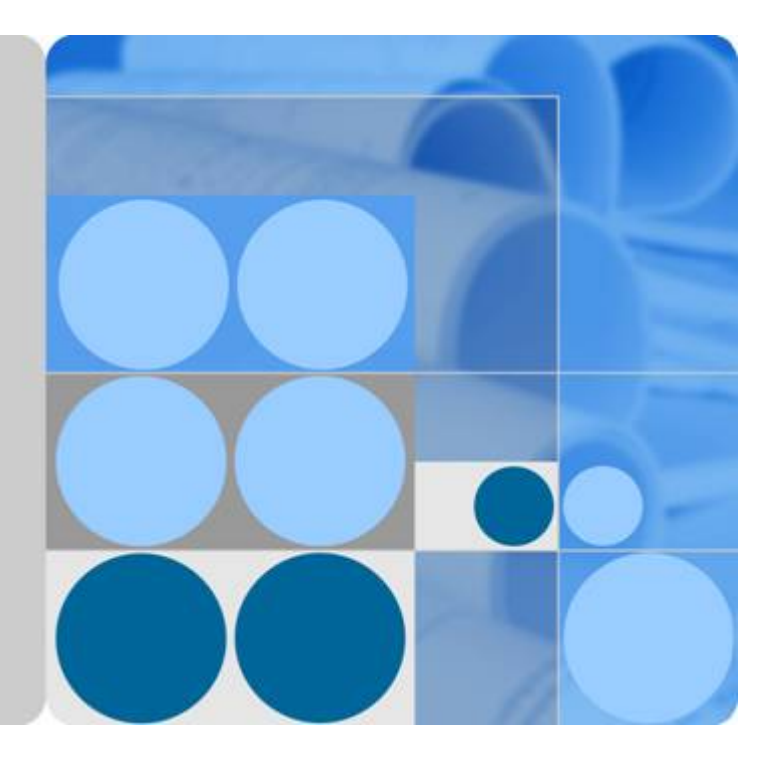

## **MapReduce** 服务

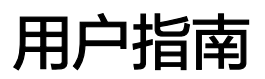

发布日期 **2022-11-30**

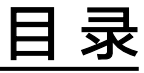

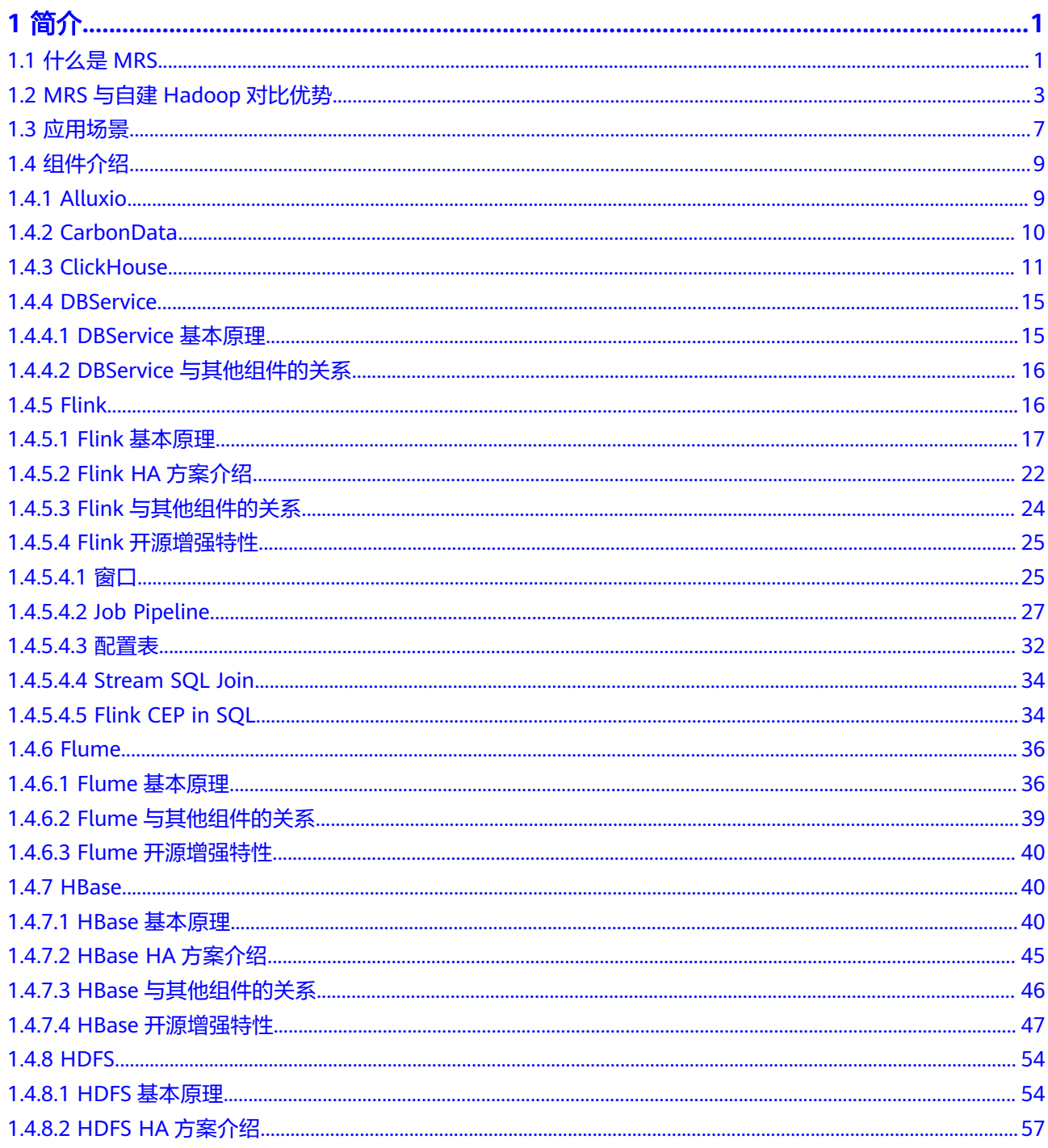

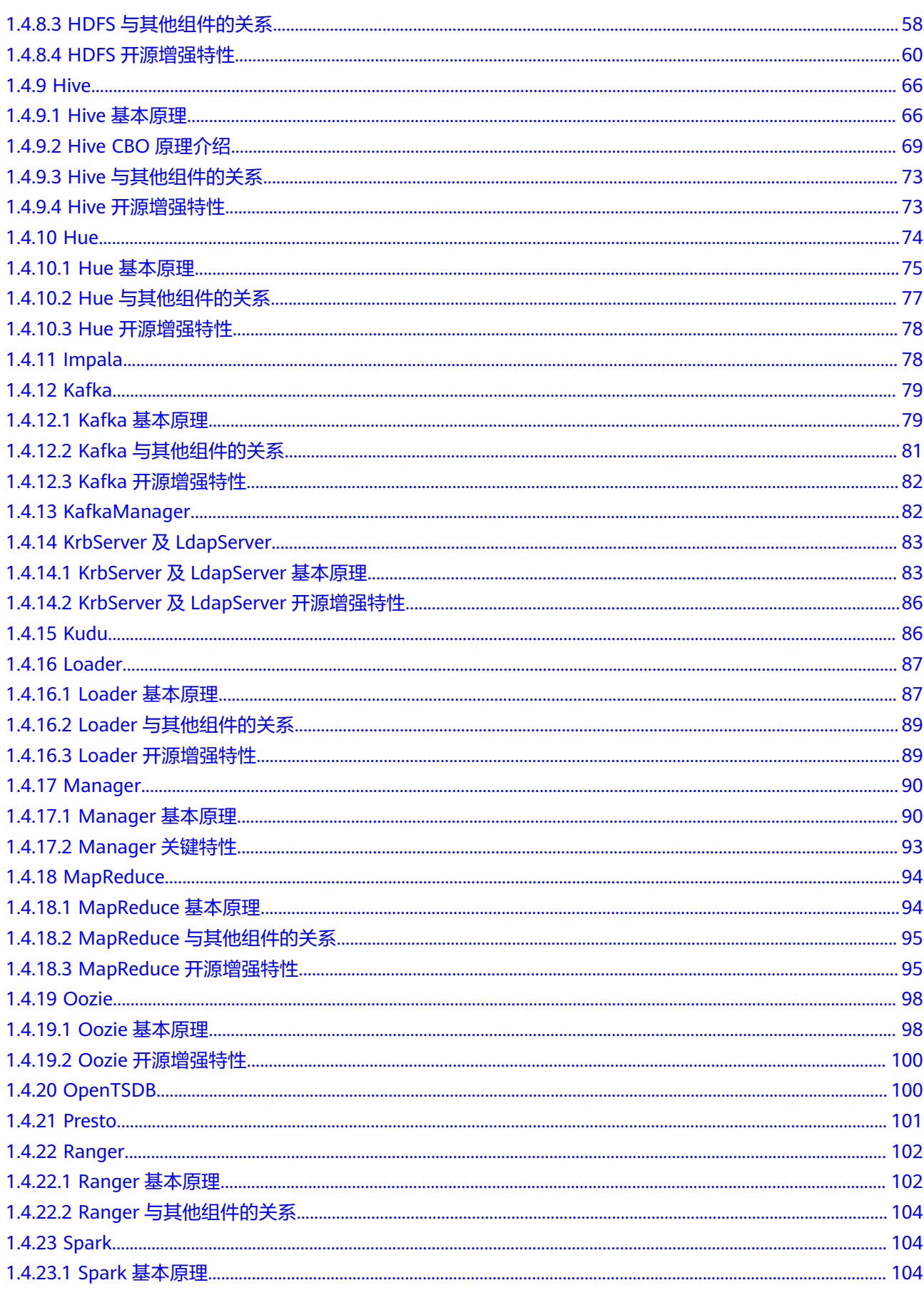

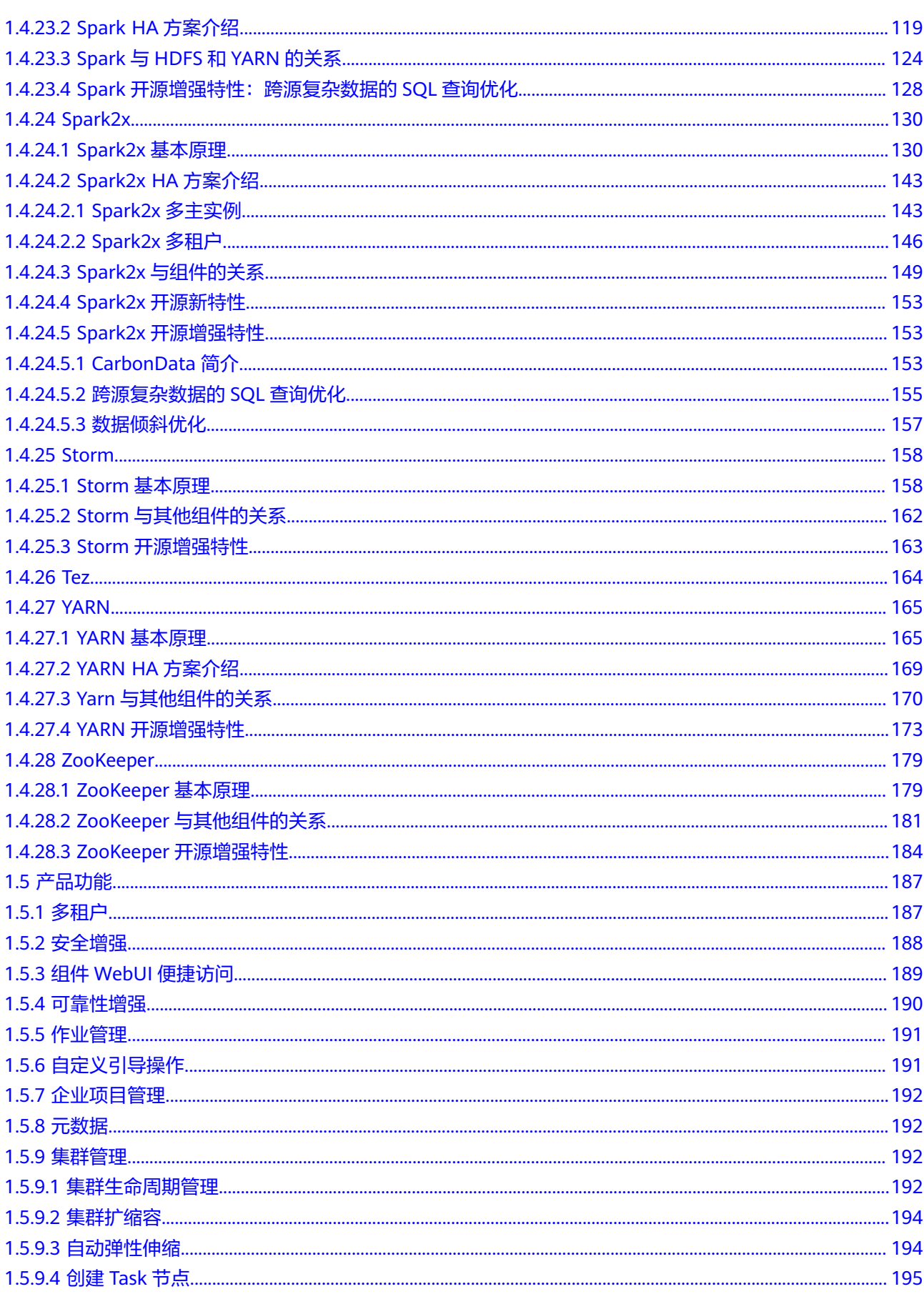

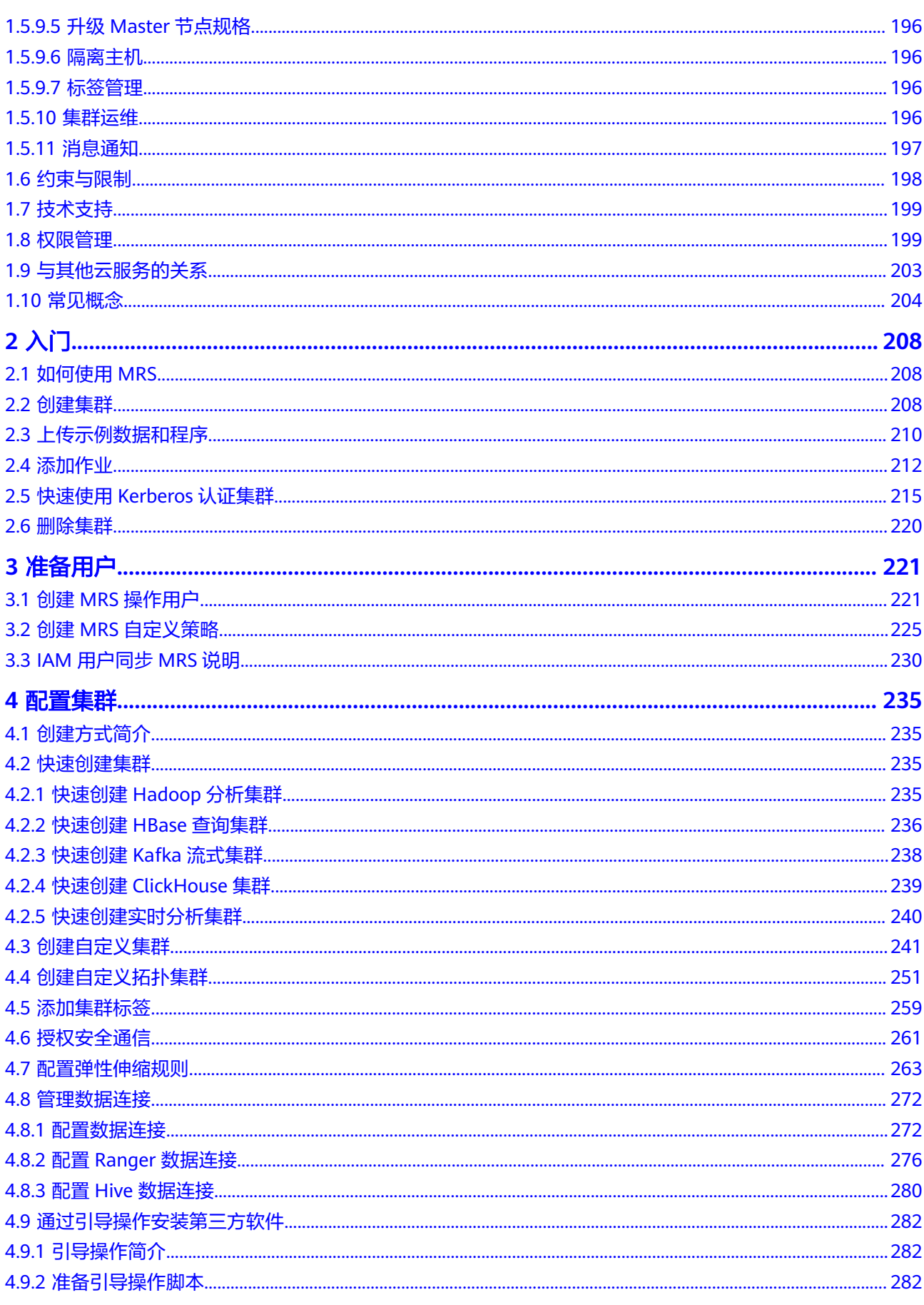

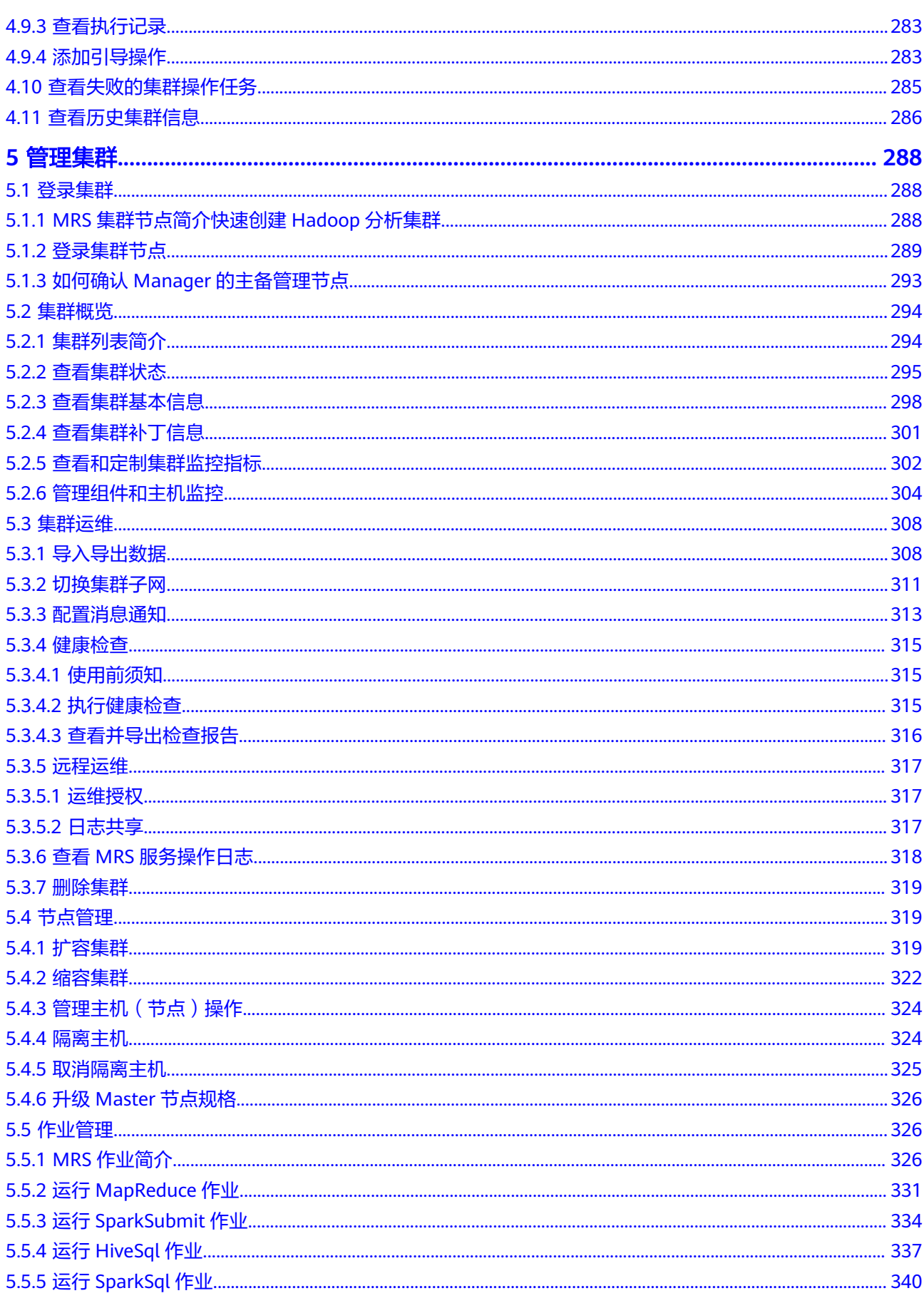

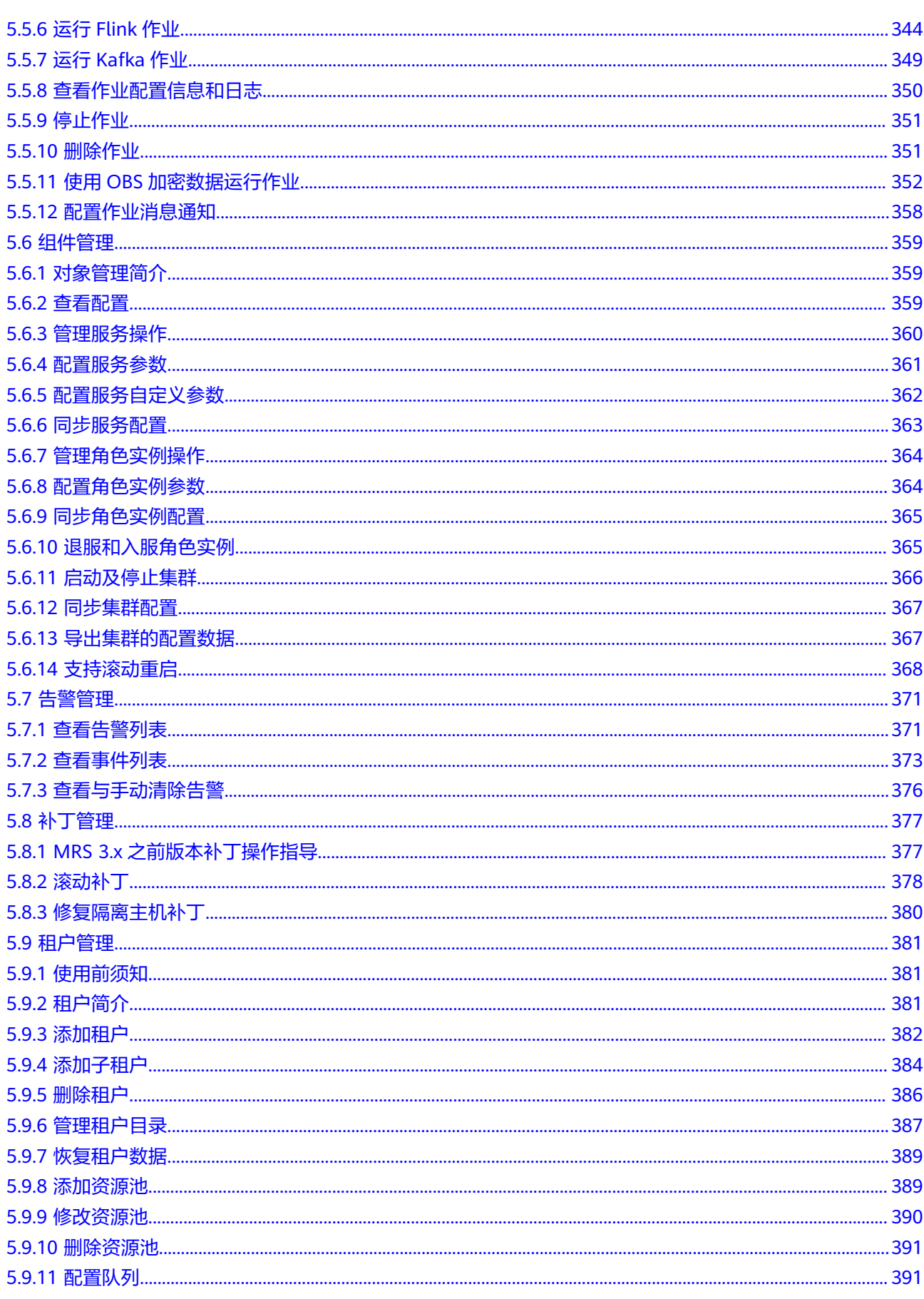

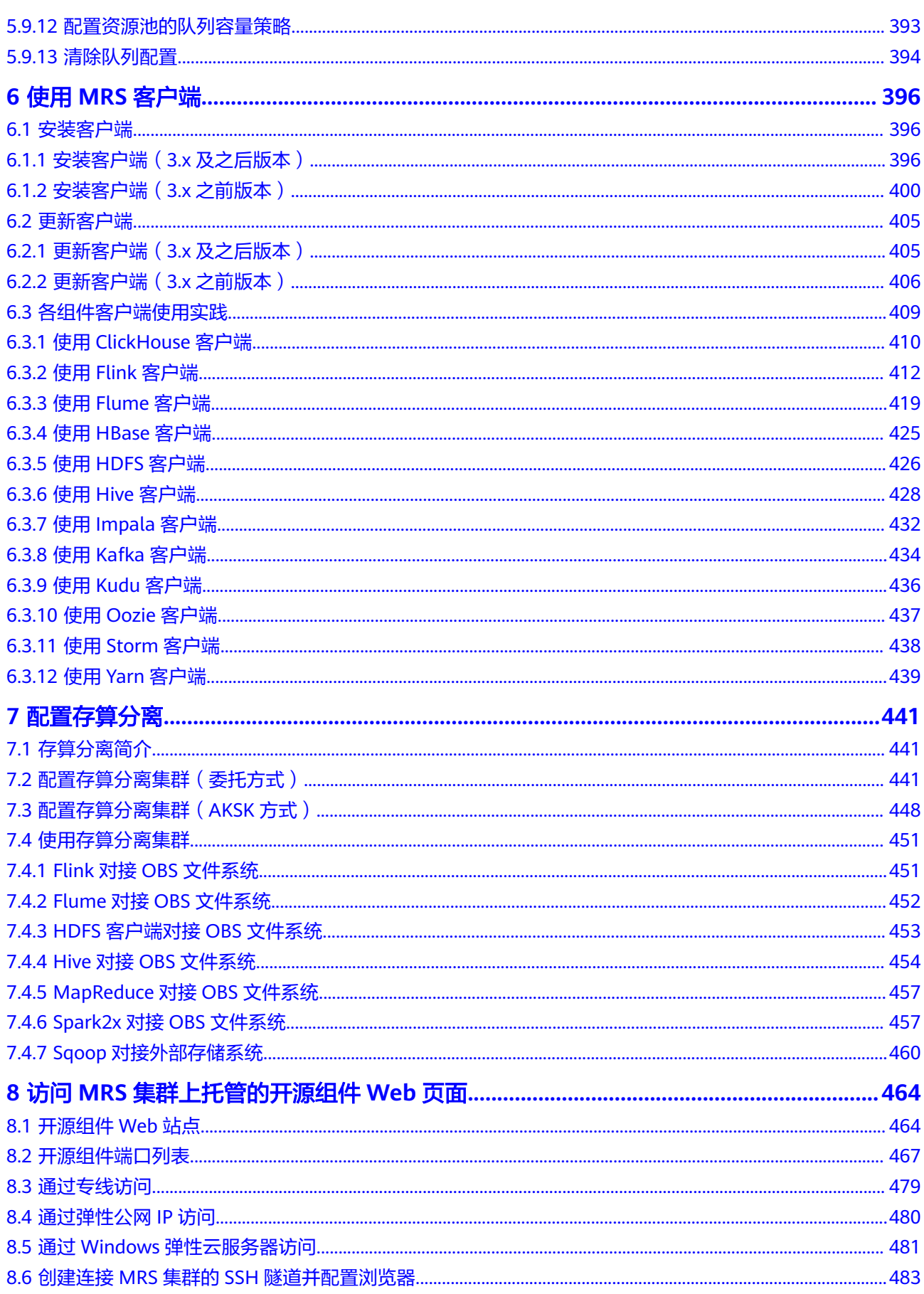

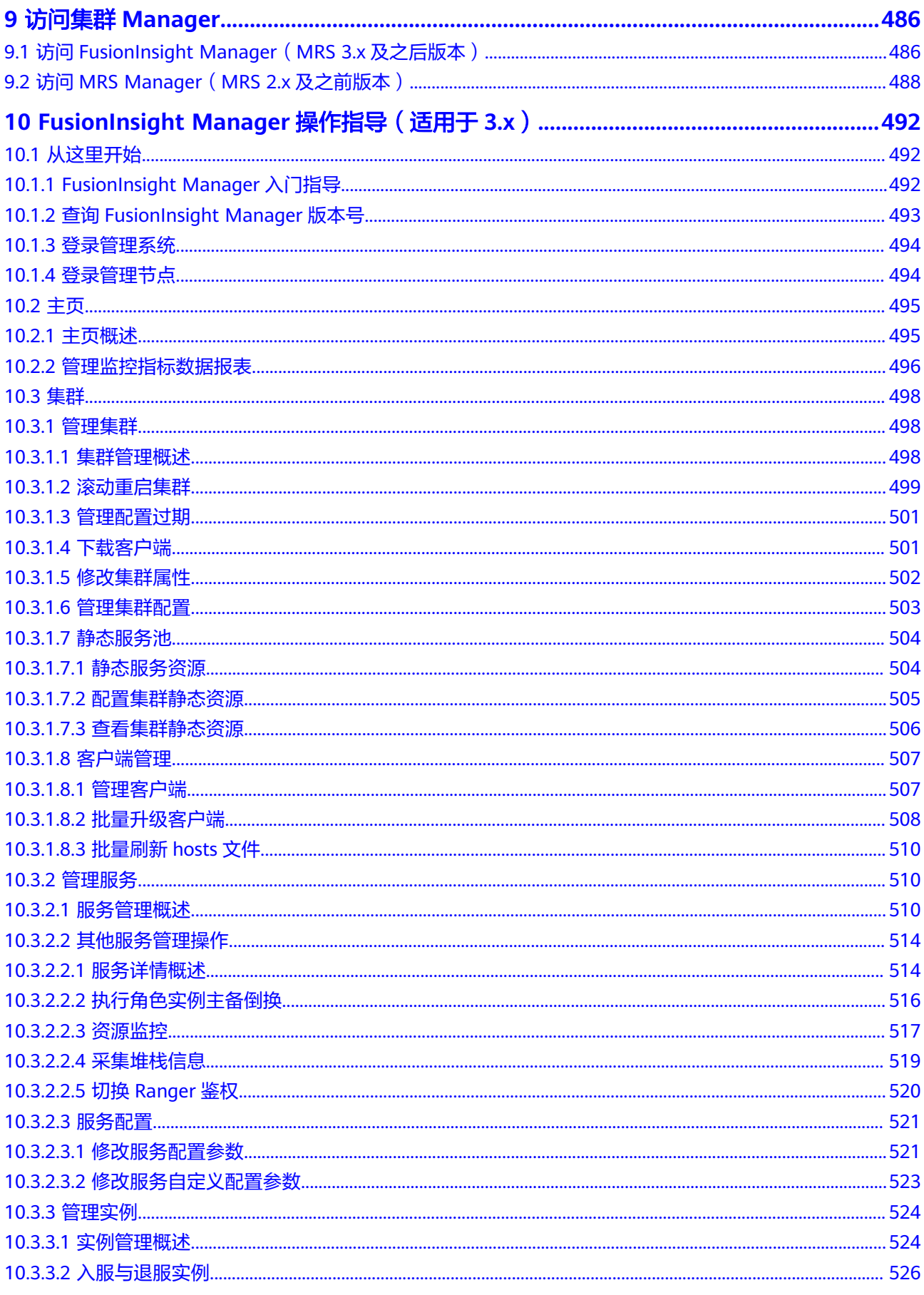

 $\overline{ix}$ 

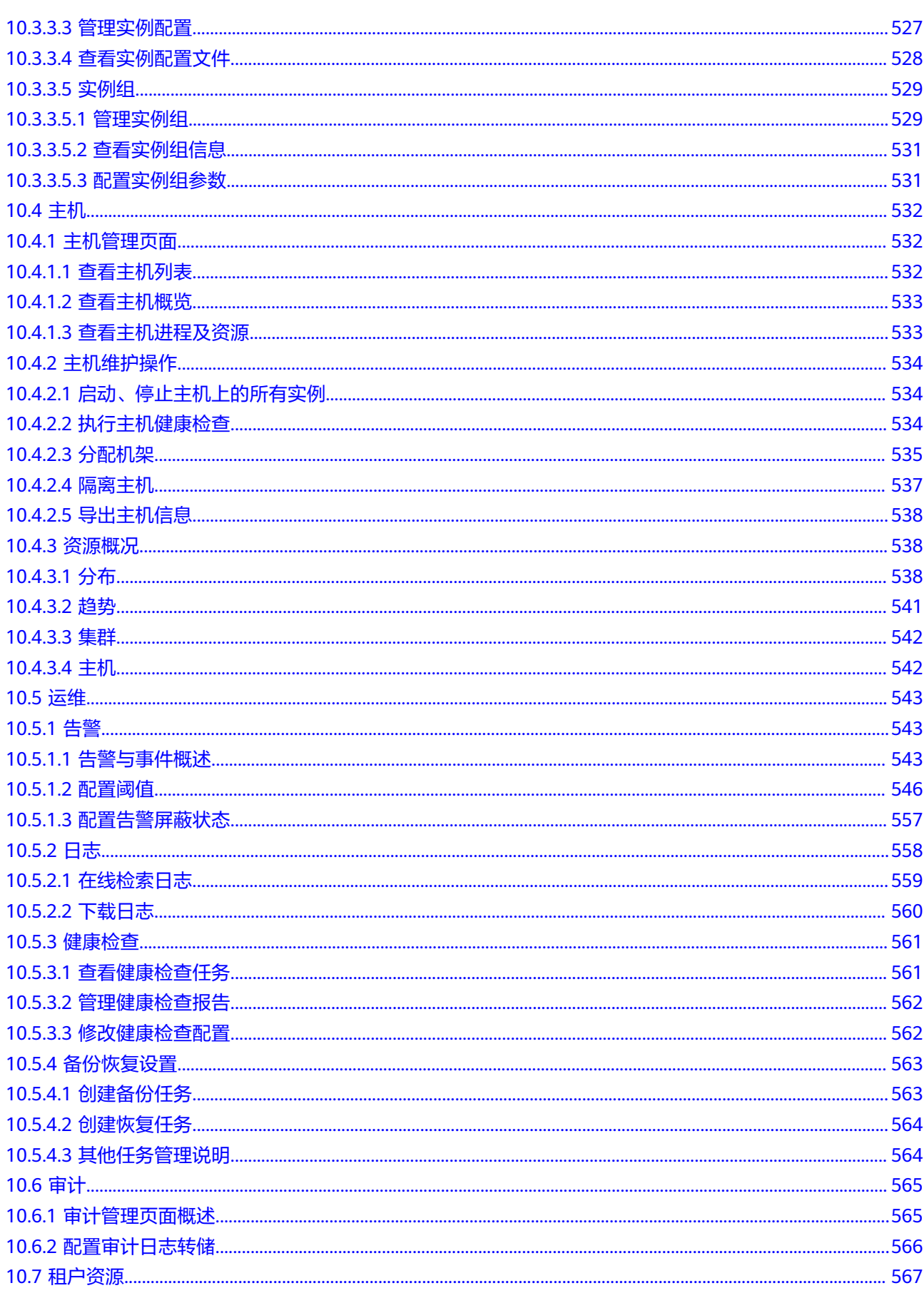

 $\overline{x}$ 

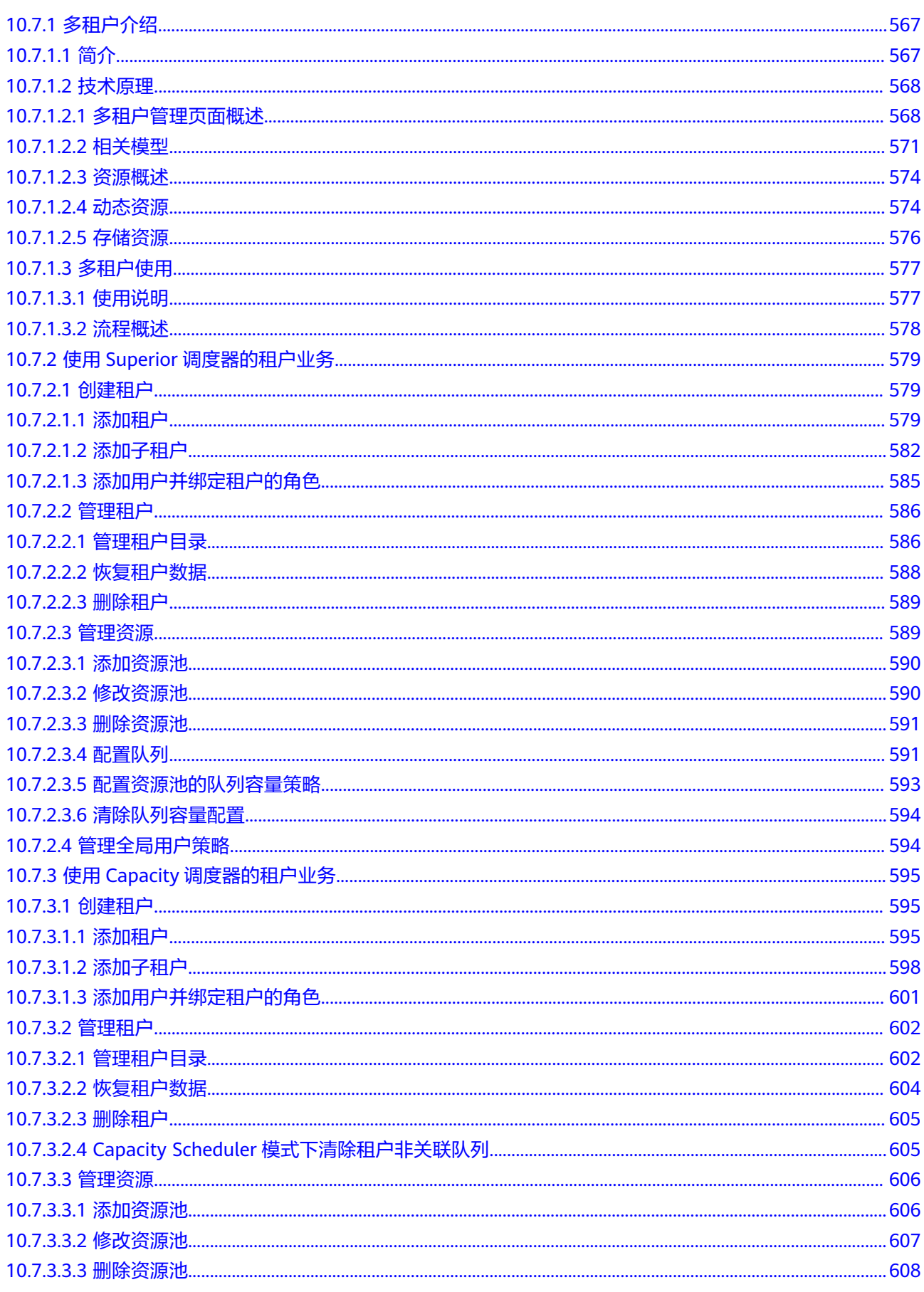

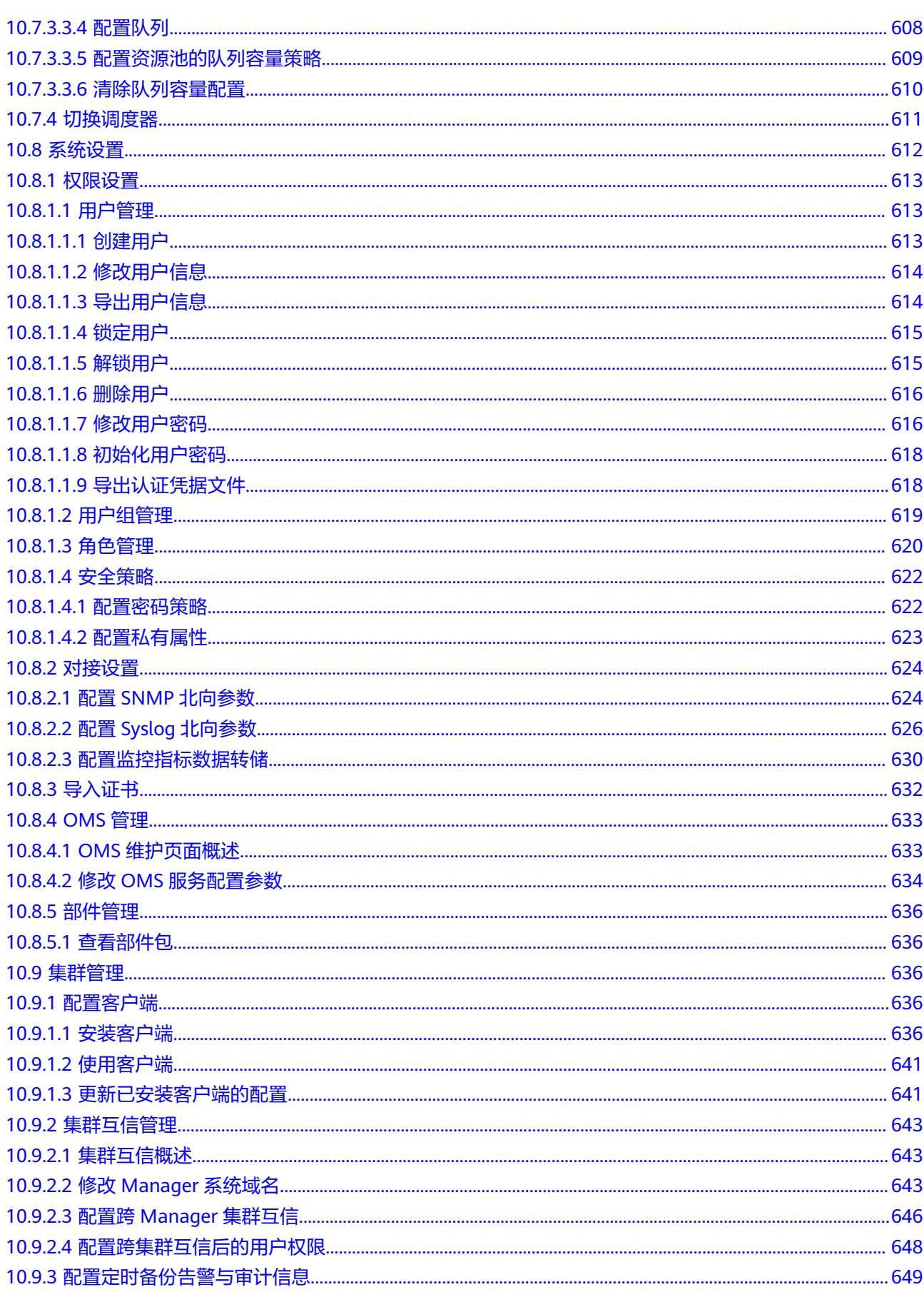

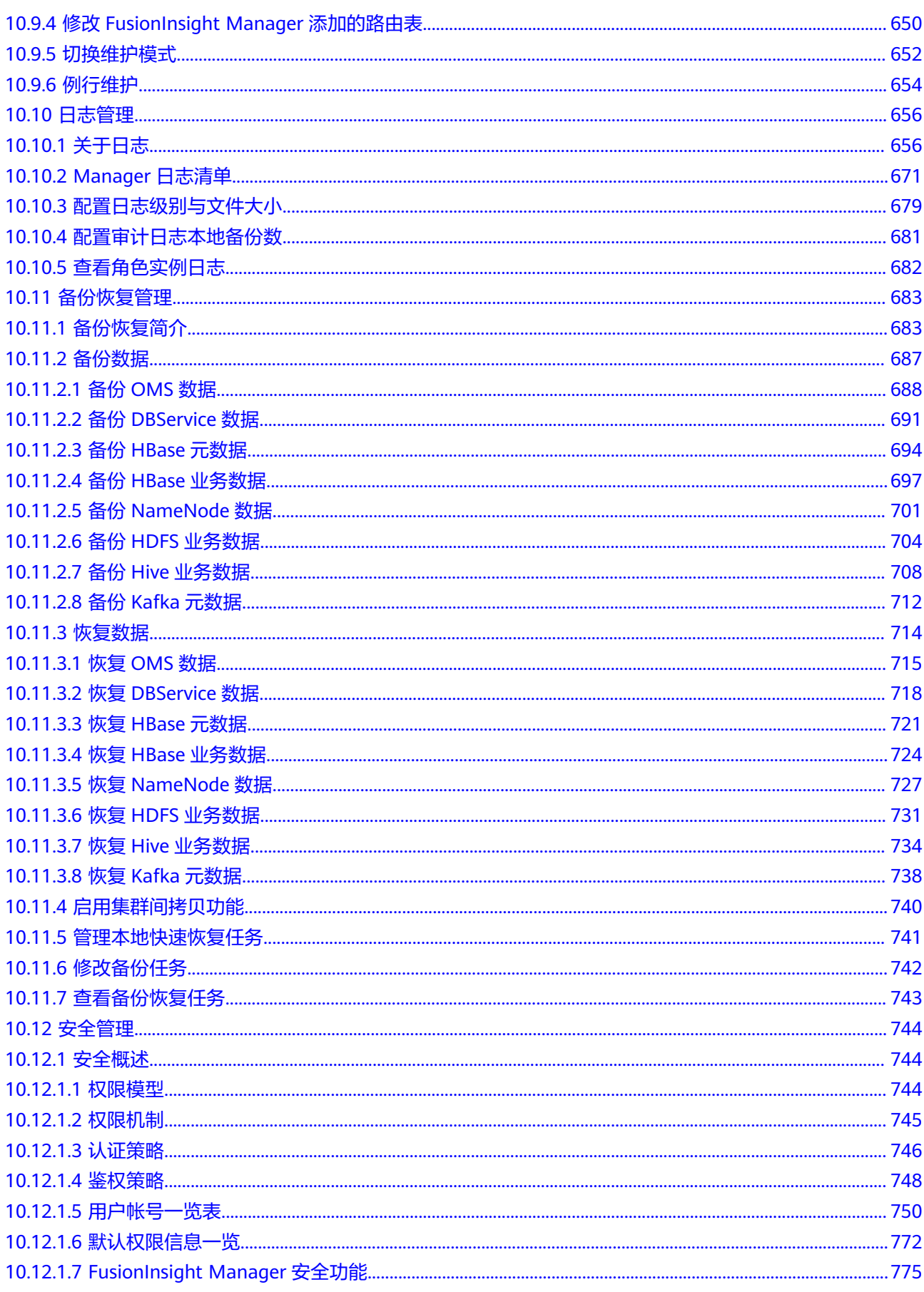

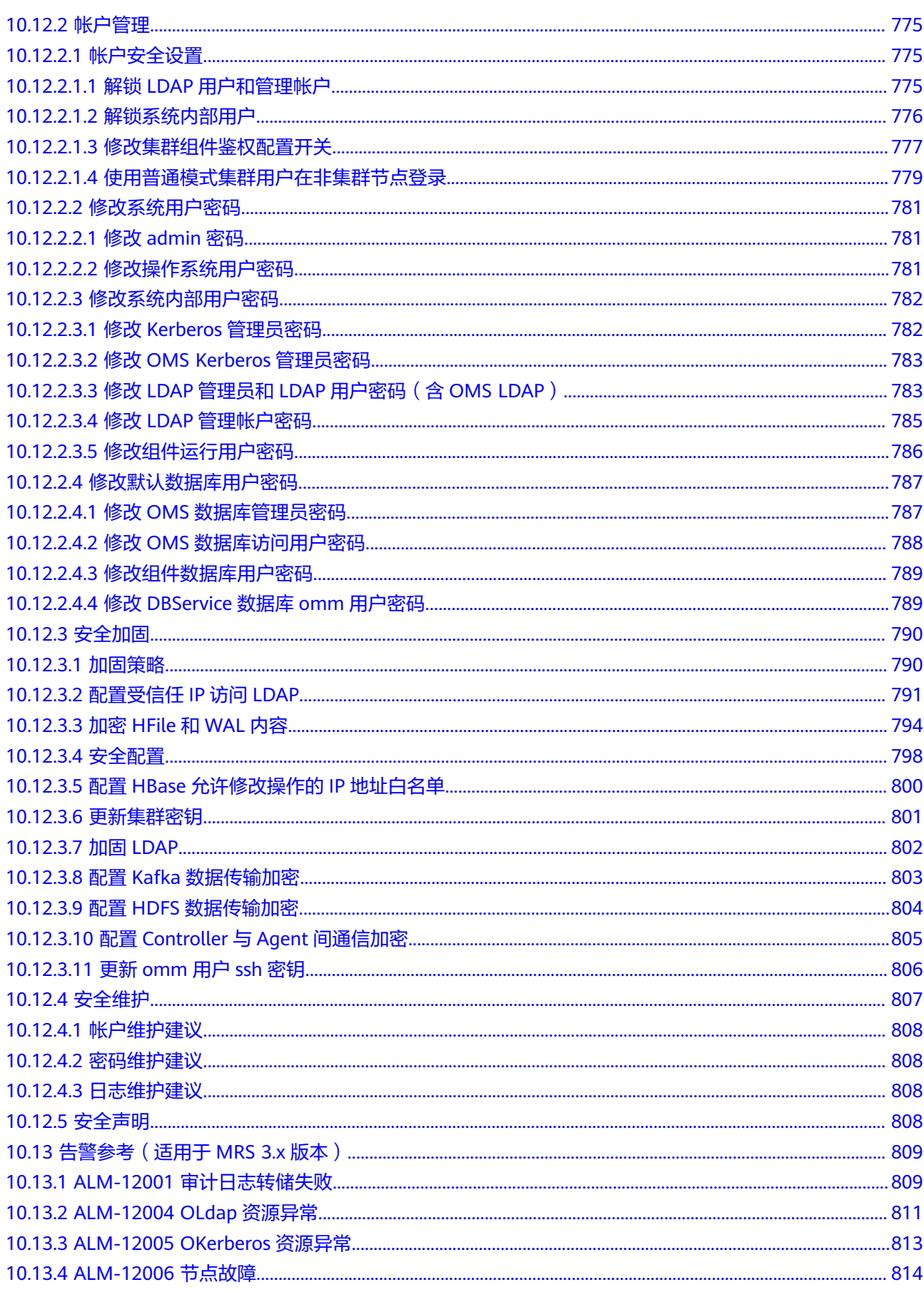

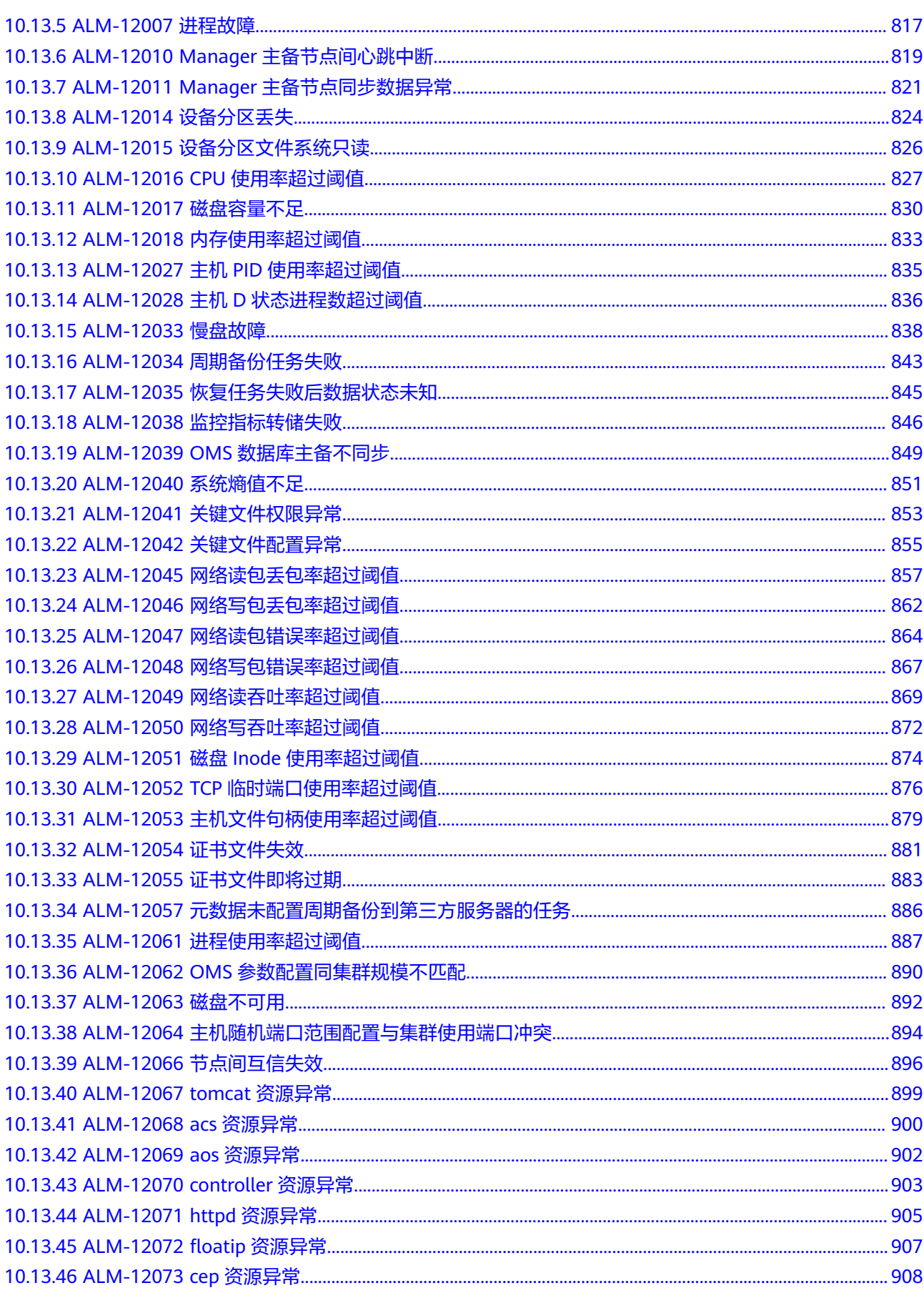

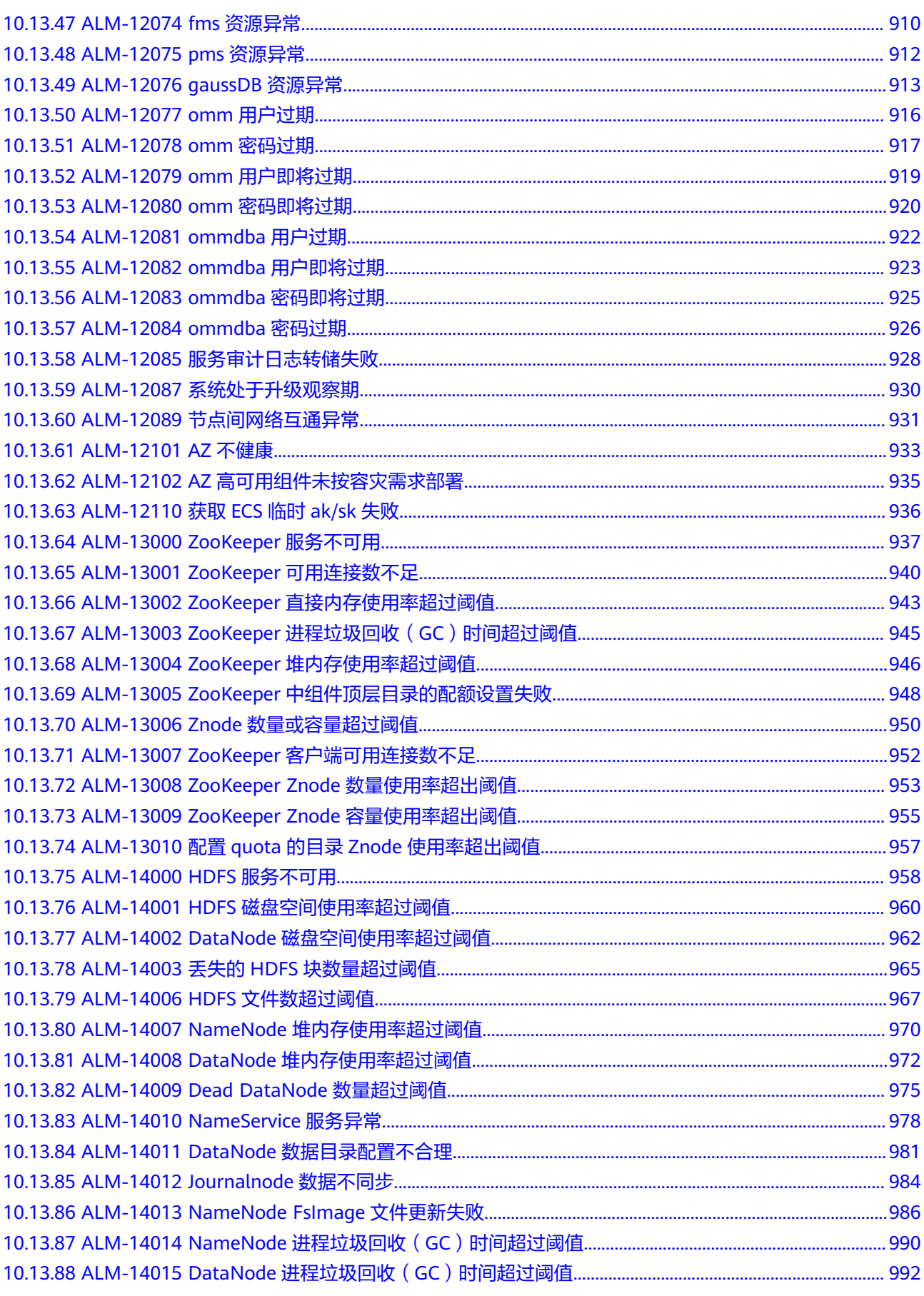

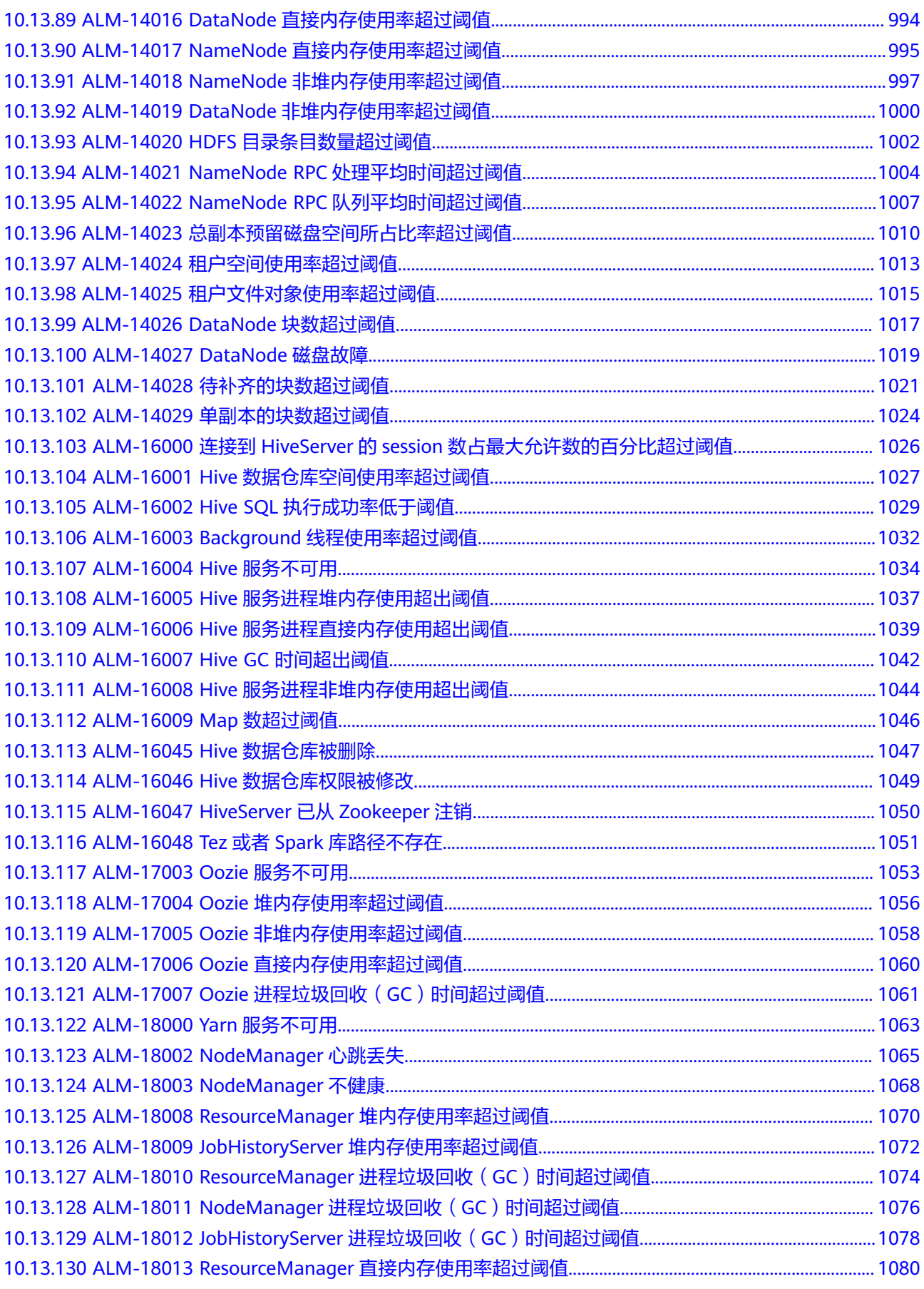

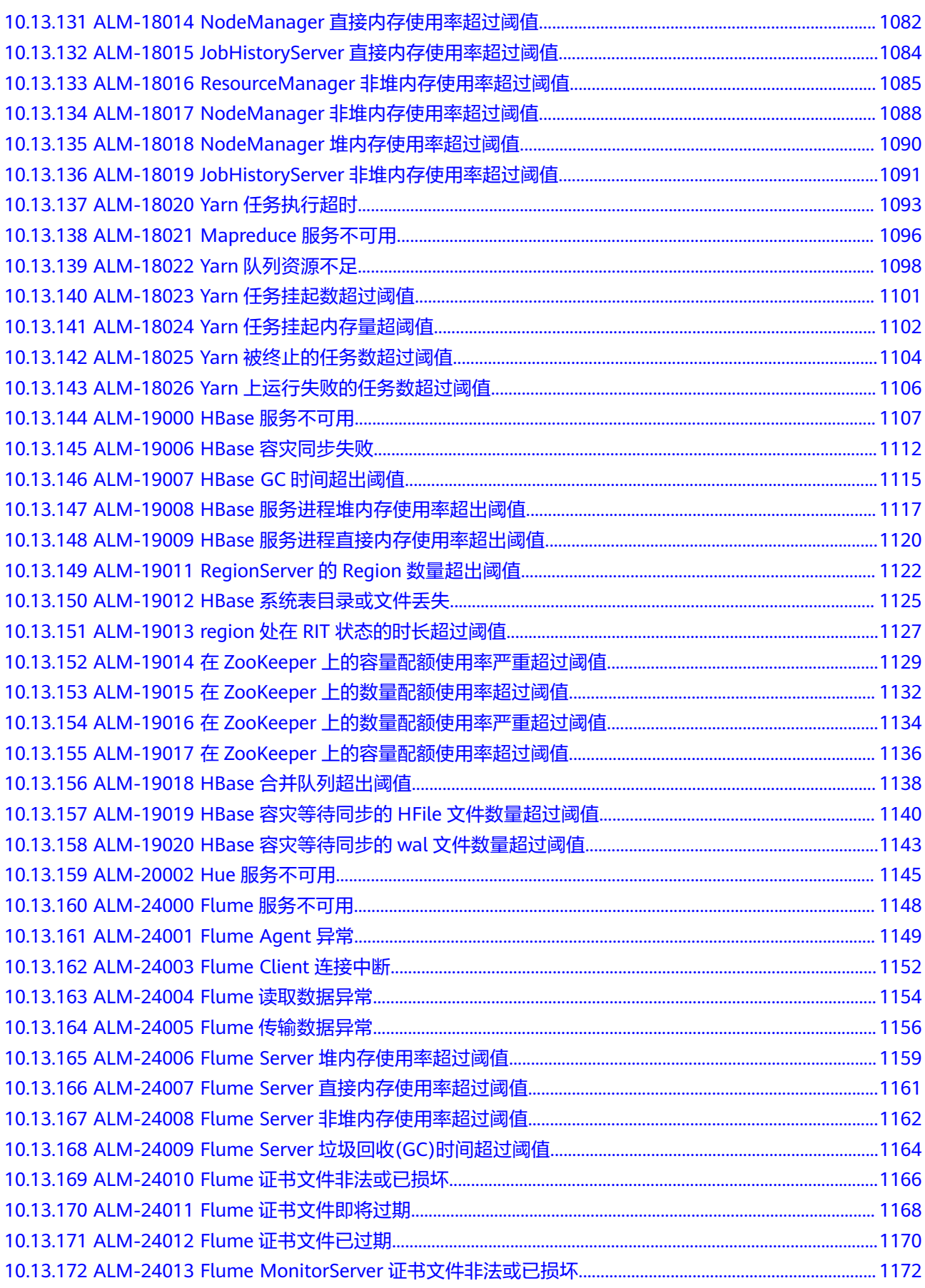

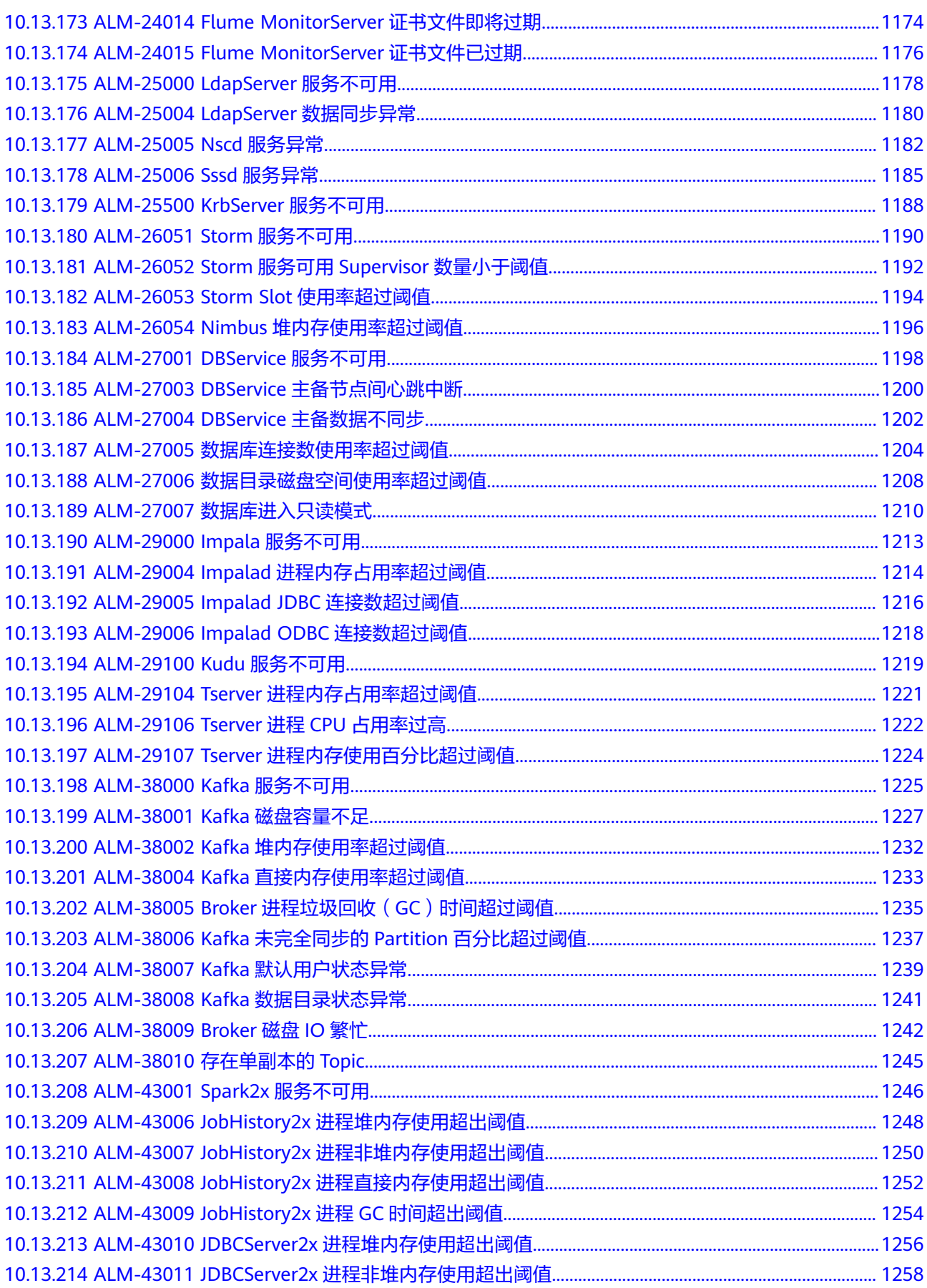

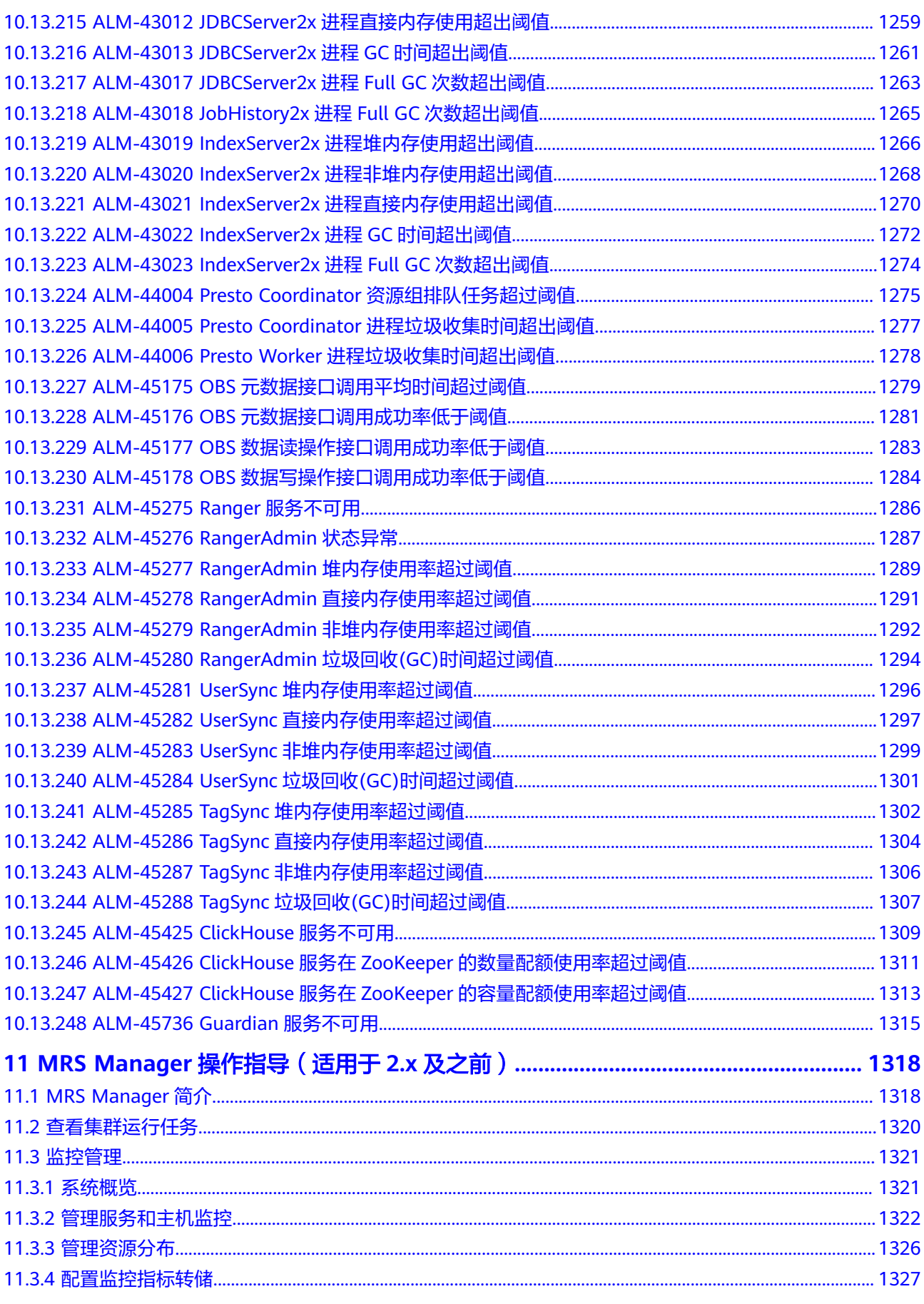

 $\overline{xx}$ 

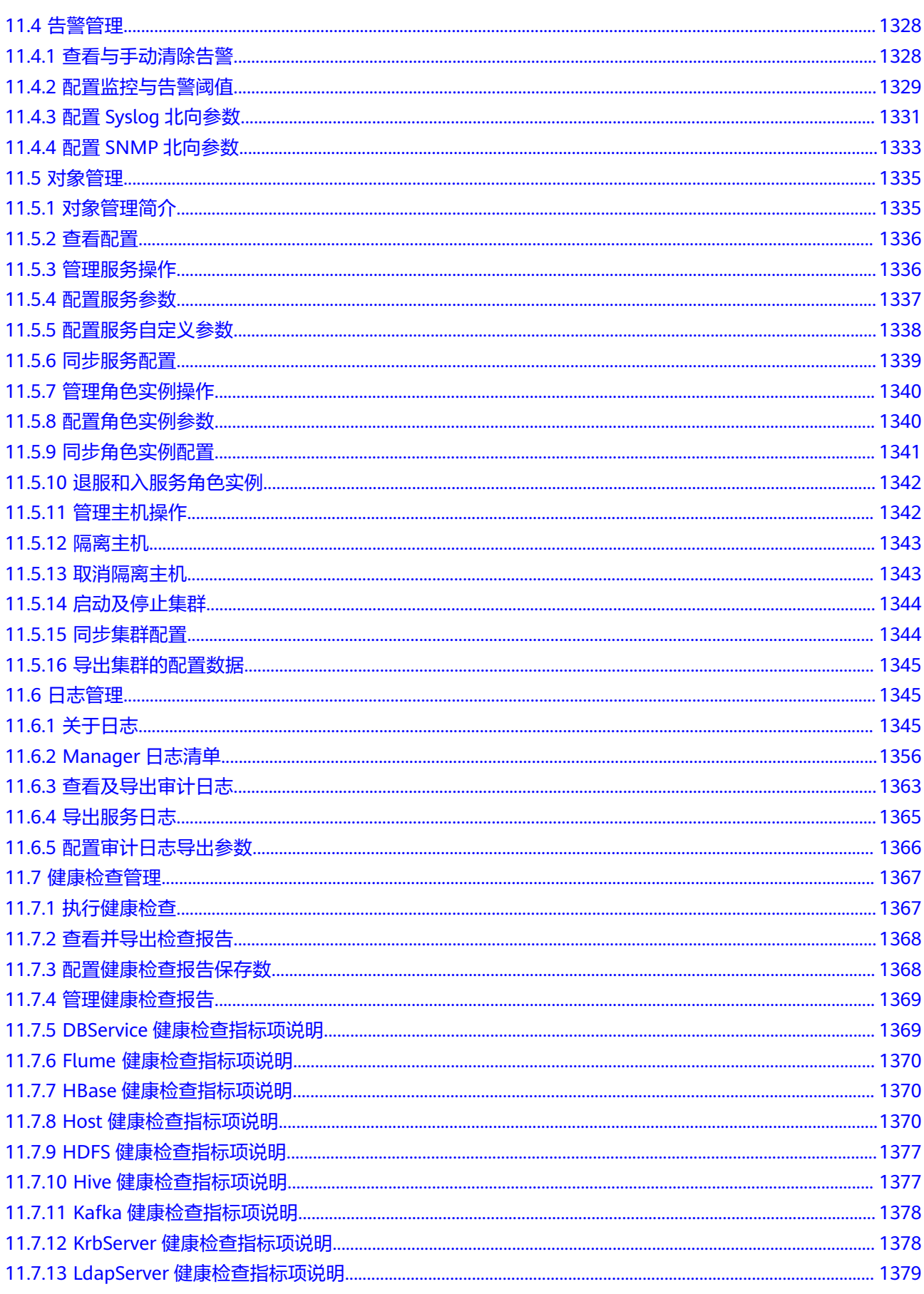

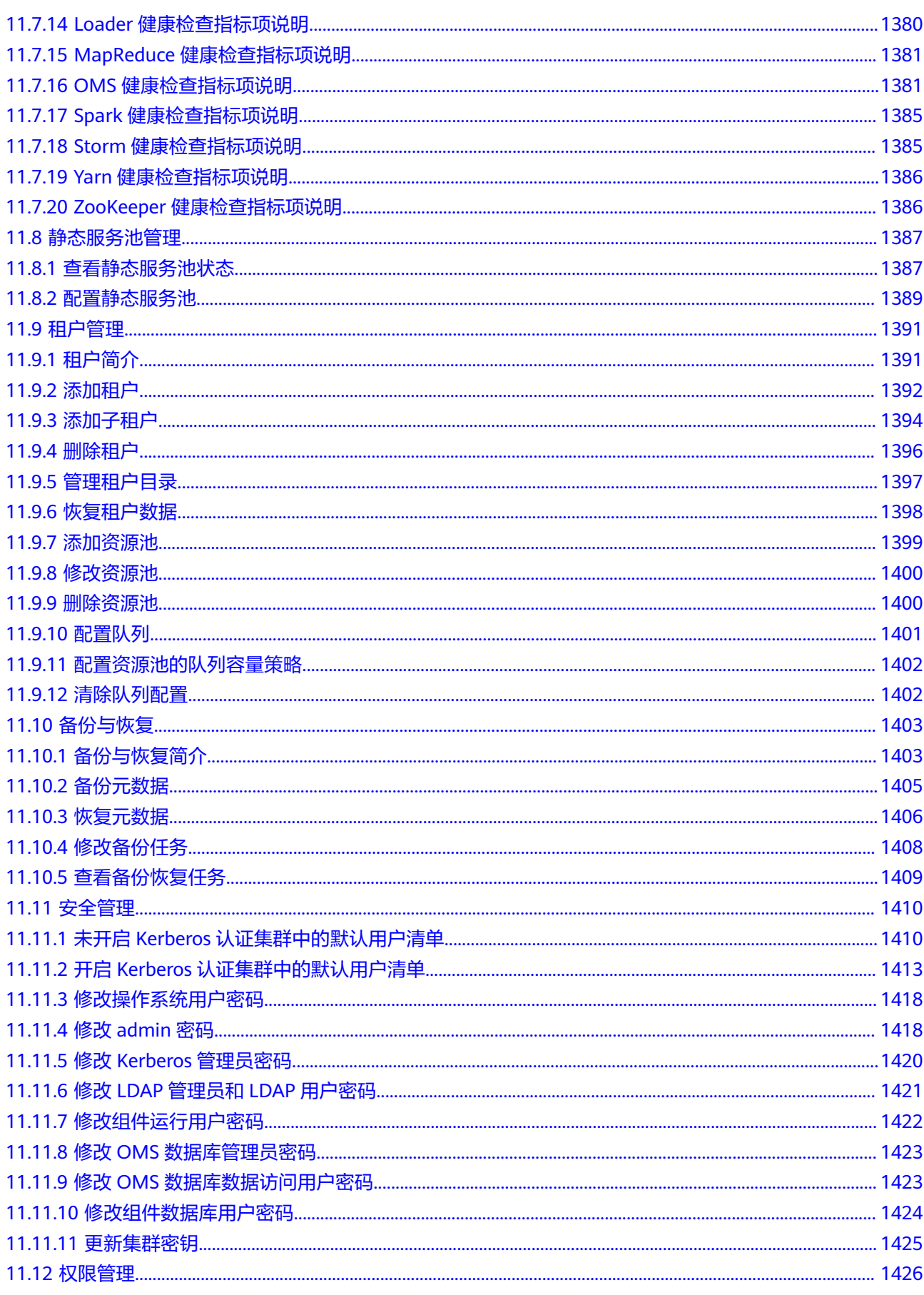

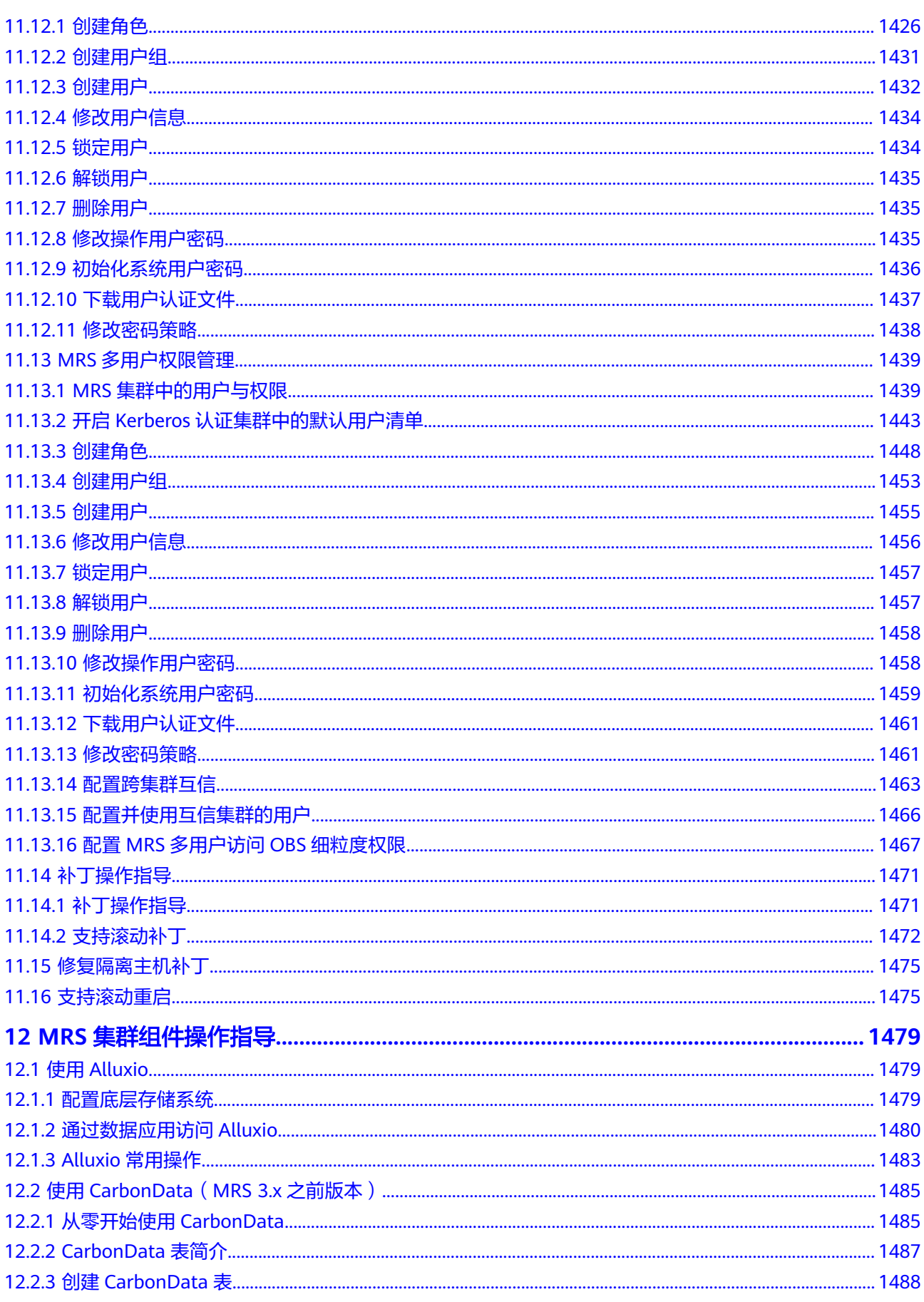

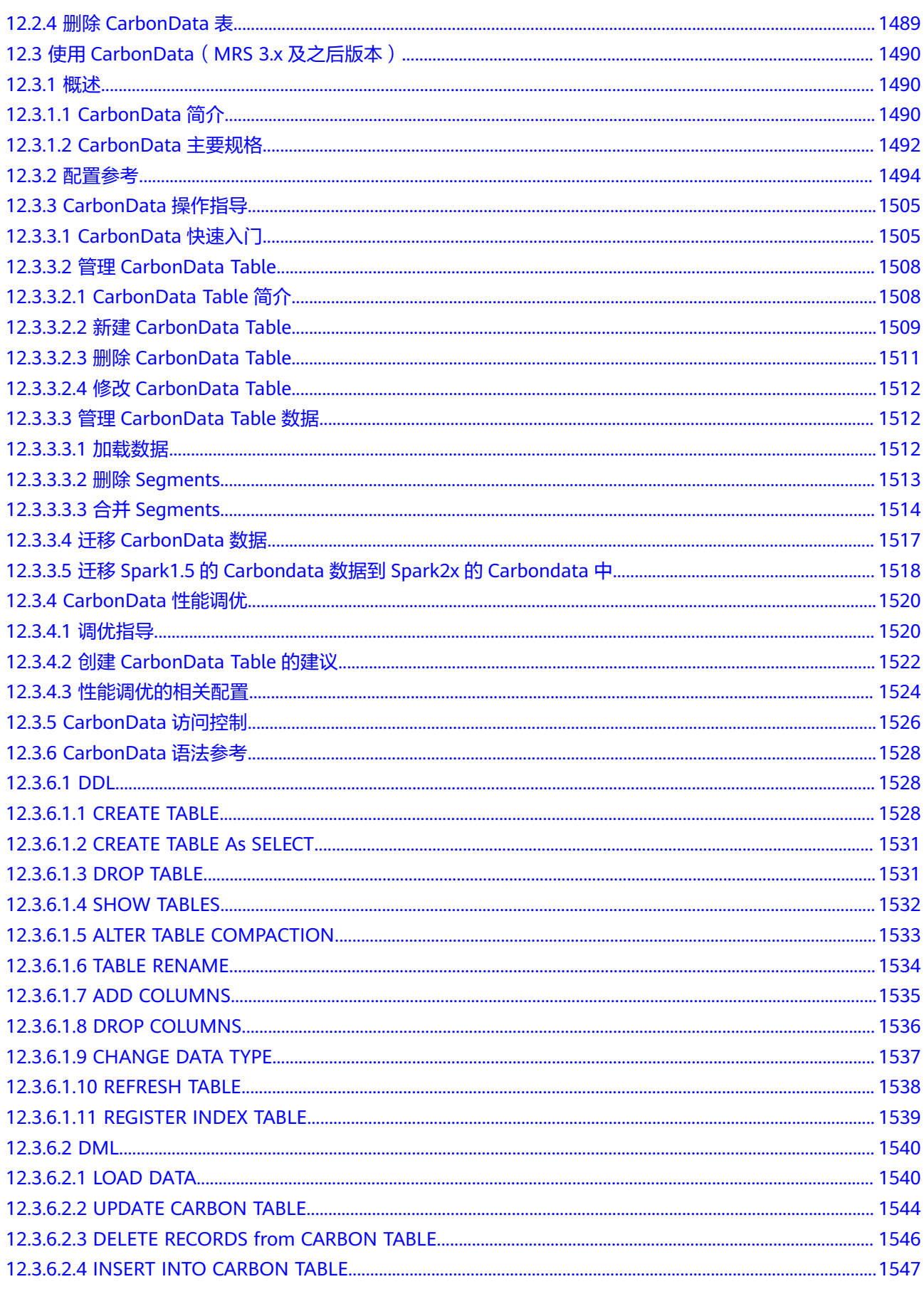

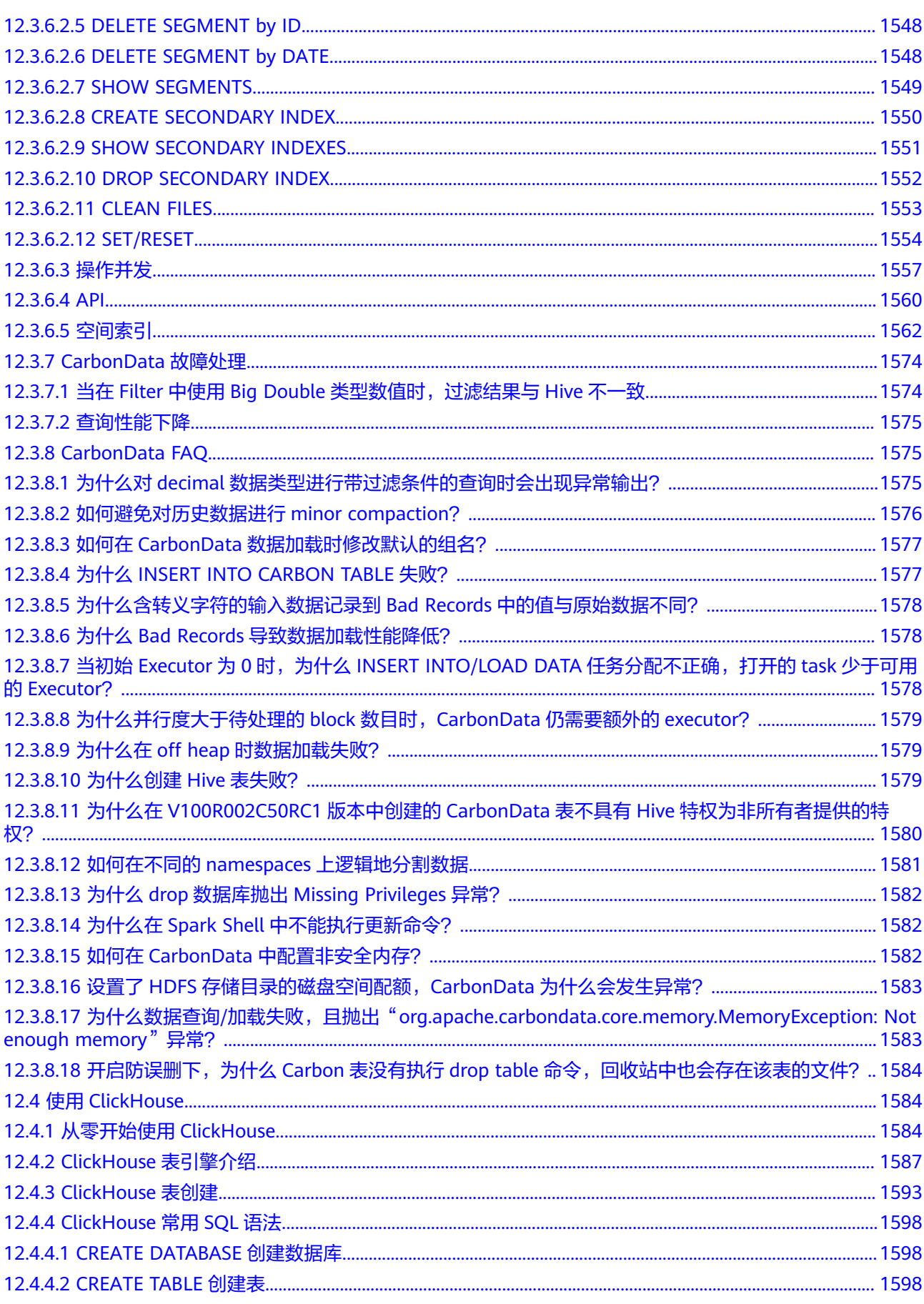

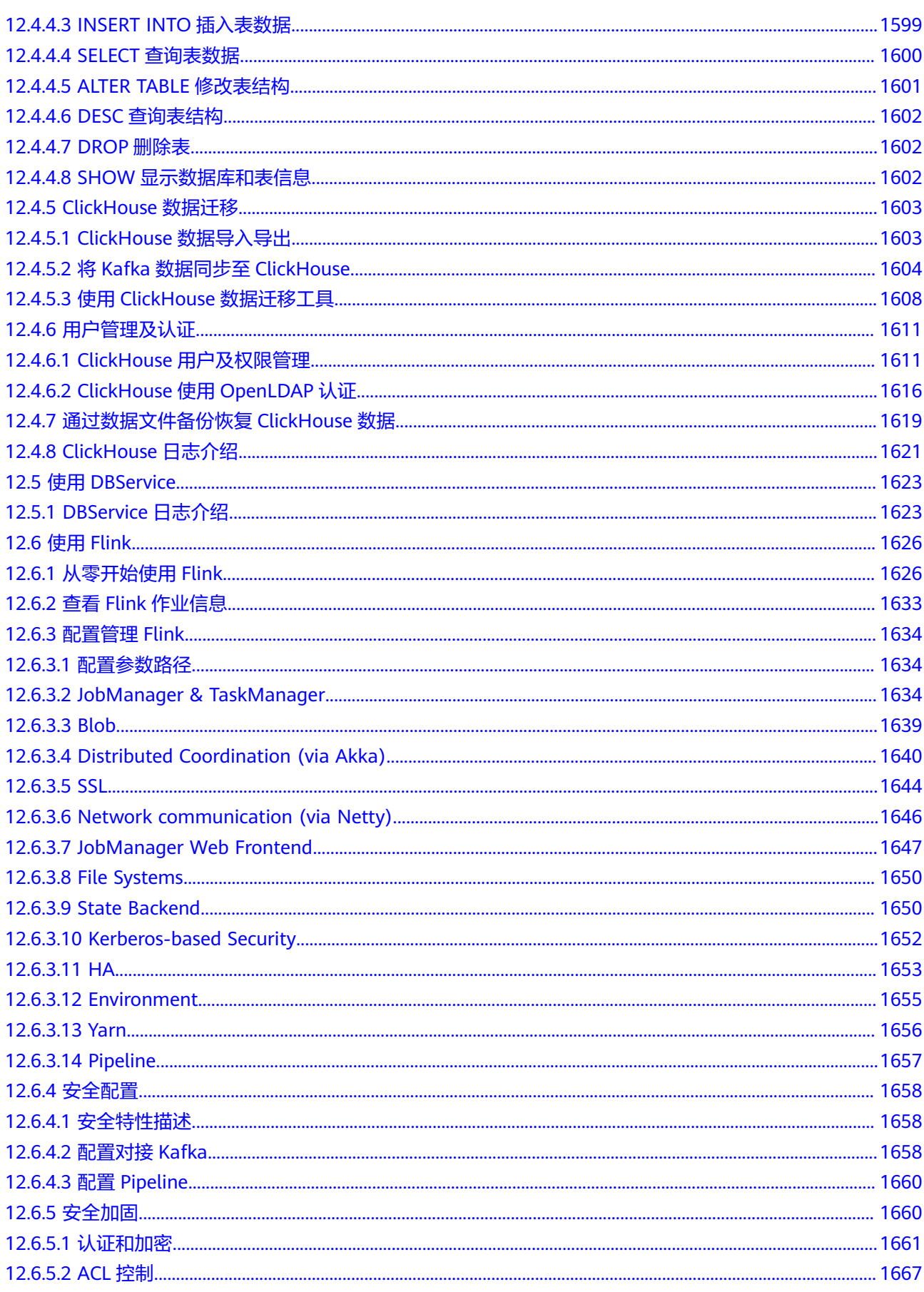

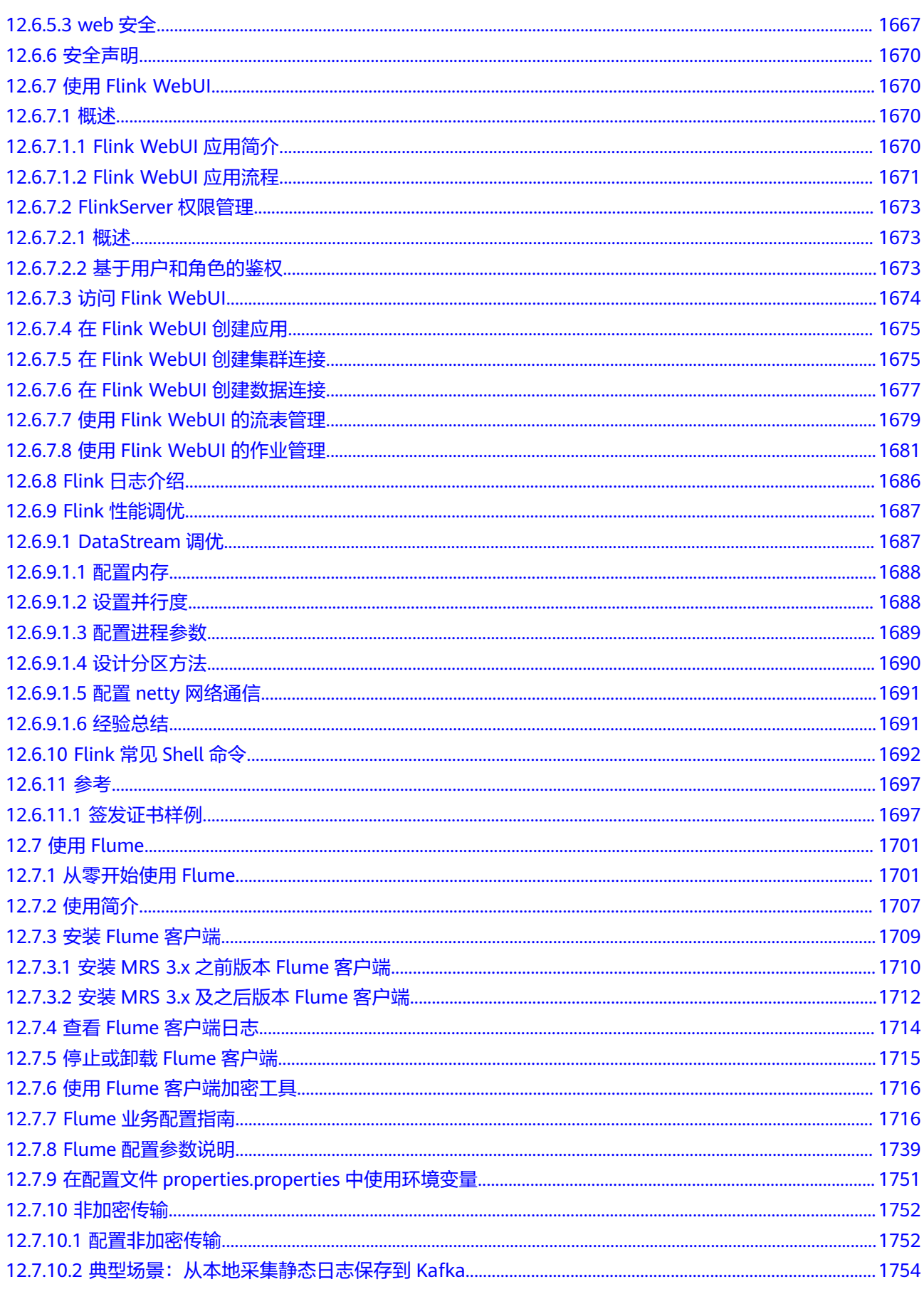

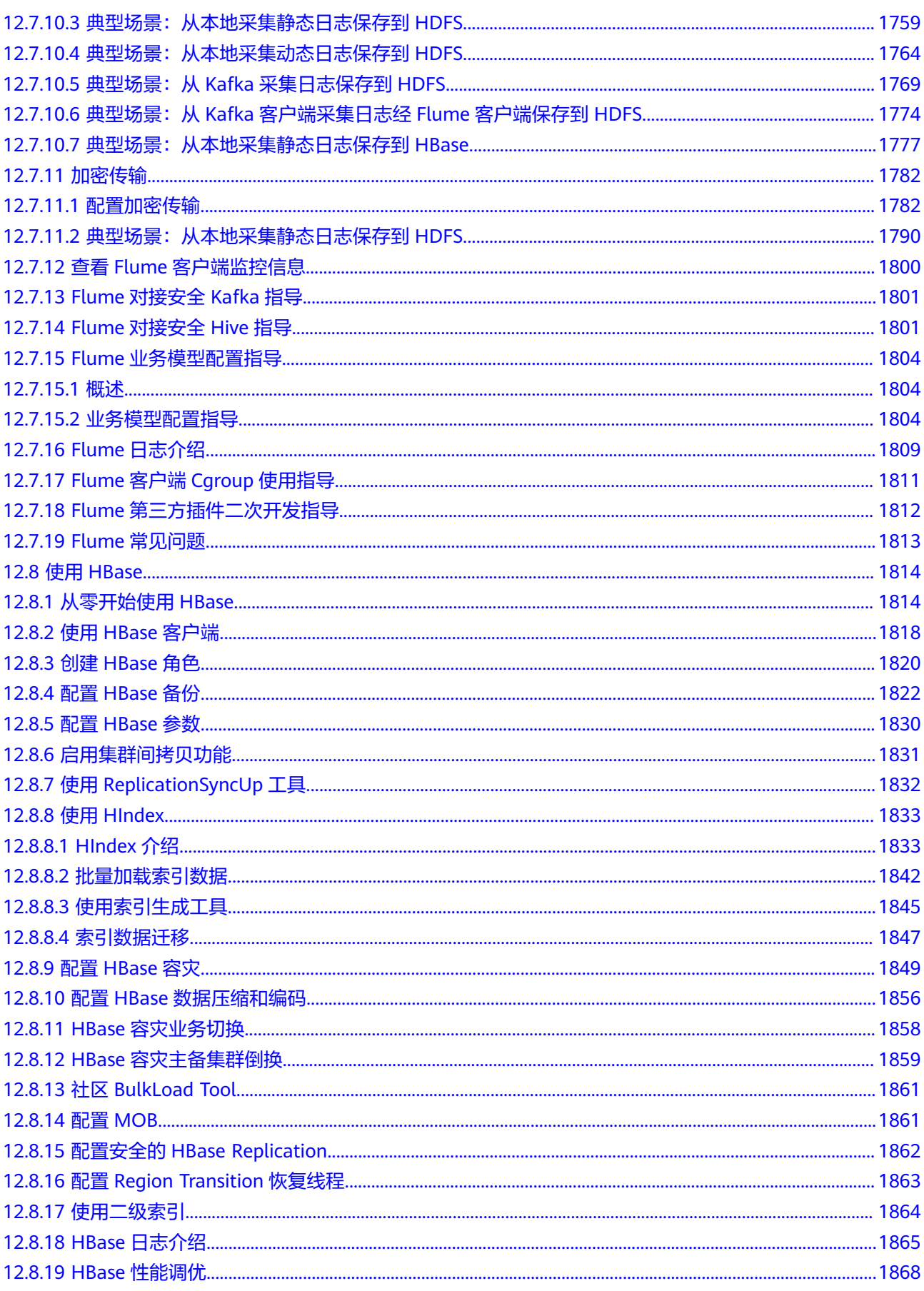

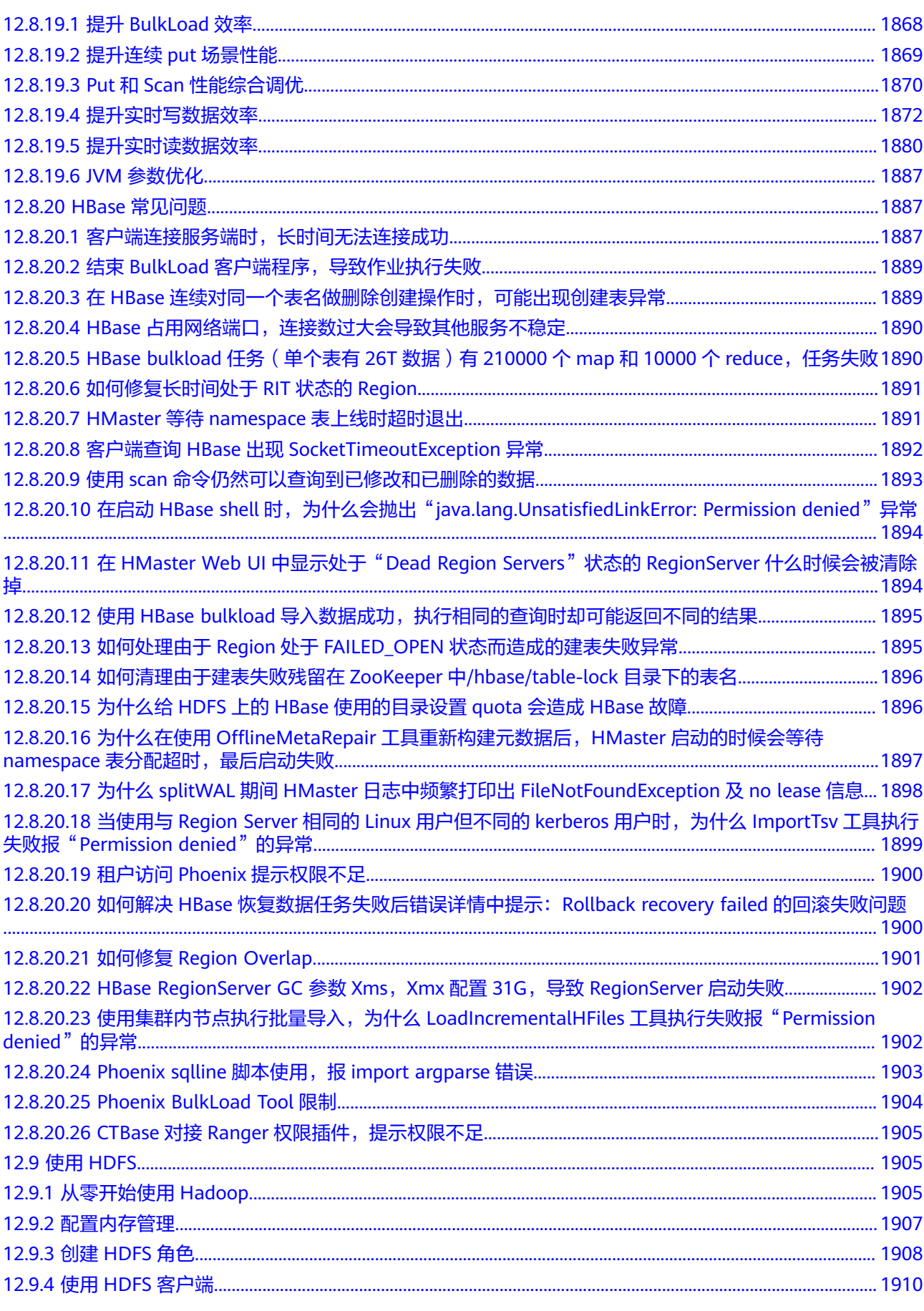

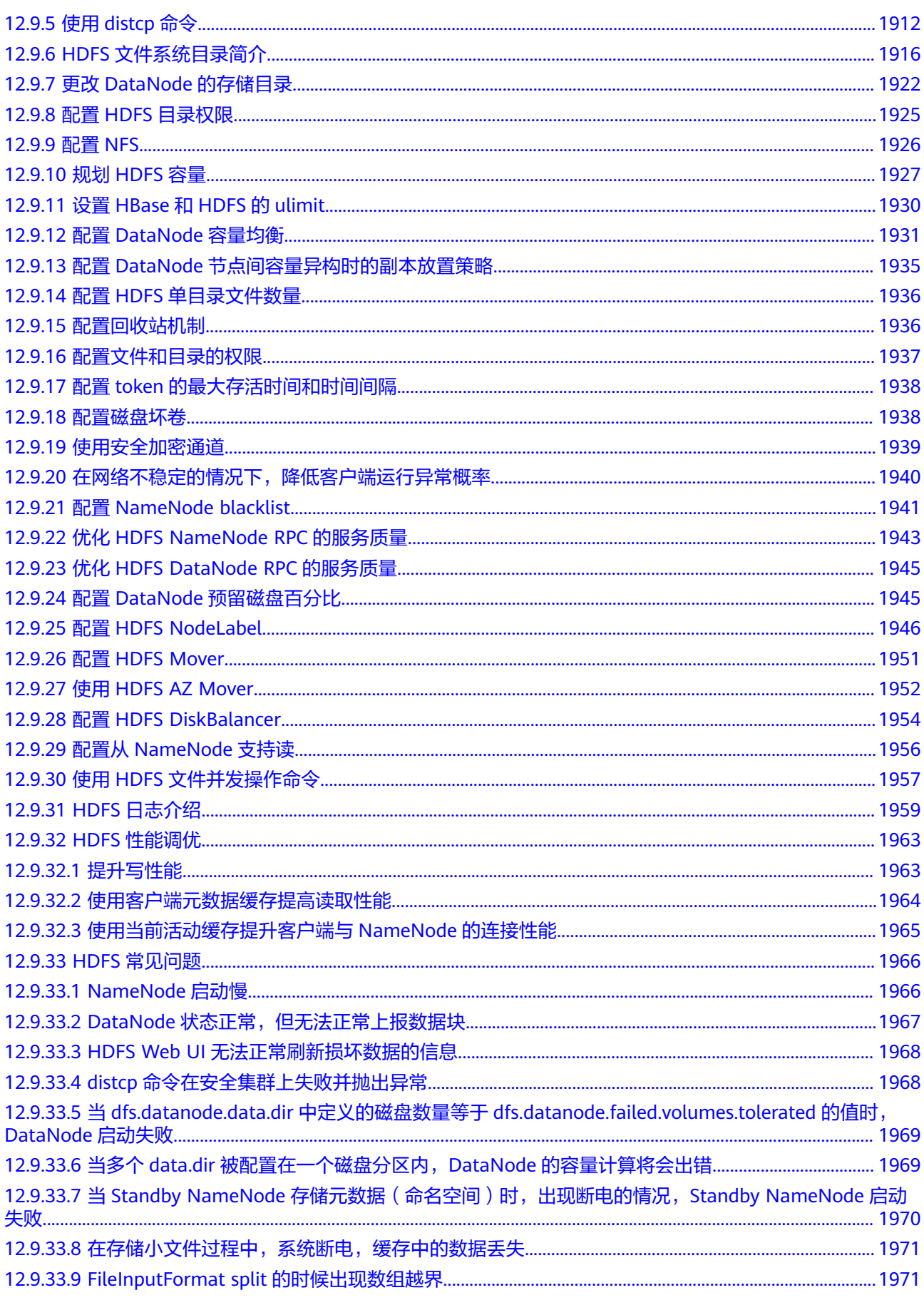

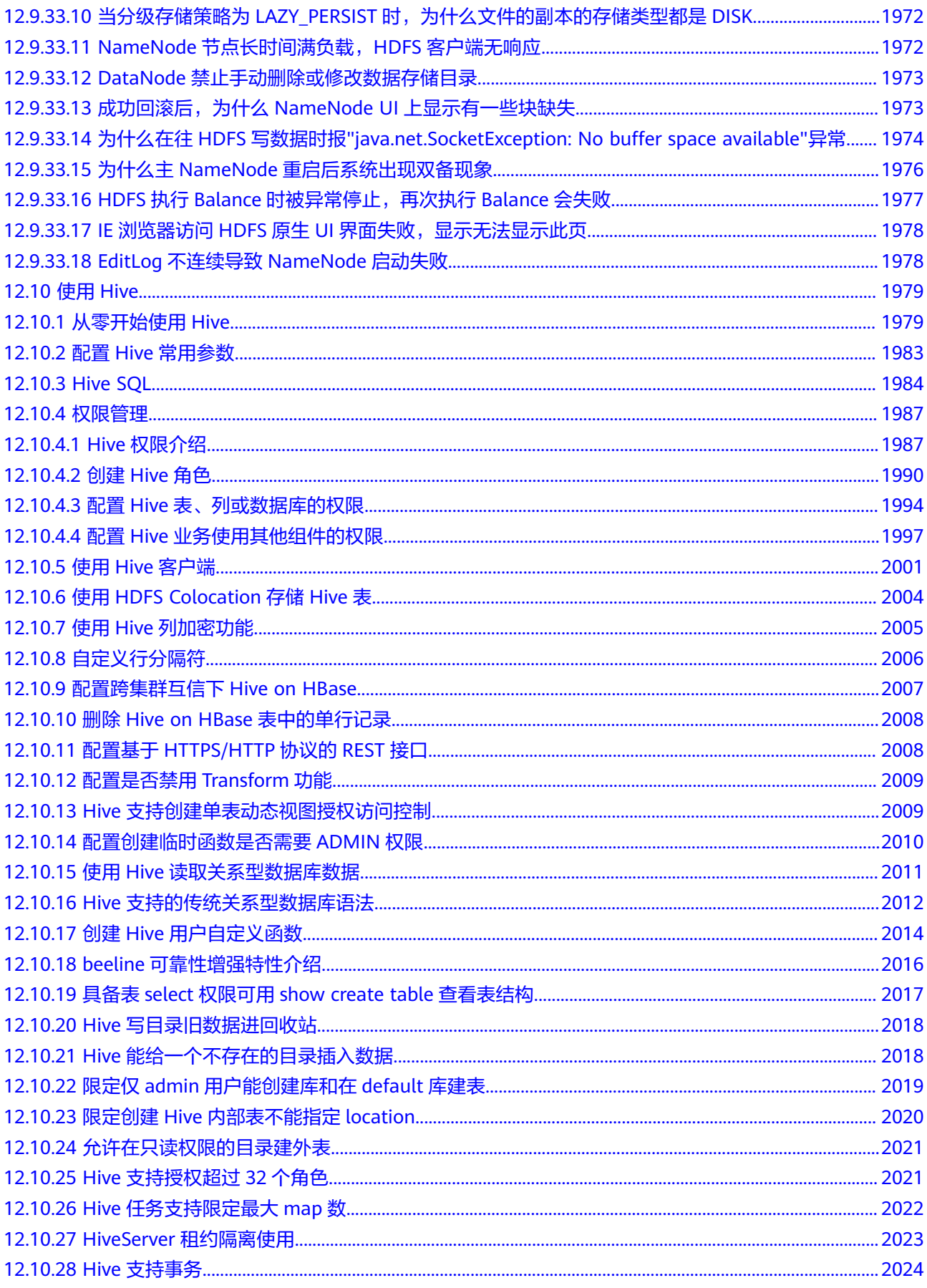

 $\overline{xx}$ 

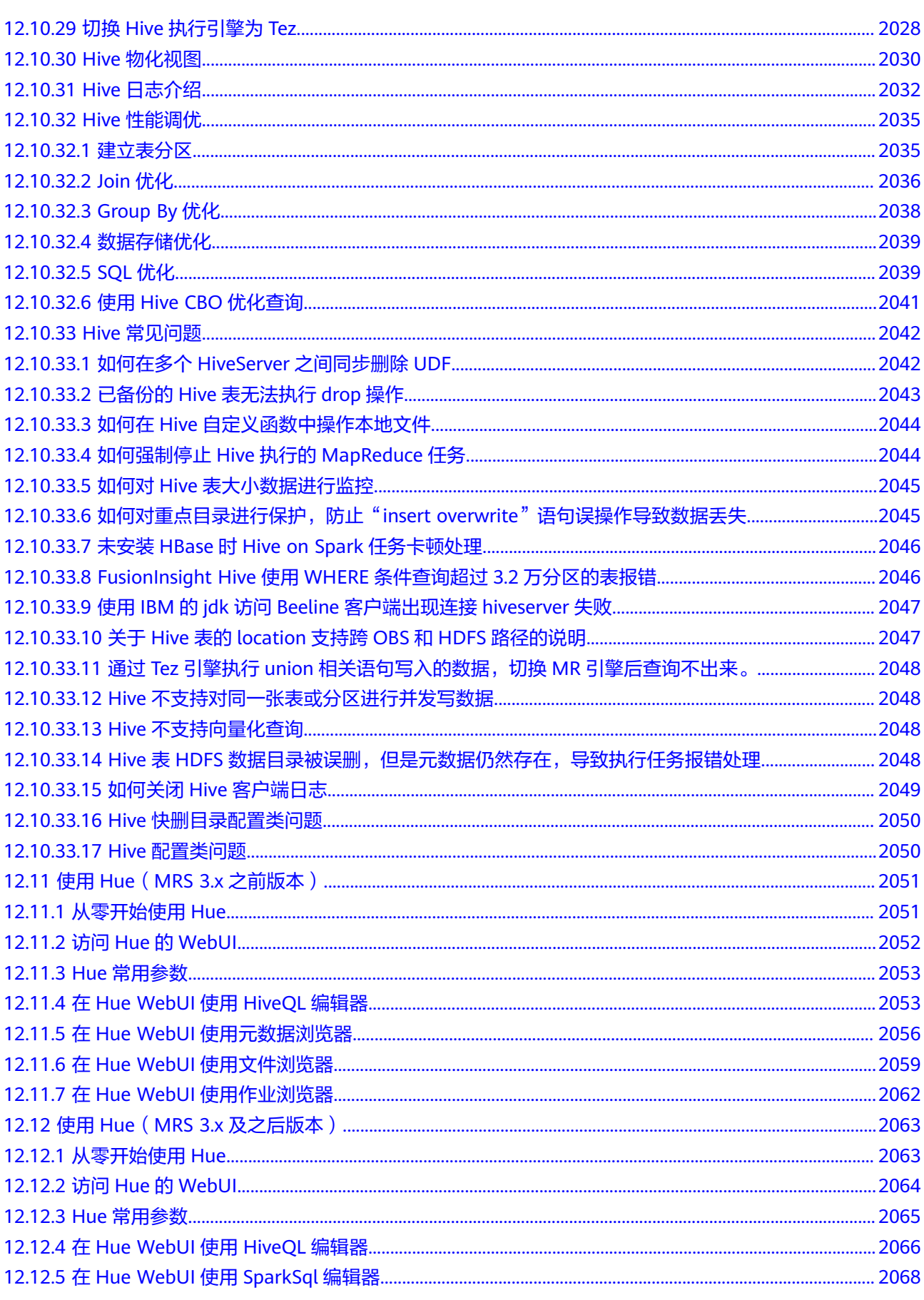

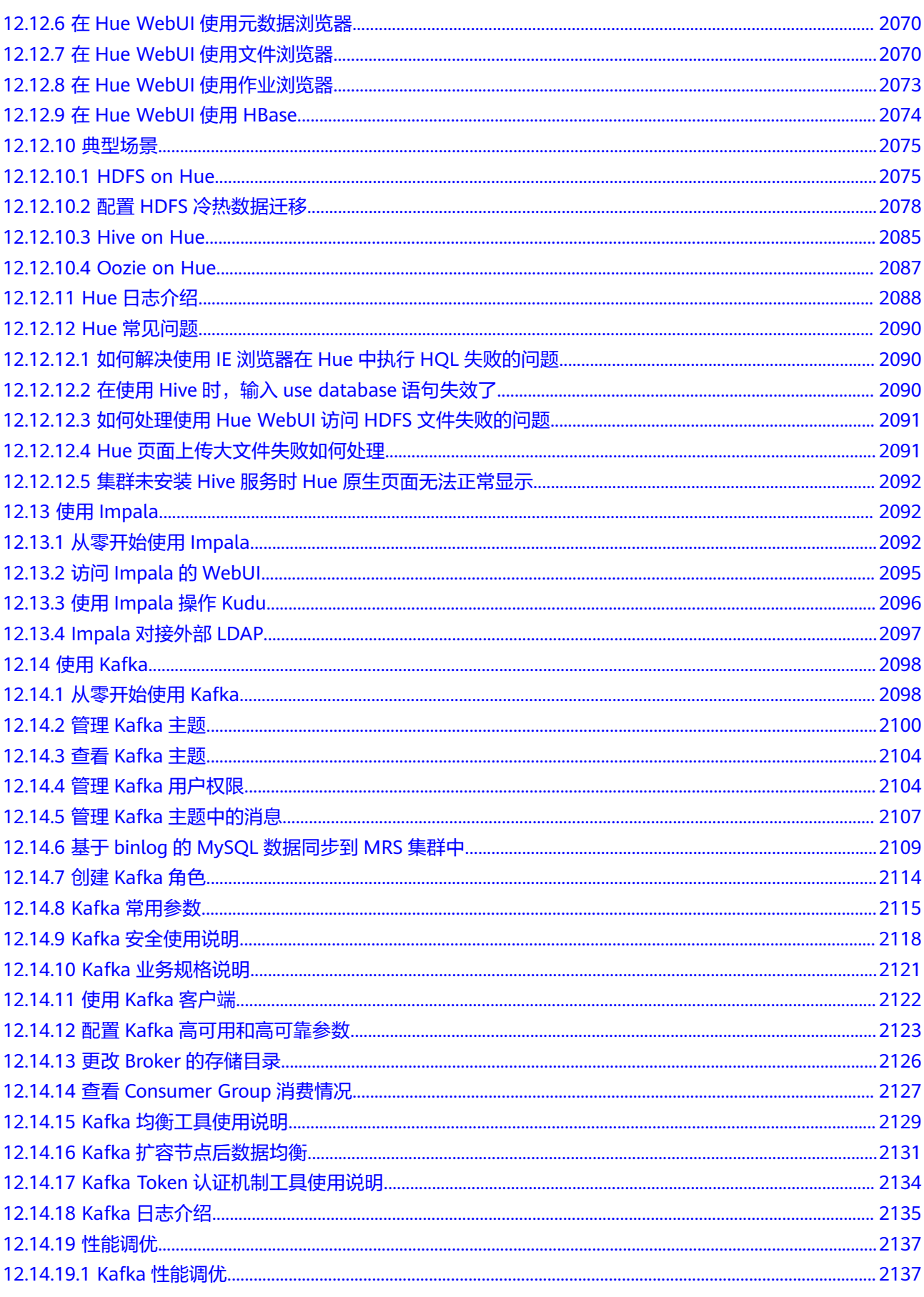

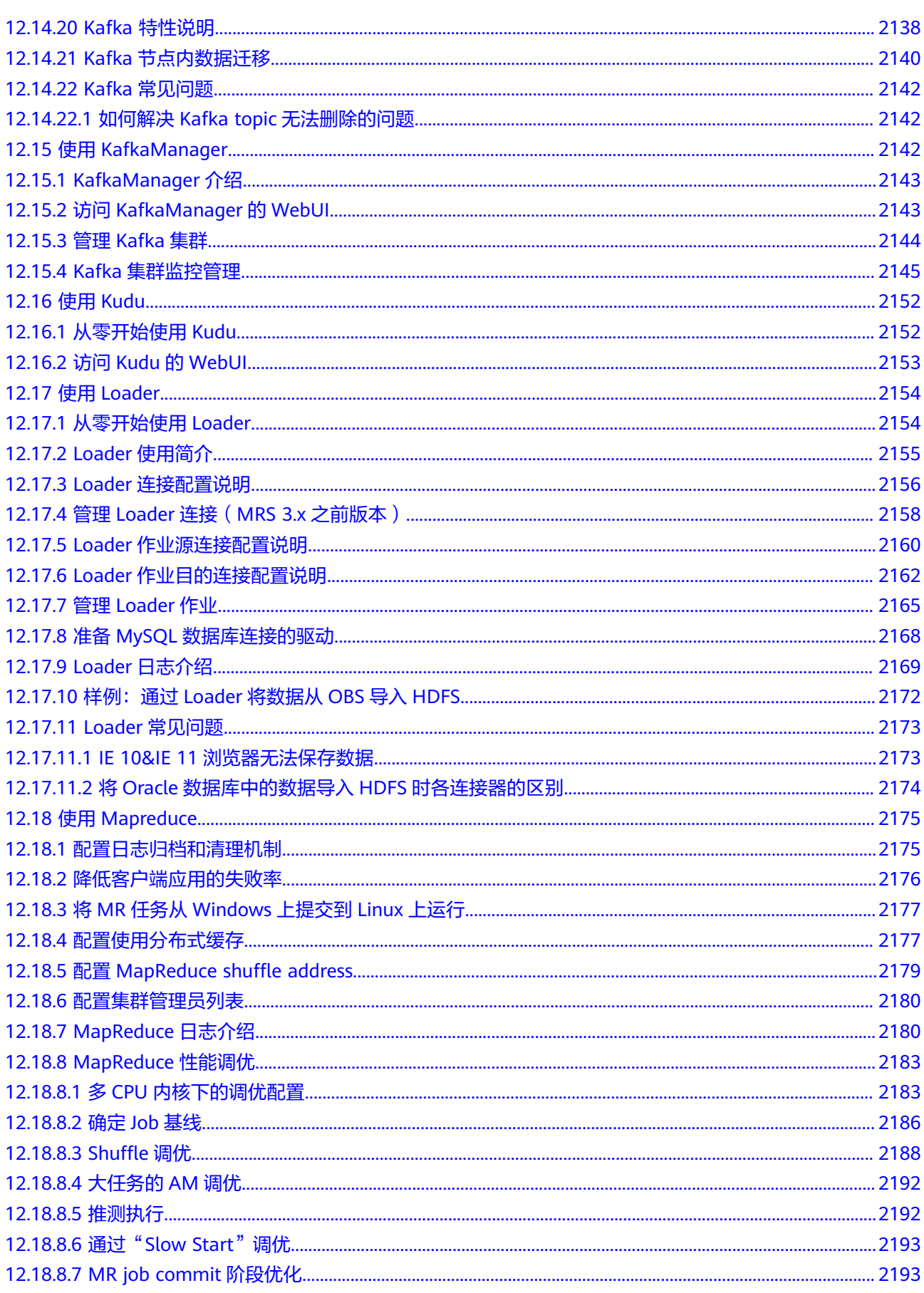

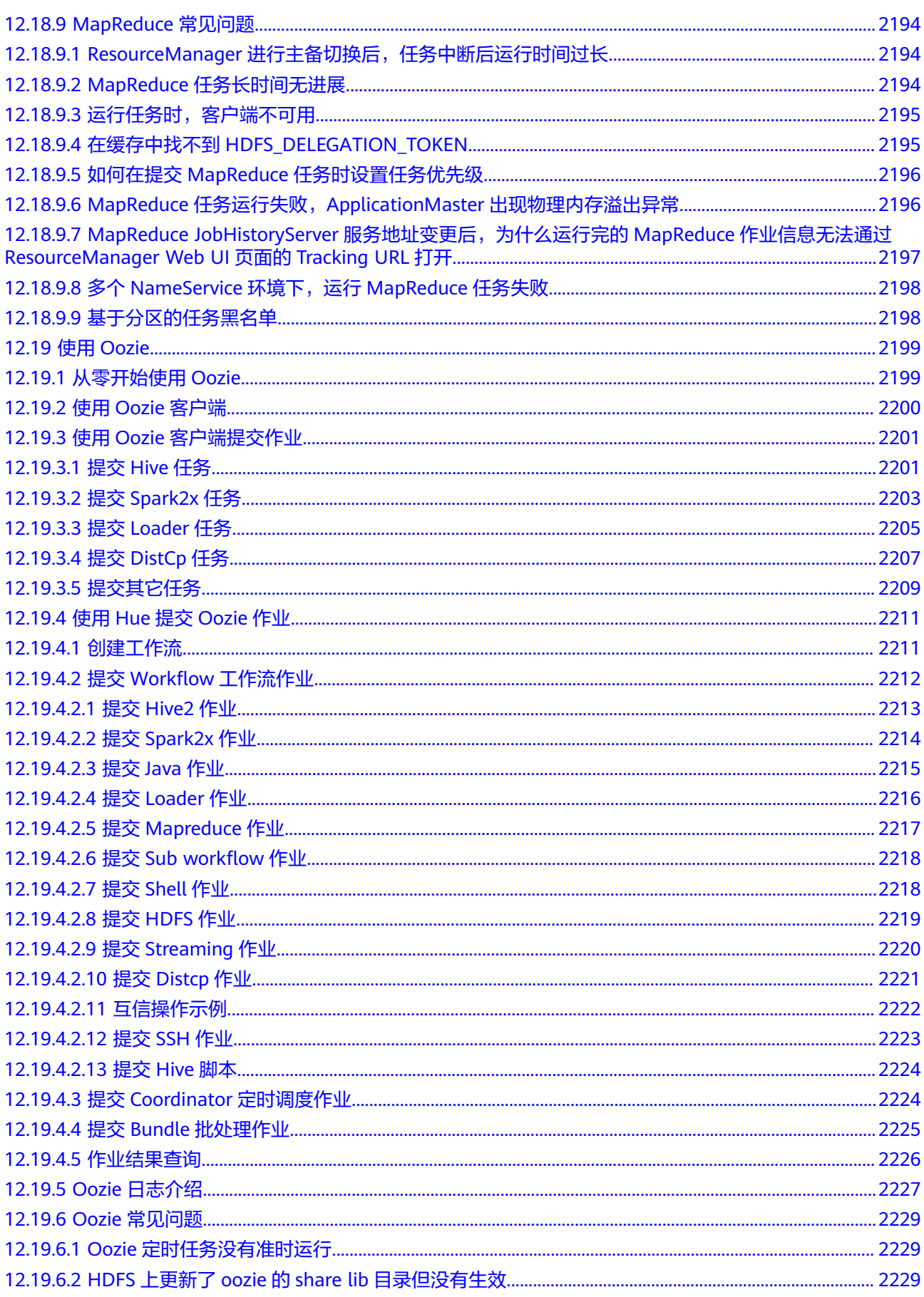

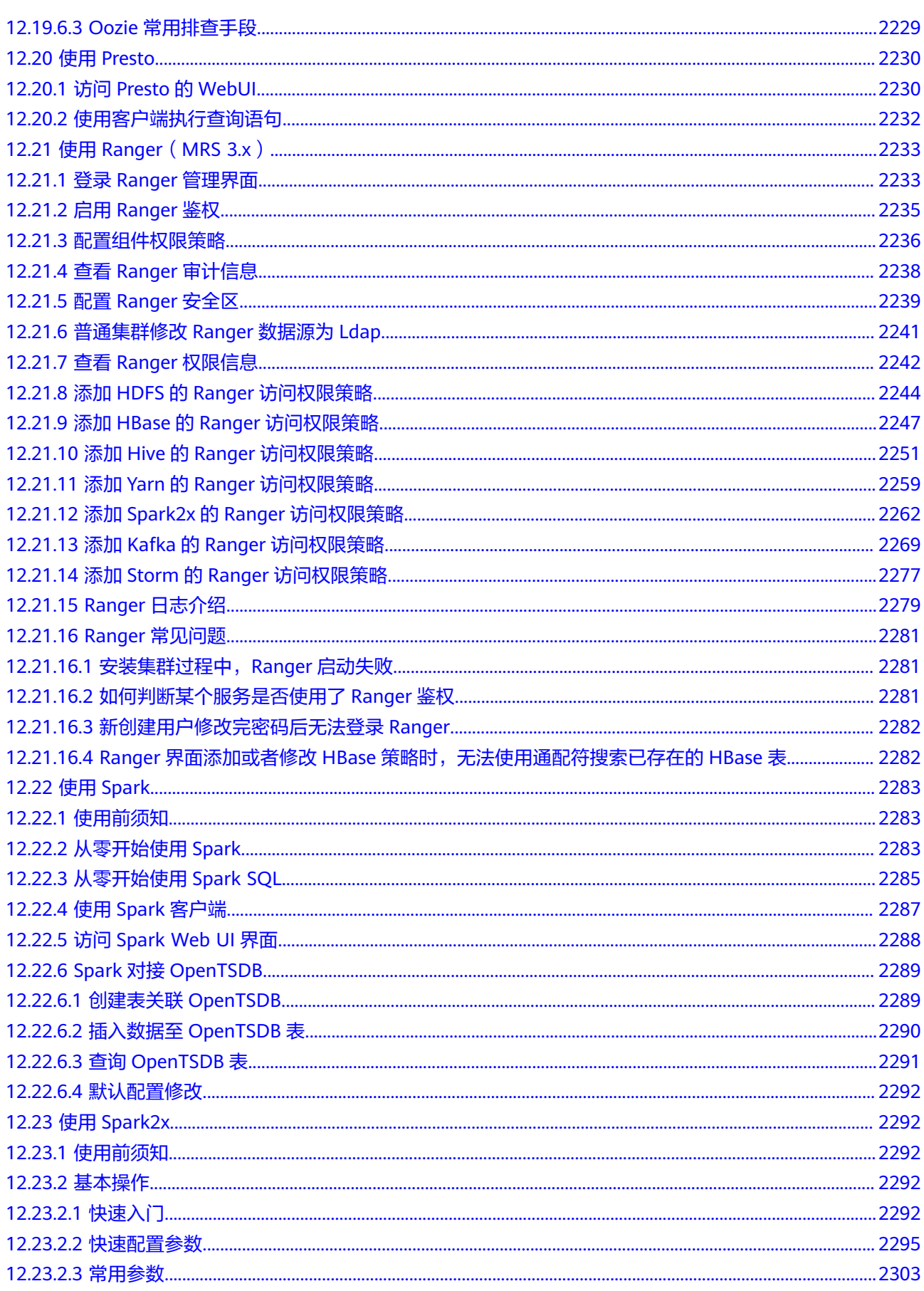
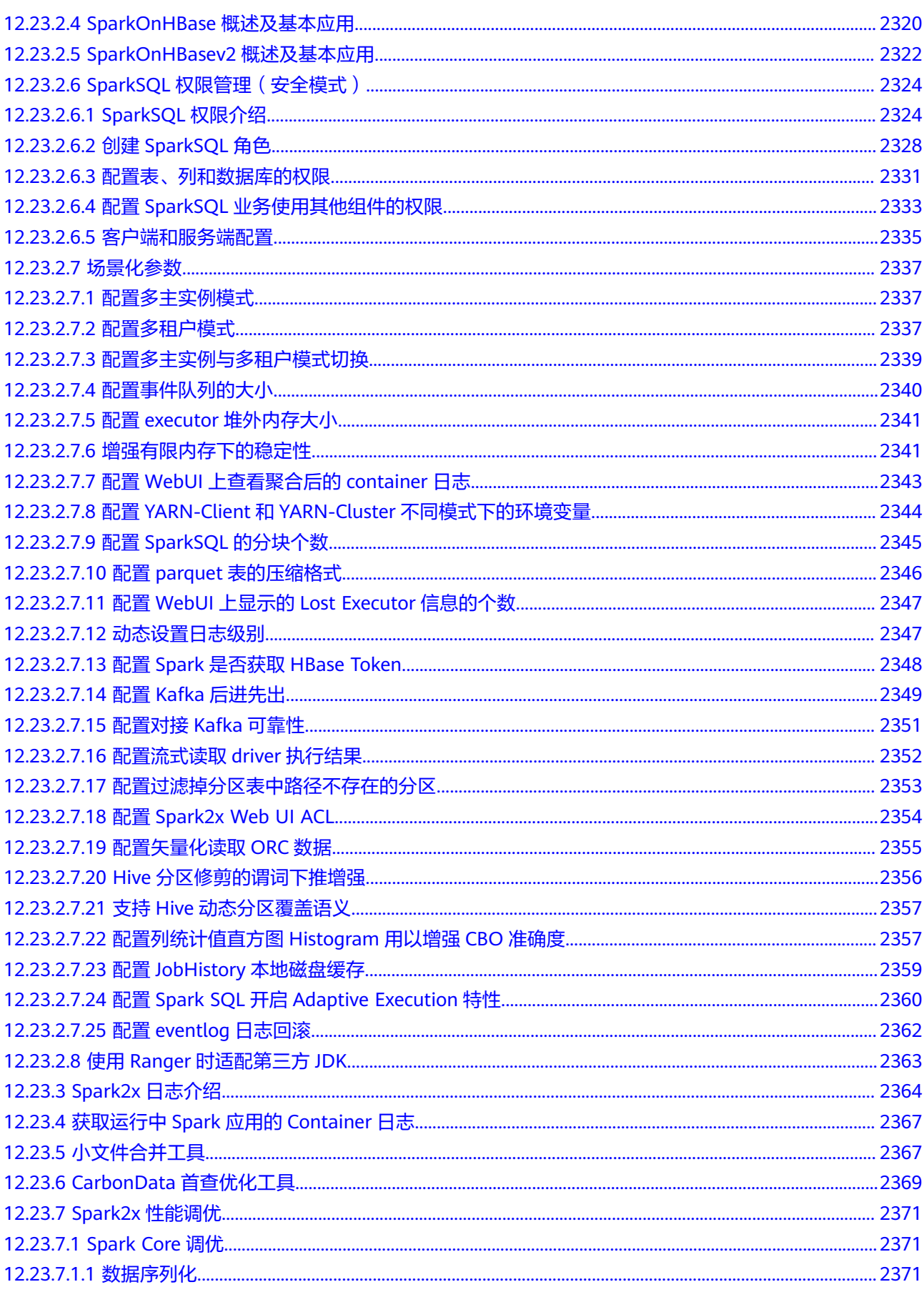

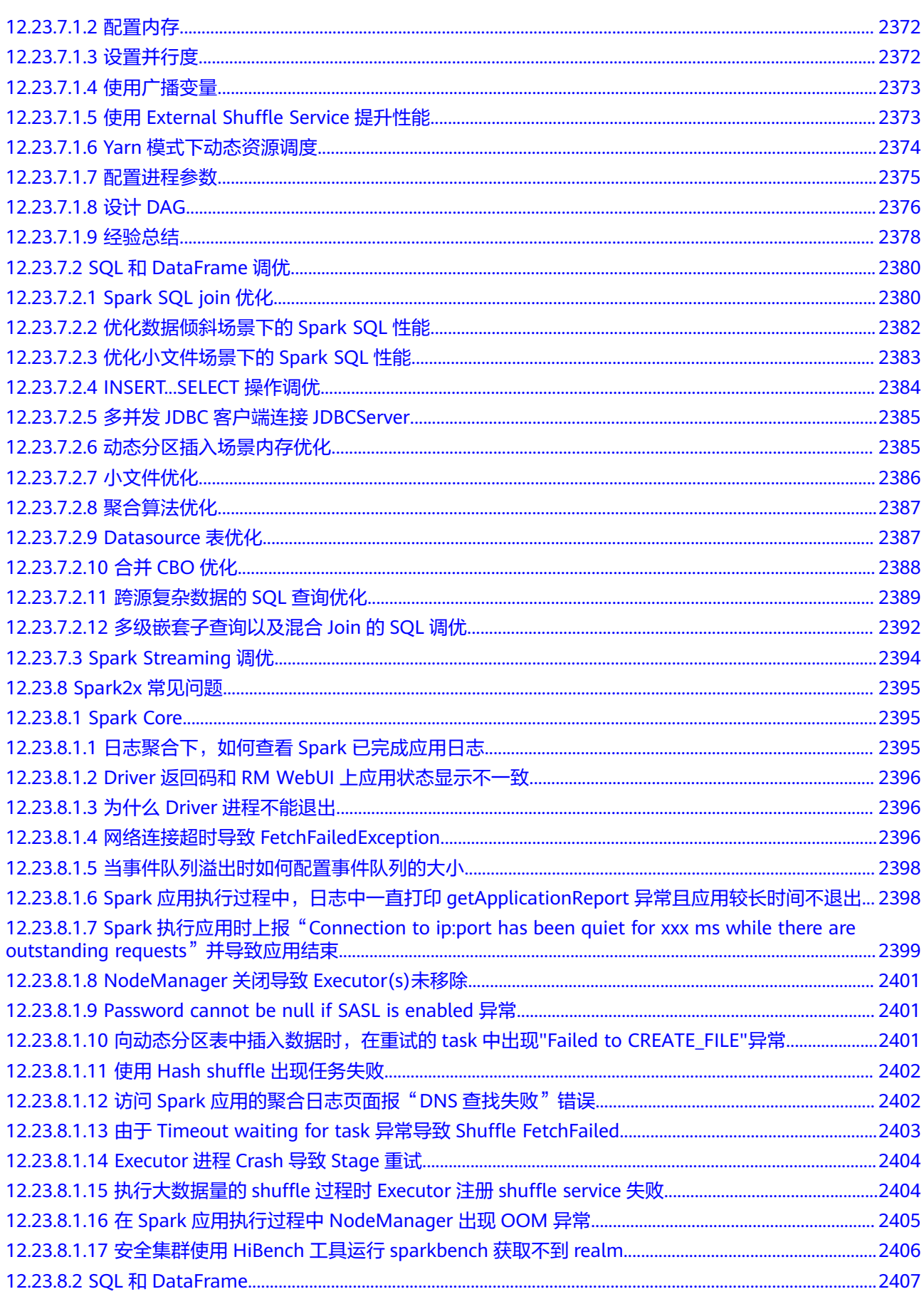

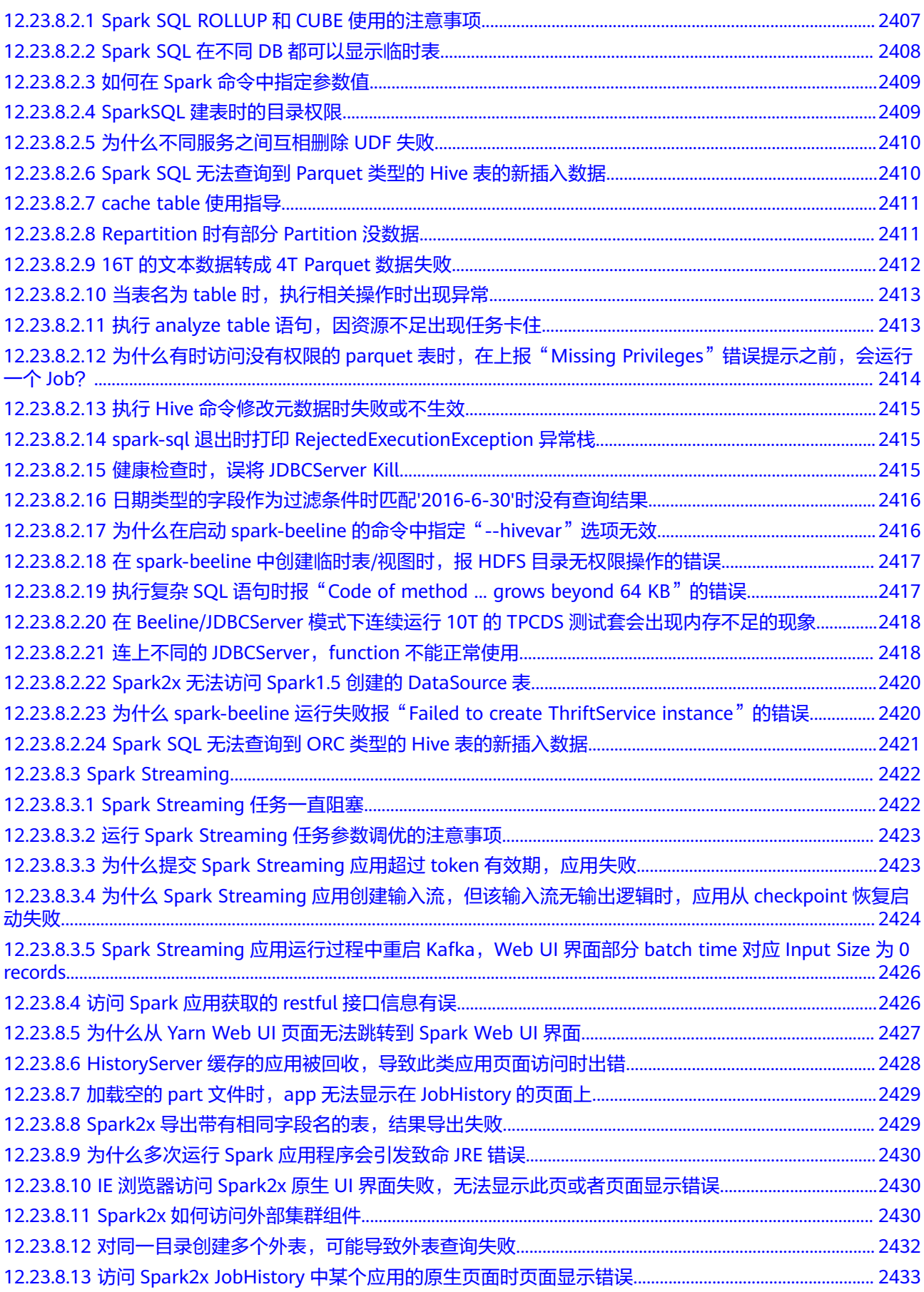

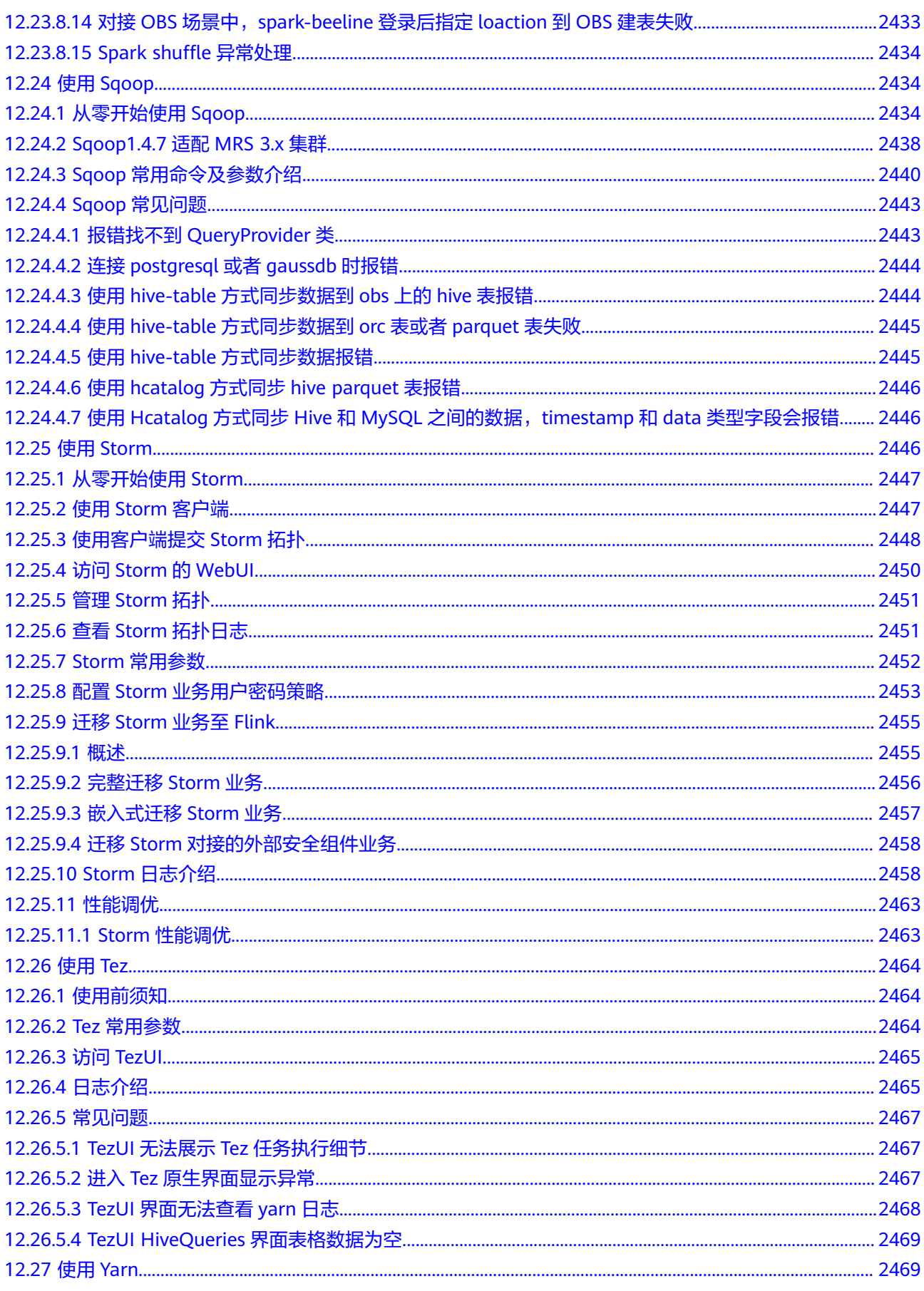

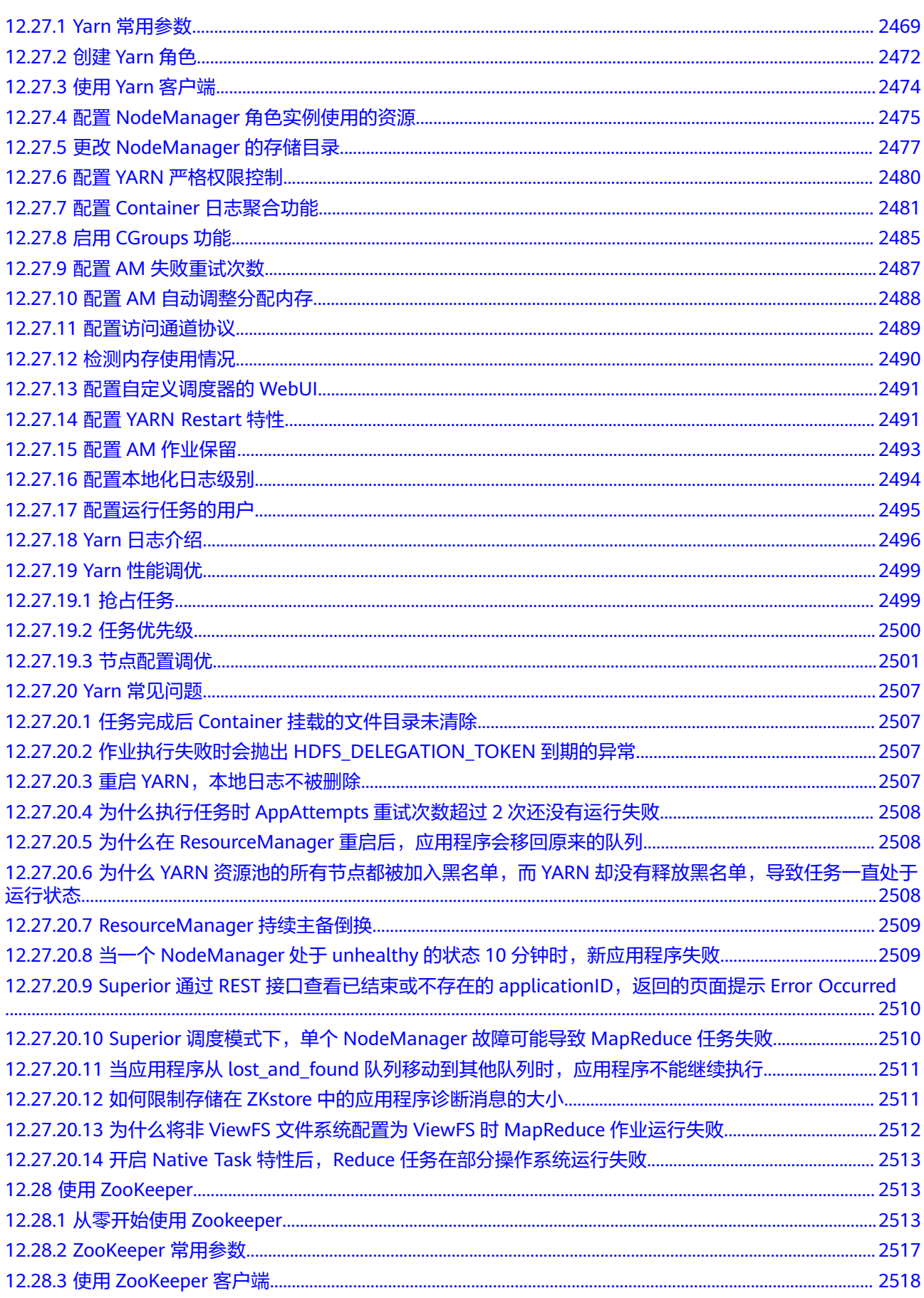

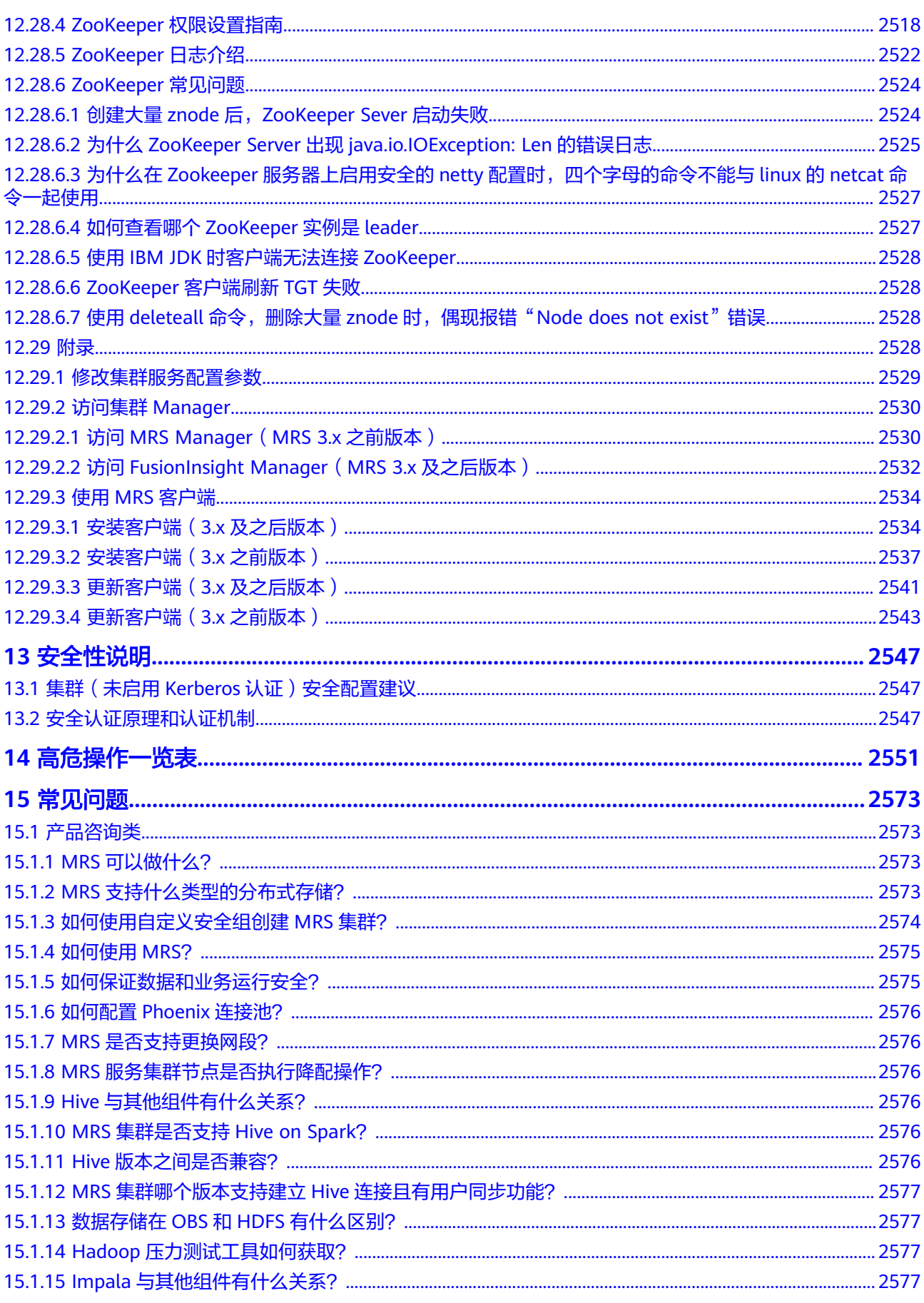

目录

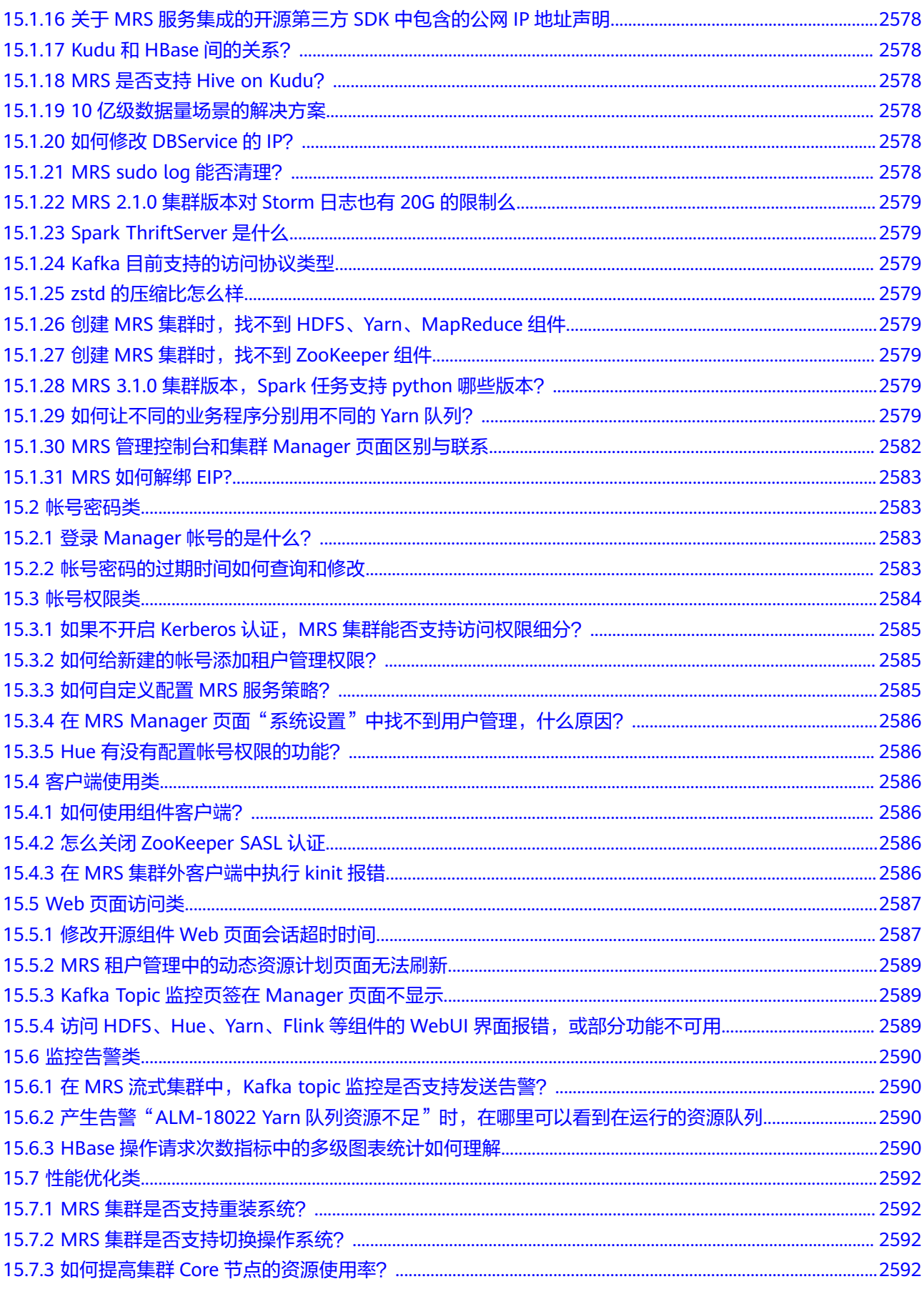

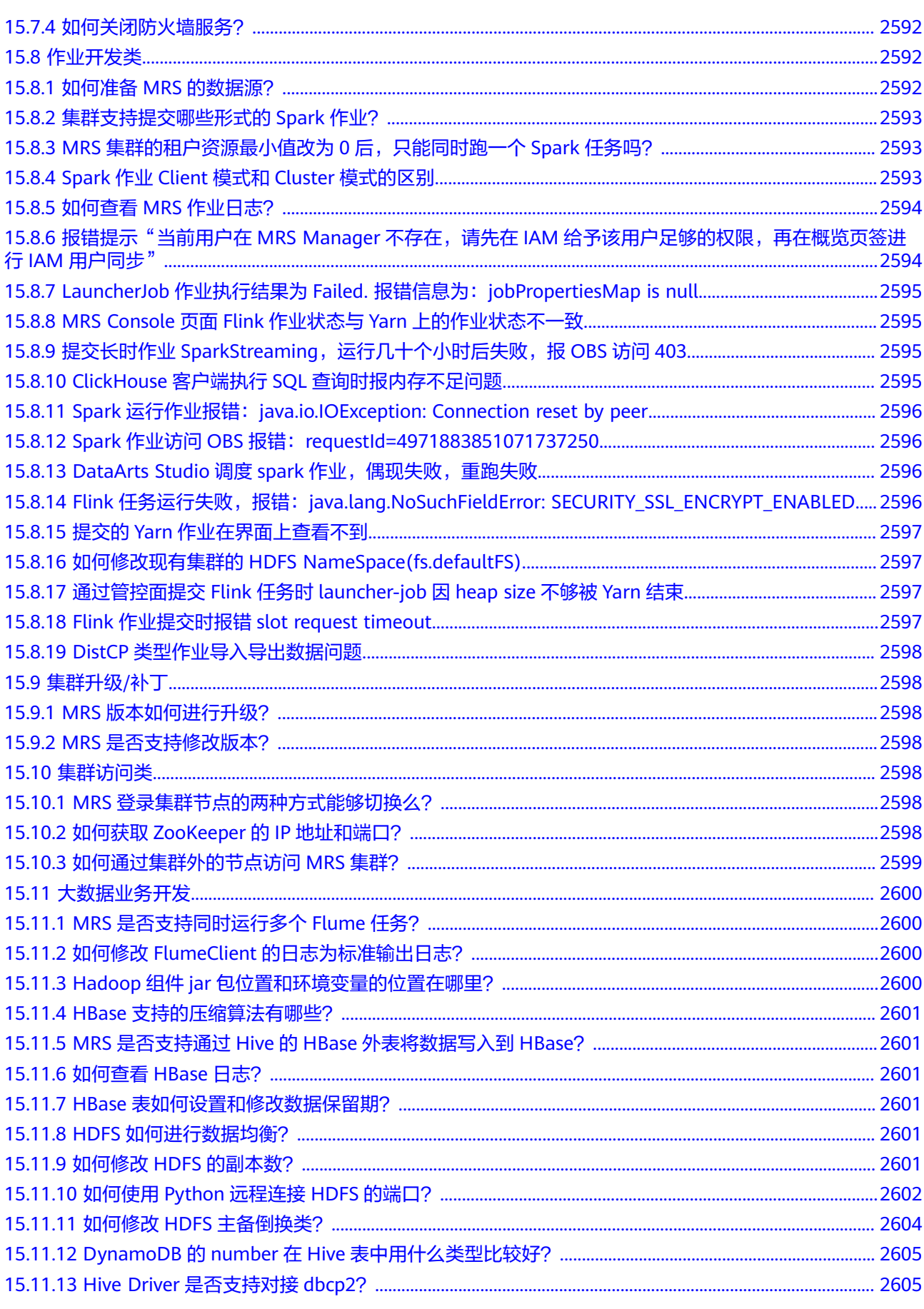

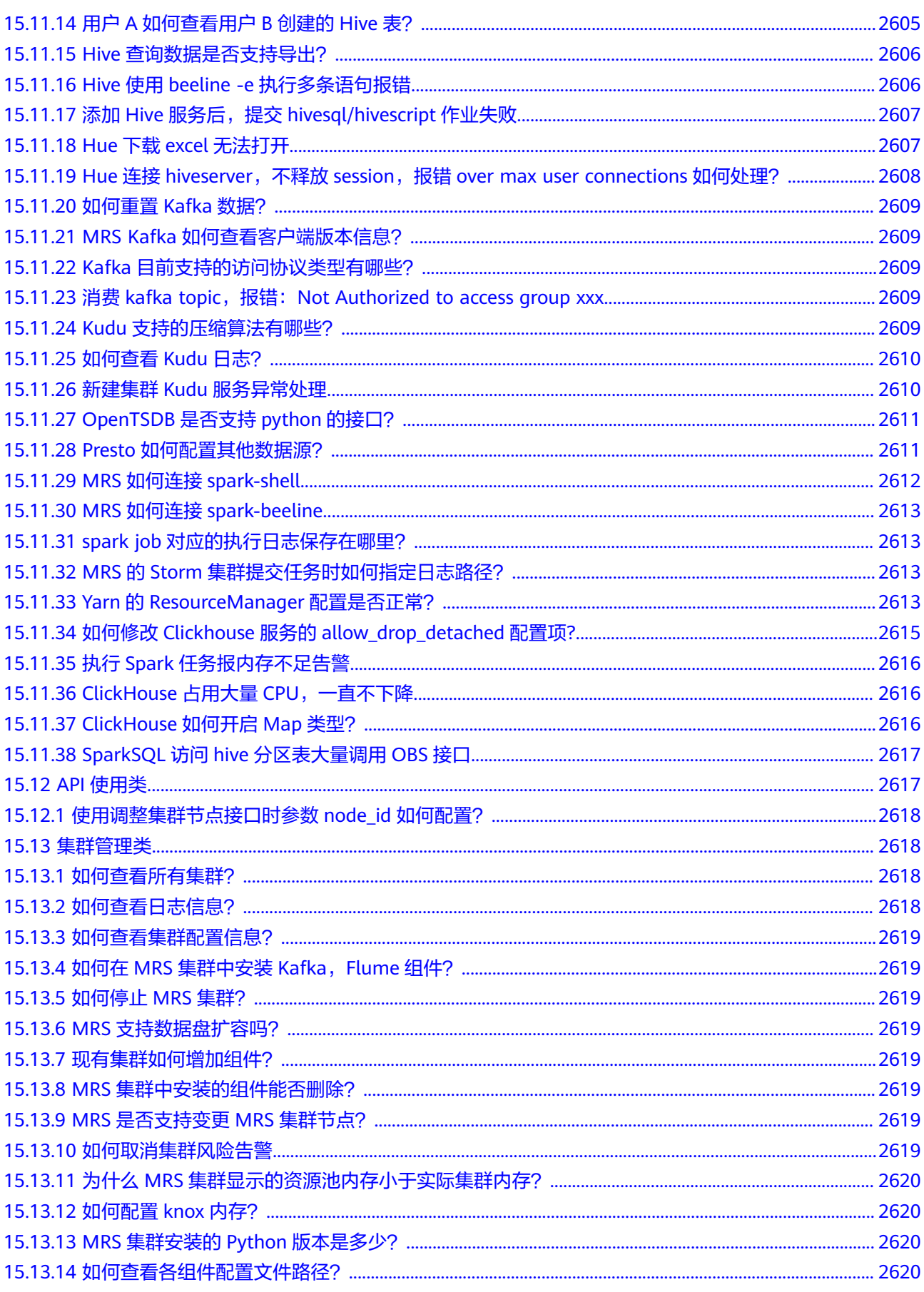

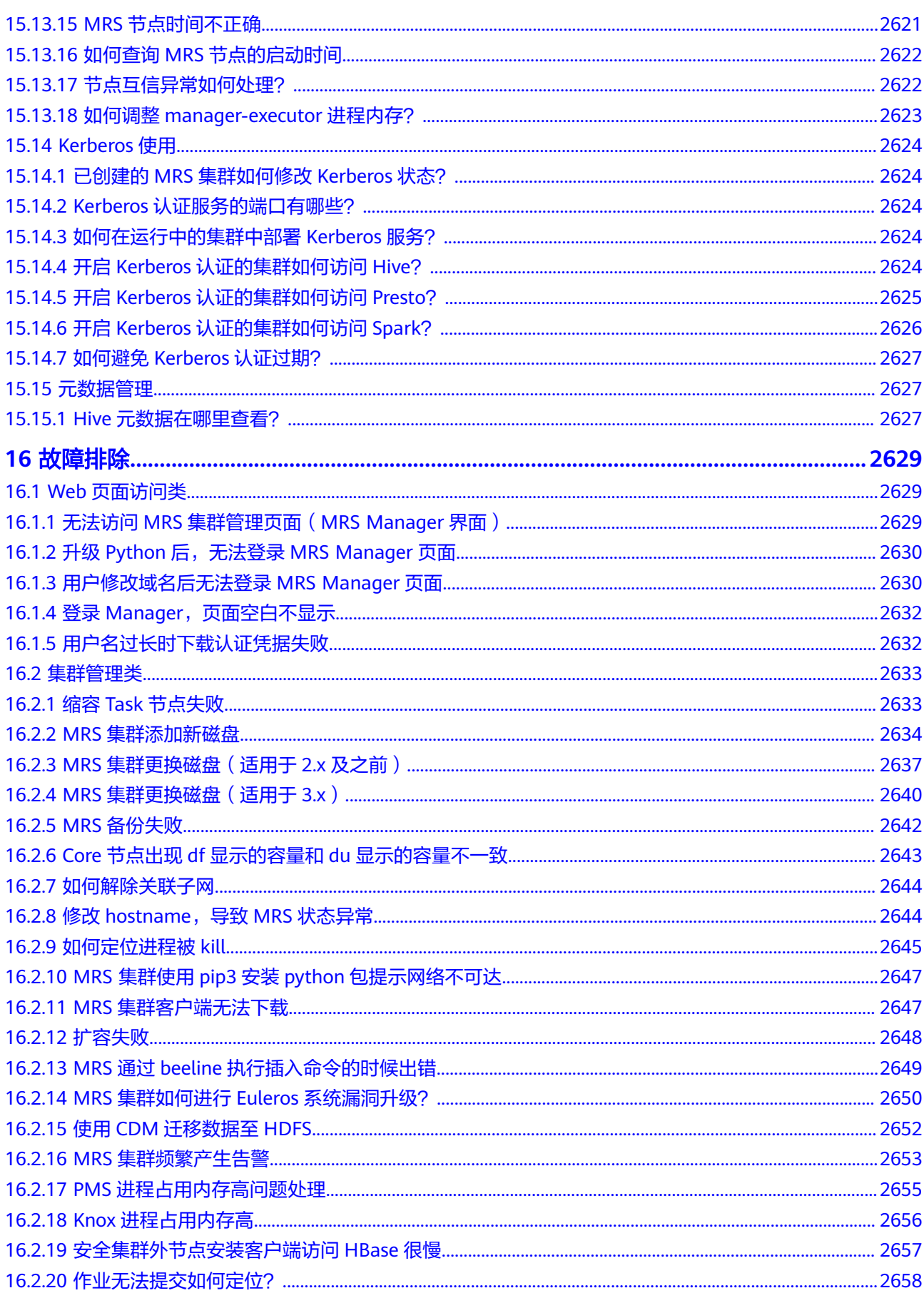

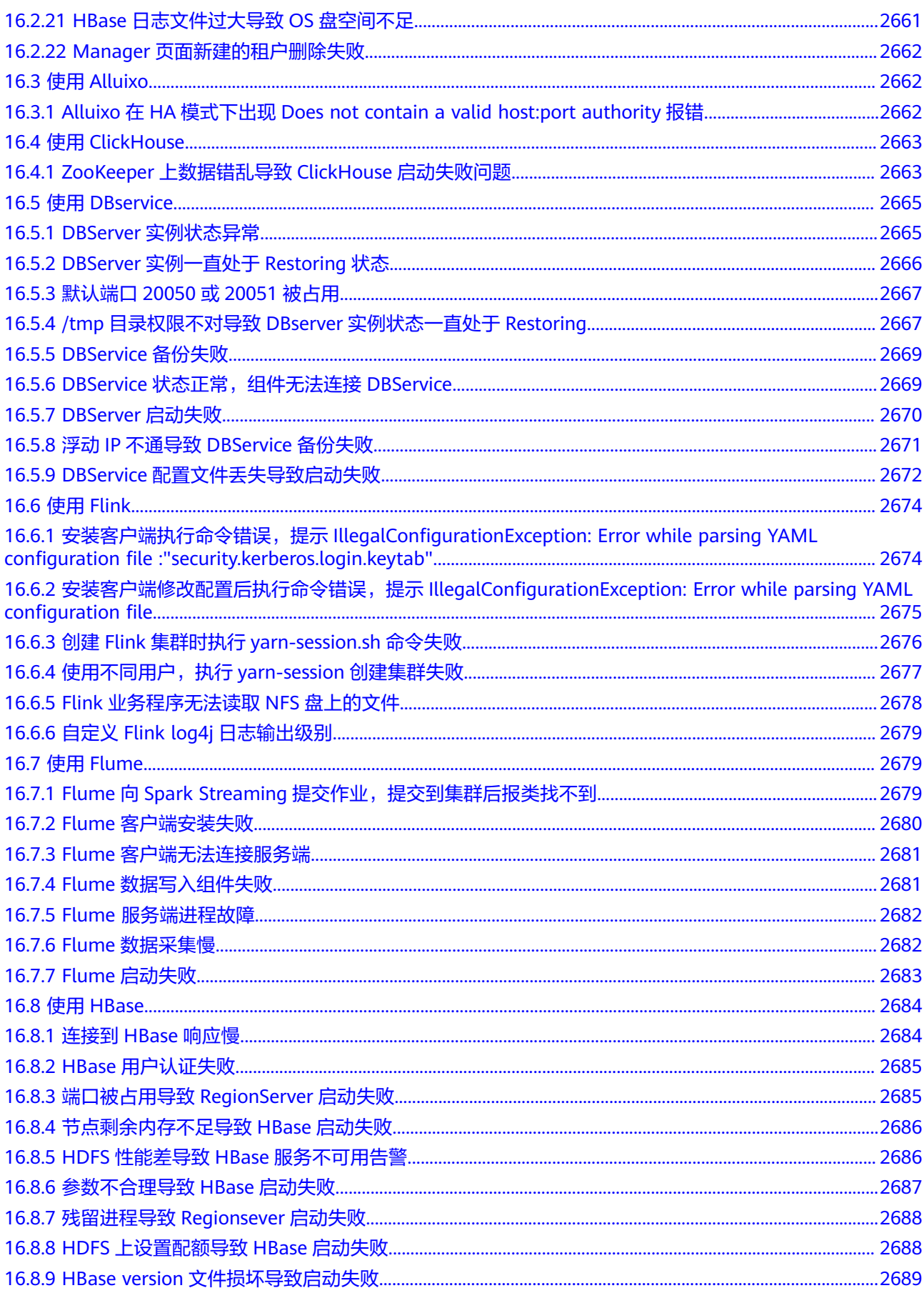

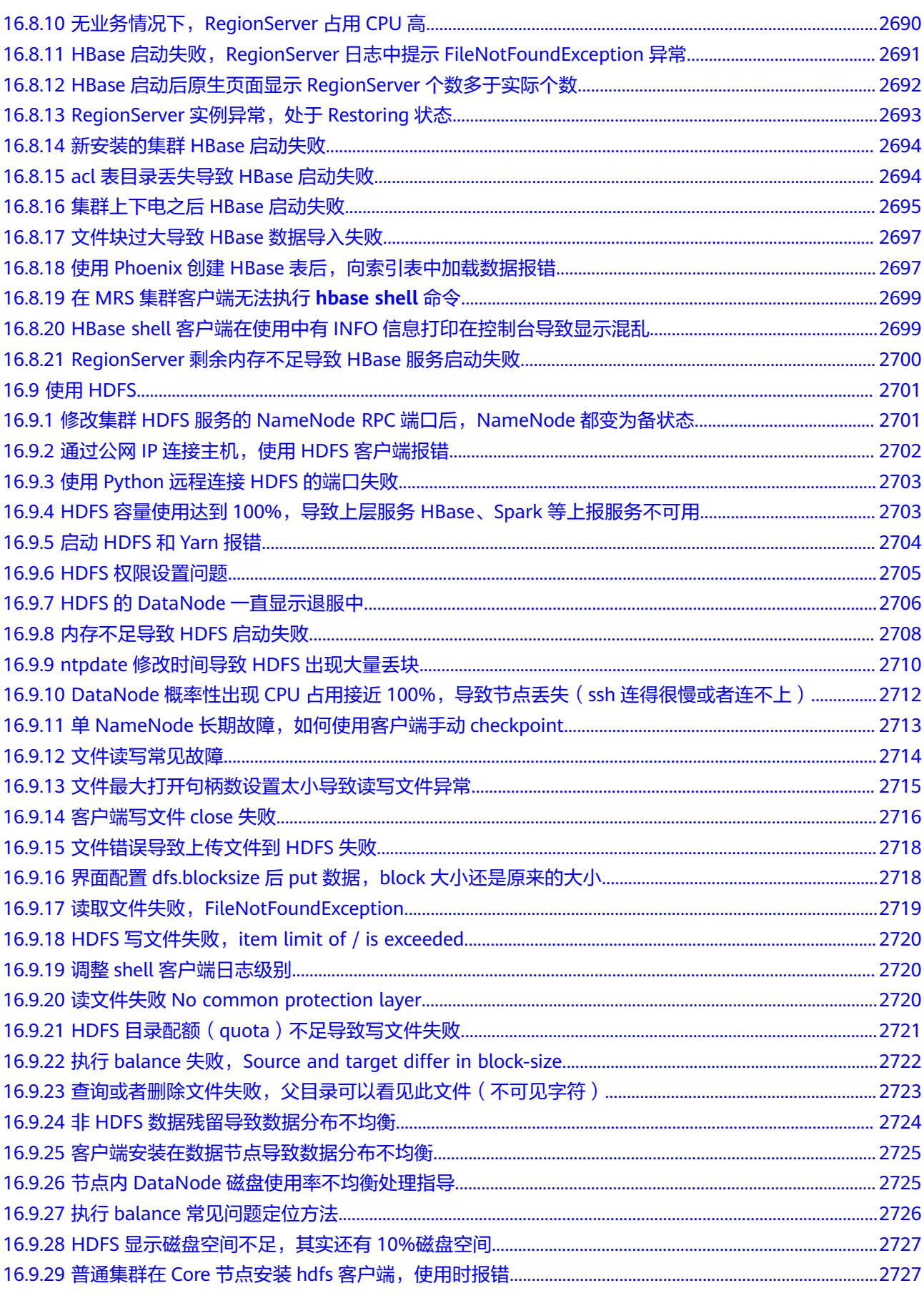

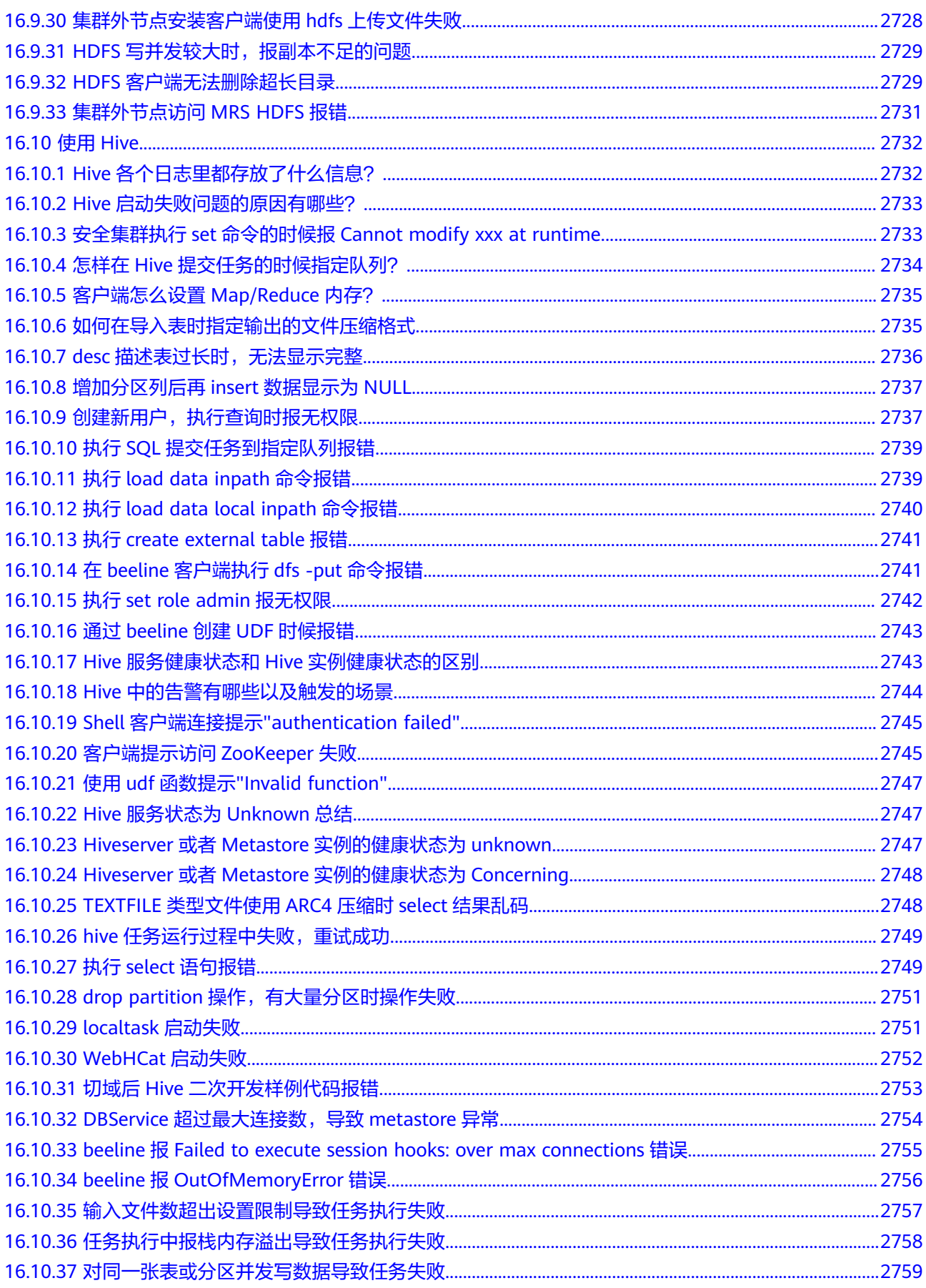

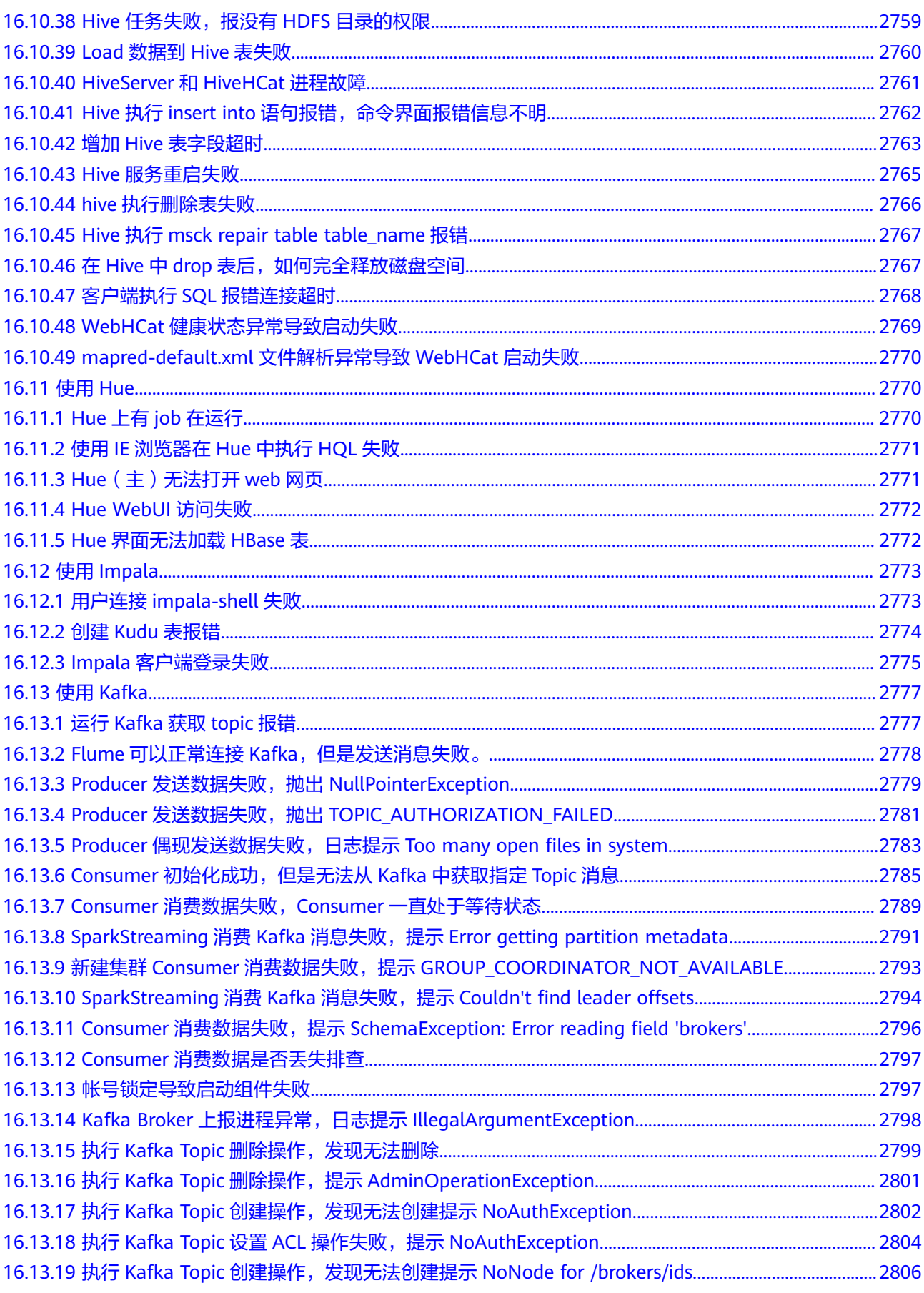

 $\overline{\mathfrak{l}}$ 

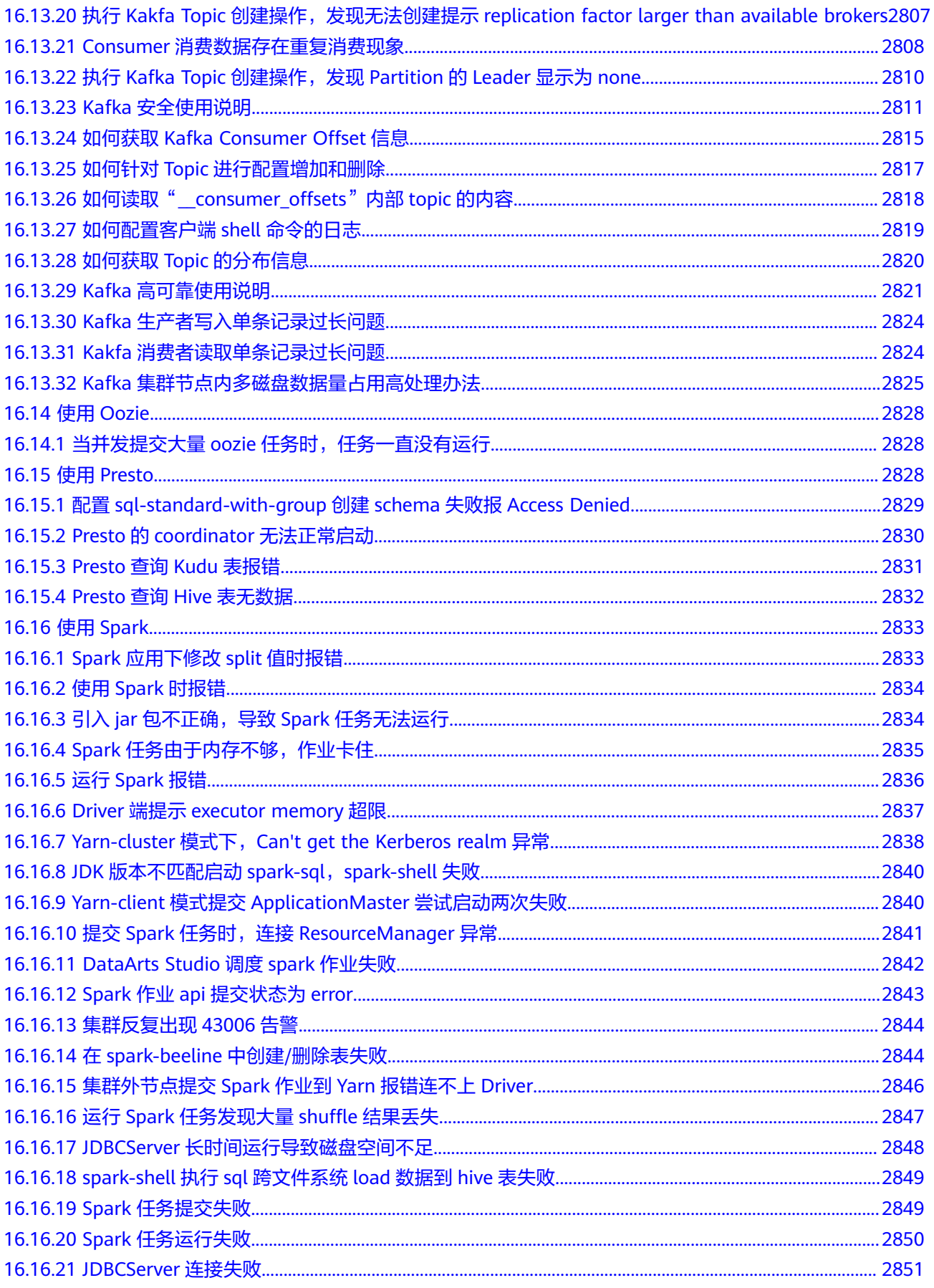

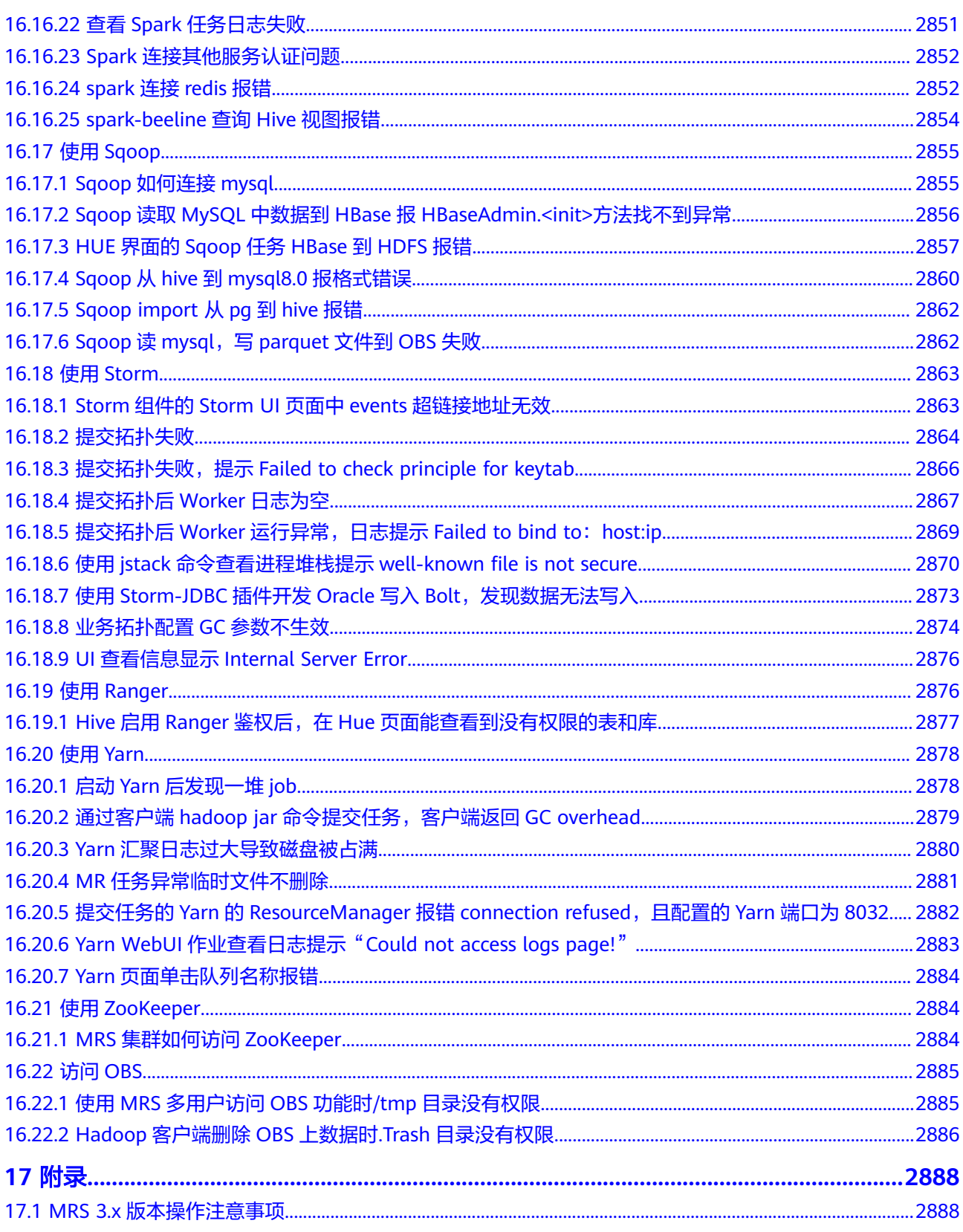

目录

**1** 简介

# **1.1** 什么是 **MRS**

大数据是人类进入互联网时代以来面临的一个巨大问题:社会生产生活产生的数据量 越来越大,数据种类越来越多,数据产生的速度越来越快。传统的数据处理技术,比 如说单机存储,关系数据库已经无法解决这些新的大数据问题。为解决以上大数据处 理问题,Apache基金会推出了Hadoop大数据处理的开源解决方案。Hadoop是一个开 源分布式计算平台,可以充分利用集群的计算和存储能力,完成海量数据的处理。企 业自行部署Hadoop系统有成本高,周期长,难运维和不灵活等问题。

针对上述问题,云提供了大数据MapReduce服务(MRS),MRS是一个在云上部署和 管理Hadoop系统的服务,一键即可部署Hadoop集群。MRS提供租户完全可控的一站 式企业级大数据集群云服务,完全兼容开源接口,结合云计算、存储优势及大数据行 业经验,为客户提供高性能、低成本、灵活易用的全栈大数据平台,轻松运行 Hadoop、Spark、HBase、Kafka、Storm等大数据组件,并具备在后续根据业务需要 进行定制开发的能力,帮助企业快速构建海量数据信息处理系统,并通过对海量信息 数据实时与非实时的分析挖掘,发现全新价值点和企业商机。

### 产品架构

MRS逻辑架构如图**[1-1](#page-53-0)**所示。

说明

MRS 3.x及之后版本暂不支持在管理控制台执行补丁管理操作。

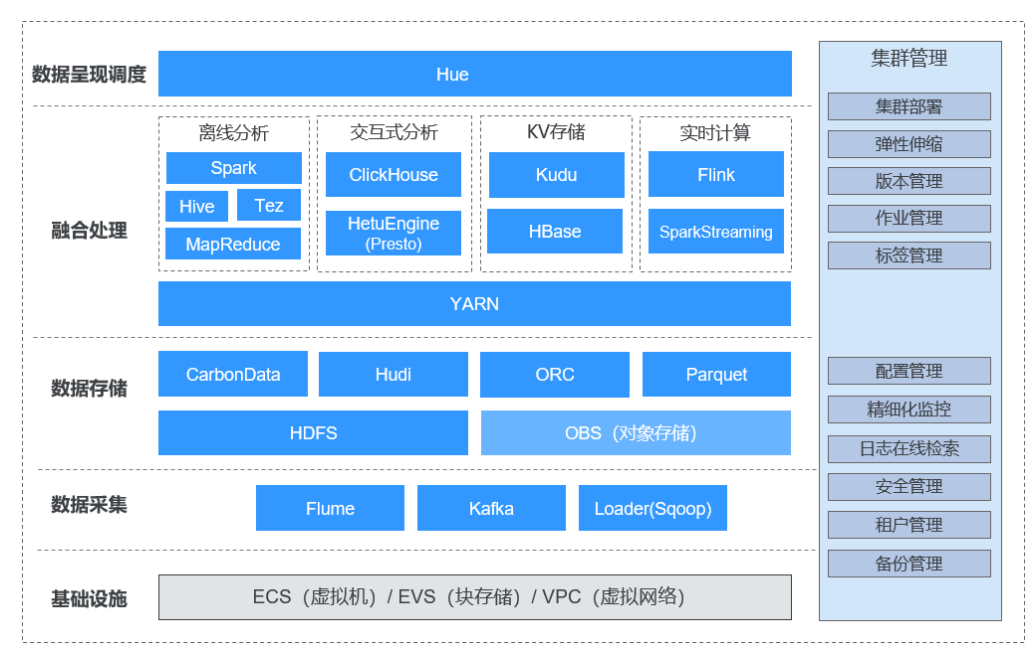

#### <span id="page-53-0"></span>图 **1-1** MRS 架构

MRS架构包括了基础设施和大数据处理流程各个阶段的能力。

基础设施

MRS基于弹性云服务器ECS构建的大数据集群,充分利用了其虚拟化层的高可靠、 高安全的能力。

- 虚拟私有云(VPC)为每个租户提供的虚拟内部网络,默认与其他网络隔 离。
- 云硬盘(EVS)提供高可靠、高性能的存储。
- 弹性云服务器(ECS)提供的弹性可扩展虚拟机,结合VPC、安全组、EVS数 据多副本等能力打造一个高效、可靠、安全的计算环境。
- 数据集成

数据集成层提供了数据接入到MRS集群的能力,包括Flume(数据采集)、 Loader(关系型数据导入)、Kafka(高可靠消息队列),支持各种数据源导入数 据到大数据集群中。

数据存储

MRS支持结构化和非结构化数据在集群中的存储,并且支持多种高效的格式来满 足不同计算引擎的要求。

- HDFS是大数据上通用的分布式文件系统。
- OBS是对象存储服务,具有高可用低成本的特点。
- HBase支持带索引的数据存储,适合高性能基于索引查询的场景。
- 数据计算

MRS提供多种主流计算引擎: MapReduce (批处理)、Tez (DAG模型)、Spark (内存计算)、SparkStreaming(微批流计算)、Storm(流计算)、Flink(流 计算),满足多种大数据应用场景,将数据进行结构和逻辑的转换,转化成满足 业务目标的数据模型。

数据分析

基于预设的数据模型,使用易用SQL的数据分析,用户可以选择Hive(数据仓 库), SparkSQL以及Presto交互式查询引擎。

● 数据呈现调度

用于数据分析结果的呈现,并与数据湖工厂(DLF)集成,提供一站式的大数据协 同开发平台,帮助用户轻松完成数据建模、数据集成、脚本开发、作业调度、运 维监控等多项任务,可以极大降低用户使用大数据的门槛,帮助用户快速构建大 数据处理中心。

● 集群管理

以Hadoop为基础的大数据生态的各种组件均是以分布式的方式进行部署,其部 署、管理和运维复杂度较高。

MRS集群管理提供了统一的运维管理平台,包括一键式部署集群能力,并提供多 版本选择,支持运行过程中集群在无业务中断条件下,进行扩缩容、弹性伸缩。 同时MRS集群管理还提供了作业管理、资源标签管理,以及对上述数据处理各层 组件的运维,并提供监控、告警、配置、补丁升级等一站式运维能力。

# 产品优势

MRS服务拥有强大的Hadoop内核团队,基于FusionInsight大数据企业级平台构筑。历 经行业数万节点部署量的考验,提供多级用户SLA保障。

MRS具有如下优势:

● 高性能

MRS支持自研的CarbonData存储技术。CarbonData是一种高性能大数据存储方 案,以一份数据同时支持多种应用场景,并通过多级索引、字典编码、预聚合、 动态Partition、准实时数据查询等特性提升了IO扫描和计算性能,实现万亿数据 分析秒级响应。同时MRS支持自研增强型调度器Superior,突破单集群规模瓶 颈,单集群调度能力超10000节点。

低成本

基于多样化的云基础设施,提供了丰富的计算、存储设施的选择,同时计算存储 分离,提供了低成本海量数据存储方案。MRS可以按业务峰谷,自动弹性伸缩, 帮助客户节省大数据平台闲时资源。MRS集群可以用时再创建、用时再扩容,用 完就可以销毁、缩容,确保成本最优。

● 高安全

MRS服务拥有企业级的大数据多租户权限管理能力,拥有企业级的大数据安全管 理特性,支持按照表/按列控制访问权限,支持数据按照表/按列加密。

- 易运维 MRS提供可视化大数据集群管理平台,提高运维效率。并支持滚动补丁升级,可 视化补丁发布信息,一键式补丁安装,无需人工干预,不停业务,保障用户集群 长期稳定。
- 高可靠

MRS服务经过大规模的可靠性、长稳验证,满足企业级高可靠要求,同时支持数 据跨AZ/跨Region自动备份的数据容灾能力,自动反亲和技术,虚拟机分布在不同 物理机上。

# **1.2 MRS** 与自建 **Hadoop** 对比优势

MapReduce服务(MRS)提供租户完全可控的企业级大数据集群云服务,轻松运行 Hadoop、Spark、HBase、Kafka、Storm等大数据组件,用户无需关注硬件的购买和 维护。MRS服务拥有强大的Hadoop内核团队,基于FusionInsight大数据企业级平台构 筑,历经行业数万节点部署量的考验,提供多级用户SLA保障。与自建Hadoop集群相 比, MRS还具有以下优势:

- 1. **MRS**支持一键式创建、删除、扩缩容集群,并通过弹性公网**IP**便携访问**MRS**集群 管理系统,让大数据集群更加易于使用。
	- 用户自建大数据集群面临成本高、周期长、运维难和不灵活等问题。针对这 些问题,MRS支持一键式创建、删除、扩容和缩容集群的能力,用户可以自 定制集群的类型,组件范围,各类型的节点数、虚拟机规格、可用区、VPC 网络、认证信息,MRS将为用户自动创建一个符合配置的集群,全程无需用 户参与。同时支持用户快速创建多应用场景集群,比如快速创建Hadoop分析 集群、HBase集群、Kafka集群。MRS支持部署异构集群,在集群中存在不同 规格的虚拟机,允许在CPU类型,硬盘容量,硬盘类型,内存大小灵活组 合。
	- MRS提供了基于弹性公网IP来便捷访问组件WebUI的安全通道,并且比用户 自己绑定弹性公网IP更便捷,只需界面鼠标操作,即可简化原先用户需要自 己登录虚拟私有云添加安全组规则,获取公网IP等步骤,减少了用户操作步 骤。
	- MRS提供了自定义引导操作,用户可以以此为入口灵活配置自己的集群,通 过引导操作用户可以自动化地完成安装MRS还没支持的第三方软件,修改集 群运行环境等自定义操作。
	- MRS支持WrapperFS特性,提供OBS的翻译能力,兼容HDFS到OBS的平滑迁 移,解决客户将HDFS中的数据迁移到OBS后,即可实现客户端无需修改自己 的业务代码逻辑的情况下,访问存储到OBS的数据。

### 2. **MRS**支持自动弹性伸缩,相对自建**Hadoop**集群的使用成本更低。

MRS可以按业务峰谷,自动弹性伸缩,在业务繁忙时申请额外资源,业务不繁忙 时释放闲置资源,让用户按需使用,帮助用户节省大数据平台闲时资源,尽可能 的帮助用户降低使用成本,聚焦核心业务。

在大数据应用,尤其是周期性的数据分析处理场景中,需要根据业务数据的周期 变化,动态调整集群计算资源以满足业务需要。MRS的弹性伸缩规则功能支持根 据集群负载对集群进行弹性伸缩。此外,如果数据量为周期有规律的变化,并且 希望在数据量变化前提前完成集群的扩缩容,可以使用MRS的资源计划特性。 MRS服务支持规则和时间计划两种弹性伸缩的策略:

- 弹性伸缩规则:根据集群实时负载对Task节点数量进行调整,数据量变化后 触发扩缩容,有一定的延后性。
- 资源计划:若数据量变化存在周期性规律,则可通过资源计划在数据量变化 前提前完成集群的扩缩容,避免出现增加或减少资源的延后。

弹性伸缩规则与资源计划均可触发弹性伸缩,两者即可同时配置也可单独配置。 资源计划与基于负载的弹性伸缩规则叠加使用可以使得集群节点的弹性更好,足 以应对偶尔超出预期的数据峰值出现。

#### 3. **MRS**支持存算分离,大幅提升大数据集群资源利用率。

针对传统存算一体大数据架构中扩容困难、资源利用率低等问题,MRS采用计算 存储分离架构,存储基于公有云对象存储实现11个9的高可靠,无限容量,支撑企 业数据量持续增长;计算资源支持0~N弹性扩缩,百节点快速发放。存算分离 后,计算节点可实现真正的弹性伸缩;数据存储部分基于OBS的跨AZ等能力实现 更高可靠性,无需担心地震、挖断光纤等突发事件。存储和计算资源可以灵活配 置,根据业务需要各自独立进行弹性扩展,可使资源匹配精准化、合理化,让大 数据集群资源利用率大幅提升,综合分析成本降低50%。

同时通过高性能的计算存储分离架构,打破存算一体架构并行计算的限制,最大 化发挥对象存储的高带宽、高并发的特点,对数据访问效率和并行计算深度优化 (元数据操作、写入算法优化等),实现性能提升。

- 4. **MRS**支持自研**CarbonData**和自研超级调度器**Superior Scheduler**,性能更优。
	- MRS支持自研的CarbonData存储技术。CarbonData是一种高性能大数据存 储方案,以一份数据同时支持多种应用场景,并通过多级索引、字典编码、 预聚合、动态Partition、准实时数据查询等特性提升了IO扫描和计算性能, 实现万亿数据分析秒级响应。
	- MRS支持自研超级调度器Superior Scheduler,突破单集群规模瓶颈,单集群 调度能力超10000节点。Superior Scheduler是一个专门为Hadoop YARN分 布式资源管理系统设计的调度引擎,是针对企业客户融合资源池,多租户的 业务诉求而设计的高性能企业级调度器。Superior Scheduler可实现开源调度 器、Fair Scheduler以及Capacity Scheduler的所有功能。另外,相较于开源 调度器,Superior Scheduler在企业级多租户调度策略、租户内多用户资源隔 离和共享、调度性能、系统资源利用率和支持大集群扩展性方面都做了针对 性的增强,让Superior Scheduler直接替代开源调度器。
- 5. **MRS**基于鲲鹏处理器进行软硬件垂直优化,充分释放硬件算力,实现高性价比。 MRS支持自研鲲鹏服务器,充分利用鲲鹏多核高并发能力,提供芯片级的全栈自 主优化能力,使用自研的操作系统EulerOS、JDK及数据加速层,充分释放硬件算 力,为大数据计算提供高算力输出。在性能相当情况下,端到端的大数据解决方 案成本下降30%。

#### 6. **MRS**支持多种隔离模式及企业级的大数据多租户权限管理能力,安全性更高。

- MRS服务支持资源专属区内部署,专属区内物理资源隔离,用户可以在专属 区内灵活地组合计算存储资源,包括专属计算资源+共享存储资源、共享计算 资源+专属存储资源、专属计算资源+专属存储资源。MRS集群内支持逻辑多 租户,通过权限隔离,对集群的计算、存储、表格等资源按租户划分。
- MRS支持Kerberos安全认证,实现了基于角色的安全控制及完善的审计功 能。
- MRS支持对接云审计服务(CTS),为用户提供MRS资源操作请求及请求结 果的操作记录,供用户查询、审计和回溯使用。支持所有集群操作审计,所 有用户行为可溯源。
- MRS支持与主机安全服务对接,针对主机安全服务,做过兼容性测试,保证 功能和性能不受影响的情况下,增强服务的安全能力。
- MRS支持基于WebUI的统一的用户登录能力, Manager自带用户认证环节, 用户只有通过Manager认证才能正常访问集群。
- MRS支持数据存储加密,所有用户帐号密码加密存储,数据通道加密传输, 服务模块跨信任区的数据访问支持双向证书认证等能力。
- MRS大数据集群提供了完整的企业级大数据多租户解决方案。多租户是MRS 大数据集群中的多个资源集合(每个资源集合是一个租户),具有分配和调 度资源(资源包括计算资源和存储资源)的能力。多租户将大数据集群的资 源隔离成一个个资源集合,彼此互不干扰,用户通过"租用"需要的资源集 合,来运行应用和作业,并存放数据。在大数据集群上可以存在多个资源集 合来支持多个用户的不同需求。
- MRS支持细粒度权限管理,结合云IAM服务提供的一种细粒度授权的能力, 可以精确到具体服务的操作、资源以及请求条件等。基于策略的授权是一种 更加灵活的授权方式,能够满足企业对权限最小化的安全管控要求。例如: 针对MRS服务,管理员能够控制IAM用户仅能对集群进行指定的管理操作。 如不允许某用户组删除集群,仅允许操作MRS集群基本操作,如创建集群、 查询集群列表等。同时MRS支持多租户对OBS存储的细粒度权限管理,根据

多种用户角色来区分访问OBS桶及其内部的对象的权限,实现MRS用户对 OBS桶下的目录权限控制。

– MRS支持企业项目管理。企业项目是一种云资源管理方式,企业管理 (Enterprise Management)提供面向企业客户的云上资源管理、人员管 理、权限管理、财务管理等综合管理服务。区别于管理控制台独立操控、配 置云产品的方式,企业管理控制台以面向企业资源管理为出发点,帮助企业 以公司、部门、项目等分级管理方式实现企业云上的人员、资源、权限、财 务的管理。MRS支持已开通企业项目服务的用户在创建集群时为集群配置对 应的项目,然后使用企业项目管理对MRS上的的资源进行分组管理。此特性 适用于客户针对多个资源进行分组管理,并对相应的企业项目进行诸如权限 控制、分项目费用查看等操作的场景。

#### 7. **MRS**管理节点均实现**HA**,支持完备的可靠性机制,让系统更加可靠。

MRS在基于Apache Hadoop开源软件的基础上,在主要业务部件的可靠性方面进 行了优化和提升。

– 管理节点均实现HA

Hadoop开源版本的数据、计算节点已经是按照分布式系统进行设计的,单节 点故障不影响系统整体运行;而以集中模式运作的管理节点可能出现的单点 故障,就成为整个系统可靠性的短板。

MRS对所有业务组件的管理节点都提供了类似的双机的机制,包括 Manager、Presto、HDFS NameNode、Hive Server、HBase HMaster、 YARN Resources Manager、Kerberos Server、Ldap Server等,全部采用主 备或负荷分担配置,有效避免了单点故障场景对系统可靠性的影响。

– 完备的可靠性机制

通过可靠性分析方法,梳理软件、硬件异常场景下的处理措施,提升系统的 可靠性。

- 保障意外掉电时的数据可靠性,不论是单节点意外掉电,还是整个集群 意外断电,恢复供电后系统能够正常恢复业务,除非硬盘介质损坏,否 则关键数据不会丢失。
- 硬盘亚健康检测和故障处理,对业务不造成实际影响。
- 自动处理文件系统的故障,自动恢复受影响的业务。
- 自动处理进程和节点的故障,自动恢复受影响的业务。
- 自动处理网络故障,自动恢复受影响的业务。
- 8. **MRS**提供统一的可视化大数据集群管理界面,让运维人员更加轻松。
	- MRS提供统一的可视化大数据集群管理界面,包括服务启停、配置修改、健 康检查等能力,并提供可视化、便捷的集群管理监控告警功能;支持一键式 系统运行健康度巡检和审计,保障系统的正常运行,降低系统运维成本。
	- MRS联合消息通知服务(SMN),在配置消息通知后,可以实时给用户发送 MRS集群健康状态,用户可以通过手机短信或邮箱实时接收到MRS集群变更 及组件告警信息,帮助用户轻松运维,实时监控,实时发送告警。
	- MRS支持滚动补丁升级,可视化补丁发布信息,一键式补丁安装,无需人工 干预,不停业务,保障用户集群长期稳定。
	- MRS服务支持运维授权的功能,用户在使用MRS集群过程中,发生问题可以 在MRS页面发起运维授权,由运维人员帮助客户快速定位问题,用户可以随 时收回该授权。同时用户也可以在MRS页面发起日志共享,选择日志范围共 享给运维人员,以便运维人员在不接触集群的情况下帮助定位问题。
- MRS支持将创建集群失败的日志转储到OBS,便于运维人员获取日志进行分 析。
- 9. **MRS**具有开放的生态,支持无缝对接周边服务,快速构建统一大数据平台。
	- 以全栈大数据MRS服务为基础,企业可以一键式构筑数据接入、数据存储、 数据分析和价值挖掘的统一大数据平台,并且与数据湖治理中心 DGC及数据 可视化等服务对接,为客户轻松解决数据通道上云、大数据作业开发调度和 数据展现的困难,使客户从复杂的大数据平台构建和专业大数据调优和维护 中解脱出来,更加专注行业应用,使客户完成一份数据多业务场景使用的诉 求。DGC是数据全生命周期一站式开发运营平台,提供数据集成、数据开 发、数据治理、数据服务、数据可视化等功能。MRS数据支持连接DGC台, 并基于可视化的图形开发界面、丰富的数据开发类型(脚本开发和作业开 发)、全托管的作业调度和运维监控能力,内置行业数据处理pipeline,一键 式开发,全流程可视化,支持多人在线协同开发,极大地降低了用户使用大 数据的门槛,帮助用户快速构建大数据处理中心,对数据进行治理及开发调 度,快速实现数据变现。
	- MRS服务100%兼容开源大数据生态,结合周边丰富的数据及应用迁移工具, 能够帮助客户快速完成自建平台的平滑迁移,整个迁移过程可做到"代码0修 改, 业务0中断"。

# **1.3** 应用场景

大数据在人们的生活中无处不在,在IoT、电子商务、金融、制造、医疗、能源和政府 部门等行业均可以使用MRS服务进行大数据处理。

### 海量数据分析场景

海量数据分析是现代大数据系统中的主要场景。通常企业会包含多种数据源,接入后 需要对数据进行ETL(Extract-Transform-Load)处理形成模型化数据,以便提供给各 个业务模块进行分析梳理,这类业务通常有以下特点:

- 对执行实时性要求不高,作业执行时间在数十分钟到小时级别。
- 数据量巨大。
- 数据来源和格式多种多样。
- 数据处理通常由多个任务构成,对资源需要进行详细规划。

例如在环保行业中,可以将天气数据存储在OBS,定期转储到HDFS中进行批量分析, 在1小时内MRS可以完成10TB的天气数据分析。

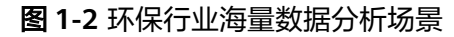

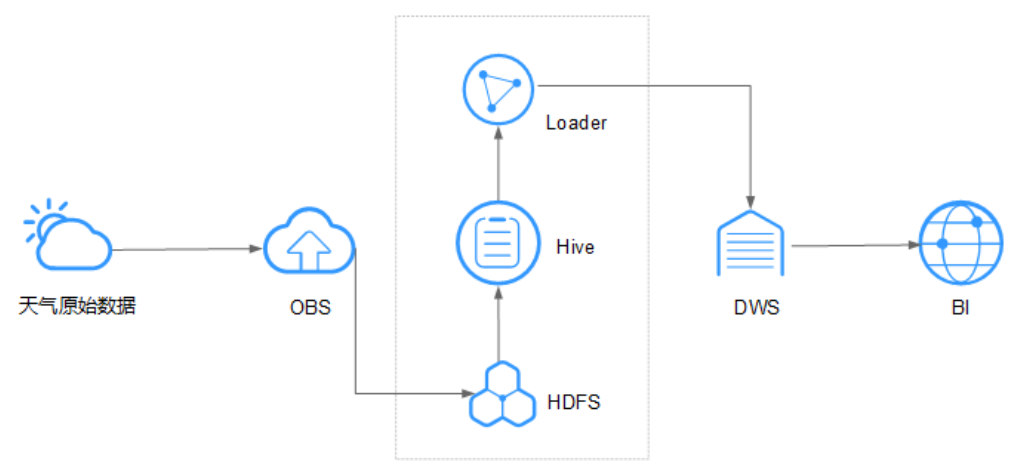

该场景下MRS的优势如下所示。

- 低成本:利用OBS实现低成本存储。
- 海量数据分析:利用Hive实现TB/PB级的数据分析。
- 可视化的导入导出工具:通过可视化导入导出工具Loader,将数据导出到DWS, 完成BI分析。

#### 海量数据存储场景

用户拥有大量结构化数据后,通常需要提供基于索引的准实时查询能力,如车联网场 景下,根据汽车编号查询汽车维护信息,存储时,汽车信息会基于汽车编号进行索 引,以实现该场景下的秒级响应。通常这类数据量比较庞大,用户可能保存1至3年的 数据。

例如在车联网行业,某车企将数据储存在HBase中,以支持PB级别的数据存储和毫秒 级的数据详单查询。

图 **1-3** 车联网行业海量数据存储场景

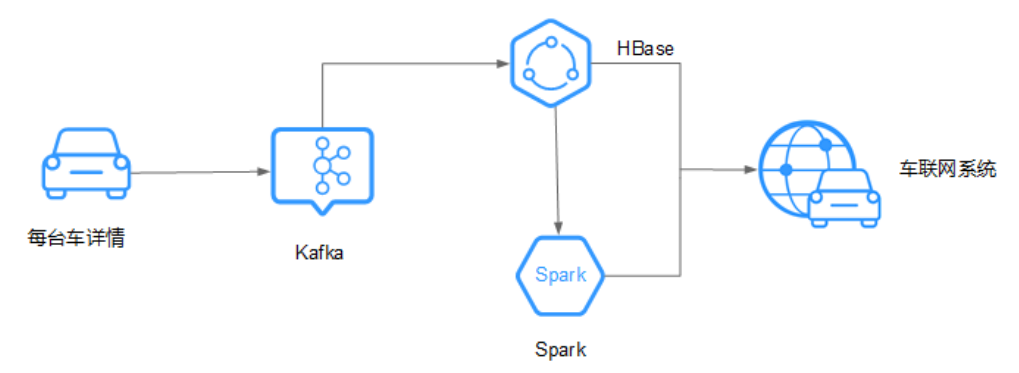

该场景下MRS的优势如下所示。

- 实时:利用Kafka实现海量汽车的消息实时接入。
- 海量数据存储: 利用HBase实现海量数据存储, 并实现毫秒级数据查询。
- 分布式数据查询:利用Spark实现海量数据的分析查询。

# 实时数据处理

实时数据处理通常用于异常检测、欺诈识别、基于规则告警、业务流程监控等场景, 在数据输入系统的过程中,对数据进行处理。

例如在梯联网行业,智能电梯的数据,实时传入到MRS的流式集群中进行实时告警。

图 **1-4** 梯联网行业低时延流式处理场景

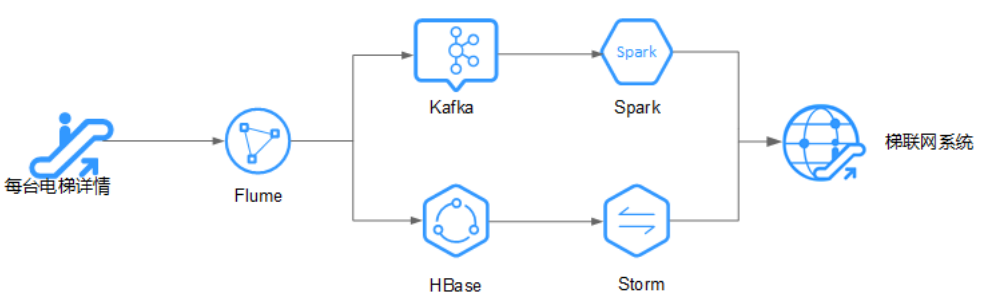

该场景下MRS的优势如下所示。

- 实时数据采集:利用Flume实现实时数据采集,并提供丰富的采集和存储连接方 式。
- 海量的数据源接入: 利用Kafka实现万级别的电梯数据的实时接入。

# **1.4** 组件介绍

# **1.4.1 Alluxio**

Alluxio是一个面向基于云的数据分析和人工智能的数据编排技术。在MRS的大数据生 态系统中,Alluxio位于计算和存储之间,为包括Apache Spark、Presto、Mapreduce 和Apache Hive的计算框架提供了数据抽象层,使上层的计算应用可以通过统一的客户 端API和全局命名空间访问包括HDFS和OBS在内的持久化存储系统,从而实现了对计 算和存储的分离。

#### 图 **1-5** Alluxio 架构

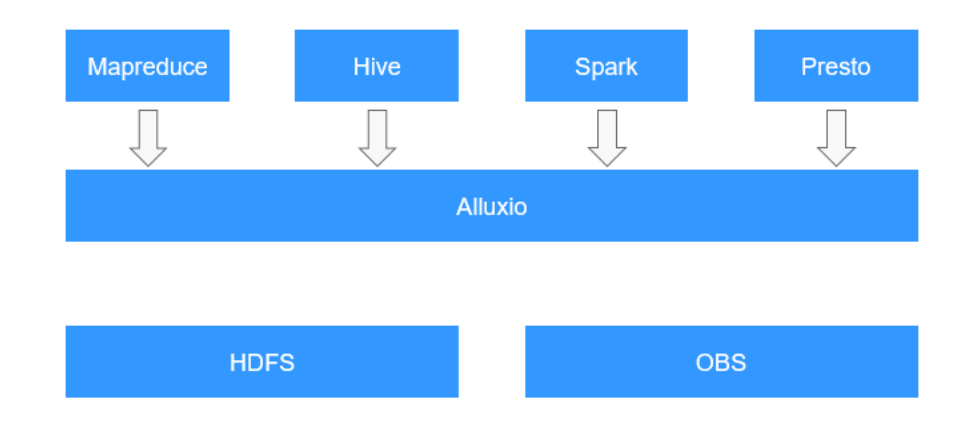

优势:

- 提供内存级 I/O 吞吐率,同时降低具有弹性扩张特性的数据驱动型应用的成本开 销
- 简化云存储和对象存储接入
- 简化数据管理,提供对多数据源的单点访问
- 应用程序部署简易

有关Alluxio的详细信息,请参见:**[https://docs.alluxio.io/os/user/stable/cn/](https://docs.alluxio.io/os/user/stable/cn/Overview.html) [Overview.html](https://docs.alluxio.io/os/user/stable/cn/Overview.html)**。

# **1.4.2 CarbonData**

CarbonData是一种新型的Apache Hadoop本地文件格式,使用先进的列式存储、索 引、压缩和编码技术,以提高计算效率,有助于加速超过PB数量级的数据查询,可用 于更快的交互查询。同时,CarbonData也是一种将数据源与Spark集成的高性能分析 引擎。

#### 图 **1-6** CarbonData 基本架构

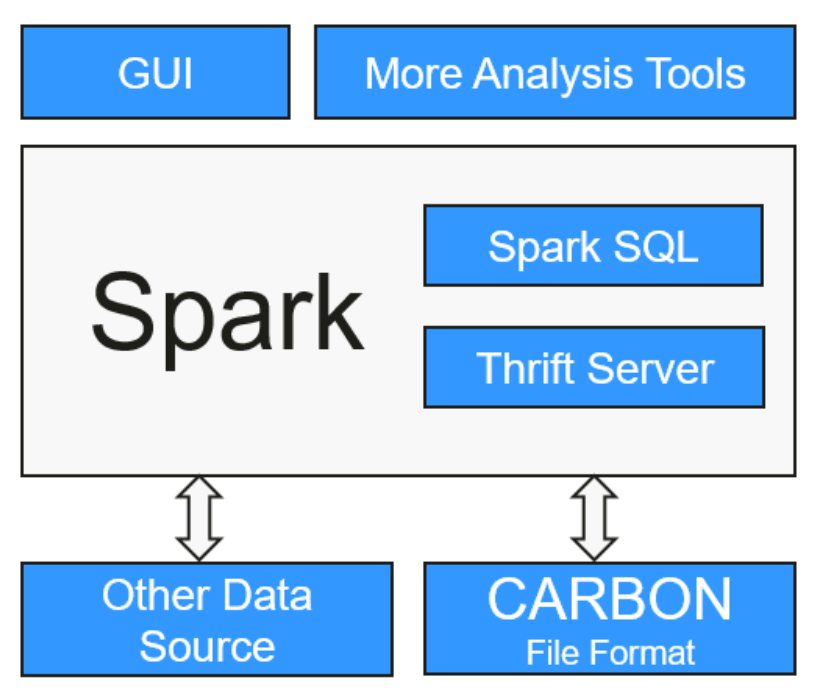

使用CarbonData的目的是对大数据即席查询提供超快速响应。CarbonData是一个 OLAP引擎,采用类似于RDBMS中的表来存储数据。用户可将大量(10TB以上)的数 据导入以CarbonData格式创建的表中,CarbonData将以压缩的多维索引列格式自动 组织和存储数据。数据被加载到CarbonData后,就可以执行即席查询,CarbonData 将对数据查询提供秒级响应。

CarbonData将数据源集成到Spark生态系统,用户可使用Spark SQL执行数据查询和分 析,也可以使用Spark提供的第三方工具ThriftServer连接到Spark SQL。

#### **CarbonData**特性

SQL功能: CarbonData与Spark SQL完全兼容, 支持所有可以直接在Spark SQL上 运行的SQL查询操作。

- 简单的Table数据集定义: CarbonData支持易于使用的DDL (数据定义语言)语 句来定义和创建数据集。CarbonData DDL十分灵活、易于使用,并且足够强大, 可以定义复杂类型的Table。
- 便捷的数据管理:CarbonData为数据加载和维护提供多种数据管理功能,支持加 载历史数据以及增量加载新数据。CarbonData加载的数据可以基于加载时间进行 删除,也可以撤销特定的数据加载操作。
- CarbonData文件格式是HDFS中的列式存储格式。该格式具有许多新型列存储文 件的特性。例如,分割表,压缩模式等。

#### **CarbonData**独有的特点

- 伴随索引的数据存储:由于在查询中设置了过滤器,可以显著加快查询性能,减 少I/O扫描次数和CPU资源占用。CarbonData索引由多个级别的索引组成,处理 框架可以利用这个索引来减少需要安排和处理的任务,也可以通过在任务扫描中 以更精细的单元(称为blocklet)进行skip扫描来代替对整个文件的扫描。
- 可选择的数据编码: 通过支持高效的数据压缩和全局编码方案, 可基于压缩/编码 数据进行查询,在将结果返回给用户之前,才将编码转化为实际数据,这被称为 "延迟物化"。
- 支持一种数据格式应用于多种用例场景:例如交互式OLAP-style查询,顺序访问 (big scan),随机访问(narrow scan)。

#### **CarbonData**关键技术和优势

- 快速查询响应:高性能查询是CarbonData关键技术的优势之一。CarbonData查 询速度大约是Spark SQL查询的10倍。CarbonData使用的专用数据格式围绕高性 能查询进行设计,其中包括多种索引技术、全局字典编码和多次的Push down优 化,从而对TB级数据查询进行最快响应。
- 高效率数据压缩:CarbonData使用轻量级压缩和重量级压缩的组合压缩算法压缩 数据,可以减少60%~80%数据存储空间,大大节省硬件存储成本。

关于CarbonData的架构和详细原理介绍,请参见:**[https://](https://carbondata.apache.org/) [carbondata.apache.org/](https://carbondata.apache.org/)**。

# **1.4.3 ClickHouse**

# **ClickHouse** 简介

ClickHouse是一款开源的面向联机分析处理的列式数据库,其独立于Hadoop大数据体 系,最核心的特点是压缩率和极速查询性能。同时,ClickHouse支持SQL查询,且查 询性能好,特别是基于大宽表的聚合分析查询性能非常优异,比其他分析型数据库速 度快一个数量级。

ClickHouse核心的功能特性介绍如下:

#### 完备的**DBMS**功能

ClickHouse拥有完备的数据库管理功能,具备一个DBMS(Database Management System,数据库管理系统)基本的功能,如下所示。

- DDL (数据定义语言): 可以动态地创建、修改或删除数据库、表和视图,而无 须重启服务。
- DML(数据操作语言): 可以动态查询、插入、修改或删除数据。
- 权限控制:可以按照用户粒度设置数据库或者表的操作权限,保障数据的安全 性。
- 数据备份与恢复:提供了数据备份导出与导入恢复机制,满足生产环境的要求。
- 分布式管理:提供集群模式,能够自动管理多个数据库节点。

#### 列式存储与数据压缩

ClickHouse是一款使用列式存储的数据库,数据按列进行组织,属于同一列的数据会 被保存在一起,列与列之间也会由不同的文件分别保存。

在执行数据查询时,列式存储可以减少数据扫描范围和数据传输时的大小,提高了数 据查询的效率。

例如在传统的行式数据库系统中,数据按如下表**1-1**顺序存储:

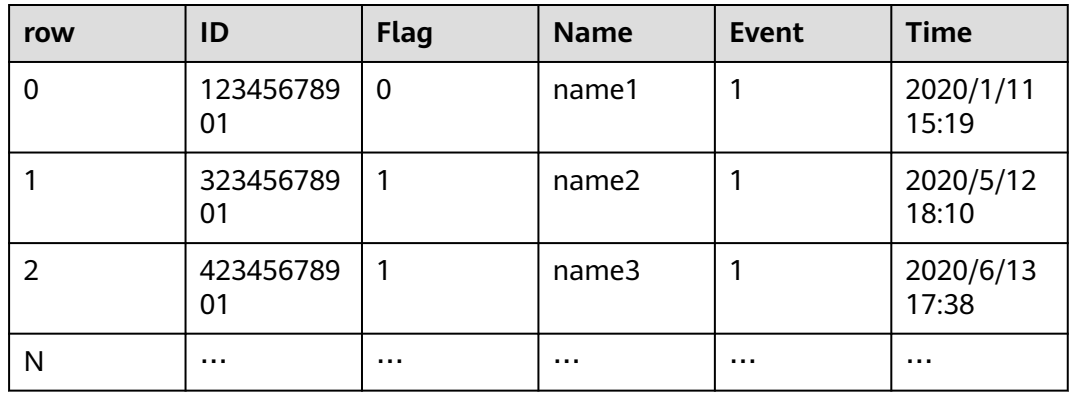

#### 表 **1-1** 行式数据库

行式数据库中处于同一行中的数据总是被物理的存储在一起,而在列式数据库系统 中,数据按如下表**1-2**顺序存储:

#### 表 **1-2** 列式数据库

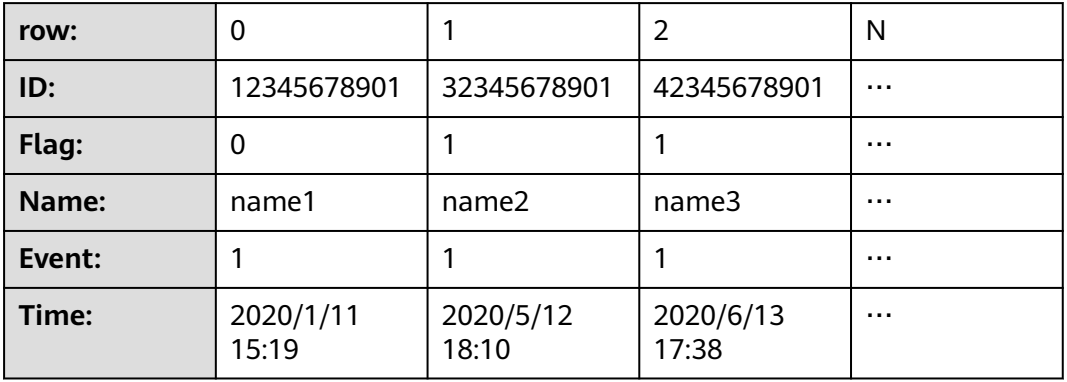

该示例中只展示了数据在列式数据库中数据的排列方式。对于存储而言,列式数据库 总是将同一列的数据存储在一起,不同列的数据也总是分开存储,列式数据库更适合 于OLAP(Online Analytical Processing)场景。

#### 向量化执行引擎

ClickHouse利用CPU的SIMD指令实现了向量化执行。SIMD的全称是Single Instruction Multiple Data, 即用单条指令操作多条数据, 通过数据并行以提高性能的一种实现方

式 ( 其他的还有指令级并行和线程级并行 ), 它的原理是在CPU寄存器层面实现数据的 并行操作。

#### 关系模型与**SQL**查询

ClickHouse完全使用SQL作为查询语言,提供了标准协议的SQL查询接口,使得现有的 第三方分析可视化系统可以轻松与它集成对接。

同时ClickHouse使用了关系模型,所以将构建在传统关系型数据库或数据仓库之上的 系统迁移到ClickHouse的成本会变得更低。

#### 数据分片与分布式查询

ClickHouse集群由1到多个分片组成,而每个分片则对应了ClickHouse的1个服务节 点。分片的数量上限取决于节点数量(1个分片只能对应1个服务节点)。

ClickHouse提供了本地表 (Local Table)与分布式表 (Distributed Table)的概念。 一张本地表等同于一份数据的分片。而分布式表本身不存储任何数据,它是本地表的 访问代理,其作用类似分库中间件。借助分布式表,能够代理访问多个数据分片,从 而实现分布式查询。

### **ClickHouse** 应用场景

ClickHouse是Click Stream + Data WareHouse的缩写,起初应用于一款Web流量分析 工具,基于页面的单击事件流,面向数据仓库进行OLAP分析。当前ClickHouse被广泛 的应用于互联网广告、App和Web流量、电信、金融、物联网等众多领域,非常适用 于商业智能化应用场景,在国内外有大量的应用和实践,具体请参考:**[https://](https://clickhouse.tech/docs/en/introduction/adopters/) [clickhouse.tech/docs/en/introduction/adopters/](https://clickhouse.tech/docs/en/introduction/adopters/)**。

#### **ClickHouse** 开源增强特性

MRS ClickHouse具备"手动挡"集群模式升级、平滑弹性扩容、高可用HA部署架构等 优势能力,具体详情如下:

手动挡集群模式升级

如图**1-7**所示,多个ClickHouse节点组成的集群,没有中心节点,更多的是一个静 态资源池的概念,业务要使用ClickHouse集群模式,需要预先在各个节点的配置 文件中定义cluster信息,等所有参与的节点达成共识,业务才可以正确的交互访 问,也就是说配置文件中的cluster是通常理解的"集群"概念。

图 **1-7** ClickHouse 集群

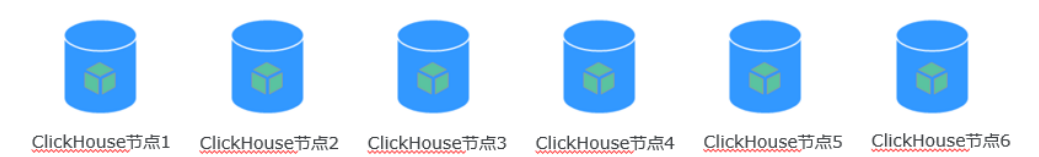

常见的数据库系统,隐藏了表级以下的数据分区、副本存储等细节,用户是无感 知的,而ClickHouse则要求用户主动来规划和定义数据分片(shard)、分区 (partition)、副本(replica)位置等详细配置。它的这种类似"手动挡"的属 性,给用户带来极不友好的体验,所以MRS服务的ClickHouse实例对这些工作做 了统一的打包处理,适配成了"自动挡",实现了统一管理,灵活易用。具体部 署形态上,一个ClickHouse实例将包含3个Zookeeper节点和多个ClickHouse节 点,采用Dedicated Replica模式,数据双副本高可靠。

#### 图 **1-8** ClickHouse 的 cluster 结构

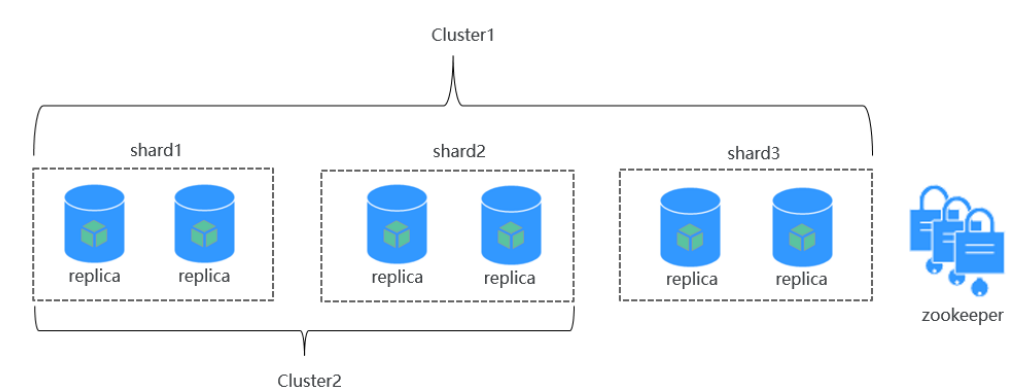

平滑的弹性扩容能力

随着业务的快速增长,面对集群存储容量或者CPU计算资源接近极限等场景, MRS服务提供了平滑的弹性扩容能力,能快速满足客户业务增长诉求。在用户对 集群进行扩容ClickHouse节点时,MRS提供了一键式数据Balance均衡工具,并把 数据均衡的主动权交给用户,由用户根据业务的特点,自由决定数据均衡的方式 和时间点,以便保障业务可用性,实现了更加平滑的扩容能力。

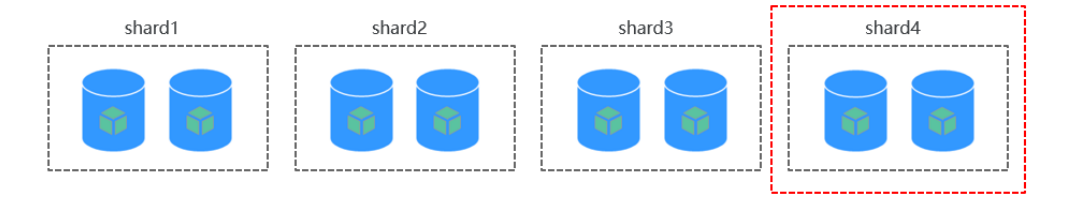

● 高可用HA部署架构

MRS服务提供了基于ELB的HA部署架构,可以将用户访问流量自动分发到多台后 端节点,扩展系统对外的服务能力,实现更高水平的应用容错。如图**[1-9](#page-66-0)**所示,客 户端应用请求集群时,使用ELB(Elastic Load Balance)来进行流量分发,通过 ELB的轮询机制,写不同节点上的本地表 (Local Table), 读不同节点上的分布式 表(Distributed Table),这样,无论集群写入的负载、读的负载以及应用接入 的高可用性都具备了有力的保障。

ClickHouse集群发放成功后,每个ClickHouse实例节点对应一个副本replica,两 个副本组成一个shard逻辑分片。如创建ReplicatedMergeTree引擎表时,可以指 定分片,相同分片内的两个副本数据就可以自动进行同步。

#### <span id="page-66-0"></span>图 **1-9** 高可用 HA 部署架构图

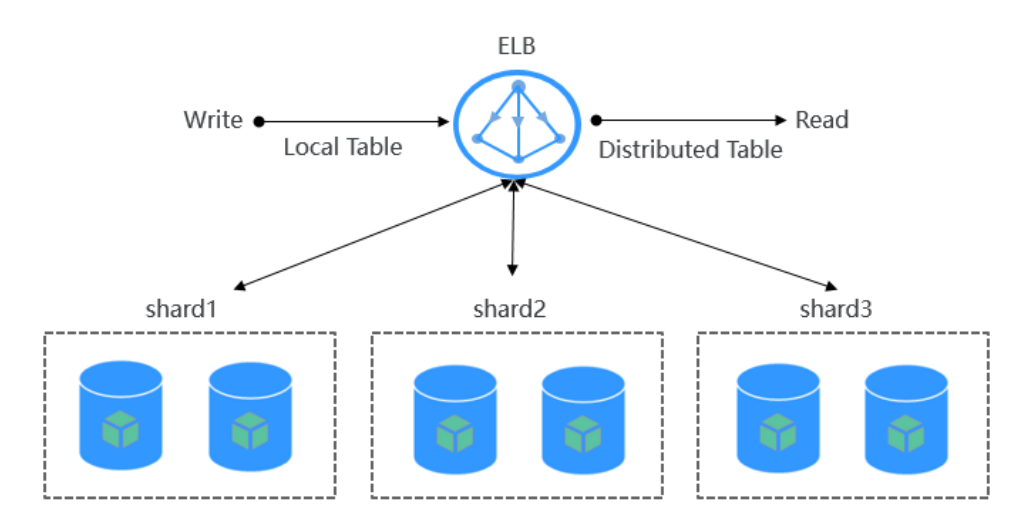

# **1.4.4 DBService**

# **1.4.4.1 DBService** 基本原理

## **DBService** 简介

DBService是一个高可用性的关系型数据库存储系统,适用于存储小量数据(10GB左 右),比如:组件元数据。DBService仅提供给集群内部的组件使用,提供数据存储、 查询、删除等功能。

DBService是集群的基础组件,Hive、Hue、Oozie、Loader和Redis组件将元数据存储 在DBService上,并由DBService提供这些元数据的备份与恢复功能。

### **DBService** 结构

DBService组件在集群中采用主备模式部署两个DBServer实例,每个DBServer实例包 含三个模块:HA、Database和Floatip。

其逻辑结构如图**[1-10](#page-67-0)**所示。

#### <span id="page-67-0"></span>图 **1-10** DBService 结构

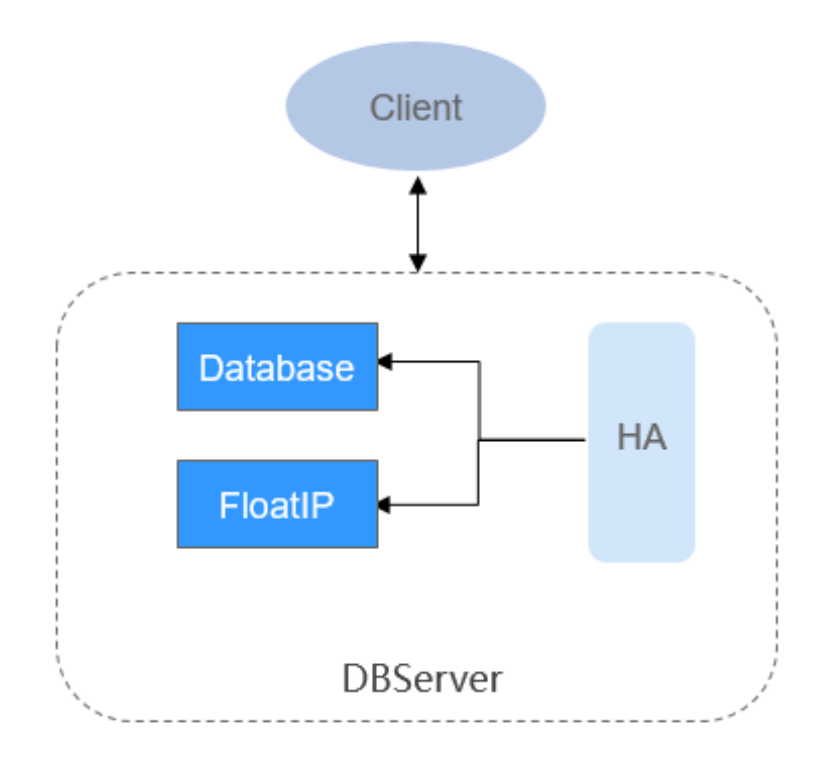

图**1-10**中各模块的说明如表**1-3**所示。

#### 表 **1-3** 模块说明

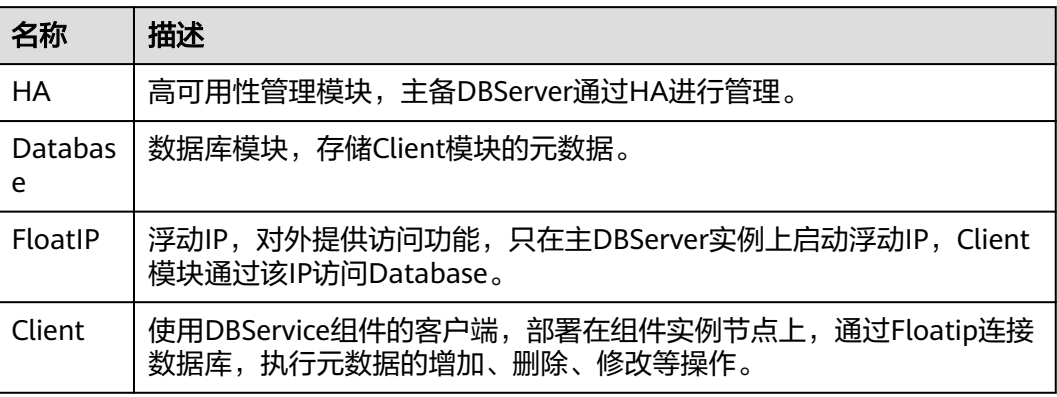

# **1.4.4.2 DBService** 与其他组件的关系

DBService是集群的基础组件,Hive、Hue、Oozie、Loader、Metadata和Redis组件 将元数据存储在DBService上,并由DBService提供这些元数据的备份与恢复功能。

# **1.4.5 Flink**

# **1.4.5.1 Flink** 基本原理

# **Flink** 简介

**[Flink](https://flink.apache.org/)**是一个批处理和流处理结合的统一计算框架,其核心是一个提供了数据分发以及 并行化计算的流数据处理引擎。它的最大亮点是流处理,是业界主流的开源流处理引 擎。

Flink最适合的应用场景是低时延的数据处理(Data Processing)场景:高并发 pipeline处理数据,时延毫秒级,且兼具可靠性。

Flink技术栈如图**1-11**所示。

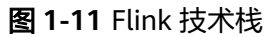

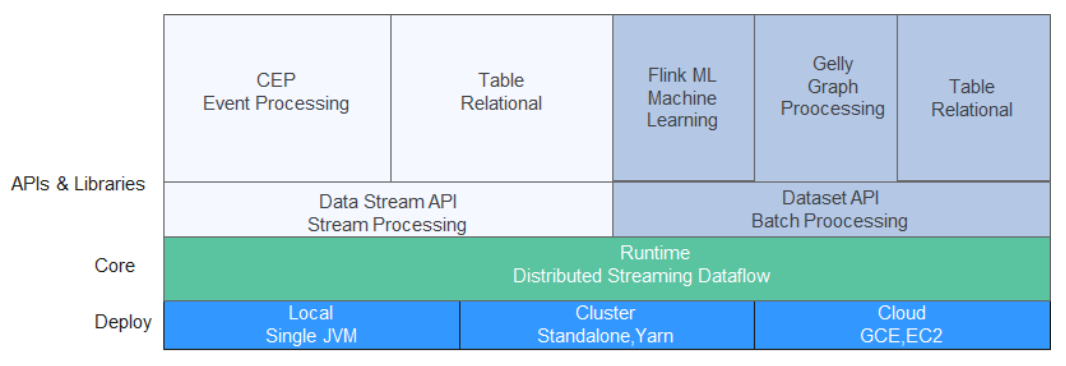

Flink在当前版本中重点构建如下特性:

- DataStream
- Checkpoint
- 窗口
- Job Pipeline
- 配置表

其他特性继承开源社区,不做增强,具体请参考:**[https://ci.apache.org/projects/](https://ci.apache.org/projects/flink/flink-docs-release-1.12/) [flink/flink-docs-release-1.12/](https://ci.apache.org/projects/flink/flink-docs-release-1.12/)**。

# **Flink** 结构

Flink结构如图**[1-12](#page-69-0)**所示。

#### <span id="page-69-0"></span>图 **1-12** Flink 结构

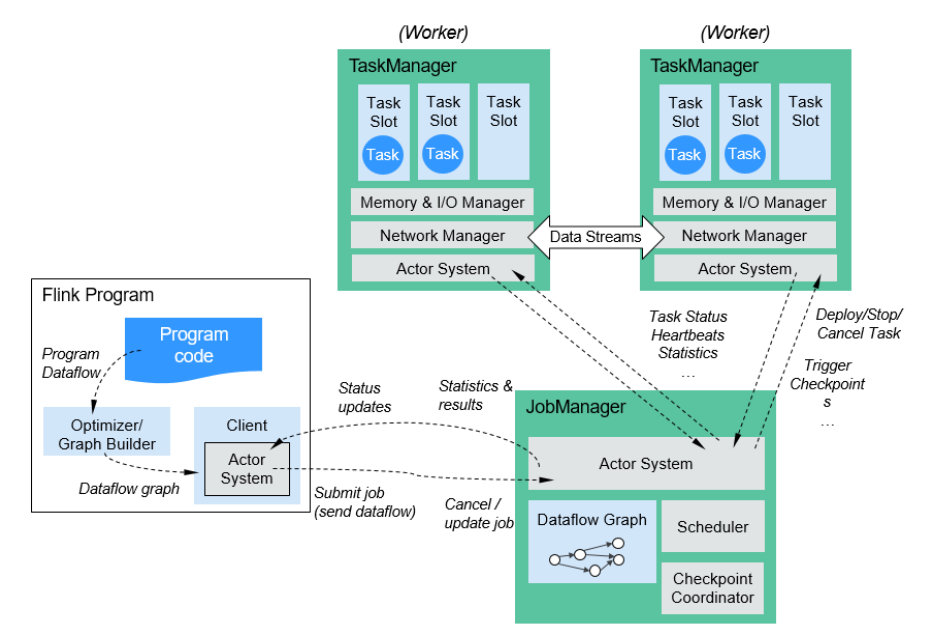

Flink整个系统包含三个部分:

- **Client** Flink Client主要给用户提供向Flink系统提交用户任务(流式作业)的能力。
- **TaskManager**

**Flink系统的业务执行节点,执行具体的用户任务。TaskManager可以有多个,各** 个TaskManager都平等。

**JobManager** 

Flink系统的管理节点,管理所有的TaskManager,并决策用户任务在哪些 Taskmanager执行。JobManager在HA模式下可以有多个,但只有一个主 JobManager。

如果您想了解更多关于Flink架构的信息,请参考链接:**[https://ci.apache.org/](https://ci.apache.org/projects/flink/flink-docs-master/docs/concepts/flink-architecture/) [projects/flink/flink-docs-master/docs/concepts/flink-architecture/](https://ci.apache.org/projects/flink/flink-docs-master/docs/concepts/flink-architecture/)**。

### **Flink** 原理

#### **Stream & Transformation & Operator**

用户实现的Flink程序是由Stream和Transformation这两个基本构建块组成。

- a. Stream是一个中间结果数据,而Transformation是一个操作,它对一个或多 个输入Stream进行计算处理,输出一个或多个结果Stream。
- b. 当一个Flink程序被执行的时候,它会被映射为Streaming Dataflow。一个 Streaming Dataflow是由一组Stream和Transformation Operator组成,它类 似于一个DAG图,在启动的时候从一个或多个Source Operator开始,结束于 一个或多个Sink Operator。

图**[1-13](#page-70-0)**为一个由Flink程序映射为Streaming Dataflow的示意图。

#### <span id="page-70-0"></span>图 **1-13** Flink DataStream 示例

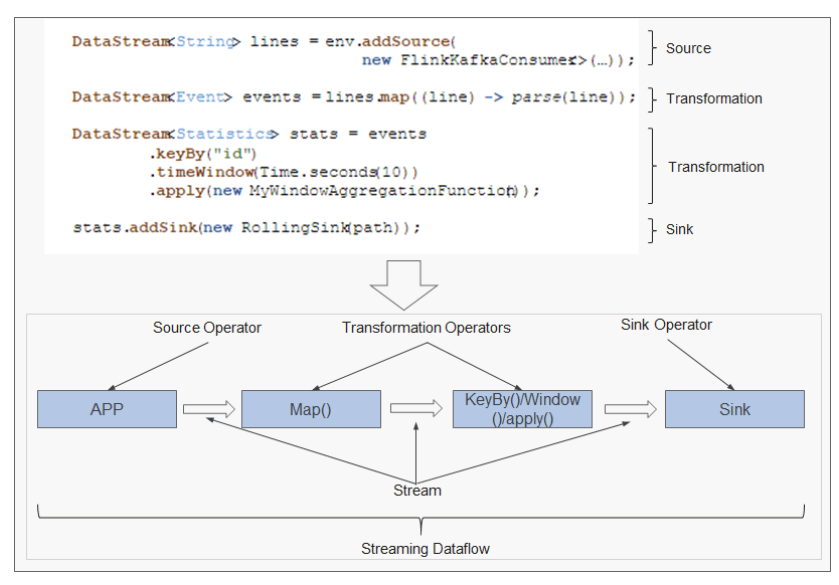

图1-13中"FlinkKafkaConsumer"是一个Source Operator, Map、KeyBy、 TimeWindow、Apply是Transformation Operator, RollingSink是一个Sink Operator。

#### **Pipeline Dataflow**

在Flink中,程序是并行和分布式的方式运行。一个Stream可以被分成多个Stream 分区(Stream Partitions),一个Operator可以被分成多个Operator Subtask。 Flink内部有一个优化的功能,根据上下游算子的紧密程度来进行优化。

紧密度低的算子则不能进行优化,而是将每一个Operator Subtask放在不同 的线程中独立执行。一个Operator的并行度,等于Operator Subtask的个 **数,一个Stream的并行度**(分区总数)等于生成它的Operator的并行度, 如 图**1-14**所示。

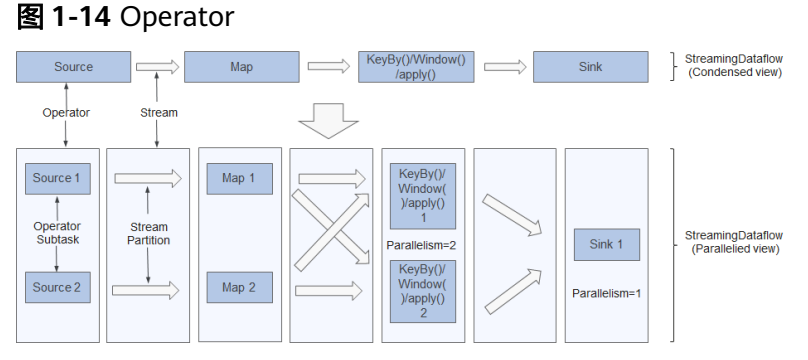

紧密度高的算子可以进行优化,优化后可以将多个Operator Subtask串起来 组成一个Operator Chain, 实际上就是一个执行链, 每个执行链会在 TaskManager上一个独立的线程中执行,如图[1-15](#page-71-0)所示。

#### 图 **1-15** Operator chain

<span id="page-71-0"></span>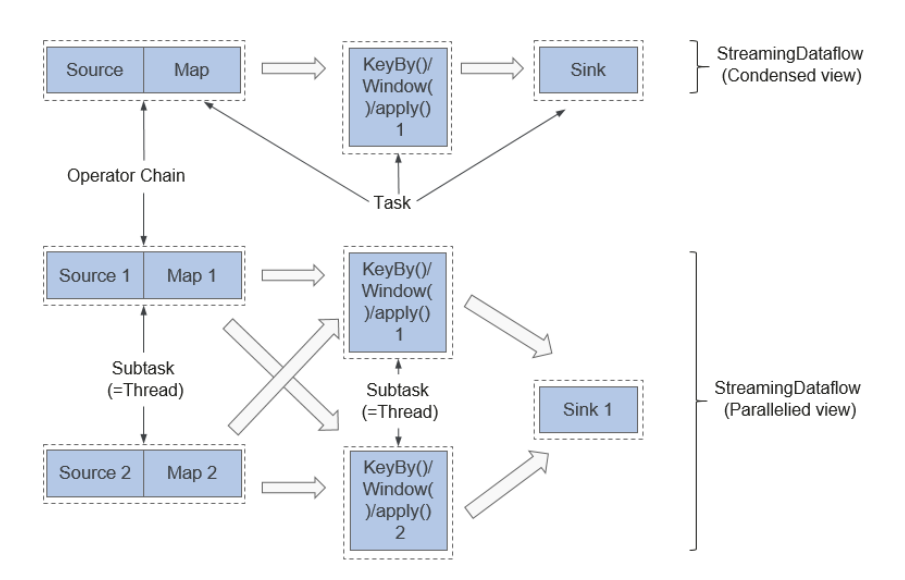

- 8<sup>1</sup>-15中上半部分表示的是将Source和map两个紧密度高的算子优化后 串成一个Operator Chain, 实际上一个Operator Chain就是一个大的 Operator的概念。图中的Operator Chain表示一个Operator, keyBy表 示一个Operator, Sink表示一个Operator, 它们通过Stream连接, 而每 个Operator在运行时对应一个Task,也就是说图中的上半部分有3个 Operator对应的是3个Task。
- 图1-15中下半部分是上半部分的一个并行版本,对每一个Task都并行化 为多个Subtask,这里只是演示了2个并行度,Sink算子是1个并行度。

## **Flink** 关键特性

- 流式处理 高吞吐、高性能、低时延的实时流处理引擎,能够提供ms级时延处理能力。
- 丰富的状态管理

流处理应用需要在一定时间内存储所接收到的事件或中间结果,以供后续某个时 间点访问并进行后续处理。Flink提供了丰富的状态管理相关的特性支持,其中包 括

- 多种基础状态类型: Flink提供了多种不同数据结构的状态支持, 如 ValueState、ListState、MapState等。用户可以基于业务模型选择最高效、 合适状态类型。
- 丰富的State Backend: State Backend负责管理应用程序的状态, 并根据需 要进行Checkpoint。Flink提供了不同State Backend, State可以存储在内存 上或RocksDB等上,并支持异步以及增量的Checkpoint机制。
- 精确一次语义:Flink的Checkpoint和故障恢复能力保证了任务在故障发生前 后的应用状态一致性,为某些特定的存储支持了事务型输出的功能,即使在 发生故障的情况下,也能够保证精确一次的输出。

丰富的时间语义支持

时间是流处理应用的重要组成部分,对于实时流处理应用来说,基于时间语义的 窗口聚合、检测、匹配等运算是非常常见的。Flink提供了丰富的时间语义支持。
- Event-time:使用事件本身自带的时间戳进行计算,使乱序到达或延迟到达 的事件处理变得更加简单。
- Watermark支持:Flink引入Watermark概念,用以衡量事件时间的发展。 Watermark也为平衡处理时延和数据完整性提供了灵活的保障。当处理带有 Watermark的事件流时,在计算完成之后仍然有相关数据到达时,Flink提供 了多种处理选项,如将数据重定向(side output)或更新之前完成的计算结 果。
- Processing-time和Ingestion-time支持。
- 高度灵活的流式窗口支持:Flink能够支持时间窗口、计数窗口、会话窗口, 以及数据驱动的自定义窗口,可以通过灵活的触发条件定制,实现复杂的流 式计算模式。
- 容错机制

分布式系统,单个task或节点的崩溃或故障,往往会导致整个任务的失败。Flink 提供了任务级别的容错机制,保证任务在异常发生时不会丢失用户数据,并且能 够自动恢复。

- Checkpoint: Flink基于Checkpoint实现容错,用户可以自定义对整个任务的 Checkpoint策略,当任务出现失败时,可以将任务恢复到最近一次 Checkpoint的状态,从数据源重发快照之后的数据。
- Savepoint: 一个Savepoint就是应用状态的一致性快照, Savepoint与 Checkpoint机制相似,但Savepoint需要手动触发,Savepoint保证了任务在 升级或迁移时,不丢失掉当前流应用的状态信息,便于任何时间点的任务暂 停和恢复。
- **Flink SQL**

Table API和SQL借助了Apache Calcite来进行查询的解析,校验以及优化,可以 与DataStream和DataSet API无缝集成,并支持用户自定义的标量函数,聚合函 数以及表值函数。简化数据分析、ETL等应用的定义。下面代码实例展示了如何使 用Flink SQL语句定义一个会话单击量的计数应用。

SELECT userId, COUNT(\*)

```
FROM clicks
```
GROUP BY SESSION(clicktime, INTERVAL '30' MINUTE), userId

有关Flink SQL的更多信息,请参见:**[https://ci.apache.org/projects/flink/](https://ci.apache.org/projects/flink/flink-docs-master/dev/table/sqlClient.html) [flink-docs-master/dev/table/sqlClient.html](https://ci.apache.org/projects/flink/flink-docs-master/dev/table/sqlClient.html)**。

**CEP** in SOL

Flink允许用户在SQL中表示CEP(Complex Event Processing)查询结果以用于模 式匹配,并在Flink上对事件流进行评估。

CEP SQL 通过MATCH\_RECOGNIZE的SQL语法实现。MATCH\_RECOGNIZE子句自 Oracle Database 12c起由Oracle SQL支持, 用于在SQL中表示事件模式匹配。 CEP SQL使用举例如下:

```
SELECT T.aid, T.bid, T.cid
FROM MyTable
  MATCH_RECOGNIZE (
     PARTITION BY userid
     ORDER BY proctime
    MEASURES
      A.id AS aid,
      B.id AS bid,
      C.id AS cid
     PATTERN (A B C)
     DEFINE
     A AS name = 'a'.
     B AS name = 'b',
      C AS name = 'c'
   ) AS T
```
# **1.4.5.2 Flink HA** 方案介绍

## **Flink HA** 方案介绍

每个Flink集群只有单个JobManager,存在单点失败的情况。Flink有YARN、 Standalone和Local三种模式,其中YARN和Standalone是集群模式,Local是指单机模 式。但Flink对于YARN模式和Standalone模式提供HA机制,使集群能够从失败中恢 复。这里主要介绍YARN模式下的HA方案。

Flink支持HA模式和Job的异常恢复。这两项功能高度依赖ZooKeeper,在使用之前用 户需要在"flink-conf.yaml"配置文件中配置ZooKeeper,配置ZooKeeper的参数如 下:

high-availability: zookeeper high-availability.zookeeper.quorum: ZooKeeperIP地址:2181 high-availability.storageDir: hdfs:///flink/recovery

### **YARN**模式

Flink的JobManager与YARN的Application Master(简称AM)是在同一个进程下。 YARN的ResourceManager对AM有监控,当AM异常时,YARN会将AM重新启动,启 动后,所有JobManager的元数据从HDFS恢复。但恢复期间,旧的业务不能运行,新 的业务不能提交。ZooKeeper上还是存有JobManager的元数据,比如运行Job的信 息,会提供给新的JobManager使用。对于TaskManager的失败,由JobManager上 Akka的DeathWatch机制监听处理。当TaskManager失败后,重新向YARN申请容器, 创建TaskManager。

YARN模式的HA方案的更多信息,可参考链接:**[http://hadoop.apache.org/docs/](http://hadoop.apache.org/docs/r3.1.1/hadoop-yarn/hadoop-yarn-site/ResourceManagerHA.html) [r3.1.1/hadoop-yarn/hadoop-yarn-site/ResourceManagerHA.html](http://hadoop.apache.org/docs/r3.1.1/hadoop-yarn/hadoop-yarn-site/ResourceManagerHA.html)**。

关于YARN的**yarn-site.xml**设置,可参考链接:**[https://ci.apache.org/projects/](https://ci.apache.org/projects/flink/flink-docs-release-1.12/ops/jobmanager_high_availability.html) [flink/flink-docs-release-1.12/ops/jobmanager\\_high\\_availability.html](https://ci.apache.org/projects/flink/flink-docs-release-1.12/ops/jobmanager_high_availability.html)**。

#### **Standalone**模式

对于Standalone模式的集群,可以启动多个JobManager,然后通过ZooKeeper选举出 leader作为实际使用的JobManager。该模式下可以配置一个主JobManager(Leader JobManager)和多个备JobManager(Standby JobManager),这能够保证当主 JobManager失败后,备的某个JobManager可以承担主的职责。图**[1-16](#page-74-0)**为主备 JobManager的恢复过程。

### 图 **1-16** 恢复过程

<span id="page-74-0"></span>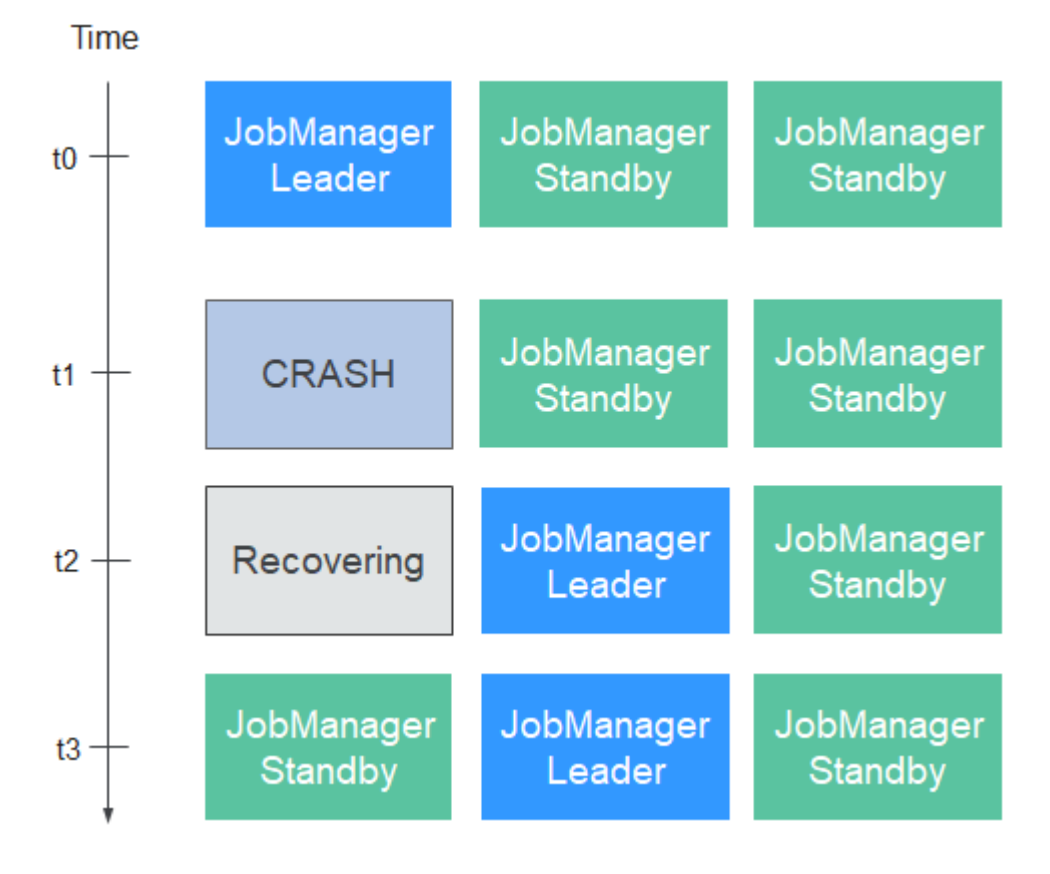

#### **TaskManager**恢复

对于TaskManager的失败,由JobManager上Akka的DeathWatch机制监听处理。当 TaskManager失败后,由JobManager负责创建一个新TaskManager,并把业务迁移到 新的TaskManager上。

#### **JobManager**恢复

Flink的JobManager与YARN的Application Master(简称AM)是在同一个进程下。 YARN的ResourceManager对AM有监控,当AM异常时,YARN会将AM重新启动,启 动后,所有JobManager的元数据从HDFS恢复。但恢复期间,旧的业务不能运行,新 的业务不能提交。

#### **Job**恢复

Job的恢复必须在Flink的配置文件中配置重启策略。当前包含三种重启策略: fixeddelay、failure-rate和none。只有配置fixed-delay、failure-rate,job才可以恢复。另 外,如果配置了重启策略为none,但job设置了Checkpoint,默认会将重启策略改为 fixed-delay, 且重试次数是配置项"restart-strategy.fixed-delay.attempts"配置为 "Integer.MAX\_VALUE"。

三种策略的具体信息请参考Flink官网:**[https://ci.apache.org/projects/flink/flink](https://ci.apache.org/projects/flink/flink-docs-release-1.12/dev/task_failure_recovery.html)[docs-release-1.12/dev/task\\_failure\\_recovery.html](https://ci.apache.org/projects/flink/flink-docs-release-1.12/dev/task_failure_recovery.html)**。配置策略的参考如下:

restart-strategy: fixed-delay restart-strategy.fixed-delay.attempts: 3 restart-strategy.fixed-delay.delay: 10 s

以下场景的异常,都会导致job重新恢复:

- 当JobManager失败后,所有Job会停止,直到新的JobManager起来后,所有Job 恢复。
- 当某一TaskManager失败后,这个TaskManager上的所有作业都将停止,然后等 待有可用资源后重启。
- 当某个Job的Task失败后,整个Job也会重启。

说明

有关Job的配置重启策略,具体内容请参见**[https://ci.apache.org/projects/flink/flink](https://ci.apache.org/projects/flink/flink-docs-release-1.12/ops/jobmanager_high_availability.html)[docs-release-1.12/ops/jobmanager\\_high\\_availability.html](https://ci.apache.org/projects/flink/flink-docs-release-1.12/ops/jobmanager_high_availability.html)**。

# **1.4.5.3 Flink** 与其他组件的关系

## **Flink** 与 **YARN** 的关系

Flink支持基于YARN管理的集群模式,在该模式下,Flink作为YARN上的一个应用,提 交到YARN上执行。

Flink基于YARN的集群部署如图**1-17**所示。

图 **1-17** Flink 基于 YARN 的集群部署

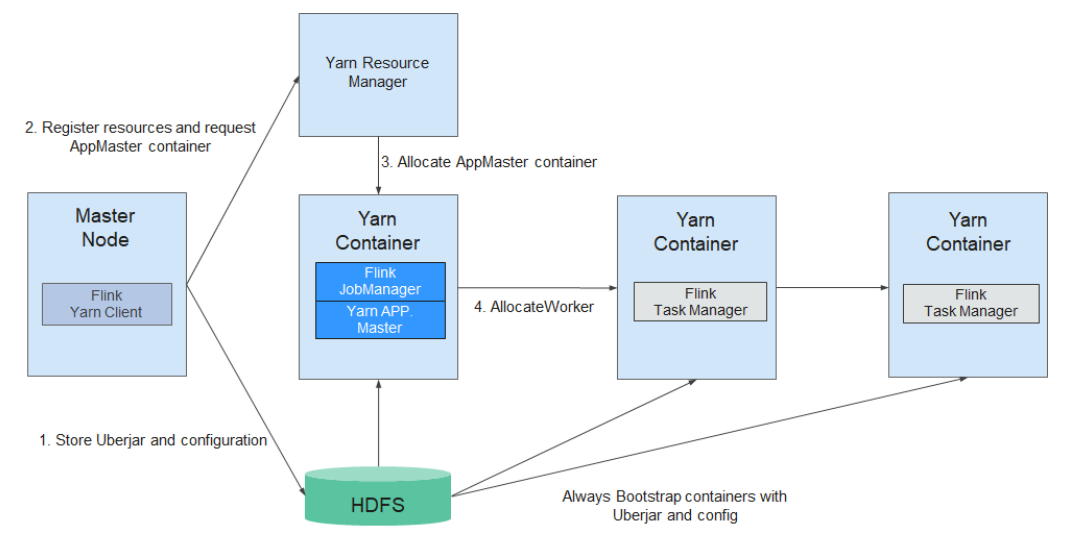

- 1. Flink YARN Client首先会检验是否有足够的资源来启动YARN集群,如果资源足够 的话,会将jar包、配置文件等上传到HDFS。
- 2. Flink YARN Client首先与YARN Resource Manager进行通信,申请启动 Application Master (以下简称AM)的Container, 并启动AM。等所有的YARN的 Node Manager将HDFS上的jar包、配置文件下载后,则表示AM启动成功。
- 3. AM在启动的过程中会和YARN的RM进行交互,向RM申请需要的Task Manager Container,申请到Task Manager Container后,启动TaskManager进程。
- 4. 在Flink YARN的集群中, AM与Flink JobManager在同一个Container中。AM会将 JobManager的RPC地址通过HDFS共享的方式通知各个TaskManager, TaskManager启动成功后,会向JobManager注册。
- 5. 等所有TaskManager都向JobManager注册成功后,Flink基于YARN的集群启动成 功,Flink YARN Client就可以提交Flink Job到Flink JobManager,并进行后续的 映射、调度和计算处理。

## **1.4.5.4 Flink** 开源增强特性

## **1.4.5.4.1** 窗口

## **Flink** 开源特性增强:窗口

本节主要介绍滑动窗口,并提供滑动窗口优化方式。窗口的详细内容请参见官网: **[https://ci.apache.org/projects/flink/flink-docs-release-1.12/dev/stream/](https://ci.apache.org/projects/flink/flink-docs-release-1.12/dev/stream/operators/windows.html) [operators/windows.html](https://ci.apache.org/projects/flink/flink-docs-release-1.12/dev/stream/operators/windows.html)**。

### 窗口介绍

窗口中数据的保存形式主要有中间结果和原始数据两种,对窗口中的数据使用公共算 子, 如sum等操作时 (window(SlidingEventTimeWindows.of(Time.seconds(20), Time.seconds(5))).sum)仅会保留中间结果;当用户使用自定义窗口时 (window(SlidingEventTimeWindows.of(Time.seconds(20),

Time.seconds(5))).apply(new UDF))时保存所有的原始数据。

用户使用自定义SlidingEventTimeWindow和SlidingProcessingTimeWindow时,数据 以多备份的形式保存。假设窗口的定义如下:

window(SlidingEventTimeWindows.of(Time.seconds(20), Time.seconds(5))).apply(new UDFWindowFunction)

当一个数据到来时,会被分配到20/5=4个不同的窗口中,即:数据在内存中保存了4 份。当窗口大小/滑动周期非常大时,冗余现象非常严重,难以接受。

### 图 **1-18** 窗口原始结构示例

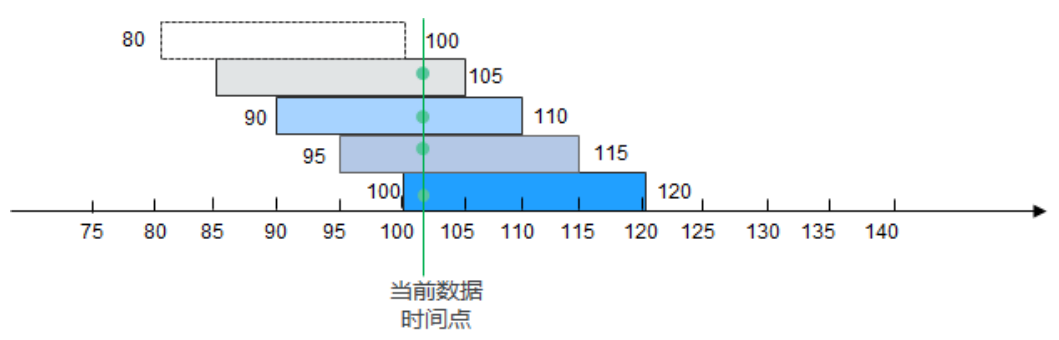

假设一个数据在102秒时到来,它将会被分配到[85, 105)、[90, 110)、[95, 115)以及 [100, 120)四个不同的窗口中。

### 窗口优化

针对上述SlidingEventTimeWindow和SlidingProcessingTimeWindow在保存原始数据 时存在的数据冗余问题,对保存原始数据的窗口进行重构,优化存储,使其存储空间 大大降低, 具体思路如下:

1. 以滑动周期为单位,将窗口划分为若干相互不重合的pane。

每个窗口由一到多个pane组成,多个pane对窗口构成了覆盖关系。所谓一个pane 即一个滑动周期,如:在窗口 window(SlidingEventTimeWindows.of(Time.seconds(20), Time.seconds.of(5))) 中pane的大小为5秒, 假设这个窗口为[100, 120), 则包含的pane为[100, 105), [105, 110), [110, 115), [115, 120)。

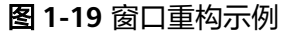

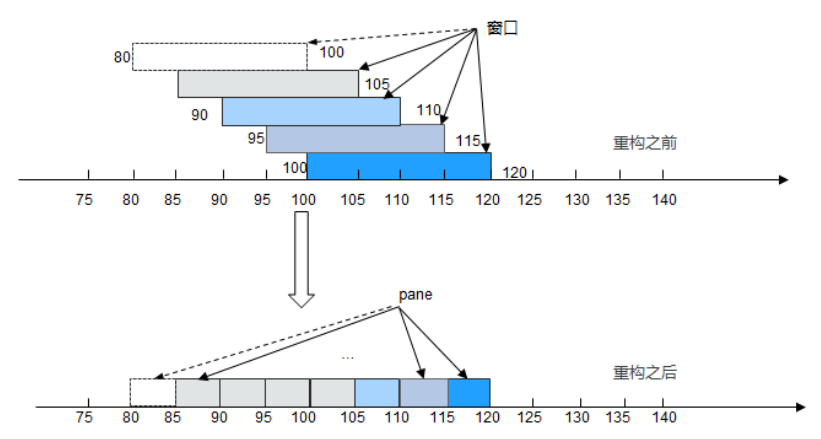

2. 当某个数据到来时,并不分配到具体的窗口中,而是根据自己的时间戳计算出该 数据所属的pane,并将其保存到对应的pane中。

一个数据仅保存在一个pane中,内存中只有一份。

图 **1-20** 窗口保存数据示例

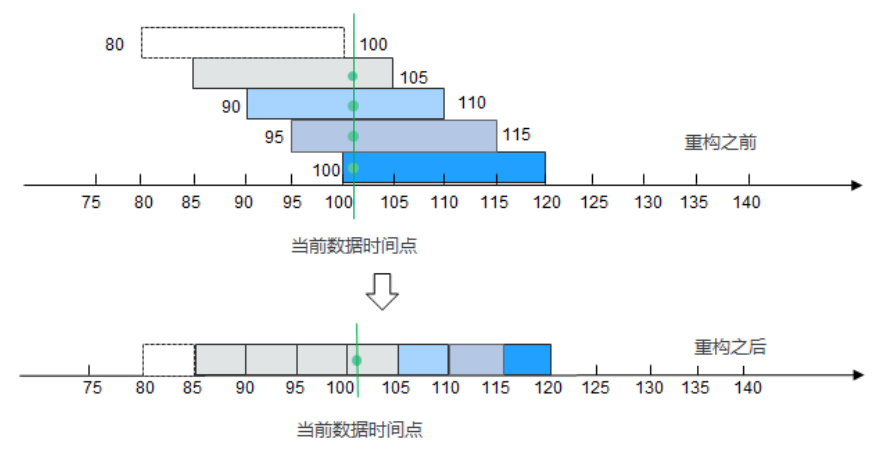

3. 当需要触发某个窗口时,计算该窗口包含的所有pane,并取出合并成一个完整的 窗口计算。

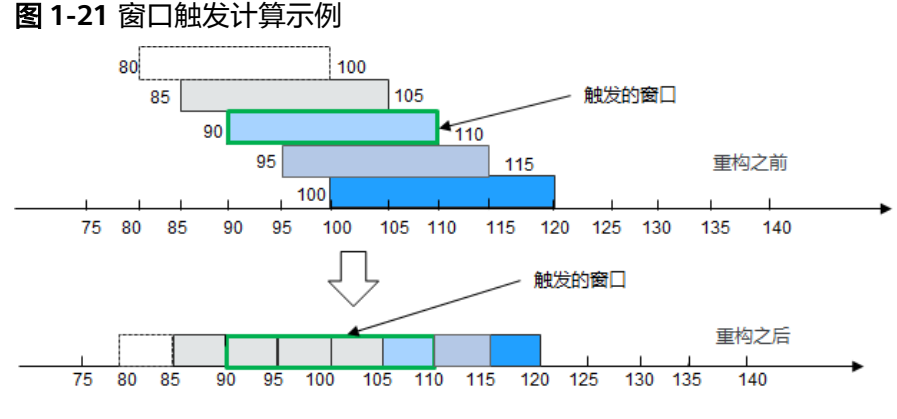

4. 当某个pane不再需要时,将其从内存中删除。

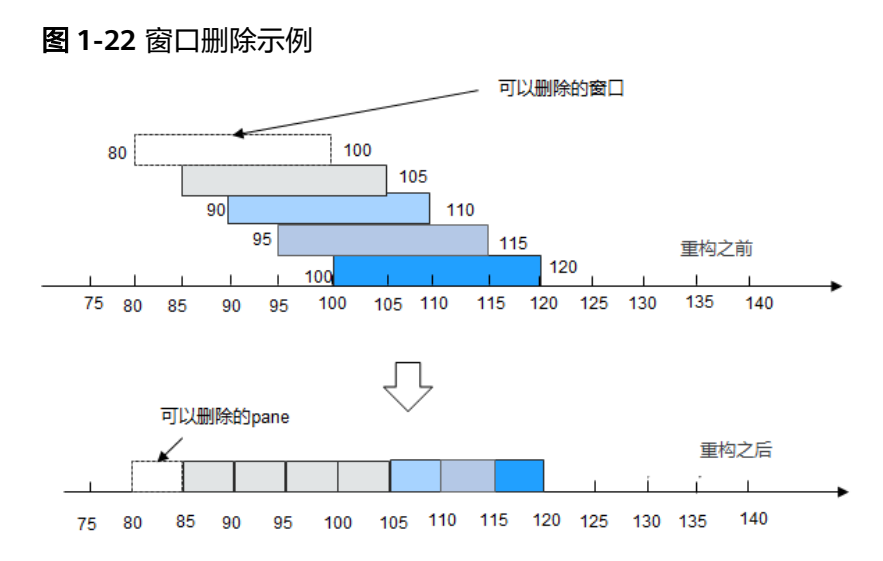

通过优化,可以大幅度降低数据在内存以及快照中的数量。

### **1.4.5.4.2 Job Pipeline**

## **Flink** 开源增强特性:**Job Pipeline**

通常情况下,会将与某一方面业务相关的逻辑代码放在一个比较大的Jar包中,这种Jar 包称为Fat Jar。Fat Jar具有以下缺点:

- 随着业务逻辑越来越复杂,Jar包的大小也不断增加。
- 协调难度增大,所有的业务开发人员都在同一套业务逻辑上开发,虽然可以将整 个业务逻辑划分为几个模块,单各模块之间是一种紧耦合的关系,当需求更改 时,需要重新规划整个流图。

拆分成多个作业目前还存在问题。

- 通常情况下,作业之间可以通过Kafka实现数据传输,如作业A可以将数据发送到 Kafka的Topic A下,然后作业B和作业C可以从Topic A下读取数据。该方案简单易 行,但是延迟很难做到100ms以内。
- 采用TCP直接相连的方式,算子在分布式环境下,可能会调度到任意节点,上下游 之间无法感知其存在。

#### **Job Pipeline**流图结构

Pipeline是由Flink的多个Job通过TCP连接起来,上游Job可以直接向下游Job发送数 据。这种发送数据的流图称为Job Pipeline, 如<mark>图[1-23](#page-79-0)</mark>所示。

### <span id="page-79-0"></span>图 **1-23** Job Pipeline 流图

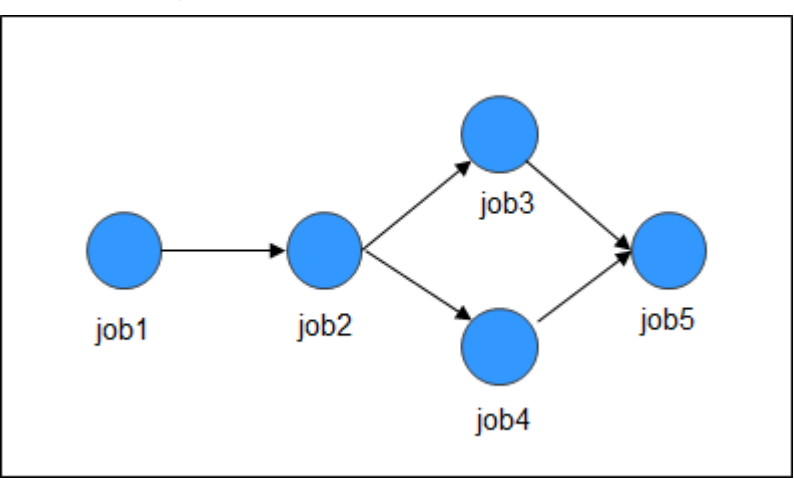

## **Job Pipeline**原理介绍

### 图 **1-24** Job Pipeline 原理图

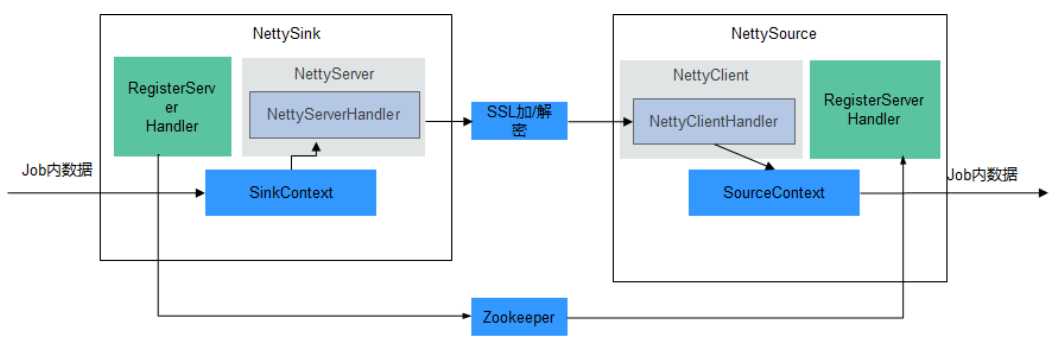

NettySink和NettySource

Pipeline中上下游Job是直接通过Netty进行通信,上游Job的Sink算子作为 Server,下游Job的Source算子作为Client。上游Job的Sink算子命名为 NettySink,下游Job的Source算子命名为NettySource。

● NettyServer和NettyClient

NettySink作为Netty的服务器端,内部NettyServer实现服务器功能; NettySource作为Netty的客户端,内部NettyClient实现客户端功能。

- 发布者 通过NettySink向下游Job发送数据的Job称为发布者。
- 订阅者 通过NettySource接收上游Job发送的数据的Job称为订阅者。
- 注册服务器 保存NettyServer的IP、端口以及NettySink的并发度信息的第三方存储器。
- 总体架构是一个三层结构,由外到里依次是:
	- NettySink->NettyServer->NettyServerHandler
	- NettySource->NettyClient->NettyClientHandler

## **Job Pipeline**功能介绍

### ● **NettySink**

NettySink由以下几个重要模块组成:

- RichParallelSinkFunction NettySink继承了RichParallelSinkFunction,使其具有Sink算子的属性。主要 通过RichParallelSinkFunction的接口来实现以下功能:
- 启动NettySink算子。
- 运行NettySink算子, 从本job的上游算子接收数据。
- 取消NettySink算子运行等。

也可以通过其属性获取以下信息:

- NettySink算子各个并发度的subtaskIndex信息。
- NettySink算子的并发度是多少。
- RegisterServerHandler

```
该组件主要是与注册服务器交互的部件,在平台上定义了一系列接口,包括
以下几种接口:
```
- "start();": 启动RegisterServerHandler,与第三方RegisterServer建 立联系。
- "createTopicNode();" : 创建Topic节点。
- "register();": 将IP、端口及并发度信息注册到Topic节点下。
- "deleteTopicNode();": 删除Topic节点。
- "unregister();": 删除注册信息。
- "query(); ": 查询注册信息。
- $"$  isExist();": 查找某个信息是否存在。
- "shutdown(); ":关闭RegisterServerHandler,与第三方 RegisterServer断开连接。

### 说明

● RegisterServerHandler接口实现了ZooKeeper作为RegisterServer的Handler, 用 户可以根据自己的需求,实现自己的Handler,ZooKeeper中信息的保存形式如下 图所示:

```
Namespace 
|---Topic-1 
   |---parallel-1 
   |---parallel-2 
 |.... 
  |---parallel-n 
|---Topic-2 
   |---parallel-1 
  |<br>|---parallel-2
 |.... 
  |---parallel-m 
|...
```
- Namespace的信息通过"flink-conf.yaml"的以下配置项获取: nettyconnector.registerserver.topic.storage: /flink/nettyconnector
- ZookeeperRegisterServerHandler与ZooKeeper之间的SASL认证通过Flink的框架 实现。
- 用户必须自己保证每个Job有一个唯一的TOPIC,否则会引起作业间订阅关系的混 乱。
- 在ZookeeperRegisterServerHandler调用shutdown()时,首先删除本并发度的注 册信息,然后尝试删除TOPIC节点,如果TOPIC节点为非空,则放弃删除TOPIC节 点,说明其他并发度还未退出。
- **NettyServer**

该模块是NettySink算子的核心之一,主要作用是创建一个NettyServer并接 收NettyClient的连接申请。将同一Job中上游算子发送过来的数据,经由 NettyServerHandler发送出去。 另外,NettyServer的端口及子网需要在 "flink-conf.yaml"配置文件中配置:

■ 端口范围

nettyconnector.sinkserver.port.range: 28444-28943

■ 子网 nettyconnector.sinkserver.subnet: 10.162.222.123/24

#### 说明

nettyconnector.sinkserver.subnet默认配置为Flink客户端所在节点子网,若客户 端与TaskManager不在同一个子网则有可能导致错误,需手动配置为 TaskManager所在网络子网(业务IP)。

– NettyServerHandler

该Handler是NettySink与订阅者交互的通道,当NettySink接收到消息时,该 Handler负责将消息发送出去。为保证数据传输的安全性,该通道通过SSL加 密。另外设置一个Netty Connector的功能开关,只有当Flink的SSL总开关被 打开以及配置"nettyconnector.ssl.enabled"为"true"的时候才开启SSL加 密,否则不开启。

● **NettySource**

NettySource由以下几个重要模块组成:

– RichParallelSourceFunction

NettySource继承了RichParallelSinkFunction,使其具有Source算子的属性, 主要通过RichParallelSourceFunction接口来实现以下功能:

- 启动NettySink算子。
- 运行NettySink算子,接收来自订阅者的数据并注入到所在Job中。
- 取消Source算子运行等。

也可以通过其属性获取以下信息:

- NettySource算子各个并发度的subtaskIndex信息。
- NettySource算子的并发度是多少。

当NettySource算子进入run阶段后,平台内部会不断监控其NettyClient状态 是否健康,一旦发现其出现异常,即会重启NettyClient,重新与NettyServer 建立连接并接收数据,以防接收的数据混乱。

– RegisterServerHandler

该组件与NettySink的RegisterServerHandler功能相同,在NettySource算子 中仅获取所订阅Job的各个并发算子的IP、端口及并发算子信息。

**NettyClient** 

NettyClient与NettyServer建立连接,并通过NettyClientHandler接收数据。 每个NettySource算子必须具有唯一的name(由用户来保障)。NettyServer 通过唯一的name确定每个Client来自不同的NettySource。当NettyClient与 NettyServer建立连接时,首先向NettyServer注册NettyClient,将 NettyClient的NettySource name传递给NettyServer。

– NettyClientHandler

该模块是与发布者交互的通道,也是与Job的其他算子交互的通道。当该通道 中接收到消息时,该Handler负责将消息注入到Job内部。另外,为保证数据 安全传输,该通道通过SSL加密,与NettySink进行通信。另外设置一个 NettyConnector的功能开关,只有当Flink的SSL总开关被打开以及 "nettyconnector.ssl.enabled"为"true"的时候才开启SSL加密,否则不开 启。

Job与Job之间的联系可能是多对多的关系,对于每个NettySink和NettySource算子的 并发度而言,是一对多的关系,如图**[1-25](#page-83-0)**所示。

<span id="page-83-0"></span>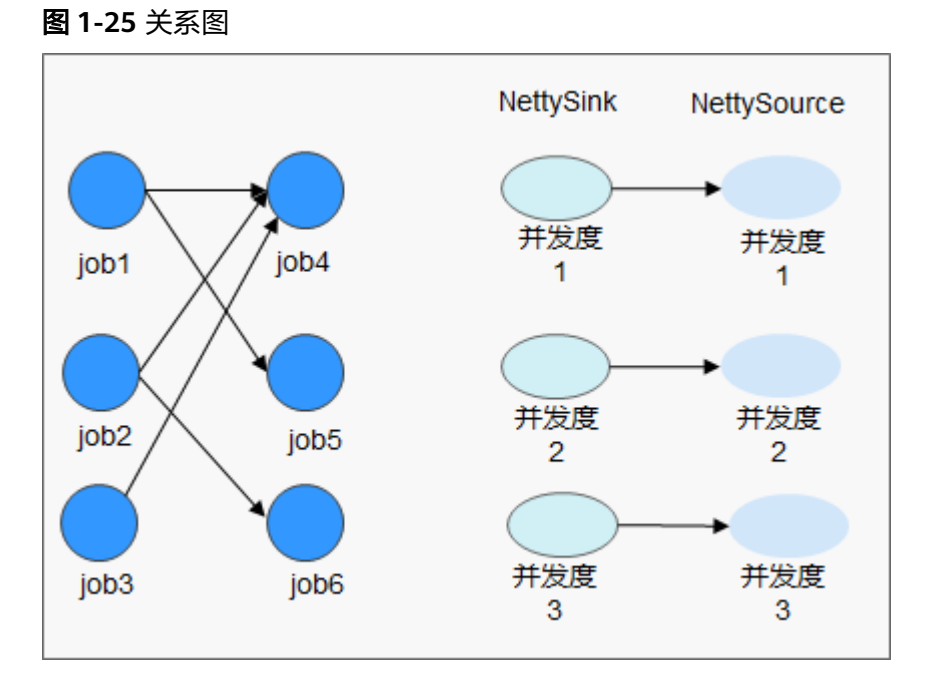

## **1.4.5.4.3** 配置表

## **Flink** 开源特性增强:配置表

在某些场景下,用户存在固定的配置表,存储了基础信息;当平台接收流数据并处理 时,需要与配置表进行匹配操作。由于配置表可能较大,考虑使用Redis存储,Redis是 一个高性能的key-value数据库,流数据查询时延较低。

具体流程如下:

图 **1-26** 流程图

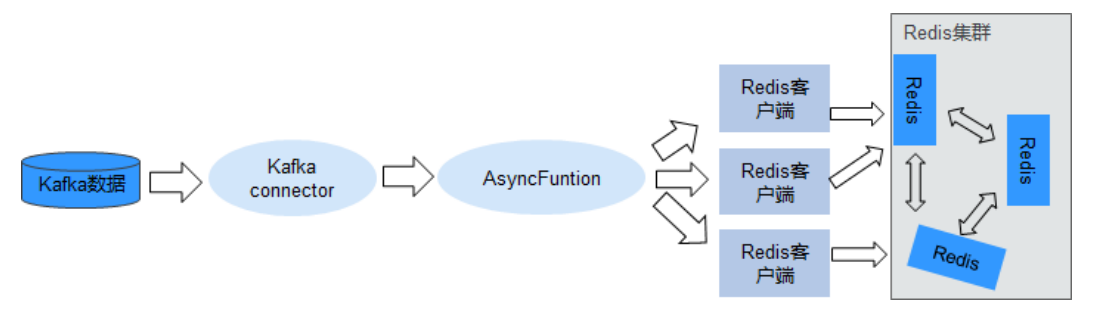

### **Redis**存储数据

Redis并不是简单的key-value存储,实际上它是一个数据结构服务器,支持不同类型的 值。支持数据类型存储如下:

- 二进制安全的字符串。
- Lists: 按插入顺序排序的字符串元素的集合。基本上就是链表 (linked lists)。
- Sets: 不重复且无序的字符串元素的集合。
- Sorted sets: 每个字符串元素都关联到一个叫score浮动数值 (floating number value)。里面的元素是通过score进行排序,它是可以检索的一系列元素。
- Hashes: 由field和关联的value组成的map, field和value都是字符串。
- Bit arrays: 通过特殊的命令,用户可以将String值当作一系列bits处理。例如用户 可以设置和清除单独的bits,统计出所有设为1的bits的数量,或找到第一个被设 为1或0的bit等等。
- HyperLogLogs: 这是被用于估计一个set中元素数量的概率性的数据结构。

为满足最大5亿条数据配置表的存储并及时响应查询,使用Redis集群存储配置表,并 使用流的异步IO作消息查询,提高数据处理的吞吐量。

#### 说明

- Redis集群:在集群环境上的各个节点上部署Redis,并将数据分散存储在各个节点上,提升 了存储容量,目前MRS中已有Redis组件。
- 异步IO:处理流数据,最大化数据处理的吞吐量,提高处理效率。

涉及Redis主要有两部分,Redis安装部署以及配置表数据导入:

1. Redis安装。

MRS已经有Redis组件,在集群安装时可以勾选安装。

2. 配置表导入Redis。

用户可以按照配置表的特征选取主键或者关键某几列作为key值,当需要存储的配 置表的属性较多时,建议以Hashes的数据形式存储。

MRS的Redis组件提供了Redis客户端对数据进行插入查询,可以参考Redis组件样 例代码。

#### 说明

Redis数据类型详细信息请参见官网:**<https://redis.io/topics/data-types-intro>**。

#### **Flink**异步**IO**

当与外部系统进行交互时,如外部的数据库,访问等待时间过长导致数据处理效率 低。异步IO实现了不需要等待请求返回就可以同时发送其他请求,以此提高数据吞吐 量。

异步IO的API实现需要注意三点:

- AsyncFunction函数实现了数据处理的异步处理,需要重写asyncInvoke方法。
- 回调函数获取算子的结果,并且通过AsyncCollector收集起来。

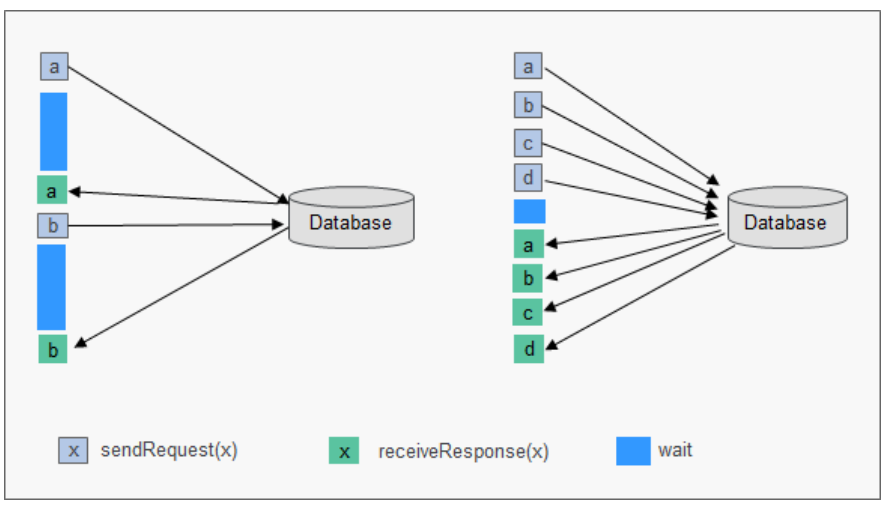

### 图 **1-27** Async.I/O 的比较

● 超时时间和最大容量设置。

超时时间定义了一个异步请求失败的最大时间。最大容量设置是指同时可以存在 多少个异步请求,过多导致资源消耗加大;过小导致并行数小,吞吐量不能提 高;建议针对数据源特点进行合理适配。

### **1.4.5.4.4 Stream SQL Join**

### **Flink** 开源增强特性:**Stream SQL Join**

Flink的Table API&SQL是一种用于Scala 和Java的语言集成式查询API,它支持非常直 观的从关系运算符(如选择、筛选和连接)进行组合查询。Table API&SQL详细内容请 参见官网:**[https://ci.apache.org/projects/flink/flink-docs-release-1.12/dev/](https://ci.apache.org/projects/flink/flink-docs-release-1.12/dev/table/index.html) [table/index.html](https://ci.apache.org/projects/flink/flink-docs-release-1.12/dev/table/index.html)**。

#### **Stream SQL Join**介绍

SQL Join用于根据两个或多个表中的列之间的关系,从这些表中查询数据。Flink Stream SQL Join允许对两个流式table进行join,并从中查询结果。支持类似于以下内 容的查询:

SELECT o.proctime, o.productId, o.orderId, s.proctime AS shipTime FROM Orders AS o JOIN Shipments AS s ON o.orderId = s.orderId AND o.proctime BETWEEN s.proctime AND s.proctime + INTERVAL '1' HOUR;

目前, Stream SQL Join需在指定的窗口范围内进行。对窗口范围内的数据进行连接, 需要至少一个相等连接谓词和一个绑定双方时间的条件。这个条件可以由两个适当的 范围谓词(**<, <=, >=, >**),一个**BETWEEN**谓词或者一个单一的相等谓词来定义。这 个相等谓词主要是比较两个输入表的同类型时间属性(比如处理时间或者事件时 间)。

以下是一个关于在收到订单后四小时内发货, 将所有订单及其相应的货件进行Join的示 例:

SELECT \* FROM Orders o, Shipments s WHERE o.id = s.orderId AND o.ordertime BETWEEN s.shiptime - INTERVAL '4' HOUR AND s.shiptime

#### 说明

- 1. Stream SQL Join仅支持Inner Join。
- 2. ON子句应包括相等连接条件。
- 3. 时间属性只支持处理时间和事件时间。
- 4. 窗口条件只支持有界的时间范围,如 **o.proctime BETWEEN s.proctime INTERVAL '1' HOUR AND s.proctime + INTERVAL '1' HOUR**,不支持像**o. proctime > s.proctime**这样 无界的范围,并应包括两个流的proctime属性,不支持o.proctime BETWEEN **proctime ()** AND **proctime () + 1**。

### **1.4.5.4.5 Flink CEP in SQL**

## **SQL** 中的 **Flink CEP**

CloudStream扩展为允许用户在SQL中表示CEP查询结果以用于模式匹配,并在Flink引 擎上对事件流进行评估。

## **SQL** 查询语法

通过MATCH\_RECOGNIZE的SQL语法实现。MATCH\_RECOGNIZE子句自Oracle Database 12c起由Oracle SQL支持,用于在SQL中表示事件模式匹配。Apache Calcite 同样支持MATCH\_RECOGNIZE子句。

由于Flink通过Calcite分析SQL查询结果,本操作遵循Apache Calcite语法。

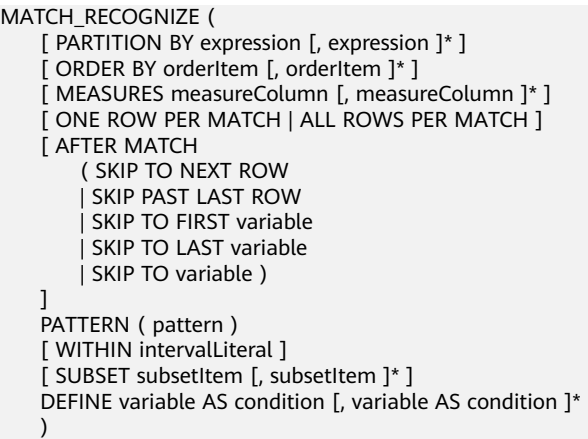

MATCH\_RECOGNIZE子句的语法元素定义如下:

-PARTITION BY [可选]: 定义分区列。该子句为可选子句。如果未定义,则使用并行 度1。

-ORDER BY [可选]: 定义数据流中事件的顺序。ORDER BY子句为可选子句, 如果忽 略则使用非确定性排序。由于事件顺序在模式匹配中很重要,因此大多数情况下应指 定该子句。

-MEASURES [可选]: 指定匹配成功的事件的属性值。

-ONE ROW PER MATCH | ALL ROWS PER MATCH [可选]: 定义如何输出结果。ONE ROW PER MATCH表示每次匹配只输出一行,ALL ROWS PER MATCH表示每次匹配 的每一个事件输出一行。

-AFTER MATCH [可选]: 指定从何处开始对下一个模式匹配进行匹配成功后的处理。

-PATTERN: 将匹配模式定义为正则表达式格式。PATTERN子句中可使用以下运算 符: 连接运算符,量词运算符(\*, +, ?, {n}, {n,}, {n,m}, {,m}),分支运算符(使用竖 线'|'),以及异运算符('{- -}')。

-WITHIN [可选]: 当且仅当匹配发生在指定时间内, 则输出模式子句匹配。

-SUBSET [可选]: 将DEFINE子句中定义的一个或多个关联变量组合在一起。

-DEFINE: 指定boolean条件,该条件定义了PATTERN子句中使用的变量。

此外,还支持以下函数:

-MATCH\_NUMBER():可用于MEASURES子句中,为同一成功匹配的每一行分配相同 编号。

-CLASSIFIER():可用于MEASURES子句中,以指示匹配的行与变量之间的映射关系。

-FIRST()和LAST():可用于MEASURES子句中,返回在映射到模式变量的行集的第一 行或最后一行中评估的表达式的值。

-NEXT()和PREV():可用于DEFINE子句中,通过分区中的前一行或下一行来评估表达 式。

-RUNNING和FINAL关键字:可用于确定聚合的所需语义。RUNNING可用于 MEASURES和DEFINE子句中,而FINAL只能用于MEASURES子句中。

-聚合函数(COUNT,SUM,AVG,MAX,MIN): 这些聚合函数可用于MEASURES子 句和DEFINE子句中。

## 查询示例

以下查询发现股票价格数据流中的V型模式。

```
SELECT *
   FROM MyTable
   MATCH_RECOGNIZE (
    ORDER BY rowtime 
    MEASURES
     STRT.name as s_name,
    LAST(DOWN.name) as down name,
     LAST(UP.name) as up_name
    ONE ROW PER MATCH
    PATTERN (STRT DOWN+ UP+)
    DEFINE
     DOWN AS DOWN.v < PREV(DOWN.v),
     UP AS UP.v > PREV(UP.v) 
\rightarrow
```
在以下查询中,聚合函数AVG应用于A和C相关变量组成的SUBSET E的MEASURES子句 中。

```
SELECT * 
   FROM Ticker 
  MATCH_RECOGNIZE (
    MEASURES
      AVG(E.price) AS avgPrice 
   ONE ROW PER MATCH
    AFTER MATCH SKIP PAST LAST ROW 
    PATTERN (A B+ C) 
   SUBSET E = (A, C) DEFINE 
      A AS A.price < 30, 
      B AS B.price < 20,
      C AS C.price < 30
```
# **1.4.6 Flume**

## **1.4.6.1 Flume** 基本原理

 $\lambda$ 

**[Flume](https://flume.apache.org/)**是一个高可用、高可靠,分布式的海量日志采集、聚合和传输的系统。Flume 支持在日志系统中定制各类数据发送方,用于收集数据;同时,Flume提供对数据进 行简单处理,并写到各种数据接受方(可定制)的能力。其中Flume-NG是Flume的一 个分支,其目的是要明显简单,体积更小,更容易部署,其最基本的架构如下图所 示:

### 图 **1-28** Flume-NG 架构

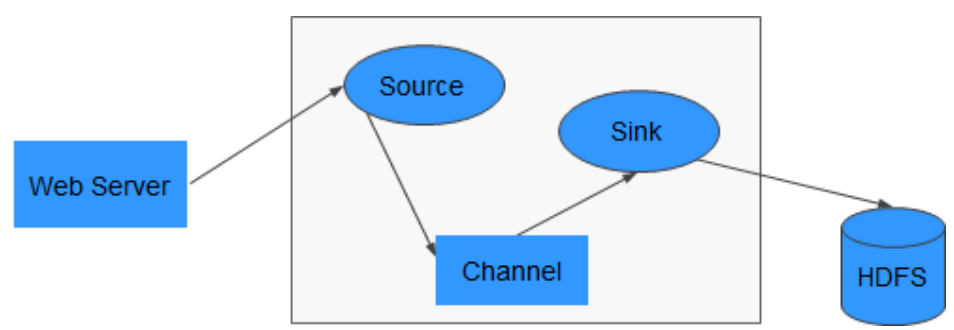

Flume-NG由一个个Agent来组成,而每个Agent由Source、Channel、Sink三个模块组 成,其中Source负责接收数据,Channel负责数据的传输,Sink则负责数据向下一端的 发送。

### 表 **1-4** 模块说明

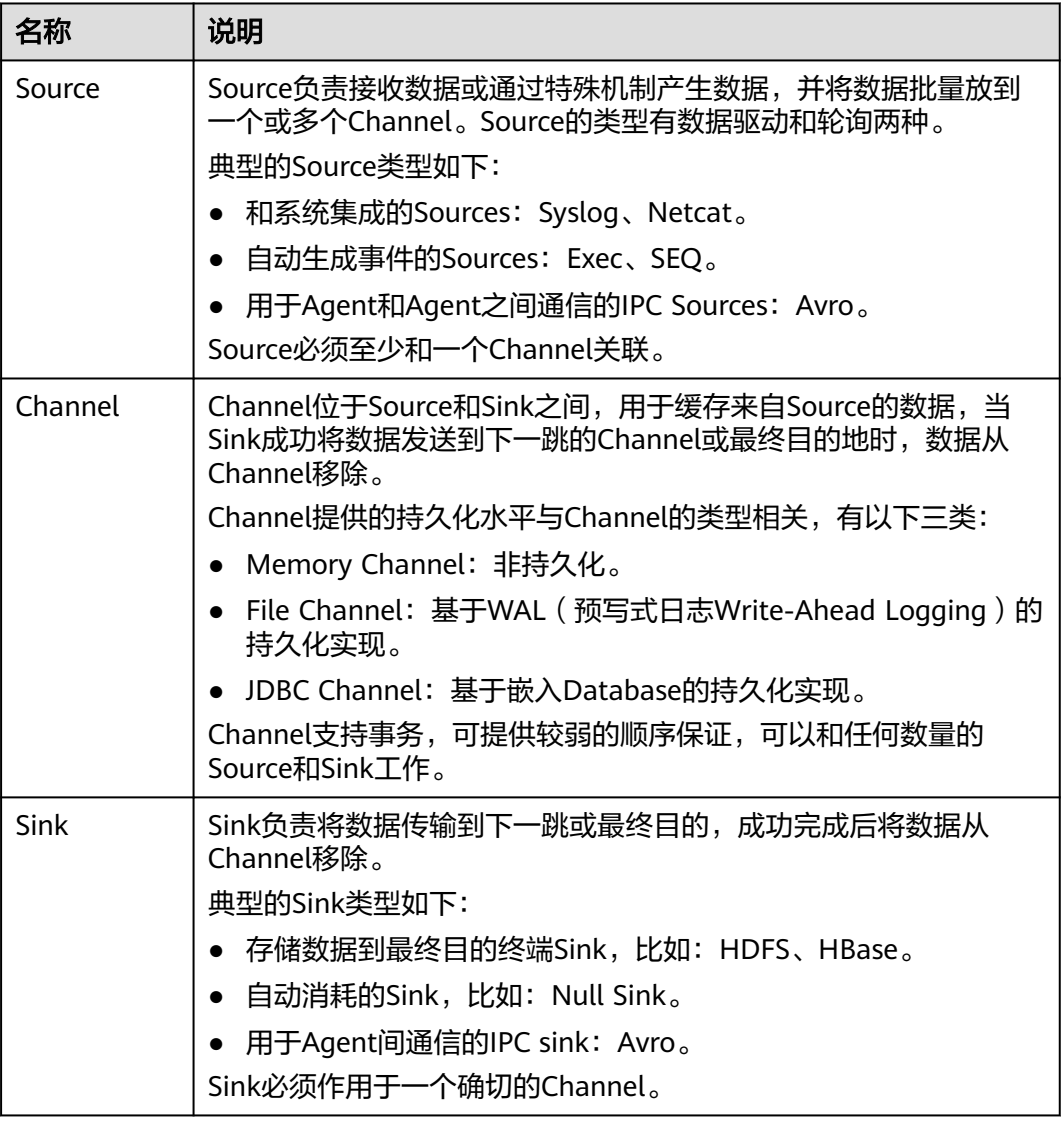

Flume也可以配置成多个Source、Channel、Sink,如图1-29所示:

### 图 **1-29** Flume 结构图

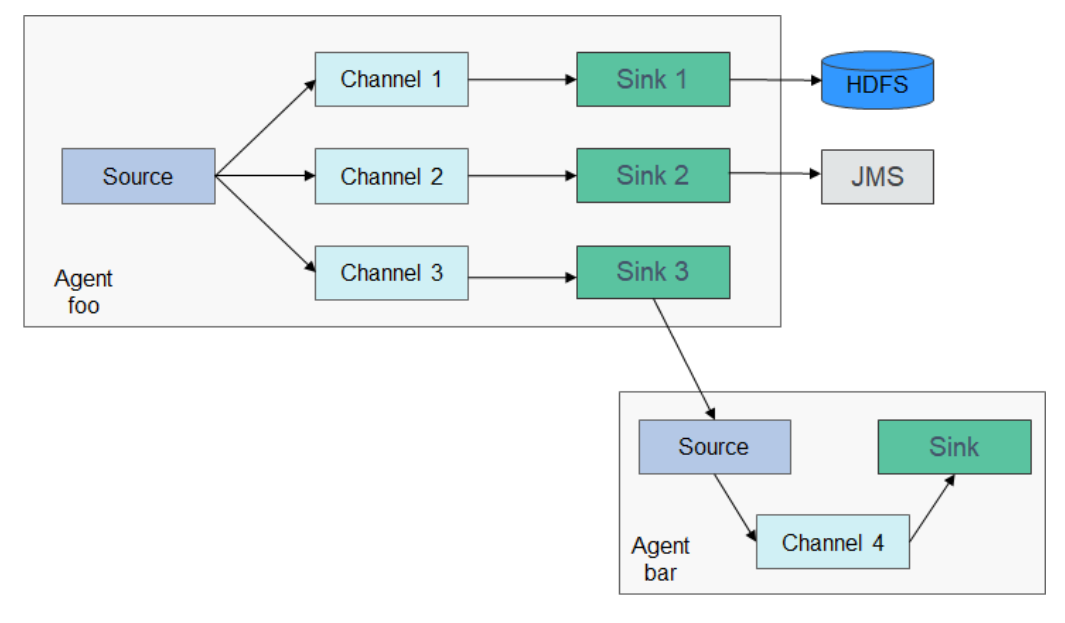

Flume的可靠性基于Agent间事务的交换,下一个Agent down掉, Channel可以持久化 数据, Agent恢复后再传输。Flume的可用性则基于内建的Load Balancing和Failover 机制。Channel及Agent都可以配多个实体,实体之间可以使用负载分担等策略。每个 Agent为一个JVM进程,同一台服务器可以有多个Agent。收集节点 (Agent1, 2, 3) 负责处理日志,汇聚节点(Agent4)负责写入HDFS,每个收集节点的Agent可以选择 多个汇聚节点,这样可以实现负载均衡。

#### 图 **1-30** Flume 级联结构图

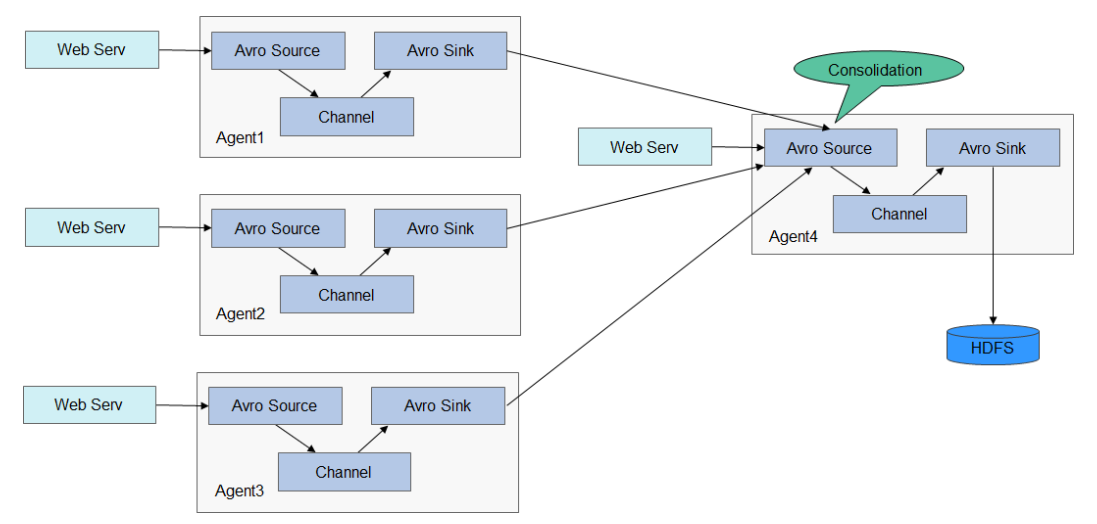

Flume的架构和详细原理介绍,请参见:**[https://flume.apache.org/releases/](https://flume.apache.org/releases/1.9.0.html) [1.9.0.html](https://flume.apache.org/releases/1.9.0.html)**。

### **Flume** 原理

**Agent**之间的可靠性

Agent之间数据交换流程如图**1-31**所示。

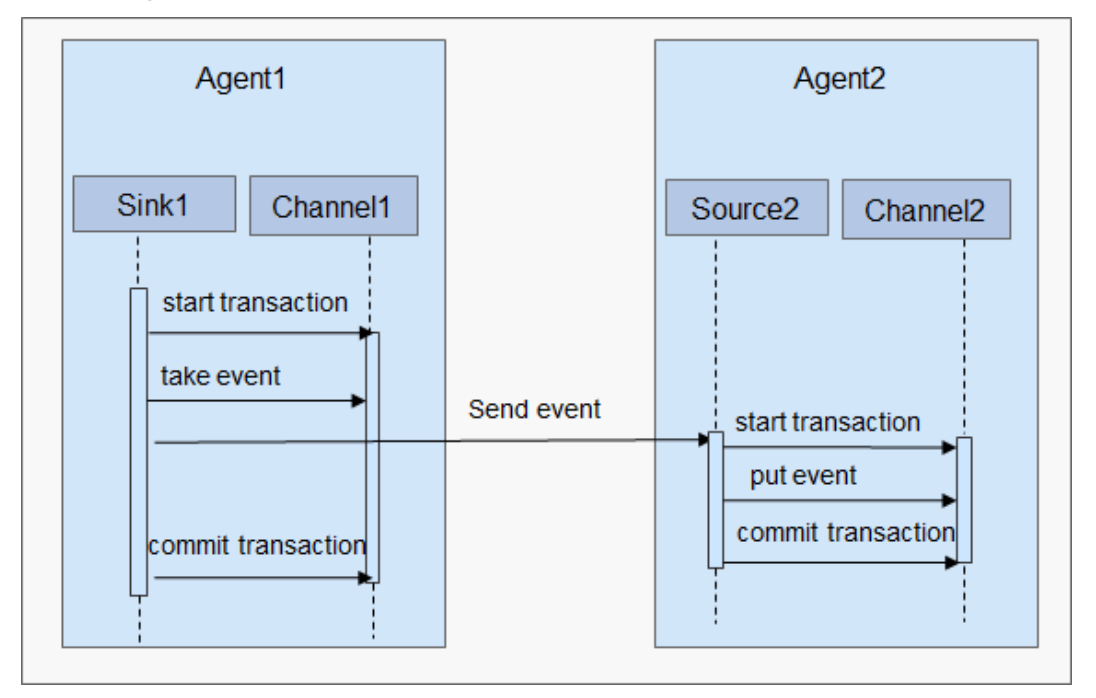

### 图 **1-31** Agent 数据传输流程

- 1. Flume采用基于Transactions的方式保证数据传输的可靠性,当数据从一个Agent 流向另外一个Agent时,两个Transactions已经开始生效。发送Agent的Sink首先 从Channel取出一条消息,并且将该消息发送给另外一个Agent。如果接受消息的 Agent成功地接受并处理消息,那么发送Agent将会提交Transactions,标识一次 数据传输成功可靠地完成。
- 2. 当接收Agent接受到发送Agent发送的消息时,开始一个新的Transactions,当该 数据被成功处理(写入Channel中),那么接收Agent提交该Transactions,并向 发送Agent发送成功响应。
- 3. 如果在某次提交(commit)之前,数据传输出现了失败,将会再次开始上一次 Transactions,并将上次发送失败的数据重新传输。因为commit操作已经将 Transactions写入了磁盘,那么在进程故障退出并恢复业务之后,仍然可以继续上 次的Transactions。

# **1.4.6.2 Flume** 与其他组件的关系

## **Flume** 与 **HDFS** 的关系

**当用户配置HDFS作为Flume的Sink时,HDFS就作为Flume的最终数据存储系统,** Flume将传输的数据全部按照配置写入HDFS中。

## **Flume** 与 **HBase** 的关系

当用户配置HBase作为Flume的Sink时,HBase就作为Flume的最终数据存储系统, Flume将传输的数据全部按照配置写入HBase中。

## **1.4.6.3 Flume** 开源增强特性

## **Flume** 开源增强特性

- 提升传输速度。可以配置将指定的行数作为一个Event,而不仅是一行,提高了代 码的执行效率以及减少写入磁盘的次数。
- 传输超大二进制文件。Flume根据当前内存情况,自动调整传输超大二进制文件 的内存占用情况,不会导致Out of Memory(OOM)的出现。
- 支持定制传输前后准备工作。Flume支持定制脚本,指定在传输前或者传输后执 行指定的脚本,用于执行准备工作。
- 管理客户端告警。Flume通过MonitorServer接收Flume客户端告警,并上报 Manager告警管理中心。

# **1.4.7 HBase**

## **1.4.7.1 HBase** 基本原理

数据存储使用HBase来承接,HBase是一个开源的、面向列(Column-Oriented)、适 合存储海量非结构化数据或半结构化数据的、具备高可靠性、高性能、可灵活扩展伸 缩的、支持实时数据读写的分布式存储系统。更多关于HBase的信息,请参见: **<https://hbase.apache.org/>**。

存储在HBase中的表的典型特征:

- 大表(BigTable):一个表可以有上亿行,上百万列
- 面向列:面向列(族)的存储、检索与权限控制
- 稀疏: 表中为空 (null) 的列不占用存储空间

MRS服务的HBase组件支持计算存储分离,数据可以存储在低成本的云存储服务中, 包含对象存储服务,并支持跨AZ数据备份。并且MRS服务支持HBase组件的二级索 引,支持为列值添加索引,提供使用原生的HBase接口的高性能基于列过滤查询的能 力。

## **HBase** 结构

HBase集群由主备Master进程和多个RegionServer进程组成。如图 **[HBase](#page-92-0)**结构所示。

## <span id="page-92-0"></span>图 **1-32** HBase 结构

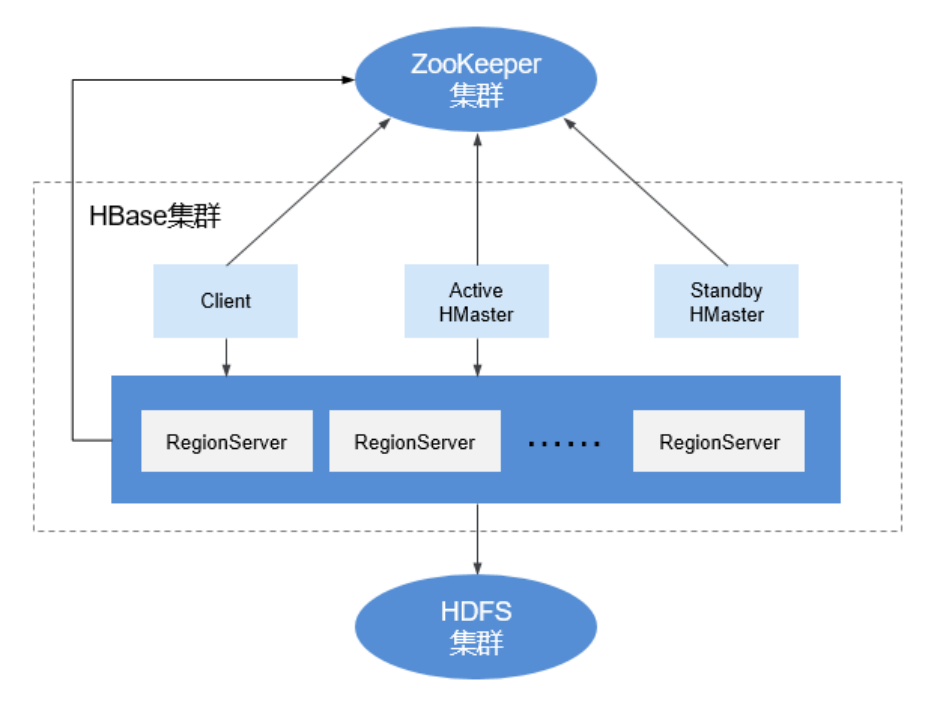

## 表 **1-5** 模块说明

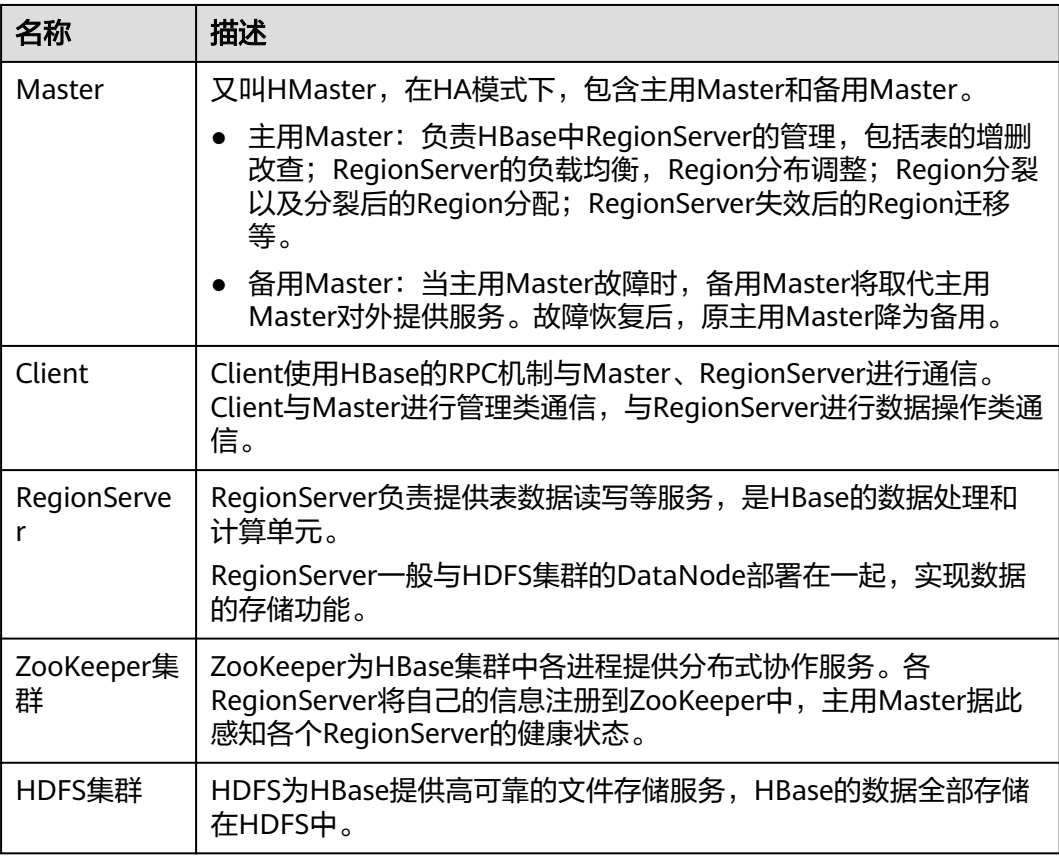

## <span id="page-93-0"></span>**HBase** 原理

### ● **HBase**数据模型

HBase以表的形式存储数据,数据模型如图 **HBase**数据模型所示。表中的数据划 分为多个Region,并由Master分配给对应的RegionServer进行管理。

每个Region包含了表中一段RowKey区间范围内的数据,HBase的一张数据表开始 只包含一个Region,随着表中数据的增多,当一个Region的大小达到容量上限后 会分裂成两个Region 。您可以在创建表时定义Region的RowKey区间,或者在配 置文件中定义Region的大小。

|                      | RowKey   Timestamp   | Column Family 1                                                                                |                                     | Column Family N                                                   |                       |        |
|----------------------|----------------------|------------------------------------------------------------------------------------------------|-------------------------------------|-------------------------------------------------------------------|-----------------------|--------|
|                      |                      | URI                                                                                            | Content                             | Column 1                                                          | Column <sub>2</sub>   |        |
| rowl                 | t2                   | .com<br>WWW.                                                                                   | " <html><math>\ldots</math>"</html> | $\sim$ $\sim$ $\sim$                                              | $\alpha$ and $\alpha$ |        |
|                      | t1                   | com<br>WWW.                                                                                    | " <html><math>\ldots</math>"</html> | $\sim$ $\sim$ $\sim$                                              | $\sim$ $\sim$ $\sim$  | Region |
| $\sim$ $\sim$ $\sim$ | $\sim$ $\sim$ $\sim$ | $\sim$ $\sim$ $\sim$                                                                           | $\sim$ $\sim$ $\sim$                | $\sim$ $\sim$ $\sim$                                              | $\sim$ $\sim$ $\sim$  |        |
| -row M               |                      |                                                                                                |                                     |                                                                   |                       |        |
| row M+1              | t1                   | $\frac{1}{2} \left( \frac{1}{2} \right) \left( \frac{1}{2} \right) \left( \frac{1}{2} \right)$ | $\sim$ $\sim$ $\sim$                | $\sim$ $\sim$ $\sim$                                              | $\sim$ $\sim$ $\sim$  |        |
| row M+2              | t3                   | $\sim 100$                                                                                     | $\sim$ $\sim$ $\sim$                | $\sim$ $\sim$ $\sim$                                              | $\sim$ $\sim$ $\sim$  |        |
|                      | t2                   | $\sim$ $\sim$ $\sim$                                                                           | $\alpha$ as $\alpha$                | $\mathbf{u}^{\prime} = \mathbf{u}^{\prime} + \mathbf{u}^{\prime}$ | $\sim$ $\sim$ $\sim$  | Region |
|                      | t1                   | $\sim$ $\sim$ $\sim$                                                                           | $\sim$ $\sim$ $\sim$                | $\sim$ $\sim$ $\sim$                                              | $\sim$ $\sim$ $\sim$  |        |
|                      |                      |                                                                                                |                                     |                                                                   | $-$                   |        |
| row <sub>N</sub>     | t1                   | $\sim 100$ km s $^{-1}$                                                                        | $\sim 100$ m $^{-1}$                | $\sim$ $\sim$ $\sim$                                              | $\sim 100$ m $^{-1}$  | Region |
| $\sim$ $\sim$ $\sim$ | $  -$                | $\frac{1}{2} \left( \frac{1}{2} \right) \left( \frac{1}{2} \right)$                            | $\sim$ $\sim$ $\sim$                | $\sim$ $\sim$ $\sim$                                              | $\sim$ $\sim$ $\sim$  |        |

图 **1-33** HBase 数据模型

### 表 **1-6** 概念介绍

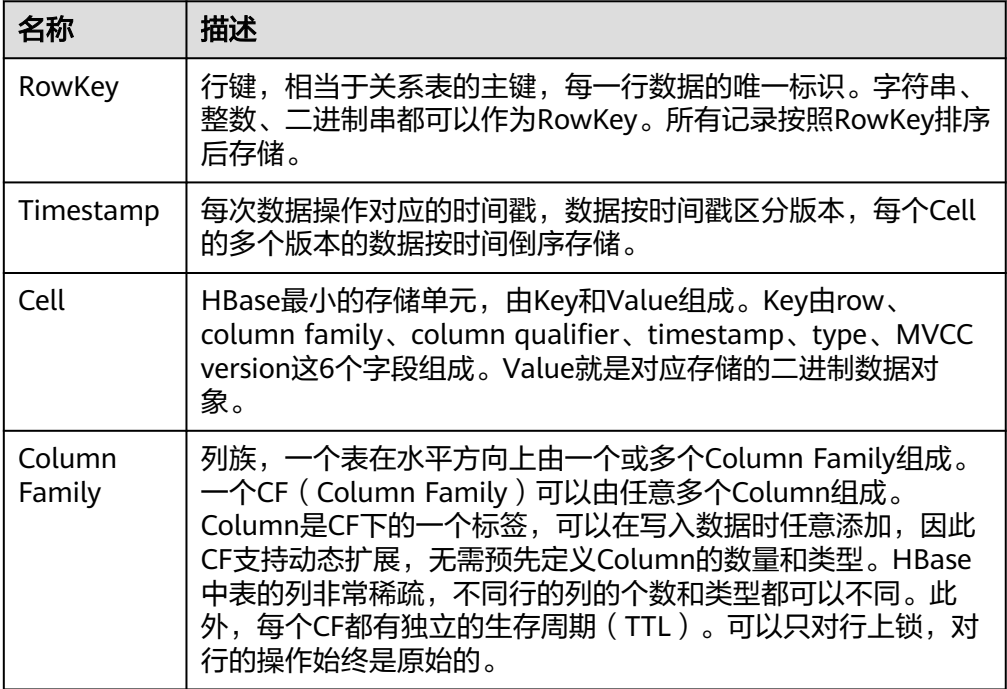

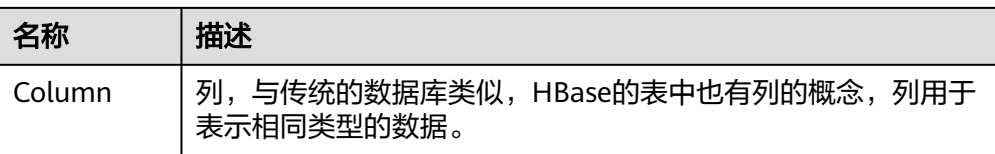

## ● **RegionServer**数据存储

RegionServer主要负责管理由HMaster分配的Region,RegionServer的数据存储 结构如图 **RegionServer**的数据存储结构所示。

### 图 **1-34** RegionServer 的数据存储结构

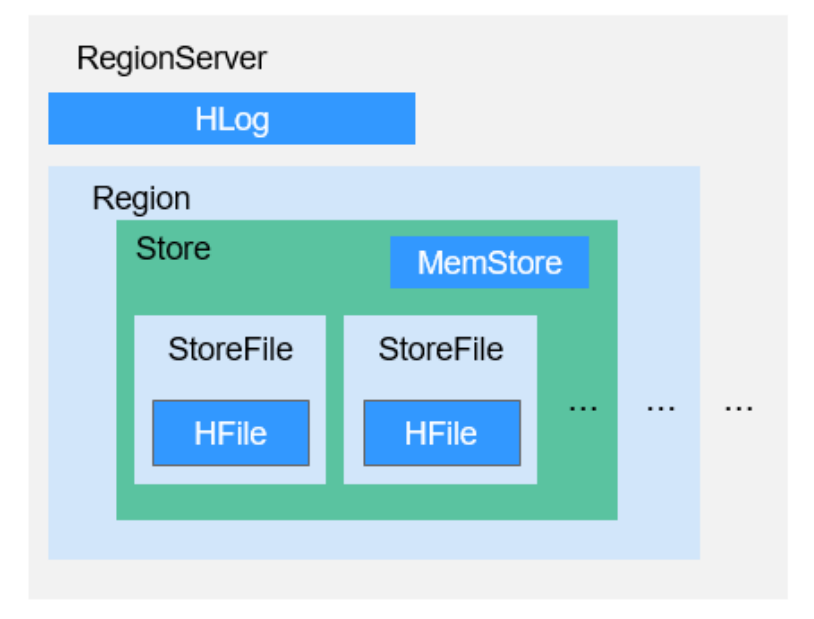

图 **RegionServer**的数据存储结构中Region的各部分的说明如表 **Region**结构说明 所示。

### 表 **1-7** Region 结构说明

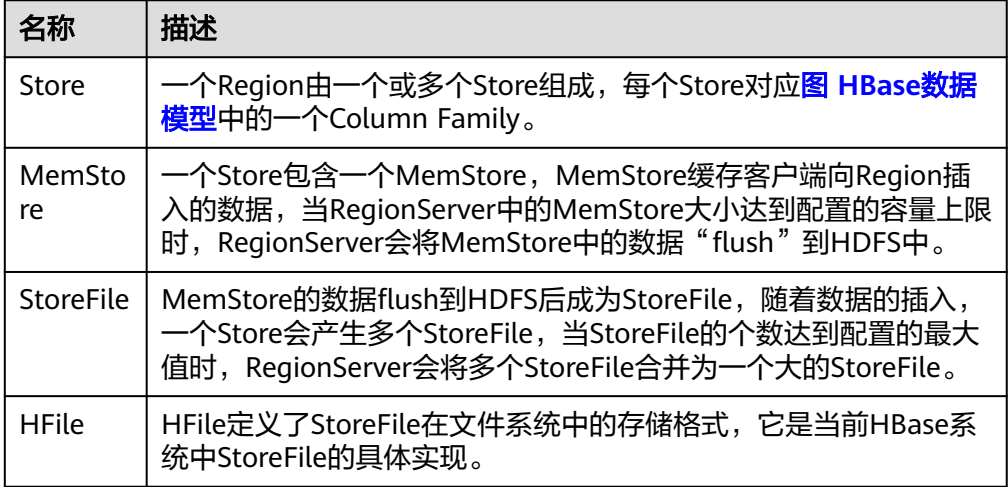

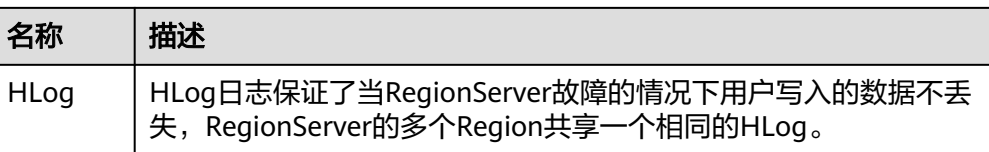

## ● 元数据表

元数据表是HBase中一种特殊的表,用来帮助Client定位到具体的Region。元数据 表包括"hbase:meta"表,用来记录用户表的Region信息,例如,Region位置、 起始RowKey及结束RowKey等信息。

元数据表和用户表的映射关系的映射关系所示。

### 图 **1-35** 元数据表和用户表的映射关系

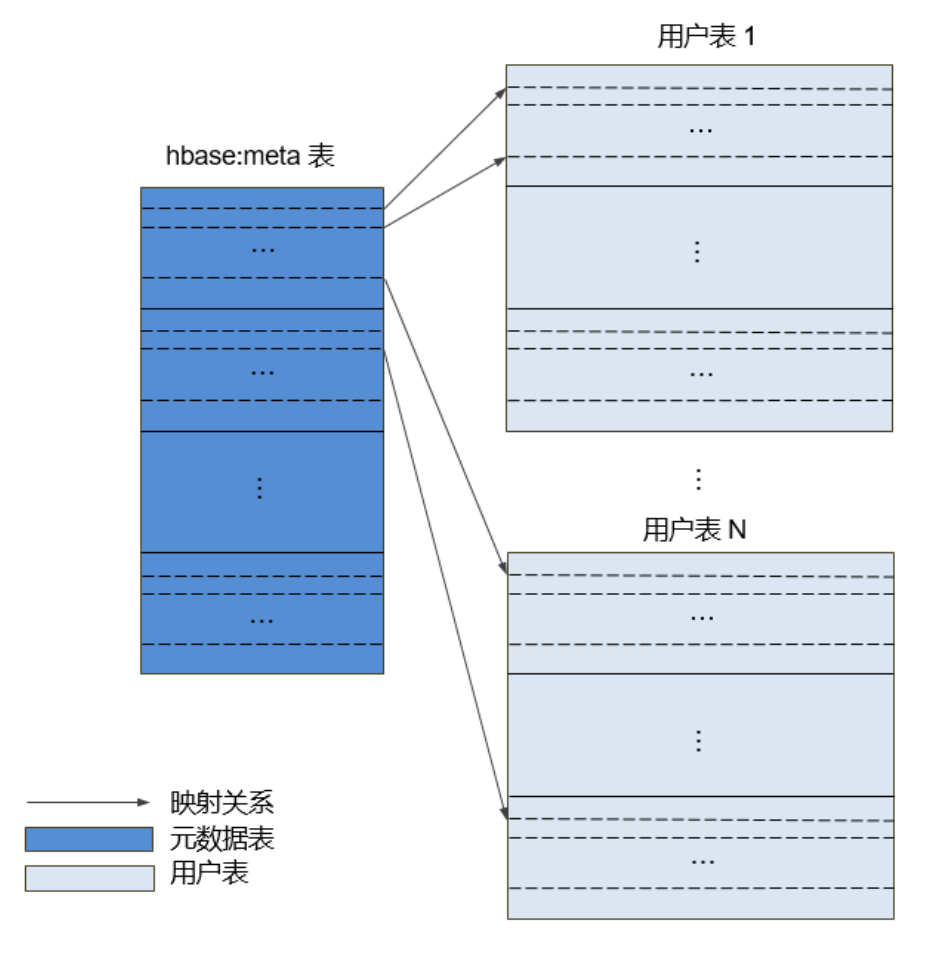

### 数据操作流程

HBase[数据操作流程](#page-96-0)如图 数据操作流程所示。

### <span id="page-96-0"></span>图 **1-36** 数据操作流程

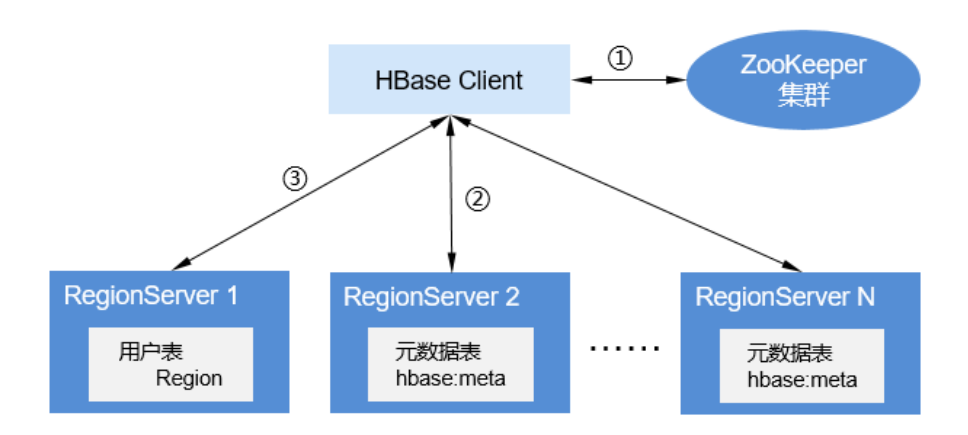

- a. 对HBase进行增、删、改、查数据操作时, HBase Client首先连接ZooKeeper 获得"hbase:meta"表所在的RegionServer的信息(涉及namespace级别修改 的,比如创建表、删除表需要访问HMaster更新meta信息)。
- b. HBase Client连接到包含对应的"hbase:meta"表的Region所在的 RegionServer,并获得相应的用户表的Region所在的RegionServer位置信 息。
- c. HBase Client连接到对应的用户表Region所在的RegionServer,并将数据操 作命令发送给该RegionServer,RegionServer接收并执行该命令从而完成本 次数据操作。

为了提升数据操作的效率, HBase Client会在内存中缓存"hbase:meta"和用户 表Region的信息,当应用程序发起下一次数据操作时,HBase Client会首先从内 存中获取这些信息;当未在内存缓存中找到对应数据信息时,HBase Client会重 复上述操作。

## **1.4.7.2 HBase HA** 方案介绍

## **HBase HA** 原理与实现方案

HBase中的HMaster负责region分配,当regionserver服务停止后,HMaster把相应 region迁移到其他RegionServer。为了解决HMaster单点故障导致HBase正常功能受到 影响的问题,引入HMaster HA模式。

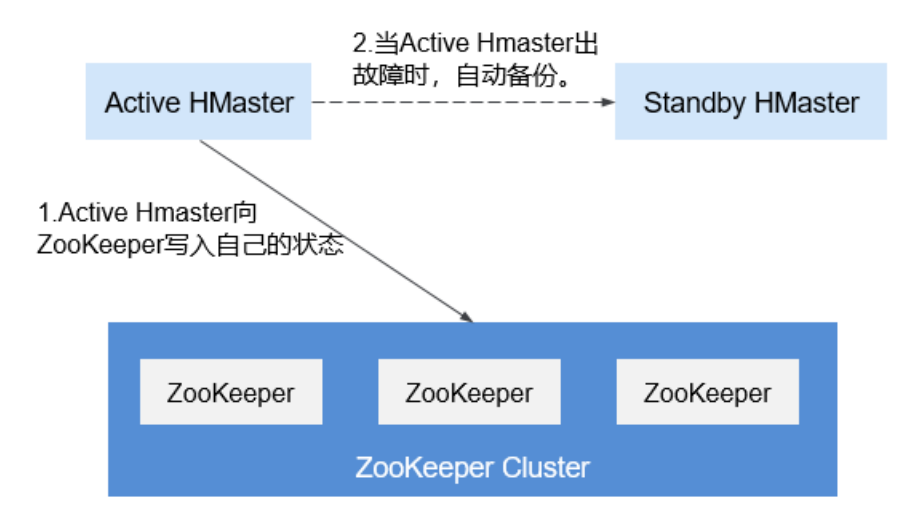

HMaster高可用性架构通过在ZooKeeper集群创建ephemeral zookeeper node实现 的。

当HMaster两个节点启动时都会尝试在ZooKeeper集群上创建一个znode节点master, 先创建的成为Active HMaster, 后创建的成为Standby HMaster。

Standby HMaster会在master节点添加监听事件。如果主节点服务停止, 就会和 <u>zooKeeper集群失去联系,session过期之后master节点会消失。Standby节点通过监听</u> 事件(watch event)感知到节点消失,会去创建master节点自己成为Active HMaster,主备倒换完成。如果后续停止服务的节点重新启动,发现master节点已经 存在,则进入Standby模式,并对master znode创建监听事件。

当客户端访问HBase时,会首先通过ZooKeeper上的master节点信息找到HMaster的地 址, 然后与Active HMaster讲行连接。

## **1.4.7.3 HBase** 与其他组件的关系

## **HBase** 和 **HDFS** 的关系

HDFS是Apache的Hadoop项目的子项目,HBase利用Hadoop HDFS作为其文件存储 系统。HBase位于结构化存储层,Hadoop HDFS为HBase提供了高可靠性的底层存储 **支持。除了HBase产生的一些日志文件,HBase中的所有数据文件都可以存储在** Hadoop HDFS文件系统上。

## **HBase** 和 **ZooKeeper** 的关系

HBase和ZooKeeper的关系如图 **[ZooKeeper](#page-98-0)**和**HBase**的关系所示。

### <span id="page-98-0"></span>图 **1-38** HBase 和 ZooKeeper 的关系

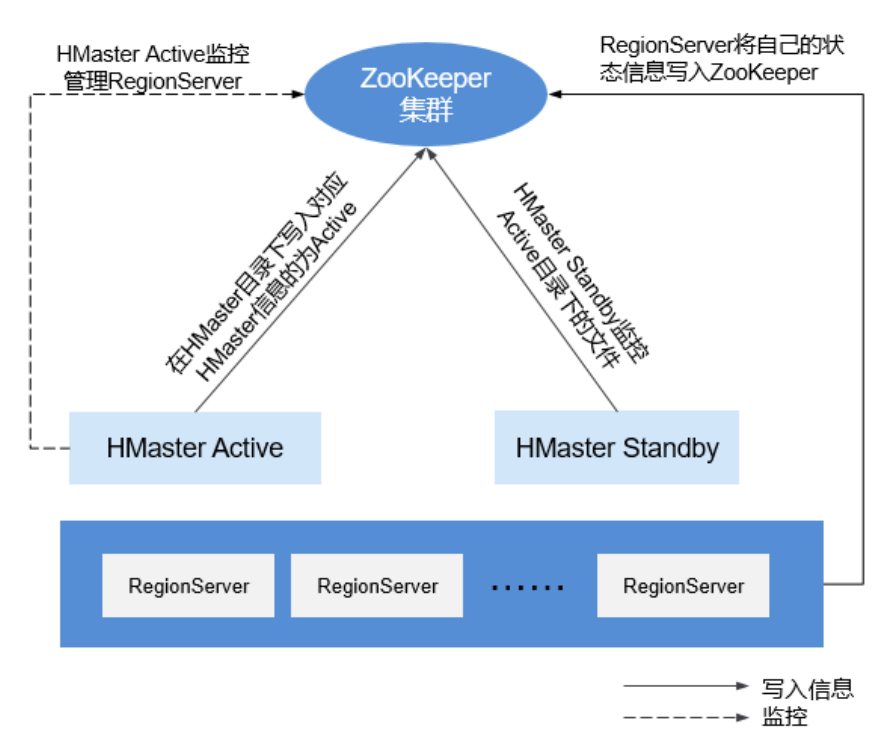

- 1. HRegionServer以Ephemeral node的方式注册到ZooKeeper中。其中ZooKeeper 存储HBase的如下信息:HBase元数据、HMaster地址。
- 2. HMaster通过ZooKeeper随时感知各个HRegionServer的健康状况,以便进行控制 管理。
- 3. HBase也可以部署多个HMaster, 类似HDFS NameNode, 当HMaster主节点出现 故障时,HMaster备用节点会通过ZooKeeper获取主HMaster存储的整个HBase集 群状态信息。即通过ZooKeeper实现避免HBase单点故障问题的问题。

## **1.4.7.4 HBase** 开源增强特性

## **HBase** 开源增强特性:**HIndex**

HBase是一个Key-Value类型的分布式存储数据库。每张表的数据按照RowKey的字典 顺序排序,因此,如果按照某个指定的RowKey去查询数据,或者指定某一个RowKey 范围去扫描数据时,HBase可以快速定位到需要读取的数据位置,从而可以高效地获 取到所需要的数据。

在实际应用中,很多场景是查询某一个列值为"XXX"的数据。HBase提供了Filter特 性去支持这样的查询,它的原理是:按照RowKey的顺序,去遍历所有可能的数据,再 依次去匹配那一列的值,直到获取到所需要的数据。可以看出,可能只是为了获取-行数据,它却扫描了很多不必要的数据。因此,如果对于这样的查询请求非常频繁并 且对查询性能要求较高,使用Filter无法满足这个需求。

这就是HBase HIndex产生的背景。HIndex为HBase提供了按照某些列的值进行索引的 能力。

#### 图 **1-39** HIndex

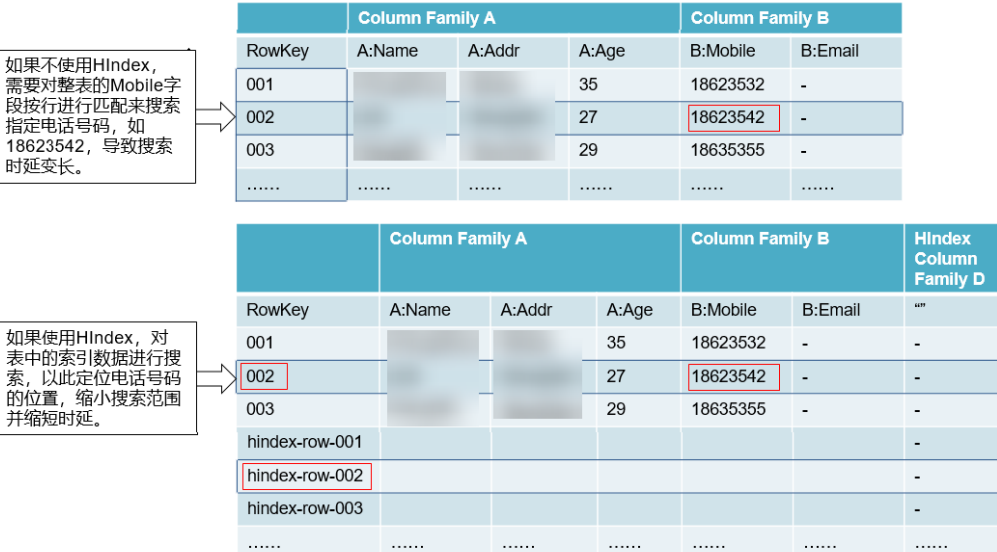

- 索引数据不支持滚动升级。
- 组合索引限制。
	- 用户必须在单次mutation中输入或删除参与组合索引的所有列。否则会导致 不一致问题。

#### 索引: IDX1=>cf1:[q1->datatype],[q2];cf2:[q2->datatype]

正确的写操作:

Put put = new Put(Bytes.toBytes("row")); put.addColumn(Bytes.toBytes("cf1"), Bytes.toBytes("q1"), Bytes.toBytes("valueA")); put.addColumn(Bytes.toBytes("cf1"), Bytes.toBytes("q2"), Bytes.toBytes("valueB")); put.addColumn(Bytes.toBytes("cf2"), Bytes.toBytes("q2"), Bytes.toBytes("valueC")); table.put(put);

#### 错误的写操作:

Put put1 = new Put(Bytes.toBytes("row")); put1.addColumn(Bytes.toBytes("cf1"), Bytes.toBytes("q1"), Bytes.toBytes("valueA")); table.put(put1); Put put2 = new Put(Bytes.toBytes("row")); put2.addColumn(Bytes.toBytes("cf1"), Bytes.toBytes("q2"), Bytes.toBytes("valueB")); table.put(put2); Put put3 = new Put(Bytes.toBytes("row")); put3.addColumn(Bytes.toBytes("cf2"), Bytes.toBytes("q2"), Bytes.toBytes("valueC")); table.put(put3); 使用组合条件查询,仅支持组合索引列包含过滤条件的查询,或者不指定

StartRow和StopRow的部分索引列的查询。

#### 索引: IDX1=>cf1:[q1->datatype],[q2];cf2:[q1->datatype]

#### 正确的查询操作:

scan 'table', {FILTER=>"SingleColumnValueFilter('cf1','q1',>=,'binary:valueA',true,true) AND SingleColumnValueFilter('cf1','q2',>=,'binary:valueB',true,true) AND SingleColumnValueFilter('cf2','q1',>=,'binary:valueC',true,true) "}

scan 'table', {FILTER=>"SingleColumnValueFilter('cf1','q1',=,'binary:valueA',true,true) AND SingleColumnValueFilter('cf1','q2',>=,'binary:valueB',true,true)" }

scan 'table', {FILTER=>"SingleColumnValueFilter('cf1','q1',>=,'binary:valueA',true,true) AND SingleColumnValueFilter('cf1','q2',>=,'binary:valueB',true,true) AND SingleColumnValueFilter('cf2','q1',>=,'binary:valueC',true,true)",STARTROW=>'row001',STOPROW =>'row100'}

#### 错误的查询操作:

scan 'table', {FILTER=>"SingleColumnValueFilter('cf1','q1',>=,'binary:valueA',true,true) AND SingleColumnValueFilter('cf1','q2',>=,'binary:valueB',true,true) AND SingleColumnValueFilter('cf2','q1',>=,'binary:valueC',true,true) AND SingleColumnValueFilter('cf2','q2',>=,'binary:valueD',true,true)"}

scan 'table', {FILTER=>"SingleColumnValueFilter('cf1','q1',=,'binary:valueA',true,true) AND SingleColumnValueFilter('cf2','q1',>=,'binary:valueC',true,true)" }

scan 'table', {FILTER=>"SingleColumnValueFilter('cf1','q1',=,'binary:valueA',true,true) AND SingleColumnValueFilter('cf2','q2',>=,'binary:valueD',true,true)" }

scan 'table', {FILTER=>"SingleColumnValueFilter('cf1','q1',=,'binary:valueA',true,true) AND SingleColumnValueFilter('cf1','q2',>=,'binary:valueB',true,true)" ,STARTROW=>'row001',STOPROW =>'row100' }

- 用户不要明确地为有索引数据的表配置任何分裂策略。
- 不支持其他的mutation操作,如increment和append。
- 不支持maxVersions>1的列的索引。
- 不支持一行数据索引列的更新操作。

索引1: IDX1=>cf1:[q1->datatype],[q2];cf2:[q1->datatype]

索引2: IDX2=>cf2:[q2->datatype]

#### 正确的更新操作:

```
Put put1 = new Put(Bytes.toBytes("row"));
put1.addColumn(Bytes.toBytes("cf1"), Bytes.toBytes("q1"), Bytes.toBytes("valueA"));
put1.addColumn(Bytes.toBytes("cf1"), Bytes.toBytes("q2"), Bytes.toBytes("valueB"));
put1.addColumn(Bytes.toBytes("cf2"), Bytes.toBytes("q1"), Bytes.toBytes("valueC"));
put1.addColumn(Bytes.toBytes("cf2"), Bytes.toBytes("q2"), Bytes.toBytes("valueD"));
table.put(put1);
```
Put put2 = new Put(Bytes.toBytes("row")); put2.addColumn(Bytes.toBytes("cf1"), Bytes.toBytes("q3"), Bytes.toBytes("valueE")); put2.addColumn(Bytes.toBytes("cf2"), Bytes.toBytes("q3"), Bytes.toBytes("valueF")); table.put(put2);

#### 错误的更新操作:

Put put1 = new Put(Bytes.toBytes("row")); put1.addColumn(Bytes.toBytes("cf1"), Bytes.toBytes("q1"), Bytes.toBytes("valueA")); put1.addColumn(Bytes.toBytes("cf1"), Bytes.toBytes("q2"), Bytes.toBytes("valueB")); put1.addColumn(Bytes.toBytes("cf2"), Bytes.toBytes("q1"), Bytes.toBytes("valueC")); put1.addColumn(Bytes.toBytes("cf2"), Bytes.toBytes("q2"), Bytes.toBytes("valueD")); table.put(put1);

Put put2 = new Put(Bytes.toBytes("row")); put2.addColumn(Bytes.toBytes("cf1"), Bytes.toBytes("q1"), Bytes.toBytes("valueA\_new")); put2.addColumn(Bytes.toBytes("cf1"), Bytes.toBytes("q2"), Bytes.toBytes("valueB\_new")); put2.addColumn(Bytes.toBytes("cf2"), Bytes.toBytes("q1"), Bytes.toBytes("valueC\_new"));

put2.addColumn(Bytes.toBytes("cf2"), Bytes.toBytes("q2"), Bytes.toBytes("valueD\_new")); table.put(put2);

- 添加索引的表不应拥有大于32KB的值。
- 当由于列族级TTL(生存周期)过期而导致用户数据删除时, 对应的索引数据不会 立即删除。索引数据会在进行major compaction操作时被删除。
- 用户列族的TTL在索引创建后不能修改。
	- 如果在创建索引之后,列族的TTL值变大,应该删除并重新创建该索引。否 则,一些已经生成的索引数据会先于用户数据被删除。
	- 如果在创建索引之后,列族的TTL值变小。索引数据会晚于用户数据被删除。
- 索引查询不支持reverse;且查询结果是无序的。
- 索引不支持clone snapshot操作。
- 索引表必须使用HIndexWALPlayer回放日志,不支持WALPlayer回放日志。 hbase org.apache.hadoop.hbase.hindex.mapreduce.HIndexWALPlayer Usage: WALPlayer [options] <wal inputdir> <tables> [<tableMappings>] Read all WAL entries for <tables>. If no tables ("") are specific, all tables are imported. (Careful, even -ROOT- and hbase:meta entries will be imported in that case.) Otherwise <tables> is a comma separated list of tables. The WAL entries can be mapped to new set of tables via <tableMapping>. <tableMapping> is a command separated list of targettables. If specified, each table in <tables> must have a mapping. By default WALPlayer will load data directly into HBase. To generate HFiles for a bulk data load instead, pass the option: -Dwal.bulk.output=/path/for/output (Only one table can be specified, and no mapping is allowed!) Other options: (specify time range to WAL edit to consider) -Dwal.start.time=[date|ms] -Dwal.end.time=[date|ms] For performance also consider the following options: -Dmapreduce.map.speculative=false -Dmapreduce.reduce.speculative=false ● 使用deleteall操作索引表存在性能慢问题。
- 索引表不支持HBCK;如需使用HBCK修复索引表,需先删除索引数据后,再进行 修复。

# **HBase** 开源增强特性:支持多点分割

**当用户在HBase创建Region预先分割的表时,用户可能不知道数据的分布趋势,所以** Region的分割可能不合适,所以当系统运行一段时间后, Region需要重新分割以获得 更好的查询性能,HBase只会分割空的Region。

HBase自带的Region分割只有当Region到达设定的Threshold后才会进行分割,这种分 割被称为单点分割。

为了实现根据用户的需要动态分割Region以获得更好的性能这一目标,开发了多点分 割又称动态分割,即把空的Region预先分割成多个Region。通过预先分割,避免了因 为Region空间不足出现Region分割导致性能下降的现象。

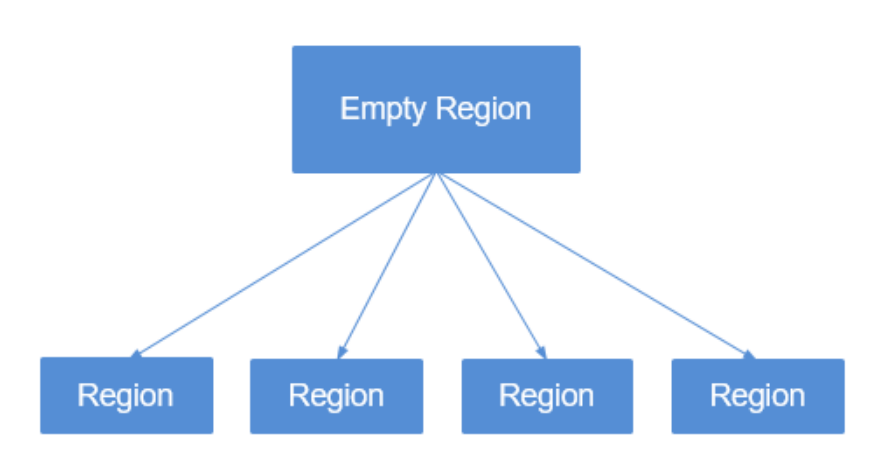

图 **1-40** 多点分割

## **HBase** 开源增强特性:连接数限制

过多的session连接意味着过多的查询和MR任务跑在HBase上,这会导致HBase性能下 降以至于导致HBase拒绝服务。通过配置参数来限制客户端连接到HBase服务器端的 session数目,来实现HBase过载保护。

## **HBase** 开源增强特性:容灾增强

主备集群之间的容灾能力可以增强HBase数据的高可用性,主集群提供数据服务,备 用集群提供数据备份,当主集群出现故障时,备集群可以提供数据服务。相比开源 Replication功能,做了如下增强:

- 1. 备集群白名单功能,只接受指定集群ip的数据推送。
- 2. 开源版本中replication是基于WAL同步,在备集群回放WAL实现数据备份的。对 于BulkLoad,由于没有WAL产生,BulkLoad的数据不会replicate到备集群。通过 将BulkLoad操作记录在WAL上,同步至备集群,备集群通过WAL读取BulkLoad操 作记录,将对应的主集群的HFile加载到备集群,完成数据的备份。
- 3. 开源版本中HBase对于系统表ACL做了过滤,ACL信息不会同步至备集群,通过新 加一个过滤器 org.apache.hadoop.hbase.replication.SystemTableWALEntryFilterAllowACL,允 许ACL信息同步至备集群,用户可以通过配置 hbase.replication.filter.sytemWALEntryFilter使用该过滤其实现ACL同步。
- 4. 备集群只读限制,备集群只接受备集群节点内的super user对备集群的HBase进行 修改操作,即备集群节点之外的HBase客户端只能对备集群的HBase进行读操作。

### **HBase** 开源增强特性:**HBase MOB**

在实际应用中,用户需要存储大大小小的数据,比如图像数据、文档。小于10MB的数 据一般都可以存储在HBase上,对于小于100KB的数据,HBase的读写性能是最优的。 如果存放在HBase的数据大于100KB甚至到10MB时,插入同样个数的数据文件,其数 据量很大,会导致频繁的compaction和split,占用很多CPU,磁盘IO频率很高,性能 严重下降。

将MOB数据(即100KB到10MB大小的数据)直接以HFile的格式存储在文件系统上 (例如HDFS文件系统),然后把这个文件的地址信息及大小信息作为value存储在普 通HBase的store上,通过expiredMobFileCleaner和Sweeper工具集中管理这些文件。 这样就可以大大降低HBase的compation和split频率,提升性能。

如图**[1-41](#page-103-0)**所示,图中MOB模块表示存储在HRegion上的mobstore,mobstore存储的 是key-value,key即为HBase中对应的key,value对应的就是存储在文件系统上的引用 地址以及数据偏移量。读取数据时,mobstore会用自己的scanner,先读取mobstore 中的key-value数据对象,然后通过value中的地址及数据大小信息,从文件系统中读取 真正的数据。

#### <span id="page-103-0"></span>图 **1-41** MOB 数据存储原理

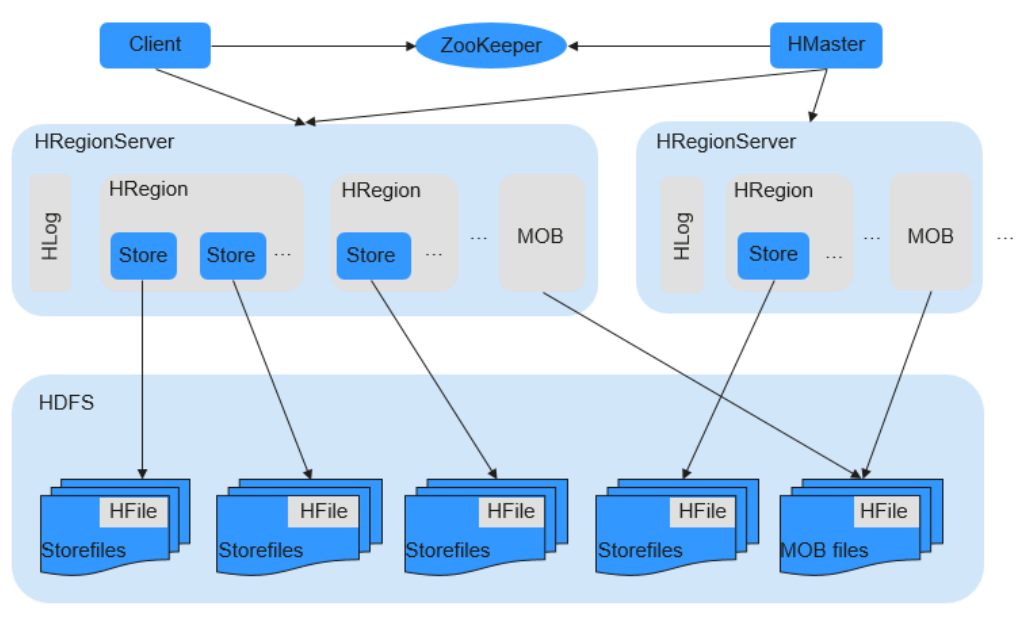

## **HBase** 开源增强特性:**HFS**

HBase文件存储模块(HBase FileStream,简称HFS)是HBase的独立模块,它作为对 HBase与HDFS接口的封装,应用在MRS的上层应用,为上层应用提供文件的存储、读 取、删除等功能。

在Hadoop生态系统中,无论是HDFS,还是HBase,均在面对海量文件的存储的时 候,在某些场景下,都会存在一些很难解决的问题:

- 如果把海量小文件直接保存在HDFS中,会给NameNode带来极大的压力。
- 由于HBase接口以及内部机制的原因,一些较大的文件也不适合直接保存到HBase 中。

HFS的出现,就是为了解决需要在Hadoop中存储海量小文件,同时也要存储一些大文 件的混合的场景。简单来说,就是在HBase表中,需要存放大量的小文件(10MB以 下 ),同时又需要存放一些比较大的文件(10MB以上 )。

HFS为以上场景提供了统一的操作接口,这些操作接口与HBase的函数接口类似。

## **HBase** 开源增强特性:多 **RegionServer** 共机部署

HBase支持一个节点部署多个RegionServer,提升HBase资源利用率。

单RegionServer资源利用率低:

- 1. 单个RegionServer支持的Region数量有限,无法充分利用内存、CPU资源。
- 2. 单个RegionServer数据量为20T,两副本为40T,三副本60T,无法用完96T的磁 盘。
- 3. 写入性能差:一台物理机一个RegionServer,只有一个HLog,只能同时写三块 盘。

多RegionServer共机部署,提升HBase资源利用率:

1. 一台物理机最多可以部署5个RegionServer,每台物理机上部署的RegionServer个 数可以根据需要自由选择。

- 2. 充分利用内存、磁盘、CPU等资源。
- 3. 一台物理机最多5个HLog,可以同时写15块盘,大幅提升写入性能。

### 图 **1-42** HBase 资源利用率提升

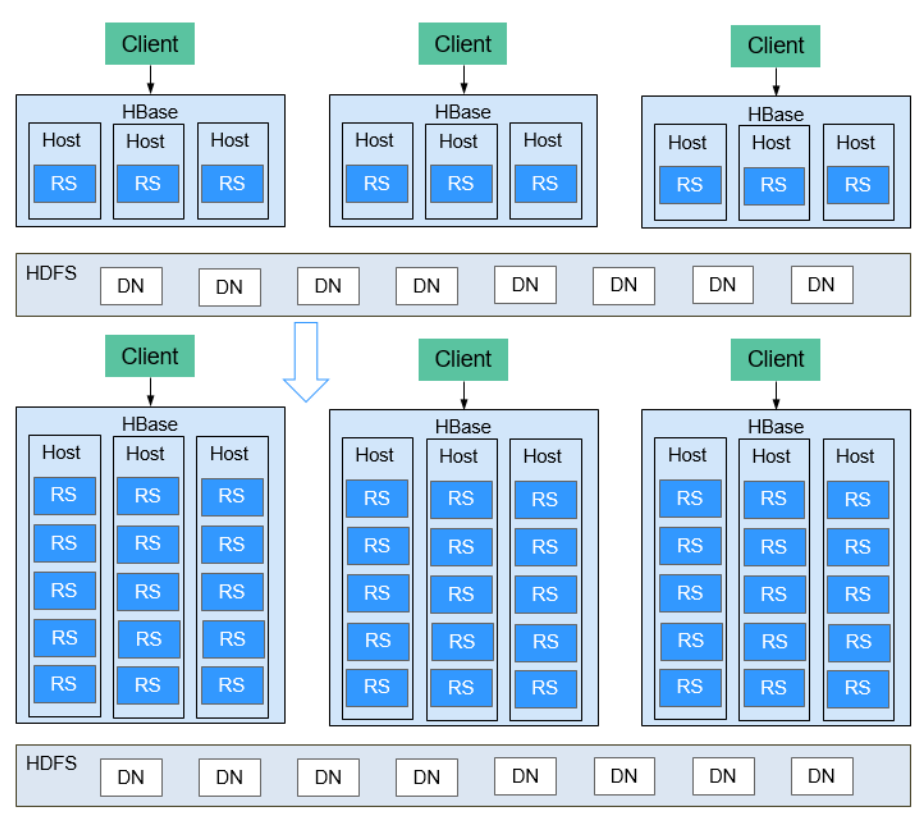

## **HBase** 开源增强特性:**HBase** 双读

在HBase存储场景下,因为GC、网络抖动、磁盘坏道等原因,很难保证99.9%的查询 稳定性。为了满足用户大数据量随机读低毛刺的要求,新增了HBase双读特性。

HBase双读特性是建立在主备集群容灾能力之上,两套集群同时产生毛刺的概率要远 远小于一套集群,即采用双集群并发访问的方式,保证查询的稳定性。当用户发起查 询请求时,同时查询两个集群的HBase服务,在等待一段时间(最大容忍的毛刺时 间)后,如果主集群没有返回结果,则可以使用响应最快的集群数据。原理图如下:

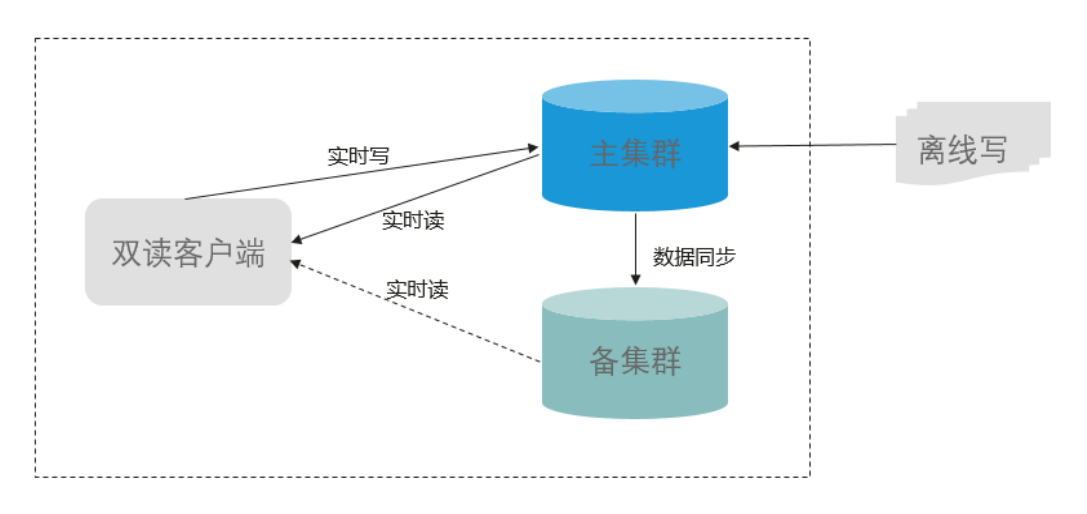

# **1.4.8 HDFS**

## **1.4.8.1 HDFS** 基本原理

HDFS是Hadoop的分布式文件系统 (Hadoop Distributed File System), 实现大规模 数据可靠的分布式读写。HDFS针对的使用场景是数据读写具有"一次写,多次读"的 特征,而数据"写"操作是顺序写,也就是在文件创建时的写入或者在现有文件之后 的添加操作。HDFS保证一个文件在一个时刻只被一个调用者执行写操作,而可以被多 个调用者执行读操作。

## **HDFS** 结构

HDFS包含主、备NameNode和多个DataNode,如图1-43所示。

HDFS是一个Master/Slave的架构,在Master上运行NameNode,而在每一个Slave上 运行DataNode,ZKFC需要和NameNode一起运行。

NameNode和DataNode之间的通信都是建立在TCP/IP的基础之上的。NameNode、 DataNode、ZKFC和JournalNode能部署在运行Linux的服务器上。

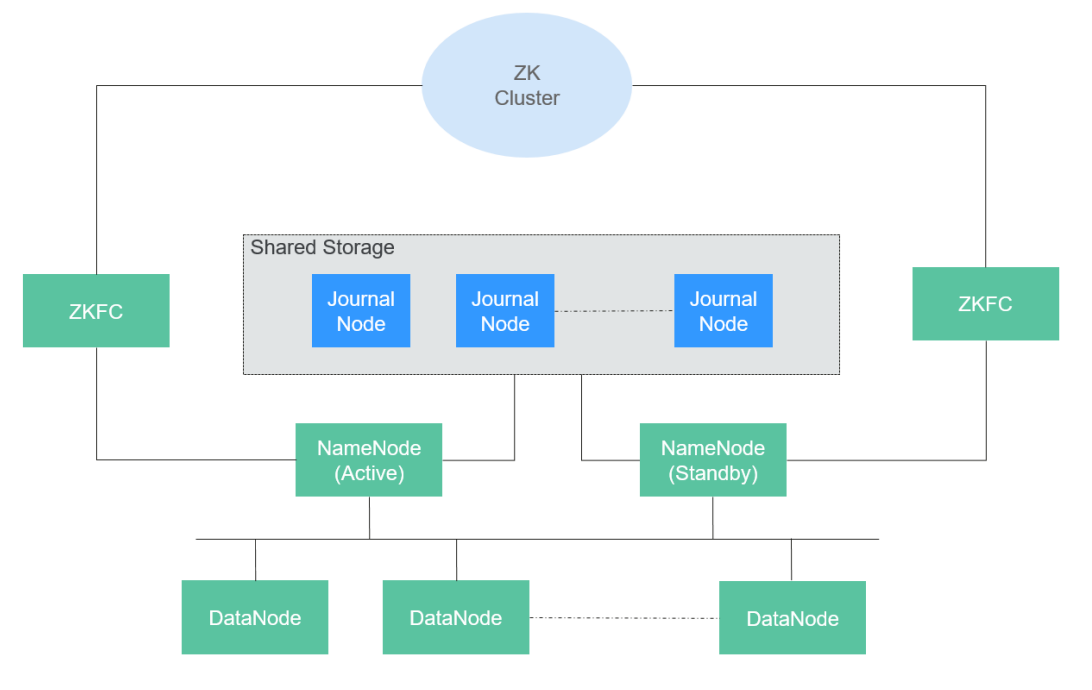

### 图 **1-43** HA HDFS 结构

图**1-43**中各模块的功能说明如表**[1-8](#page-106-0)**所示。

#### <span id="page-106-0"></span>表 **1-8** 模块说明

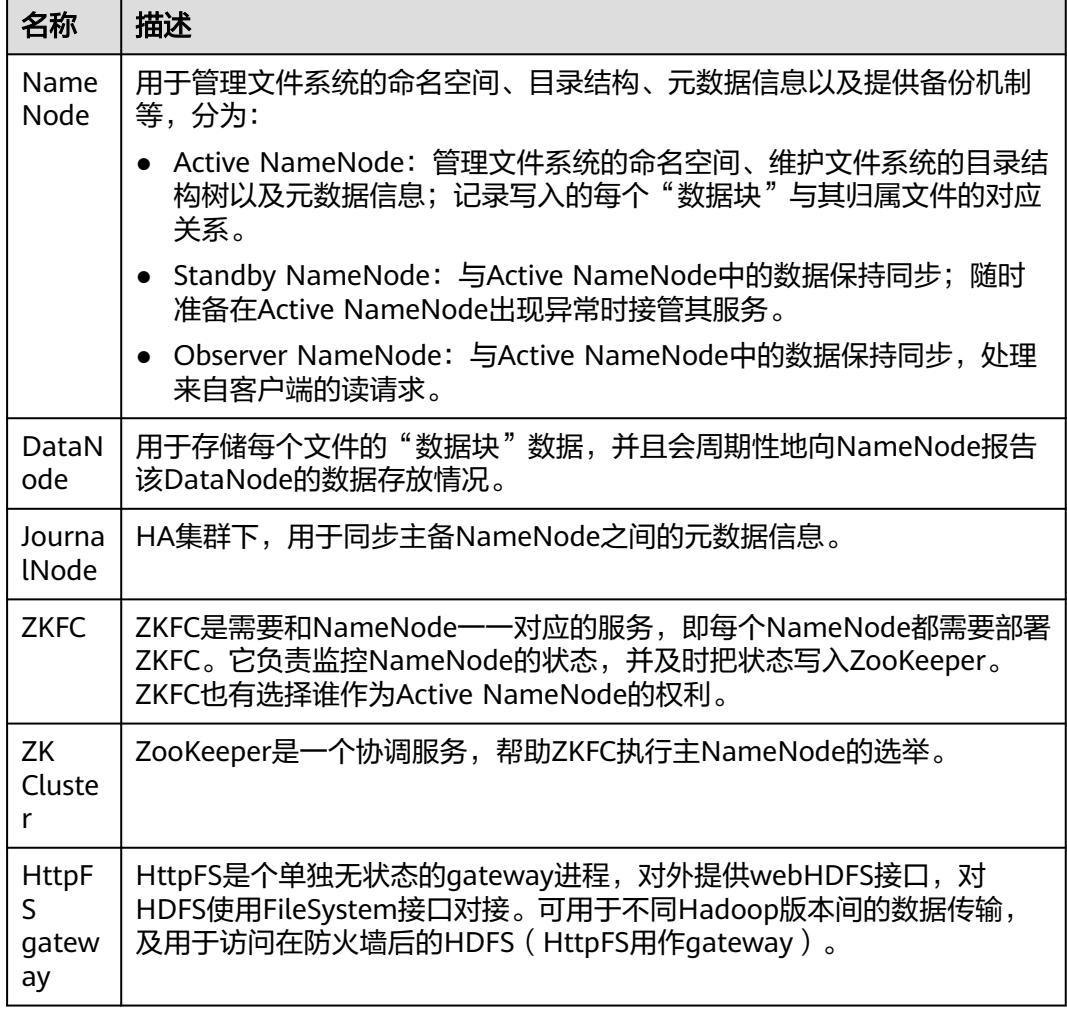

#### ● **HDFS HA**架构

HA即为High Availability,用于解决NameNode单点故障问题,该特性通过主备 的方式为主NameNode提供一个备用者,一旦主NameNode出现故障,可以迅速 切换至备NameNode,从而不间断对外提供服务。

在一个典型HDFS HA场景中,通常由两个NameNode组成,一个处于Active状 态,另一个处于Standby状态。

为了能实现Active和Standby两个NameNode的元数据信息同步,需提供一个共享 存储系统。本版本提供基于QJM(Quorum Journal Manager)的HA解决方案, 如图**[1-44](#page-107-0)**所示。主备NameNode之间通过一组JournalNode同步元数据信息。

通常配置奇数个(2N+1个)JournalNode,且最少要运行3个JournalNode。这 样,一条元数据更新消息只要有N+1个JournalNode写入成功就认为数据写入成 功,此时最多容忍N个JournalNode写入失败。比如,3个JournalNode时,最多 允许1个JournalNode写入失败,5个JournalNode时,最多允许2个JournalNode 写入失败。

由于JournalNode是一个轻量级的守护进程,可以与Hadoop其它服务共用机器。 建议将JournalNode部署在控制节点上,以避免数据节点在进行大数据量传输时引 起JournalNode写入失败。

### <span id="page-107-0"></span>图 **1-44** 基于 QJM 的 HDFS 架构

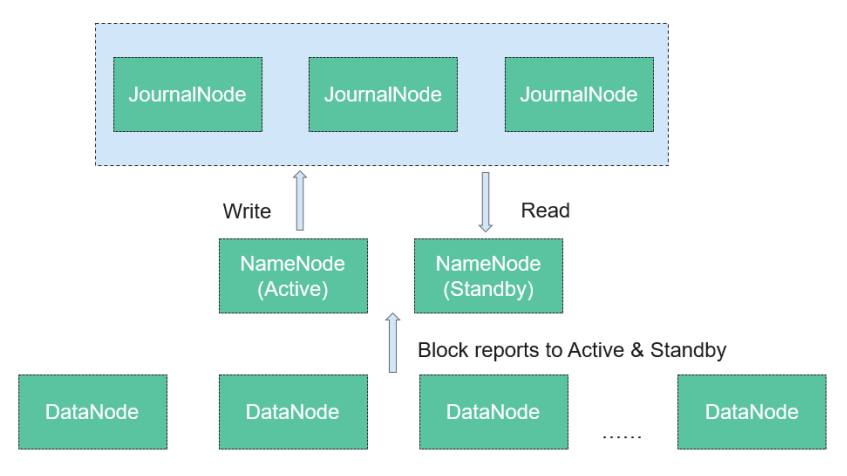

## **HDFS** 原理

MRS使用HDFS的副本机制来保证数据的可靠性,HDFS中每保存一个文件则自动生成1 个备份文件,即共2个副本。HDFS副本数可通过"dfs.replication"参数查询。

- 当MRS集群中Core节点规格选择为非本地盘(hdd)时,若集群中只有一个Core 节点,则HDFS默认副本数为1。若集群中Core节点数大于等于2,则HDFS默认副 本数为2。
- 当MRS集群中Core节点规格选择为本地盘(hdd)时,若集群中只有一个Core节 点,则HDFS默认副本数为1。若集群中有两个Core节点,则HDFS默认副本数为 2。若集群中Core节点数大于等于3,则HDFS默认副本数为3。

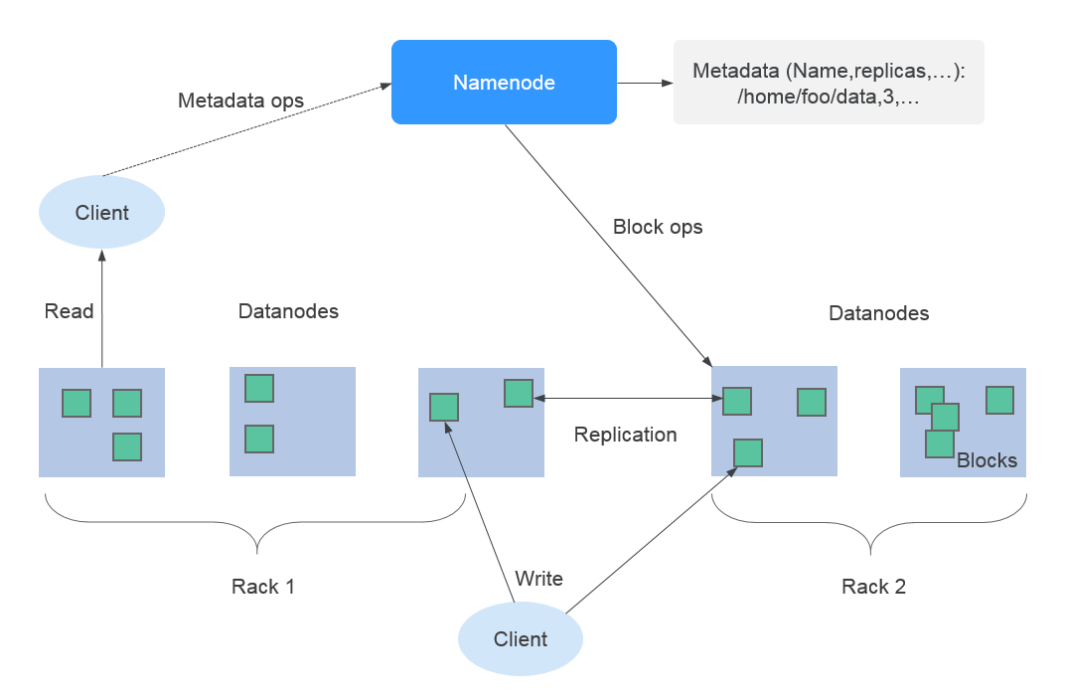

#### 图 **1-45** HDFS 架构

### MRS服务的HDFS组件支持以下部分特性:
- HDFS组件支持纠删码,使得数据冗余减少到50%,且可靠性更高,并引入条带化 的块存储结构,最大化的利用现有集群单节点多磁盘的能力,使得数据写入性能 在引入编码过程后,仍和原来多副本冗余的性能接近。
- 支持HDFS组件上节点均衡调度和单节点内的磁盘均衡调度,有助于扩容节点或扩 容磁盘后的HDFS存储性能提升。

关于Hadoop的架构和详细原理介绍,请参见:**<http://hadoop.apache.org/>**。

## **1.4.8.2 HDFS HA** 方案介绍

### **HDFS HA** 方案背景

在Hadoop2.0.0之前, HDFS集群中存在单点故障问题。由于每个集群只有-NameNode,如果NameNode所在机器发生故障,将导致HDFS集群无法使用,除非 NameNode重启或者在另一台机器上启动。这在两个方面影响了HDFS的整体可用性:

- 1. 当异常情况发生时,如机器崩溃,集群将不可用,除非重新启动NameNode。
- 2. 计划性的维护工作,如软硬件升级等,将导致集群停止工作。

针对以上问题,HDFS高可用性方案通过自动或手动(可配置)的方式,在一个集群中 为NameNode启动一个热替换的NameNode备份。当一台机器故障时,可以迅速地自 动进行NameNode主备切换。或者当主NameNode节点需要进行维护时,通过MRS集 群管理员控制,可以手动进行NameNode主备切换,从而保证集群在维护期间的可用 性。有关HDFS自动故障转移功能,请参阅**[http://hadoop.apache.org/docs/r3.1.1/](http://hadoop.apache.org/docs/r3.1.1/hadoop-project-dist/hadoop-hdfs/HDFSHighAvailabilityWithQJM.html#Automatic_Failover) [hadoop-project-dist/hadoop-hdfs/](http://hadoop.apache.org/docs/r3.1.1/hadoop-project-dist/hadoop-hdfs/HDFSHighAvailabilityWithQJM.html#Automatic_Failover)**

**[HDFSHighAvailabilityWithQJM.html#Automatic\\_Failover](http://hadoop.apache.org/docs/r3.1.1/hadoop-project-dist/hadoop-hdfs/HDFSHighAvailabilityWithQJM.html#Automatic_Failover)**。

### **HDFS HA** 实现方案

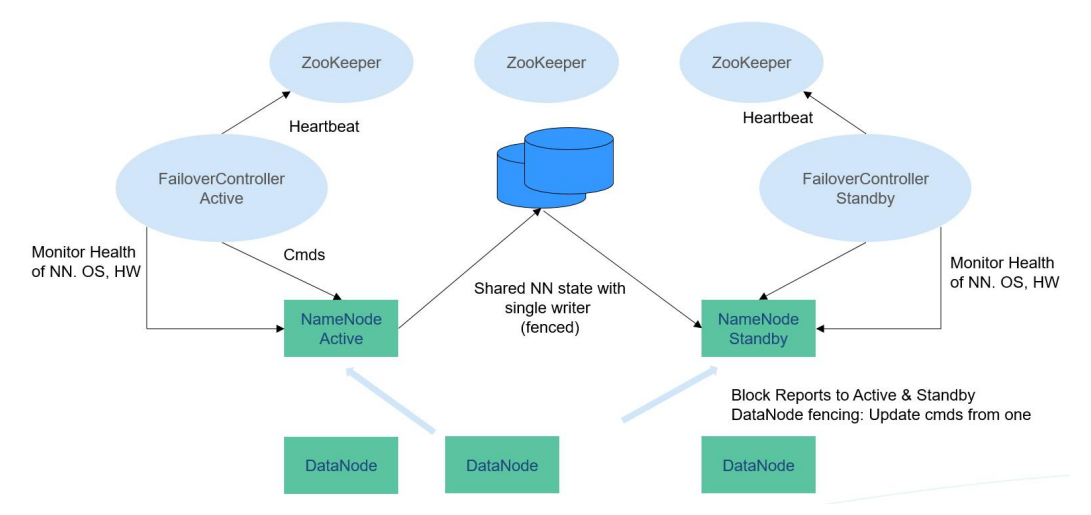

图 **1-46** 典型的 HA 部署方式

在一个典型的HA集群中(如图**1-46**),需要把两个NameNodes配置在两台独立的机 器上。在任何一个时间点,只有一个NameNode处于Active状态,另一个处于Standby 状态。Active节点负责处理所有客户端操作,Standby节点时刻保持与Active节点同步 的状态以便在必要时进行快速主备切换。

为保持Active和Standby节点的数据一致性,两个节点都要与一组称为JournalNode的 节点通信。当Active对文件系统元数据进行修改时,会将其修改日志保存到大多数的

JournalNode节点中,例如有3个JournalNode,则日志会保存在至少2个节点中。 Standby节点监控JournalNodes的变化,并同步来自Active节点的修改。根据修改日 志,Standby节点将变动应用到本地文件系统元数据中。一旦发生故障转移,Standby 节点能够确保与Active节点的状态是一致的。这保证了文件系统元数据在故障转移时在 Active和Standby之间是完全同步的。

为保证故障转移快速进行,Standby需要时刻保持最新的块信息,为此DataNodes同时 向两个NameNodes发送块信息和心跳。

对一个HA集群,保证任何时刻只有一个NameNode是Active状态至关重要。否则,命 名空间会分为两部分,有数据丢失和产生其他错误的风险。为保证这个属性,防止 "split-brain"问题的产生,JournalNodes在任何时刻都只允许一个NameNode写 入。在故障转移时,将变为Active状态的NameNode获得写入JournalNodes的权限, 这会有效防止其他NameNode的Active状态,使得切换安全进行。

关于HDFS高可用性方案的更多信息,可参考如下链接:

**[http://hadoop.apache.org/docs/r3.1.1/hadoop-project-dist/hadoop-hdfs/](http://hadoop.apache.org/docs/r3.1.1/hadoop-project-dist/hadoop-hdfs/HDFSHighAvailabilityWithQJM.html) [HDFSHighAvailabilityWithQJM.html](http://hadoop.apache.org/docs/r3.1.1/hadoop-project-dist/hadoop-hdfs/HDFSHighAvailabilityWithQJM.html)**

## **1.4.8.3 HDFS** 与其他组件的关系

## **HDFS** 和 **HBase** 的关系

HDFS是Apache的Hadoop项目的子项目,HBase利用Hadoop HDFS作为其文件存储 系统。HBase位于结构化存储层,Hadoop HDFS为HBase提供了高可靠性的底层存储 支持。除了HBase产生的一些日志文件,HBase中的所有数据文件都可以存储在 Hadoop HDFS文件系统上。

## **HDFS** 和 **MapReduce** 的关系

- HDFS是Hadoop分布式文件系统,具有高容错和高吞吐量的特性,可以部署在价 格低廉的硬件上,存储应用程序的数据,适合有超大数据集的应用程序。
- 而MapReduce是一种编程模型,用于大数据集(大于1TB)的并行运算。在 MapReduce程序中计算的数据可以来自多个数据源, 如Local FileSystem、 HDFS、数据库等。最常用的是HDFS,可以利用HDFS的高吞吐性能读取大规模的 数据进行计算。同时在计算完成后,也可以将数据存储到HDFS。

## **HDFS** 和 **Spark** 的关系

通常,Spark中计算的数据可以来自多个数据源,如Local File、HDFS等。最常用的是 HDFS,用户可以一次读取大规模的数据进行并行计算。在计算完成后,也可以将数据 存储到HDFS。

分解来看,Spark分成控制端(Driver)和执行端(Executor)。控制端负责任务调 度,执行端负责任务执行。

读取文件的过程如图**[1-47](#page-110-0)**所示。

### <span id="page-110-0"></span>图 **1-47** 读取文件过程

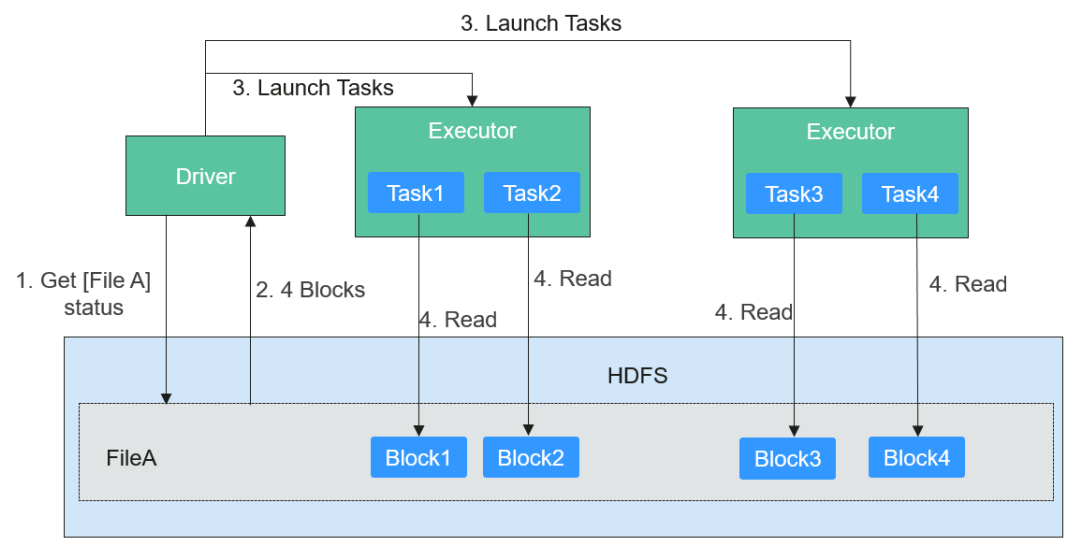

读取文件步骤的详细描述如下所示:

- 1. Driver与HDFS交互获取File A的文件信息。
- 2. HDFS返回该文件具体的Block信息。
- 3. Driver根据具体的Block数据量,决定一个并行度,创建多个Task去读取这些文件 Block。
- 4. 在Executor端执行Task并读取具体的Block,作为RDD (弹性分布数据集)的一部 分。
- 写入文件的过程如图**1-48**所示。

### 图 **1-48** 写入文件过程

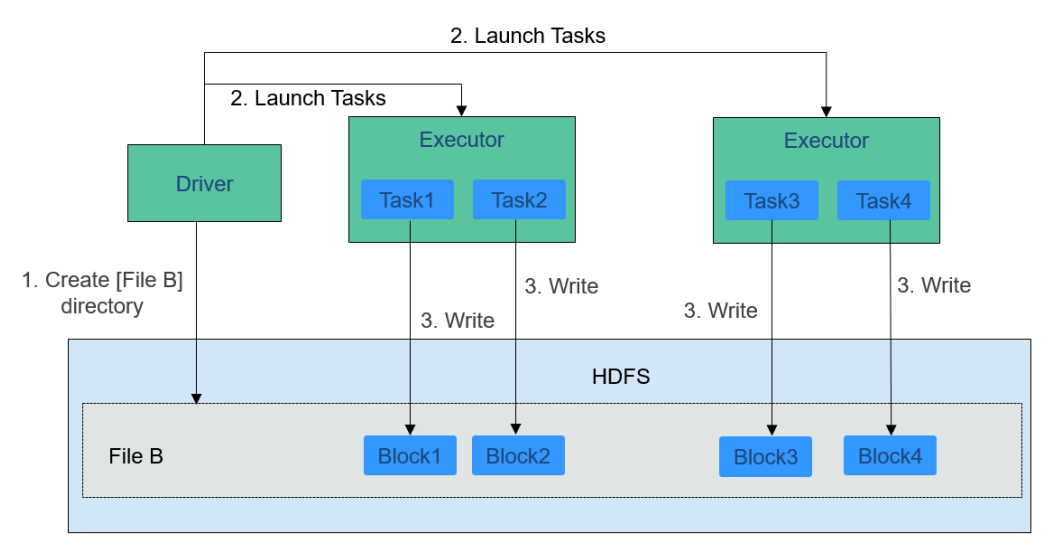

HDFS文件写入的详细步骤如下所示:

- 1. Driver创建要写入文件的目录。
- 2. 根据RDD分区分块情况,计算出写数据的Task数,并下发这些任务到Executor。

3. Executor执行这些Task,将具体RDD的数据写入到步骤**[1](#page-110-0)**创建的目录下。

## **HDFS** 和 **ZooKeeper** 的关系

ZooKeeper与HDFS的关系如图**1-49**所示。

### 图 **1-49** ZooKeeper 和 HDFS 的关系

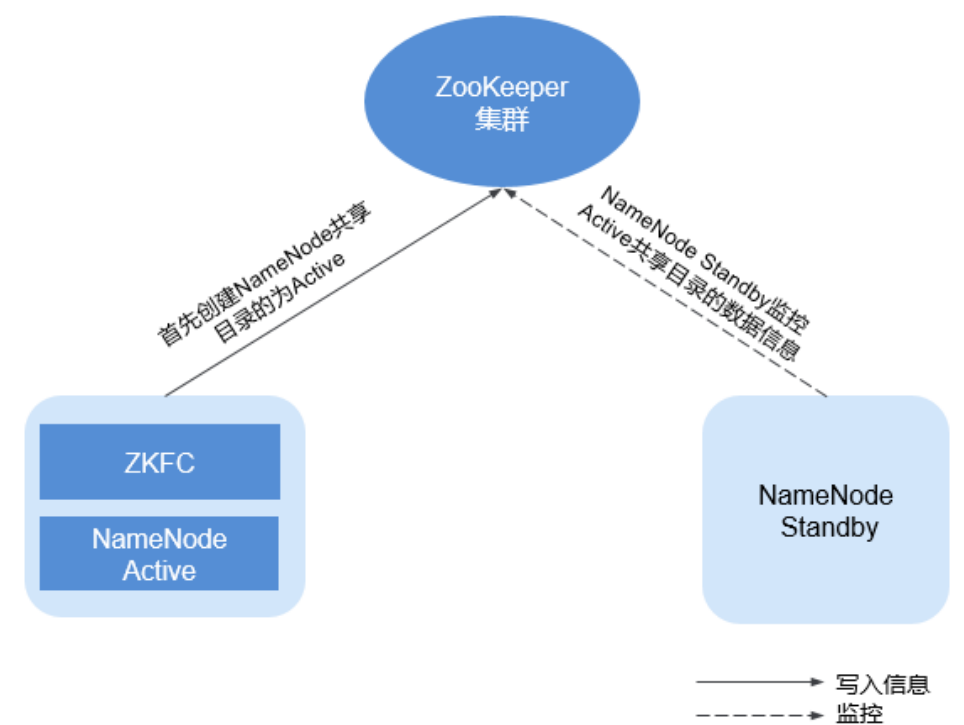

ZKFC(ZKFailoverController)作为一个ZooKeeper集群的客户端,用来监控 NameNode的状态信息。ZKFC进程仅在部署了NameNode的节点中存在。HDFS NameNode的Active和Standby节点均部署有zkfc进程。

- 1. HDFS NameNode的ZKFC连接到ZooKeeper, 把主机名等信息保存到ZooKeeper 中,即"/hadoop-ha"下的znode目录里。先创建znode目录的NameNode节点 为主节点,另一个为备节点。HDFS NameNode Standby通过ZooKeeper定时读 取NameNode信息。
- 2. 当主节点进程异常结束时,HDFS NameNode Standby通过ZooKeeper感知"/ hadoop-ha"目录下发生了变化, NameNode会进行主备切换。

## **1.4.8.4 HDFS** 开源增强特性

## **HDFS** 开源增强特性:文件块同分布(**Colocation**)

离线数据汇总统计场景中,Join是一个经常用到的计算功能,在MapReduce中的实现 方式大体如下:

- 1. Map任务分别将两表文件的记录处理成 (Join Key, Value), 然后按照Join Key 做Hash分区后,送到不同的Reduce任务里去处理。
- 2. Reduce任务一般使用Nested Loop方式递归左表的数据,并遍历右表的每一行, 对于相等的Join Key, 处理Join结果并输出。

以上方式的最大问题在于,由于数据分散在各节点上,所以在Map到Reduce过程 中,需要大量的网络数据传输,使得Join计算的性能大大降低,该过程如图**1-50** 所示:

### 图 **1-50** 无同分布数据传输流程

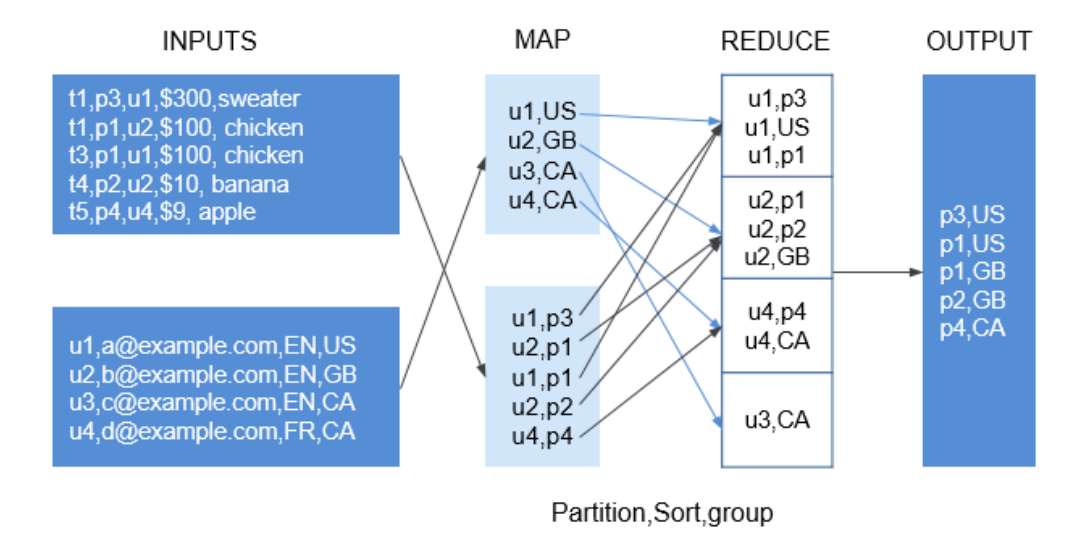

由于数据表文件是以HDFS Block方式存放在物理文件系统中,如果能把两个需要Join 的文件数据块按Join Key分区后,一一对应地放在同一台机器上,则在Join计算的 Reduce过程中无需传递数据,直接在节点本地做Map Join后就能得到结果,性能显著 提升。

HDFS数据同分布特性, 使得需要做关联和汇总计算的两个文件FileA和FileB, 通过指 定同一个分布ID,使其所有的Block分布在一起,不再需要跨节点读取数据就能完成计 算,极大提高MapReduce Join性能。

### 图 **1-51** 无同分布与同分布数据块分布对比

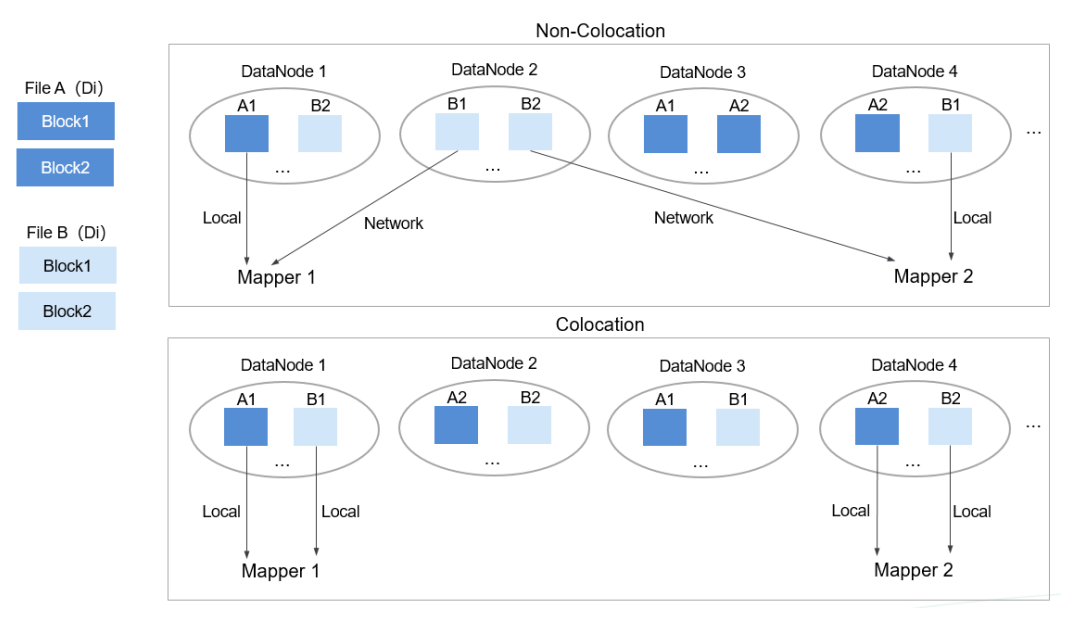

### **HDFS** 开源增强特性:硬盘坏卷设置

在开源版本中,如果为DataNode配置多个数据存放卷,默认情况下其中一个卷损坏, 则DataNode将不再提供服务。配置项"dfs.datanode.failed.volumes.tolerated"可以 **指定失败的个数,小于该个数,DataNode可以继续提供服务。** 

"dfs.datanode.failed.volumes.tolerated"取值范围为-1~DataNode上配置的磁盘卷 数,默认值为-1,效果如图**1-52**所示。

### 图 **1-52** 选项设置为 0

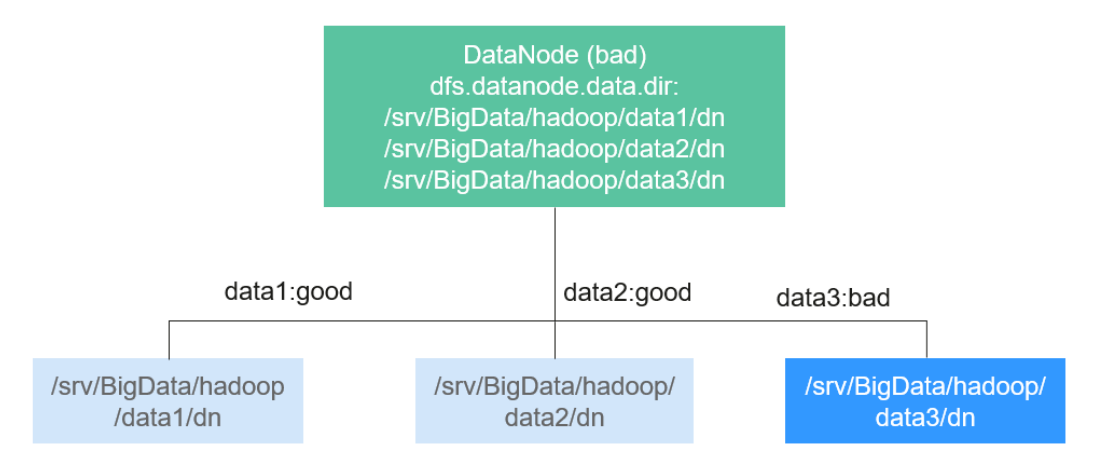

#### 例如:某个DataNode中挂载了3个数据存放卷,

"dfs.datanode.failed.volumes.tolerated"配置为1,则当该DataNode中的其中一个 数据存放卷不能使用的时候,该DataNode会继续提供服务。如图**1-53**所示。

### 图 **1-53** 选项设置为 1

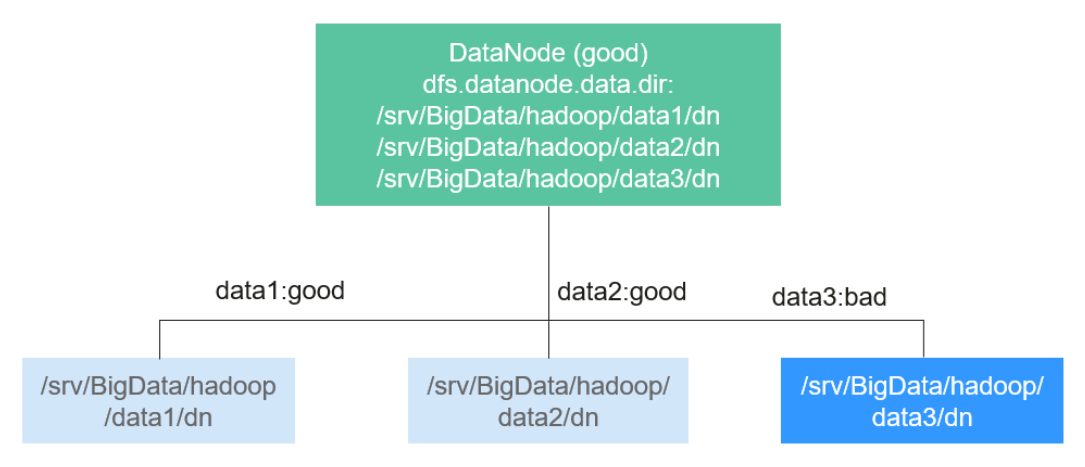

这个原生的配置项,存在一定的缺陷。当DataNode的数据存放卷数量不一致的时候, 就需要对每个DataNode进行单独配置,而无法配置为所有节点统一生成配置文件,造 成用户使用的不便。

例如:集群中存在3个DataNode节点,第一个节点有3个数据目录,第二个节点有4个 数据目录,第三个节点有5个数据目录,如果需要实现当节点有一个目录还可用的时候 DataNode服务依然可用的效果,就需要如图**[1-54](#page-114-0)**所示进行设置。

### <span id="page-114-0"></span>图 **1-54** 未增强前属性设置

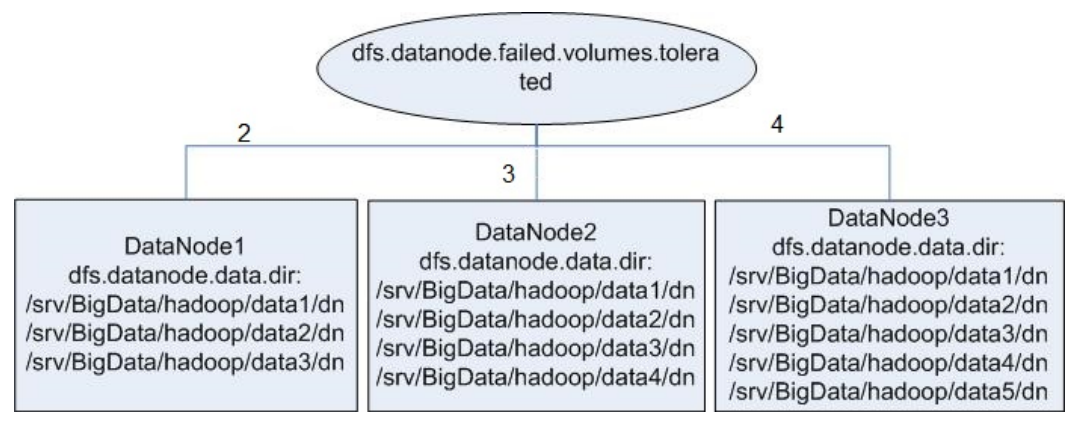

在自研增强版本的HDFS中,对该配置项进行了增强,增加了-1的值选项。当配置成-1 的时候,所有DataNode节点只要还有一个数据存放卷,DataNode就能继续提供服 务。

所以对于上面提到的例子,该属性的配置将统一成-1,如图1-55所示。

### 图 **1-55** 增强后属性配置

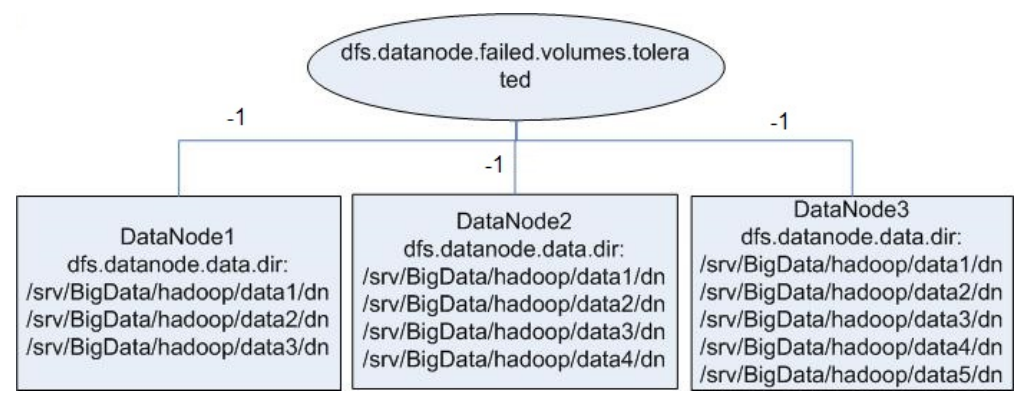

## **HDFS** 开源增强特性:**HDFS** 启动加速

在HDFS中, NameNode启动需要加载元数据文件fsimage, 然后等待DataNode完成 启动并上报数据块信息。当DataNode上报的数据块信息达到设定百分比时, NameNode退出Safemode,完成启动过程。当HDFS上保存的文件数量达到千万甚至 亿级以后,以上两个过程都要耗费大量的时间,致使NameNode的启动过程变得非常 漫长。该版本对加载元数据fsimage这一过程进行了优化。

在开源HDFS中, fsimage里保存了所有类型的元数据信息, 每一类元数据信息 (如文 件元数据信息和文件夹元数据信息)分别保存在一个section块里,这些section块在启 动时是串行加载的。当HDFS上存储了大量的文件和文件夹时,这两个section的加载就 会非常耗时,影响HDFS文件系统的启动时间。HDFS NameNode在生成fsimage时可 以将同一类型的元数据信息分段保存在多个section里,当NameNode启动时并行加载 fsimage中的section以加快加载速度。

## **HDFS** 开源增强特性:基于标签的数据块摆放策略(**HDFS Nodelabel**)

用户需要通过数据特征灵活配置HDFS文件数据块的存储节点。通过设置HDFS目录/文 件对应一个标签表达式,同时设置每个DataNode对应一个或多个标签,从而给文件的 数据块存储指定了特定范围的DataNode。当使用基于标签的数据块摆放策略,为指定 的文件选择DataNode节点进行存放时,会根据文件的标签表达式选择出将要存放的 Datanode节点范围,然后在这些Datanode节点范围内,选择出合适的存放节点。

- 支持用户将数据块的各个副本存放在指定具有不同标签的节点,如某个文件的数 据块的2个副本放置在标签L1对应节点中,该数据块的其他副本放置在标签L2对应 的节点中。
- 支持选择节点失败情况下的策略,如随机从全部节点中选一个。

如图**1-56**所示。

- /HBase下的数据存储在A,B,D
- /Spark下的数据存储在A,B,D,E,F
- /user下的数据存储在C,D,F
- /user/shl下的数据存储在A, E, F

### 图 **1-56** 基于标签的数据块摆放策略样例

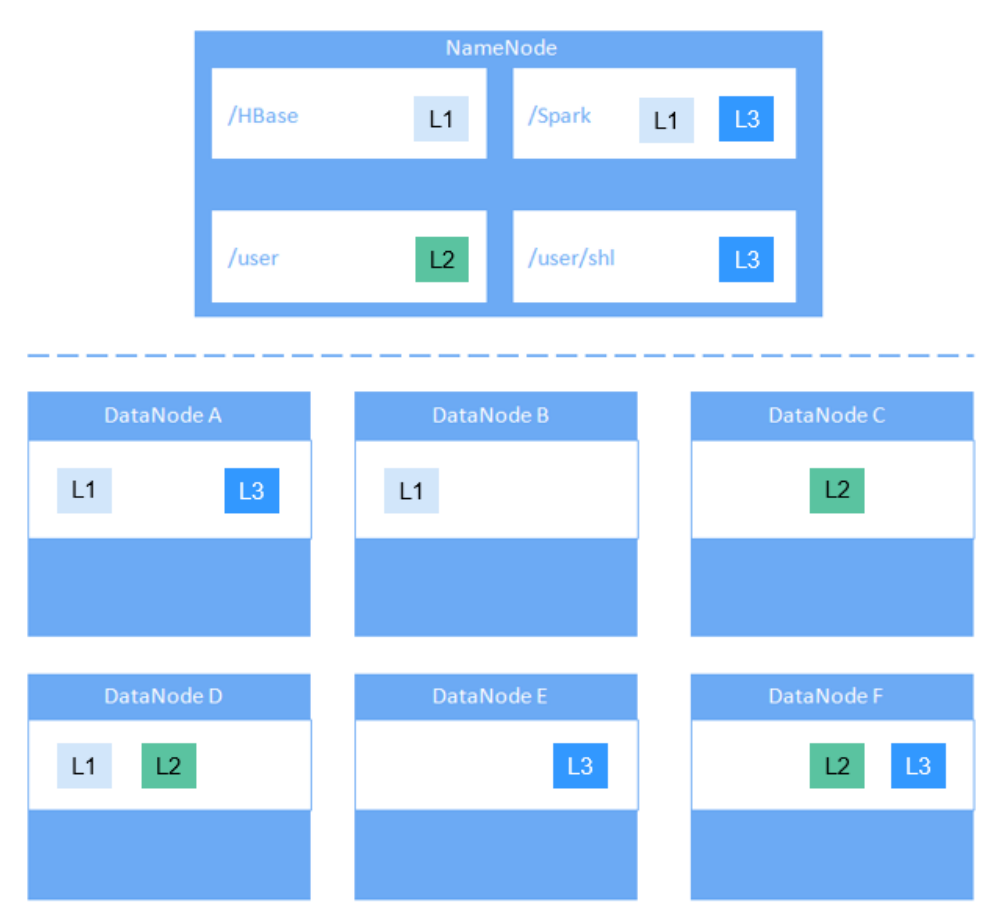

## **HDFS** 开源增强特性:**HDFS Load Balance**

HDFS的现有读写策略主要以数据本地性优先为主,并未考虑节点或磁盘的实际负载情 况。HDFS Load Balance功能是基于不同节点的I/O负载情况,在HDFS客户端进行读 写操作时,尽可能地选择I/O负载较低的节点进行读写,以此达到I/O负载均衡,以及 充分利用集群整体吞吐能力。

写文件时,如果开启写文件的HDFS Load Balance功能, NameNode仍然是根据正常 顺序(本地节点—本机架—远端机架)进行DataNode节点的选取,只是在每次选择节 点后,如果该节点I/O负载较高,会舍弃并从其他节点中重新选取。

读文件时,Client会向NameNode请求所读Block所在的DataNode列表。NameNode 会返回根据网络拓扑距离进行排序的DataNode列表。开启读取的HDFS Load Balance 功能时,NameNode会在原先网络拓扑距离排序的基础上,根据每个节点的平均I/O负 载情况进行顺序调整,把高I/O负载的节点顺序调整至后面。

### **HDFS** 开源增强特性:**HDFS** 冷热数据迁移

Hadoop历来主要被用于批量处理大规模的数据。相比处理低时延,批处理应用更关注 原始数据处理的吞吐量,因此,目前已有的HDFS模型都运作良好。

然而,随着技术的发展,Hadoop逐渐被用于以随机I/O访问模式的操作为主的上层应 用上,如Hive、HBase等,而这种时延要求较高的场景中,低时延的高速磁盘(如SSD **磁盘)可以得到广泛的应用。为了支持这种特性,HDFS现在支持了异构存储类型,这** 样用户就可以根据自己不同的业务需求场景来选择不同的数据存储类型。

因此,HDFS可以根据数据的热度,选择不同的存储策略。如将HDFS上频繁访问多次 的数据被标识为ALL\_SSD或HOT,被访问几次的可以标识为WARM,而只有访问1~2 次甚至更少的可以被标识为COLD等,如下图为不同的数据热度,可以选择不同的数据 存储策略。

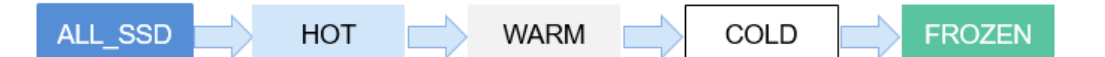

但是,这些高速低时延磁盘,例如SSD磁盘,通常比机械磁盘贵很多。大部分用户希望 只有那些经常被访问的热数据才能一直被存储在昂贵的高速磁盘上,而随着数据的访 问热度下降以及时间的老化,这些数据应该被迁移到价格低廉的存储介质上。

以详单查询场景作为典型的用例场景,进行说明:当最新详单数据刚刚被导入HDFS上 时,会被上层业务人员频繁查询,所以为了提高查询性能,可以将这些详单数据最先 导入到SSD磁盘中;但是随着时间的迁移,这些数据逐渐被老化,访问频度越来越低, 这时便不适合继续存储在高速硬盘上,需要迁移到廉价的存储介质,节省成本。

目前,如下图所示,HDFS无法很好的支持这些操作,需要自己根据业务类型手动识别 数据的热度,并且手动设定数据的存储策略,最后手动触发HDFS Auto Data Movement工具进行数据迁移。

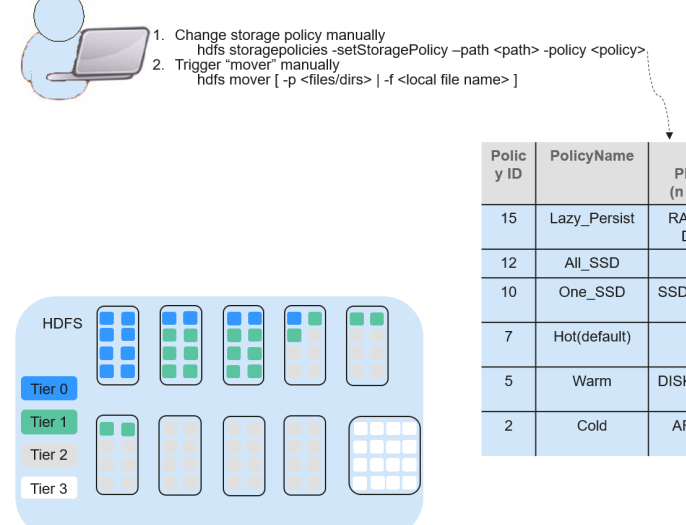

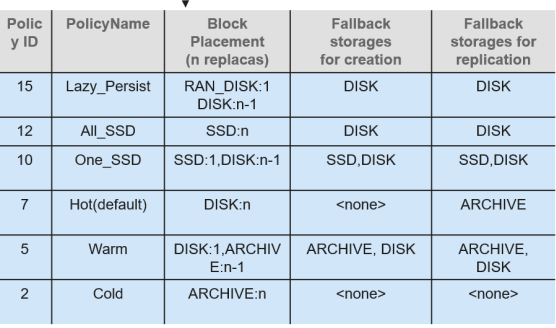

因此,能够基于数据的age自动识别出老化的数据,并将它们迁移到价格低廉的存储介 质(如Disk/Archive)上,会给用户节省很高的存储成本,提高数据管理效率。

HDFS Auto Data Movement工具是HDFS冷热数据迁移的核心,根据数据的使用频率 自动识别数据冷热设定不同的存储策略。该工具主要支持以下功能:

- 根据数据的age, access time和手动迁移规则, 将数据存储策略标识为All SSD/ One\_SSD/Hot/Warm/Cold。
- 根据数据age, access time和手动迁移规则, 定义区分冷热数据的规则。
- 定义基于age的规则匹配时要采取的行为操作。

MARK,表示只会基于age规则标识出数据的冷热度,并标记出对应的存储策略。 MOVE表示基于age规则识别出相应的数据冷热度,并标记出对应的存储策略后, 并触发HDFS Auto Data Movement工具进行数据搬迁。

- MARK: 识别数据是否频繁或很少使用的行为操作, 并设置数据存储策略。
- MOVE:调用HDFS冷热数据迁移工具并跨层迁移数据的行为操作。
- SET\_REPL: 为文件设置新的副本数的行为操作。
- MOVE TO FOLDER: 将文件移动到目标文件夹的行为操作。
- DELETE:删除文件/目录的行为操作。
- SET\_NODE\_LABEL:设置文件节点标签(NodeLabel)的操作。

使用HDFS冷热数据迁移功能,只需要定义age,基于access time的规则。由HDFS冷 热数据迁移工具来匹配基于age的规则的数据,设置存储策略和迁移数据。以这种方 式,提高了数据管理效率和集群资源效率。

## **1.4.9 Hive**

### **1.4.9.1 Hive** 基本原理

**[Hive](http://hive.apache.org/)**是建立在Hadoop上的数据仓库基础构架。它提供了一系列的工具,可以用来进行 数据提取转化加载(ETL),这是一种可以存储、查询和分析存储在Hadoop中的大规 模数据的机制。Hive定义了简单的类SQL查询语言,称为HiveQL,它允许熟悉SQL的 用户查询数据。Hive的数据计算依赖于MapReduce、Spark、Tez。

使用新的执行引擎**[Tez](https://tez.apache.org/)**代替原先的MapReduce,性能有了显著提升。Tez可以将多个有 依赖的作业转换为一个作业(这样只需写一次HDFS,且中间节点较少),从而大大提 升DAG作业的性能。

Hive主要特点如下:

- 海量结构化数据分析汇总。
- 将复杂的MapReduce编写任务简化为SQL语句。
- 灵活的数据存储格式,支持JSON, CSV, TEXTFILE, RCFILE, SEQUENCEFILE, ORC(Optimized Row Columnar)这几种存储格式。

Hive体系结构:

- 用户接口:用户接口主要有三个: CLI, Client和WebUI。其中最常用的是CLI, CLI启动的时候,会同时启动一个Hive副本。Client是Hive的客户端,用户连接至 Hive Server。在启动Client模式的时候,需要指出Hive Server所在节点,并且在 该节点启动Hive Server。WebUI是通过浏览器访问Hive。MRS仅支持Client方式 访问Hive。
- 元数据存储: Hive将元数据存储在数据库中, 如MySQL、Derby。Hive中的元数 据包括表的名字,表的列和分区及其属性,表的属性(是否为外部表等),表的 数据所在目录等。

## **Hive** 结构

Hive为单实例的服务进程,提供服务的原理是将HQL编译解析成相应的MapReduce或 者HDFS任务,<mark>图1-57</mark>为Hive的结构概图。

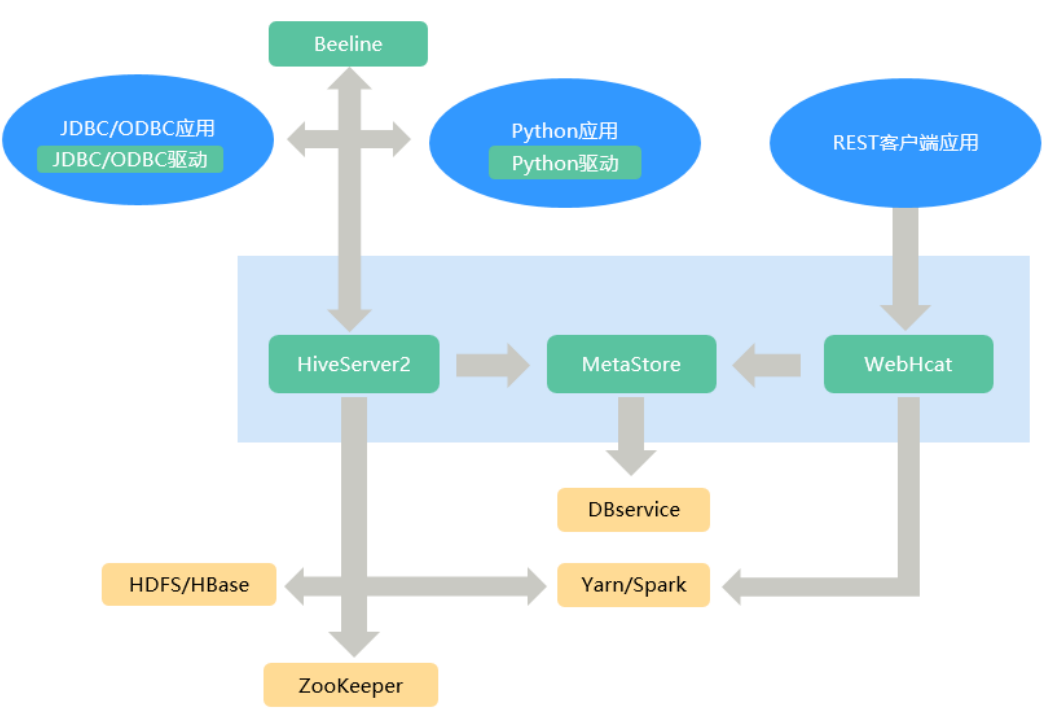

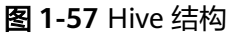

### 表 **1-9** 模块说明

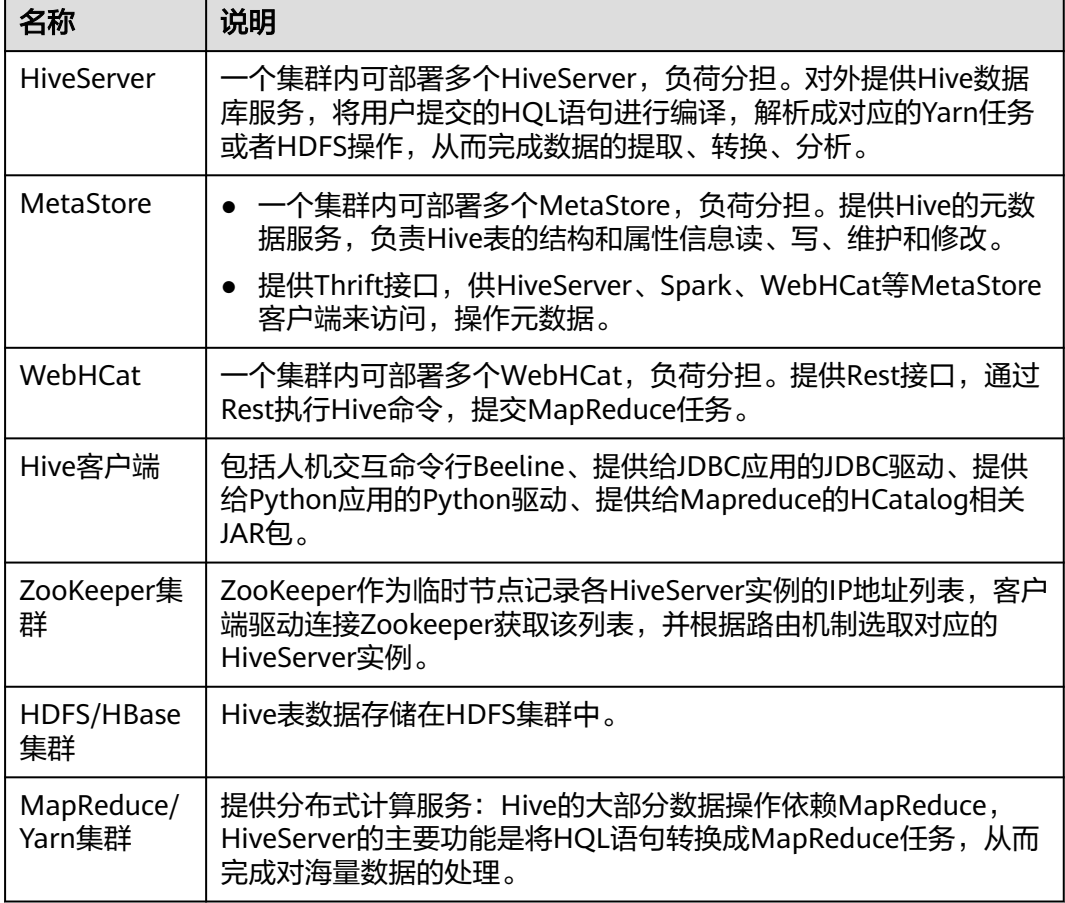

HCatalog建立在Hive Metastore之上,具有Hive的DDL能力。从另外一种意义上说, HCatalog还是Hadoop的表和存储管理层,它使用户能够通过使用不同的数据处理工 具(比如MapReduce),更轻松地在网格上读写HDFS上的数据,HCatalog还能为这 些数据处理工具提供读写接口,并使用Hive的命令行接口发布数据定义和元数据探索 命令。此外,经过封装这些命令,WebHcat Server还对外提供了RESTful接口,如图 **1-58**所示。

### 图 **1-58** WebHCat 的逻辑架构图

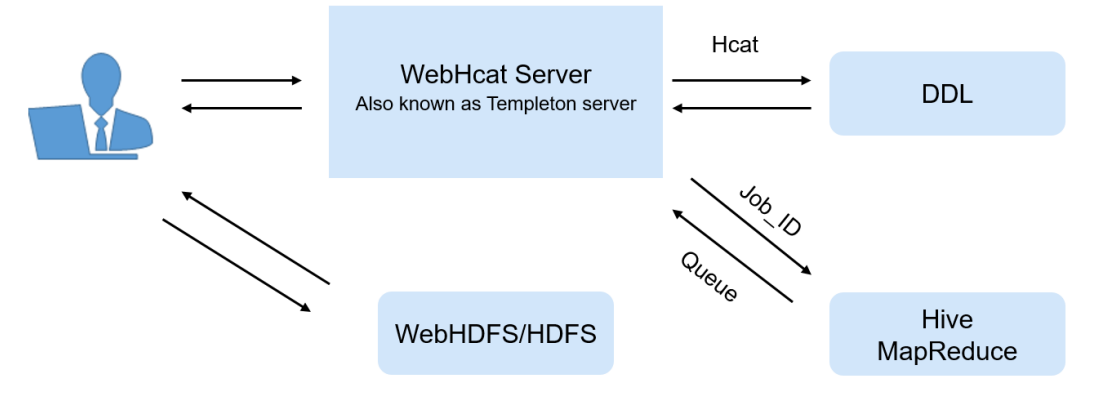

### **Hive** 原理

Hive作为一个基于HDFS和MapReduce架构的数据仓库,其主要能力是通过对HQL (Hive Query Language)编译和解析,生成并执行相应的MapReduce任务或者HDFS 操作。Hive与HiveQL相关信息,请参考**HiveQL** [语言手册。](https://cwiki.apache.org/confluence/display/Hive/LanguageManual)

图**1-59**为Hive的结构简图。

- **Metastore**  对表,列和Partition等的元数据进行读写及更新操作,其下层为关 系型数据库。
- **Driver**  管理HiveQL执行的生命周期并贯穿Hive任务整个执行期间。
- **Compiler** 编译HiveQL并将其转化为一系列相互依赖的Map/Reduce任务。
- **Optimizer** 优化器,分为逻辑优化器和物理优化器,分别对HiveQL生成的执行 计划和MapReduce任务进行优化。
- **Executor** 按照任务的依赖关系分别执行Map/Reduce任务。
- **ThriftServer** 提供thrift接口,作为JDBC的服务端,并将Hive和其他应用程序集 成起来。
- **Clients**  包含WebUI和JDBC接口,为用户访问提供接口。

图 **1-59** Hive 结构

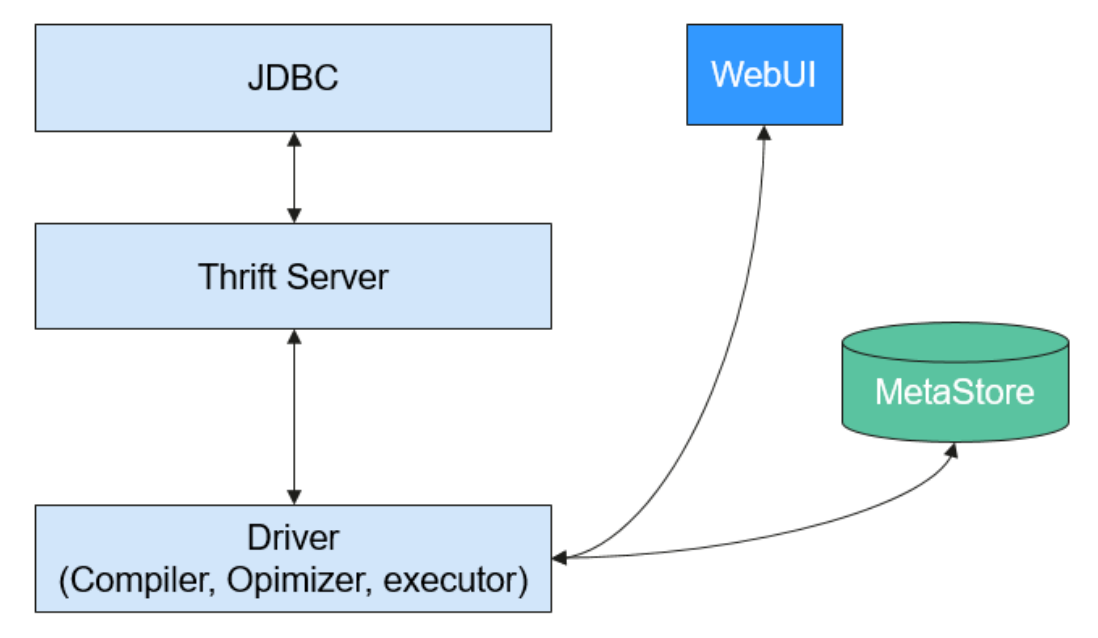

## **1.4.9.2 Hive CBO** 原理介绍

### **Hive CBO** 原理介绍

CBO,全称是Cost Based Optimization,即基于代价的优化器。

其优化目标是:

在编译阶段,根据查询语句中涉及到的表和查询条件,计算出产生中间结果少的高效 join顺序,从而减少查询时间和资源消耗。

Hive中实现CBO的总体过程如下:

Hive使用开源组件Apache Calcite实现CBO。首先SQL语句转化成Hive的AST,然后转 成Calcite可以识别的RelNodes。Calcite将RelNode中的Join顺序调整后,再由Hive将 RelNode转成AST,继续Hive的逻辑优化和物理优化过程。流程图如图**1-60**所示:

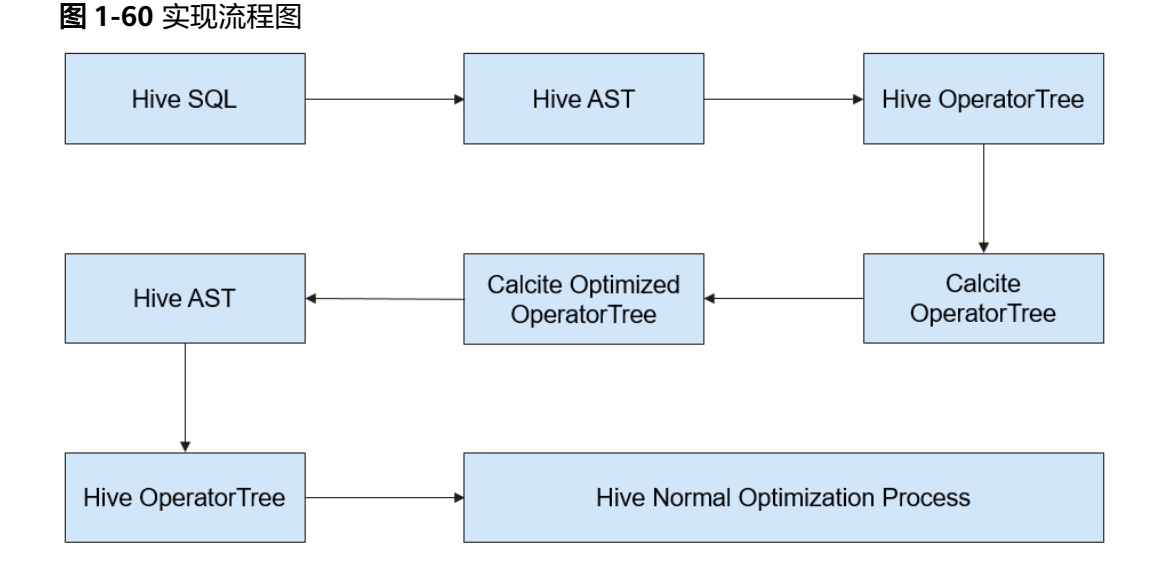

Calcite调整Join顺序的具体过程如下:

- 1. 针对所有参与Join的表,依次选取一个表作为第一张表。
- 2. 依据选取的第一张表,根据代价选择第二张表,第三张表。由此可以得到多个不 同的执行计划。
- 3. 计算出代价最小的一个计划,作为最终的顺序优化结果。

代价的具体计算方法:

当前版本,代价的衡量基于Join出来的数据条数:Join出来的条数越少,代价越小。 Join条数的多少,取决于参与join的表的选择率。表的数据条数,取自表级别的统计信 息。

过滤条件过滤后的条数,由列级别的统计信息,max,min,以及NDV(Number of Distinct Values)来估算出来。

例如存在一张表table\_a, 其统计信息如下: 数据总条数1000000, NDV 50, 查询条件 如下:

Select \* from table\_a where colum\_a='value1';

则估算查询的最终条数为1000000 \* 1/50 = 20000条,选择率为2%。

以下以TPC-DS Q3为例来介绍CBO是如何调整Join顺序的。

```
select 
    dt.d_year, 
  item.i_brand_id brand_id.
  item.i_brand brand,
  sum(ss_ext_sales_price) sum_agg
from 
   date_dim dt, 
  store_sales.
   item 
where 
   dt.d_date_sk = store_sales.ss_sold_date_sk 
  and store_sales.ss_item_sk = item.i_item_sk
```
 and item.i\_manufact\_id = 436 and  $dt.d_m$ oy = 12 group by dt.d\_year , item.i\_brand , item.i\_brand\_id order by dt.d\_year , sum\_agg desc , brand\_id limit 10;

语句解释:这个语句由三张表来做Inner join,其中store\_sales是事实表,有约 29000000000条数据,date\_dim是维度表,有约73000条数据,item是维度表,有约 18000条数据。每一个表上都有过滤条件,其Join关系如所图**1-61**示:

### 图 **1-61** Join 关系

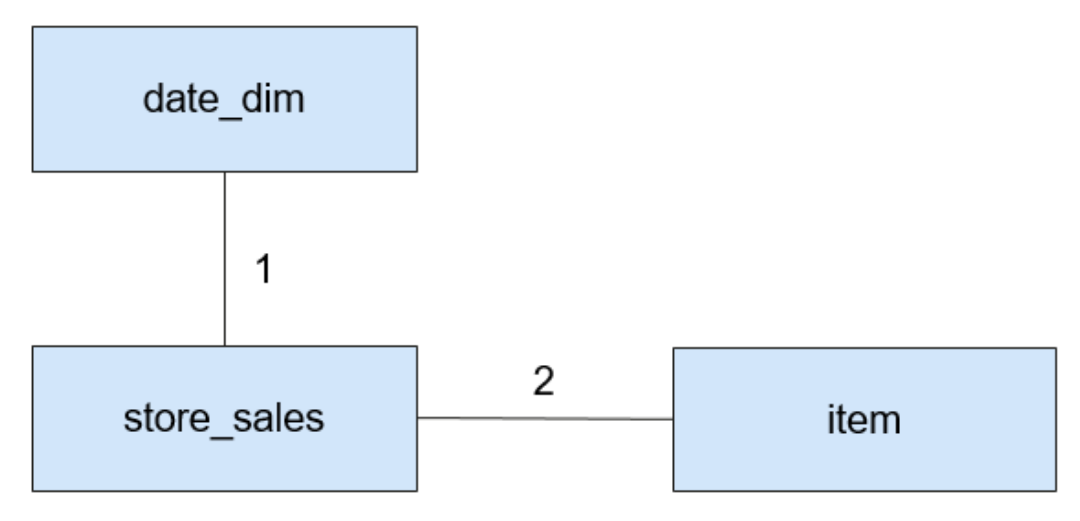

CBO应该先选择能起到最好过滤效果的表来join。

通过分析min, max, NDV, 以及数据条数。CBO估算出不同维度表的选择率, 详情 如表**1-10**所示。

### 表 **1-10** 数据过滤

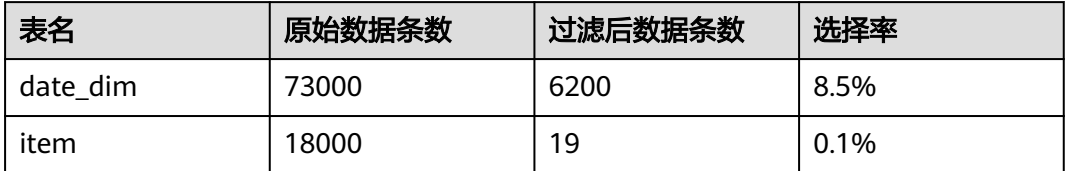

上述表格获取到原始表的数据条数,估算出过滤后的数据条数后,计算出选择率=过滤 后条数/原始条数。

从上表可以看出,item表具有较好的过滤效果,因此CBO将item表的join顺序提前。 CBO未开启时的Join示意图如图**[1-62](#page-123-0)**所示:

<span id="page-123-0"></span>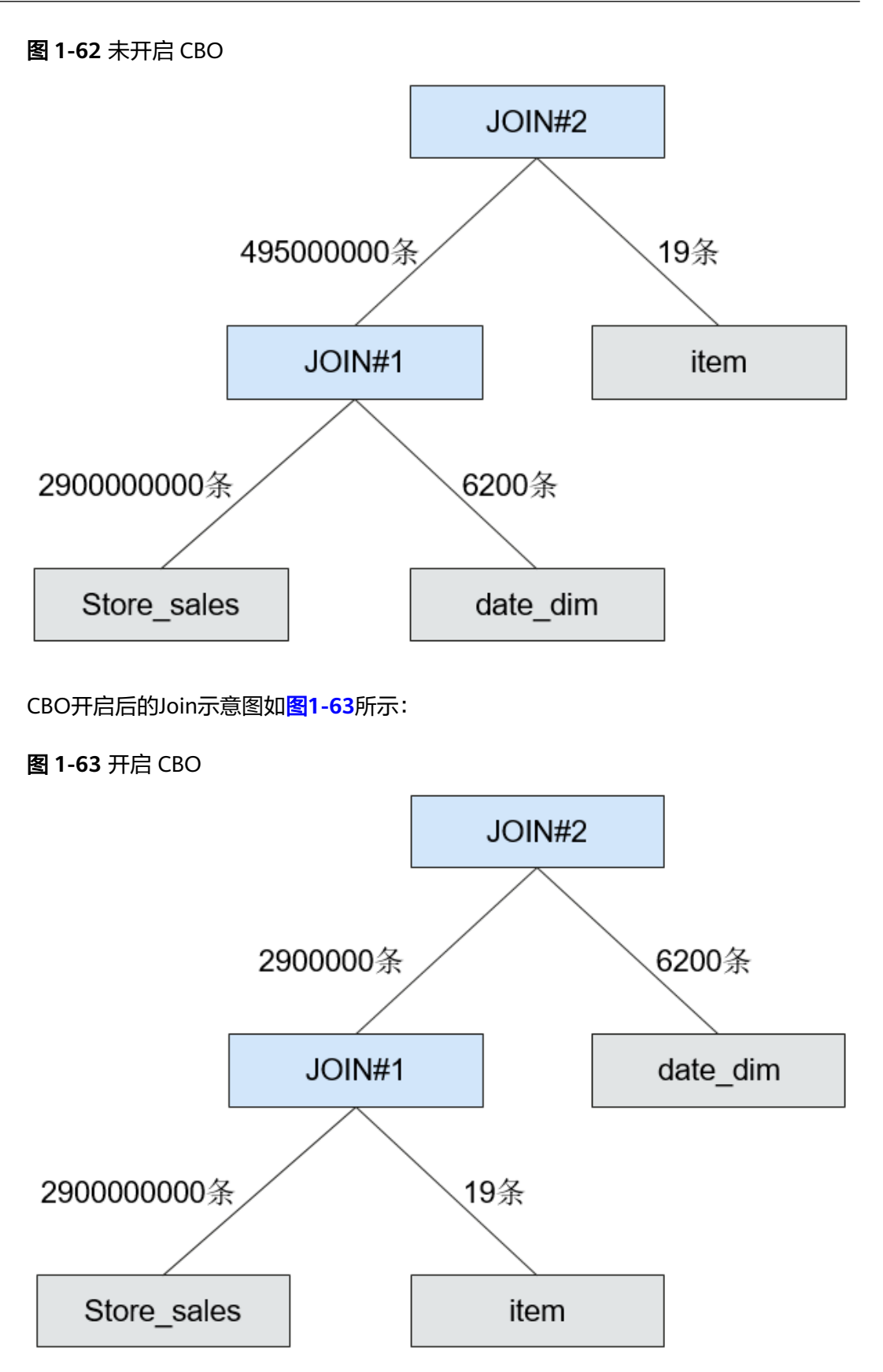

可以看出,优化后中间结果由495000000条减少到了2900000条,执行时间也大幅减 少。

## **1.4.9.3 Hive** 与其他组件的关系

## **Hive** 与 **HDFS** 组件的关系

Hive是Apache的Hadoop项目的子项目,Hive利用HDFS作为其文件存储系统。Hive通 过解析和计算处理结构化的数据,Hadoop HDFS则为Hive提供了高可靠性的底层存储 支持。Hive数据库中的所有数据文件都可以存储在Hadoop HDFS文件系统上, Hive所 有的数据操作也都是通过Hadoop HDFS接口进行的。

## **Hive** 与 **MapReduce** 组件的关系

Hive的数据计算依赖于MapReduce。MapReduce也是Apache的Hadoop项目的子项 目,它是一个基于Hadoop HDFS分布式并行计算框架。Hive进行数据分析时,会将用 户提交的HQL语句解析成相应的MapReduce任务并提交MapReduce执行。

## **Hive** 与 **Tez** 的关系

Tez是Apache的开源项目,它是一个支持有向无环图的分布式计算框架,Hive使用Tez 引擎进行数据分析时,会将用户提交的HQL语句解析成相应的Tez任务并提交Tez执 行。

## **Hive** 与 **DBService** 的关系

Hive的MetaStore(元数据服务)处理Hive的数据库、表、分区等的结构和属性信息 (即Hive的元数据),这些信息需要存放在一个关系型数据库中,由MetaStore管理和 处理。在产品中,Hive的元数据由DBService组件存储和维护,由Metadata组件提供 元数据服务。

## **1.4.9.4 Hive** 开源增强特性

## **Hive** 开源增强特性:支持 **HDFS Colocation**

HDFS Colocation (同分布)是HDFS提供的数据分布控制功能,利用HDFS **Colocation接口,可以将存在关联关系或者可能进行关联操作的数据存放在相同的存** 储节点上。

Hive支持HDFS的Colocation功能,即在创建Hive表时,通过设置表文件分布的locator 信息,可以将相关表的数据文件存放在相同的存储节点上,从而使后续的多表关联的 数据计算更加方便和高效。

## **Hive** 开源增强特性:支持列加密功能

Hive支持对表的某一列或者多列进行加密。在创建Hive表时,可以指定要加密的列和 加密算法。当使用insert语句向表中插入数据时,即可将对应的列进行加密。Hive列加 密不支持视图以及Hive over HBase场景。

Hive列加密机制目前支持的加密算法有两种,具体使用的算法在建表时指定。

- AES (对应加密类名称为: org.apache.hadoop.hive.serde2.AESRewriter)
- SMS4 (对应加密类名称为: org.apache.hadoop.hive.serde2.SMS4Rewriter)

## **Hive** 开源增强特性:支持 **HBase** 删除功能

由于底层存储系统的原因,Hive并不能支持对单条表数据进行删除操作,但在Hive on HBase功能中,MRS解决方案中的Hive提供了对HBase表的单条数据的删除功能,通 过特定的语法,Hive可以将自己在HBase表中符合条件的一条或者多条数据清除。

## **Hive** 开源增强特性:支持行分隔符

通常情况下,Hive以文本文件存储的表会以回车作为其行分隔符,即在查询过程中, 以回车符作为一行表数据的结束符。

但某些数据文件并不是以回车分隔的规则文本格式,而是以某些特殊符号分割其规则 文本。

MRS Hive支持指定不同的字符或字符组合作为Hive文本数据的行分隔符。

## **Hive** 开源增强特性:支持基于 **HTTPS/HTTP** 协议的 **REST** 接口切换

WebHCat为Hive提供了对外可用的REST接口,开源社区版本默认使用HTTP协议。

MRS Hive支持使用更安全的HTTPS协议,并且可以在两种协议间自由切换。

## **Hive** 开源增强特性:支持开启 **Transform** 功能

Hive开源社区版本禁止Transform功能。 MRS Hive提供配置开关,Transform功能默 认为禁止,与开源社区版本保持一致。

用户可修改配置开关,开启Transform功能,当开启Transform功能时,存在一定的安 全风险。

## **Hive** 开源增强特性:支持创建临时函数不需要 **ADMIN** 权限的功能

Hive开源社区版本创建临时函数需要用户具备ADMIN权限。MRS Hive提供配置开关, 默认为创建临时函数需要ADMIN权限,与开源社区版本保持一致。

用户可修改配置开关,实现创建临时函数不需要ADMIN权限。

### **Hive** 开源增强特性:支持数据库授权

Hive开源社区版本只支持数据库的拥有者在数据库中创建表。MRS Hive支持授予用户 在数据库中创建表"CREATE"和查询表"SELECT"权限。当授予用户在数据库中查 询的权限之后,系统会自动关联数据库中所有表的查询权限。

### **Hive** 开源增强特性:支持列授权

Hive开源社区版本只支持表级别的权限控制。MRS Hive支持列级别的权限控制,可授 予用户列级别权限,例如查询"SELECT"、插入"INSERT"、修改"UPDATE"权 限。

## **1.4.10 Hue**

## **1.4.10.1 Hue** 基本原理

Hue是一组WEB应用,用于和MRS大数据组件进行交互,能够帮助用户浏览HDFS,进 行Hive查询,启动MapReduce任务等,它承载了与所有MRS大数据组件交互的应用。

Hue主要包括了文件浏览器和查询编辑器的功能:

- 文件浏览器能够允许用户直接通过界面浏览以及操作HDFS的不同目录;
- 查询编辑器能够编写简单的SQL,查询存储在Hadoop之上的数据。例如HDFS, HBase, Hive。 用户可以方便地创建、管理、执行SQL, 并且能够以Excel的形式 下载执行的结果。

通过Hue可以在界面针对组件进行以下操作:

- HDFS:
	- 查看、创建、管理、重命名、移动、删除文件/目录。
	- 上传、下载文件。
	- 搜索文件、目录、文件所有人、所属用户组;修改文件以及目录的属主和权 限。
	- 手动配置HDFS目录存储策略,配置动态存储策略等操作。
- Hive:
	- 编辑、执行SQL/HQL语句;保存、复制、编辑SQL/HQL模板;解释 SQL/HQL语句;保存SQL/HQL语句并进行查询。
	- 数据库展示,数据表展示。
	- 支持多种Hadoop存储。
	- 通过metastore对数据库及表和视图进行增删改查等操作。

说明

如果使用IE浏览器访问Hue界面来执行HiveSQL,由于浏览器存在的功能问题,将导致执 行失败。建议使用兼容的浏览器,例如Google Chrome浏览器。

- Impala:
	- 编辑、执行SQL/HQL语句;保存、复制、编辑SQL/HQL模板;解释 SQL/HQL语句;保存SQL/HQL语句并进行查询。
	- 数据库展示, 数据表展示。
	- 支持多种Hadoop存储。
	- 通过metastore对数据库及表和视图进行增删改查等操作。

### 说明

如果使用IE浏览器访问Hue界面来执行HiveSQL,由于浏览器存在的功能问题,将导致执 行失败。建议使用兼容的浏览器,例如Google Chrome浏览器。

- MapReduce:查看集群中正在执行和已经完成的MR任务,包括它们的状态、起 始结束时间、运行日志等。
- Oozie: 提供了Oozie作业管理器功能, 使用户可以通过界面图形化的方式使用 Oozie。
- ZooKeeper:提供了ZooKeeper浏览器功能,使用户可以通过界面图形化的方式查 看ZooKeeper。

有关Hue的详细信息,请参见:**<http://gethue.com/>**。

## **Hue** 结构

Hue是建立在Django Python (开放源代码的Web应用框架)的Web框架上的Web应 用程序,采用了MTV(模型M-模板T-视图V)的软件设计模式。

Hue由"Supervisor Process"和"WebServer"构成, "Supervisor Process"是Hue 的核心进程,负责应用进程管理。"Supervisor Process"和"WebServer"通过 "THRIFT/REST"接口与WebServer上的应用进行交互,如<mark>图1-64</mark>所示。

图 **1-64** Hue 架构示意图

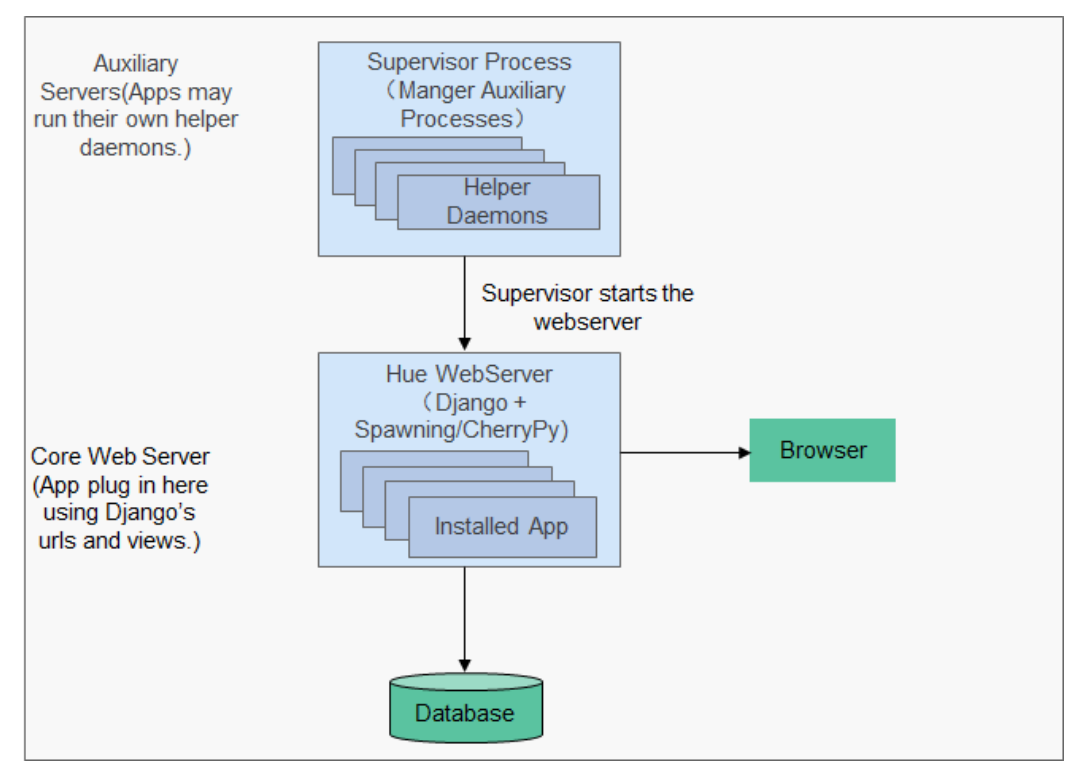

图**1-64**中各部分的功能说明如表**1-11**所示。

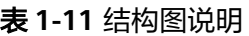

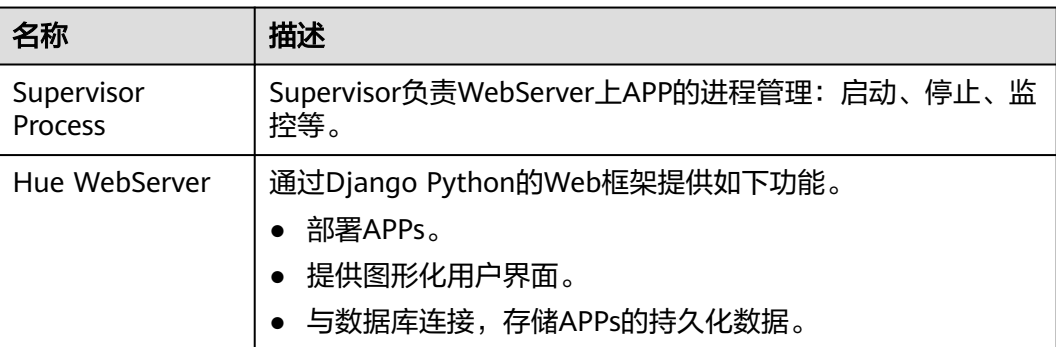

## **Hue** 与 **Hadoop** 集群的关系

Hue与Hadoop集群的交互关系如图**1-65**所示。

## 图 **1-65** Hue 与 Hadoop 集群

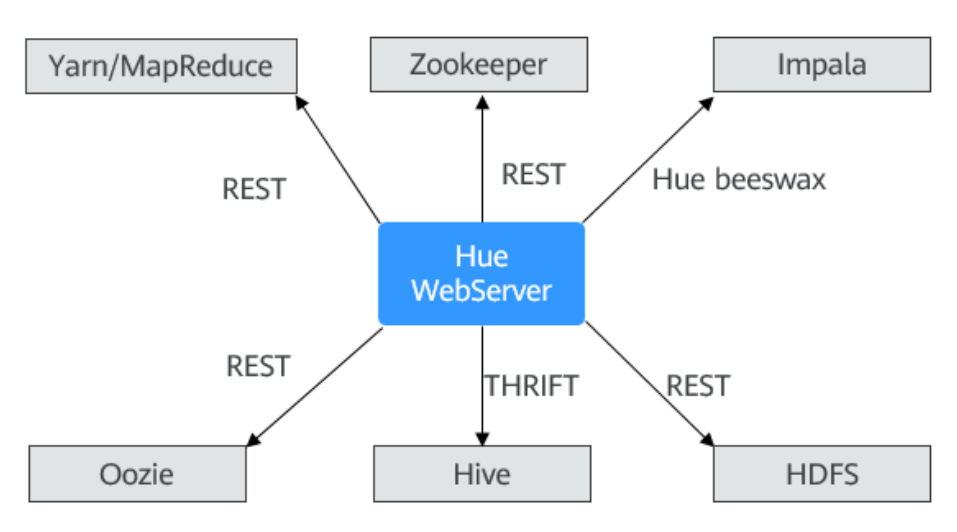

表 **1-12** Hue 与其它组件的关系

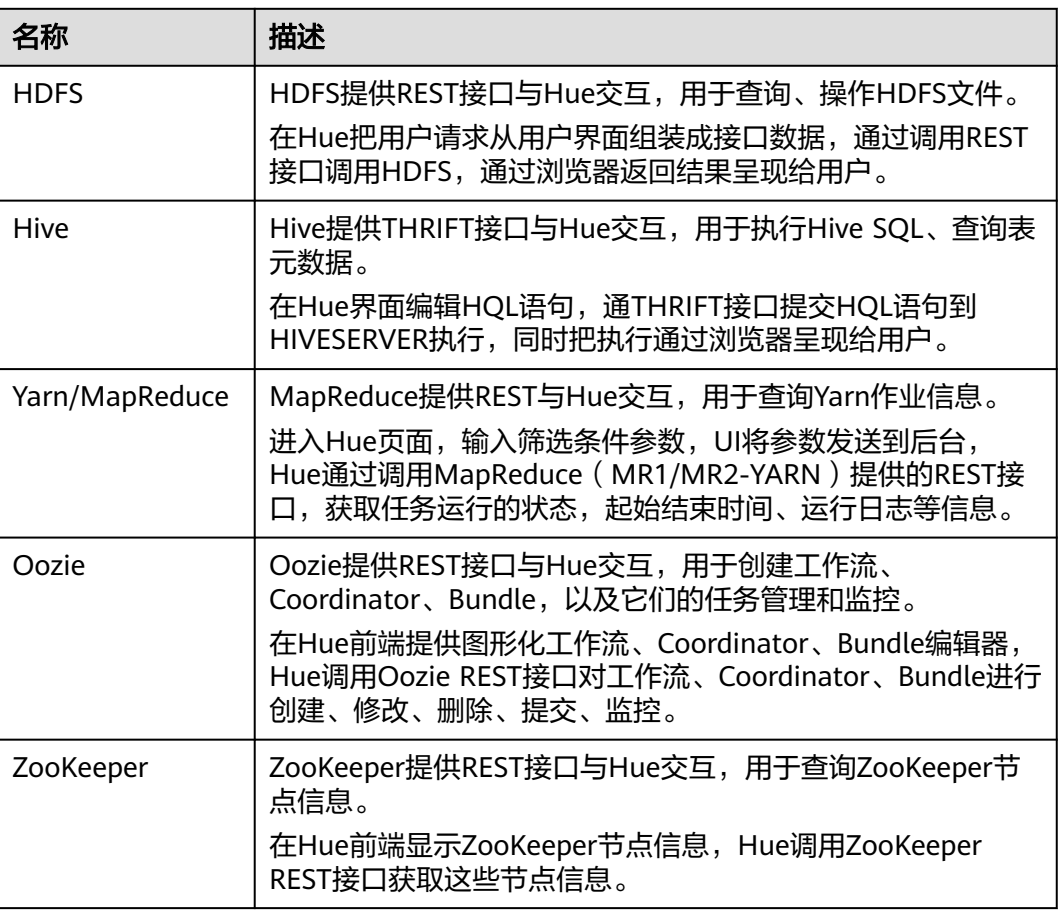

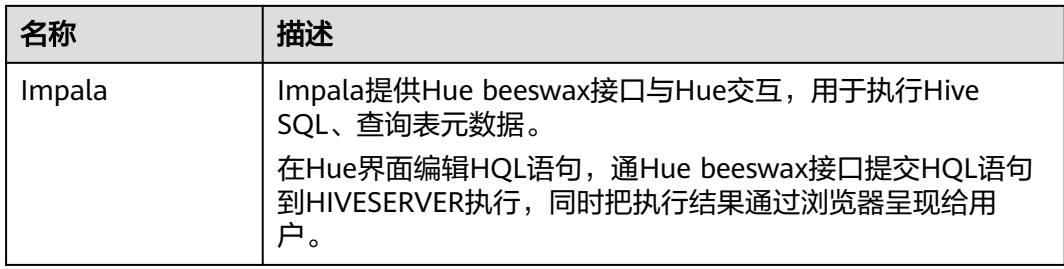

## **1.4.10.3 Hue** 开源增强特性

## **Hue** 开源增强特性

- 存储策略定义。HDFS文件存储在多种等级的存储介质中,有不同的副本数。本特 性可以手工设置HDFS目录的存储策略,或者根据HDSF文件最近访问时间和最近 修改时间,自动调整文件存储策略、修改文件副本数、移动文件所在目录、自动 删除文件,以便充分利用存储的性能和容量。
- MR引擎。用户执行Hive SQL可以选择使用MR引擎执行。
- 可靠性增强。Hue自身主备部署。Hue与HDFS、Oozie、Hive、Yarn等对接时, 支持Failover或负载均衡工作模式。

## **1.4.11 Impala**

**[Impala](https://impala.apache.org/)**直接对存储在HDFS、HBase或对象存储服务(OBS)中的Hadoop数据提供快 速、交互式SQL查询。除了使用相同的统一存储平台之外,Impala还使用与Apache Hive相同的元数据, SQL语法(Hive SQL), ODBC驱动程序和用户界面(Hue中的 Impala查询UI)。这为实时或面向批处理的查询提供了一个熟悉且统一的平台。作为 查询大数据的工具的补充,Impala不会替代基于MapReduce构建的批处理框架,例如 Hive。基于MapReduce构建的Hive和其他框架最适合长时间运行的批处理作业。

Impala主要特点如下:

- 支持Hive查询语言(HiveQL)中大多数的SQL-92功能,包括 SELECT, JOIN和聚 合函数。
- HDFS, HBase 和对象存储服务 (OBS)存储, 包括:
	- HDFS文件格式:基于分隔符的text file,Parquet,Avro,SequenceFile和 RCFile。
	- 压缩编解码器:Snappy,GZIP,Deflate,BZIP。
- 常见的数据访问接口包括:
	- JDBC驱动程序。
		- ODBC驱动程序。
	- HUE beeswax和Impala查询UI。
- impala-shell命令行接口。
- 支持Kerberos身份认证。

Impala主要应用于实时查询数据的离线分析(如日志分析,集群状态分析)、大规模 的数据挖掘(用户行为分析,兴趣分区,区域展示)等场景下。

有关Impala的详细信息,请参见**<https://impala.apache.org/impala-docs.html>**。

# **1.4.12 Kafka**

### **1.4.12.1 Kafka** 基本原理

**[Kafka](https://kafka.apache.org/)**是一个分布式的、分区的、多副本的消息发布-订阅系统,它提供了类似于JMS 的特性,但在设计上完全不同,它具有消息持久化、高吞吐、分布式、多客户端支 持、实时等特性,适用于离线和在线的消息消费,如常规的消息收集、网站活性跟 踪、聚合统计系统运营数据(监控数据)、日志收集等大量数据的互联网服务的数据 收集场景。

## **Kafka** 结构

生产者(Producer)将消息发布到Kafka主题(Topic)上,消费者(Consumer)订阅 这些主题并消费这些消息。在Kafka集群上一个服务器称为一个Broker。对于每一个主 题,Kafka集群保留一个用于缩放、并行化和容错性的分区(Partition)。每个分区是 一个有序、不可变的消息序列,并不断追加到提交日志文件。分区的消息每个也被赋 值一个称为偏移顺序(Offset)的序列化编号。

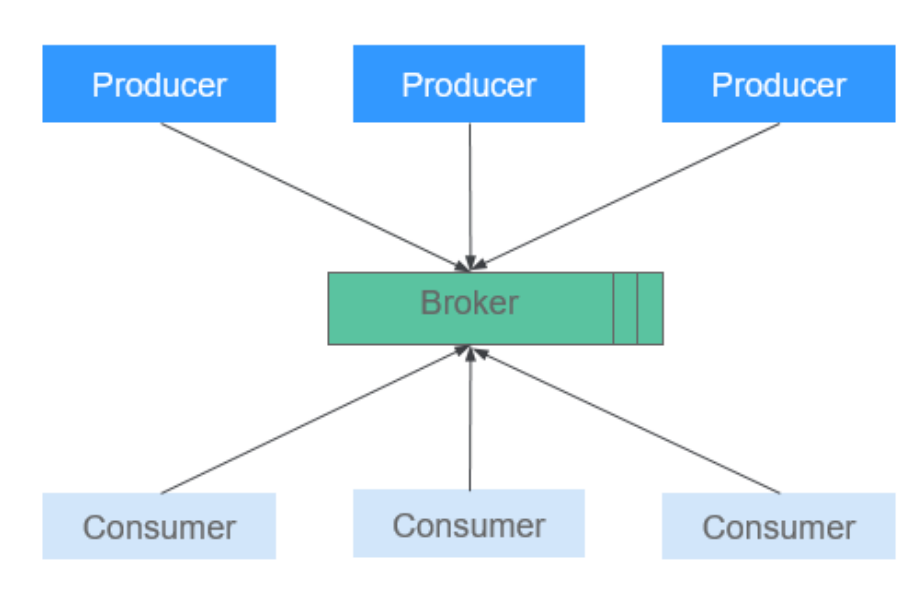

图 **1-66** Kafka 结构

### 表 **1-13** Kafka 结构图说明

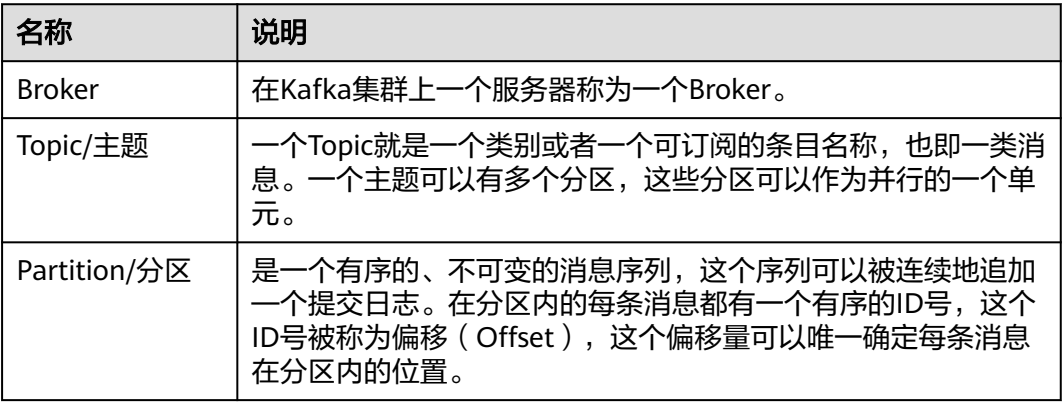

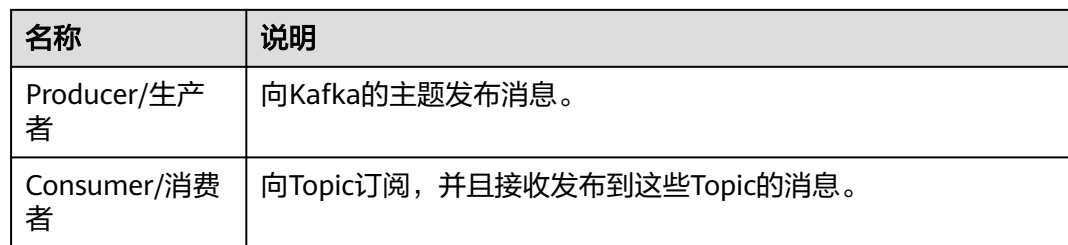

### 各模块间关系如图**1-67**所示。

### 图 **1-67** Kafka 模块间关系

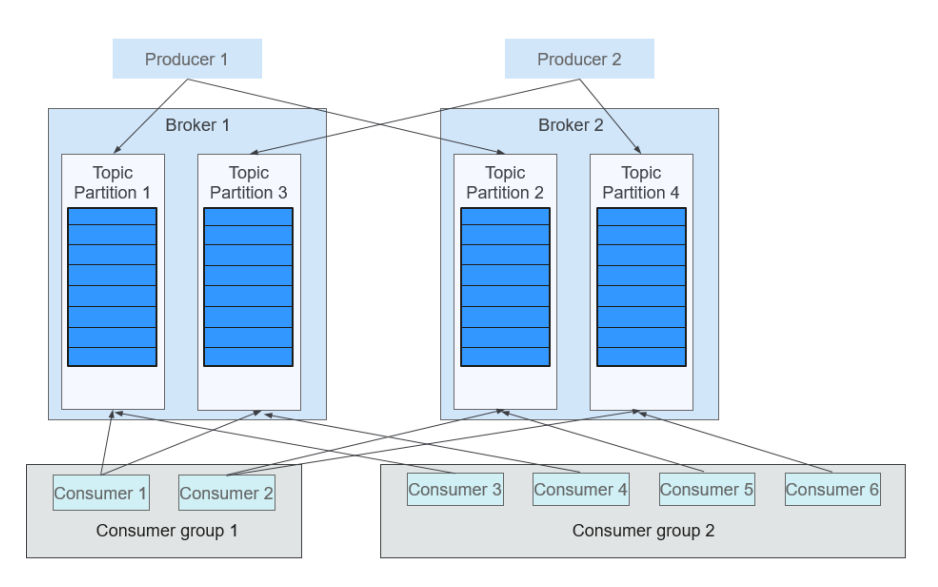

消费者使用一个消费者组名称来标记自己,主题的每个消息被传递给每个订阅消费者 组中的一个消费者。如果所有的消费者实例都属于同样的消费组,它们就以传统队列 负载均衡方式工作。如上图中,Consumer1与Consumer2之间为负载均衡方式; Consumer3、Consumer4、Consumer5与Consumer6之间为负载均衡方式。如果消费 者实例都属于不同的消费组,则消息会被广播给所有消费者。如上图中,Topic1中的 消息,同时会广播到Consumer Group1与Consumer Group2中。

关于Kafka架构和详细原理介绍,请参见:**[https://kafka.apache.org/24/](https://kafka.apache.org/24/documentation.html) [documentation.html](https://kafka.apache.org/24/documentation.html)**。

### **Kafka** 原理

### ● 消息可靠性

Kafka Broker收到消息后,会持久化到磁盘,同时,Topic的每个Partition有自己 的Replica(备份),每个Replica分布在不同的Broker节点上,以保证当某一节点 失效时,可以自动故障转移到可用消息节点。

### ● 高吞吐量

Kafka通过以下方式提供系统高吞吐量:

数据磁盘持久化: 消息不在内存中cache, 直接写入到磁盘, 充分利用磁盘的 顺序读写性能。

- Zero-copy:减少IO操作步骤。
- 数据批量发送:提高网络利用率。
- Topic划分为多个Partition,提高并发度,可以由多个Producer、Consumer 数目之间的关系并发来读、写消息。Producer根据用户指定的算法,将消息 发送到指定的Partition。

### ● 消息订阅**-**通知机制

消费者对感兴趣的主题进行订阅,并采取pull的方式消费数据,使得消费者可以根 据其消费能力自主地控制消息拉取速度,同时,可以根据自身情况自主选择消费 模式,例如批量、重复消费,从尾端开始消费等;另外,需要消费者自己负责维 护其自身消息的消费记录。

● 可扩展性

当在Kafka集群中可通过增加Broker节点以提供更大容量时。新增的Broker会向 ZooKeeper注册,而Producer及Consumer会及时从ZooKeeper感知到这些变化, 并及时作出调整。

## **Kafka** 开源特性

● 可靠性

提供At-Least Once, At-Most Once, Exactly Once消息可靠传递。消息被处理的 状态是在Consumer端维护,需要结合应用层实现Exactly Once。

- 高吞吐 同时为发布和订阅提供高吞吐量。
- 持久化 将消息持久化到磁盘,因此可用于批量消费,以及实时应用程序。通过将数据持 久化到硬盘以及replication防止数据丢失。
- 分布式

分布式系统,易于向外扩展。所有的Producer、Broker和Consumer都支持部署多 个形成分布式的集群。无需停机即可扩展系统。

## **1.4.12.2 Kafka** 与其他组件的关系

Kafka作为一个消息发布-订阅系统,为整个大数据平台多个子系统之间数据的传递提 供了高速数据流转方式。可以实时接受来自外部的消息,并提供给在线以及离线业务 进行处理。具体的关系如下图所示:

### 图 **1-68** 与其他组件关系

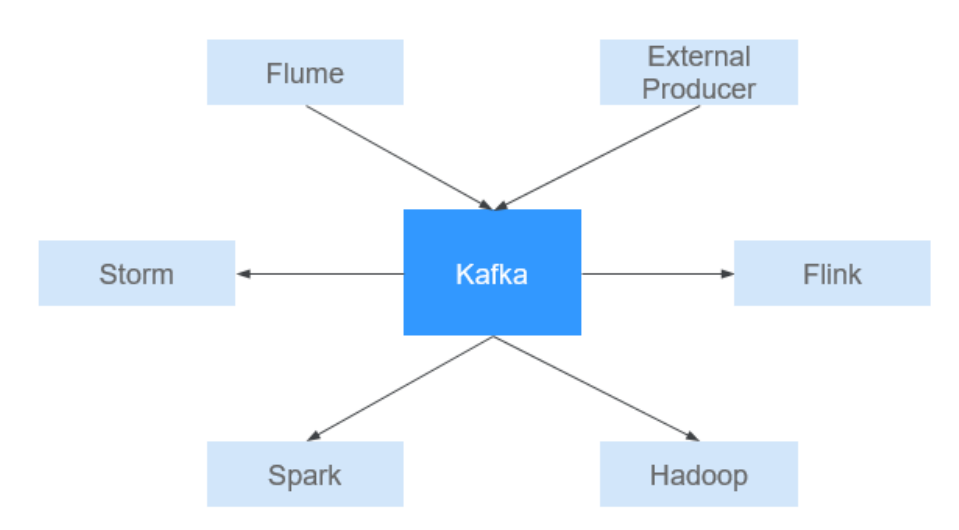

## **1.4.12.3 Kafka** 开源增强特性

### **Kafka** 开源增强特性

- 支持监控如下Topic级别的指标:
	- Topic输入的字节流量
	- Topic输出的字节流量
	- Topic拒绝的字节流量
	- Topic每秒失败的fetch请求数
	- Topic每秒失败的Produce请求数
	- Topic每秒输入的消息条数
	- Topic每秒的fetch请求数
	- Topic每秒的produce请求数
- 支持查询Broker ID与节点IP的对应关系。在Linux客户端下,使用kafka-broker**info.sh**查询Broker ID与节点IP的对应关系。

# **1.4.13 KafkaManager**

KafkaManager是Apache Kafka的管理工具,提供Kafka集群界面化的Metric监控和集 群管理。

通过KafkaManager进行以下操作:

- 支持管理多个Kafka集群
- 支持界面检查集群状态(主题,消费者,偏移量,分区,副本,节点)
- 支持界面执行副本的leader选举
- 使用选择生成分区分配以选择要使用的分区方案
- 支持界面执行分区重新分配(基于生成的分区方案)
- 支持界面选择配置创建主题(支持多种Kafka版本集群)
- 支持界面删除主题(仅支持0.8.2+并设置了delete.topic.enable = true)
- 支持批量生成多个主题的分区分配,并可选择要使用的分区方案
- 支持批量运行重新分配多个主题的分区
- 支持为已有主题增加分区
- 支持更新现有主题的配置
- 可以为分区级别和主题级别度量标准启用JMX查询
- 可以过滤掉zookeeper中没有ids / owner /&offsets /目录的使用者。

# **1.4.14 KrbServer** 及 **LdapServer**

## **1.4.14.1 KrbServer** 及 **LdapServer** 基本原理

## **KrbServer** 及 **LdapServer** 简介

为了管理集群中数据与资源的访问控制权限,推荐以安全模式安装集群。在安全模式 下,客户端应用程序在访问集群中的任意资源之前均需要通过身份认证,建立安全会 话链接。MRS通过KrbServer为所有组件提供Kerberos认证功能,实现了可靠的认证机 制。

LdapServer支持轻量目录访问协议(Lightweight Directory Access Protocol,简称为 LDAP), 为Kerberos认证提供用户和用户组数据保存能力。

## **KrbServer** 及 **LdapServer** 结构

用户登录时安全认证功能主要依赖于Kerberos和LDAP。

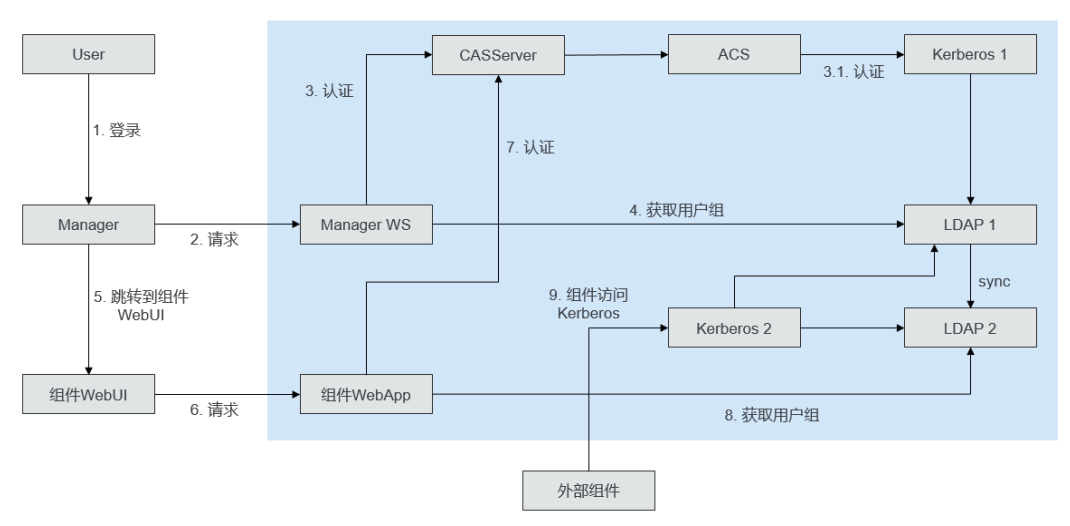

### 图 **1-69** 安全认证场景架构

图**1-69**可分为三类场景:

- 登录Manager WebUI 认证架构包含步骤1、2、3、4
- 登录组件Web UI

认证架构包含步骤5、6、7、8

- 组件间访问 认证架构为步骤9
- 表 **1-14** 关键模块解释

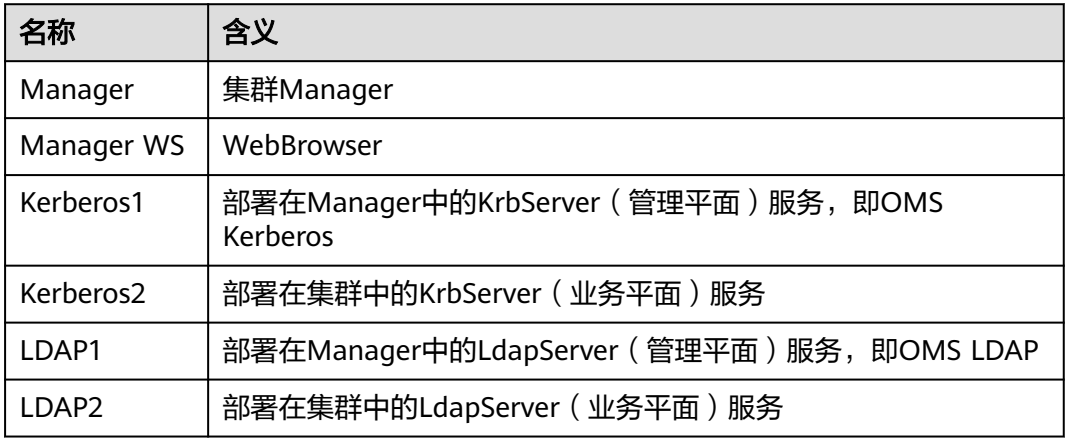

Kerberos1访问LDAP数据:以负载均衡方式访问主备LDAP1两个实例和双备LDAP2两 个实例。只能在主LDAP1主实例上进行数据的写操作,可以在LDAP1或者LDAP2上进 行数据的读操作。

Kerberos2访问LDAP数据:读操作可以访问LDAP1和LDAP2,数据的写操作只能在主 LDAP1实例进行。

## **KrbServer** 及 **LdapServer** 原理

### **Kerberos**认证

图 **1-70** 认证流程图

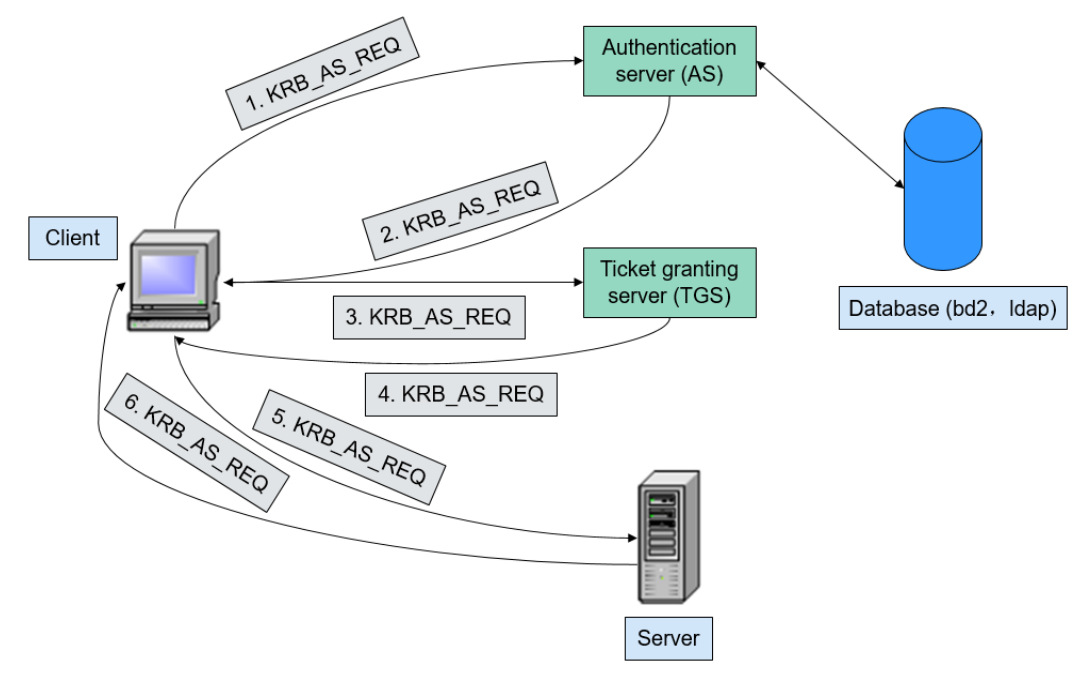

### **LDAP**数据读写

### 图 **1-71** 数据修改过程

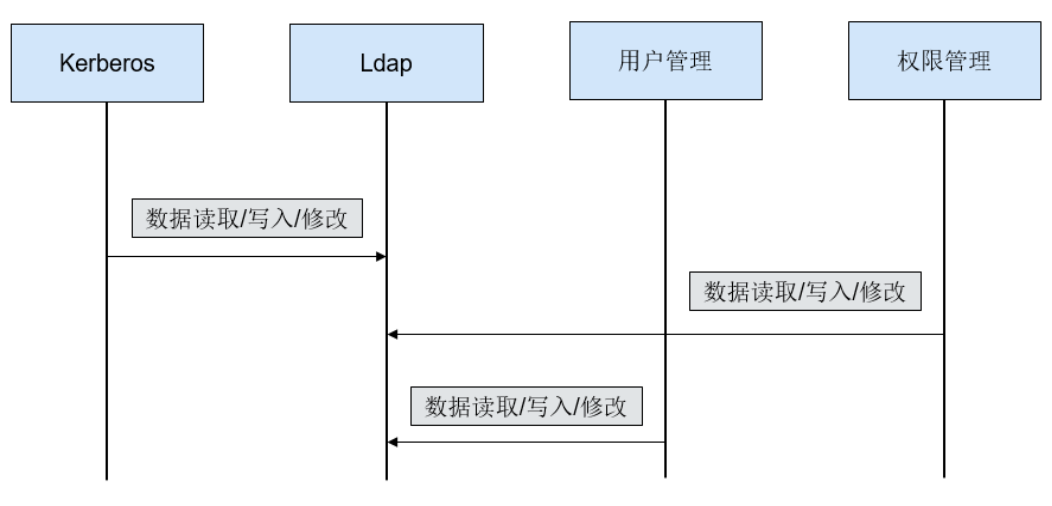

### **LDAP**数据同步

● 安装集群前OMS LDAP数据同步

图 **1-72** OMS LDAP 数据同步

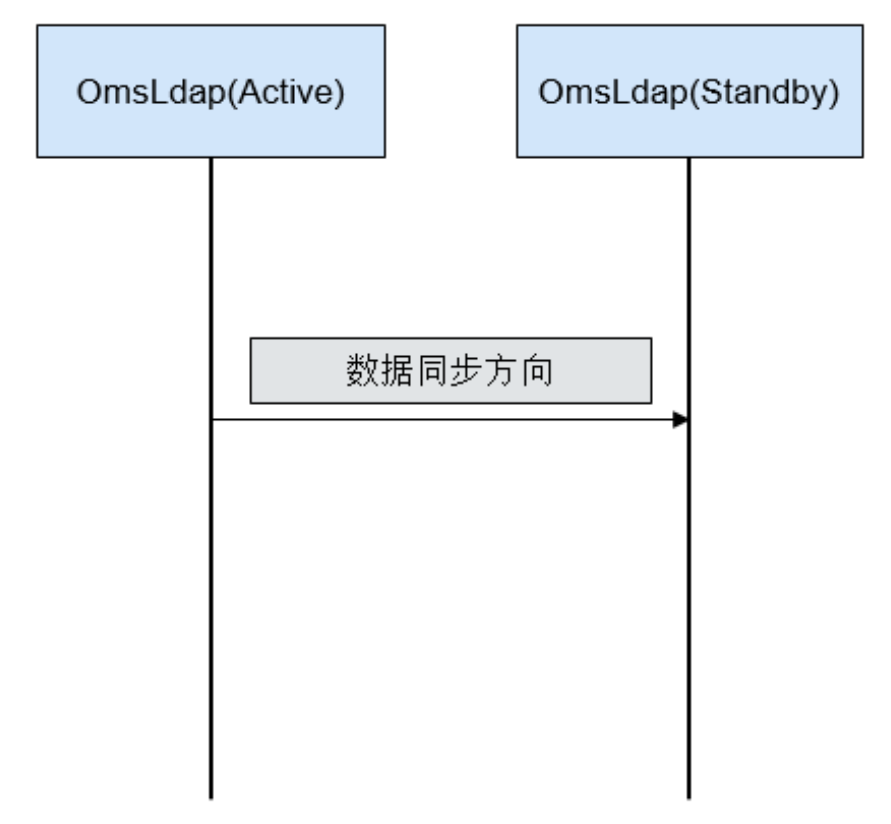

安装集群前数据同步方向:主OMS LDAP同步到备OMS LDAP。

● 安装集群后LDAP数据同步

### 图 **1-73** LDAP 数据同步

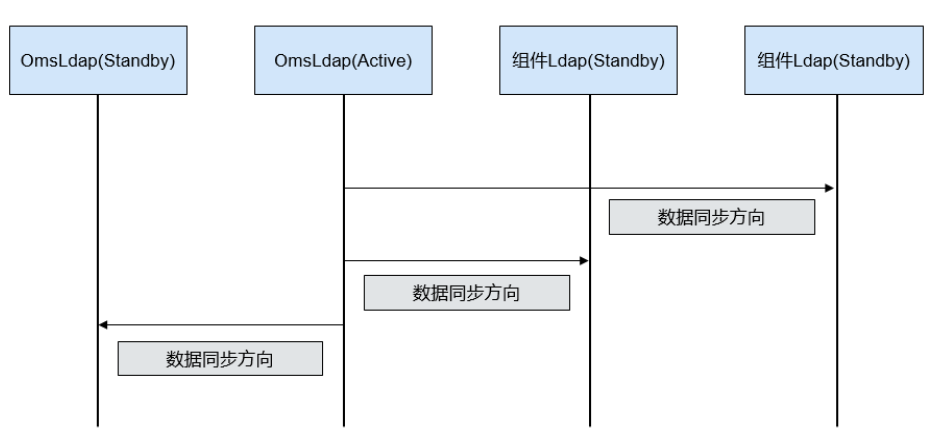

安装集群后数据同步方向:主OMS LDAP同步到备OMS LDAP、备组件LDAP和备 组件LDAP。

## **1.4.14.2 KrbServer** 及 **LdapServer** 开源增强特性

## **KrbServer** 及 **LdapServer** 开源增强特性:集群内服务认证

在使用安全模式的MRS集群中,任意服务间的相互访问基于Kerberos安全架构方案。 集群内某个服务(例如HDFS)在启动准备阶段的时候,会首先在Kerberos中获取该服 务对应的服务名称sessionkey(即keytab,用于应用程序进行身份认证)。其他任意服 务(例如YARN)需要访问HDFS并在HDFS中执行增、删、改、查数据的操作时,必须 获取对应的TGT和ST,用于本次安全访问的认证。

### **KrbServer** 及 **LdapServer** 开源增强特性:应用开发认证

MRS各组件提供了应用开发接口,用于客户或者上层业务产品集群使用。在应用开发 过程中,安全模式的集群提供了特定的应用开发认证接口,用于应用程序的安全认证 与访问。例如hadoop-common api提供的UserGroupInformation类,该类提供了多个 安全认证api接口:

- setConfiguration()主要是获取对应的配置,设置全局变量等参数。
- loginUserFromKeytab()获取TGT接口。

## **KrbServer** 及 **LdapServer** 开源增强特性:跨系统互信特性

MRS提供两个Manager之间的互信功能,用于实现系统之间的数据读、写等操作。

## **1.4.15 Kudu**

**[Kudu](https://kudu.apache.org/)**是专为Apache Hadoop平台开发的列式存储管理器,具有Hadoop生态系统应用 程序的共同技术特性:在通用的商用硬件上运行,可水平扩展,提供高可用性。

Kudu的设计具有以下优点:

- 能够快速处理OLAP工作负载
- 支持与MapReduce, Spark和其他Hadoop生态系统组件集成
- 与Apache Impala的紧密集成,使其成为将HDFS与Apache Parquet结合使用的更 好选择
- 提供强大而灵活的一致性模型,允许您根据每个请求选择一致性要求,包括用于 严格可序列化的一致性的选项
- 提供同时运行顺序读写和随机读写的良好性能
- 易于管理
- 高可用性。Master和TServer采用raft算法,该算法可确保只要副本总数的一半以 上可用,tablet就可以进行读写操作。例如,如果3个副本中有2个副本或5个副本 中有3个副本可用,则tablet可用。即使主tablet出现故障,也可以通过只读的副 tablet提供读取服务
- 支持结构化数据模型

通过结合所有以上属性,Kudu的目标是支持在当前Hadoop存储技术上难以实现或无 法实现的应用。

Kudu的应用场景有:

- 需要最终用户立即使用新到达数据的报告型应用
- 同时支持大量历史数据查询和细粒度查询的时序应用
- 使用预测模型并基于所有历史数据定期刷新预测模型来做出实时决策的应用

# **1.4.16 Loader**

## **1.4.16.1 Loader** 基本原理

**[Loader](https://sqoop.apache.org/)**是在开源Sqoop组件的基础上进行了一些扩展,实现MRS与关系型数据库、文 件系统之间交换"数据"、"文件",同时也可以将数据从关系型数据库或者文件服 务器导入到HDFS/HBase中,或者反过来从HDFS/HBase导出到关系型数据库或者文件 服务器中。

Loader模型主要由Loader Client和Loader Server组成,如图1-74所示。

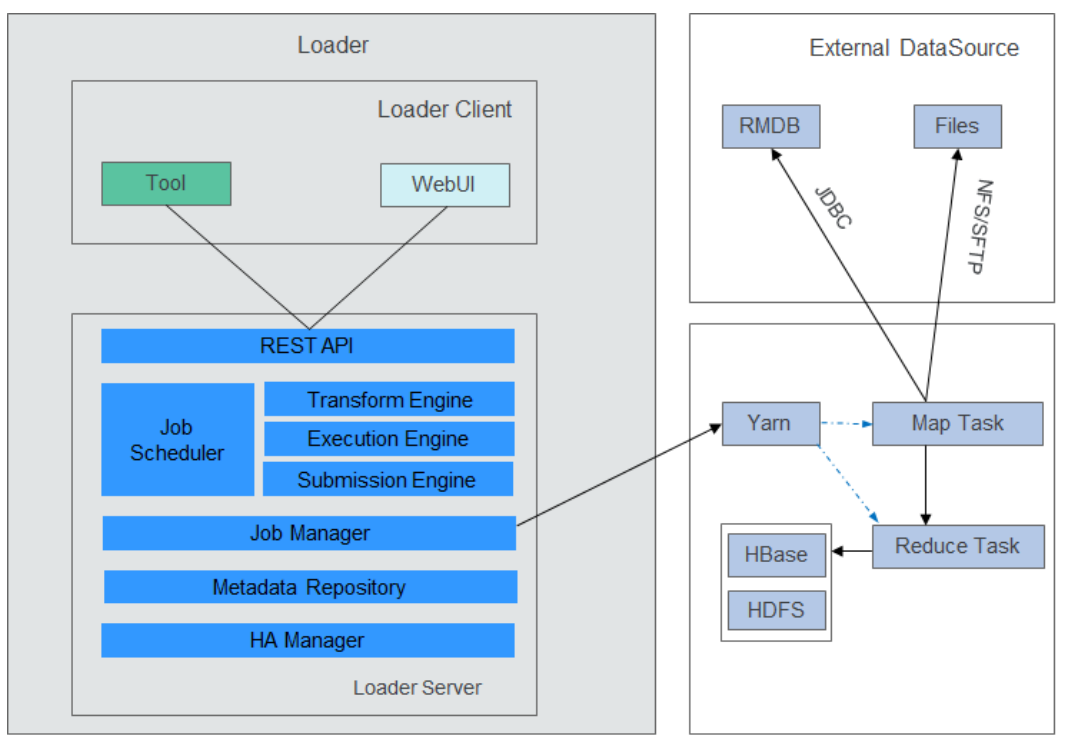

图 **1-74** Loader 模型

### 上图中各部分的功能说明如表**1-15**所示。

### 表 **1-15** Loader 模型组成

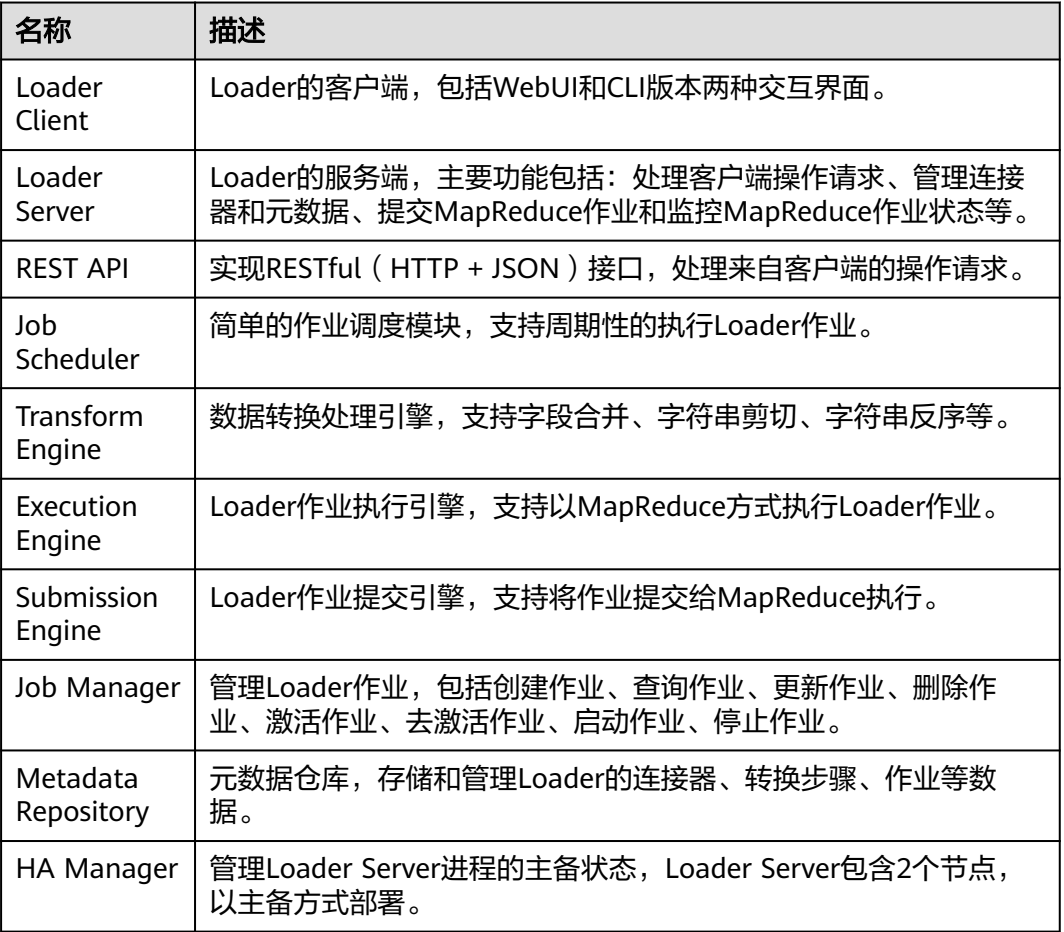

Loader通过MapReduce作业实现并行的导入或者导出作业任务,不同类型的导入导出 作业可能只包含Map阶段或者同时Map和Reduce阶段。

Loader同时利用MapReduce实现容错,在作业任务执行失败时,可以重新调度。

### ● 数据导入到**HBase**

在MapReduce作业的Map阶段中从外部数据源抽取数据。

在MapReduce作业的Reduce阶段中,按Region的个数启动同样个数的Reduce Task,Reduce Task从Map接收数据,然后按Region生成HFile,存放在HDFS临时 目录中。

在MapReduce作业的提交阶段,将HFile从临时目录迁移到HBase目录中。

### ● 数据导入**HDFS**

在MapReduce作业的Map阶段中从外部数据源抽取数据,并将数据输出到HDFS 临时目录下(以"*输出目录*-ldtmp"命名)。

在MapReduce作业的提交阶段,将文件从临时目录迁移到输出目录中。

### 数据导出到关系型数据库

在MapReduce作业的Map阶段,从HDFS或者HBase中抽取数据,然后将数据通 过JDBC接口插入到临时表(Staging Table)中。

在MapReduce作业的提交阶段,将数据从临时表迁移到正式表中。

### ● 数据导出到文件系统

在MapReduce作业的Map阶段,从HDFS或者HBase中抽取数据,然后将数据写 入到文件服务器临时目录中。

在MapReduce作业的提交阶段,将文件从临时目录迁移到正式目录。

Loader的架构和详细原理介绍,请参见:**[https://sqoop.apache.org/docs/1.99.3/](https://sqoop.apache.org/docs/1.99.3/index.html) [index.html](https://sqoop.apache.org/docs/1.99.3/index.html)**。

## **1.4.16.2 Loader** 与其他组件的关系

与Loader有交互关系的组件有HDFS、HBase、Hive、Yarn、Mapreduce和 ZooKeeper。Loader作为客户端使用这些组件的某些功能,如存储数据到HDFS和 HBase,从HDFS和HBase表读数据,同时Loader本身也是一个Mapreduce客户端程 序,完成一些数据导入导出任务。

## **1.4.16.3 Loader** 开源增强特性

## **Loader** 开源增强特性:数据导入导出

Loader是在开源Sqoop组件的基础上进行了一些扩展,除了包含Sqoop开源组件本身已 有的功能外,还开发了如下的增强特性:

- 提供数据转化功能
- 支持图形化配置转换步骤
- 支持从SFTP/FTP服务器导入数据到HDFS/OBS
- 支持从SFTP/FTP服务器导入数据到HBase表
- 支持从SFTP/FTP服务器导入数据到Phoenix表
- 支持从SFTP/FTP服务器导入数据到Hive表
- 支持从HDFS/OBS导出数据到SFTP/FTP服务器
- 支持从HBase表导出数据到SFTP/FTP服务器
- 支持从Phoenix表导出数据到SFTP/FTP服务器
- 支持从关系型数据库导入数据到HBase表
- 支持从关系型数据库导入数据到Phoenix表
- 支持从关系型数据库导入数据到Hive表
- 支持从HBase表导出数据到关系型数据库
- 支持从Phoenix表导出数据到关系型数据库
- 支持从Oracle分区表导入数据到HDFS/OBS
- 支持从Oracle分区表导入数据到HBase表
- 支持从Oracle分区表导入数据到Phoenix表
- 支持从Oracle分区表导入数据到Hive表
- 支持从HDFS/OBS导出数据到Oracle分区表
- 支持从HBase导出数据到Oracle分区表
- 支持从Phoenix表导出数据到Oracle分区表
- 在同一个集群内,支持从HDFS导数据到HBase、Phoenix表和Hive表
- 在同一个集群内,支持从HBase和Phoenix表导数据到HDFS/OBS
- 导入数据到HBase和Phoenix表时支持使用bulkload和put list两种方式
- 支持从SFTP/FTP导入所有类型的文件到HDFS,开源只支持导入文本文件
- 支持从HDFS/OBS导出所有类型的文件到SFTP,开源只支持导出文本文件和 sequence格式文件
- 导入(导出)文件时,支持对文件进行转换编码格式,支持的编码格式为jdk支持 的所有格式
- 导入(导出)文件时,支持保持原来文件的目录结构和文件名不变
- 导入(导出)文件时,支持对文件进行合并,如输入文件为海量个文件,可以合 并为n个文件 (n值可配)
- 导入(导出)文件时,可以对文件进行过滤,过滤规则同时支持通配符和正则表 达式
- 支持批量导入/导出ETL任务
- 支持ETL任务分页查询、关键字查询和分组管理
- 对外部组件提供浮动IP

## **1.4.17 Manager**

## **1.4.17.1 Manager** 基本原理

## **Manager** 功能

Manager是MRS的运维管理系统,为部署在集群内的服务提供统一的集群管理能力。

Manager支持大规模集群的性能监控、告警、用户管理、权限管理、审计、服务管 理、健康检查、日志采集等功能。

## **Manager** 结构

Manager的整体逻辑架构如图**[1-75](#page-142-0)**所示。

<span id="page-142-0"></span>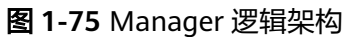

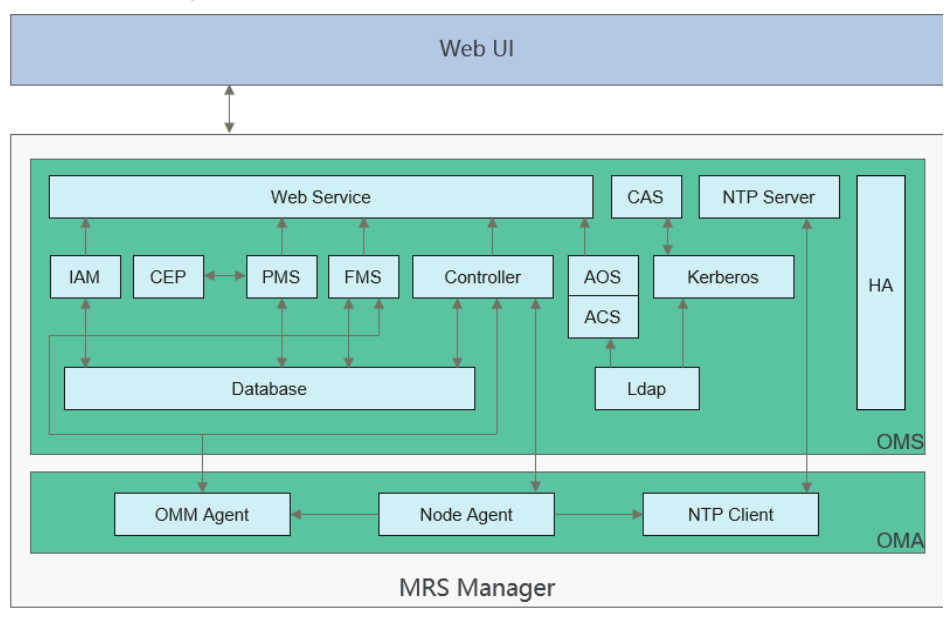

Manager由OMS和OMA组成:

- OMS:操作维护系统的管理节点,OMS一般有两个,互为主备。
- OMA:操作维护系统中的被管理节点,一般有多个。

图**1-75**中各模块的说明如表**1-16**所示:

### 表 **1-16** 业务模块说明

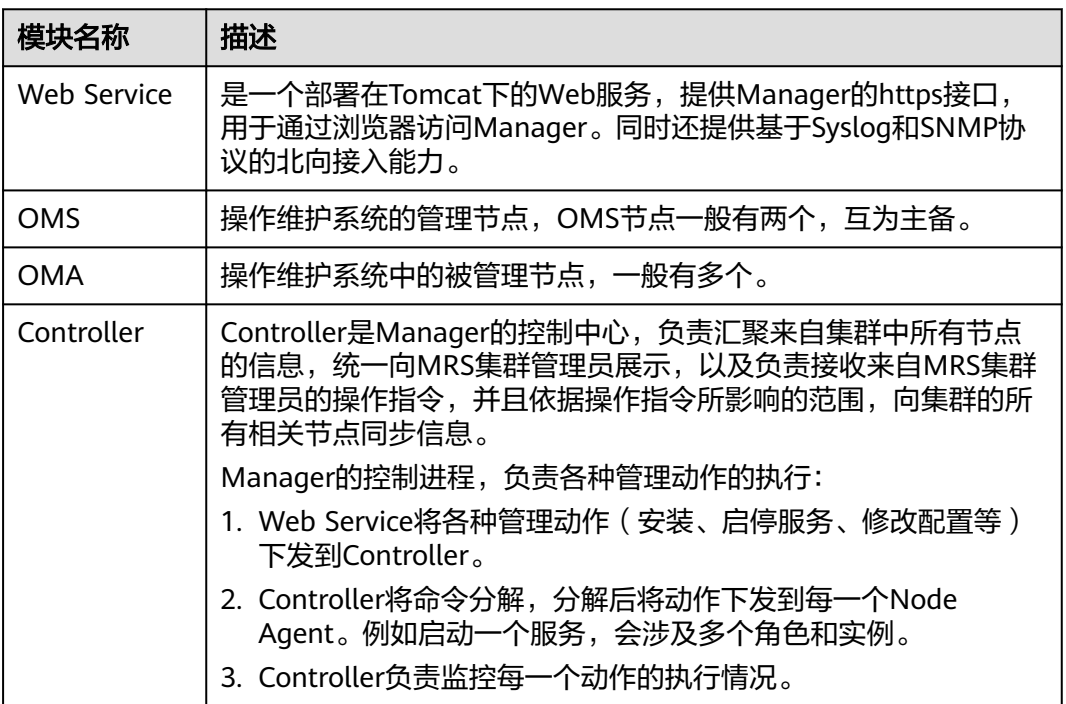

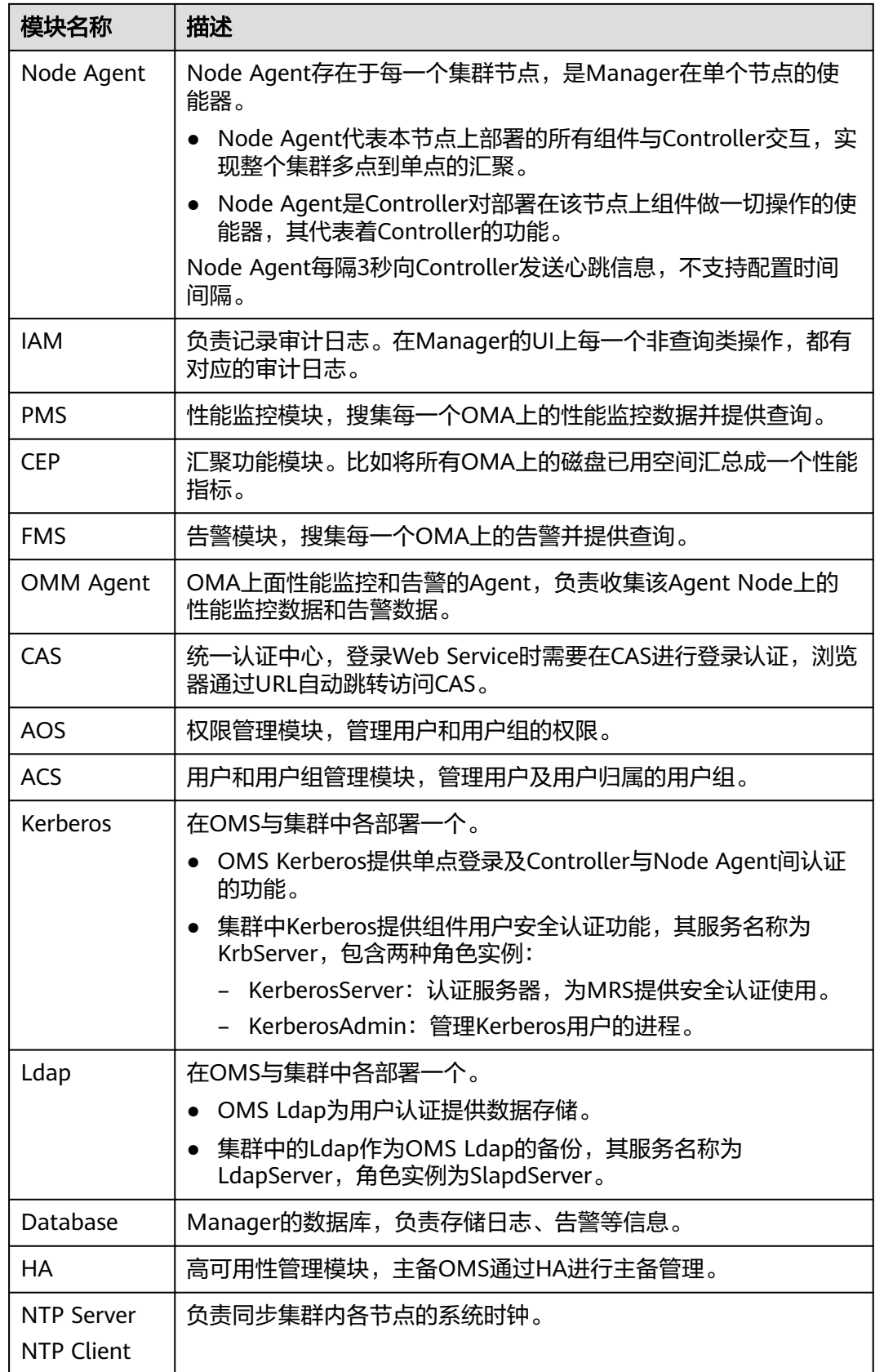
# **1.4.17.2 Manager** 关键特性

# **Manager** 关键特性:统一监控告警

Manager提供可视化、便捷的监控告警功能。用户可以快速获取集群关键性能指标, 并评测集群健康状态,同时提供性能指标的定制化显示功能及指标转换告警方法。 Manager可监控所有组件的运行情况,并在故障时实时上报告警。通过界面的联机帮 助,用户可以查看性能指标和告警恢复的详细方法,进行快速排障。

# **Manager** 关键特性:统一用户权限管理

Manager提供系统中各组件的权限集中管理功能。

Manager引入角色的概念,采用RBAC的方式对系统进行权限管理,集中呈现和管理系 统中各组件零散的权限功能,并且将各个组件的权限以权限集合(即角色)的形式组 织,形成统一的系统权限概念。这样一方面对普通用户屏蔽了内部的权限管理细节, 另一方面对MRS集群管理员简化了权限管理的操作方法,提升了权限管理的易用性和 用户体验。

# **Manager** 关键特性:单点登录

提供Manager WebUI与组件WebUI之间的单点登录,以及MRS与第三方系统集成时的 单点登录。

此功能统一了Manager系统用户和组件用户的管理及认证。整个系统使用LDAP管理用 户,使用Kerberos进行认证,并在OMS和组件间各使用一套Kerberos和LDAP的管理机 制,通过CAS实现单点登录(包括单点登入和单点登出)。用户只需要登录一次,即 可在Manager WebUI和组件Web UI之间,甚至第三方系统之间进行任务跳转操作, 无需切换用户重新登录。

#### 说明

- 出于安全考虑, CAS Server只能保留用户使用的TGT (ticket-granting ticket) 20分钟。
- 如用户20分钟内不对页面(包括Manager和组件WebUI)进行操作,页面自动锁定。

### **Manager** 关键特性:自动健康检查与巡检

Manager为用户提供界面化的系统运行环境自动检查服务,帮助用户实现一键式系统 运行健康度巡检和审计,保障系统的正常运行,降低系统运维成本。用户查看检查结 果后,还可导出检查报告用于存档及问题分析。

### **Manager** 关键特性:租户管理

Manager引入了多租户的概念,集群拥有的CPU、内存和磁盘等资源,可以整合规划 为一个集合体,这个集合体就是租户。多个不同的租户统称多租户。

多租户功能支持层级式的租户模型,支持动态的添加和删除租户,实现资源的隔离, 可以对租户的计算资源和存储资源进行动态配置和管理。

- 计算资源指租户Yarn任务队列资源,可以修改任务队列的配额,并查看任务队列 的使用状态和使用统计。
- 存储资源目前支持HDFS存储,可以添加删除租户HDFS存储目录,设置目录的文 件数量配额和存储空间配额。

Manager作为MRS的统一租户管理平台,用户可以在界面上根据业务需要,在集群中 创建租户、管理租户。

- 创建租户时将自动创建租户对应的角色、计算资源和存储资源。默认情况下,新 的计算资源和存储资源的全部权限将分配给租户的角色。
- 修改租户的计算资源或存储资源,对应的角色关联权限将自动更新。

Manager还提供了多实例的功能,使用户在资源控制和业务隔离的场景中可以独立使 用HBase、Hive和Spark组件。多实例功能默认关闭,可以选择手动启用。

# **1.4.18 MapReduce**

### **1.4.18.1 MapReduce** 基本原理

MapReduce是Hadoop的核心,是Google提出的一个软件架构,用于大规模数据集 (大于1TB)的并行运算。概念"Map(映射)"和"Reduce(化简)",及他们的 主要思想,都是从函数式编程语言借来的,还有从矢量编程语言借来的特性。

当前的软件实现是指定一个Map(映射)函数,用来把一组键值对映射成一组新的键 值对,指定并发的Reduce(化简)函数,用来保证所有映射的键值对中的每一个共享 相同的键组。

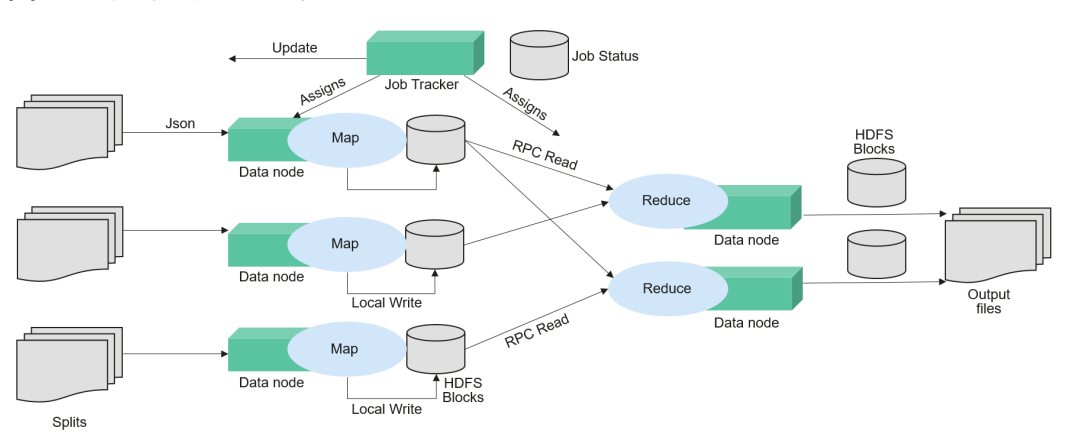

图 **1-76** 分布式批处理引擎

MapReduce是用于并行处理大数据集的软件框架。MapReduce的根源是函数性编程中 的map和reduce函数。Map函数接受一组数据并将其转换为一个键/值对列表,输入域 中的每个元素对应一个键/值对。Reduce函数接受Map函数生成的列表,然后根据它们 的键缩小键/值对列表。MapReduce起到了将大事务分散到不同设备处理的能力,这样 原本必须用单台较强服务器才能运行的任务,在分布式环境下也能完成。

更多信息,请参阅**[MapReduce](https://hadoop.apache.org/docs/r3.1.1/hadoop-mapreduce-client/hadoop-mapreduce-client-core/MapReduceTutorial.html)**教程。

### **MapReduce** 结构

如图**[1-77](#page-146-0)**所示,MapReduce通过实现YARN的Client和ApplicationMaster接口集成到 YARN中,利用YARN申请计算所需资源。

<span id="page-146-0"></span>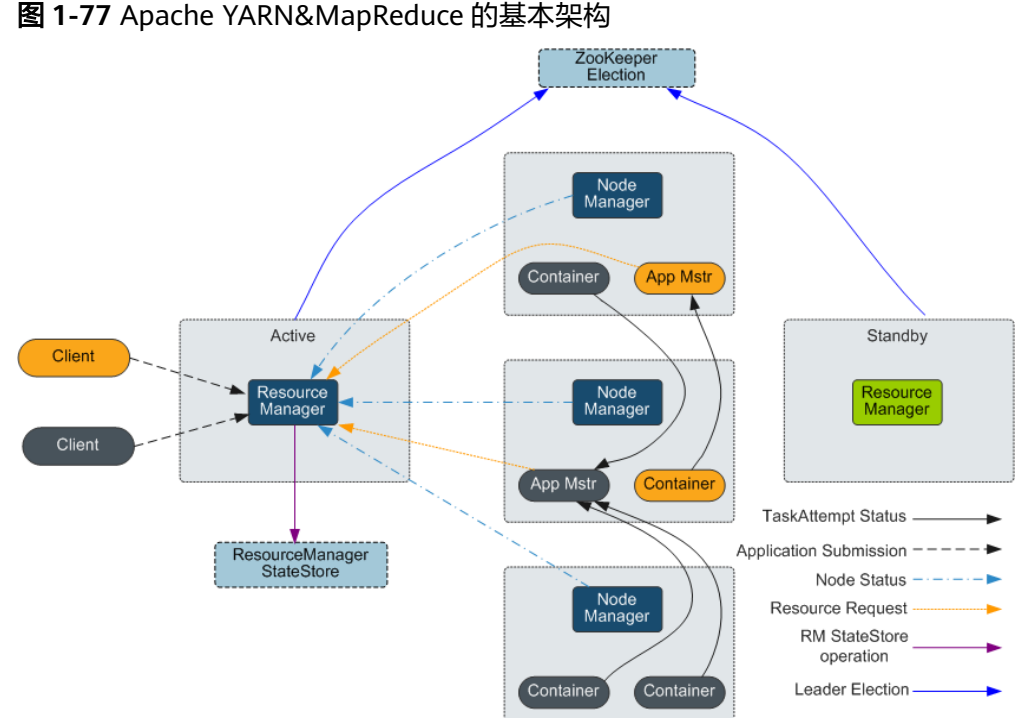

# **1.4.18.2 MapReduce** 与其他组件的关系

# **MapReduce** 和 **HDFS** 的关系

- HDFS是Hadoop分布式文件系统,具有高容错和高吞吐量的特性,可以部署在价 格低廉的硬件上,存储应用程序的数据,适合有超大数据集的应用程序。
- 而MapReduce是一种编程模型,用于大数据集(大于1TB)的并行运算。在 MapReduce程序中计算的数据可以来自多个数据源, 如Local FileSystem、 HDFS、数据库等。最常用的是HDFS,可以利用HDFS的高吞吐性能读取大规模的 数据进行计算。同时在计算完成后,也可以将数据存储到HDFS。

# **MapReduce** 和 **YARN** 的关系

MapReduce是运行在YARN之上的一个批处理的计算框架。MRv1是Hadoop 1.0中的 MapReduce实现,它由编程模型(新旧编程接口)、运行时环境(由JobTracker和 TaskTracker组成)和数据处理引擎(MapTask和ReduceTask)三部分组成。该框架在 扩展性、容错性(JobTracker单点)和多框架支持(仅支持MapReduce一种计算框 架)等方面存在不足。MRv2是Hadoop 2.0中的MapReduce实现,它在源码级重用了 MRv1的编程模型和数据处理引擎实现,但运行时环境由YARN的ResourceManager和 ApplicationMaster组成。其中ResourceManager是一个全新的资源管理系统,而 ApplicationMaster则负责MapReduce作业的数据切分、任务划分、资源申请和任务调 度与容错等工作。

# **1.4.18.3 MapReduce** 开源增强特性

# **MapReduce** 开源增强特性:**JobHistoryServer HA** 特性

JobHistoryServer(JHS)是用于查看MapReduce历史任务信息的服务器,当前开源 JHS只支持单实例服务。JobHistoryServer HA能够解决JHS单点故障时,应用访问

MapReduce接口无效,导致整体应用执行失败的场景,从而大大提升MapReduce服务 的高可用性。

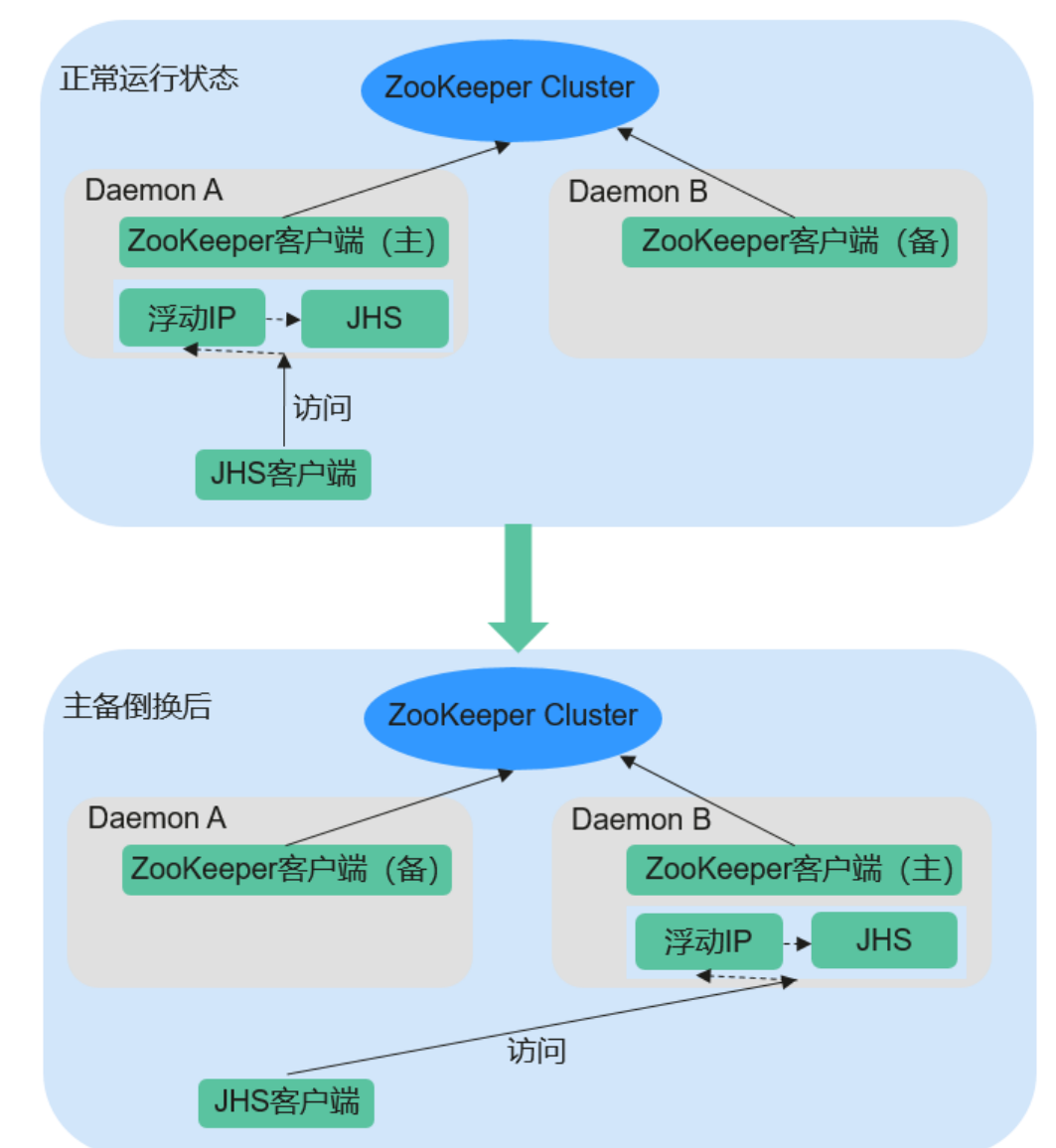

### 图 **1-78** JobHistoryServer HA 主备倒换的状态转移过程

#### **JobHistoryServer**高可用性

- 采用ZooKeeper实现主备选举和倒换;
- JobHistoryServer使用浮动IP对外提供服务;
- 兼容JHS单实例,也支持HA双实例;
- 同一时刻,只有一个节点启动JHS进程,防止多个JHS操作同一文件冲突;
- 支持扩容减容、实例迁移、升级、健康检查等。

# **MapReduce** 开源增强特性:特定场景优化 **MapReduce** 的 **Merge/Sort** 流程提升 **MapReduce** 性能

下图展示了MapReduce任务的工作流程。

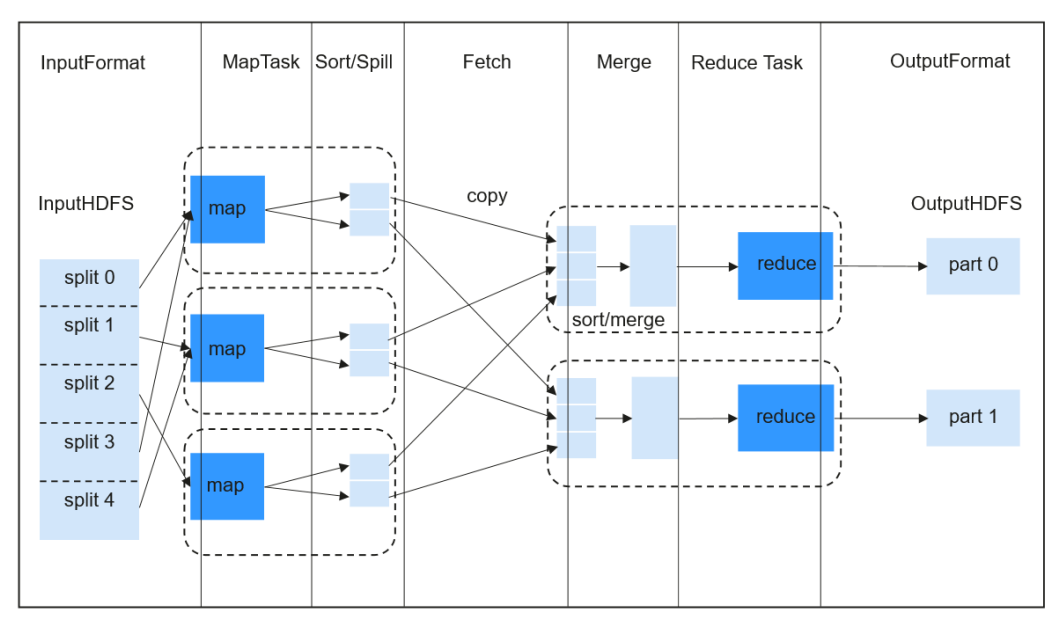

#### 图 **1-79** MapReduce job

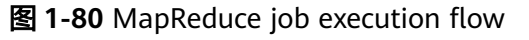

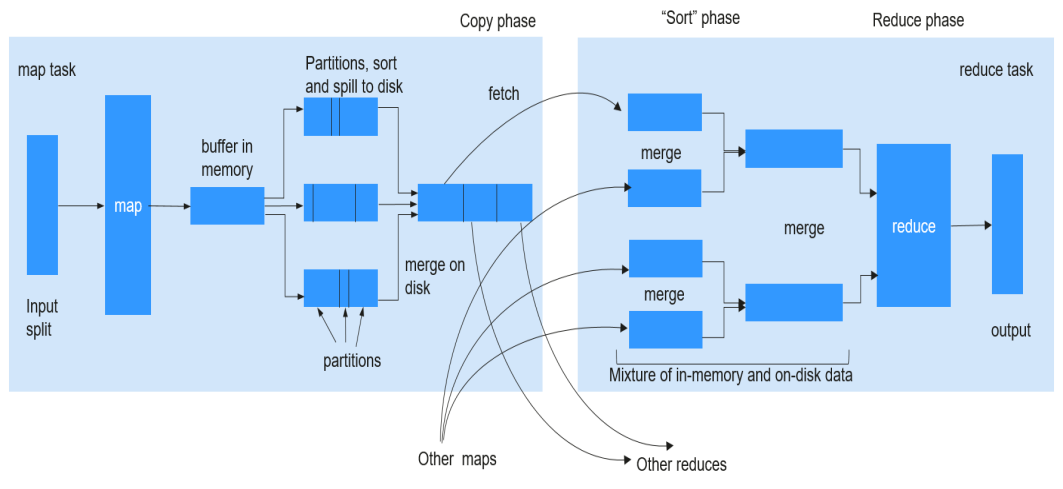

Reduce过程分为三个不同步骤:Copy、Sort(实际应当称为Merge)及Reduce。在 Copy过程中,Reducer尝试从NodeManagers获取Maps的输出并存储在内存或硬盘 中。紧接着进行Shuffle过程(包含Sort及Reduce),这个过程将获取到的Maps输出 进行存储并有序地合并然后提供给Reducer。当Job有大量的Maps输出需要处理的时 候,Shuffle过程将变得非常耗时。对于一些特定的任务(例如hash join或hash aggregation类型的SQL任务), Shuffle过程中的排序并非必须的。但是Shuffle却默认 必须进行排序,所以需要对此处进行改进。

此特性通过对MapReduce API进行增强,能自动针对此类型任务关闭Sort过程。当 Sort被关闭,获取Maps输出数据以后,直接合并后输出给Reduce,避免了由于排序而 浪费大量时间。这种方式极大程度地提升了大部分SQL任务的效率。

# **MapReduce** 开源增强特性:**MR History Server** 优化解决日志小文件问题

运行在Yarn上的作业在执行完成后,NodeManager会通过LogAggregationService把 产生的日志收集到HDFS上,并从本地文件系统中删除。日志收集到HDFS上以后由MR 以一个20节点的计算场景为例,默认清理周期(15日)内将产生约1800万日志文件, 占用NameNode近18G内存空间,同时拖慢HDFS的系统响应速度。

由于收集到HDFS上的日志文件只有读取和删除的需求,因此可以利用Hadoop Archives功能对收集的日志文件目录进行定期归档。

#### 日志归档

在MR HistoryServer中新增AggregatedLogArchiveService模块,定期检查日志目录中 的文件数。在文件数达到设定阈值时,启动归档任务进行日志归档,并在归档完成后 删除原日志文件,以减少HDFS上的文件数量。

#### 归档日志清理

由于Hadoop Archives不支持在归档文件中进行删除操作,因此日志清理时需要删除整 个归档文件包。通过修改AggregatedLogDeletionService模块,获取归档日志中最新 的日志生成时间,若所有日志文件均满足清理条件,则清理该归档日志包。

#### 归档日志浏览

Hadoop Archives支持URI直接访问归档包中的文件内容,因此浏览过程中,当MR History Server发现原日志文件不存在时,直接将URI重定向到归档文件包中即可访问 到已归档的日志文件。

#### 说明

- 本功能通过调用HDFS的Hadoop Archives功能进行日志归档。由于Hadoop Archives归档任 务实际上是执行一个MR应用程序,所以在每次执行日志归档任务后,会新增一条MR执行记 录。
- 本功能归档的日志来源于日志收集功能,因此只有在日志收集功能开启状态下本功能才会生 效。

# **1.4.19 Oozie**

# **1.4.19.1 Oozie** 基本原理

### **Oozie** 简介

**[Oozie](http://oozie.apache.org/)**是一个基于工作流引擎的开源框架,它能够提供对Hadoop作业的任务调度与协 调。

### **Oozie** 结构

Oozie引擎是一个Web App应用,默认集成到Tomcat中,采用pg数据库。

基于Ext提供WEB Console,该Console仅提供对Oozie工作流的查看和监控功能。通过 Oozie对外提REST方式的WS接口,Oozie client通过该接口控制(启动、停止等操作) Workflow流程,从而编排、运行Hadoop MapReduce任务,如<mark>图[1-81](#page-150-0)</mark>所示。

#### <span id="page-150-0"></span>图 **1-81** Oozie 框架

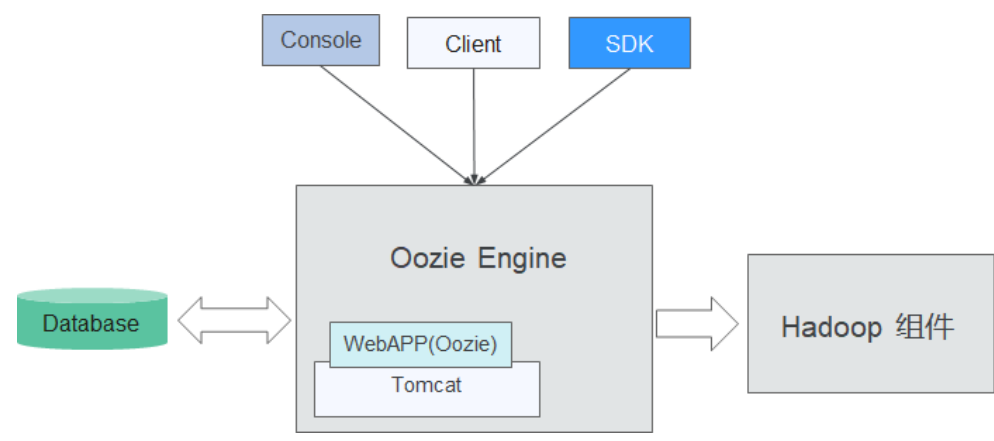

图**1-81**中各部分的功能说明如表**1-17**所示。

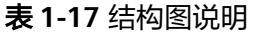

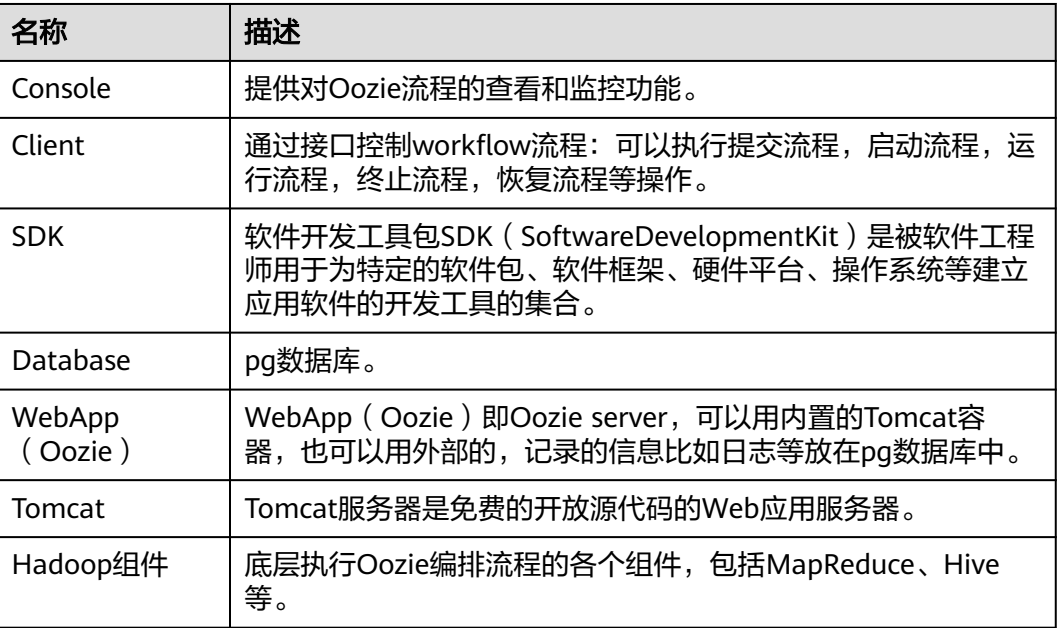

# **Oozie** 原理

Oozie是一个工作流引擎服务器,用于运行MapReduce任务工作流。同时Oozie还是一 个Java Web程序,运行在Tomcat容器中。

Oozie工作流通过HPDL(一种通过XML自定义处理的语言,类似JBOSS JBPM的 JPDL)来构造。包含"Control Node"(可控制的工作流节点)、"Action Node"。

- "Control Node"用于控制工作流的编排,如"start"(开始)、"end"(关 闭)、"error"(异常场景)、"decision"(选择)、"fork"(并行)、 "join"(合并)等。
- Oozie工作流中拥有多个"Action Node", 如MapReuce、Java等。

所有的"Action Node"以有向无环图DAG(Direct Acyclic Graph)的模式部署 运行。所以在"Action Node"的运行步骤上是有方向的,当上一个"Action Node"运行完成后才能运行下一个"Action Node"。一旦当前"Action Node" 完成,远程服务器将回调Oozie的接口,这时Oozie又会以同样的方式执行工作流 中的下一个"Action Node",直到工作流中所有"Action Node"都完成(完成 包括失败)。

Oozie工作流提供各种类型的"Action Node"用于支持不同的业务需要, 如 MapReduce, HDFS, SSH, Java以及Oozie子流程。

# **1.4.19.2 Oozie** 开源增强特性

# **Oozie** 开源增强特性:安全增强

支持Oozie权限管理,提供管理员与普通用户两种角色。

支持单点登录登出,HTTPS访问以及审计日志。

# **1.4.20 OpenTSDB**

OpenTSDB是一个基于HBase的分布式、可伸缩的时间序列数据库。OpenTSDB的设计 目标是用来采集大规模集群中的监控类信息,并可实现数据的秒级查询,解决海量监 控类数据在普通数据库中查询存储的局限性。

OpenTSDB由时间序列守护进程(TSD)和一组命令行实用程序组成。与OpenTSDB的 交互主要通过运行一个或多个TSD来实现。每个TSD都是独立的。没有主服务器,没有 共享状态,因此您可以根据需要运行任意数量的TSD来处理您向其投入的任何负载。 每个TSD使用CloudTable集群中的HBase来存储和检索时间序列数据。数据模式经过高 度优化,可快速聚合相似的时间序列,从而最大限度地减少存储空间。TSD的用户不 需要直接访问底层存储。您可以通过HTTP API与TSD进行通信。所有通信都发生在同 一个端口上(TSD通过查看它收到的前几个字节来确定客户端的协议)。

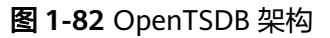

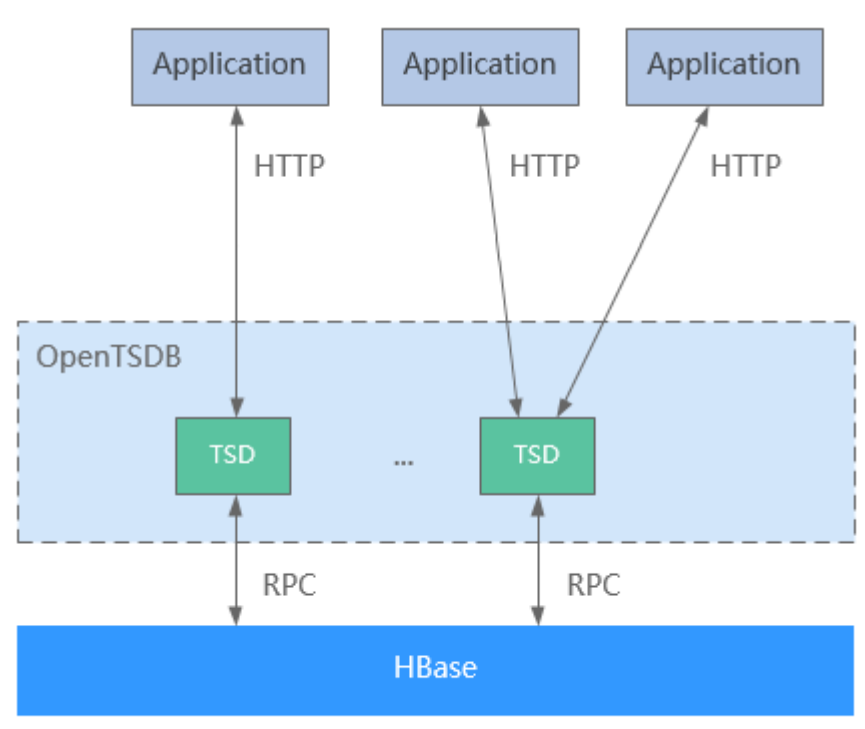

OpenTSDB使用场景有如下几个特点:

- 采集指标在某一时间点具有唯一值,没有复杂的结构及关系。
- 监控的指标具有随着时间不断变化的特点。
- 具有HBase的高吞吐,良好的伸缩性等特点。

OpenTSDB提供基于HTTP的应用程序编程接口,以实现与外部系统的集成。 几乎所有 OpenTSDB功能都可通过API访问,例如查询时间序列数据,管理元数据和存储数据 点。详情请参见:**[https://opentsdb.net/docs/build/html/api\\_http/index.html](https://opentsdb.net/docs/build/html/api_http/index.html)**。

# **1.4.21 Presto**

Presto是一个开源的用户交互式分析查询的SQL查询引擎,用于针对各种大小的数据源 进行交互式分析查询。其主要应用于海量结构化数据/半结构化数据分析、海量多维数 据聚合/报表、ETL、Ad-Hoc查询等场景。

Presto允许查询的数据源包括Hadoop分布式文件系统(HDFS), Hive, HBase, Cassandra,关系数据库甚至专有数据存储。一个Presto查询可以组合不同数据源,执 行跨数据源的数据分析。

### 图 **1-83** Presto 架构

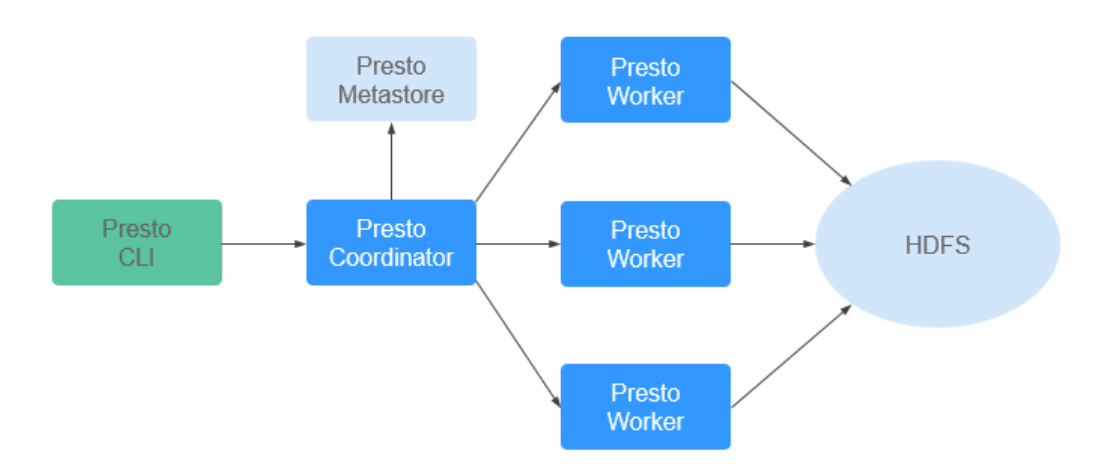

Presto分布式地运行在一个集群中,包含一个Coordinator和多个Worker进程,查询从 客户端(例如CLI)提交到Coordinator,Coordinator进行SQL的解析和生成执行计 划,然后分发到多个Worker进程上执行。

## **Presto** 多实例

MRS支持为大规格的集群默认安装Presto多实例,即一个Core/Task节点上安装多个 Worker实例, 分别为Worker1, Worker2, Worker3…, 多个Worker实例共同与 Coordinator交互执行计算任务,相比较单实例,能够大大提高节点资源的利用率和计 算效率。

Presto多实例仅作用于ARM架构规格,当前单节点最多支持4个实例。

# **1.4.22 Ranger**

### **1.4.22.1 Ranger** 基本原理

**[Apache Ranger](https://ranger.apache.org/)**提供一个集中式安全管理框架,提供统一授权和统一审计能力。它可 以对整个Hadoop生态中如HDFS、Hive、HBase、Kafka、Storm等进行细粒度的数据 访问控制。用户可以利用Ranger提供的前端WebUI控制台通过配置相关策略来控制用 户对这些组件的访问权限 。

Ranger架构如图**[1-84](#page-154-0)**所示

<span id="page-154-0"></span>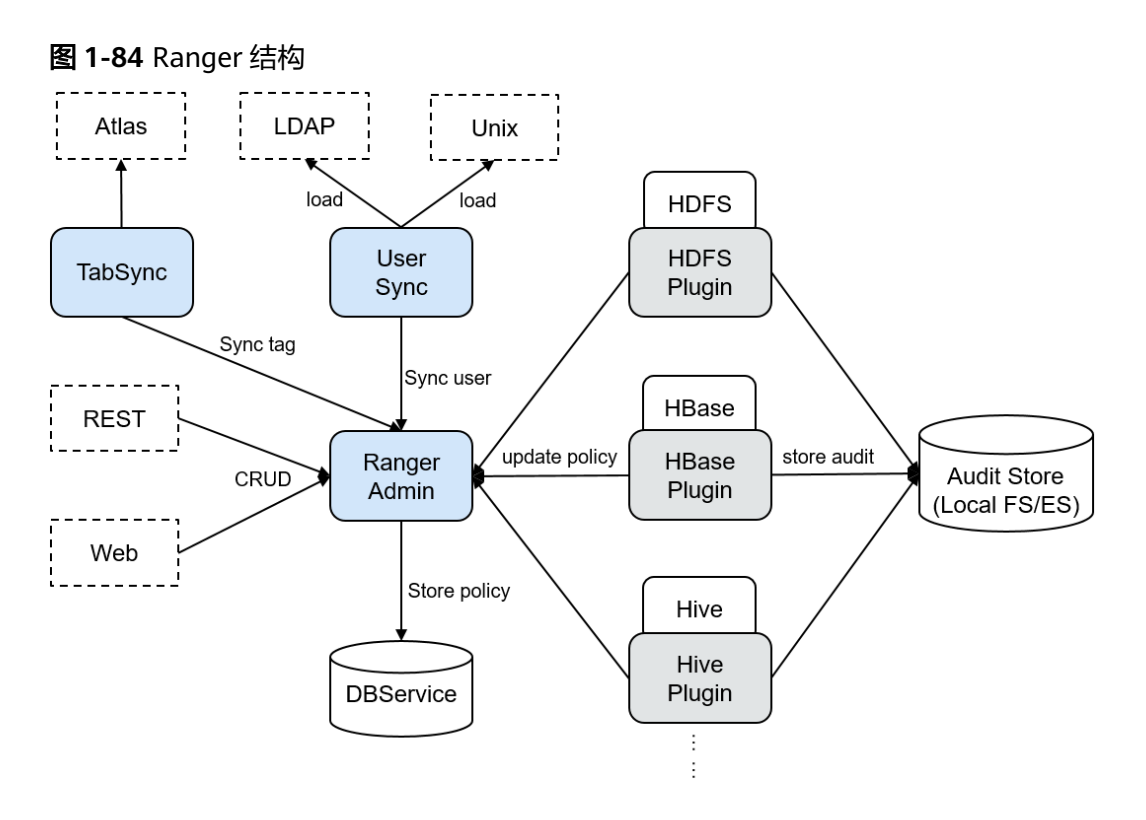

#### 表 **1-18** 结构图说明

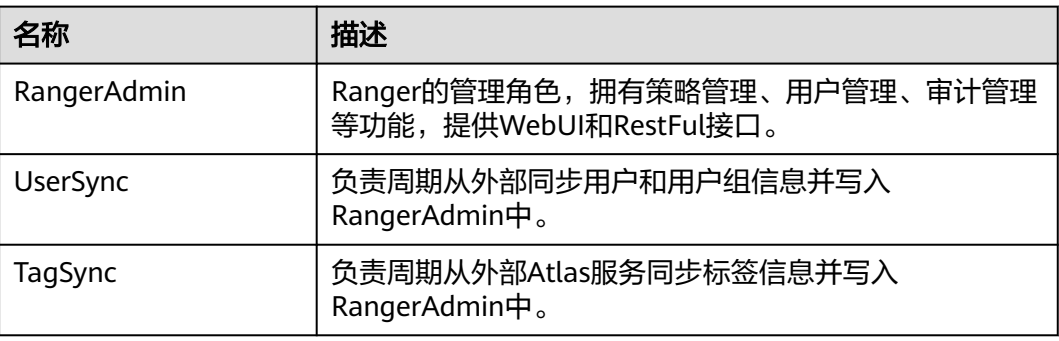

# **Ranger** 原理

● 组件Ranger插件

Ranger为各组件提供了基于PBAC (Policy-Based Access Control)的权限管理插 件,用于替换组件自身原本的鉴权插件。Ranger插件都是由组件侧自身的鉴权接 口扩展而来,用户在Ragner WebUI上对指定service设置权限策略, Ranger插件 会定期从RangerAdmin处更新策略并缓存在组件本地文件,当有客户端请求需要 进行鉴权时,Ranger插件会对请求中携带的用户在策略中进行匹配,随后返回接 受或拒绝。

● UserSync用户同步

UserSync周期性从LDAP/Unix中同步数据到RangerAdmin中,其中安全模式向从 LDAP中同步,非安全模式从Unix中同步。同步模式默认采取增量模式,每次同步 周期UserSync只会更新新增或者变更的用户和用户组,当用户或者用户组被删除 时,UserSync不会同步该变更到RangerAdmin,即RangerAdmin中不会同步删 除。为了提高性能,UserSync也不会同步没有所属用户的用户组到RangerAdmin 中。

- 统一审计
	- Ranger插件支持记录审计日志,当前审计日志存储介质支持本地文件。
- 高可靠性

Ranger支持RangerAdmin双主,两个RangerAdmin同时提供服务,任意一个 RangerAdmin故障不会影响Ranger的功能。

● 高性能

Ranger提供Load-Balance能力,通过浏览器访问Ranger WebUI时Load-Balance 会自动选择当前负载较小的RangerAdmin来提供服务。

# **1.4.22.2 Ranger** 与其他组件的关系

Ranger为组件提供基于PBAC的鉴权插件,供组件服务端运行,目前支持Ranger鉴权 的组件有HDFS、Yarn、Hive、HBase、Kafka、Storm和Spark2x,后续会支持更多组 件。

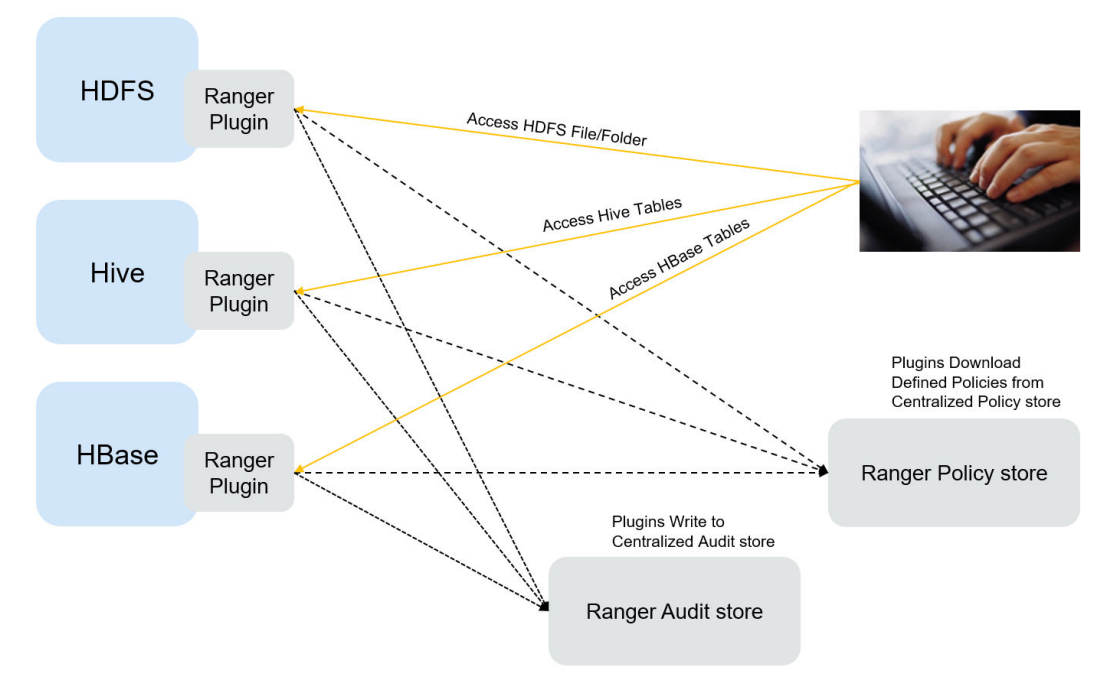

### 图 **1-85** Ranger 与组件的关系

# **1.4.23 Spark**

# **1.4.23.1 Spark** 基本原理

### 说明

Spark组件适用于MRS 3.x之前版本。

# **Spark** 简介

[Spark](https://spark.apache.org/)是一个开源的,并行数据处理框架,能够帮助用户简单的开发快速,统一的大数 据应用,对数据进行离线处理,流式处理,交互式分析等等。

Spark提供了一个快速的计算,写入,以及交互式查询的框架。相比于Hadoop,Spark 拥有明显的性能优势。Spark使用in-memory的计算方式,通过这种方式来避免一个 MapReduce工作流中的多个任务对同一个数据集进行计算时的IO瓶颈。Spark利用 Scala语言实现, Scala能够使得处理分布式数据集时, 能够像处理本地化数据一样。除 了交互式的数据分析,Spark还能够支持交互式的数据挖掘,由于Spark是基于内存的 计算,很方便处理迭代计算,而数据挖掘的问题通常都是对同一份数据进行迭代计 算。除此之外,Spark能够运行于安装Hadoop 2.0 Yarn的集群。之所以Spark能够在保 留MapReduce容错性,数据本地化,可扩展性等特性的同时,能够保证性能的高效, 并且避免繁忙的磁盘IO, 主要原因是因为Spark创建了一种叫做RDD (Resilient Distributed Dataset)的内存抽象结构。

原有的分布式内存抽象,例如key-value store以及数据库,支持对于可变状态的细粒 度更新,这一点要求集群需要对数据或者日志的更新进行备份来保障容错性。这样就 会给数据密集型的工作流带来大量的IO开销。而对于RDD来说,它只有一套受限制的 接口,仅支持粗粒度的更新,例如map,join等等。通过这种方式,Spark只需要简单 的记录建立数据的转换操作的日志,而不是完整的数据集,就能够提供容错性。这种 数据的转换链记录就是数据集的溯源。由于并行程序,通常是对一个大数据集应用相 同的计算过程,因此之前提到的粗粒度的更新限制并没有想象中的大。事实上,Spark 论文中阐述了RDD完全可以作为多种不同计算框架,例如MapReduce,Pregel等的编 程模型。并且,Spark同时提供了操作允许用户显式地将数据转换过程持久化到硬盘。 对于数据本地化,是通过允许用户能够基于每条记录的键值,控制数据分区实现的。 (采用这种方式的一个明显好处是,能够保证两份需要进行关联的数据将会被同样的 方式进行哈希)。如果内存的使用超过了物理限制,Spark将会把这些比较大的分区写 入到硬盘,由此来保证可扩展性。

Spark具有如下特点:

- 快速:数据处理能力,比MapReduce快10-100倍。
- 易用: 可以通过Java, Scala, Python, 简单快速的编写并行的应用处理大数据 量,Spark提供了超过80种的操作符来帮助用户组件并行程序。
- 普遍性: Spark提供了众多的工具。可以在一个应用中, 方便的将这些工具进行组 合。
- 与Hadoop集成:Spark能够直接运行于Hadoop的集群,并且能够直接读取现存 的Hadoop数据。

MRS服务的Spark组件具有以下优势:

- MRS服务的Spark Streaming组件支持数据实时处理能力而非定时触发。
- MRS服务的Spark组件支持Structured Streaming,支持DataSet API来构建流式应 用,提供了exactly-once的语义支持,流和流的join操作支持内连接和外连接。
- MRS服务的Spark组件支持pandas\_udf,可以利用pandas\_udf替代pyspark中原来 的udf对数据进行处理,可以减少60%-90%的处理时长(受具体操作影响)。
- MRS服务的Spark组件支持 Graph 功能,支持图计算作业使用图进行建模。
- MRS服务的SparkSQL兼容部分Hive语法(以Hive-Test-benchmark测试集上的64 个SQL语句为准)和标准SQL语法(以tpc-ds测试集上的99个SQL语句为准)。

### **Spark** 结构

Spark的结构如图**[1-86](#page-157-0)**所示,各模块的说明如表 [基本概念说明](#page-157-0)所示。

### <span id="page-157-0"></span>图 **1-86** Spark 结构

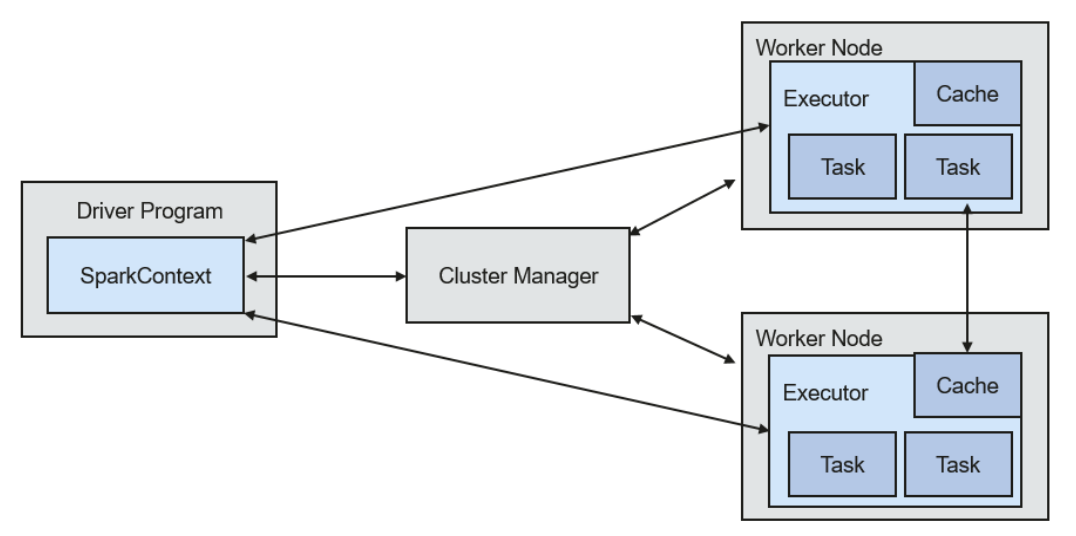

#### 表 **1-19** 基本概念说明

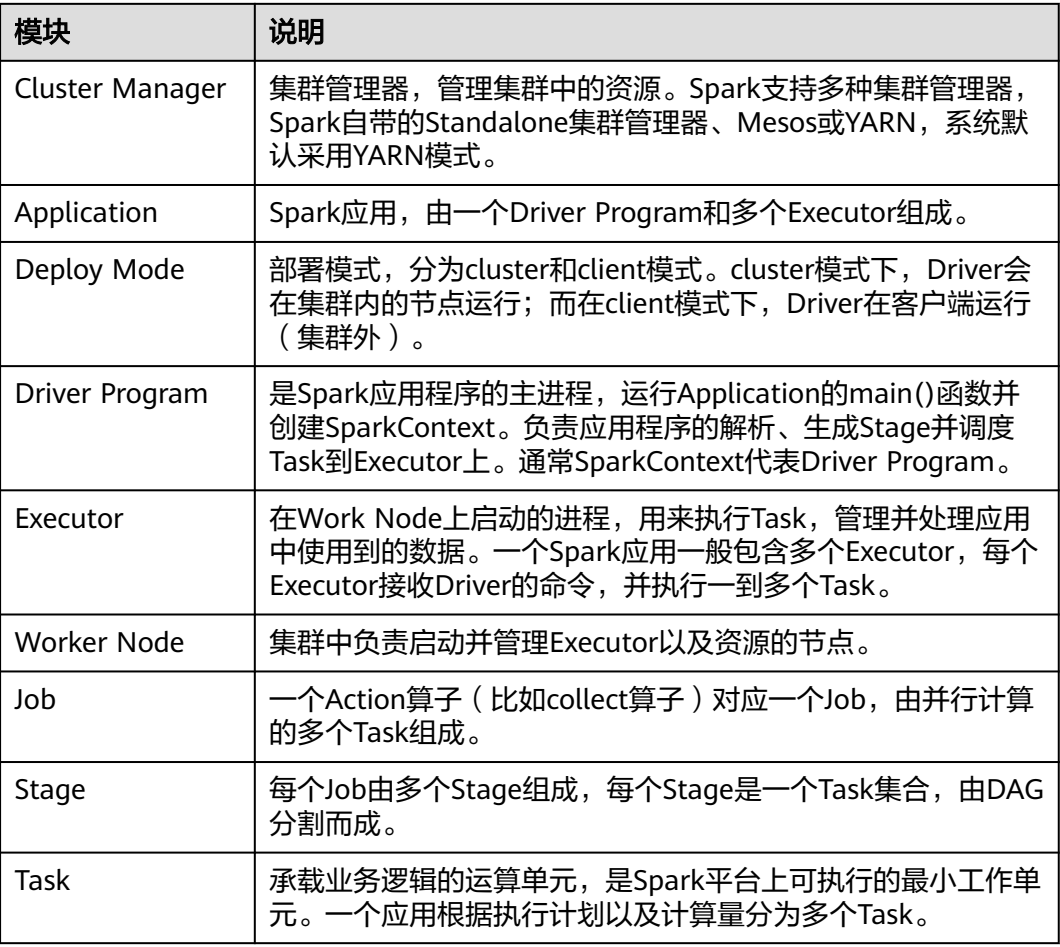

# **Spark** 应用运行原理

Spark的应用运行架构如图 **Spark**[应用运行架构](#page-158-0)所示,运行流程如下所示:

- <span id="page-158-0"></span>1. 应用程序 (Application)是作为一个进程的集合运行在集群上的,由Driver进行 协调。
- 2. 在运行一个应用时,Driver会去连接集群管理器(Standalone、Mesos、YARN) 申请运行Executor资源,并启动ExecutorBackend。然后由集群管理器在不同的应 用之间调度资源。Driver同时会启动应用程序DAG调度、Stage划分、Task生成。
- 3. 然后Spark会把应用的代码(传递给**[SparkContext](https://spark.apache.org/docs/2.3.2/api/scala/index.html#org.apache.spark.SparkContext)**的JAR或者Python定义的代 码)发送到Executor上。
- 4. 所有的Task执行完成后,用户的应用程序运行结束。

### 图 **1-87** Spark 应用运行架构

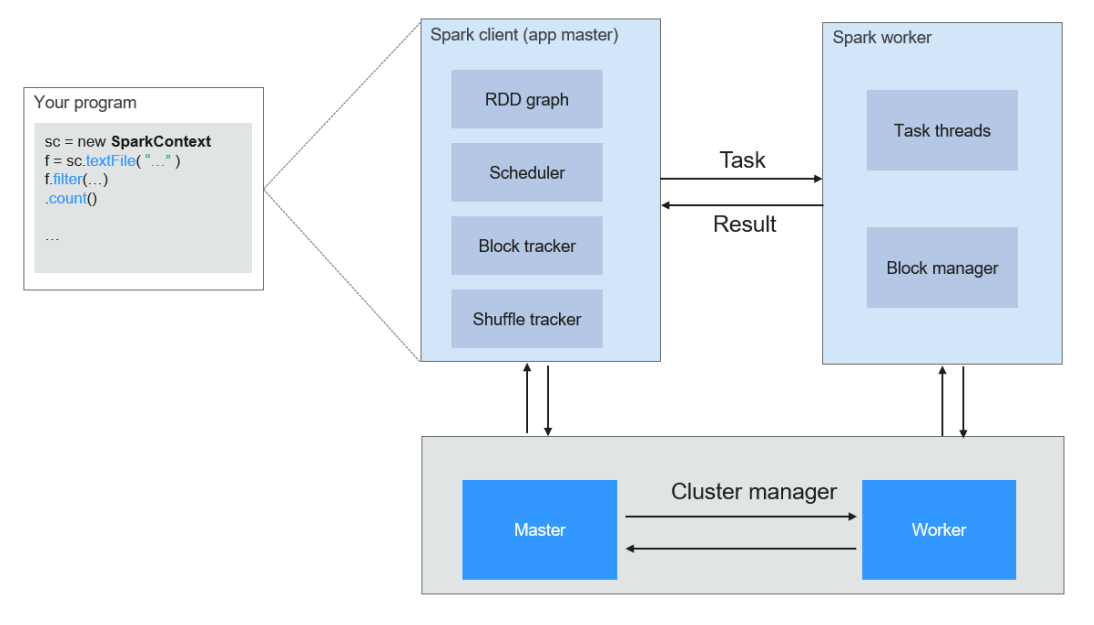

Spark采用Master和Worker的模式,如图 **Spark**的**Master**和**[Worker](#page-159-0)**所示。用户在 Spark客户端提交应用程序,调度器将Job分解为多个Task发送到各个Worker中执行, 各个Worker将计算的结果上报给Driver(即Master), Driver聚合结果返回给客户 端。

#### <span id="page-159-0"></span>图 **1-88** Spark 的 Master 和 Worker

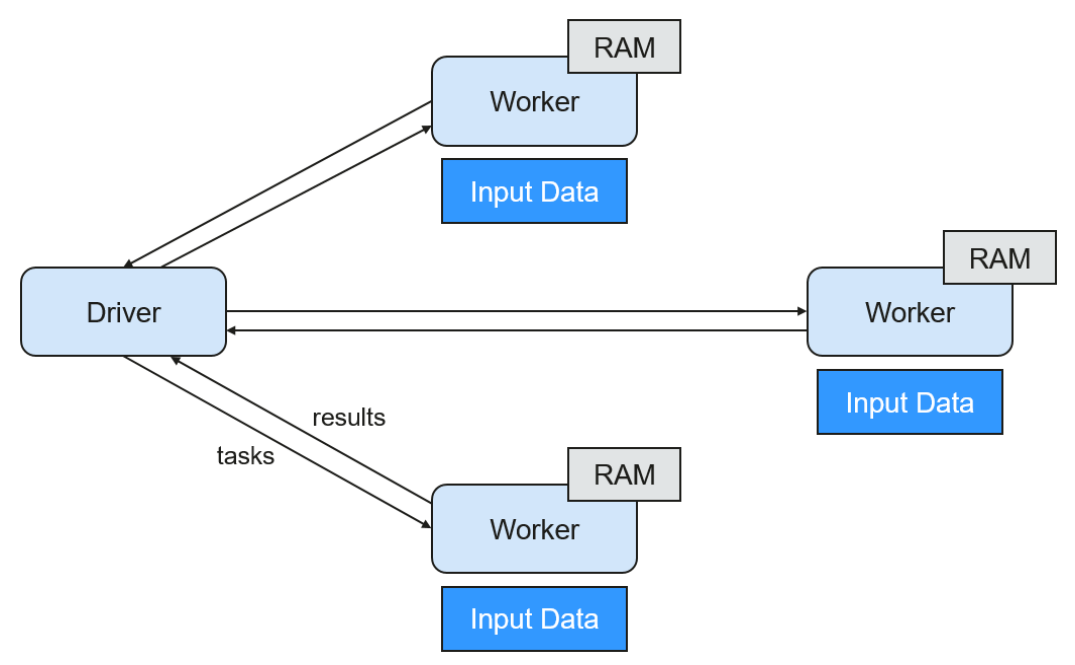

在此结构中,有几个说明点:

● 应用之间是独立的。

**每个应用有自己的executor进程,Executor启动多个线程,并行地执行任务。无** 论是在调度方面,或者是executor方面。各个Driver独立调度自己的任务;不同的 应用任务运行在不同的JVM上,即不同的Executor。

- 不同Spark应用之间是不共享数据的,除非把数据存储在外部的存储系统上(比如 HDFS)。
- 因为Driver程序在集群上调度任务,所以Driver程序最好和worker节点比较近,比 如在一个相同的局部网络内。

Spark on YARN有两种部署模式:

- yarn-cluster模式下, Spark的Driver会运行在YARN集群内的ApplicationMaster进 程中,ApplicationMaster已经启动之后,提交任务的客户端退出也不会影响任务 的运行。
- yarn-client模式下,Driver启动在客户端进程内,ApplicationMaster进程只用来 向YARN集群申请资源。

### **Spark Streaming** 原理

Spark Streaming是一种构建在Spark上的实时计算框架,扩展了Spark处理大规模流式 数据的能力。当前Spark支持两种数据处理方式:

**Direct Streaming** 

Direct Streaming方式主要通过采用Direct API对数据进行处理。以Kafka Direct 接口为例,与启动一个Receiver来连续不断地从Kafka中接收数据并写入到WAL中 相比, Direct API简单地给出每个batch区间需要读取的偏移量位置。然后, 每个 batch的Job被运行,而对应偏移量的数据在Kafka中已准备好。这些偏移量信息也 被可靠地存储在checkpoint文件中,应用失败重启时可以直接读取偏移量信息。

#### 图 **1-89** Direct Kafka 接口数据传输

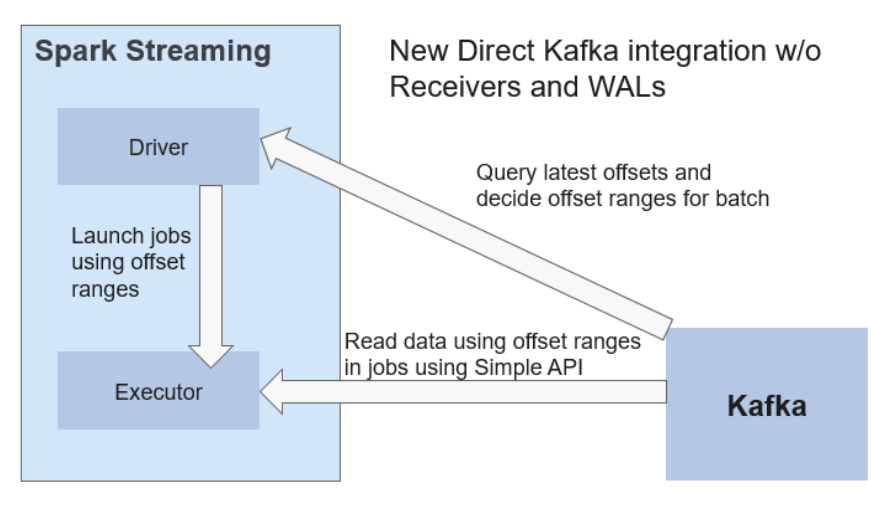

需要注意的是,Spark Streaming可以在失败后重新从Kafka中读取并处理数据 段。然而,由于语义仅被处理一次,重新处理的结果和没有失败处理的结果是一 致的。

因此,Direct API消除了需要使用WAL和Receivers的情况,且确保每个Kafka记录 仅被接收一次,这种接收更加高效。使得Spark Streaming和Kafka可以很好地整 合在一起。总体来说,这些特性使得流处理管道拥有高容错性、高效性及易用 性, 因此推荐使用Direct Streaming方式处理数据。

**Receiver** 

在一个Spark Streaming应用开始时(也就是Driver开始时),相关的 StreamingContext(所有流功能的基础)使用SparkContext启动Receiver成为长 驻运行任务。这些Receiver接收并保存流数据到Spark内存中以供处理。用户传送 数据的生命周期如图**1-90**所示:

#### 图 **1-90** 数据传输生命周期

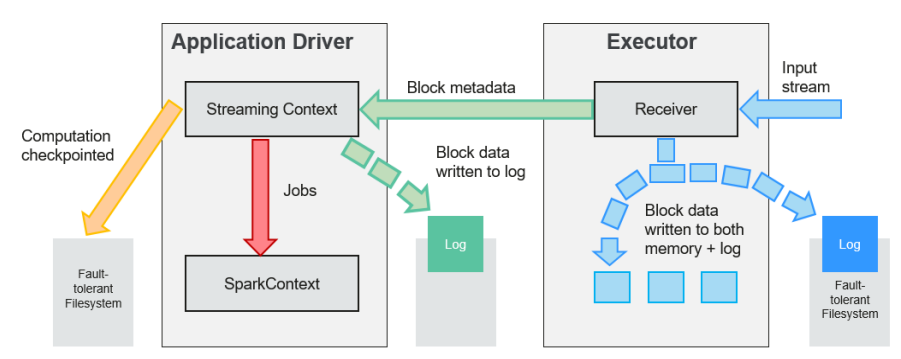

a. 接收数据(蓝色箭头)

Receiver将数据流分成一系列小块,存储到Executor内存中。另外,在启用预 写日志(Write-ahead Log,简称WAL)以后,数据同时还写入到容错文件 系统的预写日志中。

- b. 通知Driver(绿色箭头) 接收块中的元数据被发送到Driver的StreamingContext。这个元数据包括:
	- 定位其在Executor内存中数据位置的块Reference ID。
- 若启用了WAL,还包括块数据在日志中的偏移信息。
- c. 处理数据(红色箭头) 对每个批次的数据,StreamingContext使用Block信息产生RDD及其Job。 StreamingContext通过运行任务处理Executor内存中的Block来执行Job。
- d. 周期性地设置检查点(橙色箭头)

为了容错的需要,StreamingContext会周期性地设置检查点,并保存到外部 文件系统中。

### 容错性

Spark及其RDD允许无缝地处理集群中任何Worker节点的故障。鉴于Spark Streaming 建立于Spark之上,因此其Worker节点也具备了同样的容错能力。然而,由于Spark Streaming的长正常运行需求,其应用程序必须也具备从Driver进程(协调各个Worker 的主要应用进程)故障中恢复的能力。使Spark Driver能够容错是件很棘手的事情,因 为可能是任意计算模式实现的任意用户程序。不过Spark Streaming应用程序在计算上 有一个内在的结构:在每批次数据周期性地执行同样的Spark计算。这种结构允许把应 用的状态(也叫做Checkpoint)周期性地保存到可靠的存储空间中,并在Driver重新 启动时恢复该状态。

对于文件这样的源数据,这个Driver恢复机制足以做到零数据丢失,因为所有的数据都 保存在了像HDFS这样的容错文件系统中。但对于像Kafka和Flume等其他数据源,有 些接收到的数据还只缓存在内存中,尚未被处理,就有可能会丢失。这是由于Spark应 用的分布操作方式引起的。当Driver进程失败时,所有在Cluster Manager中运行的 Executor,连同在内存中的所有数据,也同时被终止。为了避免这种数据损失,Spark Streaming引进了WAL功能。

WAL通常被用于数据库和文件系统中,用来保证任何数据操作的持久性,即先将操作 记入一个持久的日志,再对数据施加这个操作。若施加操作的过程中执行失败了,则 通过读取日志并重新施加前面预定的操作,系统就得到了恢复。下面介绍了如何利用 这样的概念保证接收到的数据的持久性。

Kafka数据源使用Receiver来接收数据,是Executor中的长运行任务,负责从数据源接 收数据,并且在数据源支持时还负责确认收到数据的结果(收到的数据被保存在 Executor的内存中,然后Driver在Executor中运行来处理任务)。

当启用了预写日志以后,所有收到的数据同时还保存到了容错文件系统的日志文件 中。此时即使Spark Streaming失败,这些接收到的数据也不会丢失。另外,接收数据 的正确性只在数据被预写到日志以后Receiver才会确认,已经缓存但还没有保存的数据 可以在Driver重新启动之后由数据源再发送一次。这两个机制确保了零数据丢失,即所 有的数据或者从日志中恢复,或者由数据源重发。

如果需要启用预写日志功能,可以通过如下动作实现:

- 通过"streamingContext.checkpoint"设置checkpoint的目录,这个目录是一个 HDFS的文件路径,既用作保存流的checkpoint,又用作保存预写日志。
- 设置SparkConf的属性"spark.streaming.receiver.writeAheadLog.enable"为 "true"(默认值是"false")。

在WAL被启用以后,所有Receiver都获得了能够从可靠收到的数据中恢复的优势。建 议缓存RDD时不采取多备份选项,因为用于预写日志的容错文件系统很可能也复制了 数据。

### 说明

在启用了预写日志以后,数据接收吞吐率会有降低。由于所有数据都被写入容错文件系统,文件 系统的写入吞吐率和用于数据复制的网络带宽,可能就是潜在的瓶颈了。在此情况下,最好创建 更多的Recevier增加数据接收的并行度,或使用更好的硬件以增加容错文件系统的吞吐率。

#### 恢复流程

当一个失败的Driver重启时,按如下流程启动:

#### 图 **1-91** 计算恢复流程

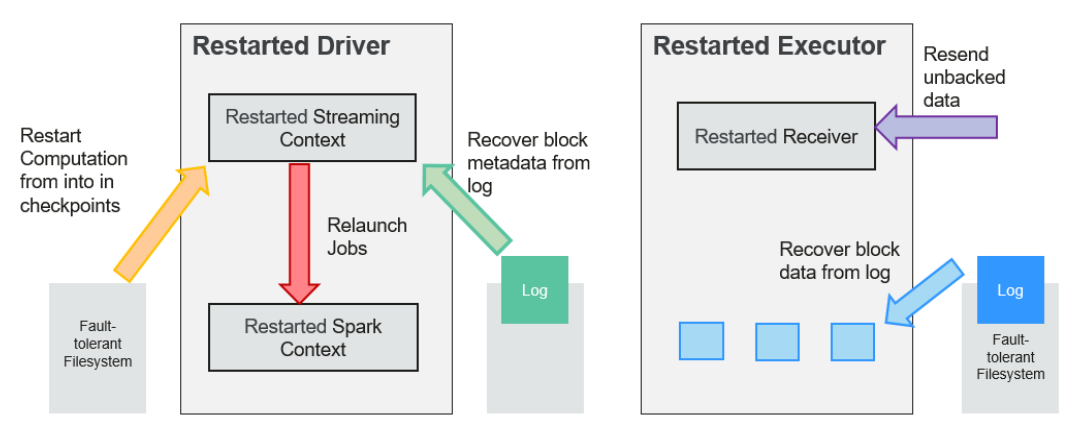

- 1. 恢复计算(橙色箭头) 使用checkpoint信息重启Driver,重新构造SparkContext并重启Receiver。
- 2. 恢复元数据块(绿色箭头) 为了保证能够继续下去所必备的全部元数据块都被恢复。
- 3. 未完成作业的重新形成(红色箭头) 由于失败而没有处理完成的批处理,将使用恢复的元数据再次产生RDD和对应的 作业。
- 4. 读取保存在日志中的块数据(蓝色箭头) 在这些作业执行时,块数据直接从预写日志中读出。这将恢复在日志中可靠地保 存的所有必要数据。
- 5. 重发尚未确认的数据(紫色箭头) 失败时没有保存到日志中的缓存数据将由数据源再次发送。因为Receiver尚未对其 确认。

因此通过预写日志和可靠的Receiver,Spark Streaming就可以保证没有输入数据会由于 Driver的失败而丢失。

### **SparkSQL** 和 **DataSet** 原理

**SparkSQL**

#### 图 **1-92** SparkSQL 和 DataSet

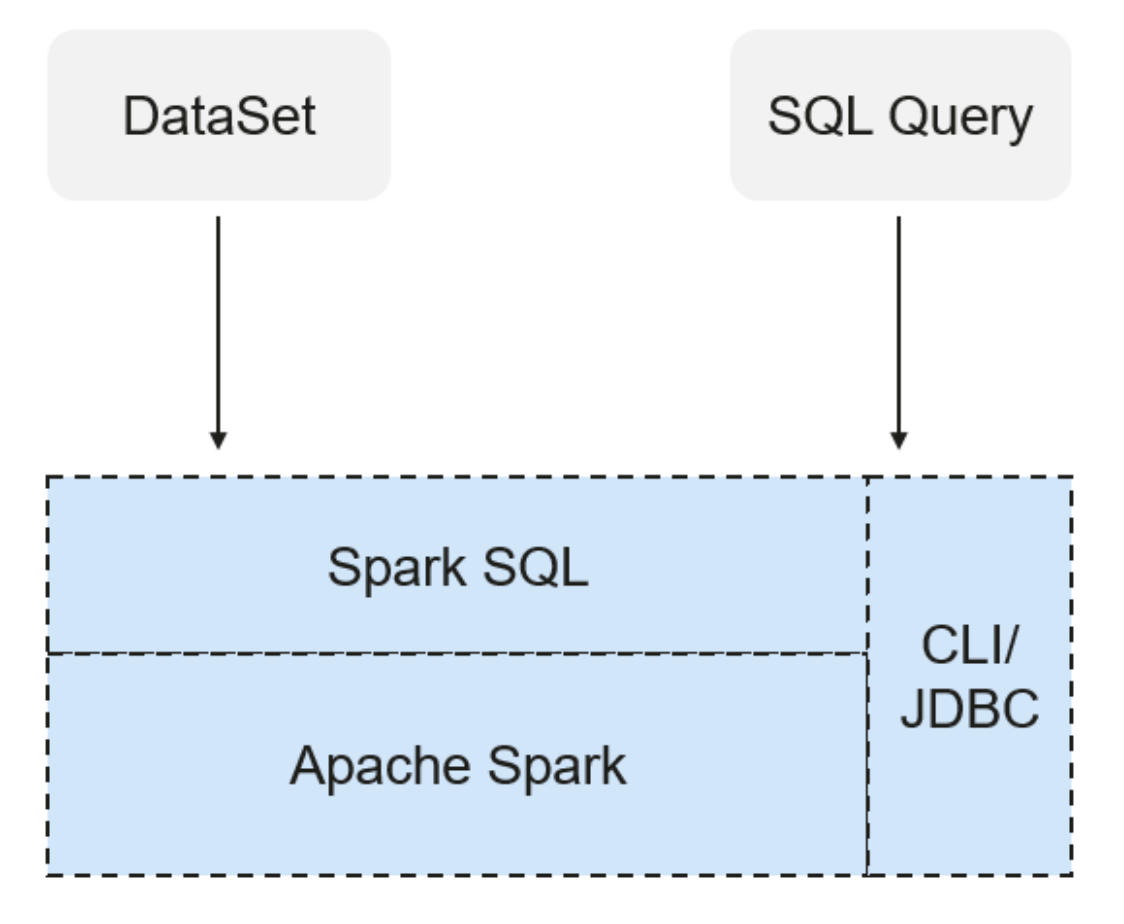

Spark SQL是Spark中用于结构化数据处理的模块。在Spark应用中,可以无缝的使用 SQL语句亦或是DataSet API对结构化数据进行查询。

Spark SQL以及DataSet还提供了一种通用的访问多数据源的方式,可访问的数据源包 括Hive、CSV、Parquet、ORC、JSON和JDBC数据源,这些不同的数据源之间也可以 实现互相操作。Spark SQL复用了Hive的前端处理逻辑和元数据处理模块,使用Spark SQL可以直接对已有的Hive数据进行查询。

另外,SparkSQL还提供了诸如API、CLI、JDBC等诸多接口,对客户端提供多样接入形 式。

#### **Spark SQL Native DDL/DML**

Spark 1.5版本将很多DDL/DML命令下压到Hive执行,造成了与Hive的耦合,且在一定 程度上不够灵活(比如报错不符合预期、结果与预期不一致等)。

Spark 3.1.1版本实现了命令的本地化,使用Spark SQL Native DDL/DML取代Hive执 行DDL/DML命令。一方面实现和Hive的解耦,另一方面可以对命令进行定制化。

#### **DataSet**

DataSet是一个由特定域的对象组成的强类型集合,可通过功能或关系操作并行转换其 中的对象。 每个Dataset还有一个非类型视图,即由多个列组成的DataSet,称为 DataFrame。

DataFrame是一个由多个列组成的结构化的分布式数据集合,等同于关系数据库中的 一张表,或者是R/Python中的data frame。DataFrame是Spark SQL中的最基本的概 念,可以通过多种方式创建,例如结构化的数据集、Hive表、外部数据库或者是 RDD。

可用于DataSet的操作分为Transformation和Action:

● Transformation操作可生成新的DataSet。

如map、filter、select和aggregate (groupBy)。

● Action操作可触发计算及返回记结果。 如count、show或向文件系统写数据。

通常使用以下两种方法创建一个DataSet:

最常见的方法是通过使用SparkSession上的read函数将Spark指向存储系统上的某 些文件。 val people = spark.read.parquet("...").as[Person] // Scala

DataSet<Person> people = spark.read().parquet("...").as(Encoders.bean(Person.class));//Java

● 还可通过已存在的DataSet上可用的transformation操作来创建数据集。

例如,在已存在的DataSet上应用map操作来创建新的DataSet: val names = people.map( .name) // 使用Scala语言, 且names为一个Datase Dataset<String> names = people.map((Person p) -> p.name, Encoders.STRING)); // Java

#### **CLI**和**JDBCServer**

除了API编程接口之外, Spark SQL还对外提供CLI/JDBC接口:

- spark-shell和spark-sql脚本均可以提供CLI,以便于调试。
- JDBCServer提供JDBC接口,外部可直接通过发送JDBC请求来完成结构化数据的计 算和解析。

### **SparkSession** 原理

SparkSession是Spark编程的统一API,也可看作是读取数据的统一入口。 SparkSession提供了一个统一的入口点来执行以前分散在多个类中的许多操作,并且 还为那些较旧的类提供了访问器方法,以实现最大的兼容性。

使用构建器模式创建SparkSession。如果存在SparkSession,构建器将自动重用现有的 SparkSession;如果不存在则会创建一个SparkSession。 在I/O期间,在构建器中设置 的配置项将自动同步到Spark和Hadoop。

import org.apache.spark.sql.SparkSession val sparkSession = SparkSession.builder .master("local") .appName("my-spark-app") .config("spark.some.config.option", "config-value") .getOrCreate()

- SparkSession可以用于对数据执行SQL查询,将结果返回为DataFrame。 sparkSession.sql("select \* from person").show
- **SparkSession可以用于设置运行时的配置项,这些配置项可以在SQL中使用变**量替 换。

sparkSession.conf.set("spark.some.config", "abcd") sparkSession.conf.get("spark.some.config") sparkSession.sql("select \${spark.some.config}")

SparkSession包括一个"catalog"方法,其中包含使用Metastore(即数据目 录)的方法。方法返回值为数据集,可以使用相同的Dataset API来运行。 val tables = sparkSession.catalog.listTables() val columns = sparkSession.catalog.listColumns("myTable")

● 底层SparkContext可以通过SparkSession的SparkContext API访问。 val sparkContext = sparkSession.sparkContext

# **Structured Streaming** 原理

Structured Streaming是构建在Spark SQL引擎上的流式数据处理引擎,用户可以使用 Scala、Java、Python或R中的Dataset/DataFrame API进行流数据聚合运算、按事件 时间窗口计算、流流Join等操作。当流数据连续不断的产生时, Spark SQL将会增量 的、持续不断的处理这些数据并将结果更新到结果集中。同时,系统通过checkpoint 和Write Ahead Logs确保端到端的完全一次性容错保证。

Structured Streaming的核心是将流式的数据看成一张不断增加的数据库表,这种流式 的数据处理模型类似于数据块处理模型,可以把静态数据库表的一些查询操作应用在 流式计算中,Spark执行标准的SQL查询,从不断增加的无边界表中获取数据。

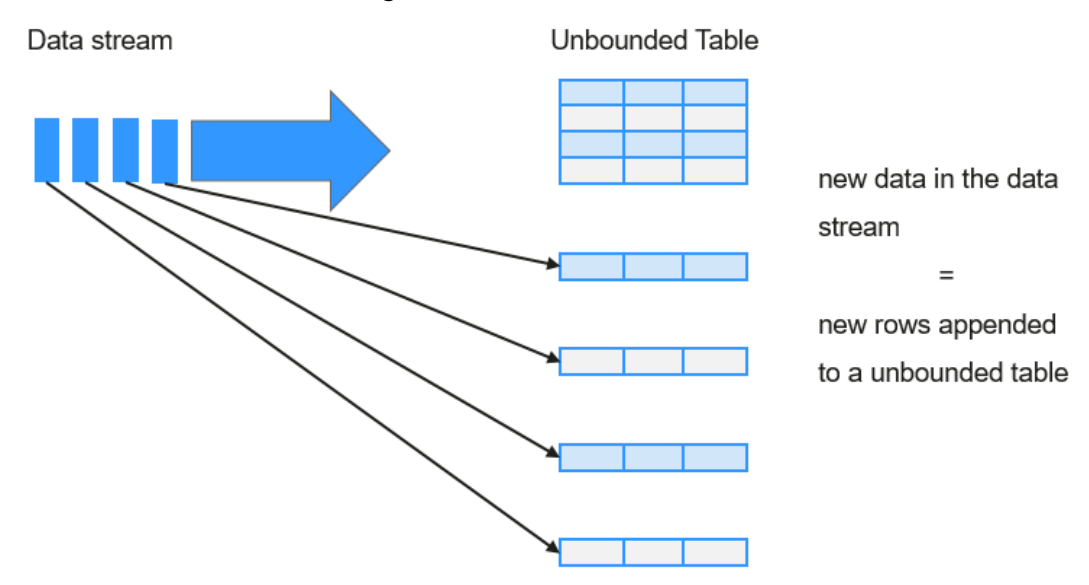

图 **1-93** Structured Streaming 无边界表

Data stream as an unbounded table

每一条查询的操作都会产生一个结果集Result Table。每一个触发间隔,当新的数据新 增到表中,都会最终更新Result Table。无论何时结果集发生了更新,都能将变化的结 果写入一个外部的存储系统。

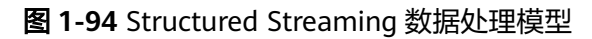

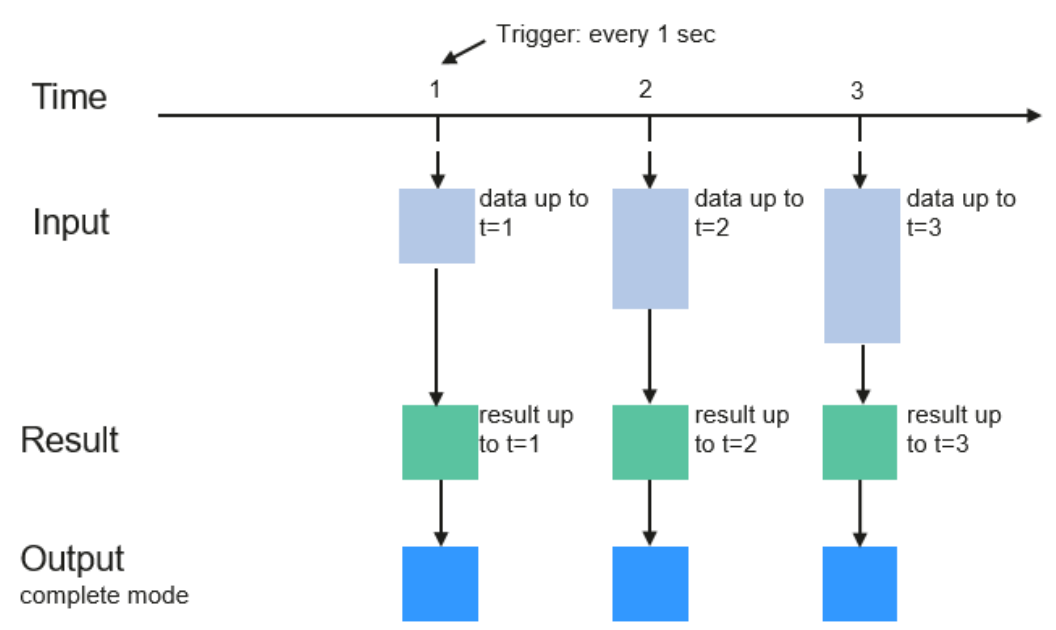

Programming Model for Structured Streaming

Structured Streaming在OutPut阶段可以定义不同的存储方式,有如下3种:

- Complete Mode: 整个更新的结果集都会写入外部存储。整张表的写入操作将由 外部存储系统的连接器完成。
- Append Mode: 当时间间隔触发时, 只有在Result Table中新增加的数据行会被 写入外部存储。这种方式只适用于结果集中已经存在的内容不希望发生改变的情 况下,如果已经存在的数据会被更新,不适合适用此种方式。
- Update Mode: 当时间间隔触发时,只有在Result Table中被更新的数据才会被写 入外部存储系统。注意,和Complete Mode方式的不同之处是不更新的结果集不 会写入外部存储。

# **Spark** 常见基本概念

#### ● **RDD**

即弹性分布数据集(Resilient Distributed Dataset),是Spark的核心概念。指的 是一个只读的,可分区的分布式数据集,这个数据集的全部或部分可以缓存在内 存中,在多次计算间重用。

#### **RDD**的生成:

- 从HDFS输入创建, 或从与Hadoop兼容的其他存储系统中输入创建。
- 从父RDD转换得到新RDD。
- 从数据集合转换而来,通过编码实现。

#### **RDD**的存储:

- 用户可以选择不同的存储级别缓存RDD以便重用(RDD有11种存储级别)。
- 当前RDD默认是存储于内存,但当内存不足时,RDD会溢出到磁盘中。

### ● **Dependency**(**RDD**的依赖)

RDD的依赖分别为:窄依赖和宽依赖。

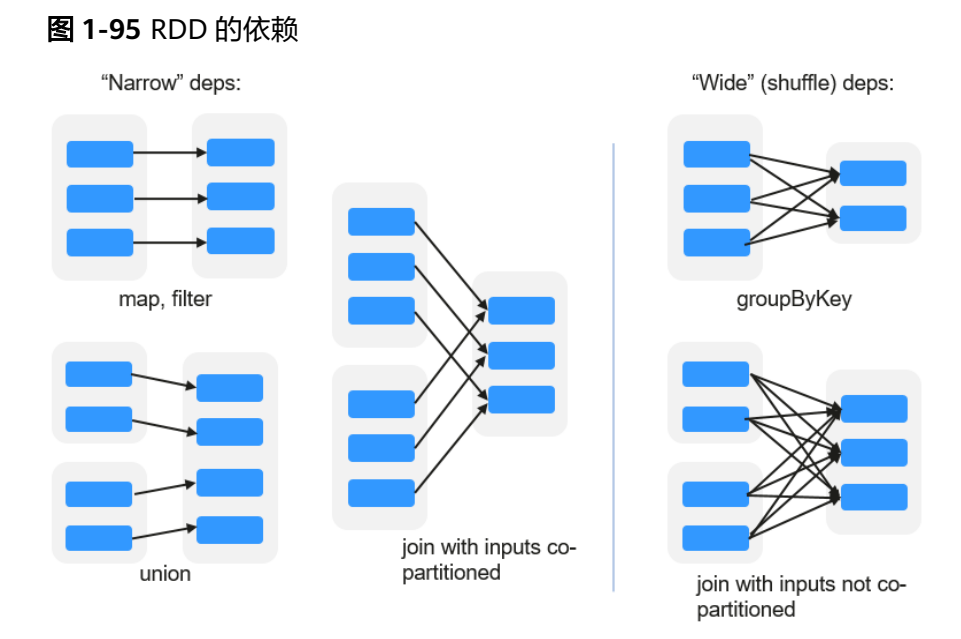

- 窄依赖: 指父RDD的每一个分区最多被一个子RDD的分区所用。
- 宽依赖: 指子RDD的分区依赖于父RDD的所有分区。

窄依赖对优化很有利。逻辑上,每个RDD的算子都是一个fork/join(此join非上文 的join算子,而是指同步多个并行任务的barrier):把计算fork到每个分区,算完 后join,然后fork/join下一个RDD的算子。如果直接翻译到物理实现,是很不经济 的:一是每一个RDD(即使是中间结果)都需要物化到内存或存储中,费时费空 间;二是join作为全局的barrier,是很昂贵的,会被最慢的那个节点拖死。如果子 RDD的分区到父RDD的分区是窄依赖,就可以实施经典的fusion优化,把两个 fork/join合为一个;如果连续的变换算子序列都是窄依赖,就可以把很多个fork/ join并为一个,不但减少了大量的全局barrier,而且无需物化很多中间结果RDD, 这将极大地提升性能。Spark把这个叫做流水线(pipeline)优化。

#### ● **Transformation**和**Action**(**RDD**的操作)

对RDD的操作包含Transformation (返回值还是一个RDD)和Action (返回值不 是一个RDD)两种。RDD的操作流程如图**[1-96](#page-168-0)**所示。其中Transformation操作是 Lazy的,也就是说从一个RDD转换生成另一个RDD的操作不是马上执行,Spark在 遇到Transformations操作时只会记录需要这样的操作,并不会去执行,需要等到 有Actions操作的时候才会真正启动计算过程进行计算。Actions操作会返回结果或 把RDD数据写到存储系统中。Actions是触发Spark启动计算的动因。

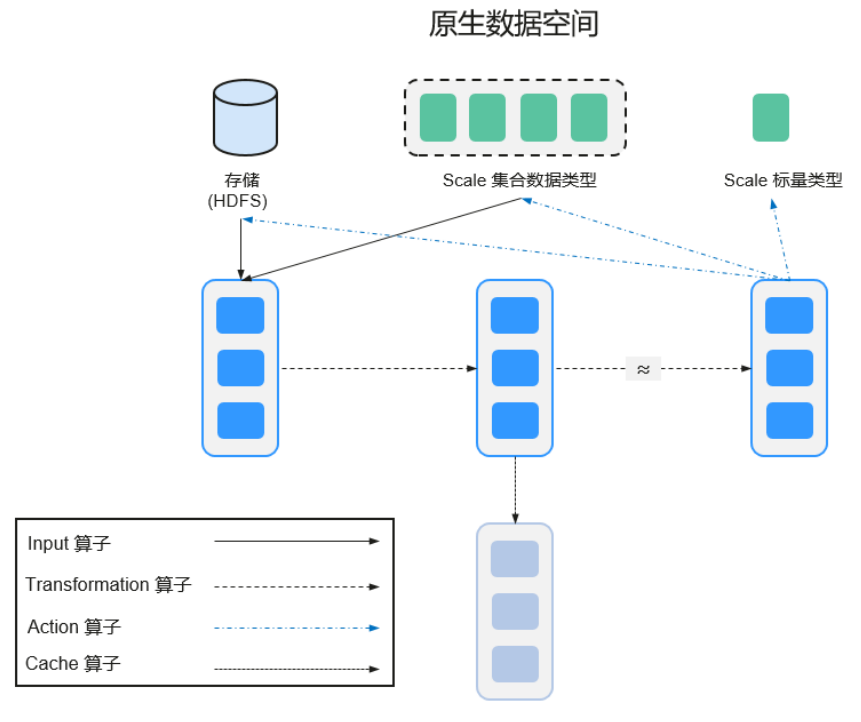

#### <span id="page-168-0"></span>图 **1-96** RDD 操作示例

Spark RDD空间

RDD看起来与Scala集合类型没有太大差别,但数据和运行模型大相迥异。

```
val file = sc.textFile("hdfs://...")
val errors = file.filter(_.contains("ERROR"))
errors.cache()
errors.count()
```
- a. textFile算子从HDFS读取日志文件,返回file(作为RDD)。
- b. filter算子筛出带"ERROR"的行,赋给errors(新RDD)。filter算子是一个 Transformation操作。
- c. cache算子缓存下来以备未来使用。
- d. count算子返回errors的行数。count算子是一个Action操作。

#### **Transformation**操作可以分为如下几种类型:

– 视RDD的元素为简单元素。

输入输出一对一,且结果RDD的分区结构不变,主要是map。

输入输出一对多,且结果RDD的分区结构不变,如flatMap(map后由一个元 素变为一个包含多个元素的序列,然后展平为一个个的元素)。

输入输出一对一,但结果RDD的分区结构发生了变化,如union(两个RDD合 为一个,分区数变为两个RDD分区数之和)、coalesce(分区减少)。

从输入中选择部分元素的算子,如filter、distinct(去除重复元素)、 subtract (本RDD有、其他RDD无的元素留下来)和sample(采样)。

– 视RDD的元素为Key-Value对。 对单个RDD做一对一运算,如mapValues(保持源RDD的分区方式,这与 map不同); 对单个RDD重排,如sort、partitionBy(实现一致性的分区划分,这个对数

据本地性优化很重要);

对单个RDD基于key进行重组和reduce, 如groupByKey、reduceByKey; 对两个RDD基于key进行join和重组, 如join、cogroup。

说明

后三种操作都涉及重排,称为shuffle类操作。

#### **Action**操作可以分为如下几种:

- 生成标量,如count(返回RDD中元素的个数)、reduce、fold/aggregate (返回几个标量)、take(返回前几个元素)。
- 生成Scala集合类型,如collect(把RDD中的所有元素倒入Scala集合类型)、 lookup(查找对应key的所有值)。
- 写入存储, 如与前文textFile对应的saveAsTextFile。
- 还有一个检查点算子checkpoint。当Lineage特别长时(这在图计算中时常发 生),出错时重新执行整个序列要很长时间,可以主动调用checkpoint把当 前数据写入稳定存储,作为检查点。

● **Shuffle**

Shuffle是MapReduce框架中的一个特定的phase,介于Map phase和Reduce phase之间,当Map的输出结果要被Reduce使用时,每一条输出结果需要按key哈 希,并且分发到对应的Reducer上去,这个过程就是shuffle。由于shuffle涉及到 了磁盘的读写和网络的传输,因此shuffle性能的高低直接影响到了整个程序的运 行效率。

下图清晰地描述了MapReduce算法的整个流程。

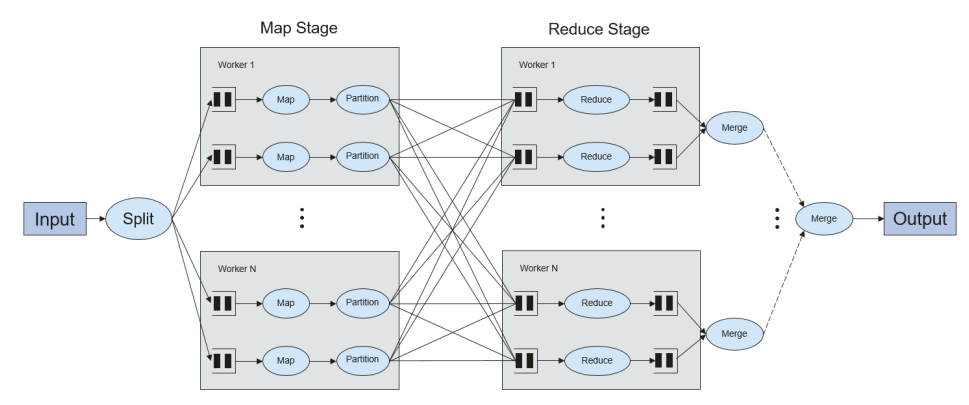

### 图 **1-97** 算法流程

概念上shuffle就是一个沟通数据连接的桥梁,实际上shuffle这一部分是如何实现 的呢,下面就以Spark为例讲解shuffle在Spark中的实现。

Shuffle操作将一个Spark的Job分成多个Stage,前面的stages会包括一个或多个 ShuffleMapTasks,最后一个stage会包括一个或多个ResultTask。

#### ● **Spark Application**的结构

Spark Application的结构可分为两部分:初始化SparkContext和主体程序。

– 初始化SparkContext:构建Spark Application的运行环境。 构建SparkContext对象,如: new SparkContext(master, appName, [SparkHome], [jars]) 参数介绍:

master:连接字符串,连接方式有local、yarn-cluster、yarn-client等。

appName:构建的Application名称。

SparkHome:集群中安装Spark的目录。

jars:应用程序代码和依赖包。

– 主体程序:处理数据

#### ● **Spark shell**命令

Spark基本shell命令,支持提交Spark应用。命令为:

```
./bin/spark-submit \
  --class <main-class> \
 --master <master-url> \
  ... # other options
 \langleapplication-jar\rangle \setminus [application-arguments]
```
参数解释:

--class: Spark应用的类名。

--master: Spark用于所连接的master, 如yarn-client, yarn-cluster等。

application-jar: Spark应用的jar包的路径。

application-arguments:提交Spark应用的所需要的参数(可以为空)。

#### **Spark JobHistory Server**

用于监控正在运行的或者历史的Spark作业在Spark框架各个阶段的细节以及提供 日志显示,帮助用户更细粒度地去开发、配置和调优作业。

# **1.4.23.2 Spark HA** 方案介绍

### **Spark** 多主实例 **HA** 原理与实现方案

基于社区已有的JDBCServer基础上,采用多主实例模式实现了其高可用性方案。集群 中支持同时共存多个JDBCServer服务,通过客户端可以随机连接其中的任意一个服务 进行业务操作。即使集群中一个或多个JDBCServer服务停止工作,也不影响用户通过 同一个客户端接口连接其他正常的JDBCServer服务。

多主实例模式相比主备模式的HA方案,优势主要体现在对以下两种场景的改进。

- 主备模式下,当发生主备切换时,会存在一段时间内服务不可用,该时间 JDBCServer无法控制,取决于Yarn服务的资源情况。
- Spark中通过类似于HiveServer2的Thrift JDBC提供服务,用户通过Beeline以及 JDBC接口访问。因此JDBCServer集群的处理能力取决于主Server的单点能力,可 扩展性不够。

采用多主实例模式的HA方案,不仅可以规避主备切换服务中断的问题,实现服务不中 断或少中断,还可以通过横向扩展集群来提高并发能力。

#### ● 实现方案

多主实例模式的HA方案原理如下图所示。

#### 图 **1-98** Spark JDBCServer HA

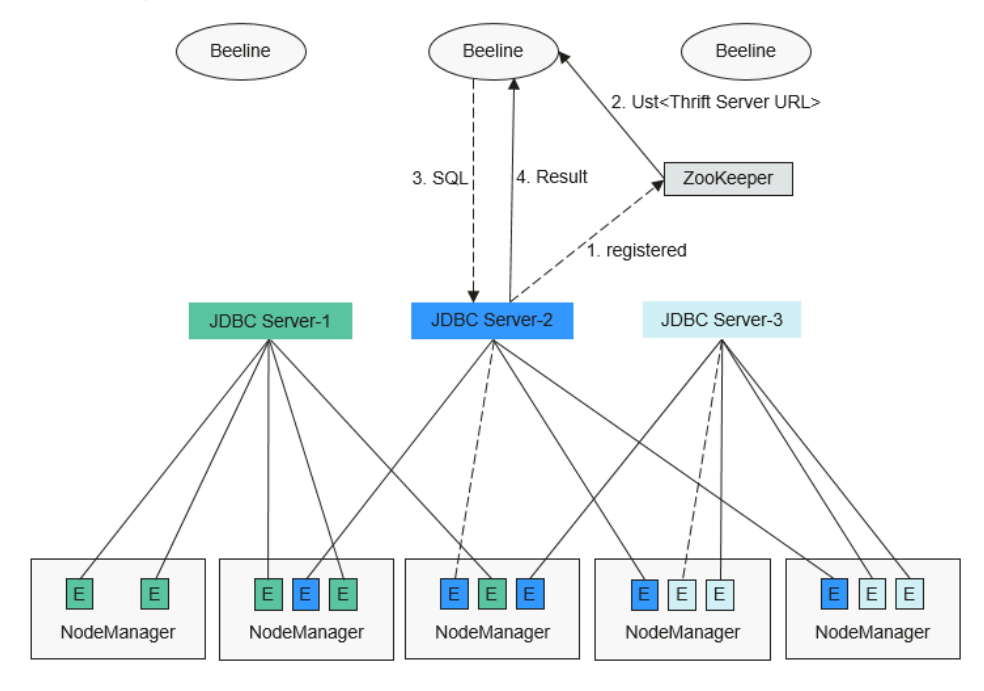

- 1. JDBCServer在启动时,向ZooKeeper注册自身消息,在指定目录中写入节点,节 点包含了该实例对应的IP,端口,版本号和序列号等信息。
- 2. 客户端连接JDBCServer时,需要指定Namespace,即访问ZooKeeper哪个目录下 的JDBCServer实例。在连接的时候,会从Namespace下随机选择一个实例连接。
- 3. 客户端成功连接JDBCServer服务后,向JDBCServer服务发送SQL语句。
- 4. JDBCServer服务执行客户端发送的SQL语句后,将结果返回给客户端。

在HA方案中,每个JDBCServer实例都是独立且等同的,当其中一个实例在升级或者业 务中断时,其他的实例也能接受客户端的连接请求。

多主实例方案遵循以下规则:

- 当一个实例异常退出时,其他实例不会接管此实例上的会话,也不会接管此实例 上运行的业务。
- 当JDBCServer进程停止时,删除在ZooKeeper上的相应节点。
- 由于客户端选择服务端的策略是随机的,可能会出现会话随机分配不均匀的情 况,进而可能引起实例间的负载不均衡。
- 实例进入维护模式(即进入此模式后不再接受新的客户端连接)后,当达到退服 超时时间,仍在此实例上运行的业务有可能会发生失败。
- **URL**连接介绍
	- 多主实例模式

多主实例模式的客户端读取ZooKeeper节点中的内容,连接对应的 JDBCServer服务。连接字符串为:

安全模式下:

Kinit认证方式下的JDBCURL如下所示:

jdbc:hive2://

<zkNode1\_IP>:<zkNode1\_Port>,<zkNode2\_IP>:<zkNode2\_Port>,<zkNode3\_IP>:<zkNode3\_P ort>/;serviceDiscoveryMode=zooKeeper;zooKeeperNamespace=**sparkthriftserver2x**;saslQo p=auth-conf;auth=KERBEROS;principal=spark/hadoop.<*系统域名>*;@<*系统域名>*;

#### 说明

● 其中"<zkNode\_IP>:<zkNode\_Port>"是ZooKeeper的URL,多个URL以逗 号隔开。

例如:

- "192.168.81.37:2181,192.168.195.232:2181,192.168.169.84:2181"。
- 其中"sparkthriftserver2x"是ZooKeeper上的目录,表示客户端从该目录 下随机选择JDBCServer实例进行连接。
- 示例:安全模式下通过Beeline客户端连接时执行以下命令:

**sh** CLIENT\_HOME**/spark/bin/beeline -u "jdbc:hive2://** <zkNode1\_IP>:<zkNode1\_Port>,<zkNode2\_IP>:<zkNode2\_Port>,<zkN ode3\_IP>:<zkNode3\_Port>**/;serviceDiscoveryMode=zooKeeper;zooK eeperNamespace=sparkthriftserver2x;saslQop=authconf;auth=KERBEROS;principal=spark/hadoop.<**系统域名**>@<**系统 域名**>;"**

Keytab认证方式下的JDBCURL如下所示:

jdbc:hive2://

<zkNode1\_IP>:<zkNode1\_Port>,<zkNode2\_IP>:<zkNode2\_Port>,<zkNode3\_IP>:<zkNode3\_P ort>/;serviceDiscoveryMode=zooKeeper;zooKeeperNamespace=sparkthriftserver2x;saslQop =auth-conf;auth=KERBEROS;principal=spark/hadoop.<*系统域名>@<系统域名* <sup>&</sup>gt;;user.principal=<principal\_name>;user.keytab=<path\_to\_keytab>

其中<principal\_name>表示用户使用的Kerberos用户的principal,如 "test@*<系统域名>*"。<path\_to\_keytab>表示<principal\_name>对应 的keytab文件路径,如"/opt/auth/test/user.keytab"。

■ 普通模式下:

jdbc:hive2:// <zkNode1\_IP>:<zkNode1\_Port>,<zkNode2\_IP>:<zkNode2\_Port>,<zkNode3\_IP>:<zkNode3\_P ort>/;serviceDiscoveryMode=zooKeeper;zooKeeperNamespace=**sparkthriftserver2x**;

示例:普通模式下通过Beeline客户端连接时执行以下命令:

**sh** CLIENT\_HOME**/spark/bin/beeline -u "jdbc:hive2://** <zkNode1\_IP>:<zkNode1\_Port>,<zkNode2\_IP>:<zkNode2\_Port>,<zkN ode3\_IP>:<zkNode3\_Port>**/;serviceDiscoveryMode=zooKeeper;zooK eeperNamespace=sparkthriftserver2x;"**

– 非多主实例模式

非多主实例模式的客户端连接的是某个指定JDBCServer节点。该模式的连接 字符串相比多主实例模式的去掉关于Zookeeper的参数项 "serviceDiscoveryMode"和"zooKeeperNamespace"。

示例:安全模式下通过Beeline客户端连接非多主实例模式时执行以下命令:

**sh** CLIENT\_HOME**/spark/bin/beeline -u "jdbc:hive2://** <server\_IP>:<server\_Port>**/;user.principal=spark/hadoop.<**系统域名**>@<sup>&</sup>lt;** 系统域名**>;saslQop=auth-conf;auth=KERBEROS;principal=spark/ hadoop.<**系统域名**>@<**系统域名**>;"**

#### 说明

- 其中"<server\_IP>:<server\_Port>"是指定JDBCServer节点的URL。
- "CLIENT\_HOME"是指客户端路径。

多主实例模式与非多主实例模式两种模式的JDBCServer接口相比,除连接方 式不同外其他使用方法相同。

# **Spark** 多租户 **HA** 方案实现

JDBCServer多主实例方案中,JDBCServer实现使用YARN-Client模式,但YARN资源队 列只有一个,为了解决这种资源局限的问题,引入了多租户模式。

多租户模式是将JDBCServer和租户绑定,每一个租户对应一个或多个JDBCServer,而 一个JDBCServer只给一个租户提供服务。不同的租户可以配置不同的YARN队列,从而 达到资源隔离,且JDBCServer根据需求动态启动,可避免浪费资源。

#### 实现方案

多租户模式的HA方案原理如图**1-99**所示。

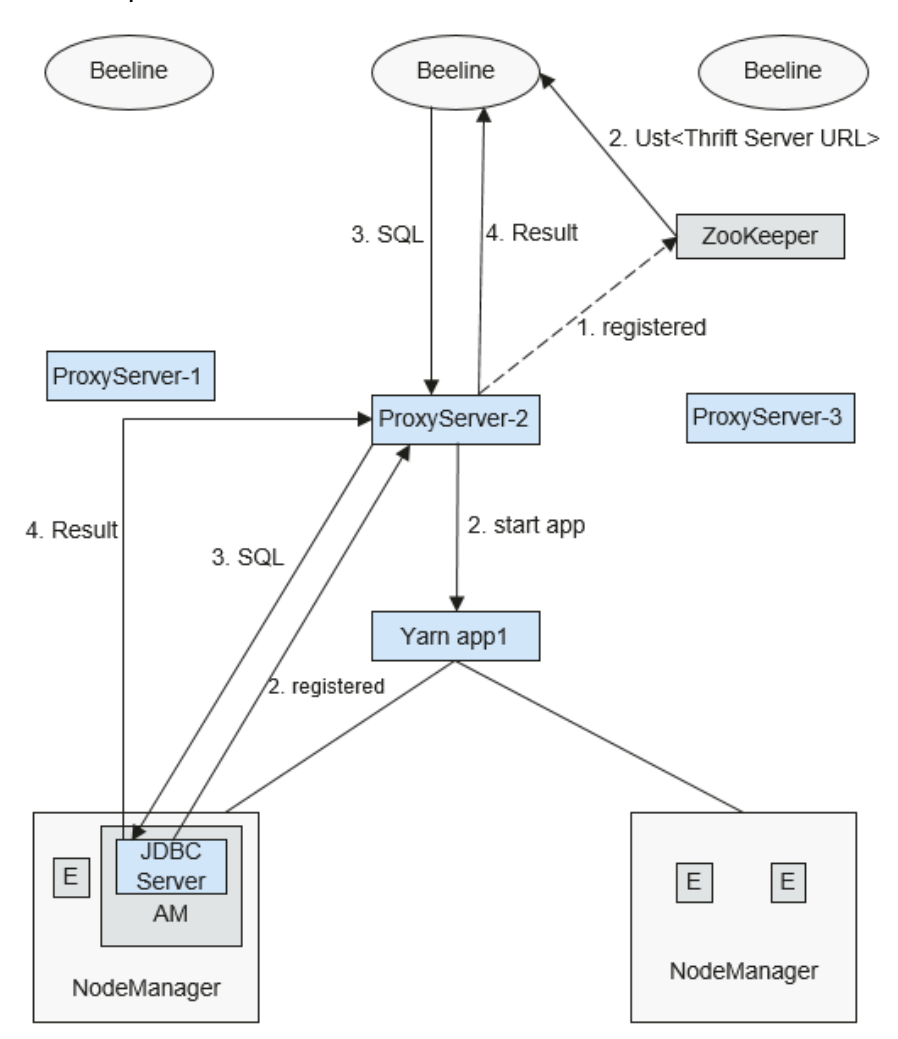

图 **1-99** Spark JDBCServer 多租户

a. ProxyServer在启动时,向ZooKeeper注册自身消息,在指定目录中写入节点 信息,节点信息包含了该实例对应的IP,端口,版本号和序列号等信息。

#### 说明

多租户模式下,JDBCServer实例是指ProxyServer(JDBCServer代理)。

b. 客户端连接ProxyServer时,需要指定Namespace,即访问ZooKeeper哪个目 录下的ProxyServer实例。在连接的时候,会从Namespace下随机选择一个实 例连接,详细URL参见**URL**[连接介绍。](#page-174-0)

- <span id="page-174-0"></span>c. 客户端成功连接ProxyServer服务, ProxyServer服务首先确认是否有该租户的 JDBCServer存在,如果有,直接将Beeline连上真正的JDBCServer;如果没 有,则以YARN-Cluster模式启动一个新的JDBCServer。JDBCServer启动成功 后,ProxyServer会获取JDBCServer的地址,并将Beeline连上JDBCServer。
- d. 客户端发送SQL语句给ProxyServer,ProxyServer将语句转交给真正连上的 JDBCServer处理。最后JDBCServer服务将结果返回给ProxyServer, ProxyServer再将结果返回给客户端。

在HA方案中,每个ProxyServer服务(即实例)都是独立且等同的,当其中一个实 例在升级或者业务中断时,其他的实例也能接受客户端的连接请求。

- **URL**连接介绍
	- 多租户模式

多租户模式的客户端读取ZooKeeper节点中的内容,连接对应的ProxyServer 服务。连接字符串为:

安全模式下:

Kinit认证方式下的客户端URL如下所示:

jdbc:hive2://

<zkNode1\_IP>:<zkNode1\_Port>,<zkNode2\_IP>:<zkNode2\_Port>,<zkNode3\_IP>:<zkNode3\_P ort>/;serviceDiscoveryMode=zooKeeper;zooKeeperNamespace=**sparkthriftserver2x**;saslQo p=auth-conf;auth=KERBEROS;principal=spark/hadoop.<*系统域名>@<系统域名>*;

#### 说明

● 其中"<zkNode\_IP>:<zkNode\_Port>"是ZooKeeper的URL,多个URL以逗 号隔开。

例如:

"192.168.81.37:2181,192.168.195.232:2181,192.168.169.84:2181"。

- 其中sparkthriftserver2x是ZooKeeper上的目录,表示客户端从该目录下随 机选择JDBCServer实例进行连接。
- 示例:安全模式下通过Beeline客户端连接时执行以下命令:

**sh** CLIENT\_HOME**/spark/bin/beeline -u "jdbc:hive2://** <zkNode1\_IP>:<zkNode1\_Port>,<zkNode2\_IP>:<zkNode2\_Port>,<zkN ode3\_IP>:<zkNode3\_Port>**/;serviceDiscoveryMode=zooKeeper;zooK eeperNamespace=sparkthriftserver2x;saslQop=auth-**

**conf;auth=KERBEROS;principal=spark/hadoop.<**系统域名**>@<**系统 域名**>;"**

Keytab认证方式下的URL如下所示:

jdbc:hive2://

<zkNode1\_IP>:<zkNode1\_Port>,<zkNode2\_IP>:<zkNode2\_Port>,<zkNode3\_IP>:<zkNode3\_P ort>/;serviceDiscoveryMode=zooKeeper;zooKeeperNamespace=sparkthriftserver2x;saslQop =auth-conf;auth=KERBEROS;principal=spark/hadoop.<*系统域名>@<系统域名* <sup>&</sup>gt;;user.principal=<principal\_name>;user.keytab=<path\_to\_keytab>

其中<principal\_name>表示用户使用的Kerberos用户的principal,如 "test@<*系统域名>*"。<path\_to\_keytab>表示<principal\_name>对应 的keytab文件路径,如"/opt/auth/test/user.keytab"。

普通模式下:

idbc:hive2:// <zkNode1\_IP>:<zkNode1\_Port>,<zkNode2\_IP>:<zkNode2\_Port>,<zkNode3\_IP>:<zkNode3\_P ort>/;serviceDiscoveryMode=zooKeeper;zooKeeperNamespace=**sparkthriftserver2x**;

示例:普通模式下通过Beeline客户端连接时执行以下命令:

**sh** CLIENT\_HOME**/spark/bin/beeline -u "jdbc:hive2://** <zkNode1\_IP>:<zkNode1\_Port>,<zkNode2\_IP>:<zkNode2\_Port>,<zkN ode3\_IP>:<zkNode3\_Port>**/;serviceDiscoveryMode=zooKeeper;zooK eeperNamespace=sparkthriftserver2x;"**

– 非多租户模式

非多租户模式的客户端连接的是某个指定JDBCServer节点。该模式的连接字 符串相比多主实例模式的去掉关于ZooKeeper的参数项 "serviceDiscoveryMode"和"zooKeeperNamespace"。

示例:安全模式下通过Beeline客户端连接非多租户模式时执行以下命令:

**sh** CLIENT\_HOME**/spark/bin/beeline -u "jdbc:hive2://** <server\_IP>:<server\_Port>**/;user.principal=spark/hadoop.<**系统域名**>@<sup>&</sup>lt;** 系统域名**>;saslQop=auth-conf;auth=KERBEROS;principal=spark/ hadoop.<**系统域名**>@<**系统域名**>;"**

#### 说明

- 其中"<server\_IP>:<server\_Port>"是指定JDBCServer节点的URL。
- "CLIENT\_HOME"是指客户端路径。

多租户模式与非多租户模式两种模式的JDBCServer接口相比,除连接方式不 同外其他使用方法相同。

#### 指定租户

一般情况下,某用户提交的客户端会连接到该用户默认所属租户的 JDBCServer上,若需要连接客户端到指定租户的JDBCServer上,可以通过添 加**--hiveconf mapreduce.job.queuename**进行指定。

通过Beeline连接的命令示例如下(aaa为租户名称):

**beeline --hiveconf mapreduce.job.queuename=aaa -u 'jdbc:hive2://192.168.39.30:2181,192.168.40.210:2181,192.168.215.97:2 181;serviceDiscoveryMode=zooKeeper;zooKeeperNamespace=sparkthr iftserver2x;saslQop=auth-conf;auth=KERBEROS;principal=spark/ hadoop.<**系统域名**>@<**系统域名**>;'**

# **1.4.23.3 Spark** 与 **HDFS** 和 **YARN** 的关系

# **Spark** 和 **HDFS** 的关系

通常,Spark中计算的数据可以来自多个数据源,如Local File、HDFS等。最常用的是 HDFS,用户可以一次读取大规模的数据进行并行计算。在计算完成后,也可以将数据 存储到HDFS。

分解来看,Spark分成控制端(Driver)和执行端(Executor)。控制端负责任务调度, 执行端负责任务执行。

读取文件的过程如图 [读取文件过程所](#page-176-0)示。

#### <span id="page-176-0"></span>图 **1-100** 读取文件过程

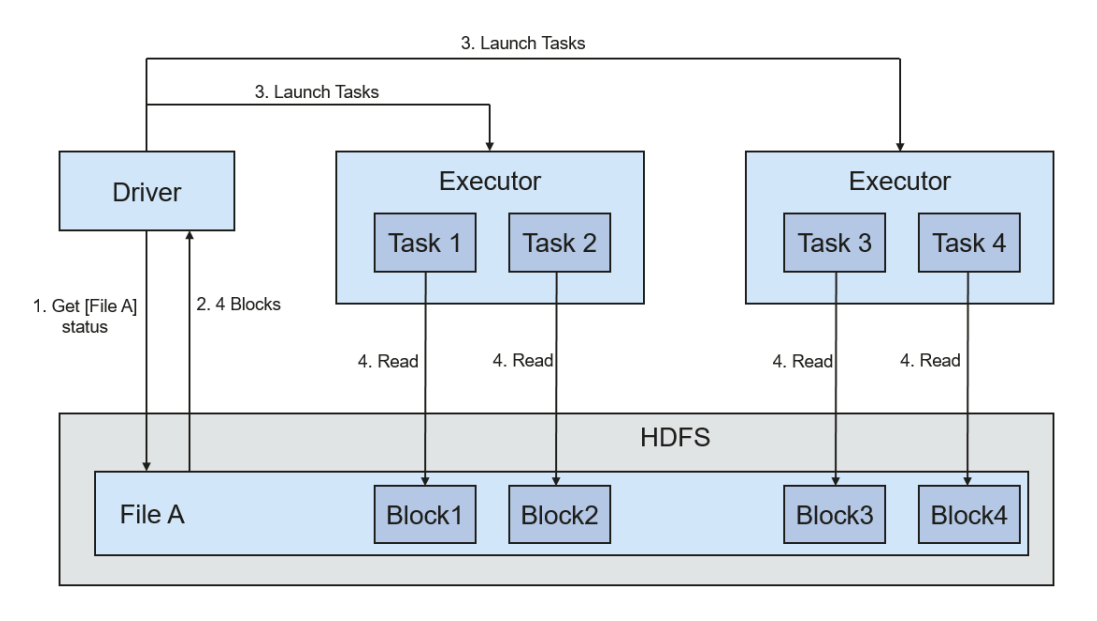

读取文件步骤的详细描述如下所示:

- 1. Driver与HDFS交互获取File A的文件信息。
- 2. HDFS返回该文件具体的Block信息。
- 3. Driver根据具体的Block数据量,决定一个并行度,创建多个Task去读取这些文件 Block。
- 4. 在Executor端执行Task并读取具体的Block,作为RDD(弹性分布数据集)的一部 分。
- 写入文件的过程如图 写入文件过程所示。

#### 图 **1-101** 写入文件过程

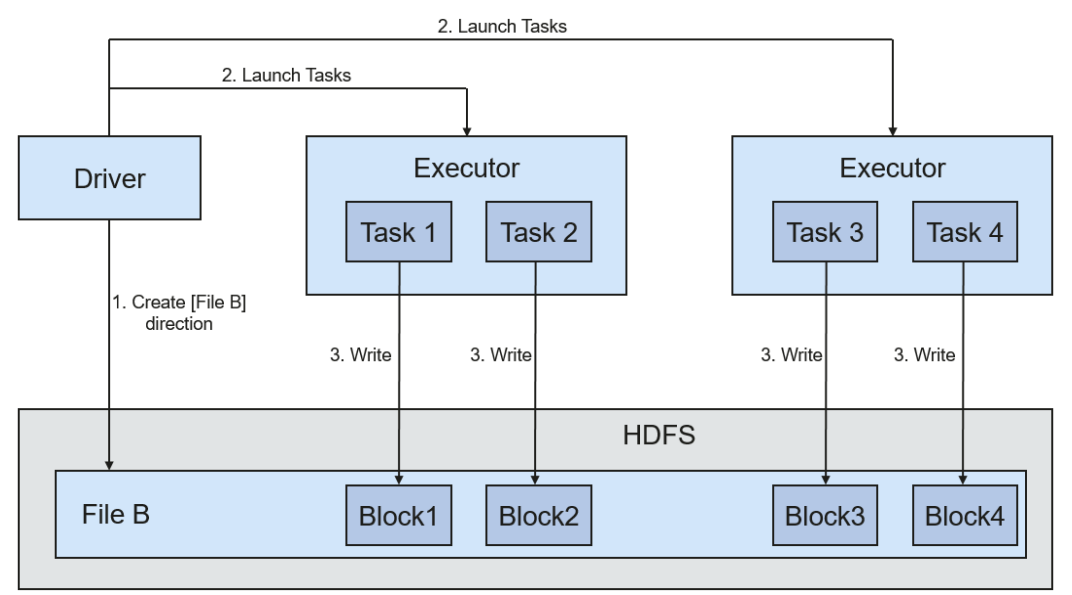

HDFS文件写入的详细步骤如下所示:

- 1. Driver创建要写入文件的目录。
- 2. 根据RDD分区分块情况,计算出写数据的Task数,并下发这些任务到Executor。
- 3. Executor执行这些Task,将具体RDD的数据写入到步骤**1**创建的目录下。

### **Spark** 和 **YARN** 的关系

Spark的计算调度方式,可以通过YARN的模式实现。Spark共享YARN集群提供丰富的 计算资源,将任务分布式的运行起来。Spark on YARN分两种模式:YARN Cluster和 YARN Client。

YARN Cluster模式

运行框架如图 **Spark on yarn-cluster**运行框架所示。

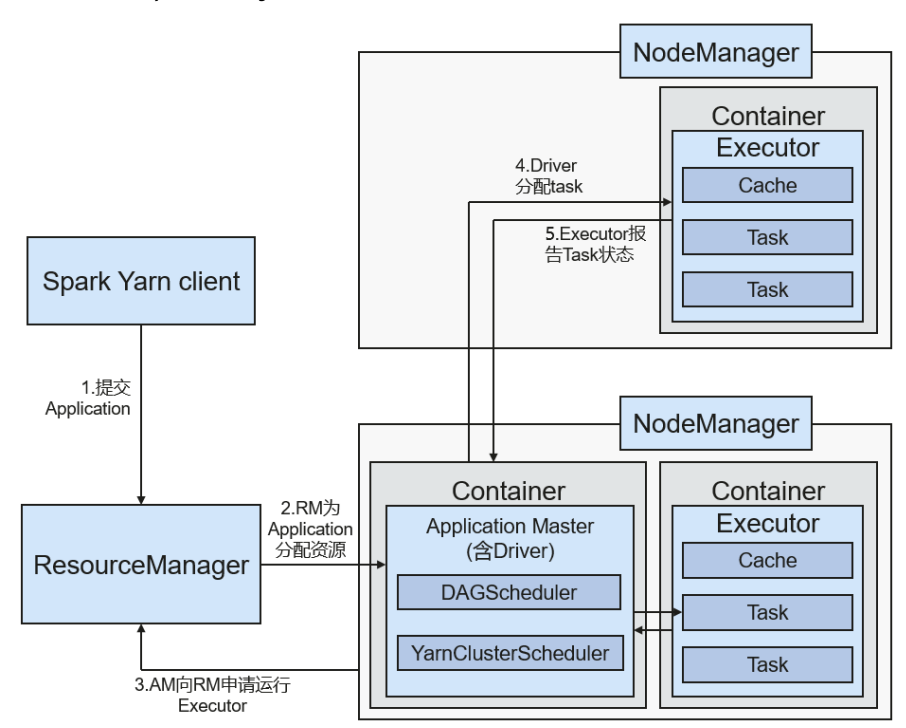

图 **1-102** Spark on yarn-cluster 运行框架

Spark on yarn-cluster实现流程:

- a. 首先由客户端生成Application信息,提交给ResourceManager。
- b. ResourceManager为Spark Application分配第一个 Container(ApplicationMaster),并在该Container上启动Driver。
- c. ApplicationMaster向ResourceManager申请资源以运行Container。

ResourceManager分配Container给ApplicationMaster, ApplicationMaster 和相关的NodeManager通讯,在获得的Container上启动Executor, Executor启动后,开始向Driver注册并申请Task。

- d. Driver分配Task给Executor执行。
- e. Executor执行Task并向Driver汇报运行状况。
- YARN Client模式

运行框架如图 **[Spark on yarn-client](#page-178-0)**运行框架所示。

#### <span id="page-178-0"></span>图 **1-103** Spark on yarn-client 运行框架

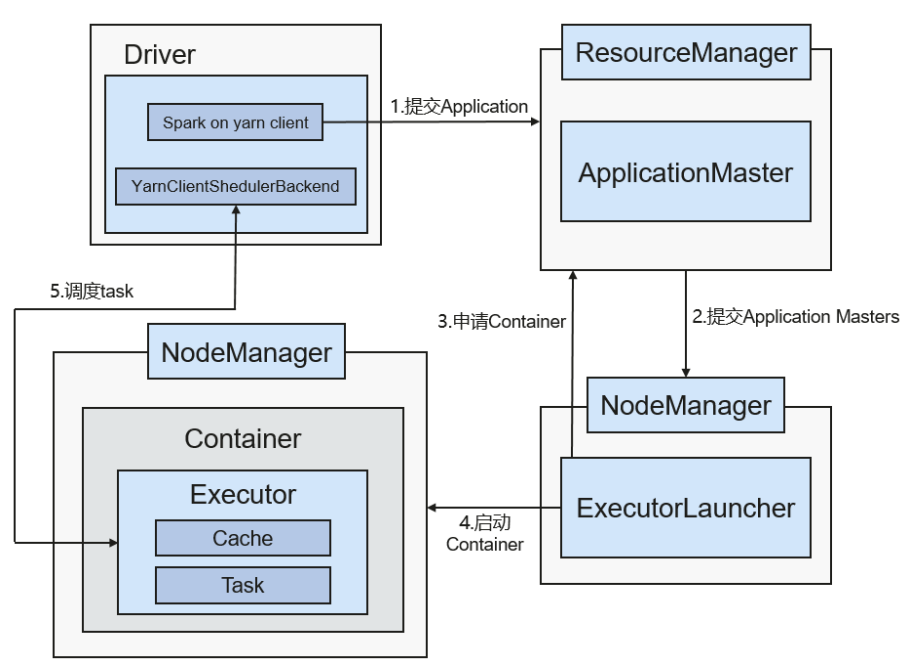

Spark on yarn-client实现流程:

#### 说明

在yarn-client模式下,Driver部署在Client端,在Client端启动。yarn-client模式下,不兼 容老版本的客户端。推荐使用yarn-cluster模式。

- a. 客户端向ResourceManager发送Spark应用提交请求, ResourceManager为 其返回应答,该应答中包含多种信息(如ApplicationId、可用资源使用上限和 下限等)。Client端将启动ApplicationMaster所需的所有信息打包,提交给 ResourceManager上。
- b. ResourceManager收到请求后,会为ApplicationMaster寻找合适的节点,并 在该节点上启动它。ApplicationMaster是Yarn中的角色,在Spark中进程名 字是ExecutorLauncher。
- c. 根据每个任务的资源需求,ApplicationMaster可向ResourceManager申请一 系列用于运行任务的Container。
- d. 当ApplicationMaster(从ResourceManager端)收到新分配的Container列 表后,会向对应的NodeManager发送信息以启动Container。

ResourceManager分配Container给ApplicationMaster, ApplicationMaster 和相关的NodeManager通讯,在获得的Container上启动Executor, Executor启动后,开始向Driver注册并申请Task。

#### 说明

正在运行的container不会被挂起释放资源。

e. Driver分配Task给Executor执行。Executor执行Task并向Driver汇报运行状 况。

# **1.4.23.4 Spark** 开源增强特性:跨源复杂数据的 **SQL** 查询优化

### 场景描述

出于管理和信息收集的需要,企业内部会存储海量数据,包括数目众多的各种数据 库、数据仓库等,此时会面临以下困境:数据源种类繁多,数据集结构化混合,相关 数据存放分散等,这就导致了跨源复杂查询因传输效率低,耗时长。

当前开源Spark在跨源查询时,只能对简单的filter进行下推,因此造成大量不必要的数 据传输,影响SQL引擎性能。针对下推能力进行增强,当前对aggregate、复杂 projection、复杂predicate均可以下推到数据源,尽量减少不必要数据的传输,提升查 询性能。

目前仅支持JDBC数据源的查询下推,支持的下推模块有aggregate、projection、 predicate、aggregate over inner join、aggregate over union all等。为应对不同应 用场景的特殊需求,对所有下推模块设计开关功能,用户可以自行配置是否应用上述 查询下推的增强。

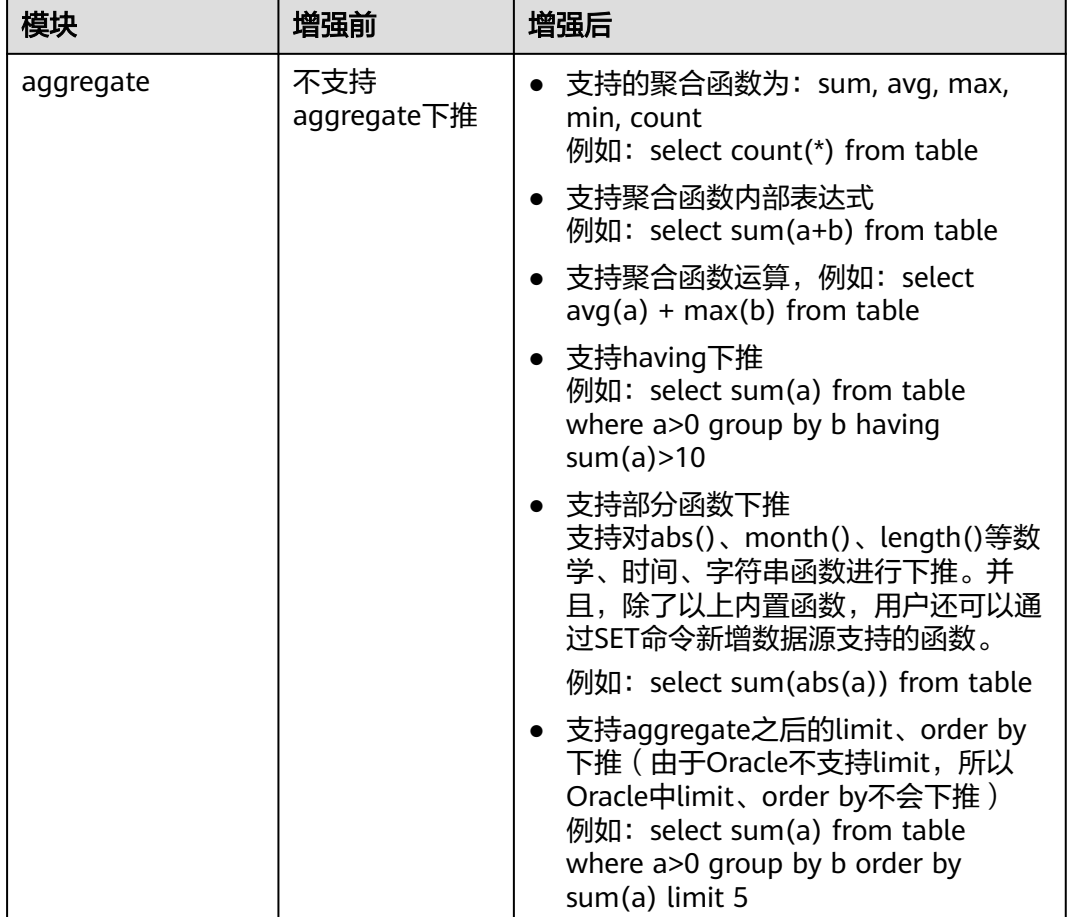

表 **1-20** 跨源查询增加特性对比
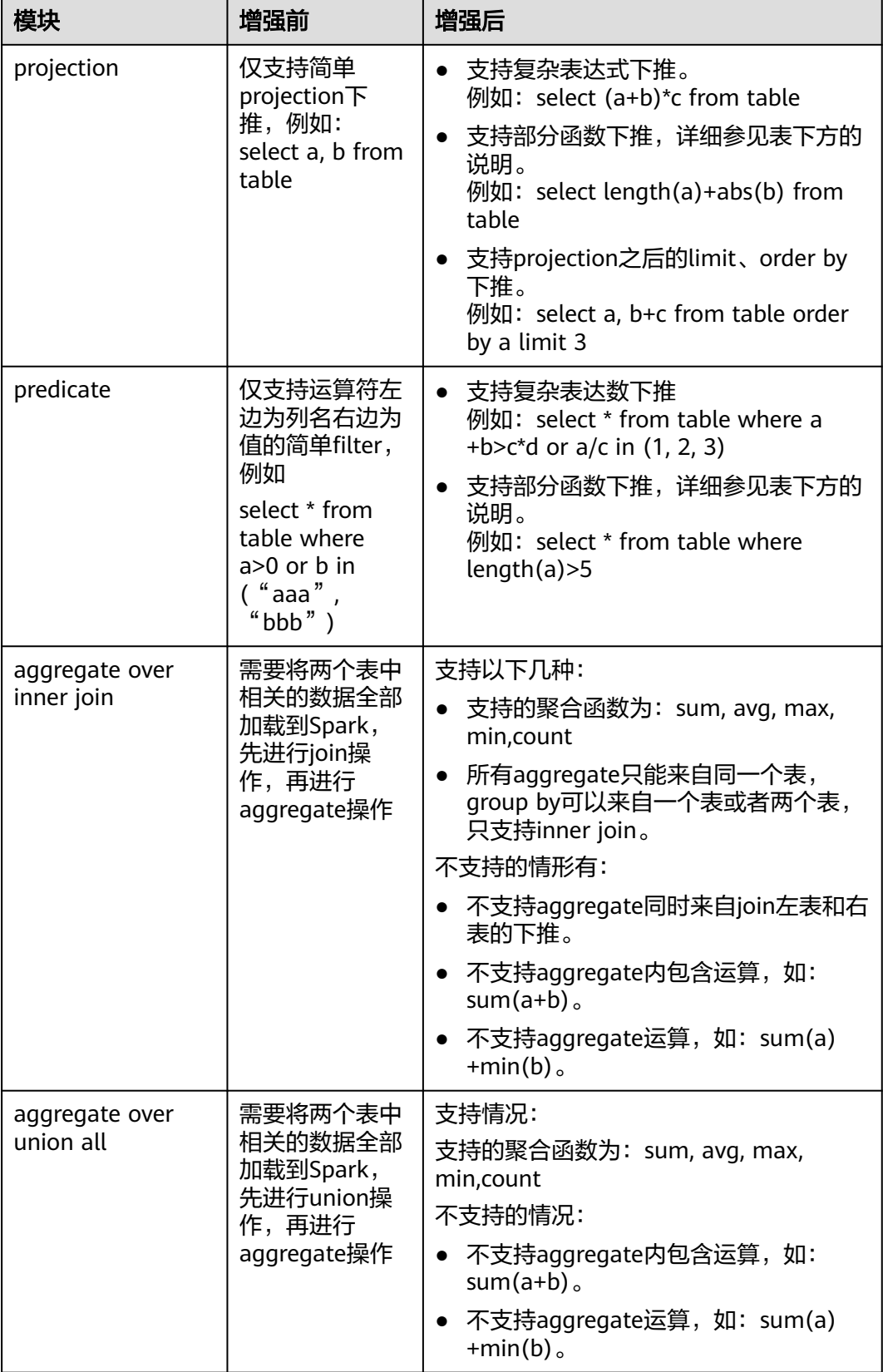

### 注意事项

- 外部数据源是Hive的场景,通过Spark建的外表无法进行查询。
- 数据源只支持MySQL和Mppdb。

# **1.4.24 Spark2x**

### **1.4.24.1 Spark2x** 基本原理

#### 说明

Spark2x组件适用于MRS 3.x及后续版本。

# 简介

**[Spark](https://spark.apache.org/docs/latest/)**是基于内存的分布式计算框架。在迭代计算的场景下,数据处理过程中的数据可 以存储在内存中,提供了比MapReduce高10到100倍的计算能力。Spark可以使用 HDFS作为底层存储,使用户能够快速地从MapReduce切换到Spark计算平台上去。 Spark提供一站式数据分析能力,包括小批量流式处理、离线批处理、SQL查询、数据 挖掘等,用户可以在同一个应用中无缝结合使用这些能力。Spark2x的开源新特性请参 考**Spark2x**[开源新特性](#page-204-0)。

Spark的特点如下:

- 通过分布式内存计算和DAG(无回路有向图)执行引擎提升数据处理能力,比 MapReduce性能高10倍到100倍。
- 提供多种语言开发接口(Scala/Java/Python),并且提供几十种高度抽象算子, 可以很方便构建分布式的数据处理应用。
- 结合**[SQL](https://spark.apache.org/sql/)**、**[Streaming](https://spark.apache.org/streaming/)**等形成数据处理栈,提供一站式数据处理能力。
- 完美契合Hadoop生态环境,Spark应用可以运行在Standalone、Mesos或者YARN 上,能够接入HDFS、HBase、Hive等多种数据源,支持MapReduce程序平滑转 接。

# 结构

Spark的架构如图**1-104**所示,各模块的说明如表**[1-21](#page-182-0)**所示。

图 **1-104** Spark 架构

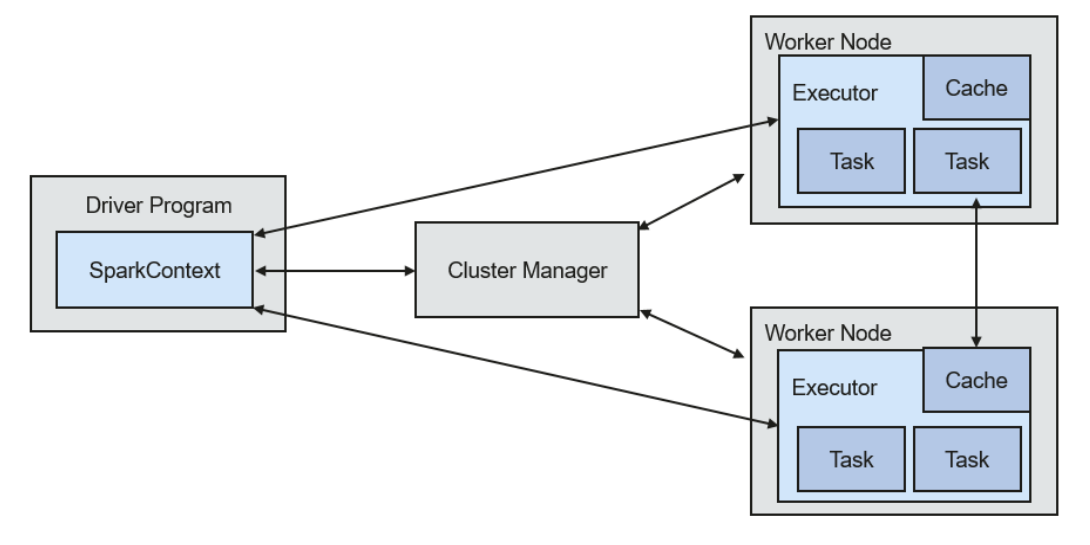

#### <span id="page-182-0"></span>表 **1-21** 基本概念说明

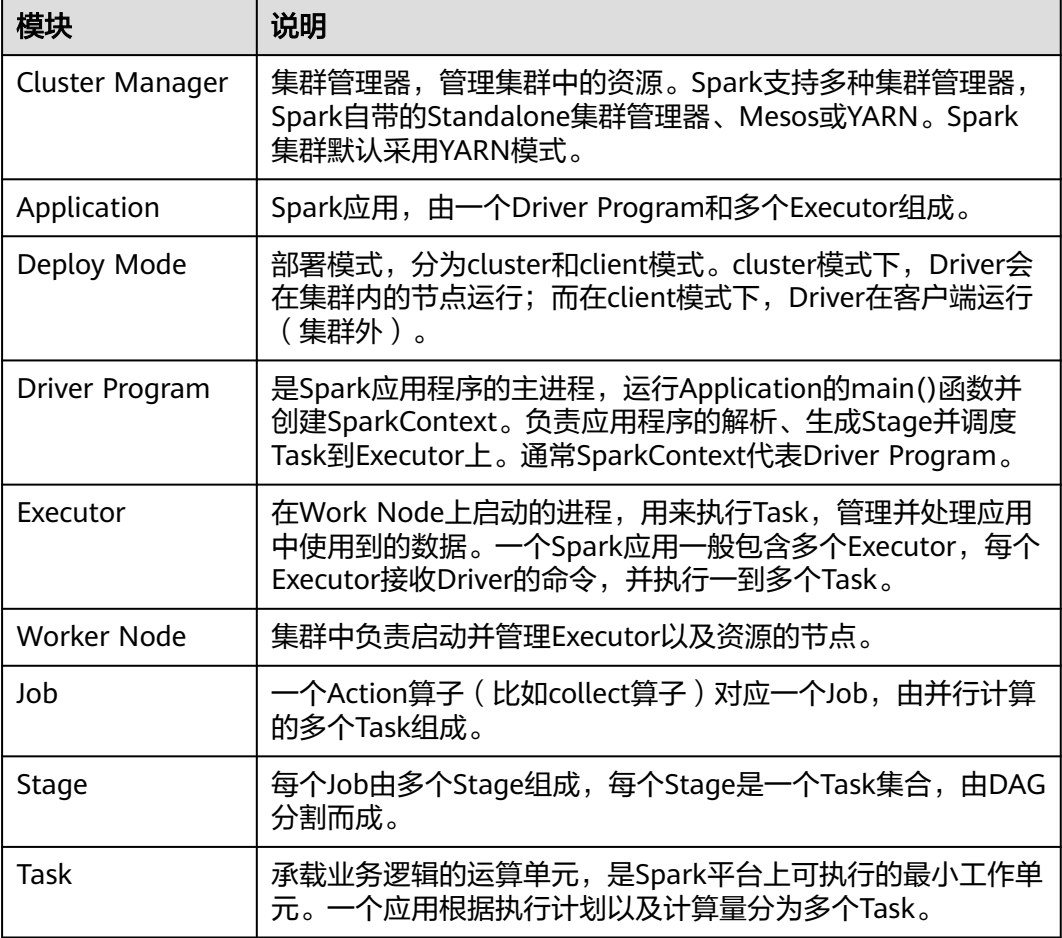

### **Spark** 原理

Spark的应用运行架构如图**[1-105](#page-183-0)**所示,运行流程如下所示:

- 1. 应用程序 (Application)是作为一个进程的集合运行在集群上的,由Driver进行 协调。
- 2. 在运行一个应用时,Driver会去连接集群管理器 (Standalone、Mesos、YARN) 申请运行Executor资源,并启动ExecutorBackend。然后由集群管理器在不同的应 用之间调度资源。Driver同时会启动应用程序DAG调度、Stage划分、Task生成。
- 3. 然后Spark会把应用的代码(传递给**[SparkContext](https://spark.apache.org/docs/1.3.1/api/scala/index.html#org.apache.spark.SparkContext)**的JAR或者Python定义的代 码)发送到Executor上。
- 4. 所有的Task执行完成后,用户的应用程序运行结束。

#### <span id="page-183-0"></span>图 **1-105** Spark 应用运行架构

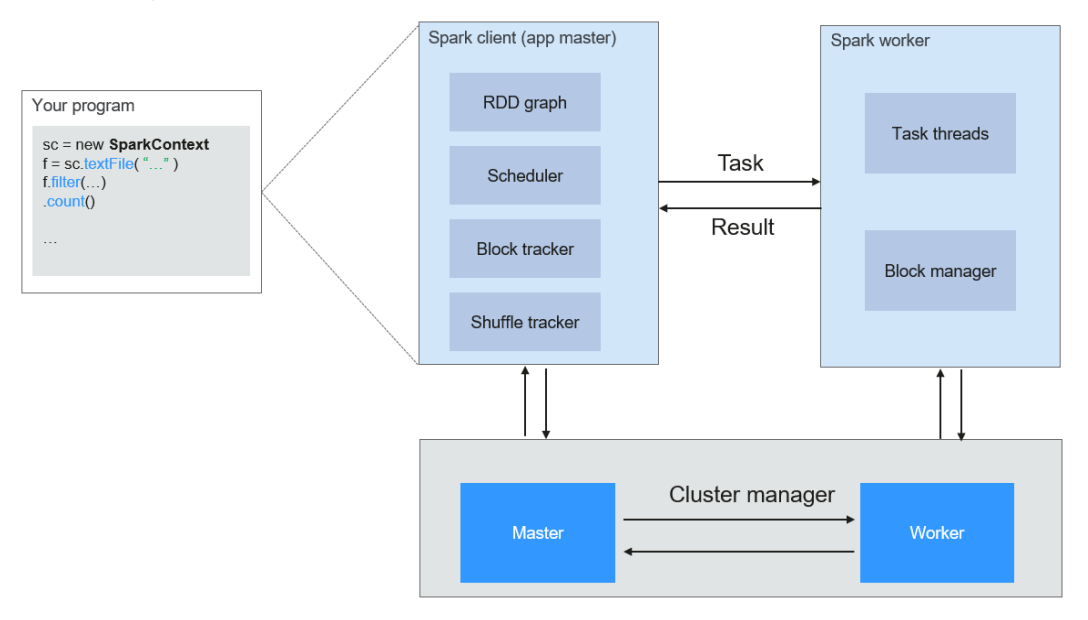

Spark采用Master和worker的模式,如图**1-106**所示。用户在Spark客户端提交应用程 序,调度器将Job分解为多个Task发送到各个Worker中执行,各个Worker将计算的结 果上报给Driver(即Master), Driver聚合结果返回给客户端。

图 **1-106** Spark 的 Master 和 Worker

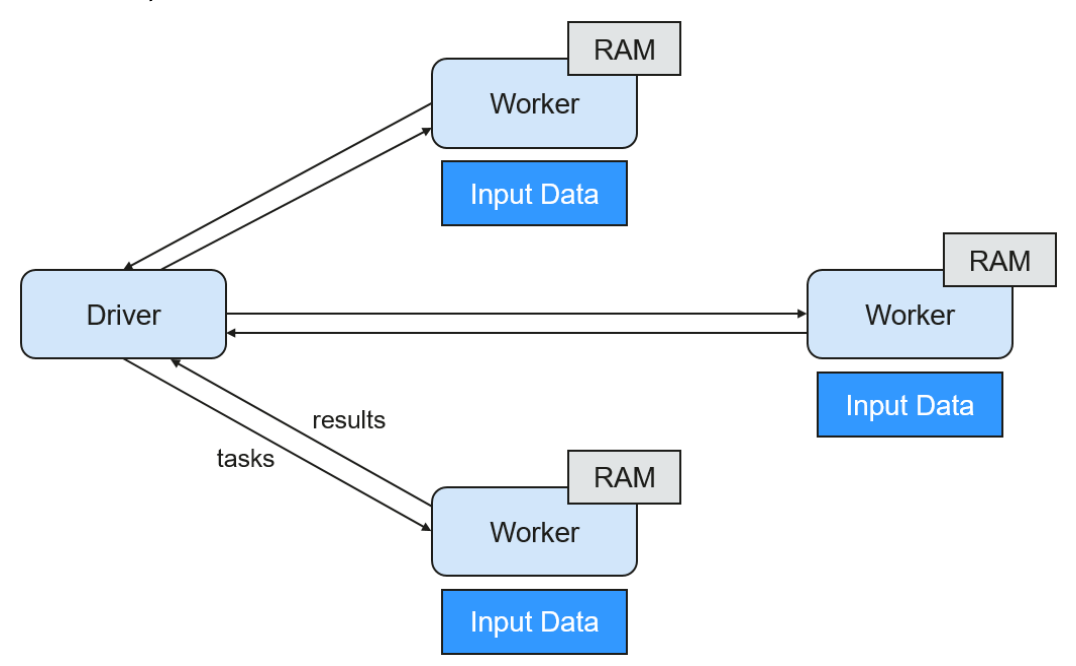

在此结构中,有几个说明点:

● 应用之间是独立的。

**每个应用有自己的executor进程, Executor启动多个线程, 并行地执行任务。无** 论是在调度方面,或者是executor方面。各个Driver独立调度自己的任务;不同的 应用任务运行在不同的JVM上,即不同的Executor。

- 不同Spark应用之间是不共享数据的,除非把数据存储在外部的存储系统上(比如 HDFS)。
- **因为Driver程序在集群上调度任务,所以Driver程序最好和worker节点比较近,比** 如在一个相同的局部网络内。

Spark on YARN有两种部署模式:

- YARN-Cluster模式下,Spark的Driver会运行在YARN集群内的ApplicationMaster 进程中,ApplicationMaster已经启动之后,提交任务的客户端退出也不会影响任 务的运行。
- YRAN-Client模式下, Driver启动在客户端进程内, ApplicationMaster进程只用来 向YARN集群申请资源。

### **Spark Streaming** 原理

Spark Streaming是一种构建在Spark上的实时计算框架,扩展了Spark处理大规模流式 数据的能力。当前Spark支持两种数据处理方式:Direct Streaming和Receiver方式。

#### **Direct Streaming**计算流程

Direct Streaming方式主要通过采用Direct API对数据进行处理。以Kafka Direct接口为 例,与启动一个Receiver来连续不断地从Kafka中接收数据并写入到WAL中相比, Direct API简单地给出每个batch区间需要读取的偏移量位置。然后,每个batch的Job 被运行,而对应偏移量的数据在Kafka中已准备好。这些偏移量信息也被可靠地存储在 checkpoint文件中,应用失败重启时可以直接读取偏移量信息。

#### 图 **1-107** Direct Kafka 接口数据传输

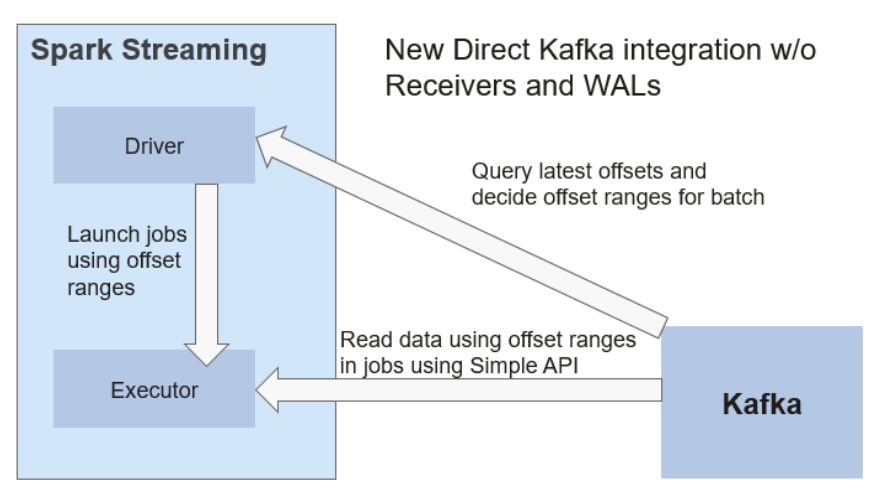

需要注意的是,Spark Streaming可以在失败后重新从Kafka中读取并处理数据段。然 而,由于语义仅被处理一次,重新处理的结果和没有失败处理的结果是一致的。

因此,Direct API消除了需要使用WAL和Receivers的情况,且确保每个Kafka记录仅被 接收一次,这种接收更加高效。使得Spark Streaming和Kafka可以很好地整合在一 起。总体来说,这些特性使得流处理管道拥有高容错性、高效性及易用性,因此推荐 使用Direct Streaming方式处理数据。

### **Receiver**计算流程

在一个Spark Streaming应用开始时(也就是Driver开始时),相关的 StreamingContext(所有流功能的基础)使用SparkContext启动Receiver成为长驻运 行任务。这些Receiver接收并保存流数据到Spark内存中以供处理。用户传送数据的生 命周期如图**1-108**所示:

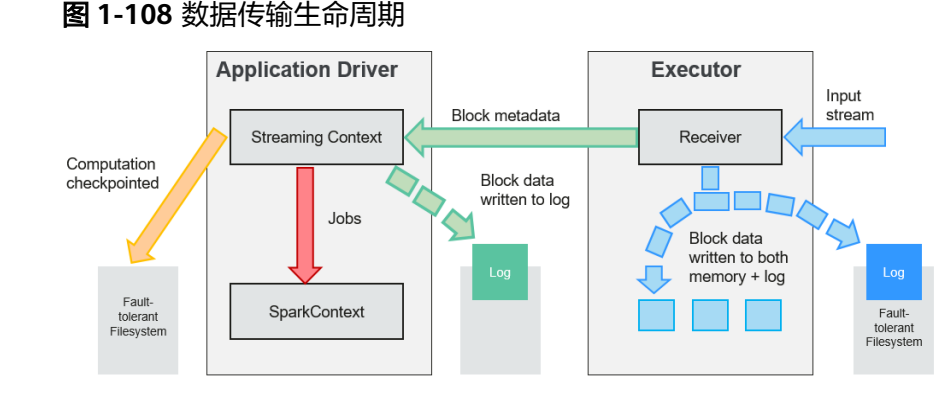

1. 接收数据(蓝色箭头)

Receiver将数据流分成一系列小块,存储到Executor内存中。另外,在启用预写日 志(Write-ahead Log,简称WAL)以后,数据同时还写入到容错文件系统的预写 日志中。

2. 通知Driver(绿色箭头)

接收块中的元数据(Metadata)被发送到Driver的StreamingContext。这个元数 据包括:

- 定位其在Executor内存中数据位置的块Reference ID。
- 若启用了WAL,还包括块数据在日志中的偏移信息。
- 3. 处理数据(红色箭头) 对每个批次的数据,StreamingContext使用Block信息产生RDD及其Job。 StreamingContext通过运行任务处理Executor内存中的Block来执行Job。
- 4. 周期性地设置检查点(橙色箭头)
- 5. 为了容错的需要, StreamingContext会周期性地设置检查点, 并保存到外部文件 系统中。

### 容错性

Spark及其RDD允许无缝地处理集群中任何Worker节点的故障。鉴于Spark Streaming 建立于Spark之上,因此其Worker节点也具备了同样的容错能力。然而,由于Spark Streaming的长正常运行需求,其应用程序必须也具备从Driver进程(协调各个Worker 的主要应用进程)故障中恢复的能力。使Spark Driver能够容错是件很棘手的事情,因 为可能是任意计算模式实现的任意用户程序。不过Spark Streaming应用程序在计算上 有一个内在的结构:在每批次数据周期性地执行同样的Spark计算。这种结构允许把应 用的状态(亦称Checkpoint)周期性地保存到可靠的存储空间中,并在Driver重新启 动时恢复该状态。

对于文件这样的源数据,这个Driver恢复机制足以做到零数据丢失,因为所有的数据都 保存在了像HDFS这样的容错文件系统中。但对于像Kafka和Flume等其他数据源,有 些接收到的数据还只缓存在内存中,尚未被处理,就有可能会丢失。这是由于Spark应 用的分布操作方式引起的。当Driver进程失败时,所有在Cluster Manager中运行的 Executor,连同在内存中的所有数据,也同时被终止。为了避免这种数据损失,Spark Streaming引进了WAL功能。

WAL通常被用于数据库和文件系统中,用来保证任何数据操作的持久性,即先将操作 记入一个持久的日志,再对数据施加这个操作。若施加操作的过程中执行失败了,则 通过读取日志并重新施加前面预定的操作,系统就得到了恢复。下面介绍了如何利用 这样的概念保证接收到的数据的持久性。

Kafka数据源使用Receiver来接收数据,是Executor中的长运行任务,负责从数据源接 收数据,并且在数据源支持时还负责确认收到数据的结果(收到的数据被保存在 Executor的内存中,然后Driver在Executor中运行来处理任务)。

当启用了预写日志以后,所有收到的数据同时还保存到了容错文件系统的日志文件 中。此时即使Spark Streaming失败,这些接收到的数据也不会丢失。另外,接收数据 的正确性只在数据被预写到日志以后Receiver才会确认,已经缓存但还没有保存的数据 可以在Driver重新启动之后由数据源再发送一次。这两个机制确保了零数据丢失,即所 有的数据或者从日志中恢复,或者由数据源重发。

如果需要启用预写日志功能,可以通过如下动作实现:

- 通过"streamingContext.checkpoint" (path-to-directory)设置checkpoint的目 录,这个目录是一个HDFS的文件路径,既用作保存流的checkpoint,又用作保存 预写日志。
- 设置SparkConf的属性"spark.streaming.receiver.writeAheadLog.enable"为 "true"(默认值是"false")。

在WAL被启用以后,所有Receiver都获得了能够从可靠收到的数据中恢复的优势。建 议缓存RDD时不采取多备份选项,因为用于预写日志的容错文件系统很可能也复制了 数据。

#### 说明

在启用了预写日志以后,数据接收吞吐率会有降低。由于所有数据都被写入容错文件系统,文件 系统的写入吞吐率和用于数据复制的网络带宽,可能就是潜在的瓶颈了。在此情况下,最好创建 更多的Recevier增加数据接收的并行度,或使用更好的硬件以增加容错文件系统的吞吐率。

#### 恢复流程

当一个失败的Driver重启时,按如下流程启动:

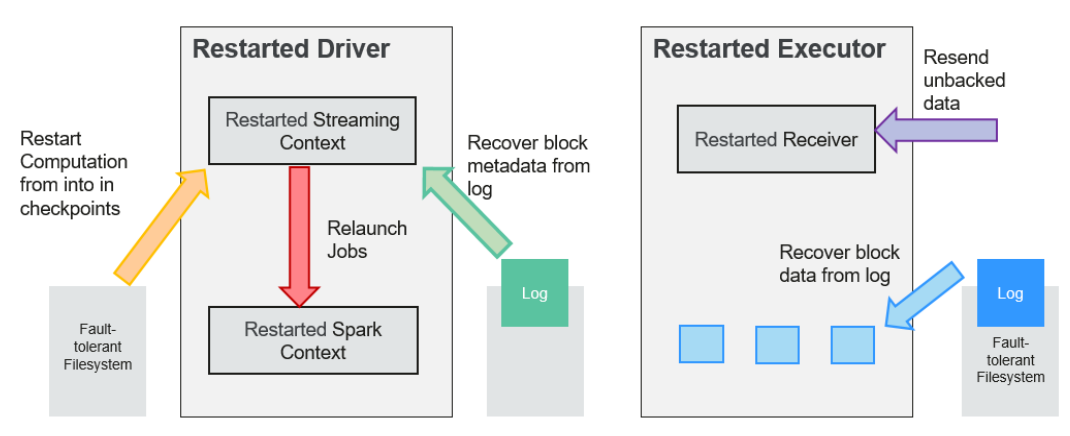

#### 图 **1-109** 计算恢复流程

- 1. 恢复计算(橙色箭头) 使用checkpoint信息重启Driver,重新构造SparkContext并重启Receiver。
- 2. 恢复元数据块(绿色箭头) 为了保证能够继续下去所必备的全部元数据块都被恢复。
- <span id="page-187-0"></span>3. 未完成作业的重新形成(红色箭头) 由于失败而没有处理完成的批处理,将使用恢复的元数据再次产生RDD和对应的 作业。
- 4. 读取保存在日志中的块数据(蓝色箭头) 在这些作业执行时,块数据直接从预写日志中读出。这将恢复在日志中可靠地保 存的所有必要数据。
- 5. 重发尚未确认的数据(紫色箭头) 失败时没有保存到日志中的缓存数据将由数据源再次发送。因为Receiver尚未对其 确认。

因此通过预写日志和可靠的Receiver, Spark Streaming就可以保证没有输入数据会由 于Driver的失败而丢失。

# **SparkSQL** 和 **DataSet** 原理

**SparkSQL**

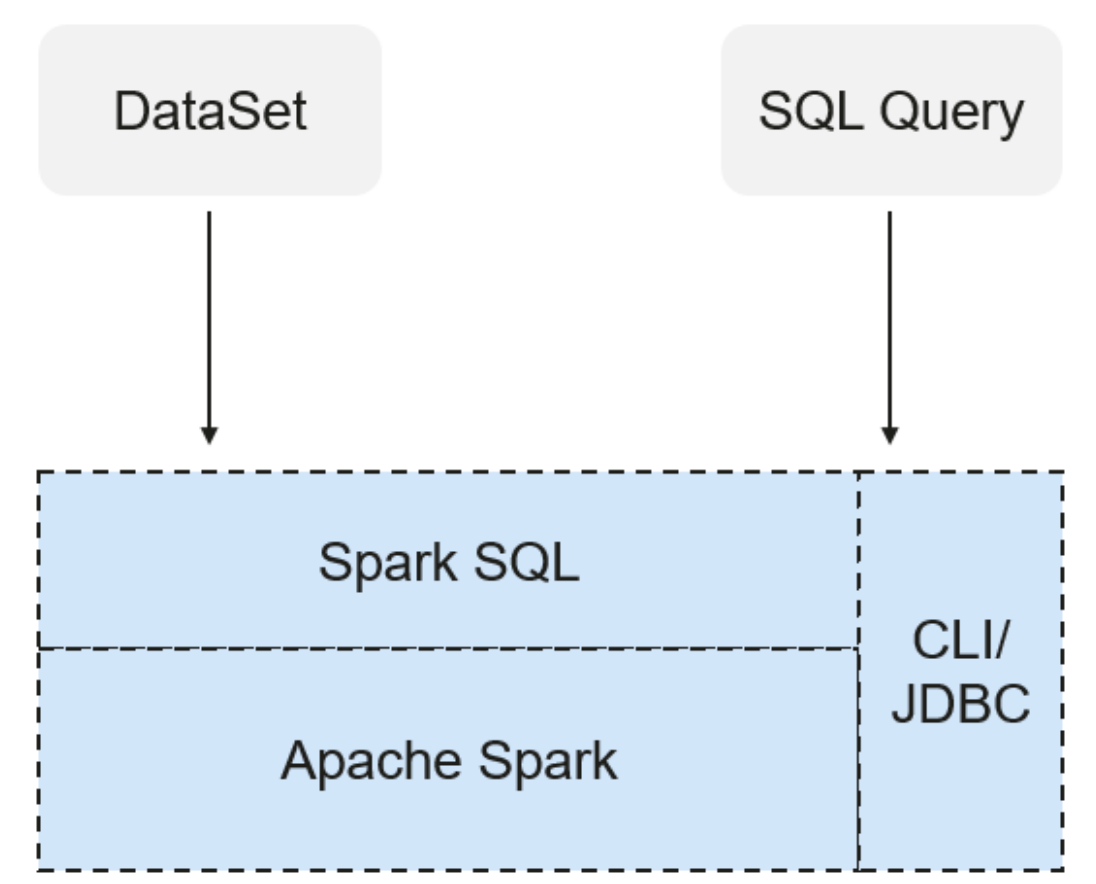

图 **1-110** SparkSQL 和 DataSet

Spark SQL是Spark中用于结构化数据处理的模块。在Spark应用中,可以无缝的使用 SQL语句亦或是DataSet API对结构化数据进行查询。

Spark SQL以及DataSet还提供了一种通用的访问多数据源的方式,可访问的数据源包 括Hive、CSV、Parquet、ORC、JSON和JDBC数据源,这些不同的数据源之间也可以 实现互相操作。Spark SQL复用了Hive的前端处理逻辑和元数据处理模块,使用Spark SQL可以直接对已有的Hive数据进行查询。

<span id="page-188-0"></span>另外,SparkSQL还提供了诸如API、CLI、JDBC等诸多接口,对客户端提供多样接入形 式。

#### **Spark SQL Native DDL/DML**

Spark1.5将很多DDL/DML命令下压到Hive执行,造成了与Hive的耦合,且在一定程度 上不够灵活(比如报错不符合预期、结果与预期不一致等)。

Spark2x实现了命令的本地化,使用Spark SQL Native DDL/DML取代Hive执行 DDL/DML命令。一方面实现和Hive的解耦,另一方面可以对命令进行定制化。

#### **DataSet**

DataSet是一个由特定域的对象组成的强类型集合,可通过功能或关系操作并行转换其 中的对象。 每个Dataset还有一个非类型视图,即由多个列组成的DataSet,称为 DataFrame。

DataFrame是一个由多个列组成的结构化的分布式数据集合,等同于关系数据库中的 一张表,或者是R/Python中的data frame。DataFrame是Spark SQL中的最基本的概 念,可以通过多种方式创建,例如结构化的数据集、Hive表、外部数据库或者是 RDD。

可用于DataSet的操作分为Transformation和Action。

● Transformation操作可生成新的DataSet。

如map、filter、select和aggregate (groupBy)。

● Action操作可触发计算及返回记结果。

如count、show或向文件系统写数据。

通常使用两种方法创建一个DataSet:

**最常见的方法是通过使用SparkSession上的read函数将Spark指向存储系统上的某** 些文件。 val people = spark.read.parquet("...").as[Person] // Scala

DataSet<Person> people = spark.read().parquet("...").as(Encoders.bean(Person.class));//Java

还可通过已存在的DataSet上可用的transformation操作来创建数据集。 例如,在 已存在的DataSet上应用map操作来创建新的DataSet: val names = people.map(\_name) // 使用Scala语言, 且names为一个Datase Dataset<String> names = people.map((Person p) -> p.name, Encoders.STRING)); // Java

#### **CLI**和**JDBCServer**

除了API编程接口之外, Spark SQL还对外提供CLI/JDBC接口:

- spark-shell和spark-sql脚本均可以提供CLI,以便干调试。
- JDBCServer提供JDBC接口,外部可直接通过发送JDBC请求来完成结构化数据的计 算和解析。

### **SparkSession** 原理

SparkSession是Spark2x编程的统一API,也可看作是读取数据的统一入口。 SparkSession提供了一个统一的入口点来执行以前分散在多个类中的许多操作,并且 还为那些较旧的类提供了访问器方法,以实现最大的兼容性。

使用构建器模式创建SparkSession。如果存在SparkSession,构建器将自动重用现有的 SparkSession;如果不存在则会创建一个SparkSession。 在I/O期间,在构建器中设置 的配置项将自动同步到Spark和Hadoop。

<span id="page-189-0"></span>import org.apache.spark.sql.SparkSession val sparkSession = SparkSession.builder .master("local") .appName("my-spark-app") .config("spark.some.config.option", "config-value") .getOrCreate()

- SparkSession可以用于对数据执行SQL查询,将结果返回为DataFrame。 sparkSession.sql("select \* from person").show
- SparkSession可以用于设置运行时的配置项,这些配置项可以在SQL中使用变量替 换。 sparkSession.conf.set("spark.some.config", "abcd") sparkSession.conf.get("spark.some.config")
	- sparkSession.sql("select \${spark.some.config}")
- SparkSession包括一个"catalog"方法,其中包含使用Metastore(即数据目 录)的方法。方法返回值为数据集,可以使用相同的Dataset API来运行。 val tables = sparkSession.catalog.listTables() val columns = sparkSession.catalog.listColumns("myTable")
- 底层SparkContext可以通过SparkSession的SparkContext API访问。 val sparkContext = sparkSession.sparkContext

# **Structured Streaming** 原理

Structured Streaming是构建在Spark SQL引擎上的流式数据处理引擎,用户可以使用 Scala、Java、Python或R中的Dataset/DataFrame API进行流数据聚合运算、按事件 时间窗口计算、流流Join等操作。当流数据连续不断的产生时, Spark SQL将会增量 的、持续不断的处理这些数据并将结果更新到结果集中。同时,系统通过checkpoint 和Write Ahead Logs确保端到端的完全一次性容错保证。

Structured Streaming的核心是将流式的数据看成一张不断增加的数据库表,这种流式 的数据处理模型类似于数据块处理模型,可以把静态数据库表的一些查询操作应用在 流式计算中,Spark执行标准的SQL查询,从不断增加的无边界表中获取数据。

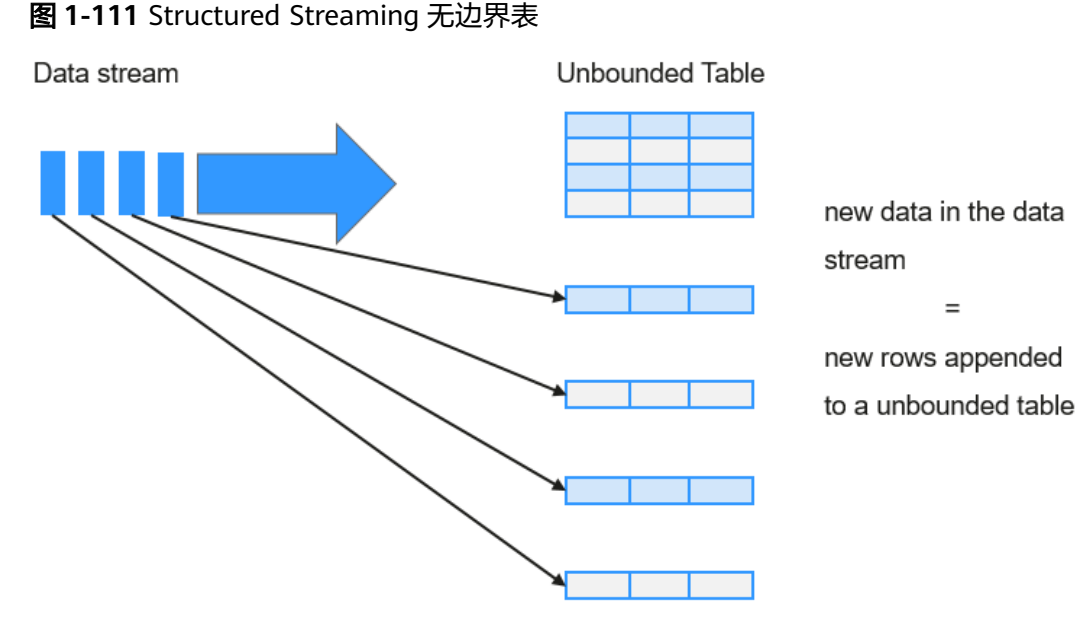

Data stream as an unbounded table

每一条查询的操作都会产生一个结果集Result Table。每一个触发间隔,当新的数据新 增到表中,都会最终更新Result Table。无论何时结果集发生了更新,都能将变化的结 果写入一个外部的存储系统。

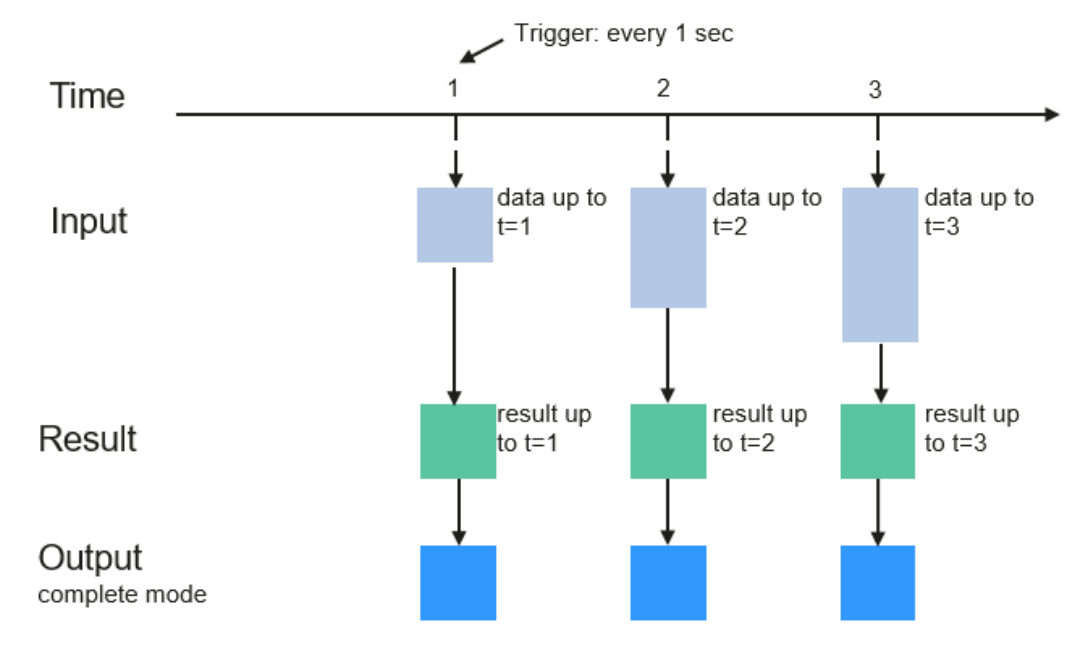

### 图 **1-112** Structured Streaming 数据处理模型

Programming Model for Structured Streaming

Structured Streaming在OutPut阶段可以定义不同的存储方式,有如下3种:

- Complete Mode:整个更新的结果集都会写入外部存储。整张表的写入操作将由 外部存储系统的连接器完成。
- Append Mode: 当时间间隔触发时, 只有在Result Table中新增加的数据行会被 写入外部存储。这种方式只适用于结果集中已经存在的内容不希望发生改变的情 况下,如果已经存在的数据会被更新,不适合适用此种方式。
- Update Mode: 当时间间隔触发时,只有在Result Table中被更新的数据才会被写 入外部存储系统。注意,和Complete Mode方式的不同之处是不更新的结果集不 会写入外部存储。

# 基本概念

● **RDD**

即弹性分布数据集(Resilient Distributed Dataset),是Spark的核心概念。指的 是一个只读的,可分区的分布式数据集,这个数据集的全部或部分可以缓存在内 存中,在多次计算间重用。

### **RDD**的生成:

- 从HDFS输入创建,或从与Hadoop兼容的其他存储系统中输入创建。
- 从父RDD转换得到新RDD。
- 从数据集合转换而来,通过编码实现。

#### **RDD**的存储:

– 用户可以选择不同的存储级别缓存RDD以便重用(RDD有11种存储级别)。

- 当前RDD默认是存储于内存,但当内存不足时,RDD会溢出到磁盘中。
- **Dependency**(**RDD**的依赖) RDD的依赖分别为:窄依赖和宽依赖。

union

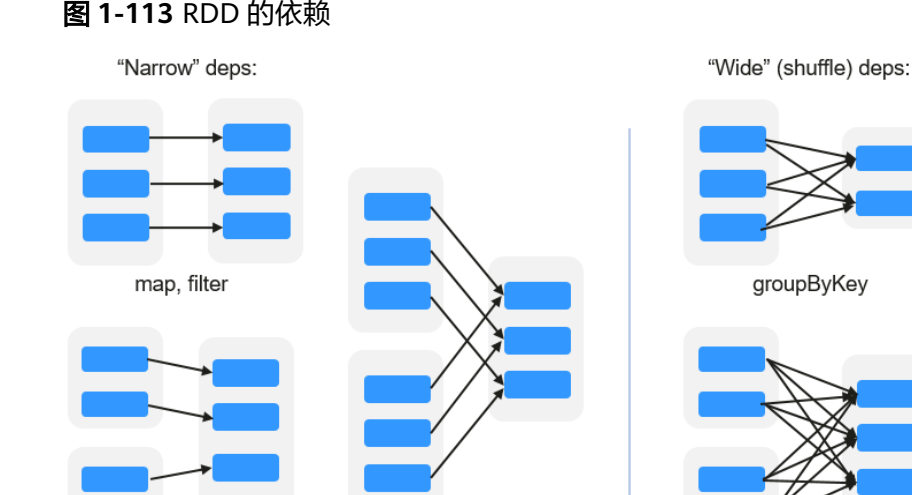

窄依赖: 指父RDD的每一个分区最多被一个子RDD的分区所用。

join with inputs copartitioned

宽依赖: 指子RDD的分区依赖于父RDD的所有分区。

窄依赖对优化很有利。逻辑上,每个RDD的算子都是一个fork/join(此join非上文 的join算子,而是指同步多个并行任务的barrier):把计算fork到每个分区,算完 后join,然后fork/join下一个RDD的算子。如果直接翻译到物理实现,是很不经济 的:一是每一个RDD (即使是中间结果)都需要物化到内存或存储中,费时费空 间;二是join作为全局的barrier,是很昂贵的,会被最慢的那个节点拖死。如果子 RDD的分区到父RDD的分区是窄依赖,就可以实施经典的fusion优化,把两个 fork/join合为一个;如果连续的变换算子序列都是窄依赖,就可以把很多个fork/ join并为一个,不但减少了大量的全局barrier,而且无需物化很多中间结果RDD, 这将极大地提升性能。Spark把这个叫做流水线 (pipeline) 优化。

join with inputs not co-

partitioned

### ● **Transformation**和**Action**(**RDD**的操作)

对RDD的操作包含Transformation(返回值还是一个RDD)和Action(返回值不 是一个RDD)两种。RDD的操作流程如图**[1-114](#page-192-0)**所示。其中Transformation操作是 Lazy的,也就是说从一个RDD转换生成另一个RDD的操作不是马上执行, Spark在 遇到Transformations操作时只会记录需要这样的操作,并不会去执行,需要等到 有Actions操作的时候才会真正启动计算过程进行计算。Actions操作会返回结果或 把RDD数据写到存储系统中。Actions是触发Spark启动计算的动因。

### <span id="page-192-0"></span>图 **1-114** RDD 操作示例

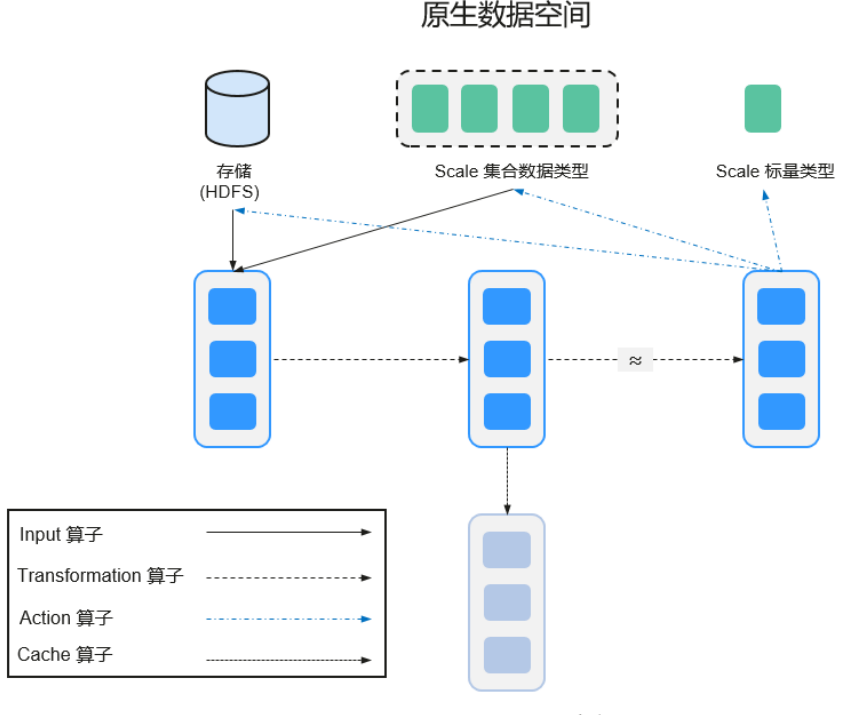

#### Spark RDD空间

RDD看起来与Scala集合类型没有太大差别,但数据和运行模型大相迥异。

```
val file = sc.textFile("hdfs://...")
val errors = file.filter(_.contains("ERROR"))
errors.cache()
errors.count()
```
- a. textFile算子从HDFS读取日志文件,返回file(作为RDD)。
- b. filter算子筛出带"ERROR"的行,赋给errors(新RDD)。filter算子是一个 Transformation操作。
- c. cache算子缓存下来以备未来使用。
- d. count算子返回errors的行数。count算子是一个Action操作。

### **Transformation**操作可以分为如下几种类型:

– 视RDD的元素为简单元素。

输入输出一对一,且结果RDD的分区结构不变,主要是map。

输入输出一对多,且结果RDD的分区结构不变,如flatMap(map后由一个元 素变为一个包含多个元素的序列,然后展平为一个个的元素)。

输入输出一对一,但结果RDD的分区结构发生了变化,如union(两个RDD合 为一个,分区数变为两个RDD分区数之和)、coalesce(分区减少)。

从输入中选择部分元素的算子,如filter、distinct(去除重复元素)、 subtract (本RDD有、其他RDD无的元素留下来)和sample(采样)。

– 视RDD的元素为Key-Value对。 对单个RDD做一对一运算,如mapValues(保持源RDD的分区方式,这与 map不同); 对单个RDD重排,如sort、partitionBy(实现一致性的分区划分,这个对数

据本地性优化很重要);

对单个RDD基于key进行重组和reduce, 如groupByKey、reduceByKey; 对两个RDD基于key进行join和重组, 如join、cogroup。

说明

后三种操作都涉及重排,称为shuffle类操作。

#### **Action**操作可以分为如下几种:

- 生成标量,如count(返回RDD中元素的个数)、reduce、fold/aggregate (返回几个标量)、take(返回前几个元素)。
- 生成Scala集合类型,如collect(把RDD中的所有元素倒入Scala集合类型)、 lookup(查找对应key的所有值)。
- 写入存储, 如与前文textFile对应的saveAsTextFile。
- 还有一个检查点算子checkpoint。当Lineage特别长时(这在图计算中时常发 生),出错时重新执行整个序列要很长时间,可以主动调用checkpoint把当 前数据写入稳定存储,作为检查点。

● **Shuffle**

Shuffle是MapReduce框架中的一个特定的phase,介于Map phase和Reduce phase之间,当Map的输出结果要被Reduce使用时,每一条输出结果需要按key哈 希,并且分发到对应的Reducer上去,这个过程就是shuffle。由于shuffle涉及到 了磁盘的读写和网络的传输,因此shuffle性能的高低直接影响到了整个程序的运 行效率。

下图清晰地描述了MapReduce算法的整个流程。

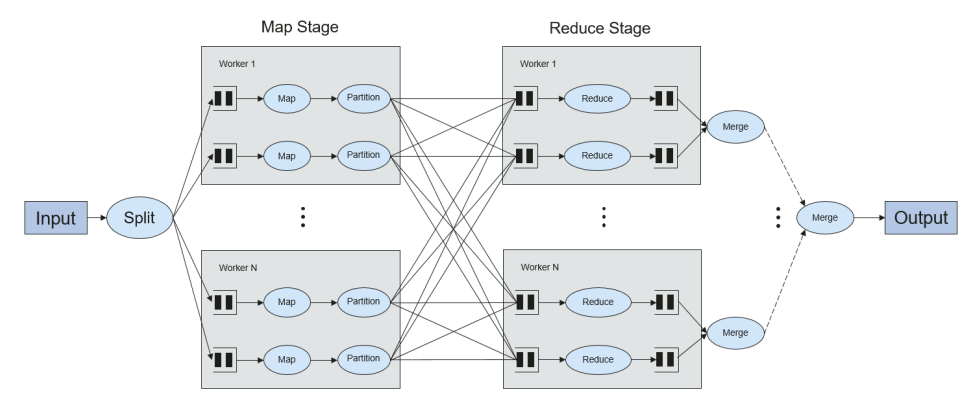

### 图 **1-115** 算法流程

概念上shuffle就是一个沟通数据连接的桥梁,实际上shuffle这一部分是如何实现 的呢,下面就以Spark为例讲解shuffle在Spark中的实现。

Shuffle操作将一个Spark的Job分成多个Stage,前面的stages会包括一个或多个 ShuffleMapTasks,最后一个stage会包括一个或多个ResultTask。

### ● **Spark Application**的结构

Spark Application的结构可分为两部分:初始化SparkContext和主体程序。

– 初始化SparkContext:构建Spark Application的运行环境。 构建SparkContext对象,如: new SparkContext(master, appName, [SparkHome], [jars]) 参数介绍:

master:连接字符串,连接方式有local、yarn-cluster、yarn-client等。

appName:构建的Application名称。

SparkHome:集群中安装Spark的目录。

jars:应用程序代码和依赖包。

- 主体程序:处理数据
- **Spark shell**命令

Spark基本shell命令,支持提交Spark应用。命令为:

```
./bin/spark-submit \
  --class <main-class> \
 --master <master-url> \
  ... # other options
  <application-jar> \
 [application-arguments]
```
参数解释:

--class: Spark应用的类名。

--master: Spark用于所连接的master, 如yarn-client, yarn-cluster等。

application-jar: Spark应用的jar包的路径。

application-arguments:提交Spark应用的所需要的参数(可以为空)。

#### **Spark JobHistory Server**

用于监控正在运行的或者历史的Spark作业在Spark框架各个阶段的细节以及提供 日志显示,帮助用户更细粒度地去开发、配置和调优作业。

### **1.4.24.2 Spark2x HA** 方案介绍

**1.4.24.2.1 Spark2x** 多主实例

### 背景介绍

基于社区已有的JDBCServer基础上,采用多主实例模式实现了其高可用性方案。集群 中支持同时共存多个JDBCServer服务,通过客户端可以随机连接其中的任意一个服务 进行业务操作。即使集群中一个或多个JDBCServer服务停止工作,也不影响用户通过 同一个客户端接口连接其他正常的JDBCServer服务。

多主实例模式相比主备模式的HA方案,优势主要体现在对以下两种场景的改进。

- 主备模式下,当发生主备切换时,会存在一段时间内服务不可用,该时间 JDBCServer无法控制,取决于Yarn服务的资源情况。
- Spark中通过类似于HiveServer2的Thrift JDBC提供服务,用户通过Beeline以及 JDBC接口访问。因此JDBCServer集群的处理能力取决于主Server的单点能力,可 扩展性不够。

采用多主实例模式的HA方案,不仅可以规避主备切换服务中断的问题,实现服务不中 断或少中断,还可以通过横向扩展集群来提高并发能力。

### 实现方案

多主实例模式的HA方案原理如下图所示。

### 图 **1-116** Spark JDBCServer HA

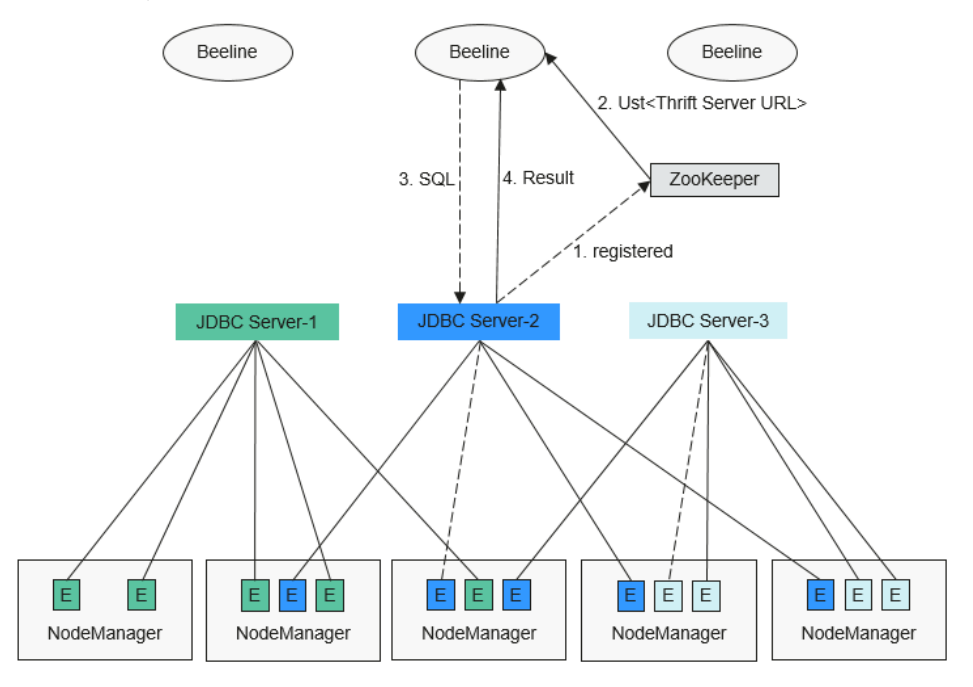

1. JDBCServer在启动时,向ZooKeeper注册自身消息,在指定目录中写入节点,节 点包含了该实例对应的IP,端口,版本号和序列号等信息(多节点信息之间以逗 号隔开)。

示例如下:

[serverUri=192.168.169.84:22550 ;version=8.1.2;sequence=0000001244,serverUri=192.168.195.232:22550 ;version=8.1.2;sequence=00000 01242,serverUri=192.168.81.37:22550 ;version=8.1.2;sequence=0000001243]

- 2. 客户端连接JDBCServer时,需要指定Namespace,即访问ZooKeeper哪个目录下 的JDBCServer实例。在连接的时候,会从Namespace下随机选择一个实例连接, 详细URL参见**URL**连接介绍。
- 3. 客户端成功连接JDBCServer服务后,向JDBCServer服务发送SQL语句。
- 4. JDBCServer服务执行客户端发送的SQL语句后,将结果返回给客户端。

在HA方案中,每个JDBCServer服务(即实例)都是独立且等同的,当其中一个实例在 升级或者业务中断时,其他的实例也能接受客户端的连接请求。

多主实例方案遵循以下规则:

- 当一个实例异常退出时,其他实例不会接管此实例上的会话,也不会接管此实例 上运行的业务。
- 当JDBCServer进程停止时,删除在ZooKeeper上的相应节点。
- 由于客户端选择服务端的策略是随机的,可能会出现会话随机分配不均匀的情 况,进而可能引起实例间的负载不均衡。
- 实例进入维护模式(即进入此模式后不再接受新的客户端连接)后,当达到退服 超时时间,仍在此实例上运行的业务有可能会发生失败。

### **URL** 连接介绍

### 多主实例模式

多主实例模式的客户端读取ZooKeeper节点中的内容,连接对应的JDBCServer服务。 连接字符串为:

- 安全模式下:
	- Kinit认证方式下的JDBCURL如下所示:

jdbc:hive2://

.<br><zkNode1\_IP>:<zkNode1\_Port>.<zkNode2\_IP>:<zkNode2\_Port>.<zkNode3\_IP>:<zkNode3\_Port>l:s erviceDiscoveryMode=zooKeeper;zooKeeperNamespace=**sparkthriftserver2x**;saslQop=authconf;auth=KERBEROS;principal=spark2x/hadoop.<*系统域名>@<系统域名>*;

#### 说明

● 其中"<zkNode\_IP>:<zkNode\_Port>"是ZooKeeper的URL,多个URL以逗号隔 开。

例如: "192.168.81.37:2181,192.168.195.232:2181,192.168.169.84:2181"。

● 其中"sparkthriftserver2x"是ZooKeeper上的目录,表示客户端从该目录下随机 选择JDBCServer实例进行连接。

示例:安全模式下通过Beeline客户端连接时执行以下命令:

**sh** CLIENT\_HOME**/spark/bin/beeline -u "jdbc:hive2://** <zkNode1\_IP>:<zkNode1\_Port>,<zkNode2\_IP>:<zkNode2\_Port>,<zkNode3 \_IP>:<zkNode3\_Port>**/;serviceDiscoveryMode=zooKeeper;zooKeeperNa mespace=sparkthriftserver2x;saslQop=auth-**

**conf;auth=KERBEROS;principal=spark2x/hadoop.<**系统域名**>@<**系统域 名**>;"**

– Keytab认证方式下的JDBCURL如下所示: jdbc:hive2://

<zkNode1\_IP>:<zkNode1\_Port>,<zkNode2\_IP>:<zkNode2\_Port>,<zkNode3\_IP>:<zkNode3\_Port>/;s erviceDiscoveryMode=zooKeeper;zooKeeperNamespace=sparkthriftserver2x;saslQop=authconf;auth=KERBEROS;principal=spark2x/hadoop.<*系统域名>@<系统域名* <sup>&</sup>gt;;user.principal=<principal\_name>;user.keytab=<path\_to\_keytab>

其中<principal\_name>表示用户使用的Kerberos用户的principal, 如 "test@<*系统域名>*"。<path\_to\_keytab>表示<principal\_name>对应的 keytab文件路径,如"/opt/auth/test/user.keytab"。

普通模式下:

idbc:hive2://

<zkNode1\_IP>:<zkNode1\_Port>,<zkNode2\_IP>:<zkNode2\_Port>,<zkNode3\_IP>:<zkNode3\_Port>/;service DiscoveryMode=zooKeeper;zooKeeperNamespace=**sparkthriftserver2x**;

示例:普通模式下通过Beeline客户端连接时执行以下命令:

#### **sh** CLIENT\_HOME**/spark/bin/beeline -u "jdbc:hive2://**

<zkNode1\_IP>:<zkNode1\_Port>,<zkNode2\_IP>:<zkNode2\_Port>,<zkNode3\_IP>: <zkNode3\_Port>**/;serviceDiscoveryMode=zooKeeper;zooKeeperNamespace= sparkthriftserver2x;"**

#### 非多主实例模式

非多主实例模式的客户端连接的是某个指定JDBCServer节点。该模式的连接字符串相 比多主实例模式的去掉关于Zookeeper的参数项"serviceDiscoveryMode"和  $^{\mathsf{i}}$ zooKeeperNamespace  $^{\mathsf{v}}$  。

示例:安全模式下通过Beeline客户端连接非多主实例模式时执行以下命令:

**sh** CLIENT\_HOME**/spark/bin/beeline -u "jdbc:hive2://** <server\_IP>:<server\_Port>**/;user.principal=spark2x/hadoop.<**系统域名**>@<**系统域 名**>;saslQop=auth-conf;auth=KERBEROS;principal=spark2x/hadoop.<**系统域名 **<sup>&</sup>gt;@<**系统域名**>;"**

#### 说明

- 其中"<server IP>:<server Port>"是指定JDBCServer节点的URL。
- "CLIENT\_HOME"是指客户端路径。

多主实例模式与非多主实例模式两种模式的JDBCServer接口相比,除连接方式不同外 其他使用方法相同。

### **1.4.24.2.2 Spark2x** 多租户

# 背景介绍

JDBCServer多主实例方案中,JDBCServer实现使用YARN-Client模式,但YARN资源队 列只有一个,为了解决这种资源局限的问题,引入了多租户模式。

多租户模式是将JDBCServer和租户绑定,每一个租户对应一个或多个JDBCServer,而 一个JDBCServer只给一个租户提供服务。不同的租户可以配置不同的YARN队列,从而 达到资源隔离,且JDBCServer根据需求动态启动,可避免浪费资源。

### 实现方案

多租户模式的HA方案原理如图**1-117**所示。

图 **1-117** Spark JDBCServer 多租户

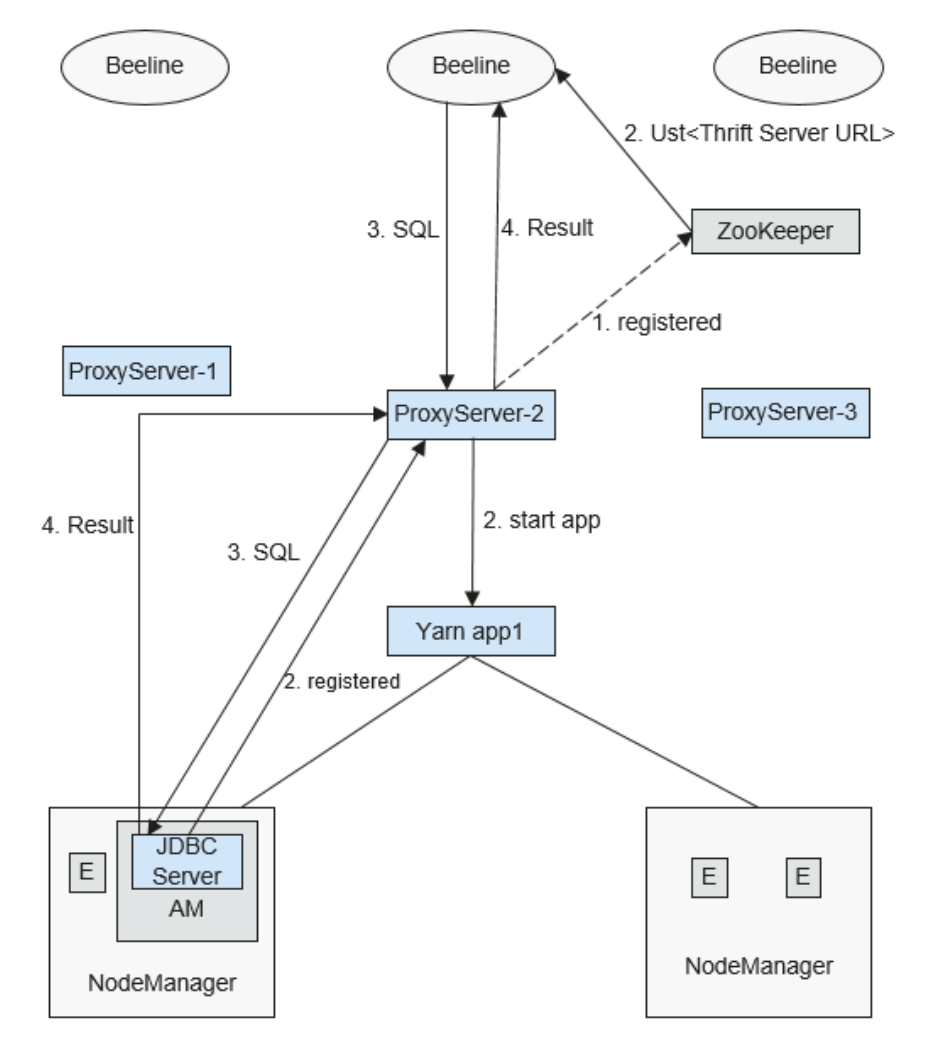

1. ProxyServer在启动时,向ZooKeeper注册自身消息,在指定目录中写入节点信 息,节点信息包含了该实例对应的IP,端口,版本号和序列号等信息(多节点信 息之间以逗号隔开)。

#### 说明

多租户模式下,MRS页面上的JDBCServer实例是指ProxyServer(JDBCServer代理)。

```
示例如下:
serverUri=192.168.169.84:22550
;version=8.1.2;sequence=0000001244,serverUri=192.168.195.232:22550
;version=8.1.2;sequence=0000001242,serverUri=192.168.81.37:22550
;version=8.1.2;sequence=0000001243,
```
- 2. 客户端连接ProxyServer时,需要指定Namespace,即访问ZooKeeper哪个目录下 的ProxyServer实例。在连接的时候,会从Namespace下随机选择一个实例连接, 详细URL参见**URL**连接介绍。
- 3. 客户端成功连接ProxyServer服务, ProxyServer服务首先确认是否有该租户的 JDBCServer存在,如果有,直接将Beeline连上真正的JDBCServer;如果没有,则 以YARN-Cluster模式启动一个新的JDBCServer。JDBCServer启动成功后, ProxyServer会获取JDBCServer的地址,并将Beeline连上JDBCServer。
- 4. 客户端发送SQL语句给ProxyServer, ProxyServer将语句转交给真正连上的 JDBCServer处理。最后JDBCServer服务将结果返回给ProxyServer, ProxyServer 再将结果返回给客户端。

在HA方案中,每个ProxyServer服务(即实例)都是独立且等同的,当其中一个实例在 升级或者业务中断时,其他的实例也能接受客户端的连接请求。

# **URL** 连接介绍

### 多租户模式

多租户模式的客户端读取ZooKeeper节点中的内容,连接对应的ProxyServer服务。连 接字符串为:

- 安全模式下:
	- Kinit认证方式下的客户端URL如下所示:

jdbc:hive2://

<zkNode1\_IP>:<zkNode1\_Port>,<zkNode2\_IP>:<zkNode2\_Port>,<zkNode3\_IP>:<zkNode3\_Port>/;s erviceDiscoveryMode=zooKeeper;zooKeeperNamespace=**sparkthriftserver2x**;saslQop=authconf;auth=KERBEROS;principal=spark2x/hadoop.<系统域名>@<系统域名>;

#### 说明

- 其中"<zkNode\_IP>:<zkNode\_Port>"是ZooKeeper的URL,多个URL以逗号隔 开。
	- 例如: "192.168.81.37:2181,192.168.195.232:2181,192.168.169.84:2181"。
- 其中sparkthriftserver2x是ZooKeeper上的目录,表示客户端从该目录下随机选择 JDBCServer实例进行连接。
- 示例:安全模式下通过Beeline客户端连接时执行以下命令:

**sh** CLIENT\_HOME**/spark/bin/beeline -u "jdbc:hive2://** <zkNode1\_IP>:<zkNode1\_Port>,<zkNode2\_IP>:<zkNode2\_Port>,<zkNode3 \_IP>:<zkNode3\_Port>**/;serviceDiscoveryMode=zooKeeper;zooKeeperNa mespace=sparkthriftserver2x;saslQop=authconf;auth=KERBEROS;principal=spark2x/hadoop.<**系统域名**>@<**系统域

名**>;"**

– Keytab认证方式下的URL如下所示:

idbc:hive2://

.<br><zkNode1\_IP>:<zkNode1\_Port>,<zkNode2\_IP>:<zkNode2\_Port>,<zkNode3\_IP>:<zkNode3\_Port>/;s erviceDiscoveryMode=zooKeeper;zooKeeperNamespace=sparkthriftserver2x;saslQop=authconf;auth=KERBEROS;principal=spark2x/hadoop.<*系统域名>@<系统域名* <sup>&</sup>gt;;user.principal=<principal\_name>;user.keytab=<path\_to\_keytab>

其中<principal\_name>表示用户使用的Kerberos用户的principal,如 "test@<*系统域名>*"。<path\_to\_keytab>表示<principal\_name>对应的 keytab文件路径,如"/opt/auth/test/user.keytab"。

普通模式下:

jdbc:hive2://

<zkNode1\_IP>:<zkNode1\_Port>,<zkNode2\_IP>:<zkNode2\_Port>,<zkNode3\_IP>:<zkNode3\_Port>/;service DiscoveryMode=zooKeeper;zooKeeperNamespace=**sparkthriftserver2x**;

示例:普通模式下通过Beeline客户端连接时执行以下命令:

**sh** CLIENT\_HOME**/spark/bin/beeline -u "jdbc:hive2://** <zkNode1\_IP>:<zkNode1\_Port>,<zkNode2\_IP>:<zkNode2\_Port>,<zkNode3\_IP>: <zkNode3\_Port>**/;serviceDiscoveryMode=zooKeeper;zooKeeperNamespace= sparkthriftserver2x;"**

### 非多租户模式

非多租户模式的客户端连接的是某个指定JDBCServer节点。该模式的连接字符串相比 多主实例模式的去掉关于ZooKeeper的参数项"serviceDiscoveryMode"和 "zooKeeperNamespace"。

示例:安全模式下通过Beeline客户端连接非多租户模式时执行以下命令:

**sh** CLIENT\_HOME**/spark/bin/beeline -u "jdbc:hive2://** <server\_IP>:<server\_Port>**/;user.principal=spark2x/hadoop.<**系统域名**>@<**系统域 名**>;saslQop=auth-conf;auth=KERBEROS;principal=spark2x/hadoop.<**系统域名 **<sup>&</sup>gt;@<**系统域名**>;"**

### 说明

- 其中"<server\_IP>:<server\_Port>"是指定JDBCServer节点的URL。
- "CLIENT\_HOME"是指客户端路径。

多租户模式与非多租户模式两种模式的JDBCServer接口相比,除连接方式不同外其他 使用方法相同

#### 指定租户

一般情况下,某用户提交的客户端会连接到该用户默认所属租户的JDBCServer上,若 需要连接客户端到指定租户的JDBCServer上,可以通过添加**--hiveconf mapreduce.job.queuename**进行指定。

通过Beeline连接的命令示例如下(aaa为租户名称):

**beeline --hiveconf mapreduce.job.queuename=aaa -u 'jdbc:hive2://192.168.39.30:2181,192.168.40.210:2181,192.168.215.97:2181;servi ceDiscoveryMode=zooKeeper;zooKeeperNamespace=sparkthriftserver2x;saslQ op=auth-conf;auth=KERBEROS;principal=spark2x/hadoop.<**系统域名**>@<**系统域 名**>;'**

# **1.4.24.3 Spark2x** 与组件的关系

# **Spark** 和 **HDFS** 的配合关系

通常,Spark中计算的数据可以来自多个数据源,如Local File、HDFS等。最常用的是 HDFS,用户可以一次读取大规模的数据进行并行计算。在计算完成后,也可以将数据 存储到HDFS。

分解来看,Spark分成控制端(Driver)和执行端(Executor)。控制端负责任务调度, 执行端负责任务执行。

读取文件的过程如图**1-118**所示。

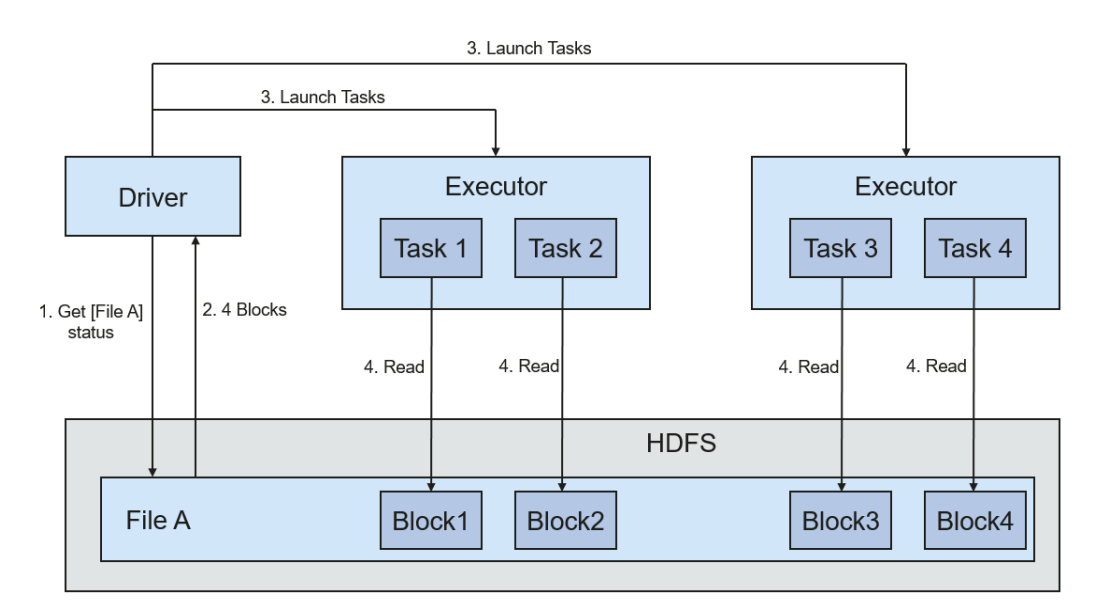

图 **1-118** 读取文件过程

读取文件步骤的详细描述如下所示:

- 1. Driver与HDFS交互获取File A的文件信息。
- 2. HDFS返回该文件具体的Block信息。
- 3. Driver根据具体的Block数据量,决定一个并行度,创建多个Task去读取这些文件 Block。
- 4. 在Executor端执行Task并读取具体的Block,作为RDD(弹性分布数据集)的一部 分。

写入文件的过程如图**[1-119](#page-201-0)**所示。

### <span id="page-201-0"></span>图 **1-119** 写入文件过程

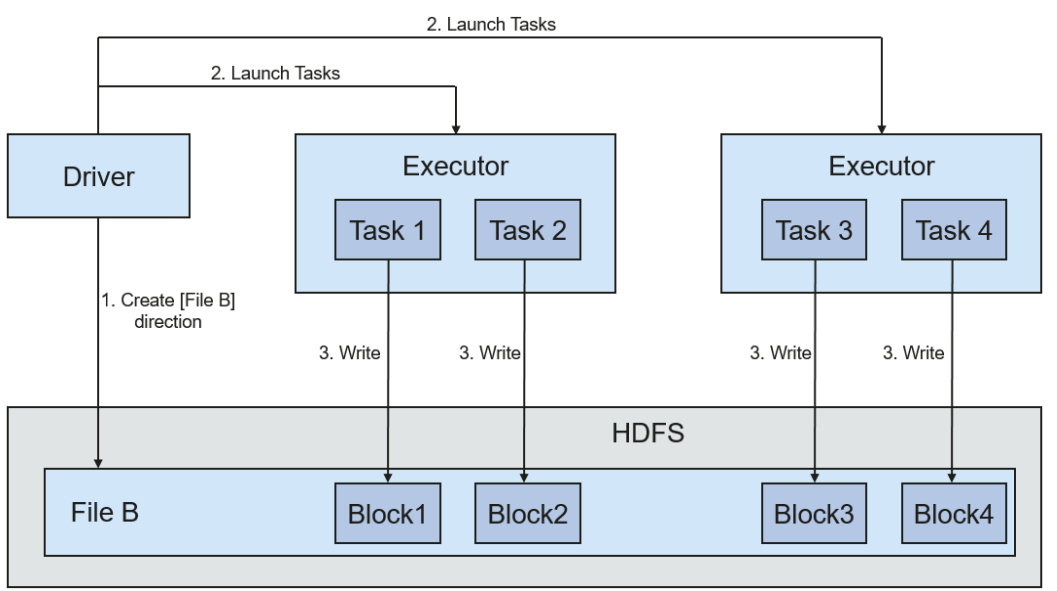

HDFS文件写入的详细步骤如下所示:

- 1. Driver创建要写入文件的目录。
- 2. 根据RDD分区分块情况,计算出写数据的Task数,并下发这些任务到Executor。
- 3. Executor执行这些Task,将具体RDD的数据写入到步骤**1**创建的目录下。

# **Spark** 和 **YARN** 的配合关系

Spark的计算调度方式,可以通过YARN的模式实现。Spark共享YARN集群提供丰富的 计算资源,将任务分布式的运行起来。Spark on YARN分两种模式:YARN Cluster和 YARN Client。

YARN Cluster模式 运行框架如图**[1-120](#page-202-0)**所示。

<span id="page-202-0"></span>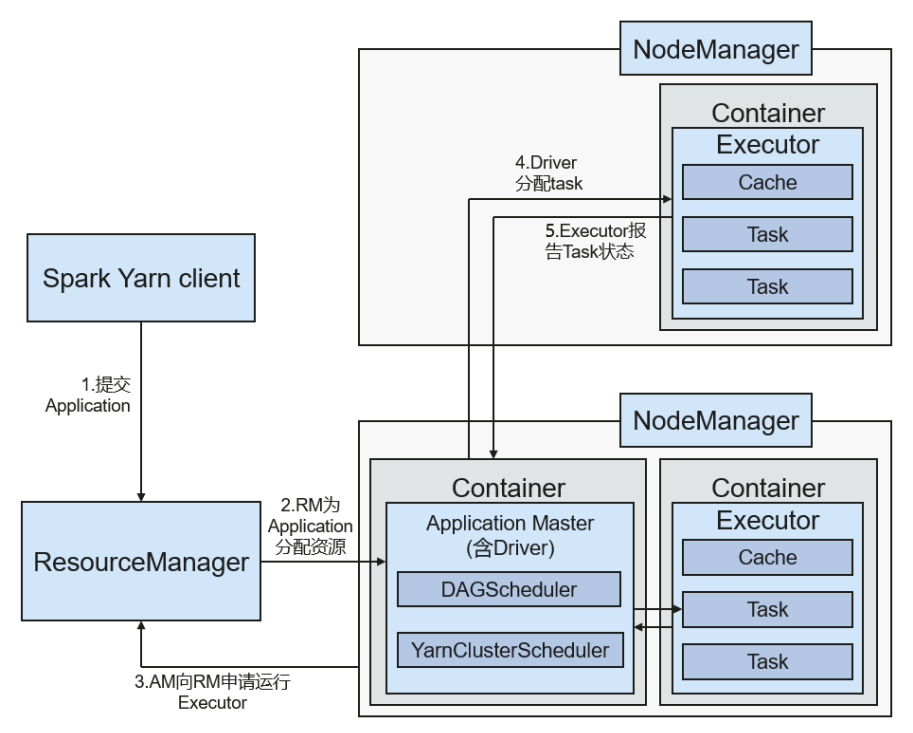

Spark on YARN-Cluster实现流程:

- a. 首先由客户端生成Application信息,提交给ResourceManager。
- b. ResourceManager为Spark Application分配第一个 Container(ApplicationMaster),并在该Container上启动Driver。
- c. ApplicationMaster向ResourceManager申请资源以运行Container。

ResourceManager分配Container给ApplicationMaster, ApplicationMaster 和相关的NodeManager通讯,在获得的Container上启动Executor, Executor启动后,开始向Driver注册并申请Task。

- d. Driver分配Task给Executor执行。
- e. Executor执行Task并向Driver汇报运行状况。
- YARN Client模式

运行框架如图**[1-121](#page-203-0)**所示。

### <span id="page-203-0"></span>图 **1-121** Spark on yarn-client 运行框架

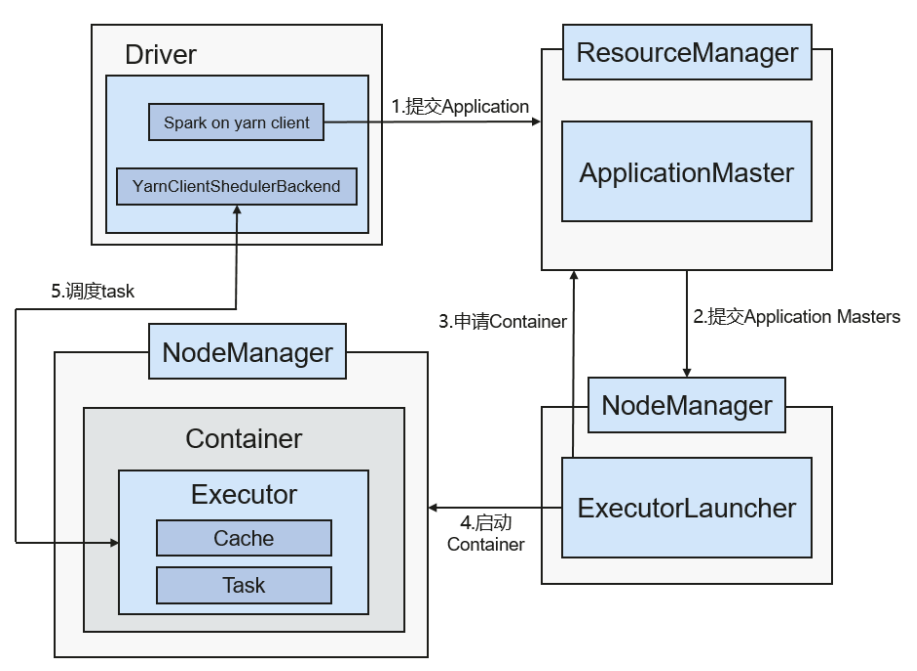

Spark on YARN-Client实现流程:

### 说明

在YARN-Client模式下,Driver部署在Client端,在Client端启动。YARN-Client模式下,不 兼容老版本的客户端。推荐使用YARN-Cluster模式。

- a. 客户端向ResourceManager发送Spark应用提交请求,Client端将启动 ApplicationMaster所需的所有信息打包,提交给ResourceManager上, ResourceManager为其返回应答,该应答中包含多种信息(如ApplicationId、 可用资源使用上限和下限等)。ResourceManager收到请求后,会为 ApplicationMaster寻找合适的节点,并在该节点上启动它。 ApplicationMaster是Yarn中的角色,在Spark中进程名字是 ExecutorLauncher。
- b. 根据每个任务的资源需求,ApplicationMaster可向ResourceManager申请一 系列用于运行任务的Container。
- c. 当ApplicationMaster(从ResourceManager端)收到新分配的Container列 表后,会向对应的NodeManager发送信息以启动Container。

ResourceManager分配Container给ApplicationMaster, ApplicationMaster 和相关的NodeManager通讯,在获得的Container上启动Executor, Executor启动后,开始向Driver注册并申请Task。

### 说明

正在运行的Container不会被挂起释放资源。

d. Driver分配Task给Executor执行。Executor执行Task并向Driver汇报运行状 况。

# <span id="page-204-0"></span>**1.4.24.4 Spark2x** 开源新特性

# 概述

Spark2x版本相对于Spark 1.5版本新增了一些开源特性。具体特性或相关概念如下:

- DataSet,详见**[SparkSQL](#page-187-0)**和**DataSet**原理。
- Spark SQL Native DDL/DML,详见**[SparkSQL](#page-187-0)**和**DataSet**原理。
- SparkSession,详见**[SparkSession](#page-188-0)**原理。
- Structured Streaming,详见**[Structured Streaming](#page-189-0)**原理。
- 小文件优化。
- 聚合算法优化。
- Datasource表优化。
- 合并CBO优化。

# **1.4.24.5 Spark2x** 开源增强特性

### **1.4.24.5.1 CarbonData** 简介

CarbonData是一种新型的Apache Hadoop本地文件格式,使用先进的列式存储、索 引、压缩和编码技术,以提高计算效率,有助于加速超过PB数量级的数据查询,可用 于更快的交互查询。同时,CarbonData也是一种将数据源与Spark集成的高性能分析 引擎。

### 图 **1-122** CarbonData 基本架构

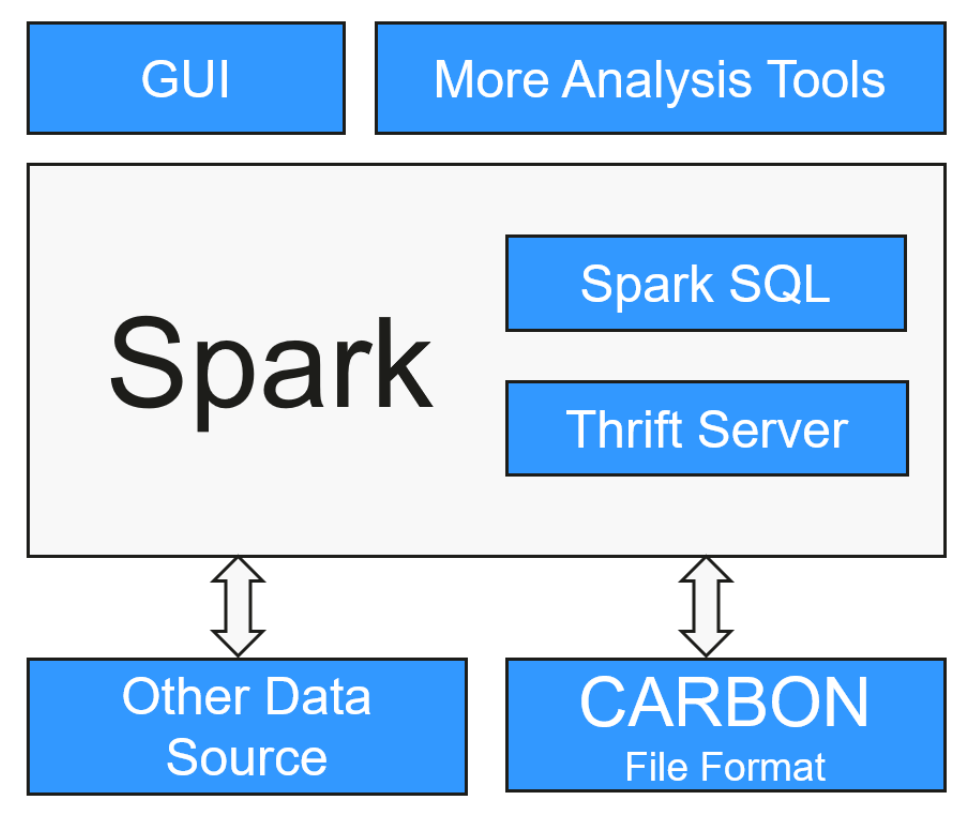

使用CarbonData的目的是对大数据即席查询提供超快速响应。从根本上说, CarbonData是一个OLAP引擎,采用类似于RDBMS中的表来存储数据。用户可将大量 (10TB以上)的数据导入以CarbonData格式创建的表中,CarbonData将以压缩的多 维索引列格式自动组织和存储数据。数据被加载到CarbonData后,就可以执行即席查 询,CarbonData将对数据查询提供秒级响应。

CarbonData将数据源集成到Spark生态系统,用户可使用Spark SQL执行数据查询和分 析。也可以使用Spark提供的第三方工具JDBCServer连接到Spark SQL。

# **CarbonData** 结构

CarbonData作为Spark内部数据源运行,不需要额外启动集群节点中的其他进程, CarbonData Engine在Spark Executor进程之中运行。

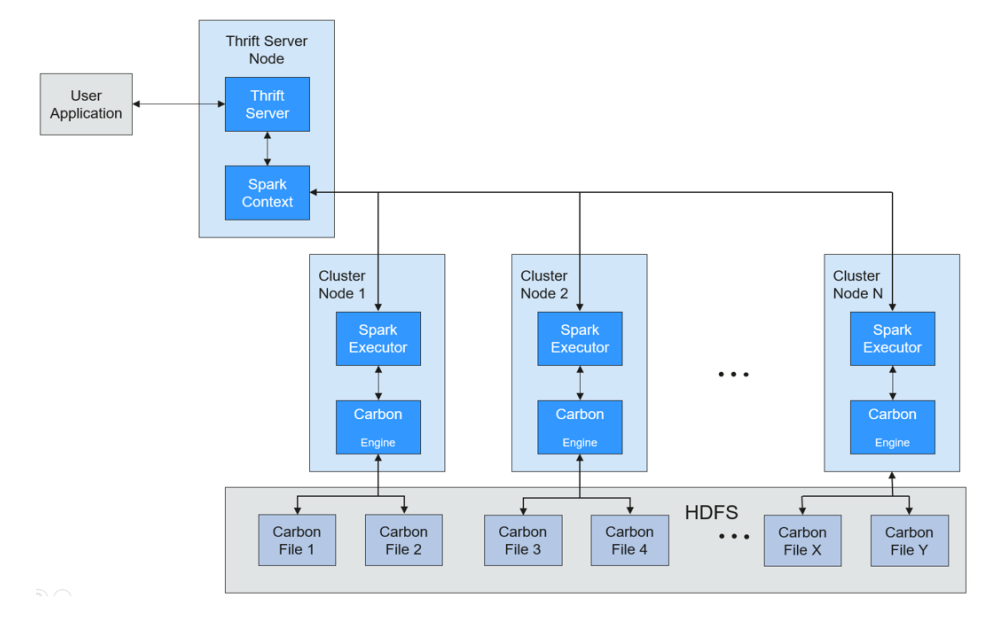

图 **1-123** CarbonData 结构

存储在CarbonData Table中的数据被分成若干个CarbonData数据文件,每一次数据查 询时,CarbonData Engine模块负责执行数据集的读取、过滤等实际任务。 CarbonData Engine作为Spark Executor进程的一部分运行,负责处理数据文件块的一 个子集。

Table数据集数据存储在HDFS中。同一Spark集群内的节点可以作为HDFS的数据节 点。

# **CarbonData** 特性

- SQL功能: CarbonData与Spark SQL完全兼容, 支持所有可以直接在Spark SQL上 运行的SQL查询操作。
- 简单的Table数据集定义: CarbonData支持易于使用的DDL(数据定义语言)语句来 定义和创建数据集。CarbonData DDL十分灵活、易于使用,并且足够强大,可以 定义复杂类型的Table。
- 便捷的数据管理:CarbonData为数据加载和维护提供多种数据管理功能。 CarbonData支持加载历史数据以及增量加载新数据。加载的数据可以基于加载时 间进行删除,也可以撤销特定的数据加载操作。
- CarbonData文件格式是HDFS中的列式存储格式。该格式具有许多新型列存储文 件的特性,例如,分割表,数据压缩等。CarbonData具有以下独有的特点:
	- 伴随索引的数据存储:由于在查询中设置了过滤器,可以显著加快查询性 能,减少I/O扫描次数和CPU资源占用。CarbonData索引由多个级别的索引 组成,处理框架可以利用这个索引来减少需要安排和处理的任务,也可以通 过在任务扫描中以更精细的单元(称为blocklet)进行skip扫描来代替对整个 文件的扫描。
	- 可选择的数据编码:通过支持高效的数据压缩和全局编码方案,可基于压缩/ 编码数据进行查询,在将结果返回给用户之前,才将编码转化为实际数据, 这被称为"延迟物化"。
	- 支持一种数据格式应用于多种用例场景:例如,交互式OLAP-style查询,顺 序访问(big scan), 随机访问(narrow scan)。

# **CarbonData** 关键技术和优势

- 快速查询响应:高性能查询是CarbonData关键技术的优势之一。CarbonData查 询速度大约是Spark SQL查询的10倍。CarbonData使用的专用数据格式围绕高性 能查询进行设计,其中包括多种索引技术、全局字典编码和多次的Push down优 化,从而对TB级数据查询进行最快响应。
- 高效率数据压缩:CarbonData使用轻量级压缩和重量级压缩的组合压缩算法压缩 数据,可以减少60%~80%数据存储空间,很大程度上节省硬件存储成本。

# **CarbonData** 索引缓存服务器

为了解决日益增长的数据量给driver带来的压力与出现的各种问题,现引入单独的索引 缓存服务器,将索引从Carbon查询的Spark应用侧剥离。所有的索引内容全部由索引 缓存服务器管理,Spark应用通过RPC方式获取需要的索引数据。这样,释放了大量的 业务侧的内存,使得业务不会受集群规模影响而性能或者功能出现问题。

### **1.4.24.5.2** 跨源复杂数据的 **SQL** 查询优化

### 场景描述

出于管理和信息收集的需要,企业内部会存储海量数据,包括数目众多的各种数据 库、数据仓库等,此时会面临以下困境:数据源种类繁多,数据集结构化混合,相关 数据存放分散等,这就导致了跨源复杂查询因传输效率低,耗时长。

当前开源Spark在跨源查询时,只能对简单的filter进行下推,因此造成大量不必要的数 据传输,影响SQL引擎性能。针对下推能力进行增强,当前对aggregate、复杂 projection、复杂predicate均可以下推到数据源,尽量减少不必要数据的传输,提升查 询性能。

目前仅支持JDBC数据源的查询下推,支持的下推模块有aggregate、projection、 predicate、aggregate over inner join、aggregate over union all等。为应对不同应 用场景的特殊需求,对所有下推模块设计开关功能,用户可以自行配置是否应用上述 查询下推的增强。

### 表 **1-22** 跨源查询增加特性对比

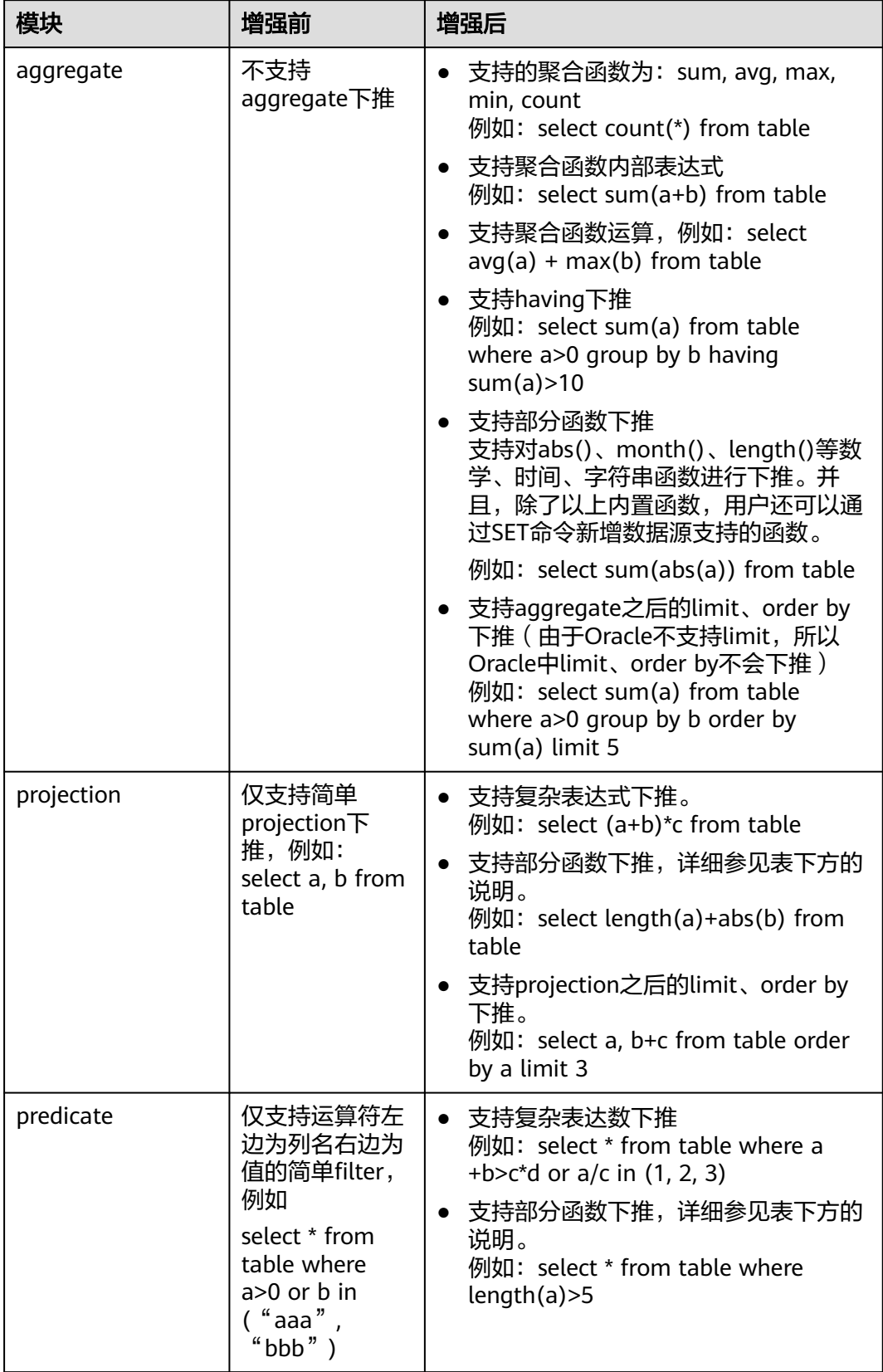

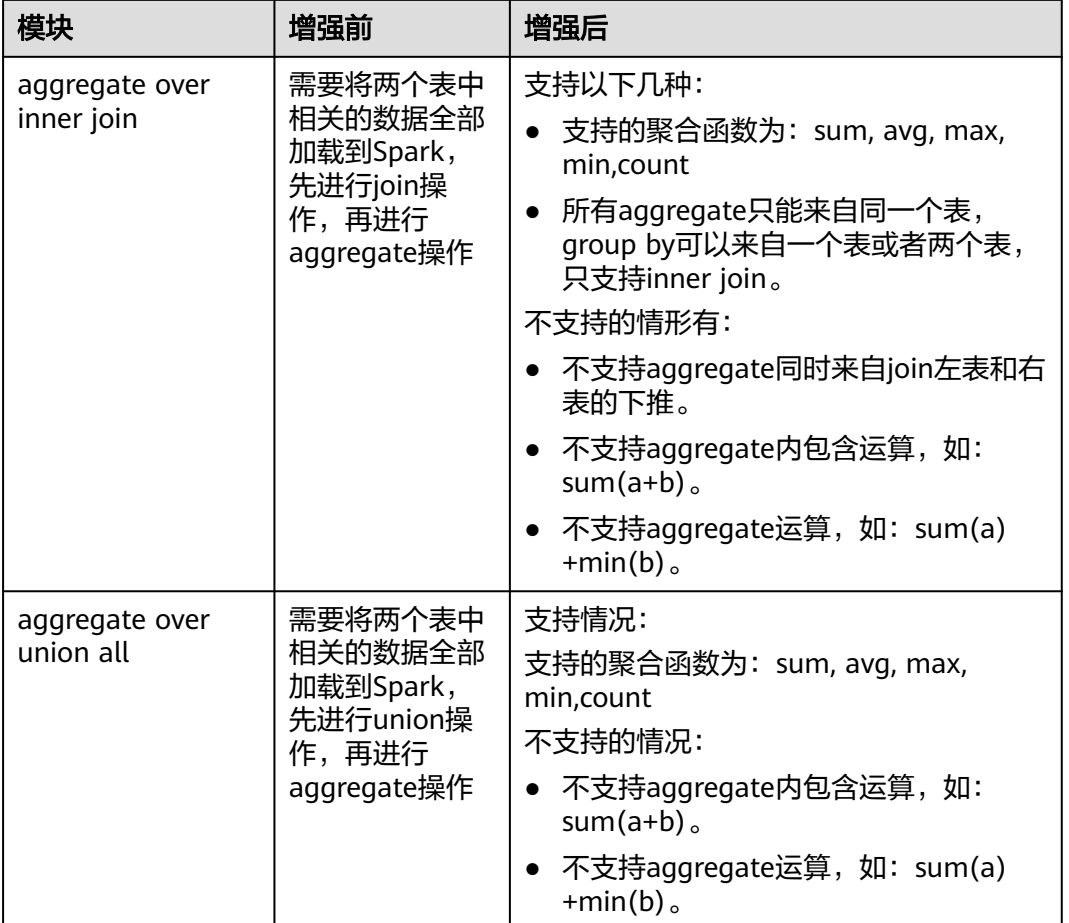

### 注意事项

- 外部数据源是Hive的场景,通过Spark建的外表无法进行查询。
- 数据源只支持MySQL和Mppdb。

### **1.4.24.5.3** 数据倾斜优化

在Spark SQL多表Join的场景下,会存在关联键严重倾斜的情况,导致Hash分桶后,部 分桶中的数据远高于其他分桶。最终导致部分Task过重,运行得很慢;其他Task过 轻,运行得很快。一方面,数据量大Task运行慢,使得计算性能低;另一方面,数据 量少的Task在运行完成后,导致很多CPU空闲,造成CPU资源浪费。

针对数据倾斜的情况,可以通过配置"spark.sql.adaptive.skewjoin.threshold"配置 项,打开数据倾斜优化特性,即可感知数据分桶的桶大小。此时,如果某个桶数据量 过大,发生了数据倾斜,则把倾斜的那个桶拆小,把倾斜数据平均到多个task里边进 行处理,每个task对join表相同桶的数据进行全量拉取,从而充分利用CPU资源,提升 整体的性能。

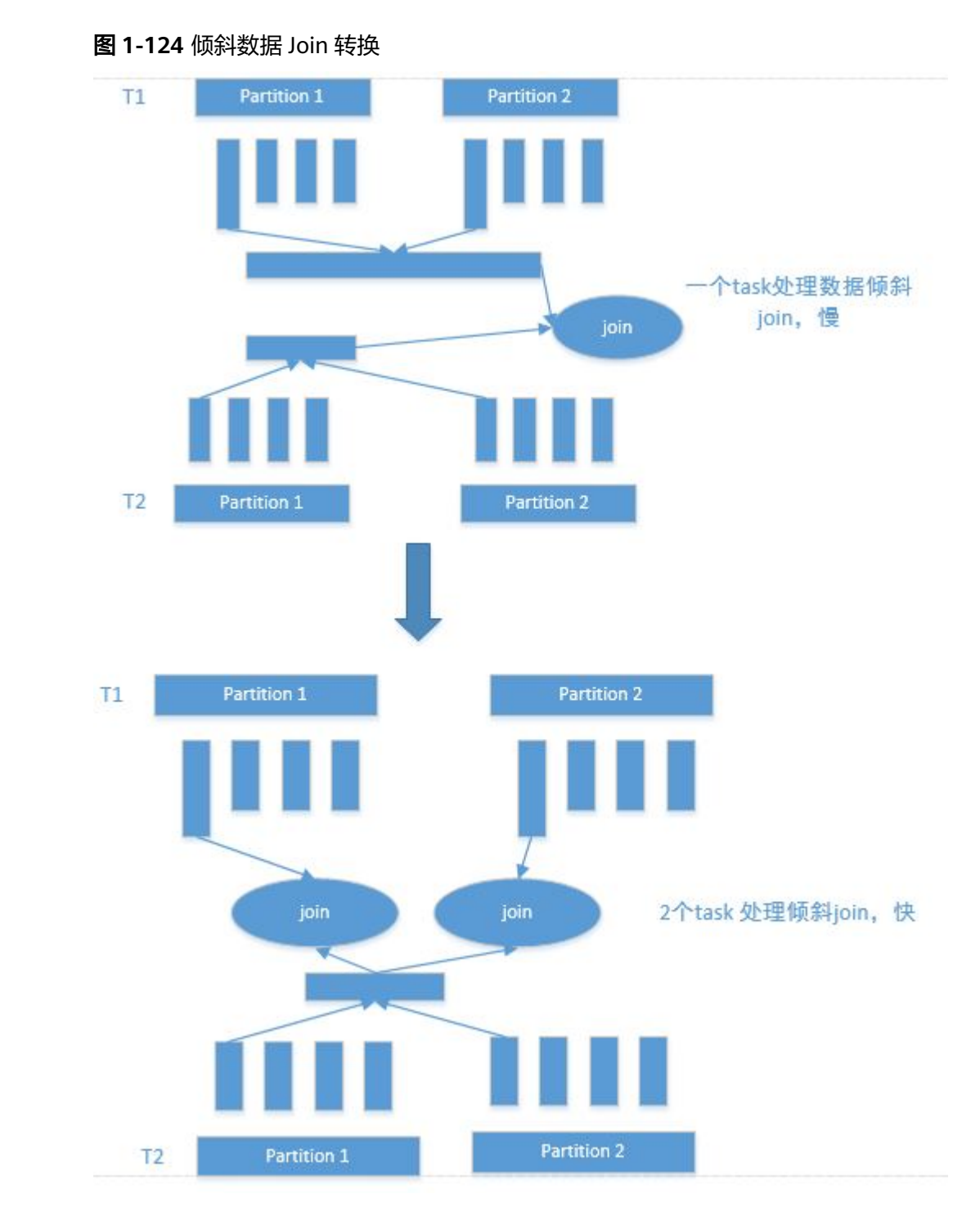

# **1.4.25 Storm**

# **1.4.25.1 Storm** 基本原理

Apache Storm是一个分布式、可靠、容错的实时流式数据处理的系统。在Storm中, 先要设计一个用于实时计算的图状结构,称之为拓扑(topology)。这个拓扑将会被 提交给集群,由集群中的主控节点(master node)分发代码,将任务分配给工作节点 (worker node)执行。一个拓扑中包括spout和bolt两种角色,其中spout发送消息,

负责将数据流以tuple元组的形式发送出去;而bolt则负责转换这些数据流,在bolt中 可以完成计算、过滤等操作,bolt自身也可以随机将数据发送给其他bolt。由spout发 射出的tuple是不可变数组,对应着固定的键值对。

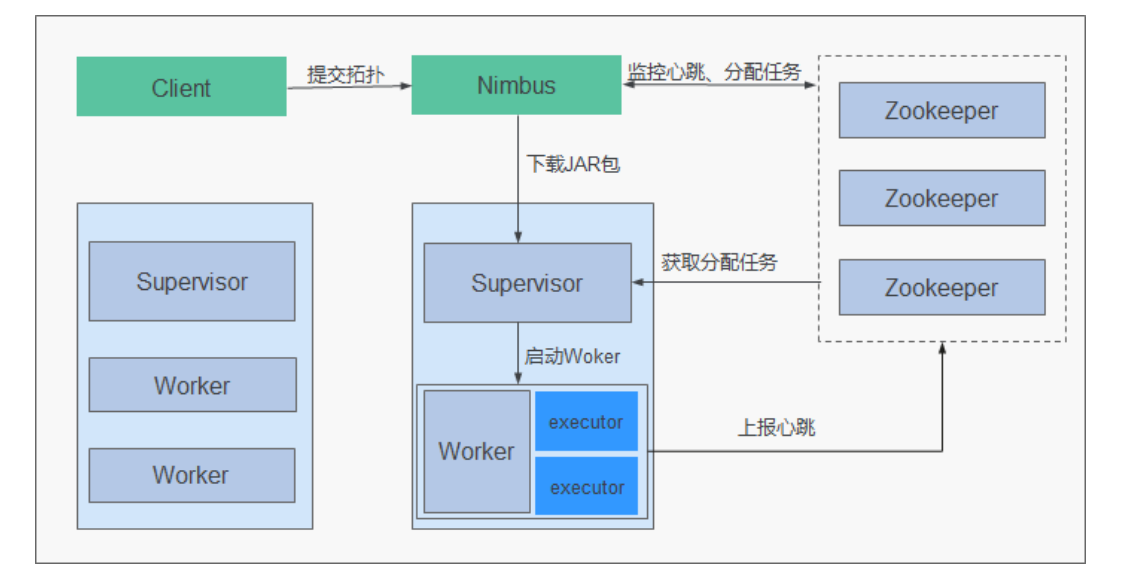

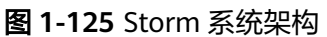

业务处理逻辑被封装进Storm中的Topology中。一个Topology是由一组Spout组件(数 据源)和Bolt组件 (逻辑处理)通过Stream Groupings进行连接的有向无环图 (DAG)。Topology里面的每一个Component(Spout/Bolt)节点都是并行运行的。 在Topology里面, 可以指定每个节点的并行度, Storm则会在集群里面分配相应的 Task来同时计算,以增强系统的处理能力。

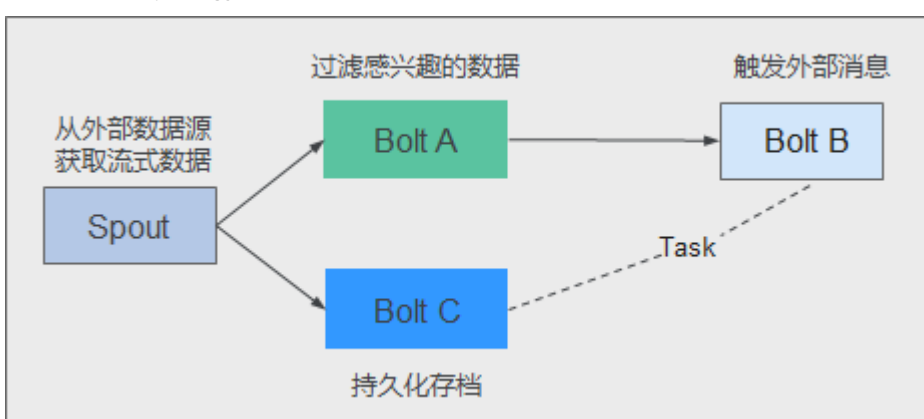

#### 图 **1-126** Topology

Storm有众多适用场景:实时分析、持续计算、分布式ETL等。Storm有如下几个特 点:

- 适用场景广泛
- 易扩展,可伸缩性高
- 保证无数据丢失
- 容错性好
- 易于构建和操控
- 多语言

Storm作为计算平台, 在业务层为用户提供了更为易用的业务实现方式: CQL (Continuous Query Language—持续查询语言)。CQL具有以下几个特点:

- 使用简单:CQL语法和标准SQL语法类似,只要具备SQL基础,通过简单地学习, 即可快速地进行业务开发。
- 功能丰富: CQL除了包含标准SQL的各类基本表达式等功能之外, 还特别针对流处 理场景增加了窗口、过滤、并发度设置等功能。
- 易于扩展:CQL提供了拓展接口,以支持日益复杂的业务场景,用户可以自定义 输入、输出、序列化、反序列化等功能来满足特定的业务场景
- 易于调试: CQL提供了详细的异常码说明,降低了用户对各种错误的处理难度。

关于Storm的架构和详细原理介绍,请参见:**<https://storm.apache.org/>**。

### **Storm** 原理

### ● 基本概念

表 **1-23** 概念介绍

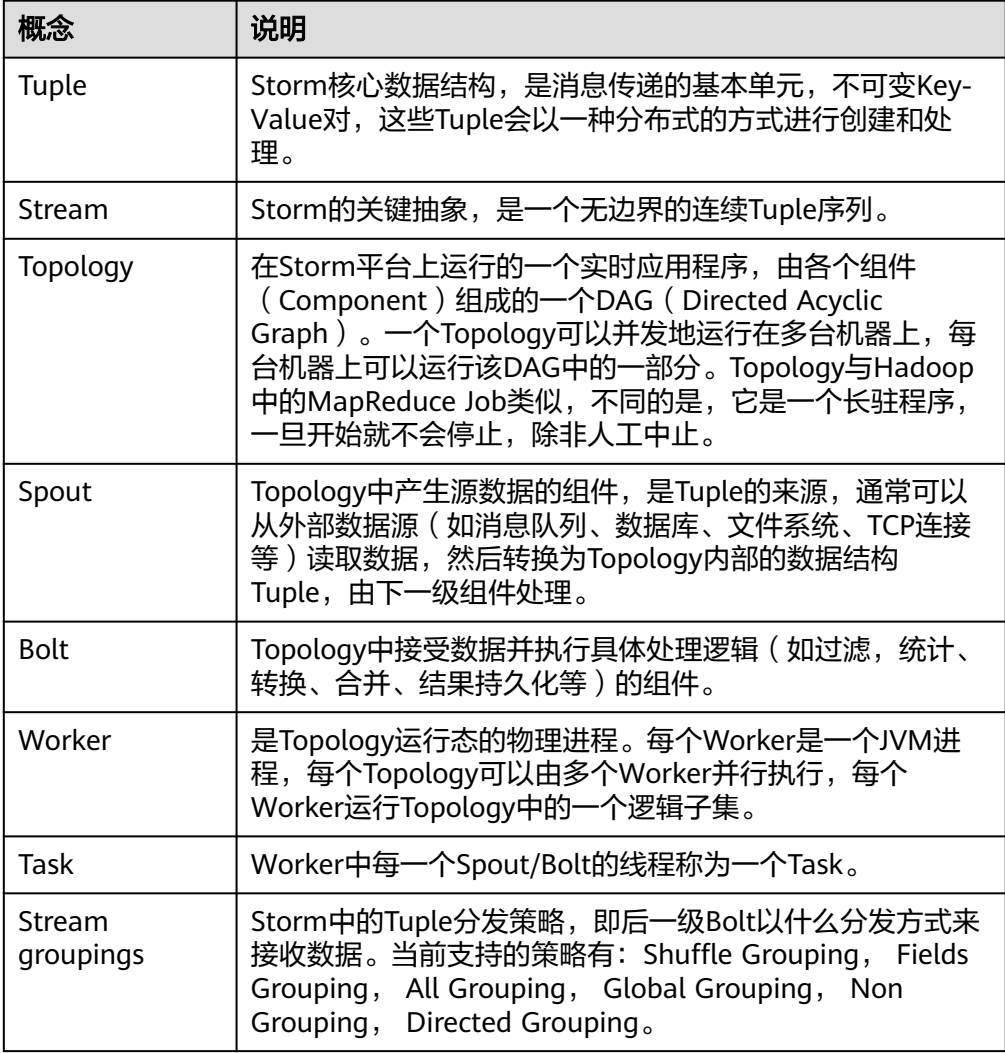

图**1-127**描述了一个由Spout、Bolt组成的DAG,即Topology。图中每个矩型框代 表Spout或者Bolt,矩型框内的节点表示各个并发的Task, Task之间的"边"代表 数据流——Stream。

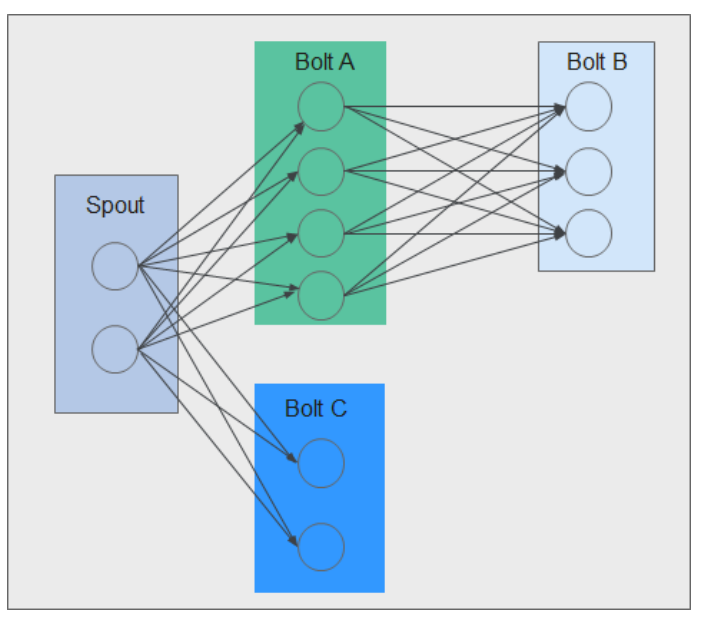

#### 图 **1-127** Topology 示意图

#### ● 可靠性

Storm提供三种级别的数据可靠性:

- 至多一次:处理的数据可能会丢失,但不会被重复处理。此情况下,系统吞 吐量最大。
- 至少一次:保证数据传输可靠,但可能会被重复处理。此情况下,对在超时 时间内没有获得成功处理响应的数据,会在Spout处进行重发,供后续Bolt再 次处理,会对性能稍有影响。
- 精确一次:数据成功传递,不丢失,不冗余处理。此情况下,性能最差。

可靠性不同级别的选择,需要根据业务对可靠性的要求来选择、设计。例如对于 一些对数据丢失不敏感的业务,可以在业务中不考虑数据丢失处理从而提高系统 性能;而对于一些严格要求数据可靠性的业务,则需要使用精确一次的可靠性方 案,以确保数据被处理且仅被处理一次。

● 容错

Storm是一个容错系统,提供较高可用性。表**1-24**从Storm的不同部件失效的情况 角度解释其容错能力:

#### 表 **1-24** 容错能力

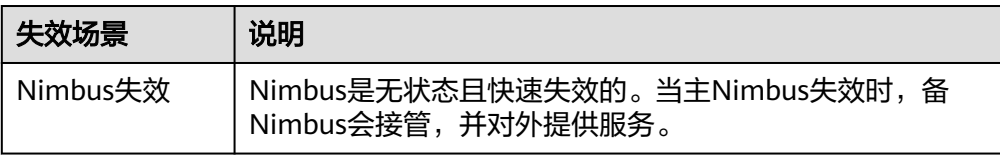

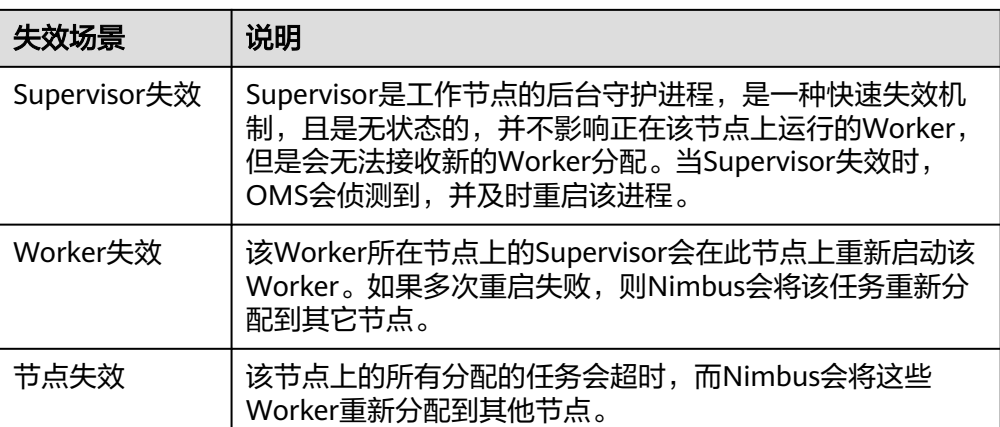

### **Storm** 开源特性

- 分布式实时计算框架 开源Storm集群中的每台机器上都可以运行多个工作进程,每个工作进程又可创建 多个线程,每个线程可以执行多个任务,任务是并发进行数据处理。
- 高容错 如果在消息处理过程中有节点、进程等出现异常,提供重新部署该处理单元的能 力。
- 可靠的消息保证 支持At-Least Once、At-Most Once、Exactly Once的数据处理模式。
- 安全机制

提供基于Kerberos的认证以及可插拔的授权机制,提供支持SSL的Storm UI以及 Log Viewer界面,同时支持与大数据平台其他组件 ( 如ZooKeeper, HDFS等) 进 行安全集成。

灵活的拓扑定义及部署

使用Flux框架定义及部署业务拓扑,在业务DAG发生变化时,只需对YAML DSL (domain-specific language)定义进行修改,无需重新编译及打包业务代码。

● 与外部组件集成

支持与多种外部组件集成,包括:Kafka、HDFS、HBase、Redis或JDBC/RDBMS 等服务,便于实现涉及多种数据源的业务。

### **1.4.25.2 Storm** 与其他组件的关系

Storm,提供实时的分布式计算框架,它可以从数据源(如Kafka、TCP连接等)中获 得实时消息数据,在实时平台上完成高吞吐、低延迟的实时计算,并将结果输出到消 息队列或者进行持久化。Storm与其他组件的关系如图**[1-128](#page-214-0)**所示:

<span id="page-214-0"></span>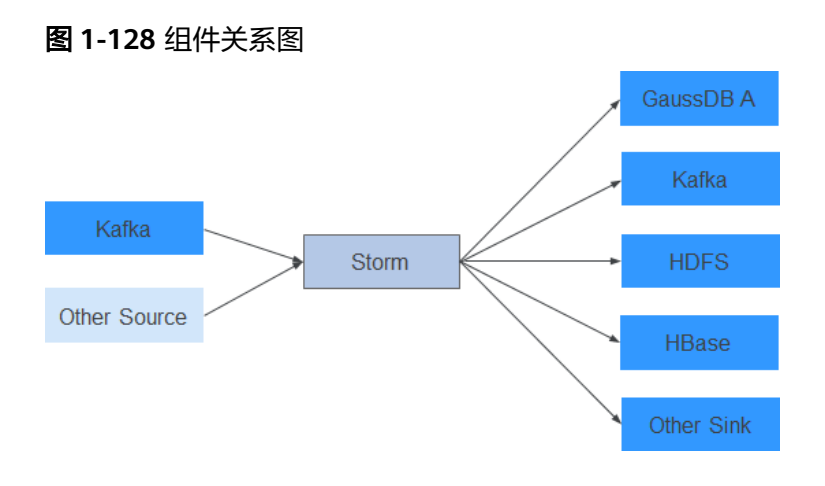

# **Storm** 和 **Streaming** 的关系

Storm和Streaming都使用的开源Apache Storm内核,不同的是, Storm使用的内核版 本是1.2.1, Streaming使用的是0.10.0。Streaming组件一般用来在升级场景继承过度 业务,比如之前版本已经部署Streaming并且有业务在运行的情况下,升级后仍然可以 使用Streaming。如果是新搭建的集群,则建议使用Storm。

Storm 1.2.1新增特性说明:

- 分布式缓存:提供命令行工具共享和更新拓扑的所需要的外部资源(配置),无 需重新打包和部署拓扑。
- **Native Streaming Window API: 提供基于窗口的API。**
- 资源调度器: 新增基于资源的调度器插件, 可以在拓扑定义时指定可使用的最大 资源,并且通过配置的方式指定用户的资源配额,从而管理该用户名下的拓扑资 源。
- **State Management**: 提供带检查点机制的Bolt接口,当事件失败时,Storm会 自动管理bolt的状态并且执行恢复。
- 消息采样和调试: 在Storm UI界面可以开关拓扑或者组件级别的调试, 将流消息 按采样比率输出到指定日志中。
- Worker动态分析: 在Storm UI界面可以收集Wokrer进程的Jstack、Heap日志, 并且可以重启Worker进程。
- 拓扑日志级别动态调整: 提供命令行和Storm UI两种方式对运行中的拓扑日志进 行动态修改。
- 性**能提升:**与之前的版本相比,Storm的性能得到了显著提升。虽然,拓扑的性能 和用例场景及外部服务的依赖有很大的关系,但是对于大多数场景来说,性能可 以提升3倍。

### **1.4.25.3 Storm** 开源增强特性

**COL** 

CQL(Continuous Query Language),持续查询语言,是一种用于实时数据流 上的查询语言,它是一种SQL-like的语言,相对于SQL,CQL中增加了(时序)窗 口的概念,将待处理的数据保存在内存中,进行快速的内存计算,CQL的输出结 果为数据流在某一时刻的计算结果。使用CQL,可以快速进行业务开发,并方便 地将业务提交到Storm平台开启实时数据的接收、处理及结果输出;并可以在合适 的时候中止业务。

### ● 高可用性

Nimbus HA机制,避免了开源Storm集群中Nimbus出现单点故障而导致集群无法 提供Topology的新增及管理操作的问题,增强了集群可用性。

# **1.4.26 Tez**

Tez是Apache最新的支持DAG(有向无环图)作业的开源计算框架,它可以将多个有 依赖的作业转换为一个作业从而大幅提升DAG作业的性能。如果 Hive这样的项目使用 Tez而不是MapReduce作为其数据处理的骨干,那么将会显著提升它们的响应时间, Tez构建在YARN之上,能够不需要做任何改动地运行MapReduse任务。

MRS将Tez作为Hive的默认执行引擎,执行效率远远超过原先的MapReduce的计算引 擎。

有关Tez的详细说明,请参见:**<https://tez.apache.org/>**。

# **Tez** 和 **MapReduce** 间的关系

Tez采用了DAG来组织MapReduce任务(DAG中一个节点就是一个RDD,边表示对 RDD的操作)。它的核心思想是把将Map任务和Reduce任务进一步拆分, Map任务拆 分为Input-Processor-Sort-Merge-Output, Reduce任务拆分为Input-Shuffer-Sort-Merge-Process-output, Tez将若干小任务灵活重组,形成一个大的DAG作业。

图 **1-129** Hive 基于 MapReduce 提交任务和基于 Tez 提价任务流程图

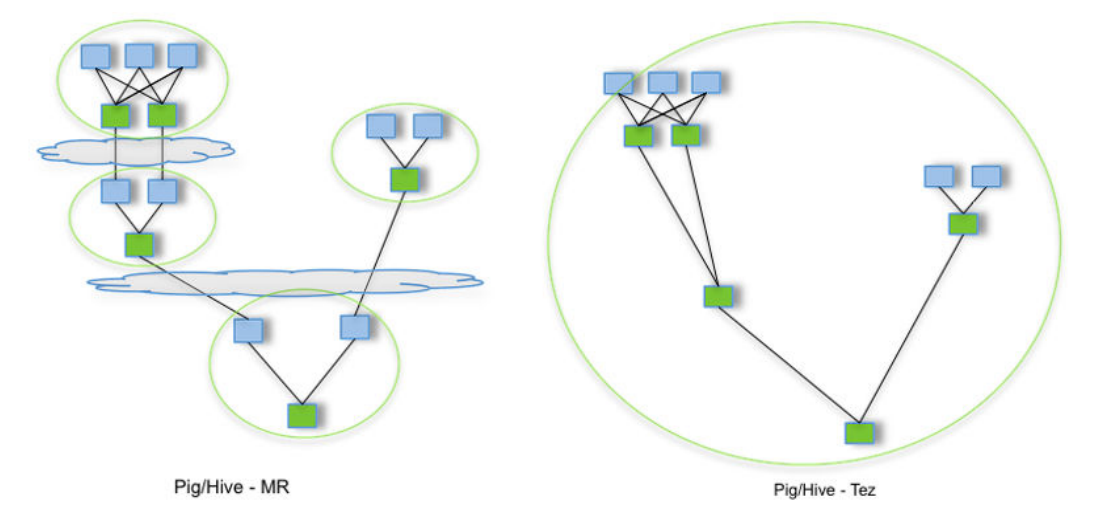

Hive on MR任务中包含多个MapReduce任务,每个任务都会将中间结果存储到HDFS 上——前一个步骤中的reducer为下一个步骤中的mapper提供数据。Hive on Tez任务 仅在一个任务中就能完成同样的处理过程,任务之间不需要访问HDFS。

# **Tez** 和 **Yarn** 间的关系

Tez是运行在Yarn之上的计算框架,运行时环境由Yarn的ResourceManager和 ApplicationMaster组成。其中ResourceManager是一个全新的资源管理系统,而 ApplicationMaster则负责MapReduce作业的数据切分、任务划分、资源申请和任务调 度与容错等工作。此外,TezUI依赖Yarn提供的TimelineServer实现Tez任务运行过程呈 现。
# **1.4.27 YARN**

### **1.4.27.1 YARN** 基本原理

为了实现一个Hadoop集群的集群共享、可伸缩性和可靠性,并消除早期MapReduce 框架中的JobTracker性能瓶颈,开源社区引入了统一的资源管理框架**[YARN](https://hadoop.apache.org/docs/r3.1.1/hadoop-yarn/hadoop-yarn-site/YARN.html)**。

YARN是将JobTracker的两个主要功能(资源管理和作业调度/监控)分离,主要方法是 创建一个全局的ResourceManager(RM)和若干个针对应用程序的 ApplicationMaster(AM)。

#### 说明

应用程序是指传统的MapReduce作业或作业的DAG(有向无环图)。

### **YARN** 结构

YARN分层结构的本质是ResourceManager。这个实体控制整个集群并管理应用程序向 基础计算资源的分配。ResourceManager将各个资源部分(计算、内存、带宽等)精 心安排给基础NodeManager(YARN的每节点代理)。ResourceManager还与 Application Master一起分配资源,与NodeManager一起启动和监视它们的基础应用 程序。在此上下文中, Application Master承担了以前的TaskTracker的一些角色, ResourceManager 承担了JobTracker的角色。

Application Master管理一个在YARN内运行的应用程序的每个实例。Application Master负责协调来自ResourceManager的资源,并通过NodeManager监视容器的执 行和资源使用(CPU、内存等的资源分配)。

NodeManager管理一个YARN集群中的每个节点。NodeManager提供针对集群中每个 节点的服务,从监督对一个容器的终生管理到监视资源和跟踪节点健康。MRv1通过插 槽管理Map和Reduce任务的执行,而NodeManager管理抽象容器,这些容器代表着 可供一个特定应用程序使用的针对每个节点的资源。

### 图 **1-130** YARN 结构

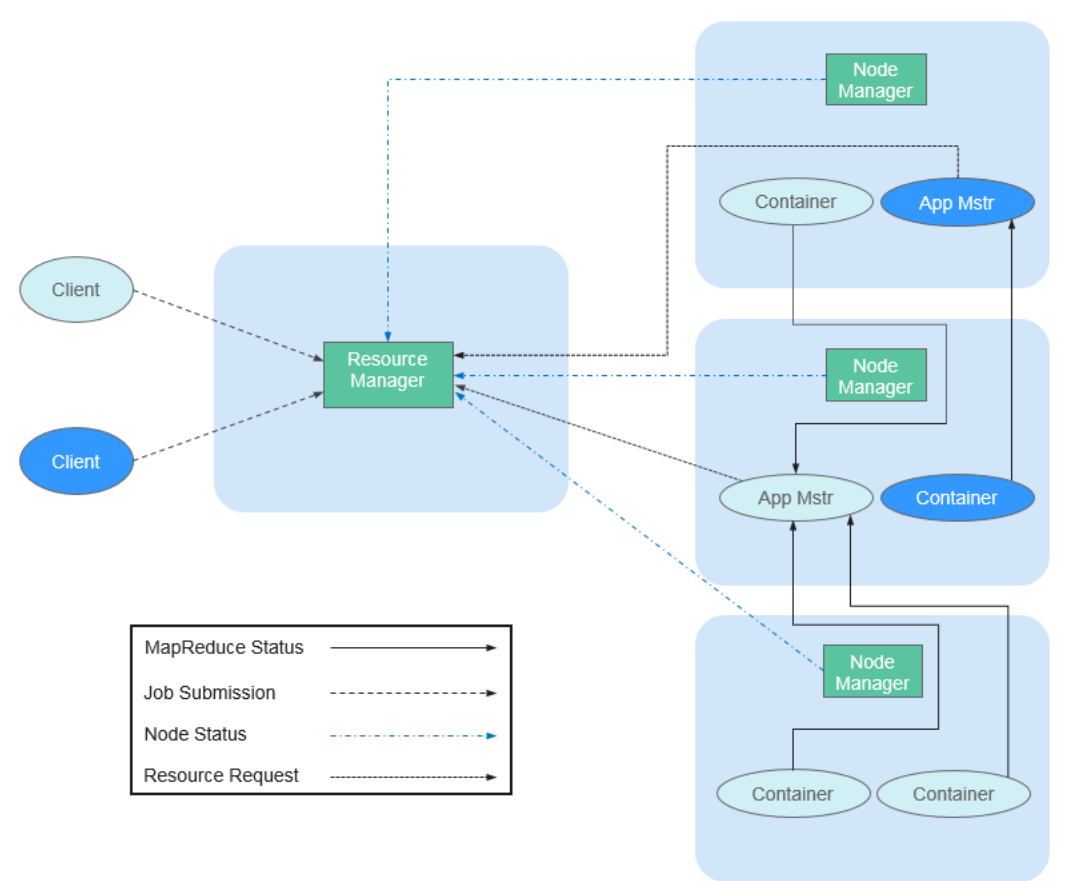

## 图**1-130**中各部分的功能如表**1-25**所示。

#### 表 **1-25** 结构图说明

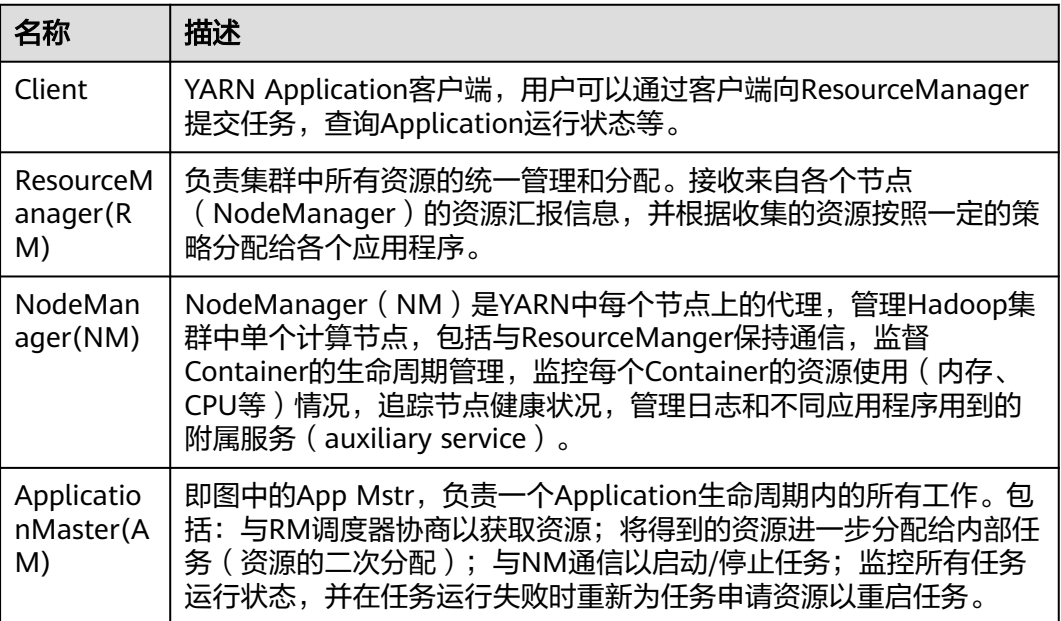

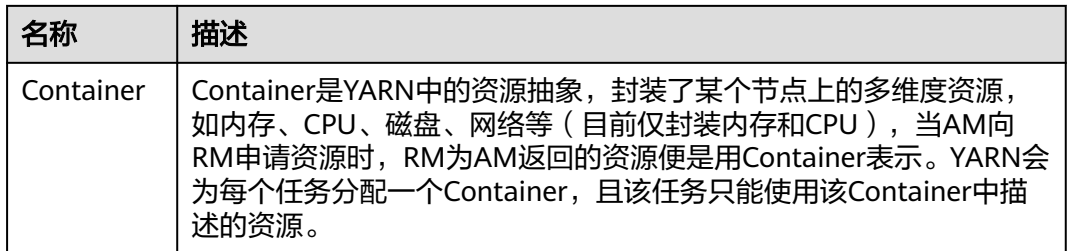

在YARN中,资源调度器是以层级队列方式组织资源的,这种组织方式有利于资源在不 同队列间分配和共享,进而提高集群资源利用率。如下图所示,Superior Scheduler和 Capacity Scheduler的核心资源分配模型相同。

调度器会维护队列的信息。用户可以向一个或者多个队列提交应用。每次NM心跳的时 候,调度器会根据一定规则选择一个队列,再选择队列上的一个应用,并尝试在这个 应用上分配资源。若因参数限制导致分配失败,将选择下一个应用。选择一个应用 后,调度器会处理此应用的资源申请。其优先级从高到低依次为:本地资源的申请、 同机架的申请,任意机器的申请。

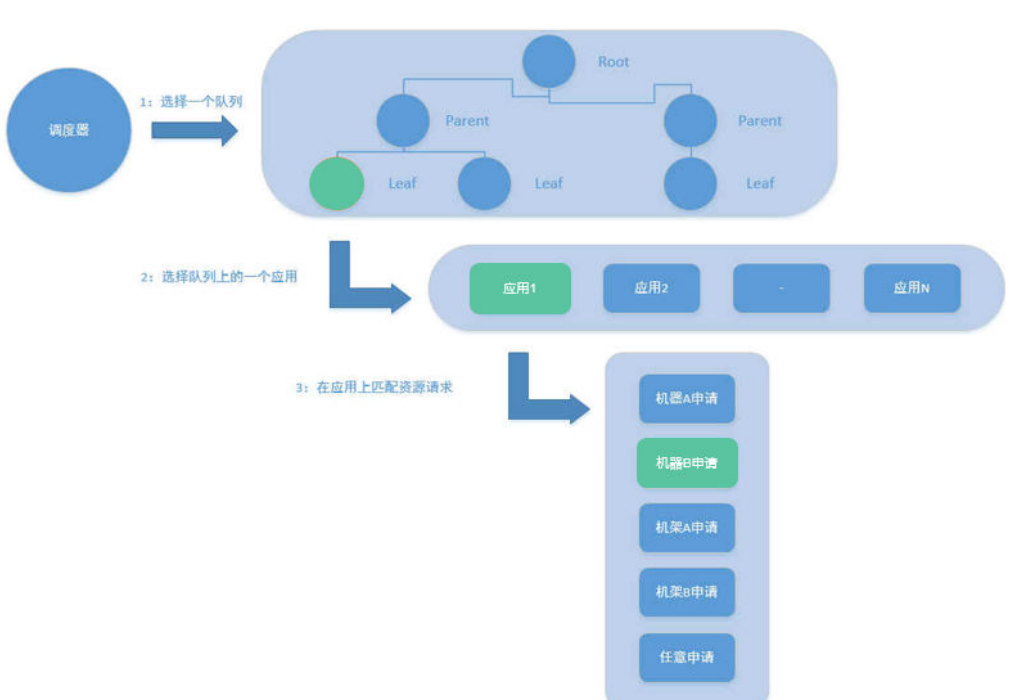

图 **1-131** 资源分配模型

## **YARN** 原理

新的Hadoop MapReduce框架被命名为MRv2或YARN。YARN主要包括 ResourceManager、ApplicationMaster与NodeManager三个部分。

- ResourceManager: RM是一个全局的资源管理器,负责整个系统的资源管理和分 配。主要由两个组件构成:调度器(Scheduler)和应用程序管理器 (Applications Manager)。
	- 调度器根据容量、队列等限制条件(如每个队列分配一定的资源,最多执行 一定数量的作业等),将系统中的资源分配给各个正在运行的应用程序。调

度器仅根据各个应用程序的资源需求进行资源分配,而资源分配单位用一个 抽象概念Container表示。Container是一个动态资源分配单位,将内存、 CPU、磁盘、网络等资源封装在一起,从而限定每个任务使用的资源量。此 外,该调度器是一个可插拔的组件,用户可根据自己的需要设计新的调度 器,YARN提供了多种直接可用的调度器,比如Fair Scheduler和Capacity Scheduler等。

- 应用程序管理器负责管理整个系统中所有应用程序,包括应用程序提交、与 调度器协商资源以启动ApplicationMaster、监控ApplicationMaster运行状态 并在失败时重新启动等。
- NodeManager: NM是每个节点上的资源和任务管理器, 一方面, 会定时向RM汇 报本节点上的资源使用情况和各个Container的运行状态;另一方面,接收并处理 来自AM的Container启动/停止等请求。
- ApplicationMaster: AM负责一个Application生命周期内的所有工作。包括:
	- 与RM调度器协商以获取资源。
	- 将得到的资源进一步分配给内部的任务(资源的二次分配)。
	- 与NM通信以启动/停止任务。
	- 监控所有任务运行状态,并在任务运行失败时重新为任务申请资源以重启任 务。

### 开源容量调度器 **Capacity Scheduler** 原理

Capacity Scheduler是一种多用户调度器,它以队列为单位划分资源,为每个队列设定 了资源最低保证和使用上限。同时,也为每个用户设定了资源使用上限以防止资源滥 用。而当一个队列的资源有剩余时,可暂时将剩余资源共享给其他队列。

Capacity Scheduler支持多个队列,为每个队列配置一定的资源量,并采用FIFO调度策 略。为防止同一用户的应用独占队列资源,Capacity Scheduler会对同一用户提交的作 业所占资源量进行限定。调度时,首先计算每个队列使用的资源,选择使用资源最少 的队列;然后按照作业优先级和提交时间顺序选择,同时考虑用户资源量的限制和内 存限制。Capacity Scheduler主要有如下特性:

- **容量保证。MRS集群管理员可为每个队列设置资源最低保证和资源使用上限,而** 所有提交到队列的应用程序共享这些资源。
- 灵活性。如果一个队列中的资源有剩余,可以暂时共享给那些需要资源的队列, 而一旦该队列有新的应用程序提交,则占用资源的队列将资源释放给该队列。这 种资源灵活分配的方式可明显提高资源利用率。
- 多重租赁。支持多用户共享集群和多应用程序同时运行。为防止单个应用程序、 用户或者队列独占集群中的资源,MRS集群管理员可为之增加多重约束(比如单 个应用程序同时运行的任务数等)。
- 安全保证。每个队列有严格的ACL列表规定它的访问用户,每个用户可指定哪些 用户允许查看自己应用程序的运行状态或者控制应用程序。此外,MRS集群管理 员可指定队列管理员和集群系统管理员。
- 动态更新配置文件。MRS集群管理员可根据需要动态修改配置参数以实现在线集 群管理

Capacity Scheduler中每个队列可以限制资源使用量。队列间的资源分配以使用量作为 排列依据,使得容量小的队列有竞争优势。集群整体吞吐较大,延迟调度机制使得应 用可以有机会放弃跨机器或者跨机架的调度,争取本地调度。

## **1.4.27.2 YARN HA** 方案介绍

## **YARN HA** 原理与实现方案

YARN中的ResourceManager负责整个集群的资源管理和任务调度,在Hadoop2.4版本 之前,ResourceManager在YARN集群中存在单点故障的问题。YARN高可用性方案通 过引入冗余的ResourceManager节点的方式,解决了这个基础服务的可靠性和容错性 问题。

### 图 **1-132** ResourceManager 高可用性实现架构

2 Fail-over if the Active RM fails (fail-over can be done by auto/manual) **Active Standby ResourceManager ResourceManager** 1. Active RM writes its states into ZooKeeper **ZooKeeper** ZooKeeper ZooKeeper ZooKeeper Cluster

ResourceManager的高可用性方案是通过设置一组Active/Standby的 ResourceManager节点来实现的(如图**1-132**)。与HDFS的高可用性方案类似,任何 时间点上都只能有一个ResourceManager处于Active状态。当Active状态的 ResourceManager发生故障时,可通过自动或手动的方式触发故障转移,进行Active/ Standby状态切换。

在未开启自动故障转移时,YARN集群启动后,MRS集群管理员需要在命令行中使用 **yarn rmadmin**命令手动将其中一个ResourceManager切换为Active状态。当需要执行 计划性维护或故障发生时,则需要先手动将Active状态的ResourceManager切换为 Standby状态,再将另一个ResourceManager切换为Active状态。

开启自动故障转移后,ResourceManager会通过内置的基于ZooKeeper实现的 ActiveStandbyElector来决定哪一个ResouceManager应该成为Active节点。当Active 状态的ResourceManager发生故障时,另一个ResourceManager将自动被选举为 Active状态以接替故障节点。

当集群的ResourceManager以HA方式部署时,客户端使用的"yarn-site.xml"需要配 置所有ResourceManager地址。客户端(包括ApplicationMaster和NodeManager) 会以轮询的方式寻找Active状态的ResourceManager,也就是说客户端需要自己提供 容错机制。如果当前Active状态的ResourceManager无法连接,那么会继续使用轮询 的方式找到新的ResourceManager。

备RM升主后,能够恢复故障发生时上层应用运行的状态(详见**[ResourceManger](https://hadoop.apache.org/docs/r3.1.1/hadoop-yarn/hadoop-yarn-site/ResourceManagerRestart.html) [Restart](https://hadoop.apache.org/docs/r3.1.1/hadoop-yarn/hadoop-yarn-site/ResourceManagerRestart.html)**)。当启用ResourceManager Restart时,重启后的ResourceManager就可以 通过加载之前Active的ResourceManager的状态信息,并通过接收所有NodeManager

上container的状态信息重构运行状态继续执行。这样应用程序通过定期执行检查点操 作保存当前状态信息,就可以避免工作内容的丢失。状态信息需要让Active/Standby 的ResourceManager都能访问。当前系统提供了三种共享状态信息的方法:通过文件 系统共享(FileSystemRMStateStore)、通过LevelDB数据库共享 (LeveldbRMStateStore)或通过ZooKeeper共享(ZKRMStateStore)。这三种方式 中只有ZooKeeper共享支持Fencing机制。Hadoop默认使用ZooKeeper共享。

## **1.4.27.3 Yarn** 与其他组件的关系

## **Yarn** 和 **Spark** 组件的关系

Spark的计算调度方式,可以通过Yarn的模式实现。Spark共享Yarn集群提供丰富的计 算资源,将任务分布式的运行起来。Spark on Yarn分两种模式: Yarn Cluster和Yarn Client。

Yarn Cluster模式

运行框架如图**1-133**所示。

图 **1-133** Spark on yarn-cluster 运行框架

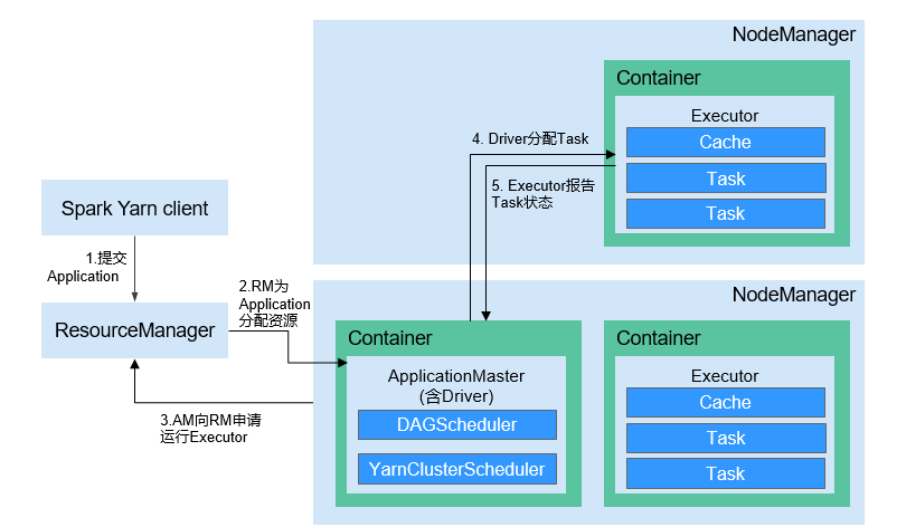

Spark on yarn-cluster实现流程:

- a. 首先由客户端生成Application信息,提交给ResourceManager。
- b. ResourceManager为Spark Application分配第一个 Container(ApplicationMaster),并在该Container上启动Driver。
- c. ApplicationMaster向ResourceManager申请资源以运行Container。

ResourceManager分配Container给ApplicationMaster, ApplicationMaster 和相关的NodeManager通讯,在获得的Container上启动Executor, Executor启动后,开始向Driver注册并申请Task。

- d. Driver分配Task给Executor执行。
- e. Executor执行Task并向Driver汇报运行状况。
- Yarn Client模式

运行框架如图**[1-134](#page-222-0)**所示。

<span id="page-222-0"></span>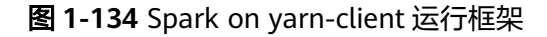

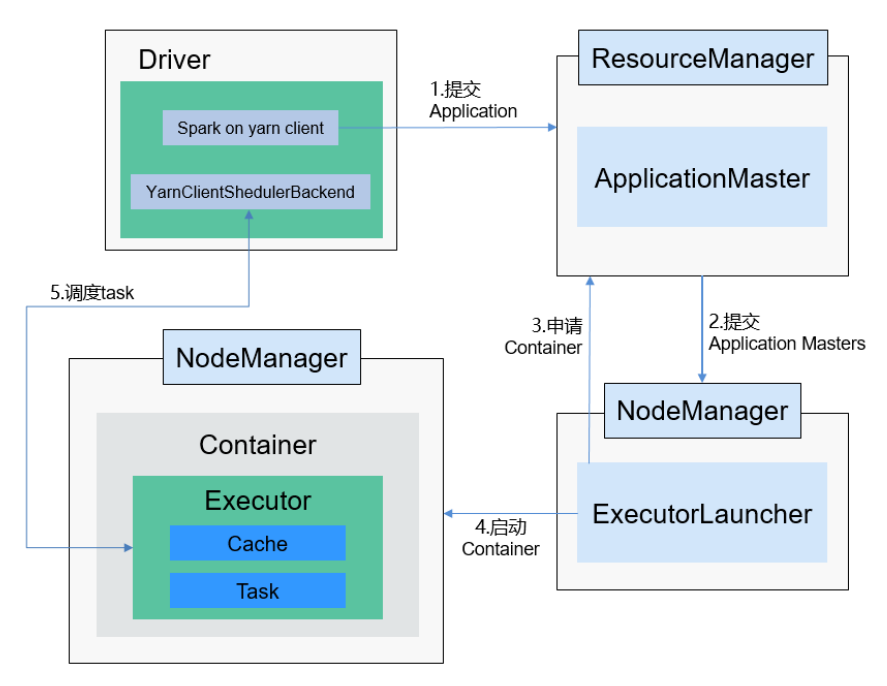

Spark on yarn-client实现流程:

#### 说明

在yarn-client模式下,Driver部署在Client端,在Client端启动。yarn-client模式下,不兼 容老版本的客户端。推荐使用yarn-cluster模式。

- a. 客户端向ResourceManager发送Spark应用提交请求,ResourceManager为 其返回应答,该应答中包含多种信息(如ApplicationId、可用资源使用上限和 下限等)。Client端将启动ApplicationMaster所需的所有信息打包,提交给 ResourceManager上。
- b. ResourceManager收到请求后,会为ApplicationMaster寻找合适的节点,并 在该节点上启动它。ApplicationMaster是Yarn中的角色,在Spark中进程名 字是ExecutorLauncher。
- c. 根据每个任务的资源需求,ApplicationMaster可向ResourceManager申请一 系列用于运行任务的Container。
- d. 当ApplicationMaster(从ResourceManager端)收到新分配的Container列 表后,会向对应的NodeManager发送信息以启动Container。

ResourceManager分配Container给ApplicationMaster, ApplicationMaster 和相关的NodeManager通讯,在获得的Container上启动Executor, Executor启动后,开始向Driver注册并申请Task。

### 说明

正在运行的container不会被挂起释放资源。

e. Driver分配Task给Executor执行。Executor执行Task并向Driver汇报运行状 况。

## **Yarn** 和 **MapReduce** 的关系

MapReduce是运行在Yarn之上的一个批处理的计算框架。MRv1是Hadoop 1.0中的 MapReduce实现,它由编程模型(新旧编程接口)、运行时环境(由JobTracker和

TaskTracker组成)和数据处理引擎(MapTask和ReduceTask)三部分组成。该框架在 扩展性、容错性(JobTracker单点)和多框架支持(仅支持MapReduce一种计算框 架)等方面存在不足。MRv2是Hadoop 2.0中的MapReduce实现,它在源码级重用了 MRv1的编程模型和数据处理引擎实现,但运行时环境由Yarn的ResourceManager和 ApplicationMaster组成。其中ResourceManager是一个全新的资源管理系统,而 ApplicationMaster则负责MapReduce作业的数据切分、任务划分、资源申请和任务调 度与容错等工作。

## **Yarn** 和 **ZooKeeper** 的关系

ZooKeeper与Yarn的关系如图**1-135**所示。

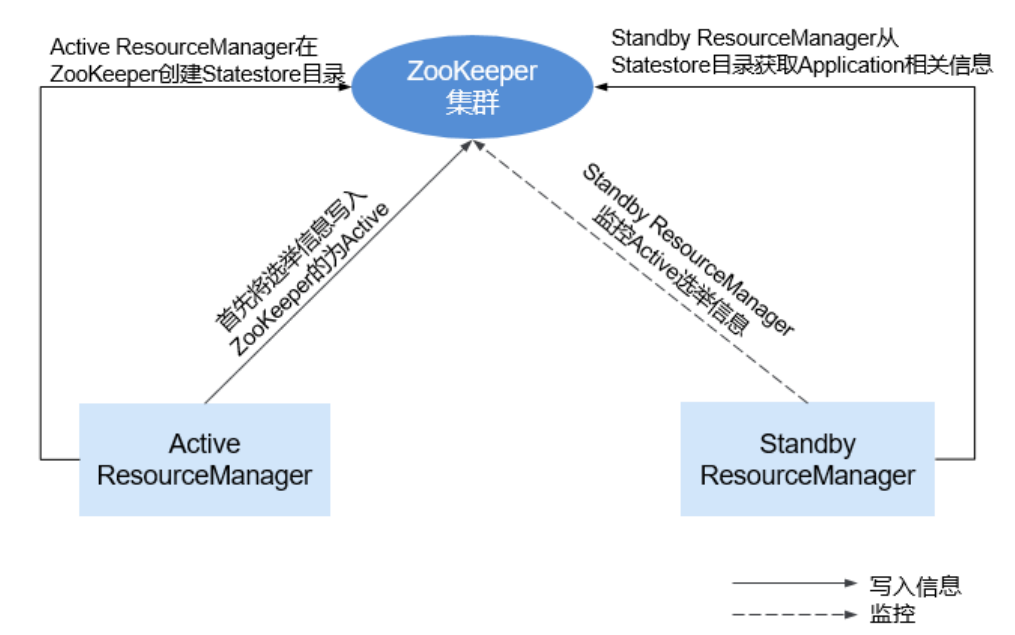

图 **1-135** ZooKeeper 与 Yarn 的关系

- 1. 在系统启动时, ResourceManager会尝试把选举信息写入ZooKeeper, 第一个成 功写入ZooKeeper的ResourceManager被选举为Active ResourceManager,另一 个为Standby ResourceManager。Standby ResourceManager定时去ZooKeeper 监控Active ResourceManager选举信息。
- 2. Active ResourceManager还会在ZooKeeper中创建Statestore目录,存储 Application相关信息。当Active ResourceManager产生故障时, Standby ResourceManager会从Statestore目录获取Application相关信息,恢复数据。

## **Yarn** 和 **Tez** 的关系

Hive on Tez作业信息需要Yarn提供TimeLine Server能力,以支持Hive任务展示应用程 序的当前和历史状态,便于存储和检索。

### 任务优先级调度

在原生的YARN资源调度机制中,如果先提交的MapReduce Job长时间地占据整个 Hadoop集群的资源,会使得后提交的Job一直处于等待状态,直到Running中的Job执 行完并释放资源。

MRS集群提供了任务优先级调度机制。此机制允许用户定义不同优先级的Job,后启动 的高优先级Job能够获取运行中的低优先级Job释放的资源;低优先级Job未启动的计算 容器被挂起,直到高优先级Job完成并释放资源后,才被继续启动。

该特性使得业务能够更加灵活地控制自己的计算任务,从而达到更佳的集群资源利用 率。

#### 说明

容器可重用与任务优先级调度有冲突,若启用容器重用,资源会被持续占用,优先级调度将不起 作用。

### **YARN** 的权限控制

Hadoop YARN的权限机制是通过访问控制列表(ACL)实现的。按照不同用户授予不 同权限控制,主要介绍下面两个部分:

集群运维管理员控制列表(Admin Acl)

该功能主要用于指定YARN集群的运维管理员,其中,管理员列表由参数 "yarn.admin.acl"指定。集群运维管理员可以访问ResourceManager WebUI, 还能操作NodeManager节点、队列、NodeLabel等,但不能提交任务。

● 队列访问控制列表(Queue Acl)

为了方便管理集群中的用户,YARN将用户/用户组分成若干队列,并指定每个用 户/用户组所属的队列。每个队列包含两种权限:提交应用程序权限和管理应用程 序权限(比如终止任意应用程序)。

开源功能:

虽然目前YARN服务的用户层面上支持如下三种角色:

- 集群运维管理员
- 队列管理员
- 普通用户

但是当前开源YARN提供的WebUI/RestAPI/JavaAPI等接口上不会根据用户角色进行权 限控制,任何用户都有权限访问应用和集群的信息,无法满足多租户场景下的隔离要 求。

增强:

安全模式下,对开源YARN提供的WebUI/RestAPI/JavaAPI等接口上进行了权限管理上 的增强,支持根据不同的用户角色,进行相应的权限控制。

#### 各个角色对应的权限如下:

● 集群运维管理员:拥有在YARN集群上执行管理操作(如访问ResourceManager WebUI、刷新队列、设置NodeLabel、主备倒换等)的权限。

- 队列管理员:拥有在YARN集群上所管理队列的修改和查看权限。
- 普通用户:拥有在YARN集群上对自己提交应用的修改和查看权限。

## 自研超级调度器 **Superior Scheduler** 原理

Superior Scheduler是一个专门为Hadoop YARN分布式资源管理系统设计的调度引 擎,是针对企业客户融合资源池,多租户的业务诉求而设计的高性能企业级调度器。

Superior Scheduler可实现开源调度器、Fair Scheduler以及Capacity Scheduler的所有 功能。另外,相较于开源调度器,Superior Scheduler在企业级多租户调度策略、租户 内多用户资源隔离和共享、调度性能、系统资源利用率和支持大集群扩展性方面都做 了针对性的增强。设计的目标是让Superior Scheduler直接替代开源调度器。

类似于开源Fair Scheduler和Capacity Scheduler, Superior Scheduler通过YARN调度 器插件接口与YARN Resource Manager组件进行交互, 以提供资源调度功能。图 **1-136**为其整体系统图。

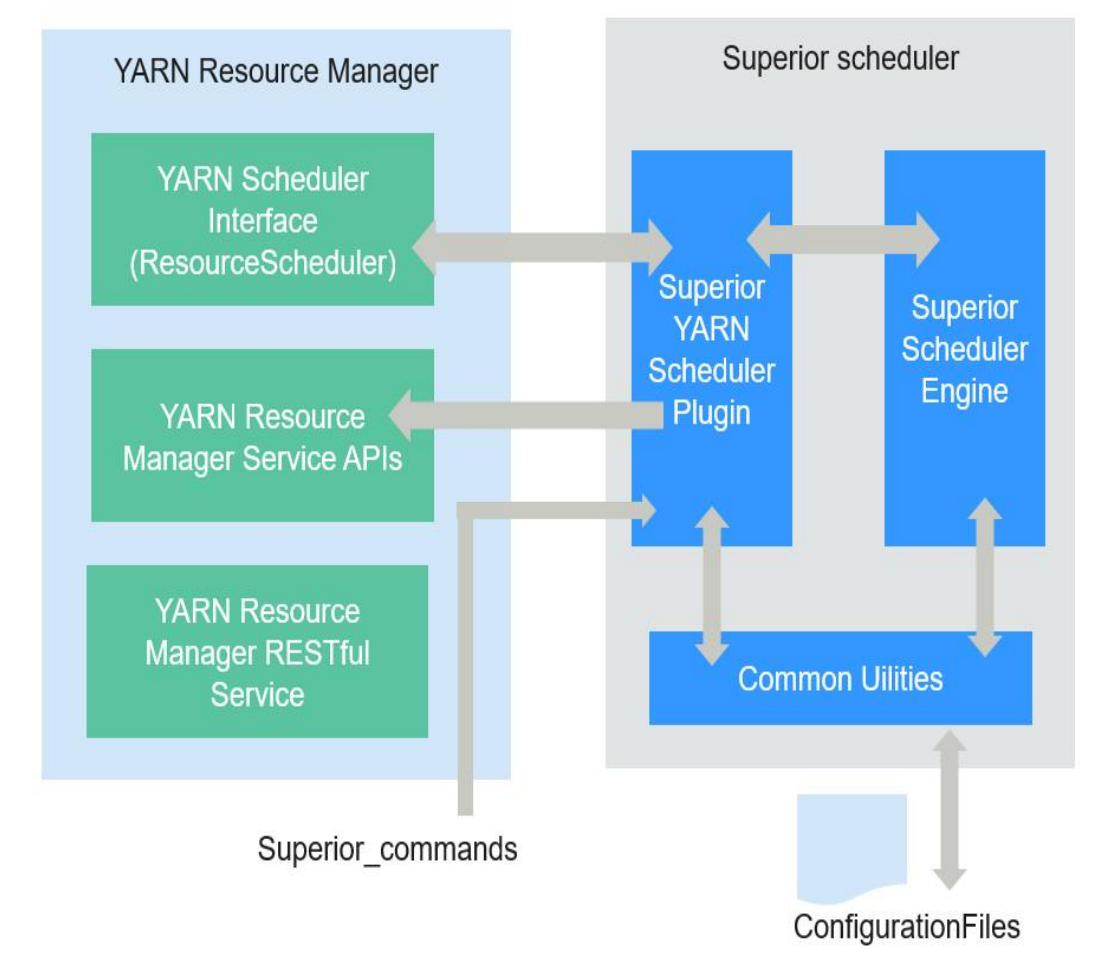

### 图 **1-136** Superior Scheduler 内部架构

**图1-136**中, Superior Scheduler的主要模块如下:

- Superior Scheduler Engine: 具有丰富调度策略的高性能调度器引擎。
- Superior YARN Scheduler Plugin: YARN Resource Manager和Superior Scheduler Engine之间的桥梁,负责同YARN Resource Manager交互。

在调度原理上,开源的调度器都是基于计算节点心跳驱动的资源反向匹配作业的 调度机制。具体来讲,每个计算节点定期发送心跳到YARN的Resource Manager 通知该节点状态并同时启动调度器为这个节点分配作业。这种调度机制把调度的 周期同心跳结合在一起,当集群规模增大时,会遇到系统扩展性以及调度性能瓶 颈。另外,因为采用了资源反向匹配作业的调度机制,开源调度器在调度精度上 也有局限性,例如数据亲和性偏于随机,另外系统也无法支持基于负载的调度策 略等。主要原因是调度器在选择作业时,缺乏全局的资源视图,很难做到最优选 择。

Superior Scheduler内部采用了不同的调度机制。Superior Scheduler的调度器引 入了专门的调度线程,把调度同心跳剥离开,避免了系统心跳风暴问题。另外, Superior Scheduler调度流程采用了从作业到资源的正向匹配方法,这样每个调度 的作业都有全局的资源视图,可以很大的提到调度的精度。相比开源调度器, Superior Scheduler在系统吞吐量、利用率、数据亲和性等方面都有很大提升。

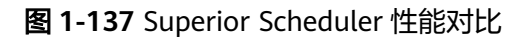

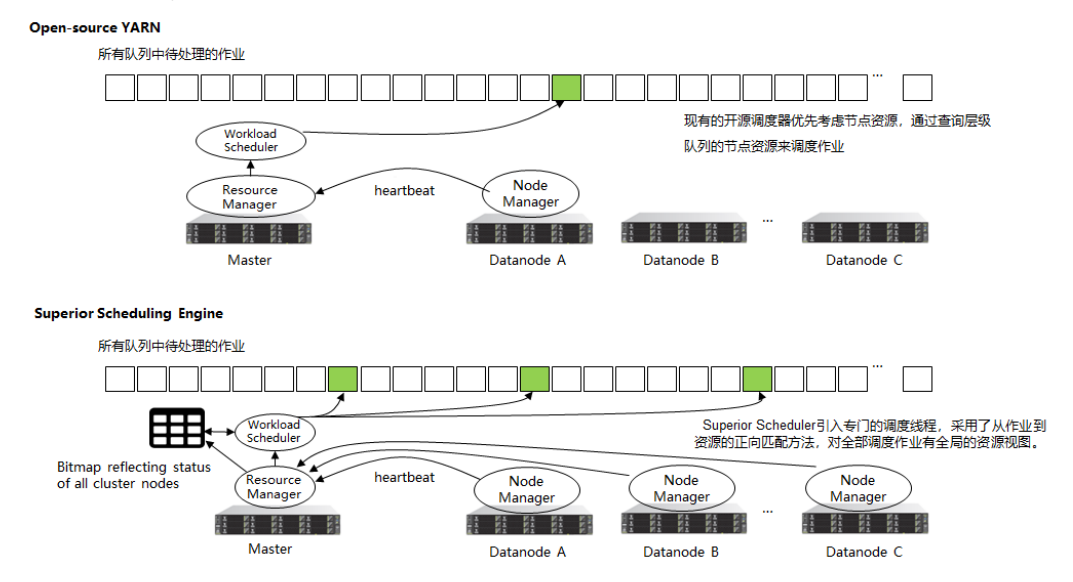

Superior Scheduler除了提高系统吞吐量和利用率,还提供了以下主要调度功能:

多资源池

多资源池有助于在逻辑上划分集群资源并在多个租户/队列之间共享它们。资源池 的划分可以基于异构的资源或完全按照应用资源隔离的诉求来划分。对于一个资 源池,不同队列可配置进一步的策略。

● 每个资源池多租户调度(reserve、min、share、max) Superior Scheduler提供了灵活的层级多租户调度策略。并允许针对不同的资源池 可以访问的租户/队列,配置不同策略,如下所示。

#### 表 **1-26** 策略描述

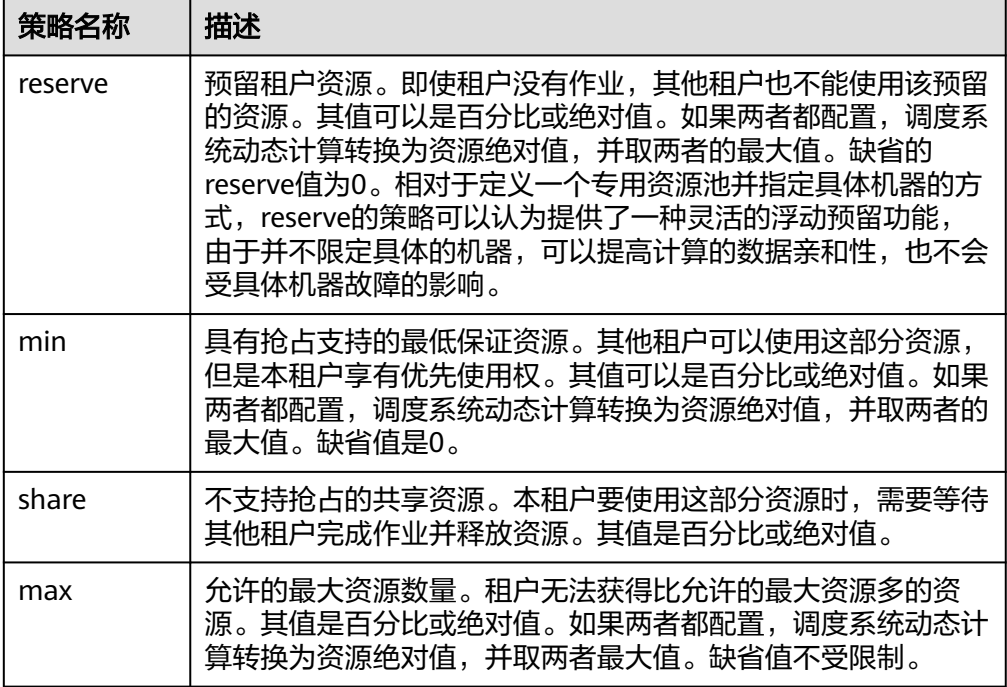

租户资源分配策略示意图,如图**1-138**所示。

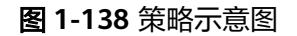

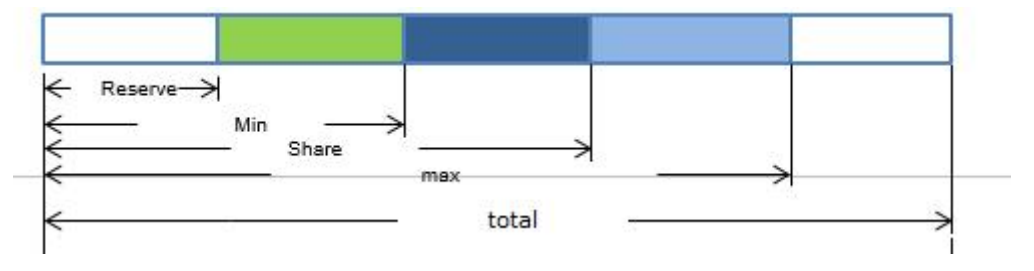

#### 说明

其中"total"表示总资源,不是调度策略。

同开源的调度器相比,Superior Scheduler同时提供了租户级百分比和绝对值的混 配策略,可以很好的适应各种灵活的企业级租户资源调度诉求。例如,用户可以 在一级租户提供最大绝对值的资源保障,这样租户的资源不会因为集群的规模改 变而受影响。但在下层的子租户之间,可以提供百分比的分配策略,这样可以尽 可能提升一级租户内的资源利用率。

异构和多维资源调度

Superior Scheduler支持CPU和内存资源的调度外,还支持扩展支持以下功能:

- 节点标签可用于识别像GPU\_ENABLED,SSD\_ENBALED等节点的多维属性, 可以根据这些标签进行调度。
- 资源池可用于对同一类别的资源进行分组并分配给特定的租户/队列。
- 租户内多用户公平调度

在叶子租户里,多个用户可以使用相同的队列来提交作业。相比开源调度器, Superior Scheduler可以支持在同一租户内灵活配置不同用户的资源共享策略。例 如可以为VIP用户配置更多的资源访问权重。

● 数据位置感知调度

Superior Scheduler采用"从作业到节点的调度策略", 即尝试在可用节点之间调 度给定的作业,使得所选节点适合于给定作业。通过这样做,调度器将具有集群 和数据的整体视图。如果有机会使任务更接近数据,则保证了本地化。而开源调 度器采用"从节点到作业的调度策略",在给定节点中尝试匹配适当的作业。

● Container调度时动态资源预留

在异构和多样化的计算环境中,一些container需要更多的资源或多种资源,例如 Spark作业可能需要更大的内存。当这些container与其他需要较小资源的 container竞争时,可能没有机会在合理的时间内获得所需的资源而处于饥饿状 态。由于开源的调度器是基于资源反向匹配作业的调度方式,会为这些作业盲目 的进行资源预留以防进入饥饿状态。这就导致了系统资源的整体浪费。Superior Scheduler与开源特性的不同之处在于:

- 基于需求的匹配: 由于Superior Scheduler采用"从作业到节点的调度", 能 够选择合适的节点来预留资源提升这些特殊container的启动时间,并避免浪 费。
- 租户重新平衡: 启用预留逻辑时, 开源调度器并不遵循配置的共享策略。 Superior Scheduler采取不同的方法。在每个调度周期中, Superior Scheduler将遍历租户,并尝试基于多租户策略重新达到平衡,且尝试满足所 有策略(reserve,min,share等),以便可以释放预留的资源,将可用资源 流向不同租户下的其他本应得到资源的container。
- 动态队列状态控制(Open/Closed/Active/Inactive) 支持多个队列状态,有助于管理员操作和维护多个租户。
	- Open状态(Open/Closed):如果是Open(默认)状态,将接受提交到此 队列的应用程序,如果是Closed状态,则不接受任何应用程序。
	- Active状态(Active/Inactive):如果处于Active(默认)状态,租户内的应 用程序是可以被调度和分配资源。如果处于Inactive状态则不会进行调度。
- 应用等待原因

如果应用程序尚未启动,则提供作业等待原因信息。

Superior Scheduler和YARN开源调度器作了对比分析,如表**1-27**所示:

表 **1-27** 对比分析

| 领域        | YARN开源调度器                                                                                                    | <b>Superior Scheduler</b>                      |
|-----------|----------------------------------------------------------------------------------------------------|------------------------------------------------|
| 多租户调<br>度 | 在同构集群上,只能选择容量调<br>度器 (Capacity Scheduler)或<br>公平调度器 (Fair Scheduler)两<br>者之一,且集群当前不支持公平<br>调度器 (Fair Scheduler)。容量<br>调度器只支持百分比方式配置,<br>而公平调度器只支持绝对值方<br>式。 | ● 支持异构集群和多资源池。<br>支持 <b>预留</b> ,以保证直接访问资<br>源。 |

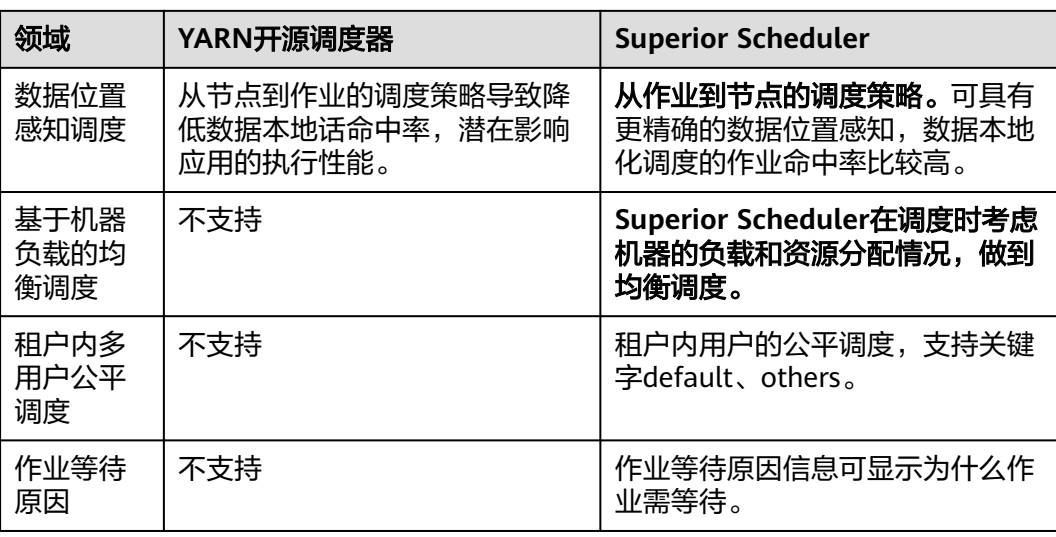

综上所述, Superior Scheduler是一个高性能调度器, 拥有丰富的调度策略, 在功能、 性能、资源利用率和扩展性方面都优于Capacity Scheduler。

### 支持 **CPU** 硬隔离

YARN无法严格控制每个container使用的CPU资源。在使用CPU子系统时,container 可能会超额占用资源。此时使用CPUset控制资源分配。

为了解决这个问题,CPU将会被严格按照虚拟核和物理核的比例分配至各个 container。如果container需要一整个物理核,则分配给它一整个物理核。若 container只需要部分物理核,则可能发生几个container共享同一个物理核的情况。下 图为CPU配额示例,假定虚拟核和物理核的比例为2:1。

### 图 **1-139** CPU 配额

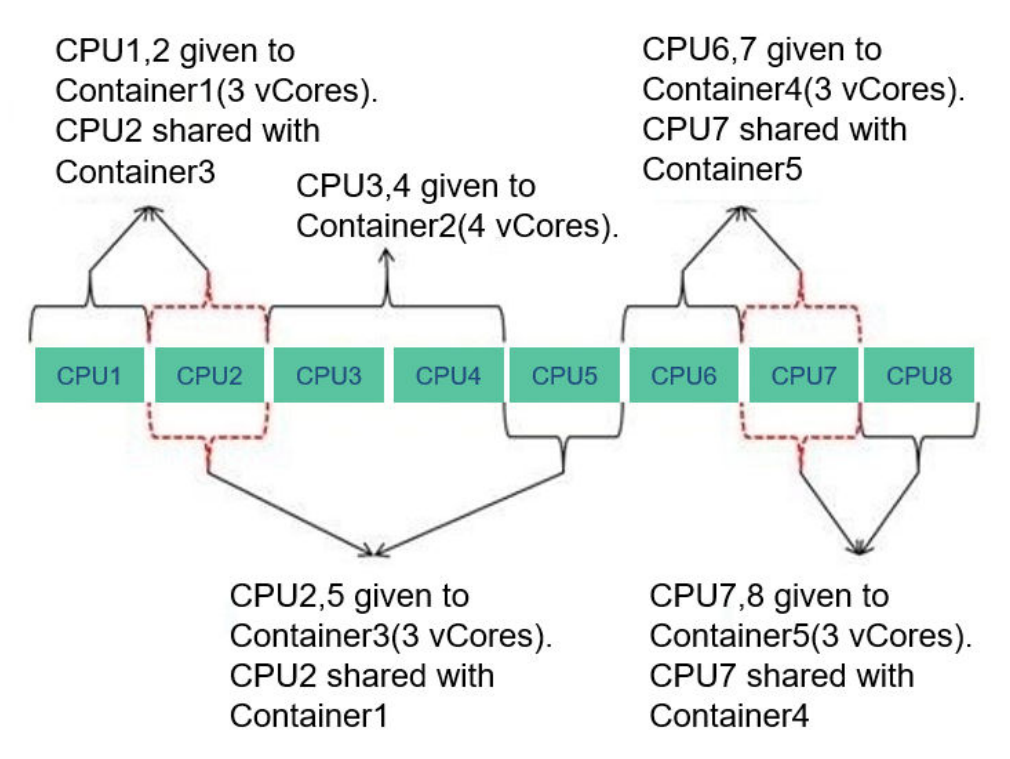

## **YARN** 开源增强特性:重启性能优化

一般情况下,RM恢复会获取正在运行和已完成的应用。而大量的已完成的应用可能导 致RM启动过慢、HA切换/重启耗时过长等问题。

为了加速RM的启动,现在优先获取未完成的应用列表,再启动RM。此时,已完成的 应用会在一个后台异步线程中继续恢复。下图展示了RM的启动恢复流程。

图 **1-140** RM 启动恢复流程

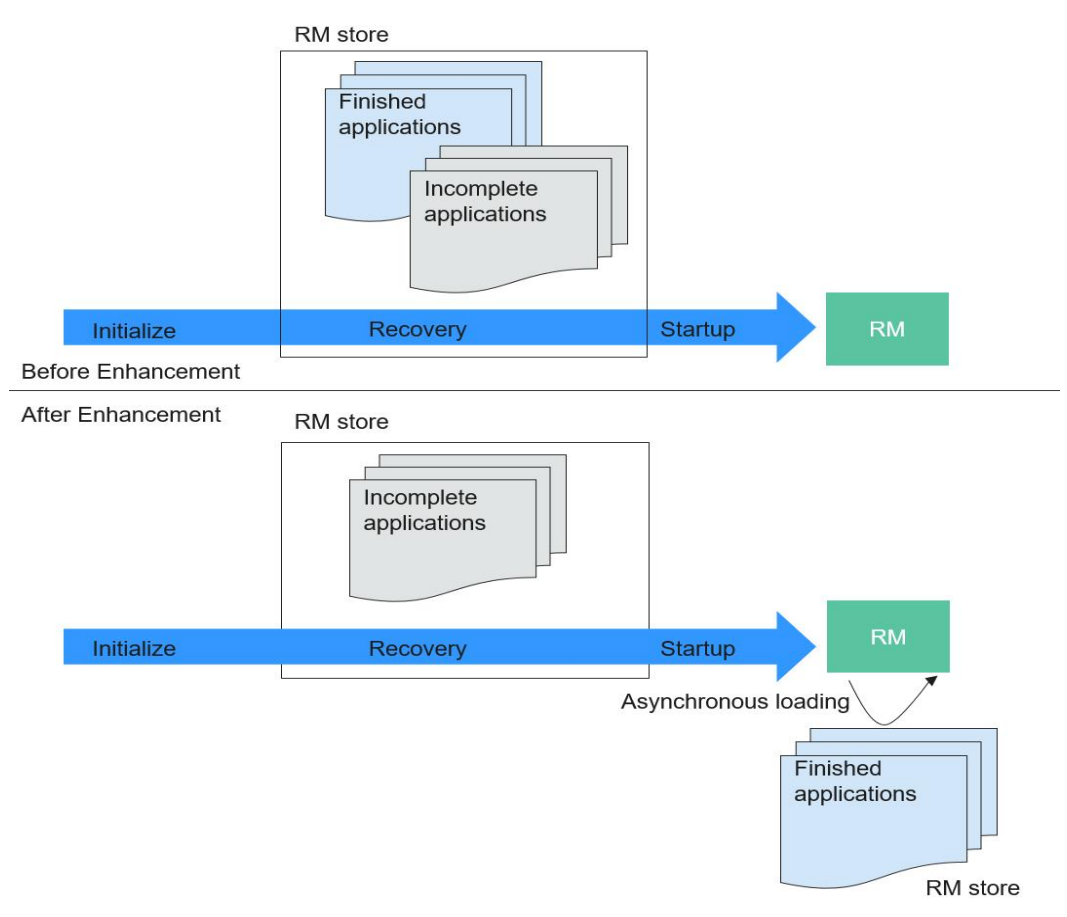

## **1.4.28 ZooKeeper**

## **1.4.28.1 ZooKeeper** 基本原理

## **ZooKeeper** 简介

**[ZooKeeper](https://zookeeper.apache.org/)**是一个分布式、高可用性的协调服务。在大数据产品中主要提供两个功 能:

- 帮助系统避免单点故障,建立可靠的应用程序。
- 提供分布式协作服务和维护配置信息。

## **ZooKeeper** 结构

ZooKeeper集群中的节点分为三种角色:Leader、Follower和Observer,其结构和相 互关系如图**1-141**所示。通常来说,需要在集群中配置奇数个(2N+1)ZooKeeper服 务,至少(N+1)个投票才能成功的执行写操作。

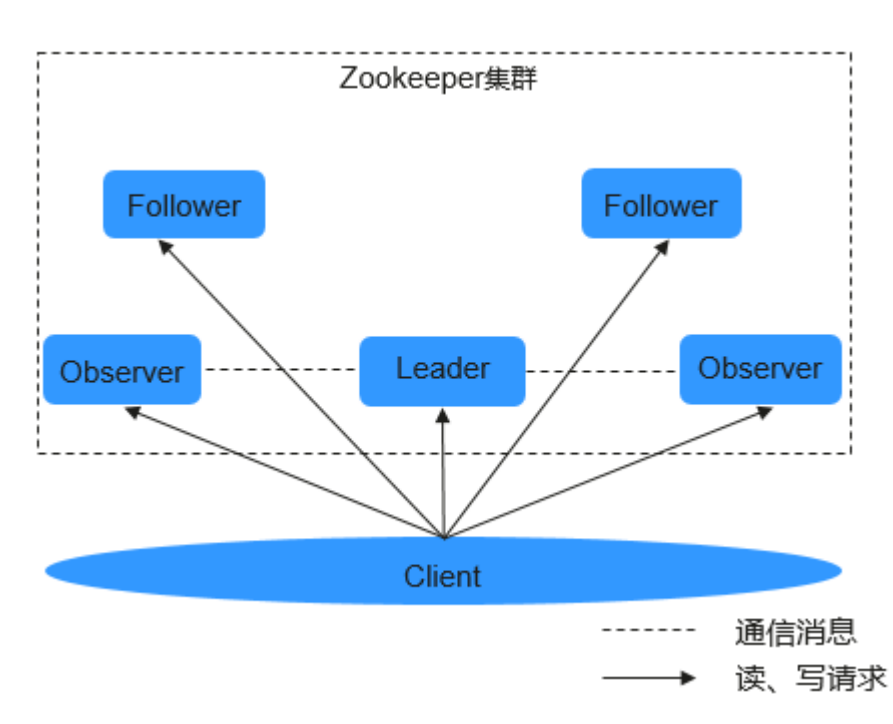

### 图 **1-141** ZooKeeper 结构

图**1-141**中各部分的功能说明如表**1-28**所示。

### 表 **1-28** 结构图说明

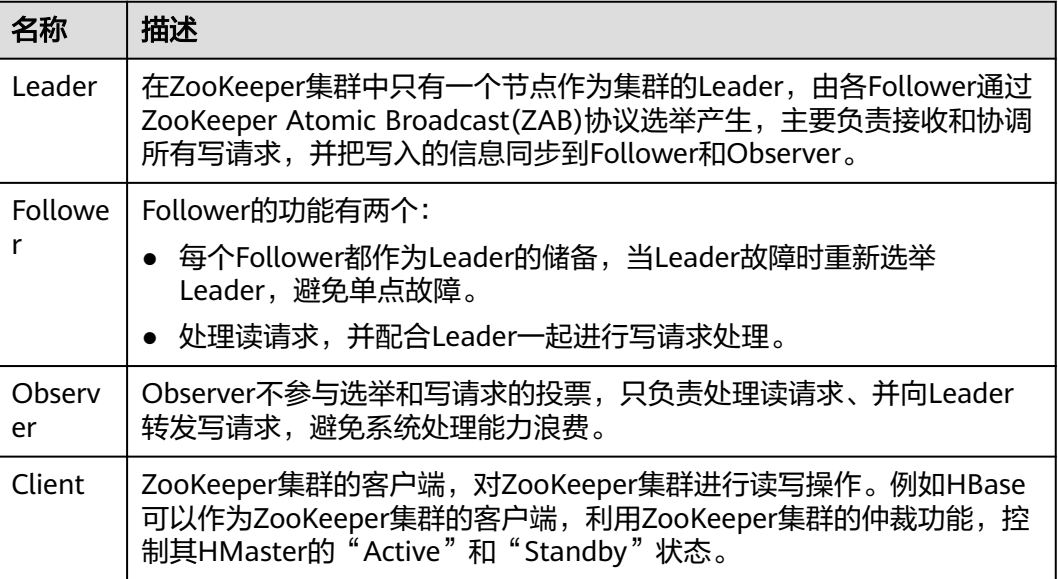

如果集群启用了安全服务,在连接ZooKeeper时需要进行身份认证,认证方式有以下 两种:

- keytab方式:需要从MRS集群管理员处获取一个"人机"用户,用于登录MRS平 台并通过认证,并且获取到该用户的keytab文件。
- 票据方式: 从MRS集群管理员处获取一个"人机"用户,用于后续的安全登录, 开启Kerberos服务的renewable和forwardable开关并且设置票据刷新周期,开启 成功后重启kerberos及相关组件。

#### 说明

- 默认情况下,用户的密码有效期是90天,所以获取的keytab文件的有效期是90天。
- Kerberos服务的renewable、forwardable开关和票据刷新周期的设置在Kerberos服务 的配置页面的"系统"标签下,票据刷新周期的修改可以根据实际情况修改 "kdc\_renew\_lifetime"和 "kdc\_max\_renewable\_life" 的值。

### **ZooKeeper** 原理

- 写请求
	- a. Follower或Observer接收到写请求后,转发给Leader。
	- b. Leader协调各Follower,通过投票机制决定是否接受该写请求。
	- c. 如果超过半数以上的Leader、Follower节点返回写入成功,那么Leader提交 该请求并返回成功,否则返回失败。
	- d. Follower或Observer返回写请求处理结果。
- 只读请求

客户端直接向Leader、Follower或Observer读取数据。

## **1.4.28.2 ZooKeeper** 与其他组件的关系

### **ZooKeeper** 和 **HDFS** 的关系

ZooKeeper与HDFS的关系如图**1-142**所示。

图 **1-142** ZooKeeper 和 HDFS 的关系

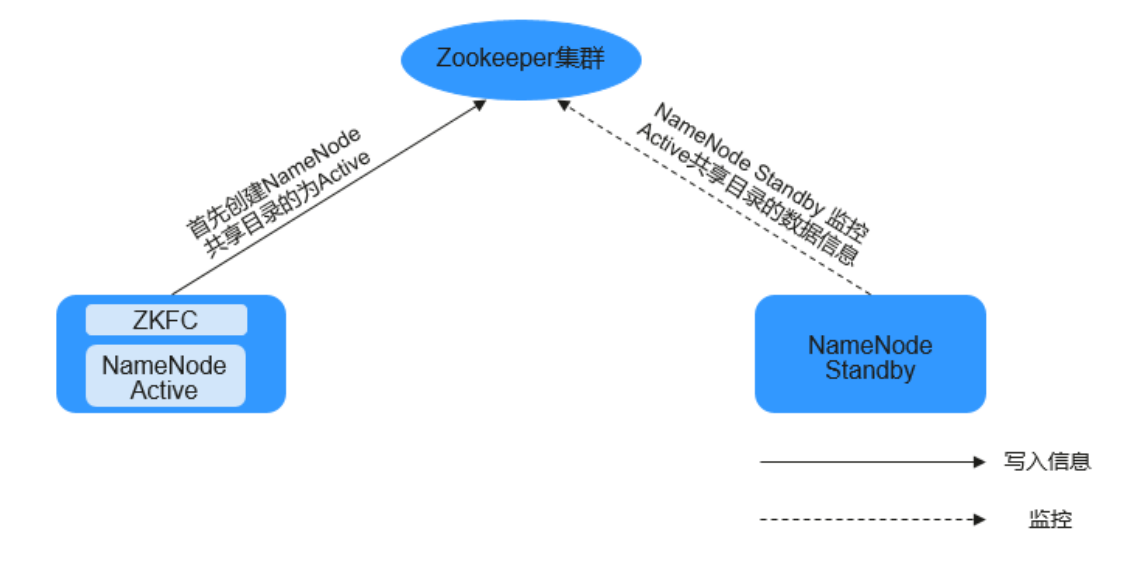

ZKFC(ZKFailoverController)作为一个ZooKeeper集群的客户端,用来监控 NameNode的状态信息。ZKFC进程仅在部署了NameNode的节点中存在。HDFS NameNode的Active和Standby节点均部署有zkfc进程。

- 1. HDFS NameNode的ZKFC连接到ZooKeeper, 把主机名等信息保存到ZooKeeper 中,即"/hadoop-ha"下的znode目录里。先创建znode目录的NameNode节点 为主节点,另一个为备节点。HDFS NameNode Standby通过ZooKeeper定时读 取NameNode信息。
- 2. 当主节点进程异常结束时, HDFS NameNode Standby通过ZooKeeper感知"/ hadoop-ha"目录下发生了变化, NameNode会进行主备切换。

## **ZooKeeper** 和 **YARN** 的关系

ZooKeeper与YARN的关系如图**1-143**所示。

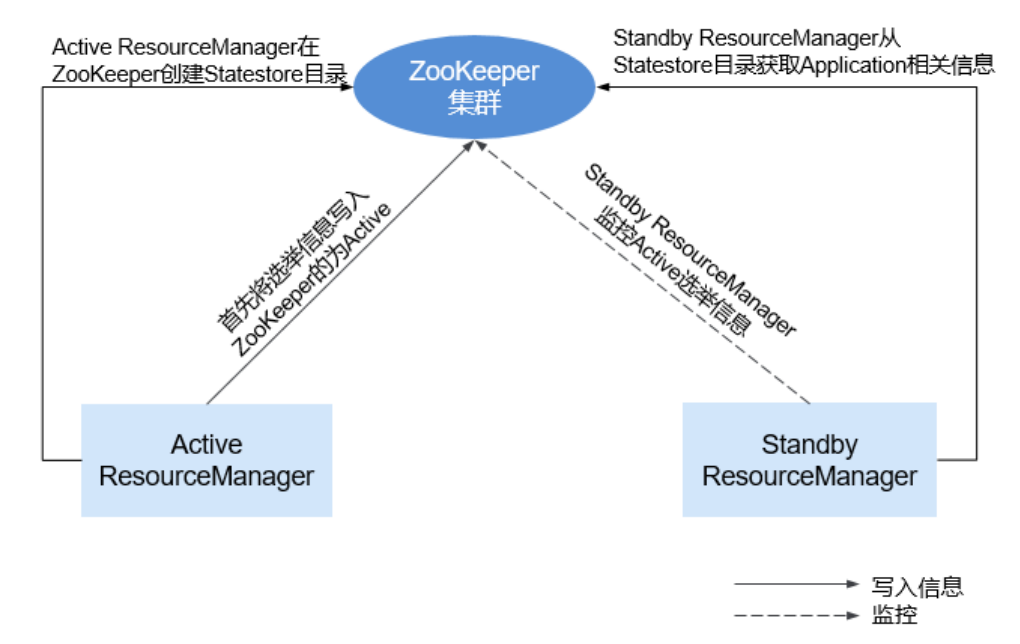

### 图 **1-143** ZooKeeper 与 YARN 的关系

- 1. 在系统启动时, ResourceManager会尝试把选举信息写入ZooKeeper, 第一个成 功写入ZooKeeper的ResourceManager被选举为Active ResourceManager,另一 个为Standby ResourceManager。Standby ResourceManager定时去ZooKeeper 监控Active ResourceManager选举信息。
- 2. Active ResourceManager还会在ZooKeeper中创建Statestore目录,存储 Application相关信息。当Active ResourceManager产生故障时, Standby ResourceManager会从Statestore目录获取Application相关信息,恢复数据。

## **ZooKeeper** 和 **HBase** 的关系

ZooKeeper与HBase的关系如图**[1-144](#page-234-0)**所示。

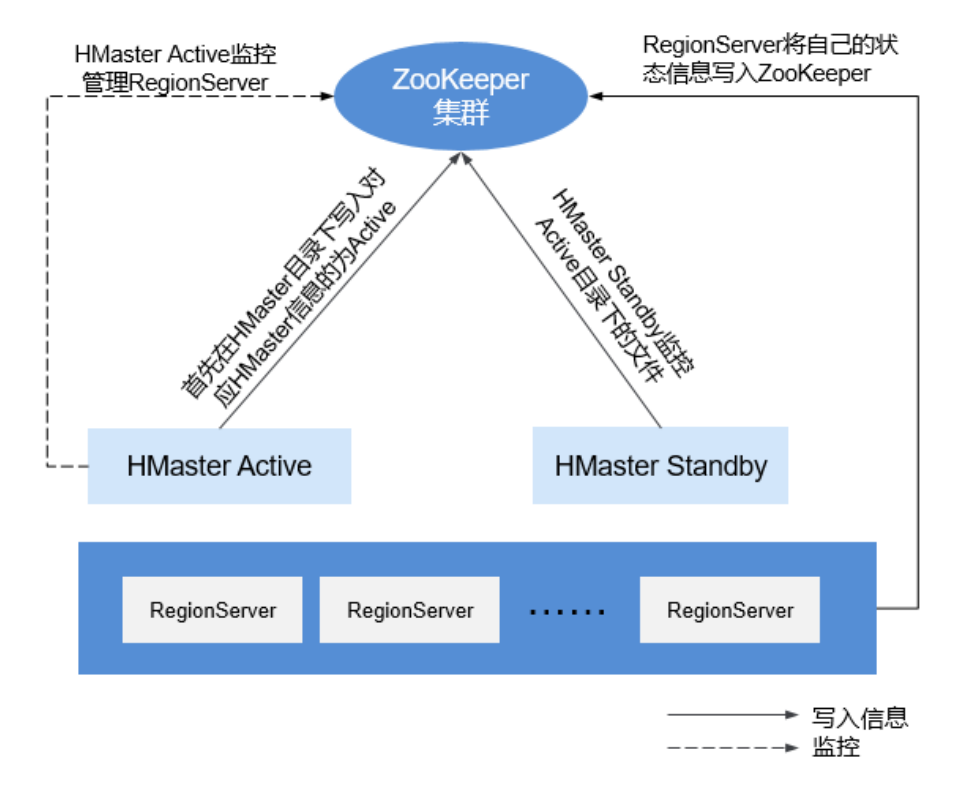

### <span id="page-234-0"></span>图 **1-144** ZooKeeper 和 HBase 的关系

- 1. HRegionServer以Ephemeral node的方式注册到ZooKeeper中。其中ZooKeeper 存储HBase的如下信息:HBase元数据、HMaster地址。
- 2. HMaster通过ZooKeeper随时感知各个HRegionServer的健康状况,以便进行控制 管理。
- 3. HBase也可以部署多个HMaster,类似HDFS NameNode,当HMaster主节点出现 故障时,HMaster备用节点会通过ZooKeeper获取主HMaster存储的整个HBase集 群状态信息。即通过ZooKeeper实现避免HBase单点故障问题的问题。

## **ZooKeeper** 和 **Kafka** 的配合关系

ZooKeeper与Kafka的关系如图 **[ZooKeeper](#page-235-0)**和**Kafka**的关系所示。

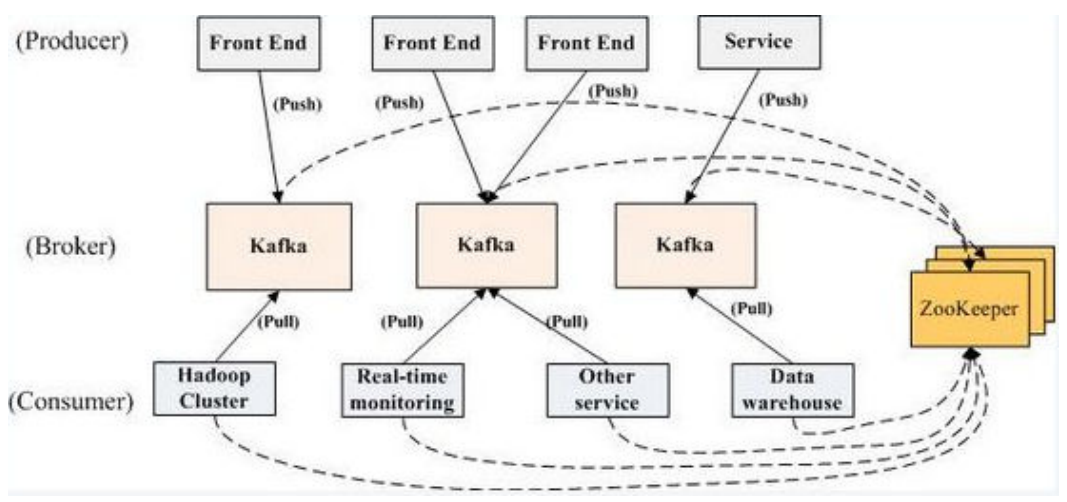

<span id="page-235-0"></span>图 **1-145** ZooKeeper 和 Kafka 的关系

- 1. Broker端使用ZooKeeper用来注册broker信息,并进行partition leader选举。
- 2. Consumer端使用ZooKeeper用来注册consumer信息,其中包括consumer·消费的 partition列表等,同时也用来发现broker列表,并和partition leader建立socket连 接,并获取消息。

### **1.4.28.3 ZooKeeper** 开源增强特性

### 日志增强

安全模式下,Ephemeral node(临时节点)在session过期之后就会被系统删除,在审 计日志中添加Ephemeral node被删除的审计日志,以便了解当时Ephemeral node的 状态信息。

所有ZooKeeper客户端的操作都要在审计日志中添加Username。

从ZooKeeper客户端创建znode, 其kerberos principal是"zkcli/hadoop.<系统域名 <sup>&</sup>gt;@<系统域名>"。

例如打开日志<ZOO\_LOG\_DIR>/zookeeper\_audit.log,内容如下:

2016-12-28 14:17:10,505 | INFO | CommitProcWorkThread-4 | session=0x12000007553b4903? user=10.177.223.78,**zkcli/hadoop.hadoop.com@HADOOP.COM**?ip=10.177.223.78?operation=create znode? target=ZooKeeperServer?znode=/test1?result=success 2016-12-28 14:17:10,530 | INFO | CommitProcWorkThread-4 | session=0x12000007553b4903? user=10.177.223.78,**zkcli/hadoop.hadoop.com@HADOOP.COM**?ip=10.177.223.78?operation=create znode? target=ZooKeeperServer?znode=/test2?result=success 2016-12-28 14:17:10,550 | INFO | CommitProcWorkThread-4 | session=0x12000007553b4903? user=10.177.223.78,**zkcli/hadoop.hadoop.com@HADOOP.COM**?ip=10.177.223.78?operation=create znode? target=ZooKeeperServer?znode=/test3?result=success 2016-12-28 14:17:10,570 | INFO | CommitProcWorkThread-4 | session=0x12000007553b4903? user=10.177.223.78,**zkcli/hadoop.hadoop.com@HADOOP.COM**?ip=10.177.223.78?operation=create znode? target=ZooKeeperServer?znode=/test4?result=success 2016-12-28 14:17:10,592 | INFO | CommitProcWorkThread-4 | session=0x12000007553b4903? user=10.177.223.78,**zkcli/hadoop.hadoop.com@HADOOP.COM**?ip=10.177.223.78?operation=create znode? target=ZooKeeperServer?znode=/test5?result=success 2016-12-28 14:17:10,613 | INFO | CommitProcWorkThread-4 | session=0x12000007553b4903? user=10.177.223.78,**zkcli/hadoop.hadoop.com@HADOOP.COM**?ip=10.177.223.78?operation=create znode? target=ZooKeeperServer?znode=/test6?result=success 2016-12-28 14:17:10,633 | INFO | CommitProcWorkThread-4 | session=0x12000007553b4903? user=10.177.223.78,**zkcli/hadoop.hadoop.com@HADOOP.COM**?ip=10.177.223.78?operation=create znode? target=ZooKeeperServer?znode=/test7?result=success

输出显示了在审计日志中添加了ZooKeeper客户端用户"zkcli/ hadoop.hadoop.com@HADOOP.COM"的日志。

### **ZooKeeper**中的用户详情:

在ZooKeeper中,不同的认证方案使用不同的凭证作为用户。 基于认证供应商的要 求,任何参数都可以被认为是用户。

示例:

- SAMLAuthenticationProvider使用客户端主体作为用户。
- X509AuthenticationProvider使用户客户端证书作为用户。
- IAuthenticationProvider使用客户端IP作为用户。
- 自定义认证提供程序实现 org.apache.zookeeper.server.auth.ExtAuthenticationProvider.getUserName (String)方法以获取用户名。 如果没有实现,从认证提供程序实例获取用户名 将被跳过。

## **ZooKeeper** 开源增强特性:**ZooKeeper SSL** 通信(**Netty** 连接)

ZooKeeper设计最初含有Nio包,且不能较好的支持3.5版本后的SSL。为了解决这个问 题,Netty被加入到ZooKeeper中。所以如果用户需要使用SSL,启用Netty并设置 Server端和Client端的以下参数。

开源的服务端只支持简单的文本密码,这可能导致相关安全问题。为此在服务端将不 再使用此类文本密码。

- Client端
	- a. 将"zkCli.sh/zkEnv.sh"文件中的参数"-Dzookeeper.client.secure"设置为 "true"以在Client端使用安全通信。之后客户端可以连接服务端的 secureClientPort。
	- b. 通过设置"zkCli.sh/zkEnv.sh"文件中的以下参数配置客户端环境。

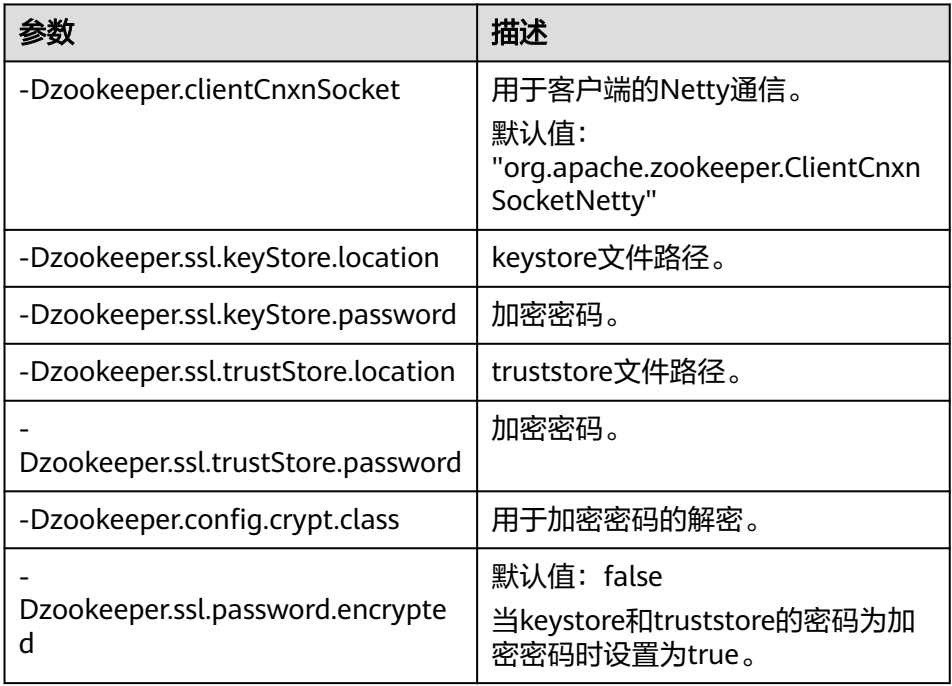

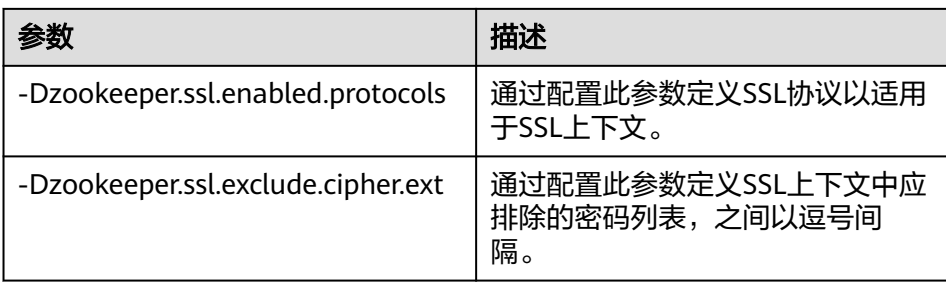

### 说明

以上参数须在"zkCli.sh/zk.Env.sh"文件内设置。

- Server端
	- a. 在文件"zoo.cfg"中将监听SSL端口参数"secureClientPort"设置为 "3381"。
	- b. 在server端将文件"zoo.cfg"中的参数"zookeeper.serverCnxnFactory"设 置为"org.apache.zookeeper.server.NettyServerCnxnFactory"。
	- c. 设置文件zoo.cfg(路径:"zookeeper/conf/zoo.cfg")中的以下参数来配置服 务端环境。

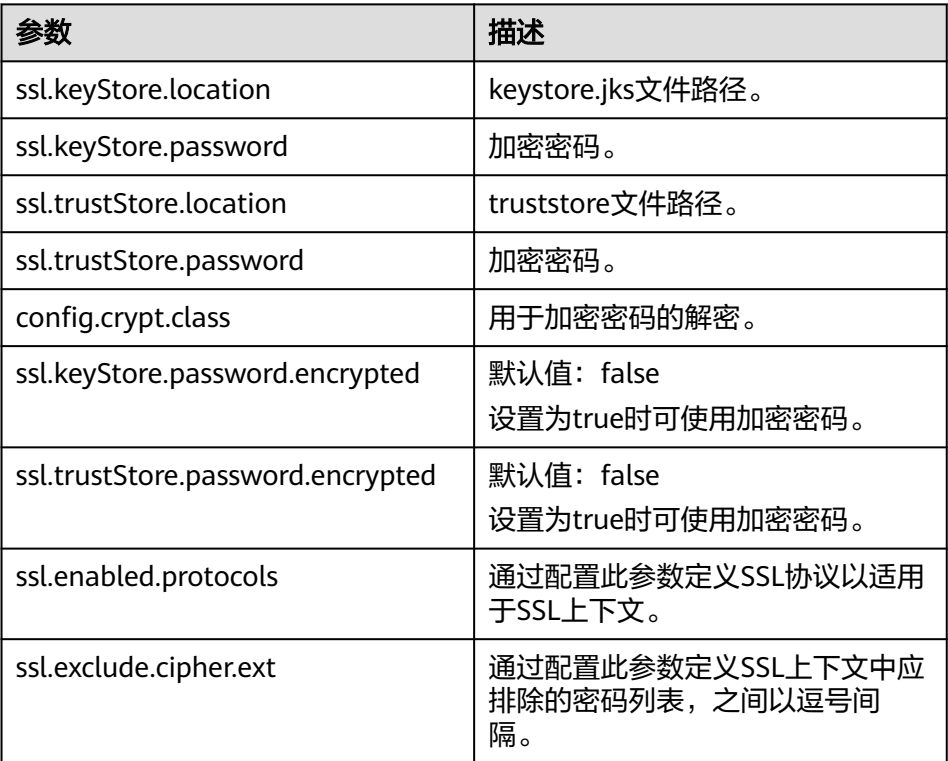

- d. 启动ZKserver,然后将安全客户端连接到安全端口。
- 凭证

ZooKeeper上Client和Server之间的凭证由X509AuthenticationProvider执行。根 据以下参数指定服务端证书及信任客户端证书,并通过这些证书初始化 X509AuthenticationProvider。

- zookeeper.ssl.keyStore.location
- zookeeper.ssl.keyStore.password
- zookeeper.ssl.trustStore.location
- zookeeper.ssl.trustStore.password

#### 说明

若用户不想使用ZooKeeper的默认机制,可根据所需配置不同的ZooKeeper信任机制。

# **1.5** 产品功能

## **1.5.1** 多租户

## 特性简介

现代企业的数据集群在向集中化和云化方向发展,企业级大数据集群需要满足:

- 不同用户在集群上运行不同类型的应用和作业(分析、查询、流处理等),同时 存放不同类型和格式的数据。
- 某些类型的用户(例如银行、政府单位等)对数据安全非常关注,很难容忍将自 己的数据与其他用户放在一起。

这给大数据集群带来了以下挑战:

- 合理地分配和调度资源,以支持多种应用和作业在集群上平稳运行。
- 对不同的用户进行严格的访问控制,以保证数据和业务的安全。

多租户将大数据集群的资源隔离成一个个资源集合,彼此互不干扰,用户通过"租 用"需要的资源集合,来运行应用和作业,并存放数据。在大数据集群上可以存在多 个资源集合来支持多个用户的不同需求。

因此,MRS大数据集群提供了完整的企业级大数据多租户解决方案。多租户是MRS大 数据集群中的多个资源集合(每个资源集合是一个租户),具有分配和调度资源(资 源包括计算资源和存储资源)的能力。

## 特性优势

- 合理配置和隔离资源 租户之间的资源是隔离的,一个租户对资源的使用不影响其它租户,保证了每个 租户根据业务需求去配置相关的资源,可提高资源利用效率。
- 测量和统计资源消费 系统资源以租户为单位进行计划和分配,租户是系统资源的申请者和消费者,其 资源消费能够被测量和统计。
- 保证数据安全和访问安全 多租户场景下,分开存放不同租户的数据,以保证数据安全;控制用户对租户资 源的访问权限,以保证访问安全。

### 调度器增强

多租户根据调度器类型分为开源的Capacity调度器和自主研发的增强型Superior调度 器。

为满足企业需求,克服Yarn社区在调度上遇到的挑战与困难,自主研发的Superior调 度器,不仅集合了当前Capacity调度器与Fair调度器的优点,还做了以下增强:

增强资源共享策略

Superior调度器支持队列层级,在同集群集成开源调度器的特性,并基于可配置 策略进一步共享资源。针对实例, MRS集群管理员可通过Superior调度器为队列 同时配置绝对值或百分比的资源策略计划。Superior调度器的资源共享策略将 YARN的标签调度增强为资源池特性,YARN集群中的节点可根据容量或业务类型 不同,进行分组以使队列更有效地利用资源。

基于租户的资源预留策略

部分租户可能在某些时间中运行关键任务,租户所需的资源应保证可用。 Superior调度器构建了支持资源预留策略的机制,在这些租户队列运行的任务可 立即获取到预留资源,以保证计划的关键任务可正常执行。

● 租户和资源池的用户公平共享

Superior调度器提供了队列内用户间共享资源的配置能力。每个租户中可能存在 不同权重的用户,高权重用户可能需要更多共享资源。

大集群环境下的调度性能优势

Superior调度器接收到各个NodeManager上报的心跳信息,并将资源信息保存在 内存中,使得调度器能够全局掌控集群的资源使用情况。Superior调度器采用了 push调度模型,令调度更加精确、高效,大大提高了大集群下的资源使用率。另 外,Superior调度器在NodeManager心跳间隔较大的情况下,调度性能依然优 异,不牺牲调度性能,也能避免大集群环境下的"心跳风暴"。

优先策略

当某个服务在获取所有可用资源后还无法满足最小资源的要求,则会发生优先抢 占。抢占功能默认关闭。

## **1.5.2** 安全增强

MRS作为一个海量数据管理和分析的平台,具备高安全性。MRS主要从以下几个方面 保障用户的数据和业务运行安全。

网络隔离

整个系统部署在公有云上的虚拟私有云中,提供隔离的网络环境,保证集群的业 务、管理的安全性。结合虚拟私有云的子网划分、路由控制、安全组等功能,为 用户提供高安全、高可靠的网络隔离环境。

● 资源隔离

MRS服务支持资源专属区内部署,专属区内物理资源隔离,用户可以在专属区内 灵活地组合计算存储资源,包括专属计算资源+共享存储资源、共享计算资源+专 属存储资源、专属计算资源+专属存储资源。

主机安全

MRS支持与公有云安全服务集成,支持漏洞扫描、安全防护、应用防火墙、堡垒 机、网页防篡改等。针对操作系统和端口部分,提供如下安全措施:

- 操作系统内核安全加固
- 更新操作系统最新补丁
- 操作系统权限控制
- 操作系统端口管理
- 操作系统协议与端口防攻击

通过如下措施保证大数据业务正常运行:

- 身份鉴别和认证
- Web应用安全
- 访问控制
- 审计安全
- 密码安全
- 数据安全
	- 针对海量用户数据,提供如下措施保障客户数据的机密性、完整性和可用性。
	- 容灾:MRS支持将数据备份到OBS(对象存储服务)中,支持跨区域的高可 靠性。
	- 备份:MRS支持针对DBService、NameNode、LDAP的元数据备份和对 HDFS、HBase的业务数据备份。
- 数据完整性

通过数据校验,保证数据在存储、传输过程中的数据完整性。

- 用户数据保存在HDFS上,HDFS默认采用CRC32C校验数据的正确性。
- HDFS的DataNode节点负责存储校验数据,如果发现客户端传递过来的数据 有异常(不完整)就上报异常给客户端,让客户端重新写入数据。
- 客户端从DataNode读数据的时候会同步检查数据是否完整,如果发现数据不 **完整, 尝试从其它的DataNode节点上读取数据。**
- 数据保密性

MRS分布式文件系统在Apache Hadoop版本基础上,提供对文件内容的加密存储 功能,避免敏感数据明文存储,提升数据安全性。业务应用只需对指定的敏感数 据进行加密,加解密过程业务完全不感知。在文件系统数据加密基础上,Hive实 现表级加密,HBase实现列族级加密,在创建表时指定采用的加密算法,即可实 现对敏感数据的加密存储。

从数据的存储加密、访问控制来保障用户数据的保密性。

- HBase支持将业务数据存储到HDFS前进行压缩处理,且用户可以配置AES和 SMS4算法加密存储。
- 各组件支持本地数据目录访问权限设置,无权限用户禁止访问数据。
- 所有集群内部用户信息提供密文存储。
- 安全认证
	- 基于用户和角色的认证统一体系,遵从帐户/角色RBAC(Role-Based Access Control)模型,实现通过角色进行权限管理,对用户进行批量授权管理。
	- 支持安全协议Kerberos,MRS使用LDAP作为帐户管理系统,并通过Kerberos 对帐户信息进行安全认证。
	- 提供单点登录,统一了MRS系统用户和组件用户的管理及认证。
	- 对登录Manager的用户进行审计。

## **1.5.3** 组件 **WebUI** 便捷访问

大数据组件都有自己的WebUI页面管理自身系统,但是由于网络隔离的原因,用户并 不能很简便地访问到该页面。比如访问HDFS的WebUI页面,传统的操作方法是需要用 户创建ECS,使用ECS远程登录组件的UI,这使得组件的页面UI访问很是繁琐,对于很 多初次接触大数据的用户很不友好。

MRS提供了基于弹性公网IP来便捷访问组件WebUI的安全通道,并且比用户自己绑定 弹性公网IP更便捷,只需界面鼠标操作,即可简化原先用户需要自己登录虚拟私有云 添加安全组规则,获取公网IP等步骤,减少了用户操作步骤。分析集群Hadoop、 Spark、HBase、Hue及流式集群Storm,都可以在Manager上找到组件页面入口,快 速访问。

## **1.5.4** 可靠性增强

MRS在基于Apache Hadoop开源软件的基础上,在主要业务部件的可靠性、性能调优 等方面进行了优化和提升。

## 系统可靠性

管理节点均实现HA

Hadoop开源版本的数据、计算节点已经是按照分布式系统进行设计的,单节点故 障不影响系统整体运行;而以集中模式运作的管理节点可能出现的单点故障,就 成为整个系统可靠性的短板。

MRS对所有业务组件的管理节点都提供了类似的双机的机制,包括Manager、 HDFS NameNode、HiveServer、HBase HMaster、YARN ResourceManager、 KerberosServer、LdapServer等,全部采用主备或负荷分担配置,有效避免了单 点故障场景对系统可靠性的影响。

异常场景下的可靠性保证

通过可靠性分析方法,梳理软件、硬件异常场景下的处理措施,提升系统的可靠 性。

- 保障意外掉电时的数据可靠性,不论是单节点意外掉电,还是整个集群意外 断电,恢复供电后系统能够正常恢复业务,除非硬盘介质损坏,否则关键数 据不会丢失。
- 硬盘亚健康检测和故障处理,对业务不造成实际影响。
- 自动处理文件系统的故障,自动恢复受影响的业务。
- 自动处理进程和节点的故障,自动恢复受影响的业务。
- 自动处理网络故障,自动恢复受影响的业务。
- 数据备份与恢复

为应对数据丢失或损坏对用户业务造成不利影响,在异常情况下快速恢复系统, MRS根据用户业务的需要提供全量备份、增量备份和恢复功能。

– 自动备份 MRS对集群管理系统Manager上的数据提供自动备份功能,根据制定的备份 策略可自动备份集群上的数据,包括LdapServer、DBService的数据。

– 手动备份 在系统进行扩容、打补丁等重大操作前,需要通过手动备份集群管理系统的 数据,以便在系统故障时,恢复集群管理系统功能。 为进一步提供系统的可靠性,在将Manager、HBase上的数据备份到第三方 服务器时,也需要通过手动备份。

## 节点可靠性

操作系统健康状态监控

周期采集操作系统硬件资源使用率数据,包括CPU、内存、硬盘、网络等资源的 使用率状态。

进程健康状态监控

MRS提供业务实例的状态以及业务实例进程的健康指标的检查,能够让用户第一 时间感知进程健康状态。

硬盘故障的自动处理

MRS对开源版本进行了增强,可以监控各节点上的硬盘以及文件系统状态。如果 出现异常,立即将相关分区移出存储池;如果硬盘恢复正常(通常是因为用户更 换了新硬盘),也会将新硬盘重新加入业务运作。这样极大简化了维护人员的工 作,更换故障硬盘可以在线完成;同时用户可以设置热备盘,从而极大缩减了故 障硬盘的修复时间,有利于提高系统的可靠性。

● 节点磁盘LVM配置

MRS支持将多个磁盘配置成LVM(Logic Volume Management),多个磁盘规划 成一个逻辑卷组。配置成LVM可以避免各磁盘间使用不均的问题,保持各个磁盘 间均匀使用在HDFS和Kafka等能够利用多磁盘能力的组件上尤其重要。并且LVM 可以支持磁盘扩容时不需要重新挂载,避免了业务中断。

### 数据可靠性

MRS可以利用弹性云服务器ECS提供的反亲和节点组以及放置组的能力,结合Hadoop 的机架感知能力,将数据冗余到多个物理宿主机上,避免物理硬件的失效造成数据的 失效。

## **1.5.5** 作业管理

作业管理为用户提供向集群提交作业的入口,支持包括MapReduce、Spark、HiveQL 和SparkSQL等类型的作业。结合数据湖工厂(DLF),提供一站式的大数据协同开发 环境、全托管的大数据调度能力,帮助用户快速构建大数据处理中心。

通过数据湖工厂(DLF),用户可以先在线开发调试MRS HiveQL/SparkSQL脚本、拖 拽式地开发MRS作业,完成MRS与其他20多种异构数据源之间的数据迁移和数据集 成;通过强大的作业调度与灵活的监控告警,轻松管理数据作业运维。

# **1.5.6** 自定义引导操作

## 特性简介

MRS提供标准的云上弹性大数据集群,目前可安装部署包括hadoop、spark等9种大数 据组件。当前标准的云上大数据集群不能满足所有用户需求,例如如下几种场景:

- 通用的操作系统配置不能满足实际数据处理需求,例如需调大系统最大连接数。
- 需要安装自身业务所需的软件工具或运行环境,例如须安装gradle、业务需要依 赖R语言包。
- 根据自身业务对大数据组件包做修改,例如对hadoop或spark安装包做修改。
- 需要安装其他MRS还未支持的大数据组件。

对于上述定制化的场景,可以选择登录到每个节点上手动操作,之后每扩容一个新节 点,再执行一次同样的操作,操作相对繁琐,也容易出错。同时手动执行记录不便追 溯,不能实现"按需创建、创建成功后即处理数据"的目标。

因此, MRS提供了自定义引导操作, 在启动集群组件前 ( 或后 ) 可以在指定的节点上 执行脚本。用户可以通过引导操作来完成安装MRS还没支持的第三方软件,修改集群 运行环境等自定义操作。如果集群扩容,选择执行引导操作,则引导操作也会以相同 方式在新增节点上执行。MRS会使用root用户执行您指定的脚本,脚本内部您可以通 过**su -** xxx命令切换用户。

## 客户价值

MRS提供了自定义引导操作,用户可以以此为入口,灵活、便捷地配置自己的专属集 群,自定义安装软件。

## **1.5.7** 企业项目管理

企业项目是一种云资源管理方式。企业管理提供面向企业客户的云上资源管理、人员 管理、权限管理、财务管理等综合管理服务。区别于管理控制台独立操控、配置云产 品的方式,企业管理控制台以面向企业资源管理为出发点,帮助企业以公司、部门、 项目等分级管理方式实现企业云上的人员、资源、权限、财务的管理。

MRS支持已开通企业项目服务的用户在创建集群时为集群配置对应的项目,然后使用 企业项目管理对MRS上的资源进行分组管理:

- 支持用户为多个资源进行分组管理。
- 支持用户查看企业项目下的资源信息、消费明细。
- 支持用户对企业项目级别的访问权限控制。
- 支持用户分企业项目查看具体的财务信息,包括订单、消费汇总、消费明细等。

## **1.5.8** 元数据

当创建MRS集群时选择部署Hive和Ranger组件时, MRS提供多种元数据存储方式, 您 可以根据自身需要进行选择:

- 本地元数据:元数据存储于集群内的本地GaussDB中,当集群删除时元数据同时 被删除,如需保存元数据,需提前前往数据库手动保存元数据。
- 数据连接:可选择关联与当前集群同一虚拟私有云和子网的RDS服务中的 PostgresDB或MySQL数据库,元数据将存储于关联的数据库中,不会随当前集群 的删除而删除,多个MRS集群可共享同一份元数据。

#### 说明

Hive组件可选元数据存储方式功能在MRS 1.9.x及之后版本支持。 Ranger组件可选元数据存储方式功能目前仅在MRS 1.9.x版本支持关联RDS服务中的MySQL数据 库。

## **1.5.9** 集群管理

### **1.5.9.1** 集群生命周期管理

MRS支持集群的生命周期管理包括创建集群和删除集群。

创建集群:支持用户定制集群的类型,组件范围,各类型的节点数、虚拟机规 格、可用区、VPC网络、认证信息,MRS将为用户自动创建一个符合配置的集 群,全程无需用户参与;同时支持用户在集群中运行自定义内容;支持快速创建 多应用场景集群,比如创建Hadoop分析集群、HBase集群、Kafka集群。大数据 平台同时支持部署异构集群,在集群中存在不同规格的虚机,允许在CPU类型, 硬盘容量,硬盘类型,内存大小灵活组合。在集群中支持多种虚机规格混合使 用。

● 删除集群:当集群不再需要时(包括集群中的数据和配置),用户可以选择删除 集群,MRS会将集群相关的资源全部删除。

### 创建集群

通过在MRS服务管理面,客户可以创建MRS集群,通过选择集群所建的区域及使用的 云资源规格,一键式创建适合企业业务的MRS集群。MRS服务会根据用户选择的集群 类型、版本和节点规格,帮助客户自动完成企业级大数据平台的安装部署和参数调 优。

MRS服务为客户提供完全可控的大数据集群,客户在创建时可设置虚拟机的登录方式 (密码或者密钥对),所创建的MRS集群资源完全归客户所用。同时MRS支持在最小 可在两节点4U8G的ECS上部署大数据集群,为客户测试开发提供更多的灵活选择。

MRS集群类型包括分析集群、流式集群和混合集群。

- 分析集群:用来做离线数据分析,提供的是Hadoop体系的组件。
- 流式集群:用来做流处理任务,提供的是流式处理组件。
- 混合集群: 既可以用来做离线数据分析, 又可以用来做流处理任务, 提供的是 Hadoop体系的组件和流式处理组件。
- 自定义:根据业务需求,可以灵活搭配所需组件(MRS 3.x及后续版本)。

MRS集群节点类型包括Master节点、Core节点和Task节点。

- Master节点:集群中的管理节点,分布式系统的Master进程和Manager以及数据 库均部署在该节点;该类型节点不可扩容。该类型节点的处理能力决定了整个集 **群的管理上限,MRS服务支持将Master节点规格提高,以支持更大集群的管理。**
- Core节点:支持存储和计算两种目标的节点,可扩容、缩容。因承载的数据存 储,因此在缩容时,为保证数据不丢失,有较多限制,无法进行弹性伸缩。
- Task节点:仅用于计算的节点,可扩容、缩容。因只承载计算任务,因此可以讲 行弹性伸缩。

MRS创建集群方式支持自定义创建集群和快速创建集群两种。

- 自定义创建集群: 自定义可以灵活地选择配置项,针对不同的应用场景,可以选 择不同规格的弹性云服务器,全方位贴合您的业务诉求。
- 快速创建集群:用户可以根据应用场景,快速创建对应配置的集群,提高了配置 效率,更加方便快捷。当前支持快速创建Hadoop分析集群、HBase集群、Kafka 集群。
	- Hadoop分析集群: Hadoop分析集群完全使用开源Hadoop生态, 采用YARN 管理集群资源,提供Hive、Spark离线大规模分布式数据存储和计算, SparkStreaming、Flink流式数据计算, Presto交互式查询, Tez有向无环图的 分布式计算框等Hadoop生态圈的组件,进行海量数据分析与查询。
	- HBase集群: HBase集群使用Hadoop和HBase组件提供一个稳定可靠, 性能 卓越、可伸缩、面向列的分布式云存储系统,适用于海量数据存储以及分布 式计算的场景,用户可以利用HBase搭建起TB至PB级数据规模的存储系统, 对数据轻松进行过滤分析,毫秒级得到响应,快速发现数据价值。
	- Kafka集群: Kafka集群使用Kafka和Storm组件提供一个开源高吞吐量, 可扩 展性的消息系统。广泛用于日志收集、监控数据聚合等场景,实现高效的流 式数据采集,实时数据处理存储等。

### 删除集群

MRS服务支持用户在不需要大数据集群时执行删除集群操作,集群删除后,所有大数 据使用的相关云资源都会同时被释放。删除集群前,建议完成数据搬迁或者备份,确 认集群无任何业务运行或者集群异常且经运维分析无法继续提供服务时再执行集群删 除操作。对于数据存放在云硬盘EVS或直通盘的大数据集群,集群删除后,数据也随之 删除,强烈建议您慎重选择删除集群。

### **1.5.9.2** 集群扩缩容

大数据集群的处理能力通常可以通过增加集群的节点数来横向扩展,当集群规模不符 合业务要求时,用户可以通过该功能进行集群节点规模的调整,进行扩容或者缩容; 在缩容节点时,MRS会智能地选择负载最少或者迁移数据量最小节点,并且在缩容过 程中,缩容节点不再接收新的任务,正在执行的任务继续执行,同时将该节点数据拷 贝至其他节点,该节点进入退服状态,当该节点任务长时间运行无法结束时,会迁移 至其他节点运行,最大限度地减少对集群业务的影响。

#### 扩容集群

目前支持扩容集群Core节点或Task节点,用户可通过增加节点数量处理业务峰值负 载。MRS集群节点扩容中和扩容后对现有集群的业务没有影响。

#### 缩容集群

用户可以根据业务需求量,通过简单的缩减Core节点或者Task节点,对集群进行缩 容,以使MRS拥有更优的存储、计算能力,降低运维成本。用户执行MRS集群缩容

后,MRS服务将根据节点已安装的服务类型自动选择可以缩容的节点。

Core节点在缩容的时候,会对原节点上的数据进行迁移。业务上如果对数据位置做了 缓存,客户端自动刷新位置信息可能会影响时延。缩容节点可能会影响部分HBase on HDFS数据的第一次访问响应时长,可以重启HBase或者对相关的表Disable/Enable来 避免。

Task节点本身不存储集群数据,属于计算节点,不存在节点数据迁移的问题。

### **1.5.9.3** 自动弹性伸缩

### 特性简介

随着企业的数据越来越多,越来越多的企业选择使用Spark/Hive等技术来进行分析, 由于数据量大,处理任务繁重,资源的消耗比较高,因此使用成本也是比较高。当前 并不是每个企业在每时每刻在进行分析,而一般是在一天的一个时间段内进行分析汇 总,因此MRS提供了弹性伸缩能力,可以自动在业务在繁忙时申请额外资源,业务不 繁忙时释放闲置资源,让用户按需使用,尽可能的帮助客户降低使用成本,聚焦核心 业务。

在大数据应用,尤其是周期性的数据分析处理场景中,需要根据业务数据的周期变 化,动态调整集群计算资源以满足业务需要。MRS的弹性伸缩规则功能支持根据集群 负载对集群进行弹性伸缩。此外,如果数据量为周期有规律的变化,并且希望在数据 量变化前提前完成集群的扩缩容,可以使用MRS的资源计划特性。

MRS服务支持规则和时间计划两种弹性伸缩的策略:

弹性伸缩规则:根据集群实时负载对Task节点数量进行调整,数据量变化后触发 扩缩容,有一定的延后性。

资源计划:若数据量变化存在周期性规律,则可通过资源计划在数据量变化前提 前完成集群的扩缩容,避免出现增加或减少资源的延后。

弹性伸缩规则与资源计划均可触发弹性伸缩,两者即可同时配置也可单独配置。资源 计划与基于负载的弹性伸缩规则叠加使用可以使得集群节点的弹性更好,足以应对偶 尔超出预期的数据峰值出现。

当某些业务场景要求在集群扩缩容之后,根据节点数量的变化对资源分配或业务逻辑 进行更改时,手动扩缩容的场景客户可以登录集群节点进行操作。对于弹性伸缩场 景, MRS支持通过自定义弹性伸缩自动化脚本来解决。自动化脚本可以在弹性伸缩前 后执行相应操作,自动适应业务负载的变化,免去了人工操作。同时,自动化脚本给 用户实现个性需求提供了途径,完全自定义的脚本与多个可选的执行时机基本可以满 足用户的各项需求,使弹性伸缩更具灵活性。

## 客户价值

MRS的自动弹性伸缩可以帮助用户实现以下价值。

降低使用成本

部分企业在进行批量分析时,并不是时时刻刻都在进行分析,例如一般都存在数 据持续接入,而到了特定时间段(例如凌晨3点)进行批量分析,可能仅需要消耗 2小时。

MRS提供的弹性伸缩能力,可以帮助客户,在晚上的时候,将分析节点扩容到指 定规模,而计算完毕后,则自动释放计算节点,尽可能的降低使用成本。

平衡突发查询

大数据集群上,由于有大量的数据,企业会经常面临临时的分析任务,例如支撑 企业决策的临时数据报表等,都会导致对于资源的消耗在极短时间内剧增。MRS 提供的弹性伸缩能力,可以让突发大数据分析时,可以及时的补充计算节点,避 免因为计算能力不足,导致业务宕机,使用户无需购买额外资源,当突发事件结 束后,MRS会自动判断缩容时机,自动完成缩容。

聚焦核心业务

大数据作为二次开发平台,开发人员非常难判断具体的资源消耗,因为查询分析 的条件复杂性(例如全局排序,过滤,合并等)以及数据的复杂性,例如增量数 据的不确定性等,都会导致预估多少计算量是非常困难的行为,而使用弹性伸缩 能力,可以让业务人员专注于业务开发,无需分心再做各种资源评估。

## **1.5.9.4** 创建 **Task** 节点

### 特性简介

支持创建Task节点,只作为计算节点,不存放持久化的数据,是实现弹性伸缩的基 础。

### 客户价值

在MRS服务只作为计算资源的场景下,使用Task节点可以节省成本,并可以更加方便 快捷地对集群节点进行扩缩容,满足用户对集群计算能力随时增减的需求。

### 用户场景

当集群数据量变化不大而集群业务处理能力需求变化比较大,大的业务处理能力只是 临时需要,此时选择添加Task节点。

- 临时业务量增大,如年底报表处理。
- 需要在短时间内处理完原来需要处理很久的任务,如一些紧急分析任务。

### **1.5.9.5** 升级 **Master** 节点规格

MRS大数据集群采用Manager实现集群的管理,而管理集群的相关服务,如HDFS存储 系统的NameNode,Yarn资源管理的ResourceManager,以及MRS的Manager管理服 务都部署在集群的Master节点。

随着新业务的上线,集群规模不断扩大,Master节点承担的管理负荷也越来越高,企 业用户面临CPU负载过高,内存使用率超过阈值的问题。通常自建大数据集群需要完 成数据搬迁,采购升级节点硬件配置实现Master规格提升,而MRS服务借助云服务的 优势,实现一键式Master节点升级,并在升级过程中通过Master节点的主备HA保证已 有业务的不间断,方便快捷帮助用户解决主节点规格升级问题。

Master节点具体升级操作请参见升级**Master**[节点规格。](#page-377-0)

### **1.5.9.6** 隔离主机

用户发现某个主机出现异常或故障,无法提供服务或影响集群整体性能时,可以临时 将主机从集群可用节点排除,使客户端访问其他可用的正常节点。在为集群安装补丁 的场景中,也支持排除指定节点不安装补丁。隔离主机仅支持隔离非管理节点。

主机隔离后该主机上的所有角色实例将被停止,且不能对主机及主机上的所有实例进 行启动、停止和配置等操作。另外,主机隔离后无法统计并显示该主机硬件和主机上 实例的监控状态及指标数据。

### **1.5.9.7** 标签管理

标签是集群的标识,为集群添加标签,可以方便用户识别和管理拥有的集群资源。 MRS服务通过与标签管理服务(TMS)关联,可以让拥有大量云资源的用户,通过给 云资源打标签,快速查找具有同一标签属性的云资源,进行统一检视、修改、删除等 管理操作,方便用户对大数据集群及其他相关云资源的统一管理。

您可以在创建集群时添加标签,也可以在集群创建完成后,在集群的详情页添加标 签,您最多可以给集群添加10个标签。

## **1.5.10** 集群运维

### 告警管理

MRS可以实时监控大数据集群,通过告警和事件可以识别系统健康状态。同时MRS也 支持用户自定义配置监控与告警阈值用于关注各指标的健康情况,当监控数据达到告 警阈值,系统将会触发一条告警信息。

MRS还可以与消息通知服务(SMN)的消息服务系统对接,将告警信息通过短信或者邮 件等形式推送给用户。具体介绍请参见<mark>消息通知</mark>。

## 补丁管理

MRS集群支持补丁操作,会及时发布开源大数据组件的补丁。用户能够在MRS集群管 理页面上查看到运行集群相关的补丁发布信息,包括其修复问题的详细说明及影响场 景,客户可以根据业务运行情况自行选择是否安装补丁。补丁安装过程是一键式操 作,无需人工干预,通过滚动安装,补丁升级不会停止业务,保障用户集群长期可 用。

<span id="page-248-0"></span>MRS服务可以展示详细的补丁安装过程,补丁管理也支持补丁的卸载和失败回滚。

#### 说明

MRS 3.x及之后版本暂不支持在管理控制台执行补丁管理操作。

### 运维支撑

MRS提供的集群的资源是完全属于用户的,通常情况下,当集群出现问题,需要运维 人员支撑时,运维人员是无法直接访问的。为了更好的服务客户, MRS提供两种方式 来减少定位问题时的信息传递:

- 日志共享: 用户可以在MRS 页面发起日志共享, 选择日志范围共享给运维人员, 以便运维人员在不接触集群的情况下帮助定位问题。
- 运维授权: MRS服务提供运维授权功能, 用户在使用MRS集群过程中, 发生问题 可以在MRS页面发起运维授权,由运维人员帮助客户快速定位问题,用户可以随 时收回该授权。

#### 健康检查

MRS为用户提供界面化的系统运行环境自动检查服务,帮助用户实现一键式系统运行 健康度巡检和审计,保障系统的正常运行,降低系统运维成本。用户查看检查结果 后,还可导出检查报告用于存档及问题分析。

## **1.5.11** 消息通知

### 特性简介

大数据集群运行过程中经常会进行如下操作:

- 大数据集群经常会发生变更,比如扩容、缩容集群。
- 业务数据量突然变化,集群触发弹性伸缩。
- 相关业务结束,需要终止大数据集群等。

用户想要及时得知这些操作是否成功了,以及当集群出现大数据服务不可用,或节点 故障时,用户希望不用隔段时间就登录集群查看,而是可以及时地收到告警通知。 MRS联合消息通知服务(SMN),可以将以上信息主动地通知到用户的手机及邮箱,让 维护更加省心省力。

### 客户价值

配置消息通知后,可以实时给用户发送MRS集群健康状态,用户可以通过手机短信或 邮箱实时接收到MRS集群变更及组件告警信息。MRS可以帮助用户轻松运维,实时监 控,实时发送告警,操作灵活,大数据业务部署更加省心省力。

### 特性描述

MRS联合消息通知服务(SMN),采用主题订阅模型,提供一对多的消息订阅以及通知 功能,能够实现一站式集成多种推送通知方式。

首先,作为主题拥有者,可以先创建一个主题,并对主题设置访问控制权限来决定哪 些发布者和订阅者可以通过该主题进行交流。MRS将集群消息发送至您有权限发布消 息的主题,然后所有订阅了该主题的订阅者(可以是手机短信、邮箱等)都将收到集 群变更以及组件告警的消息。

### 图 **1-146** 实现过程

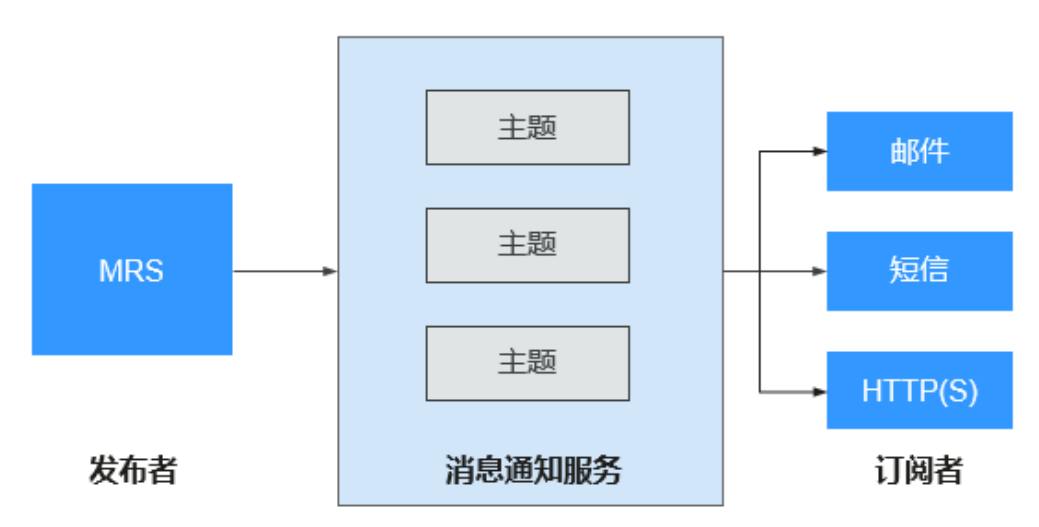

# **1.6** 约束与限制

使用MRS前,您需要认真阅读并了解以下使用限制。

- MRS集群必须创建在VPC子网内。
- 建议使用支持的浏览器登录MRS。
	- Google Chrome:36.0及更高版本
	- Internet Explorer:9.0及更高版本

当使用Internet Explorer 9.0时可能无法登录MRS管理控制台,原因是某些 Windows系统例如Win7旗舰版,默认禁止Administrator用户, Internet Explorer在安装时自动选择其他用户如System用户安装,从而导致Internet Explorer无法打开登录页面。请使用管理员身份重新安装Internet Explorer 9.0或更高版本(建议),或尝试使用管理员身份运行Internet Explorer 9.0。

- 创建MRS集群时,支持自动创建安全组,也可从下拉框中选择已有的安全组。集 群创建完成后,请勿随意删除或更改已使用的安全组。否则可以能导致集群异 常,影响MRS集群的使用。
- MRS集群使用的安全组请勿随意放开权限,避免被恶意访问。
- 请勿随意执行如下操作,避免集群进入异常状态,影响MRS集群的使用。
	- 在ECS中对MRS集群的节点进行关机、重启、删除、变更OS、重装OS和修改 规格等操作。
	- 删除集群节点上已有的进程、安装的应用程序和文件。
- 集群处于非人为异常状态时,可以联系技术支持人员,技术支持人员征得您同意 后会请您提供密码,登录MRS集群进行问题排查。
- 请根据业务需要规划集群节点的磁盘,如果需要存储大量业务数据,请增加云硬 盘数量或存储空间。以防止存储空间不足影响节点正常运行。
- 集群节点仅用于存储用户业务数据,非业务数据建议保存在对象存储服务或其他 弹性云服务器中。
- 集群节点仅用于运行MRS集群,其他客户端应用程序、用户业务程序建议申请独 立弹性云服务器部署。
- MRS集群的节点 (包含Master, Core和Task节点)扩充存储容量时, 不支持通过 扩容原有磁盘的方式实现,需要通过新购磁盘再挂载的方式实现。
- 当关闭集群中的某一个Master节点后仍然使用集群执行任务或修改配置,且任务 执行或配置修改后未启动被关闭的Master节点就关闭集群中其他Master节点时, 存在由于主备倒换导致的数据丢失风险。在该场景下,请在任务执行或配置修改 后先启动被关闭的Master节点,再关闭全部节点。若集群中节点已经被全部关 闭,请按照节点关机顺序的倒序启动集群节点。
- 当使用MRS集群过程中进行Capacity和Superior调度器切换时只完成调度器的切 换,不保证配置同步。如果您需要配置同步,请基于新的调度器重新配置。

# **1.7** 技术支持

云原生数据湖MRS 服务(MapReduce Service)是租户完全可控的半托管云服务,为 用户提供一站式企业级大数据平台,用户可以在MRS集群上轻松运行Hadoop、Hive、 Spark、HBase、Kafka、Flink等大数据组件,帮助企业快速构建海量数据信息处理系 统,并通过对海量信息数据实时与非实时的分析挖掘,发现全新价值点和企业商机。

## 维护策略声明

MRS租户集群资源归属于用户, MRS提供基于该资源的半托管云服务能力, 用户拥有 对集群使用的完全控制权,默认情况下,云服务无权限对客户集群进行操作,集群日 常运维管理由用户负责,如果在大数据集群运维过程中遇到了相关技术问题,可以联 系技术支持团队获得帮助,该技术支持仅协助分析处理MRS云服务相关求助,不包含 云服务以外的求助,例如用户基于大数据平台构建的应用系统等。

## 技术支持范围

- MRS云服务管理控制台提供的相关功能:
	- 集群的创删扩缩
	- 集群作业管理
	- 集群告警管理
	- 集群补丁管理
	- IAM用户委托管理
	- 对外API接口管理
- 支持客户进行MRS服务相关开源组件漏洞分析,如影响分析、修复建议,由用户 负责评估对应的业务影响和负责最终实施。

# **1.8** 权限管理

如果您需要对云上创建的MapReduce服务资源,给企业中的员工设置不同的访问权 限,以达到不同员工之间的权限隔离,您可以使用统一身份认证服务(Identity and Access Management,简称IAM)进行精细的权限管理。该服务提供用户身份认证、 权限分配、访问控制等功能,可以帮助您安全的控制云资源的访问。

通过IAM,您可以在云帐号中给员工创建IAM用户,并授权控制他们对资源的访问范 围。例如您的员工中有负责软件开发的人员,您希望他们拥有MapReduce服务的使用 权限,但是不希望他们拥有删除MRS集群等高危操作的权限,那么您可以使用IAM为 开发人员创建用户,通过授予仅能使用MRS,但是不允许删除MRS集群的权限策略, 控制他们对MRS集群资源的使用范围。

如果云帐号已经能满足您的要求,不需要创建独立的IAM用户进行权限管理,您可以 跳过本章节,不影响您使用MRS服务的其它功能。

IAM是云提供权限管理的基础服务,无需付费即可使用。

### **MRS** 权限说明

默认情况下,管理员创建的IAM用户没有任何权限,需要将其加入用户组,并给用户 组授予策略或角色,才能使得用户组中的用户获得对应的权限,这一过程称为授权。 授权后,用户就可以基于被授予的权限对云服务进行操作。

MRS部署时通过物理区域划分,为项目级服务。授权时, "作用范围"需要选择"区 域级项目",然后在指定区域对应的项目中设置相关权限,并且该权限仅对此项目生 效;如果在"所有项目"中设置权限,则该权限在所有区域项目中都生效。访问MRS 时,需要先切换至授权区域。

权限根据授权精细程度分为角色和策略。

- 角色: IAM最初提供的一种根据用户的工作职能定义权限的粗粒度授权机制。该 机制以服务为粒度,提供有限的服务相关角色用于授权。由于各服务之间存在业 务依赖关系,因此给用户授予角色时,可能需要一并授予依赖的其他角色,才能 正确完成业务。角色并不能满足用户对精细化授权的要求,无法完全达到企业对 权限最小化的安全管控要求。
- 策略: IAM最新提供的一种细粒度授权的能力, 可以精确到具体服务的操作、资 源以及请求条件等。基于策略的授权是一种更加灵活的授权方式,能够满足企业 对权限最小化的安全管控要求。例如:针对MRS服务,管理员能够控制IAM用户 仅能对集群进行指定的管理操作。如不允许某用户组删除集群,仅允许操作MRS 集群基本操作,如创建集群、查询集群列表等。多数细粒度策略以API接口为粒度 进行权限拆分。

如表**1-29**所示,包括了MRS的所有系统策略。

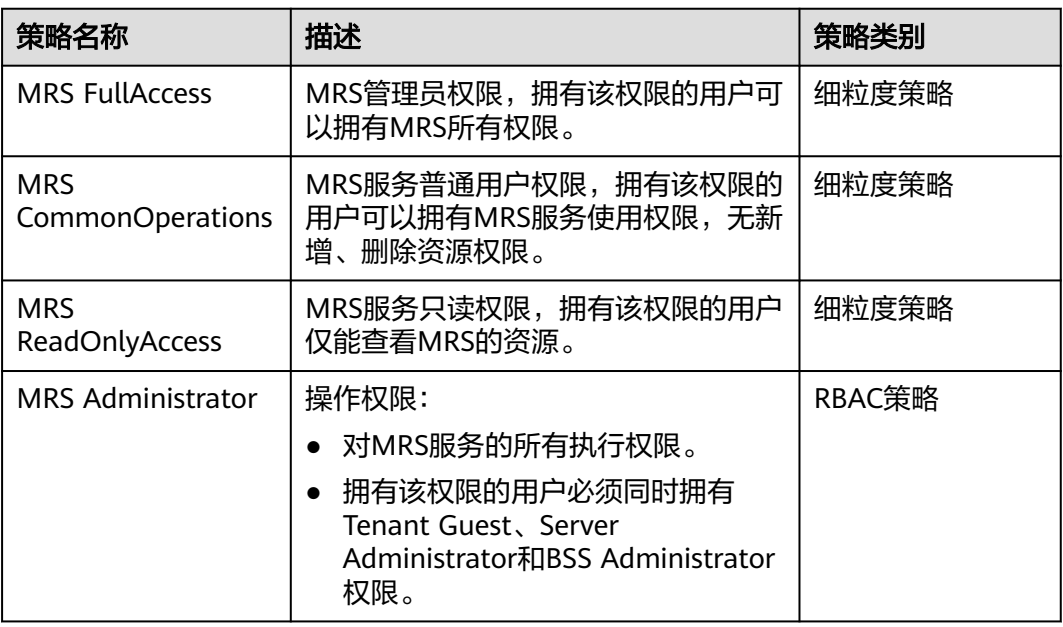

#### 表 **1-29** MRS 系统策略
表**1-30**列出了MRS常用操作与系统权限的授权关系,您可以参照该表选择合适的系统 权限。

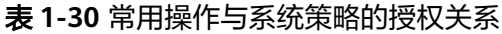

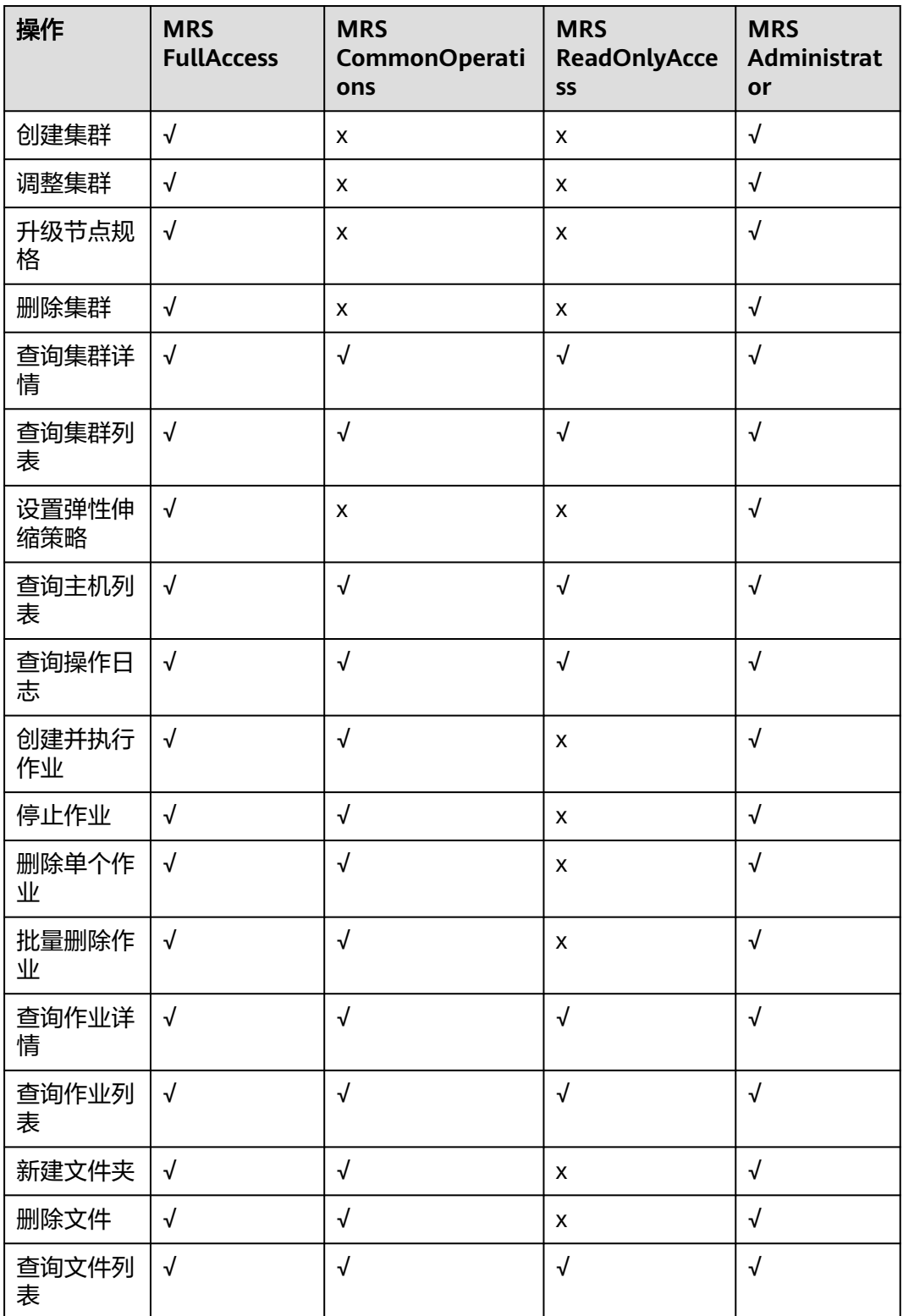

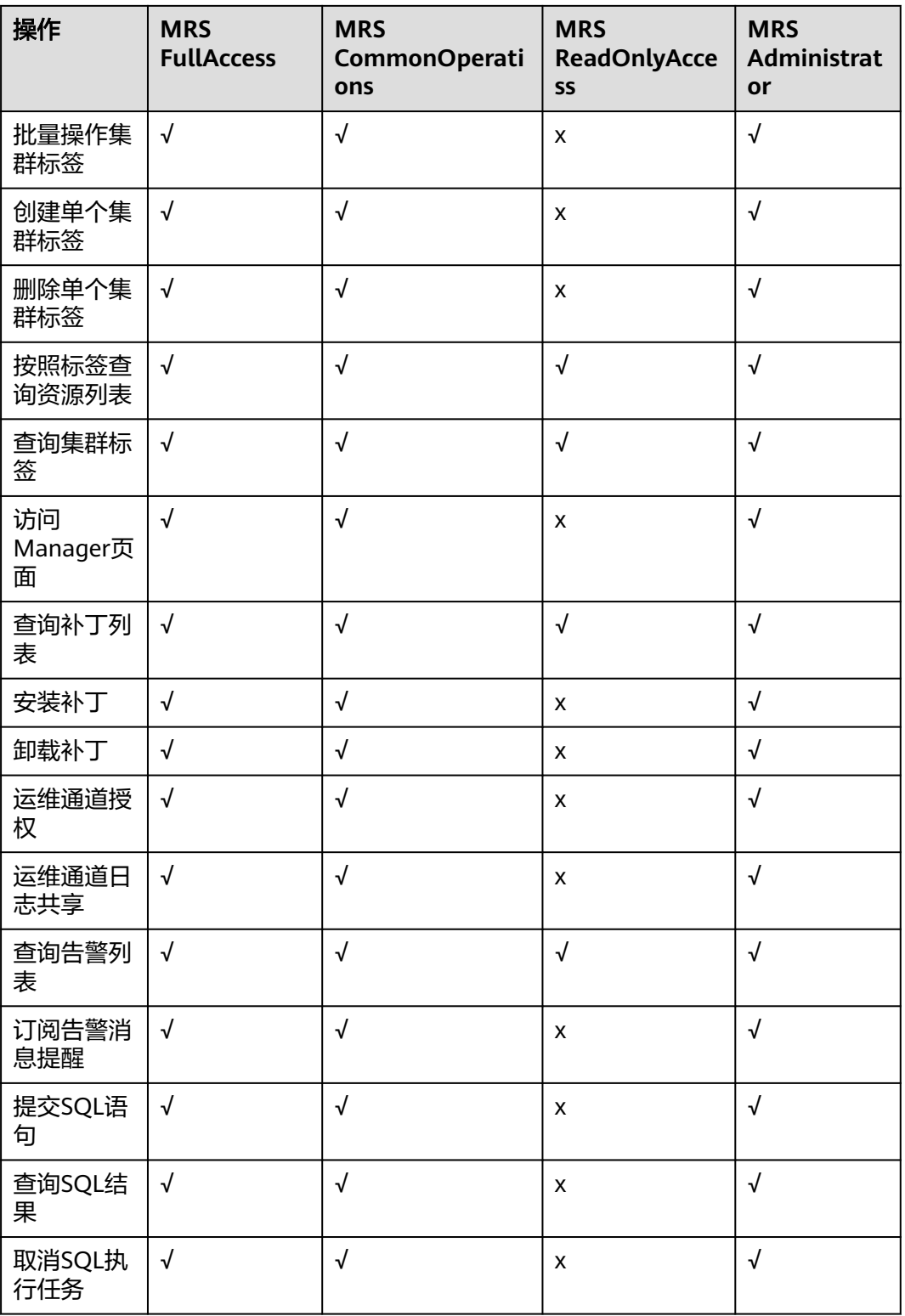

# **1.9** 与其他云服务的关系

# **MRS** 服务与其他服务的关系

表 **1-31** MRS 服务与其他服务的关系

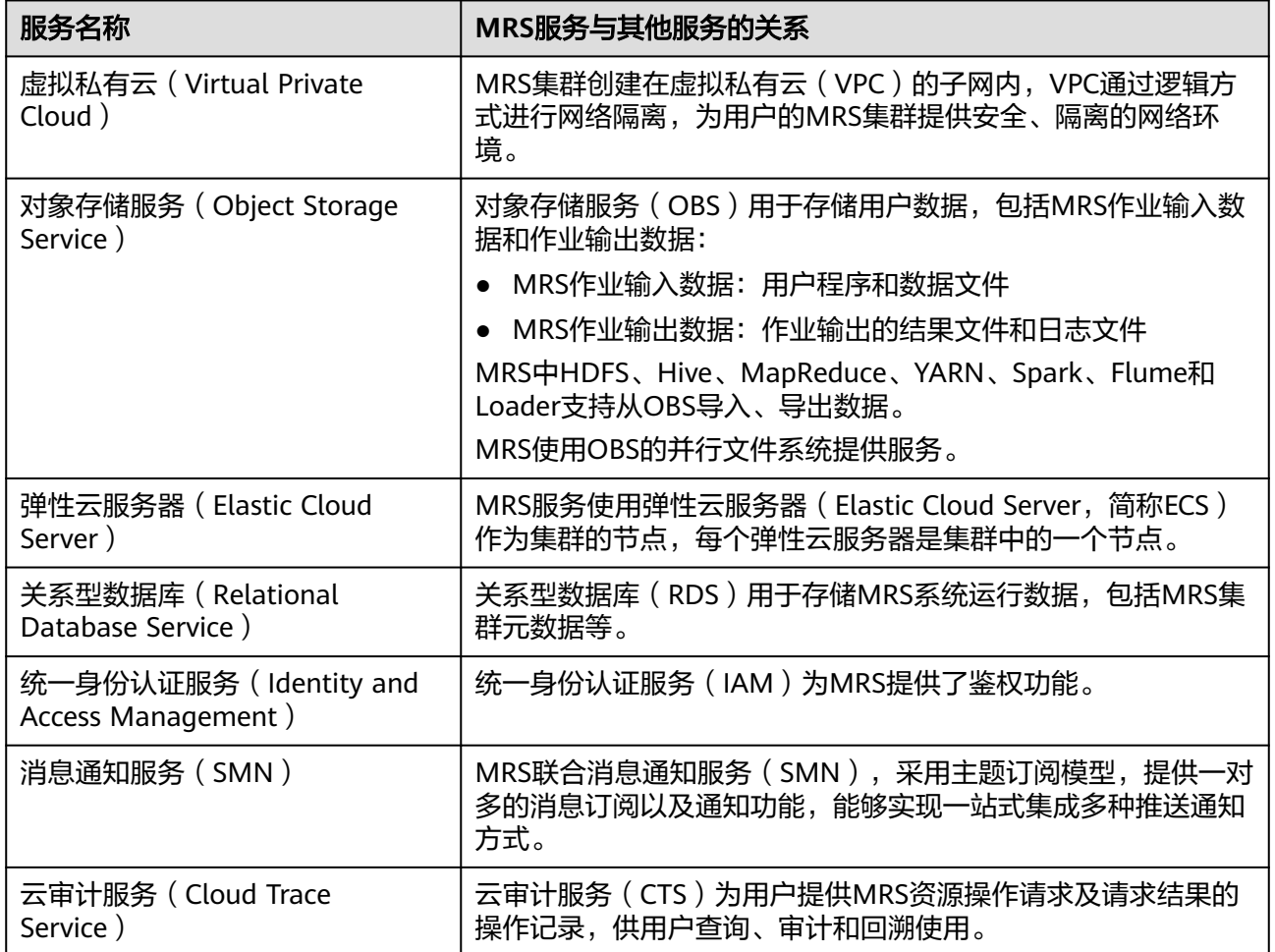

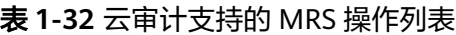

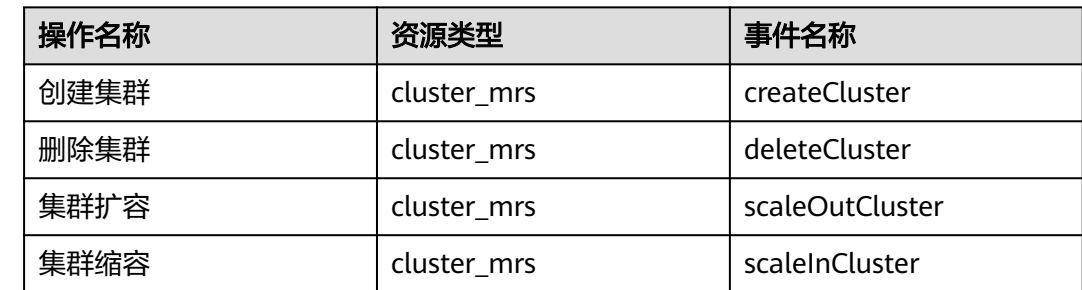

在您开启了云审计服务后,系统开始记录云服务资源的操作。云审计服务管理控制台 保存最近7天的操作记录。详细操作步骤请参考"云审计服务(CTS) > 快速入门 > 查 看追踪事件"。

# **1.10** 常见概念

#### **HBase** 表

HBase的表是三个维度排序的映射。从行主键、列主键和时间戳映射为单元格的值。 所有的数据存储在HBase的表单元格中。

#### 列

HBase表的一个维度。列名称的格式为"<family>:<label>",<family>和<label>为任 意字符组合。表由<family>的集合组成(<family>又称为列族)。HBase表中的每个 列都归属于某个列族。

## 列族

列族是预定义的列集合,存储在HBase Schema中。如果需要在列族下创建一些列,首 先需创建列族。列族将HBase中具有相同性质的数据进行重组,且没有类型的限制。 同一列族的每行数据存储在同一个服务器中。每个列族像一个属性,如压缩包、时间 戳、数据块缓存等等。

#### **MemStore**

MemStore是HBase存储的核心,当WAL中数据存储达到一定量时,加载到MemStore 进行排序存储。

## **RegionServer**

RegionServer是HBase集群运行在每个工作节点上的服务。一方面维护Region的状 态,提供对于Region的管理和服务;另一方面,上传Region的负载信息,参与Master 的分布式协调管理。

#### 时间戳

用于索引同一份数据的不同版本,时间戳的类型是64位整型。时间戳可以由HBase在 数据写入时自动赋值或者由客户显式赋值。

#### **Store**

HBase存储的核心,一个Store拥有一个MemStore和多个StoreFile,一个Store对应一 个分区中表的列族。

# 索引

一种数据结构,提高了对数据库表中的数据检索效率。可以使用一个数据库表中的一 列或多列,提供了快速随机查找和有效访问有序记录的基础。

# 协处理器

HBase提供的在RegionServer执行的计算逻辑的接口。协处理器分两种类型,系统协 处理器可以全局导入RegionServer上的所有数据表,表协处理器即是用户可以指定一 张表使用协处理器。

# **Block Pool**

Block Pool是隶属于单个Namespace的块的集合。DataNode存储来自集群中所有块池 的块。每个块池都是独立管理的。这就允许一个Namespace为新块生成块ID,而不需 要和其他Namespace合作。一个NameNode失效,不会影响DataNode为集群中其他 NameNode提供服务。

#### **DataNode**

HDFS集群的工作节点。根据客户端或者是元数据节点的调度存储和检索数据, 定期向 元数据及客户端发送所存储的文件块的列表。

#### 文件块

HDFS中存储的最小逻辑单元。每个HDFS文件由一个或多个文件块存储。所有的文件 块存储在DataNode中。

## 文件块副本

一个副本是存储在HDFS中的一些文件块拷贝件。同一个文件块存储多个拷贝件主要用 于系统的可用性和容错。

# **Namespace Volume**

一种独立的(自给自足的)管理单元。一个Namespace和它的Block Pool,合称为 "Namespace Volume"。当一个NameNode/Namespace被删除后,DataNode上的 相关块池也会被删除。在集群升级时,每个命名空间卷将作为一个整体被升级。

#### **NodeManager**

负责执行应用程序的容器,同时监控应用程序的资源使用情况(CPU、内存、硬盘、 网络)并且向ResourceManager汇报。

#### **ResourceManager**

集群的资源管理器,基于应用程序对资源的需求进行调度。资源管理器提供一个调度 策略的插件,它负责将集群资源分配给多个队列和应用程序。调度插件可以基于现有 的能力调度和公平调度模型。

# 分区

每一个Topic可以被分为多个Partition,每个Partition对应一个可持续追加的有序且不 可变的log文件。

# 跟随者

跟随者(Follower)负责处理读请求的模块,配合Leader一起进行写请求处理。也可 作为Leader的储备,当Leader故障时从Follower当中选举出Leader,避免出现单点故 障。

## 观察者

观察者(Observer)不参与选举和写请求的投票,只负责处理读请求、并向Leader转 发写请求,避免系统处理能力浪费。

## 领导者

作为ZooKeeper集群的领导者,由各Follower通过Zab协议选举产生。主要负责接受和 协调所有写请求,并把写入的信息同步到Follower和Observer。

# **CarbonData**

基于Spark SQL开放架构,将自研的MOLAP引擎和Spark深度集成,快速构建基于 Spark的分布式多维分析引擎,使Spark分析性能从分钟级提升到秒级,增强了Spark的 多维分析能力。

## 离散流

Spark Streaming提供的抽象概念。表示一个连续的数据流,是从数据源获取或者通过 输入流转换生成的数据流。从本质上说,一个DStream表示一系列连续的RDD。

# 堆内存(**Heap memory**)

堆是JVM运行时数据区域,所有类实例和数组的内存均从此处分配。初始堆内存根据 JVM启动参数-Xms控制,最大堆内存通过JVM启动参数的-Xmx进行控制。

- 最大堆内存 (Maximum Heap memory): 系统可以分配给程序的最大堆内存, JVM启动参数的-xmx指定。
- 分配的堆内存(Committed Heap memory):为保证程序运行的系统堆分配的 堆内存总量,Committed heap memory在程序运行期间根据使用情况,会在初始 堆内存和最大堆内存之间波动变化。
- 使用的堆内存(Used heap memory):当前程序运行时已经使用的堆内存,这 个内存小于Committed heap memory。
- 非堆内存:在JVM中堆之外的内存称为非堆内存 (Non-heap memory), JVM自 身运行时所需要的内存区域,非堆内存有多个内存池,通常包括以下3个部分:
	- 代码缓存区(Code Cache)主要用于存放JIT所编译的代码。默认限制 240M,可以通过JVM启动参数-XX:InitialCodeCacheSize - XX:ReservedCodeCacheSize进行设置。
	- 类指针压缩空间 (Compressed Class Space) 存储类指针的元数据, 默认限 制1024M,通过JVM启动参数-XX:CompressedClassSpaceSize进行设置。
	- 元空间 (Metaspace) 用于存放元数据, 通过JVM启动参数-XX:MetaspaceSize -XX:MaxMetaspaceSize进行设置。
- 最大非堆内存 (Maximum Non Heap Memory): 系统可以分配给程序的最大非 堆内存。其值为代码缓存区(Code Cache),类指针压缩空间(Compressed Class Space),元空间(Metaspace)最大值之和。
- 分配的非堆内存 (Committed Non Heap Memory): 为保证程序运行的系统非 堆内存总量,Committed Non Heap Memory在程序运行期间根据使用的非堆内 存情况,会在初始非堆内存和最大非堆内存之间波动变化。
- 使用非堆内存(Used Non Heap memory):当前程序运行时已经使用的非堆内 存,这个值小于分配的非堆内存(Committed Non Heap Memory)。

#### **Hadoop**

一个分布式系统框架。用户可以在不了解分布式底层细节的情况下,开发分布式程 序,充分利用了集群的高速运算和存储。 Hadoop能够对大量数据以可靠的、高效 的、可伸缩的方式进行分布式处理。Hadoop是可靠的,因为它假设计算单元和存储会 失败,因此维护多个工作数据副本,确保对失败节点重新分布处理;Hadoop是高效 的,因为它以并行的方式工作,从而加快处理速度;Hadoop是可伸缩的,能够处理PB 级数据。 Hadoop主要由HDFS、MapReduce、HBase和Hive组成。

# 角色

角色是服务的组成要素,每个服务由一个或多个角色组成。服务通过角色安装到主机 (即服务器)上,保证服务正常运行。

## 集群

将多个服务器集中起来使它们能够像一台服务器一样提供服务的计算机技术。采用集 群通常是为了提高系统的稳定性、可靠性、数据处理能力或服务能力。例如,可以减 少单点故障、共享存储资源、负荷分担或提高系统性能等。

#### 实例

当一个服务的角色安装到主机上,即形成一个实例。每个服务有各自对应的角色实 例。

#### 元数据

元数据(Metadata),又称中介数据、中继数据,为描述数据的数据(data about data),主要是描述数据属性(property)的信息,用来支持如指示存储位置、历史 数据、资源查找、文件纪录等功能。

# **2** 入门

# **2.1** 如何使用 **MRS**

MRS是一个在云上部署和管理Hadoop系统的服务,一键即可部署Hadoop集群。MRS 提供租户完全可控的企业级大数据集群云服务,轻松运行Hadoop、Spark、HBase、 Kafka、Storm等大数据组件。

MRS使用简单,通过使用在集群中连接在一起的多台计算机,您可以运行各种任务, 处理或者存储(PB级)巨量数据。MRS的基本使用流程如下:

- 1. 上传程序和数据文件到对象存储服务(OBS)中,用户需要先将本地的程序和数 据文件上传至OBS中。
- 2. [创建自定义集群](#page-292-0),用户可以指定集群类型用于离线数据分析和流处理任务,指定 集群中预置的弹性云服务器实例规格、实例数量、数据盘类型(普通IO、高 IO、 超高 IO)、要安装的组件(Hadoop、Spark、HBase、Hive、Kafka、Storm 等)。用户可以使[用引导操作](#page-333-0)在集群启动前(或后)在指定的节点上执行脚本, 安装其他第三方软件或修改集群运行环境等自定义操作。
- 3. [管理作业,](#page-377-0)MRS为用户提供程序执行平台,程序由用户自身开发,MRS负责程序 的提交、执行和监控。
- 4. [管理集群,](#page-349-0)MRS为用户提供企业级的大数据集群的统一管理平台,帮助用户快速 掌握服务及主机的健康状态,通过图形化的指标监控及定制及时的获取系统的关 键信息,根据实际业务的性能需求修改服务属性的配置,对集群、服务、角色实 例等实现一键启停等操作。
- 5. [删除集群,](#page-271-0)如果作业执行结束后不需要集群,可以删除MRS集群。

# **2.2** 创建集群

使用MRS的首要操作就是集群,本章节为您介绍如何在MRS管理控制台创建一个新的 集群。

# 操作步骤

步骤**1** 登录MRS管理控制台。

步骤**2** 。

创建集群时需要注意配额提醒。当资源配额不足时,建议按照提示申请足够的资源,再创建集 群。

步骤**3** 在集群页面,选择"自定义创建"页签。

步骤**4** 配置集群软件信息。

- 区域:默认即可。
- 集群名称:可以设置为系统默认名称,但为了区分和记忆,建议带上项目拼音缩 写或者日期等。例如: "mrs 20180321"。
- 集群版本:默认最新版本即可。
- 集群类型:默认选择"分析集群"即可。
- 组件选择: 分析集群勾选Spark2x、HBase和Hive等组件。流式集群勾选Kafka和 Storm等组件。混合集群可同时勾选分析集群流式集群的组件。
- 元数据:默认即可。

说明

针对MRS 3.x之前版本,分析集群勾选Spark、HBase和Hive等组件。

步骤**5** 单击"下一步"。

- 可用区:默认即可。
- 虚拟私有云:默认即可。如果没有虚拟私有云,请单击"查看虚拟私有云"进入 虚拟私有云,创建一个新的虚拟私有云。
- 子网:默认即可。
- 安全组:选择"自动创建"。
- 弹性公网IP:选择"暂不绑定"。
- 企业项目:默认即可。
- 实例规格:Master和Core节点都选择"通用计算型S3->8核 16GB(s3.2xlarge.2) $"$
- 系统盘:存储类型选择"普通IO",存储空间默认即可。
- 数据盘:存储类型选择"普通IO",存储空间默认即可,数据盘数量默认即可。
- 实例数量: Master节点数量默认为2, Core节点数量配置为3。

**步骤6** 单击"下一步"进入高级配置页签,配置参数,其他参数保持默认。

- Kerberos认证:
	- Kerberos认证:关闭Kerberos认证。
	- 用户名:Manager管理员用户,目前默认为**admin**用户。
	- 密码: Manager管理员用户的密码。
- 登录方式: 选择登录ECS节点的登录方式。
	- 密码:设置登录ECS节点的登录密码。
	- 密钥对:从下拉框中选择密钥对,如果已获取私钥文件,请勾选"我确认已 获取该密钥对中的私钥文件*SSHkey-xxx*,否则无法登录弹性云服务器"。如 果没有创建密钥对,请单击"查看密钥对"创建或导入密钥,然后再获取私 钥文件。

● 通信安全授权:勾选确认授权。

步骤**7** 单击"立即申请"。

当集群开启Kerberos认证时,需要确认是否需要开启Kerberos认证,若确认开启请单 击"继续",若无需开启Kerberos认证请单击"返回"关闭Kerberos认证后再创建集 群。

步骤**8** 单击"返回集群列表",可以查看到集群创建的状态。

集群创建需要时间,所创集群的初始状态为"启动中",创建成功后状态更新为"运 行中",请您耐心等待。

**----**结束

# **2.3** 上传示例数据和程序

用户通过"文件管理"页面可以在分析集群进行文件夹创建、删除,文件导入、导 出、删除操作。

## 背景信息

MRS集群处理的数据源来源于OBS或HDFS, OBS为客户提供海量、安全、高可靠、低 成本的数据存储能力。MRS可以直接处理OBS中的数据,客户可以基于管理控制台 Web界面和OBS客户端对数据进行浏览、管理和使用。

# 导入数据

MRS目前只支持将OBS上的数据导入至HDFS中。上传文件速率会随着文件大小的增大 而变慢,适合数据量小的场景下使用。

支持导入文件和目录,操作方法如下:

- 1. 登录MRS管理控制台。
- 2. 选择"集群列表 > 现有集群",选中一集群并单击集群名进入集群信息页面。
- 3. 单击"文件管理",进入"文件管理"页面。
- 4. 选择"HDFS文件列表"。
- 5. 进入数据存储目录, 如"bd app1"。

"bd app1"目录仅为示例,可以是界面上的任何目录,也可以通过"新建"创 建新的文件夹。

新建文件夹时需要满足以下要求:

- 文件夹名称小于等于255字符。
- 不允许为空。
- 不能包含 : /:\*?"<>|\;&,'`!{}[]\$%+特殊字符。
- 不能以"."开头或结尾。
- 开头和末尾的空格会被忽略。
- 6. 单击"导入数据",正确配置HDFS和OBS路径。配置OBS或者HDFS路径时,单 击"浏览"并选择文件目录,然后单击"是"。
	- OBS路径
- 必须以"obs://"开头。
- 不支持导入KMS加密的文件或程序。
- 不支持导入空的文件夹。
- 目录和文件名称可以包含中文、字母、数字、中划线和下划线,但不能 包含;|&>,<'\$\*?\特殊字符。
- 目录和文件名称不能以空格开头或结尾,中间可以包含空格。
- OBS全路径长度小于等于255字符。
- HDFS路径
	- 默认以"/user"开头。
	- 目录和文件名称可以包含中文、字母、数字、中划线和下划线,但不能 包含;|&>,<'\$\*?\:特殊字符。
	- 目录和文件名称不能以空格开头或结尾,中间可以包含空格。
	- HDFS全路径长度小于等于255字符。
- 7. 单击"确定"。

文件上传进度可在"文件操作记录"中查看。MRS将数据导入操作当做Distcp作 业处理,也可在"作业管理"中查看Distcp作业是否执行成功。

## 导出数据

数据完成处理和分析后,您可以将数据存储在HDFS中,也可以将集群中的数据导出至 OBS系统。

支持导出文件和目录,操作方法如下:

- 1. 登录MRS管理控制台。
- 2. 选择"集群列表 > 现有集群",选中一集群并单击集群名进入集群基本信息页 面。
- 3. 单击"文件管理",进入"文件管理"页面。
- 4. 选择"HDFS文件列表"。
- 5. 进入数据存储目录,如"bd\_app1"。
- 6. 单击"导出数据",配置OBS和HDFS路径。配置OBS或者HDFS路径时,单击 "浏览"并选择文件目录,然后单击"是"。
	- OBS路径
		- 必须以"obs://"开头。
		- 目录和文件名称可以包含中文、字母、数字、中划线和下划线,但不能 包含;|&>,<'\$\*?\特殊字符。
		- 目录和文件名称不能以空格开头或结尾,中间可以包含空格。
		- OBS全路径长度小于等于255字符。
	- HDFS路径
- 默认以"/user"开头。
- 目录和文件名称可以包含中文、字母、数字、中划线和下划线,但不能 包含;|&>,<'\$\*?\:特殊字符。
- 目录和文件名称不能以空格开头或结尾,中间可以包含空格。
- HDFS全路径长度小于等于255字符。

当导出文件夹到OBS系统时,在OBS路径下,将增加一个标签文件,文件命名为"folder name\_\$folder\$"。请确保导出的文件夹为非空文件夹,如果导出的文件夹为空文件夹, OBS无法显示该文件夹,仅生成一个命名为"folder name\_\$folder\$"的文件。

7. 单击"确定"。

文件上传进度可在"文件操作记录"中查看。MRS将数据导出操作当做Distcp作 业处理,也可在"作业管理"中查看Distcp作业是否执行成功。

# **2.4** 添加作业

用户可将自己开发的程序提交到MRS中,执行程序并获取结果。

本章节以MapReduce作业为例指导您在MRS集群页面如何提交一个新的作业。 MapReduce作业用于提交jar程序快速并行处理大量数据,是一种分布式数据处理模式 和执行环境。

若在集群详情页面不支持"作业管理"和"文件管理"功能,请通过后台功能来提交 作业。

用户创建作业前需要将本地数据上传至OBS系统用于计算分析。当然MRS也支持将 OBS中的数据导入至HDFS中,并使用HDFS中的数据进行计算分析。数据完成处理和 分析后,您可以将数据存储在HDFS中,也可以将集群中的数据导出至OBS系统。需要 注意,HDFS和OBS也支持存储压缩格式的数据,目前支持存储bz2、gz压缩格式的数 据。

# 通过界面提交作业

- 步骤**1** 登录MRS管理控制台。
- 步骤**2** 选择"集群列表 > 现有集群",选中一个运行中的集群并单击集群名称,进入集群信 息页面。
- 步骤**3** 若集群开启Kerberos认证时执行该步骤,若集群未开启Kerberos认证,请无需执行该 步骤。

在"概览"页签的基本信息区域,单击"IAM用户同步"右侧的"同步"进行IAM用户 同步。

- 当IAM用户的用户组的所属策略从MRS ReadOnlyAccess向MRS CommonOperations、MRS FullAccess、MRS Administrator变化时,由于集群节点的SSSD(System Security Services Daemon)缓存刷新需要时间,因此同步完成后,请等待5分钟,等待新修改策略生效之后, 再进行提交作业。否则,会出现提交作业失败的情况。
- 当IAM用户的用户组的所属策略从MRS CommonOperations、MRS FullAccess、MRS Administrator向MRS ReadOnlyAccess变化时,由于集群节点的SSSD缓存刷新需要时间,因 此同步完成后,请等待5分钟,新修改策略才能生效。

步骤**4** 单击"作业管理",进入"作业管理"页签。

步骤**5** 单击"添加",进入"添加作业"页面。

#### 说明

IAM用户名存在空格时(如admin 01),不支持添加作业。

步骤**6** "作业类型"选择"MapReduce",并配置其他作业信息。

#### 表 **2-1** 作业配置信息

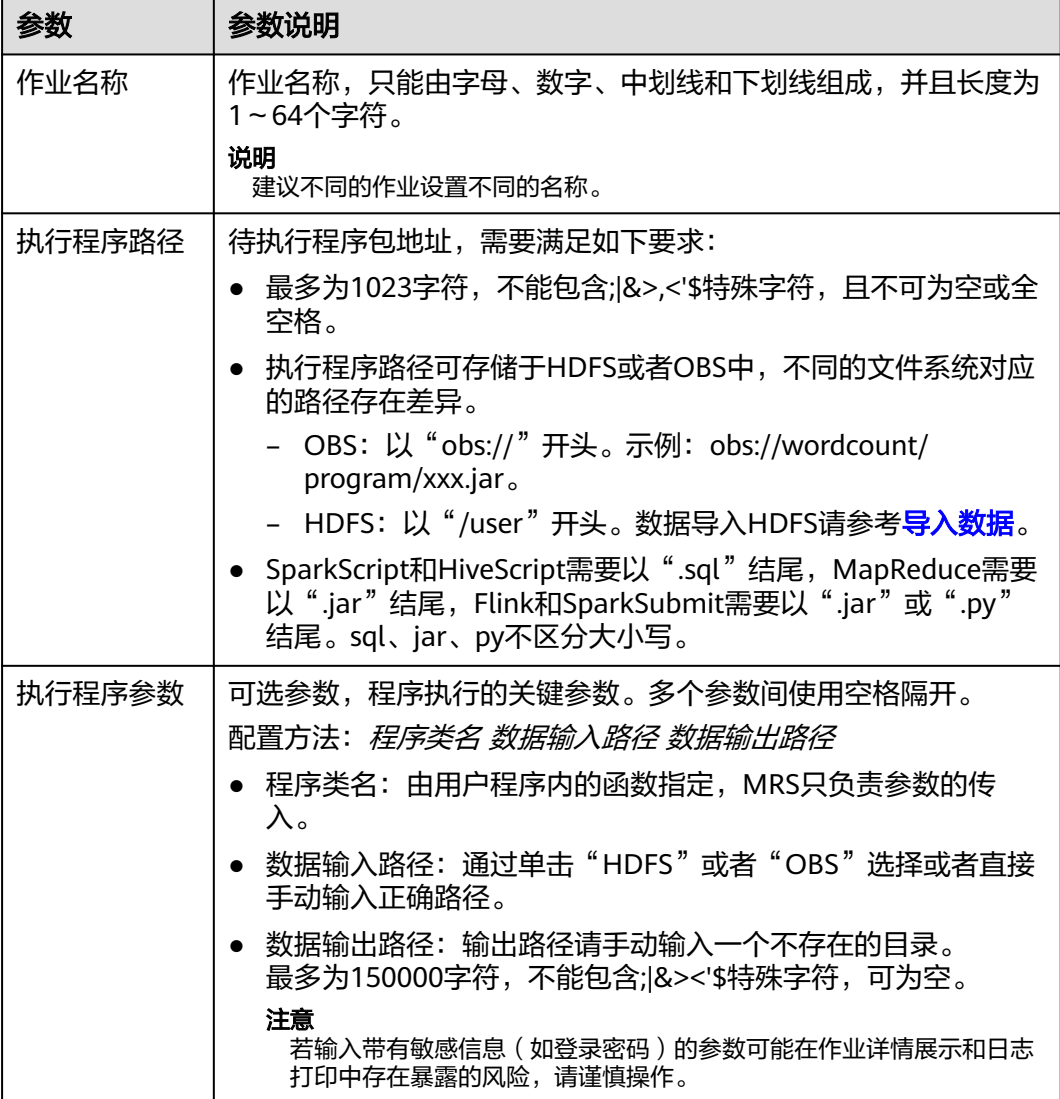

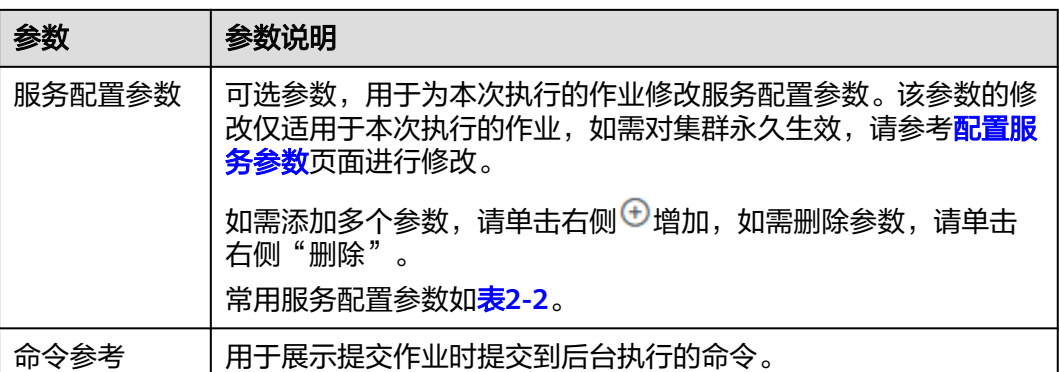

#### 表 **2-2** 服务配置参数

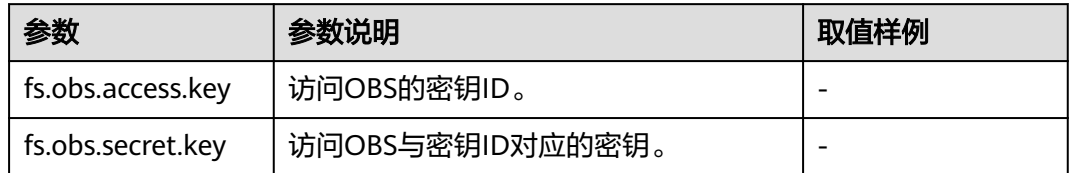

步骤**7** 确认作业配置信息,单击"确定",完成作业的新增。 作业新增完成后,可对作业进行管理。

#### **----**结束

#### 通过后台提交作业

MRS 3.x及之后版本客户端默认安装路径为"/opt/Bigdata/client", MRS 3.x之前版 本为"/opt/client"。具体以实际为准。

- 步骤**1** 登录MRS管理控制台。
- 步骤**2** 选择"集群列表 > 现有集群",选中一个运行中的集群并单击集群名称,进入集群信 息页面。
- 步骤**3** 在"节点管理"页签中单击某一Master节点名称,进入弹性云服务器管理控制台。
- 步骤**4** 单击页面右上角的"远程登录"。
- 步骤**5** 根据界面提示,输入Master节点的用户名和密码,用户名、密码分别为root和创建集 群时设置的密码。
- 步骤**6** 执行如下命令初始化环境变量。

#### **source /opt/Bigdata/client/bigdata\_env**

步骤**7** 如果当前集群已开启Kerberos认证,执行以下命令认证当前用户。如果当前集群未开 启Kerberos认证,则无需执行该步骤。

**kinit MRS**集群用户

例如, **kinit admin**

步骤**8** 执行如下命令拷贝OBS文件系统中的程序到集群的Master节点。

**hadoop fs -Dfs.obs.access.key=AK -Dfs.obs.secret.key=SK -copyToLocal source\_path.jar target\_path.jar**

例如:**hadoop fs -Dfs.obs.access.key=XXXX -Dfs.obs.secret.key=XXXX copyToLocal "obs://mrs-word/program/hadoop-mapreduce-examples-XXX.jar" "/home/omm/hadoop-mapreduce-examples-XXX.jar"**

AK/SK可登录OBS控制台,请在集群控制台页面右上角的用户名下拉框中选择"我的凭 证 > 访问密钥"页面获取。

步骤**9** 执行如下命令提交wordcount作业,如需从OBS读取或向OBS输出数据,需要增加 AK/SK参数。

**source /opt/Bigdata/client/bigdata\_env;hadoop jar execute\_jar wordcount input\_path output\_path**

例如:**source /opt/Bigdata/client/bigdata\_env;hadoop jar /home/omm/ hadoop-mapreduce-examples-XXX.jar wordcount -Dfs.obs.access.key=XXXX - Dfs.obs.secret.key=XXXX "obs://mrs-word/input/\*" "obs://mrs-word/output/"**

input\_path为OBS上存放作业输入文件的路径。output\_path为OBS上存放作业输出文 件地址,请设置为一个不存在的目录。

#### **----**结束

# **2.5** 快速使用 **Kerberos** 认证集群

本章节提供从零开始使用安全集群并执行MapReduce程序、Spark程序和Hive程序的 操作指导。

MRS 3.x版本Presto组件暂不支持开启Kerberos认证。

本指导的基本内容如下所示:

- 1. 创建安全集群并登录其**Manager**
- 2. [创建角色和用户](#page-267-0)
- 3. 执行**[MapReduce](#page-268-0)**程序
- 4. 执行**[Spark](#page-269-0)**程序
- 5. 执行**[Hive](#page-270-0)**程序

## 创建安全集群并登录其 **Manager**

- 步骤**1** 创建安全集群,请参见[创建自定义集群](#page-292-0)页面,开启"Kerberos认证"参数开关,并配 置"密码"、"确认密码"参数。该密码用于登录Manager,请妥善保管。
- 步骤**2** 登录MRS管理控制台页面。
- 步骤**3** 单击"集群列表",在"现有集群"列表,单击指定的集群名称,进入集群信息页 面。
- 步骤**4** 单击"集群管理页面"后的"前往Manager",打开Manager页面。
	- 若用户创建集群时已经绑定弹性公网IP。
		- a. 添加安全组规则,默认填充的是用户访问公网IP地址9022端口的规则。如需 对安全组规则进行查看,修改和删除操作,请单击"管理安全组规则"。

- 自动获取的访问公网IP与用户本机IP不一致,属于正常现象,无需处理。
- 9022端口为knox的端口,需要开启访问knox的9022端口权限,才能访问 Manager服务。
- <span id="page-267-0"></span>b. 勾选"我确认xx.xx.xx.xx为可信任的公网访问IP,并允许从该IP访问MRS Manager页面。"
- 若用户创建集群时暂未绑定弹性公网IP。
	- a. 在弹性公网IP下拉框中选择可用的弹性公网IP或单击"管理弹性公网IP"创建 弹性公网IP。
	- b. 添加安全组规则,默认填充的是用户访问公网IP地址9022端口的规则。如需 对安全组规则进行查看,修改和删除操作,请"管理安全组规则"。

说明

- 自动获取的访问公网IP与用户本机IP不一致,属于正常现象,无需处理。
- 9022端口为knox的端口,需要开启访问knox的9022端口权限,才能访问 Manager服务。
- c. 勾选"我确认xx.xx.xx.xx为可信任的公网访问IP,并允许从该IP访问MRS Manager页面。"
- 步骤5 单击"确定",进入Manager登录页面,如需给其他用户开通访问Manager的权限, 请参见访问**[MRS Manager](#page-539-0)**(**MRS 2.x**及之前版本)章节,添加对应用户访问公网的IP 地址为可信范围。
- 步骤**6** 输入创建集群时默认的用户名"admin"及设置的密码,单击"登录"进入Manager 页面。

**----**结束

## 创建角色和用户

开启Kerberos认证的集群,必须通过以下步骤创建一个用户并分配相应权限来允许用 户执行程序。

- 步骤**1** 在Manager界面选择"系统 > 权限 > 角色"。
- **步骤2** 单击"添加角色",详情请参见<mark>创建角色</mark>。

填写如下信息:

- 填写角色的名称, 例如mrrole。
- 在"配置资源权限"选择待操作的集群,然后选择"Yarn > 调度队列 > root" 勾选"权限"列中的"提交"和"管理",勾选完全后,不要单击确认,要单击 如下图的待操作的集群名,再进行后面权限的选择。
- 选择"HBase > HBase Scope",勾选qlobal的"权限"列的"创建"、"读"、 "写"和"执行",勾选完全后,不要单击确认,要单击如下图的待操作的集群 名,再进行后面权限的选择。
- 选择"HDFS > 文件系统 > hdfs://hacluster/",勾选"权限"列的"读"、 "写"和"执行",勾选完全后,不要单击确认,要单击如下图的待操作的集群 名,再进行后面权限的选择。
- 选择"Hive > Hive读写权限",勾选"权限"列的"查询"、"删除"、"插 入"和"建表",单击"确定",完成角色的创建。
- <span id="page-268-0"></span>步骤**3** 选择"系统 > 权限 > 用户组 > 添加用户组",为样例工程创建一个用户组,例如 mrgroup, 详情请参见[创建用户组](#page-1504-0)。
- 步骤**4** 选择"系统 > 权限 > 用户 > 添加用户",为样例工程创建一个用户,详情请参见[创建](#page-1506-0) [用户。](#page-1506-0)
	- 填写用户名,例如**test**,当需要执行Hive程序时,请设置用户名为"hiveuser"。
	- 用户类型为"人机"用户。
	- 输入密码(特别注意该密码在后面运行程序时要用到)。
	- 加入用户组mrgroup和supergroup。
	- 设置其"主组"为supergroup,并绑定角色mrrole取得权限。 单击"确定"完成用户创建。
- 步骤**5** 选择"系统 > 权限 > 用户",选择新建用户**test**,选择"更多 > 下载认证凭据",保 存后解压得到用户的keytab文件与krb5.conf文件。

#### **----**结束

#### 执行 **MapReduce** 程序

本小节提供执行MapReduce程序的操作指导,旨在指导用户在安全集群模式下运行程 序。

#### 前提条件

已编译好待运行的程序及对应的数据文件,如mapreduce-examples-1.0.jar、 input\_data1.txt和input\_data2.txt。

#### 操作步骤

- 步骤**1** 采用远程登录软件(比如:MobaXterm)通过ssh登录(使用集群弹性IP登录)到安全 集群的master节点。
- 步骤**2** 登录成功后分别执行下列命令,在/opt/Bigdata/client目录下创建test文件夹,在test 目录下创建conf文件夹:

cd /opt/Bigdata/client mkdir test cd test mkdir conf

- 步骤3 使用上传工具 (比如: WinScp)将mapreduce-examples-1.0.jar、input data1.txt和 input\_data2.txt复制到test目录下,将"创建角色和用户"中的步骤步骤**5**获得的 keytab文件和krb5.conf文件复制到conf目录。
- 步骤**4** 执行如下命令配置环境变量并认证已创建用户,例如test。

cd /opt/Bigdata/client source bigdata\_env export YARN\_USER\_CLASSPATH=/opt/Bigdata/client/test/conf/ kinit test

然后按照提示输入密码,无异常提示返回(首次登录需按照系统提示修改密码),则 完成了用户的kerberos认证。

步骤**5** 执行如下命令将数据导入到HDFS中:

cd test hdfs dfs -mkdir /tmp/input hdfs dfs -put input\_data\* /tmp/input

#### <span id="page-269-0"></span>步骤**6** 执行如下命令运行程序:

yarn jar mapreduce-examples-1.0.jar com.xxx.bigdata.mapreduce.examples.FemaleInfoCollector /tmp/ input /tmp/mapreduce\_output

其中:

/tmp/input指HDFS文件系统中input的路径。

/tmp/mapreduce\_output指HDFS文件系统中output的路径,该目录必须不存在,否则 会报错。

步骤**7** 程序运行成功后,执行 hdfs dfs -ls /tmp/mapreduce\_output会显示如下:

#### 图 **2-1** 查看程序运行结果

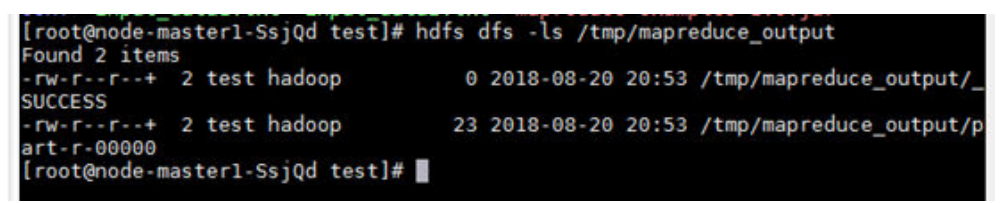

**----**结束

## 执行 **Spark** 程序

本小节提供执行Spark程序的操作指导,旨在指导用户在安全集群模式下运行程序。

#### 前提条件

已编译好待运行的程序及对应的数据文件,如FemaleInfoCollection.jar、 input data1.txt和input data2.txt。

#### 操作步骤

- 步骤**1** 采用远程登录软件(比如:MobaXterm)通过ssh登录(使用集群弹性IP登录)到安全 集群的master节点。
- 步骤**2** 登录成功后分别执行下列命令,在/opt/Bigdata/client目录下创建test文件夹,在test 目录下创建conf文件夹:

cd /opt/Bigdata/client mkdir test cd test mkdir conf

步骤**3** 使用上传工具(比如:WinScp)将样FemaleInfoCollection.jar、input\_data1.txt和 input\_data2.txt复制到test目录下,将"创建角色和用户"中的步[骤步骤](#page-268-0)5获得的 keytab文件和krb5.conf文件复制到conf目录。

步骤**4** 执行如下命令配置环境变量并认证已创建用户,例如test。

cd /opt/Bigdata/client source bigdata\_env export YARN\_USER\_CLASSPATH=/opt/Bigdata/client/test/conf/ kinit test

然后按照提示输入密码,无异常提示返回,则完成了用户的kerberos认证。

#### <span id="page-270-0"></span>步骤**5** 执行如下命令将数据导入到HDFS中:

cd test hdfs dfs -mkdir /tmp/input hdfs dfs -put input\_data\* /tmp/input

#### 步骤**6** 执行如下命令运行程序:

cd /opt/Bigdata/client/Spark/spark bin/spark-submit --class com.xxx.bigdata.spark.examples.FemaleInfoCollection --master yarn-client /opt/ Bigdata/client/test/FemaleInfoCollection-1.0.jar /tmp/input

#### 步骤**7** 程序运行成功后,会显示如下:

#### 图 **2-2** 程序运行结果

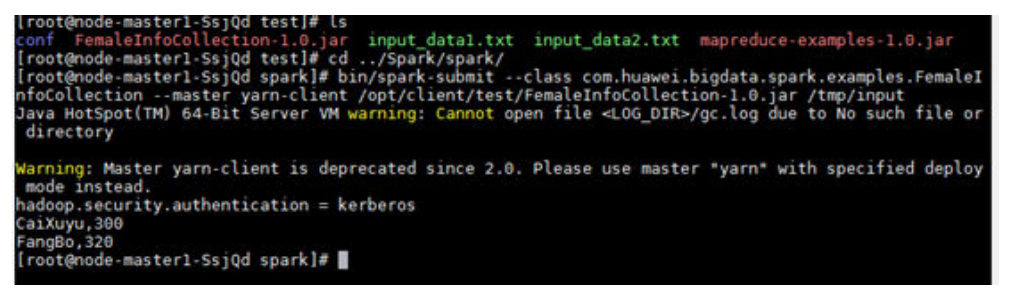

#### **----**结束

# 执行 **Hive** 程序

本小节提供执行Hive程序的操作指导,旨在指导用户在安全集群模式下运行程序。

#### 前提条件

已编译好待运行的程序及对应的数据文件,如hive-examples-1.0.jar、input\_data1.txt 和input\_data2.txt。

#### 操作步骤

- 步骤**1** 采用远程登录软件(比如:MobaXterm)通过ssh登录(使用集群弹性IP登录)到安全 集群的master节点。
- 步骤**2** 登录成功后分别执行下列命令,在/opt/Bigdata/client目录下创建test文件夹,在test 目录下创建conf文件夹:

cd /opt/Bigdata/client mkdir test cd test mkdir conf

步骤**3** 使用上传工具(比如:WinScp)将样FemaleInfoCollection.jar、input\_data1.txt和 input\_data2.txt复制到test目录下,将"创建角色和用户"中的步[骤步骤](#page-268-0)**5**获得的 keytab文件和krb5.conf文件复制到conf目录。

步骤**4** 执行如下命令配置环境变量并认证已创建用户,例如test。

cd /opt/Bigdata/client source bigdata\_env export YARN\_USER\_CLASSPATH=/opt/Bigdata/client/test/conf/ kinit test

然后按照提示输入密码,无异常提示返回,则完成了用户的kerberos认证。

步骤**5** 执行如下命令运行程序:

chmod +x /opt/hive\_examples -R cd /opt/hive\_examples java -cp .:hive-examples-1.0.jar:/opt/ hive\_examples/conf:/opt/Bigdata/client/Hive/Beeline/lib/\*:/opt/Bigdata/client/HDFS/hadoop/lib/\* com.xxx.bigdata.hive.example.ExampleMain

```
步骤6 程序运行成功后,会显示如下:
```

```
图 2-3 程序运行的结果
```

```
[root@node-master1-iYpxp hive_examples]# java -cp .:hive-examples-mrs-1.7.0.jar:<br>/opt/hive_examples/conf:/opt/client/Hive/Beeline/lib/*:/opt/client/HDFS/hadoop/l<br>ib/* com.huawei.bigdata.hive.example.ExampleMain<br>log4j:WARN 
fo.
 Create table success!
c0o
Delete table success!
[root@node-master1-iYpxp hive_examples]# |
```
**----**结束

# **2.6** 删除集群

如果作业执行结束后不需要集群, 可以删除MRS集群。

# 背景信息

一般在数据完成分析和存储后或集群异常无法提供服务时才执行集群删除操作。当 MRS集群部署失败时,集群会被自动删除。

# 操作步骤

- 步骤**1** 登录MRS管理控制台。
- 步骤**2** 在左侧导航栏中选择"集群列表 > 现有集群"。
- **步骤3** 在需要删除的集群对应的"操作"列中,单击"删除"。

集群状态由"运行中"更新为"删除中",待集群删除成功后,集群状态更新为"已 删除",并且显示在"历史集群"中。

**----**结束

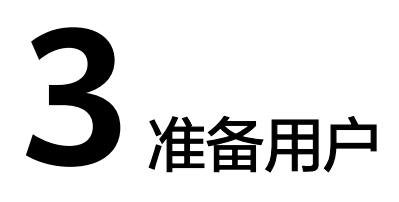

# <span id="page-272-0"></span>**3.1** 创建 **MRS** 操作用户

如果您需要对您所拥有的MapReduce服务(MapReduce Service)进行精细的权限管 理,您可以使用统一身份认证服务 (Identity and Access Management, 简称 IAM),通过IAM,您可以:

- 根据企业的业务组织,在您的云帐号中,给企业中不同职能部门的员工创建IAM 用户,让员工拥有唯一安全凭证,并使用MRS资源。
- 根据企业用户的职能,设置不同的访问权限,以达到用户之间的权限隔离。
- 将MRS资源委托给更专业、高效的其他云帐号或者云服务,这些帐号或者云服务 可以根据权限进行代运维。

如果云帐号已经能满足您的要求,不需要创建独立的IAM用户,您可以跳过本章节, 不影响您使用MRS服务的其它功能。

本章节为您介绍对用户授权的方法,操作流程如图**[3-1](#page-273-0)**所示。

# 前提条件

给用户组授权之前,请您了解用户组可以添加的MRS权限,并结合实际需求进行选 择。

# <span id="page-273-0"></span>示例流程

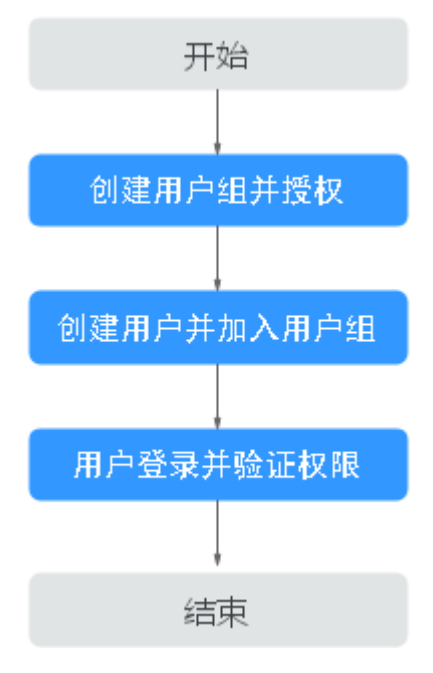

#### 图 **3-1** 给用户授权 MRS 权限流程

- 1. 创建用户组并授权 在IAM控制台创建用户组,并授予MRS服务对应权限。
- 2. 创建用户并加入用户组 在IAM控制台创建用户,并将其加入**1.**创建用户组并授权中创建的用户组。

#### 3. 并验证权限

新创建的用户登录控制台,切换至授权区域,验证权限:

- 在"服务列表"中选择MRS服务,进入MRS主界面,单击右上角"创建集 群",尝试MRS集群,如果无法MRS集群(假设当前权限仅包含MRS ReadOnlyAccess),表示"MRS ReadOnlyAccess"已生效。
- 在"服务列表"中选择除MRS服务外(假设当前策略仅包含MRS ReadOnlyAccess)的任一服务,若提示权限不足,表示"MRS ReadOnlyAccess"已生效。

## **MRS** 权限说明

默认情况下,管理员创建的IAM用户没有任何权限,需要将其加入用户组,并给用户 组授予策略或角色,才能使得用户组中的用户获得对应的权限,这一过程称为授权。 授权后,用户就可以基于被授予的权限对云服务进行操作。

MRS部署时通过物理区域划分,为项目级服务。授权时, "作用范围"需要选择"区 域级项目",然后在指定区域对应的项目中设置相关权限,并且该权限仅对此项目生 效;如果在"所有项目"中设置权限,则该权限在所有区域项目中都生效。访问MRS 时,需要先切换至授权区域。

权限根据授权精细程度分为角色和策略。

● 角色:IAM最初提供的一种根据用户的工作职能定义权限的粗粒度授权机制。该 机制以服务为粒度,提供有限的服务相关角色用于授权。由于各服务之间存在业 务依赖关系,因此给用户授予角色时,可能需要一并授予依赖的其他角色,才能 正确完成业务。角色并不能满足用户对精细化授权的要求,无法完全达到企业对 权限最小化的安全管控要求。

策略: IAM最新提供的一种细粒度授权的能力, 可以精确到具体服务的操作、资 源以及请求条件等。基于策略的授权是一种更加灵活的授权方式,能够满足企业 对权限最小化的安全管控要求。例如:针对MRS服务,管理员能够控制IAM用户 仅能对集群进行指定的管理操作。如不允许某用户组删除集群,仅允许操作MRS 集群基本操作,如创建集群、查询集群列表等。多数细粒度策略以API接口为粒度 进行权限拆分。

如表**3-1**所示,包括了MRS的所有系统策略。

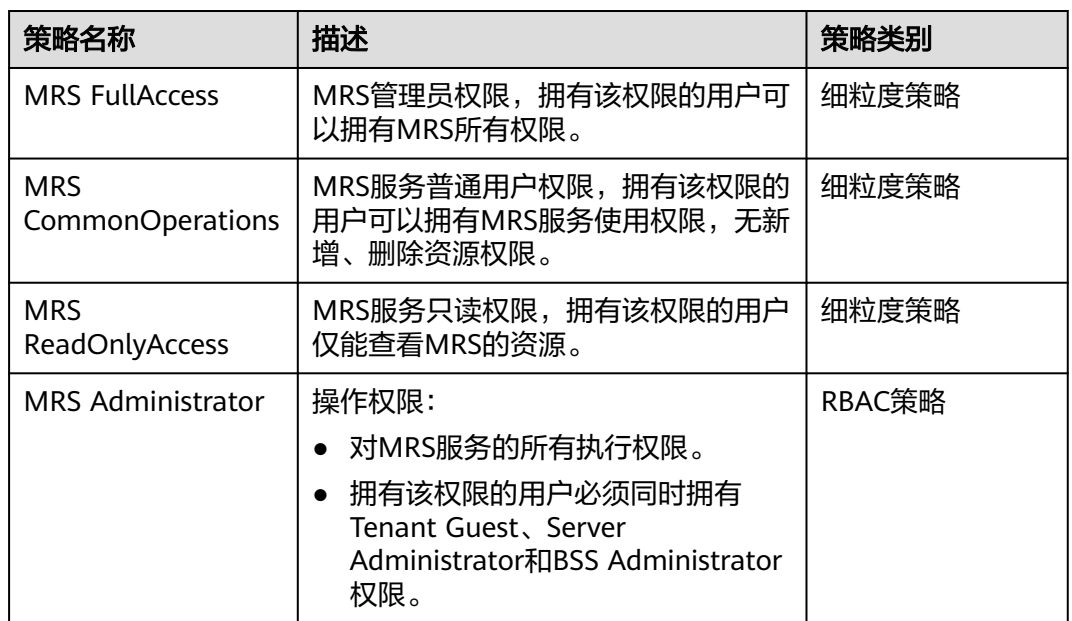

#### 表 **3-1** MRS 系统策略

表**3-2**列出了MRS常用操作与系统权限的授权关系,您可以参照该表选择合适的系统权 限。

表 **3-2** 常用操作与系统策略的授权关系

| 操作         | <b>MRS</b><br><b>FullAccess</b> | <b>MRS</b><br><b>CommonOperati</b><br>ons | <b>MRS</b><br><b>ReadOnlyAcce</b><br><b>SS</b> | <b>MRS</b><br><b>Administrat</b><br>or |
|------------|---------------------------------|-------------------------------------------|------------------------------------------------|----------------------------------------|
| 创建集群       |                                 | x                                         | x                                              | ิ่ง                                    |
| 调整集群       |                                 | x                                         | X                                              | ν                                      |
| 升级节点规<br>格 | $\sqrt{ }$                      | x                                         | X                                              | √                                      |
| 删除集群       |                                 | x                                         | X                                              | ิ่ง                                    |

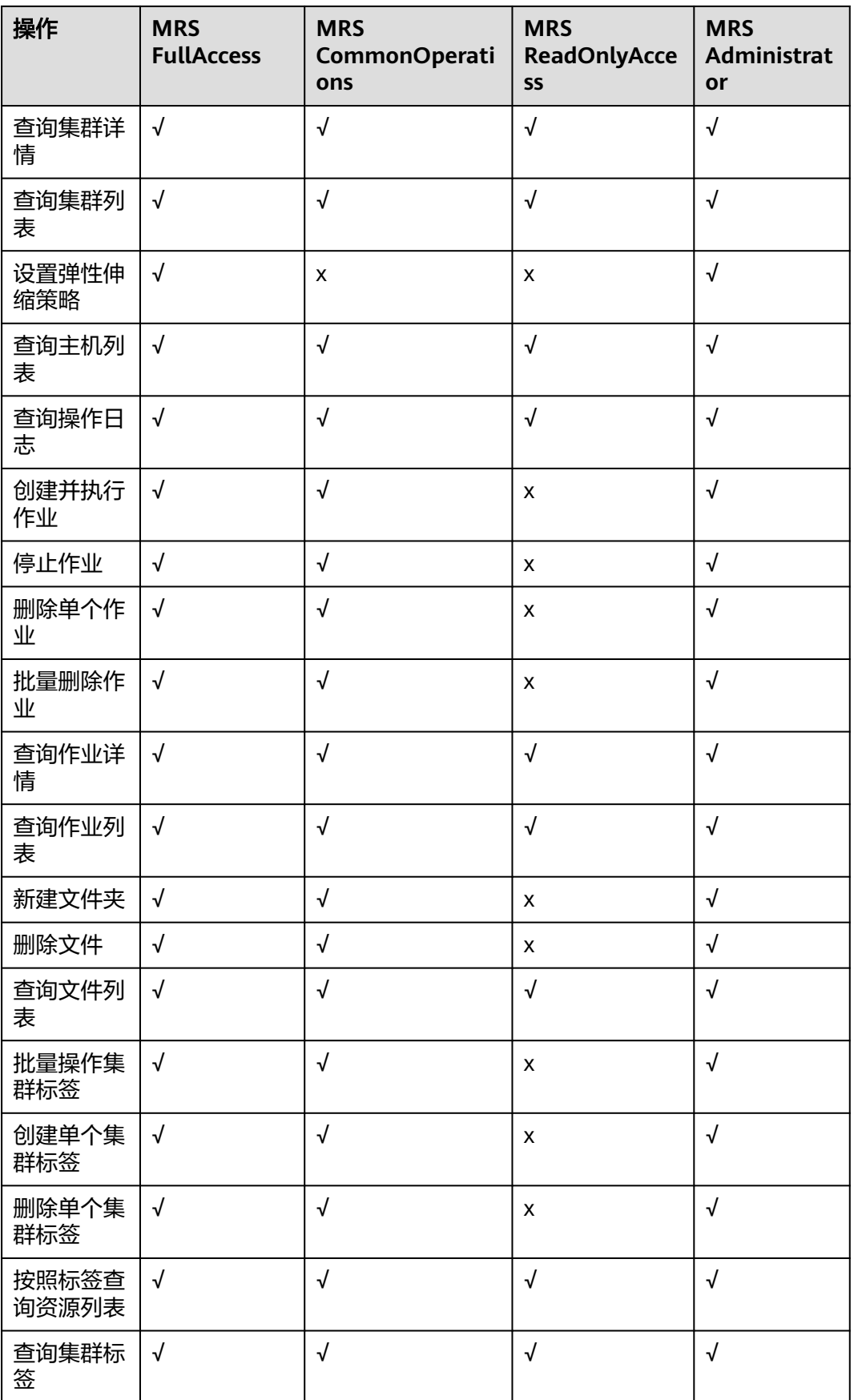

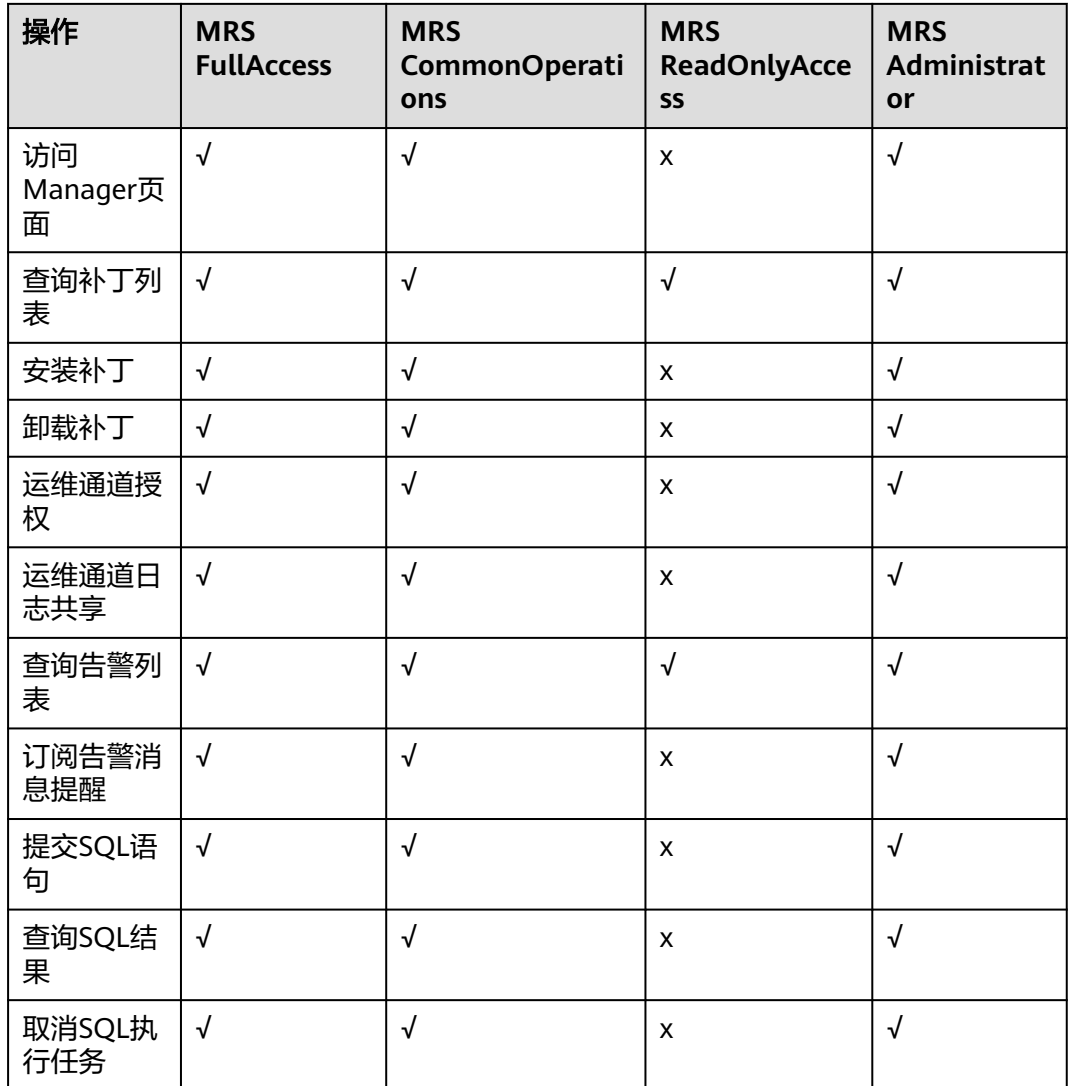

# **3.2** 创建 **MRS** 自定义策略

如果系统预置的MRS权限,不满足您的授权要求,可以创建自定义策略。

目前支持以下两种方式创建自定义策略:

- 可视化视图创建自定义策略:无需了解策略语法,按可视化视图导航栏选择云服 务、操作、资源、条件等策略内容,可自动生成策略。
- JSON视图创建自定义策略:可以在选择策略模板后,根据具体需求编辑策略内 容;也可以直接在编辑框内编写JSON格式的策略内容。

本章为您介绍常用的MRS自定义策略样例。

# **MRS** 自定义策略样例

● 示例1:授权用户仅有创建MRS集群的权限

```
{
   "Version": "1.1",
   "Statement": [
```

```
 {
           "Effect": "Allow",
           "Action": [
             "mrs:cluster:create",
     "ecs:*:*",
     "bms:*:*",
     "evs:*:*",
     "vpc:*:*",
     "smn:*:*"
           ]
         }
       ]
    }
● 示例2:授权用户调整MRS集群
    { 
       "Version": "1.1", 
       "Statement": [ 
         { 
           "Effect": "Allow", 
           "Action": [ 
             "mrs:cluster:resize" 
           ] 
         } 
       ] 
    }
    示例3:授权用户创建集群、创建并执行作业、删除单个作业,但不允许用户删除
    集群的权限
    {
       "Version": "1.1",
       "Statement": [
         {
           "Effect": "Allow",
           "Action": [
             "mrs:cluster:create",
             "mrs:job:submit",
             "mrs:job:delete"
           ]
         },
         {
           "Effect": "Deny",
           "Action": [
             "mrs:cluster:delete"
           ]
         }
       ]
    }
● 示例4:授权用户最小权限,创建ECS规格的集群
     说明
        ● 创建集群时如果使用密钥对,增加权限:ecs:serverKeypairs:get和
           ecs:serverKeypairs:list
        ● 创集群时使用数据盘加密,增加权限:kms:cmk:list
        ● 创建集群时开启告警功能, 增加权限: mrs:alarm:subscribe
        ● 创建集群时使用外置数据源,增加权限:rds:instance:list
    {
       "Version": "1.1",
       "Statement": [
         {
           "Effect": "Allow",
           "Action": [
             "mrs:cluster:create"
```
]

 },  $\overline{\phantom{a}}$ 

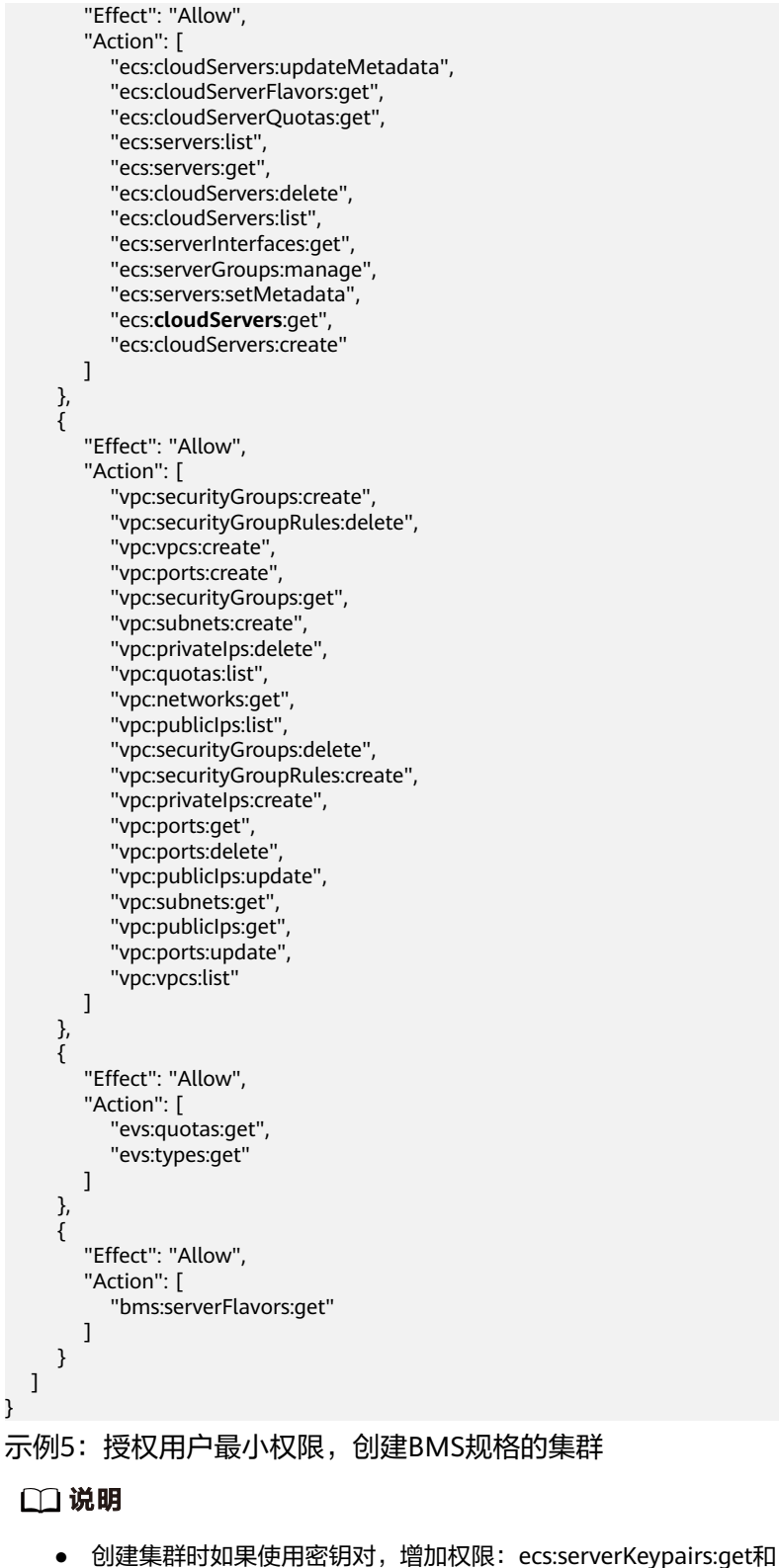

ecs:serverKeypairs:list

- 创集群时使用数据盘加密,增加权限:kms:cmk:list
- 创建集群时开启告警功能, 增加权限: mrs:alarm:subscribe
- 创建集群时使用外置数据源,增加权限:rds:instance:list

```
 "Version": "1.1",
```
{

```
 "Statement": [
      {
         "Effect": "Allow",
 "Action": [
 "mrs:cluster:create"
         ]
      },
      {
         "Effect": "Allow",
         "Action": [
            "ecs:servers:list",
            "ecs:servers:get",
            "ecs:cloudServers:delete",
            "ecs:serverInterfaces:get",
            "ecs:serverGroups:manage",
            "ecs:servers:setMetadata",
            "ecs:cloudServers:create",
            "ecs:cloudServerFlavors:get",
            "ecs:cloudServerQuotas:get"
         ]
      },
      {
         "Effect": "Allow",
         "Action": [
            "vpc:securityGroups:create",
            "vpc:securityGroupRules:delete",
            "vpc:vpcs:create",
            "vpc:ports:create",
            "vpc:securityGroups:get",
            "vpc:subnets:create",
            "vpc:privateIps:delete",
            "vpc:quotas:list",
            "vpc:networks:get",
            "vpc:publicIps:list",
 "vpc:securityGroups:delete",
 "vpc:securityGroupRules:create",
            "vpc:privateIps:create",
            "vpc:ports:get",
            "vpc:ports:delete",
            "vpc:publicIps:update",
            "vpc:subnets:get",
            "vpc:publicIps:get",
            "vpc:ports:update",
            "vpc:vpcs:list"
        \mathbf{I} },
      {
         "Effect": "Allow",
         "Action": [
            "evs:quotas:get",
            "evs:types:get"
         ]
      },
      {
         "Effect": "Allow",
 "Action": [
 "bms:servers:get",
            "bms:servers:list",
            "bms:serverQuotas:get",
            "bms:servers:updateMetadata",
            "bms:serverFlavors:get"
         ]
      }
   ]
}
示例6:授权用户最小权限,创建ECS和BMS混合集群
```
{

- 创建集群时如果使用密钥对,增加权限:ecs:serverKeypairs:get和 ecs:serverKeypairs:list
- 创集群时使用数据盘加密,增加权限:kms:cmk:list
- 创建集群时开启告警功能, 增加权限: mrs:alarm:subscribe
- 创建集群时使用外置数据源,增加权限:rds:instance:list

```
 "Version": "1.1",
   "Statement": [
      {
         "Effect": "Allow",
         "Action": [
            "mrs:cluster:create"
         ]
      },
      {
 "Effect": "Allow",
 "Action": [
            "ecs:cloudServers:updateMetadata",
            "ecs:cloudServerFlavors:get",
            "ecs:cloudServerQuotas:get",
            "ecs:servers:list",
            "ecs:servers:get",
            "ecs:cloudServers:delete",
            "ecs:cloudServers:list",
            "ecs:serverInterfaces:get",
            "ecs:serverGroups:manage",
            "ecs:servers:setMetadata",
            "ecs:cloudServers:get",
            "ecs:cloudServers:create"
         ]
      },
      {
         "Effect": "Allow",
         "Action": [
             "vpc:securityGroups:create",
            "vpc:securityGroupRules:delete",
            "vpc:vpcs:create",
             "vpc:ports:create",
            "vpc:securityGroups:get",
            "vpc:subnets:create",
            "vpc:privateIps:delete",
            "vpc:quotas:list",
            "vpc:networks:get",
            "vpc:publicIps:list",
            "vpc:securityGroups:delete",
            "vpc:securityGroupRules:create",
            "vpc:privateIps:create",
            "vpc:ports:get",
            "vpc:ports:delete",
            "vpc:publicIps:update",
            "vpc:subnets:get",
            "vpc:publicIps:get",
            "vpc:ports:update",
             "vpc:vpcs:list"
         ]
      },
      {
         "Effect": "Allow",
         "Action": [
            "evs:quotas:get",
            "evs:types:get"
         ]
      },
      {
         "Effect": "Allow",
```
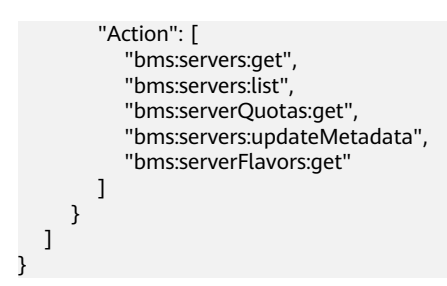

# **3.3 IAM** 用户同步 **MRS** 说明

IAM用户同步是指将绑定MRS相关策略的IAM用户同步至MRS系统中,创建同用户 名、不同密码的帐号,用于集群管理。同步之后,用户可以使用IAM用户名(密码需 要Manager的管理员admin重置后方可使用)登录Manager管理集群。也可以在开启 Kerberos认证的集群中,通过界面方式提交作业。

IAM用户权限策略及同步MRS后权限对比请参考**表3-3**, Manager对应默认权限说明请 参考**MRS**[集群中的用户与权限。](#page-1490-0)

| 策略类别 | IAM策略                              | 同步后用户在<br>MRS对应默认<br>权限                                                                  | 是否有权限执<br>行同步操作 | 是否有权限提<br>交作业 |
|------|------------------------------------|------------------------------------------------------------------------------------------|-----------------|---------------|
| 细粒度  | <b>MRS</b><br>ReadOnlyAcce<br>SS   | Manager_vie<br>wer                                                                       | 否               | 否             |
|      | <b>MRS</b><br>CommonOper<br>ations | Manager_v<br>$\bullet$<br>iewer<br>default<br>$\bullet$<br>launcher-<br>$\bullet$<br>job | 否               | 是             |

表 **3-3** IAM 权限策略与 MRS 权限同步映射

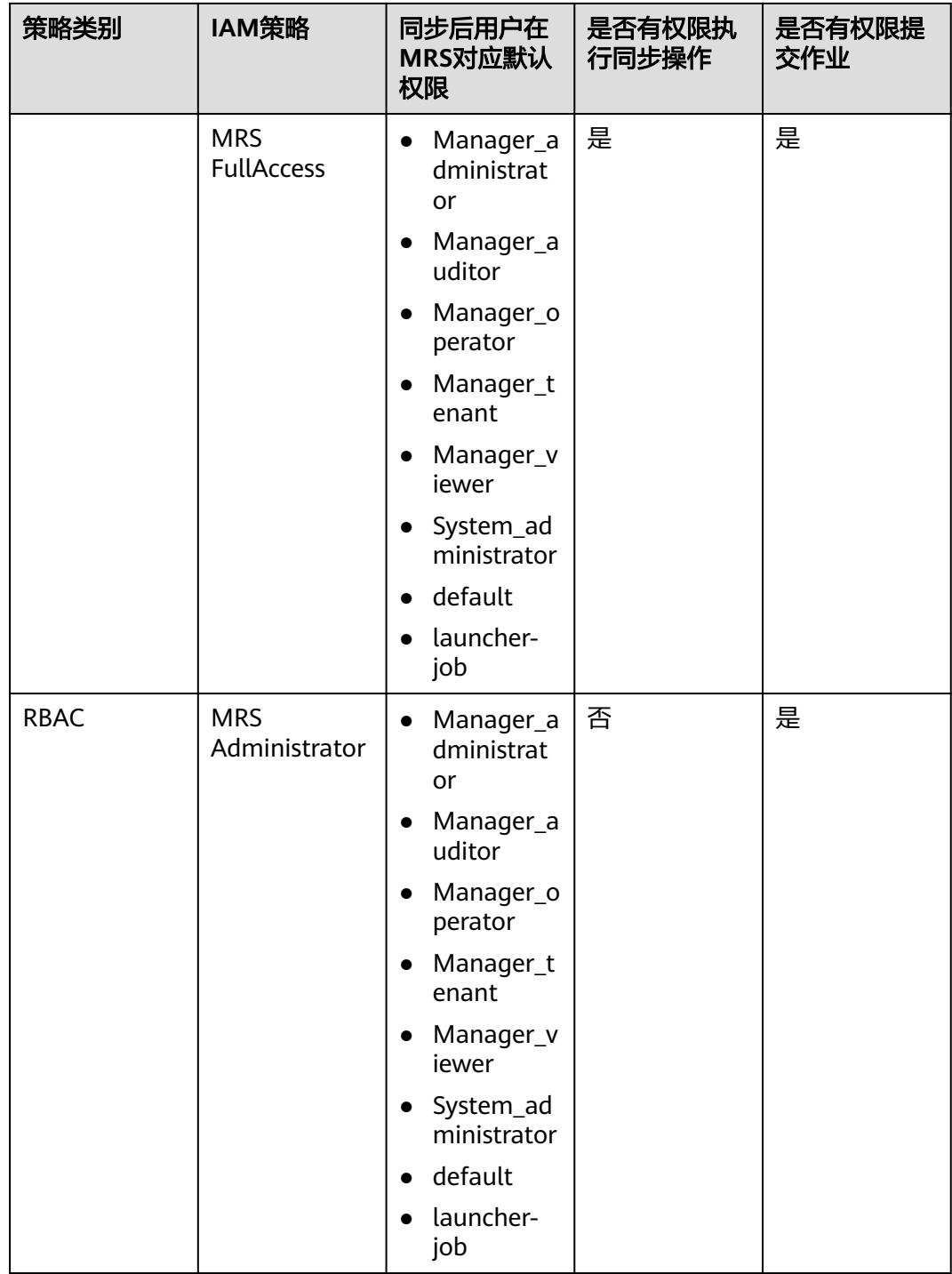

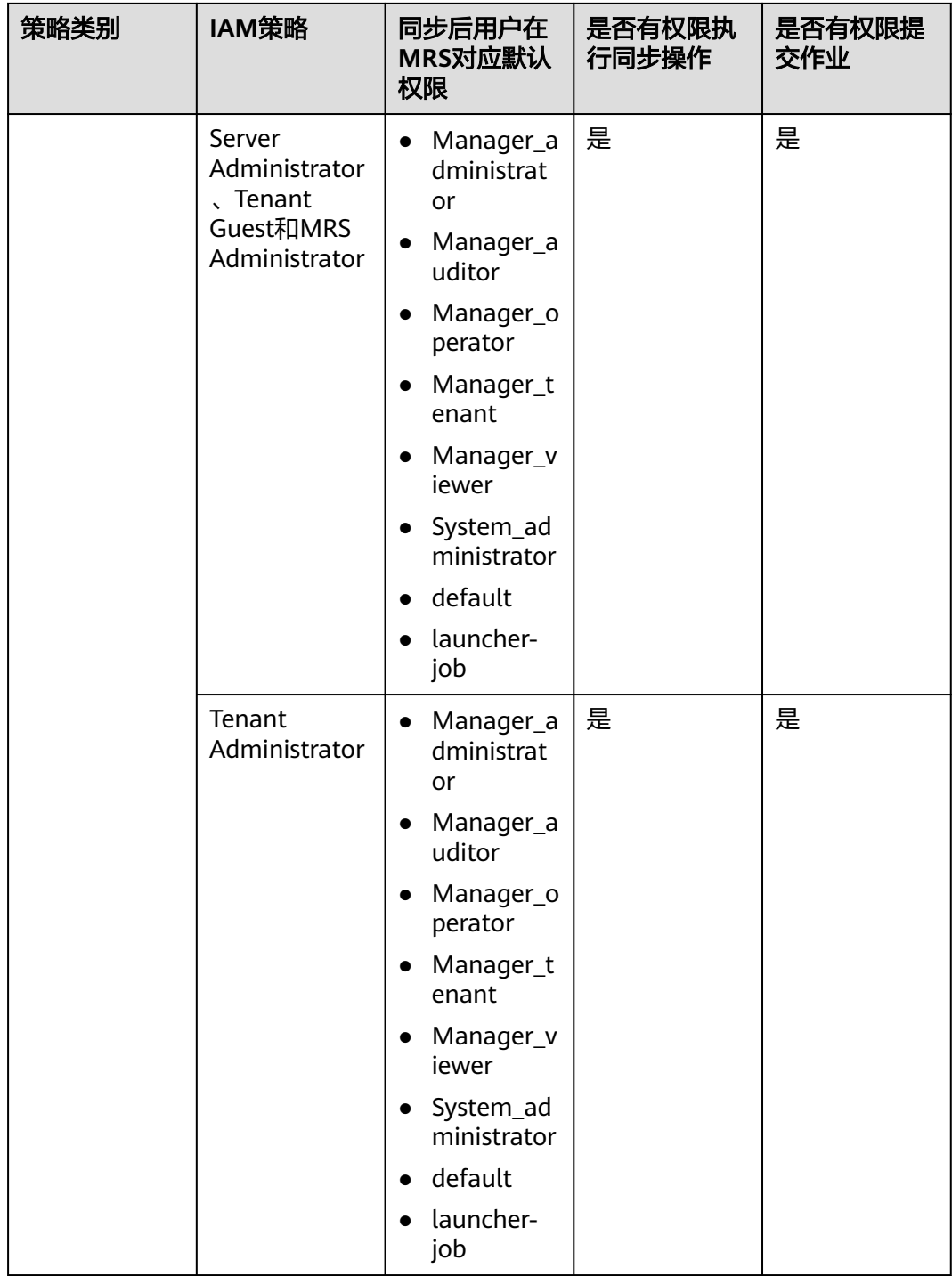

<span id="page-284-0"></span>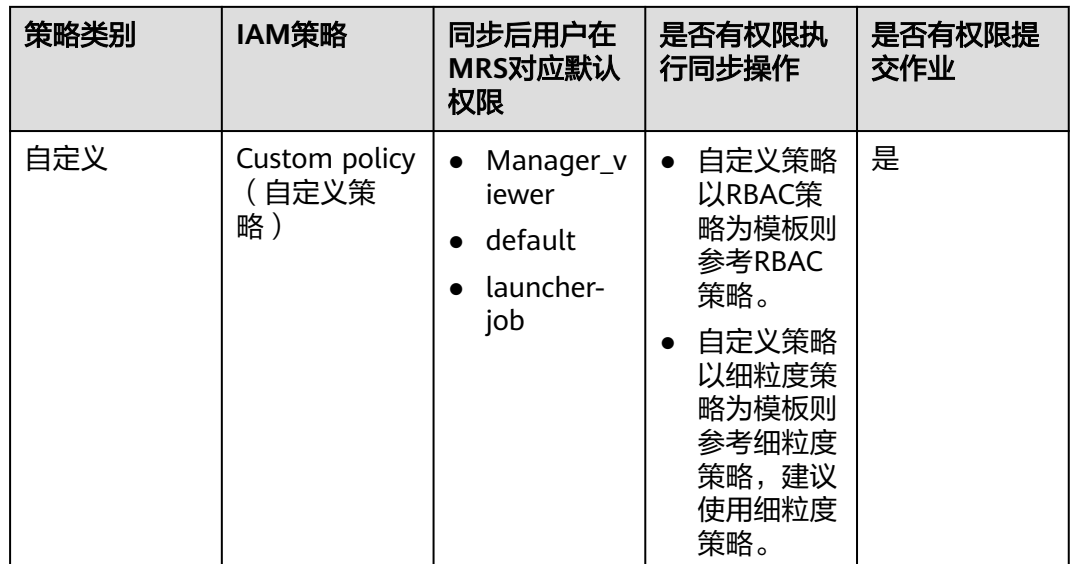

为了更方便进行用户权限管理,请尽可能使用细粒度策略,减少RBAC策略的使用,细粒度策略 判断action时以deny优先原则。

- 只有具有Tenant Administrator或同时具有Server Administrator、Tenant Guest、MRS Administrator角色才在MRS集群中拥有同步IAM用户的权限。
- 只要拥有**action:mrs:cluster:syncUser**策略就在MRS集群中拥有同步IAM用户的权限。

# 操作步骤

- 步骤**1** 创建用户并授权使用MRS服务,具体请参考创建**MRS**[操作用户。](#page-272-0)
- 步骤**2** 登录MRS控制台并创建集群,具体请参[考创建自定义集群。](#page-292-0)
- 步骤3 在左侧导航栏中选择"集群列表 > 现有集群",单击集群名称进入集群详情页面。
- 步骤**4** 在"概览"页签的基本信息区域,单击"IAM用户同步"右侧的"单击同步"进行IAM 用户同步。
- 步骤**5** 同步请求下发后,返回MRS控制台在左侧导航栏中选择"操作日志"页面查看同步是 否成功,日志相关说明请参考查看**MRS**[服务操作日志。](#page-369-0)
- 步骤**6** 同步成功后,即可使用IAM同步用户进行后续操作。

#### 说明

- 当IAM用户的用户组的所属策略从MRS ReadOnlyAccess向MRS CommonOperations、MRS FullAccess、MRS Administrator变化时,由于集群节点的SSSD (System Security Services Daemon)缓存刷新需要时间,因此同步完成后,请等待5分钟,等待新修改策略生效之后, 再进行提交作业。否则,会出现提交作业失败的情况。
- 当IAM用户的用户组的所属策略从MRS CommonOperations、MRS FullAccess、MRS Administrator向MRS ReadOnlyAccess变化时,由于集群节点的SSSD缓存刷新需要时间,因 此同步完成后,请等待5分钟,新修改策略才能生效。
- 单击"IAM用户同步"右侧的"同步"后,集群详情页面会出现短时间空白,这是由于正在 进行用户数据同步中,请耐心等待,数据同步完成后,页面将会正常显示。
- 安全集群提交作业: 安全集群中用户可通过界面"作业管理"功能提交作业, 具 体请参考运行**[MapReduce](#page-382-0)**作业。
- 集群详情页面页签显示完整(包含"组件管理", "租户管理"和"备份恢 复")。
- 登录Manager页面。
	- a. 使用admin帐号登录Manager,具体请参考访问集群**[Manager](#page-537-0)**。
	- b. 初始化IAM同步用户密码,具体请参[考初始化系统用户密码。](#page-1510-0)
	- c. 修改用户所在用户组绑定的角色,精确控制Manager下用户权限,具体请参 考<mark>相关任务</mark>修改用户组绑定的角色,如需创建修改角色请参考<mark>创建角色</mark>。用 户所在用户组绑定的组件角色修改后,权限生效需要一定时间,请耐心等 待。
	- d. 使用IAM同步用户及步骤**6.b**初始化后的密码登录Manager。

当IAM用户权限发生变化时,需要执行[步骤](#page-284-0)**4**进行二次同步。对于系统用户,二次同步后用 户的权限为IAM系统策略定义的权限和用户在Manager自行添加角色的权限的并集。对于 自定义用户,二次同步后用户的权限以Manager配置的权限为准。

- 系统用户:如果IAM用户所在用户组全部都绑定系统策略(RABC策略和细粒度策略均 属于系统策略),则该用户为系统用户。
- 自定义用户:如果IAM用户所在用户组只要有绑定任何自定义策略,则该用户为自定义 用户。

#### **----**结束

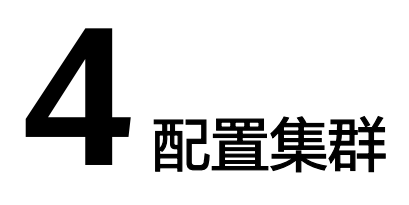

# **4.1** 创建方式简介

本节介绍MRS服务的方式。

- 快速创建**Hadoop**分析集群:快速Hadoop分析集群为您提高了配置效率,可以在 几分钟之内快速创建Hadoop集群,更加方便快捷的进行海量数据分析与查询。
- [快速创建](#page-287-0)**HBase**查询集群:快速HBase查询集群为您提高了配置效率,可以在几 分钟之内快速创建HBase集群,更加方便快捷的进行海量数据存储以及分布式计 算。
- [快速创建](#page-289-0)**Kafka**流式集群:快速Kafka流式集群为您提高了配置效率,可以在几分 钟之内快速创建Kafka集群,更加方便快捷的进行流式数据采集,实时数据处理存 储等。
- tretedding [ClickHouse](#page-290-0)集群: 快速一个ClickHouse集群, ClickHouse是一个用于联 机分析的列式数据库管理系统,具有压缩率和极速查询性能。
- **[快速创建实时分析集群:](#page-291-0)**快速一个实时分析集群为您提高了配置效率,可以在几 分钟之内快速创建实时分析集群,更加方便快捷的进行海量的数据采集、数据的 实时分析和查询。
- **[创建自定义集群](#page-292-0)**: 自定义可以灵活地选择配置项, 针对不同的应用场景, 可以选 择不同规格的弹性云服务器,全方位贴合您的业务诉求。

# **4.2** 快速创建集群

# **4.2.1** 快速创建 **Hadoop** 分析集群

本章节为您介绍如何快速一个Hadoop分析集群,Hadoop完全使用开源Hadoop生 态,采用YARN管理集群资源,提供Hive、Spark离线大规模分布式数据存储和计算, SparkStreaming、Flink流式数据计算, Presto交互式查询, Tez有向无环图的分布式计 算框架等Hadoop生态圈的组件,进行海量数据分析与查询。

# 快速创建 **Hadoop** 分析集群

步骤**1** 登录MRS管理控制台。

<span id="page-287-0"></span>步骤**2** 单击"创建集群",进入"创建集群"页面。

步骤**3** 在集群页面,选择"快速创建"页签。

- 步骤**4** 参考下列参数说明配置集群基本信息,参数详细信息请参考[创建自定义集群](#page-292-0)。
	- 区域:默认即可。
	- 集群名称:可以设置为系统默认名称,但为了区分和记忆,建议带上项目拼音缩 写或者日期等。例如: "mrs 20180321"。
	- 集群版本:默认选择最新版本即可(不同版本集群提供的组件有所不同,请根据 需要选择集群版本)。
	- 组件选择: 选择"Hadoop分析集群"。
	- 可用区:默认即可。
	- 虚拟私有云:默认即可。如果没有虚拟私有云,请单击"查看虚拟私有云"进入 虚拟私有云,创建一个新的虚拟私有云。
	- 子网: 默认即可。
	- 企业项目:默认即可。
	- CPU架构:默认即可。
	- 集群节点:请根据自身需要选择集群节点规格数量等。MRS 3.x及之后版本集群 Master节点规格不能小于64GB。
	- 集群高可用:默认即可。MRS 3.x版本暂时不支持该参数。
	- Kerberos认证:选择是否开启Kerberos认证。
	- 用户名: 默认为"root/admin", root用于远程登录ECS机器, admin用于登录集 群管理页面。
	- 密码:设置root用户和admin用户密码。
	- 确认密码:再次输入设置的root用户和admin用户密码。
- 步骤**5** 勾选"确认授权"开通通信安全授权,通信安全授权详情请参考[授权安全通信。](#page-312-0)
- 步骤**6** 单击"立即申请"。

当集群开启Kerberos认证时,需要确认是否需要开启Kerberos认证,若确认开启请单 击"继续",若无需开启Kerberos认证请单击"返回"关闭Kerberos认证后再创建集 群。

**步骤7** 单击"返回集群列表",可以查看到集群创建的状态。单击"访问集群",可以查看 集群详情。

集群创建的状态过程请参见表**[5-4](#page-347-0)**中的"状态"参数说明。

集群创建需要时间,所创集群的初始状态为"启动中",创建成功后状态更新为"运 行中",请您耐心等待。

MRS系统界面支持同一时间并发创建10个集群,且最多支持管理100个集群。

**----**结束

# **4.2.2** 快速创建 **HBase** 查询集群

本章节为您介绍如何快速一个HBase查询集群,HBase集群使用Hadoop和HBase组件 提供一个稳定可靠,性能卓越、可伸缩、面向列的分布式云存储系统,适用于海量数 据存储以及分布式计算的场景,用户可以利用HBase搭建起TB至PB级数据规模的存储 系统,对数据轻松进行过滤分析,毫秒级得到响应,快速发现数据价值。
#### 快速创建 **HBase** 查询集群

- 步骤**1** 登录MRS管理控制台。
- 步骤**2** 单击"创建集群",进入"创建集群"页面。
- 步骤**3** 在集群页面,选择"快速创建"页签。
- 步骤**4** 参考下列参数说明配置集群基本信息,参数详细信息请参考[创建自定义集群](#page-292-0)。
	- 区域:默认即可。
	- 集群名称:可以设置为系统默认名称,但为了区分和记忆,建议带上项目拼音缩 写或者日期等。例如:"mrs\_20180321"。
	- 集群版本:默认选择最新版本即可(不同版本集群提供的组件有所不同,请根据 需要选择集群版本)。
	- 组件选择:选择"HBase查询集群"。
	- 可用区:默认即可。
	- 虚拟私有云:默认即可。如果没有虚拟私有云,请单击"查看虚拟私有云"进入 虚拟私有云,创建一个新的虚拟私有云。
	- 子网:默认即可。
	- 企业项目:默认即可。
	- CPU架构:默认即可。
	- 集群节点:请根据自身需要选择集群节点规格数量等。MRS 3.x及之后版本集群 Master节点规格不能小于64GB。
	- 集群高可用:默认即可。MRS 3.x版本暂时不支持该参数。
	- Kerberos认证: 选择是否开启Kerberos认证。
	- 用户名: 默认为"root/admin", root用于远程登录ECS机器, admin用于登录集 群管理页面。
	- 密码:设置root用户和admin用户密码。
	- 确认密码:再次输入设置的root用户和admin用户密码。
- 步骤**5** 勾选"确认授权"开通通信安全授权,通信安全授权详情请参考[授权安全通信。](#page-312-0)
- 步骤**6** 单击"立即申请"。

当集群开启Kerberos认证时,需要确认是否需要开启Kerberos认证,若确认开启请单 击"继续",若无需开启Kerberos认证请单击"返回"关闭Kerberos认证后再创建集 群。

步骤7 单击"返回集群列表",可以查看到集群创建的状态。单击"访问集群",可以查看 集群详情。

集群创建的状态过程请参见表**[5-4](#page-347-0)**中的"状态"参数说明。

集群创建需要时间,所创集群的初始状态为"启动中",创建成功后状态更新为"运 行中",请您耐心等待。

MRS系统界面支持同一时间并发创建10个集群,且最多支持管理100个集群。

**----**结束

# **4.2.3** 快速创建 **Kafka** 流式集群

本章节为您介绍如何快速一个Kafka流式集群,Kafka集群使用Kafka和Storm组件提供 一个开源高吞吐量,可扩展性的消息系统。广泛用于日志收集、监控数据聚合等场 景,实现高效的流式数据采集,实时数据处理存储等。

#### 快速创建 **Kafka** 流式集群

- 步骤**1** 登录MRS管理控制台。
- 步骤**2** 单击"创建集群",进入"创建集群"页面。
- 步骤**3** 在集群页面,选择"快速创建"页签。
- 步骤**4** 参考下列参数说明配置集群基本信息,参数详细信息请参考[创建自定义集群](#page-292-0)。
	- 区域:默认即可。
	- 集群名称:可以设置为系统默认名称,但为了区分和记忆,建议带上项目拼音缩 写或者日期等。例如:"mrs\_20200321"。
	- 集群版本:不同版本集群提供的组件有所不同,请根据需要选择集群版本。
	- 组件选择:选择"Kafka流式集群"。
	- 可用区:默认即可。
	- 虚拟私有云: 默认即可。如果没有虚拟私有云,请单击"查看虚拟私有云"讲入 虚拟私有云,创建一个新的虚拟私有云。
	- 子网:默认即可。
	- 企业项目:默认即可。
	- CPU架构:默认即可。
	- 集群节点:请根据自身需要选择集群节点规格数量等。MRS 3.x及之后版本集群 Master节点规格不能小于64GB。
	- 集群高可用:默认即可。MRS 3.x版本暂时不支持该参数。
	- LVM: 默认即可。MRS 3.x版本暂时不支持该参数。
	- Kerberos认证:选择是否开启Kerberos认证。
	- 用户名: 默认为"root/admin", root用于远程登录ECS机器, admin用于登录集 群管理页面。
	- 密码:设置root用户和admin用户密码。
	- 确认密码:再次输入设置的root用户和admin用户密码。

步骤**5** 勾选"确认授权"开通通信安全授权,通信安全授权详情请参考[授权安全通信。](#page-312-0)

步骤**6** 单击"立即申请"。

当集群开启Kerberos认证时,需要确认是否需要开启Kerberos认证,若确认开启请单 击"继续",若无需开启Kerberos认证请单击"返回"关闭Kerberos认证后再创建集 群。

**步骤7** 单击"返回集群列表",可以查看到集群创建的状态。单击"访问集群",可以查看 集群详情。

集群创建的状态过程请参见表**[5-4](#page-347-0)**中的"状态"参数说明。

集群创建需要时间,所创集群的初始状态为"启动中",创建成功后状态更新为"运 行中",请您耐心等待。

MRS系统界面支持同一时间并发创建10个集群,且最多支持管理100个集群。

**----**结束

## **4.2.4** 快速创建 **ClickHouse** 集群

本章节为您介绍如何快速一个ClickHouse集群,ClickHouse是一个用于联机分析的列 式数据库管理系统,具有压缩率和极速查询性能。被广泛的应用于互联网广告、App 和Web流量、电信、金融、物联网等众多领域。

ClickHouse集群包含的组件:

MRS 3.1.0版本: ClickHouse 21.3.4.25、ZooKeeper 3.5.6。

CPU架构为鲲鹏计算的ClickHouse集群表引擎不支持使用HDFS和Kafka。

#### 快速创建 **ClickHouse** 集群

步骤**1** 登录MRS管理控制台。

步骤**2** 单击"创建集群",进入"创建集群"页面。

- 步骤**3** 在集群页面,选择"快速创建"页签。
- 步骤**4** 参考下列参数说明配置集群基本信息,参数详细信息请参考[创建自定义集群](#page-292-0)。
	- 区域:默认即可。
	- 集群名称: 可以设置为系统默认名称, 但为了区分和记忆,建议带上项目拼音缩 写或者日期等。例如: "mrs 20201121"。
	- 集群版本:默认选择最新版本即可(不同版本集群提供的组件有所不同,请根据 需要选择集群版本)。
	- 组件选择:选择"ClickHouse集群"。
	- 可用区:默认即可。
	- 虚拟私有云:默认即可。如果没有虚拟私有云,请单击"查看虚拟私有云"进入 虚拟私有云,创建一个新的虚拟私有云。
	- 子网: 默认即可。
	- 企业项目:默认即可。
	- CPU架构: 默认即可。MRS 3.x版本无该参数。
	- 集群节点:请根据自身需要选择集群节点规格数量等。MRS 3.x及之后版本集群 Master节点规格不能小于64GB。
	- Kerberos认证:选择是否开启Kerberos认证。
	- 用户名: 默认为"root/admin", root用于远程登录ECS机器, admin用于登录集 群管理页面。
	- 密码:设置root用户和admin用户密码。
	- 确认密码:再次输入设置的root用户和admin用户密码。
- 步骤5 勾选"确认授权"开通通信安全授权,通信安全授权详情请参考<mark>授权安全通信</mark>。
- 步骤**6** 单击"立即申请"。

当集群开启Kerberos认证时,需要确认是否需要开启Kerberos认证,若确认开启请单 击"继续",若无需开启Kerberos认证请单击"返回"关闭Kerberos认证后再创建集 群。

步骤7 单击"返回集群列表",可以查看到集群创建的状态。单击"访问集群",可以查看 集群详情。

集群创建的状态过程请参见<mark>表[5-4](#page-347-0)</mark>中的"状态"参数说明。

集群创建需要时间,所创集群的初始状态为"启动中",创建成功后状态更新为"运 行中",请您耐心等待。

MRS系统界面支持同一时间并发创建10个集群,且最多支持管理100个集群。

**----**结束

# **4.2.5** 快速创建实时分析集群

本章节为您介绍如何快速一个实时分析集群,实时分析集群使用Hadoop、Kafka、 Flink和ClickHouse组件提供一个海量的数据采集、数据的实时分析和查询的系统。

集群包含的组件信息实时分析:

● MRS 3.1.0版本:Hadoop 3.1.1、Kafka 2.11-2.4.0、Flink 1.12.0、ClickHouse 21.3.4.25、ZooKeeper 3.5.6、Ranger 2.0.0。

### 快速创建实时分析集群

- 步骤**1** 登录MRS管理控制台。
- 步骤**2** 单击"创建集群",进入"创建集群"页面。
- 步骤**3** 在集群页面,选择"快速创建"页签。
- 步骤**4** 参考下列参数说明配置集群基本信息,参数详细信息请参考[创建自定义集群](#page-292-0)。
	- 区域:默认即可。
	- 集群名称:可以设置为系统默认名称,但为了区分和记忆,建议带上项目拼音缩 写或者日期等。例如: "mrs 20201130"。
	- 集群版本:默认选择最新版本即可(不同版本集群提供的组件有所不同,请根据 需要选择集群版本)。
	- 组件选择: 选择"实时分析集群"。
	- 可用区:默认即可。
	- 虚拟私有云:默认即可。如果没有虚拟私有云,请单击"查看虚拟私有云"进入 虚拟私有云,创建一个新的虚拟私有云。
	- 子网:默认即可。
	- 企业项目:默认即可。
	- CPU架构: 默认即可。
	- 集群节点:请根据自身需要选择集群节点规格数量等。MRS 3.x及之后版本集群 Master节点规格不能小于64GB。
	- Kerberos认证: 选择是否开启Kerberos认证。
	- 用户名: 默认为"root/admin", root用于远程登录ECS机器, admin用于登录集 群管理页面。
	- 密码:设置root用户和admin用户密码。
	- 确认密码:再次输入设置的root用户和admin用户密码。

<span id="page-292-0"></span>步骤5 勾选"确认授权"开通通信安全授权,通信安全授权详情请参考**授权安全通信**。

步骤**6** 单击"立即申请"。

当集群开启Kerberos认证时,需要确认是否需要开启Kerberos认证,若确认开启请单 击"继续",若无需开启Kerberos认证请单击"返回"关闭Kerberos认证后再创建集 群。

步骤7 单击"返回集群列表",可以查看到集群创建的状态。单击"访问集群",可以查看 集群详情。

集群创建的状态过程请参见<mark>表[5-4](#page-347-0)</mark>中的"状态"参数说明。

集群创建需要时间,所创集群的初始状态为"启动中",创建成功后状态更新为"运 行中",请您耐心等待。

MRS系统界面支持同一时间并发创建10个集群,且最多支持管理100个集群。

**----**结束

## **4.3** 创建自定义集群

使用MRS的首要操作就是集群,本章节为您介绍如何在MRS管理控制台自定义创建一 个新的MRS集群。

注册帐号后,如果需要对云上的资源进行精细管理,请使用IAM服务创建IAM用户及用 户组,并授权,以使得IAM用户获得具体的操作权限,具体请参考创建**MRS**[操作用](#page-272-0) [户](#page-272-0)。

- 步骤**1** 登录MRS管理控制台。
- 步骤**2** 单击"创建集群",进入"创建集群"页面。

说明

创建集群时需要注意配额提醒。当资源配额不足时,建议按照提示申请足够的资源,再创建集 群。

- 步骤**3** 在集群页面,选择"自定义创建"页签。
- **步骤4** 参考<mark>软件配置</mark>配置集群信息后,单击"下一步"。
- **步骤5** 参考<mark>硬件配置</mark>配置集群信息后,单击"下一步"。
- **步骤6** 参考<mark>高级配置(可选</mark>)配置集群信息后,单击"立即申请"。

当集群开启Kerberos认证时,需要确认是否需要开启Kerberos认证,若确认开启请单 击"继续",若无需开启Kerberos认证请单击"返回"关闭Kerberos认证后再创建集 群。

步骤**7** 单击"返回集群列表",可以查看到集群创建的状态。

集群创建的状态过程请参见表**[5-4](#page-347-0)**中的"状态"参数说明。

集群创建需要时间,所创集群的初始状态为"启动中",创建成功后状态更新为"运 行中",请您耐心等待。

MRS系统界面支持同一时间并发创建10个集群,且最多支持管理100个集群。

**----**结束

## <span id="page-293-0"></span>软件配置

## 表 **4-1** MRS 集群软件配置

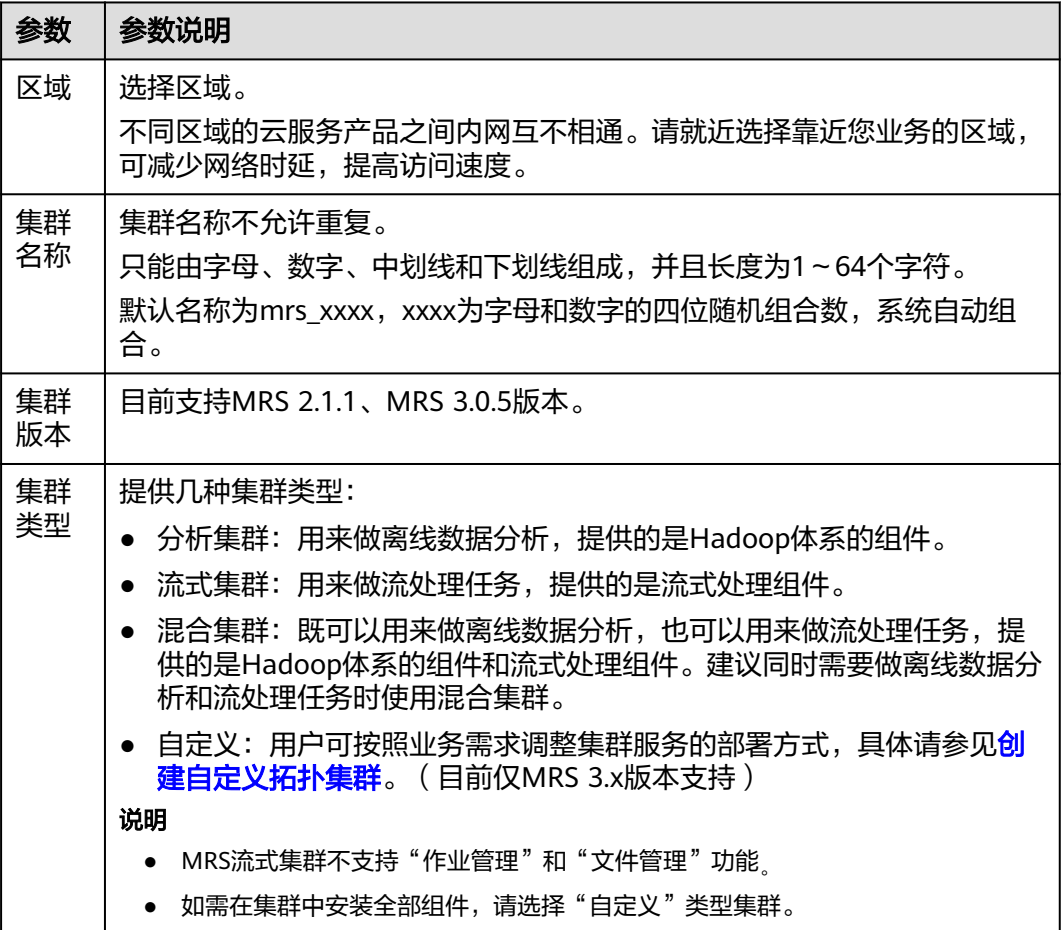

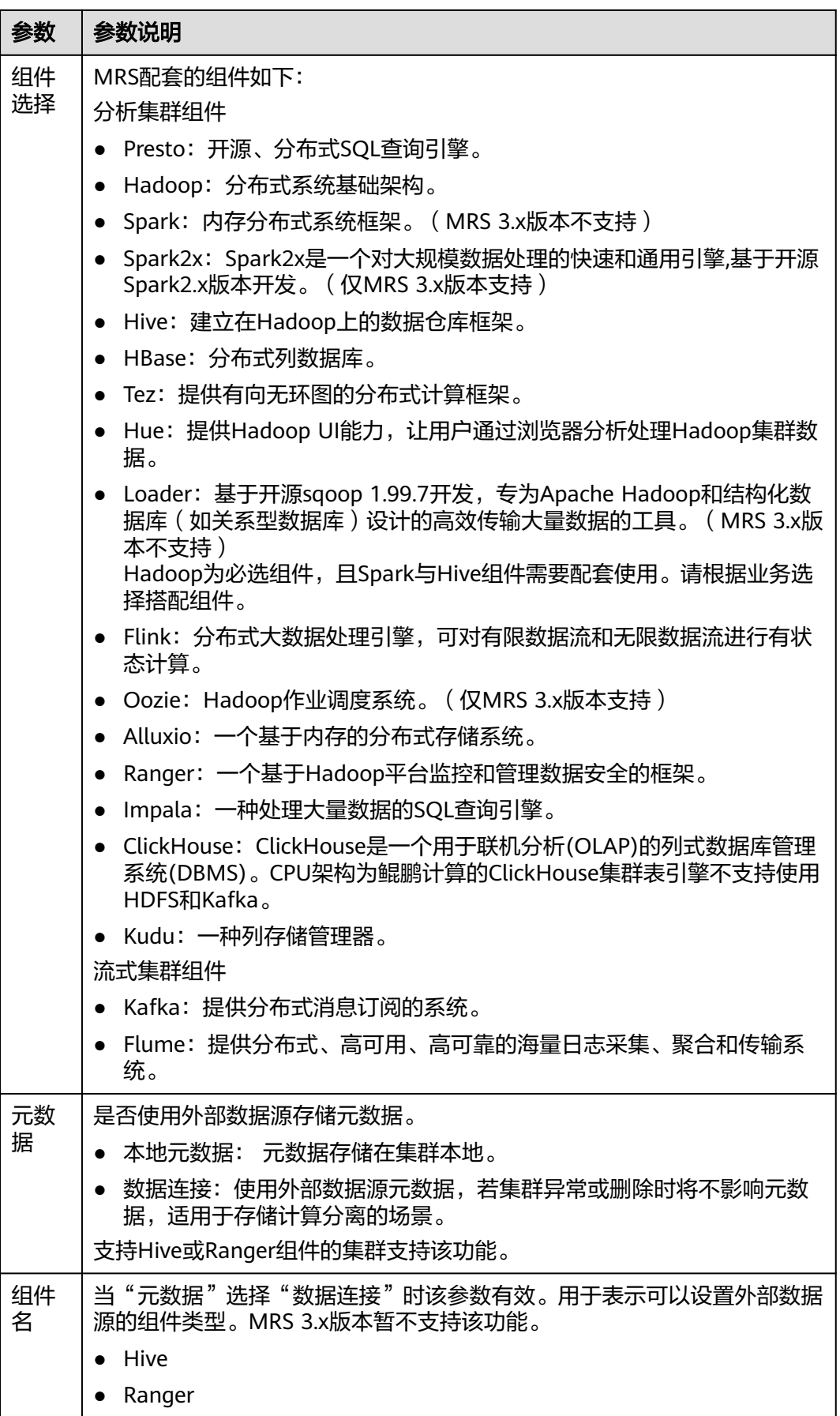

<span id="page-295-0"></span>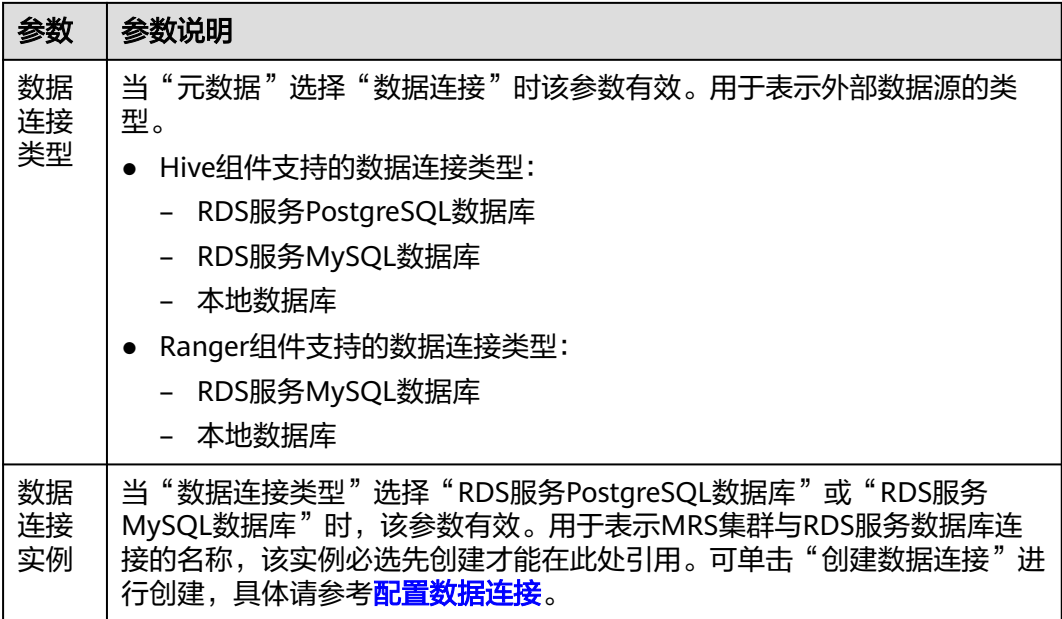

# 硬件配置

## 表 **4-2** MRS 集群硬件配置

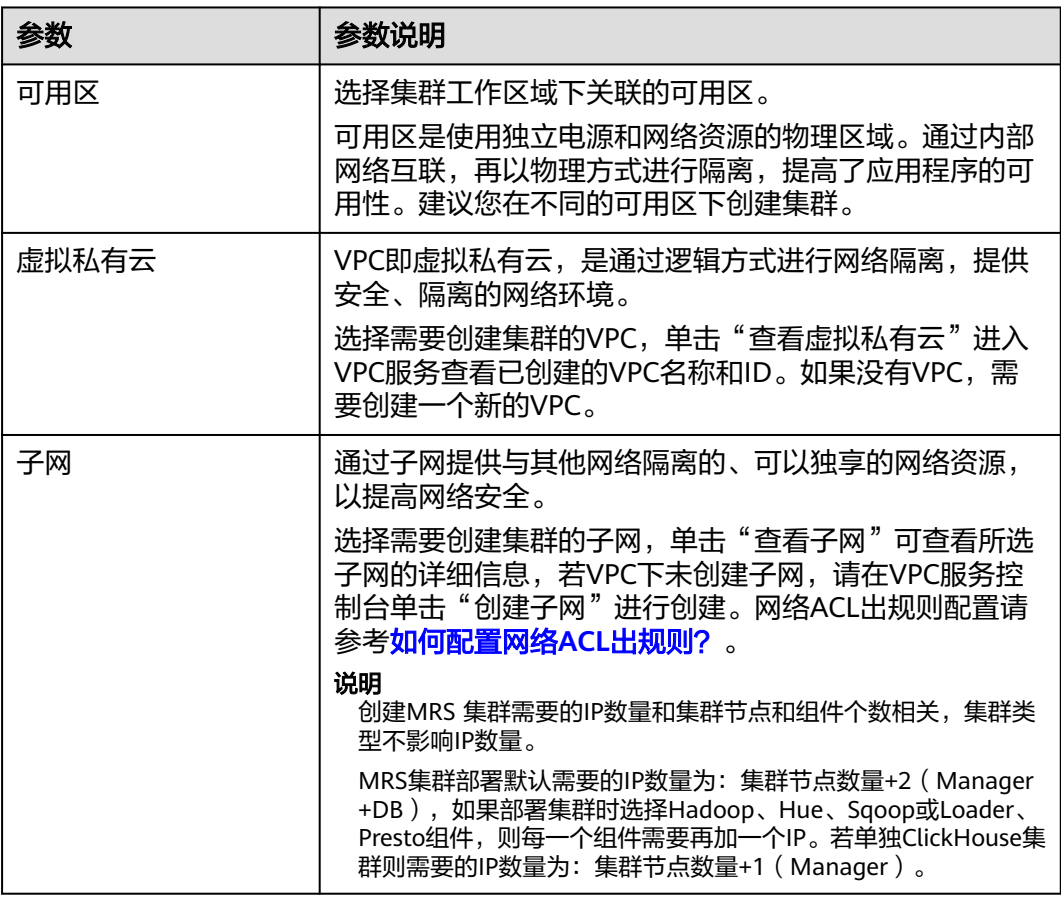

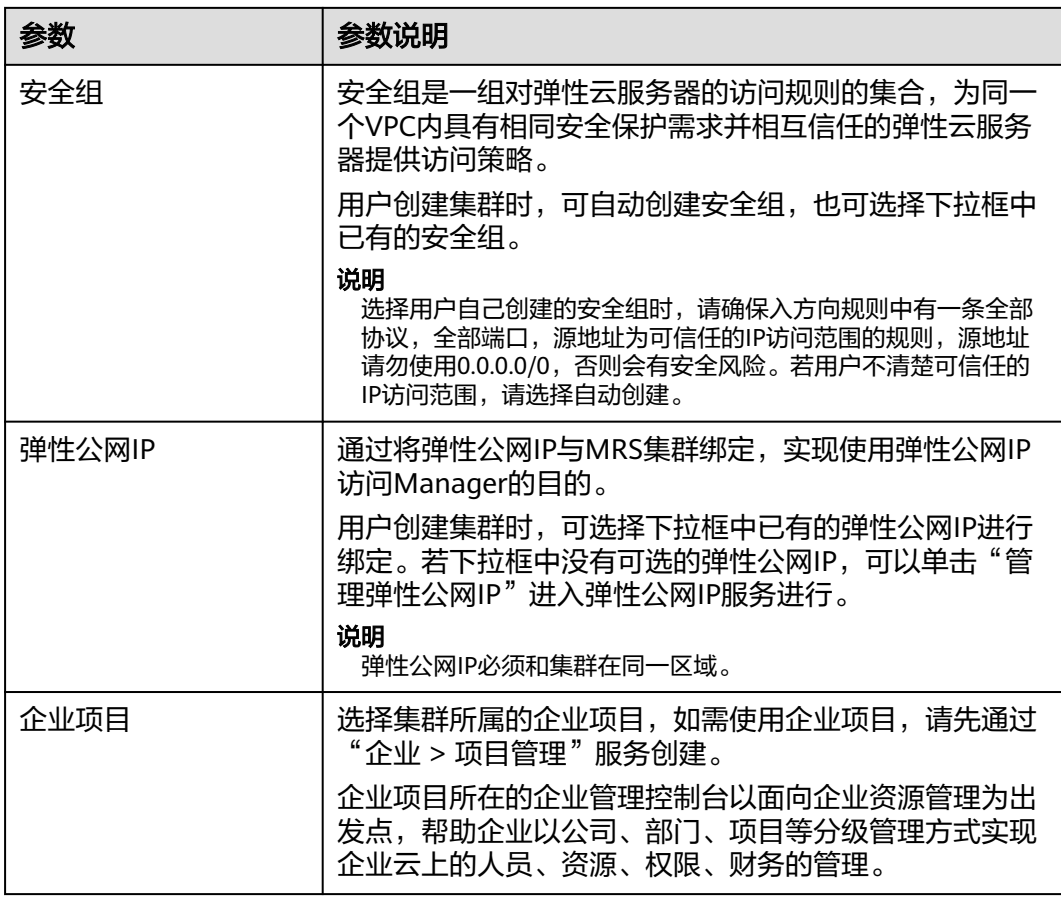

## 表 **4-3** 集群节点信息

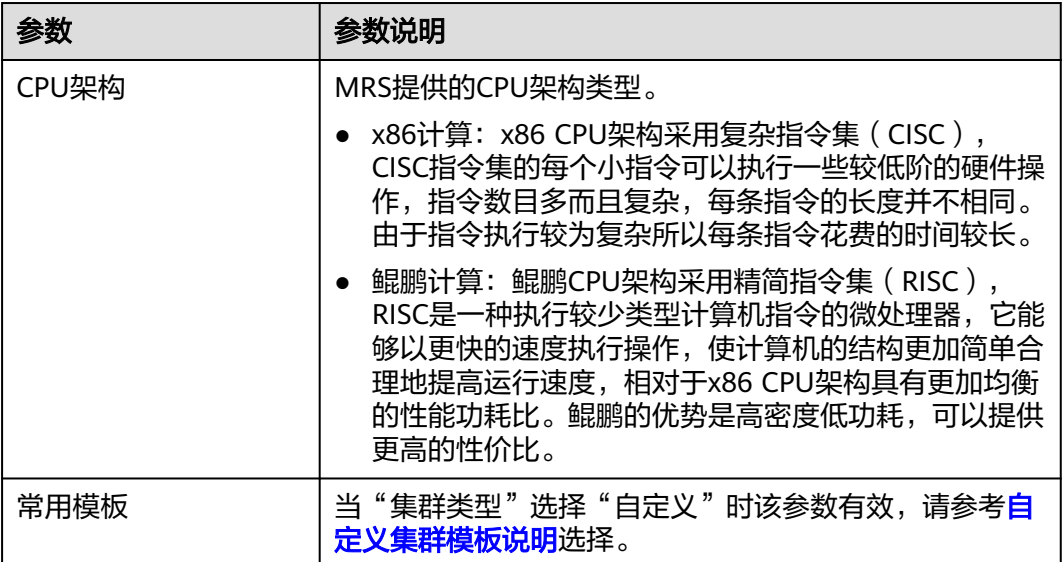

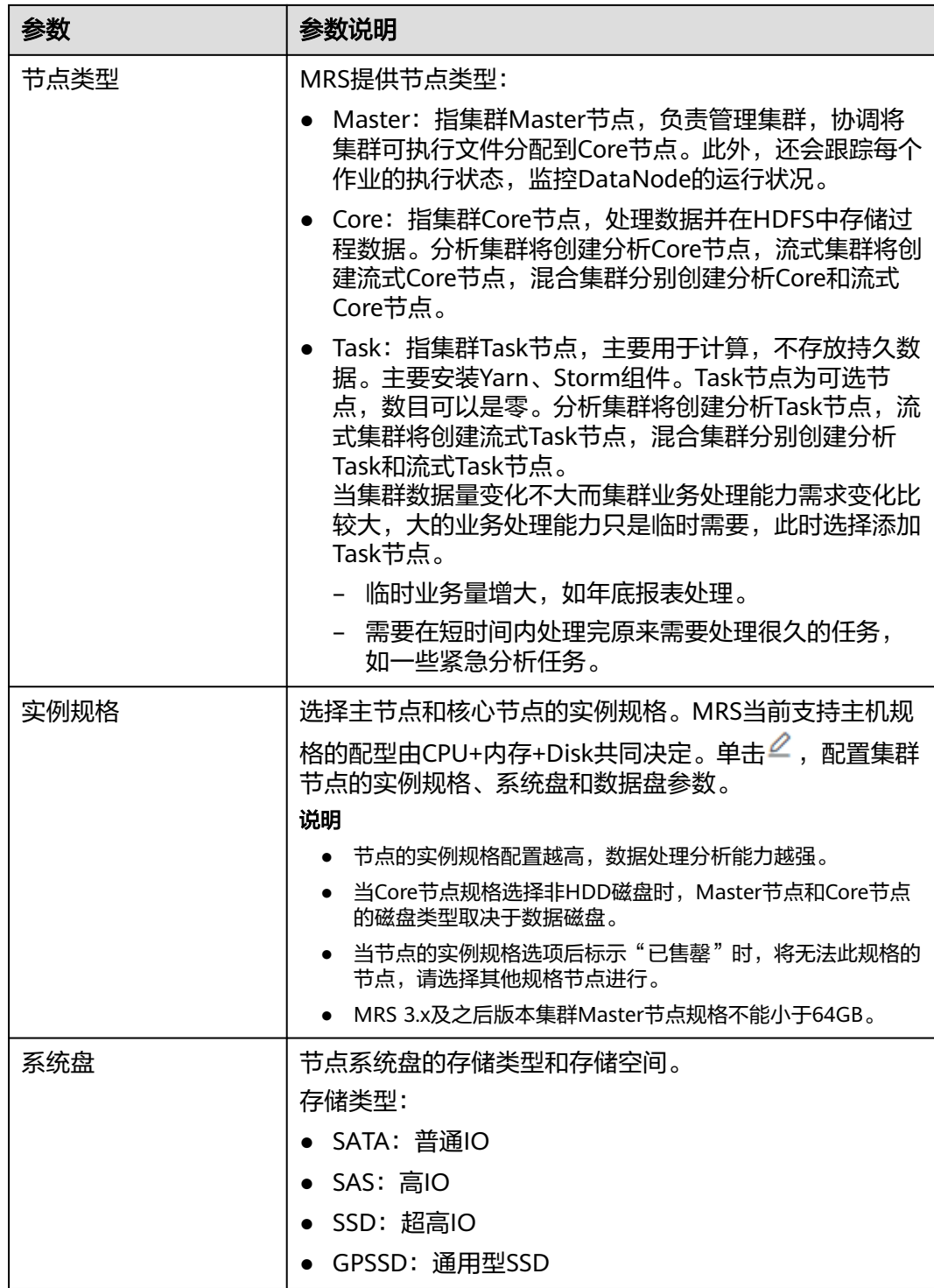

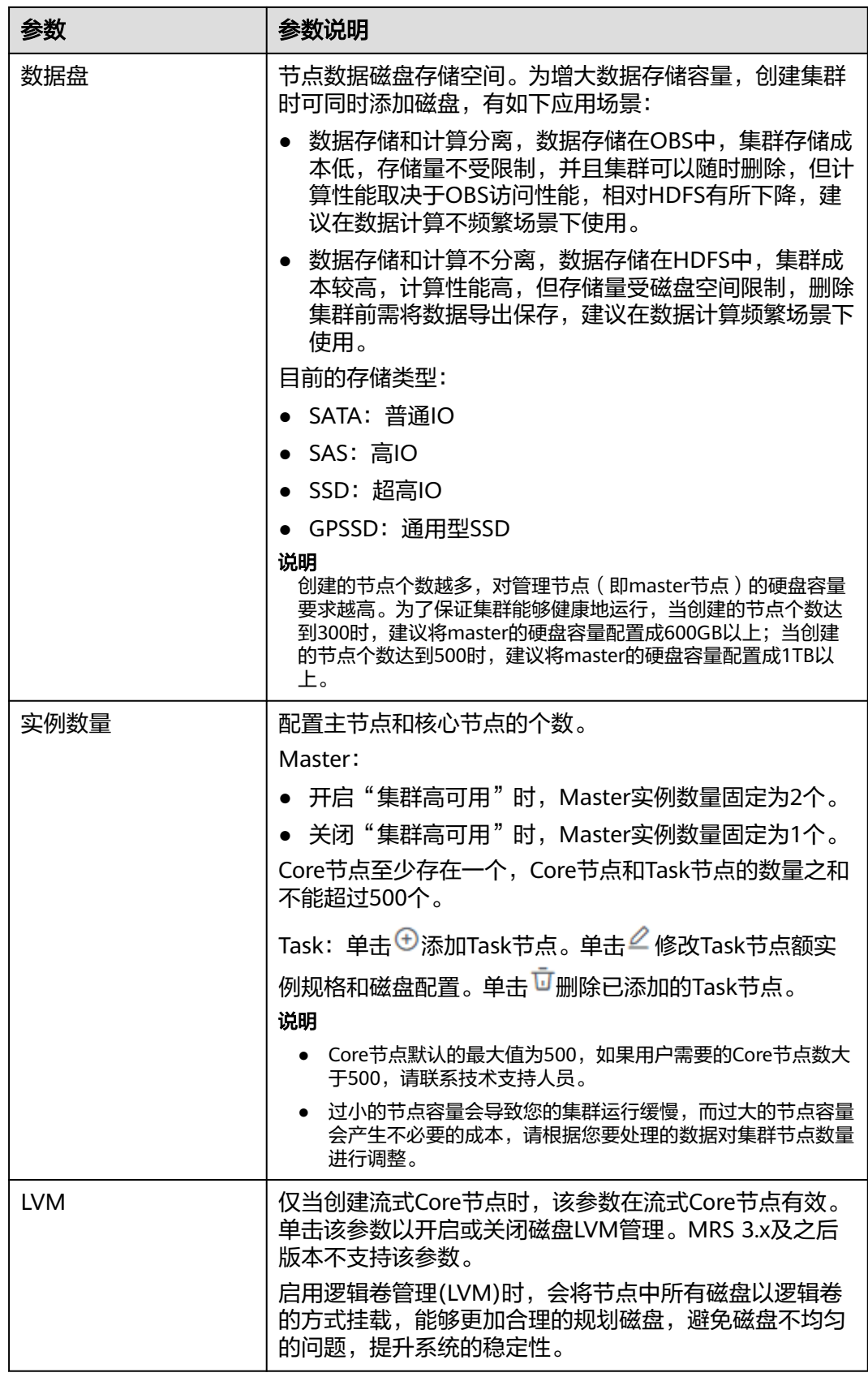

<span id="page-299-0"></span>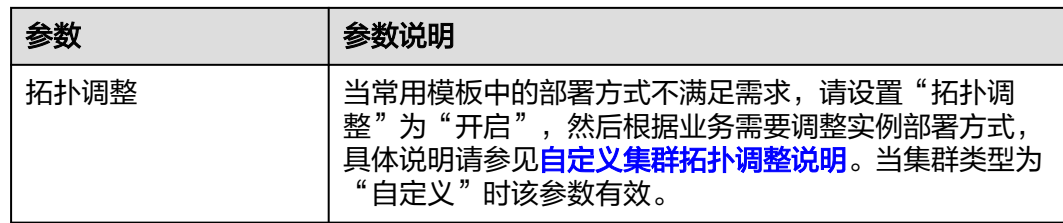

# 高级配置(可选)

## 表 **4-4** MRS 集群高级配置拓扑

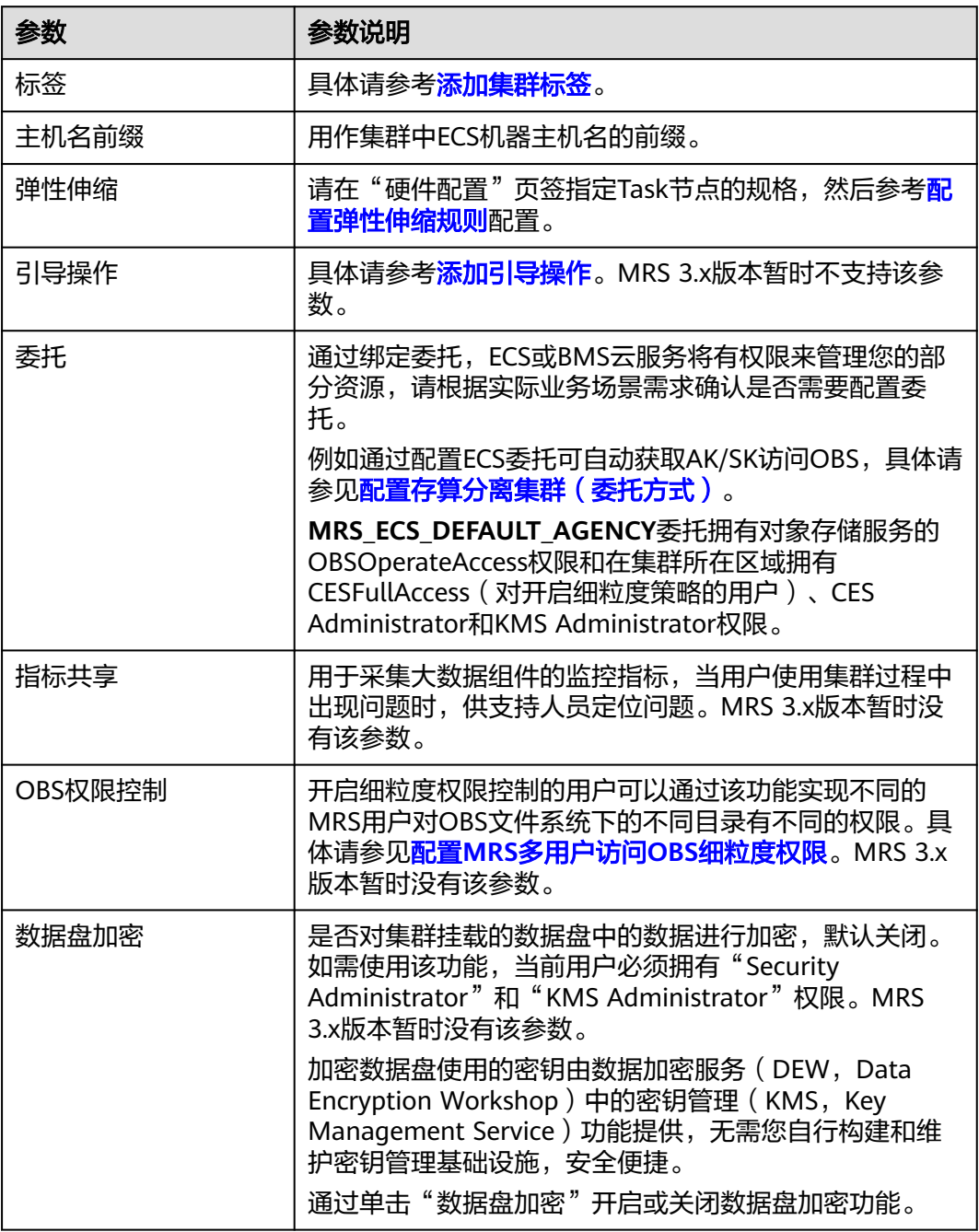

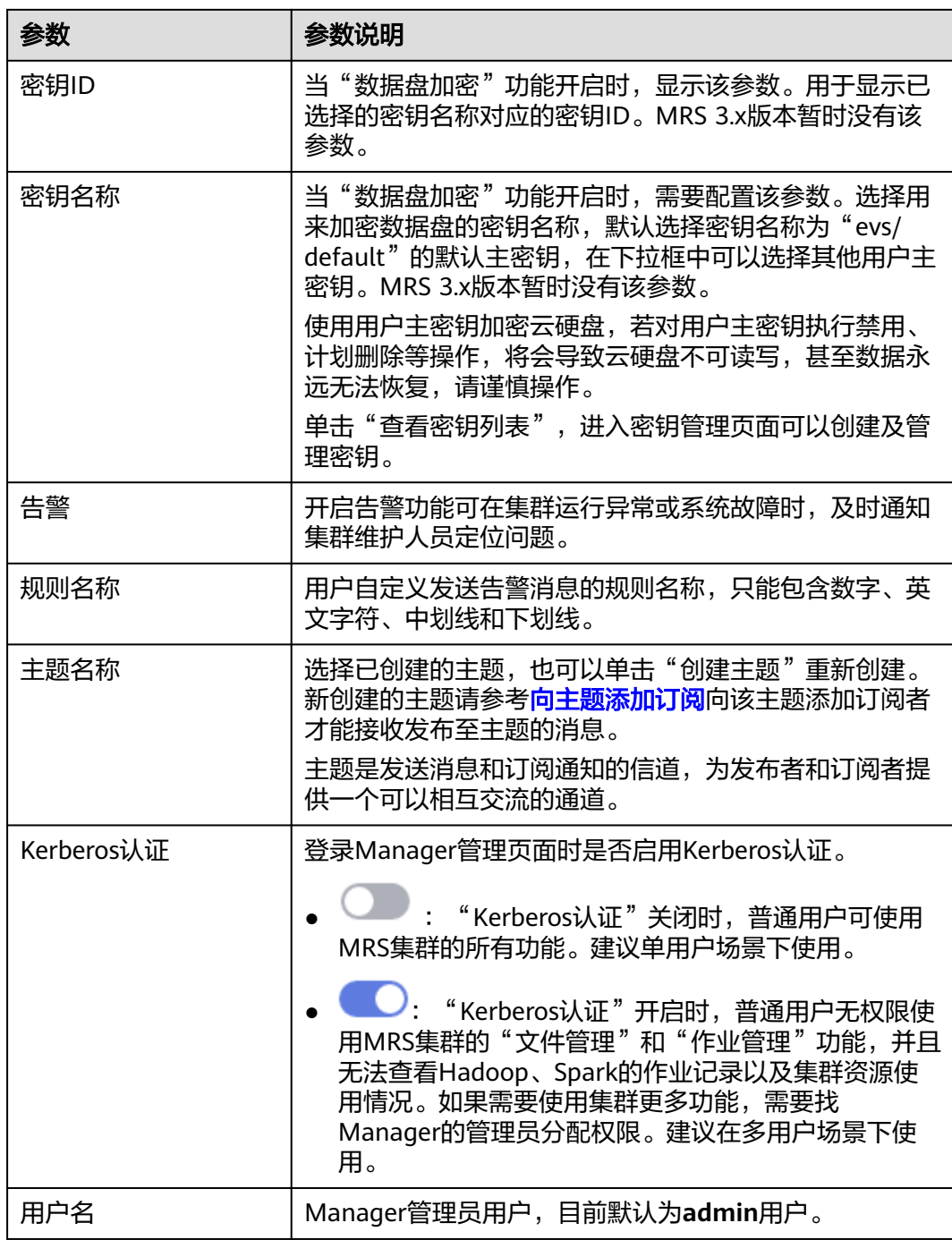

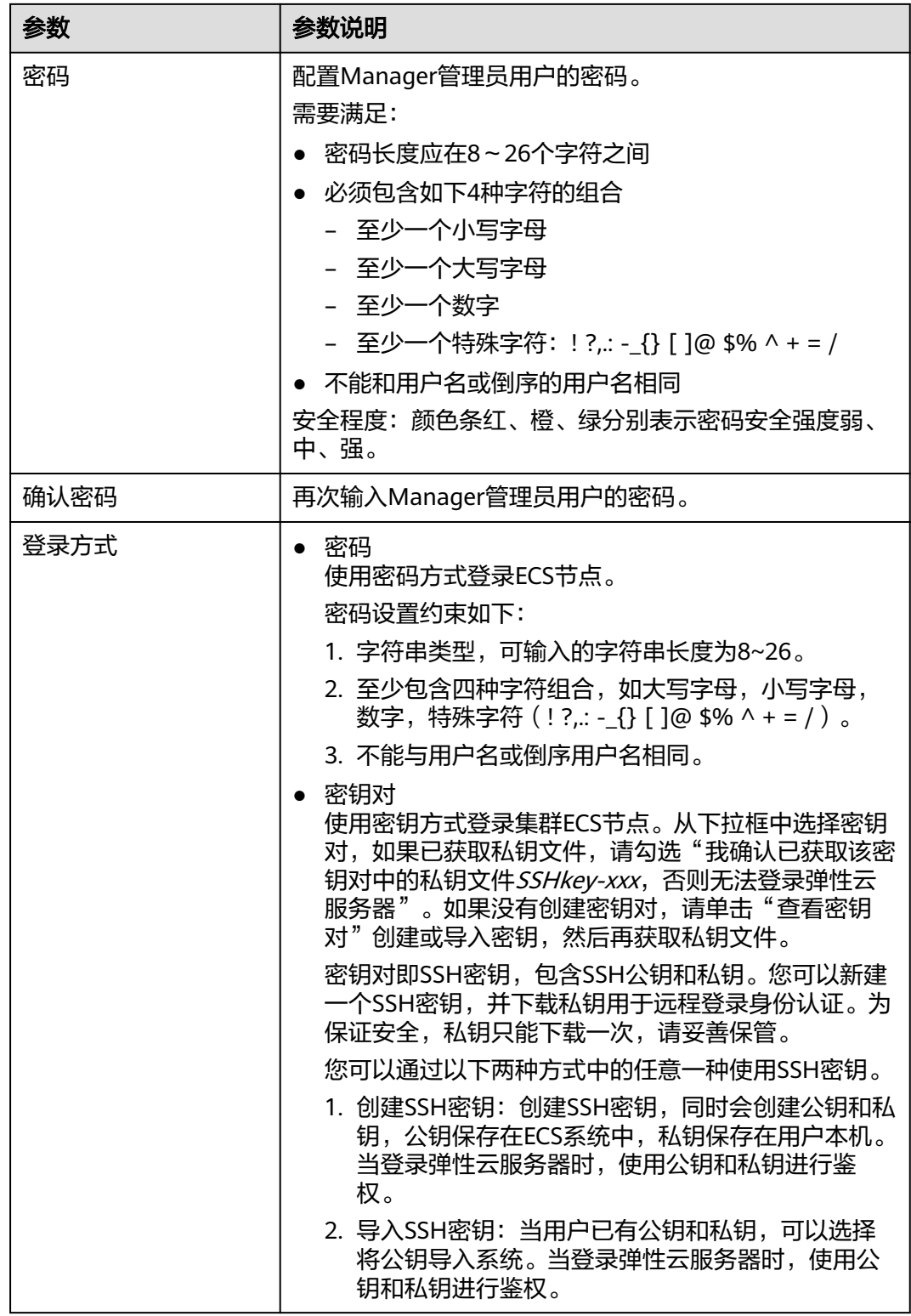

<span id="page-302-0"></span>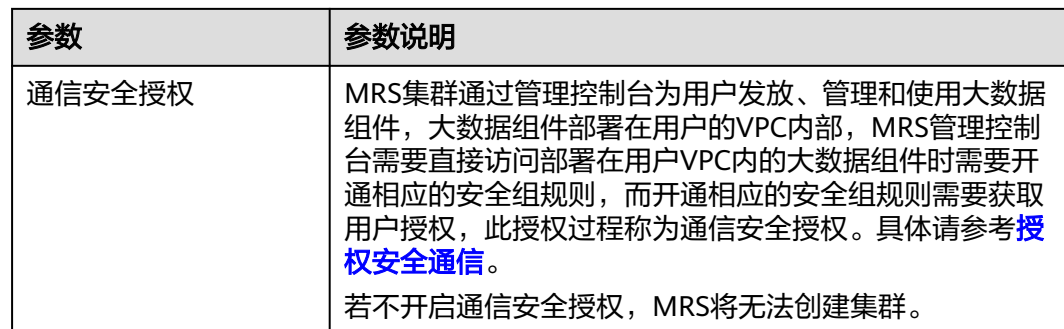

## 集群创建失败

如果集群创建失败后,失败任务会自动转入"失败任务管理"页面。选择"集群列表 > 现有集群 " ,单击<mark>图4-1中 ●</mark> 进入 "失败任务管理 " 页面,在 "任务状态 " 列中, 将鼠标移动到 上可以查看到失败原因。可以参[见查看失败的集群操作任务章](#page-336-0)节删除 失败任务。

## 图 **4-1** 失败任务管理

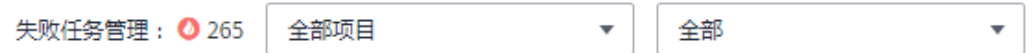

MRS集群创建失败错误码列表如表**4-5**所示。

#### 表 **4-5** 错误码

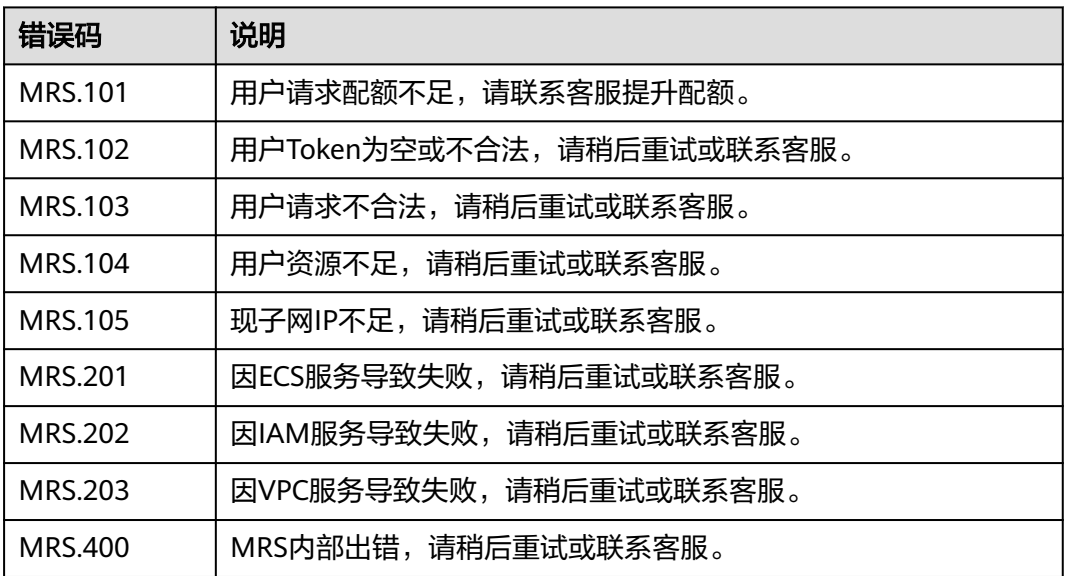

# **4.4** 创建自定义拓扑集群

MRS当前提供的"分析集群"、"流式集群"和"混合集群"采用固定模板进行部署 集群的进程,无法满足用户自定义部署管理角色和控制角色在集群节点中的需求。如 需自定义集群部署方式,可在创建集群时的"集群类型"选择"自定义",实现用户 自主定义集群的进程实例在集群节点中的部署方式。仅MRS 3.x及之后版本支持创建自 定义拓扑集群。

自定义集群可实现以下功能:

- 管控分离部署,管理角色和控制角色分别部署在不同的Master节点中。
- 管控合设部署,管理角色和控制角色共同部署在Master节点中。
- ZooKeeper单独节点部署,增加可靠性。
- 组件分开部署,避免资源争抢。

MRS集群中角色类型:

- 管理角色: Management Node(MN), 安装Manager, 即MRS集群的管理系统, 提供统一的访问入口。Manager对部署在集群中的节点及服务进行集中管理。
- 控制角色: Control Node(CN), 控制监控数据角色执行存储数据、接收数据、发 送进程状态及完成控制节点的公共功能。 MRS的控制节点包括HMaster、 HiveServer、ResourceManager、NameNode、JournalNode、SlapdServer等。
- 数据角色: Data Node(DN),执行管理角色发出的指示,上报任务状态、存储数 据,以及执行数据节点的公共功能。MRS的数据节点包括DataNode、 RegionServer、NodeManager等。

#### 创建自定义集群

- 步骤**1** 登录MRS管理控制台。
- 步骤**2** 单击"创建集群",进入"创建集群"页面。
- 步骤**3** 在集群页面,选择"自定义创建"页签。
- 步骤**4** 参考下列参数说明配置集群软件信息,参数详细信息请参考[软件配置。](#page-293-0)
	- 区域:默认即可。
	- 集群名称:可以设置为系统默认名称,但为了区分和记忆,建议带上项目拼音缩 写或者日期等。例如: "mrs\_20180321"。
	- 集群版本:目前仅MRS 3.x版本支持。
	- 集群类型:选择"自定义"并根据需要勾选对应组件。

步骤**5** 单击"下一步",并配置硬件信息。

- 可用区:默认即可。
- 虚拟私有云:默认即可。如果没有虚拟私有云,请单击"查看虚拟私有云"讲入 虚拟私有云,创建一个新的虚拟私有云。
- 子网:默认即可。
- 安全组:选择"自动创建"。
- 弹性公网IP:选择"暂不绑定"。
- 企业项目:默认即可。
- CPU架构:默认即可。MRS 3.x版本无该参数。
- 常用模板: 具体说明请参见<mark>[自定义集群模板说明](#page-304-0)</mark>。
- $\bar{\mathbf{x}}$ 例规格:单击 $\frac{\mathcal{L}}{\mathcal{L}}$ 配置实例规格、系统盘和数据盘存储类型和存储空间。
- <span id="page-304-0"></span>● 实例数量:请根据业务量调整集群实例数量。具体可参考表**[4-7](#page-305-0)**。
- 拓扑调整:若常用模板中的部署方式不满足需求或者需要手动安装部分默认安装 不部署的实例或者需要手动安装部分实例时,请设置"拓扑调整"为"开启", 然后根据业务需要调整实例部署方式,具体说明请参见<mark>[自定义集群拓扑调整说](#page-306-0)</mark> [明](#page-306-0)。
- 步骤**6** 单击"下一步"进入高级配置页签。

参数说明请参见<mark>高级配置(可选)</mark>。

步骤**7** 单击"立即创建"。

当集群开启Kerberos认证时,需要确认是否需要开启Kerberos认证,若确认开启请单 击"继续",若无需开启Kerberos认证请单击"返回"关闭Kerberos认证后再创建集 群。

步骤**8** 单击"返回集群列表",可以查看到集群创建的状态。

集群创建需要时间,所创集群的初始状态为"启动中",创建成功后状态更新为"运 行中",请您耐心等待。

**----**结束

## 自定义集群模板说明

表 **4-6** 自定义集群常用模板说明

| 常用模板 | 说明                                                                                                    | 节点数量范围                                                                                                    |
|------|----------------------------------------------------------------------------------------------------|----------------------------------------------------------------------------------------------------|
| 管控合设 | 管理角色和控制角色共同部署在<br>Master节点中,数据实例合设<br>在同一节点组。该部署方式适用<br>于100个以下的节点,可以减少<br>成本。                          | Master节点数量大于等于3<br>$\bullet$<br>个,小于等于11个。<br>节点组数量总和小于等于10<br>$\bullet$<br>个,非Master节点组中节点<br>数量总和小于等于10000<br>个。 |
| 管控分设 | 管理角色和控制角色分别部署在<br>不同的Master节点中,数据实<br>例合设在同一节点组。该部署方<br>式适用于100-500个节点,在高<br>并发负载情况下表现更好。               | Master节点数量大于等于5<br>$\bullet$<br>个,小于等于11个。<br>节点组数量总和小于等于10<br>$\bullet$<br>个,非Master节点组中节点<br>数量总和小于等于10000<br>个。 |
| 数据分设 | 管理角色和控制角色分别部署在<br>不同的Master节点中,数据实<br>例分设在不同节点组。该部署方<br>式适用于500个以上的节点,可<br>以将各组件进一步分开部署,适<br>用于更大的集群规模。 | Master节点数量大于等于9<br>$\bullet$<br>个,小于等于11个。<br>节点组数量总和小于等于10<br>$\bullet$<br>个,非Master节点组中节点<br>数量总和小于等于10000<br>个。 |

# <span id="page-305-0"></span>表 **4-7** MRS 自定义集群节点部署方案

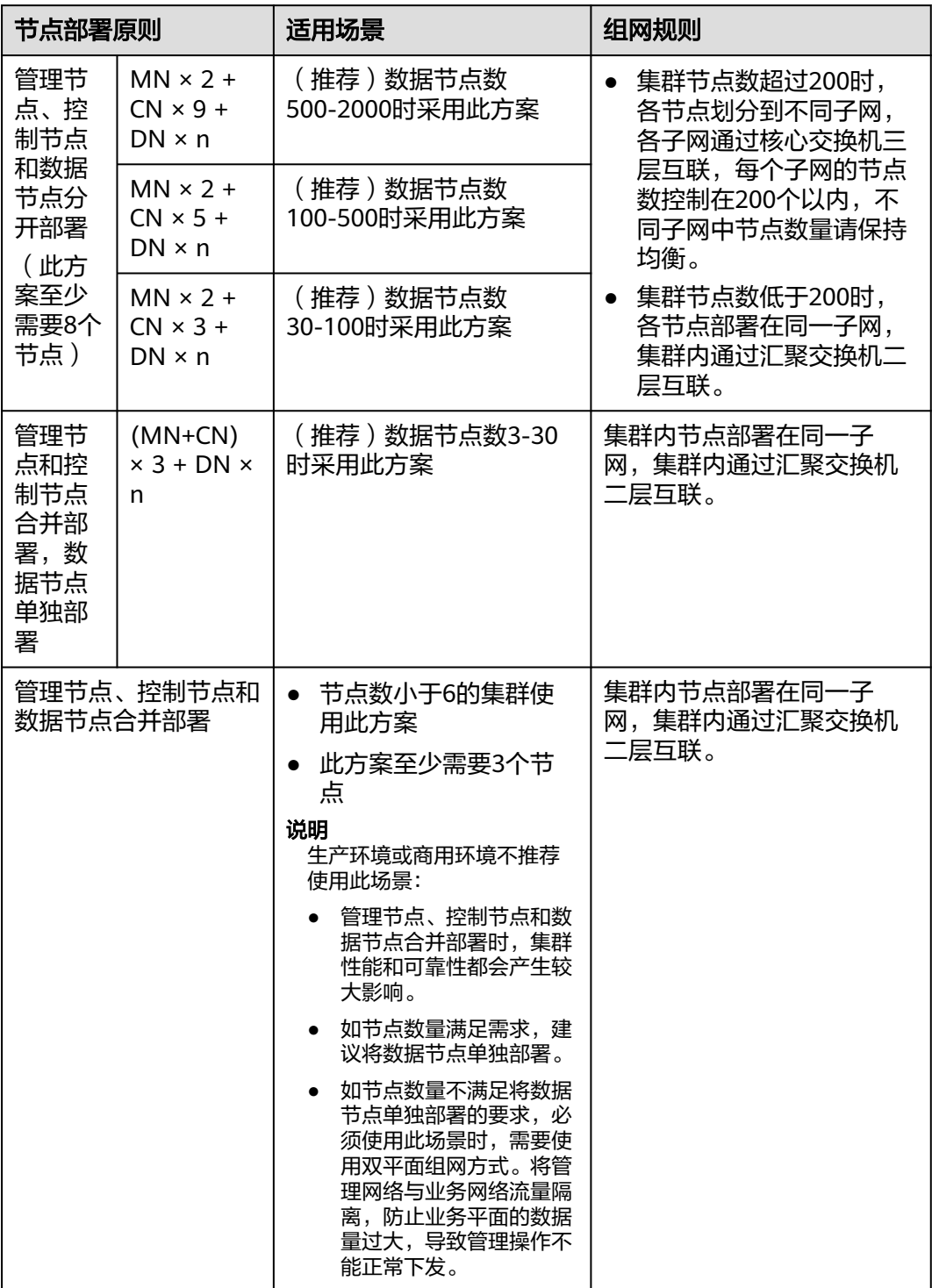

## <span id="page-306-0"></span>自定义集群拓扑调整说明

## 表 **4-8** 拓扑调整说明

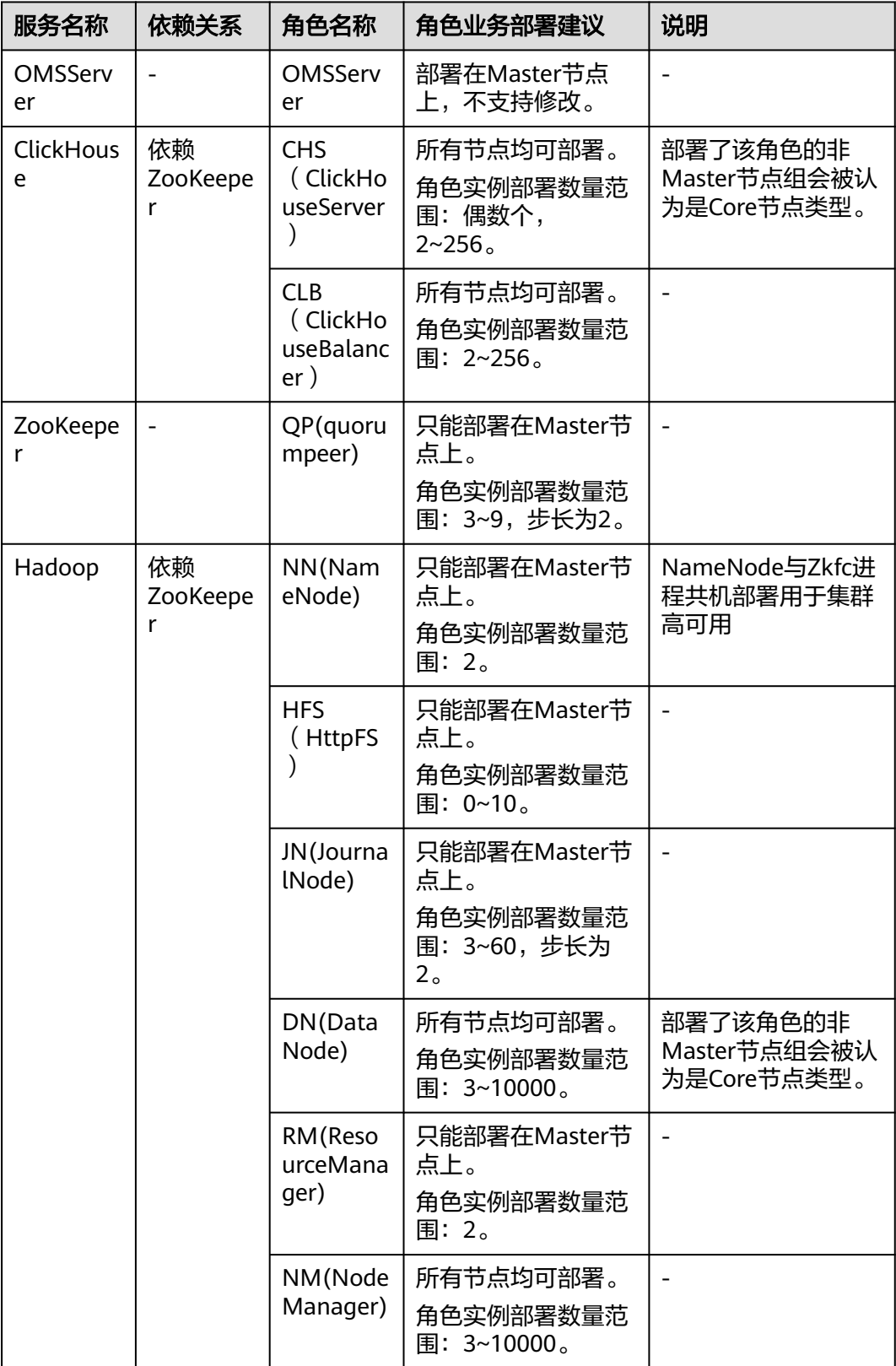

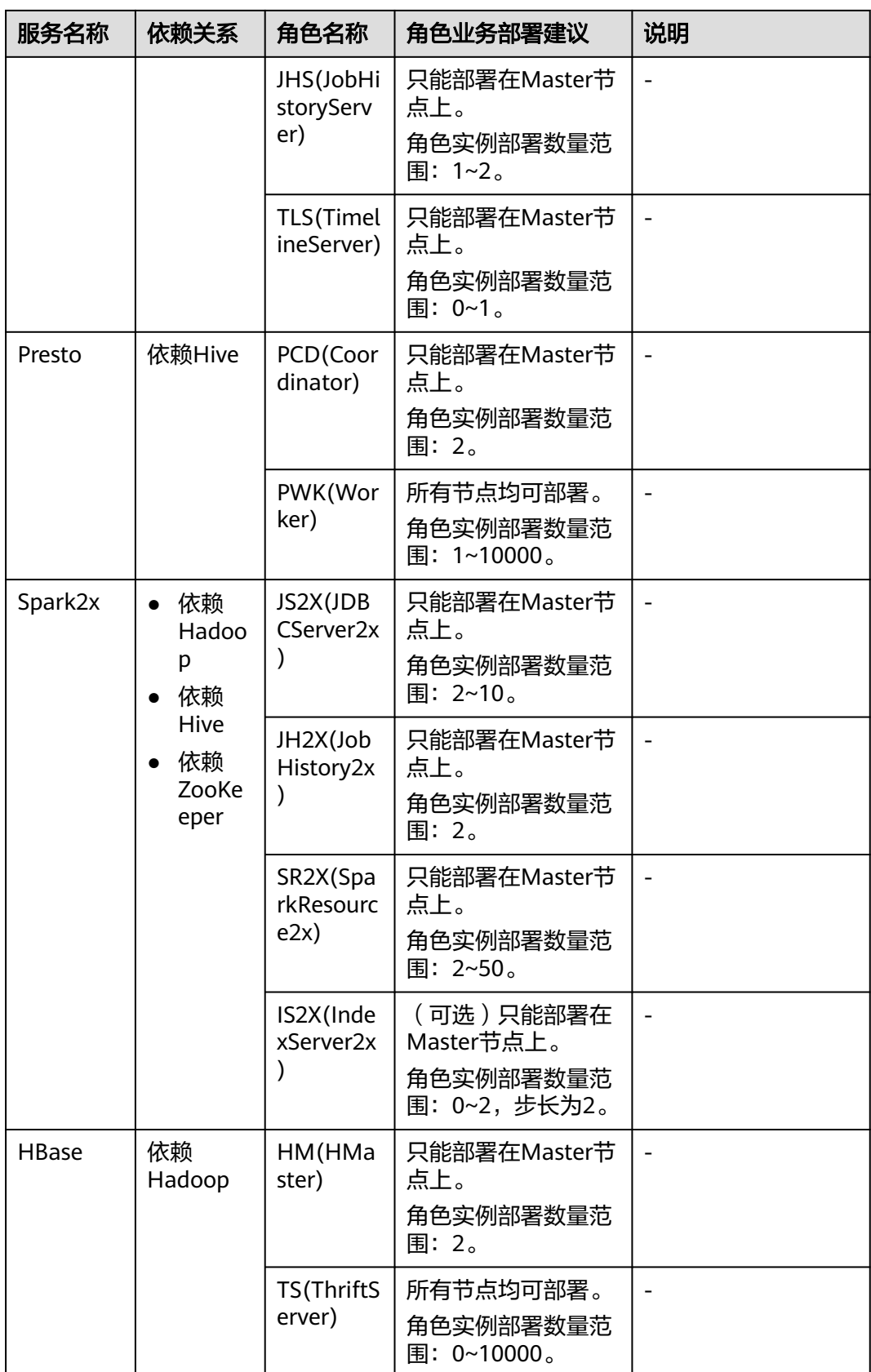

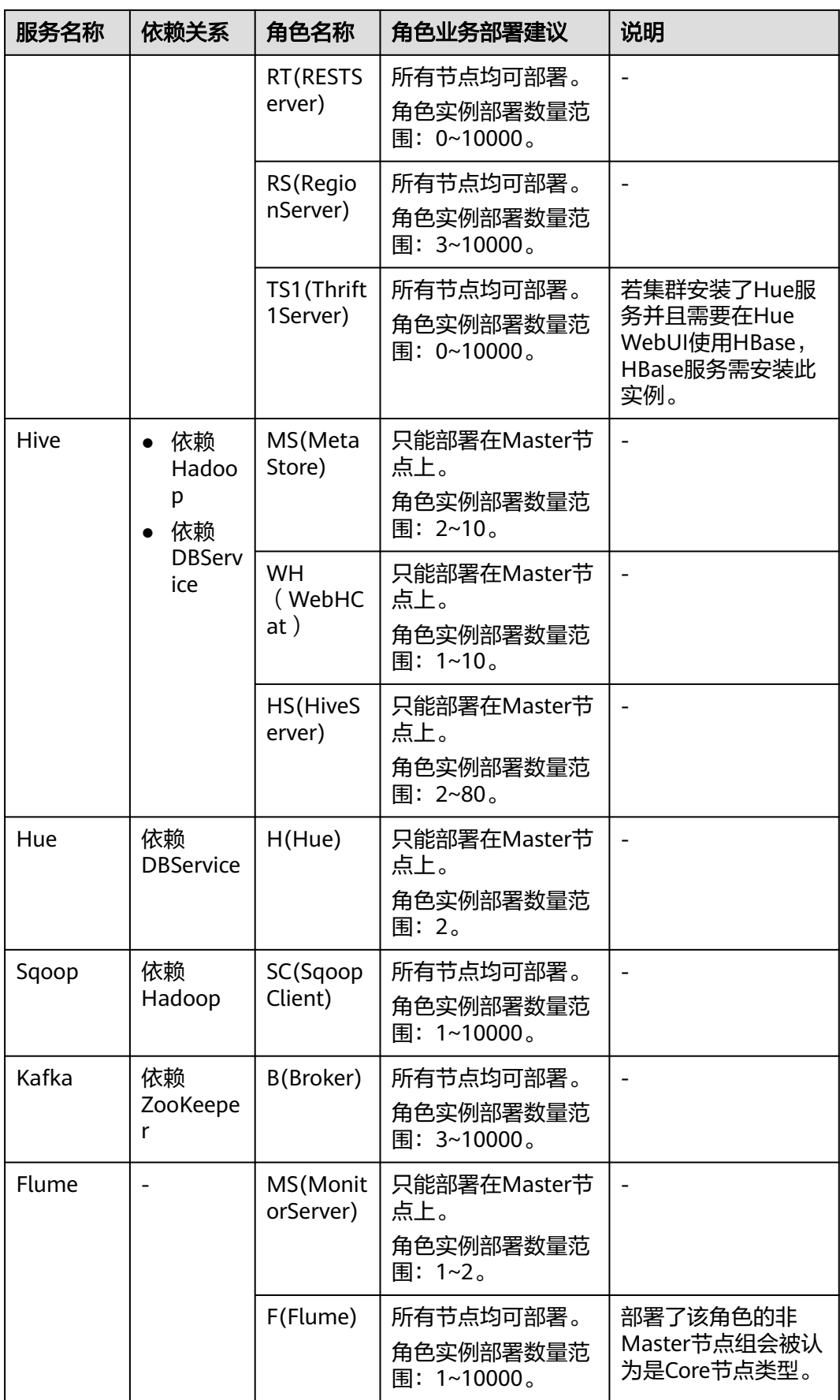

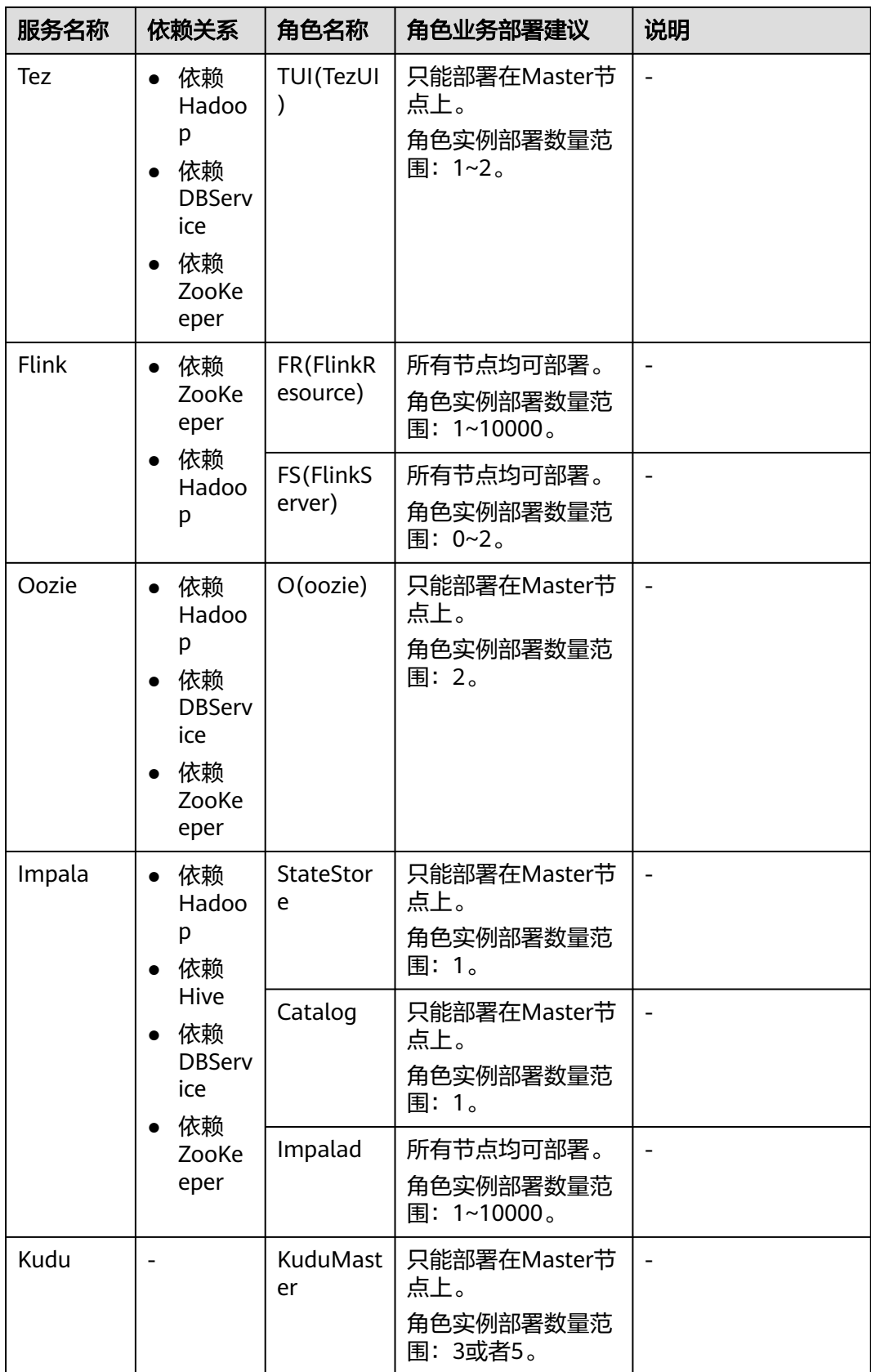

<span id="page-310-0"></span>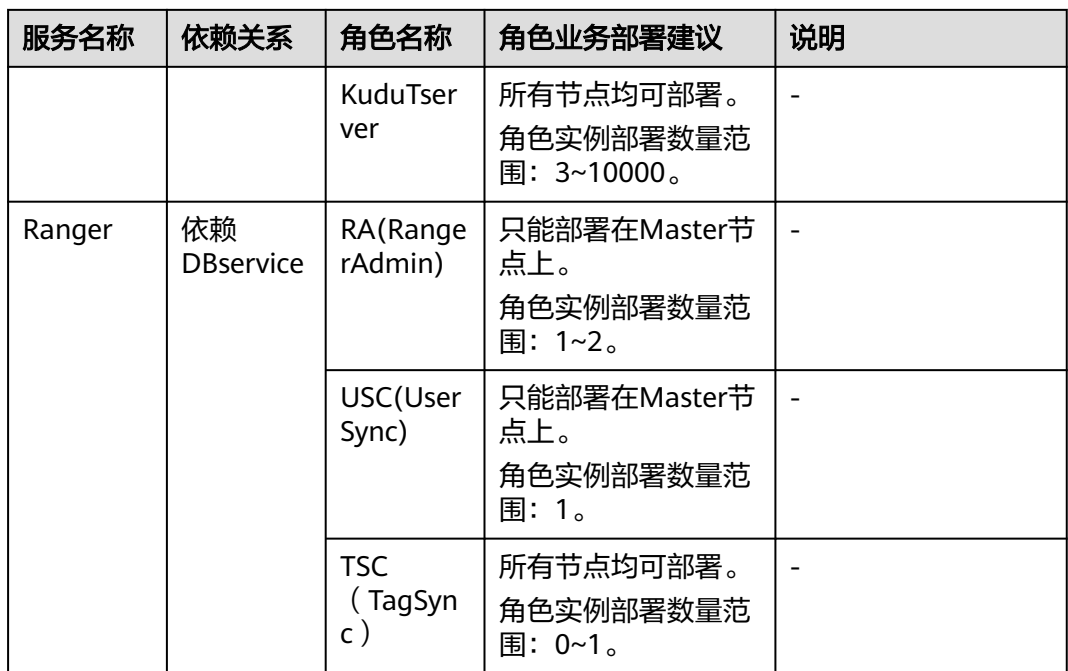

# **4.5** 添加集群标签

标签是集群的标识。为集群添加标签,可以方便用户识别和管理拥有的集群资源。

您可以在创建集群时添加标签,也可以在集群创建完成后,在集群的详情页添加标 签,您最多可以给集群添加10个标签。

标签共由两部分组成: "标签键"和"标签值",其中, "标签键"和"标签值"的 命名规则如表**4-9**所示。

表 **4-9** 标签命名规则

| 参数  | 规则                                                                                                    | 样例           |
|-----|----------------------------------------------------------------------------------------------------|--------------|
| 标签键 | 不能为空。<br>对于同一个集群,Key值<br>唯一。<br>长度不超过36个字符。<br>不能包含"=","*"<br>$\mu < \frac{\pi}{2}$ , $\mu > \frac{\pi}{2}$ , $\mu < \frac{\pi}{2}$ , $\mu < \frac{\pi}{2}$<br>" ","/",且首尾字符<br>不能为空格。 | Organization |
| 标签值 | 长度不超过43个字符。<br>不能包含"=","*"<br>$\alpha < \frac{m}{n}$ , $\alpha > \frac{m}{n}$ , $\alpha \left( \frac{m}{n} \right)$<br>" ", "/", 且首尾字符<br>不能为空格。value可以为<br>空。                         | Apache       |

## 为集群增加标签

在申请集群页,为集群增加标签。

- 1. 登录MRS管理控制台。
- 2. 单击"创建集群",进入集群页面。
- 3. 在集群页面,选择"自定义创建"。
- 4. 参考[创建自定义集群](#page-292-0)配置集群软件配置和硬件配置信息。
- 5. 在"高级配置"页签的标签栏。

输入新添加标签的键和值。 系统支持添加多个标签,最多可添加10个标签,并取各个标签的交集,对目标集 群进行搜索。

#### 说明

您也可对现有集群增加标签,详见<del>管理标签</del>。

## 搜索目标集群

在现有集群列表页,按标签键或标签值搜索目标集群。

- 1. 登录MRS管理控制台。
- 2. 单击现有集群列表右上角的"标签搜索",展开查询页。
- 3. 输入待查询集群的标签。 标签键或标签值可以通过下拉列表中选择,当标签键或标签值全匹配时,系统可 以自动查询到目标集群。当有多个标签条件时,会取各个标签的交集,进行集群 查询。
- 4. 单击"搜索"。 系统根据标签键或标签值搜索目标集群。

## 管理标签

在现有集群的标签页,执行标签的增、删、改、查操作。

- 1. 登录MRS管理控制台。
- 2. 在现有集群列表中,单击待管理标签的集群名称。 系统跳转至该集群详情页面。
- 3. 选择"标签管理"页签,对集群的标签执行增、删、改、查。
	- 查看 在"标签"页,可以查看当前集群的标签详情,包括标签个数,以及每个标 签的键和值。
	- 添加 单击左上角的"添加标签",在弹出的"添加标签"窗口,输入新添加标签 的键和值,并单击"确定"。
	- 修改 单击标签所在行"操作"列下的"编辑",在弹出的"编辑标签"窗口,输 入修改后标签的值,并单击"确定"。
	- 删除

<span id="page-312-0"></span>单击标签所在行"操作"列下的"删除",如果确认删除,在弹出的"删除 标签"窗口,单击"确定"。

#### 说明

MRS标签更新会同步到集群中的每台ECS上,为了使所有ECS标签与MRS标签保持一 致,不建议在ECS服务控制台上单独修改MRS集群的ECS标签。当集群中某个ECS的标 签数量达到上限时,集群将不能再创建标签。

# **4.6** 授权安全通信

MRS集群通过管理控制台为用户发放、管理和使用大数据组件,大数据组件部署在用 户的VPC内部,MRS管理控制台需要直接访问部署在用户VPC内的大数据组件时需要开 通相应的安全组规则,而开通相应的安全组规则需要获取用户授权,此授权过程称为 通信安全授权。

若不开启通信安全授权,MRS将无法创建集群。集群创建成功后若关闭通信将导致集 群状态为"网络通道未授权"且如下功能将受到影响:

- 大数据组件安装、集群扩容、集群缩容、升级Master节点规格功能不可用。
- 集群的运行状态、告警、事件无法监控。
- 集群详情页的节点管理、组件管理、告警管理、文件管理、作业管理、补丁管 理、租户管理功能不可用。
- Manager页面、各组件的Web站点无法访问。

再次开启通信安全授权,集群状态会恢复为"运行中",以上功能将恢复为可用。具 体操作请参见[为关闭安全通信的集群开启安全通信。](#page-313-0)

当集群中授权的安全组规则不足以支撑MRS集群管理控制台为用户发放、管理和使用 大数据组件的操作时, "通信安全授权"右侧出现 的提示, 请单击"一键修复"按 钮进行修复,具体请参考**一键修复**。

#### 创建集群时开启安全通信

- 步骤**1** 登录MRS管理控制台。
- 步骤**2** 单击"创建集群",进入集群页面。
- 步骤**3** 在集群页面,选择"快速创建"或"自定义创建"。
- 步骤**4** 参考[创建自定义集群](#page-292-0)配置集群信息。
- 步骤**5** 在"高级配置"页签的"通信安全授权"栏,勾选"确认授权"。
- 步骤**6** 单击"立即创建"创建集群。

当集群开启Kerberos认证时,需要确认是否需要开启Kerberos认证,若确认开启请单 击"继续",若无需开启Kerberos认证请单击"返回"关闭Kerberos认证后再创建集 群。

#### **----**结束

#### 集群创建成功后关闭安全通信

步骤**1** 登录MRS管理控制台。

<span id="page-313-0"></span>步骤**2** 在现有集群列表中,单击待关闭安全通信的集群名称。

系统跳转至该集群详情页面。

步骤3 单击"通信安全授权"右侧的开关关闭授权,在弹出窗口单击"确定"。 关闭授权后将导致集群状态变更为"网络通道未授权",集群部分功能不可用,请谨 慎操作。

**----**结束

### 为关闭安全通信的集群开启安全通信

- 步骤**1** 登录MRS管理控制台。
- 步骤2 在现有集群列表中,单击待开启安全通信的集群名称。 系统跳转至该集群详情页面。
- 步骤**3** 单击"通信安全授权"右侧的开关开启授权。 开启授权后集群状态变更为"运行中"。

**----**结束

### 一键修复

当集群中授权的安全组规则不足以支撑MRS集群管理控制台为用户发放、管理和使用 大数据组件的操作时, "通信安全授权"右侧出现 的提示, 请单击"一键修复"按 钮进行修复。

- 步骤**1** 登录MRS管理控制台。
- 步骤2 在现有集群列表中,单击待修复安全通信的集群名称。

系统跳转至该集群详情页面。

步骤**3** 单击"通信安全授权"右侧的"一键修复"。

#### 图 **4-2** 一键修复

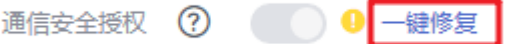

步骤**4** 单击"确定",完成修复。

 $\times$ 

### <span id="page-314-0"></span>图 **4-3** 修复访问控制策略

#### 修复访问控制规则

修复操作将会放通以下访问控制规则,使得用户可以通过MRS管理控制台进行大数据组件部署和后续集群的使用、运维 和管理等操作。 了解更多

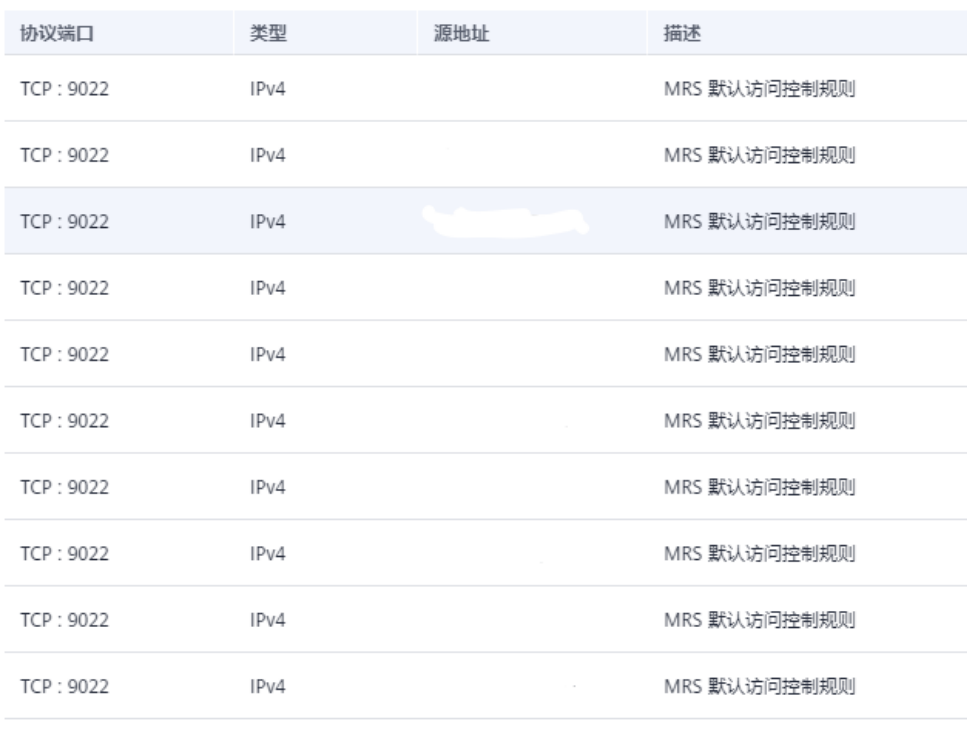

确定

取消

**----**结束

# **4.7** 配置弹性伸缩规则

## 背景信息

在大数据应用,尤其是实时分析处理数据的场景中,常常需要根据数据量的变化动态 调整集群节点数量以增减资源。MRS的弹性伸缩规则功能支持根据集群负载对集群的 Task节点进行弹性伸缩。如果数据量是按照周期进行有规律的变化,用户可以按照固 定时间段来自动调整Task节点数量范围,从而在数据量变化前提前完成集群的扩缩 容。

- 弹性伸缩规则:根据集群实时负载指标对Task节点数量进行调整,数据量变化后 触发扩缩容,有一定的延后性。
- 资源计划:按时间段设置Task节点数量范围,若数据量变化存在周期性规律,则 可通过资源计划在数据量变化前提前完成集群的扩缩容,避免出现增加或减少资 源的延后。

弹性伸缩规则与资源计划均可触发弹性伸缩,两者必须至少配置其中一种,也可以叠 加使用。资源计划与基于负载的弹性伸缩规则叠加使用可以使得集群节点的弹性更 好,足以应对偶尔超出预期的数据峰值出现。

当某些业务场景要求在集群扩缩容之后,根据节点数量的变化对资源分配或业务逻辑 进行更改时,手动扩缩容的场景客户可以登录集群节点进行操作。对于弹性伸缩场 景,MRS支持通过自定义弹性伸缩自动化脚本来解决。自动化脚本可以在弹性伸缩前 后执行相应操作,自动适应业务负载的变化,免去了人工操作。同时,自动化脚本给 用户实现个性需求提供了途径,完全自定义的脚本与多个可选的执行时机基本可以满 足用户的各项需求,使弹性伸缩更具灵活性。

- 弹性伸缩规则:
	- 用户对于一个集群,可以同时设置扩容、缩容最多各5条弹性伸缩规则。
	- 系统根据用户的配置顺序从前到后依次判断规则,先扩容,后缩容。请尽量 把重要的策略放在前面,以防一次扩容或缩容无法达到预期效果而进行反复 触发。
	- 比对因子包括大于、大于等于、小于、小于等于。
	- 集群连续5n(n默认值为1)分钟持续满足配置的指标阈值后才能触发扩容或 者缩容。
	- 每次扩容或者缩容后,存在一个冷却时间,冷却时间默认为20分钟,最小值 为0。
	- 单次扩容或者缩容的节点数,最小1个节点,最大100个节点。
- 资源计划(按时间段设置Task节点数量范围):
	- 用户可以按时间段设置集群Task节点的最大数量和最小数量,当集群Task节 点数不满足当前时间资源计划节点范围要求时,系统触发扩容或缩容。
	- 用户最多可以为一个集群设置5条资源计划。
	- 资源计划周期以天为单位,起始时间与结束时间可以设置为00:00-23:59之间 的任意时间点。起始时间早于结束时间至少30分钟。不同资源计划配置的时 间段不可交叉。
	- 资源计划触发扩容或缩容后,存在10分钟的冷却时间,冷却时间内不会再次 触发弹性伸缩。
	- 当启用资源计划时,在除配置资源计划配置时间段的其他时间内,集群Task 节点数量会被限定在用户配置的默认节点数量范围内。
	- 当不启用资源计划时,集群不会将Task节点数量限制在默认节点数量范围 内。
- 自动化脚本:
	- 用户可以设置自定义脚本,当弹性伸缩触发时,在集群节点上自动运行。
	- 用户最多可以为一个集群设置10个自动化脚本。
	- 可以指定自动化脚本某种或多种类型的节点上执行。
	- 脚本执行时机可以是扩容前、扩容后、缩容前或缩容后。
	- 使用自动化脚本前,请先将脚本上传到集群虚拟机或与集群同region的OBS 文件系统中。集群虚拟机上的脚本只能在已有节点上执行,若脚本需要在新 扩容的节点上执行,请将脚本上传到OBS。

## 进入弹性伸缩配置界面

弹性伸缩功能可以创建集群时,在高级配置参数中进行配置,也可以集群创建成功后 通过管理控制台对集群内的Task节点组配置相关规则。

#### 创建集群时配置弹性伸缩:

- 步骤**1** 登录MRS管理控制台。
- 步骤**2** 在包含有Task类型节点组件的集群时,参[考创建自定义集群配](#page-292-0)置集群软件配置和硬件 配置信息后,在"高级配置"页签的弹性伸缩栏,打开对应Task节点类型后的开关按 钮,即可进行弹性伸缩规则及资源计划的配置或修改。

您可以参考以下场景进行配置:

- 场景**1**:单独配置弹性伸缩规则
- 场景**2**[:单独使用资源计划](#page-317-0)
- 场景**3**[:弹性伸缩规则与资源计划叠加使用](#page-318-0)

**----**结束

#### 为已有集群配置弹性伸缩:

- 步骤**1** 登录MRS管理控制台。
- 步骤**2** 选择"集群列表 > 现有集群",选中一个运行中的集群并单击集群名称。进入集群详 情页面。
- 步骤3 在"节点管理"页签Task类型节点组的"操作"列单击"弹性伸缩",即可进入"弹 性伸缩"页面。

说明

- 弹性伸缩仅用于Task节点组,当集群内没有Task节点时,先单击"配置Task节点"增加Task 节点后再继续配置。
- 对于MRS 3.x及之后版本,"配置Task节点"仅适用于分析集群、流试集群和混合集群。 MRS 3.x及之后版本的自定义集群请参考添加**[Task](#page-372-0)**节点添加task类型的节点。
- 步骤**4** 打开弹性伸缩开关按钮,即可进行弹性伸缩规则及资源计划的配置或修改。

您可以参考以下场景进行配置:

- 场景**1**:单独配置弹性伸缩规则
- 场景**2**[:单独使用资源计划](#page-317-0)
- 场景**3**[:弹性伸缩规则与资源计划叠加使用](#page-318-0)

**----**结束

#### 场景 **1**:单独配置弹性伸缩规则

例如业务场景如下:

需要根据Yarn资源使用情况动态调整节点数,在Yarn可用内存低于20%时扩容5个节 点,可用内存高于70%时缩容5个节点。Task节点组最高不超过10个节点,最低不少于 1个节点。

步骤**1** 进入弹性伸缩配置界面后,配置弹性伸缩规则。

配置节点默认范围 输入Task实例弹性伸缩的数量范围,此约束应用于所有扩容缩容规则,取值范围 为0~500。

例如本业务场景中,配置为1~10。

<span id="page-317-0"></span>● 配置弹性伸缩规则

需要配置扩容或者缩容规则,否则弹性伸缩将不会启用。

- a. 规则类型选择"扩容"或者"缩容"。
- b. 单击"添加规则",进入规则编辑页面。
- c. 配置"规则名称"、"如果"、"持续"、"添加"、"冷却时间"。
- d. 单击"确定"。 您可以在弹性伸缩页面,扩容或者缩容区域查看、编辑或删除配置的规则。 您可以继续添加并配置多条规则。
- 步骤**2** (可选)配置自动化脚本。
	- 在"高级配置"项选择"现在配置 > 添加"或者单击"添加自动化脚本"按钮, 进入 "自动化脚本"配置页面。

MRS 3.x版本集群不支持该操作。

- 1. 配置"名称"、"脚本路径"、"执行节点类型"、"参数"、"执行时机"、 "失败操作"。参数详情请参考表**[4-12](#page-322-0)**。
- 2. 单击"确定"保存自动化脚本配置。
- 步骤**3** 单击"确定",完成弹性伸缩规则设置。

说明

如果是为已有集群配置弹性伸缩的场景,需勾选"我同意授权MRS服务根据以上策略自动进行 节点扩容/缩容操作。"。

#### **----**结束

#### 场景 **2**:单独使用资源计划

当数据量以天为周期有规律的变化,并且希望在数据量变化前提前完成集群的扩缩 容,可以使用MRS的资源计划配置在规定时间内按计划调整Task节点数量。

例如:

某项实时处理业务数据量在每天7:00~13:00出现高峰,其他时间保持平稳低水平。假 设使用MRS流式集群来处理该业务数据,在7:00~13:00时,为应对数据量高峰需要5个 Task节点的资源,其他时间只需要2个Task节点。

- 步骤**1** 进入弹性伸缩配置界面后,配置资源计划。
	- 1. 节点数量范围的"默认范围"设置为"2-2",表示除资源计划规定时间范围外, 其他时间Task节点数量固定为2个。
	- 2. 单击默认范围下方的"配置指定时间段的节点数量范围"或者"添加资源计 划"。
	- 3. 配置"时间范围"和"节点数量范围"。

例如此处"时间范围"设置为"07:00-13:00", "节点数量范围"设置为 "5-5",表示在该时间范围内,Task节点数量固定为5个。

参数详情请参考表**[4-11](#page-321-0)**,可以单击"配置指定时间段的节点数量范围"配置多条 资源计划。

- 如果没有配置指定时间段的节点数量范围,则节点数量范围以"默认范围"为准。
- 如果配置了指定时间段的节点数量范围,则在这个时间范围内,以配置的"节点数量范 围"为准。不在配置的时间范围时,则以"默认范围"为准。
- <span id="page-318-0"></span>步骤**2** (可选)配置自动化脚本。
	- 在"高级配置"项选择"现在配置 > 添加"或者单击"添加自动化脚本"按钮, 进入 "自动化脚本"配置页面。

MRS 3.x版本集群不支持该操作。

- 1. 配置"名称"、"脚本路径"、"执行节点类型"、"参数"、"执行时机"、 "失败操作"。参数详情请参考表**[4-12](#page-322-0)**。
- 2. 单击"确定"保存自动化脚本配置。

步骤**3** 单击"确定",完成弹性伸缩规则设置。

#### 说明

如果是为已有集群配置弹性伸缩的场景,需勾选"我同意授权MRS服务根据以上策略自动进行 节点扩容/缩容操作。"

#### **----**结束

### 场景 **3**:弹性伸缩规则与资源计划叠加使用

假如数据量并非非常平稳,有可能出现超出预期的波动,因此并不能保证固定Task节 点范围一定可以满足业务场景,此时需要在资源计划的基础上根据实时负载对Task节 点数量进行调整。

例如业务场景如下:

某项实时处理业务数据量在每天7:00-13:00出现规律性变化,但是数据量变化并非非常 平稳。假设在7:00-13:00期间,需要Task节点的数量范围是5~8个,其他时间需要Task 节点数量外围为2~4个。因此可以在资源计划的基础上,设置基于负载的弹性伸缩规 则,以实现当数据量超出预期后,Task节点数量可以在资源计划规定的范围内根据负 载情况进行浮动,但不会超出该规定范围。资源计划触发时,会以变化最小的方式使 节点数量满足计划规定范围,即如果需要扩容则扩容到计划节点数量范围的下限,如 果需要缩容则缩容到计划节点数量范围的上限。

步骤**1** 进入弹性伸缩配置界面后,配置弹性伸缩规则。

- 节点数量范围的默认范围: 输入Task实例弹性伸缩的数量范围,此约束应用于所有扩容缩容规则。 例如本场景中,配置为2~4个。
- 伸缩规则:

需要配置扩容或者缩容,否则弹性伸缩将不会启用。

- a. 规则类型选择"扩容"或者"缩容"。
- b. 单击"添加规则",进入"添加规则"页面。
- c. 配置"规则名称"、"如果"、"持续"、"添加"、"冷却时间"。
- d. 单击"确定"。 您可以在弹性伸缩页面,扩容或者缩容区域查看配置的规则。

#### <span id="page-319-0"></span>步骤**2** 配置资源计划。

- 1. 单击节点默认范围下方的"配置指定时间段的节点数量范围"或者"添加资源计 划"。
- 2. 配置"时间范围"和"节点数量范围"。

例如此处"时间范围"设置为"07:00-13:00", "节点数量范围"设置为  $"5~8"$ .

参数详情请参考<mark>表[4-11](#page-321-0)</mark>,可以单击"配置指定时间段的节点数量范围"或者"添 加资源计划"按钮配置多条资源计划。

#### 说明

- 如果没有配置指定时间段的节点数量范围,则节点数量范围以"默认范围"为准。
- 如果配置了指定时间段的节点数量范围,则在这个时间范围内,以配置的"节点数量范 围"为准。不在配置的时间范围时,则以"默认范围"为准。
- 步骤**3** (可选)配置自动化脚本。
	- 在"高级配置"项选择"现在配置 > 添加"或者单击"添加自动化脚本"按钮, 进入 "自动化脚本"配置页面。

MRS 3.x版本集群不支持该操作。

- 1. 配置"名称"、"脚本路径"、"执行节点类型"、"参数"、"执行时机"、 "失败操作"。参数详情请参考表**[4-12](#page-322-0)**。
- 2. 单击"确定"保存自动化脚本配置。
- 步骤**4** 单击"确定",完成弹性伸缩规则设置。

说明

如果是为已有集群配置弹性伸缩的场景,需勾选"我同意授权MRS服务根据以上策略自动进行 节点扩容/缩容操作。"。

#### **----**结束

## 相关信息

在添加规则时,可以参考表**4-10**配置相应的指标。

#### 表 **4-10** 弹性伸缩指标列表

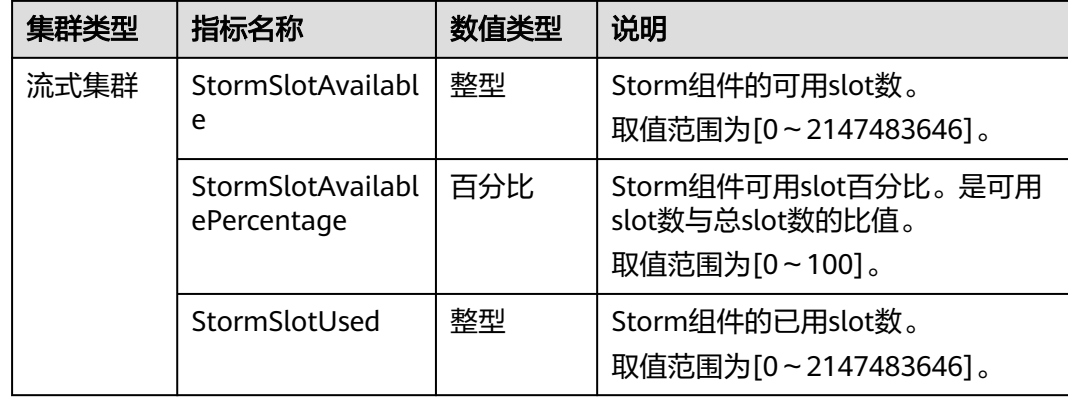

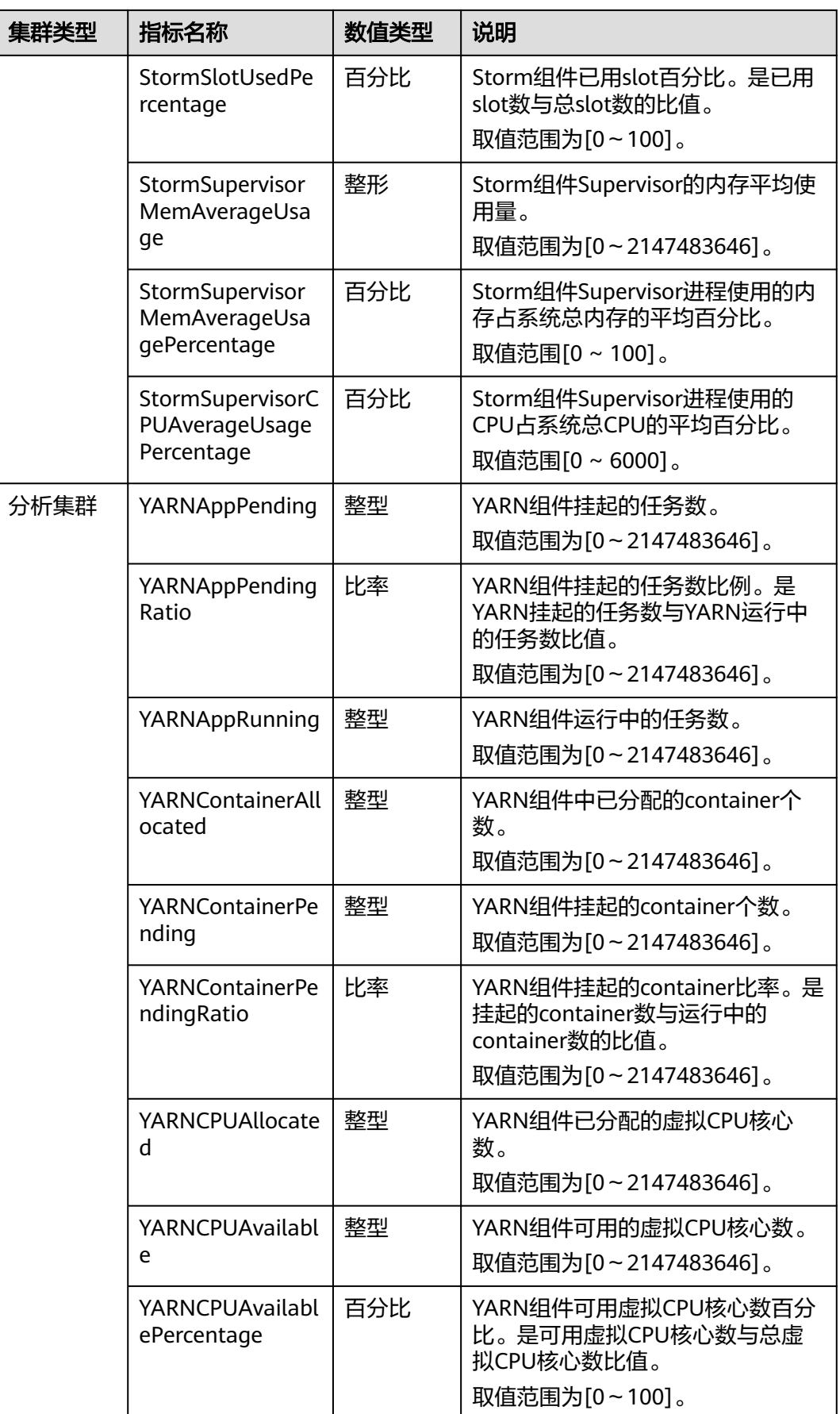

<span id="page-321-0"></span>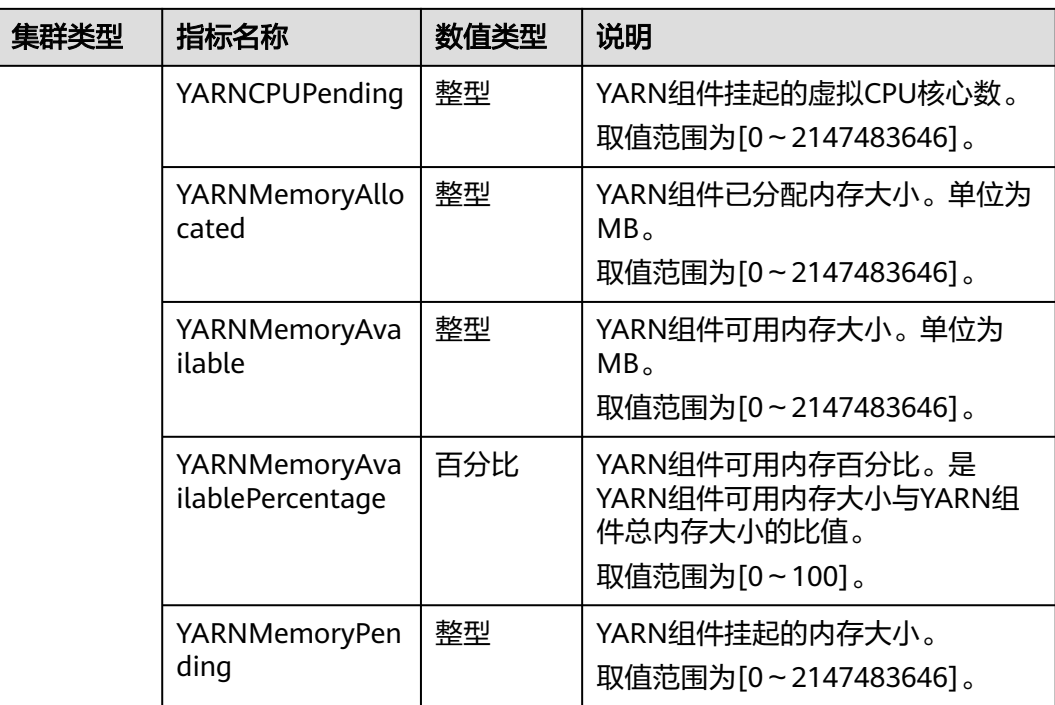

- 表**[4-10](#page-319-0)**中指标数值类型为百分比或比率时,有效数值可精确到百分位。其中百分比类型指标 数值为去除百分号(%)后的小数值,如16.80即代表16.80%。
- 混合集群的支持分析集群和流式集群的所有指标。

在添加资源计划时,可以参考表**4-11**配置相应的参数。

#### 表 **4-11** 资源计划配置项说明

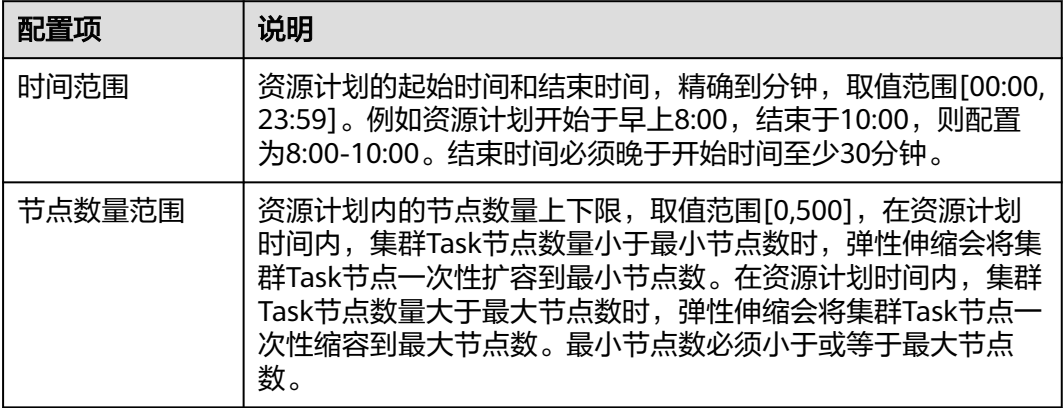

- <span id="page-322-0"></span>● 当启用资源计划时,弹性伸缩配置中的"默认节点数量范围"将在资源计划外的时间段内强 制生效。例如"默认节点数量范围"配置为1-2,配置资源计划: 08:00-10:00之间节点数量 范围为4-5,则在一天中的非资源计划时间段(0:00-8:00以及10:00-23:59)内,Task节点会 被强制限制在1个到2个中间,若节点数量大于2则触发自动缩容,若节点数量小于1则触发自 动扩容。
- 当不启用资源计划时,节点数量范围的"默认范围"会在全部时间范围生效,如果节点数量 不在"节点数量范围"的默认范围,主动增减Task节点数量到默认范围内。
- 资源计划间时间段不可交叉,时间段交叉意为某个时间点存在两个生效的资源计划,例如配 置资源计划1在08:00-10:00生效,资源计划2在09:00-11:00生效,则两个资源计划存在时间 段交叉,交叉时间段09:00-10:00。
- 资源计划不能跨天配置,例如如果要配置23:00至次日01:00的资源计划,请配置时间段为 23:00-00:00和00:00-01:00的两个资源计划。

在添加自动化脚本时,可以参考表**4-12**配置相应参数。

| 配置项    | 说明                                                                                                    |
|--------|----------------------------------------------------------------------------------------------------|
| 名称     | 自动化脚本的名称。                                                                                                  |
|        | 只能由数字、英文字符、空格、中划线和下划线组成,且不能以<br>空格开头。                                                                      |
|        | 可输入的字符串长度为1~64个字符。                                                                                         |
|        | 说明<br>同一集群内,不允许配置相同的名称。不同集群之间,可以配置相同的<br>名称。                                                               |
| 脚本路径   | 脚本的路径。路径可以是OBS文件系统的路径或虚拟机本地的路<br>径。                                                                        |
|        | OBS文件系统的路径,必须以s3a://开头,以.sh结尾。例如:<br>s3a://mrs-samples/xxx.sh                                              |
|        | ● 虚拟机本地的路径,脚本所在的路径必须以'/'开头,以.sh<br>结尾。例如,安装Zepelin的示例脚本路径如下: /opt/<br>bootstrap/zepelin/zepelin_install.sh |
| 执行节点类型 | 选择自动化脚本所执行的节点类型。                                                                                           |
|        | 说明                                                                                                    |
|        | ● 如果选择Master节点,您可以通过开关选择是否只在Active Master<br>节点执行此脚本。                                                      |
|        | 如果选择开启此功能,表示只在Active Master节点上执行。如果选择<br>关闭,表示在所有Master节点执行。默认关闭。                                          |

表 **4-12** 自动化脚本配置说明

<span id="page-323-0"></span>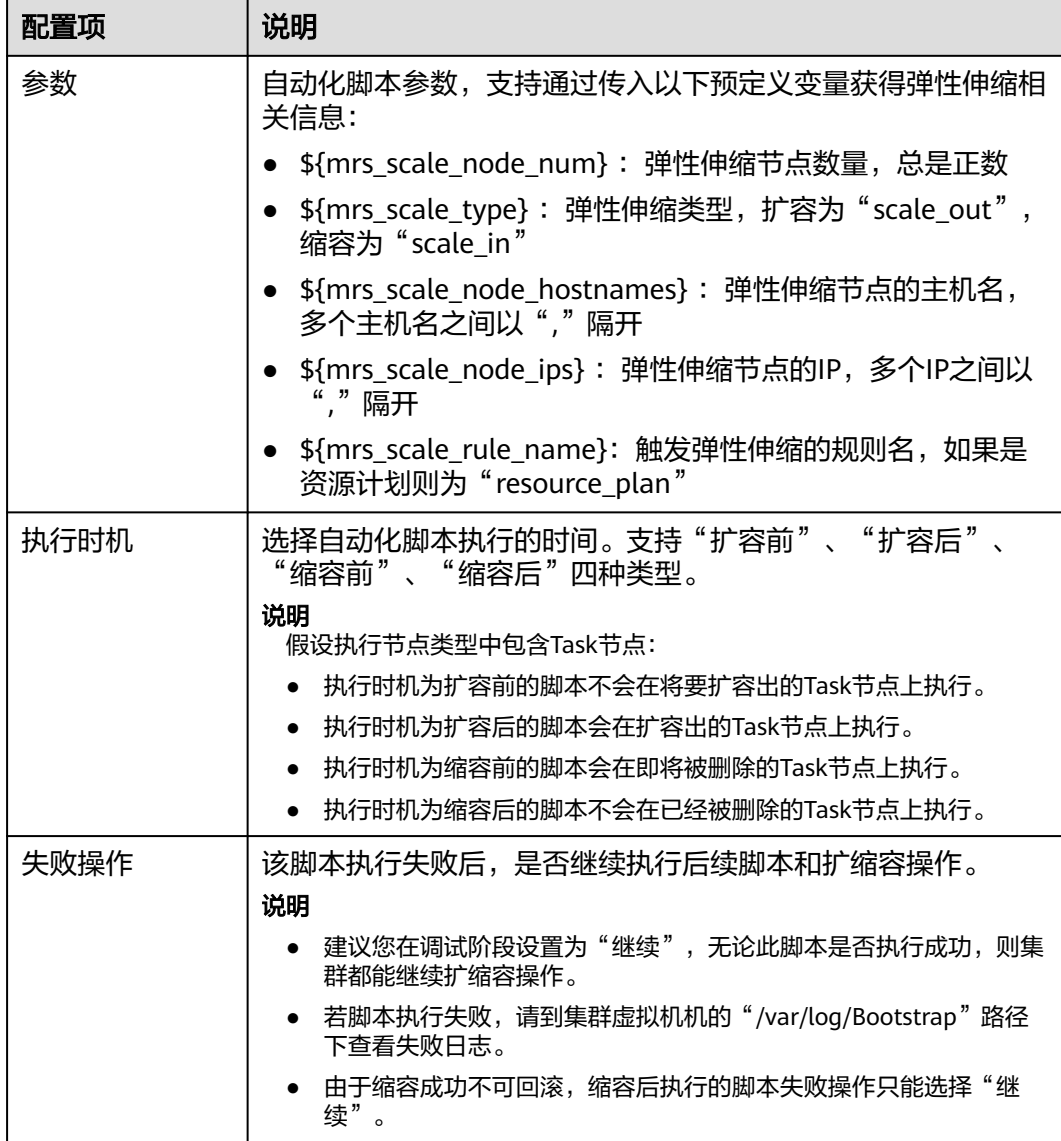

自动化脚本只在弹性伸缩时触发,手动调整集群节点时不会运行。

# **4.8** 管理数据连接

# **4.8.1** 配置数据连接

MRS的数据连接是用来管理集群中组件使用的外部源连接,如Hive的元数据使用外部 的关系型数据库,可以通过数据连接来关联Hive组件实现。

● 本地元数据:元数据存储于集群内的本地GaussDB中,当集群删除时元数据同时 被删除,如需保存元数据,需提前前往数据库手动保存元数据。
<span id="page-324-0"></span>● 数据连接:可选择关联与当前集群同一虚拟私有云和子网的RDS服务中的 PostgresDB或MySQL数据库,元数据将存储于关联的数据库中,不会随当前集群 的删除而删除,多个MRS集群可共享同一份元数据。

### 说明

不同集群间Hive元数据切换时,MRS当前只对Hive组件自身的元数据数据库中的权限进行同 步。这是由于当前MRS上的权限模型是在Manager上维护的,所以不同集群间的Hive元数据切 换,不能自动把用户/用户组的权限同步到另一个集群的Manager上。

### 数据连接前置操作

- 步骤**1** 登录RDS管理控制台。
- 步骤**2** 选择"实例管理",单击MRS数据连接使用的RDS实例名称。
- 步骤**3** 单击右上角的"登录",以root用户登录该实例。
- 步骤4 在实例"首页"即可单击"新建数据库"创建新的数据库。
- 步骤**5** 在页面顶部选择"帐号管理 > 用户管理"。

#### 说明

当用户选择的数据连接为"RDS服务MySQL数据库"时,请确保使用的数据库用户为root用户。 如果为非root用户,请参考步骤**5**-步骤**7**操作。

- 步骤**6** 单击"新建用户",创建一个非root用户。
- 步骤7 在页面顶部选择"SQL操作 > SQL查询", 在"库名"处切换对应数据库, 然后执行 如下SQL命令为该数据库用户进行赋权, 其中\${db\_name}与\${db\_user}为MRS待连接 的数据库名和新建的用户名。

grant SELECT, INSERT on mysql.\* to '\${db\_user}'@'%' with grant option; grant all privileges on \${db\_name}.\* to '\${db\_user}'@'%' with grant option; grant reload on \*.\* to '\${db\_user}'@'%' with grant option; flush privileges;

步骤**8** 参考创建数据连接创建数据连接。

### **----**结束

### 创建数据连接

- 步骤**1** 登录MRS控制台,在导航栏选择"数据连接"。
- 步骤**2** 单击"新建数据连接 "。

步骤**3** 参考表**[4-13](#page-325-0)**配置相关参数。

### <span id="page-325-0"></span>表 **4-13** 数据连接

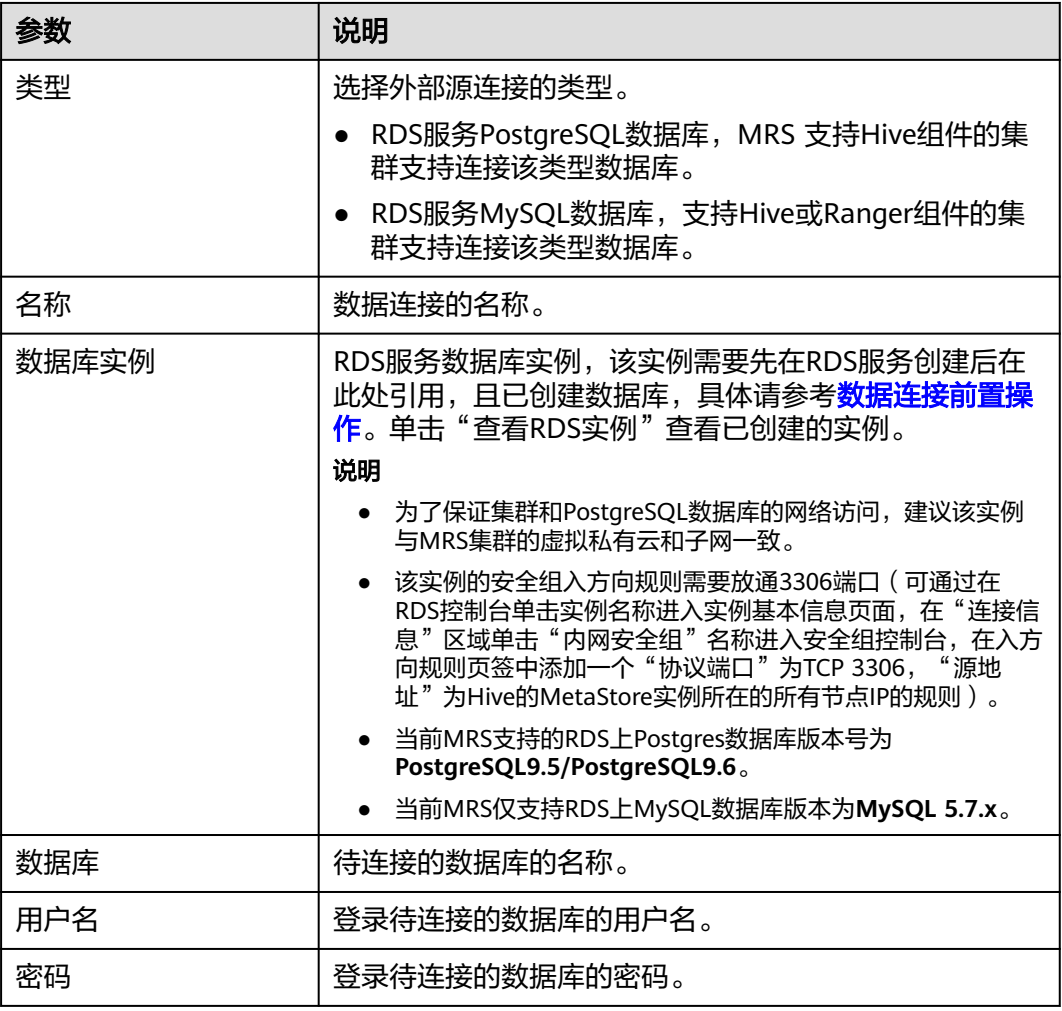

说明

当用户选择的数据连接为"RDS服务MySQL数据库"时,请确保使用的数据库用户为root用户。 一……………………………………………<br>如果为非root用户,请参考<mark>数据连接前置操作</mark>操作。

步骤**4** 单击"确定"完成创建。

### **----**结束

# 编辑数据连接

- 步骤1 登录MRS控制台,在导航栏选择"数据连接"。
- 步骤2 在数据连接列表的"操作列",单击待编辑数据连接所在行的"编辑"。
- 步骤**3** 参考表**4-13**修改参数。

如果选择的数据连接已经关联了集群,编辑后会将修改后的配置同步到对应的集群 中。

### **----**结束

# 删除数据连接

- 步骤1 登录MRS控制台,在导航栏选择"数据连接"。
- 步骤2 在数据连接列表的操作列,单击待删除数据连接所在行的"删除"。 如果选择的数据连接已经关联了集群,删除动作不会影响对应的集群。

**----**结束

### 创建集群时配置数据连接

- 步骤**1** 登录MRS管理控制台。
- 步骤**2** 单击"创建集群",进入"创建集群"页面。
- 步骤**3** 在集群页面,选择"自定义创建"。
- **步骤4** 在软件配置中,参考**表4-14**配置 " 元数据 " ,其他参数请参考<mark>[创建自定义集群](#page-292-0)</mark>进行配 置并创建集群。

表 **4-14** 数据连接参数说明

| 参数     | 参数说明                                                                                                    |
|--------|----------------------------------------------------------------------------------------------------|
| 元数据    | 是否使用外部数据源存储元数据。<br>本地元数据: 元数据存储在集群本地。<br>数据连接: 使用外部数据源元数据, 若集群异常或删除<br>时将不影响元数据,适用于存储计算分离的场景。<br>支持Hive或Ranger组件的集群支持该功能。                                                             |
| 组件名    | 当"使用外部数据源存储元数据"功能开启时,该参数有<br>效。用于表示可以设置外部数据源的组件类型。<br>• Hive<br>Ranger                                                                                                    |
| 数据连接类型 | 当"使用外部数据源存储元数据"功能开启时,该参数有<br>效。用于表示外部数据源的类型。<br>Hive组件支持的数据连接类型:<br>– RDS服务PostgreSQL数据库(1.9.x版本支持)<br>- RDS服务MySQL数据库<br>- 本地数据库<br>Ranger组件支持的数据连接类型:<br>- RDS服务MySQL数据库<br>- 本地数据库 |
| 数据连接实例 | 当"数据连接类型"选择"RDS服务PostgreSQL数据库"<br>或"RDS服务MySQL数据库"时,该参数有效。用于表示<br>MRS集群与RDS服务数据库连接的名称,该实例必须先创<br>建才能在此处引用。可单击"创建数据连接"进行创建,<br>具体请参考 <mark>数据连接前置操作和创建数据连接</mark> 进行操作。               |

### **----**结束

# **4.8.2** 配置 **Ranger** 数据连接

本指导旨在指导用户将现有集群的Ranger元数据切换为RDS数据库中存储的元数据。 该操作可以使多个MRS集群共用同一份元数据,且元数据不随集群的删除而删除。也 能够避免集群迁移时Ranger元数据的迁移。

## 前置条件

已创建RDS服务MySQL数据库的实例,请参考<mark>创建数据连接</mark>。

### 说明

- 对于MRS 3.x之前版本,当用户选择的数据连接为"RDS服务MySQL数据库"时,请确保使 用的数据库用户为root用户。如果为非root用户,请参考<mark>数据连接前置操作</mark>新建用户并为该 用户进行赋权。
- 对于MRS 3.x及之后版本,当用户选择的数据连接为"RDS服务MySQL数据库"时,数据库 用户不允许为root用户,请参考**数据连接前置操作**新建用户并为该用户进行赋权。

# **Ranger** 元数据外置到 **Mysql** 前置操作

该前置操作仅在**MRS 3.1.0**及之后版本需要执行。

步骤**1** 登录FusionInsight Manager页面,具体请参见访问**[FusionInsight Manager](#page-537-0)**(**MRS** <mark>3.x及之后版本 )</mark>。选择"集群 > 服务 > *服务名称*"。

当前MRS 3.1.x集群支持Ranger鉴权的组件为: HDFS、HBase、Hive、Spark、 Impala、Storm、Kafka组件。

步骤**2** 在服务"概览"页面右上角单击"更多 > 停用Ranger鉴权",如果"停用Ranger鉴 权"是灰色,则表示未开启Ranger鉴权无需停用Ranger鉴权,如图**4-4**所示。

图 **4-4** 停用 Ranger 鉴权

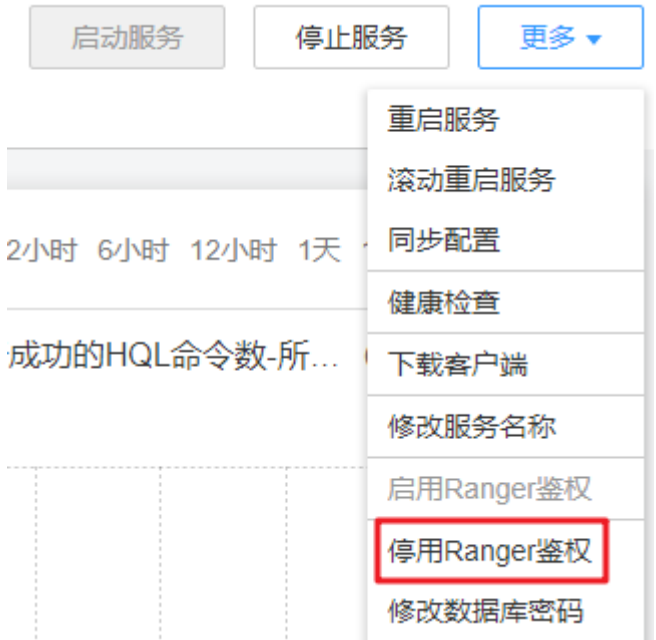

- <span id="page-328-0"></span>步骤**3** (可选)如需使用已有鉴权策略请执行该步骤在Ranger Web页面导出已有组件的鉴权 策略,切换Ranger元数据完成后可重新导入已有的鉴权策略。此处以Hive为例,导出 后会生成本地的json格式的策略文件。
	- 1. 登录FusionInsight Manager页面。
	- 2. 选择"集群 > 服务 > Ranger", 进入Ranger服务概览页面。
	- 3. 单击"基本信息"区域中的"RangerAdmin", 进入Ranger WebUI界面。

admin用户在Ranger中的用户类型为"User",如需查看所有管理页面,可单击 右上角用户名后,选择"Log Out",退出当前用户。

- 4. 使用**rangeradmin**用户 (默认密码为Rangeradmin@123)或者其他具有Ranger 管理员权限用户重新登录。
- 5. 单击Hive组件对应行的导出按钮∠,导出鉴权策略。

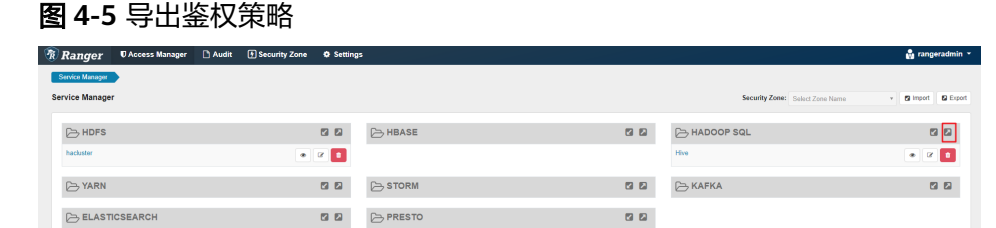

6. 单击"Export",导出后会生成本地的json格式的策略文件。

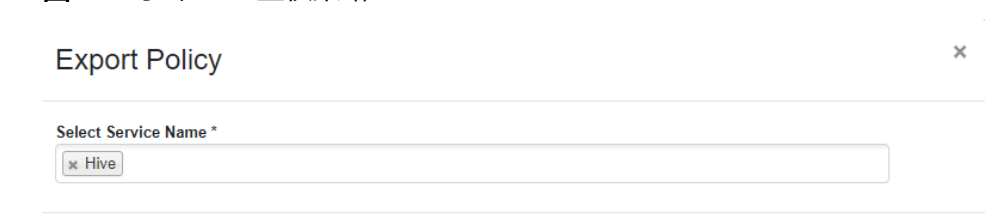

**----**结束

### 为 **MRS** 集群配置数据连接

- 步骤**1** 登录MRS控制台。
- 步骤**2** 单击集群名称进入集群详情页面。
- 步骤**3** 单击"数据连接"右侧的"单击管理",进入数据连接配置界面。
- 步骤**4** 单击"配置数据连接",并配置相关参数。

图 **4-6** 导出 Hive 鉴权策略

- 组件名称:Ranger
- 模块类型:Ranger元数据
- 连接类型:RDS服务MySQL数据库
- 连接实例:请选择已创建的到RDS服务MySQL数据库的实例,如需创建新的数据 连接,请参考<mark>创建数据连接</mark>。

步骤**5** 勾选"我已经阅读上述信息,并了解具体影响。"并单击"测试"。

Cancel Export

步骤**6** 测试成功后,单击"确定"完成数据连接配置。

- 步骤**7** 登录FusionInsight Manager页面。
- 步骤8 选择"集群 > 服务 > Ranger", 进入Ranger服务概览页面。
- 步骤**9** 单击"更多 > 重启服务"或"更多 > 滚动重启服务"。

重启服务会造成业务中断,滚动重启可以尽量减少或者不影响业务运行。

重启Ranger组件会影响所有受Ranger控制组件的权限,可能影响业务的正常运行,请 在集群空闲或业务量较少时时执行重启。重启Ranger组件前, Ranger中的策略依然生 效。

### 图 **4-7** 重启服务

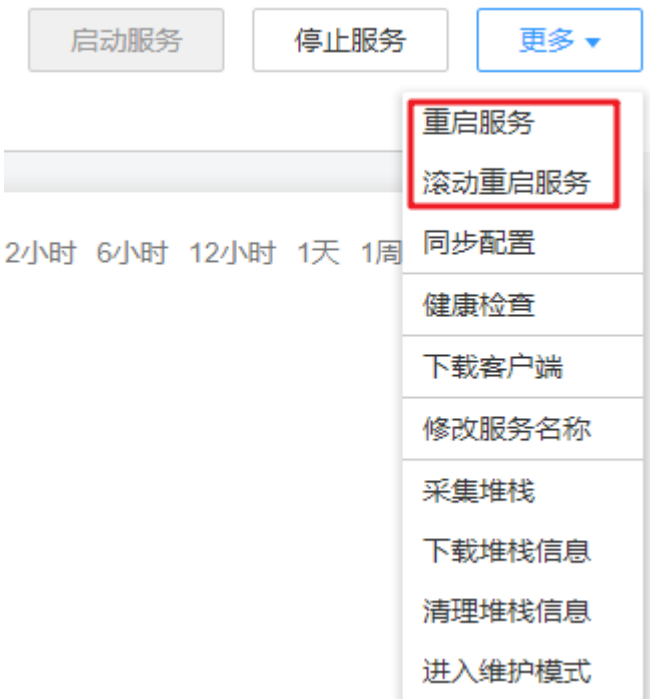

步骤**10** 启用需要鉴权的组件的Ranger鉴权。此处以Hive组件为例。

当前MRS 3.1.x集群支持Ranger鉴权的组件为: HDFS、HBase、Hive、Spark、 Impala、Storm、Kafka组件。

- 1. 登录FusionInsight Manager页面,选择"集群 > 服务 > *服务名称*"。
- 2. 在服务"概览"页面右上角单击"更多 > 启用Ranger鉴权"。

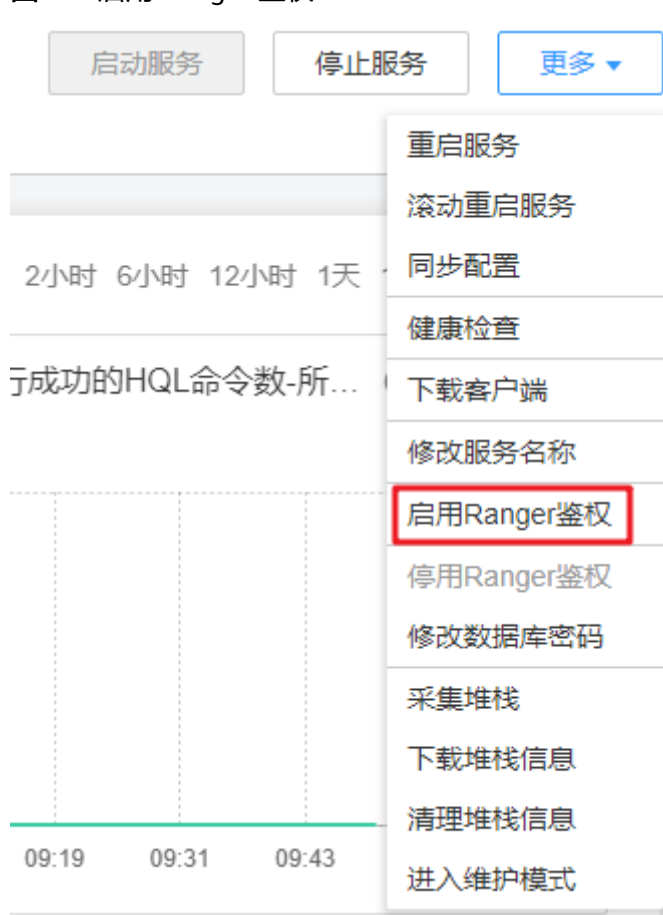

图 **4-8** 启用 Ranger 鉴权

步骤11 登录Ranger WebUI界面,单击Hive组件对应行的导入按钮

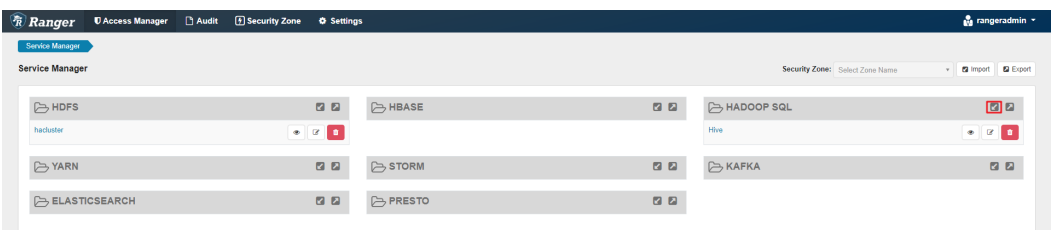

### 步骤**12** 配置导入参数。

- Select file:选择[步骤](#page-328-0)**3.6**中下载的鉴权策略文件。
- Merge If Exist Policy: 勾选。

### 图 **4-9** 导入鉴权策略

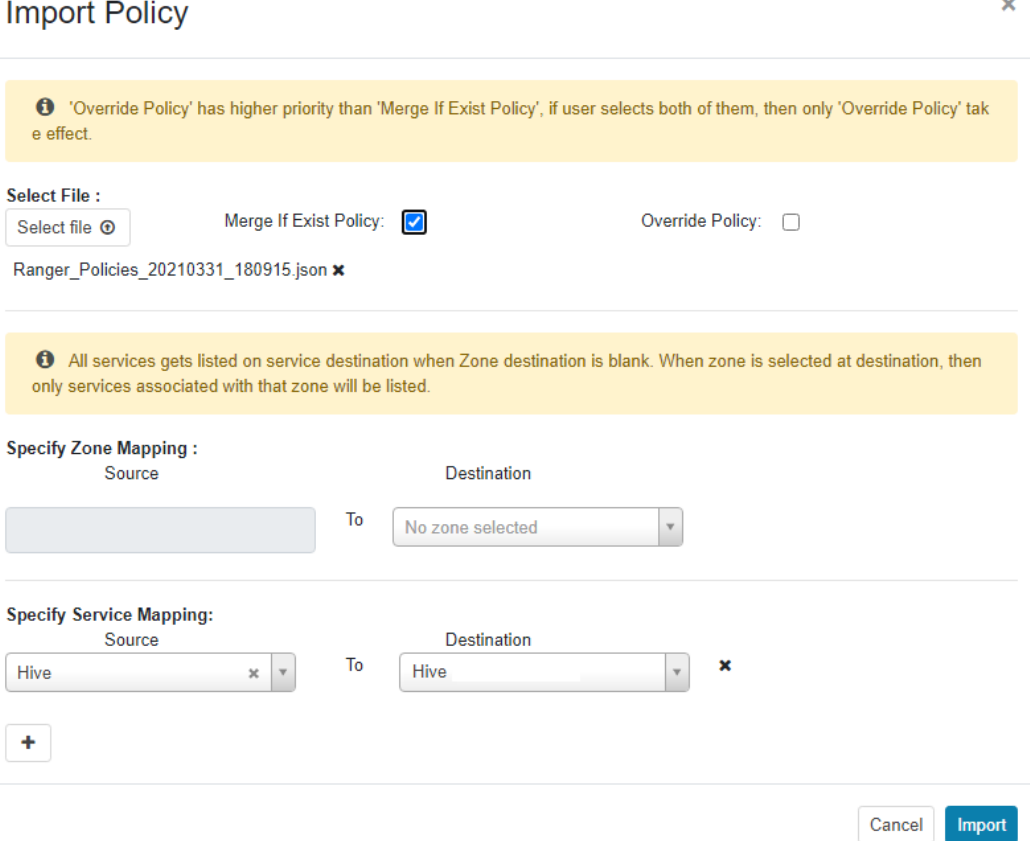

- 步骤**13** 重启启用Ranger鉴权的组件。
	- 1. 登录FusionInsight Manager页面。
	- 2. 选择"集群 > 服务 > Hive", 进入Hive服务概览页面。
	- 3. 单击"更多 > 重启服务"或"更多 > 滚动重启服务"。 重启服务会造成业务中断,滚动重启可以尽量减少或者不影响业务运行。

#### **----**结束

# **4.8.3** 配置 **Hive** 数据连接

本章节指导用户在创建后,将现有集群的Hive元数据切换为本地数据库或者RDS数据 库中存储的元数据。该操作可以使多个MRS集群共用同一份元数据,且元数据不随集 群的删除而删除。也能够避免集群迁移时Hive元数据的迁移。

#### 说明

- 不同集群间Hive元数据切换时, MRS当前只对Hive组件自身的元数据数据库中的权限进行同 步。这是由于当前MRS上的权限模型是在Manager上维护的,所以不同集群间的Hive元数据 切换,不能自动把用户/用户组的权限同步到另一个集群的Manager上。
- 对于MRS 3.x之前版本,当用户选择的数据连接为"RDS服务MySQL数据库"时,请确保使 用的数据库用户为root用户。如果为非root用户,请参考<mark>数据连接前置操作</mark>新建用户并为该 用户进行赋权。
- 对于MRS 3.x及之后版本,当用户选择的数据连接为"RDS服务MySQL数据库"时,数据库 ,<br>用户不允许为root用户,请参考<mark>数据连接前置操作</mark>新建用户并为该用户进行赋权。

### 配置 **Hive** 数据连接

该功能在MRS 3.0.5版本暂不支持。

- 步骤**1** 登录MRS控制台,在导航栏选择"集群列表 > 现有集群"。
- 步骤**2** 单击集群名称,进入集群详情页面。
- 步骤**3** 在集群详情页的"概览"页签,单击"数据连接"右侧的"单击管理"。
- 步骤**4** 在"数据连接"页面显示集群已关联的数据连接,单击"编辑"或"删除"可对数据 连接进行编辑或删除。
- 步骤**5** 若"数据连接"页面没有关联连接,单击"配置数据连接"进行增加。

说明

一种模块类型只能配置一个数据连接,如在Hive元数据上配置了数据连接后,不能再配置其他 的数据连接。当没有可用的模块类型时,"配置数据连接"按钮不可用。

表 **4-15** 配置 Hive 数据连接

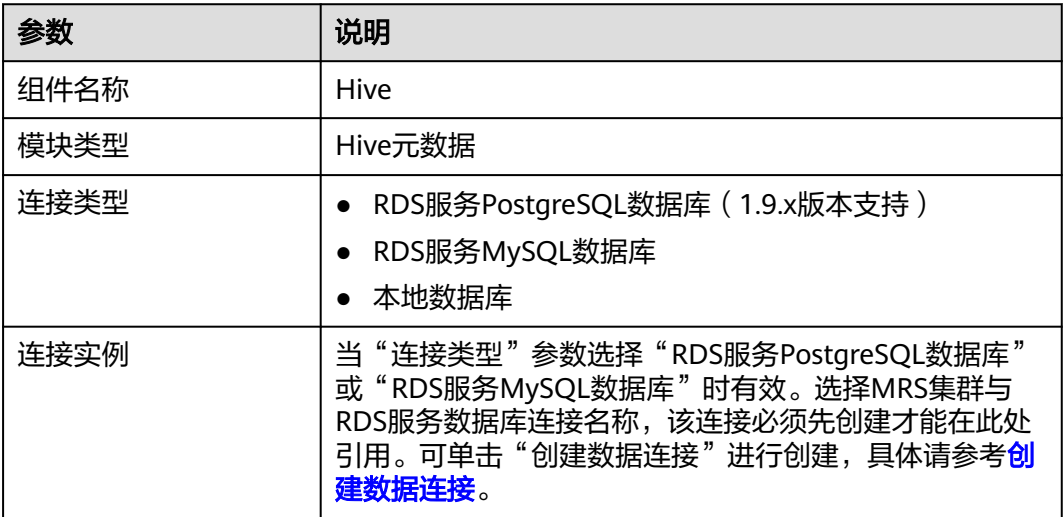

步骤**6** 单击"测试",测试此数据连接和集群的连通性。

步骤**7** 连接成功后单击"确定" 完成配置数据连接。

说明

- 配置了Hive元数据后,请重启Hive服务,Hive会在指定的数据库下创建Hive必须的数据库表 (如表已经存在则不会创建)。
- 重启Hive服务前,请确保已安装对应驱动包到所有MetaStore实例所在节点中。
	- Postgres:使用开源驱动包替换集群已有的驱动包。将postgres驱动包 postgresql-42.2.5.jar上传至所有MetaStore实例节点\${BIGDATA\_HOME}/third\_lib/ Hive目录下。
	- MySQL:进入MySQL官网(https://www.mysql.com/),选择"Downloads > Community > MySQL Connectors > Connector/J"下载对应版本的驱动包,将MySQL -commanny minger commetters commettery, reproduction assembly introduced to the strategy of the strategy of th<br>对应版本的驱动包上传至所有Metastore实例节点"/opt/Bigdata/FusionInsight\_HD\_\*/ install/FusionInsight-Hive-\*/hive-\*/lib/"目录下。

**----**结束

# **4.9** 通过引导操作安装第三方软件

# **4.9.1** 引导操作简介

引导操作是指启动集群组件前(或后)在指定的节点上执行脚本。您可以通过引导操 作来完成安装其他第三方软件,修改集群运行环境等自定义操作。

如果集群扩容,选择执行引导操作,则引导操作也会以相同方式在新增节点上执行。 如果集群开启弹性伸缩功能,可以在配置资源计划的同时添加自动化脚本,则自动化 脚本会在弹性伸缩的节点上执行,实现用户自定义操作。

MRS会使用root用户执行您指定的脚本,脚本内部您可以通过**su - XXX**命令切换用 户。

### 说明

引导操作脚本以root身份执行,使用不当可能会对集群可用性造成影响,请谨慎操作。

MRS通过引导操作脚本返回码来判断结果,如果返回零,则代表脚本执行成功,非零 代表执行失败。一个节点上执行某个引导脚本失败,则会导致相应引导脚本失败,您 可以通过"失败后操作"来选择是否继续执行后续脚本。举例1:创建集群指定所有脚 本的"失败后操作"都选择"继续",则不管这些脚本实际执行成功或失败,都会全 部执行,并完成启动流程。举例2:如果一个脚本执行失败,且"失败后操作"选择 "终止",则不会执行后续脚本,集群创建或扩容也随之失败。

您最多可以添加18个引导操作,它们会按照您指定的顺序在集群组件启动前(或后) 执行。组件启动前(或后)执行的引导操作,必须在60分钟内完成,否则会引起集群 创建或扩容失败。

# **4.9.2** 准备引导操作脚本

引导操作目前仅支持linux shell脚本,脚本文件需以.sh结尾。

## 上传所需安装包等文件至 **OBS** 文件系统

正式编写脚本前,您需要将所需安装包、配置包的所有相关文件都上传到同region的 OBS文件系统中。因为不同region间有网络隔离, MRS虚拟机无法下载其他region上的 OBS文件。

# 脚本中如何从 **OBS** 文件系统下载文件

您可以在脚本中指定从OBS下载需要的文件。如果将文件上传到私有文件系统,需要 用**hadoop fs**下载,下面的例子会将 obs://yourbucket/myfile.tar.gz 这个文件下载到 本地,并解压到 /your-dir 目录下:

#### #!/bin/bash

source /opt/Bigdata/client/bigdata\_env;hadoop fs -D fs.obs.endpoint=<obs-endpoint> -D fs.obs.access.key=<your-ak> -D fs.obs.secret.key=<your-sk> -copyToLocal obs://yourbucket/ myfile.tar.gz ./ mkdir -p /<your-dir> tar -zxvf myfile.tar.gz -C /<your-dir>

### 说明

- MRS 3.x及之后版本客户端默认安装路径为"/opt/Bigdata/client", MRS 3.x之前版本为 "/opt/client"。具体以实际为准。
- Hadoop客户端已预安装在MRS节点上,**hadoop fs**命令可对OBS做下载、上传等操作。
- 获取各region下obs-endpoint。

### 上传脚本至 **OBS** 文件系统

脚本完成后上传到同region的OBS文件系统中。在您选定的时机,集群各节点会从OBS 将脚本下载下来并以root用户执行。

# **4.9.3** 查看执行记录

您可以在集群详情页选择"引导操作" 页签查看引导操作的执行结果。

## 查看执行结果

- 1. 登录MRS管理控制台。
- 2. 在"集群列表 > 现有集群"中单击需要查询的集群名称。 系统跳转至该集群详情页面。
- 3. 在集群详情页面选择"引导操作"页签。系统显示创建集群时所添加的引导操作 信息。

### 说明

- 可以通过选择右上角的"组件首次启动前"或者"组件首次启动后"查询相关的引导操 作信息。
- 这里列出的是上次执行结果。对于新创建的集群,则列出的是创建时执行引导操作的记 录;如果集群被扩容了,则列出的是上次扩容对新增节点执行引导操作的记录。

# 查看执行日志

如果需要查看引导操作的执行日志,请在添加引导操作时将"失败操作"配置为"继 续",然后登录到各个节点上查看运行日志,运行日志在/var/log/Bootstrap目录下。 如果您对组件启动前后都添加了引导操作,可通过时间戳前后关系来区分两个阶段引 导操作的日志。

建议您在脚本中尽量详细地打印日志,以方便查看运行结果。MRS将脚本的标准输出 和错误输出都重定向到了引导操作日志目录下。

# **4.9.4** 添加引导操作

该操作适用于MRS 3.x之前版本集群。

MRS 3.x版本暂不支持在创建集群时添加引导操作。

### 在创建集群时添加引导操作

- 步骤**1** 登录MRS管理控制台。
- 步骤**2** 单击"创建集群",进入"创建集群"页面。
- 步骤**3** 在集群页面,选择"自定义创建"。

步骤**4** 参考[创建自定义集群](#page-292-0)配置集群软件配置和硬件配置信息。

步骤5 在"高级配置"区域的引导操作栏,单击"添加"。

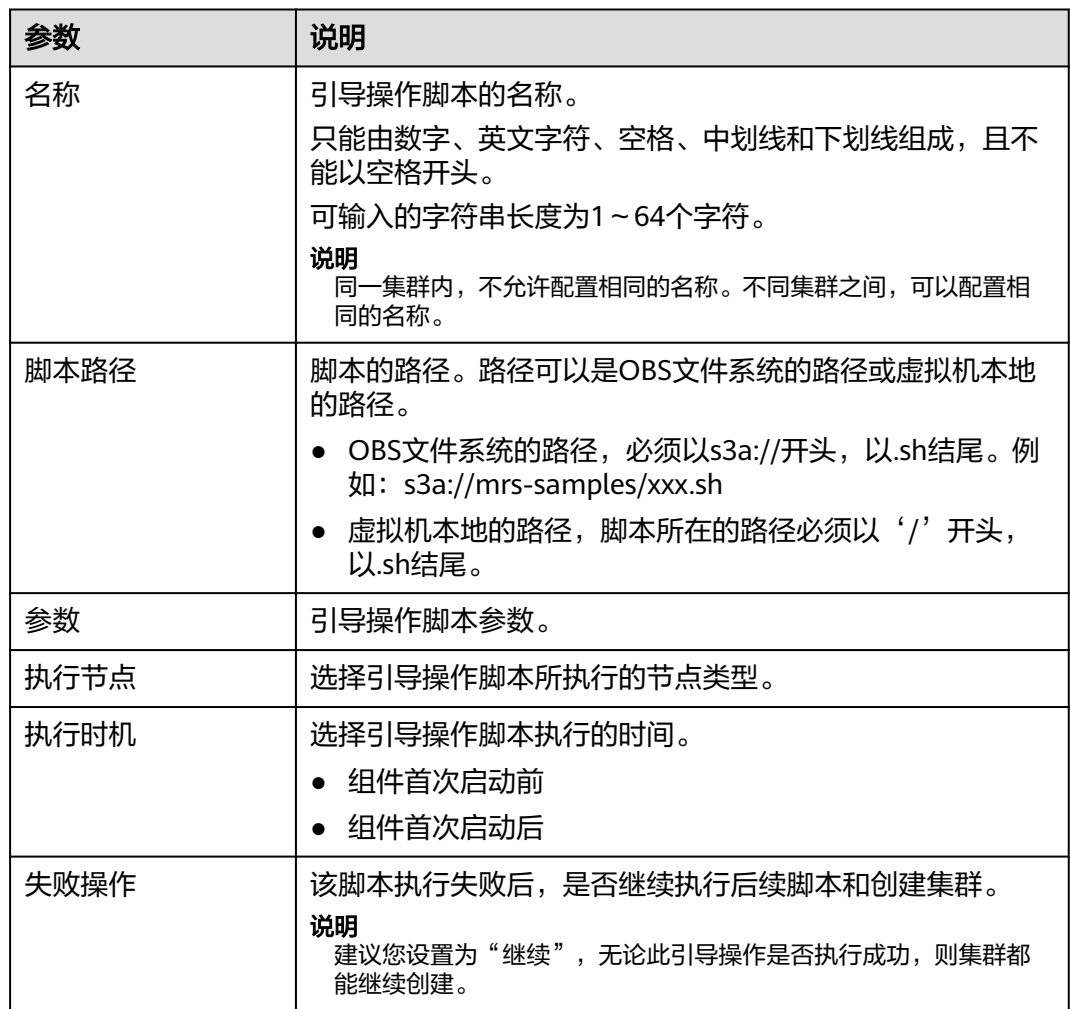

表 **4-16** 参数描述

步骤**6** 单击"确定"。

添加成功后,可以通过"操作"列进行编辑、克隆和删除。

**----**结束

### 在弹性伸缩集群页面添加自动化脚本

- 步骤**1** 登录MRS管理控制台。
- 步骤**2** 选择"集群列表 > 现有集群",选中一个运行中的集群并单击集群名称。进入集群详 情页面。
- 步骤3 在"节点管理"页签Task节点组的"操作"列单击"弹性伸缩",进入"弹性伸缩" 页面。

当集群没有Task节点时,先单击"配置Task节点"增加Task节点,再执行该步骤。

### 说明

对于MRS 3.x及之后版本, "配置Task节点"仅适用于分析集群、流试集群和混合集群。

步骤**4** 配置资源计划。

配置操作:

- 1. 在弹性伸缩页面,开启弹性伸缩功能。
- 2. 节点数量范围的"默认范围"设置为"2-2",表示除资源计划规定时间范围外, 其他时间Task节点数量固定为2个。
- 3. 单击默认范围下方的"配置指定时间段的节点数量范围"。
- 4. 配置"时间范围"和"节点数量范围"。此处"时间范围"设置为 "07:00-13:00", "节点数量范围"设置为"5-5",表示在该时间范围内, Task节点数量固定为5个。参数详情请参考表**[4-11](#page-321-0)**。 可以单击"配置指定时间段的节点数量范围"配置多条资源计划。
- 步骤**5** (可选)配置自动化脚本。
	- 1. 在"高级配置"项选择"现在配置"。
	- 2. 单击"添加",讲入"自动化脚本"配置页面。
	- 3. 配置"名称"、"脚本路径"、"执行节点类型"、"参数"、"执行时机"、 "失败操作"。参数详情请参考表**[4-12](#page-322-0)**。
	- 4. 单击"确定"保存自动化脚本配置。
- 步骤**6** 勾选"我同意授权MRS服务根据以上策略自动进行节点扩容/缩容操作。"。
- 步骤7 单击"确定",完成弹性伸缩集群设置。

### **----**结束

# **4.10** 查看失败的集群操作任务

本章节介绍如何查看并删除失败的MRS任务。

## 背景信息

当集群创建失败、集群删除失败、集群扩容失败和集群缩容失败后,失败任务会转入 "失败任务管理"页面,其中仅集群删除失败的任务会同步转入"历史集群"页面。 当不需要失败的任务时,可以删除。

### 操作步骤

- 步骤**1** 登录MRS管理控制台。
- 步骤**2** 在左侧导航栏中选择"集群列表 > 现有集群"。
- 步骤**3** 单击"失败任务管理"右侧的 或数字,进入"失败任务管理"页面。
- **步骤4** 在需要删除的任务对应的"操作"列中,单击"删除"。

此处只能删除单个失败的任务。

步骤**5** 单击任务列表左上方的"删除所有失败任务"可以删除全部任务。

### **----**结束

# **4.11** 查看历史集群信息

选择"集群列表 > 历史集群",选中一集群并单击集群名,进入集群基本信息页面。 用户可查看集群的配置信息、部署的节点信息。

参考下列表格查看集群信息参数说明。

表 **4-17** 集群基本信息

| 参数      | 参数说明                                                                                                    |
|---------|----------------------------------------------------------------------------------------------------|
| 集群名称    | 集群的名称,创建集群时设置。                                                                                                    |
| 集群状态    | 集群状态信息。                                                                                                    |
| 集群版本    | 集群的版本信息。                                                                                                    |
| 集群类型    | 创建集群时的集群类型。                                                                                                    |
| 集群ID    | 集群的唯一标识,创建集群时系统自动赋值,不需要用户设置。                                                                                                    |
| 创建时间    | 显示集群创建的时间。                                                                                                    |
| 可用区     | 集群工作区域下的可用区,创建集群时设置。                                                                                                    |
| 默认生效子网  | 子网信息,创建集群时所选。<br>通过子网提供与其他网络隔离的、可以独享的网络资源,以提高网<br>络安全。                                                                                                    |
| 虚拟私有云   | VPC信息,创建集群时所选。<br>VPC即虚拟私有云,是通过逻辑方式进行网络隔离,提供安全、隔<br>离的网络环境。                                                                                                    |
| OBS权限控制 | 单击"单击管理", 修改MRS用户与OBS权限的映射关系, 具体请<br>参考配置MRS多用户访问OBS细粒度权限。                                                                                                    |
| 数据连接    | 单击"单击管理",查看集群关联的数据连接类型,具体请参考 <b>配</b><br>置数据连接。                                                                                                    |
| 委托      | 单击"管理委托",为集群绑定或修改委托。<br>通过绑定委托,您可以将部分资源共享给ECS或BMS云服务来管<br>理,例如通过配置ECS委托可自动获取AK/SK访问OBS,具体请参<br>见配置存算分离集群(委托方式)。<br>MRS ECS_DEFAULT_AGENCY委托拥有对象存储服务的<br>OBSOperateAccess权限和在集群所在区域拥有CESFullAccess (对<br>开启细粒度策略的用户)、CES Administrator和KMS<br>Administrator权限。 |
| 密钥对     | 密钥对名称,创建集群时设置。<br>如果创建集群时设置的登录方式为密码,则不显示。                                                                                                    |

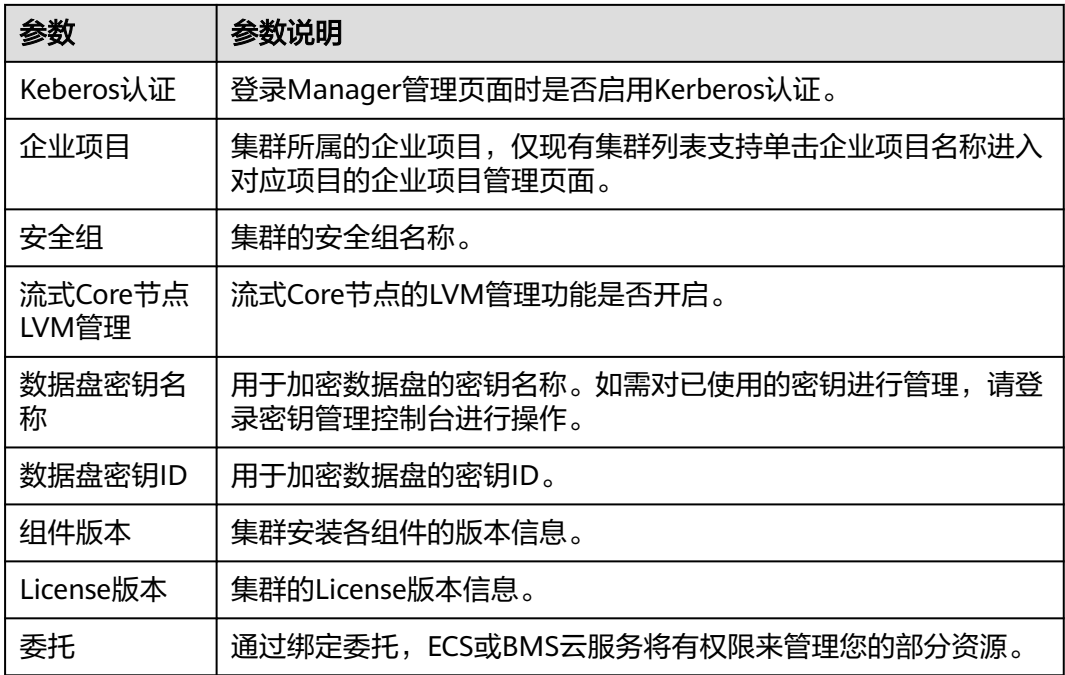

返回到历史集群列表页面,用户可使用如下按钮进行操作,参考下列表格查看按钮说 明。

# 表 **4-18** 按钮说明

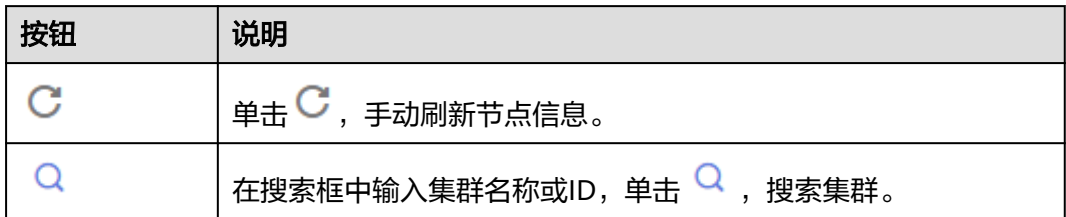

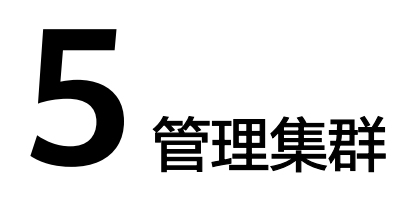

# **5.1** 登录集群

# **5.1.1 MRS** 集群节点简介快速创建 **Hadoop** 分析集群

介绍远程登录的概念、MRS集群的节点类型和节点功能。

MRS集群节点支持用户远程登录,远程登录包含界面登录和SSH登录两种方式:

- 界面登录:直接通过弹性云服务器管理控制台提供的远程登录功能,登录到集群 Master节点的Linux界面。
- SSH登录: 仅适用于Linux弹性云服务器。您可以使用远程登录工具(例如 PuTTY),登录弹性云服务器。此时,需要该弹性云服务器绑定弹性IP地址。 Master节点申请和绑定弹性IP,请参见"虚拟私有云 > 用户指南 > 弹性公网IP > 为弹性云服务器申请和绑定弹性公网IP"。

可以使用密钥方式也可以使用密码方式登录Linux弹性云服务器。

# 须知

当您使用密钥方式访问集群节点,需要以root用户登录,详细步骤请参见<mark>[登录弹](#page-341-0)</mark> [性云服务器\(](#page-341-0)**SSH**密钥方式)。 当您使用密码方式访问集群节点,详细步骤请参见[登录弹性云服务器\(](#page-343-0)**SSH**密码 [方式\)](#page-343-0)。

MRS集群中每个节点即为一台弹性云服务器,节点类型及节点功能如表**[5-1](#page-340-0)**所示。

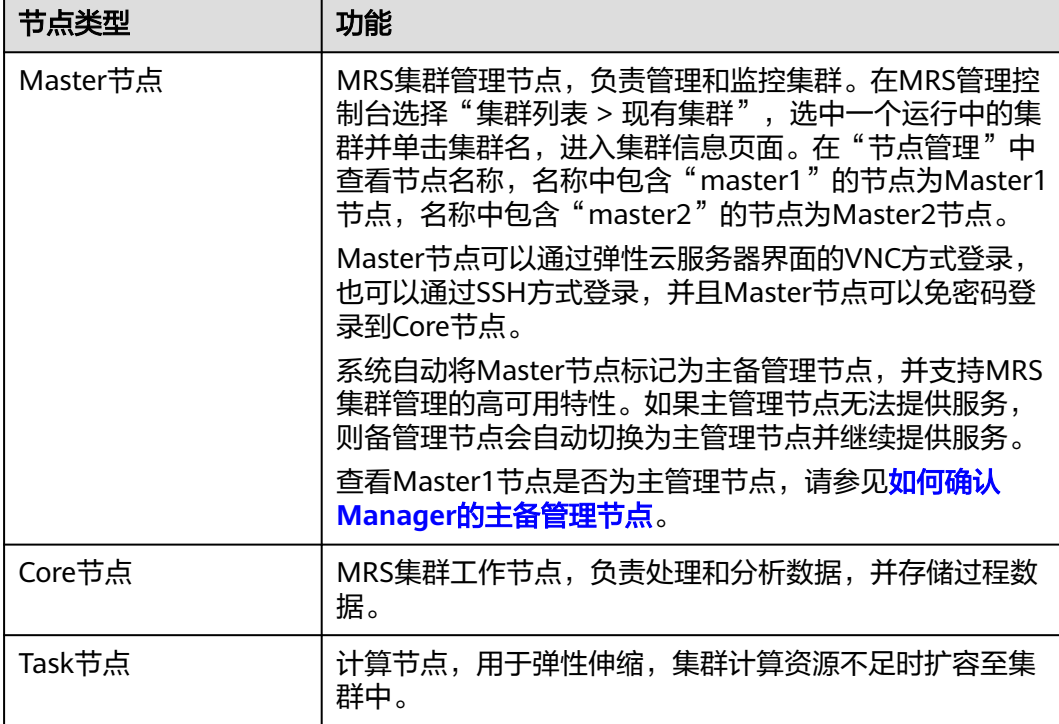

### <span id="page-340-0"></span>表 **5-1** 集群节点分类

# **5.1.2** 登录集群节点

本章节介绍如何使用弹性云服务器管理控制台上提供的远程登录(VNC方式)和如何 使用密钥或密码方式(SSH方式)登录MRS集群中的节点,远程登录主要用于紧急运 维场景,远程登录弹性云服务器进行相关维护操作。其他场景下,建议用户采用SSH 方式登录。

### 说明

如果需要使用SSH方式登录集群节点,需要在集群的安全组规则中手动添加入方向规则:其中源 地址为"客户端IPV4地址/32(或者客户端IPV6地址/128)",端口为22,具体请参见"虚拟私有 云 > 用户指南 > 安全性 > 安全组 > 添加安全组规则"。

# 登录弹性云服务器(**VNC** 方式)

- 步骤**1** 登录MapReduce服务管理控制台。
- 步骤**2** 选择"集群列表 > 现有集群",选中一个运行中的集群并单击集群名,进入集群基本 信息页面。
- 步骤**3** 在"节点管理"页签单击Master节点组中某一Master节点名称,登录到弹性云服务器 管理控制台。

步骤**4** 单击右上角的"远程登录"。

步骤**5** 根据界面提示,输入Master节点的用户名和密码。

1. 创建集群时登录方式选择了"密码"。此时,你需要输入的用户名、密码分别是 root和创建集群时设置的密码。

- <span id="page-341-0"></span>2. 创建集群时登录方式选择了密钥对,则使用如下方式登录:
	- a. 创建集群成功后,参见"虚拟私有云 > 用户指南 > 弹性公网IP > 为弹性云服 务器申请和绑定弹性公网IP"为集群的Master节点绑定一个弹性IP地址。
	- b. 使用root用户名和密钥文件, SSH方式远程登录Master节点。
	- c. 执行**passwd root**命令,设置root用户密码。
	- d. 设置成功后,返回界面登录方式,输入root用户名和步骤**5.2.c**设置的密码, 登录节点。

### **----**结束

## 登录弹性云服务器(**SSH** 密钥方式)

### 本地使用**Windows**操作系统

如果您本地使用Windows操作系统登录Linux弹性云服务器,可以按照下面方式登录弹 性云服务器。下面步骤以PuTTY为例。

- 1. 登录MapReduce服务管理控制台。
- 2. 选择"集群列表 > 现有集群",选中一个运行中的集群并单击集群名称,进入集 群基本信息页面。
- 3. 在"节点管理"页签单击Master节点组中某一Master节点名称,登录到弹性云服 务器管理控制台。
- 4. 选择"弹性公网IP"页签,单击"绑定弹性IP"为弹性云服务器绑定一个弹性公网 IP并记录该IP地址,若已绑定弹性公网IP请跳过该步骤。
- 5. 判断私钥文件是否为.ppk格式。
	- 是,执行**10**。
	- 否,执行**6**。
- 6. 运行PuTTY。
- 7. 在"Actions"区域,单击"Load",并导入创建弹性云服务器时使用的密钥对的 私钥文件。

导入时注意确保导入的格式要求为"All files (\*.\*)"。

- 8. 单击"Save private key"。
- 9. 保存转化后的私钥到本地。例如:kp-123.ppk。
- 10. 运行PuTTY。
- 11. 选择"Connection > data", 在Auto-login username处输入镜像的用户名。

### 说明

集群节点镜像的用户名是root。

- 12. 选择" Connection > SSH > Auth",在最下面一个配置项" Private key file for authentication"中,单击"Browse",选择**9**转化的密钥。
- 13. 单击"Session"。
	- a. Host Name (or IP address):输入弹性云服务器所绑定的弹性公网IP。
	- b. Port:输入 22。
	- c. Connection Type:选择 SSH。
	- d. Saved Sessions:任务名称,在下一次使用putty时就可以单击保存的任务名 称,即可打开远程连接。

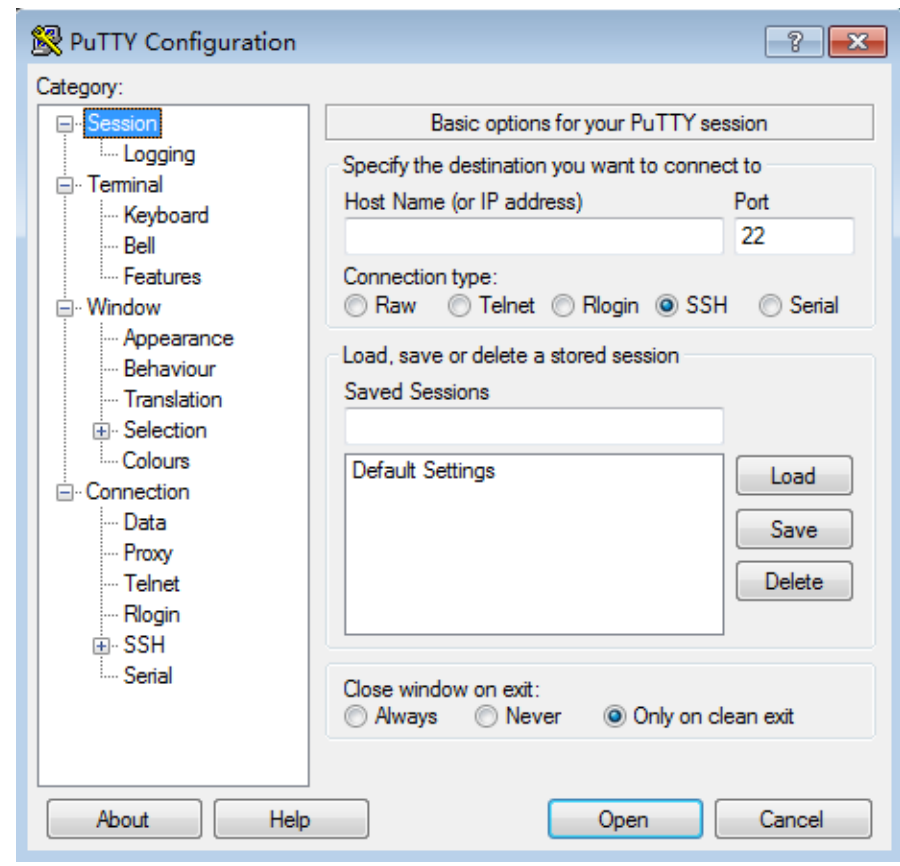

图 **5-1** 单击"Session"

14. 单击"Open"登录云服务器。

如果首次登录云服务器,PuTTY会显示安全警告对话框,询问是否接受服务器的 安全证书。单击"是"将证书保存到本地注册表中。

### 本地使用**Linux**操作系统

如果您本地使用Linux操作系统登录Linux弹性云服务器,可以按照下面方式登录。下 面步骤以私钥文件以kp-123.pem为例进行介绍。

1. 在您的linux计算机的命令行中执行如下命令,变更权限。

#### **chmod 400 /path/kp-123.pem**

### 说明

上述令的path为密钥文件的存放路径。

2. 执行如下命令,登录弹性云服务器。

#### **ssh -i /path/kp-123.pem**默认用户名**@**弹性公网**IP**

假设Linux弹性云服务器的默认用户名是root,弹性公网IP为123.123.123.123,则 命令如下:

ssh -i /path/kp-123.pem root@123.123.123.123

### 说明

- path为密钥文件的存放路径。
- 弹性公网IP地址为弹性云服务器绑定的弹性公网IP地址。
- 集群节点镜像的用户名是root。

# <span id="page-343-0"></span>登录弹性云服务器(**SSH** 密码方式)

### 本地使用**Windows**操作系统

如果本地主机为Windows操作系统,可以按照下面方式登录弹性云服务器。下面步骤 以PuTTY为例。

- 步骤**1** 登录MapReduce服务管理控制台。
- 步骤**2** 选择"集群列表 > 现有集群",选中一个运行中的集群并单击集群名称,进入集群基 本信息页面。
- 步骤**3** 在"节点管理"页签单击Master节点组中某一Master节点名称,登录到弹性云服务器 管理控制台。
- 步骤4 选择"弹性公网IP"页签,单击"绑定弹性IP"为弹性云服务器绑定一个弹性公网IP并 记录该IP地址,若已绑定弹性公网IP请跳过该步骤。
- 步骤**5** 运行PuTTY。
- 步骤**6** 单击"Session"。
	- 1. Host Name (or IP address):输入弹性云服务器所绑定的弹性公网IP。
	- 2. Port:输入 22。
	- 3. Connection Type:选择 SSH。
	- 4. Saved Sessions: 任务名称, 在下一次使用PuTTY时就可以单击保存的任务名称, 即可打开远程连接。

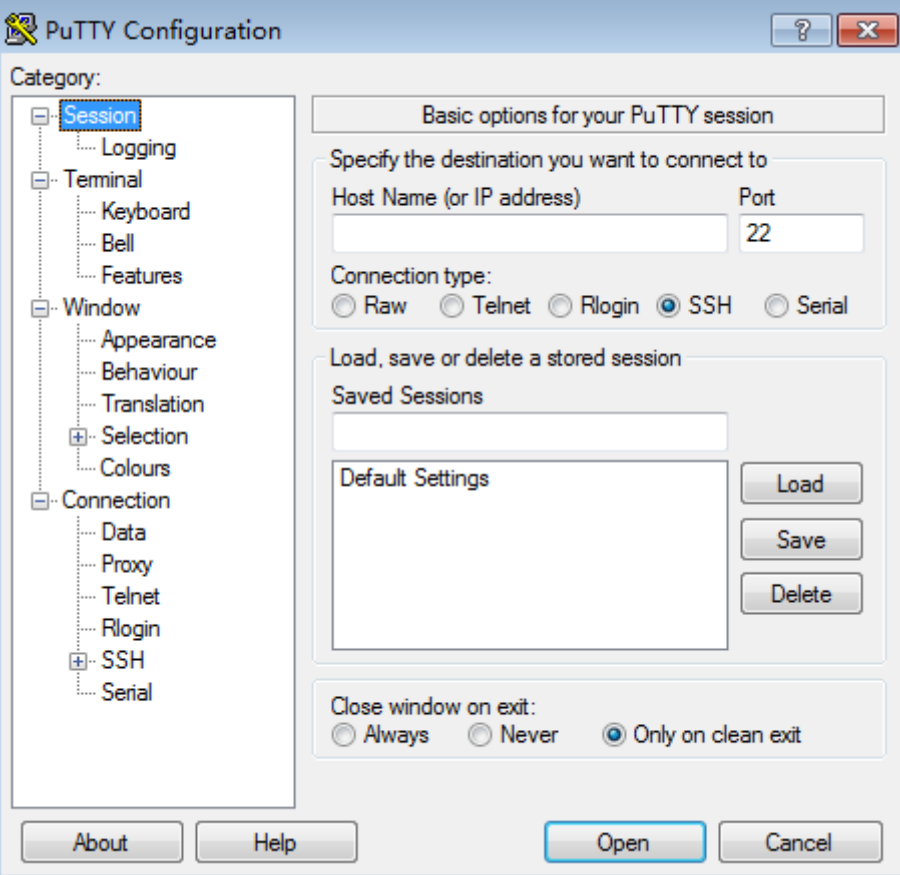

#### 图 **5-2** 单击 Session

- <span id="page-344-0"></span>步骤7 单击"Window", 在"Translation"下的"Remote character set:"选择  $"$  UTF-8"  $\alpha$
- 步骤**8** 单击"Open"登录云服务器。

如果首次登录云服务器,PuTTY会显示安全警告对话框,询问是否接受服务器的安全 证书。单击"是"将证书保存到本地注册表中。

步骤**9** 建立到云服务器的SSH连接后,根据提示输入用户名和密码登录弹性云服务器。

说明

用户名、密码分别是root和创建集群时设置的密码。

**----**结束

### 本地使用**Linux**操作系统

如果本地主机为Linux操作系统,您可以参考[步骤](#page-343-0)**1**~[步骤](#page-343-0)**4**为弹性云服务器绑定弹性公 网IP后,在计算机的命令行中运行如下命令登录弹性云服务器:**ssh** 弹性云服务器绑定 的弹性公网**IP**

# **5.1.3** 如何确认 **Manager** 的主备管理节点

介绍如何在Master1节点中确认Manager的主备管理节点。

## 背景信息

用户可以在Master节点登录到集群中的其他节点,同时登录Master节点后,可以确认 Manager的主备管理节点,并在对应的管理节点中执行命令。

在主备模式下,由于Master1和Master2之间会切换,Master1节点不一定是Manager 的主管理节点。

## 操作步骤

- 步骤**1** 确认MRS集群的Master节点。
	- 1. 登录MapReduce服务管理控制台,选择"集群列表 > 现有集群",选中一个运行 中的集群并单击集群名,进入集群信息页面。查看指定的集群信息。
	- 2. 在"节点管理"中查看节点名称,名称中包含"master1"的节点为Master1节 点,名称中包含"master2"的节点为Master2节点。
- 步骤**2** 确认Manager的主备管理节点。
	- 1. 远程登录Master1节点,请参见<mark>登录集群节点</mark>。
		- Master节点支持Cloud-Init特性, Cloud-init预配置的用户名"root", 密码为创 建集群时设置的密码。
	- 2. 执行以下命令切换用户。

**sudo su - root**

**su - omm**

3. 执行以下命令确认主备管理节点: **MRS 3.x**之前版本集群执行命令:**sh \${BIGDATA\_HOME}/om-0.0.1/sbin/ status-oms.sh MRS 3.x**及之后版本集群执行命令:**sh \${BIGDATA\_HOME}/om-server/om/ sbin/status-oms.sh**

<span id="page-345-0"></span>回显信息中"HAActive"参数值为"active"的节点为主管理节点(如下例中 "mgtomsdat-sh-3-01-1"为主管理节点 ) ,参数值为"standby"的节点为备管 理节点 ( 如下例中" mgtomsdat-sh-3-01-2"为备管理节点 ) 。 Ha mode

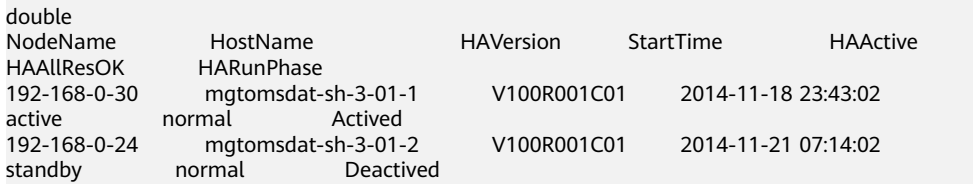

说明

如果当前登录的Master1节点是备管理节点,且需要登录到主管理节点时,请执行以下命 令:

**ssh** Master2节点IP地址

### **----**结束

# **5.2** 集群概览

# **5.2.1** 集群列表简介

通过概览信息可以快速查看所有集群和作业的状态,您也可以通过MRS控制台左侧导 航的"帮助"中获取MRS相关帮助文档。

MRS用于海量数据的管理和分析, MRS使用简单, 用户创建好一个集群, 在集群内可 新增MapReduce、Spark和Hive等作业,对用户数据进行分析和处理。数据处理完成 后,采用SSL加密传输数据至OBS,保证数据的完整性和机密性。

## 集群状态

登录MRS管理控制台后,MRS所有集群包含的状态如表**5-2**所示。

表 **5-2** 集群状态说明

| 状态  | 说明                                                              |
|-----|-----------------------------------------------------------------|
| 启动中 | 集群正在创建,则其状态为"启动中"。                                              |
| 运行中 | 集群创建成功且集群中所有组件状态均正常,则其状态为"运行<br>中"                              |
| 扩容中 | 集群Core节点或者Task节点正在扩容,则其状态为"扩容中"。<br>说明<br>如果集群扩容失败,用户可重新讲行扩容操作。 |
| 缩容中 | 当对集群节点进行关机、删除、变更OS、重装OS和修改规格的<br>操作时,被变更的集群节点正在删除,则其状态为"缩容中"    |
| 异常  | 集群中部分组件状态异常,导致集群异常,则其状态为"异<br>常"<br>$\Omega$                    |
| 删除中 | 集群节点正在删除中,则其状态为"删除中"                                            |

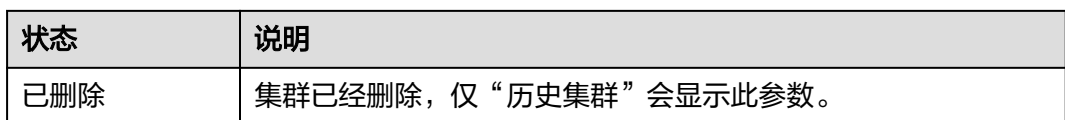

# 作业状态

登录MRS的管理控制台后,用户在MRS集群中执行的作业包含的状态如表**5-3**所示。

表 **5-3** 作业状态说明

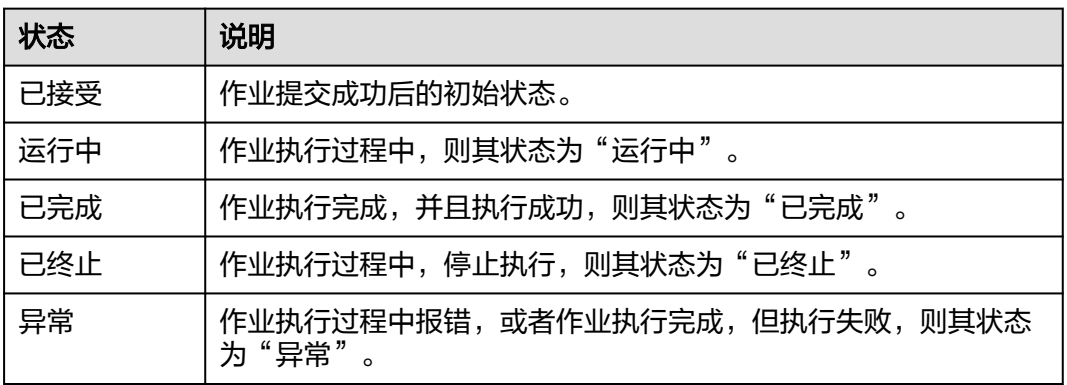

# **5.2.2** 查看集群状态

集群列表显示MRS所有的集群,集群数量较多时,可采用翻页显示,您可以查看任何 状态下的集群。

MRS作为一个海量数据管理和分析平台,数据处理能力在PB级以上。MRS支持创建多 个集群,集群数量受弹性云服务器数量限制。

集群列表默认按时间顺序排列,时间最近的集群显示在最前端。集群列表参数说明如 表**[5-4](#page-347-0)**所示。

- 现有集群:包括除了"失败"和"已删除"状态以外的所有集群。
- 历史集群:仅包含"已删除"的集群,目前界面只显示6个月内创建且已删除的集 群,若需要查看6个月以前删除的集群,请联系支持人员。
- 失败任务管理: 仅包含"失败"状态的任务。
	- 集群创建失败的任务
	- 集群删除失败的任务
	- 集群扩容失败的任务
	- 集群缩容失败的任务
	- 集群安装补丁失败的任务(仅MRS 3.x之前版本支持)
	- 集群卸载补丁失败的任务(仅MRS 3.x之前版本支持)
	- 集群升级规格失败的任务

# <span id="page-347-0"></span>表 **5-4** 集群列表参数

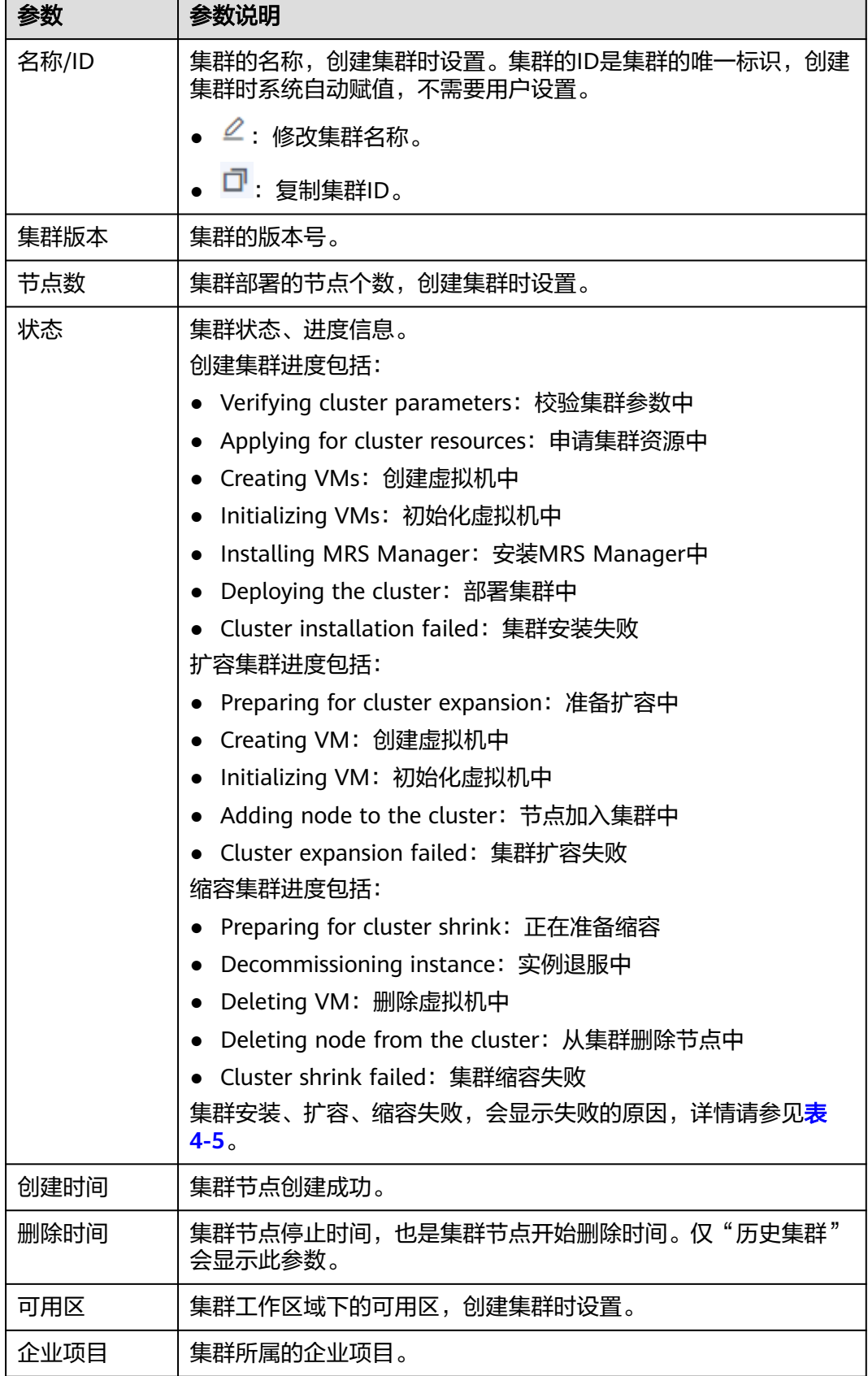

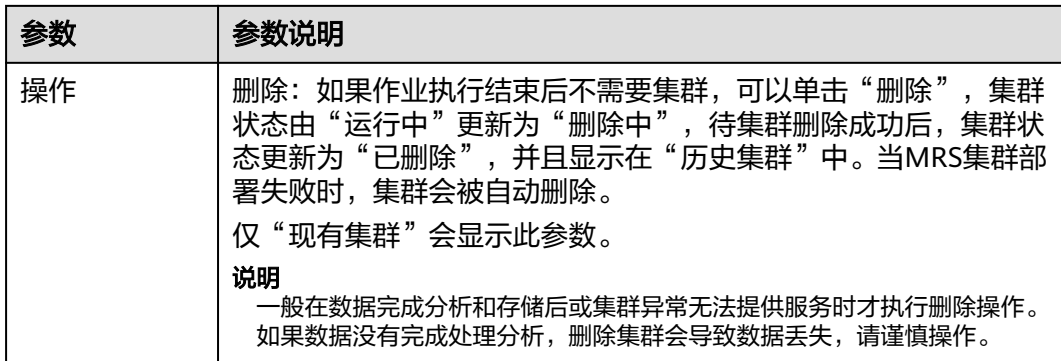

# 表 **5-5** 按钮说明

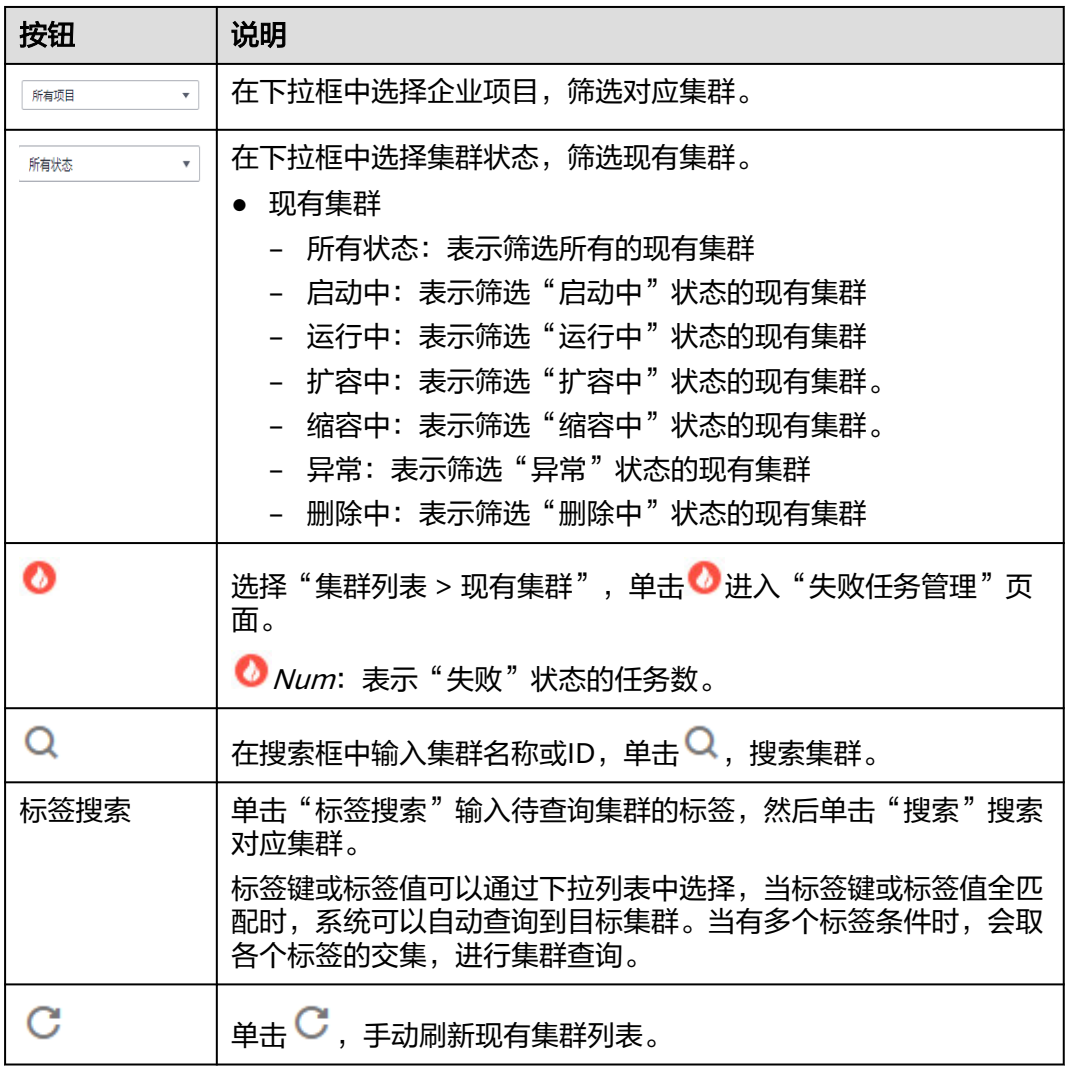

# **5.2.3** 查看集群基本信息

集群创建完成后,可对集群进行监控和管理。选择"集群列表 > 现有集群",选中一 集群并单击集群名,进入集群详情页面,查看集群的基本配置信息、部署的节点信 息。

### 说明

ECS集群和BMS集群在管理控制台操作基本一致,本文档主要以ECS集群描述为例,如有操作区 别则分开描述。

在集群详情页面选择"概览",参考<mark>表5-6</mark>查看集群详情概览信息参数说明。

表 **5-6** 集群基本信息

| 参数     | 参数说明                                                                                                    |
|--------|----------------------------------------------------------------------------------------------------|
| 集群名称   | 集群的名称,创建集群时设置。单击 <i><sup>2</sup></i> 2 可对集群名称进行修改。<br>当MRS集群为MRS 3.x之前版本时,修改集群名称后仅MRS管理控<br>制台界面显示的集群名称修改, MRS Manager中集群名称不会同<br>步修改。                                                                        |
| 集群状态   | 集群状态信息,请参见 <mark>表5-2</mark> 。                                                                                                    |
| 集群管理页面 | Manager页面入口。<br>针对MRS 3.x及以后版本, 具体请参见访问FusionInsight<br>Manager (MRS 3.x及之后版本)<br>针对MRS 3.x之前版本,需要根据提示绑定弹性公网IP及添加安<br>$\bullet$<br>全组规则后才能进入MRS Manager页面,具体请参见 <mark>访问MRS</mark><br>Manager (MRS 2.x及之前版本)。 |
| 集群版本   | MRS版本信息。                                                                                                    |
| 集群类型   | 支持以下集群类型:<br>● 分析集群: 用来做离线数据分析,提供的是Hadoop体系的组<br>件。<br>● 流式集群: 用来做流处理任务, 提供的是流式处理组件。<br>混合集群:既可以用来做离线数据分析,也可以用来做流处理<br>$\bullet$<br>任务,提供的是Hadoop体系的组件和流式处理组件。<br>自定义:全量自定义组件组合的MRS集群,MRS 3.x及之后版本<br>支持此类型。  |
| 集群ID   | 集群的唯一标识,创建集群时系统自动赋值,不需要用户设置。                                                                                                    |
| 创建时间   | 显示集群创建的时间。                                                                                                    |
| 可用区    | 集群工作区域下的可用区,创建集群时设置。                                                                                                    |

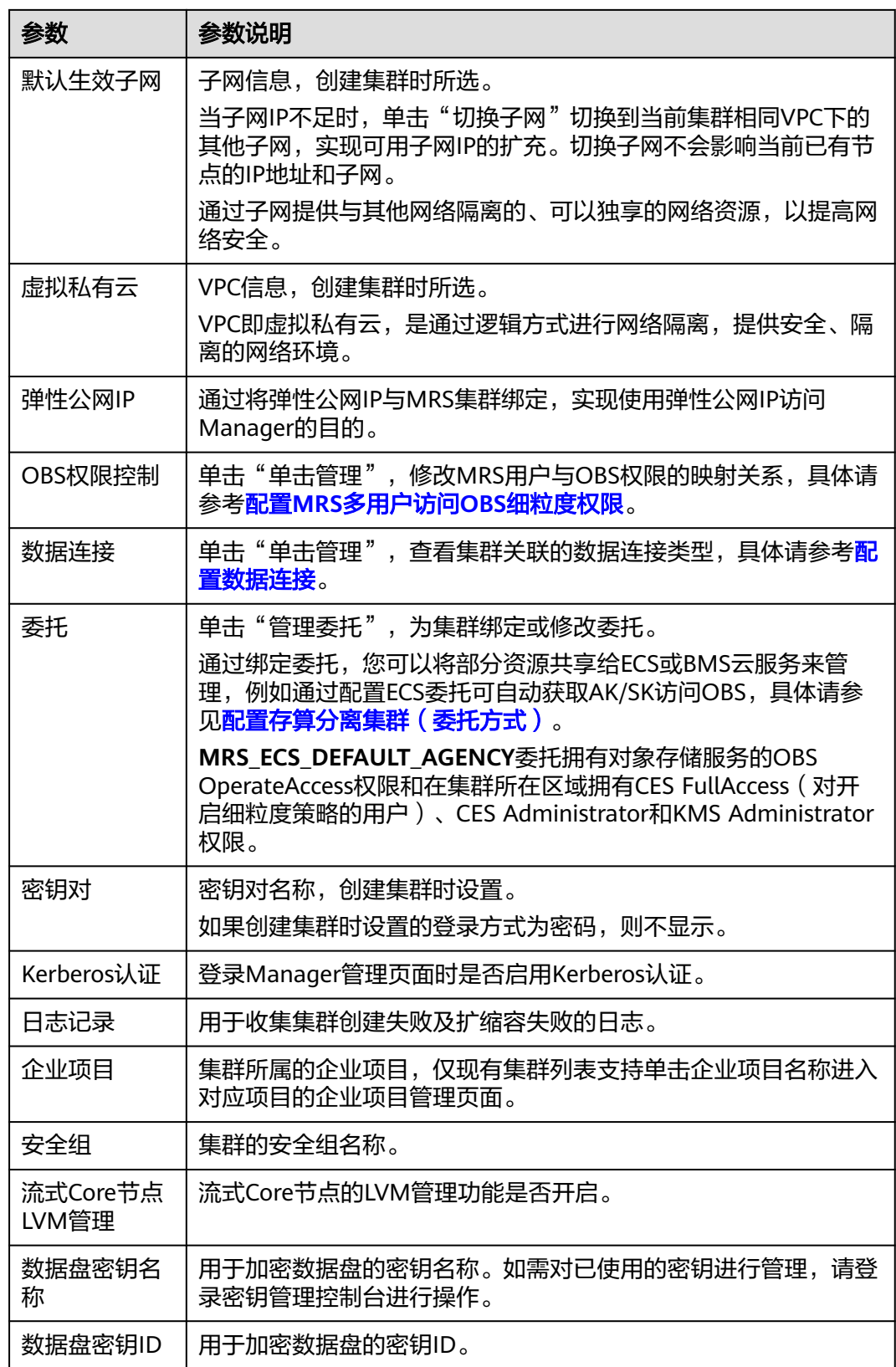

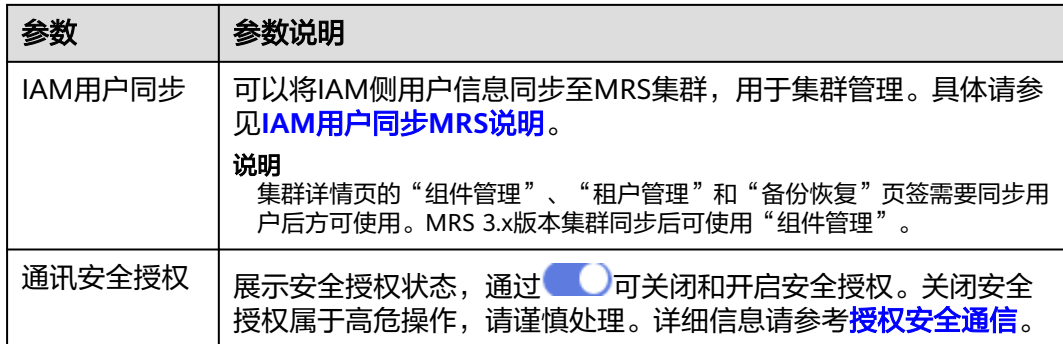

### 表 **5-7** 组件版本

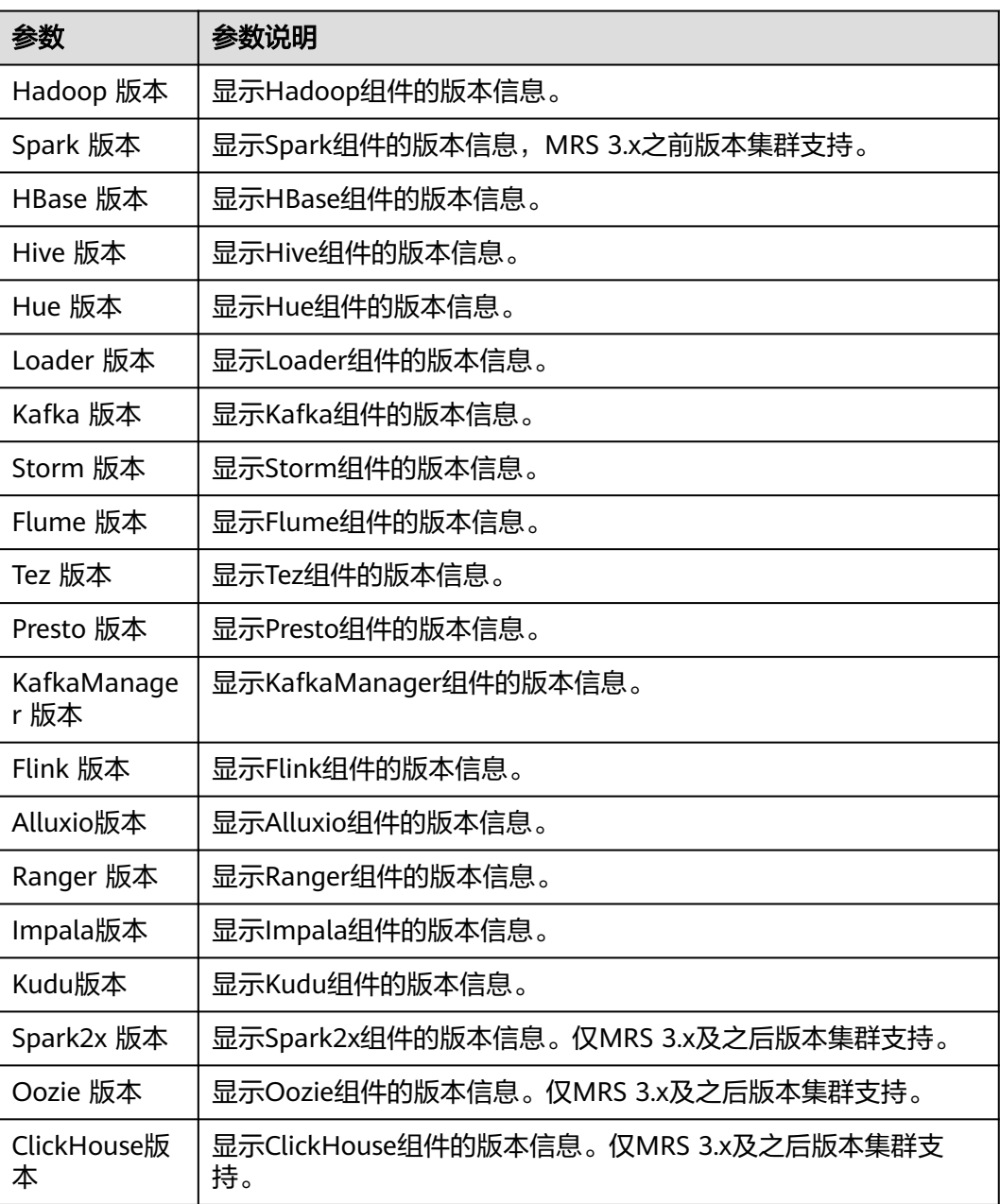

在集群详情页面选择"节点管理",参考表**5-8**查看集群节点信息参数说明。

### 表 **5-8** 节点信息

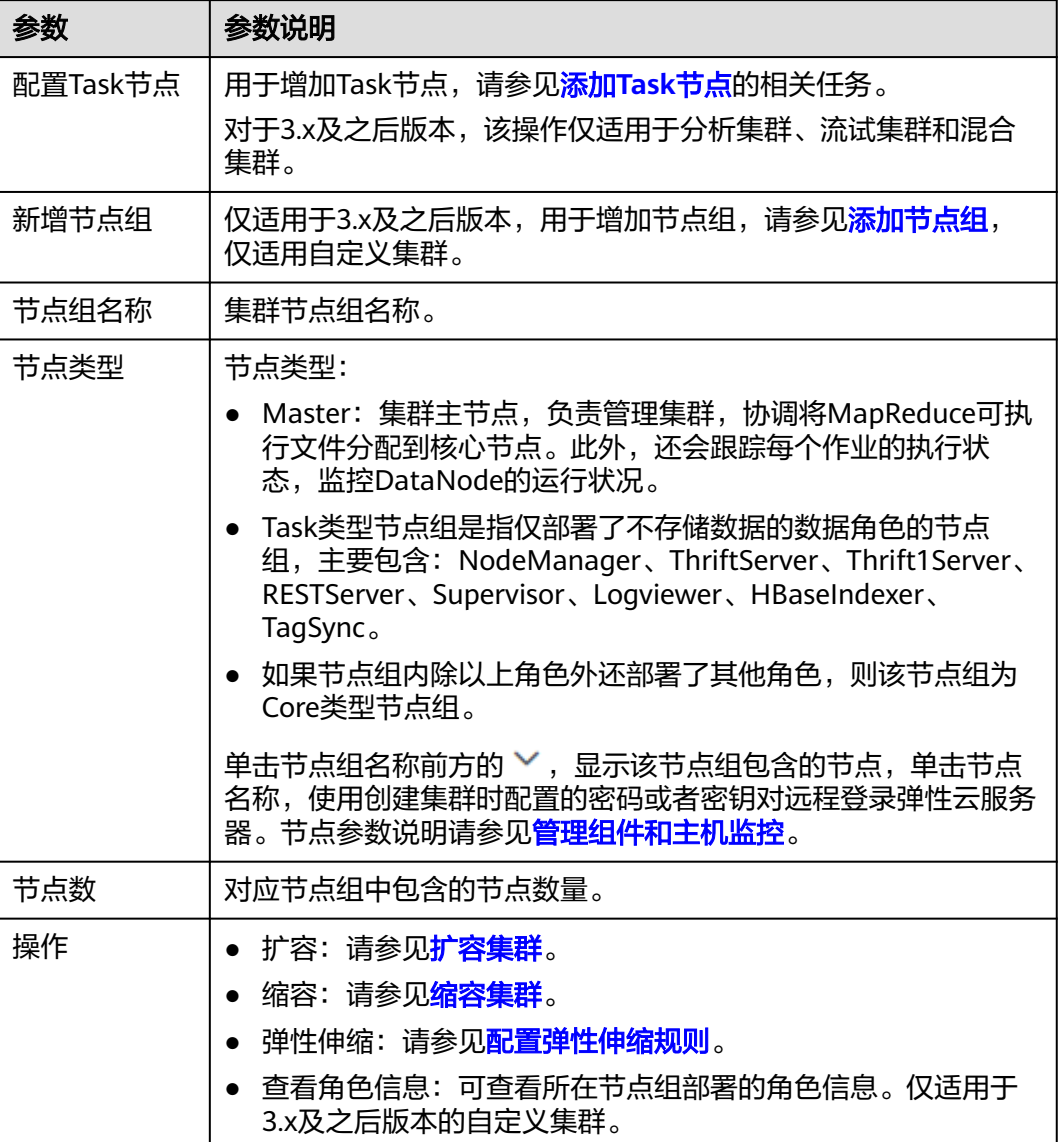

# **5.2.4** 查看集群补丁信息

查看集群组件的补丁信息。如果集群组件,如Hadoop或Spark等出现了异常,可下载 补丁版本,选择"集群列表 > 现有集群",选中一集群并单击集群名,进入集群详情 页面升级组件,修复问题。

### 说明

MRS 3.x版本无补丁版本信息,不涉及此章节。

- 补丁名称:补丁包的名称。
- 发布时间:补丁包发布的时间。
- 状态:展示补丁的状态。
- 补丁内容:补丁版本的描述信息。
- 操作:可安装或者卸载补丁。

# **5.2.5** 查看和定制集群监控指标

MRS支持将集群中所有部署角色的节点,按管理节点、控制节点和数据节点进行分 类,分别计算关键主机监控指标在每类节点上的变化趋势,并在报表中按用户自定义 的周期显示分布曲线图。如果一个主机属于多类节点,那么对应的指标将被统计多 次。

该任务指导用户了解MRS集群的概览、及在MRS查看、自定义与导出节点监控指标报 表。

### 方式一:(适用于**MRS 3.x**之前版本集群)

- 步骤1 选择"集群列表 > 现有集群",单击集群名称进入集群详情页面。
- 步骤**2** 选择"概览"页签,即可在页面下方查看到集群主机健康状态统计。
- 步骤**3** 如需查看或导出其它指标的报表,请选择页面左侧基本信息栏的"集群管理页面 > 前 往 Manager"登录Manager页面,具体请参见访问集群**[Manager](#page-537-0)**。
- 步骤**4** 在Manager页面查看、定制与导出节点监控指标报表,具体请参[见系统概览](#page-1372-0)。

#### **----**结束

方式二:

- 步骤**1** 登录MRS控制台。
- 步骤2 选择"集群列表 > 现有集群",单击集群名称进入集群详情页面。
- 步骤**3** 在"概览"页签的基本信息区域,单击"IAM用户同步"右侧的"单击同步"进行IAM 用户同步。
- 步骤**4** 用户同步完成后即可在页面右侧查看到集群的监控指标报表。
- 步骤**5** 在时间区间选择需要查看监控数据的时间段。可供选择的选项如下:
	- 近1小时
	- 近3小时
	- 近12小时
	- 近24小时
	- 近7天
	- 近一个月
	- 自定义:在时间范围内自行选择需要查看的时间。

步骤**6** 自定义监控指标报表。

- 1. 单击"定制",勾选需要显示的监控指标。 MRS支持统计的指标共14个,界面最多显示12个定制的监控指标。
	- 集群主机健康状态统计
	- 集群网络读速率统计
	- 主机网络读速率分布
- 主机网络写速率分布
- 集群磁盘写速率统计
- 集群磁盘占用率统计
- 集群磁盘信息
- 主机磁盘占用率统计
- 集群磁盘读速率统计
- 集群内存占用率统计
- 主机内存占用率分布
- 集群网络写速率统计
- 主机CPU占用率分布
- 集群CPU占用率统计
- 2. 单击"确定"保存并显示所选指标。

### 说明

单击"清除"可批量取消全部选中的指标项。

### 步骤**7** 导出监控指标报表。

- 1. 选择报表的时间范围。可供选择的选项如下:
	- 近1小时
	- 近3小时
	- 近12小时
	- 近24小时
	- 近7天
	- 近一个月
	- 自定义:在时间范围内自行选择需要查看的时间。
- 2. 单击"导出",MRS将生成指定时间范围内、已勾选的集群监控指标报表文件, 请选择一个位置保存,并妥善保管该文件。

## **----**结束

### 方式三:(适用于**MRS 3.x**及之后版本集群)

- 步骤**1** 登录MRS控制台。
- 步骤**2** 选择"集群列表 > 现有集群",单击集群名称进入集群详情页面。
- 步骤**3** 在"概览"页签的基本信息区域,单击"IAM用户同步"右侧的"单击同步"进行IAM 用户同步。
- 步骤**4** 用户同步完成后即可在页面右侧查看到集群的监控指标报表。
- 步骤**5** 在时间区间选择需要查看监控数据的时间段。可供选择的选项如下:
	- 近1小时
	- 近3小时
	- 近12小时
	- **近24小时**
	- 近7天
- 近1个月
- 自定义:在时间范围内自行选择需要查看的时间。

<span id="page-355-0"></span>步骤**6** 自定义监控指标报表。

- 1. 单击"定制",勾选需要显示的监控指标。 界面最多显示12个定制的监控指标。
- 2. 单击"确定"保存并显示所选指标。

### 说明

单击"清除"可批量取消全部选中的指标项。

### **----**结束

# **5.2.6** 管理组件和主机监控

用户在日常使用中,可以在MRS管理所有组件(含角色实例)和主机的状态及指标信 息:

- 状态信息,包括运行、健康、配置及角色实例状态统计。
- 指标信息,各组件的主要监控指标项。
- 导出监控指标(MRS 3.x及之后版本暂不支持)。

#### 说明

- 操作方法请参考<mark>管理服务和主机监控</mark>。
- MRS 3.x及之后版本操作方法请参考<mark>操作方法</mark>。
- $\bullet$  用户可以选择页面自动刷新间隔的设置,也可以单击  ${\bf C}$  马上刷新。
- 组件管理支持三种参数值:
	- "每30秒刷新一次":刷新间隔30秒。
	- "每60秒刷新一次":刷新间隔60秒。
	- "停止":停止刷新。

### 前提条件

已完成IAM用户同步 (在集群详情页的"概览"页签,单击"IAM用户同步"右侧的 "同步"讲行IAM用户同步)。

# 操作方法

### 管理组件监控

### 说明

MRS Manager操作,请参考<mark>管理服务监控</mark>操作。

步骤**1** 在MRS集群详情页面,单击"组件管理"。

组件列表中标题包含"服务"、"操作状态"、"健康状态"、"配置状态"、"角 色数"和"操作"。

● 服务操作状态描述如表**[5-9](#page-356-0)**所示。

### <span id="page-356-0"></span>表 **5-9** 服务操作状态

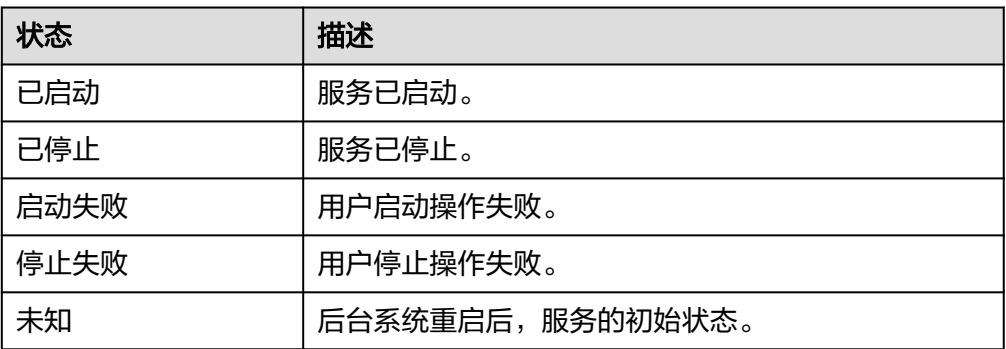

### ● 服务健康状态如表**5-10**所示。

### 表 **5-10** 服务健康状态

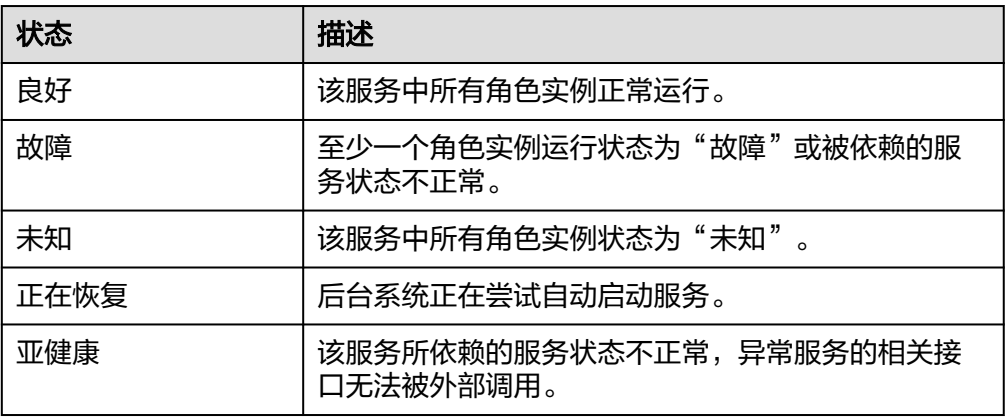

### ● 服务配置状态如表**5-11**所示。

### 表 **5-11** 服务配置状态

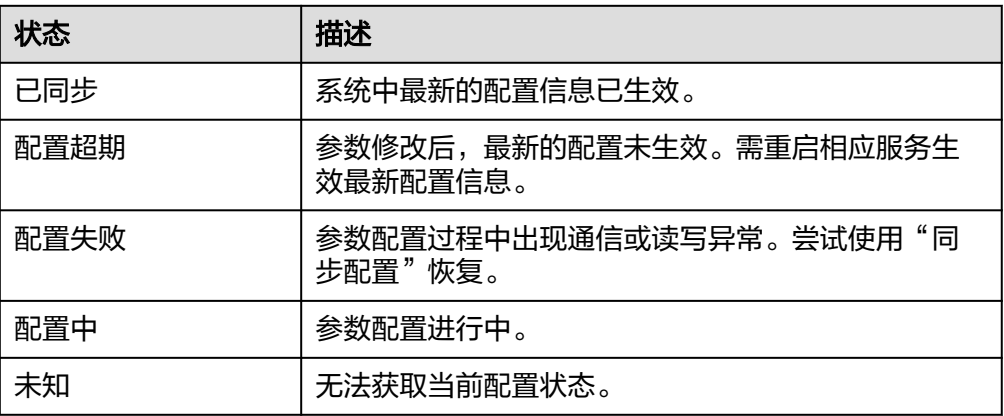

默认以"服务"列按升序排列,单击服务、操作状态、健康状态或配置状态可修改排 列方式。

### 步骤**2** 单击列表中指定服务名称,查看服务状态及指标信息。

步骤**3** 定制、查看监控图表。

- 1. 在"图表"区域框中,单击"定制"自定义服务监控指标。
- 2. 在"时间区间"选择查询时间,单击"查看"显示该时间段内的监控数据。

**----**结束

### 管理角色实例监控

### 说明

针对MRS 3.x之前版本,请参考<mark>管理角色实例监控</mark>操作。

- 步骤1 在MRS集群详情页面,单击"组件管理",在组件列表中单击服务指定名称。
- 步骤**2** 单击"实例",查看角色状态。

角色实例列表中包含实例信息的角色、主机名、管理**IP**、业务**IP**、机架、运行状态及 配置状态。

● 角色实例的运行状态如表**5-12**所示。

表 **5-12** 角色实例运行状态

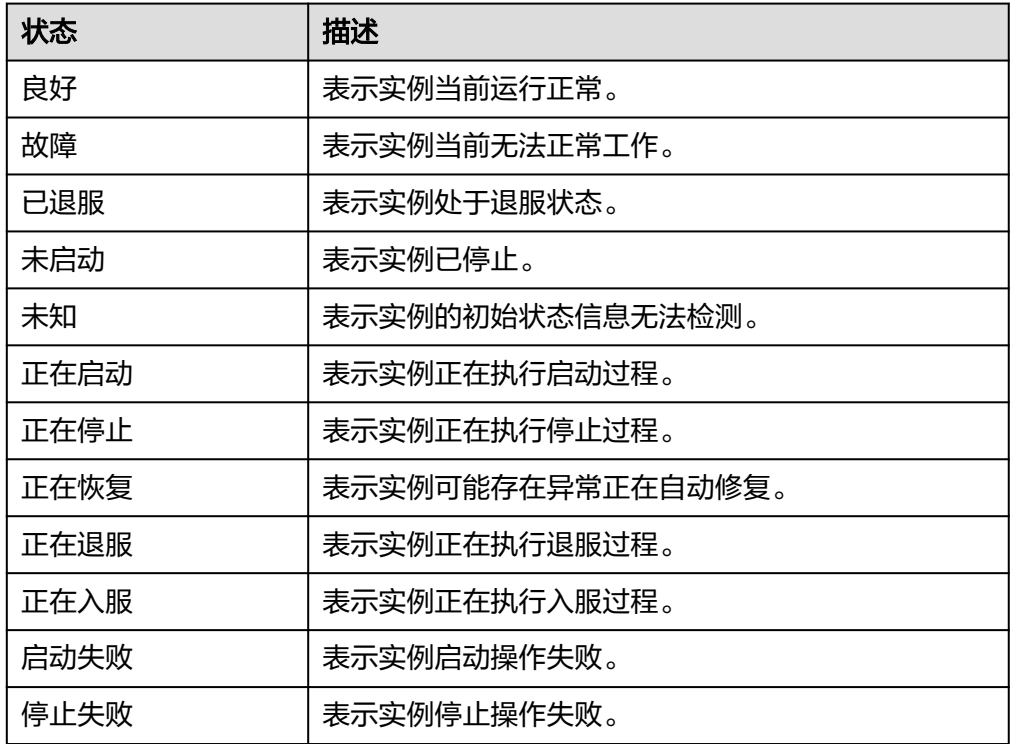

● 角色实例的配置状态如表**5-13**所示。

### 表 **5-13** 角色实例配置状态

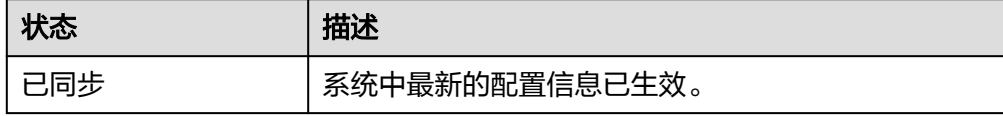

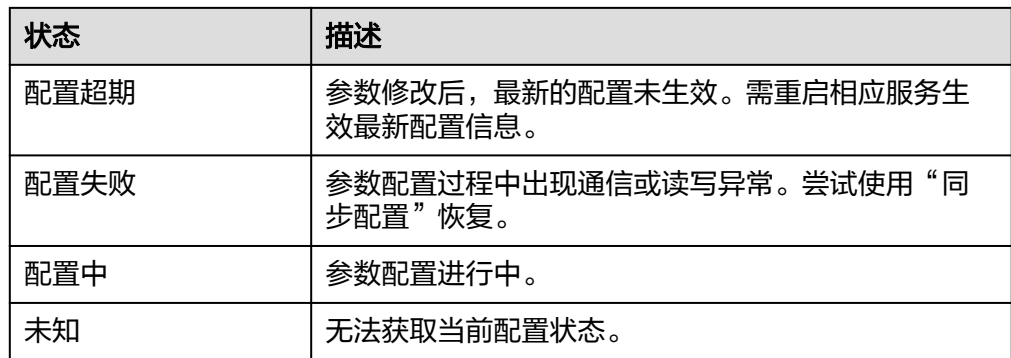

默认以"角色"列按升序排列,单击角色、主机名、管理**IP**、业务**IP**、机架、运行状 态或配置状态可修改排列方式。

支持在"角色"筛选相同角色的全部实例。

单击"高级搜索",在角色搜索区域中设置搜索条件,单击"搜索",查看指定的角 色信息。单击"重置"清除输入的搜索条件。支持模糊搜索条件的部分字符。

步骤**3** 单击列表中指定角色实例名称,查看角色实例状态及指标信息。

- 步骤**4** 定制、查看监控图表。
	- 1. 在"图表"区域框中,单击"定制"自定义服务监控指标。
	- 2. 在"时间区间"选择查询时间,单击"查看"显示该时间段内的监控数据。

### **----**结束

#### 管理主机监控

### 说明

针对MRS 3.x之前版本,请参考<mark>管理主机监控</mark>操作。

步骤**1** 在MRS集群详情页面,单击"节点管理"并展开节点组信息,查看所有主机状态。

主机列表中包括节点名称、**IP**、机架、操作状态、健康状态、**CPU**使用率、内存使用 率、磁盘使用率、网络速度、规格名、规格、可用区。

● 主机操作状态如表**5-14**所示。

表 **5-14** 主机操作状态

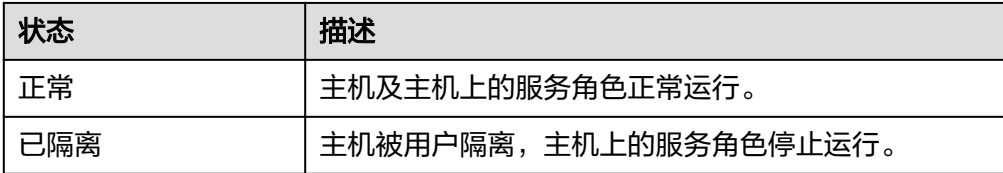

● 主机健康状态描述如表**[5-15](#page-359-0)**所示。

#### <span id="page-359-0"></span>表 **5-15** 主机健康状态

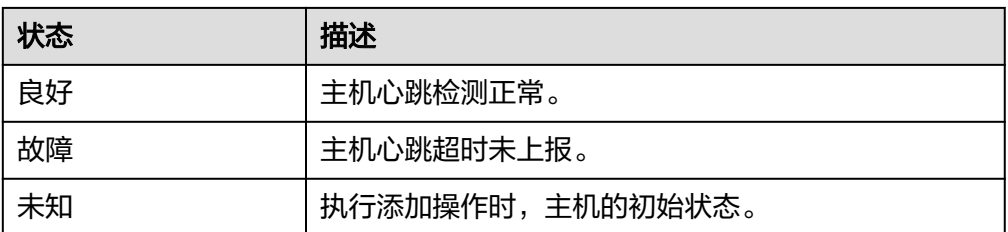

默认以"节点名称"列按升序排列,单击节点名称、**IP**、机架、操作状态、健康状 态、**CPU**使用率、内存使用率、磁盘使用率、网络速度、规格名或规格可修改排列方 式。

步骤**2** 单击列表中指定的节点名称,查看单个节点状态及指标。

**----**结束

# **5.3** 集群运维

# **5.3.1** 导入导出数据

用户通过"文件管理"页面可以在分析集群进行文件夹创建、删除,文件导入、导 出、删除操作,暂不支持文件创建功能。流式集群暂不支持在界面使用"文件管理" 功能。开启Kerberos认证的集群中,根目录下的文件夹有权限限制,如需对其进行读 写,请参考<mark>创建角色</mark>内容添加拥有对应文件夹权限的角色,再请参考<mark>相关任务</mark>修改提 交作业用户所属的用户组,将新增的组件角色加入到该用户组中。

## 背景信息

MRS集群处理的数据源来源于OBS或HDFS,HDFS是Hadoop分布式文件系统 (Hadoop Distributed File System), OBS即对象存储服务, 是一个基于对象的海量 存储服务,为客户提供海量、安全、高可靠、低成本的数据存储能力。MRS可以直接 处理OBS中的数据,客户可以基于管理控制台Web界面和OBS客户端对数据进行浏 览、管理和使用,同时可以通过REST API接口方式单独或集成到业务程序进行管理和 访问数据。

用户创建作业前需要将本地数据上传至OBS系统,MRS使用OBS中的数据进行计算分 析。当然MRS也支持将OBS中的数据导入至HDFS中,使用HDFS中的数据进行计算分 析。数据完成处理和分析后,您可以将数据存储在HDFS中,也可以将集群中的数据导 出至OBS系统。需要注意,HDFS和OBS也支持存储压缩格式的数据,目前支持存储 bz2、gz压缩格式的数据。

# 导入数据

MRS目前只支持将OBS上的数据导入至HDFS中。上传文件速率会随着文件大小的增大 而变慢,适合数据量小的场景下使用。

支持导入文件和目录,操作方法如下:

- 1. 登录MRS管理控制台。
- 2. 选择"集群列表 > 现有集群",选中一集群并单击集群名进入集群信息页面。
- 3. 单击"文件管理",进入"文件管理"页面。
- 4. 选择"HDFS文件列表"。
- 5. 进入数据存储目录,如"bd\_app1"。

"bd\_app1"目录仅为示例,可以是界面上的任何目录,也可以通过"新建"创 建新的文件夹。

新建文件夹时需要满足以下要求:

- 文件夹名称小于等于255字符。
- 不允许为空。
- 不能包含 : /:\*?"<>|\;&,'`!{}[]\$%+特殊字符。
- 不能以"."开头或结尾。
- 开头和末尾的空格会被忽略。
- 6. 单击"导入数据",正确配置HDFS和OBS路径。配置OBS或者HDFS路径时,单 击"浏览"并选择文件目录,然后单击"是"。
	- OBS路径
		- 必须以" obs://"开头。
		- 不支持导入KMS加密的文件或程序。
		- 不支持导入空的文件夹。
		- 目录和文件名称可以包含中文、字母、数字、中划线和下划线,但不能 包含;|&>,<'\$\*?\特殊字符。
		- 目录和文件名称不能以空格开头或结尾,中间可以包含空格。
		- OBS全路径长度小于等于255字符。
	- HDFS路径
		- 默认以"/user"开头。
		- 目录和文件名称可以包含中文、字母、数字、中划线和下划线,但不能 包含;|&>,<'\$\*?\:特殊字符。
		- 目录和文件名称不能以空格开头或结尾,中间可以包含空格。
		- HDFS全路径长度小于等于255字符。
- 7. 单击"确定"。

文件上传进度可在"文件操作记录"中查看。MRS将数据导入操作当做Distcp作 业处理,也可在"作业管理"中查看Distcp作业是否执行成功。

## 导出数据

数据完成处理和分析后,您可以将数据存储在HDFS中,也可以将集群中的数据导出至 OBS系统。

支持导出文件和目录,操作方法如下:

- 1. 登录MRS管理控制台。
- 2. 选择"集群列表 > 现有集群",选中一集群并单击集群名进入集群基本信息页 面。
- 3. 单击"文件管理",进入"文件管理"页面。
- 4. 选择"HDFS文件列表"。
- 5. 进入数据存储目录, 如"bd app1"。
- 6. 单击"导出数据",配置OBS和HDFS路径。配置OBS或者HDFS路径时,单击 "浏览"并选择文件目录,然后单击"是"。
	- OBS路径
		- 必须以" obs://"开头。
		- 目录和文件名称可以包含中文、字母、数字、中划线和下划线,但不能 包含;|&>,<'\$\*?\特殊字符。
		- 目录和文件名称不能以空格开头或结尾,中间可以包含空格。
		- OBS全路径长度小于等于255字符。
	- HDFS路径
		- 默认以"/user"开头。
		- 目录和文件名称可以包含中文、字母、数字、中划线和下划线,但不能 包含;|&>,<'\$\*?\:特殊字符。
		- 目录和文件名称不能以空格开头或结尾,中间可以包含空格。
		- HDFS全路径长度小于等于255字符。

### 说明

当导出文件夹到OBS系统时,在OBS路径下,将增加一个标签文件,文件命名为"folder name\_\$folder\$"。请确保导出的文件夹为非空文件夹,如果导出的文件夹为空文件夹, OBS无法显示该文件夹,仅生成一个命名为"folder name \$folder\$"的文件。

7. 单击"确定"。

文件上传进度可在"文件操作记录"中查看。MRS将数据导出操作当做Distcp作 业处理,也可在"作业管理"中查看Distcp作业是否执行成功。

## 查看文件操作记录

通过MRS管理控制台导入和导出数据时,可在"文件管理 > 文件操作记录"查看数据 导入、导出进度。

文件操作记录参数说明如表**5-16**所示。

#### 表 **5-16** 文操作记录参数说明

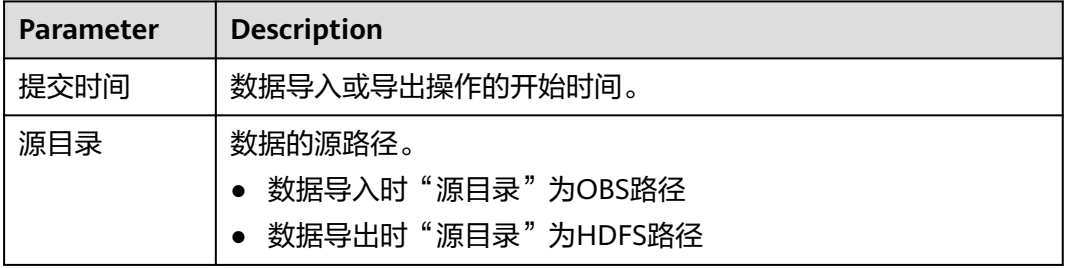

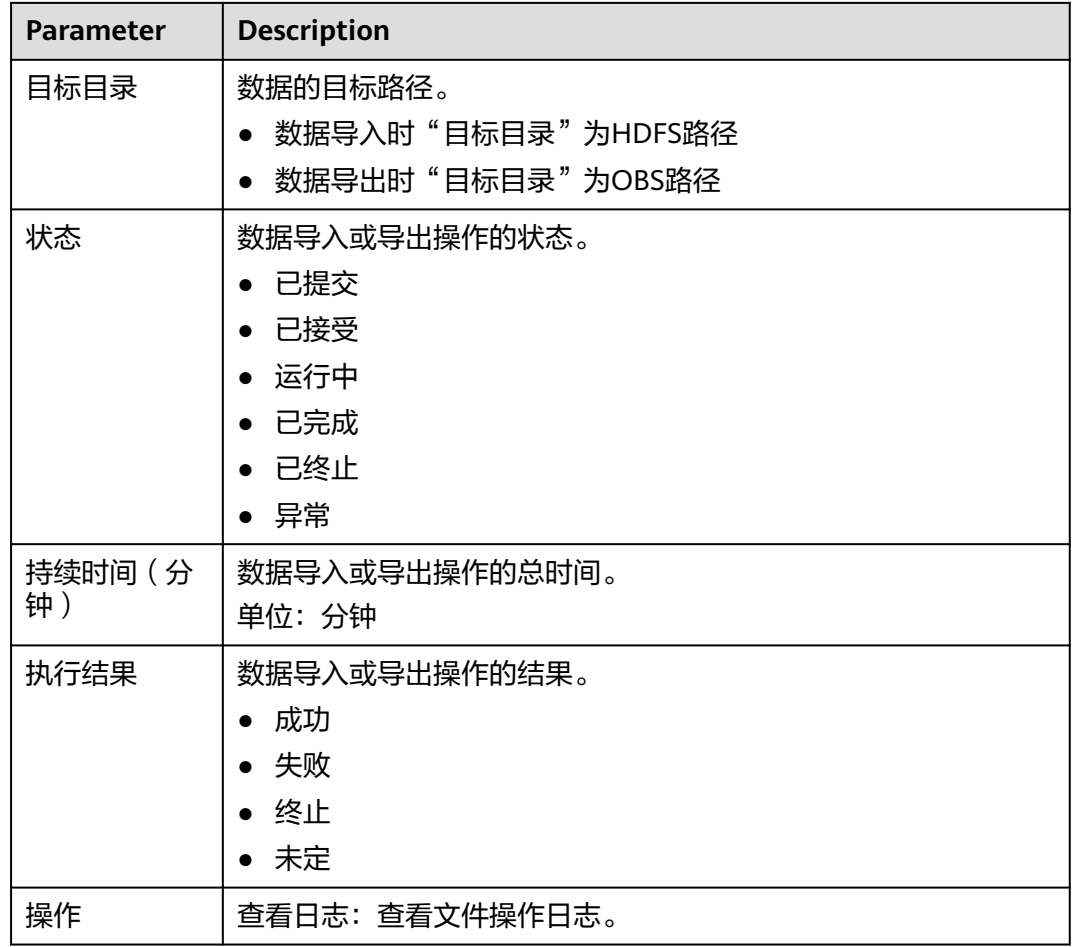

# **5.3.2** 切换集群子网

MRS支持当子网IP不足时,切换子网到当前集群相同VPC下的其他子网,实现可用子网 IP的扩充。切换子网不会影响当前已有节点的IP地址和子网。

如需对网络ACL出规则进行配置请参考[如何配置网络](#page-364-0)**ACL**出规则?。

## 未关联网络 **ACL** 时切换子网

- 步骤**1** 登录MRS控制台。
- 步骤**2** 单击集群名称进入集群详情页。
- 步骤3 在"默认生效子网"右侧单击"切换子网"。
- 步骤**4** 选择待切换子网,并单击"确定"完成切换。 若没有可用子网,请单击"创建子网"进入VPC控制台创建子网后,再在此处引用。
	- **----**结束

# 关联网络 **ACL** 时切换子网

步骤**1** 登录MRS控制台,单击集群名称进入集群详情页。

步骤**2** 在MRS集群详情页,查看"虚拟私有云"。

- **步骤3** 进入VPC控制台,在左侧导航处选择"虚拟私有云",获取<mark>步骤2</mark>中查询的"虚拟私有 云"对应的"IPv4网段"。
- 步骤**4** 在VPC控制台左侧导航处选择"访问控制 > 网络ACL",单击MRS集群默认生效子网 和切换后子网关联的网络ACL名称,选择"入方向规则"页签。

#### 说明

若集群的默认生效子网和切换后子网均关联网络ACL,则两个子网关联的网络ACL中均需参考<del>步</del> 骤**5**-步骤**7**增加入方向规则。

#### 图 **5-3** 网络 ACL

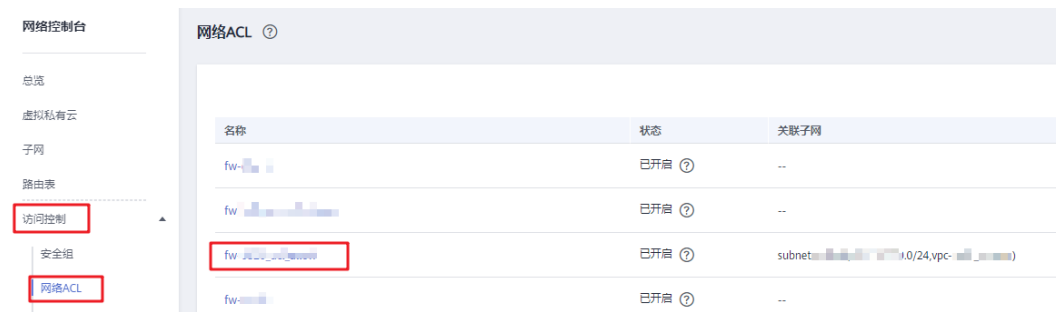

- 步骤**5** 在第一条规则的"操作"列,选择"更多 > 向前插规则"。
- **步骤6** 添加网络ACL规则,其中"策略"选择"允许","源地址"填入<mark>步骤</mark>3中获取的"虚 拟私有云"对应的"IPv4网段",其他值保持默认即可。
- 步骤**7** 单击"确定"完成网络ACL规则添加。

#### 说明

如果您不想放开VPC对应的全部IPv4网段的规则,请参考步骤**8**-步骤**12**添加切换前后两个子网对 应的IPv4网段地址。若已完成VPC对应IPv4网段的规则添加,则无需执行步骤**8**-步骤**12**的操作。

- 步骤**8** 登录MRS控制台。
- 步骤**9** 单击集群名称进入集群详情页。
- **步骤10** 在"默认生效子网"右侧单击"切换子网"。
- 步骤**11** 获取"默认生效子网"和待切换子网对应的IPv4网段。

### 须知

此时请勿单击切换子网的"确定"按钮,否则默认生效子网将更新为切换后的子网, 切换前的子网不易查询,请谨慎操作。

- 步骤**12** 参考步骤**4**-步骤**7**添加"默认生效子网"和待切换子网的IPv4网段地址到切换前后子网 绑定的网络ACL入方向规则中。
- 步骤**13** 登录MRS控制台。
- 步骤**14** 单击集群名称进入集群详情页。

<span id="page-364-0"></span>步骤**15** 在"默认生效子网"右侧单击"切换子网"。

**步骤16** 选择待切换子网,并单击"确定"完成切换。

**----**结束

## 如何配置网络 **ACL** 出规则?

● 方案一:

放通网络ACL所有出站流量,此方案能保证集群正常创建与使用,优先建议使用 此方案。

● 方案二:

放通保证集群创建成功的最小出规则,此方案可能在后续使用中因出方向规则遗 漏导致集群使用问题,不建议使用方案。若出现集群使用问题请联系运维人员支 撑处理。

配置示例:参照方案一中示例,配置策略为"允许",目的地址为通信安全授权 地址、NTP、OBS、Openstack及DNS地址的出方向规则。

# **5.3.3** 配置消息通知

MRS联合消息通知服务(SMN),采用主题订阅模型,提供一对多的消息订阅以及通知 功能,能够实现一站式集成多种推送通知方式(短信和邮件通知)。

## 操作场景

在MRS管理控制台,按照集群维度,在集群信息页面的告警页签中能够提供选择是否 使能通知服务,只有对应集群开关开启以后,才能实现以下场景的功能:

- 在用户订阅了通知服务之后,当集群出现扩容成功/失败、缩容成功/失败、删除成 功/失败、弹性升缩成功/失败的场景下,由MRS管理面通过邮件或短信方式通知 对应用户。
- 管理面检查大数据集群的告警信息,如果大数据集群的告警信息影响到服务的使 用,其告警级别达到致命时,则发送信息通知给对应租户。
- 在用户集群的ECS机器被删除、关机、修改规格、重启、更新OS的行为,会导致 大数据集群异常,当检测到用户的虚拟机出现以上状态的时候,发送通知给对应 用户。

## 创建主题

主题是消息发布或客户端订阅通知的特定事件类型。它作为发送消息和订阅通知的信 道,为发布者和订阅者提供一个可以相互交流的通道。

- 1. 登录管理控制台。
- 2. 单击"服务列表"选择"管理与监管 > 消息通知服务"。 进入消息通知服务页面。
- 3. 在左侧导航栏,选择"主题管理 > 主题"。 进入主题页面。
- 4. 在主题页面,单击"创建主题",开始创建主题。 此时将显示"创建主题"对话框。
- 5. 在"主题名称"框中,输入主题名称,在"显示名"框中输入相关描述。
- 6. 在"企业项目"中选择已有的项目,或者单击"新建企业项目",在"企业项目 管理"界面创建好企业项目后再进行添加。
- 7. 在"标签"填写"标签键"和"标签值",用于标识云资源,可对云资源进行分 类和搜索。

## 向主题添加订阅

要接收发布至主题的消息,您必须添加一个订阅终端节点到该主题。消息通知服务会 发送一条订阅确认的消息到订阅终端,订阅确认的消息将在48小时内有效。如果订阅 者在48小时之内确认订阅,将会收到推送至主题的消息。如果订阅者在48小时之内没 有确认订阅,则需要再次给订阅者发送订阅确认的消息。

- 1. 登录管理控制台。
- 2. 选择"管理与监管 > 消息通知服务"。 进入消息通知服务页面。
- 3. 在左侧导航栏,选择"主题管理 > 主题"。 进入主题页面。
- 4. 在主题列表中,选择您要向其添加订阅者的主题,在右侧"操作"栏单击"添加 订阅"。

此时将显示"添加订阅"对话框。

其中:协议参数选项为"短信"、"邮件"、FunctionGraph (函数) HTTP、 HTTPS。

订阅终端参数为订阅的终端地址,短信、邮件终端支持批量输入,批量添加时, 每个终端地址占一行。最多可输入10个终端。

5. 单击"确定"。

新增订阅将显示在页面下方的订阅列表中。

## 向订阅者发送消息

- 1. 登录MRS管理控制台。
- 2. 选择"集群列表 > 现有集群",选中一个运行中的集群并单击集群名称,进入集 群信息页面。
- 3. 单击"告警管理"。
- 4. 选择"消息订阅规则 > 添加消息订阅规则",进入添加消息订阅页面。
- 5. 配置消息订阅规则相关参数。

#### 表 **5-17** 消息订阅规则参数说明

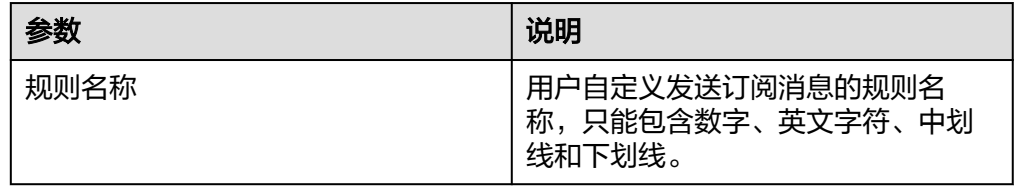

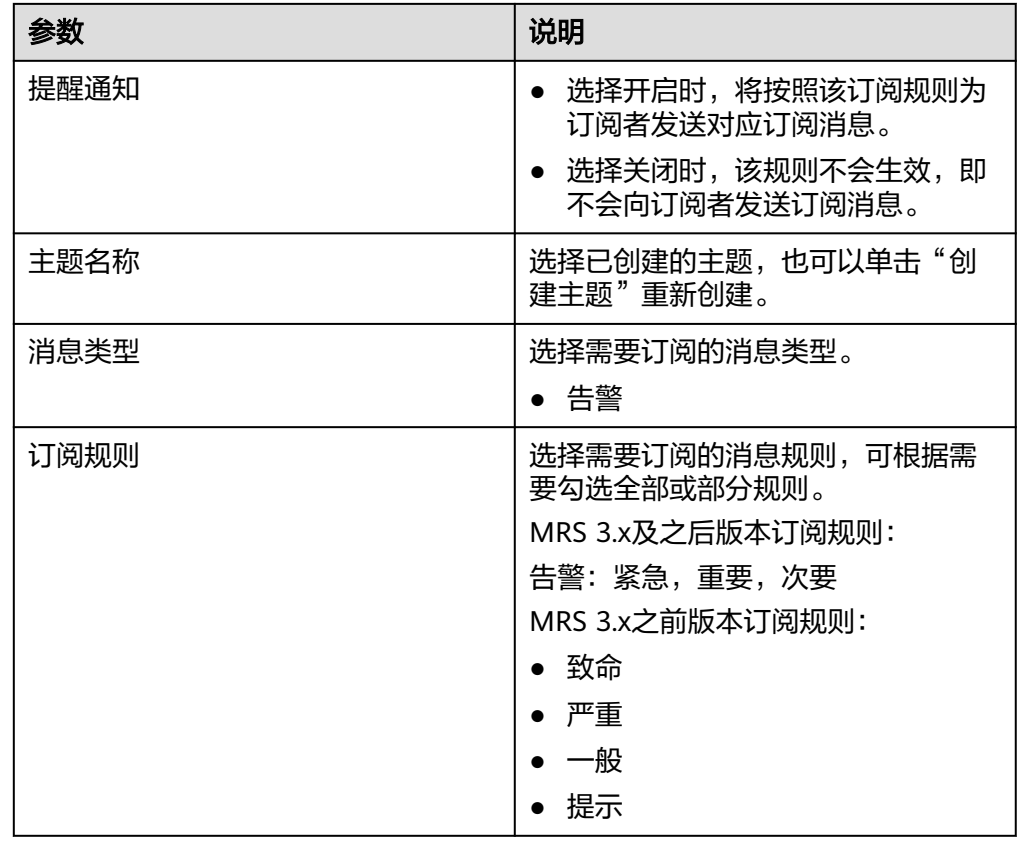

6. 单击"确定"完成消息提醒配置。

# **5.3.4** 健康检查

# **5.3.4.1** 使用前须知

本章节指导用户在MRS控制台执行健康检查管理操作。

在MRS控制台执行健康检查管理操作仅适用于**MRS 1.9.2~MRS 2.1.x**版本集群。

在Manager界面执行健康检[查](#page-612-0)管理操作适用于所有版本, MRS 3.x及之后版本请参考查 [看健康检查任务](#page-612-0), MRS 3.x之前版本请参考[执行健康检查。](#page-1418-0)

# **5.3.4.2** 执行健康检查

# 操作场景

该任务指导用户在日常运维中完成集群进行健康检查的工作,以保证集群各项参数、 配置以及监控没有异常、能够长时间稳定运行。

### 说明

系统健康检查的范围包含Manager、服务级别和主机级别的健康检查:

- Manager关注集群统一管理平台是否提供管理功能。
- 服务级别关注组件是否能够提供正常的服务。
- 主机级别关注主机的一系列指标是否正常。

系统健康检查可以包含三方面检查项: 各检查对象的"健康状态"、相关的告警和自定义的监控 指标,检查结果并不能等同于界面上显示的"健康状态"。

## 操作步骤

手动执行所有服务的健康检查

在集群详情页,单击页面右上角"管理操作 > 启动集群健康检查"。

### 说明

MRS Manager具体请参[见执行健康检查](#page-1418-0), MRS 3.x及之后版本FusionInsight Manager操作 请参考**集群管理概述**。

- 集群健康检查包含了Manager、服务与主机状态的检查。
- 在MRS Manager界面,选择"系统设置 > 健康检查 > 集群健康检查",也可以执行集 群健康检查。
- 手动执行健康检查的结果可直接在检查列表左上角单击"导出报告",选择导出结果。
- 手动执行单个服务的健康检查
	- a. 在集群详情页,单击"组件管理"。
	- b. 在服务列表中单击指定服务名称。
	- c. 选择"更多 > 启动服务健康检查"启动指定服务健康检查。
- 手动执行主机健康检查
	- a. 在集群详情页,单击"节点管理"。
	- b. 展开节点组信息,勾选待检查主机前的复选框。
	- c. 选择"节点操作 > 启动主机健康检查"启动指定主机健康检查。

## **5.3.4.3** 查看并导出检查报告

### 操作场景

为了满足对健康检查结果的进一步具体分析,您可以在MRS中查看以及导出健康检查 的结果。

#### 说明

系统健康检查的范围包含Manager、服务级别和主机级别的健康检查:

- Manager关注集群统一管理平台是否提供管理功能。
- 服务级别关注组件是否能够提供正常的服务。
- 主机级别关注主机的一系列指标是否正常。

系统健康检查可以包含三方面检查项: 各检查对象的"健康状态"、相关的告警和自定义的监控 指标,检查结果并不能等同于界面上显示的"健康状态"。

## 前提条件

已执行健康检查。

### 操作步骤

- 步骤**1** 在集群详情页,单击页面右上角"管理操作 > 查看集群健康检查报告"。
- 步骤2 在健康检查的报告面板上单击"导出报告"导出健康检查报告,可查看检查项的完整 信息。

**----**结束

## **5.3.5** 远程运维

## **5.3.5.1** 运维授权

当用户使用集群过程中出现问题需要支持人员协助解决时,用户可先联系支持人员, 再通过"运维授权"功能授权支持人员访问用户机器的权限用于定位问题。

## 操作步骤

- 步骤**1** 登录MRS管理控制台。
- 步骤**2** 在左侧导航栏中选择"集群列表 > 现有集群",选中一个运行中的集群并单击集群名 称,进入集群信息页面。
- 步骤3 在页面右上角单击"运维",选择"运维授权",选择授权给支持人员访问本机的权 限的"截止时间"。在截止时间之前支持人员有临时访问本机的权限。
- 步骤**4** 问题解决后,在页面右上角单击"运维",选择"取消授权"为支持人员取消访问权 限。

**----**结束

## **5.3.5.2** 日志共享

当用户使用集群过程中出现问题需要支持人员协助解决时,用户可先联系支持人员, 再通过"日志共享"功能提供特定时间段内的日志给支持人员以便定位问题。

### 操作步骤

- 步骤**1** 登录MRS管理控制台。
- 步骤**2** 在左侧导航栏中选择"集群列表 > 现有集群",选中一个运行中的集群并单击集群名 称,进入集群信息页面。
- **步骤3** 在页面右上角单击"运维",选择"日志共享",进入"日志共享"界面。
- 步骤**4** 在"起止时间"的输入框单击选择日期和时间。

说明

- "起止时间"按照支持人员的建议选取。
- 结束时间的选择的时间必须大于开始时间选择的时间,否则,无法根据时间筛选日志。

**----**结束

# **5.3.6** 查看 **MRS** 服务操作日志

"操作日志"页面记录用户对集群和作业的操作信息。日志信息常用于集群运行异常 时的问题定位,帮助用户快速定位问题原因,以便及时解决问题。

# 操作类型

目前MRS记录以下操作类型的日志信息,可在搜索框中筛选查询:

- 集群操作
	- 创建集群、删除集群、扩容集群和缩容集群等
	- 创建目录、删除目录和删除文件
- 作业操作:创建作业、停止作业和删除作业
- 数据操作:IAM用户任务、新增用户、新增用户组等操作

# 日志字段

日志列表默认按时间顺序排列,时间最近的日志显示在最前端。 日志信息中的各字段说明如表**5-18**所示。

### 表 **5-18** 日志说明

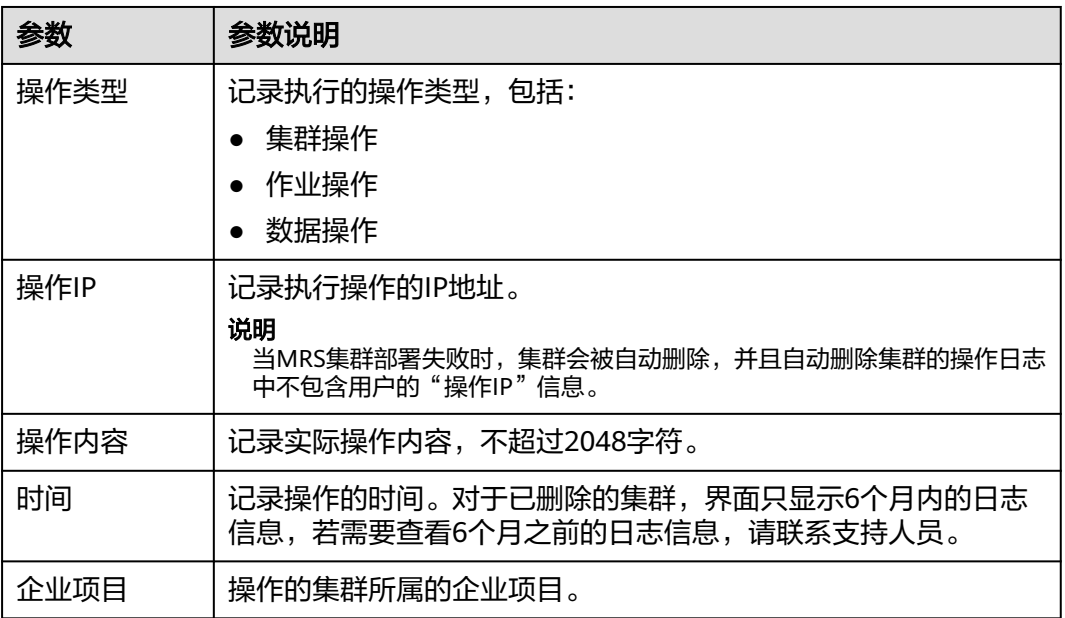

## 表 **5-19** 按钮说明

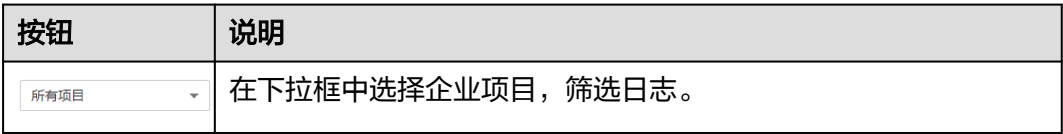

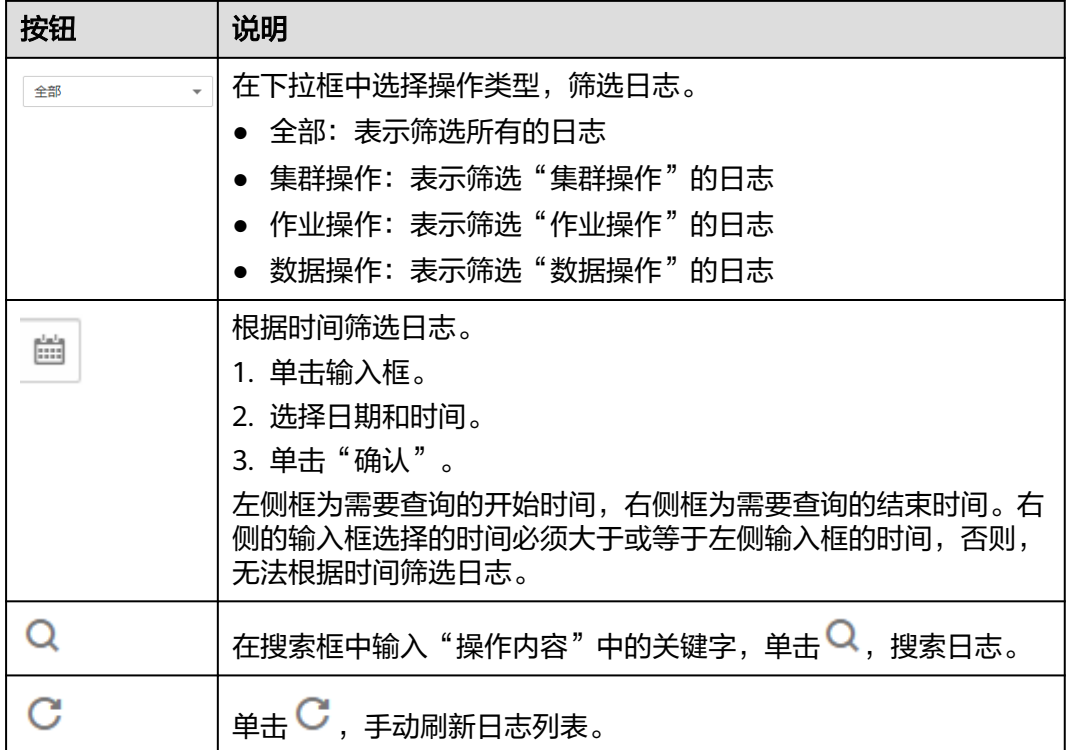

# **5.3.7** 删除集群

如果作业执行结束后不需要集群, 可以删除MRS集群。

# 背景信息

一般在数据完成分析和存储后或集群异常无法提供服务时才执行集群删除操作。当 MRS集群部署失败时,集群会被自动删除。

## 操作步骤

- 步骤**1** 登录MRS管理控制台。
- 步骤**2** 在左侧导航栏中选择"集群列表 > 现有集群"。
- 步骤3 在需要删除的集群对应的"操作"列中,单击"删除"。

集群状态由"运行中"更新为"删除中",待集群删除成功后,集群状态更新为"已 删除",并且显示在"历史集群"中。集群删除后不再产生费用。

### **----**结束

# **5.4** 节点管理

# **5.4.1** 扩容集群

MRS的扩容不论在存储还是计算能力上,都可以简单地通过增加Core节点或者Task节 点来完成,不需要修改系统架构,降低运维成本。集群Core节点不仅可以处理数据,

也可以存储数据。可以在集群中添加Core节点,通过增加节点数量处理峰值负载。集 群Task节点主要用于处理数据,不存放持久数据。

### 背景信息

MRS集群支持Core与Task节点总数最大为500个。如果用户需要的Core/Task节点数大 于500,可以联系支持人员或者调用后台接口修改数据库。

目前支持扩容Core节点和Task节点,不支持扩容Master节点。此处扩容的最大Core/ Task节点数为(500 - 集群Core/Task节点数)。例如:当前集群Core节点数为3,此处 扩容的Core节点数必须小于等于497。如果集群扩容失败,用户可重新进行扩容操作。

如果在创建集群时,没有扩容节点,用户可以在扩容时添加节点个数,但不能指定具 体节点扩容。

选择的版本不同,扩容集群的操作也不同。

### 操作步骤

- 步骤**1** 登录MRS管理控制台。
- 步骤2 选择 "集群列表 > 现有集群", 选中一个运行中的集群并单击集群名称, 进入集群 信息页面。
- 步骤3 选择"节点管理"页签,在需要扩容的节点组的"操作"列单击"扩容",进入扩容 集群页面。

只有运行中的集群才能进行扩容操作。

步骤**4** 设置"扩容节点数量"、"启动组件"和"执行引导操作"参数,并单击"确定"。

说明

- 若集群中没有Task节点组,请参考添加**[Task](#page-372-0)**节点配置Task节点。
- 如果创建集群时添加了引导操作,则"执行引导操作"参数有效,开启该功能时扩容的节点 会把创建集群时添加的引导操作脚本都执行一遍。
- 如果"新节点规格"参数有效,则表示与原有节点相同的规格已售罄或已下架,新扩容的节 点将按照"新节点规格"增加。
- 扩容集群前需要检查集群安全组是否配置正确,要确保集群入方向安全组规则中有一条全部 协议,全部端口,源地址为可信任的IP访问范围的规则。

步骤5 进入"扩容节点"窗口,单击"确定"。

步骤**6** 弹出扩容节点提交成功提示框。

集群扩容过程说明如下:

- 扩容中: 集群正在扩容时集群状态为"扩容中"。已提交的作业会继续执行, 也 可以提交新的作业,但不允许继续扩容和删除集群,也不建议重启集群和修改集 群配置。
- 扩容成功: 集群扩容成功后集群状态为"运行中"。
- 扩容失败: 集群扩容失败时集群状态为"运行中"。用户可以执行作业, 也可以 重新进行扩容操作。

扩容成功后,可以在集群详情的"节点管理"页签查看集群的节点信息。

**----**结束

 $\times$ 

# <span id="page-372-0"></span>添加 **Task** 节点

"自定义"类型集群添加Task节点操作步骤:

- 1. 在集群详情页面,选择"节点管理"页签,单击"新增节点组",进入"新增节 点组"页面。
- 2. "部署角色"参数仅选择"NM"部署NodeManager角色,则新增节点组为Task 节点组,其他参数根据需要配置。

### 图 **5-4** 添加 Task 节点组

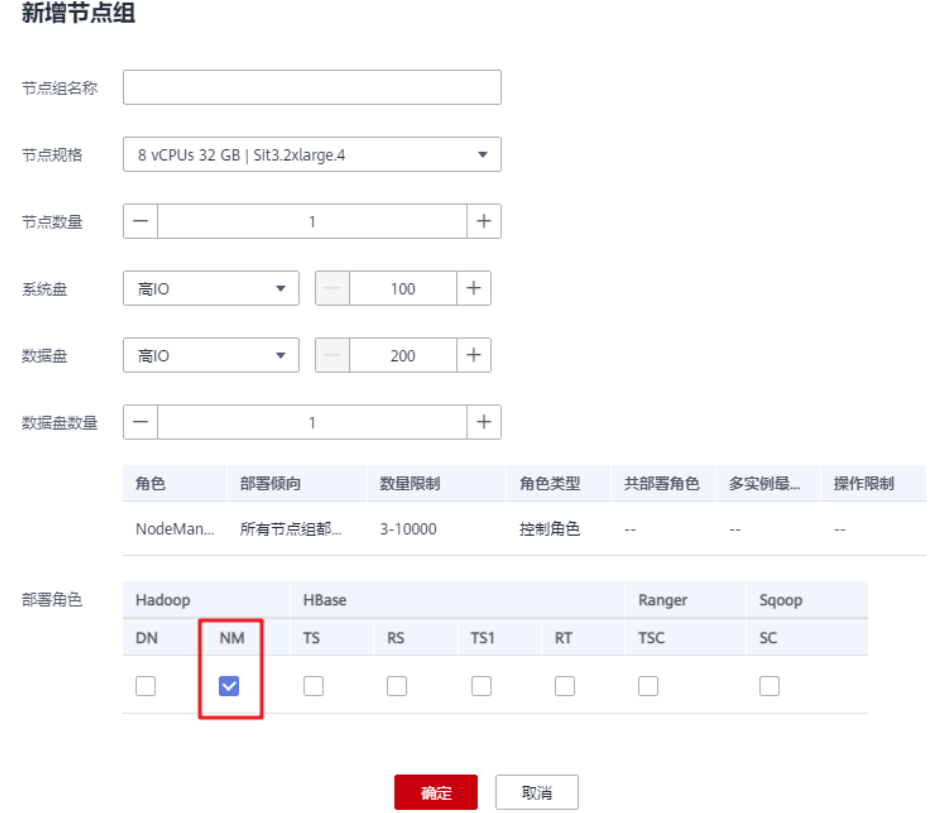

非"自定义"类型集群添加Task节点操作步骤:

- 1. 在集群详情页面,选择"节点管理"页签,单击"配置Task节点",进入"配置 Task节点"页面。
- 2. 配置"节点类型"、"节点规格"、"节点数量"、"系统盘",如开启"添加 数据盘"后,还需要配置数据盘的存储类型、大小和数量。
- 3. 单击"确定"。

# 添加节点组

### 说明

用于增加节点组,适用MRS 3.x版本的自定义集群。

1. 在集群详情页面,选择"节点管理"页签,单击"新增节点组",进入"新增节 点组"页面。

2. 根据需求配置参数。

#### 表 **5-20** 新增节点组参数说明

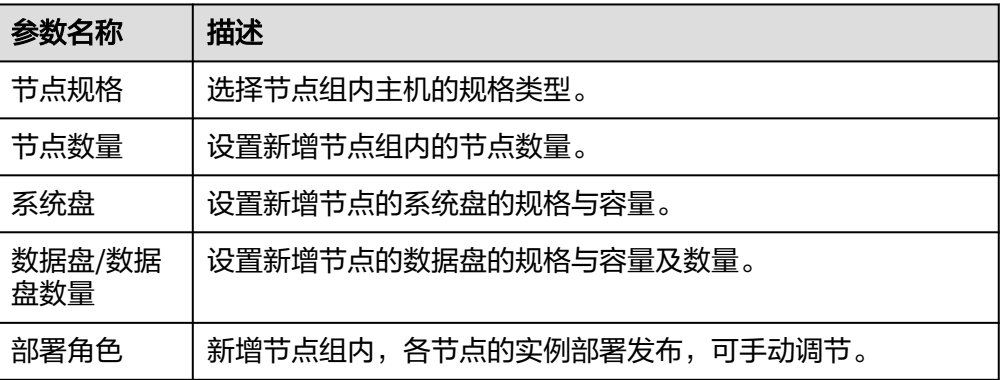

3. 单击"确定"。

# **5.4.2** 缩容集群

用户可以根据业务需求量,通过简单的缩减Core节点或者Task节点,对集群进行缩 容,以使MRS拥有更优的存储、计算能力,降低运维成本。

当集群正在进行主备同步操作时,不允许进行缩容操作。

# 背景信息

目前支持缩容Core节点和Task节点,不支持缩容Master节点。对集群进行缩容时,只 需要在界面调整节点个数,MRS会自动选择缩容节点,完成缩容任务。

自动选择缩容节点的策略如下:

- 不允许缩容安装了基础组件 (Zookeeper, DBService, KrbServer, LdapServer 等)的节点,MRS不会选择这些节点进行缩容。因为这些基础组件是集群运行的 基础。
- Core节点是存放集群业务数据的节点,在缩容时必须保证待缩容节点上的数据被 完整迁移到其他节点,即完成各个组件的退服之后,才会执行缩容的后续操作 (节点退出Manager和删除ECS等)。在选择Core节点时,会优先选择存储数据 量较小,且可退服实例健康状态良好的节点,避免节点退服失败。例如在分析集 群上,Core节点安装了DataNode,缩容时会优先选择DataNode存储数据量较小 且健康状态良好的节点。

Core节点在缩容的时候,会对原节点上的数据进行迁移。业务上如果对数据位置 做了缓存,客户端自动刷新位置信息可能会影响时延。缩容节点可能会影响部分 HBase on HDFS数据的第一次访问响应时长,可以重启HBase或者对相关的表 Disable/Enable来避免。

Task节点本身不存储集群数据,属于计算节点,不存在节点数据迁移的问题。因 此在选择Task节点时,优先选择健康状态为故障、未知、亚健康的节点进行缩 容。这些节点实例的健康状态信息可以在MRS上的"实例"管理界面查看。

## 缩容校验策略

缩容节点选择完成后,为了避免组件退服失败,不同组件提供了不同的退服约束规 则,只有满足了所有安装组件的退服约束规则才允许缩容。缩容校验策略如表**5-21**所 示。

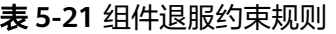

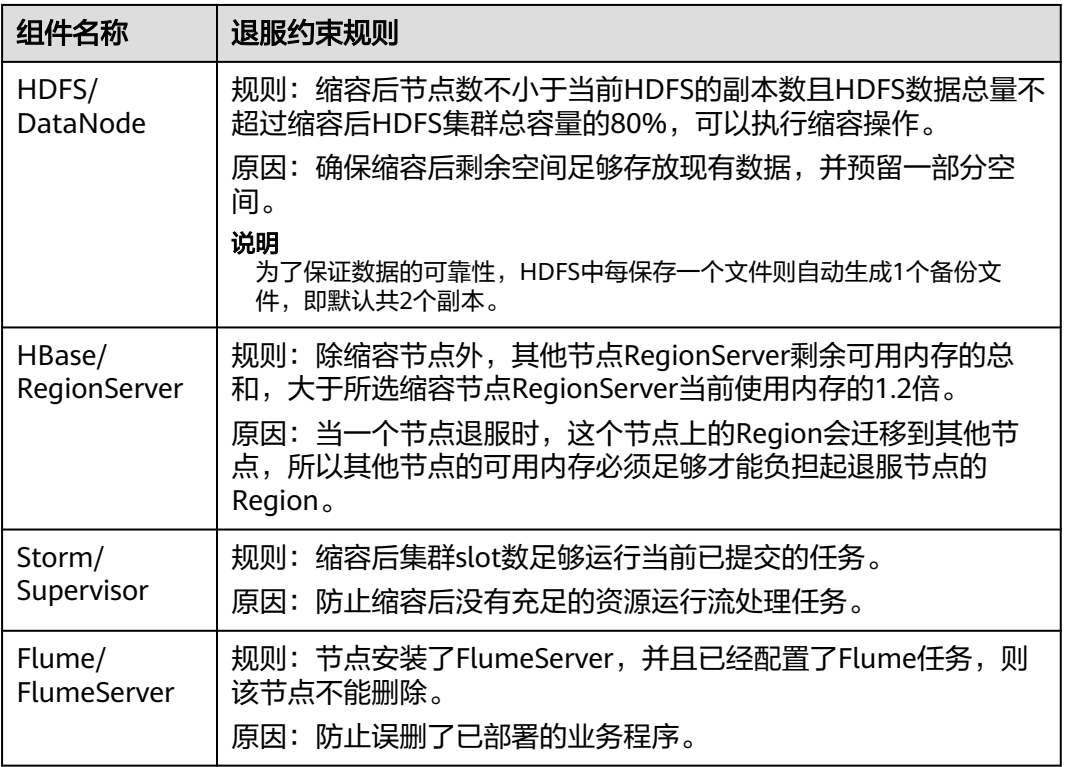

## 指定数量缩容

- 步骤**1** 登录MRS管理控制台。
- 步骤**2** 选择"集群列表 > 现有集群",选中一个运行中的集群并单击集群名称,进入集群信 息页面。
- 步骤3 选择"节点管理"页签,在需要缩容的节点组的"操作"列,单击"缩容",进入缩 容集群页面。

只有运行中的集群且集群中的节点都在运行中才能进行该操作。

步骤**4** 设置"缩容节点数量",并单击"确定"。

说明

- 缩容集群前需要检查集群安全组是否配置正确,要确保集群入方向安全组规则中有一条全部 协议,全部端口,源地址为可信任的IP访问范围的规则。
- 若HDFS存在损坏的数据块,则缩容集群可能出现失败,请联系支持人员处理。
- 步骤**5** 页面右上角弹出缩容节点提交成功提示框。

集群缩容过程说明如下:

- 缩容中:集群正在缩容时集群状态为"缩容中"。已提交的作业会继续执行,也 可以提交新的作业,但不允许继续缩容和删除集群,也不建议重启集群和修改集 群配置。
- 缩容成功:集群缩容成功后集群状态为"运行中"。
- 缩容失败: 集群缩容失败时集群状态为"运行中"。用户可以执行作业, 也可以 重新进行缩容操作。

缩容成功后,可以在集群详情的"节点管理"页签查看集群的节点信息。

**----**结束

# **5.4.3** 管理主机(节点)操作

### 操作场景

当主机(节点)故障异常时,用户可能需要在MRS停止主机(节点)上的所有角色, 对主机(节点)进行维护检查。故障清除后,启动主机(节点)上的所有角色恢复主 机(节点)业务。

## 前提条件

已完成IAM用户同步 (在集群详情页的"概览"页签,单击"IAM用户同步"右侧的 "同步"进行IAM用户同步)。

### 操作步骤

步骤**1** 在集群详情页,单击"节点管理"。

- 步骤**2** 展开节点组信息,勾选待操作节点前的复选框。
- 步骤**3** 选择"节点操作 > 启动所有角色"或"停止所有角色"执行相应操作。

#### **----**结束

# **5.4.4** 隔离主机

## 操作场景

用户发现某个主机出现异常或故障,无法提供服务或影响集群整体性能时,可以临时 将主机从集群可用节点排除,使客户端访问其他可用的正常节点。在为集群安装补丁 的场景中,也支持排除指定节点不安装补丁。

该任务指导用户在MRS上根据实际业务或运维规划手工将主机隔离。隔离主机仅支持 隔离非管理节点。

### 对系统的影响

- 主机隔离后该主机上的所有角色实例将被停止,且不能对主机及主机上的所有实 例进行启动、停止和配置等操作。
- 主机隔离后无法统计并显示该主机硬件和主机上实例的监控状态及指标数据。

### 前提条件

已完成IAM用户同步(在集群详情页的"概览"页签,单击"IAM用户同步"右侧的 "同步"进行IAM用户同步)。

### 操作步骤

- **步骤1** 在集群详情页,单击"节点管理"。
- 步骤**2** 展开节点组信息,勾选待隔离主机前的复选框。
- 步骤**3** 选择"节点操作 > 隔离主机"。
- 步骤**4** 确认待隔离主机信息并单击"确定"。

界面提示"操作成功。",单击"完成",主机成功隔离,"操作状态"显示为"已 隔离"

#### 说明

已隔离的主机,可以取消隔离重新加入集群,请参见<mark>取消隔离主机</mark>。

**----**结束

# **5.4.5** 取消隔离主机

## 操作场景

用户已排除主机的异常或故障后,需要将主机隔离状态取消才能正常使用。 该任务指导用户在MRS上取消隔离主机。

### 前提条件

- 主机状态为"已隔离"。
- 主机的异常或故障已确认修复。
- 已完成IAM用户同步(在集群详情页的"概览"页签,单击"IAM用户同步"右侧 的"同步"进行IAM用户同步)。

## 操作步骤

- 步骤**1** 在集群详情页,单击"节点管理"。
- 步骤**2** 展开节点组信息,勾选待取消隔离主机前的复选框。
- 步骤**3** 选择"节点操作 > 取消隔离主机"。
- 步骤**4** 确认待取消隔离主机信息并单击"确定"。
	- 界面提示"操作成功。",单击"完成",主机成功取消隔离,"操作状态"显示为 "正常"。
- 步骤**5** 勾选已取消隔离的主机,选择"节点操作 > 启动所有角色"。

**----**结束

# **5.4.6** 升级 **Master** 节点规格

随着用户业务的增长,Core节点的扩容,CPU使用率变高,而Master节点规格已经不 满足用户需求时,则需要升级Master节点规格。本章节介绍Master节点规格升级的操 作流程。

## 前提条件

确认是否开启了企业主机安全(Host Security Service,简称HSS)服务,如果已开 启,升级Master节点规格前需要先暂时关闭HSS服务对MRS集群的监测。

## 使用限制

- 支持2个及以上Master节点的集群升级Master节点规格 。
- 不支持使用BMS类型规格的集群升级Master节点规格 。

# 集群 **Master** 节点规格升级(一键升级)

- 步骤**1** 登录MRS管理控制台。
- 步骤**2** 选择 "集群列表 > 现有集群" ,选中需要升级Master节点规格的集群并单击集群 名,进入集群信息页面。
- 步骤3 在"节点管理"页签Master节点组的"操作"列选择"升级规格",进入"升级 Master规格"页面。
- 步骤4 选择升级后的规格,单击"提交"成功提交升级Master规格任务。

节点规格升级过程需要时间,升级成功后集群状态更新为"运行中",请您耐心等 待。

说明

- 升级过程中集群会自动关闭升级的虚拟机,升级完成后自动开启该虚拟机 。
- 因用户对组件使用需求不同,节点规格升级成功后不会自动更新组件内存配置,用户可根据 实际使用情况自行调整各组件内存配置。

**----**结束

# **5.5** 作业管理

# **5.5.1 MRS** 作业简介

MRS作业是MRS为用户提供的程序执行平台,用于处理和分析用户数据。作业创建完 成后,所有的作业列表信息展示在"作业管理"页面中,您可以查看所有的作业列 表,也可以创建和管理作业。若集群详情页面不支持"作业管理"页签,请通过后台 方式提交作业。

MRS集群处理的数据源来源于OBS或HDFS,HDFS是Hadoop分布式文件系统 (Hadoop Distributed File System), OBS即对象存储服务, 是一个基于对象的海量 存储服务,为客户提供海量、安全、高可靠、低成本的数据存储能力。MRS可以直接 处理OBS中的数据,客户可以基于管理控制台Web界面和OBS客户端对数据进行浏 览、管理和使用,同时可以通过REST API接口方式单独或集成到业务程序进行管理和 访问数据。

**用户创建作业前需要将本地数据上传至OBS系统, MRS使用OBS中的数据进行计算分** 析。当然MRS也支持将OBS中的数据导入至HDFS中,使用HDFS中的数据进行计算分 析。数据完成处理和分析后,您可以将数据存储在HDFS中,也可以将集群中的数据导 出至OBS系统。需要注意,HDFS和OBS也支持存储压缩格式的数据,目前支持存储 bz2、gz压缩格式的数据。

# 作业分类

目前MRS集群支持创建和管理如下几种类型的作业。如果处于"运行中"状态的集群 创建作业失败,请查看集群管理页面中相关组件健康情况。操作方法,请参见<del>查看</del>和 [定制集群监控指标。](#page-353-0)

- MapReduce:提供快速并行处理大量数据的能力,是一种分布式数据处理模式和 执行环境。MRS当前支持提交MapReduce Jar程序。
- Spark: 基于内存进行计算的分布式计算框架, MRS当前支持提交SparkSubmit、 Spark Script和Spark SQL作业。
	- SparkSubmit:支持提交Spark Jar和Spark python程序,执行Spark application,计算和处理用户数据。
	- SparkScript:支持提交SparkScript脚本,批量执行Spark SQL语句。
	- Spark SQL:运用Spark提供的类似SQL的Spark SQL语言,实时查询和分析 用户数据。
- Hive: 建立在Hadoop基础上的开源的数据仓库。MRS当前支持提交HiveScript脚 本,和执行Hive SQL语句。
- Flink: 提供一个分布式大数据处理引擎, 可对有限数据流和无限数据流进行有状 态计算。

# 作业列表

作业列表默认按时间顺序排列,时间最近的作业显示在最前端。各类作业列表参数说 明如表 **1**所示。

### 表 **5-22** 作业列表参数

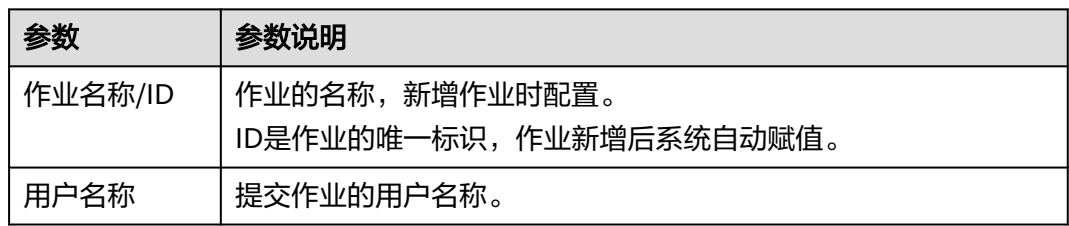

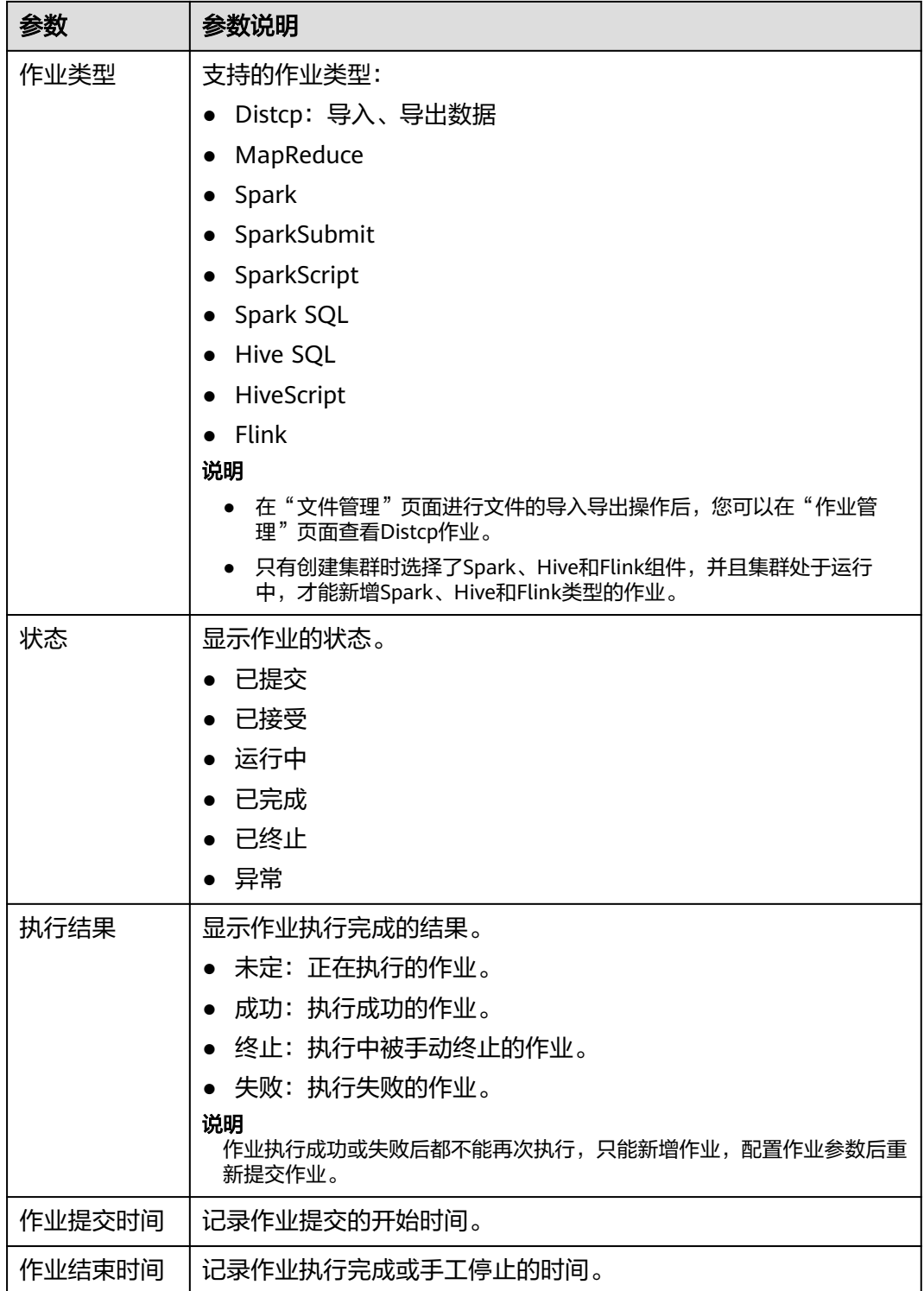

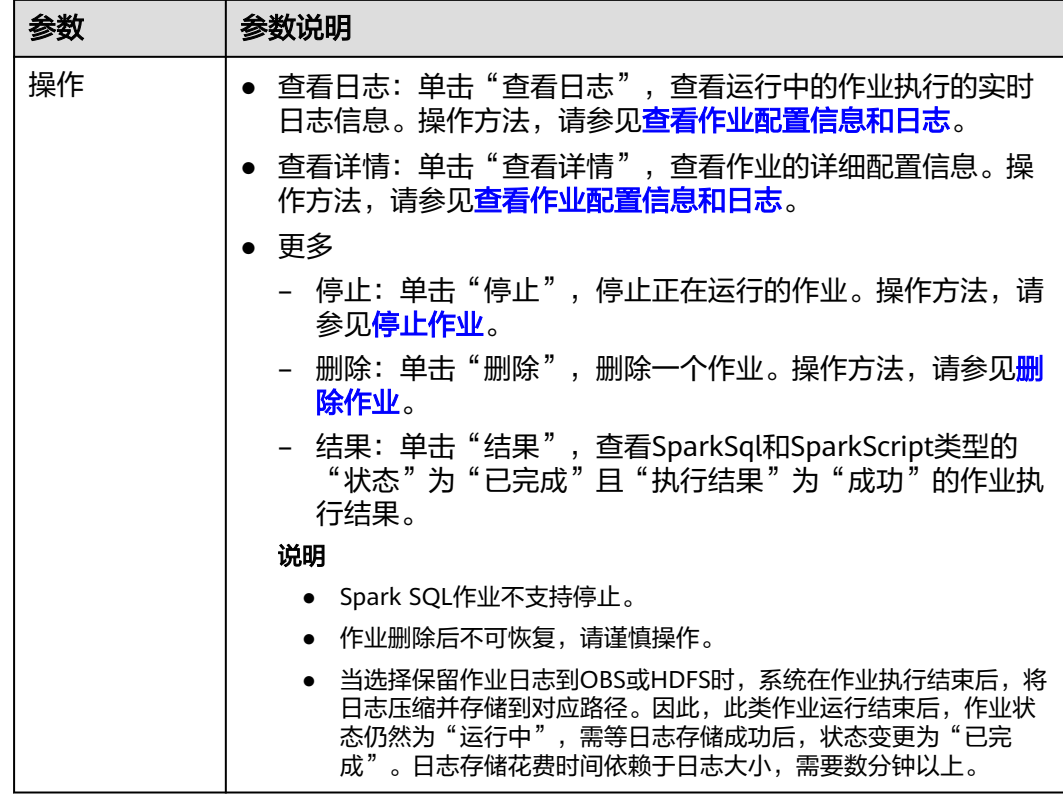

# 表 **5-23** 按钮说明

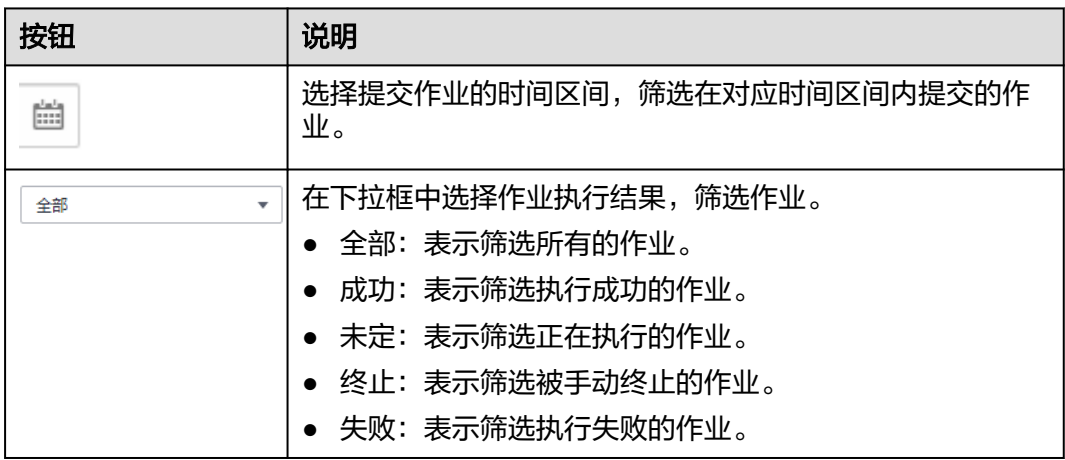

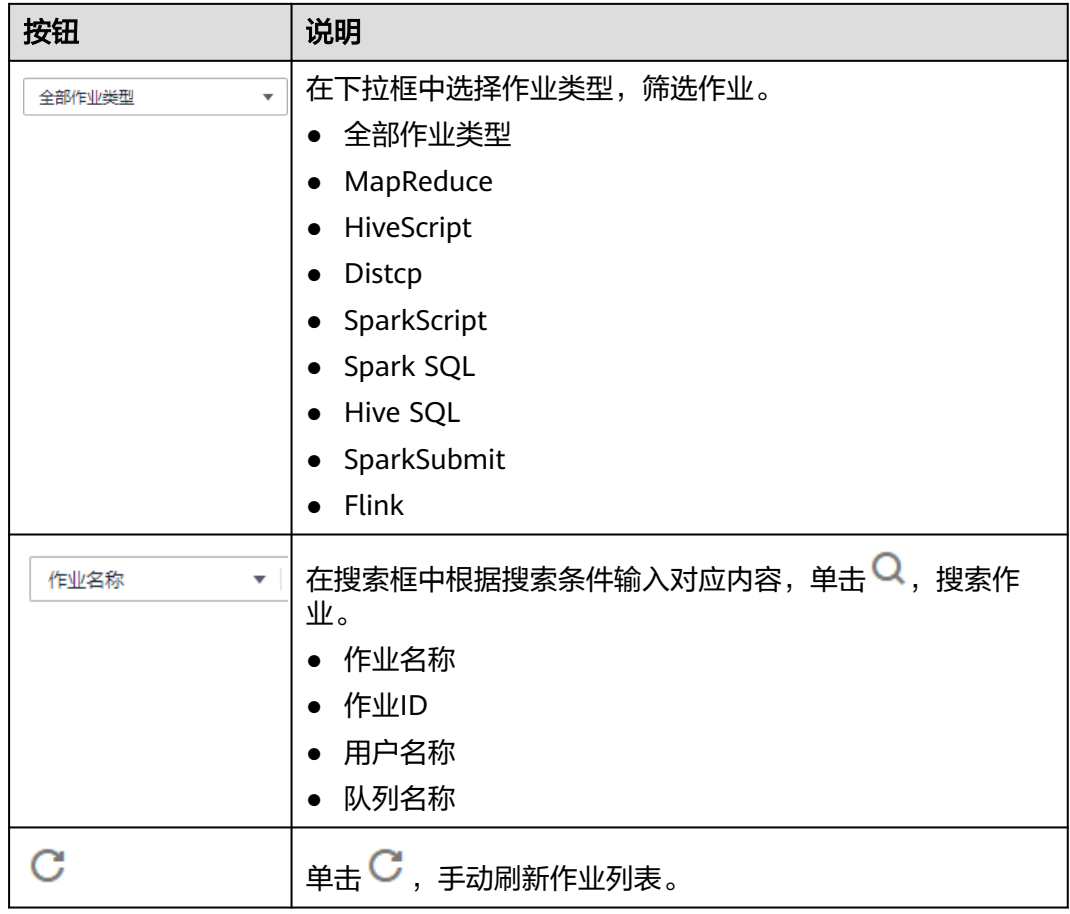

# 作业执行权限说明

对于开启Kerberos认证的安全集群,用户在MRS界面提交作业时,要先执行IAM用户 同步操作,同步完成后会在MRS系统中产生同IAM用户名的用户。IAM同步用户是否 有提交作业权限,取决于IAM同步时,用户所绑定的IAM策略,提交作业策略请参考 **IAM**[用户同步](#page-281-0)**MRS**说明章节中表**[3-3](#page-281-0)**。

用户提交作业,如果涉及到具体组件的资源使用,如HDFS的目录访问、Hive表的访问 等相关组件的权限时,需由admin(Manager管理员)用户进行授权,给提交作业用 户赋予相关组件权限。具体操作如下:

- 步骤**1** 使用admin用户登录Manager。
- 步骤**2** 参考[创建角色内](#page-1499-0)容,增加用户具体需要的组件权限的角色。
- 步骤**3** 参考[相关任务修](#page-1505-0)改提交作业用户所属的用户组,将新增的组件角色加入到该用户组 中。

### 说明

用户所在用户组绑定的组件角色修改后,权限生效需要一定时间,请耐心等待。

#### **----**结束

# **5.5.2** 运行 **MapReduce** 作业

用户可将自己开发的程序提交到MRS中,执行程序并获取结果。本章节指导您在MRS 集群页面如何提交一个新的MapReduce作业。MapReduce作业用于提交jar程序快速 并行处理大量数据,是一种分布式数据处理模式和执行环境。

若在集群详情页面不支持"作业管理"和"文件管理"功能,请通过后台功能来提交 作业。

## 前提条件

用户已经将运行作业所需的程序包和数据文件上传至OBS系统或HDFS中。

## 通过界面提交作业

- 步骤**1** 登录MRS管理控制台。
- 步骤**2** 选择"集群列表 > 现有集群",选中一个运行中的集群并单击集群名称,进入集群信 息页面。
- 步骤**3** 若集群开启Kerberos认证时执行该步骤,若集群未开启Kerberos认证,请无需执行该 步骤。

在"概览"页签的基本信息区域,单击"IAM用户同步"右侧的"同步"进行IAM用户 同步,具体介绍请参考**IAM**[用户同步](#page-281-0)**MRS**说明。

### 说明

- 当IAM用户的用户组的所属策略从MRS ReadOnlyAccess向MRS CommonOperations、MRS FullAccess、MRS Administrator变化时,由于集群节点的SSSD (System Security Services Daemon)缓存刷新需要时间,因此同步完成后,请等待5分钟,等待新修改策略生效之后, 再进行提交作业。否则,会出现提交作业失败的情况。
- 当IAM用户的用户组的所属策略从MRS CommonOperations、MRS FullAccess、MRS Administrator向MRS ReadOnlyAccess变化时,由于集群节点的SSSD缓存刷新需要时间,因 此同步完成后,请等待5分钟,新修改策略才能生效。
- 步骤**4** 单击"作业管理",进入"作业管理"页签。
- 步骤**5** 单击"添加",进入"添加作业"页面。
- 步骤**6** "作业类型"选择"MapReduce",并配置其他作业信息。

### 表 **5-24** 作业配置信息

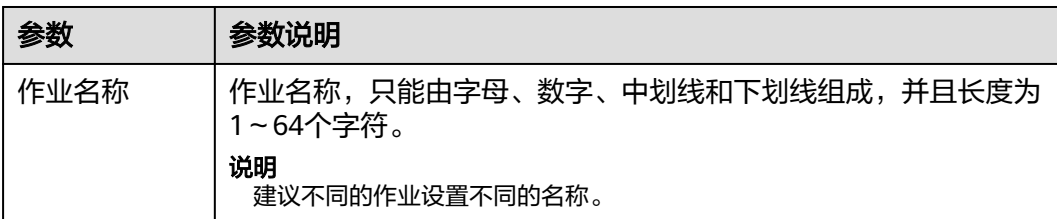

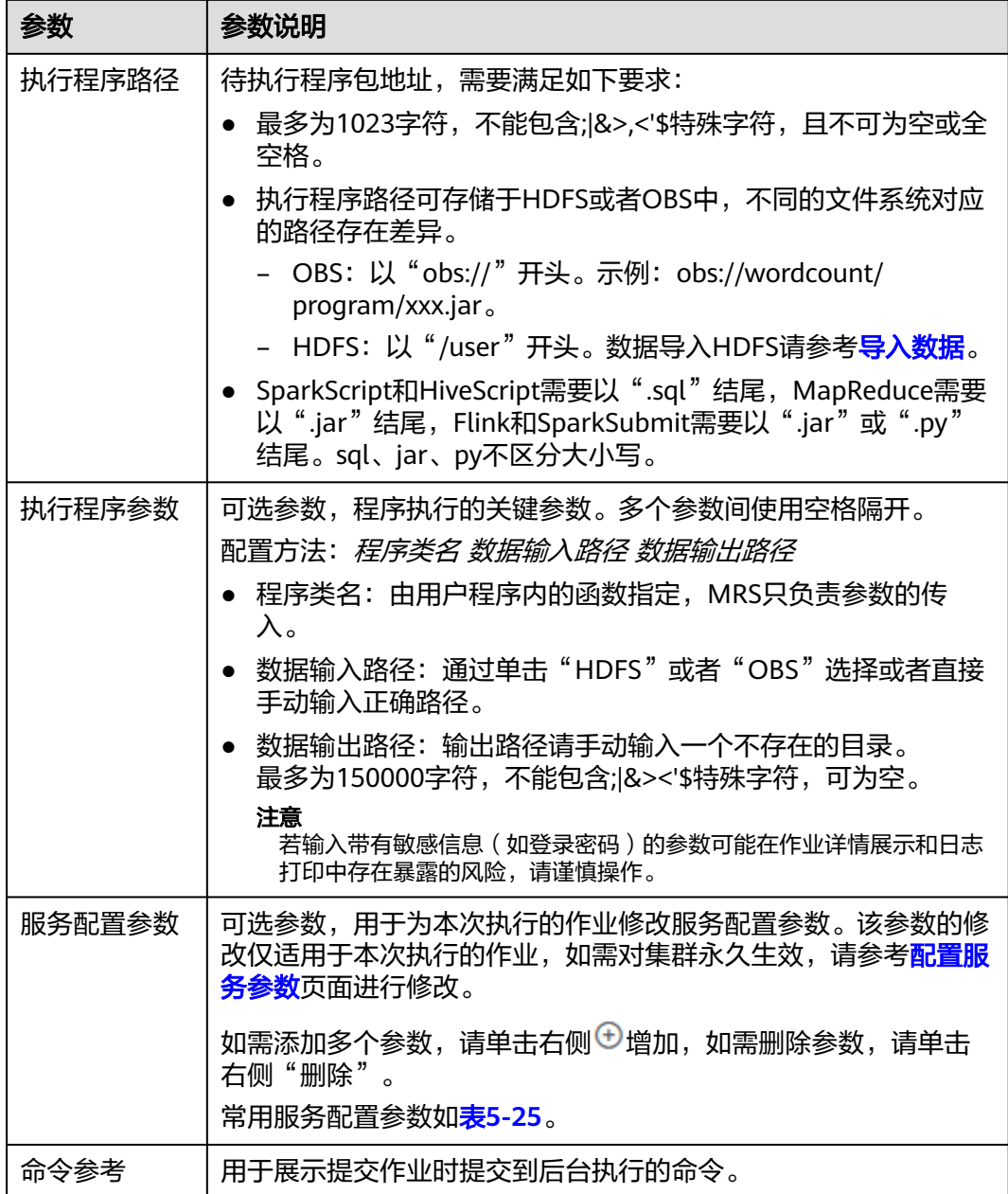

## 表 **5-25** 服务配置参数

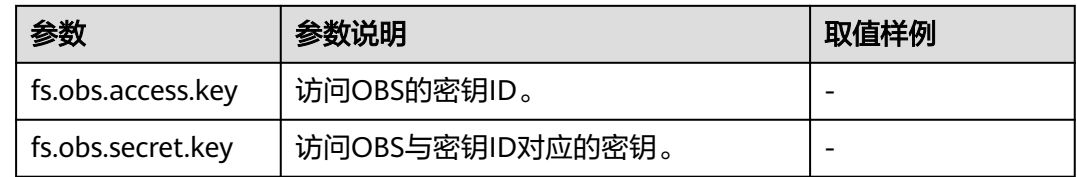

# 步骤**7** 确认作业配置信息,单击"确定",完成作业的新增。

作业新增完成后,可对作业进行管理。

#### **----**结束

## 通过后台提交作业

MRS 3.x及之后版本客户端默认安装路径为"/opt/Bigdata/client", MRS 3.x之前版 本为"/opt/client"。具体以实际为准。

- 步骤**1** 登录MRS管理控制台。
- 步骤**2** 选择"集群列表 > 现有集群",选中一个运行中的集群并单击集群名称,进入集群信 息页面。
- 步骤**3** 在"节点管理"页签中单击某一Master节点名称,进入弹性云服务器管理控制台。
- 步骤**4** 单击页面右上角的"远程登录"。
- 步骤**5** 根据界面提示,输入Master节点的用户名和密码,用户名、密码分别为root和创建集 群时设置的密码。
- 步骤**6** 执行如下命令初始化环境变量。

### **source /opt/Bigdata/client/bigdata\_env**

步骤**7** 如果当前集群已开启Kerberos认证,执行以下命令认证当前用户。如果当前集群未开 启Kerberos认证,则无需执行该步骤。

#### **kinit MRS**集群用户

例如, **kinit admin**

步骤**8** 执行如下命令拷贝OBS文件系统中的程序到集群的Master节点。

**hadoop fs -Dfs.obs.access.key=AK -Dfs.obs.secret.key=SK -copyToLocal source\_path.jar target\_path.jar**

例如:**hadoop fs -Dfs.obs.access.key=XXXX -Dfs.obs.secret.key=XXXX copyToLocal "obs://mrs-word/program/hadoop-mapreduce-examples-XXX.jar" "/home/omm/hadoop-mapreduce-examples-XXX.jar"**

AK/SK可登录OBS控制台,请在集群控制台页面右上角的用户名下拉框中选择"我的凭 证 > 访问密钥"页面获取。

步骤**9** 执行如下命令提交wordcount作业,如需从OBS读取或向OBS输出数据,需要增加 AK/SK参数。

**source /opt/Bigdata/client/bigdata\_env;hadoop jar execute\_jar wordcount input\_path output\_path**

例如:**source /opt/Bigdata/client/bigdata\_env;hadoop jar /home/omm/ hadoop-mapreduce-examples-XXX.jar wordcount -Dfs.obs.access.key=XXXX - Dfs.obs.secret.key=XXXX "obs://mrs-word/input/\*" "obs://mrs-word/output/"**

input\_path为OBS上存放作业输入文件的路径。output\_path为OBS上存放作业输出文 件地址,请设置为一个不存在的目录。

#### **----**结束

# **5.5.3** 运行 **SparkSubmit** 作业

用户可将自己开发的程序提交到MRS中,执行程序并获取结果。本章节教您在MRS集 群页面如何提交一个新的Spark作业。

## 前提条件

用户已经将运行作业所需的程序包和数据文件上传至OBS系统或HDFS中。

## 通过界面提交作业

- 步骤**1** 登录MRS管理控制台。
- 步骤**2** 选择"集群列表 > 现有集群",选中一个运行中的集群并单击集群名称,进入集群信 息页面。
- 步骤**3** 若集群开启Kerberos认证时执行该步骤,若集群未开启Kerberos认证,请无需执行该 步骤。

在"概览"页签的基本信息区域,单击"IAM用户同步"右侧的"同步"进行IAM用户 同步,具体介绍请参考**IAM**[用户同步](#page-281-0)**MRS**说明。

### 说明

- 当IAM用户的用户组的所属策略从MRS ReadOnlyAccess向MRS CommonOperations、MRS FullAccess、MRS Administrator变化时,由于集群节点的SSSD (System Security Services Daemon)缓存刷新需要时间,因此同步完成后,请等待5分钟,等待新修改策略生效之后, 再进行提交作业。否则,会出现提交作业失败的情况。
- 当IAM用户的用户组的所属策略从MRS CommonOperations、MRS FullAccess、MRS Administrator向MRS ReadOnlyAccess变化时,由于集群节点的SSSD缓存刷新需要时间,因 此同步完成后,请等待5分钟,新修改策略才能生效。
- 步骤**4** 单击"作业管理",进入"作业管理"页签。
- 步骤**5** 单击"添加",进入"添加作业"页面。
- 步骤**6** 配置作业信息。

### 表 **5-26** 作业配置信息

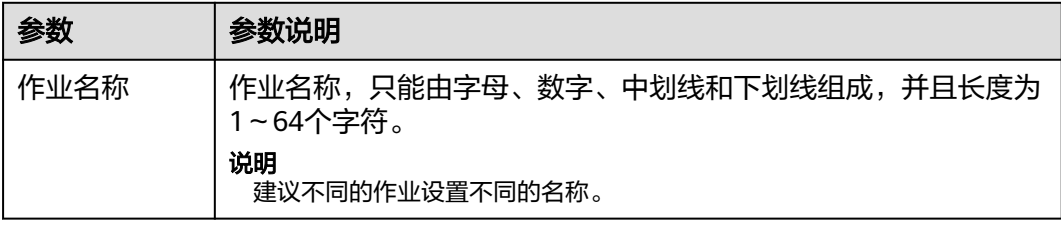

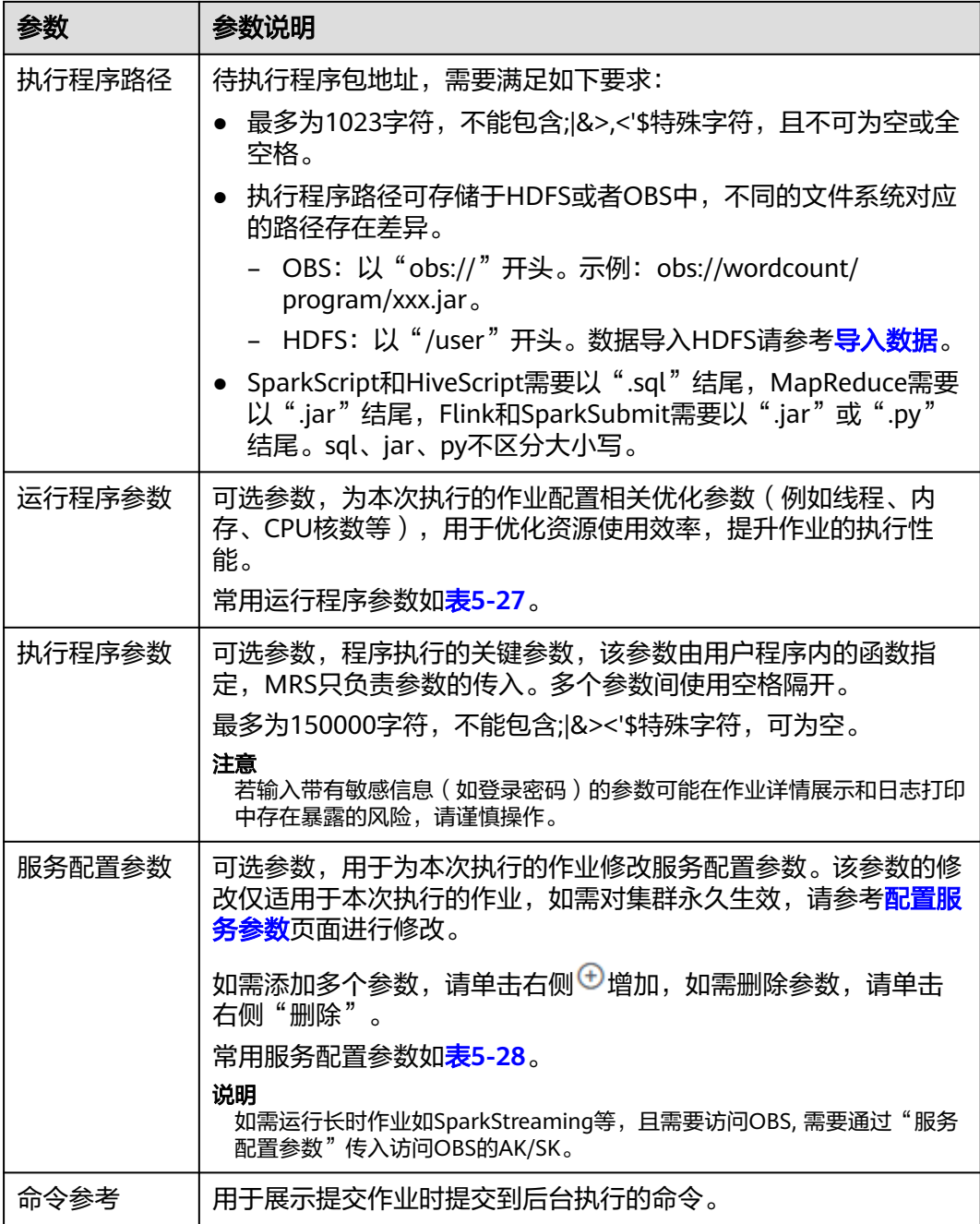

## 表 **5-27** 运行程序参数

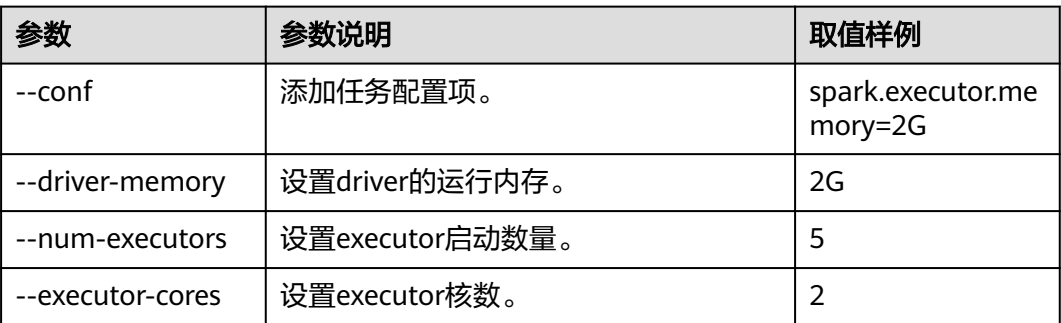

<span id="page-387-0"></span>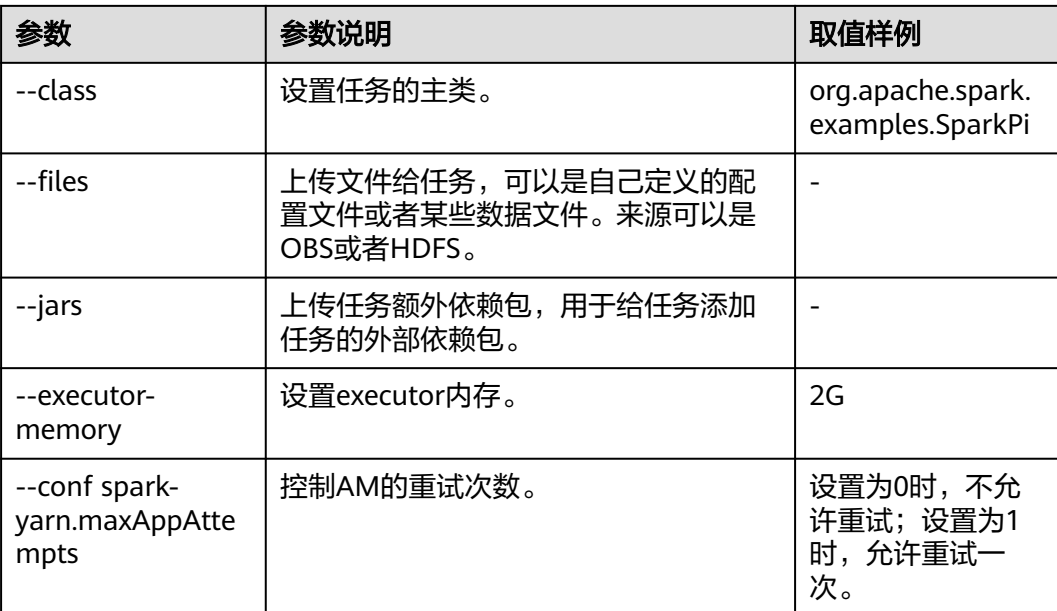

### 表 **5-28** 服务配置参数

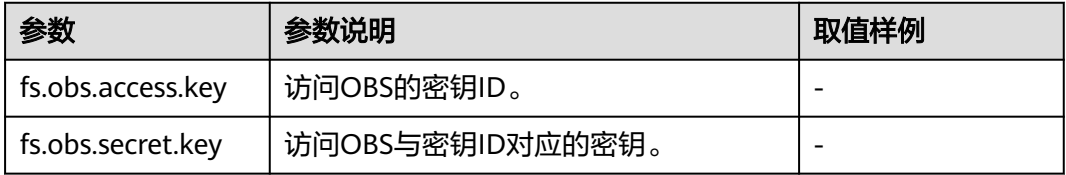

步骤**7** 确认作业配置信息,单击"确定",完成作业的新增。

作业新增完成后,可对作业进行管理。

### **----**结束

### 通过后台提交作业

MRS 3.x及之后版本客户端默认安装路径为"/opt/Bigdata/client", MRS 3.x之前版 本为"/opt/client"。具体以实际为准。

步骤**1** 参考[创建用户页](#page-1506-0)面,创建一个用于提交作业的用户。

本示例创建一个用户开发场景使用的机机用户,并分配了正确的用户组(hadoop、 supergroup)、主组(supergroup)和角色权限(System\_administrator、 default)。

- 步骤**2** 下载认证凭据。
	- 对于MRS 3.x及之后版本集群,请登录FusionInsight Manager页面选择"系统 > 权限 > 用户",在新增用户的操作列单击"更多 > 下载认证凭据"。
	- 对于MRS 3.x之前版本集群,请登录MRS Manager页面选择"系统设置 > 用户管 理",在新增用户的操作列单击"更多 > 下载认证凭据"。
- 步骤**3** 将与作业相关的jar包上传到集群中,本示例使用Spark自带的样例jar包,位置在 \$SPARK\_HOME/examples/jars/下。

步骤**4** 上传[步骤](#page-387-0)**2**创建的用户认证凭据到集群的/opt/目录下,并执行如下命令解压

tar -xvf MRSTest xxxxxx keytab.tar

您将会得到user.keytab和krb5.conf两个文件。

步骤**5** 在对集群操作之前首先需要执行:

**source /opt/Bigdata/client/bigdata\_env**

**cd \$SPARK\_HOME**

步骤**6** 提交spark作业,使用的命令如下:

**./bin/spark-submit --master yarn --deploy-mode client --conf spark.yarn.principal=MRSTest --conf spark.yarn.keytab=/opt/user.keytab - class org.apache.spark.examples.SparkPi examples/jars/sparkexamples\_2.11-2.3.2-mrs-2.0.jar 10**

### 参数解释:

- 1. yarn的计算能力,指定使用client模式提交该作业。
- 2. Spark作业的配置项,这里是传入了认证文件和用户名。
- 3. spark.yarn.principal 第一步创建的用户
- 4. spark.yarn.keytab 认证使用的keytab文件
- 5. xx.jar 作业的使用的jar。
- **----**结束

# **5.5.4** 运行 **HiveSql** 作业

用户可将自己开发的程序提交到MRS中,执行程序并获取结果。本章节教您在MRS集 群页面如何提交一个新的HiveSql作业。HiveSql作业用于提交SQL语句和SQL脚本文件 查询和分析数据,包括SQL语句和Script脚本两种形式,如果SQL语句涉及敏感信息, 请使用Script提交。

## 前提条件

用户已经将运行作业所需的程序包和数据文件上传至OBS系统或HDFS中。

## 通过界面提交作业

- 步骤**1** 登录MRS管理控制台。
- 步骤**2** 选择"集群列表 > 现有集群",选中一个运行中的集群并单击集群名称,进入集群信 息页面。
- 步骤**3** 若集群开启Kerberos认证时执行该步骤,若集群未开启Kerberos认证,请无需执行该 步骤。

在"概览"页签的基本信息区域,单击"IAM用户同步"右侧的"同步"进行IAM用户 同步,具体介绍请参考**IAM**[用户同步](#page-281-0)**MRS**说明。

## 说明

- 当IAM用户的用户组的所属策略从MRS ReadOnlyAccess向MRS CommonOperations、MRS FullAccess、MRS Administrator变化时,由于集群节点的SSSD(System Security Services Daemon)缓存刷新需要时间,因此同步完成后,请等待5分钟,等待新修改策略生效之后, 再进行提交作业。否则,会出现提交作业失败的情况。
- 当IAM用户的用户组的所属策略从MRS CommonOperations、MRS FullAccess、MRS Administrator向MRS ReadOnlyAccess变化时,由于集群节点的SSSD缓存刷新需要时间,因 此同步完成后,请等待5分钟,新修改策略才能生效。

步骤**4** 单击"作业管理",进入"作业管理"页签。

- 步骤**5** 单击"添加",进入"添加作业"页面。
- 步骤**6** 配置作业信息。

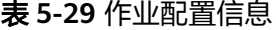

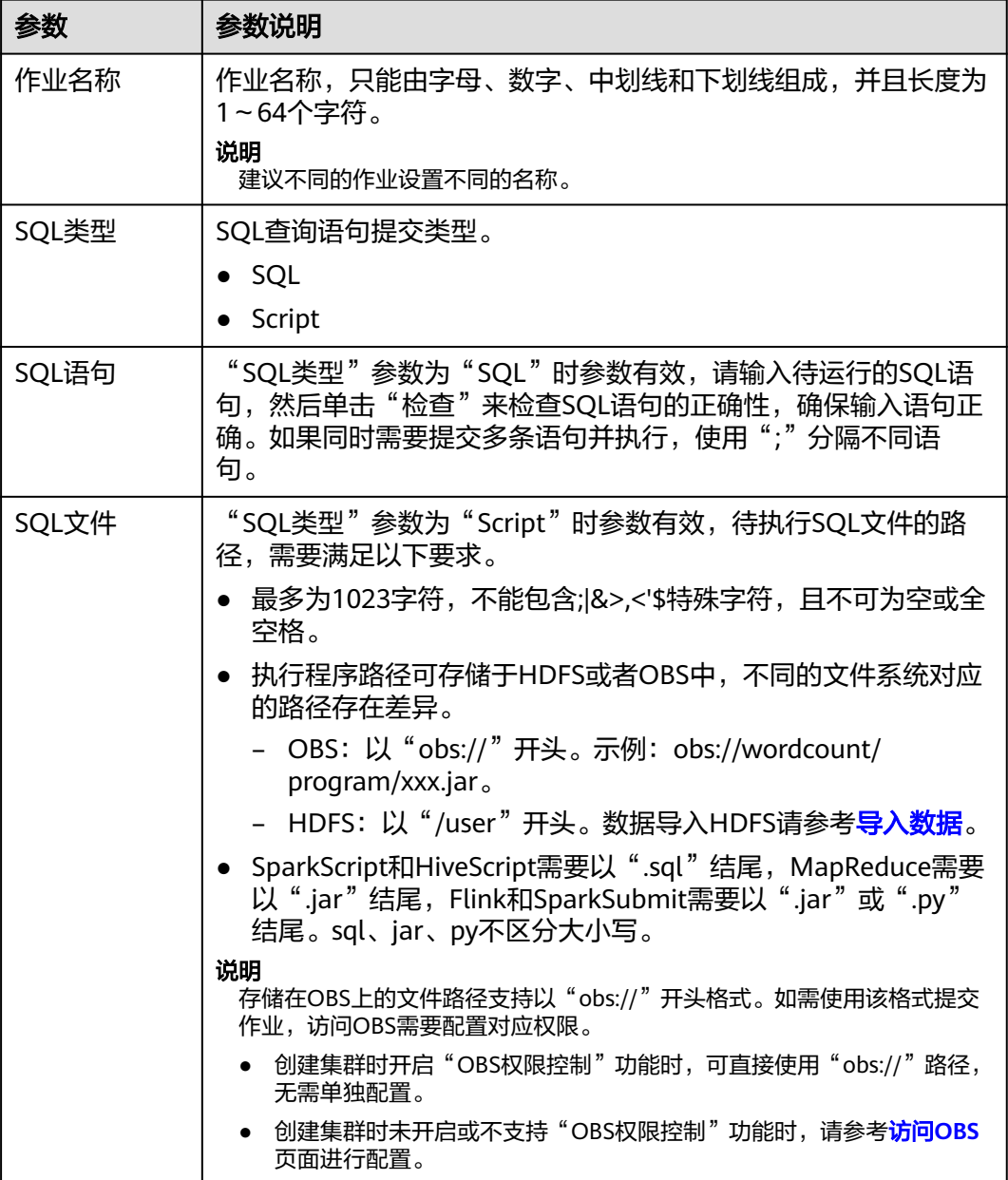

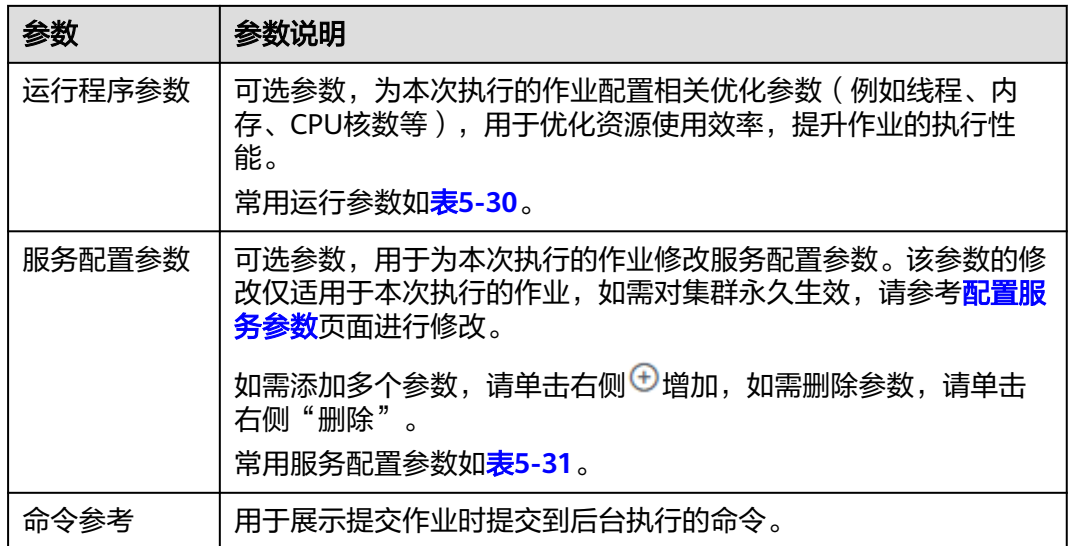

## 表 **5-30** 运行程序参数

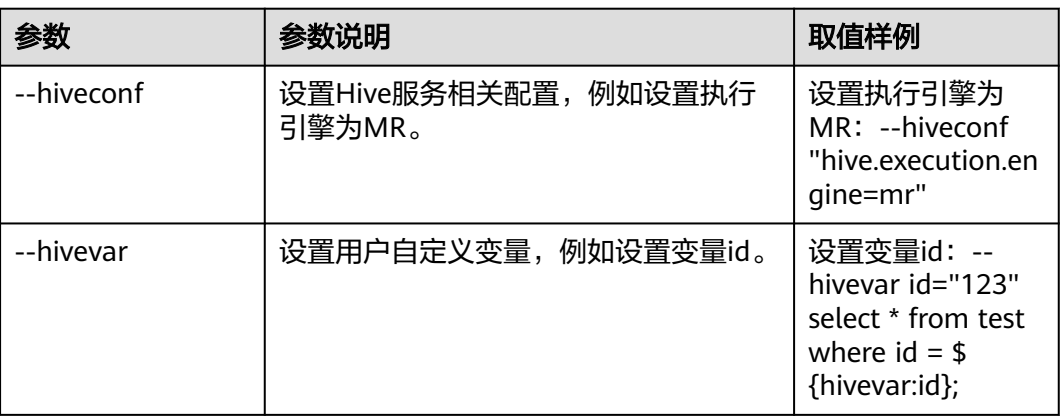

### 表 **5-31** 服务配置参数

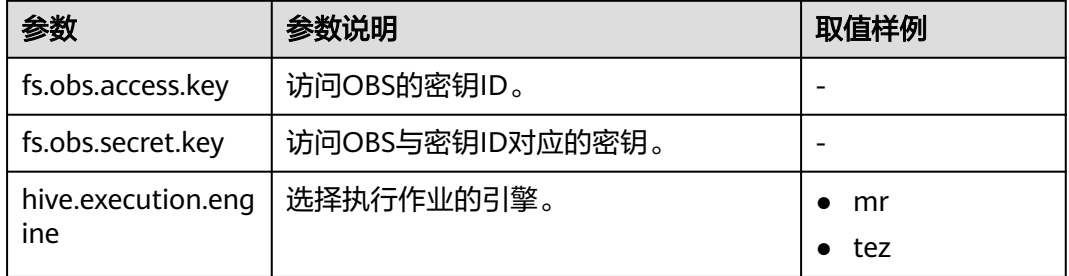

# 步骤**7** 确认作业配置信息,单击"确定",完成作业的新增。

作业新增完成后,可对作业进行管理。

**----**结束

## 通过后台提交作业

- 步骤**1** 登录MRS管理控制台。
- 步骤**2** 选择"集群列表 > 现有集群",选中一个运行中的集群并单击集群名称,进入集群信 息页面。
- 步骤**3** 在"节点管理"页签中单击某一Master节点名称,进入弹性云服务器管理控制台。
- 步骤**4** 单击页面右上角的"远程登录"。
- 步骤**5** 根据界面提示,输入Master节点的用户名和密码,用户名、密码分别为root和创建集 群时设置的密码。
- 步骤**6** 执行如下命令初始化环境变量。

**source /opt/BigData/client/bigdata\_env**

#### 说明

- MRS 3.x及之后版本客户端默认安装路径为"/opt/Bigdata/client", MRS 3.x之前版本为 "/opt/client"。具体以实际为准。
- 若安装了Hive多实例,在使用客户端连接具体Hive实例时,请执行以下命令加载具体实例的 环境变量,否则请跳过此步骤。例如,加载Hive2实例变量:
	- **source /opt/BigData/client/Hive2/component\_env**
- 步骤**7** 如果当前集群已开启Kerberos认证,执行以下命令认证当前用户。如果当前集群未开 启Kerberos认证(普通模式),则无需执行该步骤。

**kinit** MRS集群用户 (用户需要有hive组)

步骤8 执行beeline连接hiveserver, 运行任务。

#### **beeline**

普通模式,则执行以下命令,如果不指定组件业务用户,则会以当前操作系统用户连 接hiveserver。

**beeline -n**组件业务用户

**beeline -f** sql文件(执行文件里的sql)

**----**结束

# **5.5.5** 运行 **SparkSql** 作业

用户可将自己开发的程序提交到MRS中,执行程序并获取结果。本章节教您在MRS集 群页面如何提交一个新的SparkSql作业。SparkSQL作业用于查询和分析数据,包括 SQL语句和Script脚本两种形式,如果SQL语句涉及敏感信息,请使用Spark Script提 交。

## 前提条件

用户已经将运行作业所需的程序包和数据文件上传至OBS系统或HDFS中。

### 通过界面提交作业

步骤**1** 登录MRS管理控制台。

- 步骤**2** 选择"集群列表 > 现有集群",选中一个运行中的集群并单击集群名称,进入集群信 息页面。
- 步骤**3** 若集群开启Kerberos认证时执行该步骤,若集群未开启Kerberos认证,请无需执行该 步骤。

在"概览"页签的基本信息区域,单击"IAM用户同步"右侧的"同步"进行IAM用户 同步,具体介绍请参考**IAM**[用户同步](#page-281-0)**MRS**说明。

### 说明

- 当IAM用户的用户组的所属策略从MRS ReadOnlyAccess向MRS CommonOperations、MRS FullAccess、MRS Administrator变化时,由于集群节点的SSSD(System Security Services Daemon)缓存刷新需要时间,因此同步完成后,请等待5分钟,等待新修改策略生效之后, 再进行提交作业。否则,会出现提交作业失败的情况。
- 当IAM用户的用户组的所属策略从MRS CommonOperations、MRS FullAccess、MRS Administrator向MRS ReadOnlyAccess变化时,由于集群节点的SSSD缓存刷新需要时间,因 此同步完成后,请等待5分钟,新修改策略才能生效。
- 步骤**4** 单击"作业管理",进入"作业管理"页签。
- <mark>步骤5</mark> 请单击"添加",进入添加作业页面,"作业类型"选择"SparkSql",作业参考**表 5-32**配置SparkSql作业信息。

#### 表 **5-32** 作业配置信息

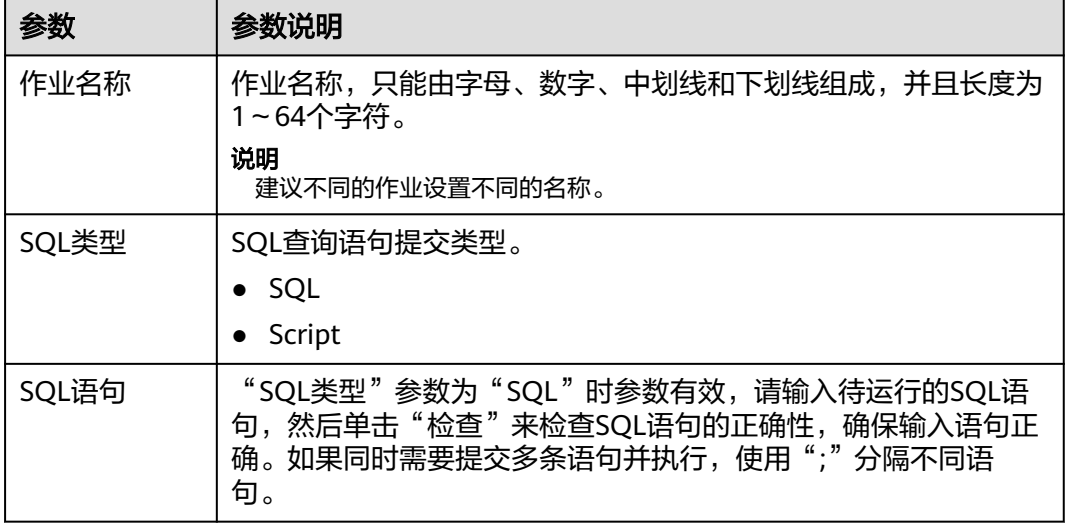

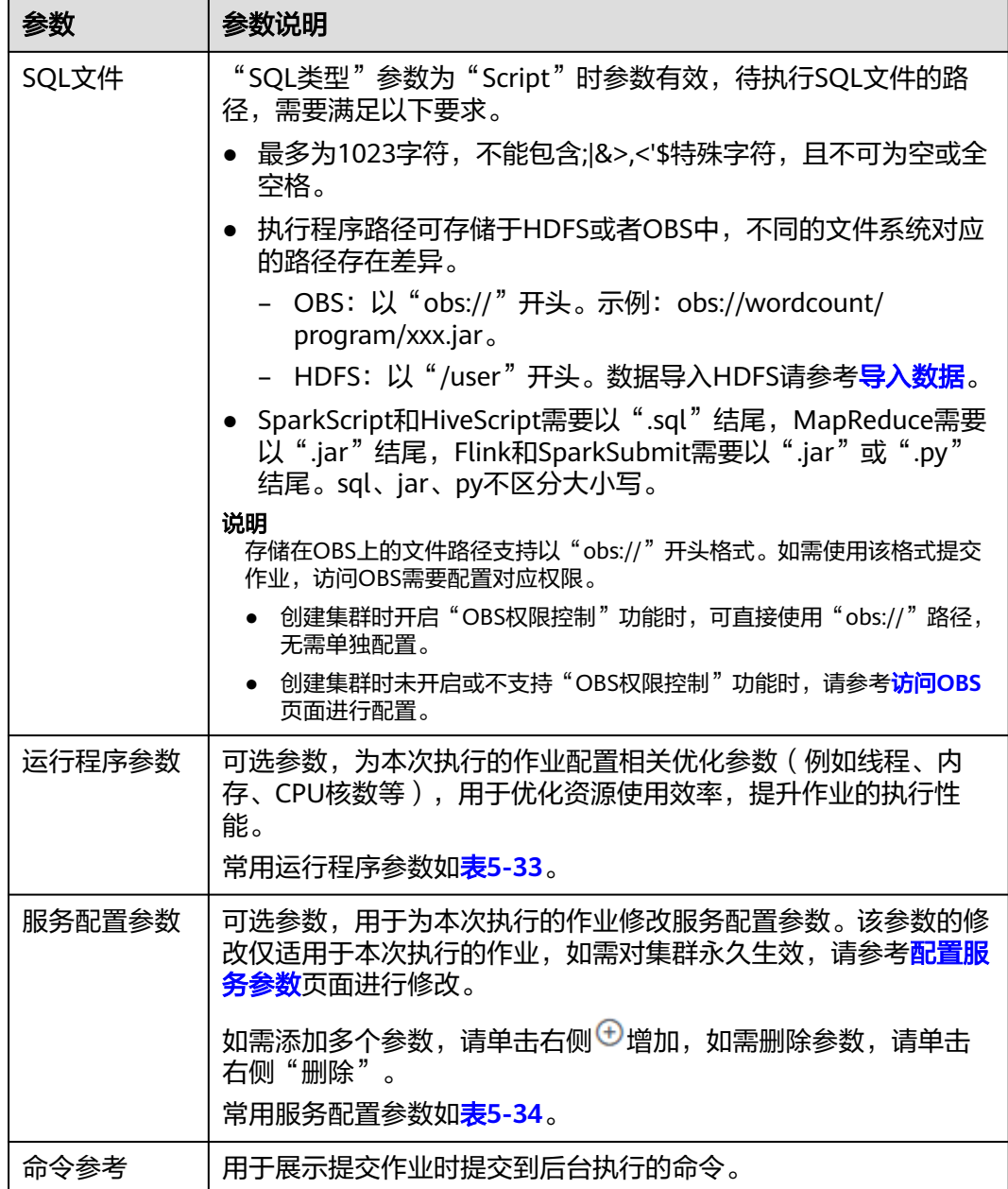

## 表 **5-33** 运行程序参数

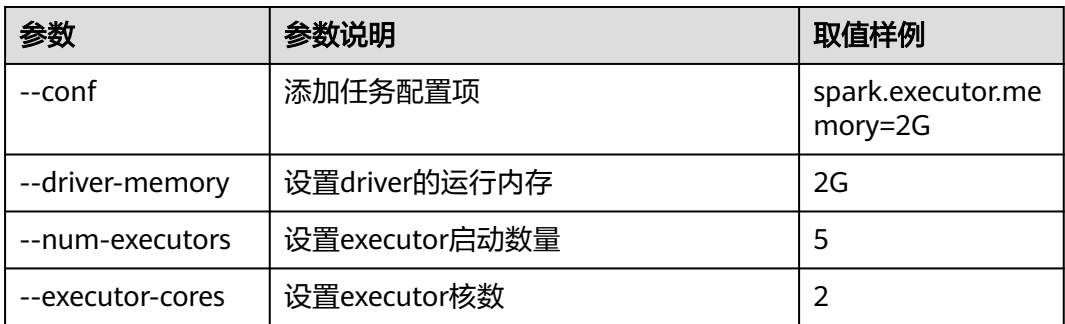

<span id="page-394-0"></span>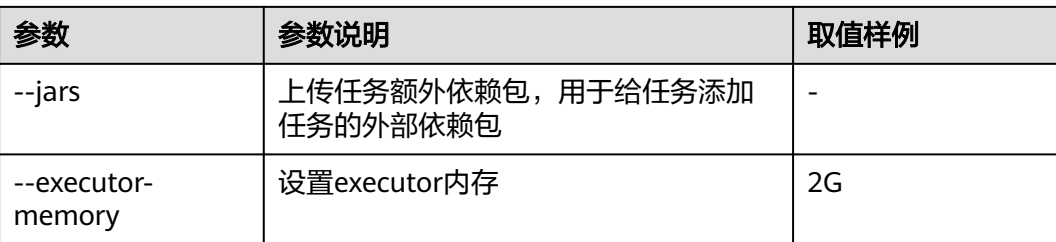

### 表 **5-34** 服务配置参数

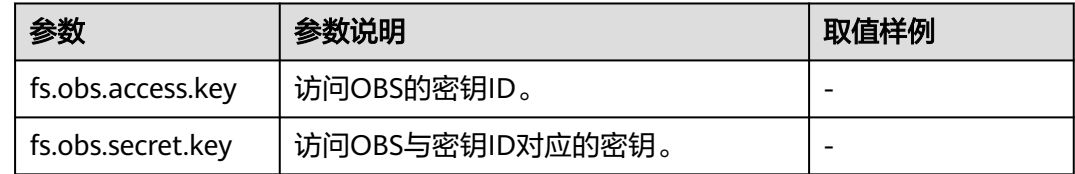

步骤**6** 确认作业配置信息,单击"确定",完成作业的新增。

作业新增完成后,可对作业进行管理。

### **----**结束

## 通过后台提交作业

MRS 3.x及之后版本客户端默认安装路径为"/opt/Bigdata/client", MRS 3.x之前版 本为"/opt/client"。具体以实际为准。

步骤**1** 参考[创建用户页](#page-1506-0)面,创建一个用于提交作业的用户。

本示例创建一个用户开发场景使用的机机用户,并分配了正确的用户组(hadoop、 supergroup)、主组(supergroup)和角色权限(System\_administrator、 default)。

- 步骤**2** 下载认证凭据。
	- 对于MRS 3.x及之后版本集群,请登录FusionInsight Manager页面选择"系统 > 权限 > 用户", 在新增用户的操作列单击"更多 > 下载认证凭据"。
	- 对于MRS 3.x之前版本集群,请登录MRS Manager页面选择"系统设置 > 用户管 理",在新增用户的操作列单击"更多 > 下载认证凭据"。
- 步骤**3** 登录Spark客户端所在节点,上传**2**创建的用户认证凭据到集群的"/opt/"目录下,并 执行如下命令解压:

**tar –xvf MRSTest \_xxxxxx\_keytab.tar**

得到user.keytab和krb5.conf两个文件。

步骤**4** 在对集群操作之前首先需要执行:

### **source /opt/Bigdata/client/bigdata\_env**

### **cd \$SPARK\_HOME**

步骤**5** 打开spark-sql命令行,进入spark-sql命令行后可执行SQL语句,执行命令如下:

### **./bin/spark-sql --conf spark.yarn.principal=MRSTest --conf spark.yarn.keytab=/opt/user.keytab**

若需要执行SQL文件,需要上传SQL文件(如上传到"/opt/"目录),上传文件后执 行命令如下:

**./bin/spark-sql --conf spark.yarn.principal=MRSTest --conf spark.yarn.keytab=/opt/user.keytab -f /opt/script.sql**

**----**结束

# **5.5.6** 运行 **Flink** 作业

用户可将自己开发的程序提交到MRS中,执行程序并获取结果。本章节指导用户在 MRS集群页面如何提交一个新的Flink作业。Flink作业用于提交jar程序处理流式数据。

## 前提条件

用户已经将运行作业所需的程序包和数据文件上传至OBS系统或HDFS中。

## 通过界面提交作业

- 步骤**1** 登录MRS管理控制台。
- 步骤**2** 选择"集群列表 > 现有集群",选中一个运行中的集群并单击集群名称,进入集群信 息页面。
- 步骤**3** 若集群开启Kerberos认证时执行该步骤,若集群未开启Kerberos认证,请无需执行该 步骤。

在"概览"页签的基本信息区域,单击"IAM用户同步"右侧的"同步"进行IAM用户 同步,具体介绍请参考**IAM**[用户同步](#page-281-0)**MRS**说明。

#### 说明

- 当IAM用户的用户组的所属策略从MRS ReadOnlyAccess向MRS CommonOperations、MRS FullAccess、MRS Administrator变化时,由于集群节点的SSSD (System Security Services Daemon)缓存刷新需要时间,因此同步完成后,请等待5分钟,等待新修改策略生效之后, 再进行提交作业。否则,会出现提交作业失败的情况。
- 当IAM用户的用户组的所属策略从MRS CommonOperations、MRS FullAccess、MRS Administrator向MRS ReadOnlyAccess变化时,由于集群节点的SSSD缓存刷新需要时间,因 此同步完成后,请等待5分钟,新修改策略才能生效。
- 步骤**4** 单击"作业管理",进入"作业管理"页签。
- 步骤**5** 单击"添加",进入"添加作业"页面。
- 步骤**6** "作业类型"选择"Flink",参[考表](#page-396-0) **1**配置Flink作业信息。
## 表 **5-35** 作业配置信息

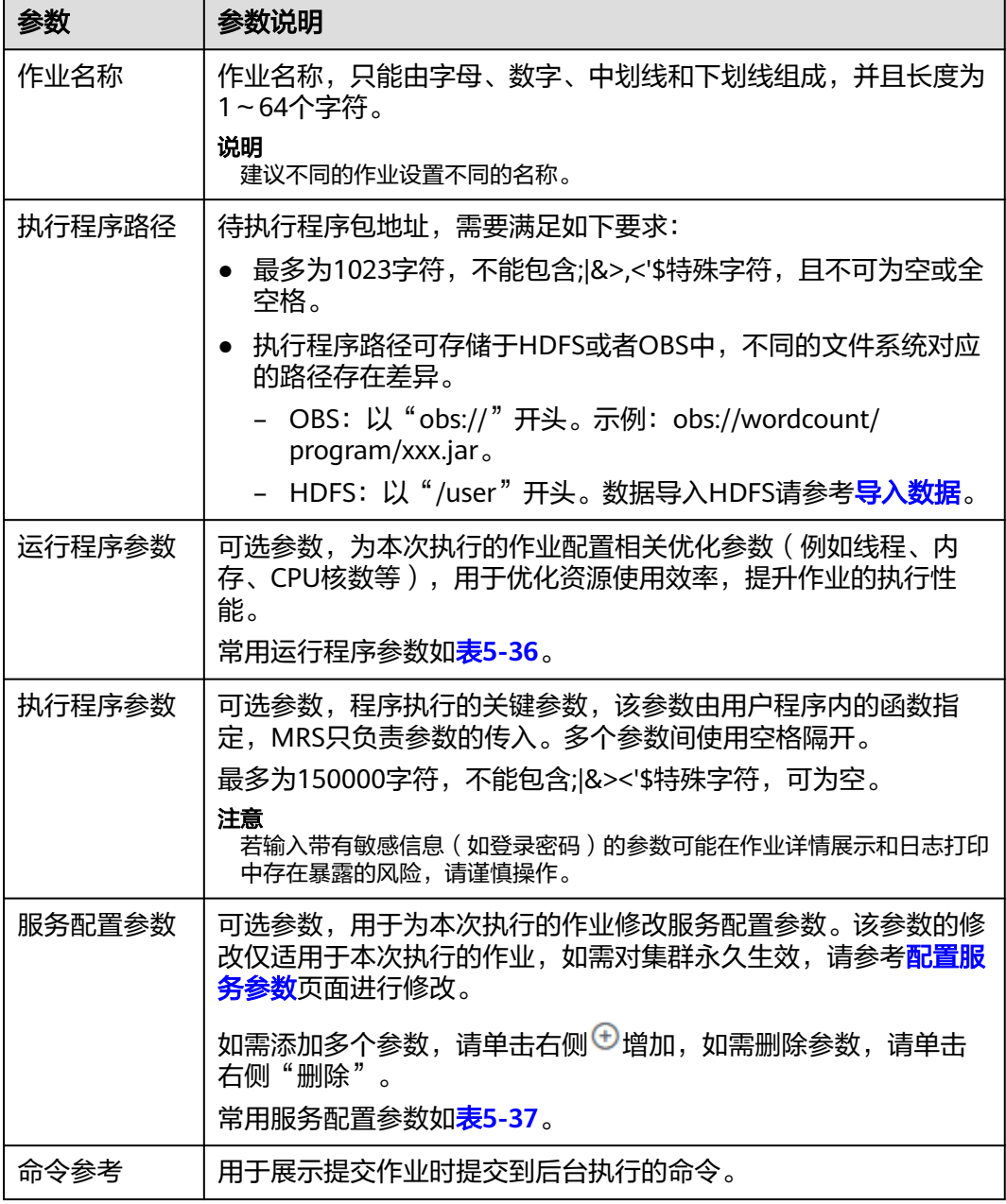

## 表 **5-36** 运行程序参数

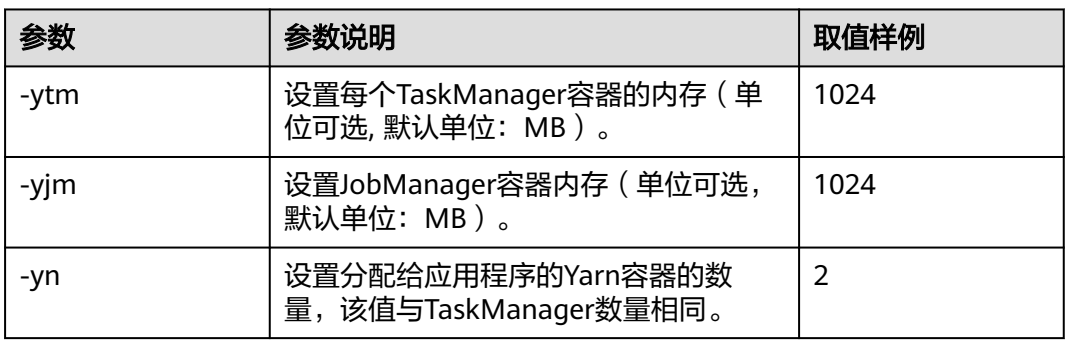

<span id="page-397-0"></span>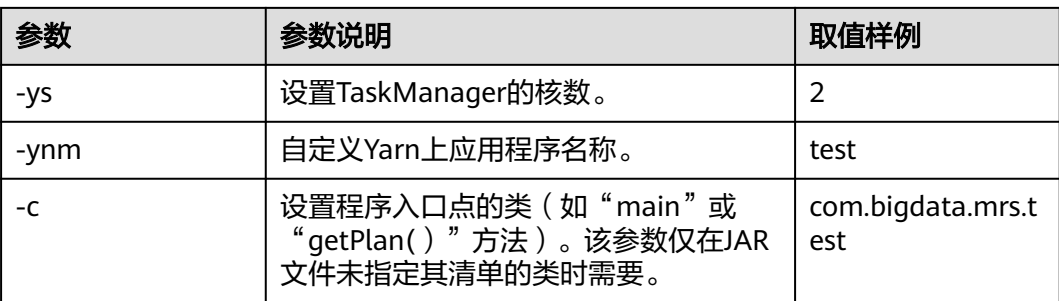

#### 说明

针对MRS 3.x及之后版本,运行程序参数不支持"-vn"。

表 **5-37** 服务配置参数

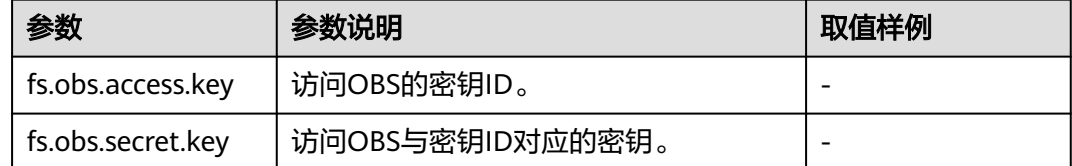

步骤**7** 确认作业配置信息,单击"确定",完成作业的新增。

作业新增完成后,可对作业进行管理。

**----**结束

## 通过后台提交作业

MRS 3.x及之后版本客户端默认安装路径为"/opt/Bigdata/client", MRS 3.x之前版 本为"/opt/client"。具体以实际为准。

- 步骤**1** 登录MRS客户端。
- 步骤**2** 执行如下命令初始化环境变量。

#### **source /opt/Bigdata/client/bigdata\_env**

- 步骤**3** 若集群开启Kerberos认证,需要执行以下步骤,若集群未开启Kerberos认证请跳过该 步骤。
	- 1. 准备一个提交Flink作业的用户。
	- 2. 使用新创建的用户登录Manager页面。
		- MRS 3.x之前版本,登录集群的Manager界面,选择"系统设置 > 用户管 理",在已增加用户所在行的"操作"列,选择"更多 > 下载认证凭据"。
		- MRS 3.x及之后版本,登录集群的Manager界面,选择"系统 > 权限 > 用 户",在已增加用户所在行的"操作"列,选择"更多 > 下载认证凭据"。
	- 3. 将下载的认证凭据压缩包解压缩,并将得到的user.keytab文件拷贝到客户端节点 中,例如客户端节点的"/opt/Bigdata/client/Flink/flink/conf"目录下。如果是 在集群外节点安装的客户端,需要将得到的krb5.conf文件拷贝到该节点的 "/etc/"目录下。
- 4. MRS 3.x及之后版本,安全模式下需要将客户端安装节点的业务IP以及Manager的 浮动ip追加到"/opt/Bigdata/client/Flink/flink/conf/flink-conf.yaml"文件中的 "jobmanager.web.allow-access-address"配置项中,ip之间使用英文逗号分 隔。
- 5. 配置安全认证,在"/opt/Bigdata/client/Flink/flink/conf/flink-conf.yaml"配置 文件中的对应配置添加keytab路径以及用户名。

security.kerberos.login.keytab: <user.keytab文件路径>

security.kerberos.login.principal: <用户名> 例如:

security.kerberos.login.keytab: /opt/Bigdata/client/Flink/flink/conf/user.keytab security.kerberos.login.principal: test

6. 在Flink的客户端bin目录下,执行如下命令进行安全加固,password请重新设置 为一个用于提交作业的密码。

sh generate\_keystore.sh < password>

该脚本会自动替换"/opt/Bigdata/client/Flink/flink/conf/flink-conf.yaml"中关 于SSL的值,针对MRS 3.x之前版本,安全集群默认没有开启外部SSL,用户如果 需要启用外部SSL,进行配置后再次运行该脚本即可,配置参数在MRS的Flink默 认配置中不存在,用户如果开启外部连接SSL,则需要添加表**5-38**中参数。

| 参数                                        | 参数值示例                     | 描述                                                         |
|-------------------------------------------|---------------------------|------------------------------------------------------------|
| security.ssl.rest.enabled                 | true                      | 打开外部SSL开关。                                                 |
| security.ssl.rest.keystore                | \${path}/flink.keystore   | keystore的存放路径。                                             |
| security.ssl.rest.keystore<br>-password   | 123456                    | keystore的password,<br>"123456"表示需要用<br>户输入自定义设置的密<br>码值。   |
| security.ssl.rest.key-<br>password        | 123456                    | ssl key的password,<br>"123456"表示需要用<br>户输入自定义设置的密<br>码值。    |
| security.ssl.rest.truststor<br>e          | \${path}/flink.truststore | truststore存放路径。                                            |
| security.ssl.rest.truststor<br>e-password | 123456                    | truststore的password,<br>"123456"表示需要用<br>户输入自定义设置的密<br>码值。 |

表 **5-38** 参数描述

## 说明

- 针对MRS 3.x之前版本, generate\_keystore.sh脚本无需手动生成。
- [认证和加密会](#page-1712-0)将生成的flink.keystore、flink.truststore、security.cookie自动填充到 "flink-conf.yaml"对应配置项中。
- 针对MRS 3.x及之后版本,"security.ssl.key-password"、"security.ssl.keystorepassword"和 "security.ssl.truststore-password"的值需要使用Manager明文加密API 进行获取:

**curl -k -i -u <user name>:<password> -X POST -HContent-type:application/json -d '{"plainText":"<password>"}' 'https://x.x.x.x:28443/web/api/v2/tools/ encrypt**';其中<*password*>要与签发证书时使用的密码一致,*x.x.x.*为集群Manager 的浮动IP。

- 7. 客户端访问flink.keystore和flink.truststore文件的路径配置。
	- 绝对路径:执行该脚本后,在flink-conf.yaml文件中将flink.keystore和 flink.truststore文件路径自动配置为绝对路径"/opt/Bigdata/client/Flink/ flink/conf/",此时需要将conf目录中的flink.keystore和flink.truststore文件 分别放置在Flink Client以及Yarn各个节点的该绝对路径上。
	- 相对路径:请执行如下步骤配置flink.keystore和flink.truststore文件路径为相 对路径,并确保Flink Client执行命令的目录可以直接访问该相对路径。
		- i. 在"/opt/Bigdata/client/Flink/flink/conf/"目录下新建目录,例如ssl。
		- ii. 移动flink.keystore和flink.truststore文件到"/opt/Bigdata/client/Flink/ flink/conf/ssl/ $"\not\Rightarrow$
		- iii. 针对MRS 3.x及之后版本,修改flink-conf.yaml文件中如下两个参数为相 对路径。 security.ssl.keystore: ssl/flink.keystore security.ssl.truststore: ssl/flink.truststore
		- iv. 针对MRS 3.x之前版本,修改flink-conf.yaml文件中如下两个参数为相对 路径。 security.ssl.internal.keystore: ssl/flink.keystore security.ssl.internal.truststore: ssl/flink.truststore
- 8. 如果客户端安装在集群外节点,请在配置文件(如:"**/opt/Bigdata/client/ Flink/fink/conf/flink-conf.yaml**")中增加如下配置值,其中**xx.xx.xxx.xxx**请 替换为客户端所在节点的IP。 web.access-control-allow-origin: xx.xx.xxx.xxx jobmanager.web.allow-access-address: xx.xx.xxx.xxx
- 步骤**4** 运行wordcount作业。
	- 普通集群(未开启Kerberos认证)
		- 执行如下命令启动session,并在session中提交作业。 **yarn-session.sh -nm "session-name" flink run /opt/Bigdata/client/Flink/flink/examples/streaming/WordCount.jar**
		- 执行如下命令在Yarn上提交单个作业。 **flink run -m yarn-cluster /opt/Bigdata/client/Flink/flink/examples/streaming/ WordCount.jar**
	- 安全集群(开启Kerberos认证)
		- flink.keystore和flink.truststore文件路径为绝对路径时:
			- 执行如下命令启动session,并在session中提交作业。 **yarn-session.sh -nm "session-name" flink run /opt/Bigdata/client/Flink/flink/examples/streaming/WordCount.jar**
			- 执行如下命令在Yarn上提交单个作业。 **flink run -m yarn-cluster /opt/Bigdata/client/Flink/flink/examples/streaming/ WordCount.jar**
- flink.keystore和flink.truststore文件路径为相对路径时:
	- 在"ssl"的同级目录下执行如下命令启动session, 并在session中提交作 业,其中"ssl"是相对路径,如"ssl"所在目录是"opt/Bigdata/ client/Flink/flink/conf/",则在"opt/Bigdata/client/Flink/flink/ conf/"目录下执行命令。 **yarn-session.sh -t ssl/ -nm "session-name" flink run /opt/Bigdata/client/Flink/flink/examples/streaming/WordCount.jar**
	- 执行如下命令在Yarn上提交单个作业。 **flink run -m yarn-cluster -yt ssl/ /opt/Bigdata/client/Flink/flink/examples/streaming/ WordCount.jar**

## **----**结束

## **5.5.7** 运行 **Kafka** 作业

用户可将自己开发的程序提交到MRS中,执行程序并获取结果。本章节教您在Kafka主 题中产生和消费消息。

暂不支持通过界面提交Kafka作业,请通过后台功能来提交作业。

## 通过后台提交作业

先查询ZooKeeper和Kafka的实例地址,再运行Kafka作业。

查询实例地址(**3.x**版本)

- 步骤**1** 登录MRS管理控制台。
- 步骤**2** 选择"集群列表 > 现有集群",选中一个运行中的集群并单击集群名称,进入集群信 息页面。
- 步骤**3** 请参考访问**[FusionInsight Manager](#page-537-0)**(**MRS 3.x**及之后版本),跳转至FusionInsight Manager页面。然后选择"服务 > ZooKeeper > 实例", 查看ZooKeeper角色实例的 IP地址。记录ZooKeeper角色实例中任意一个的IP地址即可。
- 步骤**4** 选择"服务 > Kafka > 实例",查看Kafka角色实例的IP地址。记录Kafka角色实例中 任意一个的IP地址即可。

**----**结束

#### 查询实例地址(**3.x**之前版本)

- 步骤**1** 登录MRS管理控制台。
- 步骤**2** 选择"集群列表 > 现有集群",选中一个运行中的集群并单击集群名称,进入集群信 息页面。
- 步骤**3** 在MRS集群详情页面,选择"组件管理 > ZooKeeper > 实例",查看ZooKeeper角色 实例的IP地址。记录ZooKeeper角色实例中任意一个的IP地址即可。
- 步骤**4** 选择"组件管理 > Kafka > 实例",查看Kafka角色实例的IP地址。记录Kafka角色实 例中任意一个的IP地址即可。

**----**结束

## 运行**Kafka**作业

MRS 3.x及之后版本客户端默认安装路径为"/opt/Bigdata/client", MRS 3.x之前版 本为"/opt/client"。具体以实际为准。

- 步骤**1** 在集群信息页面的"节点管理"页签中单击Master2节点名称,进入弹性云服务器管理 控制台。
- 步骤**2** 单击页面右上角的"远程登录"。
- 步骤**3** 根据界面提示,输入Master节点的用户名和密码,用户名、密码分别为root和创建集 群时设置的密码。
- 步骤**4** 执行如下命令初始化环境变量。

#### **source /opt/Bigdata/client/bigdata\_env**

步骤**5** 如果当前集群已开启Kerberos认证,执行以下命令认证当前用户。如果当前集群未开 启Kerberos认证,则无需执行该步骤。

#### **kinit MRS**集群用户

例如, **kinit admin**

步骤**6** 执行如下命令,创建kafka topic。

**kafka-topics.sh --create --zookeeper <ZooKeeper**角色实例**IP:2181/kafka> - partitions 2 --replication-factor 2 --topic <Topic**名称**>**

步骤**7** 在topic test中产生消息。

首先执行命令**kafka-console-producer.sh --broker-list <Kafka**角色实例**IP:9092> - topic <Topic**名称**> --producer.config /opt/Bigdata/client/Kafka/kafka/config/ producer.properties**。

然后输入指定的内容作为生产者产生的消息,输入完成后按回车发送消息。如果需要 结束产生消息,使用"Ctrl + C"退出任务。

步骤**8** 消费topic test中的消息。

**kafka-console-consumer.sh --topic <Topic**名称**> --bootstrap-server <Kafka**角色 实例**IP:9092> --consumer.config /opt/Bigdata/client/Kafka/kafka/config/ consumer.properties**

#### 说明

如果集群开启Kerberos认证,则执行如上两个命令时请修改端口号9092为21007,详见**开源组件** [端口列表](#page-518-0)。

**----**结束

## **5.5.8** 查看作业配置信息和日志

本章节介绍如何查看作业的配置信息和运行日志信息。

## 背景信息

- 支持查看所有作业的配置信息。
- 只有运行中的作业才能查看运行日志信息。 由于Spark SQL和Distcp作业在后台无日志,运行中的Spark SQL和Distcp作业不 能查看运行日志信息。

### 操作步骤

- 步骤**1** 登录MRS管理控制台。
- **步骤2** 选择"集群列表 > 现有集群",选中一个运行中的集群并单击集群名,进入集群基本 信息页面。
- 步骤**3** 选择"作业管理"。
- 步骤4 在需要查看作业对应的"操作"列中,单击"查看详情"。 弹出"查看详情"窗口,显示该作业的配置信息。
- **步骤5** 选择一个运行中的作业,在作业对应的"操作"列中,单击"查看日志"。 弹出一个新页面,显示作业执行的实时日志信息。 每个租户并发提交作业和查看日志的个数均为10。

#### **----**结束

## **5.5.9** 停止作业

本章节介绍如何手动停止正在运行的MRS作业。

## 背景信息

Spark SOL作业不支持停止。作业停止后状态更新为"已终止",并且该作业不可重新 执行。

## 操作步骤

- 步骤**1** 登录MRS管理控制台。
- 步骤**2** 选择"集群列表 > 现有集群",选中一个运行中的集群并单击集群名。 进入集群基本信息页面。
- 步骤**3** 选择"作业管理"。
- 步骤**4** 选择一个运行中的作业,在作业对应的"操作"列中,选择"更多 > 停止"。 作业状态由"运行中"更新为"已终止"。

**----**结束

## **5.5.10** 删除作业

本章节介绍如何删除MRS作业,作业执行完成后,若不需要再查看使用其相关信息, 可以选择删除作业。

## 背景信息

支持删除单个作业和批量删除作业。作业删除后不可恢复,请谨慎操作。

### 操作步骤

步骤**1** 登录MRS管理控制台。

- 步骤**2** 选择"集群列表 > 现有集群",选中一个运行中的集群并单击集群名。 进入集群基本信息页面。
- 步骤**3** 选择"作业管理"。
- **步骤4** 在需要删除作业对应的"操作"列中,选择"更多 > 删除"。 此处只能删除单个作业。
- **步骤5** 勾选多个作业,单击作业列表左上方的"删除"。

可以删除一个、多个或者全部作业。

#### **----**结束

## **5.5.11** 使用 **OBS** 加密数据运行作业

支持使用OBS文件系统中加密后的数据来运行作业,同时支持将加密后的作业运行结 果存储在OBS文件系统中。目前仅支持通过OBS协议访问数据。

OBS支持使用KMS密钥的加解密方式对数据进行加解密,所有的加解密操作都在OBS 完成,同时密钥管理在DEW服务。

如需在MRS中使用OBS加密功能,用户需要有"KMS Administrator"权限,且需要在 相应组件进行如下配置。

#### 说明

如果集群同时开启**" OBS[权限控制](#page-1518-0)** "功能,此时会使用ECS配置的默认委托 "MRS\_ECS\_DEFAULT\_AGENCY"或者用户设置的自定义委托的AK/SK访问OBS服务,同时OBS 服务会使用接收到的AK/SK访问数据加密服务获取KMS密钥状态,因此需要在使用的委托上绑定 "KMS Administrator"策略,否则在处理加密数据时OBS会返回"403 Forbidden"的错误信 息。目前MRS服务会在默认委托"MRS\_ECS\_DEFAULT\_AGENCY"绑定"KMS Administrator" 策略,用户使用的自定义委托则需要用户自己绑定。

## 前提条件

如需使用OBS加密功能,请先配置MRS访问OBS功能,具体请参考**配置存算分离集群** [\(委托方式\)。](#page-492-0)

## **Hive** 配置

**步骤1** 登录MRS控制台,在左侧导航栏选择"集群列表 > 现有集群",单击集群名称。

步骤**2** 选择"组件管理 > Hive > 服务配置"。

步骤**3** 将"基础配置"切换为"全部配置",搜索并配置如下参数:

#### 表 **5-39** 数据加密参数

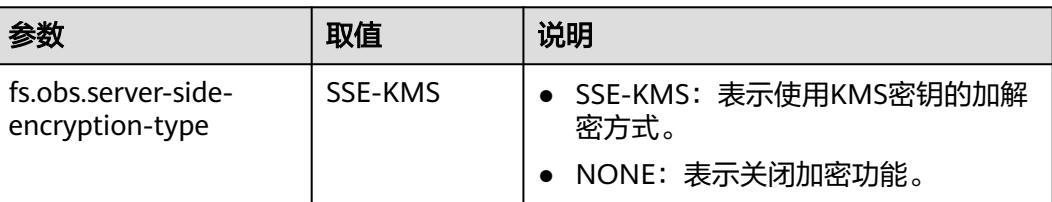

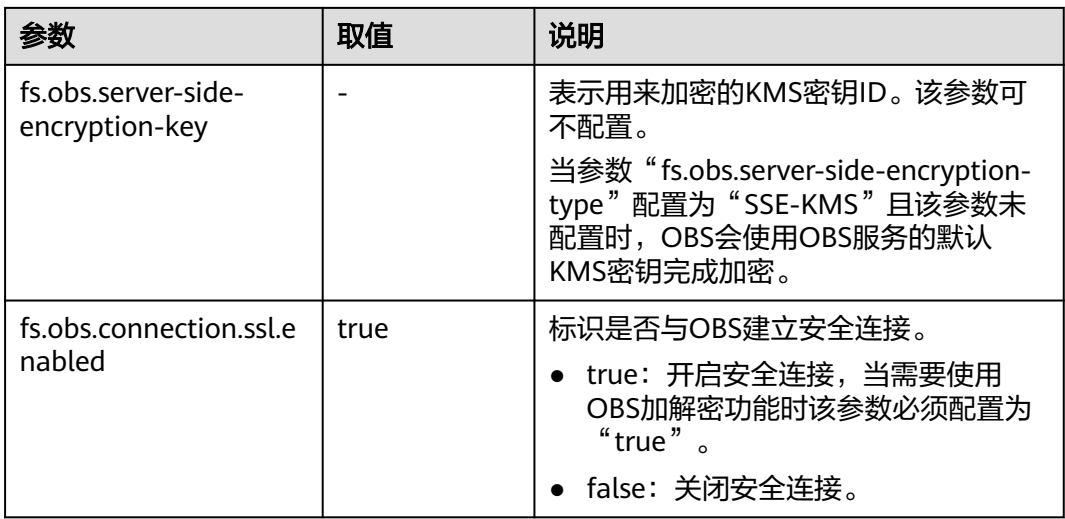

步骤4 单击"保存配置",勾选"重新启动受影响的服务或实例。"并单击"确定"。

### **----**结束

## **Hadoop** 配置

## 方式一:通过界面配置。

- 步骤1 登录MRS控制台,在左侧导航栏选择"集群列表 > 现有集群",单击集群名称。
- 步骤**2** 选择"组件管理 > HDFS > 服务配置"
- 步骤**3** 将"基础配置"切换为"全部配置",搜索并配置如下参数:

#### 表 **5-40** 数据加密参数

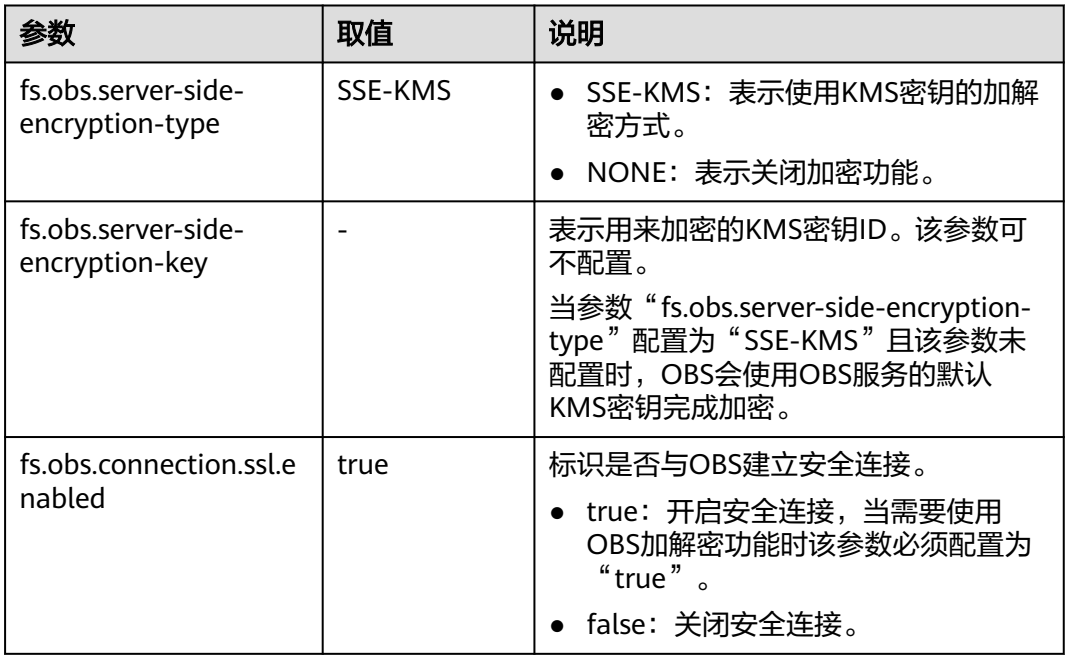

<span id="page-405-0"></span>步骤4 单击"保存配置",勾选"重新启动受影响的服务或实例。"并单击"确定"。

- 步骤**5** 以root用户登录Master节点,密码为用户创建集群时设置的root密码(若集群存在多 个Master节点,请分别登录每个Master节点进行步骤**5**~步骤**7**的操作)。
- 步骤**6** 执行以下命令,切换到客户端目录,例如"/opt/Bigdata/client"。

#### **cd /opt/Bigdata/client**

步骤**7** 执行以下命令更新客户端配置,并输入用户名和密码,用户名为admin,密码为用户 创建集群时设置的admin密码。

#### **./ autoRefreshConfig.sh**

#### **----**结束

#### 方式二:通过客户端配置文件配置。

在Master节点上的客户端配置文件(例如"/opt/Bigdata/client/HDFS/hadoop/etc/ hadoop/core-site.xml")中的增加如下参数配置(若集群存在多个Master节点,请分 别登录每个Master节点进行该操作)。

#### 表 **5-41** 数据加密参数

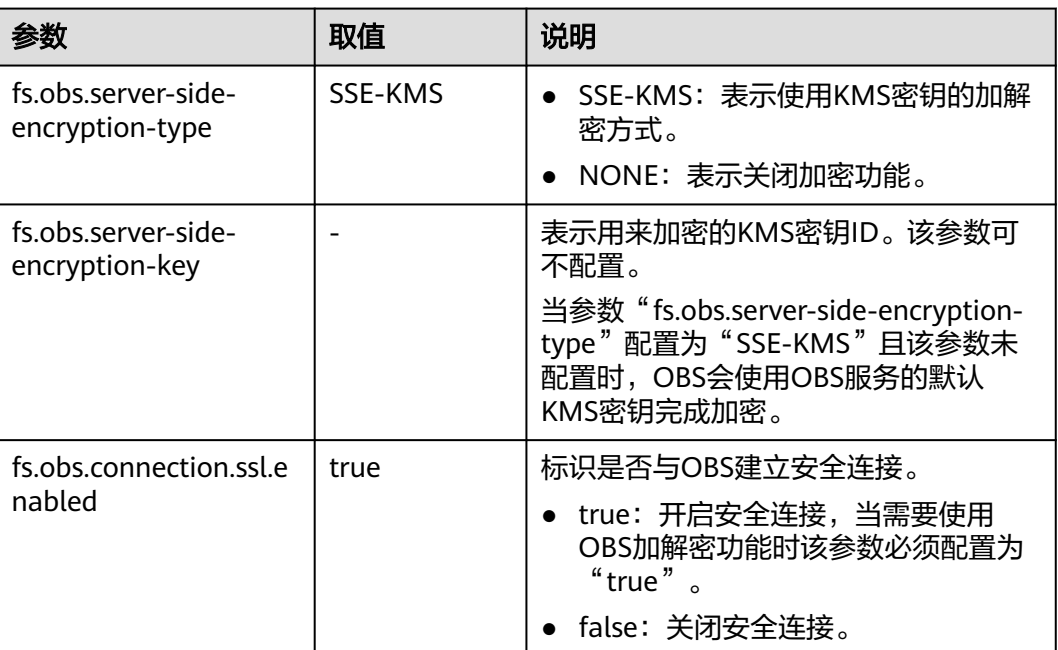

## **HBase** 配置

#### 方式一:通过界面配置。

步骤**1** 登录MRS控制台,在左侧导航栏选择"集群列表 > 现有集群" ,单击集群名称。

步骤**2** 选择"组件管理 > HBase > 服务配置"

步骤**3** 将"基础配置"切换为"全部配置",搜索并配置如下参数:

### 表 **5-42** 数据加密参数

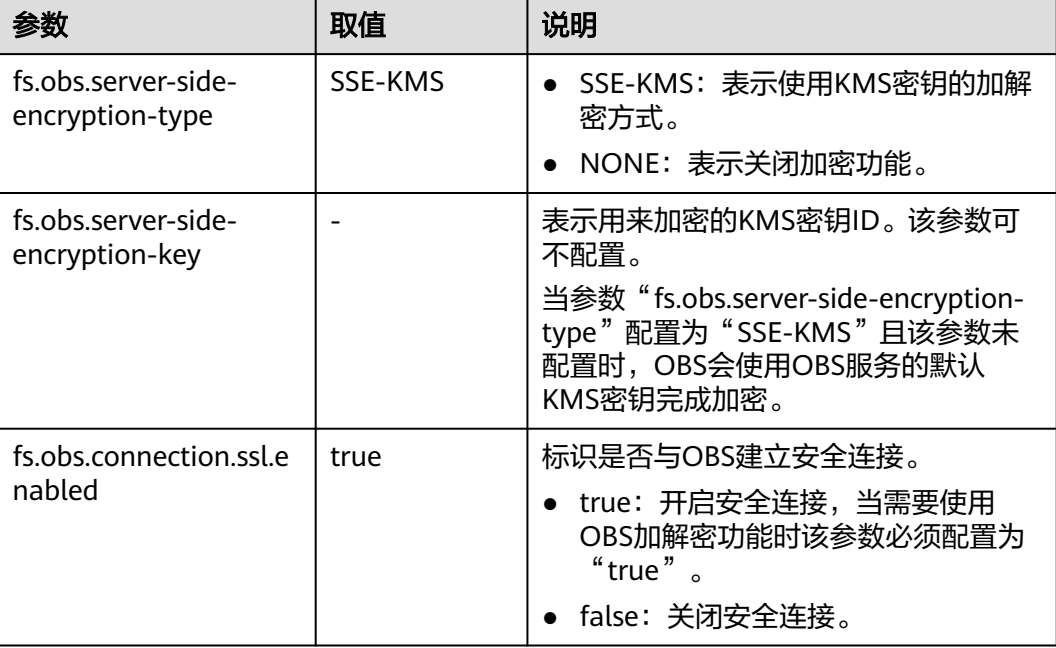

- 步骤4 单击"保存配置",勾选"重新启动受影响的服务或实例。"并单击"确定"。
- 步骤**5** 以root用户登录Master节点,密码为用户创建集群时设置的root密码(若集群存在多 个Master节点,请分别登录每个Master节点进行[步骤](#page-405-0)**5**~[步骤](#page-405-0)**7**的操作)。
- 步骤**6** 执行以下命令,切换到客户端目录,例如"/opt/Bigdata/client"。

#### **cd /opt/Bigdata/client**

步骤**7** 执行以下命令更新客户端配置,并输入用户名和密码,用户名为admin,密码为用户 创建集群时设置的admin密码。

#### **./ autoRefreshConfig.sh**

#### **----**结束

#### 方式二:通过客户端配置文件配置。

在Master节点上的客户端配置文件(例如"/opt/Bigdata/client/HBase/hbase/conf/ core-site.xml")中的增加如下参数配置(若集群存在多个Master节点,请分别登录 每个Master节点进行该操作)。

#### 表 **5-43** 数据加密参数

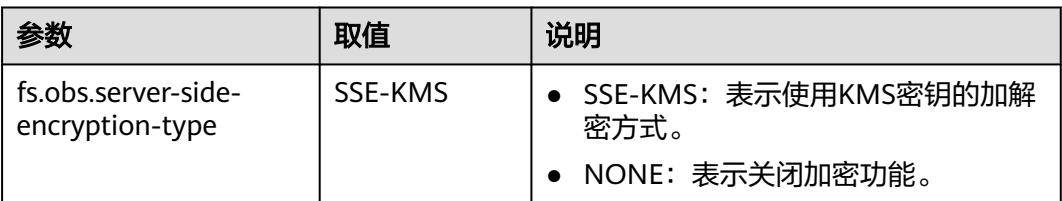

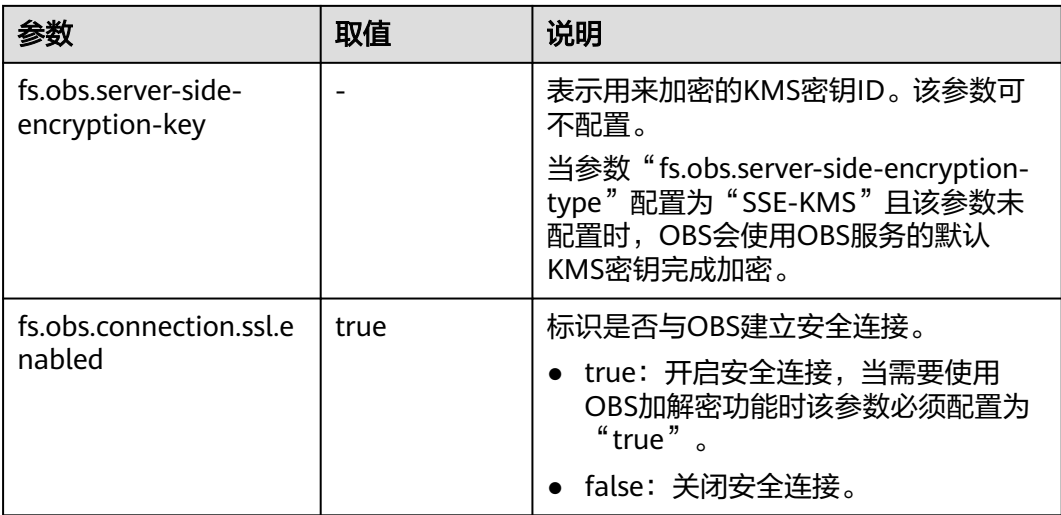

## **Spark** 配置

## 方式一:通过界面配置。

- 步骤1 登录MRS控制台,在左侧导航栏选择"集群列表 > 现有集群",单击集群名称。
- 步骤**2** 选择"组件管理 > Spark > 服务配置"
- 步骤**3** 将"基础配置"切换为"全部配置",搜索并配置如下参数:

#### 表 **5-44** 数据加密参数

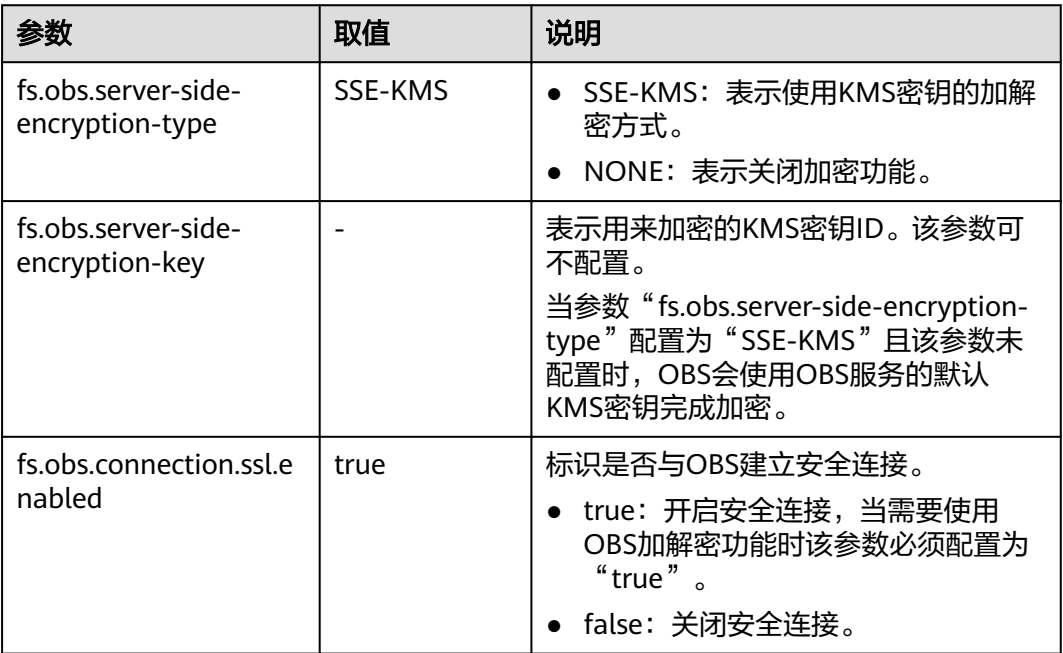

步骤4 单击"保存配置",勾选"重新启动受影响的服务或实例。"并单击"确定"。

步骤**5** 以root用户登录Master节点,密码为用户创建集群时设置的root密码(若集群存在多 个Master节点,请分别登录每个Master节点进行[步骤](#page-405-0)**5**~[步骤](#page-405-0)**7**的操作)。

步骤**6** 执行以下命令,切换到客户端目录,例如"/opt/Bigdata/client"。

#### **cd /opt/Bigdata/client**

步骤**7** 执行以下命令更新客户端配置,并输入用户名和密码,用户名为admin,密码为用户 创建集群时设置的admin密码。

**./autoRefreshConfig.sh**

#### **----**结束

## 方式二:通过客户端配置文件配置。

在Master节点上的客户端配置文件(例如"/opt/Bigdata/client/Spark/spark/conf/ core-site.xml")中的增加如下参数配置(若集群存在多个Master节点,请分别登录 每个Master节点进行该操作)。

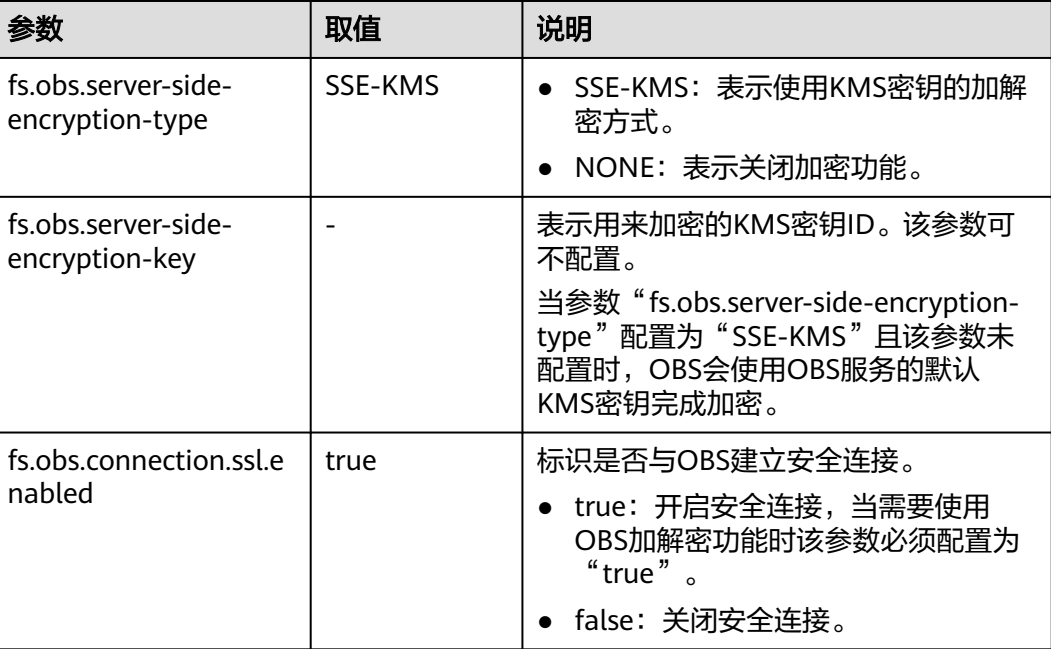

#### 表 **5-45** 数据加密参数

## **Presto** 配置

步骤1 登录MRS控制台,在左侧导航栏选择"集群列表 > 现有集群",单击集群名称。

步骤**2** 选择"组件管理 > Presto > 服务配置"

步骤**3** 将"基础配置"切换为"全部配置",搜索并配置如下参数:

### 表 **5-46** 数据加密参数

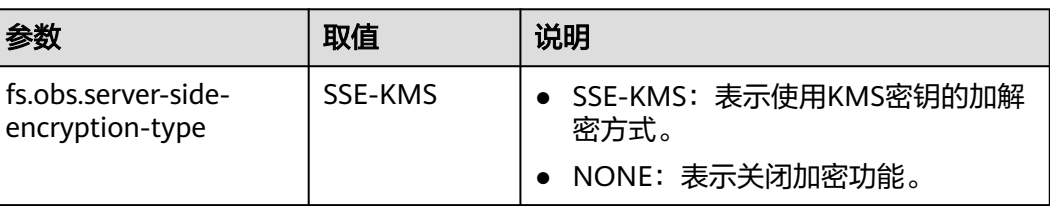

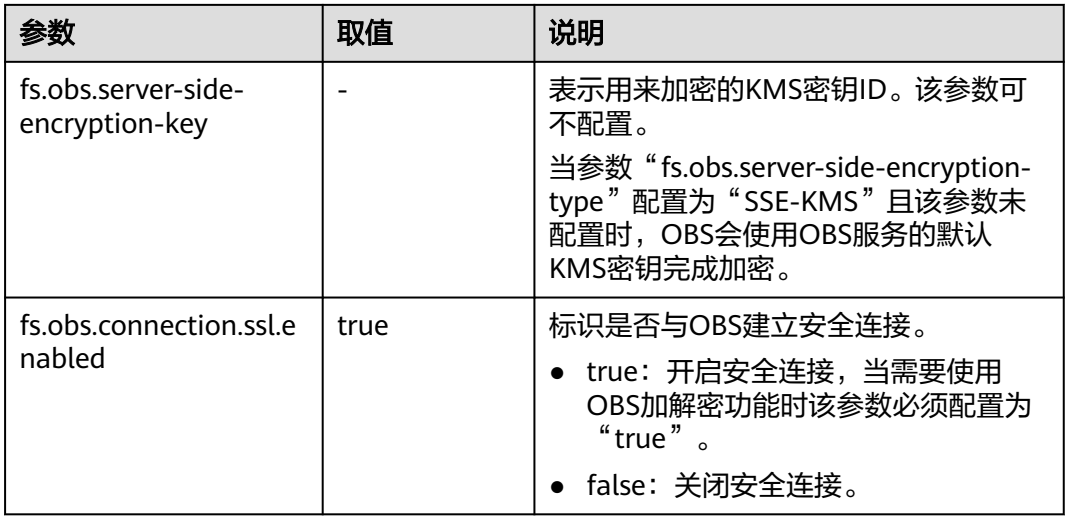

**步骤4** 单击"保存配置",勾选"重新启动受影响的服务或实例。"并单击"确定"。

## **----**结束

# **5.5.12** 配置作业消息通知

MRS联合消息通知服务(SMN),采用主题订阅模型,提供一对多的消息订阅以及通 知功能,能够实现一站式集成多种推送通知方式(短信和邮件通知)。通过配置作业 消息通知可以实现您在作业执行成功或作业执行失败时能立即接收到通知。

## 操作步骤

- 步骤**1** 登录管理控制台。
- 步骤**2** 单击"服务列表"选择"管理与监管 > 消息通知服务",进入消息通知服务页面。
- 步骤**3** 创建主题并向主题中添加订阅,具体请参[考配置消息通知](#page-364-0)。
- 步骤**4** 进入MRS管理控制台,单击集群名称进入集群详情页面。
- 步骤**5** 选择"告警管理 > 消息订阅规则 > 添加消息订阅规则"。
- 步骤**6** 配置向订阅者发送作业执行结果消息的规则。

## 表 **5-47** 消息订阅规则参数说明

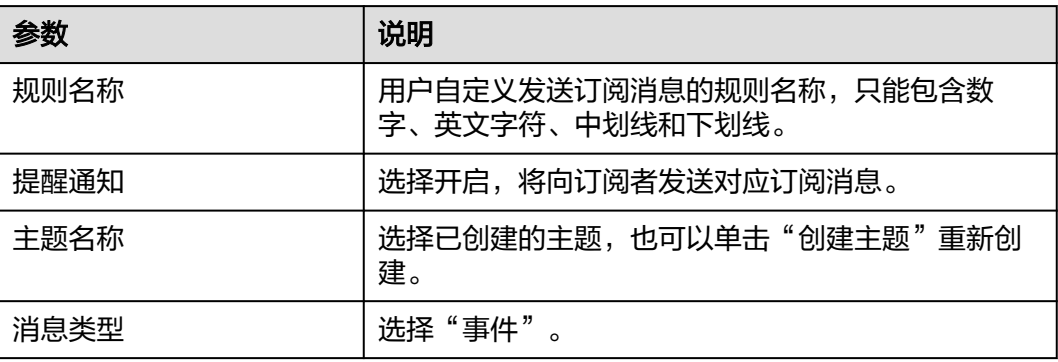

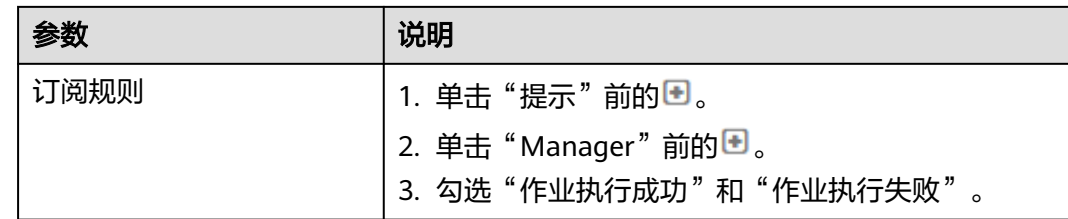

**----**结束

# **5.6** 组件管理

# **5.6.1** 对象管理简介

MRS集群包含了各类不同的基本对象,不同对象的描述介绍如表**5-48**所示:

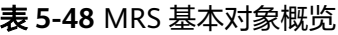

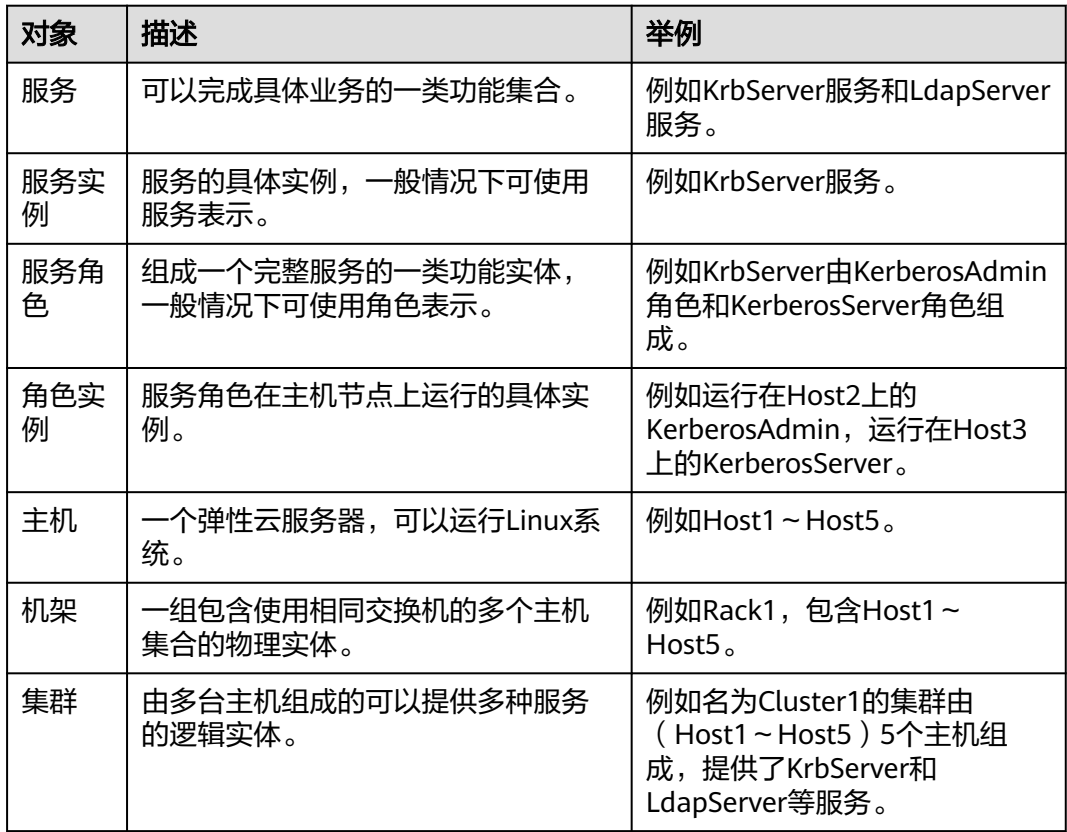

# **5.6.2** 查看配置

用户可以在MRS上查看服务(含角色)和角色实例的配置。

## 前提条件

已完成IAM用户同步 (在集群详情页的"概览"页签,单击"IAM用户同步"右侧的 "同步"讲行IAM用户同步)。

## 操作步骤

- 查看服务的配置。
	- a. 在集群详情页,单击"组件管理"。
	- b. 单击服务列表中指定的服务名称。
	- c. 单击"服务配置"。
	- d. 将页面右侧"基础配置"切换为"全部配置", 界面上将显示该服务的全部 配置参数导航树,导航树从上到下的根节点分别为服务名称和角色名称。
	- e. 在导航树选择指定的参数,修改参数值。支持在"搜索"输入参数名直接搜 索并显示结果。 在服务节点下的参数属于服务配置参数,在角色节点下的参数是角色配置参 数。
	- f. 在"——请选择——"选项中选择"非默认",界面上显示参数值为非默认 值的参数。
- 查看角色实例的配置。
	- a. 在集群详情页,单击"组件管理"。
	- b. 单击服务列表中指定的服务名称。
	- c. 单击"实例"页签。
	- d. 单击角色实例列表中指定的角色实例名称。
	- e. 单击"实例配置"。
	- f. 将页面右侧"基础配置"切换为"全部配置",界面上将显示该角色实例的 全部配置参数导航树。
	- g. 在导航树选择指定的参数,修改参数值。支持在"搜索"输入参数名直接搜 索并显示结果。
	- h. 在"——请选择——"选项中选择"非默认",界面上显示参数值为非默认 值的参数。

## **5.6.3** 管理服务操作

用户可以在MRS:

- 启动操作状态为"已停止"、"停止失败"或"启动失败"服务,以使用该服 务。
- 停止不再使用或异常服务。
- 重启异常或配置过期的服务,以恢复或生效服务功能。

## 前提条件

● 已完成IAM用户同步 (在集群详情页的"概览"页签, 单击"IAM用户同步"右侧 的"同步"进行IAM用户同步)。

## <span id="page-412-0"></span>对系统影响

● 在Task节点组无法添加stateful的组件。

## 启动、停止和重启服务

步骤**1** 在集群详情页,单击"组件管理"。

步骤**2** 在指定服务所在行,单击"启动"、"停止"和"重启"执行启动、停止和重启操 作。

服务之间存在依赖关系。对某服务执行启动、停止和重启操作时,与该服务存在依赖 关系的服务将受到影响。

具体影响如下:

- 启动某服务,该服务依赖的下层服务需先启动,服务功能才可生效。
- 停止某服务,依赖该服务的上层服务将无法提供功能。
- 重启某服务,依赖该服务且启动的上层服务需重启后才可生效。

**----**结束

## **5.6.4** 配置服务参数

用户可以根据实际业务场景,在MRS中快速查看和修改服务默认的配置,及导出或导 入配置。

### 对系统的影响

- 配置HBase、HDFS、Hive、Spark、Yarn、Mapreduce服务属性后,需要重新下 载并更新客户端配置文件。
- 集群中只剩下一个DBService角色实例时,不支持修改DBService服务的参数。

## 前提条件

已完成IAM用户同步(在集群详情页的"概览"页签,单击"IAM用户同步"右侧的 "同步"进行IAM用户同步)。

### 修改服务参数

- 1. 在集群详情页,单击"组件管理"。
- 2. 单击服务列表中指定的服务名称。
- 3. 单击"服务配置"。
- 4. 将页面右侧"基础配置"切换为"全部配置",界面上将显示该服务的全部配置 参数导航树,导航树从上到下的根节点分别为服务名称和角色名称。
- 5. 在导航树选择指定的参数,修改参数值。支持在"搜索"输入参数名直接搜索并 显示结果。

修改某个参数的值后需要取消修改,可以单击 C 恢复。

6. 单击"保存配置",勾选"重新启动受影响的服务或实例。"并单击"确定"重 启服务。

### 说明

更新YARN服务队列的配置且不重启服务时,在服务状态页签选择"更多 > 刷新队列"更 新队列使配置生效。

## **5.6.5** 配置服务自定义参数

MRS各个组件支持开源的所有参数,在MRS支持修改部分关键使用场景的参数,且部 分组件的客户端可能不包含开源特性的所有参数。如果需要修改其他MRS未直接支持 的组件参数,用户可以在MRS通过自定义配置项功能为组件添加新参数。添加的新参 数最终将保存在组件的配置文件中并在重启后生效。

## 对系统的影响

- 配置服务属性后,需要重启此服务,重启期间无法访问服务。
- 配置HBase、HDFS、Hive、Spark、Yarn、Mapreduce服务属性后,需要重新下 载并更新客户端配置文件。

## 前提条件

- 用户已充分了解需要新添加的参数意义、生效的配置文件以及对组件的影响。
- 已完成IAM用户同步 (在集群详情页的"概览"页签,单击"IAM用户同步"右侧 的"同步"进行IAM用户同步)。

### 操作步骤

- 步骤**1** 在集群详情页,单击"组件管理"。
- 步骤**2** 单击服务列表中指定的服务名称。
- 步骤**3** 单击"服务配置"。
- 步骤**4** 将页面右侧"基础配置"切换为"全部配置"。
- 步骤5 在左侧导航栏选择"自定义", MRS将显示当前组件的自定义参数。

"参数文件"显示保存用户新添加的自定义参数的配置文件。每个配置文件中可能支 持相同名称的开源参数,设置不同参数值后生效结果由组件加载配置文件的顺序决 定。自定义参数支持服务级别与角色级别,请根据业务实际需要选择。不支持单个角 色实例添加自定义参数。

- 步骤**6** 根据配置文件与参数作用,在对应参数项所在行"参数"列输入组件支持的参数名, 在"值"列输入此参数的参数值。
	- 支持单击 <sup>6</sup>和 <sup>63</sup> 增加或删除一条自定义参数。第一次单击 ©添加自定义参数后才 支持删除操作。
	- 修改某个参数的值后需要取消修改,可以单击 ↓ 恢复。
- **步骤7** 单击"保存配置",勾选"重新启动受影响的服务或实例。"并单击"确定"重启服 务。

**----**结束

## 任务示例

配置**Hive**自定义参数

Hive依赖于HDFS,默认情况下Hive访问HDFS时是HDFS的客户端,生效的配置参数统 一由HDFS控制。例如HDFS参数"ipc.client.rpc.timeout"影响所有客户端连接HDFS 服务端的RPC超时时间,如果用户需要单独修改Hive连接HDFS的超时时间,可以使用 自定义配置项功能进行设置。在Hive的"core-site.xml"文件增加此参数可被Hive服 务识别并代替HDFS的设置。

- 步骤**1** 在集群详情页,单击"组件管理"。
- 步骤**2** 选择 "Hive > 服务配置"。
- 步骤**3** 将页面右侧"基础配置"切换为"全部配置"。
- 步骤**4** 在左侧导航栏选择Hive服务级别"自定义",MRS将显示Hive支持的服务级别自定义 参数。
- 步骤5 在"core-site.xml"对应参数"core.site.customized.configs"的"参数"输入 "ipc.client.rpc.timeout","值"输入新的参数值,例如"150000"。单位为毫 秒。
- 步骤**6** 单击"保存配置",勾选"重新启动受影响的服务或实例。"并单击"确定"重启服 务。

界面提示"操作成功。",单击"完成",服务成功启动。

**----**结束

## **5.6.6** 同步服务配置

## 操作场景

当用户发现部分服务的"配置状态"为"配置超期"或"配置失败"时,您可以尝试 使用同步配置功能,以恢复配置状态。或者集群中所有服务的配置状态为"失败" 时,同步指定服务的配置数据与后台配置数据。

## 对系统的影响

同步服务配置后,需要重启配置过期的服务。重启时对应的服务不可用。

## 前提条件

已完成IAM用户同步(在集群详情页的"概览"页签,单击"IAM用户同步"右侧的  $\mathsf{f}$ 同步"进行IAM用户同步)。

## 操作步骤

步骤**1** 在集群详情页,单击"组件管理"。

- 步骤**2** 在服务列表中,单击指定服务名称。
- 步骤**3** 在服务状态页签,选择"更多 > 同步配置"。
- 步骤4 在弹出窗口勾选"重启配置过期的服务", 并单击"是"重启配置过期的服务。

#### **----**结束

## **5.6.7** 管理角色实例操作

## 操作场景

用户可以在MRS启动操作状态为"停止"、"停止失败"或"启动失败"角色实例, 以使用该角色实例,也可以停止不再使用或异常的角色实例,或者重启异常的角色实 例,以恢复角色实例功能。

## 前提条件

已完成IAM用户同步(在集群详情页的"概览"页签,单击"IAM用户同步"右侧的 "同步"讲行IAM用户同步)。

## 操作步骤

步骤**1** 在集群详情页,单击"组件管理"。

- 步骤**2** 单击服务列表中指定的服务名称。
- 步骤**3** 单击"实例"页签。
- 步骤**4** 勾选待操作角色实例前的复选框。
- 步骤**5** 选择"更多 > 启动实例"、"停止实例"、"重启实例"或"滚动重启实例"等,执 行相应操作。

**----**结束

## **5.6.8** 配置角色实例参数

#### 操作场景

用户可以根据实际业务场景,在MRS中快速查看及修改角色实例默认的配置。支持导 出或导入配置。

## 对系统的影响

配置HBase、HDFS、Hive、Spark、Yarn、Mapreduce服务属性后,需要重新下载并 更新客户端配置文件。

### 前提条件

已完成IAM用户同步(在集群详情页的"概览"页签,单击"IAM用户同步"右侧的 "同步"进行IAM用户同步)。

## 修改角色实例参数

- 1. 在集群详情页,单击"组件管理"。
- 2. 单击服务列表中指定的服务名称。
- 3. 单击"实例"页签。
- 4. 单击角色实例列表中指定的角色实例名称。
- 5. 单击"实例配置"页签。
- 6. 将页面右侧"基础配置"切换为"全部配置",界面上将显示该角色实例的全部 配置参数导航树。
- 7. 在导航树选择指定的参数,修改参数值。支持在"搜索"输入参数名直接搜索并 显示结果。

修改某个参数的值后需要取消修改,可以单击 C 恢复。

8. 单击"保存配置",勾选"重新启动受影响的服务或实例。"并单击"确定", 重启角色实例。

## **5.6.9** 同步角色实例配置

## 操作场景

当用户发现角色实例的"配置状态"为"配置超期"或"配置失败"时,可以在MRS 尝试使用同步配置功能,同步角色实例的配置数据与后台配置数据,以恢复配置状 态。

## 对系统的影响

同步配置角色实例后需要重启配置过期的角色实例。重启时对应的角色实例不可用。

## 前提条件

已完成IAM用户同步 (在集群详情页的"概览"页签,单击"IAM用户同步"右侧的 "同步"进行IAM用户同步)。

## 操作步骤

- 步骤**1** 在集群详情页,单击"组件管理"。
- 步骤**2** 选择服务名称。
- 步骤**3** 单击"实例"页签。
- 步骤**4** 在角色实例列表中,单击指定角色实例名称。
- 步骤**5** 在角色实例状态及指标信息上方,选择"更多 > 同步配置"。
- 步骤6 在弹出窗口勾选"重启配置过期的服务", 并单击"是"重启角色实例。

#### **----**结束

# **5.6.10** 退服和入服角色实例

## 操作场景

某个Core或Task节点出现问题时,可能导致整个集群状态显示为"异常"。MRS集群 支持将数据存储在不同Core节点,用户可以在MRS指定角色实例退服,使退服的角色 实例不再提供服务。在排除故障后,可以将已退服的角色实例入服。

支持退服、入服的角色实例包括:

- HDFS的DataNode角色实例
- Yarn的NodeManager角色实例
- HBase的RegionServer角色实例
- ClickHouse的ClickHouseServer角色实例
- Kafka的Broker角色实例

限制:

- 当DataNode数量少于或等于HDFS的副本数时,不能执行退服操作。例如HDFS副 本数为3时,则系统中少于4个DataNode,将无法执行退服,MRS在执行退服操 作时会等待30分钟后报错并退出执行。
- Kafka Broker数量少于或等于副本数时,不能执行退服。例如Kafka副本数为2 时,则系统中少于3个节点,将无法执行退服,MRS执行退服操作时会失败并退出 执行。
- 已经退服的角色实例,必须执行入服操作启动该实例,才能重新使用。

## 前提条件

已完成IAM用户同步 (在集群详情页的"概览"页签,单击"IAM用户同步"右侧的 "同步"进行IAM用户同步)。

### 操作步骤

- 步骤**1** 在集群详情页,单击"组件管理"。
- 步骤**2** 单击服务列表中相应服务。
- 步骤**3** 单击"实例"页签。
- 步骤**4** 勾选指定角色实例名称前的复选框。
- 步骤**5** 选择"更多 > 退服"或"入服"执行相应的操作。

#### 说明

实例退服操作未完成时在其他浏览器窗口重启集群中相应服务,可能导致MRS提示停止退服, 实例的"操作状态"显示为"已启动"。实际上后台已将该实例退服,请重新执行退服操作同步 状态。

**----**结束

## **5.6.11** 启动及停止集群

集群是包含着服务组件的集合。用户可以启动或者停止集群中所有服务。

#### 前提条件

已完成IAM用户同步 (在集群详情页的"概览"页签, 单击"IAM用户同步"右侧的 "同步"讲行IAM用户同步)。

#### 启动及停止集群

在集群详情页,单击页面右上角"管理操作 > 启动所有组件"或"停止所有组件"执 行相应的操作。

## **5.6.12** 同步集群配置

## 操作场景

当MRS显示全部服务或部分服务的"配置状态"为"过期"或"失败"时,用户可以 尝试使用同步配置功能,以恢复配置状态。

- 若集群中所有服务的配置状态为"失败"时,同步集群的配置数据与后台配置数 据。
- 若集群中某些服务的配置状态为"失败"时,同步指定服务的配置数据与后台配 置数据。

说明

**MRS 3.x**版本暂不支持在管理控制台执行本章节操作。

### 对系统的影响

同步集群配置后,需要重启配置过期的服务。重启时对应的服务不可用。

### 前提条件

已完成IAM用户同步 (在集群详情页的"概览"页签,单击"IAM用户同步"右侧的 "同步"讲行IAM用户同步)。

#### 操作步骤

- 步骤**1** 在集群详情页,单击页面右上角"配置 > 同步配置"。
- 步骤2 在弹出窗口勾选"重启配置过期的服务或实例。",并单击"确定",重启配置过期 的服务。

界面提示"操作成功",单击"完成",集群成功启动。

### **----**结束

## **5.6.13** 导出集群的配置数据

### 操作场景

为了满足实际业务的需求,用户可以在MRS中将集群所有配置数据导出,导出文件用 于快速更新服务配置。

#### 说明

**MRS 3.x**版本暂不支持在管理控制台执行本章节操作。

#### 前提条件

已完成IAM用户同步 (在集群详情页的"概览"页签,单击"IAM用户同步"右侧的 "同步"进行IAM用户同步)。

#### 操作步骤

在集群详情页,单击页面右上角"配置 > 导出集群配置"。

导出文件用于更新服务配置,请参见[配置服务参数中](#page-412-0)导入服务配置参数。

## **5.6.14** 支持滚动重启

在修改了大数据组件的配置项后,需要重启对应的服务来使得配置生效,使用普通重 启方式会并发重启所有服务或实例,可能引起业务断服。为了确保服务重启过程中, 尽量减少或者不影响业务运行,可以通过滚动重启来按批次重启服务或实例(对于有 主备状态的实例,会先重启备实例,再重启主实例)。滚动重启方式的重启时间比普 通重启时间久。

当前MRS集群中,服务和实例是否支持滚动重启如<del>表</del>5-49所示。

| 服务           | 实例                | 是否支持滚动重启 |
|--------------|-------------------|----------|
| <b>HDFS</b>  | NameNode          | 是        |
|              | Zkfc              |          |
|              | JournalNode       |          |
|              | <b>HttpFS</b>     |          |
|              | DataNode          |          |
| Yarn         | ResourceManager   | 是        |
|              | NodeManager       |          |
| Hive         | MetaStore         | 是        |
|              | WebHCat           |          |
|              | HiveServer        |          |
| Mapreduce    | JobHistoryServer  | 是        |
| <b>HBase</b> | <b>HMaster</b>    | 是        |
|              | RegionServer      |          |
|              | ThriftServer      |          |
|              | <b>RESTServer</b> |          |
| Spark        | JobHistory        | 是        |
|              | <b>JDBCServer</b> |          |
|              | SparkResource     | 否        |
| Hue          | Hue               | 否        |
| Tez          | TezUI             | 否        |
| Loader       | Sqoop             | 否        |
| Zookeeper    | Quorumpeer        | 是        |

表 **5-49** 服务和实例是否支持滚动重启

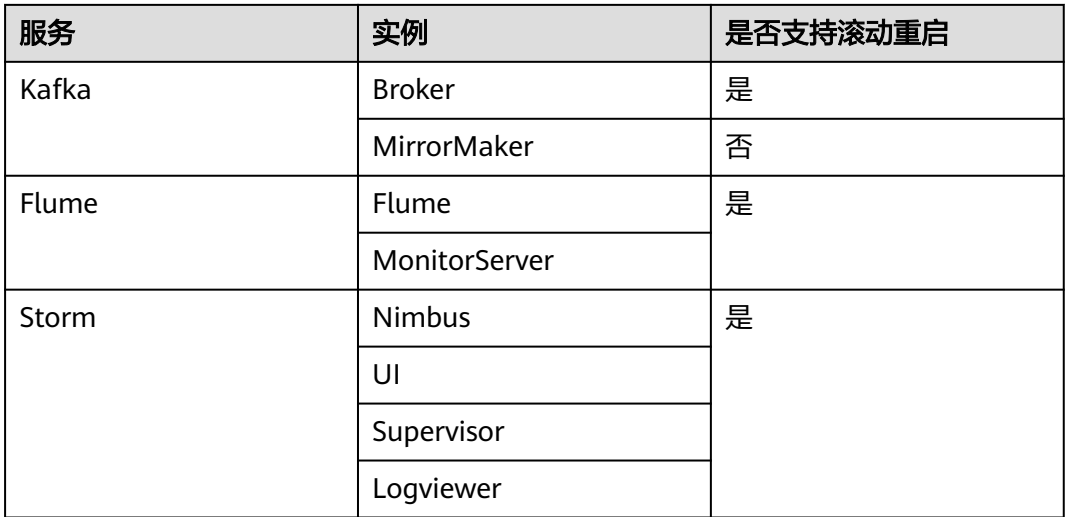

## 使用限制

- 请在低业务负载时间段进行滚动重启操作。
	- 例如:在滚动重启kafka服务时候, 如果kafka服务业务吞吐量很高(100M/s 以上的情况下),会出现kafka服务滚动重启失败的情况。
	- 例如: 在滚动重启HBase服务时候, 如果原生界面上每个RegionServer上每 秒的请求数超过1W,需要增大handle数来预防重启过程中负载过大导致的 RegionServer重启失败。
- 重启前需要观察当前hbase的负载请求数(原生界面上每个rs的请求数如果超过 1W,需要增大handle数来预防到时候负载不过来)
- 在集群Core节点个数小于6个的情况下,可能会出现业务短时间受影响的情况。
- 请优先使用滚动重启操作来重启实例或服务,并勾选"仅重启配置过期的实 例"。

## 滚动重启服务

- 步骤1 选择"集群列表 > 现有集群",单击集群名称进入集群详情页面。
- 步骤**2** 单击"组件管理",选择需要滚动重启的服务,进入服务页面。
- 步骤**3** 在"服务状态"页签单击"更多",选择"滚动重启服务"。
- 步骤**4** 弹出"滚动重启服务"页面,勾选"仅重启配置过期的实例",单击确定,开始滚动 重启服务。
- 步骤**5** 滚动重启任务完成后,单击"完成"。

#### **----**结束

## 滚动重启实例

步骤**1** 选择"集群列表 > 现有集群",单击集群名称进入集群详情页面。

步骤**2** 单击"组件管理",选择需要滚动重启的服务,进入服务页面。

步骤**3** 在"实例"页签,勾选要重启的实例,单击"更多",选择"滚动重启实例"。

- **步骤4** 弹出"滚动重启实例"页面, 勾选"仅重启配置过期的实例", 单击确定, 开始滚动 重启实例。
- 步骤**5** 滚动重启任务完成后,单击"完成"。

**----**结束

#### 滚动重启集群

- 步骤1 选择"集群列表 > 现有集群",单击集群名称进入集群详情页面。
- 步骤**2** 在页面右上角选择"管理操作 > 滚动重启集群"。
- 步骤**3** 弹出"滚动重启集群"页面,勾选"仅重启配置过期的实例",单击确定,开始滚动 重启集群。
- 步骤4 滚动重启任务完成后,单击"完成"。

#### **----**结束

## 滚动重启参数说明

滚动重启参数说明如表**5-50**所示。

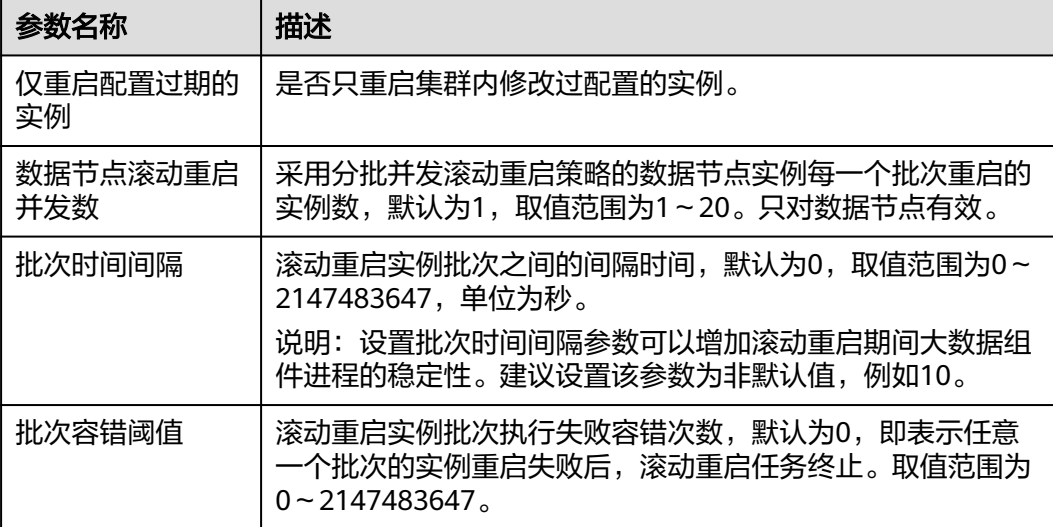

表 **5-50** 滚动重启参数说明

## 典型场景操作步骤

- 步骤**1** 选择"集群列表 > 现有集群",单击集群名称进入集群详情页面。
- 步骤**2** 单击"组件管理",选择HBase,进入HBase服务页面。
- 步骤**3** 单击"服务配置"页签,修改HBase某个参数并保存配置,在出现如下弹窗后,单击 "确定"进行保存。

说明

不要勾选"重新启动受影响的服务或实例",该处重启是普通重启方式,会并发重启所有服务或 实例,引起业务断服。

- 步骤**4** 保存配置完成后,单击"完成"。
- 步骤**5** 选择"服务状态"页签。
- 步骤**6** 在"服务状态"页签单击"更多",选择"滚动重启服务"。
- 步骤7 弹出"滚动重启服务"页面,勾选"仅重启配置过期的实例",单击确定,开始滚动 重启。
- 步骤**8** 滚动重启任务完成后,单击"完成"。

**----**结束

## **5.7** 告警管理

## **5.7.1** 查看告警列表

告警列表显示了MRS集群中的所有告警信息, MRS界面显示需要用户及时处理的"告 警"和标志事情发生的"事件。

MRS管理控制台"告警管理"只能查询MRS中未清除告警的基本信息,查看详细信息 或管理告警具体请参见<del>查看</del>与手动清除告警。

告警列表默认按时间顺序排列,时间最近的告警显示在最前端。

告警信息中的各字段说明如表**5-51**所示。

表 **5-51** 告警说明

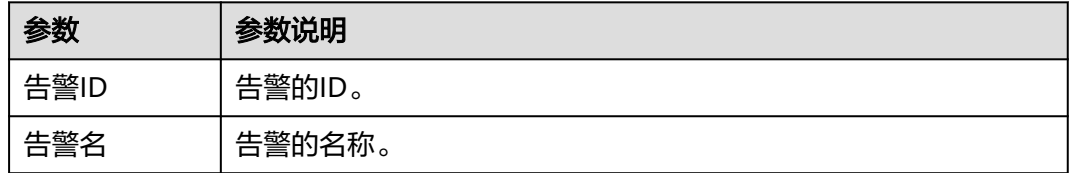

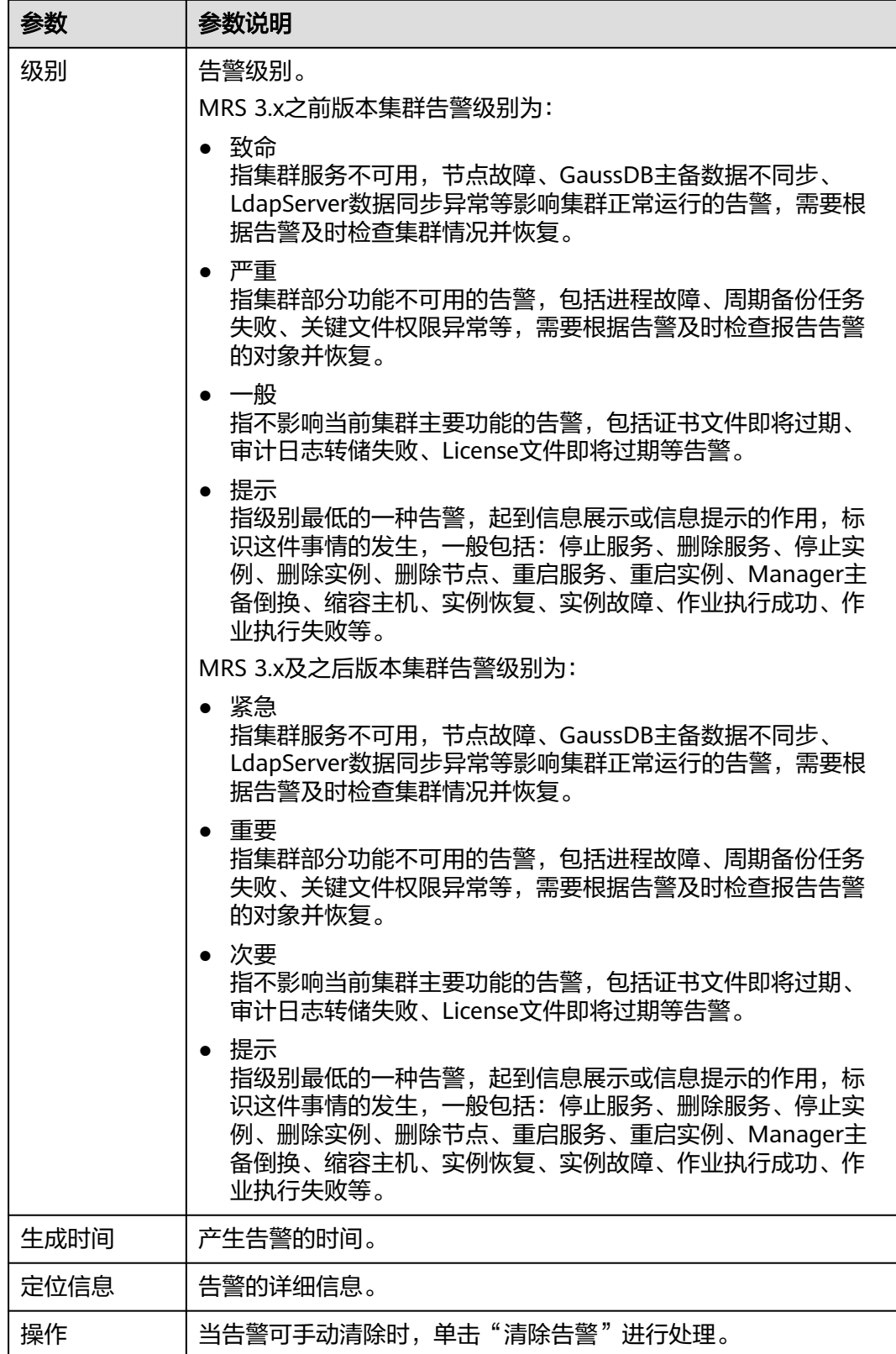

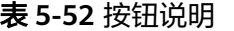

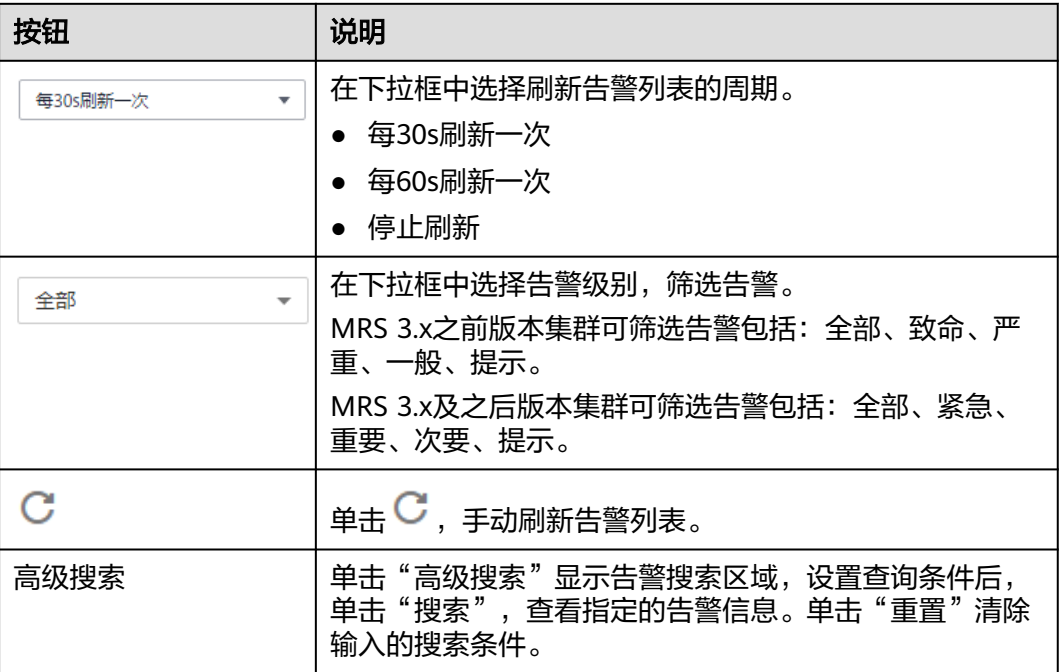

# **5.7.2** 查看事件列表

事件列表显示了集群中的所有事件信息,如重启服务、停止服务等。 事件列表默认按时间顺序排列,时间最近的告警显示在最前端。 事件信息中的各字段说明如表**1** 事件说明所示。

表 **5-53** 事件说明

| 参数   | 参数说明                                                                                                    |
|------|----------------------------------------------------------------------------------------------------|
| 事件ID | 事件的ID。                                                                                                    |
| 事件级别 | 事件级别。<br>MRS 3.x之前版本集群事件级别为:<br>• 致命<br>• 严重<br>一般<br>• 提示<br>MRS 3.x及之后版本集群事件级别为:<br>• 紧急<br>• 重要<br>• 次要<br>提示<br>9 |

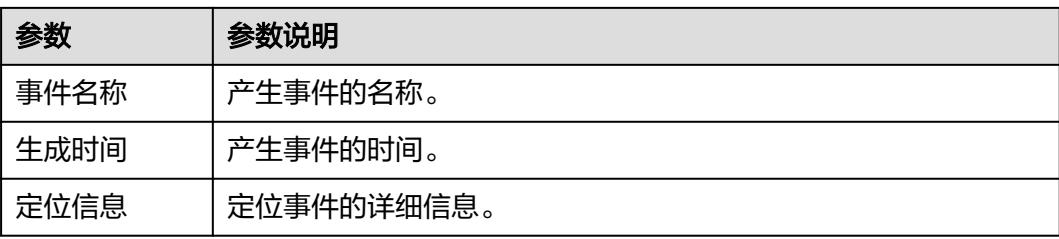

### 表 **5-54** 按钮说明

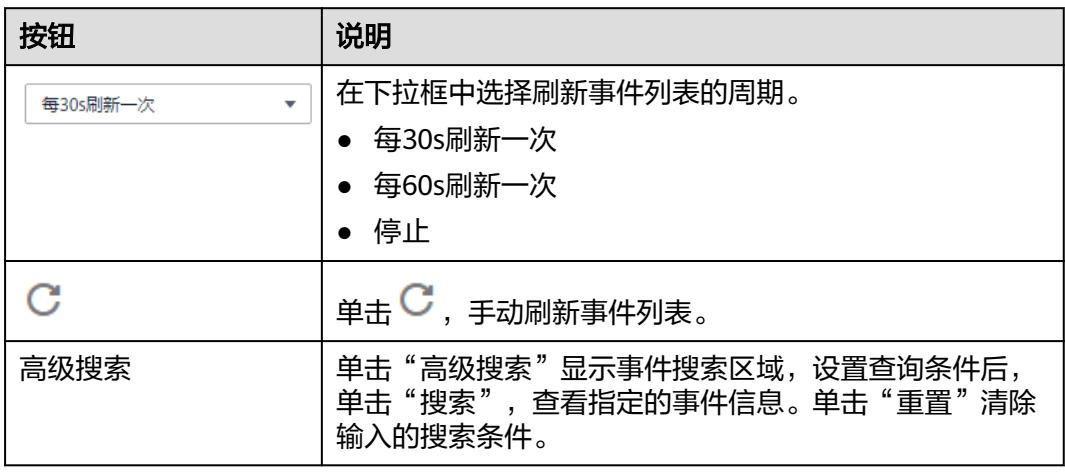

## 导出事件

- 步骤1 选择"集群列表 > 现有集群",单击集群名称进入集群详情页面。
- 步骤**2** 单击"告警管理 > 事件"。
- 步骤**3** 单击"全部导出"。
- 步骤4 在弹框内选择保存类型,单击"确定"。

#### **----**结束

## 常见事件列表

### 表 **5-55** 常见事件列表

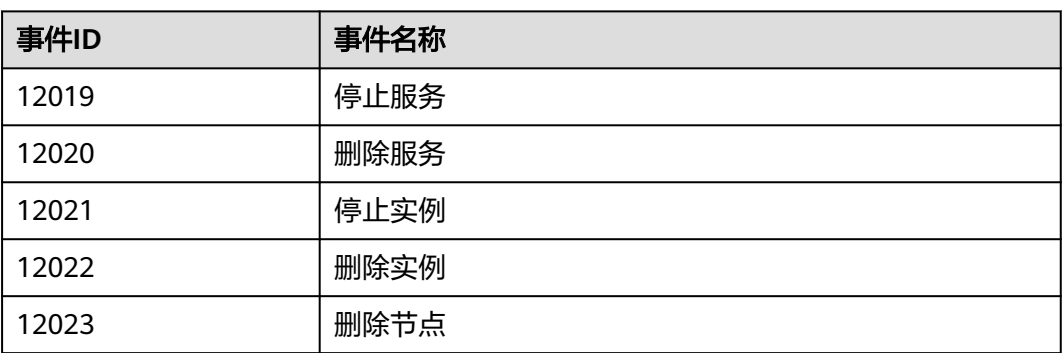

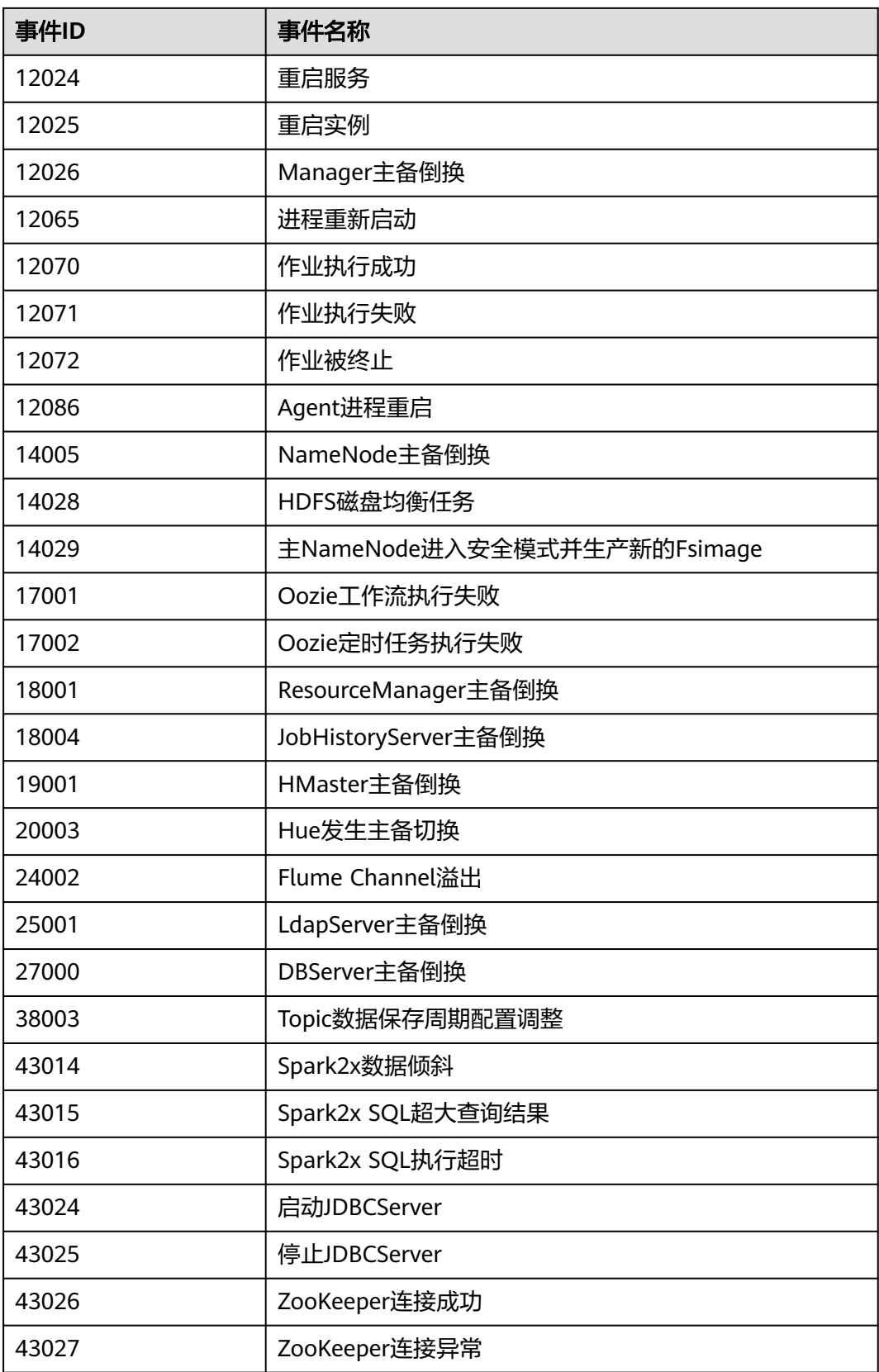

## <span id="page-427-0"></span>**5.7.3** 查看与手动清除告警

## 操作场景

用户可以在MRS上查看、清除告警。

一般情况下,告警处理后,系统自动清除该条告警记录。当告警不具备自动清除功能 且用户已确认该告警对系统无影响时,可手动清除告警。

在MRS界面可查看最近十万条告警(包括未清除的、手动清除的和自动清除的告 警)。如果已清除告警超过十万条达到十一万条,系统自动将最早的一万条已清除告 警转存,转存路径为:

3.x以前版本,主管理节点的"\${BIGDATA\_HOME}/OMSV100R001C00x8664/ workspace/data"。

3.x及后续版本,主管理节点的"\${BIGDATA\_HOME}/om-server/OMS/workspace/ data"。

第一次转存告警时自动生成目录。

#### 说明

用户可以选择页面自动刷新间隔的设置,也可以单击 ↓ 马上刷新。 支持三种参数值:

- "每30秒刷新一次":刷新间隔30秒。
- "每60秒刷新一次":刷新间隔60秒。
- "停止":停止刷新。

## 操作步骤

步骤1 选择"集群列表 > 现有集群",单击集群名称进入集群详情页面。

步骤**2** 单击"告警管理",在告警列表查看告警信息。

- 告警列表每页默认显示最近的十条告警。
- 默认以"生成时间"列按降序排列。针对MRS 3.x之前版本集群,单击"告警 ID"、"级别"、"生成时间"可修改排列方式;针对MRS 3.x及以后版本集群, 单击"级别"、"生成时间"可修改排列方式。
- 支持在告警"级别"筛选相同级别的全部告警。结果包含已清除和未清除的告 警。
- 针对MRS 3.x之前版本集群分别单击页面右上角 、 、 或 可以快速筛选 级别为"致命"、"严重"、"一般"或"提示"的未清除告警。
- 针对MRS 3.x及之后版本集群分别单击页面右上角 、 、 或 可以快速筛 ……<br>选级别为"紧急"、"重要"、"次要"或"提示"的未清除告警。
- 步骤3 单击"高级搜索"显示告警搜索区域,设置查询条件后,单击"搜索",查看指定的 告警信息。单击"重置"清除输入的搜索条件。

说明

"起止时间"表示时间范围的开始时间和结束时间,可以搜索此时间段内产生的告警。

查看"告警参考"章节告警帮助,按照帮助指导处理告警。如果某些场景中告警由于 MRS依赖的其他云服务产生,可能需要联系对应云服务运维人员处理。

步骤**4** 处理完告警后,若需手动清除,单击"清除告警",手动清除告警。

说明

如果有多个告警已完成处理,可选中一个或多个待清除的告警,单击"清除告警",批量清除告 警。每次最多批量清除300条告警。

**----**结束

## 导出告警

- 步骤1 选择"集群列表 > 现有集群",单击集群名称进入集群详情页面。
- 步骤**2** 单击"告警管理 > 告警"。
- 步骤**3** 单击"全部导出"。
- 步骤**4** 在弹框内选择"保存类型",单击"确定"。

#### **----**结束

# **5.8** 补丁管理

## **5.8.1 MRS 3.x** 之前版本补丁操作指导

当您通过如下途径获知集群版本补丁信息,请根据您的实际需求进行补丁升级操作。

- 通过消息中心服务推送的消息获知MapReduce服务发布了补丁信息。
- 进入现有集群,查看"补丁信息"页面,呈现补丁信息。

#### 安装补丁前准备

- 请参见<mark>执行健康检查</mark>检查集群状态,确认集群健康状态正常后再安装补丁。
- 您根据"补丁内容"中的补丁信息描述,确认将要安装的目标补丁。

## 安装补丁

- 步骤**1** 登录MRS管理控制台。
- 步骤**2** 选择"集群列表 > 现有集群",选中一集群并单击集群名,进入集群基本信息页面。
- 步骤**3** 进入"补丁管理"页面,在操作列表中单击"安装",安装目标补丁。

说明

● 对于集群中被隔离的主机节点,请参见<mark>修复隔离主机补丁</mark>进行补丁修复 。

**----**结束

#### 卸载补丁

步骤**1** 登录MRS管理控制台。

步骤**2** 选择"集群列表 > 现有集群",选中一集群并单击集群名,进入集群基本信息页面。

步骤**3** 进入"补丁管理"页面,在操作列表中单击"卸载",卸载目标补丁。

说明

● 对于集群中被隔离的主机节点,请参见<mark>修复隔离主机补丁</mark>进行补丁修复。

**----**结束

## **5.8.2** 滚动补丁

滚动补丁是指在补丁安装/卸载时,采用滚动重启服务(按批次重启服务或实例)的方 式,在不中断或尽可能短地中断集群各个服务业务的前提下完成对集群中单个或多个 服务的补丁安装/卸载操作。集群中的服务根据对滚动补丁的支持程度,分为三种:

- 支持滚动安装/卸载补丁的服务:在安装/卸载补丁过程中,服务的全部业务或部分 业务(因服务而异,不同服务存在差别)不中断。
- 不支持滚动安装/卸载补丁的服务:在安装/卸载补丁过程中,服务的业务会中断。
- 部分角色支持滚动安装/卸载补丁的服务: 在安装/卸载补丁过程中, 服务的部分业 务不中断。

#### 说明

**MRS 3.x**版本暂不支持在管理控制台执行本章节操作。

当前MRS集群中,服务和实例是否支持滚动重启如<del>表</del>5-56所示。

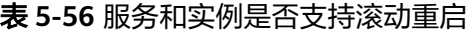

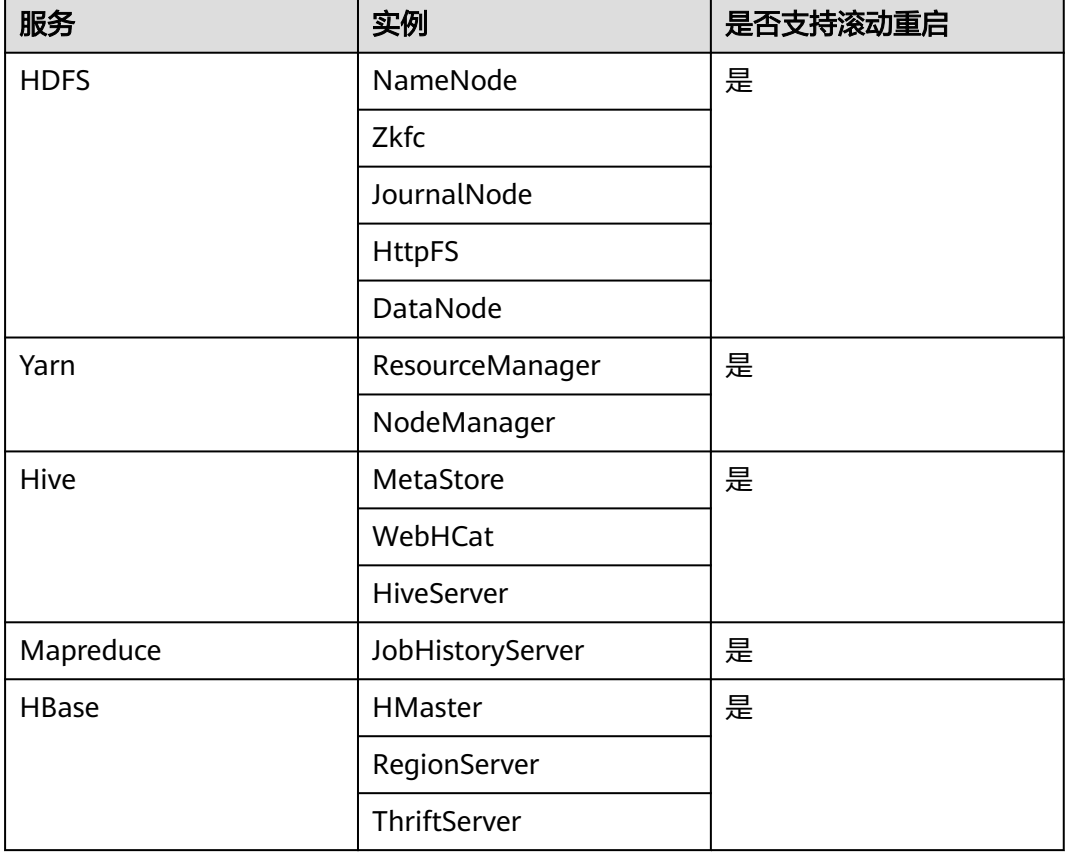

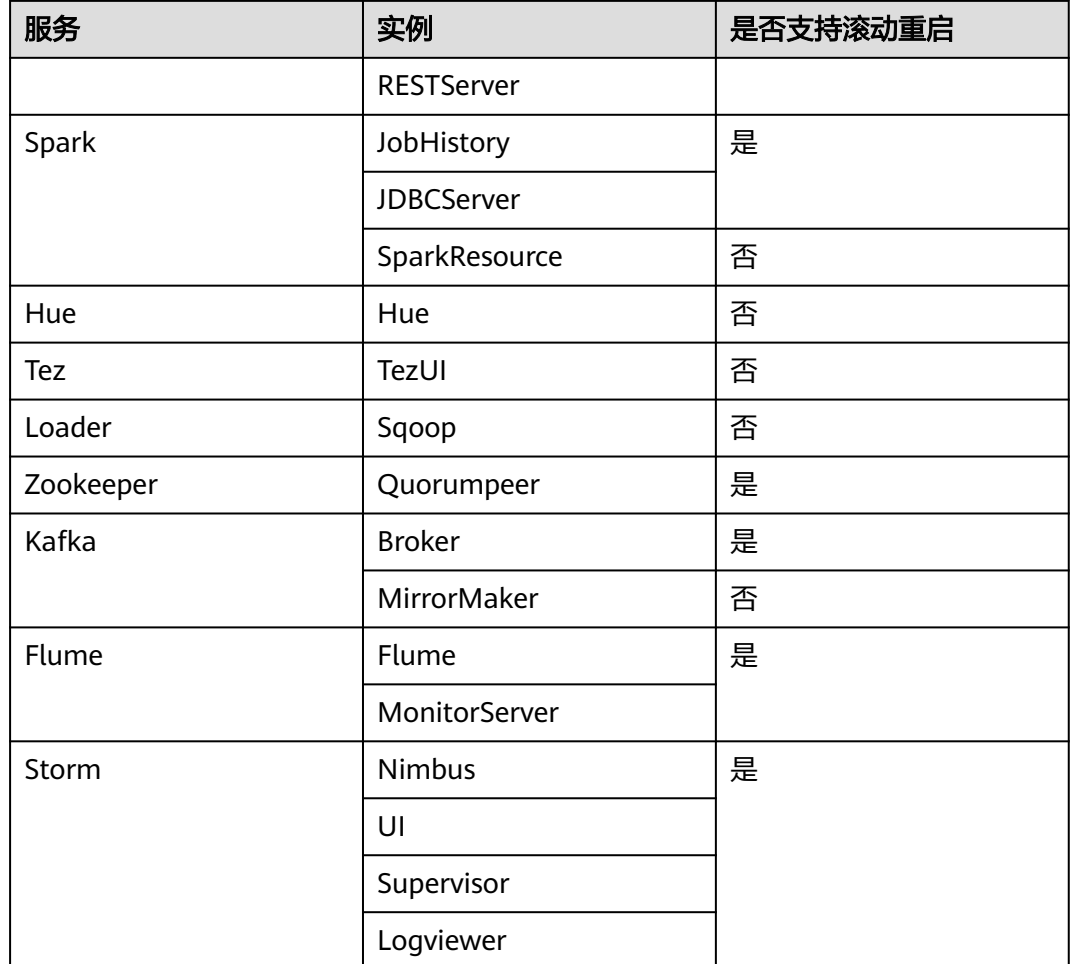

## 安装补丁

- 步骤**1** 登录MRS管理控制台。
- 步骤**2** 选择"集群列表 > 现有集群",选中一集群并单击集群名,进入集群基本信息页面。
- **步骤3** 进入"补丁管理"页面, 在操作列表中单击"安装"。
- 步骤**4** 进入"警告"页面,选择是否开启"滚动补丁"。

#### 说明

- 滚动安装补丁功能开启:补丁安装前不会停止服务,补丁安装后滚动重启服务来完成补丁安 装,可以减少对集群业务的影响,但相比普通方式安装耗时更久。
- 滚动安装补丁功能关闭:补丁安装前会停止服务,补丁安装后再重新启动服务来完成补丁安 装,会造成集群和服务暂时中断,但相比滚动方式安装补丁耗时更短。
- 少于2个Master节点和少于3个Core节点的集群不支持滚动方式安装补丁。
- 步骤5 单击"是", 安装目标补丁。
- 步骤**6** 查看补丁安装进度。
	- 1. 访问集群对应的MRS Manager,详细操作请参见访问**[MRS Manager](#page-539-0)**(**MRS 2.x** [及之前版本\)。](#page-539-0)

<span id="page-431-0"></span>2. 选择"系统设置 > 补丁管理",进入补丁管理页面即可看到补丁安装进度。

#### 说明

对于集群中被隔离的主机节点,请参见<mark>修复隔离主机补丁</mark>进行补丁修复。

#### **----**结束

### 卸载补丁

- 步骤**1** 登录MRS管理控制台。
- 步骤**2** 选择"集群列表 > 现有集群",选中一集群并单击集群名,进入集群基本信息页面。
- **步骤3** 进入"补丁管理"页面, 在操作列表中单击"卸载"。
- 步骤**4** 进入"警告"页面,选择是否开启"滚动补丁"。

#### 说明

- 滚动卸载补丁功能开启:补丁卸载前不会停止服务,补丁卸载后滚动重启服务来完成补丁卸 载,可以减少对集群业务的影响,但相比普通方式卸载耗时更久。
- 滚动卸载补丁功能关闭:补丁卸载前会停止所有服务,补丁卸载后再重新启动所有服务来完 成补丁卸载,会造成集群和服务暂时中断,但相比滚动方式卸载补丁耗时更短。
- 仅通过滚动方式安装的补丁支持滚动方式卸载补丁。
- 步骤**5** 单击"是",卸载目标补丁。
- 步骤**6** 查看补丁卸载进度。
	- 1. 访问集群对应的MRS Manager,详细操作请参见访问**[MRS Manager](#page-539-0)**(**MRS 2.x** [及之前版本\)。](#page-539-0)
	- 2. 选择"系统设置 > 补丁管理",进入补丁管理页面即可看到补丁卸载进度。

#### 说明

对于集群中被隔离的主机节点,请参见<mark>修复隔离主机补丁</mark>进行补丁修复。

#### **----**结束

## **5.8.3** 修复隔离主机补丁

若集群中存在主机被隔离的情况,集群补丁安装完成后,请参见本节操作对隔离主机 进行补丁修复。修复完成后,被隔离的主机节点版本将与其他未被隔离的主机节点一 致。

#### 说明

**MRS 3.x**版本暂不支持在管理控制台执行本章节操作。

- 步骤**1** 访问MRS Manager,详细操作请参见访问**[MRS Manager](#page-539-0)**(**MRS 2.x**及之前版本)。
- 步骤**2** 选择"系统设置 > 补丁管理",进入补丁管理页面。
- 步骤**3** 在"操作"列表中,单击"详情"。
- 步骤**4** 在补丁详情界面,选中"Status"是"Isolated"的主机节点。
步骤**5** 单击"Select and Restore",修复被隔离的主机节点。

**----**结束

# **5.9** 租户管理

# **5.9.1** 使用前须知

本章节指导用户在MRS控制台执行租户管理操作。

在控制台界面执行租户管理操作仅适用于**MRS 3.x**之前版本集群。

在Manager界面执行租户管理操作适用于所有版本,MRS 3.x及之后版本请参考<mark>简介</mark>, MRS 3.x之前版本请参考相户简介。

# **5.9.2** 租户简介

定义

MRS集群拥有的不同资源和服务支持多个组织、部门或应用共享使用。集群提供了一 个逻辑实体来统一使用不同资源和服务,这个逻辑实体就是租户。多个不同的租户统 称多租户。当前仅分析集群支持租户。

## 原理

MRS集群提供多租户的功能,支持层级式的租户模型,支持动态添加和删除租户,实 现资源的隔离,可以对租户的计算资源和存储资源进行动态配置和管理。

计算资源指租户Yarn任务队列资源,可以修改任务队列的配额,并查看任务队列的使 用状态和使用统计。

存储资源目前支持HDFS存储,可以添加删除租户HDFS存储目录,设置目录的文件数 量配额和存储空间配额。

租户可以在界面上根据业务需要,在集群中创建租户、管理租户。

- 创建租户时将自动创建租户对应的角色、计算资源和存储资源。默认情况下,新 的计算资源和存储资源的全部权限将分配给租户的角色。
- 默认情况下,查看当前租户的资源,在当前租户中添加子租户并管理子租户资源 的权限将分配给租户的角色。
- 修改租户的计算资源或存储资源,对应的角色关联权限将自动更新。

MRS中最多支持512个租户。系统默认创建的租户包含"default"。和默认租户同处 于最上层的租户,可以统称为一级租户。

## 资源池

YARN任务队列支持一种调度策略,称为标签调度(Label Based Scheduling)。通过 此策略, YARN任务队列可以关联带有特定节点标签(Node Label)的 NodeManager,使YARN任务在指定的节点运行,实现任务的调度与使用特定硬件资 源的需求。例如,需要使用大量内存的YARN任务,可以通过标签关联具有大量内存的 节点上运行,避免性能不足影响业务。

在MRS集群中,租户从逻辑上对YARN集群的节点进行分区,使多个NodeManager形 成一个资源池。YARN任务队列通过配置队列容量策略,与指定的资源池进行关联,可 以更有效地使用资源池中的资源,且互不影响。

MRS中最多支持50个资源池。系统默认包含一个"default"资源池。

# **5.9.3** 添加租户

## 操作场景

当租户需要根据业务需求指定资源使用情况时,可以在MRS创建租户。

## 前提条件

- 根据业务需求规划租户的名称,不得与当前集群中已有的角色或者Yarn队列重 名。
- 如果租户需要使用存储资源,则提前根据业务需要规划好存储路径,分配的完整 存储路径在HDFS目录中不存在。
- 规划当前租户可分配的资源,确保每一级别父租户下,直接子租户的资源百分比, 之和不能超过100%。
- 已完成IAM用户同步 (在集群详情页的"概览"页签,单击"IAM用户同步"右侧 的"同步"进行IAM用户同步)。

## 操作步骤

步骤**1** 在集群详情页,单击"租户管理"。

说明

MRS 3.x及之后版本请参[考使用说明](#page-628-0)。

步骤**2** 单击"添加租户",打开添加租户的配置页面,参见以下表格内容为租户配置属性。

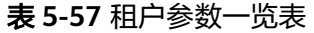

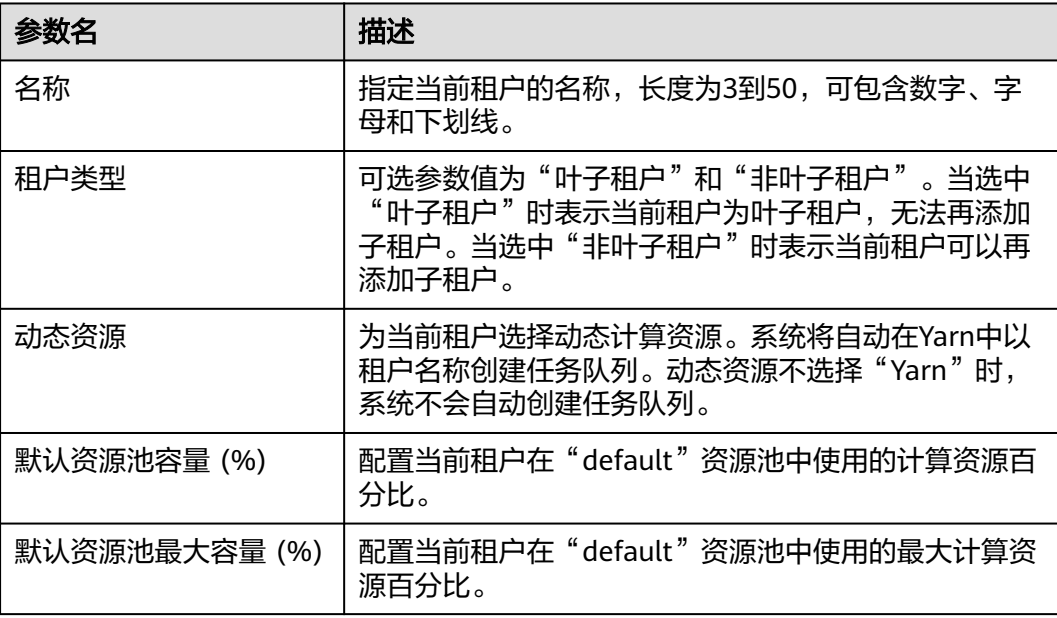

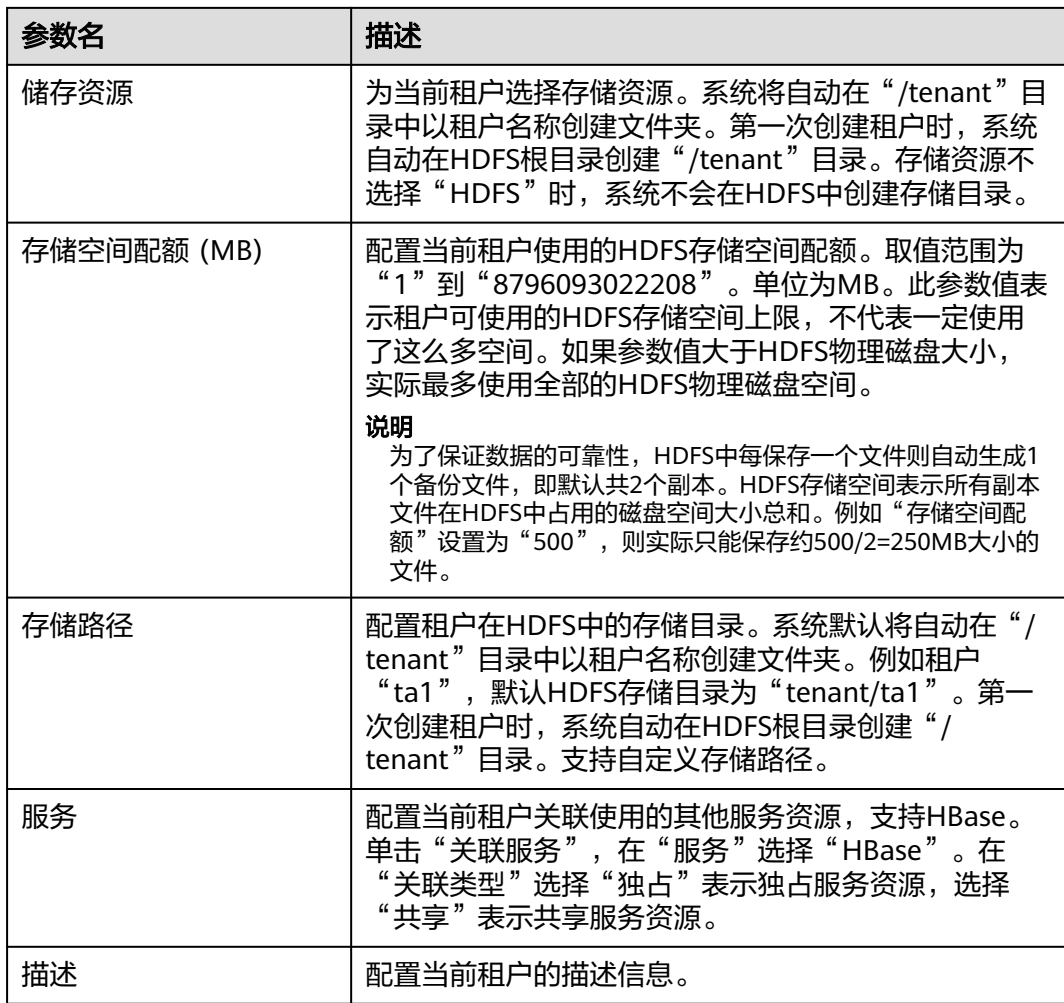

## 步骤**3** 单击"确定"保存,完成租户添加。

保存配置需要等待一段时间,界面右上角弹出提示"租户创建成功。",租户成功添 加。

## 说明

- 创建租户时将自动创建租户对应的角色、计算资源和存储资源。
- 新角色包含计算资源和存储资源的权限。此角色及其权限由系统自动控制,不支持通过"角 色管理"进行手动管理。
- 使用此租户时,请创建一个系统用户,并分配Manager tenant角色以及租户对应的角色。 具体操作请参见<mark>[创建用户。](#page-1506-0)</mark>

#### **----**结束

## 相关任务

查看已添加的租户

- 步骤**1** 在集群详情页,单击"租户管理"。
- 步骤**2** 在左侧租户列表,单击已添加租户的名称。

默认在右侧显示"概述"页签。

步骤**3** 查看当前租户的"基本信息"、"资源配额"和"统计"。

如果HDFS处于"已停止"状态, "资源配额"中"Space"的"可用"和"已使用" 会显示为"unknown"。

**----**结束

# **5.9.4** 添加子租户

## 操作场景

当租户需要根据业务需求,将当前租户的资源进一步分配时,可以在MRS添加子租 户。

## 前提条件

- 已添加"非叶子租户"。
- 根据业务需求规划租户的名称,不得与当前集群中已有的角色或者Yarn队列重 名。
- 如果子租户需要使用存储资源,则提前根据业务需要规划好存储路径,分配的存 储目录在父租户的存储目录中不存在。
- 规划当前租户可分配的资源,确保每一级别父租户下,直接子租户的资源百分比 之和不能超过100%。
- 已完成IAM用户同步 (在集群详情页的"概览"页签,单击"IAM用户同步"右侧 的"同步"进行IAM用户同步)。

## 操作步骤

步骤**1** 在集群详情页,单击"租户管理"。

说明

MRS 3.x及之后版本请参[考使用说明](#page-628-0)。

步骤2 在左侧租户列表,将光标移动到需要添加子租户的租户节点上,单击"添加子租 户",打开添加子租户的配置页面,参见以下表格内容为租户配置属性。

#### 表 **5-58** 子租户参数一览表

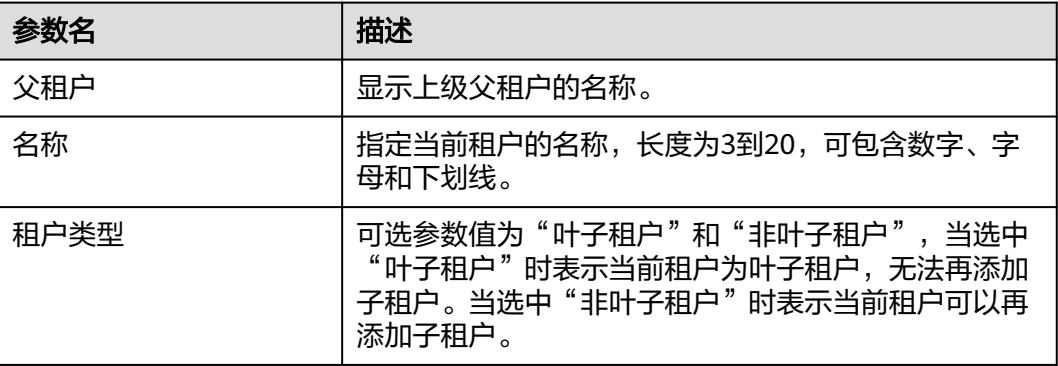

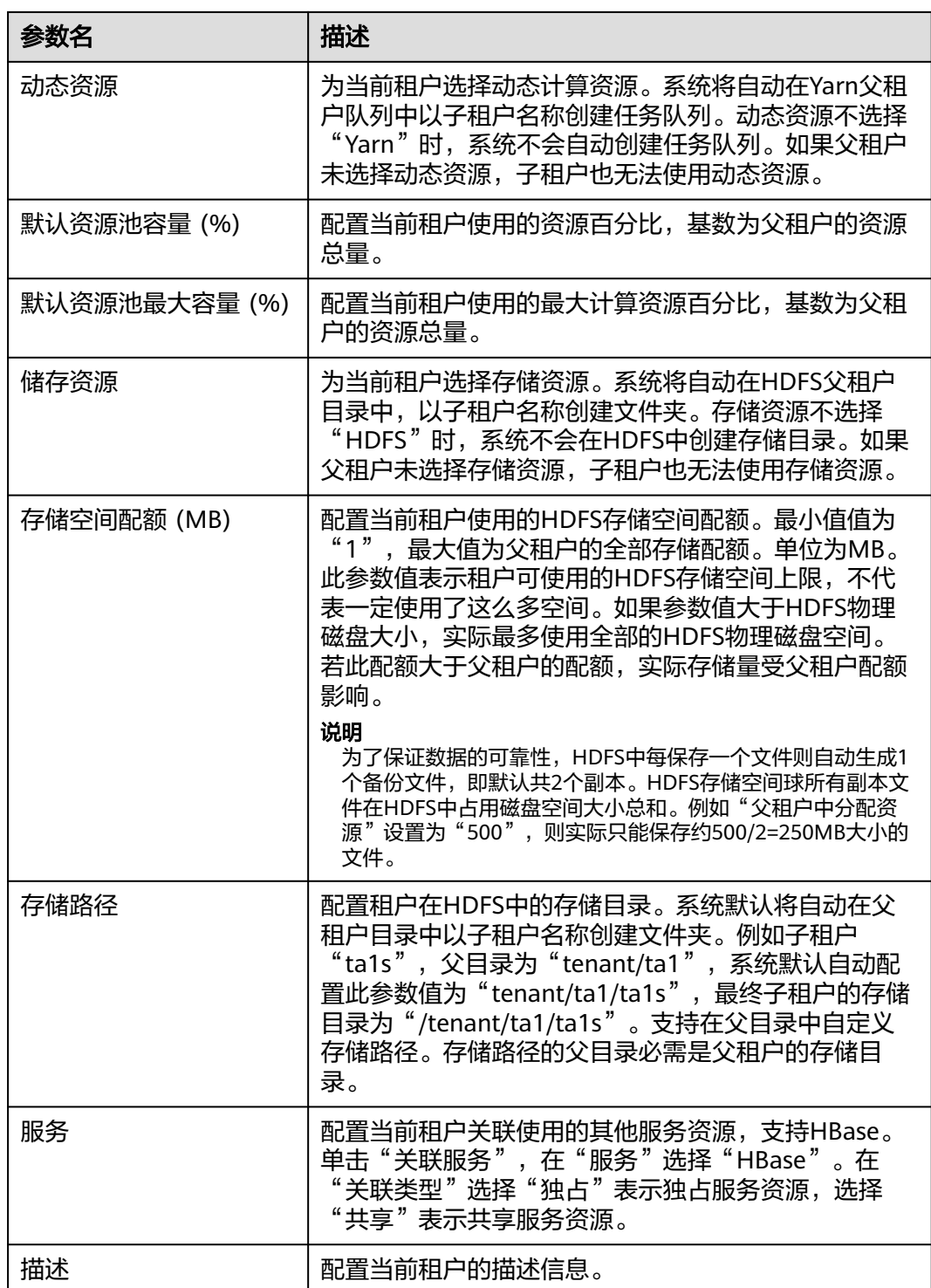

步骤**3** 单击"确定"保存,完成子租户添加。

保存配置需要等待一段时间,界面右上角弹出提示"租户创建成功。",租户成功添 加。

#### 说明

- 创建租户时将自动创建租户对应的角色、计算资源和存储资源。
- 新角色包含计算资源和存储资源的权限。此角色及其权限由系统自动控制,不支持通过"角 色管理"进行手动管理。
- 使用此租户时,请创建一个系统用户,并分配租户对应的角色。具体操作请参见[创建用户。](#page-1506-0)

**----**结束

# **5.9.5** 删除租户

## 操作场景

当租户需要根据业务需求,将当前不再使用的租户删除时,可以在MRS完成操作。

## 前提条件

- 已添加租户。
- 检查待删除的租户是否存在子租户,如果存在,需要先删除全部子租户,否则无 法删除当前租户。
- 待删除租户的角色,不能与任何一个用户或者用户组存在关联关系。该任务对应 取消角色与用户的绑定,请参见[修改用户信息。](#page-1507-0)
- 已完成IAM用户同步 (在集群详情页的"概览"页签,单击"IAM用户同步"右侧 的"同步"进行IAM用户同步)。

## 操作步骤

步骤**1** 在集群详情页,单击"租户管理"。

#### 说明

MRS 3.x及之后版本请参[考使用说明](#page-628-0)。

**步骤2** 在左侧租户列表,将光标移动到需要删除的租户节点上,单击"删除"。

界面显示删除租户对话框。根据业务需求,需要保留租户已有的数据时请同时勾选 "保留该租户的数据",否则将自动删除租户对应的存储空间。

步骤**3** 单击"是",删除租户。

保存配置需要等待一段时间,租户成功删除。租户对应的角色、存储空间将删除。

说明

- 租户删除后,Yarn中对应的租户任务队列不会被删除。
- 删除父租户时选择不保留数据,如果存在子租户且子租户使用了存储资源,则子租户的数据 也会被删除。

**----**结束

# **5.9.6** 管理租户目录

## 操作场景

用户根据业务需求,可以在MRS对指定租户使用的HDFS存储目录,进行管理操作。支 持用户对租户添加目录、修改目录文件数量配额、修改存储空间配额和删除目录。

## 前提条件

- 已添加关联了HDFS存储资源的租户。
- 已完成IAM用户同步(在集群详情页的"概览"页签,单击"IAM用户同步"右侧 的"同步"进行IAM用户同步)。

## 操作步骤

- 查看租户目录
	- a. 在集群详情页,单击"租户管理"。

## 说明

MRS 3.x及之后版本请参考[使用说明。](#page-628-0)

b. 在左侧租户列表,单击目标的租户。

a. 在集群详情页,单击"租户管理"。

MRS 3.x及之后版本请参考[使用说明。](#page-628-0)

d. 在"HDFS 存储"表格,单击"添加目录"。

"路径"填写租户目录的路径。

b. 在左侧租户列表,单击需要添加HDFS存储目录的租户。

- c. 单击"资源"页签。
- d. 查看"HDFS 存储"表格。
- 

添加租户目录

说明

c. 单击"资源"页签。

说明

- 
- 
- 
- 
- 
- 
- 
- 
- 
- 
- 
- 
- 
- 
- 
- - - 指定租户目录的"文件/目录数上限"列表示文件和目录数量配额。
		-
		-

● 如果当前租户不是子租户,新路径将在HDFS的根目录下创建。 ● 如果当前租户是一个子租户,新路径将在指定的目录下创建。

完整的HDFS存储目录最多包含1023个字符。HDFS目录名称包含数字、 大小写字母、空格和下划线。空格只能在HDFS目录名称的中间使用。

- 
- 
- 
- 
- 
- 
- 
- 
- 
- 
- 
- 
- 
- 
- 
- 
- 
- 
- 指定租户目录的"存储空间配额"列表示租户目录的存储空间大小。

- - "文件/目录数上限"为可选参数,取值范围从1到 9223372036854775806。

"文件/目录数上限"填写文件和目录数量配额。

"存储空间配额"填写租户目录的存储空间大小。

"存储空间配额 "的取值范围从1到8796093022208。

#### 说明

为了保证数据的可靠性,HDFS中每保存一个文件则自动生成1个备份文件,即 默认共2个副本。HDFS存储空间所有副本文件在HDFS中占用磁盘空间大小总 和。例如"存储空间配额"设置为"500", 则实际只能保存约500/2=250MB 大小的文件。

- e. 单击"确定"完成租户目录添加,系统将在HDFS根目录下创建租户的目录。
- 修改租户日录
	- a. 在集群详情页,单击"租户管理"。

#### 说明

MRS 3.x及之后版本请参考[使用说明。](#page-628-0)

- b. 在左侧租户列表,单击需要修改HDFS存储目录的租户。
- c. 单击"资源"页签。
- d. 在"HDFS存储"表格,指定租户目录的"操作"列,单击"修改"。
	- "文件/目录数上限"填写文件和目录数量配额。 "文件/目录数上限"为可选参数,取值范围从1到 9223372036854775806。
	- "存储空间配额"填写租户目录的存储空间大小。 "存储空间配额"的取值范围从1到8796093022208。

#### 说明

为了保证数据的可靠性,HDFS中每保存一个文件则自动生成1个备份文件,即 默认共2个副本。HDFS存储空间所有副本文件在HDFS中占用磁盘空间大小总 和。例如"存储空间配额"设置为"500",则实际只能保存约500/2=250MB 大小的文件。

- e. 单击"确定"完成租户目录修改。
- 删除租户目录
	- a. 在集群详情页,单击"租户管理"。

说明

MRS 3.x及之后版本请参考[使用说明。](#page-628-0)

- b. 在左侧租户列表,单击需要删除HDFS存储目录的租户。
- c. 单击"资源"页签。
- d. 在"HDFS存储"表格,指定租户目录的"操作"列,单击"删除"。 创建租户时设置的默认HDFS存储目录不支持删除,仅支持删除新添加的 HDFS存储目录。
- e. 单击"确认"完成租户目录删除。

# **5.9.7** 恢复租户数据

## 操作场景

租户的数据默认在Manager和集群组件中保存相关数据,在组件故障恢复或者卸载重 新安装的场景下,所有租户的部分配置数据可能状态不正常,需要手动恢复。

#### 前提条件

已完成IAM用户同步 (在集群详情页的"概览"页签,单击"IAM用户同步"右侧的 "同步"进行IAM用户同步)。

## 操作步骤

步骤**1** 在集群详情页,单击"租户管理"。

#### 说明

MRS 3.x及之后版本请参[考使用说明](#page-628-0)。

- 步骤**2** 在左侧租户列表,单击某个租户节点。
- 步骤**3** 检查租户数据状态。
	- 1. 在"概述",查看"基本信息"左侧的圆圈,绿色表示租户可用,灰色表示租户 不可用。
	- 2. 单击"资源", 查看"Yarn"或者"HDFS 存储"左侧的圆圈, 绿色表示资源可 用,灰色表示资源不可用。
	- 3. 单击"服务关联",查看关联的服务表格的"状态"列,"良好"表示组件可正 常为关联的租户提供服务, "故障"表示组件无法为租户提供服务。
	- 4. 任意一个检查结果不正常,需要恢复租户数据,请执行步骤**4**。
- 步骤**4** 单击"恢复租户数据"。
- **步骤5** 在"恢复租户数据"窗口,选择一个或多个需要恢复数据的组件,单击"确定",等 待系统自动恢复租户数据。

#### **----**结束

## **5.9.8** 添加资源池

### 操作场景

在MRS集群中,用户从逻辑上对YARN集群的节点进行分区,使多个NodeManager形 成一个YARN资源池。每个NodeManager只能属于一个资源池。系统中默认包含了一 个名为"default"的资源池,所有未加入用户自定义资源池的NodeManager属于此资 源池。

该任务指导用户通过MRS添加一个自定义的资源池,并将未加入自定义资源池的主机 加入此资源池。

## 前提条件

已完成IAM用户同步(在集群详情页的"概览"页签,单击"IAM用户同步"右侧的 "同步"讲行IAM用户同步)。

## 操作步骤

步骤**1** 在集群详情页,单击"租户管理"。

#### 说明

MRS 3.x及之后版本请参[考使用说明](#page-628-0)。

- 步骤**2** 单击"资源池"页签。
- 步骤**3** 单击"添加资源池"。
- 步骤**4** 在"添加资源池"设置资源池的属性。
	- "名称":填写资源池的名称。不支持创建名称为"default"的资源池。 资源池的名称,长度为1到20个字节,可包含数字、字母和下划线,且不能以下划 线开头。
	- "可用主机":在界面左边主机列表,勾选指定的主机名称加入资源池。只支持 选择本集群中的主机。资源池中的主机列表可以为空。
- 步骤**5** 单击"确定"保存。
- 步骤6 完成资源池创建后,用户可以在资源池的列表中查看资源池的"名称"、"成员"、 "类型"、"虚拟核数"与"内存"。已加入自定义资源池的主机,不再是 "default"资源池的成员。

**----**结束

# **5.9.9** 修改资源池

## 操作场景

该任务指导用户通过MRS修改已有资源池中的成员。

## 前提条件

已完成IAM用户同步(在集群详情页的"概览"页签,单击"IAM用户同步"右侧的 "同步"进行IAM用户同步)。

## 操作步骤

步骤**1** 在集群详情页,单击"租户管理"。

#### 说明

MRS 3.x及之后版本请参[考使用说明](#page-628-0)。

- 步骤**2** 单击"资源池"页签。
- **步骤3** 在资源池列表指定资源池所在行的"操作"列,单击"修改"。
- 步骤**4** 在"修改资源池"修改"已添加主机"。
	- 增加主机:在界面左边主机列表,勾选指定的主机名称加入资源池。
	- 删除主机: 在界面右边主机列表, 单击指定主机后的 × 将选中的主机移出资源 池。资源池中的主机列表可以为空。

<span id="page-442-0"></span>步骤**5** 单击"确定"保存。

**----**结束

## **5.9.10** 删除资源池

## 操作场景

该任务指导用户通过MRS删除已有资源池。

## 前提条件

- 集群中任何一个队列不能使用待删除资源池为默认资源池,删除资源池前需要先 取消默认资源池,请参见<mark>配置队列</mark>。
- 集群中任何一个队列不能在待删除资源池中配置过资源分布策略,删除资源池前 需要先清除策略,请参[见清除队列配置](#page-445-0)。
- 已完成IAM用户同步 (在集群详情页的"概览"页签,单击"IAM用户同步"右侧 的"同步"进行IAM用户同步)。

## 操作步骤

步骤**1** 在集群详情页,单击"租户管理"。

说明

MRS 3.x及之后版本请参[考使用说明](#page-628-0)。

- 步骤**2** 单击"资源池"页签。
- 步骤**3** 在资源池列表指定资源池所在行的"操作"列,单击"删除"。 在弹出窗口中单击"确定"。

**----**结束

# **5.9.11** 配置队列

## 操作场景

用户根据业务需求,可以在MRS修改指定租户的队列配置。

## 前提条件

- 已添加关联Yarn并分配了动态资源的租户。
- 已完成IAM用户同步 (在集群详情页的"概览"页签,单击"IAM用户同步"右侧 的"同步"进行IAM用户同步)。

## 操作步骤

步骤**1** 在集群详情页,单击"租户管理"。

说明

MRS 3.x及之后版本请参[考使用说明](#page-628-0)。

步骤**2** 单击"队列配置"页签。

步骤**3** 在租户队列表格,指定租户队列的"操作"列,单击"修改"。

#### 说明

- 在"租户管理"页签左侧租户列表,单击目标的租户,切换到"资源"页签,单击 $\mathcal Q$  也能 打开修改队列配置页面。
- 一个队列只能绑定一个非default资源池。

MRS 3.x之前版本:

#### 表 **5-59** 队列配置参数

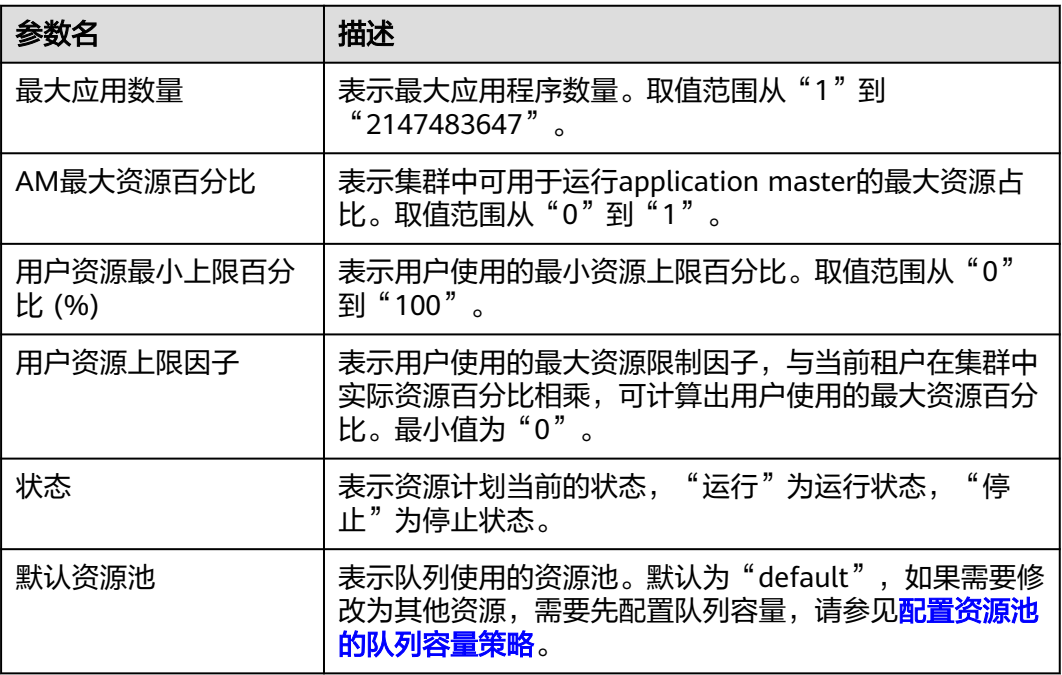

## MRS 3.x及之后版本:

## 表 **5-60** 队列配置参数

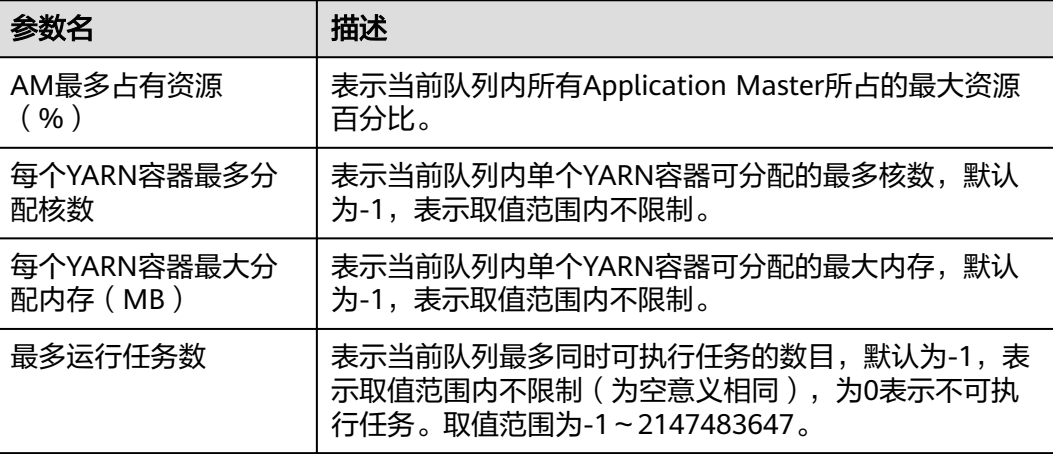

<span id="page-444-0"></span>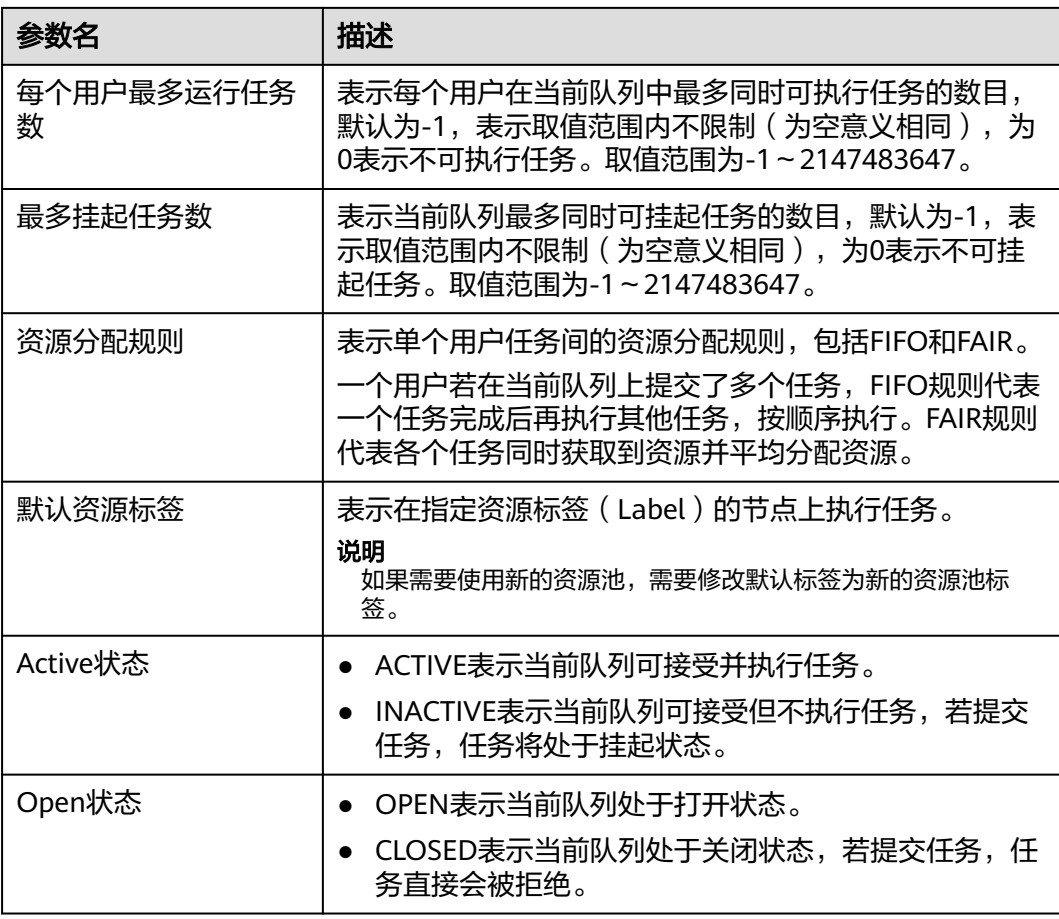

## **----**结束

# **5.9.12** 配置资源池的队列容量策略

## 操作场景

添加资源池后,需要为YARN任务队列配置在此资源池中可使用资源的容量策略,队列 中的任务才可以正常在这个资源池中执行。每个队列只能配置一个资源池的队列容量 策略。用户可以在任何一个资源池中查看队列并配置队列容量策略。配置队列策略 后,YARN任务队列与资源池形成关联关系。

该任务指导用户通过MRS配置队列策略。

## 前提条件

- 已添加资源池。
- 任务队列与其他资源池无关联关系。默认情况下,所有队列与"default"资源池 存在关联关系。
- 已完成IAM用户同步 (在集群详情页的"概览"页签,单击"IAM用户同步"右侧 的"同步"进行IAM用户同步)。

## <span id="page-445-0"></span>操作步骤

**步骤1** 在集群详情页, 单击"租户管理"。

#### 说明

MRS 3.x及之后版本请参[考使用说明](#page-628-0)。

- 步骤**2** 单击"资源分布策略"页签。
- 步骤**3** 在"资源池"选择指定的资源池。

"可用资源配额":表示每个资源池默认所有资源都可分配给队列。

- 步骤**4** 在"资源分配"列表指定队列的"操作"列,单击"修改"。
- 步骤**5** 在"修改资源分配"窗口设置任务队列在此资源池中的资源容量策略。
	- "资源容量 (%)":表示当前租户计算资源使用的资源百分比。
	- "最大资源容量 (%)":表示当前租户计算资源使用的最大资源百分比。

步骤**6** 单击"确定"保存配置。

## **----**结束

# **5.9.13** 清除队列配置

## 操作场景

当队列不再需要某个资源池的资源,或资源池需要与队列取消关联关系时,用户可以 在MRS清除队列配置。清除队列配置即取消队列在此资源池中的资源容量策略。

## 前提条件

- 如果队列需要清除与某个资源池的绑定关系,该资源池不能作为队列的默认资源 池,需要先将队列的默认资源池更改为其他资源池,请参见<mark>配置队列</mark>。
- 已完成IAM用户同步 (在集群详情页的"概览"页签,单击"IAM用户同步"右侧 的"同步"进行IAM用户同步)。

## 操作步骤

步骤**1** 在集群详情页,单击"租户管理"。

#### 说明

MRS 3.x及之后版本请参[考使用说明](#page-628-0)。

- 步骤**2** 单击"资源分布策略"页签。
- 步骤**3** 在"资源池"选择指定的资源池。
- **步骤4** 在"资源分配"列表指定队列的"操作"列,单击"清除"。

在"清除队列设置"中单击"是",清除队列在当前资源池的配置。

## 说明

如果用户未配置队列的资源容量策略,则清除功能默认不可用。

**----**结束

# **6** 使用 **MRS** 客户端

# <span id="page-447-0"></span>**6.1** 安装客户端

# **6.1.1** 安装客户端(**3.x** 及之后版本)

## 操作场景

该操作指导安装工程师安装MRS集群所有服务(不包含Flume)的客户端。Flume客户 端安装请参见"组件操作指南 > 使用Flume > 安装Flume客户端"。

客户端可以安装集群内节点,也可以安装在集群外节点,本章节以安装目录"/opt/ client"为例进行介绍,请以实际集群版本为准。

## 在集群外节点安装客户端前提条件

● 已准备一个Linux弹性云服务器,主机操作系统及版本建议参见表**6-1**。

表 **6-1** 参考列表

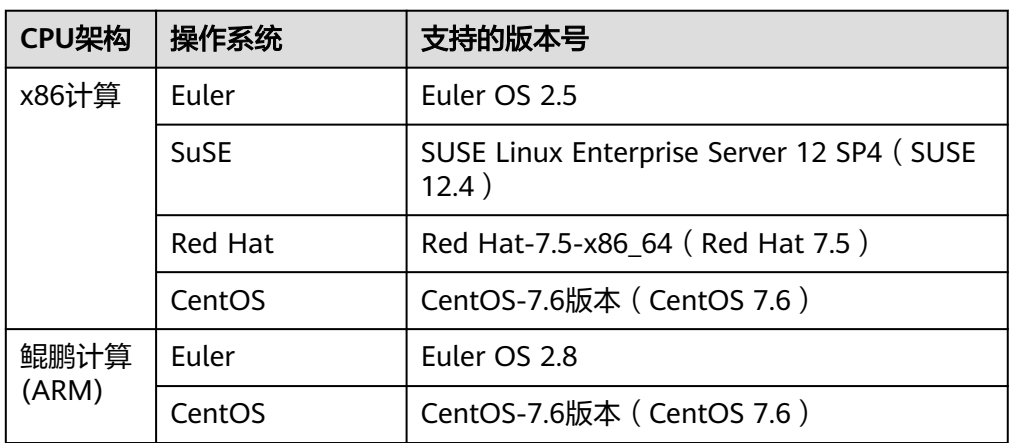

同时为弹性云服务分配足够的磁盘空间,例如"40GB"。

×

- <span id="page-448-0"></span>● 弹性云服务器的VPC需要与MRS集群在同一个VPC中。
- 弹性云服务器的安全组需要和MRS集群Master节点的安全组相同。
- 弹性云服务器操作系统已安装NTP服务,且NTP服务运行正常。 若未安装,在配置了**yum**源的情况下,可执行**yum install ntp -y**命令自行安装。
- 需要允许用户使用密码方式登录Linux弹性云服务器(SSH方式)。

## 集群内节点安装客户端

1. 获取软件包。

访问**[FusionInsight Manager](#page-537-0)**(**MRS 3.x**及之后版本),在"集群"下拉列表中 单击需要操作的集群名称。

选择"更多 > 下载客户端",弹出"下载集群客户端"信息提示框。

## 图 **6-1** 下载客户端

# 下载集群客户端

下载Cluster one的客户端, 集群的客户端包括了所有服务

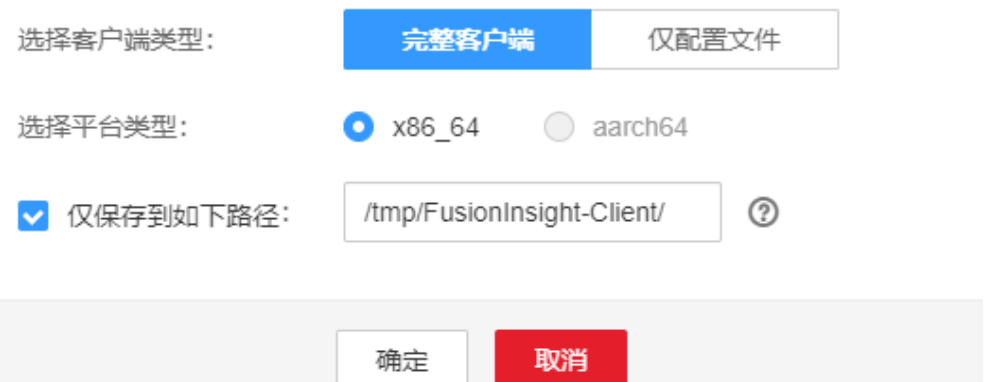

#### 说明

在只安装单个服务的客户端的场景中,选择"集群 > 服务 > *服务名称* > 更多 > 下载客户 端",弹出"下载客户端"信息提示框。

2. "选择客户端类型"中选择"完整客户端"。

"仅配置文件"下载的客户端配置文件,适用于应用开发任务中,完整客户端已 下载并安装后,管理员通过Manager界面修改了服务端配置,开发人员需要更新 客户端配置文件的场景。

平台类型包括x86\_64和aarch64两种:

- x86\_64:可以部署在X86平台的客户端软件包。
- aarch64: 可以部署在TaiShan服务器的客户端软件包。

#### 说明

集群支持下载x86\_64和aarch64两种类型客户端,但是客户端类型必须与待安装节点的架 构匹配,否则客户端会安装失败。

3. 勾选"仅保存到如下路径",单击"确定"开始生成客户端文件。

文件生成后默认保存在主管理节点"/tmp/FusionInsight-Client"。支持自定义其 他目录且**omm**用户拥有目录的读、写与执行权限。单击"确定",等待下载完成 后,使用**omm**用户或**root**用户将获取的软件包复制到将要安装客户端的服务器文 件目录。

客户端软件包名称格式为: "FusionInsight Cluster <集群 ID>\_Services\_Client.tar"。

后续步骤及章节以FusionInsight\_Cluster\_1\_Services\_Client.tar进行举例。

#### 说明

当用户无法获取**root**用户权限,需要用**omm**用户操作。

如需安装客户端至集群内其他节点,则执行以下命令复制客户端到待安装客户端的节点:

**scp -p /**tmp/FusionInsight-Client**/FusionInsight\_Cluster\_1\_Services\_Client.tar** 待安装 客户端节点的IP地址:/opt/Bigdata/client

- 4. 以user\_client用户登录将要安装客户端的服务器。
- 5. 解压软件包。

进入安装包所在目录,例如"/tmp/FusionInsight-Client"。执行如下命令解压安 装包到本地目录。

#### **tar -xvf FusionInsight\_Cluster\_1\_Services\_Client.tar**

6. 校验软件包。

执行**sha256sum**命令校验解压得到的文件,检查回显信息与sha256文件里面的内 容是否一致,例如:

**sha256sum -c FusionInsight\_Cluster\_1\_Services\_ClientConfig.tar.sha256** FusionInsight\_Cluster\_1\_Services\_ClientConfig.tar: OK

7. 解压获取的安装文件。

#### **tar -xvf FusionInsight\_Cluster\_1\_Services\_ClientConfig.tar**

8. 进入安装包所在目录,执行如下命令安装客户端到指定目录(绝对路径),例如 安装到"/opt/client"目录。

**cd /tmp/FusionInsight-Client/ FusionInsight\_Cluster\_1\_Services\_ClientConfig**

执行**./install.sh /opt/client**命令,等待客户端安装完成(以下只显示部分屏显结 果)。

The component client is installed successfully

#### 说明

- 如果已经安装的全部服务或某个服务的客户端使用了"/opt/client"目录,再安装其他 服务的客户端时,需要使用不同的目录。
- 卸载客户端请删除客户端安装目录。
- 如果要求安装后的客户端仅能被该安装用户 (如"user client")使用, 请在安装时加 "-o"参数,即执行**./install.sh /opt/client -o**命令安装客户端。
- 由于HBase使用的Ruby语法限制,如果安装的客户端中包含了HBase客户端,建议客户 端安装目录路径只包含大写字母、小写字母、数字以及\_-?.@+=字符。

## 使用客户端

1. 在已安装客户端的节点,执行**sudo su - omm**命令切换用户。执行以下命令切换 到客户端目录:

#### **cd /opt/client**

2. 执行以下命令配置环境变量:

#### **source bigdata\_env**

3. 如果当前集群已启用Kerberos认证,执行以下命令认证当前用户。如果当前集群 未启用Kerberos认证,则无需执行此命令。

**kinit**MRS集群用户

例如,**kinit admin**。

#### 说明

启用Kerberos认证的MRS集群默认创建"admin"用户帐号,用于集群管理员维护集群。

4. 直接执行组件的客户端命令。

例如:使用HDFS客户端命令查看HDFS根目录文件,执行**hdfs dfs -ls /**。

## 集群外节点安装客户端

- 1. 根据[在集群外节点安装客户端前提条件](#page-447-0),创建一个满足要求的弹性云服务器。
- 2. 执行ntp时间同步,使集群外节点的时间与MRS集群时间同步。
	- a. 执行**vi /etc/ntp.conf**命令编辑NTP客户端配置文件,并增加MRS集群中 Master节点的IP并注释掉其他**server**的地址。 server *master1 ip* prefer server *master2* ip

#### 图 **6-2** 增加 Master 节点的 IP

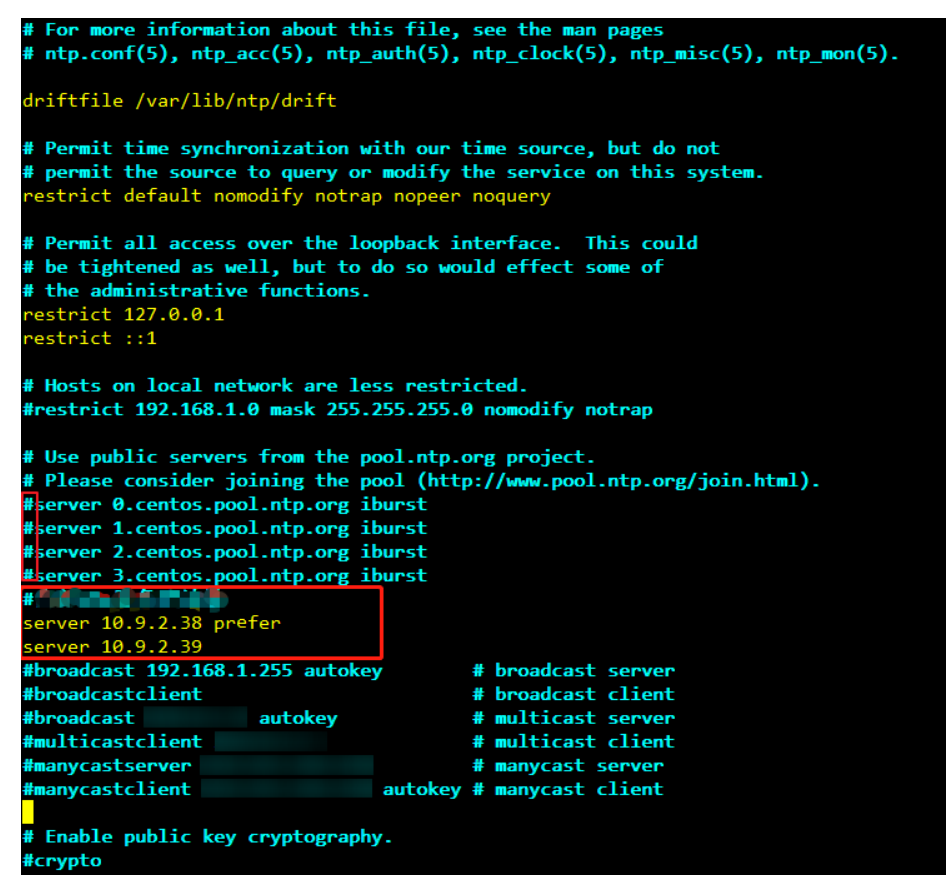

- b. 执行**service ntpd stop**命令关闭NTP服务。
- c. 执行**/usr/sbin/ntpdate** 主Master节点的IP地址命令手动同步一次时间。
- d. 执行**service ntpd start**或**systemctl restart ntpd**命令启动NTP服务。
- e. 执行**ntpstat**命令查看时间同步结果。
- 3. 参考以下步骤,从FusionInsight Manager下载集群客户端软件包并复制到ECS节 点后安装客户端。
	- a. 访问**[FusionInsight Manager](#page-537-0)**(**MRS 3.x**及之后版本),参[考集群内节点安](#page-448-0) **[装客户端](#page-448-0)**下载集群客户端到主管理节点的指定目录。
	- b. 使用**root**用户登录主管理节点,执行以下命令复制客户端安装包到待安装客 户端的节点:

**scp -p /tmp/FusionInsight-Client/** FusionInsight Cluster 1 Services Client.tar *待安装客户端节点的IP地* 址**:/tmp**

c. 使用待安装客户端的用户登录待安装客户端节点。

执行以下命令安装客户端,如果当前用户无客户端软件包以及客户端安装目 录的操作权限,需使用**root**用户进行赋权:

**cd /tmp**

**tar -xvf FusionInsight\_Cluster\_1\_Services\_Client.tar**

**tar -xvf FusionInsight\_Cluster\_1\_Services\_ClientConfig.tar**

**cd FusionInsight\_Cluster\_1\_Services\_ClientConfig**

#### **./install.sh /opt/client**

d. 执行以下命令,切换到客户端目录并配置环境变量:

#### **cd /opt/client**

**source bigdata\_env**

e. 如果当前集群已启用Kerberos认证,执行以下命令认证当前用户。如果当前 集群未启用Kerberos认证,则无需执行此命令。

**kinit** MRS集群用户

例如,**kinit admin**。

f. 直接执行组件的客户端命令。 例如使用HDFS客户端命令查看HDFS根目录文件,执行**hdfs dfs -ls /**。

# **6.1.2** 安装客户端(**3.x** 之前版本)

## 操作场景

用户需要使用MRS客户端。MRS集群客户端可以安装在集群内的Master节点或者Core 节点,也可以安装在集群外节点上。

MRS 3.x之前版本集群在集群创建后,在主Master节点默认安装有客户端,可以直接 使用,安装目录为"/opt/client"。

MRS 3.x及之后版本客户端的安装请参[考安装客户端\(](#page-447-0)**3.x**及之后版本)。

#### 说明

如果集群外的节点已安装客户端且只需要更新客户端,请使用安装客户端的用户例如"root"。

## 在集群外节点安装客户端前提条件

● 已准备一个弹性云服务器,主机操作系统及版本请参见表**6-2**。

#### 表 **6-2** 参考列表

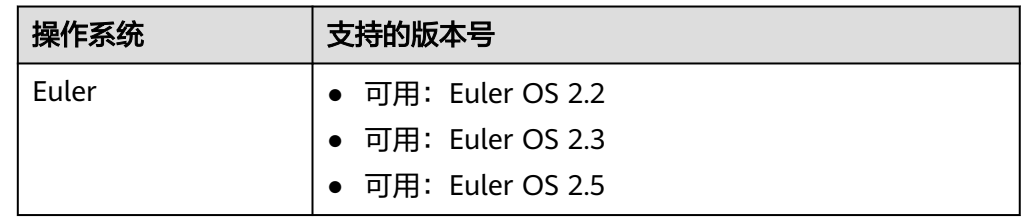

例如,用户可以选择操作系统为**Euler**的弹性云服务器准备操作。 同时为弹性云服务分配足够的磁盘空间,例如"40GB"。

- 弹性云服务器的VPC需要与MRS集群在同一个VPC中。
- 弹性云服务器的安全组需要和MRS集群Master节点的安全组相同。 如果不同,请修改弹性云服务器安全组或配置弹性云服务器安全组的出入规则允 许MRS集群所有安全组的访问。
- 需要允许用户使用密码方式登录Linux弹性云服务器(SSH方式),请参见弹性云 服务器《用户指南》中"实例> 登录Linux弹性云服务器 >SSH密码方式登录"。

## 在 **Core** 节点安装客户端

1. 登录MRS Manager页面,选择"服务管理 > 下载客户端"下载客户端安装包至主 管理节点。

#### 说明

如仅需更新客户端配置文件,请参考[更新客户端\(](#page-457-0)**3.x**之前版本)页面的方法二操作。

- 2. 使用IP地址搜索主管理节点并使用VNC登录主管理节点。
- 3. 在主管理节点,执行以下命令切换用户。

## **sudo su - omm**

- 4. 在MRS管理控制台, 查看指定集群"节点管理"页面的"IP"地址。 记录需使用客户端的Core节点IP地址。
- 5. 在主管理节点,执行以下命令,将客户端安装包从主管理节点文件拷贝到当前 Core节点:

**scp -p /tmp/MRS-client/MRS\_Services\_Client.tar** Core节点的IP地址**:/opt/ client**

- 6. 使用"root"登录Core节点。 Master节点支持Cloud-Init特性, Cloud-init预配置的用户名"root", 密码为创 建集群时设置的密码。
- 7. 执行以下命令,安装客户端:

**cd /opt/client**

**tar -xvf MRS\_Services\_Client.tar**

**tar -xvf MRS\_Services\_ClientConfig.tar**

**cd /opt/client/MRS\_Services\_ClientConfig**

**./install.sh** 客户端安装目录

例如,执行命令:

**./install.sh /opt/client**

8. 客户端的使用请参见使用**MRS**客户端。

## <span id="page-453-0"></span>使用 **MRS** 客户端

1. 在已安装客户端的节点,执行**sudo su - omm**命令切换用户。执行以下命令切换 到客户端目录:

**cd /opt/client**

2. 执行以下命令配置环境变量:

## **source bigdata\_env**

3. 如果当前集群已启用Kerberos认证,执行以下命令认证当前用户。如果当前集群 未启用Kerberos认证,则无需执行此命令。

**kinit** MRS集群用户

例如,**kinit admin**。

## 说明

启用Kerberos认证的MRS集群默认创建"admin"用户帐号,用于集群管理员维护集群。

4. 直接执行组件的客户端命令。 例如:使用HDFS客户端命令查看HDFS根目录文件,执行**hdfs dfs -ls /**。

## 在集群外节点上安装客户端

- 步骤**1** 根据前提条件,创建一个满足要求的弹性云服务器。
- 步骤**2** 登录MRS Manager页面,具体请参见访问**[MRS Manager](#page-539-0)**(**MRS 2.x**及之前版本), 然后选择"服务管理"。
- 步骤**3** 单击"下载客户端"。
- 步骤**4** 在"客户端类型"选择"完整客户端"。
- 步骤**5** 在"下载路径"选择"远端主机"。
- 步骤**6** 将"主机IP"设置为ECS的IP地址,设置"主机端口"为"22",并将"存放路径"设 置为"/tmp"。
	- 如果使用SSH登录ECS的默认端口"22"被修改,请将"主机端口"设置为新端 口。
	- "存放路径"最多可以包含256个字符。
- 步骤**7** "登录用户"设置为"root"。

如果使用其他用户,请确保该用户对保存目录拥有读取、写入和执行权限。

- 步骤**8** 在"登录方式"选择"密码"或"SSH私钥"。
	- 密码:输入创建集群时设置的root用户密码。
	- SSH私钥: 选择并上传创建集群时使用的密钥文件。

步骤**9** 单击"确定"开始生成客户端文件。

若界面显示以下提示信息表示客户端包已经成功保存。单击"关闭"。客户端文件请 到下载客户端时设置的远端主机的"存放路径"中获取。

下载客户端文件到远端主机成功。

若界面显示以下提示信息,请检查用户名密码及远端主机的安全组配置,确保用户名 密码正确,及远端主机的安全组已增加SSH(22)端口的入方向规则。然后从[步骤](#page-453-0)**2**执行 重新开始下载客户端。

连接到服务器失败,请检查网络连接或参数设置。

说明

生成客户端会占用大量的磁盘IO,不建议在集群处于安装中、启动中、打补丁中等非稳态场景 下载客户端。

步骤**10** 使用VNC方式,登录弹性云服务器。参见弹性云服务器《用户指南》的远程登录 (**VNC**方式)章节 ("实例 > 登录Linux弹性云服务器 > 远程登录(VNC方式)")。

所有镜像均支持Cloud-init特性。Cloud-init预配置的用户名"root",密码为创建集 群时设置的密码。首次登录建议修改。

- 步骤**11** 执行ntp时间同步,使集群外节点的时间与MRS集群时间同步。
	- 1. 检查安装NTP服务有没有安装,未安装请执行**yum install ntp -y**命令自行安装。
	- 2. 执行**vim /etc/ntp.conf**命令编辑NTP客户端配置文件,并增加MRS集群中Master 节点的IP并注释掉其他**server**的地址。 server *master1 ip* prefer server master2\_ip

图 **6-3** 增加 Master 节点的 IP

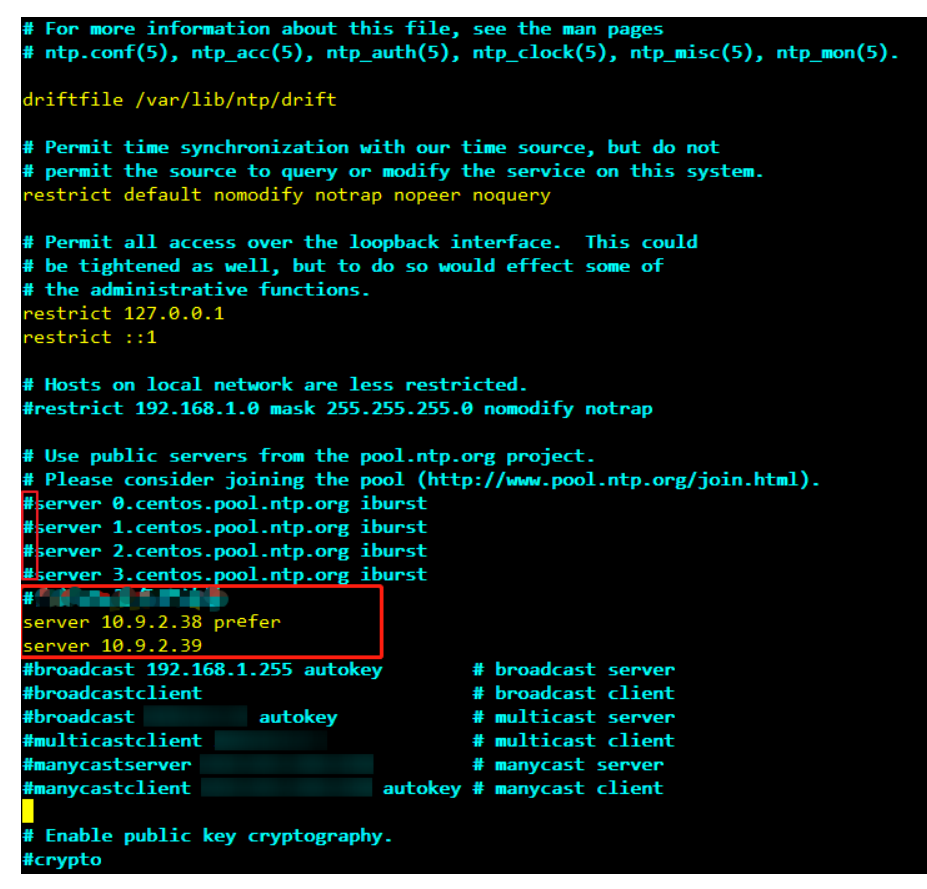

- 3. 执行**service ntpd stop**命令关闭NTP服务。
- 4. 执行**/usr/sbin/ntpdate** 主**Master**节点的**IP**命令手动同步一次时间。
- 5. 执行**service ntpd start**或**systemctl restart ntpd**命令启动NTP服务。
- 6. 执行**ntpstat**命令查看时间同步结果。
- 步骤**12** 在弹性云服务器,切换到**root**用户,并将[步骤](#page-453-0)**6**中"存放路径"中的安装包复制到目录  $"$ /opt",例如"存放路径"设置为"/tmp"时命令如下。

**sudo su - root**

**cp /tmp/MRS\_Services\_Client.tar /opt**

步骤**13** 在"/opt"目录执行以下命令,解压压缩包获取校验文件与客户端配置包。

**tar -xvf MRS\_Services\_Client.tar**

步骤**14** 执行以下命令,校验文件包。

**sha256sum -c MRS\_Services\_ClientConfig.tar.sha256**

界面显示如下:

MRS\_Services\_ClientConfig.tar: OK

步骤**15** 执行以下命令,解压"MRS\_Services\_ClientConfig.tar"。

**tar -xvf MRS\_Services\_ClientConfig.tar**

步骤**16** 执行以下命令,安装客户端到新的目录,例如"/opt/Bigdata/client"。安装时自动生 成目录。

**sh /opt/MRS\_Services\_ClientConfig/install.sh /opt/Bigdata/client**

查看安装输出信息,如有以下结果表示客户端安装成功:

Components client installation is complete.

步骤**17** 验证弹性云服务器节点是否与集群Master节点的IP是否连通?

例如,执行以下命令:**ping** Master节点IP地址

- 是,执行步骤**18**。
- 否,检查VPC、安全组是否正确,是否与MRS集群在相同VPC和安全组,然后执行 步骤**18**。
- 步骤**18** 执行以下命令配置环境变量:

**source /opt/Bigdata/client/bigdata\_env**

步骤**19** 如果当前集群已启用Kerberos认证,执行以下命令认证当前用户。如果当前集群未启 用Kerberos认证,则无需执行此命令。

#### **kinitMRS**集群用户

例如, **kinit admin**

步骤**20** 执行组件的客户端命令。

例如,执行以下命令查看HDFS目录:

**hdfs dfs -ls /**

**----**结束

# <span id="page-456-0"></span>**6.2** 更新客户端

# **6.2.1** 更新客户端(**3.x** 及之后版本)

集群提供了客户端,可以在连接服务端、查看任务结果或管理数据的场景中使用。用 户如果在Manager修改了服务配置参数并重启了服务,已安装的客户端需要重新下载 并安装,或者使用配置文件更新客户端。

## 更新客户端配置

## 方法一:

- 步骤**1** 访问**[FusionInsight Manager](#page-537-0)**(**MRS 3.x**及之后版本),在"集群"下拉列表中单击 需要操作的集群名称。
- 步骤**2** 选择"更多 > 下载客户端 > 仅配置文件"。

此时生成的压缩文件包含所有服务的配置文件。

- 步骤**3** 是否在集群的节点中生成配置文件?
	- 是,勾选"仅保存到如下路径",单击"确定"开始生成客户端文件,文件生成 后默认保存在主管理节点"/tmp/FusionInsight-Client"。支持自定义其他目录且 **omm**用户拥有目录的读、写与执行权限。然后执行步骤**4**。
	- 否,单击"确定"指定本地的保存位置,开始下载完整客户端,等待下载完成, 然后执行步骤**4**。
- 步骤**4** 使用WinSCP工具,以客户端安装用户将压缩文件保存到客户端安装的目录,例如 "/opt/hadoopclient"。
- 步骤**5** 解压软件包。

例如下载的客户端文件为"FusionInsight Cluster 1 Services Client.tar"执行如下命 令进入客户端所在目录,解压文件到本地目录。

**cd /opt/hadoopclient**

**tar -xvf FusionInsight\_Cluster\_1\_Services\_Client.tar**

步骤**6** 校验软件包。

执行**sha256sum**命令校验解压得到的文件,检查回显信息与sha256文件里面的内容是 否一致,例如:

#### **sha256sum -c**

#### **FusionInsight\_Cluster\_1\_Services\_ClientConfig\_ConfigFiles.tar.sha256**

FusionInsight\_Cluster\_1\_Services\_ClientConfig\_ConfigFiles.tar: OK

步骤**7** 解压获取配置文件。

### **tar -xvf FusionInsight\_Cluster\_1\_Services\_ClientConfig\_ConfigFiles.tar**

步骤**8** 在客户端安装目录下执行如下命令,使用配置文件更新客户端。

**sh refreshConfig.sh** 客户端安装目录 配置文件所在目录

<span id="page-457-0"></span>例如,执行以下命令:

## **sh refreshConfig.sh /opt/hadoopclient /opt/hadoopclient/ FusionInsight\_Cluster\_1\_Services\_ClientConfig\_ConfigFiles**

界面显示以下信息表示配置刷新更新成功:

Succeed to refresh components client config.

**----**结束

## 方法二:

- 步骤**1** 以**root**用户登录客户端安装节点。
- 步骤**2** 进入客户端安装的目录,例如"/opt/hadoopclient",执行以下命令更新配置文件:

**cd /opt/hadoopclient**

#### **sh autoRefreshConfig.sh**

- 步骤**3** 按照提示输入FusionInsight Manager管理员用户名,密码以及FusionInsight Manager界面浮动IP。
- 步骤**4** 输入需要更新配置的组件名,组件名之间使用","分隔。如需更新所有组件配置,可 直接单击回车键。

界面显示以下信息表示配置刷新更新成功:

Succeed to refresh components client config.

**----**结束

# **6.2.2** 更新客户端(**3.x** 之前版本)

说明

本章节适用于MRS 3.x之前版本的集群。MRS 3.x及之后版本,请参[考更新客户端\(](#page-456-0)**3.x**及之后版 [本\)](#page-456-0)。

## 更新客户端配置文件

#### 操作场景

MRS集群提供了客户端,可以在连接服务端、查看任务结果或管理数据的场景中使 用。用户使用MRS的客户端时,如果在MRS Manager修改了服务配置参数并重启了服 务或者重启了服务,需要先下载并更新客户端配置文件。

用户创建集群时,默认在集群所有节点的"/opt/client"目录安装保存了原始客户端。 集群创建完成后,仅Master节点的客户端可以直接使用,Core节点客户端在使用前需 要更新客户端配置文件。

## 操作步骤

方法一:

步骤**1** 登录MRS Manager页面,具体请参见访问**[MRS Manager](#page-539-0)**(**MRS 2.x**及之前版本), 然后选择"服务管理"。

步骤**2** 单击"下载客户端"。

"客户端类型"选择"仅配置文件", "下载路径"选择"服务器端",单击"确 定"开始生成客户端配置文件,文件生成后默认保存在主管理节点"/tmp/MRSclient"。文件保存路径支持自定义。

- 步骤**3** 查询并登录主Master节点。
- 步骤**4** 若在集群内使用客户端,执行以下命令切换到omm用户,若在集群外使用客户端,请 切换到root用户:

**sudo su - omm**

步骤**5** 执行以下命令切换客户端目录,例如"**/opt/Bigdata/client**":

**cd /opt/Bigdata/client**

步骤**6** 执行以下命令,更新客户端配置:

**sh refreshConfig.sh** 客户端安装目录客户端配置文件压缩包完整路径

例如,执行命令:

**sh refreshConfig.sh /opt/Bigdata/client /tmp/MRS-client/ MRS\_Services\_Client.tar**

界面显示以下信息表示配置刷新更新成功:

ReFresh components client config is complete. Succeed to refresh components client config.

#### **----**结束

方法二:

步骤**1** 集群安装完成之后,执行以下命令切换到omm用户,若在集群外使用客户端,请切换 到root用户。

**sudo su - omm**

步骤**2** 执行以下命令切换客户端目录,例如"**/opt/Bigdata/client**"。

**cd /opt/Bigdata/client**

步骤**3** 执行以下命令并按照提示输入MRS Manager有下载权限的用户名和密码(例如,用户 名为admin,密码为创建集群时设置的密码),更新客户端配置。

#### **sh autoRefreshConfig.sh**

步骤**4** 命令执行后显示如下信息,其中XXX表示集群安装的组件名称,如需更新全部组件配 置,单击"Enter"键,如需更新部分组件配置,请输入需要更新的组件名称,多个组 件名称以逗号相隔。

Components "xxx" have been installed in the cluster. Please input the comma-separated names of the components for which you want to update client configurations. If you press Enter without inputting any component name, the client configurations of all components will be updated:

界面显示以下信息表示配置更新成功:

Succeed to refresh components client config.

界面显示以下信息表示用户名或者密码错误:

login manager failed,Incorrect username or password.

## <span id="page-459-0"></span>说明

- 该脚本会自动连接到集群并调用refreshConfig.sh脚本下载并刷新客户端配置文件。
- 客户端默认使用安装目录下文件Version中的"wsom=xxx"所配置的浮动IP刷新客户端配 置,如需刷新为其他集群的配置文件,请执行本步骤前修改Version文件中"wsom=xxx"的 值为对应集群的浮动IP地址。

#### **----**结束

## 全量更新主 **Master** 节点的原始客户端

#### 场景描述

用户创建集群时,默认在集群所有节点的"/opt/client"目录安装保存了原始客户端。 以下操作以"/opt/Bigdata/client"为例进行说明。

- MRS普通集群,在console页面提交作业时,会使用master节点上预置安装的客户 端进行作业提交。
- 用户也可使用master节点上预置安装的客户端来连接服务端、查看任务结果或管 理数据等

对集群安装补丁后,用户需要重新更新master节点上的客户端,才能保证继续使用内 置客户端功能。

#### 操作步骤

- 步骤**1** 登录MRS Manager页面,具体请参见访问**[MRS Manager](#page-539-0)**(**MRS 2.x**及之前版本), 然后选择"服务管理"。
- 步骤**2** 单击"下载客户端"。

"客户端类型"选择"完整客户端","下载路径"选择"服务器端",单击"确 定"开始生成客户端配置文件,文件生成后默认保存在主管理节点"/tmp/MRSclient"。文件保存路径支持自定义。

- 步骤**3** 查询并登录主Master节点。
- 步骤**4** 在弹性云服务器,切换到**root**用户,并将安装包复制到目录"/opt"。

**sudo su - root**

#### **cp /tmp/MRS-client/MRS\_Services\_Client.tar /opt**

步骤**5** 在"/opt"目录执行以下命令,解压压缩包获取校验文件与客户端配置包。

**tar -xvf MRS\_Services\_Client.tar**

**步骤6** 执行以下命令,校验文件包。

#### **sha256sum -c MRS\_Services\_ClientConfig.tar.sha256**

界面显示如下:

MRS\_Services\_ClientConfig.tar: OK

**步骤7** 执行以下命令,解压"MRS Services ClientConfig.tar"。

**tar -xvf MRS\_Services\_ClientConfig.tar**

步骤**8** 执行以下命令,移走原来老的客户端到/opt/Bigdata/client\_bak目录下

### **mv /opt/Bigdata/client /opt/Bigdata/client\_bak**

步骤**9** 执行以下命令,安装客户端到新的目录,客户端路径必须为"/opt/Bigdata/client"。

## **sh /opt/MRS\_Services\_ClientConfig/install.sh /opt/Bigdata/client**

查看安装输出信息,如有以下结果表示客户端安装成功:

Components client installation is complete.

步骤**10** 执行以下命令,修改/opt/Bigdata/client目录的所属用户和用户组。

**chown omm:wheel /opt/Bigdata/client -R**

步骤**11** 执行以下命令配置环境变量:

**source /opt/Bigdata/client/bigdata\_env**

步骤**12** 如果当前集群已启用Kerberos认证,执行以下命令认证当前用户。如果当前集群未启 **用Kerberos认证, 则无需执行此命令。** 

**kinit**MRS集群用户

例如, **kinit admin**

步骤**13** 执行组件的客户端命令。

例如,执行以下命令查看HDFS目录:

**hdfs dfs -ls /**

**----**结束

## 全量更新备 **Master** 节点的原始客户端

步骤**1** 参见[步骤](#page-459-0)**1**~[步骤](#page-459-0)**3**登录备Master节点,执行如下命令切换到omm用户。

**sudo su - omm**

步骤**2** 在备master节点上执行如下命令,从主master节点拷贝下载的客户端包。

**scp omm@**master1节点IP地址**:/tmp/MRS-client/MRS\_Services\_Client.tar /tmp/ MRS-client/**

说明

- 该命令以master1节点为主master节点为例。
- 目的路径以备master节点的/tmp/MRS-client/目录为例,请根据实际路径修改。
- 步骤**3** 参见[步骤](#page-459-0)**4**~步骤**13**,更新备Master节点的客户端。

**----**结束

# **6.3** 各组件客户端使用实践

# **6.3.1** 使用 **ClickHouse** 客户端

ClickHouse是面向联机分析处理的列式数据库,支持SQL查询,且查询性能好,特别 是基于大宽表的聚合分析查询性能非常优异,比其他分析型数据库速度快一个数量 级。

## 前提条件

已安装客户端,例如安装目录为"/opt/hadoopclient"。以下操作的客户端目录只是 举例,请根据实际安装目录修改。在使用客户端前,需要先下载并更新客户端配置文 件,确认Manager的主管理节点后才能使用客户端。

## 操作步骤

- 步骤**1** 以客户端安装用户,登录安装客户端的节点。
- 步骤**2** 执行以下命令,切换到客户端安装目录。

#### **cd /opt/hadoopclient**

步骤**3** 执行以下命令配置环境变量。

#### **source bigdata\_env**

- 步骤**4** 如果当前集群已启用Kerberos认证,执行以下命令认证当前用户,当前用户需要具有 创建ClickHouse表的权限,具体请参见**ClickHouse**[用户及权限管理](#page-1662-0)章节,为用户绑定 对应角色。如果当前集群未启用Kerberos认证,则无需执行本步骤。
	- 1. 如果是MRS 3.1.0版本集群,则需要先执行:**export CLICKHOUSE\_SECURITY\_ENABLED=true**
	- 2. **kinit** 组件业务用户 例如,**kinit** clickhouseuser。
- 步骤**5** 执行ClickHouse组件的客户端命令。

执行**clickhouse -h**,查看ClickHouse组件命令帮助。

回显信息如下:

Use one of the following commands: clickhouse local [args] clickhouse client [args] clickhouse benchmark [args] clickhouse server [args] clickhouse performance-test [args] clickhouse extract-from-config [args] clickhouse compressor [args] clickhouse format [args] clickhouse copier [args] clickhouse obfuscator [args] ...

MRS 3.1.0及之后版本,使用**clickhouse client**命令连接ClickHouse服务端:

- 例如,当前集群未启用Kerberos认证,使用ssl安全方式登录: **clickhouse client --host** ClickHouse的实例IP **--user** 用户名 **--password** 密码 **--port** 9440 **--secure**
- **例如, 当前集群已启用Kerberos认证, 使用ssl安全方式登录。**

Kerberos集群场景下没有默认用户,必须在Manager上创建用户,详细参考 **ClickHouse**[用户及权限管理](#page-1662-0)。

使用kinit认证成功后,客户端登录时可以不携带--user和--password参数,即使用 kinit认证的用户登录。

**clickhouse client --host** ClickHouse的实例IP **--port** 9440 **--secure** 相关参数使用说明如下表:

## 表 **6-3** clickhouse client 命令行参数说明

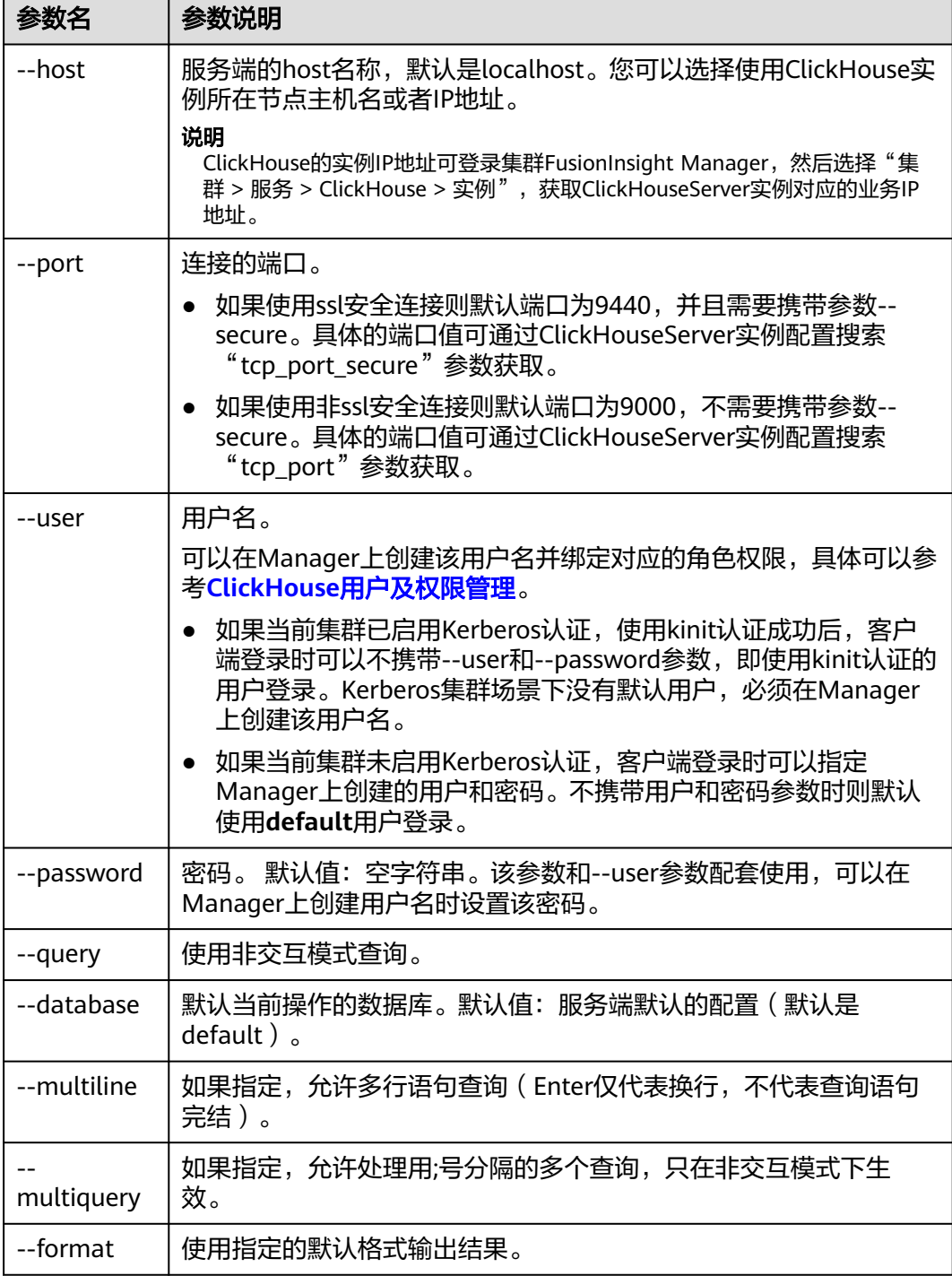

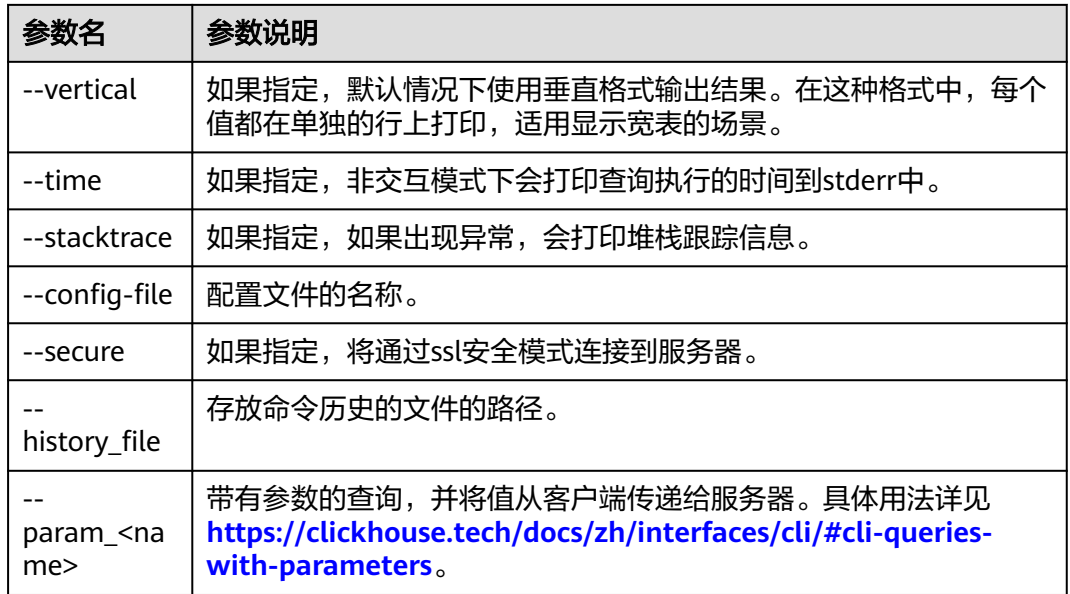

## **----**结束

# **6.3.2** 使用 **Flink** 客户端

本节提供使用Flink运行wordcount作业的操作指导。

## 前提条件

- MRS集群中已安装Flink组件。
- 集群正常运行,已安装集群客户端,例如安装目录为"/opt/hadoopclient"。以 下操作的客户端目录只是举例,请根据实际安装目录修改。

## 使用 **Flink** 客户端(**MRS 3.x** 之前版本)

- 步骤**1** 以客户端安装用户,登录安装客户端的节点。
- 步骤**2** 执行以下命令,切换到客户端安装目录。

#### **cd /opt/hadoopclient**

步骤**3** 执行如下命令初始化环境变量。

## **source /opt/hadoopclient/bigdata\_env**

- 步骤**4** 若集群开启Kerberos认证,需要执行以下步骤,若集群未开启Kerberos认证请跳过该 步骤。
	- 1. 准备一个提交Flink作业的用户。
	- 2. 登录Manager,下载认证凭据。

登录集群的Manager界面,具体请参见访问**[MRS Manager](#page-539-0)**(**MRS 2.x**及之前版 <mark>本</mark> ),选择"系统设置 > 用户管理 " ,在已增加用户所在行的"操作 " 列,选择 "更多 > 下载认证凭据"。

3. 将下载的认证凭据压缩包解压缩,并将得到的user.keytab文件拷贝到客户端节点 中,例如客户端节点的"/opt/hadoopclient/Flink/flink/conf"目录下。如果是在 集群外节点安装的客户端,需要将得到的krb5.conf文件拷贝到该节点的"/etc/" 目录下。

4. 配置安全认证,在"/opt/hadoopclient/Flink/flink/conf/flink-conf.yaml"配置文 件中的对应配置添加keytab路径以及用户名。

security.kerberos.login.keytab: <user.keytab文件路径>

security.kerberos.login.principal: <用户名>

例如:

security.kerberos.login.keytab: /opt/hadoopclient/Flink/flink/conf/user.keytab security.kerberos.login.principal: test

5. 参考"组件操作指南 > 使用Flink > 参考 > 签发证书样例"章节生成 "generate\_keystore.sh"脚本并放置在Flink的客户端bin目录下,执行如下命令 进行安全加固,请参考"组件操作指南 > 使用Flink > 安全加固 > 认证和加 密",password请重新设置为一个用于提交作业的密码。

#### **sh generate\_keystore.sh <password>**

该脚本会自动替换"/opt/hadoopclient/Flink/flink/conf/flink-conf.yaml"中关于 SSL的值,针对MRS2.x及之前版本,安全集群默认没有开启外部SSL,用户如果需 要启用外部SSL,请参考"组件操作指南 > 使用Flink > 安全加固"进行配置后再 次运行该脚本即可。

#### 说明

- generate\_keystore.sh脚本无需手动生成。
- 执行认证和加密后会将生成的flink.keystore、flink.truststore、security.cookie自动填 充到"flink-conf.yaml"对应配置项中。
- 6. 客户端访问flink.keystore和flink.truststore文件的路径配置。
	- 绝对路径:执行该脚本后,在flink-conf.yaml文件中将flink.keystore和 flink.truststore文件路径自动配置为绝对路径"/opt/hadoopclient/Flink/ flink/conf/",此时需要将conf目录中的flink.keystore和flink.truststore文件 分别放置在Flink Client以及Yarn各个节点的该绝对路径上。
	- 相对路径:请执行如下步骤配置flink.keystore和flink.truststore文件路径为相 对路径,并确保Flink Client执行命令的目录可以直接访问该相对路径。
		- i. 在"/opt/hadoopclient/Flink/flink/conf/"目录下新建目录,例如ssl。
			- **cd /opt/hadoopclient/Flink/flink/conf/**

**mkdir ssl**

ii. 移动flink.keystore和flink.truststore文件到"/opt/hadoopclient/Flink/ flink/conf/ssl/"中。

#### **mv flink.keystore ssl/**

#### **mv flink.truststore ssl/**

iii. 修改flink-conf.yaml文件中如下两个参数为相对路径。 security.ssl.internal.keystore: ssl/flink.keystore security.ssl.internal.truststore: ssl/flink.truststore

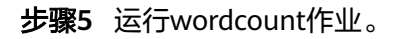

## 须知

用户在Flink提交作业或者运行作业时,应具有如下权限:

- 如果启用Ranger鉴权,当前用户必须属于hadoop组或者已在Ranger中为该用户添 加"/flink"的读写权限。
- 如果停用Ranger鉴权,当前用户必须属于hadoop组。
- 普通集群(未开启Kerberos认证)
	- 执行如下命令启动session,并在session中提交作业。
		- **yarn-session.sh -nm "**session-name**"**

**flink run /opt/hadoopclient/Flink/flink/examples/streaming/ WordCount.jar**

– 执行如下命令在Yarn上提交单个作业。

**flink run -m yarn-cluster /opt/hadoopclient/Flink/flink/examples/ streaming/WordCount.jar**

- 安全集群(开启Kerberos认证)
	- flink.keystore和flink.truststore文件路径为绝对路径时:
		- 执行如下命令启动session,并在session中提交作业。 **yarn-session.sh -nm "**session-name**" flink run /opt/hadoopclient/Flink/flink/examples/streaming/ WordCount.jar**
		- 执行如下命令在Yarn上提交单个作业。

**flink run -m yarn-cluster /opt/hadoopclient/Flink/flink/ examples/streaming/WordCount.jar**

- flink.keystore和flink.truststore文件路径为相对路径时:
	- 在"ssl"的同级目录下执行如下命令启动session, 并在session中提交作 业,其中"ssl"是相对路径,如"ssl"所在目录是"opt/hadoopclient/ Flink/flink/conf/",则在"opt/hadoopclient/Flink/flink/conf/"目录 下执行命令。

**yarn-session.sh -t ssl/ -nm "**session-name**"**

**flink run /opt/hadoopclient/Flink/flink/examples/streaming/ WordCount.jar**

■ 执行如下命令在Yarn上提交单个作业 。

**flink run -m yarn-cluster -yt ssl/ /opt/hadoopclient/Flink/flink/ examples/streaming/WordCount.jar**

步骤**6** 作业提交成功后,客户端界面显示如下。

图 **6-4** 在 Yarn 上提交作业成功

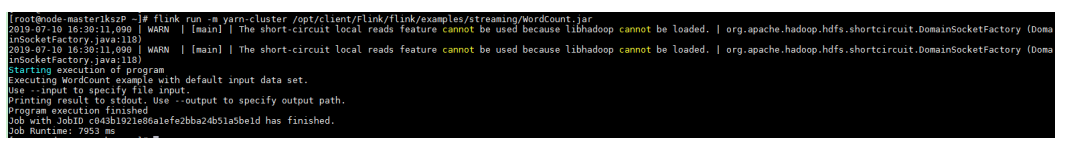

图 **6-5** 启动 session 成功

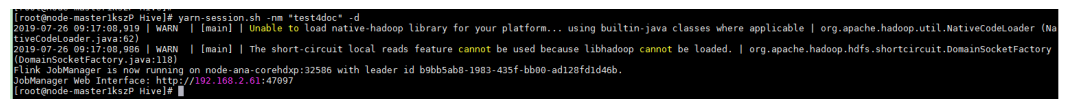

## 图 **6-6** 在 session 中提交作业成功

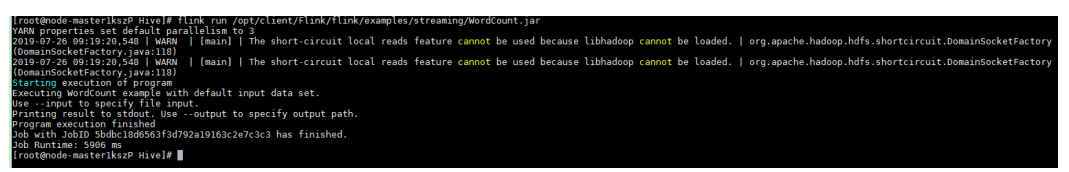

- 步骤**7** 使用运行用户进入Yarn服务的原生页面,具体操作参考"组件操作指南 > 使用Flink > 查看Flink作业",找到对应作业的application,单击application名称,进入到作业详 情页面。
	- 若作业尚未结束,可单击"Tracking URL"链接进入到Flink的原生页面,查看作 业的运行信息。
	- 若作业已运行结束,对于在session中提交的作业,可以单击"Tracking URL"链 接登录Flink原生页面查看作业信息。

#### 图 **6-7** application

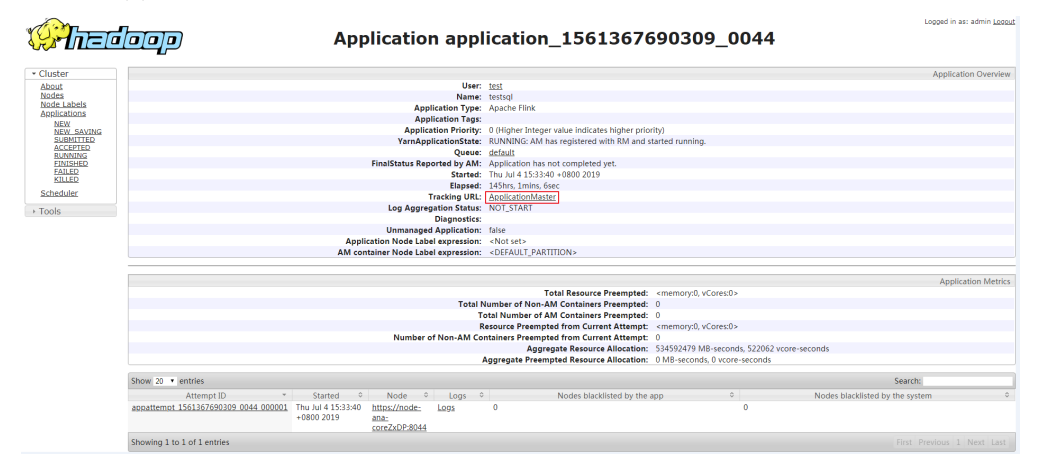

**----**结束

## 使用 **Flink** 客户端(**MRS 3.x** 及之后版本)

- 步骤**1** 以客户端安装用户,登录安装客户端的节点。
- 步骤**2** 执行以下命令,切换到客户端安装目录。

#### **cd /opt/hadoopclient**

步骤**3** 执行如下命令初始化环境变量。

## **source /opt/hadoopclient/bigdata\_env**

- 步骤**4** 若集群开启Kerberos认证,需要执行以下步骤,若集群未开启Kerberos认证请跳过该 步骤。
	- 1. 准备一个提交Flink作业的用户。

2. 登录Manager,下载认证凭据。

登录集群的Manager界面,具体请参见访问**[FusionInsight Manager](#page-537-0)**(**MRS 3.x** [及之后版本\),](#page-537-0)选择"系统 > 权限 > 用户",在已增加用户所在行的"操作" 列,选择"更多 > 下载认证凭据"。

- 3. 将下载的认证凭据压缩包解压缩,并将得到的user.keytab文件拷贝到客户端节点 中,例如客户端节点的"/opt/hadoopclient/Flink/flink/conf"目录下。如果是在 集群外节点安装的客户端,需要将得到的krb5.conf文件拷贝到该节点的"/etc/' 目录下。
- 4. 将客户端安装节点的业务IP、Manager的浮动IP和Master节点IP添加到配置文件 "/opt/hadoopclient/Flink/flink/conf/flink-conf.yaml"中的

"/opt/hadoopedentyTunnyTunny control-allow-origin"和 "jobmanager.web.allowaccess-address"配置项中,IP地址之间使用英文逗号分隔。 jobmanager.web.access-control-allow-origin: xx.xx.xxx.xxx,xx.xx.xxx.xxx,xx.xx.xxx.xxx jobmanager.web.allow-access-address: xx.xx.xxx.xxx,xx.xx.xxx.xxx,xx.xx.xxx.xxx

## 说明

- 客户端安装节点的业务IP获取方法:
	- 集群内节点:

登录MapReduce服务管理控制台,选择"集群列表 > 现有集群",选中当前的集 群并单击集群名,进入集群信息页面。 在"节点管理"中查看安装客户端所在的节点IP。

- 集群外节点:安装客户端所在的弹性云服务器的IP。
- Manager的浮动IP获取方法:
	- 登录MapReduce服务管理控制台,选择"集群列表 > 现有集群",选中当前的集 群并单击集群名,进入集群信息页面。
		- 在"节点管理"中查看节点名称,名称中包含"master1"的节点为Master1节 点,名称中包含"master2"的节点为Master2节点。
	- 远程登录Master2节点,执行"ifconfig"命令,系统回显中"eth0:wsom"表示 MRS Manager浮动IP地址,请记录"inet"的实际参数值。如果在Master2节点 无法查询到MRS Manager的浮动IP地址,请切换到Master1节点查询并记录。如 果只有一个Master节点时,直接在该Master节点查询并记录。
- 5. 配置安全认证,在"/opt/hadoopclient/Flink/flink/conf/flink-conf.yaml"配置文 件中的对应配置添加keytab路径以及用户名。

security.kerberos.login.keytab: <user.keytab文件路径>

security.kerberos.login.principal: <用户名>

例如:

security.kerberos.login.keytab: /opt/hadoopclient/Flink/flink/conf/user.keytab security.kerberos.login.principal: test

6. 参考"组件操作指南 > 使用Flink > 参考 > 签发证书样例"章节生成 "generate\_keystore.sh"脚本并放置在Flink的客户端bin目录下,执行如下命令 进行安全加固,请参考"组件操作指南 > 使用Flink > 安全加固 > 认证和加 密",password请重新设置为一个用于提交作业的密码。

#### **sh generate\_keystore.sh <password>**

该脚本会自动替换"/opt/hadoopclient/Flink/flink/conf/flink-conf.yaml"中关于 SSL的值。

## **sh generate\_keystore.sh <password>**
# 说明

```
执行认证和加密后会在Flink客户端的"conf"目录下生成"flink.keystore"和
"flink.truststore"文件,并且在客户端配置文件"flink-conf.yaml"中将以下配置项进行
了默认赋值:
```
- 将配置项"security.ssl.keystore"设置为"flink.keystore"文件所在绝对路径。
- 将配置项"security.ssl.truststore"设置为"flink.truststore"文件所在的绝对路径。
- 将配置项"security.cookie"设置为"generate\_keystore.sh"脚本自动生成的一串随 机规则密码。
- 默认"flink-conf.yaml"中"security.ssl.encrypt.enabled: false", "generate\_keystore.sh"脚本将配置项"security.ssl.key-password"、 "security.ssl.keystore-password"和"security.ssl.truststore-password"的值设置 为调用" generate\_keystore.sh"脚本时输入的密码。
- MRS 3.1.0及之后版本,如果需要使用密文时,设置"flink-conf.yaml"中 "security.ssl.encrypt.enabled: true","generate\_keystore.sh"脚本不会配置 "security.ssl.key-password"、"security.ssl.keystore-password"和 "security.ssl.truststore-password"的值,需要使用Manager明文加密API进行获 取,执行**curl -k -i -u** user name**:**password **-X POST -HContent-type:application/ json -d '{"plainText":"**password**"}' 'https://**x.x.x.x**:28443/web/api/v2/tools/ encrypt'**

其中user name**:**password分别为当前系统登录用户名和密码;**"plainText"**的 password为调用"generate\_keystore.sh"脚本时的密码;x.x.x.x为集群Manager的 浮动IP。

- 7. 客户端访问flink.keystore和flink.truststore文件的路径配置。
	- 绝对路径:执行该脚本后,在flink-conf.yaml文件中将flink.keystore和 flink.truststore文件路径自动配置为绝对路径"/opt/hadoopclient/Flink/ flink/conf/",此时需要将conf目录中的flink.keystore和flink.truststore文件 分别放置在Flink Client以及Yarn各个节点的该绝对路径上。
	- 相对路径:请执行如下步骤配置flink.keystore和flink.truststore文件路径为相 对路径,并确保Flink Client执行命令的目录可以直接访问该相对路径。
		- i. 在"/opt/hadoopclient/Flink/flink/conf/"目录下新建目录,例如ssl。

# **cd /opt/hadoopclient/Flink/flink/conf/**

## **mkdir ssl**

ii. 移动flink.keystore和flink.truststore文件到"/opt/hadoopclient/Flink/ flink/conf/ssl/"中。

#### **mv flink.keystore ssl/**

#### **mv flink.truststore ssl/**

- iii. 修改flink-conf.yaml文件中如下两个参数为相对路径。 security.ssl.keystore: ssl/flink.keystore security.ssl.truststore: ssl/flink.truststore
- 步骤**5** 运行wordcount作业。

# 须知

用户在Flink提交作业或者运行作业时,应具有如下权限:

- 如果启用Ranger鉴权,当前用户必须属于hadoop组或者已在Ranger中为该用户添 加"/flink"的读写权限。
- 如果停用Ranger鉴权,当前用户必须属于hadoop组。
- 普通集群(未开启Kerberos认证)
	- 执行如下命令启动session,并在session中提交作业。 **yarn-session.sh -nm "**session-name**"**

**flink run /opt/hadoopclient/Flink/flink/examples/streaming/ WordCount.jar**

- 执行如下命令在Yarn上提交单个作业。 **flink run -m yarn-cluster /opt/hadoopclient/Flink/flink/examples/ streaming/WordCount.jar**
- 安全集群(开启Kerberos认证)
	- flink.keystore和flink.truststore文件路径为绝对路径时:
		- 执行如下命令启动session,并在session中提交作业。

**yarn-session.sh -nm "**session-name**"**

**flink run /opt/hadoopclient/Flink/flink/examples/streaming/ WordCount.jar**

■ 执行如下命令在Yarn上提交单个作业。

**flink run -m yarn-cluster /opt/hadoopclient/Flink/flink/ examples/streaming/WordCount.jar**

- flink.keystore和flink.truststore文件路径为相对路径时:
	- 在"ssl"的同级目录下执行如下命令启动session, 并在session中提交作 业,其中"ssl"是相对路径,如"ssl"所在目录是"opt/hadoopclient/ Flink/flink/conf/", 则在 "opt/hadoopclient/Flink/flink/conf/"目录 下执行命令。

**yarn-session.sh -t ssl/ -nm "**session-name**"**

**flink run /opt/hadoopclient/Flink/flink/examples/streaming/ WordCount.jar**

■ 执行如下命令在Yarn上提交单个作业。

**flink run -m yarn-cluster -yt ssl/ /opt/hadoopclient/Flink/flink/ examples/streaming/WordCount.jar**

步骤**6** 作业提交成功后,客户端界面显示如下。

图 **6-8** 在 Yarn 上提交作业成功

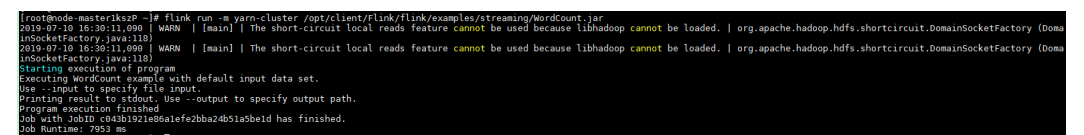

图 **6-9** 启动 session 成功

op library for your platform... using builtin-java classes WARN | EMMANY | UNHACO TO CODO MATIVE-MODODP (LOVERY TO TOOR PLAKTORMETT DAARY | EMMANY | EMMANY | UNHACO<br>WARN | [Main] | The short-circuit local reads feature cannot be used because libhadoop cannot be ) on node-ana-corehdxp:32586 with leader id b9bb5ab8-1983-435f-bb00-ad128fd1d46b<br>://192.168.2.61:47097

图 **6-10** 在 session 中提交作业成功

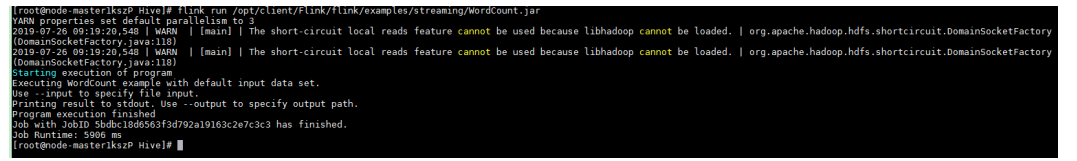

- 步骤**7** 使用运行用户进入Yarn服务的原生页面,具体操作参考"组件操作指南 > 使用Flink > 查看Flink作业",找到对应作业的application,单击application名称,进入到作业详 情页面
	- 若作业尚未结束,可单击"Tracking URL"链接进入到Flink的原生页面,查看作 业的运行信息。
	- 若作业已运行结束,对于在session中提交的作业,可以单击"Tracking URL"链 接登录Flink原生页面查看作业信息。

#### **Orthedoop** Application application\_1561367690309\_0044 About<br>Nodes<br>Node Labels<br>Anglications <mark>User: <u>test</u><br>ame: testsql</mark><br>**Type:** Apache Flink Name<br>on Type<br>on Tags<br>Priority<br>onState NEW<br>NEW SAVIN<br>SUBMITTED<br>ACCEPTED 0 (Higher Integra) ationState: RUNNING:<br>Queue: <u>default</u><br>ted by AM: Application<br>Started: Thu Jul 4 1<br>Elapsed: 145hrs, 1m<br>cking URL: <u>Application</u><br>ion Status: NOT\_STAR Jul 4 15: **bsec**<br>ster eation: Nisc<br>ession: <Not set><br>ession: <DEFAULT PARTITION  $\begin{tabular}{l|c|c|c|c|c} \multicolumn{1}{l}{\textbf{Total Resource Preemplet:} & cmenomyci}, \mathit{v}.\mathit{ccei:0} \vspace{0.05cm} \multicolumn{1}{l}{\textbf{Total Number of No-And Coentimes} & \textbf{Peremplet:} & \textbf{O} \vspace{0.05cm} \multicolumn{1}{l}{\textbf{Total Number of Mo-Conlance Preemplet:} & \textbf{O} \vspace{0.05cm} \multicolumn{1}{l}{\textbf{Total Centre} & \textbf{A} } \vspace{0.05cm} \multicolumn{1}{l}{\textbf{Total Service Preemplet from Current Attemp$ Node of<br>https://node-<br>ana-<br>coreZxDP-8044 Attempt<br>pt 156136769 Logs<br>Logs 309 0044 000001 Thu Jul 4 15:33:40  $\sin \theta$  1 to 1 of 1

图 **6-11** application

**----**结束

# **6.3.3** 使用 **Flume** 客户端

# 操作场景

Flume支持将采集的日志信息导入到Kafka。

# 前提条件

- 已创建启用Kerberos认证的流集群。
- 已在日志生成节点安装Flume客户端,例如安装目录为"/opt/Flumeclient",客 户端安装请参见"组件操作指南 > 使用Flume > 安装Flume客户端"。以下操作 的客户端目录只是举例,请根据实际安装目录修改。
- 已配置网络,使日志生成节点与流集群互通。

# 使用 **Flume** 客户端(**MRS 3.x** 之前版本)

# 说明

普通集群不需要执[行步骤](#page-471-0)**2**-[步骤](#page-471-0)**6**。

## <span id="page-471-0"></span>步骤**1** 客户端安装。

步骤**2** 将Master1节点上的认证服务器配置文件,复制到安装Flume客户端的节点,保存到 Flume客户端中"Flume客户端安装目录/fusioninsight-flume-Flume组件版本号/ conf"目录下。

文件完整路径为"\${BIGDATA\_HOME}/MRS\_Current/1\_X\_KerberosClient/etc/ kdc.conf"。

其中"X"为随机生成的数字,请根据实际情况修改。同时文件需要以Flume客户端安 装用户身份保存,例如**root**用户。

步骤**3** 查看任一部署Flume角色节点的"业务IP"。

登录集群详情页面,选择"集群 > 组件管理 > Flume > 实例",查看任一部署Flume 角色节点的"业务IP"。

说明

若集群详情页面没有"组件管理"页签,请先完成IAM用户同步 (在集群详情页的"概览"页 签,单击"IAM用户同步"右侧的"同步"进行IAM用户同步)。

步骤**4** 将此节点上的用户认证文件,复制到安装Flume客户端的节点,保存到Flume客户端中 "Flume客户端安装目录/fusioninsight-flume-*Flume组件版本号*/conf"目录下。

文件完整路径为"\${BIGDATA\_HOME}/MRS\_XXX/install/FusionInsight-Flume-Flume 组件版本号/flume/conf/flume.keytab"。

其中"XXX"为产品版本号,请根据实际情况修改。同时文件需要以Flume客户端安装 用户身份保存,例如**root**用户。

步骤**5** 将此节点上的配置文件"jaas.conf",复制到安装Flume客户端的节点,保存到Flume 客户端中"conf"目录。

文件完整路径为"\${BIGDATA\_HOME}/MRS\_Current/1\_X\_Flume/etc/jaas.conf"。

其中"X"为随机生成的数字,请根据实际情况修改。同时文件需要以Flume客户端安 装用户身份保存,例如**root**用户。

步骤**6** 登录安装Flume客户端节点,切换到客户端安装目录,执行以下命令修改文件:

#### **vi conf/jaas.conf**

修改参数"keyTab"定义的用户认证文件完整路径即步骤**4**中保存用户认证文件的目 录: "Flume客户端安装目录/fusioninsight-flume-Flume组件版本号/conf",然后保 存并退出。

步骤**7** 执行以下命令,修改Flume客户端配置文件"flume-env.sh":

**vi** Flume客户端安装目录/**fusioninsight-flume-**Flume组件版本号**/conf/flumeenv.sh**

在"-XX:+UseCMSCompactAtFullCollection"后面,增加以下内容:

-Djava.security.krb5.conf=*Flume客户端安装目录*/fusioninsight-flume-1.9.0/conf/kdc.conf -Djava.security.auth.login.config=*Flume客户端安装目录*/fusioninsight-flume-1.9.0/conf/jaas.conf -Dzookeeper.request.timeout=120000

例如:**"-XX:+UseCMSCompactAtFullCollection -Djava.security.krb5.conf=**Flume 客户端安装目录/**fusioninsight-flume-**Flume组件版本号**/conf/kdc.conf - Djava.security.auth.login.config=**Flume客户端安装目录/**fusioninsight-flume-**Flume组件版本号**/conf/jaas.conf -Dzookeeper.request.timeout=120000"**

请根据实际情况,修改"Flume客户端安装目录",然后保存并退出。

步骤8 假设Flume客户端安装路径为"/opt/FlumeClient",执行以下命令,重启Flume客户 端:

**cd /opt/FlumeClient/fusioninsight-flume-**Flume组件版本号**/bin**

#### **./flume-manage.sh restart**

步骤**9** 执行以下命令,修改Flume客户端配置文件"properties.properties"。

**vi** Flume客户端安装目录**/fusioninsight-flume-**Flume组件版本号**/conf/ properties.properties**

#### 将以下内容保存到文件中:

```
##########################################################################
###############
client.sources = static_log_source 
client.channels = static_log_channel 
client.sinks = kafka_sink
##########################################################################
###############
#LOG_TO_HDFS_ONLINE_1
```

```
client.sources.static_log_source.type = spooldir
client.sources.static_log_source.spoolDir = PATH
client.sources.static_log_source.fileSuffix = .COMPLETED
client.sources.static_log_source.ignorePattern = \triangle$
client.sources.static_log_source.trackerDir = PATH
client.sources.static_log_source.maxBlobLength = 16384
client.sources.static_log_source.batchSize = 51200
client.sources.static_log_source.inputCharset = UTF-8
client.sources.static_log_source.deserializer = LINE
client.sources.static_log_source.selector.type = replicating
client.sources.static_log_source.fileHeaderKey = file
client.sources.static_log_source.fileHeader = false
client.sources. static log source.basenameHeader = true
client.sources.static_log_source.basenameHeaderKey = basename
client.sources.static_log_source.deletePolicy = never
```

```
client.channels.static_log_channel.type = file
client.channels.static_log_channel.dataDirs = PATHclient.channels.static_log_channel.checkpointDir = PATH
client.channels.static_log_channel.maxFileSize = 2146435071
client.channels.static_log_channel.capacity = 1000000
client.channels.static_log_channel.transactionCapacity = 612000
client.channels static log channel.minimumRequiredSpace = <math>524288000</math>
```

```
client.sinks.kafka_sink.type = org.apache.flume.sink.kafka.KafkaSink
client.sinks.kafka_sink.kafka.topic = flume_test
client.sinks.kafka_sink.kafka.bootstrap.servers = XXX.XXX.XXX.XXX.kafka端口号,XXX.XXX.XXX.XXX.kafka端口
号,XXX.XXX.XXX.XXX:kafka端口号
client.sinks.kafka_sink.flumeBatchSize = 1000
client.sinks.kafka_sink.kafka.producer.type = sync
client.sinks.kafka_sink.kafka.security.protocol = SASL_PLAINTEXT
client.sinks.kafka_sink.kafka.kerberos.domain.name = hadoop.XXX.com
client.sinks.kafka_sink.requiredAcks = 0
```
client.sources.static\_log\_source.channels = static\_log\_channel client.sinks.kafka\_sink.channel = static\_log\_channel

请根据实际情况,修改以下参数,然后保存并退出。

- spoolDir
- trackerDir
- <span id="page-473-0"></span>dataDirs
- checkpointDir
- topic

如果kafka中该topic不存在,默认情况下会自动创建该topic。

- kafka.bootstrap.servers 默认情况下,安全集群对应端口21007,普通集群对应端口9092。
- kafka.security.protocol 安全集群请配置为SASL\_PLAINTEXT,普通集群请配置为PLAINTEXT。
- "kafka.kerberos.domain.name"

普通集群无需配置此参数。安全集群对应此参数的值为Kafka集群中 "kerberos.domain.name"对应的值。

具体可到Broker实例所在节点上查看"\${BIGDATA\_HOME}/MRS\_Current/ 1 X Broker/etc/server.properties"。

其中"X"为随机生成的数字,请根据实际情况修改。同时文件需要以Flume客户 端安装用户身份保存,例如**root**用户。

步骤**10** Flume客户端将自动加载"properties.properties"的内容。

当"spoolDir"生成新的日志文件,文件内容将发送到Kafka生产者,并支持Kafka消 费者消费。

#### **----**结束

# 使用 **Flume** 客户端(**MRS 3.x** 及之后版本)

#### 说明

普通集群不需要执行步骤**2**-[步骤](#page-474-0)**6**。

- 步骤**1** 客户端安装。
- 步骤**2** 将Master1节点上的认证服务器配置文件,复制到安装Flume客户端的节点,保存到 Flume客户端中"Flume客户端安装目录/fusioninsight-flume-Flume组件版本号 conf"目录下。

文件完整路径为"\${BIGDATA\_HOME}/FusionInsight\_Current/ 1 X KerberosClient/etc/kdc.conf"。其中"X"为随机生成的数字,请根据实际情况 修改。同时文件需要以Flume客户端安装用户身份保存,例如**root**用户。

步骤**3** 查看任一部署Flume角色节点的"业务IP"。

登录FusionInsight Manager页面,具体请参见访问**[FusionInsight Manager](#page-537-0)**(**MRS 3.x及之后版本**),选择"集群 > 服务 > Flume > 实例"。查看任一部署Flume角色节 点的"业务IP"。

# 说明

若集群详情页面没有"组件管理"页签,请先完成IAM用户同步 ( 在集群详情页的"概览"页 签,单击"IAM用户同步"右侧的"同步"进行IAM用户同步)。

步骤**4** 将此节点上的用户认证文件,复制到安装Flume客户端的节点,保存到Flume客户端中 "Flume客户端安装目录/fusioninsight-flume-*Flume组件版本号*/conf"目录下。

<span id="page-474-0"></span>文件完整路径为"\${BIGDATA\_HOME}/FusionInsight\_Porter\_XXX/install/ FusionInsight-Flume-Flume组件版本号/flume/conf/flume.keytab"。

其中"XXX"为产品版本号,请根据实际情况修改。同时文件需要以Flume客户端安装 用户身份保存,例如**root**用户。

步骤**5** 将此节点上的配置文件"jaas.conf",复制到安装Flume客户端的节点,保存到Flume 客户端中"conf"目录。

文件完整路径为"\${BIGDATA\_HOME}/FusionInsight\_Current/1\_X\_Flume/etc/ jaas.conf"。

其中"X"为随机生成的数字,请根据实际情况修改。同时文件需要以Flume客户端安 装用户身份保存,例如**root**用户。

步骤**6** 登录安装Flume客户端节点,切换到客户端安装目录,执行以下命令修改文件:

#### **vi conf/jaas.conf**

修改参数"keyTab"定义的用户认证文件完整路径即[步骤](#page-473-0)**4**中保存用户认证文件的目 录: "Flume客户端安装目录/fusioninsight-flume-*Flume组件版本号*/conf",然后保 存并退出。

步骤**7** 执行以下命令,修改Flume客户端配置文件"flume-env.sh":

**vi** Flume客户端安装目录/**fusioninsight-flume-**Flume组件版本号**/conf/flumeenv.sh**

在"-XX:+UseCMSCompactAtFullCollection"后面,增加以下内容:

-Djava.security.krb5.conf=*Flume客户端安装目录*/fusioninsight-flume-1.9.0/conf/kdc.conf -Djava.security.auth.login.config=Flume客户端安装目录/fusioninsight-flume-1.9.0/conf/jaas.conf -Dzookeeper.request.timeout=120000

例如:**"-XX:+UseCMSCompactAtFullCollection -Djava.security.krb5.conf=**Flume 客户端安装目录/**fusioninsight-flume-**Flume组件版本号**/conf/kdc.conf - Djava.security.auth.login.config=**Flume客户端安装目录/**fusioninsight-flume-**Flume组件版本号**/conf/jaas.conf -Dzookeeper.request.timeout=120000"**

请根据实际情况,修改"Flume客户端安装目录",然后保存并退出。

步骤8 假设Flume客户端安装路径为"/opt/FlumeClient",执行以下命令,重启Flume客户 端:

**cd /opt/FlumeClient/fusioninsight-flume-**Flume组件版本号**/bin**

#### **./flume-manage.sh restart**

步骤**9** 执行以下命令,修改Flume客户端配置文件"properties.properties"。

**vi** Flume客户端安装目录**/fusioninsight-flume-**Flume组件版本号**/conf/ properties.properties**

将以下内容保存到文件中:

```
##########################################################################
###############
client.sources = static_log_source 
client.channels = static_log_channel 
client.sinks = kafka_sink
##########################################################################
###############
#LOG_TO_HDFS_ONLINE_1
```

```
client.sources.static_log_source.type = spooldir
client.sources.static_log_source.spoolDir = PATH
client.sources.static_log_source.fileSuffix = .COMPLETED
client.sources.static_log_source.ignorePattern = ^$
client.sources. static_log_source. trackerDir = PATHclient.sources.static_log_source.maxBlobLength = 16384
client.sources.static_log_source.batchSize = 51200
client.sources.static_log_source.inputCharset = UTF-8
client.sources.static_log_source.deserializer = LINE
client.sources. static loq source.selector.type = replicating
client.sources.static_log_source.fileHeaderKey = file
client.sources. static log source.fileHeader = false
client.sources.static_log_source.basenameHeader = true
client.sources.static_log_source.basenameHeaderKey = basename
client.sources.static_log_source.deletePolicy = never
```

```
client.channels.static_log_channel.type = file
client.channels.static_log_channel.dataDirs = PATH
client.channels.static_log_channel.checkpointDir = PATHclient.channels.static_log_channel.maxFileSize = 2146435071
client.channels.static_log_channel.capacity = 1000000
client.channels.static_log_channel.transactionCapacity = 612000
client.channels.static_log_channel.minimumRequiredSpace = 524288000
```

```
client.sinks.kafka_sink.type = org.apache.flume.sink.kafka.KafkaSink
client.sinks.kafka_sink.kafka.topic = flume_test
client.sinks.kafka_sink.kafka.bootstrap.servers = XXX.XXX.XXX.XXX.kafka端口号,XXX.XXX.XXX.XXX.kafka端口
号,XXX.XXX.XXX.XXX:kafka端口号
client.sinks.kafka_sink.flumeBatchSize = 1000
client.sinks.kafka_sink.kafka.producer.type = sync
client.sinks.kafka_sink.kafka.security.protocol = SASL_PLAINTEXT
client.sinks.kafka_sink.kafka.kerberos.domain.name = hadoop.XXX.com
client.sinks.kafka_sink.requiredAcks = 0
```
client.sources.static\_log\_source.channels = static\_log\_channel  $client.sinks.kafka$  sink.channel = static log channel

请根据实际情况,修改以下参数,然后保存并退出。

- spoolDir
- trackerDir
- dataDirs
- checkpointDir
- topic

如果kafka中该topic不存在,默认情况下会自动创建该topic。

- kafka.bootstrap.servers 默认情况下,安全集群对应端口21007,普通集群对应端口9092。
- kafka.security.protocol 安全集群请配置为SASL\_PLAINTEXT,普通集群请配置为PLAINTEXT。
- "kafka.kerberos.domain.name"

普通集群无需配置此参数。安全集群对应此参数的值为Kafka集群中 "kerberos.domain.name"对应的值。

具体可到Broker实例所在节点上查看"\${BIGDATA\_HOME}/ FusionInsight\_Current/1\_X\_Broker/etc/server.properties"。

其中"X"为随机生成的数字,请根据实际情况修改。同时文件需要以Flume客户 端安装用户身份保存,例如**root**用户。

步骤**10** Flume客户端将自动加载"properties.properties"的内容。

当"spoolDir"生成新的日志文件,文件内容将发送到Kafka生产者,并支持Kafka消 费者消费。

**----**结束

# **6.3.4** 使用 **HBase** 客户端

# 操作场景

该任务指导用户在运维场景或业务场景中使用HBase客户端。

# 前提条件

- 已安装客户端。例如安装目录为"/opt/hadoopclient",以下操作的客户端目录 只是举例,请根据实际安装目录修改。
- 各组件业务用户由系统管理员根据业务需要创建。 "机机"用户需要下载keytab文件, "人机"用户第一次登录时需修改密码。
- 非**root**用户使用HBase客户端,请确保该HBase客户端目录的属主为该用户,否则 请参考如下命令修改属主。 **chown user:group -R** 客户端安装目录**/HBase**

# 使用 **Hbase** 客户端(**MRS 3.x** 之前版本)

- 步骤**1** 以客户端安装用户,登录安装客户端的节点。
- 步骤**2** 执行以下命令切换到客户端目录。

#### **cd /opt/hadoopclient**

步骤**3** 执行以下命令配置环境变量。

#### **source bigdata\_env**

步骤**4** 如果当前集群已启用Kerberos认证,执行以下命令认证当前用户,当前用户需要具有 创建HBase表的权限。如果当前集群未启用Kerberos认证,则无需执行此命令。

**kinit** 组件业务用户

例如,**kinit hbaseuser**。

步骤**5** 直接执行HBase组件的客户端命令。

**hbase shell**

**----**结束

# 使用 **HBase** 客户端(**MRS 3.x** 及之后版本)

- 步骤**1** 以客户端安装用户,登录安装客户端的节点。
- 步骤**2** 执行以下命令切换到客户端目录。

## **cd /opt/hadoopclient**

步骤**3** 执行以下命令配置环境变量。

**source bigdata\_env**

步骤**4** 若安装了HBase多实例,在使用客户端连接具体HBase实例时,请执行以下命令加载具 体实例的环境变量,否则请跳过此步骤。例如,加载HBase2实例变量:

**source HBase2/component\_env**

步骤**5** 如果当前集群已启用Kerberos认证,执行以下命令认证当前用户,当前用户需要具有 创建HBase表的权限。如果当前集群未启用Kerberos认证,则无需执行此命令。

**kinit** 组件业务用户

例如,**kinit hbaseuser**。

步骤**6** 直接执行HBase组件的客户端命令。

**hbase shell**

**----**结束

# **HBase** 客户端常用命令

常用的HBase客户端命令如下表所示。更多命令可参考**[http://hbase.apache.org/2.2/](http://hbase.apache.org/2.2/book.html) [book.html](http://hbase.apache.org/2.2/book.html)**

表 **6-4** HBase 客户端命令

| 命令       | 说明                                                                                                |  |
|----------|---------------------------------------------------------------------------------------------------|--|
| create   | 创建一张表,例如create 'test', 'f1', 'f2', 'f3'。                                                          |  |
| disable  | 停止指定的表, 例如disable 'test'。                                                                         |  |
| enable   | 启动指定的表,例如enable 'test'。                                                                           |  |
| alter    | 更改表结构。可以通过alter命令增加、修改、删除列族信息以及表<br>相关的参数值,例如alter 'test', {NAME => 'f3', METHOD =><br>'delete'}。 |  |
| describe | 获取表的描述信息,例如describe 'test'。                                                                       |  |
| drop     | 删除指定表。删除前表必须已经是停止状态,例如drop 'test'。                                                                |  |
| put      | 写入指定cell的value。Cell的定位由表、rowk、列组合起来唯一决<br>定,例如put 'test','r1','f1:c1','myvalue1'。                 |  |
| get      | 获取行的值或者行的指定cell的值。例如get 'test','r1'。                                                              |  |
| scan     | 查询表数据。参数中指定表名和scanner,例如 <b>scan 'test'</b> 。                                                     |  |

# **6.3.5** 使用 **HDFS** 客户端

# 操作场景

该任务指导用户在运维场景或业务场景中使用HDFS客户端。

# 前提条件

- 已安装客户端。 例如安装目录为"/opt/hadoopclient", 以下操作的客户端目录只是举例, 请根 据实际安装目录修改。
- 各组件业务用户由系统管理员根据业务需要创建。安全模式下, "机机"用户需 要下载keytab文件。"人机"用户第一次登录时需修改密码。(普通模式不涉 及)

# 使用 **HDFS** 客户端

- 步骤**1** 以客户端安装用户,登录安装客户端的节点。
- 步骤**2** 执行以下命令,切换到客户端安装目录。

**cd /opt/hadoopclient**

步骤**3** 执行以下命令配置环境变量。

**source bigdata\_env**

步骤**4** 如果集群为安全模式,执行以下命令进行用户认证。普通模式集群无需执行用户认 证。

**kinit** 组件业务用户

步骤**5** 直接执行HDFS Shell命令。例如:

**hdfs dfs -ls /**

**----**结束

# **HDFS** 客户端常用命令

常用的HDFS客户端命令如下表所示。

更多命令可参考**[https://hadoop.apache.org/docs/stable/hadoop-project-dist/](https://hadoop.apache.org/docs/stable/hadoop-project-dist/hadoop-common/CommandsManual.html#User_Commands) [hadoop-common/CommandsManual.html#User\\_Commands](https://hadoop.apache.org/docs/stable/hadoop-project-dist/hadoop-common/CommandsManual.html#User_Commands)**

表 **6-5** HDFS 客户端常用命令

| 命令                                               | 说明                  | 样例                                                                                |
|--------------------------------------------------|---------------------|-----------------------------------------------------------------------------------|
| hdfs dfs -mkdir $\chi/\neq \chi$<br>名称           | 创建文件夹               | hdfs dfs -mkdir /tmp/mydir                                                        |
| hdfs dfs -ls <i>文件夹名称</i>                        | 查看文件夹               | hdfs dfs -ls /tmp                                                                 |
| hdfs dfs -put <i>客户端节</i><br>点上本地文件 HDFS指定<br>路径 | 上传本地文件到<br>HDFS指定路径 | hdfs dfs -put /opt/test.txt /tmp<br>上传客户端节点"/opt/test.txt"文<br>件到HDFS的"/tmp"路径下   |
| hdfs dfs -get hdfs指定文<br>件 客户端节点上指定路径            | 下载HDFS文件<br>到本地指定路径 | hdfs dfs -get /tmp/test.txt /opt/<br>下载HDFS的"/tmp/test.txt"文件<br>到客户端节点的"/opt"路径下 |

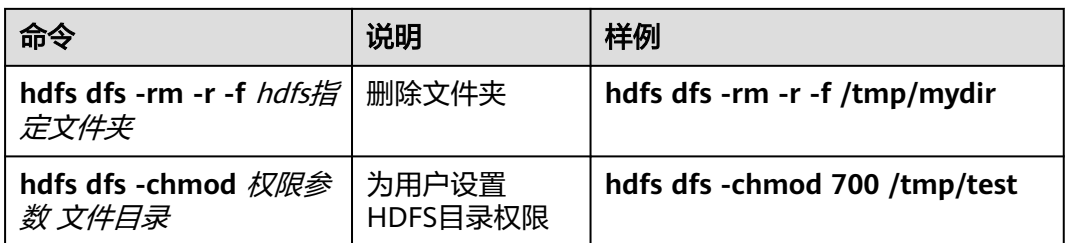

# 客户端常见使用问题

1. 当执行HDFS客户端命令时,客户端程序异常退出,报 "java.lang.OutOfMemoryError"的错误。

这个问题是由于HDFS客户端运行时的所需的内存超过了HDFS客户端设置的内存 上限(默认为128MB)。可以通过修改" <*客户端安装路径>*/HDFS/ component\_env"中的"CLIENT\_GC\_OPTS"来修改HDFS客户端的内存上限。例 如,需要设置该内存上限为1GB,则设置:

CLIENT\_GC\_OPTS="-Xmx1G"

在修改完后,使用如下命令刷新客户端配置,使之生效:

**source** <客户端安装路径>/**bigdata\_env**

2. 如何设置HDFS客户端运行时的日志级别?

HDFS客户端运行时的日志是默认输出到Console控制台的,其级别默认是INFO级 别。有的时候为了定位问题,需要开启DEBUG级别日志,可以通过导出一个环境 变量来设置,命令如下:

## **export HADOOP\_ROOT\_LOGGER=DEBUG,console**

在执行完上面命令后,再执行HDFS Shell命令时,即可打印出DEBUG级别日志。 如果想恢复INFO级别日志,可执行如下命令:

# **export HADOOP\_ROOT\_LOGGER=INFO,console**

3. 如何彻底删除HDFS文件?

由于HDFS的回收站机制,一般删除HDFS文件后,文件会移动到HDFS的回收站 中。如果确认文件不再需要并且需要立马释放存储空间,可以继续清理对应的回 收站目录(例如: hdfs://hacluster/user/xxx/.Trash/Current/xxx)。

# **6.3.6** 使用 **Hive** 客户端

# 操作场景

该任务指导用户在运维场景或业务场景中使用Hive客户端。

# 前提条件

- 已安装客户端,例如安装目录为"/opt/hadoopclient",以下操作的客户端目录 只是举例,请根据实际安装目录修改。
- 各组件业务用户由系统管理员根据业务需要创建。安全模式下, "机机"用户需 要下载keytab文件。"人机"用户第一次登录时需修改密码。

# 使用 **Hive** 客户端(**MRS 3.x** 之前版本)

- 步骤**1** 以客户端安装用户,登录安装客户端的节点。
- 步骤**2** 执行以下命令,切换到客户端安装目录。

**cd /opt/hadoopclient**

步骤**3** 执行以下命令配置环境变量。

#### **source bigdata\_env**

- 步骤**4** 根据集群认证模式,完成Hive客户端登录。
	- 安全模式,则执行以下命令,完成用户认证并登录Hive客户端。 **kinit** 组件业务用户 **beeline**
	- 普通模式,则执行以下命令,登录Hive客户端,如果不指定组件业务用户,则会 以当前操作系统用户登录。 **beeline -n** 组件业务用户

#### 说明

进行beeline连接后,可以编写并提交HQL语句执行相关任务。如需执行Catalog客户端命令,需 要先执行**!q**命令退出beeline环境。

步骤**5** 使用以下命令,执行HCatalog的客户端命令。

**hcat -e** "cmd"

其中"cmd"必须为Hive DDL语句,如**hcat -e "show tables"**。

## 说明

- 若要使用HCatalog客户端,必须从"组件管理"页面单击"下载客户端",下载全部服务的 客户端。Beeline客户端不受此限制。
- 由于权限模型不兼容,使用HCatalog客户端创建的表,在HiveServer客户端中不能访问,但 可以使用WebHCat客户端访问。
- 在普通模式下使用HCatalog客户端,系统将以当前登录操作系统用户来执行DDL命令。
- 退出beeline客户端时请使用**!q**命令,不要使用"Ctrl + c"。否则会导致连接生成的临时文 件无法删除,长期会累积产生大量的垃圾文件。
- 在使用beeline客户端时,如果需要在一行中输入多条语句,语句之间以";"分隔,需要将 "entireLineAsCommand"的值设置为"false"。

设置方法:如果未启动beeline,则执行**beeline --entireLineAsCommand=false**命令;如 果已启动beeline,则在beeline中执行**!set entireLineAsCommand false**命令。

设置完成后,如果语句中含有不是表示语句结束的";",需要进行转义,例如**select concat\_ws('\;', collect\_set(col1)) from tbl**。

# **----**结束

# 使用 **Hive** 客户端(**MRS 3.x** 及之后版本)

- 步骤**1** 以客户端安装用户,登录安装客户端的节点。
- 步骤**2** 执行以下命令,切换到客户端安装目录。

# **cd /opt/hadoopclient**

#### 步骤**3** 执行以下命令配置环境变量。

#### **source bigdata\_env**

步骤**4** MRS 3.X支持Hive多实例,若安装了Hive多实例,在使用客户端连接具体Hive实例 时,请执行以下命令加载具体实例的环境变量,否则请跳过此步骤。例如,加载Hive2 实例变量:

#### **source Hive2/component\_env**

- 步骤**5** 根据集群认证模式,完成Hive客户端登录。
	- 安全模式,则执行以下命令,完成用户认证并登录Hive客户端。 **kinit** 组件业务用户 **beeline**
	- 普通模式,则执行以下命令,登录Hive客户端,如果不指定组件业务用户,则会 以当前操作系统用户登录。

**beeline -n** 组件业务用户

步骤**6** 使用以下命令,执行HCatalog的客户端命令。

**hcat -e** "cmd"

其中"cmd"必须为Hive DDL语句,如**hcat -e "show tables"**。

#### 说明

- 若要使用HCatalog客户端,必须从服务页面选择"更多 > 下载客户端",下载全部服务的 客户端。Beeline客户端不受此限制。
- 由于权限模型不兼容,使用HCatalog客户端创建的表,在HiveServer客户端中不能访问,但 可以使用WebHCat客户端访问。
- 在普通模式下使用HCatalog客户端,系统将以当前登录操作系统用户来执行DDL命令。
- 退出beeline客户端时请使用**!q**命令,不要使用"Ctrl + C"。否则会导致连接生成的临时文 件无法删除,长期会累积产生大量的垃圾文件。
- 在使用beeline客户端时,如果需要在一行中输入多条语句,语句之间以";"分隔,需要将 "entireLineAsCommand"的值设置为"false"。

设置方法:如果未启动beeline,则执行**beeline --entireLineAsCommand=false**命令;如 果已启动beeline,则在beeline中执行**!set entireLineAsCommand false**命令。

设置完成后,如果语句中含有不是表示语句结束的";",需要进行转义,例如**select concat\_ws('\;', collect\_set(col1)) from tbl**。

## **----**结束

# **Hive** 客户端常用命令

常用的Hive Beeline客户端命令如下表所示。

更多命令可参考**[https://cwiki.apache.org/confluence/display/Hive/](https://cwiki.apache.org/confluence/display/Hive/HiveServer2+Clients#HiveServer2Clients-BeelineCommands) [HiveServer2+Clients#HiveServer2Clients-BeelineCommands](https://cwiki.apache.org/confluence/display/Hive/HiveServer2+Clients#HiveServer2Clients-BeelineCommands)**。

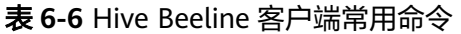

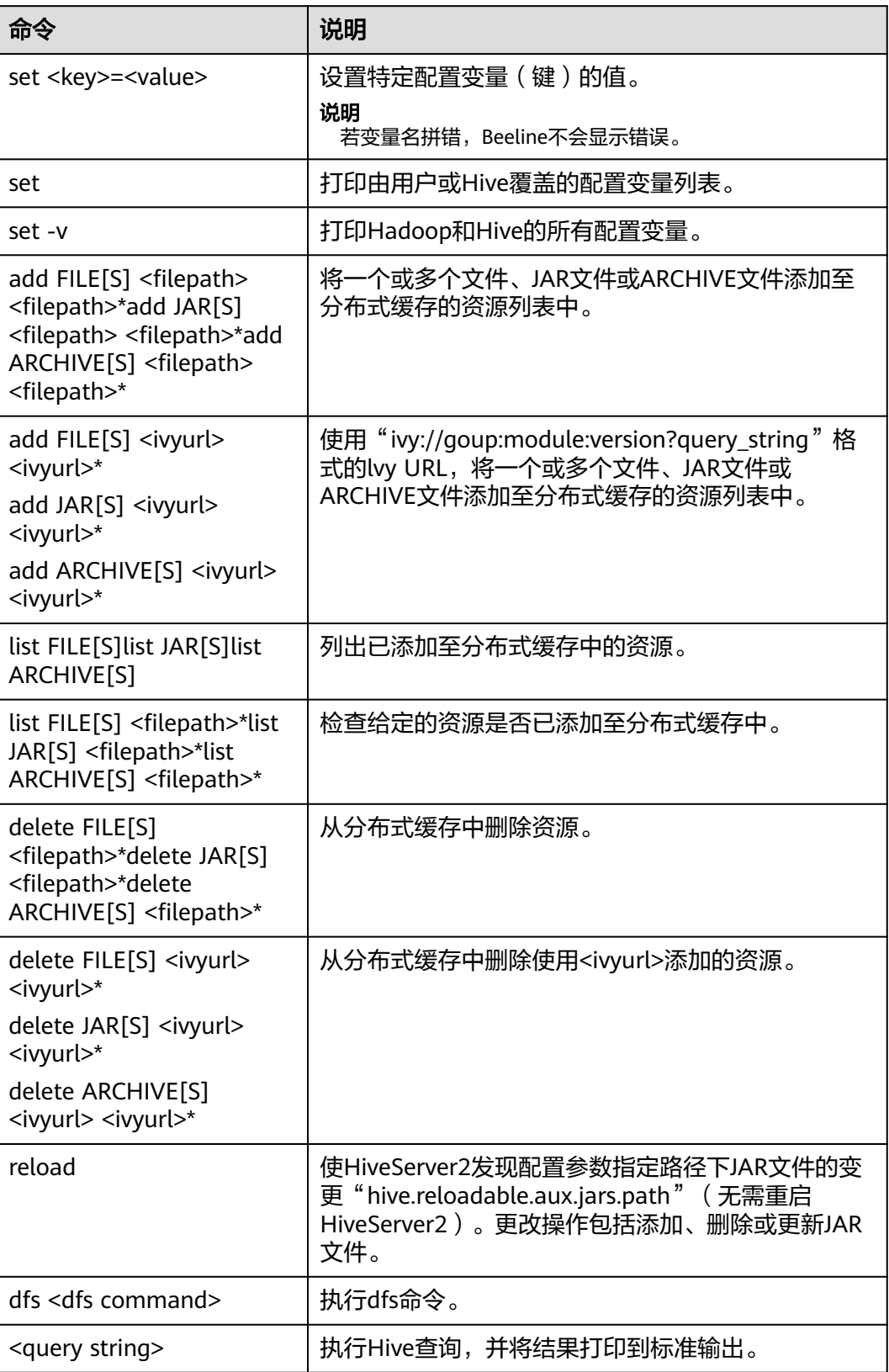

# <span id="page-483-0"></span>**6.3.7** 使用 **Impala** 客户端

Impala是用于处理存储在Hadoop集群中的大量数据的MPP(大规模并行处理)SQL查 询引擎。 它是一个用C++和Java编写的开源软件。 与其他Hadoop的SQL引擎相比,它 拥有高性能和低延迟的特点。

# 背景信息

假定用户开发一个应用程序,用于管理企业中的使用A业务的用户信息,使用Impala 客户端实现A业务操作流程如下:

# 普通表的操作:

- 创建用户信息表user\_info。
- 在用户信息中新增用户的学历、职称信息。
- 根据用户编号查询用户姓名和地址。
- A业务结束后,删除用户信息表。

#### 表 **6-7** 用户信息

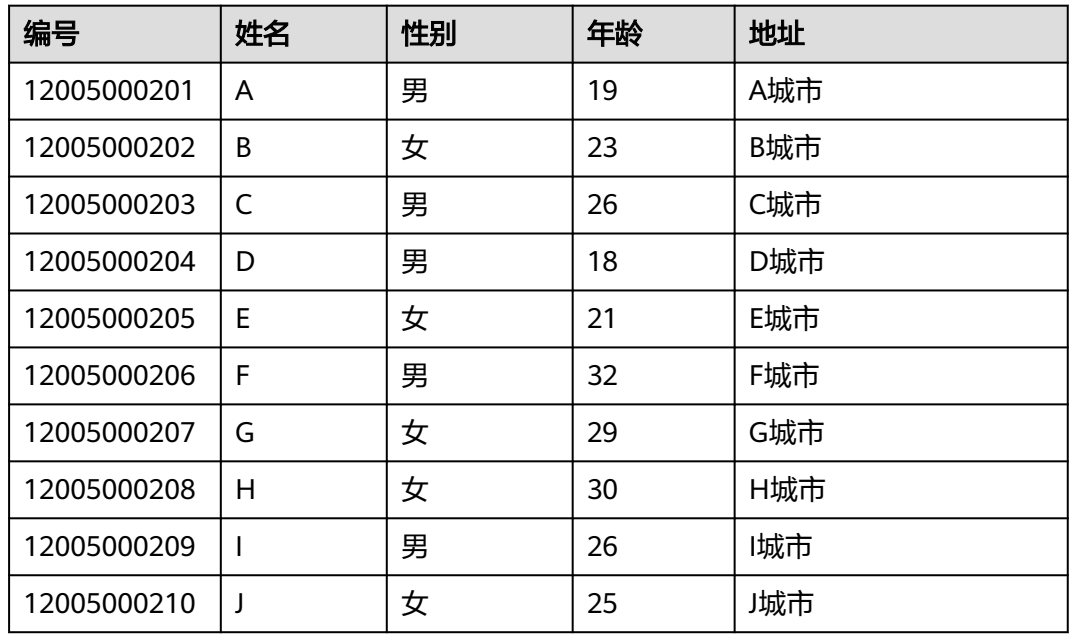

# 前提条件

已安装客户端,例如安装目录为"/opt/hadoopclient",以下操作的客户端目录只是 举例,请根据实际安装目录修改。

# 操作步骤

步骤**1** 以客户端安装用户,登录安装客户端的节点。

步骤**2** 执行以下命令,切换到客户端安装目录。

## **cd /opt/hadoopclient**

#### 步骤**3** 执行以下命令配置环境变量。

#### **source bigdata\_env**

步骤**4** 运行Impala客户端命令,实现A业务。

#### 直接执行Impala组件的客户端命令:

#### **impala-shell**

#### 说明

默认情况下,**impala-shell**尝试连接到localhost的21000端口上的Impala守护程序。如需连接到 其他主机,请使用**-i <host:port>**选项,例如: impala-shell -i xxx.xxx.xxx.xxx:21000。要自动连 接到特定的Impala数据库,请使用**-d <database>**选项。例如,如果您的所有Kudu表都位于数 据库"impala\_kudu"中,则**-d impala\_kudu**可以使用此数据库。要退出Impala Shell,请使 用**quit**命令。

#### 内部表的操作:

1. 根据**表[6-7](#page-483-0)**创建用户信息表user\_info并添加相关数据。 create table user\_info(id string,name string,gender string,age int,addr string); insert into table user\_info(id,name,gender,age,addr) values("12005000201","A","男",19,"A城市");

......(其他语句相同)

2. 在用户信息表user\_info中新增用户的学历、职称信息。

以增加编号为12005000201的用户的学历、职称信息为例,其他用户类似。 alter table user info add columns(education string,technical string);

3. 根据用户编号查询用户姓名和地址。

以查询编号为12005000201的用户姓名和地址为例,其他用户类似。 select name, addr from user info where id='12005000201';

4. 删除用户信息表。 drop table user info;

## 外部分区表的操作:

创建外部分区表并导入数据

- 1. 创建外部表数据存储路径。
	- 安全模式(集群开启了Kerberos认证):

**cd /opt/hadoopclient**

**source bigdata\_env**

**kinit** hive

## 说明

用户hive需要具有Hive管理员权限。

**impala-shell**

**hdfs dfs -mkdir /hive**

- **hdfs dfs -mkdir /hive/user\_info**
- 普通模式(集群关闭了Kerberos认证):

**su - omm**

**cd /opt/hadoopclient**

**source bigdata\_env**

**impala-shell**

**hdfs dfs -mkdir /hive**

## **hdfs dfs -mkdir /hive/user\_info**

#### 2. 建表。

create external table user info(id string,name string,gender string,age int,addr string) partitioned by(year string) row format delimited fields terminated by ' ' lines terminated by '\n' stored as textfile location '/hive/user\_info';

## 说明

fields terminated指明分隔的字符,如按空格分隔,' '。

lines terminated 指明分行的字符, 如按换行分隔, '\n'。

/hive/user\_info为数据文件的路径。

- 3. 导入数据。
	- a. 使用insert语句插入数据。 insert into user\_info partition(year="2018") values ("12005000201","A","男",19,"A城市");
	- b. 使用load data命令导入文件数据。
		- i. 根据表**[6-7](#page-483-0)**数据创建文件。如,文件名为txt.log,以空格拆分字段,以换 行符作为行分隔符。
		- ii. 上传文件至hdfs。

# **hdfs dfs -put txt.log /tmp**

iii. 加载数据到表中。

**load data inpath '/tmp/txt.log' into table user\_info partition (year='2018');**

- 4. 查询导入数据。
	- select \* from user\_info;
- 5. 删除用户信息表。 drop table user info:

**----**结束

# **6.3.8** 使用 **Kafka** 客户端

# 操作场景

用户可以在集群客户端完成Topic的创建、查询、删除等基本操作。

# 前提条件

已安装客户端, 例如安装目录为"/opt/hadoopclient", 以下操作的客户端目录只是 举例,请根据实际安装目录修改。

# 使用 **Kafka** 客户端(**MRS 3.x** 之前版本)

步骤**1** 进入ZooKeeper实例页面:

单击集群名称,登录集群详情页面,选择"组件管理 > ZooKeeper > 实例"。

## 说明

若集群详情页面没有"组件管理"页签,请先完成IAM用户同步 (在集群详情页的"概览"页 签,单击"IAM用户同步"右侧的"同步"进行IAM用户同步)。

步骤**2** 查看ZooKeeper角色实例的IP地址。

记录ZooKeeper角色实例其中任意一个的IP地址即可。

- 步骤**3** 登录安装客户端的节点。
- 步骤**4** 执行以下命令,切换到客户端目录,例如"/opt/hadoopclient/Kafka/kafka/bin"。

#### **cd /opt/hadoopclient/Kafka/kafka/bin**

步骤**5** 执行以下命令,配置环境变量。

## **source /opt/hadoopclient/bigdata\_env**

步骤**6** 如果当前集群已启用Kerberos认证,执行以下命令认证当前用户。如果当前集群未启 **用Kerberos认证, 则无需执行此命令。** 

**kinit** Kafka用户

步骤**7** 创建一个Topic:

**sh kafka-topics.sh --create --topic** 主题名称 **--partitions** 主题占用的分区数 **- replication-factor** 主题的备份个数 **--zookeeper** ZooKeeper角色实例所在节点IP地 址**:**clientPort**/kafka**

步骤**8** 执行以下命令,查询集群中的Topic信息:

**sh kafka-topics.sh --list --zookeeper** ZooKeeper角色实例所在节点IP地 址:clientPort**/kafka**

步骤**9** 删除步骤**7**中创建的Topic:

**sh kafka-topics.sh --delete --topic** 主题名称 **--zookeeper** ZooKeeper角色实例所在 节点IP地址:clientPort**/kafka**

输入 "y",回车。

**----**结束

# 使用 **Kafka** 客户端(**MRS 3.x** 及之后版本)

步骤**1** 进入ZooKeeper实例页面:

登录FusionInsight Manager,具体请参见访问**[FusionInsight Manager](#page-537-0)**(**MRS 3.x**及 之后版本 ) 。然后选择"集群 > *待操作的集群名*称 > 服务 > ZooKeeper > 实例"。

步骤**2** 查看ZooKeeper角色实例的IP地址。

记录ZooKeeper角色实例其中任意一个的IP地址即可。

- 步骤**3** 登录安装客户端的节点。
- 步骤**4** 执行以下命令,切换到客户端目录,例如"/opt/hadoopclient/Kafka/kafka/bin"。

**cd /opt/hadoopclient/Kafka/kafka/bin**

步骤**5** 执行以下命令,配置环境变量。

## **source /opt/hadoopclient/bigdata\_env**

步骤**6** 如果当前集群已启用Kerberos认证,执行以下命令认证当前用户。如果当前集群未启 用Kerberos认证,则无需执行此命令。

**kinit** Kafka用户

- 步骤7 登录FusionInsight Manager, 选择"集群 > *待操作的集群名称* > 服务 > ZooKeeper > 配置 > 全部配置",搜索参数"clientPort",记录"clientPort"的参数值。
- 步骤**8** 创建一个Topic:

**sh kafka-topics.sh --create --topic** 主题名称 **--partitions** 主题占用的分区数 **- replication-factor** 主题的备份个数 **--zookeeper** ZooKeeper角色实例所在节点IP地 址**:**clientPort**/kafka**

步骤**9** 执行以下命令,查询集群中的Topic信息:

**sh kafka-topics.sh --list --zookeeper** ZooKeeper角色实例所在节点IP地 址:clientPort**/kafka**

步骤**10** 删除步骤**8**中创建的Topic:

**sh kafka-topics.sh --delete --topic** 主题名称 **--zookeeper** ZooKeeper角色实例所在 节点IP地址:clientPort**/kafka**

**----**结束

# **6.3.9** 使用 **Kudu** 客户端

Kudu是专为Apache Hadoop平台开发的列式存储管理器。Kudu具有Hadoop生态系统 应用程序的共同技术特性:可水平扩展,并支持高可用性操作。

# 前提条件

已安装集群客户端,例如安装目录为"/opt/hadoopclient",以下操作的客户端目录 只是举例,请根据实际安装目录修改。

# 操作步骤

- 步骤**1** 以客户端安装用户,登录安装客户端的节点。
- 步骤**2** 执行以下命令,切换到客户端安装目录。

**cd /opt/hadoopclient**

步骤**3** 执行以下命令配置环境变量。

#### **source bigdata\_env**

步骤**4** 运行Kudu命令行工具。

直接执行Kudu组件的命令行工具,查看帮助。

**kudu -h**

#### 回显信息如下:

Usage: kudu <command> [<args>]

<command> can be one of the following: cluster Operate on a Kudu cluster diagnose Diagnostic tools for Kudu servers and clusters fs Operate on a local Kudu filesystem hms Operate on remote Hive Metastores local\_replica Operate on local tablet replicas via the local filesystem

- master Operate on a Kudu Master
	- pbc Operate on PBC (protobuf container) files
- perf Measure the performance of a Kudu cluster
- remote\_replica Operate on remote tablet replicas on a Kudu Tablet Server
- table Operate on Kudu tables
	- tablet Operate on remote Kudu tablets
	- test Various test actions
	- tserver Operate on a Kudu Tablet Server
		- wal Operate on WAL (write-ahead log) files

#### 说明

kudu命令行工具不提供DDL、DML等操作,但提供针对cluster、master、tserver、fs、table等 的细化查询功能。

## 常用操作:

● 查看当前集群下有哪些表。

**kudu table list KuduMaster**实例**IP1:7051, KuduMaster**实例**IP2:7051, KuduMaster**实例**IP3:7051**

● 查询Kudu服务KuduMaster实例的配置信息。

**kudu master get\_flags KuduMaster**实例**IP:7051**

● 查询表的schema。

**kudu table describe KuduMaster**实例**IP1:7051, KuduMaster**实例**IP2:7051, KuduMaster**实例**IP3:7051 tablename**

● 删除表。

**kudu table delete KuduMaster**实例**IP1:7051, KuduMaster**实例**IP2:7051, KuduMaster**实例**IP3:7051 tablename**

#### 说明

KuduMaster实例IP获取方式: 在集群详情页面, 选择"组件管理 > Kudu > 实例", 获取 角色KuduMaster的IP地址。

#### **----**结束

# **6.3.10** 使用 **Oozie** 客户端

# 操作场景

该任务指导用户在运维场景或业务场景中使用Oozie客户端。

# 前提条件

- 已安装客户端。例如安装目录为"/opt/client",以下操作的客户端目录只是举 例,请根据实际安装目录修改。
- 各组件业务用户由系统管理员根据业务需要创建。安全模式下,"机机"用户需 要下载keytab文件。"人机"用户第一次登录时需修改密码。

# 使用 **Oozie** 客户端

步骤**1** 以客户端安装用户,登录安装客户端的节点。

步骤**2** 执行以下命令,切换到客户端安装目录,该操作的客户端目录只是举例,请根据实际 安装目录修改。

## **cd /opt/client**

步骤**3** 执行以下命令配置环境变量。

#### **source bigdata\_env**

- 步骤**4** 判断集群认证模式。
	- 安全模式,执行以下命令进行用户认证。*exampleUser*为提交任务的用户名。 **kinit** exampleUser
	- 普通模式,执行步骤**5**。

## 步骤**5** 配置Hue。

- 1. spark2x环境配置(如果不涉及spark2x任务,可以跳过此步骤): **hdfs dfs -put /opt/client/Spark2x/spark/jars/\*.jar /user/oozie/share/lib/ spark2x/**
	- 当HDFS目录"/user/oozie/share"中的Jar包发生变化时,需要重启Oozie服务。
- 2. 上传Oozie配置文件以及Jar包至HDFS:

**hdfs dfs -mkdir /user/**exampleUser

**hdfs dfs -put -f /opt/client/Oozie/oozie-client-\*/examples /user/** exampleUser/

## 说明

- exampleUser为提交任务的用户名。
- 在提交任务的用户和非job.properties文件均无变更的前提下,客户端安装目录/Oozie/ oozie-client-\*/examples目录一经上传HDFS,后续可重复使用,无需多次提交。
- 解决Spark和Yarn关于jetty的jar冲突。

**hdfs dfs -rm -f /user/oozie/share/lib/spark/jetty-all-9.2.22.v20170606.jar**

– 普通模式下,上传过程如果遇到"Permission denied"的问题,可执行以下命令进行 处理。

**su - omm**

**source /opt/client/bigdata\_env**

**hdfs dfs -chmod -R 777 /user/oozie**

**exit**

**----**结束

# **6.3.11** 使用 **Storm** 客户端

# 操作场景

该任务指导用户在运维场景或业务场景中使用Storm客户端。

# 前提条件

- 已安装客户端。例如安装目录为"/opt/hadoopclient"。
- 各组件业务用户由系统管理员根据业务需要创建。安全模式下, "机机"用户需 要下载keytab文件。"人机"用户第一次登录时需修改密码。(普通模式不涉 及)

# 操作步骤

步骤1 根据业务情况,准备好客户端,登录安装客户端的节点。

请根据客户端所在位置,参考使用**MRS**[客户端](#page-2585-0)章节,登录安装客户端的节点。

步骤**2** 执行以下命令,切换到客户端安装目录。

**cd /opt/hadoopclient**

步骤**3** 执行以下命令配置环境变量。

#### **source bigdata\_env**

步骤**4** 若安装了Storm多实例,在使用Storm命令提交拓扑时,请执行以下命令加载具体实例 的环境变量,否则请跳过此步骤。例如,Storm-2实例:

source Storm-2/component\_env

步骤**5** 执行以下命令,进行用户认证。(普通模式跳过此步骤)

**kinit** 组件业务用户

步骤**6** 执行命令进行客户端操作。

例如执行以下命令:

- **cql**
- **storm**

说明

同一个storm客户端不能同时连接安全和非安全的ZooKeeper。

**----**结束

# **6.3.12** 使用 **Yarn** 客户端

# 操作场景

该任务指导用户在运维场景或业务场景中使用Yarn客户端。

# 前提条件

- 已安装客户端。 例如安装目录为"/opt/hadoopclient", 以下操作的客户端目录只是举例, 请根 据实际安装目录修改。
- 各组件业务用户由系统管理员根据业务需要创建。安全模式下, "机机"用户需 要下载keytab文件。"人机"用户第一次登录时需修改密码。普通模式不需要下 载keytab文件及修改密码操作。

# 使用 **Yarn** 客户端

- 步骤**1** 以客户端安装用户,登录安装客户端的节点。
- 步骤**2** 执行以下命令,切换到客户端安装目录。

## **cd /opt/hadoopclient**

## 步骤**3** 执行以下命令配置环境变量。

#### **source bigdata\_env**

步骤**4** 如果集群为安全模式,执行以下命令进行用户认证。普通模式集群无需执行用户认 证。

**kinit** 组件业务用户

步骤**5** 直接执行Yarn命令。例如:

**yarn application -list**

## **----**结束

# 客户端常见使用问题

1. 当执行Yarn客户端命令时,客户端程序异常退出,报 "java.lang.OutOfMemoryError"的错误。

这个问题是由于Yarn客户端运行时的所需的内存超过了Yarn客户端设置的内存上 限 ( 默认为128MB ) 。对于MRS 3.x后续版本集群,可以通过修改"<客户端安装 路径>/HDFS/component\_env"中的"CLIENT\_GC\_OPTS"来修改Yarn客户端的 内存上限。例如,需要设置该内存上限为1GB,则设置:

export CLIENT GC OPTS="-Xmx1G"

对于MRS 3.x之前版本集群,可以通过修改"<客户端安装路径>/HDFS/ component\_env"中的"GC\_OPTS\_YARN"来修改Yarn客户端的内存上限。例 如,需要设置该内存上限为1GB,则设置:

export GC\_OPTS\_YARN="-Xmx1G"

在修改完后,使用如下命令刷新客户端配置,使之生效:

**source** <客户端安装路径>/**bigdata\_env**

2. 如何设置Yarn客户端运行时的日志级别?

Yarn客户端运行时的日志是默认输出到Console控制台的,其级别默认是INFO级 别。有的时候为了定位问题,需要开启DEBUG级别日志,可以通过导出一个环境 变量来设置,命令如下:

## **export YARN\_ROOT\_LOGGER=DEBUG,console**

在执行完上面命令后,再执行Yarn Shell命令时,即可打印出DEBUG级别日志。 如果想恢复INFO级别日志,可执行如下命令:

**export YARN\_ROOT\_LOGGER=INFO,console**

# **7** 配置存算分离

# <span id="page-492-0"></span>**7.1** 存算分离简介

MRS支持在大数据存储容量大、计算资源需要弹性扩展的场景下,用户将数据存储在 OBS服务中,使用MRS集群仅做数据计算处理的存算分离模式。

## 说明

大数据存算分离场景,请务必使用OBS并行文件系统,使用普通对象桶会对集群性能产生较大影 响。

## 存算分离功能使用流程:

1. 配置存算分离集群。

请选择如下其中一种配置即可(推荐使用委托方式)。

- 通过为MRS集群绑定ECS委托方式访问OBS,避免了AK/SK直接暴露在配置文 件中的风险, 具体请参考配置存算分离集群 (委托方式)。
- 在MRS集群中配置AK/SK,AK/SK会明文暴露在配置文件中,请谨慎使用,具 体请参[考配置存算分离集群\(](#page-499-0)**AKSK**方式)。
- 2. 使用存算分离集群。

各个组件使用存算分离的具体操作请参考如下内容。

- **Flink**对接**OBS**[文件系统](#page-502-0)
- **Flume**对接**OBS**[文件系统](#page-503-0)
- **HDFS**[客户端对接](#page-504-0)**OBS**文件系统
- **Hive**对接**OBS**[文件系统](#page-505-0)
- **[MapReduce](#page-508-0)**对接**OBS**文件系统
- **Spark2x**对接**OBS**[文件系统](#page-508-0)
- **Sqoop**[对接外部存储系统](#page-511-0)

# **7.2** 配置存算分离集群(委托方式)

MRS支持用户将数据存储在OBS服务中,使用MRS集群仅做数据计算处理的存算模 式。MRS通过IAM服务的"委托"机制进行简单配置, 实现使用ECS自动获取的临时 AK/SK访问OBS。避免了AK/SK直接暴露在配置文件中的风险。

<span id="page-493-0"></span>通过绑定委托,ECS或BMS云服务将有权限来管理您的部分资源,请根据实际业务场景 需求确认是否需要配置委托。

MRS提供如下访问OBS的配置方式,请选择其中一种配置即可(推荐使用委托方 式):

- 通过为MRS集群绑定ECS委托方式访问OBS,避免了AK/SK直接暴露在配置文件中 的风险,具体请参考本章节。
- 在MRS集群中配置AK/SK,AK/SK会明文暴露在配置文件中,请谨慎使用,具体请 参考[配置存算分离集群\(](#page-499-0)**AKSK**方式)。

集群的Hadoop、Hive、Spark、Presto、Flink组件支持该功能。

# 步骤一:创建具有访问 **OBS** 权限的 **ECS** 委托

#### 说明

- MRS在IAM的委托列表中预置了**MRS\_ECS\_DEFAULT\_AGENCY**委托,可在集群创建过程中 可以选择该委托,该委托拥有对象存储服务的OBS OperateAccess权限和在集群所在区域拥 有CES FullAccess(对开启细粒度策略的用户)、CES Administrator和KMS Administrator 权限。同时请勿在IAM修改**MRS\_ECS\_DEFAULT\_AGENCY**委托。
- 如需使用预置的委托,请跳过创建委托步骤。如需使用自定义委托,请参考如下步骤进行创 建委托(创建或修改委托需要用户具有Security Administrator权限)。
- 1. 登录管理控制台。
- 2. 在服务列表中选择"管理与监管 > 统一身份认证服务"。
- 3. 选择"委托 > 创建委托"。
- 4. 设置"委托名称"。例如: mrs\_ecs\_obs。
- 5. "委托类型"选择"云服务",在"云服务"中选择"弹性云服务器ECS 裸金属 服务器BMS",授权ECS或BMS调用OBS服务。
- 6. "持续时间"选择"永久"并单击"下一步"。
- 7. 在弹出授权页面的搜索框内,搜索"OBS OperateAccess"策略,勾选"OBS OperateAccess"策略。
- 8. 单击"下一步",选择权限范围方案,默认选择"所有资源",单击"展开其他 方案",选择"全局服务资源"。
- 9. 在弹出的提示框中单击"知道了",开始授权。界面提示"授权成功。",单击 "完成",委托成功创建。

# 步骤二:创建存算分离集群

配置存算分离支持在新建集群中配置委托实现,也可以通过为已有集群绑定委托实 现。本示例以开启Kerberos认证的集群为例介绍。

#### 新创建存算分离集群:

- 1. 登录MRS服务控制台。
- 2. 单击"创建集群",进入"创建集群"页面。
- 3. 在集群页面,选择"自定义创建"页签。
- 4. 在"自定义创建"页签,填写"软件配置"参数。
	- 区域:请根据需要选择。
	- 集群名称:可以设置为系统默认名称,但为了区分和记忆,建议带上项目拼 音缩写或者日期等。
- 集群版本: 请选择集群版本。
- 集群类型: 选择"分析集群"或"混合集群"并勾选所有组件。
- 元数据: 选择"本地元数据"。
- 5. 单击"下一步",并配置硬件相关参数。
	- 可用区:默认即可。
	- 虚拟私有云:默认即可。
	- 子网:默认即可。
	- 安全组:默认即可。
	- 弹性公网IP:默认即可。
	- 企业项目:默认即可。
	- 集群节点: 请根据自身需求选择节点规格和数量。
- 6. 单击"下一步",并配置相关参数。
	- Kerberos认证:默认开启,请根据自身需要选择。
	- 用户名:默认为"admin",用于登录集群管理页面。
	- 密码: 设置admin用户密码。
	- 确认密码:再次输入设置的admin用户密码。
	- 登录方式:选择登录ECS节点的登录方式,本例选择密码方式。
	- 用户名: 默认为"root", 用于远程登录ECS机器。
	- 密码:设置root用户密码。
	- 确认密码:再次输入设置的root用户密码。
- 7. 本例以配置委托为例介绍, 其他参数暂不配置, 如需配置请参考**高级配置 ( 可** [选\)。](#page-299-0) 委托:选[择步骤一:创建具有访问](#page-493-0)**OBS**权限的**ECS**委托所创建的委托或MRS在IAM

服务中预置的委托MRS\_ECS\_DEFAULT\_AGENCY。

- 8. 通信安全授权请勾选"确认授权",详细信息请参见<mark>授权安全通信</mark>。
- 9. 单击"立即",等待集群创建成功。

当集群开启Kerberos认证时,需要确认是否需要开启Kerberos认证,若确认开启 请单击"继续",若无需开启Kerberos认证请单击"返回"关闭Kerberos认证后 再创建集群。

#### 为已有集群配置存算分离功能:

- 1. 登录MRS控制台,在导航栏选择"集群列表 > 现有集群"。
- 2. 单击集群名称,进入集群详情页面。
- 3. 在集群详情页的"概览"页签,单击"IAM用户同步"右侧的"同步"进行IAM用 户同步。
- 4. 在集群详情页的"概览"页签,单击委托右侧的"管理委托"选择需要绑定的委 托并单击"确定"进行绑定,或单击"新建委托"进入IAM控制台进行创建后再 在此处进行绑定。

# 步骤三:创建 **OBS** 文件系统用于存放数据

#### 说明

大数据存算分离场景,请务必使用OBS并行文件系统,使用普通对象桶会对集群性能产生较大影 响。

- 1. 登录OBS控制台。
- 2. 单击"并行文件系统 > 创建并行文件系统"。
- 3. 填写文件系统名称,例如"mrs-word001"。 其他参数请根据需要填写。
- 4. 单击"立即创建"。
- 5. 在OBS控制台并行文件系统列表中,单击文件系统名称进入详情页面。
- 6. 在左侧导航栏选择"文件",新建program、input文件夹。
	- program: 请上传程序包到该文件夹。
	- input: 请上传输入数据到该文件夹。

# 步骤四: 访问 OBS 文件系统

- 1. 用root用户登录集群Master节点,具体请参见<mark>登录集群节点</mark>。
- 2. 配置环境变量。
	- MRS 3.x之前版本请执行:**source /opt/client/bigdata\_env** MRS 3.x及之后版本请执行:**source /opt/Bigdata/client/bigdata\_env**
- 3. 验证Hadoop访问OBS。
	- a. 查看文件系统mrs-word001下面的文件列表。

**hadoop fs -ls obs://mrs-word001/**

b. 返回文件列表即表示访问OBS成功。

图 **7-1** Hadoop 验证返回文件列表

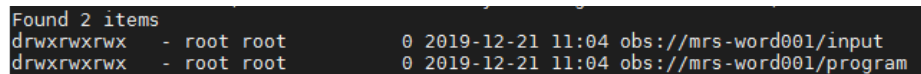

- 4. 验证Hive访问OBS。
	- a. 如果当前集群已启用Kerberos认证,执行以下命令认证当前用户,当前用户 需要具有创建Hive表的权限,具体请参见<mark>创建角色</mark>配置拥有对应权限的角 色,参考<mark>创建用户</mark>创建用户并为用户绑定对应角色。如果当前集群未启用 Kerberos认证,则无需执行此命令。

# **kinit MRS**集群用户

例如, kinit hiveuser

b. 执行Hive组件的客户端命令。

# **beeline**

c. 在beeline中直接使用obs的目录进行访问。例如,执行如下命令创建Hive表 并指定数据存储在mrs-word001文件系统的test\_obs目录中。

**create table test\_obs(a int, b string) row format delimited fields terminated by "," stored as textfile location "obs://mrs-word001/ test\_obs";**

d. 执行如下命令查询所有表,返回结果中存在表test\_obs,即表示访问OBS成 功。

**show tables;**

## 图 **7-2** Hive 验证返回已创建的表名

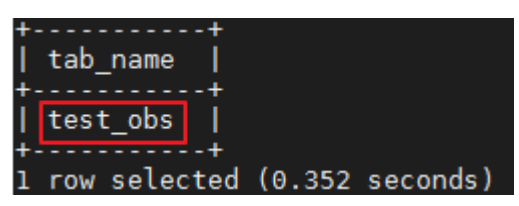

- e. 使用 "Ctrl + C" 退出hive beeline。
- 5. 验证Spark访问OBS。
	- a. 执行Spark组件的客户端命令。

## **spark-beeline**

b. 在spark-beeline中访问OBS,例如在obs://mrs-word001/table/目录中创建表 test。

**create table test(id int) location 'obs://mrs-word001/table/';**

c. 执行如下命令查询所有表,返回结果中存在表test,即表示访问OBS成功。 **show tables;**

图 **7-3** Spark 验证返回已创建的表名

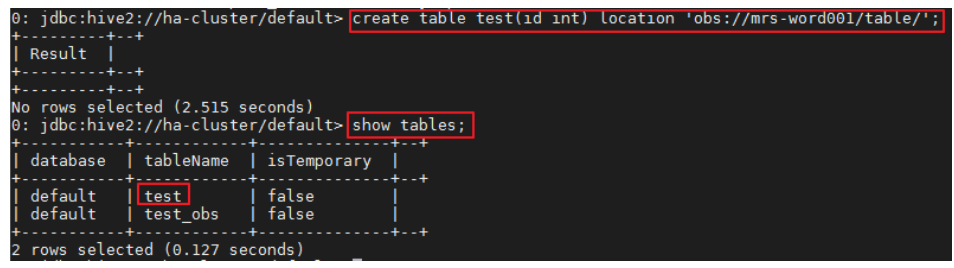

- d. 使用"Ctrl + C"退出退出spark beeline。
- 6. 验证Presto访问OBS。
	- 未开启Kerberos认证的普通集群
		- i. 执行如下命令连接客户端。
			- **presto\_cli.sh**
		- ii. 在Presto客户端中执行语句创建schema,指定location为OBS路径,例 如:

**CREATE SCHEMA hive.demo01 WITH (location = 'obs://mrsword001/presto-demo002/');**

iii. 在该schema中建表,该表的数据即存储在OBS文件系统内,例如:

**CREATE TABLE hive.demo.demo\_table WITH (format = 'ORC') AS SELECT \* FROM tpch.sf1.customer;**

## 图 **7-4** 普通集群 Presto 验证返回结果

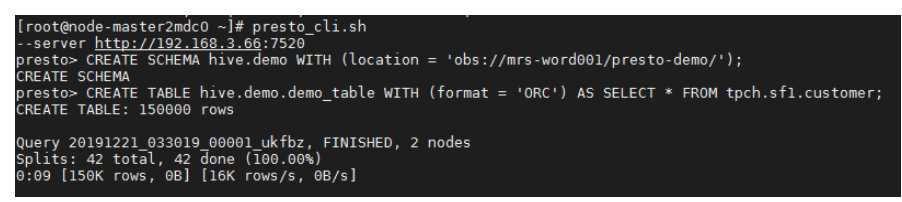

- iv. 执行**exit**退出客户端。
- 开启Kerberos认证的安全集群
	- i. 登录MRS Manager创建一个拥有"Hive Admin Privilege"权限的角 色, 例如prestorole, 创建角色请参考<mark>创建角色</mark>。
	- ii. 创建一个属于"Presto"和"Hive"组的用户,同时为该用户绑定6.i中 创建的角色,例如presto001,创建用户请参考[创建用户。](#page-1506-0)
	- iii. 认证当前用户。

## **kinit presto001**

- iv. 下载用户凭证。
	- 1) 针对MRS 3.x之前版本集群, 在MRS Manager页面, 选择"系统设 置 > 用户管理 ",单击新增用户所在行的"更多 > 下载认证凭 据"。

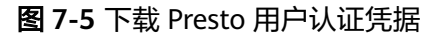

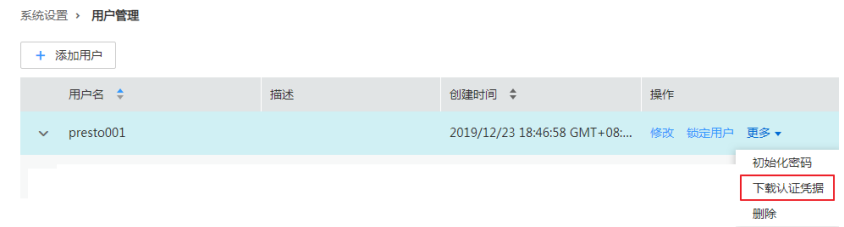

- 2) 针对MRS 3.x及之后版本,在FusionInsight Manager页面,选择 "系统 > 权限 > 用户",单击新增用户所在行的"更多 > 下载认证 凭据"。
- v. 解压下载的用户凭证文件,得到"krb5.conf"和"user.keytab"两个文 件并放入客户端目录,例如"/opt/Bigdata/client/Presto/"。
- vi. 执行如下命令获取用户principal。

## **klist -kt /opt/Bigdata/client/Presto/user.keytab**

vii. 启用Kerberos认证的集群,执行以下命令连接本集群的Presto Server。

**presto\_cli.sh --krb5-config-path {krb5.conf**文件路径**} --krb5 principal {**用户**principal} --krb5-keytab-path {user.keytab**文件路 径**} --user {presto**用户名**}**

- krb5.conf文件路径: 请替换为6.v中设置的文件存放路径, 例如 "/opt/Bigdata/client/Presto/krb5.conf"
- user.keytab文件路径:请替换为**6.v**中设置的文件存放路径,例如 "/opt/Bigdata/client/Presto/user.keytab"
- 用户principal:请替换为**6.vi**中返回的结果
- presto用户名:请替换为**6.ii**中创建的用户名,例如"presto001"

例如: presto cli.sh --krb5-config-path /opt/Bigdata/client/Presto/ krb5.conf --krb5-principal prest001@xxx\_xxx\_xxx\_xxx.COM --krb5 keytab-path /opt/Bigdata/client/Presto/user.keytab --user presto001

viii. 在Presto客户端中执行语句创建schema, 指定location为OBS路径, 例 如:

**CREATE SCHEMA hive.demo01 WITH (location = 'obs://mrsword001/presto-demo002/');**

ix. 在该schema中建表,该表的数据即存储在OBS文件系统内,例如: **CREATE TABLE hive.demo01.demo\_table WITH (format = 'ORC') AS SELECT \* FROM tpch.sf1.customer;**

图 **7-6** 安全集群 Presto 验证返回结果

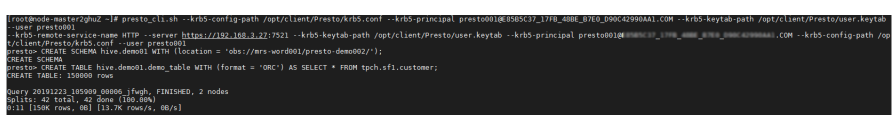

- x. 执行**exit**退出客户端。
- 7. 验证Flink访问OBS。

 $1 - 1 - 1 - 1$ 

- a. 在集群详情页的"概览"页签,单击"IAM用户同步"右侧的"同步"进行 IAM用户同步。
- b. 用户同步完成后,在集群详情页选择"作业管理 > 添加"提交Flink作业,在 "执行程序参数"中按照"--input <作业输入路径> --output <作业输出路径 >"格式填写,其中作业输入路径选择OBS,输出路径请手动输入一个不存在 的目录,例如obs://mrs-word001/output/,如图**7-7**所示。

图 **7-7** 添加 Flink 作业

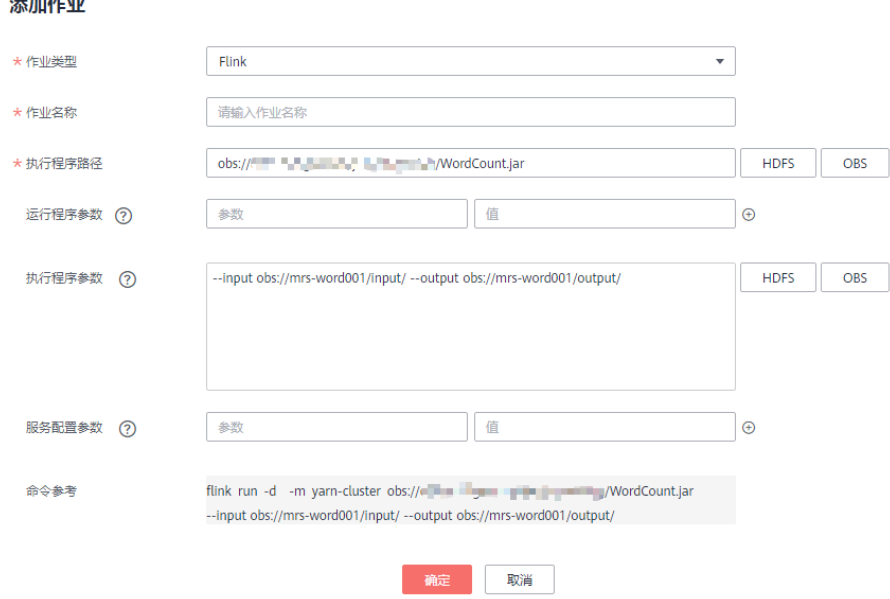

c. 在OBS控制台,进入提交作业时选择的输出路径,即可查看到输出目录已经 自动创建并存放着作业执行结果,表示访问OBS成功。

# <span id="page-499-0"></span>图 **7-8** Flink 作业执行结果

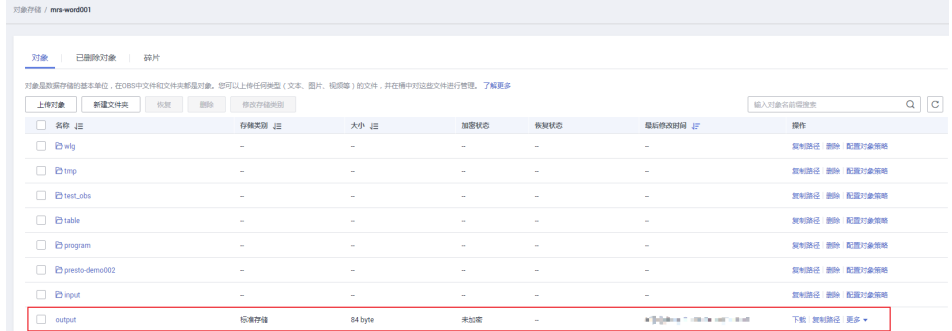

# 相关参考

如需对访问OBS的权限进行控制,请参考配置**MRS**[多用户访问](#page-1518-0)**OBS**细粒度权限。

# **7.3** 配置存算分离集群(**AKSK** 方式)

MRS支持使用**obs://**的方式对接OBS服务,当前主要支持的组件为Hadoop、Hive、 Spark、Presto、Flink。其中HBase组件使用**obs://**的方式对接OBS服务暂不支持。

MRS提供如下访问OBS的配置方式,请选择其中一种配置即可(推荐使用委托方 式):

- 通过为MRS集群绑定ECS委托方式访问OBS,避免了AK/SK直接暴露在配置文件中 的风险, 具体请参考<mark>配置存算分离集群(委托方式)</mark>。
- 在MRS集群中配置AK/SK,AK/SK会明文暴露在配置文件中,请谨慎使用,具体请 参考本章节。

说明

- 为了提高数据写入性能,可以修改对应服务的配置参数fs.obs.buffer.dir的值为数据盘目录。
- 大数据存算分离场景,请务必使用OBS并行文件系统,使用普通对象桶会对集群性能产生较 大影响。

# **Hadoop** 访问 **OBS**

● 在MRS客户端的HDFS目录(\$client\_home/ HDFS/hadoop/etc/hadoop)中修改 core-site.xml文件,增加如下内容。

```
<property>
   <name>fs.obs.access.key</name>
  <value>ak</value>
</property>
<property>
   <name>fs.obs.secret.key</name>
  <value>sk</value>
</property>
<property>
   <name>fs.obs.endpoint</name>
  <value>obs endpoint</value>
</property>
```
须知

在文件中设置AK/SK会明文暴露在配置文件中,请谨慎使用。

添加配置后无需手动添加AK/SK、endpoint就可以直接访问OBS上的数据。例如执 行如下命令查看文件系统obs-test下面的文件夹test\_obs\_orc的文件列表。

#### **hadoop fs -ls "obs://obs-test/test\_obs\_orc"**

● 每次在命令行中手动添加AK/SK、endpoint访问OBS上的数据。 **hadoop fs -Dfs.obs.endpoint=xxx -Dfs.obs.access.key=xx - Dfs.obs.secret.key=xx -ls "obs://obs-test/ test\_obs\_orc"**

# **Hive** 访问 **OBS**

- 步骤**1** 登录服务配置页面。
	- 针对MRS 3.x之前版本,登录集群详情页面,选择"组件管理 > Hive > 服务配 置"。
	- 针对MRS 3.x及之后版本,登录FusionInsight Manager页面,具体请参见[访问](#page-537-0) **[FusionInsight Manager](#page-537-0)**(**MRS 3.x**及之后版本),选择"集群 > 服务 > Hive > 配置"。
- 步骤**2** 将"基础配置"切换为"全部配置"。
- 步骤**3** 搜索"fs.obs.access.key"和"fs.obs.secret.key"参数,并分别配置为OBS的AK和 SK。

若当前集群中搜索不到如上两个参数,请在左侧导航选择"Hive > 自定义", 在自定 义参数"core.site.customized.configs"中增加如上两个参数。

- 步骤4 单击"保存配置", 并勾选"重新启动受影响的服务或实例。"重启Hive服务。
- 步骤**5** 在beeline中直接使用obs的目录进行访问。例如,执行如下命令创建Hive表并指定数 据存储在test-bucket文件系统的test\_obs目录中。

**create table test\_obs(a int, b string) row format delimited fields terminated by "," stored as textfile location "obs://test-bucket/test\_obs";**

**----**结束

# **Spark** 访问 **OBS**

# 说明

由于SparkSQL依赖Hive,所以在Spark上配置OBS时,需要同时修改**Hive**访问**OBS**的OBS配置。

spark-beeline和spark-sql

可以通过在shell中增加如下OBS的属性实现访问OBS。

```
set fs.obs.endpoint=xxx
set fs.obs.access.key=xxx
set fs.obs.secret.key=xxx
```
spark-beeline

spark-beeline也可以通过在Manager中配置服务参数实现访问OBS。操作如下:

- a. 登录服务配置页面。
	- 针对MRS 3.x之前版本,登录集群详情页面,选择"组件管理 > Spark > 服务配置"。
	- 针对MRS 3.x及之后版本,登录FusionInsight Manager页面,具体请参 见访问**[FusionInsight Manager](#page-537-0)**(**MRS 3.x**及之后版本),选择"集群 > 服务 > Spark2x > 配置"。
- b. 将"基础配置"切换为"全部配置"。
- c. 选择"JDBCServer > OBS"配置fs.obs.access.key、fs.obs.secret.key参数。 若当前集群中没有如上两个参数,请在左侧导航选择"JDBCServer > 自定 义",在自定义参数"spark.core-site.customized.configs"中增加如上两个 参数。

#### 图 **7-9** 自定义添加 OBS 参数

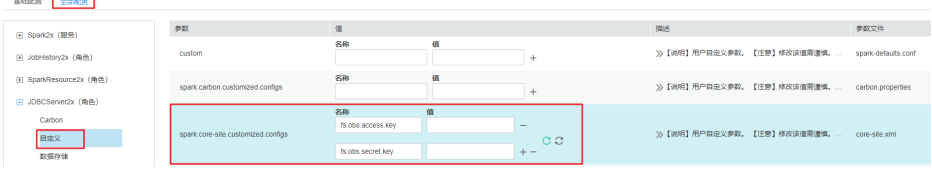

- d. 单击"保存配置", 并勾选"重新启动受影响的服务或实例。"重启Spark服 务。
- e. 在spark-beeline中访问OBS,例如访问obs://obs-demo-input/table/目录: **create table test(id int) location 'obs://obs-demo-input/table/';**
- spark-sql和spark-submit

spark-sql也可以通过修改core-site.xml配置文件实现访问OBS。

使用spark-sql和使用spark-submit提交任务访问OBS时,配置文件修改方法一 致。

修改MRS客户端中Spark配置文件夹(\$client\_home/Spark/spark/conf)中的 core-site.xml, 增加如下内容:

```
<property>
   <name>fs.obs.access.key</name>
  <value>ak</value>
</property>
<property>
  <name>fs.obs.secret.key</name>
  <value>sk</value>
</property>
<property>
   <name>fs.obs.endpoint</name>
  <value>obs endpoint</value>
</property>
```
# **Presto** 访问 **OBS**

步骤**1** 登录集群详情页面,选择"组件管理 > Presto > 服务配置"。

步骤**2** 将"基础配置"切换为"全部配置"。

- 步骤**3** 搜索并配置如下参数。
	- fs.obs.access.key配置为用户AK
	- fs.obs.secret.key配置为用户SK

若当前集群中搜索不到如上两个参数,请在左侧导航选择"Presto > Hive",在自定 义参数"core.site.customized.configs"中增加如上两个参数。

步骤**4** 单击"保存配置",并勾选"重新启动受影响的服务或实例。"重启Presto服务。

步骤**5** 选择"组件管理 > Hive > 服务配置"。

步骤**6** 将"基础配置"切换为"全部配置"。

<span id="page-502-0"></span>步骤**7** 搜索并配置如下参数。

- fs.obs.access.key配置为用户AK
- fs.obs.secret.key配置为用户SK
- 步骤8 单击"保存配置", 并勾选"重新启动受影响的服务或实例。"重启Hive服务。
- 步骤**9** 在Presto客户端中执行语句创建schema,指定location为OBS路径,例如:

**CREATE SCHEMA hive.demo WITH (location = 'obs://obs-demo/prestodemo/');**

步骤**10** 在该schema中建表,该表的数据即存储在OBS文件系统内,例如:

**CREATE TABLE hive.demo.demo\_table WITH (format = 'ORC') AS SELECT \* FROM tpch.sf1.customer;**

**----**结束

# **Flink** 访问 **OBS**

在MRS客户端的Flink配置文件"客户端安装路径/Flink/flink/conf/flink-conf.yaml" 中,增加如下内容。 fs.obs.access.key: ak fs.obs.secret.key: sk fs.obs.endpoint: obs endpoint

# 须知

在文件中设置AK/SK会明文暴露在配置文件中,请谨慎使用。

添加配置后无需手动添加AK/SK、endpoint就可以直接访问OBS上的数据。

# **7.4** 使用存算分离集群

# **7.4.1 Flink** 对接 **OBS** 文件系统

使用本章节前已参[考配置存算分离集群\(委托方式\)](#page-492-0)或[配置存算分离集群\(](#page-499-0)**AKSK**方 [式\)完](#page-499-0)成存算分离集群配置。

- 步骤**1** 使用安装客户端的用户登录Flink客户端安装节点。
- 步骤**2** 执行如下命令初始化环境变量。

## **source \${client\_home}/bigdata\_env**

- 步骤**3** 需要配置好Flink客户端。具体配置参[考安装客户端\(](#page-447-0)**3.x**及之后版本)。
- 步骤**4** 如果是安全集群,使用以下命令进行用户认证,如果当前集群未启用Kerberos认证, 则无需执行此命令。

**kinit** 用户名

步骤**5** 在Flink命令行显式添加要访问的OBS文件系统。

#### <span id="page-503-0"></span>**./bin/flink run --class**

**com.xxx.bigdata.flink.examples.FlinkProcessingTimeAPIMain ./config/ FlinkCheckpointJavaExample.jar --chkPath obs://**OBS并行文件系统名称

#### **----**结束

## 说明

由于Flink作业是On Yarn运行,在配置Flink对接OBS文件系统之前需要确保Yarn对接OBS文件系 统功能是正常的。

# **7.4.2 Flume** 对接 **OBS** 文件系统

本章节适用于MRS 3.x及之后的版本。

使用本章节前已参[考配置存算分离集群\(委托方式\)](#page-492-0)或[配置存算分离集群\(](#page-499-0)**AKSK**方 [式\)完](#page-499-0)成存算分离集群配置。

- 步骤**1** 配置委托。
	- 1. 登录MRS控制台,在左侧导航栏选择"集群列表 > 现有集群"。
	- 2. 单击集群名称,进入集群详情页面。
	- 3. 在集群详情页的"概览"页签,单击"IAM用户同步"右侧的"同步"进行IAM用 户同步。
	- 4. 单击委托右侧的"管理委托",选择需要绑定的委托并单击"确定"进行绑定。
- 步骤**2** 创建OBS文件系统用于存放数据。
	- 1. 登录OBS控制台。
	- 2. 单击"并行文件系统"进入并行文件系统页面,单击"创建并行文件系统"。
	- 3. 填写文件系统名称,例如"esdk-c-test-pfs1",其他参数请根据需要填写。单击 "立即创建"等待创建完成。
	- 4. 在OBS控制台并行文件系统列表中,单击已新建的文件系统名称进入详情页面。
	- 5. 在左侧导航栏选择"文件 > 新建文件夹"新建"testFlumeOutput"文件夹。

步骤**3** 准备properties.properties文件并将上传至"/opt/flumeInput"目录。

1. 在本地准备"properties.properties"文件,文件内容如下:

<sup>#</sup> source  $s$ erver $s$ ources = r1 # channels server.channels = c1 # sink server.sinks = obs\_sink # ----- define net source ---- server.sources.r1.type = seq server.sources.r1.spooldir = /opt/flumeInput # ---- define OBS sink --- server.sinks.obs\_sink.type = hdfs server.sinks.obs\_sink.hdfs.path = obs://esdk-c-test-pfs1/testFlumeOutput server.sinks.obs\_sink.hdfs.filePrefix = %[localhost] server.sinks.obs\_sink.hdfs.useLocalTimeStamp = true # set file size to trigger roll server.sinks.obs\_sink.hdfs.rollSize = 0 server.sinks.obs\_sink.hdfs.rollCount = 0 server.sinks.obs\_sink.hdfs.rollInterval = 5 #server.sinks.obs\_sink.hdfs.threadsPoolSize = 30 server.sinks.obs\_sink.hdfs.fileType = DataStream server.sinks.obs\_sink.hdfs.writeFormat = Text server.sinks.obs\_sink.hdfs.fileCloseByEndEvent = false
```
# define channel
server.channels.c1.type = memory
server.channels.c1.capacity = 1000
# transaction size
server.channels.c1.transactionCapacity = 1000
server.channels.c1.byteCapacity = 800000
server.channels.c1.byteCapacityBufferPercentage = 20
server.channels.c1.keep-alive = 60
server.sources.r1.channels = c1
server.sinks.obs sink.channel = c1
```
参数"server.sinks.obs\_sink.hdfs.path"中的值[为步骤](#page-503-0)**2**中新建的OBS文件系统。

- 2. 使用**root**用户登录安装Flume客户端的节点。
- 3. 新建"/opt/flumeInput"目录,并在该目录下新建一个内容自定义的txt文件。
- 4. 登录FusionInsight Manager。
- 5. 选择"集群 > *待操作集群的名称* > 服务 > Flume > 配置",在参数 "flume.config.file"的"值"中单击"上传文件",上传[步骤](#page-503-0)**3.1**准备的 "properties.properties"文件,单击"保存"。
- 步骤**4** 在OBS系统中查看结果。
	- 1. 登录OBS控制台。
	- 2. 单击"并行文件系统",进入<mark>步骤</mark>2中创建的并行文件系统中的文件夹查看结果。

#### **----**结束

## **7.4.3 HDFS** 客户端对接 **OBS** 文件系统

使用本章节前已参[考配置存算分离集群\(委托方式\)](#page-492-0)或[配置存算分离集群\(](#page-499-0)**AKSK**方 [式\)完](#page-499-0)成存算分离集群配置。

- 步骤**1** 以客户端安装用户登录安装了HDFS客户端的节点。
- 步骤**2** 执行以下命令,切换到客户端安装目录。

**cd \${client\_home}**

步骤**3** 执行以下命令配置环境变量。

#### **source bigdata\_env**

步骤**4** 如果集群为安全模式,执行以下命令进行用户认证。普通模式集群无需执行用户认 证。

**kinit** 组件业务用户

步骤**5** 在hdfs命令行显式添加要访问的OBS文件系统。

例如:

- 使用以下命令访问OBS文件系统。 **hdfs dfs -ls obs://**OBS并行文件系统名称/路径
- 使用以下命令上传客户端节点"/opt/test.txt"文件到HDFS的"/tmp"路径下。 **hdfs dfs -put /opt/test.txt /tmp**
- **----**结束

OBS文件系统打印大量日志可能导致读写性能受影响,可通过调整OBS客户端日志级别优化,日 志调整方式如下: **cd \${client\_home}/HDFS/hadoop/etc/hadoop vi log4j.properties** 在文件中添加OBS日志级别配置 **log4j.logger.org.apache.hadoop.fs.obs=WARN log4j.logger.com.obs=WARN** [root@node-master1AuKK hadoop]# tail -4 log4j.properties log4j.logger.org.apache.commons.beanutils=WARN log4j.logger.org.apache.hadoop.fs.obs=WARN log4j.logger.com.obs=WARN [root@node-master1AuKK hadoop]#

## **7.4.4 Hive** 对接 **OBS** 文件系统

使用本章节前已参[考配置存算分离集群\(委托方式\)](#page-492-0)或[配置存算分离集群\(](#page-499-0)**AKSK**方 [式\)完](#page-499-0)成存算分离集群配置。

## 建表时指定 **Location** 为 **OBS** 路径

- 步骤**1** 使用安装客户端用户登录客户端安装节点。
- 步骤**2** 执行如下命令初始化环境变量。

#### **source \${client\_home}/bigdata\_env**

步骤**3** 如果是安全集群,执行以下命令进行用户认证(该用户需要具有Hive操作的权限), 如果当前集群未启用Kerberos认证,则无需执行此命令。

**kinit** Hive组件操作用户

步骤**4** 登录FusionInsight Manager,选择"集群 > 服务 > Hive > 配置 > 全部配置"。

在左侧的导航列表中选择"Hive > 自定义"。在自定义配置项中,给参数 "hdfs.site.customized.configs"添加配置项"dfs.namenode.acls.enabled",设置值 为"false"。

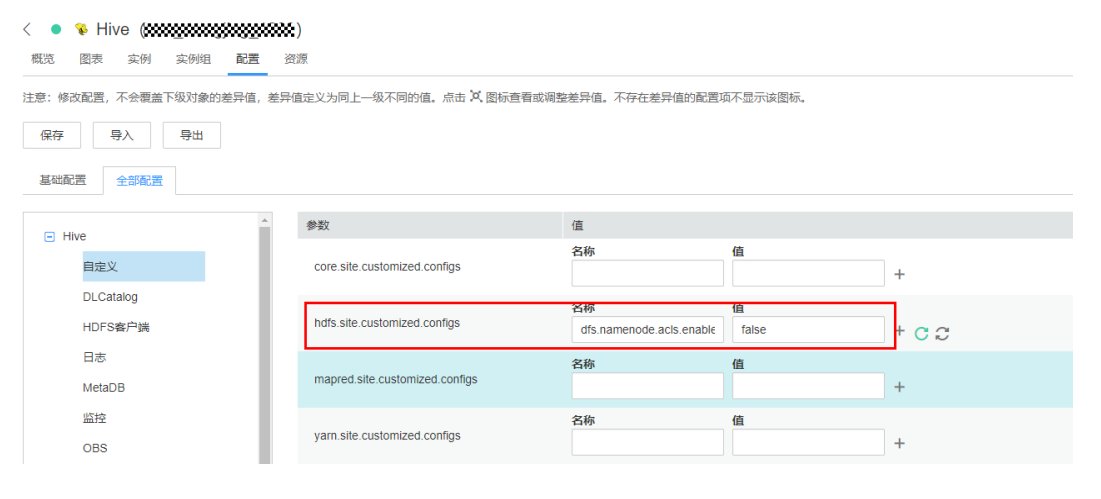

- 步骤**5** 单击"保存",保存配置。单击"概览",选择"更多 > 重启服务",输入当前用户 密码,单击"确定",并勾选"同时重启上层服务。",单击"确定",重启Hive服 务。
- 步骤**6** 进入beeline客户端,在创建表时指定Location为OBS文件系统路径。

#### **beeline**

例如,创建一个表"test",该表的Location为"obs://OBS并行文件系统名称/user/ hive/warehouse/":

**create table test(name string) location "obs://**OBS并行文件系统名称/user/hive/ warehouse/**";**

#### 说明

需要添加组件操作用户到Ranger策略中的URL策略,URL填写对象在obs上的完整路径。权限选 择Read, Write 权限,其他权限不涉及URL策略。

#### **----**结束

## 指定创建的 **Hive** 表默认 **Location** 为 **OBS** 路径

- 步骤**1** 登录FusionInsight Manager,选择"集群 > 服务 > Hive > 配置 > 全部配置"。
- 步骤**2** 在左侧的导航列表中选择"MetaStore > 自定义"。在自定义配置项中,给参数 "hive.metastore.customized.configs"添加配置项
	- "hive.metastore.warehouse.dir",设置值为OBS路径。

#### 图 **7-10** hive.metastore.warehouse.dir 配置

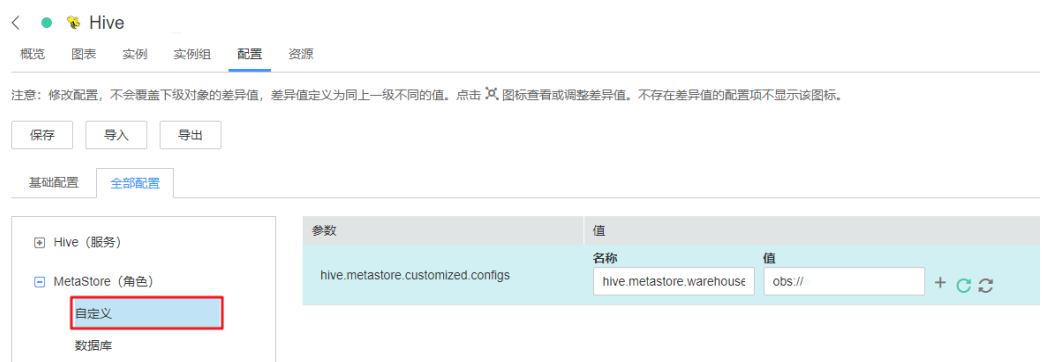

步骤**3** 在左侧的导航列表中选择"HiveServer > 自定义"。在自定义配置项中,给参数 "hive.metastore.customized.configs"和"hive.server.customized.configs"添加配 置项"hive.metastore.warehouse.dir",设置值为OBS路径。

### 图 **7-11** hive.metastore.warehouse.dir 配置

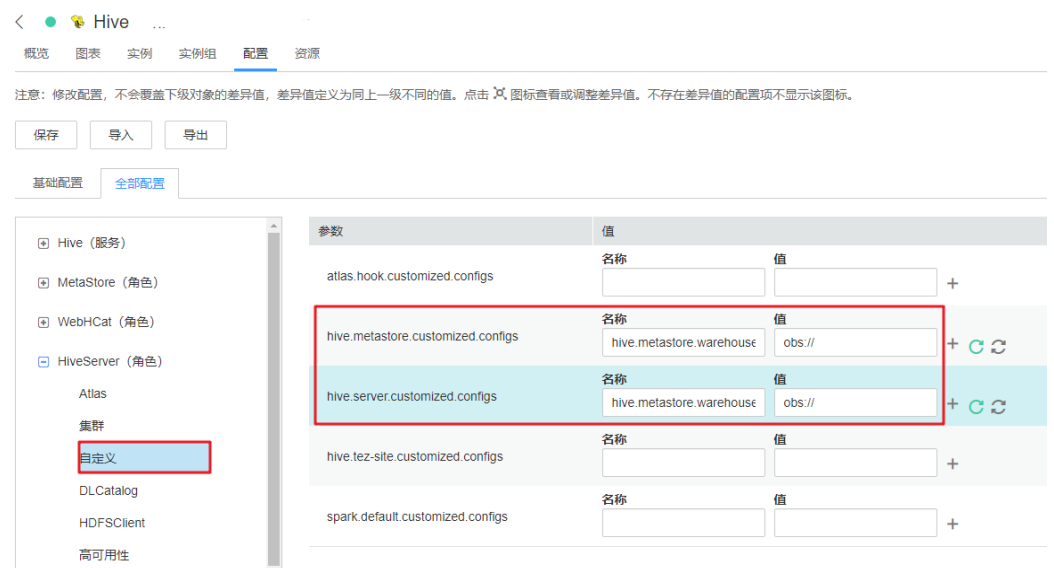

步骤**4** 保存并重启Hive服务。

步骤**5** 更新客户端配置文件。

- 1. 执行以下命令修改客户端Hive配置文件目录下的"hivemetastore-site.xml"。 **vim /opt/Bigdata/client/Hive/config/hivemetastore-site.xml**
- 2. 将"hive.metastore.warehouse.dir"的值修改为对应的OBS路径。

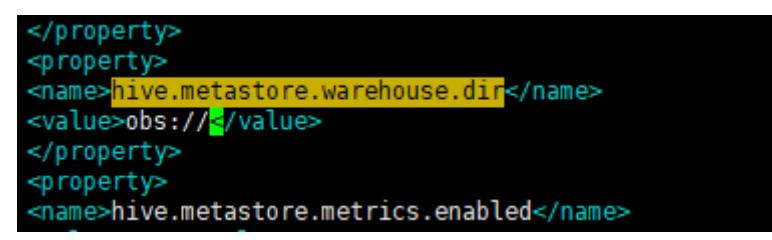

步骤**6** 进入beeline客户端,创建表并确认Location为OBS路径。

**beeline**

**create table test(name string);**

**desc formatted test;**

如果当前数据库Location已指向HDFS,那么在当前数据库下建表(不指定Location)默认也指 向当前HDFS。如需修改默认建表策略可以修改数据库的Location重新指向OBS。操作如下:

1. 执行以下命令查看数据库Location。

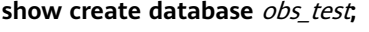

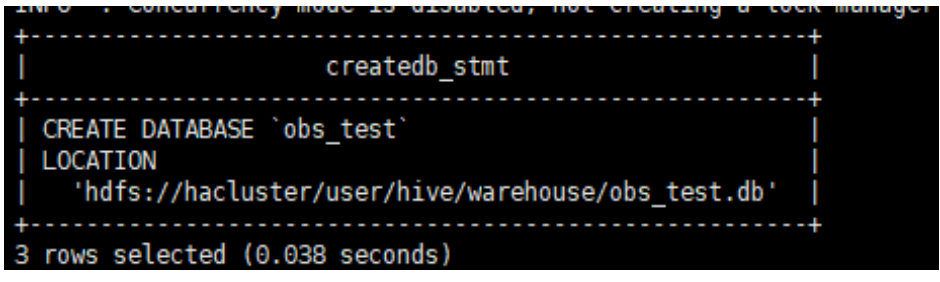

2. 执行以下命令修改数据库Location。

**alter database** obs\_test **set location** 'obs://test1231/'

执行命令**show create database** obs\_test,查看数据库Location已经指向OBS。

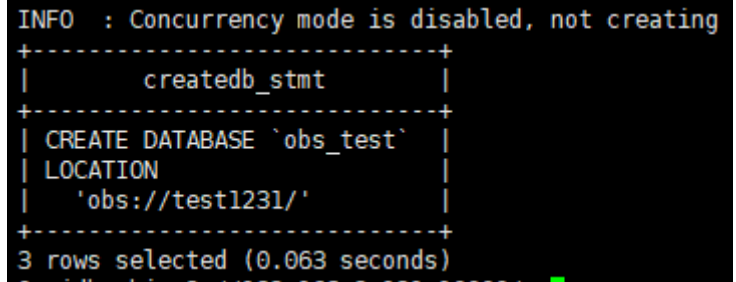

3. 执行以下命令修改表的Location。 **alter table** user\_info **set location** 'obs://test1231/' 如果表已有业务数据,需要同步迁移原数据文件至修改后的Location地址。

**----**结束

## **7.4.5 MapReduce** 对接 **OBS** 文件系统

使用本章节前已参[考配置存算分离集群\(委托方式\)](#page-492-0)或[配置存算分离集群\(](#page-499-0)**AKSK**方 [式\)完](#page-499-0)成存算分离集群配置。

- 步骤**1** 登录MRS管理控制台,单击集群名称进入集群详情页面。
- 步骤2 选择"组件管理 > Mapreduce", 进入Mapreduce服务"全部配置"页面, 在左侧的 导航列表中选择"Mapreduce > 自定义"。在自定义配置项中,给参数文件"coresite.xml"添加配置项 "mapreduce.jobhistory.always-scan-user-dir",设置值为 "true"。

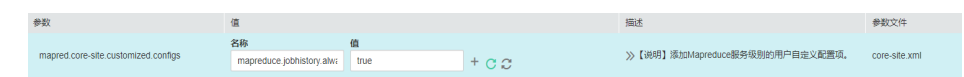

步骤**3** 保存配置,并重启Mapreduce服务。

**----**结束

## **7.4.6 Spark2x** 对接 **OBS** 文件系统

MRS集群支持Spark2x在集群安装完成后对接OBS文件系统。

使用本章节前已参[考配置存算分离集群\(委托方式\)](#page-492-0)或[配置存算分离集群\(](#page-499-0)**AKSK**方 [式\)完](#page-499-0)成存算分离集群配置。

## 集群安装后使用 **spark beeline**

步骤**1** 登录FusionInsight Manager,选择"集群 > 服务 > Spark2x > 配置 > 全部配置"。

在左侧的导航列表中选择"JDBCServer2x > 自定义"。在参数"spark.hdfssite.customized.configs"中添加配置项"dfs.namenode.acls.enabled", 值为 "false"。

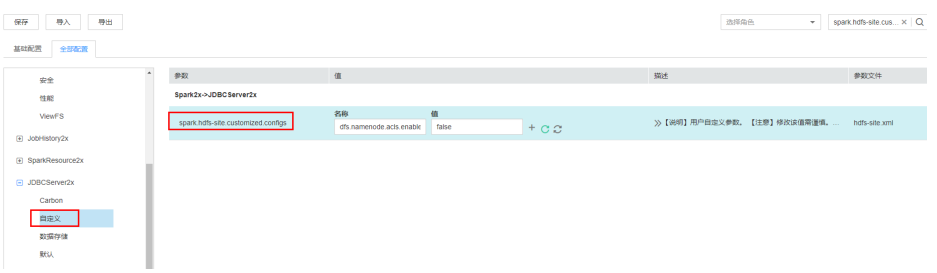

步骤**2** 在搜索框中搜索参数"spark.sql.statistics.fallBackToHdfs",修改该参数值为 "false"。

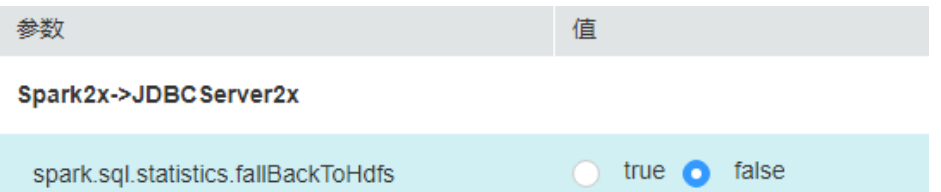

- 步骤**3** 保存配置并重启JDBCServer2x实例。
- 步骤**4** 使用安装客户端用户登录客户端安装节点。
- 步骤**5** 配置环境变量。

#### **source \${client\_home}/bigdata\_env**

步骤**6** 如果是安全集群,使用以下命令用户进行用户认证,如果当前集群未启用Kerberos认 证,则无需执行此命令。

**kinit** 用户名

步骤**7** 在spark-beeline中访问OBS,例如在"obs://mrs-word001/table/"目录中创建表 "test"。

**create table test(id int) location '**obs://mrs-word001/table/**';**

步骤**8** 执行如下命令查询所有表,返回结果中存在表test,即表示访问OBS成功。

**show tables;**

## 图 **7-12** Spark2x 验证返回已创建的表名

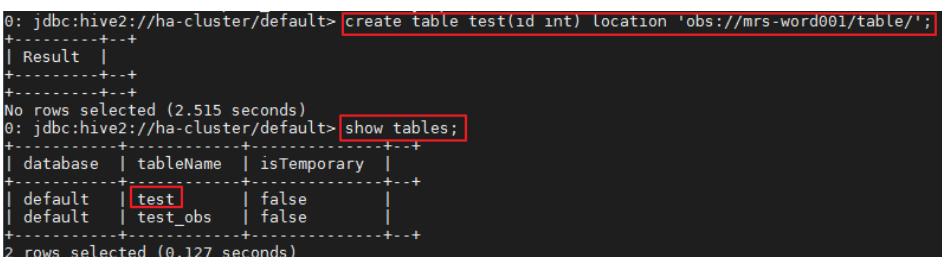

步骤**9** 使用"Ctrl + C"退出spark beeline。

**----**结束

## 集群安装后使用 **spark sql**

- 步骤**1** 使用安装客户端用户登录客户端安装节点。
- 步骤**2** 配置环境变量。

**source \${client\_home}/bigdata\_env**

步骤**3** 修改配置文件:

**vim \${client\_home}/Spark2x/spark/conf/hdfs-site.xml**

```
<property>
<name>dfs.namenode.acls.enabled</name>
<value>false</value>
</property>
```
步骤**4** 如果是安全集群,使用以下命令用户进行用户认证,如果当前集群未启用Kerberos认 证,则无需执行此命令。

**kinit** 用户名

- 步骤**5** 在spark-sql中访问OBS,例如在"obs://mrs-word001/table/"目录中创建表 "test"。
- 步骤**6** 进入spark bin目录:**cd \${client\_home}/Spark2x/spark/bin**,执行**./spark-sql**登录 spark-sql命令行。
- 步骤**7** 在spark-sql命令行执行以下命令:

**create table test(id int) location '**obs://mrs-word001/table/**';**

- 步骤**8** 执行语句**show tables;**查看表是否存在。
- 步骤**9** 执行**exit;**退出spark-sql命令行。

OBS文件系统打印大量日志可能导致读写性能受影响,可通过调整OBS客户端日志级别优化,日 志调整方式如下:

**cd \${client\_home}/Spark2x/spark/conf**

**vi log4j.properties**

在文件中添加OBS日志级别配置

**log4j.logger.org.apache.hadoop.fs.obs=WARN**

**log4j.logger.com.obs=WARN**

```
eguv-244-227-174 conf]# pwd<br>tel0-244-227-174 conf]# pwd<br>tel0-244-227-174 conf]# cat log4j.properties | grep obs<br>j.logger.crg.apache.hadoop.fs.obs=WARN<br>j.logger.com.obs=WARN
```
**----**结束

## **7.4.7 Sqoop** 对接外部存储系统

## **sqoop export (HDFS** 到 **MySQL)**

- 步骤**1** 登录客户端所在节点。
- 步骤**2** 执行如下命令初始化环境变量。

**source /opt/client/bigdata\_env**

步骤**3** 使用sqoop命令操作sqoop客户端。

**sqoop export --connect jdbc:mysql://10.100.231.134:3306/test --username root --password xxxxxx --table component13 -export-dir hdfs://hacluster/user/ hive/warehouse/component\_test3 --fields-terminated-by ',' -m 1**

表 **7-1** 参数说明

| 参数                                      | 说明                                                                         |
|-----------------------------------------|----------------------------------------------------------------------------|
| -direct                                 | 快速模式,利用了数据库的导入工具,如MySQL的<br>mysqlimport,可以比jdbc连接的方式更为高效的将数据<br>导入到关系数据库中。 |
| -export-dir <dir></dir>                 | 存放数据的HDFS的源目录。                                                             |
| -m或-num-mappers<br><n></n>              | 启动n个map来并行导入数据,默认是4个,该值请勿高于<br>集群的最大Map数。                                  |
| -table <table-name></table-name>        | 要导入的目的关系数据库表。                                                              |
| -update-key <col-<br>name&gt;</col-<br> | 后面接条件列名,通过该参数可以将关系数据库中已经存<br>在的数据进行更新操作,类似于关系数据库中的update操<br>作。            |

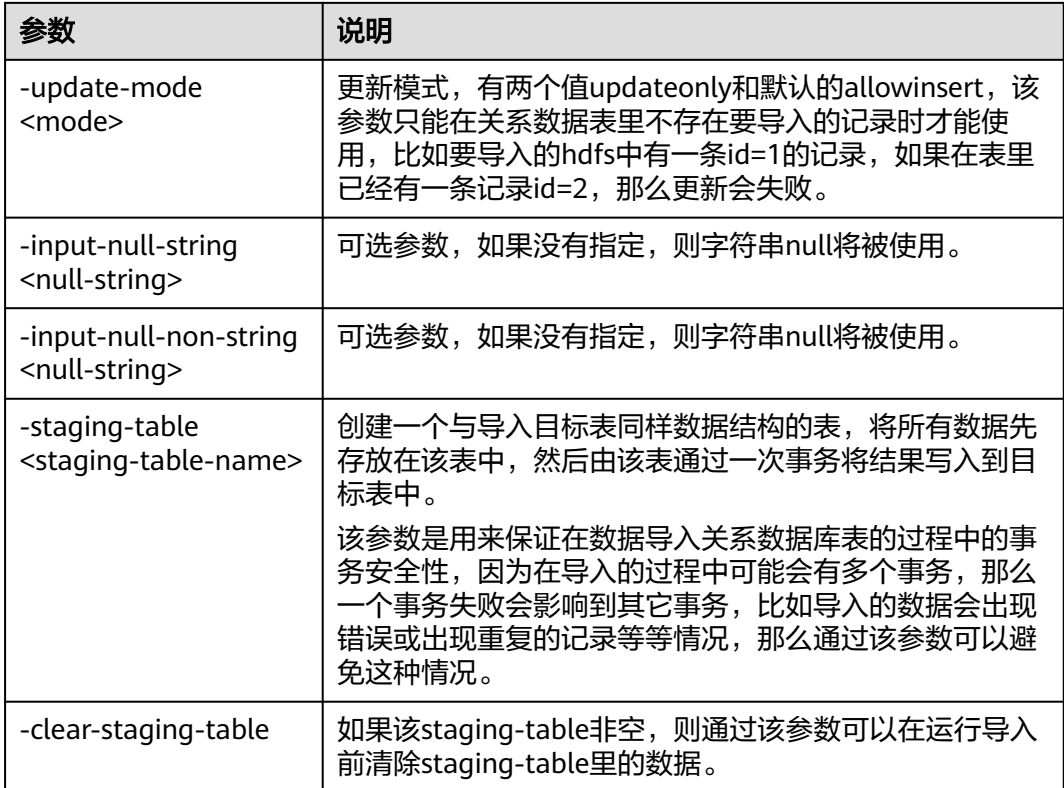

## **----**结束

## **sqoop import**(**MySQL** 到 **Hive** 表)

- 步骤**1** 登录客户端所在节点。
- 步骤**2** 执行如下命令初始化环境变量。

**source /opt/client/bigdata\_env**

步骤**3** 使用sqoop命令操作sqoop客户端。

**sqoop import --connect jdbc:mysql://10.100.231.134:3306/test --username root --password xxxxxx --table component --hive-import --hive-table component\_test2 --delete-target-dir --fields-terminated-by "," -m 1 --astextfile**

## 表 **7-2** 参数说明

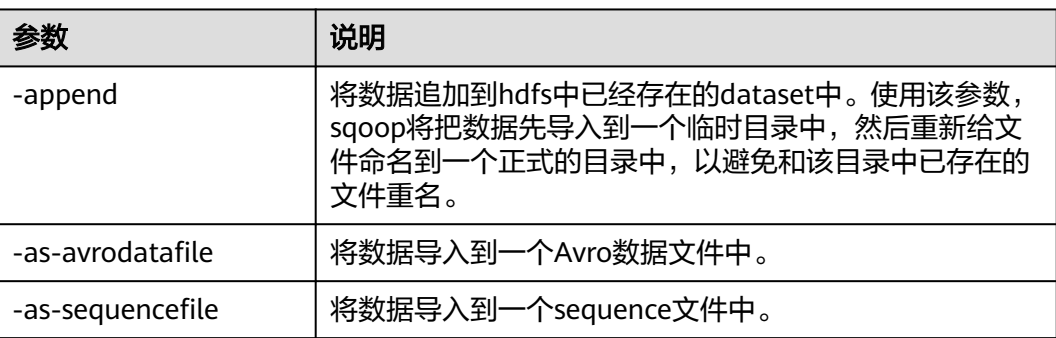

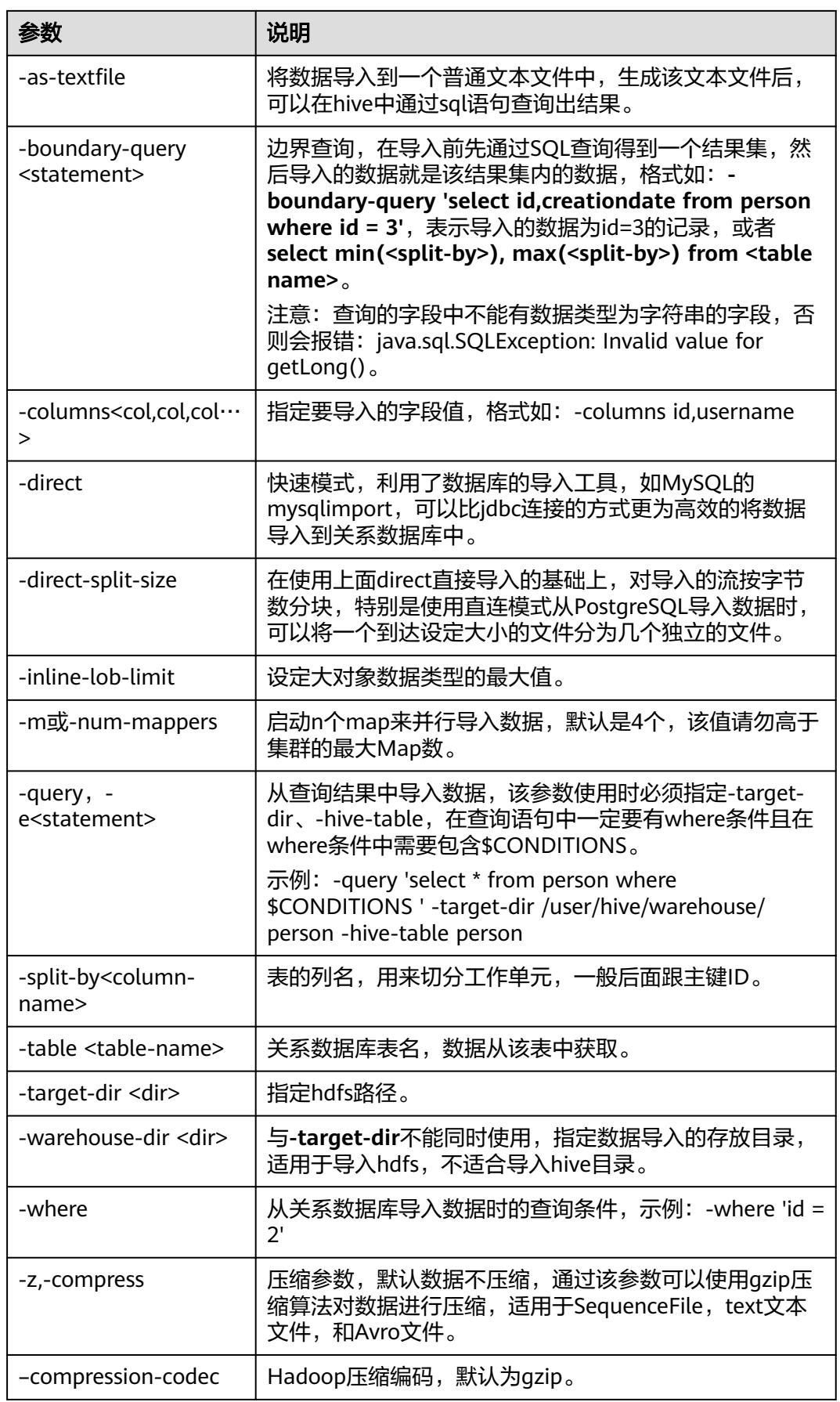

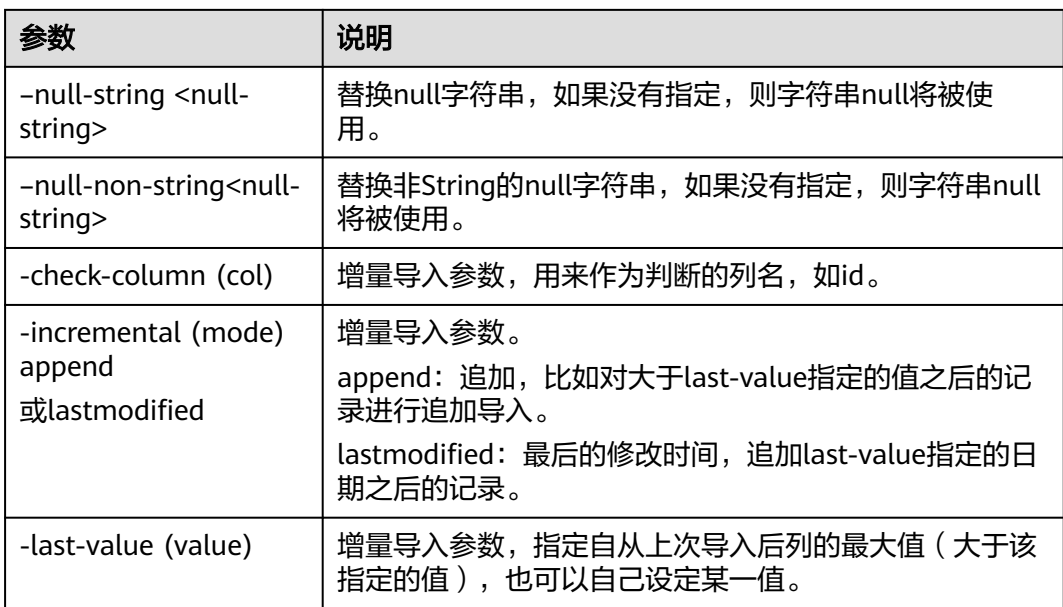

## **----**结束

## **Sqoop** 使用样例

● sqoop import (MySQL到HDFS)

**sqoop import --connect jdbc:mysql://10.100.231.134:3306/test --username root --password** xxx **--query 'SELECT \* FROM component where \$CONDITIONS and component\_id ="MRS 1.0\_002"' --target-dir /tmp/ component\_test --delete-target-dir --fields-terminated-by "," -m 1 --astextfile**

sqoop export (obs到MySQL)

**sqoop export --connect jdbc:mysql://10.100.231.134:3306/test --username root --password** xxx **--table component14 -export-dir obs://obs-filebucket/xx/part-m-00000 --fields-terminated-by ',' -m 1**

sgoop import (MySQL到obs)

**sqoop import --connect jdbc:mysql://10.100.231.134:3306/test --username root --password** xxx **--table component --target-dir obs://obs-filebucket/xx --delete-target-dir --fields-terminated-by "," -m 1 --as-textfile**

sgoop import (MySQL到Hive外obs表) **sqoop import --connect jdbc:mysql://10.100.231.134:3306/test --username root --password** xxx **--table component --hive-import --hive-table component\_test01 --fields-terminated-by "," -m 1 --as-textfile**

# <span id="page-515-0"></span>**8** 访问 **MRS** 集群上托管的开源组件 **Web** 页面

# **8.1** 开源组件 **Web** 站点

## 场景介绍

MRS集群默认在集群的Master节点或Core节点创建并托管了不同组件的Web站点,用 户可以通过这些Web站点查看组件相关信息。

访问开源组件Web站点步骤:

1. 配置访问方式。

MRS提供如下访问开源组件Web站点的方式:

- [通过弹性公网](#page-531-0)**IP**访问:推荐使用该方式,为集群绑定弹性公网IP,简便易操 作。
- 通过**Windows**[弹性云服务器访问](#page-532-0):需要创建单独的ECS并进行相关配置。
- 创建连接**MRS**集群的**SSH**[隧道并配置浏览器](#page-534-0):当用户和MRS集群处于不同的 网络中时可以使用该方式访问。
- 2. 访问站点。请参考表**[8-1](#page-516-0)**的地址进行访问。

## **Web** 站点一览

## 说明

对于开启Kerberos认证的集群,admin用户不具备各组件的管理权限,如需正常访问各组件的 Web UI界面, 请提前添加具有对应组件管理权限的用户。

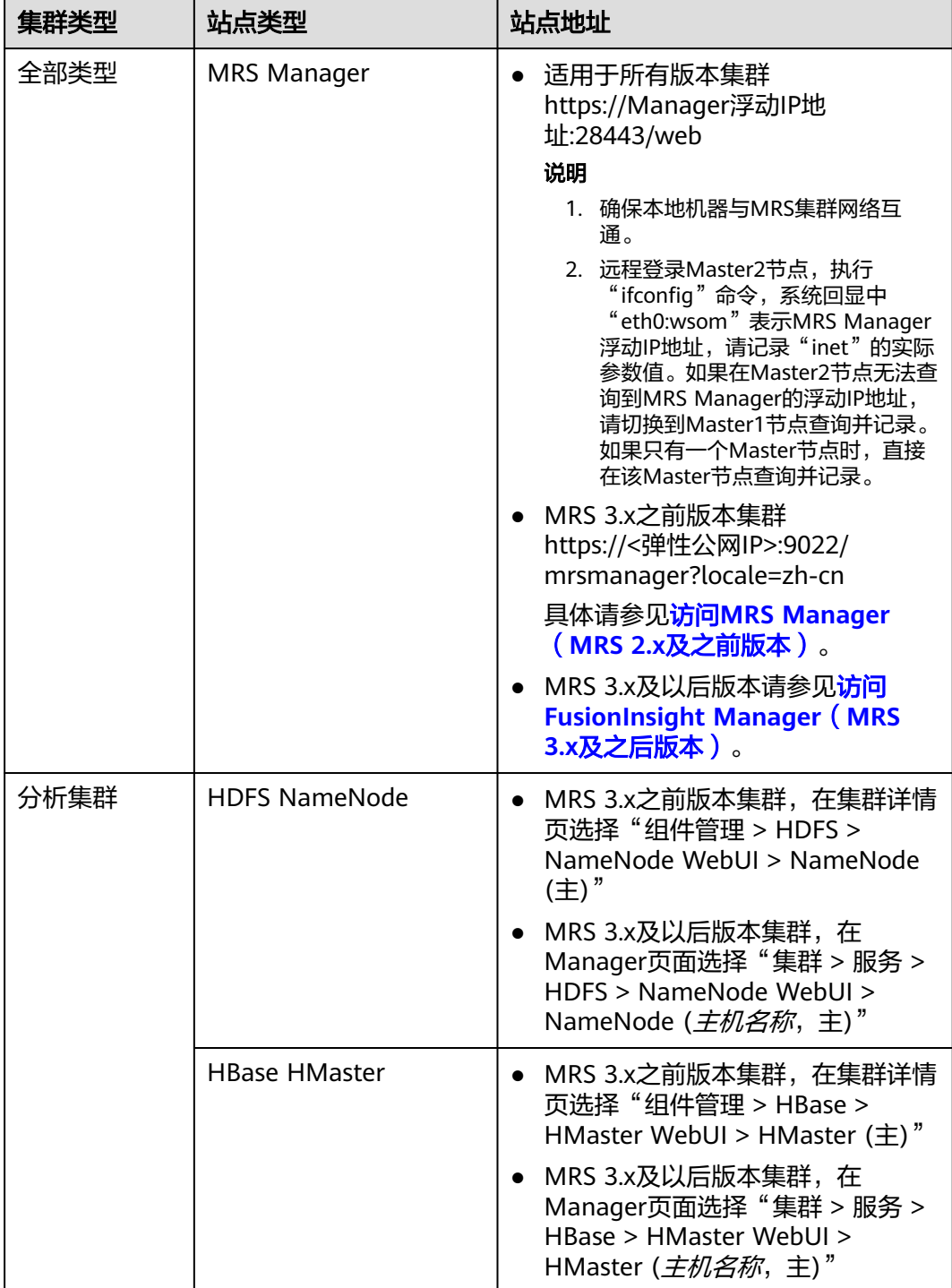

## <span id="page-516-0"></span>表 **8-1** 开源组件 Web 站点地址

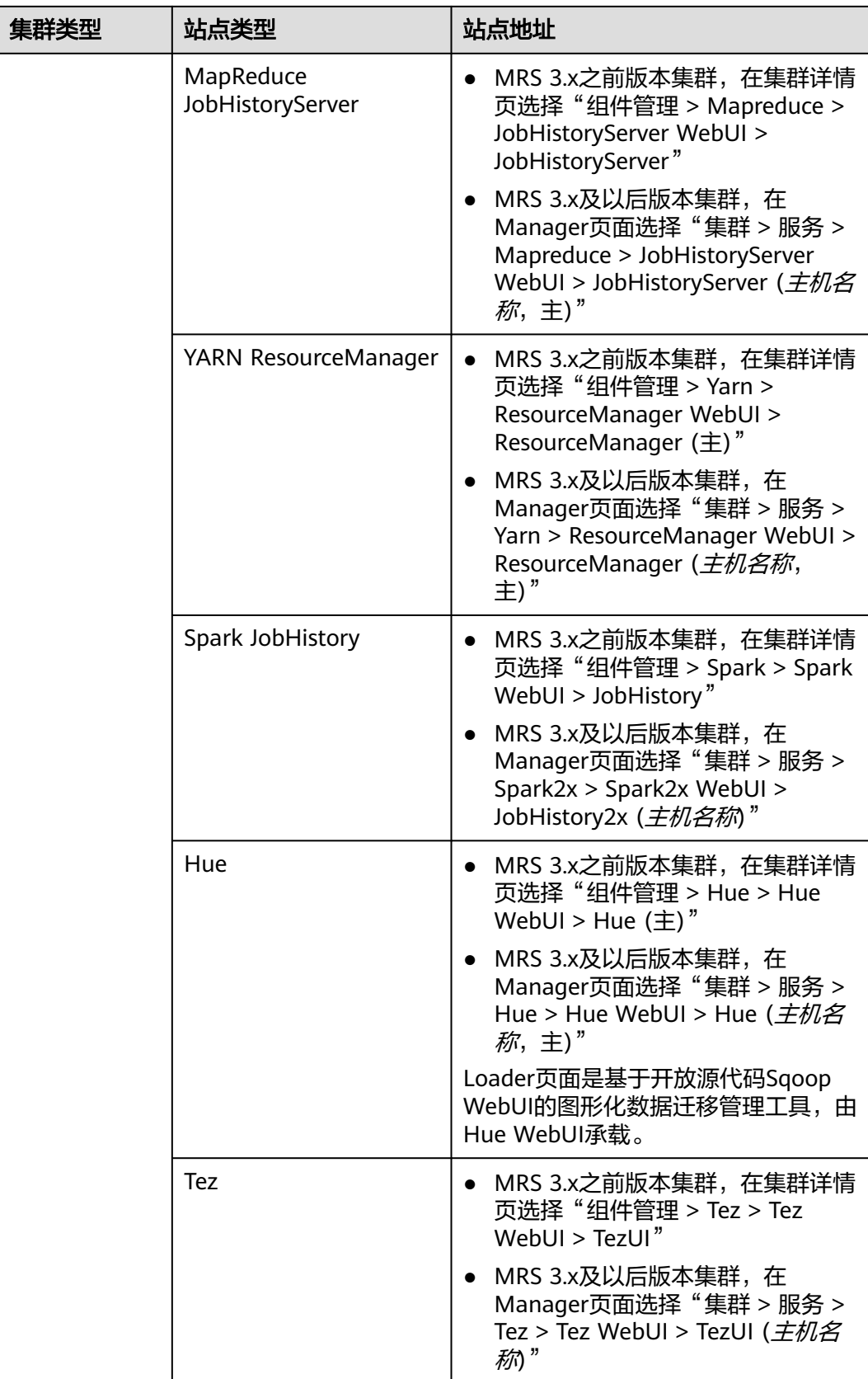

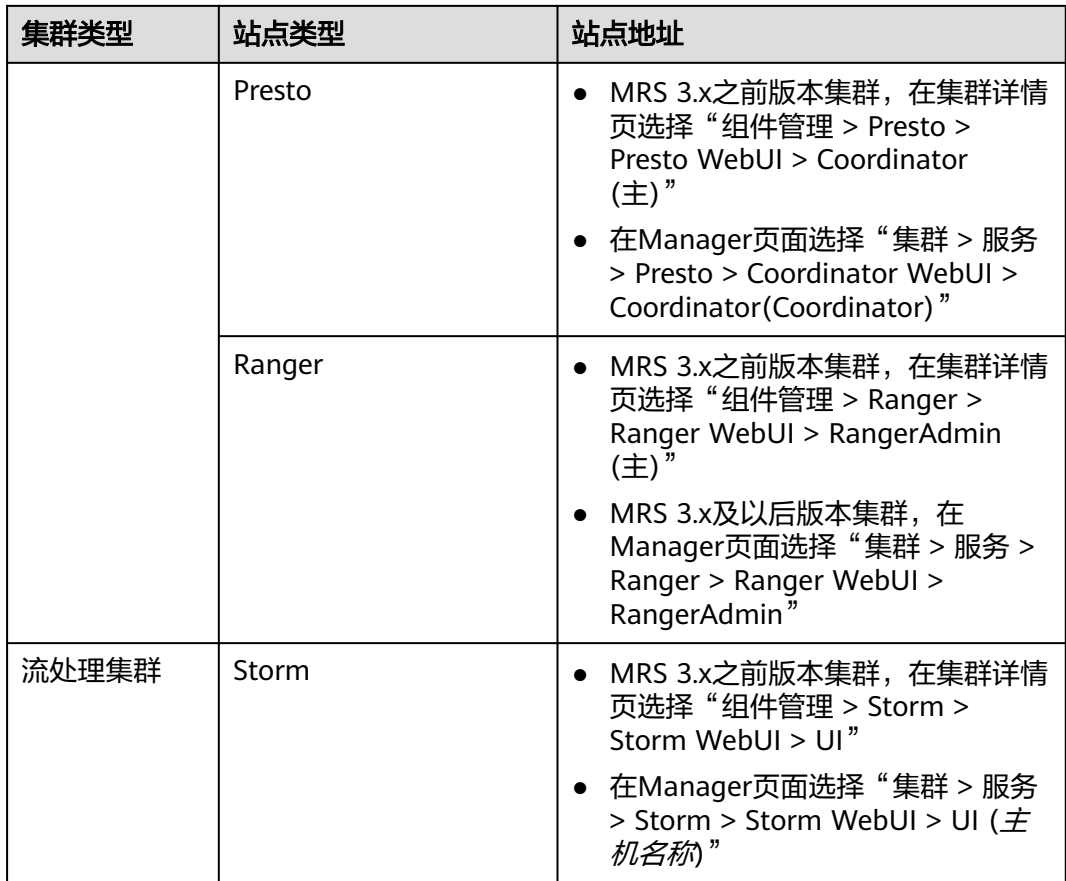

# **8.2** 开源组件端口列表

## **HBase** 常用端口

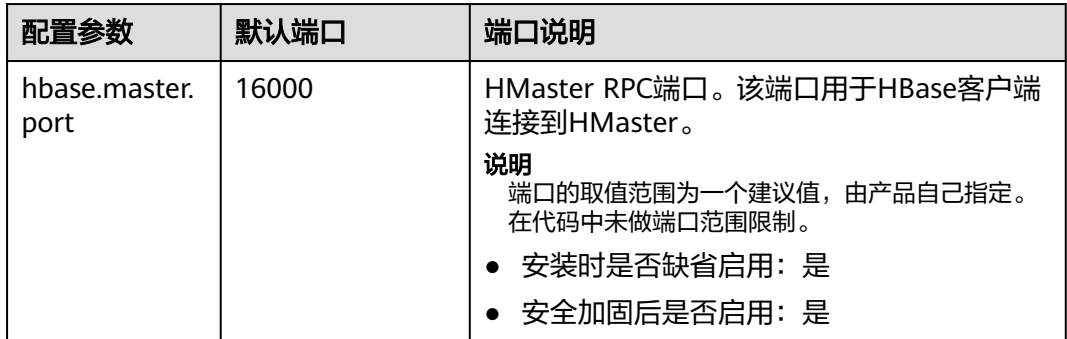

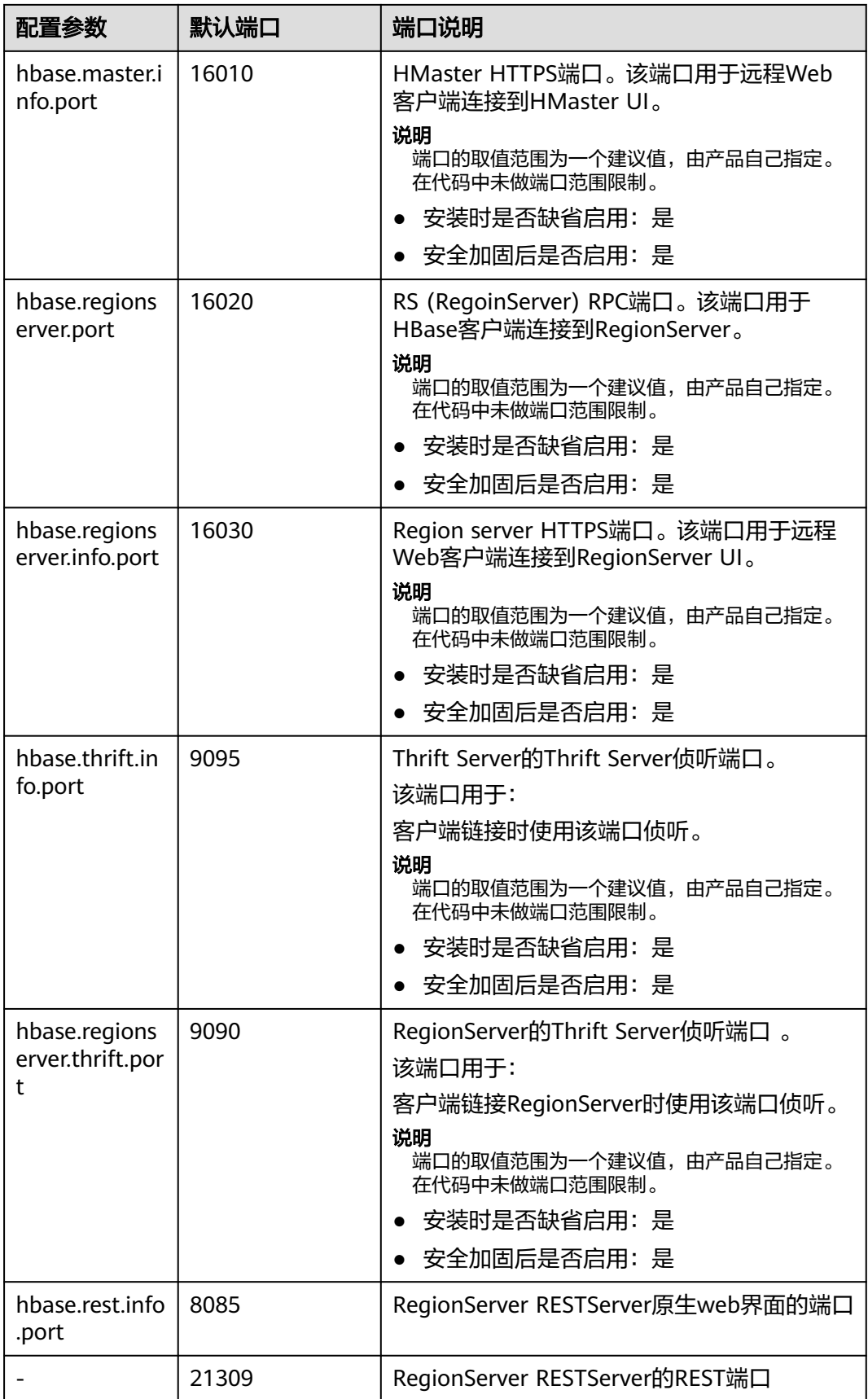

## **HDFS** 常用端口

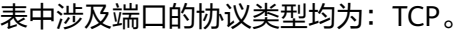

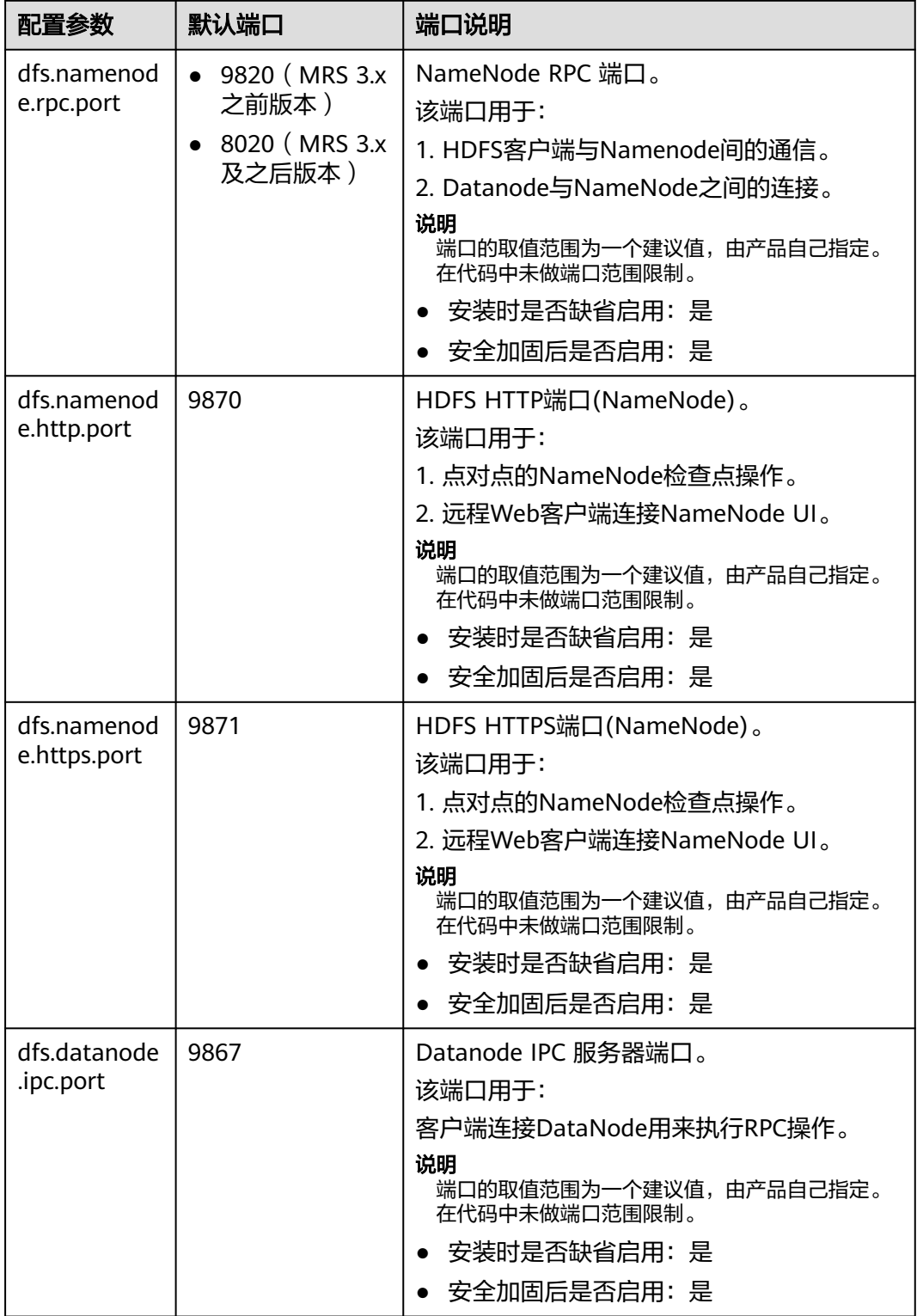

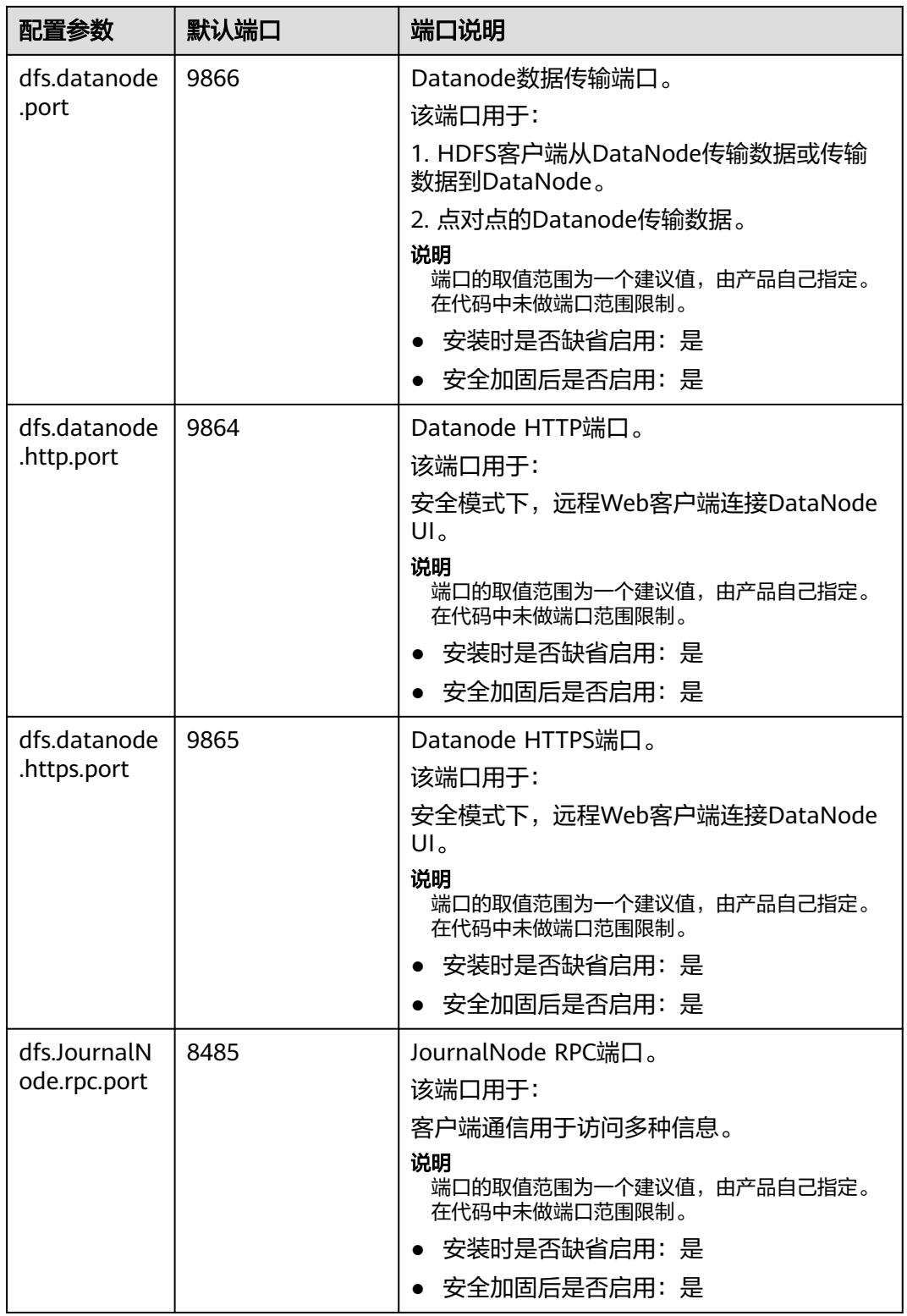

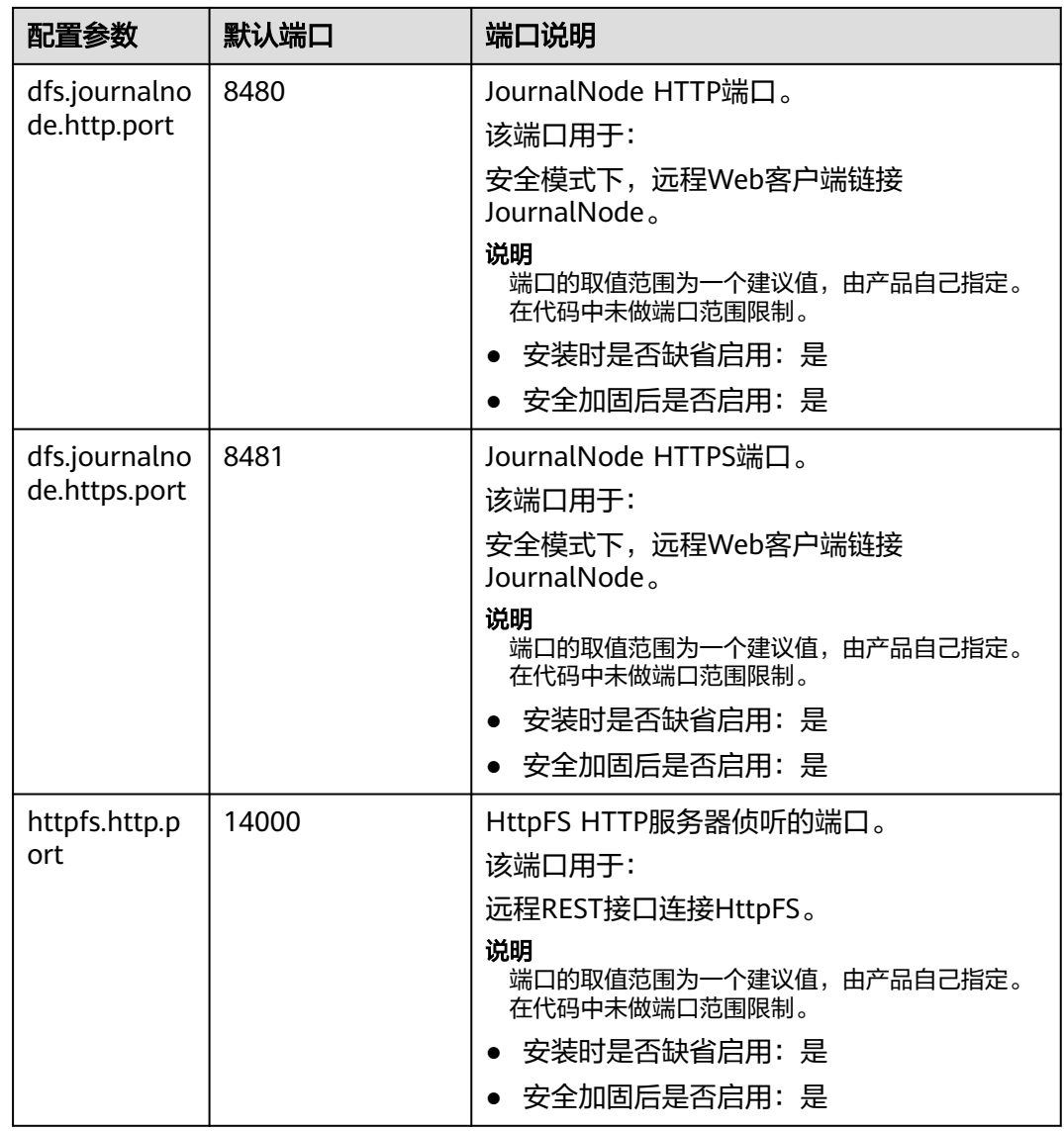

## **Hive** 常用端口

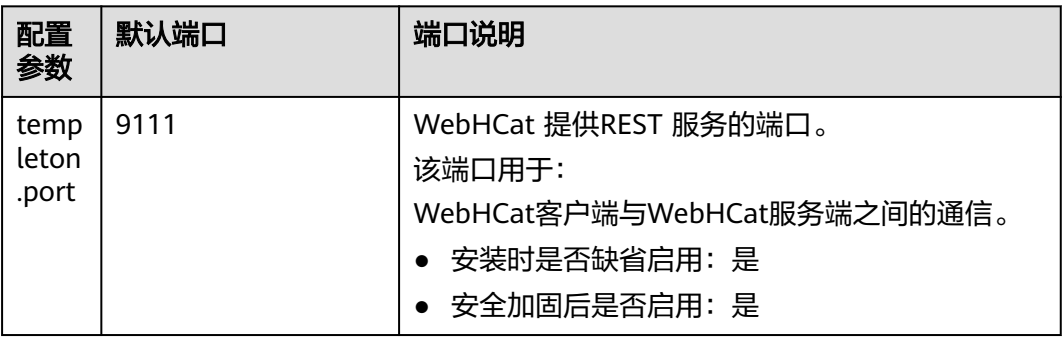

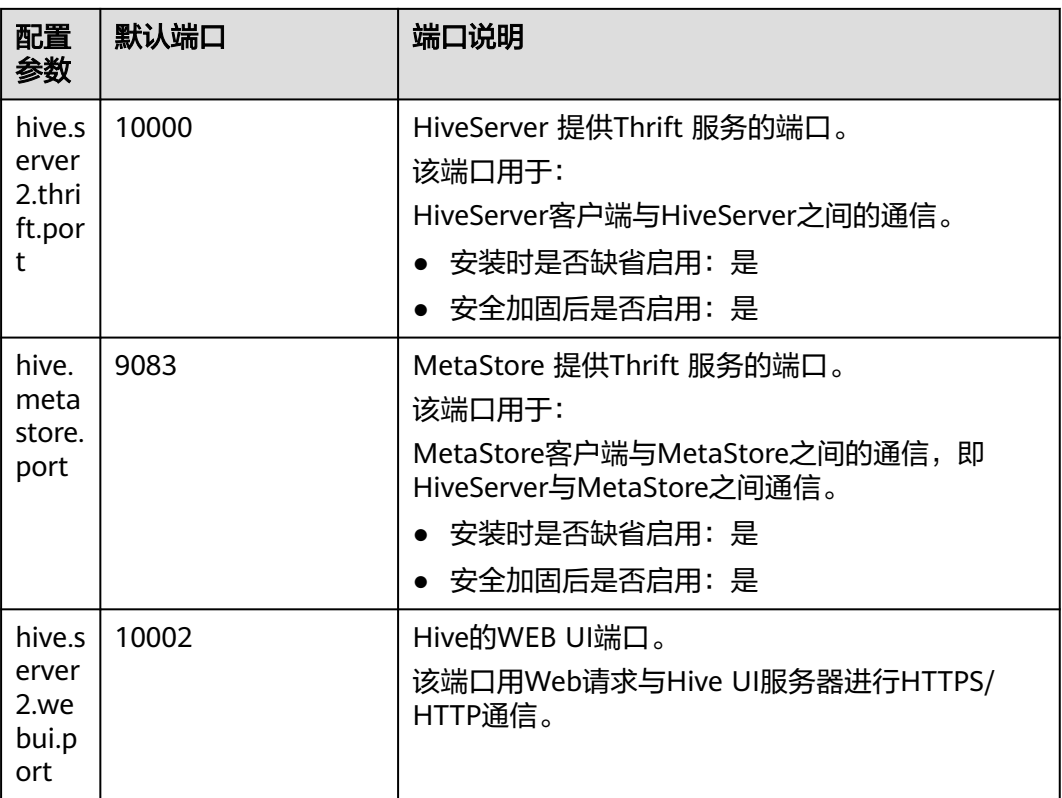

## **Hue** 常用端口

表中涉及端口的协议类型均为:TCP。

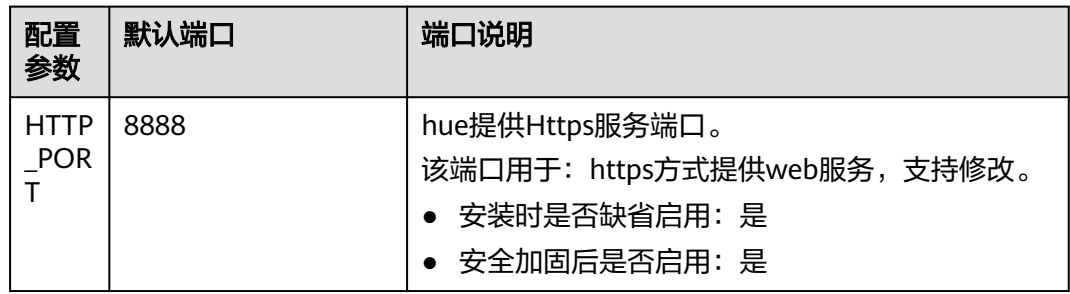

## **Kafka** 常用端口

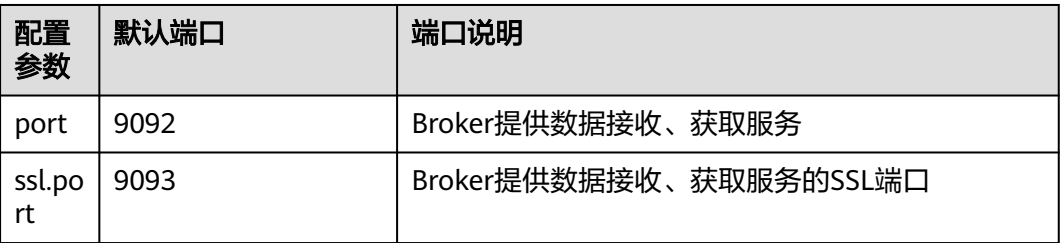

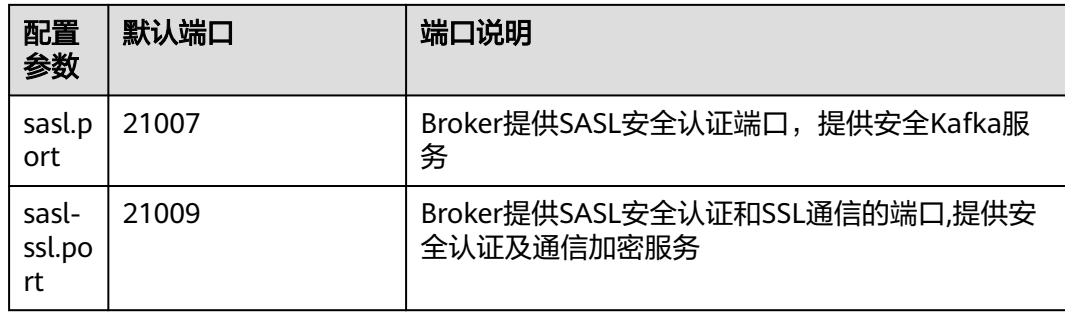

## **Loader** 常用端口

表中涉及端口的协议类型均为:TCP。

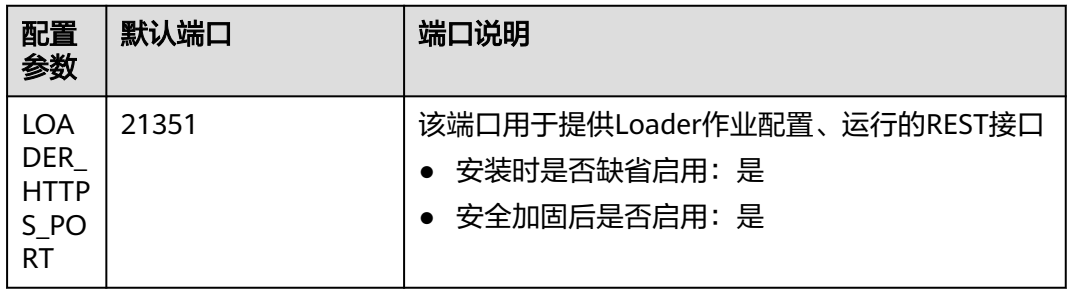

## **Manager** 常用端口

表中涉及端口的协议类型均为:TCP。

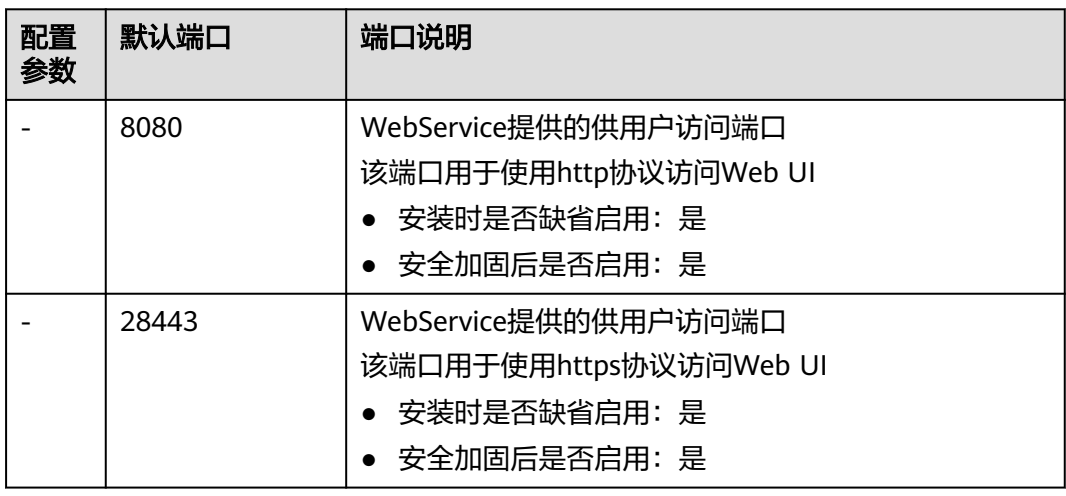

## **MapReduce** 常用端口

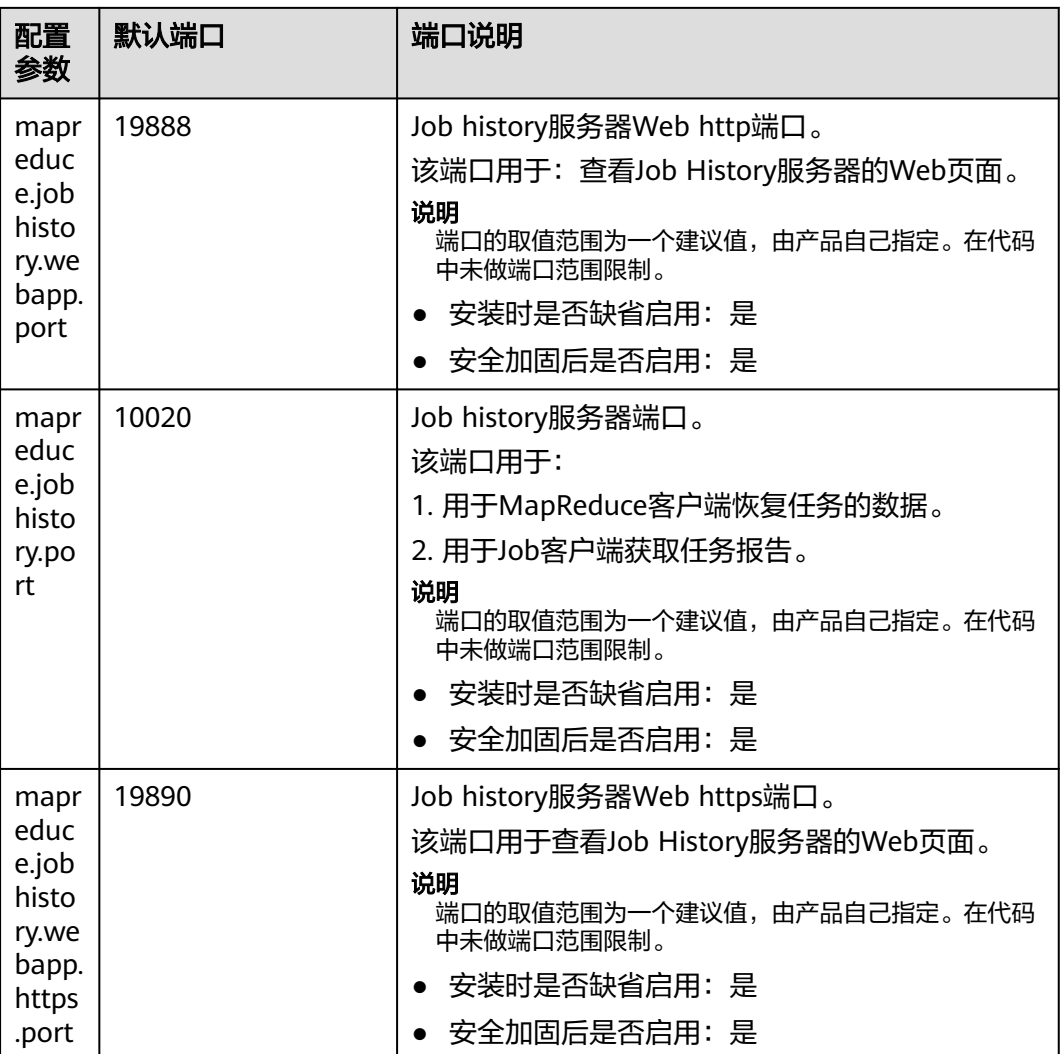

## **Spark** 常用端口

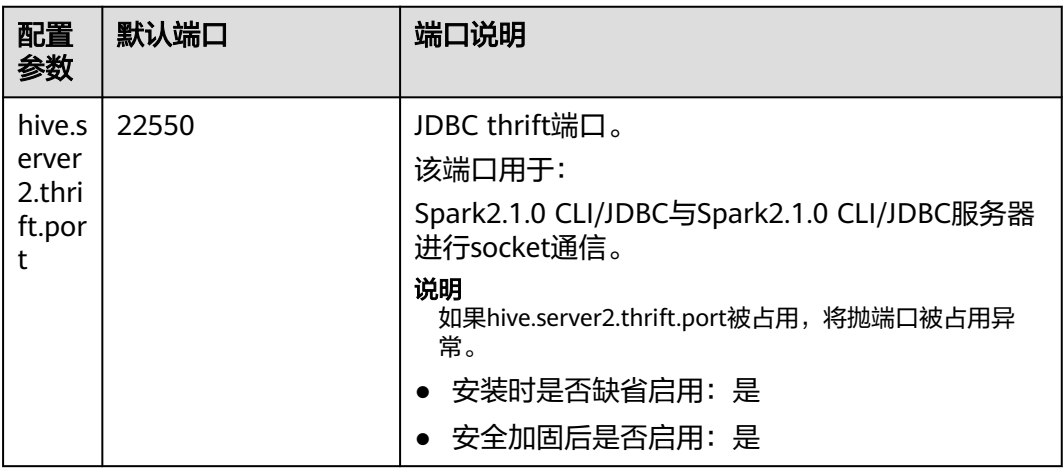

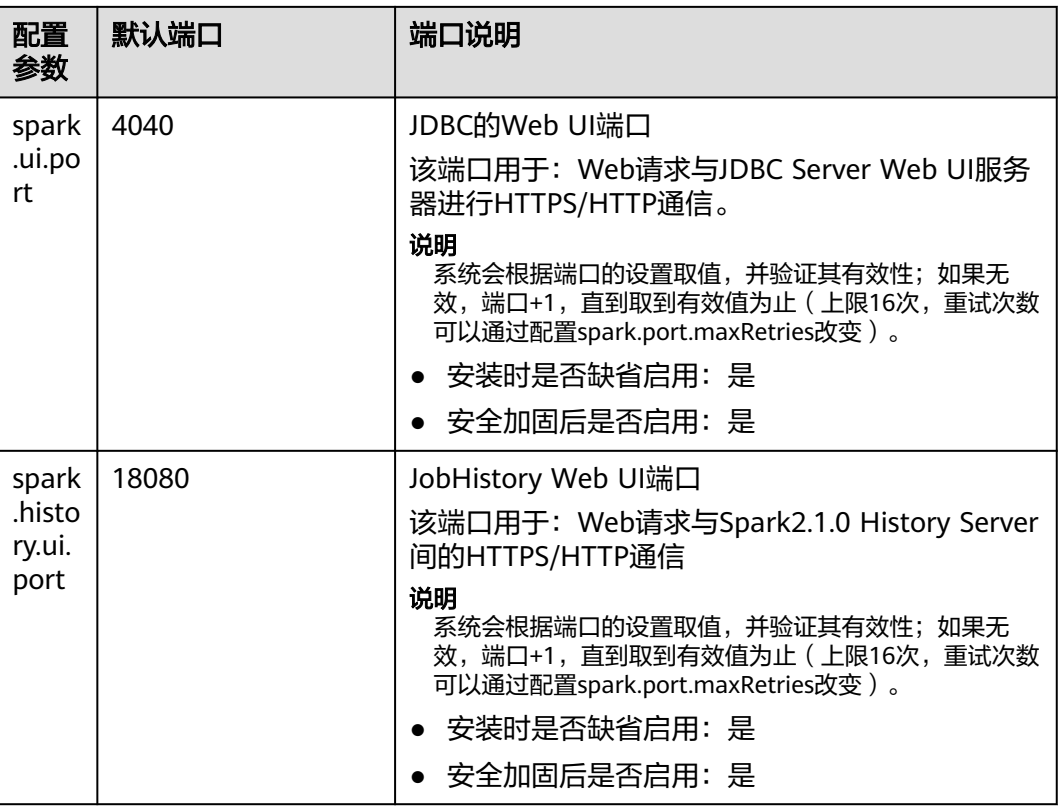

## **Storm** 常用端口

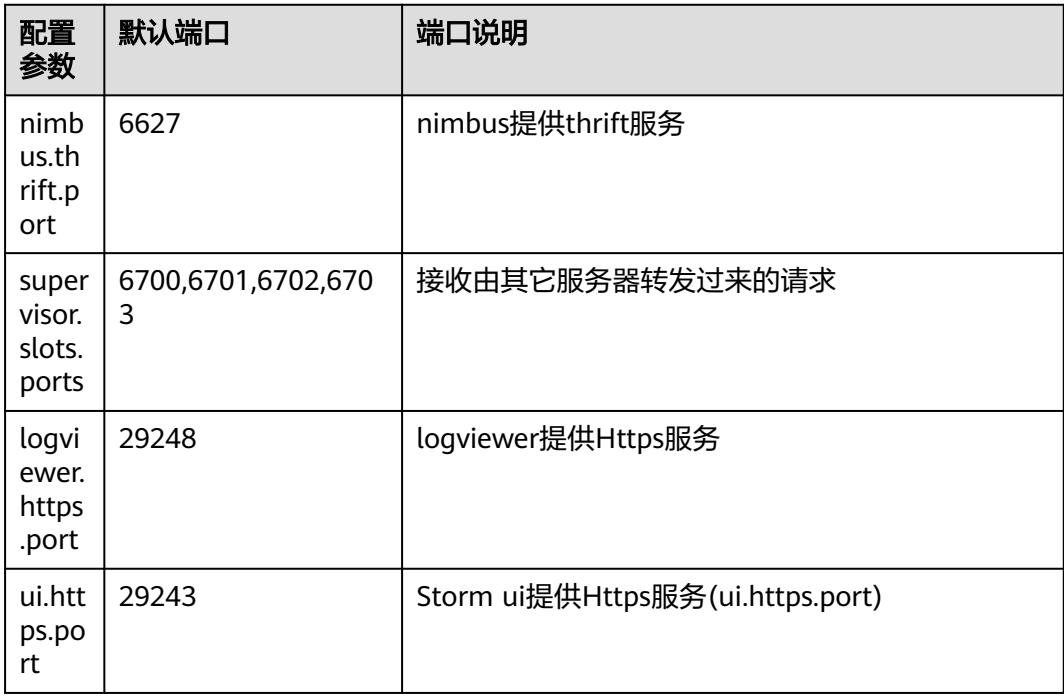

## **YARN** 常用端口

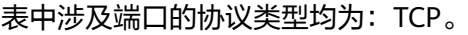

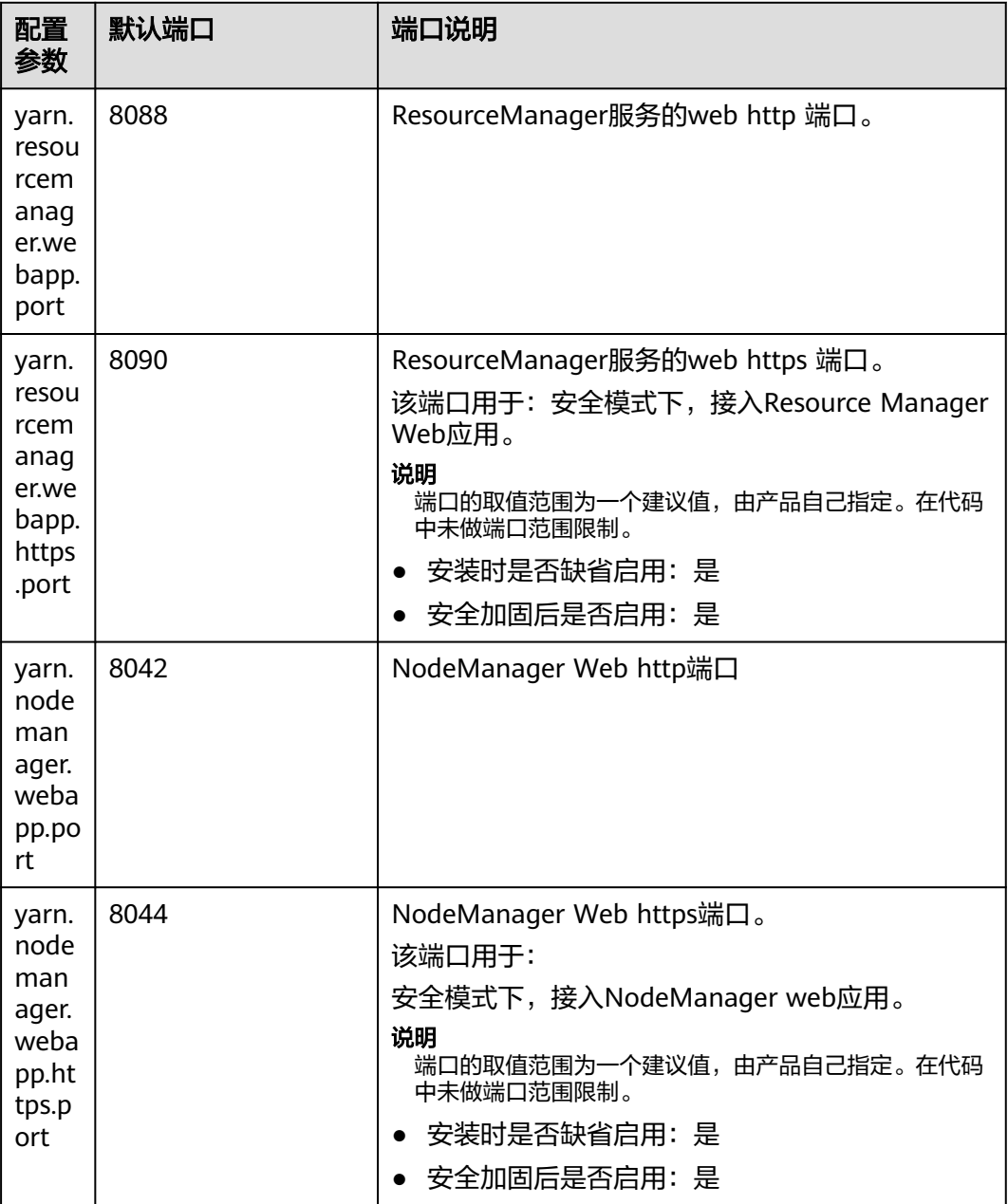

## **ZooKeeper** 常用端口

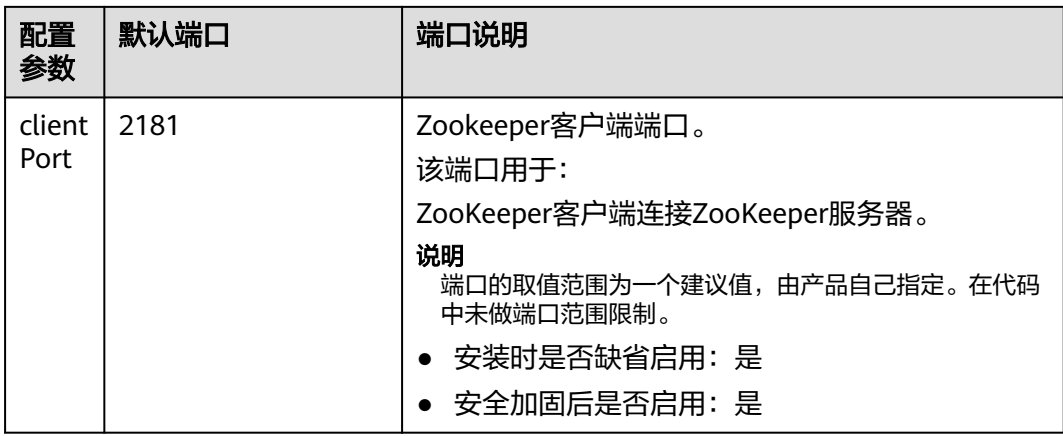

## **Kerberos** 常用端口

表中涉及端口的协议类型均为:UDP。

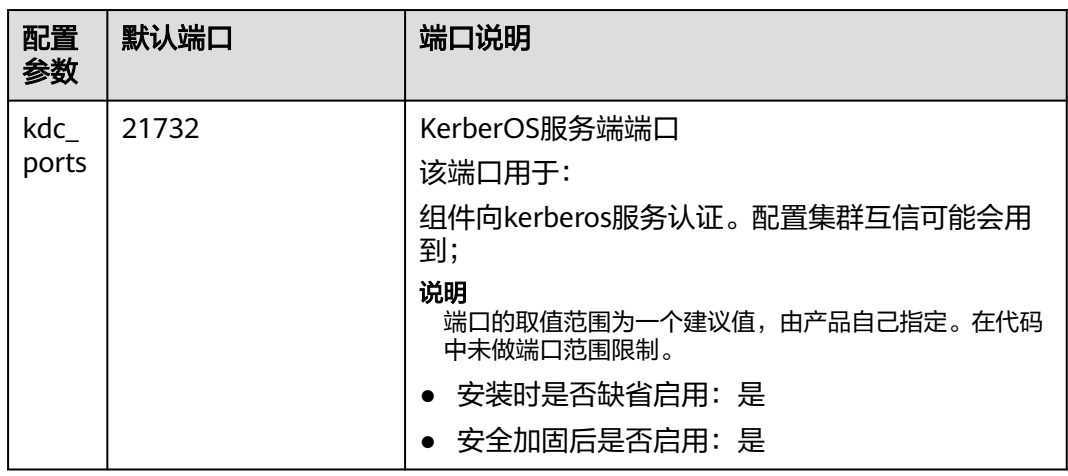

## **Opentsdb** 常用端口

表中涉及端口的协议类型均为:TCP。

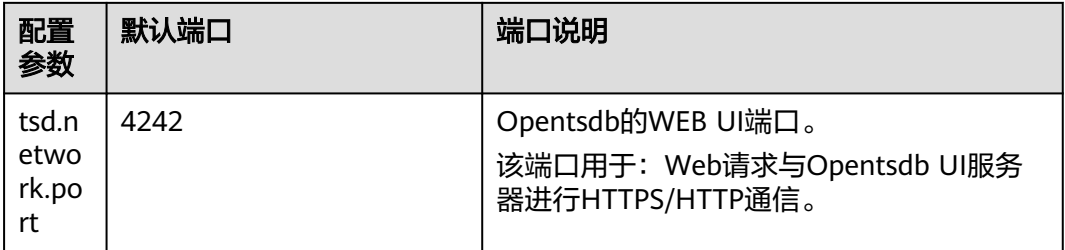

## **Tez** 常用端口

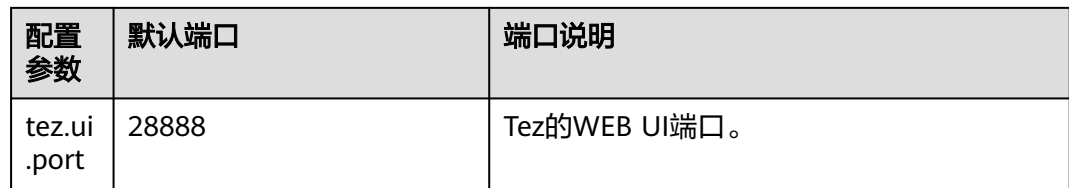

## **KafkaManager** 常用端口

表中涉及端口的协议类型均为:TCP。

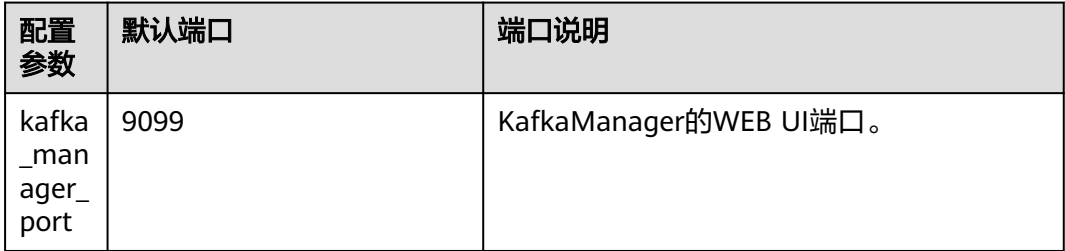

## **Presto** 常用端口

表中涉及端口的协议类型均为:TCP。

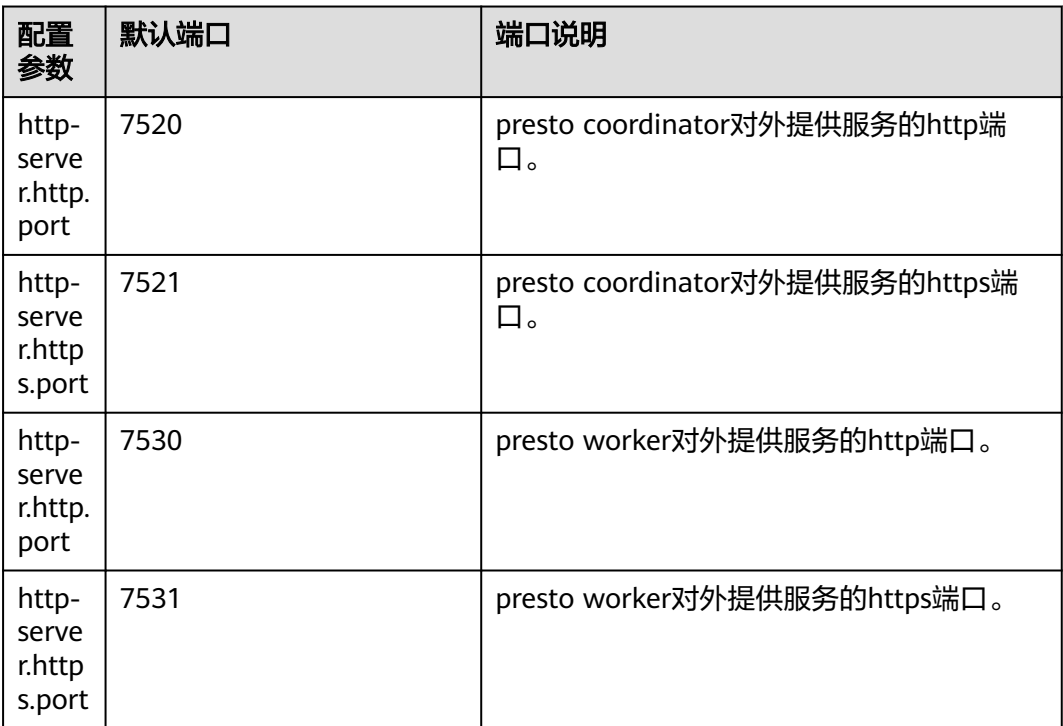

## **Flink** 常用端口

<span id="page-530-0"></span>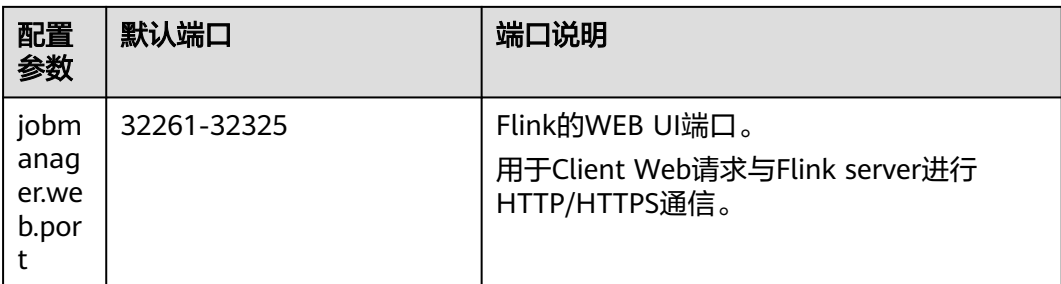

## **ClickHouse** 常用端口

表中涉及端口的协议类型均为:TCP。

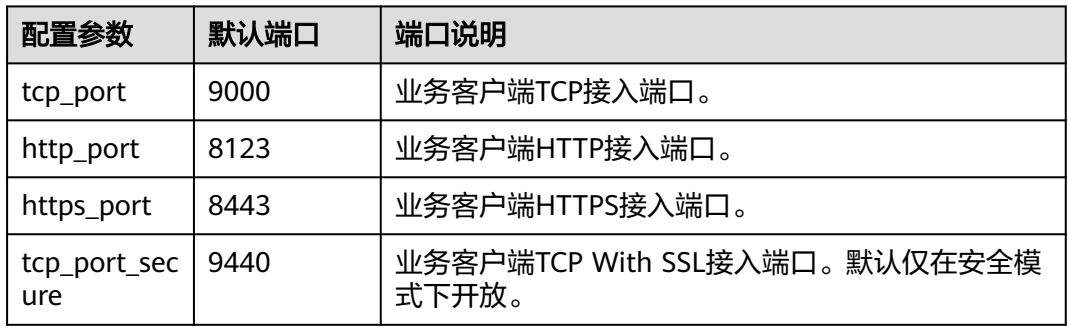

## **Impala** 常用端口

表中涉及端口的协议类型均为:TCP。

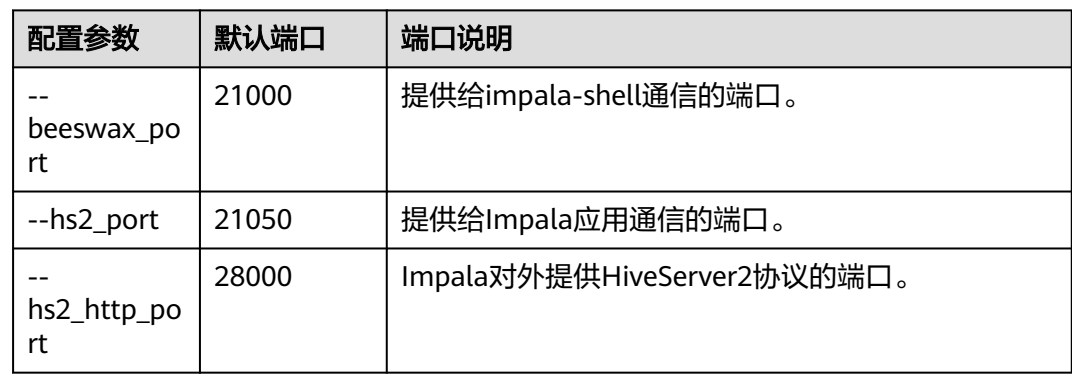

# **8.3** 通过专线访问

MRS为您提供云专线(Direct Connect)方式访问MRS集群。云专线用于搭建用户本 地数据中心与线上云VPC之间高速、低时延、稳定安全的专属连接通道,充分利用线 上云服务优势的同时,继续使用现有的IT设施,实现灵活一体,可伸缩的混合云计算 环境。

## <span id="page-531-0"></span>前提条件

云专线服务可用,并已打通本地数据中心到线上VPC的连接通道。

## 通过专线访问 **MRS** 集群

- 步骤**1** 登录MRS管理控制台。
- 步骤**2** 单击集群名称进入集群详情页。
- 步骤**3** 在集群详情页面的"概览"页签,单击"集群管理页面"右侧的"前往 Manager"。
- 步骤**4** "访问方式"选择"专线访问",并勾选"我确认已打通本地与浮动IP的网络,可使 用专线直接访问MRS Manager。

浮动IP为MRS为您访问MRS Manager页面自动分配的IP地址,使用专线访问MRS Manager之前您确保云专线服务已打通本地数据中心到线上VPC的连接通道。

步骤**5** 单击"确定",进入MRS Manager登录页面,用户名使用"admin",密码为创建集 群时设置的admin密码。

## **----**结束

## 切换 **MRS Manager** 访问方式

为了便于用户操作,浏览器缓存会记录用户所选择的访问Manager的方式,如需切换 访问Manager方式,参考如下步骤操作。

- 步骤**1** 登录MRS管理控制台。
- 步骤**2** 单击集群名称进入集群详情页。
- **步骤3** 在集群详情页面的"概览"页签,单击"集群管理页面"右侧的<sup>一</sup>按钮。
- 步骤**4** 在弹出页面重新选择"访问方式"即可。
	- 若由"EIP访问"切换为"专线访问",请在专线网路互通的前提下,在弹出页面 的"访问方式"选择"专线访问"并勾选"我确认已打通本地与浮动IP的网络, 可使用专线直接访问MRS Manager。"后单击"确定"。
	- 若由"专线访问"切换为"EIP访问",在弹出页面的"访问方式"选择"EIP访 问"并参[考通过弹性公网](#page-539-0)**IP**访问**Manager**配置EIP。若集群已配置过公网IP,直接 单击"确定"以EIP方式访问Manager。

## **----**结束

## **8.4** 通过弹性公网 **IP** 访问

为了方便用户访问开源组件的Web站点,MRS集群支持通过为集群绑定弹性公网IP的 方式,访问MRS集群上托管的开源组件。该方式更加简便易操作,推荐使用该方式访 问开源组件的Web站点。

## 为集群绑定弹性公网 **IP** 并添加安全组规则

1. 在集群详情页的"概览"页签,单击"IAM用户同步"右侧的"同步"进行IAM用 户同步, 待IAM用户同步成功后, 在集群详情页会出现"组件管理"页签。

- <span id="page-532-0"></span>2. 单击"集群管理页面"右侧的"前往 Manager"。
- 3. 弹出访问MRS Manager页面,绑定弹性公网IP并添加安全组规则。仅首次访问该 集群的组件开源站点时,需要如下配置。
	- a. 绑定弹性公网IP,在弹性公网IP下拉框中选择可用的弹性公网IP。若没有可用 的弹性公网IP,请单击"管理弹性公网IP"弹性公网IP后在该页面引用。若创 建集群时已绑定弹性公网IP,请跳过该步骤。
	- b. 选择待添加的安全组规则所在安全组,该安全组在创建群时配置。
	- c. 添加安全组规则,默认填充的是用户访问公网IP地址9022端口的规则。如需 对安全组规则进行查看,修改和删除操作,请单击"管理安全组规则"。

- 自动获取的访问公网IP与用户本机IP不一致,属于正常现象,无需处理。
- 9022端口为knox的端口,需要开启访问knox的9022端口权限,才能访问MRS组 件。
- d. 勾选"我确认xx.xx.xx.xx为可信任的公网访问IP,并允许从该IP访问MRS Manager页面。"
- e. 单击"确定",进入登录页面,用户名使用"admin",密码为创建集群时 设置的admin密码。
- 4. 登录Manager页面,选择"集群 > 服务 > HDFS > NameNode WebUI > NameNode (*主机名称*, 主)", 访问开源组件Web站点。此处仅以HDFS NameNode为例介绍,其他组件访问地址请参[考开源组件](#page-515-0)**Web**站点页面提供的站 点地址。

## **8.5** 通过 **Windows** 弹性云服务器访问

MRS支持通过Windows弹性云服务器访问开源组件Web站点。该方式操作较为复杂, 推荐不支持EIP功能的MRS集群使用。

- 步骤**1** 在MRS管理控制台,单击"集群列表"。
- 步骤**2** 在 "现有集群" 列表中,单击指定的集群名称。

记录集群的"可用区"、"虚拟私有云"、"集群控制台地址"、"安全组"。

#### 说明

集群控制台地址获取方式: 远程登录Master2节点,执行"ifconfig"命令,系统回显中 "eth0:wsom"表示集群控制台地址,请记录"inet"的实际参数值。如果在Master2节点无法 查询到集群控制台地址,请切换到Master1节点查询并记录。如果只有一个Master节点时,直接 在该Master节点查询并记录。

步骤**3** 在ECS管理控制台,创建一个新的弹性云服务器。

- 弹性云服务器的"可用区"、"虚拟私有云"、"安全组",需要和待访问集群 的配置相同。
- 选择一个Windows系统的公共镜像。例如,选择一个标准镜像"Windows Server 2012 R2 Standard 64bit(40GB)"。
- 其他配置参数详细信息,请参见"弹性云服务器 > 用户指南 > 快读入门 > 创建并 登录Windows弹性云服务器"。

如果ECS的安全组和MRS集群的"安全组"不同,用户可以选择以下任一种方法修改配置:

- 将ECS的安全组修改为MRS集群的安全组,请参见"弹性云服务器 > 用户指南 > 安全组 > 更 改安全组"。
- 在集群Master节点和Core节点的安全组中添加两条安全组规则使ECS可以访问集群, "协 议"需选择为"TCP", "端口"需分别选择"28443"和"20009"。请参见"虚拟私有云 > 用户指南 > 安全性 > 安全组 > 添加安全组规则"。
- 步骤**4** 在VPC管理控制台,申请一个弹性IP地址,并与ECS绑定。

具体请参见"虚拟私有云 > 用户指南 > 弹性公网IP > 为弹性云服务器申请和绑定弹性 公网IP"。

步骤**5** 登录弹性云服务器。

登录ECS需要Windows系统的帐号、密码,弹性IP地址以及配置安全组规则。具体请参 见"弹性云服务器 > 用户指南 > 实例 > 登录弹性云服务器 > 登录Windows弹性云服 务器"。

步骤**6** 在Windows的远程桌面中,打开浏览器访问Manager。

例如Windows 2012操作系统可以使用Internet Explorer 11。

Manager访问地址形式为**https://**集群控制台地址**:28443/web**。访问时需要输入MRS 集群的用户名和密码,例如"admin"用户。

#### 说明

- 集群控制台地址:远程登录Master2节点,执行"ifconfig"命令,系统回显中 "eth0:wsom"表示集群控制台地址,请记录"inet"的实际参数值。如果在Master2节点无 法查询到集群控制台地址,请切换到Master1节点查询并记录。如果只有一个Master节点 时,直接在该Master节点查询并记录。
- 如果使用其他MRS集群用户访问Manager,第一次访问时需要修改密码。新密码需要满足集 群当前的用户密码复杂度策略。
- 默认情况下,在登录时输入5次错误密码将锁定用户,需等待5分钟自动解锁。
- 步骤**7** 请参[考开源组件](#page-515-0)**Web**站点页面提供的站点地址访问开源组件Web站点。

**----**结束

## 相关任务

#### 配置集群节点名称与**IP**地址映射

步骤1 登录Manager,单击"主机管理"。

记录集群中所有节点的"主机名称"和"管理IP"。

步骤**2** 在工作环境使用"记事本"打开"hosts"文件,将节点名称与IP地址的对应关系填写 到文件中。

每个对应关系填写一行,填写效果例如:

192.168.4.127 node-core-Jh3ER 192.168.4.225 node-master2-PaWVE 192.168.4.19 node-core-mtZ81 192.168.4.33 node-master1-zbYN8 192.168.4.233 node-core-7KoGY

保存修改。

**----**结束

## <span id="page-534-0"></span>**8.6** 创建连接 **MRS** 集群的 **SSH** 隧道并配置浏览器

## 操作场景

用户和MRS集群处于不同的网络中,需要创建一个SSH隧道连接,使用户访问站点的 数据请求,可以发送到MRS集群并动态转发到对应的站点。

MAC系统暂不支持该功能访问MRS,请参[考通过弹性公网](#page-531-0)**IP**访问内容访问MRS。

## 前提条件

- 准备一个SSH客户端用于创建SSH隧道,例如使用开源SSH客户端Git。请下载并 安装。
- 已创建好集群,并准备pem格式的密钥文件或创建集群时的密码。
- 用户本地环境可以访问互联网。

## 操作步骤

- 步骤**1** 登录MRS管理控制台,选择"集群列表 > 现有集群"。
- 步骤**2** 单击指定名称的MRS集群。

记录集群的"安全组" 。

步骤**3** 为集群Master节点的安全组添加一条需要访问MRS集群的IP地址的入规则,允许指定 来源的数据访问端口"22"。

具体请参见"虚拟私有云 > 用户指南 > 安全性 > 安全组 > 添加安全组规则"。

- 步骤**4** 查询集群的主管理节点,具体请参考如何确认**Manager**[的主备管理节点](#page-344-0)。
- 步骤**5** 为集群的主管理节点绑定一个弹性IP地址。

具体请参见"虚拟私有云 > 用户指南 > 弹性公网IP > 为弹性云服务器申请和绑定弹性 公网IP"。

- 步骤**6** 在本地启动Git Bash,执行以下命令登录集群的主管理节点:**ssh root@**弹性**IP**地址或 者**ssh -i** 密钥文件路径 **root@**弹性**IP**地址
- 步骤**7** 执行以下命令查看数据转发配置:

#### **cat /etc/sysctl.conf | grep net.ipv4.ip\_forward**

- 系统查询到"net.ipv4.ip\_forward=1"表示已配置转发,则请执[行步骤](#page-535-0)**9**。
- 系统查询到"net.ipv4.ip\_forward=0"表示未配置转发,则请执行步骤**8**。
- 系统查询不到"net.ipv4.ip forward"参数表示该参数未配置,则请执行以下命令 后再执行[步骤](#page-535-0)**9**。

echo "net.ipv4.ip\_forward = 1" >> /etc/sysctl.conf

步骤**8** 修改节点转发配置:

<span id="page-535-0"></span>1. 执行以下命令切换**root**用户:

**sudo su - root**

- 2. 执行以下命令,修改转发配置: **echo 1 > /proc/sys/net/ipv4/ip\_forward sed -i "s/net.ipv4.ip\_forward=0/net.ipv4.ip\_forward = 1/g" /etc/sysctl.conf sysctl -w net.ipv4.ip\_forward=1**
- 3. 执行以下命令,修改sshd配置文件:
	- **vi /etc/ssh/sshd\_config**

```
按I进入编辑模式,查找"AllowTcpForwarding"和"GatewayPorts",并删除
注释符号,修改内容如下,然后保存并退出:
AllowTcpForwarding yes
GatewayPorts yes
```
4. 执行以下命令,重启sshd服务:

#### **service sshd restart**

步骤**9** 执行以下命令查看浮动IP地址:

#### **ifconfig**

系统显示的"eth0:FI\_HUE"表示为Hue的浮动IP地址, "eth0:wsom"表示Manager 浮动IP地址,请记录"inet"的实际参数值。

然后退出登录:**exit**

步骤**10** 在本地机器执行以下命令创建支持动态端口转发的SSH隧道:

使用命令**ssh -i** 密钥文件路径 **-v -ND** 本地端口地址 **root@**弹性**IP**地址或者**ssh -v -ND** 本地端口地址 **root@**弹性**IP**地址,然后输入创建集群时的密码。

其中, "本地端口地址"需要指定一个用户本地环境未被使用的端口, 建议选择 8157。

创建后的SSH隧道,通过"-D"启用动态端口转发功能。默认情况下,动态端口转发 功能将启动一个SOCKS代理进程并侦听用户本地端口,端口的数据将由SSH隧道转发 到集群的主管理节点。

- 步骤**11** 执行如下命令配置浏览器代理。
	- 1. 进入本地Google Chrome浏览器客户端安装目录。
	- 2. 按住"shift+鼠标右键",选择"在此处打开命令窗口",打开CMD窗口后输入 如下命令:

**chrome --proxy-server="socks5://localhost:8157" --host-resolverrules="MAP \* 0.0.0.0 , EXCLUDE localhost" --user-data-dir=c:/tmppath - proxy-bypass-list="\*google\*com,\*gstatic.com,\*gvt\*.com,\*:80"**

#### 说明

- 8157为步骤**10**中配置的本地代理端口。
- 若本地操作系统为Windows 10,请打开Windows操作系统"开始"菜单,输入**cmd**命 令,打开一个命令行窗口执行步骤**11.2**中的命令。若该方式不能成功,请打开 Windows操作系统"开始"菜单后,在搜索框中输入并执行步骤**11.2**中的命令。
- 步骤**12** 在新弹出的浏览器地址栏,输入Manager的访问地址。

#### Manager访问地址形式为**https://Manager**浮动**IP**地址**:28443/web**。

访问启用Kerberos认证的集群时,需要输入MRS集群的用户名和密码,例如 "admin"用户。未启用Kerberos认证的集群则不需要。

第一次访问时,请根据浏览器提示,添加站点信任以继续打开页面。

- 步骤**13** 准备站点的访问地址。
	- 1. 参考Web[站点一览](#page-515-0),获取Web站点的地址格式及对应的角色实例。
	- 2. 单击"服务管理"。
	- 3. 单击指定的服务名称,例如HDFS。
	- 4. 单击"实例", 查看NameNode的主角色实例"NameNode(主)"的"业务  $IP"$

步骤**14** 在浏览器输入访问Web站点真实地址并访问。

步骤**15** 退出访问Web站点时,请终止并关闭SSH隧道。

**----**结束

# **9** 访问集群 **Manager**

# <span id="page-537-0"></span>**9.1** 访问 **FusionInsight Manager**(**MRS 3.x** 及之后版本)

## 操作场景

MRS 3.x及之后版本的集群使用FusionInsight Manager对集群进行监控、配置和管 理。用户在集群安装后可使用帐号登录FusionInsight Manager。

#### 说明

如果不能正常登录组件的WebUI页面,请参考<mark>通过ECS访问[FusionInsight Manager](#page-538-0)</mark>方式访问 FusionInsight Manager。

## 通过弹性 **IP** 访问 **FusionInsight Manager**

- 步骤**1** 登录MRS管理控制台页面。
- 步骤**2** 单击"集群列表 > 现有集群",在集群列表中单击指定的集群名称,进入集群信息页 面。
- 步骤**3** 单击"集群管理页面 "后的"前往 Manager",在弹出的窗口中配置弹性IP信息。
	- 1. 若创建MRS集群时暂未绑定弹性公网IP, 在"弹性公网IP"下拉框中选择可用的 弹性公网IP。若用户创建集群时已经绑定弹性公网IP,直接执行步骤**3.2**

#### 说明

如果没有弹性公网IP,可先单击"管理弹性公网IP"弹性公网IP后,然后在弹性公网IP下拉 框中选择的弹性公网IP。

- 2. 在"安全组"中选择待添加的安全组规则所在安全组,该安全组在创建群时配 置。
- 3. 添加安全组规则,默认填充的是用户访问弹性IP地址的规则,如需开放多个IP段为 可信范围用于访问Manager页面,请参考[步骤](#page-538-0)**6**~[步骤](#page-538-0)**9**。如需对安全组规则进行 查看,修改和删除操作,请单击"管理安全组规则"。
- 4. 勾选确认信息后,单击"确定"。

步骤**4** 单击"确定",进入Manager登录页面。

- <span id="page-538-0"></span>步骤**5** 输入默认用户名"admin"及创建集群时设置的密码,单击"登录"进入Manager页 面。
- 步骤**6** 在MRS管理控制台,在"现有集群" 列表,单击指定的集群名称,进入集群信息页 面。

如需给其他用户开通访问Manager的权限,请执行步骤**6**~步骤**9**,添加对应用户访问公网的IP 地址为可信范围。

- 步骤**7** 单击弹性公网IP后边的"添加安全组规则"。
- 步骤**8** 进入"添加安全组规则"页面,添加需要开放权限用户访问公网的IP地址段并勾选 "我确认这里设置的*公网IPI端口号*是可信任的公网访问IP范围,我了解使用0.0.0.0/0 会带来安全风险'

默认填充的是用户访问公网的IP地址,用户可根据需要修改IP地址段,如需开放多个IP 段为可信范围,请重复执行步骤**6**-步骤**9**。如需对安全组规则进行查看,修改和删除操 作,请单击"管理安全组规则"。

步骤**9** 单击"确定"完成安全组规则添加。

#### **----**结束

#### 通过 **ECS** 访问 **FusionInsight Manager**

- 步骤**1** 在MRS管理控制台,单击"集群列表"。
- 步骤**2** 在"现有集群"列表中,单击指定的集群名称。

记录集群的"可用区"、"虚拟私有云"、"集群管理页面"、"安全组"。

- **步骤3** 在管理控制台首页服务列表中选择"弹性云服务器",进入ECS管理控制台,创建一个 新的弹性云服务器。
	- 弹性云服务器的"可用区"、"虚拟私有云"、"安全组",需要和待访问集群 的配置相同。
	- 选择一个Windows系统的公共镜像。例如,选择一个标准镜像"Windows Server 2012 R2 Standard 64bit(40GB)"。
	- 其他配置参数详细信息,请参见"弹性云服务器 > 用户指南 > 快速入门 > 创建并 登录Windows弹性云服务器"。

#### 说明

如果ECS的安全组和Master节点的"默认安全组"不同,用户可以选择以下任一种方法修改配 置:

- 将ECS的安全组修改为Master节点的默认安全组,请参见"弹性云服务器 > 用户指南 > 安全 组 > 更改安全组"。
- 在集群Master节点和Core节点的安全组添加两条安全组规则使ECS可以访问集群,"协议" 需选择为"TCP","端口"需分别选择"28443"和"20009"。请参见"虚拟私有云 > 用户指南 > 安全性 > 安全组 > 添加安全组规则"。

步骤**4** 在VPC管理控制台,申请一个弹性IP地址,并与ECS绑定。

具体请参见"虚拟私有云 > 用户指南 > 弹性公网IP > 为弹性云服务器申请和绑定弹性 公网IP"。

#### <span id="page-539-0"></span>步骤**5** 登录弹性云服务器。

登录ECS需要Windows系统的帐号、密码,弹性IP地址以及配置安全组规则。具体请参 见"弹性云服务器 > 用户指南 > 实例 > 登录弹性云服务器 > 登录Windows弹性云服 务器"。

步骤**6** 在Windows的远程桌面中,打开浏览器访问Manager。

例如Windows 2012操作系统可以使用Internet Explorer 11。

```
Manager访问地址为"集群管理页面"地址。访问时需要输入集群的用户名和密码,
例如"admin"用户。
```
#### 说明

- 如果使用其他集群用户访问Manager,第一次访问时需要修改密码。新密码需要满足集群当 前的用户密码复杂度策略。请咨询管理员。
- 默认情况下,在登录时输入5次错误密码将锁定用户,需等待5分钟自动解锁。

步骤7 注销用户退出Manager时移动鼠标到右上角 , 然后单击"注销"。

#### **----**结束

# **9.2** 访问 **MRS Manager**(**MRS 2.x** 及之前版本)

## 操作场景

MRS使用Manager对集群进行监控、配置和管理,用户可以在MRS控制台页面打开 Manager管理页面,使用创建集群时设置的admin帐号和密码登录Manager。

## 通过弹性公网 **IP** 访问 **Manager**

- 步骤**1** 登录MRS管理控制台页面。
- 步骤2 单击"集群列表 > 现有集群", 在集群列表中单击指定的集群名称, 进入集群信息页 面。
- 步骤3 单击"集群管理页面"后的"前往 Manager", 在弹出的窗口中"访问方式"选择 "EIP访问"。专线访问请参考<mark>通过专线访问</mark>。
	- 1. 若用户创建集群时暂未绑定弹性公网IP,在弹性公网IP下拉框中选择可用的弹性公 网IP。若用户创建集群时已经绑定弹性公网IP,直接执行步骤**3.2**。

#### 说明

如果没有弹性公网IP,可先单击"管理弹性公网IP"弹性公网IP后,然后在弹性公网IP下拉 框中选择的弹性公网IP。

- 2. 选择待添加的安全组规则所在安全组,该安全组在创建群时配置。
- 3. 添加安全组规则,默认填充的是用户访问公网IP地址9022端口的规则,如需开放 多个IP段为可信范围用于访问MRS Manager页面,请参考[步骤](#page-540-0)**6**~[步骤](#page-540-0)**9**。如需对 安全组规则进行查看,修改和删除操作,请单击"管理安全组规则"。
- 自动获取的访问公网IP与用户本机IP不一致,属于正常现象,无需处理。
- 9022端口为knox的端口,需要开启访问knox的9022端口权限,才能访问MRS Manager服务。
- 4. 勾选"我确认xx.xx.xx.xx为可信任的公网访问IP, 并允许从该IP访问MRS Manager页面。"
- 步骤4 单击"确定",进入MRS Manager登录页面。
- 步骤**5** 输入默认用户名"admin"及创建集群时设置的密码,单击"登录"进入MRS Manager页面。
- 步骤**6** 在MRS管理控制台,在"现有集群"列表,单击指定的集群名称,进入集群信息页 面。

#### 说明

如需给其他用户开通访问MRS Manager的权限,请执行步骤**6**-步骤**9**,添加对应用户访问公网 的IP地址为可信范围。

- 步骤**7** 单击弹性公网IP后边的"添加安全组规则"。
- 步骤**8** 进入"添加安全组规则"页面,添加需要开放权限用户访问公网的IP地址段并勾选 "我确认这里设置的授权对象是可信任的公网访问IP范围,禁止使用0.0.0.0/0,否则会 有安全风险。"

默认填充的是用户访问公网的IP地址,用户可根据需要修改IP地址段,如需开放多个IP 段为可信范围,请重复执行步骤**6**-步骤**9**。如需对安全组规则进行查看,修改和删除操 作,请单击"管理安全组规则"。

步骤**9** 单击"确定"完成安全组规则添加。

**----**结束

#### 通过 **ECS** 访问 **Manager**

- 步骤**1** 在MRS管理控制台,单击"集群列表"。
- 步骤**2** 在 "现有集群" 列表中,单击指定的集群名称。

记录集群的"可用区"、"虚拟私有云"、"安全组"。

- 步骤**3** 在ECS管理控制台,创建一个新的弹性云服务器。
	- 弹性云服务器的"可用区"、"虚拟私有云"、"安全组",需要和待访问集群 的配置相同。
	- 选择一个Windows系统的公共镜像。例如,选择一个标准镜像"Windows Server 2012 R2 Standard 64bit(40GB)"。
	- 其他配置参数详细信息,请参见"弹性云服务器 > 用户指南 > 快速入门 > 创建并 登录Windows弹性云服务器"。

如果ECS的安全组和MRS集群的"默认安全组"不同,用户可以选择以下任一种方法修改配置:

- 将ECS的安全组修改为MRS集群的默认安全组,请参见"弹性云服务器 > 用户指南 > 安全组 > 更改安全组"。
- 在集群Master节点和Core节点的安全组中添加两条安全组规则使ECS可以访问集群, "协 议"需选择为"TCP", "端口"需分别选择"28443"和"20009"。请参见"虚拟私有云 > 用户指南 > 安全性 > 安全组 > 添加安全组规则"。
- 步骤**4** 在VPC管理控制台,申请一个弹性IP地址,并与ECS绑定。

具体请参见"虚拟私有云 > 用户指南 > 弹性公网IP > 为弹性云服务器申请和绑定弹性 公网IP"。

步骤**5** 登录弹性云服务器。

登录ECS需要Windows系统的帐号、密码,弹性IP地址以及配置安全组规则。具体请参 见"弹性云服务器 > 用户指南 > 实例 > 登录弹性云服务器 > 登录Windows弹性云服 务器"。

步骤**6** 在Windows的远程桌面中,打开浏览器访问Manager。

例如Windows 2012操作系统可以使用Internet Explorer 11。

Manager访问地址形式为**https://**集群控制台地址**:28443/web**。访问时需要输入MRS 集群的用户名和密码,例如"admin"用户。

#### 说明

- 集群控制台地址:远程登录Master2节点,执行"ifconfig"命令,系统回显中 .<br>'eth0:wsom" 表示集群控制台地址,请记录"inet" 的实际参数值。如果在Master2节点无 法查询到集群控制台地址,请切换到Master1节点查询并记录。如果只有一个Master节点 时,直接在该Master节点查询并记录。
- 如果使用其他MRS集群用户访问Manager,第一次访问时需要修改密码。新密码需要满足集 群当前的用户密码复杂度策略。
- 默认情况下,在登录时输入5次错误密码将锁定用户,需等待5分钟自动解锁。

步骤7 注销用户退出Manager时移动鼠标到右上角 ,然后单击"注销"。

**----**结束

#### 为集群更换弹性公网 **IP**

- 步骤**1** 在MRS管理控制台,在"现有集群"列表,单击指定的集群名称,进入集群信息页 面。
- 步骤**2** 查看"弹性公网IP"。
- 步骤**3** 登录"虚拟私有云 VPC"管理控制台。
- 步骤**4** 选择"弹性公网IP和带宽 > 弹性公网IP"。
- 步骤5 查找MRS集群所绑定的弹性公网IP,并在"操作"列单击"解绑"解绑MRS集群绑定 的弹性公网IP。

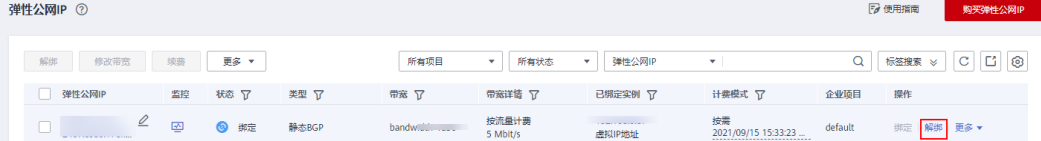

步骤**6** 登录MRS管理控制台,在"现有集群"列表,单击指定的集群名称,进入集群信息页 面。

此时, 集群详情页面"弹性公网IP"显示"暂未绑定"。

- 步骤7 单击"集群管理页面"后的"前往 Manager", 在弹出的窗口中"访问方式"选择 "EIP访问"。
- 步骤**8** 在弹性公网IP下拉框中选择新的弹性公网IP并配置他参数,具体请参[考通过弹性公网](#page-539-0)**IP** 访问**[Manager](#page-539-0)**。

**----**结束

### 为其他用户开通访问 **MRS Manager** 的权限

- 步骤1 在MRS管理控制台, 在"现有集群"列表, 单击指定的集群名称, 进入集群信息页 面。
- 步骤**2** 单击弹性公网IP后边的"添加安全组规则"。
- 步骤**3** 进入"添加安全组规则"页面,添加需要开放权限用户访问公网的IP地址段并勾选 "我确认这里设置的授权对象是可信任的公网访问IP范围,禁止使用0.0.0.0/0,否则会 有安全风险。"

默认填充的是用户访问公网的IP地址,用户可根据需要修改IP地址段,如需开放多个IP 段为可信范围,请重复执行步骤**1**-步骤**4**。如需对安全组规则进行查看,修改和删除操 作,请单击"管理安全组规则"。

步骤**4** 单击"确定"完成安全组规则添加。

**----**结束

# **10**<br>
FusionInsight Manager 操作指导(适 用于 **3.x**)

## **10.1** 从这里开始

## **10.1.1 FusionInsight Manager** 入门指导

## 概述

MRS为用户提供海量数据的管理及分析功能,快速从结构化和非结构化的海量数据中 挖掘您所需要的价值数据。开源组件结构复杂,安装、配置、管理过程费时费力,使 用FusionInsight Manager将为您提供企业级的集群的统一管理平台:

- 提供集群状态的监控功能,您能快速掌握服务及主机的运行状态。
- 提供图形化的指标监控及定制,您能及时的获取系统的关键信息。
- 提供服务属性的配置功能,满足您实际业务的性能需求。
- 提供集群、服务、角色实例的操作功能,满足您一键启停等操作需求。
- 提供权限管理及审计功能,您能设置访问控制及管理操作日志。

## 浏览器支持能力

- Google Chrome 推荐使用Google Chrome 93~95版本。
- Edge 支持Windows 10系统自带的Edge浏览器。

#### 说明

推荐使用Windows平台的浏览器访问FusionInsight Manager。

## 系统界面简介

FusionInsight Manager提供统一的集群管理平台,帮助您快捷、直观的完成集群的运 行维护。

界面最上方为操作栏,中部为显示区,最下方为任务栏。

操作栏各操作入口的详细功能如表**10-1**所示。

表 **10-1** 界面操作入口功能描述

| 入口   | 功能描述                                                                                               |  |
|------|----------------------------------------------------------------------------------------------------|--|
| 主页   | 提供柱状图、折线图、表格等多种图表方式展示集群的主要监<br>控指标、主机的状态统计。您可以定制关键监控信息面板,并<br>拖动到任意位置。系统概览支持数据自动刷新,请参见 <b>主页</b> 。 |  |
| 集群   | 提供各集群内服务监控、服务操作向导以及服务配置,帮助您<br>对服务进行统一管理。请参见 <b>集群</b> 。                                           |  |
| 主机   | 提供主机监控、主机操作向导,帮助您对主机进行统一管理。<br>请参见 <b>主机</b> 。                                                     |  |
| 运维   | 提供告警查询、告警处理指导功能。帮助您及时发现产品故障<br>及潜在隐患,并进行定位排除,以保证系统正常运行。请参见<br>运维。                                  |  |
| 审计   | 提供审计日志查询及导出功能。帮助您查阅所有用户活动及操<br>作。请参见 <b>审计</b> 。                                                   |  |
| 租户资源 | 提供统一租户管理平台。请参见 <b>租户资源</b> 。                                                                       |  |
| 系统   | 提供对FusionInsight Manager的系统管理设置,例如用户权限<br>设置。请参见 <b>系统设置</b> 。                                     |  |

## **10.1.2** 查询 **FusionInsight Manager** 版本号

管理员通过查看FusionInsight Manager版本号,可以进行下一步的系统升级及日常维 护操作。

界面方式

登录FusionInsight Manager,在主页界面,单击右上角的 2 ,在下拉框中单击 "关于",在弹框中查看FusionInsight Manager版本号。

- 命令方式
	- a. 以**root**用户登录FusionInsight Manager主管理节点。
	- b. 执行如下命令,查看FusionInsight\_Manager的版本号及平台信息。
		- **su omm**
		- **cd \${BIGDATA\_HOME}/om-server/om/sbin/pack**

**./queryManager.sh**

显示如下:

Version Package Cputype Cputype<br>\*\*\* FusionInsight Manager \*\*\* The control of the RS6 64 \*\*\* FusionInsight\_Manager\_\*\*\*

说明

此处版本号\*\*\*以实际查询的版本号为准。

## **10.1.3** 登录管理系统

## 操作场景

该任务指导用户在Manager安装后使用帐号登录FusionInsight Manager。

#### 操作步骤

- 步骤**1** 获取FusionInsight Manager的网络地址。
- 步骤**2** 打开页面后,输入系统用户和密码。
- 步骤**3** 新用户登录需要修改密码。

用户密码策略:

- 密码字符长度必须为8~64个字符。
- 至少需要包含大写字母、小写字母、数字、空格、特殊字符`~!@#\$%^&\*()- =+| [{}];',<.>/\?中的4种类型字符。
- 不可和用户名相同或用户名的倒序字符相同。
- 不可与当前密码相同。
- 步骤4 将光标移动到FusionInsight Manager右上角的<br>R. 在弹出窗口中单击"注销",单击 "确定"后可退出当前登录用户。

**----**结束

## **10.1.4** 登录管理节点

#### 操作场景

部分运维操作的脚本与命令需要或只支持在主管理节点上运行。管理员可以根据以下 指导确认并登录主或备管理节点。

## 在 **Manager** 查看主备管理节点并登录

- 步骤**1** 登录FusionInsight Manager。
- 步骤**2** 选择"系统 > OMS"。

在"基本信息"区域, "当前主用"表示主管理节点的主机名, "当前备用"表示备 管理节点的主机名。

单击主机名可进入对应的主机详情页面。记录主机的IP地址信息。

步骤**3** 以**root**用户登录主或备管理节点。

**----**结束

## 执行脚本确定主备管理节点并登录

- 步骤**1** 以**root**用户登录任意部署Manager的节点。
- 步骤**2** 执行以下命令确认主备管理节点。

<span id="page-546-0"></span>**su - omm**

#### **sh \${BIGDATA\_HOME}/om-server/om/sbin/status-oms.sh**

界面打印信息中"HAActive"参数值为"active"的节点为主管理节点(如下例中 "Master1"为主管理节点),参数值为"standby"的节点为备管理节点(如下例中 "Master2"为备管理节点)。

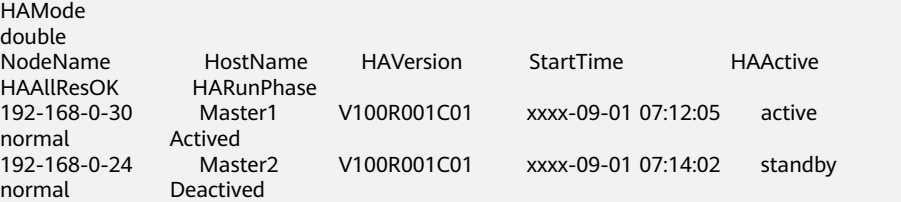

步骤**3** 执行如下命令获取主备管理节点IP地址。

#### **cat /etc/hosts**

获取的主备管理节点IP地址示例如下:

127.0.0.1 localhost 192.168.0.30 Master1 192.168.0.24 Master2

步骤**4** 以**root**用户登录主或备管理节点。

**----**结束

## **10.2** 主页

## **10.2.1** 主页概述

登录FusionInsight Manager以后, Manager界面将默认显示"主页"标签中的内容, "综述"页面提供各集群服务状态预览区及监控状态报表, "告警分析"页面展示 TOP告警统计及分析。

- 主页右侧可查看集群的不同级别告警个数、运行任务个数、当前用户和帮助信息 等内容。
	- 单击 可查看"任务管理中心"中近100次操作任务的任务名、集群、状 态、进度、开始时间和结束时间。

说明

对于启动、停止、重启以及滚动重启操作,在任务执行过程中,单击任务列表中的对 应任务名称,单击"中止"按钮,根据界面提示输入管理员密码后,用户可中止该任 务。中止后,任务将不再继续执行。

– 单击 可获得帮助信息,如表**10-2**所示。

#### 表 **10-2** 帮助信息一览表

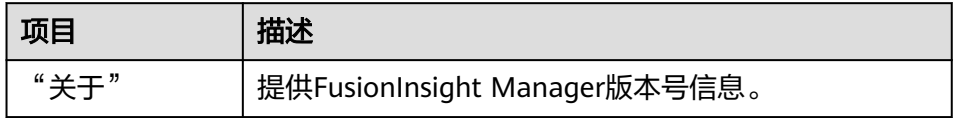

● 主页底部任务栏显示FusionInsight Manager的语言选项和当前集群时间及时区信 息,可切换系统语言。

## <span id="page-547-0"></span>服务状态预览区

主页界面的左侧展示各集群主机个数及已安装服务个数,可通过单击 ◇ ,展开对应集 群的全部服务信息,查看当前集群已安装各服务的状态和告警情况。

通过单击 \*\*\*, 对当前集群进行基本的运维管理操作, 详情请参考**表[10-3](#page-549-0)**。

每个服务名称左侧的 表示当前该服务运行状态良好, 表示当前服务启动失败, ● 表示当前服务未启动。

同时服务名称右侧可查看当前该服务是否产生了告警,如果存在告警,则以图标区分 告警的级别并显示告警数。

对于支持多服务特性的组件,若在同一集群中安装了多个服务,服务的右侧会显示安 装的个数。

如果服务右侧显示 D则表示该服务配置已过期。

## 监控状态报表

主页界面的右侧为图表区,包含关键监控状态的报表,例如集群中所有主机的状态、 主机CPU使用率、主机内存使用率等。用户可以自定义在图表区展示的监控报表,管 理监控指标请参考**管理监控指标数据报表**。

监控图表的数据来源可在图表的左下方查看,每个监控报表可以放大查看具体数值, 也可以关闭不再显示。

## 告警分析

"告警分析"页面展示"Top20告警统计"表和"Top3告警分析"图。单击"Top20告 警统计"中的告警名称,可以在告警分析中只展示该告警信息。该功能支持告警统 计,可以展示TOP告警以及发生的时间规律,可以有针对性地解决告警,提升系统稳 定性。

## **10.2.2** 管理监控指标数据报表

#### 操作场景

FusionInsight Manager支持用户自定义在主页进行展示的监控项,也可以导出监控数 据。

历史报表根据所自定义的时间长度不同,图表横轴中每个时间间隔也会不同,具体监控数据的规 则如下:

- 0~25小时: 每个间隔5分钟, 要求集群至少安装10分钟以上, 最多保留15天监控数据。
- 25小时~150小时: 每个间隔30分钟, 要求集群至少安装30分钟以上, 最多保留3个月监控 数据。
- 150小时~300小时: 每个间隔1小时, 要求集群至少安装1小时以上, 最多保留3个月监控数 据。
- 300小时~300天: 每个间隔1天, 要求集群至少安装1天以上, 最多保留6个月监控数据。
- 300天以上:每个间隔7天,要求集群安装7天以上,最多保留一年的监控数据。
- 如果FusionInsight Manager存储所用的GaussDB所在分区的磁盘使用率超过80%时,会清 理实时监控数据和周期为5分钟的监控数据。
- 若为"租户资源"下的"存储资源(HDFS)"表,0小时~300小时: 每个间隔1小时,要求集 群至少安装1小时以上,最多保留3个月监控数据。

### 自定义监控指标报表

- 步骤**1** 登录FusionInsight Manager。
- 步骤**2** 单击"主页"。
- **步骤3** 在图表区的右上角,单击▼,在弹出菜单中选择"定制"。

#### 说明

监控时段以5分钟为单位,显示最近1小时的监控数据;从进入"实时监控"页面后,在监控图 右侧以5分钟为单位显示实时监控数据。

- 步骤**4** 在窗口左侧分类中,选择一项监控资源主体。
- 步骤**5** 在右侧监控列表勾选一个或多个监控指标。
- 步骤**6** 单击"确定"。

**----**结束

#### 导出全部监控数据

- 步骤**1** 登录FusionInsight Manager。
- 步骤**2** 单击"主页"。
- 步骤**3** 在所需要操作的集群的图表区的右上角,选择一个时间范围获取监控数据,例如"1 周"。

默认为实时数据,无法导出。单击《可以自定义监控数据时间范围。

**步骤4** 在图表区的右上角,单击▼,在弹出菜单中选择"导出"。

**----**结束

#### 导出指定监控项数据

步骤**1** 登录FusionInsight Manager。

<span id="page-549-0"></span>步骤**2** 单击"主页"。

步骤3 在所需要操作的集群的图表区任意一个监控报表窗格的右上角,单击<sup>k</sup>

步骤4 选择一个时间范围获取监控数据,例如"1周"。

默认为实时数据,无法导出。单击《可以自定义监控数据时间范围。

步骤**5** 单击"导出"。

**----**结束

## **10.3** 集群

## **10.3.1** 管理集群

## **10.3.1.1** 集群管理概述

## 总览

登录FusionInsight Manager,选择"集群 > 待操作集群的名称 > 概览"可以查看当 前集群的主要状态信息。

在"概览"页面上可对当前集群进行基本管理操作,如启动、停止、滚动重启、同步 配置等,具体如表**10-3**所示。

#### 表 **10-3** 维护管理功能

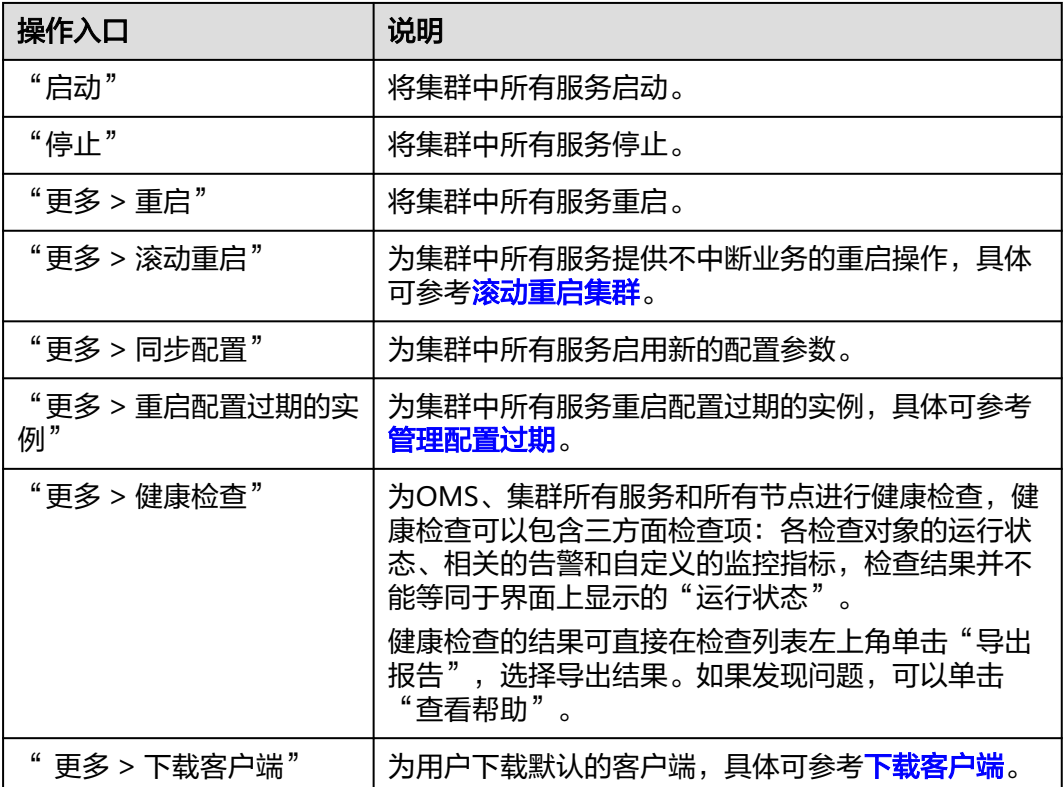

<span id="page-550-0"></span>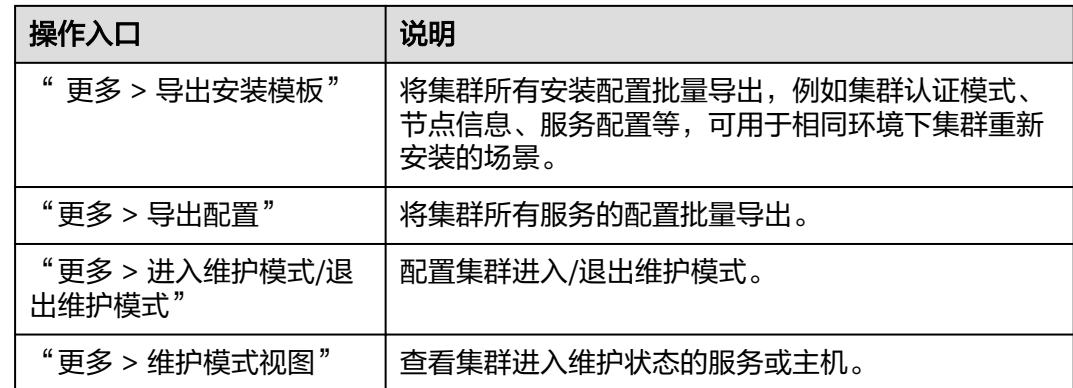

## **10.3.1.2** 滚动重启集群

## 操作场景

滚动重启指当集群中服务角色升级更新或修改配置后,在尽可能不中断业务的前提下 的重启操作。

如果需要批量为集群中所有服务进行重启且不中断业务,可执行集群滚动重启操作。

#### 说明

- 部分服务不支持滚动重启,在执行滚动重启集群的过程中,不支持滚动重启的服务将进行普 通重启,业务可能会中断。请根据界面提示是否可以执行操作。
- 如果修改了端口类等需要尽快生效的配置(例如服务端的端口),则不建议通过滚动重启的 方式使之生效,建议采用普通重启。

## 对系统的影响

与普通重启相比,滚动重启不会导致服务业务中断,但是滚动重启将比普通重启要花 费更长的时间,且对应服务的吞吐量、性能等可能会受到影响。

## 操作步骤

- 步骤**1** 登录FusionInsight Manager。
- 步骤**2** 选择"集群 > 待操作集群的名称 > 概览 > 更多 > 滚动重启"。
- 步骤**3** 输入当前登录的用户密码确认身份,单击"确定"。
- 步骤**4** 根据实际情况调整相关参数,如表**10-4**所示。

#### 表 **10-4** 滚动重启参数

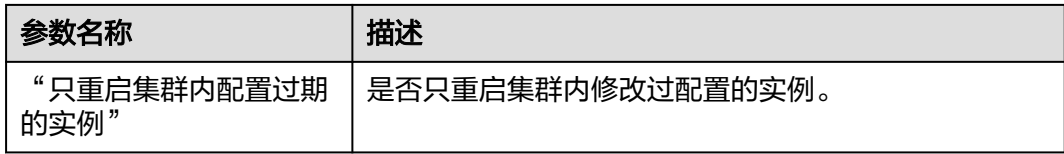

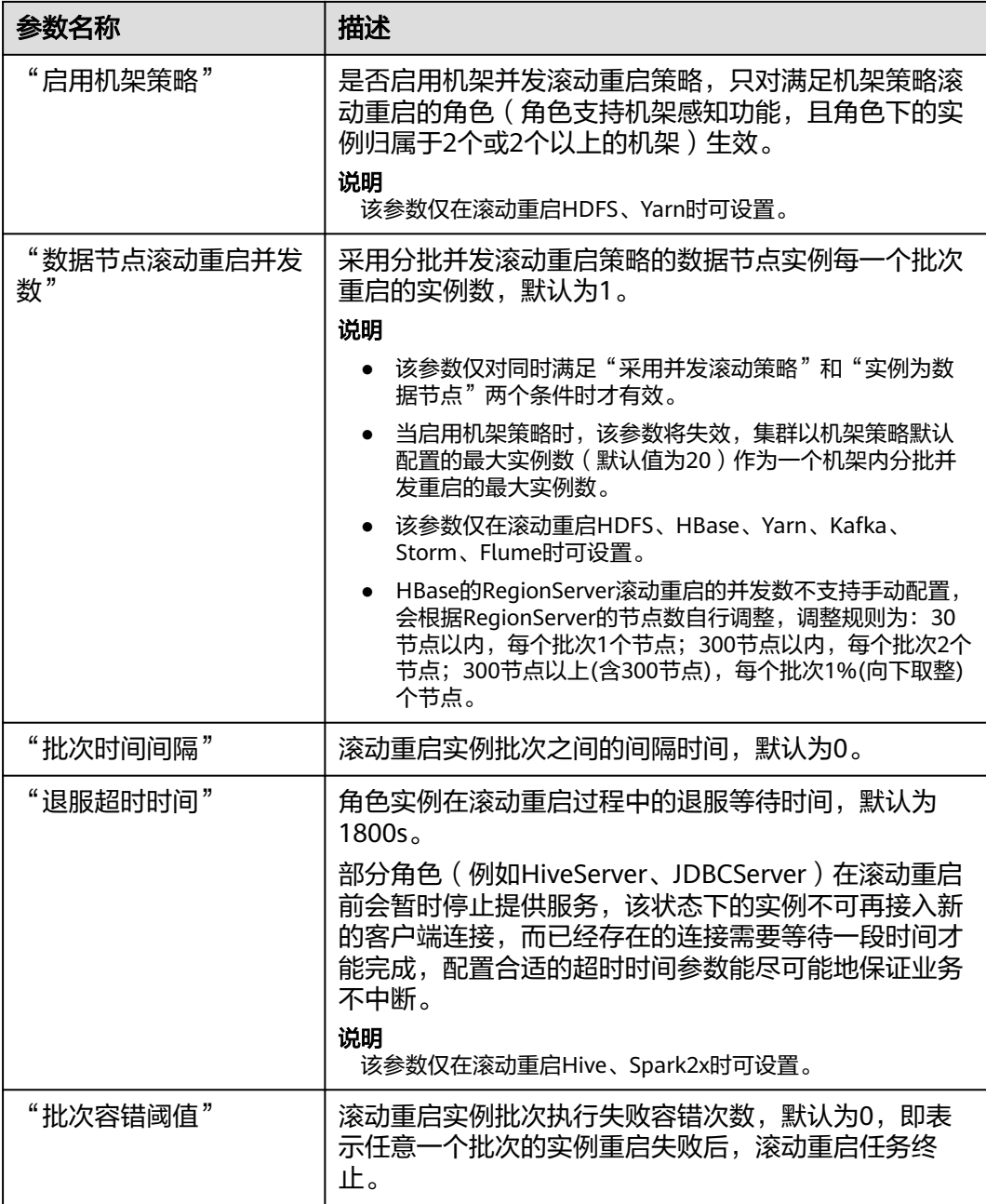

"数据节点滚动重启并发数"、"批次时间间隔"、"批次容错阈值"等高级参数需要根据实际 情况合理设置,否则可能导致服务业务中断或者严重影响性能,请谨慎调整。 例如:

- "数据节点滚动重启并发数"过大,同时重启多个实例导致服务业务中断或者由于剩余工作 实例较少严重影响性能。
- "批次容错阈值"过大,某一批次实例失败后继续重启下一批次实例,导致服务业务中断。

步骤**5** 单击"确定",等待滚动重启完成。

**----**结束

#### <span id="page-552-0"></span>**10.3.1.3** 管理配置过期

## 操作场景

某个新的配置需要同时下发到集群所有服务,或修改某项配置后导致多个不同服务的 "配置状态"为"配置过期"或"失败"时,表示这些服务的配置参数值未同步且未 生效,管理员可以对集群执行同步配置功能,并在同步配置后重启相关服务实例,使 所有服务启用新的配置参数。

若集群中服务配置均已同步但未生效,需重启配置过期的实例。

## 对系统的影响

- 集群执行同步配置后,需要重启配置过期的服务。重启时对应的服务不可用。
- 重启配置过期的实例时,该实例不可用。

## 操作步骤

#### 同步配置

- 步骤**1** 登录FusionInsight Manager。
- 步骤**2** 选择"集群 > 待操作集群的名称 > 概览"。
- 步骤**3** 选择"更多 > 同步配置"。
- 步骤**4** 在弹出窗口中单击"确定",开始为当前集群同步配置。

#### **----**结束

#### 重启配置过期的实例

- 步骤**1** 选择"更多 > 重启配置过期的实例"。
- 步骤2 在弹出窗口中输入当前登录的用户密码确认身份,然后单击"确定"。
- **步骤3** 在确认重启实例的对话框中单击"确定"。

支持单击"查看实例"打开所有配置已过期的实例列表,确认可以执行重启任务。

**----**结束

#### **10.3.1.4** 下载客户端

#### 操作场景

MRS集群提供了默认的客户端,用户可以通过客户端执行管理操作、运行业务或进行 二次开发。使用客户端前需要下载客户端软件包。

## 操作步骤

- 步骤**1** 登录FusionInsight Manager。
- 步骤**2** 选择"集群 > 待操作集群的名称 > 概览 > 更多 > 下载客户端"。

界面显示"下载集群客户端"对话框。

- 步骤**3** 在"选择客户端类型"选择一个类型。
	- "完整客户端"表示下载包中包含了脚本、编译文件和配置文件。
	- "仅配置文件"表示下载包仅包含客户端配置文件。 一般适用于应用开发任务。例如完整客户端已下载并安装后,管理员通过 Manager界面修改了服务配置,开发人员需要更新客户端配置文件的场景。

平台类型包括x86\_64和aarch64两种,可分别在x86和TaiShan节点上安装使用。默认情况下,下 载的客户端平台类型和服务端保持一致。

#### 步骤**4** 是否在集群的节点中生成客户端软件包文件?

是,勾选"仅保存到如下路径",单击"确定"开始生成客户端文件。

文件生成后默认保存在主管理节点"/tmp/FusionInsight-Client/"。支持修改为 其他目录且**omm**用户拥有目录的读、写与执行权限。如果路径中已存在客户端文 件,会覆盖路径下已有的客户端文件。 等待文件生成后,使用**omm**用户或客户端安装用户将获取的下载包复制到其他目

● 否,单击"确定",下载客户端文件至本地。 开始下载客户端软件包,并等待下载完成。

录,例如"/opt/Bigdata/client"。

客户端下载成功后,参考<mark>安装客户端</mark>进行客户端的安装。

**----**结束

#### **10.3.1.5** 修改集群属性

### 操作场景

FusionInsight Manager支持用户在集群安装完成后查看基本属性。

#### 操作步骤

- 步骤**1** 登录FusionInsight Manager。
- 步骤**2** 选择"集群 > 待操作集群的名称 > 集群属性"。

默认可查看集群名称、集群描述、产品类型、集群ID、认证模式、创建时间和已安装 部件信息。

- 步骤**3** 修改"集群名称"。
	- 1. 单击 ,填入新的名称。

支持的命名规则:集群名称只能包含汉字、字母、数字、下划线(\_)、中划线 (-)和空格,仅以汉字、字母、数字、下划线(\_)或中划线(-)开头,只能在 中间包含空格,并且最小长度为2个字符,最大长度不能超过199个字符。

- 2. 单击"确定"使新的集群名称生效。
- 步骤**4** 修改"集群描述"。
	- 1. 单击 ,填入新的描述信息。 只能包含汉字、英文字母、数字、中英文逗号、中英文句号、下划线(\_)、空格 和换行符,并且不能超过199个字符。

2. 单击"确定"使新的描述生效。

#### **----**结束

## **10.3.1.6** 管理集群配置

#### 操作场景

FusionInsight Manager支持一键查看集群内各服务配置参数的变动情况,方便用户快 速排查定位问题,提升配置管理效率。

管理员可通过配置界面快速查看集群内各服务所有非初始默认值、同一角色实例之间 非统一值、集群配置修改的历史记录、集群内当前配置状态为过期的参数。

## 操作步骤

步骤**1** 登录FusionInsight Manager。

- 步骤**2** 选择"集群 > 待操作集群的名称 > 配置"。
- 步骤**3** 根据操作场景,选择对应操作页面:
	- 查看所有非默认值:
		- a. 单击"所有非默认值", 界面将显示当前集群内各服务、角色或实例的配置 参数中,与初始默认值不一致的参数项。

单击参数值后面的 2 图标可快速恢复配置项的参数值至系统默认值, 单击 **19**图标可查看该配置项的历史修改记录。

配置参数较多时,可通过界面右上角的服务过滤框进行筛选,或者在搜索框 中直接搜索关键字。

- b. 如需修改配置项参数值,根据参数描述修改配置后,单击"保存",在弹出 的窗口中单击"确定"。
- 查看所有非统一值:
	- a. 单击"所有非统一值", 界面将显示当前集群内角色级别、服务级别、实例 组级别或实例级别的存在差异化配置的配置项。

单击参数值后面的 <sup>20</sup> 图标,在弹出的窗口中可查看具体的差异项。

- b. 如需修改配置项参数值,可单击 <sup>••••</sup> 取消下层的配置差异化或手动调整,然后 单击"确定",再单击"保存",在弹出的窗口中单击"确定"。
- 查看过期配置:
	- a. 单击"过期配置", 界面将显示当前集群内配置过期的配置项。
	- b. 可通过界面上方的服务过滤框进行筛选,查看不同服务的过期配置,或者在 搜索框中直接搜索关键字。
	- c. 处于过期状态的配置项并未完全生效,在不影响业务情况下,请及时重启配 置过期的服务或实例。
- 查看历史配置记录:
	- a. 单击"历史配置", 界面将显示当前集群的历史配置变更记录, 用户可查看 具体的参数值变动详情,包括所属服务、修改前与修改后的参数值、参数文 件等内容。

b. 如需还原某次配置变更,可单击记录所在行"操作"列的"还原配置"按 钮,在弹出的窗口中单击"确定"。

#### 说明

部分配置项在修改参数值后需重启对应服务才会生效,在保存配置后请及时重启配置过期的服务 或实例。

**----**结束

## **10.3.1.7** 静态服务池

## **10.3.1.7.1** 静态服务资源

## 简介

集群分配给各个服务的资源是静态服务资源,这些服务包括Flume、HBase、HDFS和 Yarn。每个服务的计算资源总量固定,不与其他服务共享,是静态的。租户通过独占 或共享一个服务来获取这个服务运行时需要的资源。

## 静态服务池

静态服务池用来指定服务资源的配置。

在服务级别上,静态服务池对各服务可使用的资源进行统一管理:

- 限制服务使用的资源总量,支持配置Flume、HBase、HDFS和Yarn在部署节点可 使用的CPU、I/O和内存总量。
- 实现服务级别的资源隔离,可将集群中的服务与其他服务隔离,使一个服务上的 负载对其他服务产生的影响有限。

## 调度机制

静态服务资源支持基于时间的动态调度机制,可以在不同时间段为服务配置不同的资 源量,优化客户业务运行环境,提高集群的效率。

在一个复杂的集群环境中,多种服务共享使用集群资源,但是各服务的资源使用周期 可能会有比较大的区别。

例如以下业务场景,对于一个银行客户:

- 在白天HBase查询服务的业务多。
- 在晚上查询服务的业务少而Hive分析服务业务多。

如果只给每个服务设置固定的资源可能会导致:

- 白天查询服务的资源不够用,分析服务的资源空闲。
- 晚上分析服务的资源不够用,查询服务的资源空闲。

集群资源利用率不高,而且服务能力也打了折扣。因此:

- 白天多配置HBase服务资源。
- 晚上多配置Hive服务资源。

这种基于时间的动态调度机制可以更高效的利用资源、运行任务。

#### **10.3.1.7.2** 配置集群静态资源

#### 操作场景

当需要控制集群服务可以使用节点资源的情况,或者控制集群服务在不同时间段节点 可用配额的CPU与I/O资源时,管理员可以在FusionInsight Manager调整资源基数,并 自定义资源配置组。

## 对系统的影响

- 配置静态服务池后,受影响的服务的"配置状态"将显示为"配置过期",需要 重启服务,重启期间服务不可用。
- 配置静态服务池后,各服务及角色实例使用的最大资源将不能超过限制。

#### 操作步骤

#### 修改资源调整基数

- 步骤**1** 在FusionInsight Manager界面,选择"集群 > 待操作集群的名称 > 静态服务池"。
- 步骤2 单击右上角"配置",进入静态资源池配置向导。
- 步骤3 在"系统资源调整基数"分别修改参数"CPU (%)"和"Memory (%)"。

修改"系统资源调整基数"将限制服务能够使用节点的最大物理CPU和内存资源百分 比。如果多个服务部署在同一节点,则所有服务使用的最大物理资源百分比不能超过 此参数值。

步骤**4** 单击"下一步"。

需要重新修改参数,可单击"上一步"返回。

#### 修改资源池默认"**default**"配置组

**步骤5** 单击"default",在"权重配置"表格中各服务对应的"CPU LIMIT(%)"、"CPU SHARE(%) "、"I/O(%) "和"Memory(%) "填写各服务的资源使用百分比数量。

说明

- 所有服务使用的"CPU LIMIT(%)"和"CPU SHARE(%)"资源配置总和可以大于100%。
- 所有服务使用的"I/O(%)"资源配置总和可以大于100%,不能为0。
- 所有服务使用的"Memory(%)"资源配置总和可以小于或等于100%, 也可以大于100%。
- "Memory(%)"不支持动态生效,仅在"default"配置组中可以修改。
- "CPU LIMIT(%)"用于配置服务可使用的CPU核数与节点可分配的CPU核数占比。
- "CPU SHARE(%)"用于配置服务在与其他服务使用同一个CPU核的时间占比,即多个服务 在使用同一个CPU核发生争抢时的时间占比。
- 步骤**6** 单击"根据权重配置生成详细配置",FusionInsight Manager将根据集群硬件资源与 分配情况,生成资源池实际参数配置值。
- 步骤**7** 单击"确定"。

在弹出窗口单击"确定",确认保存配置。

#### 添加自定义资源配置组

步骤**8** 是否需要在不同时间段自动调整资源配置?

- 是,执行<mark>步骤9</mark>。
- 否,只需要使用"default"在所有时间段生效,任务结束。
- 步骤9 单击"配置",修改"系统资源调整基数",然后单击"下一步"。
- 步骤**10** 单击"添加"增加新的资源配置组。
- 步骤**11** 在"第一步:调度时间",单击"配置"显示时间策略配置页面。

根据业务需要修改以下参数,并单击"确定"保存:

- "重复":勾选时表示此资源配置组按调度周期重复运行。不勾选时请设置一个 资源配置组应用的日期与时间。
- "重复策略":支持"每天"、"每周"和"每月"。仅在"重复"模式中生 效。
- "在":表示资源配置组应用的开始与结束时间。请设置一个唯一的时间区间, 如果与已有配置组的时间区间有重叠,则无法保存。

#### 说明

- "default"配置组会在所有未定义的时间段内生效。
- 新增加的配置组属于动态生效的配置项集合,在配置组应用的时间区间内可直接生效。
- 新增加的配置组可以被删除。最多增加4个动态生效的配置组。
- 选择任一种"重复策略",如果结束时间小于开始时间,默认标识为第二天的结束时间。例 如"22:00"到"6:00"表示调度时间为当天22点到第二天6点。
- 若多个配置组的"重复策略"类型不相同,则时间区间可以重叠,且生效的策略优先级从低 到高的顺序为"每天"、"每周"、"每月"。例如,有"每月"与"每天"的调度配置 组,时间区间分别为4:00到7:00,6:00到8:00,此时以每月的配置组为准。
- 若多个配置组的"重复策略"类型相同,当日期不相同时,则时间区间可以重叠。例如,有 两个"每周"的调度配置组,可以分别指定时间区间为周一和周三的4:00到7:00。
- 步骤**12** 在"第二步:权重配置"修改各服务资源配置。
- 步骤**13** 单击"根据权重配置生成详细配置",FusionInsight Manager将根据集群硬件资源与 分配情况,生成资源池实际参数配置值。
- 步骤**14** 单击"确定"。

在弹出窗口单击"确定",确认保存配置。

**----**结束

#### **10.3.1.7.3** 查看集群静态资源

#### 操作场景

大数据管理平台支持通过静态服务资源池对没有运行在Yarn上的服务资源进行管理和 隔离。系统支持基于时间的静态服务资源池自动调整策略,使集群在不同的时间段自 动调整参数值,从而更有效地利用资源。

系统管理员可以在FusionInsight Manager查看静态服务池各个服务使用资源的监控指 标结果,包含监控指标如下:

● 服务总体CPU使用率

- 服务总体磁盘IO读速率
- 服务总体磁盘IO写速率
- 服务总体内存使用大小

启用多实例功能后,支持管理HBase所有服务实例使用的CPU、I/O和内存总量。

#### 操作步骤

- 步骤**1** 在FusionInsight Manager界面,选择"集群 > 待操作集群的名称 > 静态服务池"。
- 步骤**2** 在"配置组列表",单击一个配置组,例如"default"。
- 步骤**3** 查看系统资源调整基数。
	- "系统资源调整基数"表示集群中每个节点可以被集群服务使用的最大资源。如 果节点只有一个服务,则表示此服务独占节点可用资源。如果节点有多个服务, 则表示所有服务共同使用节点可用资源。
	- "CPU"表示节点中服务可使用的最大CPU。
	- "Memory"表示节点中服务可使用的最大内存。
- 步骤**4** 在图表区域,查看集群服务资源使用状态指标数据图表。

#### 说明

- 可通过"为图标添加服务",将特定服务的静态服务资源数据添至图表,最多可选择12个服 务。
- 管理单个图表的操作,可参见<mark>管理监控指标数据报表</mark>。

**----**结束

#### **10.3.1.8** 客户端管理

#### **10.3.1.8.1** 管理客户端

## 操作场景

FusionInsight Manager支持统一管理集群的客户端安装信息,用户下载并安装客户端 后,界面可自动记录已安装(注册)客户端的信息,方便查询管理。同时系统支持手 动添加、修改未自动注册的客户端信息(如历史版本已安装的客户端)。

#### 操作步骤

#### 查看客户端信息

- 步骤**1** 登录FusionInsight Manager。
- 步骤2 选择"集群 > 待操作集群的名称 > 客户端管理",即可查看当前集群已安装的客户端 信息。

用户可查看客户端所在节点的IP地址、安装路径、组件列表、注册时间及安装用户等 信息。

在当前最新版本集群下载并安装客户端时,客户端信息会自动注册。

#### 添加客户端信息

- <span id="page-559-0"></span>步骤**3** 如需手动添加已安装好的客户端信息,单击"添加",根据界面提示手动添加客户端 ........<br>的IP地址、安装路径、用户、平台信息、注册信息等内容。
- 步骤**4** 配置好客户端信息,单击"确定",添加成功。

#### 修改客户端信息

步骤**5** 手动注册的客户端信息可以手动修改。

在"客户端管理"界面选择待修改的客户端,单击"修改"。修改信息后,单击"确 定"完成修改。

#### 删除客户端信息

步骤6 在"客户端管理"界面选择待删除的客户端,单击"删除",在弹出的窗口中单击 "确定",即可删除客户端信息。

如需删除多个客户端信息,勾选待删除的客户端,单击"批量删除",在弹出的窗口 中单击"确定",即可删除客户端信息。

#### 导出客户端信息

步骤**7** 在"客户端管理"界面选择待操作的客户端,单击"导出全部"可导出所有已注册的 客户端信息到本地。

#### 说明

客户端管理界面上组件列表栏只展示有真实客户端的组件,因此部分没有客户端的组件和客户端 特殊的组件不会显示在组件列表栏。

不显示的组件有:

LdapServer、KrbServer、DBService、Hue、Mapreduce、Flume

**----**结束

#### **10.3.1.8.2** 批量升级客户端

## 操作场景

在FusionInsight Manager界面上下载的客户端包中包含客户端批量升级工具,当集群 升级或扩容后需要对多个客户端进行升级时,可以使用该工具对客户端进行批量一键 升级。同时客户端批量升级工具提供了轻量级的批量刷新客户端所在节点"/etc/ hosts"文件的功能。

## 操作步骤

#### 客户端升级前准备

步骤**1** 登录FusionInsight Manager。

步骤**2** 选择"集群 >待操作集群的名称 > 更多 > 下载客户端",下载完整客户端到服务端指 定目录。

具体操作看参[考下载客户端。](#page-552-0)

解压新下载的客户端,在解压后的目录找到batch\_upgrade目录,例如"/tmp/ FusionInsight-Client/FusionInsight\_Cluster\_1\_Services\_ClientConfig/ batch upgrade".

- 步骤3 选择"集群 > *待操作集群的名称* > 客户端管理",进入客户端管理界面,单击"导出 全部",将所选的客户端信息导出到本地。
- 步骤**4** 解压导出的客户端信息,将client-info.cfg文件上传到客户端解压目录的 batch\_upgrade目录下。
- 步骤5 参见<mark>参考信息</mark>,补全"client-info.cfg"中缺失的密码。

#### 批量升级客户端

步骤**6** 执行**sh client\_batch\_upgrade.sh -u -f /tmp/FusionInsight-Client/ FusionInsight\_Cluster\_1\_Services\_Client.tar -g /tmp/FusionInsight-Client/ FusionInsight\_Cluster\_1\_Services\_ClientConfig/batch\_upgrade/client-info.cfg**, 进行升级。

须知

由于配置了密码信息,执行完升级后建议尽快删除**client-info.cfg**文件。

- 步骤**7** 升级执行完成后确认结果。确保客户端升级无误后执行**sh client\_batch\_upgrade.sh c**,确认升级结果。
- 步骤**8** 如果客户端升级后存在问题,可以执行**sh client\_batch\_upgrade.sh -s**,回滚客户 端。

说明

- 客户端批量升级工具本身是将原客户端move至备份目录,然后再使用**-f**参数指定的客户端包 再次安装客户端。因此若原客户端中有定制的内容,请在执行**-c**命令之前,将定制的内容从 备份目录手动保存或者移至升级后的客户端目录。客户端备份路径为: {原客户端路径}backup。
- 参数**-u**是**-c**和**-s**的前提,必须在**-u**命令执行了升级之后,才能选择是要执行**-c**进行提交还是**s**进行回滚。
- 升级命令(**-u**)可以多次执行,每次执行只升级前面升级失败的客户端,跳过升级成功的客 户端。
- 客户端批量升级工具也支持升级之前的旧客户端。
- 执行非root用户安装的客户端升级时,请确保相应用户在目标节点客户端所在目录及父目录 的读写权限,否则会升级失败。
- **-f**参数输入的客户端包必须为全量客户端,不支持单组件或部分组件客户端包作为输入。

**----**结束

## 参考信息

批量升级客户端前,需手动配置远程登录客户端节点的用户密码信息:

执行**vi client-info.cfg**命令,添加用户密码信息。

例如:

clientIp,clientPath,user,password 10.10.10.100,/home/omm/client /home/omm/client2,omm,密码

配置文件各字段含义如下:

● clientIp:表示客户端所在节点IP地址。

- clientPath:客户端安装路径,可以包含多个路径,以空格分隔多个路径。注意路 径不要以"/"结尾。
- user: 节点用户名。
- password:节点用户密码信息。

- password为密码。
- 如果执行失败,请在执行目录的**work\_space/log**\_XXX下查看**node.log**日志。

### **10.3.1.8.3** 批量刷新 **hosts** 文件

## 操作场景

在FusionInsight Manager界面上下载的客户端包中包含客户端批量升级工具,该工具 在提供批量升级客户端功能的同时,也提供了轻量级的批量刷新客户端所在节点 "/etc/hosts"文件的功能。

## 前提条件

更新前准备请参考**[批量升级客户端](#page-559-0)**章节"客户端升级前准备"步骤。

## 批量更新 **hosts** 文件

- 步骤1 检查需要更新"/etc/hosts"文件的节点的配置用户是否为"root"。
	- 是,执行步骤**2**。
	- 否,更改配置用户为"root",再执行步骤**2**。
- 步骤**2** 执行**sh client\_batch\_upgrade.sh -r -f /tmp/FusionInsight-Client/ FusionInsight\_Cluster\_1\_Services\_Client.tar -g /tmp/FusionInsight-Client/ FusionInsight\_Cluster\_1\_Services\_ClientConfig/batch\_upgrade/client-info.cfg**, 批量刷新客户端所在节点的"/etc/hosts"文件。

#### 说明

- 执行批量刷新"/etc/hosts"文件时,输入的客户端包可以是完整客户端,也可以是仅包含 配置文件的客户端软件包,推荐使用仅包含配置文件的客户端软件包。
- 需要更新"/etc/hosts"文件的主机所配置的用户必须为**root**用户,否则会刷新失败。

**----**结束

## **10.3.2** 管理服务

## **10.3.2.1** 服务管理概述

## 总览

登录FusionInsight Manager以后,选择"集群 > *待操作集群的名称* > 服务"后, 打 开服务管理页面,包含功能区和服务列表。

图 **10-1** 服务管理页面

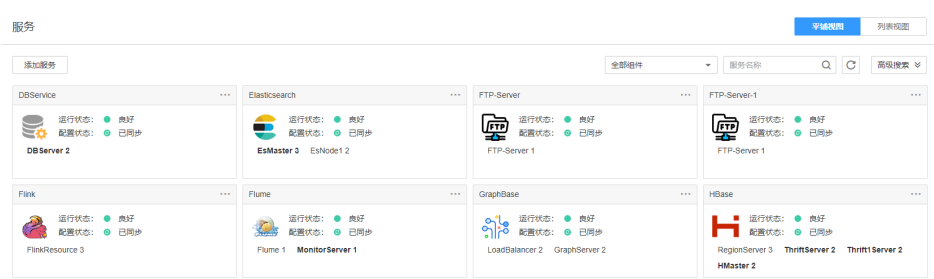

## 功能区

服务管理页面的功能区支持选择视图类型,以及通过服务类型筛选和搜索服务。通过 高级搜索可以根据"运行状态"和"配置状态"选择所需要的服务。

## 服务列表

服务管理页面的服务列表包含了集群中所有已安装的服务。如果选择"平铺视图", 则显示为窗格样式;如果选择"列表视图",则显示为表格样式。

#### 说明

本章节默认以"平铺视图"进行介绍。

服务列表可显示每个服务的运行状态、配置状态、角色的类型以及对应的实例个数。 同时可以执行部分服务维护任务,例如启动、停止、重启服务等。

#### 表 **10-5** 服务运行状态

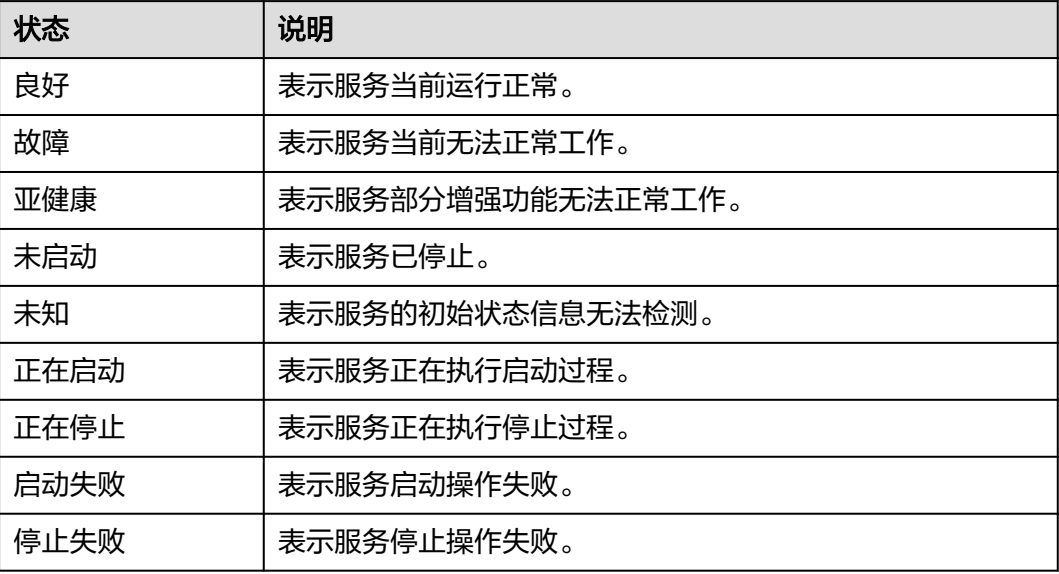

- <span id="page-563-0"></span>● 服务的运行状态为"故障",会触发告警,请根据告警信息处理。
- HBase、Hive、Spark和Loader可显示"亚健康"(Subhealthy)状态。
	- Yarn已安装且不正常时,HBase处于"亚健康"状态。如启用多实例功能,则已安装的 所有HBase服务实例处于"亚健康"状态。
	- HBase已安装且状态不正常时, Hive、Spark和Loader处于"亚健康"状态。
	- 启用多实例功能后,任意一个HBase服务实例已安装且不正常时,Loader处于"亚健 康"状态。
	- 启用多实例功能后,某一个HBase服务实例已安装且不正常时,对应的Hive和Spark服 务实例处于"亚健康"状态,即HBase2已安装且不正常时,Hive2和Spark2为"亚健 康"状态。

#### 表 **10-6** 服务配置状态

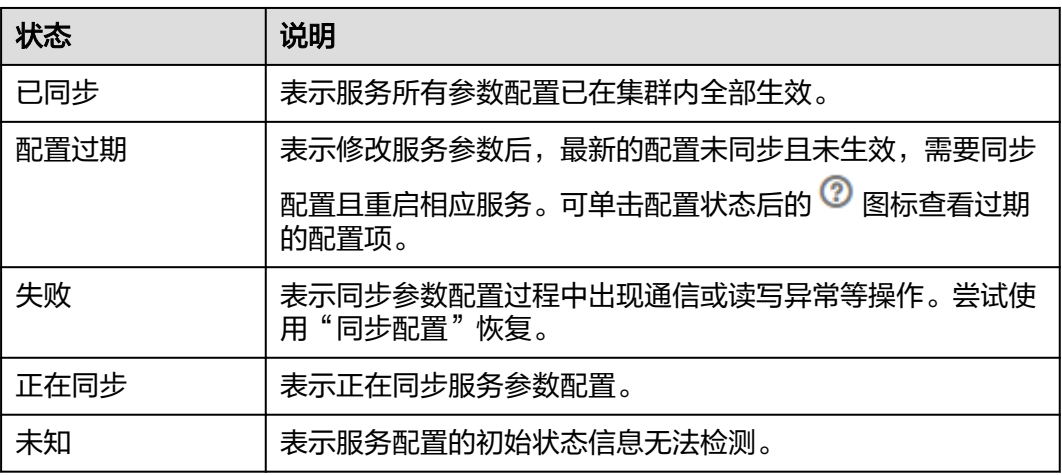

服务列表中单击服务对应菜单,可对服务进行简单的维护管理操作,具体如表**10-7**所 示。

#### 表 **10-7** 基本维护管理功能

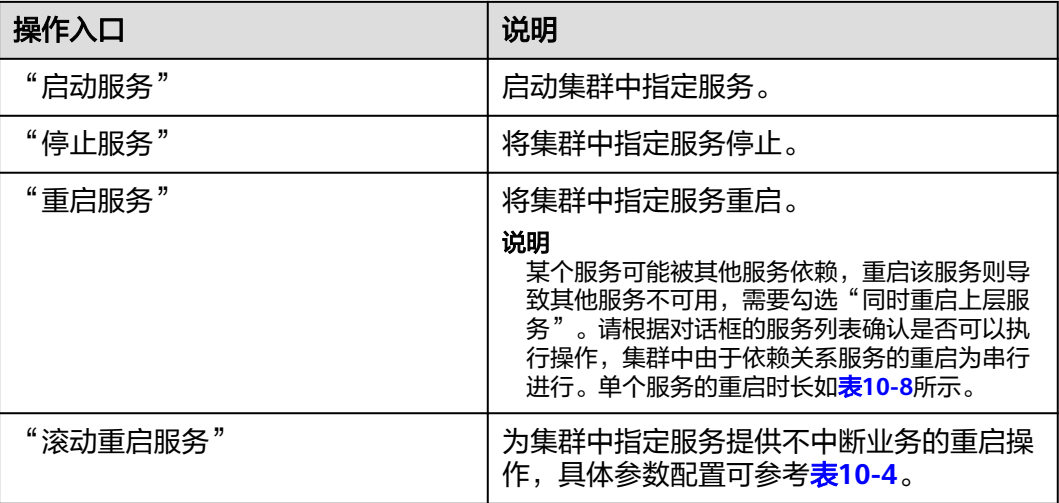

<span id="page-564-0"></span>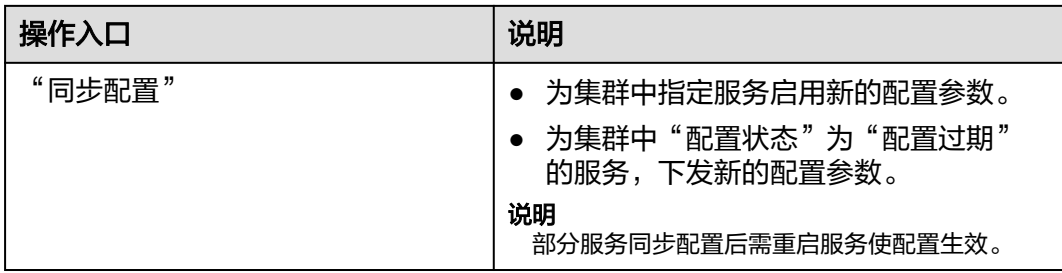

## 表 **10-8** 重启时长

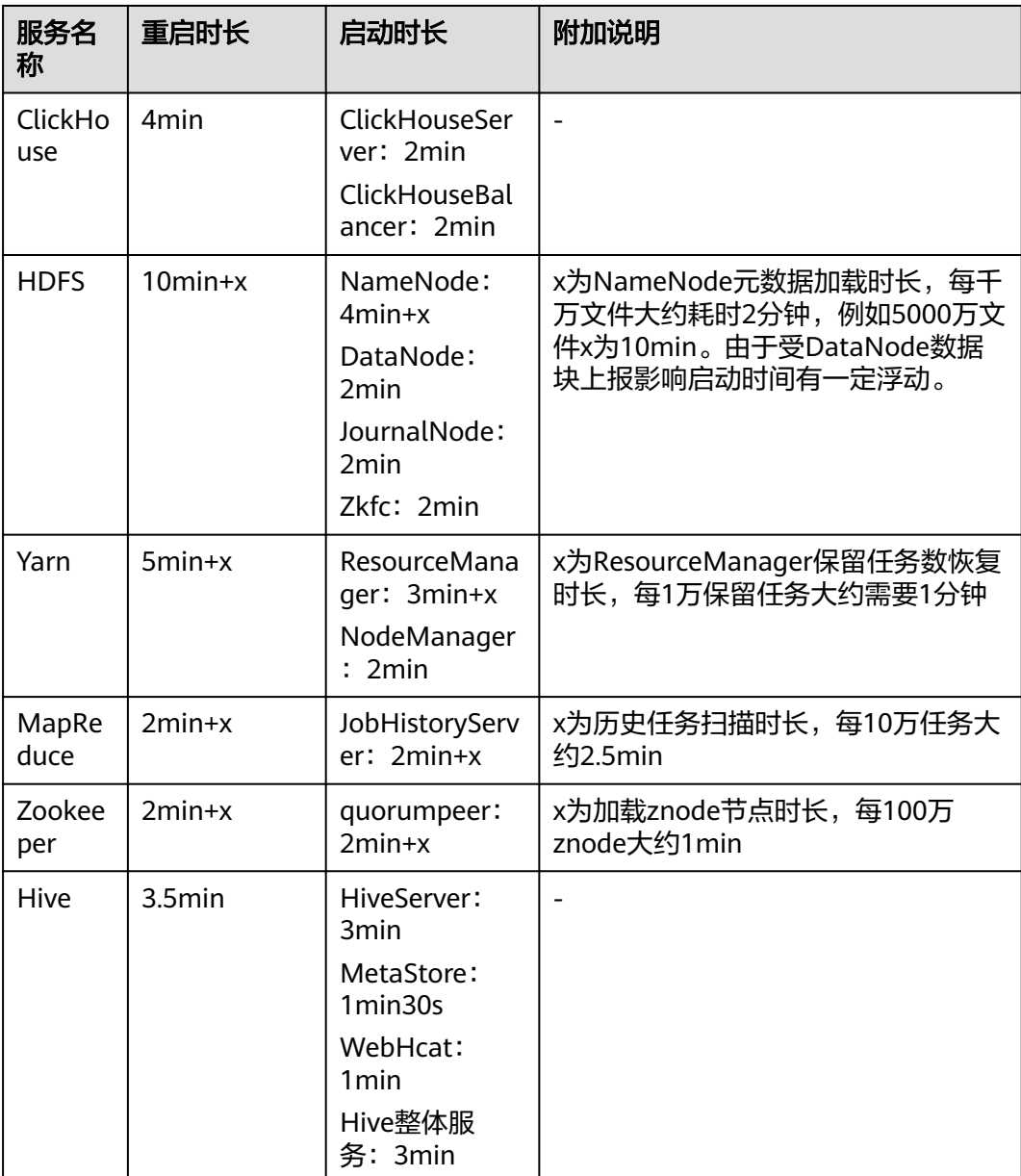

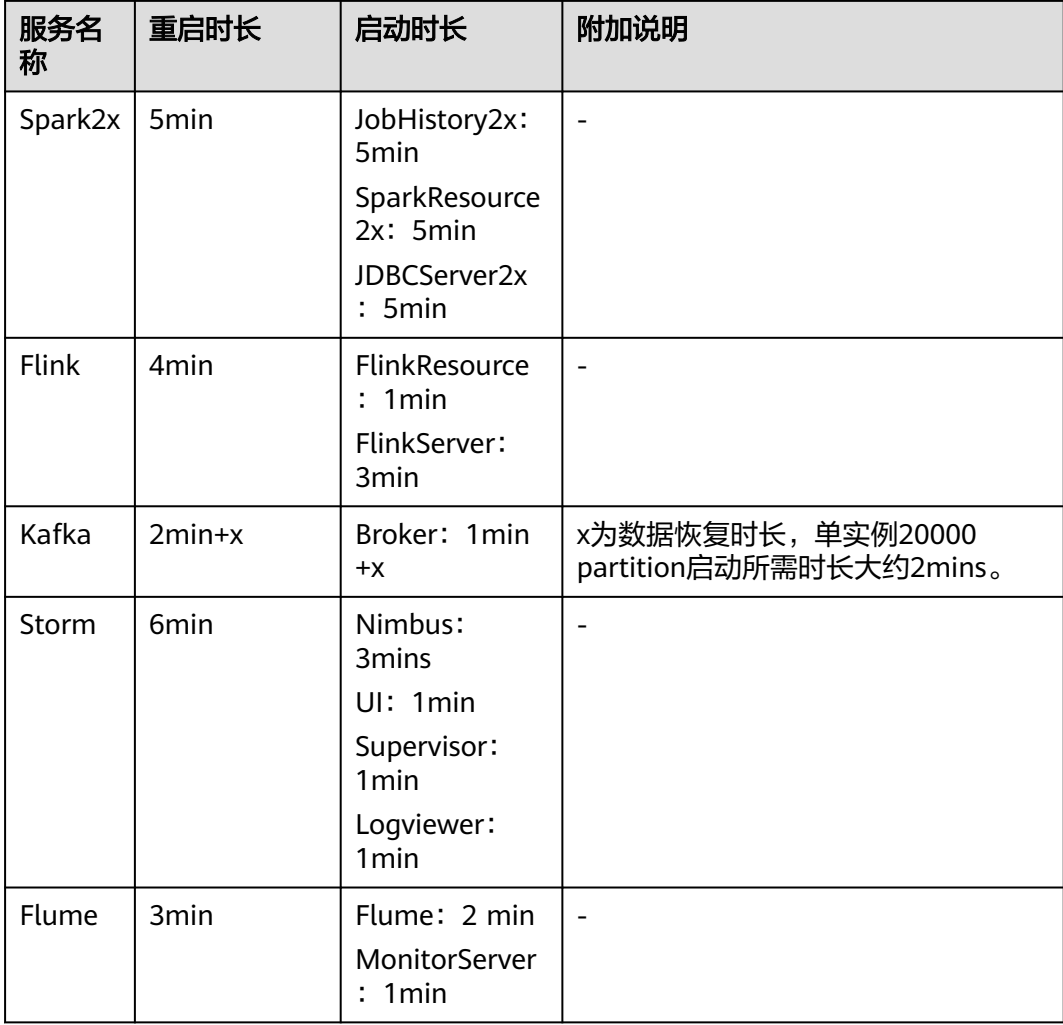

## **10.3.2.2** 其他服务管理操作

## **10.3.2.2.1** 服务详情概述

## 总览

登录FusionInsight Manager以后,选择"集群 > *待操作集群的名称* > 服务<sup>"</sup> ,在服 务列表单击指定的服务名称打开服务详情页面,包含"概览"、"实例"、"实例 组"和"配置"等页面,以及功能区。部分服务还支持显示自定义的管理工具页面, 具体支持列表如表**10-9**所示。

表 **10-9** 自定义管理工具名称一览表

| 工具名称          | 对应<br>服务         | 说明                      |
|---------------|------------------|-------------------------|
| Flume配置工<br>具 | <b>Flum</b><br>e | 用于为Flume的服务端和客户端配置采集参数。 |

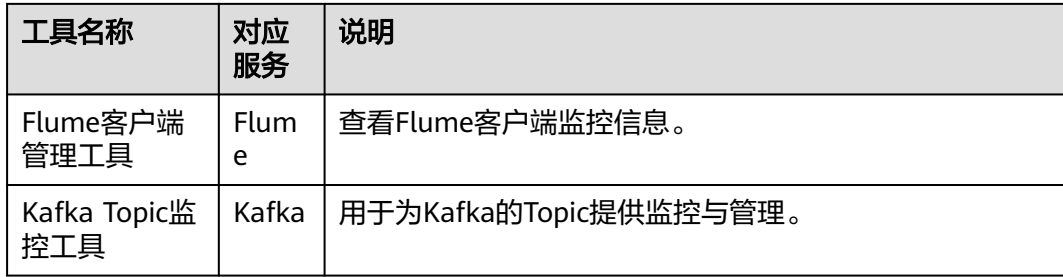

其中"概览"为默认页,包含基本信息、角色列表、依赖关系表和监控图表等,右上 角可对服务进行管理,基本管理如启动、停止、滚动重启、同步配置请参考表**[10-7](#page-563-0)**, 其他服务管理操作如表**10-10**所示:

表 **10-10** 服务管理操作

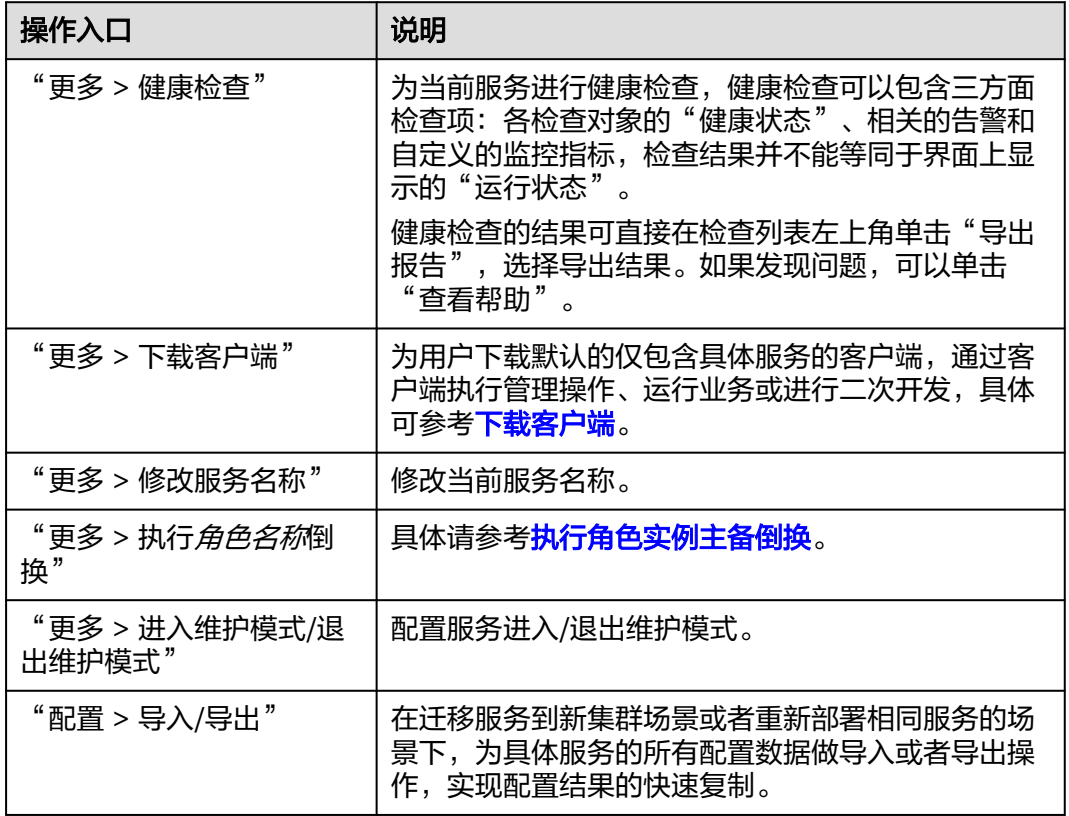

## 基本信息

"概览"的基本信息包含该服务的基本状态数据,即运行状态、配置状态、版本,还 包含各个服务自身关键信息。如果服务支持开源WebUI,则在基本信息区域可通过 WebUI的链接访问开源WebUI。

#### 说明

当前版本"admin"用户没有权限访问服务的开源WebUI完整功能。请另外创建组件业务管理员 并访问WebUI地址。

## <span id="page-567-0"></span>角色列表

"概览"页面的角色列表包含了该服务中所有的角色。角色列表可显示每个角色的运 行状态和角色的实例个数。

#### 依赖关系表

"概览"页面的依赖关系表支持展示该服务依赖的服务,以及依赖此服务的其他服 务。

## 告警和事件的历史记录

告警和事件的历史记录区显示了当前服务上报的关键告警与事件记录,系统最大可显 示20条历史记录。

## 图表

"概览"页面的右侧展示图表区,包含该服务的各个关键监控指标报表。用户可以自 定义在图表区展示的监控报表、可以打开监控指标的解释说明或导出监控数据。对于 定制类别为资源贡献类的图表,支持放大后切换趋势图和分布图。

#### 说明

集群中部分服务提供服务级别的资源监控项,具体请参考<mark>资源监控</mark>。

#### **10.3.2.2.2** 执行角色实例主备倒换

#### 操作场景

部分服务的角色以主备高可用的模式进行部署,在需要对主实例进行维护不能提供服 务,或者其他维护需要时,可以手动触发实例主备倒换。

#### 操作步骤

- 步骤**1** 登录FusionInsight Manager。
- 步骤**2** 选择"集群 > 待操作集群的名称 > 服务"。
- 步骤**3** 单击服务视图中指定的服务名称。
- 步骤4 在服务详情页面单击"更多",选择"执行*角色实例*倒换"。
- 步骤**5** 输入当前登录的用户密码确认身份,单击"确定"。
- **步骤6** 在弹出界面单击"确定",执行角色实例主备倒换。

#### 说明

- Manager部件包支持的主备倒换角色实例的服务有:DBService。
- HD部件包支持的主备倒换角色实例的服务有: HDFS、Yarn、Storm、HBase、 Mapreduce。
- HDFS的角色NameNode在进行主备倒换时,需要指定NameService。
- Porter部件包支持的主备倒换角色实例的服务有:Loader。
- 其他角色实例则不支持此功能。
- **----**结束

## <span id="page-568-0"></span>**10.3.2.2.3** 资源监控

集群中部分服务提供服务级别的资源监控项,默认显示12小时的监控数据。用户可单

击 $\ell'$ 自定义时间区间,缺省时间区间包括:12小时、1天、1周、1月。单击 $\square$  可导 出相应报表信息,无数据的监控项无法导出报表。支持资源监控的服务及监控项如<mark>表</mark> **10-11**所示。

登录FusionInsight Manager以后,选择"集群 > 待操作集群的名称 > 服务"后,选 择待操作的服务,单击"资源",进入资源监控页面。

| 服务          | 监控指标                     | 说明                                                                                                  |
|-------------|--------------------------|----------------------------------------------------------------------------------------------------|
| <b>HDFS</b> | 资源使用(按租户)                | 按租户统计HDFS的资源使用情况。<br>$\bullet$<br>可选择按"容量"或"文件对象数"<br>观察。                                           |
|             | 资源使用(按用户)                | 按用户统计HDFS的资源使用情况。<br>$\bullet$<br>可选择按"已使用容量"或"文件对<br>象数"观察。                                        |
|             | 资源使用(按目录)                | 按目录统计HDFS的资源使用情况。<br>可选择按"已使用容量"或"文件对<br>$\bullet$<br>象数"观察。<br>单击 三 配置空间监控,可以指定<br>HDFS文件系统目录进行监控。 |
|             | 资源使用 ( 按副本 )             | 按副本数统计HDFS的资源使用情<br>$\bullet$<br>况。<br>可选择按"已使用容量"或"文件<br>数"观察。                                     |
|             | 资源使用(按文件大小)              | 按文件大小统计HDFS的资源使用情<br>$\bullet$<br>况。<br>可选择按"已使用容量"或"文件<br>数"观察。                                    |
|             | 回收站(按用户)                 | ● 按用户统计HDFS回收站的使用情<br>况。<br>可选择按"回收站容量"或"文件对<br>象数"观察。                                              |
|             | 操作数                      | 统计HDFS中操作数。<br>$\bullet$                                                                            |
|             | 自动balance                | 统计HDFS自动balancer的执行速度以<br>及本次balancer当前迁移的总容量大<br>小。                                                |
|             | NameNode RPC连接数<br>(按用户) | 按用户统计连接到NameNode的<br>$\bullet$<br>Client RPC请求中,各个用户的连接<br>数。                                       |

表 **10-11** 服务资源监控

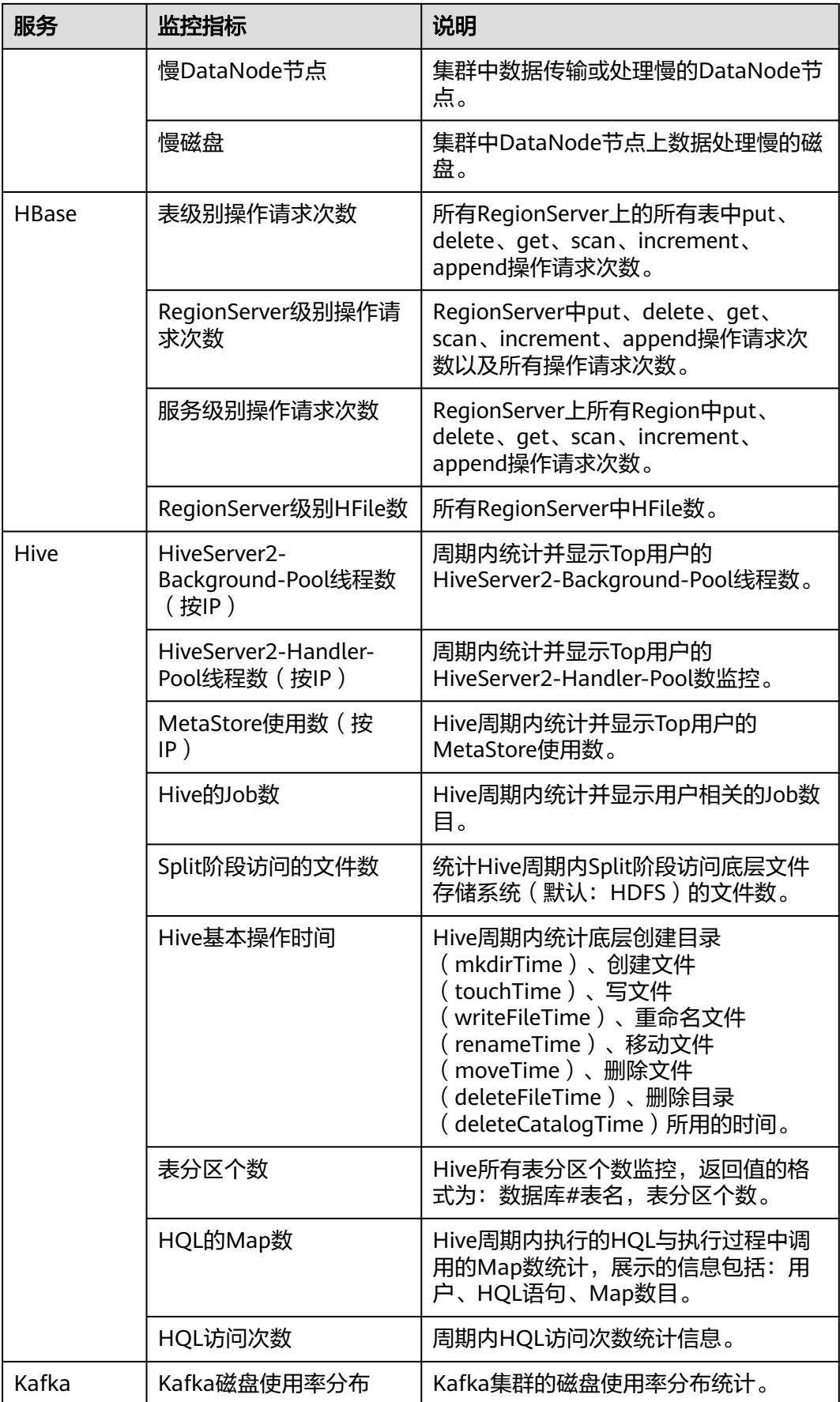

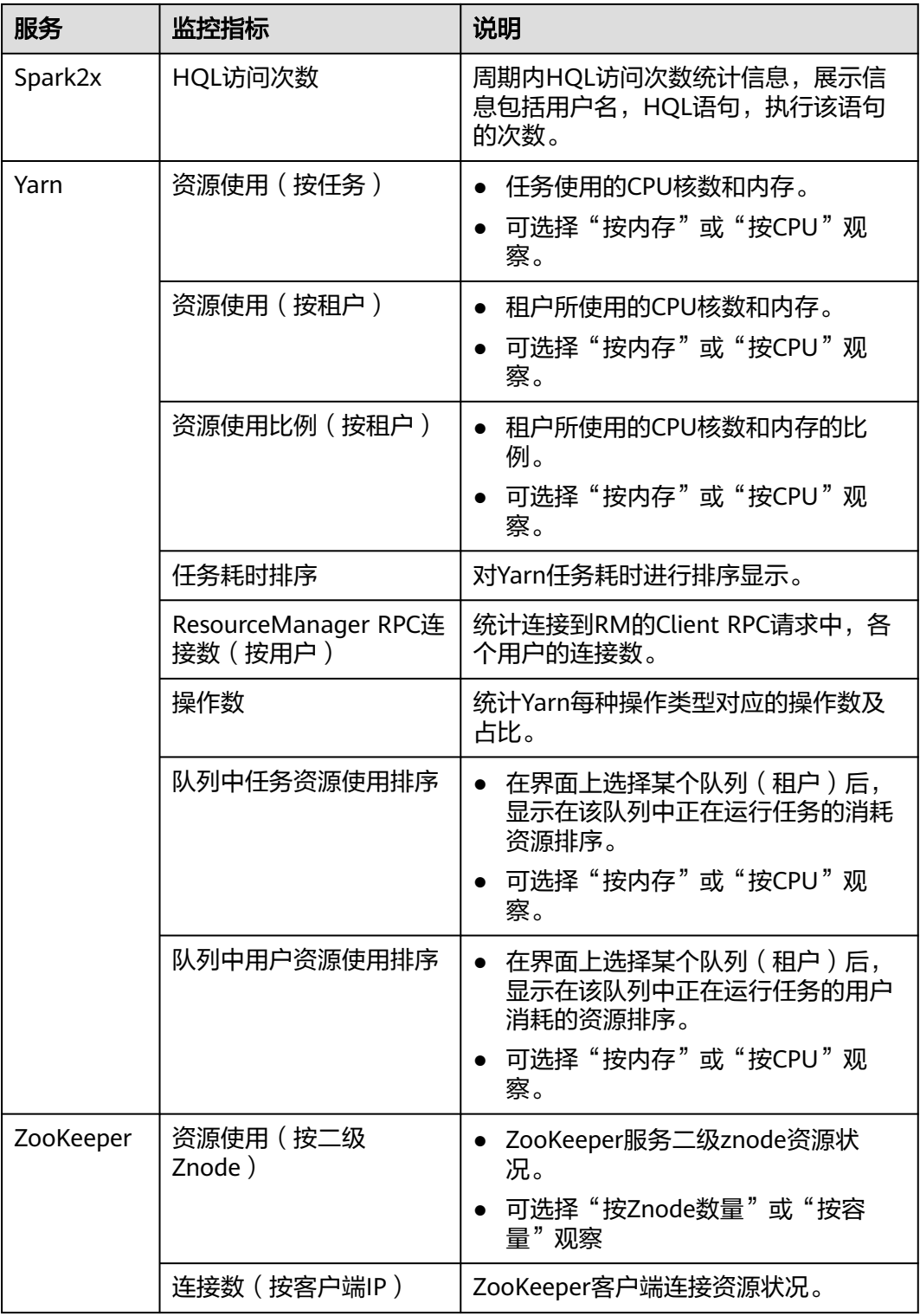

## **10.3.2.2.4** 采集堆栈信息

## 操作场景

为了满足实际业务的需求,管理员可以在FusionInsight Manager中采集指定角色或实 例的堆栈信息,保存到本地目录,并支持下载。采集内容包括:

- 1. jstack栈信息。
- 2. jmap -histo堆统计信息。
- 3. jmap -dump堆信息快照。
- 4. 对于jstack和jmap-histo信息,支持连续采集以便对比。

## 操作步骤

#### 采集堆栈

- 步骤**1** 登录FusionInsight Manager。
- 步骤**2** 选择"集群 > 待操作集群的名称 > 服务 > 待收集服务的名称"。
- 步骤**3** 选择"更多 > 采集堆栈"。

#### 说明

- 采集多个实例的堆栈信息:进入实例列表,勾选要采集的实例名称,选择"更多 > 采集堆 栈"。
- 采集单个实例的堆栈信息: 单击要采集的实例,选择"更多 > 采集堆栈"。
- 步骤**4** 根据界面提示,在弹框中选择需要采集的角色,采集内容,配置高级选项(若无特殊 需求,保持默认配置即可),单击"确定"。
- **步骤5** 采集成功后,单击"下载"。

#### 下载堆栈信息

- 步骤6 选择"集群 > *待操作集群的名称* > 服务 > *待操作服务的名称*"。选择右上角"更多 > 下载堆栈信息"。
- 步骤**7** 选择需要下载的角色和内容,单击"下载",可直接下载相关堆栈信息到本地。

#### 清理堆栈信息

- 步骤**8** 选择"集群 > 待操作集群的名称 > 服务 > 待操作服务的名称"。
- 步骤**9** 选择右上角"更多 > 清理堆栈信息"。
- 步骤**10** 选择需要清理的角色和内容,并配置"文件目录"。单击"确定"执行清理操作。

#### **----**结束

#### **10.3.2.2.5** 切换 **Ranger** 鉴权

## 操作场景

新安装的安全模式集群默认即安装了Ranger服务并启用了Ranger鉴权,用户可以通过 组件的权限插件对组件资源的访问设置细粒度的安全访问策略。若不需使用Ranger进 行鉴权,管理员可在服务页面手动停用Ranger鉴权,停用Ranger鉴权后,访问组件资 源时系统将继续基于FusionInsight Manager的角色模型进行权限控制。

从历史版本升级的集群,用户访问组件资源时默认不使用Ranger鉴权,管理员可在安 装了Ranger服务后手动启用Ranger鉴权。

- 安全模式集群中,支持使用Ranger鉴权的组件包括:HDFS、Yarn、Kafka、Hive、HBase、 Storm、Spark2x、Impala。
- 非安全模式集群中, Ranger可以支持基于OS用户进行组件资源的权限控制, 支持启用 Ranger鉴权的组件包括: HBase、HDFS、Hive、Spark2x、Yarn。
- 启用Ranger鉴权后,该组件所有鉴权将由Ranger统一管理,原鉴权插件设置的权限将会失 效(HDFS与Yarn的组件ACL规则仍将生效),请谨慎操作,建议提前在Ranger上做好权限 部署。
- 停用Ranger鉴权后,该组件所有鉴权将由组件自身权限插件管理,Ranger上设置的权限将 会失效,请谨慎操作,建议提前在Manager上做好权限部署。

#### 启用 **Ranger** 鉴权

- 步骤**1** 登录FusionInsight Manager。
- 步骤**2** 选择"集群 > 服务"。
- 步骤**3** 单击服务视图中指定的服务名称。
- 步骤**4** 在服务详情页面单击"更多",选择"启用Ranger鉴权"。
- 步骤5 输入当前登录的用户密码确认身份,单击"确定"。
- 步骤**6** 在服务列表,重启配置过期的服务。

#### **----**结束

#### 停用 **Ranger** 鉴权

- 步骤**1** 登录FusionInsight Manager。
- 步骤**2** 选择"集群 > 服务"。
- 步骤**3** 单击服务视图中指定的服务名称。
- 步骤**4** 在服务详情页面单击"更多",选择"停用Ranger鉴权"。
- 步骤**5** 输入当前登录的用户密码确认身份,单击"确定",在弹出框中单击"确定"。
- 步骤**6** 在服务列表,重启配置过期的服务。

#### **----**结束

#### **10.3.2.3** 服务配置

## **10.3.2.3.1** 修改服务配置参数

#### 操作场景

为了满足实际业务的需求,管理员可以在FusionInsight Manager中快速查看及修改服 务默认的配置。请务必参照配置描述中的建议进行参数配置。

#### 说明

集群中只剩下一个DBService角色实例时,不支持修改DBService服务的参数。

## 对系统的影响

- 配置服务属性后,需要重启此服务,重启期间该服务不可用。如果不重启,则服 务"配置状态"为"配置过期"。
- 修改服务配置参数并重启生效后,需要重新下载并安装客户端,或者下载配置文 件刷新客户端。例如HBase、HDFS、Hive、Spark、Yarn、Mapreduce。

#### 操作步骤

- 步骤**1** 登录FusionInsight Manager。
- 步骤**2** 选择"集群 > 待操作集群的名称 > 服务"。
- 步骤**3** 单击服务视图中指定的服务名称。
- 步骤**4** 单击"配置"。

默认显示"基础配置",如果需要修改更多参数,请选择"全部配置",界面上将显 示该服务的全部配置参数导航树,导航树从上到下的一级节点分别为服务名称和角色 名称。展开一级节点后显示参数分类。

例如下图所示, 第一个"LdapServer"表示服务名称, 配置项针对整个服务; 第二个 "SlapdServer"表示角色名称,配置项针对角色的全部实例。

#### 图 **10-2** 配置参数导航树

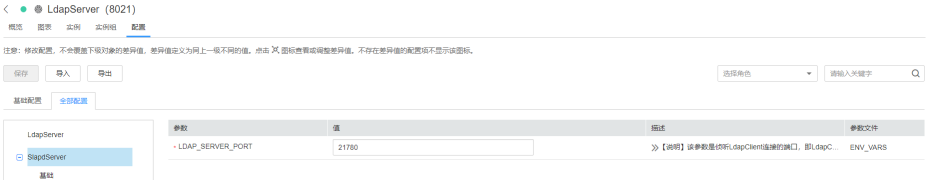

步骤**5** 在导航树选择指定的参数分类,并在右侧修改参数值。

说明

对于端口类参数值请从右侧描述中的取值范围中选取,请确保同一个服务中所有参数项配置的值 均在取值范围内且唯一,否则会导致服务启动失败。

不确定参数的具体位置时,支持在右上角输入参数名,Manager将实时进行搜索并显 示结果。

**步骤6** 单击"保存",并在确认对话框中单击"确定"。

等待界面提示"操作成功",单击"完成",配置已修改。

说明

- 更新Yarn服务队列的配置且不重启服务时,选择"更多 > 刷新队列"更新队列使配置生效。
- 配置Flume参数"flume.config.file"时,支持"上传文件"和"下载文件"功能。上传配置 文件后旧文件将被覆盖,再下载文件只能获取新文件。如果未保存配置并重启服务,那么新 文件设置未生效,请及时保存配置。
- 修改服务配置参数后如需重启服务使配置生效,可在服务页面单击右上角"更多 > 重启服 务"。

**----**结束

## **10.3.2.3.2** 修改服务自定义配置参数

## 操作场景

MRS集群各个组件支持开源的所有参数,其中部分关键使用场景的参数支持在 FusionInsight Manager界面进行修改,且部分组件的客户端可能不包含开源特性的所 有参数。如果需要修改其他Manager未直接支持的组件参数,管理员可以在Manager 通过自定义配置项功能为组件添加新参数。添加的新参数最终将保存在组件的配置文 件中并在重启后生效。

## 对系统的影响

- 配置服务属性后,需要重启此服务,重启期间该服务不可用。如果不重启,则服 务"配置状态"为"配置过期"。
- 修改服务配置参数并重启生效后,需要重新下载并安装客户端,或者下载配置文 件刷新客户端。

## 前提条件

管理员已充分了解需要新添加的参数意义、生效的配置文件以及对组件的影响。

## 操作步骤

- 步骤**1** 登录FusionInsight Manager。
- 步骤**2** 选择"集群 > 待操作集群的名称 > 服务"。
- 步骤**3** 单击服务视图中指定的服务名称。
- 步骤**4** 选择"配置 > 全部配置"。
- 步骤5 在左侧导航栏定位到某个一级节点,并选择"自定义", Manager将显示当前组件的 自定义参数。

"参数文件"显示保存管理员新添加的自定义参数的配置文件。每个配置文件中可能 支持相同名称的开源参数,设置不同参数值后生效结果由组件加载配置文件的顺序决 定。自定义参数支持服务级别与角色级别,请根据业务实际需要选择。不支持单个角 色实例添加自定义参数。

**步骤6** 在对应参数项所在行"名称"列输入组件支持的参数名, 在"值"列输入此参数的参 数值。

支持单击"+"或"-"增加或删除一条自定义参数。

步骤7 单击"保存",在弹出的"保存配置"窗口中确认修改参数,单击"确定"。界面提 示"操作成功。",单击"完成",配置保存成功。

保存完成后请重新启动配置过期的服务或实例以使配置生效。

#### **----**结束

## 任务示例(配置 **Hive** 自定义参数)

Hive依赖于HDFS,默认情况下hive访问HDFS使用的是HDFS的客户端,生效的配置参 数统一由HDFS控制。例如HDFS参数"ipc.client.rpc.timeout"影响所有客户端连接 HDFS服务端的RPC超时时间,如果管理员需要单独修改Hive连接HDFS的超时时间,

可以使用自定义配置项功能进行设置。在Hive的"core-site.xml"文件增加此参数可被 Hive服务识别并代替HDFS的设置。

- 步骤**1** 在FusionInsight Manager界面,选择"集群 > 待操作集群的名称 > 服务"。
- 步骤**2** 选择"Hive > 配置 > 全部配置"。
- 步骤3 在左侧导航栏选择Hive服务级别"自定义", Manager将显示Hive支持的服务级别自 定义参数。
- **步骤4** 在 "core-site.xml "对应参数 "core.site.customized.configs " 的 "名称 "输入 "ipc.client.rpc.timeout","值"输入新的参数值,例如"150000"。单位为毫 秒。
- 步骤5 单击"保存",在弹出的"保存配置"窗口中确认修改参数并单击"确定"。界面提 示"操作成功。",单击"完成",配置保存成功。

保存完成后请重新启动配置过期的服务或实例以使配置生效。

#### **----**结束

## **10.3.3** 管理实例

## **10.3.3.1** 实例管理概述

#### 总览

登录FusionInsight Manager以后, 例如选择"集群 > 待操作集群的名称 > 服务 > KrbServer > 实例", 进入实例管理页面, 包含功能区和角色实例列表。

## 功能区

在功能区勾选需要操作的实例后,可对角色实例执行相关维护管理任务,例如启动或 停止实例等,主要操作如表**10-12**所示。

#### 表 **10-12** 实例维护管理功能

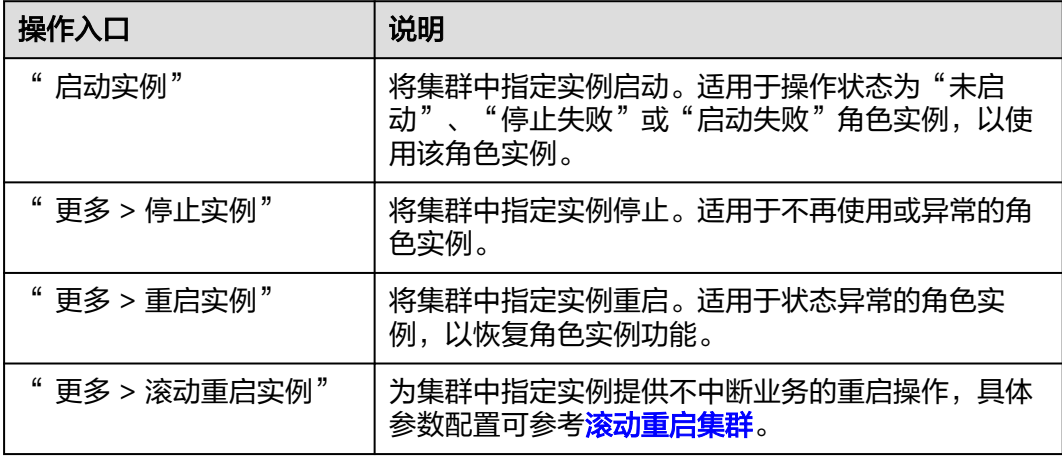
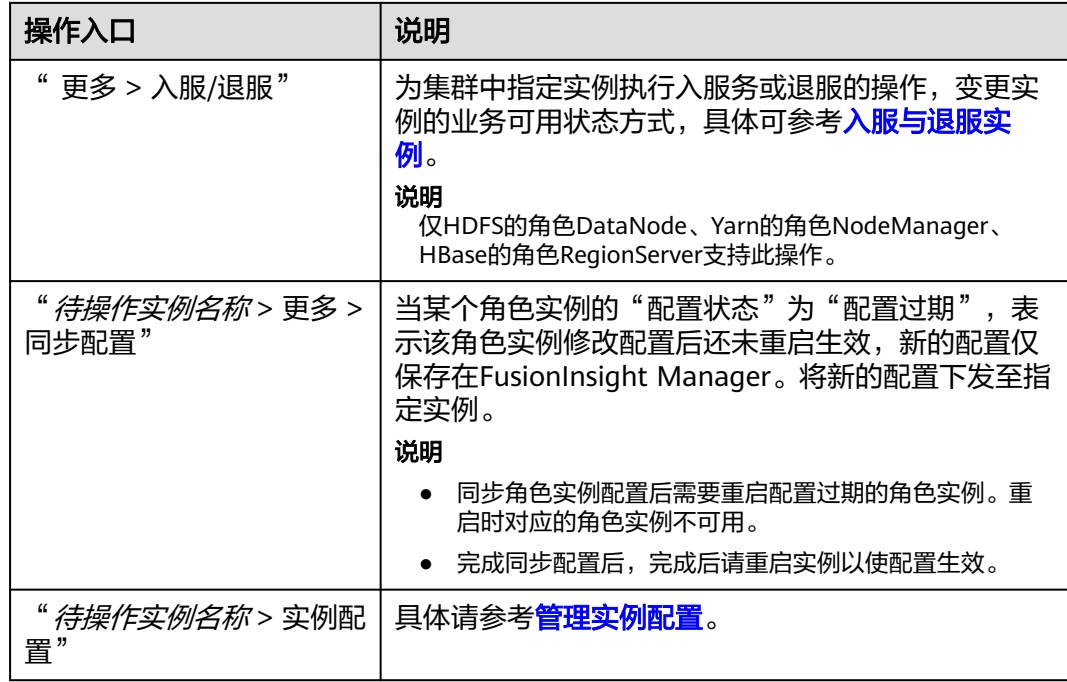

功能区支持按角色或运行状态进行快速筛选。

#### 说明

单击"高级搜索",支持指定其他筛选条件搜索指定的实例,例如主机名称、管理IP、业务IP和 实例组等。

# 角色实例列表

角色实例列表包含了该服务中所有的角色在集群中的实例情况,列表可显示每个实例 的运行状态、配置状态、实例对应的主机以及相关的IP地址信息等。

表 **10-13** 实例运行状态

| 状态   | 说明                |  |
|------|-------------------|--|
| 良好   | 表示实例当前运行正常。       |  |
| 故障   | 表示实例当前无法正常工作。     |  |
| 已退服  | 表示实例处于退服状态。       |  |
| 未启动  | 表示实例已停止。          |  |
| 未知   | 表示实例的初始状态信息无法检测。  |  |
| 正在启动 | 表示实例正在执行启动过程。     |  |
| 正在停止 | 表示实例正在执行停止过程。     |  |
| 正在恢复 | 表示实例可能存在异常正在自动修复。 |  |
| 正在退服 | 表示实例正在执行退服过程。     |  |

<span id="page-577-0"></span>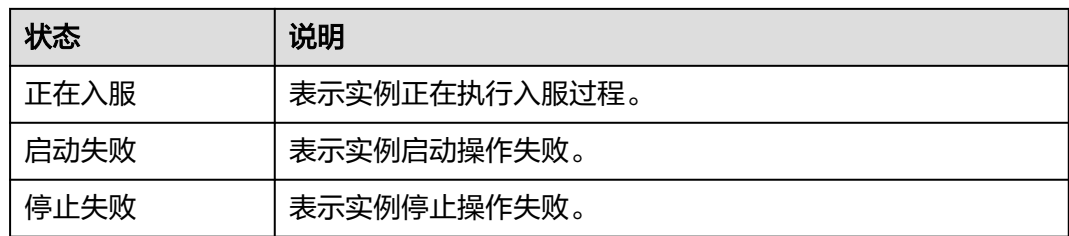

### 实例详情

单击实例名称可进入实例详情页面,可查看实例基本信息、配置文件、实例日志以及 该实例相关的监控指标图表。

# **10.3.3.2** 入服与退服实例

### 操作场景

部分角色实例以分布式并行工作的方式对外部业务提供服务,服务会单独保存每个实 例是否可以使用的信息,所以需要使用FusionInsight Manager为这些实例执行入服或 退服的操作,变更实例的业务可用状态方式。

不支持该此功能的实例,默认无法执行任务。

#### 说明

当前支持退服和入服操作的角色有:HDFS的DataNode、Yarn的NodeManager、HBase的 RegionServer。

- 当DataNode数量少于或等于HDFS的副本数时,不能执行退服操作。若HDFS副本数为3 时,则系统中少于4个DataNode,将无法执行退服,Manager在执行退服操作时会等待30 分钟后报错并退出执行。
- 由于Mapreduce任务执行时,会生成一些副本数为10的文件,此时若DataNode实例数少 于10时,将无法进行退服操作。
- 如果退服前,DataNode节点的机架数(机架数由各DataNode节点所配置的"机架"的名 称数量决定)大于1;而退服部分DataNode后,剩余的DataNode节点的机架数变为1,则 此次退服将会失败。所以需要在退服前评估退服操作对机架数的影响,以调整退服的 DataNode节点。
- 在退服多个DataNode时,如果每个DataNode存储的数据量较大,如果执行选择多个 DataNode同时退服,则很有可能会因超时而退服失败。为了避免这种情况,建议每次退服 仅退服1个DataNode,进行多次退服操作。

# 操作步骤

步骤**1** DataNode节点退服前需要进行健康检查,步骤如下:

- 1. 使用客户端用户登录客户端安装节点,并切换到客户端安装目录。
- 2. 如果是安全集群,需要使用**hdfs**用户进行权限认证。 **source bigdata\_env** #配置客户端环境变量<br>kinit hdfs #设置kinit认证 **kinit hdfs** #设置kinit认证 Password for hdfs@HADOOP.COM: #输入hdfs用户登录密码
- 3. 执行**hdfs fsck / -list-corruptfileblocks**,检查返回结果。
	- 如果结果是"...has 0 CORRUPT files",执行[步骤](#page-578-0)**2**。
	- 如果结果不是"...has 0 CORRUPT files",并返回损坏的文件名称,执行<mark>[步](#page-578-0)</mark> 骤**[1.4](#page-578-0)**。

<span id="page-578-0"></span>4. 执行hdfs dfs -rm *损坏的文件名称*, 删除损坏的文件。

#### 说明

删除文件为高危操作,在执行操作前请务必确认对应文件是否不再需要。

- 步骤**2** 登录FusionInsight Manager。
- 步骤**3** 选择"集群 > 待操作集群的名称 > 服务"。
- 步骤**4** 单击服务视图中指定的服务名称,并选择"实例"页签。
- 步骤**5** 勾选指定的待退服角色实例。
- 步骤**6** 在"更多"选择"退服"或"入服"。

输入当前登录的用户密码确认身份,单击"确定"。

勾选"我确定退服这些实例,并接受服务性能下降的结果。",单击"确定",执行 相应的操作。

#### 说明

实例退服操作未完成时在其他浏览器或窗口重启集群中实例对应的服务,FusionInsight Manager将提示停止退服,实例的"操作状态"显示为"启动"。实际上后台已将该实例退 服,请重新执行退服操作同步状态。

#### **----**结束

#### **10.3.3.3** 管理实例配置

#### 操作场景

每个单独的角色实例可以修改配置参数在迁移实例到新集群场景或者重新部署相同服 务的场景下,管理员可以在FusionInsight Manager中将某服务所有配置数据导入或者 导出,实现配置结果的快速复制。

FusionInsight Manager支持管理单个角色实例的配置参数,修改配置参数、导出实例 配置或导入实例配置时不影响其他实例。

### 对系统的影响

修改角色实例配置后,需要重启此实例。重启时对应的实例不可用。如果不重启,则 实例"配置状态"为"配置过期"。

#### 修改实例配置

- 步骤**1** 登录FusionInsight Manager。
- 步骤**2** 选择"集群 > 待操作的集群名称 > 服务"。
- 步骤**3** 单击服务视图中指定的服务名称,并选择"实例"页签。
- 步骤**4** 单击指定的实例,选择"实例配置"。

默认显示"基础配置",如果需要修改更多参数,请选择"全部配置",界面上将显 示该实例支持的所有参数分类。

步骤**5** 在导航树选择指定的参数分类,并在右侧修改参数值。

不确定参数的具体位置时,支持在右上角输入参数名, Manager将实时进行搜索并显 示结果。

步骤6 单击"保存",并在确认对话框中单击"确定"。 等待界面提示"操作成功",单击"完成",配置已修改。

**----**结束

### 导出导入实例配置

- 步骤**1** 登录FusionInsight Manager。
- **步骤2** 选择"集群 > *待操作集群的名称* > 服务"。
- 步骤**3** 单击服务视图中指定的服务名称,并选择"实例"页签。
- 步骤**4** 单击指定的实例,选择"实例配置"。
- 步骤**5** 单击"导出",导出配置参数文件到本地。
- 步骤6 在实例配置页面单击"导入", 在弹出的配置文件选择框中定位到实例的配置参数文 件,即可导入所有配置。

**----**结束

#### **10.3.3.4** 查看实例配置文件

### 操作场景

FusionInsight Manager支持在管理页面上直接查看实例节点上实际的环境变量、角色 配置等配置文件内容,运维人员在需要快速排查实例对应配置项是否配置错误或者需 要查看部分隐藏类型的配置项时,可直接在FusionInsight Manager上进行查看,帮助 用户快速分析配置问题。

### 操作步骤

- 步骤**1** 登录FusionInsight Manager。
- 步骤**2** 选择"集群 > 待操作的集群名称 > 服务"。
- **步骤3** 单击服务视图中指定的服务名称, 并选择"实例"页签。
- 步骤**4** 单击需要查看配置的实例名称,在概览页面的"配置文件"区域内,系统会显示该实 例相关的配置文件列表。

#### 图 **10-3** 查看实例配置文件

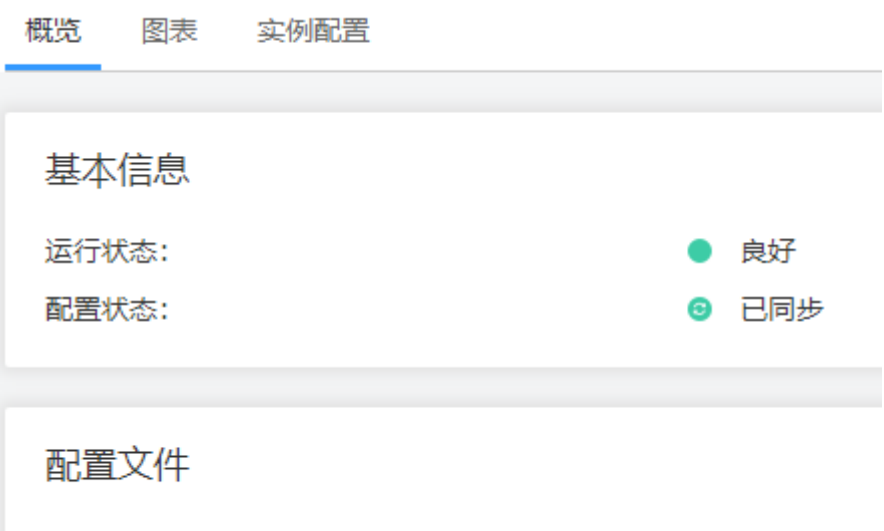

步骤**5** 单击要查看的配置文件的名称,可查看配置文件内具体的配置参数值内容。 如需获取该配置文件,可单击"下载至本地"按钮,将该配置文件内容下载到本地 PC。

#### 说明

**ENV VARS** 

集群内的节点故障时,将无法查看配置文件,请修复故障的节点后再查看。

**----**结束

### **10.3.3.5** 实例组

### **10.3.3.5.1** 管理实例组

### 操作场景

FusionInsight Manager支持对多个实例组的管理功能,即用户可以按照具有相同硬件 配置的节点或者其他原则将同一角色内的多个实例进行分组。针对实例组进行的配置 参数修改,将同时对组内所有的实例生效。

在大集群场景中,通过实例组将提升大集群下异构环境批量实例的管理能力,分配好 实例组后,后续可反复配置,减少实例配置项的冗余,提升系统性能。

# 创建实例组

步骤**1** 登录FusionInsight Manager。

- 步骤**2** 选择"集群 > 待操作集群的名称 > 服务"。
- 步骤**3** 单击服务视图中指定的服务名称。
- 步骤**4** 选择"实例组"。

 $\hat{z}$ 主 $\Theta$ , 按照界面提示填写参数。

#### 表 **10-14** 实例组配置参数

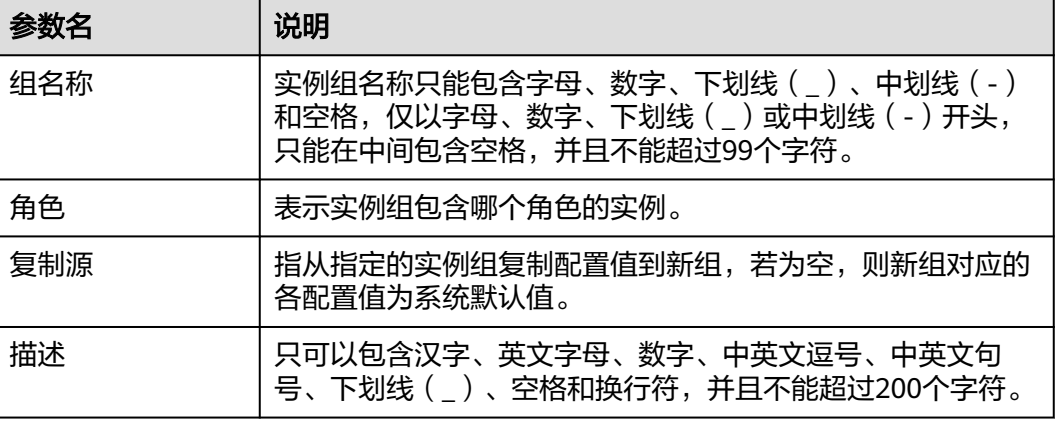

说明

- 每个实例必须且只能属于一个实例组,实例首次安装时默认属于的实例组为"*角色名*-DEFAULT"。
- 多余或者不再使用的实例组可以删除,删除前需要将组内的实例全部迁移至其他实例组,然 后参照<mark>删除实例组</mark>对实例组进行删除,系统默认的实例组不可删除。
- 步骤**5** 单击"确定"完成创建实例组。

**----**结束

### 修改实例组属性

- 步骤**1** 登录FusionInsight Manager。
- 步骤**2** 选择"集群 > 待操作集群的名称 > 服务"。
- 步骤**3** 单击服务视图中指定的服务名称。
- 步骤**4** 在"实例组"页签定位到指定的实例组。

单击 $\mathscr{L}$ , 按照界面提示填写参数。

步骤**5** 单击"确定"完成修改。

默认实例组不支持修改。

**----**结束

### 删除实例组

- 步骤**1** 登录FusionInsight Manager。
- 步骤**2** 选择"集群 > 待操作集群的名称 > 服务"。
- 步骤**3** 单击服务视图中指定的服务名称。

步骤**4** 在"实例组"页签定位到指定的实例组。

步骤5 单击<sup>10</sup>。

步骤6 在弹出窗口单击"确定"。

默认实例组不支持删除。

**----**结束

#### **10.3.3.5.2** 查看实例组信息

## 操作场景

管理员可以在FusionInsight Manager查看指定服务的实例组。

#### 操作步骤

- 步骤**1** 登录FusionInsight Manager。
- 步骤**2** 选择"集群 > 待操作集群的名称 > 服务"。
- 步骤**3** 单击服务视图中指定的服务名称。
- 步骤**4** 单击"实例组"。
- 步骤**5** 在导航栏选择一个角色,在"基本"页签,查看该实例组的全部实例。

#### 说明

需要将某个实例从一个实例组移动到另一个实例组中时,可以根据以下操作:

- 1. 勾选需要移动到新实例组的实例,然后单击"移动"。
- 2. 在弹出窗口选择一个目标的实例组。 迁移时将自动继承新实例组的配置,如果该实例之前修改过配置,将以自身的配置优先。 3. 单击"确定"。

完成后请重新启动配置过期的服务或实例以使配置生效。

**----**结束

#### **10.3.3.5.3** 配置实例组参数

#### 操作场景

在大集群场景中,用户可以在FusionInsight Manager通过实例组可批量配置多个实例 的参数,减少实例配置项的冗余,提升系统性能。

### 操作步骤

- 步骤**1** 登录FusionInsight Manager。
- 步骤**2** 选择"集群 > 待操作集群的名称 > 服务"。
- 步骤**3** 单击服务视图中指定的服务名称。
- 步骤**4** 选择"实例组"。

步骤**5** 在导航栏选择一个角色的实例组名称,切换至"配置"页签,调整需要修改的配置参 数后单击"保存",相关配置将对实例组内所有实例生效。

**----**结束

# **10.4** 主机

# **10.4.1** 主机管理页面

### **10.4.1.1** 查看主机列表

## 总览

登录FusionInsight Manager以后,单击"主机"后,打开主机管理页面,可查看主机 列表及基本信息。

用户可切换视图类型,以及设置条件筛选和搜索主机。

### 切换视图

单击"角色视图",可直观查看各主机上当前已部署的角色。如果该角色支持主备模 式,则角色名称显示为加粗。

## 主机列表

主机管理页面的主机列表包含了所有集群中所有主机,并支持对主机进行相关运维操 作。

在主机管理页面,可通过节点类型或所属集群筛选主机,对主机类型的筛选规则为:

- 管理节点为部署了OMS的节点,同时管理节点上也可能部署控制角色和数据角 色。
- 控制节点为部署控制角色的节点,同时控制节点上也可能部署数据角色。
- 数据节点为仅部署数据角色的节点。

系统默认为"主机视图",可显示每个主机的IP地址信息、机架规划信息、AZ信息、 运行状态、所归属集群以及硬件资源等使用情况。

表 **10-15** 主机运行状态

| 状态  | 说明               |  |
|-----|------------------|--|
| 良好  | 表示主机当前状态正常。      |  |
| 故障  | 表示主机当前无法正常工作。    |  |
| 未知  | 表示主机的初始状态信息无法检测。 |  |
| 已隔离 | 表示主机处于隔离的状态。     |  |
| 已停机 | 表示主机处于停机的状态。     |  |

### **10.4.1.2** 查看主机概览

## 总览

登录FusionInsight Manager以后,单击"主机",在主机列表单击指定的主机名称, 可以访问主机详情页面,主要包含基本信息区、磁盘状态区、角色列表区和监控图表 等。

## 基本信息区

主机详情页面的基本信息包含该主机的各个关键信息,例如管理IP地址、业务IP地址、 主机类型、机架、防火墙、CPU核数、操作系统等信息。

### 磁盘状态区

磁盘状态区包含了该主机所有为集群配置的磁盘分区,并显示每个磁盘分区的使用情 况。

### 实例列表区

实例列表区显示了该主机所有安装的角色实例,并显示每个角色实例的状态,单击角 色实例名称后的日志文件,可在线查看该实例对应日志文件内容。

### 告警和事件的历史记录

告警和事件的历史记录区显示了当前主机上报的关键告警与事件记录,系统最大可显 示20条历史记录。

#### 图表

主机详情页面的右侧展示图表区,包含该主机的各个关键监控指标报表。

用户可以单击右上角的"▼ > 定制", 自定义在图表区展示的监控报表。选择时间区 间后,单击"▼ > 导出",可以导出指定时间区间内的详细监控指标数据。

单击监控指标标题后的 可以打开监控指标的解释说明。

单击主机的"图表"页签,可直接查看该主机的全量监控图表信息。

#### **GPU** 卡状态区

主机有配置GPU卡时,GPU卡状态区显示了当前主机安装的GPU卡型号、位置及状态 信息。

### **10.4.1.3** 查看主机进程及资源

## 总览

登录FusionInsight Manager页面,单击"主机",在主机列表中选择指定的主机名 称,进入主机详情页面,单击"进程"和"资源"页签进入相关页面。

### 主机进程

进程页面显示了当前主机上已部署服务实例的角色进程信息,例如进程状态、PID、进 程运行时间等,并可直接在线查看各进程的日志文件内容。

### 主机资源

主机资源页面显示了当前主机上已部署服务实例的详细资源使用情况,包括CPU,内 存,磁盘和端口情况。

# **10.4.2** 主机维护操作

## **10.4.2.1** 启动、停止主机上的所有实例

#### 操作场景

当主机发生故障状态异常时,用户可能需要停止主机上的所有角色,对主机进行维护 检查。故障清除后,启动主机上的所有角色恢复主机业务。Manager支持在主机管理 页面或者主机详情页面进行相关操作,以下根据主机管理页面为例进行指导。

#### 操作步骤

- 步骤**1** 登录FusionInsight Manager。
- 步骤**2** 单击"主机"。
- 步骤**3** 勾选待操作主机前的复选框。
- 步骤**4** 在"更多"选择"启动所有实例"或"停止所有实例"执行相应操作。

**----**结束

### **10.4.2.2** 执行主机健康检查

### 操作场景

如果某个主机节点的运行状态不是良好,用户可以执行主机健康检查,快速确认某些 基本功能是否存在异常。在日常运维中,管理员也可以执行主机健康检查,以保证主 机上各角色实例的配置参数以及监控没有异常、能够长时间稳定运行。

### 操作步骤

- 步骤**1** 登录FusionInsight Manager。
- 步骤**2** 单击"主机"。
- 步骤**3** 勾选待操作主机前的复选框。
- 步骤**4** 在"更多"选择"健康检查"启动任务。

健康检查的结果可直接在检查列表左上角单击"导出报告",选择导出结果。如果发 现问题,可以单击"查看帮助"。

#### **----**结束

# **10.4.2.3** 分配机架

## 操作场景

大型集群的所有主机通常分布在多个机架上,不同机架间的主机通过交换机进行数据 通信,且同一机架上的不同机器间的网络带宽要远大于不同机架机器间的网络带宽。 在这种情况下网络拓扑规划应满足以下要求:

- 为了提高通信速率,希望不同主机之间的通信能够尽量发生在同一个机架之内, 而不是跨机架。
- 为了提高容错能力,分布式服务的进程或数据需要尽可能存在多个机架的不同主 机上。

Hadoop使用一种类似于文件目录结构的方式来表示主机。两层网络的集群如图**10-4**所 示, Node1的Rack建议设置为/Switch1/Rack1, Node4的Rack建议设置为/Switch1/ **Rack2**。

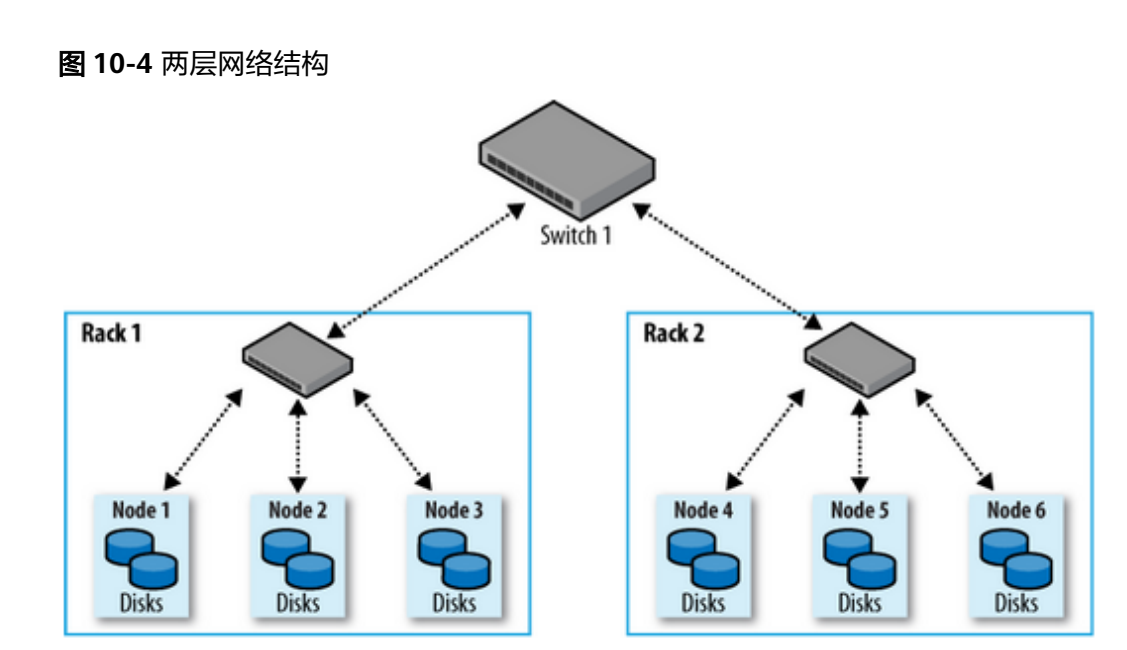

由于HDFS不能自动判断集群中各个DataNode的网络拓扑情况,管理员需设置机架名 称来确定主机所处的机架,NameNode才能绘出DataNode的网络拓扑图,并尽可能 将DataNode的数据备份在不同机架中。同理,YARN需要获取机架信息,在可允许的 范围内将任务分配给不同的NodeManager执行。

当集群网络拓扑发生变化时,需要使用FusionInsight Manager为主机重新分配机架, 相关服务才会自动调整。

### 对系统的影响

修改主机机架名称,将影响HDFS的副本存放策略、Yarn的任务分配及Kafka的 Partition存储位置。修改后需重启HDFS、Yarn和Kafka,使配置信息生效。

不合理的机架配置会导致集群的节点之间的负载(包括CPU、内存、磁盘、网络)不 平衡,降低集群的可靠性,影响集群的稳定运行。所以在分配机架之前,需要进行全 局的统筹,合理地设置机架。

# 机架分配策略

#### 说明

物理机架:主机所在的真实的机架。 逻辑机架:在FusionInsight Manager中给主机设置的机架名称。

策略 1:每个逻辑机架包含的主机个数基本一致。

策略 2:主机所设置的逻辑机架要尽量符合其所在的物理机架。

策略 3: 如果一个物理机架的主机个数很少, 则需要和其他的主机较少的物理机架合 并为一个逻辑机架,以满足策略1。不能将两个机房的主机合并为一个逻辑机架,否则 会引起性能问题。

策略 4:如果一个物理机架的主机个数很多,则需要将其分隔为多个逻辑机架,以满 足策略1。不建议物理机架中包含的主机有太大的差异,这样会降低集群的可靠性。

策略 5: 建议机架的第一层为默认的"default"或其他值,但在集群中保持一致。

策略 6:每个机架所包含的主机个数不能小于3。

策略 7:一个集群的逻辑机架数,不建议多于50个(过多则不便于维护)。

### 最佳实践示例

假设一个集群,共有主机100台,分别在两个机房中:机房A有40台主机,机房B有60 台主机。在机房A中,物理机架Ra1有11台主机,物理机架Ra2有29台。在机房B中, 物理机架Rb1有6台主机,物理机架Rb2有33台主机,物理机架Rb3有18台主机,物理 机架Rb4有3台主机。

根据以上的"机架分配策略",设置每个逻辑机架包含20个主机,具体分配如下:

- 逻辑机架 /default/racka1: 包含物理机架Ra1的11台主机,Ra2的9台主机。
- 逻辑机架 /default/racka2: 包含物理机架Ra2的剩余的20台主机。
- 逻辑机架 /default/rackb1: 包含物理机架Rb1的6台主机, Rb2的13台主机。
- 逻辑机架 /default/rackb2: 包含物理机架Rb2的剩余的20台主机。
- 逻辑机架 /default/rackb3: 包含物理机架Rb3的18台主机, Rb4的3台主机。

机架划分示例如下:

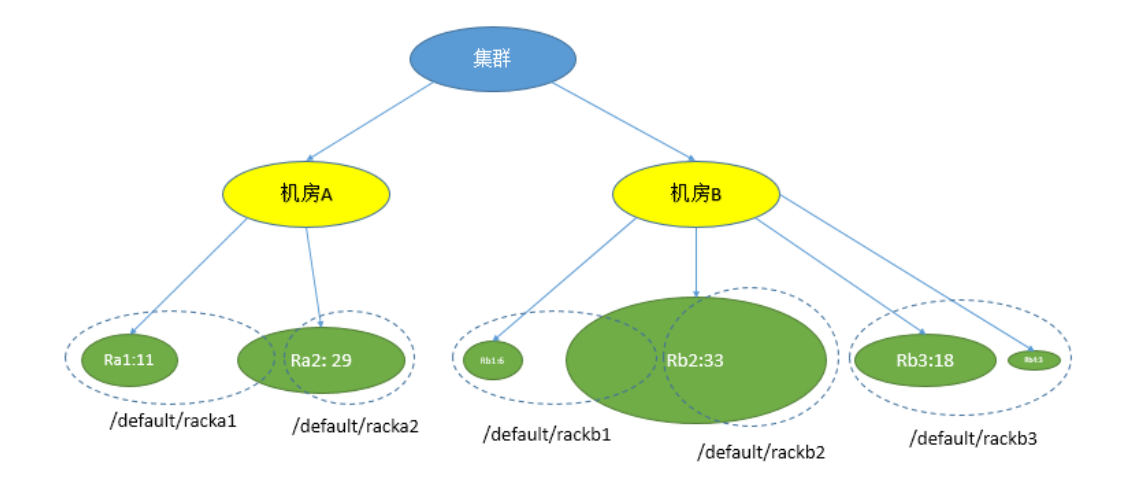

## 操作步骤

- 步骤**1** 登录FusionInsight Manager。
- 步骤**2** 单击"主机"。
- 步骤**3** 勾选待操作主机前的复选框。
- 步骤**4** 在"更多"选择"设置机架"。
	- 机架名称需遵循实际网络拓扑结构,以层级形式表示;各层级间以斜线"/"隔 开。
	- 机架命名规则为: "/level1/level2/…",级别至少为一级,名称不能为空。机架 名称由字母、数字及下划线"\_"组成,且总长度不超过200个字符。 例如"/default/rack0"。
	- 如果待修改机架中所包含的主机中有DataNode实例,请确保所有DataNode实例 所在主机的机架名称的层级一致。否则,会导致配置下发失败。

步骤**5** 单击"确定",完成机架分配设置。

**----**结束

### **10.4.2.4** 隔离主机

### 操作场景

某个主机出现异常或故障,无法提供服务或影响集群整体性能时,可以临时将主机从 集群可用节点排除,使客户端访问其他可用的正常节点。

说明

隔离主机仅支持隔离非管理节点。

### 对系统的影响

- 主机隔离后该主机上的所有角色实例将被停止,且不能对主机及主机上的所有实 例进行启动、停止和配置等操作。
- 主机隔离后部分服务的实例不再工作,服务的配置状态可能过期。
- 主机隔离后无法统计并显示该主机硬件和主机上实例的监控状态及指标数据。
- 待操作节点的SSH端口需保持默认(22),否则将导致本章节任务操作失败。

### 操作步骤

- 步骤**1** 登录FusionInsight Manager。
- 步骤**2** 单击"主机"。
- 步骤**3** 勾选待隔离主机前的复选框。
- 步骤**4** 在"更多"选择"隔离"。

在弹出窗口中,输入当前登录的用户密码确认管理员身份,单击"确定"。

**步骤5** 在确认隔离的对话框中勾选"我确定隔离所选主机,接受可能出现的服务故障等后 果。"单击"确定"。

界面提示"操作成功。",单击"完成",主机成功隔离,"运行状态"显示为"已 隔离"。

- <span id="page-589-0"></span>步骤**6** 以**root**用户登录到被隔离主机上,执行**pkill -9 -u omm**命令终止节点上的omm用户 的进程,然后执行**ps -ef | grep 'container' | grep '\${BIGDATA\_HOME}' | awk '{print \$2}' | xargs -I '{}' kill -9 '{}'** 命令查找并终止container的进程。
- 步骤**7** 管理员已排除主机的异常或故障后,需要将主机隔离状态取消才能继续使用该主机。

在"主机"界面勾选已隔离的主机,选择"更多 > 取消隔离"。

#### 说明

取消隔离后,主机上所有角色实例默认不启动。若需要启动主机上角色实例,可以在"主机"页 面勾选目标主机,然后选择"更多 > 启动所有实例"。

#### **----**结束

## **10.4.2.5** 导出主机信息

## 操作场景

管理员可以在FusionInsight Manager导出所有主机的信息。

#### 操作步骤

- 步骤**1** 登录FusionInsight Manager。
- 步骤**2** 单击"主机"。
- 步骤**3** 在右上角的下拉菜单中选择所需主机的类型,也可以通过"高级搜索"进一步筛选所 需主机。
- 步骤4 单击"导出全部",在"保存类型"选择"TXT"或"CSV"。单击"确定"开始导 出。

#### **----**结束

# **10.4.3** 资源概况

### **10.4.3.1** 分布

选择"主机 > 资源概况 > 分布",可查看各集群的资源分布监控,如图[10-5](#page-590-0)所示,默

认显示1小时的监控数据。用户可单击 自定义时间区间,缺省时间区间包括: 1小 时、2小时、6小时、12小时、1天、1周、1月。

<span id="page-590-0"></span>图 **10-5** 资源分布概况

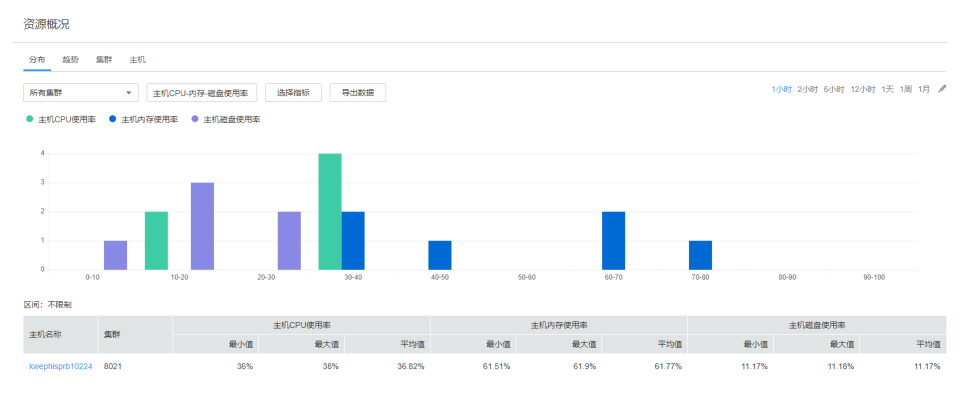

- 单击"选择指标"可以自定义所需查看的指标项,详细指标项如<mark>表10-16</mark>所示。选 择指标后,页面会显示在各个区间的主机分布图。
- 鼠标停留在某个色块时,会显示处于当前区间的主机数量,如图**10-5**所示。单击 色块,页面会显示处于当前区间的主机列表。
	- 单击列表中某主机"主机名称",会跳转至该主机的详细信息页面;
	- 单击列表中某主机"查看趋势",会显示当前指标项整个集群的最大值、平 均值、最小值、当前主机值。当前集群中,当指标为"主机CPU-内存-磁盘使 用率"时,不能进行"查看趋势"操作。
- 单击"导出数据",可以导出当前指标项集群中所有节点在选中的时间区域内的 最大值、最小值、平均值。

| 表 10-16 指标项 |           |  |
|-------------|-----------|--|
| 指标分类        | 指标项       |  |
| 进程          | • 运行的进程总数 |  |
|             | 进程总数      |  |
|             | • omm进程总数 |  |
|             | D状态进程总数   |  |

 $\pm$  10-16<sup> $+$  $\pm$ </sup> $\pm$ <sup> $\pm$ </sup> $\pm$ 

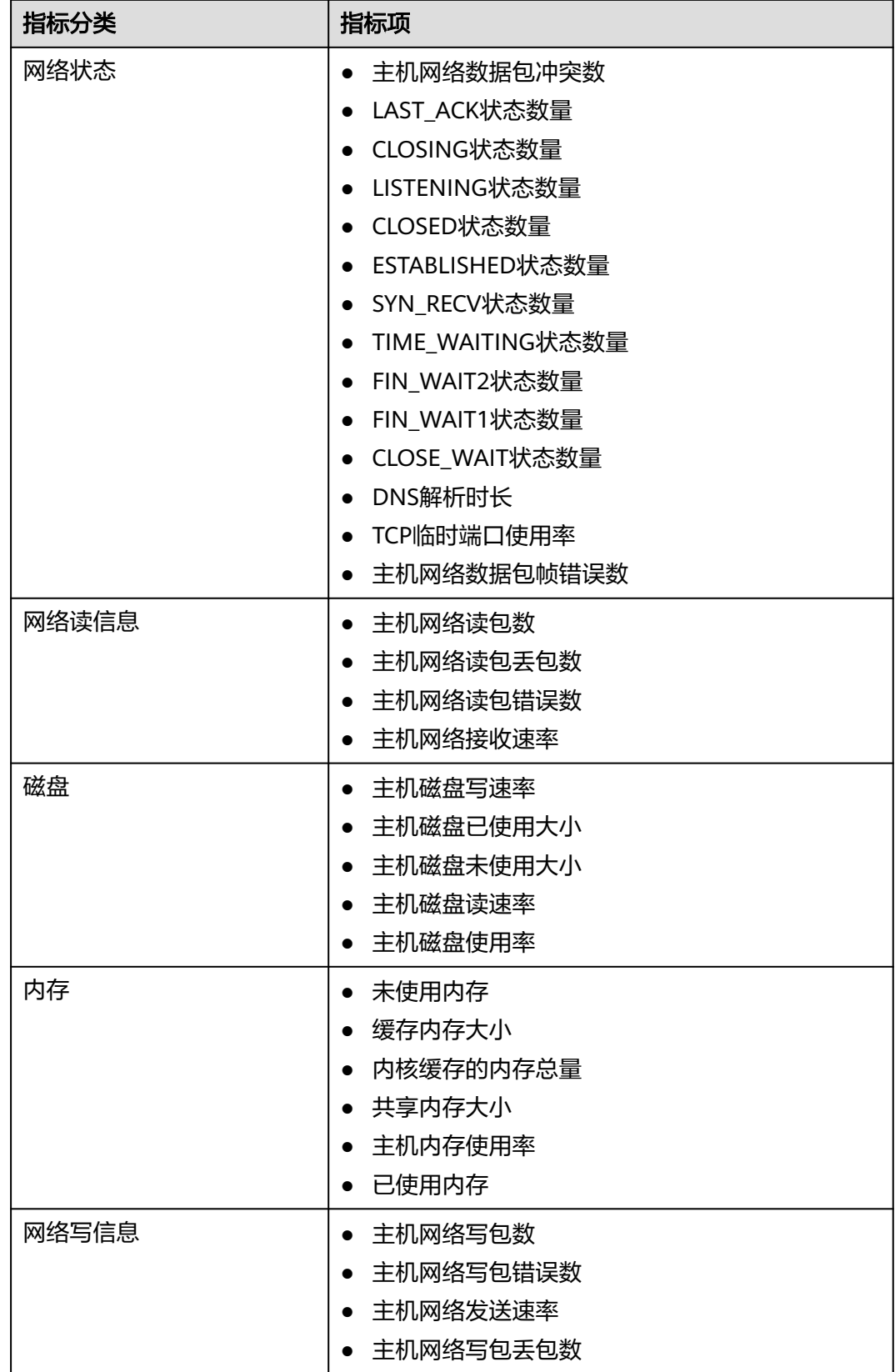

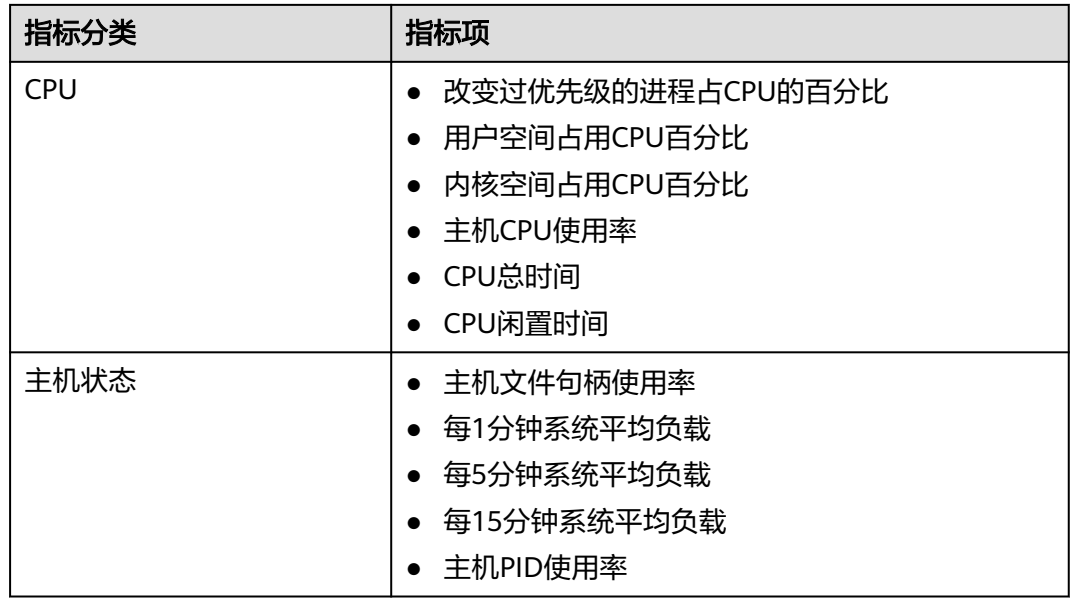

## **10.4.3.2** 趋势

选择"主机 > 资源概况 > 趋势",可查看所有集群或者单个集群的资源趋势监控页

面,如图**10-6**所示。默认显示1小时的监控数据。用户可单击 自定义时间区间,缺 省时间区间包括:1小时、2小时、6小时、12小时、1天、1周、1月。各指标趋势图默 认显示整个集群的最大值、最小值、平均值。

### 图 **10-6** 资源趋势

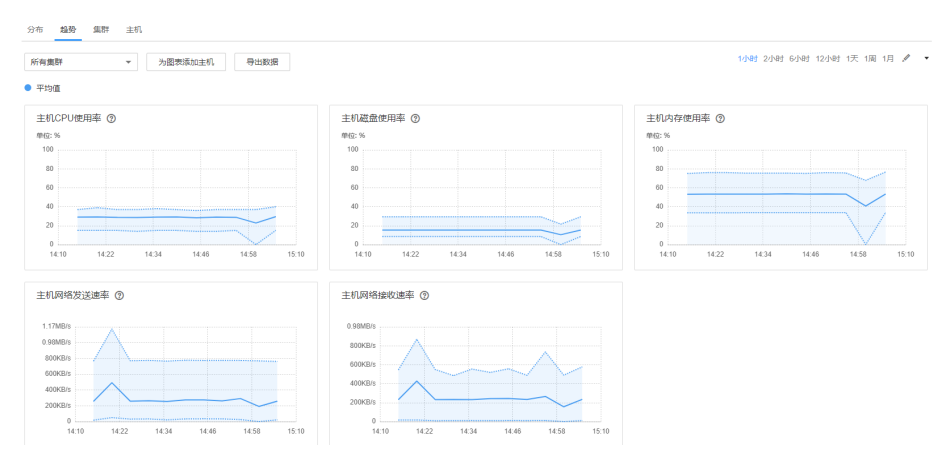

- 单击"为图表添加主机",可在定制显示的趋势指标图中,添加个别节点的指标 趋势线,最多可添加12个主机。
- 单击 ▼, 选择"定制", 可以自定义需要在页面上显示的指标项, 详细指标项参 [考分布](#page-589-0)中表**[10-16](#page-590-0)**。
- 选择"导出数据",可以导出集群中所有节点,在所有选中的指标项下,选中时 间范围内的最大值、最小值、平均值。

#### **10.4.3.3** 集群

选择"主机 > 资源概况 > 集群", 可同时查看FusionInsight Manager内各集群的资 源监控页面,如图10-7所示。

系统默认显示1小时的监控数据。用户可单击4 自定义时间区间,缺省时间区间包 括:1小时、2小时、6小时、12小时、1天、1周、1月。

#### 图 **10-7** 集群资源概况

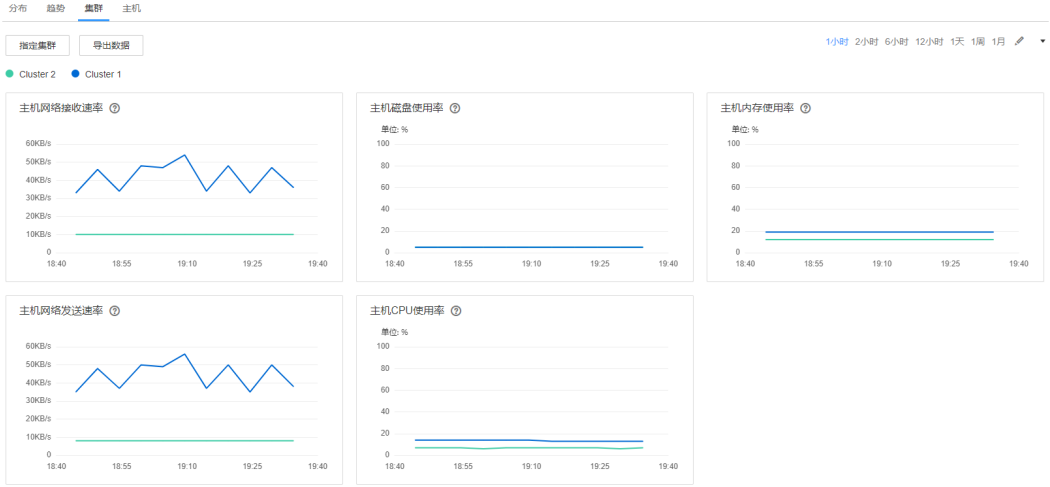

- 单击"指定集群",可定制需要显示的集群。
- 单击 , 选择"定制", 可以自定义需要在页面上显示的指标项, 详细指标项参 [考分布](#page-589-0)中表**[10-16](#page-590-0)**。
- 选择"导出数据",可以导出各个集群在所有选中的指标项下,选中时间范围内 的指标值。

### **10.4.3.4** 主机

选择"主机 > 资源概况 > 主机",可查看主机资源概况, 分为基础配置 (CPU/内存) 和磁盘配置两部分,如图**10-8**所示。

单击"导出数据",可导出集群中所有主机的配置列表,包括主机名称、管理IP、主 机类型、核数、平台类型、内存容量、磁盘大小等。

图 **10-8** 主机资源概况

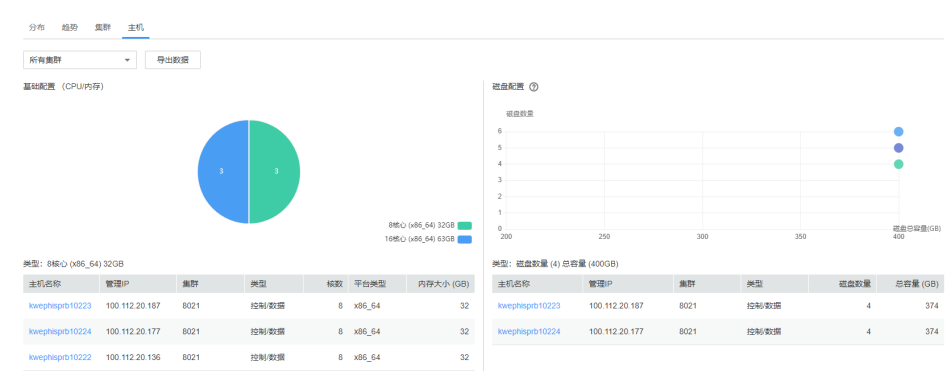

# 基础配置(**CPU/**内存)

鼠标放置饼图上会显示当前区域集群中各节点不同硬件配置下的配置信息及数量,格 式为:核数(平台类型)内存大小:数量。

单击相应区域,会在下方显示相应的主机列表。

### 磁盘配置

横轴为节点上磁盘总容量(包含OS盘),纵轴为逻辑磁盘数量(包含OS盘)。

鼠标放置圆点上会显示处于当前配置状态下的磁盘信息,包括磁盘数量、总容量、主 机数。

单击相应圆点,会在下方显示相应的主机列表。

# **10.5** 运维

# **10.5.1** 告警

# **10.5.1.1** 告警与事件概述

# 告警

登录FusionInsight Manager,选择"运维 > 告警 > 告警",进入如<mark>图10-9</mark>所示的界 面,用户可以查看FusionInsight Manager中各集群上报的告警信息,包括告警名称、 ID、级别、产生时间等信息,默认每页显示最近的十条告警。

#### 图 **10-9** FusionInsight Manager 告警管理

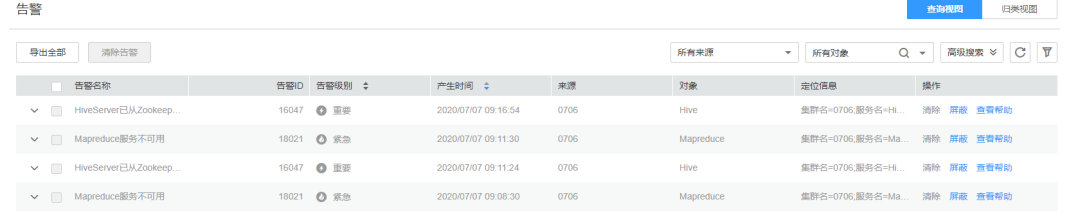

单击指定告警名称左侧的 >,展开完整告警信息参数,各项说明如<mark>表10-17</mark>所示。

#### 表 **10-17** 告警参数

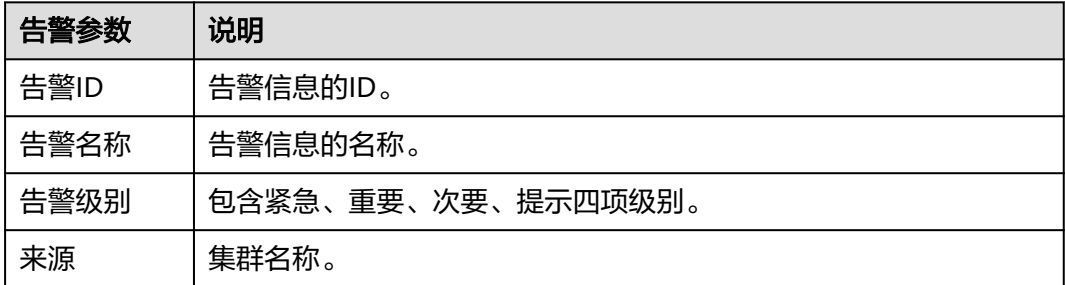

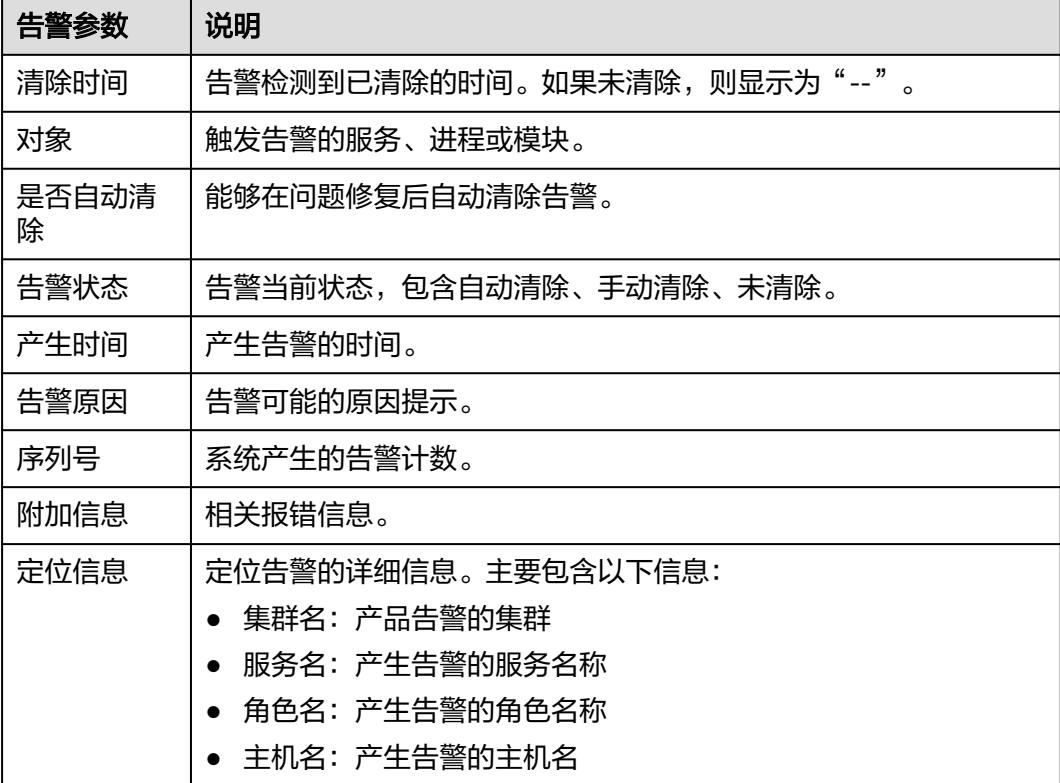

#### 管理告警

- 单击"导出全部"可导出全部告警详情。
- 如果有多个告警已完成处理,可选中一个或多个待清除的告警,单击"清除告 警",批量清除告警。每次最多批量清除300条告警。
- $\bullet$  单击 $\overline{\mathrm{C}}$ 手动刷新当前页面,也可在  $\overline{\mathrm{V}}$  修改告警表格显示的列。
- 支持通过指定对象或集群来筛选指定的告警。
- 单击"高级搜索"显示告警搜索区域,搜索条件包括告警ID、告警名称、告警状 态、告警级别、开始时间和结束时间。单击"搜索"显示过滤后的告警,再次单 击"高级搜索",会显示已经填写的搜索条件数量。
- 单个告警支持"清除"、"屏蔽"以及"查看帮助"操作。
- 告警条目较多时,可单击"归类视图",系统会将未恢复的告警按照告警ID进行 归类,方便用户查看。归类后单击告警名称后的未恢复条数,即可查看具体的告 警详情。

### 事件

登录FusionInsight Manager,选择"运维 > 告警 > 事件",进入事件界面,用户可 以查看集群中所有事件信息,包括名称、ID、级别、产生时间、来源、对象、定位信 息,每页默认显示最近的十条事件。

### 图 **10-10** FusionInsight Manager 事件管理

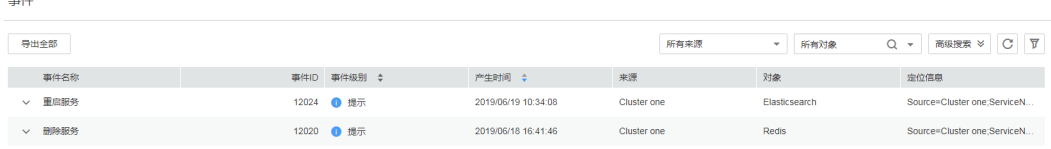

单击指定事件名称左侧的 >,展开完整信息参数,各项说明如<mark>表10-18</mark>所示。

#### 表 **10-18** 事件参数

 $\pm n$ 

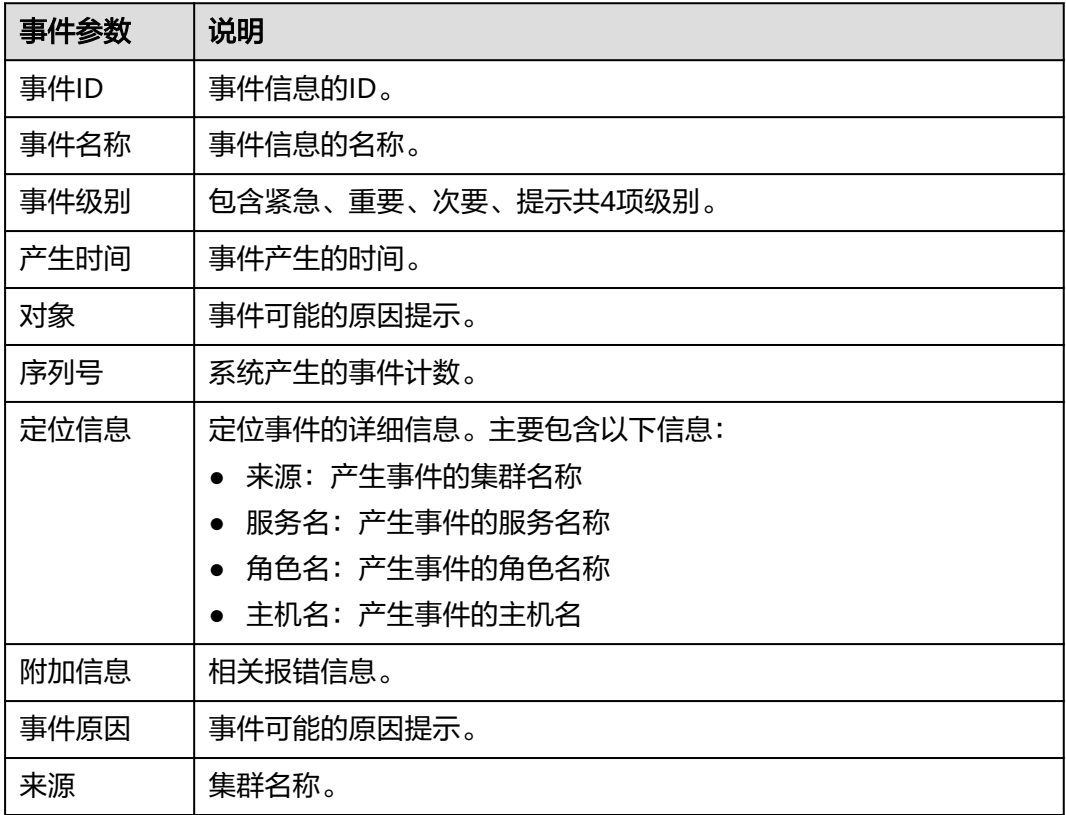

#### 管理事件:

- 单击"导出全部"可导出全部事件详情。
- $\bullet$  单击 $\overline{\mathbb{C}}$  手动刷新当前页面,也可在  $\overline{\mathbf{V}}$  修改事件表格显示的列。
- 支持通过指定对象或集群来筛选指定的事件。
- 单击"高级搜索"显示事件搜索区域,搜索条件包括事件ID、事件名称、事件级 别、开始时间和结束时间。

## **10.5.1.2** 配置阈值

## 操作场景

FusionInsight Manager支持配置监控指标阈值用于关注各指标的健康情况, 如果出现 异常的数据并满足预设条件后,系统将会触发一条告警信息,并在告警页面中出现此 告警信息。

## 操作步骤

- 步骤**1** 登录FusionInsight Manager。
- 步骤**2** 选择"运维 > 告警 > 阈值设置"。
- 步骤**3** 在监控分类中选择集群内指定主机或服务的监控指标。

### 图 **10-11** 配置指标阈值

#### 阈值设置

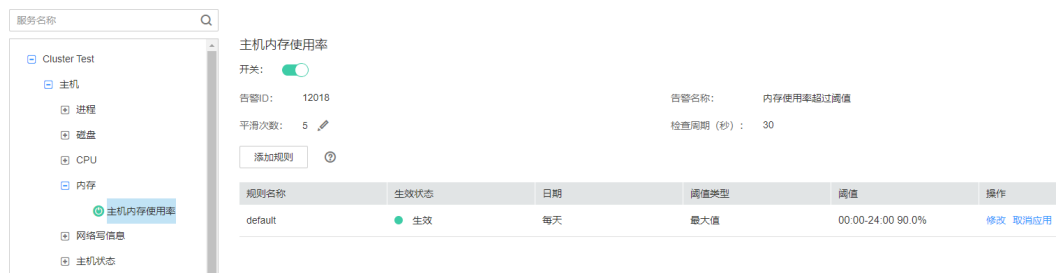

例如"主机内存使用率",界面显示此阈值的信息:

- 发送告警开关指示为 表示将触发告警。
- "告警ID"和"告警名称"包含阈值将触发的告警信息。
- Manager会检查监控指标数值是否满足阈值条件,若连续检查且不满足的次数等 于"平滑次数"设置的值则发送告警,支持自定义。
- "检查周期(秒)"表示Manager检查监控指标的时间间隔。
- 规则列表中的条目为触发告警的规则。

步骤**4** 单击"添加规则",可以新增指标的监控行为。

#### 表 **10-19** 监控指标规则参数

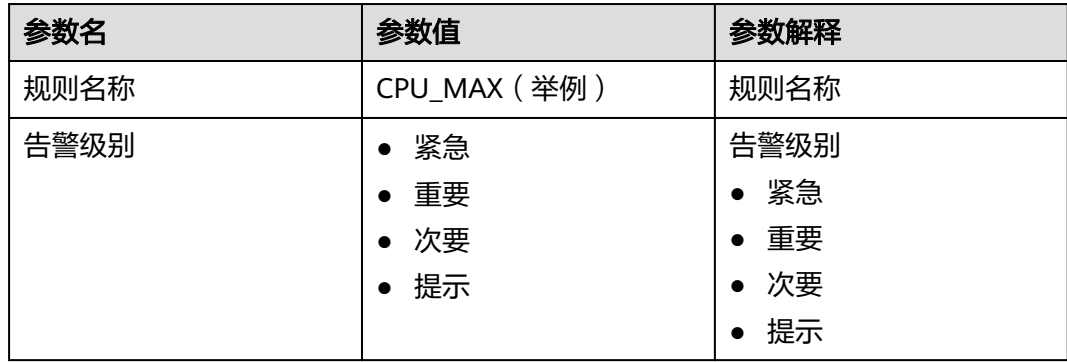

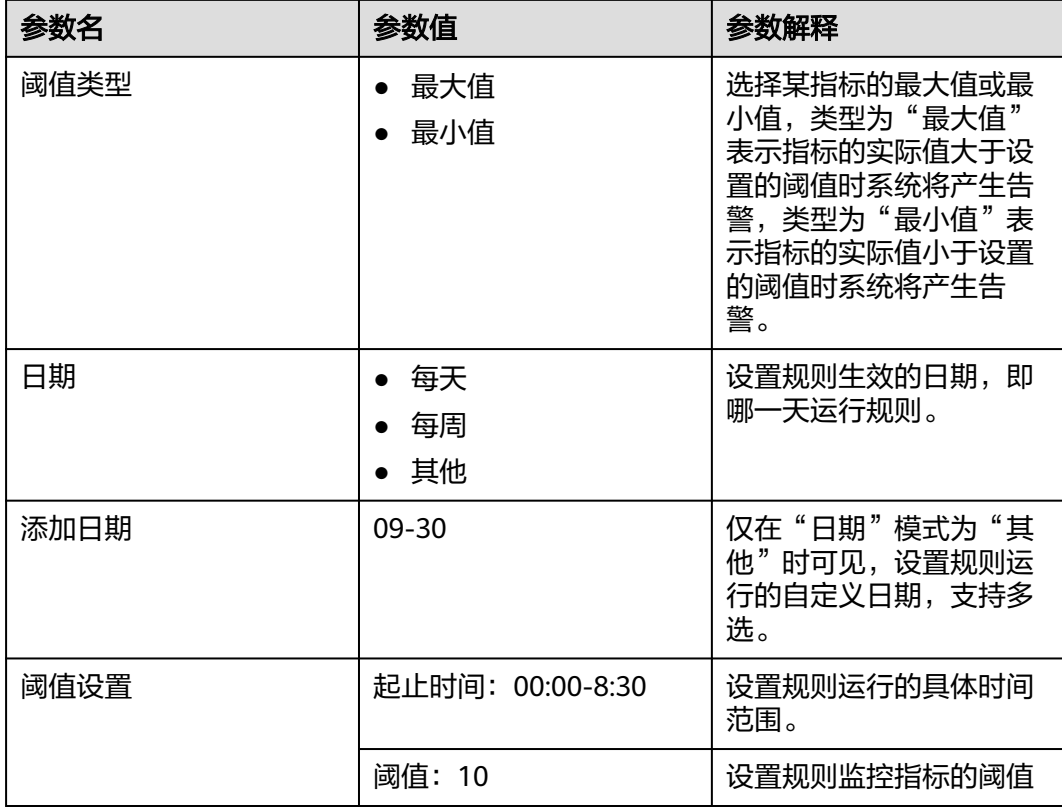

### 说明

支持单击 $\bigodot_{\vec{\infty}} \overleftarrow{\mathbf{u}}$ 设置多个阈值时间条件。

- 步骤**5** 单击"确定"保存规则。
- **步骤6** 在新添加规则所在的行,单击"操作"中的"应用",此时规则的"生效状态"变成 "生效"。

当前已创建的规则单击"取消应用"后,才能应用新规则。

**----**结束

# 监控指标参考

FusionInsight Manager转告警监控指标可分为节点信息指标与集群服务指标。 **[10-20](#page-599-0)**表示节点中可配置阈值的指标。

# <span id="page-599-0"></span>表 **10-20** 节点信息监控指标转告警列表

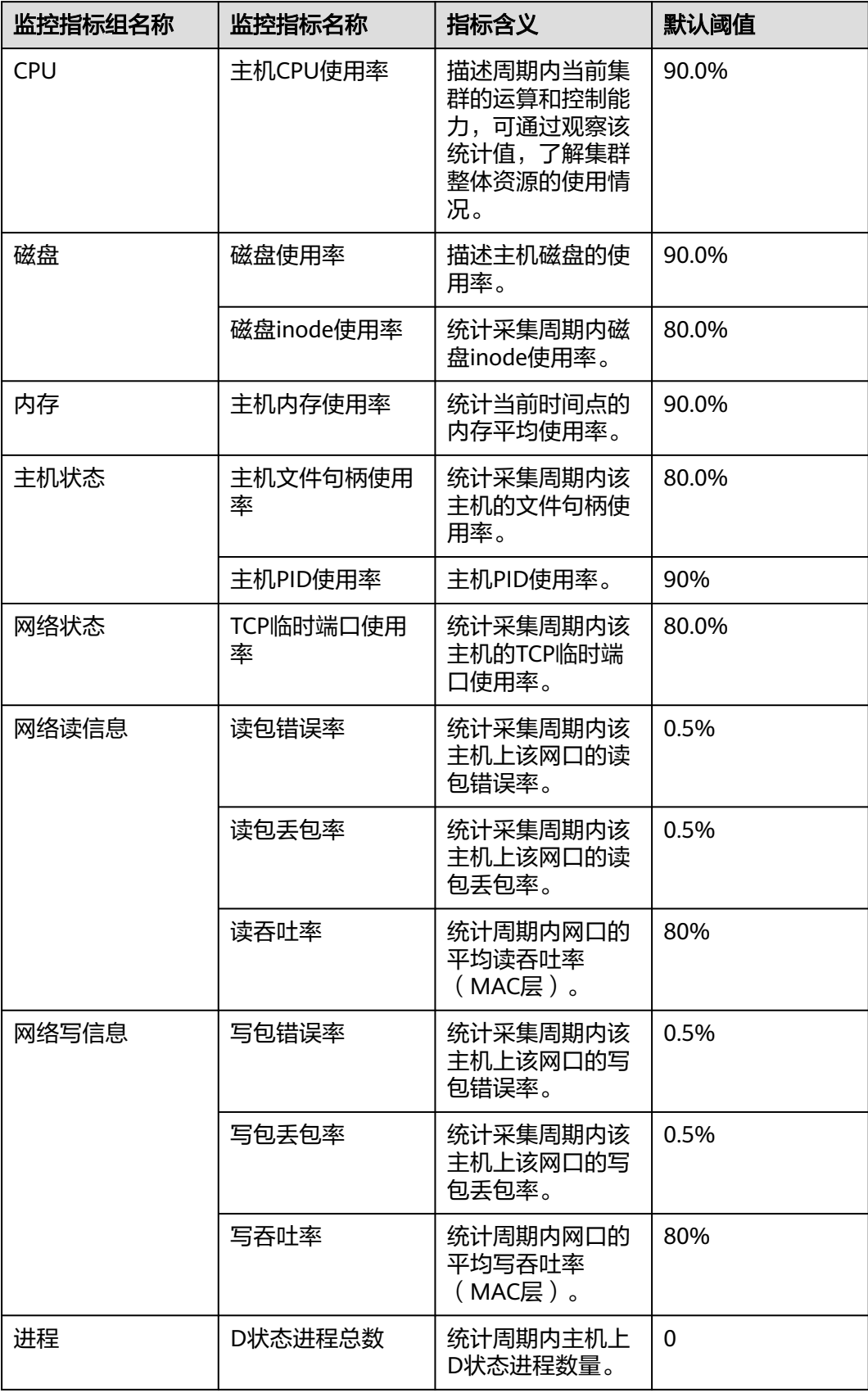

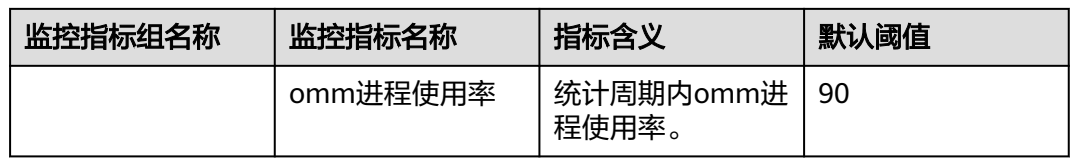

# 表 **10-21** 集群监控指标转告警列表

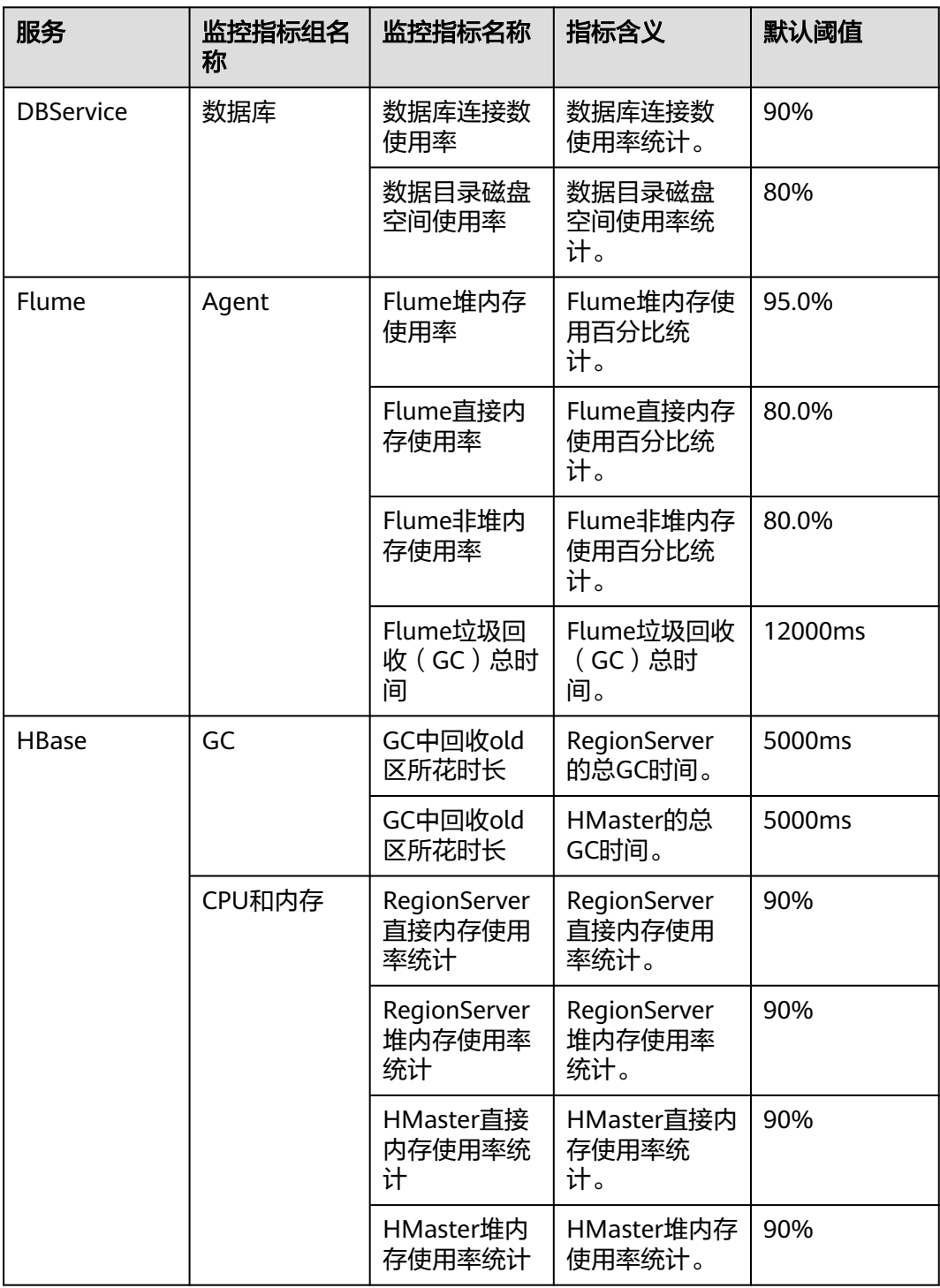

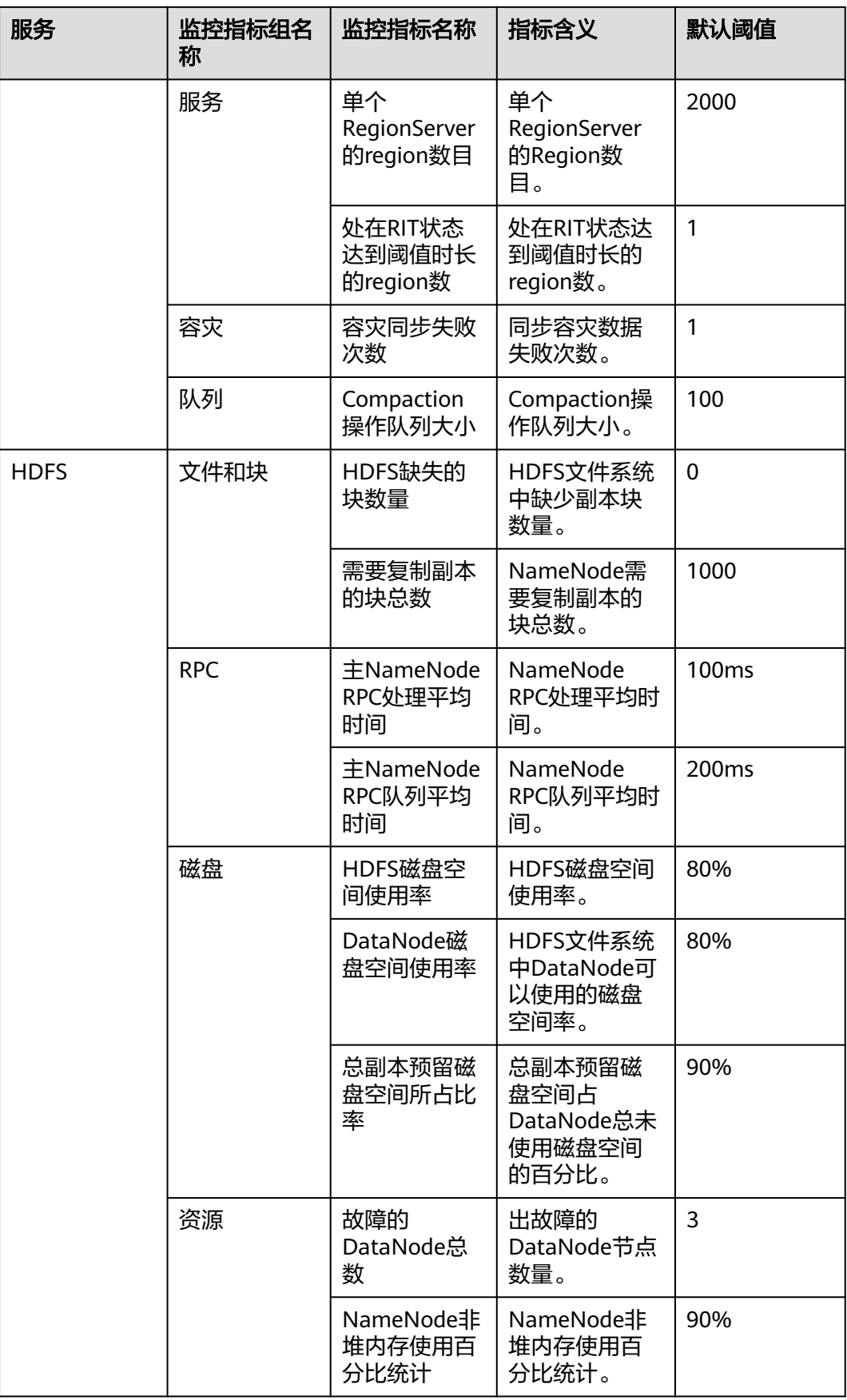

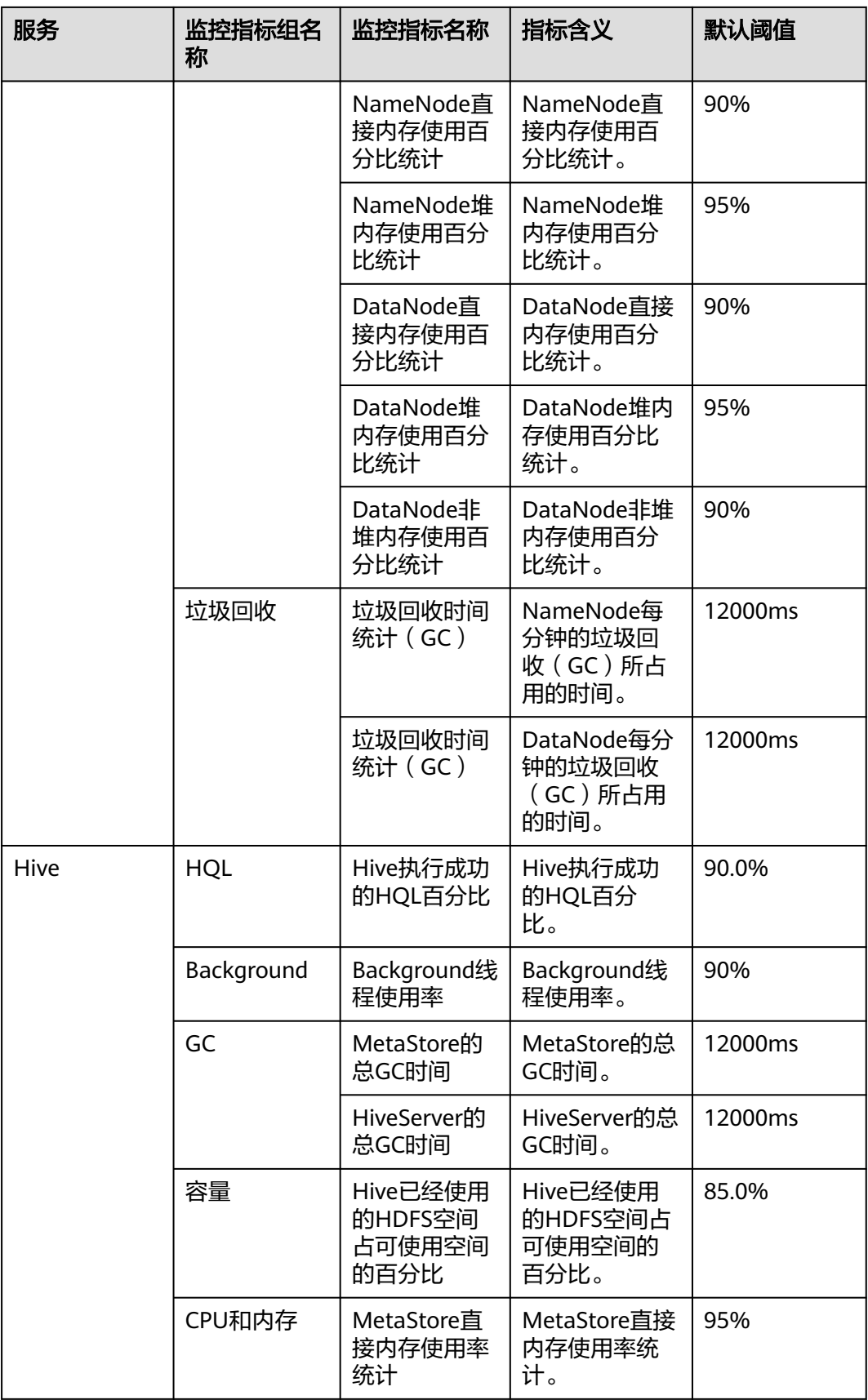

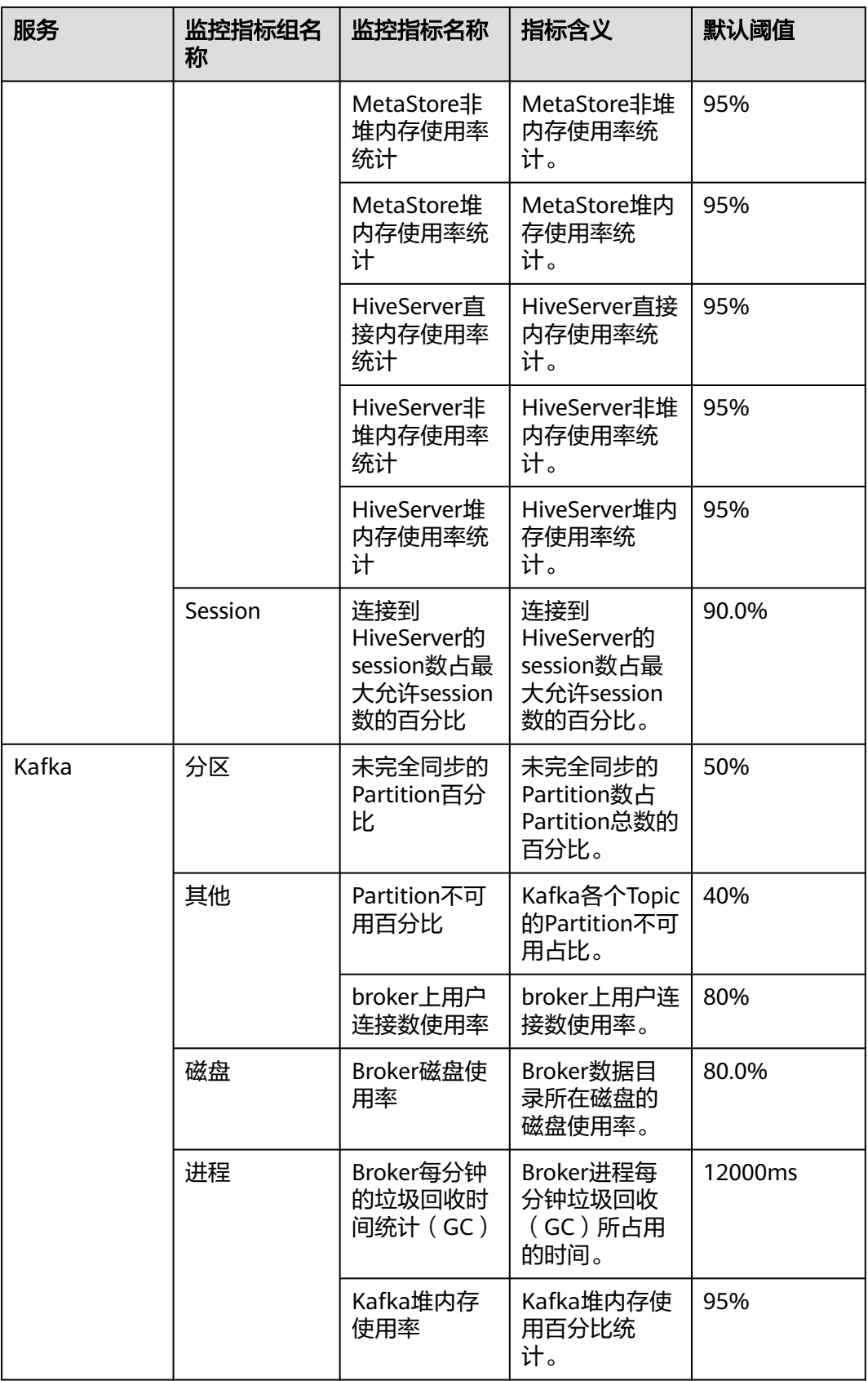

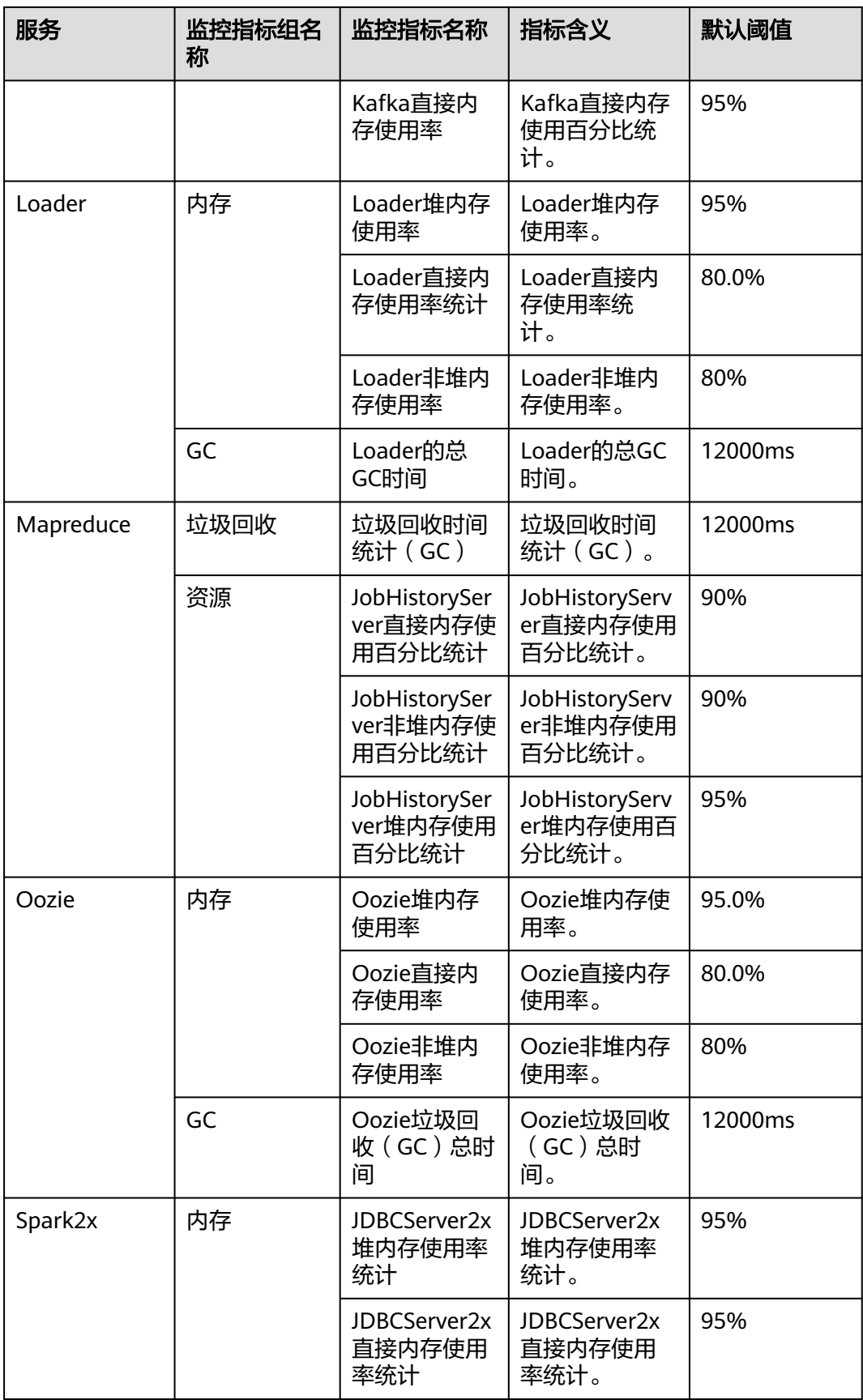

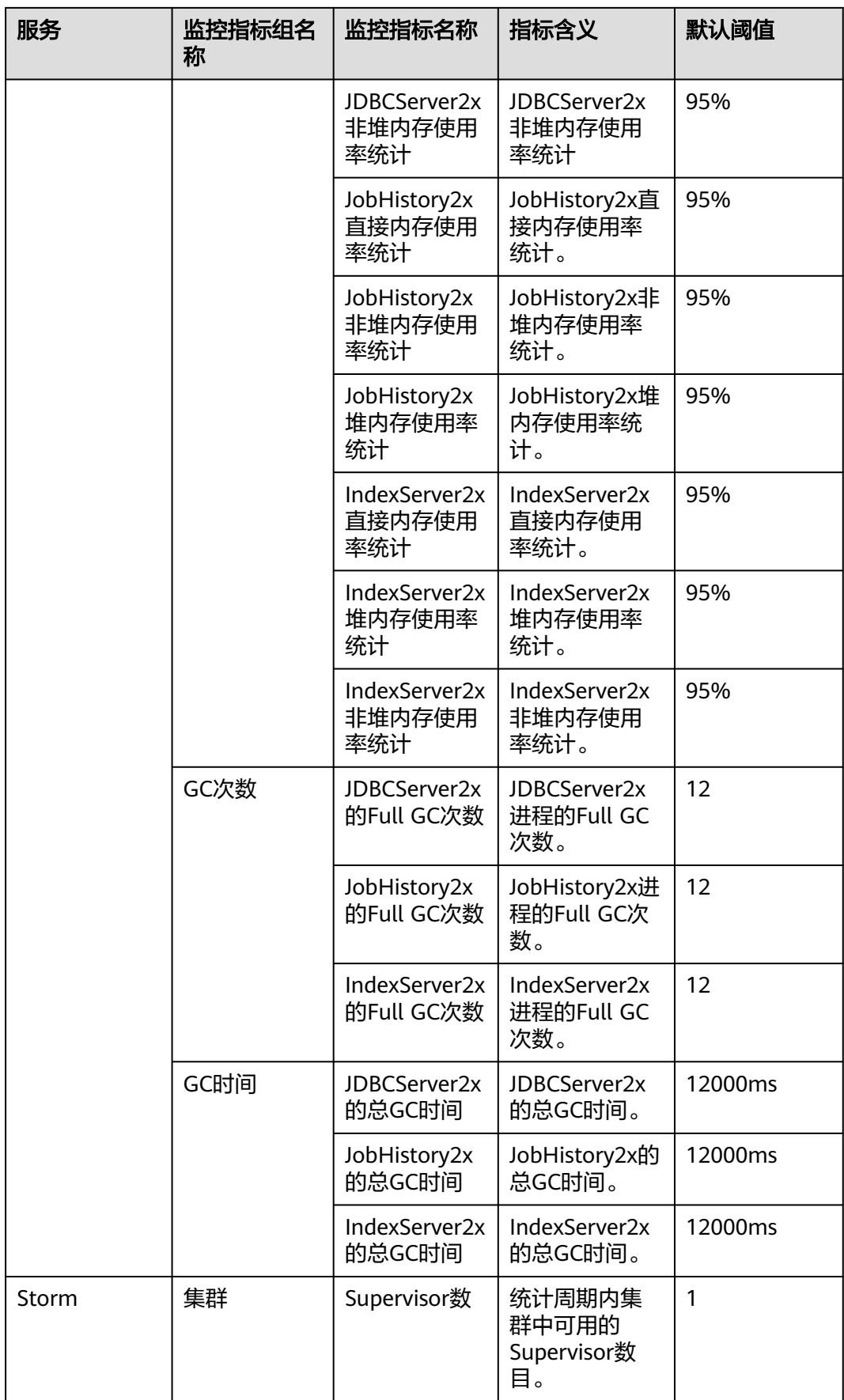

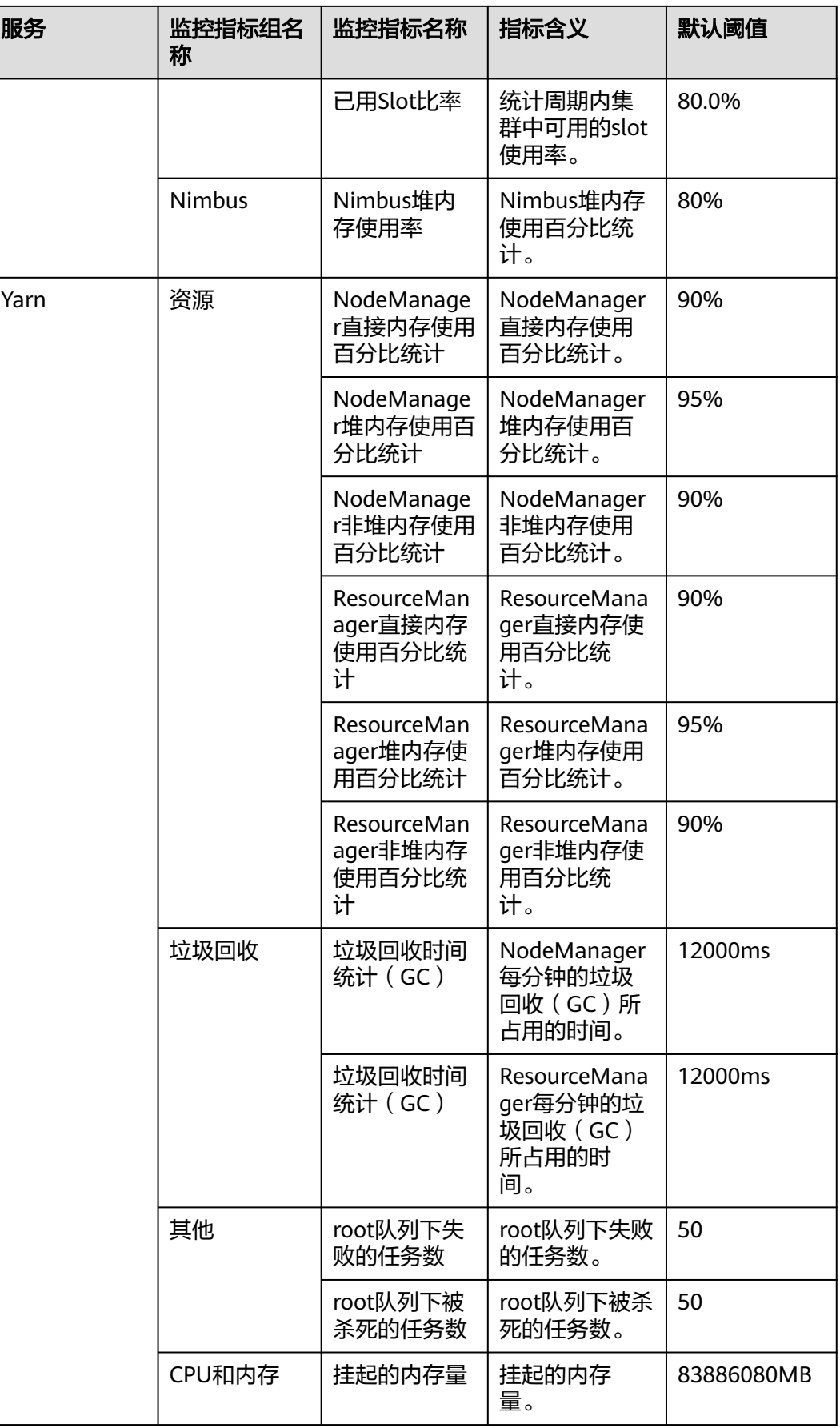

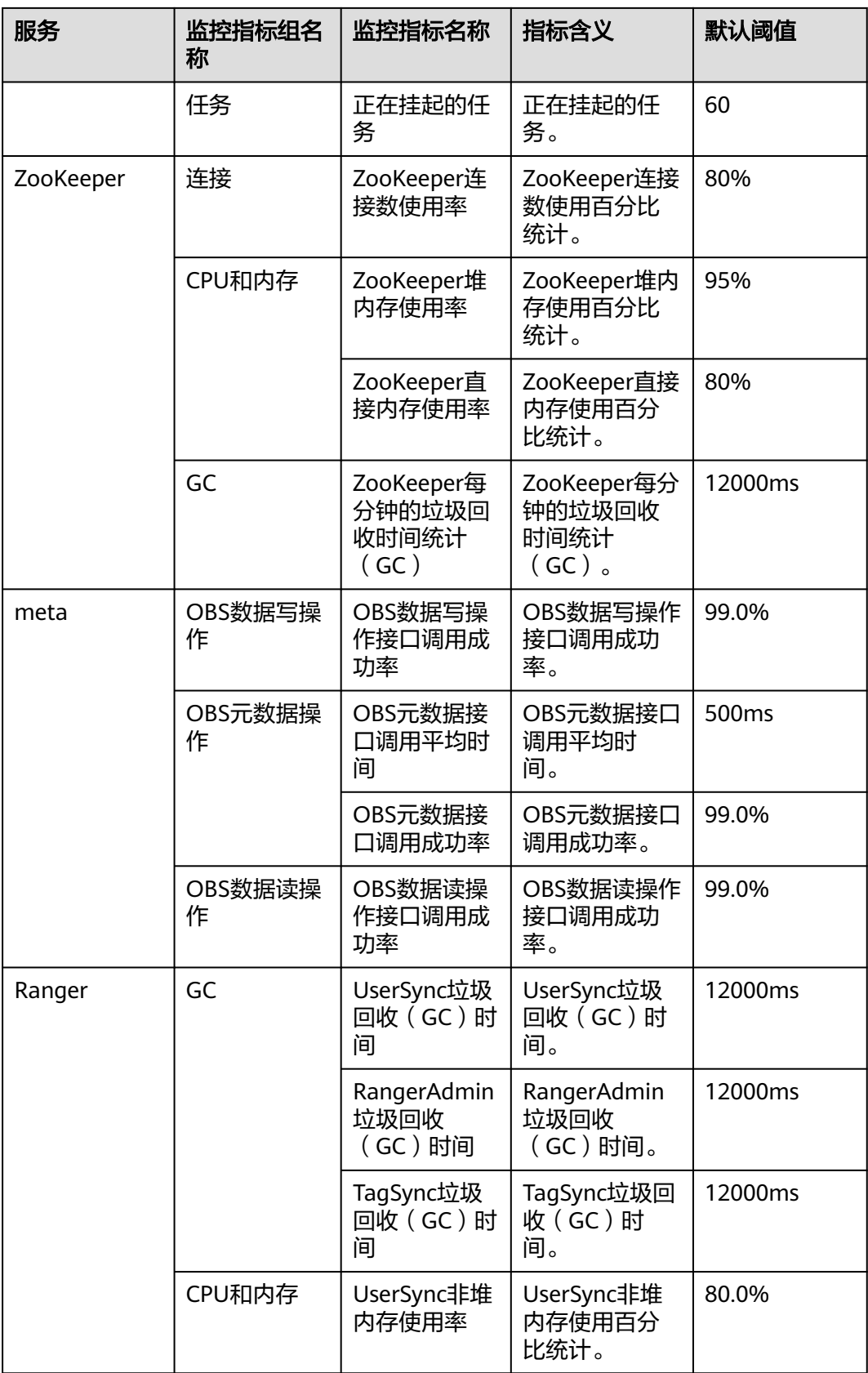

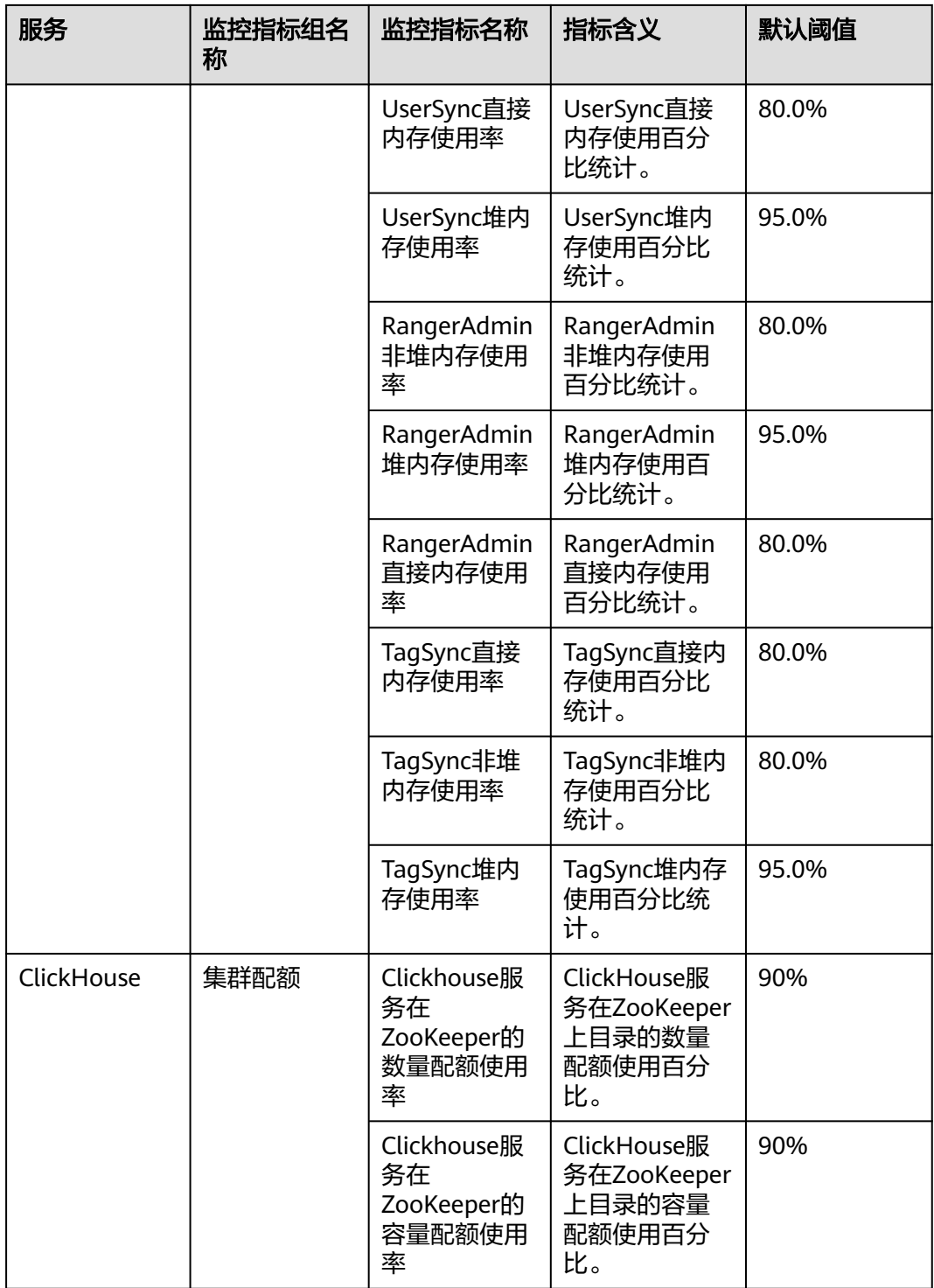

# **10.5.1.3** 配置告警屏蔽状态

# 操作场景

如果如下特定场景中不希望看到FusionInsight Manager上报指定的告警,可以手动设 置屏蔽。

- 使用过程中,不想关注某些不重要的告警,屏蔽次要告警。
- 第三方产品集成FusionInsiaht产品时,部分告警与产品自身的告警信息重复,屏 蔽重复告警。
- 部署环境特殊时,可能存在特定告警误报,屏蔽误报的告警。

某种告警被屏蔽后,与该告警ID相同的新告警将不再出现在"告警管理"页面中,也 不会被统计。已经上报的告警仍然显示。

### 操作步骤

- 步骤**1** 登录FusionInsight Manager。
- 步骤**2** 选择"运维 > 告警 > 屏蔽设置"。
- 步骤**3** 在"屏蔽设置"区域,选择指定的服务或模块。
- 步骤**4** 在告警列表中选择指定的告警。

#### 图 **10-12** 屏蔽告警

屏蔽设置

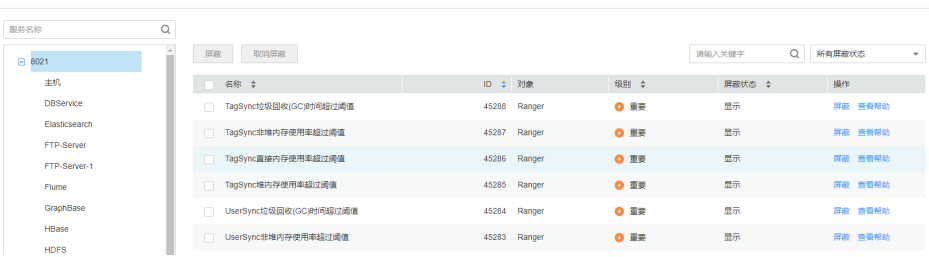

界面显示此告警的信息,包含名称、ID、级别、屏蔽状态和操作:

- 屏蔽状态包含: "屏蔽"和"显示"。
- 操作包含: "屏蔽"和"查看帮助"。

#### 说明

在屏蔽列表上方可筛选指定的告警。

步骤**5** 设置已选中告警的屏蔽状态:

- 单击"屏蔽"后在弹出的对话框中单击"确定",修改告警的屏蔽状态为"屏 蔽"。
- 单击"取消屏蔽"后在弹出的对话框中单击"确定",修改告警的屏蔽状态为 "显示"。

#### **----**结束

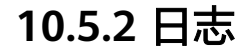

## **10.5.2.1** 在线检索日志

### 操作场景

FusionInsight Manager支持在线检索并显示组件的日志内容,用于问题定位等其他日 志查看场景。

# 操作步骤

- 步骤**1** 登录FusionInsight Manager。
- 步骤**2** 选择"运维 > 日志 > 在线检索"。
- 步骤**3** 根据所需查询日志分别填写表**10-22**各参数,用户可以根据需要选择所需查阅日志时 长,缺省时间区间包括:半小时、1小时、2小时、6小时、12小时、1天、1周、1月, 也可以单击 相定义 "开始时间"和 "结束时间":

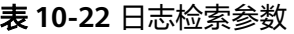

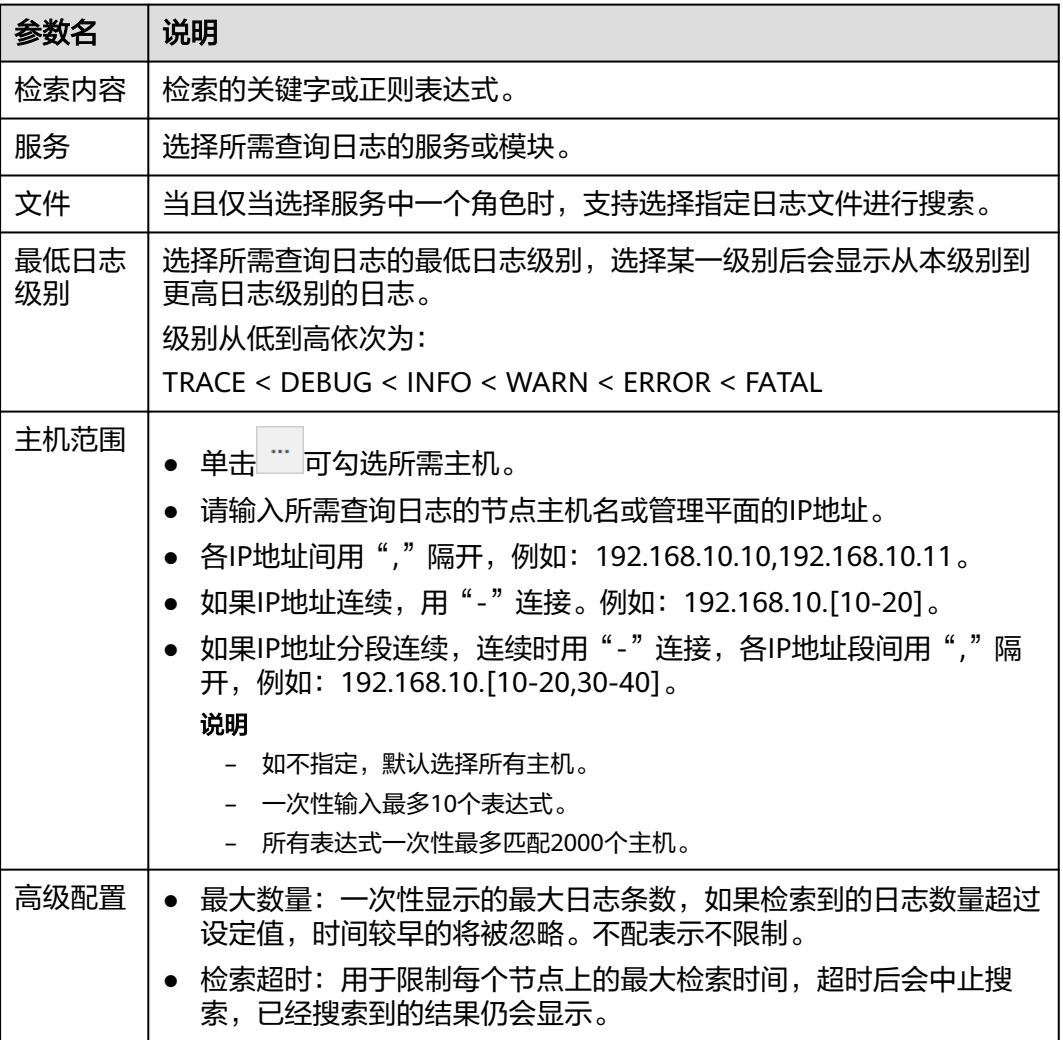

步骤**4** 单击"检索"开始搜索,结果包含字段如表**[10-23](#page-611-0)**所示。

#### <span id="page-611-0"></span>表 **10-23** 检索结果

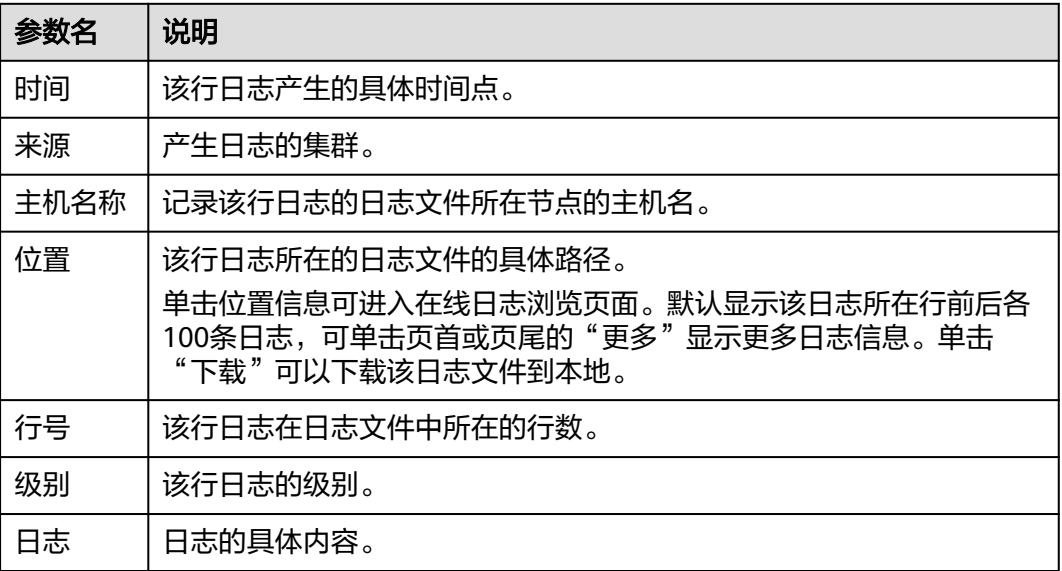

#### 说明

在检索过程中可单击"停止"强制停止当前检索进度,并在列表中显示已检索出的结果。

**步骤5** 单击"过滤",可以针对界面上已经显示的日志信息进行二次筛选,具体字段如<mark>表</mark> 10-24所示。填写完毕后,单击"过滤"进行检索,单击"重置"可清空已填写信息。

#### 表 **10-24** 过滤

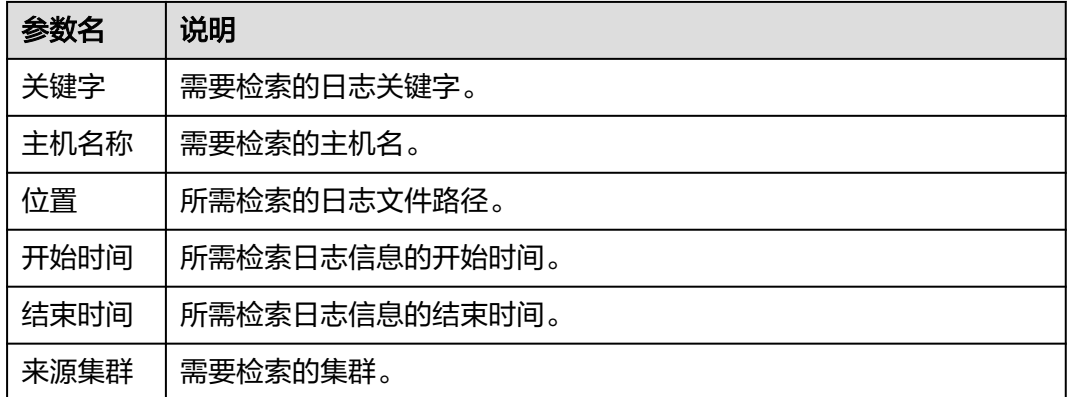

### **----**结束

# **10.5.2.2** 下载日志

# 操作场景

FusionInsight Manager支持批量导出各个服务角色所有实例生成的日志,无需手工登 录单个节点获取。
# 操作步骤

- 步骤**1** 登录FusionInsight Manager。
- 步骤**2** 选择"运维 > 日志 > 下载"。
- 步骤**3** 选择日志下载范围。
	- 1. "服务": 单击 <sup>…</sup> 勾选所需服务。
	- 2. "主机":填写服务所部署主机的IP,也可单击 "勾选所需主机。
	- 3. 单击右上角的《设置日志的起始收集时间"开始时间"和"结束时间"。
- 步骤**4** 单击"下载"完成日志下载。

下载的日志压缩包中会包括对应开始时间和结束时间的拓扑信息,方便查看与定位。

拓扑文件以"topo<拓扑结构变化时间点>.txt"命名。文件内容包括节点IP、节点主 机名以及节点所安装的服务实例(OMS节点以"Manager:Manager"标识)。

例如:

192.168.204.124|suse-124| DBService:DBServer;KrbClient:KerberosClient;LdapClient:SlapdClient;LdapServer:SlapdServer;Manager:Manag er;meta:meta

**----**结束

# **10.5.3** 健康检查

## **10.5.3.1** 查看健康检查任务

## 操作场景

管理员可以在健康检查的管理中心查看所有健康检查任务,便于在修改某些配置之后 的场景对比修改前后是否对集群产生影响。

# 操作步骤

- 步骤**1** 登录FusionInsight Manager。
- 步骤**2** 选择"运维 > 健康检查"。

默认显示所有已保存的检查报告,以列表形式展示,包含如下所示的信息:

#### 表 **10-25** 健康检查报告记录

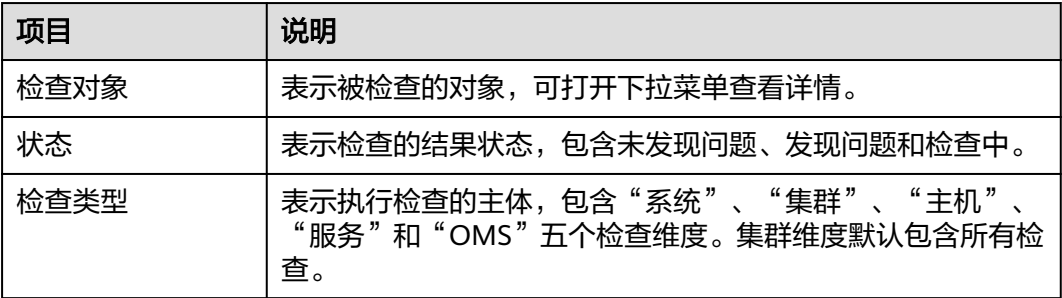

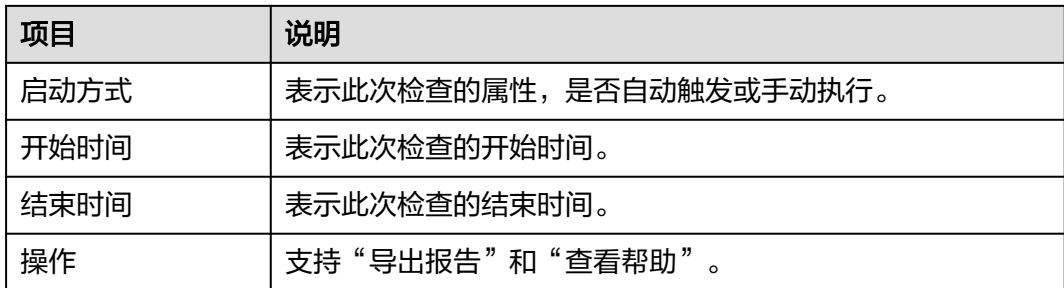

- 在检查记录列表右上方,可以筛选指定的检查对象和结果状态。
- 如果检查类型为集群时, "查看帮助"在"检查对象"的下拉菜单中。
- 系统执行健康检查时,涉及检查对象的监控指标数据时,并非以当前实时的监控数据进行判 断,而是收集近期的历史数据,因此存在时间延迟。

#### **----**结束

# **10.5.3.2** 管理健康检查报告

## 操作场景

用户可以在FusionInsight Manager对已保存的所有健康检查报告进行管理,即下载和 删除历史健康检查报告。

## 操作步骤

- 步骤**1** 登录FusionInsight Manager。
- 步骤**2** 选择"运维 > 健康检查"。
- 步骤**3** 在目标健康检查报告所在行,单击"导出报告",下载报告文件。

**----**结束

## **10.5.3.3** 修改健康检查配置

## 操作场景

管理员可以启用自动健康检查减少手工操作时间。自动健康检查默认会对整个集群进 行检查。

## 操作步骤

- 步骤**1** 登录FusionInsight Manager。
- 步骤**2** 选择"运维 > 健康检查 > 配置"。
	- "定期健康检查"表示是否启用自动执行健康检查,选择"启用"表示启用,默认 "不启用"表示不启用。

启用后根据运维需要选择检查周期为:"每天"、"每周"或"每月"。

步骤**3** 单击"确定"保存配置。

**----**结束

# **10.5.4** 备份恢复设置

# **10.5.4.1** 创建备份任务

# 操作场景

FusionInsight Manager支持在界面上创建备份任务,运行备份任务将对指定的数据进 行备份。

#### 操作步骤

- 步骤**1** 登录FusionInsight Manager。
- 步骤**2** 选择"运维 > 备份恢复 > 备份管理 > 创建"。
- 步骤**3** 设置"备份对象"为"OMS"或需要备份数据的集群。
- 步骤**4** 在"任务名称"输入参数值。
- 步骤**5** 在"备份类型"选择任务执行属性。

#### 表 **10-26** 备份类型说明

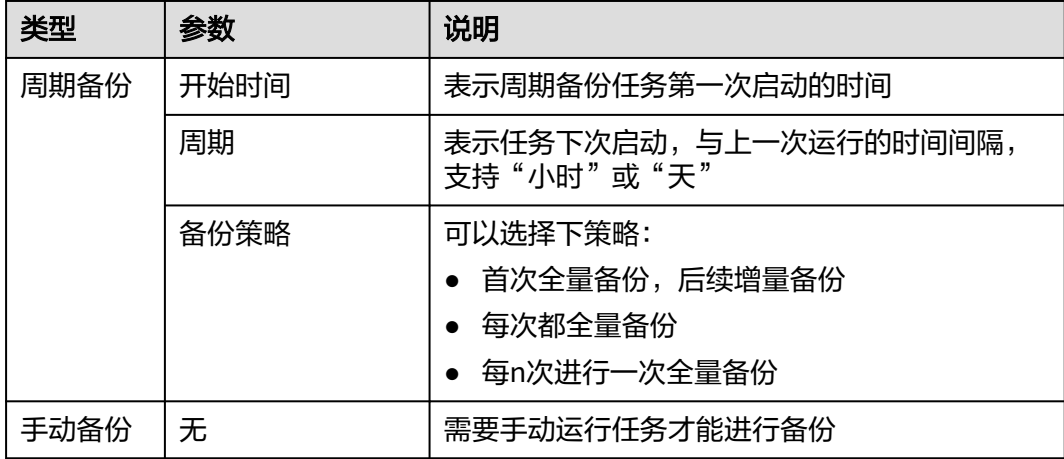

步骤**6** 在"备份配置"指定需要备份的数据。

- 支持备份元数据和业务数据。
- 各组件不同数据的备份任务操作请参考<del>备份恢复管理</del>。
- 步骤**7** 单击"确定"保存。
- 步骤**8** 在备份任务列表,可以查看刚创建的备份任务。

在指定的备份任务"操作"列,选择"更多 > 即时备份",可以立即运行备份任务。

**----**结束

## **10.5.4.2** 创建恢复任务

## 操作场景

FusionInsight Manager支持在界面上创建恢复任务,运行恢复任务将把指定的备份数 据恢复到集群中。

## 操作步骤

- 步骤**1** 登录FusionInsight Manager。
- 步骤**2** 选择"运维 > 备份恢复 > 恢复管理 > 创建"。
- 步骤**3** 设置"恢复对象"为"OMS"或需要恢复数据的集群。
- 步骤**4** 在"任务名称"输入参数值。
- 步骤**5** 在"恢复配置"指定需要恢复的数据。
	- 支持恢复元数据和业务数据。
	- 各组件不同数据的恢复任务操作请参考<mark>备份恢复管理</mark>。
- 步骤**6** 单击"确定"保存。
- 步骤**7** 在恢复任务列表,可以查看刚创建的恢复任务。 在指定的备份任务"操作"列,单击"执行",可以立即运行恢复任务。 **----**结束

# **10.5.4.3** 其他任务管理说明

## 操作场景

FusionInsight Manager还支持对备份恢复进行不同的维护管理功能。

## 操作步骤

- 步骤**1** 登录FusionInsight Manager。
- 步骤**2** 选择"运维 > 备份恢复 > 备份管理"或"运维 > 备份恢复 > 恢复管理"。
- 步骤**3** 在任务列表指定任务的"操作"列,选择需要执行的操作。

#### 表 **10-27** 更多维护管理功能

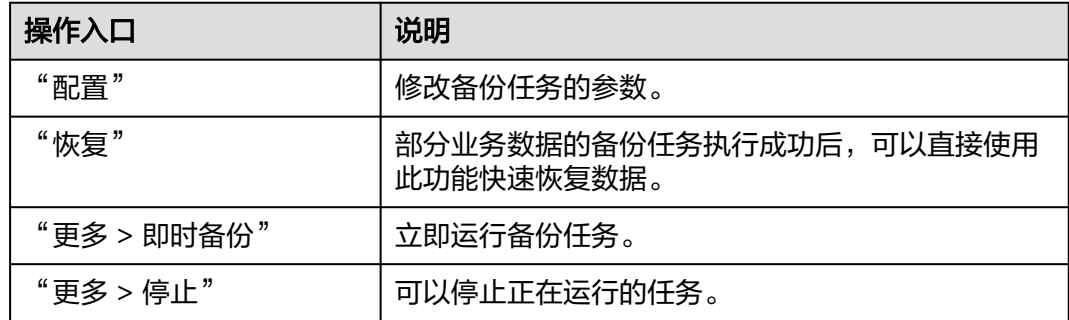

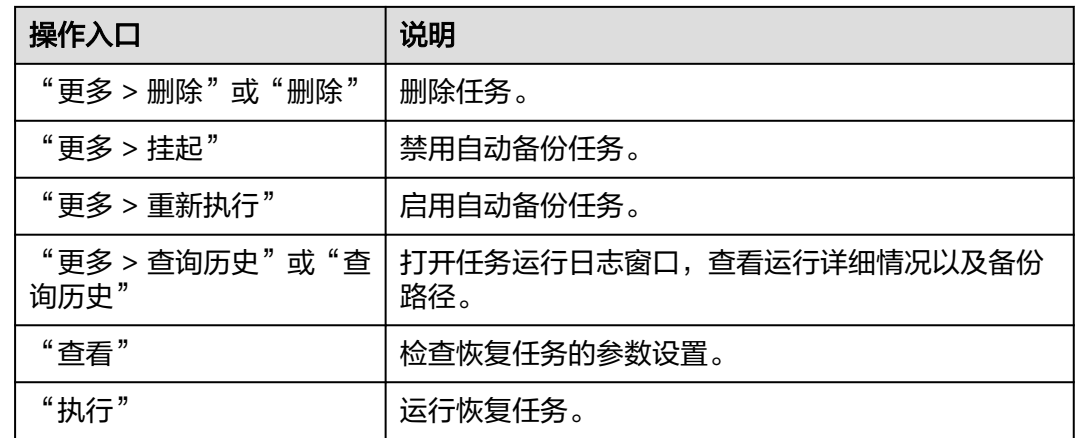

**----**结束

# **10.6** 审计

# **10.6.1** 审计管理页面概述

## 操作场景

"审计"页面记录用户对集群Manager页面操作信息。管理员可通过该页面查看用户 在Manager上的历史操作记录。审计管理包含的审计内容信息,请参[考审计日志](#page-710-0)。

## 概述

登录FusionInsight Manager,单击"审计",界面展示如图**10-13**所示FusionInsight Manager审计信息,包括操作类型、安全级别、开始时间、结束时间、用户、主机名 称、服务、实例、操作结果等。

#### 图 **10-13** 审计信息列表

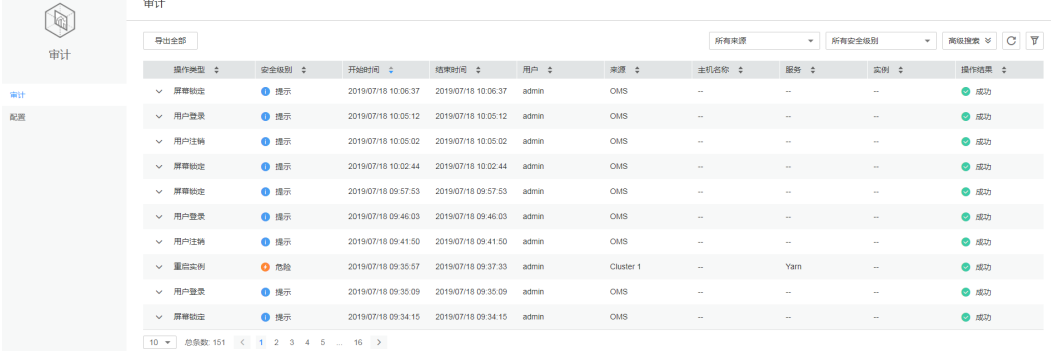

- 用户可以在"所有安全级别"中选择高危、危险、一般和提示级别的审计日志。
- 在高级搜索中,用户可设置过滤条件来查询审计日志。
	- a. 在"操作类型"中,用户可根据用户管理、集群、服务、健康检查等来指定 操作类型查询对应的审计日志。

b. 在"服务"中,用户可选择相应的服务来查询审计日志。

#### 说明

在服务中选择"--",表示除服务以外其他类型的审计日志。

- c. 在"操作结果"中,用户可选择成功、失败和未知来查询审计日志。
- 单击<sup>C</sup> 手动刷新当前页面,也可在 <sup>了</sup> 修改审计表格显示的列。
- 单击"导出全部",可一次性导出所有审计信息,可导出"TXT"或者"CSV"格 式。

# **10.6.2** 配置审计日志转储

## 操作场景

Manager的审计日志默认保存在数据库中,如果长期保留可能引起数据目录的磁盘空 间不足问题,管理员如果需要将审计日志保存到其他归档服务器,可以在 FusionInsight Manager设置转储参数及时自动转储,便于管理审计日志信息。

若用户未配置审计日志转储,当审计日志达到十万条,系统自动将这十万条审计日志 保存到文件中。保存路径为主管理节点"\${BIGDATA\_DATA\_HOME}/dbdata\_om/ dumpData/iam/operatelog",保存的文件名格式为 "OperateLog\_store\_YY\_MM\_DD\_HH\_MM\_SS.csv",保存的审计日志历史文件数最 大为50。

## 操作步骤

- 步骤**1** 登录FusionInsight Manager。
- 步骤**2** 选择"审计 > 配置"。
- 步骤**3** 单击"审计日志转储"右侧的开关。

 $\lq$ "审计日志转储"默认为不启用,开关显示为  $\bigcirc$ 表示启用。

#### 步骤**4** 根据表**10-28**填写转储参数。

#### 表 **10-28** 审计日志转储参数

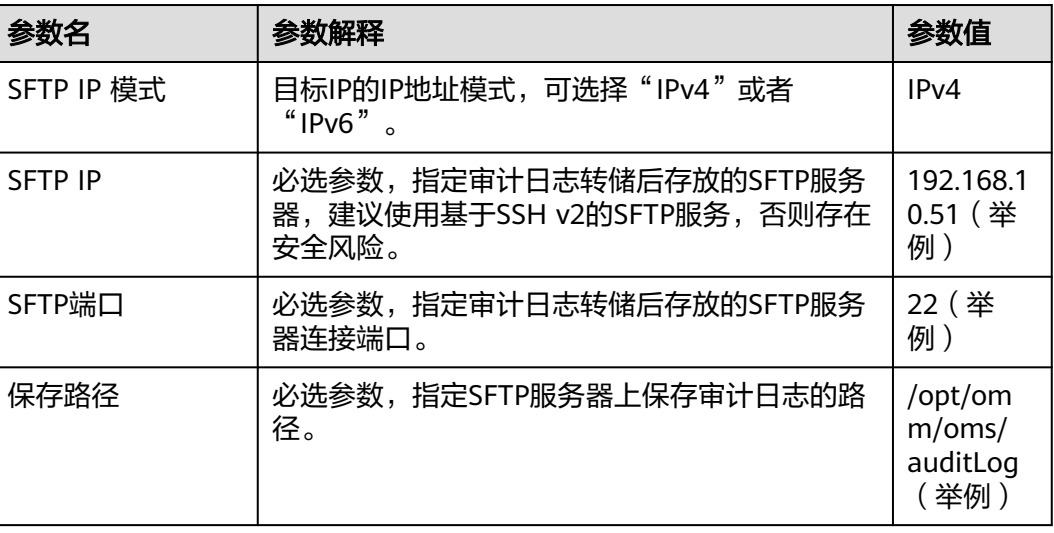

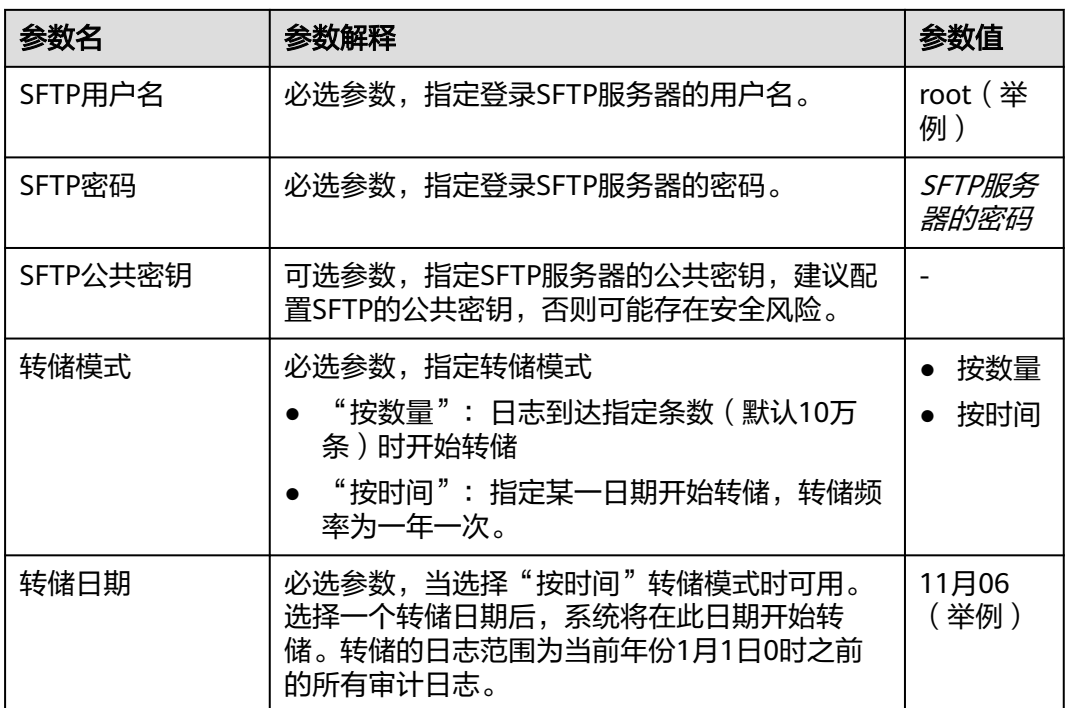

SFTP公共密钥为空时,系统将进行安全风险提示,确定安全风险后再保存配置。

步骤**5** 单击"确定",设置完成。

#### 说明

审计日志转储文件关键字段参考:

- "USERTYPE"表示用户类型, "0"表示"人机"用户, "1"表示"机机"用户。
- "LOGLEVEL"表示安全级别,"0"表示高危,"1"表示危险,"2"表示一般,"3" 表示提示。
- "OPERATERESULT"表示操作结果, "0"表示成功, "1"表示失败。

**----**结束

# **10.7** 租户资源

# **10.7.1** 多租户介绍

# **10.7.1.1** 简介

# 定义

多租户是MRS集群中的多个资源集合(每个资源集合是一个租户),具有分配和调度 资源的能力。资源包括计算资源和存储资源。

# 背景

现代企业的数据集群在向集中化和云化方向发展,企业级大数据集群需要满足:

- 不同用户在集群上运行不同类型的应用和作业(分析、查询、流处理等),同时 存放不同类型和格式的数据。
- 某些类型的用户(例如银行、政府单位等)对数据安全非常关注,很难容忍将自 己的数据与其他用户的放在一起。

这给大数据集群带来了以下挑战:

- 合理地分配和调度资源,以支持多种应用和作业在集群上平稳运行。
- 对不同的用户进行严格的访问控制,以保证数据和业务的安全。

多租户将大数据集群的资源隔离成一个个资源集合,彼此互不干扰,用户通过"租 用"需要的资源集合,来运行应用和作业,并存放数据。在大数据集群上可以存在多 个资源集合来支持多个用户的不同需求。

对此,MRS企业级大数据集群提供了完整的企业级大数据多租户解决方案。

# 优势

● 合理配置和隔离资源

租户之间的资源是隔离的,一个租户对资源的使用不影响其它租户,保证了每个 租户根据业务需求去配置相关的资源,可提高资源利用效率。

- 测量和统计资源消费 系统资源以租户为单位进行计划和分配,租户是系统资源的申请者和消费者,其
	- 保证数据安全和访问安全

资源消费能够被测量和统计。

多租户场景下,分开存放不同租户的数据,以保证数据安全;控制用户对租户资 源的访问权限,以保证访问安全。

# **10.7.1.2** 技术原理

## **10.7.1.2.1** 多租户管理页面概述

# 统一的多租户管理

登录FusionInsight Manager, 选择"租户资源 > 租户资源管理", 可以查看到 FusionInsight Manager作为统一的多租户管理平台,集成了租户生命周期管理、租户 资源配置、租户服务关联和租户资源使用统计等功能,为企业提供了成熟的多租户管 理模型,实现集中式的租户和业务管理。

#### 图形化的操作界面

FusionInsight Manager实现全图形化的多租户管理界面:通过树形结构实现多级租户 的管理和操作,将当前租户的基本信息和资源配额集成在一个界面中,方便运维和管 理,如图[10-14](#page-620-0)所示。

<span id="page-620-0"></span>图 **10-14** 多租户管理

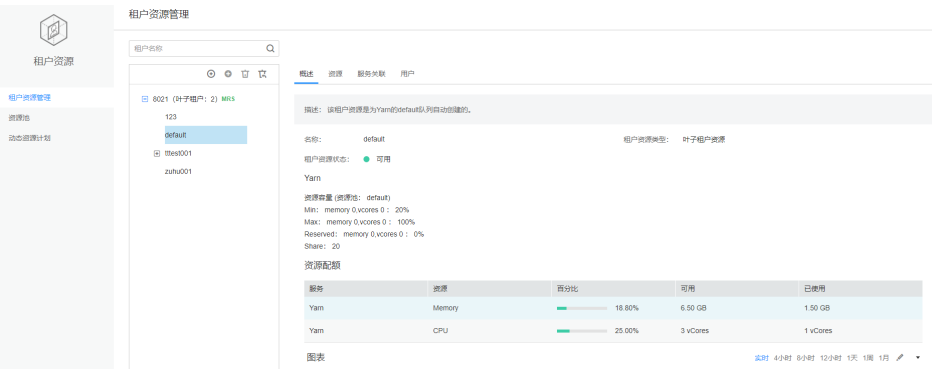

## 层级式的租户管理

FusionInsight Manager支持层级式的租户管理,可以为租户进一步添加子租户,实现 资源的再次配置。一级租户下一级的子租户属于二级租户,以此类推。为企业提供了 成熟的多租户管理模型,实现集中式的租户和业务管理。

# 简化的权限管理

FusionInsight Manager对普通用户封闭了租户内部的权限管理细节,对管理员简化了 权限管理的操作方法,提升了租户权限管理的易用性和用户体验。

- 使用RBAC方式,在多租户管理时,可根据业务场景为各用户分别配置不同权限。
- 租户的管理员,具有租户的管理权限,包括:查看当前租户的资源和服务、在当 前租户中添加/删除子租户并管理子租户资源的权限。支持定义单个租户的管理 员,可以将租户的管理权限委托给系统管理员之外的其它用户。
- 租户对应的角色,具有租户的计算资源和存储资源的全部权限。创建租户时,系 统自动创建租户对应的角色,可以添加用户并绑定该角色为其他用户授权,以使 用该租户的资源。

## 清晰的资源管理

## ● 资源自主配置

FusionInsight Manager支持在创建租户时配置计算资源和存储资源,和进一步添 加、修改、删除租户内资源。

修改租户的计算资源或存储资源,当前租户对应的角色所关联的权限将自动更 新。

## 资源使用统计

资源使用统计是管理员获取当前集群应用和服务的运行状态,提高集群运维效 率,做出运维决策的重要依据。FusionInsight Manager通过"资源配额"展示租 户的资源统计,包括租户动态计算资源VCores和Memory, HDFS存储资源 (Space)的使用统计。

● "资源配额"视图动态计算租户资源使用情况。

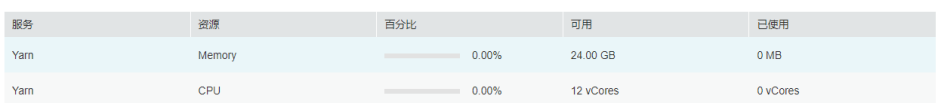

Superior调度器可用资源计算方式分别如下:

- Superior
	- Yarn可用资源(Memory、CPU)为资源池容量按照队列权重按比例分配。
- 当租户管理员绑定一个租户角色时,租户管理员将拥有该租户的管理权限,以及该租户 全部资源的权限。

#### 资源图形化监控

资源图形化监控支持表**10-29**中监控项图形化显示,如图**10-15**所示。

#### 图 **10-15** 精细化监控

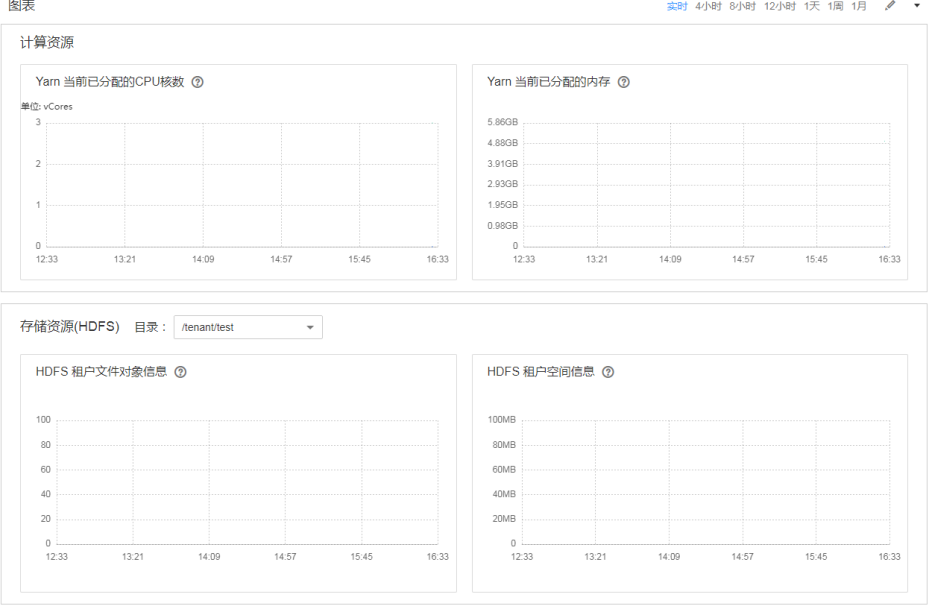

默认显示实时的监控数据,用户可单击 自定义时间区间,缺省时间区间包括: 4小时、8小时、12小时、1天、1周、1月,单击 , 在弹出菜单中选择"导 出",导出对应的监控项信息。

#### 表 **10-29** 监控项

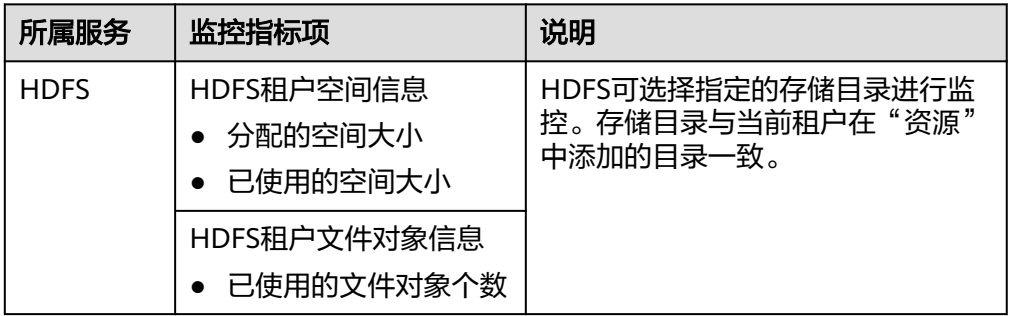

<span id="page-622-0"></span>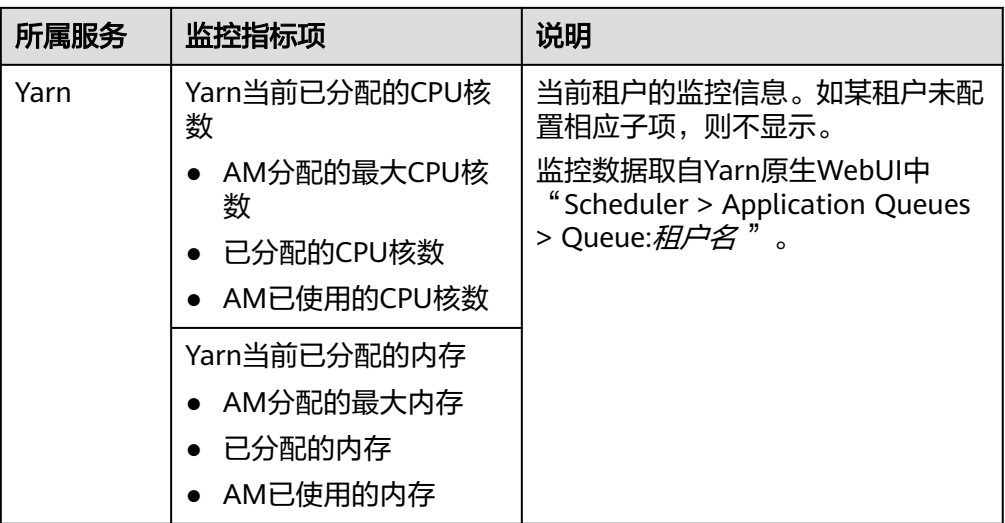

# **10.7.1.2.2** 相关模型

# 多租户相关模型

多租户相关模型如下图所示。

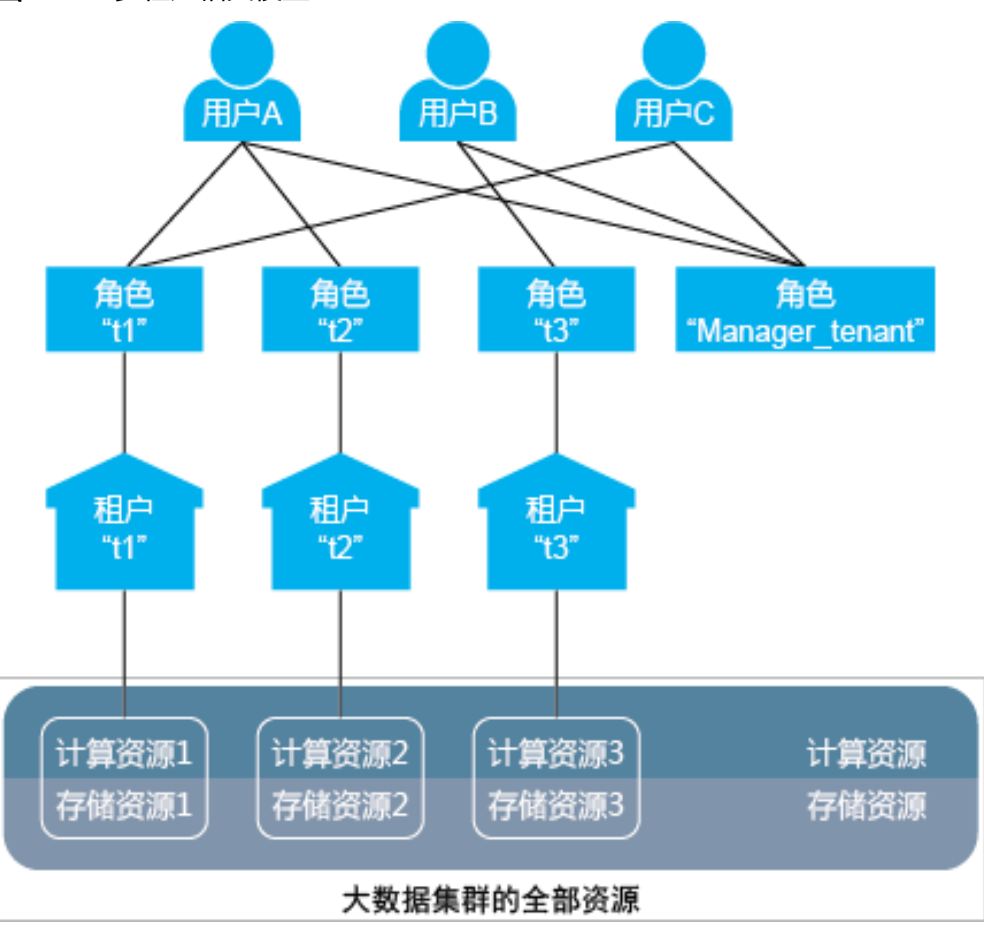

图 **10-16** 多租户相关模型

图**[10-16](#page-622-0)**中涉及的概念如表**10-30**所示。

### 表 **10-30** 相关概念说明

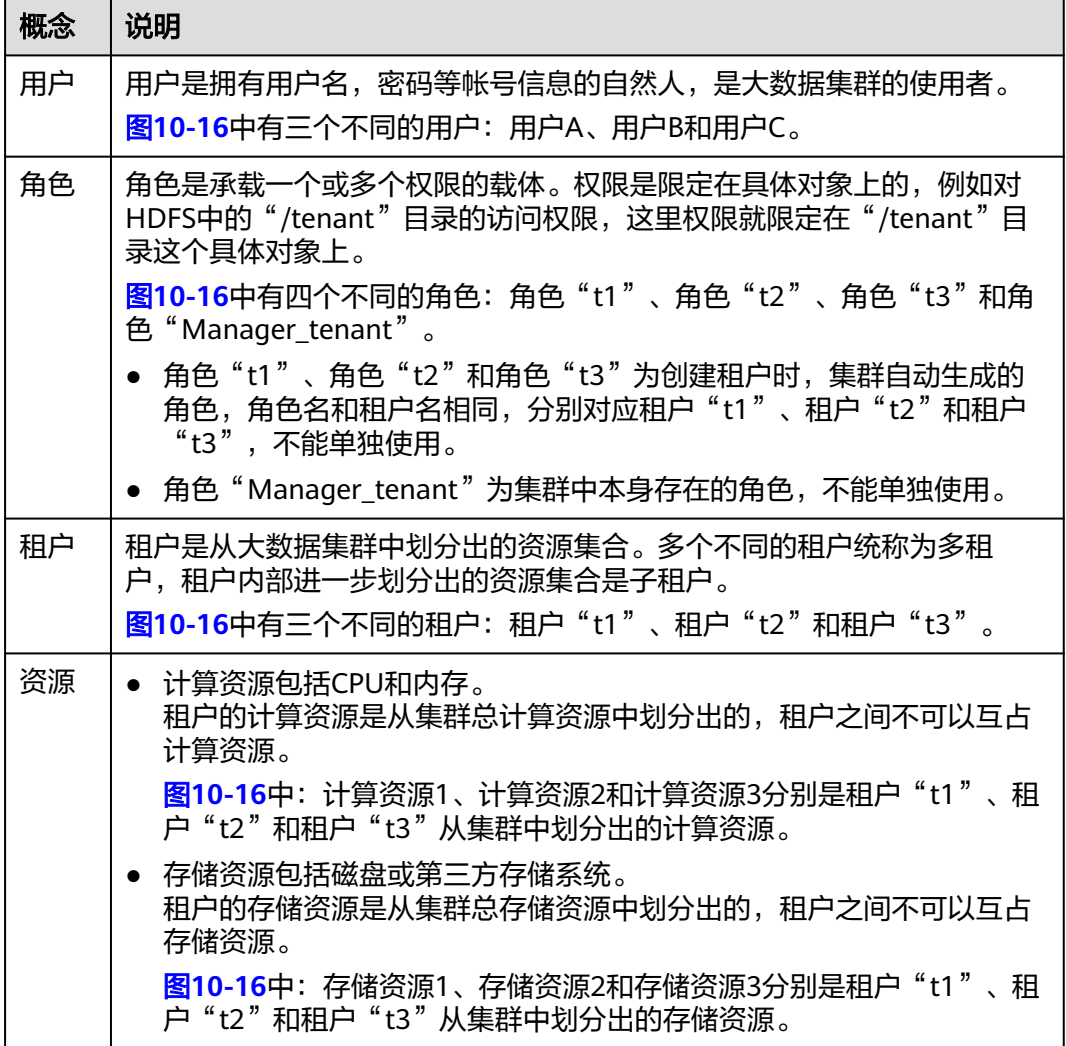

若用户想要使用租户资源或为租户添加/删除子租户,则需要同时绑定该租户对应的角 色和角色"Manager\_tenant"。在图**[10-16](#page-622-0)**中,各用户绑定的角色如表**10-31**所示。

### 表 **10-31** 各用户绑定的角色

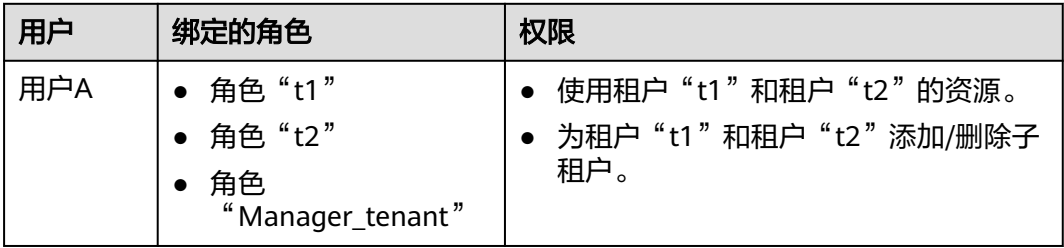

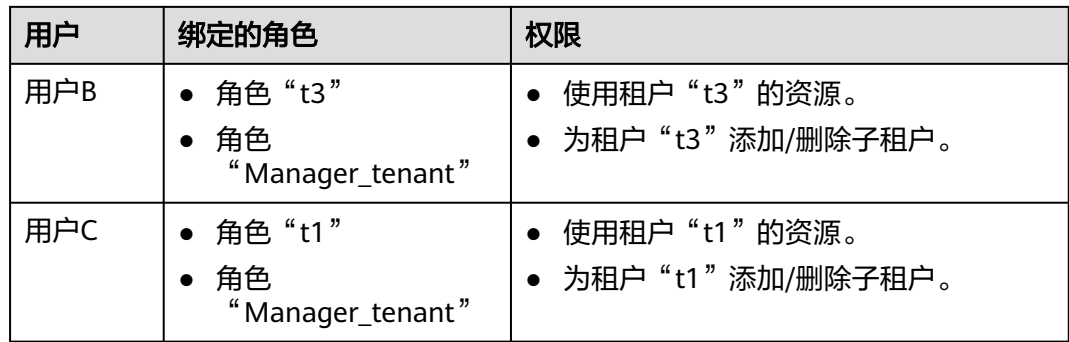

用户和角色是多对多的关系,一个用户可以绑定多个角色,一个角色可以被多个用户 绑定。用户通过绑定角色和租户建立关系,因此用户和租户也是多对多的关系。一个 用户可以使用多个租户的资源,多个用户也可以使用同一个租户的资源,例如图**[10-16](#page-622-0)** 中,用户A使用租户"t1"和租户"t2"的资源,用户A和用户C都使用租户"t1"的资 源。

#### 说明

"父租户"、"子租户"、"一级租户"、"二级租户"的概念是针对客户的多租户业务场景设 定的,注意与FusionInsight Manager上的"叶子租户资源"和"非叶子租户资源"的概念区 别。

- 一级租户:按照租户所在层级确定名称,如最初创建的租户为一级租户,一级租户的子租户 为二级租户。
- 父租户与子租户:用来表述租户间上下层级关系的称呼。
- 非叶子租户资源:创建租户时,选择的租户类型,该类型可以创建子租户。
- 叶子租户资源:创建租户时,选择的租户类型,该类型不可以创建子租户。

# 多租户平台

租户是FusionInsight大数据平台的核心概念,使传统的以用户为核心的大数据平台向 以多租户为核心的大数据平台转变,更好的适应现代企业多租户应用环境,如图10-17 所示。

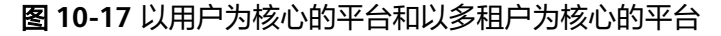

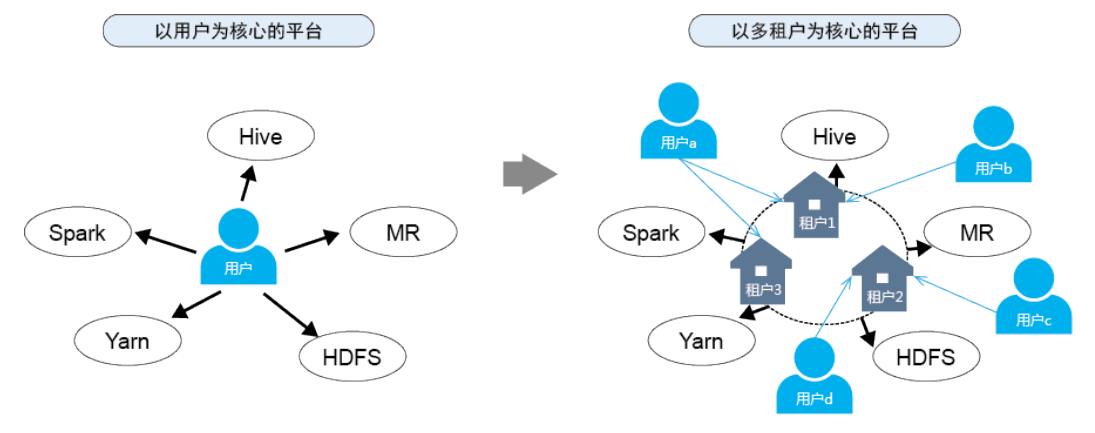

对于以用户为核心的大数据平台,用户直接访问并使用全部的资源和服务。

- 用户的应用可能只用到集群的部分资源,资源利用效率低。
- 不同用户的数据可能存放在一起,难以保证数据安全。

对于以租户为核心的大数据平台,用户通过访问租户来使用需要的资源和服务。

- 按照应用需求分配和调度出需要的资源,以租户来统一使用,资源利用效率高。
- 用户通过分配不同的角色获得使用不同租户资源的权限,以保障访问安全。
- 不同的租户之间数据隔离,以保证数据安全。

#### **10.7.1.2.3** 资源概述

MRS集群的资源分为计算资源和存储资源。多租户可实现资源的隔离:

● 计算资源

计算资源包括CPU和内存。租户之间不可以相互占用计算资源,私有计算资源独 立。

存储资源

存储资源包括磁盘或第三方存储系统。租户之间不可以相互访问数据,私有存储 资源独立。

# 计算资源

计算资源可分为静态服务资源和动态资源:

静态服务资源

静态服务资源是集群分配给各个服务的计算资源,每个服务的计算资源总量固 定,不与其他服务共享,是静态的。这些服务包括Flume、HBase、HDFS和 Yarn。

● 动态资源

动态资源是分布式资源管理服务Yarn动态调度给任务队列的计算资源。 Mapreduce、Spark2x、Flink和Hive的任务队列由Yarn来动态调度资源。

#### 说明

大数据集群为Yarn分配的资源是静态服务资源,可以由Yarn动态分配给任务队列计算使用。

## 存储资源

存储资源是分布式文件存储服务HDFS中可分配的数据存储空间资源。目录是HDFS存 储资源分配的基本单位,租户通过指定HDFS文件系统的目录来获取存储资源。

## **10.7.1.2.4** 动态资源

# 简介

Yarn是大数据集群中的分布式资源管理服务,大数据集群为Yarn分配资源,资源总量 可配置。Yarn内部为任务队列进一步分配和调度计算资源。对于Mapreduce、Spark、 Flink和Hive的任务队列,计算资源完全由Yarn来分配和调度。

Yarn任务队列是计算资源分配的基本单位。

对于租户,通过Yarn任务队列申请到的资源是动态资源。用户可以动态创建并修改任 务队列的配额,可以查看任务队列的使用状态和使用统计。

# 资源池

现代企业IT经常会面对纷繁复杂的集群环境和上层需求。例如以下业务场景:

- 集群异构,集群中各个节点的计算速度、存储容量和网络性能存在差异,需要把 复杂应用的所有任务按照需求,合理地分配到各个计算节点上。
- 计算分离,多个部门需要数据共享,但是需要把计算完全分离在不同的计算节点 上。

这就要求对计算资源的节点进一步分区。

资源池用来指定动态资源的配置。Yarn任务队列和资源池关联,可实现资源的分配和 调度。

一个租户只能设置一个默认资源池。用户通过绑定租户相关的角色,来使用该租户资 源池的资源。若需要使用多个资源池的资源,可通过绑定多个租户相关的角色实现。

## 调度机制

Yarn动态资源支持标签调度(Label Based Scheduling)策略,此策略通过为计算节点 (Yarn NodeManager)创建标签(Label),将具有相同标签的计算节点添加到同一 个资源池中,Yarn根据任务队列对资源的需求,将任务队列和有相应标签的资源池动 态关联。

例如,集群中有40个以上的节点,根据各节点的硬件和网络配置,分别用Normal、 HighCPU、HighMEM、HighIO为四类节点创建标签,添加到四个资源池中,资源池 中的各节点性能如表**10-32**所示。

| 标签名     | 节点数 | 硬件和网络配置 | 添加到  | 关联         |
|---------|-----|---------|------|------------|
| Normal  | 10  | -般      | 资源池A | 普通的任务队列    |
| HighCPU | 10  | 高性能CPU  | 资源池B | 计算密集型的任务队列 |
| HighMEM | 10  | 大量内存    | 资源池C | 内存密集型的任务队列 |
| HighlO  | 10  | 高性能网络   | 资源池D | IO密集型的任务队列 |

表 **10-32** 不同资源池中的各节点性能

任务队列只能使用所关联的资源池里的计算节点。

- 普通的任务队列关联资源池A,使用硬件和网络配置一般的Normal节点。
- 计算密集型的任务队列关联资源池B,使用具有高性能CPU的HighCPU节点。
- 内存密集型的任务队列关联资源池C,使用具有大量内存的HighMEM节点。
- IO密集型的任务队列关联资源池D,使用具有高性能网络的HighIO节点。

Yarn任务队列与特定的资源池关联,可以更有效地使用资源,保证节点性能充足且互 不影响。

FusionInsight Manager中最多支持添加50个资源池。系统默认包含一个默认资源池。

# 调度器介绍

MRS集群默认即启用了Superior调度器。

Superior调度器为增强型, Superior取名源自苏必利尔湖, 意指由该调度器管理的 数据足够大。

为满足企业需求,克服Yarn社区在调度上遇到的挑战与困难,Superior调度器做了以 下增强:

● 增强资源共享策略

Superior调度器支持队列层级,在同集群集成开源调度器的特性,并基于可配置 策略进一步共享资源。针对实例,管理员可通过Superior调度器为队列同时配置 绝对值或百分比的资源策略计划。Superior调度器的资源共享策略将Yarn的标签 调度增强为资源池特性,Yarn集群中的节点可根据容量或业务类型不同,进行分 组以使队列更有效地利用资源。

基于租户的资源预留策略

部分租户可能在某些时间中运行关键任务,租户所需的资源应保证可用。 Superior调度器构建了支持资源预留策略的机制,在这些租户队列运行的任务可 立即获取到预留资源,以保证计划的关键任务可正常执行。

租户和资源池的用户公平共享

Superior调度器提供了队列内用户间共享资源的配置能力。每个租户中可能存在 不同权重的用户,高权重用户可能需要更多共享资源。

大集群环境下的调度性能优势

Superior调度器接收到各个NodeManager上报的心跳信息,并将资源信息保存在 内存中,使得调度器能够全局掌控集群的资源使用情况。Superior调度器采用了 push调度模型,令调度更加精确、高效,大大提高了大集群下的资源使用率。另 外,Superior调度器在NodeManager心跳间隔较大的情况下,调度性能依然优 异,不牺牲调度性能,也能避免大集群环境下的"心跳风暴"。

优先策略

当某个服务在获取所有可用资源后还无法满足最小资源的要求,则会发生优先抢 占。抢占功能默认关闭。

## **10.7.1.2.5** 存储资源

# 简介

HDFS是大数据集群中的分布式文件存储服务,存放大数据集群上层应用的所有用户数 据,例如写入HBase表或Hive表的数据。

目录是HDFS存储资源分配的基本单位。HDFS支持传统的层次型文件组织结构。用户 或者应用程序可以创建目录,在目录中创建、删除、移动或重命名文件。租户通过指 定HDFS文件系统的目录来获取存储资源。

## 调度机制

系统支持将HDFS目录存储到指定标签的节点上,或存储到指定硬件类型的磁盘上。例 如以下业务场景:

实时查询与数据分析共集群时,实时查询只需部署在部分节点上,其数据也应尽 可能的只存储在这些节点上。

● 关键数据根据实际业务需要保存在具有高度可靠性的节点中。

管理员可以根据实际业务需要,通过数据特征灵活配置HDFS数据存储策略,将数据保 存在指定的节点上。

对于租户,存储资源是各租户所占用的HDFS资源。可以通过将指定目录的数据存储到 租户配置的存储路径中,实现存储资源调度,保证租户间的数据隔离。

用户可以添加/删除租户HDFS存储目录,设置目录的文件数量配额和存储空间配额来 管理存储资源。

## **10.7.1.3** 多租户使用

## **10.7.1.3.1** 使用说明

租户主要用于资源控制、业务隔离的场景。在实际业务中,管理员需要先明确使用集 群资源的业务场景,规划租户。

#### 说明

● 新安装集群的Yarn组件默认使用的是Superior调度器,参见使用**Superior**[调度器的租户业](#page-630-0) [务。](#page-630-0)

多租户使用包含三类操作: 创建租户、管理租户和管理资源。各操作的具体动作如<mark>表</mark> **10-33**所示。

表 **10-33** 使用租户的各种操作

| 操作   | 具体动作                                          | 说明                                                                                                    |
|------|-----------------------------------------------|----------------------------------------------------------------------------------------------------|
| 创建租户 | 添加租户<br>添加子租户<br>添加用户并绑定租<br>户的角色             | 创建租户时,便可根据业务需求,为租户配<br>置计算资源、存储资源和关联服务;为租户<br>添加用户,并为用户绑定需要的角色。<br>创建一级租户的用户,需要绑定<br>"Manager administrator"或<br>"System_administrator"角色。<br>创建子租户的用户,至少需要绑定父租户对<br>应的角色。 |
| 管理租户 | ● 管理租户目录<br>恢复租户数据<br>● 清除租户非关联队<br>列<br>删除租户 | 管理租户是随着业务变化对租户进行的编辑<br>操作。<br>管理或删除一级租户的用户,以及恢复租户<br>数据的用户,需要绑定<br>"Manager_administrator"或<br>"System_administrator"角色。<br>管理或删除子租户的用户,至少需要绑定父<br>租户对应的角色。                |

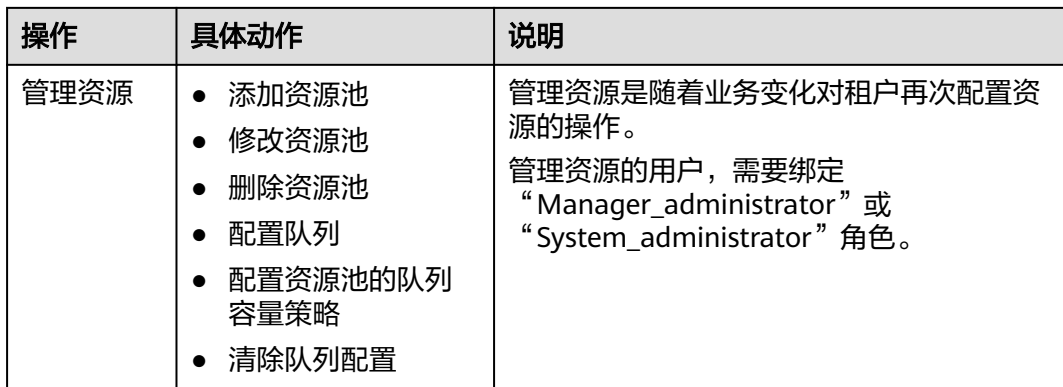

## **10.7.1.3.2** 流程概述

在实际业务中,管理员需要先明确使用集群资源的业务场景,规划租户。然后在 FusionInsight Manager界面添加租户,并配置租户的动态资源、存储资源以及所关联 的服务。

创建租户的具体操作流程如流程概述所示。

图 **10-18** 创建租户流程

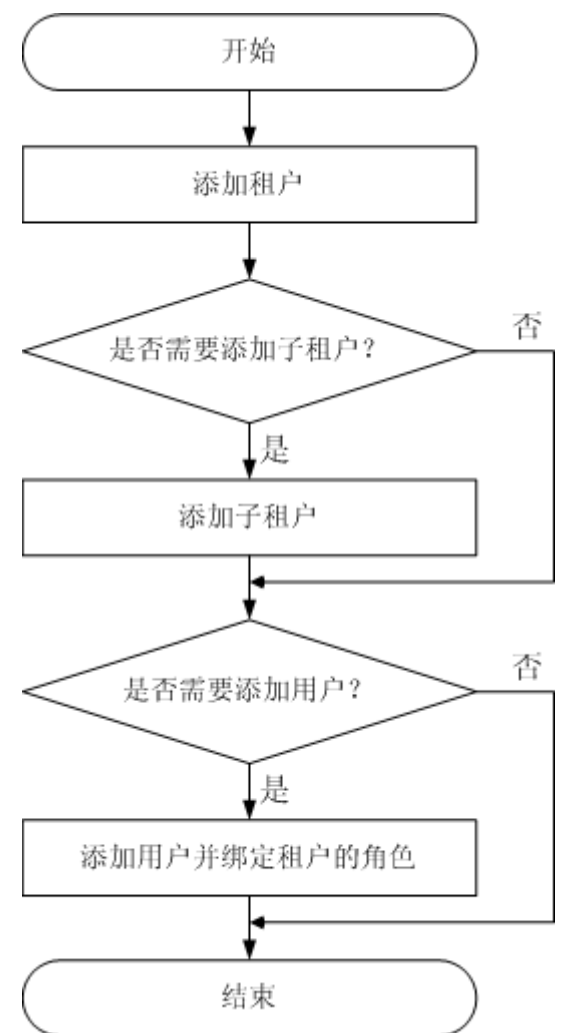

<span id="page-630-0"></span>创建租户的操作说明如表**10-34**所示。

#### 表 **10-34** 创建租户的操作说明

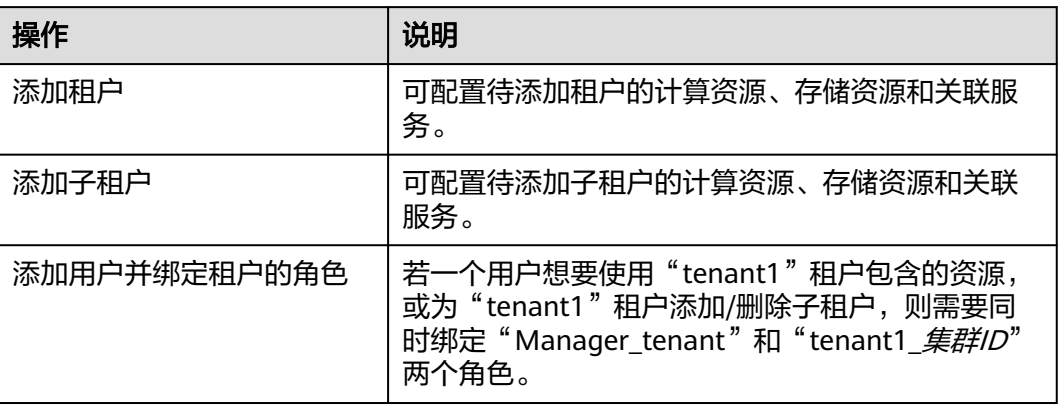

# **10.7.2** 使用 **Superior** 调度器的租户业务

# **10.7.2.1** 创建租户

## **10.7.2.1.1** 添加租户

## 操作场景

根据业务对资源消耗以及隔离的规划与需求,管理员可以通过FusionInsight Manager 创建租户,以满足实际使用场景。

## 前提条件

- 已根据业务需求规划租户的名称,不得与当前集群中已有的角色、HDFS目录或者 Yarn队列重名。
- 已规划当前租户可分配的资源,确保每一级别租户下,直接子租户的资源之和不 超过当前租户。

## 操作步骤

- 步骤1 登录FusionInsight Manager,单击"租户资源"。
- **步骤2** 单击 $\Theta$ , 打开添加租户的配置页面, 参见**表10-35**为租户配置属性。

#### 表 **10-35** 租户参数一览

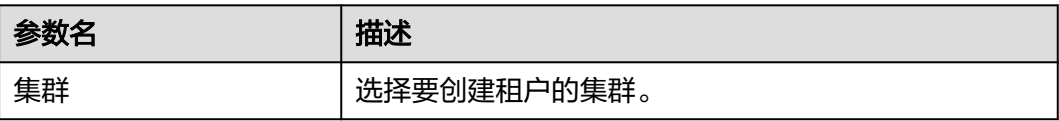

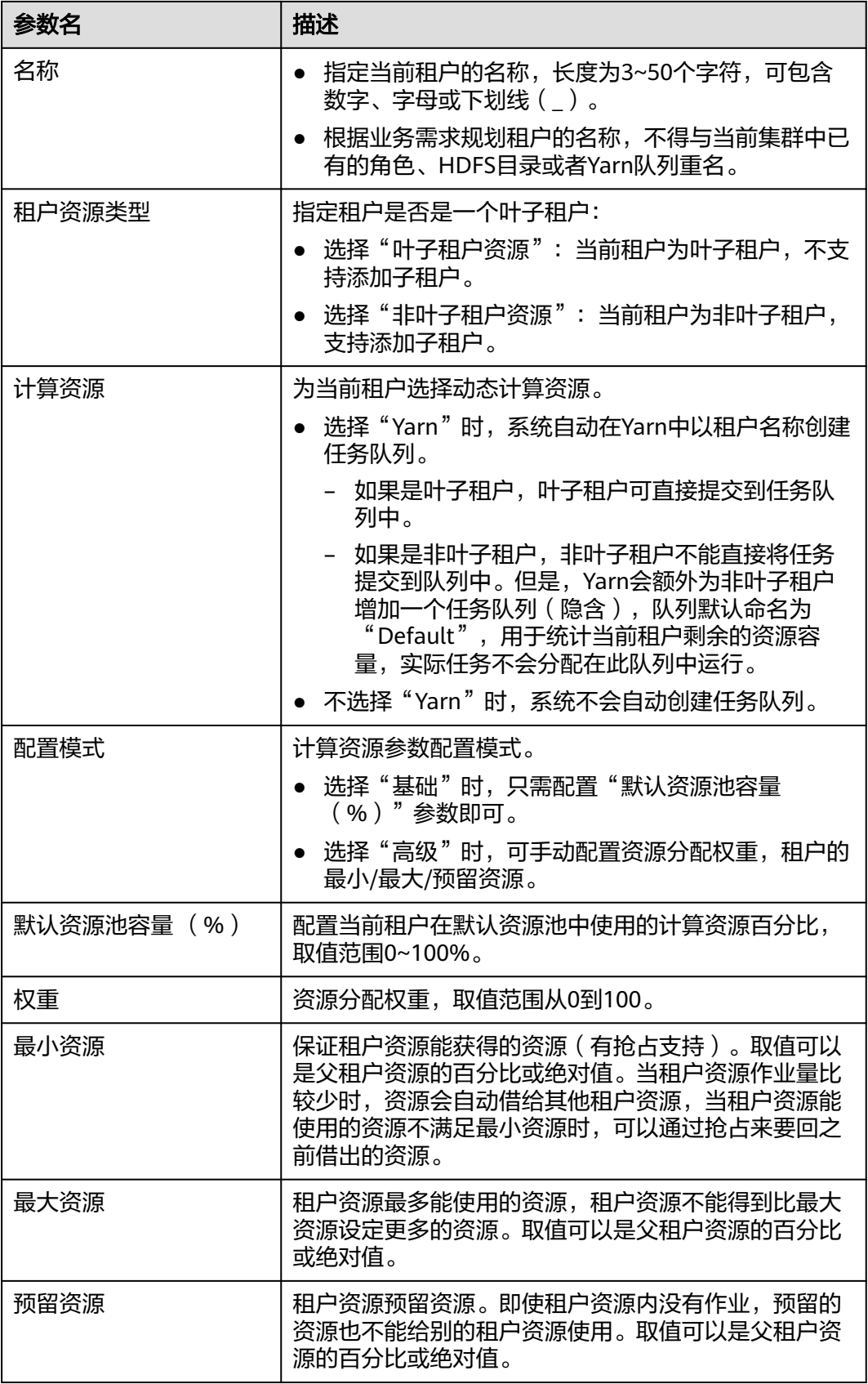

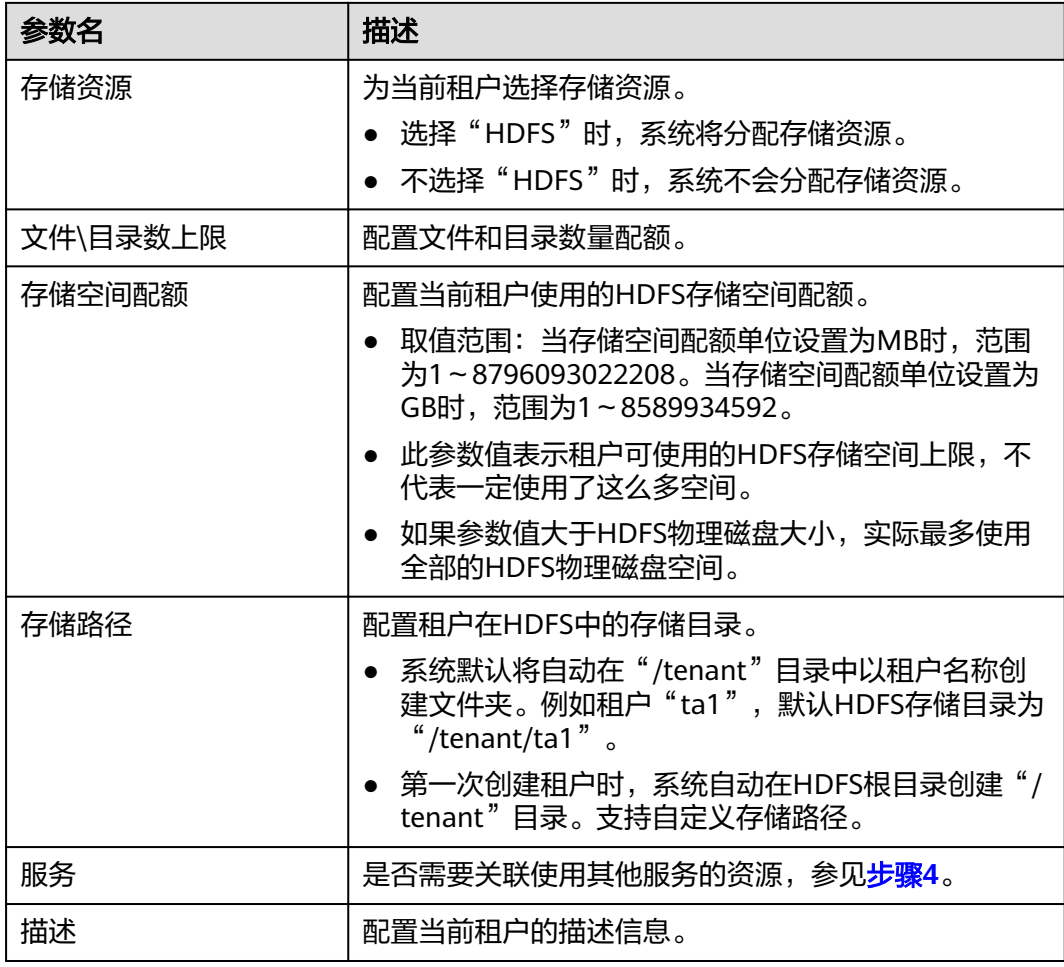

创建租户时将自动创建租户对应的角色、计算资源和存储资源。

- 新角色包含计算资源和存储资源的权限。此角色及其权限由系统自动控制,不支持通过"系统 > 权限>角色"进行手动管理,角色名称为"*租户名称\_集群ID*"。首个集群的集群ID默认不显示。
- 使用此租户时,请创建一个系统用户,并绑定租户对应的角色。具体操作请参见<mark>[添加用户并绑定](#page-636-0)</mark> [租户的角色。](#page-636-0)
- 创建租户时系统会自动创建一个Yarn任务队列,并自动以租户名称命名该队列。如果已经存在同 名队列,新队列命名为"租户名称-N"。"N"表示从1开始的自然数,存在同名队列的时候N会 自动累加以区别已有队列。例如"saletenant"、"saletenant-1"和"saletenant-2"。

步骤**3** 当前租户是否需要关联使用其他服务的资源?

- 是,执行步骤**4**。
- 否,执行[步骤](#page-633-0)**5**。
- 步骤**4** 单击"关联服务",配置当前租户关联使用的其他服务资源。
	- 1. 在"服务"选择"HBase"。
	- 2. 在"关联类型"选择:
		- "独占"表示该租户独占服务资源,其他租户不能再关联此服务。
		- "共享"表示共享服务资源,可与其他租户共享使用此服务资源。

- <span id="page-633-0"></span>● 创建租户时,租户可以关联的服务资源只有HBase。为已有的租户关联服务时,可以关联的服务 资源包含:HDFS、HBase和Yarn。
- 若为已有的租户关联服务资源:在租户列表单击目标租户,切换到"服务关联"页签,单击"关 联服务"单独配置当前租户关联资源。
- 若为已有的租户取消关联服务资源: 在租户列表单击目标的租户, 切换到"服务关联"页签, 单 击"删除",并勾选"我已阅读此信息并了解其影响。",再单击"确定"删除与服务资源的关 联。
- 3. 单击"确定"。
- 步骤**5** 单击"确定",等待界面提示租户创建成功。

**----**结束

#### **10.7.2.1.2** 添加子租户

#### 操作场景

根据业务对资源消耗以及隔离的规划与需求,管理员可以通过FusionInsight Manager 创建子租户,将当前租户的资源进一步分配以满足实际使用场景。

## 前提条件

- 已添加父租户,且属于非叶子租户。
- 已根据业务需求规划租户的名称,不得与当前集群中已有的角色、HDFS目录或者 Yarn队列重名。
- 已规划当前租户可分配的资源,确保每一级别租户下,直接子租户的资源之和不 超过当前租户。

# 操作步骤

- 步骤1 登录FusionInsight Manager,单击"租户资源"。
- **步骤2** 在左侧租户列表,选择父租户节点然后单击♥,打开添加子租户的配置页面,参见**表 10-36**为子租户配置属性。

#### 表 **10-36** 子租户参数一览

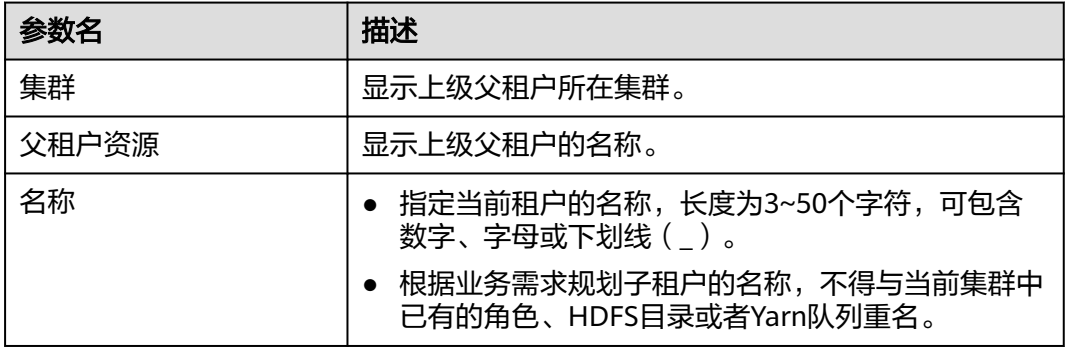

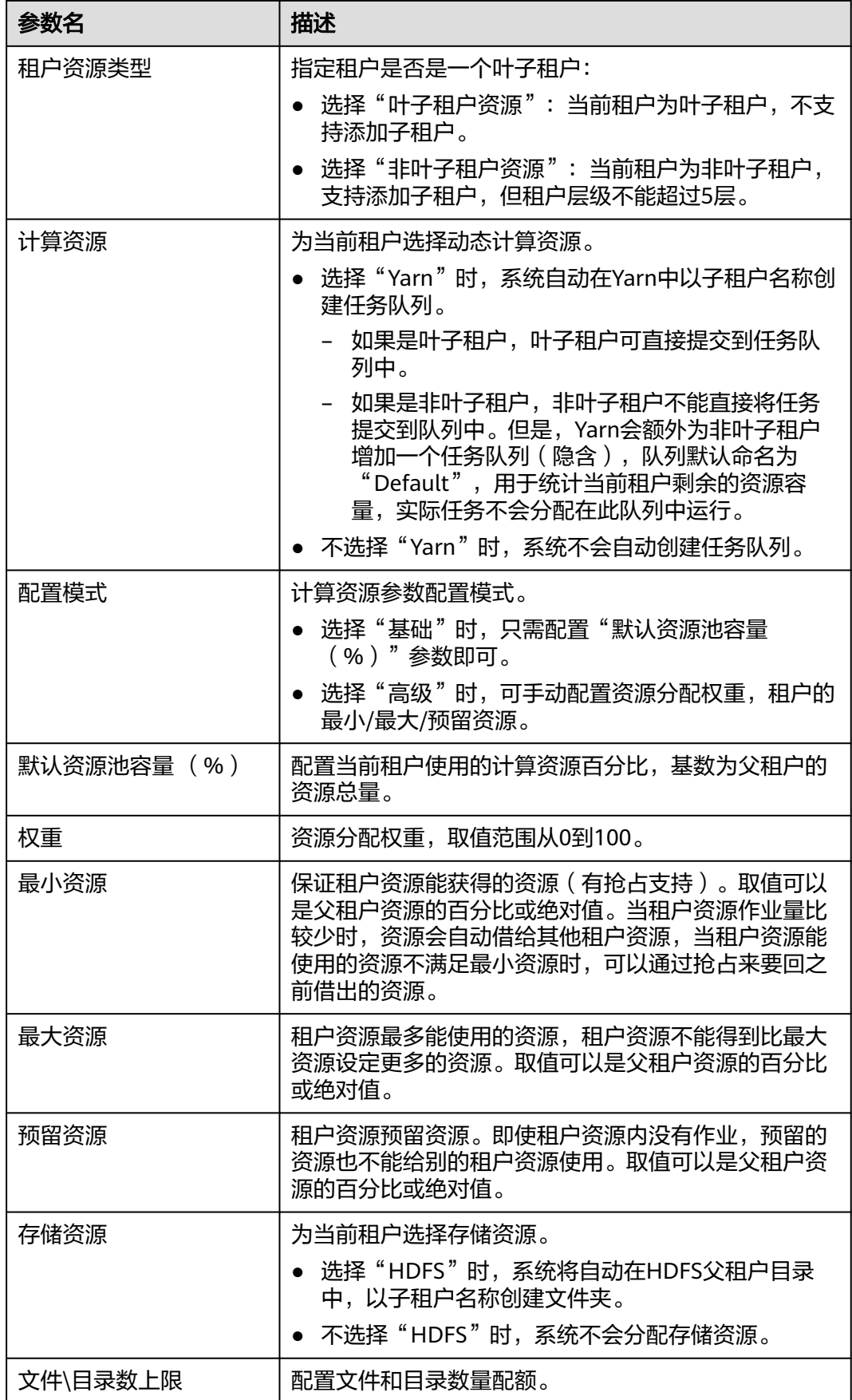

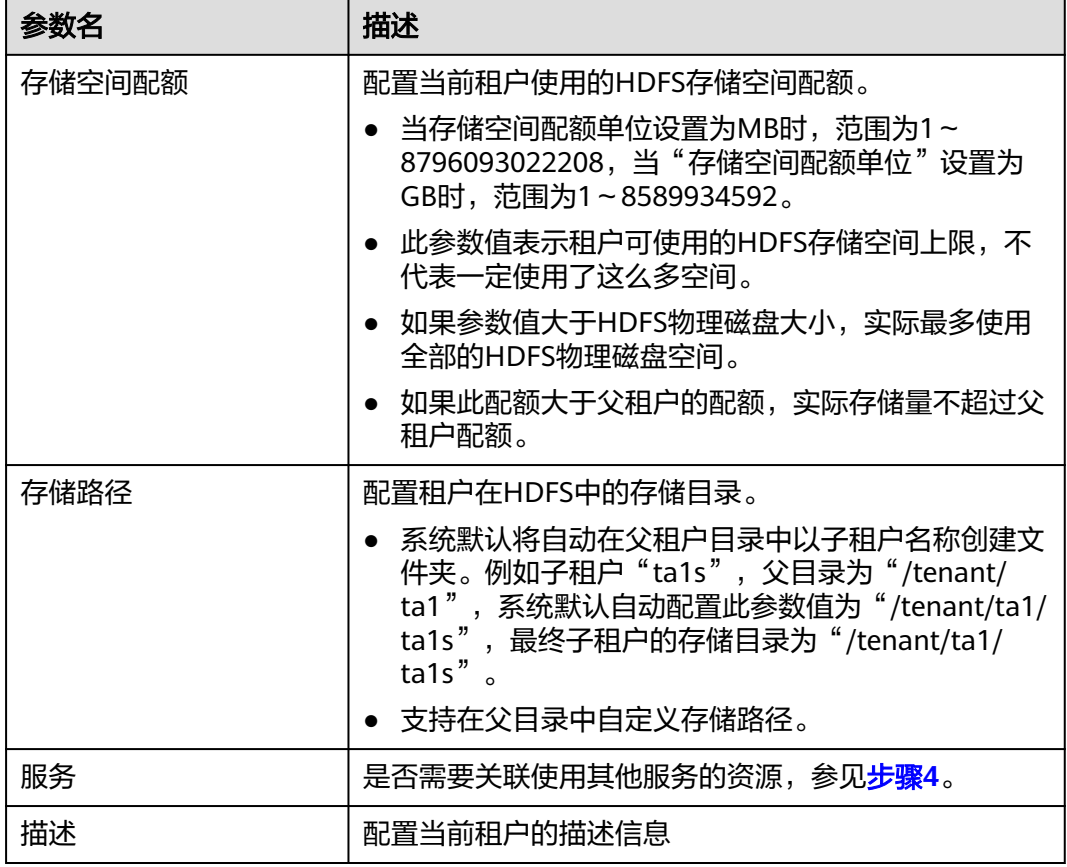

创建租户时将自动创建租户对应的角色、计算资源和存储资源。

- 新角色包含计算资源和存储资源的权限。此角色及其权限由系统自动控制,不支持通过"系统 > 权限>角色"进行手动管理,角色名称为"*租户名称\_集群ID*"。首个集群的集群ID默认不显示。
- 使用此租户时,请创建一个系统用户,并绑定租户对应的角色。具体操作请参见<mark>[添加用户并绑定](#page-636-0)</mark> [租户的角色。](#page-636-0)
- 子租户可以将当前租户的资源进一步分配。每一级别父租户下,直接子租户的资源百分比之和不 能超过100%。所有一级租户的计算资源百分比之和也不能超过100%。

步骤**3** 当前租户是否需要关联使用其他服务的资源?

- 是,执行步骤**4**。
- 否,执行[步骤](#page-636-0)**5**。
- 步骤**4** 单击"关联服务",配置当前租户关联使用的其他服务资源。
	- 1. 在"服务"选择"HBase"。
	- 2. 在"关联类型"选择:
		- "独占"表示该租户独占服务资源,其他租户不能再关联此服务。
		- "共享"表示共享服务资源,可与其他租户共享使用此服务资源。

- <span id="page-636-0"></span>● 创建租户时,租户可以关联的服务资源只有HBase。为已有的租户关联服务时,可以关联的服务 资源包含:HDFS、HBase和Yarn。
- 若为已有的租户关联服务资源: 在租户列表单击目标租户, 切换到"服务关联"页签, 单击"关 联服务"单独配置当前租户关联资源。
- 若为已有的租户取消关联服务资源: 在租户列表单击目标的租户, 切换到"服务关联"页签, 单 击"删除",并勾选"我已阅读此信息并了解其影响。",再单击"确定"删除与服务资源的关 联。
- 3. 单击"确定"。
- 步骤**5** 单击"确定",等待界面提示租户创建成功。

**----**结束

#### **10.7.2.1.3** 添加用户并绑定租户的角色

#### 操作场景

创建好的租户不能直接登录集群访问资源,管理员需要通过FusionInsight Manager为 已有租户创建新用户,通过绑定租户的角色继承其操作权限,以满足业务使用。

## 前提条件

管理员已明确业务需求,并已创建了租户。

## 操作步骤

- 步骤**1** 登录FusionInsight Manager,选择"系统 > 权限 > 用户"。
- 步骤**2** 若在系统中添加新的用户,请单击"添加用户",打开添加用户的配置页面。

若为系统中已有的用户绑定租户权限,请单击该用户所在行的"修改",打开修改用 户的配置页面。

参见表**10-37**为用户配置属性。

#### 表 **10-37** 用户参数一览

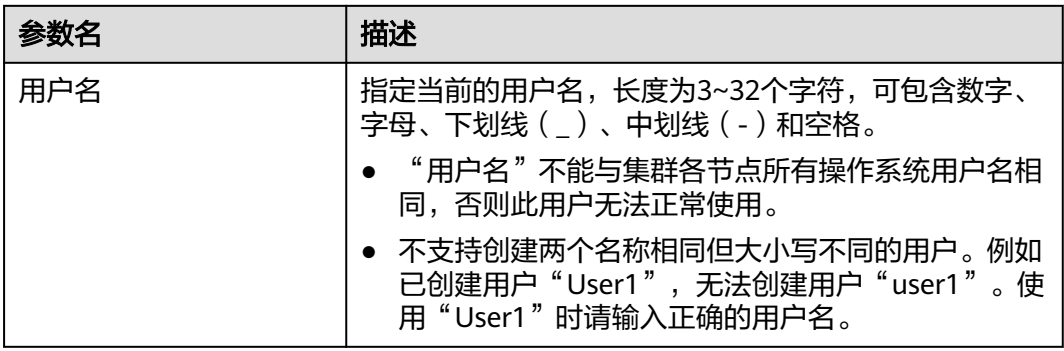

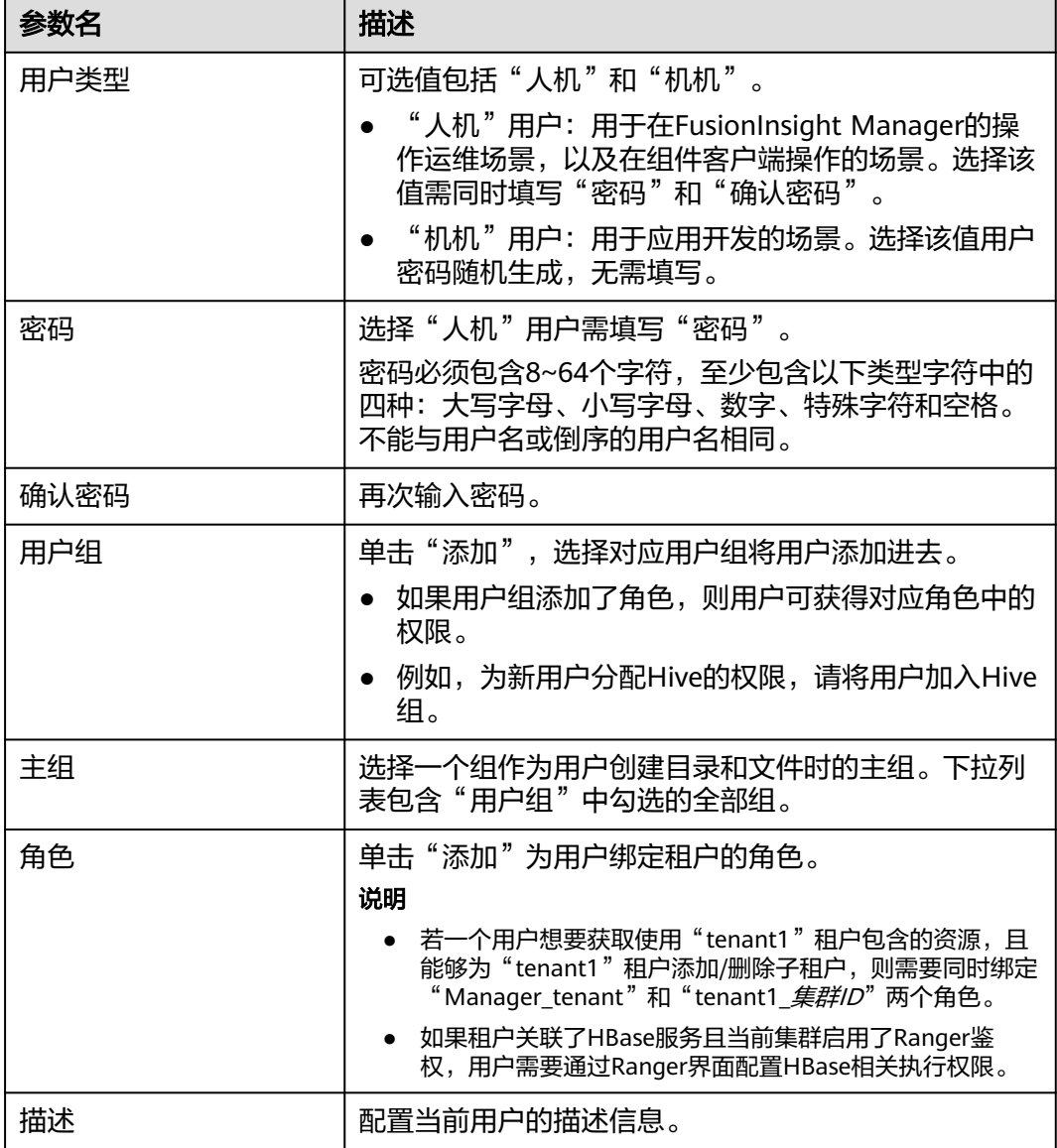

步骤**3** 单击"确定"完成用户创建。

**----**结束

# **10.7.2.2** 管理租户

# **10.7.2.2.1** 管理租户目录

# 操作场景

管理员通过FusionInsight Manager管理指定租户使用的HDFS存储目录,能根据业务 旨注交进定: 3366666.5376. 666.5376. 1347. 1247. 1267. 1347. 1348. 1348. 1348. 1348. 1348. 1348. 1348. 1348. 1348. 1

## 前提条件

已添加具有HDFS存储资源的租户。

## 查看租户目录

步骤**1** 在FusionInsight Manager,单击"租户资源"。

- 步骤**2** 在左侧租户列表,单击目标的租户。
- 步骤**3** 单击"资源"页签。
- 步骤**4** 查看"HDFS存储"表格。
	- 指定租户目录的"文件目录数上限"列表示文件和目录数量配额。
	- 指定租户目录的"存储空间配额 "列表示租户目录的存储空间大小。

#### **----**结束

## 添加租户目录

- 步骤**1** 在FusionInsight Manager,单击"租户资源"。
- 步骤**2** 在左侧租户列表,单击需要修改HDFS存储目录的租户。
- 步骤**3** 单击"资源"页签。
- 步骤**4** 在"HDFS存储"表格,单击"添加目录"。
	- "父目录",表示当前租户对应父租户的存储目录。

#### 说明

当前租户不是子租户则不显示此参数。

● "路径",填写租户目录的路径。

#### 说明

当前租户不是子租户则新路径将在HDFS的根目录下创建。

- "文件\目录数上限"填写文件和目录数量配额。
- 文件数阈值配置 (%),只有设置了 "文件\目录数上限"才会生效。表示当已使 用的文件数超过了设置的"文件\目录数上限"的百分数后将会产生告警。不设置 则不会根据实际使用情况上报告警。

#### 说明

当前已使用的文件数的数据采集周期为1个小时,因此超过文件数阈值的告警上报会存在延 迟。

- "存储空间配额",填写租户目录的存储空间大小。
- 存储空间阈值配置 (%), 表示已使用存储空间超过了设置的"存储空间配额" 的百分数后将会产生告警。不设置则不会根据实际使用情况上报告警。

#### 说明

已使用的存储空间的数据采集周期为1个小时,因此超过存储空间阈值的告警上报会存在延 迟。

步骤**5** 单击"确定"完成租户目录添加。

#### **----**结束

## 修改租户目录属性

步骤1 在FusionInsight Manager,单击"租户资源"。

- 步骤**2** 在左侧租户列表,单击需要修改HDFS存储目录的租户。
- 步骤**3** 单击"资源"页签。
- 步骤**4** 在"HDFS存储"表格,指定租户目录的"操作"列,单击"修改"。
	- $``$ 文件\目录数上限", 填写文件和目录数量配额。
	- 文件数阈值配置 (%),只有设置了"文件\目录数上限"才会生效。表示当已使 用的文件数超过了设置的"文件\目录数上限"的百分数后将会产生告警。不设置 则不会根据实际使用情况上报告警。
	- "存储空间配额"填写租户目录的存储空间大小。
	- 存储空间阈值配置 (%),表示已使用存储空间超过了设置的"存储空间配额" 的百分数后将会产生告警。不设置则不会根据实际使用情况上报告警。
- 步骤**5** 单击"确定"完成租户目录修改。

**----**结束

## 删除租户目录

- **步骤1** 在FusionInsight Manager,单击"租户资源"。
- 步骤**2** 在左侧租户列表,单击需要修改HDFS存储目录的租户。
- 步骤**3** 单击"资源"页签。
- **步骤4** 在"HDFS存储"表格, 指定租户目录的"操作"列, 单击"删除"。

说明

不支持删除创建租户时系统创建的租户目录。

步骤**5** 单击"确定"完成租户目录删除。

**----**结束

#### **10.7.2.2.2** 恢复租户数据

#### 操作场景

租户默认在Manager和集群组件中保存相关数据,在组件故障恢复或者卸载重新安装 的场景下,所有租户的部分配置数据可能状态不正常,管理员需要通过FusionInsight Manager手动恢复配置数据。

### 操作步骤

- 步骤1 登录FusionInsight Manager,单击"租户资源"。
- 步骤**2** 在左侧租户列表,单击某个租户节点。
- 步骤**3** 检查租户数据状态。
	- 1. 在"概述",查看"租户资源状态",绿色表示租户可用,灰色表示租户不可 用。
- 2. 单击"资源", 查看"Yarn"或者"HDFS存储"左侧的圆圈, 绿色表示资源可 用,灰色表示资源不可用。
- 3. 单击"服务关联",查看关联的服务表格的"状态"列,"良好"表示组件可正 常为关联的租户提供服务, "故障"表示组件无法为租户提供服务。
- 4. 任意一个检查结果不正常,需要恢复租户数据,请执行步骤**4**。
- **步骤4** 单击下,在弹出的确认窗中输入当前登录的用户密码确认身份,单击"确定"。
- 步骤**5** 在"恢复租户资源数据"窗口,选择一个或多个需要恢复数据的组件,单击"确 定",等待系统自动恢复租户数据。

#### **----**结束

#### **10.7.2.2.3** 删除租户

## 操作场景

根据业务需求,对于当前不再使用的租户,管理员可以通过FusionInsight Manager删 除租户,释放租户占用的资源。

## 前提条件

- 已添加租户。
- 检查待删除的租户是否存在子租户,如果存在,需要先删除全部子租户,否则无 法删除当前租户。
- 待删除租户的角色,不能与任何一个用户或者用户组存在关联关系。

## 操作步骤

- 步骤1 登录FusionInsight Manager,单击"租户资源"。
- **步骤2** 在左侧租户列表,选择待删除的租户,单击0。

#### 说明

- 根据业务需求,需要保留租户已有的数据时请同时勾选"保留该租户资源的数据。",否则将自 动删除租户对应的存储空间。
- 步骤**3** 单击"确定",删除租户。
	- 保存配置需要等待一段时间,租户成功删除。租户对应的角色、存储空间将删除。

#### 说明

租户删除后,Yarn中对应的租户任务队列不会被删除。同时Yarn角色管理中,此租户任务队列不再显 示。

#### **----**结束

## **10.7.2.3** 管理资源

## **10.7.2.3.1** 添加资源池

### 操作场景

在集群中,管理员可从逻辑上对所有Yarn的节点进行分区,使多个NodeManager形成 一个Yarn资源池。每个NodeManager只能属于一个资源池。管理员通过FusionInsight Manager添加一个自定义的资源池,并将未加入自定义资源池的主机加入此资源池, 便于指定的队列利用这些计算资源。

系统中默认包含了一个名为"default"的资源池,所有未加入用户自定义资源池的 NodeManager属于此资源池。

#### 操作步骤

- 步骤**1** 登录FusionInsight Manager。
- 步骤**2** 选择"租户资源 > 资源池"。
- 步骤**3** 单击"添加资源池"。
- 步骤**4** 设置资源池的属性。
	- "集群":选择待添加资源池的集群名称。
	- "名称":填写资源池的名称。长度为1~50个字符,可包含数字、字母或下划线 (\_),且不能以下划线(\_)开头。
	- "资源标签":配置资源池的资源标签,包括数字、字母、下划线 (\_)或减号 (-),长度为1~50个字符,且只能以数字或者字母开头。
	- "资源":在界面左边可用主机列表中,勾选指定的主机,单击 >> ,将选中的 主机加入已选主机列表。只支持选择本集群中的主机。资源池中的主机列表可以 为空。

说明

根据业务需求,可以通过主机名称 、CPU、内存、操作系统和平台类型,筛选需要选取的 资源主机。

步骤**5** 单击"确定"保存。

完成资源池创建后,管理员可以在资源池的列表中查看资源池的名称、成员、类型。 已加入自定义资源池的主机,不再是"default"资源池的成员。

#### **----**结束

#### **10.7.2.3.2** 修改资源池

## 操作场景

根据业务需要,资源池的主机需要调整时,管理员可以通过FusionInsight Manager修 改已有资源池中的成员。

#### 操作步骤

步骤**1** 登录FusionInsight Manager。

步骤**2** 选择"租户资源 > 资源池"。

<span id="page-642-0"></span>步骤3 在资源池列表指定资源池所在行的"操作"列,单击"编辑"。

步骤**4** 在"资源"修改"主机"。

- 增加主机:在界面左边主机列表,选择指定的主机名称,单击 ,将选中的主 机加入资源池。
- 删除主机:在界面右边主机列表,选择指定的主机名称,单击 $\overline{\phantom{a}}^{\phantom{\dag}}$ 。将选中的主 机移出资源池。资源池中的主机列表可以为空。

步骤**5** 单击"确定"保存。

**----**结束

#### **10.7.2.3.3** 删除资源池

## 操作场景

根据业务需要,资源池不再使用时,管理员可以通过FusionInsight Manager进行删除 资源池。

## 前提条件

- 集群中任何一个队列不能使用待删除资源池为默认资源池,删除资源池前需要先 取消默认资源池,请参见配置队列。
- 集群中任何一个队列不能在待删除资源池中配置过资源分布策略,删除资源池前 需要先清除策略,请参[见清除队列容量配置](#page-645-0)。

## 操作步骤

- 步骤**1** 登录FusionInsight Manager。
- 步骤**2** 选择"租户资源 > 资源池"。
- **步骤3** 在资源池列表指定资源池所在行的"操作"列,单击"删除"。
- **步骤4** 在弹出窗口中单击"确定"。

#### **----**结束

#### **10.7.2.3.4** 配置队列

#### 操作场景

根据业务需求,管理员可以在FusionInsight Manager修改指定租户的队列配置。

### 前提条件

已添加使用Superior调度器的租户。

#### 操作步骤

- 步骤1 在FusionInsight Manager,单击"租户资源"。
- 步骤**2** 单击"动态资源计划"页签。

步骤**3** 单击"队列配置"页签。

步骤**4** "集群"参数选择待操作的集群名称,然后指定租户资源名的"操作"列,单击"修 改"。

#### 说明

- 在"租户资源管理"页签左侧租户列表,单击目标的租户,切换到"资源"页签,单击"队列配 置(队列名)"后面的 也能打开修改队列配置页面。
- 一个队列只能绑定一个非default资源池。
- 对于"每个YARN容器最多分配核数"、"每个YARN容器最大分配内存(MB)"、"最多运行 任务数"、"每个用户最多运行任务数"和"最多挂起任务数"等参数,为便于操作,当子租户 值为-1时,父租户值可以设置为具体限制值;当父租户设置为具体限制值时,子租户可以设置 为-1。
- "每个YARN容器最多分配核数"和"每个YARN容器最大分配内存(MB)"需要同时修改为 非-1的值才会生效。

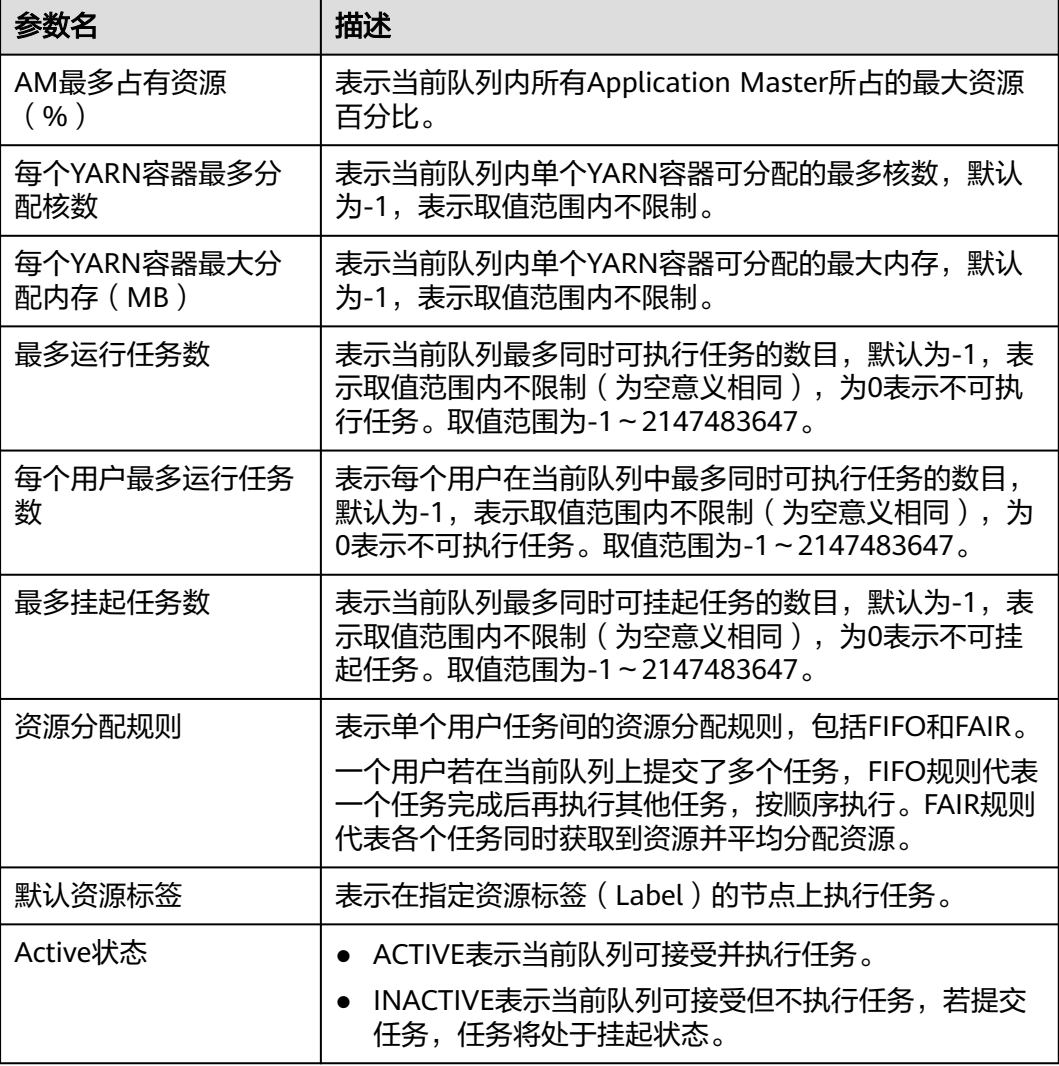

#### 表 **10-38** 队列配置参数

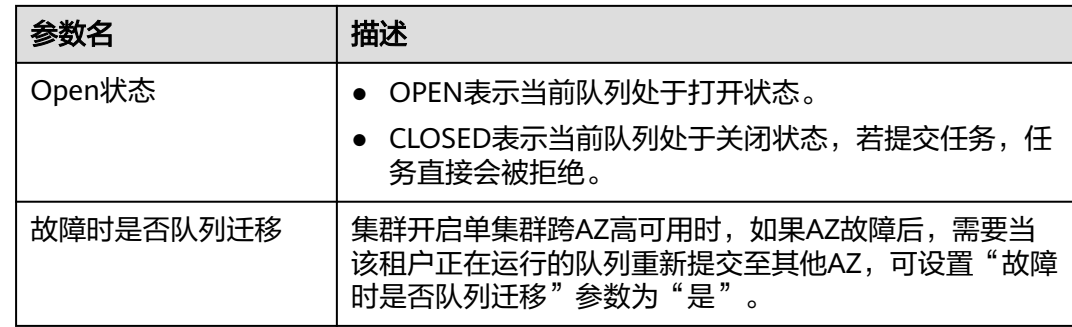

#### 步骤**5** 单击"确定"完成配置。

#### **----**结束

## **10.7.2.3.5** 配置资源池的队列容量策略

## 操作场景

添加资源池后,需要为Yarn任务队列配置在此资源池中可使用资源的容量策略,队列 中的任务才可以正常在这个资源池中执行。

该任务指导系统管理员通过FusionInsight Manager配置队列策略。使用Superior调度 器的租户队列,可以配置使用不同资源池的资源。

## 前提条件

- 已登录FusionInsight Manager。
- 已添加资源池。
- 任务队列不与其他队列相关联资源池,除了默认资源池。

## 操作步骤

- 步骤**1** 在FusionInsight Manager,单击"租户资源"。
- 步骤**2** 单击"动态资源计划"页签。
- 步骤**3** 单击"资源分布策略"页签。
- **步骤4** "集群"参数选择待操作的集群名称,然后在"资源池"选择指定的资源池。
- 步骤**5** 在"资源分配"列表指定队列的"操作"列,单击"修改"。
- 步骤**6** 在"修改资源分配"窗口的"资源配置策略"页签设置任务队列在此资源池中的资源 配置策略。
	- "权重":表示租户能获得的资源。其初始值与最小资源百分比值一致。
	- "最小资源":表示租户能获得的最少资源。
	- "最大资源":表示租户能获得的最多资源。
	- "预留资源":表示保留给租户自身队列,且不能借用给其他租户队列的资源。
- **步骤7** 在"修改资源分配"窗口的"用户策略"页签设置用户策略。

<span id="page-645-0"></span>defaultUser(built-in)表示如果一个用户未配置策略,则默认使用defaultUser所指定的策略。该 策略不可删除。

- 单击"添加用户策略"添加用户策略。
	- "用户名":表示用户的名称。
	- "权重":表示用户能获得的资源。
	- "最多核数":表示用户最多可以使用的虚拟核数。
	- "最大内存":表示用户最大可以使用的内存。
- 单击"操作"列的"修改"修改现有用户策略。
- 单击"操作"列的"删除"删除现有用户策略。

步骤**8** 单击"确定"保存配置。

#### **----**结束

## **10.7.2.3.6** 清除队列容量配置

## 操作场景

当队列不再需要某个资源池的资源,或资源池需要与队列取消关联关系时,管理员可 以在FusionInsight Manager清除队列配置。清除队列配置即取消队列在此资源池中的 资源容量策略。

### 前提条件

如果队列需要清除与某个资源池的绑定关系,该资源池不能作为队列的默认资源池, 需要先将队列的默认资源池更改为其他资源池,请参见<mark>配置队列</mark>。

#### 操作步骤

- 步骤**1** 登录FusionInsight Manager界面。
- 步骤**2** 选择"租户资源 > 动态资源计划"。
- 步骤**3** "集群"参数选择待操作的集群名称,然后在"资源池",选择待操作的资源池。
- **步骤4** 在资源分配表格,指定租户资源名的"操作"列,单击"清除"。
- 步骤**5** 在弹出的对话框中单击"确定",清除队列在当前资源池的配置。

#### **----**结束

## **10.7.2.4** 管理全局用户策略

## 操作场景

如果租户配置使用Superior调度器,那么系统可以控制具体用户使用资源调度器的行 为, 包含:

- 最大运行任务数
- 最大挂起任务数

默认队列

# 操作步骤

- 添加策略
	- a. 在FusionInsight Manager,单击"租户资源"。
	- b. 单击"动态资源计划"页签。
	- c. 单击"全局用户策略"页签。

#### 说明

defaults(default setting)表示如果一个用户未配置全局用户策略,则默认使用 defaults所指定的策略。该策略不可删除。

- d. 单击"添加全局用户策略",在弹出窗口中填写以下参数。
	- 集群: 选择需要操作的集群。
	- 用户名:表示需要控制资源调度的用户,请输入当前集群中已存在用户 的名称。
	- 最大运行任务数: 表示该用户在当前集群中能运行的最大任务数量。
	- 最大挂起任务数:表示该用户在当前集群中能挂起的最大任务数量。
	- 默认队列:表示用户的队列,请输入当前集群中已存在队列的名称。
- 修改策略
	- a. 在FusionInsight Manager,单击"租户资源"。
	- b. 单击"动态资源计划"页签。
	- c. 单击"全局用户策略"页签。
	- d. 在指定用户策略所在行,单击"操作"列中的"修改"。
	- e. 调整相关参数后,单击"确定"。
- 删除策略
	- a. 在FusionInsight Manager,单击"租户资源"。
	- b. 单击"动态资源计划"页签。
	- c. 单击"全局用户策略"页签。
	- d. 在指定用户策略所在行,单击"操作"列中的"删除"。 在弹出窗口单击"确定"。

# **10.7.3** 使用 **Capacity** 调度器的租户业务

## **10.7.3.1** 创建租户

## **10.7.3.1.1** 添加租户

## 操作场景

根据业务对资源消耗以及隔离的规划与需求,管理员可以通过FusionInsight Manager 创建租户,以满足实际使用场景。

# 前提条件

- 已根据业务需求规划租户的名称,不得与当前集群中已有的角色、HDFS目录或者 Yarn队列重名。
- 已规划当前租户可分配的资源,确保每一级别租户下,直接子租户的资源之和不 超过当前租户。

# 操作步骤

- 步骤1 登录FusionInsight Manager,单击"租户资源"。
- 步**骤2** 单击 $\Theta$ , 打开添加租户的配置页面, 参见**表10-39**为租户配置属性。

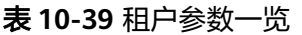

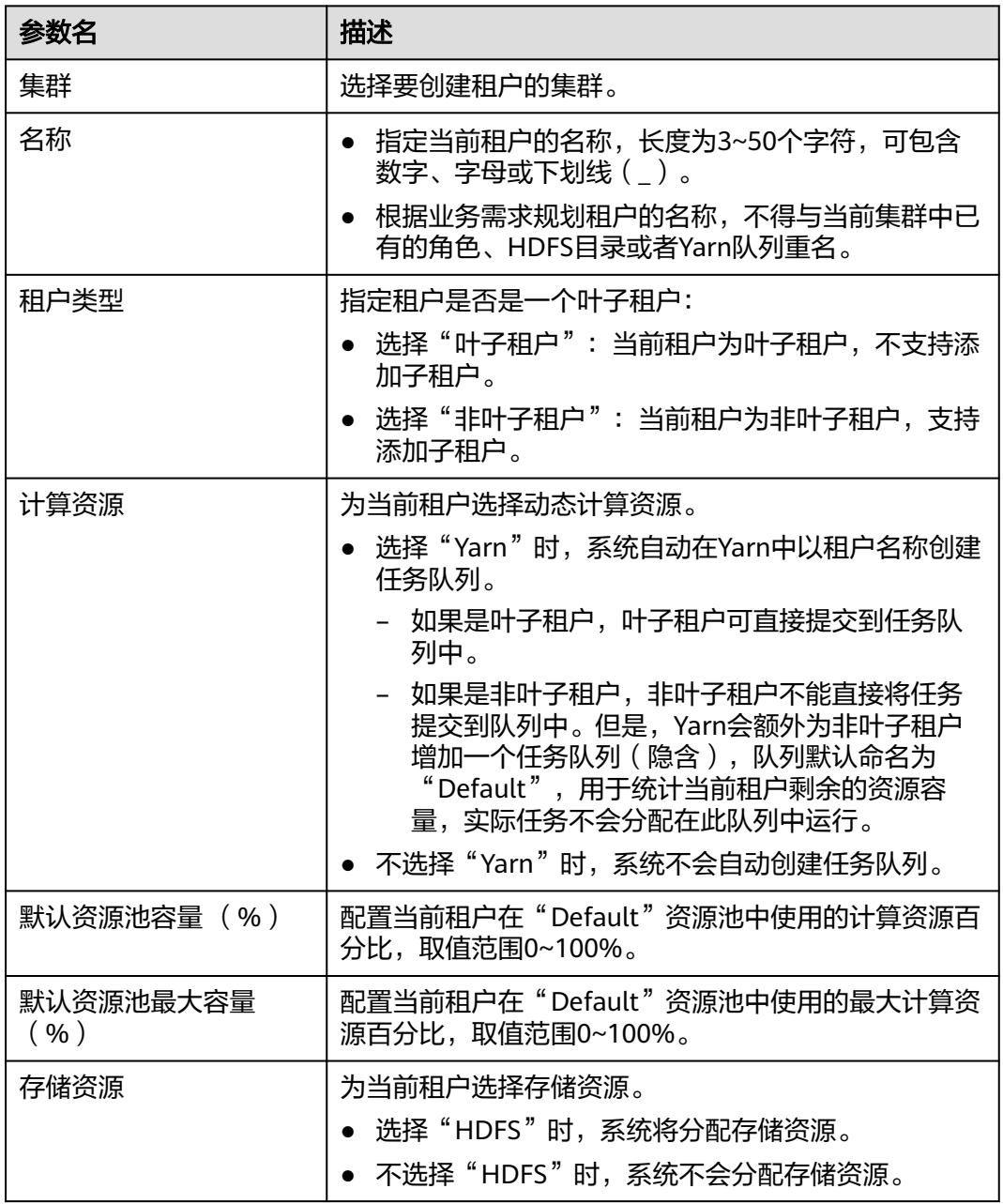
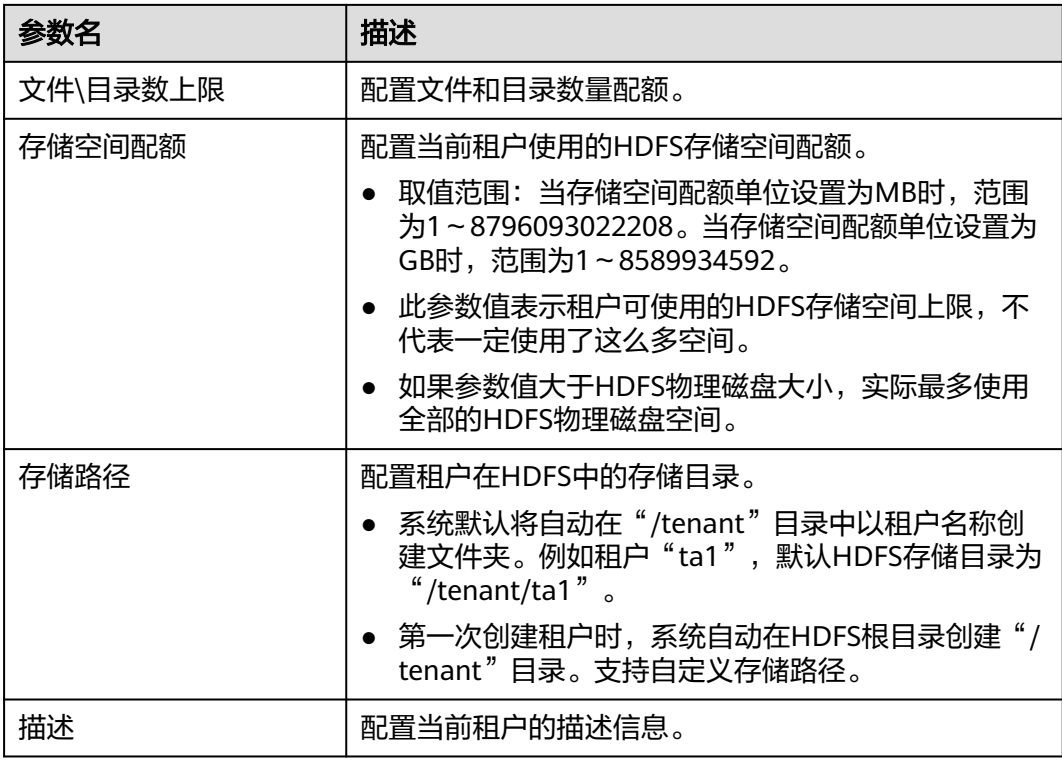

创建租户时将自动创建租户对应的角色、计算资源和存储资源。

- 新角色包含计算资源和存储资源的权限。此角色及其权限由系统自动控制,不支持通过"系统 > 权限> 角色"进行手动管理,角色名称为"租户名称\_集群ID"。首个集群的集群ID默认不显示。
- 使用此租户时,请创建一个系统用户,并绑定租户对应的角色。具体操作请参见<mark>[添加用户并绑定](#page-652-0)</mark> [租户的角色。](#page-652-0)
- 创建租户时系统会自动创建一个Yarn任务队列,并自动以租户名称命名该队列。如果已经存在同 名队列,新队列命名为"租户名称-N"。"N"表示从1开始的自然数,存在同名队列的时候N会 自动累加以区别已有队列。例如"saletenant"、"saletenant-1"和"saletenant-2"。
- 步骤**3** 当前租户是否需要关联使用其他服务的资源?
	- 是,执行步骤**4**。
	- 否,执行[步骤](#page-649-0)**5**。
- 步骤4 单击"关联服务", 配置当前租户关联使用的其他服务资源。
	- 1. 在"服务"选择"HBase"。
	- 2. 在"关联类型"选择:
		- "独占"表示该租户独占服务资源,其他租户不能再关联此服务。
		- "共享"表示共享服务资源,可与其他租户共享使用此服务资源。

- <span id="page-649-0"></span>● 创建租户时,租户可以关联的服务资源只有HBase。为已有的租户关联服务时,可以关联的服务 资源包含:HDFS、HBase和Yarn。
- 若为已有的租户关联服务资源:在租户列表单击目标租户,切换到"服务关联"页签,单击"关 联服务"单独配置当前租户关联资源。
- 若为已有的租户取消关联服务资源: 在租户列表单击目标的租户, 切换到"服务关联"页签, 单 击"删除",并勾选"我已阅读此信息并了解其影响。",再单击"确定"删除与服务资源的关 联。
- 3. 单击"确定"。
- 步骤**5** 单击"确定",等待界面提示租户创建成功。

**----**结束

#### **10.7.3.1.2** 添加子租户

#### 操作场景

根据业务对资源消耗以及隔离的规划与需求,管理员可以通过FusionInsight Manager 创建子租户,将当前租户的资源进一步分配以满足实际使用场景。

### 前提条件

- 已添加父租户,且属于非叶子租户。
- 已根据业务需求规划租户的名称,不得与当前集群中已有的角色、HDFS目录或者 Yarn队列重名。
- 已规划当前租户可分配的资源,确保每一级别租户下,直接子租户的资源之和不 超过当前租户。

# 操作步骤

- 步骤1 登录FusionInsight Manager,单击"租户资源"。
- **步骤2** 在左侧租户列表,选择父租户节点然后移单击♥,打开添加子租户的配置页面,参见 表**10-40**为子租户配置属性。

#### 表 **10-40** 子租户参数一览

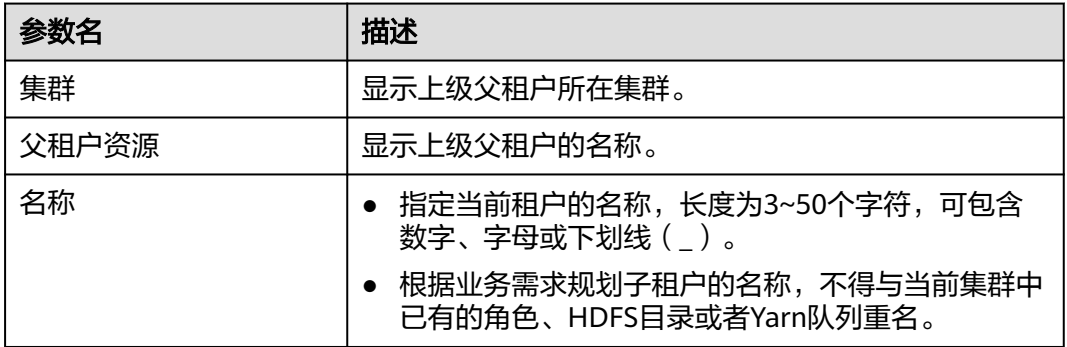

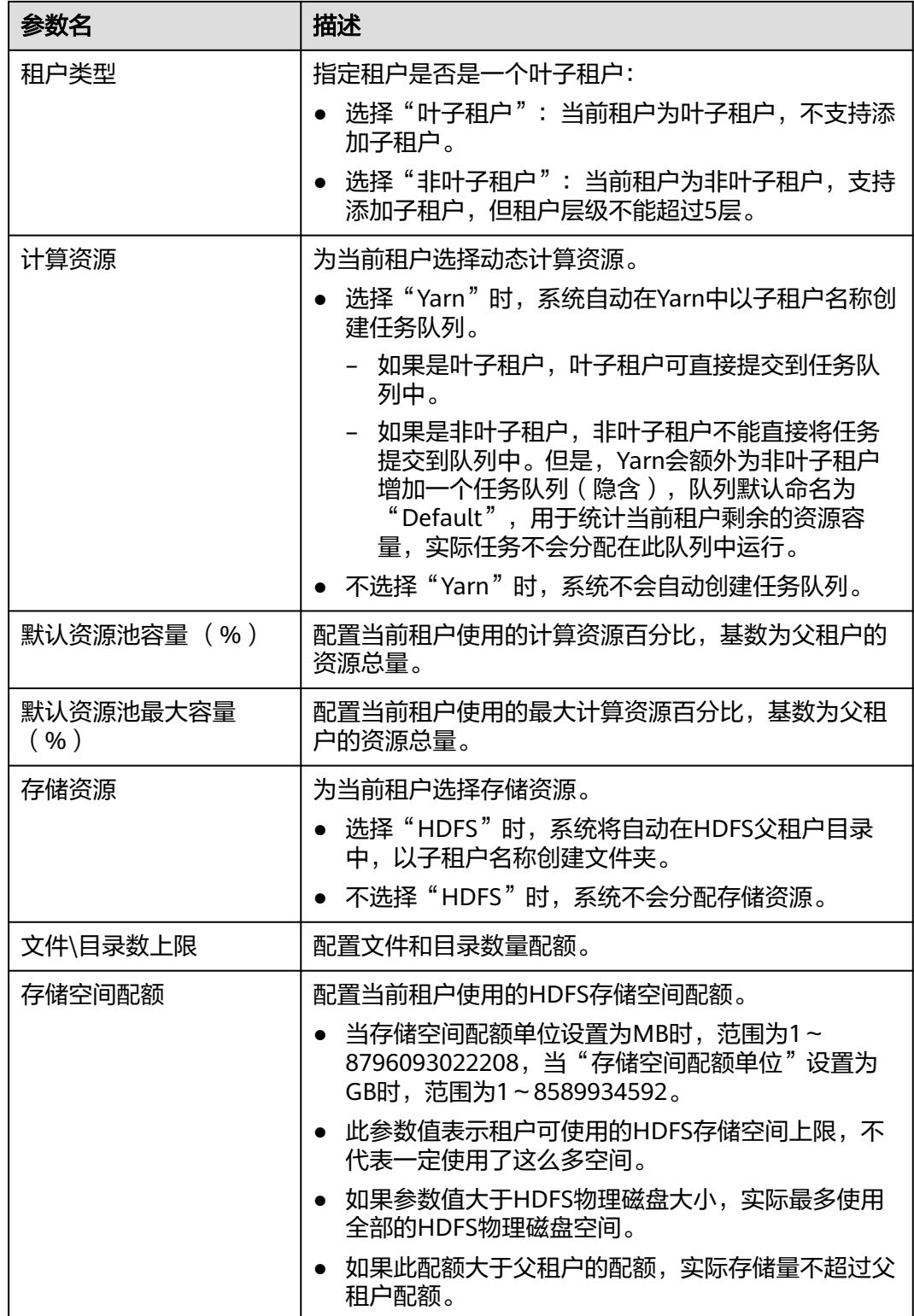

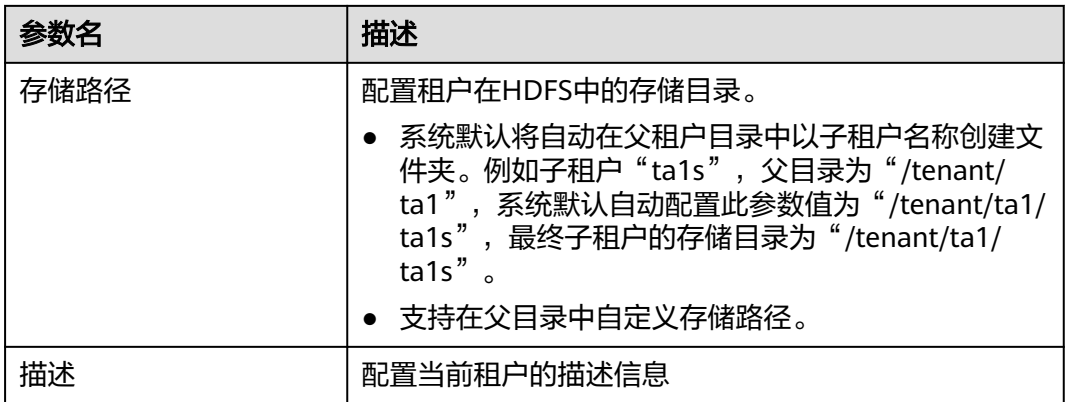

创建租户时将自动创建租户对应的角色、计算资源和存储资源。

- 新角色包含计算资源和存储资源的权限。此角色及其权限由系统自动控制,不支持通过"系统 > 权限> 角色"进行手动管理,角色名称为"*租户名称\_集群ID*"。首个集群的集群ID默认不显示。
- 使用此租户时,请创建一个系统用户,并绑定租户对应的角色。具体操作请参见<mark>[添加用户并绑定](#page-652-0)</mark> [租户的角色。](#page-652-0)
- 子租户可以将当前租户的资源进一步分配。每一级别父租户下,直接子租户的资源百分比之和不 能超过100%。所有一级租户的计算资源百分比之和也不能超过100%。
- 步骤**3** 当前租户是否需要关联使用其他服务的资源?
	- 是,执行步骤**4**。
	- 否,执行步骤**5**。
- 步骤**4** 单击"关联服务",配置当前租户关联使用的其他服务资源。
	- 1. 在"服务"选择"HBase"。
	- 2. 在"关联类型"选择:
		- "独占"表示该租户独占服务资源,其他租户不能再关联此服务。
		- "共享"表示共享服务资源,可与其他租户共享使用此服务资源。

#### 说明

- 创建租户时,租户可以关联的服务资源只有HBase。为已有的租户关联服务时,可以关联的服务 资源包含:HDFS、HBase和Yarn。
- 若为已有的租户关联服务资源: 在租户列表单击目标租户, 切换到"服务关联"页签, 单击"关 联服务"单独配置当前租户关联资源。
- 若为已有的租户取消关联服务资源:在租户列表单击目标的租户,切换到"服务关联"页签,单 击"删除",并勾选"我已阅读此信息并了解其影响。",再单击"确定"删除与服务资源的关 联。
- 3. 单击"确定"。
- 步骤**5** 单击"确定",等待界面提示租户创建成功。

# <span id="page-652-0"></span>**10.7.3.1.3** 添加用户并绑定租户的角色

# 操作场景

创建好的租户不能直接登录集群访问资源,管理员需要通过FusionInsight Manager为 已有租户创建新用户,通过绑定租户的角色继承其操作权限,以满足业务使用。

### 前提条件

管理员已明确业务需求,并已创建了租户。

# 操作步骤

- 步骤**1** 登录FusionInsight Manager,选择"系统 > 权限 > 用户"。
- 步骤**2** 若在系统中添加新的用户,请单击"添加用户",打开添加用户的配置页面。

若为系统中已有的用户绑定租户权限,请单击该用户所在行的"修改",打开修改用 户的配置页面。

参见表**10-41**为用户配置属性。

表 **10-41** 用户参数一览

| 参数名  | 描述                                                                                   |
|------|--------------------------------------------------------------------------------------|
| 用户名  | 指定当前的用户名,长度为3~32个字符,可包含数字、<br>字母、下划线( )、中划线(-)或空格。                                   |
|      | ● "用户名"不能与集群各节点所有操作系统用户名相<br>同,否则此用户无法正常使用。                                          |
|      | ● 不支持创建两个名称相同但大小写不同的用户。例如<br>已创建用户"User1", 无法创建用户"user1"。使<br>用"User1"时请输入正确的用户名。    |
| 用户类型 | 可选值包括"人机"和"机机"。                                                                      |
|      | ● "人机"用户:用于在FusionInsight Manager的操<br>作运维场景,以及在组件客户端操作的场景。选择该<br>值需同时填写"密码"和"确认密码"。 |
|      | ● "机机"用户:用于应用开发的场景。选择该值用户<br>密码随机生成,无需填写。                                            |
| 密码   | 选择"人机"用户需填写"密码"。                                                                     |
|      | 密码必须包含8~64个字符,至少包含以下类型字符中的<br>四种:大写字母、小写字母、数字、特殊字符和空格。<br>不能与用户名或倒序的用户名相同。           |
| 确认密码 | 再次输入密码。                                                                              |

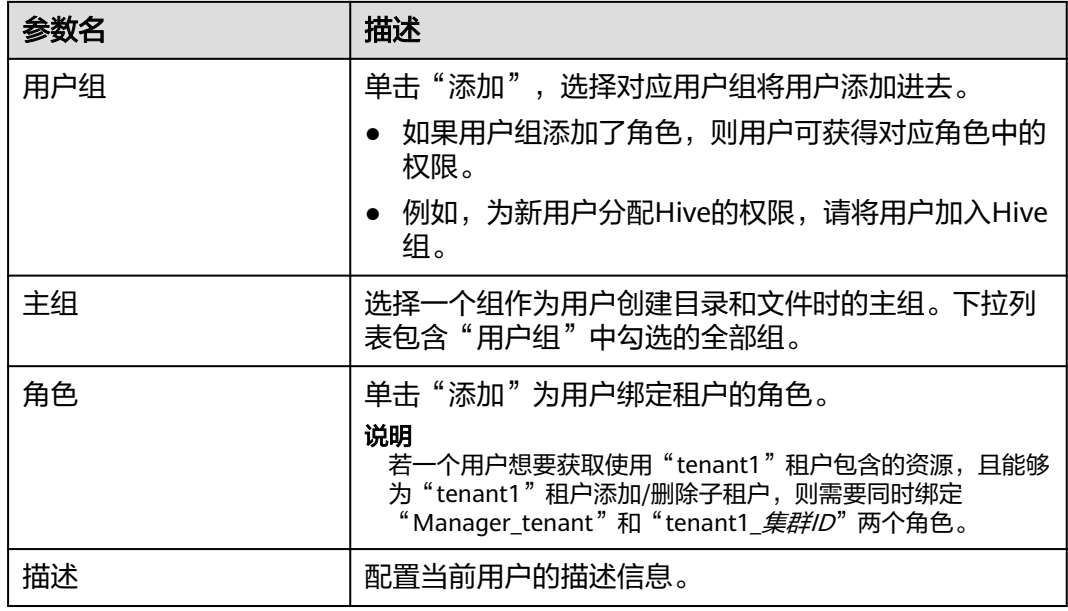

步骤**3** 单击"确定"完成用户创建。

**----**结束

# **10.7.3.2** 管理租户

## **10.7.3.2.1** 管理租户目录

### 操作场景

管理员通过FusionInsight Manager管理指定租户使用的HDFS存储目录,能根据业务 需求对租户添加目录、修改目录文件数量配额、修改存储空间配额和删除目录。

# 前提条件

已添加具有HDFS存储资源的租户。

# 查看租户目录

- 步骤1 在FusionInsight Manager,单击"租户资源"。
- 步骤**2** 在左侧租户列表,单击目标的租户。
- 步骤**3** 单击"资源"页签。
- 步骤**4** 查看"HDFS存储"表格。
	- 指定租户目录的"文件目录数上限"列表示文件和目录数量配额。
	- 指定租户目录的"存储空间配额"列表示租户目录的存储空间大小。

# 添加租户目录

步骤**1** 在FusionInsight Manager,单击"租户资源"。

步骤**2** 在左侧租户列表,单击需要修改HDFS存储目录的租户。

步骤**3** 单击"资源"页签。

- 步骤**4** 在"HDFS存储"表格,单击"添加目录"。
	- "父目录",表示当前租户对应父租户的存储目录。

#### 说明

当前租户不是子租户则不显示此参数。

"路径",填写租户目录的路径。

#### 说明

当前租户不是子租户则新路径将在HDFS的根目录下创建。

- "文件\目录数上限"填写文件和目录数量配额。
- 文件数阈值配置 (%),只有设置了 "文件\目录数上限"才会生效。表示当已使 用的文件数超过了设置的"文件\目录数上限"的百分数后将会产生告警。不设置 则不会根据实际使用情况上报告警。

#### 说明

当前已使用的文件数的数据采集周期为1个小时,因此超过文件数阈值的告警上报会存在延 迟。

- "存储空间配额",填写租户目录的存储空间大小。
- 存储空间阈值配置 (%), 表示已使用存储空间超过了设置的"存储空间配额" 的百分数后将会产生告警。不设置则不会根据实际使用情况上报告警。

说明

已使用的存储空间的数据采集周期为1个小时,因此超过存储空间阈值的告警上报会存在延 识。

步骤**5** 单击"确定"完成租户目录添加。

**----**结束

### 修改租户目录属性

- 步骤1 在FusionInsight Manager,单击"租户资源"。
- 步骤**2** 在左侧租户列表,单击需要修改HDFS存储目录的租户。
- 步骤**3** 单击"资源"页签。
- 步骤**4** 在"HDFS存储"表格,指定租户目录的"操作"列,单击"修改"。
	- "文件\目录数上限",填写文件和目录数量配额。
	- 文件数阈值配置 (%),只有设置了 "文件\目录数上限"才会生效。表示当已使 用的文件数超过了设置的"文件\目录数上限"的百分数后将会产生告警。不设置 则不会根据实际使用情况上报告警。
	- "存储空间配额"填写租户目录的存储空间大小。
- 存储空间阈值配置 (%),表示已使用存储空间超过了设置的"存储空间配额" 的百分数后将会产生告警。不设置则不会根据实际使用情况上报告警。
- 步骤**5** 单击"确定"完成租户目录修改。

**----**结束

#### 删除租户目录

- 步骤**1** 在FusionInsight Manager,单击"租户资源"。
- 步骤**2** 在左侧租户列表,单击需要修改HDFS存储目录的租户。
- 步骤**3** 单击"资源"页签。
- 步骤**4** 在"HDFS存储"表格,指定租户目录的"操作"列,单击"删除"。

#### 说明

不支持删除创建租户时系统创建的租户目录。

步骤**5** 单击"确定"完成租户目录删除。

**----**结束

#### **10.7.3.2.2** 恢复租户数据

#### 操作场景

租户默认在Manager和集群组件中保存相关数据,在组件故障恢复或者卸载重新安装 的场景下,所有租户的部分配置数据可能状态不正常,管理员需要通过FusionInsight Manager手动恢复配置数据。

### 操作步骤

- 步骤1 登录FusionInsight Manager,单击"租户资源"。
- 步骤**2** 在左侧租户列表,单击某个租户节点。
- 步骤**3** 检查租户数据状态。
	- 1. 在"概述",查看"租户资源状态",绿色表示租户可用,灰色表示租户不可 用。
	- 2. 单击"资源",查看"Yarn"或者"HDFS存储"左侧的圆圈,绿色表示资源可 用,灰色表示资源不可用。
	- 3. 单击"服务关联",查看关联的服务表格的"状态"列,"良好"表示组件可正 常为关联的租户提供服务, "故障"表示组件无法为租户提供服务。
	- 4. 任意一个检查结果不正常,需要恢复租户数据,请执行步骤**4**。
- 步骤4 单击下,在弹出的确认窗中输入当前登录的用户密码确认身份,单击"确定"。
- 步骤**5** 在"恢复租户资源数据"窗口,选择一个或多个需要恢复数据的组件,单击"确 定",等待系统自动恢复租户数据。

### **10.7.3.2.3** 删除租户

### 操作场景

根据业务需求,对于当前不再使用的租户,管理员可以通过FusionInsight Manager删 除租户,释放租户占用的资源。

### 前提条件

- 已添加租户。
- 检查待删除的租户是否存在子租户,如果存在,需要先删除全部子租户,否则无 法删除当前租户。
- 待删除租户的角色,不能与任何一个用户或者用户组存在关联关系。

### 操作步骤

- 步骤1 登录FusionInsight Manager,单击"租户资源"。
- **步骤2** 在左侧租户列表,选择待删除的租户,单击0。

说明

- 根据业务需求,需要保留租户已有的数据时请同时勾选"保留该租户的数据。",否则将自动删 除租户对应的存储空间。
- 如果使用不属于supergroup组的用户执行删除租户操作,并且不保留租户数据,需要使用属于 supergroup组的用户登录HDFS客户端,手动清理租户对应的存储空间,以免数据残留。
- 步骤**3** 单击"确定",删除租户。

保存配置需要等待一段时间,租户成功删除。租户对应的角色、存储空间将删除。

说明

租户删除后,Yarn中对应的租户任务队列不会被删除。同时Yarn角色管理中,此租户任务队列不再显 示。

#### **----**结束

### **10.7.3.2.4 Capacity Scheduler** 模式下清除租户非关联队列

### 操作场景

在Yarn Capacity Scheduler模式下,删除租户的时候,只是把租户队列的容量设置为 0,并且把状态设为"STOPPED",但是队列在Yarn的服务里面仍然残留。由于Yarn 的机制,无法动态删除队列,管理员可以执行命令手动清除残留的队列。

## 对系统的影响

- 脚本运行过程中会重启controller服务,同步Yarn的配置,并重启主备 ResourceManager实例。
- 重启controller服务时,无法登录和操作FusionInsight Manager。
- 重启主备ResourceManager实例后, Yarn组件以及依赖Yarn的组件会出现短暂的 服务不可用告警。

# 前提条件

已删除某个租户,但该租户对应的队列依然存在。

# 操作步骤

步骤**1** 确定该租户对应的队列依然存在。

- 1. 在FusionInsight Manager界面,选择"集群 > 待操作集群的名称 > 服务 > Yarn"。通过"ResourceManager(主)"链接进入ResourceManager WebUI界 面。
- 2. 单击左侧"Scheduler"界面,可以查看租户对应的队列依然存在,且状态为 "STOPPED","Configured Capacity"值为0。
- 步骤**2** 以**omm**用户登录主管理节点。
- 步骤**3** 执行以下目录,执行"cleanQueuesAndRestartRM.sh"脚本。

**cd \${BIGDATA\_HOME}/om-server/om/sbin**

**./cleanQueuesAndRestartRM.sh -c** 集群ID

说明

"集群ID"为需执行操作集群ID号,可在FusionInsight Manager的"集群 > *待操作集群的名称* > 集群属性"中查看。

在脚本运行过程中,需输入**yes**及管理员密码。

Running the script will restart Controller and restart ResourceManager. Are you sure you want to continue connecting (yes/no)?**yes** Please input admin password: Begin to backup queues ... ...

- 步骤4 脚本运行成功后,在FusionInsight Manager界面,选择"集群 > *待操作集群名称* > 服务 > Yarn"。通过"ResourceManager(主)"链接进入ResourceManager WebUI界 面。
- 步骤**5** 单击左侧"Scheduler"界面,确认被删除租户的队列已经清除。

**----**结束

### **10.7.3.3** 管理资源

#### **10.7.3.3.1** 添加资源池

### 操作场景

在集群中,管理员可从逻辑上对所有Yarn的节点进行分区,使多个NodeManager形成 一个Yarn资源池。每个NodeManager只能属于一个资源池。管理员通过FusionInsight Manager添加一个自定义的资源池,并将未加入自定义资源池的主机加入此资源池, 便于指定的队列利用这些计算资源。

系统中默认包含了一个名为"Default"的资源池,所有未加入用户自定义资源池的 NodeManager属于此资源池。

### 操作步骤

- 步骤**1** 登录FusionInsight Manager。
- 步骤**2** 选择"租户资源 > 资源池"。
- 步骤**3** 单击"添加资源池"。
- 步骤**4** 设置资源池的属性。
	- "集群":选择待添加资源池的集群名称。
	- "名称":填写资源池的名称。长度为1~50个字符,可包含数字、字母或下划线 (\_),且不能以下划线(\_)开头。
	- "资源":在界面左边可用主机列表中,勾选指定的主机,单击 ,将选中的 主机加入已选主机列表。只支持选择本集群中的主机。资源池中的主机列表可以 为空。

#### 说明

根据业务需求,可以通过主机名称 、CPU、内存、操作系统和平台类型,筛选需要选取的 资源主机。

步骤**5** 单击"确定"保存。

完成资源池创建后,管理员可以在资源池的列表中查看资源池的名称、成员、类型。 已加入自定义资源池的主机,不再是"Default"资源池的成员。

**----**结束

#### **10.7.3.3.2** 修改资源池

#### 操作场景

根据业务需要,资源池的主机需要调整时,管理员可以通过FusionInsight Manager修 改已有资源池中的成员。

### 操作步骤

- 步骤**1** 登录FusionInsight Manager。
- 步骤**2** 选择"租户资源 > 资源池"。
- 步骤3 在资源池列表指定资源池所在行的"操作"列,单击"编辑"。
- 步骤**4** 在"资源"修改"主机"。
	- 增加主机:在界面左边主机列表,选择指定的主机名称,单击 ,将选中的主 机加入资源池。
	- 删除主机:在界面右边主机列表,选择指定的主机名称,单击 << ),将选中的主 机移出资源池。资源池中的主机列表可以为空。

步骤**5** 单击"确定"保存。

### <span id="page-659-0"></span>**10.7.3.3.3** 删除资源池

### 操作场景

根据业务需要,资源池不再使用时,管理员可以通过FusionInsight Manager进行删除 资源池。

### 前提条件

- 集群中任何一个队列不能使用待删除资源池为默认资源池,删除资源池前需要先 取消默认资源池,请参见配置队列。
- 集群中任何一个队列不能在待删除资源池中配置过资源分布策略,删除资源池前 需要先清除策略,请参见<mark>清除队列容量配置</mark>。

### 操作步骤

- 步骤**1** 登录FusionInsight Manager。
- 步骤**2** 选择"租户资源 > 资源池"。
- **步骤3** 在资源池列表指定资源池所在行的"操作"列,单击"删除"。
- **步骤4** 在弹出窗口中单击"确定"。

**----**结束

#### **10.7.3.3.4** 配置队列

#### 操作场景

根据业务需要,管理员可以通过FusionInsight Manager修改指定租户的队列配置。

### 前提条件

已添加使用Capacity调度器的租户。

### 操作步骤

- 步骤**1** 登录FusionInsight Manager。
- 步骤**2** 选择"租户资源 > 动态资源计划"。

默认显示"资源分布策略"。

- 步骤**3** 单击"队列配置"页签。
- 步骤**4** "集群"参数选择待操作的集群名称,然后在指定租户资源名的"操作"列,单击 "修改"。

#### 说明

- 在"租户资源管理"页签左侧租户列表,单击目标的租户,切换到"资源"页签,单击"队列配 置(*队列名*)"名后面的 ◆也能打开修改队列配置窗口。
- · 一个队列只能绑定一个非Default资源池,即新添加的资源池只能绑定一个队列,作为这个队列的 默认资源池。

#### 表 **10-42** 队列配置参数

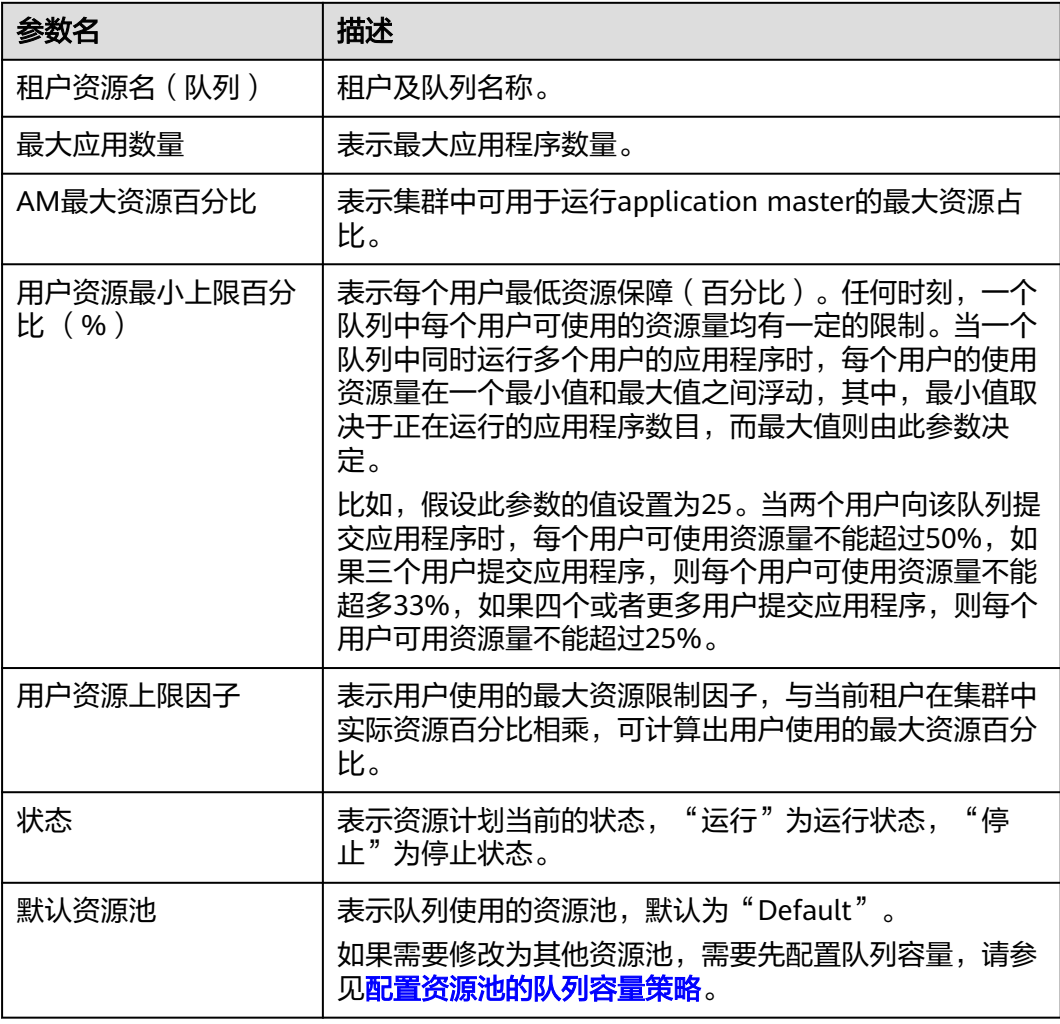

步骤**5** 单击"确定"完成配置。

#### **----**结束

# **10.7.3.3.5** 配置资源池的队列容量策略

# 操作场景

添加资源池后,需要为Yarn任务队列配置在此资源池中可使用资源的容量策略,队列 中的任务才可以正常在这个资源池中执行。每个队列只能配置一个资源池的队列容量 策略。

管理员可以在任何一个资源池中查看队列并配置队列容量策略。配置队列策略后, Yarn任务队列与资源池形成关联关系。

# 前提条件

已添加队列,即已创建关联了计算资源的租户。

### <span id="page-661-0"></span>操作步骤

- 步骤**1** 登录FusionInsight Manager。
- 步骤**2** 选择"租户资源 > 动态资源计划"。

默认显示"资源分布策略"。

- 步骤**3** "集群"参数选择待操作的集群名称,然后在"资源池",选择待操作的资源池。
- **步骤4** 在"资源分配"表格,指定租户资源名队列的"操作"列,单击"修改"。
- 步骤**5** 在"修改资源分配"窗口设置任务队列在此资源池中的资源容量策略。
	- "资源容量(%)": 表示当前租户计算资源使用的资源百分比。
	- "最大资源容量(%)":表示当前租户计算资源使用的最大资源百分比。
- 步骤**6** 单击"确定"保存配置。

#### 说明

删除队列的资源容量值并保存,可以取消队列在此资源池中的资源容量策略,表示解除队列与资源池 的关联关系。需要先将队列的默认资源池更改为其他资源池,请参见<mark>配置队列</mark>。

#### **----**结束

#### **10.7.3.3.6** 清除队列容量配置

### 操作场景

当队列不再需要某个资源池的资源,或资源池需要与队列取消关联关系时,管理员可 以在FusionInsight Manager清除队列配置。清除队列配置即取消队列在此资源池中的 资源容量策略。

### 前提条件

如果队列需要清除与某个资源池的绑定关系,该资源池不能作为队列的默认资源池, 需要先将队列的默认资源池更改为其他资源池,请参见**配置队列**。

#### 操作步骤

- 步骤**1** 登录FusionInsight Manager界面。
- 步骤**2** 选择"租户资源 > 动态资源计划"。
- 步骤**3** "集群"参数选择待操作的集群名称,然后在"资源池",选择待操作的资源池。
- **步骤4** 在资源分配表格, 指定租户资源名的"操作"列, 单击"清除"。
- 步骤**5** 在弹出的对话框中单击"确定",清除队列在当前资源池的配置。

# **10.7.4** 切换调度器

# 操作场景

新安装的MRS集群默认即使用了Superior调度器,如果是历史版本升级的集群,管理 员可以根据以下指导,将Yarn的调度器从Capacity调度器一键式切换到Superior调度 器。

# 前提条件

- 确保集群网络通畅,网络环境安全,Yarn服务状态正常。
- 在切换调度器期间,不允许做添加、删除、修改租户,以及启停服务等操作。

## 对系统的影响

- 调度器切换过程中,由于要重启Resource Manager,因此切换期间向Yarn提交任 务会失败。
- 调度器切换过程中,正在Yarn上面执行的Job的Task任务会继续执行,但不会启动 新的Task。
- 调度器切换完成后,在Yarn上面执行的任务有可能会失败进而导致业务中断。
- 调度器切换完成后,在租户管理中将使用Superior的相关参数。
- 调度器切换完成后, Capacity调度器中"资源容量"为"0"的租户队列在 Superior调度器中分配不到资源,提交到该租户队列的任务会执行失败。建议在 Capacity调度器中不要将租户队列的"资源容量"配置为"0"。
- 调度器切换完成后,在观察期内,不允许对资源池、Yarn节点标签(Label)和租 户做添加、删除的操作。若添加或者删除了资源池、Yarn节点标签(Label)和租 户的操作,将不支持回退到Capacity调度器。

#### 说明

- 切换调度器观察期建议为一周,如果对资源池、Yarn节点标签(Label)和租户做添 加、删除的操作,将视为观察期结束。
- **回退可能会丢失部分或者所有的Yarn任务信息。**

# 从 **Capacity** 调度器切换到 **Superior** 调度器

- 步骤**1** 确保Yarn服务状态正常。
	- 1. 使用管理员帐号,登录FusionInsight Manager系统。
	- 2. 选择"集群 > *待操作的集群名称* > 服务",查看Yarn服务的状态是否正常。
- 步骤**2** 使用**omm**用户登录主管理节点。
- 步骤**3** 执行调度器切换。

调度器切换分为三种模式:

- 0:将Capacity调度器配置转换到Superior,然后将Capacity调度器切换到Superior。
- 1:只将Capacity调度器配置转换到Superior。
- 2:只将Capacity调度器切换到Superior。

集群环境相对简单,租户数小于20的情况下,建议执行模式0,将Capacity调度器 配置转换到Superior的同时切换调度器。

执行以下命令。

**sh \${BIGDATA\_HOME}/om-server/om/sbin/switchScheduler.sh -c** 集群ID **m 0**

说明

"集群ID"为需执行操作集群ID号,可在FusionInsight Manager的"集群 > 待操作集群的 *名称* > 集群属性"中查看。

Start to convert Capacity scheduler to Superior Scheduler, clusterId=1 Start to convert Capacity scheduler configurations to Superior. Please wait... Convert configurations successfully. Start to switch the Yarn scheduler to Superior. Please wait... Switch the Yarn scheduler to Superior successfully.

- 集群环境相对复杂,租户信息复杂,且要求将capacity调度器队列配置信息保留到 Superior调度器,建议先执行模式1,将Capacity调度器配置信息转化成Superior 配置信息,对转换过来的配置信息做检查后,再执行模式2,将Capacity调度器切 换到Superior。
	- a. 执行以下命令,将Capacity调度器配置信息转化成Superior配置信息。

**sh \${BIGDATA\_HOME}/om-server/om/sbin/switchScheduler.sh -c** 集群 ID **-m 1**

Start to convert Capacity scheduler to Superior Scheduler, clusterId=1 Start to convert Capacity scheduler configurations to Superior. Please wait... Convert configurations successfully.

b. 执行以下命令,将Capacity调度器切换到Superior。

#### **sh \${BIGDATA\_HOME}/om-server/om/sbin/switchScheduler.sh -c** 集群 ID **-m 2**

Start to convert Capacity scheduler to Superior Scheduler, clusterId=1 Start to switch the Yarn scheduler to Superior. Please wait... Switch the Yarn scheduler to Superior successfully.

- 不保存Capacity调度器队列配置,建议直接执行模式2,只切换调度器,不转换配 置。
	- a. 登录FusionInsight Manager,删除除了default租户的所有租户。
	- b. 登录FusionInsight Manager,删除除了default资源池的所有资源池。

执行以下命令,将Capacity调度器切换到Superior。

#### **sh \${BIGDATA\_HOME}/om-server/om/sbin/switchScheduler.sh -c** 集群 ID **-m 2**

Start to convert Capacity scheduler to Superior Scheduler, clusterId=1 Start to switch the Yarn scheduler to Superior. Please wait... Switch the Yarn scheduler to Superior successfully.

#### 说明

登录主管理节点,可查看调度器切换的日志信息。

- \${BIGDATA\_LOG\_HOME}/controller/aos/switch\_scheduler.log
- \${BIGDATA\_LOG\_HOME}/controller/aos/aos.log

**----**结束

# **10.8** 系统设置

# **10.8.1** 权限设置

# **10.8.1.1** 用户管理

### **10.8.1.1.1** 创建用户

### 操作场景

FusionInsight Manager最大支持50000个用户(包括系统内置用户)。默认情况下, 系统只有一个用户"admin"具有FusionInsight Manager最高操作权限。管理员应根 据实际业务场景需要,通过FusionInsight Manager创建新用户并指定其操作权限以满 足业务使用。

### 操作步骤

- 步骤**1** 登录FusionInsight Manager。
- 步骤**2** 选择"系统 > 权限 > 用户"。
- 步骤**3** 在用户列表上方,单击"添加用户"。
- 步骤**4** 填写"用户名"。用户名由数字、字母、下划线、中划线(-)或空格组成,不区分大 小写,不能与系统或操作系统中已有的用户名相同。
- 步骤**5** 设置"用户类型",可选值包括"人机"和"机机"。
	- "人机"用户:用于在FusionInsight Manager的操作运维场景,以及在组件客户 端操作的场景。选择该值需同时填写"密码"和"确认密码"。
	- "机机"用户:用于组件应用开发的场景。选择该值则用户密码随机生成,无需 填写。
- **步骤6** 根据业务实际需要,在"用户组",单击"添加",选择一个或多个用户组添加到列 表中。

#### 说明

- 如果选中的用户组绑定了角色或者在Ranger中配置了权限策略,用户将获得对应的权限。
- 安装FusionInsight Manager后默认生成的部分用户组包含特殊权限,请根据界面上用户组描 述信息选择正确的用户组。
- 如果已有的用户组无法满足使用,可以单击"创建新用户组"先创建用户组,参见<mark>[添加用户](#page-670-0)</mark> [组。](#page-670-0)
- 步骤**7** 根据业务实际需要,在"用户组"添加的所有组中选择一个组作为用户创建目录和文 件的主组。

下拉列表包含"用户组"中添加的全部组。

#### 说明

由于一个用户可以属于多个组(包括主组和附属组,主组只有一个,附属组可以有多个),设置 用户的主组是为便于维护以及遵循hadoop社区的权限机制。此外用户的主组和其他组在权限控 制方面,作用一致。

步骤**8** 根据业务实际需要,在"角色",单击"添加",为单个用户绑定角色。

- 创建用户时添加角色可细化用户的权限。
- 创建用户时,如果用户从用户组获得的权限还不满足业务需要,则可以再分配其他已创建的 角色。也可以单击"创建新角色"先创建角色,参见<mark>添加角色</mark>。 为新用户分配角色授权,最长可能需要3分钟时间生效,如果从用户组获得的权限已满足使 用,则无需再添加角色。
- 组件启用Ranger鉴权后,除系统默认用户组或角色的权限外,其他权限需要通过配置 Ranger策略为用户赋权。
- 若用户既没有加入用户组也没有设置角色,通过此用户登录FusionInsight Manager后, 用户 将无权查看或操作。

步骤**9** 根据业务实际需要填写"描述"。

#### 步骤**10** 单击"确定"完成用户创建。

"人机"用户创建成功后,通常需要修改初始密码后才可以正常使用,可以使用该用 户登录FusionInsight Manager,按照界面提示重置密码即可。

#### **----**结束

### **10.8.1.1.2** 修改用户信息

### 操作场景

管理员可以在FusionInsight Manager修改已创建的用户信息,包括修改用户组、主 组、角色分配权限和描述。

### 操作步骤

- 步骤**1** 登录FusionInsight Manager。
- 步骤**2** 选择"系统 > 权限 > 用户"。
- 步骤**3** 在要修改信息的用户所在行,单击"修改"。

根据实际情况,修改对应参数。

#### 说明

修改用户的用户组,或者修改用户的角色权限,最长可能需要3分钟时间生效。

步骤**4** 单击"确定"完成修改操作。

**----**结束

**10.8.1.1.3** 导出用户信息

### 操作场景

管理员可以在FusionInsight Manager导出所有已创建的用户信息。

### 操作步骤

步骤**1** 登录FusionInsight Manager。

- 步骤**2** 选择"系统 > 权限 > 用户"。
- 步骤**3** 单击"导出全部",可一次性导出所有用户信息。

用户信息包含以下几个字段:用户名、创建时间、描述、用户类型(0表示人机帐号, 1表示机机帐号)、主组、用户组列表、绑定的角色列表。

步骤**4** 在"保存类型"选择"TXT"或"CSV"。单击"确定"开始导出。

**----**结束

#### **10.8.1.1.4** 锁定用户

#### 操作场景

由于业务变化,用户可能长期暂停使用,为了保证安全,管理员可以锁定用户。 锁定用户的方法包含以下两种方式:

- 自动锁定:通过设置密码策略中的"密码连续错误次数",将超过登录失败次数 的用户自动锁定。具体操作请参[见配置密码策略](#page-673-0)。
- 手动锁定:由管理员通过手动的方式将用户锁定。

以下将具体介绍手动锁定。不支持锁定"机机"用户。

### 对系统的影响

用户被锁定后,不能在FusionInsight Manager重新登录或在集群中重新进行身份认 证。锁定后的用户需要管理员手动解锁或者等待锁定时间结束才能恢复使用。

#### 操作步骤

- 步骤**1** 登录FusionInsight Manager。
- 步骤**2** 选择"系统 > 权限 > 用户"。
- 步骤**3** 在要锁定用户所在行,单击"锁定"。
- 步骤4 在弹出的窗口勾选"我已阅读此信息并了解其影响。",单击"确定"完成锁定操 作。

#### **----**结束

#### **10.8.1.1.5** 解锁用户

#### 操作场景

在用户输入错误密码次数大于允许输入错误次数,造成用户被锁定的场景下,管理员 可以通过FusionInsight Manager为锁定的用户解锁。仅支持解锁使用FusionInsight Manager创建的用户。

#### 操作步骤

步骤**1** 登录FusionInsight Manager。

步骤**2** 选择"系统 > 权限 > 用户"。

- <span id="page-667-0"></span>步骤**3** 在要解锁用户所在行,单击"解锁"。
- 步骤4 在弹出的窗口勾选"我已阅读此信息并了解其影响。",单击"确定"完成解锁操 作。

**----**结束

#### **10.8.1.1.6** 删除用户

# 操作场景

根据业务需要,管理员应在FusionInsight Manager删除不再使用的系统用户。

#### 说明

- 用户删除后,已经发放的TGT在24小时内仍然有效,用户可以使用该TGT继续进行安全认证 并访问系统。
- 如新建用户与已删除用户同名,则会继承已删除用户的拥有的所有Owner权限。建议根据实 际业务需求决定是否删除该用户持有的资源。例如HDFS上的文件。
- 默认的**admin**用户无法删除。

## 操作步骤

- 步骤**1** 登录FusionInsight Manager。
- 步骤**2** 选择"系统 > 权限 > 用户"。
- 步骤**3** 在要删除用户所在行,选择"更多 > 删除"。

#### 说明

如果需要批量删除多个用户,勾选需要删除的用户后直接单击"删除"即可。

步骤**4** 在弹出的窗口单击"确定"完成删除操作。

#### **----**结束

#### **10.8.1.1.7** 修改用户密码

### 操作场景

出于安全的考虑, "人机"类型系统用户密码必须定期修改。

如果用户具备使用FusionInsight Manager的权限时,可以通过FusionInsight Manager完成修改自身密码工作。

如果用户不具备使用FusionInsight Manager的权限时,可以通过客户端修改自身密 码。

## 前提条件

- 从管理员获取当前的密码策略。
- 已在集群内的任一节点安装了客户端,并获取此节点IP地址。请联系管理员获取 客户端安装用户密码。

# 使用 **FusionInsight Manager** 修改密码

- 步骤**1** 登录FusionInsight Manager。
- 步骤**2** 移动鼠标到界面右上角的用户名。

在弹出菜单中单击"修改密码"。

步骤**3** 在"密码修改界面"分别输入"旧密码"、"新密码"、"确认新密码",单击"确 定"完成修改。

默认密码复杂度要求:

- 密码字符长度最小为8位。
- 至少需要包含大写字母、小写字母、数字、空格、特殊字符5种类型字符中的4 种。支持的特殊字符为`~!@#\$%^&\*()-\_=+|[{}];',<.>/\?。
- 不可和用户名相同或用户名的倒序字符相同。
- 不可以为常见的易破解密码。
- 不可与最近N次使用过的密码相同,N为<mark>配置密码策略</mark>中"重复使用规则"的值。

**----**结束

#### 使用客户端修改密码

- 步骤**1** 以客户端安装用户登录安装客户端的节点。
- 步骤**2** 执行以下命令,切换到客户端目录,例如"/opt/Bigdata/client"。 **cd /opt/Bigdata/client**

步骤**3** 执行以下命令,配置环境变量。

**source bigdata\_env**

步骤**4** 执行以下命令,修改系统用户密码。此操作对所有服务器生效。

**kpasswd** 系统用户名称

例如,修改系统用户"test1",执行**kpasswd test1**。

默认密码复杂度要求:

- 密码字符长度最小为8位。
- 至少需要包含大写字母、小写字母、数字、空格、特殊字符5种类型字符中的4 种。支持的特殊字符为`~!@#\$%^&\*()-\_=+|[{}];',<.>/\?。
- 不可和用户名相同或用户名的倒序字符相同。
- 不可以为常见的易破解密码。
- 不可与最近N次使用过的密码相同,N[为配置密码策略](#page-673-0)中"重复使用规则"的值。

说明

如果kpasswd命令运行出错,可以尝试:

- 关闭ssh会话再重新打开。
- 执行**kdestroy**命令后再执行**kpasswd**。

### **10.8.1.1.8** 初始化用户密码

### 操作场景

用户如果遗忘密码或公共帐号密码需要定期修改时,管理员可通过FusionInsight Manager初始化密码。初始化密码后系统用户首次使用帐号需要修改密码。

#### 说明

此操作仅支持"人机"用户。

### 操作步骤

- 步骤**1** 登录FusionInsight Manager。
- 步骤**2** 选择"系统 > 权限 > 用户"。
- 步骤**3** 在要初始化密码用户所在行,选择"更多 > 初始化密码"。在弹出窗口中输入当前登 录的管理员用户密码确认身份,单击"确定",在确认对话框单击"确定"。
- 步骤**4** 填写"新密码"和"确认新密码",单击"确定"。

默认密码复杂度要求:

- 密码字符长度最小为8位。
- 至少需要包含大写字母、小写字母、数字、空格、特殊字符5种类型字符中的4 种。支持的特殊字符为`~!@#\$%^&\*()-\_=+|[{}];',<.>/\?。
- 不可和用户名相同或用户名的倒序字符相同。
- 不可以为常见的易破解密码。
- 不可与最近N次使用过的密码相同,N为<mark>配置密码策略</mark>中"重复使用规则"的值。

**----**结束

### **10.8.1.1.9** 导出认证凭据文件

# 操作场景

用户为安全模式集群进行应用开发的场景下,需要获取用户keytab文件用于安全认 证。管理员可以通过FusionInsight Manager导出keytab文件。

#### 说明

修改用户密码后,之前导出的keytab将失效,需要重新导出。

### 前提条件

下载"人机"用户的认证凭据文件前,需要使用Manager界面或者客户端修改过一次 此用户的密码,否则下载获取的keytab文件无法使用。请参见<mark>修改用户密码</mark>。

### 操作步骤

步骤**1** 登录FusionInsight Manager。

步骤**2** 选择"系统 > 权限 > 用户"。

<span id="page-670-0"></span>步骤**3** 在需导出文件的用户所在行,选择"更多 > 下载认证凭据",待文件自动生成后指定 保存位置,并妥善保管该文件。

认证凭据中会携带kerberos服务的"krb5.conf"文件。

解压认证凭据文件后可以获取两个文件:

- "krb5.conf"文件包含认证服务连接信息。
- "user.keytab"文件包含用户认证信息。

**----**结束

### **10.8.1.2** 用户组管理

#### 操作场景

FusionInsight Manager最大支持5000个用户组(包括系统内置用户组)。根据不同业 务场景需要,管理员使用FusionInsight Manager创建并管理不同用户组。用户组通过 绑定角色获取操作权限,用户加入用户组后,可获得用户组具有的操作权限。用户组 同时可以达到对用户进行分类并统一管理多个用户。

### 前提条件

- 管理员已明确业务需求,并已创建业务场景需要的角色。
- 已登录FusionInsight Manager。

### 添加用户组

- 步骤**1** 选择"系统 > 权限 > 用户组"。
- 步骤**2** 在组列表上方,单击"添加用户组"。
- 步骤**3** 填写"组名"和"描述"。

"组名"由数字、字母、或下划线、中划线(-)或空格组成,不区分大小写,长度为 1~64位,不能与系统中已有的用户组名相同。

步骤4 在"角色",单击"添加"选择指定的角色并添加。

#### 说明

- 对于已启用Ranger授权的组件 (HDFS与Yarn除外), Manager上非系统默认角色的权限将 无法生效,需要通过配置Ranger策略为用户组赋权。
- HDFS与Yarn的资源请求在Ranger中的策略条件未能覆盖的情况下,组件ACL规则仍将生 效。
- 步骤5 在"用户",单击"添加"选择指定的用户并添加。
- 步骤**6** 单击"确定"完成用户组创建。

#### **----**结束

### 查看用户组信息

用户组列表默认显示所有用户。单击指定用户组名称左侧的箭头展开详细信息,可以 查看此用户组中的用户数、用户以及绑定的角色。

### <span id="page-671-0"></span>修改用户组信息

在要修改信息用户组所在的行,单击"修改",修改用户组信息。

### 导出用户组信息

单击"导出全部",可一次性导出所有用户组信息,可导出"TXT"或者"CSV"格 式。

用户组信息包含以下几个字段:用户组名、描述、用户列表、角色列表。

### 删除用户组

在要删除用户组所在行,单击"删除"。如果需要批量删除多个用户组,勾选需要删 除的用户组后再单击列表上方"删除"即可。用户组中包含用户时,不允许删除。如 需删除,请先通过修改用户组删除其包含的所有用户,再删除该用户组。

### **10.8.1.3** 角色管理

#### 操作场景

FusionInsight Manager最大支持5000个角色(包括系统内置角色,不包括租户自动创 建的角色)。根据不同业务场景需要,管理员使用FusionInsight Manager创建并管理 不同角色,通过角色对Manager和组件进行授权管理。

### 前提条件

- 管理员已明确业务需求。
- 登录FusionInsight Manager。

### 添加角色

- 步骤**1** 选择"系统 > 权限 > 角色"。
- **步骤2** 单击"添加角色",然后在"角色名称"和"描述"输入角色名字与描述。

"角色名称"由数字、字母、或下划线组成,长度为3~50位,不能与系统中已有的角 色名相同。

步骤**3** 在"配置资源权限"列表,选择待增加权限的集群,为角色选择服务权限。

在设置组件的权限时,可通过右上角的"搜索"框输入资源名称,然后单击搜索图标 显示搜索结果。

搜索范围仅包含当前权限目录,无法搜索子目录。搜索关键字支持模糊搜索,不区分 大小写。

说明

- 对于已启用Ranger授权的组件(HDFS与Yarn除外),Manager上非系统默认角色的权限将 无法生效,需要通过配置Ranger策略为用户组赋权。
- HDFS与Yarn的资源请求在Ranger中的策略条件未能覆盖的情况下,组件ACL规则仍将生 效。
- 设置组件的权限时,每次最大支持1000条权限。

步骤**4** 单击"确定"完成。

**----**结束

# 修改角色信息

在要修改信息角色所在的行,单击"修改"。

### 导出角色信息

单击"导出全部",可一次性导出所有角色信息,可导出"TXT"或者"CSV"格式文 件。

角色信息包含以下几个字段:角色名、描述、是否默认角色。

#### 删除角色

在要删除角色所在行,单击"删除"。如果需要批量删除多个角色,勾选需要删除的 角色后单击列表上方"删除"即可。角色被用户绑定时不可删除; 如需删除,请先通 过修改用户解除角色和用户之间的关联,再删除该角色。

#### 任务示例(创建 **Manager** 角色)

- 步骤**1** 选择"系统 > 权限 > 角色"。
- **步骤2** 单击"添加角色", 在"角色名称"和"描述"输入角色名字与描述。
- 步骤**3** 在"配置资源权限"区域选择"Manager",按照以下说明设置角色"权限"。

Manager权限:

- Cluster:
	- 查看权限: "集群"页面查看权限、"运维 > 告警"页面下"告警"、"事 件"的查看权限。
	- 管理权限:"集群"、"运维"页面的管理权限。
- User:
	- 查看权限: "系统"页面下"权限"区域中内容的查看权限。
	- 管理权限: "系统"页面下"权限"区域中内容的管理权限。
- Audit :

管理权限:"审计"页面信息的管理权限。

- Tenant: 管理权限: "租户"页面管理权限; "运维 > 告警"页面下"告警"、"事件" 的查看权限。
- System: 管理权限: "系统"页面除"权限"区域外,其他区域的管理权限; "运维 > 告 警"页面下"告警"、"事件"的查看权限。

步骤**4** 单击"确定"完成。

# <span id="page-673-0"></span>**10.8.1.4** 安全策略

## **10.8.1.4.1** 配置密码策略

# 操作场景

根据业务安全需要,管理员可以在FusionInsight Manager设置密码安全规则、用户登 录安全规则及用户锁定规则。

# 须知

- 密码策略涉及用户管理的安全性,请根据企业安全要求谨慎修改,否则会有安全性 风险。
- 修改密码策略之后,再修改用户密码, 此时新的密码策略才会生效。

# 操作步骤

- 步骤**1** 登录FusionInsight Manager。
- 步骤**2** 选择"系统 > 权限 > 安全策略 > 密码策略"。
- 步骤**3** 具体参数参见表**10-43**。

表 **10-43** 密码策略参数说明

| 参数名称           | 描述                                                                                                    |
|----------------|----------------------------------------------------------------------------------------------------|
| 最小密码长度         | 密码包含的最小字符个数,取值范围为8~64。默认值为<br>"8"                                                                                                    |
| 字符类型的数目        | 密码字符包含大写字母、小写字母、数字和特殊符号(包含<br>~`!?,.:;- '(){}[]/<>@#\$%^&*+ \=和空格)的最小种类。可选<br>择数值为"4"和"5"。默认值"4"表示可使用大写字母、<br>小写字母、数字、特殊符号,选择"5"表示可使用全部。 |
| 密码连续错误次数       | 用户输入错误密码超过配置值后将锁定,取值范围为3~30。<br>默认值为"5"。                                                                                                 |
| 用户锁定时间(分<br>钟) | 满足用户锁定条件时,用户被锁定的时长,取值范围为5~<br>120。默认值为"5"。                                                                                               |
| 密码有效期(天)       | 密码有效使用天数:取值范围0~90,0表示永久有效,默认<br>值为"90"。                                                                                                  |
| 重复使用规则         | 修改密码时, 不允许使用最近N次使用过的密码, N=1~5,<br>默认为"1"。此策略只影响"人机"用户。                                                                                   |

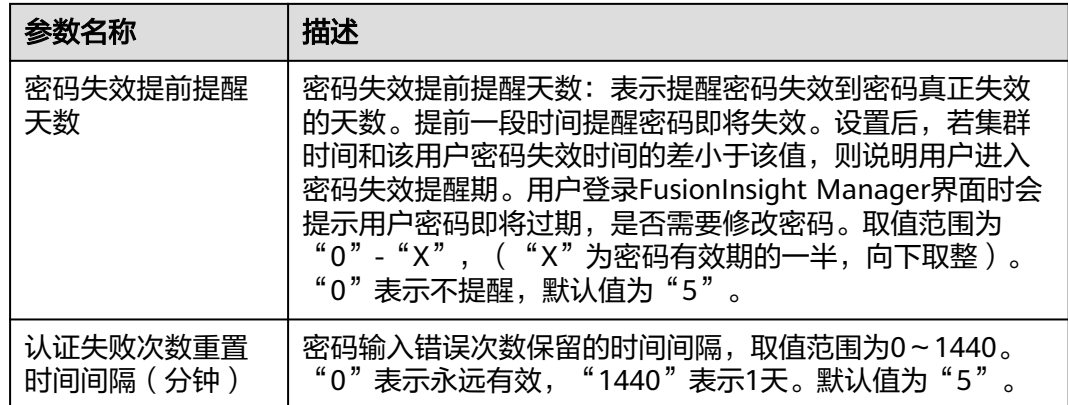

步骤**4** 单击"确定"保存配置。修改密码策略之后,再修改用户密码,此时新的密码策略才 会生效。

**----**结束

### **10.8.1.4.2** 配置私有属性

### 操作场景

admin用户或绑定Manager\_administrator角色的管理员用户,可以在FusionInsight Manager配置私有属性功能开关,用于支持用户 (集群中所有业务用户) 设置或取消 自己的私有(Independent)属性。

开启私有属性开关后,需要业务用户登录后设置Independent属性,完成用户私有属性 配置。

### 限制约束

- 管理员不能设置或取消业务用户的Independent属性。
- 管理员不能获取私有用户的认证凭据。

# 前提条件

已获取要求权限的管理员用户和密码。

### 操作步骤

#### 配置私有属性开关

- 步骤**1** 以admin用户或绑定Manager\_administrator角色的用户登录FusionInsight Manager。
- 步骤**2** 选择"系统 > 权限 > 安全策略 > 配置Independent"。
- 步骤**3** 打开或关闭Independent属性,根据提示输入密码,单击"确认"完成身份验证。
- 步骤**4** 身份验证通过后,等待修改OMS配置完成,单击"完成"结束操作。

关闭Independent属性功能后:

- 已拥有这个属性的业务用户可以在右上角用户名下取消Independent属性,取消后无法重新 设置。取消后已创建的私有表继续保持私有属性,取消后无法继续创建私有表。
- 没有这个属性的业务用户无法在右上角用户名下进行设置和取消操作。

### 配置用户私有属性

步骤**5** 以业务用户登录FusionInsight Manager。

# 须知

设置Independent属性后,管理员不能初始化私有用户(业务用户设置了Independent 属性后,即为私有用户)的密码;如果忘记此用户密码,密码将无法找回。 **admin**用户无法设置Independent属性。

步骤**6** 移动鼠标到界面右上角的用户名。

步骤7 在弹出的菜单栏中单击"设置Independent"或"取消Independent"。

#### 说明

- 私有属性功能开关已开启,业务用户当前已设置私有属性时,菜单栏显示"取消 Independent"。
- 私有属性功能开关已开启,业务用户当前已取消私有属性时,菜单栏显示"设置 Independent"。
- 私有属性功能开关已关闭,业务用户当前已设置私有属性时,菜单栏显示"取消 Independent"。
- 私有属性功能开关已关闭,业务用户当前已取消私有属性时,菜单栏不显示。

步骤**8** 根据界面提示,输入密码,单击"确定"完成身份验证。

- **步骤9** 身份验证通过后, 在确认对话框中单击"确定"。
	- **----**结束

# **10.8.2** 对接设置

### **10.8.2.1** 配置 **SNMP** 北向参数

### 操作场景

如果用户需要在统一的运维网管平台查看集群的告警、监控数据,管理员可以在 FusionInsight Manager使用SNMP服务将相关数据上报到网管平台。

#### 操作步骤

步骤**1** 登录FusionInsight Manager。

步骤**2** 选择"系统 > 对接 > SNMP"。

步骤**3** 单击"SNMP服务"右侧的开关。

 $\text{``SNMP 服务"默认为不启用,开关显示为$ 

步骤**4** 根据表**10-44**所示的说明填写对接参数。

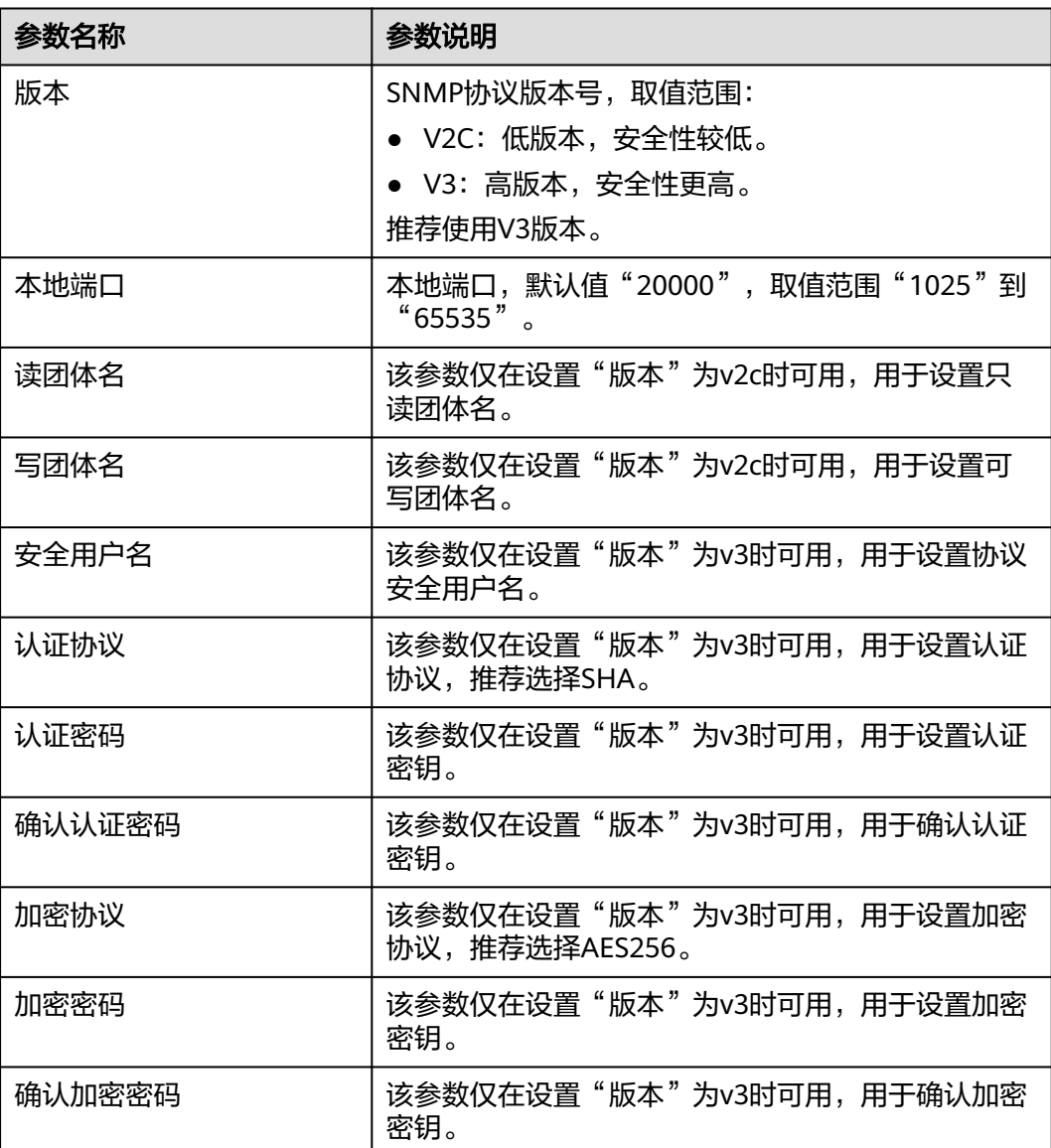

### 表 **10-44** 对接参数

- "安全用户名"中禁止出现以64的公因子(1、2、4、8等)为单位长度的重复字符串,例如 abab,  $abcd$ <sub>o</sub>
- "认证密码"和"加密密码"密码长度为8到16位,至少需要包含大写字母、小写字母、数 字、特殊字符中的3种类型字符。两个密码不能相同。两个密码不可和安全用户名相同或安 全用户名的倒序字符相同。
- 使用SNMP协议从安全方面考虑,需要定期修改"认证密码"和"加密密码"密码。
- 使用SNMP v3版本时,安全用户在5分钟之内连续鉴权失败5次将被锁定,5分钟后自动解 锁。

步骤**5** 单击"添加Trap目标",在弹出的"添加Trap目标"对话框中填写以下参数:

- 目标标识: Trap目标标识, 一般指接收Trap的网管或主机标识。长度限制1~255 字节,一般由字母或数字组成。
- 目标IP模式: 目标IP的IP地址模式,可选择"IPV4"或者"IPV6"。
- 目标IP:目标IP,要求可与管理节点的管理平面IP地址互通。
- 目标端口:接收Trap的端口,要求与对端保持一致,取值范围"0~65535"。
- Trap团体名:该参数仅在设置版本为V2C时可用,用于设置主动上报团体名。
- 单击"确定",设置完成,退出"添加Trap目标"对话框。

步骤**6** 单击"确定",设置完成。

**----**结束

# **10.8.2.2** 配置 **Syslog** 北向参数

### 操作场景

如果用户需要在统一的告警平台查看集群的告警和事件,管理员可以在FusionInsight Manager使用Syslog协议将相关数据上报到告警平台。

#### 须知

Syslog协议未做加密,传输数据容易被窃取,存在安全风险。

### 操作步骤

- 步骤**1** 登录FusionInsight Manager。
- 步骤**2** 选择"系统 > 对接 > Syslog"。
- 步骤**3** 单击"Syslog服务"右侧的开关。

 $\lq$  Syslog服务 "默认为不启用,开关显示为 $\blacksquare$ 表示启用。

步骤**4** 根据表**[10-45](#page-678-0)**所示的说明填写北向参数。

# 参数区域 |参数名称 |参数说明 Syslog协 议 服务IP模式 | 设置对接服务器IP地址模式, 可选择"IPV4"或者 " $IPV6"$ 。 服务IP 设置对接服务器IP地址。 服务端口 | 设置对接端口。 协议 |设置协议类型, 可选值: ● TCP ● UDP 安全级别 | 设置上报消息的严重程度, 取值范围: • Emergency ● Alert ● Critical ● Error ● Warning ● Notice ● Informational(默认值) ● Debug 说明 安全级别"和"Facility"共同组成发出消息的优先级 (**Priority**)。 优先级(**Priority**)= "Facility" × 8 +"安全级别" "安全级别"和"Facility"各项对应的数值请参考表**[10-46](#page-679-0)**。 Facility 设置产生日志的模块。可选项参考表**[10-46](#page-679-0)**,推荐使用默 认值"local use 0 (local0)"。 标识符 设置产品标识,默认为"FusionInsight Manager"。 标识符可以包含字母、数字、下划线、 空格、|、 \$、 {、 }、 点、中划线,并且不能超过256个字符。 报告信息 | 报文格式 | 设置告警报告的消息格式, 具体要求请参考界面帮助。 报文格式可以包含字母、数字、下划线、 空格、|、 \$、 {、 }、 点、中划线,并且不能超过1024个字符。 说明 报文格式中信息域的说明请参考表**[10-47](#page-680-0)**。 报告信息 类型 设置需要上报的告警类型。 上报消息 级别 设置需要上报的告警级别。

### <span id="page-678-0"></span>表 **10-45** Syslog 对接参数

<span id="page-679-0"></span>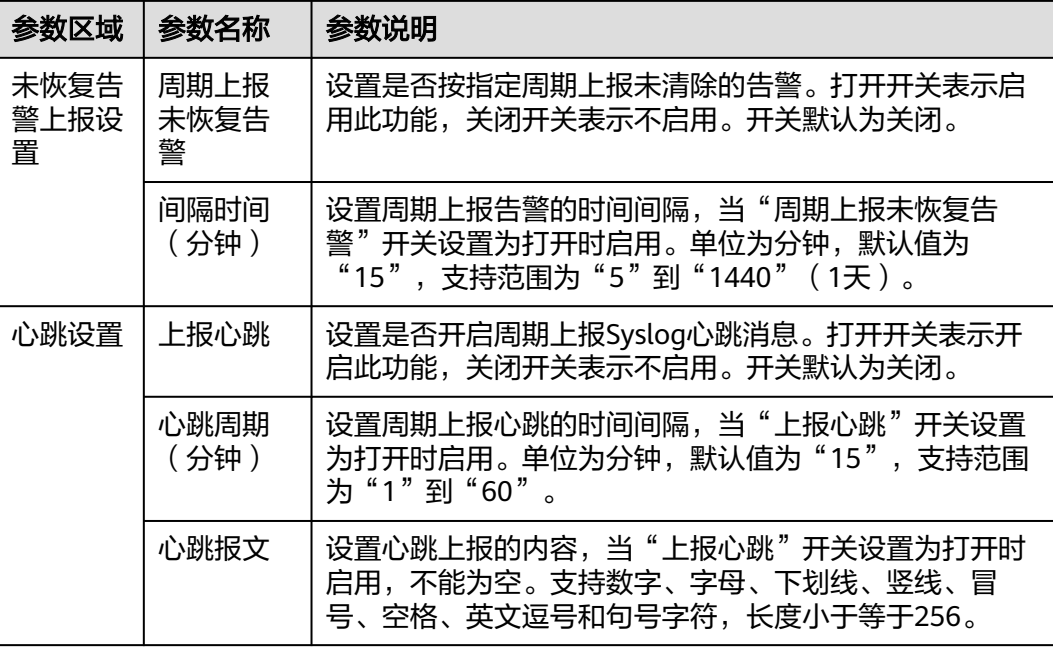

设置周期上报心跳报文后,在某些集群容错自动恢复的场景下(例如主备OMS倒换)可能会出 现报文上报中断的现象,此时等待自动恢复即可。

步骤**5** 单击"确定",设置完成。

**----**结束

# 参考信息

表 10-46 "安全级别"和"Facility"字段数值编码

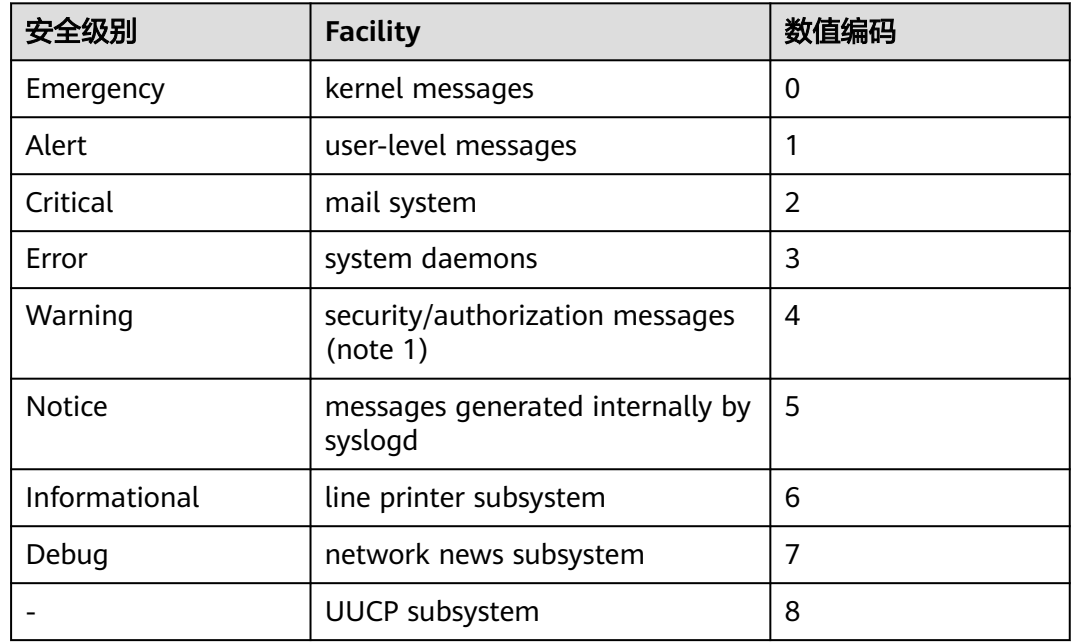

<span id="page-680-0"></span>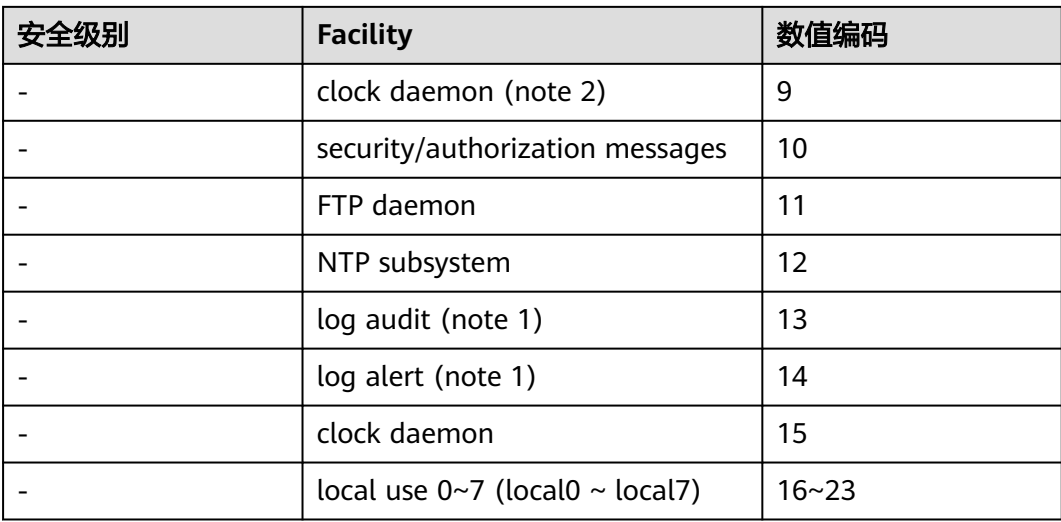

# 表 **10-47** 报文格式信息域表

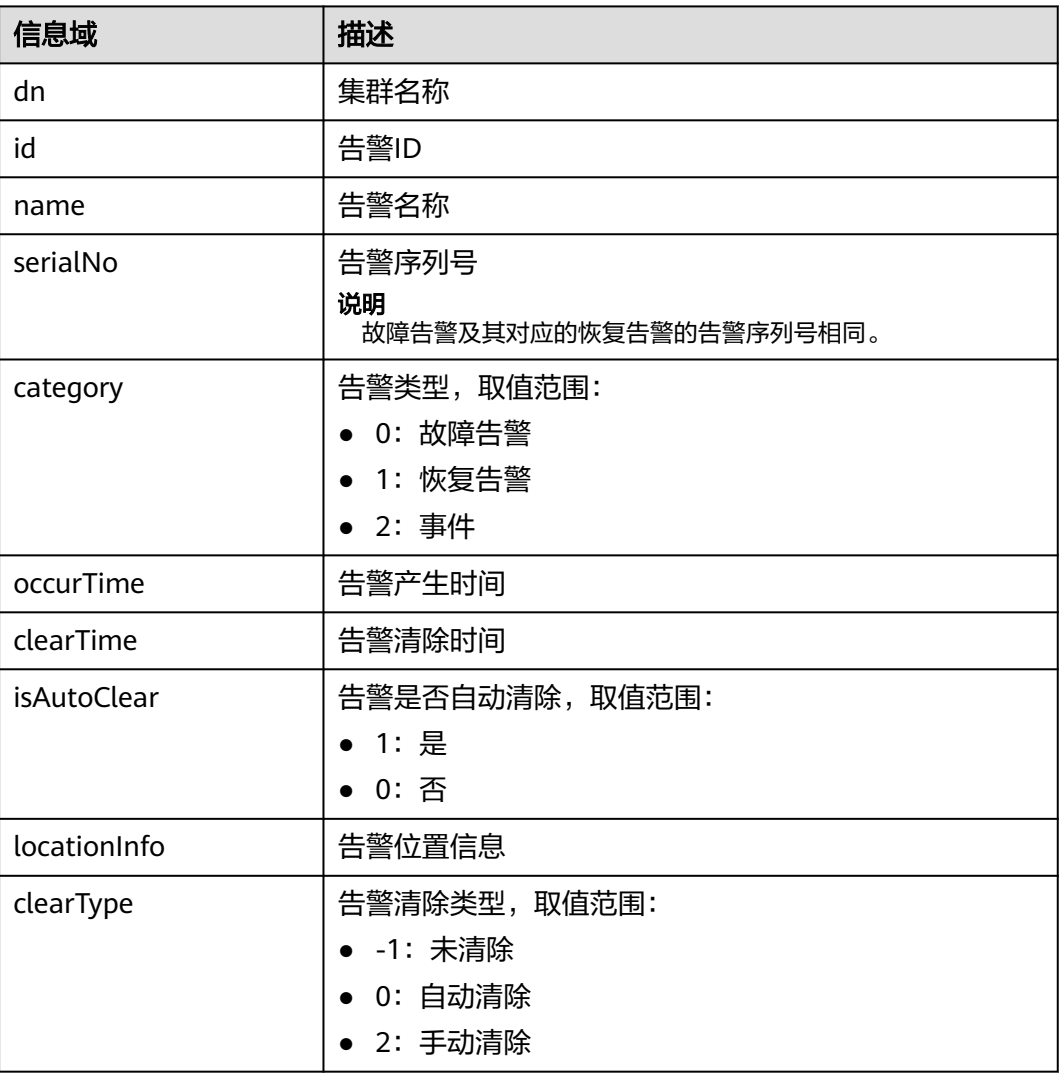

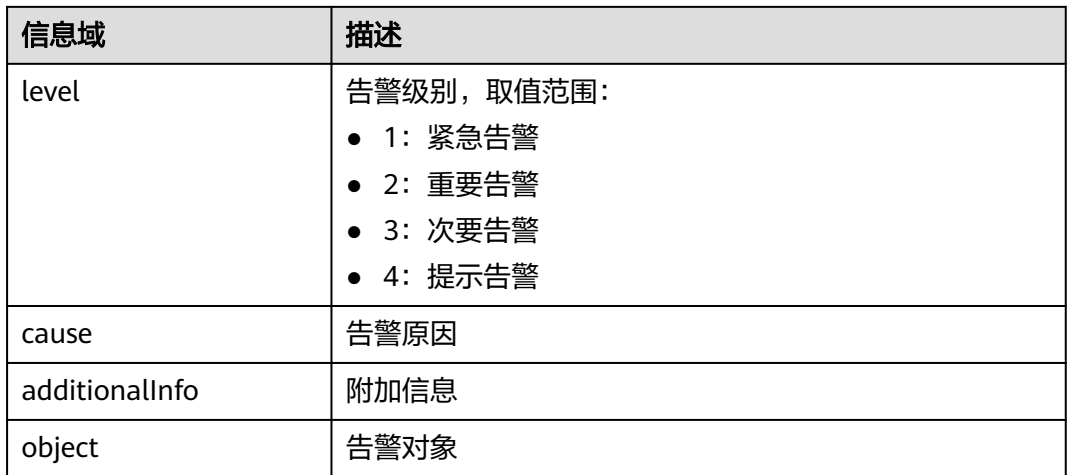

# **10.8.2.3** 配置监控指标数据转储

# 操作场景

监控数据上报功能可以将系统中采集到的监控数据写入到文本文件,并以FTP或SFTP 的形式上传到指定的服务器中。

使用该功能前,管理员需要在FusionInsight Manager页面进行相关配置。

# 操作步骤

- 步骤**1** 登录FusionInsight Manager。
- 步骤**2** 选择"系统 > 对接 > 监控数据上传"。
- 步骤**3** 单击"监控数据上传"右边的开关。

"监控数据上传"默认为不启用,开关显示为 ■ 表示启用。

步骤**4** 根据表**10-48**所示的说明填写上传参数:

表 **10-48** 上传配置参数

| 参数名称       | 参数说明                                           |
|------------|------------------------------------------------|
| FTP IP地址模式 | 必选参数,指定服务器IP地址模式,可选择"IPV4"或<br>"IPV6" $\alpha$ |
| FTP IP地址   | 必选参数,指定监控指标数据对接后存放监控文件的FTP服务<br>器。             |
| FTP端口      | 必选参数,指定连接FTP服务器的端口。                            |
| FTP用户名     | 必选参数,指定登录FTP服务器的用户名。                           |
| FTP密码      | 必选参数,指定登录FTP服务器的密码。                            |
| 保存路径       | 必选参数,指定监控文件在FTP服务器保存的路径。                       |

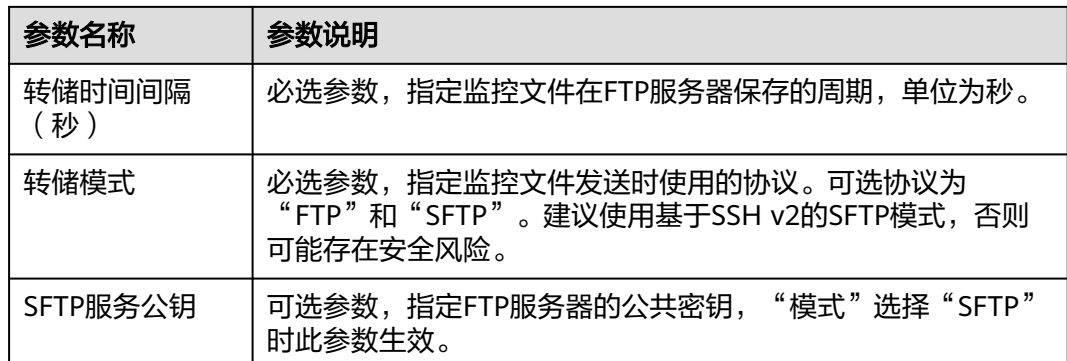

#### 步骤**5** 单击"确定",设置完成。

#### 说明

选择转储模式为SFTP,当SFTP服务公钥为空时,先进行安全风险提示,确定安全风险后再保存 配置。

#### **----**结束

# 数据格式

配置完成后,监控上报功能会将集群中监控数据周期性的写入到文本文件中,并根据 用户配置的上报周期,将这些文件上报到对应的FTP/SFTP服务中。

- 监控文件产生规则
	- 按照指标的采集周期,监控指标会被分别写入到每30s,60s,以及300s产生 的文件

30s周期:默认采集周期为30s的实时指标。

60s周期:默认采集周期为60s的实时指标。

300s周期: 非30s、60s采集的所有指标。

- 文件名格式: metirc {周期} {文件创建时间YYYYMMDDHHMMSS }.log 例如:metric\_60\_20160908085915.log metric\_300\_20160908085613.log
- 监控文件内容
	- 监控写入文件格式:

"集群ID|集群名称|显示名称|服务名称|指标ID|采集时间|采集主机|单位|指标 值",其中:各字段间以"|"分隔,例如:

1|xx1|Host|Host|10000413|2019/06/18 10:05:00|189-66-254-146|KB/s|309.910 1|xx1|Host|Host|10000413|2019/06/18 10:05:00|189-66-254-152|KB/s|72.870 2|xx2|Host|Host|10000413|2019/06/18 10:05:00|189-66-254-163|KB/s|100.650

说明:实际的文件中不存在对应的文件格式标题。

– 监控文件上传间隔:

监控文件上传时间间隔可以在页面通过"转储时间间隔(秒)"配置,目前 支持30s-300s之间均可。配置完成后,系统会按照指定的时间间隔,将文件 定期上传到对应的FTP/SFTP服务器。

- 监控指标说明文件
	- 指标全集文件

指标全集文件all-shown-metric-zh CN包括了所有指标的详细信息。第三方 系统从上报的文件内容中解析出指标id后,可以通过查询指标全集文件获取 指标详细信息。

#### 指标全集文件位置:

主备OMS节点:{FusionInsight安装路径}/om-server/om/etc/om/all-shownmetric-zh\_CN

#### 指标全集文件内容参考:

实时指标ID,5分钟指标ID,指标名称,指标采集周期(秒),是否默认采集,指标所属服务,指标所属角色 00101,10000101,JobHistoryServer非堆内存使用量,30,false,Mapreduce,JobHistoryServer 00102,10000102,JobHistoryServer非堆内存分配量,30,false,Mapreduce,JobHistoryServer 00103,10000103,JobHistoryServer堆内存使用量,30,false,Mapreduce,JobHistoryServer 00104,10000104,JobHistoryServer堆内存分配量,30,false,Mapreduce,JobHistoryServer 00105,10000105,阻塞线程数,30,false,Mapreduce,JobHistoryServer 00106,10000106,运行线程数,30,false,Mapreduce,JobHistoryServer 00107,10000107,GC时间,30,false,Mapreduce,JobHistoryServer 00110,10000110,JobHistoryServer的CPU使用率,30,false,Mapreduce,JobHistoryServer

– 重要指标字段说明

...

**实时指标ID**: 指标的采集周期为30s/60s的指标ID, 一个独立的指标项只可能 存在30s或者60s的实时指标项。

**5**分钟指标**ID**:指标对应的5分钟(300s)的指标ID。

指标采集周期(秒): 主要是针对实时指标的采集周期, 可选值为30或60。

指标所属服务:指标所属的服务名名称,标明指标所属的服务类型,如 HDFS、HBase等。

指标所属角色: 指标所属的角色名名称, 标明指标所属的实际角色类型, 如 JobServer、RegionServer等。

解析说明

针对采集周期为30s/60s的指标,参考该指标说明文件的是第1列, 即**实时指** 标**ID**即可找到对应的指标说明。

针对采集周期为300s的指标,参考该指标说明文件对应的第2列,即**5**分钟指 标**ID**即可找到对应的指标说明。

# **10.8.3** 导入证书

## 操作场景

CA证书用于FusionInsight Manager各个模块、集群的组件客户端与服务端在通信过程 中加密数据,实现安全通信。FusionInsight Manager支持快速导入CA证书,以确保产 品安全使用。适用于以下场景:

- 首次安装好集群以后,需要更换企业证书。
- 企业证书有效时间已过期或安全性加强,需要更换为新的证书。

### 对系统的影响

- 更换证书过程中集群需要重启,此时系统无法访问且无法提供服务。
	- 更换证书以后,所有组件和Manager的模块使用的证书将自动更新。
- 更换证书以后,还末信任该证书的本地环境,需要重新安装证书。
# 前提条件

- 证书文件和密钥文件可向企业证书管理员申请或由管理员生成。
- 获取需要导入到集群的CA证书文件(\*.crt)、密钥文件(\*.key)以及保存访问密 钥文件密码的文件(password.property)。证书名称和密钥名称支持大小写字母 和数字。以上文件在生成以后需要打包成tar格式压缩包。
- 准备一个访问密钥文件的密码用于访问密钥文件。 密码复杂度要求如下,如果密码复杂度不满足如下要求,可能存在安全风险:
	- 密码字符长度最小为8位。
	- 至少需要包含大写字母、小写字母、数字、特殊字符~`!?,.;-\_'(){}[]/<>@#\$ %^&\*+|\=中的4种类型字符。
- 向证书管理员申请证书时,请提供访问密钥文件的密码并申请crt、cer、cert和 pem格式证书文件,以及key和pem格式密钥文件。申请的证书需要有签发功能。

# 操作步骤

- 步骤**1** 登录FusionInsight Manager,选择"系统 > 证书"。
- 步骤2 在"上传证书"右侧单击 \*\*\*, 在文件窗口中浏览已获取的证书文件tar压缩包并确认 选择此文件。
- 步骤3 单击上传文件, Manager将上传压缩包并自动执行导入操作。
- 步骤**4** 导入完成后提示同步集群配置并重启WEB服务使新证书生效,单击"确定"。
- 步骤**5** 在弹出窗口输入当前登录用户密码验证身份,单击"确定"自动同步集群配置并重启 WEB服务。
- 步骤6 重启完成后在浏览器地址栏中,输入并访问FusionInsight Manager的网络地址,验证 能否正常打开页面。
- 步骤**7** 登录FusionInsight Manager。
- 步骤**8** 选择"集群 > 待操作集群的名称 > 概览 > 更多 > 重启"。
- 步骤**9** 输入当前登录的用户密码确认身份,单击"确定"。

#### **----**结束

# **10.8.4 OMS** 管理

# **10.8.4.1 OMS** 维护页面概述

# 总览

登录FusionInsight Manager以后,选择"系统 > OMS"后,打开OMS维护页面,管 理员可以在此页面对OMS进行维护操作,包含查看基本信息、查看OMS业务模块的服 务状态,也可以手工触发健康检查。

# 基本信息

FusionInsight Manager支持显示当前OMS的关联信息,包含如表**[10-49](#page-685-0)**所示内容:

#### <span id="page-685-0"></span>表 **10-49** OMS 信息说明

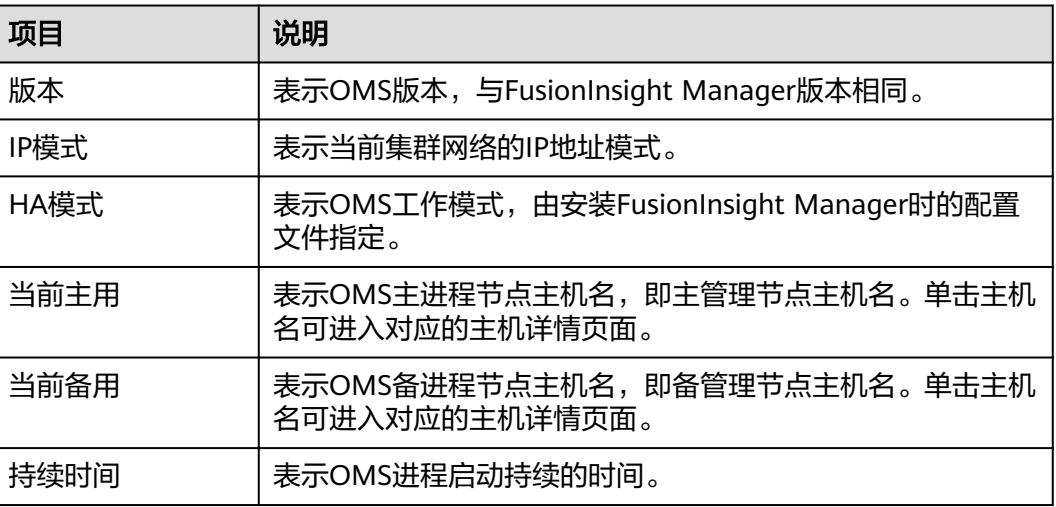

### **OMS** 服务状态

FusionInsight Manager支持显示OMS所有业务模块的运行状态,每个业务模块的状态 显示为●表示运行正常。

#### 健康检查

管理员可以在OMS维护页面单击"健康检查"开始为OMS的状态进行检查。如果某些 检查项存在问题,可直接打开检查说明进行处理。

# 进入**/**退出维护模式

配置OMS进入或退出维护模式。

# 系统参数

在大集群场景下对接DMPS集群。

### **10.8.4.2** 修改 **OMS** 服务配置参数

# 操作场景

根据用户环境的安全要求,管理员可以在FusionInsight Manager修改OMS中Kerberos 与LDAP配置。

# 对系统的影响

修改OMS的服务配置参数后,需要重启对应的OMS模块,此时FusionInsight Manager将无法正常使用。

## 操作步骤

#### 修改**okerberos**配置

步骤1 登录FusionInsight Manager, 选择"系统 > OMS"。

步骤**2** 在okerberos所在行,单击"修改配置"。

步骤**3** 根据表**10-50**所示的说明修改参数。

表 **10-50** okerberos 参数配置一览表

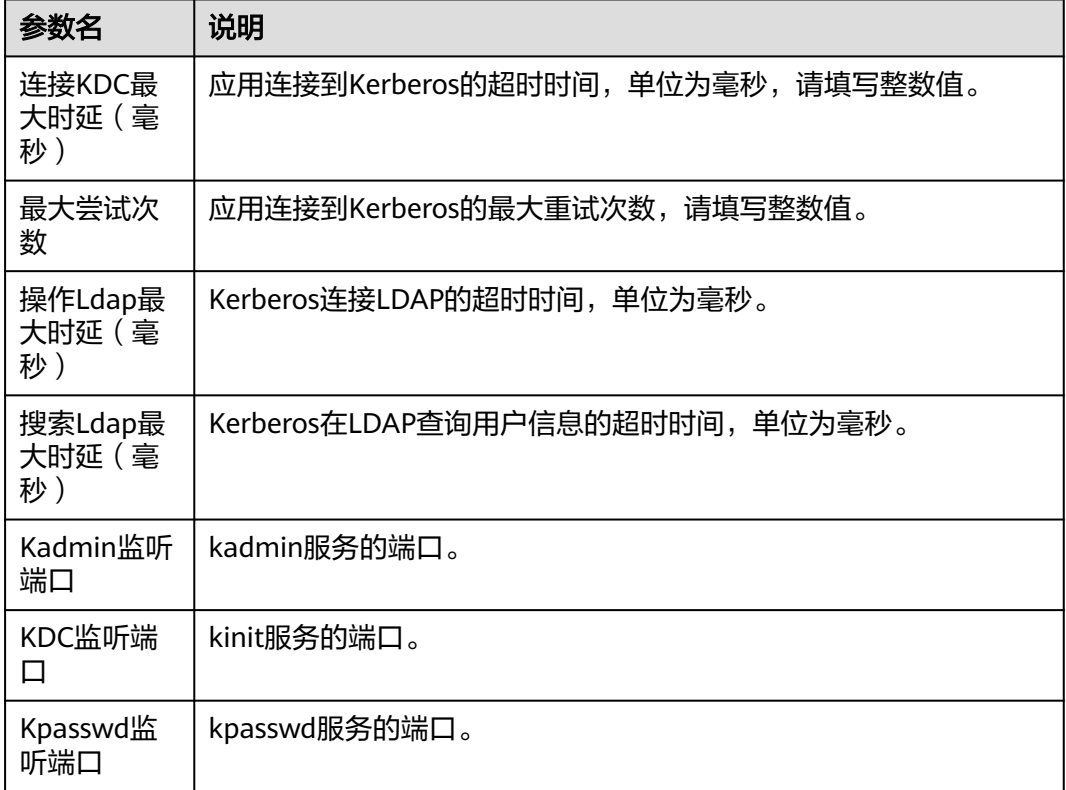

步骤**4** 单击"确定"。

在弹出窗口输入当前登录用户密码验证身份,单击"确定",在确认重启的对话框中 单击"确定"。

#### 修改**oldap**配置

- 步骤**5** 在oldap所在行,单击"修改配置"。
- 步骤**6** 根据表**10-51**所示的说明修改参数。

表 **10-51** oldap 参数配置一览表

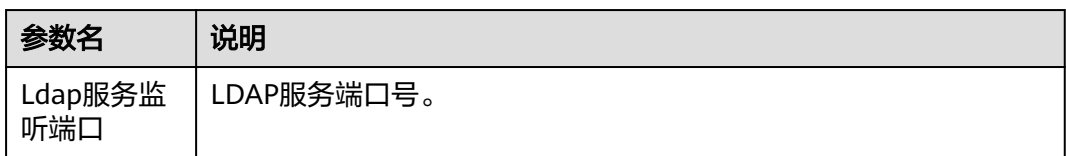

步骤**7** 单击"确定"。

在弹出窗口输入当前登录用户密码验证身份,单击"确定",在确认重启的对话框中 单击"确定"。

如果重置LDAP帐户密码需要重启ACS,操作步骤如下:

1. 使用PuTTY,以**omm**用户登录主管理节点,执行以下命令更新域配置: **sh \${BIGDATA\_HOME}/om-server/om/sbin/restart-RealmConfig.sh** 提示以下信息表示命令执行成功:

Modify realm successfully. Use the new password to log into FusionInsight again.

- 2. 执行**sh \$CONTROLLER\_HOME/sbin/acs\_cmd.sh stop**,停止ACS。
- 3. 执行**sh \$CONTROLLER\_HOME/sbin/acs\_cmd.sh start**,启动ACS。

#### 重启集群

步骤8 登录FusionInsight Manager,参考[滚动重启集群章](#page-550-0)节,重启集群。

**----**结束

# **10.8.5** 部件管理

# **10.8.5.1** 查看部件包

#### 操作场景

完整的MRS集群由多个部件包组成,FusionInsight Manager单独安装某些服务前需要 检查此服务对应的部件包是否已安装。

### 操作步骤

- 步骤1 登录FusionInsight Manager, 选择"系统 > 部件"。
- 步骤**2** 在"已安装部件"查看所有部件列表。

#### 说明

在"平台类型"列可查看部件已注册的OS及平台类型。

步骤3 单击部件名称左侧的V,可查看部件包含的服务及其版本号。

**----**结束

# **10.9** 集群管理

# **10.9.1** 配置客户端

## **10.9.1.1** 安装客户端

#### 操作场景

该操作指导安装工程师安装MRS集群所有服务(不包含Flume)的客户端。MRS针对 不同服务提供了Shell脚本,供开发维护人员在不同场景下登录其对应的服务维护客户 端完成对应的维护任务。

● 通过Manager界面修改服务端配置或系统升级后,建议重新安装客户端,否则客户端与服务 端版本将不一致。

## 前提条件

- 安装目录可以不存在,会自动创建。但如果存在,则必须为空。目录路径不能包 含空格。
- 客户端节点为集群外部服务器时,必须能够与集群业务平面网络互通,否则安装 会失败。
- 客户端必须启用NTP服务,并保持与服务端时间一致,否则安装会失败。
- 对于下载所有组件客户端的情况,HDFS与Mapreduce是合一目录("*客户端目*  $\bar{\mathcal{R}}$ /HDFS/")。
- 安装和使用客户端可以使用任意用户进行操作,用户名和密码请从管理员处获 取,本章节以"user\_client"进行举例。要求"user\_client"用户为服务器文件目 录(如"/opt/Bigdata/client")和客户端安装目录(如"/opt/Bigdata/ hadoopclient")的"owner",两个目录的权限为"755"。
- 使用客户端需要已从管理员处获取"组件业务用户"(默认用户或新增用户)和 "密码"。
- 使用**omm**和**root**以外的用户安装客户端时,若"/var/tmp/patch"目录已存在, 需将此目录权限修改为"777",将此目录内的日志权限修改为"666"。

# 操作步骤

步骤**1** 获取软件包。

登录FusionInsight Manager,具体请参考访问**[FusionInsight Manager](#page-537-0)**(**MRS 3.x**及 [之后版本\)](#page-537-0), 在"集群"下拉列表中单击需要操作的集群名称。

选择"更多 > 下载客户端",弹出"下载集群客户端"信息提示框。

说明

在只安装单个服务的客户端的场景中,选择"集群 > *待操作集群的名称* > 服务 > *服务名称* > 更 多 > 下载客户端",弹出"下载客户端"信息提示框。

步骤**2** "选择客户端类型"中选择"完整客户端"。

"仅配置文件"下载的客户端配置文件,适用于应用开发任务中,完整客户端已下载 并安装后,管理员通过Manager界面修改了服务端配置,开发人员需要更新客户端配 置文件的场景。

平台类型包括x86\_64和aarch64两种:

- x86\_64:可以部署在X86平台的客户端软件包。
- aarch64: 可以部署在TaiShan服务器的客户端软件包。

说明

集群支持下载x86\_64和aarch64两种类型客户端,但是客户端类型必须待安装节点的架构匹配, 否则客户端会安装失败。

步骤**3** 是否在集群的节点中生成客户端文件?

是,勾选"仅保存到如下路径",单击"确定"开始生成客户端文件,文件生成 后默认保存在主管理节点"/tmp/FusionInsight-Client"。支持自定义其他目录且 **omm**用户拥有目录的读、写与执行权限。单击"确定",等待下载完成后,使用 **omm**用户或**root**用户将获取的软件包复制到将要安装客户端的服务器文件目录, 例如"/opt/Bigdata/client"。然后执行步骤**5**。

说明

当用户无法获取**root**用户权限,需要用**omm**用户操作。

- 否,单击"确定"指定本地的保存位置,开始下载完整客户端,等待下载完成, 执行步骤**4**。
- 步骤**4** 上传软件包。

使用WinSCP工具,以准备安装客户端的用户(如"user\_client"),将获取的软件包 上传到将要安装客户端的服务器文件目录,例如"/opt/Bigdata/client"。

客户端软件包名称格式为: "FusionInsight Cluster <集群 ID> Services Client.tar".

后续步骤及章节以FusionInsight\_Cluster\_1\_Services\_Client.tar进行举例。

#### 说明

客户端所在主机可以是集群内节点,也可以是集群外节点。当该节点为集群外部服务器时,必须 能够与集群网络互通,并启用NTP服务以保持与服务端时间一致。

例如可以为外部服务器配置与集群一样的NTP时钟源,配置之后可以执行**ntpq -np**命令检查时 间是否同步。

如果显示结果的NTP时钟源IP地址前有"\*"号,表示同步正常,如下: remote refid st t when poll reach delay offset jitter =============================================================================

= **\***10.10.10.162 .LOCL. 1 u 1 16 377 0.270 -1.562 0.014

如果显示结果的NTP时钟源IP前无"\*"号,且"refid"项内容为".INIT.",或者回显异 常,表示同步不正常,请联系技术支持。 remote refid st t when poll reach delay offset jitter =============================================================================

= 10.10.10.162 **.INIT.** 1 u 1 16 377 0.270 -1.562 0.014

也可以为外部服务器配置与集群一样的chrony时钟源,配置之后可以执行**chronyc sources**命令 检查时间是否同步。

- 如果显示结果的主OMS节点chrony服务IP地址前有"\*"号,表示同步正常,如下: MS Name/IP address Stratum Poll Reach LastRx Last sample
- ============================================================================== =

^\* 10.10.10.162 10 10 377 626 +16us[ +15us] +/- 308us

● 如果显示结果的主OMS节点NTP服务IP前无"\*"号,且"**Reach**"项内容为"0",表示同 步不正常。 MS Name/IP address Stratum Poll Reach LastRx Last sample

==============================================================================

= ^? 10.1.1.1 0 10 0 - +0ns[ +0ns] +/- 0ns

- 步骤**5** 以**user\_client**用户登录将要安装客户端的服务器。
- 步骤**6** 解压软件包。

进入安装包所在目录,例如"/opt/Bigdata/client"。执行如下命令解压安装包到本地 目录。

**tar -xvf FusionInsight\_Cluster\_1\_Services\_Client.tar**

#### 步骤**7** 校验软件包。

执行**sha256sum**命令校验解压得到的文件,检查回显信息与sha256文件里面的内容是 否一致,例如:

#### **sha256sum -c FusionInsight\_Cluster\_1\_Services\_ClientConfig.tar.sha256**

FusionInsight\_Cluster\_1\_Services\_ClientConfig.tar: OK

步骤**8** 解压获取的安装文件。

#### **tar -xvf FusionInsight\_Cluster\_1\_Services\_ClientConfig.tar**

- 步骤**9** 配置客户端网络连接。
	- 1. 确保客户端所在主机能与解压目录下"hosts"文件(例如"/opt/Bigdata/client/ FusionInsight Cluster <集群ID> Services ClientConfig/hosts")中所列出的各 主机在网络上互通。
	- 2. 当客户端所在主机不是集群中的节点时,需要在客户端所在节点的"/etc/hosts" 文件(更改此文件需要**root**用户权限)中设置集群所有节点主机名和业务平面IP 地址映射,主机名和IP地址请保持一一对应,可执行以下步骤在hosts文件中导入 集群的域名映射关系。
		- a. 切换至**root**用户或者其他具有修改hosts文件权限的用户。
			- **su root**
		- b. 进入客户端解压目录。

**cd /opt/Bigdata/client/FusionInsight\_Cluster\_1\_Services\_ClientConfig**

c. 执行**cat realm.ini >> /etc/hosts**,将域名映射关系导入到hosts文件中。

#### 说明

- 当客户端所在主机不是集群中的节点时,配置客户端网络连接,可避免执行客户端命令时出 现错误。
- 如果采用yarn-client模式运行Spark任务,请在"*客户端安装目录*/Spark/spark/conf/sparkdefaults.conf"文件中添加参数"spark.driver.host",并将参数值设置为客户端的IP地址。
- 当采用yarn-client模式时,为了Spark WebUI能够正常显示,需要在Yarn的主备节点(即集 群中的ResourceManager节点)的hosts文件中,配置客户端的IP地址及主机名对应关系。
- **步骤10** 进入安装包所在目录,执行如下命令安装客户端到指定目录(绝对路径),例如安装 到"/opt/hadoopclient"目录。

#### **cd /opt/Bigdata/client/FusionInsight\_Cluster\_1\_Services\_ClientConfig**

执行**./install.sh /opt/hadoopclient**命令,等待客户端安装完成(以下只显示部分屏 显结果)。

The component client is installed successfully

- 如果已经安装的全部服务或某个服务的客户端使用了"/opt/hadoopclient"目录,再安装其 他服务的客户端时,需要使用不同的目录。
- 卸载客户端请删除客户端安装目录。
- 如果要求安装后的客户端仅能被该安装用户 (如"user\_client")使用,请在安装时加"o"参数,即执行**./install.sh /opt/hadoopclient -o**命令安装客户端。
- 如果安装NTP服务器为chrony模式,请在安装时加"chrony"参数,即执行**./ install.sh /opt/hadoopclient -o chrony**命令安装客户端。
- 由于HBase使用的Ruby语法限制,如果安装的客户端中包含了HBase客户端,建议客户端安 装目录路径只包含大写字母、小写字母、数字以及\_-?.@+=字符。
- 客户端节点为集群外部服务器且此节点无法与主oms节点的业务平面IP互通时或者无法访问 主节点的20029端口时,客户端可以正常安装成功,但无法注册到集群中,无法在界面上进 行展示。

#### 步骤**11** 检查客户端是否安装成功,请登录客户端。

- 1. 执行**cd /opt/hadoopclient**命令进入客户端安装目录。
- 2. 执行source bigdata env命令配置客户端环境变量。
- 3. 如果集群为安全模式,执行以下命令,设置**kinit**认证,输入客户端用户登录密 码;普通模式集群无需执行用户认证。

#### **kinit admin**

Password for admin@HADOOP.COM: #输入admin用户登录密码(与登录集群的用户密码一致)

4. 输入**klist**命令查询并确认权限内容。 Ticket cache: FILE:/tmp/krb5cc\_0 Default principal: admin@HADOOP.COM

> Valid starting Expires Service principal 04/09/2021 18:22:35 04/10/2021 18:22:29 krbtgt/HADOOP.COM@HADOOP.COM

#### 说明

– 使用kinit认证时,票据默认会存放到"/tmp/krb5cc\_*uid*"目录中。

*uid*表示当前登录操作系统的用户id,例如root用户的uid为0,那么root用户登录系统后 使用kinit认证的票据会默认存放在"/tmp/krb5cc\_0"。

若当前用户对于"/tmp"目录没有读写权限,则会将票据缓存路径修改为"客户端安 装目录/tmp/krb5cc\_uid ", 例如客户端安装目录为"/opt/hadoopclient ", 则kinit认 证的票据会存放在"/opt/hadoopclient/tmp/krb5cc\_uid"。

- 使用kinit认证时,如果使用相同的用户登录操作系统,则存在票据相互覆盖的风险。可 使用**-c** cache\_name参数指定票据缓存位置,或者通过设置KRB5CCNAME环境变量避 免该问题。
- 步骤**12** 集群重装后,之前安装的客户端将不再可用,需要重新部署客户端。
	- 1. 以**root**用户登录客户端所在节点。
	- 2. 使用以下命令查看客户端所在目录(下例中"/opt/hadoopclient"为客户端所在 目录)。

#### **ll /opt**

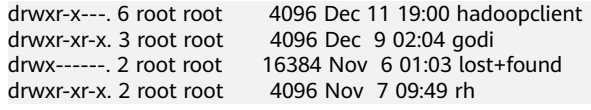

3. 使用**mv**命令移除所有客户端程序所在文件夹内的文件(例如移除"/opt/ hadoopclient"文件夹)。

**mv /opt/hadoopclient** /tmp/clientbackup

4. 重新安装客户端。

**----**结束

# **10.9.1.2** 使用客户端

### 操作场景

客户端安装后,用户可以通过客户端在运维场景或业务场景中使用shell命令,也可以 在应用程序开发场景中使用客户端中的样例工程。

该任务指导用户在运维场景或业务场景中使用客户端。

# 前提条件

- 已安装客户端。 例如安装目录为"/opt/Bigdata/client"。
- 各组件业务用户由系统管理员根据业务需要创建。 "机机"用户需要下载keytab文件, "人机"用户第一次登录时需修改密码。

# 操作步骤

- 步骤**1** 以客户端安装用户登录安装客户端的节点。
- 步骤**2** 执行以下命令,切换到客户端安装目录。

**cd /opt/Bigdata/client**

步骤**3** 执行以下命令配置环境变量。

**source bigdata\_env**

步骤**4** 如果集群为安全模式,执行以下命令进行用户认证。普通模式集群无需执行用户认 证。

**kinit** 组件业务用户

步骤**5** 根据实际业务需要,执行shell命令。

**----**结束

### **10.9.1.3** 更新已安装客户端的配置

### 操作场景

集群提供了客户端,可以在连接服务端、查看任务结果或管理数据的场景中使用。用 户如果在Manager修改了服务配置参数并重启了服务,已安装的客户端需要重新下载 并安装,或者使用配置文件更新客户端。

### 前提条件

已安装客户端。

# 操作步骤

方法一:

- 步骤1 登录FusionInsight Manager, 在"集群"下拉列表中单击需要操作的集群名称。
- 步骤**2** 选择"更多 > 下载客户端 > 仅配置文件"。

此时生成的压缩文件包含所有服务的配置文件。

- 步骤**3** 是否在集群的节点中生成配置文件?
	- 是,勾选"仅保存到如下路径",单击"确定"开始生成客户端文件,文件生成 后默认保存在主管理节点"/tmp/FusionInsight-Client"。支持自定义其他目录且 **omm**用户拥有目录的读、写与执行权限。然后执行步骤**4**。
	- 否,单击"确定"指定本地的保存位置,开始下载完整客户端,等待下载完成, 然后执行步骤**4**。
- 步骤**4** 使用WinSCP工具,以客户端安装用户将压缩文件保存到客户端安装的目录,例如 "/opt/hadoopclient"。
- 步骤**5** 解压软件包。

例如下载的客户端文件为"FusionInsight\_Cluster\_1\_Services\_Client.tar"执行如下命 令进入客户端所在目录,解压文件到本地目录。

**cd /opt/hadoopclient**

**tar -xvf FusionInsight\_Cluster\_1\_Services\_Client.tar**

步骤**6** 校验软件包。

执行**sha256sum**命令校验解压得到的文件,检查回显信息与sha256文件里面的内容是 否一致,例如:

**sha256sum -c FusionInsight\_Cluster\_1\_Services\_ClientConfig\_ConfigFiles.tar.sha256**

FusionInsight\_Cluster\_1\_Services\_ClientConfig\_ConfigFiles.tar: OK

步骤**7** 解压获取配置文件。

**tar -xvf FusionInsight\_Cluster\_1\_Services\_ClientConfig\_ConfigFiles.tar**

步骤**8** 在客户端安装目录下执行如下命令,使用配置文件更新客户端。

**sh refreshConfig.sh** 客户端安装目录 配置文件所在目录

例如,执行以下命令:

**sh refreshConfig.sh /opt/hadoopclient /opt/hadoopclient/ FusionInsight\_Cluster\_1\_Services\_ClientConfig\_ConfigFiles**

界面显示以下信息表示配置刷新更新成功:

Succeed to refresh components client config.

**----**结束

方法二:

步骤**1** 以**root**用户登录客户端安装节点。

步骤**2** 进入客户端安装的目录,例如"/opt/Bigdata/client",执行以下命令更新配置文件:

**cd /opt/Bigdata/client**

**sh autoRefreshConfig.sh**

- 步骤**3** 按照提示输入FusionInsight Manager管理员用户名,密码以及FusionInsight Manager界面浮动IP。
- 步骤**4** 输入需要更新配置的组件名,组件名之间使用","分隔。如需更新所有组件配置,可 直接单击回车键。

界面显示以下信息表示配置刷新更新成功:

Succeed to refresh components client config.

**----**结束

# **10.9.2** 集群互信管理

# **10.9.2.1** 集群互信概述

# 功能介绍

默认情况下,安全模式下的大数据集群用户只能访问本集群中的资源,无法在其他安 全模式集群中进行身份认证并访问资源。

# 特性描述

● 域

每个系统用户安全使用的范围定义为"域",不同的Manager系统需要定义唯一 的域名。跨Manager访问实际上就是用户跨域使用。

● 用户加密

配置跨Manager互信,当前Kerberos服务端仅支持并使用"aes256-cts-hmacsha1-96:normal"和"aes128-cts-hmac-sha1-96:normal"加密类型加密跨域使 用的用户,不支持修改。

● 用户认证

配置跨Manager集群互信后,两个系统中只要存在同名用户,且对端系统的同名 用户拥有访问自身系统中某个资源的对应权限,则可以使用当前系统用户访问远 程资源。

● 直接互信

系统在配置互信的两个集群分别保存对端系统的互信票据,通过互信票据访问对 端系统。

### **10.9.2.2** 修改 **Manager** 系统域名

### 操作场景

每个系统用户安全使用的范围定义为"域",不同的系统需要定义唯一的域名。 FusionInsight Manager的域名在安装过程中生成,如果需要修改为特定域名,管理员 可通过FusionInsight Manager进行配置。

#### 须知

● 修改系统域名为高危操作,在执行本章节操作前,请确认已参考备份**[OMS](#page-739-0)**数据章节 成功备份了OMS数据。

# 对系统的影响

- 修改Manager系统域名时,需要重启所有集群,集群在重启期间无法使用。
- 修改域名后, Kerberos管理员与OMS Kerberos管理员的密码将重新初始化, 请使 用默认密码并重新修改。组件运行用户的密码是系统随机生成的,如果用于身份 认证,请参见<mark>导出认证凭据文件</mark>,重新下载keytab文件。
- 修改域名后, "admin"用户、组件运行用户和系统管理员在修改域名以前添加 的"人机"用户,密码会重置为相同密码,请重新修改。重置后的密码由两部分 组成:系统生成部分和用户设置部分,系统生成部分为Admin@123,用户设置部 分规则参照表**[10-53](#page-696-0)**中"密码后缀"参数的说明,默认值为Admin@123。例如: 系统生成部分为Admin@123,用户设置部分为Test#\$%@123,则此时重置后的 密码为Admin@123Test#\$%@123。
- 重置后的密码必需满足当前用户密码策略,使用**omm**用户登录主OMS节点后,执 行如下工具脚本可以获取到修改域名后的"人机"用户密码。

#### **sh \${BIGDATA\_HOME}/om-server/om/sbin/get\_reset\_pwd.sh** 密码后缀 user\_name

- 密码后缀为用户设置的参数,默认值为"Admin@123"。
- user\_name为可选参数,默认取值为"admin"。

例如:

#### **sh \${BIGDATA\_HOME}/om-server/om/sbin/get\_reset\_pwd.sh Test#\$ %@123**

```
To get the reset password after changing cluster domain name.<br>
\frac{pvd\_min\_len}{r} : 8
 pwd min len
  pwd_char_types : 4
The password reset after changing cluster domain name is: "Admin@123Test#$%@123"
```
"pwd\_min\_len"和"pwd\_char\_types"分别表示当前用户密码策略"最小密码 长度"和"密码字符类型数目", "Admin@123Test#\$%@123"为修改系统域 名后的"人机"用户密码。

修改系统域名后,重置后的密码由系统生成部分和用户设置部分组成,且必需满 足当前用户密码策略,长度不足时在Admin@123和用户设置部分中间,使用一个 或多个@补全;字符种类为5时,在Admin@123后补充一个空格。

当用户设置部分为Test@123,使用默认用户密码策略时,新密码为 "Admin@123Test@123",长度为17字符种类为4。需满足当前用户密码策略 时,新密码处理如表**10-52**所示。

表 **10-52** 满足不同密码策略时的新密码

| 最小密码长<br>度 | 字符种类 | 对比用户密码策略结<br>果 | 重置后的密码           |
|------------|------|----------------|------------------|
| 8到17位      |      | 已满足用户密码策略      | Admin@123Test@12 |

<span id="page-696-0"></span>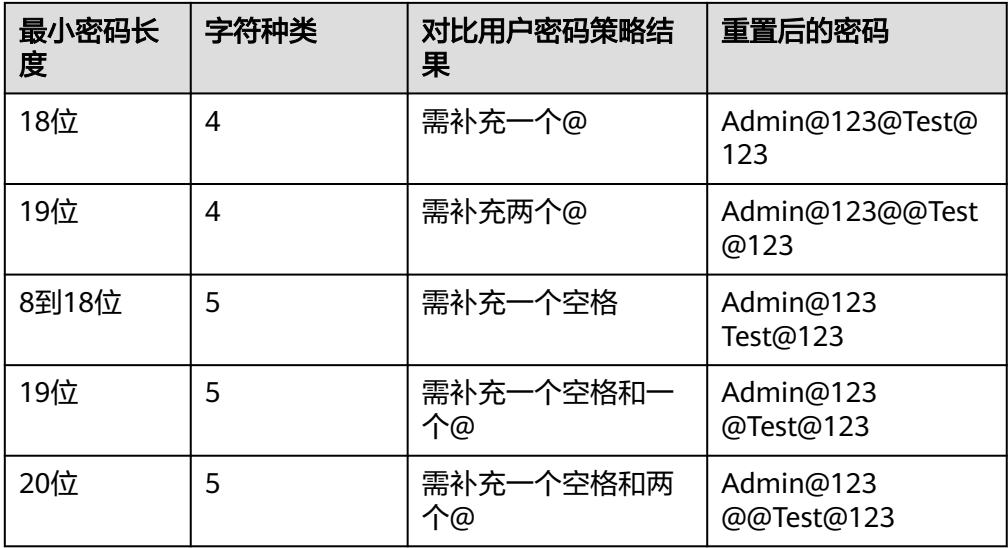

- 修改系统域名后,系统管理员在修改域名以前添加的"机机"用户,请重新下载 keytab文件。
- 修改系统域名后,请重新下载并安装集群客户端。

# 前提条件

- 管理员已明确业务需求,并规划好不同系统的域名。 域名只能包含大写字母、数字、圆点(.)及下划线(\_),且只能以字母或数字开 头。
- Manager内所有集群全部组件的运行状态均为"良好"。
- Manager内所有集群的ZooKeeper服务的"acl.compare.shortName"参数需确保 为默认值"true"。否则请修改该参数为"true"后重启ZooKeeper服务。

# 操作步骤

- 步骤**1** 登录FusionInsight Manager。
- 步骤**2** 选择"系统 > 权限 > 域和互信"。
- 步骤**3** 修改相关参数。

表 **10-53** 相关参数

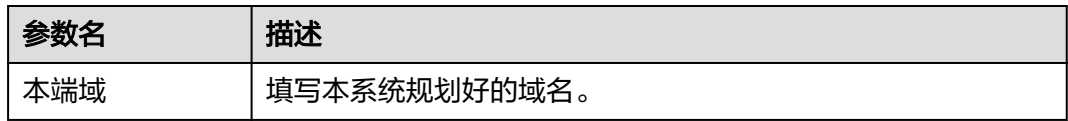

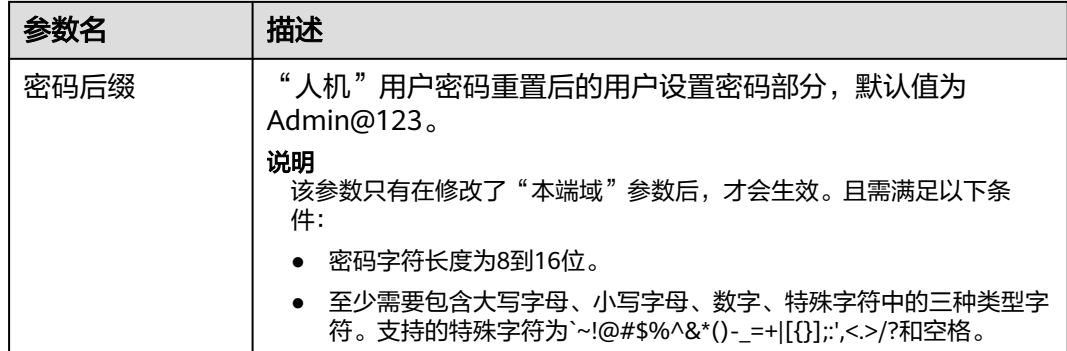

- 步骤**4** 单击"确定",等待修改配置完成后再继续执行后续步骤,完成前请勿提前执行后续 步骤。
- 步骤**5** 以**omm**用户登录主管理节点。
- 步骤**6** 执行以下命令,重启更新域配置。

**sh \${BIGDATA\_HOME}/om-server/om/sbin/restart-RealmConfig.sh**

提示以下信息表示命令执行成功。

Modify realm successfully. Use the new password to log into FusionInsight again.

#### 说明

重启后部分主机与服务可能无法访问并触发告警,执行"restart-RealmConfig.sh"后大约需要1 分钟自动恢复。

步骤**7** 使用重置后的admin用户及密码(例如Admin@123Admin@123)登录FusionInsight

Manager,单击主页上待操作集群名称后的 , 单击"重启",重启集群。

在弹出窗口中输入当前登录的用户密码确认身份,然后单击"确定"。

在确认重启集群的对话框中单击"确定",等待界面提示"操作成功。",单击"完 成"。

- 步骤**8** 退出FusionInsight Manager,重新登录正常表示配置已成功。
- 步骤**9** 使用**omm**用户登录主管理节点,执行以下命令刷新作业提交客户端配置:

**sh /opt/executor/bin/refresh-client-config.sh**

**----**结束

#### **10.9.2.3** 配置跨 **Manager** 集群互信

### 操作场景

当不同的两个Manager系统下安全模式的集群需要互相访问对方的资源时,管理员可 以设置互信的系统,使外部系统的用户可以在本系统中使用。

每个系统用户安全使用的范围定义为"域",不同的Manager系统需要定义唯一的域 名。跨Manager访问实际上就是用户跨域使用。

最多支持配置500个互信集群。

# 对系统的影响

- 配置跨集群互信后,外部系统的用户可以在本系统中使用,请管理员根据企业业 务与安全要求,定期检视Manager系统中用户的权限。
- 配置跨集群互信时需要停止所有集群,会造成业务中断。
- 配置跨集群互信后,互信的集群中均会增加Kerberos内部用户"krbtgt/*本集群域* 名@外部集群域名"、"krbtgt/外部集群域名@本集群域名",用户不能删除。 请管理员根据企业安全要求,及时且定期修改密码,需同时修改互信系统中4个用 户且密码保持一致。具体请参见<mark>修改组件运行用户密码</mark>。修改密码期间可能影响 跨系统业务应用的连接。
- 配置跨集群互信后,各个集群都需要重新下载并安装客户端。
- 配置跨集群互信后,验证配置后是否可以正常工作,且如何使用本系统用户访问 对端系统资源, 请参见**[配置跨集群互信后的用户权限](#page-699-0)**。

# 前提条件

- 管理员已明确业务需求,并规划好不同系统的域名。域名只能包含大写字母、数 字、圆点(.)及下划线(),且只能以字母或数字开头。
- 配置跨集群互信前,两个Manager系统的域名必须不同。MRS创建ECS/BMS集群 时会随机生成唯一系统域名,通常无需修改。
- 配置跨集群互信前,两个集群中不能存在有相同的主机名,也不能存在相同的IP 地址。
- 配置互信的两个集群系统时间必须一致,且系统上的NTP服务必须使用同一个时 间源。
- 配置互信的两个集群系统内所有集群全部组件的运行状态均为"良好"。
- Manager内所有集群的ZooKeeper服务的"acl.compare.shortName"参数需确保 为默认值"true"。否则请修改该参数为"true"后重启ZooKeeper服务。

# 操作步骤

- 步骤**1** 登录其中一个FusionInsight Manager。
- 步骤**2** 在主页中停止所有集群。

单击主页上待操作集群名称后的 ,,单击"停止",输入管理员密码后在弹出的 "停止集群"窗口中单击"确定",等待集群停止成功。

- 步骤**3** 选择"系统 > 权限 > 域和互信"。
- 步骤**4** 修改配置参数"互信对端域"。

#### 表 **10-54** 相关参数

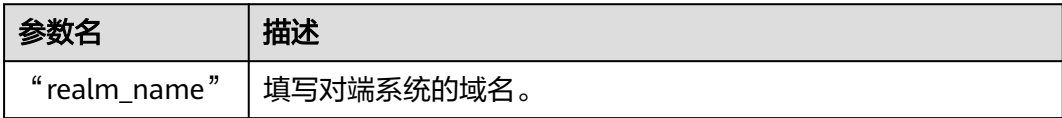

<span id="page-699-0"></span>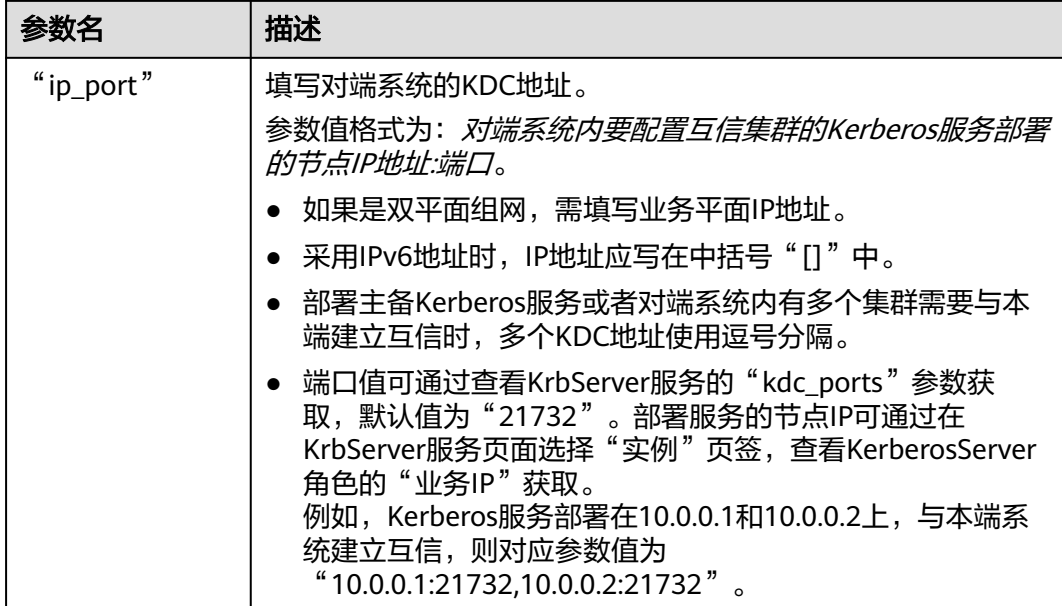

如果需要配置与多个Manager系统的互信关系,请单击 添加新项目,并填写参数值。最多支 持16个系统。删除多余的配置请单击 —。

- 步骤**5** 单击"确定"。
- 步骤**6** 以**omm**用户登录主管理节点,执行以下命令更新域配置。

#### **sh \${BIGDATA\_HOME}/om-server/om/sbin/restart-RealmConfig.sh**

提示以下信息表示命令执行成功。

Modify realm successfully. Use the new password to log into FusionInsight again.

重启后部分主机与服务可能无法访问并触发告警,执行"restart-RealmConfig.sh"后 大约需要1分钟自动恢复。

步骤7 登录FusionInsight Manager, 启动所有集群。

单击主页上待操作集群名称后的 \*\*\*, 单击"启动", 在"启动集群"窗口单击"确 定",等待集群启动成功。

步骤**8** 登录另外一个系统的FusionInsight Manager,重复以上操作。

#### **----**结束

# **10.9.2.4** 配置跨集群互信后的用户权限

# 操作场景

配置完跨Manager集群互信后,需要在互信的系统上设置访问用户的权限,这样指定 的用户才能在互信系统上进行对应的业务操作。

# 前提条件

两个系统已完成互信配置。

## 操作步骤

- 步骤**1** 登录本端系统的FusionInsight Manager。
- 步骤**2** 选择"系统 > 权限 > 用户",检查本次业务操作的用户是否在已存在:
	- 是,执行步骤**3**。
	- 否,执行步骤**4**。
- 步骤3 单击指定用户左侧的V,检查该用户所在的用户组和角色分配的权限是否满足本次业 务需求。若不满足,参见<mark>权限设置</mark>创建新角色并绑定用户,也可以直接修改用户的用 户组或角色权限。
- 步骤**4** 参见[创建用户,](#page-664-0)创建本次业务所需要的用户,同时关联业务所需要的用户组或者角色 信息。
- 步骤**5** 登录互信系统的FusionInsight Manager,重复步骤**2**~步骤**4**,创建相同名字的用户并 设置权限。

**----**结束

# **10.9.3** 配置定时备份告警与审计信息

## 操作场景

管理员可通过修改配置文件,实现定时备份FusionInsight Manager的告警信息、 Manager审计信息以及所有服务的审计信息到指定的存储位置。

备份支持使用SFTP协议或FTP协议,FTP协议未加密数据可能存在安全风险,建议使用 SFTP。

# 操作步骤

步骤**1** 以**omm**用户登录主管理节点。

#### 说明

用户只需在主管理节点执行此操作,不支持在备管理节点上配置定时备份。

步骤**2** 执行以下命令,切换目录。

#### **cd \${BIGDATA\_HOME}/om-server/om/sbin**

步骤**3** 执行以下命令,配置定时备份Manager告警、审计或者服务审计信息。

**./setNorthBound.sh -t** 信息类型 **-i** 远程服务器IP **-p** 服务器使用的SFTP或FTP端口 **-u** 用户名 **-d** 保存信息的路径 **-c** 时间间隔(分钟) **-m** 每个保存文件的信息记录数 **-s** 备 份启停开关 **-e** 指定的协议

例如:

**./setNorthBound.sh -t alarm -i 10.0.0.10 -p 22 -u sftpuser -d /tmp/ -c 10 -m 100 -s true -e sftp**

此脚本将修改告警信息备份配置文件"alarm\_collect\_upload.properties"。文件存储 路径为 "\${BIGDATA\_HOME}/om-server/tomcat/webapps/web/WEB-INF/classes/ config"。

**./setNorthBound.sh -t audit -i 10.0.0.10 -p 22 -u sftpuser -d /tmp/ -c 10 -m 100 -s true -e sftp**

此脚本将修改审计信息备份配置文件"audit collect upload.properties"。文件存储 路径为"\${BIGDATA\_HOME}/om-server/tomcat/webapps/web/WEB-INF/classes/ config"。

**./setNorthBound.sh -t service\_audit -i 10.0.0.10 -p 22 -u sftpuser -d /tmp/ -c 10 -m 100 -s true -e sftp**

此脚本将修改服务审计信息备份配置文件 "service\_audit\_collect\_upload.properties" 。文件存储路径为"\$ {BIGDATA\_HOME}/om-server/tomcat/webapps/web/WEB-INF/classes/config"。

步骤**4** 根据界面提示输入用户的密码。密码将加密保存在配置文件中。 Please input sftp/ftp server password:

步骤**5** 显示如下结果,说明修改成功。备管理节点将自动同步配置文件。 execute command syncfile successfully. Config Succeed.

**----**结束

# **10.9.4** 修改 **FusionInsight Manager** 添加的路由表

# 操作场景

安装FusionInsight Manager时系统会自动在主管理节点上创建2条路由信息,执行**ip rule list**可以查看,如下示例:

0:from all lookup local 32764:from all to 10.10.100.100 lookup ntp\_rt #FusionInsight Manager创建的ntp路由信息(未配置外部NTP 时钟源时无此信息) 32765:from 192.168.0.117 lookup om\_rt #FusionInsight Manager创建的om路由信息 32766:from all lookup main 32767:from all lookup default

#### 说明

没有配置ntp外部服务器时只会有一条om路由信息"om\_rt"。

如果FusionInsight Manager创建的路由信息与企业网络规划配置的路由信息发生冲突 时,管理员可以使用"autoroute.sh"工具禁用或启用Manager创建的路由信息。

# 对系统的影响

禁用Manager创建的路由信息后,在设置新的路由信息之前,FusionInsight Manager 页面无法登录,集群运行不受影响。

## 前提条件

已经成功安装Manager。

已获取待创建的WS浮动IP路由的相关信息。

# 禁用系统创建的路由信息

步骤**1** 以**omm**用户登录到主管理节点。执行以下命令,禁用系统创建的路由信息。

#### **cd \${BIGDATA\_HOME}/om-server/om/sbin**

#### **./autoroute.sh disable**

Deactivating Route. Route operation (disable) successful.

步骤**2** 执行以下命令,查看运行结果。如下例

#### **ip rule list**

0:from all lookup local 32766:from all lookup main 32767:from all lookup default

步骤**3** 执行以下命令,输入**root**用户密码,切换到**root**用户下。

**su - root**

步骤**4** 分别执行以下命令,手动创建新的WS浮动IP路由信息。

**ip route add** WS浮动IP网段号/WS浮动IP子网掩码 **scope link src** WS浮动IP **dev** WS 浮动IP对应网卡 **table om\_rt**

**ip route add default via** WS浮动IP网关 **dev** WS浮动IP对应网卡 **table om\_rt**

**ip rule add from** WS浮动IP **table om\_rt**

例如:

**ip route add 192.168.0.0/255.255.255.0 scope link src 192.168.0.117 dev eth0:ws table om\_rt**

**ip route add default via 192.168.0.254 dev eth0:ws table om\_rt**

**ip rule add from 192.168.0.117 table om\_rt**

说明

当前网络的IP地址模式为IPv6时,应执行**ip -6 route add**命令。

步骤**5** 分别执行以下命令,手动创建新的ntp服务路由信息。未配置外部NTP时钟源时,跳过 此步骤。

**ip route add default via** NtpIP网关 **dev** 本机IP对应网卡 **table ntp\_rt**

**ip rule add to** ntpIP **table ntp\_rt**

本机IP对应网卡是指可与NTP服务器所在网段互通的网卡。

例如:

**ip route add default via 10.10.100.254 dev eth0 table ntp\_rt**

**ip rule add to 10.10.100.100 table ntp\_rt**

步骤**6** 执行以下命令,查看运行结果。

如下例,如产生路由表名为"om\_rt"和"ntp\_rt"的路由信息,则操作成功。

**ip rule list**

0:from all lookup local 32764:from all to 10.10.100.100 lookup ntp\_rt #未配置外部NTP时钟源时无此信息 32765:from 192.168.0.117 lookup om\_rt 32766:from all lookup main 32767:from all lookup default

**----**结束

# 启用系统创建的路由信息

- 步骤**1** 以**omm**用户登录到主管理节点。
- 步骤**2** 执行以下命令,启用系统创建的路由信息。

**cd \${BIGDATA\_HOME}/om-server/om/sbin**

#### **./autoroute.sh enable**

Activating Route. Route operation (enable) successful.

步骤**3** 执行以下命令,查看运行结果。

如下例,如产生路由表名为"ntp\_rt"和"om\_rt"的两条路由信息,则操作成功。

#### **ip rule list**

```
0:from all lookup local 
32764:from all to 10.10.100.100 lookup ntp_rt #未配置外部NTP时钟源时无此信息
32765:from 192.168.0.117 lookup om_rt 
32766:from all lookup main 
32767:from all lookup default
```
**----**结束

# **10.9.5** 切换维护模式

### 操作场景

FusionInsight Manager支持将集群、服务、主机或者OMS配置为维护模式,进入维护 模式的对象将不再上报告警,避免在升级等维护变更期间系统产生大量无意义的告 警,影响运维人员对集群状态的判断。

集群维护模式

集群未正式上线或暂时离线进行运维操作时(例如非滚动方式的升级),可将整 个集群配置为维护模式。

服务维护模式

对特定服务进行维护操作时(例如对该服务的实例进行批量重启等可能影响业务 的调试操作、对该服务相关的节点进行直接上下电或修复服务等),可仅将涉及 的服务配置为维护模式。

● 主机维护模式

对主机进行维护操作时(例如节点上下电、隔离主机、重装主机、升级操作系 统、替换节点等),可仅将涉及的主机配置为维护模式。

● OMS维护模式 对OMS节点进行重启、替换、修复等操作时,可将OMS配置为维护模式。

# 对系统影响

设置维护模式后,非维护操作引起的告警也将被抑制无法上报,直至退出维护模式 后,仍然存在的故障才能上报告警,请谨慎操作。

# 操作步骤

- 步骤**1** 登录FusionInsight Manager。
- 步骤**2** 配置维护模式。

根据实际操作场景,确认需要配置维护模式的对象,参考表**10-55**进行操作。

#### 表 **10-55** 切换维护模式

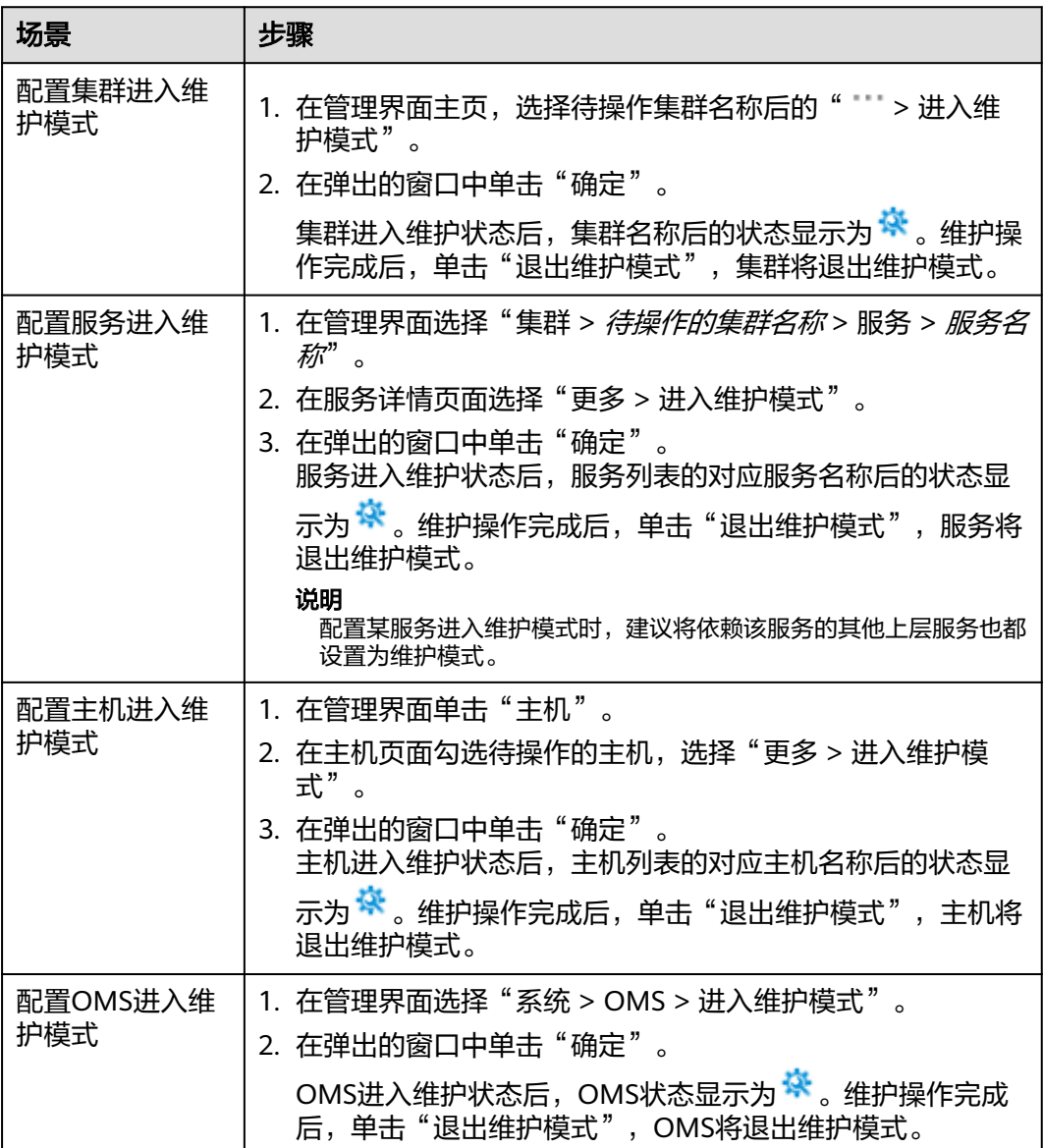

#### 步骤**3** 查看集群维护视图。

在管理界面主页,选择待操作集群名称后的" > 维护模式视图",在弹出的窗口中 可查看当前集群内处于维护模式的服务及主机,方便查询。

维护操作完成后,可在维护模式视图中批量勾选服务与主机,然后单击"退出维护模 式",即可批量退出维护模式。

图 **10-19** 批量退出维护模式

维护模式视图

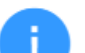

#### 该集群未处于维护模式中

2服务、1主机均在维护模式中设置。需要退出维护模式,请选择下列各项,并点击"退出维护 模式"按钮。

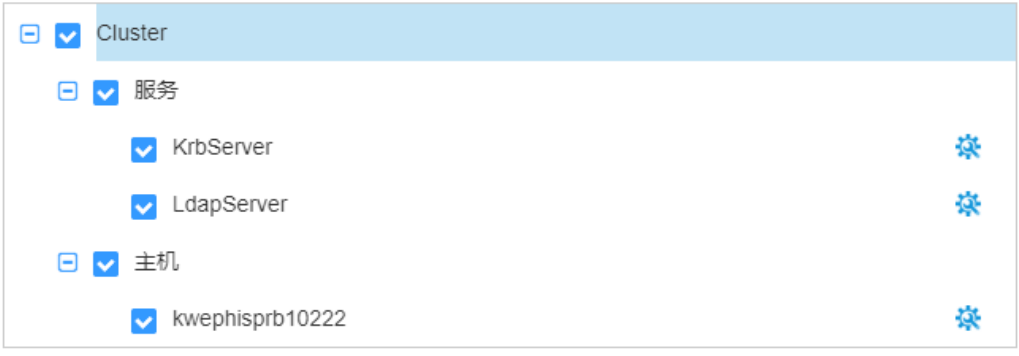

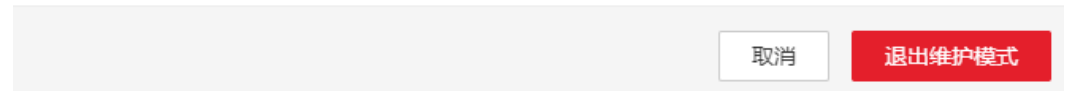

**----**结束

# **10.9.6** 例行维护

为了保证系统长期正常、稳定的运行,管理员或维护工程师需要定期对表**[10-56](#page-706-0)**所示的 项目进行检查,并根据检查出的异常结果排除故障。建议检查人员根据企业管理规 范,记录每个任务场景的结果并签名确认。

# <span id="page-706-0"></span>表 **10-56** 项目一览表

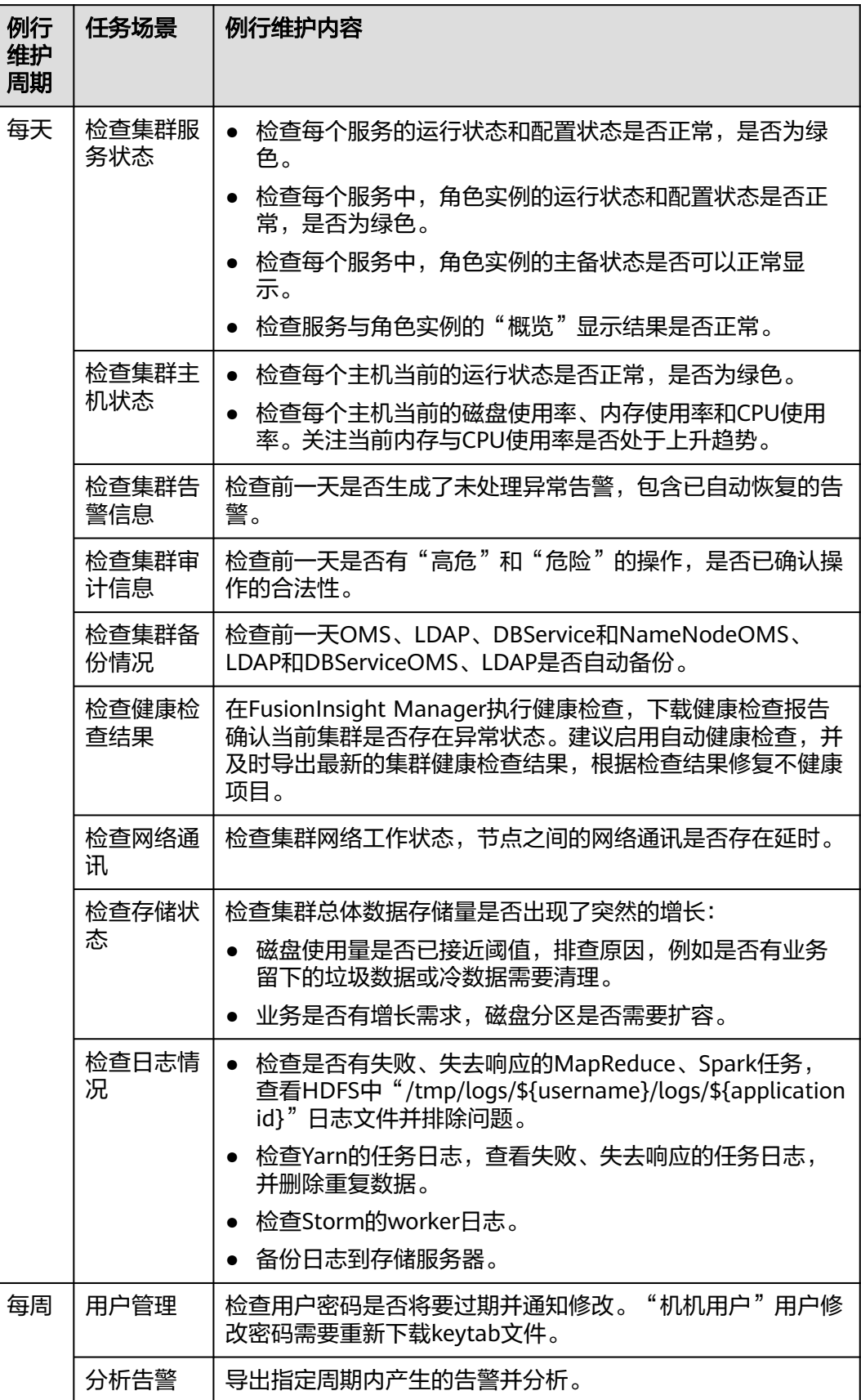

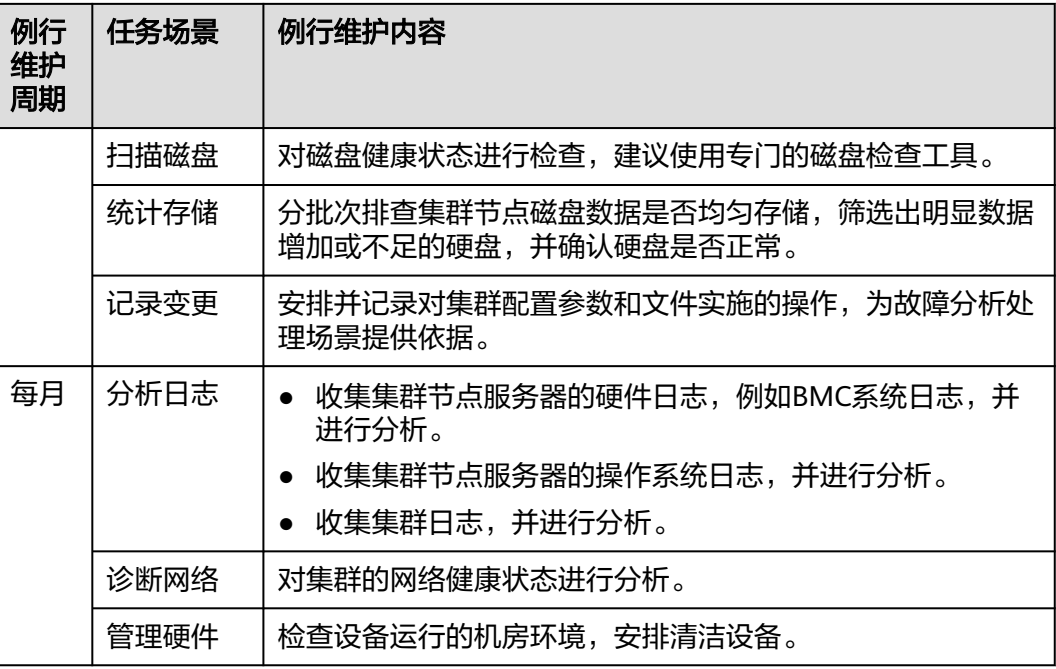

# **10.10** 日志管理

# **10.10.1** 关于日志

# 日志描述

MRS集群的日志保存路径为"/var/log/Bigdata"。日志分类见下表:

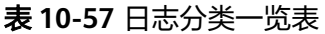

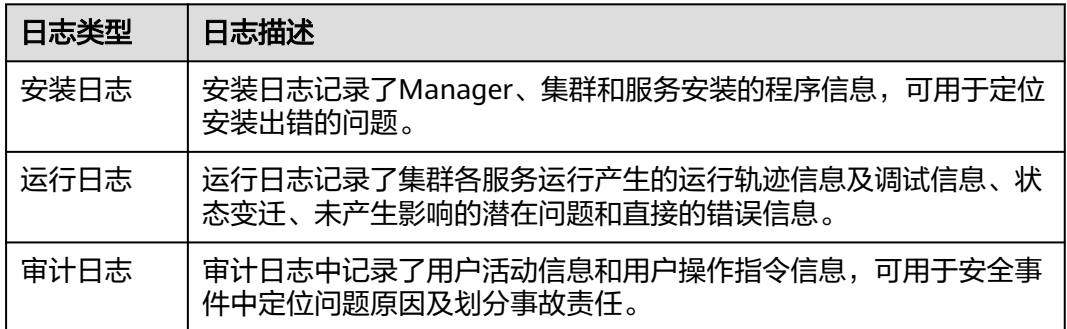

MRS日志目录清单见下表:

# 表 **10-58** 日志目录一览表

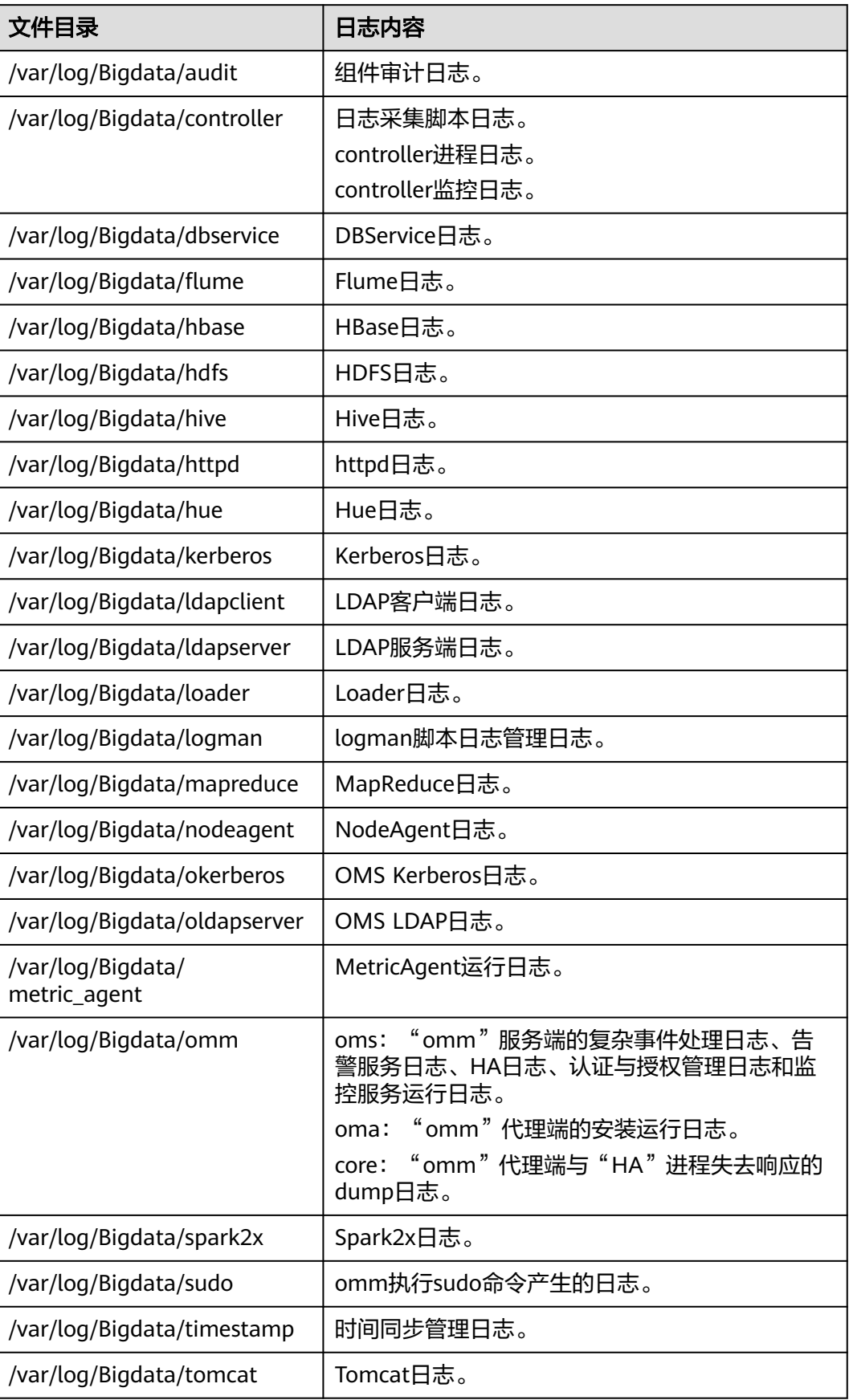

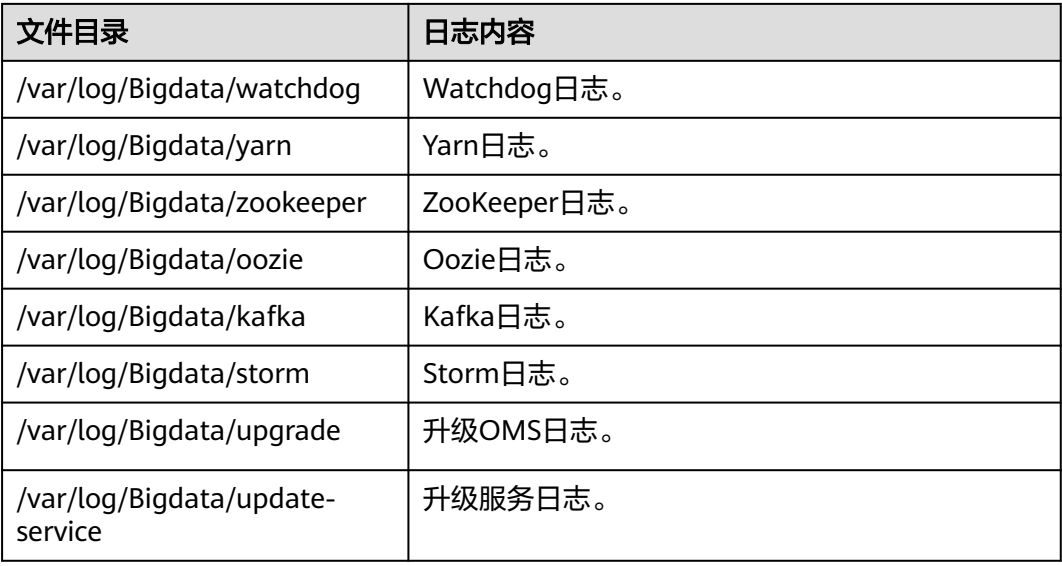

启用多实例功能后,如果系统管理员添加了多个HBase、Hive和Spark服务的实例,新增加服务 实例的日志描述、日志级别和日志格式,与原服务日志相同。服务实例的日志将独立保存在名为 "/var/log/Bigdata/servicenameN"的目录中,HBase和Hive服务实例的审计日志保存在名为 "/var/log/Bigdata/audit/servicenameN"的目录中。以HBase1为例,对应日志分别保存在 "/var/log/Bigdata/hbase1"和"/var/log/Bigdata/audit/hbase1"。

# 安装日志

### 表 **10-59** 安装信息一览表

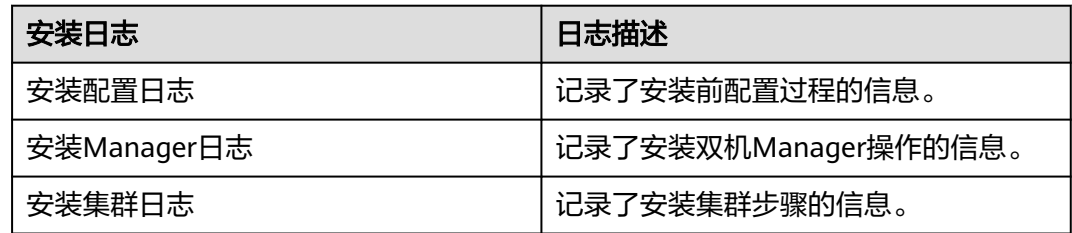

# 运行日志

运行日志记录的运行信息描述如表**10-60**所示。

#### 表 **10-60** 运行信息一览表

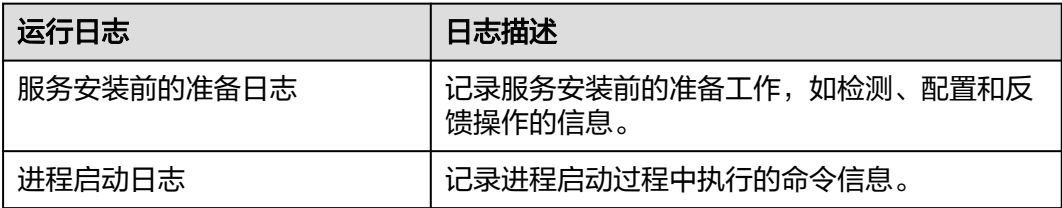

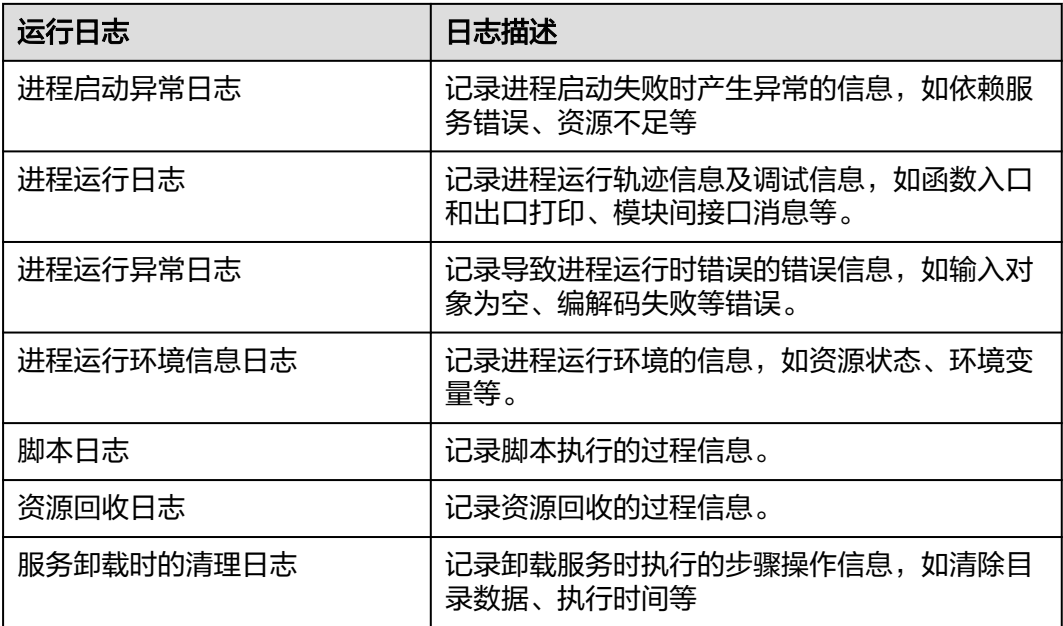

# 审计日志

审计日志记录的审计信息包含Manager审计信息和组件审计信息。

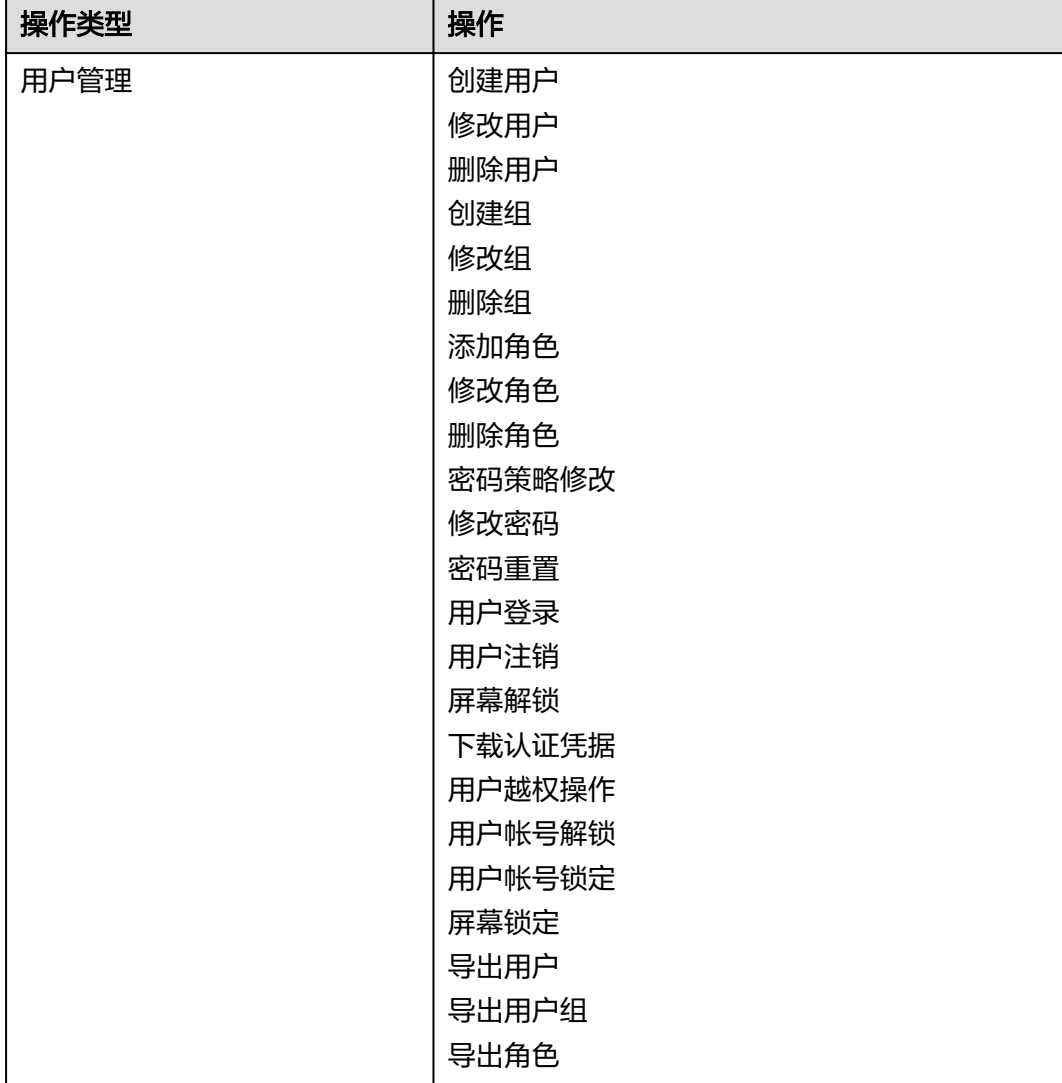

# 表 **10-61** Manager 审计信息一览表

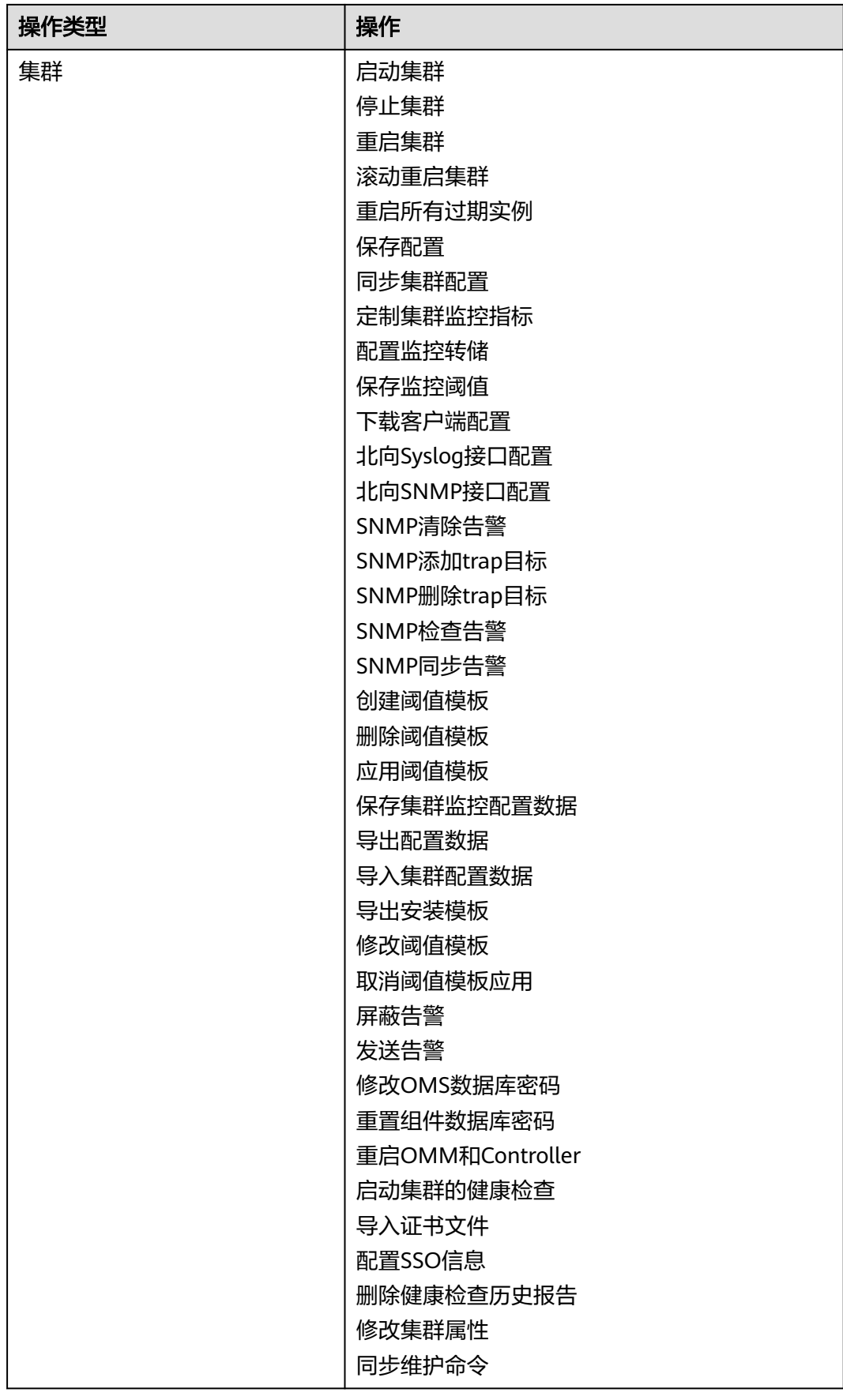

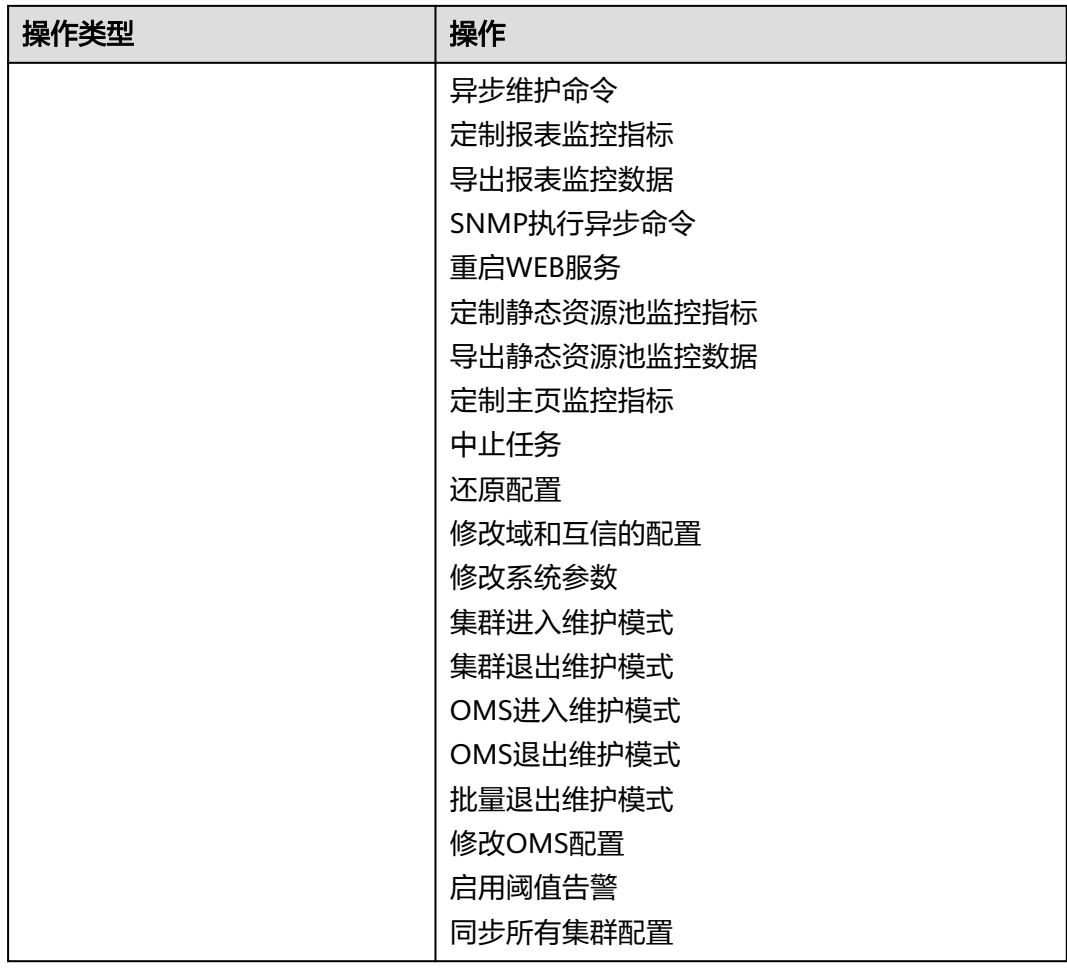

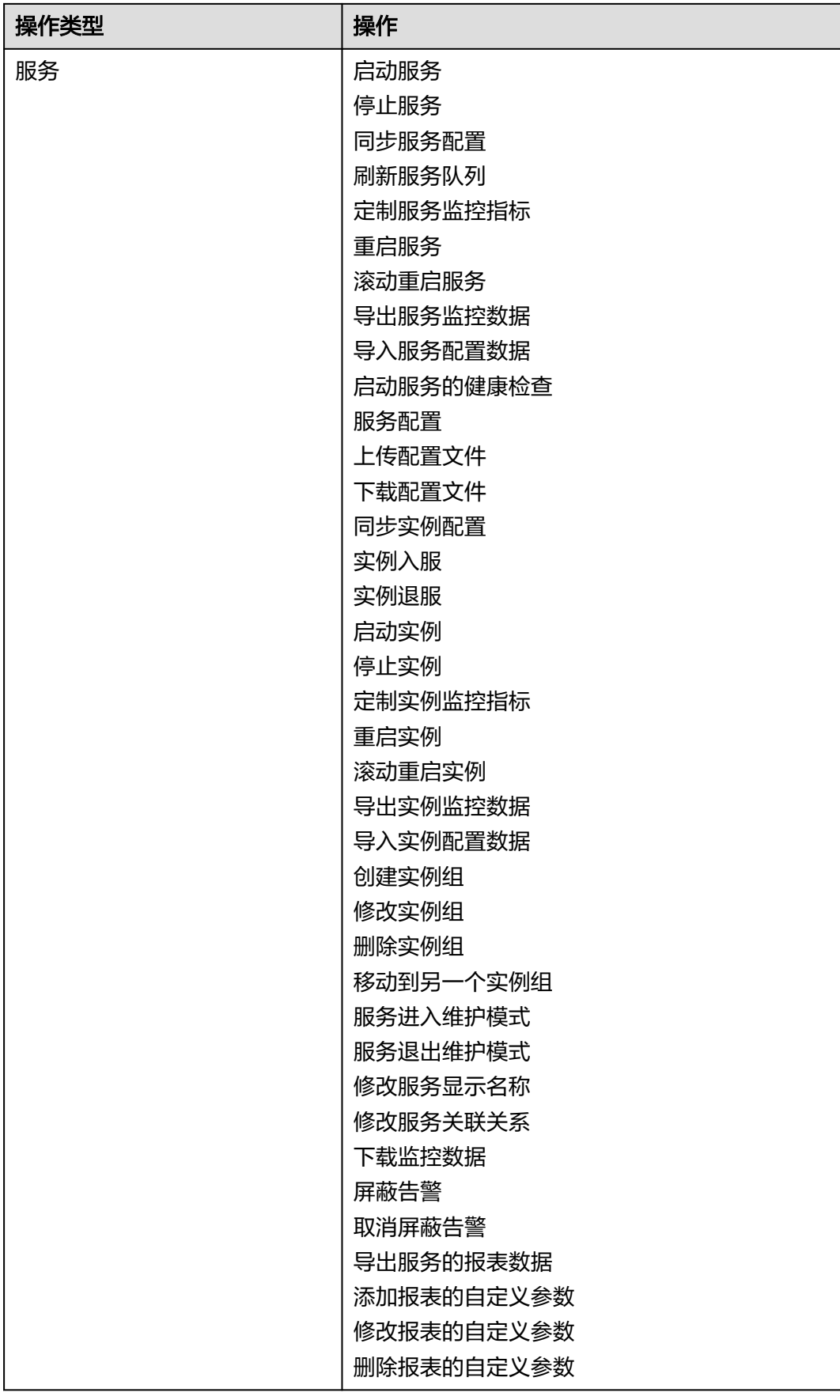

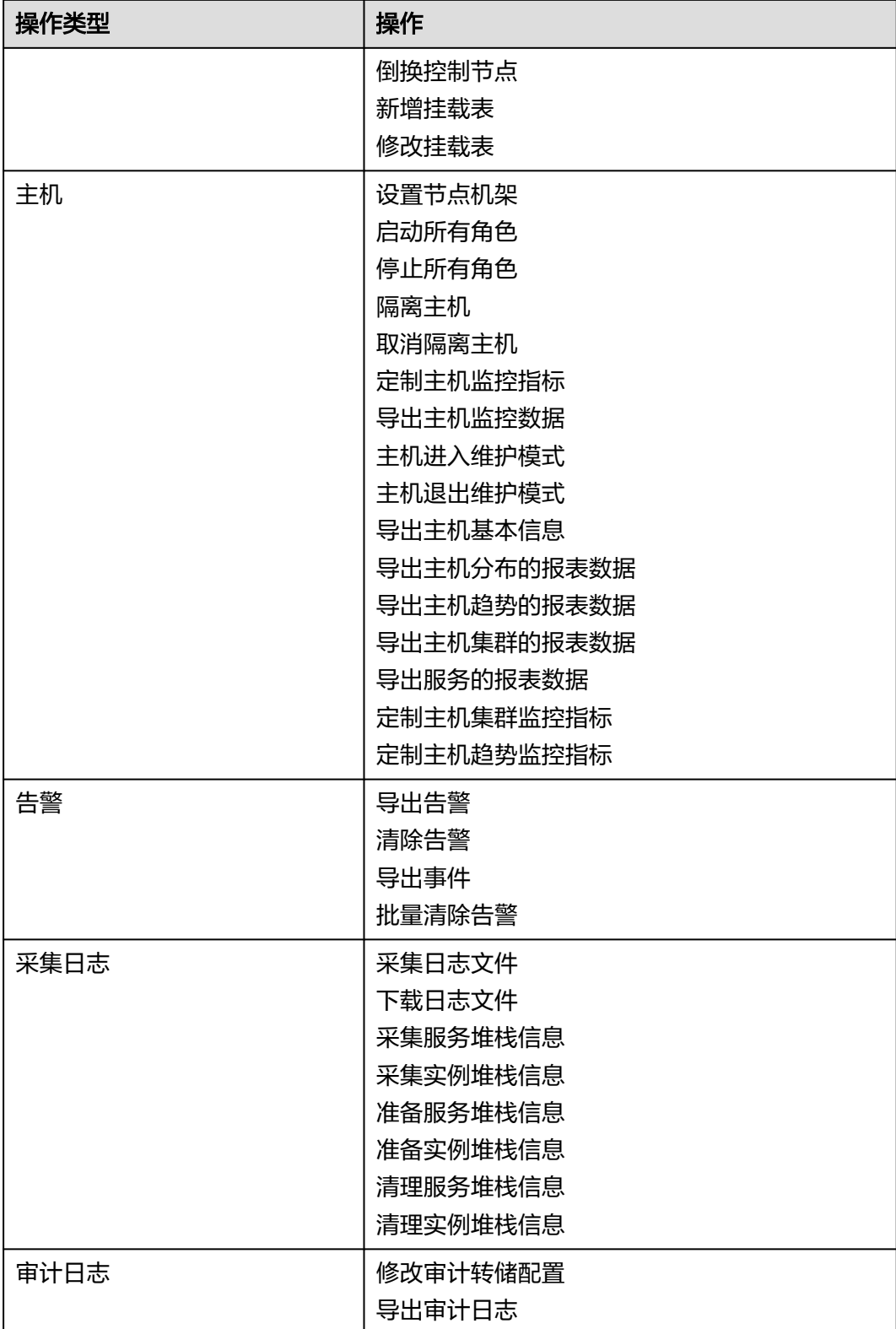

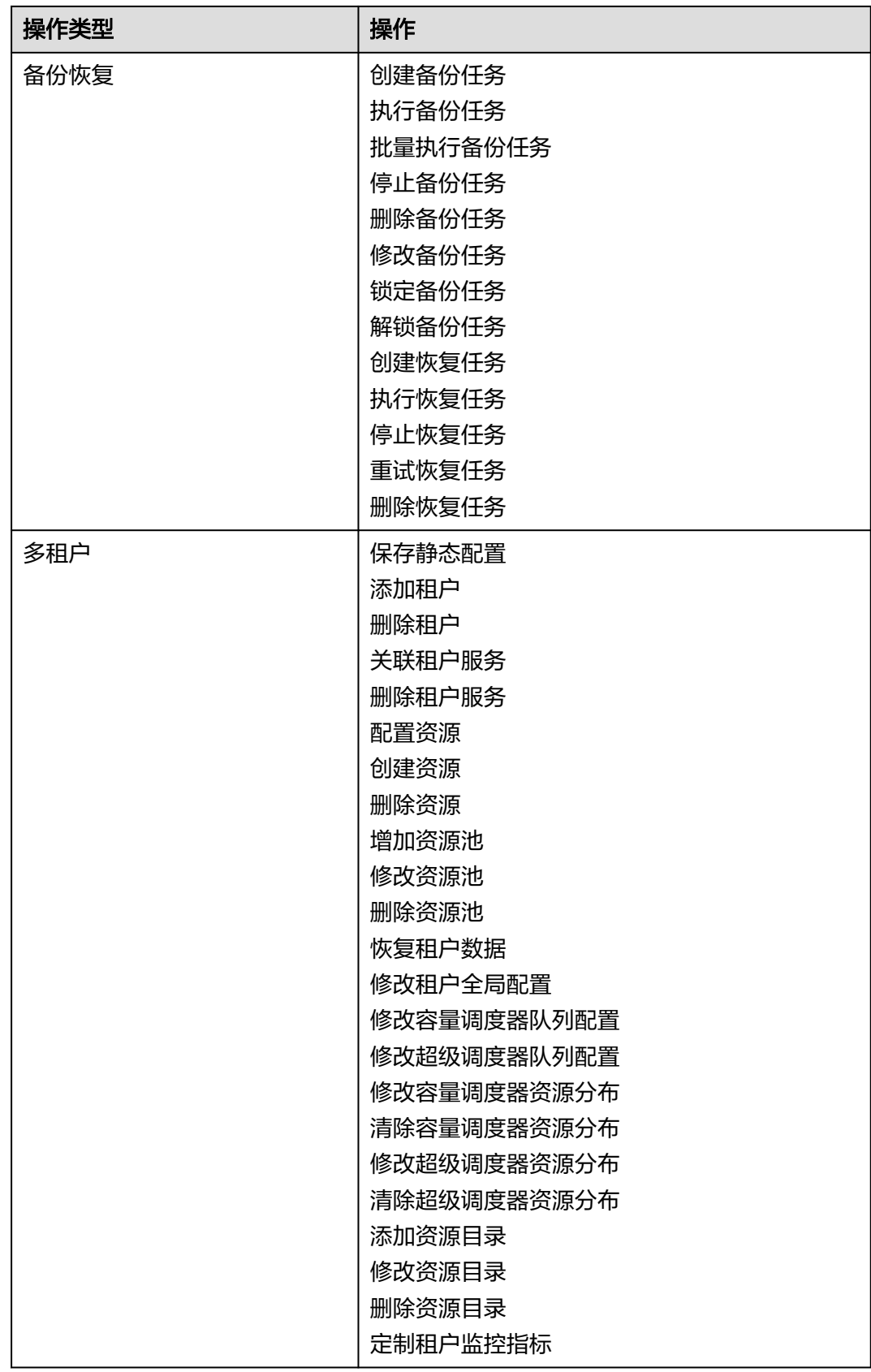

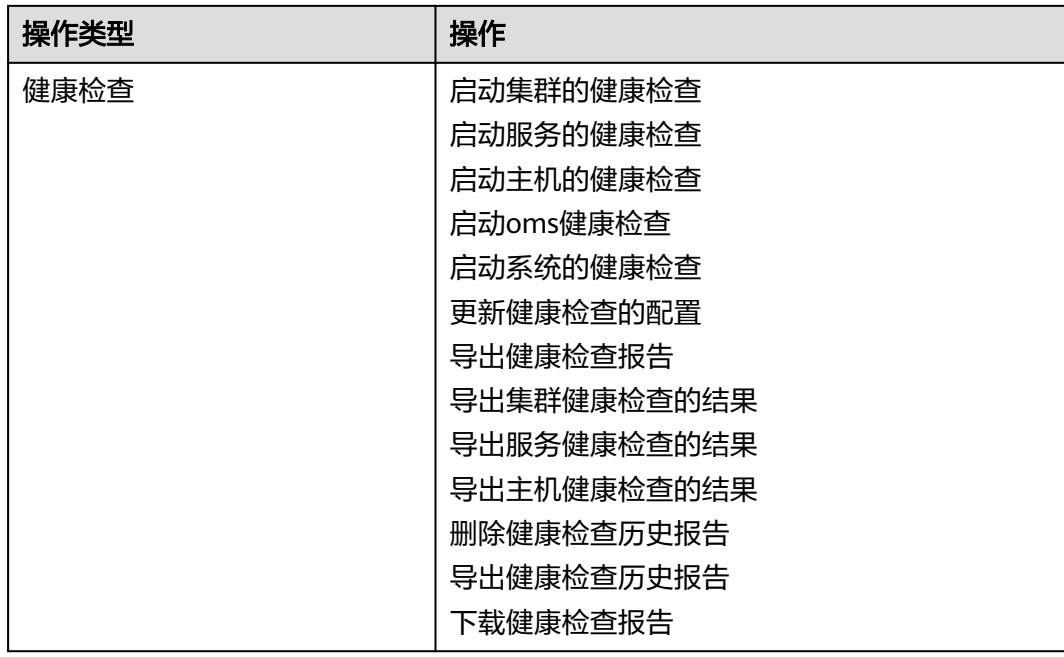

# 表 **10-62** 组件审计信息一览表

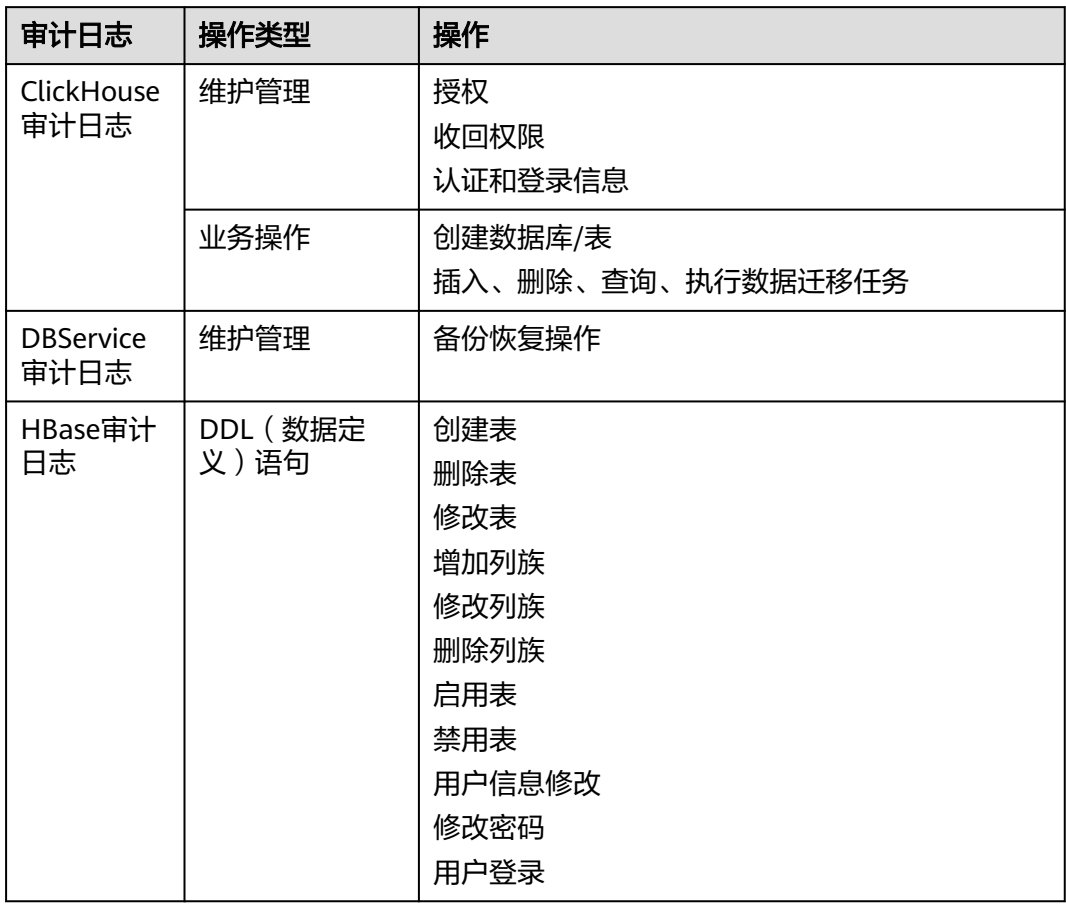

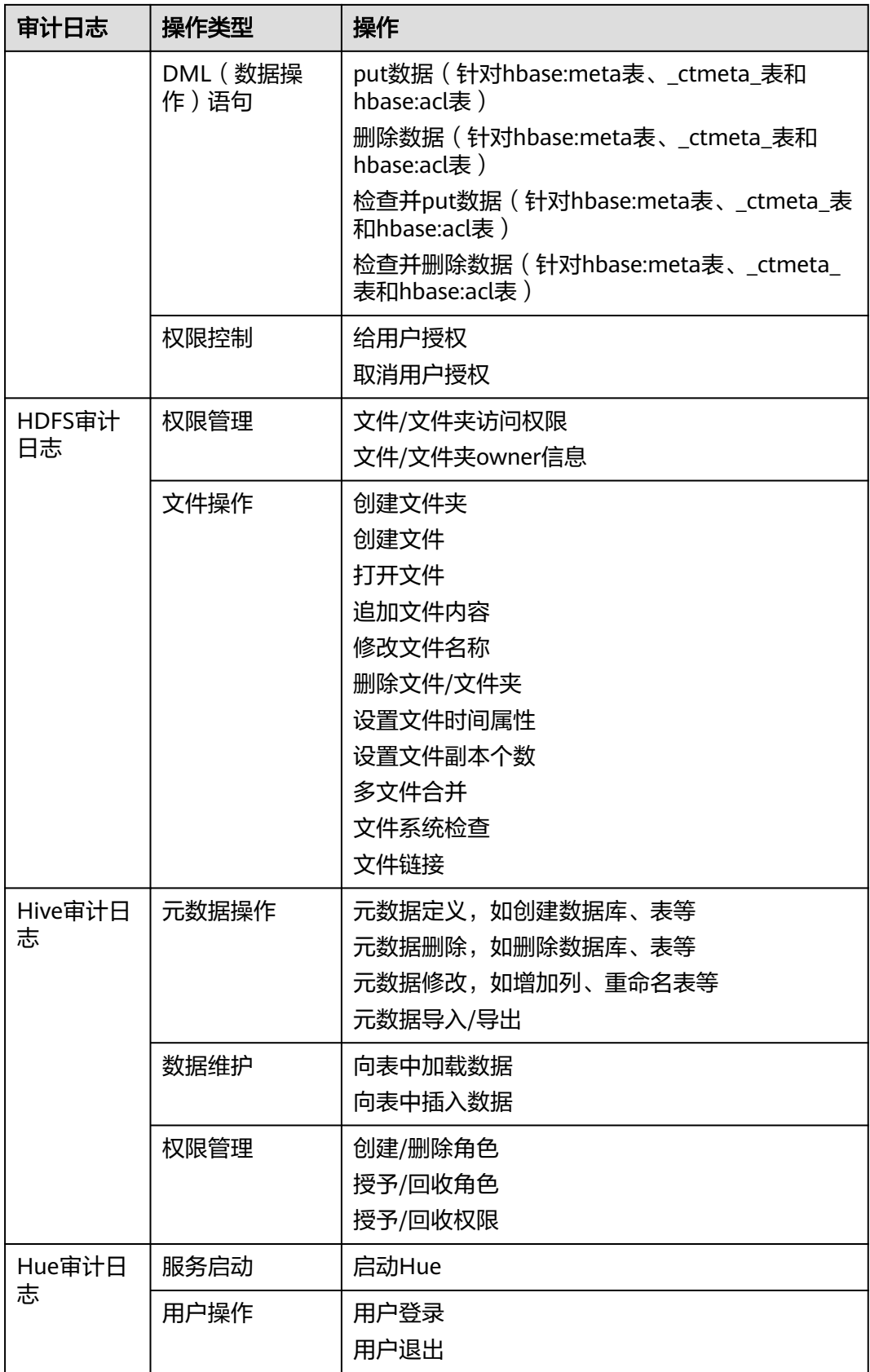

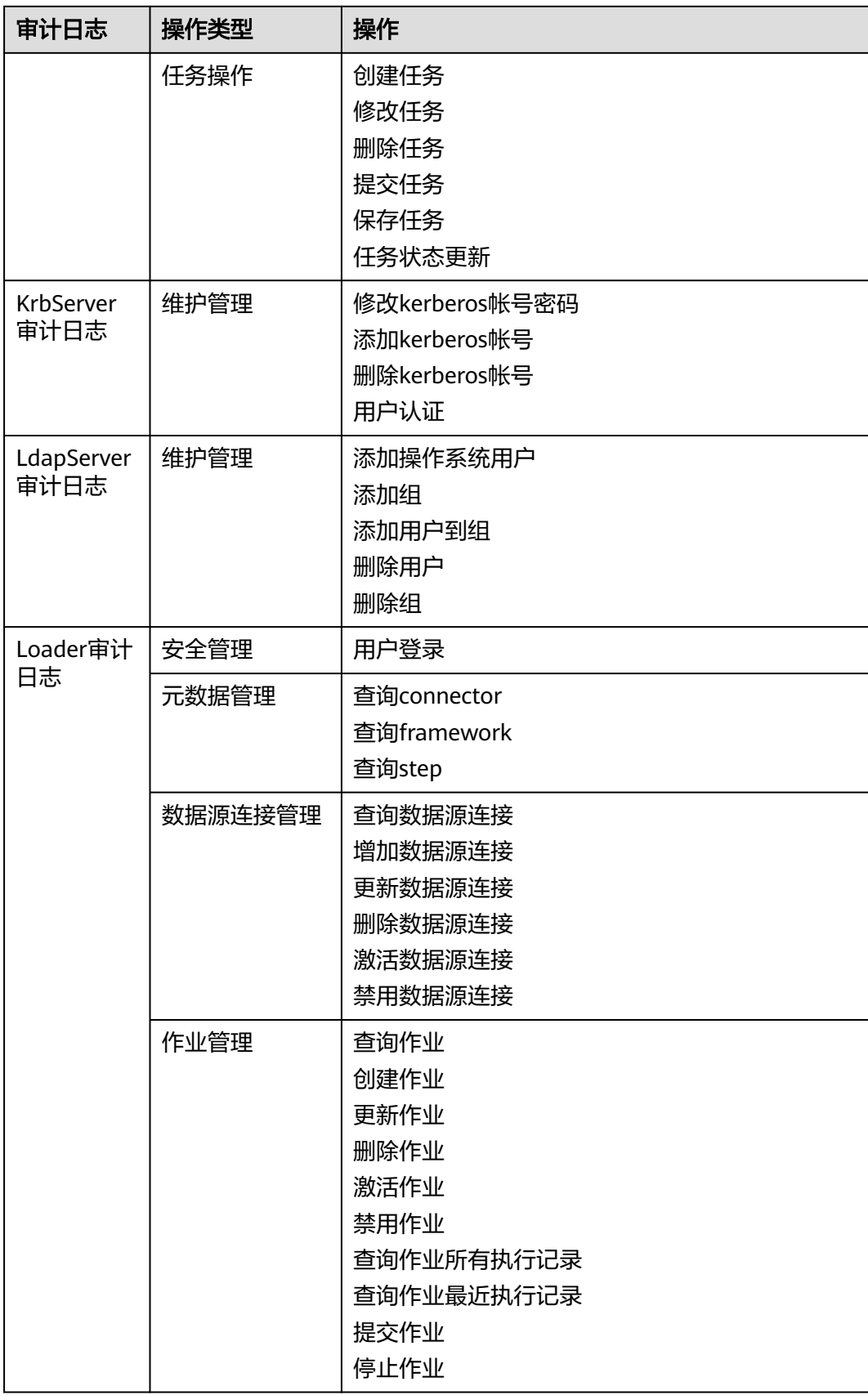
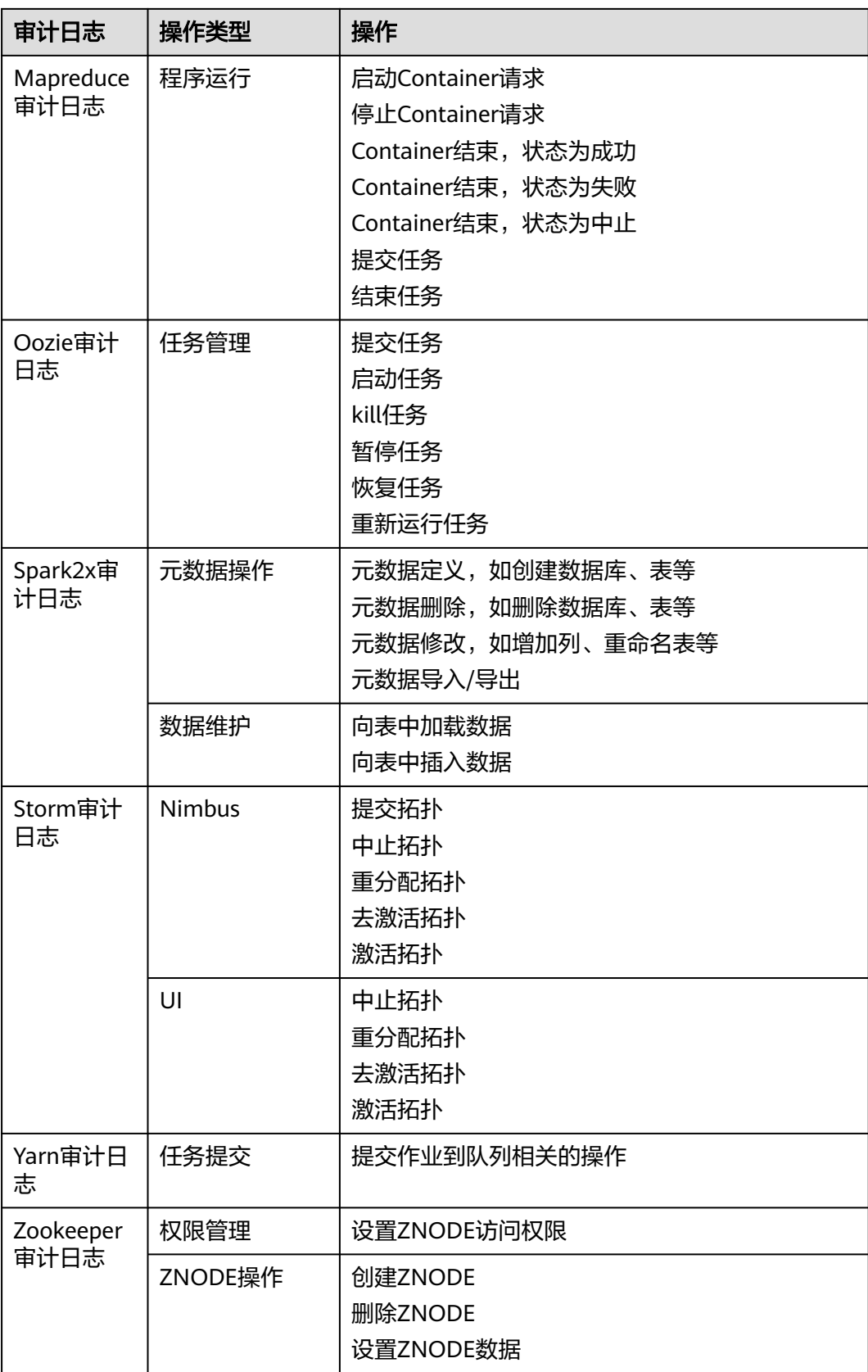

FusionInsight Manager的审计日志保存在数据库中,可通过"审计"页面查看及导出 审计日志。

组件审计日志的文件信息见下表。部分组件审计日志文件保存在"/var/log/Bigdata/ audit",例如HDFS、HBase、Mapreduce、Hive、Hue、Yarn、Storm和 ZooKeeper。每天凌晨3点自动将组件审计日志压缩备份到"/var/log/Bigdata/ audit/bk",最多保留最近的90个压缩备份文件,不支持修改备份时间。配置保留个 数, 请参见<mark>配置审计日志本地备份数</mark>。

其他组件审计日志文件保存在组件日志目录中。

表 **10-63** 组件审计日志目录

| 组件名称             | 审计日志目录                                                                                                    |
|------------------|----------------------------------------------------------------------------------------------------|
| <b>DBService</b> | /var/log/Bigdata/audit/dbservice/dbservice_audit.log                                                                                                    |
| <b>HBase</b>     | /var/log/Bigdata/audit/hbase/hm/hbase-audit-hmaster.log<br>/var/log/Bigdata/audit/hbase/hm/hbase-ranger-audit-<br>hmaster.log<br>/var/log/Bigdata/audit/hbase/rs/hbase-audit-regionserver.log<br>/var/log/Bigdata/audit/hbase/rs/hbase-ranger-audit-<br>regionserver.log<br>/var/log/Bigdata/audit/hbase/rt/hbase-audit-restserver.log<br>/var/log/Bigdata/audit/hbase/ts/hbase-audit-thriftserver.log                  |
| <b>HDFS</b>      | /var/log/Bigdata/audit/hdfs/nn/hdfs-audit-namenode.log<br>/var/log/Bigdata/audit/hdfs/nn/ranger-plugin-audit.log<br>/var/log/Bigdata/audit/hdfs/dn/hdfs-audit-datanode.log<br>/var/log/Bigdata/audit/hdfs/jn/hdfs-audit-journalnode.log<br>/var/log/Bigdata/audit/hdfs/zkfc/hdfs-audit-zkfc.log<br>/var/log/Bigdata/audit/hdfs/httpfs/hdfs-audit-httpfs.log<br>/var/log/Bigdata/audit/hdfs/router/hdfs-audit-router.log |
| Hive             | /var/log/Bigdata/audit/hive/hiveserver/hive-audit.log<br>/var/log/Bigdata/audit/hive/hiveserver/hive-rangeraudit.log<br>/var/log/Bigdata/audit/hive/metastore/metastore-audit.log<br>/var/log/Bigdata/audit/hive/webhcat/webhcat-audit.log                                                                                                    |
| Hue              | /var/log/Bigdata/audit/hue/hue-audits.log                                                                                                    |
| Kafka            | /var/log/Bigdata/audit/kafka/audit.log                                                                                                    |
| Loader           | /var/log/Bigdata/loader/audit/default.audit                                                                                                    |
| Mapreduce        | /var/log/Bigdata/audit/mapreduce/jobhistory/mapred-audit-<br>jobhistory.log                                                                                                    |
| Oozie            | /var/log/Bigdata/audit/oozie/oozie-audit.log                                                                                                    |

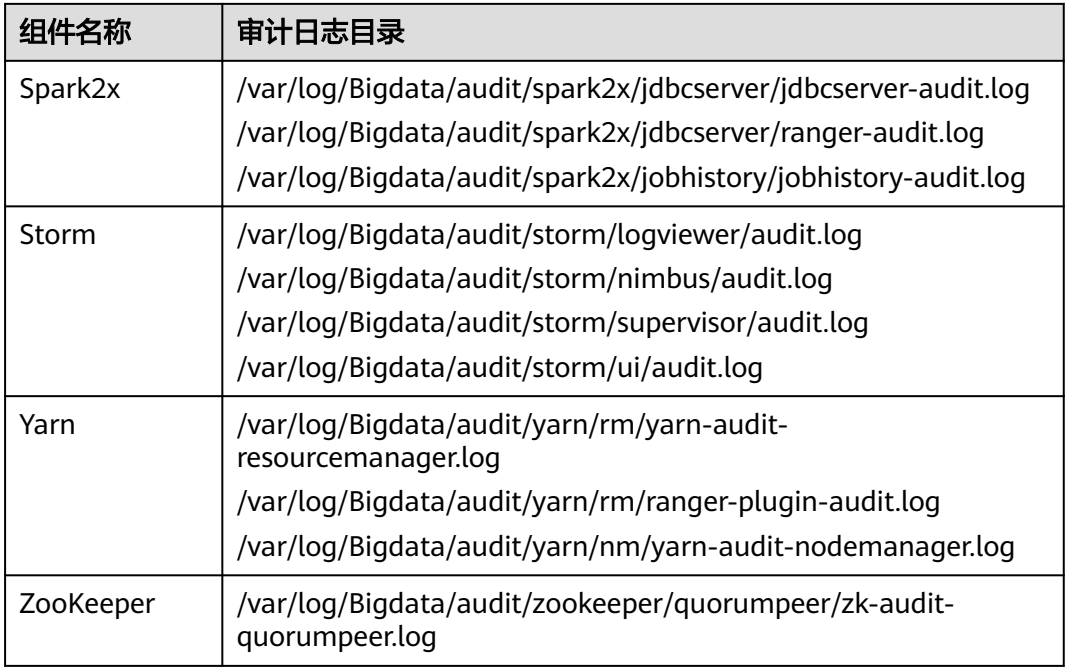

# **10.10.2 Manager** 日志清单

# 日志描述

日志存储路径: Manager相关日志的默认存储路径为"/var/log/Bigdata/Manager组 件"。

- ControllerService: /var/log/Bigdata/controller/ (OMS安装、运行日志)
- Httpd: /var/log/Bigdata/httpd (httpd安装、运行日志)
- logman:/var/log/Bigdata/logman(日志打包工具日志)
- NodeAgent:/var/log/Bigdata/nodeagent(NodeAgent安装、运行日志)
- okerberos: /var/log/Bigdata/okerberos (okerberos安装、运行日志)
- oldapserver: /var/log/Bigdata/oldapserver (oldapserver安装、运行日志)
- MetricAgent: /var/log/Bigdata/metric\_agent(MetricAgent运行日志)
- omm: /var/log/Bigdata/omm (omm安装、运行日志)
- timestamp: /var/log/Bigdata/timestamp (NodeAgent启动时间日志)
- tomcat: /var/log/Bigdata/tomcat (Web进程日志)
- watchdog: /var/log/Bigdata/watchdog (watchdog日志)
- upgrade: /var/log/Bigdata/upgrade (升级OMS日志)
- UpdateService: /var/log/Bigdata/update-service(升级服务日志)
- Sudo: /var/log/Bigdata/sudo (sudo脚本执行日志)
- OS: /var/log/*message文件* (OS系统日志)
- OS Performance: /var/log/osperf (OS性能统计日志)
- OS Statistics: /var/log/osinfo/statistics (OS参数配置信息日志)

### 日志归档规则:

Manager的日志启动了自动压缩归档功能,缺省情况下,当日志大小超过10MB的时 候,会自动压缩,压缩后的日志文件名规则为: "<原有日志名>-<yyyy-mm-dd\_hhmm-ss>.[编号].log.zip"。最多保留最近的20个压缩文件。

## 表 **10-64** Manager 日志列表

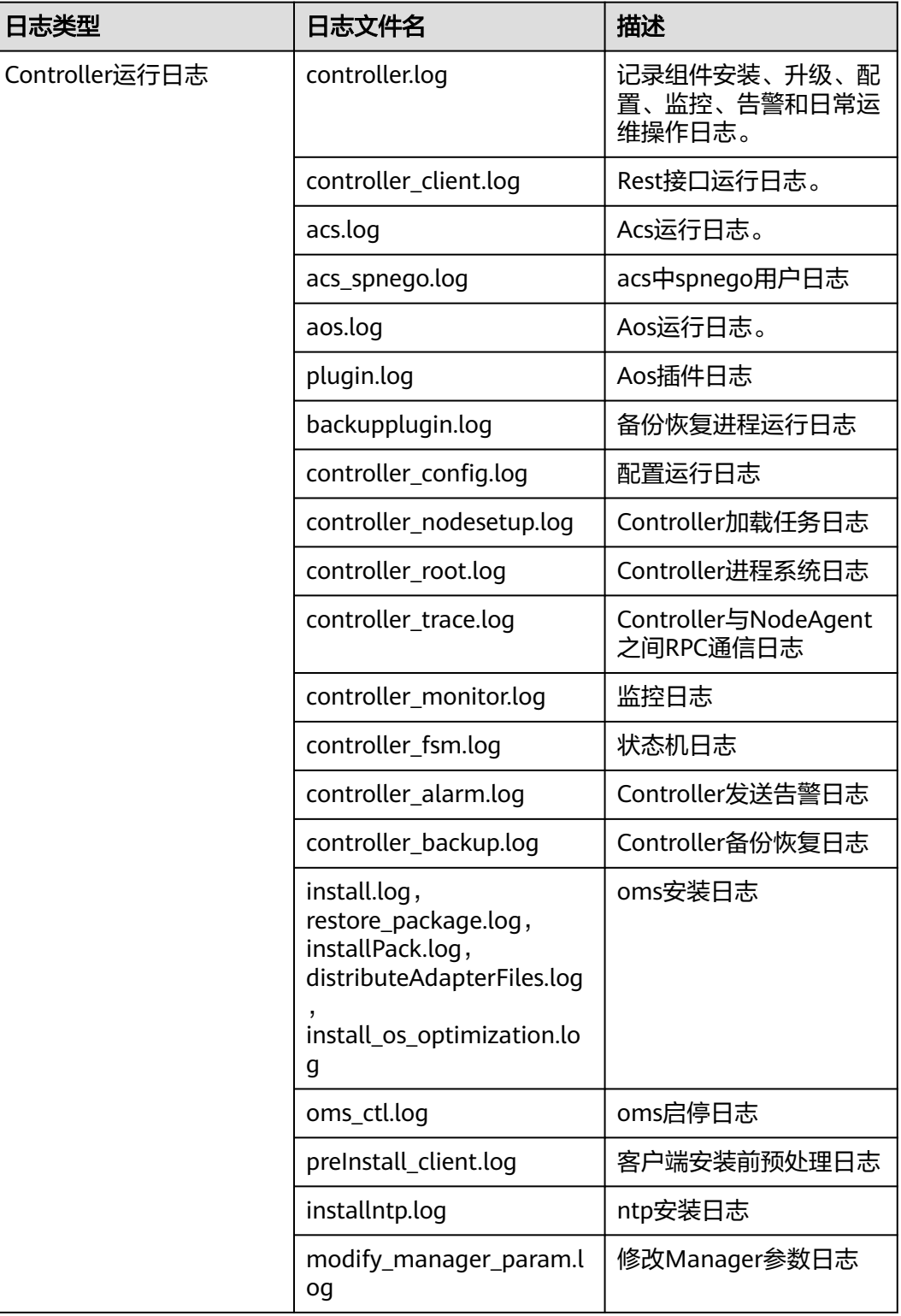

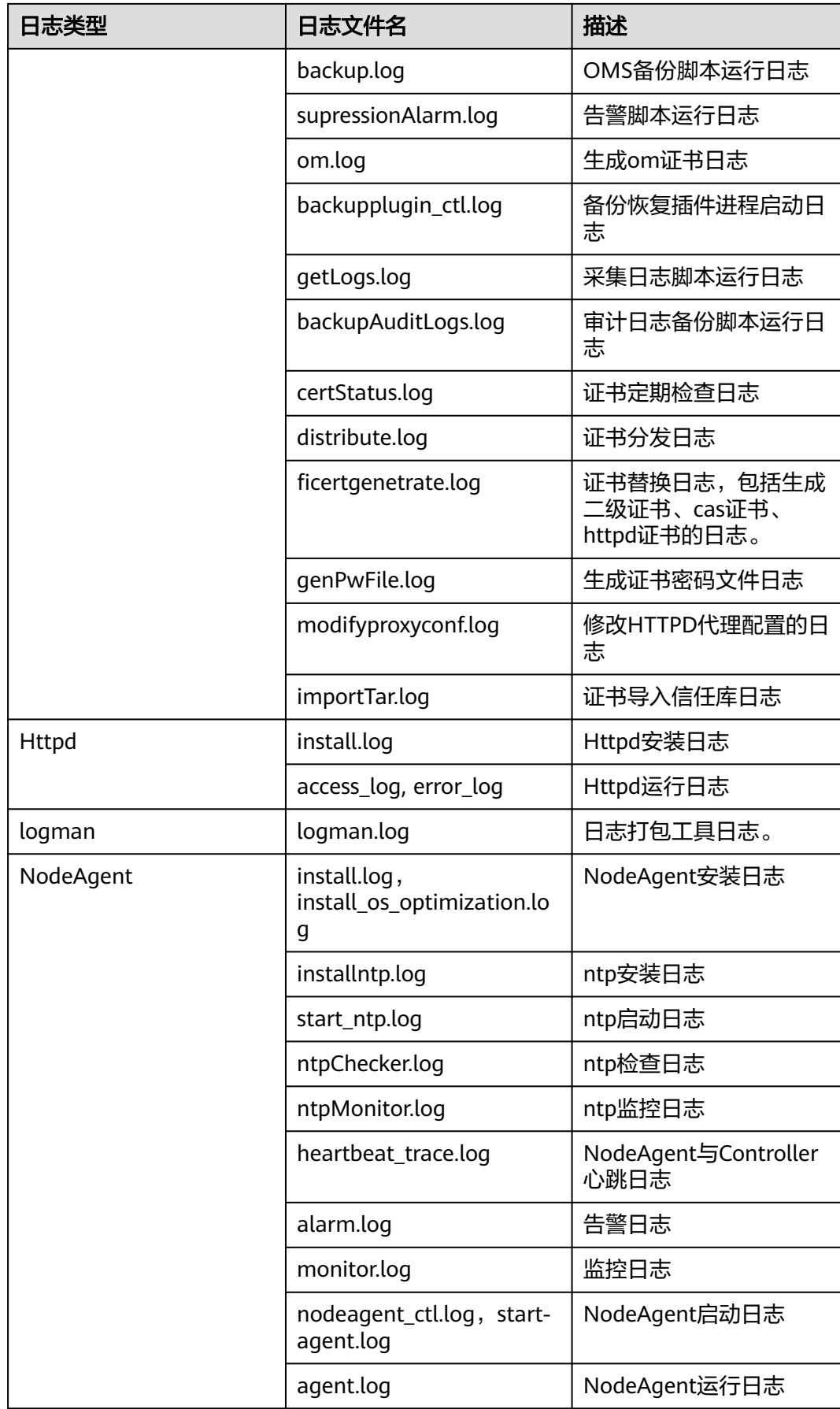

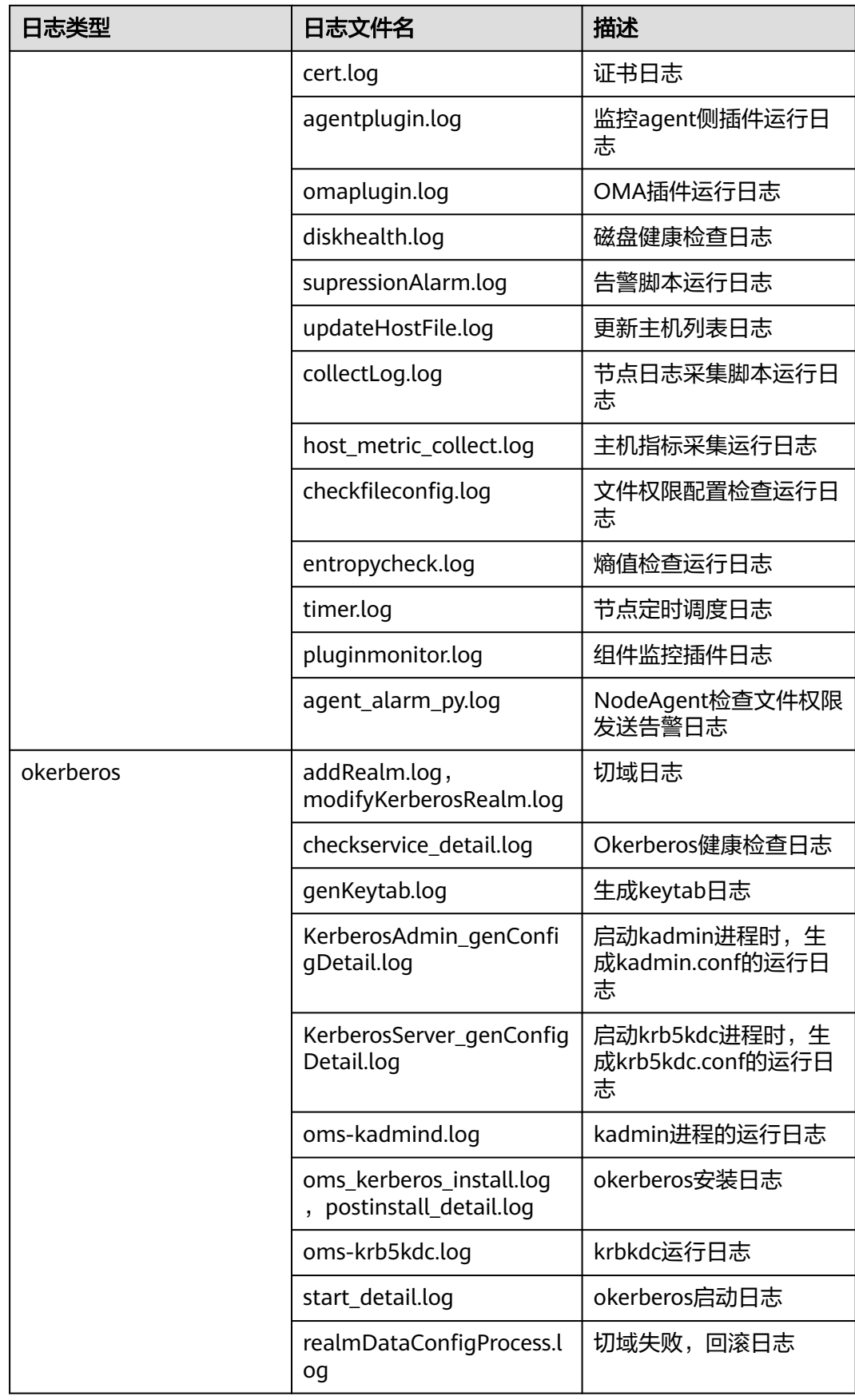

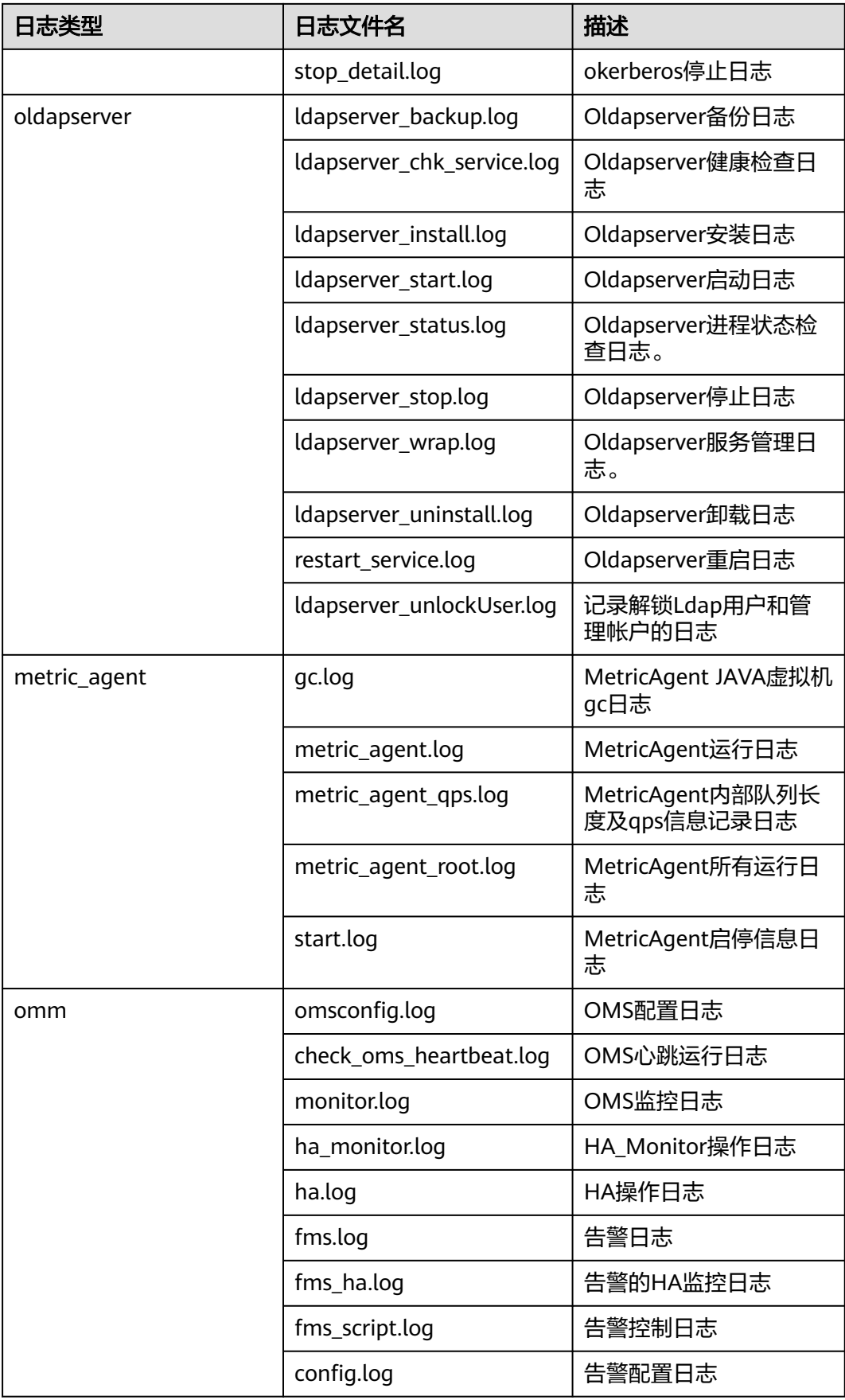

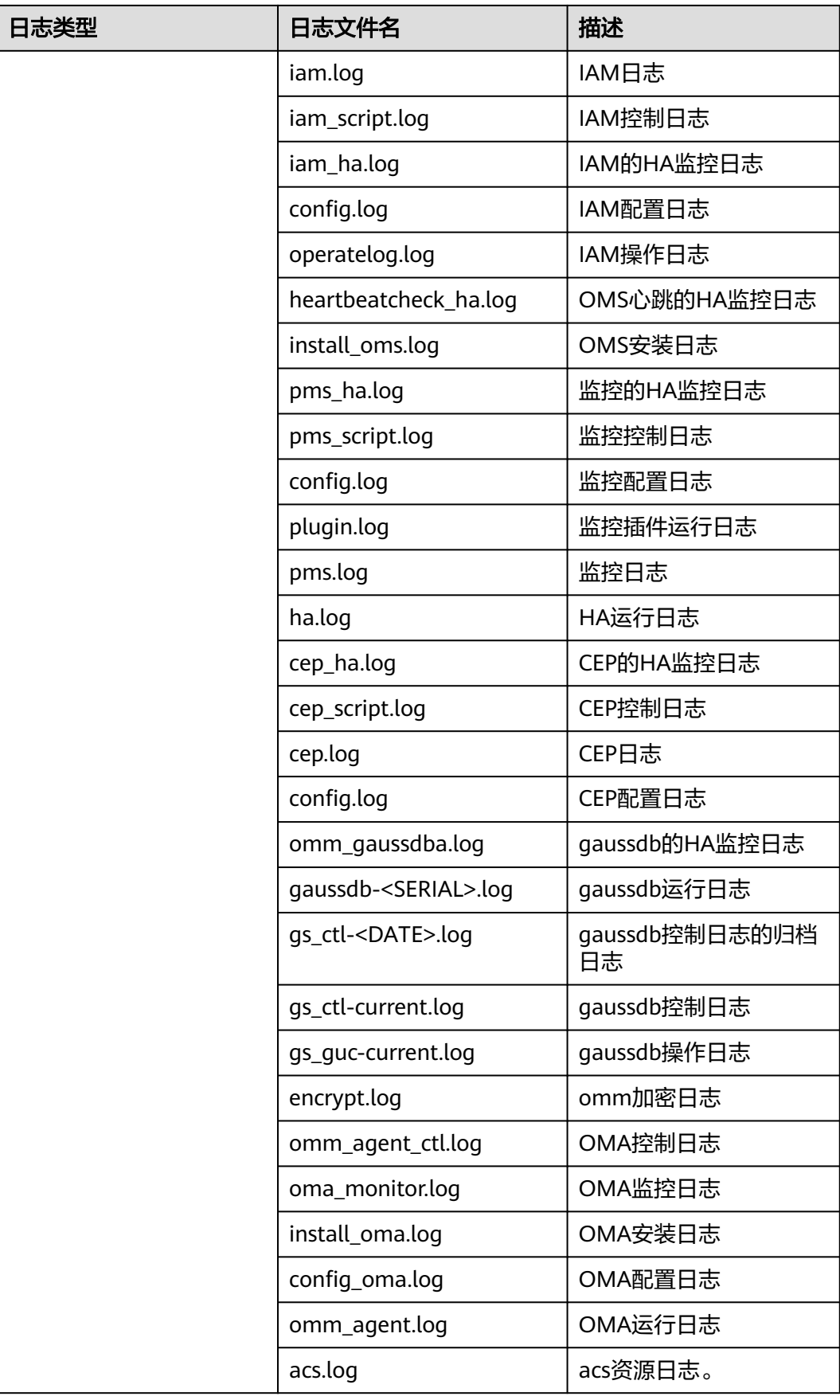

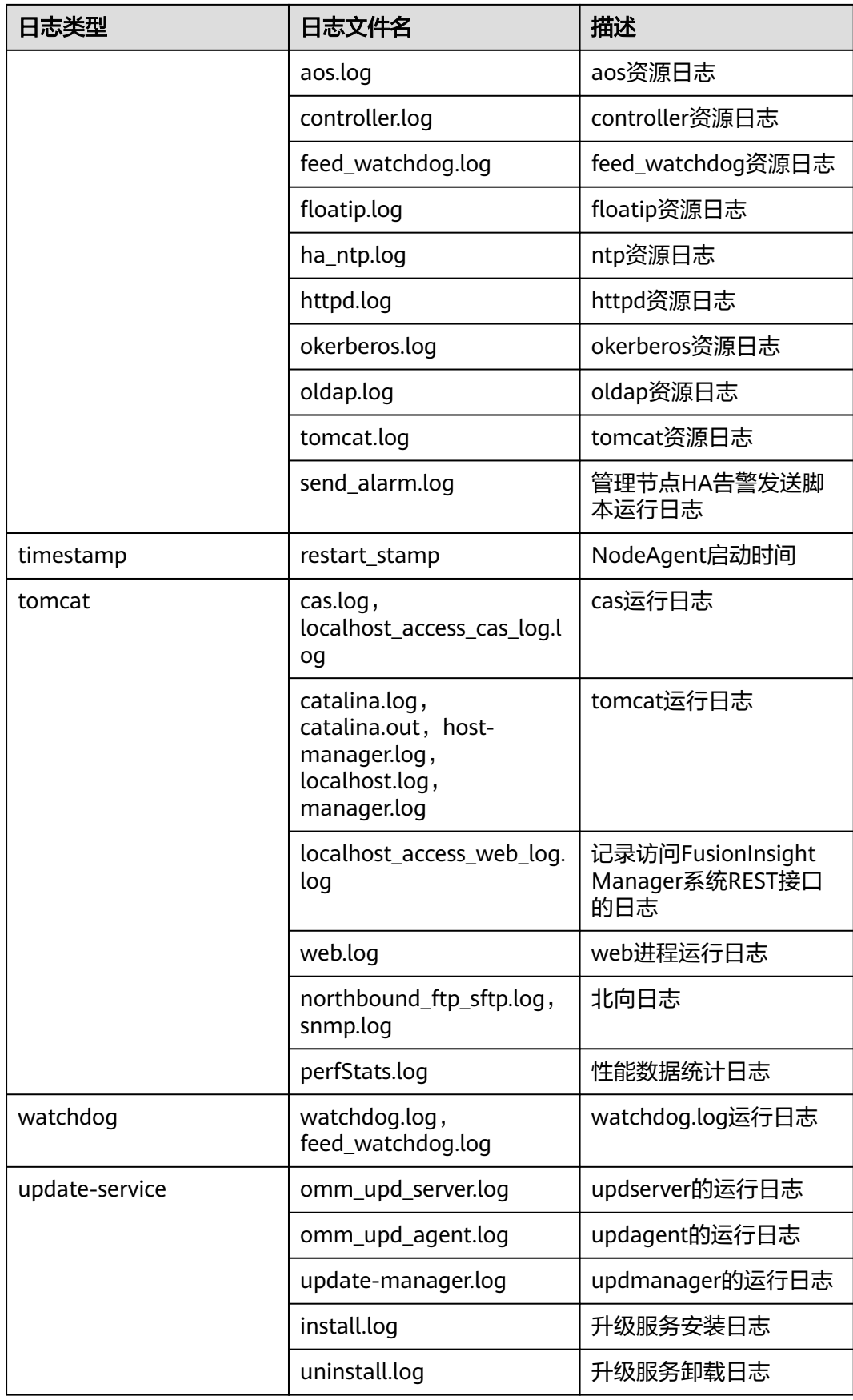

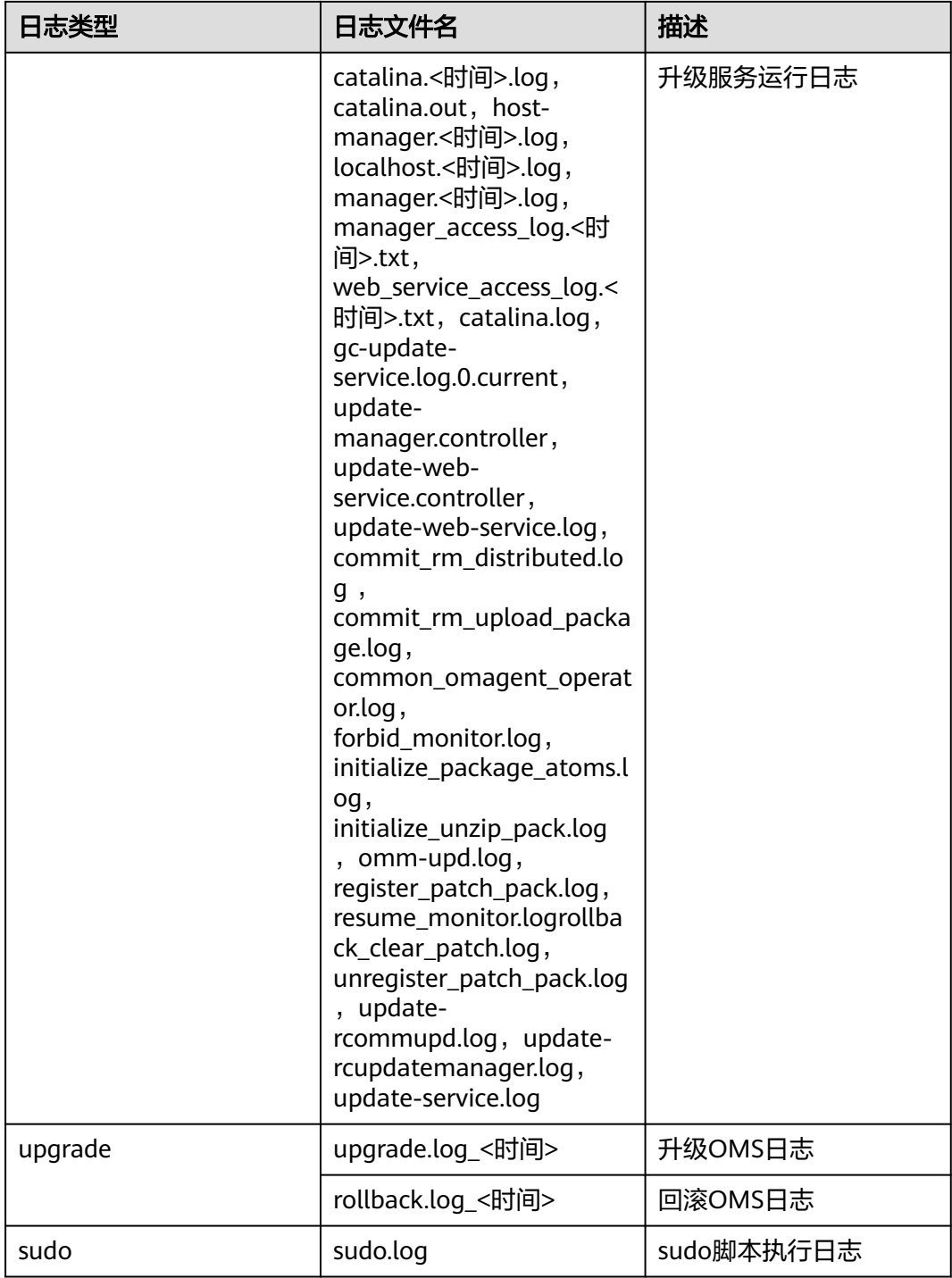

# 日志级别

Manager中提供了如表**[10-65](#page-730-0)**所示的日志级别。日志级别优先级从高到低分别是 FATAL、ERROR、WARN、INFO、DEBUG。程序会打印高于或等于所设置级别的日 志,设置的日志等级越高,打印出来的日志就越少。

### <span id="page-730-0"></span>表 **10-65** 日志级别

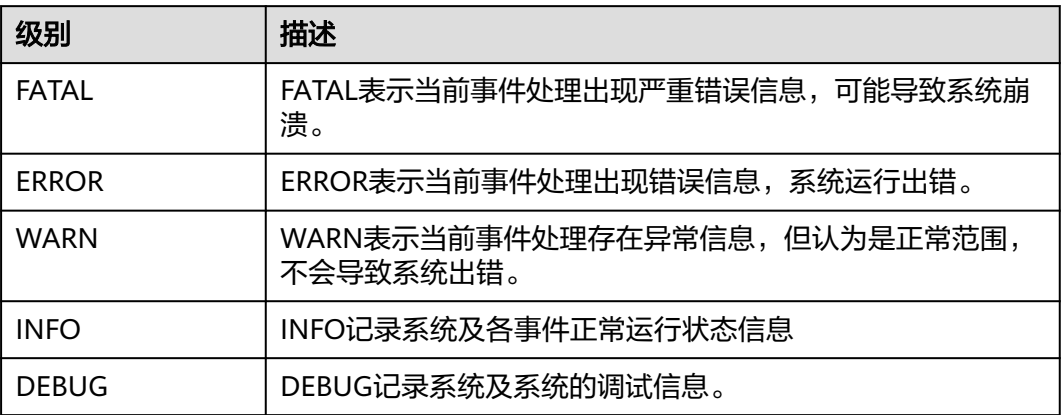

# 日志格式

Manager的日志格式如下所示:

# 表 **10-66** 日志格式

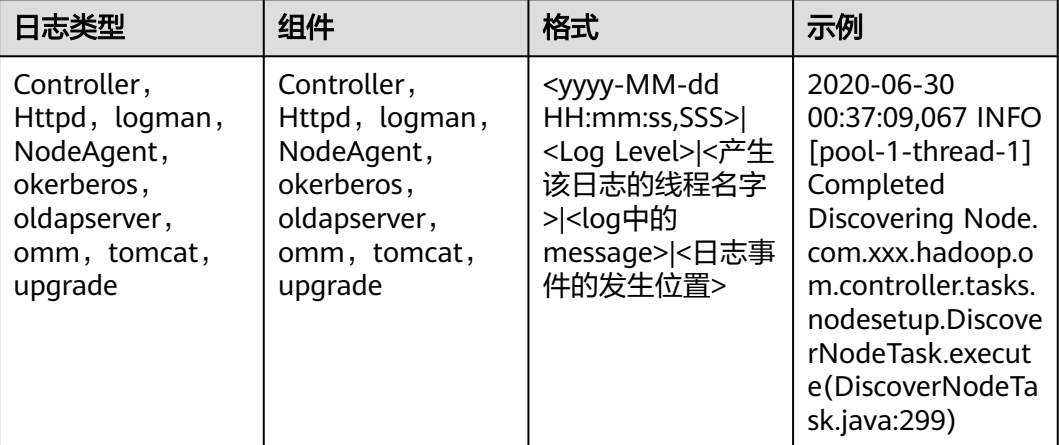

# **10.10.3** 配置日志级别与文件大小

# 操作场景

如果需要在日志中调整记录的日志级别,则管理员可以修改FusionInsight Manager的 日志级别。对于某个具体的服务,除了可以修改日志级别,还可以修改日志文件大 小,防止磁盘空间不足日志无法保存。

# 对系统的影响

保存新的配置需要重启服务,此时对应的服务不可用。

# 修改 **FusionInsight Manager** 日志级别

- 1. 以**omm**用户登录主管理节点。
- 2. 执行以下命令,切换路径。

#### **cd \${BIGDATA\_HOME}/om-server/om/sbin**

3. 执行以下命令,修改日志级别。

**./setLogLevel.sh** 日志级别参数

日志级别参数如下,优先级从高到低分别是FATAL、ERROR、WARN、INFO、 DEBUG, 程序会打印高于或等于所设置级别的日志, 设置的日志等级越高, 打印 出来的日志就越少:

- "DEFAULT": 设置后恢复到默认日志级别。
- "FATAL": 严重错误日志级别, 设置后日志只会打印输出"FATAL"信息。
- "ERROR": 错误日志级别, 设置后日志打印输出"ERROR"和"FATAL" 信息。
- "WARN":警告日志级别,设置后日志打印输出"WARN"、"ERROR" 和"FATAL"信息。
- "INFO"(默认): 提示信息日志级别, 设置后日志打印输出"INFO"、 "WARN"、"ERROR"和"FATAL"信息。
- "DEBUG": 调试日志级别,设置后日志打印输出"DEBUG"、 "INFO"、"WARN"、"ERROR"和"FATAL"信息。
- "TRACE":跟踪日志级别,设置后日志打印输出"TRACE"、"DEBUG"、 "INFO"、"WARN"、"ERROR"和"FATAL"信息。

#### 说明

由于开源中定义的不同,组件的日志级别定义略有差异。

4. 验证日志级别设置已生效,请下载日志并查看。请参见**日志**。

# 修改服务日志级别与日志文件大小

#### 说明

KrbServer,LdapServer以及DBService不支持修改服务日志级别与日志文件大小。

- 步骤**1** 登录FusionInsight Manager。
- **步骤2** 选择"集群 > *待操作集群的名称* > 服务"。
- 步骤**3** 单击服务列表中的某个服务,切换到"配置"页签。
- **步骤4** 选择"全部配置",左边菜单栏中展开角色实例的菜单,单击所需修改的角色所对应 的"日志"。
- 步骤**5** 搜索各项参数,获取参数说明,在参数配置页面勾选所需的日志级别或修改日志文件 大小。日志文件大小需填写单位"MB"。

<span id="page-732-0"></span>须知

- 系统会根据配置的日志大小自动清理日志,如果需要保存更多的信息请设置一个较 大的数值。为确保日志文件的完整性,建议根据实际业务量大小,在日志文件基于 规则清理前,手动将日志文件备份存储至其他文件夹中。
- 个别服务不支持通过界面修改日志级别。

步骤6 单击"保存",在"保存配置"单击"确定"。

步骤**7** 验证日志级别设置已生效,请下载日志并查看。

#### **----**结束

# **10.10.4** 配置审计日志本地备份数

#### 操作场景

集群组件的审计日志按名称分类,保存在集群各节点"/var/log/Bigdata/audit", OMS每天凌晨3点自动备份这些审计日志目录。

各节点审计日志目录会按<节点IP>.tar.gz的文件名压缩,所有压缩文件再按<yyyy-MM-dd\_HH-mm-ss>.tar.gz的文件名格式,压缩保存在主管理节点"/var/log/ Bigdata/audit/bk/",同时备管理节点会同步保存一个相同的副本。

默认情况下,OMS备份的文件最大保留个数为90,该任务指导系统管理员配置此最大 保留个数。

# 操作步骤

步骤**1** 以**omm**用户登录主管理节点。

说明

用户只需在主管理节点执行此操作,不支持在备管理节点上修改审计日志备份文件数,否则可能 造成集群无法正常工作。

步骤**2** 执行以下命令,切换目录。

**cd \${BIGDATA\_HOME}/om-server/om/sbin**

步骤**3** 执行以下命令,修改审计日志备份文件数。

**./modifyLogConfig.sh -m** 最大保留个数

OMS备份组件审计日志默认最大保留90个,可选值为"0"到"365",如果设置的保 留个数越大,会占用更多的磁盘空间。

显示如下结果,说明修改成功:

Modify log config successfully

**----**结束

# **10.10.5** 查看角色实例日志

# 操作场景

FusionInsight Manager支持在线直接查看各角色实例的日志内容,

## 操作步骤

- 步骤**1** 登录FusionInsight Manager。
- 步骤2 选择"集群 > *待操作的集群名称* > 服务 > *服务名称* > 实例", 单击需要查看日志的 实例名称,进入实例状态页面。
- 步骤**3** 在"日志"区域,单击要查看的日志文件名称,即可在线预览对应日志内容。

说明

- 在"主机"页面单击主机名称,在主机详情页面的"实例"区域,也可查看该主机上所有角 色实例的日志文件。
- 日志内容默认最多显示100行,可单击"加载更多"按钮查看更多日志内容。单击"下载" 按钮,可将该日志文件下载到本地。如需批量下载服务日志,请参考[下载日志。](#page-611-0)

#### 图 **10-20** 查看实例日志

# 日志

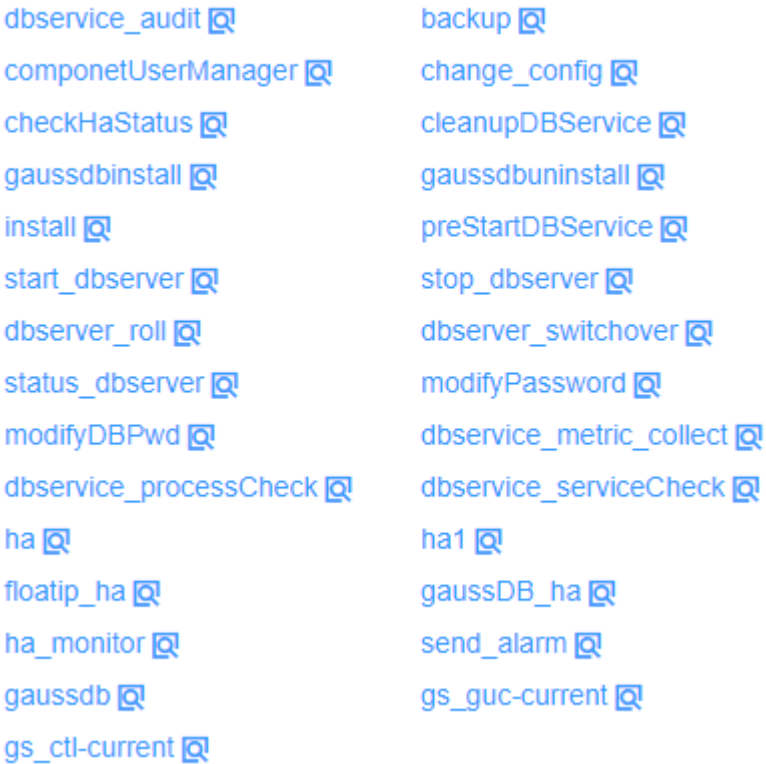

**----**结束

# **10.11** 备份恢复管理

# **10.11.1** 备份恢复简介

# 概述

FusionInsight Manager提供对集群内的用户数据及系统数据的备份恢复能力,备份功 能按组件提供。系统支持备份Manager的数据、组件元数据及业务数据。

备份功能支持将数据备份至本地磁盘(LocalDir)、本端HDFS(LocalHDFS)、远端 HDFS(RemoteHDFS)、NAS(NFS/CIFS)、SFTP服务器(SFTP)、OBS,具体操 作请参考**备份数据**。

对于支持多服务的组件,支持同服务多个实例的备份恢复功能且备份恢复操作与自身 服务实例一致。

#### 说明

MRS 3.1.0及之后版本才支持备份数据到OBS。

备份恢复任务的使用场景如下:

- 用于日常备份,确保系统及组件的数据安全。
- 当系统故障导致无法工作时,使用已备份的数据完成恢复操作。
- 当主集群完全故障,需要创建一个与主集群完全相同的镜像集群,可以使用已备 份的数据完成恢复操作。

表 **10-67** 根据业务需要备份 Manager 配置数据

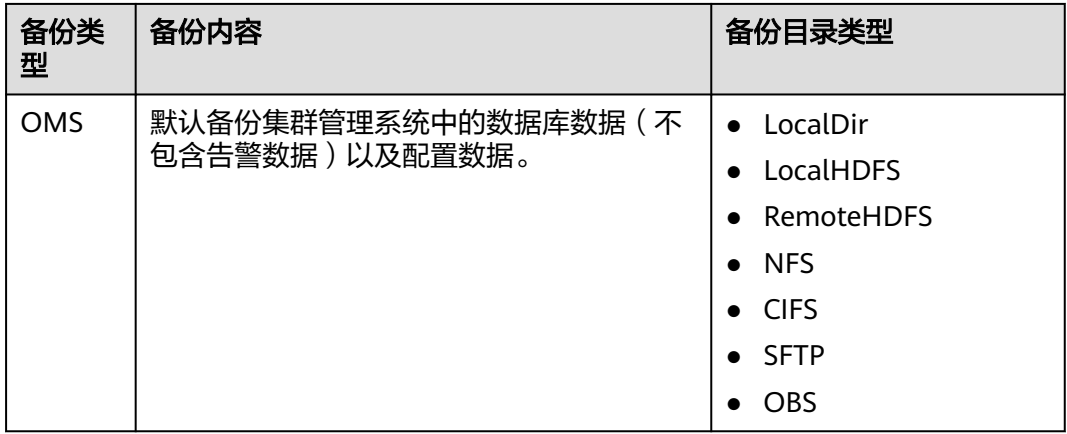

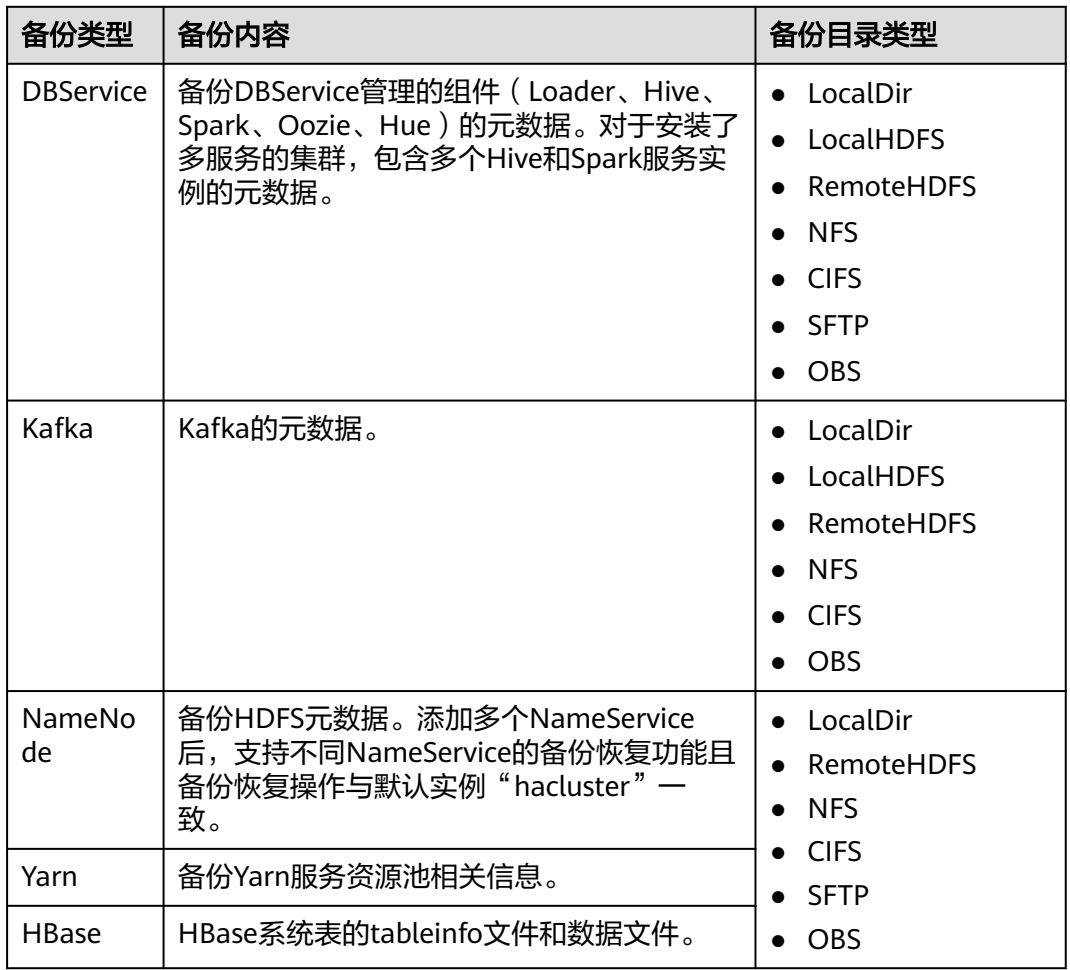

#### 表 **10-68** 根据业务需要备份组件元数据或其他数据

表 **10-69** 根据业务需要备份特定组件业务数据

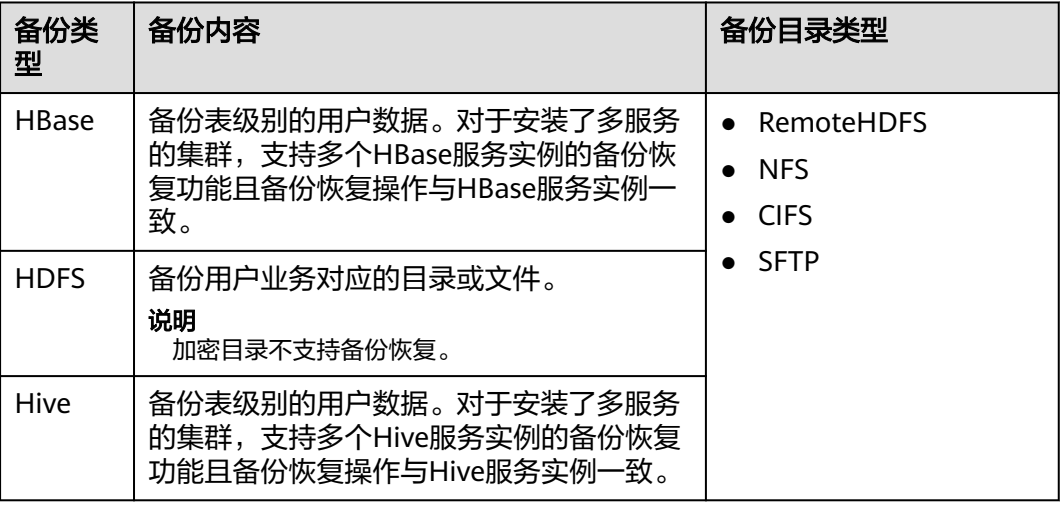

## 需要特别说明的是,部分组件不提供单独的数据备份与恢复功能:

- Kafka支持副本特性,在创建主题时可指定多个副本来备份数据。
- Mapreduce和Yarn的数据存放在HDFS上,故其依赖HDFS提供备份与恢复即可。
- ZooKeeper中存储的业务数据,其备份恢复能力由各上层组件按需独立实现。

### 原理

#### 任务

在进行备份恢复之前,需要先创建备份恢复任务,并指定任务的参数,例如任务名 称、备份数据源和备份文件保存的目录类型等等。通过执行备份恢复任务,用户可完 成数据的备份恢复需求。在使用Manager执行恢复HDFS、HBase、Hive和NameNode 数据时,无法访问集群。

每个备份任务可同时备份不同的数据源,每个数据源将生成独立的备份文件,每次备 份的所有备份文件组成一个备份文件集,可用于恢复任务。备份任务支持将备份文件 保存在Linux本地磁盘、本集群HDFS与备集群HDFS中。

备份任务提供全量备份或增量备份的策略,云数据备份任务不支持增量备份策略。如 果备份的路径类型是NFS或CIFS,不建议使用增量备份功能。因为在NFS或CIFS备份时 使用增量备份时,每次增量备份都会刷新最近一次全量备份的备份数据,所以不会产 生新的恢复点。

#### 说明

任务运行规则:

- 某个任务已经处于执行状态,则当前任务无法重复执行,其他任务也无法启动。
- 周期任务自动执行时,距离该任务上次执行的时间间隔需要在120秒以上,否则任务推迟到 下个周期启动。手动启动任务无时间间隔限制。
- 周期任务自动执行时,当前时间不得晚于任务开始时间120秒以上,否则任务推迟到下个周 期启动。
- 周期任务锁定时无法自动执行,需要手动解锁。
- OMS、DBService、Kafka和NameNode备份任务开始执行前,若主管理节点 "LocalBackup"分区可用空间小于20GB,则无法开始执行。

管理员在规划备份恢复任务时,请严格根据业务逻辑、数据存储结构、数据库或表关 联关系,选择需要备份或者恢复的数据。系统默认创建间隔为1小时的周期备份任务 "default-oms"、"default-*集群ID*",支持全量备份OMS及集群的DBService、 NameNode等元数据到本地磁盘。

#### 快照

系统通过快照技术,快速备份数据。快照包含HBase快照、HDFS快照快照。

● HBase快照

HBase快照是HBase表在特定时间的一个备份,该备份文件不复制业务数据,不影 响RegionServer。HBase快照主要复制表的元数据,包含table descriptor, region info和HFile的引用信息。通过这些元数据信息可以恢复快照时间点之前的 数据。

● HDFS快照

HDFS快照是HDFS文件系统在特定时间点的只读备份副本,主要用于数据备份、 用户误操作保护和灾难恢复的场景。

任意HDFS目录均可以配置启用快照功能并创建对应的快照文件,为目录创建快照 前系统会自动启用此目录的快照功能。创建快照不会对正常的HDFS操作有任何影 响。每个HDFS目录最多可创建65536个快照。

如果一个HDFS目录已创建快照,那么在快照完全删除以前,此目录无法删除或修 改名称。该目录的上级目录或子目录也无法再创建快照。

#### **DistCp**

DistCp(distributed copy)是一个用于在本集群HDFS中或不同集群HDFS间进行大量 数据复制的工具。在HBase、HDFS或Hive元数据的备份恢复任务中,如果选择将数据 备份在备集群HDFS中,系统将调用DistCp完成操作。主备集群请选择安装相同版本的 MRS软件版本并安装集群系统。

DistCp使用Mapreduce来影响数据的分布、异常处理及恢复和报告,此工具会把指定 列表中包含的多个源文件和目录输入不同的Map任务,每个Map任务将复制列表中指 定文件对应分区的数据。

使用DistCp在两个集群的HDFS间进行数据复制,集群双方需要分别配置互信(同一个 FusionInsight Manager管理下的集群不需要配置互信)和启用集群间拷贝功能。集群 数据备份到另一个集群的HDFS时,需要安装Yarn组件,否则备份失败。

#### 本地快速恢复

使用DistCp将本集群HBase、HDFS和Hive数据备份在备集群HDFS中以后,本集群 HDFS保留了备份数据的快照。用户可以通过创建本地快速恢复任务,直接从本集群 HDFS的快照文件中恢复数据。

#### **NAS**

NAS(Network Attached Storage)是一种特殊的专用数据存储服务器,包括存储器 件和内嵌系统软件,可提供跨平台文件共享功能。利用NFS(支持NFSv3、NFSv4)和 CIFS(支持SMBv2、SMBv3)协议,用户可以连通MRS的业务平面与NAS服务器,将 数据备份至NAS或从NAS恢复数据。

#### 说明

- 数据备份至NAS前,系统会自动将NAS共享地址挂载为本地分区。在备份结束后,系统会卸 载NAS共享分区。
- 为防止备份恢复失败,数据备份及恢复期间,请勿访问NAS服务器挂载至本地的共享地址, 如:"/srv/BigData/LocalBackup/nas"。
- 业务数据备份至NAS时,会使用DistCp。

# 规格

#### 表 **10-70** 备份恢复特性规格

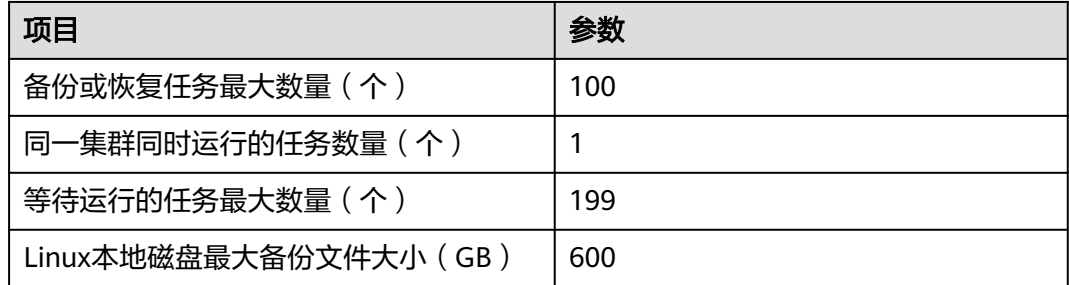

### <span id="page-738-0"></span>说明

若业务数据存储在Zookeeper中的上层组件,在备份恢复这类数据时,需确保单个备份或恢复任 务的znode数量不会过大,否则会造成任务失败,并影响Zookeeper的服务性能。可通过如下方 法确认单个备份或恢复任务的znode数量:

- 单个备份或恢复任务的znode数量要少于操作系统的文件句柄限制。查看句柄限制的方式如 下:
	- 1. 使用shell命令输入:**cat /proc/sys/fs/file-max**,用于查看系统级的最大限制。
	- 2. 使用shell命令输入:**ulimit -n**,用于查看用户级的限制。
- 对于父目录的znode数量超过上述限制的情形,可以通过其子目录进行批量备份与恢复。使 用Zookeeper提供的客户端脚本查看znode数量的方式:
	- 1. 在FusionInsight Manager首页,选择"集群 > 待操作集群的名称 > 服务 > Zookeeper > 实例",查看Zookeeper各角色的管理IP。
	- 2. 登录客户端所在节点,执行如下命令:
		- z**kCli.sh -server** ip:port, 其中ip可以为任意管理IP, port默认值是2181。
	- 3. 当看到如下输出信息时,表示已经成功连接上Zookeeper服务器。 WatchedEvent state:SyncConnected type:None path:null [zk: ip:port(CONNECIED) 0]
	- 4. 使用getusage命令查看待备份目录的znode数量,例如:

**getusage /hbase/region**,输出结果中"Node count=xxxxxx"即表示region目录下存储 的znode数量。

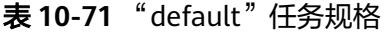

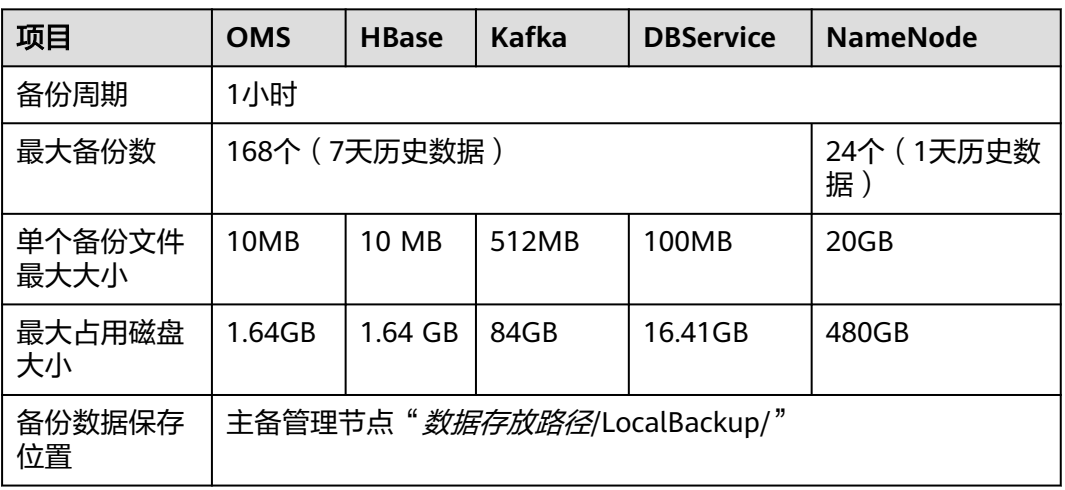

### 说明

- 默认任务保存的备份数据,请管理员根据企业运维要求,定期转移并保存到集群外部。
- 管理员可直接创建DistCp备份任务将OMS、DBService和NameNode等的数据保存到外部集 群。
- 集群数据的备份任务运行时长可根据要备份的数据量除以集群与备份设备之间的网络带宽来 计算得出,在实际场景中,建议将计算得出的时常乘以1.5作为任务执行时长参考值。
- 执行数据备份任务会对集群的最大IO性能产生影响,建议备份任务运行时间与集群业务高峰 错开。

# **10.11.2** 备份数据

# **10.11.2.1** 备份 **OMS** 数据

# 操作场景

为了确保FusionInsight Manager系统日常数据安全,或者系统管理员需要对Manager 进行重大操作(如扩容、减容等)前后,需要对Manager数据进行备份,从而保证系 统在出现异常或未达到预期结果时可以及时进行数据恢复,将对业务的影响降到最 低。

管理员可以通过FusionInsight Manager创建备份Manager任务并备份数据。支持创建 任务自动或手动备份数据。

# 前提条件

- 如果数据要备份至远端HDFS中,需要准备一个用于备份数据的备集群,认证模式 需要与主集群相同。其他备份方式不需要准备备集群。
- 如果主集群部署为安全模式,且主备集群不是由同一个FusionInsight Manager管 理,则必须配置系统互信,请参见配置跨**[Manager](#page-697-0)**集群互信。如果主集群部署为 普通模式,则不需要配置互信。
- 主备集群必须已配置跨集群拷贝,请参见[启用集群间拷贝功能](#page-791-0)。
- 主备集群上的时间必须一致,而且主备集群上的NTP服务必须使用同一个时间 源。
- 根据业务需要,规划备份的类型、周期和策略等规格,并检查主备管理节点"*数* 据存放路径/LocalBackup/"是否有充足的空间。
- 如果数据要备份至NAS中,需要提前部署好NAS服务端。
- 如果数据要备份至OBS中,需要当前集群已对接OBS,并具有访问OBS的权限。

## 操作步骤

- 步骤**1** 在FusionInsight Manager,选择"运维 > 备份恢复 > 备份管理"。
- 步骤**2** 单击"创建"。
- 步骤**3** 在"任务名称"填写备份任务的名称。
- 步骤**4** 设置"备份对象"为"OMS"。
- 步骤**5** 在"备份类型"选择备份任务的运行类型。

"周期备份"表示按周期自动执行备份,"手动备份"表示由手工执行备份。

#### 表 **10-72** 周期备份参数

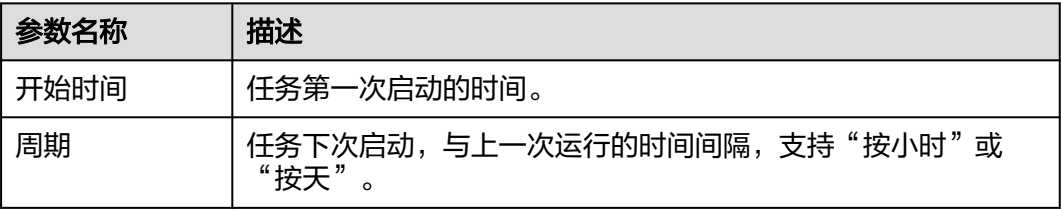

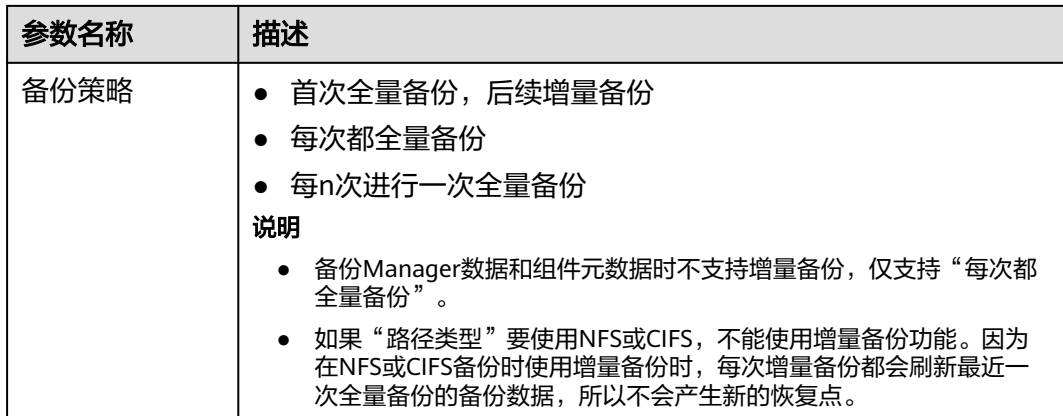

- 步骤**6** 在"备份配置",勾选"OMS"。
- 步骤**7** 在"OMS"的"路径类型",选择一个备份目录的类型。

备份目录支持以下类型:

- "LocalDir":表示将备份文件保存在主管理节点的本地磁盘上,备管理节点将自 动同步备份文件。 默认保存目录为"*数据存放路径*/LocalBackup/",例如"/srv/BigData/ LocalBackup"。 选择此参数值,还需要配置"最大备份数",表示备份目录中可保留的备份文件 集数量。
- "LocalHDFS":表示将备份文件保存在当前集群的HDFS目录。 选择此参数值,还需要配置以下参数:
	- "目的端路径":填写备份文件在HDFS中保存的目录。不支持填写HDFS中 的隐藏目录,例如快照或回收站目录;也不支持默认的系统目录,例如"/ hbase"或"/user/hbase/backup"。
	- "最大备份数":填写备份目录中可保留的备份文件集数量。
	- "备份时使用集群": 填写备份目录对应的集群名称。
	- "目标NameService名称":选择备份目录对应的NameService名称。默认 值为"hacluster"。
- "RemoteHDFS":表示将备份文件保存在备集群的HDFS目录。
	- 选择此参数值,还需要配置以下参数:
		- "目的端NameService名称": 填写备集群的NameService名称。可以输入 集群内置的远端集群的NameService名称(haclusterX, haclusterX1, haclusterX2, haclusterX3, haclusterX4), 也可输入其他已配置的远端集 群NameService名称。
	- "IP 模式": 目标IP的IP地址模式。系统会根据集群网络类型自动选择对应 的IP模式,如IPv4或者IPv6。
	- "目的端NameNode IP地址":填写备集群NameNode业务平面IP地址,支 持主节点或备节点。
	- "目的端路径":填写备集群保存备份数据的HDFS目录。不支持填写HDFS 中的隐藏目录,例如快照或回收站目录;也不支持默认的系统目录,例如"/ hbase"或"/user/hbase/backup"。
	- "最大备份数":填写备份目录中可保留的备份文件集数量。
- "源集群": 选择要备份数据使用的Yarn队列所在的集群。
- "队列名称":填写备份任务执行时使用的Yarn队列的名称。需和源集群中 已存在且状态正常的队列名称相同。
- "NFS":表示将备份文件通过NFS协议保存在NAS中。
- 选择此参数值,还需要配置以下参数:
	- $\lq$ "IP 模式": 目标IP的IP地址模式。系统会根据集群网络类型自动选择对应 的IP模式,如IPv4或者IPv6。
- $"$ 服务器IP地址":填写NAS服务器IP地址。
- "服务器共享路径": 填写用户配置的NAS服务器共享目录。
- "最大备份数":填写备份目录中可保留的备份文件集数量。
- "CIFS":表示将备份文件通过CIFS协议保存在NAS中。

选择此参数值,还需要配置以下参数:

- "IP 模式": 目标IP的IP地址模式。系统会根据集群网络类型自动选择对应 的IP模式,如IPv4或者IPv6。
- $"$ 服务器IP地址": 填写NAS服务器IP地址。
- "端口号": 填写CIFS协议连接NAS服务器使用的端口号, 默认值为 "445"。
- "用户名":填写配置CIFS协议时设置的用户名。
- "密码":填写配置CIFS协议时设置的密码。
- "服务器共享路径": 填写用户配置的NAS服务器共享目录。
- "最大备份数": 填写备份目录中可保留的备份文件集数量。
- "SFTP":表示将备份文件通过SFTP协议保存到服务器中。
	-
- 
- 选择此参数值,还需要配置以下参数:
- 
- 
- 
- - "IP 模式": 目标IP的IP地址模式。系统会根据集群网络类型自动选择对应
	-
	- 的IP模式,如IPv4或者IPv6。
	- $\lq$ "服务器IP地址": 填写备份数据的服务器IP地址。
	- "端口号":填写SFTP协议连接备份服务器使用的端口号,默认值为 "22"。
	-

"最大备份数":填写备份目录中可保留的备份文件集数量。

"最大备份数": 填写备份目录中可保留的备份文件集数量。

- 
- 
- 
- 
- 
- 
- 
- 
- 
- 
- 
- 
- 
- 
- 
- - "服务器共享路径":SFTP服务器上的备份路径。

● "OBS":表示将备份文件保存在OBS中。

选择此参数值,还需要配置以下参数:

"密码": 填写使用SFTP协议连接服务器时的密码。

– "目的端路径":填写保存备份数据的OBS目录。

- 
- "用户名":填写使用SFTP协议连接服务器时的用户名。
	-

说明

- MRS 3.1.0及之后版本才支持备份数据到OBS。
- 步骤**8** 单击"确定"保存。
- **步骤9** 在备份任务列表中已创建任务的"操作"列,选择"更多 > 即时备份",开始执行备 份任务。

备份任务执行完成后,系统自动在备份目录中为每个备份任务创建子目录,目录名为 "*备份任务名 任务创建时间"*,用于保存数据源的备份文件。

备份文件的名称为"*版本号\_数据源\_任务执行时间*.tar.gz"。

**----**结束

## **10.11.2.2** 备份 **DBService** 数据

# 操作场景

为了确保DBService日常数据安全,或者系统管理员需要对DBService进行重大操作 (如升级或迁移等)时,需要对DBService数据进行备份,从而保证系统在出现异常或 未达到预期结果时可以及时进行数据恢复,将对业务的影响降到最低。

系统管理员可以通过FusionInsight Manager创建备份DBService任务并备份数据。支 持创建任务自动或手动备份数据。

# 前提条件

- 如果数据要备份至远端HDFS中,需要准备一个用于备份数据的备集群,认证模式 需要与主集群相同。其他备份方式不需要准备备集群。
- 如果主集群部署为安全模式,且主备集群不是由同一个FusionInsight Manager管 理,则必须配置系统互信,请参见配置跨**[Manager](#page-697-0)**集群互信。如果主集群部署为 普通模式,则不需要配置互信。
- 主备集群必须已配置跨集群拷贝,请参见<mark>[启用集群间拷贝功能](#page-791-0)</mark>。
- 主备集群上的时间必须一致,而且主备集群上的NTP服务必须使用同一个时间 源。
- 根据业务需要,规划备份的类型、周期和策略等规格,并检查主备管理节点"*数 据存放路径*/LocalBackup/"是否有充足的空间。
- 如果数据要备份至NAS中,需要提前部署好NAS服务端。
- 如果数据要备份至OBS中,需要当前集群已对接OBS,并具有访问OBS的权限。

# 操作步骤

- 步骤**1** 在FusionInsight Manager,选择"运维 > 备份恢复 > 备份管理"。
- 步骤**2** 单击"创建"。
- 步骤**3** 在"任务名称"填写备份任务的名称。
- 步骤**4** 在"备份对象"选择待操作的集群。
- 步骤**5** 在"备份类型"选择备份任务的运行类型。

"周期备份"表示按周期自动执行备份,"手动备份"表示由手工执行备份。

#### 表 **10-73** 周期备份参数

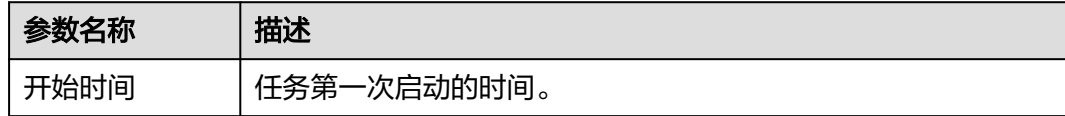

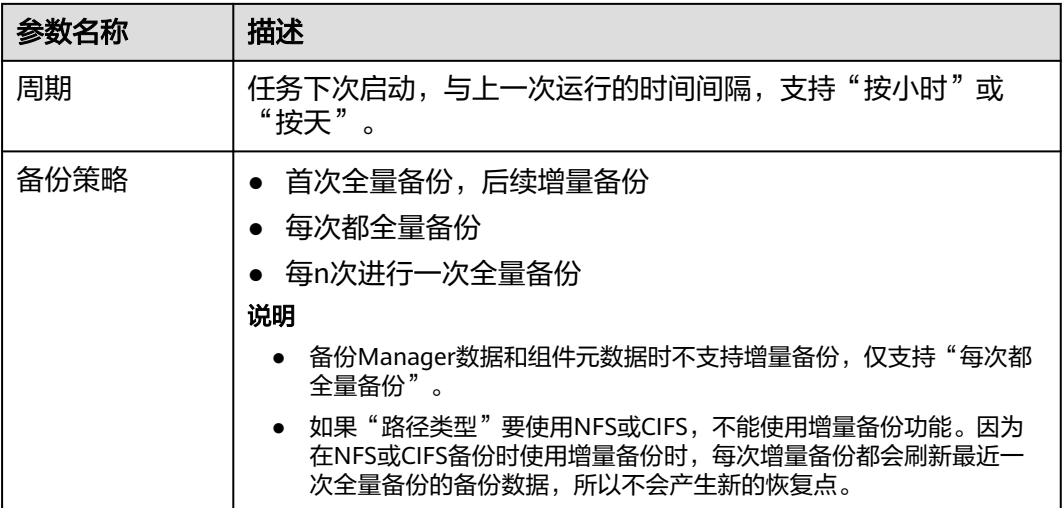

**步骤6** 在"备份配置",勾选"DBService"。

说明

若安装了多个DBService服务,默认备份所有DBService服务,可单击"指定服务"指定需要备份 的DBService服务。

步骤7 在"DBService"的"路径类型",选择一个备份目录的类型。

备份目录支持以下类型:

- "LocalDir":表示将备份文件保存在主管理节点的本地磁盘上,备管理节点将自 动同步备份文件。 默认保存目录为"*数据存放路径*/LocalBackup/",例如"/srv/BigData/ LocalBackup"。 选择此参数值,还需要配置"最大备份数",表示备份目录中可保留的备份文件 集数量。
- $"$ LocalHDFS": 表示将备份文件保存在当前集群的HDFS目录。

选择此参数值,还需要配置以下参数:

- "目的端路径":填写备份文件在HDFS中保存的目录。不支持填写HDFS中 的隐藏目录,例如快照或回收站目录;也不支持默认的系统目录,例如"/ hbase"或"/user/hbase/backup"。
- "最大备份数": 填写备份目录中可保留的备份文件集数量。
- "目标NameService名称":选择备份目录对应的NameService名称。默认 值为"hacluster"。
- "RemoteHDFS":表示将备份文件保存在备集群的HDFS目录。

选择此参数值,还需要配置以下参数:

- "目的端NameService名称": 填写备集群的NameService名称。可以输入 集群内置的远端集群的NameService名称(haclusterX, haclusterX1, haclusterX2, haclusterX3, haclusterX4),也可输入其他已配置的远端集 群NameService名称。
- "IP 模式":目标IP的IP地址模式。系统会根据集群网络类型自动选择对应 的IP模式,如IPv4或者IPv6。
- "目的端NameNode IP地址":填写备集群NameNode业务平面IP地址,支 持主节点或备节点。

MRS 3.1.0及之后版本才支持备份数据到OBS。

#### 说明

- "最大备份数": 填写备份目录中可保留的备份文件集数量。
- "目的端路径":填写保存备份数据的OBS目录。

选择此参数值,还需要配置以下参数:

- "OBS":表示将备份文件保存在OBS中。
- "最大备份数":填写备份目录中可保留的备份文件集数量。
- "服务器共享路径": SFTP服务器上的备份路径。
- 
- "密码": 填写使用SFTP协议连接服务器时的密码。
- "用户名": 填写使用SFTP协议连接服务器时的用户名。
- "端口号": 填写SFTP协议连接备份服务器使用的端口号, 默认值为  $"22"$
- "服务器IP地址":填写备份数据的服务器IP地址。
- 的IP模式,如IPv4或者IPv6。
- 选择此参数值,还需要配置以下参数:  $\lq$ "IP 模式": 目标IP的IP地址模式。系统会根据集群网络类型自动选择对应
- $\degree$ SFTP": 表示将备份文件通过SFTP协议保存到服务器中。
- "最大备份数": 填写备份目录中可保留的备份文件集数量。
- 
- "服务器共享路径": 填写用户配置的NAS服务器共享目录。
- "密码": 填写配置CIFS协议时设置的密码。
- "用户名":填写配置CIFS协议时设置的用户名。
- "端口号":填写CIFS协议连接NAS服务器使用的端口号,默认值为 "445"。
- "服务器IP地址":填写NAS服务器IP地址。
- 选择此参数值,还需要配置以下参数: – "IP 模式":目标IP的IP地址模式。系统会根据集群网络类型自动选择对应 的IP模式,如IPv4或者IPv6。
- "CIFS":表示将备份文件通过CIFS协议保存在NAS中。
- 
- 
- 
- "最大备份数":填写备份目录中可保留的备份文件集数量。
- 
- 
- 
- 
- 
- 
- 
- 
- 
- $"$ 服务器IP地址":填写NAS服务器IP地址。
- "服务器共享路径": 填写用户配置的NAS服务器共享目录。
- 
- 

"最大备份数":填写备份目录中可保留的备份文件集数量。

– "队列名称":填写备份任务执行时使用的Yarn队列的名称。需和源集群中

 $\lq$ "IP 模式": 目标IP的IP地址模式。系统会根据集群网络类型自动选择对应 的IP模式,如IPv4或者IPv6。

● "NFS":表示将备份文件通过NFS协议保存在NAS中。

已存在且状态正常的队列名称相同。

选择此参数值,还需要配置以下参数:

MapReduce 服务<br>用户指南

步骤**8** 单击"确定"保存。

- 步骤9 在备份任务列表中已创建任务的"操作"列,选择"更多 > 即时备份", 开始执行备 份任务。
	- 备份任务执行完成后,系统自动在备份目录中为每个备份任务创建子目录,目录名为 "*备份任务名\_任务创建时间 "* ,用于保存数据源的备份文件 。

备份文件的名称为*版本号\_数据源\_任务执行时间.tar.gz*。

**----**结束

## **10.11.2.3** 备份 **HBase** 元数据

## 操作场景

为了确保HBase元数据(主要包括tableinfo文件和HFile)安全,防止因HBase的系统 表目录或者文件损坏导致HBase服务不可用,或者系统管理员需要对HBase系统表进行 重大操作(如升级或迁移等)时,需要对HBase元数据进行备份,从而保证系统在出 现异常或未达到预期结果时可以及时进行数据恢复,将对业务的影响降到最低。

系统管理员可以通过FusionInsight Manager创建备份HBase任务并备份元数据。支持 创建任务自动或手动备份数据。

#### 前提条件

- 如果数据要备份至远端HDFS中,需要准备一个用于备份数据的备集群,认证模式 需要与主集群相同。其他备份方式不需要准备备集群。
- 如果主集群部署为安全模式,且主备集群不是由同一个FusionInsight Manager管 理,则必须配置系统互信,请参见配置跨**[Manager](#page-697-0)**集群互信。如果主集群部署为 普通模式,则不需要配置互信。
- **主备集群必须已配置跨集群拷贝,请参见<mark>[启用集群间拷贝功能](#page-791-0)</mark>。**
- 主备集群上的时间必须一致,而且主备集群上的NTP服务必须使用同一个时间 源。
- 根据业务需要,规划备份的类型、周期和策略等规格,并检查主备管理节点"*数 据存放路径*/LocalBackup/"是否有充足的空间。
- 如果数据要备份至NAS中,需要提前部署好NAS服务端。
- HBase的"fs.defaultFS"配置参数需要与Yarn、HDFS的配置保持一致。
- 如果HBase数据存储在本地HDFS,支持将HBase元数据备份到OBS。如果HBase 数据存储在OBS,则不支持数据备份。
- 如果数据要备份至OBS中,需要当前集群已对接OBS,并具有访问OBS的权限。

### 操作步骤

- 步骤1 在FusionInsight Manager, 选择"运维 > 备份恢复 > 备份管理"。
- 步骤**2** 单击"创建"。
- 步骤**3** 在"任务名称"填写备份任务的名称。
- 步骤**4** 在"备份对象"选择待操作的集群。
- **步骤5** 在"备份类型"选择备份任务的运行类型。

"周期备份"表示按周期自动执行备份,"手动备份"表示由手工执行备份。

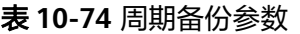

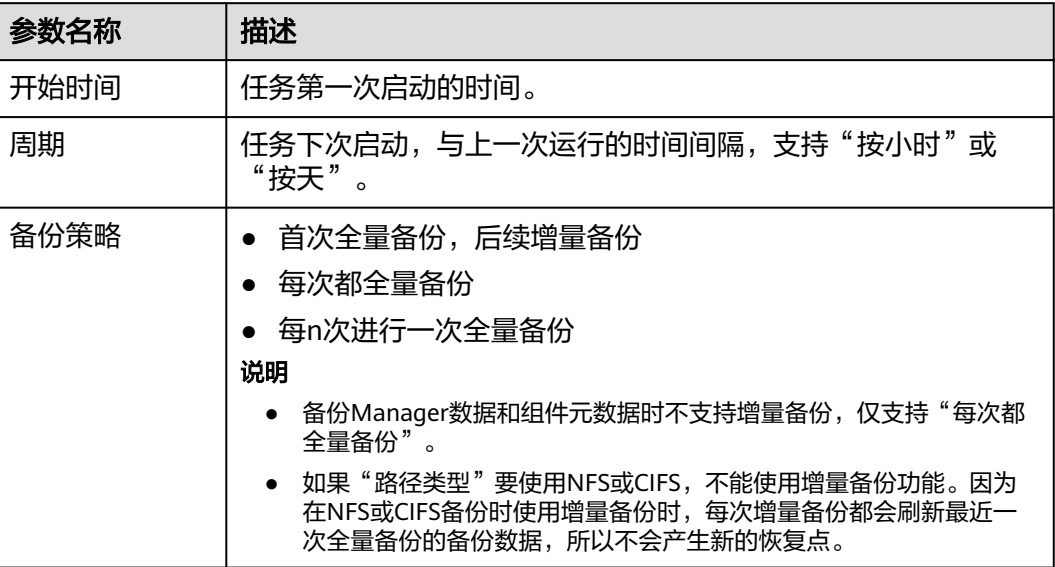

步骤6 在"备份配置",勾选"元数据和其它数据"下的"HBase"。

#### 说明

若安装了多个HBase服务,默认备份所有HBase服务,可单击"指定服务"指定需要备份的 HBase服务。

步骤7 在"HBase"的"路径类型",选择一个备份目录的类型。

备份目录支持以下类型:

● "LocalDir":表示将备份文件保存在主管理节点的本地磁盘上,备管理节点将自 动同步备份文件。

默认保存目录为"*数据存放路径*/LocalBackup/",例如"/srv/BigData/ LocalBackup"。

选择此参数值,还需要配置"最大备份数",表示备份目录中可保留的备份文件 集数量。

● "RemoteHDFS":表示将备份文件保存在备集群的HDFS目录。

选择此参数值,还需要配置以下参数:

- "目的端NameService名称":填写备集群的NameService名称。可以输入 集群内置的远端集群的NameService名称(haclusterX, haclusterX1, haclusterX2, haclusterX3, haclusterX4), 也可输入其他已配置的远端集 群NameService名称。
- "IP 模式": 目标IP的IP地址模式。系统会根据集群网络类型自动选择对应 的IP模式,如IPv4或者IPv6。
- "目的端NameNode IP地址":填写备集群NameNode业务平面IP地址,支 持主节点或备节点。
- "目的端路径":填写备集群保存备份数据的HDFS目录。不支持填写HDFS 中的隐藏目录,例如快照或回收站目录;也不支持默认的系统目录,例如"/ hbase"或"/user/hbase/backup"。
- "最大备份数":填写备份目录中可保留的备份文件集数量。
- "队列名称":填写备份任务执行时使用的Yarn队列的名称。需和源集群中 已存在且状态正常的队列名称相同。
- "NFS":表示将备份文件通过NFS协议保存在NAS中。
- 选择此参数值,还需要配置以下参数:
	- $\lq$ "IP 模式": 目标IP的IP地址模式。系统会根据集群网络类型自动选择对应 的IP模式,如IPv4或者IPv6。
- $"$ 服务器IP地址":填写NAS服务器IP地址。
- "服务器共享路径": 填写用户配置的NAS服务器共享目录。
- "最大备份数":填写备份目录中可保留的备份文件集数量。
- "CIFS":表示将备份文件通过CIFS协议保存在NAS中。

选择此参数值,还需要配置以下参数:

- "IP 模式": 目标IP的IP地址模式。系统会根据集群网络类型自动选择对应 的IP模式,如IPv4或者IPv6。
- $"$ 服务器IP地址": 填写NAS服务器IP地址。
- "端口号": 填写CIFS协议连接NAS服务器使用的端口号, 默认值为 "445"。
- "用户名":填写配置CIFS协议时设置的用户名。
- "密码":填写配置CIFS协议时设置的密码。
- "服务器共享路径": 填写用户配置的NAS服务器共享目录。
- "最大备份数": 填写备份目录中可保留的备份文件集数量。
- "SFTP":表示将备份文件通过SFTP协议保存到服务器中。
	-
	- 选择此参数值,还需要配置以下参数:
		- "IP 模式": 目标IP的IP地址模式。系统会根据集群网络类型自动选择对应
			-
			-
			-
			- 的IP模式,如IPv4或者IPv6。
			- $\lq$ "服务器IP地址": 填写备份数据的服务器IP地址。
			- "端口号":填写SFTP协议连接备份服务器使用的端口号,默认值为 "22"。
		-
		-

"用户名":填写使用SFTP协议连接服务器时的用户名。 "密码": 填写使用SFTP协议连接服务器时的密码。 – "服务器共享路径":SFTP服务器上的备份路径。

- 
- 
- 
- 
- 
- 
- 
- 
- 
- 
- 
- 
- 
- 
- 
- 
- 
- 
- 

- 
- 
- "OBS":表示将备份文件保存在OBS中。
- "最大备份数":填写备份目录中可保留的备份文件集数量。
- 

– "目的端路径":填写保存备份数据的OBS目录。

MRS 3.1.0及之后版本才支持备份数据到OBS。

"最大备份数": 填写备份目录中可保留的备份文件集数量。

说明

步骤**8** 单击"确定"保存。

选择此参数值,还需要配置以下参数:

备份任务执行完成后,系统自动在备份目录中为每个备份任务创建子目录,目录名为 "*备份任务名\_任务创建时间"* ,用于保存数据源的备份文件。备份文件的名称为*版本* 号 数据源 任务执行时间.tar.gz。

**----**结束

# **10.11.2.4** 备份 **HBase** 业务数据

# 操作场景

为了确保HBase日常数据安全,或者系统管理员需要对HBase进行重大操作(如升级或 迁移等),需要对HBase业务数据进行备份,从而保证系统在出现异常或未达到预期 结果时可以及时进行数据恢复,将对业务的影响降到最低。

系统管理员可以通过FusionInsight Manager创建备份HBase任务并备份数据。支持创 建任务自动或手动备份数据。

HBase备份业务数据时,可能存在以下场景:

- 用户创建HBase表时, "KEEP DELETED CELLS"属性默认值为"false",备份 该HBase表时会将已经删除的数据备份,可能导致恢复后出现垃圾数据。请根据 业务需要,在创建HBase表时手动修改参数值为"true"。
- 用户在HBase表写入数据时手动指定了时间戳,且时间早于上一次该HBase表的备 份时间,则在增量备份任务中可能无法备份新数据。
- HBase备份功能不支持对HBase的global或者命名空间的读取、写入、执行、创建 和管理权限的访问控制列表(ACL)进行备份,恢复HBase数据后需要管理员在 FusionInsight Manager上重新设置角色的权限。
- 已创建的HBase备份任务,如果本次备份任务在备集群的备份数据丢失,当下次 执行增量备份时备份任务将失败,需要重新创建HBase的备份任务。若下次执行 全量则备份正常。

# 前提条件

- 如果数据要备份至远端HDFS中,需要准备一个用于备份数据的备集群,认证模式 需要与主集群相同。其他备份方式不需要准备备集群。
- 如果主集群部署为安全模式,且主备集群不是由同一个FusionInsight Manager管 理,则必须配置系统互信,请参见配置跨**[Manager](#page-697-0)**集群互信。如果主集群部署为 普通模式,则不需要配置互信。
- 主备集群必须已配置跨集群拷贝,请参见[启用集群间拷贝功能](#page-791-0)。
- 主备集群上的时间必须一致,而且主备集群上的NTP服务必须使用同一个时间 源。
- 根据业务需要,规划备份任务的类型、周期、备份对象、备份目录和备份任务需 要使用的Yarn队列等策略规格。
- 检查备集群HDFS是否有充足的空间,备份文件保存的目录建议使用用户自定义的 目录。
- 使用HDFS客户端,以**hdfs**用户执行**hdfs lsSnapshottableDir**检查当前集群中已 创建HDFS快照的目录清单,确保待备份的数据文件所在HDFS路径的父目录或子 目录不存在HDFS快照,否则无法创建备份任务。
- 如果数据要备份至NAS中,需要提前部署好NAS服务端。
- HBase的"fs.defaultFS"配置参数需要与Yarn, HDFS的配置保持一致。

# 操作步骤

步骤**1** 在FusionInsight Manager,选择"运维 > 备份恢复 > 备份管理"。

- 步骤**2** 单击"创建"。
- 步骤**3** 在"任务名称"填写备份任务的名称。
- 步骤**4** 在"备份对象"选择待操作的集群。
- 步骤**5** 在"备份类型"选择备份任务的运行类型。

"周期备份"表示按周期自动执行备份,"手动备份"表示由手工执行备份。

#### 表 **10-75** 周期备份参数

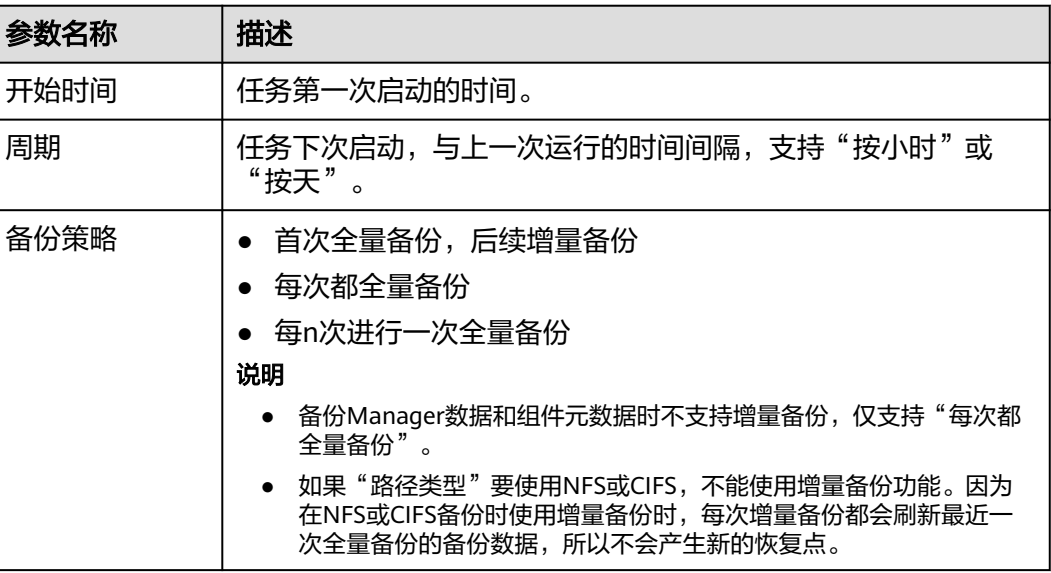

步骤6 在"备份配置",勾选"业务数据"下的"HBase > HBase"。

步骤**7** 在"HBase"的"路径类型",选择一个备份目录的类型。

备份目录支持以下类型:

- "RemoteHDFS":表示将备份文件保存在备集群的HDFS目录。 选择此参数值,还需要配置以下参数:
	- "目的端NameService名称": 填写备集群的NameService名称。可以输入 集群内置的远端集群的NameService名称(haclusterX, haclusterX1, haclusterX2, haclusterX3, haclusterX4), 也可输入其他已配置的远端集 群NameService名称。
	- "IP 模式": 目标IP的IP地址模式。系统会根据集群网络类型自动选择对应 的IP模式,如IPv4或者IPv6。
	- "目的端NameNode IP地址":填写备集群NameNode业务平面IP地址,支 持主节点或备节点。
	- "目的端路径":填写备集群保存备份数据的HDFS目录。不支持填写HDFS 中的隐藏目录,例如快照或回收站目录;也不支持默认的系统目录,例如"/ hbase"或"/user/hbase/backup"。
	- "最大备份数":填写备份目录中可保留的备份文件集数量。
- "队列名称":填写备份任务执行时使用的Yarn队列的名称。需和集群中已 存在且状态正常的队列名称相同。
- "最大map数": 填写执行MapReduce任务的最大map数, 默认值为  $^{\prime\prime}$  20"  $\alpha$
- "单个map的最大带宽(MB/s)": 填写单个map最大带宽, 默认值为  $"100"$
- "NFS":表示将备份文件通过NFS协议保存在NAS中。

选择此参数值,还需要配置以下参数:

- $\lq$ "IP 模式": 目标IP的IP地址模式。系统会根据集群网络类型自动选择对应 的IP模式,如IPv4或者IPv6。
- "服务器IP地址":填写NAS服务器IP地址。
- "服务器共享路径": 填写用户配置的NAS服务器共享目录。
- "最大备份数":填写备份目录中可保留的备份文件集数量。
- "队列名称":填写备份任务执行时使用的Yarn队列的名称。需和集群中已 存在且状态正常的队列名称相同。
- "最大map数": 填写执行MapReduce任务的最大map数, 默认值为  $"20"$
- "单个map的最大带宽(MB/s)": 填写单个map最大带宽, 默认值为 "100"。
- "CIFS":表示将备份文件通过CIFS协议保存在NAS中。

选择此参数值,还需要配置以下参数:

- "IP 模式":目标IP的IP地址模式。系统会根据集群网络类型自动选择对应 的IP模式,如IPv4或者IPv6。
- $\lq$ "服务器IP地址":填写NAS服务器IP地址。
- "端口号": 填写CIFS协议连接NAS服务器使用的端口号, 默认值为 "445"。
- "用户名":填写配置CIFS协议时设置的用户名。
- "密码":填写配置CIFS协议时设置的密码。
- "服务器共享路径": 填写用户配置的NAS服务器共享目录。
- "最大备份数":填写备份目录中可保留的备份文件集数量。
- "队列名称": 填写备份任务执行时使用的Yarn队列的名称。需和集群中已 存在且状态正常的队列名称相同。
- "最大map数": 填写执行MapReduce任务的最大map数, 默认值为  $"20"$
- "单个map的最大带宽(MB/s)": 填写单个map最大带宽, 默认值为 " $100"$ 。
- "SFTP":表示将备份文件通过SFTP协议保存到服务器中。

选择此参数值,还需要配置以下参数:

- "IP 模式": 目标IP的IP地址模式。系统会根据集群网络类型自动选择对应 的IP模式,如IPv4或者IPv6。
- $\lq$ "服务器IP地址": 填写备份数据的服务器IP地址。
- "端口号":填写SFTP协议连接备份服务器使用的端口号,默认值为 "22"。
- "用户名":填写使用SFTP协议连接服务器时的用户名。
- "密码": 填写使用SFTP协议连接服务器时的密码。
- "服务器共享路径":SFTP服务器上的备份路径。
- "最大备份数":填写备份目录中可保留的备份文件集数量。
- "队列名称":填写备份任务执行时使用的Yarn队列的名称。需和集群中已 存在且状态正常的队列名称相同。
- $\lq$ "最大map数": 填写执行MapReduce任务的最大map数,默认值为20。
- $"$ 单个map的最大带宽(MB/s)": 填写单个map最大带宽, 默认值为100。

步骤**8** 在"最大恢复点个数"填写备份任务在本集群中备份可保留的快照数量。

步骤**9** 在"备份内容"中,选择一个或多个需要备份的HBase表。

支持两种方式选择备份数据:

直接选择

单击导航中某个命名空间的名称,将展开显示此命名空间中的所有表,勾选指定 的表。

- 正则表达式筛选
	- a. 单击"正则表达式输入"。
	- b. 根据界面提示,在第一个输入框填写HBase表所在的命名空间,需要与当前 存在的命名空间完全匹配。例如"default"。
	- c. 在第二个输入框输入正则表达式,支持标准正则表达式。例如要筛选命名空 间中所有的表,输入"([\s\S]\*?)"。例如要筛选命名规则为字母数字组合的 表,如**tb /可**输入 "tb\d\*"。
	- d. 单击"刷新", 在"目录名称"查看筛选的表。
	- e. 单击"同步"保存筛选结果。
	- 说明
		- 输入正则表达式时,可以使用十和一增加或删除一条表达式。
		- 如果已选择的表或目录不正确,可以单击"清除选中节点"清除勾选。
- 步骤**10** 单击"校验"查看备份任务的配置是否正确。

校验失败可能存在以下原因:

- 目的端NameNode IP地址不正确。
- 队列名称不正确。
- 待备份的HBase表数据文件所在HDFS路径的父目录或子目录存在HDFS快照。
- 待备份的目录或表不存在。
- 步骤**11** 单击"确定"保存。
- 步骤**12** 在备份任务列表中已创建任务的"操作"列,选择"更多 > 即时备份",开始执行备 份任务。

备份任务执行完成后,系统自动在备集群的备份路径中为每个备份任务创建子目录, 日录名为"*备份任务名 数据源 任务创建时间"*,数据源每次备份的最新备份文件保 存在此目录中。所有备份文件集保存在对应的快照目录中。

#### **----**结束

# **10.11.2.5** 备份 **NameNode** 数据

# 操作场景

为了确保NameNode日常数据安全,或者系统管理员需要对NameNode进行重大操作 (如升级或迁移等),需要对NameNode数据进行备份,从而保证系统在出现异常或 未达到预期结果时可以及时进行数据恢复,将对业务的影响降到最低。

系统管理员可以通过FusionInsight Manager创建备份NameNode任务。支持创建任务 自动或手动备份数据。

# 前提条件

- 如果数据要备份至远端HDFS中,需要准备一个用于备份数据的备集群,认证模式 需要与主集群相同。其他备份方式不需要准备备集群。
- 如果主集群部署为安全模式,且主备集群不是由同一个FusionInsight Manager管 理,则必须配置系统互信,请参见配置跨**[Manager](#page-697-0)**集群互信。如果主集群部署为 普通模式,则不需要配置互信。
- 主备集群必须已配置跨集群拷贝,请参见[启用集群间拷贝功能](#page-791-0)。
- 主备集群上的时间必须一致,而且主备集群上的NTP服务必须使用同一个时间 源。
- 根据业务需要,规划备份的类型、周期和策略等规格,并检查主备管理节点"*数 据存放路径*/LocalBackup/"是否有充足的空间。
- 如果数据要备份至NAS中,需要提前部署好NAS服务端。
- 如果数据要备份至OBS中,需要当前集群已对接OBS,并具有访问OBS的权限。

# 操作步骤

- 步骤**1** 在FusionInsight Manager,选择"运维 > 备份恢复 > 备份管理"。
- 步骤**2** 单击"创建"。
- 步骤**3** 在"任务名称"填写备份任务的名称。
- 步骤**4** 在"备份对象"选择待操作的集群。
- 步骤**5** 在"备份类型"选择备份任务的运行类型。

"周期备份"表示按周期自动执行备份,"手动备份"表示由手工执行备份。

#### 表 **10-76** 周期备份参数

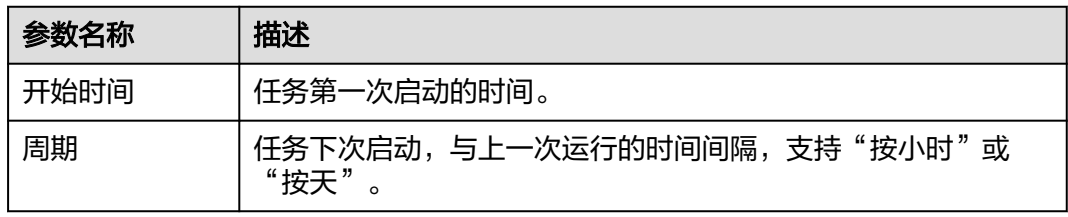

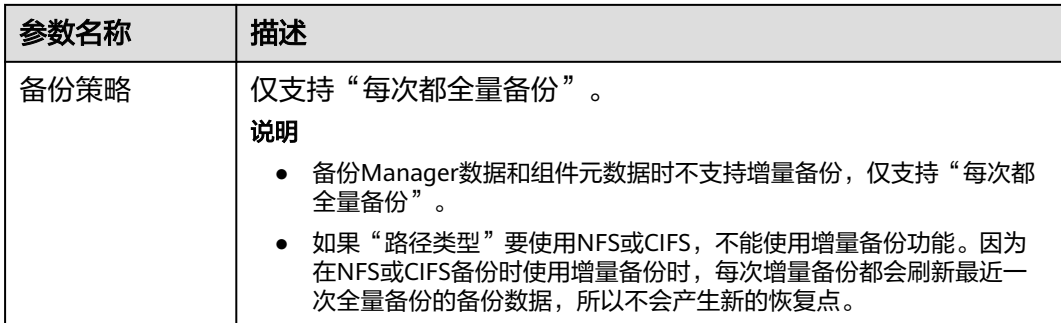

步骤6 在"备份配置",勾选"NameNode"。

步骤**7** 在"NameNode"的"路径类型",选择一个备份目录的类型。

#### 备份目录支持以下类型:

- "LocalDir":表示将备份文件保存在主管理节点的本地磁盘上,备管理节点将自 动同步备份文件。默认保存目录为"*数据存放路径*/LocalBackup/"。
	- "最大备份数":填写备份目录中可保留的备份文件集数量。
	- "NameService名称":选择备份目录对应的NameService名称。默认值为 "hacluster"。
- "RemoteHDFS": 表示将备份文件保存在备集群的HDFS目录。选择此参数值, 还需要配置以下参数:
	- "目的端NameService名称": 填写备集群的NameService名称。可以输入 集群内置的远端集群的NameService名称(haclusterX, haclusterX1, haclusterX2, haclusterX3, haclusterX4), 也可输入其他已配置的远端集 群NameService名称。
	- $\lq$ "IP 模式": 目标IP的IP地址模式。系统会根据集群网络类型自动选择对应 的IP模式,如IPv4或者IPv6。
	- "目的端NameNode IP地址":备集群NameNode的业务平面IP地址。
	- "目的端路径":备份文件存放的位置。
	- "最大备份数": 填写备份目录中可保留的备份文件集数量。
	- "NameService名称":选择备份目录对应的NameService名称。默认值为 "hacluster"。
	- "队列名称":填写备份任务执行时使用的YARN队列的名称。需和集群中已 存在且状态正常的队列名称相同。
- "NFS": 表示将备份文件通过NFS协议保存在NAS中。选择此参数值,还需要配 置以下参数:
	- "IP 模式": 目标IP的IP地址模式。系统会根据集群网络类型自动选择对应 的IP模式,如IPv4或者IPv6。
	- "服务器IP地址":填写NAS服务器IP地址。
	- "服务器共享路径":填写用户配置的NAS服务器共享目录。
	- "最大备份数": 填写备份目录中可保留的备份文件集数量。
	- "NameService名称":选择备份目录对应的NameService名称。默认值为 "hacluster"。
- "CIFS":表示将备份文件通过CIFS协议保存在NAS中。选择此参数值,还需要 配置以下参数:
- "IP 模式": 目标IP的IP地址模式。系统会根据集群网络类型自动选择对应 的IP模式,如IPv4或者IPv6。
- "服务器IP地址":填写NAS服务器IP地址。
- "端口号": 填写CIFS协议连接NAS服务器使用的端口号, 默认值为 "445"。
- "用户名": 填写配置CIFS协议时设置的用户名。
- "密码":填写配置CIFS协议时设置的密码。
- "服务器共享路径": 填写用户配置的NAS服务器共享目录。
- "最大备份数":填写备份目录中可保留的备份文件集数量。
- "NameService名称":选择备份目录对应的NameService名称。默认值为 "hacluster"。
- "SFTP":表示将备份文件通过SFTP协议保存到服务器中。

选择此参数值,还需要配置以下参数:

- "IP 模式":目标IP的IP地址模式。系统会根据集群网络类型自动选择对应 的IP模式,如IPv4或者IPv6。
- "服务器IP地址":填写备份数据的服务器IP地址。
- "端口号":填写SFTP协议连接备份服务器使用的端口号,默认值为  $"22"$
- "用户名":填写使用SFTP协议连接服务器时的用户名。
- "密码":填写使用SFTP协议连接服务器时的密码。
- "服务器共享路径":SFTP服务器上的备份路径。
- "最大备份数": 填写备份目录中可保留的备份文件集数量。
- "NameService名称":选择备份目录对应的NameService名称。默认值为 "hacluster"。
- "OBS":表示将备份文件保存在OBS中。

选择此参数值,还需要配置以下参数:

- "目的端路径":填写保存备份数据的OBS目录。
- "最大备份数":填写备份目录中可保留的备份文件集数量。
- "NameService名称":选择备份目录对应的NameService名称。默认值为 "hacluster"。

说明

MRS 3.1.0及之后版本才支持备份数据到OBS。

- 步骤**8** 单击"确定"保存。
- 步骤9 在备份任务列表中已创建任务的"操作"列,选择"更多 > 即时备份", 开始执行备 份任务。

备份任务执行完成后,系统自动在备份目录中为每个备份任务创建子目录,目录名为 "*备份任务名\_任务创建时间*",用于保存数据源的备份文件。

备份文件的名称为"*版本号 数据源 任务执行时间*.tar.gz"。

**----**结束

# **10.11.2.6** 备份 **HDFS** 业务数据

## 操作场景

为了确保HDFS日常用户的业务数据安全,或者系统管理员需要对HDFS进行重大操作 (如升级或迁移等),需要对HDFS数据进行备份,从而保证系统在出现异常或未达到 预期结果时可以及时进行数据恢复,将对业务的影响降到最低。

系统管理员可以通过FusionInsight Manager创建备份HDFS任务并备份数据。支持创 建任务自动或手动备份数据。

#### 说明

加密目录不支持备份恢复。

#### 前提条件

- 如果数据要备份至远端HDFS中,需要准备一个用于备份数据的备集群,认证模式 需要与主集群相同。其他备份方式不需要准备备集群。
- 如果主集群部署为安全模式,且主备集群不是由同一个FusionInsight Manager管 理,则必须配置系统互信,请参见配置跨**[Manager](#page-697-0)**集群互信。如果主集群部署为 普通模式,则不需要配置互信。
- 主备集群必须已配置跨集群拷贝,请参见<mark>[启用集群间拷贝功能](#page-791-0)</mark>。
- 主备集群上的时间必须一致,而且主备集群上的NTP服务必须使用同一个时间 源。
- 根据业务需要,规划备份任务的类型、周期、备份对象、备份目录和备份任务需 要使用的Yarn队列等策略规格。
- 检查备集群HDFS是否有充足的空间,备份文件保存的目录建议使用用户自定义的 目录。
- 使用HDFS客户端,以"hdfs"用户执行**hdfs lsSnapshottableDir**检查当前集群 中已创建HDFS快照的目录清单,确保待备份的数据文件所在HDFS路径的父目录 或子目录不存在HDFS快照,否则无法创建备份任务。
- 如果数据要备份至NAS中,需要提前部署好NAS服务端。

# 操作步骤

- 步骤**1** 在FusionInsight Manager,选择"运维 > 备份恢复 > 备份管理"。
- 步骤**2** 单击"创建"。
- 步骤**3** 在"任务名称"填写备份任务的名称。
- 步骤**4** 在"备份对象"选择待操作的集群。
- 步骤**5** 在"备份类型"选择备份任务的运行类型。

"周期备份"表示按周期自动执行备份,"手动备份"表示由手工执行备份。

#### 表 **10-77** 周期备份参数

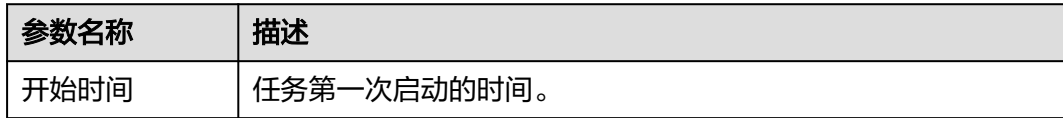
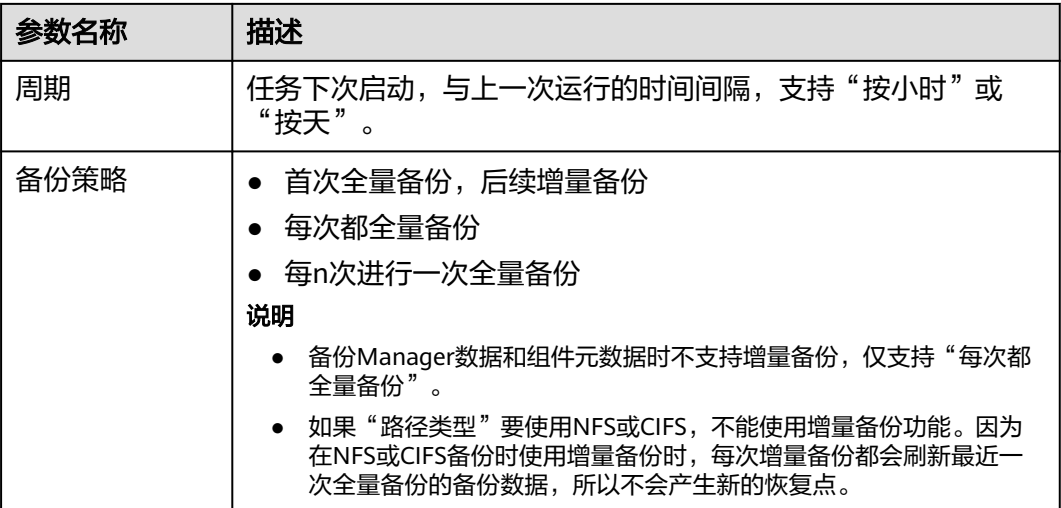

步骤6 在"备份配置",勾选"HDFS"。

步骤**7** 在"HDFS"的"路径类型",选择一个备份目录的类型。

备份目录支持以下类型:

- "RemoteHDFS":表示将备份文件保存在备集群的HDFS目录。 选择此参数值,还需要配置以下参数:
	- "目的端NameService名称": 填写备集群的NameService名称。可以输入 集群内置的远端集群的NameService名称(haclusterX, haclusterX1, haclusterX2, haclusterX3, haclusterX4), 也可输入其他已配置的远端集 群NameService名称。
	- "IP 模式": 目标IP的IP地址模式。系统会根据集群网络类型自动选择对应 的IP模式,如IPv4或者IPv6。
	- "目的端NameNode IP地址":填写备集群NameNode业务平面IP地址,支 持主节点或备节点。
	- "目的端路径":填写备集群保存备份数据的HDFS目录。不支持填写HDFS 中的隐藏目录,例如快照或回收站目录;也不支持默认的系统目录,例如"/ hbase"或"/user/hbase/backup"。
	- "最大备份数": 填写备份目录中可保留的备份文件集数量。
	- "队列名称":填写备份任务执行时使用的YARN队列的名称。需和集群中已 存在且状态正常的队列名称相同。
	- $"$ 最大map数": 填写执行MapReduce任务的最大map数, 默认值为  $"20"$ 。
	- $"$ 单个map的最大带宽(MB/s)": 填写单个map最大带宽, 默认值为  $"100"$
	- "NameService名称":选择备份目录对应的NameService名称。默认值为 "hacluster"。
- "NFS":表示将备份文件通过NFS协议保存在NAS中。

选择此参数值,还需要配置以下参数:

"IP 模式": 目标IP的IP地址模式。系统会根据集群网络类型自动选择对应 的IP模式,如IPv4或者IPv6。

- "服务器IP地址":填写NAS服务器IP地址。
- "最大备份数":填写备份目录中可保留的备份文件集数量。
- "服务器共享路径":填写用户配置的NAS服务器共享目录。
- "队列名称":填写备份任务执行时使用的YARN队列的名称。需和集群中已 存在且状态正常的队列名称相同。
- $"$ 最大map数": 填写执行MapReduce任务的最大map数, 默认值为  $"20"$
- "单个map的最大带宽(MB/s)": 填写单个map最大带宽, 默认值为 "100"。
- "NameService名称":选择备份目录对应的NameService名称。默认值为 "hacluster"。
- "CIFS": 表示将备份文件通过CIFS协议保存在NAS中。选择此参数值,还需要 配置以下参数:
	- "IP 模式": 目标IP的IP地址模式。系统会根据集群网络类型自动选择对应 的IP模式,如IPv4或者IPv6。
	- $"$ 服务器IP地址": 填写NAS服务器IP地址。
	- "端口号": 填写CIFS协议连接NAS服务器使用的端口号, 默认值为 "445"。
	- "用户名":填写配置CIFS协议时设置的用户名。
	- "密码":填写配置CIFS协议时设置的密码。
	- "最大备份数": 填写备份目录中可保留的备份文件集数量。
	- "服务器共享路径":填写用户配置的NAS服务器共享目录。
	- "队列名称":填写备份任务执行时使用的YARN队列的名称。需和集群中已 存在且状态正常的队列名称相同。
	- $\lq$ "最大map数": 填写执行MapReduce任务的最大map数,默认值为 "20"。
	- $\lq\lq \hat{P}$  =  $\dot{\bar{\theta}}$   $\dot{\bar{\theta}}$   $\dot{\bar{\theta}}$   $\ddot{\bar{\theta}}$   $\ddot{\bar{\theta}}$ " $100"$ <sub>0</sub>
	- "NameService名称":选择备份目录对应的NameService名称。默认值为 "hacluster"。
- "SFTP":表示将备份文件通过SFTP协议保存到服务器中。
	- 选择此参数值,还需要配置以下参数:
	- $\lq$ "IP 模式": 目标IP的IP地址模式。系统会根据集群网络类型自动选择对应 的IP模式,如IPv4或者IPv6。
	- "服务器IP地址":填写备份数据的服务器IP地址。
	- "端口号":填写SFTP协议连接备份服务器使用的端口号,默认值为  $"22"$
	- "用户名":填写使用SFTP协议连接服务器时的用户名。
	- "密码":填写使用SFTP协议连接服务器时的密码。
	- "服务器共享路径": SFTP服务器上的备份路径。
	- "最大备份数":填写备份目录中可保留的备份文件集数量。
	- "队列名称":填写备份任务执行时使用的YARN队列的名称。需和集群中已 存在且状态正常的队列名称相同。
	- $\lq$ "最大map数": 填写执行MapReduce任务的最大map数, 默认值为 "20"。
- "单个map的最大带宽(MB/s)": 填写单个map最大带宽, 默认值为 "100"。
- "NameService名称":选择备份目录对应的NameService名称。默认值为 "hacluster"。
- 步骤**8** 在"最大恢复点个数"填写备份任务在本集群中备份可保留的快照数量。
- 步骤**9** 在HDFS"备份内容"中,根据业务需要选择一个或多个需要备份的HDFS目录。 支持两种方式选择备份数据:
	- 直接选择 单击导航中某个目录的名称,将展开显示此目录中的所有子目录,勾选指定的目 录。
	- 正则表达式筛选
		- a. 单击"正则表达式输入"。
		- b. 根据界面提示,在第一个输入框填写目录的父目录完整路径,需要与当前存 在的目录完全匹配。例如"/tmp"。
		- c. 在第二个输入框输入正则表达式,支持标准正则表达式。例如要筛选父目录 中所有的文件或子目录,输入"([\s\S]\*?)"。例如要筛选命名规则为字母数 字组合的文件,如**file1**可输入"file\d\*"。
		- d. 单击"刷新",在"目录名称"查看筛选的目录。
		- e. 单击"同步"保存筛选结果。

说明

- 输入正则表达式时,可以使用十和一增加或删除一条表达式。
- 如果已选择的表或目录不正确,可以单击"清除选中节点"清除勾选。
- 备份目录不可包含长期写入的文件,否则会导致备份任务失败,因此不建议对顶层目录 进行操作,例如"/user"、"/tmp"、"/mr-history"。
- 步骤**10** 单击"校验"查看备份任务的配置是否正确。

校验失败可能存在以下原因:

- 目的端NameNode IP地址不正确。
- 队列名称不正确。
- 待备份的数据文件所在HDFS路径的父目录或子目录存在HDFS快照。
- 待备份的目录或表不存在。
- NameService名称不正确。

步骤**11** 单击"确定"保存。

步骤12 在备份任务列表中已创建任务的"操作"列,选择"更多 > 即时备份", 开始执行备 份任务。

备份任务执行完成后,系统自动在备集群的备份路径中为每个备份任务创建子目录, 目录名为"*备份任务名 数据源 任务创建时间"*, 数据源每次备份的最新备份文件保 存在此目录中。所有备份文件集保存在对应的快照目录中。

**----**结束

# **10.11.2.7** 备份 **Hive** 业务数据

#### 操作场景

为了确保Hive日常用户的业务数据安全,或者系统管理员需要对Hive进行重大操作 (如升级或迁移等),需要对Hive数据进行备份,从而保证系统在出现异常或未达到 预期结果时可以及时进行数据恢复,将对业务的影响降到最低。

系统管理员可以通过FusionInsight Manager创建备份Hive任务。支持创建任务自动或 手动备份数据。

- Hive备份恢复功能不支持识别用户的Hive表、索引、视图等对象在业务和结构上 存在的关联关系。用户在执行备份恢复任务时,需要根据业务场景管理统一的恢 复点,防止影响业务正常运行。
- Hive备份恢复功能不支持Hive on RDB数据表,需要在外部数据库中单独备份恢 复原始数据表。
- 已创建的Hive备份任务且包含Hive on HBase表, 如果本次备份任务在备集群的备 份数据丢失,当下次执行增量备份时备份任务将失败,需要重新创建Hive的备份 任务。若下次执行全量则备份正常。

#### 前提条件

- 如果数据要备份至远端HDFS中,需要准备一个用于备份数据的备集群,认证模式 需要与主集群相同。其他备份方式不需要准备备集群。
- 如果主集群部署为安全模式,且主备集群不是由同一个FusionInsight Manager管 理,则必须配置系统互信,请参见配置跨**[Manager](#page-697-0)**集群互信。如果主集群部署为 普通模式,则不需要配置互信。
- 主备集群必须已配置跨集群拷贝,请参见[启用集群间拷贝功能](#page-791-0)。
- 主备集群上的时间必须一致,而且主备集群上的NTP服务必须使用同一个时间 源。
- 根据业务需要,规划备份任务的类型、周期、备份对象、备份目录和备份任务需 要使用的Yarn队列等策略规格。
- 检查备集群HDFS是否有充足的空间,备份文件保存的目录建议使用用户自定义的 目录。
- 使用HDFS客户端,以"hdfs"用户执行**hdfs lsSnapshottableDir**检查当前集群 中已创建HDFS快照的目录清单,确保待备份的数据文件所在HDFS路径的父目录 或子目录不存在HDFS快照,否则无法创建备份任务。
- 如果数据要备份至NAS中,需要提前部署好NAS服务端。

## 操作步骤

- 步骤**1** 在FusionInsight Manager,选择"运维 > 备份恢复 > 备份管理"。
- 步骤**2** 单击"创建"。
- 步骤**3** 在"任务名称"填写备份任务的名称。
- 步骤**4** 在"备份对象"选择待操作的集群。
- **步骤5** 在"备份类型"选择备份任务的运行类型。

"周期备份"表示按周期自动执行备份,"手动备份"表示由手工执行备份。

#### 表 **10-78** 周期备份参数

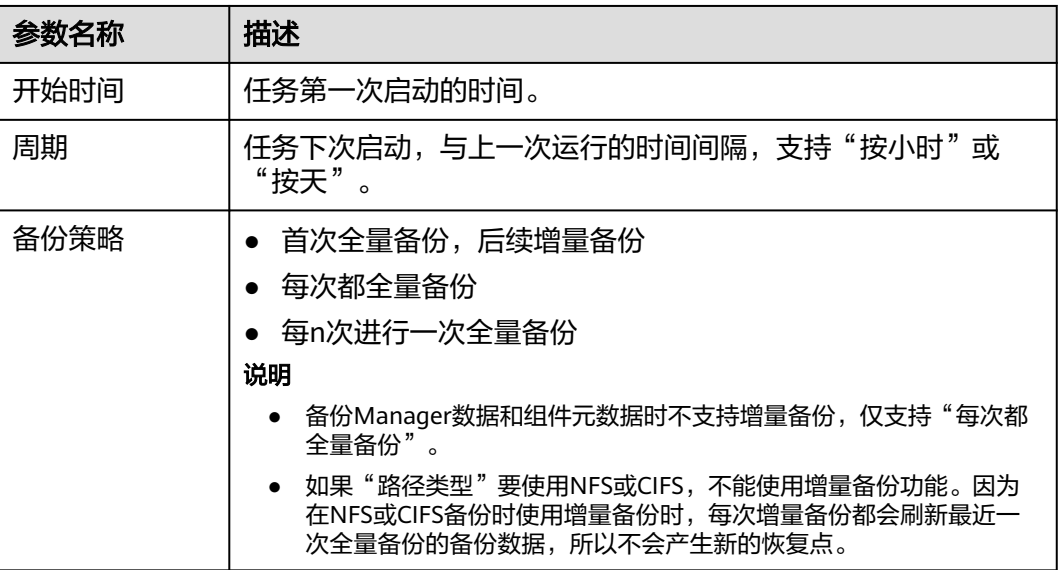

步骤6 在"备份配置",勾选"Hive > Hive"。

步骤7 在"Hive"的"路径类型", 选择一个备份目录的类型。

备份目录支持以下类型:

- "RemoteHDFS": 表示将备份文件保存在备集群的HDFS目录。选择此参数值, 还需要配置以下参数:
	- "目的端NameService名称": 填写备集群的NameService名称。可以输入 集群内置的远端集群的NameService名称(haclusterX, haclusterX1, haclusterX2, haclusterX3, haclusterX4), 也可输入其他已配置的远端集 群NameService名称。
	- "IP 模式":目标IP的IP地址模式。系统会根据集群网络类型自动选择对应 的IP模式,如IPv4或者IPv6。
	- "目的端NameNode IP地址":填写备集群NameNode业务平面IP地址,支 持主节点或备节点。
	- "目的端路径":填写备集群保存备份数据的HDFS目录。不支持填写HDFS 中的隐藏目录,例如快照或回收站目录;也不支持默认的系统目录,例如"/ hbase<sup>"</sup>或"/user/hbase/backup"。
	- "最大备份数": 填写备份目录中可保留的备份文件集数量。
	- "队列名称":填写备份任务执行时使用的YARN队列的名称。需和集群中已 存在且状态正常的队列名称相同。
	- "最大map数":填写执行MapReduce任务的最大map数,默认值为 "20"。
	- $"$ 单个map的最大带宽(MB/s)": 填写单个map最大带宽, 默认值为  $"100"$
	- "NameService名称":选择备份目录对应的NameService名称。默认值为 "hacluster"。
- "NFS":表示将备份文件通过NFS协议保存在NAS中。选择此参数值,还需要配 置以下参数:

- "最大备份数": 填写备份目录中可保留的备份文件集数量。 – "队列名称":填写备份任务执行时使用的YARN队列的名称。需和集群中已 存在且状态正常的队列名称相同。
- "服务器共享路径": SFTP服务器上的备份路径。
- "密码":填写使用SFTP协议连接服务器时的密码。
- "用户名":填写使用SFTP协议连接服务器时的用户名。
- 
- $^{\prime\prime}$  22"
- "端口号":填写SFTP协议连接备份服务器使用的端口号,默认值为
- "服务器IP地址": 填写备份数据的服务器IP地址。
- 的IP模式,如IPv4或者IPv6。
- 选择此参数值,还需要配置以下参数: "IP 模式": 目标IP的IP地址模式。系统会根据集群网络类型自动选择对应

- "SFTP":表示将备份文件通过SFTP协议保存到服务器中。
- "NameService名称":选择备份目录对应的NameService名称。默认值为 "hacluster"。
- 
- "单个map的最大带宽(MB/s)": 填写单个map最大带宽, 默认值为 " $100"$ 。
- $"$ 最大map数": 填写执行MapReduce任务的最大map数, 默认值为 " $20"$ 。
- 存在且状态正常的队列名称相同。
- "队列名称": 填写备份任务执行时使用的YARN队列的名称。需和集群中已
- "最大备份数": 填写备份目录中可保留的备份文件集数量。 "服务器共享路径": 填写用户配置的NAS服务器共享目录。
- "用户名":填写配置CIFS协议时设置的用户名。 "密码":填写配置CIFS协议时设置的密码。
- "端口号": 填写CIFS协议连接NAS服务器使用的端口号,默认值为 "445"。
- 的IP模式,如IPv4或者IPv6。 – "服务器IP地址":填写NAS服务器IP地址。
- 配置以下参数:  $\lq$ "IP 模式": 目标IP的IP地址模式。系统会根据集群网络类型自动选择对应
- "hacluster"。 "CIFS": 表示将备份文件通过CIFS协议保存在NAS中。选择此参数值,还需要
- $"100"$ – "NameService名称":选择备份目录对应的NameService名称。默认值为
- "单个map的最大带宽(MB/s)": 填写单个map最大带宽, 默认值为
- "20"。
- 
- "队列名称":填写备份任务执行时使用的YARN队列的名称。需和集群中已 存在且状态正常的队列名称相同。  $\lq$ "最大map数": 填写执行MapReduce任务的最大map数,默认值为
- "最大备份数":填写备份目录中可保留的备份文件集数量。 "服务器共享路径":填写用户配置的NAS服务器共享目录。
- "IP 模式": 目标IP的IP地址模式。系统会根据集群网络类型自动选择对应 的IP模式,如IPv4或者IPv6。 – "服务器IP地址":填写NAS服务器IP地址。
- "最大map数": 填写执行MapReduce任务的最大map数, 默认值为 " $20"$ 。
- "单个map的最大带宽(MB/s)": 填写单个map最大带宽, 默认值为 " $100"$ <sub>0</sub>
- "NameService名称":选择备份目录对应的NameService名称。默认值为 "hacluster"。
- 步骤**8** 在"最大恢复点个数"填写备份任务在本集群中备份可保留的快照数量。
- 步骤**9** 在"备份内容"中,选择一个或多个需要备份的Hive表。

支持两种方式选择备份数据:

- 直接洗择 单击导航中某个数据库的名称,将展开显示此数据库中的所有表,勾选指定的 表。
- 正则表达式筛选
	- a. 单击"正则表达式输入"。
	- b. 根据界面提示,在第一个输入框填写Hive表所在的数据库,需要与当前存在 的数据库完全匹配。例如"defalut"。
	- c. 在第二个输入框输入正则表达式,支持标准正则表达式。例如要筛选数据库 中所有的表,输入"([\s\S]\*?)"。例如要筛选命名规则为字母数字组合的 表,如**tb1**可输入"tb\d\*"。
	- d. 单击"刷新",在"目录名称"查看筛选的表。
	- e. 单击"同步"保存筛选结果。

#### 说明

- 输入正则表达式时,可以使用十和一增加或删除一条表达式。
- 如果已选择的表或目录不正确,可以单击"清除选中节点"清除勾选。
- 步骤10 单击"校验"查看备份任务的配置是否正确。

校验失败可能存在以下原因:

- 目的端NameNode IP地址不正确。
- 队列名称不正确。
- 待备份的数据文件所在HDFS路径的父目录或子目录存在HDFS快照。
- 待备份的目录或表不存在。
- NameService名称不正确。
- 步骤**11** 单击"确定"保存。
- 步骤12 在备份任务列表中已创建任务的"操作"列,选择"更多 > 即时备份", 开始执行备 份任务。

备份任务执行完成后,系统自动在备集群的备份路径中为每个备份任务创建子目录, 目录名为"备份任务名 数据源 任务创建时间", 数据源每次备份的最新备份文件保 存在此目录中。所有备份文件集保存在对应的快照目录中。

#### **----**结束

# **10.11.2.8** 备份 **Kafka** 元数据

# 操作场景

为了确保Kafka元数据安全,或者系统管理员需要对ZooKeeper进行重大操作(如升级 或迁移等)时,需要对Kafka元数据进行备份,从而保证系统在出现异常或未达到预期 结果时可以及时进行数据恢复,将对业务的影响降到最低。

系统管理员可以通过FusionInsight Manager创建备份Kafka任务并备份元数据。支持 创建任务自动或手动备份数据。

# 前提条件

- 如果数据要备份至远端HDFS中,需要准备一个用于备份数据的备集群,认证模式 需要与主集群相同。其他备份方式不需要准备备集群。
- 如果主集群部署为安全模式,且主备集群不是由同一个FusionInsight Manager管 理,则必须配置系统互信,请参见配置跨**[Manager](#page-697-0)**集群互信。如果主集群部署为 普通模式,则不需要配置互信。
- 主备集群必须已配置跨集群拷贝,请参见[启用集群间拷贝功能](#page-791-0)。
- 主备集群上的时间必须一致,而且主备集群上的NTP服务必须使用同一个时间 源。
- 根据业务需要,规划备份的类型、周期和策略等规格,并检查主备管理节点"*数 据存放路径*/LocalBackup/"是否有充足的空间。
- 如果数据要备份至NAS中,需要提前部署好NAS服务端。
- 如果数据要备份至OBS中,需要当前集群已对接OBS,并具有访问OBS的权限。

# 操作步骤

- 步骤**1** 在FusionInsight Manager,选择"运维 > 备份恢复 > 备份管理"。
- 步骤**2** 单击"创建"。
- 步骤**3** 在"任务名称"填写备份任务的名称。
- 步骤**4** 在"备份对象"选择待操作的集群。
- 步骤**5** 在"备份类型"选择备份任务的运行类型。

"周期备份"表示按周期自动执行备份,"手动备份"表示由手工执行备份。

#### 表 **10-79** 周期备份参数

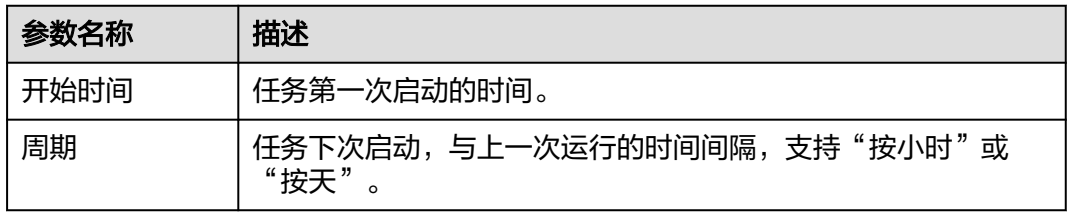

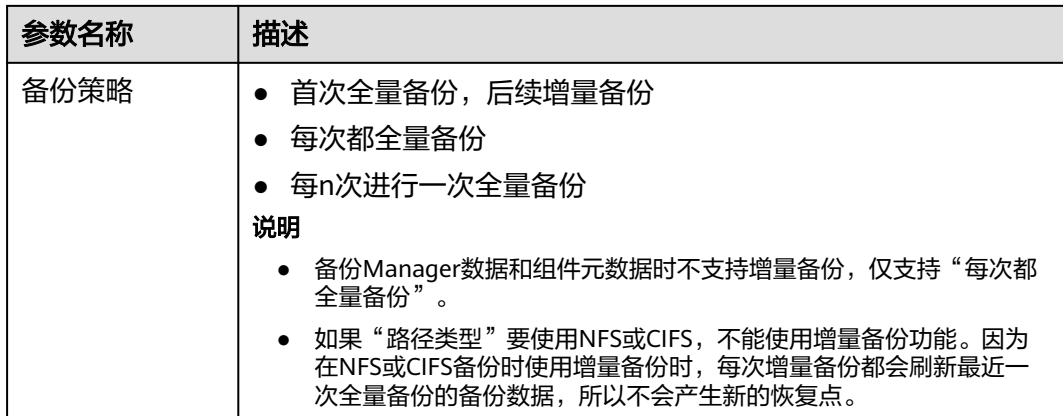

步骤6 在"备份配置",勾选"Kafka"。

#### 说明

若安装了多个Kafka服务,默认备份所有Kafka服务,可单击"指定服务"指定需要备份的Kafka 服务。

步骤**7** 在"Kafka"的"路径类型",选择一个备份目录的类型。

备份目录支持以下类型:

- "LocalDir":表示将备份文件保存在主管理节点的本地磁盘上,备管理节点将自 动同步备份文件。默认保存目录为"*数据存放路径*/LocalBackup/"。 选择此参数值,还需要配置"最大备份数",表示备份目录中可保留的备份文件 集数量。
- "LocalHDFS":表示将备份文件保存在当前集群的HDFS目录。

选择此参数值,还需要配置以下参数:

- "目的端路径":填写备份文件在HDFS中保存的目录。不支持填写HDFS中 的隐藏目录,例如快照或回收站目录;也不支持默认的系统目录,例如"/ hbase" 或"/user/hbase/backup"。
- "最大备份数":填写备份目录中可保留的备份文件集数量。
- "目标NameService名称":选择备份目录对应的NameService名称。默认 值为"hacluster"。
- $\degree$  RemoteHDFS": 表示将备份文件保存在备集群的HDFS目录。

选择此参数值,还需要配置以下参数:

- "目的端NameService名称": 填写备集群的NameService名称。可以输入 集群内置的远端集群的NameService名称(haclusterX, haclusterX1, haclusterX2,haclusterX3,haclusterX4),也可输入其他已配置的远端集 群NameService名称。
- $\lq$ "IP 模式": 目标IP的IP地址模式。系统会根据集群网络类型自动选择对应 的IP模式,如IPv4或者IPv6。
- "目的端NameNode IP地址":填写备集群NameNode业务平面IP地址,支 持主节点或备节点。
- "目的端路径":填写备集群保存备份数据的HDFS目录。不支持填写HDFS 中的隐藏目录,例如快照或回收站目录;也不支持默认的系统目录,例如"/ hbase"或"/user/hbase/backup"。
- "最大备份数":填写备份目录中可保留的备份文件集数量。
- "队列名称": 填写备份任务执行时使用的YARN队列的名称。需和集群中已 存在且状态正常的队列名称相同。
- $\degree$  NFS": 表示将备份文件通过NFS协议保存在NAS中。
- 选择此参数值,还需要配置以下参数:
	- $\lq$ "IP 模式": 目标IP的IP地址模式。系统会根据集群网络类型自动选择对应 的IP模式,如IPv4或者IPv6。
- "服务器IP地址":填写NAS服务器IP地址。
- "服务器共享路径": 填写用户配置的NAS服务器共享目录。
- "最大备份数": 填写备份目录中可保留的备份文件集数量。
- "CIFS":表示将备份文件通过CIFS协议保存在NAS中。

- $\lq$ "IP 模式": 目标IP的IP地址模式。系统会根据集群网络类型自动选择对应 的IP模式,如IPv4或者IPv6。
- $"$  服务器IP地址": 填写NAS服务器IP地址。
- "端口号":填写CIFS协议连接NAS服务器使用的端口号,默认值为 "445"。
- "用户名":填写配置CIFS协议时设置的用户名。
- "密码":填写配置CIFS协议时设置的密码。
- "服务器共享路径": 填写用户配置的NAS服务器共享目录。
- "最大备份数":填写备份目录中可保留的备份文件集数量。
- "OBS":表示将备份文件保存在OBS中。

选择此参数值,还需要配置以下参数:

- "目的端路径":填写保存备份数据的OBS目录。
- "最大备份数":填写备份目录中可保留的备份文件集数量。

#### 说明

MRS 3.1.0及之后版本才支持备份数据到OBS。

- 步骤**8** 单击"确定"保存。
- 步骤**9** 在备份任务列表中已创建任务的"操作"列,选择"更多 > 即时备份",开始执行备 份任务。

备份任务执行完成后,系统自动在备份目录中为每个备份任务创建子目录,目录名为 "*备份任务名 任务创建时间"* ,用于保存数据源的备份文件。备份文件的名称为*版本* 号 数据源 任务执行时间.tar.gz。

### **----**结束

# **10.11.3** 恢复数据

# **10.11.3.1** 恢复 **OMS** 数据

# 操作场景

在用户意外修改、删除或需要找回数据时,系统管理员对FusionInsight Manager系统 进行重大数据调整等操作后,系统数据出现异常或未达到预期结果,模块全部故障无 法使用,需要对Manager进行恢复数据操作。

管理员可以通过FusionInsight Manager创建恢复Manager任务。只支持创建任务手动 恢复数据。

## 须知

- 只支持进行数据备份时的系统版本与当前系统版本一致时的数据恢复。
- 当业务正常时需要恢复数据,建议手动备份最新管理数据后,再执行恢复数据操 作。否则会丢失从备份时刻到恢复时刻之间的Manager数据。

# 对系统的影响

- 恢复过程中需要重启Controller, 重启时FusionInsight Manager无法登录和操 作。
- 恢复过程中需要重启所有集群,集群重启时无法访问。
- Manager数据恢复后,会丢失从备份时刻到恢复时刻之间的数据,例如系统设 置、用户信息、告警信息或审计信息。可能导致无法查询到数据,或者某个用户 无法访问集群。
- Manager数据恢复后,系统将强制各集群的LdapServer从OLadp同步一次数据。

# 前提条件

- 如果需要从远端HDFS恢复数据,需要准备备集群。如果主集群部署为安全模式, 且主备集群不是由同一个FusionInsight Manager管理,则必须配置系统互信,请 参见配置跨**[Manager](#page-697-0)**集群互信。如果主集群部署为普通模式,则不需要配置互 信。
- 主备集群必须已配置跨集群拷贝,请参见**[启用集群间拷贝功能](#page-791-0)**。
- 主备集群上的时间必须一致,而且主备集群上的NTP服务必须使用同一个时间 源。
- 检查OMS资源状态是否正常,检查各集群的LdapServer实例状态是否正常。如果 不正常,不能执行恢复操作。
- 检查集群主机和服务的状态是否正常。如果不正常,不能执行恢复操作。
- 检查恢复数据时集群主机拓扑结构与备份数据时是否相同。如果不相同,不能执 行恢复操作,必须重新备份。
- 检查恢复数据时集群中已添加的服务与备份数据时是否相同。如果不相同,不能 执行恢复操作,必须重新备份。
- 停止依赖集群运行的上层业务应用。

# 操作步骤

- 步骤1 在FusionInsight Manager, 选择"运维 > 备份恢复 > 备份管理"。
- **步骤2** 在任务列表指定任务的"操作"列,选择"更多 > 查询历史",打开备份任务执行历 史记录。

在弹出的窗口中,在指定一次执行成功记录的"备份路径"列,单击"查看",打开 此次任务执行的备份路径信息,查找以下信息:

- "备份对象"表示备份的数据源。
- "备份路径"表示备份文件保存的完整路径。 选择正确的项目,在"备份路径"手工选中备份文件的完整路径并复制。
- 步骤**3** 选择"运维 > 备份恢复 > 恢复管理 > 创建 "。
- 步骤**4** 在"任务名称"填写恢复任务的名称。
- 步骤**5** 在"恢复对象"选择"OMS"。
- 步骤**6** 勾选"OMS"。
- 步骤**7** 在"OMS"的"路径类型",选择一个备份目录的类型。

选择不同的备份目录时,对应设置如下:

- "LocalDir":表示备份文件保存在主管理节点的本地磁盘上。 选择此参数值,还需要配置"源端路径",表示要恢复的备份文件。例如,"*版* 本号\_数据源\_任务执行时间.tar.gz"。
- "LocalHDFS":表示备份文件保存在当前集群的HDFS目录。 选择此参数值,还需要配置以下参数:
	- "源端路径":表示备份文件在HDFS中保存的完整路径。例如"备份路径/ 备份任务名\_任务创建时间/版本号\_数据源\_任务执行时间.tar.gz"。
	- "恢复时使用集群":表示选择恢复任务执行时使用集群的名称。
	- $\lq$ "源NameService名称": 选择恢复任务执行时备份目录对应的 NameService名称。默认值为"hacluster"。
- "RemoteHDFS":表示备份文件保存在备集群的HDFS目录。 选择此参数值,还需要配置以下参数:
	- "源端NameService名称": 填写备份数据集群的NameService名称。可以 输入集群内置的远端集群的NameService名称: haclusterX, haclusterX1, haclusterX2, haclusterX3, haclusterX4; 也可输入其他已配置的远端集群 NameService名称。
	- "IP 模式": 目标IP的IP地址模式。系统会根据集群网络类型自动选择对应 的IP模式,如IPv4或者IPv6。
	- "源端NameNode IP地址":填写备集群NameNode业务平面IP地址,支持 主节点或备节点。
	- "源端路径":填写备集群保存备份数据的完整HDFS路径。例如, "*备份路* 径/备份任务名\_数据源\_任务创建时间/版本号\_数据源\_任务执行时 间.tar.gz"。
	- "源集群":选择恢复数据使用的Yarn队列所在的集群。
	- "队列名称":填写备份任务执行时使用的Yarn队列的名称。需和集群中已 存在且状态正常的队列名称相同。
- "NFS":表示将备份文件通过NFS协议保存在NAS中。选择此参数值,还需要配 置以下参数:
	- $\lq$ "IP 模式": 目标IP的IP地址模式。系统会根据集群网络类型自动选择对应 的IP模式,如IPv4或者IPv6。
	- $"$ 服务器IP地址":填写NAS服务器IP地址。
	- "源端路径":填写备份文件在NAS服务器中保存的完整路径。例如, "*备* 份路径/备份任务名\_数据源\_任务创建时间/版本号\_数据源\_任务执行时 间.tar.gz"。
- "CIFS": 表示将备份文件通过CIFS协议保存在NAS中。选择此参数值,还需要 配置以下参数:
	- $\lq$ "IP 模式": 目标IP的IP地址模式。系统会根据集群网络类型自动选择对应 的IP模式,如IPv4或者IPv6。
	- "服务器IP地址":填写NAS服务器IP地址。
	- "端口号": 填写CIFS协议连接NAS服务器使用的端口号, 默认值为 " $445"$ 。
	- "用户名": 填写配置CIFS协议时设置的用户名。
	- "密码":填写配置CIFS协议时设置的密码。
	- "源端路径":填写备份文件在NAS服务器中保存的完整路径。例如, "*备* 份路径/备份任务名\_数据源\_任务创建时间/版本号\_数据源\_任务执行时 间.tar.gz"。
- "SFTP":表示备份文件通过SFTP协议保存到服务器中。

- "IP 模式": 目标IP的IP地址模式。系统会根据集群网络类型自动选择对应 的IP模式,如IPv4或者IPv6。
- $\lq$ "服务器IP地址": 填写备份数据的服务器IP地址。
- "端口号":填写SFTP协议连接备份服务器使用的端口号,默认值为  $"22"$
- "用户名":填写使用SFTP协议连接服务器时的用户名。
- "密码":填写使用SFTP协议连接服务器时的密码。
- "源端路径":填写备份文件在备份服务器中保存的完整路径。例如, "备 份路径/备份任务名\_数据源\_任务创建时间/版本号\_数据源\_任务执行时 间.tar.gz"。
- "OBS":表示将备份文件保存在OBS中。

选择此参数值,还需要配置以下参数:

"源端路径":填写备份文件在OBS中保存的完整路径。例如,"*备份路径/* 备份任务名\_数据源\_任务创建时间/版本号\_数据源\_任务执行时间.tar.gz"。

#### 说明

MRS 3.1.0及之后版本才支持将备份文件保存到OBS。

- 步骤**8** 单击"确定"保存。
- 步骤**9** 在恢复任务列表已创建任务的"操作"列,单击"执行",开始执行恢复任务。
	- 恢复成功后讲度显示为绿色。
	- 恢复成功后此恢复任务不支持再次执行。
- 如果恢复任务在第一次执行时由于某些原因未执行成功,在排除错误原因后单击 "重试",重试恢复任务。
- 步骤**10** 以**omm**用户分别登录主、备管理节点。
- 步骤**11** 执行以下命令,重新启动OMS。

#### **sh \${BIGDATA\_HOME}/om-server/om/sbin/restart-oms.sh**

提示以下信息表示命令执行成功:

start HA successfully.

执行**sh \${BIGDATA\_HOME}/om-server/om/sbin/status-oms.sh**,查看管理节点的 "HAAllResOK"是否为"Normal",并可以重新登录FusionInsight Manager表示重 启OMS成功。

- 步骤**12** 在FusionInsight Manager,选择"集群 > 待操作的集群名称 > 服务 > KrbServer > 更 多 > 同步配置", 单击"确定", 等待KrbServer服务配置同步过程完成。
- 步骤13 选择"集群 > *待操作集群的名称* > 更多 > 同步配置", 单击"确定", 等待集群配置 同步成功。
- 步骤14 选择"集群 > *待操作集群的名称* > 更多 > 重启",输入当前登录的用户密码确认身 份,单击"确定",等待集群重启成功。

**----**结束

### **10.11.3.2** 恢复 **DBService** 数据

### 操作场景

在用户意外修改、删除或需要找回数据时,系统管理员对DBService进行重大操作(如 升级、重大数据调整等)后,系统数据出现异常或未达到预期结果,模块全部故障无 法使用,或者迁移数据到新集群的场景中,需要对DBService进行恢复数据操作。

系统管理员可以通过FusionInsight Manager创建恢复DBService任务。只支持创建任 务手动恢复数据。

须知

- 只支持进行数据备份时的系统版本与当前系统版本一致时的数据恢复。
- 当业务正常时需要恢复数据,建议手动备份最新管理数据后,再执行恢复数据操 作。否则会丢失从备份时刻到恢复时刻之间的DBService数据。
- MRS集群中默认使用DBService保存Hive、Hue、Loader、Spark、Oozie的元数 据。恢复DBService的数据将恢复全部相关组件的元数据。

#### 对系统的影响

- 数据恢复后,会丢失从备份时刻到恢复时刻之间的数据。
- 数据恢复后,依赖DBService的组件可能配置过期,需要重启配置过期的服务。

# 前提条件

- 如果需要从远端HDFS恢复数据,需要准备备集群。如果主集群部署为安全模式, 且主备集群不是由同一个FusionInsight Manager管理,则必须配置系统互信,请 参见配置跨**[Manager](#page-697-0)**集群互信。如果主集群部署为普通模式,则不需要配置互 信。
- 主备集群必须已配置跨集群拷贝,请参见<mark>[启用集群间拷贝功能](#page-791-0)</mark>。
- 主备集群上的时间必须一致,而且主备集群上的NTP服务必须使用同一个时间 源。
- 检查DBService主备实例状态是否正常。如果不正常,不能执行恢复操作。

# 操作步骤

- 步骤**1** 在FusionInsight Manager,选择"运维 > 备份恢复 > 备份管理"。
- 步骤**2** 在任务列表指定任务的"操作"列,选择"更多 > 查询历史",打开备份任务执行历 史记录。

在弹出的窗口中,在指定一次执行成功记录的"备份路径"列,单击"查看",打开 此次任务执行的备份路径信息,查找以下信息:

- "备份对象"表示备份的数据源。
- "备份路径"表示备份文件保存的完整路径。 选择正确的项目,在"备份路径"手工选中备份文件的完整路径并复制。
- 步骤**3** 在FusionInsight Manager,选择"运维 > 备份恢复 > 恢复管理"。
- 步骤**4** 单击"创建"。
- 步骤**5** 在"任务名称"填写恢复任务的名称。
- 步骤**6** 在"恢复对象"选择待操作的集群。
- **步骤7** 在"恢复配置", 勾选"DBService"。

#### 说明

若安装了多个DBService服务,请勾选需要恢复的DBservice服务名称。

步骤**8** 在"DBService"的"路径类型",选择一个备份目录的类型。

选择不同的备份目录时,对应设置如下:

- "LocalDir":表示备份文件保存在主管理节点的本地磁盘上。 选择此参数值,还需要配置"源端路径",表示要恢复的备份文件。例如,"*版* 本号\_数据源\_任务执行时间.tar.gz"。
- "LocalHDFS":表示备份文件保存在当前集群的HDFS目录。 选择此参数值,还需要配置以下参数:
	- "源端路径": 表示备份文件在HDFS中保存的完整路径。例如"*备份路径/* 备份任务名\_任务创建时间/版本号\_数据源\_任务执行时间.tar.gz"。
	- $\lq$ "源NameService名称": 选择恢复任务执行时备份目录对应的 NameService名称。默认值为"hacluster"。
- $"$ RemoteHDFS": 表示备份文件保存在备集群的HDFS目录。 选择此参数值,还需要配置以下参数:
- "源端NameService名称":填写备份数据集群的NameService名称。可以 输入集群内置的远端集群的NameService名称: haclusterX, haclusterX1, haclusterX2, haclusterX3, haclusterX4; 也可输入其他已配置的远端集群 NameService名称。
- "IP 模式":目标IP的IP地址模式。系统会根据集群网络类型自动选择对应 的IP模式,如IPv4或者IPv6。
- "源端NameNode IP地址":填写备集群NameNode业务平面IP地址,支持 主节点或备节点。
- "源端路径":填写备集群保存备份数据的完整HDFS路径。例如,"*备份路* 径/备份任务名\_数据源\_任务创建时间/版本号\_数据源\_任务执行时 间.tar.gz"。
- "队列名称":填写备份任务执行时使用的YARN队列的名称。需和集群中已 存在且状态正常的队列名称相同。
- "NFS": 表示将备份文件通过NFS协议保存在NAS中。
	- 选择此参数值,还需要配置以下参数:
		- "IP 模式": 目标IP的IP地址模式。系统会根据集群网络类型自动选择对应 的IP模式,如IPv4或者IPv6。
		- $"$ 服务器IP地址": 填写NAS服务器IP地址。
		- "源端路径":填写备份文件在NAS服务器中保存的完整路径。例如, "*备* 份路径/备份任务名\_数据源\_任务创建时间/版本号\_数据源\_任务执行时 间.tar.gz"。
- "CIFS":表示将备份文件通过CIFS协议保存在NAS中。
	- 选择此参数值,还需要配置以下参数:
	- "IP 模式": 目标IP的IP地址模式。系统会根据集群网络类型自动选择对应 的IP模式,如IPv4或者IPv6。
	- "服务器IP地址":填写NAS服务器IP地址。
	- "端口号": 填写CIFS协议连接NAS服务器使用的端口号, 默认值为 "445"。
	- "用户名":填写配置CIFS协议时设置的用户名。
	- "密码":填写配置CIFS协议时设置的密码。
	- "源端路径": 填写备份文件在NAS服务器中保存的完整路径。例如,"*备* 份路径/备份任务名\_数据源\_任务创建时间/版本号\_数据源\_任务执行时 间.tar.gz"。
- "SFTP":表示备份文件通过SFTP协议保存在服务器中。

- "IP 模式":目标IP的IP地址模式。系统会根据集群网络类型自动选择对应 的IP模式,如IPv4或者IPv6。
- "服务器IP地址":填写备份数据的服务器IP地址。
- "端口号": 填写SFTP协议连接备份服务器使用的端口号, 默认值为 " $22"$
- "用户名": 填写使用SFTP协议连接服务器时的用户名。
- "密码":填写使用SFTP协议连接服务器时的密码。
- "源端路径":填写备份文件在备份服务器中保存的完整路径。例如, "*备* 份路径/备份任务名\_数据源\_任务创建时间/版本号\_数据源\_任务执行时 间.tar.gz"。
- "OBS":表示将备份文件保存在OBS中。 选择此参数值,还需要配置以下参数:
	- "源端路径":填写备份文件在OBS中保存的完整路径。例如, "*备份路径/* 备份任务名\_数据源\_任务创建时间/版本号\_数据源\_任务执行时间.tar.gz"。

说明

MRS 3.1.0及之后版本才支持将备份文件保存到OBS。

- 步骤**9** 单击"确定"保存。
- **步骤10** 在恢复任务列表已创建任务的"操作"列,单击"执行",开始执行恢复任务。
	- 恢复成功后进度显示为绿色。
	- 恢复成功后此恢复任务不支持再次执行。
	- 如果恢复任务在第一次执行时由于某些原因未执行成功,在排除错误原因后单击 "重试",重试恢复任务。

#### **----**结束

# **10.11.3.3** 恢复 **HBase** 元数据

### 操作场景

为了确保HBase元数据(主要包括tableinfo文件和HFile)安全,防止因HBase的系统 表目录或者文件损坏导致HBase服务不可用,或者系统管理员需要对HBase系统表进行 重大操作(如升级或迁移等)时,需要对HBase元数据进行备份,从而保证系统在出 现异常或未达到预期结果时可以及时进行数据恢复,将对业务的影响降到最低。

系统管理员可以通过FusionInsight Manager创建恢复HBase任务。只支持创建任务手 动恢复数据。

### 须知

- 只支持进行数据备份时的系统版本与当前系统版本一致时的数据恢复。
- 当业务正常时需要恢复数据,建议手动备份最新管理数据后,再执行恢复数据操 作。否则会丢失从备份时刻到恢复时刻之间的HBase数据。
- 建议一个恢复任务只恢复一个组件的元数据,避免因停止某个服务或实例影响其他 组件的数据恢复。同时恢复多个组件数据,可能导致数据恢复失败。 HBase元数据不能与NameNode元数据同时恢复,会导致数据恢复失败。

# 对系统的影响

- 元数据恢复前,需要停止HBase服务,在这期间所有上层应用都会受到影响,无 法正常工作。
- 元数据恢复后,会丢失从备份时刻到恢复时刻之间的数据。
- 元数据恢复后,需要重新启动HBase的上层应用。

# 前提条件

- 如果需要从远端HDFS恢复数据,需要准备备集群。如果主集群部署为安全模式, 且主备集群不是由同一个FusionInsight Manager管理,则必须配置系统互信,请 参见配置跨**[Manager](#page-697-0)**集群互信。如果主集群部署为普通模式,则不需要配置互 信。
- 主备集群必须已配置跨集群拷贝,请参见[启用集群间拷贝功能](#page-791-0)。
- 检查HBase元数据备份文件保存路径。
- 恢复HBase元数据需要先停止HBase服务。
- 登录FusionInsight Manager, 请参见<del>登录管理系统</del>。

# 操作步骤

- 步骤**1** 在FusionInsight Manager,选择 "运维 > 备份恢复 > 备份管理"。
- 步骤**2** 在任务列表指定任务的"操作"列,选择"更多 > 查询历史",打开备份任务执行历 史记录。

在弹出的窗口中,在指定一次执行成功记录的"备份路径"列,单击"查看",打开 此次任务执行的备份路径信息,查找以下信息:

- "备份对象"表示备份的数据源。
- "备份路径"表示备份文件保存的完整路径。 选择正确的项目,在"备份路径"手工选中备份文件的完整路径并复制。
- 步骤**3** 在FusionInsight Manager,选择"运维 > 备份恢复 > 恢复管理"。
- 步骤**4** 单击"创建"。
- 步骤**5** 在"任务名称"填写恢复任务的名称。
- 步骤**6** 在"恢复对象"选择待操作的集群。
- 步骤7 在"恢复配置",勾选"元数据和其他数据"下的"HBase"。

#### 说明

若安装了多个HBase服务,请勾选需要恢复的HBase服务名称。

步骤**8** 在"HBase"的"路径类型",选择一个备份目录的类型。

选择不同的备份目录时,对应设置如下:

- "LocalDir":表示备份文件保存在主管理节点的本地磁盘上。 选择此参数值,还需要配置"源端路径",表示要恢复的备份文件。例如,"*版* 本号\_数据源\_任务执行时间.tar.gz"。
- "RemoteHDFS":表示备份文件保存在备集群的HDFS目录。 选择此参数值,还需要配置以下参数:
	- "源端NameService名称":填写备份数据集群的NameService名称。可以 输入集群内置的远端集群的NameService名称:haclusterX,haclusterX1, haclusterX2, haclusterX3, haclusterX4; 也可输入其他已配置的远端集群 NameService名称。
	- "IP 模式": 目标IP的IP地址模式。系统会根据集群网络类型自动选择对应 的IP模式,如IPv4或者IPv6。
- "源端NameNode IP地址":填写备集群NameNode业务平面IP地址,支持 主节点或备节点。
- "源端路径":填写备集群保存备份数据的完整HDFS路径。例如, "*备份路* 径/备份任务名\_数据源\_任务创建时间/版本号\_数据源\_任务执行时 间.tar.gz"。
- "队列名称":填写备份任务执行时使用的YARN队列的名称。需和集群中已 存在且状态正常的队列名称相同。
- $\degree$  NFS": 表示将备份文件通过NFS协议保存在NAS中。

- $\lq$ "IP 模式": 目标IP的IP地址模式。系统会根据集群网络类型自动选择对应 的IP模式,如IPv4或者IPv6。
- "服务器IP地址":填写NAS服务器IP地址。
- "源端路径":填写备份文件在NAS服务器中保存的完整路径。例如, "*备* 份路径/备份任务名\_数据源 任务创建时间/版本号\_数据源\_任务执行时  $\overline{H}.t$ ar.gz"。

● "CIFS":表示备份文件通过CIFS协议保存在NAS中。

选择此参数值,还需要配置以下参数:

- "IP 模式": 目标IP的IP地址模式。系统会根据集群网络类型自动选择对应 的IP模式,如IPv4或者IPv6。
- "服务器IP地址":填写NAS服务器IP地址。
- "端口号":填写CIFS协议连接NAS服务器使用的端口号,默认值为  $"445"$ <sub>0</sub>
- "用户名": 填写配置CIFS协议时设置的用户名。
- "密码":填写配置CIFS协议时设置的密码。
- "源端路径":填写备份文件在NAS服务器中保存的完整路径。例如, "*备* 份路径/备份任务名 数据源 任务创建时间/版本号 数据源 任务执行时 间.tar.gz"。
- $"$ SFTP": 表示备份文件通过SFTP协议保存在服务器中。

选择此参数值,还需要配置以下参数:

- $\lq$ "IP 模式": 目标IP的IP地址模式。系统会根据集群网络类型自动选择对应 的IP模式,如IPv4或者IPv6。
- "服务器IP地址":填写备份数据的服务器IP地址。
- "端口号":填写SFTP协议连接备份服务器使用的端口号,默认值为  $"22"$
- "用户名":填写使用SFTP协议连接服务器时的用户名。
- "密码": 填写使用SFTP协议连接服务器时的密码。
- "源端路径":填写备份文件在备份服务器中保存的完整路径。例如, "*备* 份路径/备份任务名\_数据源\_任务创建时间/版本号\_数据源\_任务执行时 间.tar.gz"。
- "OBS":表示将备份文件保存在OBS中。

选择此参数值,还需要配置以下参数:

"源端路径":填写备份文件在OBS中保存的完整路径。例如, "*备份路径/* 备份任务名\_数据源\_任务创建时间/版本号\_数据源\_任务执行时间.tar.gz"。

### 说明

MRS 3.1.0及之后版本才支持将备份文件保存到OBS。

#### 步骤**9** 单击"确定"保存。

- 步骤10 在恢复任务列表已创建任务的"操作"列,单击"执行",开始执行恢复任务。
	- 恢复成功后进度显示为绿色。
	- 恢复成功后此恢复任务不支持再次执行。
	- 如果恢复任务在第一次执行时由于某些原因未执行成功,在排除错误原因后单击 "重试",重试恢复任务。

#### **----**结束

# **10.11.3.4** 恢复 **HBase** 业务数据

### 操作场景

在用户意外修改、删除或需要找回数据时,系统管理员对HBase进行重大操作(如升 级、重大数据调整等)后,系统数据出现异常或未达到预期结果,模块全部故障无法 使用,或者迁移数据到新集群的场景中,需要对HBase业务数据进行恢复数据操作。

系统管理员可以通过FusionInsight Manager创建恢复HBase任务并恢复数据。只支持 创建任务手动恢复数据。

#### 须知

- 只支持进行数据备份时的系统版本与当前系统版本一致时的数据恢复。
- 当业务正常时需要恢复数据,建议手动备份最新管理数据后,再执行恢复数据操 作。否则会丢失从备份时刻到恢复时刻之间的HBase数据。

# 对系统的影响

- 恢复过程的数据还原阶段,系统会把待恢复的HBase表禁用,此时无法访问该 表。还原阶段可能需要几分钟时间,此时HBase的上层应用无法正常工作。
- 恢复过程中会停止用户认证,用户无法开始新的连接。
- 数据恢复后,会丢失从备份时刻到恢复时刻之间的数据。
- 数据恢复后,需要重新启动HBase的上层应用。

### 前提条件

- 如果需要从远端HDFS恢复数据,需要准备备集群。如果主集群部署为安全模式, 且主备集群不是由同一个FusionInsight Manager管理,则必须配置系统互信,请 参见配置跨**[Manager](#page-697-0)**集群互信。如果主集群部署为普通模式,则不需要配置互 信。
- 主备集群必须已配置跨集群拷贝,请参见**[启用集群间拷贝功能](#page-791-0)**。
- 主备集群上的时间必须一致,而且主备集群上的NTP服务必须使用同一个时间 源。
- 检查HBase备份文件保存路径。
- 停止HBase的上层应用。
- 登录FusionInsight Manager, 请参见<mark>登录管理系统</mark>。

#### 操作步骤

- 步骤**1** 在FusionInsight Manager,选择"运维 > 备份恢复 > 备份管理"。
- 步骤**2** 在任务列表指定任务的"操作"列,选择"更多 > 查询历史",打开备份任务执行历 史记录。

在弹出的窗口中,在指定一次执行成功记录的"备份路径"列,单击"查看",打开 此次任务执行的备份路径信息,查找以下信息:

- "备份对象"表示备份的数据源。
- "备份路径"表示备份文件保存的完整路径。 选择正确的项目,在"备份路径"手工选中备份文件的完整路径并复制。
- 步骤**3** 在FusionInsight Manager,选择"运维 > 备份恢复 > 恢复管理"。
- 步骤**4** 单击"创建"。
- 步骤**5** 在"任务名称"填写恢复任务的名称。
- 步骤**6** 在"恢复对象"选择待操作的集群。
- 步骤7 在"恢复配置",勾选"业务数据"下的"HBase"。
- 步骤**8** 在"HBase"的"路径类型",选择一个备份目录的类型。

备份目录支持以下类型:

- $\degree$  RemoteHDFS": 表示将备份文件保存在备集群的HDFS目录。选择此参数值, 还需要配置以下参数:
	- "源端NameService名称": 填写备份数据集群的NameService名称。可以 输入集群内置的远端集群的NameService名称: haclusterX, haclusterX1, haclusterX2, haclusterX3, haclusterX4; 也可输入其他已配置的远端集群 NameService名称。
	- "IP 模式": 目标IP的IP地址模式。系统会根据集群网络类型自动选择对应 的IP模式,如IPv4或者IPv6。
	- "源端NameNode IP地址":填写备集群NameNode业务平面IP地址,支持 主节点或备节点。
	- "源端路径": 表示备份文件在HDFS中保存的完整路径。例如"*备份路径/* 备份任务名\_数据源\_任务创建时间/"。
	- "队列名称":填写备份任务执行时使用的YARN队列的名称。
	- "恢复点列表": 单击"刷新", 然后选择一个备集群上已备份的HDFS目 录。
	- $"$ 最大map数": 填写执行MapReduce任务的最大map数, 默认值为 "20"。
	- $\lq$  "单个map的最大带宽(MB/s)": 填写单个map最大带宽, 默认值为 " $100"$ 。
- "NFS":表示将备份文件通过NFS协议保存在NAS中。选择此参数值,还需要配 置以下参数:
- "IP 模式": 目标IP的IP地址模式。系统会根据集群网络类型自动选择对应 的IP模式,如IPv4或者IPv6。
- "服务器IP地址":填写NAS服务器IP地址。
- "源端路径":填写备份文件在NAS服务器中保存的完整路径。例如, "*备* 份路径/备份任务名 数据源 任务创建时间/" 。
- "队列名称":填写备份任务执行时使用的Yarn队列的名称。
- "恢复点列表": 单击"刷新", 然后选择一个备集群上已备份的HDFS目 录。
- "最大map数": 填写执行MapReduce任务的最大map数, 默认值为 " $20"$ 。
- $\lq\lq \hat{P}$  =  $\uparrow$   $\uparrow$   $\uparrow$   $\uparrow$   $\uparrow$   $\uparrow$   $\uparrow$   $\uparrow$   $\uparrow$   $\downarrow$   $\uparrow$   $\uparrow$  "100"。
- "CIFS":表示将备份文件通过CIFS协议保存在NAS中。选择此参数值,还需要 配置以下参数:
	- "IP 模式": 目标IP的IP地址模式。系统会根据集群网络类型自动选择对应 的IP模式,如IPv4或者IPv6。
	- "服务器IP地址":填写NAS服务器IP地址。
	- "端口号":填写CIFS协议连接NAS服务器使用的端口号,默认值为 "445" $\sim$
	- "用户名":填写配置CIFS协议时设置的用户名。
	- "密码":填写配置CIFS协议时设置的密码。
	- "源端路径": 填写备份文件在NAS服务器中保存的完整路径。例如,"*备* 份路径/备份任务名 数据源 任务创建时间/"。
	- "队列名称": 填写备份任务执行时使用的YARN队列的名称。
	- "恢复点列表": 单击"刷新",然后选择一个备集群上已备份的HDFS目 录。
	- $"$ 最大map数": 填写执行MapReduce任务的最大map数, 默认值为  $"20"$ 。
	- "单个map的最大带宽(MB/s)": 填写单个map最大带宽, 默认值为  $"100"$ .
- "SFTP":表示备份文件通过SFTP协议保存在服务器中。

- "IP 模式":目标IP的IP地址模式。系统会根据集群网络类型自动选择对应 的IP模式,如IPv4或者IPv6。
- "服务器IP地址":填写备份数据的服务器IP地址。
- "端口号": 填写SFTP协议连接备份服务器使用的端口号, 默认值为  $"22"$
- "用户名": 填写使用SFTP协议连接服务器时的用户名。
- "密码": 填写使用SFTP协议连接服务器时的密码。
- "源端路径":填写备份文件在备份服务器中保存的完整路径。例如,"*备* 份路径/备份任务名\_数据源\_任务创建时间/版本号\_数据源\_任务执行时 间.tar.gz"。
- "队列名称":填写备份任务执行时使用的YARN队列的名称。
- "恢复点列表": 单击"刷新",然后选择一个备集群上已备份的HDFS目 录。
- "最大map数": 填写执行MapReduce任务的最大map数, 默认值为 " $20"$ 。
- $\lq$  "单个map的最大带宽(MB/s)": 填写单个map最大带宽, 默认值为 " $100"$ 。
- 步骤**9** 在"数据配置"中的"备份数据"列根据业务需要勾选一个或多个需要恢复的已备份 数据,并在"目标名称空间"列,指定备份数据恢复的命名空间。

"目标名称空间"建议选择一个备份命名空间不同的位置。

- 步骤**10** 在"强制覆盖"选择"true",表示存在同名数据表时强制恢复备份的所有数据,如 果数据表中存在备份后新增加的数据,那恢复后将丢失这些数据。选择"false"表示 存在同名表时不执行恢复任务。
- 步骤**11** 单击"校验"查看恢复任务的配置是否正确。
	- 如果队列名称不正确,校验失败。
	- 如果不存在指定的命名空间,校验失败。
	- 如果不满足强制覆盖的条件,校验失败。
- 步骤**12** 单击"确定"保存。
- 步骤**13** 在恢复任务列表已创建任务的"操作"列,单击"执行",开始执行恢复任务。
	- 恢复成功后进度显示为绿色。
	- 恢复成功后此恢复任务不支持再次执行。
	- 如果恢复任务在第一次执行时由于某些原因未执行成功,在排除错误原因后单击 "重试",重试恢复任务。
- 步骤**14** 检查是否是在全新安装,或者重新安装HBase的环境中恢复了HBase数据。
	- 是,需要管理员在FusionInsight Manager上根据原有的业务规划重新设置角色的 权限。
	- 否,任务结束。
	- **----**结束

# **10.11.3.5** 恢复 **NameNode** 数据

#### 操作场景

在用户意外修改、删除或需要找回数据时,系统管理员对NameNode进行重大操作 (如升级、重大数据调整等)后,系统数据出现异常或未达到预期结果,模块全部故 障无法使用,或者迁移数据到新集群的场景中,需要对NameNode进行恢复数据操 作。

系统管理员可以通过FusionInsight Manager创建恢复NameNode任务并恢复数据。只 支持创建任务手动恢复数据。

#### 须知

- 只支持进行数据备份时的系统版本与当前系统版本一致时的数据恢复。
- 当业务正常时需要恢复数据,建议手动备份最新管理数据后,再执行恢复数据操 作。否则会丢失从备份时刻到恢复时刻之间的NameNode数据。
- 建议一个恢复任务只恢复一个组件的元数据,避免因停止某个服务或实例影响其他 组件的数据恢复。同时恢复多个组件数据,可能导致数据恢复失败。 HBase元数据不能与NameNode元数据同时恢复,会导致数据恢复失败。

# 对系统的影响

- 数据恢复后,会丢失从备份时刻到恢复时刻之间的数据。
- 恢复数据后需要重启NameNode,重启完成前NameNode不可访问。
- 恢复数据后可能导致元数据与业务数据无法匹配,HDFS进入安全模式且HDFS服 务启动失败。

## 前提条件

- 如果需要从远端HDFS恢复数据,需要准备备集群。如果主集群部署为安全模式, 且主备集群不是由同一个FusionInsight Manager管理,则必须配置系统互信,请 参见配置跨**[Manager](#page-697-0)**集群互信。如果主集群部署为普通模式,则不需要配置互 信。
- 主备集群必须已配置跨集群拷贝,请参见**[启用集群间拷贝功能](#page-791-0)**。
- 主备集群上的时间必须一致,而且主备集群上的NTP服务必须使用同一个时间 源。
- 登录FusionInsight Manager, 请参见<mark>登录管理系统</mark>。
- 在FusionInsight Manager停止所有待恢复数据的NameNode角色实例,其他的 HDFS角色实例必须保持正常运行,恢复数据后重启NameNode。NameNode角 色实例重启前无法访问。
- 检查NameNode备份文件保存路径是否保存在主管理节点"*数据存放路径*/ LocalBackup/"。

### 操作步骤

- 步骤1 在FusionInsight Manager,选择"集群 > *待操作集群的名称* > 服务 > HDFS > 实例 > NameNode",查看待恢复数据的NameNode角色实例是否已经停止,如果 NameNode角色实例未停止,请停止NameNode角色实例运行。
- 步骤**2** 在FusionInsight Manager,选择"运维 > 备份恢复 > 备份管理"。
- 步骤**3** 在任务列表指定任务的"操作"列,选择"更多 > 查询历史",打开备份任务执行历 史记录。

在弹出的窗口中,在指定一次执行成功记录的"备份路径"列,单击"查看",打开 此次任务执行的备份路径信息,查找以下信息:

- "备份对象"表示备份的数据源。
- "备份路径"表示备份文件保存的完整路径。 选择正确的项目,在"备份路径"手工选中备份文件的完整路径并复制。
- 步骤**4** 在FusionInsight Manager,选择"运维 > 备份恢复 > 恢复管理"。
- 步骤**5** 单击"创建"。
- 步骤**6** 在"任务名称"填写恢复任务的名称。
- 步骤**7** 在"恢复对象"选择待操作的集群。
- 步骤**8** 在"恢复配置",勾选"NameNode"。
- 步骤**9** 在"NameNode"的"路径类型",选择一个备份目录的类型。

选择不同的备份目录时,对应设置如下:

- "LocalDir":表示备份文件保存在主管理节点的本地磁盘上。 选择此参数值,还需要配置以下参数:
	- "源端路径": 表示备份文件在本地磁盘中保存的完整路径。例如"*备份路* 径/备份任务名\_任务创建时间/版本号\_数据源\_任务执行时间.tar.gz"。
	- "目标NameService名称":选择备份目录对应的目标NameService名称。 默认值为"hacluster"。

● "RemoteHDFS":表示备份文件保存在备集群的HDFS目录。

选择此参数值,还需要配置以下参数:

- "源端NameService名称":填写备份数据集群的NameService名称。可以 输入集群内置的远端集群的NameService名称: haclusterX, haclusterX1, haclusterX2, haclusterX3, haclusterX4; 也可输入其他已配置的远端集群 NameService名称。
- "IP 模式": 目标IP的IP地址模式。系统会根据集群网络类型自动选择对应 的IP模式,如IPv4或者IPv6。
- "源端NameNode IP地址":填写备集群NameNode业务平面IP地址,支持 主节点或备节点。
- "源端路径":填写备集群保存备份数据的完整HDFS路径。例如, "*备份路* 径/备份任务名\_数据源\_任务创建时间/版本号\_数据源\_任务执行时 间.tar.gz"。
- "队列名称":填写备份任务执行时使用的YARN队列的名称。需和集群中已 存在且状态正常的队列名称相同。
- "目标NameService名称":选择备份目录对应的NameService名称。默认 值为"hacluster"。
- "NFS": 表示将备份文件通过NFS协议保存在NAS中。选择此参数值,还需要配 置以下参数:
	- "IP 模式": 目标IP的IP地址模式。系统会根据集群网络类型自动选择对应 的IP模式,如IPv4或者IPv6。
	- "服务器IP地址":填写NAS服务器IP地址。
	- "源端路径":填写备份文件在NAS服务器中保存的完整路径。例如, "*备* 份路径/备份任务名\_数据源\_任务创建时间/版本号\_数据源\_任务执行时 间.tar.gz"。
	- "目标NameService名称":选择备份目录对应的目标NameService名称。 默认值为"hacluster"。
- "CIFS": 表示将备份文件通过CIFS协议保存在NAS中。选择此参数值,还需要 配置以下参数:
- "IP 模式": 目标IP的IP地址模式。系统会根据集群网络类型自动选择对应 的IP模式,如IPv4或者IPv6。
- $"$ 服务器IP地址":填写NAS服务器IP地址。
- "端口号":填写CIFS协议连接NAS服务器使用的端口号,默认值为  $"445"$
- "用户名":填写配置CIFS协议时设置的用户名。
- "密码": 填写配置CIFS协议时设置的密码。
- "源端路径":填写备份文件在NAS服务器中保存的完整路径。例如, "*备* 份路径/备份任务名\_数据源 任务创建时间/版本号\_数据源 任务执行时 间.tar.gz"。
- "目标NameService名称":选择备份目录对应的目标NameService名称。 默认值为"hacluster"。
- "SFTP":表示备份文件通过SFTP协议保存在服务器中。
	- 选择此参数值,还需要配置以下参数:
		- "IP 模式": 目标IP的IP地址模式。系统会根据集群网络类型自动选择对应 的IP模式,如IPv4或者IPv6。
	- $\lq$ "服务器IP地址": 填写备份数据的服务器IP地址。
	- "端口号":填写SFTP协议连接备份服务器使用的端口号,默认值为  $"22"$ 。
	- "用户名": 填写使用SFTP协议连接服务器时的用户名。
	- "密码": 填写使用SFTP协议连接服务器时的密码。
	- "源端路径": 填写备份文件在备份服务器中保存的完整路径。例如,"*备* 份路径/备份任务名\_数据源\_任务创建时间/版本号\_数据源\_任务执行时  $\overline{H}$ .tar.gz"。
	- "目标NameService名称":选择备份目录对应的目标NameService名称。 默认值为"hacluster"。
	- $"$ OBS": 表示将备份文件保存在OBS中。

- "源端路径":填写备份文件在OBS中保存的完整路径。例如,"*备份路径/* 备份任务名\_数据源\_任务创建时间/版本号\_数据源\_任务执行时间.tar.gz"。
- "NameService名称": 选择备份目录对应的NameService名称。默认值为 "hacluster"。

说明

MRS 3.1.0及之后版本才支持将备份文件保存到OBS。

- 步骤**10** 单击"确定"保存。
- 步骤11 在恢复任务列表已创建任务的"操作"列,单击"执行",开始执行恢复任务。
	- 恢复成功后进度显示为绿色。
	- 恢复成功后此恢复任务不支持再次执行。
	- 如果恢复任务在第一次执行时由于某些原因未执行成功,在排除错误原因后单击 "重试",重试恢复任务。
- 步骤**12** 在FusionInsight Manager,选择"集群 > 待操作集群的名称 > 服务 > HDFS > 更多 > 重启服务"。

在弹出窗口中输入当前登录的管理员密码确认管理员身份,单击"确定"。界面提示 "操作成功。",单击"完成",服务成功启动。

#### **----**结束

## **10.11.3.6** 恢复 **HDFS** 业务数据

### 操作场景

在用户意外修改、删除或需要找回数据时,系统管理员对HDFS进行重大操作(如升 级、重大数据调整等)后,系统数据出现异常或未达到预期结果,模块全部故障无法 使用,或者迁移数据到新集群的场景中,需要对HDFS进行恢复数据操作。

系统管理员可以通过FusionInsight Manager创建恢复HDFS任务。只支持创建任务手 动恢复数据。

### 须知

- 只支持进行数据备份时的系统版本与当前系统版本一致时的数据恢复。
- 当业务正常时需要恢复数据,建议手动备份最新管理数据后,再执行恢复数据操 作。否则会丢失从备份时刻到恢复时刻之间的HDFS数据。
- 对于Yarn任务运行时使用的目录(例如"/tmp/logs"、"/tmp/archived"、 "/tmp/hadoop-yarn/staging"),不能进行HDFS恢复操作,否则进行恢复的 Distcp任务会由于文件丢失而导致恢复失败。

### 对系统的影响

- 恢复过程中会停止用户认证,用户无法开始新的连接。
- 数据恢复后,会丢失从备份时刻到恢复时刻之间的数据。
- 数据恢复后,需要重新启动HDFS的上层应用。

### 前提条件

- 如果需要从远端HDFS恢复数据,需要准备备集群。如果主集群部署为安全模式, 且主备集群不是由同一个FusionInsight Manager管理,则必须配置系统互信,请 参见配置跨**[Manager](#page-697-0)**集群互信。如果主集群部署为普通模式,则不需要配置互 信。
- 主备集群必须已配置跨集群拷贝,请参见<mark>[启用集群间拷贝功能](#page-791-0)</mark>。
- 主备集群上的时间必须一致,而且主备集群上的NTP服务必须使用同一个时间 源。
- 检查HDFS备份文件保存路径。
- 停止HDFS的上层应用。
- 登录FusionInsight Manager, 请参[见登录管理系统](#page-545-0)。

### 操作步骤

步骤**1** 在FusionInsight Manager,选择"运维 > 备份恢复 > 备份管理"。

步骤**2** 在任务列表指定任务的"操作"列,选择"更多 > 查询历史",打开备份任务执行历 史记录。

在弹出的窗口中,在指定一次执行成功记录的"备份路径"列,单击"查看",打开 此次任务执行的备份路径信息,查找以下信息:

- "备份对象"表示备份的数据源。
- "备份路径"表示备份文件保存的完整路径。 选择正确的项目,在"备份路径"手工选中备份文件的完整路径并复制。
- 步骤**3** 在FusionInsight Manager,选择"运维 > 备份恢复 > 恢复管理"。
- 步骤**4** 单击"创建"。
- 步骤**5** 在"任务名称"填写恢复任务的名称。
- 步骤**6** 在"恢复对象"选择待操作的集群。
- 步骤7 在"恢复配置",勾选"业务数据"下的"HDFS"。
- 步骤**8** 在"HDFS"的"路径类型",选择一个备份目录的类型。

备份目录支持以下类型:

- "RemoteHDFS":表示将备份文件保存在备集群的HDFS目录。 选择此参数值,还需要配置以下参数:
	- "源端NameService名称": 填写备份数据集群的NameService名称。可以 输入集群内置的远端集群的NameService名称:haclusterX,haclusterX1, haclusterX2, haclusterX3, haclusterX4; 也可输入其他已配置的远端集群 NameService名称。
	- "IP 模式": 目标IP的IP地址模式。系统会根据集群网络类型自动选择对应 的IP模式,如IPv4或者IPv6。
	- "源端NameNode IP地址":填写备集群NameNode业务平面IP地址,支持 主节点或备节点。
	- "源端路径":填写备集群保存备份数据的完整HDFS路径。例如, "*备份路* 径/备份任务名\_数据源\_任务创建时间/"。
	- "队列名称":填写备份任务执行时使用的YARN队列的名称。
	- "恢复点列表": 单击"刷新", 然后选择一个备集群上已备份的HDFS目 录。
	- "目标NameService名称":选择备份目录对应的目标NameService名称。 默认值为"hacluster"。
	- "最大map数": 填写执行MapReduce任务的最大map数, 默认值为 " $20"$ 。
	- $\lq$  "单个map的最大带宽(MB/s)": 填写单个map最大带宽, 默认值为  $"100"$
	- "NFS":表示备份文件通过NFS协议保存在NAS中。选择此参数值,还需要配置 以下参数:
		- "IP 模式": 目标IP的IP地址模式。系统会根据集群网络类型自动选择对应 的IP模式,如IPv4或者IPv6。
		- $"$ 服务器IP地址": 填写NAS服务器IP地址。
		- "源端路径":填写备份文件在NAS服务器中保存的完整路径。例如, "*备* 份路径/备份任务名 数据源 任务创建时间/"。
- "队列名称":填写备份任务执行时使用的YARN队列的名称。
- "恢复点列表": 单击"刷新",然后选择一个备集群上已备份的HDFS目 录。
- "目标NameService名称":选择备份目录对应的目标NameService名称。 默认值为"hacluster"。
- $"$ 最大map数": 填写执行MapReduce任务的最大map数, 默认值为 "20" $\degree$
- "单个map的最大带宽(MB/s)": 填写单个map最大带宽, 默认值为 "100"。
- "CIFS":表示备份文件通过CIFS协议保存在NAS中。选择此参数值,还需要配 置以下参数:
	- "IP 模式": 目标IP的IP地址模式。系统会根据集群网络类型自动选择对应 的IP模式,如IPv4或者IPv6。
	- $"$ 服务器IP地址":填写NAS服务器IP地址。
	- "端口号": 填写CIFS协议连接NAS服务器使用的端口号, 默认值为 "445"。
	- "用户名":填写配置CIFS协议时设置的用户名。
	- "密码":填写配置CIFS协议时设置的密码。
	- "源端路径":填写备份文件在NAS服务器中保存的完整路径。例如,"*备* 份路径/备份任务名 数据源 任务创建时间/"。
	- "队列名称":填写备份任务执行时使用的YARN队列的名称。
	- "恢复点列表": 单击"刷新", 然后选择一个备集群上已备份的HDFS目 录。
	- "目标NameService名称":选择备份目录对应的目标NameService名称。 默认值为"hacluster"。
	- $\lq$ "最大map数": 填写执行MapReduce任务的最大map数,默认值为 "20"。
	- "单个map的最大带宽(MB/s)": 填写单个map最大带宽, 默认值为 "100"。
- "SFTP":表示备份文件通过SFTP协议保存到服务器中。

- "IP 模式": 目标IP的IP地址模式。系统会根据集群网络类型自动选择对应 的IP模式,如IPv4或者IPv6。
- $\lq$ "服务器IP地址": 填写备份数据的服务器IP地址。
- "端口号":填写SFTP协议连接备份服务器使用的端口号,默认值为  $"22"$
- "用户名":填写使用SFTP协议连接服务器时的用户名。
- "密码":填写使用SFTP协议连接服务器时的密码。
- "源端路径":填写备份文件在备份服务器中保存的完整路径。例如, "*备* 份路径/备份任务名\_数据源\_任务创建时间/版本号\_数据源\_任务执行时 间.tar.gz" $\sim$
- "队列名称":填写备份任务执行时使用的YARN队列的名称。
- "恢复点列表": 单击"刷新",然后选择一个备集群上已备份的HDFS目 录。
- "目标NameService名称":选择备份目录对应的目标NameService名称。 默认值为"hacluster"。
- $"$ 最大map数":填写执行MapReduce任务的最大map数,默认值为 "20"。
- "单个map的最大带宽(MB/s)":填写单个map最大带宽,默认值为  $"100"$ <sub>。</sub>
- 步骤**9** 在"数据配置"中的"备份数据"列根据业务需要勾选一个或多个需要恢复的已备份 数据,并在"目标路径"列,指定备份数据恢复后的位置。

"目标路径"建议选择一个与目的端路径不同的新路径。

- 步骤**10** 单击"校验"查看恢复任务的配置是否正确。
	- 如果队列名称不正确,校验失败。
	- 如果不存在指定的恢复目录,校验失败。
- 步骤**11** 单击"确定"保存。
- 步骤**12** 在恢复任务列表已创建任务的"操作"列,单击"执行",开始执行恢复任务。
	- 恢复成功后进度显示为绿色。
	- 恢复成功后此恢复任务不支持再次执行。
	- 如果恢复任务在第一次执行时由于某些原因未执行成功,在排除错误原因后单击 "重试",重试恢复任务。

**----**结束

# **10.11.3.7** 恢复 **Hive** 业务数据

### 操作场景

在用户意外修改、删除或需要找回数据时,系统管理员对Hive进行重大操作(如升 级、重大数据调整等)后,系统数据出现异常或未达到预期结果,模块全部故障无法 使用,或者迁移数据到新集群的场景中,需要对Hive进行恢复数据操作。

系统管理员可以通过FusionInsight Manager创建恢复Hive任务并恢复数据。只支持创 建任务手动恢复数据。

Hive备份恢复功能不支持识别用户的Hive表、索引、视图等对象在业务和结构上存在 的关联关系。用户在执行备份恢复任务时,需要根据业务场景管理统一的恢复点,防 止影响业务正常运行。

# 须知

- 只支持进行数据备份时的系统版本与当前系统版本一致时的数据恢复。
- 当业务正常时需要恢复数据,建议手动备份最新管理数据后,再执行恢复数据操 作。否则会丢失从备份时刻到恢复时刻之间的Hive数据。

# 对系统的影响

● 恢复过程中会停止用户认证,用户无法开始新的连接。

- 数据恢复后,会丢失从备份时刻到恢复时刻之间的数据。
- 数据恢复后,需要重新启动Hive的上层应用。

# 前提条件

- 如果需要从远端HDFS恢复数据,需要准备备集群。如果主集群部署为安全模式, 且主备集群不是由同一个FusionInsight Manager管理,则必须配置系统互信,请 参见配置跨**[Manager](#page-697-0)**集群互信。如果主集群部署为普通模式,则不需要配置互 信。
- 主备集群必须已配置跨集群拷贝,请参见<mark>[启用集群间拷贝功能](#page-791-0)</mark>。
- 主备集群上的时间必须一致,而且主备集群上的NTP服务必须使用同一个时间 源。
- 规划好恢复数据保存表的数据库,数据表在HDFS的保存位置,以及访问恢复数据 的用户清单。
- 检查Hive备份文件保存路径。
- 停止Hive的上层应用。
- 登录FusionInsight Manager,请参[见登录管理系统](#page-545-0)。

# 操作步骤

- 步骤**1** 在FusionInsight Manager,选择"运维 > 备份恢复 > 备份管理"。
- 步骤**2** 在任务列表指定任务的"操作"列,选择"更多 > 查询历史",打开备份任务执行历 史记录。

在弹出的窗口中,在指定一次执行成功记录的"备份路径"列,单击"查看",打开 此次任务执行的备份路径信息,查找以下信息:

- "备份对象"表示备份的数据源。
- "备份路径"表示备份文件保存的完整路径。 选择正确的项目,在"备份路径"手工选中备份文件的完整路径并复制。
- 步骤**3** 在FusionInsight Manager,选择"运维 > 备份恢复 > 恢复管理"。
- 步骤**4** 单击"创建"。
- 步骤**5** 在"任务名称"填写恢复任务的名称。
- 步骤**6** 在"恢复对象"选择待操作的集群。
- 步骤7 在"恢复配置",勾选"Hive"。
- 步骤8 在"Hive"的"路径类型",选择一个备份目录的类型。

#### 备份目录支持以下类型:

- $\lq$  "RemoteHDFS": 表示将备份文件保存在备集群的HDFS目录。选择此参数值, 还需要配置以下参数:
	- "源端NameService名称":填写备份数据集群的NameService名称。可以 输入集群内置的远端集群的NameService名称: haclusterX, haclusterX1, haclusterX2, haclusterX3, haclusterX4; 也可输入其他已配置的远端集群 NameService名称。
	- "IP 模式": 目标IP的IP地址模式。系统会根据集群网络类型自动选择对应 的IP模式,如IPv4或者IPv6。
- "源端NameNode IP地址":填写备集群NameNode业务平面IP地址,支持 主节点或备节点。
- "源端路径":填写备集群保存备份数据的完整HDFS路径。例如,"*备份路* 径/备份任务名\_数据源\_任务创建时间/"。
- "队列名称":填写备份任务执行时使用的YARN队列的名称。
- "恢复点列表": 单击"刷新",然后选择一个备集群上已备份的Hive备份 文件集。
- "目标NameService名称":选择备份目录对应的目标NameService名称。 默认值为"hacluster"。
- "最大map数": 填写执行MapReduce任务的最大map数, 默认值为 "20"。
- "单个map的最大带宽(MB/s)": 填写单个map最大带宽, 默认值为 "100"。
- "NFS":表示备份文件通过NFS协议保存在NAS中。选择此参数值,还需要配置 以下参数:
	- $\lq$ "IP 模式": 目标IP的IP地址模式。系统会根据集群网络类型自动选择对应 的IP模式,如IPv4或者IPv6。
	- $"$ 服务器IP地址":填写NAS服务器IP地址。
	- "源端路径":填写备份文件在NAS服务器中保存的完整路径。例如, "*备* 份路径/备份任务名 数据源 任务创建时间/" 。
	- "队列名称":填写备份任务执行时使用的YARN队列的名称。
	- "恢复点列表": 单击"刷新",然后选择一个备集群上已备份的Hive备份 文件集。
	- "目标NameService名称":选择备份目录对应的目标NameService名称。 默认值为"hacluster"。
	- "最大map数": 填写执行MapReduce任务的最大map数, 默认值为  $^{\prime\prime}$  20"
	- "单个map的最大带宽(MB/s)": 填写单个map最大带宽,默认值为  $"100"$ 。
- "CIFS":表示备份文件通过CIFS协议保存在NAS中。选择此参数值,还需要配 置以下参数:
	- $\lq$ "IP 模式": 目标IP的IP地址模式。系统会根据集群网络类型自动选择对应 的IP模式,如IPv4或者IPv6。
	- "服务器IP地址":填写NAS服务器IP地址。
	- "端口号": 填写CIFS协议连接NAS服务器使用的端口号, 默认值为  $445"$ <sub>0</sub>
	- "用户名":填写配置CIFS协议时设置的用户名。
	- "密码": 填写配置CIFS协议时设置的密码。
	- "源端路径":填写备份文件在NAS服务器中保存的完整路径。例如, "*备* 份路径/备份任务名 数据源 任务创建时间/"。
	- "队列名称":填写备份任务执行时使用的YARN队列的名称。
	- "恢复点列表": 单击"刷新", 然后选择一个备集群上已备份的Hive备份 文件集。
	- "目标NameService名称":选择备份目录对应的目标NameService名称。 默认值为"hacluster"。
- $"$ 最大map数": 填写执行MapReduce任务的最大map数, 默认值为 " $20"$ 。
- $\lq\lq \hat{\varphi}$  )  $\uparrow$   $\dot{\varphi}$   $\uparrow$   $\dot{\varphi}$   $\uparrow$   $\dot{\varphi}$   $\downarrow$   $\dot{\varphi}$   $\downarrow$   $\dot{\varphi}$   $\downarrow$   $\dot{\varphi}$   $\downarrow$   $\dot{\varphi}$   $\downarrow$   $\dot{\varphi}$   $\downarrow$   $\dot{\varphi}$   $\downarrow$   $\dot{\varphi}$   $\downarrow$   $\dot{\varphi}$   $\downarrow$   $\dot{\varphi}$   $\downarrow$   $\dot{\varphi}$   $\downarrow$   $\$  $"100"$ <sub>。</sub>
- $"$ SFTP": 表示备份文件通过SFTP协议保存到服务器中。
	- 选择此参数值,还需要配置以下参数:
		- $\lq$ "IP 模式": 目标IP的IP地址模式。系统会根据集群网络类型自动选择对应 的IP模式,如IPv4或者IPv6。
		- "服务器IP地址":填写备份数据的服务器IP地址。
		- "端口号":填写SFTP协议连接备份服务器使用的端口号,默认值为  $"22"$
		- "用户名":填写使用SFTP协议连接服务器时的用户名。
		- "密码":填写使用SFTP协议连接服务器时的密码。
		- "源端路径":填写备份文件在备份服务器中保存的完整路径。例如, "*备* 份路径/备份任务名\_数据源\_任务创建时间/"。
		- "队列名称":填写备份任务执行时使用的YARN队列的名称。
		- "恢复点列表": 单击"刷新", 然后选择一个备集群上已备份的HDFS目 录。
		- "目标NameService名称":选择备份目录对应的目标NameService名称。 默认值为"hacluster"。
		- $\lq$ "最大map数": 填写执行MapReduce任务的最大map数,默认值为  $^{\prime\prime}$  20"  $\alpha$
		- "单个map的最大带宽(MB/s)": 填写单个map最大带宽, 默认值为  $"1"$ 。
- 步骤**9** 在"数据配置"的"数据选择"中,根据业务需要勾选一个或多个需要恢复的已备份 数据, 并分别在"目标数据库"和"目标路径"列, 指定备份数据恢复后的数据库和 文件保存位置。

配置约束:

- 支持恢复到原数据库,但数据表保存在一个与目的端路径不同的新路径。
- 如果恢复Hive的索引表,请同时选择恢复索引表对应的Hive数据表。
- 如果为了防止影响当前数据,选择了新的恢复目录,那么新目录需要手动授予 HDFS权限,使对备份表拥有权限的用户可以访问此目录。
- 支持恢复到其他数据库。如果恢复到其他数据库,那么此数据库对应在HDFS中的 目录,需要手动授予HDFS权限,使对备份表拥有权限的用户可以访问此目录。
- 步骤10 在"强制覆盖"选择"true",表示存在同名数据表时强制恢复备份的所有数据, 如 果数据表中存在备份后新增加的数据,那恢复后将丢失这些数据。选择"false"表示 存在同名表时不执行恢复任务。
- 步骤**11** 单击"校验"查看恢复任务的配置是否正确。
	- 如果队列名称不正确,校验失败。
	- 如果不存在指定的恢复目录,校验失败。
	- 如果不满足强制覆盖的条件,校验失败。

步骤**12** 单击"确定"保存。

- 步骤**13** 在恢复任务列表已创建任务的"操作"列,单击"执行",开始执行恢复任务。
	- 恢复成功后进度显示为绿色。
	- 恢复成功后此恢复任务不支持再次执行。
	- 如果恢复任务在第一次执行时由于某些原因未执行成功,在排除错误原因后单击 "重试",重试恢复任务。

**----**结束

# **10.11.3.8** 恢复 **Kafka** 元数据

### 操作场景

在用户意外修改、删除或需要找回数据时,系统管理员对ZooKeeper进行重大操作 (如升级、重大数据调整等)后,系统数据出现异常或未达到预期结果,导致Kafka组 件全部故障无法使用,或者迁移数据到新集群的场景中,需要对Kafka元数据进行恢复 数据操作。

系统管理员可以通过FusionInsight Manager创建恢复Kafka任务。只支持创建任务手 动恢复数据。

#### 须知

- 只支持进行数据备份时的系统版本与当前系统版本一致时的数据恢复。
- 当业务正常时需要恢复Kafka元数据,建议手动备份最新Kafka元数据后,再执行恢 复操作。否则会丢失从备份时刻到恢复时刻之间的Kafka元数据信息。

# 对系统的影响

- 元数据恢复后,会丢失从备份时刻到恢复时刻之间的数据。
- 元数据恢复后,Kafka的消费者在ZooKeeper上保存的offset信息将会回退,可能 导致重复消费。

# 前提条件

- 如果需要从远端HDFS恢复数据,需要准备备集群。如果主集群部署为安全模式, 且主备集群不是由同一个FusionInsight Manager管理,则必须配置系统互信,请 参见配置跨**[Manager](#page-697-0)**集群互信。如果主集群部署为普通模式,则不需要配置互 信。
- 主备集群必须已配置跨集群拷贝,请参见[启用集群间拷贝功能](#page-791-0)。
- 主备集群上的时间必须一致,而且主备集群上的NTP服务必须使用同一个时间 源。
- 先停止Kafka服务,待恢复完成后,再启动Kafka服务。
- 登录FusionInsight Manager, 请参[见登录管理系统](#page-545-0)。

### 操作步骤

步骤**1** 在FusionInsight Manager,选择 "运维 > 备份恢复 > 备份管理"。

步骤**2** 在任务列表指定任务的"操作"列,选择"更多 > 查询历史",打开备份任务执行历 史记录。

在弹出的窗口中,在指定一次执行成功记录的"备份路径"列,单击"查看",打开 此次任务执行的备份路径信息,查找以下信息:

- "备份对象"表示备份的数据源。
- "备份路径"表示备份文件保存的完整路径。 选择正确的项目,在"备份路径"手工选中备份文件的完整路径并复制。
- 步骤**3** 在FusionInsight Manager,选择"运维 > 备份恢复 > 恢复管理"。
- 步骤**4** 单击"创建"。
- 步骤**5** 在"任务名称"填写恢复任务的名称。
- 步骤**6** 在"恢复对象"选择待操作的集群。
- **步骤7** 在"恢复配置", 勾选"Kafka"。

说明

若安装了多个Kafka服务,请勾选需要恢复的Kafka服务名称。

步骤**8** 在"Kafka"的"路径类型",选择一个备份目录的类型。

选择不同的备份目录时,对应设置如下:

- "LocalDir":表示备份文件保存在主管理节点的本地磁盘上。 选择此参数值,还需要配置"源端路径",表示要恢复的备份文件。例如,"*版* 本号 数据源 任务执行时间.tar.gz"。
- "LocalHDFS":表示备份文件保存在当前集群的HDFS目录。 选择此参数值,还需要配置以下参数:
	- "源端路径": 表示备份文件在HDFS中保存的完整路径。例如"*备份路径/* 备份任务名\_任务创建时间/版本号\_数据源\_任务执行时间.tar.gz"。
	- "源NameService名称":选择恢复任务执行时备份目录对应的 NameService名称。默认值为"hacluster"。
- $\degree$  RemoteHDFS": 表示备份文件保存在备集群的HDFS目录。 选择此参数值,还需要配置以下参数;
	- "源端NameService名称":填写备份数据集群的NameService名称。可以 输入集群内置的远端集群的NameService名称: haclusterX, haclusterX1, haclusterX2, haclusterX3, haclusterX4; 也可输入其他已配置的远端集群 NameService名称。
	- "IP 模式":目标IP的IP地址模式。系统会根据集群网络类型自动选择对应 的IP模式,如IPv4或者IPv6。
	- "源端NameNode IP地址":填写备集群NameNode业务平面IP地址,支持 主节点或备节点。
	- "源端路径":填写备集群保存备份数据的完整HDFS路径。例如,"*备份路* 径/备份任务名\_数据源\_任务创建时间/版本号\_数据源\_任务执行时 间.tar.gz"。
	- "队列名称":填写备份任务执行时使用的YARN队列的名称。需和集群中已 存在且状态正常的队列名称相同。
- <span id="page-791-0"></span> $\degree$  NFS": 表示备份文件通过NFS协议保存在NAS中。 选择此参数值,还需要配置以下参数:
	- "IP 模式": 目标IP的IP地址模式。系统会根据集群网络类型自动选择对应 的IP模式,如IPv4或者IPv6。
	- $"$  服务器IP地址": 填写NAS服务器IP地址。
	- "源端路径":填写备份文件在NAS服务器中保存的完整路径。例如, "*备* 份路径/备份任务名\_数据源\_任务创建时间/版本号\_数据源\_任务执行时 间.tar.gz"。
- "CIFS":表示备份文件通过CIFS协议保存在NAS中。 选择此参数值,还需要配置以下参数:
	- "IP 模式": 目标IP的IP地址模式。系统会根据集群网络类型自动选择对应 的IP模式,如IPv4或者IPv6。
	- "服务器IP地址":填写NAS服务器IP地址。
	- "端口号": 填写CIFS协议连接NAS服务器使用的端口号, 默认值为 " $445"$ 。
	- "用户名":填写配置CIFS协议时设置的用户名。
	- "密码":填写配置CIFS协议时设置的密码。
	- "源端路径":填写备份文件在NAS服务器中保存的完整路径。例如, "*备* 份路径/备份任务名\_数据源\_任务创建时间/版本号\_数据源\_任务执行时 间.tar.gz"。
- "OBS":表示将备份文件保存在OBS中。

"源端路径":填写备份文件在OBS中保存的完整路径。例如,"*备份路径/* 备份任务名\_数据源\_任务创建时间/版本号\_数据源\_任务执行时间.tar.gz"。

说明

MRS 3.1.0及之后版本才支持将备份文件保存到OBS。

- 步骤**9** 单击"确定"保存。
- 步骤**10** 在恢复任务列表已创建任务的"操作"列,单击"执行",开始执行恢复任务。
	- 恢复成功后进度显示为绿色。
	- 恢复成功后此恢复任务不支持再次执行。
	- 如果恢复任务在第一次执行时由于某些原因未执行成功,在排除错误原因后单击 "重试",重试恢复任务。

**----**结束

# **10.11.4** 启用集群间拷贝功能

# 操作场景

当用户需要将保存在HDFS中的数据从当前集群备份到另外一个集群时,需要使用 DistCp工具。DistCp工具依赖于集群间拷贝功能,该功能默认未启用。拷贝数据的集 群双方都需要配置。

管理员可以根据以下指导,在FusionInsight Manager修改参数以启用集群间拷贝功 能。启用之后即可创建将数据备份至远端HDFS(RemoteHDFS)的备份任务。
#### 对系统的影响

启用集群间复制功能需要重启Yarn,服务重启期间无法访问。

### 前提条件

- 拷贝数据的集群的HDFS的参数"hadoop.rpc.protection"需使用相同的数据传输 方式。默认设置为"privacy"表示加密, "authentication"表示不加密。
- 对于安全模式的集群,集群之间需要配置系统互信。

#### 操作步骤

- 步骤**1** 登录其中一个集群的FusionInsight Manager。
- 步骤2 选择"集群 > *待操作集群的名称* > 服务 > Yarn > 配置", 单击"全部配置"。
- 步骤**3** 左边菜单栏中选择"Yarn > 集群间拷贝"。
- 步骤**4** 修改参数"dfs.namenode.rpc-address",在"haclusterX.remotenn1"右侧填写对 端集群其中一个NameNode实例的业务IP和RPC端口,在"haclusterX.remotenn2" 右侧填写对端集群另外一个NameNode实例的业务IP和RPC端口。

"haclusterX.remotenn1"和"haclusterX.remotenn2"不区分主备NameNode。 NameNode RPC端口默认为"8020",不支持通过Manager修改。

修改后参数值例如:"10.1.1.1:8020"和"10.1.1.2:8020"。

#### 说明

- 如果本集群数据要备份至多个集群的HDFS中,可以继续配置对应的NameNode RPC地址至 haclusterX1、haclusterX2、haclusterX3、haclusterX4。
- 步骤5 单击"保存",并在确认对话框中单击"确定"。
- 步骤**6** 重启Yarn服务。
- 步骤**7** 登录另外一个集群的FusionInsight Manager,重复步骤**2**~步骤**6**。

#### **----**结束

# **10.11.5** 管理本地快速恢复任务

#### 操作场景

使用DistCp备份数据时,本集群HDFS中将保存备份数据的快照信息。FusionInsight Manager支持使用本地的快照快速恢复数据,减少从备集群恢复数据使用的时间。

管理员可以通过FusionInsight Manager与本集群HDFS保存的快照信息,创建本地快 速恢复任务并执行恢复任务。

### 操作步骤

- 步骤**1** 登录FusionInsight Manager,选择"运维 > 备份恢复 > 备份管理"。
- **步骤2** 在备份任务列表已创建任务的"操作"列,单击"恢复"。
- 步骤**3** 确认界面是否提示"没有可快速恢复的数据,请在恢复管理界面创建恢复任务进行恢 复。"。
- 是,备份任务未在主集群产生备份数据快照,任务结束。
- 否,可以创建本地快速恢复任务,执行步骤**4**。

元数据不支持快速恢复。

- 步骤**4** 在"任务名称"填写本地快速恢复任务的名称。
- 步骤**5** 在"备份配置"选择数据源。
- 步骤**6** 在"可恢复点列表"选择一个包含目标备份数据的恢复点。
- 步骤**7** 在"队列名称"填写任务执行时使用的Yarn队列的名称。需和集群中已存在且状态正 常的队列名称相同。
- 步骤**8** 在"数据配置"选择需要恢复的对象。
- 步骤9 单击"校验",界面显示"校验恢复任务配置成功"。
- 步骤**10** 单击"确定"。
- 步骤11 在恢复任务列表已创建任务的"操作"列,单击"执行",开始执行恢复任务。 任务执行完成后, "任务状态"显示为"成功"。

**----**结束

# **10.11.6** 修改备份任务

#### 操作场景

系统管理员可以通过FusionInsight Manager修改已创建的备份任务的配置参数,以适 应业务需求的变化。不支持修改任何恢复任务配置参数,只能查看恢复任务的配置参 数。

## 对系统的影响

修改备份任务后,新的参数在下一次执行任务时生效。

### 前提条件

- 已创建备份任务。
- 已根据业务实际需求,规划新的备份任务策略。

#### 操作步骤

- 步骤**1** 在FusionInsight Manager,选择"运维 > 备份恢复 > 备份管理"。
- 步骤2 在任务列表指定任务的"操作"列,单击"配置",打开修改配置页面。 在新页面中修改任务参数,支持修改的主要参数项如下:
	- 开始时间
	- 周期
	- 目的端NameService名称
- 目的端NameNode IP地址
- 目的端路径
- 最大备份数
- 最大恢复点个数
- 最大map数
- 单个map的最大带宽

修改某个备份任务参数"目的端路径"后, 第一次执行此任务默认为全量备份。

步骤**3** 单击"确定"保存。

#### **----**结束

# **10.11.7** 查看备份恢复任务

## 操作场景

系统管理员可以通过FusionInsight Manager查看已创建的备份恢复任务,以及任务的 运行情况。

### 前提条件

登录FusionInsight Manager, 请参见<mark>登录管理系统</mark>。

#### 操作步骤

- 步骤**1** 在FusionInsight Manager,选择"运维 > 备份恢复"。
- 步骤**2** 单击"备份管理"或"恢复管理"。
- 步骤**3** 在任务列表中,查看"任务状态"与"任务进度"列获取上一次任务运行的结果。绿 色表示运行成功,红色表示运行失败。
- **步骤4** 在任务列表指定任务的"操作"列,选择"更多 > 查询历史"或单击"查询历史", 打开备份恢复任务运行记录。

在弹出的窗口中,在指定一次执行记录前单击 ,打开此次任务运行的日志信息。

**----**结束

#### 相关任务

● 启动备份恢复任务

在任务列表指定任务的"操作"列,选择"更多 > 即时备份"或单击"执行" 启动处于准备或失败状态的备份恢复任务。已成功执行过的恢复任务不能重新运 行。

停止备份恢复任务 在任务列表指定任务的"操作"列,选择"更多 > 停止"或单击"停止",停止 处于运行状态的备份恢复任务。停止成功后,该任务的"任务状态"变为"已停 止"。

- 删除备份恢复任务 在任务列表指定任务的"操作"列,选择"更多 > 删除"或单击"删除",删除 备份恢复任务。删除任务后备份的数据默认会保留。
- 挂起备份任务

在任务列表指定任务的"操作"列,选择"更多 > 挂起",挂起备份任务。仅支 持周期备份的任务,挂起后周期备份任务不再自动执行。挂起正在执行的备份任 务时,该任务会停止运行。需要解锁时,选择"更多 > 重新执行"。

# **10.12** 安全管理

**10.12.1** 安全概述

## **10.12.1.1** 权限模型

## 基于角色的权限控制

FusionInsight通过采用RBAC (role-based access control, 基于角色的权限控制)方 式对大数据系统进行权限管理,将系统中各组件零散的权限管理功能集中呈现和管 理,对普通用户屏蔽掉了内部的权限管理细节,对管理员简化了权限管理的操作方 法,提升权限管理的易用性和用户体验。

FusionInsight权限模型由"用户-用户组-角色-权限"四类对象构成。

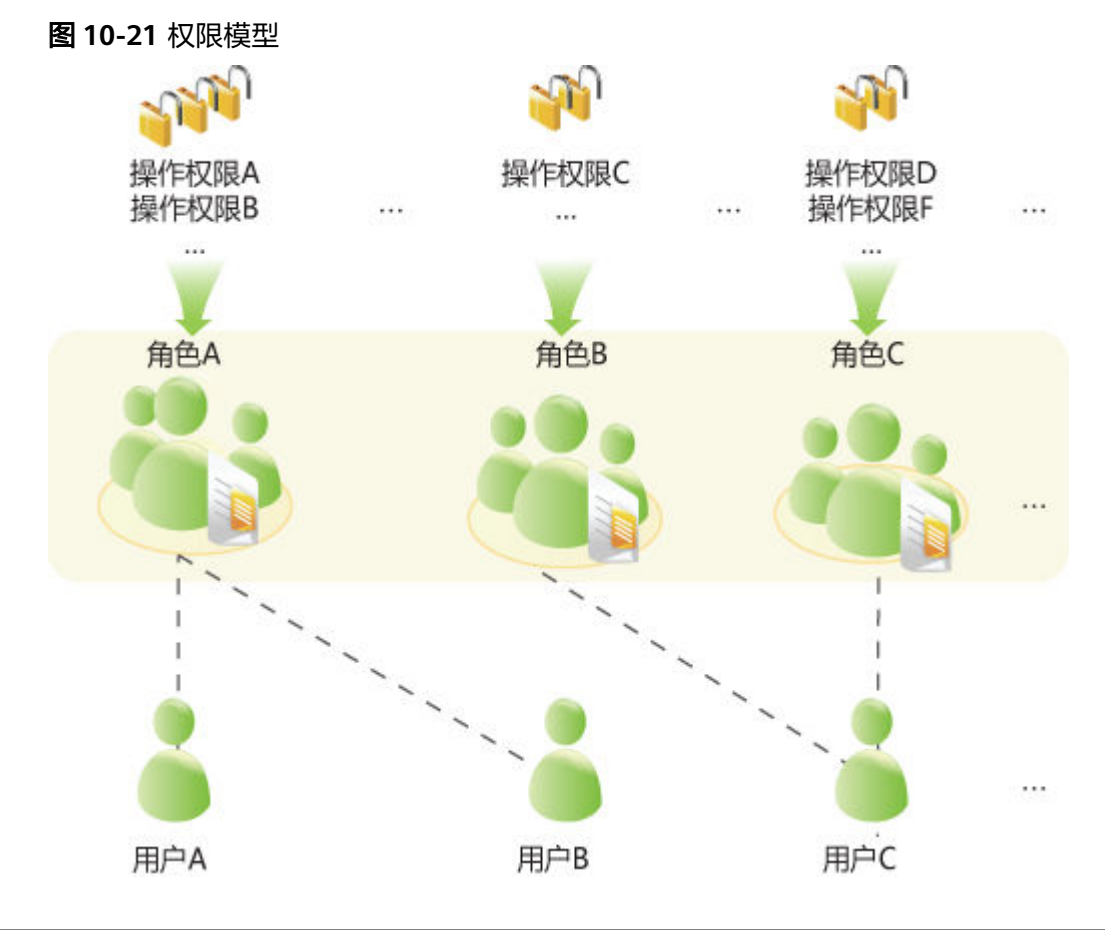

#### ● 权限

由组件侧定义,允许访问组件某个资源的能力。不同组件针对自己的资源,有不 同的权限。

例如:

- HDFS针对文件资源权限,有读、写、执行等权限。
- HBase针对表资源权限,有创建、读、写等权限。
- 角色

组件权限的一个集合,一个角色可以包含多个组件的多个权限,不同的角色也可 以拥有同一个组件的同一个资源的权限。

● 用户组

用户的集合,当用户组关联某个或者多个角色后,该用户组内的用户就将拥有这 些角色所定义的组件权限。

不同用户组可以关联同一个角色,一个用户组也可以不关联任何角色,该用户组 原则上将不具有任何组件资源的权限。

#### 说明

部分组件针对特定的默认用户组,系统默认赋予了部分权限。

● 用户

系统的访问者,每个用户的权限由该用户关联的用户组和角色所对应的权限构 成,用户需要加入用户组或者关联角色来获得对应的权限。

#### 基于策略的权限控制

Ranger组件通过PBAC (policy-based access control, 基于策略的权限控制)方式进 行权限管理,可对HDFS、Hive、HBase等组件进行更加细粒度的数据访问控制。

#### 说明

组件同时只支持一种权限控制机制,当组件启用Ranger权限控制策略后,通过FusionInsight Manager创建的角色中关于该组件的权限将失效(HDFS与Yarn的组件ACL规则仍将生效),用 户需通过Ranger管理界面添加策略进行资源的赋权。

Ranger的权限模型由多条权限策略组成,权限策略主要由以下几方面组成:

● 资源

组件所提供的可由用户访问的对象,例如HDFS的文件或文件夹、Yarn中的队列、 Hive中的数据库/表/列等。

● 用户

系统的访问者,每个用户的权限由该用户关联的策略来获得。LDAP中的用户、用 户组、角色信息会周期性的同步至Ranger。

● 权限

策略中针对资源可配置各种访问条件,例如文件的读写,具体可以配置允许条 件、拒绝条件以及例外条件等。

## **10.12.1.2** 权限机制

FusionInsight采用LDAP存储用户和用户组的数据;角色的定义信息保存在关系数据库 中,角色和权限的对应关系则保存在组件侧。

FusionInsight使用Kerberos进行统一认证。

用户权限校验流程大致如下:

- 1. 客户端(用户终端或FusionInsight组件服务)调用FusionInsight认证接口。
- 2. FusionInsight使用登录用户名和密码,到Kerberos进行认证。
- 3. 如果认证成功,客户端会发起访问服务端(FusionInsight组件服务)的请求。
- 4. 服务端会根据登录的用户,找到其属于的用户组和角色。
- 5. 服务端获得用户组拥有的所有权限和角色拥有的所有权限的并集。
- 6. 服务端判断客户端是否有权限访问其请求的资源。

## 示例场景(**RBAC**):

HDFS中有三个文件fileA、fileB、fileC。

- 定义角色roleA对fileA有读和写权限,角色roleB对fileB有读权限。
- 定义groupA属于roleA;groupB属于roleB。
- 定义userA属于groupA和roleB,userB属于GroupB。

当userA登录成功并访问HDFS时:

- 1. HDFS获得useA属于的所有角色(roleB)。
- 2. HDFS同时还会获得userA属于的所有用户组所属于的角色(roleA)。
- 3. 此时,userA拥有roleA和roleB对应权限的并集。
- 4. 因此对于fileA,则userA有读写权限;对fileB,有读权限;对于fileC,无任何权 限。

同理userB登录后:

- 1. userB只拥有roleB对应的权限。
- 2. 对于fileA,则userB无权限;对fileB,有读权限;对于fileC,无任何权限。

#### **10.12.1.3** 认证策略

大数据平台用户需要对用户进行身份认证,防止不合法用户访问集群。安全模式或者 普通模式的集群均提供认证能力。

## 安全模式

安全模式的集群统一使用Kerberos认证协议进行安全认证。Kerberos协议支持客户端 与服务端进行相互认证,提高了安全性,可有效消除使用网络发送用户凭据进行模拟 认证的安全风险。集群中由KrbServer服务提供Kerberos认证支持。

#### **Kerberos**用户对象

Kerberos协议中,每个用户对象即一个principal。一个完整的用户对象包含两个部分 信息:用户名和域名。在运维管理或应用开发的场景中,需要在客户端认证用户身份 后才能连接到集群服务端。系统操作运维与业务场景中主要使用的用户分为"人机" 用户和"机机"用户。二者主要区别在于"机机"用户密码由系统随机生成。

#### **Kerberos**认证

Kerberos认证支持两种方式:密码认证及keytab认证。认证有效时间默认为24小时。

● 密码认证:通过输入用户正确的密码完成身份认证。主要在运维管理场景中使用 "人机"用户进行认证,命令为**kinit** 用户名。

● keytab认证:keytab文件包含了用户principal和用户凭据的加密信息。使用 keytab文件认证时,系统自动使用加密的凭据信息进行认证无需输入用户密码。 主要在组件应用开发场景中使用"机机"用户进行认证。keytab文件也支持在 **kinit**命令中使用。

# 普通模式

普通模式的集群不同组件使用原生开源的认证机制,不支持**kinit**认证命令。 FusionInsight Manager(含DBService、KrbServer和LdapServer)使用的认证方式为 用户名密码方式。组件使用的认证机制如表**10-80**所示。

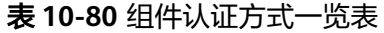

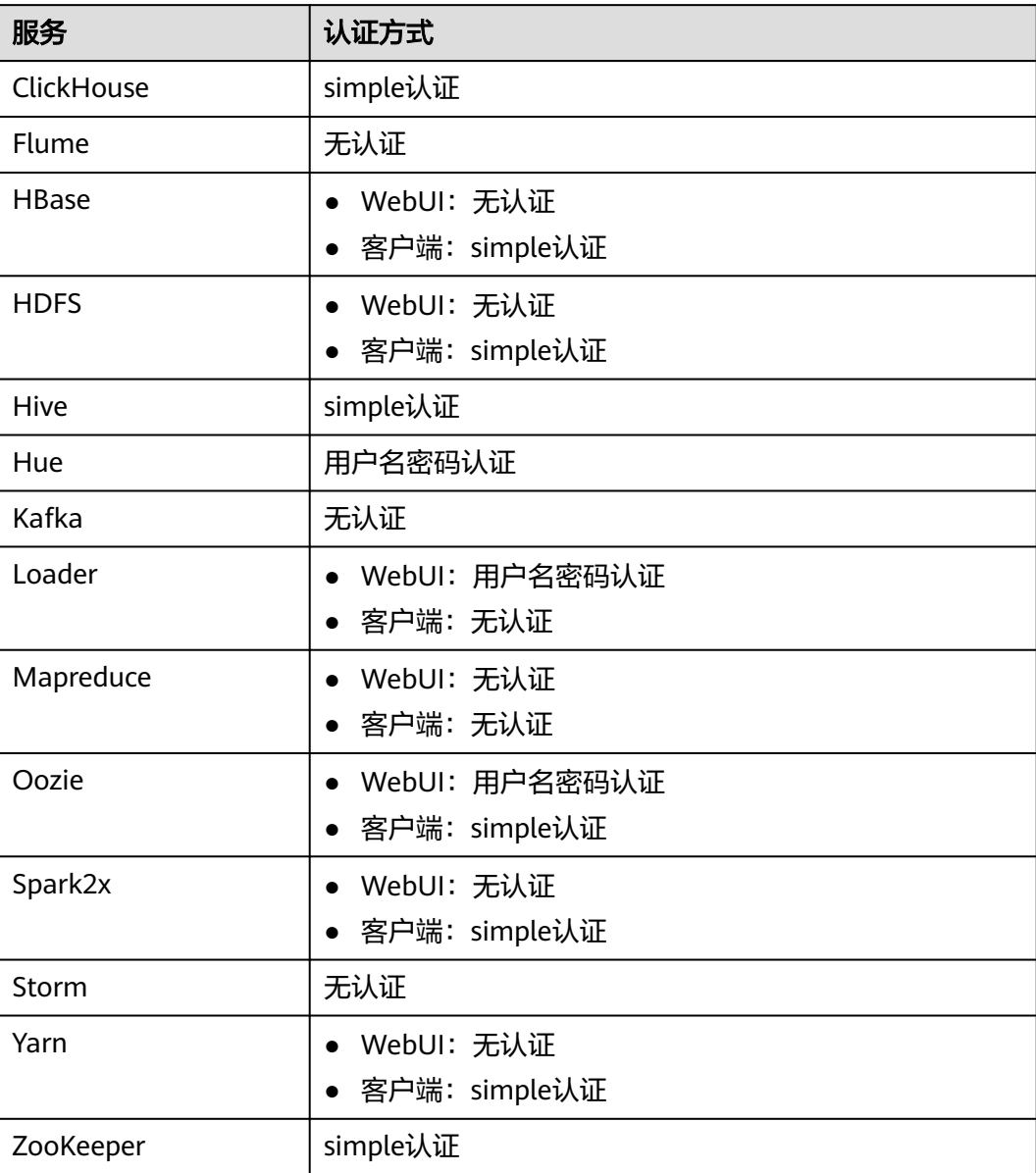

认证方式解释如下:

- "simple认证":在客户端连接服务端的过程中,默认以客户端执行用户(例如 操作系统用户"root"或"omm")自动进行认证,管理员或业务用户不显式感 知认证,不需要**kinit**完成认证过程。
- "用户名密码认证":使用集群中"人机"用户的用户名与密码进行认证。
- "无认证":默认任意的用户都可以访问服务端。

## **10.12.1.4** 鉴权策略

# 安全模式

大数据平台用户完成身份认证后,系统还需要根据实际权限管理配置,选择是否对用 户进行鉴权,确保系统用户拥有资源的有限或全部权限。如果系统用户权限不足,需 要由系统管理员为用户授予各个组件对应的权限后,才能访问资源。安全模式或者普 通模式集群均提供鉴权能力,组件的具体权限项在两种模式中相同。

新安装的安全模式集群默认即安装了Ranger服务并启用了Ranger鉴权,用户可以通过 组件的权限插件对组件资源的访问设置细粒度的安全访问策略。若不需使用Ranger进 行鉴权,管理员可在服务页面手动停用Ranger鉴权,停用Ranger鉴权后,访问组件资 源的时系统将继续基于FusionInsight Manager的角色模型进行权限控制。

安全模式集群中,支持使用Ranger鉴权的组件包括:HDFS、Yarn、Kafka、Hive、 HBase、Storm、Spark2x、Impala。

从历史版本升级的集群,用户访问组件资源时默认不使用Ranger鉴权,管理员可在安 装了Ranger服务后手动启用Ranger鉴权。

安全版本的集群所有组件默认统一对及访问进行鉴权,不支持关闭鉴权功能。

## 普通模式

普通模式的集群不同组件使用各自原生开源的鉴权行为,详细鉴权机制如表**10-81**所 示。

在安装了Ranger服务的普通模式集群中, Ranger可以支持基于OS用户进行组件资源的 权限控制,支持启用Ranger鉴权的组件包括:HBase、HDFS、Hive、Spark2x、 Yarn。

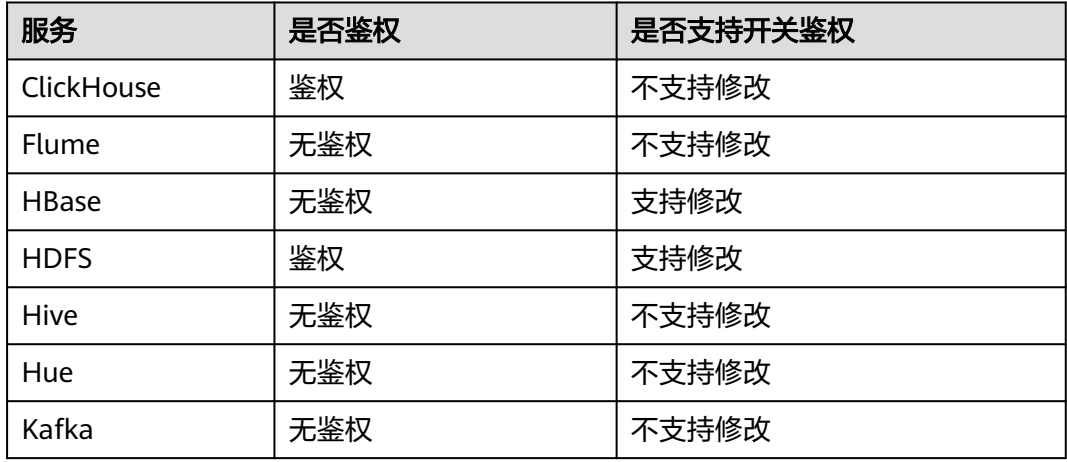

#### 表 **10-81** 普通模式组件鉴权一览表

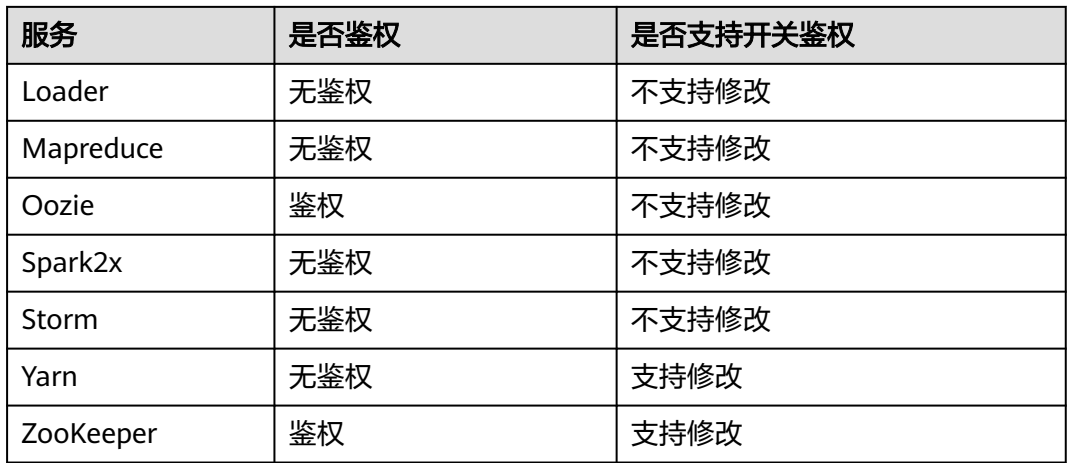

# **Ranger** 权限策略条件判断优先级

配置资源的权限策略时,可配置针对该资源的允许条件(Allow Conditions)、允许例 外条件(Exclude from Allow Conditions)、拒绝条件(Deny Conditions)以及拒绝 例外条件(Exclude from Deny Conditions),以满足不同场景下的例外需求。

不同条件的优先级由高到低为:拒绝例外条件 > 拒绝条件 > 允许例外条件 > 允许条 件。

系统判断流程可参考下图所示,如果组件资源请求未匹配到Ranger中的权限策略,系 统默认将拒绝访问。但是对于HDFS和Yarn,系统会将决策下放给组件自身的访问控制 层继续进行判断。

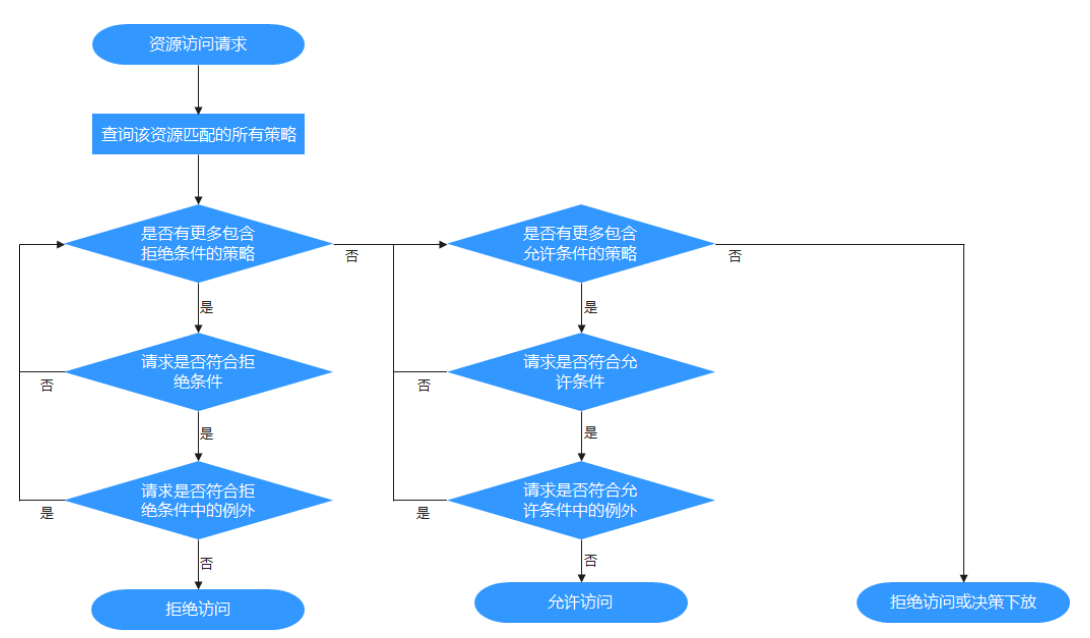

例如要将一个文件夹FileA的读写权限授权给用户组groupA,但是该用户组内某个用户 UserA除外,这时可以增加一个允许条件及一个例外条件即可实现。

# <span id="page-801-0"></span>**10.12.1.5** 用户帐号一览表

# 用户分类

MRS集群提供以下3类用户,请系统管理员定期修改密码,不建议使用默认密码。

### 说明

本章节介绍MRS集群内的相关默认用户信息。

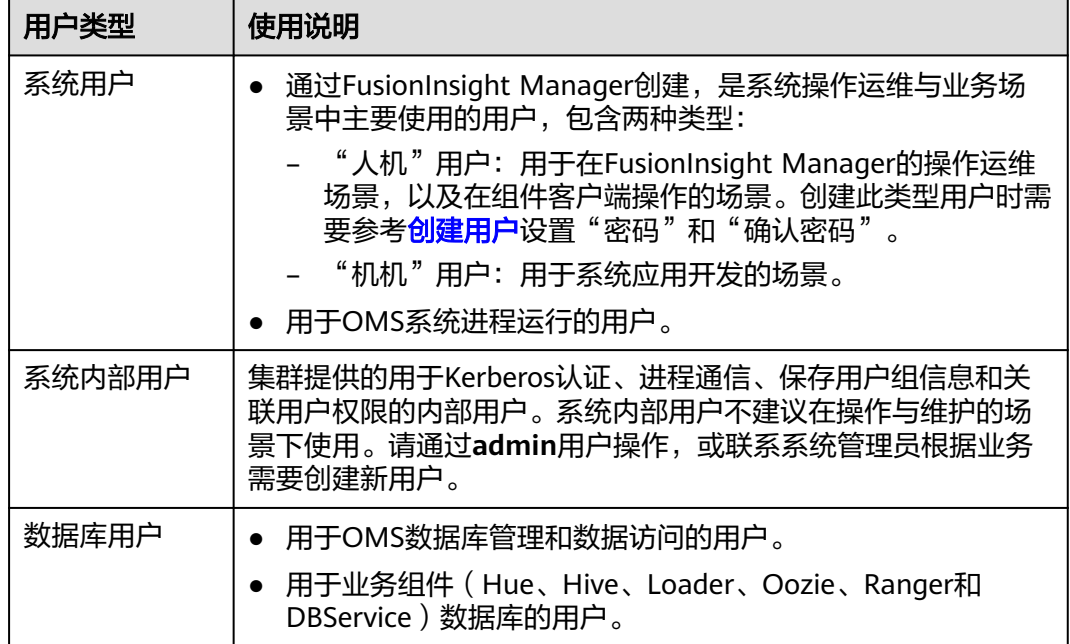

# 系统用户

说明

- 需要使用操作系统中**root**用户,所有节点**root**用户需设置为统一的密码。
- 需要使用操作系统中**ldap**用户,此帐号不能删除,否则可能导致集群无法正常工作。密码管 理策略由操作系统管理员维护。

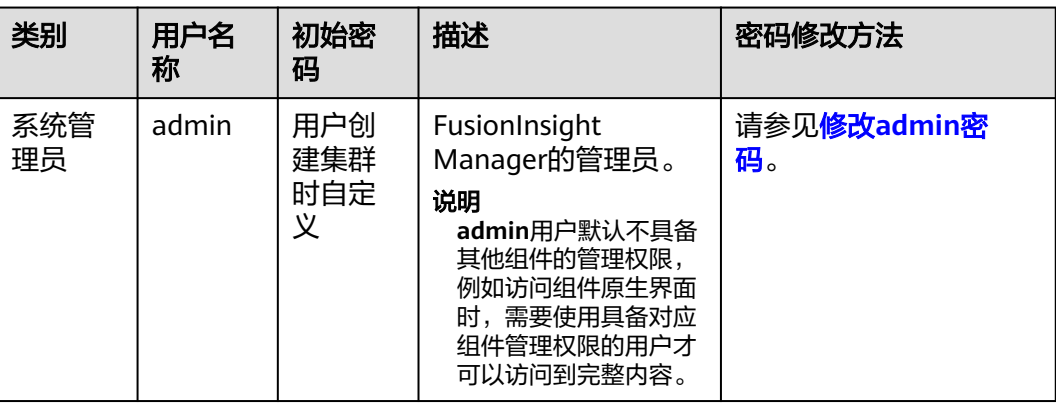

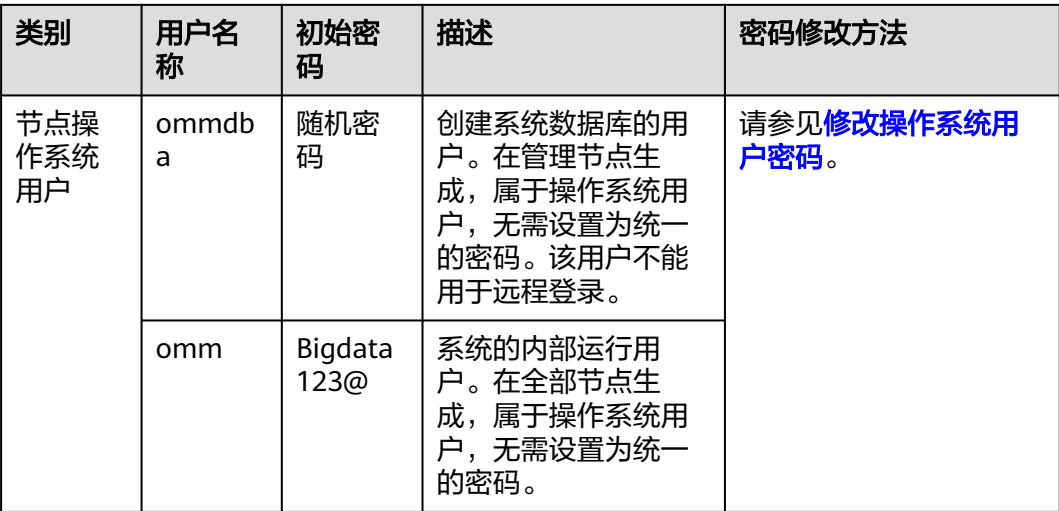

# 系统内部用户

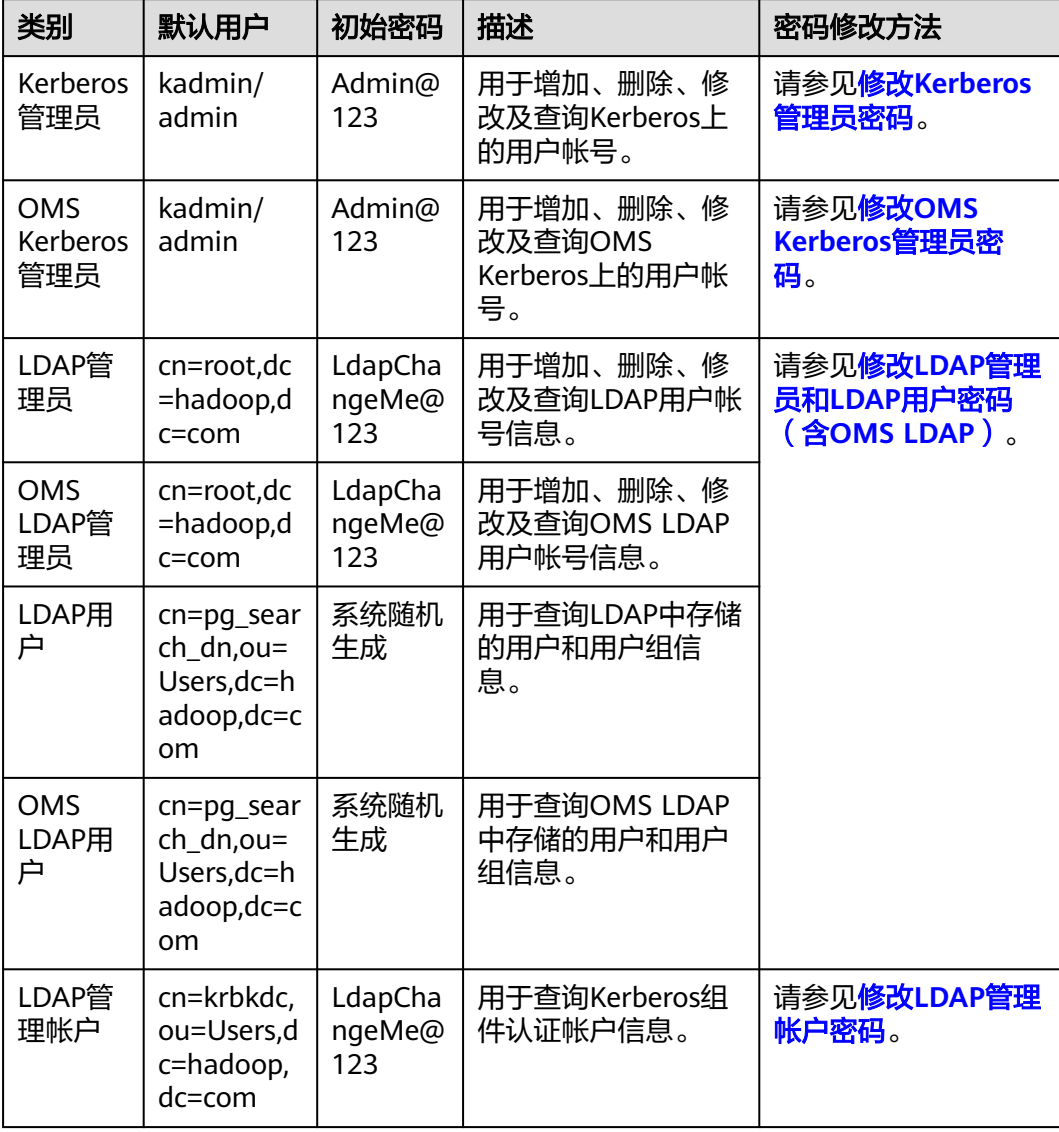

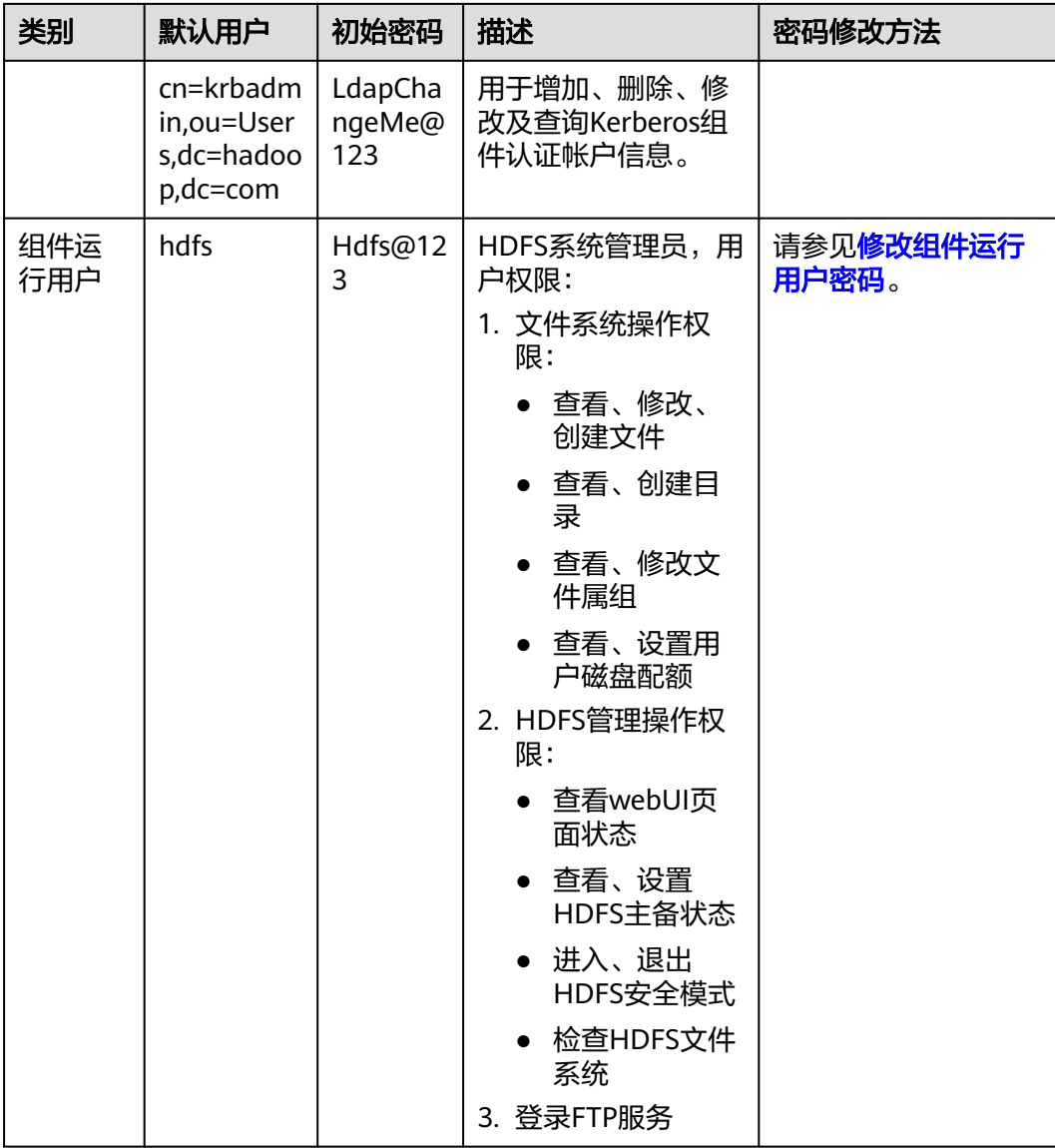

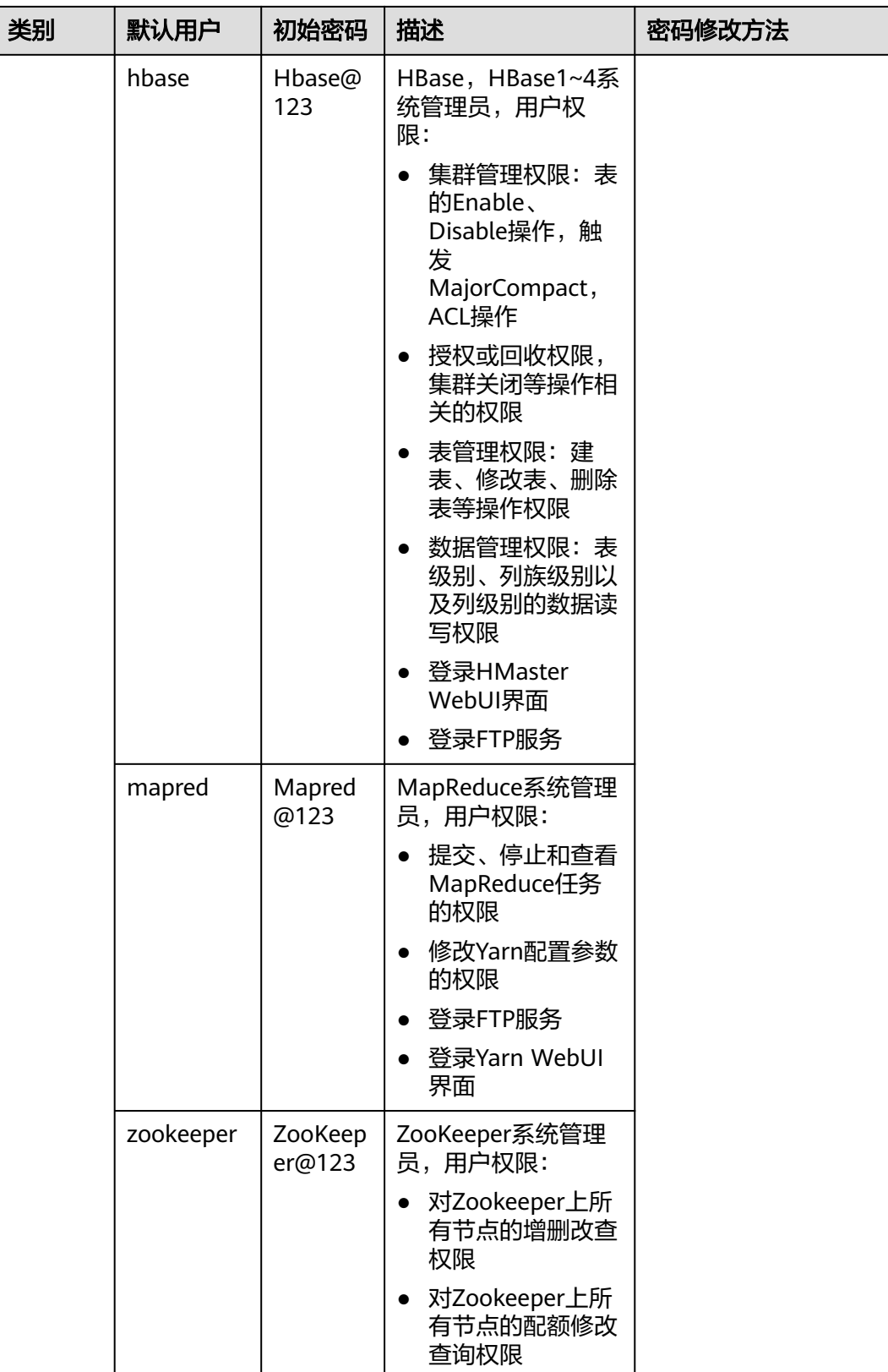

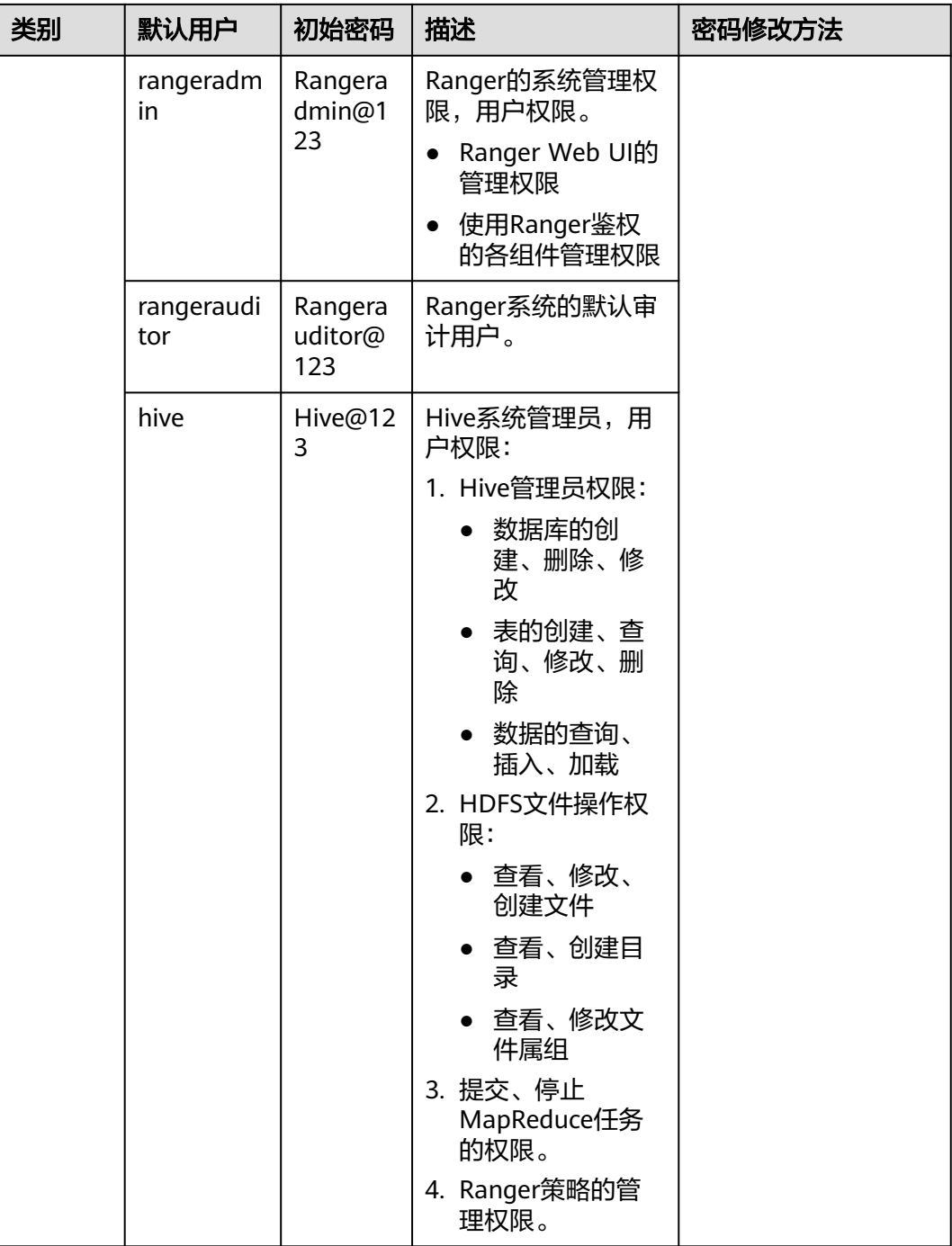

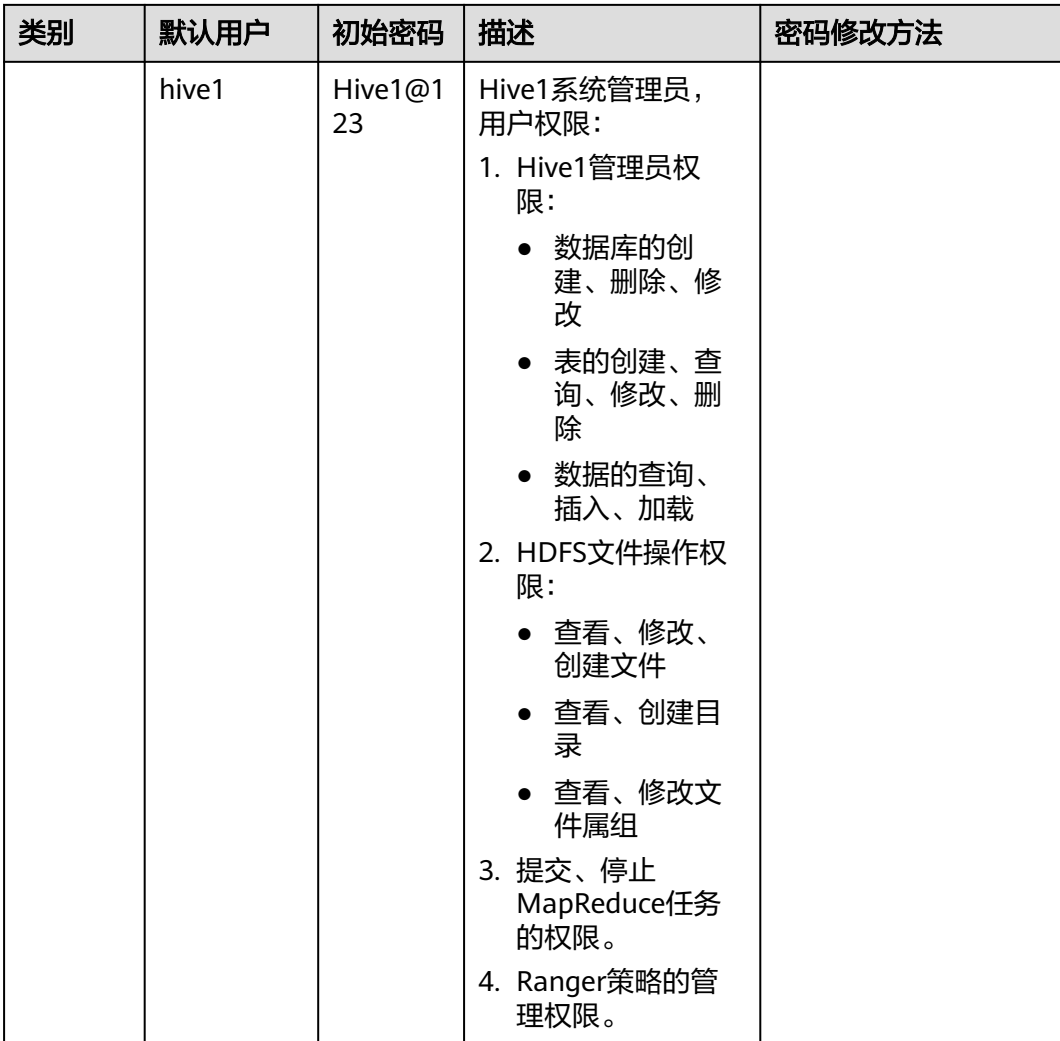

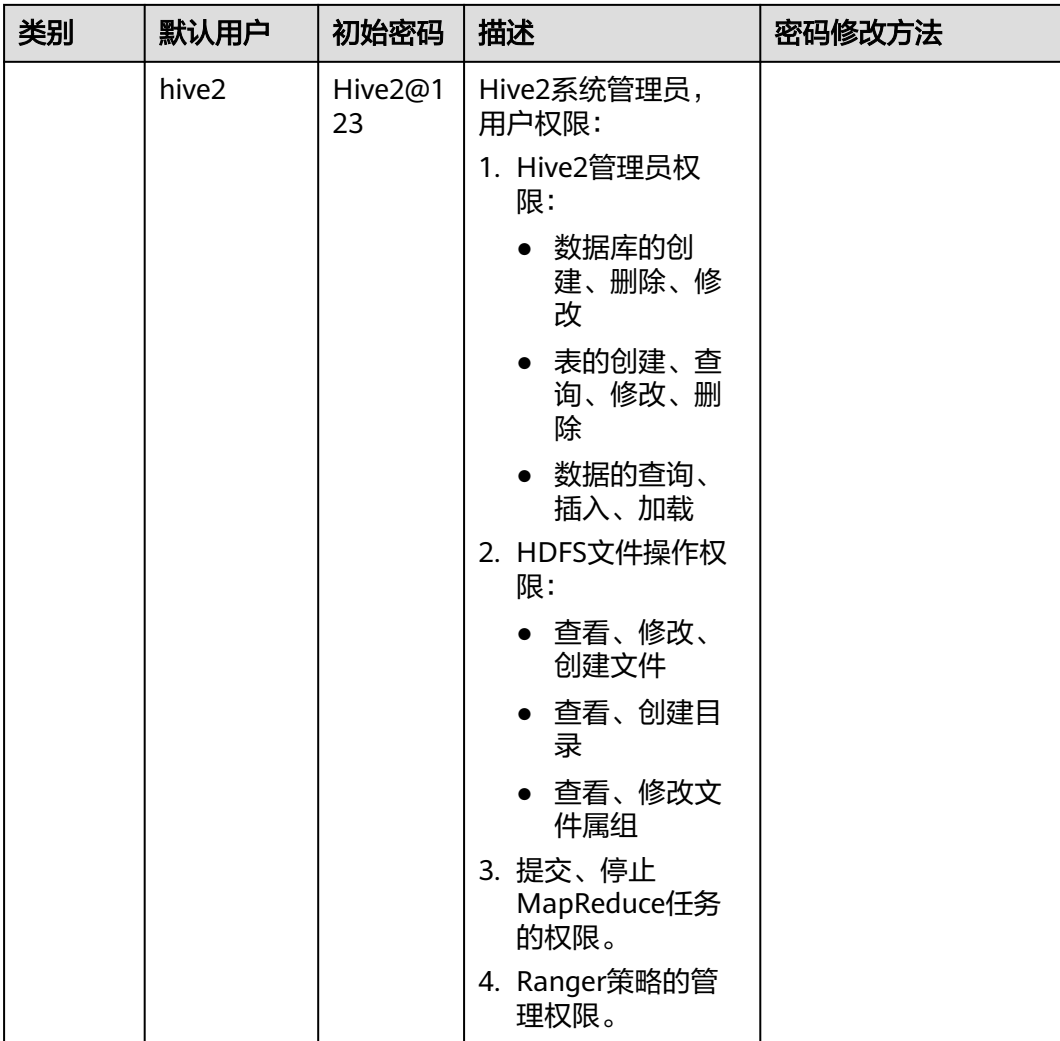

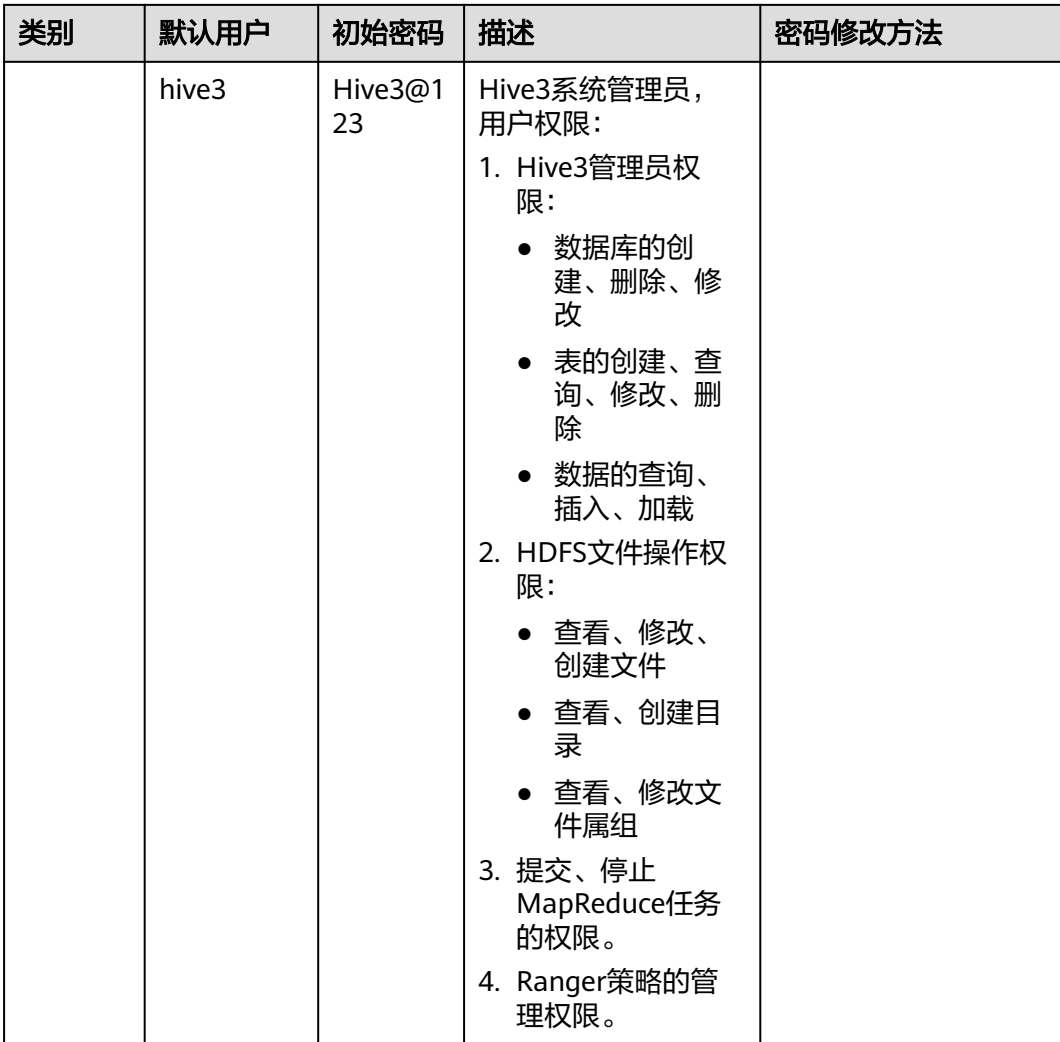

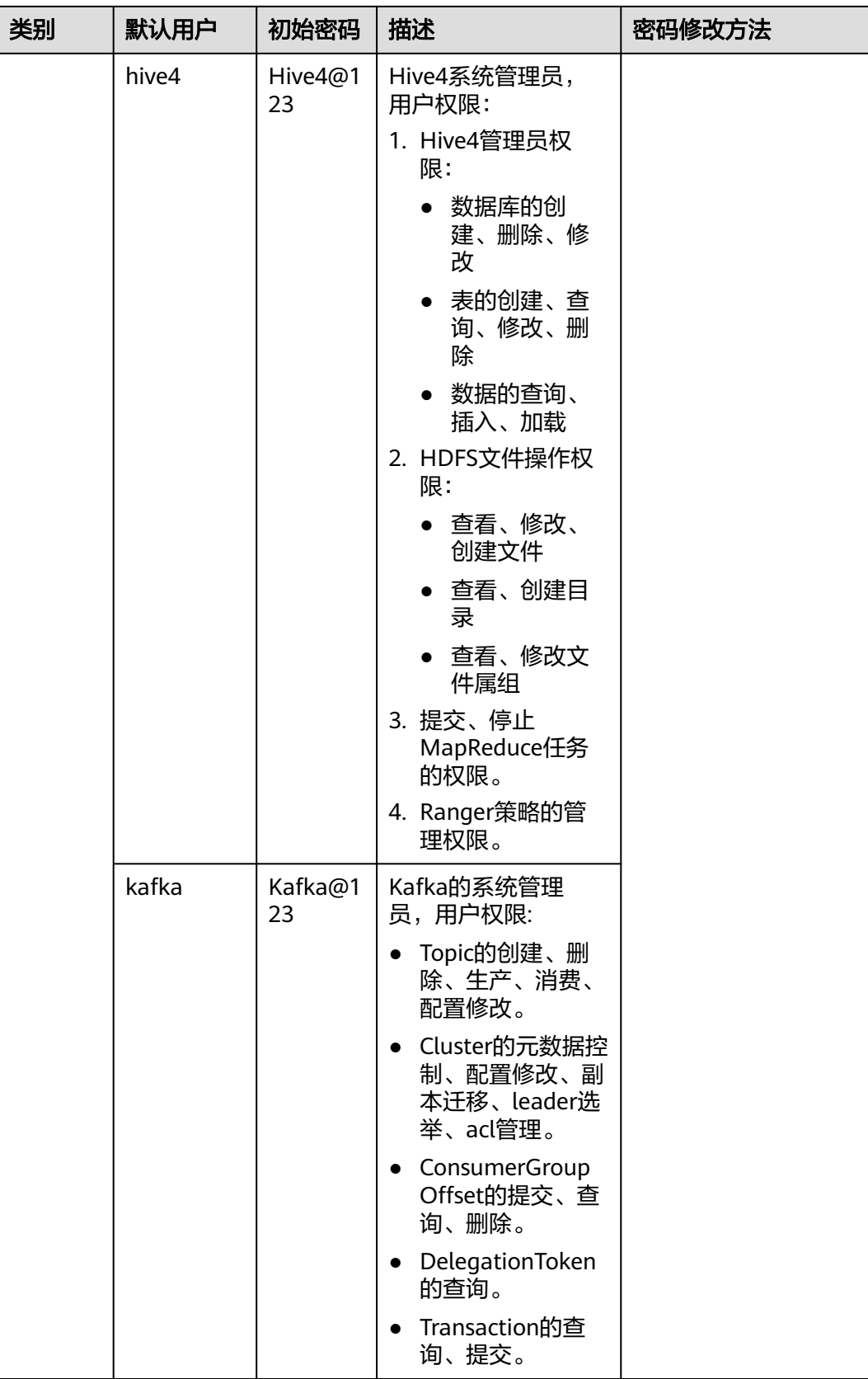

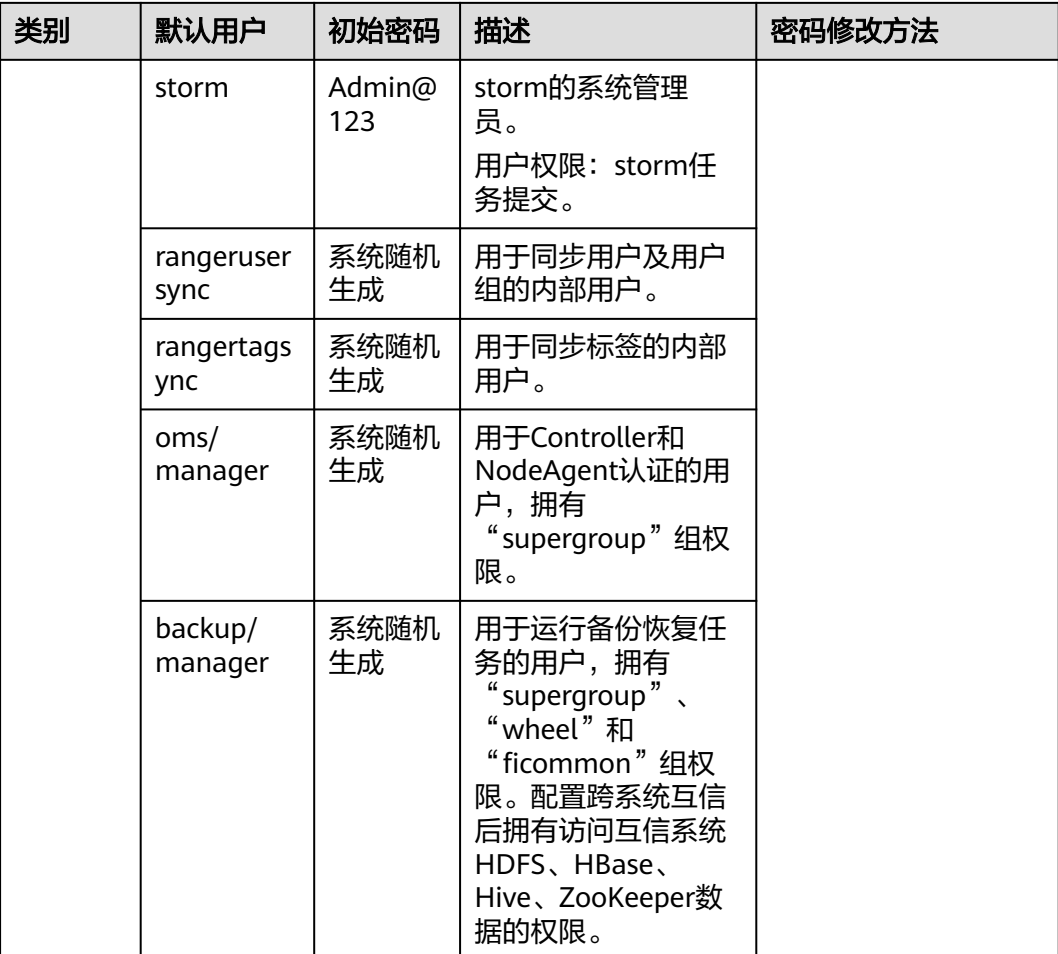

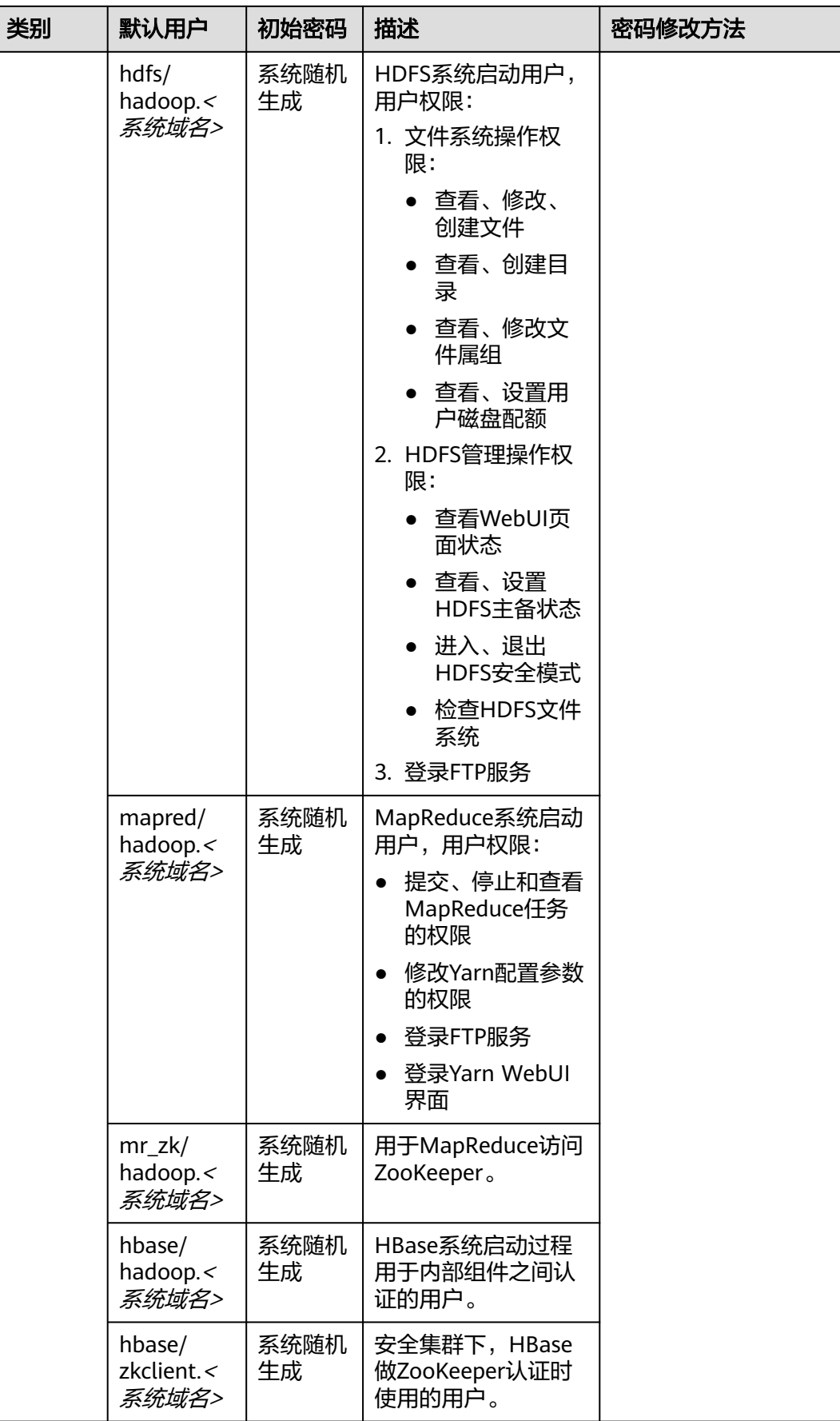

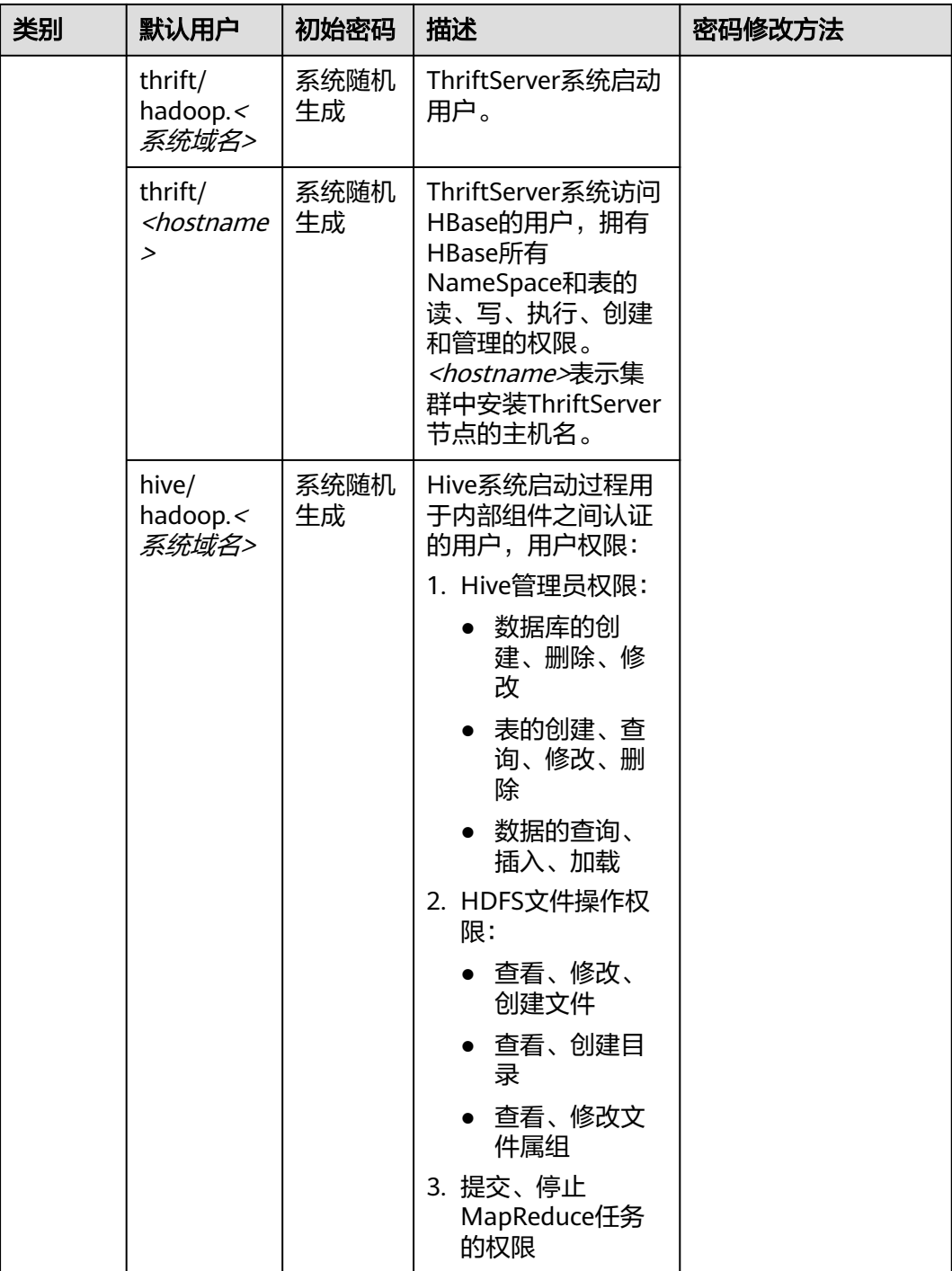

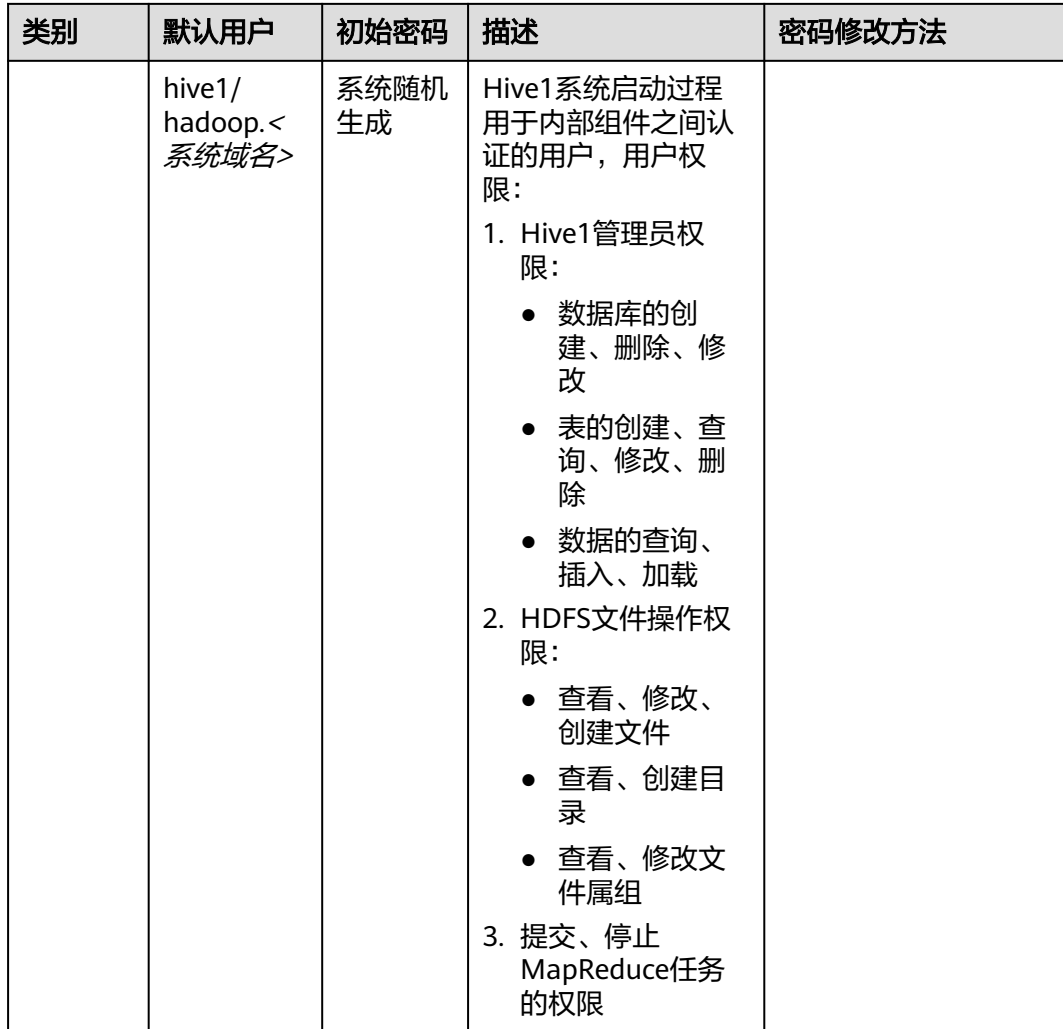

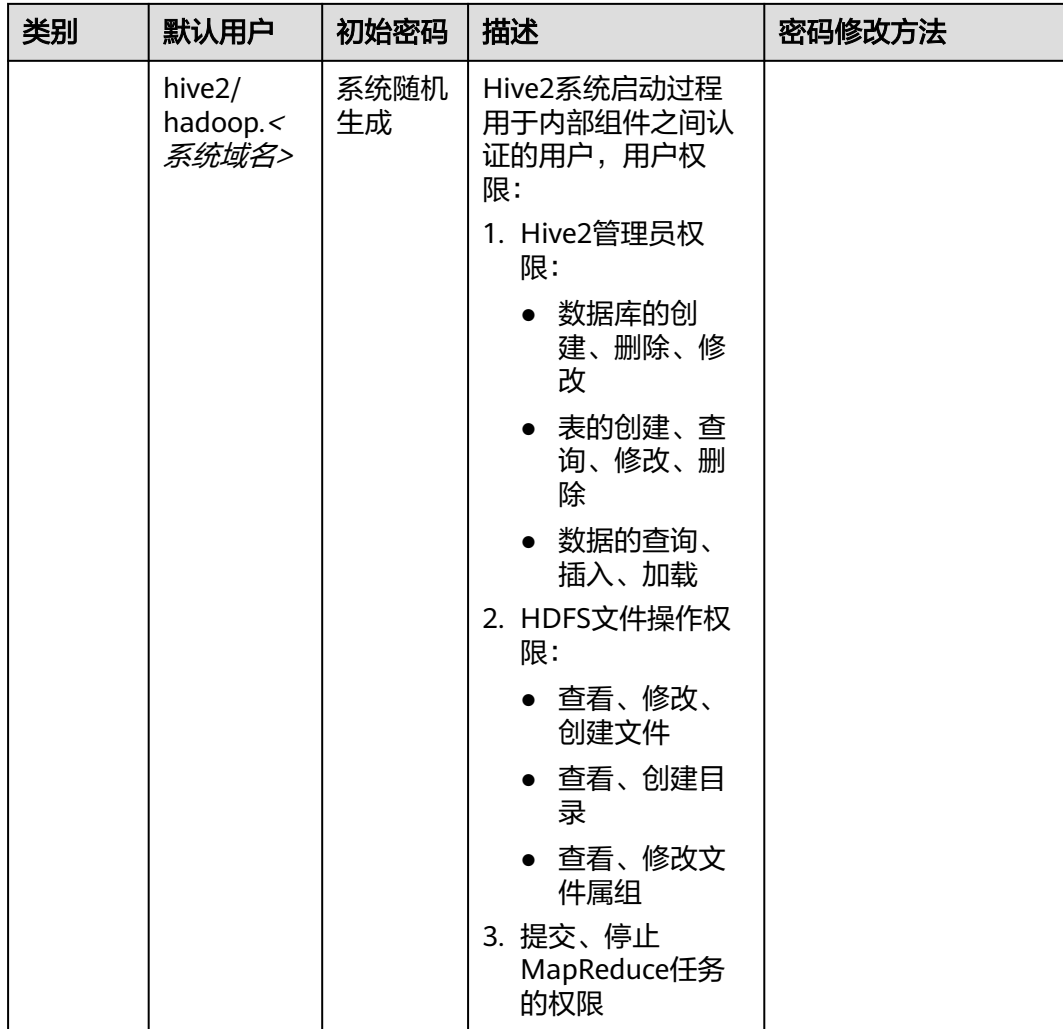

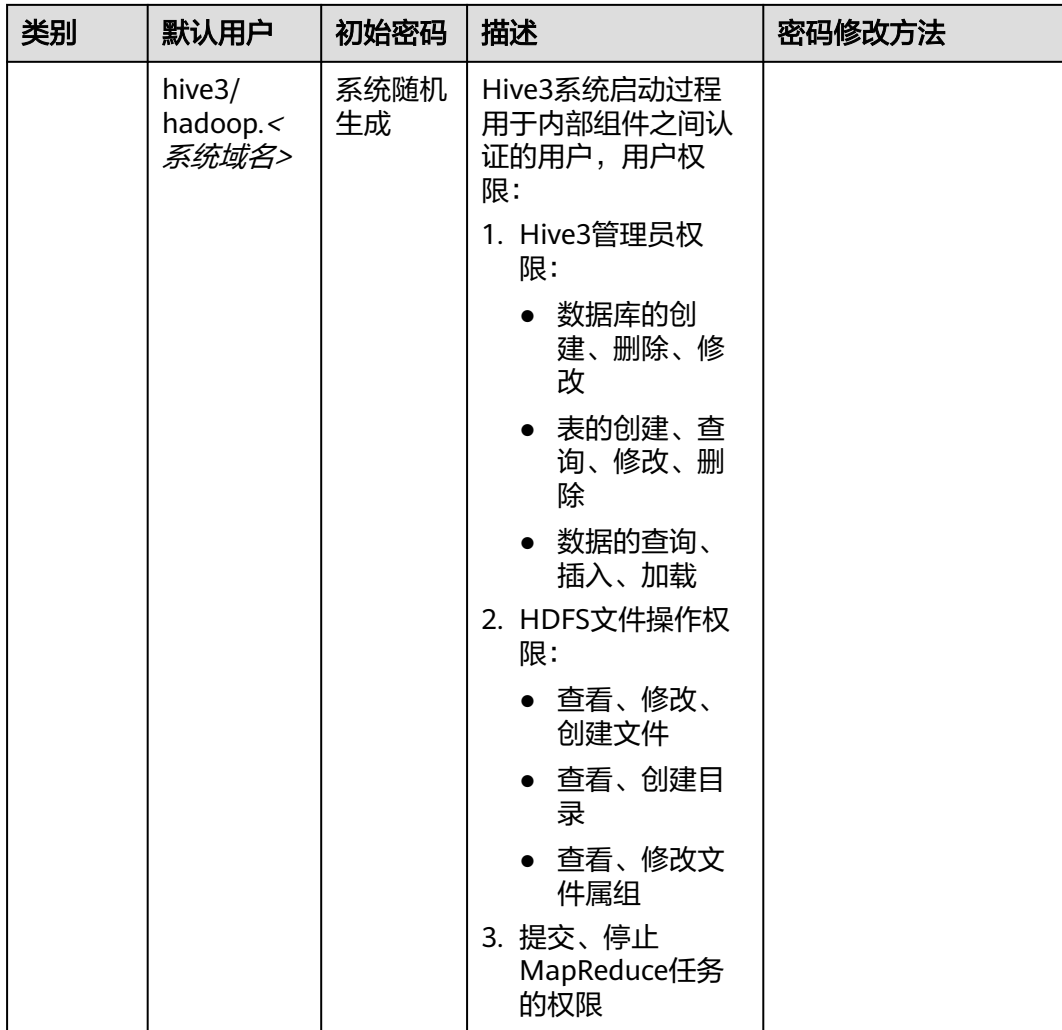

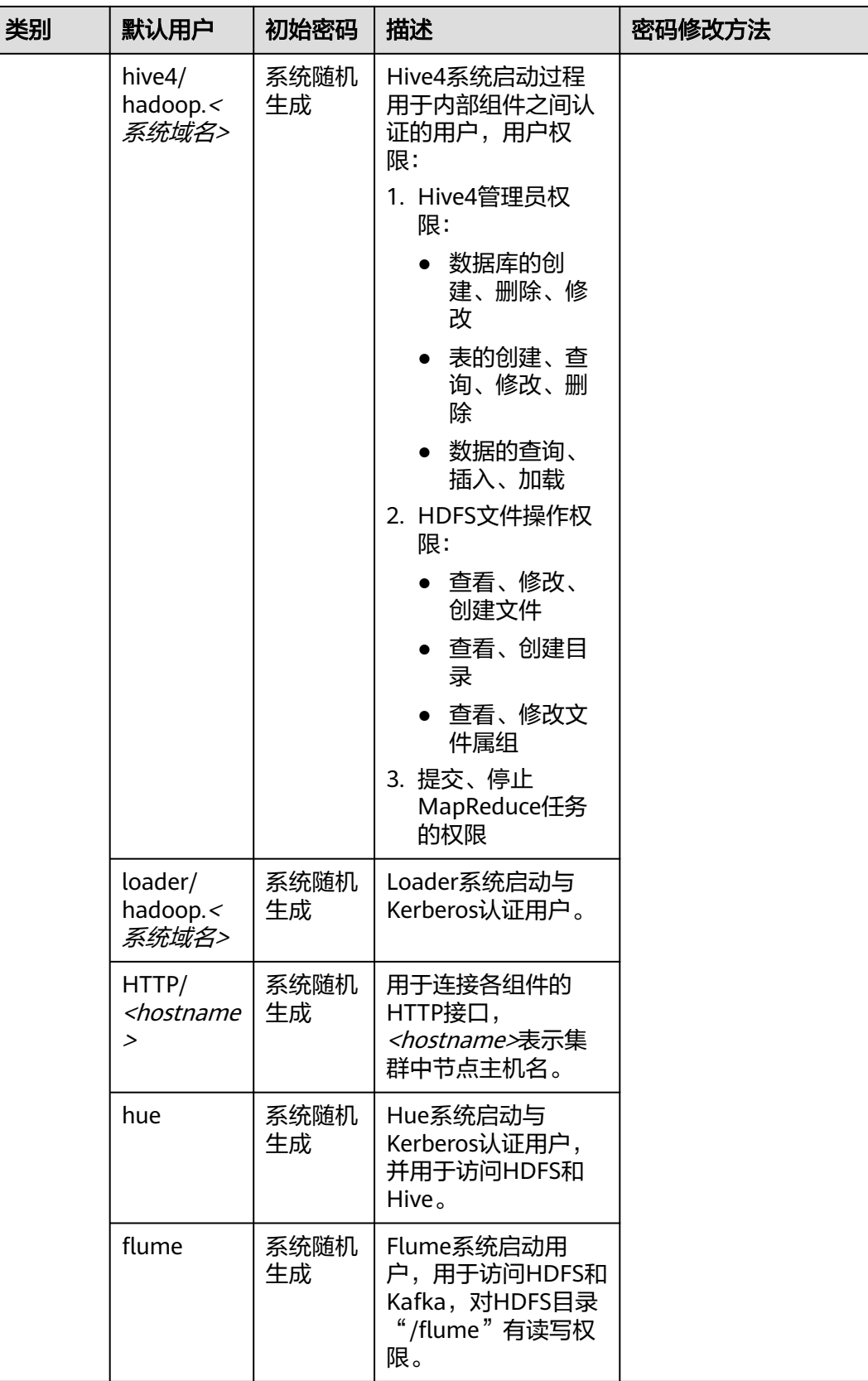

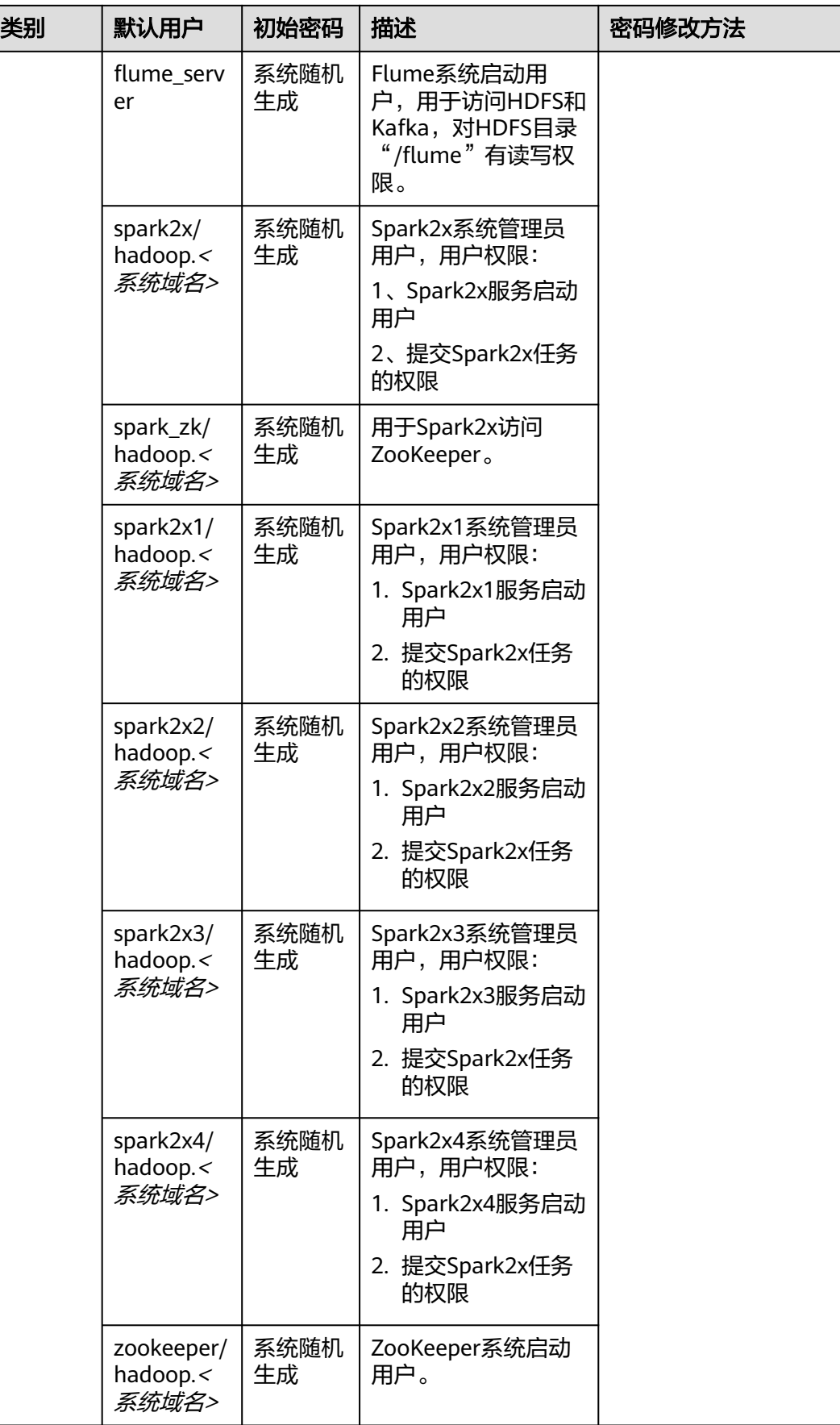

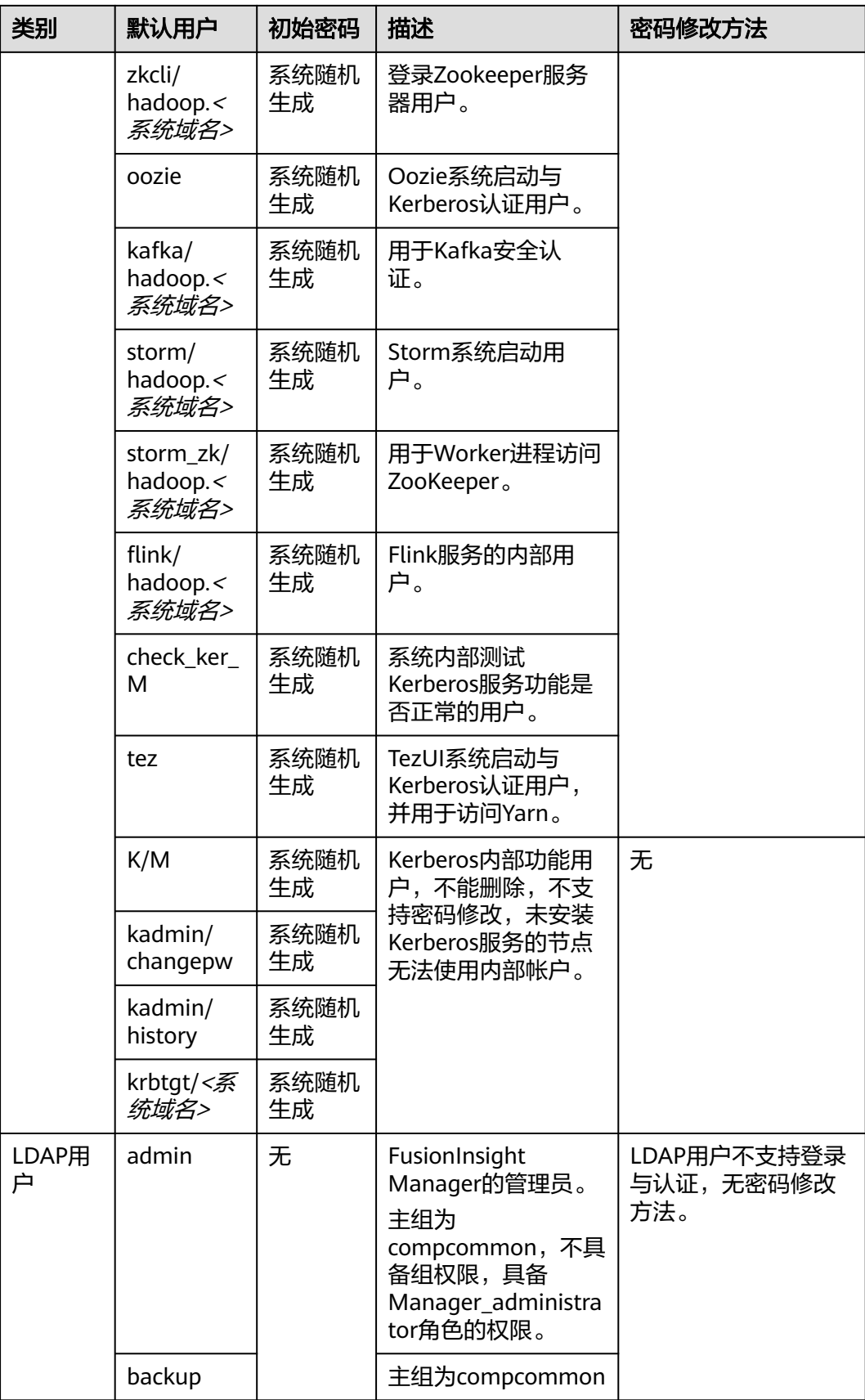

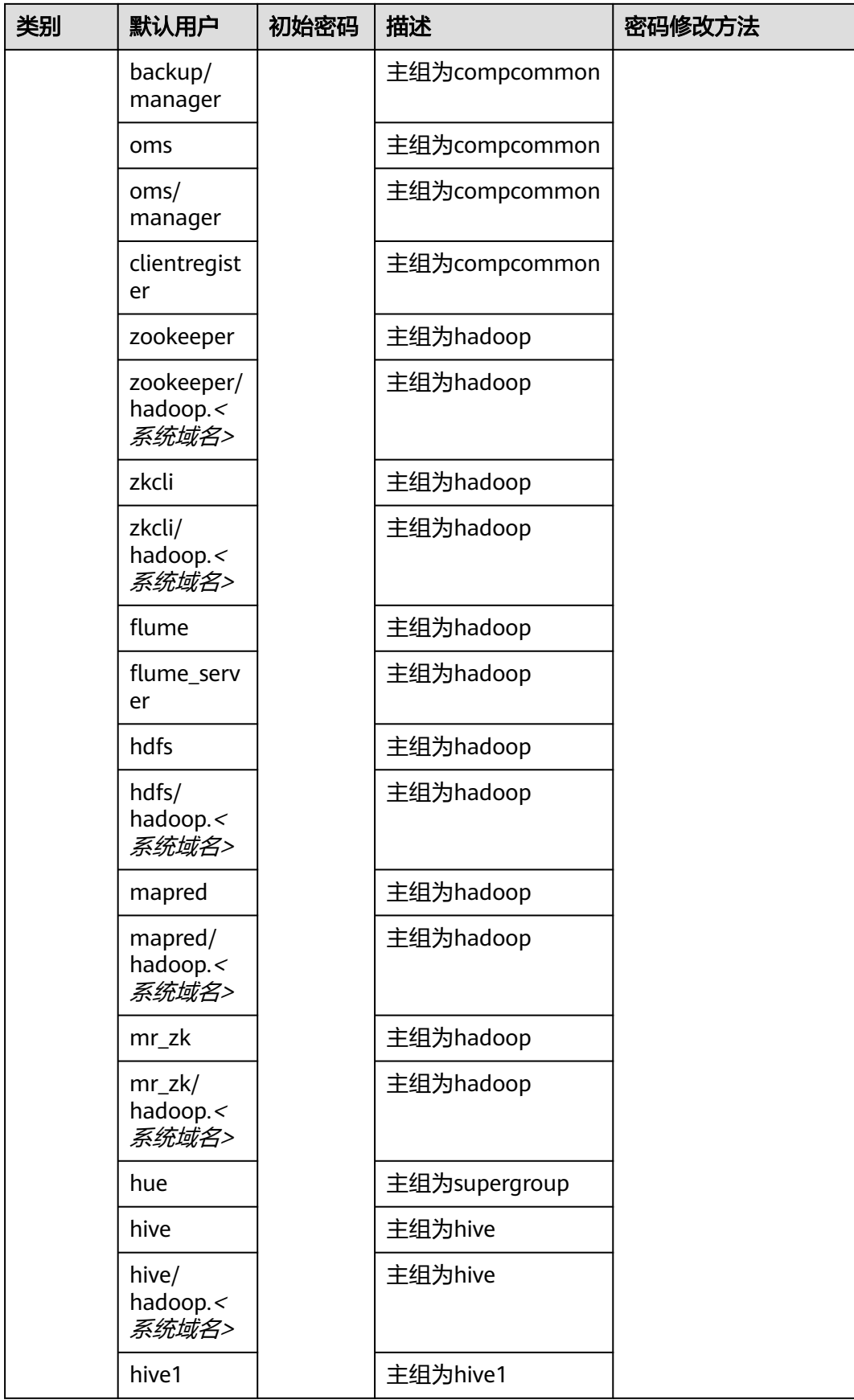

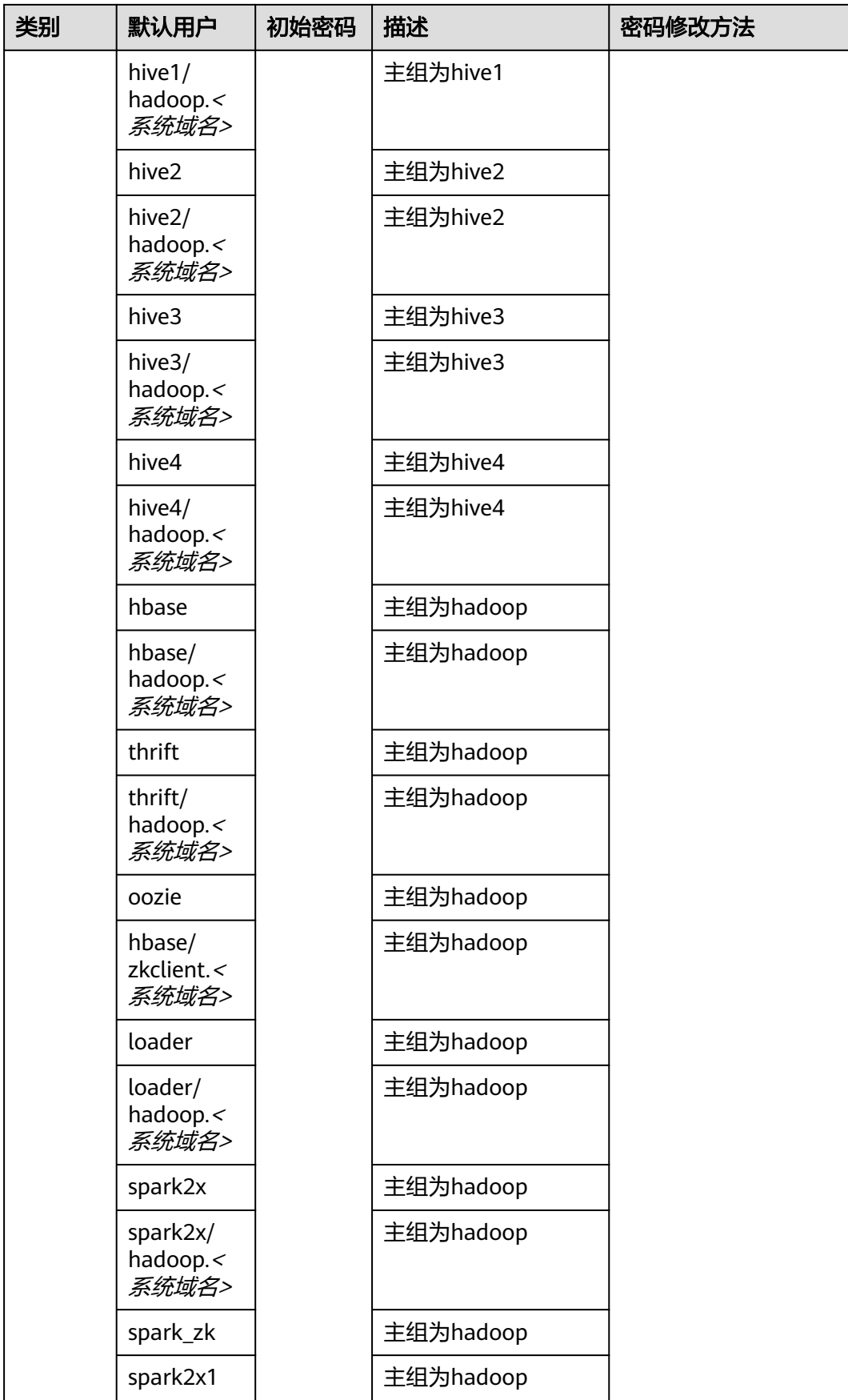

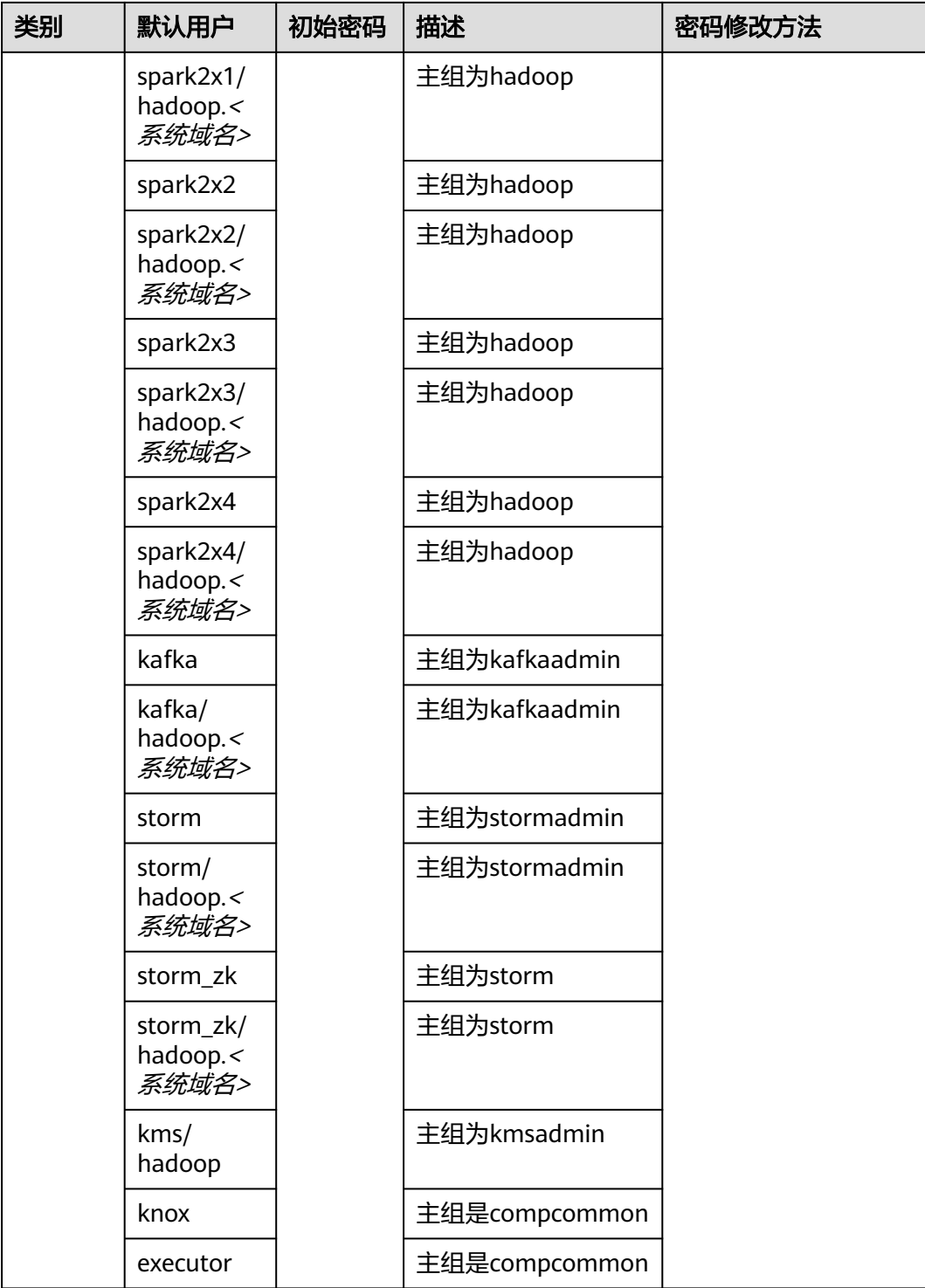

用户可登录FusionInsight Manager后, 选择"系统 > 权限 > 域和互信", 查看"本端域"参 数,即为当前系统域名。上表中系统内部用户的用户名所包含的系统域名所有字母为小写。 例如"本端域"参数为"9427068F-6EFA-4833-B43E-60CB641E5B6C.COM",则HDFS默认启 动用户为" hdfs/hadoop.9427068f-6efa-4833-b43e-60cb641e5b6c.com"。

# 数据库用户

系统数据库用户包含OMS数据库用户、DBService数据库用户。

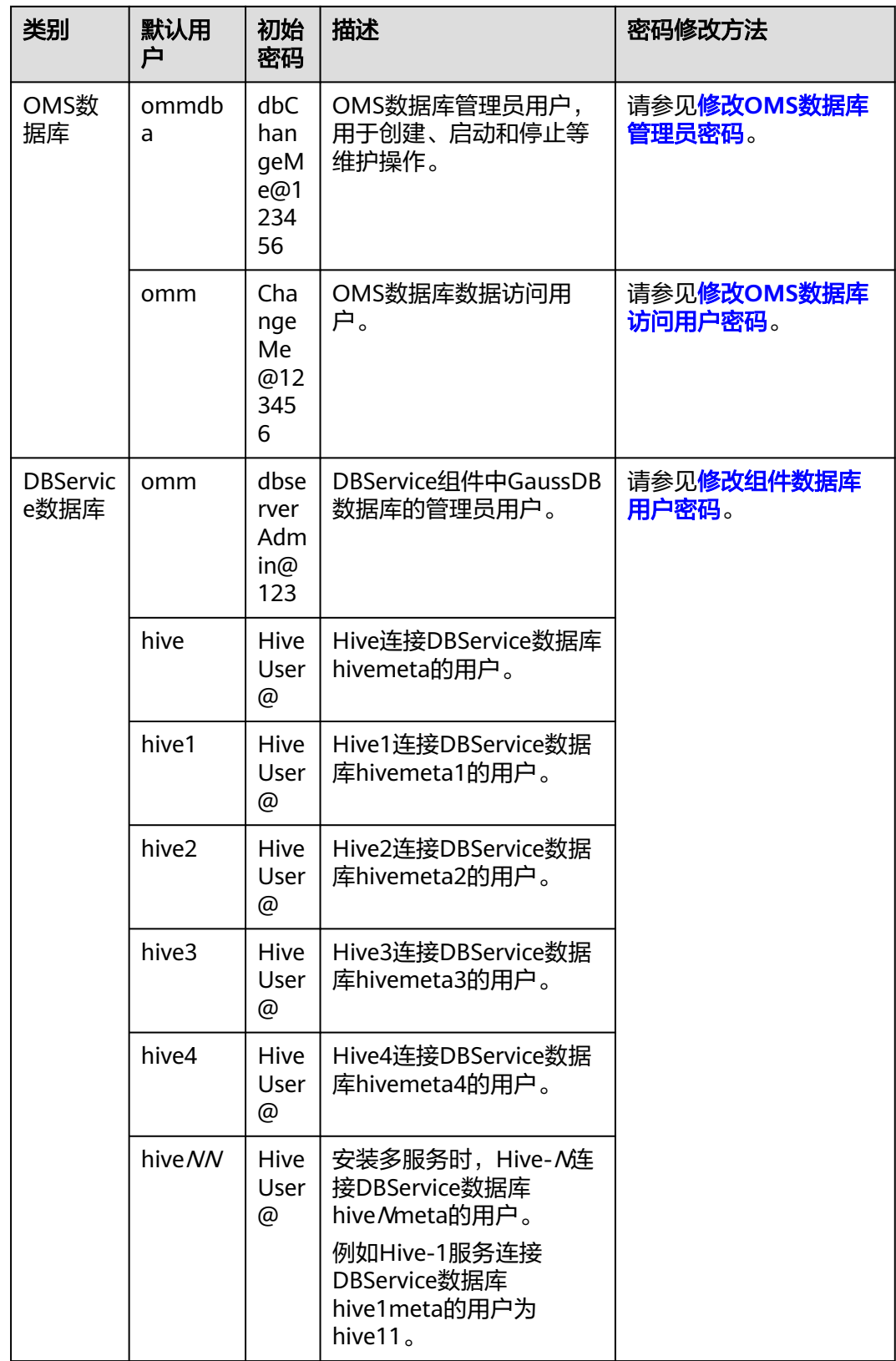

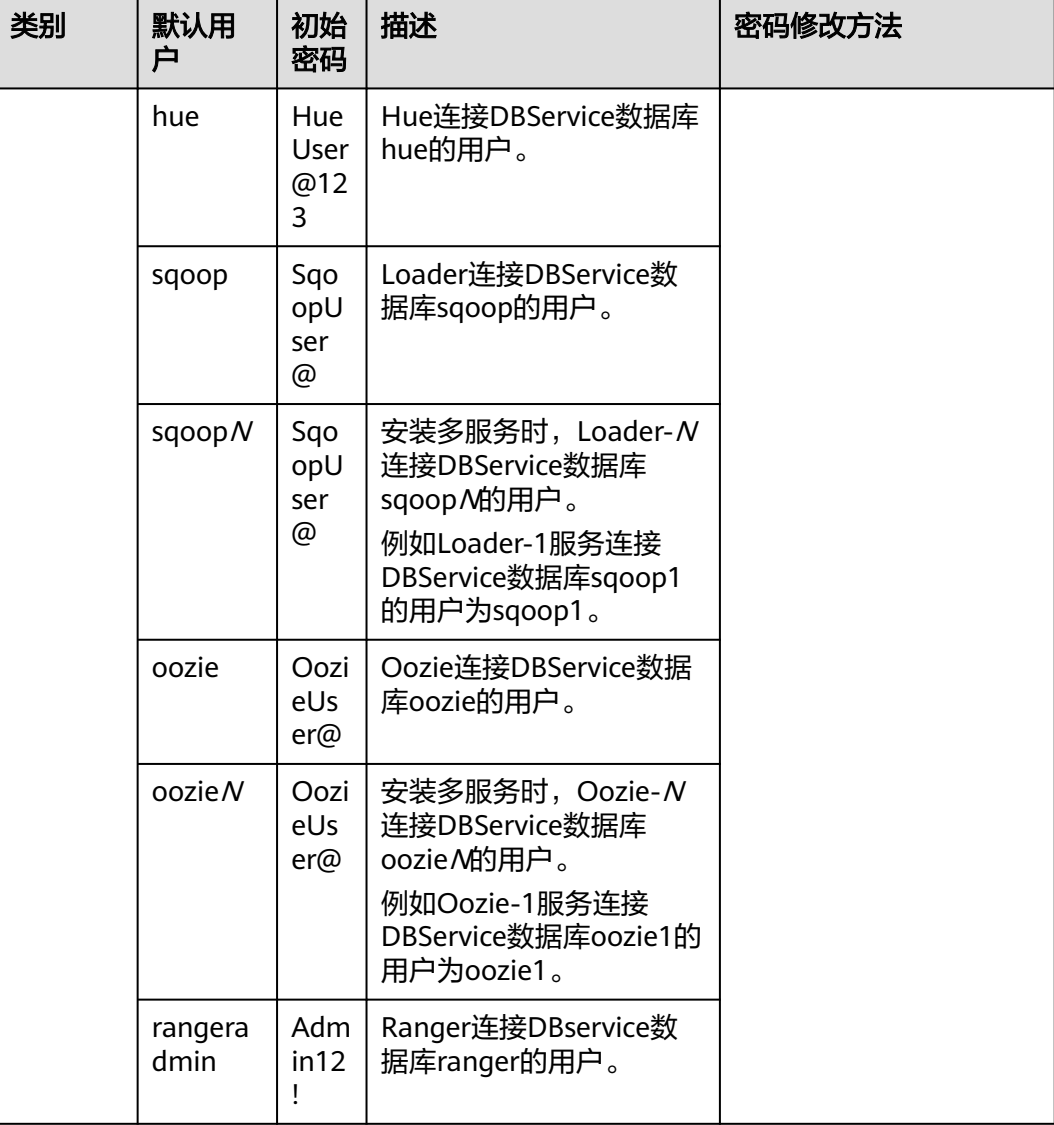

# **10.12.1.6** 默认权限信息一览

# 角色

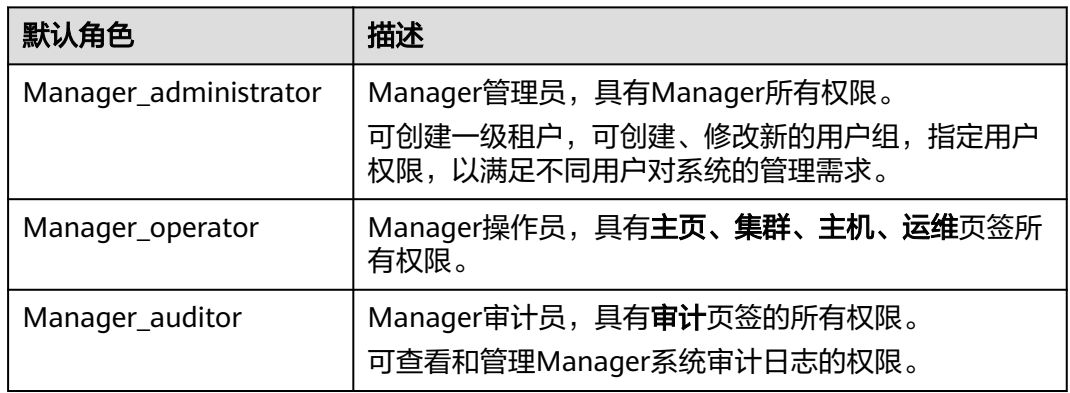

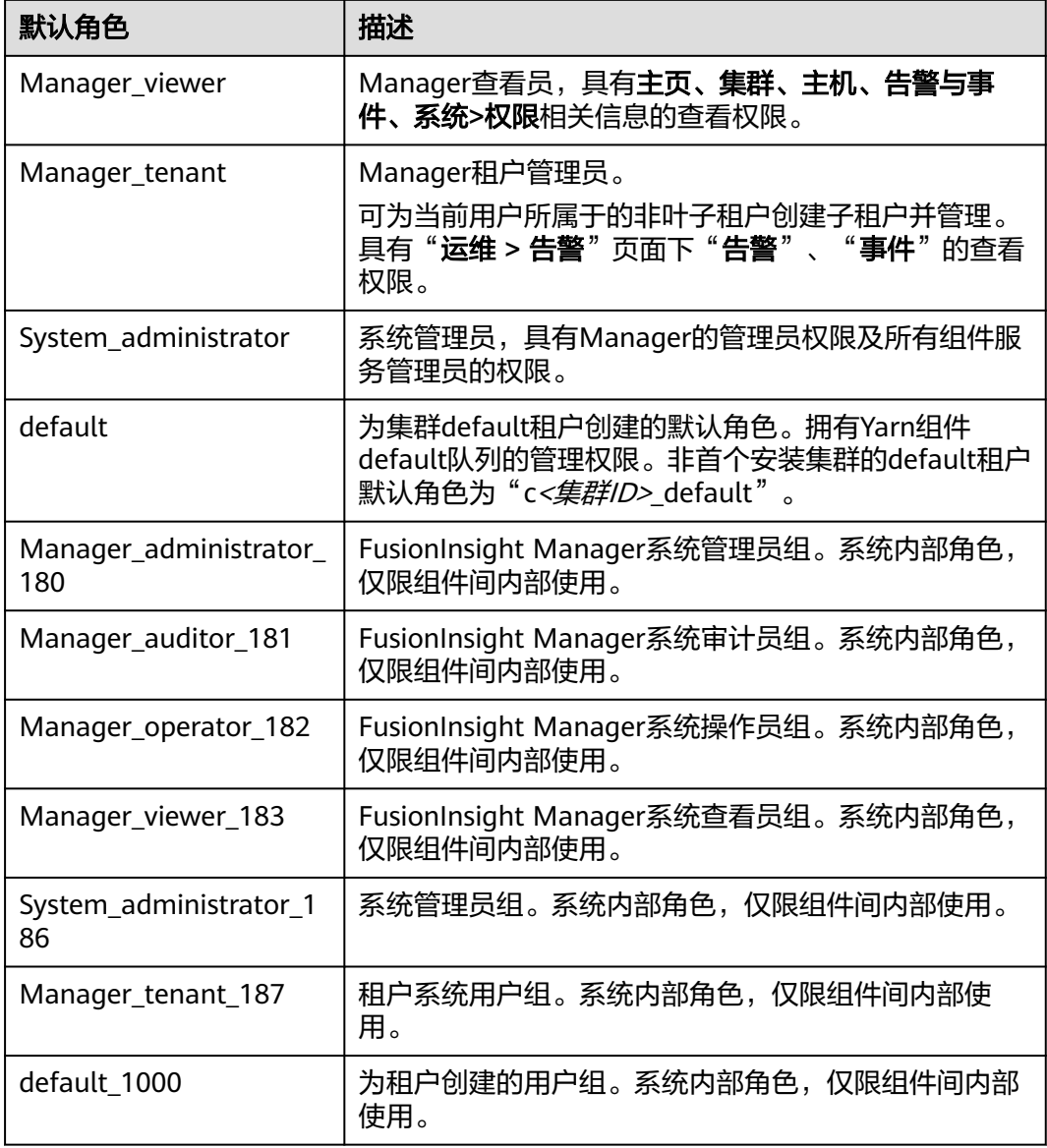

# 用户组

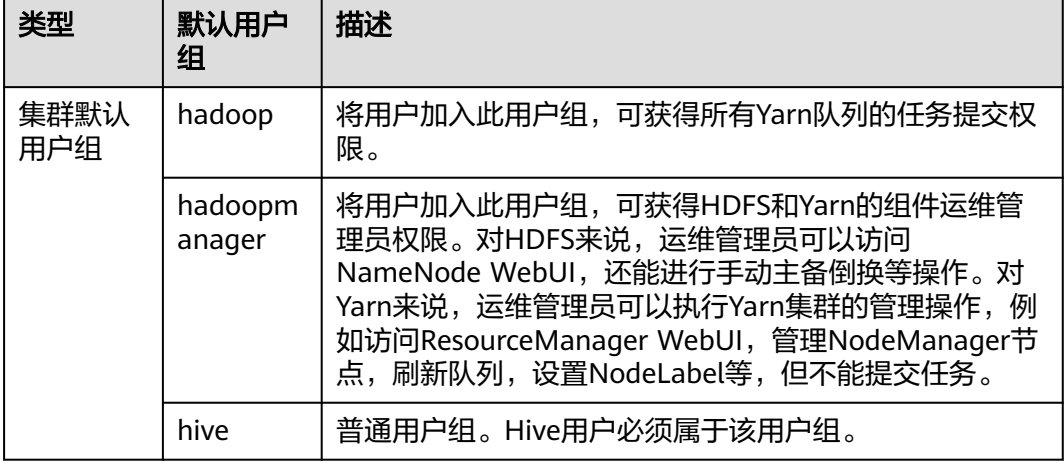

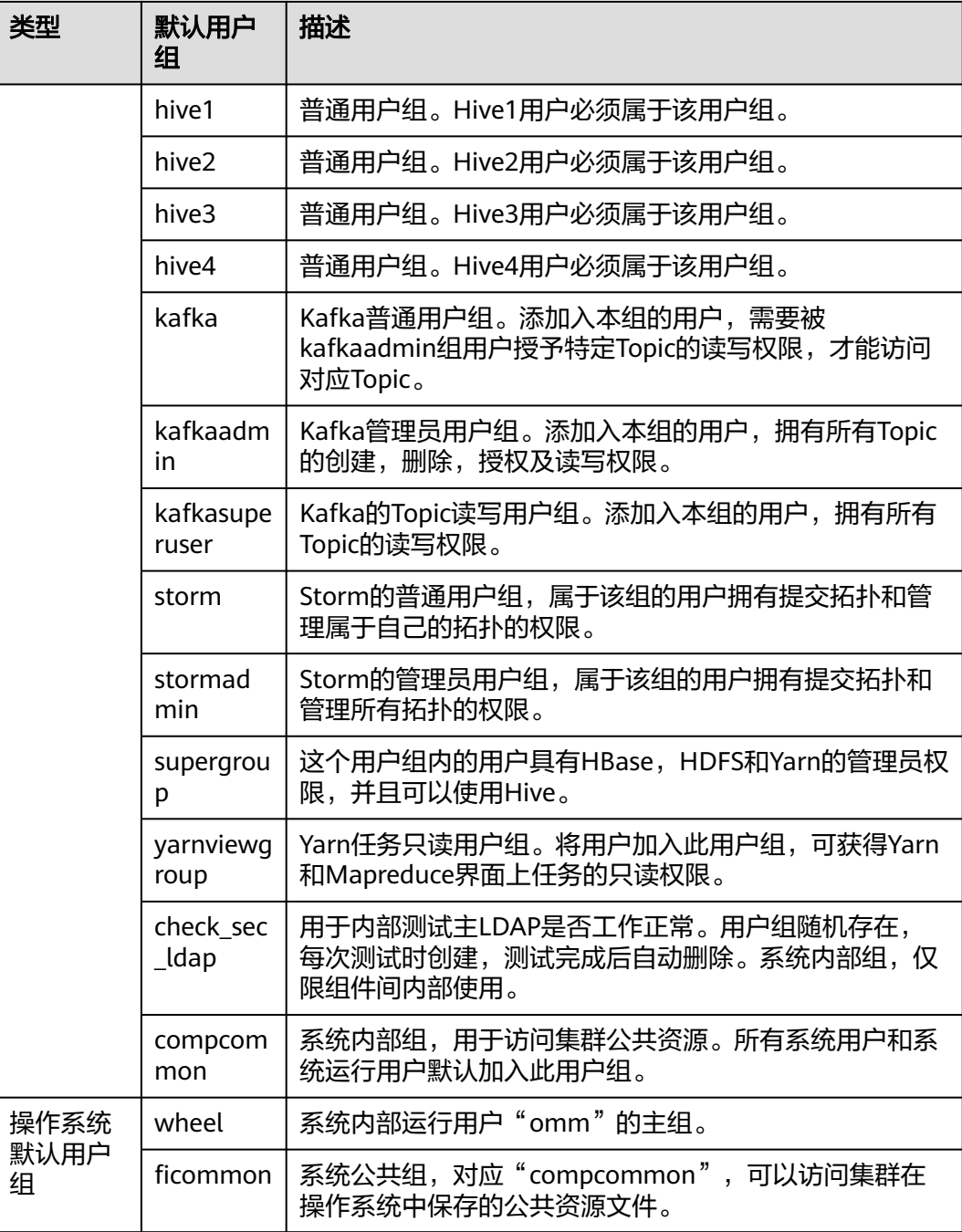

如果当前集群不是在FusionInsight Manager内第一次安装的集群,集群内除Manager以外其他 组件对应的默认用户组名称为"c*<集群ID>\_默认用户组名*",例如"c2\_hadoop"。

用户

请参[见用户帐号一览表。](#page-801-0)

# 服务相关用户安全参数

● **HDFS**

参数"dfs.permissions.superusergroup"表示HDFS最高权限管理员组,默认值为 "supergroup"。

● **Spark2x**以及对应多实例

参数"spark.admin.acls"表示Spark2x的管理员列表,列表中成员有权限管理所 有Spark任务,若用户未加入此列表则无法管理所有Spark任务。默认值为  $^{\circ}$ admin $^{\prime\prime}$  。

## **10.12.1.7 FusionInsight Manager** 安全功能

通过FusionInsight Manager的以下模块,可以方便的完成用户权限数据的查看和设 置。

用户管理:提供用户的增、删、改、查基本功能,提供用户绑定用户组和角色的 功能。

具体请参[见用户管理](#page-664-0)。

用户组管理:提供用户组的增、删、改、查基本功能,提供用户组绑定角色的功 能。

具体请参[见用户组管理。](#page-670-0)

角色管理:提供角色的增、删、改、查基本功能,提供角色绑定某个或者多个组 件的资源访问权限的功能。

具体请参[见角色管理](#page-671-0)。

租户管理:提供租户的增、删、改、查基本功能以及租户与组件资源的绑定关 系。FusionInsight为了便于管理,为每个租户都会默认产生一个角色。如果定义 租户拥有某些资源的权限,则租户对应的角色就拥有这些资源的权限。 具体请参[见租户资源](#page-618-0)。

# **10.12.2** 帐户管理

# **10.12.2.1** 帐户安全设置

## **10.12.2.1.1** 解锁 **LDAP** 用户和管理帐户

## 操作场景

管理员在LDAP用户和管理帐户被锁定时,需要在管理节点解锁集群LDAP用户

"cn=pg\_search\_dn,ou=Users,dc=hadoop,dc=com"以及LDAP管理帐户

"cn=krbkdc,ou=Users,dc=hadoop,dc=com"和

"cn=krbadmin,ou=Users,dc=hadoop,dc=com"。

#### 说明

Ldap用户或管理帐户连续使用错误密码操作Ldap次数大于5次时,会造成LDAP用户或管理帐户 被锁定。用户被锁定之后,5分钟后会自动解锁。

## 操作步骤

- 步骤**1** 以**omm**用户登录主管理节点。
- 步骤**2** 执行以下命令,切换到目录:

#### **cd \${BIGDATA\_HOME}/om-server/om/ldapserver/ldapserver/local/script**

步骤**3** 执行以下命令,解锁LDAP用户或管理帐户:

**./ldapserver\_unlockUsers.sh** USER\_NAME

- 其中, USER NAME表示将要解锁的用户名称。
- 例如,解锁LDAP管理帐户"cn=krbkdc,ou=Users,dc=hadoop,dc=com"的方法如下:

#### **./ldapserver\_unlockUsers.sh krbkdc**

运行脚本之后,在ROOT\_DN\_PASSWORD之后输入krbkdc用户密码,显示如下结果, 说明解锁成功:

Unlock user krbkdc successfully.

**----**结束

### **10.12.2.1.2** 解锁系统内部用户

## 操作场景

若服务出现异常状态,有可能是系统内部用户被锁定,请及时解锁,否则会影响集群 正常运行。系统内部用户列表请参见<mark>[用户帐号一览表](#page-801-0)</mark>。系统内部用户无法使用 FusionInsight Manager解锁。

## 前提条件

根据[用户帐号一览表](#page-801-0)获取LDAP管理员"cn=root,dc=hadoop,dc=com"的默认密码。

## 操作步骤

步骤**1** 使用以下方法确认系统内部用户是否被锁定:

- 1. 查询oldap端口:
	- a. 登录FusionInsight Manager, 选择"系统 > OMS > oldap > 修改配置"。
	- b. "Ldap服务监听端口"参数值即为oldap端口。
- 2. 查询域名方法:
	- a. 登录FusionInsight Manager,选择"系统 > 权限 > 域和互信"。
	- b. "本端域"参数即为域名。 例如当前系统域名为"9427068F-6EFA-4833- B43E-60CB641E5B6C.COM"。
- 3. 在集群内节点上以**omm**用户执行以下命令查询密码认证失败次数:

**ldapsearch -H ldaps://**OMS浮动IP地址**:**OLdap端口 **-LLL -x -D cn=root,dc=hadoop,dc=com -b krbPrincipalName=**系统内部用户名**@**当前域 名**,cn=**当前域名**,cn=krbcontainer,dc=hadoop,dc=com -w** LDAP管理员密码 **-e ppolicy | grep krbLoginFailedCount**
例如,查看oms/manager用户认证失败次数:

**ldapsearch -H ldaps://10.5.146.118:21750 -LLL -x -D cn=root,dc=hadoop,dc=com -b krbPrincipalName=oms/ manager@9427068F-6EFA-4833- B43E-60CB641E5B6C.COM,cn=9427068F-6EFA-4833- B43E-60CB641E5B6C.COM,cn=krbcontainer,dc=hadoop,dc=com -w** cn=root,dc=hadoop,dc=com用户密码 **-e ppolicy | grep krbLoginFailedCount** krbLoginFailedCount: 5

- 4. 登录FusionInsight Manager,选择"系统 > 权限 > 安全策略 > 密码策略"。
- 5. 查看"密码连续错误次数"参数值,若小于等于"krbLoginFailedCount"参数 值,则用户已被锁定。

### 说明

查看运行日志,也可以确认系统内部用户是否被锁定。

步骤**2** 以**omm**用户登录主管理节点,执行以下命令解锁。

**sh \${BIGDATA\_HOME}/om-server/om/share/om/acs/config/unlockuser.sh - userName** 系统内部用户名

例如,**sh \${BIGDATA\_HOME}/om-server/om/share/om/acs/config/ unlockuser.sh --userName oms/manager**

### **----**结束

# **10.12.2.1.3** 修改集群组件鉴权配置开关

### 操作场景

集群部署为安全模式或者普通模式时,HDFS和ZooKeeper默认会对访问服务的用户进 行鉴权,没有权限的用户无法访问HDFS和ZooKeeper中的资源。集群部署为普通模式 时,HBase和Yarn默认不会对访问用户进行鉴权,所有用户可以访问HBase和Yarn中的 资源。

管理员可以根据业务实际需要,在普通模式集群中配置开启HBase和Yarn鉴权,或关 闭HDFS和ZooKeeper鉴权。

### 对系统的影响

修改开关后服务的配置将过期,需要重启对应的服务使配置生效。

# 开启 **HBase** 鉴权

- 步骤**1** 登录FusionInsight Manager。
- 步骤**2** 选择"集群 > 待操作集群的名称 > 服务 > HBase > 配置"。
- 步骤**3** 单击"全部配置"。
- 步骤**4** 搜索参数"hbase.coprocessor.region.classes"、

"hbase.coprocessor.master.classes"和

"hbase.coprocessor.regionserver.classes"。

将协处理器参数"org.apache.hadoop.hbase.security.access.AccessController"添加 到以上参数原有参数值末尾,使用英文逗号与原有协处理器分隔。

步骤**5** 单击"保存",单击"确定"。

等待界面提示操作完成。

**----**结束

# 关闭 **HBase** 鉴权

### 说明

关闭HBase鉴权后,原有的权限数据会继续保留。如果需要删除权限信息,请在关闭鉴权后,进 入hbase shell删除表hbase:acl。

- 步骤**1** 登录FusionInsight Manager。
- 步骤**2** 选择"集群 > 待操作集群的名称 > 服务 > HBase > 配置"。
- 步骤**3** 单击"全部配置"。
- 步骤**4** 搜索参数"hbase.coprocessor.region.classes"、 "hbase.coprocessor.master.classes"和

"hbase.coprocessor.regionserver.classes"。

将协处理器参数"org.apache.hadoop.hbase.security.access.AccessController"去 除。

步骤**5** 单击"保存",单击"确定"。

等待界面提示操作完成。

**----**结束

### 关闭 **HDFS** 鉴权

- 步骤**1** 登录FusionInsight Manager。
- 步骤**2** 选择"集群 > 待操作集群的名称 > 服务 > HDFS > 配置"。
- 步骤**3** 单击"全部配置"。
- 步骤**4** 搜索参数"dfs.namenode.acls.enabled"和"dfs.permissions.enabled"。
	- "dfs.namenode.acls.enabled"表示是否启用HDFS ACL,默认为"true"启用 ACL,请修改为"false"。
	- "dfs.permissions.enabled"表示是否为HDFS启用权限检查,默认为"true"启 用权限检查,请修改为"false"。修改后HDFS中的目录和文件的属主、属组以及 权限信息保持不变。
- 步骤**5** 单击"保存",单击"确定"。

等待界面提示操作完成。

**----**结束

# 开启 **Yarn** 鉴权

步骤**1** 登录FusionInsight Manager。

步骤**2** 选择"集群 > 待操作集群的名称 > 服务 > Yarn > 配置"。

步骤**3** 单击"全部配置"。

步骤**4** 搜索参数"yarn.acl.enable"。

"yarn.acl.enable"表示是否为Yarn启用权限检查。

- 普通模式下默认为"false"不启用权限检查,如果要启用,请修改为"true"。
- 安全模式下默认为"true", 表示开启鉴权。

**步骤5** 单击"保存",单击"确定"。

等待界面提示操作完成。

**----**结束

# 关闭 **ZooKeeper** 鉴权

- 步骤**1** 登录FusionInsight Manager。
- 步骤**2** 选择"集群 > 待操作集群的名称 > 服务 > ZooKeeper > 配置"。
- 步骤**3** 单击"全部配置"。
- 步骤**4** 搜索参数"skipACL"。

"skipACL"表示是否跳过ZooKeeper权限检查,默认为"no"启用权限检查,请修改 为"yes"。

**步骤5** 单击"保存",单击"确定"。

等待界面提示操作完成。

**----**结束

### **10.12.2.1.4** 使用普通模式集群用户在非集群节点登录

### 操作场景

集群安装为普通模式时,各组件客户端不支持安全认证且无法使用**kinit**命令,所以集 群外的节点默认无法使用集群中的用户,可能导致在这些节点访问某个组件服务端时 用户鉴权失败。

如果需要在集群外节点以组件用户身份访问集群资源,管理员需为集群外节点设置同 名用户可通过SSH协议登录节点的功能,并以登录操作系统用户身份连接集群各组件 服务端。

### 前提条件

- 集群外的节点需要与集群的业务平面是连通的。
- 集群的KrbServer服务运行状态正常。
- 获取集群外的节点**root**用户密码。
- 集群已规划并添加"人机"用户,并获取认证凭据文件。请参见<mark>[创建用户](#page-664-0)[和导出](#page-669-0)</mark> [认证凭据文件。](#page-669-0)

# 操作步骤

- 步骤**1** 以**root**用户登录到需要添加用户的节点。
- 步骤**2** 执行以下命令:

**rpm -qa | grep pam**和**rpm -qa| grep krb5-client**

界面一共显示以下rpm包:

pam\_krb5-32bit-2.3.1-47.12.1 pam-modules-32bit-11-1.22.1 yast2-pam-2.17.3-0.5.211 pam-32bit-1.1.5-0.10.17 pam\_mount-32bit-0.47-13.16.1 pam-config-0.79-2.5.58 pam\_krb5-2.3.1-47.12.1 pam-doc-1.1.5-0.10.17 pam-modules-11-1.22.1 pam\_mount-0.47-13.16.1 pam\_ldap-184-147.20 pam-1.1.5-0.10.17 krb5-client-1.6.3

- 步骤**3** 检查操作系统实际是否已安装清单中的rpm包?
	- 是,执行步骤**5**。
	- 否,执行步骤**4**。
- 步骤**4** 从操作系统镜像中获取缺少的rpm包,并上传文件到当前目录,然后执行以下命令安 装rpm包:

**rpm -ivh \*.rpm**

说明

安装的RPM包可能带来安全风险,请用户对操作系统进行加固时考虑安装这些RPM包所带来的 风险。

安装完成后执行步骤**5**。

步骤**5** 执行以下命令,配置pam使用Kerberos认证。

**pam-config --add --krb5**

#### 说明

如果需要在非集群节点取消Kerberos认证与系统用户登录,以"root"用户执行**pam-config - delete --krb5**命令。

步骤**6** 解压认证凭据文件得到"krb5.conf",并使用WinSCP将此配置文件上传到集群外节点 的"/etc"目录,执行以下命令设置权限使其他用户可以访问,例如"604":

#### **chmod 604 /etc/krb5.conf**

步骤**7** 以**root**用户继续在连接会话中执行以下命令为"人机"用户添加对应的操作系统用 户,并指定用户主组为"root"。

此操作系统用户密码与在Manager创建"人机"用户时设置的初始密码相同。

**useradd** 用户名 **-m -d /home/admin\_test -g root -s /bin/bash**

例如, "人机"用户名为"admin\_test",执行以下命令:

### **useradd admin\_test -m -d /home/admin\_test -g root -s /bin/bash**

#### 说明

第一次使用新添加的操作系统用户通过SSH协议登录节点时,首次输入用户密码系统提示密码过 期,第二次输入用户密码后系统提示修改密码。请输入一个同时满足节点操作系统及集群密码复 杂度的新密码。

**----**结束

# **10.12.2.2** 修改系统用户密码

### **10.12.2.2.1** 修改 **admin** 密码

### 操作场景

"admin"是FusionInsight Manager的系统管理员帐号,建议用户通过FusionInsight Manager定期修改密码,提高系统安全性。

### 操作步骤

步骤**1** 登录FusionInsight Manager。

需使用"admin"登录。

步骤2 移动鼠标到界面右上角的"Hello, admin"。

在弹出菜单中单击"修改密码"。

步骤**3** 分别输入"旧密码"、"新密码"、"确认新密码",单击"确定"完成修改。

默认密码复杂度要求:

- 密码字符长度为8~64位。
- 至少需要包含大写字母、小写字母、数字、空格、特殊字符5种类型字符中的4 种。支持的特殊字符为~`!?,.;-\_'(){}[]/<>@#\$%^&\*+|\=。
- 不可和用户名相同或用户名的倒序字符相同。
- 不可以为常见的易破解密码。
- 不可与最近N次使用过的密码相同,N为<mark>密码策略配置</mark>中"重复使用规则"的值。

**----**结束

### **10.12.2.2.2** 修改操作系统用户密码

## 操作场景

安装FusionInsight Manager时系统自动在集群每个节点上创建用户"omm"和 "ommdba",建议管理员定期修改集群节点操作系统用户"omm"、"ommdba" 的登录密码,以提升系统运维安全性。

各节点"omm"、"ommdba"无需设置为统一的密码。

# 前提条件

- 获取待修改密码"omm"、"ommdba"用户对应节点的IP地址。
- 修改**omm**和**ommdba**用户需要获取**root**用户密码。

# 修改操作系统用户密码

- 步骤**1** 以**root**登录待修改密码节点。
- 步骤**2** 执行如下命令,修改用户密码。

**passwd** ommdba

Red Hat系统显示:

Changing password for user ommdba. New password:

步骤**3** 输入用户的新密码。操作系统的密码修改策略由用户实际使用的操作系统类型决定。 Retype New Password: Password changed.

**----**结束

# **10.12.2.3** 修改系统内部用户密码

### **10.12.2.3.1** 修改 **Kerberos** 管理员密码

### 操作场景

管理员应定期修改Kerberos管理员"kadmin"的密码,以提升系统运维安全性。 修改此用户密码将同步修改OMS Kerberos管理员密码。

# 前提条件

已在集群内的任一节点安装了客户端,并获取此节点IP地址。

### 操作步骤

- 步骤**1** 以**root**用户通过节点IP地址登录安装了客户端的节点。
- 步骤**2** 执行以下命令,切换到客户端目录,例如"/opt/hadoopclient"。 **cd /opt/hadoopclient**
- 步骤**3** 执行以下命令,配置环境变量。

**source bigdata\_env**

- 步骤**4** 执行以下命令,修改kadmin/admin密码。此操作对所有服务器生效。 **kpasswd kadmin/admin** 默认密码复杂度要求:
	- 密码字符长度最小为8位。
- 至少需要包含大写字母、小写字母、数字、空格、特殊字符5种类型字符中的4 种。支持的特殊字符为~`!?,.;-\_'(){}[]/<>@#\$%^&\*+|\=。
- 不可和用户名相同或用户名的倒序字符相同。
- 不可以为常见的易破解密码,例如Admin@12345。
- 不可与最近N次使用过的密码相同,N为<mark>密码策略配置</mark>中"重复使用规则"的值。

### **----**结束

### **10.12.2.3.2** 修改 **OMS Kerberos** 管理员密码

# 操作场景

管理员应定期修改OMS Kerberos管理员"kadmin"的密码,以提升系统运维安全 性。

修改此用户密码将同步修改Kerberos管理员密码。

# 操作步骤

- 步骤**1** 以**omm**用户登录任意管理节点。
- 步骤**2** 执行以下命令,切换到目录。

**cd \${BIGDATA\_HOME}/om-server/om/meta-0.0.1-SNAPSHOT/kerberos/scripts**

步骤**3** 执行以下命令,配置环境变量。

**source component\_env**

步骤**4** 执行以下命令,修改kadmin/admin密码。此操作对所有服务器生效。

#### **kpasswd kadmin/admin**

默认密码复杂度要求:

- 密码字符长度最小为8位。
- 至少需要包含大写字母、小写字母、数字、特殊字符~`!?,.;-\_'(){}[]/<>@#\$%^&\* +|\=中的4种类型字符。
- 不可和用户名相同或用户名的倒序字符相同。
- 不可以为常见的易破解密码,例如Admin@12345。
- 不可与最近N次使用过的密码相同,N为<mark>密码策略配置</mark>中"重复使用规则"的值。

#### **----**结束

# **10.12.2.3.3** 修改 **LDAP** 管理员和 **LDAP** 用户密码(含 **OMS LDAP**)

# 操作场景

建议管理员定期修改集群的LDAP管理员用户"cn=root,dc=hadoop,dc=com"和LDAP 用户"cn=pg\_search\_dn,ou=Users,dc=hadoop,dc=com"的密码, 以提升系统运维安 全性。

修改上述用户密码将同步修改OMS LDAP管理员或用户密码。

### 说明

旧版本集群升级到新版本后,LDAP管理员密码将继承旧集群的密码策略,为保证系统安全,建 议集群升级后及时修改密码。

## 对系统的影响

- 修改LdapServer服务的用户密码为高危操作,需要重启KrbServer和LdapServer服 务。重启KrbServer可能会导致集群中的节点短时间内出现执行**id**命令查询不到用 户的现象,请谨慎执行。
- 修改LDAP用户"cn=pq\_search\_dn,ou=Users,dc=hadoop,dc=com"的密码后,可 能会导致该用户在组件LDAP上被锁定。因此,建议修改密码后对该用户进行解 锁,解锁方法请参见解锁**LDAP**[用户和管理帐户章](#page-826-0)节。

# 前提条件

修改LDAP用户"cn=pg\_search\_dn,ou=Users,dc=hadoop,dc=com"的密码前需先确认 该用户没有被锁定,在集群主管理节点上执行如下命令:

### 说明

oldap端口查询方法:

- 1. 登录FusionInsight Manager,选择"系统 > OMS > oldap > 修改配置";
- 2. "Ldap服务监听端口"参数值即为oldap端口。

**ldapsearch -H ldaps://**OMS浮动地址:OLdap端口 **-LLL -x -D cn=pg\_search\_dn,ou=Users,dc=hadoop,dc=com -W -b cn=pg\_search\_dn,ou=Users,dc=hadoop,dc=com -e ppolicy**

输入LDAP用户pg\_search\_dn的密码,出现如下提示表示该用户被锁定,则需要解锁用 户,具体请参见解锁**LDAP**[用户和管理帐户。](#page-826-0)

### 说明

LDAP用户pg\_search\_dn的密码为系统随机生成,具体可在主节点的"/etc/sssd/sssd.conf"或 "/etc/ldap.conf"文件中获取。

ldap\_bind: Invalid credentials (49); Account locked

# 操作步骤

- 步骤1 登录FusionInsight Manager,选择"集群 > *待操作集群的名称* > 服务 > LdapServer"。
- 步骤**2** 选择 "更多 > 修改数据库密码",在弹出窗口中输入当前登录的用户密码确认身份, 单击"确定"。
- 步骤**3** 在"修改密码"对话框的"用户信息"中选择需要修改密码的用户名。
- **步骤4** 在"旧密码"输入旧密码,"新密码"和"确认密码"输入新密码。

默认密码复杂度要求:

- 密码字符长度为16~32位。
- 至少需要包含大写字母、小写字母、数字、特殊字符`~!@#\$%^&\*()- =+| [{}];,<.>/?中的3种类型字符。
- 不可和用户名相同或用户名的倒序字符相同。
- 不可与当前密码相同。

步骤**5** 勾选"我已阅读此信息并了解其影响",单击"确定"确认修改并重启服务。

**----**结束

## **10.12.2.3.4** 修改 **LDAP** 管理帐户密码

# 操作场景

建议管理员定期修改集群LDAP管理帐户"cn=krbkdc,ou=Users,dc=hadoop,dc=com" 和"cn=krbadmin,ou=Users,dc=hadoop,dc=com"的密码,以提升系统运维安全性。

# 对系统的影响

- 修改密码后需要重启KrbServer服务。
- 修改密码后需要确认LDAP管理帐户"cn=krbkdc,ou=Users,dc=hadoop,dc=com" 和"cn=krbadmin,ou=Users,dc=hadoop,dc=com"是否被锁定,在集群主管理节 点上执行如果下命令查看krbkdc是否被锁定(krbadmin用户方法类似):

### 说明

oldap端口查询方法:

- 1. 登录FusionInsight Manager,选择"系统 > OMS > oldap > 修改配置";
- 2. "Ldap服务监听端口"参数值即为oldap端口。

**ldapsearch -H ldaps://**OMS\_FLOAT\_ IP地址:OLdap端口 **-LLL -x -D cn=krbkdc,ou=Users,dc=hadoop,dc=com -W -b cn=krbkdc,ou=Users,dc=hadoop,dc=com -e ppolicy** 输入LDAP管理帐户krbkdc的密码,出现如下提示表示该用户被锁定,则需要解锁 用户,具体请参见解锁**LDAP**[用户和管理帐户](#page-826-0)。

ldap\_bind: Invalid credentials (49); Account locked

# 前提条件

已确认主管理节点IP地址。

# 操作步骤

- 步骤**1** 以**omm**用户通过管理节点IP登录主管理节点。
- 步骤**2** 执行以下命令,切换到目录。

**cd \${BIGDATA\_HOME}/om-server/om/meta-0.0.1-SNAPSHOT/kerberos/scripts**

步骤**3** 执行以下命令,修改LDAP管理帐户密码。

**./okerberos\_modpwd.sh**

输入旧密码后,再输入两次新密码。

密码复杂度要求:

● 密码字符长度为16~32位。

- 至少需要包含大写字母、小写字母、数字、特殊字符`~!@#\$%^&\*()- =+| [{}];,<.>/?中的3种类型字符。
- 不可与当前密码相同。

显示如下结果,说明修改成功:

Modify kerberos server password successfully.

**步骤4** 登录FusionInsight Manager,选择"集群 > *待操作集群的名称* > 服务 > KrbServer > 更多 > 重启服务"。

验证用户身份后不勾选"同时重启上层服务",单击"确定"重启KrbServer服务。

**----**结束

### **10.12.2.3.5** 修改组件运行用户密码

### 操作场景

建议管理员定期修改集群内组件运行用户的密码,以提升系统运维安全性。

组件运行用户,根据初始密码是否是系统随机生成,可分为两类:

- 密码随机生成的,用户类型为"机机"用户。
- 密码不是随机生成的,用户类型为"人机"用户。

# 对系统的影响

初始密码为系统随机生成的组件运行用户,在修改密码后需要重启集群,重启期间会 造成业务暂时中断。

### 前提条件

已在集群内的任一节点安装了客户端,并获取此节点IP地址。

## 操作步骤

- 步骤**1** 以客户端安装用户,登录安装了客户端的节点。
- 步骤**2** 执行以下命令,切换到客户端目录,例如"/opt/Bigdata/client"。 **cd /opt/Bigdata/client**
- 步骤**3** 执行以下命令,配置环境变量。

### **source bigdata\_env**

步骤**4** 执行以下命令,输入kadmin/admin用户密码后进入kadmin控制台。

#### **kadmin -p kadmin/admin**

#### 说明

kadmin/admin的默认密码为"Admin@123",首次登录后会提示该密码过期,请按照提示修 改密码并妥善保存。

步骤**5** 执行以下命令,修改系统内部组件运行用户密码。此操作对所有服务器生效。

**cpw** 系统内部用户名

#### 例如:**cpw oms/manager**

默认密码复杂度要求:

- 密码字符长度最小为8位。
- 至少需要包含大写字母、小写字母、数字、空格、特殊字符5种类型字符中的4 种。支持的特殊字符为~`!?,.;-\_'(){}[]/<>@#\$%^&\*+|\=。
- 不可和用户名相同或用户名的倒序字符相同。
- 不可以为常见的易破解密码,例如Admin@12345。
- 不可与最近N次使用过的密码相同,N[为配置密码策略](#page-673-0)中"重复使用规则"的值。 此策略只影响"人机"用户。

#### 说明

执行如下命令,可以查看用户的信息。 **getprinc** 系统内部用户名 例如:**getprinc oms/manager**

- 步骤**6** 确认修改密码的用户,用户类型是哪种?
	- 用户类型为"机机"用户,执行步骤**7**。
	- 用户类型为"人机"用户,密码修改完成,任务结束。
- 步骤**7** 登录FusionInsight Manager。
- 步骤**8** 选择"集群 > 待操作的集群名称 > 更多 > 重启"。
- **步骤9** 在弹出窗口中,输入当前登录的用户密码确认身份,单击"确定"。
- 步骤**10** 在确认重启的对话框中,单击"确定"。
- 步骤**11** 等待界面提示重启成功。

**----**结束

# **10.12.2.4** 修改默认数据库用户密码

### **10.12.2.4.1** 修改 **OMS** 数据库管理员密码

### 操作场景

建议管理员定期修改OMS数据库管理员的密码,以提升系统运维安全性。

### 操作步骤

步骤**1** 以**root**用户登录主管理节点。

说明

**ommdba**用户密码不支持在备管理节点修改,否则集群无法正常工作。只需在主管理节点执行 修改操作,无需在备管理节点操作。

步骤**2** 执行以下命令,切换用户。

**su - omm**

步骤**3** 执行以下命令,切换目录。

**cd \$OMS\_RUN\_PATH/tools**

步骤**4** 执行以下命令,修改**ommdba**用户密码。

**mod\_db\_passwd ommdba**

步骤**5** 输入**ommdba**的原密码后,再输入两次新密码。

密码复杂度要求:

- 密码字符长度为16~32位。
- 至少需要包含大写字母、小写字母、数字、特殊字符~`!@#\$%^&\*()-+\_=\| [{}];",<.>/?中的3种类型字符。
- 不可和用户名相同或用户名的倒序字符相同。
- 不可与前20个历史密码相同。

显示如下结果,说明修改成功:

Congratulations, update [ommdba] password successfully.

**----**结束

### **10.12.2.4.2** 修改 **OMS** 数据库访问用户密码

### 操作场景

建议管理员定期修改OMS数据库访问用户的密码,以提升系统运维安全性。

### 对系统的影响

修改密码需要重启OMS服务,服务在重启时系统无法访问。

### 操作步骤

- 步骤**1** 在FusionInsight Manager选择"系统 > OMS > gaussDB > 修改密码"。
- 步骤**2** 在omm用户所在行,单击"操作"列下的"修改密码"。
- **步骤3** 在弹出窗口中输入当前登录的用户密码确认身份,单击"确定"。
- 步骤**4** 根据界面信息,输入新旧密码。

密码复杂度要求:

- 密码字符长度为8~32位。
- 至少需要包含大写字母、小写字母、数字、特殊字符~`!@#\$%^&\*()-+\_=\| [{}];",<.>/?中的3种类型字符。
- 不可和用户名相同或用户名的倒序字符相同。
- 不可与前20个历史密码相同。

步骤**5** 单击"确定",等待界面提示操作成功。

步骤**6** 在**omm**用户所在行,单击"操作"列下的"重启OMS服务"。

**步骤7** 在弹出窗口中输入当前登录的用户密码确认身份,单击"确定"。

步骤8 在确定重启的对话框中,单击"确定",重新启动OMS服务。

**----**结束

### **10.12.2.4.3** 修改组件数据库用户密码

### 操作场景

建议管理员定期修改组件数据库用户的密码,以提升系统运维安全性。

### 对系统的影响

修改密码需要重启服务,服务在重启时无法访问。

### 操作步骤

- 步骤**1** 在FusionInsight Manager选择"集群 > 待操作的集群名称 > 服务"。
- 步骤**2** 确定修改哪个组件数据库用户密码。

修改DBService数据库**omm**用户密码,参考修改**DBService**数据库**omm**用户密码章节 进行操作,修改其他组件数据库用户密码,需要先停止服务再执行步骤**3**。

- 步骤**3** 单击待修改数据库用户密码的服务,选择"更多 > 修改数据库密码",在弹出窗口中 输入当前登录的用户密码确认身份,单击"确定"。
- 步骤**4** 根据界面信息,输入新旧密码。

密码复杂度要求:

- 组件数据库用户密码字符长度为8~32。
- 至少需要包含大写字母、小写字母、数字、特殊字符~`!@#\$%^&\*()-+\_=\| [{}];",<.>/?中的3种类型字符。
- 不可和用户名相同或用户名的倒序字符相同。
- 不可与前20个历史密码相同。
- 步骤**5** 勾选"我已阅读此信息并了解其影响",单击"确定"。
- 步骤**6** 密码修改完成后,选择"更多 > 重启服务",在弹出窗口中输入当前登录的用户密 码,单击"确定",勾选"同时重启上层服务。",单击"确定"开始重启服务。

**----**结束

# **10.12.2.4.4** 修改 **DBService** 数据库 **omm** 用户密码

步骤**1** 以**root**用户登录DBService主节点。

说明

**DBService**数据库**omm**用户密码不支持在DBService备节点修改。只需在DBService主节点执行 修改操作,无需在备管理节点操作。

步骤**2** 执行以下命令,切换用户。

**su - omm**

<span id="page-841-0"></span>步骤**3** 执行以下命令,切换目录。

**source \$DBSERVER\_HOME/.dbservice\_profile**

### **cd \${DBSERVICE\_SOFTWARE\_DIR}/sbin/**

步骤**4** 执行以下命令,修改**omm**用户密码。

**sh modifyDBPwd.sh**

步骤**5** 输入**omm**的原密码后,再输入两次新密码。

密码复杂度要求:

- 密码字符长度为8~32位。
- 至少需要包含大写字母、小写字母、数字、特殊字符~`!@#\$%^&\*()-+\_=\| [{}];",<.>/?中的3种类型字符。
- 不可和用户名相同或用户名的倒序字符相同。
- 不可与前20个历史密码相同。

显示如下结果, 说明修改成功:

Successful to modify password.

**----**结束

# **10.12.3** 安全加固

# **10.12.3.1** 加固策略

# 加固 **Tomcat**

在FusionInsight Manager软件安装及使用过程中,针对Tomcat基于开源做了如下功能 增强:

- 升级Tomcat版本为官方稳定版本。
- 设置应用程序webapplications之下的目录权限为500,对webapplications之下的 部分目录支持写权限。
- 系统软件安装完成后自动清除Tomcat安装包。
- webapplications下针对工程禁用自动部署功能,只部署了web、cas和clientregistry三个工程。
- 禁用部分未使用的http方法,防止被他人利用攻击。
- 更改Tomcat服务器默认shutdown端口号和命令,避免被黑客捕获利用关闭服务 器,降低对服务器和应用的威胁。
- 出于安全考虑,更改"maxHttpHeaderSize"的取值,给服务器管理员更大的可 控性,以控制客户端不正常的请求行为。
- 安装Tomcat后,修改Tomcat版本描述文件。
- 为了避免暴露Tomcat自身的信息,更改Connector的Server属性值,使攻击者不 易获知服务器的相关信息。
- 控制Tomcat自身配置文件、可执行文件、日志目录、临时目录等文件和目录的权 限。
- 关闭会话facade回收重用功能, 避免请求泄漏风险。
- CookieProcessor使用LegacyCookieProcessor, 避免cookie中的敏感数据泄漏。

# 加固 **LDAP**

在安装完集群后,针对LDAP做了如下功能增强:

- LDAP配置文件中管理员密码使用SHA加密,当升级openldap版本为2.4.39或更高 时,主备LDAP节点服务自动采用SASL External机制进行数据同步,避免密码信息 被非法获取。
- 集群中的LDAP服务默认支持SSLv3协议,可安全使用。当升级openldap版本为 2.4.39或更高时,LDAP将自动使用TLS1.0以上的协议通讯,避免未知的安全风 险。

# 加固 **JDK**

如果客户端程序使用了AES256加密算法,则需要对JDK进行安全加固,具体操作 如下:

获取与JDK版本对应的JCE(Java Cryptography Extension)文件。JCE文件解压后 包含"local\_policy.jar"和"US\_export\_policy.jar"。拷贝此jar包到如下路径并 替换文件:

- Linux:"JDK安装目录/jre/lib/security"
- Windows: "JDK安装目录\jre\lib\security"

### 说明

请访问Open JDK开源社区获取JCE文件。

- 如果客户端程序需要支持SM4加密算法,则需要更新jar包: 在"客户端安装目录/JDK/jdk/jre/lib/ext/"目录下获取"SMS4JA.jar",并拷贝 到如下目录:
	- Linux:"JDK安装目录/jre/lib/ext/"
	- Windows: "JDK安装目录\jre\lib\ext\"

# **10.12.3.2** 配置受信任 **IP** 访问 **LDAP**

# 操作场景

默认情况下,部署在OMS和集群中的LDAP服务允许任意IP访问。如果需要只允许受信 任的IP地址访问LDAP服务,可以配置iptables过滤列表的INPUT策略。

# 对系统的影响

配置受信任IP访问LDAP以后,未配置的IP无法访问LDAP。扩容前,新增加的IP需要配 置为受信任的IP。

# 前提条件

- 根据安装规划,收集集群内全部节点的管理平面IP、业务平面IP和所有浮动IP。
- 获取集群内节点的root用户和密码。

# <span id="page-843-0"></span>操作步骤

#### 配置**OMS LDAP**信任的**IP**地址

- 步骤**1** 确定管理节点IP地址,请参见[登录管理节点。](#page-545-0)
- 步骤2 登录FusionInsight Manager, 请参见<del>登录管理系统</del>。
- 步骤3 选择"系统 > OMS", 在"服务"选择"oldap > 修改配置", 查看OMS LDAP端口 号, 即"Ldap服务监听端口"参数值。默认为"21750"。
- 步骤**4** 以**root**用户通过主管理节点的IP地址登录主管理节点。
- 步骤**5** 执行以下命令,查看iptables过滤列表中INPUT策略。

#### **iptables -L**

例如未配置任何规则时,INPUT策略显示如下:

Chain INPUT (policy ACCEPT) target prot opt source destination

步骤**6** 执行以下命令,将集群使用的所有IP地址配置为受信任的IP。每个IP需要添加一次。

**iptables -A INPUT -s** 受信任IP地址 **-p tcp --dport** 端口号 **-j ACCEPT**

例如,将10.0.0.1配置为受信任的IP,可以访问端口21750,执行:

**iptables -A INPUT -s 10.0.0.1 -p tcp --dport 21750 -j ACCEPT**

步骤**7** 执行以下命令,将全部IP地址配置为不受信任的IP。已配置为信任IP不受此规则影响。

**iptables -A INPUT -p tcp --dport** 端口号 **-j DROP**

例如, 配置全部IP不能访问端口21750, 执行:

**iptables -A INPUT -p tcp --dport 21750 -j DROP**

步骤**8** 执行以下命令,查看iptables过滤列表中修改后INPUT策略。

**iptables -L**

例如配置一个受信任IP后,INPUT策略显示如下:

Chain INPUT (policy ACCEPT) target prot opt source destination ACCEPT tcp -- 10.0.0.1 anywhere tcp dpt:21750 DROP tcp -- anywhere anywhere tcp dpt:21750

### 步骤**9** 执行以下命令,查看iptables过滤列表中存在的规则及相对应的编号。

#### **iptables -L -n --line-number**

Chain INPUT (policy ACCEPT) num target prot opt source destination 1 DROP tcp -- 0.0.0.0/0 0.0.0.0/0 tcp dpt:21750

步骤**10** 根据实际需求,可执行以下命令,删除iptables过滤列表中的规则。

#### **iptables -D INPUT** 待删除的编号

例如,删除编号为1的规则,执行:

#### **iptables -D INPUT 1**

<span id="page-844-0"></span>步骤**11** 以**root**用户通过备管理节点的IP地址登录备管理节点,并重复[步骤](#page-843-0)**5**[到步骤](#page-843-0)**10**。

#### 配置集群**LDAP**信任的**IP**地址

- 步骤**12** 登录FusionInsight Manager。
- 步骤**13** 选择"集群 > 待操作集群的名称 > 服务 > LdapServer > 实例",查看LDAP服务对应 的节点。
- 步骤14 切换到"配置",查看集群LDAP端口号, 即"LDAP\_SERVER\_PORT"参数值。默认 为"21780"。
- 步骤**15** 以**root**用户通过LDAP服务的IP地址登录LDAP节点。
- 步骤**16** 执行以下命令,查看iptables过滤列表中INPUT策略。

**iptables -L**

例如未配置任何规则时,INPUT策略显示如下:

Chain INPUT (policy ACCEPT) target prot opt source destination

步骤**17** 执行以下命令,将集群使用的所有IP地址配置为受信任的IP。每个IP需要添加一次。

**iptables -A INPUT -s** 受信任IP地址 **-p tcp --dport** 端口号 **-j ACCEPT**

例如, 将10.0.0.1配置为受信任的IP, 可以访问端口21780, 执行:

**iptables -A INPUT -s 10.0.0.1 -p tcp --dport 21780 -j ACCEPT**

步骤**18** 执行以下命令,将全部IP地址配置为不受信任的IP。已配置为信任IP不受此规则影响。

**iptables -A INPUT -p tcp --dport** 端口号 **-j DROP**

例如,配置全部IP不能访问端口21780,执行:

**iptables -A INPUT -p tcp --dport 21780 -j DROP**

步骤**19** 执行以下命令,查看iptables过滤列表中修改后INPUT策略。

#### **iptables -L**

例如配置一个受信任IP后,INPUT策略显示如下:

Chain INPUT (policy ACCEPT) target prot opt source destination<br>ACCEPT tcp -- 10.0.0.1 anywhere tcp -- 10.0.0.1 anywhere tcp dpt:21780<br>tcp -- anywhere anywhere tcp dpt:21780  $DROP$  tcp -- anywhere anywhere

步骤**20** 执行以下命令,查看iptables过滤列表中存在的规则及相对应的编号。

#### **iptables -L -n --line-number**

Chain INPUT (policy ACCEPT) num target prot opt source destination<br>1 DROP tcp -- 0.0.0.0/0 0.0.0.0/0 1 DROP tcp -- 0.0.0.0/0 0.0.0.0/0 tcp dpt:21780

步骤**21** 根据实际需求,可执行以下命令,删除iptables过滤列表中的规则。

**iptables -D INPUT** 待删除的编号

例如,删除编号为1的规则,执行:

**iptables -D INPUT 1**

<span id="page-845-0"></span>步骤**22** 以**root**用户通过另一个LDAP服务的IP地址登录LDAP节点,并重[复步骤](#page-844-0)**16**[到步骤](#page-844-0)**21**。

**----**结束

# **10.12.3.3** 加密 **HFile** 和 **WAL** 内容

# 加密 **HFile** 和 **WAL** 内容

# 须知

- 设置HFile和WAL为SMS4加密或AES加密方式对系统的影响较大,一旦操作失误会 导致数据丢失。不推荐使用此功能。
- 使用Bulkload批量导入的数据不支持加密。

缺省情况下, HBase中的HFile和WAL (Write ahead log) 内容是不加密的。如果用户 需要对其进行加密,可通过如下操作进行配置。

步骤**1** 在任一安装HBase服务节点,使用**omm**用户执行如下命令创建密钥。

**sh \${BIGDATA\_HOME}/FusionInsight\_HD\_8.1.0.1/install/FusionInsight-HBase-2.2.3/hbase/bin/hbase-encrypt.sh <path>/hbase.jks <type> <length> <alias>**

- /<path>/hbase.jks表示生成的jks文件存储路径。
- <type>表示加密的类型,支持SMS4或AES。
- <length>表示密钥的长度,SMS4支持16位长度,AES支持128位长度。
- <alias>为密钥文件的别名, 第一次生成时请使用缺省值"omm"。

例如,生成SMS4加密的密钥执行:

**sh \${BIGDATA\_HOME}/FusionInsight\_HD\_8.1.0.1/install/FusionInsight-HBase-2.2.3/hbase/bin/hbase-encrypt.sh /home/hbase/conf/hbase.jks SMS4 16 omm**

生成AES加密的密钥执行:

**sh \${BIGDATA\_HOME}/FusionInsight\_HD\_8.1.0.1/install/FusionInsight-HBase-2.2.3/hbase/bin/hbase-encrypt.sh /home/hbase/conf/hbase.jks AES 128 omm**

说明

- 集群的操作用户需要有<path>/hbase.jks目录的"rw"权限,且要求目录已存在。
- 运行命令后需要再输入4遍相同的<password>。其[中步骤](#page-846-0)**3**中进行加密的密码与此步骤的密 码相同。
- 步骤**2** 将生成的密钥文件分发到集群中所有节点的相同目录下,并为**omm**用户配置该文件的 读写权限。

说明

- 请管理员根据企业安全要求,选择安全的操作步骤分发密钥。
- 如果在使用过程中,有节点出现密钥文件丢失的情况,请按照此步骤从其他节点拷贝到该节 点。

### <span id="page-846-0"></span>步骤**3** 在FusionInsight Manager界面中,设置

- "hbase.crypto.keyprovider.parameters.encryptedtext"参数的值为密文密码,设置 "hbase.crypto.keyprovider.parameters.uri"参数的值为密钥路径和名称。
- "hbase.crypto.keyprovider.parameters.uri"格式为:**jceks://** <key\_Path\_Name>。

<key\_Path\_Name>填写密钥的存储路径,例如"/home/hbase/conf/hbase.jks" 则对应参数值为"jceks:///home/hbase/conf/hbase.jks"。

"hbase.crypto.keyprovider.parameters.encryptedtext"格式为: <encrypted\_password>。

<encrypted\_password>填写创建密钥时的密文密码,参数值显示为密文。使用 **omm**用户在安装HBase服务的节点,执行如下命令获取对应加密后的密码:

sh \${BIGDATA\_HOME}/FusionInsight\_HD\_8.1.0.1/install/FusionInsight-**HBase-2.2.3/hbase/bin/hbase-encrypt.sh**

#### 说明

运行命令后需要输入<password>。该密码[与步骤](#page-845-0)**1**中手动输入的密码相同。

- 步骤**4** 在FusionInsight Manager界面中,设置"hbase.crypto.key.algorithm"参数值为 "SMS4"或"AES",使HFile的内容采用SMS4或AES的方式加密。
- 步骤**5** 在FusionInsight Manager界面中,设置"hbase.crypto.wal.algorithm"参数值为 "SMS4"或"AES",使WAL的内容采用SMS4或AES的方式加密。
- 步骤**6** 在FusionInsight Manager界面中,将"hbase.regionserver.wal.encryption"参数值修 改为"true"。
- 步骤**7** 保存设置,并重启HBase服务使其生效。
- 步骤**8** 在创建HBase表时,需要通过设置加密方式,<type>表示加密的类型。
	- 通过命令行创建表时,直接设置加密方式为SMS4或AES。 **create** '<table name>', {NAME => 'd', **ENCRYPTION => '**<type>**'**}
	- 使用代码创建表时,在代码中添加如下信息设置加密方式为SMS4或AES。 public void testCreateTable()

```
{ 
   String tableName = "user"; 
   Configuration conf = getConfiguration(); 
  HTableDescriptor htd = new HTableDescriptor(TableName.valueOf(tableName));
   HColumnDescriptor hcd = new HColumnDescriptor("info"); 
   //设置加密方式为SMS4或AES。
   hcd.setEncryptionType("<type>");
   htd.addFamily(hcd); 
   HBaseAdmin admin = null; 
   try 
   { 
      admin = new HBaseAdmin(conf); 
      if(!admin.tableExists(tableName)) 
      { 
         admin.createTable(htd); 
      } 
   } 
   catch (IOException e) 
   { 
      e.printStackTrace(); 
 } 
   finally
```

```
 { 
       if(admin != null) 
       { 
           try 
           { 
              admin.close(); 
           } 
           catch (IOException e) 
           { 
              e.printStackTrace(); 
 } 
       } 
   } 
}
```
步骤**9** 如果用户已按[照步骤](#page-845-0)**1**到[步骤](#page-846-0)**7**配置了SMS4或AES加密,但是在执行[步骤](#page-846-0)**8**创建表时, 未设置对应的加密参数,使得插入的数据未经加密。

此时,您可以执行如下步骤对之前插入的数据进行加密。

- 1. 针对表执行flush动作,将内存中的数据导入到HFile中。 **flush**'<table\_name>'
- 2. 执行以下步骤修改表属性。

**disable**'<table\_name>'

**alter**'<table\_name>'**,NAME=>**'<column\_name>'**,ENCRYPTION => '**<type>**' enable**'<table\_name>'

3. 插入一条新的数据,然后flush表。

说明

必须要插入一条新的数据,HFile才会生成新的HFile,使得之前插入的未加密数据进行重 写加密。

**put**'<table\_name>',**'id2','f1:c1','value22222222222222222222222222222222 2'**

**flush**'<table\_name>'

4. 执行如下步骤重写HFile。

**major\_compact**'<table\_name>'

须知

执行此步骤时,HBase表是被禁用的,不能提供表服务。请谨慎使用。

**----**结束

修改密钥文件

# 须知

修改密钥文件的操作对系统影响较大,一旦操作失误会导致数据丢失。不推荐使用此 功能。

<span id="page-848-0"></span>在加密**[HFile](#page-845-0)**和**WAL**内容操作中需要生成对应的密钥文件并设置密码,为确保系统安 全,在运行一段时间后,用户可修改密钥,使用新的密钥文件对HFile和WAL内容进行 加密。

### 步骤**1** 使用**omm**用户执行如下命令生成新的密钥文件。

**sh \${BIGDATA\_HOME}/FusionInsight\_HD\_8.1.0.1/install/FusionInsight-**HBase-2.2.3/hbase/bin/hbase-encrypt.sh <path>/hbase.jks <type> <length> <alias-new>

- <path>/hbase.jks:表示生成的hbase.jks文件的存储路径。该路径和文件名称需与 加密**[HFile](#page-845-0)**和**WAL**内容章节生成的密钥文件相同。
- <alias-new>: 表示密钥文件的别名,请使用与旧密钥文件不同的名字。
- <type>表示加密的类型,支持SMS4或AES。
- <length>表示密钥的长度, SMS4支持16位长度, AES支持128位长度。

例如,生成SMS4加密的密钥执行:

**sh \${BIGDATA\_HOME}/FusionInsight\_HD\_8.1.0.1/install/FusionInsight-HBase-2.2.3/hbase/bin/hbase-encrypt.sh /home/hbase/conf/hbase.jks SMS4 16 omm\_new**

生成AES加密的密钥执行:

**sh \${BIGDATA\_HOME}/FusionInsight\_HD\_8.1.0.1/install/FusionInsight-HBase-2.2.3/hbase/bin/hbase-encrypt.sh /home/hbase/conf/hbase.jks AES 128 omm\_new**

说明

- 集群的操作用户需要有<path>/hbase.jks目录的"rw"权限,且要求目录已存在。
- 运行命令后需要再输入3遍相同的*<password>*,该密码表示密钥文件的密码,请直接使用旧 文件的密码,不会产生安全风险。
- 步骤**2** 将生成的密钥文件分发到集群中所有节点的相同目录下,并为**omm**用户配置该文件的 读写权限。

说明

请管理员根据企业安全要求,选择安全的操作步骤分发密钥。

步骤**3** 在FusionInsight Manager的HBase服务配置界面中增加自定义配置项,设置 "hbase.crypto.master.key.name"为"omm\_new",设置 "hbase.crypto.master.alternate.key.name"为"omm",然后保存配置。

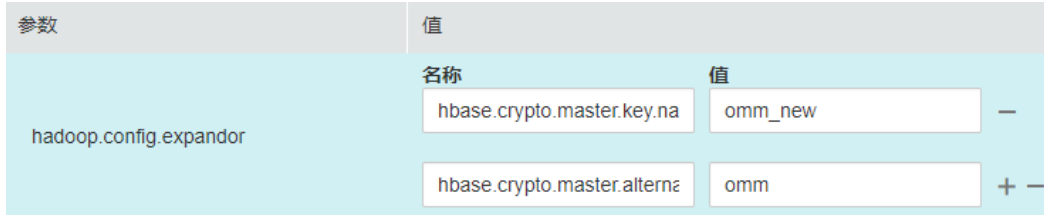

- 步骤**4** 重启HBase服务,使配置生效。
- 步骤**5** 在HBase shell中执行**major compact**命令,生成基于新的加密算法的HFile文件。 major compact '<table name>'

### 步骤**6** 从HMaster的网页中可以查看到major compact进度。

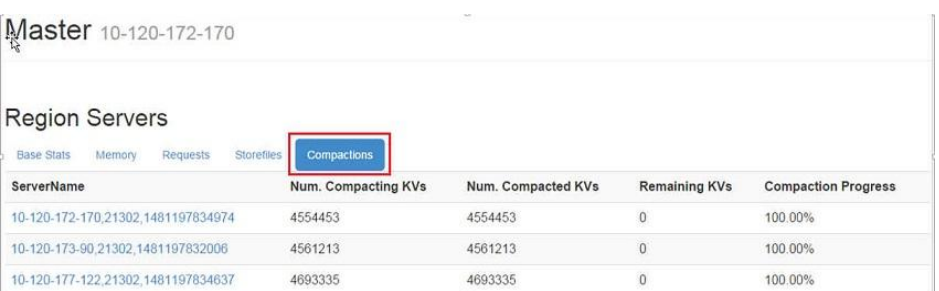

步骤**7** 所有的"Compaction Progress"都为100%且"Remaining KVs"都为0时,使用 **omm**用户执行如下命令销毁旧的密钥文件:

**sh \${BIGDATA\_HOME}/FusionInsight\_HD\_8.1.0.1/install/FusionInsight-**HBase-2.2.3/hbase/bin/hbase-encrypt.sh <path>/hbase.jks <alias-old>

- <path>/hbase.jks:表示生成的"hbase.jks"文件的存储路径。该路径和文件名称 需与加密**[HFile](#page-845-0)**和**WAL**内容章节生成的密钥文件相同。
- <alias-old>: 表示要删除的旧密钥文件的别名。

例如:

sh \${BIGDATA\_HOME}/FusionInsight\_HD\_8.1.0.1/install/FusionInsight-**HBase-2.2.3/hbase/bin/hbase-encrypt.sh /home/hbase/conf/hbase.jks omm**

说明

集群的操作用户需要有<path>/hbase.jks目录的"rw"权限,且要求目录已存在。

- 步骤**8** 再执[行步骤](#page-848-0)**2**,重新分发更新后的密钥文件。
- 步骤**9** 从FusionInsight Manager中删[除步骤](#page-848-0)**3**中新增HBase自定义配置项 "hbase.crypto.master.alternate.key.name"。
- 步骤**10** 再执[行步骤](#page-848-0)**4**使配置生效。

**----**结束

### **10.12.3.4** 安全配置

### 设置安全通道加密

默认情况下,组件间的通道是不加密的。您可以配置如下参数,设置安全通道是加密 的。

参数修改入口: 在FusionInsight Manager系统中, 选择"集群 > 待操作集群的名称 > 服务 > *服务名* > 配置", 展开"全部配置"页签。在搜索框中输入参数名称。

说明

配置后需要重启对应服务。

# 表 **10-82** 参数说明

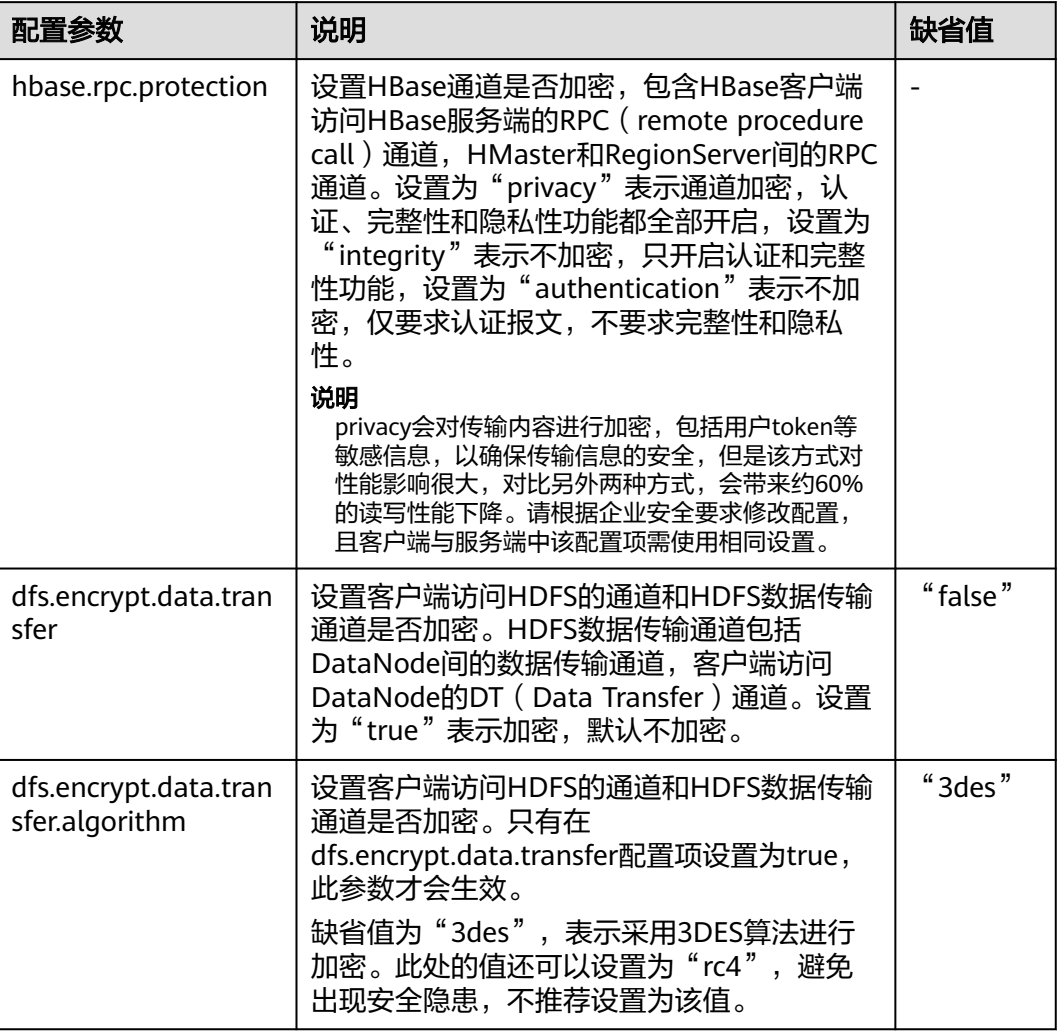

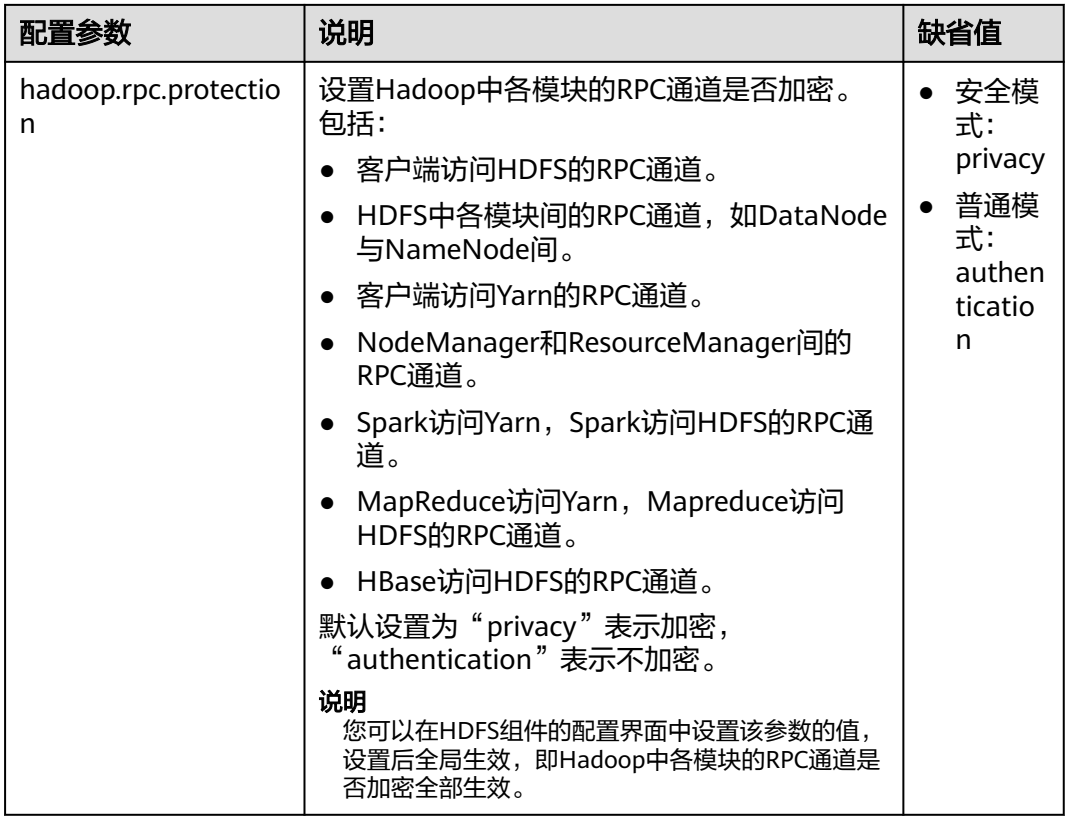

# **Web** 最大并发连接数限制

为了保护Web服务器的可靠性,当访问的用户连接数达到一定数量之后,对新增用户 的连接进行限制。防止大量同时登录和访问,导致服务不可用,同时避免DDOS攻击。

参数修改入口: 在FusionInsight Manager系统中, 选择"集群 > 待操作集群的名称 > 服务 > *服务名* > 配置", 展开"全部配置"页签。在搜索框中输入参数名称。

表 **10-83** 参数说明

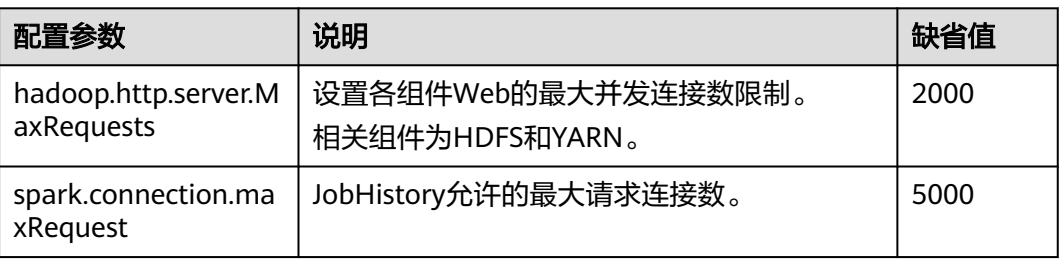

# **10.12.3.5** 配置 **HBase** 允许修改操作的 **IP** 地址白名单

当HBase集群开启Replication功能时,为了保护主备集群的HBase数据一致性,对备集 群HBase增加了数据修改操作的保护。当备集群HBase接收到数据修改操作的RPC请求 时,首先检查发出该请求的用户的权限,只有HBase管理用户才有修改权限;其次检 查发出该请求的IP的有效性,备集群只接收来自IP白名单中的机器发起的修改请求。IP 白名单通过配置项"hbase.replication.allowedIPs"配置。

参数修改入口: 在FusionInsight Manager系统中, 选择"集群 > 待操作集群的名称 > ————————————————————<br>服务 > *服务名* > 配置",展开"全部配置"页签。在搜索框中输入参数名称。

### 表 **10-84** 参数说明

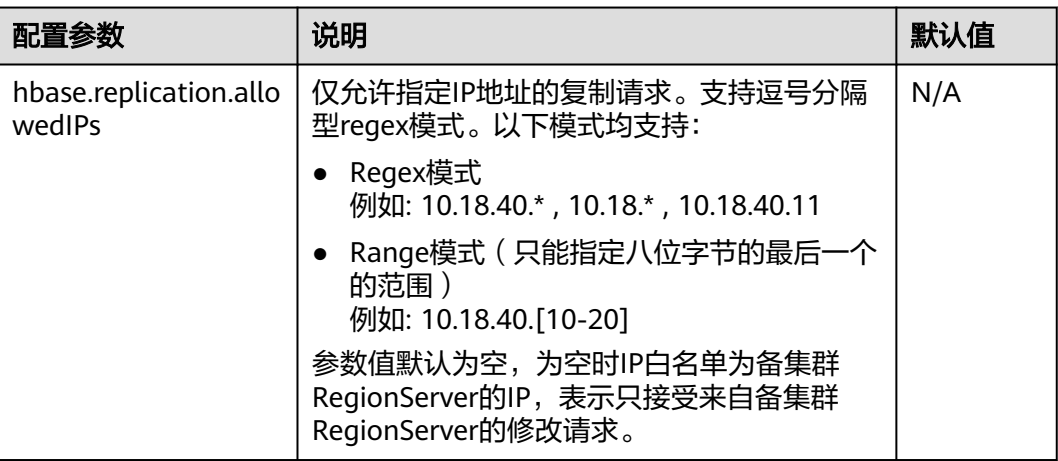

# **10.12.3.6** 更新集群密钥

# 操作场景

在安装集群时,系统将自动生成加密密钥key值以对集群的部分安全信息(例如所有数 据库用户密码、密钥文件访问密码等)进行加密存储。在集群安装成功后,如果原始 密钥不慎意外泄露或者需要使用新的密钥,系统管理员可以通过以下操作手动更改密 钥值。

# 对系统的影响

- 更新集群密钥后,集群中新增加一个随机生成的新密钥,用于加密解密新保存的 数据。旧的密钥不会删除,用于解密旧的加密数据。在修改安全信息后,例如修 改数据库用户密码,新密码将使用新的密钥加密。
- 更新集群密钥需要停止集群,集群停止时无法访问。

# 前提条件

- 已确认主备管理节点IP。请参见<mark>登录管理节点</mark>。
- 停止依赖集群运行的上层业务应用。

# 操作步骤

- 步骤**1** 登录FusionInsight Manager。
- **步骤2** 选择"集群 > *待操作集群的名称* > 停止",输入当前登录的用户密码确认身份。 在确认停止的对话框单击"确定",等待界面提示停止成功。
- 步骤**3** 以**omm**用户登录主管理节点。
- 步骤**4** 执行以下命令,防止超时退出。

**TMOUT=0**

说明

执行完本章节操作后,请及时恢复超时退出时间,执行命令**TMOUT=**超时退出时间。例如: **TMOUT=600**,表示用户无操作600秒后超时退出。

步骤**5** 执行以下命令,切换目录。

**cd \${BIGDATA\_HOME}/om-server/om/tools**

步骤**6** 执行以下命令,更新集群密钥。

#### **sh updateRootKey.sh**

根据界面提示,输入**y**:

The root key update is a critical operation. Do you want to continue?(y/n):

界面提示以下信息表示更新密钥成功:

Step 4-1: The key save path is obtained successfully.

Step 4-4: The root key is sent successfully.

步骤7 在FusionInsight Manager界面,选择"集群 > *待操作集群的名称* > 启动"。 在弹出窗口中单击"确定",等待界面提示启动成功。

**----**结束

...

### **10.12.3.7** 加固 **LDAP**

### 配置 **LDAP** 防火墙策略

在双平面组网的集群中,由于LDAP部署在业务平面中,为保证LDAP数据安全,建议 通过配置整个集群对外的防火墙策略,关闭LDAP相关端口。

- 步骤**1** 登录FusionInsight Manager。
- 步骤**2** 选择"集群 > 待操作集群的名称 > 服务 > LdapServer > 配置"。
- 步骤**3** 查看"LDAP\_SERVER\_PORT"参数值,即为LdapServer的服务端口。
- 步骤**4** 根据客户的实际防火墙环境,配置整个集群对外的防火墙策略,将该端口关闭,以保 证数据安全。

**----**结束

# 开启 **LDAP** 审计日志输出

用户可以通过设置LDAP服务的审计日志输出级别,将审计内容输出至系统日志信息中 (如"/var/log/messages"),用于查看用户的活动信息及操作指令信息。

说明

LDAP的审计日志开启后,会产生大量日志信息,严重影响集群性能,请谨慎开启。

- 步骤**1** 登录任一LdapServer节点。
- 步骤**2** 执行以下命令,编辑"slapd.conf.consumer"文件,将"loglevel"的值设置为 "256"(loglevel定义可以在OS上使用**man slapd.conf**命令查看)。

### **cd \${BIGDATA\_HOME}/FusionInsight\_BASE\_8.1.0.1/install/FusionInsightldapserver-2.7.0/ldapserver/local/template**

### **vi slapd.conf.consumer**

```
... 
pidfile [PID_FILE_SLAPD_PID] 
argsfile [PID_FILE_SLAPD_ARGS]
loglevel 256
...
```
**步骤3** 登录FusionInsight Manager,选择"集群 > *待操作集群的名称* > 服务 > LdapServer > 更多 > 重启服务", 验证当前用户身份后重启服务。

**----**结束

# **10.12.3.8** 配置 **Kafka** 数据传输加密

# 操作场景

Kafka客户端和Broker之间的数据传输默认采用明文传输,客户端可能部署在不受信任 的网络中,传输的数据可能遭到泄漏和篡改。

### 操作步骤

默认情况下,组件间的通道是不加密的。用户可以配置如下参数,设置安全通道为加 密的。

参数修改入口: 在FusionInsight Manager系统中, 选择"集群 > *待操作集群的名称* > 服务 > Kafka > 配置", 展开"全部配置"页签。在搜索框中输入参数名称。

#### 说明

配置后应重启对应服务使参数生效。

Kafka服务端的传输加密相关配置参数如表**10-85**所示。

表 **10-85** Kafka 服务端传输加密参数

| 配置项                           | 描述                                                                        | 默认值            |
|-------------------------------|---------------------------------------------------------------------------|----------------|
| ssl.mode.enable               | 是否开启SSL对应服务。如果<br>设置为"true", 那么Broker<br>启动过程中会启动SSL的相关<br>服务。            | false          |
| security.inter.broker.protoco | Broker间通信协议。支持<br>PLAINTEXT, SSL,<br>SASL PLAINTEXT, SASL SSL<br>这四种协议类型。 | SASL PLAINTEXT |

"ssl.mode.enable"配置为"true"后,Broker会开启SSL、SASL\_SSL两种协议的服 务,然后服务端或者客户端才能配置相关的SSL协议,进行传输加密通信。

# **10.12.3.9** 配置 **HDFS** 数据传输加密

# 设置 **HDFS** 安全通道加密

默认情况下,组件间的通道是不加密的。您可以配置如下参数,设置安全通道为加密 的。

参数修改入口: 在FusionInsight Manager系统中, 选择"集群 > 待操作集群的名称 > 服务 > HDFS > 配置",展开"全部配置"页签。在搜索框中输入参数名称。

### 说明

配置后应重启对应服务使参数生效。

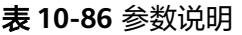

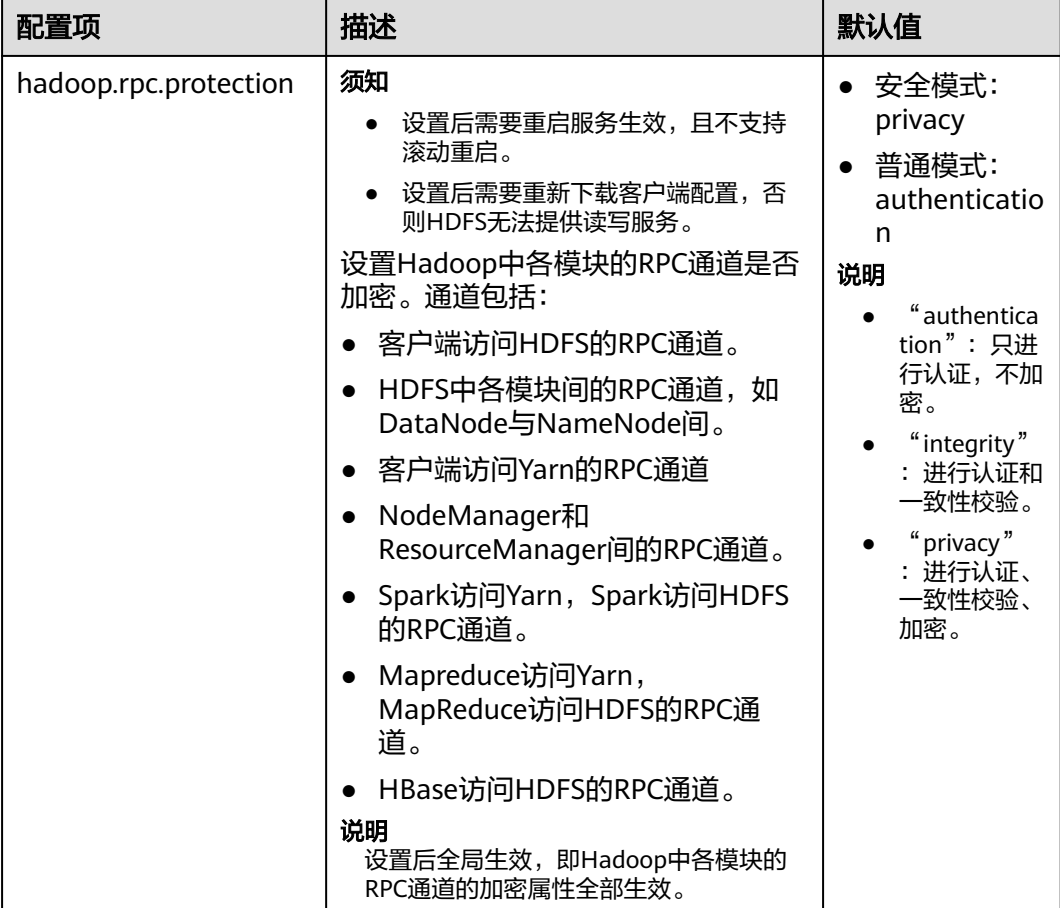

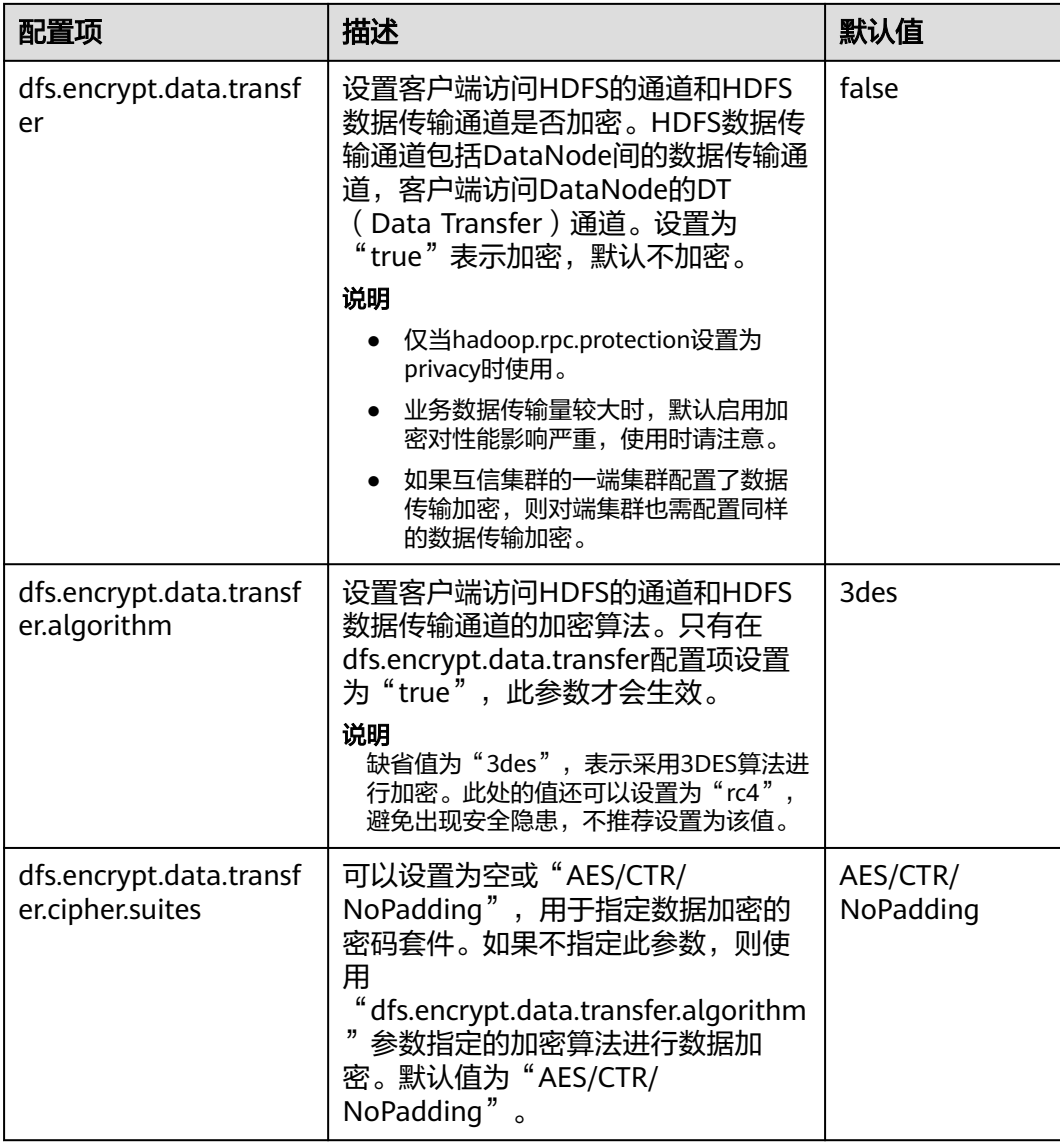

# **10.12.3.10** 配置 **Controller** 与 **Agent** 间通信加密

# 操作场景

安装集群后Controller和Agent之间需要进行数据通信,在通信的过程中采用了 Kerberos认证,出于对集群性能的考虑,通信过程默认不加密,对于一些安全要求较 高用户可以采用以下方式进行加密。

# 对系统的影响

- 执行加密操作时,会自动重启Controller和所有Agent,重启期间会造成 FusionInsight Manager暂时中断。
- 大集群下会导致管理节点性能有所下降,建议集群不超过200节点时开启该功能。

# 前提条件

已确认主备管理节点IP。

# 操作步骤

- 步骤**1** 以**omm**用户登录到主管理节点。
- 步骤**2** 执行以下命令,防止超时退出。

**TMOUT=0**

#### 说明

执行完本章节操作后,请及时恢复超时退出时间,执行命令**TMOUT=**超时退出时间。例如: **TMOUT=600**,表示用户无操作600秒后超时退出。

步骤**3** 执行以下命令,切换目录。

#### **cd \${CONTROLLER\_HOME}/sbin**

步骤**4** 执行以下命令启用通信加密:

### **./enableRPCEncrypt.sh -t**

执行**sh \${BIGDATA\_HOME}/om-server/om/sbin/status-oms.sh**,查看主管理节点 Controller的"ResHAStatus"是否为"Normal",并可以重新登录FusionInsight Manager表示更改成功。

步骤**5** 如果需要关闭加密模式,执行以下命令:

### **./enableRPCEncrypt.sh -f**

执行**sh \${BIGDATA\_HOME}/om-server/om/sbin/status-oms.sh**,查看主管理节点 Controller的"ResHAStatus"是否为"Normal",并可以重新登录FusionInsight Manager表示更改成功。

### **----**结束

# **10.12.3.11** 更新 **omm** 用户 **ssh** 密钥

### 操作场景

在安装集群时,系统将自动为**omm**用户生成ssh认证私钥和公钥,用来建立节点间的 互信。在集群安装成功后,如果原始私钥不慎意外泄露或者需要使用新的密钥时,系 统管理员可以通过以下操作手动更改密钥值。

### 前提条件

- 已停止集群。
- 修改时禁止同时进行其他管理类操作。

# 操作步骤

步骤**1** 以**omm**用户登录到需要替换ssh密钥的节点。

如果该节点是Manager管理节点,务必在主管理节点上执行相关操作。

步骤**2** 执行以下命令,防止超时退出。

**TMOUT=0**

说明

执行完本章节操作后,请及时恢复超时退出时间,执行命令**TMOUT=**超时退出时间。例如: **TMOUT=600**,表示用户无操作600秒后超时退出。

- 步骤**3** 执行以下命令,为节点生成新的密钥:
	- 如果当前节点是Manager管理节点,执行以下命令: **sh \${CONTROLLER\_HOME}/sbin/update-ssh-key.sh**
	- 如果当前节点是非管理节点,执行以下命令: **sh \${NODE\_AGENT\_HOME}/bin/update-ssh-key.sh**

执行上述命令时界面提示"Succeed to update ssh private key."信息,表示ssh密钥 生成成功。

步骤**4** 执行以下命令将该节点的公钥拷贝到主管理节点:

**scp \${HOME}/.ssh/id\_rsa.pub** oms\_ip**:\${HOME}/.ssh/id\_rsa.pub\_bak**

oms\_ip:表示主管理节点IP。

根据提示输入**omm**用户密码完成文件拷贝。

- 步骤**5** 以**omm**用户登录到主管理节点。
- 步骤**6** 执行以下命令,防止超时退出:

**TMOUT=0**

**步骤7** 执行以下命令, 切换目录:

**cd \${HOME}/.ssh**

步骤**8** 执行以下命令添加新的公钥信息:

**cat id\_rsa.pub\_bak >> authorized\_keys**

步骤**9** 执行以下命令移动临时公钥文件到其他目录,例如,移动到"/tmp"目录。 **mv -f id\_rsa.pub\_bak /tmp**

步骤**10** 拷贝主管理节点的authorized\_keys文件到集群内其他节点:

**scp authorized\_keys** node\_ip**:/\${HOME}/.ssh/authorized\_keys** node\_ip: 集群内其他节点IP, 不支持多个IP。

步骤**11** 执行以下命令无需输入密码确认私钥替换完成:

**ssh** node\_ip

node\_ip:集群内其他节点IP,不支持多个IP。

步骤12 登录FusionInsight Manager, 在"主页"中单击待操作集群名称后的"<sup>\*\*\*\*</sup> > 启 动",启动集群。

**----**结束

# **10.12.4** 安全维护

# **10.12.4.1** 帐户维护建议

建议系统管理员对帐户例行检查,检查的内容包括:

- 操作系统、FusionInsight Manager以及各组件的帐户是否有必要,临时帐户是否 已删除。
- 各类帐户的权限是否合理。不同的管理员拥有不同的权限。
- 对各类帐户的登录、操作记录进行检查和审计。

# **10.12.4.2** 密码维护建议

用户身份验证是应用系统的门户。用户的帐户和密码的复杂性、有效期等需根据客户 的安全要求进行配置。

对密码的维护建议如下:

- 1. 专人保管操作系统密码。
- 2. 密码需要满足一定的强度要求,例如密码最少字符数、混合大小写等。
- 3. 密码传递时注意加密,尽量避免通过邮件传递密码。
- 4. 密码需要加密存储。
- 5. 系统移交时提醒企业用户更改密码。
- 6. 定期修改密码。

# **10.12.4.3** 日志维护建议

利用日志记录来帮助发现非法操作、非法登录用户等异常情况。系统对于重要业务的 操作需要记录日志。通过日志文件来定位异常。

# 定期检查日志

定期查看系统日志,若发现有非法操作、非法登录用户等异常情况,应根据异常情况 进行相应的处理。

# 定期备份日志

FusionInsight Manager和集群提供的审计日志记录了用户活动信息和操作信息,可通 过FusionInsight Manager导出审计日志。当系统中的审计日志过多时,可通过配置转 储参数,将审计日志转储到指定服务器,避免引起集群节点磁盘空间不足。

# 维护责任人

网络监控工程师、系统维护工程师

# **10.12.5** 安全声明

### **JDK** 使用声明

MRS是一个大数据集群,为用户提供分布式的数据分析计算能力。本产品自带的JDK为 OpenJDK,主要使用场景如下:

● 平台服务运行及维护使用。

● Linux客户端运行时使用(主要为业务提交、应用运维等)。

# **JDK** 风险说明

系统对自带的JDK进行了权限控制,只有属于FusionInsight平台相关群组的用户才有权 限访问,且平台部署在客户内网,安全风险较低。

# **JDK** 加固

JDK加固相关操作请参考<mark>加固策略</mark>的"加固JDK"部分。

# **Hue** 组件包含公网 **IP** 的说明

Hue组件使用的ipadrress, requests, Django等第三方包的测试用例及其注释包含的 公网IP,组件在提供服务时不涉及这些IP,Hue组件的配置文件中不涉及公网IP。

# **10.13** 告警参考(适用于 **MRS 3.x** 版本)

# **10.13.1 ALM-12001** 审计日志转储失败

# 告警解释

根据本地历史数据备份策略,集群的审计日志需要转储到第三方服务器上。系统每天 零晨3点开始周期性检测转储服务器,如果转储服务器满足配置条件,审计日志可以成 功转储。审计日志转储失败,系统产生此告警。如果第三方服务器的转储目录磁盘空 间不足,或者用户修改了转储服务器的用户名、密码或转储目录,将会导致审计日志 转储失败。

# 告警属性

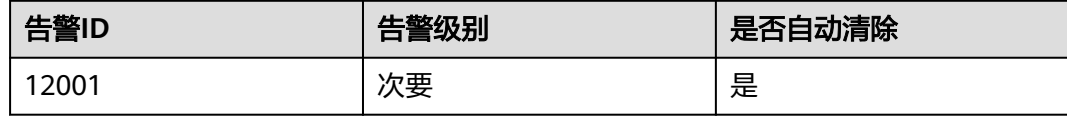

# 告警参数

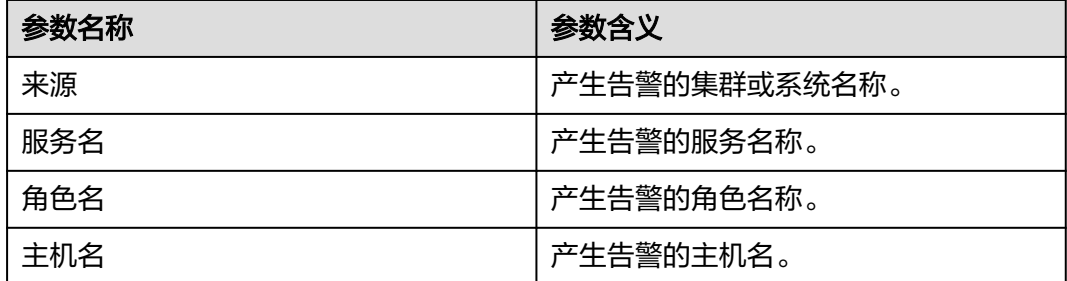

# 对系统的影响

系统本地最多只能保存50个转储文件,如果该故障持续存在于转储服务器,本地审计 日志可能丢失。

### 可能原因

- 网络连接异常。
- 转储服务器的用户名、密码或转储目录不满足配置条件。
- 转储目录的磁盘空间不足。

## 处理步骤

#### 检查网络连接是否正常。

- 步骤1 在FusionInsight Manager界面, 选择"审计 > 配置", 进入审计日志转储配置页面。
- 步骤**2** 查看转储配置页面中当前的SFTP IP值是否合法有效。

以**root**用户登录到任一管理节点,执行**ping**命令检查SFTP服务器和集群之间的网络连 接是否正常。

- 是,执行步骤**5**。
- 否,执行步骤**3**。

步骤**3** 修复网络连接,然后重新配置SFTP服务端密码,单击"确定",重新下发一次配置。

- 步骤**4** 2分钟后,查看告警列表中,该告警是否已清除。
	- 是,处理完毕。
	- 否,执行步骤**5**。

### 检查用户名、密码和转储目录是否正确。

- 步骤**5** 查看转储配置页面中当前的第三方服务器用户名、密码和转储目录是否正确。
	- 是,执行步骤**8**。
	- 否,执行步骤**6**。
- 步骤**6** 修改用户名、密码和转储目录,单击"确定",重新下发一次配置。
- 步骤**7** 2分钟后,查看告警列表中,该告警是否已清除。
	- 是,处理完毕。
	- 否,执行步骤**8**。

#### 检查转储目录的磁盘空间是否足够。

- 步骤**8** 根据转储配置页面中当前的转储目录,以**root**用户登录到第三方服务器,使用**df**命令 检查第三方服务器的转储目录的磁盘空间是否大于100MB。
	- 是,执行[步骤](#page-862-0)**11**。
	- 否,执行步骤**9**。
- 步骤9 扩大第三方服务器的磁盘空间,然后重新配置SFTP服务端密码,单击"确定",重新 下发一次配置。
- 步骤**10** 2分钟后,查看告警列表中,该告警是否已清除。
- <span id="page-862-0"></span>● 是,处理完毕。
- 否,执行步骤**11**。

### 重新设置转储规则。

- 步骤**11** 在FusionInsight Manager界面,选择"审计 > 配置"。
- 步骤**12** 重新设置转储规则,填入正确的参数,单击"确定"。
- 步骤**13** 2分钟后,查看告警列表中,该告警是否已清除。
	- 是,处理完毕。
	- 否,执行步骤**14**。

#### 收集故障信息。

- 步骤**14** 在FusionInsight Manager界面,选择"运维 > 日志 > 下载"。
- 步骤**15** 在"服务"中勾选"OmmServer",单击"确定"。
- 步骤**16** 单击右上角的 设置日志收集的"开始时间"和"结束时间"分别为告警产生时间的 前后10分钟,单击"下载"。
- 步骤**17** 请联系运维人员,并发送已收集的故障日志信息。

**----**结束

### 告警清除

此告警修复后,系统会自动清除此告警,无需手工清除。

# 参考信息

无。

# **10.13.2 ALM-12004 OLdap** 资源异常

### 告警解释

系统按60秒周期检测Ldap资源,当连续6次监控到Manager中的Ldap资源异常时,系 统产生此告警。

当Manager中的Ldap资源恢复,且告警处理完成时,告警恢复。

### 告警属性

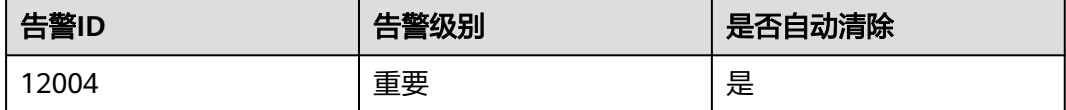

# 告警参数

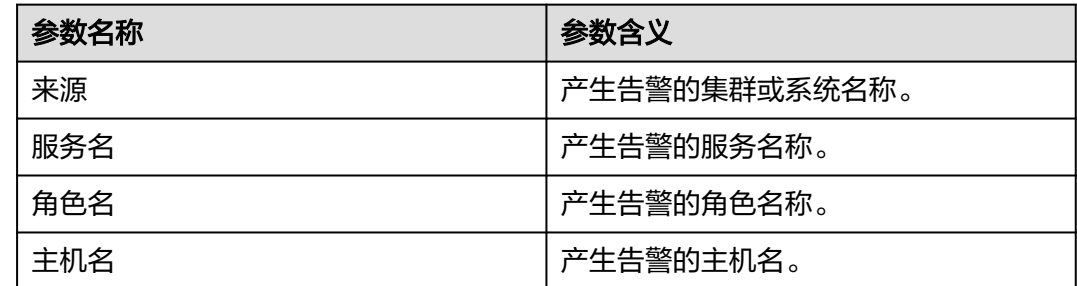

# 对系统的影响

Ldap资源异常, Manager和组件WebUI认证服务不可用, 无法对Web上层服务提供安 全认证和用户管理功能,可能引起无法登录Manager和组件的WebUI。

# 可能原因

Manager中LdapServer进程故障。

### 处理步骤

### 检查**Manager**中**LdapServer**进程是否正常。

步骤**1** 以**omm**用户登录集群中的Manager所在节点主机。

可以通过登录FusionInsight Manager浮动IP节点,执行**sh \${BIGDATA\_HOME}/omserver/om/sbin/status-oms.sh**命令来查看当前Manager的双机信息。

步骤**2** 执行**ps -ef | grep slapd**,查询配置文件位于"\${BIGDATA\_HOME}/omserver/om/"路径下面的LdapServer资源进程是否正常。

#### 说明

判断资源正常有两个标识:

- 1. 执行完**sh \${BIGDATA\_HOME}/om-server/om/sbin/status-oms.sh**命令后查看到oldap的 "ResHAStatus"为"Normal"。
- 2. 执行ps -ef | grep slapd,可以查看到有端口为21750的slapd进程。
	- 是,执行步骤**3**。
	- 否,执行步骤**4**。
- 步骤**3** 执行**kill -2** ldap进程pid,等待20s以后,HA会自动启动OLdap进程。观察当前OLdap 资源状态是否正常。
	- 是,操作结束。
	- 否,执行步骤**4**。

#### 收集故障信息。

- 步骤**4** 在FusionInsight Manager界面,选择"运维 > 日志 > 下载"。
- 步骤**5** 在"服务"中勾选"OmsLdapServer"和"OmmServer",单击"确定"。
- 步骤**6** 单击右上角的 设置日志收集的"开始时间"和"结束时间"分别为告警产生时间的 前后1小时,单击"下载"。
步骤**7** 请联系运维人员,并发送已收集的故障日志信息。

#### **----**结束

# 告警清除

此告警修复后,系统会自动清除此告警,无需手工清除。

## 参考信息

无。

# **10.13.3 ALM-12005 OKerberos** 资源异常

# 告警解释

告警模块对Manager中的Kerberos资源的状态按80秒周期进行监控,当连续6次监控到 Kerberos资源异常时,系统产生此告警。

当Kerberos资源恢复时,且告警处理完成时,告警恢复。

# 告警属性

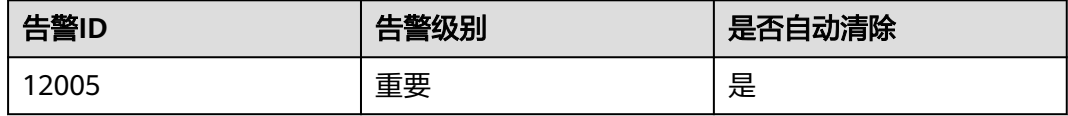

# 告警参数

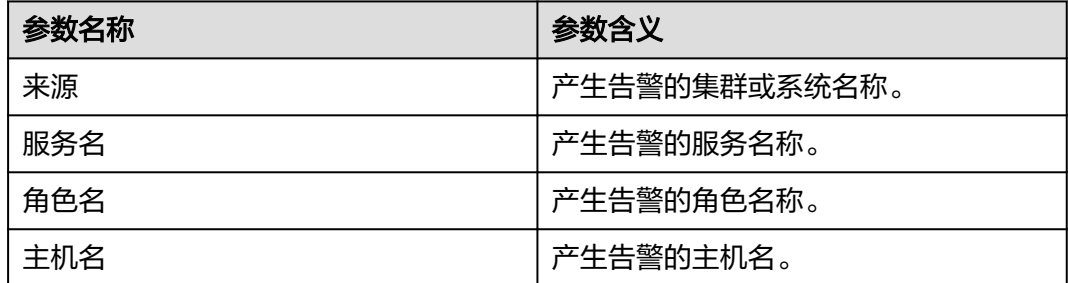

# 对系统的影响

Manager中的Kerberos资源异常,组件WebUI认证服务不可用,无法对Web上层服务 提供安全认证功能,可能引起无法登录FusionInsight Manager和组件的WebUI。

# 可能原因

Okerberos依赖的OLdap资源异常。

### 处理步骤

### 检查**Manager**中的**OKerberos**依赖的**OLdap**资源是否异常。

### <span id="page-865-0"></span>步骤**1** 以**omm**用户登录到集群中Manager所在节点主机。

通过登录FusionInsight Manager浮动IP节点, 执行sh **\${BIGDATA\_HOME}/omserver/om/sbin/status-oms.sh**脚本来查看当前Manager的双机信息。

- 步骤**2** 执行**sh \${BIGDATA\_HOME}/om-server/OMS/workspace0/ha/module/hacom/ script/status\_ha.sh**,查询当前HA管理的OLdap资源状态是否正常(单机模式下面, OLdap资源为Active\_normal状态;双机模式下,OLdap资源在主节点为 Active\_normal状态,在备节点为Standby\_normal状态。)。
	- 是,执行步骤**4**。
	- 否,执行步骤**3**。
- 步骤**3** 参考**[ALM-12004 OLdap](#page-862-0)**资源异常的处理步骤进行处理,OLdap资源状态恢复后,观 察当前OKerberos资源状态是否恢复正常。
	- 是,操作结束。
	- 否,执行步骤**4**。

### 收集故障信息。

- 步骤**4** 在FusionInsight Manager界面,选择"运维 > 日志 > 下载"。
- 步骤**5** 在"服务"中勾选"OmsKerberos"和"OmmServer",单击"确定"。
- 步骤**6** 单击右上角的 设置日志收集的"开始时间"和"结束时间"分别为告警产生时间的 前后1小时,单击"下载"。
- 步骤**7** 请联系运维人员,并发送已收集的故障日志信息。

**----**结束

### 告警清除

此告警修复后,系统会自动清除此告警,无需手工清除。

# 参考信息

无。

# **10.13.4 ALM-12006** 节点故障

### 告警解释

Controller按30秒周期检测NodeAgent心跳。当Controller未接收到某一个NodeAgent 的心跳,则尝试重启该NodeAgent进程,如果连续三次重启失败,产生该告警。

当Controller可以正常接收时,告警恢复。

# 告警属性

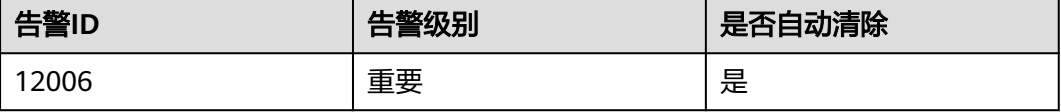

# 告警参数

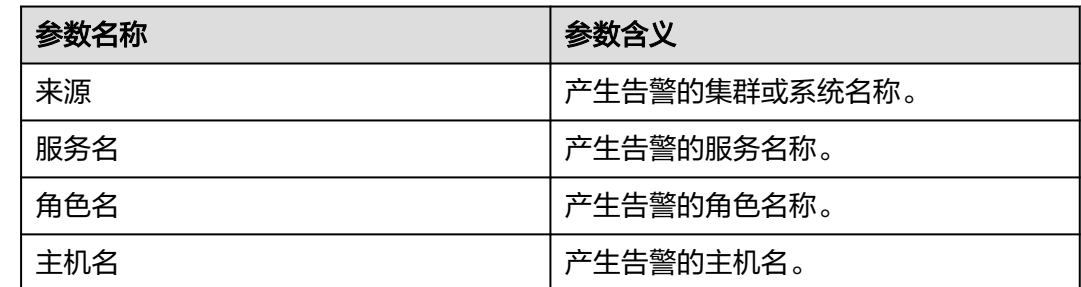

# 对系统的影响

节点业务无法提供。

# 可能原因

网络断连、硬件故障或操作系统执行命令缓慢。

# 处理步骤

### 检查网络是否断连、硬件是否故障或者操作系统执行命令缓慢。

- 步骤**1** 在FusionInsight Manager页面,选择"运维 > 告警 > 告警",单击此告警所在行的 ,单击主机名,查看该告警的主机地址。
- 步骤**2** 以**root**用户登录主管理节点。
- 步骤**3** 执行**ping** 故障主机IP地址命令检查故障节点是否可达。
	- 是,执行[步骤](#page-867-0)**12**。
	- 否,执行步骤**4**。
- 步骤**4** 联系网络管理员查看是否为网络故障。
	- 是,执行步骤**5**。
	- 否,执行步骤**6**。
- 步骤**5** 修复网络故障,查看告警列表中,该告警是否已清除。
	- 是,处理完毕。
	- 否,执行步骤**6**。
- 步骤**6** 联系系统管理员查看是否节点硬件故障(CPU或者内存等)。
	- 是,执行步骤**7**。
	- 否,执行[步骤](#page-867-0)**12**。
- 步骤**7** 维修或者更换故障部件,并重启节点。查看告警列表中,该告警是否已清除。
	- 是,处理完毕。
	- 否,执行步骤**8**。
- 步骤**8** 当集群中上报大量的节点故障时,可能是浮动IP资源异常导致controller无法检测 agent心跳。

<span id="page-867-0"></span>登录任一管理节点, 查看"/var/log/Bigdata/omm/oms/ha/scriptlog/floatip.log", 查看故障出现前后1-2分钟的日志是否完整。

例如:完整日志为如下格式:

2017-12-09 04:10:51,000 INFO (floatip) Read from \${BIGDATA\_HOME}/om-server\_8.1.0.1/om/etc/om/ routeSetConf.ini,value is : yes 2017-12-09 04:10:51,000 INFO (floatip) check wsNetExport : eth0 is up. 2017-12-09 04:10:51,000 INFO (floatip) check omNetExport : eth0 is up. 2017-12-09 04:10:51,000 INFO (floatip) check wsInterface : eRth0:oms, wsFloatIp: XXX.XXX.XXX.XXX. 2017-12-09 04:10:51,000 INFO (floatip) check omInterface : eth0:oms, omFloatIp: XXX.XXX.XXX.XXX. 2017-12-09 04:10:51,000 INFO (floatip) check wsFloatIp : XXX.XXX.XXX.XXX is reachable. 2017-12-09 04:10:52,000 INFO (floatip) check omFloatIp : XXX.XXX.XXX.XXX is reachable.

- 是,执行步骤**12**。
- 否,执行步骤**9**。
- 步骤**9** 查看检测完wsNetExport后是否打印omNetExport的检测日志或两条日志打印间隔时 间超过10s或更长。
	- 是,执行<mark>步骤10</mark>。
	- 否,执行步骤**12**。
- 步骤**10** 查看操作系统的"/var/log/message",查看故障出现时间段是否有sssd频繁重启或者 nscd异常信息 (Red hat操作系统确认sssd信息, SUSE操作系统确认nscd信息)。

#### sssd重启样例

Feb 7 11:38:16 10-132-190-105 sssd[pam]: Shutting down Feb 7 11:38:16 10-132-190-105 sssd[nss]: Shutting down Feb 7 11:38:16 10-132-190-105 sssd[nss]: Shutting down Feb 7 11:38:16 10-132-190-105 sssd[be[default]]: Shutting down Feb 7 11:38:16 10-132-190-105 sssd: Starting up Feb 7 11:38:16 10-132-190-105 sssd[be[default]]: Starting up Feb 7 11:38:16 10-132-190-105 sssd[nss]: Starting up Feb 7 11:38:16 10-132-190-105 sssd[pam]: Starting up

#### nscd异常信息样例

Feb 11 11:44:42 10-120-205-33 nscd: nss\_ldap: failed to bind to LDAP server ldaps://10.120.205.55:21780: Can't contact LDAP server Feb 11 11:44:43 10-120-205-33 ntpq: nss\_ldap: failed to bind to LDAP server ldaps://10.120.205.55:21780: Can't contact LDAP server Feb 11 11:44:44 10-120-205-33 ntpq: nss\_ldap: failed to bind to LDAP server ldaps://10.120.205.92:21780: Can't contact LDAP server

- 是,执行步骤**11**。
- 否,执行步骤**12**。
- 步骤**11** 排查Ldapserver节点是否故障,例如业务IP不可达、网络延时过长等;若故障为阶段 性,则需在故障时排查,并尝试执行**top**命令查看是否存在异常软件。

#### 收集故障信息。

- 步骤**12** 在FusionInsight Manager界面,选择"运维 > 日志 > 下载"。
- 步骤**13** 在"服务"中勾选如下节点信息,单击"确定"。
	- NodeAgent
	- Controller
	- OS
- 步骤**14** 单击右上角的 设置日志收集的"开始时间"和"结束时间"分别为告警产生时间的 前后10分钟,单击"下载"。

步骤**15** 请联系运维人员,并发送已收集的故障日志信息。

#### **----**结束

# 告警清除

此告警修复后,系统会自动清除此告警,无需手工清除。

# 参考信息

无。

# **10.13.5 ALM-12007** 进程故障

# 告警解释

进程健康检查模块按5秒周期检测进程状态。当进程健康检查模块连续三次检测到进程 连接状态为故障时,产生该告警。

当进程连接正常时,告警恢复。

# 告警属性

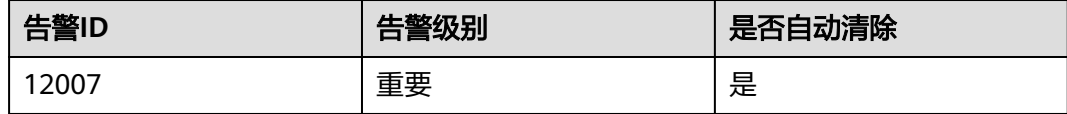

# 告警参数

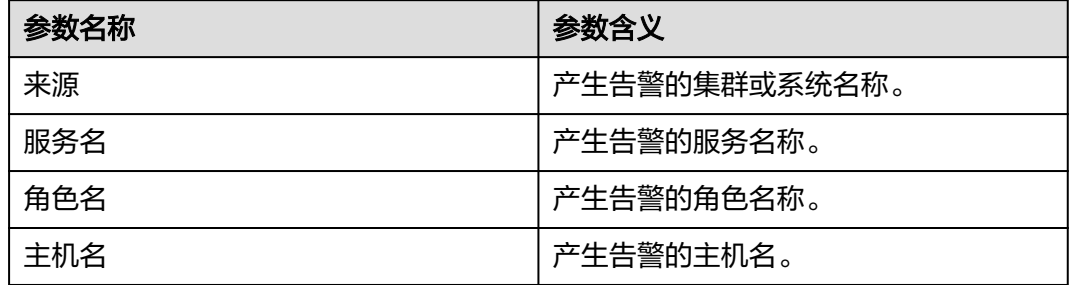

# 对系统的影响

该进程提供的业务不可用。

# 可能原因

- 实例进程异常。
- 磁盘空间不足。

### 说明

如果同一时间段,存在大量的进程故障告警,则可能存在安装目录文件被误删除或者权限被修 改。

# 处理步骤

### 检查实例进程是否异常。

- 步骤**1** 打开FusionInsight Manager页面,选择"运维 > 告警 > 告警",单击此告警所在行 的 →,单击主机名查看该告警的主机名称与服务名称。
- 步骤**2** 在"告警"页面,查看是否有**[ALM-12006](#page-865-0)** 节点故障告警产生。
	- 是,执行步骤**3**。
	- 否,执行步骤**4**。
- 步骤**3** 按**[ALM-12006](#page-865-0)** 节点故障提供的步骤处理该告警。
- 步骤**4** 以**root**用户登录该告警的主机地址。查看告警角色所在安装目录用户、用户组、权限 等是否正常。正常用户、用户组、权限为"omm: ficommon 750"。

例如: NameNode的安装目录为" \${BIGDATA\_HOME}/FusionInsight\_Current/ 1\_8\_NameNodeletc"。

- 是,执行步骤**6**。
- 否,执行步骤**5**。
- **步骤5** 执行如下命令将文件夹权限修改为"750", 并将"用户:属组"修改为 "omm:ficommon"。

**chmod 750** <folder\_name>

**chown omm:ficommon** <folder\_name>

- 步骤6 等待5分钟, 查看告警列表中, "ALM-12007 进程故障"告警是否已清除。
	- 是,处理完毕。
	- 否,执行步骤**7**。

#### 检查磁盘空间是否不足。

- 步骤**7** 在FusionInsight Manager的告警列表中,查看是否有"ALM-12017 磁盘容量不足" 告警产生。
	- 是,执行步骤**8**。
	- 否,执行步骤**11**。
- 步骤**8** 按**ALM-12017** [磁盘容量不足提](#page-881-0)供的步骤处理该故障。
- 步骤9 等待5分钟, 查看告警列表中, "ALM-12017 磁盘容量不足"告警是否已清除。
	- 是,执行<mark>步骤10</mark>。
	- 否,执行步骤**11**。
- 步骤**10** 等待5分钟,查看告警列表中,该告警是否已清除。
	- 是,处理完毕。
	- 否,执行步骤**11**。

### 收集故障信息。

- 步骤**11** 在FusionInsight Manager界面,选择"运维 > 日志 > 下载"。
- **步骤12** 根据在<mark>步骤</mark>1获取的服务名称,在" 服务 "中勾选对应的组件及" NodeAgent " ,单击 "确定"。
- 步骤**13** 单击右上角的 设置日志收集的"开始时间"和"结束时间"分别为告警产生时间的 前后10分钟,单击"下载"。
- 步骤**14** 请联系运维人员,并发送已收集的故障日志信息。

**----**结束

# 告警清除

此告警修复后,系统会自动清除此告警,无需手工清除。

# 参考信息

无。

# **10.13.6 ALM-12010 Manager** 主备节点间心跳中断

### 告警解释

当主Manager节点在7秒内没有收到备Manager节点的心跳信号时,产生该告警。 当主Manager节点收到备Manager节点的心跳信号后,告警恢复。

### 告警属性

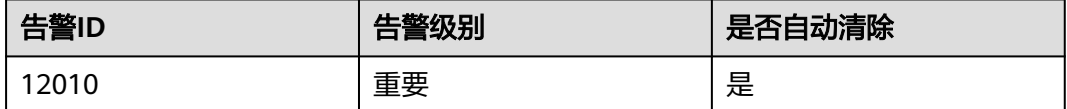

# 告警参数

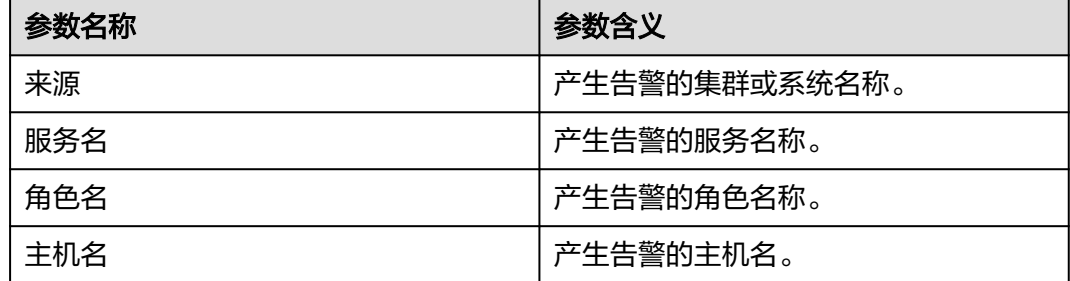

### 对系统的影响

如果主Manager进程异常,主备倒换无法进行,影响业务。

# 可能原因

- 主备Manager节点间链路异常。
- 节点名配置错误。
- 防火墙禁用端口。

# 处理步骤

### 检查主备**Manager**服务器间的网络是否正常。

- 步骤**1** 在FusionInsight Manager页面,选择"运维 > 告警 > 告警",单击此告警所在行的 ,查看该告警的备Manager服务器(即Peer Manager)IP地址。
- 步骤**2** 以**root**用户登录主Manager服务器。
- 步骤**3** 执行**ping** 备Manager心跳IP地址命令检查备Manager服务器是否可达。
	- 是,执行步骤**6**。
	- 否,执行步骤**4**。
- 步骤**4** 联系网络管理员查看是否为网络故障。
	- 是,执行步骤**5**。
	- 否,执行步骤**6**。
- 步骤**5** 修复网络故障,查看告警列表中,该告警是否已清除。
	- 是,处理完毕。
	- 否,执行步骤**6**。

### 检查节点名配置是否正确。

步骤**6** 进入软件安装目录。

**cd /opt**

步骤**7** 查找主备节点的配置文件目录。

**find -name hacom\_local.xml**

步骤**8** 进入workspace目录。

#### **cd \${BIGDATA\_HOME}/om-server/OMS/workspace0/ha/local/hacom/conf/**

- 步骤**9** 使用**vim**命令打开hacom\_local.xml,查看local、peer节点配置是否正确,local配置主 节点,peer配置备节点。
	- 是,执行步骤**12**。
	- 否,执行步骤**10**。
- 步骤**10** 修改hacom\_local.xml中主备节点的配置,修改完成后,按**Esc**回到命令模式,输入命 令**:wq**保存退出。
- 步骤**11** 查看此告警信息是否自动清除。
	- 是,处理完毕。
	- 否,执行步骤**12**。

### 检查是否防火墙禁用端口。

- 步骤**12** 执行命令**lsof -i :20012**查询主备节点的心跳端口是否打开,有查询结果说明端口已经 开放,否则说明端口被防火墙禁用。
	- 是,执行步骤**13**。
	- 否,执行[步骤](#page-872-0)**16**。
- 步骤13 执行命令iptables -P INPUT ACCEPT, 防止与服务器断开。

<span id="page-872-0"></span>步骤**14** 清除防火墙。

**iptables -F**

- 步骤**15** 查看告警列表中,该告警是否已清除。
	- 是,处理完毕。
	- 否,执行步骤**16**。

#### 收集故障信息。

- 步骤**16** 在FusionInsight Manager界面,选择"运维 > 日志 > 下载"。
- 步骤**17** 在"服务"中勾选如下节点信息,单击"确定"。
	- OmmServer
	- Controller
	- NodeAgent
- 步骤**18** 单击右上角的 设置日志收集的"开始时间"和"结束时间"分别为告警产生时间的 前后10分钟,单击"下载"。
- 步骤**19** 请联系运维人员,并发送已收集的故障日志信息。

**----**结束

## 告警清除

此告警修复后,系统会自动清除此告警,无需手工清除。

# 参考信息

无。

# **10.13.7 ALM-12011 Manager** 主备节点同步数据异常

### 告警解释

系统按60秒周期检测Manager主备节点同步数据情况,当备Manager无法与主 Manager同步文件时,产生该告警。

当备Manager与主Manager正常同步文件时,告警恢复。

# 告警属性

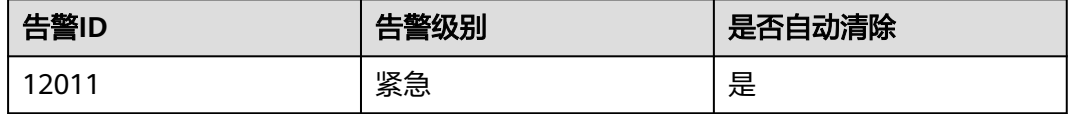

# 告警参数

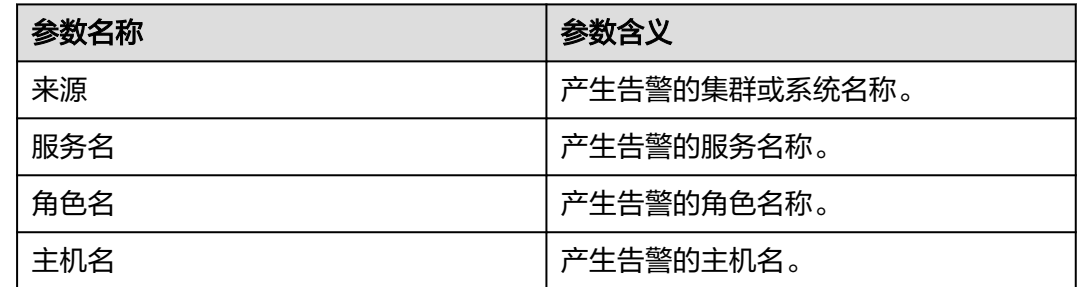

# 对系统的影响

备Manager的配置文件没有更新。主备倒换之后,一些配置可能会丢失。Manager及 部分组件可能无法正常运行。

# 可能原因

- 主备Manager节点间链路中断, /srv/BigData/LocalBackup目录存储空间已满。
- 同步文件不存在,或者文件权限有误。

### 处理步骤

### 检查主备**Manager**服务器间的网络是否正常。

- 步骤**1** 在FusionInsight Manager页面,选择"运维 > 告警 > 告警",单击此告警所在行的 ,获取该告警的备Manager(即Peer Manager)IP地址。
- 步骤**2** 以**root**用户登录主Manager服务器。
- 步骤**3** 执行**ping** 备Manager IP地址命令检查备Manager服务器是否可达。
	- 是,执行步骤**6**。
	- 否,执行步骤**4**。
- 步骤**4** 联系网络管理员查看是否为网络故障。
	- 是,执行步骤**5**。
	- 否,执行步骤**6**。
- 步骤**5** 修复网络故障,查看告警列表中,该告警是否已清除。
	- 是,处理完毕。
	- 否,执行步骤**6**。

### 检查**/srv/BigData/LocalBackup**目录存储空间是否已满。

步骤**6** 执行以下命令检查"/srv/BigData/LocalBackup"目录存储空间是否已满:

### **df -hl /srv/BigData/LocalBackup**

- 是,执行步骤**7**。
- 否,执行[步骤](#page-874-0)**10**。

步骤**7** 执行以下命令清理不需要的备份文件:

<span id="page-874-0"></span>**rm -rf** 待清理的目录路径

例如:

### **rm -rf /srv/BigData/LocalBackup/0/default-oms\_20191211143443**

步骤**8** 在FusionInsight Manager界面,选择"运维 > 备份恢复 > 备份管理"。

在待操作备份任务右侧"操作"栏下,单击"配置",修改"最大备份数"减少备份 文件集数量。

- 步骤**9** 等待大约1分钟,查看告警列表中,该告警是否已清除。
	- 是,处理完毕。
	- 否,执行步骤**10**。

#### 检查同步文件是否存在,文件权限是否异常。

步骤**10** 执行以下命令查找同步文件是否存在。

**find /srv/BigData/ -name "sed\*"**

**find /opt -name "sed\*"**

- 是,执行<mark>步骤11</mark>。
- 否,执行步骤**12**。
- 步骤**11** 执行以下命令,查看步骤**10**查找出的同步文件信息及权限。

**ll** 待查找文件路径

- 如果文件大小为0,且权限栏全为"-",则为垃圾文件,请执行以下命令删除。 **rm -rf** 待删除文件 等待几分钟观察告警是否清除,如果未清除则执行步骤**12**。
- 如果文件大小不为0,则执行步骤**12**。
- 步骤**12** 查看发生告警时间段的日志文件。
	- 1. 执行以下命令,进入当前集群的HA运行日志文件路径。 **cd /var/log/Bigdata/omm/oms/ha/runlog**/
	- 2. 解压并查看发生告警时间段的日志文件。 例如, 待查看文件名称为"ha.log.2021-03-22\_12-00-07.gz", 则执行以下命 令:

**gunzip** ha.log.2021-03-22\_12-00-07.gz **vi** ha.log.2021-03-22\_12-00-07

查看日志中,告警时间点前后是否有报错信息。

– 是,根据相关报错信息进行处理。然后执行[步骤](#page-875-0)**13**。

例如,查询出报错信息如下,表示目录权限不足,则请修改对应目录权限与 正常节点保持一致。

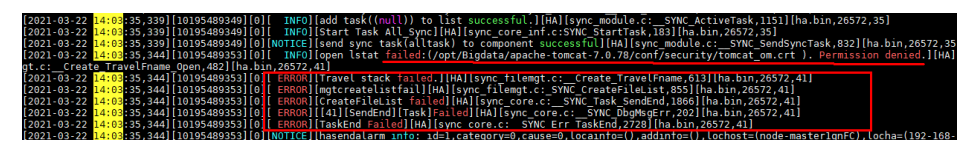

– 否,执[行步骤](#page-875-0)**14**。

- <span id="page-875-0"></span>步骤**13** 等待大约10分钟,查看告警列表中,该告警是否已清除。
	- 是,处理完毕。
	- 否,执行步骤**14**。

### 收集故障信息。

- 步骤**14** 在FusionInsight Manager界面,选择"运维 > 日志 > 下载"。
- 步骤15 在"服务"中勾选如下节点信息,单击"确定"。
	- OmmServer
	- Controller
	- NodeAgent
- 步骤**16** 单击右上角的 设置日志收集的"开始时间"和"结束时间"分别为告警产生时间的 前后10分钟,单击"下载"。
- 步骤**17** 请联系运维人员,并发送已收集的故障日志信息。

**----**结束

# 告警清除

此告警修复后,系统会自动清除此告警,无需手工清除。

# 参考信息

无。

# **10.13.8 ALM-12014** 设备分区丢失

# 告警解释

系统按60秒周期进行扫描,如果检测到挂载服务目录的设备分区丢失(如由于设备拔 出、设备离线、删除分区等原因)时,产生此告警。

此告警需要手动恢复。

### 告警属性

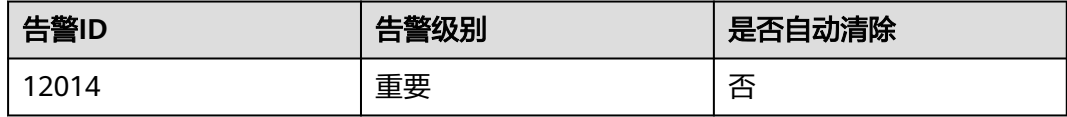

# 告警参数

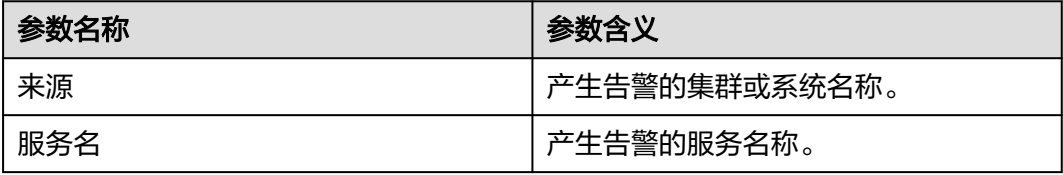

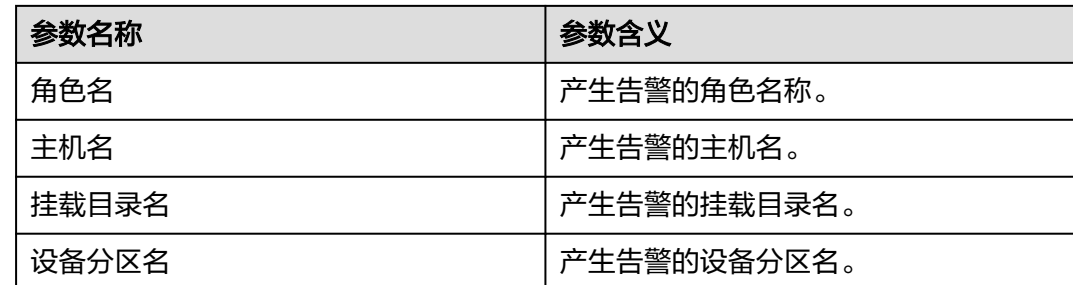

# 对系统的影响

造成服务数据无法写入,业务系统运行不正常。

### 可能原因

- 硬盘被拔出。
- 硬盘离线、硬盘坏道等故障。

## 处理步骤

- 步骤**1** 打开FusionInsight Manager页面,选择"运维 > 告警 > 告警",单击此告警所在行 的 $\vee$ 。
- 步骤2 从"定位信息"中获取"主机名"、"设备分区名"和"挂载目录名"。
- 步骤**3** 确认"主机名"节点的"设备分区名"对应的磁盘是否在对应服务器的插槽上。
	- 是,执行步骤**4**。
	- 否,执行步骤**5**。
- 步骤**4** 联系硬件工程师将故障磁盘在线拔出。
- 步骤**5** 以**root**用户登录发生告警的"主机名"节点,检查"/etc/fstab"文件中是否包含"挂 载目录名"的行。
	- 是,执行步骤**6**。
	- 否,执行步骤**7**。
- 步骤**6** 执行**vi /etc/fstab**命令编辑文件,将包含"挂载目录名"的行删除。
- 步骤**7** 联系硬件工程师插入全新磁盘,具体操作请参考对应型号的硬件产品文档,如果原来 故障的磁盘是RAID,那么请按照对应RAID卡的配置方法配置RAID。
- 步骤**8** 等待20~30分钟后执行**mount**命令(具体时间依赖磁盘的大小),检查磁盘是否已经 挂载在目录"挂载目录名"上。
	- 是,手动清除该告警,操作结束。
	- 否,执行步骤**9**。

### 收集故障信息。

- 步骤9 在FusionInsight Manager界面, 选择"运维 > 日志 > 下载"。
- 步骤10 在"服务"中勾选"OmmServer", 单击"确定"。
- 步骤**11** 单击右上角的 设置日志收集的"开始时间"和"结束时间"分别为告警产生时间的 前后10分钟,单击"下载"。
- 步骤**12** 请联系运维人员,并发送已收集的故障日志信息。

### **----**结束

### 告警清除

此告警修复后,系统不会自动清除此告警,需手工清除。

### 参考信息

无。

# **10.13.9 ALM-12015** 设备分区文件系统只读

### 告警解释

系统按60秒周期进行扫描,如果检测到挂载服务目录的设备分区变为只读模式(如设 备有坏扇区、文件系统存在故障等原因),则触发此告警。

系统如果检测到挂载服务目录的设备分区的只读模式消失(比如文件系统修复为读写 模式、设备拔出、设备被重新格式化等原因),则告警恢复。

### 告警属性

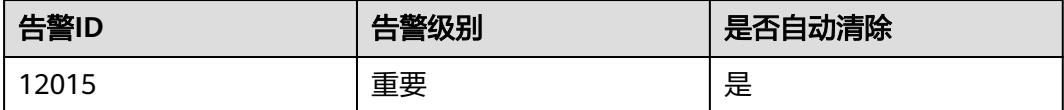

# 告警参数

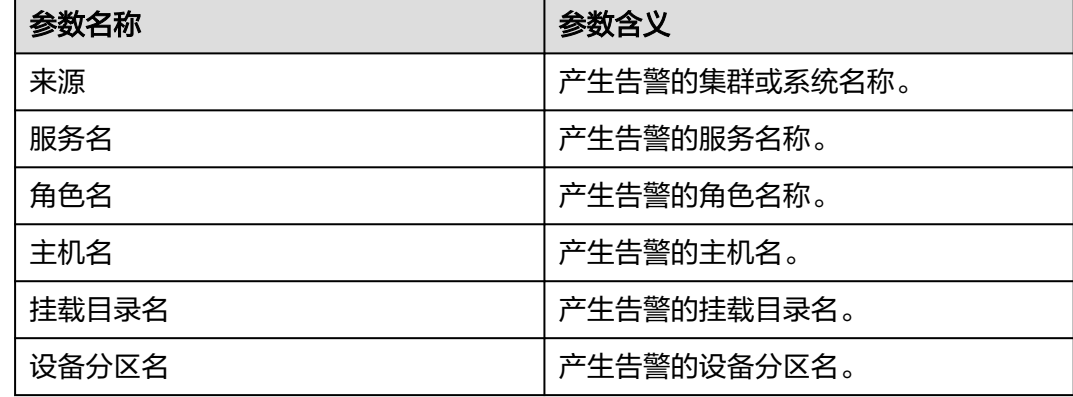

## 对系统的影响

造成服务数据无法写入,业务系统运行不正常。

### 可能原因

硬盘存在坏道等故障。

### 处理步骤

- 步骤**1** 打开FusionInsight Manager页面,选择"运维 > 告警 > 告警",单击此告警所在行 的∨。
- 步骤**2** 从"定位信息"中获取"主机名"和"设备分区名",其中"主机名"为故障告警的 节点,"设备分区名"为故障磁盘的分区。
- 步骤**3** 联系硬件工程师确认为磁盘硬件故障之后,将服务器上故障磁盘在线拔出。
- 步骤**4** 拔出磁盘后系统会上报"ALM-12014 分区丢失"告警,参考**[ALM-12014](#page-875-0)** 设备分区丢 <mark>[失](#page-875-0)</mark>进行处理,处理完成后,本告警即可自动消除。

#### **----**结束

# 告警清除

此告警修复后,系统会自动清除此告警,无需手工清除。

### 参考信息

无。

# **10.13.10 ALM-12016 CPU** 使用率超过阈值

## 告警解释

系统每30秒周期性检测CPU使用率,并把实际CPU使用率和阈值相比较。CPU使用率 默认提供一个阈值范围。当检测到CPU使用率连续多次(可配置, 默认值为10)超出 阈值范围时产生该告警。

平滑次数为1,CPU使用率小于或等于阈值时,告警恢复;平滑次数大于1,CPU使用 率小于或等于阈值的90%时,告警恢复。

### 告警属性

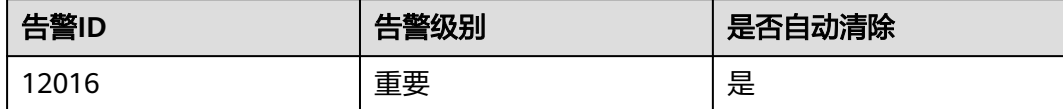

## 告警参数

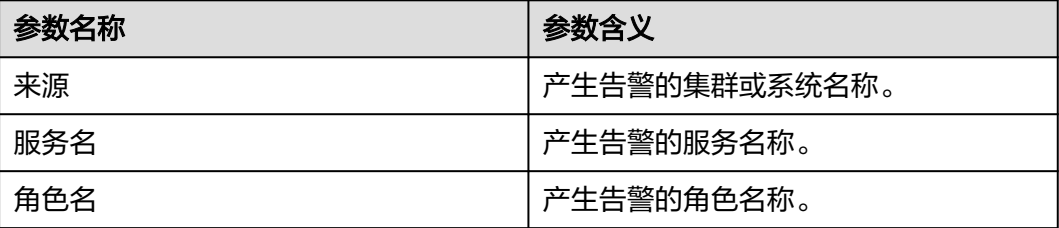

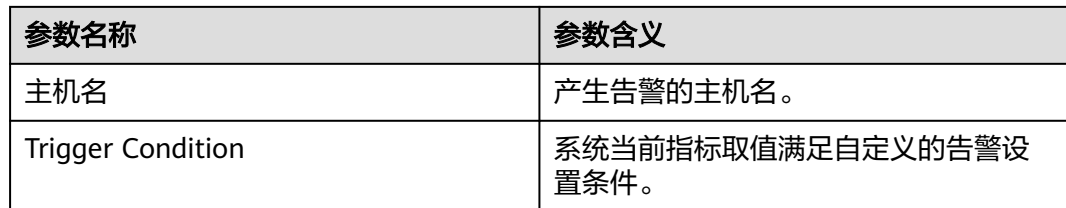

# 对系统的影响

业务进程响应缓慢或不可用。

# 可能原因

- 告警阈值配置或者平滑次数配置不合理。
- CPU配置无法满足业务需求,CPU使用率达到上限。

# 处理步骤

### 检查告警阈值配置或者平滑次数配置是否合理。

步骤**1** 基于实际CPU使用情况,修改告警阈值和平滑次数配置项。

登录FusionInsight Manager, 根据实际服务的使用情况在"运维 > 告警 > 阈值设置 > 待操作集群的名称 > 主机 > CPU > 主机CPU使用率"中更改告警的平滑次数, 如图 **10-22**所示。

### 说明

该选项的含义为告警检查阶段, "平滑次数"为连续检查多少次超过阈值, 则发送告警。

### 图 **10-22** 设置告警平滑次数

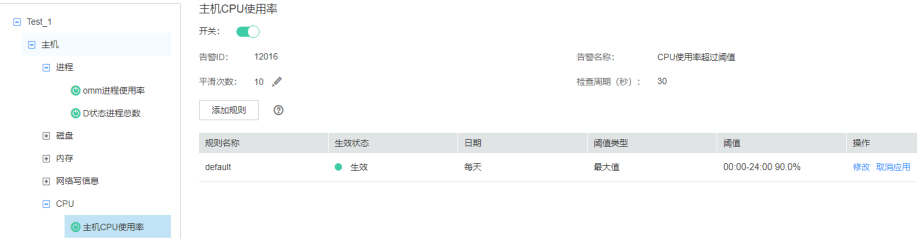

在"主机CPU使用率"界面单击"操作"列的"修改",更改告警阈值,如<mark>图[10-23](#page-880-0)</mark>所 示。

### <span id="page-880-0"></span>图 **10-23** 设置告警阈值

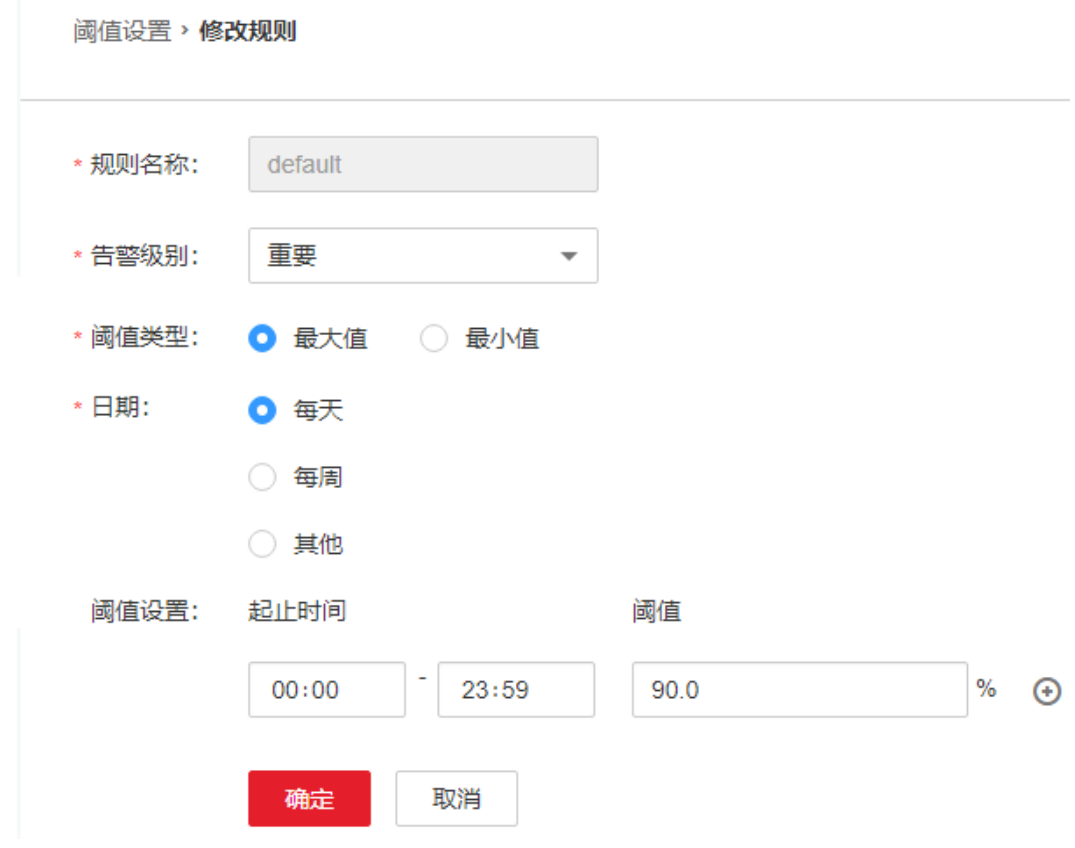

步骤2 等待2分钟, 查看告警是否自动恢复。

- 是,处理完毕。
- 否,执行步骤**3**。

#### 检查**CPU**使用率是否达到上限。

- **步骤3** 打开FusionInsight Manager页面, 在告警列表中, 单击此告警所在行的▼, 查看该告 警的节点地址。
- 步骤**4** 进入"主机"界面,单击告警的所在节点。
- 步骤**5** 在界面观察"主机CPU使用率"实时数据5分钟左右,若CPU使用率多次超过设置的阈 值,请联系系统管理员提升CPU。
- 步骤**6** 检查该告警是否恢复。
	- 是,处理完毕。
	- 否,执行步骤**7**。

### 收集故障信息。

- 步骤**7** 在FusionInsight Manager界面,选择"运维 > 日志 > 下载"。
- 步骤8 在"服务"中勾选"OmmServer",单击"确定"。
- 步骤**9** 单击右上角的 设置日志收集的"开始时间"和"结束时间"分别为告警产生时间的 前后10分钟,单击"下载"。

<span id="page-881-0"></span>步骤**10** 请联系运维人员,并发送已收集的故障日志信息。

**----**结束

# 告警清除

此告警修复后,系统会自动清除此告警,无需手工清除。

# 参考信息

无。

# **10.13.11 ALM-12017** 磁盘容量不足

### 告警解释

系统每30秒周期性检测磁盘使用率,并把磁盘使用率和阈值相比较。磁盘使用率有一 个默认阈值,当检测到磁盘使用率超过阈值时产生该告警。

平滑次数为1,主机磁盘某一分区使用率小于或等于阈值时,告警恢复;平滑次数大于 1,主机磁盘某一分区使用率小于或等于阈值的90%时,告警恢复。

# 告警属性

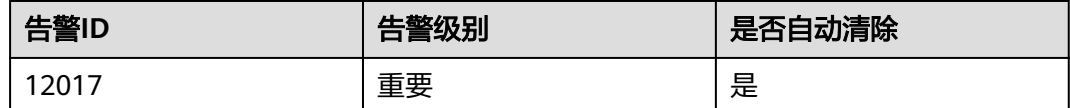

# 告警参数

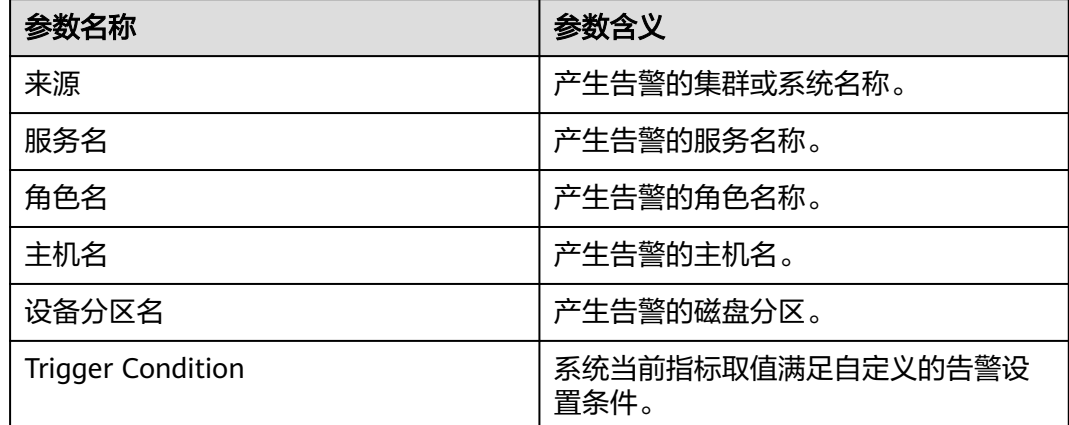

# 对系统的影响

业务进程不可用。

## <span id="page-882-0"></span>可能原因

- 告警阈值配置不合理。
- 磁盘配置无法满足业务需求,磁盘使用率达到上限。

### 处理步骤

### 检查阈值设置是否合理。

- 步骤**1** 在FusionInsight Manager选择"运维 > 告警 > 阈值设置 > 待操作集群的名称 > 主机 > 磁盘 > 磁盘使用率"中查看该告警阈值是否不合理(默认90%为合理值,用户可以 根据自己的实际需求调节)。
	- 是,执行步骤**2**。
	- 否,执行步骤**4**。
- 步骤2 根据实际服务的使用情况在"运维 > 告警 > 阈值设置 > *待操作集群的名称* > 主机 > 磁盘 > 磁盘使用率"中单击"操作"列的"修改"更改告警阈值。如图**10-24**所示

#### 图 **10-24** 设置告警阈值

阈值设置,修改规则

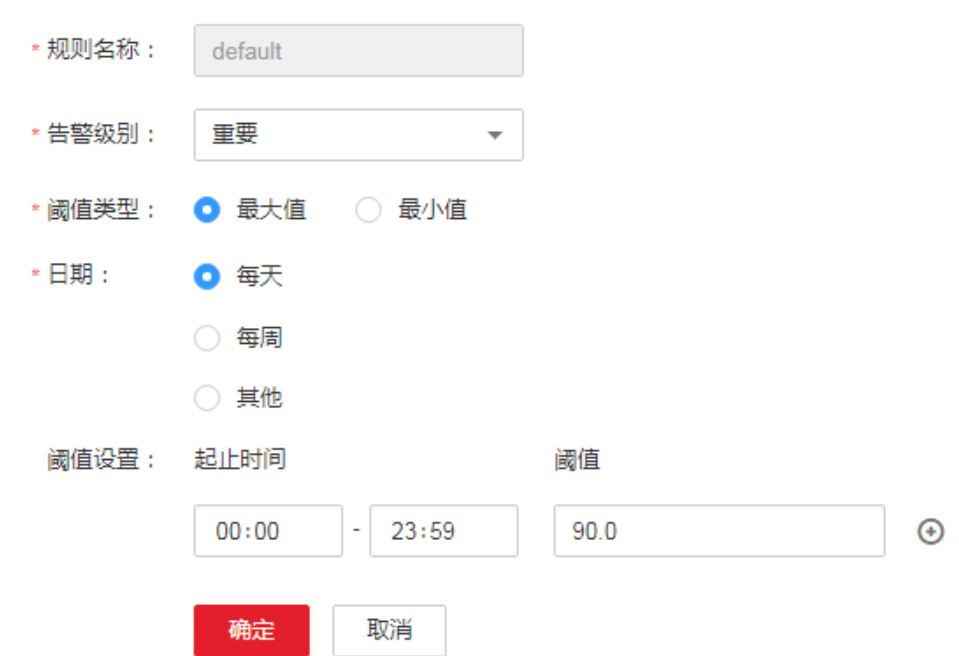

### 步骤**3** 等待2分钟,查看告警是否消失。

- 是,处理完毕。
- 否,执行步骤**4**。

### 检查磁盘使用率是否达到上限

步骤4 打开FusionInsight Manager页面, 在告警列表中, 单击此告警所在行的 >, 查看该告 警的主机名称和磁盘分区信息。

步骤**5** 以**root**用户登录告警所在节点。

- 步骤**6** 执行**df -lmPT | awk '\$2 != "iso9660"' | grep '^/dev/' | awk '{"readlink -m "\$1 | getline real }{\$1=real; print \$0}' | sort -u -k 1,1**命令,查看系统磁盘分区的使用信 息。并通[过步骤](#page-882-0)**4**中获取到的磁盘分区名称,查看该磁盘是否挂载在如下几个目录下: "/"、"/opt"、"/tmp"、"/var"、"/var/log"、"/srv/BigData"(可自定 义)。
	- 是,说明该磁盘为系统盘,执行步骤**10**。
	- 否,说明该磁盘为非系统盘,执行步骤**7**。
- 步骤**7** 执行**df -lmPT | awk '\$2 != "iso9660"' | grep '^/dev/' | awk '{"readlink -m "\$1 | getline real }{\$1=real; print \$0}' | sort -u -k 1,1**命令,查看系统磁盘分区的使用信 息。并通[过步骤](#page-882-0)**4**中获取到的磁盘分区名称,判断该磁盘属于哪一个角色。
- 步骤**8** 查看磁盘所属服务。

MRS,是否为HDFS、Yarn、Kafka、Supervisor其中之一。

- 是,进行容量调整。执行步骤**9**。
- 否,执行步骤**12**。

步骤**9** 等待2分钟,查看告警是否消失。

- 是,处理完毕。
- 否,执行步骤**12**。
- 步骤**10** 执行命令**find / -xdev -size +500M -exec ls -l {} \;**,查看该节点上超过500MB的文 件,查看该磁盘中,是否有误写入的大文件存在。
	- 是,执行步骤**11**。
	- 否,执行步骤**12**。
- 步骤**11** 处理该误写入的文件,并等待2分钟,查看告警是否清除。
	- 是,执行完毕。
	- 否,执行步骤**12**。
- 步骤**12** 联系系统管理员,对磁盘进行扩容。
- 步骤**13** 等待2分钟,查看告警是否消失。
	- 是,处理完毕。
	- 否,执行步骤**14**。

#### 收集故障信息。

- 步骤**14** 在FusionInsight Manager界面,选择"运维 > 日志 > 下载"。
- 步骤**15** 在"服务"中勾选"OMS",单击"确定"。
- 步骤**16** 单击右上角的 设置日志收集的"开始时间"和"结束时间"分别为告警产生时间的 前后10分钟,单击"下载"。
- 步骤**17** 请联系运维人员,并发送已收集的故障日志信息。

**----**结束

# 告警清除

此告警修复后,系统会自动清除此告警,无需手工清除。

# 参考信息

无。

# **10.13.12 ALM-12018** 内存使用率超过阈值

# 告警解释

系统每30秒周期性检测内存使用率,并把实际内存使用率和阈值相比较。内存使用率 默认提供一个阈值范围。当检测到内存使用率超出阈值范围时产生该告警。

平滑次数为1,主机内存使用率小于或等于阈值时,告警恢复;平滑次数大于1,主机 内存使用率小于或等于阈值的90%时,告警恢复。

# 告警属性

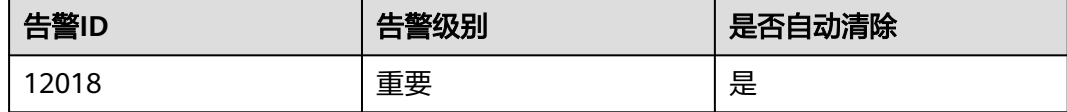

# 告警参数

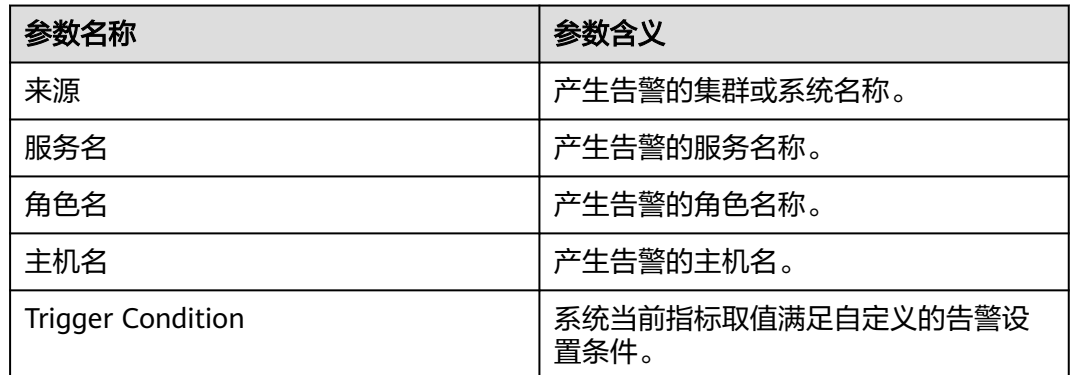

# 对系统的影响

业务进程响应缓慢或不可用。

# 可能原因

- 内存配置无法满足业务需求。内存使用率达到上限。
- SUSE 12.X操作系统中,系统自带的**free**命令版本较低,计算出的内存使用率不能 如实反映真实的使用情况。

### 处理步骤

**SUSE 12.X**下处理方法。

- 步骤**1** 以**root**用户登录集群任意节点,执行**cat /etc/\*-release**命令查看当前操作系统是否为 SUSE 12.X。
	- 是,执行步骤**2**。
	- 否,执行步骤**4**。
- 步骤**2** 执行**cat /proc/meminfo | grep Mem**命令,查看当前操作系统内存实际使用情况。 MemTotal: 263576192 kB MemFree: 198283116 kB MemAvailable: 227641452 kB
- 步骤**3** 计算内存实际使用率,内存使用率 = 1 (MemAvailable/MemTotal)。
	- 若内存实际使用率低于90%,手动关闭监控转告警开关。
	- 若内存实际使用率高于90%,则执行步骤**4**。

#### 对系统进行扩容。

- 步骤4 打开FusionInsight Manager页面, 在告警列表中, 单击此告警所在行的 >, 查看该告 警的主机地址。
- 步骤**5** 以**root**用户登录告警所在主机。
- 步骤**6** 若内存使用率超过阈值,对内存进行扩容。
- 步骤**7** 执行命令**free -m | grep Mem\: | awk '{printf("%s,", (\$3-\$6-\$7) \* 100 / \$2)}'**,查 看系统当前内存使用率。
- 步骤**8** 等待5分钟,检查该告警是否恢复。
	- 是,处理完毕。
	- 否,执行步骤**9**。

#### 收集故障信息。

- 步骤**9** 在主集群的FusionInsight Manager界面,选择"运维 > 日志 > 下载"。
- 步骤10 在"服务"中勾选"OmmServer", 单击"确定"。
- 步骤**11** 单击右上角的 设置日志收集的"开始时间"和"结束时间"分别为告警产生时间的 前后10分钟,单击"下载"。
- 步骤**12** 请联系运维人员,并发送已收集的故障日志信息。

#### **----**结束

# 告警清除

此告警修复后,系统会自动清除此告警,无需手工清除。

### 参考信息

无。

# **10.13.13 ALM-12027** 主机 **PID** 使用率超过阈值

# 告警解释

系统每30秒周期性检测PID使用率,并把实际PID使用率和阈值进行比较, PID使用率 默认提供一个阈值。当检测到PID使用率超出阈值时产生该告警。

平滑次数为1,主机PID使用率小于或等于阈值时,告警恢复;平滑次数大于1,主机 PID使用率小于或等于阈值的90%时,告警恢复。

# 告警属性

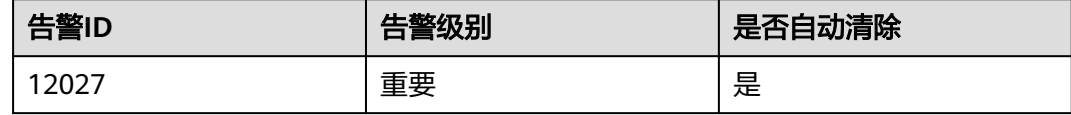

# 告警参数

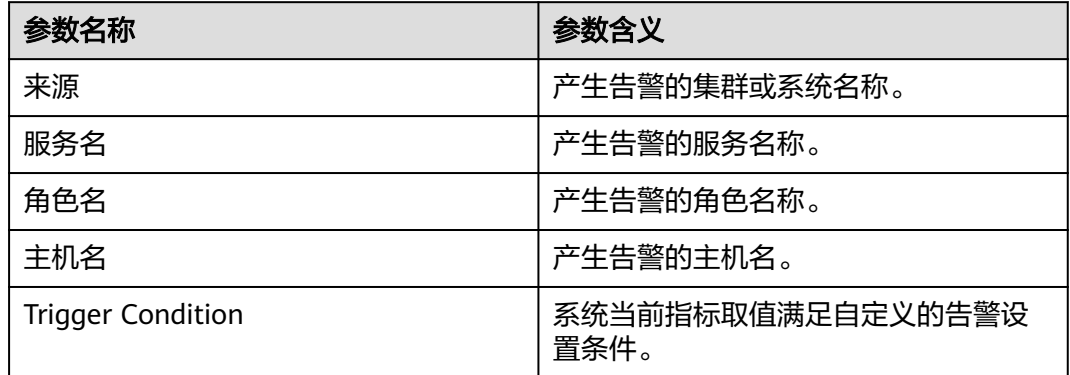

# 对系统的影响

无法分配PID给新的业务进程,业务进程不可用。

# 可能原因

节点同时运行的进程过多,需要扩展pid\_max值。

### 处理步骤

### 扩展**pid\_max**值。

- 步骤1 打开FusionInsight Manager页面,在实时告警列表中,单击此告警所在行的\,获取 告警所在主机IP地址。
- 步骤**2** 以**root**用户登录告警所在主机。
- 步骤**3** 执行命令**cat /proc/sys/kernel/pid\_max**,查看系统当前运行的PID最大值pid\_max。
- 步骤**4** 若PID使用率超过阈值,将pid\_max值增大一倍,执行命令**echo** 新pid\_max值 **> / proc/sys/kernel/pid\_max**。

示例:**echo 65536 > /proc/sys/kernel/pid\_max**

- 步骤**5** 等待5分钟,检查该告警是否恢复。
	- 是,处理完毕。
	- 否,执行步骤**6**。

#### 收集故障信息。

- 步骤**6** 在主集群的FusionInsight Manager界面,选择"运维 > 日志 > 下载"。
- **步骤7** 在"服务"中勾选所有服务,单击"确定"。
- 步骤**8** 单击右上角的 设置日志收集的"开始时间"和"结束时间"分别为告警产生时间的 前后30分钟,单击"下载"。
- 步骤**9** 请联系运维人员,并发送已收集的故障日志信息。

**----**结束

### 告警清除

此告警修复后,系统会自动清除此告警,无需手工清除。

### 参考信息

无。

# **10.13.14 ALM-12028** 主机 **D** 状态进程数超过阈值

### 告警解释

系统每30秒周期性检测主机中omm用户D状态进程数,并把实际进程数和阈值相比 较。主机D状态进程数默认提供一个阈值范围。当检测到进程数超出阈值范围时产生该 告警。

平滑次数为1,主机中omm用户D状态进程数小于或等于阈值时,告警恢复;平滑次数 大于1,主机中omm用户D状态进程数小于或等于阈值的90%时,告警恢复。

### 告警属性

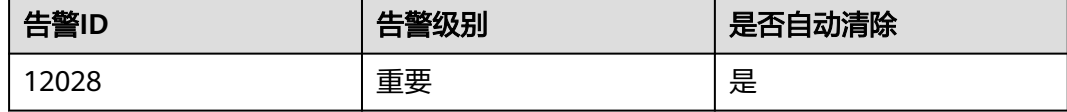

### 告警参数

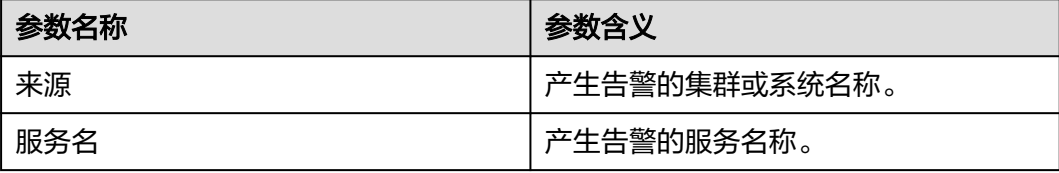

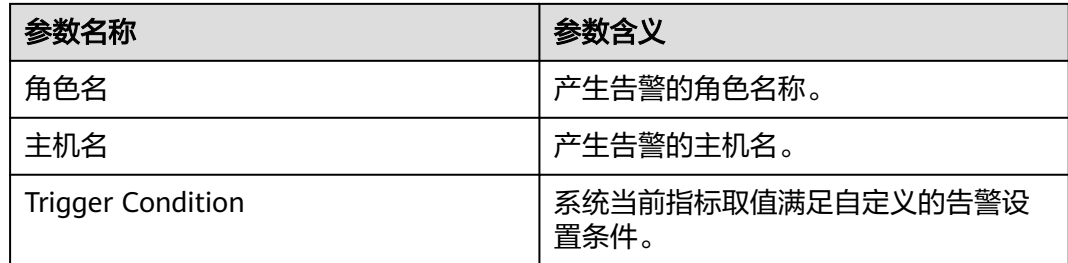

# 对系统的影响

占用系统资源,业务进程响应变慢。

### 可能原因

主机中正在等待的IO(磁盘IO、网络IO等)在较长时间内未得到响应,进程处于D状态。

### 处理步骤

#### 查看**D**状态进程。

- **步骤1** 打开FusionInsight Manager页面,在告警列表中,单击此告警所在行的~,查看该告 警的主机地址。
- 步骤**2** 以**root**用户登录产生告警主机,执行**su omm**命令,切换到**omm**用户。
- 步骤**3** 执行如下命令查看omm用户D状态进程号。

**ps -elf | grep -v "\[thread\_checkio\]" | awk 'NR!=1 {print \$2, \$3, \$4}' | grep omm | awk -F' ' '{print \$1, \$3}' | grep D | awk '{print \$2}'**

#### 步骤**4** 查看结果是否为空。

- 是,业务进程正常,执行步骤**6**。
- 否,执行步骤**5**。
- 步骤**5** 切换到**root**用户,执行**reboot**命令,重启产生告警主机(重启主机有风险,请确保重 启后业务进程正常)。
- 步骤**6** 等待5分钟,检查该告警是否恢复。
	- 是,处理完毕。
	- 否,执行步骤**7**。

### 收集故障信息。

- 步骤7 在FusionInsight Manager界面, 选择"运维 > 日志 > 下载"。
- 步骤**8** 在"服务"中勾选"OMS",单击"确定"。
- 步骤**9** 单击右上角的 设置日志收集的"开始时间"和"结束时间"分别为告警产生时间的 前后1小时,单击"下载"。
- 步骤**10** 请联系运维人员,并发送已收集的故障日志信息。

**----**结束

# 告警清除

此告警修复后,系统会自动清除此告警,无需手工清除。

## 参考信息

无。

# **10.13.15 ALM-12033** 慢盘故障

### 告警解释

系统每3秒执行一次**iostat**命令,监控磁盘I/O的系统指标,如果在300s内,svctm大于 100ms且大于svctm\_average值的1.5倍,则被认为是一个慢周期。若300s内慢周期的 数量大于50%,则认为磁盘有问题,系统上报告警。

#### 说明

svctm\_average的值为当前节点中所有磁盘svctm的均值。

更换磁盘后,告警自动恢复。

当前慢盘故障告警的检查原理为:

在Linux平台上判断IO是否存在问题,输入命令**iostat -x -t 1**,观察下几个值(如图所 示红色框中的部分):

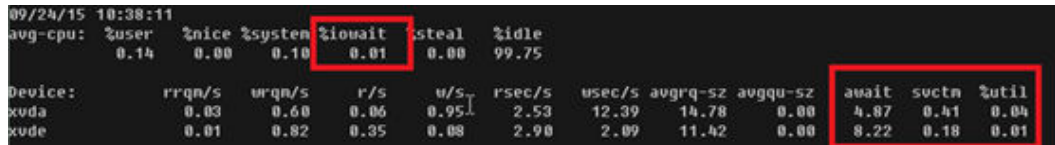

- %iowait:该值表示CPU等待IO的时间占整个CPU周期的百分比,如果该值超过 50%,或者明显大于%system、%user以及%idle,这表示IO可能存在问题。
- await: 该值表示该磁盘IO等待时间+IO服务时间的值,该值一般不超过20, 其它 DataNode数据盘可以稍高,但是不超过40。
- svctm: 该值表示该磁盘IO服务时间。
- %util: 该值表示磁盘繁忙程度, 一般该值超过80%表示该磁盘可能处于繁忙状 态。

如果%util大于10,并且svctm大于100,则记录,如果六十次里面有三十次都满足该 条件,则发送慢盘故障。

# 告警属性

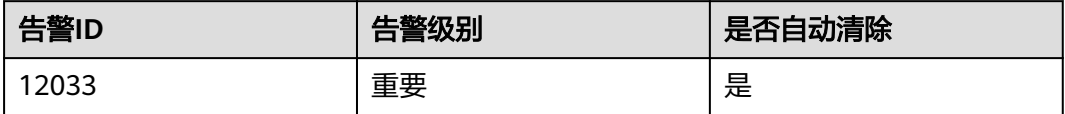

# <span id="page-890-0"></span>告警参数

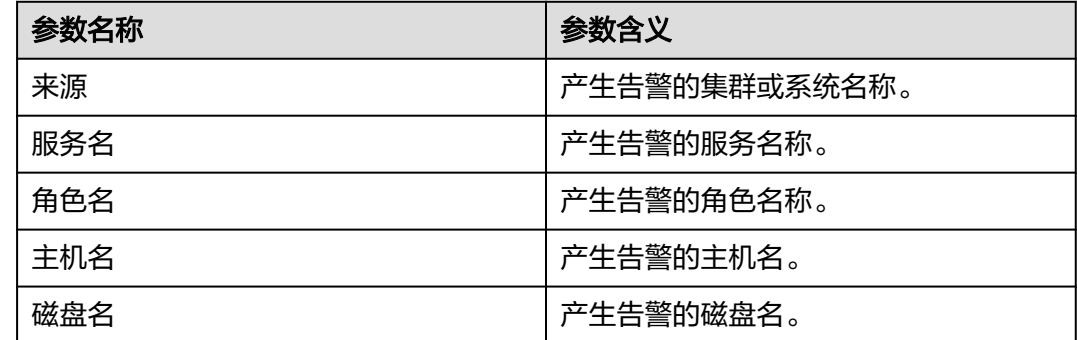

# 对系统的影响

磁盘慢盘故障,导致业务性能下降,阻塞业务的处理能力,严重时可能会导致服务不 可用。

# 可能原因

磁盘老化或者磁盘坏道。

### 处理步骤

### 检查磁盘状态。

- 步骤1 在FusionInsight Manager界面, 选择"运维 > 告警 > 告警"。
- 步骤**2** 查看该告警的详细信息,查看定位信息中"主机名"字段和"磁盘名"字段的值,获 取该告警产生的故障磁盘信息。
- 步骤**3** 确认上报告警的节点是否为虚拟化环境。
	- 是,执行步骤**4**。
	- 否,执行[步骤](#page-891-0)**7**。
- 步骤**4** 请检查虚拟化环境提供的存储性能是否满足硬件要求,检查完毕之后执行步骤**5**。
- 步骤**5** 以**root**用户登录告警节点,执行**df -h**命令,查看输出内容是否包含"磁盘名"字段的 值。
	- 是,执行[步骤](#page-891-0)**7**。
	- 否,执行步骤**6**。
- 步骤**6** 执行**lsblk**命令,是否可以查到"磁盘名"字段值与磁盘设备的映射关系。

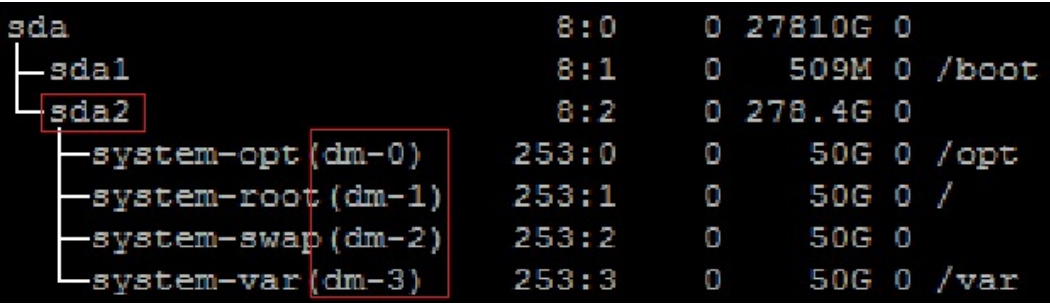

- 是,执行步骤**7**。.
- 否,执行[步骤](#page-893-0)**22**。
- <span id="page-891-0"></span>步骤**7** 以**root**用户登录上报告警的节点,执行**lsscsi | grep "/dev/sd[x]"**命令查看磁盘的设备 信息,判断磁盘是否建立了RAID。

说明

其中**/dev/sd[x]**[为步骤](#page-890-0)**2**中获取到的上报告警的磁盘名称。

例如执行:

#### **lsscsi | grep "/dev/sda"**

如果命令执行结果第三列显示ATA、SATA或者SAS,说明磁盘没有建立RAID;显示其 他信息,则该磁盘可能建立了RAID。

- 是,执行[步骤](#page-892-0)**12**。
- 否,执行步骤**8**。
- 步骤**8** 执行**smartctl -i /dev/sd[x]**命令检查硬件是否支持smart。

例如执行:

**smartctl -i /dev/sda**

如果命令执行结果中包含"SMART support is: Enabled",表示磁盘支持smart;执 行结果中包含"Device does not support SMART"或者其他,表示磁盘不支持 smart。

- 是,执行步骤**9**。
- 否,执行[步骤](#page-893-0)**17**。
- 步骤**9** 执行**smartctl -H --all /dev/sd[x]**命令查看smart的基本信息,判断磁盘是否正常。

例如执行:

#### **smartctl -H --all /dev/sda**

查看命令执行结果的"SMART overall-health self-assessment test result"内容, 如 果是"FAILED",表示磁盘故障,需要更换;如果为"PASSED",需要进一步看 "Reallocated\_Sector\_Ct"或者"Elements in grown defect list"项的计数,如果大 干100,则认为磁盘故障,需要更换。

- 是,执行<del>步骤</del>10。
- 否,执行[步骤](#page-893-0)**18**。
- 步骤**10** 执行**smartctl -l error -H /dev/sd[x]**命令查看磁盘的GLIST列表,进一步继续判断磁 盘是否正常。

例如执行:

#### **smartctl -l error -H /dev/sda**

查看命令执行结果的"Command/Featrue\_name"列,如果出现"READ SECTOR(S)"或者"WRITE SECTOR(S)"表示磁盘有坏道;如果出现其他错误,表示 磁盘电路板有问题。这两种错误均表示磁盘不正常,需要更换。

如果显示"No Errors Logged",则表示没有错误日志,则可以触发磁盘smart自检。

- 是,执行步骤**11**。
- 否,执行[步骤](#page-893-0)**18**。
- <span id="page-892-0"></span>步骤**11** 执行**smartctl -t long /dev/sd[x]**命令触发磁盘smart自检。命令执行后,会提示自检 完成的时间,在等待自检完成后,重新执[行步骤](#page-891-0)**9**和[步骤](#page-891-0)**10**,检查磁盘是否正常。

例如执行:

**smartctl -t long /dev/sda**

- 是,执行[步骤](#page-893-0)**17**。
- 否,执行[步骤](#page-893-0)**18**。
- 步骤**12** 执行**smartctl -d [sat|scsi]+megaraid,[DID] -H --all /dev/sd[x]**命令检查硬件是否 支持smart。

说明

- [sat|scsi]表示磁盘类型,需要尝试以上两种类型。
- [DID]表示槽位信息,需要尝试0~15。

例如依次执行:

```
smartctl -d sat+megaraid,0 -H --all /dev/sda
```

```
smartctl -d sat+megaraid,1 -H --all /dev/sda
```

```
smartctl -d sat+megaraid,2 -H --all /dev/sda
```
...

依次尝试不同磁盘类型和槽位信息的命令组合,如果执行结果中显示"SMART support is: Enabled",表示磁盘支持smart,记录命令执行成功时磁盘类型和槽位信 息组合参数;如果尝试完以上所有的命令组合,执行结果都未显示"SMART support is: Enabled",表示磁盘不支持smart。

- 是,执行<mark>步骤13</mark>。
- 否,执行[步骤](#page-893-0)**16**。
- 步骤**13** 执行步骤**12**中记录的**smartctl -d [sat|scsi]+megaraid,[DID] -H --all /dev/sd[x]**命 令查看smart的基本信息,判断磁盘是否正常。

例如执行:

#### **smartctl -d sat+megaraid,2 -H --all /dev/sda**

查看命令执行结果的"SMART overall-health self-assessment test result"内容,如 果是"FAILED",表示磁盘故障,需要更换;如果为"PASSED",需要进一步看 "Reallocated\_Sector\_Ct"或者"Elements in grown defect list"项的计数,如果大 于100,则认为磁盘故障,需要更换。

- 是,执行步骤**14**。
- 否,执行[步骤](#page-893-0)**18**。
- 步骤**14** 执行**smartctl -d [sat|scsi]+megaraid,[DID] -l error -H /dev/sd[x]**命令查看硬盘的 GLIST列表,进一步判断硬盘是否正常。

例如执行:

**smartctl -d sat+megaraid,2 -l error -H /dev/sda**

<span id="page-893-0"></span>查看命令执行结果的"Command/Featrue\_name"列,如果出现"READ SECTOR(S)"或者"WRITE SECTOR(S)"表示磁盘有坏道;如果出现其他错误,表示 磁盘电路板有问题。这两种错误均表示磁盘不正常,需要更换。

如果显示"No Errors Logged",则表示没有错误日志,则可以触发磁盘smart自检。

- 是,执行步骤**15**。
- 否,执行步骤**18**。
- 步骤**15** 执行**smartctl -d [sat|scsi]+megaraid,[DID] -t long /dev/sd[x]**命令触发磁盘smart 自检。命令执行后,会提示自检完成的时间,在等待自检完成后,重新执[行步骤](#page-892-0)**13**和 [步骤](#page-892-0)**14**,检查磁盘是否正常。

例如执行:

**smartctl -d sat+megaraid,2 -t long /dev/sda**

- 是,执行<mark>步骤17</mark>。
- 否,执行步骤**18**。
- 步骤**16** 磁盘不支持smart,通常是因为配置的RAID卡不支持,此时需要使用对应RAID卡厂商 的检查工具进行处理,然后执行步骤**17**。

例如LSI一般是MegaCli工具。

步骤17 在FusionInsight Manager界面, 选择"运维 > 告警 > 告警", 单击该告警操作列的 "清除",并继续观察该告警,查看同一块磁盘的告警是否会继续上报。

如果当前磁盘出现三次以上该告警,建议用户更换磁盘。

- 是,执行步骤**18**。
- 否,操作结束。

#### 更换磁盘。

- 步骤**18** 在FusionInsight Manager界面,选择"运维 > 告警 > 告警"。
- 步骤**19** 查看该告警的详细信息,查看定位信息中对应的"主机名"字段和"磁盘名"字段的 值,获取该告警上报的故障磁盘信息。
- 步骤**20** 更换硬盘。
- 步骤**21** 检查告警是否清除。
	- 是,操作结束。
	- 否,执行步骤**22**。

#### 收集故障信息。

- 步骤**22** 在FusionInsight Manager界面,选择"运维 > 日志 > 下载"。
- 步骤**23** 在"服务"中勾选"OMS",单击"确定"。
- 步骤**24** 单击右上角的 设置日志收集的"开始时间"和"结束时间"分别为告警产生时间的 前后10分钟,单击"下载"。
- 步骤**25** 请联系运维人员,并发送已收集的故障日志信息。

**----**结束

# 告警清除

此告警修复后,系统会自动清除此告警,无需手工清除。

### 参考信息

无。

# **10.13.16 ALM-12034** 周期备份任务失败

# 告警解释

系统每60分钟执行周期备份任务,如果周期备份任务执行失败,则上报该告警,如果 下次备份执行成功,则恢复告警。

### 告警属性

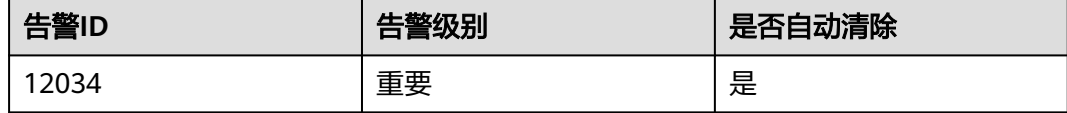

## 告警参数

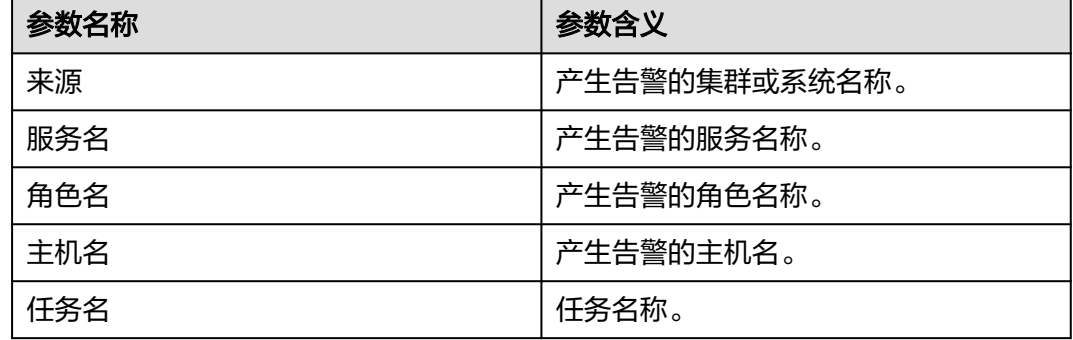

# 对系统的影响

周期备份任务失败,可能会导致长时间没有可用的备份包,在系统出现异常时,无法 恢复。

## 可能原因

该告警产生原因依赖于该任务的详细情况,直接获取日志和任务详情来处理该告警。

### 处理步骤

### 查看磁盘空间是否不足。

步骤**1** 在FusionInsight Manager管理界面,选择"运维 > 告警 > 告警"。

- **步骤2** 在告警列表中单击该告警的▼, 从"定位信息"处获得"任务名"。
- 步骤**3** 选择"运维 >备份恢复 > 备份管理"。
- **步骤4** 根据"任务名"查找对应备份任务,单击"操作"栏下的"更多"按钮,在弹出的窗 口中单击"查询历史"按钮,查看备份任务的详细信息。
- **步骤5** 在弹出的日志详情窗口中,单击∨,查看是否有"Failed to backup xx due to insufficient disk space, move the data in the /srv/BigData/LocalBackup directory to other directories."的信息。
	- 是,执行步骤**6**。
	- 否,执行步骤**13**。
- 步骤**6** 单击"备份路径"下的"查看",获取备份路径。
- 步骤**7** 以**root**用户登录节点,执行以下命令查看节点挂载详情:

**df -h**

- 步骤**8** 在挂载详情中查看备份路径挂载点的剩余空间是否小于20GB。
	- 是,执行步骤**9**。
	- 否,执行步骤**13**。
- 步骤**9** 查看备份目录下是否有很多备份包。
	- 是,执行<mark>步骤10</mark>。
	- 否,执行步骤**13**。
- 步骤**10** 将备份包移出备份目录,或者直接删除备份包,直到备份目录挂载节点剩余空间大于 20GB。
- 步骤**11** 再一次启动该备份任务,查看备份任务是否执行成功。
	- 是,执行步骤**12**。
	- 否,执行步骤**13**。
- 步骤**12** 等待2分钟,检查告警是否消除。
	- 是,结束操作。
	- 否,执行步骤**13**。

#### 收集故障信息

- 步骤**13** 在FusionInsight Manager界面,选择"运维 > 日志 > 下载"。
- 步骤**14** 在"服务"中勾选"Controller",单击"确定"。
- 步骤**15** 单击右上角的 设置日志收集的"开始时间"和"结束时间"分别为告警产生时间的 前后10分钟,单击"下载"。
- 步骤**16** 请联系运维人员,并发送已收集的故障日志信息。

**----**结束

### 告警清除

此告警修复后,系统会自动清除此告警,无需手工清除。

# 参考信息

无。

# **10.13.17 ALM-12035** 恢复任务失败后数据状态未知

## 告警解释

执行恢复任务失败后,系统按60分钟周期自动回滚,如果回滚失败,可能会导致数据 丢失等问题,如果该情况出现,则上报告警,如果下一次该任务恢复成功,则恢复告 警。

# 告警属性

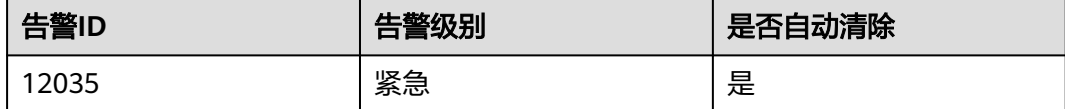

# 告警参数

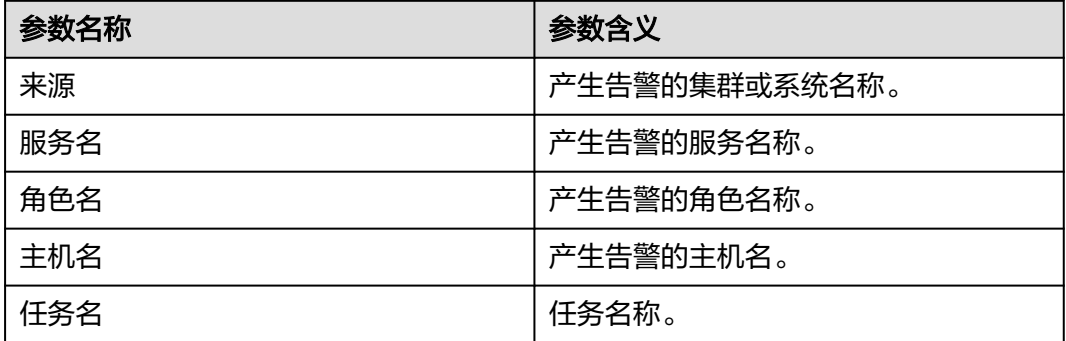

# 对系统的影响

执行恢复任务失败后,系统会自动回滚,如果回滚失败,可能会导致数据丢失,数据 状态未知等问题,有可能会影响业务功能。

# 可能原因

该告警产生原因可能是执行恢复任务前组件状态不满足要求或执行恢复任务中某个步 骤出错,执行恢复任务中出错依赖于该任务的详细情况,可以获取日志和任务详情来 处理该告警。

### 处理步骤

### 查看组件状态

步骤1 在FusionInsight Manager管理界面,选择"集群 > *待操作集群的名称* > 服务",查 看组件当前的运行状态是否满足要求(OMS、DBService要求状态正常,其他组件要求 停止服务):

- 是,执行步骤**9**。
- 否,执行步骤**2**。
- 步骤**2** 恢复组件状态至要求状态,再一次启动该恢复任务。
- 步骤**3** 登录FusionInsight Manager管理界面,选择"运维 > 告警 > 告警"。
- 步骤4 在告警列表中单击该告警所在行的 >, 从"定位信息"处获得任务名。
- 步骤**5** 选择"运维 > 备份恢复 > 恢复管理"。
- 步骤**6** 根据"任务名"查找对应恢复任务,查看恢复任务的详细信息。
- 步骤**7** 启动该恢复任务,查看恢复任务是否执行成功。
	- 是,执行步骤**8**。
	- 否,执行步骤**9**。
- 步骤**8** 等待2分钟,检查告警是否消除。
	- 是,结束操作。
	- 否,执行步骤**9**。

#### 收集故障信息。

- 步骤**9** 在FusionInsight Manager界面,选择"运维 > 日志 > 下载"。
- 步骤10 在"服务"中勾选"Controller", 单击"确定"。
- 步骤**11** 单击右上角的 设置日志收集的"开始时间"和"结束时间"分别为告警产生时间的 前后10分钟,单击"下载"。
- 步骤**12** 请联系运维人员,并发送已收集的故障日志信息。

### **----**结束

### 告警清除

此告警修复后,系统会自动清除此告警,无需手工清除。

# 参考信息

无。

# **10.13.18 ALM-12038** 监控指标转储失败

# 告警解释

用户在FusionInsight Manager界面配置监控指标转储后,系统按转储时间间隔(默认 60秒)周期性检测监控指标转储结果,转储失败时产生该告警。

转储成功后,告警恢复。

# 告警属性

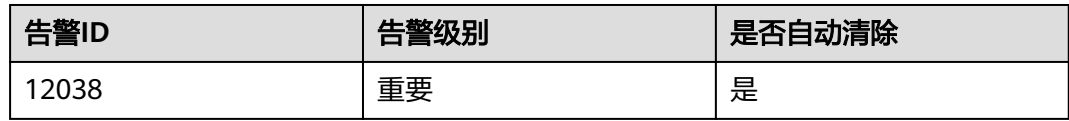

# 告警参数

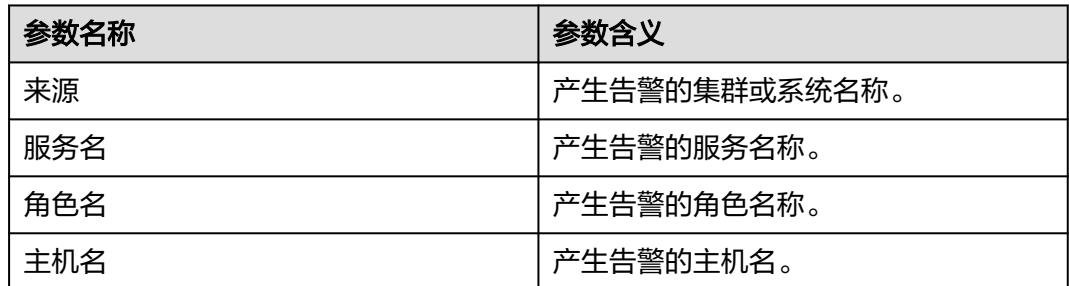

# 对系统的影响

监控指标转储失败会影响上层管理系统无法获取到FusionInsight Manager系统的监控 指标。

# 可能原因

- 无法连接服务器。
- 无法访问服务器上保存路径。
- 上传监控指标文件失败。

# 处理步骤

### 查看服务器连接是否正常。

- 步骤**1** 查看FusionInsight Manager系统与服务器网络连接是否正常。
	- 是,执行步骤**3**。
	- 否,执行步骤**2**。
- 步骤**2** 联系网络管理员恢复网络连接,然后检查告警是否恢复。
	- 是,执行完毕。
	- 否,执行步骤**3**。
- 步骤**3** 选择"系统 > 对接 > 监控数据上传",查看监控数据上传页面配置的FTP用户名、密 码、端口、转储模式、公钥是否与服务器端配置一致。
	- 是,执行[步骤](#page-899-0)**5**。
	- 否,执行步骤**4**。
- 步骤**4** 填入正确的配置信息,然后单击"确定",检查告警是否恢复。
	- 是,执行完毕。

● 否,执行步骤**5**。

### 查看服务器端保存路径权限是否正常。

- <span id="page-899-0"></span>步骤**5** 选择"系统 > 对接 > 监控数据上传",查看"FTP用户名"、"保存路径"和"转储 模式"配置项。
	- 是FTP模式,执行步骤**6**。
	- 是SFTP模式,执行步骤**7**。
- 步骤**6** 以FTP方式登录服务器,在默认目录下查看相对路径"保存路径"是否有"FTP用户 名"的读写权限。
	- 是,执行步骤**9**。
	- 否,执行步骤**8**。
- 步骤**7** 以SFTP方式登录服务器,查看绝对路径"保存路径"是否有"FTP用户名"的读写权 限。
	- 是,执行步骤**9**。
	- 否,执行步骤**8**。
- 步骤8 增加读写权限,然后检查告警是否恢复。
	- 是,执行完毕。
	- 否,执行步骤**9**。

### 查看服务器端保存路径是否有足够磁盘空间。

- 步骤**9** 登录服务器端,查看当前保存路径下是否有足够磁盘空间。
	- 是,执行步骤**11**。
	- 否,执行步骤**10**。
- **步骤10** 删除多余文件,或在监控指标转储配置页面更改保存目录。然后检查告警是否恢复。
	- 是,执行完毕。
	- 否,执行步骤**11**。

#### 收集故障信息。

- 步骤**11** 在FusionInsight Manager界面,选择"运维 > 日志 > 下载"。
- 步骤**12** 在"服务"中勾选"OMS",单击"确定"。
- 步骤**13** 单击右上角的 设置日志收集的"开始时间"和"结束时间"分别为告警产生时间的 前后60分钟,单击"下载"。
- 步骤**14** 请联系运维人员,并发送已收集的故障日志信息。

#### **----**结束

### 告警清除

此告警修复后,系统会自动清除此告警,无需手工清除。

### 参考信息

无。
# **10.13.19 ALM-12039 OMS** 数据库主备不同步

# 告警解释

OMS数据库主备不同步,系统每10秒检查一次主备数据同步状态,如果连续30次查不 到同步状态,或者同步状态异常,产生告警。

当主备数据同步状态正常,告警恢复。

# 告警属性

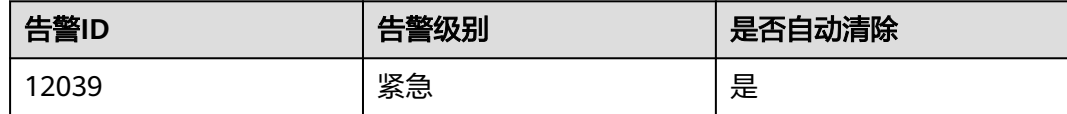

# 告警参数

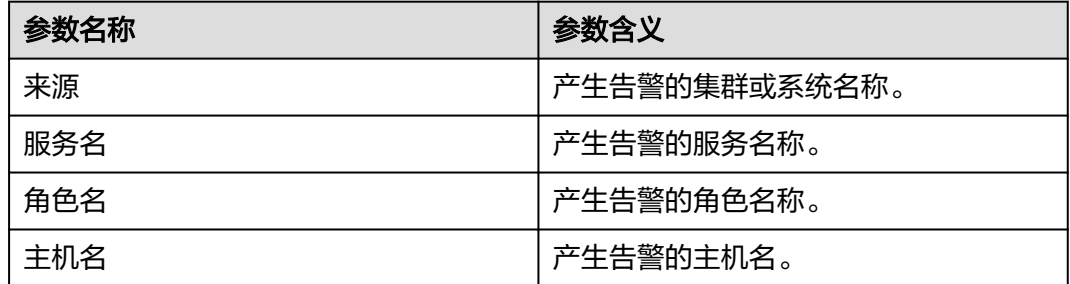

# 对系统的影响

OMS数据库主备不同步,如果此时主实例异常,会出现数据丢失或者数据异常的情 况。

# 可能原因

- 主备节点网络不稳定。
- 备OMS数据库异常。
- 备节点磁盘空间满。

## 处理步骤

#### 检查主备节点网络是否正常。

- 步骤1 在FusionInsight Manager界面上选择"运维 > 告警 > 告警", 在告警列表中, 单击 此告警所在行的∨, 查看该告警的OMS数据库备节点IP地址。
- 步骤**2** 以**root**用户登录主OMS数据库节点。
- 步骤**3** 执行**ping** 备OMS数据库心跳IP地址命令检查备OMS数据库节点是否可达。
	- 是,执行[步骤](#page-901-0)**6**。
- 否,执行步骤**4**。
- <span id="page-901-0"></span>步骤**4** 联系网络管理员查看是否为网络故障。
	- 是,执行步骤**5**。
	- 否,执行步骤**6**。
- 步骤**5** 修复网络故障,然后查看告警列表中,该告警是否已清除。
	- 是,处理完毕。
	- 否,执行步骤**6**。

#### 检查备**OMS**数据库状态是否正常。

- 步骤**6** 以**root**用户登录备OMS数据库节点。
- 步骤**7** 执行**su omm**命令切换到**omm**用户。
- 步骤**8** 进入"\${BIGDATA\_HOME}/om-server/om/sbin/"目录,然后执行**./status-oms.sh**命 令检查备OMS数据库资源状态是否正常,查看回显中,"ResName"为"gaussDB" 的一行,是否显示如下信息:

例如:

10\_10\_10\_231 gaussDB Standby\_normal Normal Active\_standby

- 是,执行步骤**9**。
- 否,执行步骤**16**。

## 检查备节点磁盘是否已满。

- 步骤**9** 以**root**用户登录备OMS数据库节点。
- 步骤**10** 执行**su omm**命令切换到**omm**用户。
- 步骤**11** 执行**echo \${BIGDATA\_DATA\_HOME}/dbdata\_om**命令获取OMS数据库的数据目 录。
- 步骤**12** 执行**df -h**命令,查看系统磁盘分区的使用信息。
- 步骤**13** 查看OMS数据库数据目录挂载磁盘是否已满。
	- 是,执行步骤**14**。
	- 否,执行步骤**16**。
- 步骤**14** 进行磁盘扩容。
- 步骤**15** 磁盘扩容后,等待2分钟检查告警是否清除。
	- 是,操作结束。
	- 否,执行步骤**16**。

#### 收集故障信息。

- 步骤**16** 在FusionInsight Manager界面,选择"运维 > 日志 > 下载"。
- 步骤17 在"服务"中勾选"OmmServer", 单击"确定"。
- 步骤**18** 单击右上角的 设置日志收集的"开始时间"和"结束时间"分别为告警产生时间的 前后10分钟,单击"下载"。

步骤**19** 请联系运维人员,并发送已收集的故障日志信息。

**----**结束

## 告警清除

此告警修复后,系统会自动清除此告警,无需手工清除。

## 参考信息

无。

# **10.13.20 ALM-12040** 系统熵值不足

## 告警解释

每天零点系统检查熵值,每次检查都连续检查五次,首先检查是否启用并正确配置了 rng-tools工具或者haveged工具,如果没有配置,则继续检查当前熵值,如果五次均 小于100,则上报故障告警。

当检查到真随机数方式已经配置或者伪随机数方式中配置了随机数参数或者没有配置 但是五次检查中,至少有一次熵值大于等于100,则告警恢复。

## 告警属性

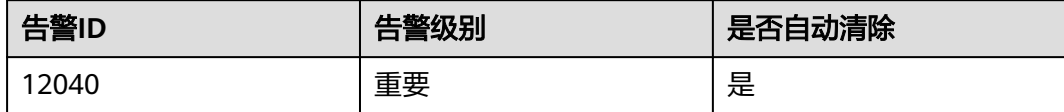

## 告警参数

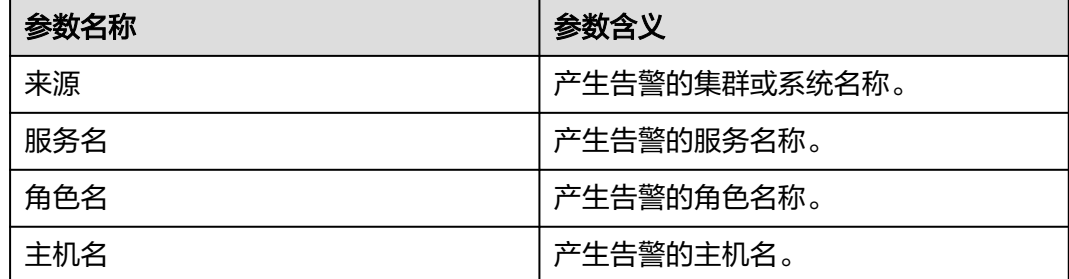

# 对系统的影响

影响系统正常运行。

## 可能原因

haveged服务或者rngd服务异常。

#### 处理步骤

#### 检查并手动配置系统熵值。

- **步骤1** 在FusionInsight Manager界面, 选择"运维 > 告警 > 告警"。
- 步骤**2** 查看该"定位信息"中对应的"主机名"字段值,获取该告警产生的主机名。
- 步骤**3** 以**root**用户登录告警所在节点。
- 步骤**4** 执行**/bin/rpm -qa | grep -w "haveged"**命令查看haveged安装情况,观察命令返回 结果是否为空。
	- 是,执行步骤**7**。
	- 否,执行步骤**5**。
- 步骤**5** 执行**/sbin/service haveged status |grep "running"**,查看返回结果。
	- 如果执行成功,表示haveged服务安装并正常配置运行,执行步骤**10**。
	- 如果执行不成功,表示haveged服务没有正常运行。执行步骤**7**。
- 步骤**6** 执行**/bin/rpm -qa | grep -w "rng-tools"**命令,查看rng-tools安装情况,观察命令返 回结果是否为空。
	- 是,执行<del>步骤</del>8。
	- 否,执行步骤**7**。
- 步骤**7** 执行**ps -ef | grep -v "grep" | grep rngd | tr -d " " | grep "\-o/dev/random" | grep "\-r/dev/urandom"**,查看返回结果。
	- 如果执行成功,表示rngd服务安装并正常配置运行,执行步骤**10**。
	- 如果执行不成功,表示rngd服务并没有正常运行,执行步骤**8**
- 步骤8 手动配置系统熵值设置,设置方法参见参考信息。
- 步骤**9** 等待第二天零点,系统下一次熵值检查,查看告警是否自动清除。
	- 是,操作结束。
	- 否,执行步骤**10**。

#### 收集故障信息。

- 步骤**10** 在FusionInsight Manager界面,选择"运维 > 日志 > 下载"。
- 步骤**11** 在"服务"中勾选"NodeAgent",单击"确定"。
- 步骤**12** 单击右上角的 设置日志收集的"开始时间"和"结束时间"分别为告警产生时间的 前后10分钟,单击"下载"。
- 步骤**13** 请联系运维人员,并发送已收集的故障日志信息。

**----**结束

## 告警清除

此告警修复后,系统会自动清除此告警,无需手工清除。

#### 参考信息

手动检查操作系统熵值

以**root**用户登录节点,执行**cat /proc/sys/kernel/random/entropy\_avail**命令,检查 操作系统熵值是否满足集群的安装要求(不低于500)。如果低于500,可使用以下两 种方式之一进行配置:

- 使用"haveged"工具(真随机数方式):请联系OS供应商安装并启动该工具。
- 使用"rng-tools"工具(伪随机数方式): 请联系OS供应商安装该工具, 并根据 操作系统类型进行配置:
	- Red Hat和CentOS下: 执行以下命令进行配置:
		- **echo 'EXTRAOPTIONS="-r /dev/urandom -o /dev/random -t 1 -i"' >> /etc/sysconfig/rngd service rngd start**

**chkconfig rngd on**

- SUSE下:执行以下命令进行配置:
	- **rngd -r /dev/urandom -o /dev/random**

**echo "rngd -r /dev/urandom -o /dev/random" >> /etc/rc.d/after.local**

# **10.13.21 ALM-12041** 关键文件权限异常

## 告警解释

系统每隔5分钟检查一次系统中关键目录或者文件权限、用户、用户组是否正常,如果 不正常, 则上报故障告警。

当检查到权限等均正常,则告警恢复。

# 告警属性

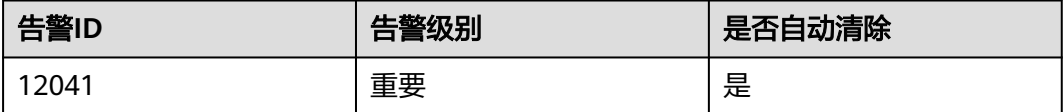

## 告警参数

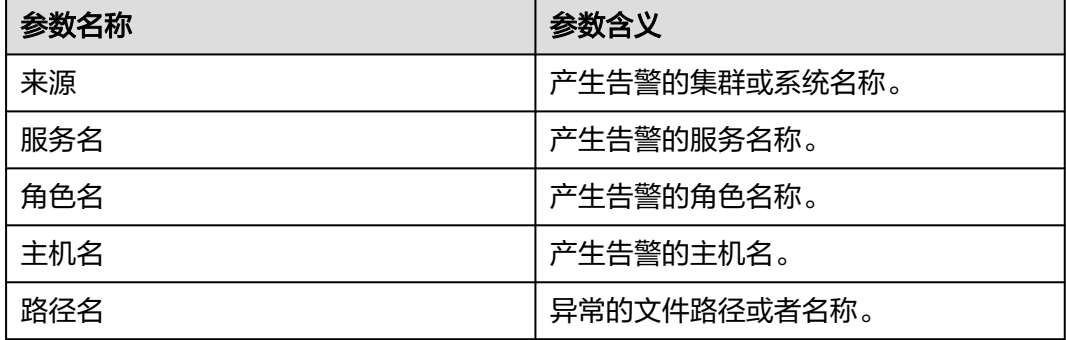

# 对系统的影响

导致系统功能不可用。

#### 可能原因

用户手动修改了文件权限、用户和用户组等信息或者系统异常下电等原因导致文件权 限异常或文件丢失。

#### 处理步骤

#### 检查异常文件是否存在及异常文件的权限是否正确。

- 步骤**1** 在FusionInsight Manager界面,选择"运维 > 告警 > 告警"。
- 步骤**2** 查看该告警"定位信息"中对应的"主机名"字段值,获取该告警产生的主机名,查 看定位信息中对应的"路径名"字段值,获取异常的文件路径或者名称。
- 步骤**3** 以**root**用户登录告警所在节点。
- 步骤**4** 执行**ll** 路径名命令,其中路径名为步骤**2**获取到的异常文件,获取到该文件或者目录在 主机上的当前的用户,权限,用户组等信息。
- 步骤5 进入"\${BIGDATA\_HOME}/om-agent/nodeagent/etc/agent/autocheck"目录,然后 执行**vi keyfile**命令,并搜索对应的异常文件名,可以看到该文件的正确权限。

说明

除keyfile中所列出的文件和目录外,为保证主备OMS配置同步正常, "\$OMS\_RUN\_PATH/ workspace/ha/module/hasync/plugin/conf/filesync.xml"中配置的文件、目录以及目录下的文 件和子目录也会被监控,其中文件要求omm用户具有可读写权限,目录要求omm用户具有可读 和可执行权限。

- 步骤**6** 对比当前主机上该文件的真实权限和步骤**5**中获取到的文件应有权限,对该文件进行正 确的权限和用户,用户组信息的修改。
- 步骤**7** 等待一个小时,进入下一次检查,查看告警是否恢复。
	- 是,操作结束。
	- 否,执行步骤**8**。

#### 说明

如果集群安装目录所在磁盘分区已满,部分程序安装目录会由于sed命令执行失败,产生一些临 时文件,且没有读写可执行权限。如果这些文件产生在该告警的监控范围内,那么系统会上报该 告警,告警原因可以看到是由于产生的临时文件权限异常导致,可以参照上述告警处理流程处理 该告警,或者确认权限异常文件为临时文件后,可以直接删除。sed命令产生的临时文件类似于 下图。

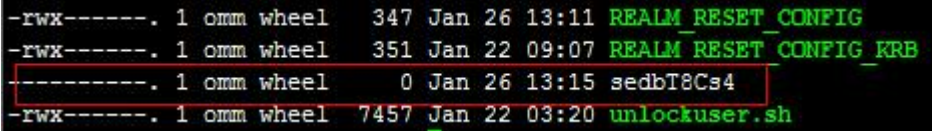

#### 收集故障信息。

- 步骤8 在FusionInsight Manager界面, 选择"运维 > 日志 > 下载"。
- **步骤9** 在"服务"中勾选"NodeAgent",单击"确定"。
- 步骤**10** 单击右上角的 设置日志收集的"开始时间"和"结束时间"分别为告警产生时间的 前后10分钟,单击"下载"。

步骤**11** 请联系运维人员,并发送已收集的故障日志信息。

**----**结束

# 告警清除

此告警修复后,系统会自动清除此告警,无需手工清除。

## 参考信息

无

# **10.13.22 ALM-12042** 关键文件配置异常

# 告警解释

系统每隔5分钟检查一次系统中关键的配置是否正确,如果不正常,则上报故障告警。 当检查到配置正确时,则告警恢复。

## 告警属性

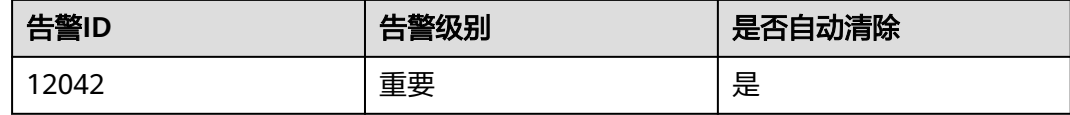

# 告警参数

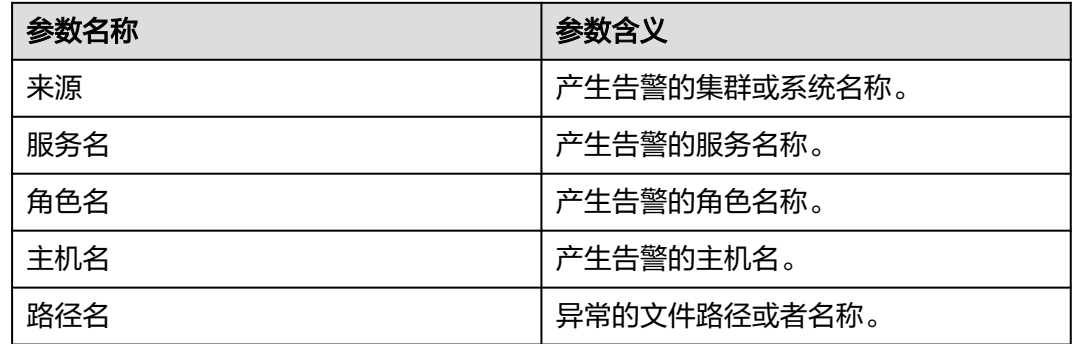

# 对系统的影响

导致文件所属服务功能不正常。

# 可能原因

用户手动修改了文件配置或者系统异常下电等原因。

# 处理步骤

检查异常文件配置。

- 步骤**1** 在FusionInsight Manager界面,选择"运维 > 告警 > 告警"。
- 步骤**2** 查看该告警"定位信息"中对应的"主机名"字段值,获取该告警产生的主机名,查 看定位信息中对应的"路径名"字段值,获取异常的文件路径或者名称。
- 步骤**3** 以**root**用户登录告警所在节点。
- 步骤**4** 查看日志文件"\$BIGDATA\_LOG\_HOME/nodeagent/scriptlog/ checkfileconfig.log",根据错误日志分析原因。在参考信息中查找该文件的检查标 准,并对照检查标准对文件进行进一步的手动检查和修改。

执行**vi** 文件名命令进入编辑模式,按"Insert"键开始编辑。

修改完成后按"Esc"键退出编辑模式,并输入**:wq**保存退出。

例如:

#### **vi /etc/ssh/sshd\_config**

- 步骤**5** 等待一个小时,进入下一次检查,查看告警是否恢复。
	- 是,操作结束。
	- 否,执行步骤**6**。

#### 收集故障信息。

- 步骤**6** 在FusionInsight Manager界面,选择"运维 > 日志 > 下载"。
- 步骤7 在"服务"中勾选"NodeAgent",单击"确定"。
- 步骤**8** 单击右上角的 设置日志收集的"开始时间"和"结束时间"分别为告警产生时间的 前后10分钟,单击"下载"。
- 步骤**9** 请联系运维人员,并发送已收集的故障日志信息。

**----**结束

## 告警清除

此告警修复后,系统会自动清除此告警,无需手工清除。

# 参考信息

- **/etc/fstab**检查文件的检查标准 检查"/etc/fstab"文件中配置的分区,是否在"/proc/mounts"中能找到。
	- 检查在"fstab"中配置的swap分区,是否和"/proc/swaps"一一对应。
- **/etc/hosts**检查文件的检查标准 通过命令**cat /etc/hosts**查看是否存在以下几种情况,如果是,则说明该配置文件 配置异常。
	- a. "/etc/hosts"文件不存在。
	- b. 该主机的主机名不在文件中配置。
	- c. 该主机名对应的IP不唯一。
	- d. 该主机名对应的IP在**ifconfig**命令下的回显列表中不存在。
	- e. 该文件中存在一个IP对应多个主机名的情况。

#### ● **/etc/ssh/sshd\_config**检查文件的检查标准

通过命令**vi /etc/ssh/sshd\_config**查看下面几个配置项是否正确。

- a. "UseDNS"项必须配置为"no"。
- b. "MaxStartups"必须配置为大于等于1000。
- c. "PasswordAuthentication"和"ChallengeResponseAuthentication"两个 配置项中必须至少有一项没有配置或者至少有一项配置为"yes"。

# **10.13.23 ALM-12045** 网络读包丢包率超过阈值

# 告警解释

系统每30秒周期性检测网络读包丢包率,并把实际丢包率和阈值(系统默认阈值 0.5%)进行比较,当检测到网络读包丢包率连续多次 (默认值为5)超过阈值时产生 该告警。

用户可通过"运维 > 告警 > 阈值设置 > *待操作集群的名称* > 主机 > 网络读信息 > 读 包丢包率"修改阈值。

平滑次数为1,网络读包丢包率小于或等于阈值时,告警恢复;平滑次数大于1,网络 读包丢包率小于或等于阈值的90%时,告警恢复。

该告警检测默认关闭。若需要开启,请根据"检查系统环境"步骤,确认该系统是否 可以开启该告警发送。

## 告警属性

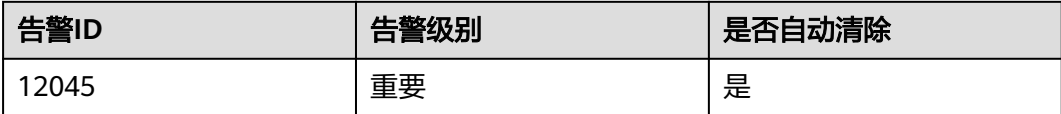

# 告警参数

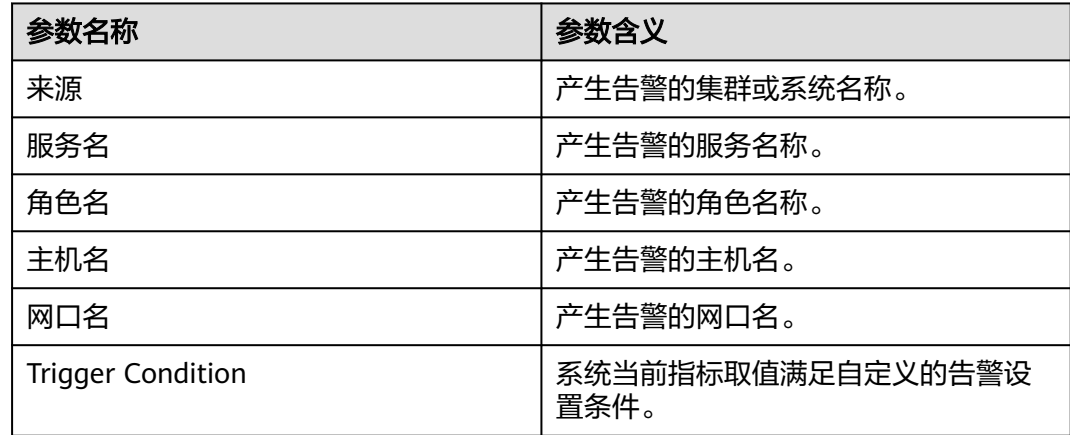

# 对系统的影响

业务性能下降或者个别业务出现超时问题。

风险提示:在SUSE内核版本3.0以上或Red Hat 7.2版本,由于系统内核修改了网络读 包丢包数的计数机制,在该系统下,即使网络正常运行,也可能会导致该告警出现, 对业务无影响,建议优先按照"检查系统环境"进行排查。

## 可能原因

- 操作系统问题。
- 网卡配置了主备bond模式。
- 告警阈值配置不合理。
- 客户网络环境质量差。

## 处理步骤

#### 查看网络丢包率

- 步骤**1** 打开FusionInsight Manager页面,选择"运维 > 告警 > 告警",单击此告警所在行 的∨, 查看该告警的主机名称和网卡名称。
- 步骤**2** 以**omm**用户登录该告警所在节点,执行**/sbin/ifconfig** 网卡名称命令检查网络中是否 存在丢包。

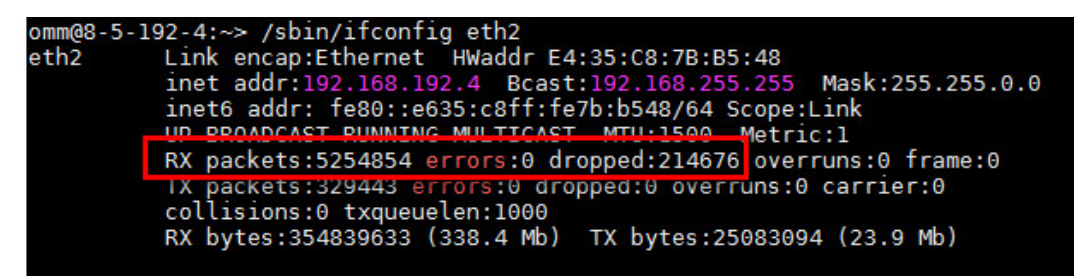

#### 说明

- 告警节点IP地址: 根据告警定位信息中的"主机名"字段值, 在FusionInsight Manager的 "主机"查询对应的IP地址,管理平面和业务平面IP都需要检查。
- 丟包率=(dropped个数/RX packets总个数)\*100%,如果丢包率大于该指标所设置的系统 阈值(系统默认阈值0.5%),则认为网络读包存在丢包现象。
- 是,执行<mark>[步骤](#page-910-0)11</mark>。
- 否,执行步骤**3**。

#### 检查系统环境

- 步骤**3** 以**omm**用户登录主OMS节点或者告警所在节点。
- 步骤**4** 执行**cat /etc/\*-release**命令,确认操作系统的类型。
	- Red Hat,执[行步骤](#page-910-0)**5**。 # cat /etc/\*-release **Red Hat** Enterprise Linux Server release 7.2 (Santiago)
	- SUSE,执行<del>步骤6</del>。 # cat /etc/\*-release **SUSE** Linux Enterprise Server 11 (x86\_64) VERSION = 11 PATCHLEVEL = 3
	- 其他,执行<mark>步骤11</mark>。

<span id="page-910-0"></span>步骤**5** 执行**cat /etc/redhat-release**命令,查询操作系统版本是否为Red Hat 7.2(x86)或 者Red Hat 7.4(TaiShan)。

# cat /etc/redhat-release Red Hat Enterprise Linux Server release **7.2** (Santiago)

- 是,不能开启告警发送,执行步骤**7**。
- 否,执行步骤**11**。

步骤**6** 执行**cat /proc/version**命令,查询SUSE内核版本是否为3.0及以上。

# cat /proc/version Linux version **3.0.101-63-default** (geeko@buildhost) (gcc version 4.3.4 [gcc-4\_3-branch revision 152973] (SUSE Linux) ) #1 SMP Tue Jun 23 16:02:31 UTC 2015 (4b89d0c)

- 是,不能开启告警发送,执行步骤**7**。
- 否,执行步骤**11**。
- 步骤**7** 登录FusionInsight Manager,进入"运维 > 告警 > 阈值设置"页面。
- 步骤**8** 在"阈值设置"页面左侧树形结构中选择"待操作集群名称 >主机 > 网络读信息 > 读 包丢包率",查看发送告警开关指示是否打开。
	- 是,说明开启了告警发送,执行步骤**9**。
	- 否,已经关闭告警发送,执行步骤**10**。
- 步骤**9** 关闭该告警"开关"开关,屏蔽对"网络读包丢包率超过阈值"的检测,操作后的结 果如下图所示。

# 读句手句率

开关:

步骤**10** 在FusionInsight Manager的"告警"界面,搜索"12045"告警,将未自动清除的该 告警全部手动清除,处理完毕。

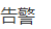

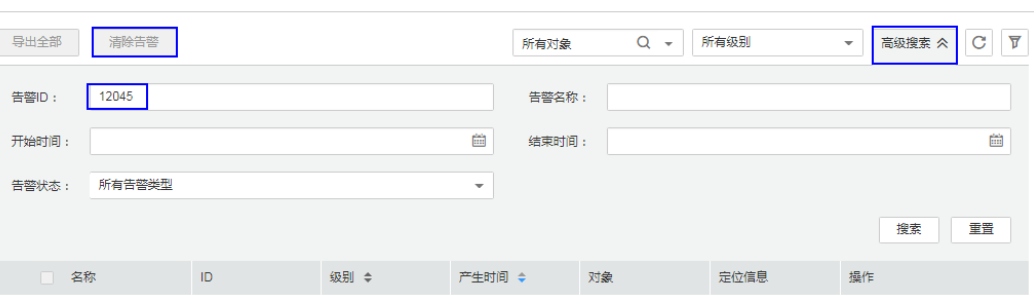

#### 说明

"网络读包丢包率超过阈值"的告警ID是12045。

#### 检查网卡是否配置了主备**bond**模式。

- 步骤**11** 以**omm**用户登录告警所在节点,执行**ls -l /proc/net/bonding**命令,查看该节点是否 存在"/proc/net/bonding"目录。
	- 是,如下所示,则该节点配置了bond模式,执行<mark>[步骤](#page-911-0)12</mark>。

<span id="page-911-0"></span># ls -l /proc/net/bonding/ total 0 -r--r--r-- 1 root root 0 Oct 11 17:35 bond0

● 否,如下所示,则该节点未配置bond模式,执行步骤**14**。 # ls -l /proc/net/bonding/ ls: cannot access /proc/net/bonding/: No such file or directory

#### 步骤**12** 执行**cat /proc/net/bonding/**bond0命令,查看配置文件中**Bonding Mode**参数的值 是否为**fault-tolerance**。

#### 说明

**bond0**为bond配置文件名称,请[以步骤](#page-910-0)**11**查询出的文件名称为准。

# cat /proc/net/bonding/bond0 Ethernet Channel Bonding Driver: v3.7.1 (April 27, 2011)

**Bonding Mode**: **fault-tolerance** (active-backup) Primary Slave: eth1 (primary\_reselect always) **Currently Active Slave**: eth1 MII Status: up MII Polling Interval (ms): 100 Up Delay (ms): 0 Down Delay (ms): 0

**Slave Interface**: eth0 MII Status: up Speed: 1000 Mbps Duplex: full Link Failure Count: 1 Slave queue ID: 0

#### **Slave Interface**: eth1

MII Status: up Speed: 1000 Mbps Duplex: full Link Failure Count: 1 Slave queue ID: 0

- 是,该环境的网卡为主备bond模式,执行<mark>步骤13</mark>。
- 否,执行步骤**14**。

#### 步骤**13** 检查该告警中**NetworkCardName**参数对应的网卡是否为备网卡。

- 是,备网卡的告警无法自动恢复,请在告警管理页面手动清除该告警,处理完 毕。
- 否,执行步骤**14**。

#### 说明

备网卡判断方式:查看配置文件**/proc/net/bonding/bond0**,**NetworkCardName**参数对 应的网卡名称等于其中一个**Slave Interface**,但是不等于**Currently Active Slave**(当前 主网卡),则该网卡为备网卡。

## 检查阈值设置是否合理。

- 步骤14 登录FusionInsight Manager,选择"运维 > 告警 > 阈值设置 > *待操作集群的名称* > 主机 > 网络读信息 > 读包丢包率",查看该告警阈值是否合理(默认0.5%为合理值, 用户可以根据自己的实际需求调整)。
	- 是,执行[步骤](#page-912-0)**17**。
	- 否,执行[步骤](#page-912-0)**15**。

<span id="page-912-0"></span>步骤**15** 根据实际服务的使用情况在"运维 > 告警 > 阈值设置 > 待操作集群的名称 > 主机 > 网络读信息 > 读包丢包率", 单击"操作"列的"修改", 更改告警阈值。如<mark>图</mark> **10-25**所示。

#### 图 **10-25** 设置告警阈值

阈值设置,修改规则

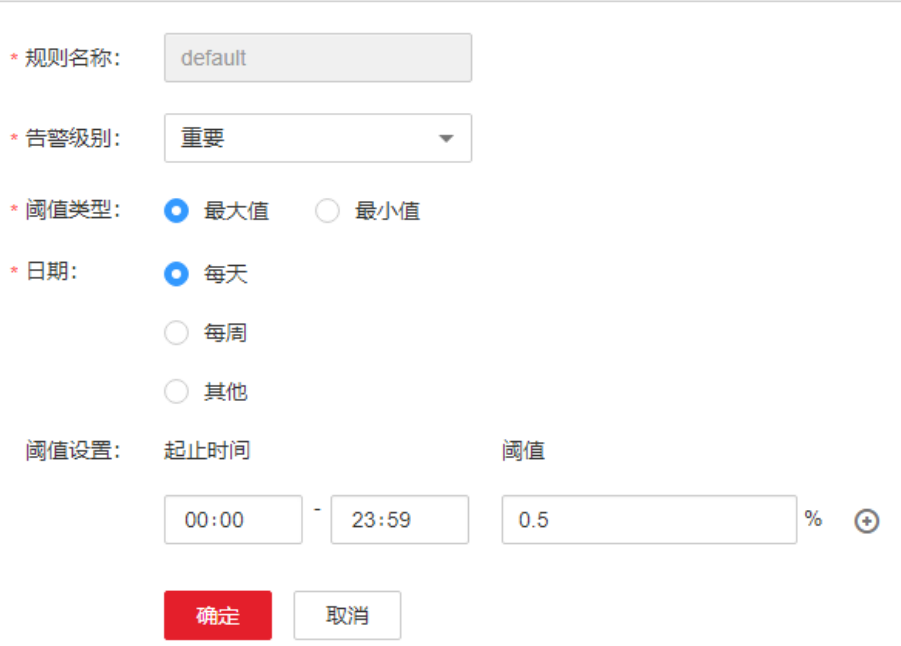

步骤**16** 等待5分钟,检查该告警是否恢复。

- 是,处理完毕。
- 否,执行步骤**17**。

#### 检查网络是否异常。

- 步骤**17** 联系系统管理员,检查网络是否存在异常。
	- 是,恢复网络故障,执行步骤**18**。
	- 否,执行步骤**19**。
- 步骤**18** 等待5分钟,检查该告警是否恢复。
	- 是,处理完毕。
	- 否,执行步骤**19**。

#### 收集故障信息。

- 步骤**19** 在主集群的FusionInsight Manager界面,选择"运维 > 日志 > 下载"。
- 步骤20 在"服务"中勾选"OMS",单击"确定"。
- 步骤**21** 设置"主机"为告警所在节点和主OMS节点。
- 步骤**22** 单击右上角的 设置日志收集的"开始时间"和"结束时间"分别为告警产生时间的 前后30分钟,单击"下载"。

步骤**23** 请联系运维人员,并发送已收集的故障日志信息。

#### **----**结束

## 告警清除

此告警修复后,系统会自动清除此告警,无需手工清除。

## 参考信息

无。

# **10.13.24 ALM-12046** 网络写包丢包率超过阈值

## 告警解释

系统每30秒周期性检测网络写包丢包率,并把实际丢包率和阈值(系统默认阈值 0.5%)进行比较,当检测到网络写包丢包率连续多次(默认值为5)超过阈值时产生 该告警。

用户可通过"运维 > 告警 > 阈值设置 > *待操作集群的名称* > 主机 > 网络写信息 > 写 包丢包率"修改阈值。

平滑次数为1,网络写包丢包率小于或等于阈值时,告警恢复;平滑次数大于1,网络 写包丢包率小于或等于阈值的90%时,告警恢复。

# 告警属性

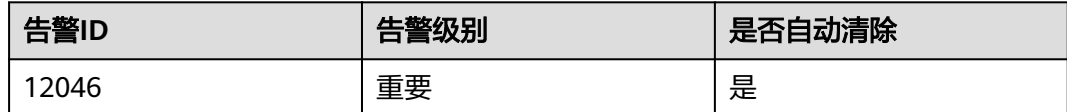

# 告警参数

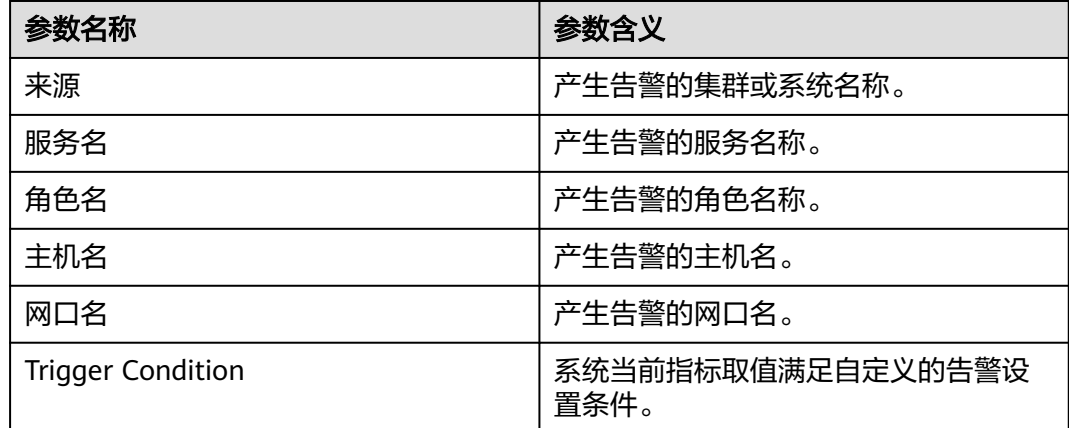

# 对系统的影响

业务性能下降或者个别业务出现超时问题。

## 可能原因

- 告警阈值配置不合理。
- 客户网络环境质量差。

#### 处理步骤

#### 检查阈值设置是否合理。

- **步骤1** 在FusionInsight Manager,选择 "运维 > 告警 > 阈值设置 > *待操作集群的名称* > 主 机 > 网络写信息 > 写包丢包率",查看该告警阈值是否合理 ( 默认0.5%为合理值,用 户可以根据自己的实际需求调节)。
	- 是,执行步骤**4**。
	- 否,执行步骤**2**。
- 步骤2 根据实际服务的使用情况在"运维 > 告警 > 阈值设置 > *待操作集群的名称* > 主机 > 网络写信息 > 写包丢包率",单击"操作"列的"修改"更改告警阈值。

如图**10-26**所示:

图 **10-26** 设置告警阈值

阈值设置 > 修改规则

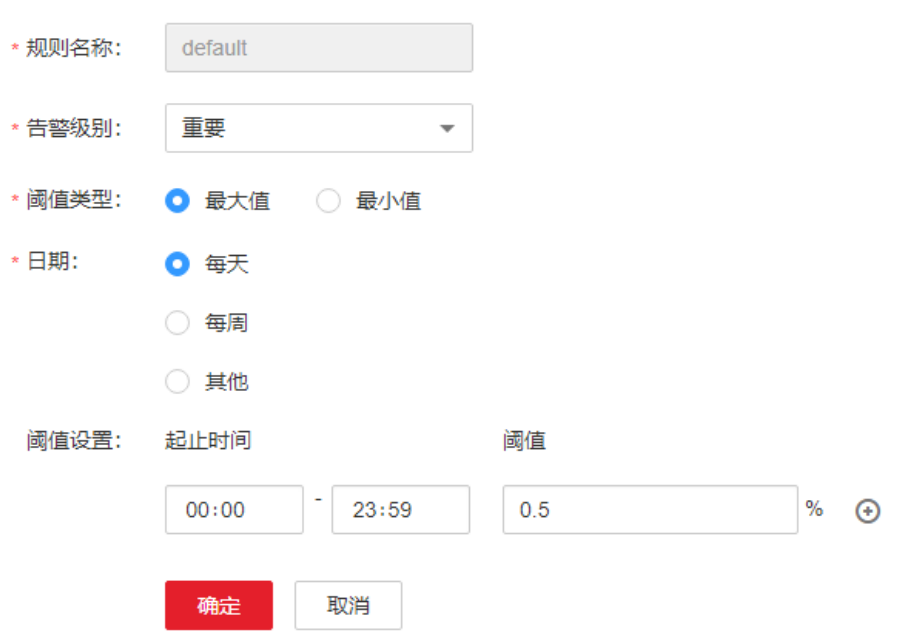

步骤**3** 等待5分钟,检查该告警是否恢复。

- 是,处理完毕。
- 否,执行步骤**4**。

#### 检查网络是否异常。

步骤**4** 联系系统管理员,检查网络是否存在异常。

- 是,恢复网络故障,执行步骤**5**。
- 否,执行步骤**6**。
- 步骤**5** 等待5分钟,检查该告警是否恢复。
	- 是,处理完毕。
	- 否,执行步骤**6**。

#### 收集故障信息。

- 步骤**6** 在主集群的FusionInsight Manager界面,选择"运维 > 日志 > 下载"。
- 步骤**7** 在"服务"中勾选"OMS",单击"确定"。
- 步骤**8** 设置"主机"为告警所在节点和主OMS节点。
- 步骤**9** 单击右上角的 设置日志收集的"开始时间"和"结束时间"分别为告警产生时间的 前后30分钟,单击"下载"。
- 步骤**10** 请联系运维人员,并发送已收集的故障日志信息。

**----**结束

## 告警清除

此告警修复后,系统会自动清除此告警,无需手工清除。

#### 参考信息

无。

# **10.13.25 ALM-12047** 网络读包错误率超过阈值

## 告警解释

系统每30秒周期性检测网络读包错误率,并把实际错误率和阈值(系统默认阈值 0.5%)进行比较,当检测到网络读包错误率连续多次(默认值为5)超过阈值时产生 该告警。

用户可通过"运维 > 告警 > 阈值设置 > *待操作集群的名称* > 主机 > 网络读信息 > 读 包错误率"修改阈值。

平滑次数为1,网络读包错误率小于或等于阈值时,告警恢复;平滑次数大于1,网络 读包错误率小于或等于阈值的90%时,告警恢复。

## 告警属性

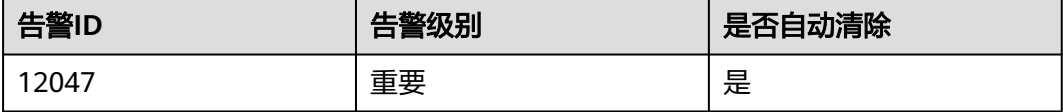

# 告警参数

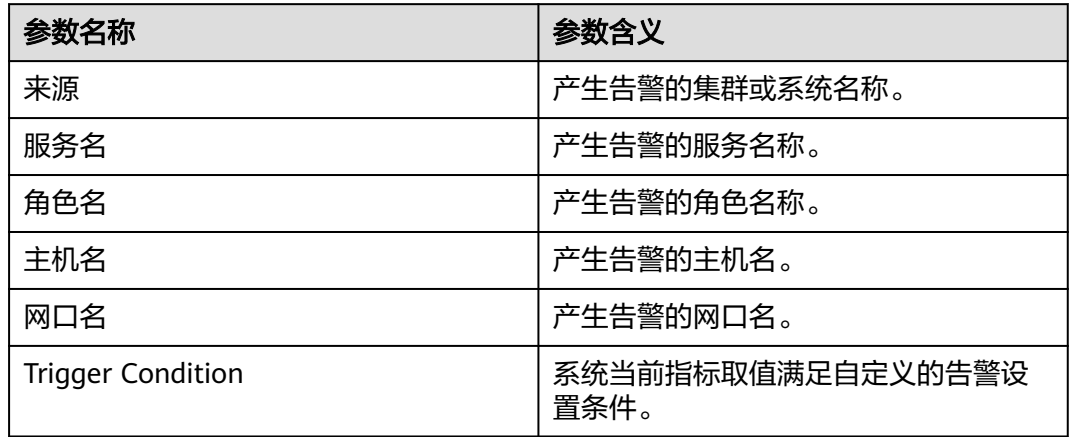

# 对系统的影响

通信闪断,业务超时。

# 可能原因

- 告警阈值配置不合理。
- 客户网络环境质量差。

# 处理步骤

## 检查阈值设置是否合理。

- **步骤1** 在FusionInsight Manager,选择 "运维 > 告警 > 阈值设置 > *待操作集群的名称* > 主 机 > 网络读信息 > 读包错误率",查看该告警阈值是否合理 ( 默认0.5%为合理值,用 户可以根据自己的实际需求调节)。
	- 是,执行[步骤](#page-917-0)**4**。
	- 否,执行步骤**2**。
- **步骤2**  根据实际服务的使用情况在 " 运维 > 告警 > 阈值设置 > *待操作集群的名称* > 主机 > 网络读信息 > 读包错误率",单击"操作"列的"修改"更改告警阈值。

如图**[10-27](#page-917-0)**所示:

#### <span id="page-917-0"></span>图 **10-27** 设置告警阈值

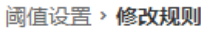

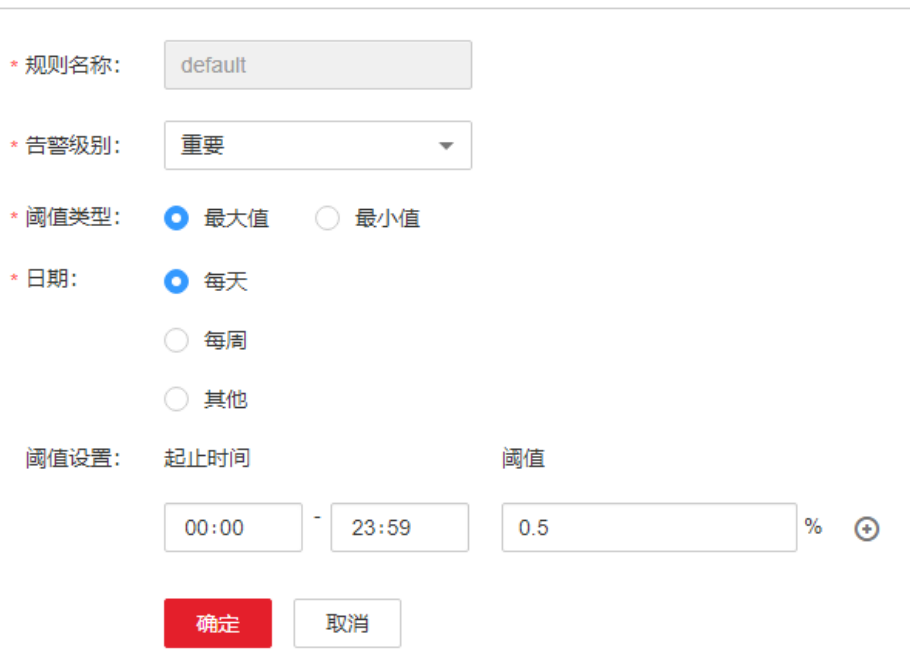

步骤**3** 等待5分钟,检查该告警是否恢复。

- 是,处理完毕。
- 否,执行步骤**4**。

#### 检查网络是否异常。

- 步骤**4** 联系系统管理员,检查网络是否存在异常。
	- 是,恢复网络故障,执行步骤**5**。
	- 否,执行步骤**6**。
- 步骤**5** 等待5分钟,检查该告警是否恢复。
	- 是,处理完毕。
	- 否,执行步骤**6**。

#### 收集故障信息。

- 步骤**6** 在主集群的FusionInsight Manager界面,选择"运维 > 日志 > 下载"。
- 步骤7 在"服务"中勾选"OMS", 单击"确定"。
- 步骤**8** 设置"主机"为告警所在节点和主OMS节点。
- 步骤**9** 单击右上角的 设置日志收集的"开始时间"和"结束时间"分别为告警产生时间的 前后30分钟,单击"下载"。
- 步骤**10** 请联系运维人员,并发送已收集的故障日志信息。

#### **----**结束

# 告警清除

此告警修复后,系统会自动清除此告警,无需手工清除。

# 参考信息

无。

# **10.13.26 ALM-12048** 网络写包错误率超过阈值

# 告警解释

系统每30秒周期性检测网络写包错误率,并把实际错误率和阈值(系统默认阈值 0.5%)进行比较,当检测到网络写包错误率连续多次(默认值为5)超过阈值时产生 该告警。

用户可通过"运维 > 告警 > 阈值设置 > *待操作集群的名称* > 主机 > 网络写信息 > 写 包错误率"修改阈值。

平滑次数为1,网络写包错误率小于或等于阈值时,告警恢复;平滑次数大于1,网络 写包错误率小于或等于阈值的90%时,告警恢复。

# 告警属性

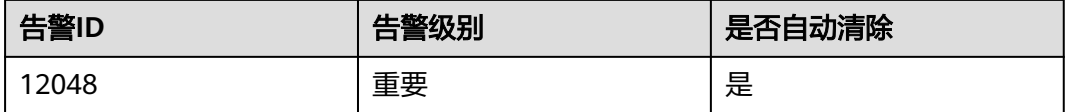

## 告警参数

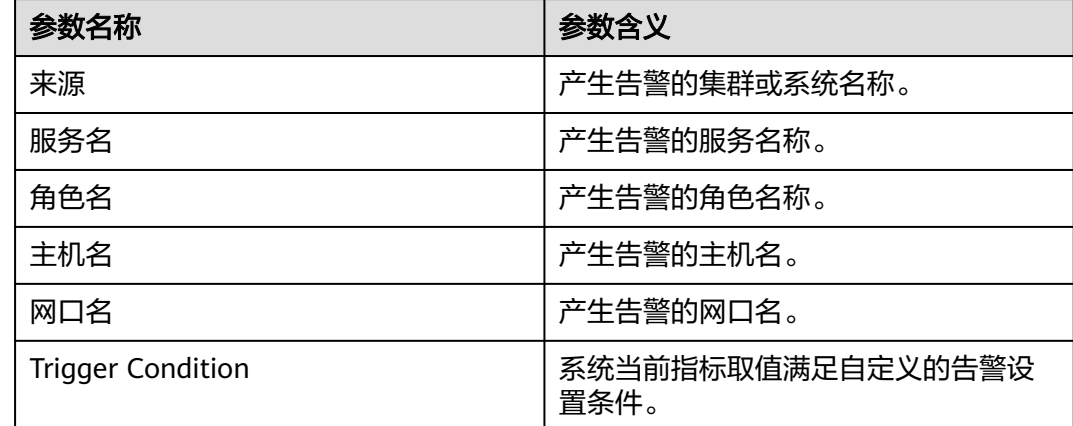

# 对系统的影响

通信闪断,业务超时。

## 可能原因

- 告警阈值配置不合理。
- 客户网络环境质量差。

#### 处理步骤

#### 检查阈值设置是否合理。

- **步骤1** 在FusionInsight Manager,选择 "运维 > 告警 > 阈值设置 > *待操作集群的名称* > 主 机 > 网络写信息 > 写包错误率",查看该告警阈值是否合理 ( 默认0.5%为合理值,用 户可以根据自己的实际需求调节)。
	- 是,执行步骤**4**。
	- 否,执行步骤**2**。
- 步骤2 根据实际服务的使用情况在"运维 > 告警 > 阈值设置 > *待操作集群的名称* > 主机 > 网络写信息 > 写包错误率",单击"操作"列的"修改"更改告警阈值。

如图**10-28**所示:

图 **10-28** 设置告警阈值

阈值设置 > 修改规则

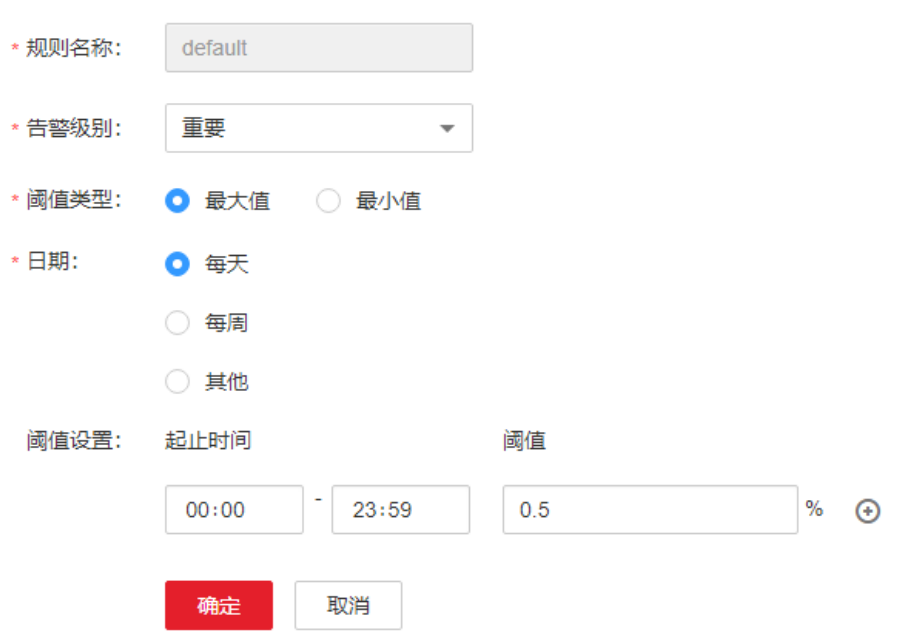

步骤**3** 等待5分钟,检查该告警是否恢复。

- 是,处理完毕。
- 否,执行步骤**4**。

#### 检查网络是否异常。

步骤**4** 联系系统管理员,检查网络是否存在异常。

- 是,恢复网络故障,执行步骤**5**。
- 否,执行步骤**6**。
- 步骤**5** 等待5分钟,检查该告警是否恢复。
	- 是,处理完毕。
	- 否,执行步骤**6**。

#### 收集故障信息。

- 步骤**6** 在主集群的FusionInsight Manager界面,选择"运维 > 日志 > 下载"。
- 步骤7 在"服务"中勾选"OMS",单击"确定"。
- 步骤**8** 设置"主机"为告警所在节点和主OMS节点。
- 步骤**9** 单击右上角的 设置日志收集的"开始时间"和"结束时间"分别为告警产生时间的 前后30分钟,单击"下载"。
- 步骤**10** 请联系运维人员,并发送已收集的故障日志信息。

**----**结束

## 告警清除

此告警修复后,系统会自动清除此告警,无需手工清除。

## 参考信息

无。

# **10.13.27 ALM-12049** 网络读吞吐率超过阈值

## 告警解释

系统每30秒周期性检测网络读吞吐率,并把实际吞吐率和阈值(系统默认阈值80%) 进行比较,当检测到网络读吞吐率连续多次 (默认值为5 ) 超过阈值时产生该告警。

用户可通过"运维 > 告警 > 阈值设置 > *待操作集群的名称* > 主机 > 网络读信息 > 读 吞吐率"修改阈值。

平滑次数为1,网络读吞吐率小于或等于阈值时,告警恢复;平滑次数大于1,网络读 吞吐率小于或等于阈值的90%时,告警恢复。

## 告警属性

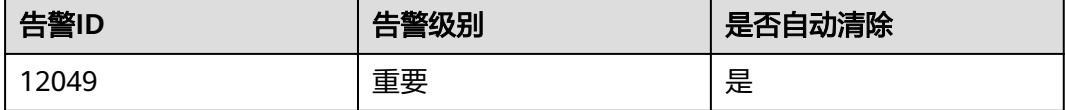

# 告警参数

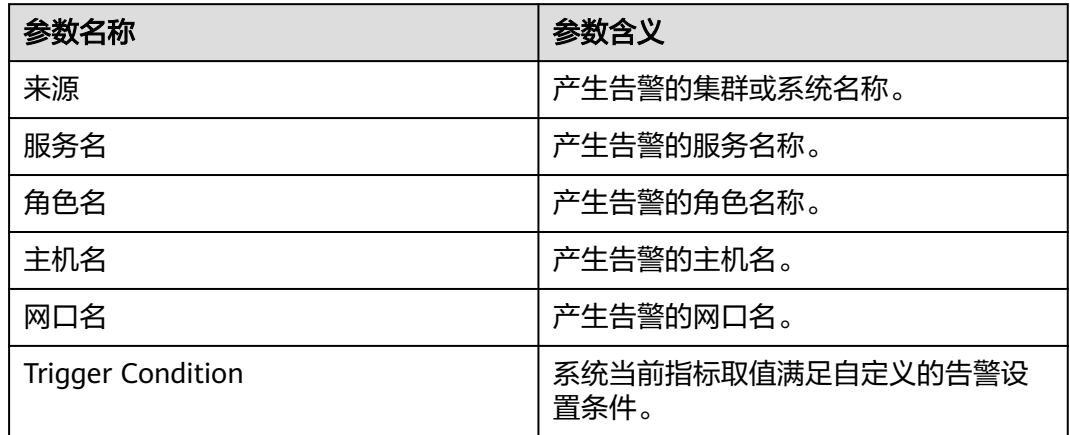

# 对系统的影响

业务系统运行不正常或不可用。

# 可能原因

- 告警阈值配置不合理。
- 网口速率不满足当前业务需求。

# 处理步骤

## 检查阈值设置是否合理。

- 步骤1 在FusionInsight Manager,选择"运维 > 告警 > 阈值设置 > *待操作集群的名称* > 主 机 > 网络读信息 > 读吞吐率",查看该告警阈值是否不合理(默认80%为合理值,用 户可以根据自己的实际需求调节)。
	- 是,执行步骤**2**。
	- 否,执行[步骤](#page-922-0)**4**。
- 步骤2 根据实际服务的使用情况在"运维 > 告警 > 阈值设置 > *待操作集群的名称* > 主机 > 网络读信息 > 读吞吐率",单击"操作"列的"修改"更改告警阈值。

如图**[10-29](#page-922-0)**所示:

#### <span id="page-922-0"></span>图 **10-29** 设置告警阈值

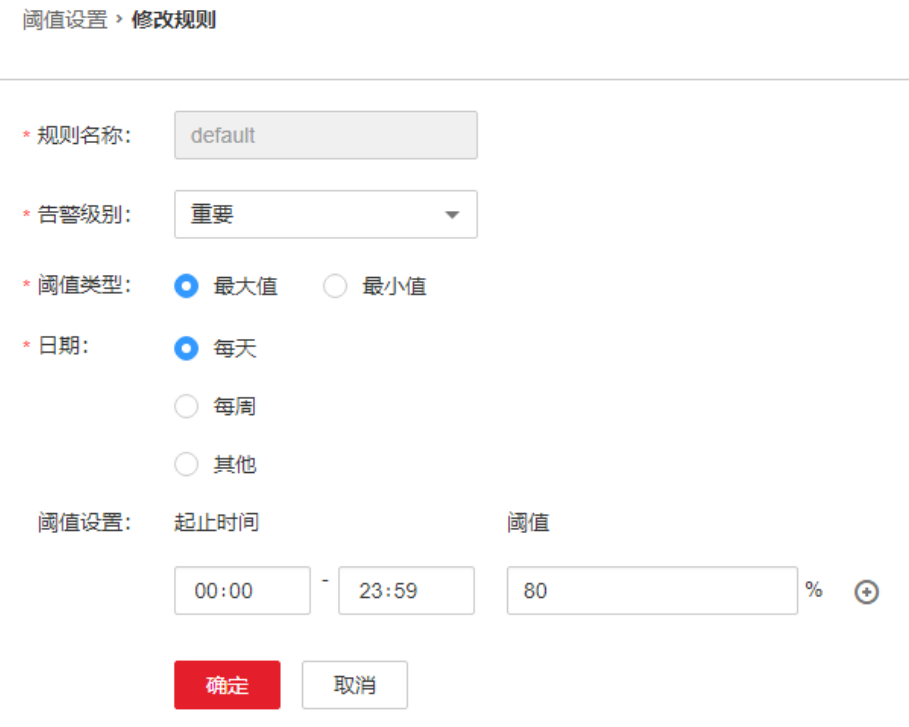

步骤**3** 等待5分钟,检查该告警是否恢复。

- 是,处理完毕。
- 否,执行步骤**4**。

#### 检查网口速率是否满足需求。

- 步骤4 打开FusionInsight Manager页面, 在实时告警列表中, 单击此告警所在行的 , 获取 告警所在主机地址及网口名称。
- 步骤**5** 以**root**用户登录告警所在主机。
- 步骤**6** 执行命令**ethtool** 网口名称,查看当前网口速率最大值Speed。

#### 说明

对于虚拟机环境,通过命令可能无法查询到网口速率,建议直接联系系统管理确认网口速率是否 满足需求。

- 步骤**7** 若网络读吞吐率超过阈值,直接联系系统管理员,提升网口速率。
- 步骤**8** 检查该告警是否恢复。
	- 是,处理完毕。
	- 否,执行步骤**9**。

#### 收集故障信息。

步骤**9** 在主集群的FusionInsight Manager界面,选择"运维 > 日志 > 下载"。

步骤10 在"服务"中勾选"OMS",单击"确定"。

步骤**11** 设置"主机"为告警所在节点和主OMS节点。

- 步骤**12** 单击右上角的 设置日志收集的"开始时间"和"结束时间"分别为告警产生时间的 前后30分钟,单击"下载"。
- 步骤**13** 请联系运维人员,并发送已收集的故障日志信息。

**----**结束

## 告警清除

此告警修复后,系统会自动清除此告警,无需手工清除。

# 参考信息

无。

# **10.13.28 ALM-12050** 网络写吞吐率超过阈值

## 告警解释

系统每30秒周期性检测网络写吞吐率,并把实际吞吐率和阈值(系统默认阈值80%) 进行比较,当检测到网络写吞吐率连续多次 (默认值为5)超过阈值时产生该告警。

用户可通过"运维 > 告警 > 阈值设置 > *待操作集群的名称* > 主机 > 网络写信息 > 写 吞吐率"修改阈值。

平滑次数为1,网络写吞吐率小于或等于阈值时,告警恢复;平滑次数大于1,网络写 吞吐率小于或等于阈值的90%时,告警恢复。

## 告警属性

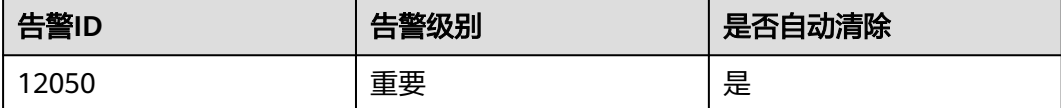

# 告警参数

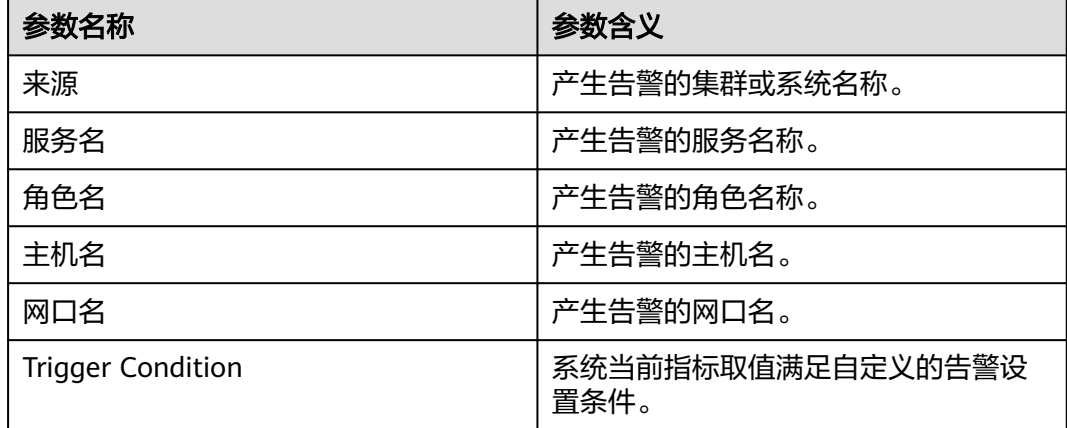

# 对系统的影响

业务系统运行不正常或不可用。

## 可能原因

- 告警阈值配置不合理。
- 网口速率不满足当前业务需求。

## 处理步骤

#### 检查阈值设置是否合理。

- **步骤1** 在FusionInsight Manager,选择 "运维 > 告警 > 阈值设置 > *待操作集群的名称* > 主 机 > 网络写信息 > 写吞吐率", 查看该告警阈值是否合理 ( 默认80%为合理值,用户 可以根据自己的实际需求调节)。
	- 是,执行[步骤](#page-925-0)**4**。
	- 否,执行步骤**2**。
- 步骤2 根据实际服务的使用情况在"运维 > 告警 > 阈值设置 > *待操作集群的名称* > 主机 > 网络写信息 > 写吞吐率",单击"操作"列的"修改"更改告警阈值。

### 如图**10-30**所示:

#### 图 **10-30** 设置告警阈值

阈值设置,修改规则

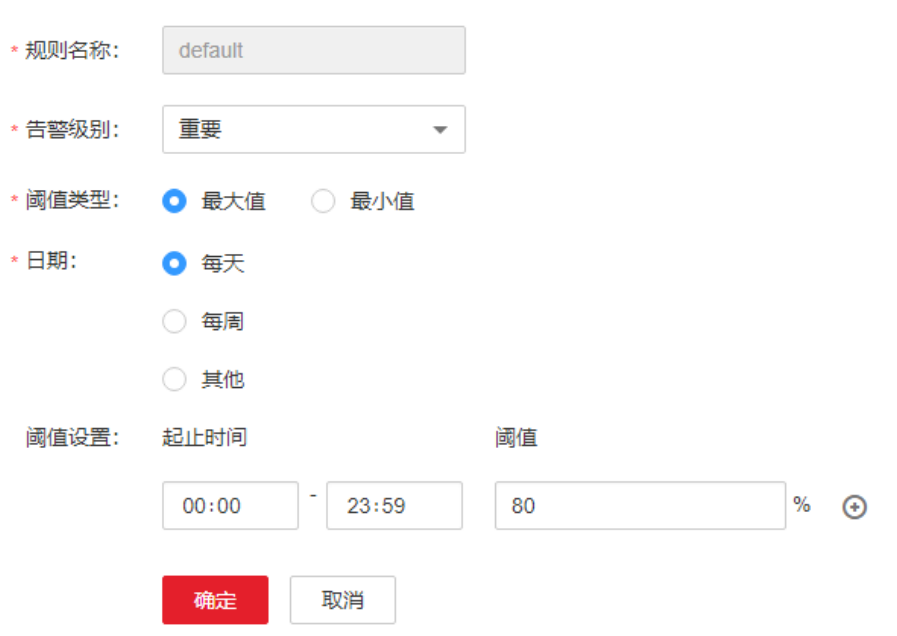

## 步骤**3** 等待5分钟,检查该告警是否恢复。

- 是,处理完毕。
- 否,执行[步骤](#page-925-0)**4**。

#### 检查网口速率是否满足需求。

- <span id="page-925-0"></span>**步骤4** 打开FusionInsight Manager页面,在实时告警列表中,单击此告警所在行的~,获取 告警所在主机地址及网口。
- 步骤**5** 以**root**用户登录告警所在主机。
- 步骤**6** 执行命令**ethtool** 网口名称,查看当前网口速率最大值Speed。

说明

对于虚拟机环境,通过命令可能无法查询到网口速率,建议直接联系系统管理确认网口速率是否 满足需求。

- 步骤**7** 若网络写吞吐率超过阈值,直接联系系统管理员,提升网口速率。
- 步骤**8** 检查该告警是否恢复。
	- 是,处理完毕。
	- 否,执行步骤**9**。

#### 收集故障信息。

- 步骤**9** 在主集群的FusionInsight Manager界面,选择"运维 > 日志 > 下载"。
- 步骤**10** 在"服务"中勾选"OMS",单击"确定"。
- 步骤**11** 设置"主机"为告警所在节点和主OMS节点。
- 步骤**12** 单击右上角的 设置日志收集的"开始时间"和"结束时间"分别为告警产生时间的 前后30分钟,单击"下载"。
- 步骤**13** 请联系运维人员,并发送已收集的故障日志信息。

**----**结束

## 告警清除

此告警修复后,系统会自动清除此告警,无需手工清除。

## 参考信息

无。

# **10.13.29 ALM-12051** 磁盘 **Inode** 使用率超过阈值

#### 告警解释

系统每30秒周期性检测磁盘Inode使用率,并把实际Inode使用率和阈值(系统默认阈 值80%)进行比较,当检测到Inode使用率连续多次(默认值为5)超过阈值时产生该 告警。

用户可通过"运维 > 告警 > 阈值设置 > *待操作集群的名称* > 主机 > 磁盘 > 磁盘inode 使用率"修改阈值。

平滑次数为1,磁盘Inode使用率小于或等于阈值时,告警恢复;平滑次数大于1,磁盘 Inode使用率小于或等于阈值的90%时,告警恢复。

# 告警属性

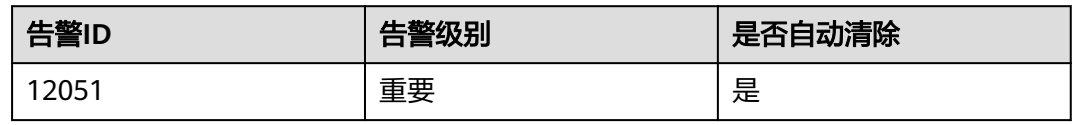

# 告警参数

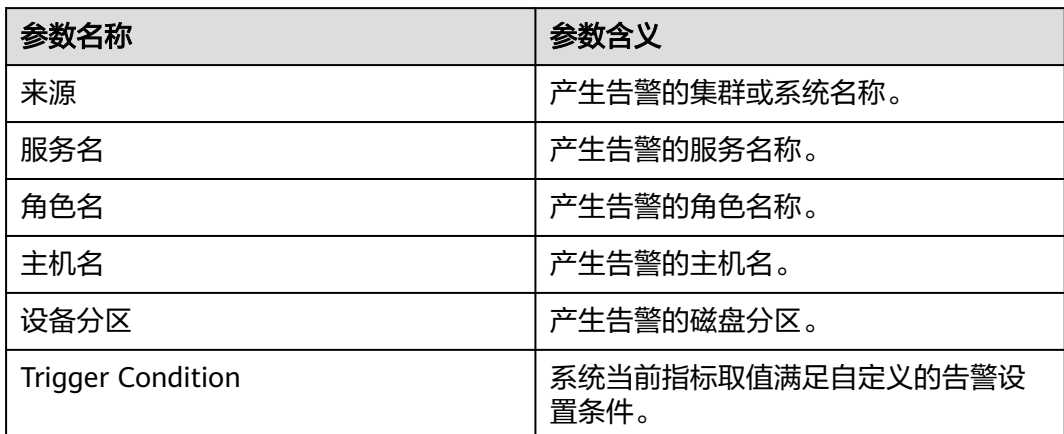

# 对系统的影响

文件系统无法正常写入。

# 可能原因

磁盘写入的小文件过多。

## 处理步骤

## 磁盘写入的小文件过多。

- 步骤**1** 打开FusionInsight Manager页面,选择"运维 > 告警 > 告警",单击此告警所在行 的 ,获取告警所在主机地址和磁盘分区。
- 步骤**2** 以**root**用户登录告警所在主机。
- 步骤**3** 执行命令**df -i | grep -iE "**分区名称|**Filesystem"**,查看磁盘当前Inode使用率。 # df -i | grep -iE "**xvda2**|Filesystem" Filesystem Inodes IUsed IFree IUse% Mounted on<br>
Interviewal deviation 2359296 207420 2151876 9% /dev/xvda2 2359296 207420 2151876 **9%** /
- 步骤**4** 若Inode使用率超过阈值,手工排查该分区存在的小文件,确认是否能够删除这些文 件。

#### 说明

可使用命令**for i in /\*; do echo \$i; find \$i|wc -l; done**查看分区下的文件个数,使用时请替换 "/\*"为需要检查的分区。

# for i in /srv/\*; do echo \$i; find \$i|wc -l; done /srv/BigData

```
4284
/srv/ftp
1
/srv/www
13
```
● 是,执行**rm -rf** 待删除文件或文件夹路径命令,删除文件,执行步骤**5**。

说明

删除文件为高危操作,在执行操作前请务必确认对应文件是否不再需要。

- 否,进行磁盘扩容,执行步骤**5**。
- 步骤**5** 等待5分钟,检查该告警是否恢复。
	- 是,处理完毕。
	- 否,执行步骤**6**。

#### 收集故障信息。

- 步骤**6** 在主集群的FusionInsight Manager界面,选择"运维 > 日志 > 下载"。
- 步骤**7** 在"服务"中勾选"OMS",单击"确定"。
- 步骤**8** 设置"主机"为告警所在节点和主OMS节点。
- 步骤**9** 单击右上角的 设置日志收集的"开始时间"和"结束时间"分别为告警产生时间的 前后30分钟,单击"下载"。
- 步骤**10** 请联系运维人员,并发送已收集的故障日志信息。

**----**结束

## 告警清除

此告警修复后,系统会自动清除此告警,无需手工清除。

## 参考信息

无。

# **10.13.30 ALM-12052 TCP** 临时端口使用率超过阈值

#### 告警解释

系统每30秒周期性检测TCP临时端口使用率,并把实际使用率和阈值(系统默认阈值 80%)进行比较,当检测到TCP临时端口使用率连续多次(默认值为5)超过阈值时产 生该告警。

用户可通过"运维 > 告警 > 阈值设置 > *待操作集群的名称* > 主机 > 网络状态 > TCP 临时端口使用率"修改阈值。

平滑次数为1,TCP临时端口使用率小于或等于阈值时,告警恢复;平滑次数大于1, TCP临时端口使用率小于或等于阈值的90%时,告警恢复。

# 告警属性

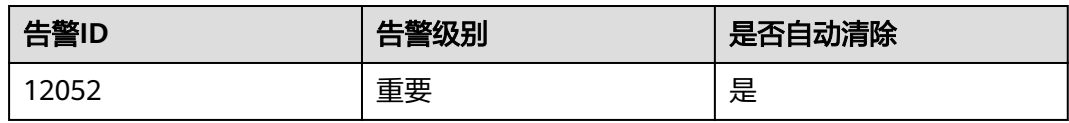

# 告警参数

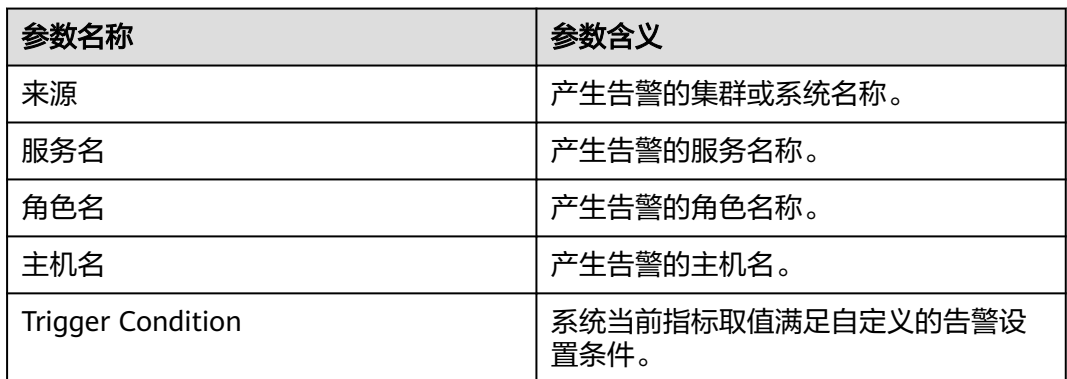

# 对系统的影响

主机上业务无法发起对外建立连接,业务中断。

# 可能原因

- 临时端口不满足当前业务需求。
- 系统环境异常。

# 处理步骤

## 扩大临时端口范围。

- 步骤1 打开FusionInsight Manager页面, 在实时告警列表中, 单击此告警所在行的v, 获取 告警所在主机IP地址。
- 步骤**2** 以**omm**用户登录告警所在主机。
- 步骤**3** 执行**cat /proc/sys/net/ipv4/ip\_local\_port\_range |cut -f 1**命令,获得开始端口值, 执行**cat /proc/sys/net/ipv4/ip\_local\_port\_range |cut -f 2**命令,获得结束端口值, 相减得到临时端口总数,若临时端口总数小于28232,说明操作系统随机端口范围太 小,需要联系系统管理员扩大端口范围。
- 步骤**4** 执行命令**ss -ant 2>/dev/null | grep -v LISTEN | awk 'NR > 2 {print \$4}'|cut -d ':'** -f 2 | awk '\$1 >"*开始端口值*" {print \$1}' | sort -u | wc -l,计算临时端口使用数。
- 步骤**5** 使用公式计算临时端口使用率,临时端口使用率=(临时端口使用数/临时端口总数) \*100,确认临时端口使用率是否超过阈值。
	- 是,执行<mark>[步骤](#page-929-0)7</mark>。
	- 否,执行[步骤](#page-929-0)**6**。

<span id="page-929-0"></span>步骤**6** 等待5分钟,检查该告警是否恢复。

- 是,处理完毕。
- 否,执行步骤**7**。

#### 检查系统环境是否异常。

步骤7 执行以下命令导入临时文件, 并查看"port result.txt"文件中高使用率端口。

#### **netstat -tnp|sort > \$BIGDATA\_HOME/tmp/port\_result.txt**

netstat -tnp|sort

Active Internet connections (w/o servers)

Proto Recv Send LocalAddress ForeignAddress State PID/ProgramName tcp 0 0 10-120-85-154:**45433** 10-120-85-154:9866 CLOSE\_WAIT 94237/java tcp 0 0 10-120-85-154:45434 10-120-85-154:9866 CLOSE\_WAIT 94237/java tcp 0 0 10-120-85-154:45435 10-120-85-154:9866 CLOSE\_WAIT 94237/java ...

步骤**8** 执行如下命令,查看占用大量端口的进程。

#### **ps -ef |grep** PID

说明

- PID为步骤**7**查询出所属端口的进程号。
- 可以执行如下命令,收集系统所有进程信息,查看占用大量端口的进程。 **ps -ef > \$BIGDATA\_HOME/tmp/ps\_result.txt**

步骤**9** 请系统管理员确认后,清除大量占用端口的进程,等待5分钟,检查该告警是否恢复。

- 是,处理完毕。
- 否,执行步骤**10**。

#### 收集故障信息。

- 步骤**10** 在主集群的FusionInsight Manager界面,选择"运维 > 日志 > 下载"。
- 步骤**11** 在"服务"中勾选"OMS",单击"确定"。
- 步骤**12** 设置"主机"为告警所在节点和主OMS节点。
- 步骤**13** 单击右上角的 设置日志收集的"开始时间"和"结束时间"分别为告警产生时间的 前后30分钟,单击"下载"。
- **步骤14** 请联系运维人员,发送已收集的故障日志信息及" port\_result.txt"和 " ps\_result.txt"文件,并删除环境中残留的两个临时文件。

#### **----**结束

## 告警清除

此告警修复后,系统会自动清除此告警,无需手工清除。

#### 参考信息

无。

# **10.13.31 ALM-12053** 主机文件句柄使用率超过阈值

# 告警解释

系统每30秒周期性检测主机文件句柄使用率,并把实际使用率和阈值(系统默认阈值 80%)进行比较,当检测到主机文件句柄使用率连续多次(默认值为5)超过阈值时产 生该告警。

用户可通过"运维 > 告警 > 阈值设置 > *待操作集群的名称* > 主机 > 主机状态 > 主机 文件句柄使用率"修改阈值。

平滑次数为1,主机文件句柄使用率小于或等于阈值时,告警恢复;平滑次数大于1, 主机文件句柄使用率小于或等于阈值的90%时,告警恢复。

# 告警属性

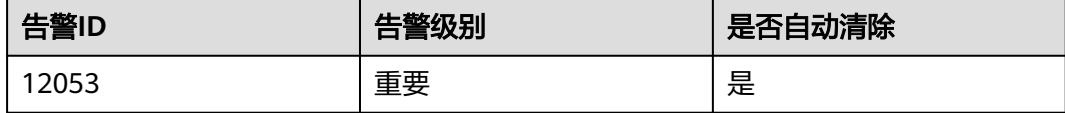

# 告警参数

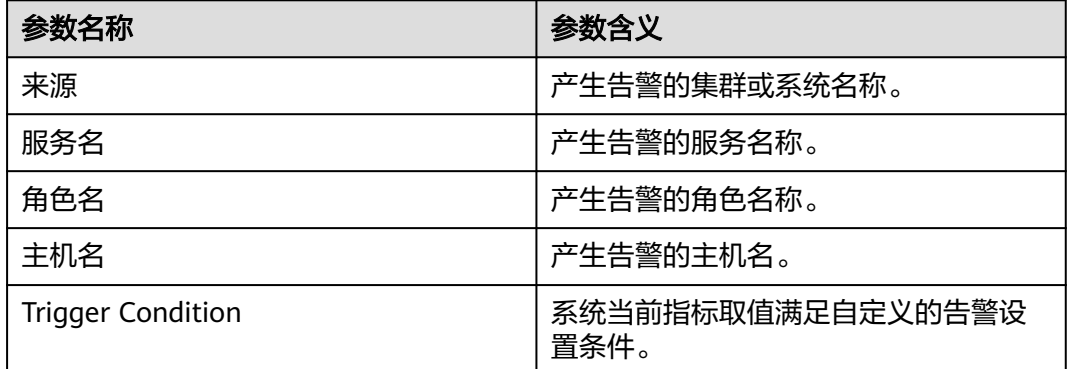

## 对系统的影响

系统应用无法打开文件、网络等IO操作,程序异常。

# 可能原因

- 应用进程存在异常,如打开的文件或socket没有关闭。
- 文件句柄数不满足当前业务需求。
- 系统环境异常。

## 处理步骤

## 查看进程打开文件情况。

步骤1 打开FusionInsight Manager页面, 在实时告警列表中, 单击此告警所在行的 , 获取 告警所在主机IP地址。

- 步骤**2** 以**root**用户登录告警所在主机。
- 步骤**3** 执行命令**lsof -n|awk '{print \$2}'|sort|uniq -c|sort -nr|more**,查看文件句柄占用较 多的进程。
- 步骤**4** 分析打开文件数目较多的进程,分析该进程是否存在异常,如打开的文件或socket没 有关闭。
	- 是,执行步骤**5**。
	- 否,执行步骤**7**。
- 步骤**5** 文件句柄占用多的异常进程进行确认释放。
- 步骤6 等待5分钟, 检查该告警是否恢复。
	- 是,处理完毕。
	- 否,执行步骤**7**。

#### 增大文件句柄数。

- 步骤7 打开FusionInsight Manager页面, 在实时告警列表中, 单击此告警所在行的 , 获取 告警所在主机IP地址。
- 步骤**8** 以**root**用户登录告警所在主机。
- 步骤**9** 联系系统管理员,增大系统文件句柄数。
- 步骤**10** 执行**cat /proc/sys/fs/file-nr**查看已使用句柄数和最大句柄数。第一个值为已使用句柄 数,第三个值为最大句柄数,计算使用率是否超过设定阈值。 # cat /proc/sys/fs/file-nr 12704 0 640000
	- 是,执行步骤**9**。
	- 否,执行步骤**11**。
- 步骤**11** 等待5分钟,检查该告警是否恢复。
	- 是,处理完毕。
	- 否,执行步骤**12**。

#### 检查系统环境是否异常。

- 步骤**12** 联系系统管理员,检查操作系统是否存在异常。
	- 是,恢复操作系统故障,执行步骤**13**。
	- 否,执行步骤**14**。
- 步骤**13** 等待5分钟,检查该告警是否恢复。
	- 是,处理完毕。
	- 否,执行步骤**14**。

#### 收集故障信息。

步骤**14** 在主集群的FusionInsight Manager界面,选择"运维 > 日志 > 下载"。

步骤**15** 在"服务"中勾选"OMS",单击"确定"。

步骤**16** 设置"主机"为告警所在节点和主OMS节点。

- 步骤**17** 单击右上角的 设置日志收集的"开始时间"和"结束时间"分别为告警产生时间的 前后30分钟,单击"下载"。
- 步骤**18** 请联系运维人员,并发送已收集的故障日志信息。

**----**结束

## 告警清除

此告警修复后,系统会自动清除此告警,无需手工清除。

#### 参考信息

无。

# **10.13.32 ALM-12054** 证书文件失效

#### 告警解释

系统在每天二十三点检查当前系统中的证书文件是否失效(即当前集群中的证书文件 是否过期,或者尚未生效)。如果证书文件失效,产生该告警。

当重新导入一个正常证书,并且状态不为失效状态,该告警恢复。

## 告警属性

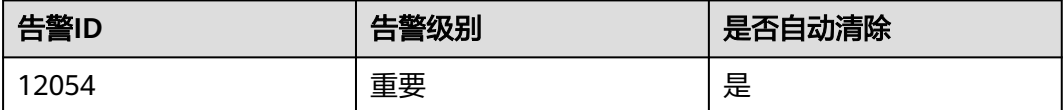

## 告警参数

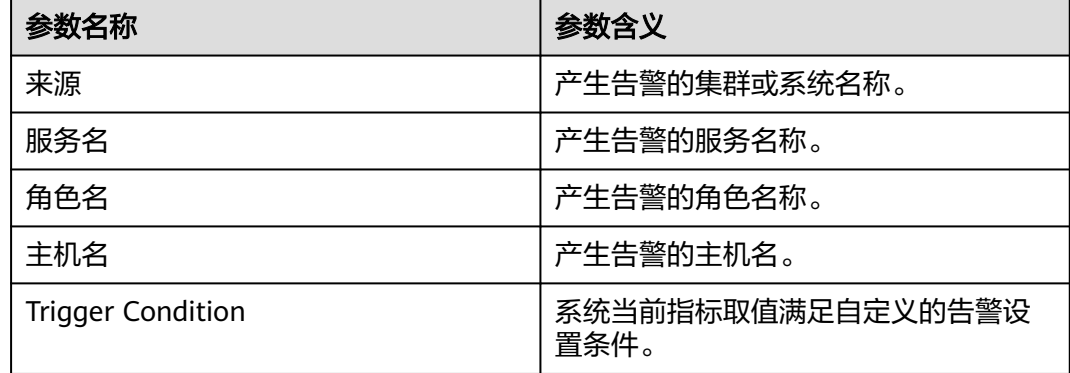

## 对系统的影响

提示用户证书文件已经失效,部分功能受限,无法正常使用。

## 可能原因

系统未导入证书(CA证书、HA根证书、HA用户证书、Gaussdb根证书或者Gaussdb用 户证书等)、导入证书失败、证书文件失效。

#### 处理步骤

#### 查看告警原因。

**步骤1** 打开FusionInsight Manager页面, 在实时告警列表中, 单击此告警所在行的 。

查看"附加信息",获取告警附加信息。

- 告警附加信息中显示"CA Certificate",以**omm**用户登录主OMS管理节点,执 行步骤**2**。
- 告警附加信息中显示"HA root Certificate",查看"定位信息"获取告警所在节 点主机名,以**omm**用户登录该主机,执行步骤**3**。
- 告警附加信息中显示"HA server Certificate",查看"定位信息"获取告警所在 节点主机名,以**omm**用户登录该主机,执行步骤**4**。

#### 检查系统中合法证书文件的有效期。

步骤**2** 查看当前系统时间是否在CA证书的有效期内。

执行命令**bash \${CONTROLLER\_HOME}/security/cert/conf/querycertvalidity.sh** 可以查看CA根证书的生效时间与失效时间。

- 是,执行[步骤](#page-934-0)**7**。
- 否,执行[步骤](#page-934-0)**5**。
- 步骤**3** 查看当前系统时间是否在HA根证书的有效期内。

执行命令**openssl x509 -noout -text -in \${CONTROLLER\_HOME}/security/ certHA/root-ca.crt**可以查看HA根证书的生效时间与失效时间。

- 是,执行[步骤](#page-934-0)**7**。
- 否,执行[步骤](#page-934-0)**6**。
- 步骤**4** 查看当前系统时间是否在HA用户证书的有效期内。

执行命令**openssl x509 -noout -text -in \${CONTROLLER\_HOME}/security/ certHA/server.crt**可以查看HA用户证书的生效时间与失效时间。

- 是,执行<mark>[步骤](#page-934-0)</mark>7。
- 否,执行[步骤](#page-934-0)**6**。

```
CA或者HA证书的"生效时间"和"失效时间" 示例:
Certificate:
   Data: 
     Version: 3 (0x2) 
     Serial Number: 
       97:d5:0e:84:af:ec:34:d8 
     Signature Algorithm: sha256WithRSAEncryption 
     Issuer: C=CN, ST=xxx, L=yyy, O=zzz, OU=IT, CN=HADOOP.COM 
     Validity 
      Not Before: Dec 13 06:38:26 2016 GMT //生效时间
      Not After : Dec 11 06:38:26 2026 GMT //失效时间
```
#### 导入证书文件。

<span id="page-934-0"></span>步骤**5** 导入新的CA证书文件。

申请或生成新的CA证书文件并导入。导入CA证书后该告警信息会自动清除,查看系统 在定时检查时是否会再次产生此告警。

- 是,执行步骤**7**。
- 否,处理完毕。

步骤**6** 导入新的HA证书文件。

申请或生成新的HA证书文件并导入。导入CA证书后该告警信息会自动清除,查看系统 在定时检查时是否会再次产生此告警。

- 是,执行步骤**7**。
- 否,处理完毕。

#### 收集故障信息。

- 步骤7 在FusionInsight Manager界面, 选择"运维 > 日志 > 下载"。
- 步骤**8** 在"服务"中勾选"Controller"、"OmmServer"、"OmmCore"和 "Tomcat",单击"确定"。
- 步骤**9** 单击右上角的 设置日志收集的"开始时间"和"结束时间"分别为告警产生时间的 前后10分钟,单击"下载"。
- 步骤**10** 请联系运维人员,并发送已收集的故障日志信息。

**----**结束

## 告警清除

此告警修复后,系统会自动清除此告警,无需手工清除。

## 参考信息

无

# **10.13.33 ALM-12055** 证书文件即将过期

#### 告警解释

系统每天二十三点检查一次当前系统中的证书文件,如果当前时间距离过期时间不足 告警阈值天数,则证书文件即将过期,产生该告警。

当重新导入一个正常证书,并且状态不为即将过期,该告警恢复。

## 告警属性

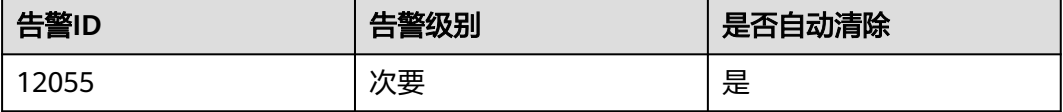

# 告警参数

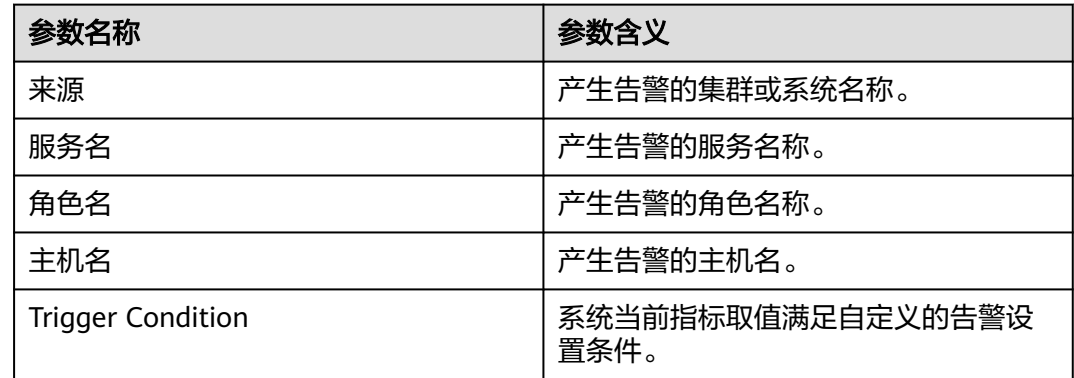

# 对系统的影响

提示用户证书文件即将过期,如果证书文件过期,则会导致部分功能受限,无法正常 使用。

# 可能原因

系统证书文件(CA证书、HA根证书、HA用户证书、Gaussdb根证书或者Gaussdb用户 证书等)剩余有效期小于证书的告警阈值。

## 处理步骤

## 查看告警原因。

步**骤1** 打开FusionInsight Manager页面,在实时告警列表中,单击此告警所在行的

查看"附加信息",获取告警附加信息。

- 告警附加信息中显示"CA Certificate",以**omm**用户登录主OMS管理节点,执 行步骤**2**。
- 告警附加信息中显示"HA root Certificate", 查看"定位信息"获取告警所在节 点主机名,以**omm**用户登录该主机,执行步骤**3**。
- 告警附加信息中显示"HA server Certificate", 查看"定位信息"获取告警所在 节点主机名,以**omm**用户登录该主机,执[行步骤](#page-936-0)**4**。

## 检查系统中合法证书文件的有效期。

步骤**2** 查看当前CA证书剩余有效期是否小于证书的告警阈值。

执行命令**bash \${CONTROLLER\_HOME}/security/cert/conf/querycertvalidity.sh** 可以查看CA根证书的生效时间与失效时间。

- 是,执行[步骤](#page-936-0)**5**。
- 否,执行[步骤](#page-936-0)**7**。
- 步骤**3** 查看当前HA根证书剩余有效期是否小于证书的告警阈值。

执行命令**openssl x509 -noout -text -in \${CONTROLLER\_HOME}/security/ certHA/root-ca.crt**可以查看HA根证书的生效时间与失效时间。
- 是,执行步骤**6**。
- 否,执行步骤**7**。

步骤**4** 查看当前HA用户证书剩余有效期是否小于证书的告警阈值。

执行命令**openssl x509 -noout -text -in \${CONTROLLER\_HOME}/security/ certHA/server.crt**可以查看HA用户证书的生效时间与失效时间。

- 是,执行步骤**6**。
- 否,执行步骤**7**。

CA或者HA证书的"生效时间"和"失效时间" 示例: Certificate: Data: Version: 3 (0x2) Serial Number: 97:d5:0e:84:af:ec:34:d8 Signature Algorithm: sha256WithRSAEncryption Issuer: C=CN, ST=xxx, L=yyy, O=zzz, OU=IT, CN=HADOOP.COM Validity Not Before: Dec 13 06:38:26 2016 GMT //牛效时间 Not After : Dec 11 06:38:26 2026 GMT //失效时间

#### 导入证书文件。

步骤**5** 导入新的CA证书文件。

申请或生成新的CA证书文件并导入。手动清除该告警信息,查看系统在定时检查时是 否会再次产生此告警。

- 是,执行步骤**7**。
- 否,处理完毕。

步骤**6** 导入新的HA证书文件。

申请或生成新的HA证书文件并导入。手动清除该告警信息,查看系统在定时检查时是 否会再次产生此告警。

- 是,执行步骤**7**。
- 否,处理完毕。

#### 收集故障信息。

- 步骤**7** 在FusionInsight Manager界面,选择"运维 > 日志 > 下载"
- 步骤**8** 在"服务"中勾选"Controller"、"OmmServer"、"OmmCore"和 "Tomcat",单击"确定"。
- **步骤9** 单击右上角的 ◆ 设置日志收集的"开始时间"和"结束时间"分别为告警产生时间的 前后10分钟,单击"下载"。
- 步骤**10** 请联系运维人员,并发送已收集的故障日志信息。

**----**结束

#### 告警清除

此告警修复后,系统会自动清除此告警,无需手工清除。

## 参考信息

无

# **10.13.34 ALM-12057** 元数据未配置周期备份到第三方服务器的任务

#### 告警解释

系统安装完成后会检查元数据是否有周期备份到第三方服务器的任务,然后每1小时会 检查一次。如果元数据未配置周期备份到第三方服务器的任务,将发送重要告警。

在用户创建元数据周期备份到第三方服务器的任务后,告警消除。

### 告警属性

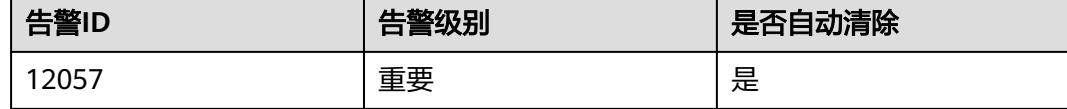

## 告警参数

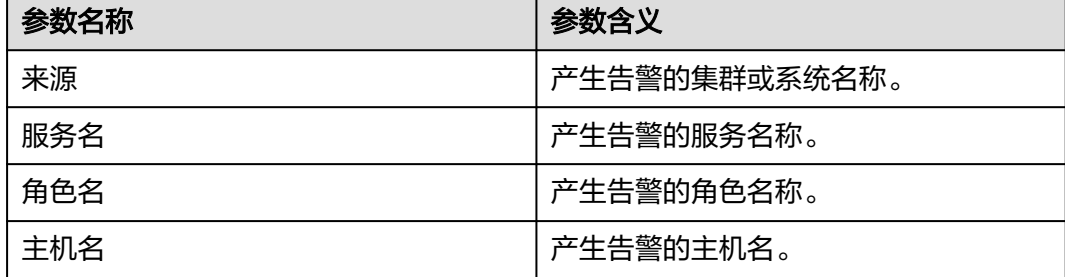

## 对系统的影响

如果没有将元数据备份到第三方服务器,当集群主备管理节点同时故障且本地备份数 据丢失时,导致元数据无法恢复。

# 可能原因

元数据未配置周期备份到第三方服务器任务。

#### 处理步骤

#### 查看元数据是否配置周期备份。

- 步骤**1** 在FusionInsight Manager管理界面,选择"运维 > 告警 > 告警"。
- **步骤2** 在告警列表中单击该告警的▼, 从"附加信息"中获取产生告警的数据模块。
- 步骤**3** 选择"运维 > 备份恢复 > 备份管理 > 创建"。
- 步骤**4** 配置备份任务,需要配置的备份数据与该告警的附加信息保持一致。

步骤**5** 创建备份任务成功后,等待2分钟,检查告警是否消除。

- 是,处理完毕。
- 否,执行步骤**6**。

#### 收集故障信息。

- 步骤**6** 在FusionInsight Manager界面,选择"运维 > 日志 > 下载"。
- **步骤7** 在"服务"中勾选"Controller",单击"确定"。
- 步骤**8** 单击右上角的 设置日志收集的时间范围,一般为告警产生时间的前后10分钟,单击 "下载"。
- 步骤**9** 请联系运维人员,并发送已收集的故障日志信息。

**----**结束

#### 告警清除

此告警修复后,系统会自动清除此告警,无需手工清除。

#### 参考信息

无

# **10.13.35 ALM-12061** 进程使用率超过阈值

#### 告警解释

系统每30秒周期性检测omm进程使用情况,执行**ps -o nlwp,pid,args, -u omm | awk '{sum+=\$1} END {print "", sum}'**命令,获取当前omm用户并发的所有进程 数,在omm用户下,执行**ulimit -u**,获取omm用户可以同时打开的进程最大数。

结果相除,获取到对应的omm用户进程使用率。进程使用率默认提供一个阈值范围。 当检测到进程使用率超出阈值范围时产生该告警。

平滑次数为3,进程使用率小于或等于阈值时,告警恢复;如果当前平滑次数大于1, 进程使用率小于或等于阈值的90%时,告警恢复。

## 告警属性

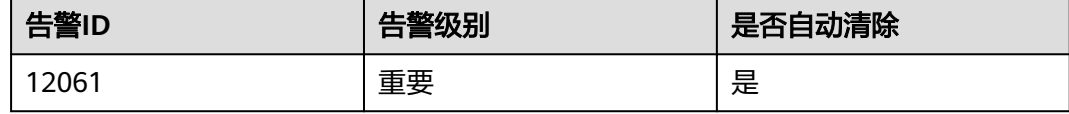

### 告警参数

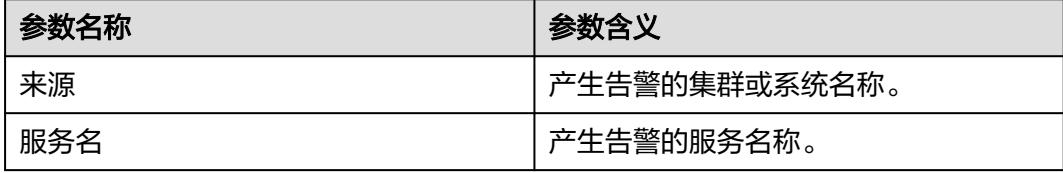

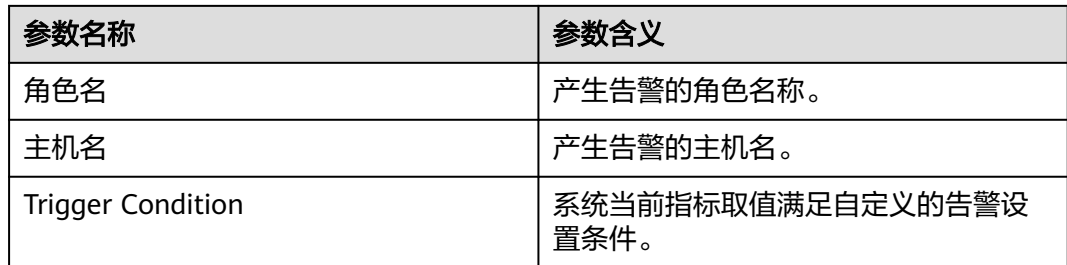

# 对系统的影响

- 无法切换到omm用户。
- 无法创建新的omm线程。

# 可能原因

- 告警阈值配置不合理。
- omm用户可以同时打开的进程(包括线程)的最大个数配置不合理。
- 同时打开的进程过多。

## 处理步骤

#### 检查告警阈值配置或者平滑次数配置是否合理。

步骤**1** 在FusionInsight Manager界面,基于实际CPU使用情况,修改告警阈值和平滑次数配 置项。

根据实际服务的使用情况在"运维 > 告警 > 阈值设置 > *待操作集群的名称* > 主机 > 进程 > omm 进程使用率"中更改告警的平滑次数, 如图10-31所示。

#### 说明

该选项的含义为告警检查阶段, "平滑次数"为连续检查多少次超过阈值, 则发送告警。

#### 图 **10-31** 设置告警平滑次数

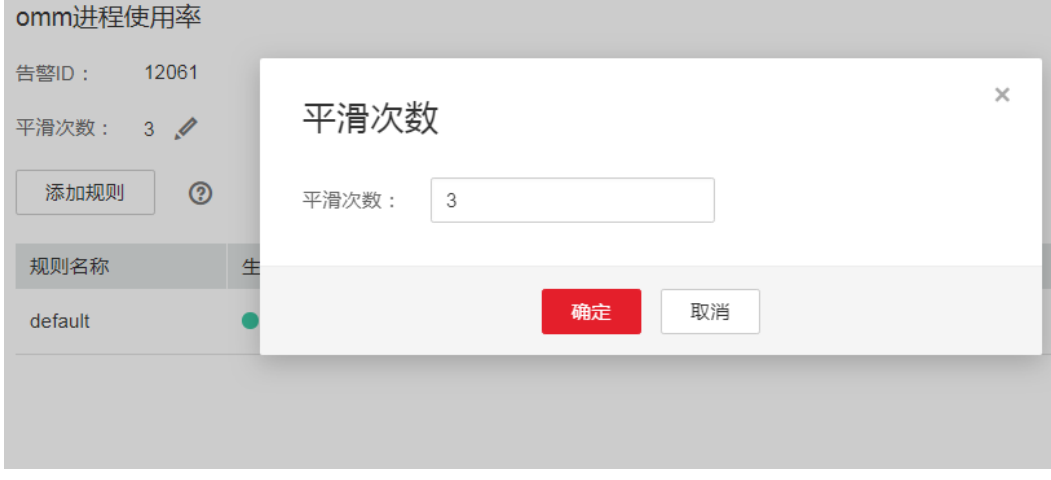

根据实际服务的使用情况在"运维 > 告警 > 阈值设置 > *待操作集群的名称* > 主机 > 进程 > omm 进程使用率"中修改对应规则的阈值, 如<mark>图10-32</mark>所示。

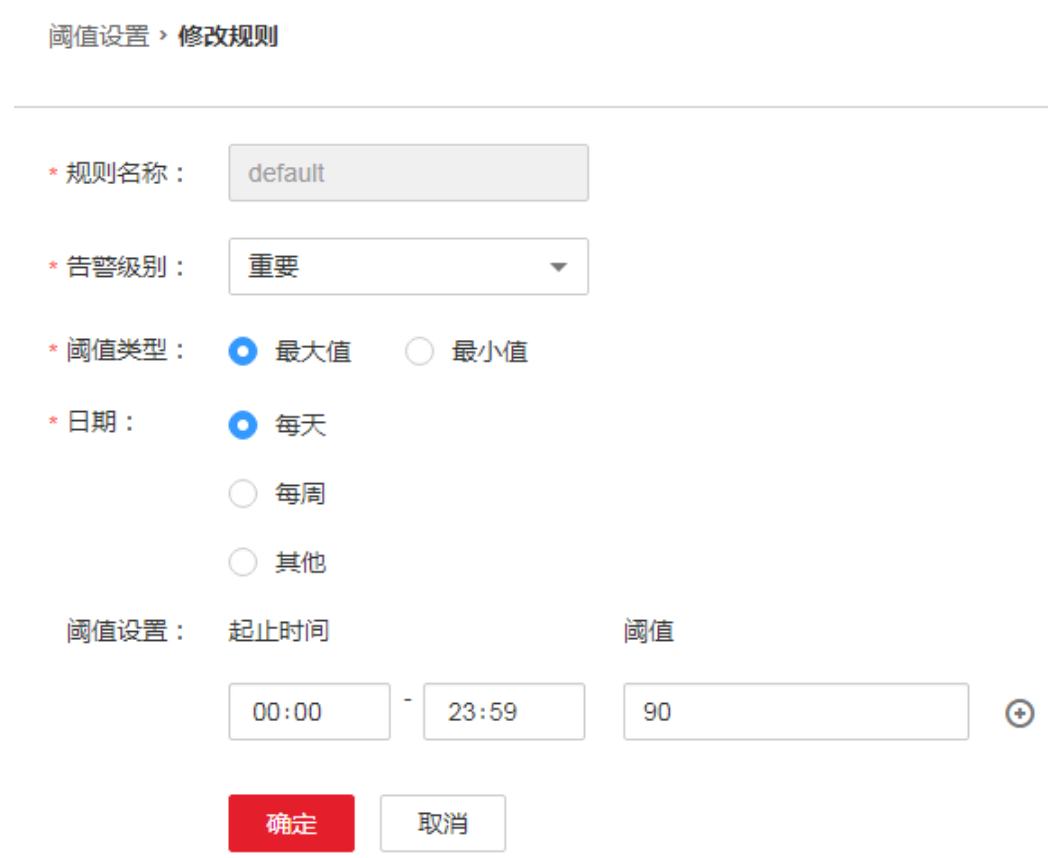

- 步骤2 等待2分钟, 查看告警是否自动恢复。
	- 是,处理完毕。

图 **10-32** 设置告警阈值

● 否,执行步骤**3**。

#### 检查系统**omm**用户同时打开的进程(包括线程)最大数的配置是否合理。

- 步骤3 打开FusionInsight Manager页面, 在告警列表中, 单击此告警所在行的 , 查看该告 警的主机地址
- 步骤**4** 以**root**用户登录告警所在主机。
- 步骤**5** 执行命令**su omm**,切换到**omm**用户。
- 步骤6 执行命令ulimit -u,获取到当前配置的omm用户同时打开的线程最大数的配置值,查 看该值是否大于等于60000。
	- 是,执行[步骤](#page-941-0)**8**。
	- 否,执行步骤**7**。
- 步骤**7** 执行命令**ulimit -u 60000**,将**omm**用户的该配置修改为60000,等待2分钟,查看告 警是否消失。
	- 是,处理完毕。

<span id="page-941-0"></span>● 否,执行步骤**12**。

#### 检查是否同时打开的进程过多。

- **步骤8** 打开FusionInsight Manager页面,在告警列表中,单击此告警所在行的~,查看该告 警的主机地址。
- 步骤**9** 以**root**用户登录告警所在主机。
- 步骤**10** 执行命令**ps -o nlwp,pid,lwp,args, -u omm|sort -n**,查看系统当前使用的线程数 量。

命令回显结果是基于线程数排序的,分析线程数最大的top5线程,结合业务分析是否 异常使用,如果是,则需要联系相关维护人员修复该异常,如果所有线程均正常使 用,则需要执行**ulimit -u**命令,将该值调整到大于60000。

- 步骤**11** 等待5分钟,检查该告警是否恢复。
	- 是,处理完毕。
	- 否,执行步骤**12**。

#### 收集故障信息。

- 步骤**12** 在集群的FusionInsight Manager界面,选择"运维 > 日志 > 下载"。
- 步骤**13** 在"服务"中勾选"OmmServer"和"NodeAgent",单击"确定"。
- 步骤**14** 单击右上角的 设置日志收集的"开始时间"和"结束时间"分别为告警产生时间的 前后10分钟,单击"下载"。
- 步骤**15** 请联系运维人员,并发送已收集的故障日志信息。

**----**结束

### 告警清除

此告警修复后,系统会自动清除此告警,无需手工清除。

#### 参考信息

无。

# **10.13.36 ALM-12062 OMS** 参数配置同集群规模不匹配

#### 告警解释

系统每一个小时,整点检查一次OMS参数配置和集群规模是否匹配,如果检查OMS配 置的参数不足以支撑当前的集群规模,系统将发送此告警。待用户修改OMS参数配 置,该告警会自动清除。

## 告警属性

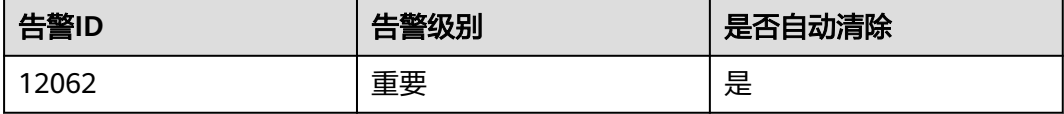

# 告警参数

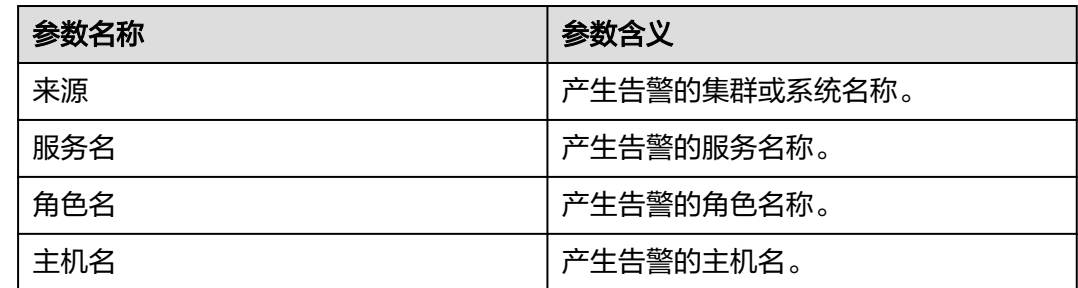

# 对系统的影响

安装集群或者系统扩容节点未同步修改相应的OMS配置。

### 可能原因

OMS配置同集群规模不匹配。

#### 处理步骤

#### 检查**OMS**配置同集群规模是否匹配。

- 步骤1 打开FusionInsight Manager页面,在告警列表中,单击此告警所在行的V,查看该告 警的主机地址。
- 步骤**2** 以**root**用户登录告警所在主机。
- 步骤**3** 执行命令**su omm**,切换到**omm**用户。
- 步骤**4** 执行命令**vi \$BIGDATA\_LOG\_HOME/controller/scriptlog/ modify\_manager\_param.log**打开对应日志,搜索日志"**Current oms configurations can not support xx nodes**",其中xx为当前集群节点个数。
- 步骤**5** 参考[根据集群节点数优化](#page-943-0)**Manager**配置,对当前集群配置进行优化。
- 步骤**6** 配置完成后等待1小时后,查看告警列表中,该告警是否已清除。
	- 是,处理完毕。
	- 否,执行步骤**7**。

#### 收集故障信息。

- 步骤**7** 在FusionInsight Manager界面,选择"运维 > 日志 > 下载"。
- 步骤**8** 在"服务"中勾选"Controller",单击"确定"。
- 步骤**9** 单击右上角的 设置日志收集的"开始时间"和"结束时间"分别为告警产生时间的 前后10分,单击"下载"。
- 步骤**10** 请联系运维人员,并发送已收集的故障日志信息。

**----**结束

## <span id="page-943-0"></span>告警清除

此告警修复后,系统会自动清除此告警,无需手工清除。

## 参考信息

#### 根据集群节点数优化**Manager**配置

- 步骤**1** 以**omm**用户登录主管理节点。
- 步骤**2** 执行以下命令,切换目录。

**cd \${BIGDATA\_HOME}/om-server/om/sbin**

步骤**3** 执行以下命令查看当前集群Manager相关配置。

**sh oms\_config\_info.sh -q**

步骤**4** 执行以下命令指定当前集群的节点数。

命令格式:**sh oms\_config\_info.sh -s** 节点数

例如:

**sh oms\_config\_info.sh -s 1000**

根据界面提示,输入"y":

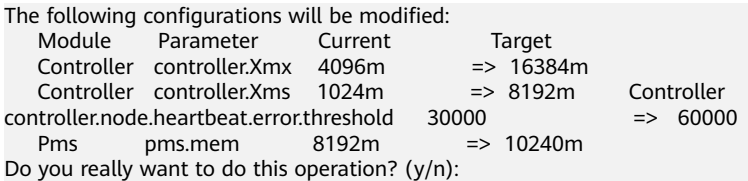

界面提示以下信息表示配置更新成功:

... Operation has been completed. Now restarting OMS server. [done] Restarted oms server successfully.

#### 说明

- 配置更新过程中,OMS会自动重启。
- 相近数量的节点规模对应的Manager相关配置是通用的,例如100节点变为101节点,并没 有新的配置项需要刷新。

#### **----**结束

# **10.13.37 ALM-12063** 磁盘不可用

## 告警解释

系统每一个小时,整点检查一次当前主机的磁盘是否可用,只检查数据盘,在磁盘对 应的挂载目录下执行创建文件,写文件和删文件等操作,如果能够成功则认为磁盘可 用,发送恢复告警,如果不能成功,则发送故障告警。

# 告警属性

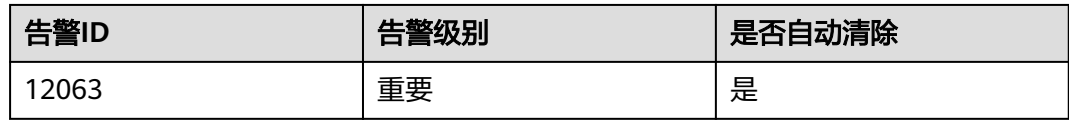

# 告警参数

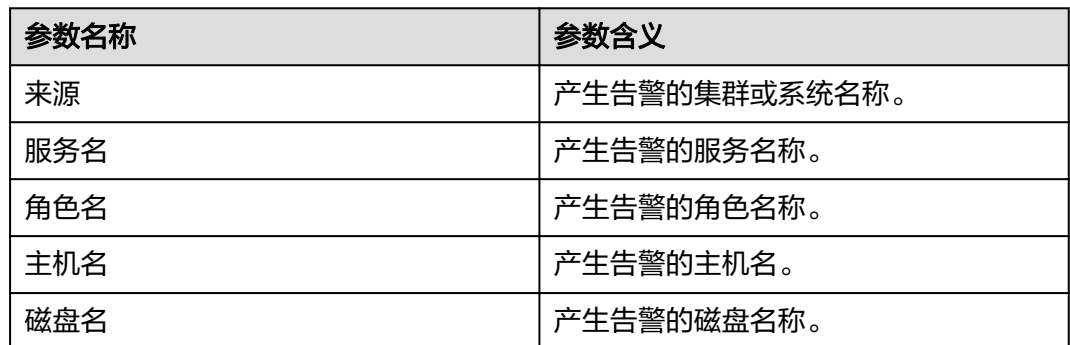

# 对系统的影响

数据盘不可写或者不可读,会导致业务异常。

# 可能原因

磁盘挂载目录权限异常或磁盘坏道。

## 处理步骤

#### 检查磁盘挂载目录权限是否正常。

- 步骤1 打开FusionInsight Manager页面, 在告警列表中, 单击此告警所在行的 >, 查看该告 警的主机地址和告警的磁盘名称DiskName。
- 步骤**2** 以**root**用户登录告警所在主机。
- 步骤**3** 执行命令**df -h |grep DiskName**,获取对应的挂载点,查看挂载目录的权限,是否存 在不可写或者不可读。
	- 是,执行步骤**4**。
	- 否,执行[步骤](#page-945-0)**8**。

#### 说明

如果挂载目录权限为000,或者属主为root,则表示当前状态为不可读不可写。

- 步骤**4** 修改目录权限为合适的目录权限。
- 步骤**5** 等待一小时,查看告警是否恢复。
	- 是,操作结束。
	- 否,执行**[6](#page-945-0)**。
- <span id="page-945-0"></span>步骤**6** 联系硬件工程师,修复磁盘故障。
- 步骤**7** 等待一小时,查看告警是否恢复。
	- 是,操作结束。
	- 否,执行步骤**8**。

#### 收集故障信息。

- 步骤**8** 在FusionInsight Manager界面,选择"运维 > 日志 > 下载"。
- 步骤9 在"服务"中勾选"NodeAgent",单击"确定"。
- 步骤**10** 单击右上角的 设置日志收集的"开始时间"和"结束时间"分别为告警产生时间的 前后10分,单击"下载"。
- 步骤**11** 请联系运维人员,并发送已收集的故障日志信息。

**----**结束

## 告警清除

此告警修复后,系统会自动清除此告警,无需手工清除。

## 参考信息

无。

# **10.13.38 ALM-12064** 主机随机端口范围配置与集群使用端口冲突

#### 告警解释

系统每一个小时检查一次主机随机端口配置范围是否与集群使用端口范围冲突,如果 有冲突,则发送此告警。待客户重新修改该主机的随机端口范围配置到正常范围,该 告警会自动清除。

### 告警属性

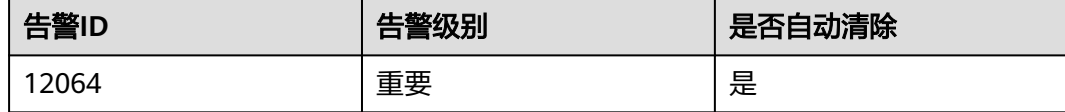

### 告警参数

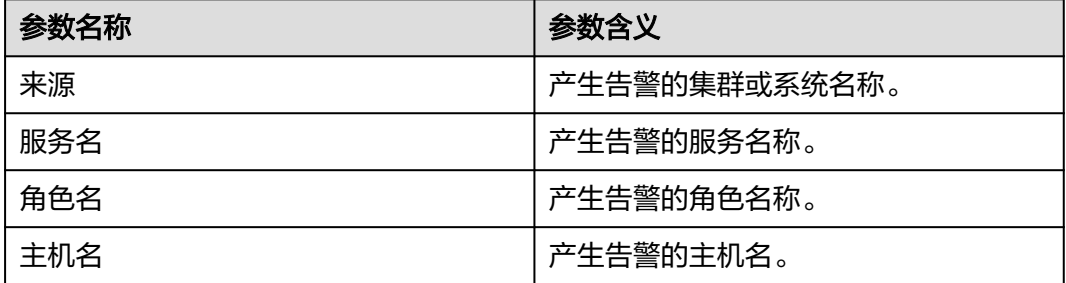

### 对系统的影响

集群系统默认端口被占用,导致某些进程启动失败。

### 可能原因

随机端口范围配置被修改。

#### 处理步骤

#### 检查系统当前的随机端口范围。

- **步骤1** 打开FusionInsight Manager页面, 在告警列表中, 单击此告警所在行的∨, 查看该告 警的主机地址。
- 步骤**2** 以**root**用户登录告警所在主机。
- 步骤**3** 执行命令**cat /proc/sys/net/ipv4/ip\_local\_port\_range**,获取该主机的随机端口范围 配置,查看最小值是否小于32768。
	- 是,执行步骤**4**。
	- 否,执行步骤**7**。
- 步骤**4** 执行命令**vim /etc/sysctl.conf**,修改配置项**net.ipv4.ip\_local\_port\_range**的值为 **32768 61000**,如果没有该配置项,则新增net.ipv4.ip\_local\_port\_range = 32768 61000。
- 步骤**5** 执行命令**sysctl -p /etc/sysctl.conf**使修改的配置生效。
- 步骤**6** 配置完成后等待1小时后,查看告警列表中,该告警是否已清除。
	- 是,处理完毕。
	- 否,执行步骤**7**。

#### 收集故障信息。

- 步骤**7** 在FusionInsight Manager界面,选择"运维 > 日志 > 下载"。
- 步骤**8** 在"服务"中勾选"NodeAgent",单击"确定"。
- 步骤**9** 单击右上角的 设置日志收集的"开始时间"和"结束时间"分别为告警产生时间的 前后10分,单击"下载"。
- 步骤**10** 请联系运维人员,并发送已收集的故障日志信息。

#### **----**结束

#### 告警清除

此告警修复后,系统会自动清除此告警,无需手工清除。

# 参考信息

无。

# **10.13.39 ALM-12066** 节点间互信失效

# 告警解释

系统每一个小时检查一次主OMS节点和其他Agent节点间的互信是否正常,如果存在 互信失效的节点,则发送告警。待客户修复改问题,该告警会自动清除。

# 告警属性

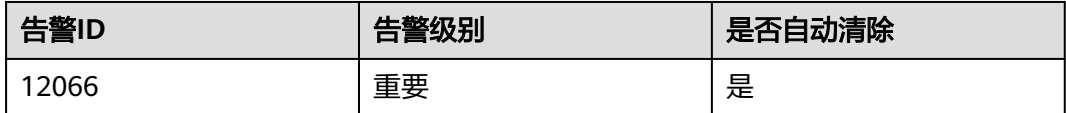

# 告警参数

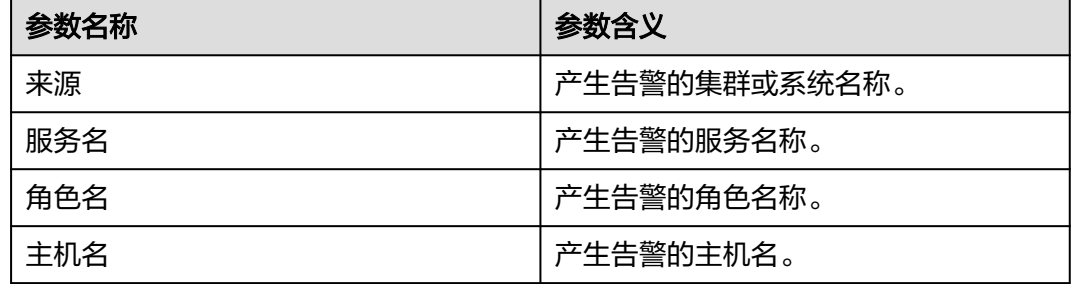

# 对系统的影响

可能会导致管理面的一些操作异常。

# 可能原因

- /etc/ssh/sshd\_config配置文件被破坏。
- omm密码过期。

## 处理步骤

#### 查看**/etc/ssh/sshd\_config**配置文件状态。

- 步骤1 打开FusionInsight Manager页面, 在告警列表中, 单击此告警所在行的 >, 查看告警 详情中涉及的主机列表。
- 步骤**2** 以**omm**用户登录主OMS管理节点。
- 步骤**3** 依次在告警详情中的节点执行**ssh**命令:**ssh** host2(host2为告警详情中OMS节点之外 的其它节点),看是否连接失败。
	- 是,执行步骤**4**。
	- 否,执行[步骤](#page-948-0)**6**。
- 步骤**4** 打开host2主机上的"/etc/ssh/sshd\_config"配置文件,查看另外节点是否配置在 AllowUsers 、DenyUsers等白名单或者黑名单中。
- <span id="page-948-0"></span>● 是,执行步骤**5**。
- 否,联系OS专家处理。
- 步骤**5** 修改白名单或者黑名单设置,保证**omm**用户在白名单中或者不在黑名单中。然后持续 一段时间观察告警是否清除。
	- 是,操作结束。
	- 否,执行步骤**6**。

# 查看**omm**密码状态。

步骤**6** 查看ssh命令的交互信息。

- 要求输入**omm**用户的密码(Password:),执行步骤**7**。
- 要求输入密码短语(Enter passphrase for key '/home/omm/.ssh/id\_rsa': ),执 行步骤**9**。
- 步骤**7** 排查OMS节点和host2节点**omm**用户的信任清单(/home/omm/.ssh/ authorized\_keys),查看是否包含对端主机**omm**用户的公钥文件(/ home/omm/.ssh/id\_rsa.pub)。
	- 是,联系OS专家处理。
	- 否,把对端主机**omm**用户的公钥添加到本机的信任清单中。
- 步骤**8** 把对端主机**omm**用户的公钥添加到本机的信任清单中,然后依次在告警详情中的节点 执行**ssh**命令:**ssh** host2(host2为告警详情中OMS节点之外的其它节点),看是否连 接失败。
	- 是,执行步骤**9**。
	- 否,持续一段时间观察告警是否清除,如果清除则操作结束,如果未清除请执行 步骤**9**。

## 收集故障信息。

- 步骤**9** 在FusionInsight Manager界面,选择"运维 > 日志 > 下载"。
- 步骤**10** 在"服务"中勾选"Controller",单击"确定"。
- 步骤**11** 单击右上角的 设置日志收集的时间范围,一般为告警产生时间的前后10分钟,单击 "下载"。
- 步骤**12** 请联系运维人员,并发送已收集的故障日志信息。

#### **----**结束

## 告警清除

此告警修复后,系统会自动清除此告警,无需手工清除。

# 参考信息

节点互信异常处理方法如下:

### 须知

- 本此操作需使用**omm**用户执行。
- 如果节点间网络不通,请先解决网络不通的问题,可以检查两个节点是否通一个安 全组,是否有设置hosts.deny、hosts.allow 等。
- 1. 在两端节点执行**ssh-add -l** 确认是否有identities信息。

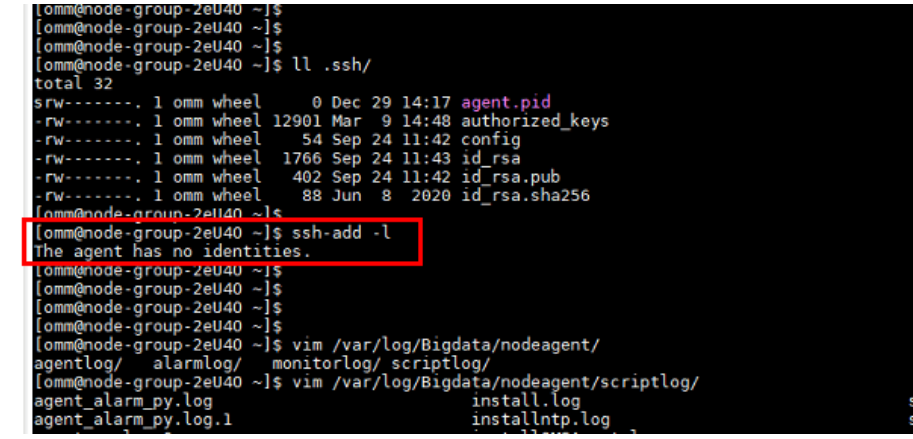

– 是,执行**4**。

– 否,执行**2**。

2. 如果没有identities信息,执行**ps -ef|grep ssh-agent**找到**ssh-agent**进程,并停 止该进程并等待该进程自动重启。

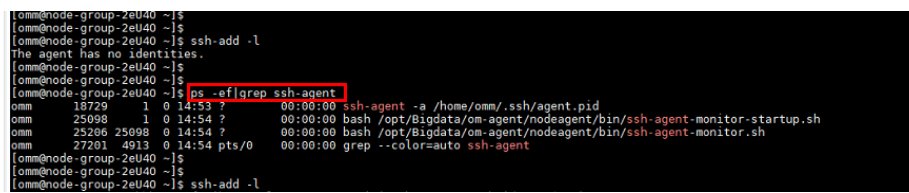

3. 执行**ssh-add -l** 查看是否已经添加identities信息,如果已经添加手动**ssh**确认是否 互信正常。

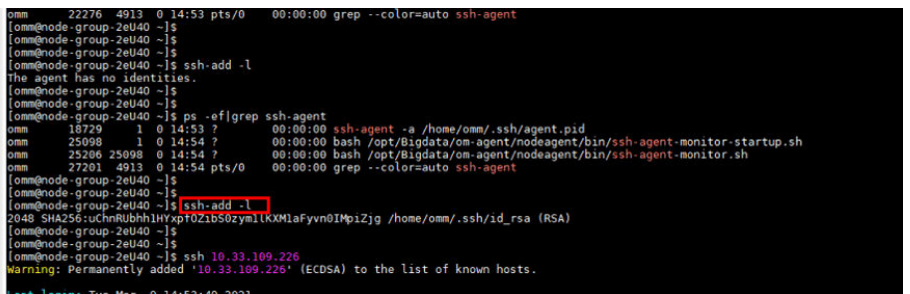

- 4. 如果有identities信息,需要确认"/home/omm/.ssh/authorized\_keys"中是否有 对端节点"/home/omm/.ssh/id\_rsa.pub"文件中的信息,如果没有手动添加。
- 5. 检查"/home/omm/.ssh"目录下的文件权限是否被修改。
- 6. 排查如下日志文件"/var/log/Bigdata/nodeagent/scriptlog/ssh-agentmonitor.log"。
- 7. 如果用户把**omm**的"/home"目录删除了,请联系MRS支撑人员修复。

# **10.13.40 ALM-12067 tomcat** 资源异常

# 告警解释

HA每85秒周期性检测Manager的tomcat资源。当HA连续2次都检测到tomcat资源异 常时,产生该告警。

当HA检测到tomcat资源正常后,告警恢复。

tomcat资源为单主资源,一般资源异常会导致主备倒换,看到告警时,基本已经主备 倒换,并在新主环境上启动新的tomcat资源,告警恢复。该告警用于提示用户, Manager主备倒换的原因。

## 告警属性

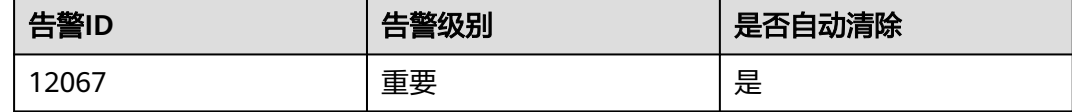

# 告警参数

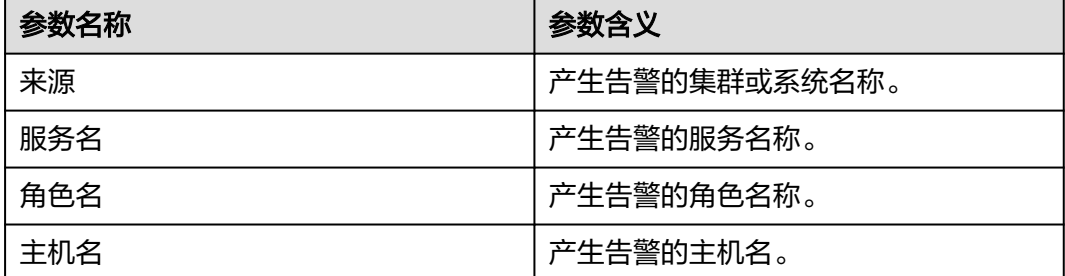

## 对系统的影响

- Manager主备倒换。
- tomcat持续重启。

# 可能原因

● tomcat目录权限异常, tomcat进程异常。

## 处理步骤

#### 检查**tomcat**目录权限是否正常。

- 步骤1 打开FusionInsight Manager页面, 在告警列表中, 单击此告警所在行的 >, 查看该告 警的主机地址。
- 步骤**2** 以**root**用户登录告警所在主机。
- 步骤**3** 执行命令**su omm**,切换到**omm**用户。
- 步骤**4** 执行命令**vi \$BIGDATA\_LOG\_HOME/omm/oms/ha/scriptlog/tomcat.log**,查看ha 的tomcat资源日志,是否有如下关键字"**Cannot find XXX**",根据如下关键字修复 对应文件的权限。
- 步骤5 等待5分钟, 查看告警是否自动清除。
	- 是,处理完毕。
	- 否,执行步骤**6**。

#### 收集故障信息。

- 步骤6 在FusionInsight Manager界面, 选择"运维 > 日志 > 下载"。
- 步骤7 在"服务"中勾选"OmmServer"和"Tomcat",单击"确定"。
- 步骤**8** 单击右上角的 设置日志收集的时间范围,一般为告警产生时间的前后10分钟,单击 "下载"。
- 步骤**9** 请联系运维人员,并发送已收集的故障日志信息。

**----**结束

#### 告警清除

此告警修复后,系统会自动清除此告警,无需手工清除。

## 参考信息

无。

# **10.13.41 ALM-12068 acs** 资源异常

#### 告警解释

HA每80秒周期性检测Manager的acs资源。当HA连续2次都检测到acs资源异常时,产 生该告警。

当HA检测到acs资源正常后,告警恢复。

acs资源为单主资源,一般资源异常会导致主备倒换,看到告警时,基本已经主备倒 换,并在新主环境上启动新的acs资源,告警恢复。该告警用于提示用户,Manager主 备倒换的原因。

## 告警属性

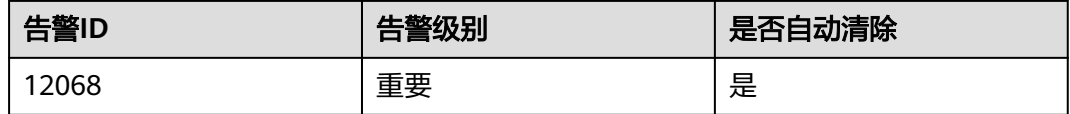

# 告警参数

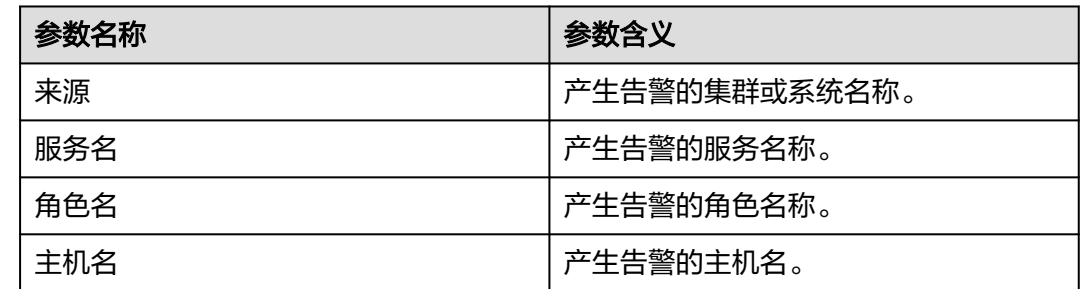

# 对系统的影响

- Manager主备倒换。
- acs进程持续重启,可能引起无法登录FusionInsight Manager。

## 可能原因

acs进程异常。

## 处理步骤

#### 检查**acs**进程是否异常。

- 步骤1 打开FusionInsight Manager页面, 在告警列表中, 单击此告警所在行的 >, 查看该告 警的主机名称。
- 步骤**2** 以**root**用户登录该告警的主机地址。
- 步骤3 执行命令su omm,执行sh \${BIGDATA\_HOME}/om-server/OMS/ **workspace0/ha/module/hacom/script/status\_ha.sh**,查询当前HA管理的acs资源 状态是否正常(单机模式下面,acs资源为normal状态;双机模式下,acs资源在主节 点为normal状态,在备节点为stopped状态。)
	- 是,执行步骤**6**。
	- 否,执行步骤**4**。
- 步骤**4** 执行命令**vi \$BIGDATA\_LOG\_HOME/omm/oms/ha/scriptlog/acs.log**,查看ha的 acs资源日志,是否有关键字"ERROR",分析日志查看资源异常原因并修复。
- 步骤**5** 等待五分钟,查看告警是否恢复。
	- 是,操作结束。
	- 否,执行步骤**6**。

#### 收集故障信息。

- 步骤**6** 在FusionInsight Manager界面,选择"运维 > 日志 > 下载"。
- **步骤7** 在"服务"中勾选"Controller"和"OmmServer", 单击"确定"。
- 步骤**8** 单击右上角的 设置日志收集的"开始时间"和"结束时间"分别为告警产生时间的 前后1小时,单击"下载"。

步骤**9** 请联系运维人员,并发送已收集的故障日志信息。

#### **----**结束

## 告警清除

此告警修复后,系统会自动清除此告警,无需手工清除。

## 参考信息

无。

# **10.13.42 ALM-12069 aos** 资源异常

## 告警解释

HA每81秒周期性检测Manager的aos资源。当HA连续2次检测到aos资源异常时,产生 该告警。

当HA检测到aos资源正常后,告警恢复。

aos资源为单主资源,一般资源异常会导致主备倒换,看到告警时,基本已经主备倒 换,并在新主环境上启动新的acs资源,告警恢复。该告警用于提示用户,Manager主 备倒换的原因。

### 告警属性

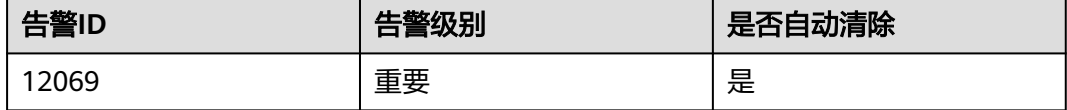

# 告警参数

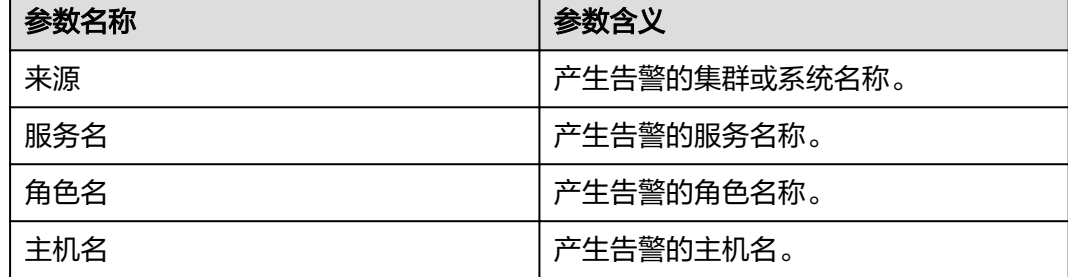

## 对系统的影响

- Manager主备倒换。
- aos进程持续重启,可能引起无法登录FusionInsight Manager。

## 可能原因

aos进程异常。

## 处理步骤

#### 检查**aos**进程是否异常。

- **步骤1** 打开FusionInsight Manager页面,在告警列表中,单击此告警所在行的>,查看该告 警的主机名称。
- 步骤**2** 以**root**用户登录该告警的主机地址。
- 步骤**3** 执行命令**su omm**,执行**sh \${BIGDATA\_HOME}/om-server/OMS/ workspace0/ha/module/hacom/script/status\_ha.sh**,查询当前HA管理的aos资源 状态是否正常(单机模式下面,aos资源为normal状态;双机模式下,aos资源在主节 点为normal状态,在备节点为stopped状态。)
	- 是,执行<mark>步骤6</mark>。
	- 否,执行步骤**4**。
- 步骤**4** 执行命令**vi \$BIGDATA\_LOG\_HOME/omm/oms/ha/scriptlog/aos.log**,查看ha的 aos资源日志,是否有关键字"ERROR",分析日志查看资源异常原因并修复。
- 步骤**5** 等待五分钟,查看告警是否恢复。
	- 是,操作结束。
	- 否,执行步骤**6**。

#### 收集故障信息。

- 步骤**6** 在FusionInsight Manager界面,选择"运维 > 日志 > 下载"。
- **步骤7** 在"服务"中勾选"Controller"和"OmmServer",单击"确定"。
- 步骤**8** 单击右上角的 设置日志收集的"开始时间"和"结束时间"分别为告警产生时间的 前后1小时,单击"下载"。
- 步骤**9** 请联系运维人员,并发送已收集的故障日志信息。

#### **----**结束

## 告警清除

此告警修复后,系统会自动清除此告警,无需手工清除。

## 参考信息

无。

# **10.13.43 ALM-12070 controller** 资源异常

#### 告警解释

HA每80秒周期性检测Manager的controller资源。当HA连续2次检测到controller资源 异常时,产生该告警。

当HA检测到controller资源正常后,告警恢复。

controller资源为单主资源,一般资源异常会导致主备倒换,看到告警时,基本已经主 备倒换,并在新主环境上启动新的controller资源,告警恢复。该告警用于提示用户, Manager主备倒换的原因。

# 告警属性

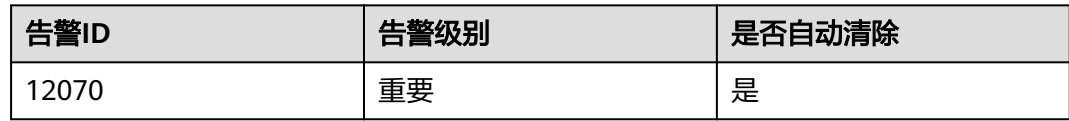

# 告警参数

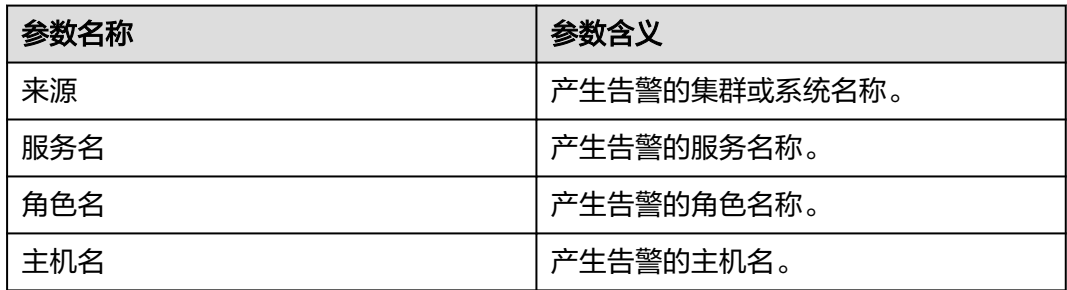

# 对系统的影响

- Manager主备倒换。
- controller进程持续重启,可能引起无法登录FusionInsight Manager。

# 可能原因

controller进程异常。

# 处理步骤

#### 检查**controller**进程是否异常。

- **步骤1** 打开FusionInsight Manager页面, 在告警列表中, 单击此告警所在行的√, 查看该告 警的主机名称。
- 步骤**2** 以**root**用户登录该告警的主机地址。
- **步骤3** 执行命令su omm,执行sh \${BIGDATA\_HOME}/om-server/OMS/ **workspace0/ha/module/hacom/script/status\_ha.sh**,查询当前HA管理的 controller资源状态是否正常(单机模式下面,controller资源为normal状态;双机模 式下, controller资源在主节点为normal状态, 在备节点为stopped状态。)
	- 是,执行[步骤](#page-956-0)**6**。
	- 否,执行步骤**4**。
- 步骤**4** 执行命令**vi \$BIGDATA\_LOG\_HOME/omm/oms/ha/scriptlog/controller.log**,查看 ha的controller资源日志,执行命令**vi \$BIGDATA\_LOG\_HOME/controller/ controller.log**,查看controller运行日志,是否有关键字"ERROR",分析日志查看 资源异常原因并修复。
- 步骤**5** 等待五分钟,查看告警是否恢复。
	- 是,操作结束。

<span id="page-956-0"></span>● 否,执行步骤**6**。

#### 收集故障信息。

**步骤6** 在FusionInsight Manager界面, 选择"运维 > 日志 > 下载"。

- 步骤7 在"服务"中勾选"Controller"和"OmmServer",单击"确定"。
- 步骤**8** 单击右上角的 设置日志收集的"开始时间"和"结束时间"分别为告警产生时间的 前后1小时,单击"下载"。
- 步骤**9** 请联系运维人员,并发送已收集的故障日志信息。

**----**结束

#### 告警清除

此告警修复后,系统会自动清除此告警,无需手工清除。

### 参考信息

无。

# **10.13.44 ALM-12071 httpd** 资源异常

## 告警解释

HA每120秒周期性检测Manager的httpd资源。当HA连续10次检测到httpd资源异常 时,产生该告警。

当HA检测到httpd资源正常后,告警恢复。

httpd资源为单主资源,一般资源异常会导致主备倒换,看到告警时,基本已经主备倒 换,并在新主环境上启动新的httpd资源,告警恢复。该告警用于提示用户,Manager 主备倒换的原因。

## 告警属性

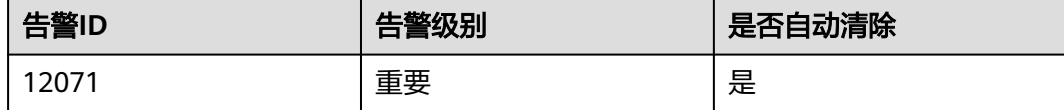

### 告警参数

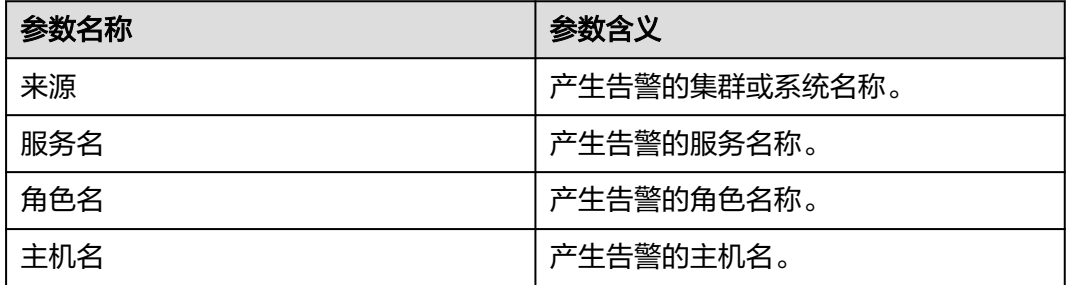

### 对系统的影响

- Manager主备倒换。
- httpd进程持续重启,可能引起无法访问服务原生UI界面。

#### 可能原因

httpd进程异常。

#### 处理步骤

#### 检查**httpd**进程是否异常。

- 步骤1 打开FusionInsight Manager页面, 在告警列表中, 单击此告警所在行的 >, 查看该告 警的主机名称。
- 步骤**2** 以**root**用户登录该告警的主机地址。
- 步骤**3** 执行命令**su omm**,切换至omm用户。
- 步骤**4** 执行**sh \${BIGDATA\_HOME}/om-server/OMS/workspace0/ha/module/hacom/ script/status\_ha.sh**,查询当前HA管理的httpd资源状态是否正常(单机模式下面, httpd资源为normal状态; 双机模式下, httpd资源在主节点为normal状态, 在备节点 为stopped状态。)
	- 是,执行步骤**7**。
	- 否,执行步骤**5**。
- 步骤**5** 执行命令**vi \$BIGDATA\_LOG\_HOME/omm/oms/ha/scriptlog/httpd.log**,查看ha的 httpd资源日志,是否有关键字"ERROR", 分析日志查看资源异常原因并修复。
- 步骤**6** 等待五分钟,查看告警是否恢复。
	- 是,操作结束。
	- 否,执行步骤**7**。

#### 收集故障信息。

- 步骤7 在FusionInsight Manager界面, 选择"运维 > 日志 > 下载"。
- **步骤8** 在"服务"中勾选"Controller"和"OmmServer",单击"确定"。
- 步骤**9** 单击右上角的 设置日志收集的"开始时间"和"结束时间"分别为告警产生时间的 前后1小时,单击"下载"。
- 步骤**10** 请联系运维人员,并发送已收集的故障日志信息。

#### **----**结束

### 告警清除

此告警修复后,系统会自动清除此告警,无需手工清除。

## 参考信息

无。

# **10.13.45 ALM-12072 floatip** 资源异常

# 告警解释

HA每9秒周期性检测Manager的floatip资源。当HA连续3次检测到floatip资源异常 时,产生该告警。

当HA检测到floatip资源正常后,告警恢复。

floatip资源为单主资源,一般资源异常会导致主备倒换,看到告警时,基本已经主备 倒换,并在新主环境上启动新的floatip资源,告警恢复。该告警用于提示用户, Manager主备倒换的原因。

## 告警属性

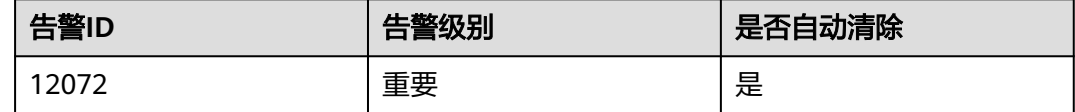

## 告警参数

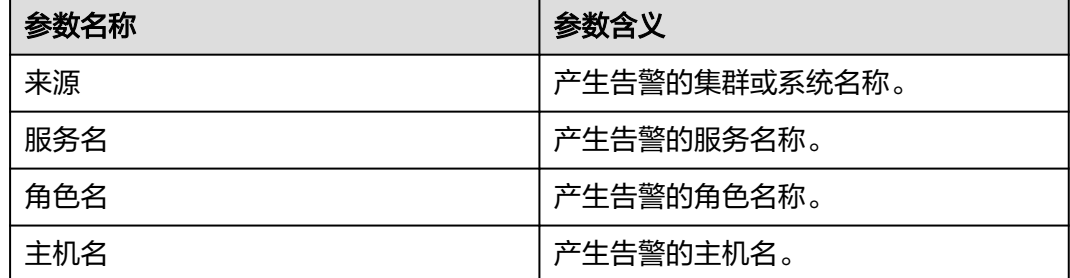

# 对系统的影响

- Manager主备倒换。
- floatip进程持续重启,可能引起无法访问服务原生UI界面。

### 可能原因

浮动IP地址异常。

#### 处理步骤

#### 检查主管理节点的浮动**IP**地址状态。

- 步骤1 打开FusionInsight Manager页面, 在告警列表中, 单击此告警所在行的 >, 查看该告 警的主机地址及资源名称。
- 步骤**2** 以**root**用户登录主管理节点。
- 步骤**3** 执行以下命令进入" \${BIGDATA\_HOME}/om-server/om/sbin/"目录。

**su - omm**

#### **cd \${BIGDATA\_HOME}/om-server/om/sbin/**

步骤**4** 执行"**sh status-oms.sh**"命令,执行**status-oms.sh**脚本检查主Manager的浮动IP是 否正常,查看回显中,主管理节点的"ResName"为"floatip"的一行,是否显示以 下信息:

例如:

10-10-10-160 floatip Normal Normal Single\_active

- 是,执行步骤**8**。
- 否,执行步骤**5**。
- 步骤**5** 执行**ifconfig**命令检查浮动IP地址的网卡是否存在。
	- 是,执行步骤**8**。
	- 否,执行步骤**6**。
- 步骤**6** 执行命令**ifconfig** 网卡名称 浮动IP地址 **netmask** 子网掩码重新配置浮动IP网卡(例 如,**ifconfig eth0 10.10.10.102 netmask 255.255.255.0**)。
- 步骤**7** 等待5分钟,查看告警列表中,该告警是否已清除。
	- 是,处理完毕。
	- 否,执行步骤**8**。

#### 收集故障信息。

- 步骤**8** 在FusionInsight Manager界面,选择"运维 > 日志 > 下载"。
- 步骤**9** 在"服务"中勾选"Controller"和"OmmServer",单击"确定"。
- 步骤**10** 单击右上角的 设置日志收集的"开始时间"和"结束时间"分别为告警产生时间的 前后1小时,单击"下载"。
- 步骤**11** 请联系运维人员,并发送已收集的故障日志信息。

#### **----**结束

## 告警清除

此告警修复后,系统会自动清除此告警,无需手工清除。

#### 参考信息

无。

# **10.13.46 ALM-12073 cep** 资源异常

#### 告警解释

HA每60秒周期性检测Manager的cep资源。当HA连续2次检测到cep资源异常时,产生 该告警。

当HA检测到cep资源正常后,告警恢复。

cep资源为单主资源,一般资源异常会导致主备倒换,看到告警时,基本已经主备倒 换,并在新主环境上启动新的cep资源,告警恢复。该告警用于提示用户,Manager主 备倒换的原因。

# 告警属性

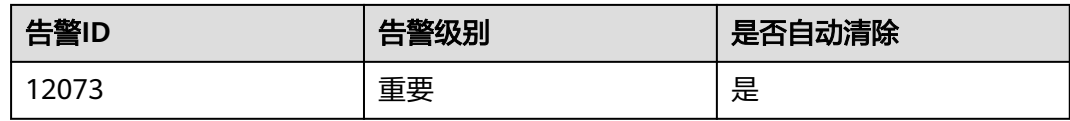

# 告警参数

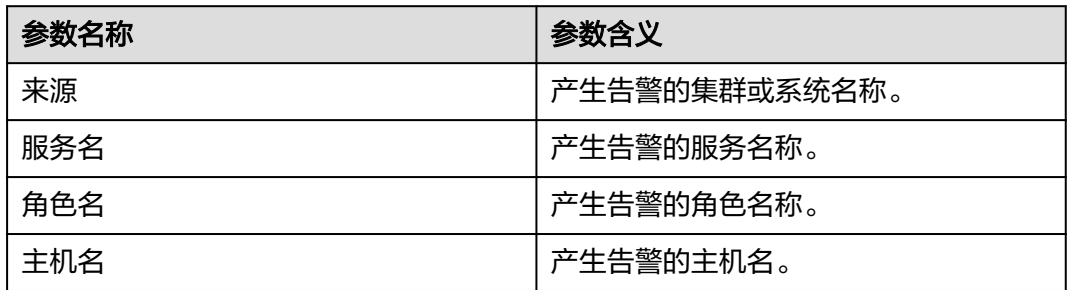

# 对系统的影响

- Manager主备倒换。
- cep进程持续重启,可能会导致监控数据异常。

# 可能原因

cep进程异常。

# 处理步骤

#### 检查**cep**进程是否异常。

- 步骤1 打开FusionInsight Manager页面, 在告警列表中, 单击此告警所在行的 >, 查看该告 警的主机名称。
- 步骤**2** 以**root**用户登录该告警的主机地址。
- 步骤3 执行命令su omm,执行sh \${BIGDATA\_HOME}/om-server/OMS/ **workspace0/ha/module/hacom/script/status\_ha.sh**,查询当前HA管理的cep资源 状态是否正常(单机模式下面,cep资源为normal状态;双机模式下,cep资源在主节 点为normal状态, 在备节点为stopped状态。)
	- 是,执行[步骤](#page-961-0)**6**。
	- 否,执行步骤**4**。
- 步骤**4** 执行命令**vi \$BIGDATA\_LOG\_HOME/omm/oms/cep/cep.log**和**vi \$BIGDATA\_LOG\_HOME/omm/oms/cep/scriptlog/cep\_ha.log**,查看ha的cep资源 日志,是否有关键字"ERROR",分析日志查看资源异常原因并修复。
- 步骤**5** 等待五分钟,查看告警是否恢复。
	- 是,操作结束。
	- 否,执行[步骤](#page-961-0)**6**。

#### 收集故障信息。

- <span id="page-961-0"></span>步骤**6** 在FusionInsight Manager界面,选择"运维 > 日志 > 下载"。
- 步骤7 在"服务"中勾选"Controller"和"OmmServer",单击"确定"。
- 步骤**8** 单击右上角的 设置日志收集的"开始时间"和"结束时间"分别为告警产生时间的 前后1小时,单击"下载"。
- 步骤**9** 请联系运维人员,并发送已收集的故障日志信息。

**----**结束

## 告警清除

此告警修复后,系统会自动清除此告警,无需手工清除。

## 参考信息

无。

# **10.13.47 ALM-12074 fms** 资源异常

#### 告警解释

HA每60秒周期性检测Manager的fms资源。当HA连续2次检测到fms资源异常时,产 生该告警。

当HA检测到fms资源正常后,告警恢复。

fms资源为单主资源,一般资源异常会导致主备倒换,看到告警时,基本已经主备倒 换,并在新主环境上启动新的fms资源,告警恢复。该告警用于提示用户,Manager主 备倒换的原因。

## 告警属性

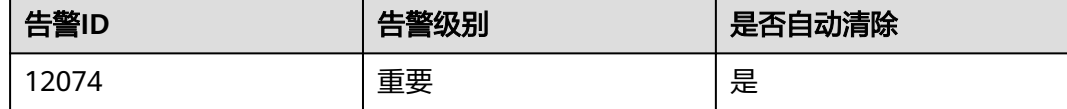

#### 告警参数

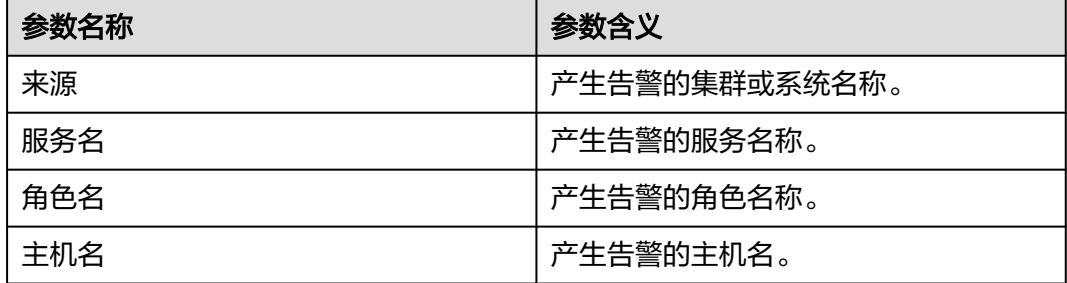

## 对系统的影响

- Manager主备倒换。
- fms进程持续重启,可能导致告警信息无法正常上报。

### 可能原因

fms进程异常。

## 处理步骤

#### 检查**fms**进程是否异常。

- 步骤1 打开FusionInsight Manager页面,在告警列表中,单击此告警所在行的v,查看该告 警的主机名称。
- 步骤**2** 以**root**用户登录该告警的主机地址。
- 步骤3 执行命令su omm,执行sh \${BIGDATA\_HOME}/om-server/OMS/ **workspace0/ha/module/hacom/script/status\_ha.sh**,查询当前HA管理的fms资源 状态是否正常(单机模式下面,fms资源为normal状态;双机模式下,fms资源在主节 点为normal状态,在备节点为stopped状态。)
	- 是,执行步骤**6**。
	- 否,执行步骤**4**。
- 步骤**4** 执行命令**vi \$BIGDATA\_LOG\_HOME/omm/oms/fms/fms.log** 和**vi \$BIGDATA\_LOG\_HOME/omm/oms/fms/scriptlog/fms\_ha.log** 查看ha的fms资源日 志,是否有关键字"ERROR",分析日志查看资源异常原因并修复。
- 步骤**5** 等待五分钟,查看告警是否恢复。
	- 是,操作结束。
	- 否,执行步骤**6**。

#### 收集故障信息。

- 步骤6 在FusionInsight Manager界面, 选择"运维 > 日志 > 下载"。
- **步骤7** 在"服务"中勾选"Controller"和"OmmServer", 单击"确定"。
- 步骤**8** 单击右上角的 设置日志收集的"开始时间"和"结束时间"分别为告警产生时间的 前后1小时,单击"下载"。
- 步骤**9** 请联系运维人员,并发送已收集的故障日志信息。

#### **----**结束

#### 告警清除

此告警修复后,系统会自动清除此告警,无需手工清除。

# 参考信息

无。

# **10.13.48 ALM-12075 pms** 资源异常

# 告警解释

HA每55秒周期性检测Manager的pms资源。当HA连续3次检测到pms资源异常时,产 生该告警。

当HA检测到pms资源正常后,告警恢复。

pms资源为单主资源,一般资源异常会导致主备倒换,看到告警时,基本已经主备倒 换,并在新主环境上启动新的pms资源,告警恢复。该告警用于提示用户,Manager 主备倒换的原因。

## 告警属性

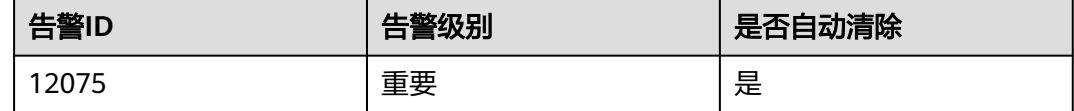

# 告警参数

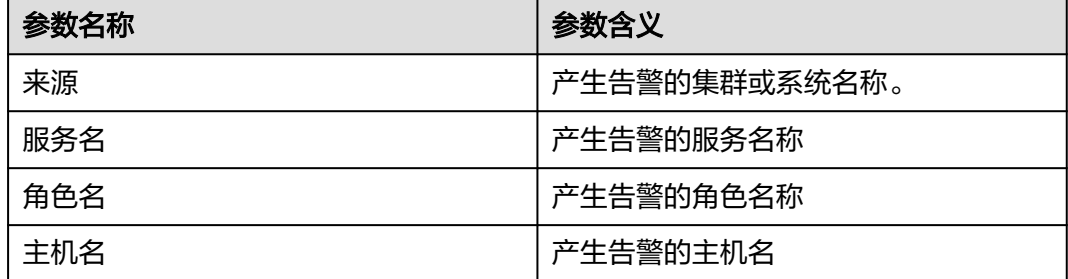

# 对系统的影响

- Manager主备倒换。
- pms进程持续重启,可能会导致监控信息异常。

## 可能原因

pms进程异常。

## 处理步骤

#### 检查**pms**进程是否异常。

- 步骤1 打开FusionInsight Manager页面, 在告警列表中, 单击此告警所在行的V, 查看该告 警的主机名称。
- 步骤**2** 以**root**用户登录该告警的主机地址。
- 步骤**3** 执行命令**su omm**,执行**sh \${BIGDATA\_HOME}/om-server/OMS/ workspace0/ha/module/hacom/script/status\_ha.sh**,查询当前HA管理的pms资源

状态是否正常(单机模式下面,pms资源为normal状态;双机模式下,pms资源在主 节点为normal状态,在备节点为stopped状态。)

- 是,执行步骤**6**。
- 否,执行步骤**4**。
- 步骤**4** 执行命令**vi \$BIGDATA\_LOG\_HOME/omm/oms/pms/pms.log** 和**vi \$BIGDATA\_LOG\_HOME/omm/oms/pms/scriptlog/pms\_ha.log**,查看ha的pms资 源日志,是否有关键字"ERROR",分析日志查看资源异常原因并修复。
- 步骤**5** 等待五分钟,查看告警是否恢复。
	- 是,操作结束。
	- 否,执行步骤**6**。

#### 收集故障信息。

- 步骤6 在FusionInsight Manager界面, 选择"运维 > 日志 > 下载"。
- 步骤7 在"服务"中勾选"Controller"和"OmmServer",单击"确定"。
- 步骤**8** 单击右上角的 设置日志收集的"开始时间"和"结束时间"分别为告警产生时间的 前后1小时,单击"下载"。
- 步骤**9** 请联系运维人员,并发送已收集的故障日志信息。

**----**结束

#### 告警清除

此告警修复后,系统会自动清除此告警,无需手工清除。

#### 参考信息

无。

# **10.13.49 ALM-12076 gaussDB** 资源异常

#### 告警解释

HA软件每10秒周期性检测Manager的数据库。当HA软件连续3次检测到数据库异常 时,产生该告警。

当HA检测到数据库正常后,告警恢复。

#### 告警属性

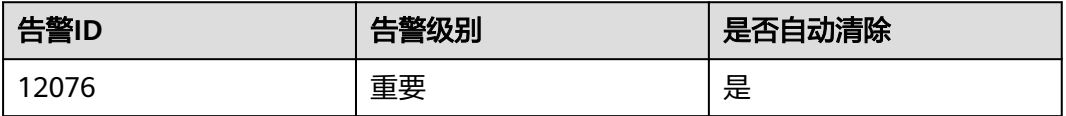

# 告警参数

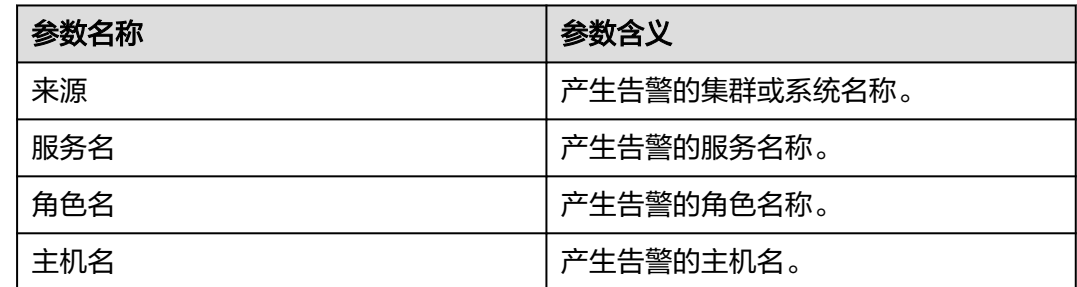

# 对系统的影响

如果数据库异常,所有核心业务和相关业务进程,例如告警和监控功能,都会受影 响。

# 可能原因

数据库异常。

### 处理步骤

#### 检查主备管理节点的数据库状态。

步骤**1** 以**root**用户分别登录主备管理节点,执行**su - ommdba**命令切换到**ommdba**用户,执 行**gs\_ctl query**命令。查看回显是否显示以下信息。

主管理节点的回显:

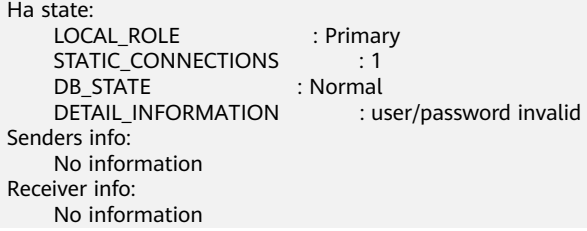

备管理节点的回显:

```
 Ha state: 
  LOCAL_ROLE : Standby
  STATIC_CONNECTIONS : 1
DB_STATE : Normal 
DETAIL_INFORMATION : user/password invalid 
Senders info: 
   No information 
Receiver info: 
   No information
```
- 是,执行[步骤](#page-966-0)**3**。
- 否,执行步骤**2**。

#### 步骤**2** 联系网络管理员查看是否为网络故障,并修复故障。

- 是,执行[步骤](#page-966-0)**3**。
- 否,执行[步骤](#page-966-0)**5**。

<span id="page-966-0"></span>步骤3 等待5分钟, 查看告警列表中, 该告警是否已清除。

- 是,处理完毕。
- 否,执行步骤**4**。
- 步骤**4** 分别登录主备管理节点,执行**su omm**命令切换到**omm**,用户进入"\$ {BIGDATA\_HOME}/om-server/om/sbin/"目录,并执行**status-oms.sh**脚本检查主备 Manager的floatip资源和gaussDB资源是否如下图所示的状态:

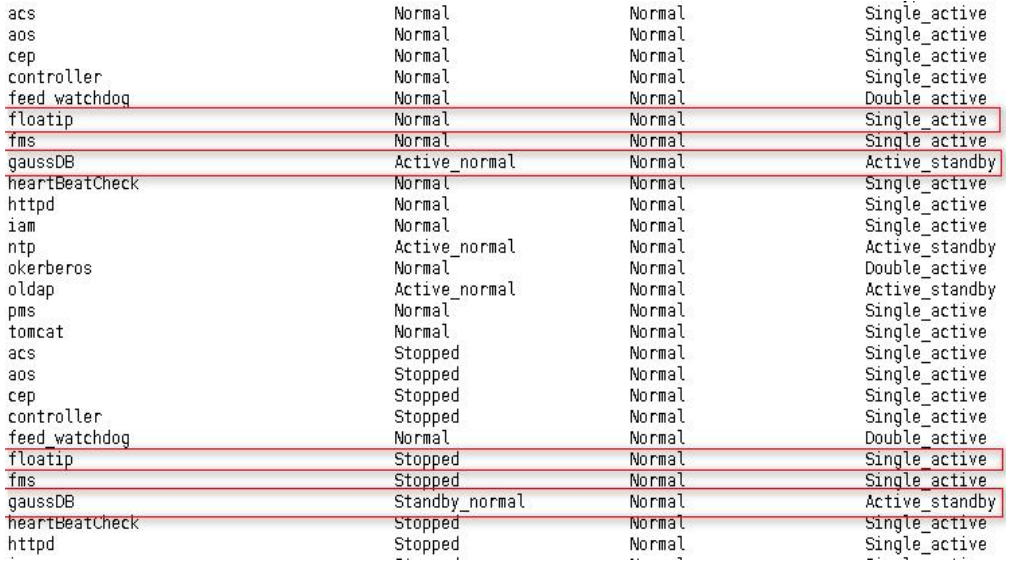

- 是,在告警列表中找到该告警,手工清除该告警。
- 否,执行步骤**5**。

#### 收集故障信息。

- 步骤**5** 在FusionInsight Manager界面,选择"运维 > 日志 > 下载"。
- 步骤6 在"服务"中勾选"OmmServer",单击"确定"。
- 步骤**7** 单击右上角的 设置日志收集的"开始时间"和"结束时间"分别为告警产生时间的 前后10分钟,单击"下载"。
- 步骤**8** 请联系运维人员,并发送已收集的故障日志信息。

#### **----**结束

#### 告警清除

此告警修复后,系统会自动清除此告警,无需手工清除。

## 参考信息

无。

# **10.13.50 ALM-12077 omm** 用户过期

# 告警解释

系统每天零点开始,每8小时检测当前系统中omm用户是否过期,如果用户过期,则 发送告警。

当系统中omm用户过期的期限重置,当前状态为正常,告警恢复。

## 告警属性

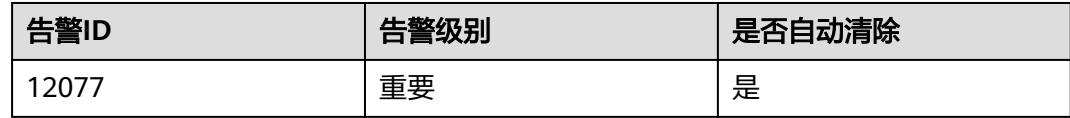

## 告警参数

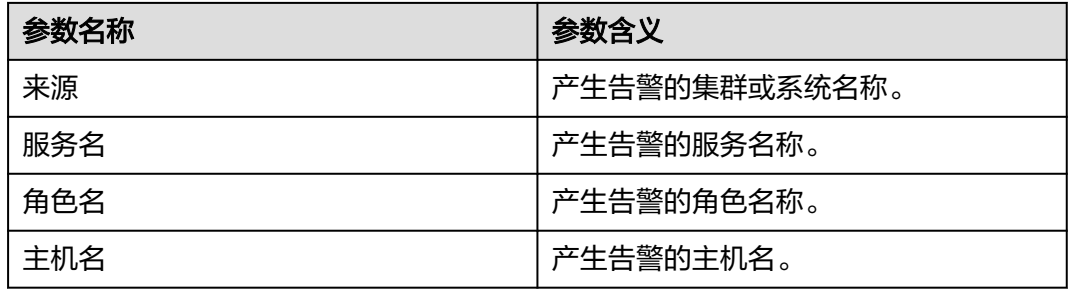

# 对系统的影响

omm用户过期, Manager各节点互信不可用, 无法对服务提供管理功能。

## 可能原因

omm用户过期。

## 处理步骤

#### 检查系统中**omm**用户是否过期。

步骤**1** 以**root**用户登录集群故障节点。

执行**chage -l omm**命令来查看当前**omm**用户密码设置信息。

步骤**2** 查找"Account expires"对应值,查看用户设置是否过期。

#### 说明

如果参数值为"never", 则代表永不过期。

- 是,执行[步骤](#page-968-0)**3**。
- 否,执行[步骤](#page-968-0)**4**。
- <span id="page-968-0"></span>步骤**3** 执行**chage -E** 'yyyy-MM-dd' **omm**命令设置**omm**用户过期的期限,等待8小时,观察 告警是否自动清除。
	- 是,操作结束。
	- 否,执行步骤**4**。

#### 收集故障信息。

- 步骤**4** 在FusionInsight Manager界面,选择"运维 > 日志 > 下载"。
- **步骤5** 在"服务"中勾选"NodeAgent",单击"确定"。
- 步骤**6** 单击右上角的 设置日志收集的"开始时间"和"结束时间"分别为告警产生时间的 前后10分,单击"下载"。
- 步骤**7** 请联系运维人员,并发送已收集的故障日志信息。

**----**结束

#### 告警清除

此告警修复后,系统会自动清除此告警,无需手工清除。

### 参考信息

无。

# **10.13.51 ALM-12078 omm** 密码过期

#### 告警解释

系统每天零点开始,每8小时检测当前系统中**omm**密码是否过期,如果密码过期,则 发送告警。

当系统中**omm**密码过期的期限修改,当前状态为正常,告警恢复。

## 告警属性

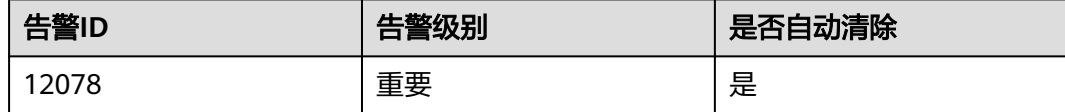

## 告警参数

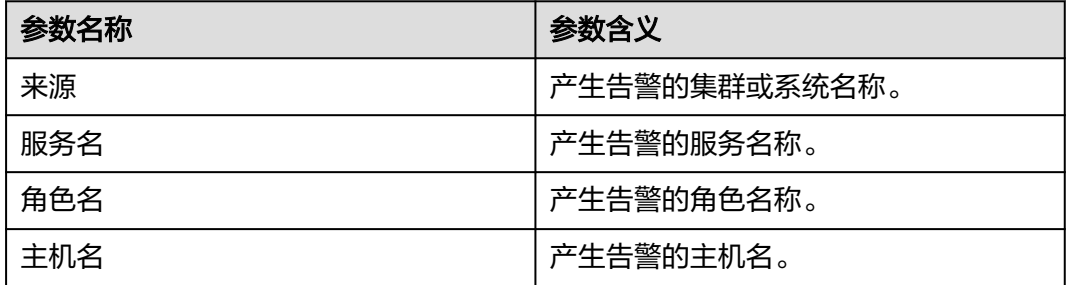

## 对系统的影响

omm密码过期, Manager各节点互信不可用, 无法对服务提供管理功能。

## 可能原因

**omm**密码过期。

#### 处理步骤

#### 检查系统中**omm**密码是否过期。

步骤**1** 以**root**用户登录集群故障节点。

执行**chage -l omm**命令来查看当前**omm**用户密码设置信息。

步骤**2** 查找"Password expires"对应值,查看密码设置是否过期。

#### 说明

如果参数值为"never",则代表永不过期。

- 是,执行步骤**3**。
- 否,执行步骤**4**。
- 步骤**3** 执行**chage -M** '天数' **omm**命令设置**omm**密码的有效天数,等待8小时,观察告警是 否自动清除。
	- 是,操作结束。
	- 否,执行步骤**4**。

#### 收集故障信息。

- 步骤**4** 在FusionInsight Manager界面,选择"运维 > 日志 > 下载"。
- 步骤5 在"服务"中勾选"NodeAgent",单击"确定"。
- 步骤**6** 单击右上角的 设置日志收集的"开始时间"和"结束时间"分别为告警产生时间的 前后10分钟,单击"下载"。
- 步骤**7** 请联系运维人员,并发送已收集的故障日志信息。

#### **----**结束

#### 告警清除

此告警修复后,系统会自动清除此告警,无需手工清除。

#### 参考信息

无。

# **10.13.52 ALM-12079 omm** 用户即将过期

# 告警解释

系统每天零点开始,每8小时检测当前系统中**omm**用户是否即将过期,如果当前时间 与用户过期时间剩余不足15天,则发送告警。

当系统中**omm**用户过期的期限重置,当前状态为正常,告警恢复。

## 告警属性

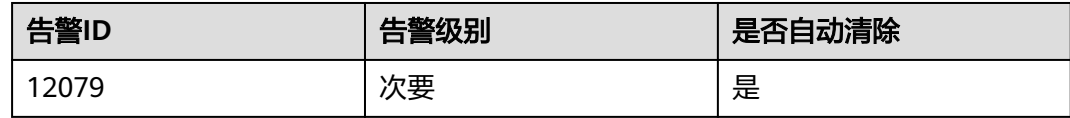

## 告警参数

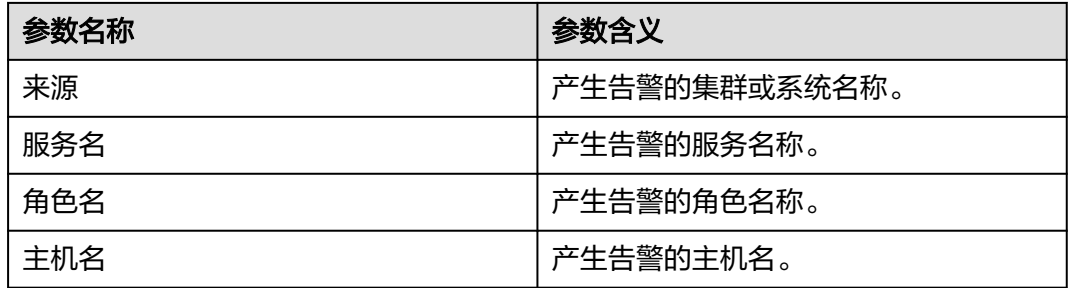

# 对系统的影响

**omm**用户过期, Manager各节点互信不可用, 无法对服务提供管理功能。

## 可能原因

该主机**omm**用户即将过期。

## 处理步骤

## 检查系统中**omm**用户是否即将过期。

步骤**1** 以**root**用户登录集群故障节点。

执行**chage -l omm**命令来查看当前**omm**用户密码设置信息。

步骤**2** 查找"Account expires"对应值,查看用户设置是否即将过期。

#### 说明

如果参数值为"never",则代表永不过期;如果为日期值,则查看是否在15天内过期。

- 是,执行[步骤](#page-971-0)**3**。
- 否,执行[步骤](#page-971-0)**4**。
- <span id="page-971-0"></span>步骤**3** 执行**chage -E** 'yyyy-MM-dd' **omm**命令设置**omm**用户过期的期限,等待8小时,观察 告警是否自动清除。
	- 是,操作结束。
	- 否,执行步骤**4**。

#### 收集故障信息。

- 步骤**4** 在FusionInsight Manager界面,选择"运维 > 日志 > 下载"。
- **步骤5** 在"服务"中勾选"NodeAgent",单击"确定"。
- 步骤**6** 单击右上角的 设置日志收集的"开始时间"和"结束时间"分别为告警产生时间的 前后10分,单击"下载"。
- 步骤**7** 请联系运维人员,并发送已收集的故障日志信息。

**----**结束

#### 告警清除

此告警修复后,系统会自动清除此告警,无需手工清除。

### 参考信息

无。

# **10.13.53 ALM-12080 omm** 密码即将过期

#### 告警解释

系统每天零点开始,每8小时检测当前系统中**omm**密码是否即将过期,如果当前时间 与密码过期时间剩余不足15天,则发送告警。

当系统中**omm**密码过期的期限重置,当前状态为正常,告警恢复。

## 告警属性

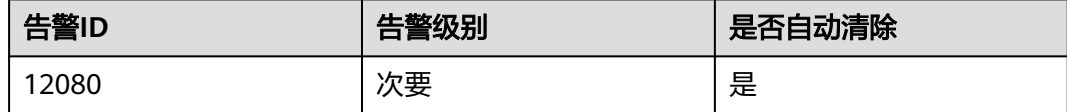

## 告警参数

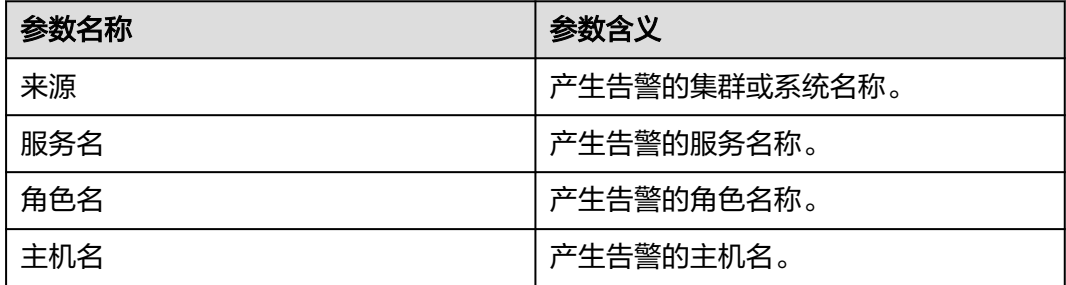
### 对系统的影响

**omm**密码过期,Manager各节点互信不可用,无法对服务提供管理功能。

## 可能原因

该主机**omm**密码即将过期。

#### 处理步骤

#### 检查系统中**omm**密码是否即将过期。

步骤**1** 以**root**用户登录集群故障节点。

执行**chage -l omm**命令来查看当前**omm**用户密码设置信息。

步骤**2** 查找"Password expires"对应值,查看密码设置是否即将过期。

#### 说明

如果参数值为"never",则代表永不过期;如果为日期值,则查看是否在15天内过期。

- 是,执行步骤**3**。
- 否,执行步骤**4**。
- 步骤**3** 执行**chage -M** '天数' **omm**命令设置**omm**密码的有效天数,等待8小时,观察告警是 否自动清除。
	- 是,操作结束。
	- 否,执行步骤**4**。

#### 收集故障信息。

- 步骤**4** 在FusionInsight Manager界面,选择"运维 > 日志 > 下载"。
- **步骤5** 在"服务"中勾选"NodeAgent",单击"确定"。
- 步骤**6** 单击右上角的 设置日志收集的"开始时间"和"结束时间"分别为告警产生时间的 前后10分钟,单击"下载"。
- 步骤**7** 请联系运维人员,并发送已收集的故障日志信息。

#### **----**结束

## 告警清除

此告警修复后,系统会自动清除此告警,无需手工清除。

#### 参考信息

无。

# **10.13.54 ALM-12081 ommdba** 用户过期

# 告警解释

系统每天零点开始,每8小时检测当前系统中**ommdba**用户是否过期,如果用户过 期,则发送告警。

当系统中**ommdba**用户过期的期限重置,当前状态为正常,告警恢复。

## 告警属性

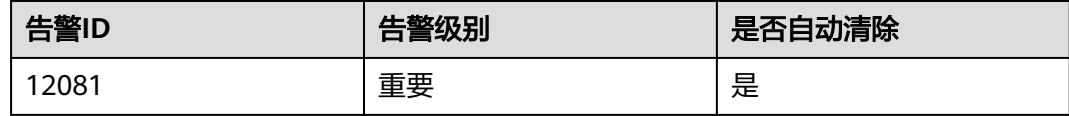

## 告警参数

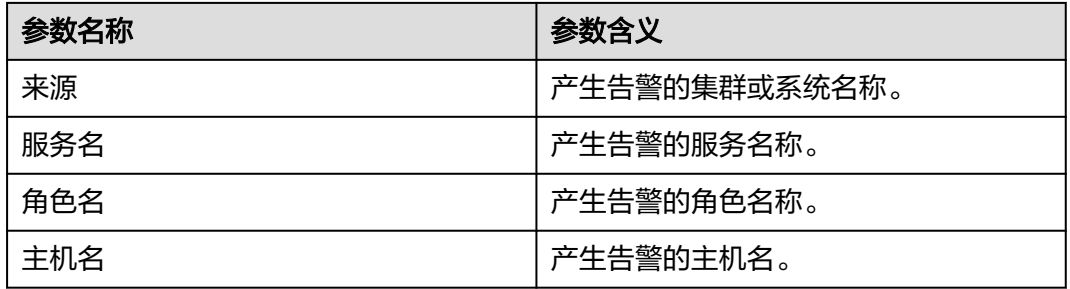

# 对系统的影响

**ommdba**用户过期,OMS数据库无法管理,数据不能访问。

# 可能原因

该主机**ommdba**用户过期。

## 处理步骤

#### 检查系统中**ommdba**用户是否过期。

步骤**1** 以**root**用户登录集群故障节点。

执行**chage -l ommdba**命令查看当前**ommdba**用户密码设置信息。

步骤**2** 查找"Account expires"对应值,查看用户设置是否过期。

#### 说明

如果参数值为"never",则代表永不过期;如果为日期值,则查看是否过期。

- 是,执行<mark>[步骤](#page-974-0)3</mark>。
- 否,执行[步骤](#page-974-0)**4**。
- <span id="page-974-0"></span>步骤**3** 执行**chage -E** 'yyyy-MM-dd' **ommdba**命令设置**ommdba**用户过期的期限,等待8小 时,观察告警是否自动清除。
	- 是,操作结束。
	- 否,执行步骤**4**。

#### 收集故障信息。

- 步骤**4** 在FusionInsight Manager界面,选择"运维 > 日志 > 下载"。
- **步骤5** 在"服务"中勾选"NodeAgent",单击"确定"。
- 步骤**6** 单击右上角的 设置日志收集的"开始时间"和"结束时间"分别为告警产生时间的 前后10分,单击"下载"。
- 步骤**7** 请联系运维人员,并发送已收集的故障日志信息。

**----**结束

#### 告警清除

此告警修复后,系统会自动清除此告警,无需手工清除。

### 参考信息

无。

# **10.13.55 ALM-12082 ommdba** 用户即将过期

#### 告警解释

系统每天零点开始,每8小时检测当前系统中**ommdba**用户是否即将过期,如果用户 即将在15天内过期,则发送告警。

当系统中**ommdba**用户过期的期限重置,当前状态为正常,告警恢复。

#### 告警属性

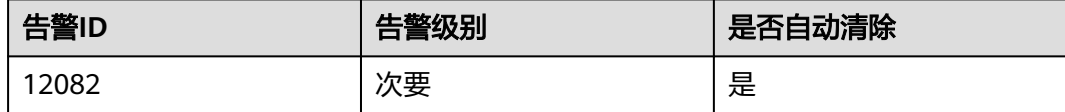

## 告警参数

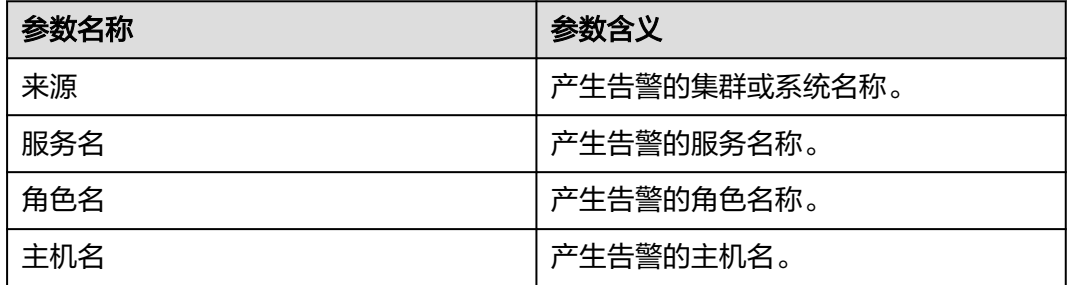

## 对系统的影响

**ommdba**用户过期,OMS数据库无法管理,数据不能被访问。

### 可能原因

该主机**ommdba**用户即将过期。

#### 处理步骤

#### 检查系统中**ommdba**用户是否即将过期。

步骤**1** 以**root**用户登录集群故障节点。

执行**chage -l ommdba**命令来查看当前**ommdba**用户设置信息。

步骤**2** 查找"Account expires"对应值,查看用户设置是否即将过期。

#### 说明

如果参数值为"never",则代表永不过期;如果为日期值,则查看是否在15天内过期。

- 是,执行步骤**3**。
- 否,执行步骤**4**。
- 步骤**3** 执行**chage -E** 'yyyy-MM-dd' **ommdba**命令设置**ommdba**用户过期的期限,等待8小 时,观察告警是否自动清除。
	- 是,操作结束。
	- 否,执行步骤**4**。

#### 收集故障信息。

- 步骤**4** 在FusionInsight Manager界面,选择"运维 > 日志 > 下载"。
- **步骤5** 在"服务"中勾选"NodeAgent",单击"确定"。
- 步骤**6** 单击右上角的 设置日志收集的"开始时间"和"结束时间"分别为告警产生时间的 前后10分钟,单击"下载"。
- 步骤**7** 请联系运维人员,并发送已收集的故障日志信息。

#### **----**结束

## 告警清除

此告警修复后,系统会自动清除此告警,无需手工清除。

#### 参考信息

无。

# **10.13.56 ALM-12083 ommdba** 密码即将过期

# 告警解释

系统每天零点开始,每8小时检测当前系统中ommdba密码是否即将过期,如果当前时 间与ommdba密码过期时间剩余不足15天,则发送告警。

当系统中**ommdba**用户密码过期的期限重置,当前状态为正常,告警恢复。

## 告警属性

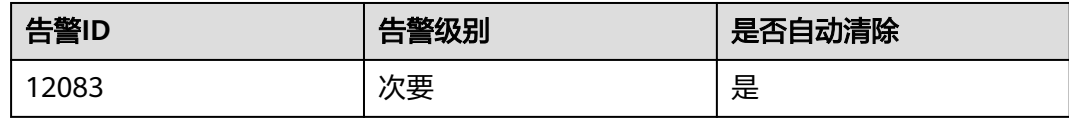

# 告警参数

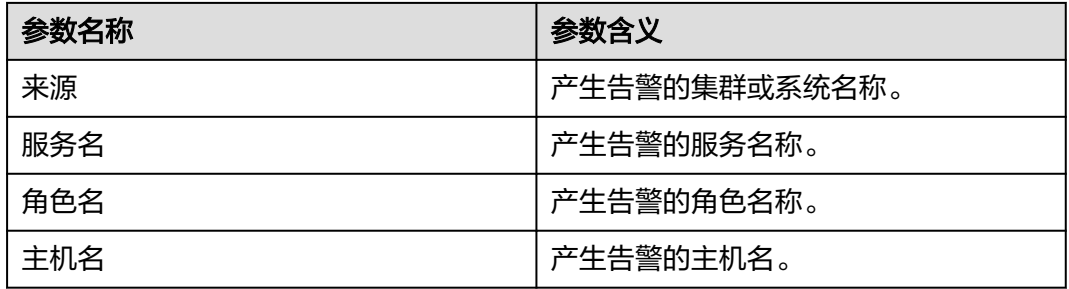

# 对系统的影响

**ommdba**密码过期,OMS数据库无法管理,数据不能访问。

## 可能原因

该主机**ommdba**密码即将过期。

## 处理步骤

#### 检查系统中**ommdba**密码是否即将过期。

步骤**1** 以**root**用户登录集群故障节点。

执行**chage -l ommdba**命令来查看当前**ommdba**用户密码设置信息。

步骤**2** 查找"Password expires"对应值,查看密码设置是否即将过期。

#### 说明

如果参数值为"never",则代表永不过期;如果为日期值,则查看是否在15天内过期。

- 是,执行[步骤](#page-977-0)**3**。
- 否,执行[步骤](#page-977-0)**4**。
- <span id="page-977-0"></span>步骤**3** 执行**chage -M** '天数' **ommdba**命令设置**ommdba**密码的有效天数,等待8小时,观察 告警是否自动清除。
	- 是,操作结束。
	- 否,执行步骤**4**。

#### 收集故障信息。

- 步骤**4** 在FusionInsight Manager界面,选择"运维 > 日志 > 下载"。
- **步骤5** 在"服务"中勾选"NodeAgent",单击"确定"。
- 步骤**6** 单击右上角的 设置日志收集的"开始时间"和"结束时间"分别为告警产生时间的 前后10分,单击"下载"。
- 步骤**7** 请联系运维人员,并发送已收集的故障日志信息。

**----**结束

#### 告警清除

此告警修复后,系统会自动清除此告警,无需手工清除。

#### 参考信息

无。

# **10.13.57 ALM-12084 ommdba** 密码过期

#### 告警解释

系统每天零点开始,每8小时检测当前系统中**ommdba**密码是否过期,如果过期,则 发送告警。

当系统中**ommdba**密码过期的期限重置,当前状态为正常,告警恢复。

#### 告警属性

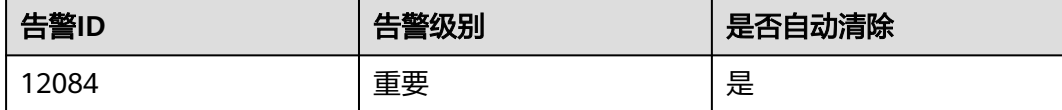

#### 告警参数

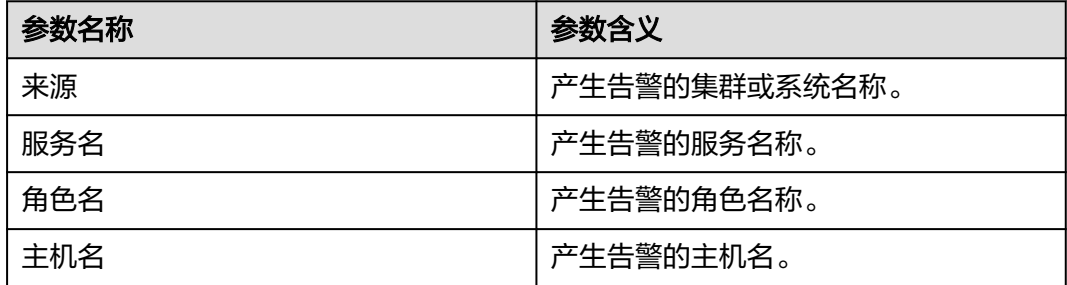

## 对系统的影响

ommdba密码过期, Manager各节点互信不可用, 无法对服务提供管理功能。

## 可能原因

该主机**ommdba**密码过期。

#### 处理步骤

#### 检查系统中**ommdba**密码是否过期。

步骤**1** 以**root**用户登录集群故障节点。

执行**chage -l ommdba**命令来查看当前**ommdba**用户密码设置信息。

步骤**2** 查找"Password expires"对应值,查看密码设置是否过期。

#### 说明

如果参数值为"never",则代表永不过期;如果为日期值,则查看是否已经过期。

- 是,执行步骤**3**。
- 否,执行步骤**4**。
- 步骤**3** 执行**chage -M** '天数' **ommdba**命令设置**ommdba**密码的有效天数,等待8小时,观察 告警是否自动清除。
	- 是,操作结束。
	- 否,执行步骤**4**。

#### 收集故障信息。

- 步骤**4** 在FusionInsight Manager界面,选择"运维 > 日志 > 下载"。
- 步骤5 在"服务"中勾选"NodeAgent",单击"确定"。
- 步骤**6** 单击右上角的 设置日志收集的"开始时间"和"结束时间"分别为告警产生时间的 前后10分,单击"下载"。
- 步骤**7** 请联系运维人员,并发送已收集的故障日志信息。

#### **----**结束

#### 告警清除

此告警修复后,系统会自动清除此告警,无需手工清除。

#### 参考信息

无。

# **10.13.58 ALM-12085** 服务审计日志转储失败

# 告警解释

系统每天凌晨三点启动服务审计日志转储,将服务审计日志备份到OMS节点,如果转 储失败,则发送告警。当下一次转储成功,告警恢复。

## 告警属性

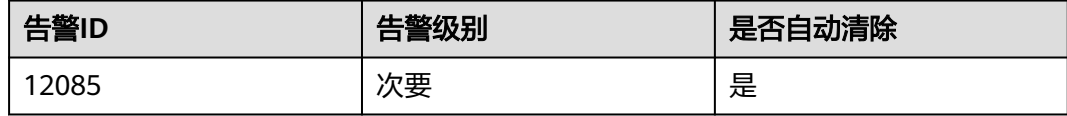

## 告警参数

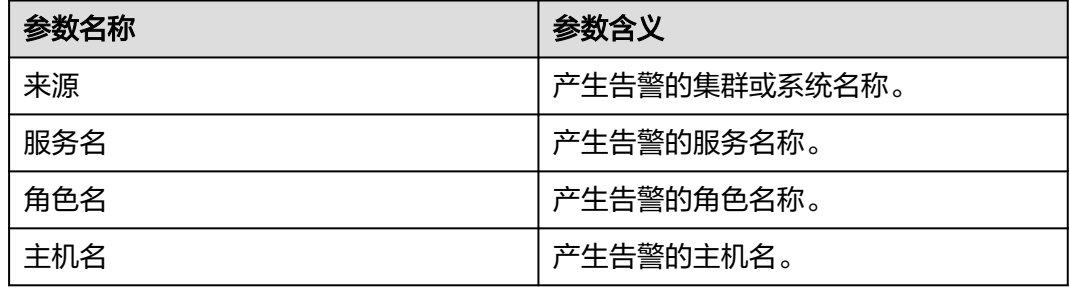

# 对系统的影响

服务审计日志有可能丢失。

## 可能原因

- 服务审计日志过大。
- OMS备份路径存储空间不足。
- 服务所在某一个主机的存储空间不足。

### 处理步骤

#### 检查是否服务审计日志过大。

- 步骤1 打开FusionInsight Manager页面, 在告警列表中, 单击此告警所在行的 >, 查看该告 警的主机地址
- 步骤**2** 以**root**用户登录告警所在主机。
- 步骤**3** 执行命令**vi \${BIGDATA\_LOG\_HOME}/controller/scriptlog/getLogs.log**,检索关键 字 "LOG SIZE is more than 5000MB"。是否能够检索到此关键字。
	- 是,执行[步骤](#page-980-0)**4**。
	- 否,执行[步骤](#page-980-0)**5**。

<span id="page-980-0"></span>步骤**4** 查看是否有异常导致服务审计日志过大。

#### **OMS**备份路径存储空间不足。

- 步骤**5** 执行命令**vi \${BIGDATA\_LOG\_HOME}/controller/scriptlog/getLogs.log**,检索关键 字 "Collect log failed, too many logs on"。是否能够检索到此关键字。
	- 是,获取Collect log failed, too many logs on关键字后面的主机IP地址,执行步 骤**6**。
	- 否,执行步骤**10**。
- 步骤**6** 以**root**用户登录步骤**5**中获取到的主机IP地址。
- 步骤**7** 执行命令**vi {BIGDATA\_LOG\_HOME}/nodeagent/scriptlog/collectLog.log**,是否能 够检索到此关键字"log size exceeds"。
	- 是,执行步骤**8**。
	- 否,执行步骤**10**。
- 步骤**8** 对OMS节点进行磁盘扩容。
- 步骤**9** 等待下一个执行周期(凌晨三点),查看告警是否恢复。
	- 是,操作结束。
	- 否,执行步骤**10**。

#### 检查服务所在某一个主机的空间是否不足

- 步骤**10** 执行命令**vi \${BIGDATA\_LOG\_HOME}/controller/scriptlog/getLogs.log**,检索关键 字 "Collect log failed, no enough space on *hostlp*"。是否能够检索到此关键字。
	- 是,获取hostIp作为异常主机IP,执行步骤**11**。
	- 否,执行步骤**14**。
- 步骤**11** 以**root**用户登录获取到的主机IP,执行命令**df "\$BIGDATA\_HOME/tmp" -lP | tail -1 | awk '{print (\$4/1024)}'**,获取该主机日志目录剩余空间,查看该值是否小于 1000M。
	- 是,执行<mark>步骤12</mark>。
	- 否,执行步骤**14**。
- 步骤**12** 对该节点进行磁盘扩容。
- 步骤**13** 等待下一个执行周期,凌晨3点,查看告警是否恢复。
	- 是,操作结束。
	- 否,执行步骤**14**。

#### 收集故障信息。

- 步骤**14** 在FusionInsight Manager界面,选择"运维 > 日志 > 下载"。
- **步骤15** 在"服务"中勾选 "Controller", 单击"确定"。
- 步骤**16** 单击右上角的 设置日志收集的"开始时间"和"结束时间"分别为告警产生时间的 前后10分,单击"下载"。
- 步骤**17** 请联系运维人员,并发送已收集的故障日志信息。

**----**结束

# 告警清除

此告警修复后,系统会自动清除此告警,无需手工清除。

# 参考信息

无。

# **10.13.59 ALM-12087** 系统处于升级观察期

# 告警解释

系统定时在每天零点查看当前系统是否处于升级观察期,同时检查进入升级观察时间 是否超过了为客户预留的升级观察期时间(默认为10天)。当系统处于升级观察期, 并且进入升级观察期时间超过了为客户预留的升级观察期时间(默认时间为10天) 时,系统触发此告警。如果用户进行了回滚或者提交操作,使得系统退出升级观察 期,该告警将会自动清除。

## 告警属性

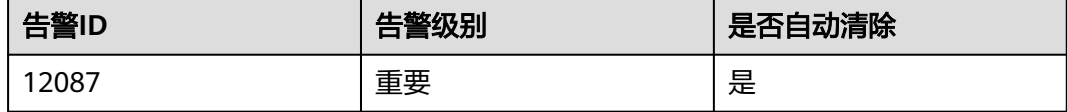

# 告警参数

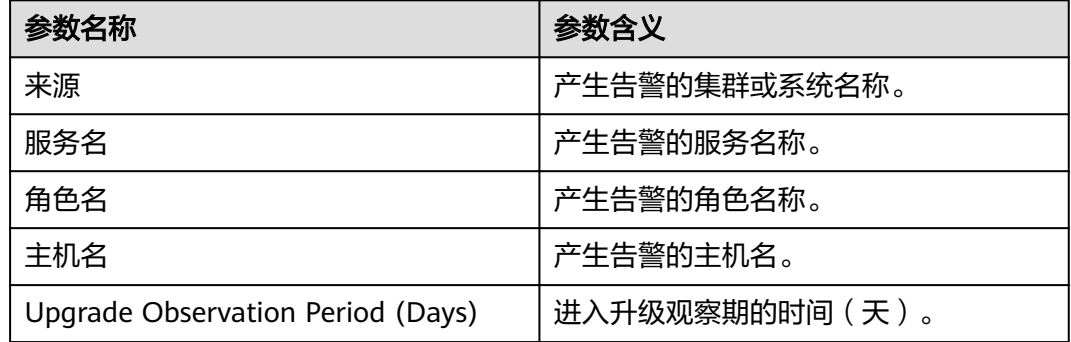

# 对系统的影响

会导致下一次升级或者补丁失败。

## 可能原因

系统升级之后超过一定时间(默认为10天)未做升级提交。

#### 处理步骤

#### 查看系统是否处于升级观察期。

- 步骤**1** 以**root**用户登录主管理节点。
- 步骤**2** 执行以下命令,切换至omm用户并登录omm数据库。

**su - omm**

**gsql -U omm -W** omm数据库密码 **-p 20015**

- 步骤**3** 执行命令 **select \* from OM\_CLUSTERS;**,查看集群信息。
- 步骤**4** 查看图中upgradObservationPeriod isON值是否为true,如图**10-33**所示。
	- 是,表示系统当前处于升级观察期,请使用UpdateTool工具提交该次升级,具体 操作参考相应版本的升级指导书。
	- 否,执行步骤**6**。

图 **10-33** 集群信息

-<br>- Getting | Getting | Getting | State | State | State | HESPONE | HESPONE | STORE | GREENWARD | STATE | VERTIC<br>- The State Professional Contract | State | State | State | State | State | State | State | State | State | C

步骤**5** 等待第二天凌晨,查看告警是否清除。

- 是,操作结束。
- 否,执行步骤**6**。

#### 收集故障信息

- 步骤**6** 在FusionInsight Manager界面,选择"运维 > 日志 > 下载"。
- 步骤7 在"服务"中勾选"Controller",单击"确定"。
- 步骤**8** 单击右上角的 设置日志收集的时间范围,一般为告警产生时间的前后10分钟,单击 下载"。
- 步骤**9** 请联系运维人员,并发送已收集的故障日志信息。

**----**结束

#### 告警清除

此告警修复后,系统会自动清除此告警,无需手工清除。

#### 参考信息

无。

# **10.13.60 ALM-12089** 节点间网络互通异常

#### 告警解释

告警模块按10s周期检测集群间节点的网络健康状态。当检测到某两台节点之间网络不 可达或者网络状态不稳定,产生该告警。

当网络恢复正常,告警恢复。

# 告警属性

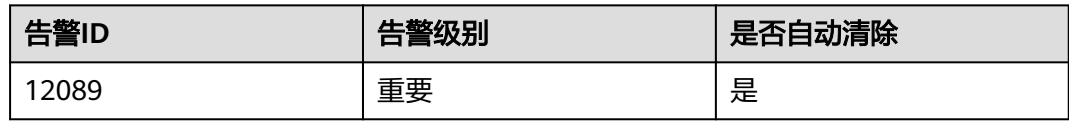

# 告警参数

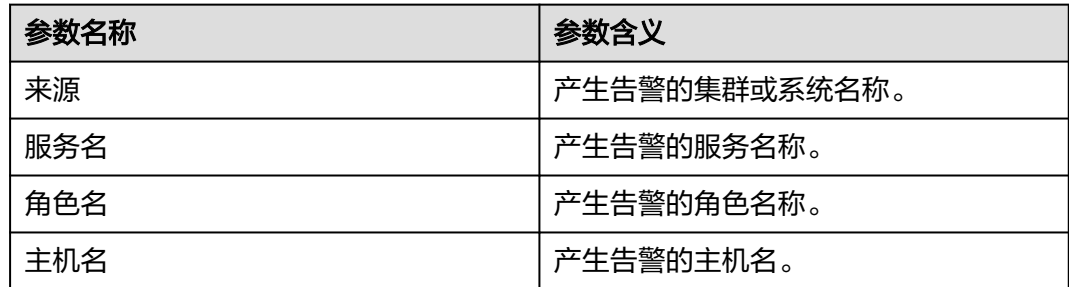

# 对系统的影响

集群节点间网络健康状态不好时,会影响某些组件的功能使用,如HDFS,ZooKeeper 等。

# 可能原因

- 节点宕机。
- 网络故障。

## 处理步骤

### 确认网络健康状态。

- 步骤1 打开FusionInsight Manager页面, 在告警列表中, 单击此告警所在行的 >, 查看附加 信息中的描述信息。明确具体发生告警源IP地址及目标IP,并记录两个IP地址。
- 步骤**2** 登录告警上报节点,在告警上报节点上使用**ping**命令,向目标节点手动发起ping请 求,检查两个节点之间的网络状态是否正常。
	- 是,执行**[6](#page-984-0)**
	- 否,执行**3**。

## 确认节点状态。

- 步骤**3** 在FusionInsight Manager界面,单击"主机"查看主机列表中是否包含故障节点,确 认故障节点是否已从集群中移除。
	- 是,执行**[5](#page-984-0)**。
	- 否,执行**4**。
- 步骤**4** 查看故障节点运行状态,判断是否处于关机状态。
	- 是,启动故障节点,执行步骤**2**。
- 否,联系相关工作人员定位问题,若需要从集群中移除故障节点,执行**5**,否则执 行**6**。
- <span id="page-984-0"></span>步骤**5** 将故障节点从集群所有节点的\$NODE\_AGENT\_HOME/etc/agent/hosts.ini文件中移 除,并清空/var/log/Bigdata/unreachable/unreachable\_ip\_info.log文件内容,同时手 动清除告警。
- 步骤**6** 等待30s查看告警是否自动清除。
	- 是,处理完毕。
	- 否,执行**7**。

#### 收集故障信息

- 步骤**7** 在FusionInsight Manager界面,选择"运维 > 日志 > 下载"。
- 步骤8 在"服务"中勾选"OmmAgent",单击"确定"。
- 步骤**9** 单击右上角的 设置日志收集的时间范围,一般为告警产生时间的前后10秒钟,单击 "下载"。
- 步骤**10** 请联系运维人员,并发送已收集的故障日志信息。

#### **----**结束

## 告警清除

此告警修复后,系统会自动清除此告警,无需手工清除。

## 参考信息

无。

# **10.13.61 ALM-12101 AZ** 不健康

## 告警解释

AZ容灾开启后,系统每隔5分钟检查一次当前系统上AZ的健康状态,当检测到AZ健康 状态为亚健康或者不健康时产生告警。AZ健康状态恢复健康时,告警清除。

## 告警属性

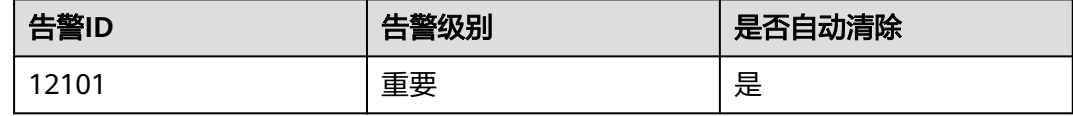

## 告警参数

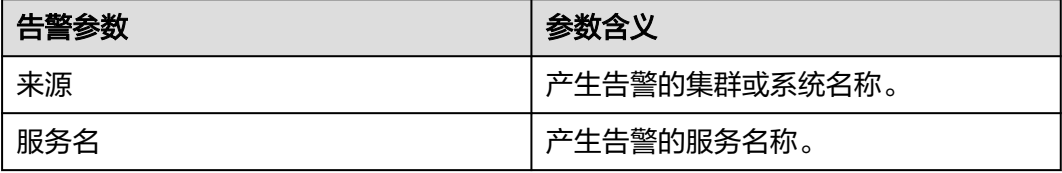

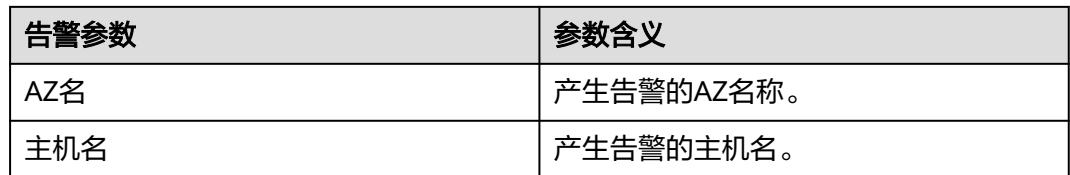

# 对系统的影响

AZ的健康状态由AZ内的存储资源(HDFS)、计算资源(Yarn)和关键角色的健康度 是否超过配置阈值决定。

AZ亚健康有两种:

- 计算资源(Yarn)不健康,存储资源(HDFS)健康,任务无法提交到本AZ,但 是数据可以继续往本AZ内读写。
- 计算资源(Yarn)健康,存储资源(HDFS)部分不健康,任务可以提交到本 AZ,部分数据可以在本AZ内读写,依赖于Spark/Hive调度感知数据的本地性。

AZ不健康有三种:

- 计算资源(Yarn)健康,存储资源(HDFS)不健康,任务虽然可以提交到本 AZ,但是数据无法在本AZ内读写,导致任务提交到本AZ无意义。
- 计算资源(Yarn)不健康,存储资源(HDFS)不健康,任务无法提交到本AZ, 数据也无法往本AZ内读写。
- 除Yarn与HDFS以外,关键角色的健康度低于配置阈值。

#### 可能原因

- 计算资源(Yarn)不健康。
- 存储资源(HDFS)不健康。
- 存储资源(HDFS)部分不健康。
- 除Yarn与HDFS以外,关键角色不健康。

#### 处理步骤

#### 关闭容灾演练。

- 步骤1 在FusionInsight Manager页面, 选择"集群 > *待操作集群的名称* > 跨AZ高可用", 打开跨AZ高可用页面。
- 步骤**2** 检查AZ容灾列表中健康状态为"非健康"的AZ所在行的操作列中的"容灾演练"是否 为灰色。
	- 是,执行[步骤](#page-986-0)**4**。
	- 否,执行步骤**3**。
- 步骤**3** 单击目标AZ行"操作"列中的"恢复",待恢复后。等待2分钟,刷新页面查看该AZ 健康状态。查看是否健康恢复。
	- 是,处理完毕。
	- 否,执行[步骤](#page-986-0)**4**。

#### 收集故障信息。

<span id="page-986-0"></span>步骤**4** 以**root**用户登录主管理节点。

步骤**5** 查看不健康服务的日志信息。

- HDFS的日志文件存储路径为"/var/log/Bigdata/hdfs/nn/hdfs-az-state.log"。
- Yarn的日志文件存储路径为"/var/log/Bigdata/yarn/rm/yarn-az-state.log"。
- 其余服务请查看对应服务日志目录下的服务健康检查日志。

步骤**6** 请联系运维人员,并提供日志文件详细信息。

**----**结束

#### 告警清除

此告警修复后,系统会自动清除此告警,无需手工清除。

### 参考信息

无。

# **10.13.62 ALM-12102 AZ** 高可用组件未按容灾需求部署

## 告警解释

告警模块按照5分钟周期检测AZ高可用组件部署状态。当开启AZ后,支持容灾的组件 未按容灾需求部署时产生该告警。组件恢复按容灾需求部署时,告警清除。

### 告警属性

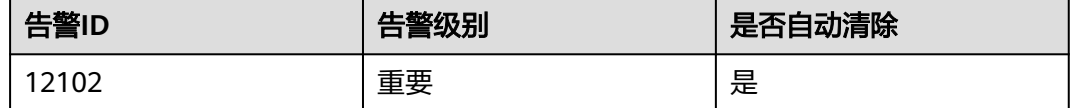

## 告警参数

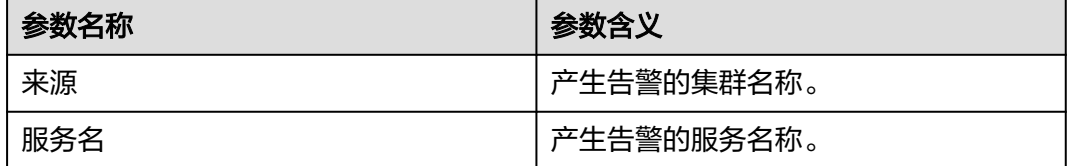

## 对系统的影响

影响单集群跨AZ的高可用能力。

## 可能原因

支持容灾的组件角色未按容灾需求部署。

#### 处理步骤

## 获取告警的信息。

- 步骤**1** 在FusionInsight Manager首页,选择"运维 > 告警 > 告警"。
- **步骤2** 在告警列表,单击此告警所在行的∨,从"附加信息"查看未按容灾需求部署的角色 名。

#### 重新部署角色实例。

- 步骤**3** 选择"集群 > 服务 > 待操作服务名 > 实例",在实例页面,重新部署或调整该角色实 例。
- 步骤**4** 等待10分钟,检查该告警是否恢复。
	- 是,处理完毕。
	- 否,请联系运维人员。

**----**结束

#### 告警清除

此告警修复后,系统会自动清除此告警,无需手工清除。

## 参考信息

无。

# **10.13.63 ALM-12110** 获取 **ECS** 临时 **ak/sk** 失败

# 告警解释

meta服务会周期性地获取ECS临时ak/sk,当调用ECS的meta服务获取临时ak/sk失败 时,会产生该告警。

## 告警属性

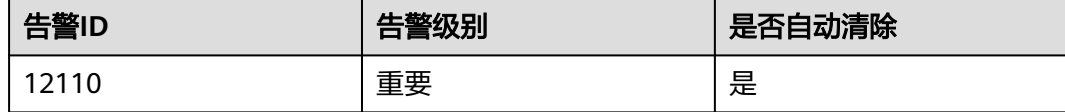

#### 告警参数

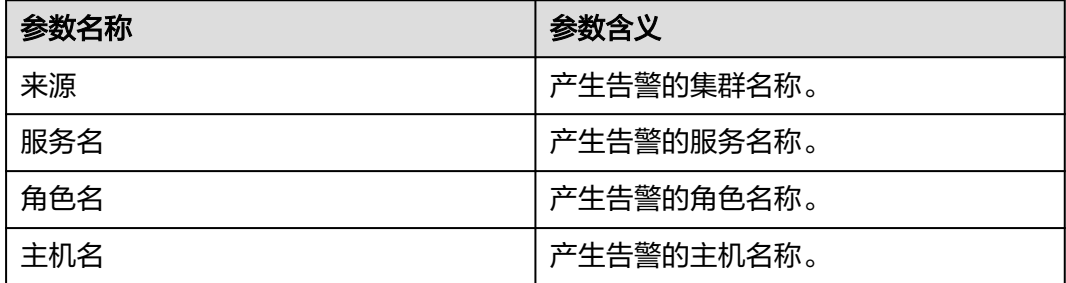

## 对系统的影响

存算分离场景下,集群由于获取不到最新的临时ak/sk,可能导致访问OBS失败。

### 可能原因

- MRS集群meta角色状态异常。
- 集群绑定过委托且访问过OBS,但是已经解绑了,现在未绑定委托。

### 处理步骤

#### 检查**meta**角色状态。

- 步骤1 在集群的FusionInsight Manager页面, 选择"运维 > 告警 > 告警", 单击此告警所 在行的》,确定该告警的主机地址。
- 步骤**2** 在集群的FusionInsight Manager页面,选择"集群 > 服务 > Meta", 单击"实例", 查看告警产生的主机对应的meta角色状态是否正常。
	- 是,执行<mark>步骤</mark>4。
	- 否,执行步骤**3**。
- 步骤**3** 勾选状态异常的角色,选择"更多 > 重启实例"重启异常状态的meta角色,重启完成 后等待几分钟,查看告警是否恢复。
	- 是,操作结束。
	- 否,执行步骤**4**。

#### 重新绑定委托

- 步骤**4** 登录MapReduce服务管理控制台。
- 步骤**5** 选择"集群列表 > 现有集群",单击集群名称,进入集群概览页面,查看集群是否绑 定委托。
	- 是,执行步骤**7**。
	- 否,执行步骤**6**。
- 步骤6 单击"委托管理", 重新绑定委托, 等待几分钟后查看告警是否恢复。
	- 是,操作结束。
	- 否,执行步骤**7**。

步骤**7** 联系运维人员。

**----**结束

# **10.13.64 ALM-13000 ZooKeeper** 服务不可用

# 告警解释

系统每60秒周期性检测ZooKeeper服务状态,当检测到ZooKeeper服务不可用时产生 该告警。

ZooKeeper服务恢复时,告警清除。

# 告警属性

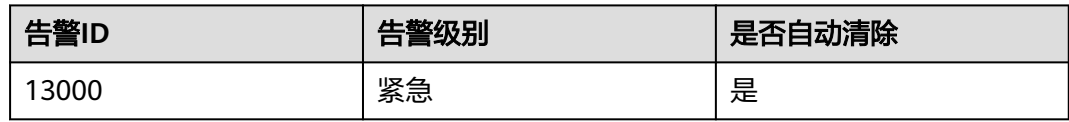

# 告警参数

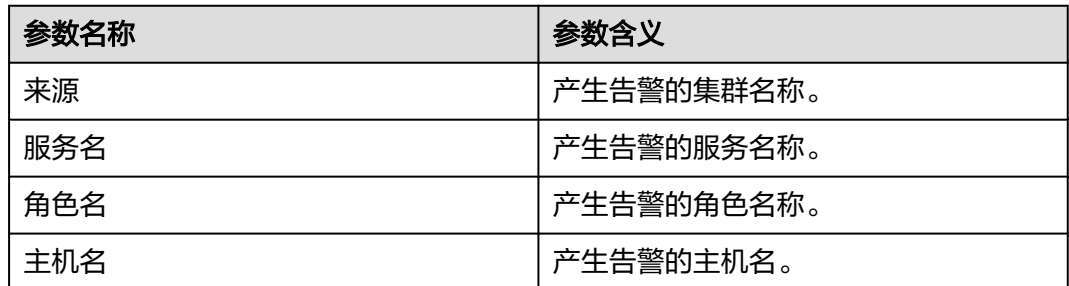

# 对系统的影响

ZooKeeper无法为上层组件提供协调服务,依赖ZooKeeper的组件可能无法正常运行。

# 可能原因

- ZooKeeper节点上安装了DNS。
- 网络故障。
- KrbServer服务异常。
- ZooKeeper实例状态异常。
- 磁盘容量不足。

## 处理步骤

#### 检查**DNS**。

- 步骤**1** 查看ZooKeeper实例所在节点上是否安装DNS。在ZooKeeper实例所在Linux节点使用 命令**cat /etc/resolv.conf**,看该文件是否为空。
	- 是,执行步骤**2**。
	- 否,执行步骤**3**。
- 步骤**2** 运行命令**service named status**查看DNS是否启动。
	- 是,执行步骤**3**。
	- 否,执行[步骤](#page-990-0)**5**。
- 步骤**3** 运行命令**service named stop**将DNS服务停掉,如果出现"Shutting down name server BIND waiting for named to shut down (28s)"结果,即说明DNS服务停止成 功。然后将"/etc/resolv.conf"文件的内容(若不为空)全部注释。
- 步骤**4** 在"运维 > 告警 > 告警"页签,查看该告警是否恢复。
- <span id="page-990-0"></span>● 是,处理完毕。
- 否,执行步骤**5**。

#### 检查网络状态。

- 步骤**5** 在ZooKeeper实例所在Linux节点使用**ping**命令,看能否**ping**通其他ZooKeeper实例所 在节点的主机名。
	- 是,执行步骤**9**。
	- 否,执行步骤**6**。
- 步骤**6** 修改"/etc/hosts"中的IP信息,添加主机名与IP地址的对应关系。
- 步骤**7** 再次执行**ping**命令,查看能否在该ZooKeeper实例节点**ping**通其他ZooKeeper实例节 点的主机名。
	- 是,执行步骤**8**。
	- 否,执行[步骤](#page-991-0)**23**。
- 步骤**8** 在"运维 > 告警 > 告警"页签,查看该告警是否恢复。
	- 是,处理完毕。
	- 否,执行步骤**9**。

#### 检查**KrbServer**服务状态(普通模式集群跳过此步骤)。

- 步骤**9** 在FusionInsight Manager首页,选择"集群 > 待操作集群的名称 > 服务"。
- 步骤**10** 查看KrbServer服务是否正常。
	- 是,执行步骤**13**。
	- 否,执行步骤**11**。
- 步骤**11** 参考"ALM-25500 KrbServer服务不可用"进行处理,查看KrbServer服务是否能够恢 复。
	- 是,执行步骤**12**。
	- 否,执行[步骤](#page-991-0)**23**。
- 步骤**12** 在"运维 > 告警 > 告警"页签,查看该告警是否恢复。
	- 是,处理完毕。
	- 否,执行步骤**13**。

#### 检查**ZooKeeper**服务实例状态。

- 步骤**13** 在FusionInsight Manager首页,选择"集群 > 待操作集群的名称 > 服务 > ZooKeeper > quorumpeer"。
- 步骤**14** 查看ZooKeeper各实例是否正常。
	- 是,执行[步骤](#page-991-0)**18**。
	- 否,执行步骤**15**。
- 步骤**15** 选中运行状态不为良好的实例,选择"更多 > 重启实例"。
- 步骤**16** 查看实例重启后运行状态是否为良好。
	- 是,执行[步骤](#page-991-0)**17**。
- 否,执行步骤**18**。
- <span id="page-991-0"></span>步骤**17** 在"运维 > 告警 > 告警"页签,查看该告警是否恢复。
	- 是,处理完毕。
	- 否,执行步骤**18**。

#### 检查磁盘状态。

- 步骤**18** 在FusionInsight Manager首页,选择"集群 > 待操作集群的名称 > 服务 > ZooKeeper > quorumpeer"查看ZooKeeper实例所在的各节点主机信息。
- 步骤19 在FusionInsight Manager首页,单击"主机"。
- 步骤**20** 在"磁盘"列,检查ZooKeeper实例所在的各节点数据磁盘空间是否不足(使用率超 过百分之80)。
	- 是,执行步骤**21**。
	- 否,执行步骤**23**。
- 步骤**21** 参考"ALM-12017 磁盘容量不足"进行处理,对磁盘进行扩容。
- 步骤**22** 在"运维 > 告警 > 告警"页签,查看该告警是否恢复。
	- 是,处理完毕。
	- 否,执行步骤**23**。

#### 收集故障信息。

- 步骤**23** 在FusionInsight Manager界面,选择"运维 > 日志 > 下载"。
- 步骤**24** 在"服务"中勾选待操作集群的如下节点信息。(普通模式集群不需要下载KrbServer 日志。)
	- ZooKeeper
	- KrbServer
- 步骤**25** 单击右上角的 设置日志收集的"开始时间"和"结束时间"分别为告警产生时间的 前后10分钟,单击"下载"。
- 步骤**26** 请联系运维人员,并发送已收集的故障日志信息。

#### **----**结束

#### 告警清除

此告警修复后,系统会自动清除此告警,无需手工清除。

### 参考信息

无。

# **10.13.65 ALM-13001 ZooKeeper** 可用连接数不足

#### 告警解释

系统每60秒周期性检测ZooKeeper服务连接数状态,当检测到ZooKeeper实例连接数 超出阈值(最大连接数的80%)时产生该告警。

平滑次数为1,ZooKeeper可用连接数小于或等于阈值时,告警恢复;平滑次数大于 1,ZooKeeper可用连接数小于或等于阈值的90%时,告警恢复。

# 告警属性

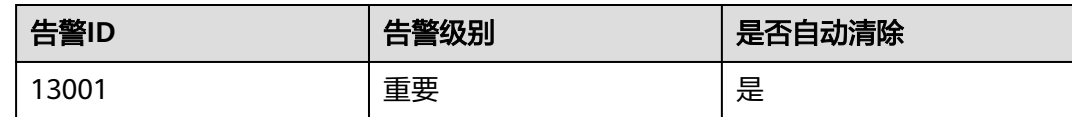

# 告警参数

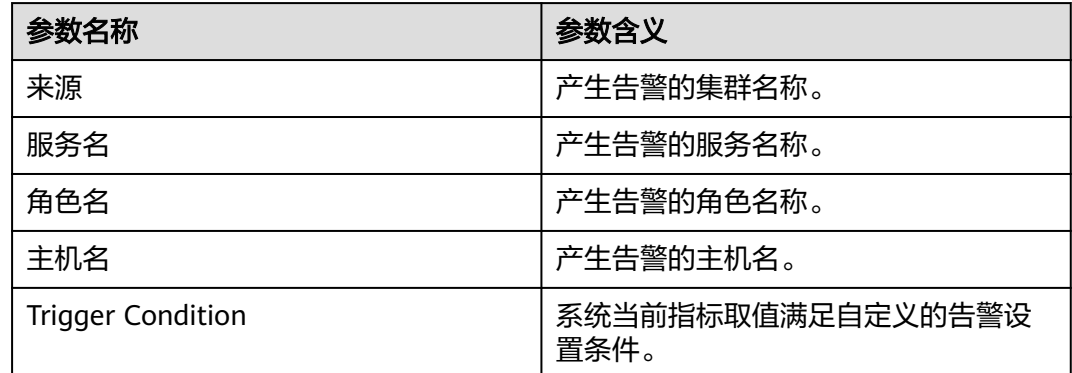

## 对系统的影响

ZooKeeper可用连接数不足,当连接率超过100%时无法处理外部连接。

#### 可能原因

该节点ZooKeeper连接量过大,超过阈值。某些连接进程存在连接泄露,或配置的最 大连接数不符合实际使用场景。

### 处理步骤

#### 检查连接状态。

- 步骤**1** 在FusionInsight Manager首页,选择"运维 > 告警 > 告警",单击告警"ZooKeeper 可用连接数不足"所在行的下拉菜单,在定位信息中确认告警上报的主机名所在的节 点IP地址。
- 步骤**2** 获取ZooKeeper进程pid。以**root**用户登录到告警上报的节点,执行命令:**pgrep -f proc\_zookeeper**。
- 步骤**3** 是否正常获取pid。
	- 是,执行步骤**4**。
	- 否,执行[步骤](#page-993-0)**15**。
- 步骤**4** 获取所有与当前ZooKeeper实例连接的IP及连接数量,取连接数最多的前十个进行检 查。根据获取到的pid值,执行命令**lsof -i|grep** \$pid **| awk '{print \$9}' | cut -d : -f 2 | cut -d \> -f 2 | awk '{a[\$1]++} END {for(i in a){print i,a[i] | "sort -r -g -k 2"}}' | head -10** 。(\$pid为上一步获取的pid值)
- <span id="page-993-0"></span>步骤**5** 获取节点IP与连接数是否成功。
	- 是,执行步骤**6**。
	- 否,执行步骤**15**。
- 步骤**6** 获取连接进程的端口号。根据获取到的pid与IP值,执行命令**lsof -i|grep** \$pid **| awk '{print \$9}'|cut -d \> -f 2 |grep** \$IP**| cut -d : -f 2** 。(\$pid与\$IP为上一步获取的pid 值与IP值)
- 步骤**7** 获取端口号port成功。
	- 是,执行步骤**8**。
	- 否,执行步骤**15**。
- 步骤**8** 获取连接进程的进程号。依次登录到各IP,根据获取到的port号,执行命令**lsof -i| grep** \$port。(\$port为上一步获取端口号)
- 步骤**9** 获取进程号成功。
	- 是,执行<mark>步骤10</mark>。
	- 否,执行步骤**15**。
- 步骤**10** 根据获取到的进程号,查看进程是否存在连接泄露。
	- 是,执行步骤**11**。
	- 否,执行步骤**12**。
- 步骤**11** 将存在连接泄露的进程关掉,观察界面上告警是否消除。
	- 是,处理完毕。
	- 否,执行步骤**12**。
- 步骤**12** 在FusionInsight Manager首页,选择"集群 > 待操作集群的名称 > 服务 > ZooKeeper > 配置 > 全部配置 > quorumpeer > 性能"中, 将"maxCnxns"的值根 据实际情况调大。
- 步骤**13** 保存配置,并重启ZooKeeper服务。
- 步骤**14** 界面上告警是否消除。
	- 是,处理完毕。
	- 否,执行步骤**15**。

#### 收集故障信息。

- 步骤**15** 在FusionInsight Manager界面,选择"运维 > 日志 > 下载"。
- 步骤**16** 在"服务"中勾选待操作集群的"ZooKeeper"。
- 步骤**17** 单击右上角的 设置日志收集的"开始时间"和"结束时间"分别为告警产生时间的 前后10分钟,单击"下载"。
- 步骤**18** 请联系运维人员,并发送已收集的故障日志信息。

**----**结束

#### 告警清除

此告警修复后,系统会自动清除此告警,无需手工清除。

# 参考信息

无。

# **10.13.66 ALM-13002 ZooKeeper** 直接内存使用率超过阈值

### 告警解释

系统每30秒周期性检测ZooKeeper服务直接内存使用状态,当检测到ZooKeeper实例 直接内存使用率超出阈值(最大内存的80%)时产生该告警。

平滑次数为1,ZooKeeper直接内存使用率小于阈值时,告警恢复;平滑次数大于1, ZooKeeper直接内存使用率小于阈值的80%时,告警恢复。

## 告警属性

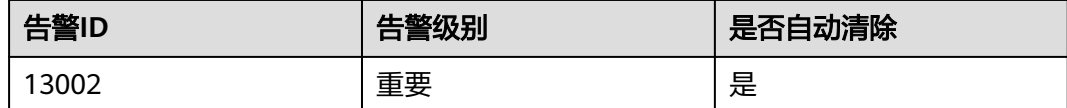

# 告警参数

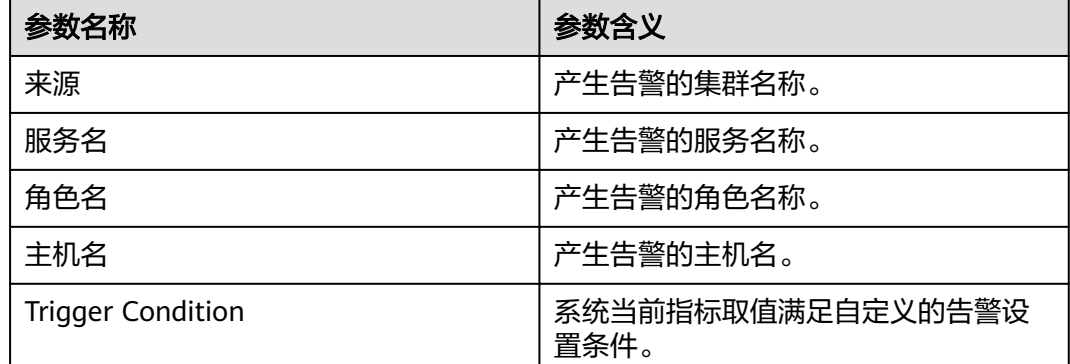

## 对系统的影响

ZooKeeper可用内存不足,可能会造成内存溢出导致服务崩溃。

#### 可能原因

该节点ZooKeeper实例直接内存使用率过大,或配置的直接内存不合理,导致使用率 超过阈值。

### 处理步骤

#### 检查直接内存使用率。

步骤**1** 在FusionInsight Manager首页,选择"运维 > 告警 > 告警",单击告警"ZooKeeper 直接内存使用率超过阈值"所在行的下拉菜单。查看告警上报的实例的IP地址。

- 步骤**2** 在FusionInsight Manager首页,选择"集群 > 待操作集群的名称 > 服务 > ZooKeeper > 实例 > quorumpeer(对应上报告警实例ip)"。单击图表区域右上角的 下拉菜单,选择"定制 > CPU和内存",勾选"ZooKeeper堆内存与直接内存使用 率",单击"确定",查看直接内存使用情况。
- 步骤**3** 查看ZooKeeper使用的直接内存是否已达到ZooKeeper设定的最大直接内存的80%?
	- 是,执行步骤**4**。
	- 否,执行步骤**8**。
- 步骤**4** 在FusionInsight Manager首页,选择"集群 > 待操作集群的名称 > 服务 > ZooKeeper > 配置 > 全部配置 > quorumpeer > 系统"。查看"GC\_OPTS"参数中是 否存在"-XX:MaxDirectMemorySize"。
	- 是,在"GC\_OPTS"中把参数"-XX:MaxDirectMemorySize"删除。执行步骤 **5**。
	- 否,执行步骤**6**。
- 步骤**5** 保存配置,并重启ZooKeeper服务。
- 步骤**6** 查看告警信息,是否存在"ALM-13004 ZooKeeper堆内存使用率超过阈值"告警。
	- 是,按照"ALM-13004 ZooKeeper堆内存使用率超过阈值"告警进行处理。
	- 否,执行步骤**7**。
- 步骤**7** 观察界面告警是否清除。
	- 是,处理完毕。
	- 否,执行步骤**8**。

#### 收集故障信息。

- 步骤**8** 在FusionInsight Manager界面,选择"运维 > 日志 > 下载"。
- 步骤**9** 在"服务"中勾选待操作集群的"ZooKeeper"。
- 步骤**10** 单击右上角的 设置日志收集的"开始时间"和"结束时间"分别为告警产生时间的 前后10分钟,单击"下载"。
- 步骤**11** 请联系运维人员,并发送已收集的故障日志信息。

#### **----**结束

#### 告警清除

此告警修复后,系统会自动清除此告警,无需手工清除。

## 参考信息

无。

# **10.13.67 ALM-13003 ZooKeeper** 进程垃圾回收(**GC**)时间超过阈 值

# 告警解释

系统每60秒周期性检测ZooKeeper进程的垃圾回收(GC)占用时间,当检测到 ZooKeeper进程的垃圾回收(GC)时间超出阈值(默认12秒)时,产生该告警。

垃圾回收(GC)时间小于阈值时,告警恢复。

## 告警属性

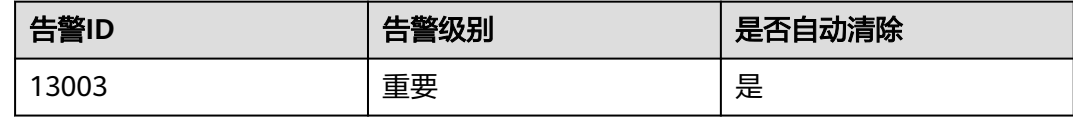

# 告警参数

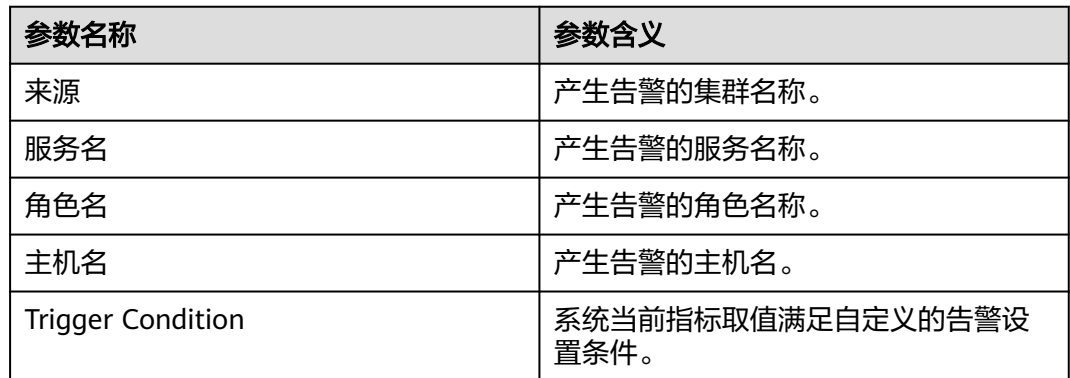

# 对系统的影响

ZooKeeper进程的垃圾回收时间过长,可能影响该ZooKeeper进程正常提供服务。

# 可能原因

该节点ZooKeeper实例堆内存使用率过大,或配置的堆内存不合理,导致进程GC频 繁。

## 处理步骤

#### 检查**GC**时间。

- 步骤**1** 在FusionInsight Manager首页,选择"运维 > 告警 > 告警",单击告警"ZooKeeper 进程垃圾回收(GC)时间超过阈值"所在行的下拉菜单。查看告警上报的实例的IP地 址。
- 步骤**2** 在FusionInsight Manager首页,选择"集群 > 待操作集群的名称 > 服务 > ZooKeeper > 实例 > quorumpeer" 。单击图表区域右上角的下拉菜单, 选择"定制 >

GC",勾选"ZooKeeper垃圾回收(GC)时间",单击"确定",查看ZooKeeper每 分钟的垃圾回收时间统计情况。

- 步骤**3** 查看ZooKeeper每分钟的垃圾回收时间统计值是否大于告警阈值(默认12秒)。
	- 是,执行步骤**4**。
	- 否,执行步骤**8**。
- 步骤**4** 请先排查应用程序是否存在内存泄露等问题。
- 步骤**5** 在FusionInsight Manager首页,选择"集群 > 待操作集群的名称 > 服务 > ZooKeeper > 配置 > 全部配置 > quorumpeer > 系统"。将"GC\_OPTS"参数值根据 实际情况调大。

#### 说明

-Xmx--般配置为ZooKeeper数据容量的2倍,如果ZooKeeper容量达到2G,则GC\_OPTS建议配 置为:

-Xms4G -Xmx4G -XX:NewSize=512M -XX:MaxNewSize=512M -XX:MetaspaceSize=64M - XX:MaxMetaspaceSize=64M -XX:CMSFullGCsBeforeCompaction=1

- 步骤**6** 保存配置,并重启ZooKeeper服务。
- 步骤**7** 观察界面告警是否清除。
	- 是,处理完毕。
	- 否,执行步骤**8**。

#### 收集故障信息。

- 步骤**8** 在FusionInsight Manager界面,选择"运维 > 日志 > 下载"。
- 步骤**9** 在"服务"中勾选待操作集群的"ZooKeeper"。
- 步骤**10** 单击右上角的 设置日志收集的"开始时间"和"结束时间"分别为告警产生时间的 前后10分钟,单击"下载"。
- 步骤**11** 请联系运维人员,并发送已收集的故障日志信息。

**----**结束

#### 告警清除

此告警修复后,系统会自动清除此告警,无需手工清除。

#### 参考信息

无。

# **10.13.68 ALM-13004 ZooKeeper** 堆内存使用率超过阈值

#### 告警解释

系统每60秒周期性检测ZooKeeper服务堆内存使用状态,当检测到ZooKeeper实例堆 内存使用率超出阈值(最大内存的95%)时产生该告警。

堆内存使用率小于阈值时,告警恢复。

# 告警属性

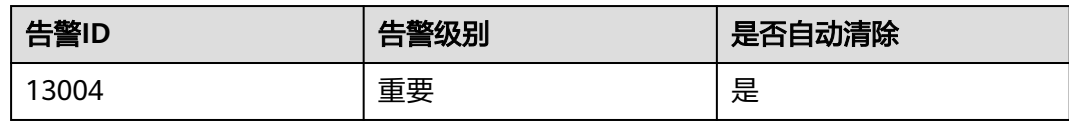

# 告警参数

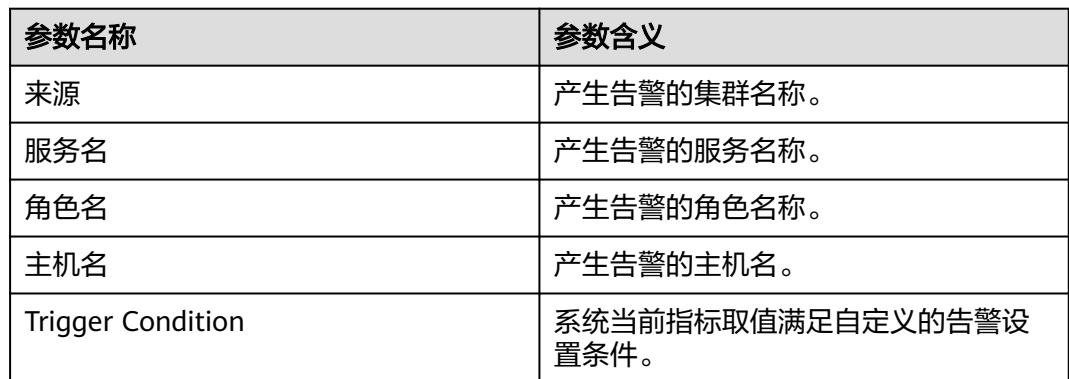

# 对系统的影响

ZooKeeper可用内存不足,可能会造成内存溢出导致服务崩溃。

# 可能原因

该节点ZooKeeper实例堆内存使用率过大,或配置的堆内存不合理,导致使用率超过 阈值。

## 处理步骤

## 检查堆内存使用率。

- 步骤**1** 在FusionInsight Manager首页,选择"运维 > 告警 > 告警",单击告警"ZooKeeper 堆内存使用率超过阈值"所在行的下拉菜单,在定位信息中确认告警上报的主机名所 在的节点IP地址。
- 步骤**2** 在FusionInsight Manager首页,选择"集群 > 待操作集群的名称 > 服务 > ZooKeeper > 实例", 单击对应IP地址的"角色"列的"quorumpeer"。单击图表区 域右上角的下拉菜单,选择"定制 > CPU 和内存",勾选"ZooKeeper堆内存与直接 内存使用率",单击"确定",查看堆内存使用情况。
- 步骤**3** 查看ZooKeeper使用的堆内存是否已达到ZooKeeper设定的最大堆内存的95%。
	- 是,执行步骤**4**。
	- 否,执行[步骤](#page-999-0)**7**。
- 步骤**4** 在FusionInsight Manager首页,选择"集群 > 待操作集群的名称 > 服务 > ZooKeeper > 配置 > 全部配置 > quorumpeer > 系统"。将GC\_OPTS参数中-Xmx的 值根据实际情况调大,具体调整方案如下:
- <span id="page-999-0"></span>1. 单击"实例",选择对应IP地址的"角色"列的"quorumpeer",单击图表区域 右上角的下拉菜单,选择"定制 > CPU 和内存",勾选"ZooKeeper堆内存与直 接内存资源状况",单击"确定",查看ZooKeeper实际使用的堆内存大小。
- 2. 根据堆内存实际使用量,修改GC\_OPTS参数中的-Xmx值,该值一般为Zookeeper 数据容量的2倍。例如当前ZooKeeper堆内存使用达到2G,则GC\_OPTS建议配置 为"-Xms4G -Xmx4G -XX:NewSize=512M -XX:MaxNewSize=512M - XX:MetaspaceSize=64M -XX:MaxMetaspaceSize=64M - XX:CMSFullGCsBeforeCompaction=1"。
- 步骤**5** 保存配置,并重启ZooKeeper服务。

步骤**6** 观察界面告警是否清除?

- 是,处理完毕。
- 否,执行步骤**7**。

#### 收集故障信息。

- 步骤7 在FusionInsight Manager界面, 选择"运维 > 日志 > 下载"。
- 步骤**8** 在"服务"中勾选待操作集群的"ZooKeeper"。
- 步骤**9** 单击右上角的 设置日志收集的"开始时间"和"结束时间"分别为告警产生时间的 前后10分钟,单击"下载"。
- 步骤**10** 请联系运维人员,并发送已收集的故障日志信息。

**----**结束

#### 告警清除

此告警修复后,系统会自动清除此告警,无需手工清除。

# 参考信息

无。

# **10.13.69 ALM-13005 ZooKeeper** 中组件顶层目录的配额设置失败

#### 告警解释

系统每5小时周期性为组件和"customized.quota"配置项中的每个ZooKeeper顶层目 录设置配额,当设置某个目录的配额失败时,会产生该告警。

当设置失败的目录重新设置配额成功时,告警恢复。

#### 告警属性

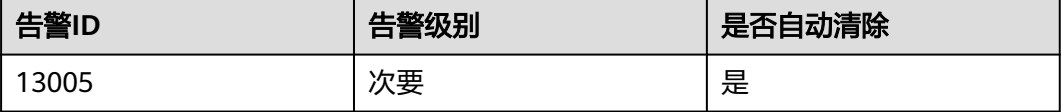

# 告警参数

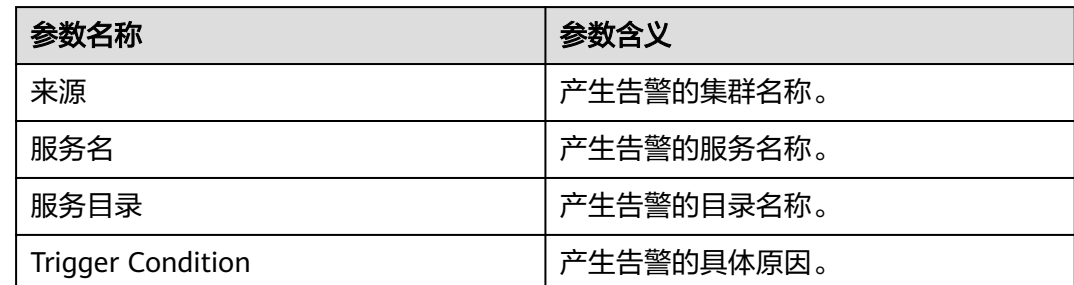

# 对系统的影响

组件可以向对应的ZooKeeper顶层目录中写入大量数据,导致Zookeeper服务不可用。

## 可能原因

告警目录对应的配额值不合理。

## 处理步骤

#### 检查告警目录对应的配额值是否合理。

- <mark>步骤1</mark> 在FusionInsight Manager,选择"集群 > *待操作集群的名称* > 服务 > ZooKeeper > 配置 > 全部配置 > 配额"。查看"customized.quota"配置项中,是否有产生该告警 的告警目录及对应的配额值。
	- 是,执行[步骤](#page-1001-0)**5**。
	- 否,执行步骤**2**。
- 步骤**2** 查看下表中的组件告警目录列中,是否有产生该告警的告警目录。

#### 表 **10-87** 各组件告警目录

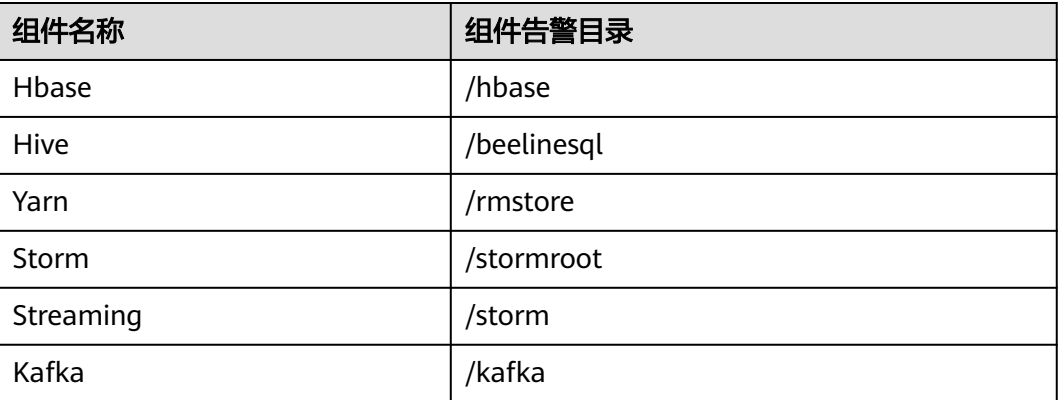

- 是,执行[3](#page-1001-0)。
- 否,执行**[7](#page-1001-0)**。
- <span id="page-1001-0"></span>步骤**3** 查看该表中告警目录对应的组件名称,并打开其相应的服务界面,选择"配置 > 全部 配置",右上角搜索框输入"zk.quota",搜索结果就是该告警目录对应的配额值。
- 步骤**4** 检查产生告警的目录对应的配额值是否不合理。合理的配额值应该大于等于目录当前 的实际使用值,该值可以在告警参数"Trigger Condition"中获取。
- 步骤**5** 根据告警信息的提示,修改不合理的配额值,并保存配置。
- 步骤**6** 等待配置项"service.quotas.auto.check.cron.expression"中指定的定时时长后,查看 告警是否消失。
	- 是,处理完毕。
	- 否,执行**7**。

#### 收集故障信息。

- 步骤**7** 在FusionInsight Manager界面,选择"运维 > 日志 > 下载"。
- 步骤**8** 在"服务"中勾选待操作集群的"ZooKeeper"。
- 步骤**9** 单击右上角的 设置日志收集的"开始时间"和"结束时间"分别为告警产生时间的 前后10分钟,单击"下载"。
- 步骤**10** 请联系运维人员,并发送已收集的故障日志信息。

**----**结束

#### 告警清除

此告警修复后,系统会自动清除此告警,无需手工清除。

## 参考信息

无。

# **10.13.70 ALM-13006 Znode** 数量或容量超过阈值

## 告警解释

系统每4小时周期性检测ZooKeeper服务数据目录下二级znode状态,当检测到二级 Znode数量或者容量超过阈值时产生该告警。

### 告警属性

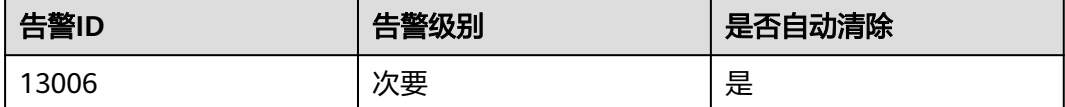

#### 告警参数

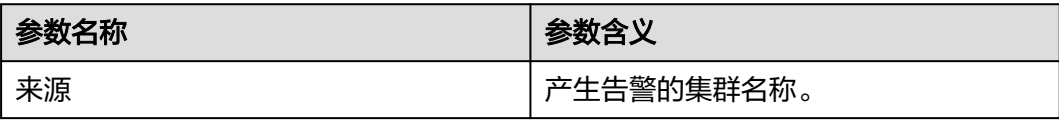

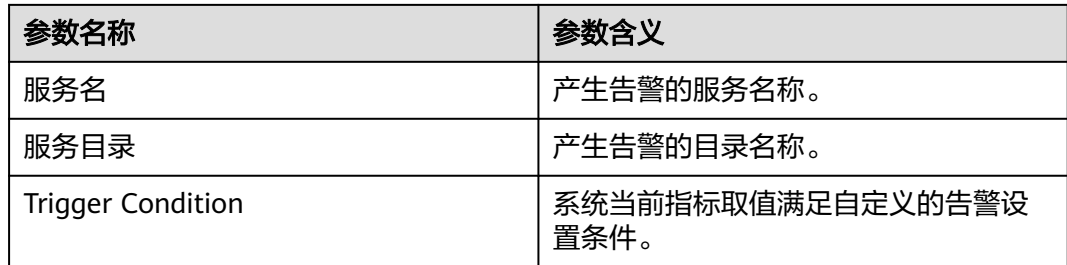

## 对系统的影响

向ZooKeeper数据目录空间写入大量数据,导致ZooKeeper无法对外正常提供服务。

## 可能原因

往ZooKeeper数据目录空间写入大量数据,或者自定义阈值设置不合理。

#### 处理步骤

#### 检查告警目录是否写入大量数据

- 步骤1 在FusionInsight Manager首页, 选择"运维 > 告警 > 告警", 单击告警"Znode数量 或容量超过阈值"所在行的下拉菜单,在定位信息中确认告警上报的Znode。
- 步骤2 登录FusionInsight Manager,选择"集群 > *待操作集群的名称* > 服务 > ZooKeeper", 单击"资源", 在表"资源使用 (按二级Znode)"中, 查看告警对应 Znode是否被写入较多数据。
	- 是,执行步骤**3**。
	- 否,执行步骤**4**。
- 步骤**3** 登录ZooKeeper客户端,删除告警对应Znode下的无用数据。
- 步骤4 登录FusionInsight Manager,选择"集群 > *待操作集群的名称* > 服务 >

ZooKeeper",在"资源"的"资源使用(按二级Znode)"中,选择" > 按Znode 数量",进入"按Znode数量"的"阈值设置"页面,单击"操作"下的"修改"。 参考"集群 > 待操作集群的名称 > 服务 > ZooKeeper > 配置 > 全部配置 > 配额"中 参数"max.znode.count"的值,调大阈值。

- 步骤**5** 在"资源使用(按二级Znode)"中,选择" > 按Znode数量",进入"按容量"的 "阈值设置"页面,单击"操作"下的"修改"。参考"集群 > *待操作集群的名称* > 服务 > ZooKeeper > 配置 > 全部配置 > 配额"中参数"max.data.size"的值,调大阈 值。
- 步骤**6** 观察界面告警是否清除。
	- 是,处理完毕。
	- 否,执行步骤**7**。

#### 收集故障信息

步骤**7** 在FusionInsight Manager界面,选择"运维 > 日志 > 下载"。

步骤**8** 在"服务"中勾选待操作集群的"ZooKeeper"。

- 步骤**9** 单击右上角的 设置日志收集的"开始时间"和"结束时间"分别为告警产生时间的 前后10分钟,单击"下载"。
- 步骤**10** 请联系运维人员,并发送已收集的故障日志信息。

**----**结束

### 告警清除

此告警修复后,系统会自动清除此告警,无需手工清除。

## 参考信息

无。

# **10.13.71 ALM-13007 ZooKeeper** 客户端可用连接数不足

#### 告警解释

系统每60秒周期性检测ZooKeeper客户端连接到ZooKeeper服务器上的活动进程数, 当检测到连接数目超过阈值时产生该告警。

### 告警属性

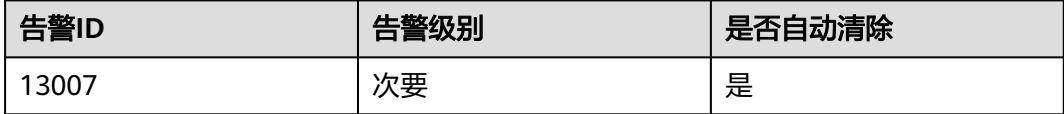

# 告警参数

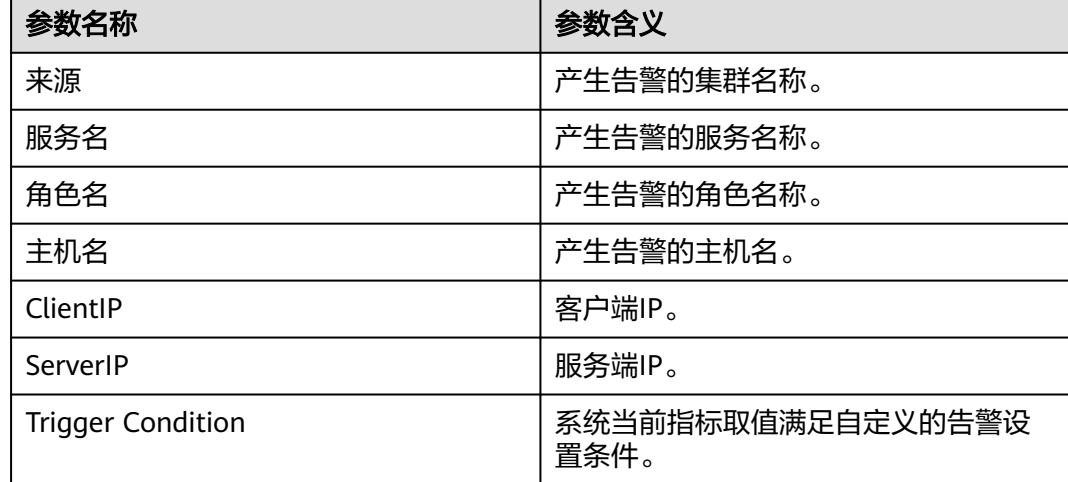

# 对系统的影响

大量进程连接到ZooKeeper,导致ZooKeeper连接数被占满,无法对外正常提供服务。

#### 可能原因

客户端大量进程连接到ZooKeeper,或者自定义阈值设置不合理。

#### 处理步骤

#### 检查客户端是否存在大量进程连接**ZooKeeper**的情况

- 步骤**1** 在FusionInsight Manager首页,选择"运维 > 告警 > 告警",单击告警"ZooKeeper 客户端可用连接数不足"所在行的下拉菜单,在定位信息中确认告警上报的主机名所 在的节点IP地址。
- **步骤2** 选择"集群 > *待操作集群的名称* > 服务 > ZooKeeper", 单击"资源"进入资源页 面,在表"连接数(按客户端IP)"中查看告警对应客户端IP的连接数是否较大。
	- 是,执行步骤**3**。
	- 否,执行步骤**4**。
- 步骤**3** 请确认并排查该客户端是否存在进程连接泄露的情况。
- **步骤4** 单击"连接数 (按客户端IP)"中的 ,进入"阈值设置"页面,单击"操作"下的 "修改"。参考"集群 > *待操作集群的名称* > 服务 > ZooKeeper > 配置 > 全部配置 > quorumpeer"中参数" maxClientCnxns"的值,调大阈值。
- 步骤**5** 观察界面告警是否清除。
	- 是,处理完毕。
	- 否,执行步骤**6**。

#### 收集故障信息

- 步骤**6** 在FusionInsight Manager界面,选择"运维 > 日志 > 下载"。
- 步骤**7** 在"服务"中勾选待操作集群的"ZooKeeper"。
- 步骤**8** 单击右上角的 设置日志收集的"开始时间"和"结束时间"分别为告警产生时间的 前后10分钟,单击"下载"。
- 步骤**9** 请联系运维人员,并发送已收集的故障日志信息。

#### **----**结束

#### 告警清除

此告警修复后,系统会自动清除此告警,无需手工清除。

## 参考信息

无。

# **10.13.72 ALM-13008 ZooKeeper Znode** 数量使用率超出阈值

#### 告警解释

系统每小时周期性检测ZooKeeper服务数据目录下二级znode状态,当检测到二级 znode的总数量超过阈值时产生该告警。

# 告警属性

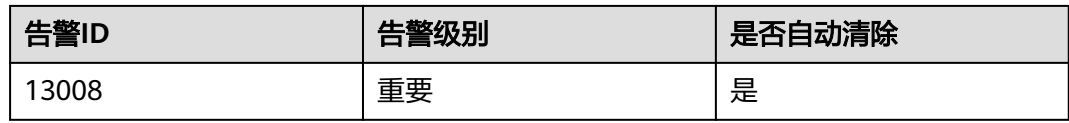

# 告警参数

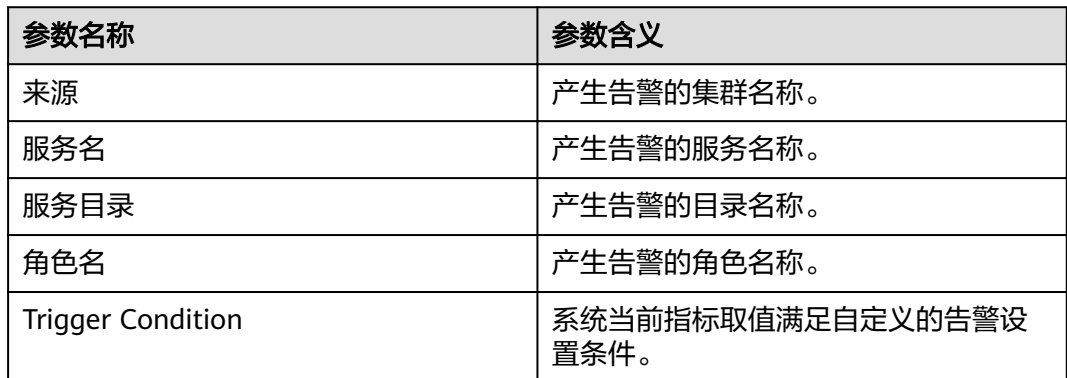

# 对系统的影响

向ZooKeeper数据目录空间写入大量数据,导致ZooKeeper无法对外正常提供服务。

# 可能原因

- 往ZooKeeper数据目录空间写入大量数据。
- 自定义阈值设置不合理。

# 处理步骤

#### 检查告警目录是否写入大量数据

- 步骤1 登录FusionInsight Manager,选择"集群 > *待操作集群的名称* > 服务 > ZooKeeper",单击"资源",在精细化监控"资源使用(按二级Znode)"中单击 "按Znode数量",查看监控中是否有顶级Znode被写入较多数据。
	- 是,执行步骤**2**。
	- 否,执行步骤**4**。
- 步骤2 登录FusionInsight Manager, 选择"运维 > 告警 > 告警", 打开告警"ALM-13008 ZooKeeper Znode数量使用率超出阈值"左侧下拉菜单,在"定位信息"的"服务目 录"中获取告警的Znode路径。
- 步骤**3** 以集群用户登录ZooKeeper客户端,删除告警对应Znode下的无用数据。
- 步骤4 登录FusionInsight Manager,选择"集群 > *待操作集群的名称* > 服务 > ZooKeeper > 配置 > 全部配置", 搜索"max.znode.count", 即ZooKeeper目录的数量配额的最大 值,告警阈值为该值的80%,修改调大该配置项,单击"保存",重启服务使配置生 效。

步骤**5** 观察界面告警是否清除。

- 是,处理完毕。
- 否,执行步骤**6**。

#### 收集故障信息

- 步骤**6** 在FusionInsight Manager界面,选择"运维 > 日志 > 下载"。
- 步骤**7** 在"服务"中勾选待操作集群的"ZooKeeper"。
- 步骤**8** 单击右上角的 设置日志收集的"开始时间"和"结束时间"分别为告警产生时间的 前后10分钟,单击"下载"。
- 步骤**9** 请联系运维人员,并发送已收集的故障日志信息。

**----**结束

### 告警清除

此告警修复后,系统会自动清除此告警,无需手工清除。

## 参考信息

无。

# **10.13.73 ALM-13009 ZooKeeper Znode** 容量使用率超出阈值

#### 告警解释

系统每小时周期性检测ZooKeeper服务数据目录下二级znode状态,当检测到二级 znode的总容量超过阈值时产生该告警。

## 告警属性

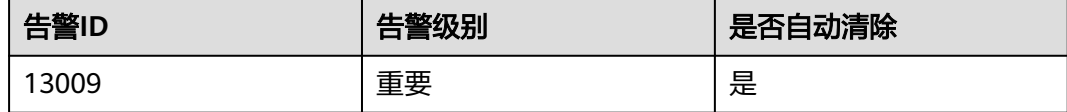

# 告警参数

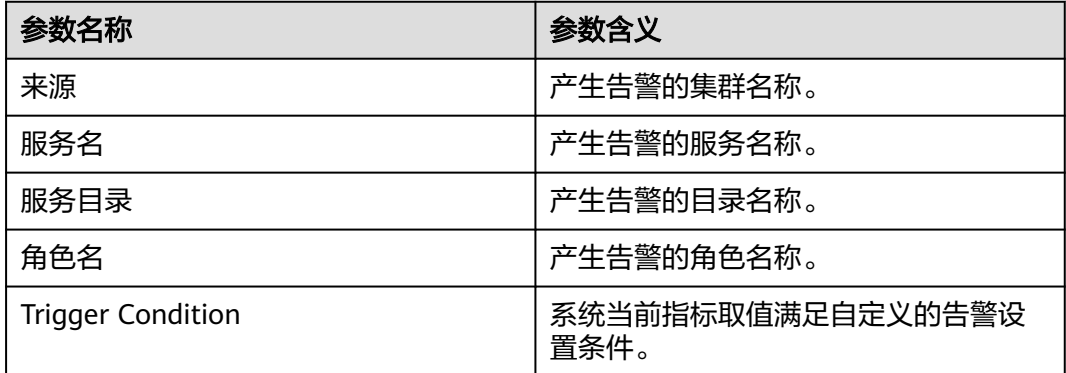

## 对系统的影响

向ZooKeeper数据目录空间写入大量数据,导致ZooKeeper无法对外正常提供服务。

#### 可能原因

- 往ZooKeeper数据目录空间写入大量数据。
- 自定义阈值设置不合理。

#### 处理步骤

#### 检查告警目录是否写入大量数据

- 步骤1 在FusionInsight Manager首页, 选择"运维 > 告警 > 告警", 单击告警 "ALM-13009 ZooKeeper Znode容量使用率超出阈值"所在行的下拉菜单,在定位信 息中确认告警上报的Znode。
- 步骤2 选择"集群 > *待操作集群的名称* > 服务 > ZooKeeper", 单击"资源", 在精细化监 控"资源使用(按二级Znode)"中,单击"按容量"查看顶级Znode目录是否被写入 较多数据。
	- 是,执行步骤**3**。
	- 否,执行步骤**5**。
- 步骤**3** 登录FusionInsight Manager,选择"运维 > 告警 > 告警",打开告警"ALM-13009 ZooKeeper Znode容量使用率超出阈值"左侧下拉菜单,在"定位信息"的"服务目 录"中获取告警的Znode路径。
- 步骤**4** 以集群用户登录ZooKeeper客户端,删除告警对应Znode下的无用数据。
- 步骤5 登录FusionInsight Manager, 选择"集群 > *待操作集群的名称* > 服务 > ZooKeeper > 配置 > 全部配置", 然后搜索"max.data.size"即"ZooKeeper目录的容量配额的最 大值",单位为Byte。然后搜索"GC\_OPTS"配置项,查看其中"Xmx"的值。
- 步骤**6** 比较"max.data.size"和"Xmx\*0.65"的值的大小,较小的值乘以80%为ZooKeeper Znode容量的阈值,可适当修改这两项配置,增大阈值。
- 步骤**7** 观察界面告警是否清除。
	- 是,处理完毕。
	- 否,执行步骤**8**。

#### 收集故障信息

- 步骤**8** 在FusionInsight Manager界面,选择"运维 > 日志 > 下载"。
- 步骤**9** 在"服务"中勾选待操作集群的"ZooKeeper"。
- 步骤**10** 单击右上角的 设置日志收集的"开始时间"和"结束时间"分别为告警产生时间的 前后10分钟,单击"下载"。
- 步骤**11** 请联系运维人员,并发送已收集的故障日志信息。

**----**结束

#### 告警清除

此告警修复后,系统会自动清除此告警,无需手工清除。
## 参考信息

无。

# **10.13.74 ALM-13010** 配置 **quota** 的目录 **Znode** 使用率超出阈值

## 告警解释

系统每小时周期性检测配置quota的所有服务目录的znode数量,当检测到某个二级 znode的数量使用率超过阈值时产生该告警。

## 告警属性

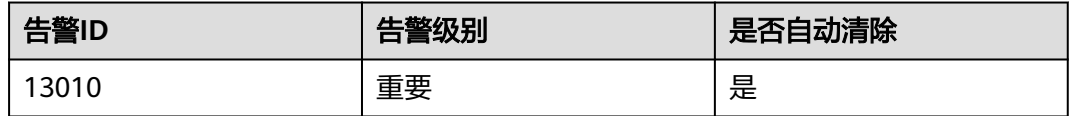

## 告警参数

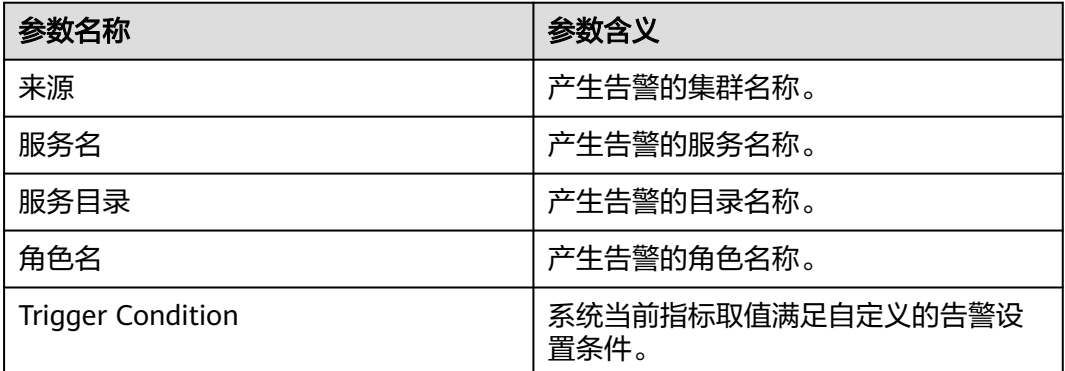

## 对系统的影响

向ZooKeeper数据目录空间写入大量数据,导致ZooKeeper无法对外正常提供服务。

### 可能原因

- 往ZooKeeper数据目录空间写入大量数据。
- 自定义阈值设置不合理。

## 处理步骤

#### 检查告警目录是否写入大量数据

步骤1 在FusionInsight Manager首页, 选择"运维 > 告警 > 告警", 单击告警 "ALM-13010 配置quota的目录Znode使用率超出阈值"所在行的下拉菜单,在定位 信息中确认告警上报的Znode。

- 步骤2 登录FusionInsight Manager,选择"集群 > *待操作集群的名称* > 服务 > ZooKeeper", 单击"资源", 在表"资源使用 (按二级Znode)"中, 查看告警对应 顶级Znode是否被写入较多数据。
	- 是,执行<mark>步骤4</mark>。
	- 否,执行步骤**5**。
- 步骤**3** 登录FusionInsight Manager,选择"运维 > 告警 > 告警",打开告警"ALM-13010 配置quota的目录Znode使用率超出阈值"左侧下拉菜单,在"定位信息"的"服务目 录"中获取告警的Znode路径。
- 步骤**4** 以集群用户登录ZooKeeper客户端,删除告警对应Znode下的无用数据。
- 步骤5 登录FusionInsight Manager, 选择"集群 > *待操作集群的名称* > 服务 > *告警对应的 顶级Znode服务组件*",在该服务的"配置"页面中,单击"全部配置",搜索 "zk.quota.number"配置项,调大服务在ZooKeeper上的顶层目录的数量配额,单击 "保存"。

### 须知

如果告警对应的顶级Znode服务组件为ClickHouse,则请修改 "clickhouse.zookeeper.quota.node.count"参数的配置项。

- 步骤**6** 观察界面告警是否清除。
	- 是,处理完毕。
	- 否,执行步骤**7**。

#### 收集故障信息

- 步骤**7** 在FusionInsight Manager界面,选择"运维 > 日志 > 下载"。
- 步骤**8** 在"服务"中勾选待操作集群的"ZooKeeper"。
- 步骤**9** 单击右上角的 设置日志收集的"开始时间"和"结束时间"分别为告警产生时间的 前后10分钟,单击"下载"。
- 步骤**10** 请联系运维人员,并发送已收集的故障日志信息。

**----**结束

### 告警清除

此告警修复后,系统会自动清除此告警,无需手工清除。

### 参考信息

无。

## **10.13.75 ALM-14000 HDFS** 服务不可用

#### 告警解释

系统每60秒周期性检测NameService的服务状态,当检测到所有的NameService服务 都异常时,就会认为HDFS服务不可用,此时产生该告警。

至少一个NameService服务正常后,系统认为HDFS服务恢复,告警清除。

## 告警属性

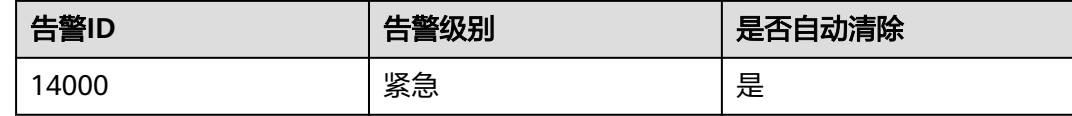

## 告警参数

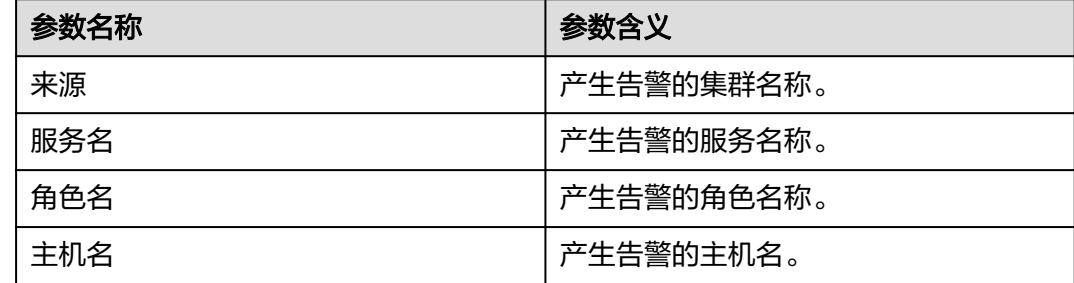

## 对系统的影响

无法为基于HDFS服务的HBase和MapReduce等上层部件提供服务。用户无法读写文 件。

## 可能原因

- ZooKeeper服务异常。
- 所有NameService服务异常。

## 处理步骤

### 检查**ZooKeeper**服务状态。

- 步骤**1** 在FusionInsight Manager首页,选择"运维 > 告警 > 告警"页面,查看系统是否上 报"ALM-13000 ZooKeeper服务不可用"告警。
	- 是,执行步骤**2**。
	- 否,执行[步骤](#page-1011-0)**4**。
- 步骤**2** 参考"ALM-13000 ZooKeeper服务不可用"对ZooKeeper服务状态异常进行处理,然 后查看ZooKeeper服务的运行状态是否恢复为"良好"。
	- 是,执行步骤**3**。
	- 否,执行[步骤](#page-1011-0)**7**。
- 步骤**3** 在"运维 > 告警"页面,查看本告警是否恢复。
	- 是,处理完毕。
	- 否,执行[步骤](#page-1011-0)**4**。

### 处理**NameService**服务异常告警。

- <span id="page-1011-0"></span>步骤**4** 在FusionInsight Manager首页,选择"运维 > 告警"页面,查看是否有 "ALM-14010 NameService服务异常"告警。
	- 是,执行步骤**5**。
	- 否,执行步骤**7**。
- 步骤**5** 按照"ALM-14010 NameService服务异常"的处理方法,依次对这些服务异常的 NameService进行处理,然后查看是否消除各个NameService服务异常告警。
	- 是,执行步骤**6**。
	- 否,执行步骤**7**。
- 步骤**6** 在"运维 > 告警"页签,查看该告警是否恢复。
	- 是,处理完毕。
	- 否,执行步骤**7**。

#### 收集故障信息。

- 步骤7 在FusionInsight Manager首页,单击"运维 > 日志 > 下载"。
- 步骤**8** 在"服务"中勾选待操作集群的如下节点信息。
	- ZooKeeper
	- HDFS
- 步骤**9** 单击右上角的 设置日志收集的"开始时间"和"结束时间"分别为告警产生时间的 前后10分钟,单击"下载"。
- 步骤**10** 请联系运维人员,并发送已收集的故障日志信息。

**----**结束

### 告警清除

此告警修复后,系统会自动清除此告警,无需手工清除。

## 参考信息

无。

## **10.13.76 ALM-14001 HDFS** 磁盘空间使用率超过阈值

### 告警解释

系统每30秒周期性检测HDFS磁盘空间使用率,并把实际的HDFS磁盘空间使用率和阈 值相比较。HDFS磁盘使用率指标默认提供一个阈值范围。当HDFS磁盘空间使用率超 出阈值范围时,产生该告警。

用户可通过"运维 > 告警 > 阈值设置 > *待操作集群的名称* > HDFS"修改阈值。

平滑次数为1,HDFS磁盘使用率小于或等于阈值时,告警恢复;平滑次数大于1, HDFS磁盘使用率小于或等于阈值的90%时,告警恢复。

## 告警属性

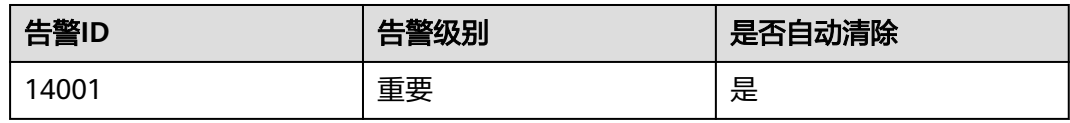

## 告警参数

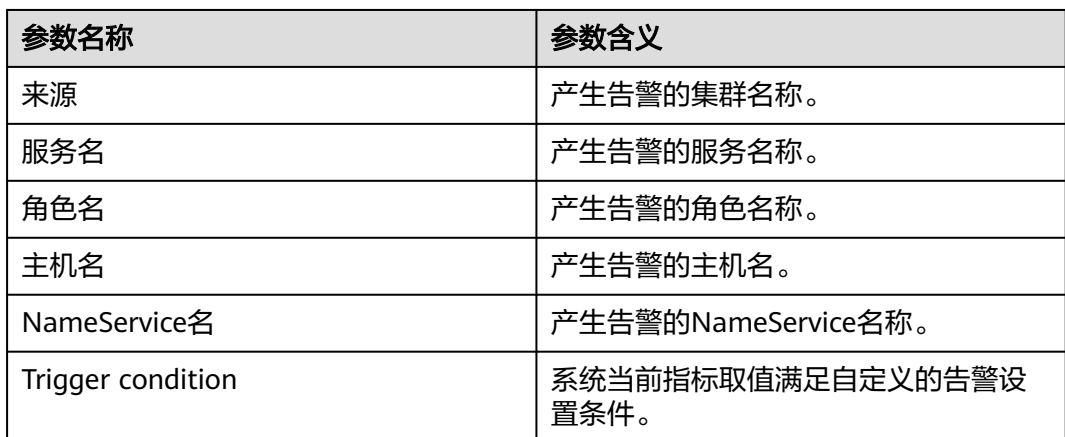

## 对系统的影响

HDFS集群磁盘容量不足,会影响到HDFS的数据写入。

## 可能原因

HDFS集群配置的磁盘空间不足。

## 处理步骤

### 查看磁盘容量,清除无用文件。

- 步骤**1** 在FusionInsight Manager首页,选择"集群 > 待操作集群的名称 > 服务 > HDFS"。
- 步骤**2** 在"图表"区域"实时"栏中,通过监控项"HDFS磁盘容量比率"查看HDFS磁盘使 用率是否超过阈值(默认为80%)。若未查看到该监控项,可单击图表区域右上角的 下拉菜单,选择"定制 > 磁盘",勾选"HDFS磁盘容量比率"。
	- 是,执行步骤**3**。
	- 否,执行[步骤](#page-1013-0)**11**。
- 步骤3 在"基本信息"区域,单击发生故障的NameService的"NameNode(主)",进入 HDFS WebUI页面。

#### 说明

**admin**用户默认不具备其他组件的管理权限,如果访问组件原生界面时出现因权限不足而打不 开页面或内容显示不全时,可手动创建具备对应组件管理权限的用户进行登录。

步骤**4** 在HDFS WebUI,单击"Datanodes",在"Block pool used"列查看所有DataNode 节点的磁盘使用率,判断有无DataNode节点的磁盘使用率超过阈值。

- 是,执行步骤**6**。
- 否,执行步骤**11**。
- <span id="page-1013-0"></span>步骤**5** 以**root**用户登录集客户端所在节点的主机。
- 步骤**6** 执行命令**cd /opt/Bigdata/client**进入客户端安装目录,然后执行**source bigdata\_env**。如果集群采用安全版本,要进行安全认证。执行**kinit hdfs**命令,按提 示输入密码。向管理员获取密码。
- 步骤**7** 执行**hdfs dfs -rm -r** 文件或目录路径命令,确认删除无用的文件。
- 步骤**8** 检查本告警是否恢复。
	- 是,处理完毕。
	- 否,执行步骤**9**。

### 对系统进行扩容。

- 步骤**9** 对磁盘进行扩容。
- 步骤**10** 检查本告警是否恢复。
	- 是,处理完毕。
	- 否,执行步骤**11**。

#### 收集故障信息。

- 步骤**11** 在FusionInsight Manager首页,选择"运维 > 日志 > 下载"。
- 步骤**12** 在"服务"中勾选待操作集群的如下节点信息。
	- ZooKeeper
	- HDFS
- 步骤**13** 单击右上角的 设置日志收集的"开始时间"和"结束时间"分别为告警产生时间的 前后10分钟,单击"下载"。
- 步骤**14** 请联系运维人员,并发送已收集的故障日志信息。

**----**结束

#### 告警清除

此告警修复后,系统会自动清除此告警,无需手工清除。

### 参考信息

无。

## **10.13.77 ALM-14002 DataNode** 磁盘空间使用率超过阈值

#### 告警解释

系统每30秒周期性检测DataNode磁盘空间使用率,并把实际磁盘使用率和阈值相比 较。DataNode磁盘空间使用率指标默认提供一个阈值范围。当检测到DataNode磁盘 空间使用率指标超出阈值范围时产生该告警。

用户可通过"运维 > 告警 > 阈值设置 > *待操作集群的名称* > HDFS"修改阈值。

平滑次数为1,DataNode磁盘空间使用率指标的值小于或等于阈值时,告警恢复;平 滑次数大于1,DataNode磁盘空间使用率指标的值小于或等于阈值的90%时,告警恢 复。

## 告警属性

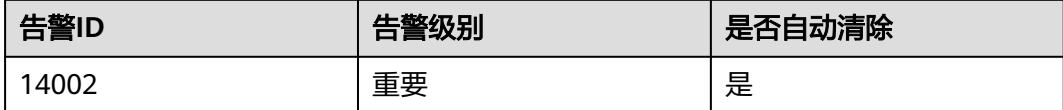

## 告警参数

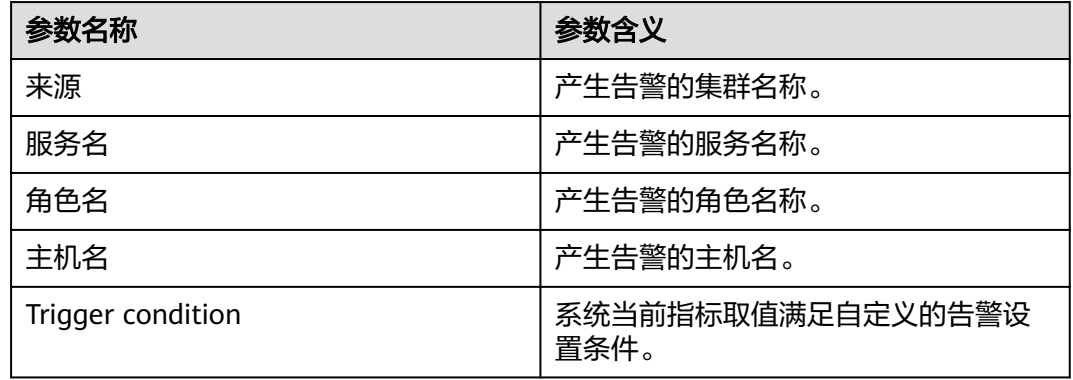

## 对系统的影响

DataNode容量不足,会影响到HDFS的数据写入。

## 可能原因

- 集群磁盘容量已满。
- DataNode节点间数据倾斜。

## 处理步骤

### 检查集群磁盘容量是否已满。

- 步骤**1** 在FusionInsight Manager首页,选择"运维 > 告警 > 告警"页面,查看是否存在 "ALM-14001 HDFS磁盘空间使用率超过阈值"告警。
	- 是,执行步骤**2**。
	- 否,执行[步骤](#page-1015-0)**4**。
- 步骤**2** 参考"ALM-14001 HDFS磁盘空间使用率超过阈值"进行处理,查看对应告警是否清 除。
	- 是,执行步骤**3**。
	- 否,执行[步骤](#page-1015-0)**11**。

步骤**3** 在"运维 > 告警 > 告警"页面查看本告警是否清除。

- <span id="page-1015-0"></span>● 是,处理完毕。
- 否,执行步骤**4**。

#### 检查**DataNode**节点平衡状态。

- 步骤**4** 在FusionInsight Manager首页,单击"主机",查看各个机架上的DatNode节点数目 分布是否大致相等,如果差异过大,调整DataNode节点所属机架,保证各个机架上的 DataNode数量大致相等。重启HDFS服务生效。
- 步骤**5** 选择"集群 > 待操作集群的名称 > 服务 > HDFS"。
- 步骤**6** 在"基本信息"区域,单击"NameNode(主)",进入HDFS WebUI页面。

#### 说明

**admin**用户默认不具备其他组件的管理权限,如果访问组件原生界面时出现因权限不足而打不 开页面或内容显示不全时,可手动创建具备对应组件管理权限的用户进行登录。

- 步骤**7** 在HDFS WebUI的"Summary"区域,查看"DataNodes usages"中"Max"的值是 否比"Median"的值大10%。
	- 是,执行步骤**8**。
	- 否,执行步骤**11**。
- 步骤**8** 数据倾斜,需要均衡集群中的数据。以**root**用户登录MRS客户端。如果集群为普通模 式,执行**su - omm**切换到**omm**用户。执行**cd**命令进入客户端安装目录,然后执行 **source bigdata\_env**。如果集群采用安全版本,要进行安全认证。执行**kinit hdfs**命 令,按提示输入密码。向管理员获取密码。
- 步骤**9** 执行以下命令,均衡数据分布:

**hdfs balancer -threshold 10**

- 步骤**10** 等待几分钟,检查本告警是否恢复。
	- 是,处理完毕。
	- 否,执行步骤**11**。

#### 收集故障信息。

- 步骤**11** 在FusionInsight Manager首页,选择"运维 > 日志 > 下载"。
- 步骤**12** 在"服务"中勾选待操作集群的"HDFS"。
- 步骤**13** 单击右上角的 设置日志收集的"开始时间"和"结束时间"分别为告警产生时间的 前后10分钟,单击"下载"。
- 步骤**14** 请联系运维人员,并发送已收集的故障日志信息。

#### **----**结束

### 告警清除

此告警修复后,系统会自动清除此告警,无需手工清除。

### 参考信息

无。

# **10.13.78 ALM-14003** 丢失的 **HDFS** 块数量超过阈值

## 告警解释

系统每30秒周期性检测丢失的块数量,并把丢失的块数量和阈值相比较。丢失的块数 量指标默认提供一个阈值范围。当检测到丢失的HDFS块数量超出阈值范围时产生该告 警。

用户可通过"运维 > 告警 > 阈值设置 > *待操作集群的名称* > HDFS"修改阈值。

平滑次数为1,丢失的HDFS块数量小于或等于阈值时,告警恢复;平滑次数大于1,丢 失的HDFS块数量小于或等于阈值的90%时,告警恢复。

## 告警属性

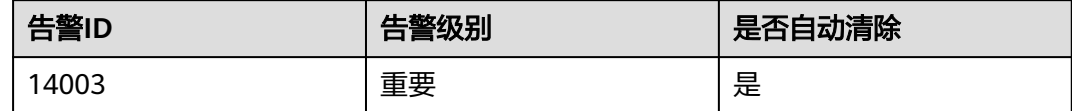

## 告警参数

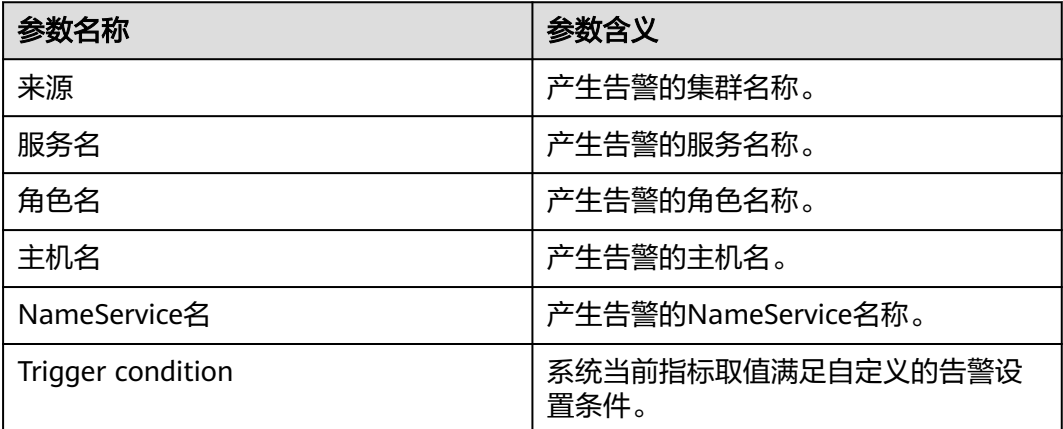

## 对系统的影响

HDFS存储数据丢失,HDFS可能会进入安全模式,无法提供写服务。丢失的块数据无 法恢复。

## 可能原因

- DataNode实例异常。
- 数据被删除。

### 处理步骤

### 检查**DataNode**实例。

步骤**1** 在FusionInsight Manager首页,选择"集群 > 待操作集群的名称 > 服务 > HDFS > 实 例"。

- 步骤2 查看所有DataNode实例的状态是否为"良好"。
	- 是,执行[步骤](#page-1018-0)**11**。
	- 否,执行步骤**3**。
- 步骤**3** 重启DataNode实例,查看能否成功启动。
	- 是,执行步骤**4**。
	- 否,执行步骤**5**。
- 步骤**4** 选择"运维 > 告警 > 告警",查看该告警是否恢复。
	- 是,处理完毕。
	- 否,执行步骤**5**。

#### 删除被破坏的文件。

步骤**5** 在FusionInsight Manager首页,选择"集群 > 待操作集群的名称 > 服务 > HDFS > NameNode(主)",在HDFS的WebUI页面,查看列出的丢失块信息。

#### 说明

- 如果有丢块,WebUI上会有一行红字显示。
- **admin**用户默认不具备其他组件的管理权限,如果访问组件原生界面时出现因权限不足而打 不开页面或内容显示不全时,可手动创建具备对应组件管理权限的用户进行登录。
- 步骤**6** 用户确认丢失块所在的文件是否有用。

#### 说明

MapReduce任务运行过程中在"/mr-history"、"/tmp/hadoop-yarn"、"/tmp/logs"这三 个目录中生成的文件不属于有用文件。

- 是,执行步骤**7**。
- 否,执行步骤**8**。
- 步骤**7** 用户确认丢失块所在的文件是否已备份。
	- 是,执行步骤**8**。
	- 否,执行[步骤](#page-1018-0)**11**。
- 步骤**8** 以**root**用户登录HDFS客户端,用户密码为安装前用户自定义,请咨询系统管理员。执 行如下命令:
	- 安全模式:
		- **cd** 客户端安装目录

### **source bigdata\_env**

- **kinit hdfs**
- 普通模式:
	- **su omm**
	- **cd** 客户端安装目录
	- **source bigdata\_env**
- 步骤**9** 在节点客户端执行**hdfs fsck / -delete**,删除丢失文件。如果丢失块所在的文件为有用 文件,需要再次写入文件,恢复数据。

说明

删除文件为高危操作,在执行操作前请务必确认对应文件是否不再需要。

- <span id="page-1018-0"></span>步骤**10** 选择"运维 > 告警 > 告警",查看该告警是否恢复。
	- 是,处理完毕。
	- 否,执行步骤**11**。

#### 收集故障信息。

- 步骤**11** 在FusionInsight Manager首页,单击"运维 > 日志 > 下载"。
- 步骤**12** 在"服务"中勾选待操作集群的"HDFS"。
- 步骤**13** 单击右上角的 设置日志收集的"开始时间"和"结束时间"分别为告警产生时间的 前后10分钟,单击"下载"。
- 步骤**14** 请联系运维人员,并发送已收集的故障日志信息。

**----**结束

#### 告警清除

此告警修复后,系统会自动清除此告警,无需手工清除。

### 参考信息

无。

## **10.13.79 ALM-14006 HDFS** 文件数超过阈值

### 告警解释

系统每30秒周期性检测HDFS文件数,并把实际文件数和阈值相比较。当检测到HDFS 文件数指标超出阈值范围时产生该告警。

平滑次数为1,HDFS文件数指标的值小于或等于阈值时,告警恢复;平滑次数大于1, HDFS文件数指标的值小于或等于阈值的90%时,告警恢复。

## 告警属性

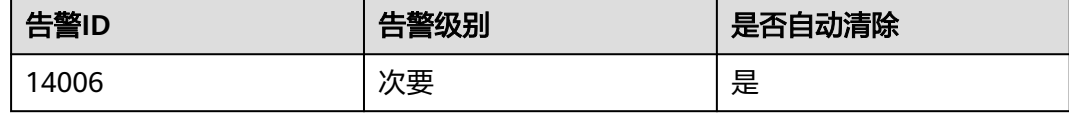

### 告警参数

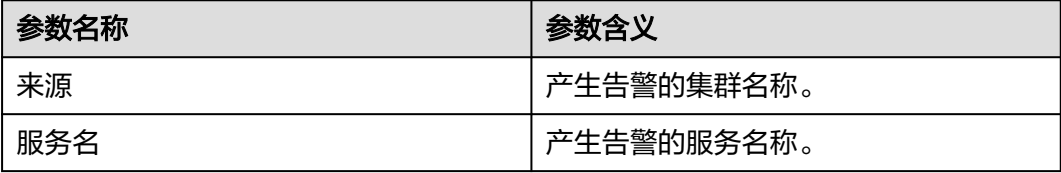

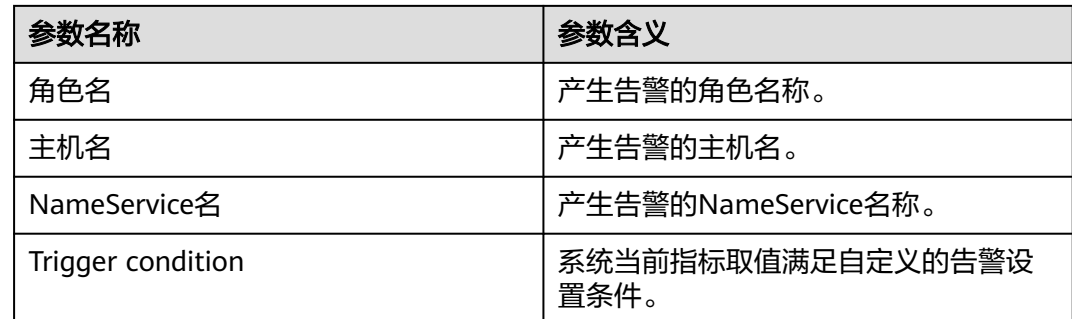

## 对系统的影响

HDFS文件数过多,磁盘存储不足可能造成数据入库失败。对HDFS系统性能产生影 响。

## 可能原因

HDFS文件数超过阈值。

#### 处理步骤

#### 检查系统中文件数量。

- 步骤**1** 在FusionInsight Manager首页,查看当前的HDFS文件数。HDFS文件数可以通单击 "集群 > *待操作集群的名称* > 服务 > HDFS ",单击图表区域右上角的下拉菜单,选 择"定制 > 文件和块",勾选"HDFS文件"和"HDFS块数"监控项查看。
- 步骤**2** 在"集群 > 待操作集群的名称 > 服务 > HDFS > 配置 > 全部配置"中查找 "NameNode"下的GC\_OPTS参数。
- 步骤**3** 配置文件对象数阈值:修改GC\_OPTS参数中Xmx的值(Xmx内存值对应文件数阈值的 公式为(y = 0.2007 x - 0.6312),其中x为内存数Xmx(GB),y为文件数(单位 KW)。用户根据需要调整内存大小)。
- 步骤4 确认GC\_PROFILE的值为custom,使GC\_OPTS配置生效。单击"保存",单击"更多 > 重启服务"重启服务。
- 步骤**5** 检查本告警是否清除。
	- 是,处理完毕。
	- 否,执行步骤**6**。

#### 检查系统中是否有不需要的文件。

步骤**6** 以**root**用户登录HDFS客户端。执行**cd**命令进入客户端安装目录,然后执行**source bigdata\_env**命令设置环境变量。

如果集群采用安全版本,要进行安全认证。

执行**kinit hdfs**命令,按提示输入密码。向管理员获取密码。

- 步骤**7** 执行**hdfs dfs -ls** 文件或目录路径命令,检查该目录下的文件或目录是否是可以删除的 无用文件。
	- 是,执行[步骤](#page-1020-0)**8**。
- 否,执行步骤**9**。
- <span id="page-1020-0"></span>步骤**8** 执行**hdfs dfs -rm -r** 文件或目录路径命令。确认删除无用的文件后,等待文件在垃圾 站中超过保留时间后 (NameNode的配置参数"fs.trash.interval"指定了垃圾站中数 据的保留时间),检查本告警是否清除。

#### 说明

删除文件为高危操作,在执行操作前请务必确认对应文件是否不再需要。

- 是,处理完毕。
- 否,执行步骤**9**。

#### 收集故障信息。

- 步骤**9** 在FusionInsight Manager首页,单击"运维 > 日志 > 下载"。
- 步骤**10** 在"服务"中勾选待操作集群的"HDFS"。
- 步骤**11** 单击右上角的 设置日志收集的"开始时间"和"结束时间"分别为告警产生时间的 前后10分钟,单击"下载"。
- 步骤**12** 请联系运维人员,并发送已收集的故障日志信息。

#### **----**结束

### 告警清除

此告警修复后,系统会自动清除此告警,无需手工清除。

## 参考信息

#### **NameNode JVM**参数配置规则

NameNode JVM参数"GC\_OPTS"默认值为:

-Xms2G -Xmx4G -XX:NewSize=128M -XX:MaxNewSize=256M - XX:MetaspaceSize=128M -XX:MaxMetaspaceSize=128M - XX:+UseConcMarkSweepGC -XX:+CMSParallelRemarkEnabled - XX:CMSInitiatingOccupancyFraction=65 -XX:+PrintGCDetails - Dsun.rmi.dgc.client.gcInterval=0x7FFFFFFFFFFFFFE - Dsun.rmi.dgc.server.gcInterval=0x7FFFFFFFFFFFFFE -XX:- OmitStackTraceInFastThrow -XX:+PrintGCDateStamps -XX:+UseGCLogFileRotation -XX:NumberOfGCLogFiles=10 -XX:GCLogFileSize=1M - Djdk.tls.ephemeralDHKeySize=3072 - Djdk.tls.rejectClientInitiatedRenegotiation=true -Djava.io.tmpdir=\$ {Bigdata\_tmp\_dir}

NameNode文件数量和NameNode使用的内存大小成比例关系,文件对象变化时请修 改默认值中的"-Xms2G -Xmx4G -XX:NewSize=128M -XX:MaxNewSize=256M"。参 考值如下表所示。

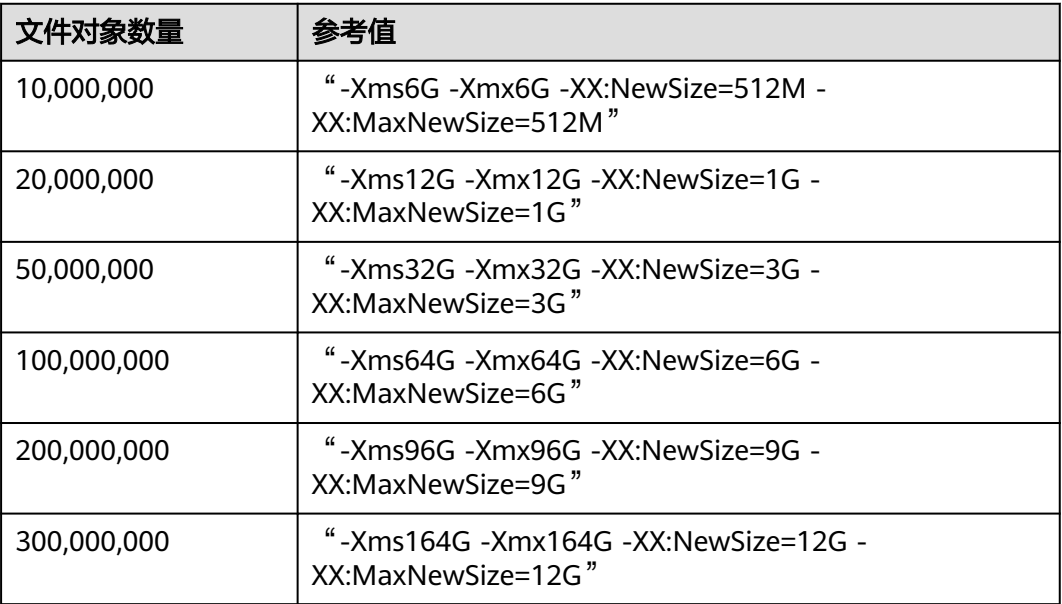

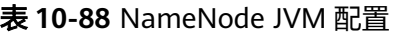

# **10.13.80 ALM-14007 NameNode** 堆内存使用率超过阈值

## 告警解释

系统每30秒周期性检测HDFS NameNode堆内存使用率,并把实际的HDFS NameNode堆内存使用率和阈值相比较。HDFS NameNode堆内存使用率指标默认提 供一个阈值范围。当HDFS NameNode堆内存使用率超出阈值范围时,产生该告警。

用户可通过"运维 > 告警 > 阈值设置 > *待操作集群的名称* > HDFS"修改阈值。

平滑次数为1, HDFS NameNode堆内存使用率小于或等于阈值时, 告警恢复; 平滑次 数大于1, HDFS NameNode堆内存使用率小于或等于阈值的90%时, 告警恢复。

## 告警属性

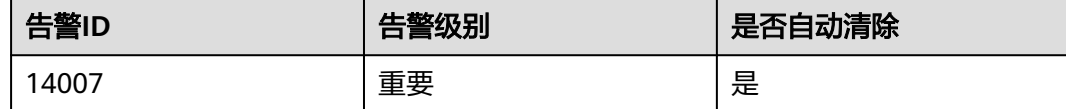

## 告警参数

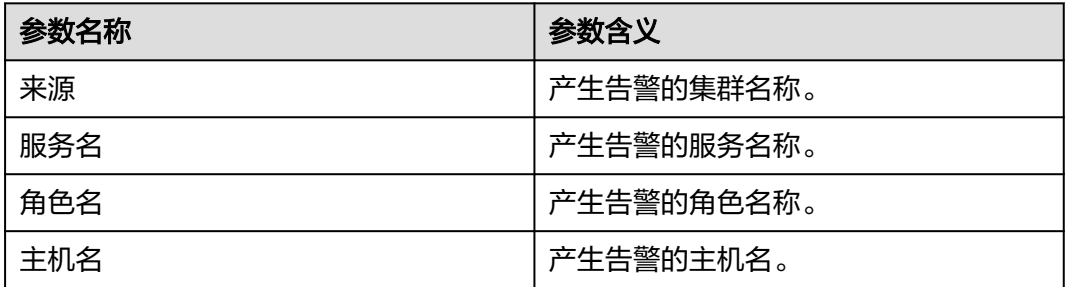

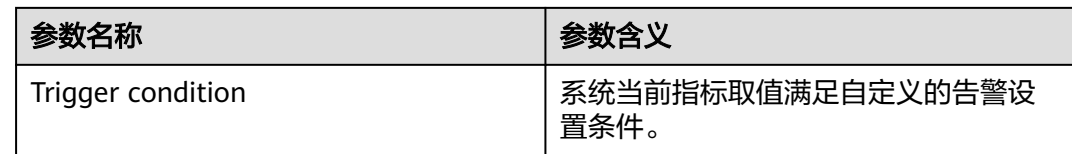

## 对系统的影响

HDFS NameNode堆内存使用率过高,会影响HDFS的数据读写性能。

## 可能原因

HDFS NameNode配置的堆内存不足。

## 处理步骤

### 清除无用文件。

步骤**1** 以**root**用户登录HDFS客户端。执行**cd**命令进入客户端安装目录,然后执行**source bigdata\_env**。

如果集群采用安全版本,要进行安全认证。

执行**kinit hdfs**命令,按提示输入密码。向管理员获取密码。

- 步骤**2** 执行**hdfs dfs -rm -r** 文件或目录路径命令,确认删除无用的文件。
- 步骤**3** 检查本告警是否恢复。
	- 是,处理完毕。
	- 否,执行步骤**4**。

#### 查看**NameNode JVM**内存使用情况和当前配置。

- **步骤4** 在FusionInsight Manager首页,选择"集群 > *待操作集群的名称* > 服务 > HDFS"。
- 步骤**5** 在"基本信息"区域,单击"NameNode(主)",显示HDFS WebUI页面。

#### 说明

**admin**用户默认不具备其他组件的管理权限,如果访问组件原生界面时出现因权限不足而打不 开页面或内容显示不全时,可手动创建具备对应组件管理权限的用户进行登录。

- 步骤**6** 在HDFS WebUI,单击"Overview"页签,查看Summary部分显示的HDFS中当前文 件数量,目录数量和块数量信息。
- 步骤**7** 在FusionInsight Manager首页,选择"集群 > 待操作集群的名称 > 服务 > HDFS > 配 置 > 全部配置", 在"搜索"中, 输入"GC\_OPTS", 确定当前"HDFS->NameNode"的"GC\_OPTS"内存参数。

#### 对系统进行调整。

- 步骤**8** 根据步骤**6**中的文件数据量和步骤**7**中NameNode配置的堆内存参数,检查当前配置的 内存是否不合理。
	- 是,执行<mark>[步骤](#page-1023-0)9</mark>。
	- 否,执行[步骤](#page-1023-0)**11**。

#### <span id="page-1023-0"></span>说明

HDFS的文件对象数量(filesystem objects=files+blocks)和NameNode配置的JVM参数的对应 关系建议如下:

- 文件对象数量达到10,000,000, 则JVM参数建议配置为: -Xms6G -Xmx6G -XX:NewSize=512M -XX:MaxNewSize=512M
- 文件对象数量达到20,000,000, 则JVM参数建议配置为: -Xms12G -Xmx12G -XX:NewSize=1G -XX:MaxNewSize=1G
- 文件对象数量达到50,000,000,则JVM参数建议配置为:-Xms32G -Xmx32G XX:NewSize=3G -XX:MaxNewSize=3G
- 文件对象数量达到100,000,000, 则JVM参数建议配置为: -Xms64G -Xmx64G -XX:NewSize=6G -XX:MaxNewSize=6G
- 文件对象数量达到200,000,000, 则JVM参数建议配置为: -Xms96G -Xmx96G -XX:NewSize=9G -XX:MaxNewSize=9G
- 文件对象数量达到300,000,000,则JVM参数建议配置为:-Xms164G -Xmx164G XX:NewSize=12G -XX:MaxNewSize=12G
- 步骤**9** 按照文件对象数量和内存对应关系,对NameNode的堆内存参数进行修改,并单击 "保存",选择"概览 > 更多 > 重启服务"进行重启。
- 步骤**10** 检查本告警是否恢复。
	- 是,处理完毕。
	- 否,执行步骤**11**。

#### 收集故障信息。

- 步骤**11** 在FusionInsight Manager首页,选择"运维 > 日志 > 下载"。
- 步骤**12** 在"服务"中勾选待操作集群的如下节点信息。
	- ZooKeeper
	- HDFS
- 步骤**13** 单击右上角的 设置日志收集的"开始时间"和"结束时间"分别为告警产生时间的 前后10分钟,单击"下载"。
- 步骤**14** 请联系运维人员,并发送已收集的故障日志信息。

**----**结束

### 告警清除

此告警修复后,系统会自动清除此告警,无需手工清除。

#### 参考信息

无。

# **10.13.81 ALM-14008 DataNode** 堆内存使用率超过阈值

#### 告警解释

系统每30秒周期性检测HDFS DataNode堆内存使用率,并把实际的HDFS DataNode 堆内存使用率和阈值相比较。HDFS DataNode堆内存使用率指标默认提供一个阈值范 围。当HDFS DataNode堆内存使用率超出阈值范围时,产生该告警。

用户可通过"运维 > 告警 > 阈值设置 > *待操作集群的名称* > HDFS"修改阈值。

平滑次数为1, HDFS DataNode堆内存使用率小于或等于阈值时, 告警恢复; 平滑次 数大于1, HDFS DataNode堆内存使用率小于或等于阈值的90%时, 告警恢复。

## 告警属性

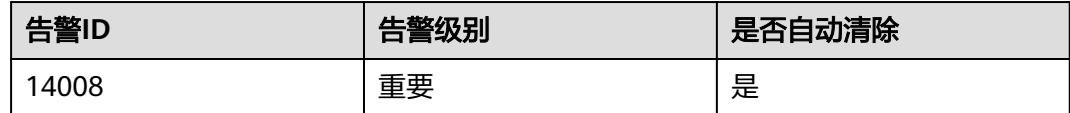

## 告警参数

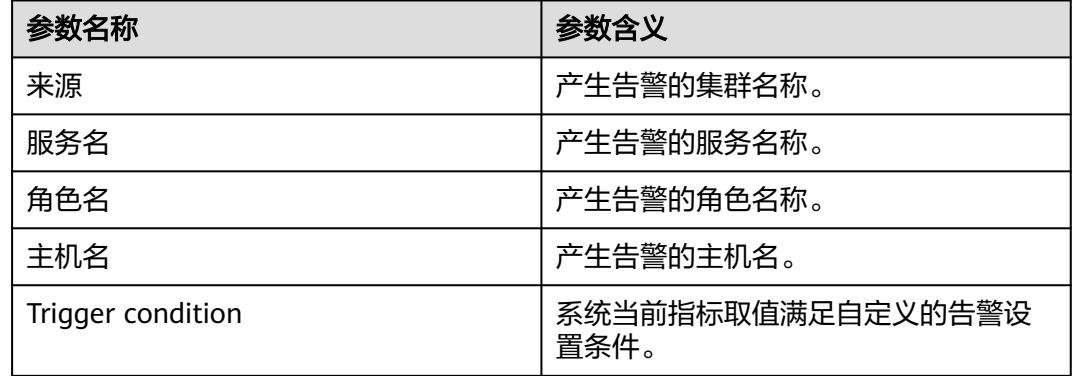

## 对系统的影响

HDFS DataNode堆内存使用率过高,会影响到HDFS的数据读写性能。

## 可能原因

HDFS DataNode配置的堆内存不足。

### 处理步骤

#### 清除无用文件。

步骤**1** 以**root**用户登录HDFS客户端。执行**cd**命令进入客户端安装目录,然后执行**source bigdata\_env**。

如果集群采用安全版本,要进行安全认证。

执行**kinit hdfs**命令,按提示输入密码。向管理员获取密码。

- 步骤**2** 执行**hdfs dfs -rm -r** 文件或目录路径命令,确认删除无用的文件。
- 步骤**3** 检查本告警是否恢复。
	- 是,处理完毕。
	- 否,执行[步骤](#page-1025-0)**4**。

### 查看**DataNode JVM**内存使用情况和当前配置。

- <span id="page-1025-0"></span>步骤4 在FusionInsight Manager首页, 选择"集群 > *待操作集群的名称* > 服务 > HDFS"。
- 步骤**5** 在"基本信息"区域,单击"NameNode(主)",显示HDFS WebUI页面。

#### 说明

**admin**用户默认不具备其他组件的管理权限,如果访问组件原生界面时出现因权限不足而打不 开页面或内容显示不全时,可手动创建具备对应组件管理权限的用户进行登录。

- 步骤**6** 在HDFS WebUI,单击"DataNodes"页签,查看所有告警DataNode节点的Block数 量。
- 步骤**7** 在FusionInsight Manager首页,选择"集群 > 待操作集群的名称 > 服务 > HDFS > 配 置 > 全部配置"。在"搜索"中,输入"GC\_OPTS",确定当前"HDFS- >DataNode"的"GC\_OPTS"内存参数。

#### 对系统进行调整。

- 步骤**8** 根据步骤**6**中的Block数量和步骤**7**中DataNode配置的堆内存参数,检查当前配置的内 存是否不合理。
	- 是,执行步骤**9**。
	- 否,执行步骤**11**。

#### 说明

单个DataNode实例平均Block数量和DataNode内存的对应关系参考值如下:

- 单个DataNode实例平均Block数量达到2,000,000,DataNode的JVM参数参考值为: -Xms6G -Xmx6G -XX:NewSize=512M -XX:MaxNewSize=512M
- 单个DataNode实例平均Block数量达到5,000,000,DataNode的JVM参数参考值为: -Xms12G -Xmx12G -XX:NewSize=1G -XX:MaxNewSize=1G
- 步骤9 按照Block数量和内存对应关系,对DataNode的堆内存参数进行修改,并单击"保 存",选择"概览 > 更多 > 重启服务"进行重启。
- 步骤**10** 检查本告警是否恢复。
	- 是,处理完毕。
	- 否,执行步骤**11**。

#### 收集故障信息。

- 步骤**11** 在FusionInsight Manager首页,选择"运维 > 日志 > 下载"。
- 步骤**12** 在"服务"中勾选待操作集群的"HDFS"。
- 步骤**13** 单击右上角的 设置日志收集的"开始时间"和"结束时间"分别为告警产生时间的 前后10分钟,单击"下载"。
- 步骤**14** 请联系运维人员,并发送已收集的故障日志信息。

**----**结束

### 告警清除

此告警修复后,系统会自动清除此告警,无需手工清除。

#### 参考信息

无。

# **10.13.82 ALM-14009 Dead DataNode** 数量超过阈值

## 告警解释

系统每30秒周期性检测HDFS集群处于故障状态的DataNode数量,并把实际的故障状 态的DataNode数量和阈值相比较。故障状态的DataNode数量指标默认提供一个阈值 范围。当HDFS集群故障状态的DataNode数量超出阈值范围时,产生该告警。

用户可通过"运维 > 告警 > 阈值设置 > *待操作集群的名称* > HDFS"修改阈值。

平滑次数为1,故障状态的DataNode数量小于或等于阈值时,告警恢复;平滑次数大 于1,故障状态的DataNode数量小于或等于阈值的90%时,告警恢复。

## 告警属性

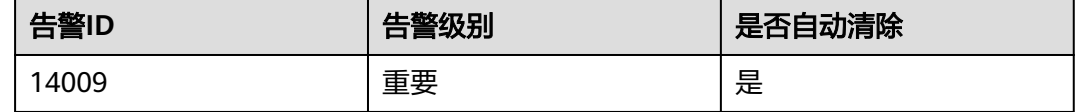

## 告警参数

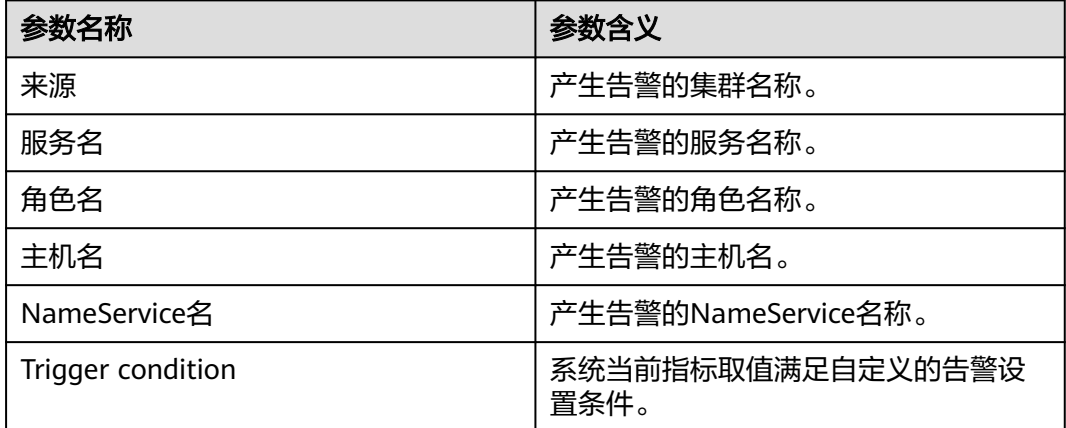

## 对系统的影响

故障状态的DataNode节点无法提供HDFS服务。

## 可能原因

- DataNode故障或者负荷过高。
- NameNode和DataNode之间的网络断连或者繁忙。
- NameNode负荷过高。
- DataNode被删除后,没有重启NameNode。

## 处理步骤

查看**DataNode**是否故障。

- 步骤**1** 在FusionInsight Manager首页,选择"集群 > 待操作集群的名称 > 服务 > HDFS"。
- 步骤**2** 在"基本信息"区域,单击"NameNode(主)",进入HDFS WebUI页面。

说明

**admin**用户默认不具备其他组件的管理权限,如果访问组件原生界面时出现因权限不足而打不 开页面或内容显示不全时,可手动创建具备对应组件管理权限的用户进行登录。

- 步骤3 在HDFS WebUI,单击"Datanodes"页签,在"In operation"区域,打开"Filter" 下拉菜单,查看是否有"down"选项。
	- 是,选择"down",记录筛选出的DataNode节点的信息,执行<mark>步骤</mark>4。
	- 否,执行步骤**8**。
- 步骤**4** 在FusionInsight Manager首页,选择"集群 > 待操作集群的名称 > 服务 > HDFS > 实 例",在实例列表中,检查已记录的DataNode节点是否存在。
	- 所有已记录的DataNode节点都存在时,执行步骤**5**。
	- 所有已记录的DataNode节点都不存在时,执行步骤**6**。
	- 部分已记录的DataNode节点存在时,执行步骤**7**。
- 步骤**5** 勾选对应的DataNode实例,选择"更多 > 重启实例"进行重启,重启结束后,查看 本告警是否恢复。
	- 是,处理完毕。
	- 否,执行步骤**8**。
- 步骤**6** 勾选所有的NameNode实例,选择"更多 > 滚动重启实例"进行重启,重启结束后, 查看本告警是否恢复。
	- 是,处理完毕。
	- 否,执行[步骤](#page-1028-0)**16**。
- 步骤**7** 勾选所有的NameNode实例,选择"更多 > 滚动重启实例"进行重启。重启完成后, 勾选对应的DataNode实例,选择"更多 > 重启实例"进行重启,重启结束后,查看 本告警是否恢复。
	- 是,处理完毕。
	- 否,执行步骤**8**。

#### 查看**NameNode**和**DataNode**之间的网络情况。

步骤**8** 以**root**用户登录管理页面上存在且处于故障状态DataNode的业务平面IP节点,执行 ping NameNode的IP地址命令以检查DataNode和NameNode之间的网络是否异常。

在FusionInsight Manager界面,单击"集群 > *待操作集群的名称* > 服务 > HDFS > 实 例",在实例列表中可查看处于故障状态DataNode的业务平面IP地址。

- 是,执行步骤**9**。
- 否,执行[步骤](#page-1028-0)**10**。

步骤**9** 修复网络故障,查看该告警是否恢复。

- 是,处理完毕。
- 否,执行[步骤](#page-1028-0)**10**。

#### 查看**DataNode**是否负荷过高。

- <span id="page-1028-0"></span>步骤**10** 在FusionInsight Manager首页,单击"运维 > 告警 > 告警",查看否存在 "ALM-14008 HDFS DataNode内存使用率超过阈值"的告警。
	- 是,执行步骤**11**。
	- 否,执行步骤**13**。
- 步骤**11** 参考"ALM-14008 HDFS DataNode内存使用率超过阈值"的处理步骤,对该异常告 警进行处理,查看是否消除该告警。
	- 是,执行步骤**12**。
	- 否,执行步骤**13**。
- 步骤**12** 在告警列表中查看本告警是否恢复。
	- 是,处理完毕。
	- 否,执行步骤**13**。

#### 查看**NameNode**是否负荷过高。

- 步骤**13** 在FusionInsight Manager首页,单击"运维 > 告警 > 告警",查看是否存在 "ALM-14007 HDFS NameNode内存使用率超过阈值"的告警。
	- 是,执行步骤**14**。
	- 否,执行步骤**16**。
- 步骤**14** 参考"ALM-14007 HDFS NameNode内存使用率超过阈值"的处理步骤,对该异常告 警进行处理,查看是否消除告警。
	- 是,执行步骤**15**。
	- 否,执行步骤**16**。
- 步骤**15** 在告警列表中查看本告警是否恢复。
	- 是,处理完毕。
	- 否,执行步骤**16**。

#### 收集故障信息。

- 步骤16 在FusionInsight Manager首页,单击"运维 > 日志 > 下载"。
- 步骤**17** 在"服务"中勾选待操作集群的"HDFS"。
- 步骤**18** 单击右上角的 设置日志收集的"开始时间"和"结束时间"分别为告警产生时间的 前后10分钟,单击"下载"。
- 步骤**19** 请联系运维人员,并发送已收集的故障日志信息。

#### **----**结束

### 告警清除

此告警修复后,系统会自动清除此告警,无需手工清除。

### 参考信息

无。

# **10.13.83 ALM-14010 NameService** 服务异常

## 告警解释

系统每180秒周期性检测NameService服务状态,当检测到NameService服务不可用时 产生该告警。

NameService服务恢复时,告警清除。

## 告警属性

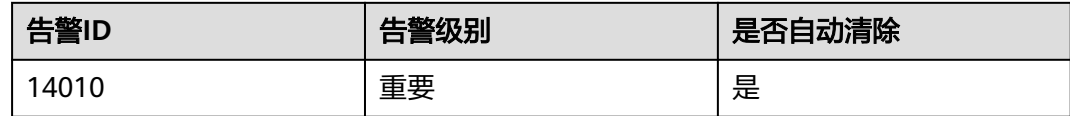

## 告警参数

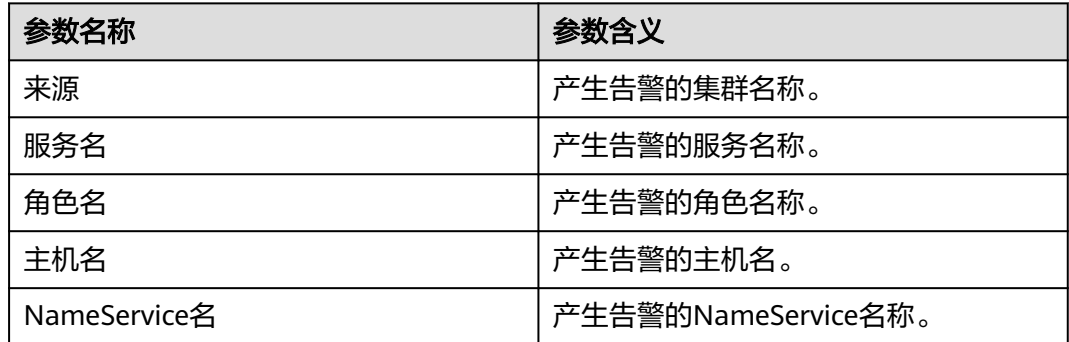

## 对系统的影响

无法为基于该NameService服务的HBase和MapReduce等上层部件提供服务。用户无 法读写文件。

## 可能原因

- KrbServer服务异常。
- JournalNode节点故障。
- DataNode节点故障。
- 磁盘容量不足。
- NameNode节点进入安全模式。

## 处理步骤

## 检查**KrbServer**服务状态。

- 步骤**1** 在FusionInsight Manager首页,选择"集群 > 待操作集群的名称 > 服务"。
- 步骤**2** 查看KrbServer服务是否存在。
- 是,执行步骤**3**。
- 否,执行步骤**6**。
- 步骤**3** 单击"KrbServer"。
- 步骤**4** 单击"实例"。在KrbServer管理页面,选择故障实例,选择"更多 > 重启实例"。查 看实例能否成功启动。
	- 是,执行步骤**5**。
	- 否,执行[步骤](#page-1031-0)**24**。
- 步骤**5** 在"运维 > 告警 > 告警"页签,查看该告警是否恢复。
	- 是,处理完毕。
	- 否,执行步骤**6**。

#### 检查**JournalNode**实例状态。

- 步骤**6** 在FusionInsight Manager首页,选择"集群 > 待操作集群的名称 > 服务"。
- 步骤**7** 选择"HDFS > 实例"。
- 步骤8 在实例页面中, 查看JournalNode的"运行状态"是否为"良好"。
	- 是,执行步骤**11**。
	- 否,执行步骤**9**。
- 步骤**9** 选择故障的JournalNode,选择"更多 > 重启实例"。查看JournalNode能否成功启 动。
	- 是,执行<mark>步骤10</mark>。
	- 否,执行[步骤](#page-1031-0)**24**。
- 步骤**10** 在"运维 > 告警 > 告警"页签,查看该告警是否恢复。
	- 是,处理完毕。
	- 否,执行步骤**11**。

#### 检查**DataNode**实例状态。

- 步骤**11** 在FusionInsight Manager首页,选择"集群 > 待操作集群的名称 > 服务 > HDFS"。
- 步骤12 单击"实例"查看所有DataNode节点的"运行状态"是否为"良好"。
	- 是,执行[步骤](#page-1031-0)**15**。
	- 否,执行步骤**13**。
- 步骤**13** 单击"实例"。在DataNode管理页面,选择故障DataNode,选择"更多 > 重启实 例"。查看DataNode能否成功启动。
	- 是,执行步骤**14**。
	- 否,执行[步骤](#page-1031-0)**15**。
- 步骤**14** 在"运维 > 告警 > 告警"页签,查看该告警是否恢复。
	- 是,处理完毕。
	- 否,执行[步骤](#page-1031-0)**15**。

#### 检查磁盘状态。

<span id="page-1031-0"></span>步骤**15** 在FusionInsight Manager首页,选择"集群 > 待操作集群的名称 > 主机"。

- 步骤**16** 在"磁盘"列,检查磁盘空间是否不足。
	- 是,执行步骤**17**。
	- 否,执行步骤**19**。
- 步骤**17** 对磁盘进行扩容。
- 步骤**18** 在"运维 > 告警 > 告警"页签,查看该告警是否恢复。
	- 是,处理完毕。
	- 否,执行步骤**19**。

#### 检查**NameNode**节点是否进入安全模式。

步骤19 在FusionInsight Manager首页,选择"集群 > *待操作集群的名称* > 服务 > HDFS", 单击服务异常的NameService的"NameNode(主)",显示NameNode WebUI页面。

说明

**admin**用户默认不具备其他组件的管理权限,如果访问组件原生界面时出现因权限不足而打不 开页面或内容显示不全时,可手动创建具备对应组件管理权限的用户进行登录。

**步骤20** 在NameNode WebUI, 查看是否显示如下信息: "Safe mode is ON."

"Safe mode is ON."表示安全模式已打开,后面的提示信息为告警信息,根据实际 情况展现。

- 是,执行步骤**21**。
- 否,执行步骤**24**。
- 步骤**21** 以**root**用户登录客户端。执行**cd**命令进入客户端安装目录,然后执行**source bigdata\_env**。如果集群采用安全版本,要进行安全认证,执行**kinit hdfs**命令,按提 示输入密码(向管理员获取密码)。如果集群采用非安全版本,需使用**omm**用户登录 并执行命令,请确保**omm**用户具有客户端执行权限。
- 步骤**22** 执行**hdfs dfsadmin -safemode leave**。
- 步骤**23** 在"运维 > 告警 > 告警"页签,查看该告警是否恢复。
	- 是,处理完毕。
	- 否,执行步骤**24**。

#### 收集故障信息。

- 步骤24 在FusionInsight Manager首页, 选择"运维 > 日志 > 下载"。
- 步骤**25** 在"服务"中勾选待操作集群的如下节点信息。
	- ZooKeeper
	- HDFS
- 步骤**26** 单击右上角的 设置日志收集的"开始时间"和"结束时间"分别为告警产生时间的 前后10分钟,单击"下载"。
- 步骤**27** 请联系运维人员,并发送已收集的故障日志信息。

**----**结束

## 告警清除

此告警修复后,系统会自动清除此告警,无需手工清除。

## 参考信息

无。

# **10.13.84 ALM-14011 DataNode** 数据目录配置不合理

## 告警解释

DataNode的配置参数"dfs.datanode.data.dir"指定了DataNode的数据目录。当所 配置的目录路径无法创建、与系统关键目录使用同一磁盘或多个目录使用同一磁盘 时,系统即刻产生此告警。

当修改DataNode的数据目录合理后,重启该DataNode,告警清除。

### 告警属性

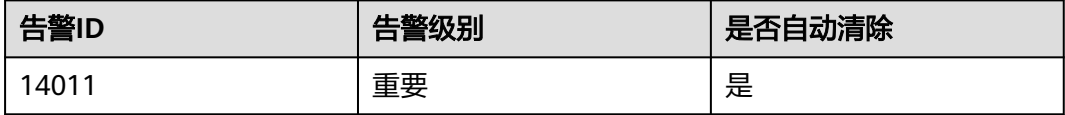

## 告警参数

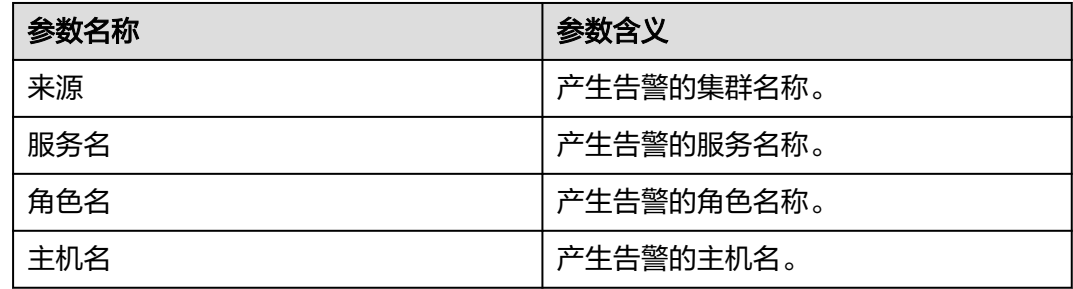

## 对系统的影响

如果将DataNode数据目录挂载在根目录等系统关键目录,长时间运行后会将根目录写 满,导致系统故障。

不合理的DataNode数据目录配置,会造成HDFS的性能下降。

## 可能原因

- DataNode数据目录创建失败。
- DataNode数据目录与系统关键目录( "/" 或 "/boot")使用同一磁盘。
- DataNode数据目录中多个目录使用同一磁盘。

## <span id="page-1033-0"></span>处理步骤

#### 查看告警原因和产生告警的**DataNode**节点信息。

- 步骤**1** 在FusionInsight Manager首页,选择"运维 > 告警 > 告警",在告警列表中单击此 告警。
- 步骤**2** 通过"定位信息"的"主机名",获取告警产生的DataNode节点的主机名。

#### 删除**DataNode**数据目录中与磁盘规划不符的目录。

- <del>步骤</del>3 选择"集群 > *待操作集群的名称* > 服务 > HDFS > 实例 ", 在实例列表中单击产生告 警的节点主机上的DataNode实例。
- 步骤**4** 单击"实例配置",查看DataNode数据目录配置参数"dfs.datanode.data.dir"的 值。
- 步骤**5** 查看所有的DataNode数据目录,是否有与磁盘规划不一致的目录。
	- 是,执行<mark>步骤6</mark>。
	- 否,执行步骤**9**。
- 步骤**6** 修改该DataNode节点的配置参数"dfs.datanode.data.dir"的值,删除错误的路径。
- **步骤7** 选择"集群 > *待操作集群的名称* > 服务 > HDFS > 实例", 重启该DataNode实例。
- 步骤**8** 检查该告警是否恢复。
	- 是,处理完毕。
	- 否,执行步骤**9**。
- 步骤**9** 以**root**用户登录到产生告警的DataNode的节点。
	- 如果告警原因为"DataNode数据目录创建失败",执行步骤10。
	- 如果告警原因为"DataNode数据目录与系统关键目录 ( /或/boot ) 使用同一磁 ·盘",执行<del>步骤</del>17。
	- 如果告警原因为"DataNode数据目录中多个目录使用同一磁盘",执行步<mark>骤</mark> **[21](#page-1034-0)**。

#### 检查**DataNode**数据目录是否创建失败。

- 步骤**10** 执行**su omm**命令,切换到**omm**用户。
- 步骤**11** 使用**ls**命令查看DataNode数据目录中的每个目录是否存在。
	- 是,执行[步骤](#page-1034-0)**26**。
	- 否,执行步骤**12**。
- 步骤**12** 使用**mkdir** 数据目录命令创建该目录,查看是否可以创建成功。
	- 是,执行<mark>[步骤](#page-1034-0)24</mark>。
	- 否,执行步骤**13**。
- 步骤**13** 在FusionInsight Manager首页,选择"运维 > 告警 > 告警",查看是否存在告警 "ALM-12017 磁盘容量不足"。
	- 是,执行<mark>[步骤](#page-1034-0)14</mark>。
	- 否,执行[步骤](#page-1034-0)**15**。
- <span id="page-1034-0"></span>步骤**14** 参考"ALM-12017 磁盘容量不足"对磁盘容量问题进行处理,查看"ALM-12017 磁 盘容量不足"告警是否消除。
	- 是,执行[步骤](#page-1033-0)**12**。
	- 否,执行步骤**15**。
- 步骤**15** 查看**omm**用户对该目录的所有上层目录是否有"rwx"或者"x"权限。(例如 "/tmp/abc/", "tmp"目录有" $x$ "权限, "abc"目录有"rwx"权限。)
	- 是,执行步骤**24**。
	- 否,执行步骤**16**。
- 步骤**16** 在**root**用户下,执行**chmod u+rwx** path或者**chmod u+x** path命令给这些路径添加 **omm**用户的"rwx"或者"x"权限,然后执[行步骤](#page-1033-0)**12**。

#### 检查**DataNode**数据目录是否与系统关键目录使用同一磁盘。

- 步骤**17** 分别使用**df**命令获取DataNode数据目录中的每个目录的磁盘挂载情况。
- 步骤**18** 查看命令结果的磁盘挂载目录是否为系统关键目录("/"或"/boot")。
	- 是,执行步骤**19**。
	- 否,执行步骤**24**。
- 步骤**19** 修改该DataNode节点的配置参数"dfs.datanode.data.dir"的值,删除与系统关键目 录使用同一磁盘的目录。
- 步骤**20** 继续执行步骤**24**。

#### 检查**DataNode**数据目录中是否多个目录使用同一磁盘。

- 步骤**21** 分别使用**df**命令获取DataNode数据目录中每个目录的磁盘挂载情况。记录命令结果的 磁盘挂载目录。
- 步骤**22** 修改该DataNode节点的配置参数"dfs.datanode.data.dir"的值,对于其中磁盘挂载 目录相同的DataNode目录,仅保留其中的一个目录,删除其他目录。
- 步骤**23** 继续执行步骤**24**。

#### 重启**DataNode**,检查告警是否消除。

- 步骤**24** 在FusionInsight Manager首页,选择"集群 > 待操作集群的名称 > 服务 > HDFS > 实 例",重启该DataNode实例。
- 步骤**25** 检查该告警是否恢复。
	- 是,处理完毕。
	- 否,执行步骤**26**。

#### 收集故障信息。

- 步骤**26** 在FusionInsight Manager首页,选择"运维 > 日志 > 下载"。
- 步骤**27** 在"服务"中勾选待操作集群的"HDFS"。
- 步骤**28** 单击右上角的 设置日志收集的"开始时间"和"结束时间"分别为告警产生时间的 前后10分钟,单击"下载"。
- 步骤**29** 请联系运维人员,并发送已收集的故障日志信息。

**----**结束

## 告警清除

此告警修复后,系统会自动清除此告警,无需手工清除。

## 参考信息

无。

# **10.13.85 ALM-14012 Journalnode** 数据不同步

### 告警解释

在主NameNode节点上,系统每5分钟检测一次集群中所有JournalNode节点的数据同 步性。如果有JournalNode节点的数据不同步,系统产生该告警。

当Journalnode数据同步5分钟后,告警恢复。

### 告警属性

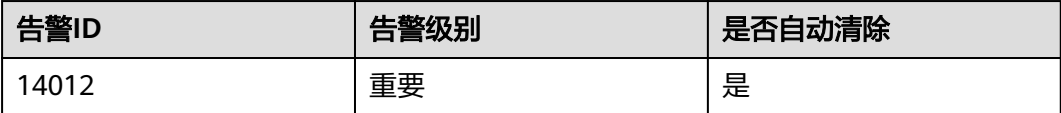

## 告警参数

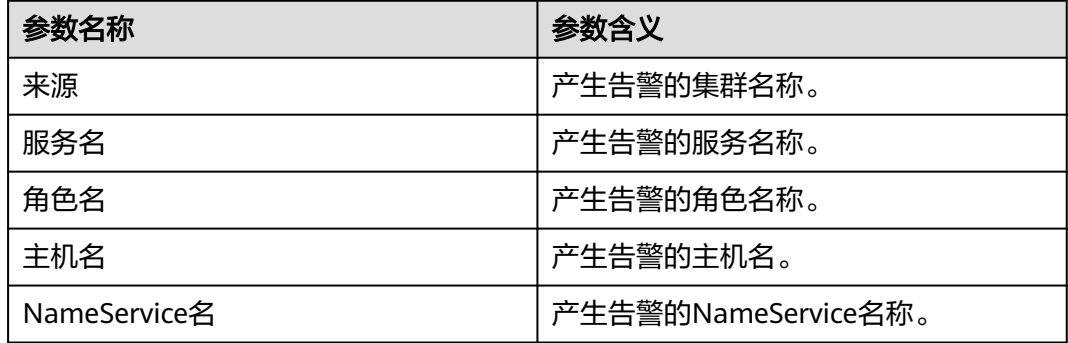

## 对系统的影响

当一个JournalNode节点工作状态异常时,其数据就会与其他JournalNode节点的数据 不同步。如果超过一半的JournalNode节点的数据不同步时,NameNode将无法工 作,导致HDFS服务不可用。

## 可能原因

- JournalNode实例不存在(被删除或被迁移)。
- JournalNode实例未启动或已停止。
- JournalNode实例运行状态异常。
- JournalNode节点的网络不可达。

## 处理步骤

#### 查看**JournalNode**实例是否启动。

- 步骤**1** 在FusionInsight Manager首页,选择"运维 > 告警 > 告警",在告警列表中单击此 告警。
- 步骤**2** 查看"定位信息",获取告警产生的JournalNode节点IP地址。
- 步骤**3** 选择"集群 > 待操作集群的名称 > 服务 > HDFS > 实例",在实例列表中查看告警节 点上是否存在JournalNode实例。
	- 是,执行步骤**5**。
	- 否,执行步骤**4**。
- 步骤4 选择"运维 > 告警 > 告警", 在告警列表中单击此告警"操作"栏中的"清除", 在 弹出窗口中单击"确定",处理完毕。
- 步骤5 单击该JournalNode实例, 查看其"配置状态"是否为"已同步"。
	- 是,执行步骤**8**。
	- 否,执行步骤**6**。
- 步骤**6** 勾选该JournalNode实例,单击"启动实例",等待启动完成。
- 步骤**7** 等待5分钟后,查看告警是否清除。
	- 是,处理完毕。
	- 否,执行[步骤](#page-1037-0)**15**。

#### 查看**JournalNode**实例运行状态是否正常。

- 步骤8 查看该JournalNode实例的"运行状态"是否为"良好"。
	- 是,执行步骤**11**。
	- 否,执行步骤**9**。
- 步骤**9** 勾选该JournalNode实例,选择"更多 > 重启实例",等待启动完成。
- 步骤**10** 等待5分钟后,查看告警是否清除。
	- 是,处理完毕。
	- 否,执行[步骤](#page-1037-0)**15**。

#### 查看**JournalNode**节点网络是否可达。

- 步骤**11** 在FusionInsight Manager首页,选择"集群 > 待操作集群的名称 > 服务 > HDFS > 实 例",查看主NameNode节点的业务IP地址。
- 步骤**12** 以**root**用户登录主NameNode节点。
- 步骤**13** 使用**ping**命令检查主NameNode与该JournalNode之间的网络状况,是否有超时或者 网络不可达的情况。

ping *JournalNode的业务IP地址* 

- 是,执行步骤**14**。
- 否,执行[步骤](#page-1037-0)**15**。
- 步骤**14** 联系网络管理员处理网络故障,故障恢复后等待5分钟,查看告警是否清除。
- <span id="page-1037-0"></span>● 是,处理完毕。
- 否,执行步骤**15**。

#### 收集故障信息。

- 步骤**15** 在FusionInsight Manager首页,选择"运维 > 日志 > 下载"。
- 步骤**16** 在"服务"中勾选待操作集群的"HDFS"。
- 步骤**17** 单击右上角的 设置日志收集的"开始时间"和"结束时间"分别为告警产生时间的 前后30分钟,单击"下载"。
- 步骤**18** 请联系运维人员,并发送已收集的故障日志信息。

**----**结束

### 告警清除

此告警修复后,系统会自动清除此告警,无需手工清除。

### 参考信息

无。

# **10.13.86 ALM-14013 NameNode FsImage** 文件更新失败

### 告警解释

HDFS的元数据信息存储在NameNode数据目录(由配置项

"dfs.namenode.name.dir"指定)中的FsImage文件中。备NameNode会周期将已有 的FsImage和JournalNode中存储的Editlog合并生成新的FsImage,然后推送到主 NameNode的数据目录。这个周期由HDFS的配置项

"dfs.namenode.checkpoint.period"指定,默认为3600秒,即1个小时。如果主 NameNode数据目录的FsImage没有更新,则说明HDFS元数据合并功能异常,需要修 复。

在主NameNode节点上,系统每5分钟检测其上的FsImage文件的信息。如果在三个合 并周期没有新的FsImage文件生成,则系统产生该告警。

当新的FsImage文件生成并成功推送到主NameNode,说明HDFS元数据合并功能恢复 正常,告警自动恢复。

### 告警属性

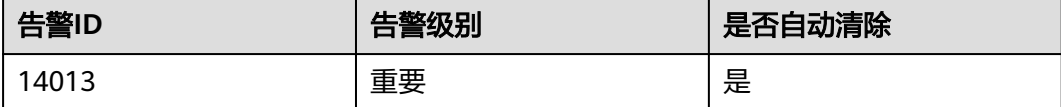

# 告警参数

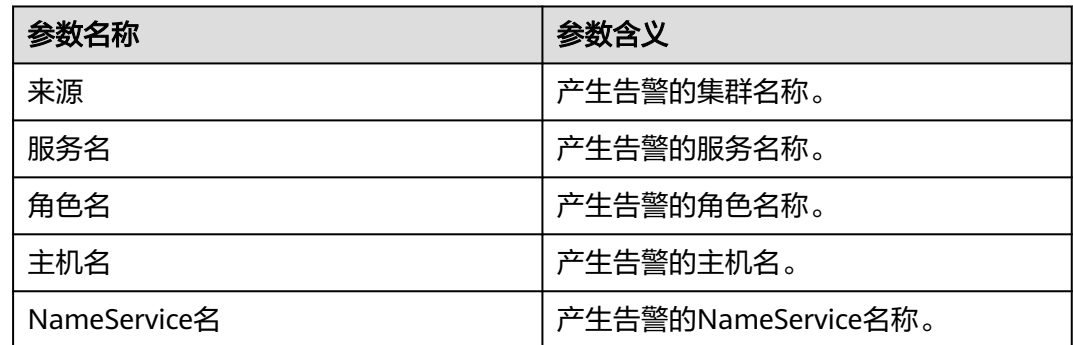

## 对系统的影响

如果主NameNode数据目录的FsImage没有更新,则说明HDFS元数据合并功能异常, 需要修复。如不修复,HDFS在运行一段时间后,Editlog会一直增长。此时如果重启 HDFS,由于要加载非常多的Editlog,会导致启动非常耗时。另外,该告警的产生也说 明备NameNode功能异常,导致NameNode的HA机制失效。一旦主NameNode故 障,则整个HDFS服务将不可用。

## 可能原因

- 备NameNode被停止。
- 备NameNode实例运行状态异常。
- 备NameNode合并新的FsImage失败。
- 备NameNode数据目录空间不足。
- 备NameNode推送FsImage到主NameNode失败。
- 主NameNode数据目录空间不足。

## 处理步骤

### 查看备**NameNode**是否被停止。

- 步骤**1** 在FusionInsight Manager首页,选择"运维 > 告警 > 告警",在告警列表中单击此 告警。
- 步骤**2** 在告警详情区域,查看"定位信息",获取告警产生的主NameNode的主机名和所在 的NameService名称。
- 步骤3 选择"集群 > *待操作集群的名称* > 服务 > HDFS > 实例", 在实例列表中找到该 NameService的备NameNode实例, 查看其"配置状态"是否为"已同步"。
	- 是,执行[步骤](#page-1039-0)**6**。
	- 否,执行步骤**4**。
- 步骤**4** 勾选该备NameNode实例,单击"启动实例",等待启动完成。
- 步骤**5** 等待1个NameNode合并元数据的周期时间后,查看告警是否清除。
	- 是,处理完毕。
	- 否,执行[步骤](#page-1039-0)**6**。

### 查看备**NameNode**实例运行状态是否正常。

- <span id="page-1039-0"></span>步骤6 查看该备NameNode实例的"运行状态"是否为"良好"。
	- 是,执行步骤**9**。
	- 否,执行步骤**7**。
- 步骤**7** 勾选该备NameNode实例,单击"更多 > 重启实例",等待启动完成。
- 步骤**8** 启动完成后,等待1个NameNode合并元数据的周期时间,然后查看告警是否清除。
	- 是,处理完毕。
	- 否,执行<mark>[步骤](#page-1040-0)30</mark>。

#### 备**NameNode**合并新的**FsImage**是否失败。

- 步骤**9** 在FusionInsight Manager首页,选择"集群 > 待操作集群的名称 > 服务 > HDFS > 配 置 > 全部配置",搜索并获取"dfs.namenode.checkpoint.period"的值,该值即为 NameNode合并元数据的周期。
- 步骤**10** 选择"集群 > 待操作集群的名称 > 服务 > HDFS > 实例",获取产生该告警的 NameService的主、备NameNode节点的业务IP地址。
- 步骤**11** 单击"NameNode(xx,备)",单击"实例配置",获取配置项 "dfs.namenode.name.dir"的值,该值即为备NameNode的FsImage存储目录。
- 步骤**12** 以**root**或**omm**用户登录备NameNode节点。
- 步骤**13** 进入到FsImage存储目录,查看最新的FsImage的生成时间。

**cd** 备NameNode存储目录**/current**

**stat -c %y \$(ls -t | grep "fsimage\_[0-9]\*\$" | head -1)**

- 步骤**14** 执行**date**命令获取系统当前时间。
- 步骤**15** 计算最新FsImage的生成时间和当前时间的时间差,判断该时间差是否大于元数据合 并周期的三倍。
	- 是,执行步骤**16**。
	- 否,执行[步骤](#page-1040-0)**20**。
- 步骤**16** 备NameNode合并元数据的功能异常。执行以下命令查看是否为存储空间不足造成。

进入到FsImage存储目录,查看最近一个的FsImage的大小(单位为MB)。

**cd** 备NameNode存储目录**/current**

**du -m \$(ls -t | grep "fsimage\_[0-9]\*\$" | head -1) | awk '{print \$1}'**

步骤**17** 执行命令查看备NameNode的磁盘剩余空间(单位为MB)。

#### **df -m ./ | awk 'END{print \$4}'**

- 步骤**18** 对比FsImage的大小和目录剩余空间大小,看剩余空间是否还能存储一个FsImage文 件。
	- 是,执行步骤**7**。
	- 否,执行步骤**19**。
- 步骤**19** 清理该目录所在磁盘的冗余文件,以便给元数据存放预留足够的空间。空间清理完毕 后等待1个NameNode合并元数据的周期时间,查看告警是否清除。
- <span id="page-1040-0"></span>● 是,处理完毕。
- 否,执行步骤**20**。

### 查看备**NameNode**推送**FsImage**到主**NameNode**是否失败。

- 步骤**20** 以**root**用户登录备NameNode节点。
- 步骤**21** 执行**su omm**命令切换到**omm**用户。
- 步骤**22** 使用如下命令查看备NameNode是否能将文件推送到主NameNode上。

**tmpFile=/tmp/tmp\_test\_\$(date +%s)**

**echo "test" > \$tmpFile**

**scp \$tmpFile** 主NameNode的业务IP**:/tmp**

- 是,执行<mark>步骤24</mark>。
- 否,执行步骤**23**。
- 步骤**23** 联系系统管理员,处理在**omm**用户下备NameNode无法推送数据到主NameNode的 原因。故障恢复后等待1个NameNode合并元数据的周期时间,查看告警是否清除。
	- 是,处理完毕。
	- 否,执行步骤**24**。

### 查看主**NameNode**数据目录空间是否不足。

- 步骤**24** 在FusionInsight Manager首页,选择"集群 > 待操作集群的名称 > 服务 > HDFS > 实 例",单击产生告警的NameService的主NameNode,单击"实例配置",获取配置 项"dfs.namenode.name.dir"的值,该值即为主NameNode的FsImage存储目录。
- 步骤**25** 以**root**或**omm**用户登录主NameNode节点。
- 步骤**26** 进入到FsImage存储目录,查看最近一个的FsImage的大小(单位为MB)。

**cd** 主NameNode存储目录**/current**

**du -m \$(ls -t | grep "fsimage\_[0-9]\*\$" | head -1) | awk '{print \$1}'**

步骤**27** 执行如下命令查看主NameNode的磁盘剩余空间(单位为MB)。

**df -m ./ | awk 'END{print \$4}'**

- 步骤**28** 对比FsImage的大小和目录剩余空间大小,看剩余空间是否还能存储一个FsImage文 件。
	- 是,执行步骤**30**。
	- 否,执行步骤**29**。
- 步骤**29** 清理该目录所在磁盘的冗余文件,以便给元数据存放预留足够的空间。空间清理完毕 后等待1个NameNode合并元数据的周期时间,查看告警是否清除。
	- 是,处理完毕。
	- 否,执行步骤**30**。

### 收集故障信息。

步骤**30** 在FusionInsight Manager首页,选择"运维 > 日志 > 下载"。

步骤**31** 在"服务"中勾选待操作集群的"NameNode"。

- 步骤**32** 单击右上角的 设置日志收集的"开始时间"和"结束时间"分别为告警产生时间的 前后30分钟,单击"下载"。
- 步骤**33** 请联系运维人员,并发送已收集的故障日志信息。

**----**结束

### 告警清除

此告警修复后,系统会自动清除此告警,无需手工清除。

### 参考信息

无。

# **10.13.87 ALM-14014 NameNode** 进程垃圾回收(**GC**)时间超过阈 值

### 告警解释

系统每60秒周期性检测NameNode进程的垃圾回收(GC)占用时间,当检测到 NameNode进程的垃圾回收(GC)时间超出阈值(默认12秒)时,产生该告警。

垃圾回收(GC)时间小于阈值时,告警恢复。

## 告警属性

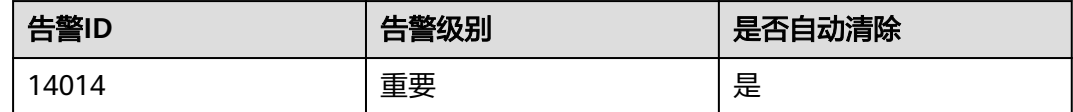

## 告警参数

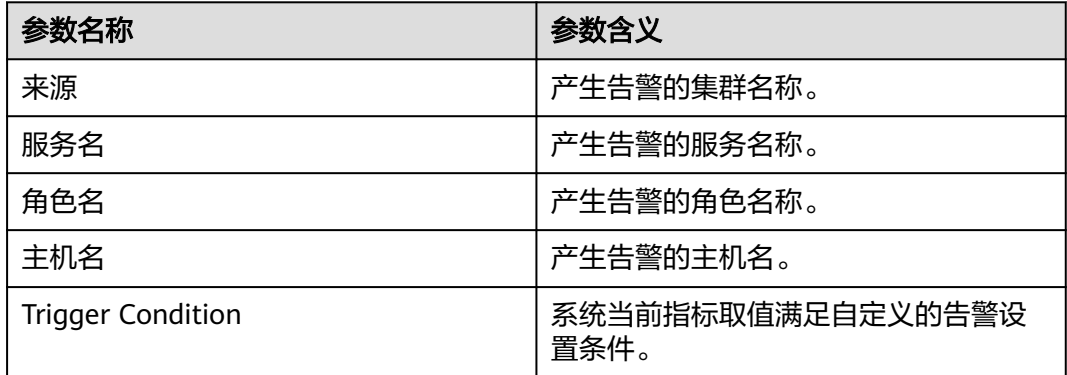

## 对系统的影响

NameNode进程的垃圾回收时间过长,可能影响该NameNode进程正常提供服务。

## 可能原因

该节点NameNode实例堆内存使用率过大,或配置的堆内存不合理,导致进程GC频 繁。

### 处理步骤

#### 检查**GC**时间。

- 步骤1 在FusionInsight Manager首页, 选择"运维 > 告警 > 告警", 单击告警 "ALM-14014 NameNode进程垃圾回收(GC)时间超过阈值"所在行的下拉菜单, 在"定位信息"中查看告警上报的角色名并确定实例的IP地址。
- 步骤**2** 在FusionInsight Manager首页,选择"集群 > 待操作集群的名称 > 服务 > HDFS > 实 例 > NameNode(对应上报告警实例IP地址)",单击图表区域右上角的下拉菜单, 选择"定制 > 垃圾回收",勾选"NameNode垃圾回收 (GC)时间"。查看 NameNode每分钟的垃圾回收时间统计情况。
- 步骤**3** 查看NameNode每分钟的垃圾回收时间统计值是否大于告警阈值(默认12秒)。
	- 是,执行步骤**4**。
	- 否,执行步骤**7**。
- 步骤**4** 在FusionInsight Manager首页,选择"集群 > 待操作集群的名称 > 服务 > HDFS > 配 置 > 全部配置 > NameNode > 系统"。将"GC\_OPTS"参数值根据实际情况调大。

#### 说明

HDFS的文件对象数量(filesystem objects=files+blocks)和NameNode配置的JVM参数的对应 关系建议如下:

- 文件对象数量达到10,000,000, 则JVM参数建议配置为: -Xms6G -Xmx6G -XX:NewSize=512M -XX:MaxNewSize=512M
- 文件对象数量达到20,000,000,则JVM参数建议配置为:-Xms12G -Xmx12G XX:NewSize=1G -XX:MaxNewSize=1G
- 文件对象数量达到50,000,000,则JVM参数建议配置为:-Xms32G -Xmx32G XX:NewSize=3G -XX:MaxNewSize=3G
- 文件对象数量达到100,000,000,则JVM参数建议配置为:-Xms64G -Xmx64G XX:NewSize=6G -XX:MaxNewSize=6G
- 文件对象数量达到200,000,000,则JVM参数建议配置为:-Xms96G -Xmx96G XX:NewSize=9G -XX:MaxNewSize=9G
- 文件对象数量达到300,000,000,则JVM参数建议配置为:-Xms164G -Xmx164G XX:NewSize=12G -XX:MaxNewSize=12G
- 步骤**5** 保存配置,并重启该NameNode实例。
- 步骤**6** 观察界面告警是否清除。
	- 是,处理完毕。
	- 否,执行步骤**7**。

#### 收集故障信息。

- 步骤**7** 在FusionInsight Manager首页,选择"运维 > 日志 > 下载"。
- 步骤**8** 在"服务"中勾选待操作集群的"NameNode"。
- 步骤**9** 单击右上角的 设置日志收集的"开始时间"和"结束时间"分别为告警产生时间的 前后10分钟,单击"下载"。

步骤**10** 请联系运维人员,并发送已收集的故障日志信息。

**----**结束

## 告警清除

此告警修复后,系统会自动清除此告警,无需手工清除。

## 参考信息

无。

# **10.13.88 ALM-14015 DataNode** 进程垃圾回收(**GC**)时间超过阈 值

### 告警解释

系统每60秒周期性检测DataNode进程的垃圾回收(GC)占用时间,当检测到 DataNode进程的垃圾回收(GC)时间超出阈值(默认12秒)时,产生该告警。

垃圾回收(GC)时间小于阈值时,告警恢复。

### 告警属性

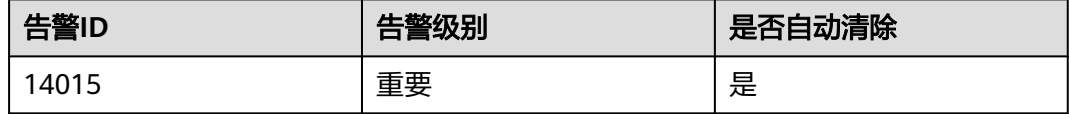

## 告警参数

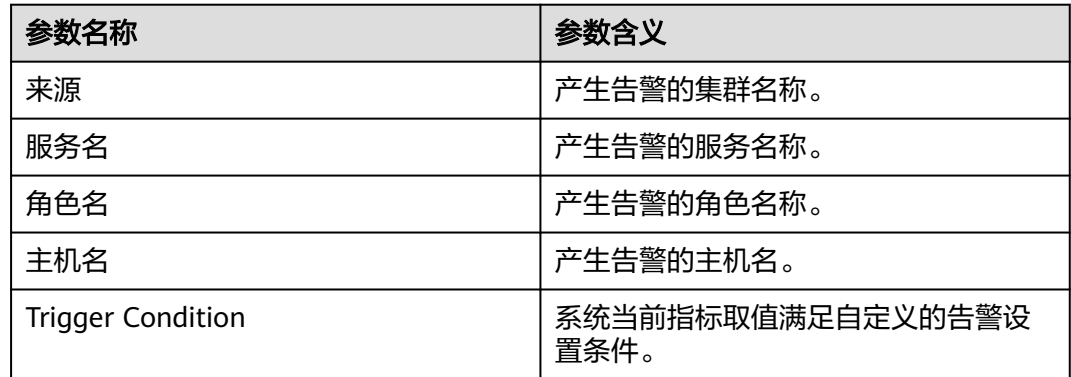

## 对系统的影响

DataNode进程的垃圾回收时间过长,可能影响该DataNode进程正常提供服务。

### 可能原因

该节点DataNode实例堆内存使用率过大,或配置的堆内存不合理,导致进程GC频 繁。
### 处理步骤

### 检查**GC**时间。

- 步骤1 在FusionInsight Manager首页, 选择"运维 > 告警 > 告警", 单击告警  $\text{``ALM-14015}\text{ DataNode}$ 进程垃圾回收(GC)时间超过阈值"所在行的下拉菜单,在 "定位信息"中查看告警上报的角色名并确定实例的IP地址。
- **步骤2**  在FusionInsight Manager首页,选择 " 集群 > *待操作集群的名称* > 服务 > HDFS > 实 例 > DataNode ( 对应上报告警实例IP地址 )" ,单击图表区域右上角的下拉菜单,选 择"定制 > 垃圾回收",勾选"DataNode垃圾回收(GC)时间"。查看DataNode 每分钟的垃圾回收时间统计情况。
- 步骤**3** 查看DataNode每分钟的垃圾回收时间统计值是否大于告警阈值(默认12秒)。
	- 是,执行<mark>步骤4</mark>。
	- 否,执行步骤**7**。
- **步骤4**  在FusionInsight Manager首页,选择 " 集群 > *待操作集群的名称* > 服务 > HDFS > 配 置 > 全部配置 > DataNode > 系统"。将"GC\_OPTS"参数值根据实际情况调大。

#### 说明

单个DataNode实例平均Block数量和DataNode内存的对应关系参考值如下:

- 单个DataNode实例平均Block数量达到2,000,000,DataNode的JVM参数参考值为: -Xms6G -Xmx6G -XX:NewSize=512M -XX:MaxNewSize=512M
- 单个DataNode实例平均Block数量达到5,000,000,DataNode的JVM参数参考值为: -Xms12G -Xmx12G -XX:NewSize=1G -XX:MaxNewSize=1G
- 步骤**5** 保存配置,并重启该DataNode实例。
- 步骤**6** 观察界面告警是否清除。
	- 是,处理完毕。
	- 否,执行步骤**7**。

#### 收集故障信息。

- 步骤**7** 在FusionInsight Manager首页,选择"运维 > 日志 > 下载"。
- 步骤**8** 在"服务"中勾选待操作集群的"DataNode"。
- 步骤**9** 单击右上角的 设置日志收集的"开始时间"和"结束时间"分别为告警产生时间的 前后10分钟,单击"下载"。
- 步骤**10** 请联系运维人员,并发送已收集的故障日志信息。

#### **----**结束

## 告警清除

此告警修复后,系统会自动清除此告警,无需手工清除。

### 参考信息

无。

# **10.13.89 ALM-14016 DataNode** 直接内存使用率超过阈值

# 告警解释

系统每30秒周期性检测HDFS服务直接内存使用状态,当检测到DataNode实例直接内 存使用率超出阈值(最大内存的90%)时,产生该告警。

直接内存使用率小于阈值时,告警恢复。

# 告警属性

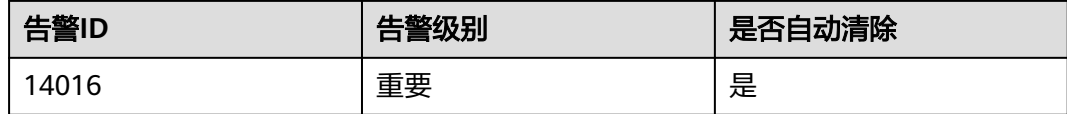

# 告警参数

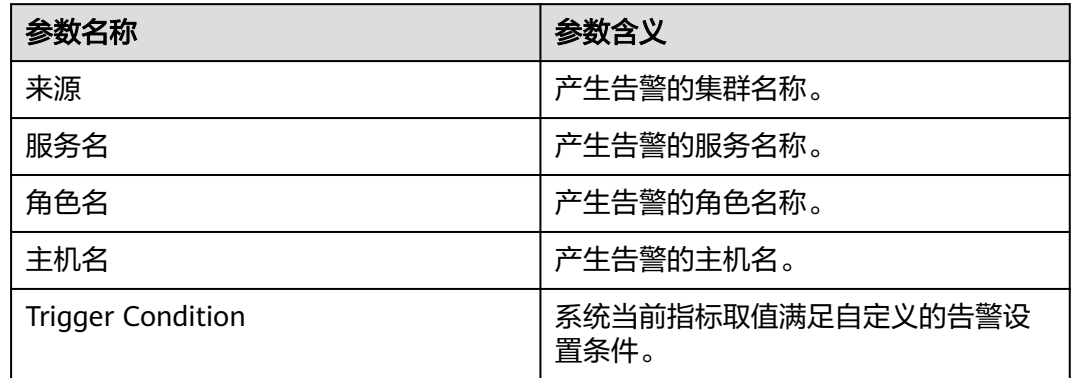

# 对系统的影响

DataNode可用直接内存不足,可能会造成内存溢出导致服务崩溃。

# 可能原因

该节点DataNode实例直接内存使用率过大,或配置的直接内存不合理,导致使用率超 过阈值。

### 处理步骤

### 检查直接内存使用率。

- 步骤1 在FusionInsight Manager首页,选择"运维 > 告警 > 告警",单击告警 "ALM-14016 DataNode直接内存使用率超过阈值"所在行的下拉菜单,在"定位信 息"中查看告警上报的角色名并确定实例的IP地址。
- 步骤**2** 在FusionInsight Manager首页,选择"集群 > 待操作集群的名称 > 服务 > HDFS > 实 例 > DataNode (对应上报告警实例IP地址)",单击图表区域右上角的下拉菜单,选 择"定制 > 资源",勾选"DataNode内存使用详情"。查看直接内存使用情况。
- 步骤**3** 查看DataNode使用的直接内存是否已达到DataNode设定的最大直接内存的90%(默认 阈值)。
	- 是,执行步骤**4**。
	- 否,执行步骤**8**。
- 步骤**4** 在FusionInsight Manager首页,选择"集群 > 待操作集群的名称 > 服务 > HDFS > 配 置 > 全部配置 > DataNode > 系统"。查看"GC\_OPTS"参数中是否存在"- XX:MaxDirectMemorySize"。
	- 是,执行步骤**5**。
	- 否,执行步骤**6**。
- 步骤**5** 在"GC\_OPTS"中把参数"-XX:MaxDirectMemorySize"删除。保存配置,并重启 DataNode实例。
- 步骤**6** 查看告警信息,是否存在告警"ALM-14008 DataNode堆内存使用率超过阈值"。
	- 是,参考"ALM-14008 DataNode堆内存使用率超过阈值"进行处理。
	- 否,执行步骤**7**。
- 步骤**7** 观察界面告警是否清除。
	- 是,处理完毕。
	- 否,执行步骤**8**。

### 收集故障信息。

- 步骤**8** 在FusionInsight Manager首页,选择"运维 > 日志 > 下载"。
- 步骤**9** 在"服务"中勾选待操作集群的"DataNode"。
- 步骤**10** 单击右上角的 设置日志收集的"开始时间"和"结束时间"分别为告警产生时间的 前后10分钟,单击"下载"。
- 步骤**11** 请联系运维人员,并发送已收集的故障日志信息。

#### **----**结束

### 告警清除

此告警修复后,系统会自动清除此告警,无需手工清除。

## 参考信息

无。

# **10.13.90 ALM-14017 NameNode** 直接内存使用率超过阈值

### 告警解释

系统每30秒周期性检测HDFS服务直接内存使用状态,当检测到NameNode实例直接 内存使用率超出阈值(最大内存的90%)时,产生该告警。

直接内存使用率小于阈值时,告警恢复。

# 告警属性

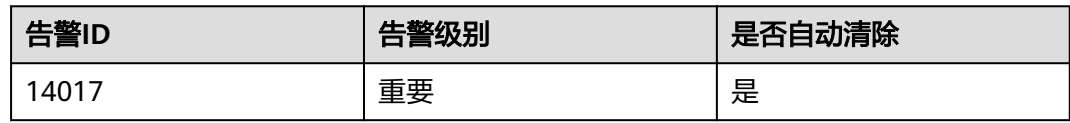

# 告警参数

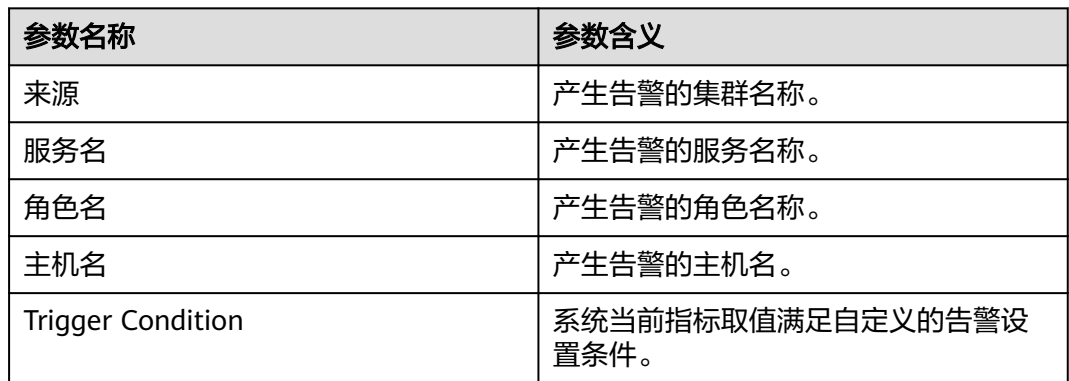

# 对系统的影响

NameNode可用直接内存不足,可能会造成内存溢出导致服务崩溃。

## 可能原因

该节点NameNode实例直接内存使用率过大,或配置的直接内存不合理,导致使用率 超过阈值。

## 处理步骤

### 检查直接内存使用率。

- 步骤1 在FusionInsight Manager首页, 选择"运维 > 告警 > 告警", 单击告警 "ALM-14017 NameNode直接内存使用率超过阈值"所在行的下拉菜单,在"定位信 息"中查看告警上报的角色名并确定实例的IP地址。
- 步骤**2** 在FusionInsight Manager首页,选择"集群 > 待操作集群的名称 > 服务 > HDFS > 实 例 > NameNode(对应上报告警实例IP地址)",单击图表区域右上角的下拉菜单, 选择"定制 > 资源",勾选"NameNode内存使用详情"。查看直接内存使用情况。
- 步骤**3** 查看NameNode使用的直接内存是否已达到NameNode设定的最大直接内存的90% (默认阈值)。
	- 是,执行步骤**4**。
	- 否,执行[步骤](#page-1048-0)**8**。
- 步骤**4** 在FusionInsight Manager首页,选择"集群 > 待操作集群的名称 > 服务 > HDFS > 配 置 > NameNode > 全部配置"。查看"GC\_OPTS"参数中是否存在"- XX:MaxDirectMemorySize"。
	- 是,执行[步骤](#page-1048-0)**5**。
- 否,执行步骤**6**。
- <span id="page-1048-0"></span>步骤**5** 在"GC\_OPTS"中把参数"-XX:MaxDirectMemorySize"删除。保存配置,并重启 NameNode实例。
- 步骤6 查看告警信息, 是否存在告警"ALM-14007 NameNode堆内存使用率超过阈值"。
	- 是,查看"ALM-14007 NameNode堆内存使用率超过阈值"进行处理。
	- 否,执行<mark>步骤7</mark>。

步骤**7** 观察界面告警是否清除。

- 是,处理完毕。
- 否,执行步骤**8**。

#### 收集故障信息。

- 步骤**8** 在FusionInsight Manager首页,选择"运维 > 日志 > 下载"。
- 步骤**9** 在"服务"中勾选待操作集群的"NameNode"。
- 步骤**10** 单击右上角的 设置日志收集的"开始时间"和"结束时间"分别为告警产生时间的 前后10分钟,单击"下载"。
- 步骤**11** 请联系运维人员,并发送已收集的故障日志信息。

**----**结束

### 告警清除

此告警修复后,系统会自动清除此告警,无需手工清除。

### 参考信息

无。

# **10.13.91 ALM-14018 NameNode** 非堆内存使用率超过阈值

### 告警解释

系统每30秒周期性检测HDFS NameNode非堆内存使用率,并把实际的HDFS NameNode非堆内存使用率和阈值相比较。HDFS NameNode非堆内存使用率指标默 认提供一个阈值范围。当HDFS NameNode非堆内存使用率超出阈值范围时,产生该 告警。

用户可通过"运维 > 告警 > 阈值设置 > *待操作集群的名称* > HDFS"修改阈值。

当HDFS NameNode非堆内存使用率小于或等于阈值时,告警恢复。

# 告警属性

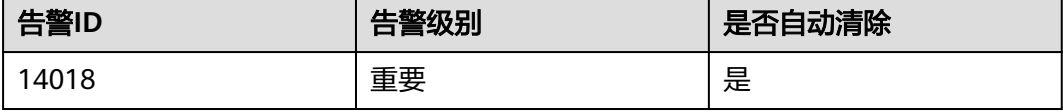

# <span id="page-1049-0"></span>告警参数

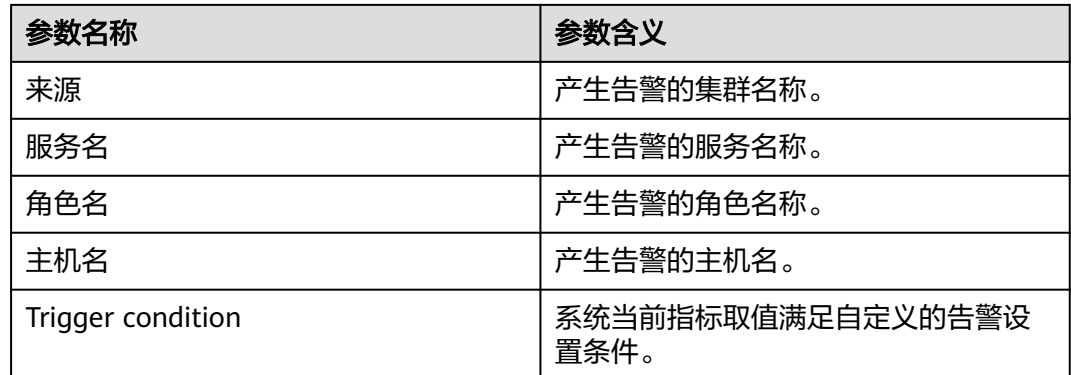

# 对系统的影响

HDFS NameNode非堆内存使用率过高,会影响HDFS的数据读写性能。

# 可能原因

HDFS NameNode配置的非堆内存不足。

### 处理步骤

### 清除无用文件。

步骤**1** 以**root**用户登录HDFS客户端。执行**cd**命令进入客户端安装目录,然后执行**source bigdata\_env**。

如果集群采用安全版本,要进行安全认证。

执行**kinit hdfs**命令,按提示输入密码。向管理员获取密码。

- 步骤**2** 执行**hdfs dfs -rm -r** 文件或目录路径命令,确认删除无用的文件。
- 步骤**3** 检查本告警是否恢复。
	- 是,处理完毕。
	- 否,执行步骤**4**。

### 查看**NameNode JVM**非堆内存使用情况和当前配置。

- 步骤4 在FusionInsight Manager首页, 选择"集群 > *待操作集群的名称* > 服务 > HDFS", 弹出"HDFS 服务状态"页面。
- 步骤**5** 在"基本信息"区域,单击"NameNode(主)",显示HDFS WebUI页面。

说明

**admin**用户默认不具备其他组件的管理权限,如果访问组件原生界面时出现因权限不足而打不 开页面或内容显示不全时,可手动创建具备对应组件管理权限的用户进行登录。

步骤**6** 在HDFS WebUI,单击"Overview"页签,查看Summary部分显示的HDFS中当前文 件数量,目录数量和块数量信息。

**步骤7** 在FusionInsight Manager首页, 选择"集群 > *待操作集群的名称* > 服务 > HDFS > 配 置 > 全部配置", 在 "搜索"中, 输入 "GC\_OPTS", 确定当前 "HDFS->NameNode"的"GC\_OPTS"非堆内存参数。

#### 对系统进行调整。

- 步骤**8** 根据[步骤](#page-1049-0)**6**中的文件数据量和步骤**7**中NameNode配置的非堆参数,检查当前配置的非 堆内存是否不合理。
	- 是,执行步骤**9**。
	- 否,执行步骤**12**。

#### 说明

HDFS的文件对象数量(filesystem objects=files+blocks)和NameNode配置的JVM参数的对应 关系建议如下:

- 文件对象数量达到10,000,000,则JVM参数建议配置为:-Xms6G -Xmx6G XX:NewSize=512M -XX:MaxNewSize=512M
- 文件对象数量达到20,000,000,则JVM参数建议配置为:-Xms12G -Xmx12G XX:NewSize=1G -XX:MaxNewSize=1G
- 文件对象数量达到50,000,000,则JVM参数建议配置为:-Xms32G -Xmx32G XX:NewSize=3G -XX:MaxNewSize=3G
- 文件对象数量达到100,000,000,则JVM参数建议配置为:-Xms64G -Xmx64G XX:NewSize=6G -XX:MaxNewSize=6G
- 文件对象数量达到200,000,000,则JVM参数建议配置为:-Xms96G -Xmx96G XX:NewSize=9G -XX:MaxNewSize=9G
- 文件对象数量达到300,000,000,则JVM参数建议配置为:-Xms164G -Xmx164G XX:NewSize=12G -XX:MaxNewSize=12G
- 步骤**9** 按照文件对象数量和非堆内存对应关系,对NameNode的"GC\_OPTS"参数进行修 改。
- 步骤**10** 保存配置,选择"概览 > 更多 > 重启服务"。
- 步骤**11** 检查本告警是否恢复。
	- 是,处理完毕。
	- 否,执行步骤**12**。

#### 收集故障信息。

- 步骤**12** 在FusionInsight Manager首页,选择"运维 > 日志 > 下载"。
- 步骤**13** 在"服务"中勾选待操作集群的如下服务。
	- ZooKeeper
	- **HDFS**
- 步骤**14** 单击右上角的 设置日志收集的"开始时间"和"结束时间"分别为告警产生时间的 前后10分钟,单击"下载"。
- 步骤**15** 请联系运维人员,并发送已收集的故障日志信息。

**----**结束

### 告警清除

此告警修复后,系统会自动清除此告警,无需手工清除。

# 参考信息

无。

# **10.13.92 ALM-14019 DataNode** 非堆内存使用率超过阈值

### 告警解释

系统每30秒周期性检测HDFS DataNode非堆内存使用率,并把实际的HDFS DataNode非堆内存使用率和阈值相比较。HDFS DataNode非堆内存使用率指标默认 提供一个阈值范围。当HDFS DataNode非堆内存使用率超出阈值范围时,产生该告 警。

用户可通过"运维 > 告警 > 阈值设置 > *待操作集群的名称* > HDFS"修改阈值。

当HDFS DataNode非堆内存使用率小于或等于阈值时,告警恢复。

# 告警属性

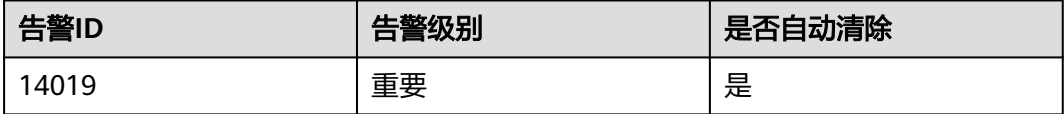

# 告警参数

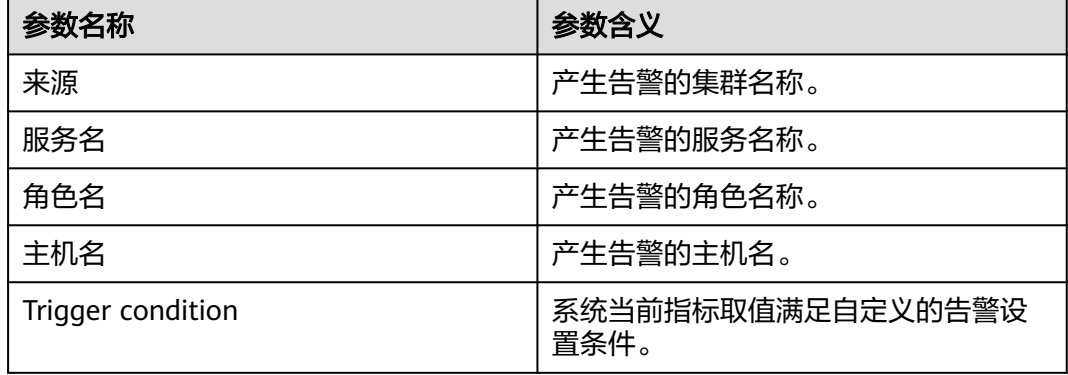

# 对系统的影响

HDFS DataNode非堆内存使用率过高,会影响HDFS的数据读写性能。

# 可能原因

HDFS DataNode配置的非堆内存不足。

### 处理步骤

### 清除无用文件。

步骤**1** 以**root**用户登录HDFS客户端。执行**cd**命令进入客户端安装目录,然后执行**source bigdata\_env**。

如果集群采用安全版本,要进行安全认证。

执行**kinit hdfs**命令,按提示输入密码。向管理员获取密码。

- 步骤**2** 执行**hdfs dfs -rm -r** 文件或目录路径命令,确认删除无用的文件。
- 步骤**3** 检查本告警是否恢复。
	- 是,处理完毕。
		- 否,执行步骤**4**。

#### 查看**DataNode JVM**内存使用情况和当前配置。

- 步骤**4** 在FusionInsight Manager首页,选择"集群 > 待操作集群的名称 > 服务 > HDFS"。
- 步骤**5** 在"基本信息"区域,单击"NameNode(主)",显示HDFS WebUI页面。

说明

**admin**用户默认不具备其他组件的管理权限,如果访问组件原生界面时出现因权限不足而打不 开页面或内容显示不全时,可手动创建具备对应组件管理权限的用户进行登录。

- 步骤6 在HDFS WebUI,单击"Datanodes"页签,查看所有告警DataNode节点的Block数 量。
- **步骤7** 在FusionInsight Manager首页,选择"集群 > *待操作集群的名称* > 服务 > HDFS > 配 置 > 全部配置 " ,在"搜索 " 中,输入"GC\_OPTS " ,确定当前"HDFS->DataNode"的"GC\_OPTS"内存参数。

#### 对系统进行调整。

- 步骤**8** 根据步骤**6**中的Block数量和步骤**7**中DataNode配置的内存参数,检查当前配置的内存 是否不合理。
	- 是,执行步骤**9**。
	- 否,执行步骤**12**。

说明

单个DataNode实例上的平均Block数量和DataNode内存的对应关系参考值如下:

- 单个DataNode实例平均Block数量达到2,000,000, DataNode的JVM参数参考值为: -Xms6G -Xmx6G -XX:NewSize=512M -XX:MaxNewSize=512M
- 单个DataNode实例平均Block数量达到5,000,000, DataNode的JVM参数参考值为: -Xms12G -Xmx12G -XX:NewSize=1G -XX:MaxNewSize=1G
- 步骤**9** 按照Block数量和内存对应关系,对DataNode的内存参数"GC\_OPTS"进行修改。
- 步骤**10** 保存配置,选择"概览 > 更多 > 重启服务"。
- 步骤**11** 检查本告警是否恢复。
	- 是,处理完毕。
	- 否,执行步骤**12**。

#### 收集故障信息。

- 步骤**12** 在FusionInsight Manager首页,选择"运维 > 日志 > 下载"。
- 步骤**13** 在"服务"中勾选待操作集群的如下服务。
	- ZooKeeper
- HDFS
- 步骤**14** 单击右上角的 设置日志收集的"开始时间"和"结束时间"分别为告警产生时间的 前后10分钟,单击"下载"。
- 步骤**15** 请联系运维人员,并发送已收集的故障日志信息。

**----**结束

### 告警清除

此告警修复后,系统会自动清除此告警,无需手工清除。

### 参考信息

无。

# **10.13.93 ALM-14020 HDFS** 目录条目数量超过阈值

## 告警解释

系统每一个小时获取指定目录下直接子文件/目录的数量,判断其是否达到HDFS目录 最大子文件/目录个数的百分比阈值(默认为"90%"),如果超过该阈值,则触发告 警。

当发出告警的目录的子目录/文件数所占百分比低于阈值后,该告警将自动恢复。当监 控开关关闭,所有目录对应的该告警都将自动恢复。当从监控列表中移除指定目录 时,该目录对应的告警也会自动恢复。

### 说明

- HDFS目录的子文件/目录最大个数由参数"dfs.namenode.fs-limits.max-directory-items" 指定,默认值为"1048576"。如果一个目录的子文件/目录数量超过该值,则无法再在该目 录下创建新的子文件/目录。
- 要监控的目录列表由参数"dfs.namenode.directory-items.monitor"指定,默认值为"/ tmp,/SparkJobHistory,/mr-history"。
- 监控开关由参数"dfs.namenode.directory-items.monitor.enabled"指定,默认值为 "true",即该检测默认开启。

# 告警属性

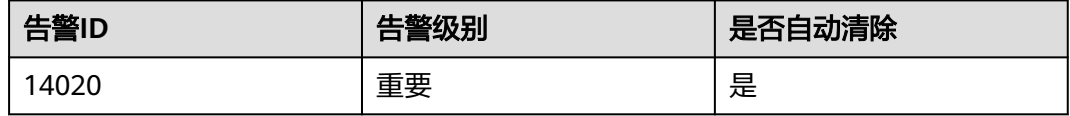

# 告警参数

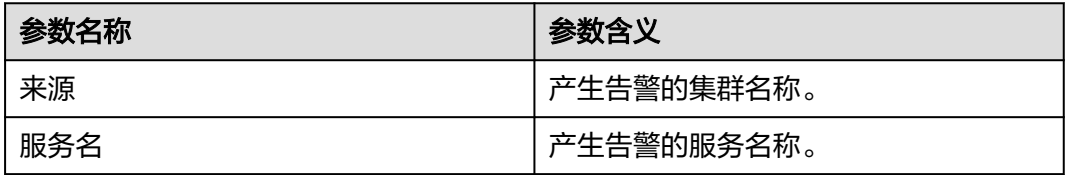

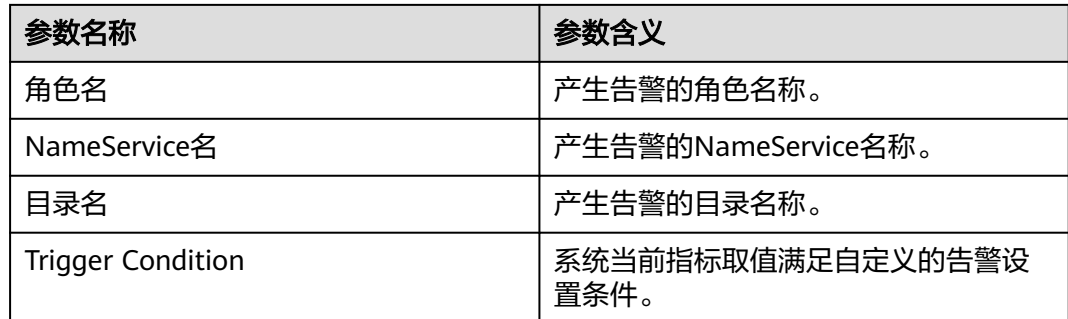

# 对系统的影响

当监控目录下的条目数超过系统阈值的90%触发该告警,但不影响对该目录继续增加 条目。一旦超过系统最大阈值,继续增加条目会失败。

### 可能原因

监控目录的条目数超过系统阈值的90%。

### 处理步骤

### 检查系统中是否有不需要的文件。

步骤**1** 以**root**用户登录HDFS客户端。执行**cd**命令进入客户端安装目录,然后执行**source bigdata\_env**命令设置环境变量。

如果集群采用安全版本,要进行安全认证。

执行**kinit hdfs**命令,按提示输入密码(向管理员获取密码)。

- 步骤**2** 执行如下命令,检查发出告警的目录下的文件或目录是否是可以删除的无用文件。 **hdfs dfs -ls** 产生告警的目录路径
	- 是,执行步骤**3**。
	- 否,执行步骤**5**。
- 步骤**3** 执行如下命令。删除无用的文件。

**hdfs dfs -rm -r -f** 文件或目录路径

说明

删除文件为高危操作,在执行操作前请务必确认对应文件是否不再需要。

- 步骤**4** 等待1个小时,检查该告警是否清除。
	- 是,处理完毕。
	- 否,执行步骤**5**。

#### 检查系统阈值是否正确设置。

步骤**5** 在FusionInsight Manager首页,选择"集群 > 待操作集群的名称 > 服务 > HDFS > 配 置 > 全部配置",搜索"dfs.namenode.fs-limits.max-directory-items"参数,确定 当前值配置是否合理。

- 是,执行步骤**9**。
- 否,执行步骤**6**。

步骤**6** 增大该参数值。

- 步骤**7** 保存配置,选择"概览 > 更多 > 重启服务"。
- 步骤**8** 等待1个小时,检查该告警是否清除。
	- 是,处理完毕。
	- 否,执行步骤**9**。

#### 收集故障信息。

- **步骤9** 在FusionInsight Manager首页, 选择"运维 > 日志 > 下载"。
- 步骤**10** 在"服务"中勾选待操作集群的"HDFS",单击"确定"。
- 步骤**11** 单击右上角的 设置日志收集的"开始时间"和"结束时间"分别为告警产生时间的 前后10分钟,单击"下载"。
- 步骤**12** 请联系运维人员,并发送已收集的故障日志信息。

**----**结束

### 告警清除

此告警修复后,系统会自动清除此告警,无需手工清除。

### 参考信息

无。

# **10.13.94 ALM-14021 NameNode RPC** 处理平均时间超过阈值

### 告警解释

系统每30秒周期性检测NameNode的RPC处理平均时间,并把实际的NameNode的 RPC处理平均时间和阈值(默认为100ms)相比较。当检测到NameNode的RPC处理平 均时间连续多次(默认为10次)超出阈值范围时,产生该告警。

用户可通过"运维 > 告警 > 阈值设置 > *待操作集群的名称* > HDFS"修改阈值。

如果平滑次数为1,NameNode的RPC处理平均时间小于或等于阈值时,告警恢复;如 果平滑次数大于1,NameNode的RPC处理平均时间小于或等于阈值的90%时,告警恢 复。

### 告警属性

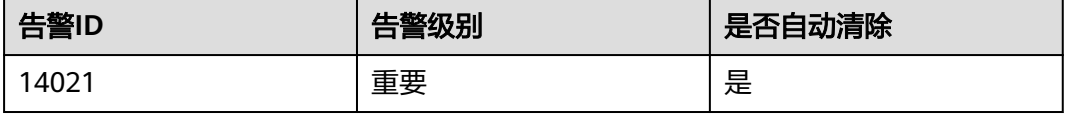

# 告警参数

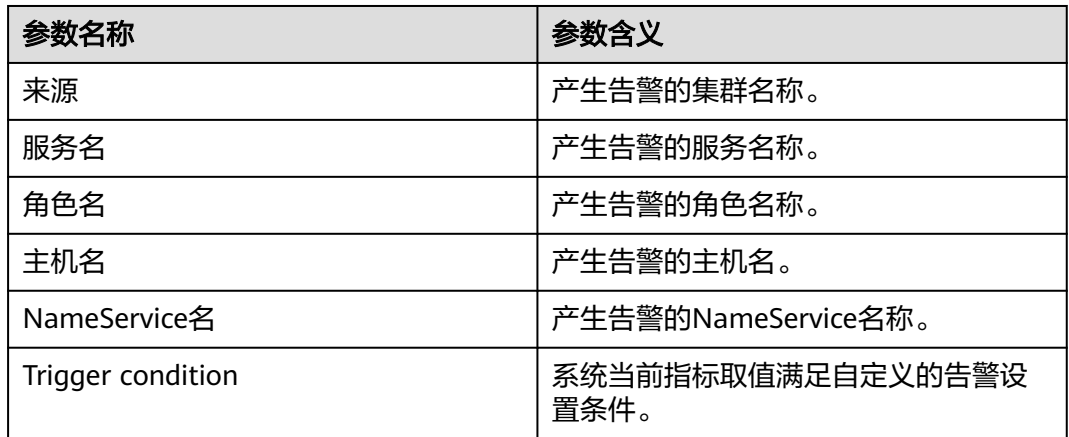

# 对系统的影响

NameNode无法及时处理来自HDFS客户端、依赖于HDFS的上层服务、DataNode等 的RPC请求,表现为访问HDFS服务的业务运行缓慢,严重时会导致HDFS服务不可 用。

# 可能原因

- NameNode节点的CPU性能不足,导致NameNode无法及时处理消息。
- NameNode所设置的内存太小,频繁Full GC造成JVM卡顿。
- NameNode配置参数不合理,导致NameNode无法充分利用机器性能。

## 处理步骤

### 获取该告警的信息。

- 步骤**1** 在FusionInsight Manager首页,选择"运维 > 告警 > 告警",在告警列表中找到该 告警。
- 步骤**2** 单击该告警,查看下面的告警详情。从"定位信息"中的"主机名"信息可知发出该 告警的NameNode节点主机名;从"定位信息"中的NameServiceName信息可知发 出该告警的NameService名称。

### 查看阈值是否设置过低。

- 步骤**3** 查看依赖于HDFS的业务的运行状态是否正常运行。查看是否存在运行慢、执行任务超 时的情况。
	- 是,执行[步骤](#page-1057-0)**8**
	- 否,执行步骤**4**
- 步骤4 在FusionInsight Manager首页,选择"集群 > *待操作集群的名称* > 服务 > HDFS" 单击图表区域右上角的下拉菜单,选择"定制 > RPC",在弹出的对话框中选择"主 NameNode RPC处理平均时间",单击"确定"。
- 步骤**5** 查看"主NameNode RPC处理平均时间"监控中,获取发出告警的NameService的当 前的监控值。
- <span id="page-1057-0"></span>步骤**6** 在FusionInsight Manager首页,选择"运维 > 告警 > 阈值设置 > 待操作集群的名称 > HDFS", 找到"主NameNode RPC处理平均时间", 单击default规则中"操作" 栏中的"修改",修改"阈值"为告警出现前后1天内监控值的峰值的150%。单击 "确定",保存新阈值。
- 步骤7 等待5分钟, 查看该告警是否自动消除。
	- 是,处理结束。
	- 否,执行步骤**8**

#### 查看**NameNode**节点的**CPU**性能是否不足。

- **步骤8** 在FusionInsight Manager首页,选择 "运维 > 告警 > 告警 " ,查看是否有该 NameNode节点的ID为"12016""ALM-12016 CPU使用率超过阈值"告警。
	- 是,执行<del>步骤</del>9
	- 否,步骤**11**
- 步骤**9** 按照"ALM-12016 CPU使用率超过阈值"告警处理文档,处理该告警。
- 步骤**10** 处理完12016告警后,等待10分钟,查看该告警是否自动消除。
	- 是,处理结束。
	- 否,执行步骤**11**

#### 查看**NameNode**节点的内存是否设置过小。

- 步骤**11** 在FusionInsight Manager首页,选择"运维 > 告警 > 告警",查看是否有该 NameNode节点的ID为"14007" "ALM-14007 HDFS NameNode堆内存使用率超过 阈值"告警。
	- 是,执行步骤**12**
	- 否,执行步骤**14**
- 步骤**12** 按照"ALM-14007 HDFS NameNode堆内存使用率超过阈值"告警处理文档,处理该 告警。
- 步骤**13** 处理完14007告警后,等待10分钟,查看该告警是否自动消除。
	- 是,处理结束。
	- 否,执行步骤**14**

#### 查看该**NameNode**配置参数是否合理。

- 步骤**14** 在FusionInsight Manager首页,选择"集群 > 待操作集群的名称 > 服务 > HDFS > 配 置",搜索配置项"dfs.namenode.handler.count",查看其值。如果值小于或等于 128, 则设置为128; 如果大于128但小于192, 则设置为192。
- 步骤**15** 搜索配置项"ipc.server.read.threadpool.size",查看其值。如果值小于5,则设置为 5。
- 步骤**16** 单击"保存",单击"确定"。
- 步骤17 在HDFS的"实例"页面,先勾选发出该告警的NameService的备NameNode, 在"更 多"中单击"重启实例",输入密码后单击"确定",等待备NameNode启动完毕。
- 步骤**18** 在HDFS的"实例"页面,先勾选发出该告警的NameService的主NameNode,在"更 多"中单击"重启实例",输入密码后单击"确定",等待主NameNode启动完毕。

步骤**19** 等待1小时,查看该告警是否自动消除。

- 是,处理结束。
- 否,执行步骤**20**

#### 收集故障信息。

- 步骤**20** 在FusionInsight Manager首页,选择"运维 > 日志 > 下载"。
- 步骤**21** 在"服务"中勾选待操作集群的如下节点信息。
	- HDFS
- 步骤**22** 单击右上角的 设置日志收集的"开始时间"和"结束时间"分别为告警产生时间的 前后10分钟,单击"下载"。
- 步骤**23** 请联系运维人员,并发送已收集的故障日志信息。

#### **----**结束

### 告警清除

此告警修复后,系统会自动清除此告警,无需手工清除。

### 参考信息

无。

# **10.13.95 ALM-14022 NameNode RPC** 队列平均时间超过阈值

### 告警解释

系统每30秒周期性检测NameNode的RPC队列平均时间,并把实际的NameNode的 RPC队列平均时间和阈值(默认为200ms)相比较。当检测到NameNode的RPC队列平 均时间连续多次(默认为10次)超出阈值范围时,产生该告警。

用户可通过"运维 > 告警 > 阈值设置 > *待操作集群的名称* > HDFS"修改阈值。

如果平滑次数为1,NameNode的RPC队列平均时间小于或等于阈值时,告警恢复;如 果平滑次数大于1,NameNode的RPC队列平均时间小于或等于阈值的90%时,告警恢 复。

### 告警属性

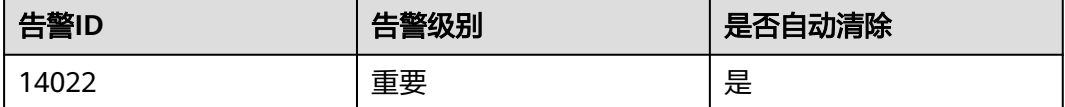

#### 告警参数

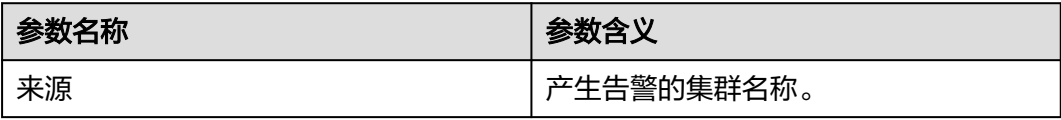

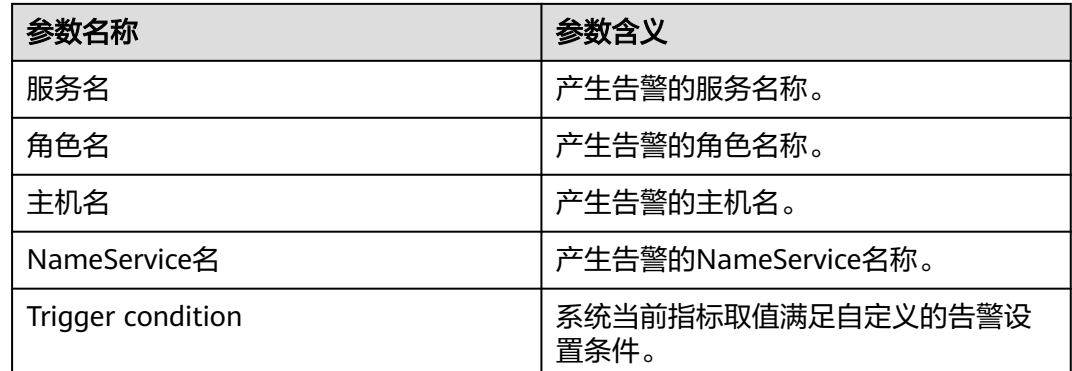

# 对系统的影响

NameNode无法及时处理来自HDFS客户端、依赖于HDFS的上层服务、DataNode等 的RPC请求,表现为访问HDFS服务的业务运行缓慢,严重时会导致HDFS服务不可 用。

# 可能原因

- NameNode节点的CPU性能不足,导致NameNode无法及时处理消息。
- NameNode所设置的内存太小,频繁Full GC造成JVM卡顿。
- NameNode配置参数不合理,导致NameNode无法充分利用机器性能。
- HDFS的业务访问量太大,超过了NameNode的负载能力。

## 处理步骤

### 获取该告警的信息。

- 步骤**1** 在FusionInsight Manager首页,选择"运维 > 告警 > 告警",在告警列表中找到该 告警。
- 步骤2 单击该告警,查看下面的告警详情。从"产生时间"可知该告警的触发时间; 从"定 位信息"中的"主机名"信息可知发出该告警的NameNode节点主机名; 从"定位信 息"中的NameServiceName信息可知发出该告警的NameService名称。

### 查看是否阈值设置过低。

- 步骤**3** 查看依赖于HDFS的业务的运行状态是否正常运行。查看是否存在运行慢、执行任务超 时的情况。
	- 是,执行[步骤](#page-1060-0)**8**。
	- 否,执行步骤**4**。
- 步骤4 在FusionInsight Manager首页,选择"集群 > *待操作集群的名称* > 服务 > HDFS", 单击图表区域右上角的下拉菜单,单击"定制",在弹出的对话框中选择"主 NameNode RPC队列平均时间",单击"确定"。
- 步骤**5** 查看"主NameNode RPC队列平均时间"监控中,获取发出告警的NameService的当 前的监控值。
- <span id="page-1060-0"></span>步骤**6** 在FusionInsight Manager首页,选择"运维 > 告警 > 阈值设置 > 待操作集群的名称 > HDFS", 找到"主NameNode RPC队列平均时间", 单击default规则中"操作" 栏中的"修改",修改"阈值"为当前监控值的150%。单击"确定",保存新阈值。
- 步骤**7** 等待1分钟,查看该告警是否自动消除。
	- 是,处理结束。
	- 否,执行步骤**8**。

#### 查看**NameNode**节点的**CPU**性能是否不足。

- 步骤8 在FusionInsight Manager首页, 选择"运维 > 告警 > 告警", 查看该NameNode节 点是否有"ALM-12016 CPU使用率超过阈值"告警。
	- 是,执行<mark>步骤9</mark>。
	- 否,执行步骤**11**。
- 步骤**9** 按照"ALM-12016 CPU使用率超过阈值"告警处理文档,处理该告警。
- 步骤**10** 处理完12016告警后,等待10分钟,查看14022告警是否自动消除。
	- 是,处理结束。
	- 否,执行步骤**11**。

#### 查看**NameNode**节点的内存是否设置过小。

- 步骤**11** 在FusionInsight Manager首页,选择"运维 > 告警 > 告警",查看是否有该 NameNode节点的"ALM-14007 HDFS NameNode堆内存使用率超过阈值"告警。
	- 是,执行<mark>步骤12</mark>。
	- 否,执行步骤**14**。
- 步骤**12** 按照"ALM-14007 HDFS NameNode堆内存使用率超过阈值"告警处理文档,处理该 告警。
- 步骤**13** 处理完14007告警后,等待10分钟,查看14022告警是否自动消除。
	- 是,处理结束。
	- 否,执行步骤**14**。

#### 查看该**NameNode**配置参数是否合理。

- 步骤**14** 在FusionInsight Manager首页,选择"集群 > 待操作集群的名称 > 服务 > HDFS > 配 置",搜索配置项"dfs.namenode.handler.count",查看其值。如果值小于或等于 128,则设置为128;如果大于128但小于192,则设置为192。
- 步骤**15** 搜索配置项"ipc.server.read.threadpool.size",查看其值。如果值小于5,则设置为 5。
- 步骤**16** 单击"保存",单击"确定"。
- 步骤17 在HDFS的"实例"页面,先勾选发出该告警的NameService的备NameNode, 在"更 多"中单击"重启实例",输入密码后单击"确定",等待备NameNode启动完毕。
- 步骤18 在HDFS的"实例"页面,先勾选发出该告警的NameService的主NameNode, 在"更 多"中单击"重启实例",输入密码后单击"确定",等待主NameNode启动完毕。
- 步骤**19** 等待1小时,查看该告警是否自动消除。
	- 是,处理结束。

● 否,执行步骤**20**。

### 查看**HDFS**负载变化情况,适当降低**HDFS**负载。

- 步骤20 在FusionInsight Manager首页,选择"集群 > *待操作集群的名称* > 服务 > HDFS", 单击图表区域右上角的下拉菜单,选择"定制",单击"RPC",在弹出的对话框中选 择"NameNode RPC队列平均时间",单击"确定"。
- 步骤**21** 单击 ,进入监控详细信息界面。
- 步骤**22** 设置监控显示的时间段,从告警产生的时间的前5天开始,到告警产生时刻结束。单击 "确定"按钮。
- 步骤**23** 在"NameNode RPC队列平均时间"监控中,查看该监控是否有开始急剧增加的时间 点。
	- 是,执行步骤**24**。
	- 否,执行步骤**27**。
- 步骤**24** 确认并排查在该时间点,是否有新增任务大量访问HDFS,确认该任务是否可以调优, 减少对HDFS的访问。
- 步骤**25** 如果在该时间点有执行Balancer,则可以停止Balancer,或指定节点执行Balancer任 务,来降低对HDFS的负载。
- 步骤**26** 等待1小时,查看该告警是否自动消除。
	- 是,处理结束。
	- 否,执行步骤**27**。

### 收集故障信息。

- 步骤**27** 在FusionInsight Manager首页,选择"运维 > 日志 > 下载"。
- 步骤**28** 在"服务"勾选待操作集群的HDFS节点信息。
- 步骤**29** 单击右上角的 设置日志收集的"开始时间"和"结束时间"分别为告警产生时间的 前后10分钟,单击"下载"。
- 步骤**30** 请联系运维人员,并发送已收集的故障日志信息。

**----**结束

### 告警清除

此告警修复后,系统会自动清除此告警,无需手工清除。

### 参考信息

无。

# **10.13.96 ALM-14023** 总副本预留磁盘空间所占比率超过阈值

### 告警解释

系统每30秒周期性检测总副本预留磁盘空间所占比率(总副本预留磁盘空间/(总副本 预留磁盘空间+总剩余的磁盘空间)),并把实际的总副本预留磁盘空间所占比率和阈 值(默认为90%)相比较。当检测到总副本预留磁盘空间所占比率连续多次(平滑次 数)高于阈值时,产生该告警。

如果平滑次数为1,总副本预留磁盘空间所占比率小于或等于阈值时,告警恢复;如果 平滑次数大于1,总副本预留磁盘空间所占比率小于或等于阈值的90%时,告警恢复。

## 告警属性

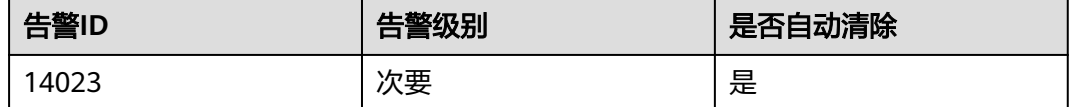

# 告警参数

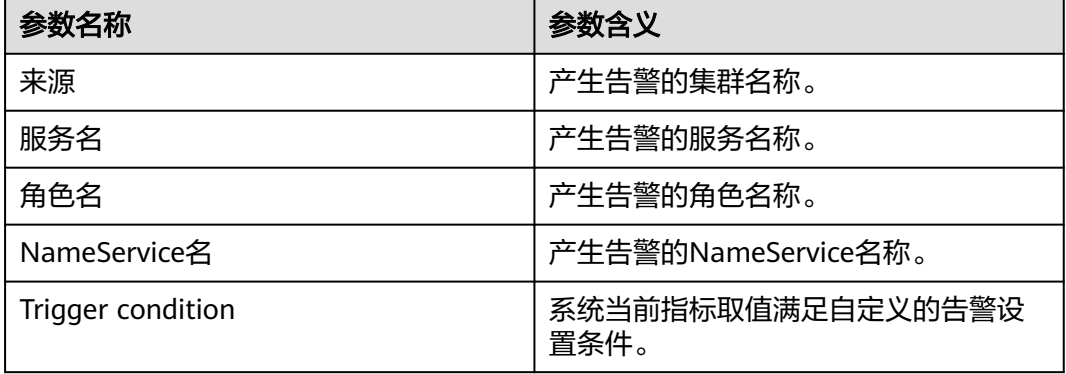

# 对系统的影响

HDFS集群磁盘容量不足,会影响到HDFS的数据写入。如果DataNode的剩余空间都已 **经给副本预留,则写入HDFS数据失败。** 

# 可能原因

- 告警阈值配置不合理。
- HDFS集群配置的磁盘空间不足。
- HDFS的业务访问量太大,超过了已有DataNode的负载能力。

### 处理步骤

### 查看阈值设置是否合理

- 步骤**1** 在FusiongInsight Manager首页,选择"运维 > 告警 > 阈值设置 > 待操作集群的名称 > HDFS > 磁盘 > 总副本预留磁盘空间所占比率", 查看该告警阈值设置是否合理 (默认90%为合理值,用户可以根据自己的实际需求调节)。
	- 是,执行[步骤](#page-1063-0)**4**。
	- 否,执行步骤**2**。
- 步骤**2** 根据实际服务的使用情况,在"运维 > 告警 > 阈值设置 > 待操作集群的名称 > HDFS > 磁盘 > 总副本预留磁盘空间所单击率"页面单击"修改"更改阈值。
- <span id="page-1063-0"></span>步骤**3** 等待5分钟,检查该告警是否恢复。
	- 是,处理完毕。
	- 否,执行步骤**4**。

#### 查看是否有磁盘空间不足告警

- 步骤**4** 在FusionInsight Manager首页,选择"运维 > 告警 > 告警"查看是否存在告警 "ALM-14001 HDFS磁盘空间使用率超过阈值"或"ALM-14002 DataNode磁盘空间 使用率超过阈值"。
	- 是,执行步骤**5**。
	- 否,执行步骤**7**。
- 步骤**5** 参考"ALM-14001 HDFS磁盘空间使用率超过阈值"或"ALM-14002 DataNode磁盘 空间使用率超过阈值"进行处理,查看对应告警是否清除。
	- 是,步骤**6**。
	- 否,步骤**7**。

步骤**6** 等待5分钟,检查该告警是否恢复。

- 是,处理完毕。
- 否,执行步骤**7**。

#### 对**DataNode**进行扩容

- 步骤**7** 对DataNode进行扩容。
- 步骤**8** 等待5分钟,检查该告警是否恢复。
	- 是,处理完毕。
	- 否,执行步骤**9**。

### 收集故障信息

- 步骤**9** 在FusionInsight Manager首页,选择"运维 > 日志 > 下载"。
- 步骤**10** 在"服务"中勾选待操作集群的"HDFS"。
- 步骤**11** 单击右上角的 设置日志收集的"开始时间"和"结束时间"分别为告警产生时间的 前后20分钟,单击"下载"。
- 步骤**12** 请联系运维人员,并发送已收集的故障日志信息。

#### **----**结束

#### 告警清除

此告警修复后,系统会自动清除此告警,无需手工清除。

### 参考信息

无。

# **10.13.97 ALM-14024** 租户空间使用率超过阈值

# 告警解释

系统每小时周期性检测租户所关联的每个目录的空间使用率(每个目录已使用的空间 大小/每个目录分配的空间大小),并把每个目录实际的空间使用率和该目录设置的阈 值相比较。当检测到租户所关联的目录空间使用率高于该目录设置的阈值时,产生该 告警。

当上报告警的目录的空间使用率小于或等于该目录设置的阈值时,告警恢复。

# 告警属性

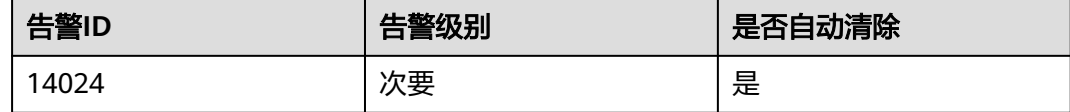

# 告警参数

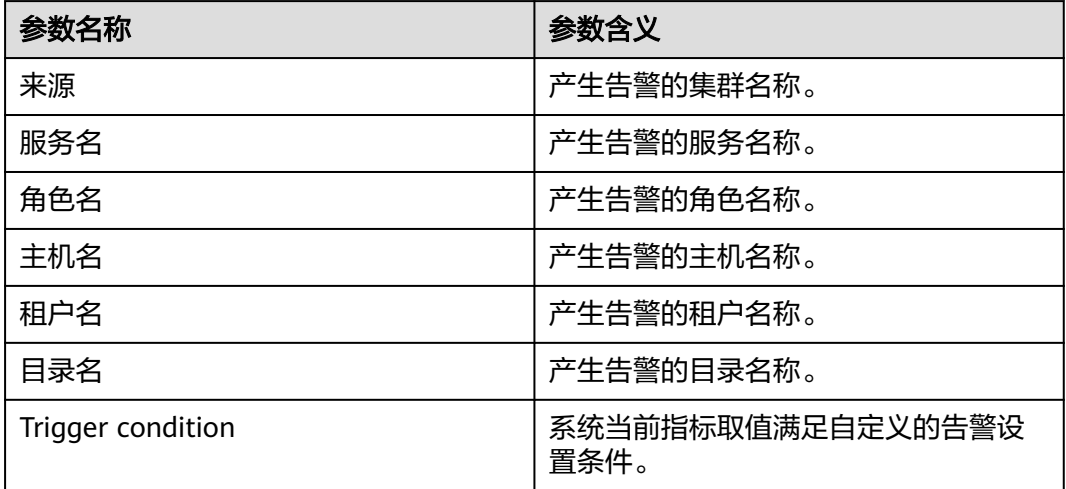

# 对系统的影响

当监控的租户目录空间使用率超过用户自定义设置的阈值时触发该告警,但不影响对 该目录继续写入文件。一旦超过该目录分配的最大存储空间,则HDFS写入数据会失 败。

# 可能原因

- 告警阈值配置不合理。
- 租户分配的空间容量不合理

# 处理步骤

查看阈值设置是否合理

步骤**1** 查看告警定位信息,获取上报告警的租户名称,租户目录。

- 步骤**2** 在FusiongInsight Manager首页,在"租户资源"页面选择上报告警的租户名称,单 击"资源",查看上报告警的租户目录所对应的存储空间阈值配置设置是否合理(默 认90%为合理值,用户可以根据自己的实际情况设置)。
	- 是,执行步骤**5**。
	- 否,执行步骤**3**。
- 步骤**3** 根据租户空间实际的使用情况,在"资源"页面单击"修改"修改或取消上报告警的 租户目录所对应的存储空间阈值配置。
- 步骤**4** 等待1分钟,检查该告警是否恢复。
	- 是,处理完毕。
	- 否,执行步骤**5**。

#### 查看租户分配的空间容量是否合理

- 步骤**5** 在FusionInsight Manager首页,在"租户资源"页面选择上报告警的租户名称,单击 "资源",查看上报告警的租户目录所对应的存储空间配额设置是否合理(根据该租 户目录实际业务情况而定)。
	- 是,执行步骤**8**。
	- 否,执行步骤**6**。
- 步骤**6** 根据该租户目录实际业务情况,在"资源"页面单击"修改"修改上报告警的租户目 录所对应的存储空间配额。
- 步骤**7** 等待1分钟,检查该告警是否恢复。
	- 是,处理完毕。
	- 否,执行步骤**8**。

#### 收集故障信息

- 步骤**8** 在FusionInsight Manager首页,选择"运维 > 日志 > 下载"。
- 步骤**9** 在"服务"中勾选待操作集群的"HDFS"和Manager下的NodeAgent。
- 步骤**10** 单击右上角的 设置日志收集的"开始时间"和"结束时间"分别为告警产生时间的 前后20分钟,单击"下载"。
- 步骤**11** 请联系运维人员,并发送已收集的故障日志信息。

#### **----**结束

### 告警清除

此告警修复后,系统会自动清除此告警,无需手工清除。

### 参考信息

无。

# **10.13.98 ALM-14025** 租户文件对象使用率超过阈值

# 告警解释

系统每小时周期性检测租户所关联的每个目录的文件对象使用率(每个目录已使用的 文件对象个数/每个目录分配的文件对象个数),并把每个目录实际的文件对象使用率 和该目录设置的阈值相比较。当检测到租户所关联的目录文件对象使用率高于该目录 的阈值时,产生该告警。

当上报告警的目录的文件对象使用率小于或等于该目录设置的阈值时,告警恢复。

# 告警属性

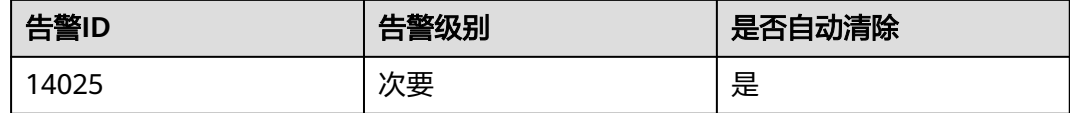

# 告警参数

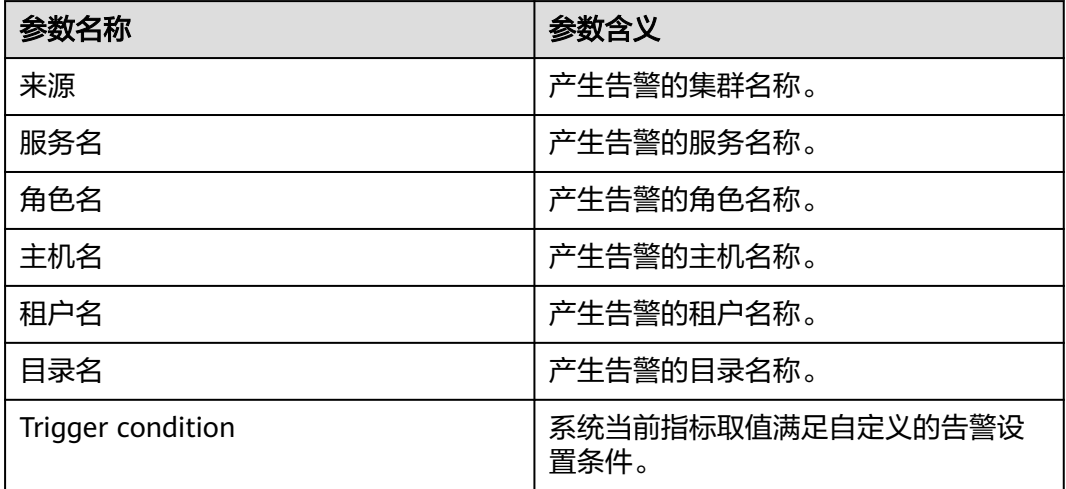

# 对系统的影响

当监控的租户目录下的文件对象使用率超过用户自定义设置的阈值时触发该告警,但 不影响对该目录继续写入文件。一旦超过该目录分配的最大文件对象个数,则HDFS写 入数据会失败。

## 可能原因

- 告警阈值配置不合理。
- 租户分配的文件目录数上限不合理

## 处理步骤

## 查看阈值设置是否合理

- 步骤**1** 查看告警定位信息,获取上报告警的租户名称,租户目录。
- 步骤**2** 在FusiongInsight Manager首页,单击"租户资源"页面选择上报告警的租户名称, 单击"资源", 查看上报告警的租户目录所对应的文件数阈值配置设置是否合理(默 认90%为合理值,用户可以根据自己的实际需求调节)。
	- 是,执行步骤**5**。
	- 否,执行步骤**3**。
- 步骤**3** 根据该租户该目录文件数的实际使用情况,在"资源"页面单击"修改"修改或取消 上报告警的租户目录所对应的文件数阈值配置。
- 步骤**4** 等待1分钟,检查该告警是否恢复。
	- 是,处理完毕。
	- 否,执行步骤**5**。

#### 查看租户分配的文件对象数是否合理

- 步骤**5** 在FusionInsight Manager首页,在"租户资源"页面选择上报告警的租户名称,单击 "资源",查看上报告警的租户目录所对应的文件目录数上限设置是否合理(根据该 租户该目录实际业务情况而定)。
	- 是,执行步骤**8**。
	- 否,执行步骤**6**。
- 步骤**6** 根据租户该目录的实际业务情况,在"资源"页面单击"修改"修改或取消上报告警 的租户目录所对应的文件目录数上限。
- 步骤**7** 等待1分钟,检查该告警是否恢复。
	- 是,处理完毕。
	- 否,执行步骤**8**。

#### 收集故障信息

- 步骤**8** 在FusionInsight Manager首页,选择"运维 > 日志 > 下载"。
- 步骤**9** 在"服务"中勾选待操作集群的"HDFS"和Manager下的NodeAgent。
- 步骤**10** 单击右上角的 设置日志收集的"开始时间"和"结束时间"分别为告警产生时间的 前后20分钟,单击"下载"。
- 步骤**11** 请联系运维人员,并发送已收集的故障日志信息。

#### **----**结束

### 告警清除

此告警修复后,系统会自动清除此告警,无需手工清除。

### 参考信息

无。

# **10.13.99 ALM-14026 DataNode** 块数超过阈值

# 告警解释

系统每30秒周期性检测每个DataNode上的块数,当检测到当前的DataNode节点上块 数超过阈值时产生该告警。

如果平滑次数为1,DataNode节点上的块数小于或等于阈值时,告警恢复;如果平滑 次数大于1,DataNode节点上的块数小于或等于阈值的90%时,告警恢复。

# 告警属性

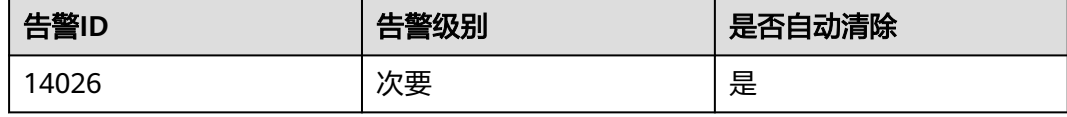

# 告警参数

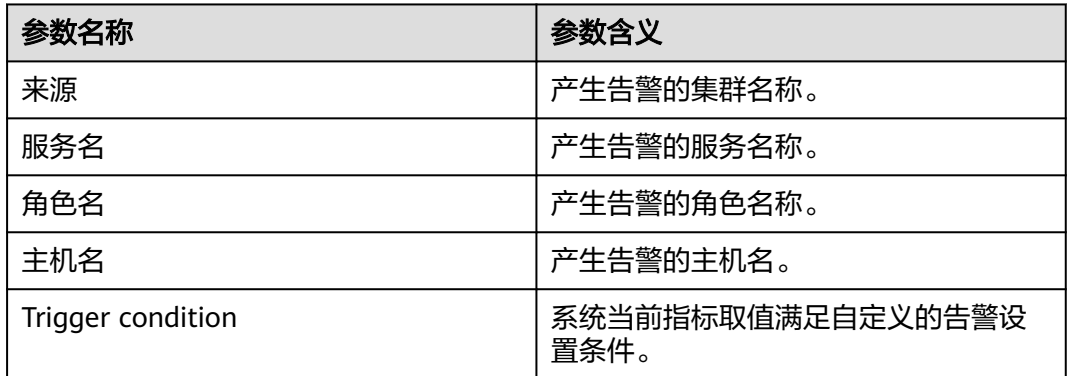

# 对系统的影响

上报DataNode块数超过阈值告警时,表示该DataNode节点上块数太多,继续写入可 能会由于磁盘空间不足导致写入HDFS数据失败。

# 可能原因

- 告警阈值配置不合理。
- DataNode节点间数据倾斜。
- HDFS集群配置的磁盘空间不足。

## 处理步骤

### 修改阈值配置

步骤**1** 在FusionInsight Manager首页,选择"集群 > 待操作集群的名称 > HDFS > 配置 > 全 部配置",查找HDFS->DataNode下的GC\_OPTS参数。

- 步骤**2** 配置DataNode块数阈值:修改GC\_OPTS参数中Xmx的值(Xmx内存值对应节点块数 阈值为每GB对应500000块数,用户根据需要调整内存值),确认GC\_PROFILE的值为 custom,保存配置。
- 步骤3 选择"集群 > *待操作集群的名称* > HDFS > 实例"勾选状态为"配置过期"的 DataNode实例, 选择"更多 > 重启实例"使GC\_OPTS配置生效。
- 步骤**4** 等待5分钟,检查该告警是否恢复。
	- 是,处理完毕。
	- 否,执行步骤**5**。

#### 查看是否有关联告警

- 步骤**5** 在FusionInsight Manager首页,选择"运维 > 告警 > 告警"中查看是否存在告警 "ALM-14002 DataNode磁盘空间使用率超过阈值"。
	- 是,执行步骤**6**。
	- 否,执行步骤**8**。
- 步骤**6** 参考"ALM-14002 DataNode磁盘空间使用率超过阈值"进行处理,查看对应告警是 否清除。
	- 是,执行步骤**7**。
	- 否,执行步骤**8**。
- 步骤**7** 等待5分钟,检查该告警是否恢复。
	- 是,处理完毕。
	- 否,执行步骤**8**。

### 对**DataNode**进行扩容

- 步骤**8** 对DataNode进行扩容。
- 步骤**9** 在FusionInsight Manager首页,等待5分钟后,查看本告警是否清除。
	- 是,处理完毕。
	- 否,执行步骤**10**。

#### 收集故障信息

- 步骤**10** 在FusionInsight Manager首页,选择"运维 > 日志 > 下载"。
- 步骤**11** 在"服务"中勾选待操作集群的"HDFS"。
- 步骤**12** 单击右上角的 设置日志收集的"开始时间"和"结束时间"分别为告警产生时间的 前后20分钟,单击"下载"。
- 步骤**13** 请联系运维人员,并发送已收集的故障日志信息。

#### **----**结束

### 告警清除

此告警修复后,系统会自动清除此告警,无需手工清除。

# 参考信息

### **DataNode JVM**参数配置规则

DataNode JVM参数"GC OPTS"默认值为:

-Xms2G -Xmx4G -XX:NewSize=128M -XX:MaxNewSize=256M - XX:MetaspaceSize=128M -XX:MaxMetaspaceSize=128M - XX:+UseConcMarkSweepGC -XX:+CMSParallelRemarkEnabled - XX:CMSInitiatingOccupancyFraction=65 -XX:+PrintGCDetails - Dsun.rmi.dgc.client.gcInterval=0x7FFFFFFFFFFFFFE - Dsun.rmi.dgc.server.gcInterval=0x7FFFFFFFFFFFFFE -XX:- OmitStackTraceInFastThrow -XX:+PrintGCDateStamps -XX:+UseGCLogFileRotation -XX:NumberOfGCLogFiles=10 -XX:GCLogFileSize=1M - Djdk.tls.ephemeralDHKeySize=2048

集群中每个DataNode实例平均保存的Blocks= HDFS Block \* 3÷DataNode节点数,单 个DataNode实例平均Block数量变化时请修改默认值中的"-Xms2G -Xmx4G - XX:NewSize=128M -XX:MaxNewSize=256M"。参考值如下表所示。

表 **10-89** DataNode JVM 配置

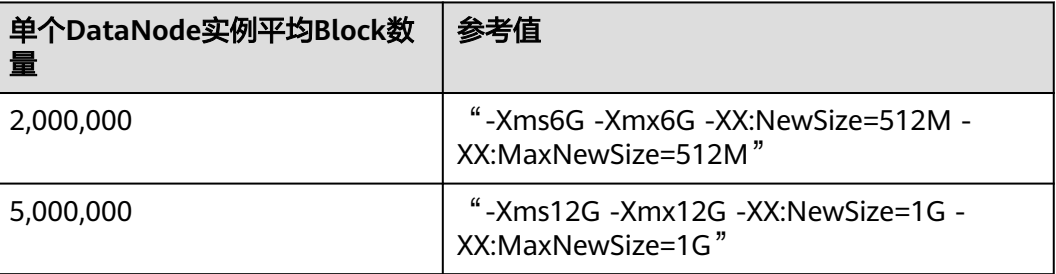

Xmx内存值对应DataNode节点块数阈值,每GB对应500000块数,用户可根据需要调 整内存值。

# **10.13.100 ALM-14027 DataNode** 磁盘故障

## 告警解释

系统每60秒周期性检测DataNode节点上的磁盘状况,当检测到有磁盘出现故障时产生 该告警。

当DataNode上故障磁盘都恢复正常后,手动清除该告警,并重启该DataNode。

## 告警属性

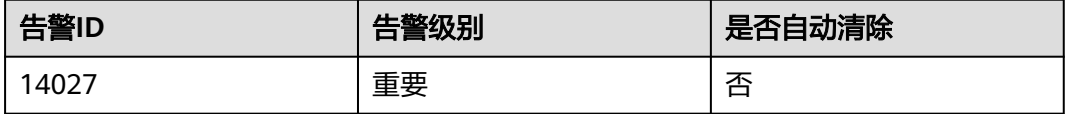

# 告警参数

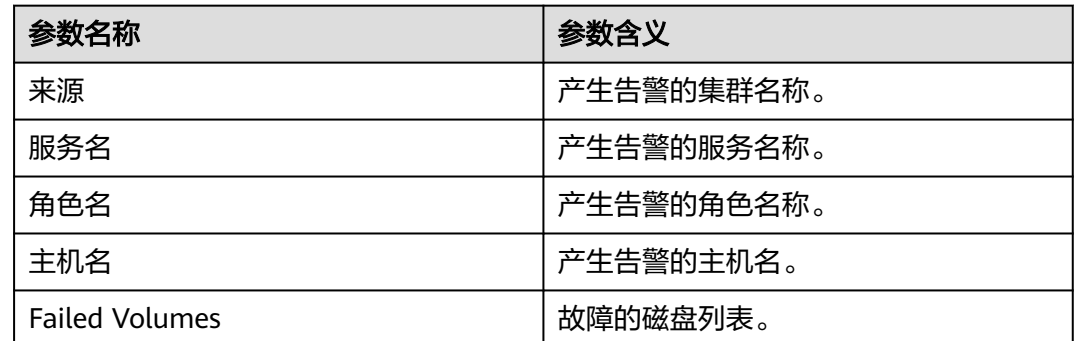

# 对系统的影响

上报DataNode磁盘故障告警时,表示该DataNode节点上存在故障的磁盘分区,可能 会导致已写入的文件丢失。

## 可能原因

- 硬盘故障。
- 磁盘权限设置不正确。

### 处理步骤

### 查看是否存在磁盘告警

- 步骤**1** 在FusionInsight Manager首页,选择"运维 > 告警 > 告警"查看是否存在告警 "ALM-12014 设备分区丢失"或"ALM-12033 慢盘故障"。
	- 是,执行步骤**2**。
	- 否,执行步骤**4**。
- 步骤**2** 参考"ALM-12014 设备分区丢失"或"ALM-12033 慢盘故障"告警进行处理,查看 对应告警是否清除。
	- 是,执行步骤**3**。
	- 否,执行步骤**4**。
- 步骤**3** 等待5分钟,检查该告警是否恢复。
	- 是,处理完毕。
	- 否,执行步骤**4**。

### 修改磁盘权限

- 步骤**4** 在"运维 > 告警 > 告警"页面,查看该告警的"定位信息"和"附加信息",获取该 告警上报的故障磁盘位置信息。
- 步骤**5** 以**root**用户登录上报告警的节点,进入故障磁盘所在目录,使用**ll**命令查看该故障磁盘 的权限是否711,用户是否为**omm**。
	- 是,执行[步骤](#page-1072-0)**8**。
	- 否,执行[步骤](#page-1072-0)**6**。

<span id="page-1072-0"></span>步骤**6** 修改故障磁盘权限,如故障磁盘为data1,则执行以下命令:

**chown omm:wheel data1**

### **chmod 711 data1**

- **步骤7** 在Manager告警列表中,单击该告警"操作"列下面的"清除",手动清除告警。然 后选择 "集群 > 服务 > HDFS > 实例"勾选该DataNode,选择"更多 > 重启实 例",等待5分钟,查看是否有新的告警上报。
	- 否,处理完毕。
	- 是,执行步骤**8**。

#### 收集故障信息

- 步骤**8** 在FusionInsight Manager首页,选择"运维 > 日志 > 下载"。
- 步骤**9** 在"服务"中勾选待操作集群的"HDFS"和"OMS"。
- 步骤**10** 单击右上角的 设置日志收集的"开始时间"和"结束时间"分别为告警产生时间的 前后20分钟,单击"下载"。
- 步骤**11** 请联系运维人员,并发送已收集的故障日志信息。

**----**结束

### 告警清除

此告警修复后,系统不会自动清除此告警,需手工清除。

### 参考信息

无。

# **10.13.101 ALM-14028** 待补齐的块数超过阈值

### 告警解释

系统每30秒周期性检测待补齐的块数量,并把待补齐的块数量和阈值相比较。需补齐 的块数量指标默认提供一个阈值范围。当检测到丢失的块数量超出阈值范围时产生该 告警。

用户可通过"运维 > 告警 > 阈值设置 > *待操作集群名称* > HDFS > 文件和块 > 需要复 制副本的块总数(NameNode)"修改阈值。

平滑次数为1,待补齐的块数量小于或等于阈值时,告警恢复;平滑次数大于1,待补 齐的块数量小于或等于阈值的90%时,告警恢复。

### 告警属性

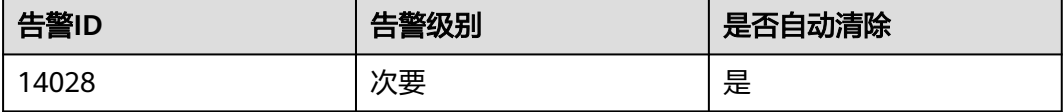

# 告警参数

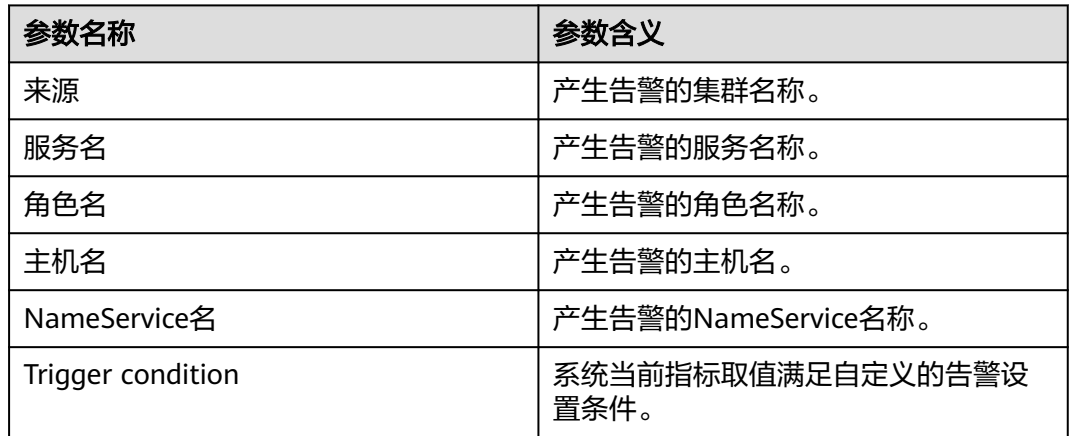

# 对系统的影响

HDFS存储数据丢失,HDFS可能会进入安全模式,无法提供写服务。丢失的块数据无 法恢复。

# 可能原因

- DataNode实例异常。
- 数据被删除。
- 写入文件的副本数大于DataNode的节点数。

## 处理步骤

- 步骤**1** 在FusionInsight Manager首页,选择"运维 > 告警 > 告警"查看是否存在告警 "ALM-14003 丢失的HDFS块数量超过阈值"。
	- 是,执行步骤**2**。
	- 否,执行步骤**3**。
- 步骤**2** 按照"ALM-14003 丢失的HDFS块数量超过阈值"的处理方法处理,然后等待5分钟, 检查告警是否清除。
	- 是,结束。
	- 否,执行步骤**3**。
- 步骤**3** 以root用户登录HDFS客户端,用户密码为安装前用户自定义,请咨询系统管理员。执 行如下命令:
	- 安全模式: **cd** 客户端安装目录 **source bigdata\_env kinit hdfs**
	- 普通模式: **su - omm cd** 客户端安装目录

#### **source bigdata\_env**

- 步骤**4** 执行命令**hdfs fsck / >> fsck.log**,获取当前集群的状况。
- 步骤**5** 使用命令统计当前待复制块数量M:

**cat fsck.log | grep "Under-replicated"**

步骤**6** 使用命令统计"/tmp/hadoop-yarn/staging/"目录下的待复制块数量N:

**cat fsck.log | grep "Under replicated" | grep "/tmp/hadoop-yarn/staging/" | wc -l**

#### 说明

"/tmp/hadoop-yarn/staging/"目录为默认值,如果客户有修改,可以通过mapred-site.xml文 件配置项"yarn.app.mapreduce.am.staging-dir"获取此路径。

- 步骤**7** 比对N是否占了M的大多数(N/M>50%)。
	- 是,执行步骤**8**。
	- 否,执行步骤**9**。
- 步骤**8** 执行命令来重新配置目录的文件副本数(文件副本数选择DataNode节点数或者默认文 件副本数):

**hdfs dfs -setrep -w** 文件副本数 **/tmp/hadoop-yarn/staging/**

#### 说明

默认文件副本数通过如下方式获取:

登录Manager页面,选择"集群 > 服务 > HDFS > 配置 > 全部配置",搜索dfs.replication参 数,该参数的值即是默认文件副本数。

然后等待5分钟,检查告警是否清除。

- 是,结束。
- 否,执行步骤**9**。

#### 收集故障信息

- 步骤**9** 在FusionInsight Manager首页,选择"运维 > 日志 > 下载"。
- 步骤**10** 在"服务"中勾选待操作集群的"HDFS"。
- 步骤**11** 单击右上角的 设置日志收集的"开始时间"和"结束时间"分别为告警产生时间的 前后10分钟,单击"下载"。
- 步骤**12** 请联系运维人员,并发送已收集的故障日志信息。

#### **----**结束

### 告警清除

此告警修复后,系统会自动清除此告警,无需手工清除。

### 参考信息

无。

# **10.13.102 ALM-14029** 单副本的块数超过阈值

# 告警解释

系统每4个小时周期性检测单副本块的数量,并把当前单副本的块数和阈值相比较。单 副本的块数量指标默认提供一个阈值范围。当检测到单副本的块数量超出阈值范围时 产生该告警。

待补齐的块数量小于阈值时,告警恢复。

# 告警属性

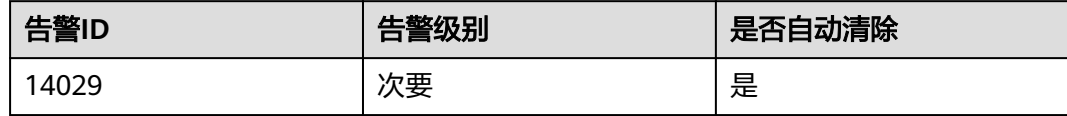

# 告警参数

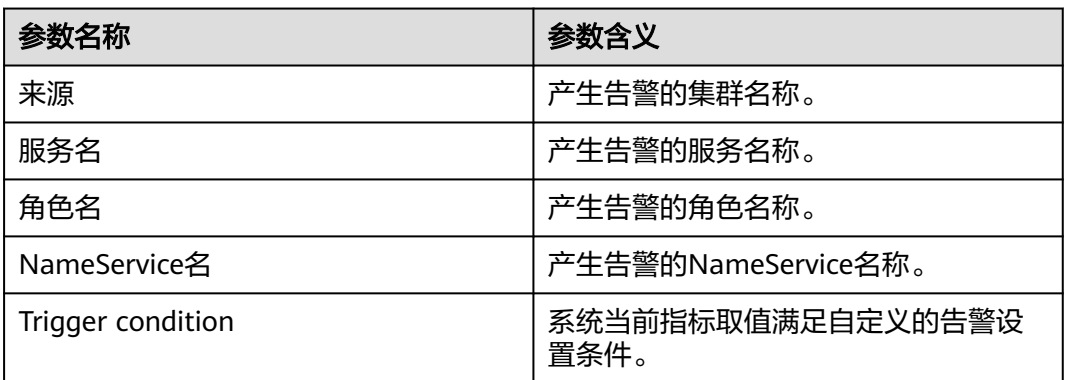

# 对系统的影响

单副本的数据在节点故障时容易丢失,单副本的文件过多会对HDFS文件系统的安全性 造成影响。

# 可能原因

- DataNode节点故障。
- 磁盘故障。
- 单副本写入文件。

# 处理步骤

- 步骤**1** 在FusionInsight Manager首页,选择"运维 > 告警 > 告警"查看是否存在告警 "ALM-14003 丢失的HDFS块数量超过阈值"。
	- 是,执行<mark>[步骤](#page-1076-0)2</mark>。
	- 否,执行[步骤](#page-1076-0)**3**。
- <span id="page-1076-0"></span>步骤**2** 按照"ALM-14003 丢失的HDFS块数量超过阈值"的处理方法处理,然后等待下个检 测周期,检查告警是否清除。
	- 是,结束。
	- 否,执行步骤**3**。
- 步骤**3** 排查业务中是否写入过的单副本的文件。
	- 是,执行步骤**4**。
	- 否,执行步骤**7**。
- 步骤**4** 以**root**用户登录HDFS客户端,用户密码为安装前用户自定义,请咨询系统管理员。执 行如下命令:
	- 安全模式: **cd** 客户端安装目录 **source bigdata\_env kinit hdfs**
	- 普通模式:
		- **su omm**
		- **cd** 客户端安装目录
		- **source bigdata\_env**
- 步骤**5** 在客户端节点执行如下命令,增大单副本文件的副本数。

**hdfs dfs -setrep -w** 文件副本数 文件名或文件路径

- 步骤**6** 等待下个检测周期,查看告警是否消除。
	- 是,结束。
	- 否,执行步骤**7**。

### 收集故障信息。

- 步骤**7** 在FusionInsight Manager首页,选择"运维 > 日志 > 下载"。
- 步骤**8** 在"服务"中勾选待操作集群的"HDFS"。
- 步骤**9** 单击右上角的 设置日志收集的"开始时间"和"结束时间"分别为告警产生时间的 前后10分钟,单击"下载"。
- 步骤**10** 请联系运维人员,并发送已收集的故障日志信息。

#### **----**结束

### 告警清除

此告警修复后,系统会自动清除此告警,无需手工清除。

## 参考信息

无。

# **10.13.103 ALM-16000** 连接到 **HiveServer** 的 **session** 数占最大允 许数的百分比超过阈值

# 告警解释

系统每30秒周期性检测连接到HiveServer的Session数占HiveServer允许的最大session 数的百分比,该指标可通过"集群 > *待操作集群的名称* > 服务 > Hive > 实例 > *具体* 的HiveServer实例"查看。连接到HiveServer的session数占最大允许数的百分比指标 默认提供一个阈值范围(90%),当检测到百分比指标超过阈值范围产生该告警。

用户可通过"运维 > 告警 > 阈值设置 > *待操作集群的名称* > Hive > 连接到 HiveServer的session数占最大允许session数的百分比"修改阈值。

平滑次数为1,百分比指标小于或等于阈值时,告警恢复;平滑次数大于1,百分比指 标小于或等于阈值的90%时,告警恢复。

# 告警属性

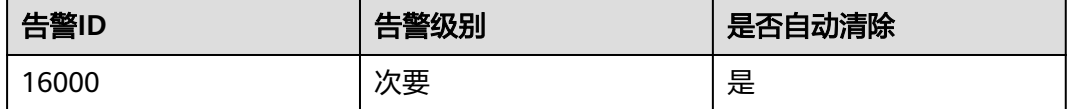

# 告警参数

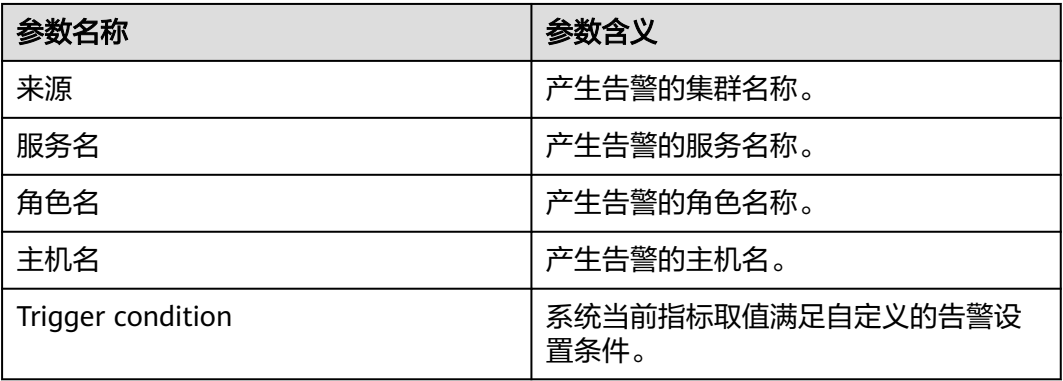

# 对系统的影响

发生连接数告警时,表示连接到HiveServer的session数过多,将会导致无法建立新的 连接。

# 可能原因

连接HiveServer的客户端过多。

## 处理步骤

增加**Hive**最大连接数配置。

- 步骤**1** 在FusionInsight Manager首页,选择"集群 > 待操作集群的名称 > 服务 > Hive > 配 置",选择"全部配置"。
- 步骤2 然后查找"hive.server.session.control.maxconnections",调大该配置项的数值。设 该配置项的值为A,阈值为B,连接到HiveServer的session数为C,调整策略为A x B > C ,连接到HiveServer的session数可在Hive的监控界面查看监控指标"HiveServer的 session数统计"。
- 步骤**3** 查看本告警是否恢复。
	- 是,操作结束。
	- 否,执行步骤**4**。

#### 收集故障信息。

- 步骤**4** 在FusionInsight Manager首页,选择"运维 > 日志 > 下载"。
- 步骤5 在"服务"中勾选待操作集群的"Hive"。
- 步骤**6** 单击右上角的 设置日志收集的"开始时间"和"结束时间",分别为告警产生时间 的前后10分钟,单击"下载"。
- 步骤**7** 请联系运维人员,并发送已收集的故障日志信息。

**----**结束

### 告警清除

此告警修复后,系统会自动清除此告警,无需手工清除。

### 参考信息

### 无。

# **10.13.104 ALM-16001 Hive** 数据仓库空间使用率超过阈值

## 告警解释

系统每30秒周期性检测Hive数据仓库空间使用率,该指标可在Hive服务监控界面查 看,指标名称为"Hive已经使用的HDFS空间占可使用空间的百分比"。Hive数据仓库 空间使用率指标默认提供一个阈值范围(85%),当检测到Hive数据仓库空间使用率 超过阈值范围时产生该告警。

用户可通过"运维 >告警 >阈值设置 > *待操作集群的名称* > Hive > Hive已经使用的 HDFS空间占可使用空间的百分比"修改阈值。

平滑次数为1,Hive数据仓库空间使用率小于或等于阈值时,告警恢复;平滑次数大于 1,Hive数据仓库空间使用率小于或等于阈值的90%时,告警恢复。

#### 说明

管理员可通过增加仓库容量或释放部分已使用空间的方式降低仓库空间使用率。

# 告警属性

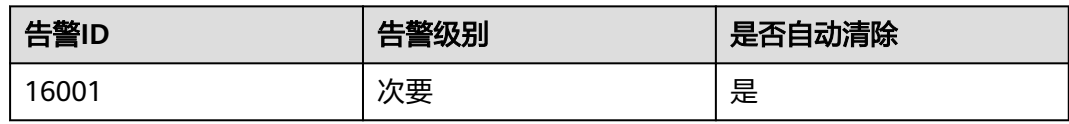

# 告警参数

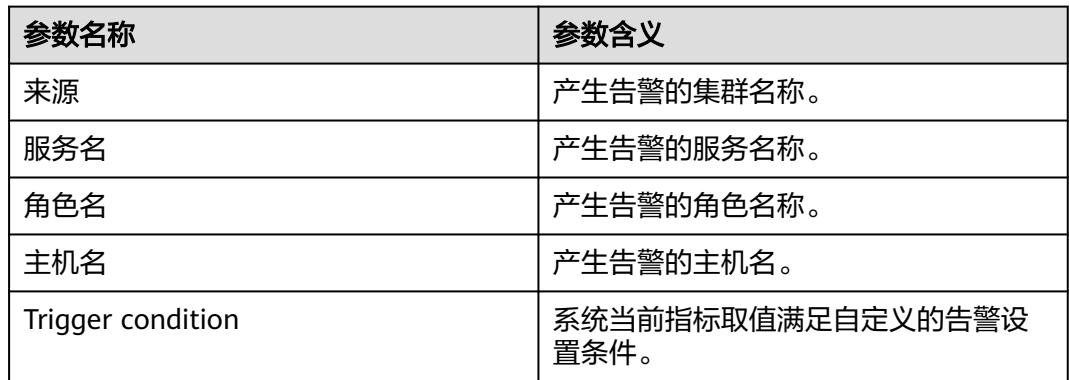

# 对系统的影响

系统可能无法正常写入数据,导致部分数据丢失。

# 可能原因

- Hive使用HDFS容量上限过小。
- HDFS空间不足。
- 部分数据节点瘫痪。

# 处理步骤

### 扩展系统配置。

步骤**1** 分析集群HDFS使用情况,增加HDFS分配给Hive使用的容量上限。

登录FusionInsight Manager,选择"集群 > 待操作集群的名称 > 服务 > Hive > 配 <u>置</u>",选择"全部配置",然后查找"hive.metastore.warehouse.size.percent",调 大该配置项。设配置项的值为A, HDFS总存储空间为B, 阈值为C, Hive已经使用 HDFS的空间大小为D。调整策略为A x B x C > D, HDFS总存储空间可在HDFS NameNode页面查看,Hive已经使用HDFS的空间大小可在Hive的监控界面查看监控指 标"Hive已经使用的HDFS空间大小"。

- 步骤**2** 检查该告警是否恢复。
	- 是,操作结束。
	- 否,执行步骤**3**。

## 对系统进行扩容。

步骤**3** 对系统进行扩容。
步骤**4** 检查该告警是否恢复。

- 是,操作结束。
- 否,执行步骤**5**。

### 检查数据节点是否正常。

- 步骤**5** 在FusionInsight Manager首页,选择"运维 > 告警 > 告警"。
- 步骤**6** 查看是否有"ALM-12006 节点故障"、"ALM-12007 进程故障"、"ALM-14002 DataNode磁盘空间使用率超过阈值"告警。
	- 是,执行步骤**7**。
	- 否,执行步骤**9**。
- 步骤**7** 分别参考"ALM-12006 节点故障"、"ALM-12007 进程故障"、"ALM-14002 DataNode磁盘空间使用率超过阈值"的处理步骤处理告警。
- 步骤**8** 查看本告警是否恢复。
	- 是,操作结束。
	- 否,执行步骤**9**。

#### 收集故障信息。

- 步骤**9** 在FusionInsight Manager首页,选择"运维 > 日志 > 下载"。
- 步骤**10** 在"服务"中勾选待操作集群的"Hive"。
- 步骤**11** 单击右上角的 设置日志收集的"开始时间"和"结束时间",分别为告警产生时间 的前后10分钟,单击"下载"。
- 步骤**12** 请联系运维人员,并发送已收集的故障日志信息。

**----**结束

### 告警清除

此告警修复后,系统会自动清除此告警,无需手工清除。

### 参考信息

无。

# **10.13.105 ALM-16002 Hive SQL** 执行成功率低于阈值

#### 告警解释

系统每30秒周期性检测执行的HQL成功百分比,HQL成功百分比由一个周期内Hive执 行成功的HQL数/Hive执行HQL总数计算得到。该指标可通过"集群 > *待操作的集群名* 称 > 服务 > Hive > 实例 > 具体的HiveServer实例"查看。执行的HQL成功百分比指标 默认提供一个阈值范围(90%),当检测到百分比指标低于阈值范围产生该告警。在 该告警的定位信息可查看产生该告警的主机名,该主机IP也是HiveServer节点IP。

用户可通过"运维 > 告警 > 阈值设置 > *待操作集群的名称* > Hive > 执行成功的HQL 百分比"修改阈值。

当系统在一个检测周期检测到该指标高于阈值的110%时,恢复告警。

# 告警属性

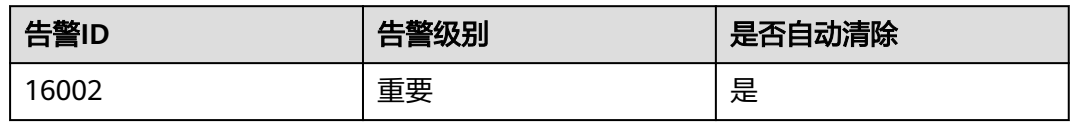

# 告警参数

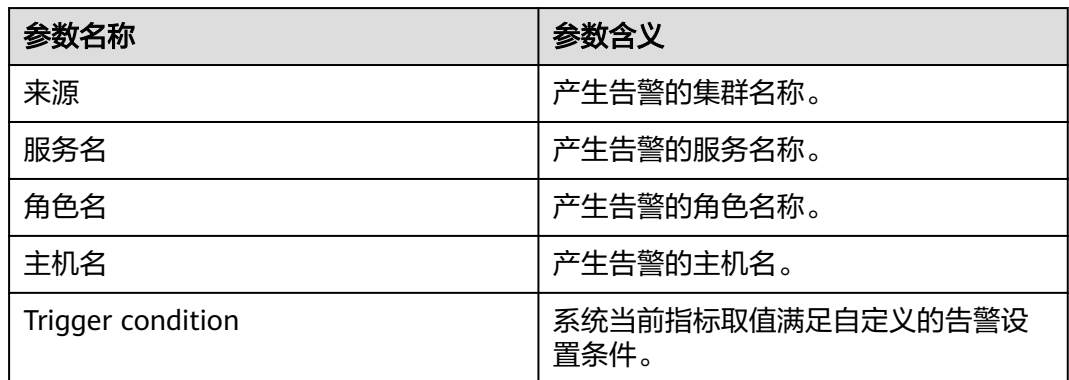

# 对系统的影响

系统执行业务能力过低,无法正常响应客户请求。

# 可能原因

- HQL命令语法错误。
- 执行Hive on HBase任务时HBase服务异常。
- 执行Hive on Spark任务时Spark服务异常。
- 依赖的基础服务HDFS、Yarn、ZooKeeper等异常。

# 处理步骤

### 检查**HQL**命令是否符合语法。

- 步骤1 在FusionInsight Manager界面选择"运维 > 告警", 查看告警详情,获取产生告警的 节点信息。
- 步骤**2** 使用Hive客户端连接到产生该告警的HiveServer节点,查询Apache提供的HQL语法规 范,确认输入的命令是否正确。详情请参见**[https://cwiki.apache.org/confluence/](https://cwiki.apache.org/confluence/display/hive/languagemanual) [display/hive/languagemanual](https://cwiki.apache.org/confluence/display/hive/languagemanual)**。
	- 是,执行[步骤](#page-1082-0)**4**。
	- 否,执行[步骤](#page-1082-0)**3**。

### 说明

若想查看执行错误语句的用户,可下载产生该告警的HiveServer节点的HiveServerAudit日志, 下载的"开始时间"和"结束时间"分别为告警产生时间的前后10分钟。打开日志文件查找 "Result=FAIL"关键字筛选执行错误语句的日志信息,再根据日志信息中的"UserName"查 看执行错误语句的用户。

- <span id="page-1082-0"></span>步骤**3** 输入正确的HQL语句,观察命令是否正确执行。
	- 是,执行步骤**12**。
	- 否,执行步骤**4**。

#### 检查**HBase**服务是否异常。

- 步骤**4** 与执行HQL命令的用户确认是否执行的是Hive on HBase任务。
	- 是,执行步骤**5**。
	- 否,执行步骤**8**。
- 步骤5 在FusionInsight Manager界面选择"集群 > *待操作集群的名称* > 服务", 在服务列 表查看HBase服务状态是否正常。
	- 是,执行步骤**8**。
	- 否,执行步骤**6**。
- 步骤6 选择"运维 > 告警", 查看告警界面的HBase相关告警, 参照对应告警帮助进行处 理。
- 步骤**7** 输入正确的HQL语句,观察命令是否正确执行。
	- 是,执行步骤**12**。
	- 否,执行步骤**8**。

### 检查**HDFS**、**Yarn**、**ZooKeeper**等是否正常。

- 步骤**8** 在FusionInsight Manager首页,选择"集群 > 待操作集群的名称 > 服务"。
- 步骤**9** 在服务列表查看HDFS、Yarn、ZooKeeper等服务是否正常。
	- 是,执行步骤**12**。
	- 否,执行步骤**10**。
- 步骤**10** 查看告警界面的相关告警,参照对应告警帮助进行处理。
- 步骤**11** 输入正确的HQL语句,观察命令是否正确执行。
	- 是,执行步骤**12**。
	- 否,执行步骤**13**。
- 步骤**12** 等待一分钟,查看本告警是否清除。
	- 是,处理结束。
	- 否,执行步骤**13**。

### 收集故障信息。

- 步骤**13** 在FusionInsight Manager首页,选择"运维 > 日志 > 下载"。
- 步骤**14** 在"服务"中勾选待操作集群的如下节点信息。
	- Mapreduce
	- Hive
- 步骤**15** 单击右上角的 设置日志收集的"开始时间"和"结束时间",分别为告警产生时间 的前后10分钟,单击"下载"。

步骤**16** 请联系运维人员,并发送已收集的故障日志信息。

**----**结束

# 告警清除

此告警修复后,系统会自动清除此告警,无需手工清除。

# 参考信息

无。

# **10.13.106 ALM-16003 Background** 线程使用率超过阈值

# 告警解释

系统每30秒周期性检测Background线程使用率情况,默认阈值为90%。如果Hive使用 的background线程池使用率超过阈值,则发出告警。

#### 说明

MRS 3.X支持Hive多实例,若集群启用了多实例功能且安装了多个Hive服务,请根据"定位信 息"的"服务名"值来确定具体产生告警的Hive服务。例如Hive1服务不可用,则"定位信息" 中显示服务名=Hive1,处理步骤中的操作对象也应由Hive调整为Hive1。

# 告警属性

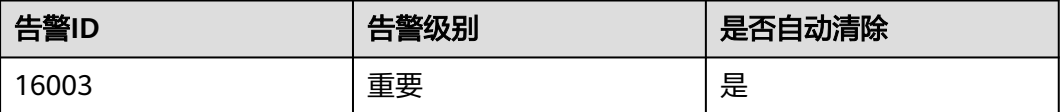

# 告警参数

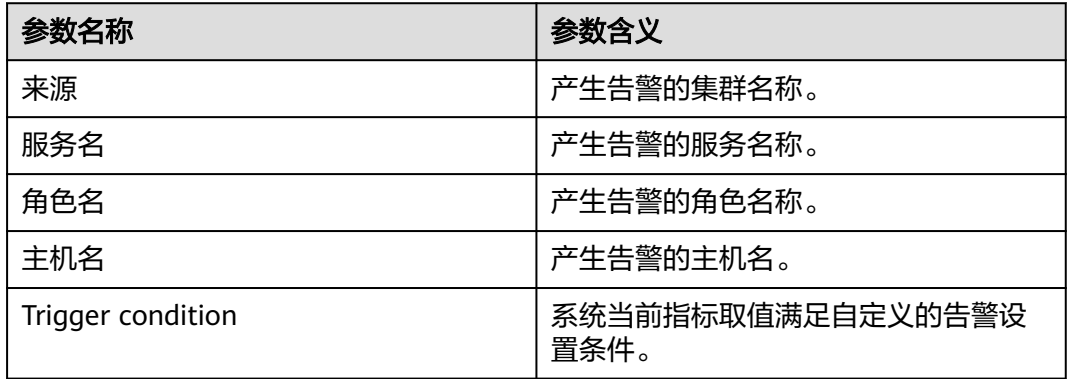

# 对系统的影响

后台Background线程数过多,导致新提交的任务无法及时运行。

# 可能原因

Hive后台的background线程池使用率过大。

- HiveServer后台的background线程池执行的任务过多。
- HiveServer后台的background线程池的容量过小。

### 处理步骤

#### 检查**HiveServer background**线程池执行任务数量

- 步骤**1** 在FusionInsight Manager首页,选择"集群 > 待操作集群的名称 > 服务 > Hive > 具 体的HiveServer实例", 找到"Background线程数"与"Background线程使用率"监 控信息。
- 步骤**2** 在Background线程数监控中,线程数目最近半小时时间内是否有异常偏高(默认队列 数值为100,偏高数值>=90)。
	- 是,执行步骤**3**。
	- 否,执行步骤**5**。
- 步骤**3** 调整提交到background线程池的任务数(比如,取消一些后台性能低,耗时长的任 务)。
- 步骤**4** "Background线程数"和"Background线程数使用率"是否下降。
	- 是,执行步骤**7**。
	- 否,执行步骤**5**。

#### 检查**HiveServer background**线程池容量。

- 步骤**5** 在FusionInsight Manager首页,选择"集群 > 待操作集群的名称 > 服务 > Hive > 具 体的HiveServer实例", 找到"Background线程数"与"Background线程使用率"监 控信息。
- 步骤**6** 查看"\${BIGDATA\_HOME}/FusionInsight\_HD\_8.1.0.1/1\_23\_HiveServer/etc/hivesite.xml"文件中"hive.server2.async.exec.threads"数量,适当增大该数值(如:增 大原数值的20%)。
- 步骤**7** 保存更新配置。
- 步骤**8** 查看本告警是否恢复。
	- 是,操作结束。
	- 否,执行步骤**9**。

#### 收集故障信息。

- 步骤**9** 在FusionInsight Manager首页,选择"运维 > 日志 > 下载"。
- 步骤10 在"服务"中勾选待操作集群的"Hive"。
- 步骤**11** 单击右上角的 设置日志收集的"开始时间"和"结束时间",分别为告警产生时间 的前后10分钟,单击"下载"。
- 步骤**12** 请联系运维人员,并发送已收集的故障日志信息。

**----**结束

# 告警清除

此告警修复后,系统会自动清除此告警,无需手工清除。

# 参考信息

无。

# **10.13.107 ALM-16004 Hive** 服务不可用

# 告警解释

系统每60秒周期性检测Hive服务状态。当Hive服务不可用时产生该告警。

当Hive服务恢复时,告警恢复。

### 说明

MRS 3.X支持Hive多实例,若集群启用了多实例功能且安装了多个Hive服务,请根据"定位信 息"的"服务名"值来确定具体产生告警的Hive服务。例如Hive1服务不可用,则"定位信息" 中显示服务名=Hive1,处理步骤中的操作对象也应由Hive调整为Hive1。

# 告警属性

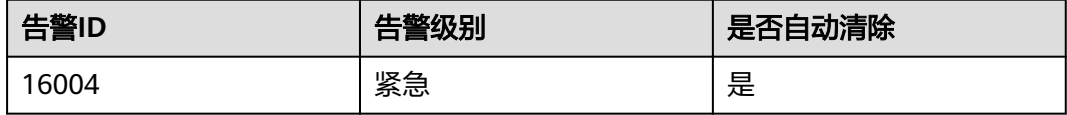

# 告警参数

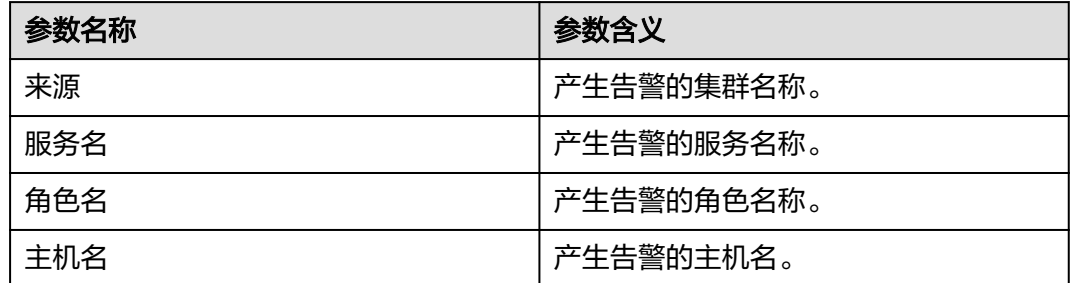

# 对系统的影响

系统无法提供数据加载,查询,提取服务。

# 可能原因

- Hive服务不可用可能与ZooKeeper、HDFS、Yarn和DBService等基础服务有关, 也可能由Hive自身的进程故障引起。
	- ZooKeeper服务异常。
	- HDFS服务异常。
- Yarn服务异常。
- DBService服务异常。
- Hive服务进程故障,如果告警由Hive进程故障引发,告警上报时间可能会延 迟5分钟左右。
- Hive服务和基础服务间的网络通信中断。

### 处理步骤

#### 检查**HiveServer/MetaStore**进程状态。

- 步骤**1** 在FusionInsight Manager首页,选择"集群 > 待操作集群的名称 > 服务 > Hive > 实 例",在Hive实例列表中,查看所有HiveServer或MetaStore实例状态是否都呈现未知 状态。
	- 是,执行步骤**2**。
	- 否,执行步骤**4**。
- 步骤**2** 在Hive实例列表上方,选择"更多 > 重启实例",重启HiveServer/MetaStore进程。
- 步骤**3** 在告警列表中,查看"Hive服务不可用"告警是否清除。
	- 是,处理完毕。
	- 否,执行步骤**4**。

#### 检查**ZooKeeper**服务状态。

- 步骤**4** 在FusionInsight Manager的告警列表中,查看是否有"进程故障"产生。
	- 是,执行步骤**5**。
	- 否,执行步骤**8**。
- 步骤**5** 在"进程故障",查看"服务名"是否为"ZooKeeper"。
	- 是,执行步骤**6**。
	- 否,执行步骤**8**。
- 步骤**6** 参考"ALM-12007 进程故障"的处理步骤处理该故障。
- 步骤7 在告警列表中,查看"Hive服务不可用"告警是否清除。
	- 是,处理完毕。
	- 否,执行步骤**8**。

#### 检查**HDFS**服务状态。

- 步骤**8** 在FusionInsight Manager的告警列表中,查看是否有"HDFS服务不可用"产生。
	- 是,执行步骤**9**。
	- 否,执行[步骤](#page-1087-0)**11**。
- 步骤**9** 参考"ALM-14000 HDFS服务不可用"的处理步骤处理该故障。
- 步骤**10** 在告警列表中,查看"Hive服务不可用"告警是否清除。
	- 是,处理完毕。
	- 否,执行[步骤](#page-1087-0)**11**。

#### 检查**Yarn**服务状态。

- <span id="page-1087-0"></span>步骤**11** 在FusionInsight Manager的告警列表中,查看是否有"Yarn服务不可用"产生。
	- 是,执行步骤**12**。
	- 否,执行步骤**14**。
- 步骤**12** 参考"ALM-18000 Yarn服务不可用"的处理步骤处理该故障。
- 步骤**13** 在告警列表中,查看"Hive服务不可用"告警是否清除。
	- 是,处理完毕。
	- 否,执行步骤**14**。

#### 检查**DBService**服务状态。

- 步骤**14** 在FusionInsight Manager的告警列表中,查看是否有"DBService服务不可用"产 生。
	- 是,执行步骤**15**。
	- 否,执行步骤**17**。
- 步骤**15** 参考"ALM-27001 DBService服务不可用"的处理步骤处理该故障。
- 步骤**16** 在告警列表中,查看"Hive服务不可用"告警是否清除。
	- 是,处理完毕。
	- 否,执行步骤**17**。

#### 检查**Hive**与**ZooKeeper**、**HDFS**、**Yarn**和**DBService**之间的网络连接。

- 步骤17 在FusionInsight Manager首页, 选择"集群 > *待操作集群的名称* > 服务 > Hive"。
- 步骤**18** 单击"实例"。

显示HiveServer实例列表。

**步骤19** 单击"HiveServer"行的"主机名称"。

弹出HiveServer主机状态页面。

- 步骤**20** 记录"基本信息"下的IP地址。
- 步骤**21** 以**omm**用户通过步骤**20**获取的IP地址登录HiveServer所在的主机。
- 步骤**22** 执行**ping**命令,查看HiveServer所在主机与ZooKeeper、HDFS、Yarn和DBService服 务所在主机的网络连接是否正常。(获取ZooKeeper、HDFS、Yarn和DBService服务 所在主机的IP地址的方式和获取HiveServer IP地址的方式相同。)
	- 是,执行步骤**25**。
	- 否,执行步骤**23**。
- 步骤**23** 联系网络管理员恢复网络。
- 步骤**24** 在告警列表中,查看"Hive服务不可用"告警是否清除。
	- 是,处理完毕。
	- 否,执行步骤**25**。

### 收集故障信息。

步骤**25** 在FusionInsight Manager首页,选择"运维 > 日志 > 下载"。

步骤**26** 在"服务"中勾选待操作集群的如下节点信息。

- ZooKeeper
- **HDFS**
- Yarn
- DBService
- Hive
- 步骤**27** 单击右上角的 设置日志收集的"开始时间"和"结束时间",分别为告警产生时间 的前后10分钟,单击"下载"。
- 步骤**28** 请联系运维人员,并发送已收集的故障日志信息。

**----**结束

## 告警清除

此告警修复后,系统会自动清除此告警,无需手工清除。

### 参考信息

无。

# **10.13.108 ALM-16005 Hive** 服务进程堆内存使用超出阈值

### 告警解释

系统每30秒周期性检测Hive堆内存使用率,并把实际的Hive堆内存使用率和阈值相比 较。当Hive堆内存使用率超出阈值(默认为最大堆内存的95%)时产生该告警。

用户可通过"运维 >告警 > 阈值设置 > *待操作集群的名称* > Hive"修改阈值。

当Hive堆内存使用率小于或等于阈值时,告警恢复。

# 告警属性

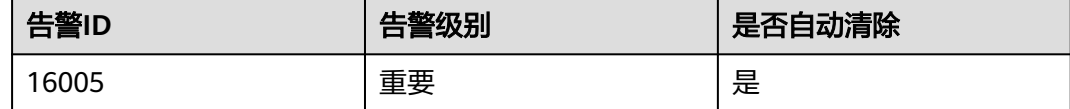

# 告警参数

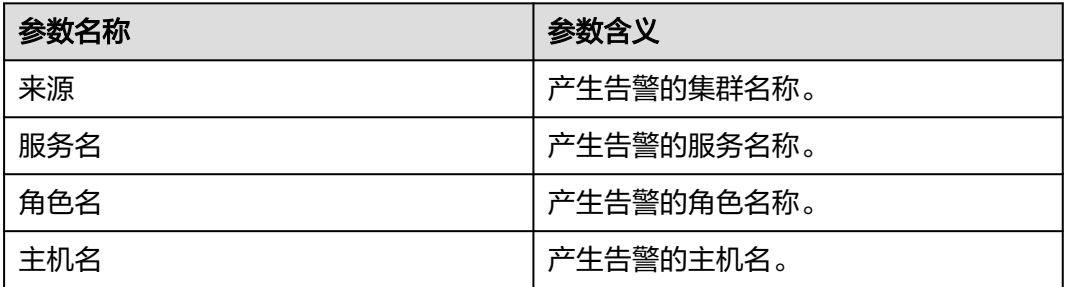

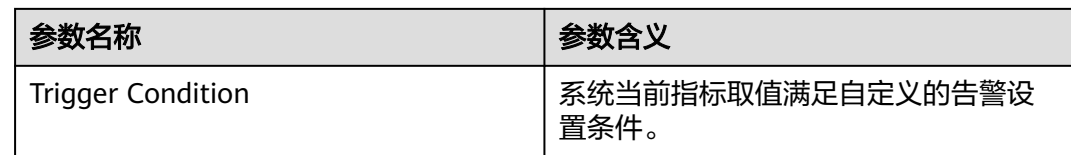

# 对系统的影响

Hive堆内存使用率过高,会影响Hive任务运行的性能,甚至造成内存溢出导致Hive服 务不可用。

# 可能原因

该节点Hive实例堆内存使用量过大,或分配的堆内存不合理,导致使用率超过阈值。

### 处理步骤

#### 检查堆内存使用率。

- 步骤1 在FusionInsight Manager首页, 选择"运维 > 告警 > 告警", 选中"告警ID"为 "16005"的告警, 查看"定位信息"中的角色名并确定实例的IP地址。
	- 告警上报的角色是HiveServer,执行步骤**2**。
	- 告警上报的角色是MetaStore,执行步骤**3**。
- 步骤**2** 在FusionInsight Manager首页,选择"集群 > 待操作集群的名称 > 服务 > Hive > 实 例",单击告警上报的HiveServer,进入实例"概览"页面,单击图表区域右上角的 下拉菜单,选择"定制 > CPU和内存",勾选"HiveServer内存使用率统计",单击 "确定",查看HiveServer进程使用的堆内存是否已达到HiveServer进程设定的最大堆 内存的阈值(默认95%)。
	- 是,执行步骤**4**。
	- 否,执行[步骤](#page-1090-0)**7**。
- 步骤**3** 在FusionInsight Manager首页,选择"集群 > 待操作集群的名称 > 服务 > Hive > 实 例",单击告警上报的MetaStore,进入实例"概览"页面,单击图表区域右上角的下 拉菜单,选择"定制 > CPU和内存",勾选"MetaStore内存使用率统计",单击 "确定",查看MetaStore进程使用的堆内存是否已达到MetaStore进程设定的最大堆 内存的阈值(默认95%)。
	- 是,执行步骤**4**。
	- 否,执行[步骤](#page-1090-0)**7**。
- 步骤**4** 在FusionInsight Manager首页,选择"集群 > 待操作集群的名称 > 服务 > Hive > 配 置",选择"全部配置",选择"HiveServer/MetaStore > JVM",将 "HIVE\_GC\_OPTS/METASTORE\_GC\_OPTS"参数中"-Xmx"的值根据如下建议进行 调整,并单击"保存"。

### <span id="page-1090-0"></span>说明

- 1. HiveServer的GC参数配置建议
	- 当HiveServer进程使用的堆内存已达到HiveServer进程设定的堆内存的阈值时,将"-Xmx"值调整为默认值的2倍,比如:"-Xmx"默认设置为2G时,调整"-Xmx"的值 为4G。在FusionInsight Manager首页, 选择"运维 > 告警 > 阈值设置 > *待操作集群* 名称 > Hive > CPU和内存 > HiveServer堆内存使用率统计 (HiveServer)",可查看 "阈值"。
	- 建议同时调节"-Xms"的值,使"-Xms"和"-Xmx"比值为1:2,这样可以避免JVM 动态调整堆内存大小时影响性能。
- 2. MetaServer的GC参数配置建议
	- 当MetaStore进程使用的堆内存已达到MetaStore进程设定的堆内存的阈值时,将"- Xmx"值调整为默认值的2倍,比如: "-Xmx"默认设置为2G时,调整"-Xmx"的值 为4G 。在FusionInsight Manager首页,选择"运维 > 告警 > 阈值设置 > *待操作集群* 名称 > Hive > CPU和内存 > MetaStore堆内存使用率统计 (MetaStore)",可查看 "阈值"。
	- 建议同时调节"-Xms"的值,使"-Xms"和"-Xmx"比值为1:2,这样可以避免JVM 动态调整堆内存大小时影响性能。
- 步骤**5** 选择"更多 > 重启服务"重启服务。
- 步骤**6** 观察界面告警是否清除。
	- 是,处理完毕。
	- 否,执行步骤**7**。

#### 收集故障信息。

- 步骤**7** 在FusionInsight Manager首页,选择"运维 > 日志 > 下载"。
- 步骤**8** 在"服务"中勾选待操作集群的"Hive"。
- 步骤**9** 单击右上角的 设置日志收集的"开始时间"和"结束时间",分别为告警产生时间 的前后10分钟,单击"下载"。
- 步骤**10** 请联系运维人员,并发送已收集的故障日志信息。

**----**结束

## 告警清除

此告警修复后,系统会自动清除此告警,无需手工清除。

### 参考信息

无。

# **10.13.109 ALM-16006 Hive** 服务进程直接内存使用超出阈值

### 告警解释

系统每30秒周期性检测Hive直接内存使用率,并把实际的Hive直接内存使用率和阈值 相比较。当Hive直接内存使用率超出阈值 (默认为最大直接内存的95%)时产生该告 警。

用户可通过"运维 > 告警 > 阈值设置 > *待操作集群的名称* > Hive"修改阈值。

当Hive直接内存使用率小于或等于阈值时,告警恢复。

# 告警属性

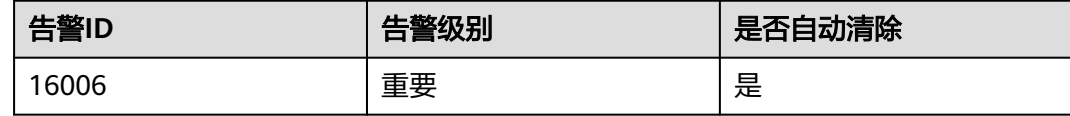

# 告警参数

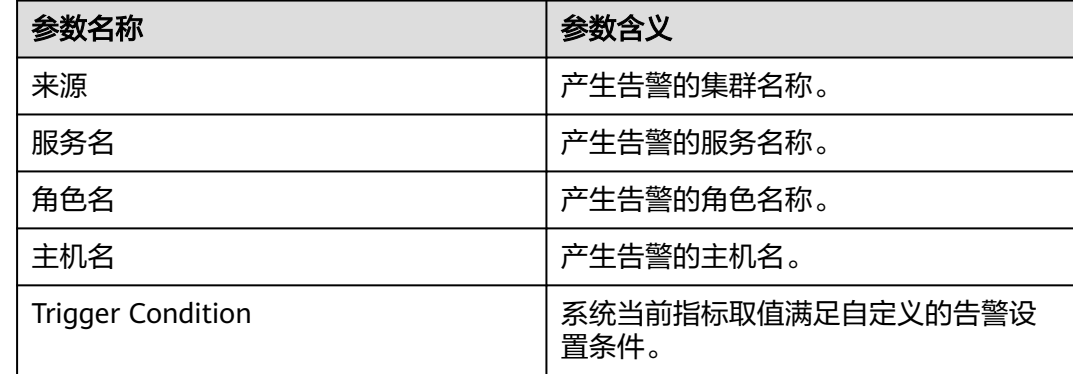

# 对系统的影响

Hive直接内存使用率过高,会影响Hive任务运行的性能,甚至造成内存溢出导致Hive 服务不可用。

# 可能原因

该节点Hive实例直接内存使用量过大,或分配的直接内存不合理,导致使用率超过阈 值。

### 处理步骤

#### 检查直接内存使用率。

- 步骤1 在FusionInsight Manager首页,选择"运维 > 告警 > 告警",选中"告警ID"为 "16006"的告警,查看"定位信息"中的角色名并确定实例的IP地址。
	- 告警上报的角色是HiveServer,执行步骤**2**。
	- 告警上报的角色是MetaStore,执[行步骤](#page-1092-0)**3**。
- 步骤**2** 在FusionInsight Manager首页,选择"集群 > 待操作集群的名称 > 服务 > Hive > 实 例",单击告警上报的HiveServer,进入实例"概览"页面,单击图表区域右上角的 下拉菜单,选择"定制 > CPU和内存",勾选"HiveServer内存使用率统计" ,单击 "确定",查看HiveServer进程使用的直接内存是否已达到HiveServer进程设定的最大 直接内存的阈值(默认95%)。
	- 是,执行<mark>[步骤](#page-1092-0)4</mark>。
	- 否,执行[步骤](#page-1092-0)**7**。
- <span id="page-1092-0"></span>步骤**3** 在FusionInsight Manager首页,选择"集群 > 待操作集群的名称 > 服务 > Hive > 实 例",单击告警上报的MetaStore,进入实例"概览"页面,单击图表区域右上角的下 拉菜单,选择"定制 > CPU和内存",勾选"MetaStore内存使用率统计",单击 "确定",查看MetaStore进程使用的直接内存是否已达到MetaStore进程设定的最大 直接内存的阈值(默认95%)。
	- 是,执行步骤**4**。
	- 否,执行步骤**7**。
- **步骤4** 在FusionInsight Manager首页,选择"集群 > *待操作集群的名称* > 服务 > Hive > 配 置",选择"全部配置", 选择"HiveServer/MetaStore > JVM",将 "HIVE\_GC\_OPTS/METASTORE\_GC\_OPTS"参数中"-XX:MaxDirectMemorySize"的 值根据如下建议讲行调整, 并单击"保存"。

#### 说明

- 1. HiveServer的GC参数配置建议
	- 建议将"-XX:MaxDirectMemorySize"值设置为"-Xmx"值的1/8,比如: 当"-Xmx"设置为8G时, "-XX:MaxDirectMemorySize"设置为1024M, "-Xmx"设置为 4G时,"-XX:MaxDirectMemorySize"设置为512M。并且建议"- XX:MaxDirectMemorySize"值不小于512M。
- 2. MetaServer的GC参数配置建议
	- 建议将"-XX:MaxDirectMemorySize"值设置为"-Xmx"值的1/8,比如: 当"-Xmx"设置为8G时, "-XX:MaxDirectMemorySize"设置为1024M, "-Xmx"设置为 4G时, "-XX:MaxDirectMemorySize"设置为512M。并且建议"-XX:MaxDirectMemorySize"值不小于512M。
- 步骤**5** 选择"更多 > 重启服务"重启服务。
- 步骤**6** 观察界面告警是否清除。
	- 是,处理完毕。
	- 否,执行步骤**7**。

#### 收集故障信息。

- 步骤**7** 在FusionInsight Manager首页,选择"运维 > 日志 > 下载"。
- 步骤**8** 在"服务"中勾选待操作集群的"Hive"。
- 步骤**9** 单击右上角的 设置日志收集的"开始时间"和"结束时间",分别为告警产生时间 的前后10分钟,单击"下载"。
- 步骤**10** 请联系运维人员,并发送已收集的故障日志信息。

#### **----**结束

#### 告警清除

此告警修复后,系统会自动清除此告警,无需手工清除。

# 参考信息

无。

# **10.13.110 ALM-16007 Hive GC** 时间超出阈值

# 告警解释

系统每60秒周期性检测Hive服务的GC时间,当检测到Hive服务的GC时间超出阈值(连 续3次检测超过12秒)时产生该告警。用户可通过"运维 > 告警 > 阈值设置 > *待操作集* 群的名称 > Hive"修改阈值。当Hive GC时间小于或等于阈值时,告警恢复。

# 告警属性

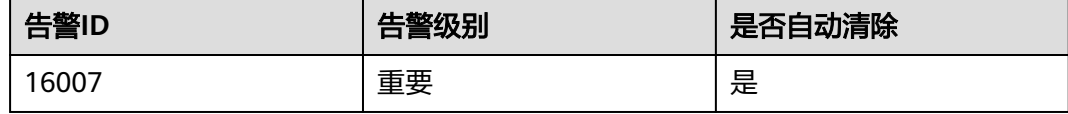

# 告警参数

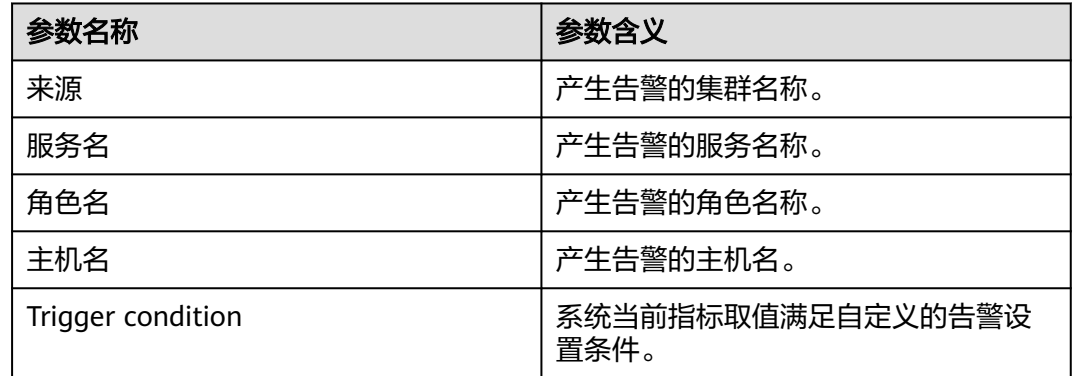

# 对系统的影响

GC时间超出阈值,会影响到Hive数据的读写。

# 可能原因

该节点Hive实例内存使用率过大,或配置的堆内存不合理,导致进程GC频繁。

# 处理步骤

### 检查**GC**时间

- 步骤1 在FusionInsight Manager首页, 选择"运维 > 告警 > 告警", 选中"告警ID"为 "16007"的告警,查看"定位信息"中的角色名并确定实例的IP地址。
	- 告警上报的角色是HiveServer,执行步骤**2**。
	- 告警上报的角色是MetaStore,执[行步骤](#page-1094-0)**3**。
- 步骤**2** 在FusionInsight Manager首页,选择"集群 > 待操作集群的名称 > 服务 > Hive > 实 例",单击告警上报的HiveServer,进入实例"概览"页面,单击图表区域右上角的 下拉菜单,选择"定制 > GC",勾选"HiveServer的GC时间",单击"确定",查 看GC时间是否大于12秒。
- <span id="page-1094-0"></span>● 是,执行步骤**4**。
- 否,执行步骤**7**。
- 步骤**3** 在FusionInsight Manager首页,选择"集群 > 待操作集群的名称 > 服务 > Hive > 实 例",单击告警上报的MetaStore,进入实例"概览"页面,单击图表区域右上角的下 拉菜单,选择"定制 > GC",勾选"MetaStore的GC时间" ,单击"确定",查看 GC时间是否大于12秒。
	- 是,执行步骤**4**。
	- 否,执行步骤**7**。

#### 查看**JVM**的当前配置

**步骤4** 在FusionInsight Manager首页,选择"集群 > *待操作集群的名称* > 服务 > Hive > 配 置",选择"全部配置",选择"HiveServer/MetaStore > JVM",将 "HIVE\_GC\_OPTS/METASTORE\_GC\_OPTS"参数中"-Xmx"的值根据如下建议进行 调整,并单击"保存"。

#### 说明

- 1. HiveServer的GC参数配置建议
	- 当Hive GC时间超出阈值时, 将"-Xmx"值调整为默认值的2倍, 比如: "-Xmx"默认 设置为2G时, 调整"-Xmx"的值为4G。
	- 建议同时调节"-Xms"的值,使"-Xms"和"-Xmx"比值为1:2,这样可以避免JVM 动态调整堆内存大小时影响性能。
- 2. MetaServer的GC参数配置建议
	- 当Meta GC时间超出阈值时, 将"-Xmx"值调整为默认值的2倍, 比如: "-Xmx"默 认设置为2G时, 调整"-Xmx"的值为4G。
	- 建议同时调节"-Xms"的值,使"-Xms"和"-Xmx"比值为1:2,这样可以避免JVM 动态调整堆内存大小时影响性能。
- 步骤**5** 选择"更多 > 重启服务"重启服务。
- 步骤**6** 观察界面告警是否清除。
	- 是,处理完毕。
	- 否,执行步骤**7**。

#### 收集故障信息

- 步骤**7** 在主备集群的FusionInsight Manager首页,选择"运维 > 日志 > 下载"。
- 步骤**8** 在"服务"中勾选待操作集群的"Hive"。
- 步骤**9** 单击右上角的 设置日志收集的"开始时间"和"结束时间"分别为告警产生时间的 前后10分钟,单击"下载"。
- 步骤**10** 请联系运维人员,并发送已收集的故障日志信息。

**----**结束

#### 告警清除

此告警修复后,系统会自动清除此告警,无需手工清除。

# 参考信息

无

# **10.13.111 ALM-16008 Hive** 服务进程非堆内存使用超出阈值

## 告警解释

系统每30秒周期性检测Hive非堆内存使用率,并把实际的Hive非堆内存使用率和阈值 相比较。当Hive非堆内存使用率超出阈值 (默认为最大非堆内存的95%)时产生该告 警。

用户可通过"运维 > 告警 > 阈值设置 > *待操作集群的名称* > Hive"修改阈值。

当Hive非堆内存使用率小于或等于阈值时,告警恢复。

# 告警属性

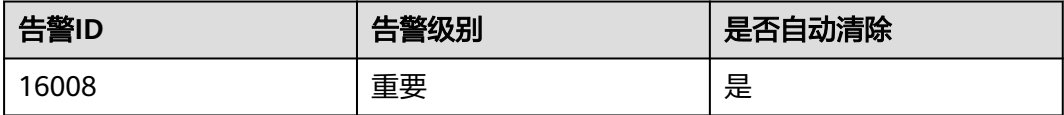

# 告警参数

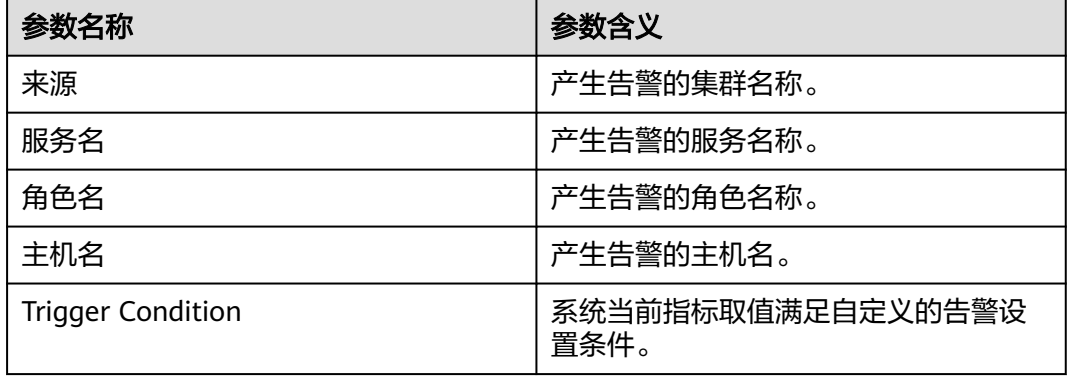

# 对系统的影响

Hive非堆内存使用率过高,会影响Hive任务运行的性能,甚至造成内存溢出导致Hive 服务不可用。

### 可能原因

该节点Hive实例非堆内存使用量过大,或分配的非堆内存不合理,导致使用率超过阈 值。

# 处理步骤

### 检查非堆内存使用率。

- 步骤1 在FusionInsight Manager首页, 选择"运维 > 告警 > 告警", 选中"告警ID"为 "16008"的告警, 查看"定位信息"中的角色名并确定实例的IP地址。
	- 告警上报的角色是HiveServer,执行步骤**2**。
	- 告警上报的角色是MetaStore,执行步骤**3**。
- 步骤**2** 在FusionInsight Manager首页,选择"集群 > 待操作集群的名称 > 服务 > Hive > 实 例",单击告警上报的HiveServer,进入实例"概览"页面,单击图表区域右上角的 下拉菜单,选择"定制 > CPU和内存",勾选"HiveServer内存使用率统计" ,单击 "确定",查看HiveServer进程使用的非堆内存是否已达到HiveServer进程设定的最大 非堆内存的阈值(默认95%)。
	- 是,执行步骤**4**。
	- 否,执行步骤**7**。
- 步骤**3** 在FusionInsight Manager首页,选择"集群 > 待操作集群的名称 > 服务 > Hive > 实 例",单击告警上报的MetaStore,进入实例"概览"页面,单击图表区域右上角的下 拉菜单,选择"定制 > CPU和内存",勾选"MetaStore内存使用率统计",单击 "确定",查看MetaStore进程使用的非堆内存是否已达到MetaStore进程设定的最大 非堆内存的阈值(默认95%)。
	- 是,执行步骤**4**。
	- 否,执行步骤**7**。
- 步骤**4** 在FusionInsight Manager首页,选择"集群 > 待操作集群的名称 > 服务 > Hive > 配 置",选择"全部配置",选择"HiveServer/MetaStore > JVM",将 "HIVE\_GC\_OPTS/METASTORE\_GC\_OPTS"参数中"-XX:MaxMetaspaceSize"的值 根据如下建议进行调整, 并单击"保存"。

说明

- 1. HiveServer的GC参数配置建议
	- 建议将"-XX:MaxMetaspaceSize"值设置成为"-Xmx"大小的1/8,比如: "-Xmx" 设置为2G时, "-XX:MaxMetaspaceSize"设置为256M; "-Xmx"设置为4G时, "-XX:MaxMetaspaceSize"设置为512M。
- 2. MetaServer的GC参数配置建议
	- 建议将"-XX:MaxMetaspaceSize"值设置成为"-Xmx"大小的1/8,比如: "-Xmx" 设置为2G时, "-XX:MaxMetaspaceSize"设置为256M; "-Xmx"设置为4G时, "-XX:MaxMetaspaceSize"设置为512M。
- 步骤**5** 选择"更多 > 重启服务"重启服务。

步骤**6** 观察界面告警是否清除。

- 是,处理完毕。
- 否,执行步骤**7**。

#### 收集故障信息。

- 步骤**7** 在FusionInsight Manager首页,选择"运维 > 日志 > 下载"。
- 步骤**8** 在"服务"中勾选待操作集群的"Hive"。
- 步骤**9** 单击右上角的 设置日志收集的"开始时间"和"结束时间",分别为告警产生时间 的前后10分钟,单击"下载"。
- 步骤**10** 请联系运维人员,并发送已收集的故障日志信息。

**----**结束

# 告警清除

此告警修复后,系统会自动清除此告警,无需手工清除。

# 参考信息

无。

# **10.13.112 ALM-16009 Map** 数超过阈值

## 告警解释

系统每30秒周期性检测执行的HQL的Map数是否超过阈值,超过阈值发出告警。系统 默认的平滑次数为3次,默认阈值为5000。

### 告警属性

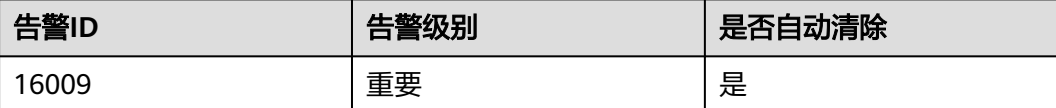

## 告警参数

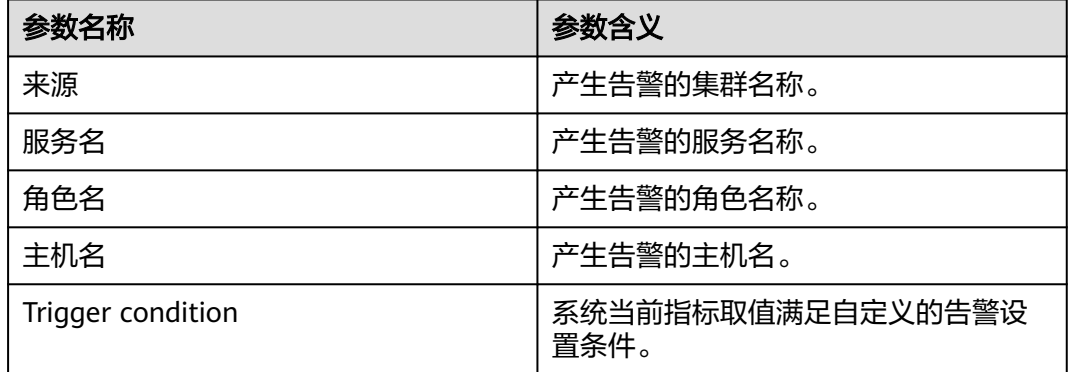

# 对系统的影响

Hive执行的HQL的Map数过高,一方面会导致HQL执行较慢,另一方面会大量占用资 源。

# 可能原因

执行的HQL语句存在可以优化的可能。

### 处理步骤

### 检查**HQL**的**Map**个数。

**步骤1** 在FusionInsight Manager首页,选择"集群 > *待操作集群的名称* > 服务 > Hive > 资 源",查看"HQL的Map数"图表,找出Map数过大的HQL语句(Map数>=5000)。

步骤**2** 找到对应的HQL语句,优化在监控上显示map数过大的HQL语句,再尝试执行。

#### 步骤**3** 查看本告警是否恢复。

- 是,操作结束。
- 否,执行步骤**4**。

### 收集故障信息。

- 步骤**4** 在FusionInsight Manager首页,选择"运维 > 日志 > 下载"。
- 步骤**5** 在"服务"中勾选待操作集群的"Hive"。
- 步骤**6** 单击右上角的 设置日志收集的"开始时间"和"结束时间",分别为告警产生时间 的前后10分钟,单击"下载"。
- 步骤**7** 请联系运维人员,并发送已收集的故障日志信息。

**----**结束

### 告警清除

此告警修复后,系统会自动清除此告警,无需手工清除。

# 参考信息

无。

# **10.13.113 ALM-16045 Hive** 数据仓库被删除

### 告警解释

系统每60秒周期性检测Hive数据仓库情况,Hive数据仓库被删除告警。

# 告警属性

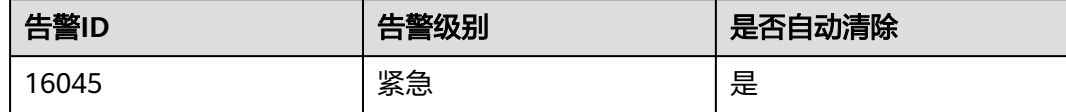

# 告警参数

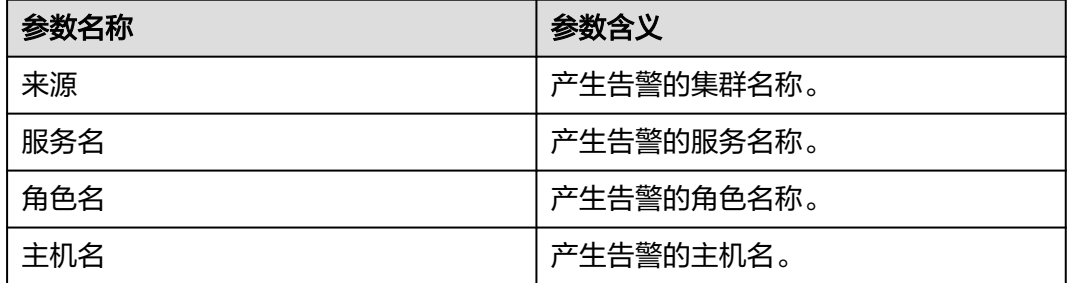

# 对系统的影响

Hive默认数据仓库被删除,会导致在默认数据仓库中创建库、创建表失败,影响业务 正常使用。

## 可能原因

Hive定时查看默认数据仓库的状态,发现Hive默认数据仓库被删除。

### 处理步骤

### 检查**Hive**默认数据仓库。

- 步骤**1** 以**root**用户登录客户端所在节点。
- 步骤**2** 执行以下命令,检查"hdfs://hacluster/user/{用户名}/.Trash/Current/ "目录下是否 存在该warehouse目录。

#### **hdfs dfs -ls hdfs://hacluster/user/**<用户名>**/.Trash/Current/**

例如存在"user/hive/warehouse":

host01:/opt/Bigdata/client # hdfs dfs -ls hdfs://hacluster/user/test/.Trash/Current/ Found 1 items drwx------ - test hadoop 0 2019-06-17 19:53 hdfs://hacluster/user/test/.Trash/Current/user

- 是,执行步骤**3**。
- 否,执行步骤**5**。
- 步骤**3** 默认数据仓库存在自动恢复机制,用户可等待默认数据仓库的恢复(5 ~10s)。如果 未恢复,用户可执行以下命令,将warehouse重新复原。

**hdfs dfs -mv hdfs://hacluster/user/**<用户名>**/.Trash/Current/user/hive/ warehouse /user/hive/warehouse**

- 步骤**4** 查看本告警是否恢复。
	- 是,操作结束。
	- 否,执行步骤**5**。

#### 收集故障信息。

- 步骤**5** 收集客户端后台"/.Trash/Current/"目录下内容的相关信息。
- 步骤**6** 请联系运维人员,并发送已收集的故障信息。

#### **----**结束

### 告警清除

此告警修复后,系统会自动清除此告警,无需手工清除。

# 参考信息

无。

# **10.13.114 ALM-16046 Hive** 数据仓库权限被修改

# 告警解释

系统每60秒周期性检测Hive数据仓库的权限是否被修改,如果修改发出告警。

# 告警属性

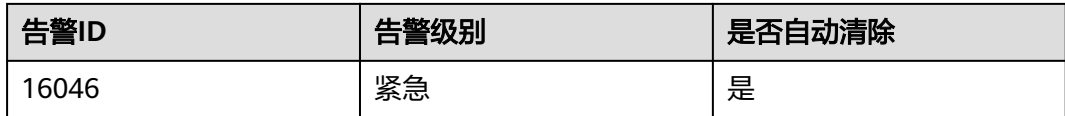

# 告警参数

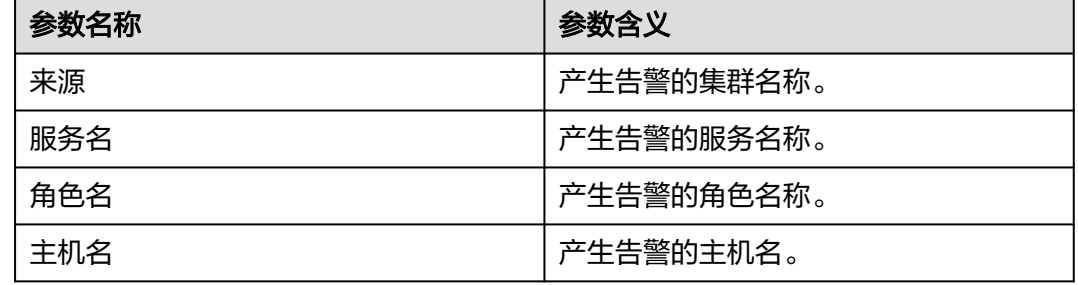

# 对系统的影响

Hive默认数据仓库的权限被修改,会影响当前用户,用户组,其他用户在默认数据仓 库中创建库、创建表等操作的操作权限范围。会扩大或缩小权限。

# 可能原因

Hive定时查看默认数据仓库的状态,发现Hive默认数据仓库权限发生更改。

# 处理步骤

### 检查**Hive**默认数据仓库权限情况。

- 步骤**1** 以**root**用户登录客户端所在节点。
- 步骤**2** 请使用具有supergroup组权限的用户,根据当前集群情况恢复目录权限:
	- 安全环境:执行命令**hdfs dfs -chmod 770 hdfs://hacluster/user/hive/ warehouse**修复默认数据仓库权限。
	- 非安全环境: 执行命令hdfs dfs -chmod 777 hdfs://hacluster/user/hive/ **warehouse**修复默认数据仓库权限。
- 步骤**3** 查看本告警是否恢复。
	- 是,操作结束。
	- 否,执行[步骤](#page-1101-0)**4**。

### 收集故障信息。

- <span id="page-1101-0"></span>步骤**4** 收集客户端后台"hdfs://hacluster/user/hive/warehouse"目录下内容的相关信息。
- 步骤**5** 请联系运维人员,并发送已收集的故障信息。

**----**结束

# 告警清除

此告警修复后,系统会自动清除此告警,无需手工清除。

# 参考信息

无。

# **10.13.115 ALM-16047 HiveServer** 已从 **Zookeeper** 注销

# 告警解释

系统每60秒周期性检测Hive服务,若Hive在Zookeeper上的注册信息丢失,或者Hive 无法连接上Zookeeper,将会发出告警。

## 告警属性

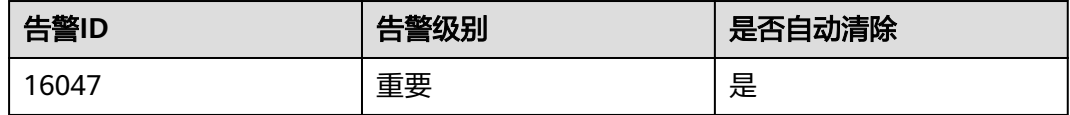

# 告警参数

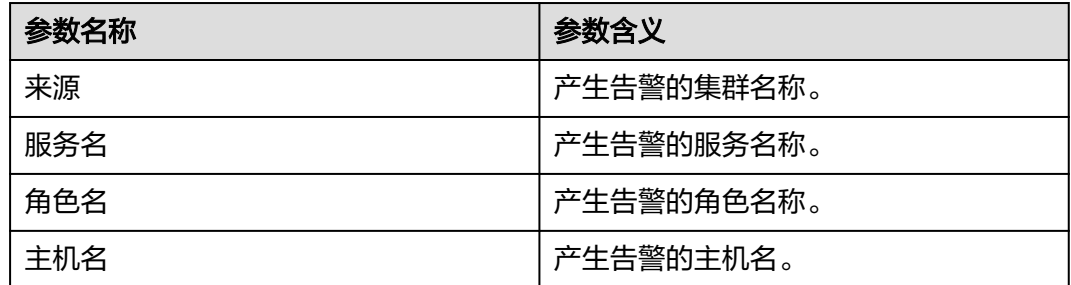

# 对系统的影响

当无法在Zookeeper上读取到Hive的配置,将会导致hiveserver不可用。

# 可能原因

- 网络故障。
- ZooKeeper实例状态异常。

# 处理步骤

重启相关实例。

- 步骤1 登录FusionInsight Manager, 在FusionInsight Manager首页, 选择"运维 > 告警 > 告警",单击告警"Hive解注Zookeeper"所在行的下拉菜单,在"定位信息"中查看 告警上报的角色名并确定实例IP地址。
- 步骤2 选择"集群 > *待操作集群的名称* > 服务 > Hive > 实例", 勾选上报告警IP对应的实 例,选择"更多 > 重启实例"。
- 步骤**3** 重启完成后,等待5分钟,查看告警是否消除。
	- 是,处理完毕。
	- 否,执行步骤**4**。

#### 收集故障信息。

- 步骤**4** 在FusionInsight Manager首页,选择"运维 > 日志 > 下载"。
- 步骤5 在"服务"中勾选待操作集群的"Hive"。
- 步骤**6** 单击右上角的 设置日志收集的"开始时间"和"结束时间"分别为告警产生时间的 前后10分钟,单击"下载"。
- 步骤**7** 请联系运维人员,并发送已收集的故障日志信息。

#### **----**结束

### 告警清除

此告警修复后,系统会自动清除此告警,无需手工清除。

### 参考信息

无。

# **10.13.116 ALM-16048 Tez** 或者 **Spark** 库路径不存在

### 告警解释

系统每180秒周期性检测Tez和Spark库路径,不存在则产生该告警。

### 告警属性

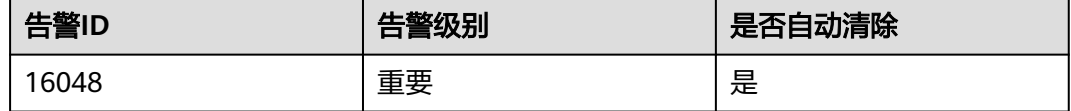

### 告警参数

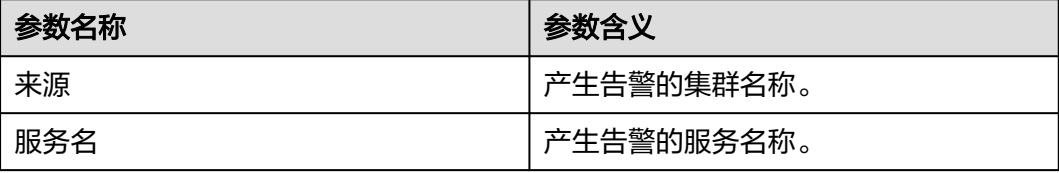

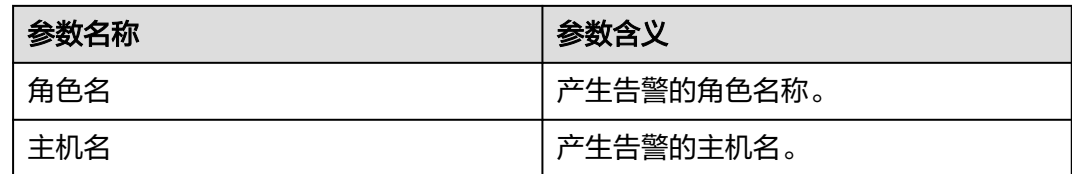

# 对系统的影响

Tez或者Spark库路径不存在, 会影响Hive on Tez, Hive on Spark的功能。

## 可能原因

Tez或者Spark在HDFS上库路径被删除。

### 处理步骤

#### 检查**Tez**和**Spark**库路径。

- 步骤**1** 以**root**用户登录客户端所在节点。
- 步骤**2** 执行以下命令,检查"hdfs://hacluster/user/{用户名}/.Trash/Current/ "目录下是否 存在该tezlib或者sparklib目录。

#### **hdfs dfs -ls hdfs://hacluster/user/**<用户名>**/.Trash/Current/**

例如存在"/user/hive/tezlib/8.1.0.1/"和"/user/hive/sparklib/8.1.0.1/":

host01:/opt/Bigdata/client # hdfs dfs -ls hdfs://hacluster/user/test/.Trash/Current/ Found 1 items<br>drwx------ - test hadoop 0 2019-06-17 19:53 hdfs://hacluster/user/test/.Trash/Current/user

- 是,执行步骤**3**。
- 否,执行步骤**5**。
- 步骤**3** 执行以下命令,将tezlib和sparklib重新复原。

**hdfs dfs -mv hdfs://hacluster/user/**<用户名>**/.Trash/Current/user/hive/tezlib/ 8.1.0.1/tez.tar.gz /user/hive/tezlib/8.1.0.1/tez.tar.gz**

- 步骤**4** 查看本告警是否恢复。
	- 是,操作结束。
	- 否,执行步骤**5**。

#### 收集故障信息。

- 步骤**5** 收集客户端后台"/.Trash/Current/"目录下内容的相关信息。
- 步骤**6** 请联系运维人员,并发送已收集的故障信息。

**----**结束

### 告警清除

此告警修复后,系统会自动清除此告警,无需手工清除。

# 参考信息

无。

# **10.13.117 ALM-17003 Oozie** 服务不可用

## 告警解释

系统每5秒周期性检测Oozie服务状态,当Oozie或者Oozie所依赖的组件无法正常提供 服务时,系统产生此告警。

当Oozie服务恢复可用状态时,告警自动消除。

# 告警属性

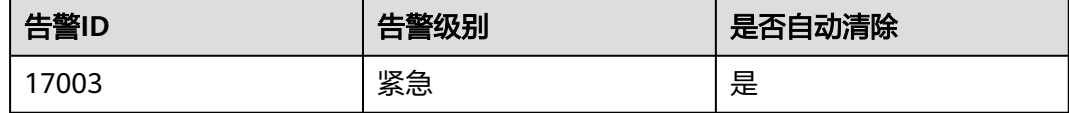

# 告警参数

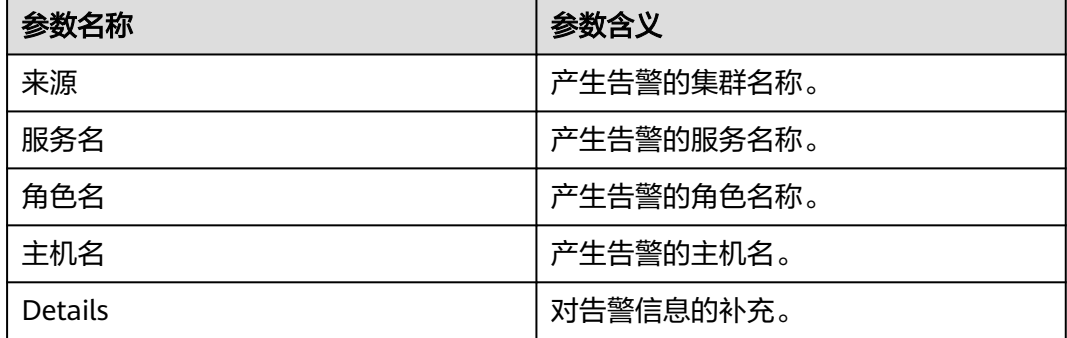

# 对系统的影响

无法使用Oozie服务提交作业。

# 可能原因

- DBService服务异常或者Oozie存储在DBService中的数据遭到破坏,导致Oozie服 务不可用。
- HDFS服务异常或者Oozie存储在HDFS中的数据遭到破坏时,导致Oozie服务不可 用。
- Yarn服务异常,导致Oozie服务不可用。
- Nodeagent进程故障,导致Oozie服务不可用。

### 处理步骤

查询**Oozie**服务健康状态码。

步骤1 在FusionInsight Manager中,选择"集群 > *待操作集群的名称* > 服务 > Oozie",单 击"oozie WebUI"的"oozie"(两个任选一个),进入Oozie WebUI页面。

#### 说明

**admin**用户默认不具备其他组件的管理权限,如果访问组件原生界面时出现因权限不足而打不 开页面或内容显示不全时,可手动创建具备对应组件管理权限的用户进行登录。

步骤2 在浏览器地址栏的URL地址后追加"/servicehealth"重新访问, "statusCode"对应 的值即为当前Oozie的服务健康状态码。

例如,在浏览器中访问"https://10.10.0.117:20026/Oozie/oozie/130/oozie/ servicehealth",显示结果为:

{"beans":[{"name":"serviceStatus","statusCode":0}]}

如果无法查询出健康状态码或者浏览器一直无响应,可能是由于Oozie进程故障导致服 务不可用,请参考[步骤](#page-1107-0)**13**进行处理。

步骤**3** 根据查询到的错误码执行相关处理步骤,请参考表**10-90**。

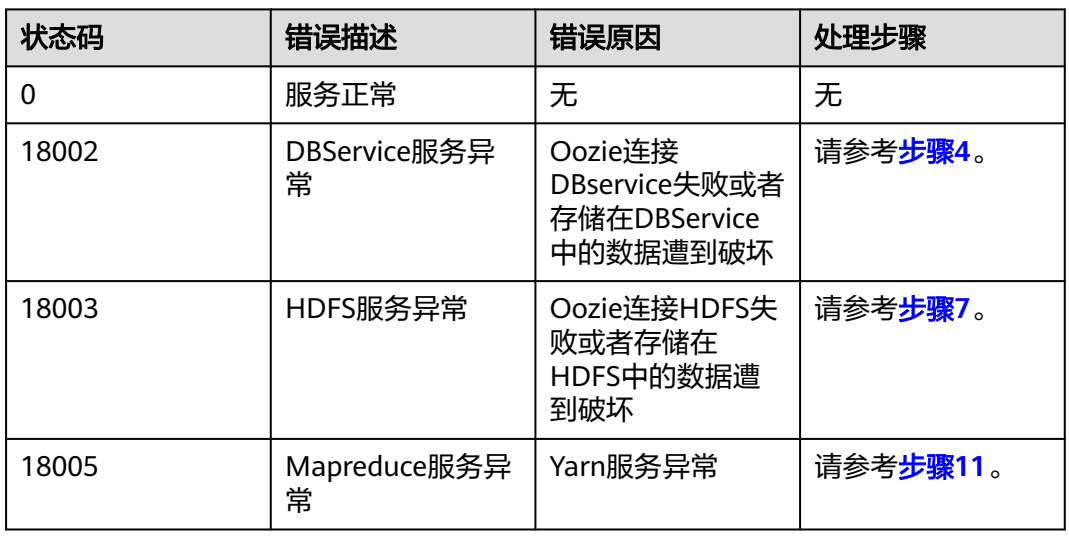

表 **10-90** Oozie 服务健康状态码一览表

#### 检查**DBService**服务。

- 步骤4 在FusionInsight Manager界面,选择"集群 > *待操作集群的名称* > 服务",检查 DBService服务当前状态是否正常。
	- 是,执行步骤**6**。
	- 否,执行步骤**5**。
- 步骤**5** 参考DBService服务的相关告警帮助进行处理,然后查看本告警是否恢复。
	- 是,处理完毕。
	- 否,执行[步骤](#page-1107-0)**18**。
- 步骤**6** 登录Oozie数据库检查数据是否完整。
	- 1. 以**root**用户登录DBService主节点。

在FusionInsight Manager界面,选择"集群 > 待操作集群的名称 > 服务 > DBService > 实例", 即可查看DBService主节点IP地址信息。

<span id="page-1106-0"></span>2. 执行以下命令登录Oozie数据库。

**su - omm**

**source \${BIGDATA\_HOME}/FusionInsight\_BASE\_8.1.0.1/install/ FusionInsight-dbservice-2.7.0/.dbservice\_profile**

**gsql -U** 用户名**-W** Oozie数据库密码 **-p 20051 -d** 数据库名称

3. 登录成功后,输入**\d**,检查数据表是否共有15张。 Oozie服务默认有15张数据表,如果这些数据表被删除或者表结构被修改都可能导 致Oozie服务不可用,请联系运维人员备份相关数据后进行恢复。

#### 检查**HDFS**服务。

- 步骤7 在FusionInsight Manager界面,选择"集群 > *待操作集群的名称* > 服务",检查 HDFS服务当前状态是否正常。
	- 是,执行步骤**9**。
	- 否,执行步骤**8**。
- 步骤**8** 参考HDFS服务的相关告警帮助进行处理,然后查看本告警是否恢复。
	- 是,处理完毕。
	- 否,执行[步骤](#page-1107-0)**18**。
- 步骤**9** 登录HDFS检查Oozie文件目录是否完整。
	- 1. 下载并安装HDFS客户端。
	- 2. 以root用户登录客户端所在节点,执行以下命令,检查"/user/oozie/share"路 径是否存在。

如果集群采用安全版本,要进行安全认证。

**kinit admin**

**hdfs dfs -ls /user/oozie/share**

- 是,执行<mark>[步骤](#page-1107-0)18</mark>。
- 否,执行步骤**10**。
- 步骤**10** 在Oozie客户端安装目录中手动将share目录上传至HDFS的"/user/oozie"路径下,检 查告警是否恢复。
	- 是,处理完毕。
	- 否,执行[步骤](#page-1107-0)**18**。

#### 检查**Yarn/Mapreduce**服务。

- 步骤11 在FusionInsight Manager界面,选择"集群 > *待操作集群的名称* > 服务",检查 Yarn、Mapreduce服务当前状态是否正常。
	- 是,执行<del>[步骤](#page-1107-0)</del>18。
	- 否,执行步骤**12**。
- 步骤**12** 参考Yarn、Mapreduce服务的相关告警帮助进行处理,然后查看本告警是否恢复。
	- 是,处理完毕。
	- 否,执行[步骤](#page-1107-0)**18**。

#### 检查**Oozie**进程。

<span id="page-1107-0"></span>步骤**13** 以**root**用户分别登录Oozie服务两个节点。

在FusionInsight Manager界面单击"集群 > *待操作集群的名称* > 服务 > Oozie > 实 例",即可查看服务所在节点的IP地址信息。

- 步骤**14** 执行命令**ps -ef | grep oozie**,检查Oozie进程是否存在。
	- 是,执行步骤**15**。
	- 否,执行步骤**18**。
- 步骤**15** 分别检查和收集Oozie日志目录"/var/log/Bigdata/oozie"中的prestartDetail.log、 oozie.log、catalina.out里的异常信息,确认非人为误操作导致的问题后,执行步骤 **16**。

### 检查**Nodeagent**进程。

- 步骤**16** 以**root**用户分别登录Oozie服务两个节点。执行命令**ps -ef | grep nodeagent**,检查 Nodeagent进程是否存在。
	- 是,执行步骤**17**。
	- 否,执行步骤**18**。
- 步骤**17** 执行**kill -9** 查询到的nodeagent进程ID命令,等待10分钟后,检查本告警是否恢复。
	- 是,处理完毕。
	- 否,执行步骤**18**。
- 步骤**18** 请联系运维人员,并发送已收集的故障日志信息。

**----**结束

## 告警清除

此告警修复后,系统会自动清除此告警,无需手工清除。

## 参考信息

无。

# **10.13.118 ALM-17004 Oozie** 堆内存使用率超过阈值

### 告警解释

系统每60秒周期性检测Oozie服务堆内存使用状态,当检测到Oozie实例堆内存使用率 超出阈值(最大内存的95%)时产生该告警。堆内存使用率小于阈值时,告警恢复。

### 告警属性

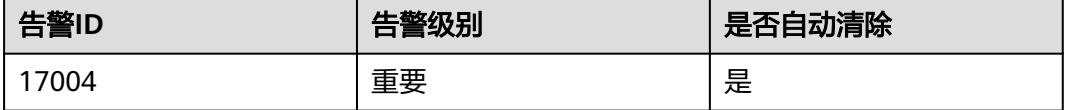

# 告警参数

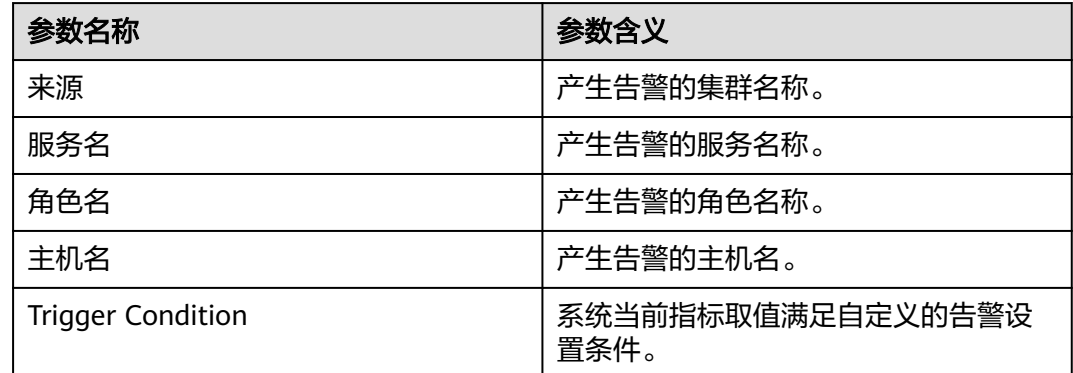

# 对系统的影响

堆内存溢出可能导致服务崩溃。

# 可能原因

该节点Oozie实例堆内存使用率过大,或配置的堆内存不合理,导致使用率超过阈值。

### 处理步骤

### 检查堆内存使用率。

- 步骤**1** 在FusionInsight Manager首页,选择"运维 > 告警 > 告警 > Oozie堆内存使用率超过 阈值",检查该告警的"定位信息"。查看告警上报的实例主机名。
- 步骤**2** 在FusionInsight Manager首页,选择"集群 > 待操作集群的名称 > 服务 > Oozie > 实例",选择上报告警实例主机名对应的角色,单击图表区域右上角的下拉菜单,选 择"定制 > 内存"中的"Oozie堆内存使用率",单击"确定"。
- 步骤**3** 查看Oozie使用的堆内存是否已达到Oozie设定的阈值(默认值为最大堆内存的 95%)。
	- 是,执行步骤**4**。
	- 否,执行[步骤](#page-1109-0)**6**。
- 步骤**4** 在FusionInsight Manager首页,选择"集群 > 待操作集群的名称 > 服务> Oozie > 配 置", 选择"全部配置"。在搜索栏里搜索"GC\_OPTS"参数,将"-Xmx"的值根据 实际情况调大,并单击"保存",单击"确定"。

### 说明

Oozie的GC参数配置建议:

建议"-Xms"和"-Xmx"设置成相同的值,这样可以避免JVM动态调整堆内存大小时影响性 能。

- 步骤**5** 重启受影响的服务或实例,观察界面告警是否清除。
	- 是,处理完毕。
	- 否,执行[步骤](#page-1109-0)**6**。

### 收集故障信息。

<span id="page-1109-0"></span>步骤**6** 在FusionInsight Manager界面,选择"运维 > 日志 > 下载"。

- 步骤**7** 在"服务"框中勾选待操作集群的"Oozie"。
- 步骤**8** 单击右上角的 设置日志收集的"开始时间"和"结束时间"分别为告警产生时间的 前后10分钟,单击"下载"。
- 步骤**9** 请联系运维人员,并发送已收集的故障日志信息。

**----**结束

## 告警清除

此告警修复后,系统会自动清除此告警,无需手工清除。

### 参考信息

无。

# **10.13.119 ALM-17005 Oozie** 非堆内存使用率超过阈值

### 告警解释

系统每30秒周期性检测Oozie服务非堆内存使用状态,当检测到Oozie实例非堆内存使 用率超出阈值(最大内存的80%)时产生该告警。非堆内存使用率小于阈值时,告警 恢复。

# 告警属性

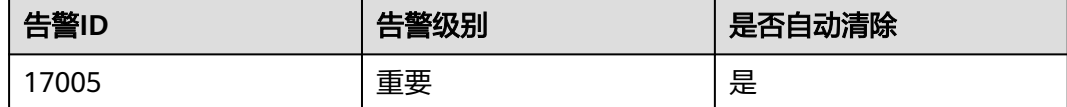

# 告警参数

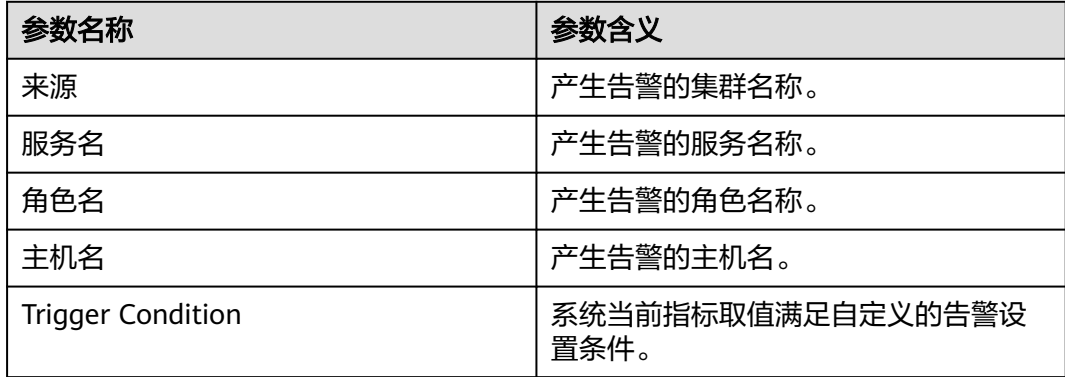

# 对系统的影响

非堆内存溢出可能导致服务崩溃。

### 可能原因

该节点Oozie实例非堆内存使用率过大,或配置的非堆内存不合理,导致使用率超过阈 值。

### 处理步骤

#### 检查非堆内存使用率。

- 步骤**1** 在FusionInsight Manager首页,选择"运维 > 告警 > 告警 > Oozie非堆内存使用率超 过阈值",检查该告警的"定位信息"。查看告警上报的实例主机名。
- 步骤**2** 在FusionInsight Manager首页,选择"集群 > 待操作集群的名称 > 服务 > Oozie > 实例",选择上报告警实例主机名对应的角色,单击图表区域右上角的下拉菜单,选 择"定制 > 内存"中的"Oozie非堆内存使用率",单击"确定"。
- 步骤**3** 查看Oozie使用的非堆内存是否已达到Oozie设定的阈值(默认值为最大非堆内存的 80%)。
	- 是,执行步骤**4**。
	- 否,执行步骤**6**。
- 步骤**4** 在FusionInsight Manager首页,选择"集群 > 待操作集群的名称 > 服务> Oozie > 配 置",选择"全部配置",在搜索栏里搜索"GC\_OPTS"参数,查看参数中是否有"-XX: MaxMetaspaceSize " 。如果是,将"-XX: MaxMetaspaceSize "的值根据实际情 况调大。如果否,手动添加"-XX: MaxMetaspaceSize"并将值设置成为"-Xmx"大 小的1/8。单击"保存",单击"确定"。

#### 说明

JDK1.8不再支持MaxPermSize。

Oozie的GC参数配置建议:

建议将"-XX:MaxMetaspaceSize"值设置成为"-Xmx"大小的1/8,比如: "-Xmx"设置为2G 时, "-XX:MaxMetaspaceSize"设置为256M; "-Xmx"设置为4G时, "-XX:MaxMetaspaceSize"设置为512M。

- 步骤**5** 重启受影响的服务或实例,观察界面告警是否清除。
	- 是,处理完毕。
	- 否,执行步骤**6**。

#### 收集故障信息。

- 步骤6 在FusionInsight Manager界面, 选择"运维 > 日志 > 下载"。
- 步骤**7** 在"服务"框中勾选待操作集群的"Oozie"。
- 步骤**8** 单击右上角的 设置日志收集的"开始时间"和"结束时间"分别为告警产生时间的 前后10分钟,单击"下载"。
- 步骤**9** 请联系运维人员,并发送已收集的故障日志信息。

**----**结束

### 告警清除

此告警修复后,系统会自动清除此告警,无需手工清除。

# 参考信息

无。

# **10.13.120 ALM-17006 Oozie** 直接内存使用率超过阈值

### 告警解释

系统每30秒周期性检测Oozie服务直接内存使用状态,当检测到Oozie实例直接内存使 用率超出阈值(最大内存的80%)时,产生该告警。当Oozie直接内存使用率小于或等 于阈值时,告警恢复。

## 告警属性

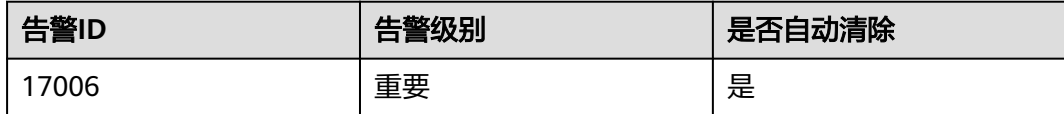

# 告警参数

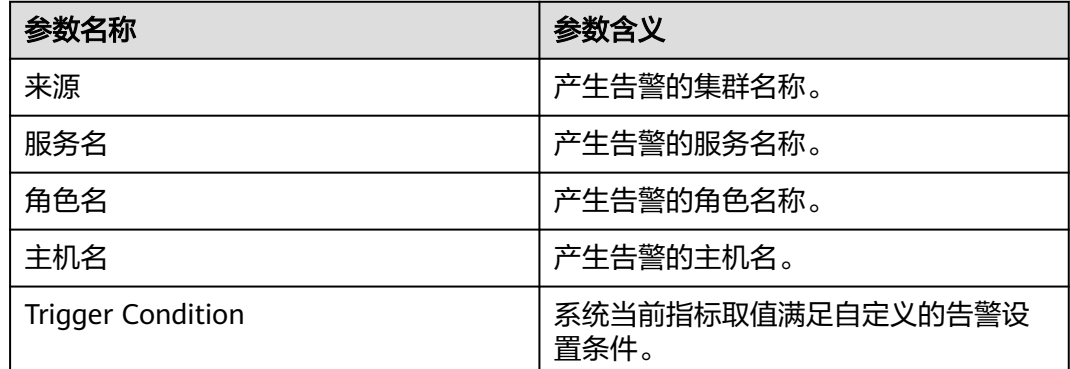

# 对系统的影响

直接内存溢出可能导致服务崩溃。

# 可能原因

该节点Oozie实例直接内存使用率过大,或配置的直接内存不合理,导致使用率超过阈 值。

### 处理步骤

### 检查直接内存使用率。

- 步骤**1** 在FusionInsight Manager首页,选择"运维 > 告警 > 告警 > Oozie直接内存使用率超 过阈值 > 定位信息"检查该告警的"定位信息"。查看告警上报的实例主机名。
- 步骤**2** 在FusionInsight Manager首页,选择"集群 > 待操作集群的名称 > 服务 > Oozie > 实例",选择上报告警实例主机名对应的角色,单击图表区域右上角的下拉菜单,选 择"定制 > 内存"中的"Oozie直接内存使用率",单击"确定"。
- 步骤**3** 查看Oozie使用的直接内存是否已达到Oozie设定的阈值(默认值为最大直接内存的 80%)。
	- 是,执行步骤**4**。
	- 否,执行步骤**6**。
- 步骤**4** 在FusionInsight Manager首页,选择"集群 > 待操作集群的名称 > 服务> Oozie > 配 置",选择"全部配置",在搜索栏里搜索"GC\_OPTS"参数。 将"-XX:MaxDirectMemorySize"的值根据实际情况调大,并单击"保存",单击"确 定"。

#### 说明

Oozie的GC参数配置建议:

建议将"-XX:MaxDirectMemorySize"值设置为"-Xmx"值的1/4,比如: 当"-Xmx"设置为 4G时, "-XX:MaxDirectMemorySize " 设置为1024M, "-Xmx "设置为2G时, "-XX:MaxDirectMemorySize"设置为512M。并且建议"-XX:MaxDirectMemorySize"值不小于 512M。

- 步骤**5** 重启受影响的服务或实例,观察界面告警是否清除。
	- 是,处理完毕。
	- 否,执行步骤**6**。

### 收集故障信息。

- 步骤6 在FusionInsight Manager界面, 选择"运维 > 日志 > 下载"。
- 步骤**7** 在"服务"框中勾选待操作集群的"Oozie"。
- 步骤**8** 单击右上角的 设置日志收集的"开始时间"和"结束时间"分别为告警产生时间的 前后10分钟,单击"下载"。
- 步骤**9** 请联系运维人员,并发送已收集的故障日志信息。

#### **----**结束

### 告警清除

此告警修复后,系统会自动清除此告警,无需手工清除。

### 参考信息

无。

# **10.13.121 ALM-17007 Oozie** 进程垃圾回收(**GC**)时间超过阈值

#### 告警解释

系统每60秒周期性检测Oozie进程的垃圾回收(GC)占用时间,当检测到Oozie进程的 垃圾回收(GC)时间超出阈值(默认12秒)时,产生该告警。垃圾回收(GC)时间小 于阈值时,告警恢复。

# 告警属性

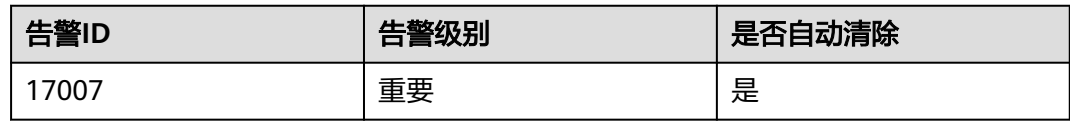

# 告警参数

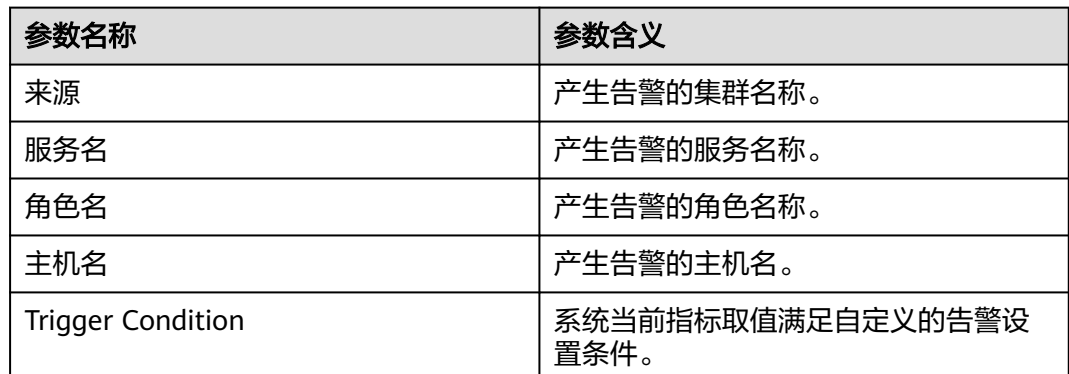

# 对系统的影响

导致Oozie提交任务响应变慢。

# 可能原因

该节点Oozie实例堆内存使用率过大,或配置的堆内存不合理,导致进程GC频繁。

# 处理步骤

### 检查**GC**时间。

- 步骤**1** 在FusionInsight Manager首页,选择"运维 > 告警 > 告警 > Oozie进程垃圾回收 (GC)时间超过阈值",检查该告警的"定位信息"。查看告警上报的实例主机名。
- 步骤**2** 在FusionInsight Manager首页,选择"集群 > 待操作集群的名称 > 服务 > Oozie > 实例",选择上报告警实例主机名对应的角色,单击图表区域右上角的下拉菜单,选 择"定制 > GC"中的"Oozie垃圾回收(GC)总时间",单击"确定"。
- 步骤**3** 查看Oozie每分钟的垃圾回收时间统计值是否大于告警阈值(默认12秒)。
	- 是,执行步骤**4**。
	- 否,执行[步骤](#page-1114-0)**6**。
- 步骤**4** 在FusionInsight Manager首页,选择"集群 > 待操作集群的名称 > 服务> Oozie > 配 置",选择"全部配置",在搜索栏里搜索"GC\_OPTS"参数。将"-Xmx"的值根据 实际情况调大,并单击"保存",单击"确定"进行保存。

#### 说明

Oozie的GC参数配置建议:

建议"-Xms"和"-Xmx"设置成相同的值,这样可以避免JVM动态调整堆内存大小时影响性 能。

<span id="page-1114-0"></span>步骤**5** 重启受影响的服务或实例,观察界面告警是否清除。

- 是,处理完毕。
- 否,执行步骤**6**。

#### 收集故障信息。

- 步骤**6** 在FusionInsight Manager界面,选择"运维 > 日志 > 下载"。
- 步骤7 在"服务"框中勾选待操作集群的"Oozie",单击"确定"。
- 步骤**8** 单击右上角的 设置日志收集的"开始时间"和"结束时间"分别为告警产生时间的 前后10分钟,单击"下载"。
- 步骤**9** 请联系运维人员,并发送已收集的故障日志信息。

**----**结束

### 告警清除

此告警修复后,系统会自动清除此告警,无需手工清除。

# 参考信息

无。

# **10.13.122 ALM-18000 Yarn** 服务不可用

### 告警解释

告警模块按60秒周期检测Yarn服务状态。当检测到Yarn服务不可用时产生该告警。 Yarn服务恢复时,告警恢复。

# 告警属性

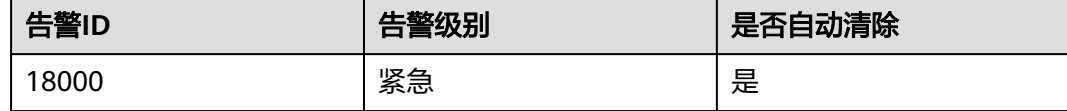

# 告警参数

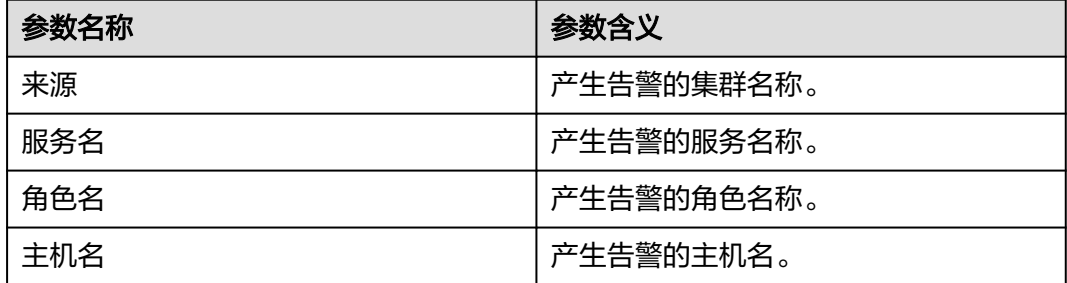

# 对系统的影响

集群无法提供Yarn服务。用户无法执行新的application。已提交的application无法执 行。

## 可能原因

- ZooKeeper服务异常。
- HDFS服务异常。
- Yarn集群中没有主ResourceManager实例。
- Yarn集群中的所有NodeManager节点异常。

### 处理步骤

#### 检查**ZooKeeper**服务状态。

- 步骤**1** 在FusionInsight Manager的告警列表中,查看是否有告警"ALM-13000 ZooKeeper 服务不可用"产生。
	- 是,执行步骤**2**。
	- 否,执行步骤**3**。
- 步骤**2** 参考"ALM-13000 ZooKeeper服务不可用"的处理步骤处理故障后,检查本告警是否 恢复。
	- 是,处理完毕。
	- 否,执行步骤**3**。

#### 检查**HDFS**服务状态。

- 步骤**3** 在FusionInsight Manager的告警列表中,查看是否有HDFS相关告警产生。
	- 是,执行步骤**4**。
	- 否,执行步骤**5**。
- 步骤4 选择"运维 > 告警 > 告警",根据告警帮助处理HDFS相关告警后,检查本告警是否 恢复。
	- 是,处理完毕。
	- 否,执行步骤**5**。

#### 检查**Yarn**集群中的**ResourceManager**状态。

- **步骤5** 在FusionInsight Manager界面, 选择"集群 > *待操作集群的名称* >服务 > Yarn"。
- 步骤**6** 在"概览"中,检查Yarn集群中是否存在主ResourceManager实例。
	- 是,执行步骤**7**。
	- 否,执行[步骤](#page-1116-0)**10**。

### 检查**Yarn**集群中的**NodeManager**节点状态。

- 步骤**7** 在FusionInsight Manager界面,选择"集群 > 待操作集群的名称 > 服务 > Yarn > 实 例"。
- 步骤**8** 查看NodeManager的"运行状态",检查是否有处于非健康状态的节点。
- 是,执行步骤**9**。
- 否,执行步骤**10**。
- 步骤**9** 按"ALM-18002 NodeManager心跳丢失"或"ALM-18003 NodeManager不健康" 提供的步骤处理该故障,故障修复后检查本告警是否恢复。
	- 是,处理完毕。
	- 否,执行步骤**10**。

#### 收集故障信息。

- 步骤**10** 在主集群的FusionInsight Manager界面,选择"运维 > 日志 > 下载"。
- 步骤**11** 在"服务"勾选待操作集群的"Yarn"。
- 步骤**12** 单击右上角的 设置日志收集的"开始时间"和"结束时间"分别为告警产生时间的 前后10分钟,单击"下载"。
- 步骤**13** 请联系运维人员,并发送已收集的故障日志信息。

**----**结束

# 告警清除

此告警修复后,系统会自动清除此告警,无需手工清除。

# 参考信息

无。

# **10.13.123 ALM-18002 NodeManager** 心跳丢失

# 告警解释

系统每30秒周期性检测丢失的NodeManager节点,并把丢失的节点数和阈值相比较。 "丢失的节点数"指标默认提供一个阈值。当检测到"丢失的节点数"的值超出阈值 时产生该告警。

用户可通过选择"集群 > *待操作集群的名称* > 服务 > Yarn > 配置 > 全部配置", 修 改yarn.nodemanager.lost.alarm.threshold的值来配置阈值(修改该参数不用重启 Yarn, 就可以生效)。

阈值默认为零,当丢失节点数超过该值时,触发告警,小于阈值时会自动消除告警。

# 告警属性

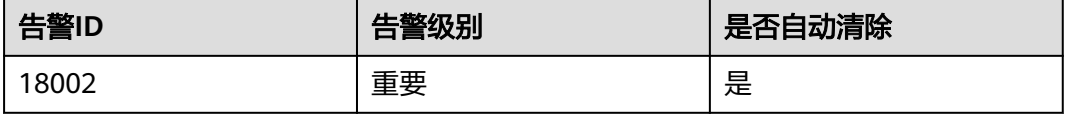

# 告警参数

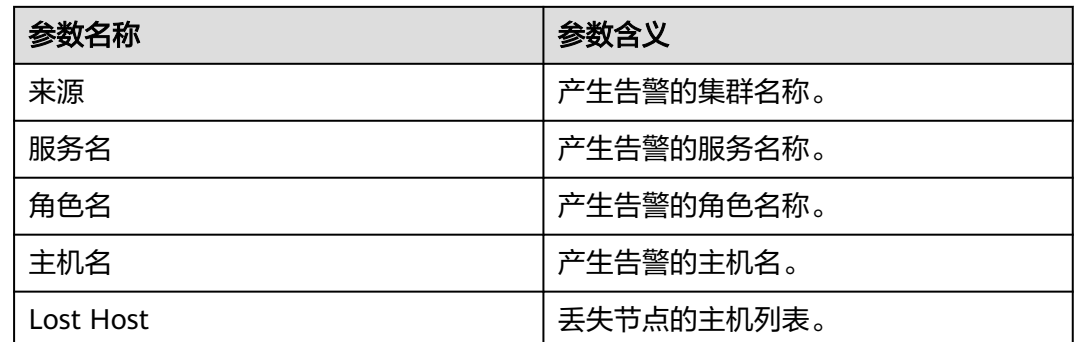

# 对系统的影响

- 丢失的NodeManager节点无法提供Yarn服务。
- 容器减少,集群性能下降。

# 可能原因

- NodeManager没有经过退服操作,强制被删除。
- NodeManager所有实例被停止或者进程故障。
- NodeManager节点所在主机故障。
- NodeManager和ResourceManager之间的网络断连或者繁忙。

# 处理步骤

# 检查**NodeManager**状态。

- 步骤1 在FusionInsight Manager界面, 选择"运维 > 告警 > 告警", 在告警列表中找到当 前告警,单击 Y获取告警详细信息,在"附加信息"中获取丢失状态的节点。
- 步骤**2** 确认处于丢失状态的节点是否是人为未经过退服操作,直接主动删除的主机。
	- 是,执行步骤**3**。
	- 否,执行步骤**5**。
- 步骤3 选择"集群 > *待操作集群的名称* > 服务 > Yarn", 进入"配置"页面, 选择"全部配 置",搜索"yarn.nodemanager.lost.alarm.threshold",修改值为未退服主动删除的 主机个数。设置成功后检查告警是否清除。
	- 是,处理完毕。
	- 否,执行步骤**4**。
- 步骤**4** 手动清除此告警,后续删除主机前务必进行退服操作。
- 步骤**5** 在FusionInsight Manager界面,选择"集群 > 主机",查看步骤**1**中获取的节点是否 健康。
	- 是,执行[步骤](#page-1118-0)**7**。
	- 否,执行[步骤](#page-1118-0)**6**。
- <span id="page-1118-0"></span>步骤**6** 参考"ALM-12006 节点故障"的操作步骤进行处理,节点恢复正常后,查看本告警是 否恢复。
	- 是,处理完毕。
	- 否,执行步骤**7**。

#### 检查进程状态。

- 步骤**7** 在FusionInsight Manager界面,选择"集群 > 待操作集群的名称 > 服务 > Yarn > 实 例", 查看是否存在状态为非"良好"的NodeManager。
	- 是,执行步骤**10**。
	- 否,执行步骤**8**。
- 步骤**8** 确认此NodeManager实例是否被删除。
	- 是,执行步骤**9**。
	- 否,执行步骤**11**。
- 步骤**9** 重启ResourceManager的主备实例,然后检查该告警是否恢复。
	- 是,处理完毕。
	- 否,执行步骤**13**。

#### 检查实例状态。

- 步骤**10** 选择处于非"良好"状态的NodeManager实例并重启该实例。检查该告警是否恢复。
	- 是,处理完毕。
	- 否,执行步骤**11**。

#### 检查网络状态。

- 步骤**11** 登录管理节点,**ping**丢失的NodeManager节点的IP地址,检查网络是否断连或繁忙。
	- 是,执行步骤**12**。
	- 否,执行步骤**13**。
- **步骤12** 修复网络故障,然后查看该告警是否恢复。
	- 是,处理完毕。
	- 否,执行步骤**13**。

#### 收集故障信息。

- 步骤**13** 在主集群的FusionInsight Manager界面,选择"运维 > 日志 > 下载"。
- 步骤**14** 在"服务"中勾选待操作集群的"Yarn"。
- 步骤**15** 单击右上角的 设置日志收集的"开始时间"和"结束时间"分别为告警产生时间的 前后10分钟,单击"下载"。
- 步骤**16** 请联系运维人员,并发送已收集的故障日志信息。

#### **----**结束

### 告警清除

此告警修复后,系统会自动清除此告警,无需手工清除。

# 参考信息

无。

# **10.13.124 ALM-18003 NodeManager** 不健康

# 告警解释

系统每30秒周期性检测不健康NodeManager节点,并把不健康节点数和阈值相比较。 "不健康的节点数"指标默认提供一个阈值。当检测到"不健康的节点数"的值超出 阈值时产生该告警。

用户可通过选择"集群 > *待操作集群的名称* > 服务 > Yarn > 配置 > 全部配置", 修 改

"yarn.nodemanager.unhealthy.alarm.threshold"的值来配置阈值(修改该参数不用 重启Yarn,就可以生效)。

阈值默认为零,当不健康节点数超过该值时,触发告警,小于阈值时会自动消除告 警。

# 告警属性

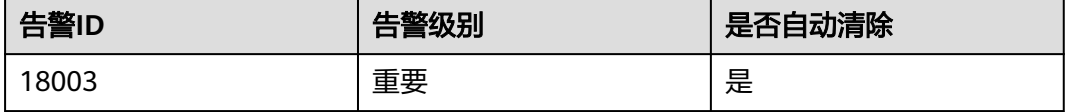

# 告警参数

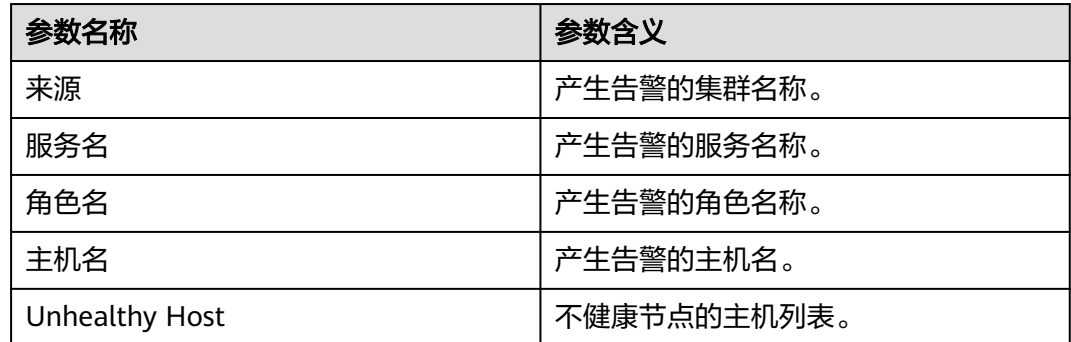

# 对系统的影响

- 故障的NodeManager节点无法提供Yarn服务。
- 容器减少,集群性能下降。

# 可能原因

- NodeManager节点所在主机的硬盘空间不足。
- NodeManager节点本地目录**omm**用户无访问权限。

### 处理步骤

#### 检查主机的硬盘空间。

- 步骤**1** 在FusionInsight Manager界面,选择"运维 > 告警 > 告警",在告警列表中找到当 前告警,单击 ×获取告警详细信息,在"附加信息"中获取不健康状态的节点。
- 步骤2 选择"集群 > *待操作集群的名称* > 服务 > Yarn > 实例", 选择对应主机的 NodeManager实例,选择"实例配置 > 全部配置",搜索 "yarn.nodemanager.local-dirs"和"yarn.nodemanager.log-dirs"对应的磁盘。
- 步骤**3** 选择"运维 > 告警 > 告警",在告警列表中查看对应的磁盘是否存在"ALM-12017 磁盘容量不足"告警。
	- 是,执行步骤**4**。
	- 否,执行步骤**5**。
- 步骤**4** 参考"ALM-12017 磁盘容量不足"操作步骤进行处理,故障恢复后,查看本告警是否 恢复。
	- 是,处理完毕。
	- 否,执行步骤**7**。
- 步骤**5** 选择"主机 > 待查看的主机名称",在主机的概览页面查看对应分区的磁盘使用情 况。检查挂载磁盘使用空间百分比是否已经超过Yarn参数"yarn.nodemanager.diskhealth-checker.max-disk-utilization-per-disk-percentage"所配置的值。
	- 是,执行步骤**6**。
	- 否,执行步骤**7**。
- 步骤**6** 将磁盘使用率降到该配置值以下,等待10-20分钟,然后检查该告警是否恢复。
	- 是,处理完毕。
	- 否,执行步骤**7**。

#### 检查**NodeManager**节点本地目录的访问权限。

- 步骤**7** 获取步骤**2**中查看到的NodeManager目录,以**root**用户登录每个NodeManager节点, 并进入获取到的目录。
- 步骤**8** 执行**ll**命令查看对应localdir的文件夹和containerlogs文件夹权限,确认权限是否是 "755",且"用户:属组"是否为"omm:ficommon"。
	- 是,处理完毕。
	- 否,执行步骤**9**。
- 步骤9 执行如下命令将文件夹权限修改为"755", 并将"用户:属组"修改为 "omm:ficommon"。

**chmod 755** <folder\_name>

chown omm:ficommon <folder\_name>

- 步骤**10** 等待10~20分钟,检查该告警是否恢复。
	- 是,处理完毕。
	- 否,执行[步骤](#page-1121-0)**11**。

#### 收集故障信息。

- <span id="page-1121-0"></span>步骤**11** 在主集群的FusionInsight Manager界面,选择"运维 > 日志 > 下载"。
- 步骤**12** 在"服务"中勾选待操作集群的"Yarn"。
- 步骤**13** 单击右上角的 设置日志收集的"开始时间"和"结束时间"分别为告警产生时间的 前后10分钟,单击"下载"。
- 步骤**14** 请联系运维人员,并发送已收集的故障日志信息。

#### **----**结束

### 告警清除

此告警修复后,系统会自动清除此告警,无需手工清除。

### 参考信息

无。

# **10.13.125 ALM-18008 ResourceManager** 堆内存使用率超过阈值

### 告警解释

系统每30秒周期性检测Yarn ResourceManager堆内存使用率,并把实际的Yarn ResourceManager堆内存使用率和阈值相比较。当Yarn ResourceManager堆内存使用 率超出阈值(默认为最大堆内存的95%)时产生该告警。

用户可通过"运维 > 告警 > 阈值设置 > *待操作集群的名称* > Yarn"修改阈值。

平滑次数为1, Yarn ResourceManager堆内存使用率小于或等于阈值时,告警恢复; 平滑次数大于1, Yarn ResourceManager堆内存使用率小于或等于阈值的95%时, 告 警恢复。

# 告警属性

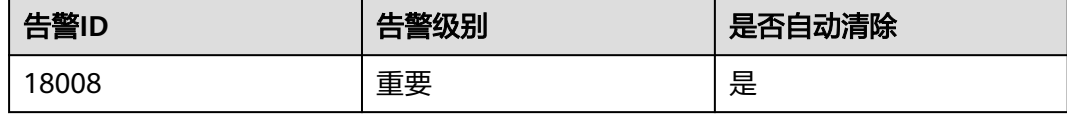

# 告警参数

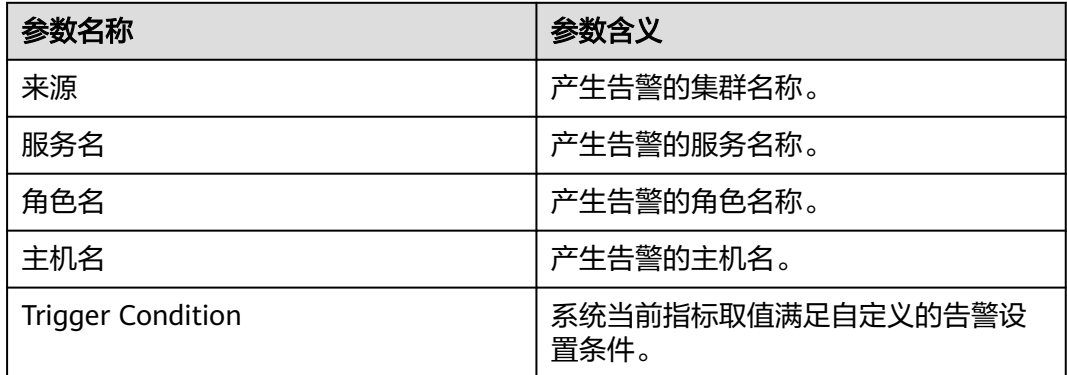

# 对系统的影响

Yarn ResourceManager堆内存使用率过高,会影响Yarn任务提交和运行的性能,甚至 造成内存溢出导致Yarn服务不可用。

### 可能原因

该节点Yarn ResourceManager实例堆内存使用量过大,或分配的堆内存不合理,导致 使用量超过阈值。

#### 处理步骤

#### 检查堆内存使用量。

- 步骤**1** 在FusionInsight Manager界面,选择"运维 > 告警 > 告警 > Yarn ResourceManager 堆内存使用率超过阈值 > 定位信息"。查看告警上报的实例的主机名。
- 步骤**2** 在FusionInsight Manager界面,选择"集群 > 待操作集群的名称 > 服务 > Yarn > 实 例 > ResourceManager(对应上报告警实例主机名)",单击图表区域右上角的下拉 菜单,选择"定制 > 资源",勾选"ResourceManager内存使用率"。查看堆内存使 用情况。
- 步骤**3** 查看ResourceManager使用的堆内存是否已达到ResourceManager设定的最大堆内存 的95%。
	- 是,执行步骤**4**。
	- 否,执行[步骤](#page-1123-0)**6**。
- 步骤**4** 在FusionInsight Manager界面,选择"集群 > 待操作集群的名称 > 服务 > Yarn > 配 置 > 全部配置 > ResourceManager > 系统"。将"GC\_OPTS"参数根据实际情况调 大,并单击"保存",保存完成后重启角色实例。

#### 说明

集群中的NodeManager实例数量和ResourceManager内存大小的对应关系参考如下:

- 集群中的NodeManager实例数据达到100, ResourceManager实例的JVM参数建议配置 为:-Xms4G -Xmx4G -XX:NewSize=512M -XX:MaxNewSize=1G
- 集群中的NodeManager实例数据达到200,ResourceManager实例的JVM参数建议配置 为: -Xms6G -Xmx6G -XX:NewSize=512M -XX:MaxNewSize=1G
- 集群中的NodeManager实例数据达到500, ResourceManager实例的JVM参数建议配置 为:-Xms10G -Xmx10G -XX:NewSize=1G -XX:MaxNewSize=2G
- 集群中的NodeManager实例数据达到1000,ResourceManager实例的JVM参数建议配置 为:-Xms20G -Xmx20G -XX:NewSize=1G -XX:MaxNewSize=2G
- 集群中的NodeManager实例数据达到2000,ResourceManager实例的JVM参数建议配置 为: -Xms40G -Xmx40G -XX:NewSize=2G -XX:MaxNewSize=4G
- 集群中的NodeManager实例数据达到3000,ResourceManager实例的IVM参数建议配置 为: -Xms60G -Xmx60G -XX:NewSize=2G -XX:MaxNewSize=4G
- 集群中的NodeManager实例数据达到4000,ResourceManager实例的JVM参数建议配置 为: -Xms80G -Xmx80G -XX:NewSize=2G -XX:MaxNewSize=4G
- 集群中的NodeManager实例数据达到5000,ResourceManager实例的IVM参数建议配置 为: -Xms100G -Xmx100G -XX:NewSize=3G -XX:MaxNewSize=6G

#### 步骤**5** 观察界面告警是否清除。

● 是,处理完毕。

<span id="page-1123-0"></span>● 否,执行步骤**6**。

# 收集故障信息。

- 步骤6 在FusionInsight Manager界面, 选择"运维 > 日志 > 下载"。
- 步骤**7** 在"服务"中勾选待操作集群的如下节点信息。
	- NodeAgent
	- Yarn
- 步骤**8** 单击右上角的 设置日志收集的"开始时间"和"结束时间"分别为告警产生时间的 前后10分钟,单击"下载"。
- 步骤**9** 请联系运维人员,并发送已收集的故障日志信息。

# **----**结束

# 告警清除

此告警修复后,系统会自动清除此告警,无需手工清除。

# 参考信息

无。

# **10.13.126 ALM-18009 JobHistoryServer** 堆内存使用率超过阈值

# 告警解释

系统每30秒周期性检测Mapreduce JobHistoryServer堆内存使用率,并把实际的 Mapreduce JobHistoryServer堆内存使用率和阈值相比较。当Mapreduce JobHistoryServer堆内存使用率超出阈值 ( 默认为最大堆内存的95% ) 时产生该告警。

用户可通过"运维 > 告警 > 阈值设置 > *待操作集群的名称* > Mapreduce"修改阈 值。

平滑次数为1,MapReduce JobHistoryServer堆内存使用率小于或等于阈值时,告警恢 复;平滑次数大于1, MapReduce JobHistoryServer堆内存使用率小于或等于阈值的 95%时,告警恢复。

# 告警属性

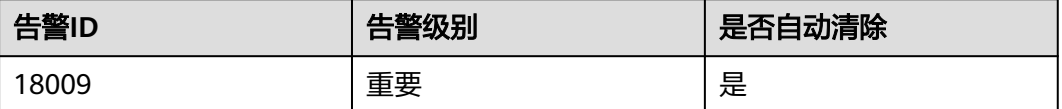

# 告警参数

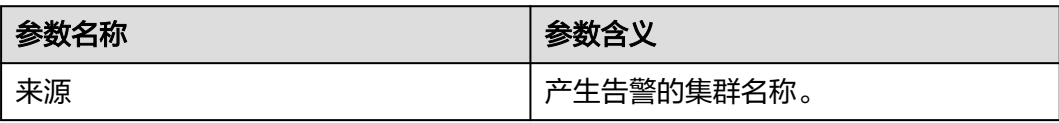

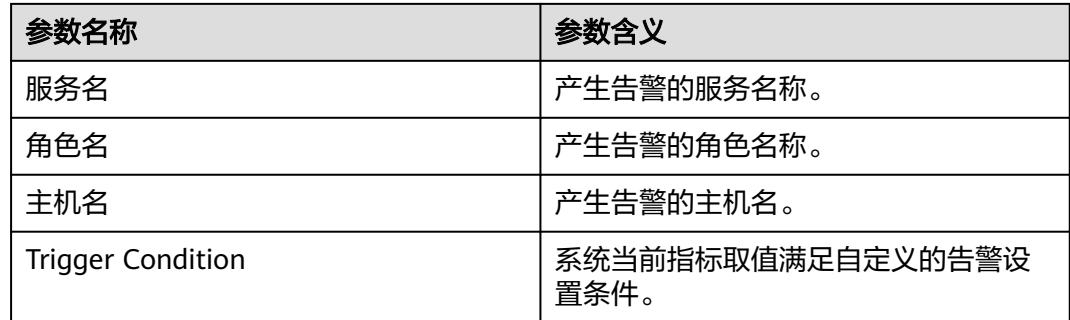

# 对系统的影响

Mapreduce JobHistoryServer堆内存使用率过高,会影响Mapreduce 服务日志归档的 性能,甚至造成内存溢出导致Mapreduce服务不可用。

### 可能原因

该节点Mapreduce JobHistoryServer实例堆内存使用量过大,或分配的堆内存不合 理,导致使用量超过阈值。

# 处理步骤

### 检查内存使用量。

- 步骤**1** 在FusionInsight Manager首页,选择"运维 > 告警 > 告警 > MapReduce JobHistoryServer堆内存使用率超过阈值 > 定位信息"。查看告警上报的实例主机名。
- 步骤**2** 在FusionInsight Manager首页,选择"集群 > 待操作集群的名称 > 服务 > Mapreduce > 实例 > JobHistoryServer ( 对应上报告警实例主机名 ) ", 单击图表区 域右上角的下拉菜单,选择"定制 > 资源",勾选"JobHistoryServer堆内存使用百分 比统计"。查看堆内存使用情况。
- 步骤**3** 查看JobHistoryServer使用的堆内存是否已达到JobHistoryServer设定的最大堆内存的 95%。
	- 是,执行步骤**4**。
	- 否,执行[步骤](#page-1125-0)**6**。
- 步骤**4** 在FusionInsight Manager首页,选择"集群 > 待操作集群的名称 > 服务 > Mapreduce > 配置 > 全部配置 > JobHistoryServer > 系统"。将"GC\_OPTS"参数根 据实际情况调大,并单击"保存",单击"确定"并进重启。

#### 说明

历史任务数10000和JobHistoryServer内存的对应关系如下: -Xms30G -Xmx30G -XX:NewSize=1G -XX:MaxNewSize=2G

- 步骤**5** 观察界面告警是否清除?
	- 是,处理完毕。
	- 否,执行[步骤](#page-1125-0)**6**。

#### 收集故障信息。

<span id="page-1125-0"></span>步骤**6** 在FusionInsight Manager界面,选择"运维 > 日志 > 下载"。

- 步骤**7** 在"服务"中勾选待操作集群的如下节点信息。
	- NodeAgent
	- Mapreduce
- 步骤**8** 单击右上角的 设置日志收集的"开始时间"和"结束时间"分别为告警产生时间的 前后10分钟,单击"下载"。
- 步骤**9** 请联系运维人员,并发送已收集的故障日志信息。

**----**结束

# 告警清除

此告警修复后,系统会自动清除此告警,无需手工清除。

# 参考信息

无。

# **10.13.127 ALM-18010 ResourceManager** 进程垃圾回收(**GC**)时 间超过阈值

# 告警解释

系统每60秒周期性检测ResourceManager进程的垃圾回收(GC)占用时间,当检测到 ResourceManager进程的垃圾回收 (GC)时间超出阈值 (默认12秒)时, 产生该告 警。

垃圾回收(GC)时间小于阈值时,告警恢复。

# 告警属性

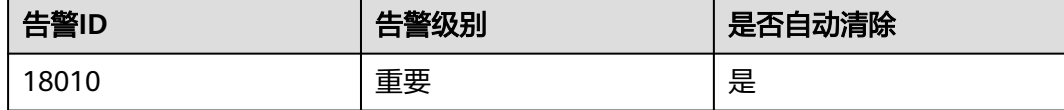

# 告警参数

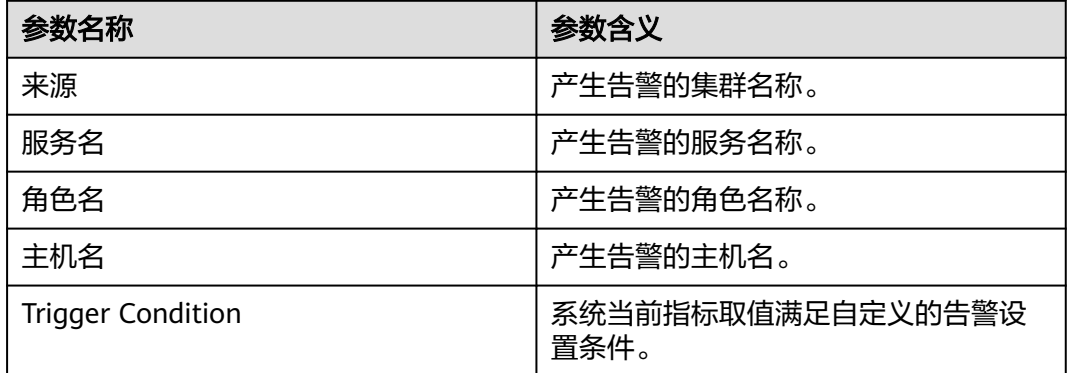

# 对系统的影响

ResourceManager进程的垃圾回收时间过长,可能影响该ResourceManager进程正常 提供服务。

### 可能原因

该节点ResourceManager实例堆内存使用率过大,或配置的堆内存不合理,导致进程 GC频繁。

### 处理步骤

### 检查**GC**时间。

- 步骤**1** 在FusionInsight Manager首页,选择"运维 > 告警 > 告警 > ALM-18010 ResourceManager进程垃圾回收(GC)时间超过阈值 > 定位信息"。查看告警上报的 实例的IP地址。
- 步骤**2** 在FusionInsight Manager首页,选择"集群 > 待操作集群的名称 > 服务 > Yarn > 实 例 > ResourceManager(对应上报告警实例IP地址)",单击图表区域右上角的下拉 菜单,选择"定制 > 垃圾回收",勾选"ResourceManager垃圾回收 (GC)时间" 查看ResourceManager每分钟的垃圾回收时间统计情况。
- 步骤**3** 查看ResourceManager每分钟的垃圾回收时间统计值是否大于告警阈值(默认12 秒)。
	- 是,执行步骤**4**。
	- 否,执行[步骤](#page-1127-0)**7**。
- **步骤4** 在FusionInsight Manager首页,选择"集群 > *待操作集群的名称* > 服务 > Yarn > 配 置 > 全部配置 > ResourceManager > 系统"。将"GC\_OPTS"参数根据实际情况调 大。

#### 说明

集群中的NodeManager实例数量和ResourceManager内存大小的对应关系参考如下:

- 集群中的NodeManager实例数据达到100,ResourceManager实例的JVM参数建议配置 为: -Xms4G -Xmx4G -XX:NewSize=512M -XX:MaxNewSize=1G
- 集群中的NodeManager实例数据达到200,ResourceManager实例的JVM参数建议配置 为:-Xms6G -Xmx6G -XX:NewSize=512M -XX:MaxNewSize=1G
- 集群中的NodeManager实例数据达到500,ResourceManager实例的JVM参数建议配置 为:-Xms10G -Xmx10G -XX:NewSize=1G -XX:MaxNewSize=2G
- 集群中的NodeManager实例数据达到1000, ResourceManager实例的JVM参数建议配置 为: -Xms20G -Xmx20G -XX:NewSize=1G -XX:MaxNewSize=2G
- 集群中的NodeManager实例数据达到2000, ResourceManager实例的JVM参数建议配置 为: -Xms40G -Xmx40G -XX:NewSize=2G -XX:MaxNewSize=4G
- 集群中的NodeManager实例数据达到3000,ResourceManager实例的JVM参数建议配置 为: -Xms60G -Xmx60G -XX:NewSize=2G -XX:MaxNewSize=4G
- 集群中的NodeManager实例数据达到4000,ResourceManager实例的JVM参数建议配置 为: -Xms80G -Xmx80G -XX:NewSize=2G -XX:MaxNewSize=4G
- 集群中的NodeManager实例数据达到5000,ResourceManager实例的JVM参数建议配置 为:-Xms100G -Xmx100G -XX:NewSize=3G -XX:MaxNewSize=6G

<span id="page-1127-0"></span>步骤**5** 保存配置,并重启该ResourceManager实例。

### 步骤**6** 观察界面告警是否清除。

- 是,处理完毕。
- 否,执行步骤**7**。

#### 收集故障信息。

- 步骤**7** 在FusionInsight Manager界面,选择"运维 > 日志 > 下载"。
- 步骤**8** 在"服务"中勾选待操作集群的"ResourceManager"。
- 步骤**9** 单击右上角的 设置日志收集的"开始时间"和"结束时间"分别为告警产生时间的 前后10分钟,单击"下载"。
- 步骤**10** 请联系运维人员,并发送已收集的故障日志信息。

#### **----**结束

### 告警清除

此告警修复后,系统会自动清除此告警,无需手工清除。

### 参考信息

无。

# **10.13.128 ALM-18011 NodeManager** 进程垃圾回收(**GC**)时间超 过阈值

#### 告警解释

系统每60秒周期性检测NodeManager进程的垃圾回收(GC)占用时间,当检测到 NodeManager进程的垃圾回收(GC)时间超出阈值(默认12秒)时,产生该告警。 垃圾回收(GC)时间小于阈值时,告警恢复。

#### 告警属性

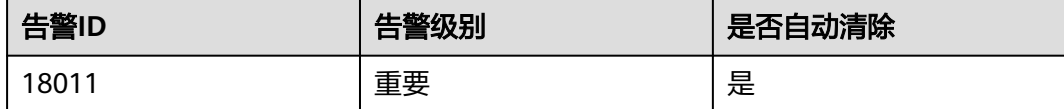

### 告警参数

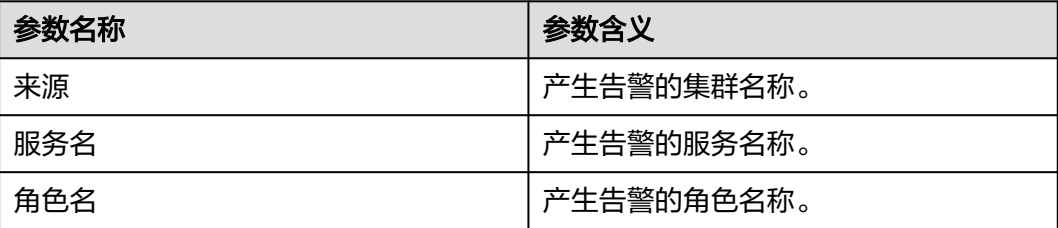

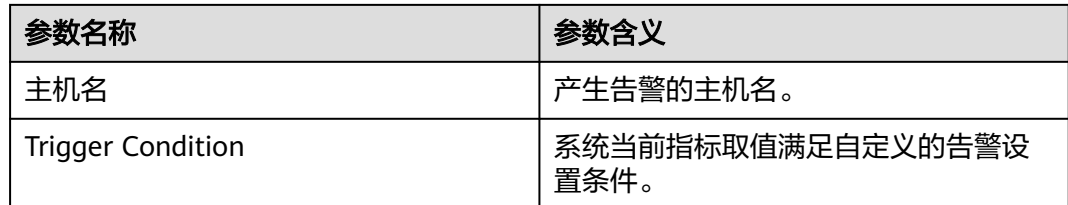

# 对系统的影响

NodeManager进程的垃圾回收时间过长,可能影响该NodeManager进程正常提供服 务。

# 可能原因

该NodeManager节点实例堆内存使用率过大,或配置的堆内存不合理,导致进程GC 频繁。

### 处理步骤

### 检查**GC**时间。

- 步骤**1** 在FusionInsight Manager首页,选择"运维 > 告警 > 告警 > ALM-18011 NodeManager进程垃圾回收(GC)时间超过阈值 > 定位信息"。查看告警上报的实 例的IP地址。
- **步骤2**  在FusionInsight Manager首页,选择 " 集群 > *待操作集群的名称* > 服务 > Yarn > 实 例 > NodeManager(对应上报告警实例IP地址 )" ,单击图表区域右上角的下拉菜 单,选择"定制 > 垃圾回收",勾选"NodeManager垃圾回收 (GC)时间"。查看 NodeManager每分钟的垃圾回收时间统计情况。
- 步骤**3** 查看NodeManager每分钟的垃圾回收时间统计值是否大于告警阈值(默认12秒)。
	- 是,执行步骤**4**。
	- 否,执行[步骤](#page-1129-0)**7**。
- 步骤**4** 在FusionInsight Manager首页,选择"集群 > 待操作集群的名称 > 服务 > Yarn > 配 置 > 全部配置 > NodeManager > 系统"。将"GC\_OPTS"参数根据实际情况调大。

#### 说明

集群中的NodeManager实例数量和NodeManager内存大小的对应关系参考如下:

- 集群中的NodeManager实例数据达到100,NodeManager实例的JVM参数建议配置为: -Xms2G -Xmx4G -XX:NewSize=512M -XX:MaxNewSize=1G
- 集群中的NodeManager实例数据达到200,NodeManager实例的JVM参数建议配置为: -Xms4G -Xmx4G -XX:NewSize=512M -XX:MaxNewSize=1G
- 集群中的NodeManager实例数据达到500以上,NodeManager实例的JVM参数建议配置 为: -Xms8G -Xmx8G -XX:NewSize=1G -XX:MaxNewSize=2G
- 步骤**5** 保存配置,并重启NodeManager实例。

#### 步骤**6** 观察界面告警是否清除。

- 是,处理完毕。
	- 否,执行[步骤](#page-1129-0)**7**。

### 收集故障信息。

- <span id="page-1129-0"></span>**步骤7** 在FusionInsight Manager界面, 选择"运维 > 日志 > 下载"。
- 步骤**8** 在"服务"中勾选待操作集群的"NodeManager"。
- 步骤**9** 单击右上角的 设置日志收集的"开始时间"和"结束时间"分别为告警产生时间的 前后10分钟,单击"下载"。
- 步骤**10** 请联系运维人员,并发送已收集的故障日志信息。

**----**结束

### 告警清除

此告警修复后,系统会自动清除此告警,无需手工清除。

### 参考信息

无。

# **10.13.129 ALM-18012 JobHistoryServer** 进程垃圾回收(**GC**)时 间超过阈值

# 告警解释

系统每60秒周期性检测JobHistoryServer进程的垃圾回收(GC)占用时间,当检测到 JobHistoryServer进程的垃圾回收(GC)时间超出阈值(默认12秒)时,产生该告 警。

垃圾回收(GC)时间小于阈值时,告警恢复。

# 告警属性

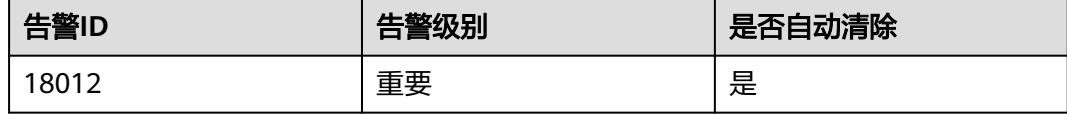

# 告警参数

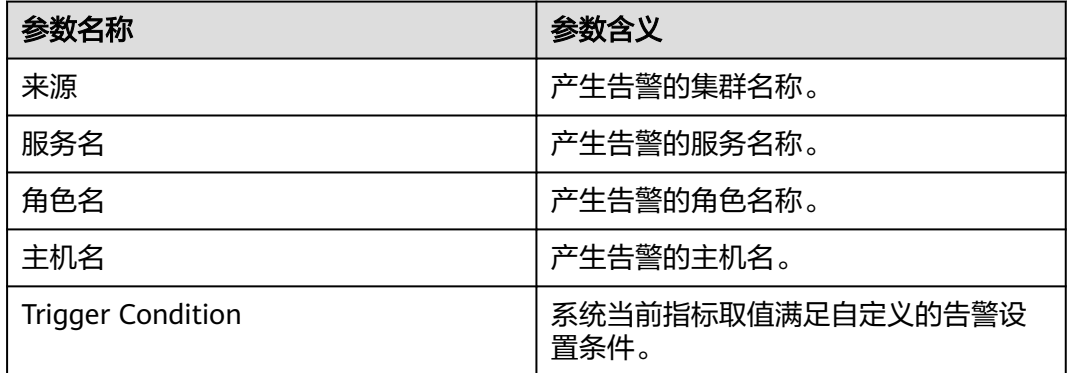

# 对系统的影响

JobHistoryServer进程的垃圾回收时间过长,可能影响该JobHistoryServer进程正常提 供服务。

# 可能原因

该节点JobHistoryServer实例堆内存使用率过大,或配置的堆内存不合理,导致进程 GC频繁。

### 处理步骤

#### 检查**GC**时间。

- 步骤**1** 在FusionInsight Manager首页,选择"运维 > 告警 > 告警 > ALM-18012 JobHistoryServer进程垃圾回收(GC)时间超过阈值 > 定位信息"。查看告警上报的 实例的IP地址。
- 步骤**2** 在FusionInsight Manager首页,选择"集群 > 待操作集群的名称 > 服务 > MapReduce > 实例 > JobHistoryServer(对应上报告警实例IP地址)",单击图表区 域右上角的下拉菜单,选择"定制 > 垃圾回收",勾选"JobHistoryServer垃圾回收 (GC)时间"。查看JobHistoryServer每分钟的垃圾回收时间统计情况。
- 步骤**3** 查看JobHistoryServer每分钟的垃圾回收时间统计值是否大于告警阈值(默认12秒)。
	- 是,执行步骤**4**。
	- 否,执行步骤**7**。
- 步骤**4** 在FusionInsight Manager首页,选择"集群 > 待操作集群的名称 > 服务 > Mapreduce > 配置 > 全部配置 > JobHistoryServer > 系统"。将"GC\_OPTS"参数根 据实际情况调大。

说明

历史任务数10000和JobHistoryServer内存的对应关系如下: -Xms30G -Xmx30G -XX:NewSize=1G -XX:MaxNewSize=2G

步骤**5** 保存配置,并重启JobHistoryServer实例。

步骤**6** 观察界面告警是否清除。

- 是,处理完毕。
- 否,执行步骤**7**。

### 收集故障信息。

- 步骤**7** 在FusionInsight Manager界面,选择"运维 > 日志 > 下载"。
- 步骤**8** 在"服务"中勾选待操作集群的"JobHistoryServer"。
- 步骤**9** 单击右上角的 设置日志收集的"开始时间"和"结束时间"分别为告警产生时间的 前后10分钟,单击"下载"。
- 步骤**10** 请联系运维人员,并发送已收集的故障日志信息。

**----**结束

# 告警清除

此告警修复后,系统会自动清除此告警,无需手工清除。

# 参考信息

无。

# **10.13.130 ALM-18013 ResourceManager** 直接内存使用率超过阈 值

# 告警解释

系统每30秒周期性检测ResourceManager服务直接内存使用状态,当检测到 ResourceManager实例直接内存使用率超出阈值(最大内存的90%)时,产生该告 警。

直接内存使用率小于阈值时,告警恢复。

# 告警属性

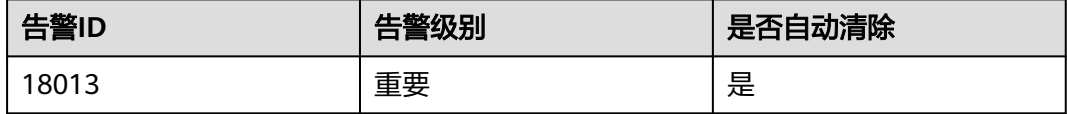

# 告警参数

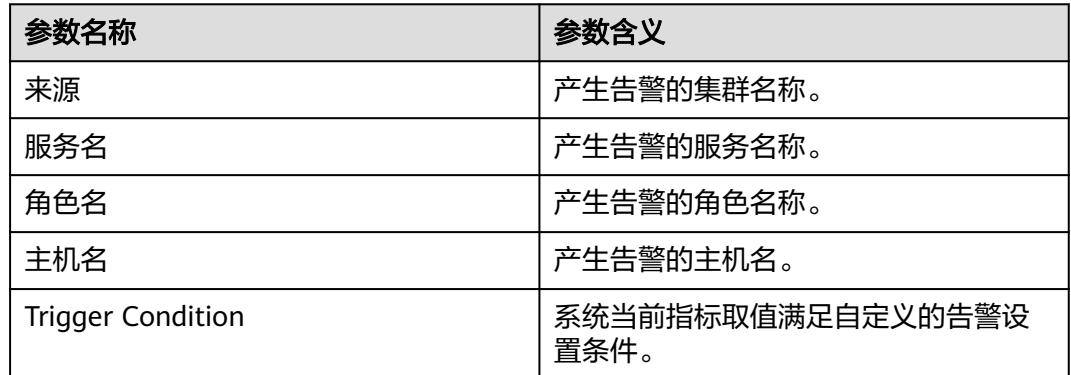

# 对系统的影响

ResourceManager可用直接内存不足,可能会造成内存溢出导致服务崩溃。

### 可能原因

该节点ResourceManager实例直接内存使用率过大,或配置的直接内存不合理,导致 使用率超过阈值。

# 处理步骤

### 检查直接内存使用率。

- 步骤**1** 在FusionInsight Manager首页,选择"运维 > 告警 > 告警 > ALM-18013 ResourceManager直接内存使用率超过阈值 > 定位信息"。查看告警上报的实例的IP 地址。
- 步骤**2** 在FusionInsight Manager首页,选择"集群 > 待操作集群的名称 > 服务 > Yarn > 实 例 > ResourceManager(对应上报告警实例IP地址)",单击图表区域右上角的下拉 。<br>菜单,选择"定制 > 资源",勾选"ResourceManager内存使用详情"。查看直接内 存使用情况。
- 步骤**3** 查看ResourceManager使用的直接内存是否已达到ResourceManager设定的最大直接 内存的90%(默认阈值)。
	- 是,执行步骤**4**。
	- 否,执行步骤**9**。
- 步骤**4** 在FusionInsight Manager首页,选择"集群 > 待操作集群的名称 > 服务 > Yarn > 配 置 > 全部配置 > ResourceManager > 系统"。查看"GC\_OPTS"参数中是否存在"- XX:MaxDirectMemorySize"。
	- 是,执行步骤**5**。
	- 否,执行步骤**7**。
- 步骤**5** 在"GC\_OPTS"中把参数"-XX:MaxDirectMemorySize"删除。
- 步骤**6** 保存配置,并重启ResourceManager实例。
- 步骤**7** 查看告警信息,是否存在告警"ALM-18008 ResourceManager堆内存使用率超过阈 值"。
	- 是,查看"ALM-18008 ResourceManager堆内存使用率超过阈值"进行处理。
	- 否,执行步骤**8**。
- 步骤**8** 观察界面告警是否清除。
	- 是,处理完毕。
	- 否,执行步骤**9**。

#### 收集故障信息。

- 步骤**9** 在FusionInsight Manager界面,选择"运维 > 日志 > 下载"。
- 步骤**10** 在"服务"中勾选待操作集群的"ResourceManager"。
- 步骤**11** 单击右上角的 设置日志收集的"开始时间"和"结束时间"分别为告警产生时间的 前后10分钟,单击"下载"。
- 步骤**12** 请联系运维人员,并发送已收集的故障日志信息。

**----**结束

### 告警清除

此告警修复后,系统会自动清除此告警,无需手工清除。

# 参考信息

无。

# **10.13.131 ALM-18014 NodeManager** 直接内存使用率超过阈值

### 告警解释

系统每30秒周期性检测Yarn服务直接内存使用状态,当检测到NodeManager实例直接 内存使用率超出阈值(最大内存的90%)时,产生该告警。

直接内存使用率小于阈值时,告警恢复。

# 告警属性

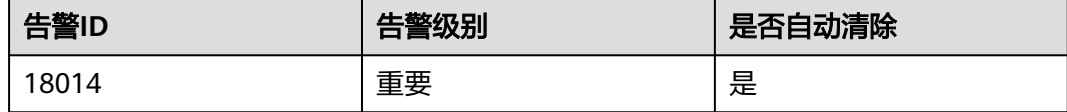

# 告警参数

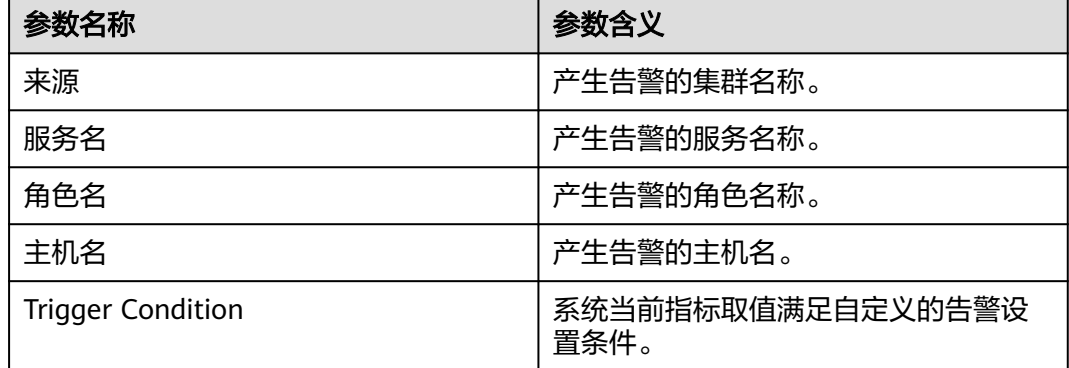

# 对系统的影响

NodeManager可用直接内存不足,可能会造成内存溢出导致服务崩溃。

# 可能原因

该节点NodeManager实例直接内存使用率过大,或配置的直接内存不合理,导致使用 率超过阈值。

### 处理步骤

### 检查直接内存使用率。

步骤**1** 在FusionInsight Manager首页,选择"运维 > 告警 > 告警 > ALM-18014 NodeManager直接内存使用率超过阈值 > 定位信息"。查看告警上报的实例的IP地 址。

- 步骤**2** 在FusionInsight Manager首页,选择"集群 > 待操作集群的名称 > 服务 > Yarn > 实 例 > NodeManager(对应上报告警实例IP地址)",单击图表区域右上角的下拉菜 单,选择"定制 > 资源",勾选"NodeManager内存使用率"。查看直接内存使用情 况。
- 步骤**3** 查看NodeManager使用的直接内存是否已达到NodeManager设定的最大直接内存的 90%(默认阈值)。
	- 是,执行步骤**4**。
	- 否,执行步骤**9**。
- 步骤**4** 在FusionInsight Manager首页,选择"集群 > 待操作集群的名称 > 服务 > Yarn > 配 置 > 全部配置 > NodeManager > 系统"。查看"GC\_OPTS"参数中是否存在"- XX:MaxDirectMemorySize"。
	- 是,执行步骤**5**。
	- 否,执行步骤**7**。
- 步骤**5** 在"GC\_OPTS"中把参数"-XX:MaxDirectMemorySize"删除。
- 步骤**6** 保存配置,并重启NodeManager实例。
- 步骤**7** 查看告警信息,是否存在告警"ALM-18018 NodeManager堆内存使用率超过阈 值"。
	- 是,查看"ALM-18018 NodeManager堆内存使用率超过阈值"进行处理。
	- 否,执行步骤**8**。
- 步骤**8** 观察界面告警是否清除。
	- 是,处理完毕。
	- 否,执行步骤**9**。

#### 收集故障信息。

- 步骤**9** 在FusionInsight Manager界面,选择"运维 > 日志 > 下载"。
- 步骤**10** 在"服务"中勾选待操作集群的"NodeManager"。
- 步骤**11** 单击右上角的 设置日志收集的"开始时间"和"结束时间"分别为告警产生时间的 前后10分钟,单击"下载"。
- 步骤**12** 请联系运维人员,并发送已收集的故障日志信息。

### **----**结束

#### 告警清除

此告警修复后,系统会自动清除此告警,无需手工清除。

### 参考信息

无。

# **10.13.132 ALM-18015 JobHistoryServer** 直接内存使用率超过阈值

# 告警解释

系统每30秒周期性检测MapReduce服务直接内存使用状态,当检测到 JobHistoryServer实例直接内存使用率超出阈值(最大内存的90%,默认阈值)时,产 生该告警。

直接内存使用率小于阈值时,告警恢复。

# 告警属性

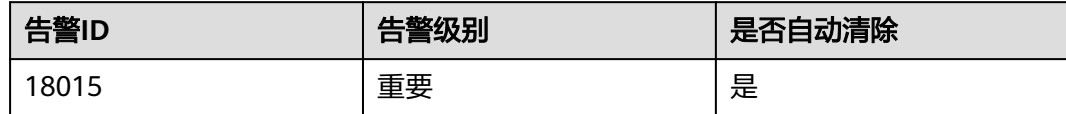

# 告警参数

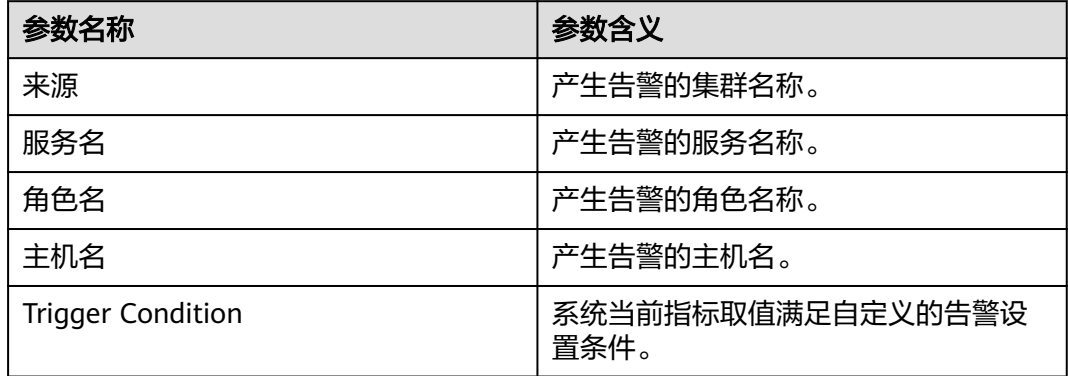

# 对系统的影响

MapReduce可用直接内存不足,可能会造成内存溢出导致服务崩溃。

# 可能原因

该节点JobHistoryServer实例直接内存使用率过大,或配置的直接内存不合理,导致使 用率超过阈值。

### 处理步骤

### 检查直接内存使用率。

- 步骤**1** 在FusionInsight Manager首页,选择"运维 > 告警 > 告警 > ALM-18015 JobHistory 直接内存使用率超过阈值 > 定位信息"。查看告警上报的实例的IP地址。
- 步骤**2** 在FusionInsight Manager首页,选择"集群 > 待操作集群的名称 > 服务 > MapReduce > 实例 > JobHistoryServer ( 对应上报告警实例IP地址 ) ", 单击图表区 域右上角的下拉菜单,选择"定制 > 资源",勾选"JobHistoryServer内存使用详 情"。查看直接内存使用情况。
- 步骤**3** 查看MapReduce使用的直接内存是否已达到MapReduce设定的最大直接内存的90%。
	- 是,执行<mark>步骤4</mark>。
	- 否,执行步骤**9**。
- 步骤**4** 在FusionInsight Manager首页,选择"集群 > 待操作集群的名称 > 服务 > MapReduce > 配置 > 全部配置 > JobHistoryServer > 系统"。查看"GC\_OPTS"参 数中是否存在"-XX:MaxDirectMemorySize"。
	- 是,执行步骤**5**。
	- 否,执行步骤**7**。
- 步骤**5** 在"GC\_OPTS"中把参数"-XX:MaxDirectMemorySize"删除。
- 步骤**6** 保存配置,并重启JobHistoryServer实例。
- 步骤7 查看告警信息,是否存在告警"ALM-18009 JobHistoryServer堆内存使用率超过阈 值"。
	- 是,查看"ALM-18009 JobHistoryServer堆内存使用率超过阈值"进行处理。
	- 否,执行步骤**8**。

步骤**8** 观察界面告警是否清除。

- 是,处理完毕。
- 否,执行步骤**9**。

#### 收集故障信息。

- 步骤9 在FusionInsight Manager界面, 选择"运维 > 日志 > 下载"。
- 步骤**10** 在"服务"中勾选待操作集群的"JobHistoryServer",单击"确定"。
- 步骤**11** 单击右上角的 设置日志收集的"开始时间"和"结束时间"分别为告警产生时间的 前后10分钟,单击"下载"。
- 步骤**12** 请联系运维人员,并发送已收集的故障日志信息。

**----**结束

# 告警清除

此告警修复后,系统会自动清除此告警,无需手工清除。

# 参考信息

无。

# **10.13.133 ALM-18016 ResourceManager** 非堆内存使用率超过阈 值

### 告警解释

系统每30秒周期性检测Yarn ResourceManager非堆内存使用率,并把实际的Yarn ResourceManager非堆内存使用率和阈值相比较。当Yarn ResourceManager非堆内存 使用率超出阈值(默认为最大非堆内存的90%)时产生该告警。

用户可通过"运维 > 告警 > 阈值设置 > *待操作集群的名称* > Yarn"修改阈值。

当Yarn ResourceManager非堆内存使用率小于或等于阈值时,告警恢复。

# 告警属性

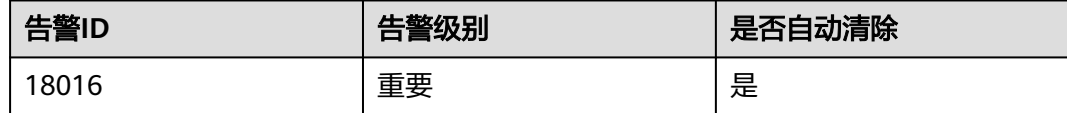

# 告警参数

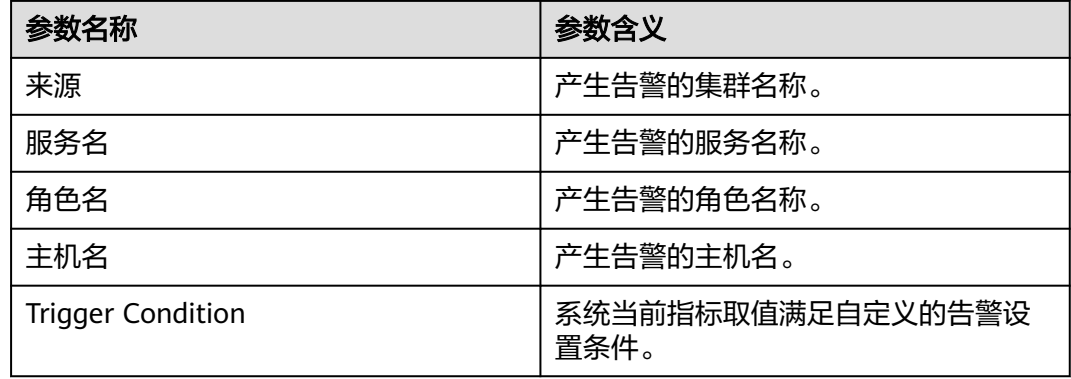

# 对系统的影响

Yarn ResourceManager非堆内存使用率过高,会影响Yarn任务提交和运行的性能,甚 至造成内存溢出导致Yarn服务不可用。

# 可能原因

该节点Yarn ResourceManager实例非堆内存使用量过大,或分配的非堆内存不合理, 导致使用量超过阈值。

### 处理步骤

### 检查非堆内存使用量。

- 步骤**1** 在FusionInsight Manager界面,选择"运维 > 告警 > 告警 > ALM-18016 Yarn ResourceManager非堆内存使用率超过阈值 > 定位信息"。查看告警上报的实例的主 机名。
- 步骤**2** 在FusionInsight Manager界面,选择"集群 > 待操作集群的名称 > 服务 > Yarn > 实 例 > ResourceManager(对应上报告警实例主机名)",单击图表区域右上角的下拉 菜单,选择"定制 > 资源",勾选"ResourceManager内存使用率"。查看非堆内存 使用情况。
- 步骤**3** 查看ResourceManager使用的非堆内存是否已达到ResourceManager设定的最大非堆 内存的90%。
	- 是,执行[步骤](#page-1138-0)**4**。
- 否,执行步骤**6**。
- <span id="page-1138-0"></span>步骤**4** 在FusionInsight Manager界面,选择"集群 > 待操作集群的名称 > 服务 > Yarn > 配 置 > 全部配置 > ResourceManager > 系统"。对ResourceManager 的内存参数 "GC\_OPTS"进行调整。保存配置,并重启ResourceManager实例。
	- 说明

集群中的NodeManager实例数量和ResourceManager内存大小的对应关系参考如下:

- 集群中的NodeManager实例数据达到100,ResourceManager实例的JVM参数建议配置 为:-Xms4G -Xmx4G -XX:NewSize=512M -XX:MaxNewSize=1G
- 集群中的NodeManager实例数据达到200,ResourceManager实例的JVM参数建议配置 为: -Xms6G -Xmx6G -XX:NewSize=512M -XX:MaxNewSize=1G
- 集群中的NodeManager实例数据达到500, ResourceManager实例的JVM参数建议配置 为: -Xms10G -Xmx10G -XX:NewSize=1G -XX:MaxNewSize=2G
- 集群中的NodeManager实例数据达到1000, ResourceManager实例的JVM参数建议配置 为:-Xms20G -Xmx20G -XX:NewSize=1G -XX:MaxNewSize=2G
- 集群中的NodeManager实例数据达到2000,ResourceManager实例的JVM参数建议配置 为: -Xms40G -Xmx40G -XX:NewSize=2G -XX:MaxNewSize=4G
- 集群中的NodeManager实例数据达到3000,ResourceManager实例的JVM参数建议配置 为: -Xms60G -Xmx60G -XX:NewSize=2G -XX:MaxNewSize=4G
- 集群中的NodeManager实例数据达到4000,ResourceManager实例的IVM参数建议配置 为: -Xms80G -Xmx80G -XX:NewSize=2G -XX:MaxNewSize=4G
- 集群中的NodeManager实例数据达到5000,ResourceManager实例的JVM参数建议配置 为: -Xms100G -Xmx100G -XX:NewSize=3G -XX:MaxNewSize=6G
- 步骤**5** 观察界面告警是否清除。
	- 是,处理完毕。
	- 否,执行步骤**6**。

#### 收集故障信息。

- 步骤**6** 在FusionInsight Manager界面,选择"运维 > 日志 > 下载"。
- 步骤**7** 在"服务"中勾选待操作集群的如下节点信息。
	- NodeAgent
	- Yarn
- 步骤**8** 单击右上角的 设置日志收集的"开始时间"和"结束时间"分别为告警产生时间的 前后10分钟,单击"下载"。
- 步骤**9** 请联系运维人员,并发送已收集的故障日志信息。

#### **----**结束

### 告警清除

此告警修复后,系统会自动清除此告警,无需手工清除。

### 参考信息

无。

# **10.13.134 ALM-18017 NodeManager** 非堆内存使用率超过阈值

# 告警解释

系统每30秒周期性检测Yarn NodeManager非堆内存使用率,并把实际的Yarn NodeManager非堆内存使用率和阈值相比较。当Yarn NodeManager非堆内存使用率 超出阈值(默认为最大非堆内存的90%)时产生该告警。

用户可通过"运维 > 告警 > 阈值设置 > *待操作集群的名称* > Yarn"修改阈值。

当Yarn NodeManager非堆内存使用率小于或等于阈值时,告警恢复。

# 告警属性

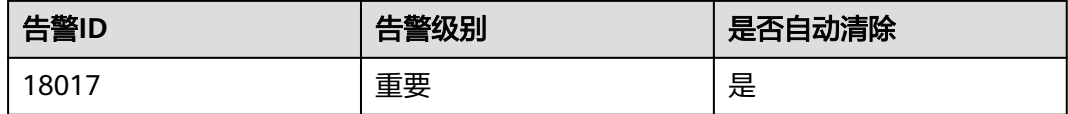

# 告警参数

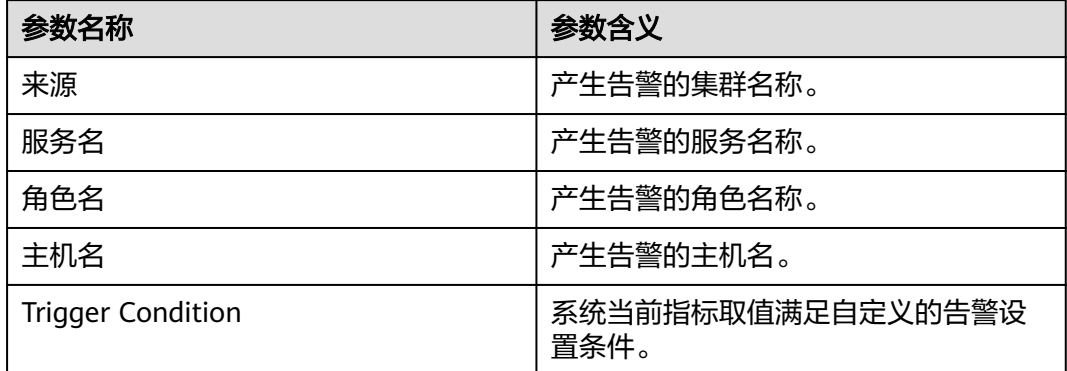

# 对系统的影响

Yarn NodeManager非堆内存使用率过高,会影响Yarn任务提交和运行的性能,甚至 造成内存溢出导致Yarn服务不可用。

# 可能原因

该节点Yarn NodeManager实例非堆内存使用量过大,或分配的非堆内存不合理,导 致使用量超过阈值。

# 处理步骤

### 检查非堆内存使用量。

步骤**1** 在FusionInsight Manager界面,选择"运维 > 告警 > 告警 > ALM-18017 Yarn NodeManager非堆内存使用率超过阈值 > 定位信息"。查看告警上报的实例的主机 名。

- 步骤**2** 在FusionInsight Manager界面,选择"集群 > 待操作集群的名称 > 服务 > Yarn > 实 例 > NodeManager(对应上报告警实例主机名)",单击图表区域右上角的下拉菜 单,选择"定制 > 资源",勾选"NodeManager内存使用率"。查看非堆内存使用情 况。
- 步骤**3** 查看NodeManager使用的非堆内存是否已达到NodeManager设定的最大非堆内存的 90%。
	- 是,执行步骤**4**。
	- 否,执行步骤**6**。
- **步骤4** 在FusionInsight Manager界面,选择"集群 > *待操作集群的名称* > 服务 > Yarn > 配 置 > 全部配置 > NodeManager > 系统"。对NodeManager的内存参数 "GC\_OPTS"进行调整,并单击"保存",在弹出的对话框中单击"确定"并重启角 色实例。

#### 说明

集群中的NodeManager实例数量和NodeManager内存大小的对应关系参考如下:

- 集群中的NodeManager实例数据达到100, NodeManager实例的JVM参数建议配置为: -Xms2G -Xmx4G -XX:NewSize=512M -XX:MaxNewSize=1G
- 集群中的NodeManager实例数据达到200,NodeManager实例的JVM参数建议配置为: -Xms4G -Xmx4G -XX:NewSize=512M -XX:MaxNewSize=1G
- 集群中的NodeManager实例数据达到500以上,NodeManager实例的JVM参数建议配置 为: -Xms8G -Xmx8G -XX:NewSize=1G -XX:MaxNewSize=2G
- 步骤**5** 观察界面告警是否清除。
	- 是,处理完毕。
	- 否,执行步骤**6**。

#### 收集故障信息。

- **步骤6** 在FusionInsight Manager界面, 选择"运维 > 日志 > 下载"。
- **步骤7** 在"服务"下拉框中勾选待操作集群的如下节点信息,单击"确定"。
	- NodeAgent
	- Yarn
- 步骤**8** 单击右上角的 设置日志收集的"开始时间"和"结束时间"分别为告警产生时间的 前后10分钟,单击"下载"。
- 步骤**9** 请联系运维人员,并发送已收集的故障日志信息。

#### **----**结束

### 告警清除

此告警修复后,系统会自动清除此告警,无需手工清除。

### 参考信息

无。

# **10.13.135 ALM-18018 NodeManager** 堆内存使用率超过阈值

# 告警解释

系统每30秒周期性检测Yarn服务堆内存使用状态,当检测到NodeManager实例堆内存 使用率超出阈值(最大内存的95%)时产生该告警。

堆内存使用率小于阈值时,告警恢复。

# 告警属性

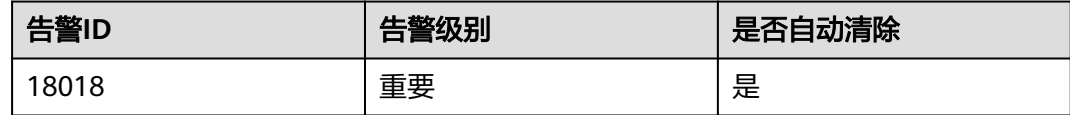

# 告警参数

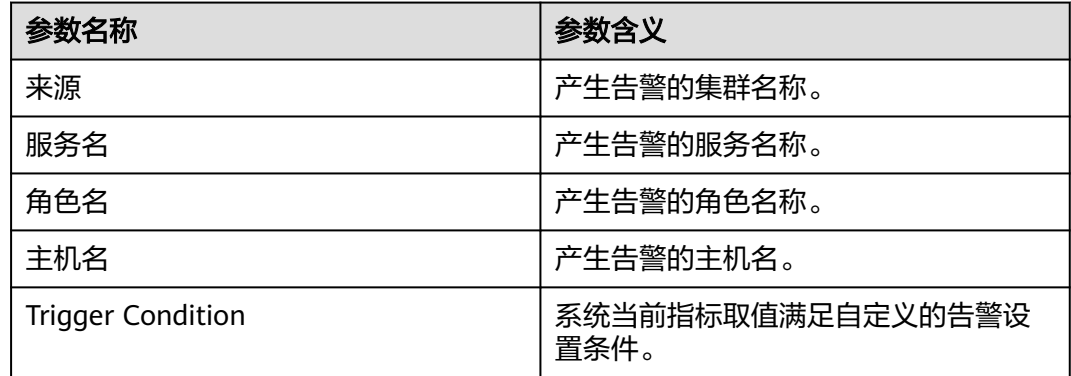

# 对系统的影响

NodeManager堆内存使用率过高,会影响Yarn任务提交和运行的性能,甚至可能会造 成内存溢出导致Yarn服务崩溃。

# 可能原因

该节点NodeManager实例堆内存使用率过大,或配置的堆内存不合理,导致使用率超 过阈值。

# 处理步骤

### 检查堆内存使用率。

步骤**1** 在FusionInsight Manager首页,选择"运维 > 告警 > 告警 > ALM-18018 NodeManager堆内存使用率超过阈值 > 定位信息"。查看告警上报的实例的IP地址。

步骤**2** 在FusionInsight Manager首页,选择"集群 > 待操作集群的名称 > 服务 > Yarn > 实 例 > NodeManager(对应上报告警实例IP地址)",单击图表区域右上角的下拉菜 。<br>单,选择"定制 > 资源",勾选"NodeManager内存使用率"。查看堆内存使用情 况。

- 步骤**3** 查看NodeManager使用的堆内存是否已达到NodeManager设定的最大堆内存的95% (默认阈值)。
	- 是,执行<del>步骤</del>4。
	- 否,执行步骤**6**。
- 步骤**4** 在FusionInsight Manager首页,选择"集群 > 待操作集群的名称 > 服务 > Yarn > 配 置 > 全部配置 > NodeManager > 系统"。将"GC\_OPTS"参数的值根据实际情况调 大。保存配置,并重启NodeManager实例。

说明

集群中的NodeManager实例数量和NodeManager内存大小的对应关系参考如下:

- 集群中的NodeManager实例数据达到100,NodeManager实例的JVM参数建议配置为: -Xms2G -Xmx4G -XX:NewSize=512M -XX:MaxNewSize=1G
- 集群中的NodeManager实例数据达到200,NodeManager实例的JVM参数建议配置为: -Xms4G -Xmx4G -XX:NewSize=512M -XX:MaxNewSize=1G
- 集群中的NodeManager实例数据达到500以上, NodeManager实例的JVM参数建议配置 为: -Xms8G -Xmx8G -XX:NewSize=1G -XX:MaxNewSize=2G

#### 步骤**5** 观察界面告警是否清除。

- 是,处理完毕。
- 否,执行步骤**6**。

#### 收集故障信息。

- 步骤**6** 在FusionInsight Manager界面,选择"运维 > 日志 > 下载"。
- 步骤**7** 在"服务"中勾选待操作集群的如下节点信息。
	- NodeAgent
	- Yarn
- 步骤**8** 单击右上角的 设置日志收集的"开始时间"和"结束时间"分别为告警产生时间的 前后10分钟,单击"下载"。
- 步骤**9** 请联系运维人员,并发送已收集的故障日志信息。

**----**结束

#### 告警清除

此告警修复后,系统会自动清除此告警,无需手工清除。

### 参考信息

无。

# **10.13.136 ALM-18019 JobHistoryServer** 非堆内存使用率超过阈值

### 告警解释

系统每30秒周期性检测MapReduce JobHistoryServer非堆内存使用率,并把实际的 MapReduce JobHistoryServer非堆内存使用率和阈值相比较。当MapReduce JobHistoryServer非堆内存使用率超出阈值 ( 默认为最大非堆内存的90% ) 时产生该告 警。

用户可通过"运维 > 告警 > 阈值设置 > *待操作集群的名称* > MapReduce"修改阈 值。

当MapReduce JobHistoryServer非堆内存使用率小于或等于阈值时,告警恢复。

# 告警属性

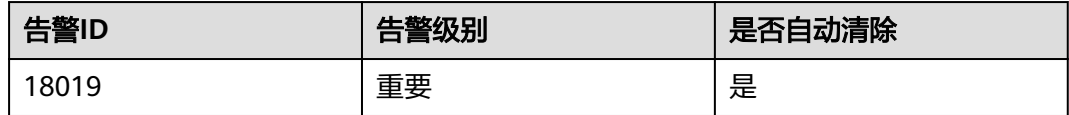

# 告警参数

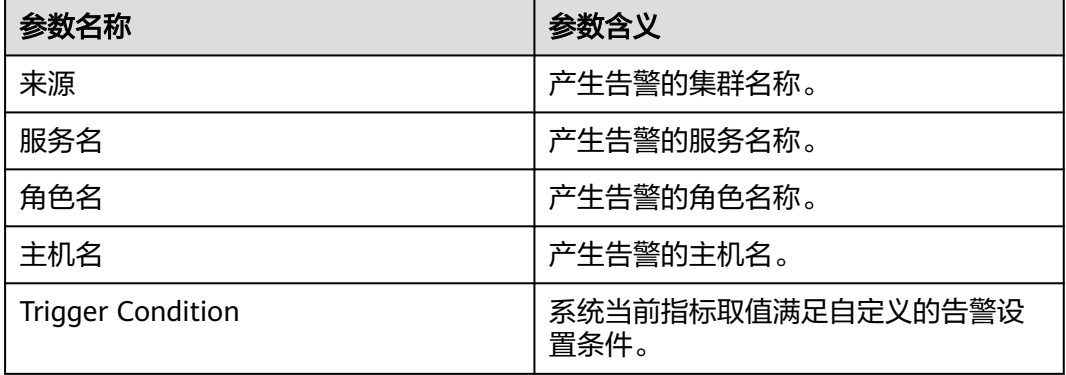

# 对系统的影响

MapReduce JobHistoryServer非堆内存使用率过高,会影响MapReduce任务提交和运 行的性能,甚至造成内存溢出导致MapReduce服务不可用。

# 可能原因

该节点MapReduce JobHistoryServer实例非堆内存使用量过大,或分配的非堆内存不 合理,导致使用量超过阈值。

# 处理步骤

# 检查非堆内存使用量。

- 步骤**1** 在FusionInsight Manager界面,选择"运维 > 告警 > 告警 > ALM-18019 MapReduce JobHistoryServer非堆内存使用率超过阈值 > 定位信息"。查看告警上报 的实例的主机名。
- 步骤**2** 在FusionInsight Manager界面,选择"集群 > 待操作集群的名称 > 服务 > MapReduce > 实例 > JobHistoryServer ( 对应上报告警实例主机名 ) ", 单击图表区 域右上角的下拉菜单,选择"定制 > 资源",勾选"JobHistoryServer非堆内存使用百 分比统计"。查看非堆内存使用情况。
- 步骤**3** 查看JobHistoryServer使用的非堆内存是否已达到JobHistoryServer设定的最大非堆内 存的90%。
- 是,执行步骤**4**。
- 否,执行步骤**6**。
- 步骤**4** 在FusionInsight Manager界面,选择"集群 > 待操作集群的名称 > 服务 > MapReduce > 配置 > 全部配置 > JobHistoryServer > 系统"。对NodeManager 的内 存参数"GC\_OPTS"进行调整, 并单击"保存", 单击"确定"进行重启。
	- 说明

历史任务数10000和JobHistoryServer内存的对应关系如下:

-Xms30G -Xmx30G -XX:NewSize=1G -XX:MaxNewSize=2G

### 步骤**5** 观察界面告警是否清除。

- 是,处理完毕。
- 否,执行步骤**6**。

#### 收集故障信息。

- 步骤6 在FusionInsight Manager界面, 选择"运维 > 日志 > 下载"。
- 步骤**7** 在"服务"中勾选待操作集群的如下节点信息。
	- NodeAgent
	- MapReduce
- 步骤**8** 单击右上角的 设置日志收集的"开始时间"和"结束时间"分别为告警产生时间的 前后10分钟,单击"下载"。
- 步骤**9** 请联系运维人员,并发送已收集的故障日志信息。

**----**结束

# 告警清除

此告警修复后,系统会自动清除此告警,无需手工清除。

# 参考信息

无。

# **10.13.137 ALM-18020 Yarn** 任务执行超时

# 告警解释

系统每15分钟周期性检测提交到Yarn上的Mapreduce和Spark应用任务(JDBC常驻任 务除外),当检测到任务执行时间超过用户指定的超时时间时,产生该告警,但任务 **仍继续正常执行。其中, Mapreduce的客户端超时参数为** "mapreduce.application.timeout.alarm",Spark的客户端超时参数为 "spark.application.timeout.alarm"(单位:毫秒)。

当该任务结束或者任务被终止后,该告警会自动清除。

# 告警属性

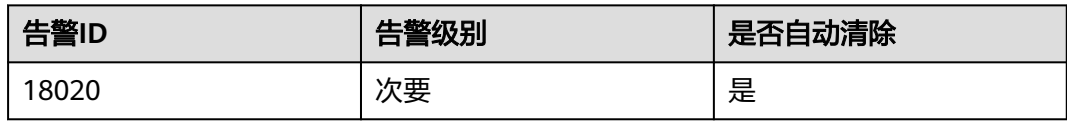

# 告警参数

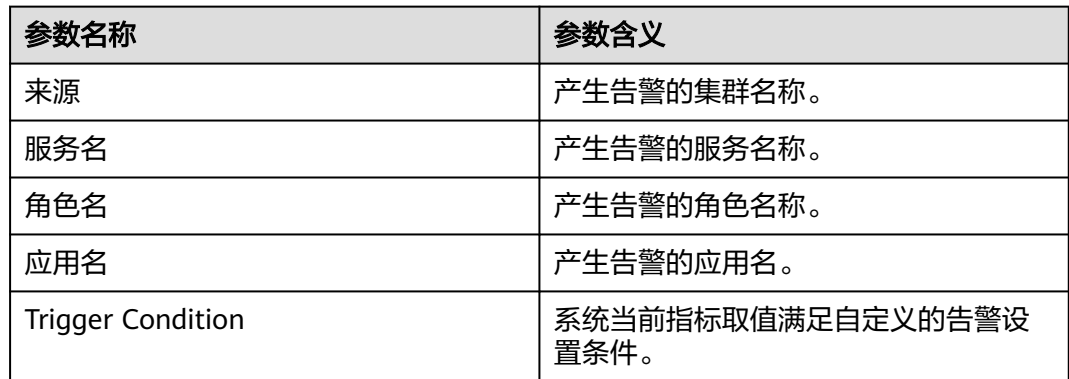

# 对系统的影响

任务执行超时后的运行时间内,该告警一直存在,但任务仍继续正常执行,没有任何 影响。

# 可能原因

- 指定的超时时间少于所需执行时间。
- 任务运行的队列资源不足。
- 任务数据倾斜,导致一些任务处理的数据量大,执行时间长。

# 处理步骤

### 检查超时时间是否正确设置。

- 步骤**1** 在FusionInsight Manager首页,选择"运维 > 告警 > 告警",弹出告警页面。
- 步骤2 在告警页面,选中"告警ID"为"18020"的告警,在该页面的告警详情里查看"定 位信息",查看超时任务的名称和超时时间。
- 步骤**3** 根据任务名称和超时时间,选择"集群 > 待操作集群的名称 > 服务 > Yarn > ResourceManager(主) " ,登录Yarn的原生页面。在原生页面找到该任务,查看该任 务的"StartTime",根据系统当前时间计算任务已执行的时间。查看已执行的时间是 否大于超时时间。
	- 是,执行[步骤](#page-1146-0)**5**。
	- 否,执行[步骤](#page-1146-0)10。
- 步骤**4** 请根据业务合理评估任务的预期执行时间,并与任务的超时时间对比。若超时时间设 置过小,请设置客户端的超时时间("mapreduce.application.timeout.alarm"或

<span id="page-1146-0"></span>"spark.application.timeout.alarm")为任务的预期执行时间。重新运行任务后,查 看是否不再上报告警。

- 是,处理完毕。
- 否,执行步骤**5**。

#### 检查队列资源是否不足。

步骤**5** 在原生页面找到该任务,查看该任务的"Queue"中的队列名。单击原生页面左侧 "Scheduler",在"Applications Queues"页框中查找对应的队列名,并下拉展开队 列的详细信息,如图所示:

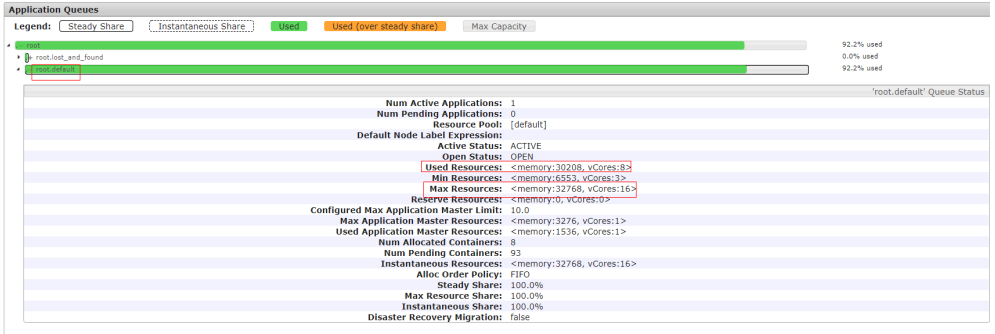

- 步骤6 查看队列详情中"Used Resources"是否近似等于"Max Resources",即任务提交 的队列中资源已经使用完毕,若队列资源不足,请在FusionInsight Manager的"租户 资源 > 动态资源计划 > 资源分布策略"中调大队列的"最大资源"。重新运行任务 后,查看是否不再上报告警。
	- 是,处理完毕。
	- 否,执行步骤**7**。

#### 检查任务是否发生数据倾斜。

步骤7 在Yarn的原生页面,选择"*任务ID* (如application 1565337919723 0002) > Tracking URL:ApplicationMaster > job 1565337919723 0002", 进入如下页面:

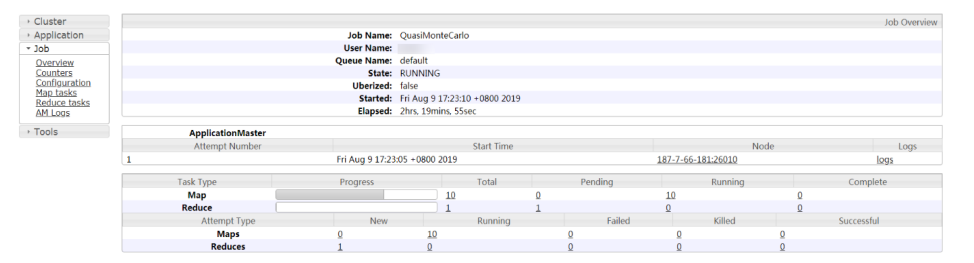

- 步骤**8** 选择左侧"Job > Map tasks"或者"Job > Reduce tasks",查看每个Map或者每个 Reduce任务的执行时间是否相差很大,如果相差很大,说明任务数据发生了倾斜,需 要对任务数据进行均衡。
- 步骤**9** 按照如上原因进行处理后,重新执行任务,观察本告警是否还出现。
	- 是,执行步骤**10**。
	- 否,处理完毕。

### 收集故障信息

步骤**10** 在FusionInsight Manager界面,选择"运维 > 日志 > 下载"。

步骤**11** 在"服务"中勾选待操作集群的"Yarn"。

- 步骤**12** 单击右上角的 设置日志收集的"开始时间"和"结束时间"分别为告警产生时间的 前后10分钟,单击"下载"。
- 步骤**13** 请联系运维人员,并发送已收集的故障日志信息。

#### **----**结束

### 告警清除

此告警修复后,系统会自动清除此告警,无需手工清除。

# 参考信息

无。

# **10.13.138 ALM-18021 Mapreduce** 服务不可用

### 告警解释

告警模块按60秒周期检测Mapreduce服务状态。当检测到Mapreduce服务不可用时产 生该告警。

Mapreduce服务恢复时,告警恢复。

# 告警属性

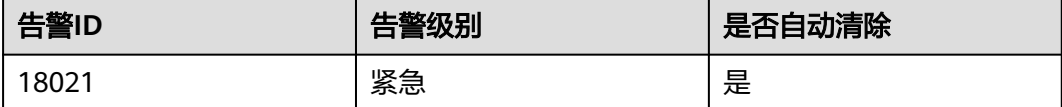

# 告警参数

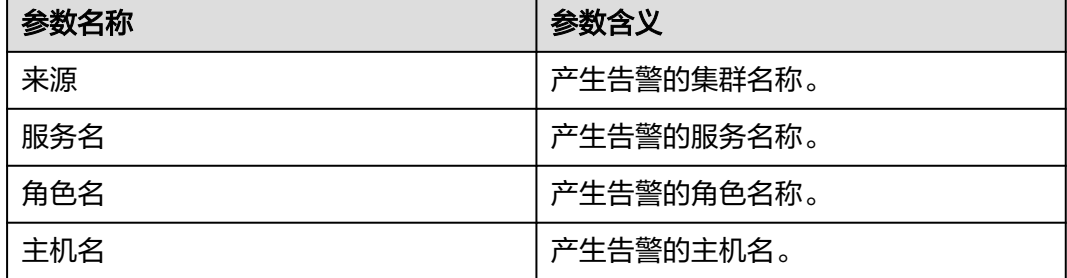

# 对系统的影响

集群无法提供Mapreduce服务,如无法通过Mapreduce查看任务日志,无法提供 Mapreduce服务的日志归档功能等。

# 可能原因

- JobHistoryServer实例异常。
- KrbServer服务异常。
- ZooKeeper服务异常。
- HDFS服务异常。
- Yarn服务异常。

### 处理步骤

### 检查**Mapreduce**服务**JobHistoryServer**实例状态。

- 步骤**1** 在FusionInsight Manager界面,选择"集群 > 待操作集群的名称 > 服务 > Mapreduce > 实例"。
- 步骤**2** 查看**JobHistoryServer**的"运行状态",检查**JobHistoryServer**是否处于良好状态。
	- 是,执行[步骤](#page-1149-0)**11**。
	- 否,执行步骤**3**。

### 检查**KrbServer**服务状态。

- 步骤**3** 在FusionInsight Manager的告警列表中,查看是否有"ALM-25500 KrbServer服务不 可用"告警产生。
	- 是,执行步骤**4**。
	- 否,执行步骤**5**。
- 步骤**4** 参考"ALM-25500 KrbServer服务不可用"的处理步骤处理故障后,检查本告警是否 恢复。
	- 是,处理完毕。
	- 否,执行步骤**5**。

#### 检查**Zookeeper**服务状态。

- 步骤**5** 在FusionInsight Manager的告警列表中,查看是否有"ALM-13000 ZooKeeper服务 不可用"告警产生。
	- 是,执行步骤**6**。
	- 否,执行步骤**7**。
- 步骤**6** 参考"ALM-13000 ZooKeeper服务不可用"的处理步骤处理故障后,检查本告警是否 恢复。
	- 是,处理完毕。
	- 否,执行步骤**7**。

### 检查**HDFS**服务状态。

- 步骤**7** 在FusionInsight Manager的告警列表中,查看是否有"ALM-14000 HDFS服务不可 用"告警产生。
	- 是,执行步骤**8**。
	- 否,执行[步骤](#page-1149-0)**9**。
- 步骤**8** 参考"ALM-14000 HDFS服务不可用"的处理步骤处理故障后,检查本告警是否恢 复。
- <span id="page-1149-0"></span>● 是,处理完毕。
- 否,执行步骤**9**。

### 检查**Yarn**服务状态。

- 步骤**9** 在FusionInsight Manager的告警列表中,查看是否有"ALM-18000 Yarn服务不可 用"告警产生。
	- 是,执行步骤**10**。
	- 否,执行步骤**11**。
- 步骤**10** 参考"ALM-18000 Yarn服务不可用"的处理步骤处理故障后,检查本告警是否恢复。
	- 是,处理完毕。
	- 否,执行步骤**11**。

### 收集故障信息。

- 步骤**11** 在主集群的FusionInsight Manager界面,选择"运维 > 日志 > 下载"。
- 步骤**12** 在"服务"中勾选待操作集群的"Mapreduce"。
- 步骤**13** 单击右上角的 设置日志收集的"开始时间"和"结束时间"分别为告警产生时间的 前后10分钟,单击"下载"。
- 步骤**14** 请联系运维人员,并发送已收集的故障日志信息。

**----**结束

### 告警清除

此告警修复后,系统会自动清除此告警,无需手工清除。

# 参考信息

无。

# **10.13.139 ALM-18022 Yarn** 队列资源不足

### 告警解释

告警模块按60秒周期检测Yarn队列资源,当队列可用资源或队列AM (ApplicationMaster)可用资源不足时,产生该告警。

当可用资源充足时,该告警自动消除。

### 告警属性

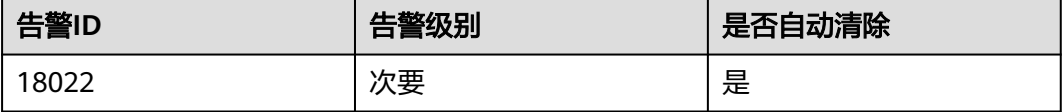

# 告警参数

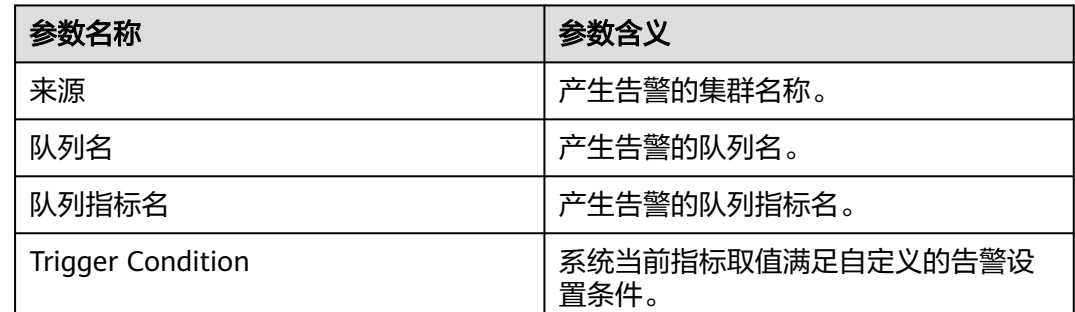

# 对系统的影响

- 应用任务结束时间变长。
- 新应用提交后长时间无法运行。

# 可能原因

- NodeManager节点资源过小。
- 队列最大资源容量设置过小。
- AM最大资源百分比设置过小。

### 处理步骤

### 检查告警详情。

- 步骤**1** 在FusionInsight Manager界面,选择"运维 > 告警 > 告警",弹出告警页面。
- 步骤**2** 查看"Yarn队列资源不足"告警详情中的"定位信息",查看"定位信息"是否为 "队列名=root;队列指标名=Memory"或"队列名=root;队列指标名=vCores"。
	- 是,执行步骤**3**。
	- 否,执行步骤**4**。
- 步骤**3** 出现该定位信息表示Yarn集群内存或CPU不足,登录NodeManager节点,分别使用命 令**free -g**和**cat /proc/cpuinfo**,查询节点可用内存和可用CPU,据此在FusionInsight Manager界面增大Yarn NodeManager的资源参数

"yarn.nodemanager.resource.memory-mb"和"yarn.nodemanager.resource.cpuvcores"的值,然后重启NodeManager实例。查看该告警是否消除。

- 是,处理完毕。
- 否,执行步骤**4**。
- 步骤**4** 查看"定位信息"为"队列名=<租户队列名>;队列指标名=Memory"或"队列名=<租 户队列名>;队列指标名=vCores",然后查看"附加信息"是否包含"available Memory =  $\overrightarrow{w}$   $\overrightarrow{w}$  available vCores =  $\overrightarrow{w}$   $\overrightarrow{w}$ 
	- 是,执行步骤**5**。
	- 否,执行[步骤](#page-1151-0)**7**。
- 步骤**5** 出现该附加信息表示该租户队列内存或者CPU不足,选择"租户资源 > 动态资源计划 > 资源分布策略",调大"最大资源容量"的值,查看该告警是否消除。
- 是,处理完毕。
- 否,执行步骤**6**。
- <span id="page-1151-0"></span>步骤6 选择"集群 > *待操作集群的名称* > 服务 > Yarn > 配置 > 全部配置",输入搜索关键 字"threshold",单击"ResourceManager",调整如下参数阈值:

如果"附加信息"中包含"available Memory =", 调整

"yarn.queue.memory.alarm.threshold"的阈值使其小于"附加信息"中的 "available Memory ="的值。

如果"附加信息"中包含"available vCores =", 调整

"yarn.queue.vcore.alarm.threshold"的阈值使其小于"附加信息"中的"available vCores ="的值。

等待5分钟,查看该告警是否消除。

- 是,处理完毕。
- 否,执行步骤**9**。
- **步骤7** 查看"附加信息"包含"available AmMemory ="或"available AmvCores =", 表 示该租户队列的ApplicationMaster内存和CPU不足,选择"租户资源 > 动态资源计划 > 队列配置",增大"AM最大资源百分比",查看该告警是否消除。
	- 是,处理完毕。
	- 否,执行步骤**8**。
- 步骤8 选择"集群 > *待操作集群的名称* >服务 > Yarn > 配置 > 全部配置",输入搜索关键字 "threshold",单击"ResourceManager":调整如下参数阈值:

如果"附加信息"包含"available AmMemory =",调整 "yarn.am.memory.alarm.threshold"的阈值使其小于"附加信息"中的"available

AmMemory = $"$  的值。

如果"附加信息"包含"available AmvCores =",调整

"yarn.am.vcore.alarm.threshold"的阈值使其小于"附加信息"中的"available AmvCores  $=$ " 的值。

等待5分钟,查看该告警是否消除。

- 是,处理完毕。
- 否,执行步骤**9**。

#### 收集故障信息。

- 步骤**9** 在主集群的FusionInsight Manager界面,选择"运维 > 日志 > 下载"。
- 步骤**10** 在"服务"中勾选待操作集群的"Yarn"。
- 步骤**11** 单击右上角的 设置日志收集的"开始时间"和"结束时间"分别为告警产生时间的 前后10分钟,单击"下载"。
- 步骤**12** 请联系运维人员,并发送已收集的故障日志信息。

**----**结束

### 告警清除

此告警修复后,系统会自动清除此告警,无需手工清除。
# 参考信息

无。

# **10.13.140 ALM-18023 Yarn** 任务挂起数超过阈值

## 告警解释

告警模块按60秒周期检测Yarn队列上pending的应用的数量,当root队列上处于 pending状态的应用的数量超过60时,触发该告警。

## 告警属性

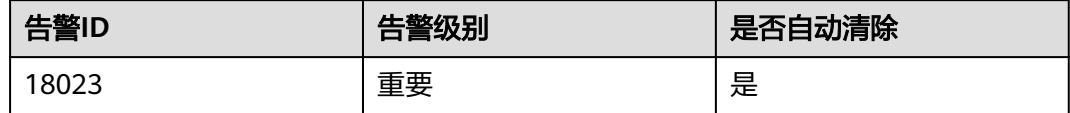

# 告警参数

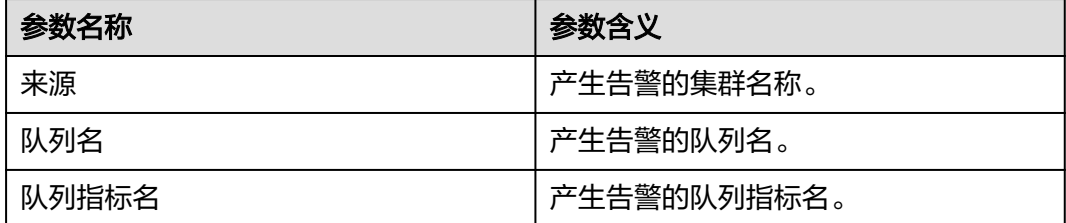

## 对系统的影响

- 应用任务结束时间变长。
- 新应用提交后长时间无法运行。

## 可能原因

- NodeManager节点资源过小。
- 队列最大资源容量设置过小,AM最大资源百分比设置过小。
- 监控阈值设置过小。

## 处理步骤

### 检查**NodeManager**节点资源

步骤**1** 在FusionInsight Manager界面,选择"集群 > 待操作集群的名称 > 服务 > Yarn > ResourceManager(主)",进入ResourceManager的WebUI页面。

步骤**2** 单击"Scheduler",在"Application Queues"中查看root队列是否资源用满。

- 是,执行<mark>[步骤](#page-1153-0)3</mark>。
- 否,执行[步骤](#page-1153-0)**4**。
- <span id="page-1153-0"></span>步骤**3** 对Yarn服务的NodeManager实例进行扩容。扩容后,查看告警是否消除。
	- 是,处理完毕。
	- 否,执行步骤**6**。

## 检查队列最大资源容量和**AM**最大资源百分比

- 步骤**4** 查看pending任务对应的队列的资源是否用满。
	- 是,执行步骤**5**。
	- 否,执行步骤**6**。
- 步骤5 在FusionInsight Manager界面, 选择 "租户资源 > 动态资源计划", 根据实际需 要,适当增加相应的队列资源。查看告警是否消除。
	- 是,处理完毕。
	- 否,执行步骤**6**

#### 调整监控阈值

- 步骤**6** 在FusionInsight Manager界面,选择"运维 > 告警 > 阈值设置 > 待操作集群的名称 > Yarn > 任务 > 正在挂起的任务",根据实际需要,适当增加该告警的监控阈值。
- **步骤7** 等待5分钟,查看该告警是否消除。
	- 是,处理完毕。
	- 否,执行步骤**8**。

#### 收集故障信息。

- 步骤**8** 在FusionInsight Manager界面,选择"运维 > 日志 > 下载"。
- 步骤**9** 在"服务"中勾选待操作集群的"Yarn"。
- 步骤**10** 单击右上角的 设置日志收集的"开始时间"和"结束时间"分别为告警产生时间的 前后10分钟,单击"下载"。
- 步骤**11** 请联系运维人员,并发送已收集的故障日志信息。

#### **----**结束

## 告警清除

此告警修复后,系统会自动清除此告警,无需手工清除。

## 参考信息

无。

# **10.13.141 ALM-18024 Yarn** 任务挂起内存量超阈值

### 告警解释

告警模块按60秒周期检测Yarn当前挂起的内存量大小,当Yarn上面挂起的内存量大小 超过阈值时,触发该告警。挂起的内存量表示当前所有提交的Yarn应用还没有满足的 内存量总和。

# 告警属性

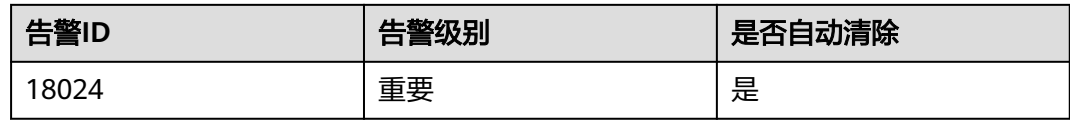

# 告警参数

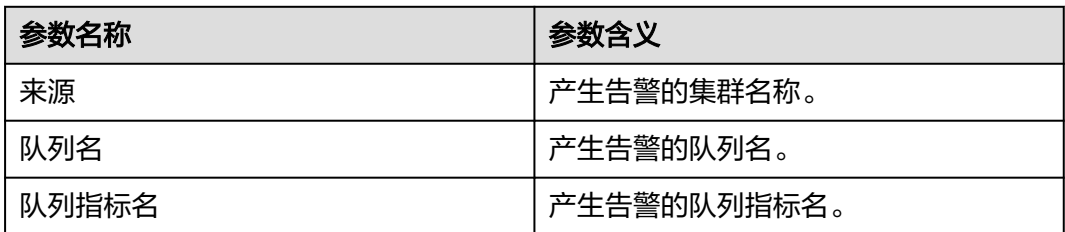

# 对系统的影响

- 应用任务结束时间变长。
- 新应用提交后长时间无法运行。

# 可能原因

- NodeManager节点资源过小。
- 队列最大资源容量设置过小,AM最大资源百分比设置过小。
- 监控阈值设置过小。

# 处理步骤

## 检查**NodeManager**节点资源

- **步骤1** 在FusionInsight Manager界面, 选择"集群 > *待操作集群的名称* > 服务 > Yarn > Hart describing to themager(主)", 进入ResourceManager的WebUI页面。
- 步骤**2** 单击"Scheduler",在"Application Queues"中查看root队列是否资源用满。
	- 是,执行步骤**3**。
	- 否,执行步骤**4**。
- 步骤**3** 对Yarn服务的NodeManager实例进行扩容。扩容后,查看告警是否消除。
	- 是,处理完毕。
	- 否,执行[步骤](#page-1155-0)**6**。

## 检查队列最大资源容量和**AM**最大资源百分比

- 步骤**4** 查看pending任务对应的队列的资源是否用满。
	- 是,执行步骤**5**。
	- 否,执行[步骤](#page-1155-0)**6**。
- 步骤5 在FusionInsight Manager界面, 选择 "租户资源 > 动态资源计划", 根据实际需 要,适当增加相应的队列资源。查看告警是否消除。
- <span id="page-1155-0"></span>● 是,处理完毕。
- 否,执行步骤**6**。

### 调整监控阈值

- 步骤6 在FusionInsight Manager界面, 选择"运维 > 告警 > 阈值设置 > *待操作集群的名称* > Yarn > CPU和内存 > 挂起的内存量",根据实际需要,适当增加该告警的监控阈 值。
- 步骤**7** 等待5分钟,查看该告警是否消除。
	- 是,处理完毕。
	- 否,执行步骤**8**。

#### 收集故障信息。

- **步骤8** 在FusionInsight Manager界面, 选择"运维 > 日志 > 下载"。
- 步骤9 在"服务"中勾选待操作集群的"Yarn"。
- 步骤**10** 单击右上角的 设置日志收集的"开始时间"和"结束时间"分别为告警产生时间的 前后10分钟,单击"下载"。
- 步骤**11** 请联系运维人员,并发送已收集的故障日志信息。

**----**结束

### 告警清除

此告警修复后,系统会自动清除此告警,无需手工清除。

## 参考信息

无。

# **10.13.142 ALM-18025 Yarn** 被终止的任务数超过阈值

## 告警解释

告警模块按60秒周期检测Yarn root队列上被终止的应用的数量,当root队列上该监控 周期内新增的被终止的应用的数量超过50,且连续发生3次以上时,触发该告警。

## 告警属性

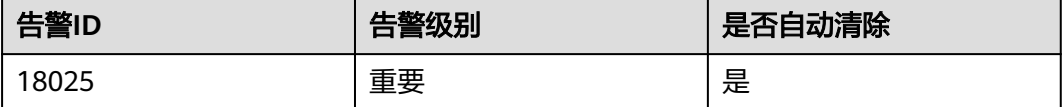

## 告警参数

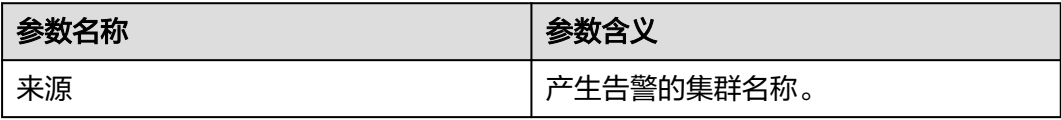

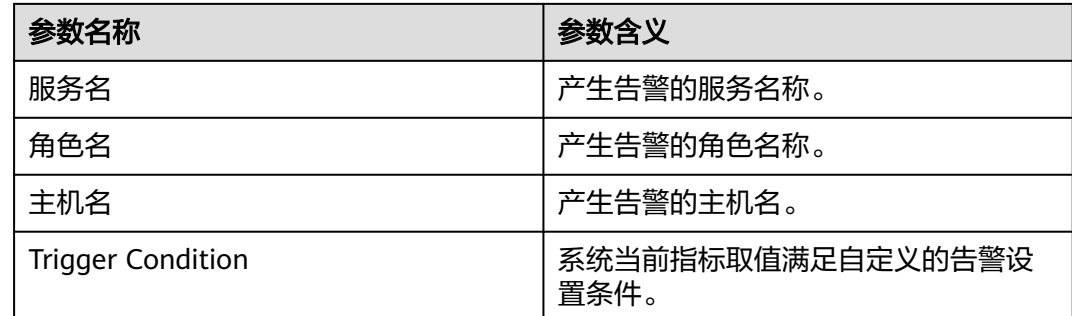

## 对系统的影响

大量应用任务被强制终止。

## 可能原因

- 人为强制终止大量任务。
- 系统出于某种错误终止任务。

## 处理步骤

### 检查告警详情。

- 步骤**1** 在FusionInsight Manager界面,选择"运维 > 告警 > 告警",打开告警页面。
- 步骤**2** 查看"Yarn被终止的任务数超过阈值"告警详情中的"附加信息",确认监控阈值是 否设置过小。
	- 是,执行步骤**3**。
	- 否,执行步骤**4**。
- 步骤**3** 选择"运维 > 告警 > 阈值设置 > 待操作集群的名称 > Yarn > 其它 > root队列下被杀 死的任务数",修改该监控的阈值。执行步骤**6**。
- 步骤4 选择"集群 > *待操作集群的名称* > 服务 > Yarn > ResourceManager(主)",进入 ResourceManager的WebUI页面。
- 步骤**5** 单击"Applications"下的"KILLED",单击最上面的任务。查看"Diagnostics"对 应的描述信息,根据定位的任务被终止的详情(例如:被某用户终止)处理相关问 题。
- 步骤**6** 等待3分钟,查看该告警是否消除。
	- 是,处理完毕。
	- 否,执行步骤**7**。

### 收集故障信息。

- 步骤7 在FusionInsight Manager界面, 选择"运维 > 日志 > 下载"。
- 步骤**8** 在"服务"中勾选待操作集群的"Yarn"。
- 步骤**9** 单击右上角的 设置日志收集的"开始时间"和"结束时间"分别为告警产生时间的 前后10分钟,单击"下载"。

步骤**10** 请联系运维人员,并发送已收集的故障日志信息。

**----**结束

# 告警清除

此告警修复后,系统会自动清除此告警,无需手工清除。

## 参考信息

无。

# **10.13.143 ALM-18026 Yarn** 上运行失败的任务数超过阈值

## 告警解释

告警模块按60秒周期检测Yarn root队列上失败的应用的数量,当root队列上该监控周 期内新增的运行失败的应用的数量超过50时,且连续发生3次以上,触发该告警。

# 告警属性

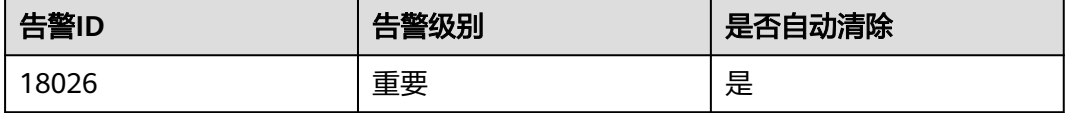

# 告警参数

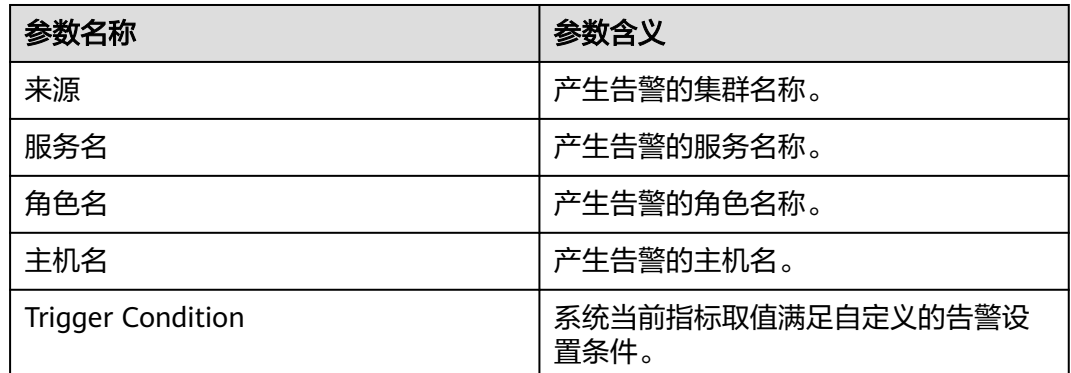

# 对系统的影响

- 大量应用任务运行失败。
- 运行失败的任务需要重新提交。

## 可能原因

任务出于某种错误运行失败。

## 处理步骤

## 检查告警详情。

- 步骤**1** 在FusionInsight Manager界面,选择"运维 > 告警 > 告警",打开告警页面。
- 步骤**2** 查看"Yarn上运行失败的任务数超过阈值"告警详情中的"附加信息",确认监控阈 值是否设置过小。
	- 是,执行步骤**3**。
	- 否,执行步骤**4**。
- 步骤**3** 选择"运维 > 告警 > 阈值设置 > 待操作集群的名称 > Yarn > 其它 > root队列下失败 的任务数",修改该监控的阈值。执行步骤**6**。
- <mark>步骤4</mark> 选择"集群 > *待操作集群的名称* > 服务 > Yarn > ResourceManager(主)",进入 ResourceManager的WebUI页面。
- 步骤**5** 单击"Applications"下的"FAILED",单击最上面的任务。查看"Diagnostics"对 应的描述信息,根据定位的任务失败原因,处理相关问题。
- 步骤**6** 等待3分钟,查看该告警是否消除。
	- 是,处理完毕。
	- 否,执行步骤**7**。

#### 收集故障信息。

- 步骤**7** 在FusionInsight Manager界面,选择"运维 > 日志 > 下载"。
- 步骤**8** 在"服务"中勾选待操作集群的"Yarn"。
- 步骤**9** 单击右上角的 设置日志收集的"开始时间"和"结束时间"分别为告警产生时间的 前后10分钟,单击"下载"。
- 步骤**10** 请联系运维人员,并发送已收集的故障日志信息。

#### **----**结束

#### 告警清除

此告警修复后,系统会自动清除此告警,无需手工清除。

## 参考信息

无。

# **10.13.144 ALM-19000 HBase** 服务不可用

### 告警解释

告警模块按120秒周期检测HBase服务状态。当HBase服务不可用时产生该告警。

HBase服务恢复时,告警清除。

若集群启用了多实例功能且安装了多个HBase服务,请根据"定位信息"的"服务名"值来确定 具体产生告警的HBase服务。例如HBase1服务不可用,则"定位信息"中显示服务名 =HBase1,处理步骤中的操作对象也应由HBase调整为HBase1。

## 告警属性

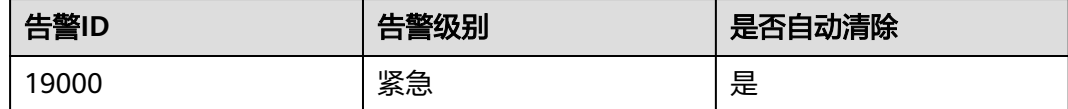

## 告警参数

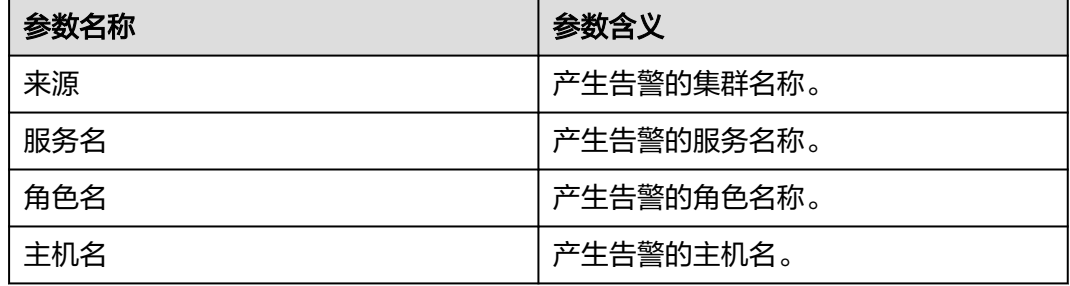

## 对系统的影响

无法进行数据读写和创建表等操作。

## 可能原因

- ZooKeeper服务异常。
- HDFS服务异常。
- HBase服务异常。
- 网络异常。

## 处理步骤

### 检查**ZooKeeper**服务状态。

- 步骤1 在FusionInsight Manager的服务列表中, 查看ZooKeeper运行状态是否为"良好"。
	- 是,执行[步骤](#page-1160-0)**5**。
	- 否,执行步骤**2**。
- 步骤**2** 在告警列表中,查看是否有"ALM-13000 ZooKeeper服务不可用"告警产生。
	- 是,执行步骤**3**。
	- 否,执行[步骤](#page-1160-0)**5**。

步骤**3** 参考"ALM-13000 ZooKeeper服务不可用"的处理步骤处理该故障。

- <span id="page-1160-0"></span>步骤**4** 等待几分钟后检查本告警是否恢复。
	- 是,处理完毕。
	- 否,执行步骤**5**。

#### 检查**HDFS**服务状态。

- 步骤**5** 在告警列表中,查看是否有"ALM-14000 HDFS服务不可用"告警产生。
	- 是,执行步骤**6**。
	- 否,执行步骤**8**。
- 步骤**6** 参考"ALM-14000 HDFS服务不可用"的处理步骤处理该故障。
- 步骤**7** 等待几分钟后检查本告警是否恢复。
	- 是,处理完毕。
	- 否,执行步骤**8**。
- 步骤8 在FusionInsight Manager,选择"集群 > *待操作集群的名称* > 服务 > HDFS",查看 HDFS"安全模式"是否为"ON"。
	- 是,执行步骤**9**。
	- 否,执行步骤**12**。
- 步骤**9** 以**root**用户登录HDFS客户端。执行**cd**命令进入客户端安装目录,然后执行**source bigdata\_env**。

如果集群采用安全版本,要进行安全认证。预先向管理员获取hdfs用户的密码,执行 **kinit hdfs**命令,按提示输入密码。

步骤**10** 执行以下命令手动退出安全模式。

**hdfs dfsadmin -safemode leave**

- 步骤**11** 等待几分钟后检查本告警是否恢复。
	- 是,处理完毕。
	- 否,执行步骤**12**。

#### 检查**HBase**服务状态。

- 步骤12 在FusionInsight Manager, 选择"集群 > *待操作集群的名称* > 服务 > HBase"。
- 步骤**13** 查看2个HMaster的状态是否为一"主"一"备"。
	- 是,执行步骤**15**。
	- 否,执行步骤**14**。
- 步骤**14** 单击"实例",选择非主状态的HMaster实例,单击"更多 > 重启实例"重启 HMaster,再次查看2个HMaster的状态是否为一"主"一"备"。
	- 是,执行步骤**15**。
	- 否,执行[步骤](#page-1162-0)**21**。
- <del>步骤</del>15 选择"集群 > *待操作集群的名称* > 服务 > HBase > HMaster(主) ",进入HMaster的 WebUI页面。

**admin**用户默认不具备其他组件的管理权限,如果访问组件原生界面时出现因权限不足而打不 开页面或内容显示不全时,可手动创建具备对应组件管理权限的用户进行登录。

- 步骤**16** 查看Region Servers下是否存在至少一个RegionServer。
	- 是,执行步骤**17**。
	- 否,执行[步骤](#page-1162-0)**21**。
- 步骤17 查看"Tables > System Tables", 如图10-34, 查看该标签的"Table Name"列下是 否存在"hbase:meta"、"hbase:namespace"和"hbase:acl"。
	- 是,执行步骤**18**。
	- 否,执行步骤**19**。

#### 图 **10-34** HBase 系统表

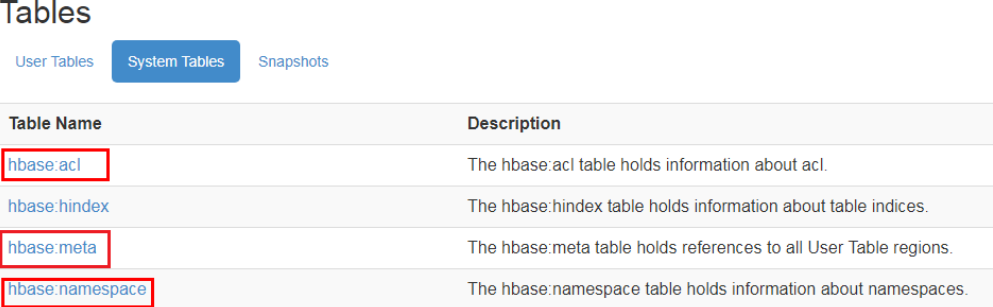

- 步骤18 如图10-34,分别单击"hbase:meta"、"hbase:namespace"和"hbase:acl"超链 接,查看所有页面是否能正常打开。如果页面能正常打开,说明表都正常。
	- 是,执行步骤**19**。
	- 否,执行[步骤](#page-1162-0)**23**。

#### 说明

由于普通模式下的HBase默认未开启ACL权限控制,只有在手动开启ACL权限控制后才会存 在"hbase:acl"表,需要检查该表,否则不需要检查该表。

#### 步骤**19** 查看HMaster的启动状态。

如<mark>图10-35</mark>在"Tasks"下有"RUNNING"的状态表示HMaster正在启动,"State" 列有HMaster处于"RUNNING"状态的时间。如图**[10-36](#page-1162-0)**中的"COMPLETE"状态表 示HMaster启动完成。

查看HMaster是否持续了很长一段时间处于"RUNNING"状态。

#### 图 **10-35** HMaster 正在启动的状态

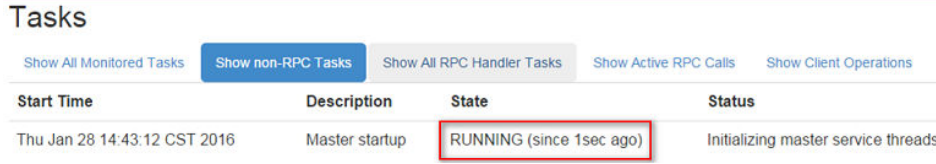

<span id="page-1162-0"></span>图 **10-36** HMaster 启动完成的状态

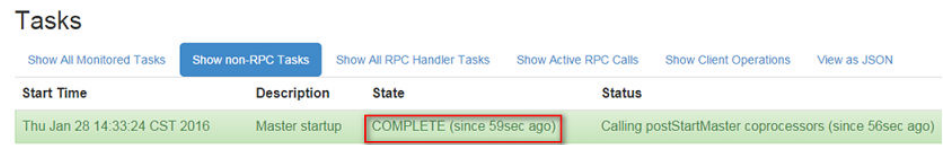

- 是,执行步骤**20**。
- 否,执行步骤**21**。

步骤**20** 查看HMaster页面是否有hbase:meta长时间处于"Region in Transition"的状态。

图 **10-37** Region 处于 Region in Transition 的状态

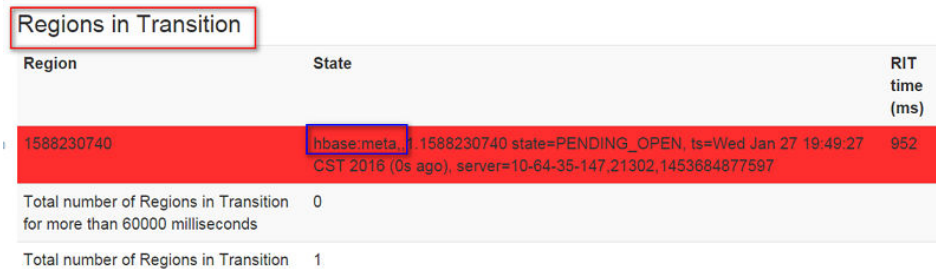

- 是,执行步骤**21**。
- 否,执行步骤**22**。
- 步骤**21** 确认在不影响业务的情况下,登录FusionInsight Manager,选择"集群 > 待操作集群  $\overline{\textit{m}}$  > 服务 > HBase > 更多 > 重启服务", 输入密码,单击"确定"。
	- 是,执行步骤**22**。
	- 否,执行步骤**23**。
- 步骤**22** 等待几分钟后检查本告警是否恢复。
	- 是,处理完毕。
	- 否,执行步骤**23**。

#### 检查**HMaster**和依赖组件之间的网络连接。

- 步骤**23** 在FusionInsight Manager界面,选择"集群 > 待操作集群的名称 > 服务 > HBase"。
- 步骤24 单击"实例", 显示HMaster实例列表, 记录"HMaster(主)"行的"管理IP"。
- 步骤**25** 以**omm**用户通过步骤**24**获取的IP地址登录主HMaster节点。
- 步骤**26** 执行**ping**命令,查看主HMaster节点和依赖组件所在主机的网络连接是否正常。(依 赖组件包括ZooKeeper、HDFS和Yarn等,获取依赖组件所在主机的IP地址的方式和获 取主HMaster的IP地址的方式相同。)
	- 是,执行[步骤](#page-1163-0)**29**。
	- 否,执行步骤**27**。

步骤**27** 联系网络管理员恢复网络。

<span id="page-1163-0"></span>步骤**28** 在告警列表中,查看"HBase服务不可用"告警是否清除。

- 是,处理完毕。
- 否,执行步骤**29**。

#### 收集故障信息。

步骤**29** 在FusionInsight Manager界面,选择"运维 > 日志 > 下载"。

步骤**30** 在"服务"中勾选待操作集群的如下节点信息。

- ZooKeeper
- HDFS
- HBase
- 步骤**31** 单击右上角的 设置日志收集的"开始时间"和"结束时间"分别为告警产生时间的 前后10分钟,单击"下载"。
- 步骤**32** 请联系运维人员,并发送已收集的故障日志信息。

**----**结束

## 告警清除

此告警修复后,系统会自动清除此告警,无需手工清除。

### 参考信息

无。

# **10.13.145 ALM-19006 HBase** 容灾同步失败

## 告警解释

告警模块每30s检查一次HBase容灾数据的同步状态,当同步容灾数据到备集群失败 时,发送该告警。

当容灾数据同步成功后,告警清除。

#### 说明

若集群启用了多实例功能且安装了多个HBase服务,请根据"定位信息"的"服务名"值来确定 具体产生告警的HBase服务。例如HBase1服务不可用,则"定位信息"中显示服务名 =HBase1,处理步骤中的操作对象也应由HBase调整为HBase1。

## 告警属性

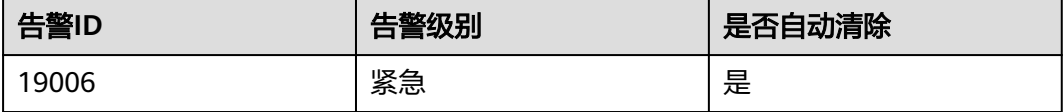

# 告警参数

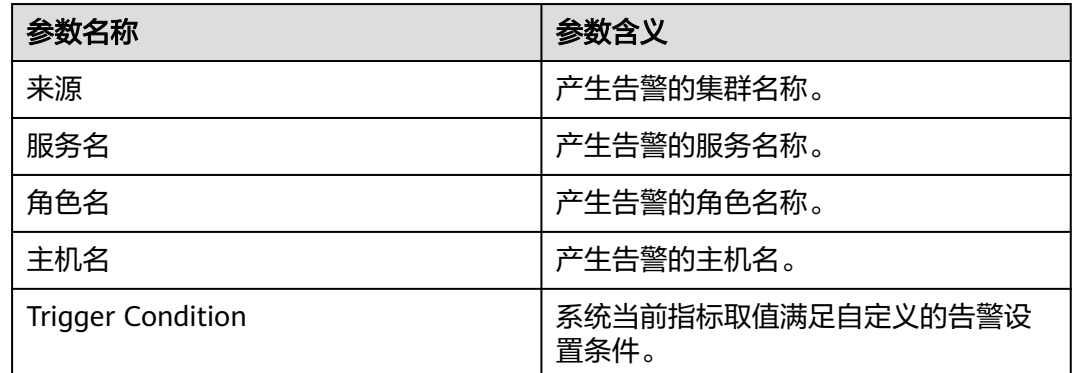

# 对系统的影响

无法同步集群中HBase的数据到备集群,导致主备集群数据不一致。

## 可能原因

- 备集群HBase服务异常。
- 网络异常。

## 处理步骤

## 观察告警是否自动修复。

- 步骤**1** 在主集群的FusionInsight Manager界面,选择"运维 > 告警 > 告警"。
- 步骤**2** 在告警列表中单击该告警,从完整的告警信息中的"产生时间"处获得告警的产生时 间,查看告警是否持续超过5分钟。
	- 是,执行步骤**4**。
	- 否,执行步骤**3**。
- 步骤**3** 等待5分钟后检查本告警是否自动恢复。
	- 是,处理完毕。
	- 否,执行步骤**4**。

## 检查备集群**HBase**服务状态。

- 步骤**4** 登录主集群FusionInsight Manager界面,选择"运维 > 告警 > 告警"。
- **步骤5** 在告警列表中单击该告警,从完整的告警信息中的"定位信息"处获得"主机名"。
- 步骤**6** 以**omm**用户进入主集群HBase客户端所在节点。

如果集群采用了安全版本,要进行安全认证,然后使用**hbase**用户进入**hbase shell**界 面。

**cd /opt/Bigdata/client**

**source ./bigdata\_env**

**kinit** hbaseuser

## 步骤**7** 执行**status 'replication', 'source'**命令查看故障节点的容灾同步状态。

#### 节点的容灾同步状态如下:

#### **10-10-10-153**:

SOURCE: PeerID=abc, SizeOfLogQueue=0, ShippedBatches=2, ShippedOps=2, ShippedBytes=320, LogReadInBytes=1636, LogEditsRead=5, LogEditsFiltered=3, SizeOfLogToReplicate=0, TimeForLogToReplicate=0, ShippedHFiles=0, SizeOfHFileRefsQueue=0, AgeOfLastShippedOp=0, TimeStampsOfLastShippedOp=Mon Jul 18 09:53:28 CST 2016, Replication Lag=0, FailedReplicationAttempts=0 SOURCE: **PeerID=abc1**, SizeOfLogQueue=0, ShippedBatches=1, ShippedOps=1, ShippedBytes=160, LogReadInBytes=1636, LogEditsRead=5, LogEditsFiltered=3, SizeOfLogToReplicate=0, TimeForLogToReplicate=0, ShippedHFiles=0, SizeOfHFileRefsQueue=0, AgeOfLastShippedOp=16788, TimeStampsOfLastShippedOp=Sat Jul 16 13:19:00 CST 2016, Replication Lag=16788, **FailedReplicationAttempts=5**

步骤**8** 找到"FailedReplicationAttempts"的值大于0的记录所对应的"PeerID"值。

如上步骤中,故障节点"10-10-10-153"同步数据到"PeerID"为"abc1"的备集群 失败。

步骤**9** 继续执行**list\_peers**命令,查找该"PeerID"对应的集群和HBase实例。

PEER\_ID CLUSTER\_KEY STATE TABLE\_CFS **abc1** 10.10.10.110,10.10.10.119,10.10.10.133:2181:**/hbase2** ENABLED abc 10.10.10.110,10.10.10.119,10.10.10.133:2181:/hbase ENABLED

如上所示,**/hbase2**表示数据是同步到备集群的HBase2实例。

- 步骤**10** 在备集群FusionInsight Manager的服务列表中,查看通过步骤**9**获取的HBase实例运 行状态是否为"良好"。
	- 是,执行步骤**14**。
	- 否,执行步骤**11**。
- 步骤**11** 在告警列表中,查看是否有"ALM-19000 HBase服务不可用"告警产生。
	- 是,执行<mark>步骤12</mark>。
	- 否,执行步骤**14**。
- 步骤**12** 参考"ALM-19000 HBase服务不可用"的处理步骤处理该故障。
- 步骤**13** 等待几分钟后检查本告警是否恢复。
	- 是,处理完毕。
	- 否,执行步骤**14**。

#### 检查主备集群**RegionServer**之间的网络连接。

- 步骤**14** 登录主集群FusionInsight Manager界面,选择"运维 > 告警 > 告警"。
- 步骤**15** 在告警列表中单击该告警,从完整的告警信息中"定位信息"处获得"主机名"。
- 步骤**16** 以**omm**用户通过步骤**15**获取的IP地址登录故障RegionServer节点。
- 步骤**17** 执行**ping**命令,查看故障RegionServer节点和备集群RegionServer所在主机的网络连 接是否正常。
	- 是,执行[步骤](#page-1166-0)**20**。
	- 否,执行步骤**18**。
- 步骤**18** 联系网络管理员恢复网络。
- 步骤**19** 网络恢复后,在告警列表中,查看本告警是否清除。
- <span id="page-1166-0"></span>● 是,处理完毕。
- 否,执行步骤**20**。

#### 收集故障信息。

- 步骤**20** 在主备集群的FusionInsight Manager界面,选择"运维 > 日志 > 下载"。
- 步骤**21** 在"服务"中勾选待操作集群的"HBase"。
- 步骤**22** 单击右上角的 设置日志收集的"开始时间"和"结束时间"分别为告警产生时间的 前后10分钟,单击"下载"。
- 步骤**23** 请联系运维人员,并发送已收集的故障日志信息。

**----**结束

### 告警清除

此告警修复后,系统会自动清除此告警,无需手工清除。

## 参考信息

无。

# **10.13.146 ALM-19007 HBase GC** 时间超出阈值

## 告警解释

系统每60秒周期性检测HBase服务的老年代GC时间,当检测到HBase服务的老年代GC 时间超出阈值(默认连续3次检测超过5秒)时产生该告警。 在FusionInsight Manager首页,用户可通过选择"运维 > 告警 > 阈值设置> HBase > GC > GC中回收 old区所花时长"修改阈值。 当HBase服务的老年代GC时间小于或等于阈值时,告警 恢复。

#### 说明

若集群启用了多实例功能且安装了多个HBase服务,请根据"定位信息"的"服务名"值来确定 具体产生告警的HBase服务。例如HBase1服务不可用,则"定位信息"中显示服务名 =HBase1,处理步骤中的操作对象也应由HBase调整为HBase1。

## 告警属性

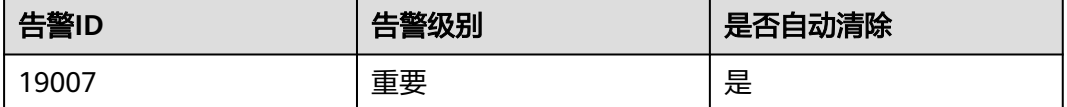

## 告警参数

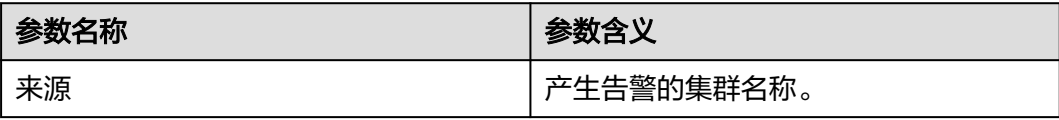

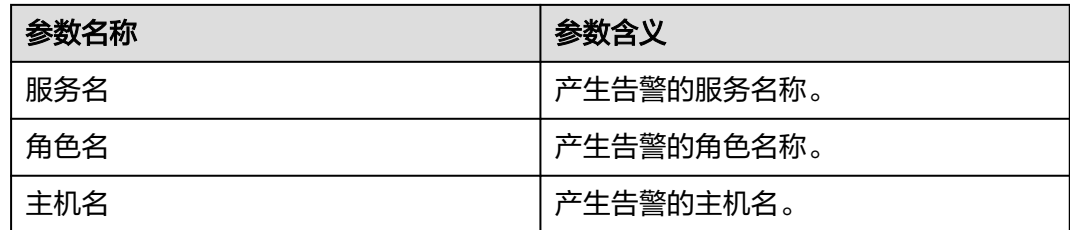

## 对系统的影响

老年代GC时间超出阈值,会影响到HBase数据的读写。

## 可能原因

该节点HBase实例内存使用率过大,或配置的堆内存不合理,或HBase存在大量的IO操 作,导致进程GC频繁。

## 处理步骤

## 检查**GC**时间

- 步骤1 在FusionInsight Manager首页, 选择"运维 > 告警 > 告警", 选中"告警ID"为 "19007"的告警,查看"定位信息"中的角色名并确定实例的IP地址。
	- 告警上报的角色是HMaster,执行<mark>步骤2</mark>。
	- 告警上报的角色是RegionServer,执行步骤**3**。
- 步骤**2** 在FusionInsight Manager首页,选择"集群 > 待操作集群的名称 > 服务 > HBase > 实例",单击告警上报的HMaster,进入实例"概览"页面,单击图表区域右上角的 下拉菜单,选择"定制 > GC > HMaster的GC时间" ,单击"确定",查看该图表中 "GC中回收old区所花时长"监控项的值是否连续3个检测周期大于阈值(默认阈值为 5秒)。
	- 是,执行步骤**4**。
	- 否,执行[步骤](#page-1168-0)**6**。
- 步骤**3** 在FusionInsight Manager首页,选择"集群 > 待操作集群的名称 > 服务 > HBase > 实例",单击告警上报的RegionServer,进入实例"概览"页面,单击图表区域右上 角的下拉菜单,选择"定制 > GC > RegionServer的GC时间",单击"确定",查看 该图表中"GC中回收old区所花时长"监控项的值是否连续3个检测周期大于阈值(默 认阈值为5秒)。
	- 是,执行步骤**4**。
	- 否,执行[步骤](#page-1168-0)**6**。

## 查看**JVM**的当前配置

步骤**4** 在FusionInsight Manager界面,选择"集群 > 待操作集群的名称 > 服务 > HBase > 配置",单击"全部配置"。 在搜索框中输入"GC\_OPTS",确定当前告警角色 HMaster(HBase->HMaster), RegionServer(HBase->RegionServer)的"GC\_OPTS" 内存参数。将GC\_OPTS参数中的"-Xmx"和"-XX:CMSInitiatingOccupancyFraction"的值参考以下说明进行调整。

- <span id="page-1168-0"></span>1. HMaster的GC参数配置建议:
	- 建议"-Xms"和"-Xmx"设置成相同的值,这样可以避免JVM动态调整堆内存大小时 影响性能。
	- 调整"-XX:NewSize"大小时,建议把其设置成和"-XX:MaxNewSize"相同,均为"-Xmx"大小的1/8。
	- 当HBase集群规模越大、Region数量越多时,可以适当调大HMaster的GC\_OPTS参 数,配置建议如下: Region总数小于10万个, "-Xmx"设置为4G; 超过10万个, "-Xmx"设置为不小于6G;超过10万时,每增加35000个Region,增加2G的"-Xmx", 整体的"-Xmx"的大小不超过32G。
- 2. RegionServer的GC参数配置建议:
	- 建议"-Xms"和"-Xmx"设置成相同的值,这样可以避免JVM动态调整堆内存大小时 影响性能。
	- 调整"-XX:NewSize"大小的时候,建议把其设置为"-Xmx"大小的1/8。
	- RegionServer需要的内存一般比HMaster要大。在内存充足的情况下,堆内存可以相对 设置大一些。
	- 根据机器的内存大小设置"-Xmx"大小:机器内存>200G,"-Xmx"设置为32G; 128G<机器内存<200G,"-Xmx"设置为16G;机器内存<128G,"-Xmx"设置为 8G。"-Xmx"配置为32G,可支持单RegionServer节点2000个Region,200个热点 Region。
	- "XX:CMSInitiatingOccupancyFraction"建议设置为"100 \* (hfile.block.cache.size +hbase.regionserver.global.memstore.size)",最大值不超过85。
- 步骤**5** 观察界面告警是否清除。
	- 是,处理完毕。
	- 否,执行步骤**6**。

#### 收集故障信息

- 步骤**6** 在主备集群的FusionInsight Manager界面,选择"运维 > 日志 > 下载"。
- 步骤**7** 在"服务"中勾选待操作集群的"HBase"。
- 步骤**8** 单击右上角的 设置日志收集的"开始时间"和"结束时间"分别为告警产生时间的 前后10分钟,单击"下载"。
- 步骤**9** 请联系运维人员,并发送已收集的故障日志信息。

#### **----**结束

### 告警清除

此告警修复后,系统会自动清除此告警,无需手工清除。

## 参考信息

无

# **10.13.147 ALM-19008 HBase** 服务进程堆内存使用率超出阈值

### 告警解释

系统每30秒周期性检测HBase服务堆内存使用状态,当检测到HBase服务堆内存使用 率超出阈值(最大内存的90%)时产生该告警。

若集群启用了多实例功能且安装了多个HBase服务,请根据"定位信息"的"服务名"值来确定 具体产生告警的HBase服务。例如HBase1服务不可用,则"定位信息"中显示服务名 =HBase1,处理步骤中的操作对象也应由HBase调整为HBase1。

## 告警属性

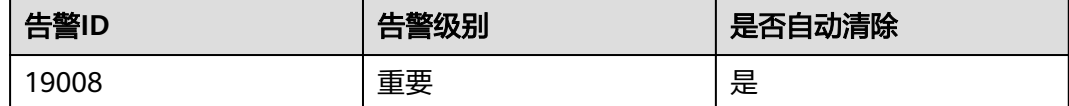

## 告警参数

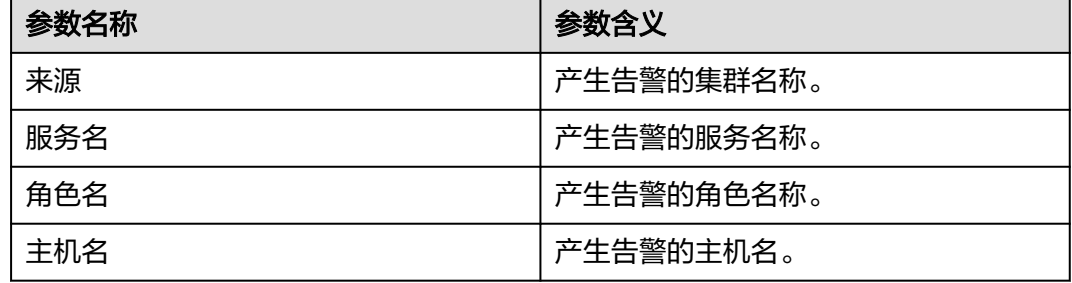

## 对系统的影响

HBase可用内存不足,可能会造成内存溢出导致服务崩溃。

## 可能原因

该节点HBase服务堆内存使用率过大,或配置的堆内存不合理,导致使用率超过阈 值。

## 处理步骤

### 检查堆内存使用率

- 步骤1 在FusionInsight Manager首页, 选择"运维 > 告警 > 告警", 选中"告警ID"为 "19008"的告警,查看"定位信息"中的角色名并确定实例的IP地址。
	- 告警上报的角色是HMaster,执行步骤**2**。
	- 告警上报的角色是RegionServer,执[行步骤](#page-1170-0)**3**。
- 步骤**2** 在FusionInsight Manager首页,选择"集群 > 待操作集群的名称 > 服务 > HBase > 实例",单击告警上报的HMaster,进入实例"概览"页面,单击图表区域右上角的 下拉菜单,选择"定制 > CPU和内存 > HMaster堆内存使用率与直接内存使用率统 计",单击"确定",查看HBase服务进程使用的堆内存是否已达到HBase服务进程设 定的最大堆内存的90%。
	- 是,执行<mark>[步骤](#page-1170-0)4</mark>。
	- 否,执行[步骤](#page-1170-0)**6**。
- <span id="page-1170-0"></span>步骤**3** 在FusionInsight Manager首页,选择"集群 > 待操作集群的名称 > 服务 > HBase > 实例",单击告警上报的RegionServer,进入实例"概览"页面,单击图表区域右上 角的下拉菜单,选择"定制 > CPU和内存 > RegionServer堆内存使用率与直接内存使 用率统计",单击"确定",查看HBase服务进程使用的堆内存是否已达到HBase服务 进程设定的最大堆内存的90%。
	- 是,执行<mark>步骤4</mark>。
	- 否,执行步骤**6**。
- 步骤**4** 在FusionInsight Manager首页,选择"集群 > 待操作集群的名称 > 服务 > HBase > 配置 " ,单击"全部配置 " , 选择 " HMaster/RegionServer > 系统 " ,将 "GC\_OPTS"参数中"-Xmx"的值参考以下说明进行调大。

- 1. HMaster的GC参数配置建议
	- 建议"-Xms"和"-Xmx"设置成相同的值,这样可以避免JVM动态调整堆内存大小时 影响性能。
	- 调整"-XX:NewSize"大小的时候,建议把其设置成和"-XX:MaxNewSize"相同,均 为"-Xmx"大小的1/8。
	- 当HBase集群规模越大、Region数量越多时,可以适当调大HMaster的GC\_OPTS参 数,配置建议如下:Region总数小于10万个, "-Xmx"设置为4G;超过10万个, "-Xmx"设置为不小于6G;超过10万时,每增加35000个Region,增加2G的"-Xmx", 整体的"-Xmx"的大小不超过32G。
- 2. RegionServer的GC参数配置建议
	- 建议"-Xms"和"-Xmx"设置成相同的值,这样可以避免JVM动态调整堆内存大小时 影响性能。
	- 调整"-XX:NewSize"大小的时候,建议把其设置为"-Xmx"大小的1/8。
	- RegionServer需要的内存一般比HMaster要大。在内存充足的情况下,堆内存可以相对 设置大一些。
	- 根据机器的内存大小设置"-Xmx"大小:机器内存>200G,"-Xmx"设置为32G; 128G<机器内存<200G,"-Xmx"设置为16G;机器内存<128G,"-Xmx"设置为 8G。"-Xmx"配置为32G,可支持单RegionServer节点2000个Region,200个热点 Region。
- 步骤**5** 观察界面告警是否清除。
	- 是,处理完毕。
	- 否,执行步骤**6**。

#### 收集故障信息

- **步骤6** 在FusionInsight Manager界面,选择"运维 > 日志 > 下载"。
- 步骤**7** 在"服务"勾选待操作集群的"HBase"。
- 步骤**8** 单击右上角的 设置日志收集的"开始时间"和"结束时间"分别为告警产生时间的 前后10分钟,单击"下载"。
- 步骤**9** 请联系运维人员,并发送已收集的故障日志信息。

**----**结束

### 告警清除

此告警修复后,系统会自动清除此告警,无需手工清除。

## 参考信息

无。

# **10.13.148 ALM-19009 HBase** 服务进程直接内存使用率超出阈值

## 告警解释

系统每30秒周期性检测HBase服务直接内存使用状态,当检测到HBase服务直接内存 使用率超出阈值(最大内存的90%)时产生该告警。

直接内存使用率小于阈值时,告警恢复。

#### 说明

若集群启用了多实例功能且安装了多个HBase服务,请根据"定位信息"的"服务名"值来确定 具体产生告警的HBase服务。例如HBase1服务不可用,则"定位信息"中显示服务名 =HBase1,处理步骤中的操作对象也应由HBase调整为HBase1。

## 告警属性

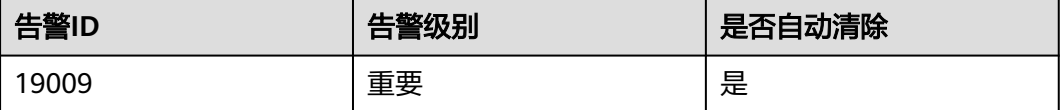

## 告警参数

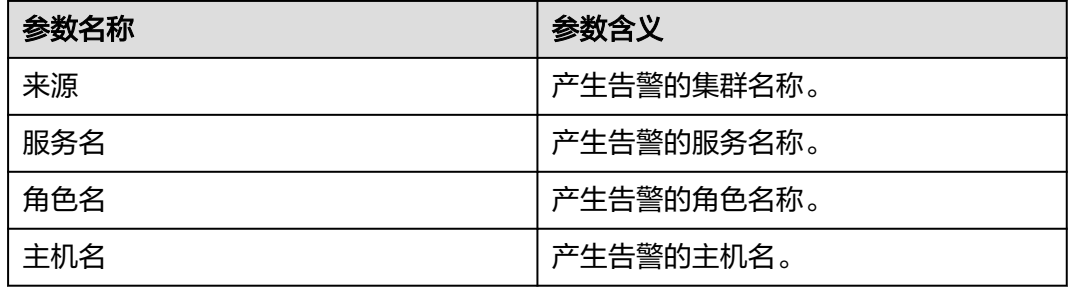

## 对系统的影响

HBase可用的直接内存不足,可能会造成内存溢出导致服务崩溃。

## 可能原因

该节点HBase服务直接内存使用率过大,或配置的直接内存不合理,导致使用率超过 阈值。

## 处理步骤

## 检查直接内存使用率

步骤1 在FusionInsight Manager首页, 选择"运维 > 告警 > 告警", 选中"告警ID"为 "19009"的告警,查看"定位信息"中的角色名以及确认主机名所在的IP地址。

- 告警上报的角色是HMaster,执行步骤**2**。
- 告警上报的角色是RegionServer,执行步骤**3**。
- 步骤**2** 在FusionInsight Manager首页,选择"集群 > 待操作集群的名称 > 服务 > HBase > <sub>[1]</sub><br>实例",单击告警上报的HMaster,进入实例"概览"页面,单击图表区域右上角的 下拉菜单,选择"定制 > CPU和内存 > HMaster堆内存使用率与直接内存使用率统 计",单击"确定",查看HBase服务讲程使用的直接内存是否已达到HBase服务讲 程设定的最大直接内存的90%。
	- 是,执行<mark>步骤4</mark>。
	- 否,执行步骤**8**。
- 步骤**3** 在FusionInsight Manager首页,选择"集群 > 待操作集群的名称 > 服务 > HBase > 实例",单击告警上报的RegionServer,进入实例"概览"页面,单击图表区域右上 角的下拉菜单,选择"定制 > CPU和内存 > RegionServer堆内存使用率与直接内存使 用率统计" ,单击"确定",查看HBase服务进程使用的直接内存是否已达到HBase 服务进程设定的最大直接内存的90%。
	- 是,执行步骤**4**。
	- 否,执行步骤**8**。
- 步骤**4** 在FusionInsight Manager首页,选择"集群 > 待操作集群的名称 > 服务 > HBase > 配置",单击"全部配置", 选择"HMaster/RegionServer > 系统",查看 "GC\_OPTS"参数中是否存在"XX:MaxDirectMemorySize"。
	- 是,执行步骤**5**。
	- 否,执行步骤**6**。
- 步骤**5** 在FusionInsight Manager首页,选择"集群 > 待操作集群的名称 > 服务 > HBase > ーー<br>配置",单击"全部配置",选择"HMaster/RegionServer > 系统",在 "GC\_OPTS"中把参数"XX:MaxDirectMemorySize"删除。
- 步骤**6** 查看告警信息,是否产生"ALM-19008 HBase服务进程堆内存使用率超出阈值"告 警。
	- 是,参考"ALM-19008 HBase服务进程堆内存使用率超出阈值"处理告警。
	- 否,执行步骤**8**。
- 步骤**7** 观察界面告警是否清除。
	- 是,处理完毕。
	- 否,执行步骤**8**。

### 收集故障信息

- 步骤**8** 在FusionInsight Manager界面,选择"运维 > 日志 > 下载"。
- 步骤**9** 在"服务"中勾选待操作集群的"HBase"。
- 步骤**10** 单击右上角的 设置日志收集的"开始时间"和"结束时间"分别为告警产生时间的 前后10分钟,单击"下载"。
- 步骤**11** 请联系运维人员,并发送已收集的故障日志信息。

**----**结束

## 告警清除

此告警修复后,系统会自动清除此告警,无需手工清除。

## 参考信息

无。

# **10.13.149 ALM-19011 RegionServer** 的 **Region** 数量超出阈值

## 告警解释

系统每30秒周期性检测每个HBase服务实例中每个RegionServer的Region数。该指标 可以在HBase服务监控界面和RegionServer角色监控界面查看,当检测到某个 RegionServer上的Region数超出阈值(默认连续20次超过默认阈值2000)时产生该告  $\geq$ 。用户可通过"运维 > 告警 > 阈值设置> 服务 > HBase"修改阈值。当Region数小 于或等于阈值时,告警消除。

### 说明

若集群启用了多实例功能且安装了多个HBase服务,请根据"定位信息"的"服务名"值来确定 具体产生告警的HBase服务。例如HBase1服务不可用,则"定位信息"中显示服务名 =HBase1,处理步骤中的操作对象也应由HBase调整为HBase1。

## 告警属性

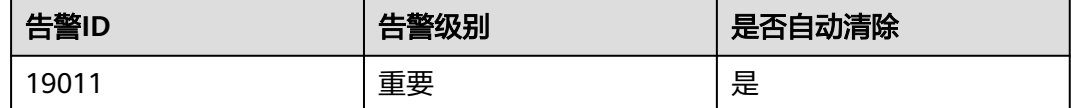

# 告警参数

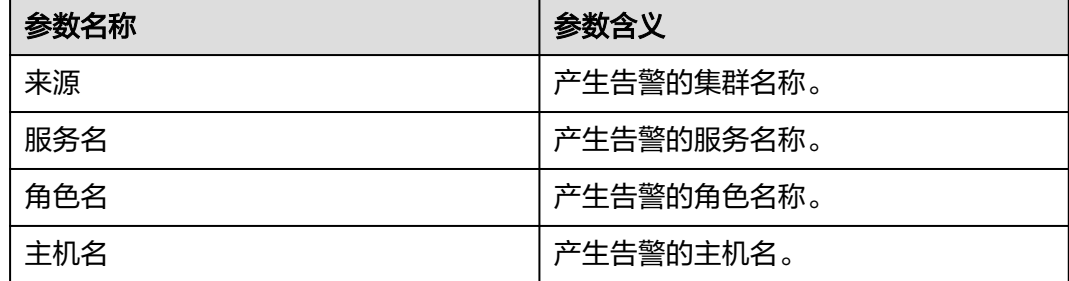

## 对系统的影响

RegionServer的Region数超出阈值,会影响HBase的数据读写性能。

## 可能原因

- **RegionServer的Region分布不均衡。**
- HBase集群规模过小。

## 处理步骤

## 查看告警定位信息

- 步骤1 在FusionInsight Manager首页, 选择"运维 > 告警 > 告警", 选中"告警ID"为 "19011"的告警,查看"定位信息"中产生该告警的服务实例和主机名。
- 步骤**2** 在FusionInsight Manager首页,选择"集群 > 待操作集群的名称 > 服务 > HBase",单击"HMaster(主)",打开该HBase实例的WebUI,查看RegionServer上 Region分布是否均衡。

#### 说明

**admin**用户默认不具备其他组件的管理权限,如果访问组件原生界面时出现因权限不足而打不 开页面或内容显示不全时,可手动创建具备对应组件管理权限的用户进行登录。

- 是,执行<mark>[步骤](#page-1175-0)9</mark>。
- 否,执行步骤**3**。

图 **10-38** HBase 的 WebUI

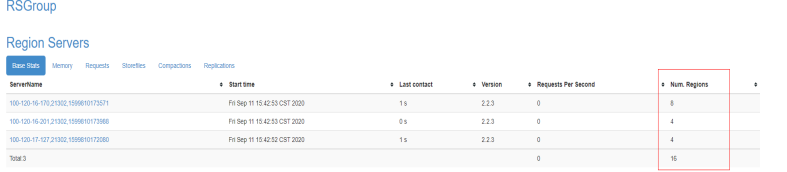

### 负载均衡

步骤**3** 以**root**用户登录HBase客户端所在节点。进入客户端安装目录,设置环境变量:

**cd** 客户端安装目录

**source bigdata\_env**

如果集群采用安全版本,要进行安全认证。执行**kinit hbase**命令,按提示输入密码 (向管理员获取密码)。

步骤**4** 执行以下命令进入hbase shell,查看目前负载均衡功能是否打开:

### **hbase shell**

#### **balancer\_enabled**

- 是,执行步骤**6**。
- 否,执行步骤**5**。
- 步骤**5** 在hbase shell,中执行命令打开负载均衡功能,并执行命令查看确认成功打开:

**balance\_switch true**

**balancer\_enabled**

步骤**6** 执行**balancer**命令手动触发负载均衡。

### 说明

建议打开和手动触发负载均衡操作在业务低峰期进行。

- <span id="page-1175-0"></span>步骤7 FusionInsight Manager首页,选择"集群 > *待操作集群的名称* > 服务 > HBase", 单击"HMaster(主)",打开该HBase实例的WebUI,刷新页面查看Region分布是否 均衡。
	- 是,执行步骤**8**。
	- 否,执行[步骤](#page-1176-0)**21**。

步骤**8** 观察该告警是否清除。

- 是,处理完毕。
- 否,执行步骤**9**。

### 清理无用**HBase**表

#### 说明

在清理过程中,请谨慎操作,确保删除数据的准确性。

- 步骤**9** 在FusionInsight Manager首页,选择"集群 > 待操作集群的名称 > 服务 > HET discussions and manager http://web.com/web.com/web/17.com/web/UI, 查看该HBase服务实 例上存储的表并记录可删除的无用表。
- 步骤**10** 在hbase shell中,执行**disable**和**drop**命令,确认删除无用表,以减少Region数:

**disable** '待删除表名**'**

**drop '**待删除表名**'**

步骤**11** 在hbase shell中,执行命令查看目前负载均衡功能是否打开:

### **balancer\_enabled**

- 是,执行步骤**13**。
- 否,执行步骤**12**。
- 步骤12 在hbase shell中,执行命令打开负载均衡功能并确认成功打开:

#### **balance\_switch true**

### **balancer\_enabled**

- 步骤**13** 在hbase shell中,执行**balancer**命令手动触发负载均衡。
- 步骤**14** 在FusionInsight Manager首页,选择"集群 > 待操作集群的名称 > 服务 > HBase",单击产生该告警的HBase服务实例,单击"HMaster(主)",打开该HBase 实例的WebUI,刷新页面查看Region分布是否均衡。
	- 是,执行步骤**15**。
	- 否,执行[步骤](#page-1176-0)**21**。
- 步骤**15** 观察该告警是否清除。
	- 是,处理完毕。
	- 否,执行步骤**16**。

### 调整阈值

步骤**16** 在FusionInsight Manager首页,选择"运维 > 告警 > 阈值设置 > 待操作集群的名称 > HBase > 单个RegionServer的Region数目",选中目前应用的规则,单击"修改" 查看目前的阈值设置是否合理。

- 如果过小,则根据集群实际情况,增大阈值,执行步骤**17**。
- 如果阈值设置合理,则执行步骤**18**。
- <span id="page-1176-0"></span>步骤**17** 观察该告警是否清除。
	- 是,处理完毕。
	- 否,执行步骤**18**。

#### 系统扩容

- 步骤**18** 对HBase集群扩容,增加节点,并在节点上增加RegionServer实例,然后按照"负载 均衡"小节中,打开负载均衡功能并手动触发。
- 步骤19 在FusionInsight Manager首页, 选择"集群 > *待操作集群的名称* > 服务", 单击产 生该告警的HBase服务实例,单击"HMaster(主)",打开该HBase实例的WebUI,刷 新页面查看Region分布是否均衡。
	- 是,执行步骤**20**。
	- 否,执行步骤**21**。

步骤**20** 观察该告警是否清除。

- 是,处理完毕。
- 否,执行步骤**21**。

### 收集故障信息

- 步骤**21** 在主备集群的FusionInsight Manager界面,选择"运维 > 日志 > 下载"。
- 步骤**22** 在"服务"中勾选待操作集群的"HBase"。
- 步骤**23** 单击右上角的 设置日志收集的"开始时间"和"结束时间"分别为告警产生时间的 前后10分钟,单击"下载"。
- 步骤**24** 请联系运维人员,并发送已收集的故障日志信息。

#### **----**结束

## 告警清除

此告警修复后,系统会自动清除此告警,无需手工清除。

## 参考信息

无。

# **10.13.150 ALM-19012 HBase** 系统表目录或文件丢失

## 告警解释

系统按120秒周期性检测HBase在HDFS上的如下目录和文件是否存在,当检测到文件 或者目录不存在时,上报该告警。当文件或目录都恢复后,告警恢复。 检查内容:

● 命名空间hbase在HDFS上的目录。

- hbase.version文件。
- hbase:meta表在HDFS上的目录、.tableinfo和.regioninfo文件。
- hbase:namespace表在HDFS上的目录、.tableinfo和.regioninfo文件。
- hbase:hindex表在HDFS上的目录、.tableinfo和.regioninfo文件。
- hbase:acl表在HDFS上的目录、.tableinfo和.regioninfo文件(该表在普通模式集群 默认不存在)。

若集群启用了多实例功能且安装了多个HBase服务,请根据"定位信息"的"服务名"值来确定 具体产生告警的HBase服务。例如HBase1服务不可用,则"定位信息"中显示服务名 =HBase1,处理步骤中的操作对象也应由HBase调整为HBase1。

# 告警属性

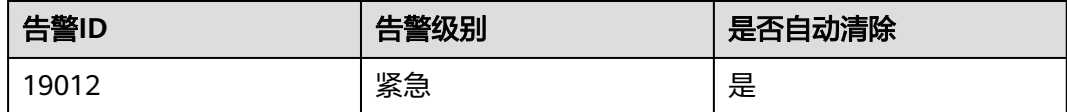

# 告警参数

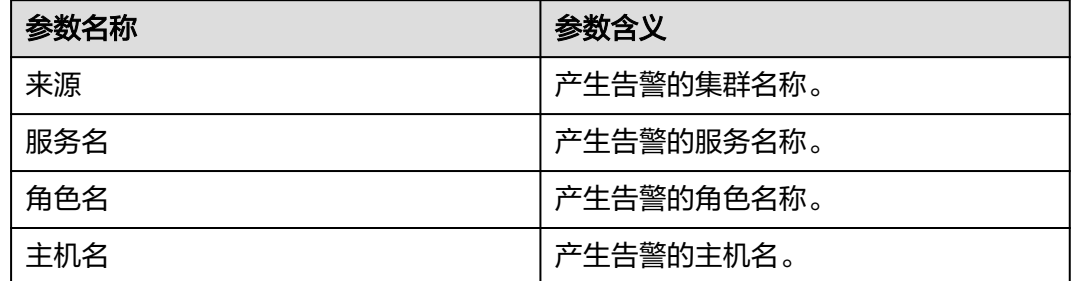

## 对系统的影响

HBase服务重启/启动失败。

## 可能原因

HDFS上的文件或者目录缺失。

## 处理步骤

### 检查告警原因

步骤1 在FusionInsight Manager首页, 选择"运维 > 告警 > 告警", 选中"告警ID"为 -<br>"19012"的告警,查看"告警原因"中的是否提示未知异常。

- 是,执行<mark>[步骤](#page-1178-0)4</mark>。
- 否,执行[步骤](#page-1178-0)**2**。
- <span id="page-1178-0"></span>步骤2 在FusionInsight Manager首页, 选择"运维 > 备份恢复 > 备份管理", 查看任务名 称为"default"的备份任务或者其他执行成功的用户自己配置的HBase元数据备份任 务是否有执行成功的记录。
	- 是,执行步骤**3**。
	- 否,执行步骤**4**。
- 步骤**3** 使用最近一次备份的元数据,对HBase服务的元数据进行恢复操作。

#### 收集故障信息

- 步骤**4** 在主备集群的FusionInsight Manager界面,选择"运维 > 日志 > 下载"。
- 步骤**5** 在"服务"中勾选待操作集群的有问题的HBase服务。
- 步骤**6** 单击右上角的 设置日志收集的"开始时间"和"结束时间"分别为告警产生时间的 前后10分钟,单击"下载"。
- 步骤**7** 请联系运维人员,并发送已收集的故障日志信息。

**----**结束

## 告警清除

此告警修复后,系统会自动清除此告警,无需手工清除。

## 参考信息

无。

# **10.13.151 ALM-19013 region** 处在 **RIT** 状态的时长超过阈值

## 告警解释

系统按300秒周期性检测HBase上的region处在RIT状态的数量。当检测到处在RIT状态 的region时长超过阈值时长(连续两次超过阈值),上报该告警。当处在超时状态的 region都恢复后,告警恢复。

### 说明

若集群启用了多实例功能且安装了多个HBase服务,请根据"定位信息"的"服务名"值来确定 具体产生告警的HBase服务。例如HBase1服务不可用,则"定位信息"中显示服务名 =HBase1,处理步骤中的操作对象也应由HBase调整为HBase1。

# 告警属性

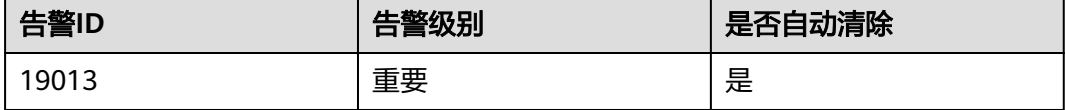

# 告警参数

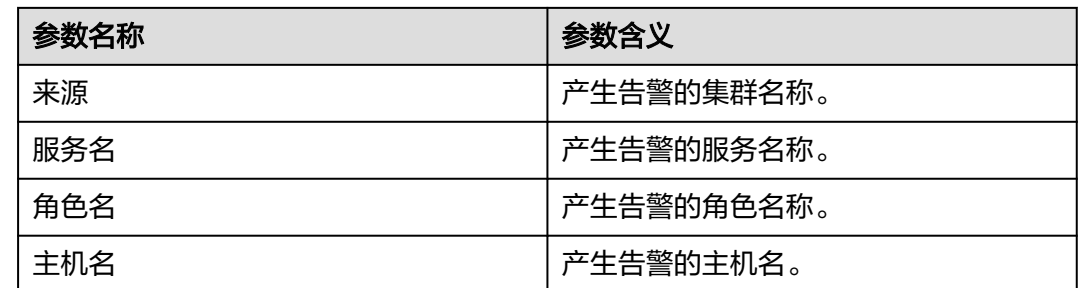

# 对系统的影响

表的部分数据丢失或不可用。

## 可能原因

- Compaction永久阻塞。
- HDFS文件异常。

## 处理步骤

## 检查告警原因

- 步骤1 在FusionInsight Manager首页, 选择"运维 > 告警 > 告警", 选中"告警ID"为 "19013"的告警,查看"定位信息"中的主机名及角色名。
- **步骤2**  选择 " 集群 > *待操作集群的名称* > 服务 > HBase <sup>"</sup> ,单击图表区域右上角的下拉菜 单,选择"定制 > 服务 > 处在RIT状态的region数 ",单击"确定 ",查看该图表中 "处在RIT状态达到阈值时长的region数"监控项是否在连续3个检测周期内检测到 值。(默认阈值为60秒)。
	- 是,执行步骤**3**。
	- 否,执行[步骤](#page-1180-0)**7**。
- 步骤**3** 选择"集群 > 待操作集群的名称 > 服务 > HBase > HMaster(主) > Tables" ,查 看是否只是某一个表的region RIT状态超时。
	- 是,执行步骤**4**。
	- 否,执行[步骤](#page-1180-0)**7**。
- 步骤**4** 在客户端执行**hbase hbck**是否报错"No table descriptor file under hdfs://hacluster/ hbase/data/default/table"。
	- 是,执行步骤**5**。
	- 否,执行[步骤](#page-1180-0)**7**。
- 步骤**5** 以**root**用户登录客户端。执行如下命令:

**cd** 客户端安装目录

**source bigdata\_env**

如为安全模式集群,请执行**kinit hbase**

<span id="page-1180-0"></span>登录HMaster WebUI, 在导航栏选择"Procedure & Locks", 在Procedures查看是否 有处于Waiting状态的process id。如果有,需要执行以下命令将procedure lock释放:

**hbase hbck -j** 客户端安装目录**/HBase/hbase/tools/hbase-hbck2-\*.jar bypass -o** pid

查看State是否处于Bypass状态,如果界面上的procedures一直处于 RUNNABLE(Bypass)状态,需要进行主备切换。执行**assigns**命令使region重新上线。

**hbase hbck -j** 客户端安装目录**/HBase/hbase/tools/hbase-hbck2-\*.jar assigns -o** regionName

- 步骤**6** 在客户端执行**hbase hbck**,查看否报错"No table descriptor file under hdfs:// hacluster/hbase/data/default/table"。
	- 是,执行<mark>步骤7</mark>。
	- 否,处理完毕。

## 收集故障信息

- 步骤**7** 在主备集群的FusionInsight Manager界面,选择"运维 > 日志 > 下载"。
- 步骤**8** 在"服务"中勾选待操作集群的有问题的HBase服务。
- 步骤**9** 单击右上角的 设置日志收集的"开始时间"和"结束时间"分别为告警产生时间的 前后10分钟,单击"下载"。
- 步骤**10** 请联系运维人员,并发送已收集的故障日志信息。

**----**结束

### 告警清除

此告警修复后,系统会自动清除此告警,无需手工清除。

## 参考信息

无。

# **10.13.152 ALM-19014** 在 **ZooKeeper** 上的容量配额使用率严重超 过阈值

### 告警解释

系统每120秒周期性检测HBase服务的ZNode使用情况,当检测到HBase服务的ZNode 容量使用率超出紧急告警的阈值(默认90%)时产生该告警。

当ZNode的容量使用率小于严重告警的阈值时,告警恢复。

#### 说明

若集群启用了多实例功能且安装了多个HBase服务,请根据"定位信息"的"服务名"值来确定 具体产生告警的HBase服务。例如"定位信息"中显示"服务名=HBase-1",处理步骤中的操 作对象也应由HBase调整为HBase-1。

# 告警属性

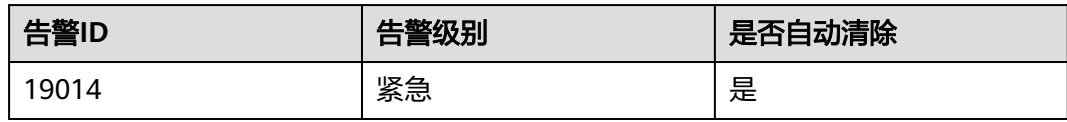

# 告警参数

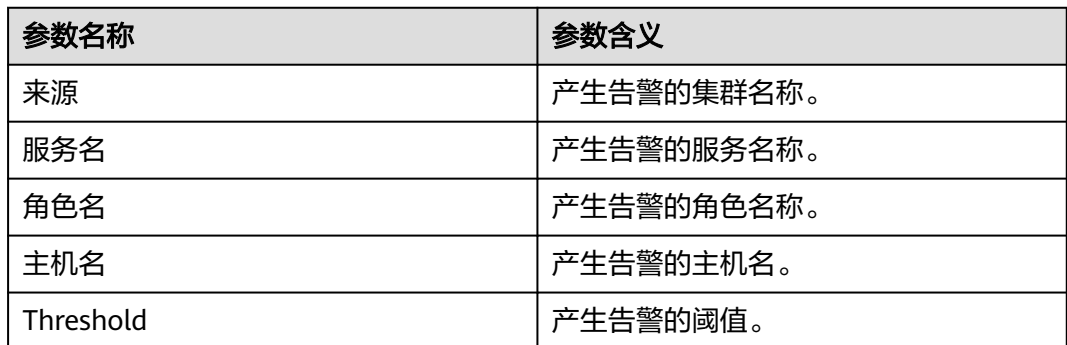

# 对系统的影响

产生该告警表示HBase服务的ZNode的容量使用率已经严重超过规定的阈值,会导致 HBase服务的写入请求失败。

## 可能原因

- HBase配置了容灾并且容灾存在数据同步失败或者同步速度慢。
- HBase集群存在大量的WAL文件在进行split。

## 处理步骤

## 检查**ZNode**容量配置和使用量

- 步骤1 在FusionInsight Manager首页, 选择"运维 > 告警 > 告警", 选中"告警ID"为 "19014"的告警,查看"附加信息"中的阈值。
- 步骤**2** 以**root**用户登录HBase客户端。执行以下命令进入客户端安装目录:

**cd** 客户端安装目录

然后执行以下命令设置环境变量:

## **source bigdata\_env**

如果集群采用安全版本,要执行以下命令进行安全认证:

### **kinit hbase**

按提示输入密码(向管理员获取密码)。

步骤**3** 执行**hbase zkcli**命令进入ZooKeeper客户端,然后执行命令**listquota /hbase**查看对 应HBase服务的ZNode容量配额,其中命令中的ZNode根目录为对应HBase服务的参数

"zookeeper.znode.parent"所指定。下图标注所示即为当前HBase服务根ZNode的容 量配置。

```
[zk: 189-185-229-159:24002,189-185-229-114:24002,189-185-229-251:24002(CONNECTED) 145] listquota /hbase
absolute path is /zookeeper/quota/hbase<br>absolute path is /zookeeper/quota/hbase<br>Output quota for /hbase count=1500000[bytes=10240]
```
- 步骤**4** 执行命令**getusage /hbase/splitWAL**查看该ZNode的容量使用情况,查看返回结果的 "**Data size**"跟ZNode容量配额的比值是否接近告警的阈值。
	- 是,执行步骤**5**。
	- 否,执行步骤**6**。
- 步骤5 在FusionInsight Manager首页, 选择"运维 > 告警 > 告警", 查看是否存在"告警 ID"为"12007"、"19000"或者"19013"且"定位信息"中的"服务名"为当前 HBase服务的告警。
	- 是,单击对应告警右侧的"查看帮助"并按照帮助文档进行处理,执行**步骤8**。
	- 否,执行步骤**9**。
- 步骤**6** 执行命令**getusage /hbase/replication**查看该ZNode的容量使用情况,查看返回结果 的"**Data size**"跟ZNode容量配额的比值是否接近告警的阈值。
	- 是,执行<mark>步骤7</mark> 。
	- 否,执行步骤**9**。
- 步骤**7** 选择"运维 > 告警 > 告警",查看是否存在"告警ID"为"19006"且"定位信息" 中的"服务名"为当前HBase服务的告警。
	- 是,单击对应告警右侧的"查看帮助"并按照帮助文档进行处理,执行步骤**8**。
	- 否,执行步骤**9**。
- 步骤**8** 等待5分钟,观察界面告警是否清除。
	- 是,处理完毕。
	- 否,执行步骤**9**。

#### 收集故障信息

- 步骤**9** 在FusionInsight Manager界面,选择"运维 > 日志 > 下载"。
- 步骤**10** 在"服务"中勾选待操作集群的"HBase"。
- 步骤**11** 单击右上角的 设置日志收集的"开始时间"和"结束时间"分别为告警产生时间的 前后10分钟,单击"下载"。
- 步骤**12** 请联系运维人员,并发送已收集的故障日志信息。

#### **----**结束

## 告警清除

此告警修复后,系统会自动清除此告警,无需手工清除。

## 参考信息

无。

# **10.13.153 ALM-19015** 在 **ZooKeeper** 上的数量配额使用率超过阈 值

# 告警解释

系统每120秒周期性检测HBase服务的ZNode使用情况,当检测到HBase服务的ZNode 数量使用率超出告警的阈值(默认75%)时产生该告警。

当ZNode的数量使用率小于告警的阈值时,告警恢复。

### 说明

若集群启用了多实例功能且安装了多个HBase服务,请根据"定位信息"的"服务名"值来确定 具体产生告警的HBase服务。例如"定位信息"中显示服务名=HBase-1,处理步骤中的操作对 象也应由HBase调整为HBase-1。

# 告警属性

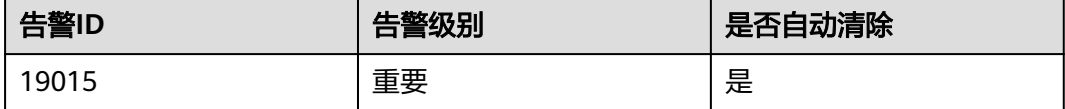

# 告警参数

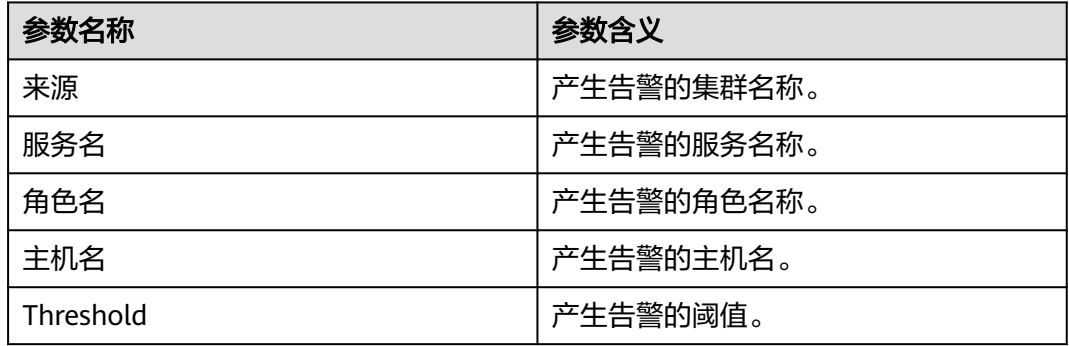

# 对系统的影响

产生该告警表示HBase服务的ZNode的数量使用率已经超过规定的阈值,如果不及时 处理,可能会导致问题级别升级为紧急,影响数据写入。

# 可能原因

- HBase配置了容灾并且容灾存在数据同步失败或者同步速度慢;
- HBase集群存在大量的WAL文件在进行split。

## 处理步骤

## 检查**ZNode**数量配额和使用量

- 步骤1 在FusionInsight Manager首页, 选择"运维 > 告警 > 告警", 选中"告警ID"为 "19015"的苦警,查看"附加信息"中的阈值。
- 步骤**2** 以**root**用户登录HBase客户端。执行以下命令进入客户端安装目录:

**cd** 客户端安装目录

然后执行以下命令设置环境变量:

**source bigdata\_env**

如果集群采用安全版本,要执行以下命令进行安全认证:

#### **kinit hbase**

按提示输入密码(向管理员获取密码)。

步骤**3** 执行**hbase zkcli**命令进入ZooKeeper客户端,然后执行命令**listquota /hbase**查看对 应HBase服务的ZNode数量配额,其中命令中的ZNode根目录为对应HBase服务的参数 "zookeeper.znode.parent"所指定。下图标注所示即为当前HBase服务根ZNode的数 量配额。

[zk: 189-185-229-159:24002,189-185-229-114:24002,189-185-229-251:24002(CONNECTED) 7] listquota /hbase absolute path is /zookeeper/quota/hbase<br>Output quota for /hbase <u>Count=1500000</u>]bytes=10240<br>Output stat for /hbase count=59,bytes=1902

- 步骤**4** 执行命令**getusage /hbase/splitWAL**查看该ZNode的数量使用情况,查看返回结果的 "**Node count**"跟ZNode数量配额的比值是否接近告警的阈值。
	- 是,执行步骤**5**。
	- 否,执行步骤**6**。
- 步骤5 在FusionInsight Manager首页, 选择"运维 > 告警 > 告警", 查看是否存在"告警 ID"为"12007"、"19000"或者"19013"且"定位信息"中的"服务名"为当前 HBase服务的告警。
	- 是,单击对应告警右侧的"查看帮助"并按照帮助文档进行处理,执行<mark>步骤8</mark>。
	- 否,执行步骤**9**。
- 步骤**6** 执行命令**getusage /hbase/replication**查看该ZNode的数量使用情况,查看返回结果 的"**Node count**"跟ZNode数量配额的比值是否接近告警的阈值。
	- 是,执行步骤**7**。
	- 否,执行步骤**9**。
- 步骤7 在FusionInsight Manager首页, 选择"运维 > 告警 > 告警", 查看是否存在"告警 ID"为"19006"并且"定位信息"中的"服务名"为当前HBase服务的告警。
	- 是,单击对应告警右侧的"查看帮助"并按照帮助文档进行处理,执行<mark>步骤8</mark>。
	- 否,执行步骤**9**。
- 步骤**8** 观察界面告警是否清除。
	- 是,处理完毕。
	- 否,执行步骤**9**。

### 收集故障信息

步骤**9** 在FusionInsight Manager界面,选择"运维 > 日志 > 下载"。

步骤**10** 在"服务"中勾选待操作集群的"HBase"。

- 步骤**11** 单击右上角的 设置日志收集的"开始时间"和"结束时间"分别为告警产生时间的 前后10分钟,单击"下载"。
- 步骤**12** 请联系运维人员,并发送已收集的故障日志信息。

**----**结束

## 告警清除

此告警修复后,系统会自动清除此告警,无需手工清除。

## 参考信息

无。

# **10.13.154 ALM-19016** 在 **ZooKeeper** 上的数量配额使用率严重超 过阈值

## 告警解释

系统每120秒周期性检测HBase服务的ZNode使用情况,当检测到HBase服务的ZNode 数量使用率超出紧急告警的阈值(默认90%)时产生该告警。

当ZNode的数量使用率小于严重告警的阈值时,告警恢复。

#### 说明

若集群启用了多实例功能且安装了多个HBase服务,请根据"定位信息"的"服务名"值来确定 具体产生告警的HBase服务。例如"定位信息"中显示服务名=HBase-1,处理步骤中的操作对 象也应由HBase调整为HBase-1。

# 告警属性

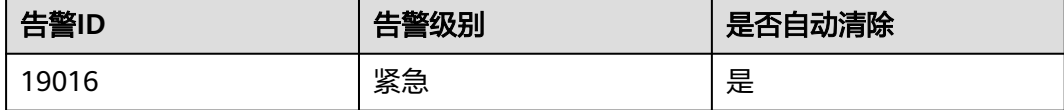

## 告警参数

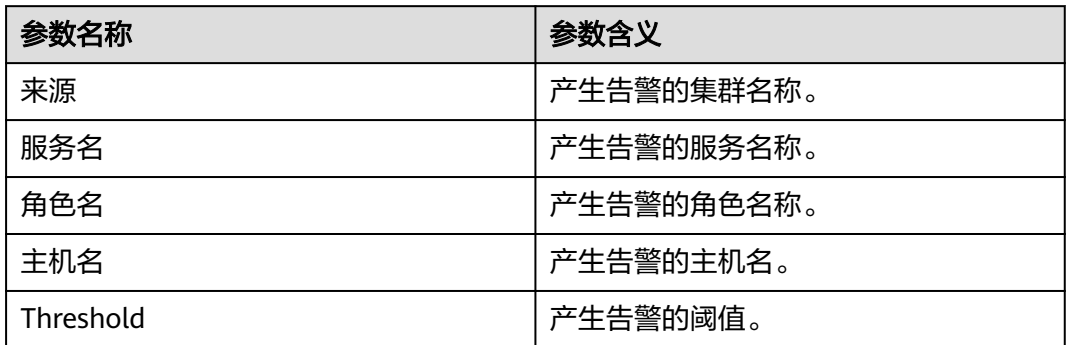

## 对系统的影响

产生该告警表示HBase服务的ZNode的数量使用率已经严重超过规定的阈值,会导致 HBase服务的写入请求失败。

## 可能原因

- HBase配置了容灾并且容灾存在数据同步失败或者同步速度慢;
- HBase集群存在大量的WAL文件在进行split。

## 处理步骤

#### 检查**ZNode**数量配置和使用量

- 步骤1 在FusionInsight Manager首页, 选择"运维 > 告警 > 告警", 选中"告警ID"为 "19016"的告警,查看"附加信息"中的阈值。
- 步骤**2** 以**root**用户登录HBase客户端。执行以下命令进入客户端安装目录:

**cd** 客户端安装目录

然后执行以下命令设置环境变量:

#### **source bigdata\_env**

如果集群采用安全版本,要执行以下命令进行安全认证:

#### **kinit hbase**

按提示输入密码(向管理员获取密码)。

步骤**3** 执行**hbase zkcli**命令进入ZooKeeper客户端,然后执行命令**listquota /hbase**查看对 应HBase服务的ZNode容量配额,其中命令中的ZNode根目录为对应HBase服务的参数 "zookeeper.znode.parent"所指定。下图标注所示即为当前HBase服务根ZNode的容 量配置。

[zk: 189-185-229-159:24002,189-185-229-114:24002,189-185-229-251:24002(CONNECTED) 7] listquota /hbase absolute path is /zookeeper/quota/hbase<br>Output quota for /hbase count=1500000, bytes=10240 Output stat for /hbase count=59,bytes=1902

- 步骤**4** 执行命令**getusage /hbase/splitWAL**查看该ZNode的数量使用情况,查看返回结果的 "**Node count**"跟ZNode数量配额的比值是否接近告警的阈值。
	- 是,执行<mark>步骤5</mark>。
	- 否,执行步骤**6**。
- 步骤5 在FusionInsight Manager首页, 选择"运维 > 告警 > 告警", 查看是否存在"告警 ID"为"12007"、"19000"或者"19013"且"定位信息"中的"服务名"为当前 HBase服务的告警。
	- 是,单击对应告警右侧的"查看帮助"并按照帮助文档进行处理,执[行步骤](#page-1187-0)**8**。
	- 否,执行[步骤](#page-1187-0)**9**。
- 步骤**6** 执行命令**getusage /hbase/replication**查看该ZNode的数量使用情况,查看返回结果 的"**Node count**"跟ZNode数量配额的比值是否接近告警的阈值。
	- 是,执行<mark>[步骤](#page-1187-0)7</mark>。
	- 否,执行[步骤](#page-1187-0)**9**。
- <span id="page-1187-0"></span>步骤7 选择"运维 > 告警 > 告警", 查看是否存在"告警ID"为"19006"并且"定位信 息"中的"服务名"为当前HBase服务的告警。
	- 是,单击对应告警右侧的"查看帮助"并按照帮助文档进行处理,执行<mark>步骤8</mark>。
	- 否,执行步骤**9**。
- 步骤**8** 观察界面告警是否清除。
	- 是,处理完毕。
	- 否,执行步骤**9**。

#### 收集故障信息

- 步骤**9** 在FusionInsight Manager界面,选择"运维 > 日志 > 下载"。
- 步骤**10** 在"服务"中勾选待操作集群的"HBase"。
- 步骤**11** 单击右上角的 设置日志收集的"开始时间"和"结束时间"分别为告警产生时间的 前后10分钟,单击"下载"。
- 步骤**12** 请联系运维人员,并发送已收集的故障日志信息。

**----**结束

## 告警清除

此告警修复后,系统会自动清除此告警,无需手工清除。

## 参考信息

无。

# **10.13.155 ALM-19017** 在 **ZooKeeper** 上的容量配额使用率超过阈 值

## 告警解释

系统每120秒周期性检测HBase服务的ZNode使用情况,当检测到HBase服务的ZNode 容量使用率超出告警的阈值(默认75%)时产生该告警。

当ZNode的容量使用率小于告警的阈值时,告警恢复。

## 说明

若集群启用了多实例功能且安装了多个HBase服务,请根据"定位信息"的"服务名"值来确定 具体产生告警的HBase服务。例如"定位信息"中显示服务名=HBase-1,处理步骤中的操作对 象也应由HBase调整为HBase-1。

## 告警属性

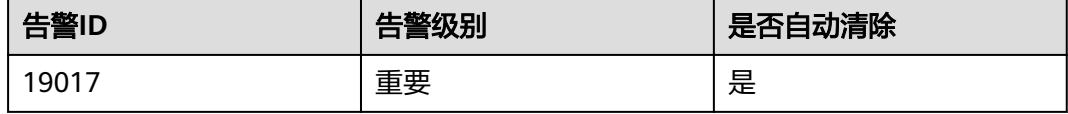
# 告警参数

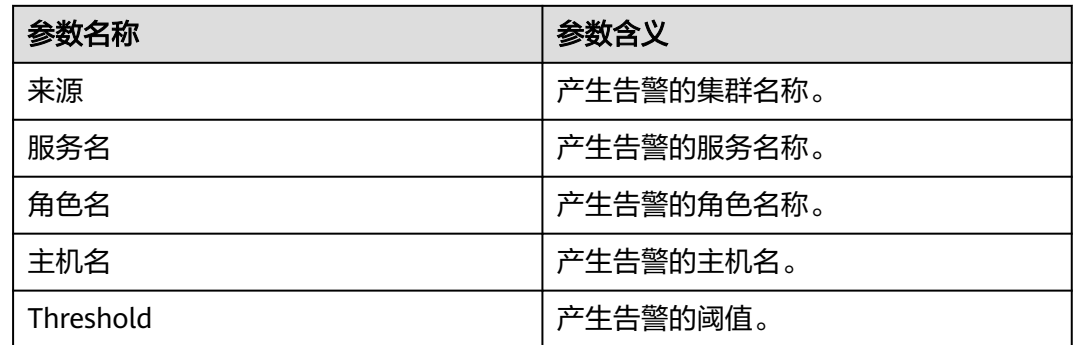

## 对系统的影响

产生该告警表示HBase服务的ZNode的容量使用率已经超过规定的阈值,如果不及时 处理,可能会导致问题级别升级为紧急,影响数据写入。

## 可能原因

- HBase配置了容灾并且容灾存在数据同步失败或者同步速度慢;
- HBase集群存在大量的WAL文件在进行split。

### 处理步骤

#### 检查**ZNode**容量配置和使用量

- 步骤1 在FusionInsight Manager首页,选择"运维 > 告警 > 告警",选中"告警ID"为 "19017"的告警,查看"附加信息"中的阈值。
- 步骤**2** 以**root**用户登录HBase客户端。执行以下命令进入客户端安装目录:

**cd** 客户端安装目录

然后执行以下命令设置环境变量:

**source bigdata\_env**

如果集群采用安全版本,要执行以下命令进行安全认证:

**kinit hbase**

按提示输入密码(向管理员获取密码)。

步骤**3** 执行**hbase zkcli**命令进入ZooKeeper客户端,然后执行命令**listquota /hbase**查看对 应HBase服务的ZNode容量配额,其中命令中的ZNode根目录为对应HBase服务的参数 "zookeeper.znode.parent"所指定。下图标注所示即为当前HBase服务根ZNode的容 量配置。

[zk: 189-185-229-159:24002,189-185-229-114:24002,189-185-229-251:24002(CONNECTED) 145] listquota /hbase absolute path is /zookeeper/quota/hbase<br>0utput quota for /hbase count=1500000 bytes=10240<br>0utput stat for /hbase count=42,bytes=1601

步骤**4** 执行命令**getusage /hbase/splitWAL**查看该ZNode的容量使用情况,查看返回结果的 "**Data size**"跟ZNode容量配额的比值是否接近告警的阈值。

- 是,执行步骤**5**。
- 否,执行步骤**6**。
- 步骤**5** 在FusionInsight Manager首页,查看是否存在"告警ID"为"12007"、"19000" 或者"19013"且"定位信息"中的"服务名"为当前HBase服务的告警。
	- 是,单击对应告警右侧的"查看帮助"并按照帮助文档进行处理,执行步骤8。
	- 否,执行步骤**7**。
- 步骤**6** 执行命令**getusage /hbase/replication**查看该ZNode的容量使用情况,查看返回结果 的"**Data size**"跟ZNode容量配额的比值是否接近告警的阈值。
	- 是,执行步骤**7**。
	- 否,执行步骤**9**。
- 步骤7 在FusionInsight Manager首页, 选择"运维 > 告警 > 告警", 查看是否存在"告警 ID"为"19006"并且"定位信息"中的"服务名"为当前HBase服务的告警。
	- 是,单击对应告警右侧的"查看帮助"并按照帮助文档进行处理,执行<mark>步骤8</mark>。
	- 否,执行步骤**9**。

步骤**8** 观察界面告警是否清除。

- 是,处理完毕。
- 否,执行步骤**9**。

#### 收集故障信息

- 步骤**9** 在FusionInsight Manager界面,选择"运维 > 日志 > 下载"。
- 步骤**10** 在"服务"中勾选待操作集群的"HBase"。
- 步骤**11** 单击右上角的 设置日志收集的"开始时间"和"结束时间"分别为告警产生时间的 前后10分钟,单击"下载"。
- 步骤**12** 请联系运维人员,并发送已收集的故障日志信息。

**----**结束

### 告警清除

此告警修复后,系统会自动清除此告警,无需手工清除。

## 参考信息

无。

# **10.13.156 ALM-19018 HBase** 合并队列超出阈值

#### 告警解释

系统每300秒周期性检测HBase服务的compaction队列长度,当检测到HBase服务的 compaction队列长度超过告警的阈值(默认100)时产生该告警。当compaction队列 长度小于告警的阈值时,告警恢复。

### 说明

若集群启用了多实例功能且安装了多个HBase服务,请根据"定位信息"的"服务名"值来确定 具体产生告警的HBase服务。例如"定位信息"中显示服务名=HBase-1,处理步骤中的操作对 象也应由HBase调整为HBase-1。

## 告警属性

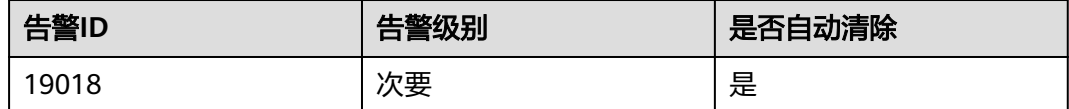

## 告警参数

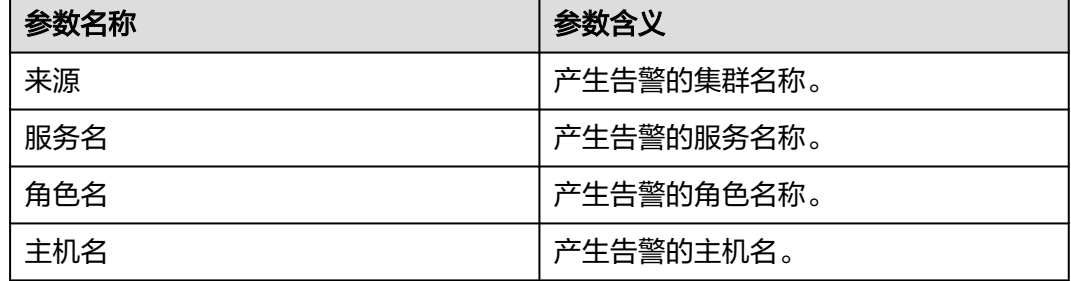

## 对系统的影响

产生该告警表示HBase服务的compaction队列长度已经超过规定的阈值,如果不及时 处理,可能会导致集群性能下降,影响数据读写。

## 可能原因

- HBase regionserver数太少。
- HBase 单个regionserver上region数过多。
- HBase regionserver堆大小较小。
- 资源不足。
- 相关参数配置不合理。

### 处理步骤

### 检查相关配置是否合理

- 步骤1 在FusionInsight Manager首页, 选择"运维 > 告警 > 告警", 查看是否存在告警ID 为"19011"的告警。
	- 是,单击对应告警右侧的"查看帮助"并按照帮助文档进行处理,执[行步骤](#page-1191-0)**3**。
	- 否,执行步骤**2**。
- 步骤**2** 在FusionInsight Manager首页,选择"集群 > 待操作集群的名称 > HBase > 配置 > 全部配置,搜索"hbase.hstore.compaction.min",

"hbase.hstore.compaction.max","hbase.hstore.compactionThreshold",

- "hbase.regionserver.thread.compaction.small"和
- "hbase.regionserver.thread.compaction.throttle",适当调大其值。

#### <span id="page-1191-0"></span>步骤**3** 观察界面告警是否清除。

- 是,处理完毕。
- 否,执行步骤**4**。

#### 收集故障信息

- 步骤**4** 在FusionInsight Manager界面,选择"运维 > 日志 > 下载"。
- 步骤5 在"服务"中勾选待操作集群的"HBase"。
- 步骤**6** 单击右上角的 设置日志收集的"开始时间"和"结束时间"分别为告警产生时间的 前后10分钟,单击"下载"。
- 步骤**7** 请联系运维人员,并发送已收集的故障日志信息。

#### **----**结束

### 告警清除

此告警修复后,系统会自动清除此告警,无需手工清除。

### 参考信息

无。

# **10.13.157 ALM-19019 HBase** 容灾等待同步的 **HFile** 文件数量超过 阈值

### 告警解释

系统每30秒周期性检测每个HBase服务实例RegionServer等待同步的HFile文件数量。 该指标可以在RegionServer角色监控界面查看,当检测到某个RegionServer上的等待 同步HFile文件数量超出阈值(默认连续20次超过默认阈值128)时产生该告警。用户 可通过"运维 > 告警 > 阈值设置 > *待操作集群* > HBase"来修改阈值。 当等待同步的 HFile文件数量小于或等于阈值时,告警消除。

### 告警属性

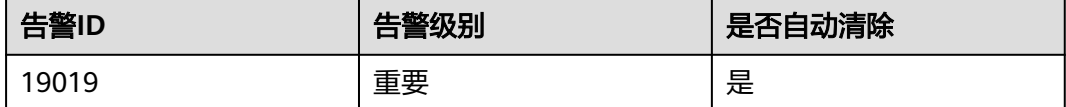

### 告警参数

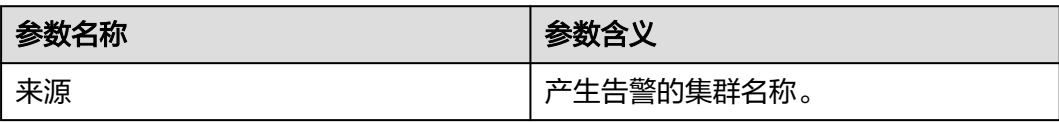

<span id="page-1192-0"></span>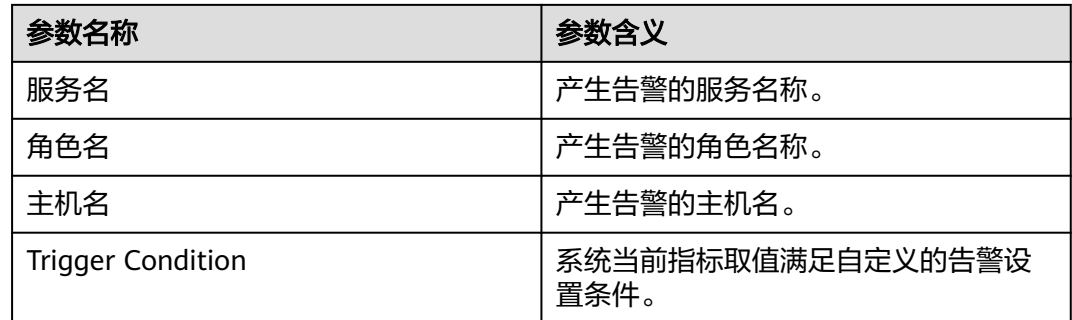

## 对系统的影响

RegionServer等待同步的HFile文件数量超出阈值,会影响HBase使用的ZNode超出阈 值,影响HBase服务状态。

## 可能原因

- 网络异常。
- **RegionServer的Region分布不均匀。**
- 备集群HBase服务规模过小。

### 处理步骤

### 查看告警定位信息

步骤1 在FusionInsight Manager首页,选择"运维 > 告警 > 告警",选择"告警ID"为 "19019"的告警,查看"定位信息"中产生该告警的服务实例和主机名。

### 检查主备集群**RegionServer**之间的网络连接。

- 步骤**2** 执行**ping**命令,查看故障RegionServer节点和备集群RegionServer所在主机的网络连 接是否正常。
	- 是,执行步骤**5**
	- 否,执行步骤**3**
- 步骤**3** 联系网络管理员恢复网络。
- 步骤**4** 网络恢复后,在告警列表中,查看本告警是否清除。
	- 是,处理完毕。
	- 否,执行步骤**5**。

### 检查主集群**RegionServer**的**Region**分布情况

- 步骤**5** 在FusionInsight Manager首页,选择"集群 > 待操作集群的名称 > 服务 > HBase",单击"HMaster(主)",打开该HBase实例的WebUI,查看Region Servers 上Region分布是否均衡。
- 步骤**6** 以**omm**用户登录故障RegionServer节点。
- 步骤**7** 进入客户端安装目录,设置环境变量。

**cd** 客户端安装目录

#### **source bigdata\_env**

如果集群采用安全版本,要进行安全认证。执行**kinit hbase**命令,按提示输入密码 (向管理员获取密码)。

步骤**8** 执行以下命令查看目前负载均衡功能是否打开。

**hbase shell**

**balancer\_enabled**

- 是,执行步骤**10**。
- 否,执行步骤**9**。
- 步骤**9** 在hbase shell中执行命令打开负载均衡功能,并执行命令查看确认成功打开。

**balance\_switch true**

**balancer\_enabled**

步骤**10** 执行**balancer**命令手动触发负载均衡。

#### 说明

建议打开和手动触发负载均衡操作在业务低峰期进行。

- 步骤**11** 观察该告警是否清除。
	- 是,处理完毕。
	- 否,执行步骤**12**。

#### 检查备集群**HBase**服务规模

- 步骤**12** 对HBase集群扩容,增加节点,并在节点上增加RegionServer实例。然后执行步骤[步](#page-1192-0) [骤](#page-1192-0)**6** -步骤步骤**10**,打开负载均衡功能并手动触发。
- 步骤**13** 在FusionInsight Manager首页,选择"集群 > 待操作集群的名称 > 服务 > HBase",单击"HMaster(主)",打开该HBase实例的WebUI,刷新页面查看Region 分布是否均衡。
	- 是,执行步骤**14**。
	- 否,执行步骤**15**。
- 步骤**14** 观察该告警是否清除。
	- 是,处理完毕。
	- 否,执行步骤**15**。

#### 收集故障信息

- 步骤**15** 在主备群的FusionInsight Manager界面,选择"运维 > 日志 > 下载"。
- 步骤**16** 在"服务"中勾选待操作集群的"HBase"。
- 步骤**17** 单击右上角的 设置日志收集的"开始时间"和"结束时间"分别为告警产生时间的 前后10分钟,单击"下载"。
- 步骤**18** 请联系运维人员,并发送已收集的故障日志信息。

**----**结束

## 告警清除

此告警修复后,系统会自动清除此告警,无需手工清除。

## 参考信息

无。

# **10.13.158 ALM-19020 HBase** 容灾等待同步的 **wal** 文件数量超过 阈值

## 告警解释

系统每30秒周期性检测每个HBase服务实例RegionServer等待同步的wal文件数量。该 指标可以在RegionServer角色监控界面查看,当检测到某个RegionServer上的等待同 步wal文件数量超出阈值(默认连续20次超过默认阈值128)时产生该告警。用户可通 过"运维 > 告警 > 阈值设置> *待操作集群* > HBase"修改阈值。当等待同步的wal文 件数量小于或等于阈值时,告警消除。

## 告警属性

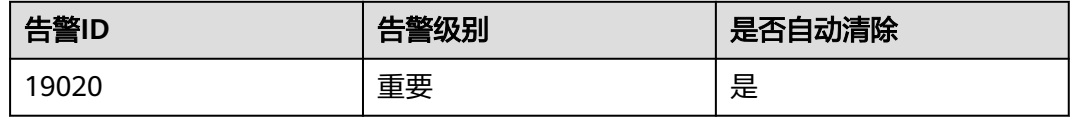

## 告警参数

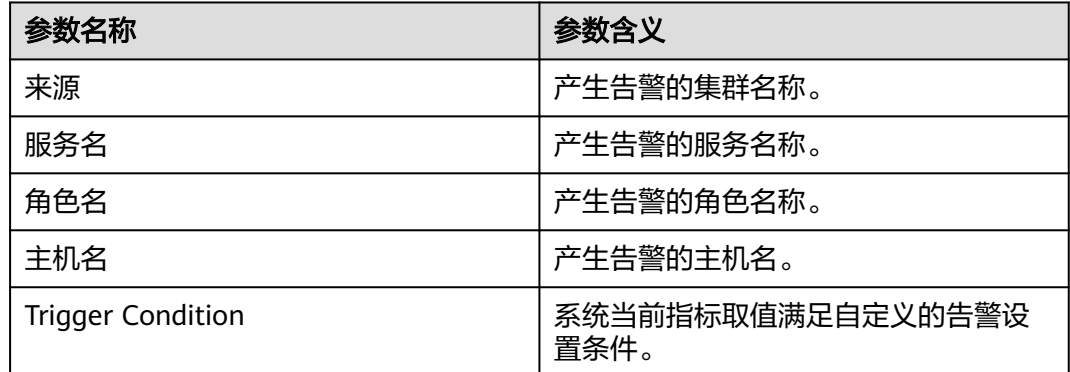

## 对系统的影响

RegionServer等待同步的wal文件数量超出阈值,会影响HBase使用的ZNode超出阈 值,影响HBase服务状态。

## 可能原因

- 网络异常。
- RegionServer的Region分布不均匀。

● 备集群HBase服务规模过小。

### <span id="page-1195-0"></span>处理步骤

### 查看告警定位信息

步骤1 在FusionInsight Manager首页, 选择"运维 > 告警 > 告警", 选择"告警ID"为 "19020"的告警,查看"定位信息"中产生该告警的服务实例和主机名。

#### 检查主备集群**RegionServer**之间的网络连接。

- 步骤**2** 执行**ping**命令,查看故障RegionServer节点和备集群RegionServer所在主机的网络连 接是否正常。
	- 是,执行步骤**5**
	- 否,执行步骤**3**
- 步骤**3** 联系网络管理员恢复网络。
- 步骤**4** 网络恢复后,在告警列表中,查看本告警是否清除。
	- 是,处理完毕。
	- 否,执行步骤**5**。

#### 检查主集群**RegionServer**的**Region**分布情况

- 步骤**5** 在FusionInsight Manager首页,选择"集群 > 待操作集群的名称 > 服务 > HBase",单击"HMaster(主)",打开该HBase实例的WebUI,查看Region Servers 上Region分布是否均衡。
- 步骤**6** 以**omm**用户登录故障RegionServer节点。
- 步骤**7** 进入客户端安装目录,设置环境变量。

**cd** 客户端安装目录

#### **source bigdata\_env**

如果集群采用安全版本,要进行安全认证。执行**kinit hbase**命令,按提示输入密码 (向管理员获取密码)。

步骤**8** 执行以下命令查看目前负载均衡功能是否打开。

#### **hbase shell**

#### **balancer\_enabled**

- 是,执行步骤**10**。
- 否,执行步骤**9**。
- 步骤**9** 在hbase shell中执行命令打开负载均衡功能,并执行命令查看确认成功打开。

**balance\_switch true**

**balancer\_enabled**

步骤**10** 执行**balancer**命令手动触发负载均衡。

说明

建议打开和手动触发负载均衡操作在业务低峰期进行。

- 步骤**11** 观察该告警是否清除。
	- 是,处理完毕。
	- 否,执行步骤**12**。

### 检查备集群**HBase**服务规模

- 步骤**12** 对HBase集群扩容,增加节点,并在节点上增加RegionServer实例。然后执行步骤[步](#page-1195-0) [骤](#page-1195-0)**6**-步[骤步骤](#page-1195-0)**10**,打开负载均衡功能并手动触发。
- 步骤**13** 在FusionInsight Manager首页,选择"集群 > 待操作集群的名称 > 服务 > HBase",单击"HMaster(主)",打开该HBase实例的WebUI,刷新页面查看Region 分布是否均衡。
	- 是,执行步骤**14**。
	- 否,执行步骤**15**。
- 步骤**14** 观察该告警是否清除。
	- 是,处理完毕。
	- 否,执行步骤**15**。

#### 收集故障信息

- 步骤**15** 在主备群的FusionInsight Manager界面,选择"运维 > 日志 > 下载"。
- 步骤**16** 在"服务"中勾选待操作集群的"HBase"。
- 步骤**17** 单击右上角的 设置日志收集的"开始时间"和"结束时间"分别为告警产生时间的 前后10分钟,单击"下载"。
- 步骤**18** 请联系运维人员,并发送已收集的故障日志信息。

**----**结束

### 告警清除

此告警修复后,系统会自动清除此告警,无需手工清除。

## 参考信息

无。

## **10.13.159 ALM-20002 Hue** 服务不可用

#### 告警解释

系统按60秒周期性检测Hue服务状态。当Hue服务不可用时产生该告警。 当Hue服务恢复时,告警恢复。

#### 告警属性

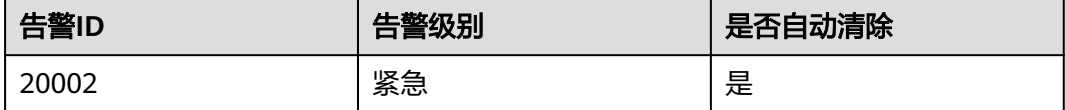

## 告警参数

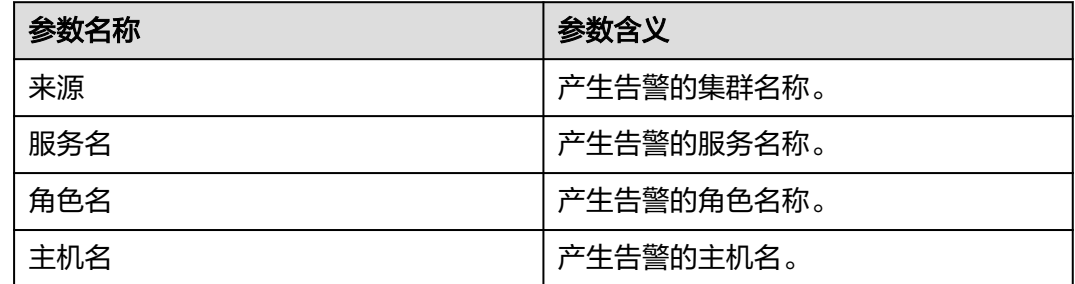

## 对系统的影响

系统无法提供数据加载,查询,提取服务。

## 可能原因

- Hue服务所依赖内部服务KrbServer故障。
- Hue服务所依赖内部服务DBService故障。
- 与DBService连接的网络异常。

## 处理步骤

### 检查**KrbServer**服务是否正常。

- 步骤1 在FusionInsight Manager界面,选择"集群 > *待操作集群的名称* > 服务", 在服务 列表中查看"KrbServer"的"运行状态"是否为"良好"。
	- 是,执行步骤**4**。
	- 否,执行步骤**2**。
- 步骤**2** 手动重启KrbServer服务。
- 步骤**3** 等待几分钟。检查"Hue服务不可用"告警是否恢复。
	- 是,处理完毕。
	- 否,执行步骤**4**。

### 检查**DBService**是否正常

- 步骤4 登录FusionInsight Manager界面,选择"集群 > *待操作集群的名称* > 服务"。
- 步骤5 在服务列表中查看DBService服务运行状态是否为"良好"。
	- 是,执行[步骤](#page-1198-0)**8**。
	- 否,执行步骤**6**。
- 步骤**6** 重启DBService服务。

说明

重启服务需要输入FusionInsight Manager管理员密码。

- <span id="page-1198-0"></span>步骤**7** 等待几分钟。检查"Hue服务不可用"告警是否恢复。
	- 是,操作结束。
	- 否,执行步骤**8**。

#### 检查与**DBService**连接的网络是否正常

- 步骤**8** 在FusionInsight Manager界面,选择"集群 > 待操作集群的名称 > 服务 > Hue > 实 例",记录主Hue的IP地址。
- 步骤**9** 登录主Hue的IP地址。
- 步骤**10** 执行**ping**命令,查看主Hue所在主机与DBService服务所在主机的网络连接是否正常。 (获取DBService服务IP地址的方式和获取主Hue IP地址的方式相同。)
	- 是,执行步骤**13**。
	- 否,执行步骤**11**。
- 步骤**11** 联系网络管理员恢复网络。
- 步骤**12** 等待几分钟。检查"Hue服务不可用"告警是否恢复。
	- 是,处理完毕。
	- 否,执行步骤**13**。

#### 收集故障信息

- 步骤**13** 在FusionInsight Manager界面,选择"运维 > 日志 > 下载"。
- 步骤**14** 在"服务"框中勾选如下节点信息。
	- **Hue**
	- Controller
- 步骤**15** 单击右上角的 设置日志收集的"开始时间"和"结束时间"分别为告警产生时间的 前后10分钟,单击"下载"。
- **步骤16** 在FusionInsight Manager界面,选择"集群 > *待操作集群的名称* > 服务 > Hue"。
- **步骤17** 选择"更多 > 重启服务", 单击"确定"。
- 步骤**18** 检查该告警是否恢复。
	- 是,处理完毕。
	- 否,执行步骤**19**。
- 步骤**19** 请联系运维人员,并发送已收集的故障日志信息。

#### **----**结束

### 告警清除

此告警修复后,系统会自动清除此告警,无需手工清除。

### 参考信息

无。

# **10.13.160 ALM-24000 Flume** 服务不可用

## 告警解释

告警模块按180秒周期检测Flume服务状态,当检测到Flume服务异常时,系统产生此 告警。

当系统检测到Flume服务恢复正常,且告警处理完成时,告警恢复。

## 告警属性

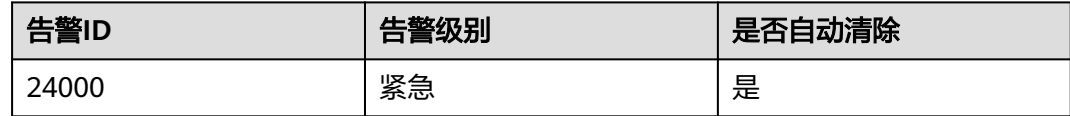

## 告警参数

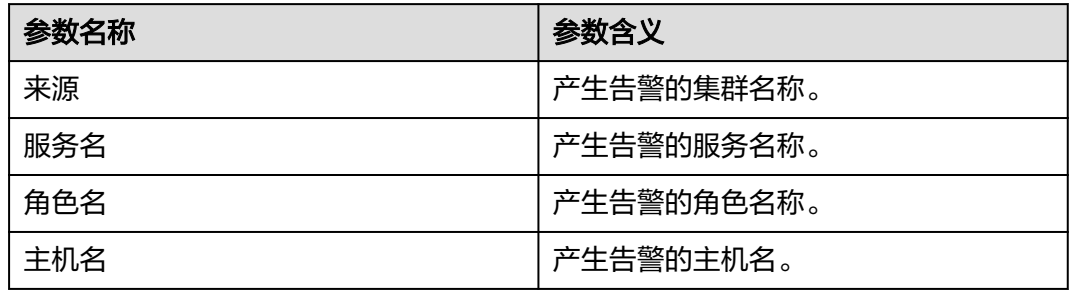

## 对系统的影响

当Flume服务不可用时,Flume不能正常工作,数据传输业务中断。

## 可能原因

Flume实例全部故障。

## 处理步骤

- 步骤**1** 以**omm**用户登录Flume实例所在节点,执行**ps -ef|grep "flume.role=server"**命令查 看当前节点是否存在flume进程。
	- 是,执行步骤**3**。
	- 否,重启Flume故障实例或Flume服务,执行步骤**2**。
- 步骤**2** 在告警列表中查看"Flume服务不可用"告警是否清除。
	- 是,处理完毕。
	- 否,执行步骤**3**。

## 收集故障信息。

步骤**3** 在FusionInsight Manager界面,选择"运维 > 日志 > 下载"。

步骤**4** 在"服务"框中勾选待操作集群的"Flume"。

- **步骤5** 单击右上角的 ◆ 设置日志收集的"开始时间"和"结束时间"分别为告警产生时间的 ,<br>一百百一万元<br>单击"下载"。
- 步骤**6** 请联系运维人员,并发送已收集的故障日志信息。

**----**结束

### 告警清除

此告警修复后,系统会自动清除此告警,无需手工清除。

## 参考信息

无。

# **10.13.161 ALM-24001 Flume Agent** 异常

### 告警解释

Flume Agent监控模块对Flume Agent状态进行监控,当Flume Agent进程故障(每5 秒检测一次)或Flume Agent启动失败时(即时上报告警),系统产生此告警。

当检测到Flume Agent进程故障恢复,Flume Agent启动成功,且告警处理完成时,告 警恢复。

## 告警属性

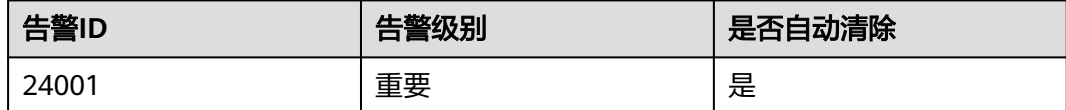

## 告警参数

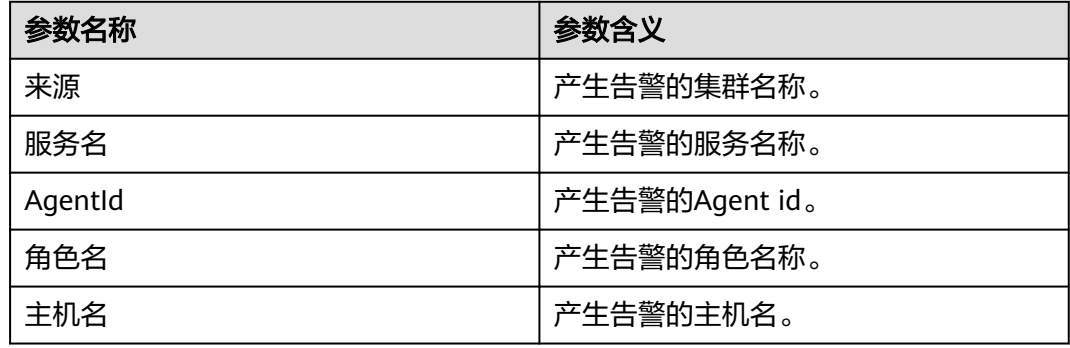

## 对系统的影响

产生告警的Flume Agent实例无法正常启动, 定义在该实例下的数据传输任务暂时中 断,对于实时数据传输,会丢失实时数据。

## 可能原因

- JAVA\_HOME目录不存在或JAVA权限异常。
- Flume Agent目录权限异常。
- Flume Agent启动失败。

### 处理步骤

#### 检查**JAVA\_HOME**目录是否存在或**JAVA**权限是否正确

- 步骤**1** 以**root**用户登录故障节点IP所在主机。
- 步骤**2** 执行以下命令获取发生告警的Flume客户端安装目录。(AgentId可以在告警的"定位 信息"中获取)

**ps -ef|grep** AgentId **| grep -v grep | awk -F 'conf-file ' '{print \$2}' | awk -F 'fusioninsight' '{print \$1}'**

- 步骤**3** 使用"**su** Flume安装用户"命令切换到Flume安装用户,执行**cd** Flume客户端安装 目录**/fusioninsight-flume-1.9.0/conf/**命令,进入Flume的配置目录。
- 步骤**4** 执行**cat ENV\_VARS | grep JAVA\_HOME**命令。
- 步骤**5** 检查JAVA\_HOME目录是否存在,若步骤步骤**4**执行结果返回不为空,且**ll \$JAVA\_HOME/**不为空,则JAVA\_HOME目录存在。
	- 是,执行步骤**7**。
	- 否,执行步骤**6**。
- 步骤**6** 指定正确的JAVA\_HOME目录。
- 步骤**7** 执行**\$JAVA\_HOME/bin/java -version**命令检查Flume Agent运行用户是否有JAVA可 执行权限,若可以查到java版本,这说明JAVA权限满足,否则不满足。
	- 是,执行步骤**9**。
	- 否,执行步骤**8**。

说明

JAVA\_HOME为安装Flume客户端时export导出的环境变量,也可以进入到*Flume客户端安* 装目录**/fusioninsight-flume-1.9.0/conf**目录下,执行**cat ENV\_VARS | grep JAVA\_HOME**命令来查看变量的值。

步骤**8** 执行**chmod 750 \$JAVA\_HOME/bin/java**命令赋予Flume Agent运行用户JAVA可执行 权限。

#### 检查**Flume Agent**的目录权限。

- 步骤**9** 以**root**用户登录故障节点IP所在主机。
- 步骤**10** 执行以下命令,进入Flume Agent的安装目录。

**cd** Flume客户端安装目录**/fusioninsight-flume-1.9.0/conf/**

- 步骤**11** 执行**ls -al \* -R**命令,检查所有文件的所有者是否均是Flume Agent运行用户。
	- 是,执行<mark>[步骤](#page-1202-0)12</mark>。
	- 否,使用**chown**命令修改文件所有者为Flume Agent运行用户。

#### 检查**Flume Agent**配置。

- <span id="page-1202-0"></span>步骤**12** 执行**cat properties.properties | grep spooldir**以及**cat properties.properties | grep TAILDIR**命令,确认Flume Source是否是spooldir类型或TAILDIR类型,若任意一 个命令有返回值,则为spooldir类型或TAILDIR类型。
	- 是,执行步骤**13**。
	- 否,执行步骤**17**。

步骤**13** 查看数据监控目录是否存在。

- 是,执行步骤**15**。
- 否,执行步骤**14**。

#### 说明

查看spooldir监控目录,执行命令: cat properties.properties | grep spoolDir<br>[rootes:secrets.com]/test/fusioninsight-flume-1.9.0/conf]# cat properties.properties | grep spoolDi<br>client.sources.aal.spoolDir = /opt/liuxingcheng/flume-1.9. 查看TAILDIR监控目录,执行命令:**cat properties.properties | grep parentDir** [root@333333333333332 /tmp/test/fusioninsight-flume-1.9.0/conf]# cat properties<br>server.sources.AAAA.filegroups.Fl.parentDir = /tmp/flumetest/taildir\_data<br>[root@3333333333333

- 步骤**14** 指定服务器上用户自定义已经存在的数据监控目录。
- 步骤**15** 查看Flume Agent运行用户对步骤步骤**13**所指定的监控目录是否有可读可写可执行权 限。
	- 是,执行步骤**17**。
	- 否,执行步骤**16**。

#### 说明

使用Flume运行用户进入监控目录,若可以创建文件,这说明Flume运行用户是否对该监控 目录具有可读可写可执行权限。

- 步骤**16** 执行"**chmod 777** Flume监控目录"命令赋予Flume Agent运行用户对步骤步骤**13**监 控目录的可读可写可执行权限。
- 步骤**17** 确认Flume Sink对接组件是否处于安全模式。
	- 是,执行步骤**18**。
	- 否,执行[步骤](#page-1203-0)**23**。

#### 说明

若用户业务配置文件properties.properties的sink为hdfs sink、hbase sink,当配置文件中 包含有keytab时,则Flume Sink对接组件处于安全模式。

若用户业务配置文件properties.properties的sink为kafka sink,当配置参数 \*.security.protocol的值为SASL\_PLAINTEXT或为SASL\_SSL时,则Flume Sink对接的Kafka处 于安全模式。

- 步骤**18** 使用"**ll** ketab路径命令"查看配置文件"\*.kerberosKeytab"参数所指的keytab认证 路径是否存在。
	- 是,执行<mark>[步骤](#page-1203-0)20</mark>。
	- 否,执行[步骤](#page-1203-0)**19**。

### 说明

ketab路径查看方式:**cat properties.properties | grep keytab**

- <span id="page-1203-0"></span>步骤**19** 将步[骤步骤](#page-1202-0)**18**中kerberosKeytab参数的值指定为用户自定的keytab路径,执行步骤 **21**。
- 步骤**20** 执行步骤[步骤](#page-1202-0)**18**查看Flume Agent运行用户是否有访问keytab认证文件的权限,若返 回为keytab路径,则表示有权限,否则无权限。
	- 是,执行<mark>步骤22</mark>。
	- 否,执行步骤**21**。
- 步骤**21** 执行"**chmod 755** ketab文件"赋予步骤步骤**19**中所指定的keytab文件的可读权限, 并重启Flume进程。
- 步骤**22** 查看告警列表中该告警是否已清除。
	- 是,处理完毕。
	- 否,执行步骤**23**。

### 收集故障信息。

- 步骤**23** 在FusionInsight Manager界面,选择"运维 > 日志 > 下载"。
- 步骤**24** 在"服务"框中勾选待操作集群的"Flume"。
- 步骤**25** 单击右上角的 设置日志收集的"开始时间"和"结束时间"分别为告警产生时间的 前后1小时,单击"下载"。
- 步骤**26** 请联系运维人员,并发送已收集的故障日志信息。

**----**结束

### 告警清除

此告警修复后,系统会自动清除此告警,无需手工清除。

## 参考信息

无。

# **10.13.162 ALM-24003 Flume Client** 连接中断

### 告警解释

告警模块对Flume Server的连接端口状态进行监控。当Flume Client连接到Flume Server的某个端口, Client端连续3分钟未与Server端连接时, 系统产生此告警。

当Flume Server收到Flume Client连接消息,告警恢复。

### 告警属性

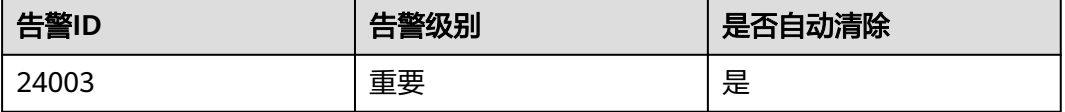

# 告警参数

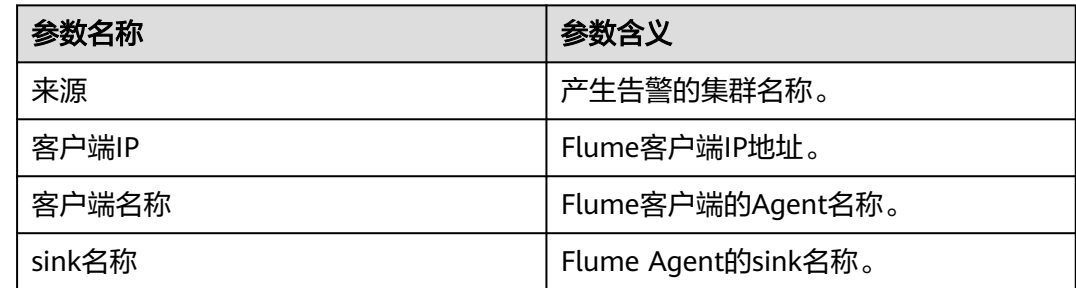

## 对系统的影响

产生告警的Flume Client无法与Flume Server端进行通信, Flume Client端的数据无法 传输到Flume Server端。

## 可能原因

- Flume Client端与Flume Server端网络故障。
- Flume Client端进程故障。
- Flume Client端配置错误。

## 处理步骤

#### 检查**Flume Client**与**Flume Server**的网络状况。

- 步骤**1** 以**root**用户登录到告警定位参数中描述的Flume ClientIP所在主机。
- 步骤**2** 执行**ping** Flume Server IP地址命令,检查Flume Client到Flume Server的网络是否正 常。
	- 是,执行步骤**3**。
	- 否,执行[步骤](#page-1205-0)**11**。

#### 检查**Flume Client**端进程故障。

- 步骤**3** 以**root**用户登录到告警定位参数中描述的Flume ClientIP所在主机。
- 步骤**4** 执行**ps -ef|grep flume |grep client**命令,查看是否存在Flume Client进程。
	- 是,执行步骤**5**。
	- 否,执行[步骤](#page-1205-0)**11**。

### 检查**Flume Client**端的配置。

- 步骤**5** 以**root**用户登录到告警定位参数中描述的Flume ClientIP所在主机。
- 步骤**6** 执行**cd** Flume客户端安装目录**/fusioninsight-flume-1.9.0/conf/**命令,进入Flume的 配置目录。
- 步骤**7** 执行**cat properties.properties**命令,查看当前的Flume Client配置文件。
- 步骤**8** 根据Flume Agent的配置说明检查"properties.properties"的配置是否有误。
	- 是,执行[步骤](#page-1205-0)**9**。
- 否,执行步骤**11**。
- <span id="page-1205-0"></span>步骤**9** 修改"properties.properties"配置文件。

#### 查看告警是否已清除。

- 步骤**10** 查看告警列表中,该告警是否已清除。
	- 是,处理完毕。
	- 否,执行步骤**11**。

#### 收集故障信息。

- 步骤**11** 在FusionInsight Manager界面,选择"运维 > 日志 > 下载"。
- 步骤**12** 在"服务"框中勾选待操作集群的"Flume"。
- 步骤**13** 单击右上角的 设置日志收集的"开始时间"和"结束时间"分别为告警产生时间的 前后1小时,单击"下载"。
- 步骤**14** 使用传输工具,收集Flume Client端"/var/log/Bigdata/flume-client"下的日志。
- 步骤**15** 请联系运维人员,并发送已收集的故障日志信息。

**----**结束

## 告警清除

此告警修复后,系统会自动清除此告警,无需手工清除。

### 参考信息

无。

# **10.13.163 ALM-24004 Flume** 读取数据异常

## 告警解释

告警模块对Flume Source的状态进行监控,当Source读取不到数据的时长超过阈值 时,系统即时上报告警。

默认阈值为0,表示不开启。用户可通过conf目录下的配置文件properties.properties 修改阈值:修改对应source的"NoDatatime"参数。

当Source读取到数据,且告警处理完成时,告警恢复。

### 告警属性

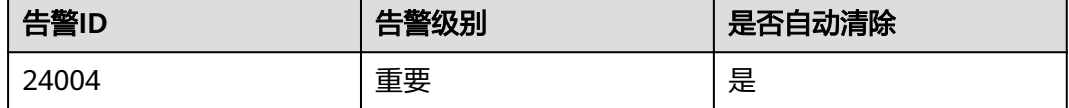

# 告警参数

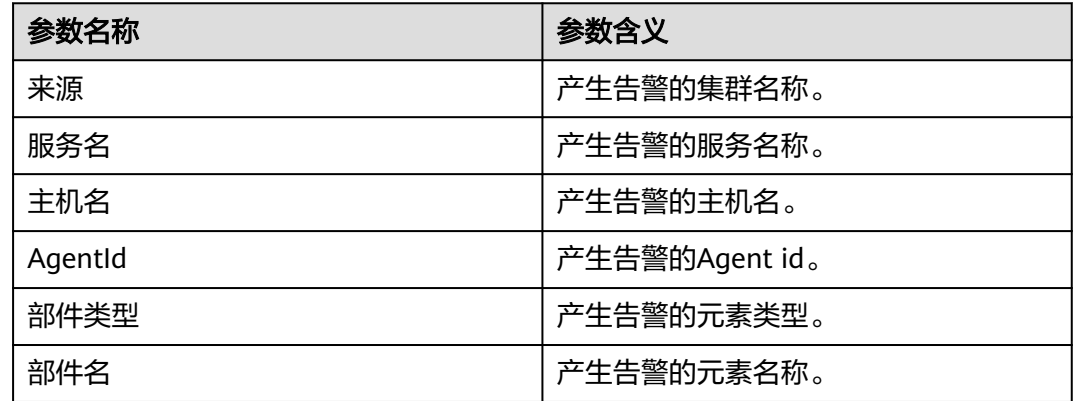

## 对系统的影响

如果数据源有数据,Flume Source持续读取不到数据,数据采集会停止。

## 可能原因

- Flume Source故障,导致数据无法发送。
- 网络故障,导致数据无法发送。

## 处理步骤

### 检查**Flume Source**是否故障。

- 步骤**1** 本地打开用户自定义配置文件properties.properties,搜索配置文件中是否有"type = spooldir"关键字确认Flume Source是否是spooldir类型。
	- 是,执行步骤**2**。
	- 否,执行步骤**3**。
- 步骤**2** 查看设置的spoolDir监控目录,是否所有的文件均已传输完毕。
	- 是,处理完毕。
	- 否,执行[步骤](#page-1207-0)**5**。

#### 说明

spooDir的监控目录为用户自定义配置文件properties.properties中.spoolDir的参数值。若 监控目录文件已传输完毕,则该监控目录下的所有文件以.COMPLETED后缀结尾。

- 步骤**3** 本地打开用户自定义配置文件properties.properties,搜索配置文件中是否有 "org.apache.flume.source.kafka.KafkaSource"关键字确认Flume Source是否是 Kafka类型。
	- 是,执行步骤**4**。
	- 否,执行[步骤](#page-1207-0)**7**。
- 步骤**4** 查看Kafka Source配置的topic数据是否已经消费完毕。
	- 是,处理完毕。
	- 否,执行[步骤](#page-1207-0)**5**。
- <span id="page-1207-0"></span>步骤**5** 在FusionInsight Manager首页,选择"集群 > 待操作集群的名称 > 服务 > Flume > 实例"。
- 步骤**6** 单击进入故障节点的Flume实例页面,查看监控指标"Source速度指标",检查告警 中的Source速度是否为0。
	- 是,执行步骤**11**。
	- 否,执行步骤步骤**7**。

#### 检查**Flume Source**配置的**IP**所在节点与故障节点的网络状态。

- 步骤**7** 本地打开用户自定义配置文件properties.properties,搜索配置文件中是否有"type = avro"关键字确认Flume Source是否是avro类型。
	- 是,执行步骤**8**。
	- 否,执行步骤**11**。
- 步骤**8** 以**root**用户登录故障节点所在主机,执行**ping** Flume Source配置的IP地址命令查看对 端主机是否可以ping通。
	- 是,执行<mark>步骤11</mark>。
	- 否,执行步骤**9**。
- 步骤**9** 联系网络管理员恢复网络。
- 步骤**10** 等待一段时间后,在告警列表中,查看告警是否清除。
	- 是,处理完毕。
	- 否,执行步骤**11**。

#### 收集故障信息。

- 步骤**11** 在FusionInsight Manager界面,选择"运维 > 日志 > 下载"。
- 步骤**12** 在"服务"框中勾选待操作集群的"Flume"。
- 步骤**13** 单击右上角的 设置日志收集的"开始时间"和"结束时间"分别为告警产生时间的 前后1小时,单击"下载"。
- 步骤**14** 请联系运维人员,并发送已收集的故障日志信息。

#### **----**结束

### 告警清除

此告警修复后,系统会自动清除此告警,无需手工清除。

## 参考信息

无。

# **10.13.164 ALM-24005 Flume** 传输数据异常

### 告警解释

告警模块对Flume Channel的容量状态进行监控, 当Channel满的时长超过阈值, 或 Source向Channel放数据失败的次数超过阈值后,系统即时上报告警。

默认阈值为10,用户可通过conf目录下的配置文件properties.properties修改阈值:修 改对应channel的"channelfullcount"参数。

当Flume Channel空间被释放,且告警处理完成时,告警恢复。

## 告警属性

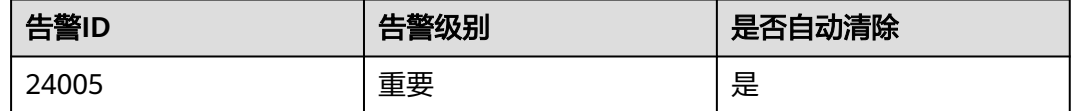

## 告警参数

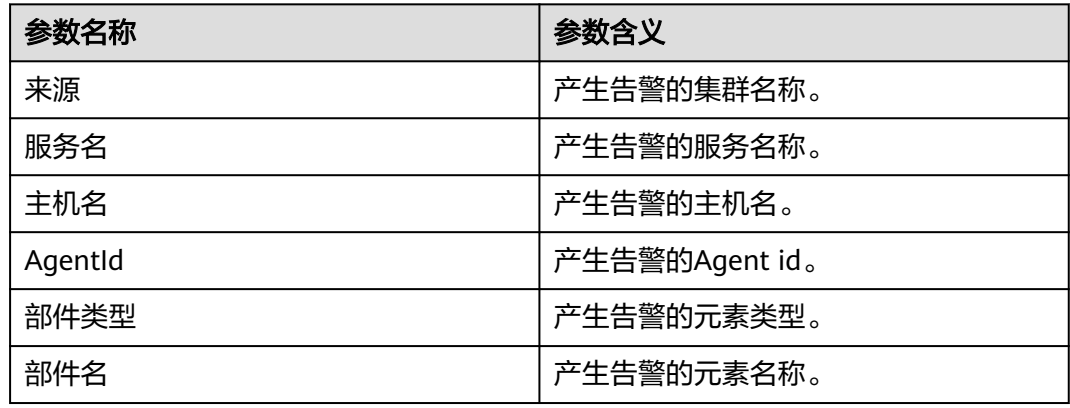

## 对系统的影响

Flume Channel的磁盘空间使用量有继续增长的趋势,将会使数据导入到指定目的地 的时间增长,当Flume Channel的磁盘空间使用量达到100%时会导致Flume Agent进 程暂停工作。

## 可能原因

- Flume Sink故障,导致数据无法发送。
- 网络故障,导致数据无法发送。

## 处理步骤

### 检查**Flume Sink**是否故障。

- 步骤**1** 本地打开用户自定义配置文件properties.properties,搜索配置文件中是否有"type = hdfs"关键字确认Flume Sink是否是HDFS类型。
	- 是,执行步骤**2**。
	- 否,执行[步骤](#page-1209-0)**3**。
- 步骤**2** 在FusionInsight Manager的告警列表中查看是否有"HDFS服务不可用"告警产生, 服务列表中HDFS是否已停止。
	- 是,如果有告警参考"ALM-14000 HDFS服务不可用"的处理步骤处理该故障; 如果HDFS已停止,启动HDFS服务,执行<mark>[步骤](#page-1209-0)7</mark>。
- 否,执行步骤**7**。
- <span id="page-1209-0"></span>步骤**3** 本地打开用户自定义配置文件properties.properties,搜索配置文件中是否有"type = hbase"关键字确认Flume Sink是否是HBase类型。
	- 是,执行步骤**4**。
	- 否,执行步骤**5**。
- 步骤**4** 在FusionInsight Manager的告警列表中,查看是否有"HBase服务不可用"告警产 生,服务列表中HBase是否已停止。
	- 是,如果有告警参考"ALM-19000 HBase服务不可用"的处理步骤处理该故障, 如果HBase已停止,启动HBase服务。执行<del>步骤</del>7。
	- 否,执行步骤**7**。
- 步骤**5** 本地打开用户自定义配置文件properties.properties,搜索配置文件中是否有 "org.apache.flume.sink.kafka.KafkaSink"关键字确认Flume Sink是否是Kafka类 型。
	- 是,执行步骤**6**。
	- 否,执行步骤**9**。
- 步骤**6** 在FusionInsight Manager的告警列表中,查看是否有"Kafka服务不可用"告警产 生,服务列表中Kafka是否已停止。
	- 是,如果有告警参考"ALM-38000 Kafka服务不可用"的处理步骤处理该故障; 如果Kafka已停止,启动Kafka服务,执行步骤**7**。
	- 否,执行步骤**7**。
- 步骤**7** 在FusionInsight Manager首页,选择"集群 > 待操作集群的名称 > 服务 > Flume > 实例"。
- 步骤**8** 单击进入故障节点的Flume实例页面,查看指标"Sink速度指标",检查其速度是否为  $0<sub>o</sub>$ 
	- 是,执行[步骤](#page-1210-0)**13**。
	- 否,执行步骤步骤**9**。

#### 检查**Flume Sink**配置的**IP**所在节点与故障节点的网络状态。

- 步骤**9** 本地打开用户自定义配置文件properties.properties,搜索配置文件中是否有"type = avro"关键字确认Flume Sink是否是avro类型。
	- 是,执行**10**。
	- 否,执行[步骤](#page-1210-0)**13**。
- 步骤**10** 以**root**用户登录故障节点所在主机,执行**ping** Flume Sink配置的IP地址命令查看对端 主机是否可以ping通。
	- 是,执行[步骤](#page-1210-0)**13**。
	- 否,执行步骤**11**。
- 步骤**11** 联系网络管理员恢复网络。
- 步骤**12** 等待一段时间后,在告警列表中,查看告警是否清除。
	- 是,处理完毕。
	- 否, 执[行步骤](#page-1210-0)**13**。

#### 收集故障信息。

<span id="page-1210-0"></span>步骤**13** 在FusionInsight Manager界面,选择"运维 > 日志 > 下载"。

- 步骤**14** 在"服务"框中勾选待操作集群的"Flume"。
- 步骤**15** 单击右上角的 设置日志收集的"开始时间"和"结束时间"分别为告警产生时间的 前后1小时,单击"下载"。
- 步骤**16** 请联系运维人员,并发送已收集的故障日志信息。

**----**结束

## 告警清除

此告警修复后,系统会自动清除此告警,无需手工清除。

### 参考信息

无。

# **10.13.165 ALM-24006 Flume Server** 堆内存使用率超过阈值

### 告警解释

系统每60秒周期性检测Flume服务堆内存使用状态,当连续10次检测到Flume实例堆 内存使用率超出阈值(最大内存的95%)时产生该告警,堆内存使用率小于阈值时, 告警恢复。

## 告警属性

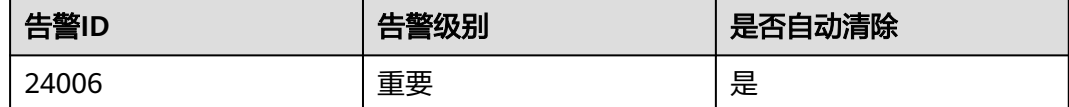

## 告警参数

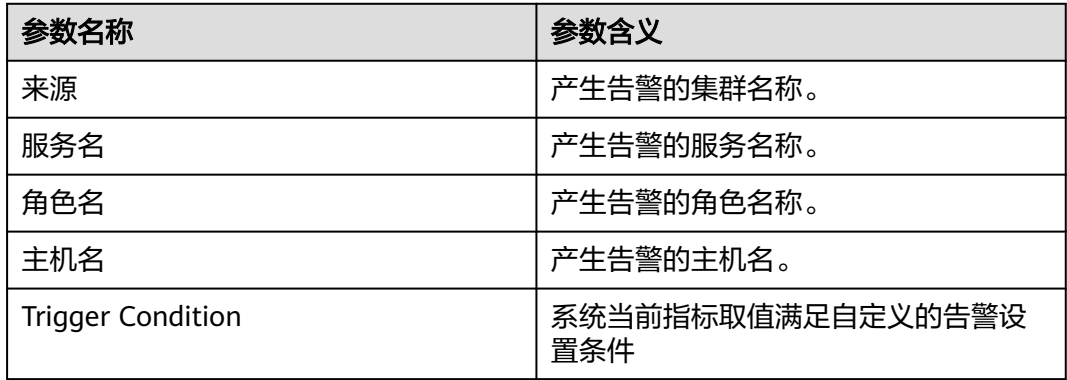

## 对系统的影响

堆内存溢出可能导致服务崩溃。

### 可能原因

该节点Flume实例堆内存使用率过大,或配置的堆内存不合理,导致使用率超过阈 值。

### 处理步骤

### 检查堆内存使用率。

- 步骤**1** 在FusionInsight Manager首页,选择"运维 > 告警 > 告警 > Flume堆内存使用率超 过阈值",检查该告警的"定位信息"。查看告警上报的实例主机名。
- 步骤**2** 在FusionInsight Manager首页,选择"集群 > 待操作集群的名称 > 服务 > Flume > 实例",选择上报告警实例主机名对应的角色,单击图表区域右上角的下拉菜单,选 择"定制 > Agent > Flume堆内存使用率", 单击"确定"。
- 步骤**3** 查看Flume使用的堆内存是否已达到Flume设定的阈值(默认值为最大堆内存的 95%)。
	- 是,执行步骤**4**。
	- 否,执行步骤**6**。
- 步骤**4** 在FusionInsight Manager首页,选择"集群 > 待操作集群的名称 > 服务 > Flume > 配置",选择"全部配置",选择"Flume > 系统"。将"GC\_OPTS"参数中"- Xmx"的值根据实际情况调大,并单击"保存",单击"确定"。

#### 说明

出现此告警时, 说明当前flume server设置的堆内存无法满足当前数据传输所需的堆内存, 建议 堆内存调整为: channel capacity \* 最大单条数据大小\*通道个数,但xmx参数值不能超过节点 剩余内存。

- 步骤**5** 重启受影响的服务或实例,观察界面告警是否清除。
	- 是,处理完毕。
	- 否,执行步骤**6**。

#### 收集故障信息。

- 步骤6 在FusionInsight Manager界面, 选择"运维 > 日志 > 下载"。
- 步骤**7** 在"服务"框中勾选待操作集群的"Flume"。
- 步骤**8** 单击右上角的 设置日志收集的"开始时间"和"结束时间"分别为告警产生时间的 前后10分钟,单击"下载"。
- 步骤**9** 请联系运维人员,并发送已收集的故障日志信息。

#### **----**结束

### 告警清除

此告警修复后,系统会自动清除此告警,无需手工清除。

### 参考信息

无。

# **10.13.166 ALM-24007 Flume Server** 直接内存使用率超过阈值

## 告警解释

系统每60秒周期性检测Flume服务直接内存使用状态,当连续5次检测到Flume实例直 接内存使用率超出阈值(最大内存的80%)时,产生该告警。当Flume直接内存使用 率小于或等于阈值时,告警恢复。

## 告警属性

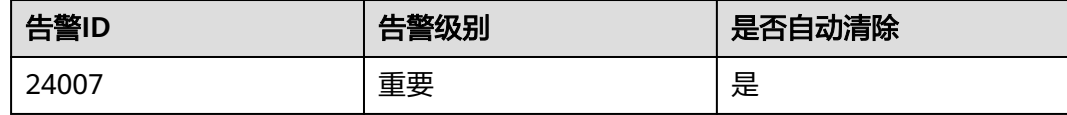

## 告警参数

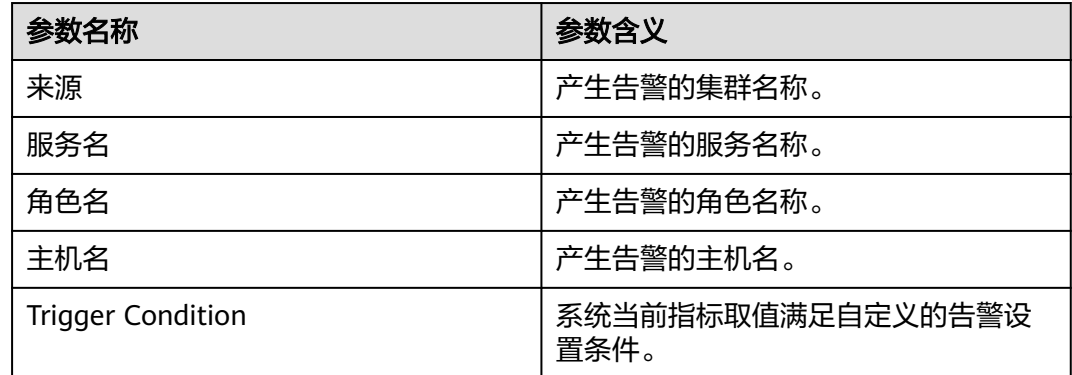

## 对系统的影响

直接内存溢出可能导致服务崩溃。

## 可能原因

节点Flume实例直接内存使用率过大,或配置的直接内存不合理,导致使用率超过阈 值。

### 处理步骤

### 检查直接内存使用率。

- 步骤**1** 在FusionInsight Manager首页,选择"运维 > 告警 > 告警 > Flume直接内存使用率 超过阈值",检查该告警的"定位信息"。查看告警上报的实例主机名。
- **步骤2** 在FusionInsight Manager首页, 选择"集群 > *待操作集群的名称* > 服务 > Flume > 实例",选择上报告警实例主机名对应的角色,单击图表区域右上角的下拉菜单,选 择"定制 > Agent > Flume直接内存使用率",单击"确定"。
- 步骤**3** 查看Flume使用的直接内存是否已达到Flume设定的阈值(默认值为最大直接内存的 80%)。
- 是,执行步骤**4**。
- 否,执行步骤**6**。
- 步骤**4** 在FusionInsight Manager首页,选择"集群 > 待操作集群的名称 > 服务 > Flume > 配置",选择"全部配置",选择"Flume > 系统"。将"GC\_OPTS"参数中"- XX:MaxDirectMemorySize"的值根据实际情况调大,并单击"保存",单击"确 定"。

说明

出现此告警时, 说明当前flume server实例设置直接内存大小无法满足当前业务使用场景, 建议 调整"-XX:MaxDirectMemorySize"的值为当前直接内存使用量的两倍 ( 或根据实际情况进行 调整)。

- 步骤**5** 重新启动受影响的服务或实例,观察界面告警是否清除。
	- 是,处理完毕。
	- 否,执行步骤**6**。

#### 收集故障信息。

- 步骤**6** 在FusionInsight Manager界面,选择"运维 > 日志 > 下载"。
- 步骤**7** 在"服务"框中勾选待操作集群的"Flume"。
- 步骤**8** 单击右上角的 设置日志收集的"开始时间"和"结束时间"分别为告警产生时间的 前后10分钟,单击"下载"。
- 步骤**9** 请联系运维人员,并发送已收集的故障日志信息。

**----**结束

### 告警清除

此告警修复后,系统会自动清除此告警,无需手工清除。

## 参考信息

无。

# **10.13.167 ALM-24008 Flume Server** 非堆内存使用率超过阈值

### 告警解释

系统每60秒周期性检测Flume服务非堆内存使用状态,当连续5次检测到Flume实例非 堆内存使用率超出阈值(最大内存的80%)时产生该告警,非堆内存使用率小于阈值 时,告警恢复。

## 告警属性

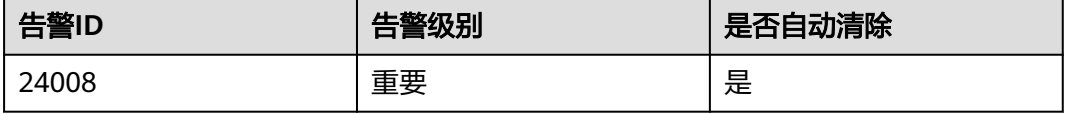

# 告警参数

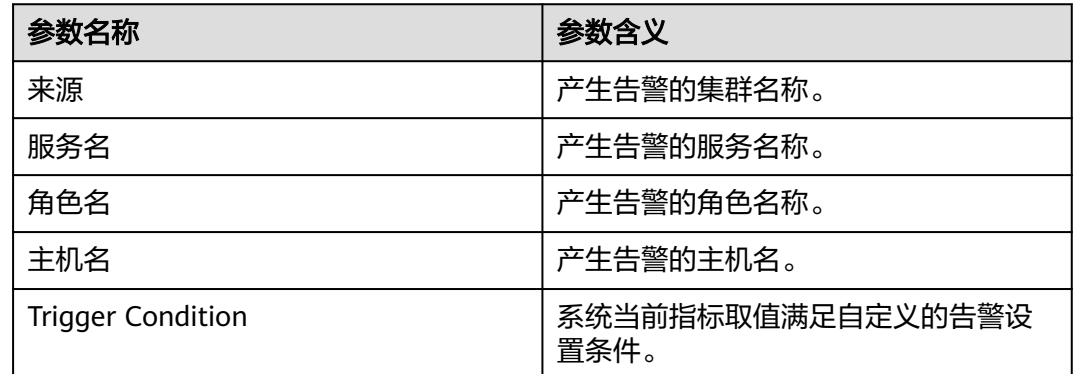

## 对系统的影响

非堆内存溢出可能导致服务崩溃。

### 可能原因

该节点Flume实例非堆内存使用率过大,或配置的非堆内存不合理,导致使用率超过 阈值。

### 处理步骤

#### 检查非堆内存使用率。

- 步骤**1** 在FusionInsight Manager首页,选择"运维 > 告警 > 告警 > Flume非堆内存使用率 超过阈值",检查该告警的"定位信息"。查看告警上报的实例主机名。
- 步骤**2** 在FusionInsight Manager首页,选择"集群 > 待操作集群的名称 > 服务 > Flume > 实例",选择上报告警实例主机名对应的角色,单击图表区域右上角的下拉菜单,选 择"定制 > Agent > Flume非堆内存使用率", 单击"确定"。
- 步骤**3** 查看Flume使用的非堆内存是否已达到Flume设定的阈值(默认值为最大非堆内存的 80%)。
	- 是,执行步骤**4**。
	- 否,执行[步骤](#page-1215-0)**6**。
- 步骤4 在FusionInsight Manager首页,选择"集群 > *待操作集群的名称* > 服务 > Flume > 配置",选择"全部配置",选择"Flume > 系统"。将"GC\_OPTS"参数中"-XX: MaxPermSize"的值根据实际情况调大,并单击"保存",单击"确定"。

#### 说明

出现此告警时,说明当前flume server实例设置非堆内存大小无法满足当前业务使用场景,建议 调整"-XX:MaxPermSize"的值为当前非堆内存使用量的两倍(或根据实际情况进行调整)。

- 步骤**5** 重启受影响的服务或实例观察界面告警是否清除。
	- 是,处理完毕。
	- 否,执行[步骤](#page-1215-0)**6**。

#### 收集故障信息。

<span id="page-1215-0"></span>步骤**6** 在FusionInsight Manager界面,选择"运维 > 日志 > 下载"。

- 步骤**7** 在"服务"框中勾选待操作集群的"Flume"。
- 步骤**8** 单击右上角的 设置日志收集的"开始时间"和"结束时间"分别为告警产生时间的 前后10分钟,单击"下载"。
- 步骤**9** 请联系运维人员,并发送已收集的故障日志信息。

**----**结束

## 告警清除

此告警修复后,系统会自动清除此告警,无需手工清除。

### 参考信息

无。

# **10.13.168 ALM-24009 Flume Server** 垃圾回收**(GC)**时间超过阈值

### 告警解释

系统每60秒周期性检测Flume进程的垃圾回收(GC)占用时间,当连续5次检测到 Flume进程的垃圾回收(GC)时间超出阈值(默认12秒)时,产生该告警。垃圾回收 (GC)时间小于阈值时,告警恢复。

## 告警属性

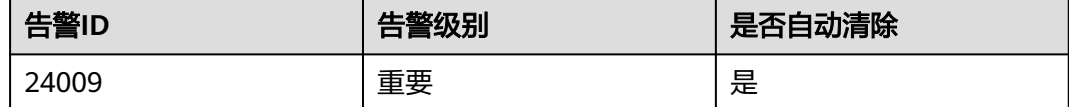

## 告警参数

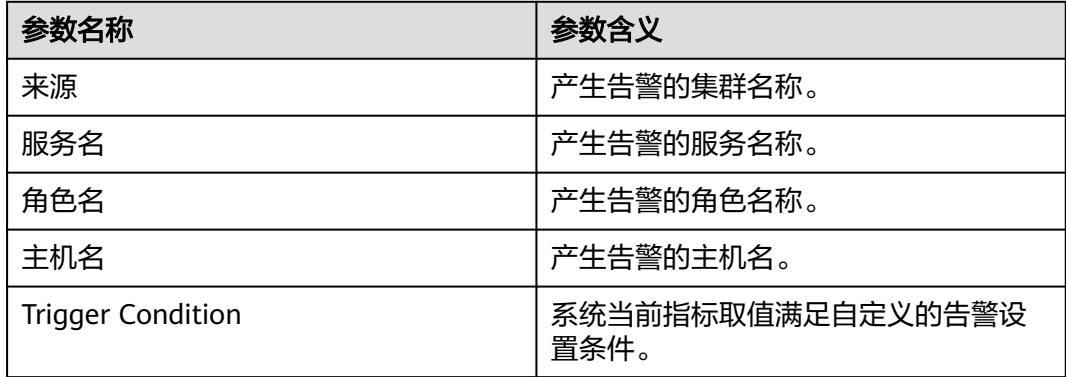

## 对系统的影响

导致Flume数据传输效率低下。

## 可能原因

该节点Flume实例堆内存使用率过大,或配置的堆内存不合理,导致进程GC频繁。

### 处理步骤

### 检查**GC**时间。

- 步骤**1** 在FusionInsight Manager首页,选择"运维 > 告警 > 告警 > Flume进程垃圾回收 (GC)时间超过阈值",检查该告警的"定位信息"。查看告警上报的实例主机名。
- 步骤**2** 在FusionInsight Manager首页,选择"集群 > 待操作集群的名称 > 服务 > Flume > 实例",选择上报告警实例主机名对应的角色,单击图表区域右上角的下拉菜单,选 择"定制 > Agent > Flume垃圾回收(GC)总时间",单击"确定"。
- 步骤**3** 查看Flume每分钟的垃圾回收时间统计值是否大于告警阈值(默认12秒)。
	- 是,执行步骤**4**。
	- 否,执行步骤**6**。
- 步骤**4** 在FusionInsight Manager首页,选择"集群 > 待操作集群的名称 > 服务 > Flume > 配置",选择"全部配置",选择"Flume > 系统"。将"GC\_OPTS"参数中"- Xmx"的值根据实际情况调大,并单击"保存",单击"确定"。

说明

出现此告警时, 说明当前flume server设置的堆内存无法满足当前数据传输所需的堆内存, 建议 堆内存调整为: channel capacity \* 最大单条数据大小\*通道个数,但xmx参数值不能超过节点 剩余内存。

- 步骤**5** 重启受影响的服务或实例,观察界面告警是否清除。
	- 是,处理完毕。
	- 否,执行步骤**6**。

#### 收集故障信息。

- 步骤**6** 在FusionInsight Manager界面,选择"运维 > 日志 > 下载"。
- 步骤**7** 在"服务"框中勾选待操作集群的"Flume"。
- 步骤**8** 单击右上角的 设置日志收集的"开始时间"和"结束时间"分别为告警产生时间的 前后10分钟,单击"下载"。
- 步骤**9** 请联系运维人员,并发送已收集的故障日志信息。

**----**结束

### 告警清除

此告警修复后,系统会自动清除此告警,无需手工清除。

## 参考信息

无。

# **10.13.169 ALM-24010 Flume** 证书文件非法或已损坏

## 告警解释

Flume每隔一个小时,检查当前Flume证书文件是否合法(证书是否存在,证书格式是 否正确),如果证书文件非法或已损坏,产生该告警。证书文件恢复合法时,告警恢 复。

## 告警属性

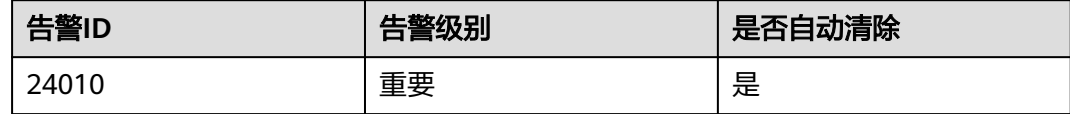

## 告警参数

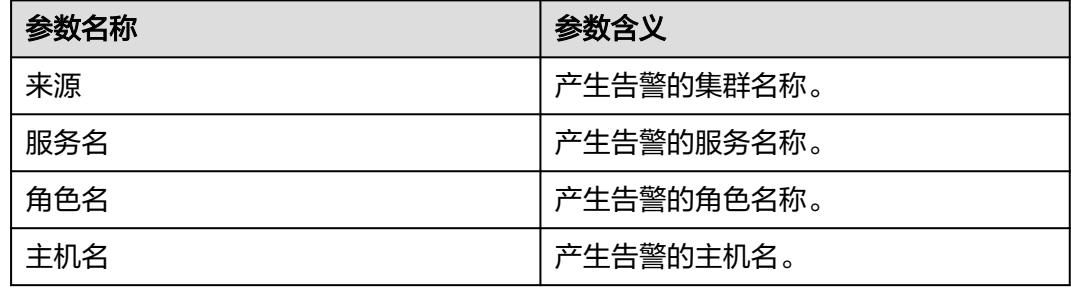

## 对系统的影响

Flume证书文件已经非法或损坏,功能受限,Flume客户端将无法访问Flume服务端。

## 可能原因

Flume证书文件非法或损坏。

## 处理步骤

## 查看告警信息。

步骤**1** 登录FusionInsight Manager首页,选择"运维 > 告警 > 告警 > ALM-24010 Flume证 书文件非法或已损坏 > 定位信息"。查看告警上报的实例的IP地址。

## 检查系统中证书文件是否有效,重新生成证书文件。

- 步骤**2** 以**root**用户登录告警所在节点主机,并执行**su omm**切换用户。
- 步骤**3** 执行以下命令进入Flume服务证书目录。

**cd \${BIGDATA\_HOME}/FusionInsight\_Porter\_\*/install/FusionInsight-Flume-\*/ flume/conf**

步骤**4** 执行命令**ls -l**,查看"flume\_sChat.crt"文件是否存在。

- 是,执行步骤**5**。
- 否,执行步骤**6**。
- 步骤**5** 执行命令**openssl x509 -in flume\_sChat.crt -text -noout**,查看是否正常显示证书 具体信息。
	- 是,执行步骤**9**。
	- 否,执行步骤**6**。
- 步骤**6** 执行以下命令进入Flume脚本目录。

**cd \${BIGDATA\_HOME}/FusionInsight\_Porter\_\*/install/FusionInsight-Flume-\*/ flume/bin**

步骤**7** 执行以下令重新生成证书,等待一个小时,观察此告警是否被清除。

**sh geneJKS.sh -f** Flume角色服务端的自定义证书密码 **-g** Flume角色客户端的自定义 证书密码

- 是,执行步骤**8**。
- 否,执行步骤**9**。
	- 说明

Flume角色服务端、客户端的自定义证书密码需满足以下复杂度要求:

- 至少包含大写字母、小写字母、数字、特殊符号4种类型字符。
- 至少8位,最多64位。
- 出于安全考虑,建议用户定期更换自定义密码(例如三个月更换一次),并重新生成 各项证书和信任列表。
- 步骤**8** 查看系统在定时检查时是否会再次产生此告警。
	- 是,执行步骤**9**。
	- 否,处理完毕。

#### 收集故障信息。

- 步骤9 在FusionInsight Manager界面, 选择"运维 > 日志 > 下载"。
- 步骤**10** 在"服务"中勾选待操作集群的Flume。
- 步骤**11** 单击右上角的 设置日志收集的"开始时间"和"结束时间"分别为告警产生时间的 前后10分钟,单击"下载"。
- 步骤**12** 请联系运维人员,并发送已收集的故障日志信息。

#### **----**结束

## 告警清除

此告警修复后,系统会自动清除此告警,无需手工清除。

## 参考信息

无。

# **10.13.170 ALM-24011 Flume** 证书文件即将过期

## 告警解释

Flume每隔一个小时,检查当前Flume证书文件是否即将过期,如果剩余有效期小于或 等于30天,产生该告警。证书文件剩余有效期大于30天,告警恢复。

## 告警属性

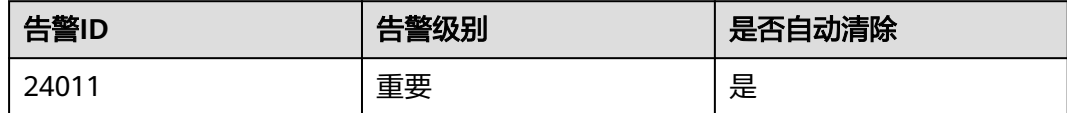

## 告警参数

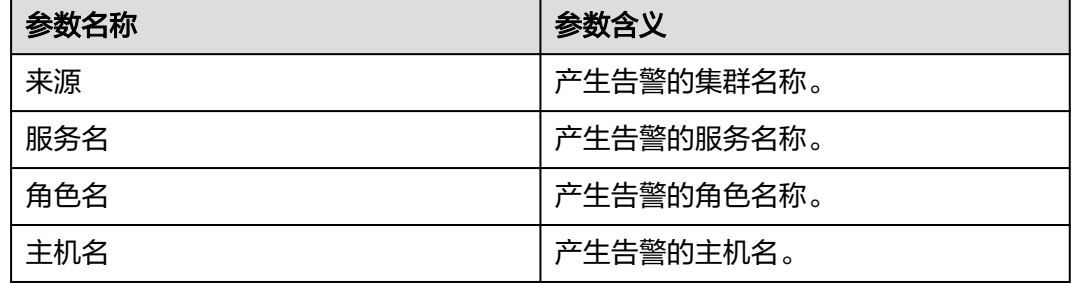

## 对系统的影响

Flume证书文件即将失效,对系统目前运行无影响。

## 可能原因

Flume证书文件即将到期。

## 处理步骤

### 查看告警信息。

步骤**1** 登录FusionInsight Manager首页,选择"运维 > 告警 > 告警 > ALM-24011 Flume证 书文件即将过期 > 定位信息"。查看告警上报的实例的IP地址。

### 检查系统中合法证书文件的有效期,重新生成证书文件。

- 步骤**2** 以**root**用户登录告警所在节点主机,并执行**su omm**切换用户。
- 步骤**3** 执行以下命令进入Flume服务证书目录。

**cd \${BIGDATA\_HOME}/FusionInsight\_Porter\_\*/install/FusionInsight-Flume-\*/ flume/conf**

步骤**4** 执行以下命令查看Flume用户证书的生效时间与失效时间。

**openssl x509 -noout -text -in flume\_sChat.crt**

步骤**5** 根据需要,选择业务空闲期,执行步骤**6**~步骤**7**更新证书。

步骤**6** 执行以下命令进入Flume脚本目录。

**cd \${BIGDATA\_HOME}/FusionInsight\_Porter\_\*/install/FusionInsight-Flume-\*/ flume/bin**

步骤**7** 执行命令重新生成证书,等待1小时,观察此告警是否被清除。

**sh geneJKS.sh -f** Flume角色服务端的自定义证书密码 **-g** Flume角色客户端的自定义 证书密码

- 是,执行步骤**9**。
- 否,执行步骤**8**。

#### 说明

Flume角色服务端、客户端的自定义证书密码需满足以下复杂度要求:

- 至少包含大写字母、小写字母、数字、特殊符号4种类型字符。
- 至少8位,最多64位。
- 出于安全考虑,建议用户定期更换自定义密码(例如三个月更换一次),并重新生成 各项证书和信任列表。
- 步骤**8** 使用**omm**用户在Flume实例产生告警的节点,重复执行步骤**6**~步骤**7**,等待1小时,观 察此告警是否被清除。
	- 是,执行步骤**9**。
	- 否,执行步骤**10**。
- 步骤**9** 查看系统在定时检查时是否会再次产生此告警。
	- 是,执行<del>步骤</del>10。
	- 否,处理完毕。

#### 收集故障信息。

- 步骤**10** 在FusionInsight Manager界面,选择"运维 > 日志 > 下载"。
- 步骤**11** 在"服务"中勾选待操作集群的Flume。
- 步骤**12** 单击右上角的 设置日志收集的"开始时间"和"结束时间"分别为告警产生时间的 前后10分钟,单击"下载"。
- 步骤**13** 请联系运维人员,并发送已收集的故障日志信息。

#### **----**结束

### 告警清除

此告警修复后,系统会自动清除此告警,无需手工清除。

### 参考信息

无。

# **10.13.171 ALM-24012 Flume** 证书文件已过期

## 告警解释

Flume每隔一个小时,检查当前系统中的证书文件是否已过期。如果服务端证书已过 期,产生该告警。服务的证书文件恢复到有效期内,告警恢复。

## 告警属性

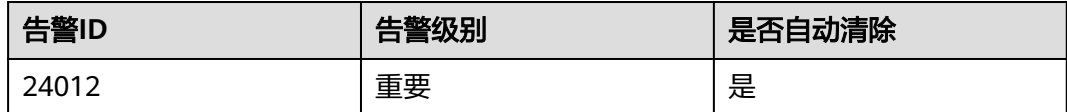

## 告警参数

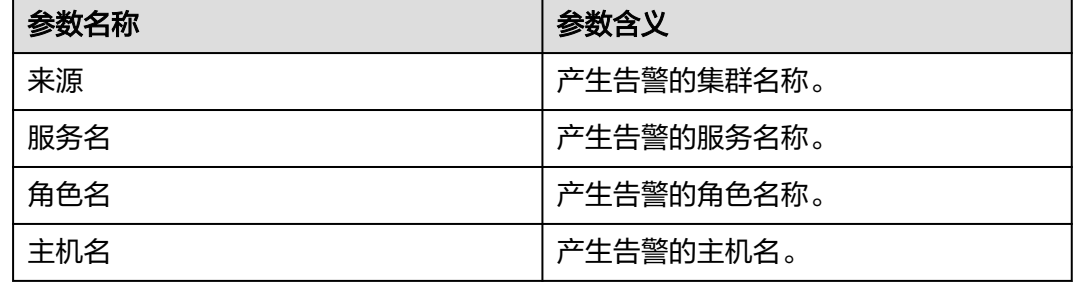

## 对系统的影响

Flume证书文件已过期,功能受限,Flume客户端将无法访问Flume服务端。

## 可能原因

Flume证书文件已过期。

### 处理步骤

### 查看告警信息。

步骤**1** 登录FusionInsight Manager首页,选择"运维 > 告警 > 告警 > ALM-24012 Flume证 书文件已过期 > 定位信息"。查看告警上报的实例的IP地址。

### 检查系统中合法证书文件的有效期,重新生成证书文件。

- 步骤**2** 以**root**用户登录告警所在节点主机,并执行**su omm**切换用户。
- 步骤**3** 执行以下命令进入Flume服务证书目录。

**cd \${BIGDATA\_HOME}/FusionInsight\_Porter\_\*/install/FusionInsight-Flume-\*/ flume/conf**

步骤**4** 执行以下命令查看HA用户证书的生效时间与失效时间,查看目前时间是否在有效期 内。

**openssl x509 -noout -text -in flume\_sChat.crt**

- 是,执行步骤**9**。
- 否,执行步骤**5**。
- 步骤**5** 执行以下命令进入Flume脚本目录。

**cd \${BIGDATA\_HOME}/FusionInsight\_Porter\_\*/install/FusionInsight-Flume-\*/ flume/bin**

步骤**6** 执行以下命令重新生成证书,等待1小时,观察此告警是否被清除。

**sh geneJKS.sh -f** Flume角色服务端的自定义证书密码 **-g** Flume角色客户端的自定义 证书密码

- 是,执行步骤**8**。
- 否,执行步骤**7**。

#### 说明

Flume角色服务端、客户端的自定义证书密码需满足以下复杂度要求:

- 至少包含大写字母、小写字母、数字、特殊符号4种类型字符。
- 至少8位,最多64位。
- 出于安全考虑,建议用户定期更换自定义密码(例如三个月更换一次),并重新生成 各项证书和信任列表。
- 步骤**7** 使用**omm**用户在Flume实例产生告警的节点,重复执行步骤**5**~步骤**6**,等待1小时,观 察此告警是否被清除。
	- 是,执行步骤**8**。
	- 否,执行步骤**9**。
- 步骤**8** 查看系统在定时检查时是否会再次产生此告警。
	- 是,执行步骤**9**。
	- 否,处理完毕。

#### 收集故障信息。

- 步骤9 在FusionInsight Manager界面, 选择"运维 > 日志 > 下载"。
- 步骤**10** 在"服务"中勾选待操作集群的Flume。
- 步骤**11** 单击右上角的 设置日志收集的"开始时间"和"结束时间"分别为告警产生时间的 前后10分钟,单击"下载"。
- 步骤**12** 请联系运维人员,并发送已收集的故障日志信息。

#### **----**结束

### 告警清除

此告警修复后,系统会自动清除此告警,无需手工清除。

## 参考信息

无。

# **10.13.172 ALM-24013 Flume MonitorServer** 证书文件非法或已损 坏

## 告警解释

MonitorServer每隔一个小时,检查当前MonitorServer证书文件是否合法(证书是否 存在,证书格式是否正确),如果证书文件非法或已损坏,产生该告警。证书文件恢 复合法,告警恢复。

## 告警属性

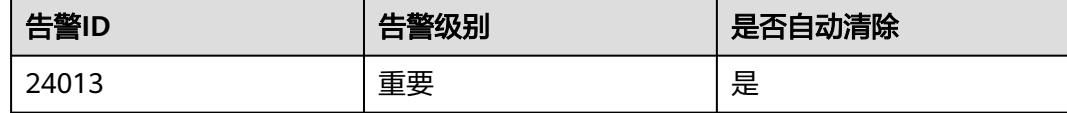

## 告警参数

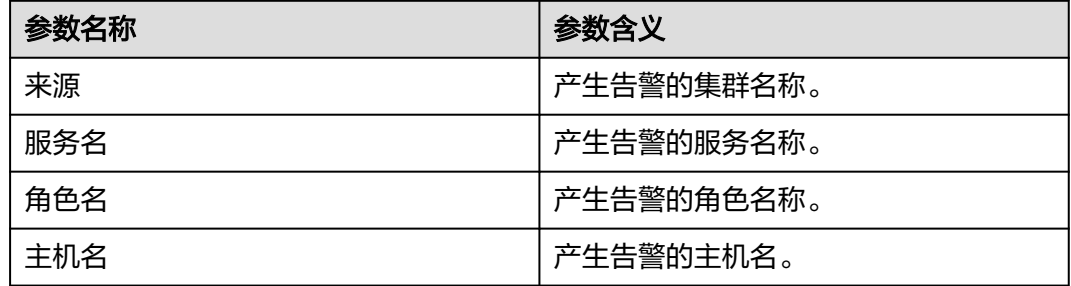

## 对系统的影响

MonitorServer证书文件已经非法或损坏,功能受限,Flume客户端将无法访问Flume 服务端。

## 可能原因

MonitorServer证书文件非法或损坏。

## 处理步骤

## 查看告警信息。

步骤**1** 登录FusionInsight Manager首页,选择"运维 > 告警 > 告警 > ALM-24013 MonitorServer证书文件非法或已损坏 > 定位信息"。查看告警上报的实例的IP地址。

## 检查系统中证书文件是否有效,重新生成证书文件。

- 步骤**2** 以**root**用户登录告警所在节点主机,并执行**su omm**切换用户。
- 步骤**3** 执行以下命令进入MonitorServer证书目录。

**cd \${BIGDATA\_HOME}/FusionInsight\_Porter\_\*/install/FusionInsight-Flume-\*/ flume/conf**
- 步骤**4** 执行命令**ls -l**,查看**ms\_sChat.crt**文件是否存在。
	- 是,执行步骤**5**。
	- 否,执行步骤**6**。
- 步骤**5** 执行命令**openssl x509 -in ms\_sChat.crt -text -noout**,查看是否正常显示证书具体 信息。
	- 是,执行步骤**9**。
	- 否,执行步骤**6**。
- 步骤**6** 执行以下命令进入Flume脚本目录。

### **cd \${BIGDATA\_HOME}/FusionInsight\_Porter\_\*/install/FusionInsight-Flume-\*/ flume/bin**

步骤**7** 执行以下命令重新生成证书,等待一个小时,观察此告警是否被清除。

**sh geneJKS.sh -m** 服务端的自定义MonitorServer证书密码 **-n** 客户端的自定义 MonitorServer证书密码

- 是,执行步骤**8**。
- 否,执行步骤**9**。
	- 说明

服务端、客户端的自定义MonitorServer证书密码需满足以下复杂度要求:

- 至少包含大写字母、小写字母、数字、特殊符号4种类型字符。
- 至少8位,最多64位。
- 出于安全考虑,建议用户定期更换自定义密码(例如三个月更换一次),并重新生成 各项证书和信任列表。
- 步骤**8** 查看系统在定时检查时是否会再次产生此告警。
	- 是,执行步骤**9**。
	- 否,处理完毕。

#### 收集故障信息。

- 步骤9 在FusionInsight Manager界面, 选择"运维 > 日志 > 下载"。
- 步骤**10** 在"服务"中勾选待操作集群的MonitorServer。
- 步骤**11** 单击右上角的 设置日志收集的"开始时间"和"结束时间"分别为告警产生时间的 前后10分钟,单击"下载"。
- 步骤**12** 请联系运维人员,并发送已收集的故障日志信息。

#### **----**结束

### 告警清除

此告警修复后,系统会自动清除此告警,无需手工清除。

## 参考信息

无。

# **10.13.173 ALM-24014 Flume MonitorServer** 证书文件即将过期

# 告警解释

MonitorServer每隔一个小时,检查当前MonitorServer证书文件是否即将过期,如果 剩余有效期小于或等于30天,产生该告警。剩余有效期大于30天,告警恢复。

# 告警属性

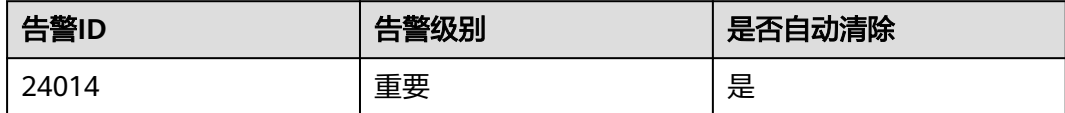

# 告警参数

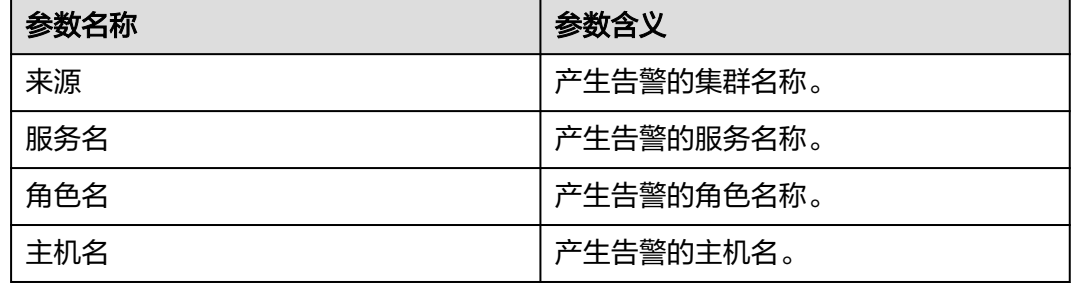

# 对系统的影响

MonitorServer证书文件即将失效,对系统目前运行无影响。

# 可能原因

MonitorServer证书文件即将到期。

## 处理步骤

## 查看告警信息。

步骤**1** 登录FusionInsight Manager首页,选择"运维 > 告警 > 告警 > ALM-24014 MonitorServer证书文件即将过期 > 定位信息"。查看告警上报的实例的IP地址。

## 检查系统中合法证书文件的有效期,重新生成证书文件。

- 步骤**2** 以**root**用户登录告警所在节点主机,并执行**su omm**切换用户。
- 步骤**3** 执行命令进入MonitorServer证书目录。

**cd \${BIGDATA\_HOME}/FusionInsight\_Porter\_\*/install/FusionInsight-Flume-\*/ flume/conf**

步骤**4** 执行命令查看用户证书的生效时间与失效时间。

**openssl x509 -noout -text -in ms\_sChat.crt**

步骤**5** 根据需要,选择业务空闲期,执行步骤**6**~步骤**7**更新证书。

步骤**6** 执行以下命令进入Flume脚本目录。

**cd \${BIGDATA\_HOME}/FusionInsight\_Porter\_\*/install/FusionInsight-Flume-\*/ flume/bin**

步骤**7** 执行以下命令重新生成证书,等待1小时,观察此告警是否被清除。

**sh geneJKS.sh -m** 服务端的自定义MonitorServer证书密码 **-n** 客户端的自定义 MonitorServer证书密码

- 是,执行<mark>步骤9</mark>。
- 否,执行步骤**8**。

#### 说明

服务端、客户端的自定义MonitorServer证书密码需满足以下复杂度要求:

- 至少包含大写字母、小写字母、数字、特殊符号4种类型字符。
- 至少8位,最多64位。
- 出于安全考虑,建议用户定期更换自定义密码(例如三个月更换一次),并重新生成 各项证书和信任列表。
- 步骤**8** 使用**omm**用户在Flume实例产生告警的节点,重复执行步骤**6**~步骤**7**,等待1小时,观 察此告警是否被清除。
	- 是,执行步骤**9**。
	- 否,执行步骤**10**。
- 步骤**9** 查看系统在定时检查时是否会再次产生此告警。
	- 是,执行步骤**10**。
	- 否,处理完毕。

### 收集故障信息。

- 步骤**10** 在FusionInsight Manager界面,选择"运维 > 日志 > 下载"。
- 步骤**11** 在"服务"中勾选待操作集群的MonitorServer。
- 步骤**12** 单击右上角的 设置日志收集的"开始时间"和"结束时间"分别为告警产生时间的 前后10分钟,单击"下载"。
- 步骤**13** 请联系运维人员,并发送已收集的故障日志信息。

#### **----**结束

### 告警清除

此告警修复后,系统会自动清除此告警,无需手工清除。

## 参考信息

无。

# **10.13.174 ALM-24015 Flume MonitorServer** 证书文件已过期

# 告警解释

MonitorServer每隔一个小时健康检查时,检查当前系统中的证书文件是否已过期。如 果服务端证书已过期,产生该告警。服务端证书恢复的有效期内,告警恢复。

## 告警属性

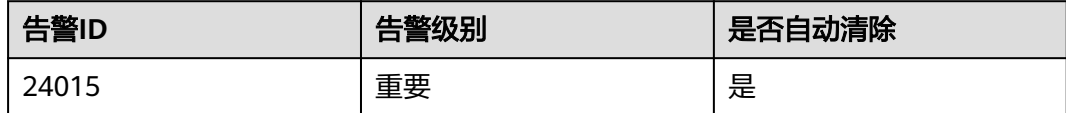

# 告警参数

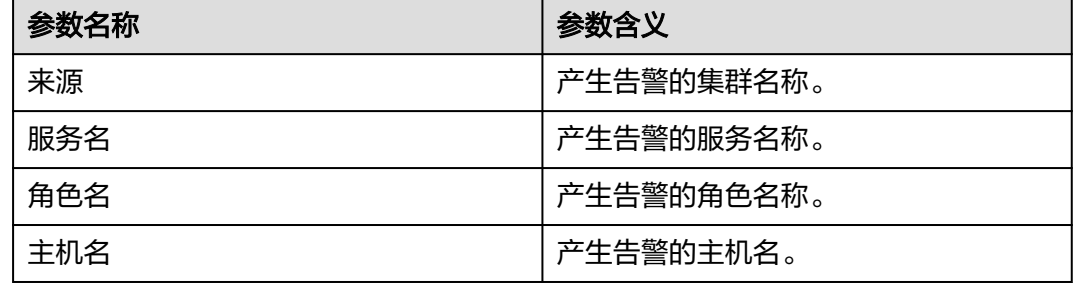

# 对系统的影响

MonitorServer证书文件已过期,功能受限,Flume客户端将无法访问Flume服务端。

# 可能原因

MonitorServer证书文件已过期。

## 处理步骤

## 查看告警信息。

步骤**1** 登录FusionInsight Manager首页,选择"运维 > 告警 > 告警 > ALM-24015 MonitorServer证书文件已过期 > 定位信息"。查看告警上报的实例的IP地址。

### 检查系统中合法证书文件的有效期,重新生成证书文件。

- 步骤**2** 以**root**用户登录告警所在节点主机,并执行**su omm**切换用户。
- 步骤**3** 执行以下命令进入MonitorServer证书目录。

**cd \${BIGDATA\_HOME}/FusionInsight\_Porter\_\*/install/FusionInsight-Flume-\*/ flume/conf**

步骤**4** 执行以下命令查看用户证书的生效时间与失效时间,查看目前时间是否在有效期内。

**openssl x509 -noout -text -in ms\_sChat.crt**

- 是,执行步骤**9**。
- 否,执行步骤**5**。
- 步骤**5** 执行以下命令进入Flume脚本目录。

**cd \${BIGDATA\_HOME}/FusionInsight\_Porter\_\*/install/FusionInsight-Flume-\*/ flume/bin**

步骤**6** 执行以下命令重新生成证书,等待1小时,观察此告警是否被清除。

**sh geneJKS.sh -m** 服务端的自定义MonitorServer证书密码 **-n** 客户端的自定义 MonitorServer证书密码

- 是,执行<mark>步骤8</mark>。
- 否,执行步骤**7**。

说明

服务端、客户端的自定义MonitorServer证书密码需满足以下复杂度要求:

- 至少包含大写字母、小写字母、数字、特殊符号4种类型字符。
- 至少8位,最多64位。
- 出于安全考虑,建议用户定期更换自定义密码(例如三个月更换一次),并重新生成 各项证书和信任列表。
- 步骤**7** 使用**omm**用户在Flume实例产生告警的节点,重复执行步骤**5**~步骤**6**,等待1小时,观 察此告警是否被清除。
	- 是,执行步骤**8**。
	- 否,执行步骤**9**。
- 步骤**8** 查看系统在定时检查时是否会再次产生此告警。
	- 是,执行步骤**9**。
	- 否,处理完毕。

#### 收集故障信息。

- 步骤9 在FusionInsight Manager界面, 选择"运维 > 日志 > 下载"。
- 步骤**10** 在"服务"中勾选待操作集群的MonitorServer。
- 步骤**11** 单击右上角的 设置日志收集的"开始时间"和"结束时间"分别为告警产生时间的 前后10分钟,单击"下载"。
- 步骤**12** 请联系运维人员,并发送已收集的故障日志信息。

**----**结束

## 告警清除

此告警修复后,系统会自动清除此告警,无需手工清除。

## 参考信息

无。

# <span id="page-1229-0"></span>**10.13.175 ALM-25000 LdapServer** 服务不可用

# 告警解释

系统按30秒周期性检测LdapServer的服务状态,当检测到两个LdapServer服务均异常 时产生该告警。

当检测到一个或两个LdapServer服务恢复时告警恢复。

# 告警属性

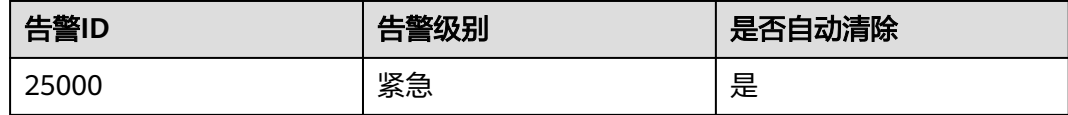

# 告警参数

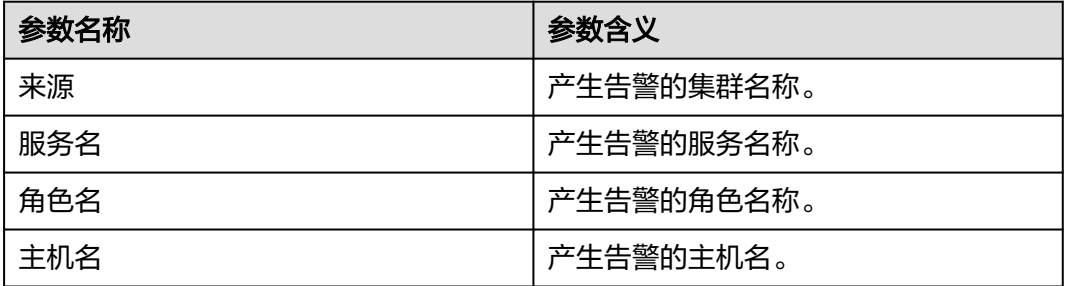

# 对系统的影响

告警发生时,不能对集群中的KrbServer和LdapServer用户进行任何操作。例如,无法 在FusionInsight Manager页面添加、删除或修改任何用户、用户组或角色,也无法修 改用户密码。集群中原有的用户验证不受影响。

# 可能原因

- LdapServer服务所在节点故障。
- LdapServer进程故障。

## 处理步骤

## 检查**LdapServer**服务的两个**SlapdServer**实例所在节点是否故障。

- 步骤**1** 在FusionInsight Manager首页,选择"集群 > 待操作集群的名称 > 服务 > LdapServer > 实例"。进入LdapServer实例页面获取两个SlapdServer实例所在节点的 主机名。
- 步骤2 选择"运维 > 告警 > 告警", 在告警列表中查看是否有"节点故障"告警产生。
	- 是,执行[步骤](#page-1230-0)**3**。
	- 否,执行[步骤](#page-1230-0)**6**。
- <span id="page-1230-0"></span>步骤**3** 查看告警信息里的主机名是否和[步骤](#page-1229-0)**1**主机名一致。
	- 是,执行步骤**4**。
	- 否,执行步骤**6**。
- 步骤**4** 按"ALM-12006 节点故障"提供的步骤处理该告警。
- 步骤**5** 在告警列表中查看"LdapServer服务不可用"告警是否清除。
	- 是,处理完毕。
	- 否,执行步骤**10**。

#### 检查**LdapServer**进程是否正常。

- 步骤6 选择"运维 > 告警 > 告警", 在告警列表中查看是否有"进程故障"告警产生。
	- 是,执行步骤**7**。
	- 否,执行步骤**10**。
- 步骤**7** 查看告警信息中的服务名和主机名是否和LdapServer服务名和主机名一致。
	- 是,执行步骤**8**。
	- 否,执行步骤**10**。
- 步骤**8** 按"ALM-12007 进程故障"提供的步骤处理该告警。
- 步骤**9** 在告警列表中查看"LdapServer服务不可用"告警是否清除。
	- 是,处理完毕。
	- 否,执行步骤**10**。

### 收集故障信息。

- 步骤**10** 在FusionInsight Manager界面,选择"运维 > 日志 > 下载"。
- 步骤**11** 在"服务"中勾选待操作集群的"LdapServer"。
- 步骤**12** 单击右上角的 设置日志收集的"开始时间"和"结束时间"分别为告警产生时间的 前后10分钟,单击"下载"。
- 步骤**13** 请联系运维人员,并发送已收集的故障日志信息。

### **----**结束

### 告警清除

此告警修复后,系统会自动清除此告警,无需手工清除。

## 参考信息

无。

# **10.13.176 ALM-25004 LdapServer** 数据同步异常

# 告警解释

系统按30秒周期性检测LdapServer数据,如果连续12次检测,Manager的主备 LdapServer的数据内容都不一致,产生该告警,当两者的数据一致时,对应告警恢 复。

系统按30秒周期性检测LdapServer数据,如果连续12次检测,集群中的LdapServer的 数据与Manager的LdapServer数据都不一致,产生该告警,当两者的数据一致时,对 应告警恢复。

# 告警属性

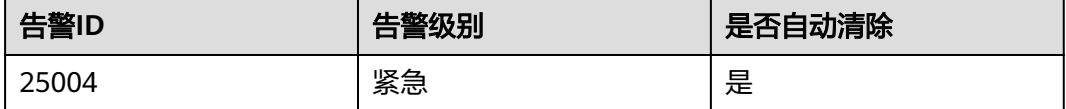

# 告警参数

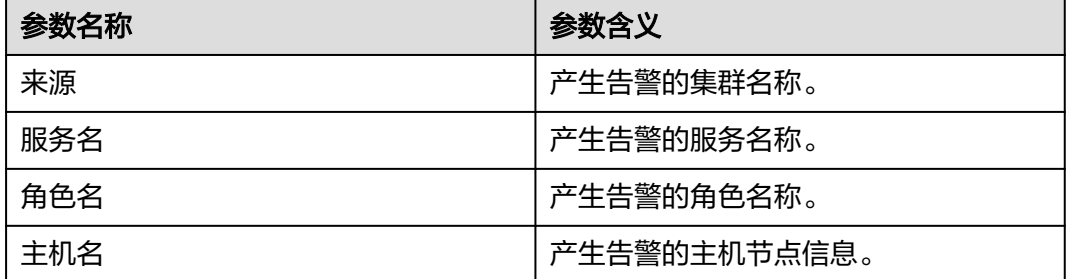

# 对系统的影响

LdapServer数据不一致时,有可能是Manager上的LdapServer数据损坏,也有可能是 集群上的LdapServer数据损坏,此时数据损坏的LdapServer进程将无法对外提供服 务,影响Manager和集群的认证功能。

# 可能原因

- LdapServer进程所在的节点网络故障。
- LdapServer进程异常。
- OS重启导致的LdapServer数据损坏。

## 处理步骤

### 检查**LdapServer**所在的节点网络是否故障。

步骤**1** 在FusionInsight Manager界面,选择"运维 > 告警 > 告警"。记录该告警定位信息 中的"主机名"的IP地址为IP1 (若出现多个告警, 则分别记录其中的IP地址为IP1、 IP2、IP3等)。

- 步骤**2** 联系运维人员,登录IP1节点,在这个节点上使用**ping**命令检查该节点与主OMS节点的 管理平面IP是否可达。
	- 是,执行步骤**4**。
	- 否,执行步骤**3**。
- 步骤**3** 联系网络管理员恢复网络,然后查看"LdapServer数据同步异常"告警是否恢复。
	- 是,处理完毕。
	- 否,执行步骤**4**。

### 检查**LdapServer**进程是否正常。

- 步骤**4** 在FusionInsight Manager的"告警"页面,查看是否有LdapServer的"OLdap资源异 常"告警产生。
	- 是,执行步骤**5**。
	- 否,执行步骤**7**。
- 步骤**5** 按照"ALM-12004 OLdap资源异常"提供的步骤处理该告警。
- 步骤**6** 在告警列表中查看"LdapServer数据同步异常"告警是否清除。
	- 是,处理完毕。
	- 否,执行步骤**7**。
- 步骤**7** 在FusionInsight Manager的"告警"页面,查看是否有LdapServer的"进程故障"告 警产生。
	- 是,执行步骤**8**。
	- 否,执行步骤**10**。
- 步骤**8** 按照"ALM-12007 进程故障"提供的步骤处理该告警。
- 步骤**9** 在告警列表中查看"LdapServer数据同步异常"告警是否清除。
	- 是,处理完毕。
	- 否,执行步骤**10**。

#### 检查是否存在因为**OS**重启导致**LdapServer**数据损坏。

- 步骤**10** 在FusionInsight Manager界面,选择"运维 > 告警 > 告警"。记录该告警定位信息 中的"主机名"的IP地址为IP1 (若出现多个告警, 则分别记录其中的IP地址为IP1, IP2, IP3等)。选择"集群 > *待操作集群的名称* > 服务 > LdapServer > 配置",记录 LdapServer的端口号PORT(若告警定位信息中的IP地址为备管理节点IP地址,选择 "系统 > OMS > oldap > 修改配置",记录LdapServer服务侦听端口号)。
- 步骤**11** 以**omm**用户登录IP1节点。
- 步骤**12** 执行以下命令,观察查询出来的内容是否提示有error错误信息。

**ldapsearch -H ldaps://**IP1:PORT **-LLL -x -D cn=root,dc=hadoop,dc=com -W -b ou=Peoples,dc=hadoop,dc=com**

执行命令后需输入**LDAP**管理员密码,请联系系统管理员获取。

- 是,执行<mark>[步骤](#page-1233-0)13</mark>。
- 否,执行[步骤](#page-1233-0)**15**。

<span id="page-1233-0"></span>步骤**13** 使用告警出现日期之前的备份文件进行LdapServer恢复和OMS恢复。

#### 说明

必须使用同一时间点的OMS和LdapServer备份数据进行恢复,否则可能造成业务和操作失败。 当业务正常时需要恢复数据,建议手动备份最新管理数据后,再执行恢复数据操作,否则会丢失 从备份时刻到恢复时刻之间的Manager数据。

- 步骤**14** 在告警列表中查看"LdapServer数据同步异常"告警是否清除。
	- 是,处理完毕。
	- 否,执行步骤**15**。

### 收集故障信息。

- 步骤**15** 在FusionInsight Manager界面,选择"运维 > 日志 > 下载"。
- 步骤**16** 在"服务"中勾选待操作集群的"LdapServer"和"OmsLdapServer"。
- 步骤**17** 单击右上角的 设置日志收集的"开始时间"和"结束时间"分别为告警产生时间的 前后1小时,单击"下载"。
- 步骤**18** 请联系运维人员,并发送已收集的故障日志信息。

### **----**结束

## 告警清除

此告警修复后,系统会自动清除此告警,无需手工清除。

## 参考信息

无。

# **10.13.177 ALM-25005 Nscd** 服务异常

## 告警解释

系统每60秒周期性检测nscd服务的状态,如果连续4次 (3分钟) 查询不到nscd进程或 者无法获取ldapserver中的用户时,产生该告警。

当进程恢复且可以获取ldapserver中的用户时,告警恢复。

### 告警属性

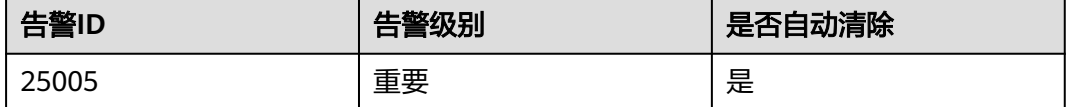

### 告警参数

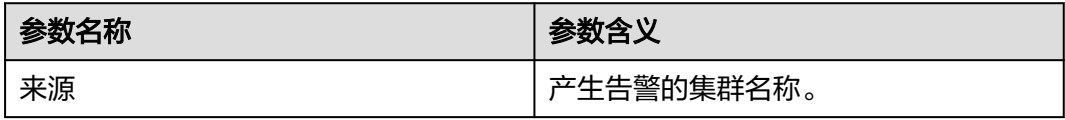

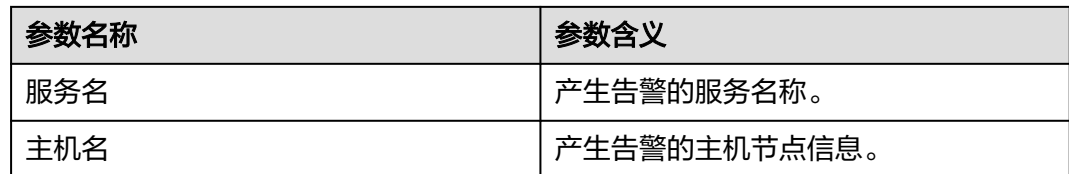

## 对系统的影响

nscd服务不可用时,可能会影响该节点从LdapServer上同步数据,此时,使用**id**命令 可能会获取不到ldap中的数据,影响上层业务。

## 可能原因

- nscd服务未启动。
- 网络故障,无法访问ldap服务器。
- Name Service服务异常。
- OS执行命令慢导致无法查询用户。

### 处理步骤

### 检查**nscd**服务是否启动。

- 步骤**1** 在FusionInsight Manager界面,选择"运维 > 告警 > 告警"。记录该告警定位信息 中的"主机名"的IP地址为IP1 (若出现多个告警, 则分别记录其中的IP地址为IP1、 IP2、IP3等)。
- 步骤**2** 联系运维人员,以**root**用户登录IP1节点,在该节点上执行**ps -ef | grep nscd**命令,查 看是否有/usr/sbin/nscd进程启动。
	- 是,执行步骤**5**。
	- 否,执行步骤**3**。
- 步骤**3** 以**root**用户执行**service nscd restart**命令,重启nscd服务,执行**ps -ef | grep nscd**命 令,查看服务是否启动。
	- 是,执行步骤**4**。
	- 否,执行[步骤](#page-1236-0)**15**。
- 步骤**4** 5分钟后,以**root**用户再次执行命令,查看服务是否存在。
	- 是,执行[步骤](#page-1235-0)**11**。
	- 否,执行[步骤](#page-1236-0)**15**。

### 检查网络是否故障,无法访问**ldap**服务器。

- 步骤**5** 用**root**用户登录故障节点,在这个节点上使用**ping**命令检查该节点与LdapServer节点 的网络是否畅通。
	- 是,执行<del>[步骤](#page-1235-0)</del>6。
	- 否,请联系网络管理员,解决网络故障。

### 检查**Name Service**服务是否异常。

<span id="page-1235-0"></span>步骤**6** 用**root**用户登录故障节点,执行**cat /etc/nsswitch.conf**命令,查看NameService配置 中的"passwd"、"group"、"services"、"netgroup"、"aliases"五项配置是 否正确。

正确配置请参照: "passwd: compat ldap"、 "group: compat ldap"、 "services: files ldap"、"netgroup: files ldap"、"aliases: files ldap"。

- 是,执行<del>步骤</del>7。
- 否,执行步骤**9**。
- 步骤**7** 用**root**用户登录故障节点,执行**cat /etc/nscd.conf**命令,查看配置文件中"enablecache passwd"、"positive-time-to-live passwd"、"enable-cache group"、 "positive-time-to-live group"四项配置是否正确。

正确配置请参照: "enable-cache passwd yes "、"positive-time-to-live passwd 600"、"enable-cache group yes"、"positive-time-to-live group 3600"。

- 是,执行步骤**8**。
- 否,执行步骤**10**。
- 步骤**8** 用**root**用户执行**/usr/sbin/nscd -i group**和**/usr/sbin/nscd -i passwd**命令,等待2分 钟,继续执行**id admin**和**id backup/manager**命令,查看是否能查询到结果。
	- 是,执行步骤**11**。
	- 否,执行[步骤](#page-1236-0)**15**。
- 步骤**9** 以**root**用户执行**vi /etc/nsswitch.conf**命令,将步骤**6**中的五项配置项改成正确配置, 保存后执行**service nscd restart**命令重启nscd服务,等待2分钟,执行**id admin**和**id backup/manager**命令,查看是否能查询到结果。
	- 是,执行步骤**11**。
	- 否,执行[步骤](#page-1236-0)**15**。
- 步骤**10** 以**root**用户执行**vi /etc/nscd.conf**命令,将步骤**7**中的四项配置项改成正确配置,保存 后执行**service nscd restart**命令重启nscd服务,等待2分钟,执行**id admin**和**id backup/manager**命令,查看是否能查询到结果。
	- 是,执行步骤**11**。
	- 否,执行[步骤](#page-1236-0)**15**。
- 步骤**11** 登录FusionInsight Manager界面,等待5分钟,然后查看"Nscd服务异常"告警是否 恢复。
	- 是,处理完毕。
	- 否,执行步骤**12**。

### 检查操作系统执行命令是否卡顿。

- 步骤**12** 用**root**用户登录故障节点,执行命令**id admin**,观察命令返回结果时长,观察执行命 令是否缓慢(超过3s即可认为执行命令慢)。
	- 是,执行步骤**13**。
	- 否,执行[步骤](#page-1236-0)**15**。
- 步骤**13** 执行命令**cat /var/log/messages**,查看nscd是否频繁重启或者存在Can't contact LDAP server的异常信息。

nscd异常信息样例:

<span id="page-1236-0"></span>Feb 11 11:44:42 10-120-205-33 nscd: nss\_ldap: failed to bind to LDAP server ldaps://10.120.205.55:21780: Can't contact LDAP server

Feb 11 11:44:43 10-120-205-33 ntpq: nss\_ldap: failed to bind to LDAP server ldaps://10.120.205.55:21780: Can't contact LDAP server Feb 11 11:44:44 10-120-205-33 ntpq: nss\_ldap: failed to bind to LDAP server ldaps://10.120.205.92:21780:

Can't contact LDAP server

- 是,执行<mark>步骤</mark>14。
- 否,执行步骤**15**。
- 步骤**14** 执行命令**vi \$BIGDATA\_HOME/tmp/random\_ldap\_ip\_order**,修改末尾数字,若原 本为奇数则改为偶数,若原本为偶数则修改为奇数;

执行命令**vi /etc/ldap.conf**进入编辑模式,按"Insert"键开始编辑,然后将URI配置 项的前两个IP进行调换。

修改完成后按"Esc"键退出编辑模式,并输入**:wq**保存退出。

执行命令**service nscd restart**,重启nscd服务,等待5分钟,再次执行**id admin**命 令,观察返回结果时长,观察执行命令是否缓慢。

- 是,执行步骤**15**。
- 否,登录其他故障节点执行[步骤](#page-1235-0)**12**至步骤**14**;排查"/etc/ldap.conf"修改前URI 中第一个ldapserver节点,是否故障,例如业务IP不可达、网络延时过长或者部署 其他异常的软件。

### 收集故障信息。

- 步骤**15** 在FusionInsight Manager界面,选择"运维 > 日志 > 下载"。
- 步骤**16** 在"服务"中勾选待操作集群的"LdapClient"。
- 步骤**17** 单击右上角的 设置日志收集的"开始时间"和"结束时间"分别为告警产生时间的 前后1小时,单击"下载"。
- 步骤**18** 请联系运维人员,并发送已收集的故障日志信息。

**----**结束

### 告警清除

此告警修复后,系统会自动清除此告警,无需手工清除。

### 参考信息

无。

# **10.13.178 ALM-25006 Sssd** 服务异常

### 告警解释

系统每60秒周期性检测sssd服务的状态,如果连续4次(3分钟)查询不到sssd进程或 者无法获取LdapServer中的用户时,产生该告警。

当进程恢复且可以获取LdapServer中的用户时,告警恢复。

# 告警属性

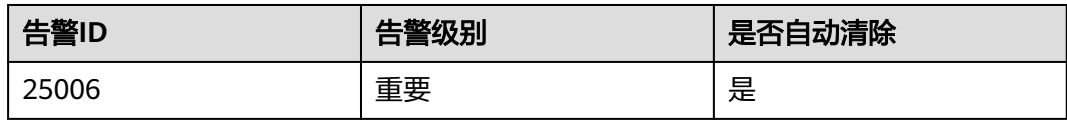

# 告警参数

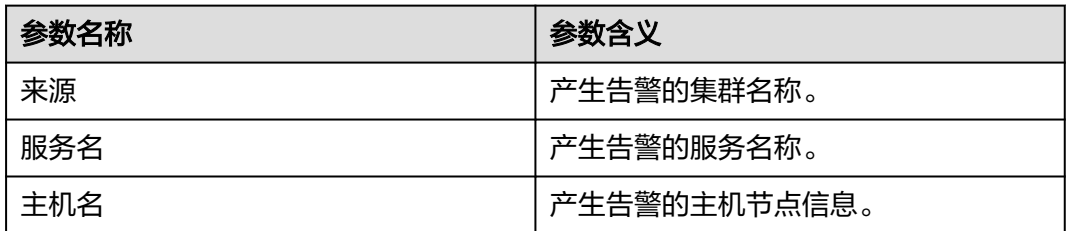

# 对系统的影响

sssd服务不可用时,可能会影响该节点从LdapServer上同步数据,此时,使用**id**命令可 能会获取不到ldap中的数据,影响上层业务。

## 可能原因

- sssd服务未启动或启动错误。
- 网络故障,无法访问Ldap服务器。
- Name Service服务异常。
- OS执行命令慢导致无法查询用户。

## 处理步骤

### 检查**sssd**服务是否启动或启动错误。

- 步骤**1** 在FusionInsight Manager界面,选择"运维 > 告警 > 告警"。记录该告警定位信息 中的"主机名"的IP地址为IP1 (若出现多个告警, 则分别记录其中的IP地址为IP1、 IP2、IP3等)。
- 步骤**2** 联系运维人员,以**root**用户登录IP1节点,在该节点执行**ps -ef | grep sssd**命令,查看 是否有/usr/sbin/sssd进程启动。
	- 是,执行步骤**3**。
	- 否,执行步骤**4**。
- 步骤**3** 查看步骤**2**中查询的sssd进程是否有三个子进程。
	- 是,执行[步骤](#page-1238-0)**5**。
	- 否,执行步骤**4**。
- 步骤**4** 以**root**用户执行**service sssd restart**命令重启sssd服务,执行**ps -ef | grep sssd**命 令,查看sssd进程是否正常。

正常状态为:存在/usr/sbin/sssd进程和三个子进程/usr/libexec/sssd/sssd\_be、/usr/ libexec/sssd/sssd\_nss、/usr/libexec/sssd/sssd\_pam。

- <span id="page-1238-0"></span>● 是,执行步骤**9**。
- 否,执行[步骤](#page-1239-0)**13**。

### 检查网络是否故障,无法访问**ldap**服务器。

- 步骤**5** 用**root**用户登录故障节点,在这个节点上使用**ping**命令检查该节点与LdapServer节点 的网络是否畅通。
	- 是,执行步骤**6**。
	- 否,请联系网络管理员,解决网络故障。

#### 检查**Name Service**服务是否异常。

步骤**6** 用**root**用户登录故障节点,执行命令**cat /etc/nsswitch.conf**,查看NameService配置 中的"passwd"、"group"两项配置是否正确。

正确配置请参照:"passwd: files sss"、"group: files sss"。

- 是,执行步骤**7**。
- 否,执行步骤**8**。
- 步骤**7** 用**root**用户执行**/usr/sbin/sss\_cache -G**和**/usr/sbin/sss\_cache -U**命令,等待2分 钟,执行**id admin**和**id backup/manager**命令,查看是否能查询到结果。
	- 是,执行步骤**9**。
	- 否,执行[步骤](#page-1239-0)**13**。
- 步骤**8** 以root用户执行**vi /etc/nsswitch.conf**命令,将步骤**6**中的两项配置项改成正确配置, 保存后执行**service sssd restart**命令重启sssd服务,等待2分钟,执行**id admin**和**id backup/manager**命令,查看是否能查询到结果。
	- 是,执行步骤**9**。
	- 否,执行[步骤](#page-1239-0)**13**。
- 步骤**9** 登录FusionInsight Manager界面,等待5分钟,然后查看"Sssd服务异常"告警是否 恢复。
	- 是,处理完毕。
	- 否,执行步骤**10**。

#### 检查操作系统执行命令是否卡顿。

- 步骤**10** 用**root**用户登录故障节点,执行命令**id admin**,观察命令返回结果时长,观察执行命 令是否缓慢(超过3s即可认为执行命令慢)。
	- 是,执行步骤**11**。
	- 否,执行[步骤](#page-1239-0)**13**。
- 步骤**11** 执行命令**cat /var/log/messages**,查看sssd是否频繁重启或者存在Can't contact LDAP server的异常信息。

### sssd重启样例

Feb 7 11:38:16 10-132-190-105 sssd[pam]: Shutting down Feb 7 11:38:16 10-132-190-105 sssd[nss]: Shutting down Feb 7 11:38:16 10-132-190-105 sssd[nss]: Shutting down Feb 7 11:38:16 10-132-190-105 sssd[be[default]]: Shutting down Feb 7 11:38:16 10-132-190-105 sssd: Starting up Feb 7 11:38:16 10-132-190-105 sssd[be[default]]: Starting up

<span id="page-1239-0"></span>Feb 7 11:38:16 10-132-190-105 sssd[nss]: Starting up Feb 7 11:38:16 10-132-190-105 sssd[pam]: Starting up

- 是,执行<mark>步骤12</mark>。
- 否,执行步骤**13**。
- 步骤**12** 执行命令**vi \$BIGDATA\_HOME/tmp/random\_ldap\_ip\_order**,修改末尾数字,若原 本为奇数则改为偶数,若原本为偶数则修改为奇数。

执行命令**vi /etc/sssd/sssd.conf**,将ldap\_uri配置项的前两个IP进行颠倒,保存退出。

执行命令**ps -ef | grep sssd**查询sssd进程id,并将其kill掉,执行**/usr/sbin/sssd -D f**,重启sssd服务,等待5分钟,再次执行**id admin**命令。

观察返回结果时长,观察执行命令是否缓慢。

- 是,执行步骤**13**。
- 否,登录其他故障节点执行[步骤](#page-1238-0)**10**至步骤**12**;收集日志,并排查"/etc/sssd/ sssd.conf"修改前ldap\_uri中第一个ldapserver节点是否故障,例如业务IP不可 达、网络延时过长或者部署其他异常的软件。

### 收集故障信息。

- 步骤**13** 在FusionInsight Manager界面,选择"运维 > 日志 > 下载"。
- 步骤**14** 在"服务"中勾选待操作集群的"LdapClient"。
- 步骤**15** 单击右上角的 设置日志收集的"开始时间"和"结束时间"分别为告警产生时间的 前后1小时,单击"下载"。
- 步骤**16** 请联系运维人员,并发送已收集的故障日志信息。

**----**结束

### 告警清除

此告警修复后,系统会自动清除此告警,无需手工清除。

## 参考信息

无。

# **10.13.179 ALM-25500 KrbServer** 服务不可用

### 告警解释

系统按30秒周期性检测组件KrbServer的服务状态。当检测到组件KrbServer服务异常 时产生该告警。

当检测到组件KrbServer服务恢复时告警恢复。

### 告警属性

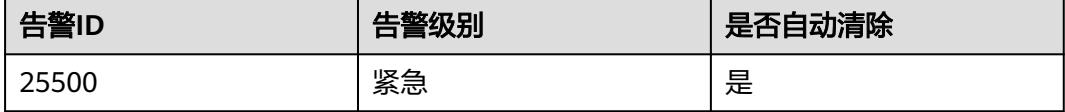

# 告警参数

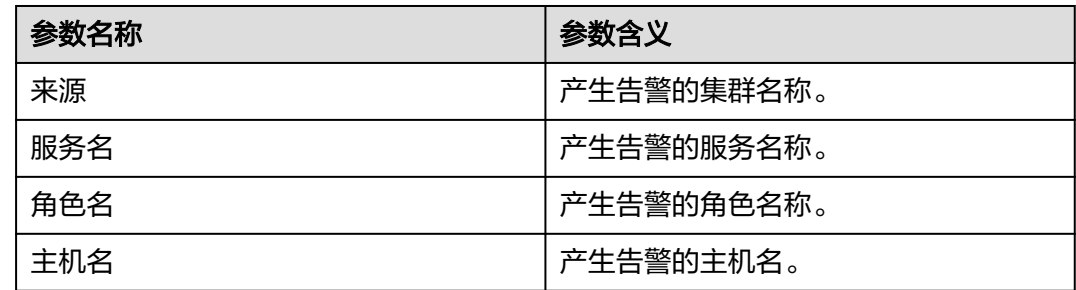

# 对系统的影响

告警发生时,不能对集群中的组件KrbServer进行任何操作。其它组件的KrbServer认证 将受影响。集群中依赖KrbServer的组件运行状态将为故障。

## 可能原因

- 组件KrbServer服务所在节点故障。
- OLdap服务不可用。

## 处理步骤

### 检查组件**KrbServer**服务所在节点是否故障。

- 步骤**1** 在FusionInsight Manager首页,选择"集群 > 待操作集群的名称 > 服务 > KrbServer > 实例"。进入KrbServer实例页面查看KrbServer服务所在节点的主机名。
- 步骤**2** 在FusionInsight Manager的"告警"页面,查看是否有"节点故障"告警产生。
	- 是,执行步骤**3**。
	- 否,执行步骤**6**。
- 步骤**3** 查看告警信息里的主机名是否和步骤**1**主机名一致。
	- 是,执行步骤**4**。
	- 否,执行步骤**6**。
- 步骤**4** 按"ALM-12006 节点故障"提供的步骤处理该告警。
- 步骤**5** 在告警列表中查看"KrbServer服务不可用"告警是否清除。
	- 是,处理完毕。
	- 否,执行步骤**6**。

### 检查**OLdap**服务是否不可用。

- 步骤**6** 在FusionInsight Manager的"告警"页面,查看是否有"OLdap资源异常"告警产 生。
	- 是,执行步骤**7**。
	- 否,执行[步骤](#page-1241-0)**9**。
- 步骤**7** 按"ALM-12004 OLdap资源异常"提供的步骤处理该告警。

<span id="page-1241-0"></span>步骤**8** 在告警列表中查看"KrbServer服务不可用"告警是否清除。

- 是,处理完毕。
- 否,执行步骤**9**。

### 收集故障信息。

- 步骤**9** 在FusionInsight Manager界面,选择"运维 > 日志 > 下载"。
- 步骤**10** 在"服务"中勾选待操作集群的"KrbServer"。
- 步骤**11** 单击右上角的 设置日志收集的"开始时间"和"结束时间"分别为告警产生时间的 前后10分钟,单击"下载"。
- 步骤**12** 请联系运维人员,并发送已收集的故障日志信息。

**----**结束

## 告警清除

此告警修复后,系统会自动清除此告警,无需手工清除。

## 参考信息

无。

# **10.13.180 ALM-26051 Storm** 服务不可用

### 告警解释

系统按照30秒的周期检测Storm服务是否可用,当集群全部的Nimbus节点异常时, Storm服务不可用,系统产生此告警。

当Storm服务恢复正常,告警自动清除。

## 告警属性

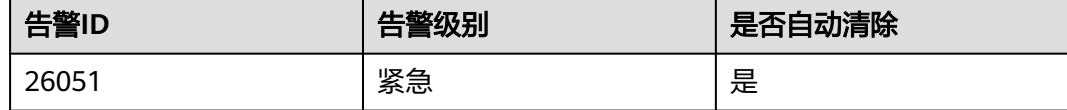

## 告警参数

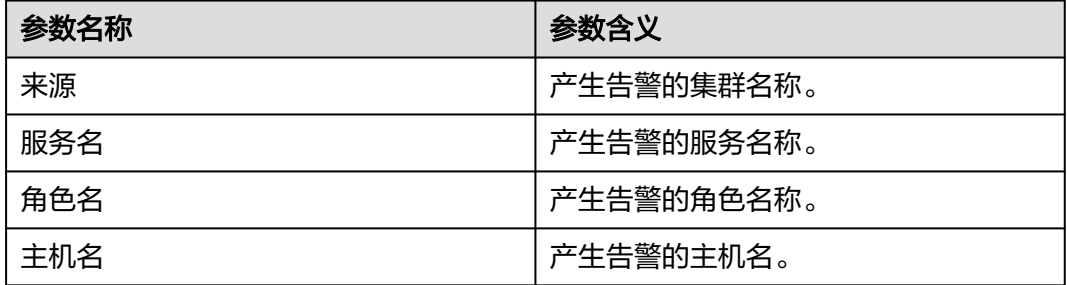

# 对系统的影响

集群无法对外提供Storm服务,用户无法执行新的Storm任务。

## 可能原因

- Kerberos集群故障。
- ZooKeeper集群故障或假死。
- Storm集群中主备Nimbus状态异常。

## 处理步骤

### 检查**Kerberos**集群状态(普通模式集群跳过此步骤)

- 步骤1 在FusionInsight Manager管理界面,选择"集群 > *待操作集群的名称* > 服务"。
- 步骤2 查看Kerberos服务的运行状态是否为"良好"。
	- 是,执行步骤**5**。
	- 否,执行步骤**3**。
- 步骤**3** 参考"ALM-25500 KrbServer服务不可用"的相关维护信息进行操作。
- 步骤**4** 查看告警是否清除。
	- 是,处理完毕。
	- 否,执行步骤**5**。

### 检查**ZooKeeper**集群状态

- 步骤5 查看ZooKeeper服务的运行状态是否为"良好"。
	- 是,执行步骤**8**。
	- 否,执行步骤**6**。
- 步骤**6** 如果Zookeeper服务停止运行,则启动服务,否则参考"ALM-13000 ZooKeeper服务 不可用"的相关维护信息进行操作。
- 步骤**7** 查看告警是否清除。
	- 是,处理完毕。
	- 否,执行步骤**8**。

### 检查主备**Nimbus**状态

- **步骤8** 选择"集群 > *待操作集群的名称* > 服务 > Storm > Nimbus", 进入Nimbus实例页 面。
- 步骤**9** 查看"角色"中是否存在且仅存在一个状态为主的Nimbus节点。
	- 是,执行[步骤](#page-1243-0)**13**。
	- 否,执行步骤10。
- 步骤**10** 勾选两个Nimbus角色实例,选择"更多 > 重启实例",查看是否重启成功。
	- 是,执行[步骤](#page-1243-0)**11**。
	- 否,执行[步骤](#page-1243-0)**13**。
- <span id="page-1243-0"></span>步骤11 重新登录FusionInsight Manager管理界面,选择"集群 > *待操作集群的名称* > 服务 > Storm > Nimbus", 查看运行状态是否为"良好"。
	- 是,执行步骤**12**。
	- 否,执行步骤**13**。
- 步骤**12** 等待30秒,查看告警是否恢复。
	- 是,处理完毕。
	- 否,执行步骤**13**。

## 收集故障信息

- 步骤**13** 在FusionInsight Manager界面,选择"运维 > 日志 > 下载"。
- 步骤**14** 在"服务"中勾选待操作集群的如下节点信息。
	- KrbServer

#### 说明

普通模式不需要下载KrbServer日志。

- **ZooKeeper**
- Storm
- 步骤**15** 单击右上角的 设置日志收集的"开始时间"和"结束时间"分别为告警产生时间的 前后10分钟,单击"下载"。
- 步骤**16** 请联系运维人员,并发送已收集的故障日志信息。

**----**结束

### 告警清除

此告警修复后,系统会自动清除此告警,无需手工清除。

## 参考信息

无。

# **10.13.181 ALM-26052 Storm** 服务可用 **Supervisor** 数量小于阈值

### 告警解释

系统每60秒周期性检测Supervisor数量,并把实际Supervisor数量和阈值相比较。当检 测到Supervisor数量低于阈值时产生该告警。

用户可通过"运维 > 告警 > 阈值设置 > *待操作集群的名称*"修改阈值。

当Supervisor数量大于或等于阈值时,告警恢复。

### 告警属性

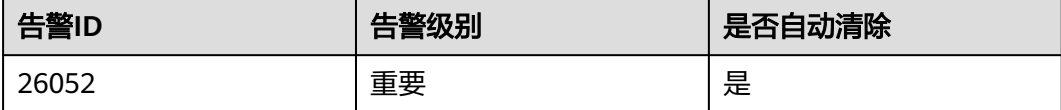

# 告警参数

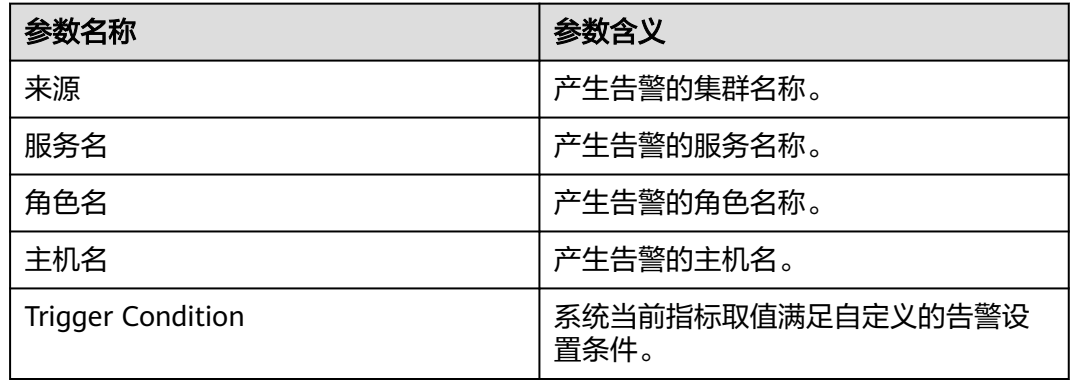

# 对系统的影响

集群已经存在的任务无法运行;集群可接收新的Storm任务,但是无法运行。

## 可能原因

集群中Supervisor处于异常状态。

## 处理步骤

### 检查**Supervisor**状态

- 步骤1 选择"集群 > *待操作集群的名称* > 服务 > Storm > Supervisor", 进入Storm服务管 理页面。
- 步骤**2** 查看"角色"中是否存在状态为故障或者是正在恢复的Supervisor实例。
	- 是,执行步骤**3**。
	- 否,执行步骤**5**。
- 步骤**3** 勾选状态为故障或者正在恢复的Supervisor角色实例,选择"更多 > 重启实例",查 看是否重启成功。
	- 是,执行步骤**4**。
	- 否,执行步骤**5**。
- 步骤**4** 等待30秒,检查该告警是否恢复。
	- 是,处理完毕。
	- 否,执行步骤**5**。

### 说明

Supervisor重启过程中, 业务会出现中断, 待Supervisor重启成功后业务恢复。

### 收集故障信息

步骤**5** 在FusionInsight Manager界面,选择"运维 > 日志 > 下载"。

步骤**6** 在"服务"中勾选待操作集群的"Storm"和"ZooKeeper"。

- **步骤7** 单击右上角的 ◆ 设置日志收集的"开始时间"和"结束时间"分别为告警产生时间的 前后1小时,单击"下载"。
- 步骤**8** 请联系运维人员,并发送已收集的故障日志信息。

**----**结束

## 告警清除

此告警修复后,系统会自动清除此告警,无需手工清除。

## 参考信息

无。

# **10.13.182 ALM-26053 Storm Slot** 使用率超过阈值

### 告警解释

系统每60秒周期性检测Slot使用率,并把实际Slot使用率和阈值相比较。当检测到Slot 使用率高于阈值时产生该告警。

用户可通过"运维 > 告警 > 阈值设置"修改阈值。

当Slot使用率小于或等于阈值时,告警恢复。

## 告警属性

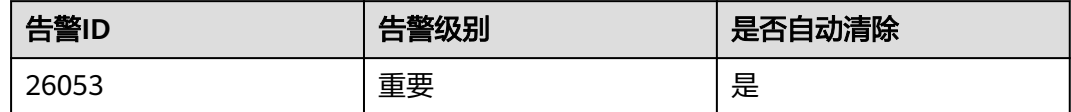

# 告警参数

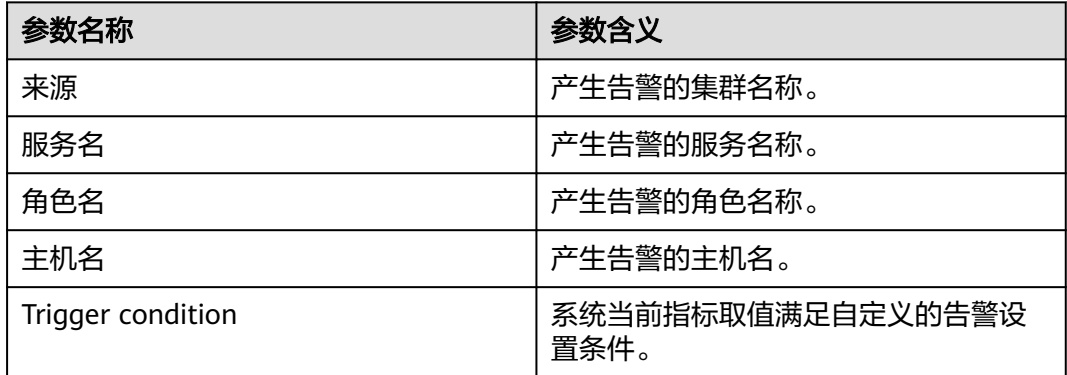

## 对系统的影响

用户无法执行新的Storm任务。

## 可能原因

- 集群中Supervisor处于异常状态。
- 集群中Supervisor的状态正常,但是处理能力不足。

## 处理步骤

### 检查**Supervisor**状态

- **步骤1** 选择"集群 > *待操作集群的名称* > 服务 > Storm > 实例", 进入Storm实例管理页 面。
- 步骤**2** 查看是否存在状态为"故障"或者是"正在恢复"的Supervisor实例。
	- 是,执行步骤**3**。
	- 否,执行步骤**5**。
- 步骤**3** 勾选状态为"故障"或者"正在恢复"的Supervisor角色实例,选择"更多 > 重启实 例",查看是否重启成功。
	- 是,执行步骤**4**。
	- 否,执行步骤**10**。
- 步骤**4** 等待一段时间,检查该告警是否恢复。
	- 是,处理完毕。
	- 否,执行步骤**5**。

### 增加**Supervisor Slot**数量配置。

- 步骤**5** 登录FusionInsight Manager管理界面,选择"集群 > 待操作集群的名称 > 服务 > Storm > 配置 > 全部配置"。
- 步骤**6** 适当增加每个Supervisor角色"supervisor.slots.ports"参数中的端口号数量,并重启 实例。
- 步骤**7** 等待一段时间,检查该告警是否恢复。
	- 是,处理完毕。
	- 否,执行步骤**8**。
- 步骤**8** 对Supervisor进行扩容。
- 步骤**9** 等待一段时间,检查该告警是否恢复。
	- 是,处理完毕。
	- 否,执行步骤**10**。

### 说明

**Supervisor重启过程中,业务会出现中断,待Supervisor重启成功后业务恢复。** 

### 收集故障信息。

- 步骤**10** 在FusionInsight Manager界面,选择"运维 > 日志 > 下载"。
- 步骤**11** 在"服务"勾选待操作集群的"Storm"和"ZooKeeper"。
- 步骤**12** 单击右上角的 设置日志收集的"开始时间"和"结束时间"分别为告警产生时间的 前后1小时,单击"下载"。

步骤**13** 请联系运维人员,并发送已收集的故障日志信息。

**----**结束

## 告警清除

此告警修复后,系统会自动清除此告警,无需手工清除。

# 参考信息

无。

# **10.13.183 ALM-26054 Nimbus** 堆内存使用率超过阈值

### 告警解释

系统每30秒周期性检测Storm Nimbus堆内存使用率,并把实际的Storm Nimbus堆内 存使用率和阈值相比较。当连续5次检测到Storm Nimbus堆内存使用率超出阈值(默 认值为80%)时产生该告警。

用户可通过"运维 > 告警 > 阈值设置 > *待操作集群的名称* > Storm > Nimbus"修改 阈值。

当Storm Nimbus堆内存使用率小于或等于阈值时,告警恢复。

## 告警属性

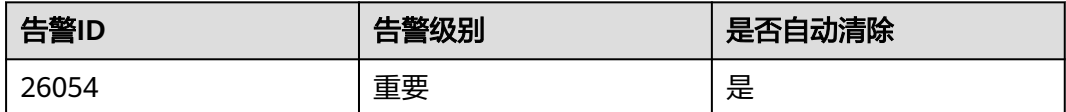

# 告警参数

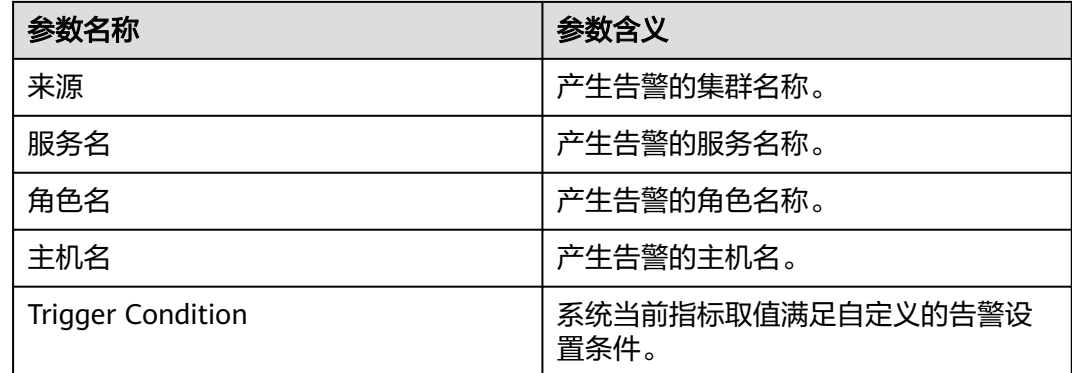

## 对系统的影响

Storm Nimbus堆内存使用率过高时可能造成频繁GC,甚至造成内存溢出,进而影响 Storm任务提交。

## 可能原因

该节点Storm Nimbus实例堆内存使用量过大,或分配的堆内存不合理,导致使用量超 过阈值。

## 处理步骤

### 检查堆内存使用量。

- 步骤**1** 在FusionInsight Manager首页,选择"运维 > 告警 > 告警 >Storm Nimbus堆内存使 用率超过阈值 > 定位信息"。查看告警上报的实例的主机名。
- 步骤**2** 在FusionInsight Manager首页,选择"集群 > 待操作集群的名称 > 服务 > Storm > 实例",选择上报告警实例主机名对应的角色,单击图表区域右上角的下拉菜单,选 择"定制 > Nimbus > Nimbus堆内存使用率"。单击"确定"。
- 步骤**3** 查看Nimbus使用的堆内存是否已达到Nimbus设定的阈值(默认值为最大堆内存的 80%)。
	- 是,执行步骤**4**。
	- 否,执行步骤**6**。
- 步骤**4** 在FusionInsight Manager首页,选择"集群 > 待操作集群的名称 > 服务> Storm > 配 置 > 全部配置 > Nimbus > 系统"。将"NIMBUS\_GC\_OPTS"参数中"-Xmx"的值 根据实际情况进行调整,然后单击"保存",单击"确定"。
	- 说明
		- 建议"-Xms"和"-Xmx"设置成相同的值,避免JVM动态调整堆内存大小时影响性能。
		- 当Storm集群规模越大,Worker数量越多时,可以适当调大Nimbus的GC\_OPTS参数,配置 -<br>建议如下: Worker数量为20个时, "-Xmx"设置为不小于1G; Worker超过100个时, "-Xmx"设置为不小于5G,以此类推。
- 步骤**5** 重启受影响的服务或实例,观察界面告警是否清除。
	- 是,处理完毕。
	- 否,执行步骤**6**。

#### 收集故障信息。

- 步骤**6** 在FusionInsight Manager界面,选择"运维 > 日志 > 下载"。
- 步骤**7** 在"服务"中勾选待操作集群的如下节点信息。
	- NodeAgent
	- Storm
- 步骤**8** 单击右上角的 设置日志收集的"开始时间"和"结束时间"分别为告警产生时间的 前后10分钟,单击"下载"。
- 步骤**9** 请联系运维人员,并发送已收集的故障日志信息。

**----**结束

## 告警清除

此告警修复后,系统会自动清除此告警,无需手工清除。

# 参考信息

无。

# **10.13.184 ALM-27001 DBService** 服务不可用

## 告警解释

告警模块按30秒周期检测DBService服务状态。当DBService服务不可用时产生该告 警。

DBService服务恢复时,告警清除。

# 告警属性

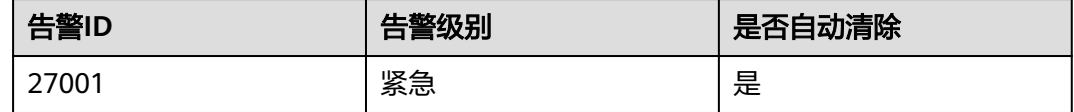

# 告警参数

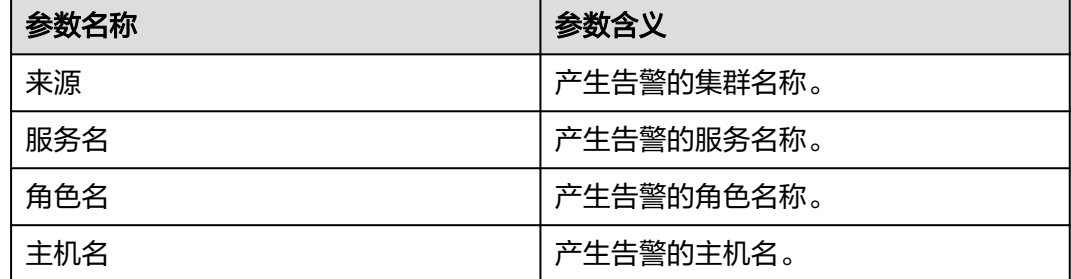

# 对系统的影响

数据库服务不可用,无法对上层服务提供数据入库、查询等功能,使部分服务异常。

## 可能原因

- 浮动IP不存在。
- 没有主DBServer实例。
- 主备DBServer进程都异常。

## 处理步骤

### 检查集群环境中是否存在浮动**IP**。

- 步骤**1** 在FusionInsight Manager首页,选择"集群 > 待操作集群的名称 > 服务 > DBService > 实例"。
- 步骤**2** 查看是否有主实例存在。
	- 是,执行[步骤](#page-1250-0)**3**。
- 否,执行步骤**9**。
- <span id="page-1250-0"></span>步骤**3** 选择主DBServer实例,记录IP地址。
- 步骤**4** 以**root**用户登录上述IP所在主机,执行**ifconfig**命令查看DBService的浮动IP在该节点 是否存在。
	- 是,执行步骤**5**。
	- 否,执行步骤**9**。
- 步骤**5** 执行**ping** 浮动IP地址命令检查DBService的浮动IP的状态,是否能ping通。
	- 是,执行步骤**6**。
	- 否,执行步骤**9**。
- 步骤**6** 以**root**用户登录DBService浮动IP所在主机,执行以下命令删除浮动IP地址。

**ifconfig** interface **down**

- 步骤7 在FusionInsight Manager首页, 选择"集群 > *待操作集群的名称* > 服务 > DBService > 更多 > 重启服务"重启DBService服务,检查是否启动成功。
	- 是,执行步骤**8**。
	- 否,执行步骤**9**。
- 步骤**8** 等待约两分钟,查看告警列表中的DBService服务不可用告警是否恢复。
	- 是,处理完毕。
	- 否,执行步骤**14**。

### 检查主**DBServer**实例状态。

- 步骤**9** 选择角色状态异常的DBServer实例,记录IP地址。
- 步骤**10** 在"告警"页面,查看是否有上述IP所在主机DBServer实例"进程故障"告警产生。
	- 是,执行步骤**11**。
	- 否,执行[步骤](#page-1251-0)**19**。
- 步骤**11** 按"ALM-12007 进程故障"提供的步骤处理该告警。
- 步骤**12** 等待5分钟,查看告警列表中的DBService服务不可用告警是否恢复。
	- 是,处理完毕。
	- 否,执行[步骤](#page-1251-0)**19**。

### 检查主备**DBServer**数据库进程状态。

- 步骤**13** 以**root**用户登录DBService浮动IP所在主机,执行**su omm**命令切换至**omm**用户。
- 步骤**14** 执行**cd \${DBSERVER\_HOME}**命令进入DBService服务的安装目录。
- 步骤**15** 执行**sh sbin/status-dbserver.sh**命令查看DBService的主备HA进程状态,状态是否查 询成功。

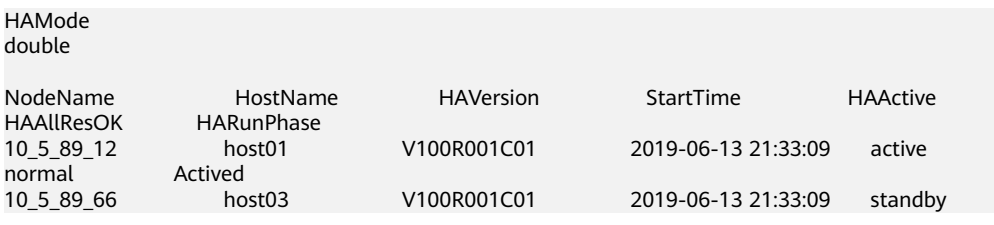

<span id="page-1251-0"></span>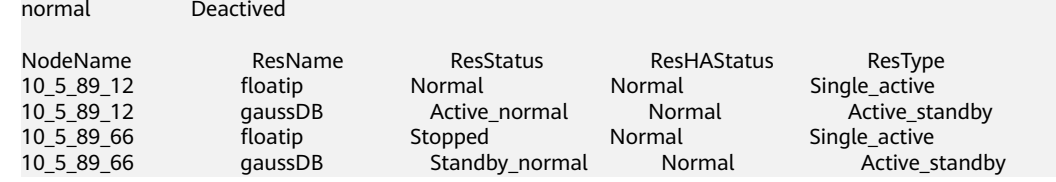

- 是,执行步骤**16**。
- 否,执行步骤**19**。
- 步骤**16** 查看主备HA进程是否都处于abnormal状态。
	- 是,执行步骤**17**。
	- 否,执行步骤**19**。
- 步骤17 在FusionInsight Manager首页, 选择"集群 > *待操作集群的名称* > 服务 > DBService > 更多 > 重启服务"重启DBService服务,查看界面是否提示重启成功。
	- 是,执行步骤**18**。
	- 否,执行步骤**19**。
- 步骤**18** 等待约两分钟,查看告警列表中的DBService服务不可用告警是否恢复。
	- 是,处理完毕。
	- 否,执行步骤**19**。

### 收集故障信息。

- 步骤**19** 在FusionInsight Manager界面,选择"运维 > 日志 > 下载"。
- 步骤**20** 在"服务"中勾选待操作集群的"DBService"和"NodeAgent"。
- 步骤**21** 单击右上角的 设置日志收集的"开始时间"和"结束时间"分别为告警产生时间的 前后1小时,单击"下载"。
- 步骤**22** 请联系运维人员,并发送已收集的故障日志信息。

#### **----**结束

### 告警清除

此告警修复后,系统会自动清除此告警,无需手工清除。

## 参考信息

无。

# **10.13.185 ALM-27003 DBService** 主备节点间心跳中断

### 告警解释

DBService主节点或备节点超过7秒未收到对端的心跳消息后,系统产生告警。 当心跳恢复后,该告警恢复。

# 告警属性

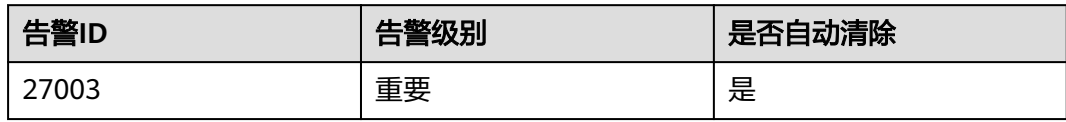

# 告警参数

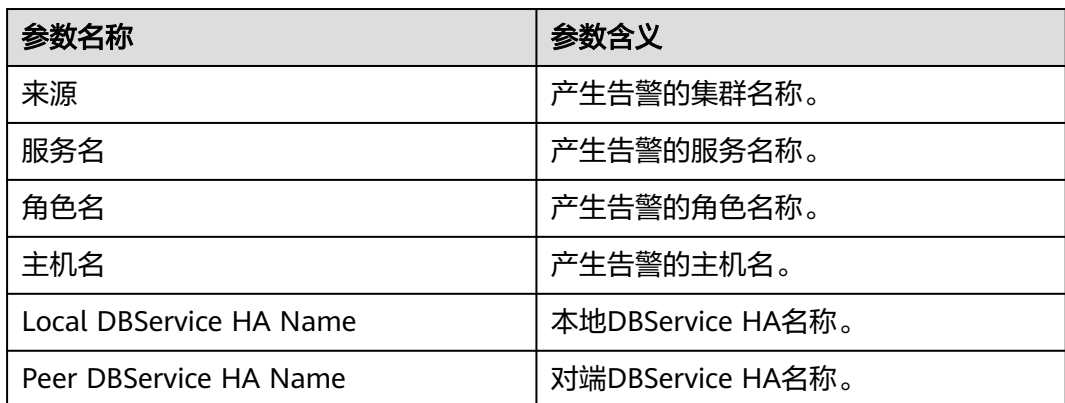

# 对系统的影响

DBService主备间心跳中断时只有一个节点提供服务,一旦该节点故障,再无法切换到 备节点,就会服务不可用。

## 可能原因

主备DBService节点间链路异常。

# 处理步骤

### 检查主备**DBService**服务器间的网络是否正常。

- **步骤1** 在FusionInsight Manager页面, 在告警列表中, 单击此告警所在行的√, 查看该告警 的DBService备服务器地址。
- 步骤**2** 以**root**用户登录主DBService服务器。
- 步骤**3** 执行**ping** 备DBService心跳IP地址命令检查备DBService服务器是否可达。
	- 是,执行[步骤](#page-1253-0)**6**。
	- 否,执行步骤**4**。
- 步骤**4** 联系网络管理员查看是否为网络故障。
	- 是,执行步骤**5**。
	- 否,执行[步骤](#page-1253-0)**6**。
- 步骤**5** 修复网络故障,查看告警列表中,该告警是否已清除。
	- 是,处理完毕。

<span id="page-1253-0"></span>● 否,执行步骤**6**。

### 收集故障信息。

**步骤6** 在FusionInsight Manager界面, 选择"运维 > 日志 > 下载"。

- 步骤**7** 在"服务"中勾选待操作集群的如下节点信息。
	- DBService
	- Controller
	- NodeAgent
- 步骤**8** 单击右上角的 设置日志收集的"开始时间"和"结束时间"分别为告警产生时间的 前后10分钟,单击"下载"。
- 步骤**9** 请联系运维人员,并发送已收集的故障日志信息。

**----**结束

## 告警清除

此告警修复后,系统会自动清除此告警,无需手工清除。

## 参考信息

无。

# **10.13.186 ALM-27004 DBService** 主备数据不同步

### 告警解释

DBService主备数据不同步,每10秒检查一次主备数据同步状态,如果连续6次查不到 同步状态,或者同步状态不正常,产生告警。

当同步状态正常,告警恢复。

# 告警属性

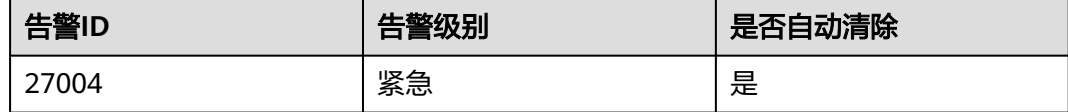

# 告警参数

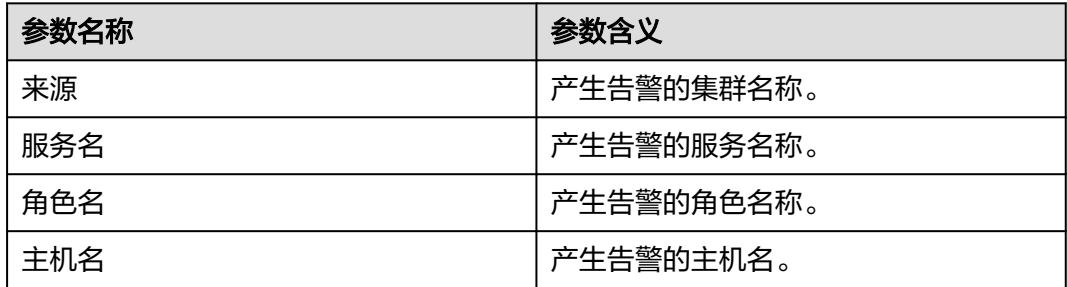

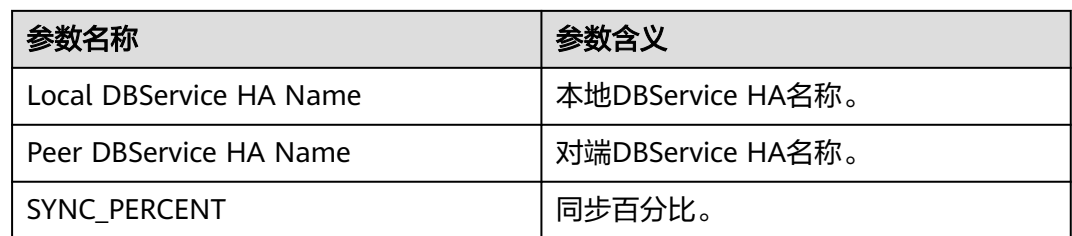

# 对系统的影响

主备DBServer数据不同步,如果此时主实例异常,则会出现数据丢失或者数据异常的 情况。

## 可能原因

- 主备节点网络不稳定。
- 备DBService异常。
- 备节点磁盘空间满。

## 处理步骤

## 检查主备节点网络是否正常。

- 步骤1 在FusionInsight Manager页面, 选择"集群 > 服务 > DBService > 实例", 查看备 DBServer实例的业务IP地址。
- 步骤**2** 以**root**用户登录主DBService节点。
- 步骤**3** 执行**ping** 备DBService心跳IP地址命令检查备DBService节点是否可达。
	- 是,执行步骤**6**。
	- 否,执行步骤**4**。
- 步骤**4** 联系网络管理员查看是否为网络故障。
	- 是,执行步骤**5**。
	- 否,执行步骤**6**。
- 步骤**5** 修复网络故障,查看告警列表中,该告警是否已清除。
	- 是,处理完毕。
	- 否,执行步骤**6**。

### 检查备**DBService**状态是否正常

- 步骤**6** 以**root**用户登录备DBService节点。
- 步骤**7** 执行**su omm**命令切换到**omm**用户。
- 步骤**8** 进入"\${DBSERVER\_HOME}/sbin"目录,然后执行命令 **./status-dbserver.sh** 检查 备DBService的gaussDB资源状态是否正常, 查看回显中, "ResName"为  $"$ gaussDB"的一行,是否显示如下信息:

例如:

10\_10\_10\_231 gaussDB Standby\_normal Normal Active\_standby

- 是,执行步骤**9**。
- 否,执行步骤**16**。

### 检查备节点磁盘是否已满。

步骤**9** 以**root**用户登录备DBService节点。

- 步骤**10** 执行命令**su omm**切换到**omm**用户。
- 步骤**11** 进入"\${DBSERVER\_HOME}"目录,执行以下命令获取DBservice的数据目录。 **cd \${DBSERVER\_HOME} source .dbservice\_profile**

**echo \${DBSERVICE\_DATA\_DIR}**

- 步骤**12** 执行**df -h**命令,查看系统磁盘分区的使用信息。
- 步骤**13** 查看DBservice数据目录空间是否已满。
	- 是,执行步骤**14**。
	- 否,执行步骤**16**。
- 步骤**14** 对节点磁盘进行扩容。
- 步骤**15** 磁盘扩容后,等待2分钟检查告警是否清除。
	- 是,操作结束。
	- 否,执行步骤**16**。

### 收集故障信息。

- **步骤16** 在FusionInsight Manager界面, 选择"运维 > 日志 > 下载"。
- 步骤**17** 在"服务"中勾选待操作集群的"DBService",单击"确定"。
- 步骤**18** 单击右上角的 设置日志收集的"开始时间"和"结束时间"分别为告警产生时间的 前后10分钟,单击"下载"。
- 步骤**19** 请联系运维人员,并发送已收集的故障日志信息。

### **----**结束

### 告警清除

此告警修复后,系统会自动清除此告警,无需手工清除。

## 参考信息

无。

# **10.13.187 ALM-27005** 数据库连接数使用率超过阈值

### 告警解释

系统每30秒周期性检查DBServer节点的数据库连接数使用率,并把实际数据库连接数 使用率和阈值相比较,当数据库连接数的使用率连续5次(可配置, 默认值为5)超过

设定阈值时,系统将产生此告警,数据库连接数使用率的阈值设为90%(可配置,默 认值为90%)。

平滑次数可配置,当平滑次数为1,数据库连接数使用率小于或等于阈值时,该告警恢 复;当平滑次数大于1,数据库连接数使用率小于或等于阈值的90%时,该告警恢复。

## 告警属性

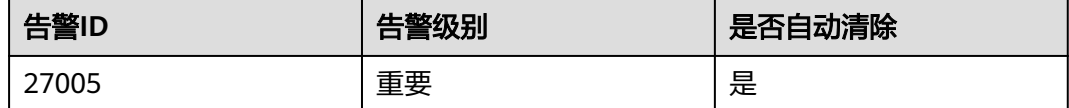

# 告警参数

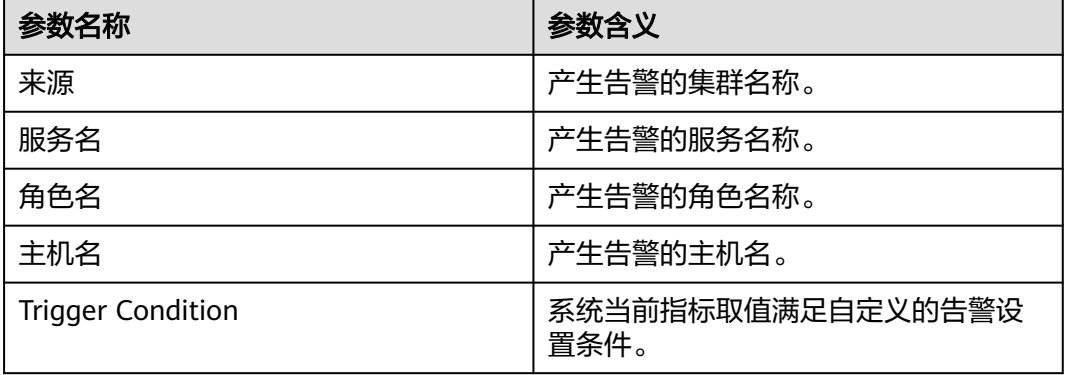

# 对系统的影响

可能导致上层服务无法连接DBService的数据库,影响正常业务。

## 可能原因

- 数据库连接数使用过多。
- 数据库连接数最大值设置不合理。
- 告警阈值配置或者平滑次数配置不合理。

## 处理步骤

### 检查数据连接数是否使用过多

- 步骤**1** 在FusionInsight Manager主页,单击左侧服务列表的DBService服务,进入DBService 监控页面。
- 步骤**2** 观察数据库用户已使用的连接数图表,如图**[10-39](#page-1257-0)**所示,用户根据业务场景评估,适当 降低数据库用户连接数的使用。

<span id="page-1257-0"></span>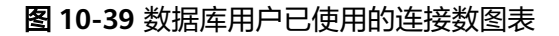

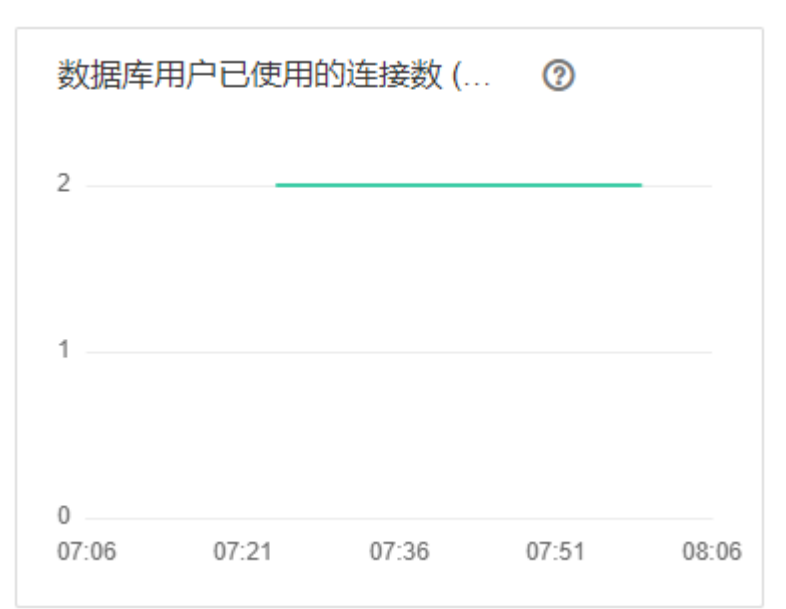

步骤**3** 等待2分钟查看告警是否自动恢复。

- 是,处理完毕。
- 否,执行步骤**4**。

### 检查数据库连接数最大值设置是否合理

**步骤4** 登录FusionInsight Manager, 选择"集群 > *待操作集群的名称* > 服务 > DBService > 配置 > 全部配置",根据实际业务需求,将数据库连接数的最大值适当增加,如图 **10-40所示。修改后单击"保存",在弹出的"保存配置"页面中单击"确定"。** 

图 **10-40** 设置数据库连接数最大值

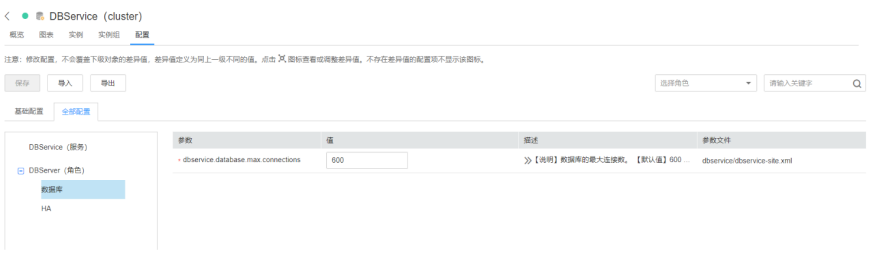

步骤**5** 完成数据库连接数最大值修改后,需要重启DBService服务(不要重启其上层服务)。

操作步骤:登录FusionInsight Manager,选择"集群 > 待操作集群的名称 > 服务 > DBService > 更多 > 重启服务",输入当前登录的用户密码确认身份,单击"确 定"。注意,不要勾选"同时重启上层服务",单击"确定"完成重启。

步骤**6** 重启服务完成后,等待2分钟查看告警是否自动恢复。

- 是,处理完毕。
- 否,执行步骤**7**。

### 检查告警阈值配置或者平滑次数配置是否合理

步骤**7** 登录FusionInsight Manager,基于实际数据库连接数使用率的情况,修改告警阈值和 平滑次数配置项。选择"运维 > 告警 > 阈值设置 > *待操作集群的名称* > DBService >

数据库 > 数据库连接数使用率 (DBServer)",单击平滑次数旁的铅笔标志,更改告警 的平滑次数,如<mark>图10-41</mark>所示。

#### 说明

平滑次数:连续检查多少次超过阈值,则发送告警。

### 图 **10-41** 设置告警平滑次数

数据库连接数使用率(DBServer)

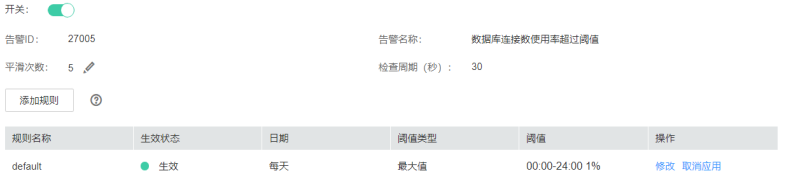

根据数据库连接数使用率的实际情况,选择"运维 > 告警 > 阈值设置 > *待操作集群的* 名称 > DBService > 数据库 > 数据库连接数使用率 (DBServer)",单击"操作"栏的 "修改"按钮,进入修改规则界面,修改后单击"确定",修改即生效,如<mark>图10-42</mark>所 示。

### 图 **10-42** 设置告警阈值

阈值设置,修改规则

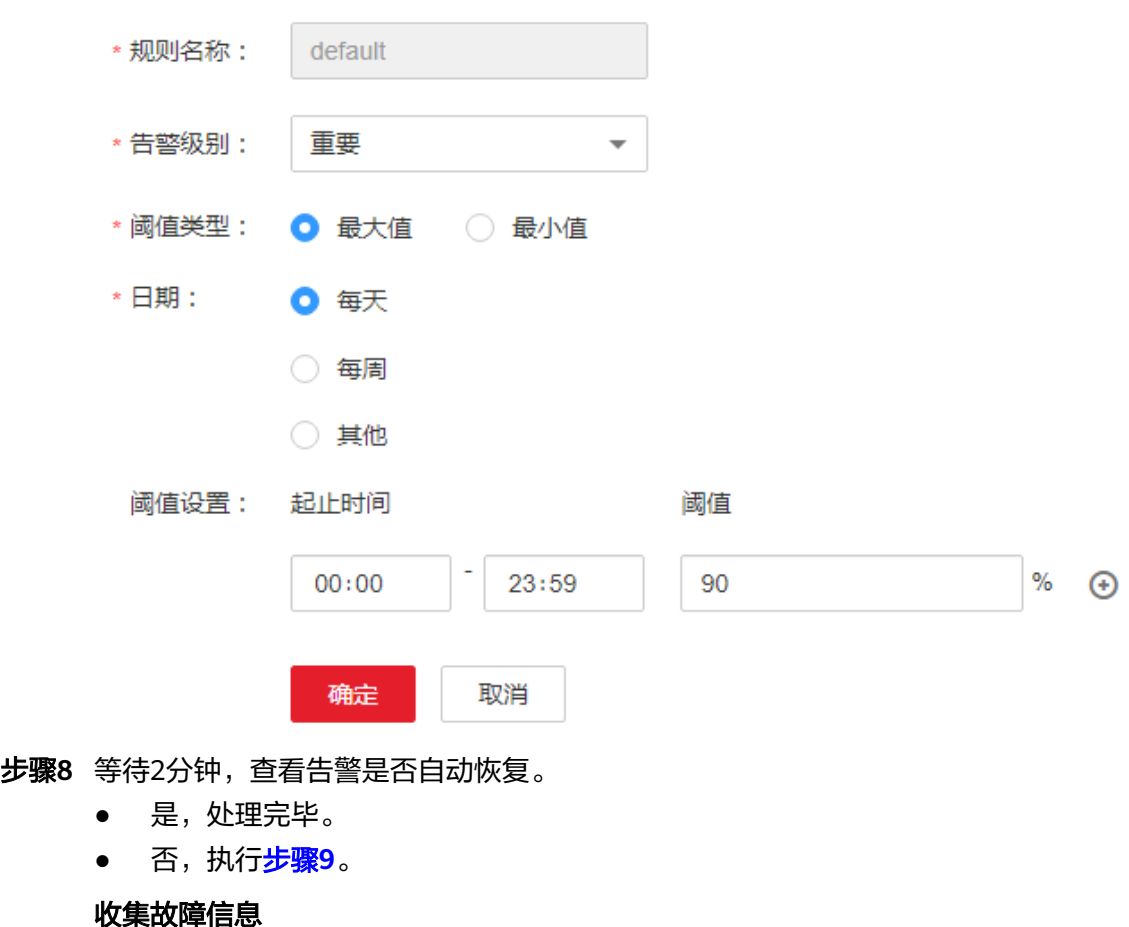

<span id="page-1259-0"></span>步骤**9** 在FusionInsight Manager界面,选择"运维 > 日志 > 下载"。

- 步骤**10** 在"服务"中勾选待操作集群的"DBService"。
- 步骤**11** 设置日志收集的主机,可选项,默认所有主机。
- 步骤**12** 单击右上角的 设置日志收集的"开始时间"和"结束时间"分别为告警产生时间的 前后10分钟,单击"下载"。
- 步骤**13** 请联系运维人员,并发送已收集的故障日志信息。

**----**结束

### 告警清除

此告警修复后,系统会自动清除此告警,无需手工清除。

## 参考信息

无。

# **10.13.188 ALM-27006** 数据目录磁盘空间使用率超过阈值

## 告警解释

系统每30秒周期性检查DBServer主节点的数据目录磁盘空间使用率,并把实际数据目 录磁盘空间使用率和阈值相比较,当数据目录磁盘空间使用率连续5次(可配置,默认 值为5)超过设定阈值时,系统将产生此告警。数据目录磁盘空间使用率的阈值设为 80%(可配置,默认值为80%)。

平滑次数可配置,当平滑次数为1,数据磁盘目录空间使用率小于或等于阈值时,该告 警恢复;当平滑次数大于1,数据磁盘目录空间使用率小于阈值的90%时,该告警恢 复。

## 告警属性

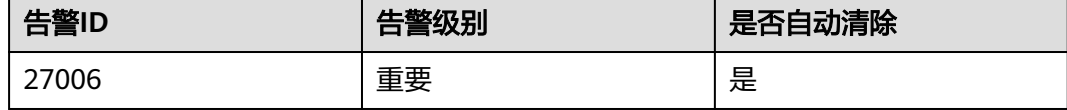

### 告警参数

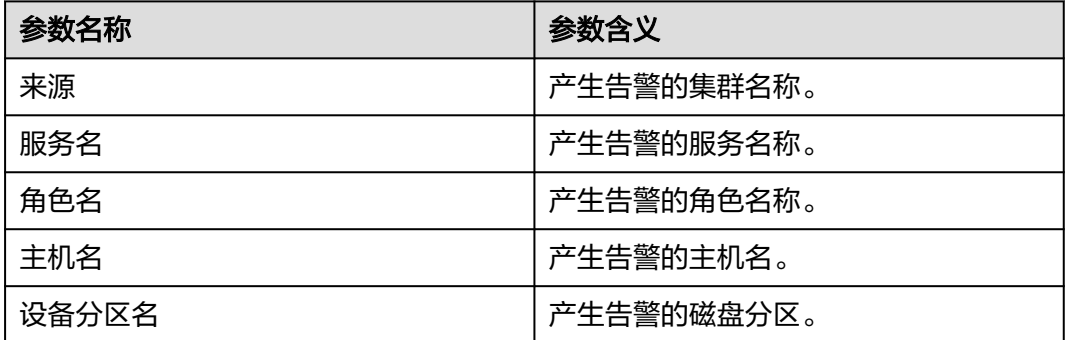
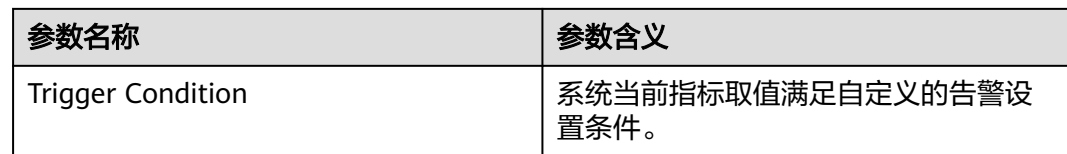

# 对系统的影响

- 业务讲程不可用。
- 当数据目录磁盘空间使用率超过90%时,数据库进入只读模式并发送告警"数据 库进入只读模式",业务数据丢失。

# 可能原因

- 告警阈值配置不合理。
- 数据库数据量过大或磁盘配置无法满足业务需求,导致磁盘使用率达到上限。

### 处理步骤

### 检查阈值设置是否合理

- 步骤1 在FusionInsight Manager,选择"运维 > 告警 > 阈值设置 > *待操作集群的名称* > DBService > 数据库 > 数据目录磁盘空间使用率", 查看该告警阈值是否合理 ( 默认 值80%为合理值)。
	- 是,执行步骤**3**。
	- 否,执行步骤**2**。
- 步骤**2** 根据实际服务的使用情况修改告警阈值。
- 步骤3 选择"集群 > *待操作集群的名称* > 服务 > DBService", 在"概览"页面查看"数据 目录磁盘空间使用率"图表,检查数据目录磁盘空间使用率是否低于设置的阈值。
	- 是,执行步骤**4**。
	- 否,执行步骤**5**。
- 步骤**4** 等待2分钟查看告警是否自动恢复。
	- 是,处理完毕。
	- 否,执行步骤**5**。

### 检查磁盘是否有误写入的大文件

- 步骤**5** 以**omm**用户登录DBService主管理节点。
- 步骤**6** 执行以下命令,查看数据目录磁盘空间下超过500MB的文件,检查该目录下是否有误 写入的大文件存在。

**source \$DBSERVER\_HOME/.dbservice\_profile**

**find "\$DBSERVICE\_DATA\_DIR"/../ -type f -size +500M**

- 是,执行<mark>[步骤](#page-1261-0)7</mark>。
- 否,执行[步骤](#page-1261-0)**8**。
- <span id="page-1261-0"></span>步骤**7** 根据实际情况处理误写入的文件,并等待2分钟,查看告警是否清除。
	- 是,执行完毕。
	- 否,执行步骤**8**。

#### 收集故障信息

- 步骤**8** 在FusionInsight Manager界面,选择"运维 > 日志 > 下载"。
- 步骤**9** 在"服务"中勾选待操作集群的"DBService"。
- 步骤**10** 设置日志收集的主机,可选项,默认所有主机。
- 步骤**11** 单击右上角的 设置日志收集的"开始时间"和"结束时间"分别为告警产生时间的 前后10分钟,单击"下载"。
- 步骤**12** 请联系运维人员,并发送已收集的故障日志信息。

#### **----**结束

#### 告警清除

此告警修复后,系统会自动清除此告警,无需手工清除。

### 参考信息

无。

# **10.13.189 ALM-27007** 数据库进入只读模式

#### 告警解释

系统每30秒周期性检查DBServer主节点的数据目录磁盘空间使用率,当数据目录磁盘 空间使用率超过90%时,系统将产生此告警。

当数据目录磁盘空间使用率低于80%时,此告警恢复。

### 告警属性

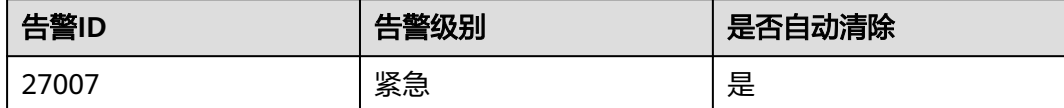

### 告警参数

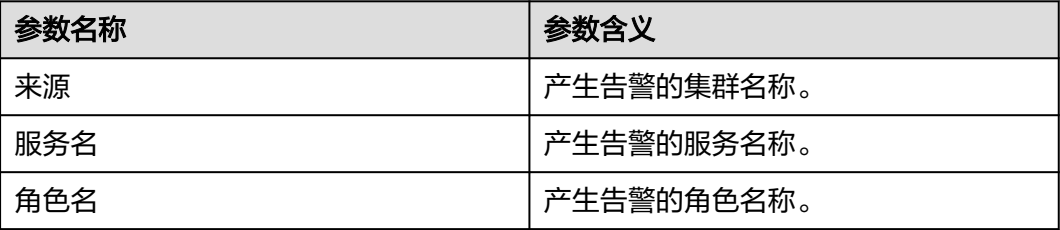

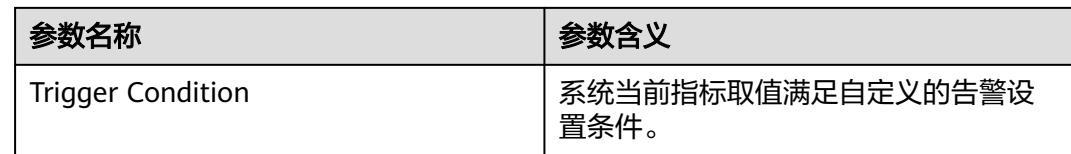

### 对系统的影响

数据库进入只读模式,业务数据丢失。

# 可能原因

磁盘配置无法满足业务需求,磁盘使用率达到上限。

#### 处理步骤

#### 检查磁盘使用率是否达到上限

- 步骤1 在FusionInsight Manager,选择"集群 > *待操作集群的名称* > 服务 > DBService"。
- 步骤**2** 在"概览"页面查看"数据目录磁盘空间使用率"图表,检查数据目录磁盘空间使用 率是否超过90%。
	- 是,执行步骤**3**。
	- 否,执行[步骤](#page-1263-0)**13**。
- 步骤**3** 以**omm**用户登录DBServer主管理节点,执行以下命令,查看数据库是否进入只读模 式。

**source \$DBSERVER\_HOME/.dbservice\_profile**

**gsql -U omm -W** password **-d postgres -p 20051**

**show default\_transaction\_read\_only;**

#### 说明

其中password为DBService数据库的**omm**用户密码,用户可以执行**\q**退出数据库界面。

结果如下所示,查看"default\_transaction\_read\_only"的值是否为"on"。

```
POSTGRES=# show default_transaction_read_only;
default_transaction_read_only
-------------------------------
on
```
(1 row)

- 是,执行步骤**4**。
- 否,执行[步骤](#page-1263-0)**13**。
- 步骤**4** 执行以下命令,打开"dbservice.properties"文件:

#### **source \$DBSERVER\_HOME/.dbservice\_profile**

#### **vi \${DBSERVICE\_SOFTWARE\_DIR}/tools/dbservice.properties**

步骤5 修改"qaussdb readonly auto"的值为"OFF",默认为"ON"。

<span id="page-1263-0"></span>步骤**6** 执行以下命令,打开dbservice.properties文件:

#### **vi \${DBSERVICE\_DATA\_DIR**}**/postgresql.conf**

- **步骤7** 删除"default transaction read only = on"。
- 步骤**8** 执行以下命令,使配置生效:

#### **gs\_ctl reload -D \${DBSERVICE\_DATA\_DIR**}

- 步骤9 登录FusionInsight Manager, 选择"运维 > 告警 > 告警"。单击告警"数据库进入 ——-<br>只读模式"所在行右侧"操作"列中的"清除",在弹出窗口中单击"确定"。手动 清除该告警。
- 步骤**10** 以**omm**用户登录DBServer主管理节点,执行以下命令查看数据目录磁盘空间下超过 500MB的文件,检查该目录下是否有误写入的大文件存在。

**source \$DBSERVER\_HOME/.dbservice\_profile**

**find "\$DBSERVICE\_DATA\_DIR"/../ -type f -size +500M**

- 是,执行步骤**11**。
- 否,执行步骤**13**。
- 步骤**11** 根据实际情况处理误写入的文件。
- 步骤12 登录FusionInsight Manager,选择"集群 > *待操作集群的名称* > 服务 > DBService",在"概览"页面查看"数据目录磁盘空间使用率"图表,检查数据目录 磁盘空间使用率是否低于80%。
	- 是,处理完毕。
	- 否,执行步骤**13**。

#### 收集故障信息

- 步骤**13** 在FusionInsight Manager界面,选择"运维 > 日志 > 下载"。
- 步骤**14** 在"服务"中勾选待操作集群的"DBService"。
- 步骤**15** 设置日志收集的主机,可选项,默认所有主机。
- 步骤**16** 单击右上角的 设置日志收集的"开始时间"和"结束时间"分别为告警产生时间的 前后10分钟,单击"下载"。
- 步骤**17** 请联系运维人员,并发送已收集的故障日志信息。

#### **----**结束

#### 告警清除

此告警修复后,系统会自动清除此告警,无需手工清除。

#### 参考信息

无。

# **10.13.190 ALM-29000 Impala** 服务不可用

# 告警解释

以30s为周期检测Impala服务状态,当检测到Impala服务异常时,系统产生此告警。 当系统检测到Impala服务恢复正常,或告警处理完成时,告警解除。

# 告警属性

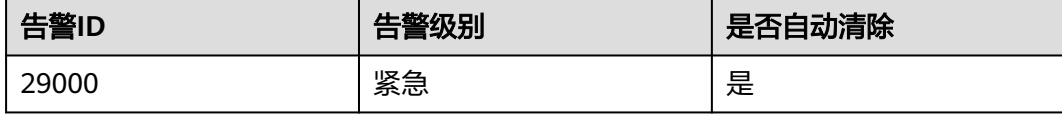

# 告警参数

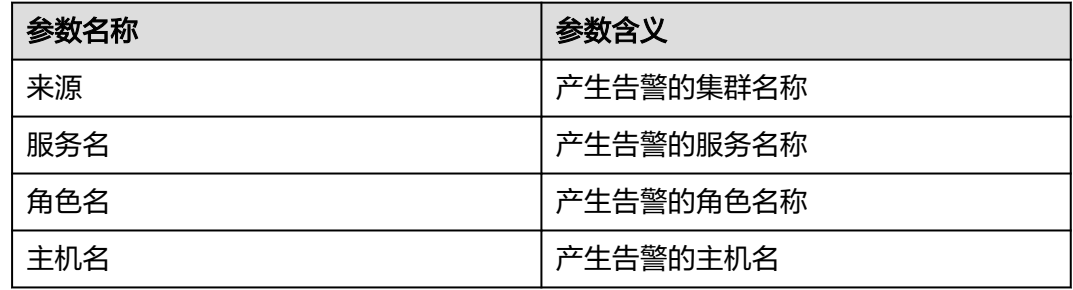

# 对系统的影响

Impala服务异常,无法通过FusionInsight Manager对Impala进行集群操作,无法使用 Impala服务功能。

### 可能原因

- Hive服务异常
- KrbServer服务异常
- Impala进程故障

### 处理步骤

### 检查**Impala**依赖的服务是否正常

- 步骤**1** 在FusionInsight Manager首页,选择"集群 > 服务",查看Hive、KrbServer是否已 停止。
	- 是,启动已停止的服务,执行步骤**2**。
	- 否,执行[步骤](#page-1265-0)**3**。
- 步骤**2** 在FusionInsight Manager首页,选择"运维 > 告警 > 告警",在告警列表中,查看 "Impala服务不可用"告警是否清除。
	- 是,处理完毕。
- 否,执行步骤**3**。
- <span id="page-1265-0"></span>步骤**3** 在FusionInsight Manager首页,选择"运维 > 告警 > 告警",在告警列表中,查看 是否存在告警"ALM-16004 Hive服务不可用", "ALM-25500 KrbServer服务不可 用"。
	- 是,执行步骤**4**。
	- 否,执行步骤**5**。
- 步骤**4** 参考"ALM-16004 Hive服务不可用","ALM-25500 KrbServer服务不可用"告警帮 助文档进行处理后,检查本告警是否清除。
	- 是,处理完毕。
	- 否,执行步骤**5**。

# 检查**Impala**进程是否正常。

- 步骤5 在FusionInsight Manager首页, 选择"运维 > 告警 > 告警", 在告警列表中查看是 否存在"ALM-12007 进程故障"告警。
	- 是,执行<mark>步骤6</mark>。
	- 否,执行步骤**7**。
- 步骤**6** 参考"ALM-12007进程故障"告警帮助文档进行处理后,检出本告警是否清除。
	- 是,处理完毕。
	- 否,执行步骤**7**。

### 收集故障信息。

- 步骤7 在FusionInsight Manager界面, 选择"运维 > 日志 > 下载"。
- **步骤8** 在"服务"中勾选待操作集群的"Impala"。
- 步骤**9** 单击右上角的 设置日志收集的"开始时间"和"结束时间"分别为告警产生时间的 前后1小时,单击"下载"。
- 步骤**10** 请联系运维人员,并发送已收集的故障日志信息。

### **----**结束

### 告警清除

此告警修复后,系统会自动清除此告警,无需手工清除。

# 参考信息

无

# **10.13.191 ALM-29004 Impalad** 进程内存占用率超过阈值

# 告警解释

以30s为周期检测Impalad进程系统内存占用率,当检测到的超过默认阈值(80%) 时,系统产生此告警。

当系统检测到进程内存占用率下降到阈值以下时,告警将自动解除。

# 告警属性

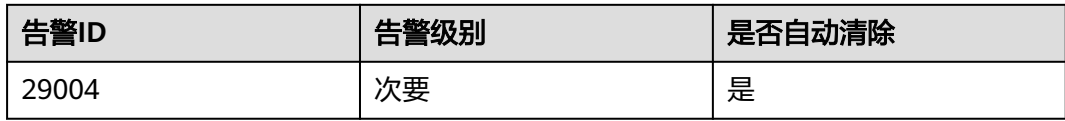

# 告警参数

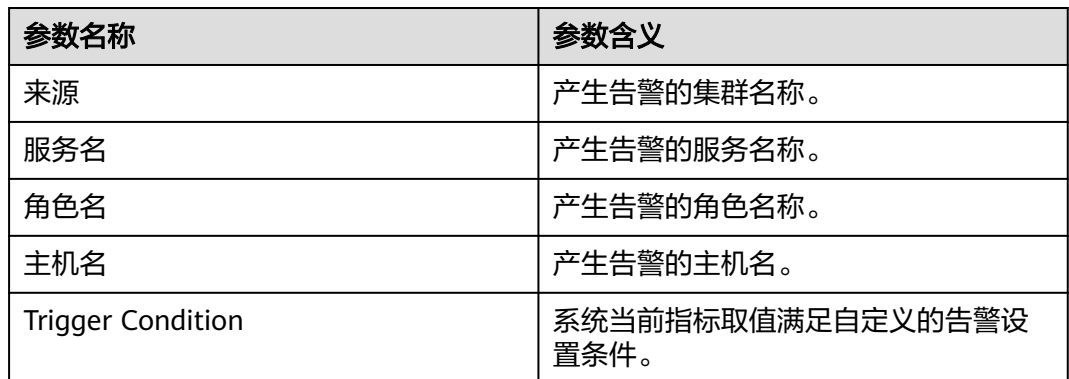

# 对系统的影响

内存使用过高,部分查询任务可能因为内存不足而失败。

# 可能原因

Impalad进程正在执行较大量查询任务。

### 处理步骤

步骤**1** 在FusionInsight Manager首页,选择"运维 > 告警 > 阈值设置 > Impala > CPU和内 存 > Impalad进程的内存占用率(Impalad)" ,检查阈值大小。

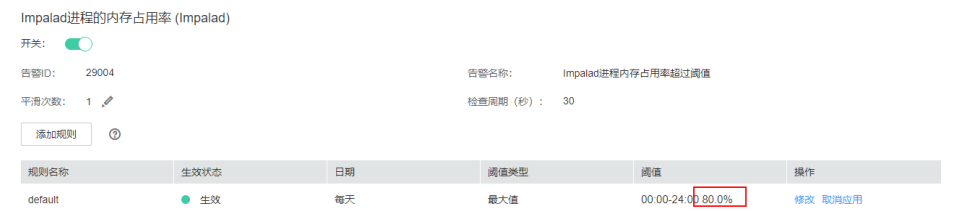

- 步骤**2** 如阈值较小(小于80%),可根据实际需要适当增大告警阈值,检查告警是否消除。
	- 是,处理完毕。
	- 否,执行步骤**3**。
- 步骤**3** 如阈值已超过80%,请检查告警出现时刻是否有突发的大量并发查询任务,突发大量 任务将会导致内存占用飙升,待任务执行完成后告警将自动消失,期间可能有因内存 不足而执行失败或取消的任务,请重试。

### 说明

如内存占用超过阈值为常态化状态,需要考虑集群扩容。

**----**结束

### 告警清除

突发并发任务执行结束后告警自动清除。

## 参考信息

无

# **10.13.192 ALM-29005 Impalad JDBC** 连接数超过阈值

### 告警解释

以30s为周期检测连接到该Impalad节点的客户端连接数,当检测到的连接数超过自定 义阈值(默认60)时,系统产生此告警。

当系统检测到客户端连接数减少到阈值以下时,告警将自动解除。

### 告警属性

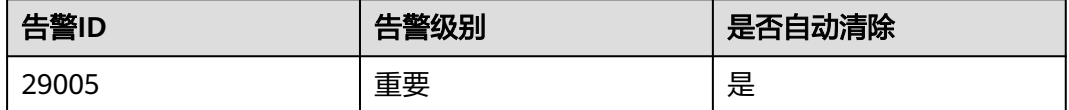

# 告警参数

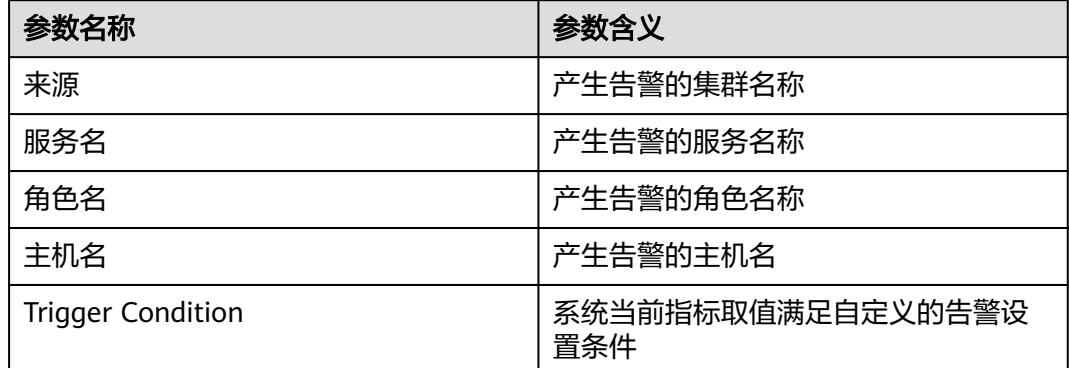

# 对系统的影响

后续新建立客户端连接可能会阻塞甚至失败。

### 可能原因

该Impalad服务维护的客户端链接过多,或者阈值设定的太小。

### 处理步骤

步骤**1** 在FusionInsight Manager首页,选择"运维 > 告警 > 阈值设置 > Impala > 连接数 > 已经连接到Impalad进程的JDBC数量",检查设置的阈值大小。

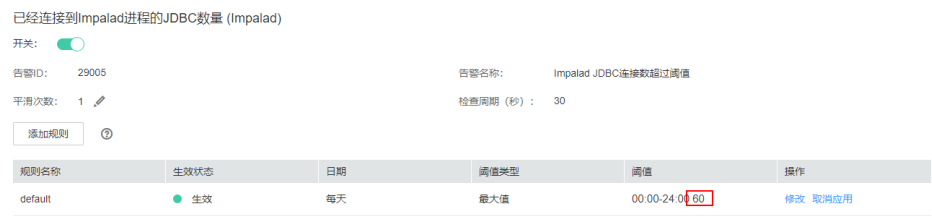

- 步骤**2** 检查连接到当前Impalad的JDBC应用数,并关闭闲置的应用,观察告警是否自动清 除。
	- 是,处理完毕。
	- 否,执行步骤**3**,修改并发客户端连接数。
- 步骤**3** 在FusionInsight Manager首页,选择"集群 > Impala > 配置 > 全部配置 > Impalad > 自定义",增加自定义参数 --fe\_service\_threads,该参数默认值64,请按照需要修 改该值,单击"保存"按钮保存配置。

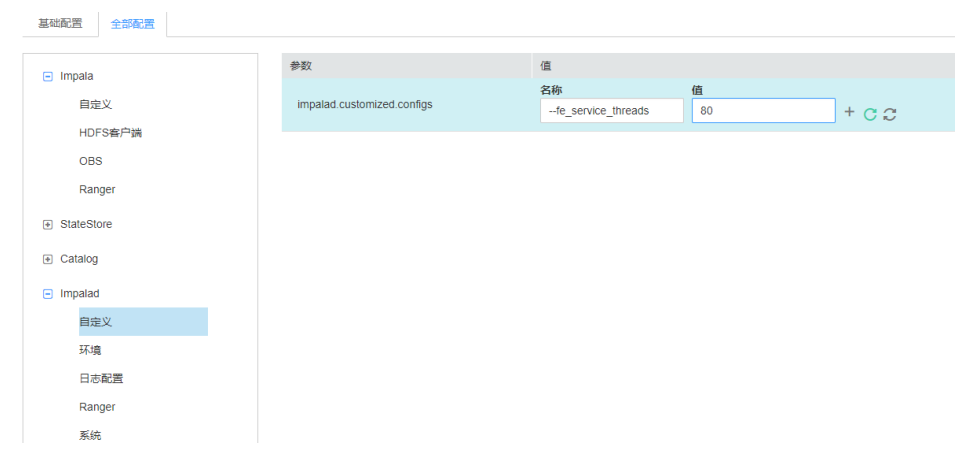

步骤**4** 在所有客户端的查询任务都执行完成后,选择"实例"页签,勾选所有"Impalad"实 例并重启。

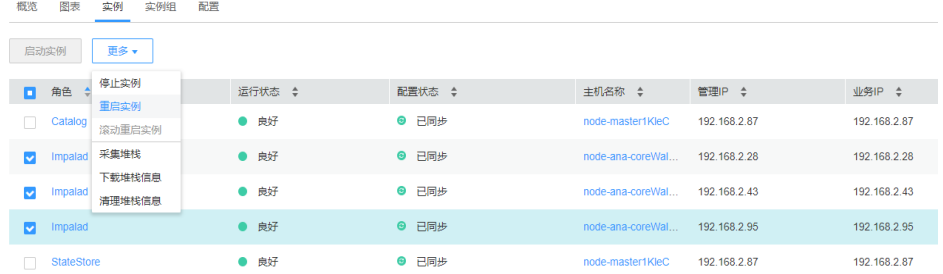

步骤**5** 重启完成后告警将消失,请重新运行使用JDBC方式连接Impalad的应用。

#### **----**结束

### 告警清除

此告警修复后,系统会自动清除此告警,无需手工清除。

# 参考信息

无

# **10.13.193 ALM-29006 Impalad ODBC** 连接数超过阈值

# 告警解释

以30s为周期检测连接到该Impalad节点的客户端连接数,当检测到的连接数超过自定 义阈值(默认60)时,系统产生此告警。

当系统检测到客户端连接数减少到阈值以下时,告警将自动解除。

# 告警属性

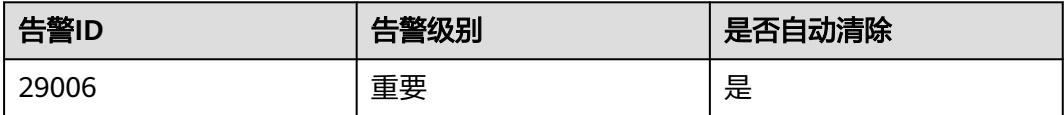

# 告警参数

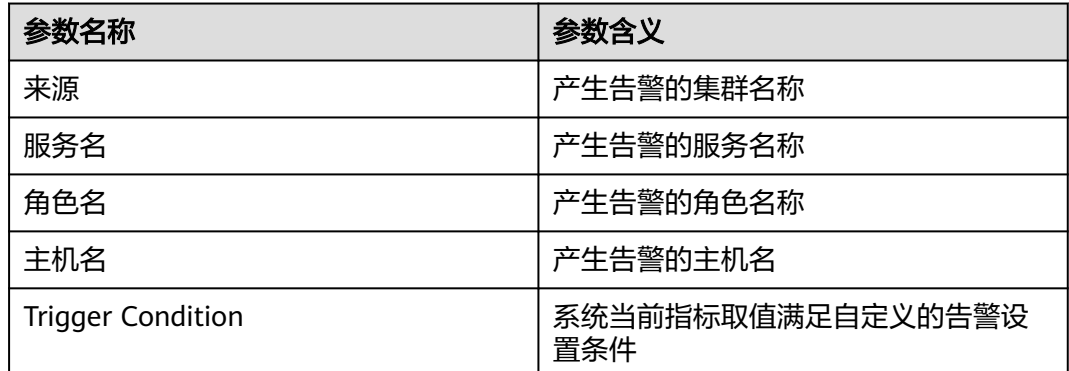

### 对系统的影响

后续新建立客户端连接可能会阻塞甚至失败。

### 可能原因

该Impalad服务维护的客户端连接过多,或者阈值设定的太小。

### 处理步骤

步骤**1** 在FusionInsight Manager首页,选择"运维 > 告警 > 阈值设置 > Impala > 连接数 > 已经连接到Impalad进程的ODBC数量" ,检查阈值大小。

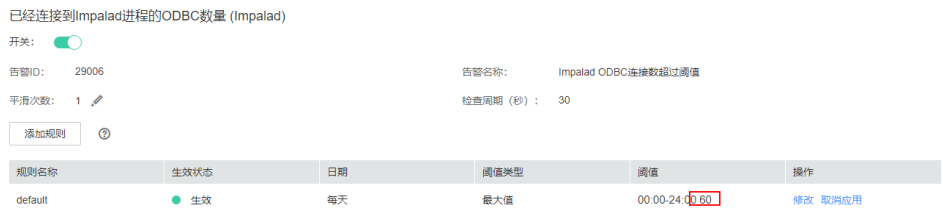

- 步骤**2** 检查连接到当前Impalad进程的ODBC应用数,并关闭闲置的应用,观察告警是否自动 清除。
	- 是,处理完毕。
	- 否,执行步骤**3**,修改并发Impalad支持的并发连接数。
- 步骤**3** 在FusionInsight Manager首页,选择"集群 > Impala > 配置 > 全部配置 > Impalad > 自定义", 增加自定义参数 --fe service threads, 该参数默认值64, 请按照需要修 改该值,单击"保存"按钮保存配置。

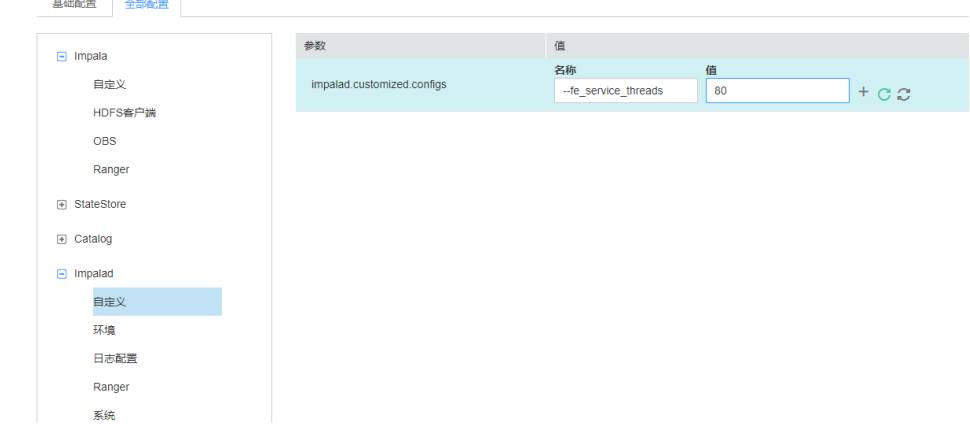

步骤**4** 在所有客户端的查询任务都执行完成后,选择"实例"页签,勾选所有"Impalad"实 例并重启。

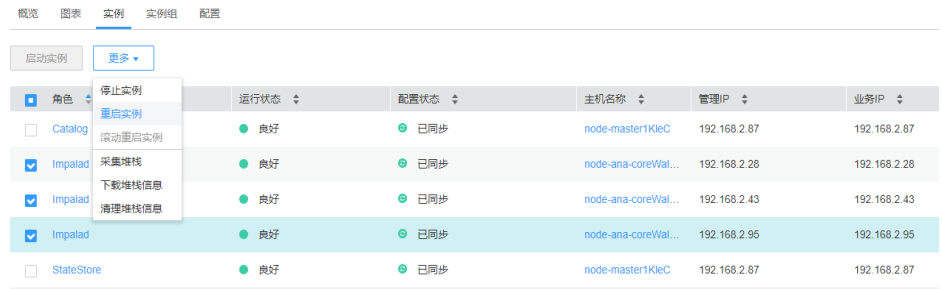

步骤**5** 重启完成后告警将消失,请重新运行使用ODBC方式连接Impalad的应用。

#### **----**结束

#### 告警清除

此告警修复后,系统会自动清除此告警,无需手工清除。

# 参考信息

无

# **10.13.194 ALM-29100 Kudu** 服务不可用

#### 告警解释

系统每60秒周期性检测Kudu的服务状态,当检测到所有的Kudu实例都异常时,就会 认为Kudu服务不可用,此时产生该告警。

至少一个Kudu实例正常后,系统认为Kudu实例服务恢复,告警清除。

## 告警属性

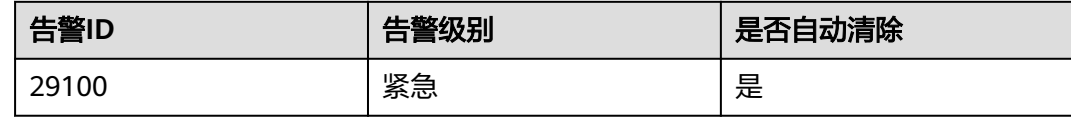

# 告警参数

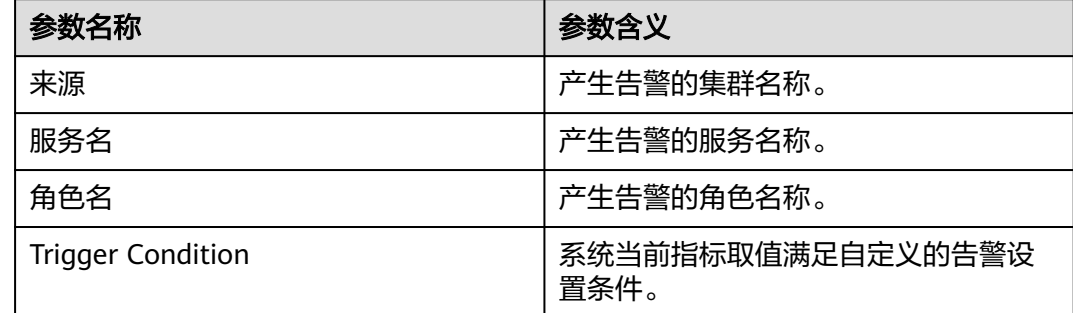

# 对系统的影响

用户无法使用Kudu服务。

### 可能原因

Kudu有实例存在异常。

### 处理步骤

#### 处理**Kudu**实例异常

- 步骤**1** 在FusionInsight Manager首页,选择"运维 > 告警 > 告警"页面,找到 "ALM-29100 Kudu服务异常"告警。
- 步骤2 查看告警的"定位信息"一栏,记录主机名与角色名。
- 步骤**3** 选择"集群 > 服务 > Kudu > 实例",单击步骤**2**中对应主机名的角色名称,通过查看 本实例的日志,修复这个实例,然后查看是否消除各个Kudu实例异常告警。
	- 是,执行步骤**4**。
	- 否,执行步骤**5**。
- 步骤**4** 在"运维 > 告警 > 告警"页签,查看该告警是否恢复。
	- 是,处理完毕。
	- 否,执行步骤**5**。

### 收集故障信息

步骤**5** 在FusionInsight Manager首页,单击"运维 > 日志 > 下载"。

步骤**6** 在"服务"中勾选待操作集群的如下节点信息。

● Kudu

- 步骤**7** 单击右上角的 设置日志收集的"开始时间"和"结束时间"分别为告警产生时间的 前后10分钟,单击"下载"。
- 步骤**8** 请联系运维人员,并发送已收集的故障日志信息。

**----**结束

#### 告警清除

此告警修复后,系统会自动清除此告警,无需手工清除

### 参考信息

无

# **10.13.195 ALM-29104 Tserver** 进程内存占用率超过阈值

## 告警解释

系统每60秒周期性检测Kudu Tserver进程内存占用率,当检测到Tserver进程占用率超 过阈值,此时产生该告警。

Tserver进程内存占用率恢正常后,系统认为Kudu实例服务恢复,告警清除。

### 告警属性

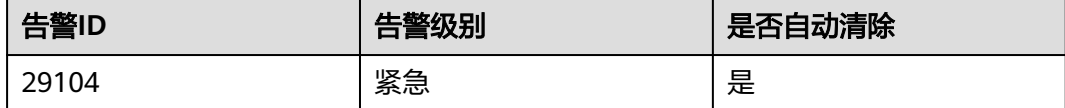

# 告警参数

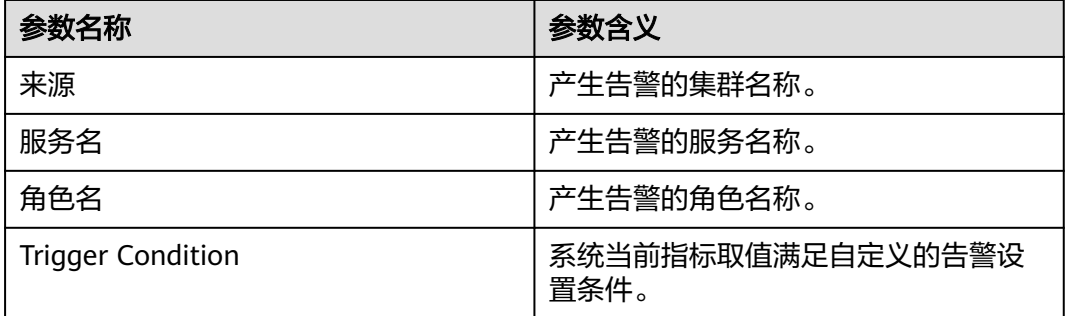

# 对系统的影响

用户无法使用Kudu服务。

### 可能原因

存在KuduTserver实例内存占用率过高。

#### 处理步骤

#### 处理**Kudu**实例异常

- 步骤**1** 在FusionInsight Manager首页,选择"运维 > 告警 > 告警"页面,找到 "ALM-29104 Tserver进程内存占用率超过阈值"告警,查看告警来源。
- 步骤**2** 在"运维 > 告警 > 阈值设置 > Kudu",找到该告警的阈值,再对比集群Kudu实例的 内存监控项,看是否超过阈值,处理内存使用率过高的问题,或修改阈值。
- 步骤**3** 在"运维 > 告警"页签,查看该告警是否恢复。
	- 是,处理完毕。
	- 否,执行**4**。

#### 收集故障信息

- 步骤**4** 在FusionInsight Manager首页,单击"运维 > 日志 > 下载"。
- 步骤**5** 在"服务"中勾选待操作集群的如下节点信息。
	- Kudu
- 步骤**6** 单击右上角的 设置日志收集的"开始时间"和"结束时间"分别为告警产生时间的 前后10分钟,单击"下载"。
- 步骤**7** 请联系运维人员,并发送已收集的故障日志信息。

**----**结束

#### 告警清除

此告警修复后,系统会自动清除此告警,无需手工清除

### 参考信息

无

# **10.13.196 ALM-29106 Tserver** 进程 **CPU** 占用率过高

#### 告警解释

系统每60秒周期性检测Kudu的服务状态,当检测到Kudu Tserver进程CPU占用率过高 时,此时产生该告警。

Tserver进程CPU占用率正常时,系统认为Kudu实例服务恢复,告警清除。

#### 告警属性

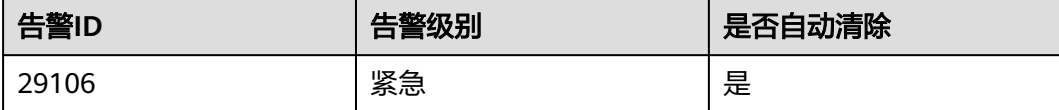

# 告警参数

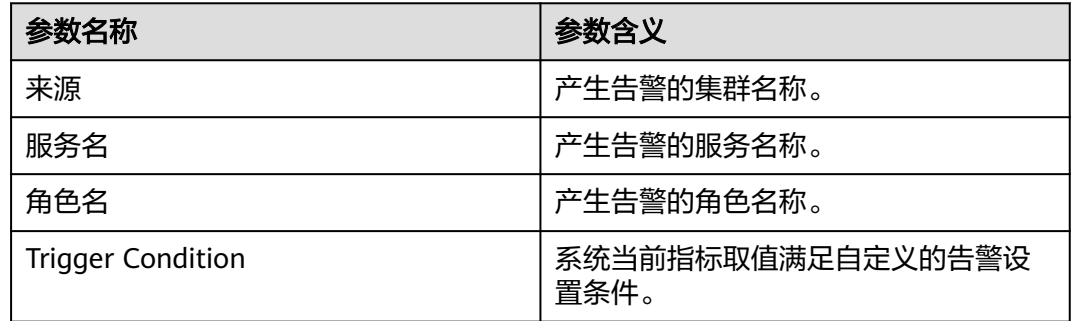

# 对系统的影响

用户无法使用Kudu服务。

### 可能原因

存在KuduTserver实例CPU占用率过高。

### 处理步骤

#### 处理**Kudu**实例异常

- 步骤**1** 在FusionInsight Manager首页,选择"运维 > 告警"页面,找到"ALM-29106 Tserver进程CPU占用率超过阈值"告警,查看告警来源。
- 步骤**2** 在"运维 > 告警 > 阈值设置 > Kudu",找到该告警的阈值,再对比集群Kudu实例的 CPU使用率监控项,和阈值对比,查看超阈值情值,处理CPU使用率过高的问题,或 修改阈值。
- 步骤**3** 在"运维 > 告警"页签,查看该告警是否恢复。
	- 是,处理完毕。
	- 否,执行**4**。

#### 收集故障信息

- 步骤**4** 在FusionInsight Manager首页,单击"运维 > 日志 > 下载"。
- 步骤**5** 在"服务"中勾选待操作集群的如下节点信息。
	- Kudu
- 步骤**6** 单击右上角的 设置日志收集的"开始时间"和"结束时间"分别为告警产生时间的 前后10分钟,单击"下载"。
- 步骤**7** 请联系运维人员,并发送已收集的故障日志信息。

**----**结束

## 告警清除

此告警修复后,系统会自动清除此告警,无需手工清除。

## 参考信息

无

# **10.13.197 ALM-29107 Tserver** 进程内存使用百分比超过阈值

### 告警解释

系统每60秒周期性检测Kudu的服务状态,当检测到Kudu Tserver进程内存使用百分比 超过阈值,此时产生该告警。

Tserver进程内存使用百分比正常时,系统认为Kudu实例服务恢复,告警清除。

### 告警属性

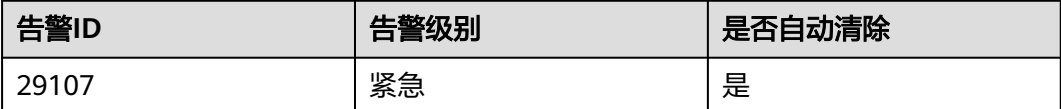

# 告警参数

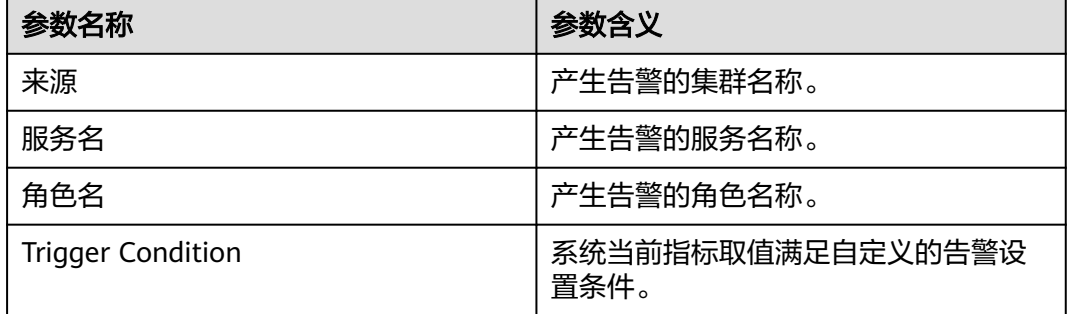

### 对系统的影响

用户无法使用Kudu服务。

# 可能原因

存在KuduTserver实例内存使用过高。

### 处理步骤

### 处理**Kudu**实例异常

步骤**1** 在FusionInsight Manager首页,选择"运维 > 告警"页面,找到"ALM-29107 Tserver进程内存使用百分比超过阈值"告警,查看告警来源。

步骤2 在"运维 > 告警 > 阈值设置 > Kudu", 找到该告警的阈值, 再对比集群KuduTserver 实例的内存使用百分比监控项,和阈值对比,查看阈值超过情况,找到内存使用百分 比超阈值的节点。

通过增加节点、重新规划任务等方式,处理Tserver节点内存使用百分比过高的问题, 或修改阈值。

- 步骤**3** 在"运维 > 告警"页签,查看该告警是否恢复。
	- 是,处理完毕。
	- 否,执行**4**。

#### 收集故障信息

- 步骤4 在FusionInsight Manager首页,单击"运维 > 日志 > 下载"。
- 步骤**5** 在"服务"中勾选待操作集群的如下节点信息。
	- Kudu
- 步骤**6** 单击右上角的 设置日志收集的"开始时间"和"结束时间"分别为告警产生时间的 前后10分钟,单击"下载"。
- 步骤**7** 请联系运维人员,并发送已收集的故障日志信息。

**----**结束

### 告警清除

此告警修复后,系统会自动清除此告警,无需手工清除。

### 参考信息

无

# **10.13.198 ALM-38000 Kafka** 服务不可用

#### 告警解释

系统按照30秒的周期检测Kafka服务是否可用,当Kafka服务不可用,系统产生此告 警。

当Kafka服务恢复正常,告警自动清除。

## 告警属性

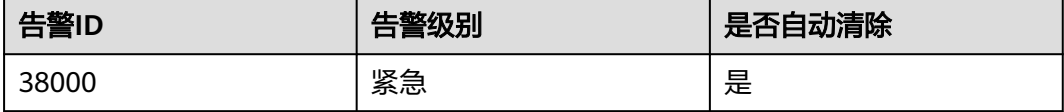

# 告警参数

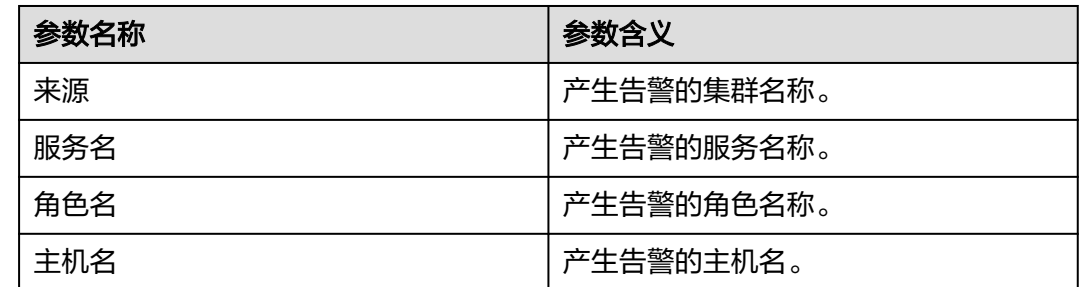

# 对系统的影响

集群无法对外提供Kafka服务,用户无法执行新的Kafka任务。

### 可能原因

- KrbServer服务故障。(非普通模式集群)
- ZooKeeper服务故障或无响应。
- Kafka服务中Broker实例状态异常。

### 处理步骤

### 检查**KrbServer**服务状态。(普通模式集群跳过此步骤)

- 步骤**1** 在FusionInsight Manager管理界面,选择"集群 > 待操作集群的名称 > 服务 > KrbServer"。
- **步骤2** 查看KrbServer服务的运行状态是否为"良好"。
	- 是,执行步骤**5**。
	- 否,执行步骤**3**。
- 步骤**3** 参考"ALM-25500 KrbServer服务不可用"的处理步骤进行操作。
- 步骤**4** 再次执行步骤**2**。

#### 检查**ZooKeeper**服务状态。

- 步骤5 查看ZooKeeper服务的运行状态是否为"良好"。
	- 是,执行步骤**8**。
	- 否,执行步骤**6**。
- 步骤**6** 如果ZooKeeper服务已停止,则启动ZooKeeper服务,否则参考"ALM-13000 ZooKeeper服务不可用"的处理步骤进行操作。
- 步骤**7** 再次执行步骤**5**。

#### 检查**Broker**实例状态。

- 步骤8 选择"集群 > *待操作集群的名称* > 服务 > Kafka > 实例", 进入Kafka实例页面。
- 步骤**9** 查看"角色"中所有实例是否正常。
- 是,执行步骤**11**。
- 否,执行步骤**10**。
- 步骤**10** 勾选Broker所有实例,选择"更多 > 重启实例",查看是否重启成功。
	- 是,执行步骤**11**。
	- 否,执行步骤**13**。
- 步**骤11** 选择"集群 > *待操作集群的名称* > 服务 > Kafka", 查看运行状态是否为"良好"。
	- 是,执行步骤**12**。
	- 否,执行步骤**13**。
- 步骤**12** 等待30秒,查看告警是否恢复。
	- 是,处理完毕。
	- 否,执行步骤**13**。

#### 收集故障信息。

- 步骤**13** 在FusionInsight Manager界面,选择"运维 > 日志 > 下载"。
- 步骤**14** 在"服务"中勾选待操作集群的"Kafka"。
- 步骤**15** 单击右上角的 设置日志收集的"开始时间"和"结束时间"分别为告警产生时间的 前后10分钟,单击"下载"。
- 步骤**16** 请联系运维人员,并发送已收集的故障日志信息。

**----**结束

### 告警清除

此告警修复后,系统会自动清除此告警,无需手工清除。

### 参考信息

无。

# **10.13.199 ALM-38001 Kafka** 磁盘容量不足

### 告警解释

系统按60秒周期检测Kafka磁盘空间使用率,并把实际磁盘使用率和阈值相比较。磁盘 使用率默认提供一个阈值范围。当检测到磁盘使用率高于阈值时产生该告警。

用户可通过"运维 > 告警 > 阈值设置", 在服务列表下面, 选择"Kafka > 磁盘 > Broker磁盘使用率 (Broker)"修改阈值。

平滑次数为1,Kafka磁盘使用率小于或等于阈值时,告警恢复;平滑次数大于1, Kafka磁盘使用率小于或等于阈值的90%时,告警恢复。

# <span id="page-1279-0"></span>告警属性

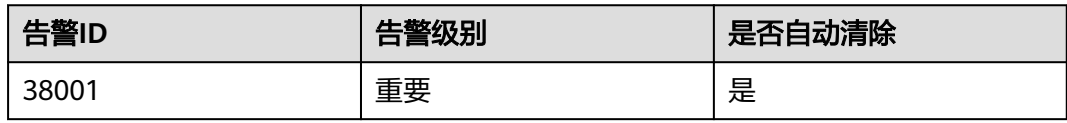

# 告警参数

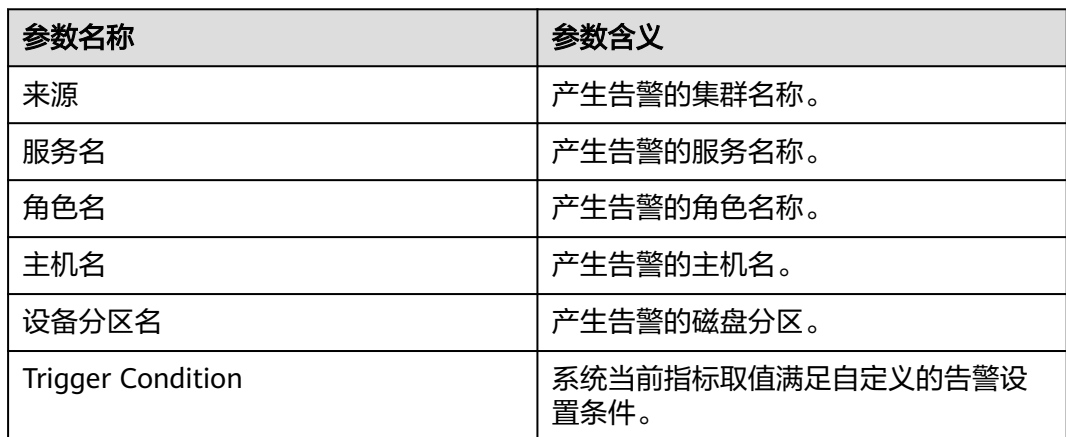

# 对系统的影响

磁盘容量不足会导致Kafka写入数据失败。

# 可能原因

- 用于存储Kafka数据的磁盘配置(如磁盘数目、磁盘大小等),无法满足当前业务 数据流量,导致磁盘使用率达到上限。
- 数据保存时间配置过长,数据累积达到磁盘使用率上限。
- 业务规划不合理,导致数据分配不均,使部分磁盘达到使用率上限。

# 处理步骤

### 检查**Kafka**数据的磁盘配置。

- 步骤**1** 在FusionInsight Manager管理界面,选择"运维 > 告警 > 告警"。
- 步骤**2** 在告警列表中单击该告警,从"定位信息"中获得主机名。
- **步骤3** 选择"集群 > *待操作集群的名称* > 主机"。
- 步骤**4** 在"主机"页面单击步骤**2**中获取的主机名称。
- 步骤**5** 检查"磁盘"区域中是否包含该告警中的磁盘分区名称。
	- 是,执行步骤**6**。
	- 否,手动清除该告警,操作结束。

### 步骤6 检查"磁盘"区域中包含该告警中的磁盘分区使用率是否达到百分之百。

- <span id="page-1280-0"></span>• 是,参考<mark>参考信息</mark>进行处理。
- 否,执行步骤**7**

#### 检查**Kafka**数据保存时间配置。

- 步骤**7** 选择"集群 > 待操作集群的名称 > 服务 > Kafka > 配置 > 全部配置"。
- 步骤**8** 查看"disk.adapter.enable"参数是否配置为"true"。
	- 是,执行<del>步骤</del>10。
	- 否,执行步骤**9**。
- 步骤**9** 将"disk.adapter.enable"配置为"true",开启该功能。然后查看 "adapter.topic.min.retention.hours"所配置的数据最短保存周期是否合理。
	- 是,执行步骤**10**。
	- 否,根据业务需求合理调整数据保存周期。

#### 须知

启用磁盘自适应功能可能导致Topic的历史数据被清除,如果有个别Topic不能做保存周 期调整,单击"全部配置",将Topic配置在"disk.adapter.topic.blacklist"参数中。

- 步骤**10** 等待10分钟,查看故障磁盘的使用率是否有减少。
	- 是,继续等待直到告警消除。
	- 否,执行步骤**11**。

#### 检查**Kafka**数据规划。

- 步骤**11** 选择上报告警实例主机名对应的角色"Broker"。单击图表区域右上角的下拉菜单, 选择"定制",来自定义监控项。
- **步骤12** 在弹出的"定制"对话框中,选择"磁盘 > Broker磁盘使用率",并单击"确定"。 关于Kafka磁盘使用情况信息会被显示。
- 步骤**13** 根据步骤**12**的显示信息,查看是否只有[步骤](#page-1279-0)**2**中上报告警的磁盘分区。
	- 是,执行步骤**14**。
	- 否,执行步骤**15**。
- 步骤**14** 重新进行磁盘规划,挂载新的磁盘,进入当前问题节点"实例配置"页面,重新配置  $\degree$ log.dirs",增加其他磁盘相应路径,重启当前Kafka实例。
- 步骤**15** 查看Kafka配置的数据保存时间配置,根据业务需求和业务量权衡,考虑是否需要调小 数据保存时间。
	- 是,执行步骤**16**。
	- 否,执行[步骤](#page-1281-0)**17**。
- 步骤**16** 在FusionInsight Manager界面,选择"集群 > 待操作集群的名称 > 服务 > Kafka > 配置 > 全部配置", 在右侧搜索框中填写配置项名称"log.retention.hours", 然后会 显示该配置的当前值,此处的值为Topic默认的数据保存时间,可以适当调小该值。

#### <span id="page-1281-0"></span>说明

- 对于单独配置数据保存时间的Topic,修改Kafka服务配置页面上配置的数据保存时间不生 效。
- 如果需要对某个Topic单独配置的话,可以使用Kafka客户端命令行,来单独配置该Topic。 例如:**kafka-topics.sh --zookeeper** "ZooKeeper地址**:2181/kafka**" **--alter --topic** "Topic名称" **--config retention.ms=**"保存时间"
- 步骤**17** 查看是否由于某些Topic的Partition配置不合理导致部分磁盘使用率达到上限(例如: 数据量非常大的Topic的Partition数目小于配置的磁盘个数,导致各磁盘上数据分配无 法均匀,进而部分磁盘达到使用率上限)。

#### 说明

如果不清楚哪些Topic业务数据量较大,可以根据[步骤](#page-1279-0)**2**中获取到的主机节点信息,登录到实例节 点上,进入对应的数据目录([即步骤](#page-1280-0)**14**中"log.dirs"修改之前的配置路径),查看该目录下哪 些Topic的Partition目录占用的磁盘空间比较大。

- 是,执行步骤**18**。
- 否,执行步骤**19**。
- 步骤**18** 通过Kafka客户端对Topic的Partition进行扩展,命令行操作命令如下:

#### **kafka-topics.sh --zookeeper** "ZooKeeper地址**:2181/kafka**" **--alter --topic** "Topic名称" **--partitions=**"新Partition数目"

#### 说明

- 新Partition数目建议配置为Kafka数据磁盘数量的倍数。
- 当前步骤修改可能不会很快解决当前告警,需要结合[步骤](#page-1280-0)**11**中的数据保存时间逐渐均衡数 据。
- 步骤**19** 考虑是否需要扩容。

#### 说明

建议当前Kafka磁盘使用率超过80%时,则需要扩容。

- 是,执行步骤**20**。
- 否,执行步骤**21**。
- 步骤**20** 扩展磁盘容量,扩展后检查告警是否消失。
	- 是,操作结束。
	- 否,执行步骤**22**。
- 步骤**21** 检查告警是否清除。
	- 是,操作结束。
	- 否,执行步骤**22**。

#### 收集故障信息。

- 步骤**22** 在FusionInsight Manager界面,选择"运维 > 日志 > 下载"。
- 步骤**23** 在"服务"中勾选待操作集群的"Kafka"。
- 步骤**24** 单击右上角的 设置日志收集的"开始时间"和"结束时间"分别为告警产生时间的 前后10分钟,单击"下载"。

<span id="page-1282-0"></span>步骤**25** 请联系运维人员,并发送已收集的故障日志信息。

#### **----**结束

### 告警清除

此告警修复后,系统会自动清除此告警,无需手工清除。

### 参考信息

- 步骤1 登录FusionInsight Manager,选择"集群 > *待操作集群的名称* > 服务 > Kafka > 实 例",将运行状态为"正在恢复"的Broker实例停止并记录实例所在节点的管理IP地 址以及对应的"broker.id",该值可通过单击角色名称,在"实例配置"页面中选择 "全部配置",搜索"broker.id"参数获取。
- 步骤**2** 以**root**用户登录记录的管理IP地址,并执行**df -lh**命令,查看磁盘占用率为100%的挂 载目录,例如"\${BIGDATA\_DATA\_HOME}/kafka/data1"。
- 步骤**3** 进入该目录,执行**du -sh \***命令,查看该目录下各文件夹的大小。查看是否存在除 "kafka-logs"目录外的其他文件,并判断是否可以删除或者迁移。
	- 是,删除或者迁移相关数据,然后执行步骤**8**。
	- 否,执行步骤**4**。
- 步骤**4** 进入"kafka-logs"目录,执行**du -sh \***命令,选择一个待移动的Partition文件夹,其 名称命名规则为"Topic名称-Partition标识",记录Topic及Partition。
- 步骤**5** 修改"kafka-logs"目录下的"recovery-point-offset-checkpoint"和"replicationoffset-checkpoint"文件(两个文件做同样的修改)。
	- 1. 减少文件中第二行的数字(若移出多个目录,则减少的数字为移出的目录个 数)。
	- 2. 删除待移出的Partition所在的行(行结构为"Topic名称 Partition标识 Offset", 删除前先将该行数据保存,后续此内容还要添加到目的目录下的同名文件中)。
- 步骤**6** 修改目的数据目录下(例如:"\${BIGDATA\_DATA\_HOME}/kafka/data2/kafkalogs")的 "recovery-point-offset-checkpoint"和 "replication-offset-checkpoint" 文件(两个文件做同样的修改)。
	- 增加文件中第二行的数字(若移入多个Partition目录,则增加的数字为移入的 Partition目录个数)。
	- 添加待移入的Partition行到文件末尾 (行结构为"Topic名称 Partition标识 Offset",直接复制步骤**5**中保存的行数据即可)。
- 步骤**7** 移动数据,将待移动的Partition文件夹移动到目的目录下,移动完成后执行**chown omm:wheel -R** Partition目录命令修改Partition目录属组。
- 步骤8 登录FusionInsight Manager, 选择"集群 > *待操作集群的名称* > 服务 > Kafka > 实 例",启动停止的Broker实例。
- 步骤9 等待5至10分钟后查看Broker实例的运行状态是否为"良好"。
	- 是,修复完成后按照"ALM-38001 Kafka磁盘容量不足"告警指导彻底解决磁盘 容量不足问题。
	- 否,联系运维人员。
	- **----**结束

# <span id="page-1283-0"></span>**10.13.200 ALM-38002 Kafka** 堆内存使用率超过阈值

# 告警解释

系统每60秒周期性检测Kafka服务堆内存使用状态,当连续10次检测到Kafka实例堆内 存使用率超出阈值(最大内存的95%)时产生该告警。

平滑次数为1,堆内存使用率小于或等于阈值时,告警恢复;平滑次数大于1,堆内存 使用率小于或等于阈值的90%时,告警恢复。

### 告警属性

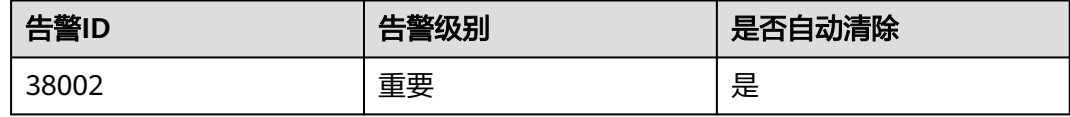

# 告警参数

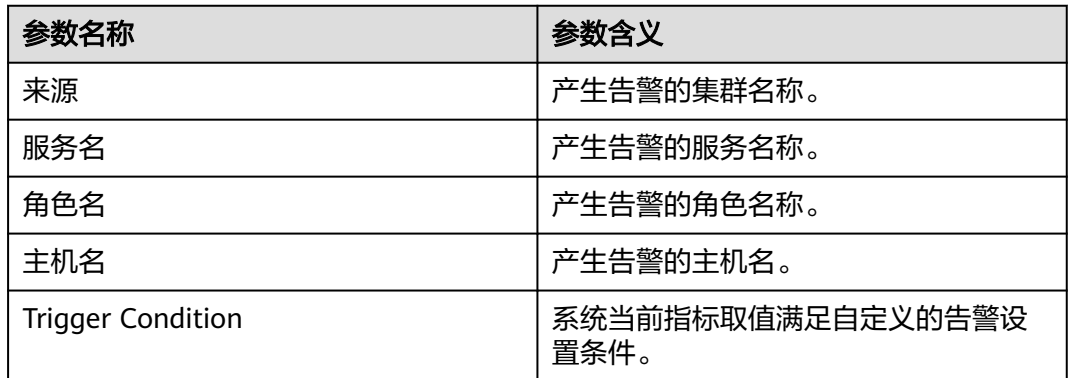

### 对系统的影响

Kafka可用内存不足,可能会造成内存溢出导致服务崩溃。

### 可能原因

该节点Kafka实例堆内存使用率过大,或配置的堆内存大小不合理,导致使用率超过阈 值。

### 处理步骤

### 检查**Kafka**实例堆内存使用率。

- 步骤**1** 在FusionInsight Manager首页,选择"运维 > 告警 > 告警 > Kafka堆内存使用率超过 阈值 > 定位信息"。查看告警上报的实例的主机名。
- 步骤**2** 在FusionInsight Manager首页,选择"集群 > 待操作集群的名称 > 服务 > Kafka > 实例",选择上报告警实例主机名对应的角色。单击图表区域右上角的下拉菜单,选 择"定制 > 进程 > Kafka堆内存使用率", 单击"确定"。

#### 步骤**3** 查看Kafka使用的堆内存是否已达到Kafka设定的最大堆内存的95%。

- 是,执行步骤**4**。
- 否,执行步骤**6**。

#### 检查**Kafka**配置的堆内存大小。

步骤**4** 在FusionInsight Manager首页,选择"集群 > 待操作集群的名称 > 服务 > Kafka > 配置 > 全部配置 > Broker (角色) > 环境变量"。将"KAFKA\_HEAP\_OPTS"参数的 值参考如下说明调大。

#### 说明

- 建议"KAFKA\_HEAP\_OPTS"参数中"-Xmx"和"-Xms"值保持一致。
- 建议根据<mark>[步骤](#page-1283-0)</mark>2查看"Kafka堆内存使用率",调整"KAFKA\_HEAP\_OPTS"的值为"Kafka 使用的堆内存大小"的两倍(可根据实际业务场景进行修改)。

#### 步骤**5** 观察界面告警是否清除。

- 是,处理完毕。
- 否,执行步骤**6**。

#### 收集故障信息。

- 步骤**6** 在FusionInsight Manager界面,选择"运维 > 日志 > 下载"。
- 步骤**7** 在"服务"中勾选待操作集群的"Kafka"。
- 步骤**8** 单击右上角的 设置日志收集的"开始时间"和"结束时间"分别为告警产生时间的 前后10分钟,单击"下载"。
- 步骤**9** 请联系运维人员,并发送已收集的故障日志信息。

#### **----**结束

### 告警清除

此告警修复后,系统会自动清除此告警,无需手工清除。

### 参考信息

无。

# **10.13.201 ALM-38004 Kafka** 直接内存使用率超过阈值

### 告警解释

系统每30秒周期性检测Kafka服务直接内存使用状态,当连续10次检测到Kafka实例直 接内存使用率超出阈值(最大内存的80%)时,产生该告警。

平滑次数为1,直接内存使用率小于或等于阈值时,告警恢复;平滑次数大于1,直接 内存使用率小于或等于阈值的90%时,告警恢复。

# <span id="page-1285-0"></span>告警属性

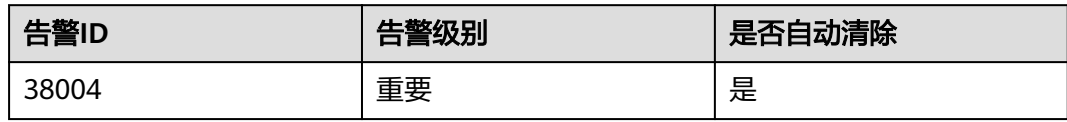

# 告警参数

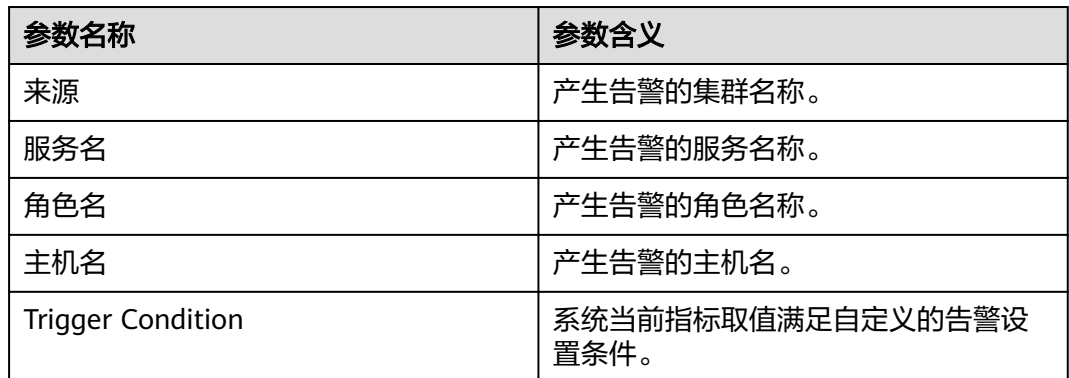

# 对系统的影响

Kafka可用直接内存不足,可能会造成内存溢出导致服务崩溃。

# 可能原因

该节点Kafka实例直接内存使用率过大,或配置的直接内存大小不合理,导致使用率超 过阈值。

### 处理步骤

### 检查**Kafka**实例直接内存使用率。

- 步骤**1** 在FusionInsight Manager首页,选择"运维 > 告警 > 告警 > Kafka直接内存使用率超 过阈值 > 定位信息"。查看告警上报的实例的主机名。
- 步骤**2** 在FusionInsight Manager首页,选择"集群 > 待操作集群的名称 > 服务 > Kafka > 实例",选择上报告警实例主机名对应的角色。单击图表区域右上角的下拉菜单,选 择"定制 > 进程 > Kafka直接内存使用率", 单击"确定"。
- 步骤**3** 查看Kafka使用的直接内存是否已达到Kafka设定的最大直接内存的80%。
	- 是,执行步骤**4**。
	- 否,执行[步骤](#page-1286-0)**7**。

### 检查**Kafka**配置的直接内存大小。

步骤**4** 在FusionInsight Manager首页,选择"集群 > 待操作集群的名称 > 服务 > Kafka > 配置 > 全部配置 > Broker (角色) > 环境变量"。将"KAFKA\_HEAP\_OPTS"参数中 配置的"-Xmx"值参考如下说明调大。

<span id="page-1286-0"></span>说明

- 建议"KAFKA\_HEAP\_OPTS"参数中"-Xmx"和"-Xms"值保持一致。
- 建议根据<mark>[步骤](#page-1285-0)</mark>2查看"Kafka直接内存使用率",调整"KAFKA\_HEAP\_OPTS"的值为 "Kafka使用的直接内存大小"的两倍(可根据实际业务场景进行修改)。
- 步骤**5** 保存配置,并重启Kafka服务。
- 步骤**6** 观察界面告警是否清除。
	- 是,处理完毕。
	- 否,执行步骤**7**。

#### 收集故障信息

- 步骤7 在FusionInsight Manager界面, 选择"运维 > 日志 > 下载"。
- 步骤**8** 在"服务"中勾选待操作集群的"Kafka"。
- 步骤**9** 单击右上角的 设置日志收集的"开始时间"和"结束时间"分别为告警产生时间的 前后10分钟,单击"下载"。
- 步骤**10** 请联系运维人员,并发送已收集的故障日志信息。

**----**结束

# 告警清除

此告警修复后,系统会自动清除此告警,无需手工清除。

### 参考信息

无。

# **10.13.202 ALM-38005 Broker** 进程垃圾回收(**GC**)时间超过阈值

#### 告警解释

系统每60秒周期性检测Broker进程的垃圾回收(GC)占用时间,当连续3次检测到 Broker进程的垃圾回收 (GC)时间超出阈值 (默认12秒)时, 产生该告警。

平滑次数为1,垃圾回收(GC)时间小于或等于阈值时,告警恢复;平滑次数大于1, 垃圾回收(GC)时间小于或等于阈值的90%时,告警恢复。

### 告警属性

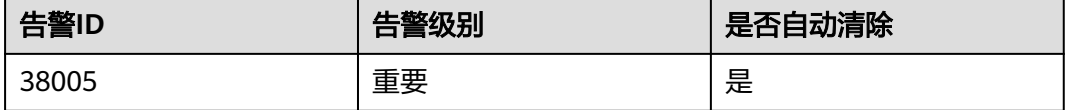

# 告警参数

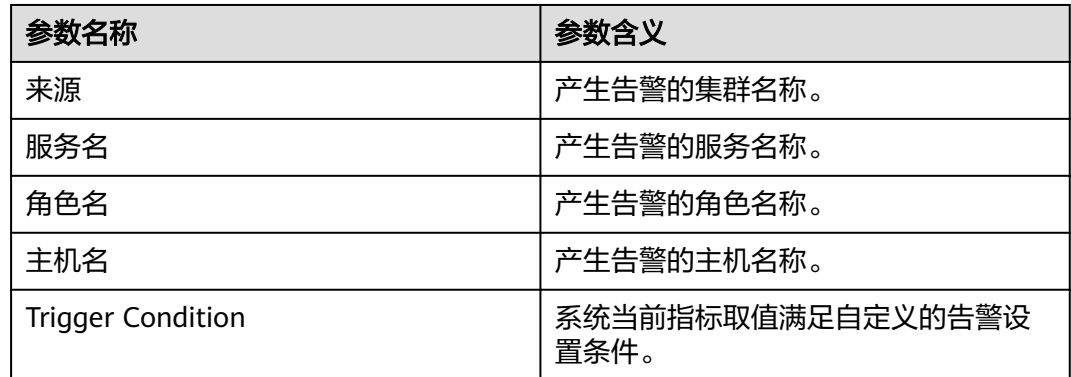

# 对系统的影响

Broker进程的垃圾回收时间过长,可能影响该Broker进程正常提供服务。

### 可能原因

该节点Kafka实例进程的垃圾回收时间过长,或配置的直接内存大小不合理,导致进程 GC频繁。

### 处理步骤

### 检查**Broker**进程的垃圾回收(**GC**)时间。

- 步骤**1** 在FusionInsight Manager首页,选择"运维 > 告警 > 告警 > Broker进程垃圾回收 (GC)时间超过阈值 > 定位信息"。查看告警上报的实例的主机名。
- 步骤**2** 在FusionInsight Manager首页,选择"集群 > 待操作集群的名称 > 服务 > Kafka > 实例",选择上报告警实例主机名对应的角色 。单击图表区域右上角的下拉菜单,选 择"定制 > 进程 > Broker垃圾回收(GC)时间",单击"确定"。
- 步骤**3** 查看Broker每分钟的垃圾回收时间统计值是否大于告警阈值(默认12秒)。
	- 是,执行步骤**4**。
	- 否,执行[步骤](#page-1288-0)**7**。

### 检查**Kafka**配置的直接内存大小。

步骤**4** 在FusionInsight Manager首页,选择"集群 > 待操作集群的名称 > 服务 > Kafka > 配置 > 全部配置 > Broker(角色) > 环境变量"。将"KAFKA\_HEAP\_OPTS"参数中 配置的"-Xmx"值参考如下说明调大。

#### 说明

- 建议"KAFKA\_HEAP\_OPTS"参数中"-Xmx"和"-Xms"值保持一致。
- 建议根据"Kafka直接内存资源状况"调整"KAFKA\_HEAP\_OPTS"的值为"Kafka使用的直 接内存大小"的两倍(可根据实际业务场景进行修改)。"Kafka直接内存资源状况"可在 FusionInsight Manager首页,选择"集群 > *待操作集群的名称* > 服务 > Kafka > 实例", 选择上报告警实例主机名对应的角色。单击图表区域右上角的下拉菜单,选择"定制 > 进程 ~,~,~,~~。<br>> Kafka直接内存资源状况"进行查看。
- <span id="page-1288-0"></span>步骤**5** 保存配置,并重启Kafka服务。
- 步骤**6** 观察界面告警是否清除。
	- 是,处理完毕。
	- 否,执行步骤**7**。

### 收集故障信息

- 步骤**7** 在FusionInsight Manager界面,选择"运维 > 日志 > 下载"。
- 步骤**8** 在"服务"中勾选待操作集群的"Kafka"。
- 步骤**9** 单击右上角的 设置日志收集的"开始时间"和"结束时间"分别为告警产生时间的 前后10分钟,单击"下载"。
- 步骤**10** 请联系运维人员,并发送已收集的故障日志信息。

### **----**结束

### 告警清除

此告警修复后,系统会自动清除此告警,无需手工清除。

### 参考信息

无。

# **10.13.203 ALM-38006 Kafka** 未完全同步的 **Partition** 百分比超过 阈值

### 告警解释

系统每60秒周期性检测Kafka服务未完全同步的Partition数占Partition总数的百分比, 当连续3次检测到该比率超出阈值(默认50%)时产生该告警。

平滑次数为1,未完全同步的Partition百分比小于或等于阈值时,告警恢复;平滑次数 大于1,未完全同步的Partition百分比小于或等于阈值的90%时,告警恢复。

### 告警属性

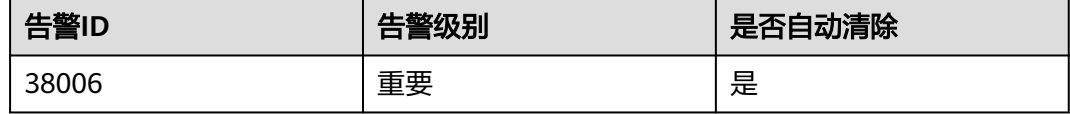

### 告警参数

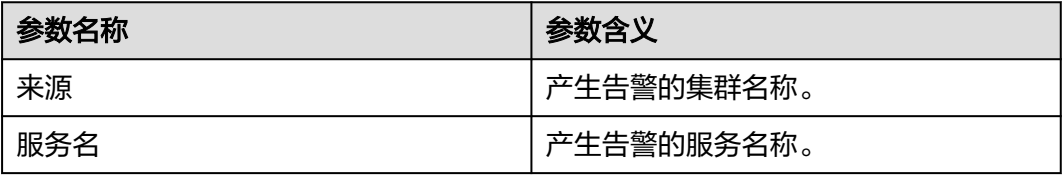

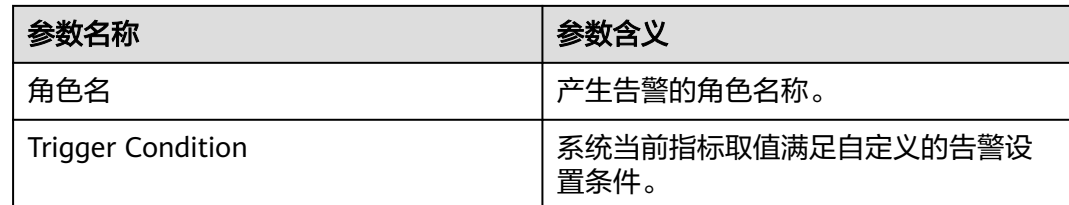

## 对系统的影响

Kafka服务未完全同步的Partition数过多,会影响服务的可靠性,一旦发生leader切 换,可能会导致丢数据。

### 可能原因

部分Broker实例所在节点故障或者实例停止运行,导致Kafka中某些Partition的副本下 线。

### 处理步骤

### 检查**Broker**实例。

- 步骤**1** 在FusionInsight Manager首页,选择"集群 > 待操作集群的名称 > 服务 > Kafka > 实例",进入Kafka实例页面。
- 步骤**2** 查看所有Broker实例中是否有故障的节点。
	- 是,记录当前节点主机名,并执行步骤**3**。
	- 否,执行步骤**5**。
- 步骤**3** 在FusionInsight Manager首页,选择"运维 > 告警 > 告警"。查看所有告警信息中 是否有步骤**2**中节点主机对应的故障告警,根据对应的告警指导进行处理。
- 步骤**4** 在FusionInsight Manager首页,选择"集群 > 待操作集群的名称 > 服务 > Kafka > 实例",进入Kafka实例页面。
- 步骤**5** 查看所有Broker实例中是否有已停止的实例。
	- 是,执行步骤**6**。
	- 否,执行步骤**7**。
- 步骤**6** 勾选所有已停止的Broker实例,单击"启动实例"。
- 步骤**7** 观察界面告警是否清除。
	- 是,处理完毕。
	- 否,执行步骤**8**。

#### 收集故障信息。

- 步骤**8** 在FusionInsight Manager界面,选择"运维 > 日志 > 下载"。
- 步骤**9** 在"服务"中勾选待操作集群的"Kafka"。
- 步骤**10** 单击右上角的 设置日志收集的"开始时间"和"结束时间"分别为告警产生时间的 前后10分钟,单击"下载"。

步骤**11** 请联系运维人员,并发送已收集的故障日志信息。

**----**结束

### 告警清除

此告警修复后,系统会自动清除此告警,无需手工清除。

# 参考信息

无。

# **10.13.204 ALM-38007 Kafka** 默认用户状态异常

### 告警解释

系统每60秒周期性检测Kafka服务默认用户,当检测到该用户异常时发送此告警。 平滑次数为1,当用户状态恢复后,告警恢复。

# 告警属性

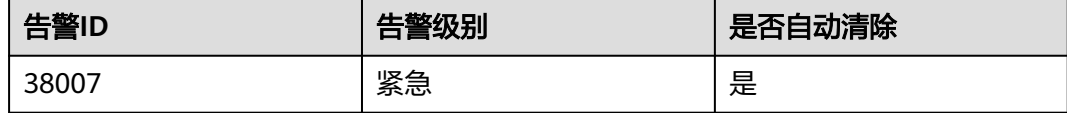

# 告警参数

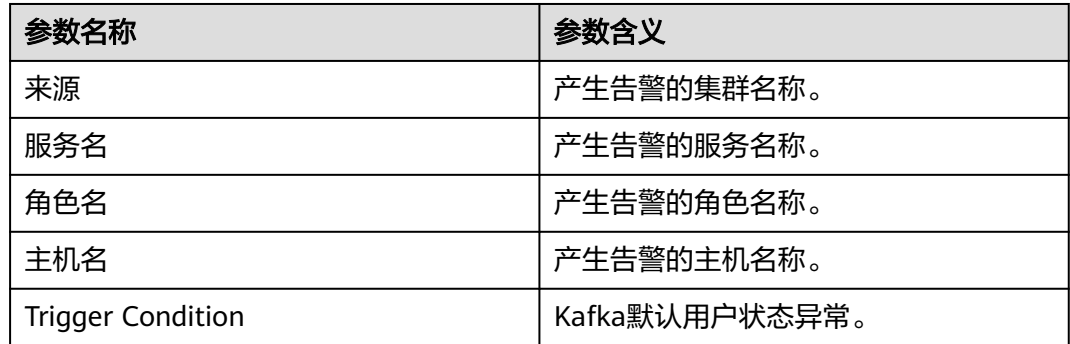

### 对系统的影响

Kafka默认用户状态异常,会影响Broker之间的元数据同步,以及Kafka与ZooKeeper 之间的交互,进而影响业务生产、消费和Topic的创建、删除等操作。

### 可能原因

- Sssd服务异常导致。
- 部分Broker实例停止运行。

### 处理步骤

#### 检查是否有**"Sssd**服务异常**"**告警。

- 步骤**1** 在FusionInsight Manager首页,选择"运维 > 告警 > 告警 > Kafka默认用户状态异常 > 定位信息"。查看告警上报的实例的主机名。
- 步骤**2** 根据告警提示的主机信息,登录到该节点上。
- 步骤**3** 执行**id -Gn kafka**,查看返回结果是否报"No such user"。
	- 是,记录当前节点主机名,并执行步骤**4**。
	- 否,执行步骤**6**。
- 步骤**4** 在FusionInsight Manager首页,选择"运维 > 告警 > 告警"。查看所有告警信息中 是否有"Sssd服务异常"告警,根据对应的告警指导进行处理。

#### 检查**Broker**实例运行状态。

- 步骤**5** 在FusionInsight Manager首页,选择"集群 > 待操作集群的名称 > 服务 > Kafka > 实例",进入Kafka实例页面。
- 步骤**6** 查看所有Broker实例中是否有已停止的节点。
	- 是,执行步骤**7**。
	- 否,执行步骤**8**。
- 步骤**7** 勾选所有已停止的Broker实例,单击"启动实例"。
- 步骤**8** 观察界面告警是否清除。
	- 是,处理完毕。
	- 否,执行步骤**9**。

#### 收集故障信息。

- 步骤9 在FusionInsight Manager界面, 选择"运维 > 日志 > 下载"。
- 步骤**10** 在"服务"中勾选待操作集群的"Kafka"。
- 步骤**11** 单击右上角的 设置日志收集的"开始时间"和"结束时间"分别为告警产生时间的 前后10分钟,单击"下载"。
- 步骤**12** 请联系运维人员,并发送已收集的故障日志信息。

#### **----**结束

#### 告警清除

此告警修复后,系统会自动清除此告警,无需手工清除。

### 参考信息

无。

# <span id="page-1292-0"></span>**10.13.205 ALM-38008 Kafka** 数据目录状态异常

# 告警解释

系统每60秒周期性检测Kafka数据目录状态,当检测到某数据目录状态异常时产生该告 警。

平滑次数为1,当数据目录状态恢复正常后,告警恢复。

# 告警属性

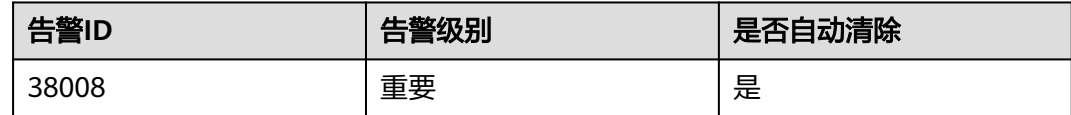

# 告警参数

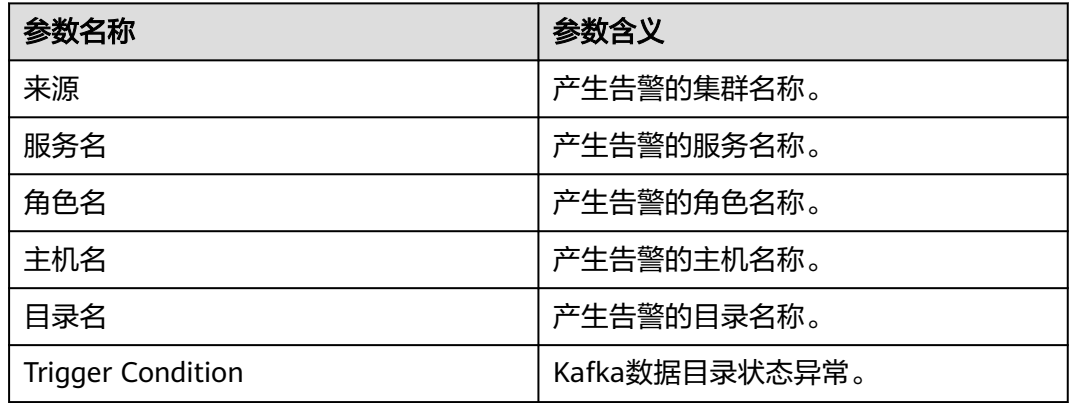

# 对系统的影响

Kafka数据目录状态异常,会导致该数据目录上所有Partition的当前副本下线,多个节 点同时出现数据目录状态异常,可能会导致部分Partition不可用。

### 可能原因

- 数据目录权限被篡改。
- 数据目录所在磁盘故障。

### 处理步骤

### 检查故障的数据目录权限。

- 步骤**1** 根据告警提示的主机信息,登录到该节点上。
- 步骤**2** 查看告警详细信息中所提示的数据目录及其子目录,属组是否为omm:wheel。
	- 是,记录当前节点主机名,并执[行步骤](#page-1293-0)**4**。
	- 否,执行[步骤](#page-1293-0)**3**。

<span id="page-1293-0"></span>步骤**3** 恢复数据目录及其子目录的属组为omm:wheel。

#### 检查数据目录所在磁盘是否故障。

- 步骤**4** 使用omm用户,在所提示的数据目录的上一级目录下,进行创建、删除文件测试,看 能够正常读写磁盘。
	- 是,执行步骤**6**。
	- 否,执行步骤**5**。
- 步骤**5** 更换或者修复数据目录所在磁盘,保证其可以正常读写。
- 步骤**6** 在FusionInsight Manager首页,选择"集群 > 待操作集群的名称 > 服务 > Kafka > 实例",进入Kafka实例页面,重[启步骤](#page-1292-0)**2**中主机名上的Broker实例。
- 步骤**7** 等待Broker启动完成之后,观察界面告警是否清除。
	- 是,处理完毕。
	- 否,执行步骤**8**。

#### 收集故障信息。

- 步骤**8** 在FusionInsight Manager界面,选择"运维 > 日志 > 下载"。
- 步骤**9** 在"服务"中勾选待操作集群的"Kafka"。
- 步骤**10** 单击右上角的 设置日志收集的"开始时间"和"结束时间"分别为告警产生时间的 前后10分钟,单击"下载"。
- 步骤**11** 请联系运维人员,并发送已收集的故障日志信息。

**----**结束

### 告警清除

此告警修复后,系统会自动清除此告警,无需手工清除。

#### 参考信息

无。

# **10.13.206 ALM-38009 Broker** 磁盘 **IO** 繁忙

#### 告警解释

系统每60秒周期性检测Kafka各个磁盘的IO情况,当检测到某个Broker上的Kafka数据 目录磁盘IO超出阈值(默认80%)时,产生该告警。

平滑次数为3,当该磁盘IO低于阈值(默认80%)时,告警恢复。

### 告警属性

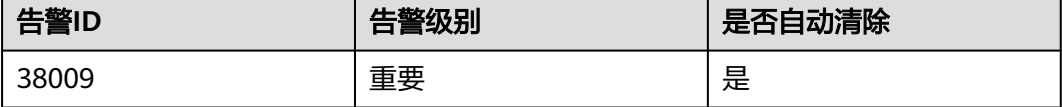

# <span id="page-1294-0"></span>告警参数

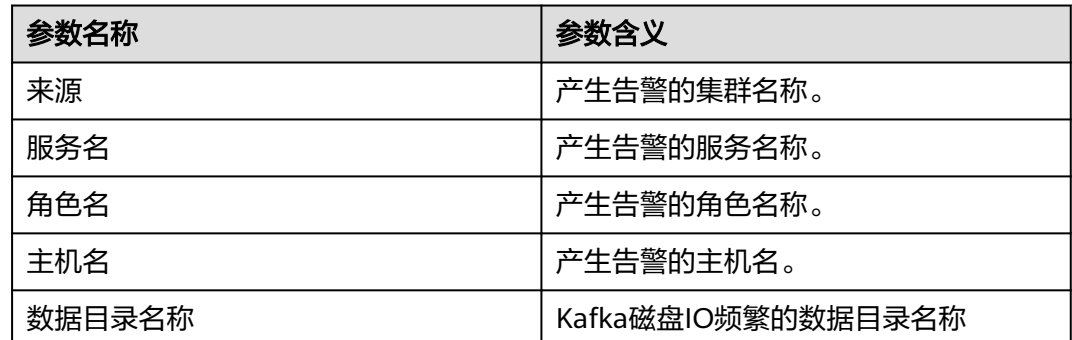

# 对系统的影响

Partition所在的磁盘分区IO过于繁忙,产生告警的Kafka Topic上可能无法写入数据。

# 可能原因

- Topic副本数配置过多。
- 生产者消息批量写入磁盘的参数设置不合理。该Topic承担的业务流量过大, 当前 Partition的设置不合理。

### 处理步骤

### 检查**Topic**副本数配置。

- 步骤**1** 在FusionInsight Manager首页,选择"运维 > 告警 > 告警",单击此告警所在行的 ▼, 查看定位信息中上报告警的"主题名"。
- 步骤**2** 在FusionInsight Manager首页,选择"集群 > 待操作集群的名称 > 服务 > Kafka > KafkaTopic监控",搜索发生告警的Topic,查看副本数量。
- 步骤**3** 如果副本数量值大于3,则考虑减少该Topic的复制因子(减少为3)。

在FusionInsight客户端执行以下命令对Kafka Topic的副本进行重新规划:

**kafka-reassign-partitions.sh --zookeeper** {zk\_host}:{port}**/kafka - reassignment-json-file** {manual assignment json file path} **--execute**

例如:

**/opt/Bigdata/client/Kafka/kafka/bin/kafka-reassign-partitions.sh --zookeeper 10.149.0.90:2181,10.149.0.91:2181,10.149.0.92:2181/kafka --reassignment-jsonfile expand-cluster-reassignment.json --execute**

### 说明

在**expand-cluster-reassignment.json**文件中描述该Topic的Partition迁移到哪些Broker。其中 json文件中的内容格式为:【"partitions":[{"topic": "*topicName*","partition": 1,"replicas": [1,2,3] }],"version":1}。

步骤**4** 观察一段时间,看告警是否消失。如果告警没有消失,执行[步骤](#page-1295-0)**5**。

### 检查**Topic**的**Partition**规划设置。

- <span id="page-1295-0"></span>步骤**5** 在"KafkaTopic监控"页面单击每一个Topic的"Topic的字节流量 > Topic输入的字节 流量",统计出"Topic输入的字节流量"值最大的Topic。查看该Topic有哪些 Partition以及这些Partition所在的主机信息。
- 步骤**6** 登录到步骤**5**查询到的主机,执行**iostat -d -x**命令查看每个磁盘的最后一个指标 " $%$ util":

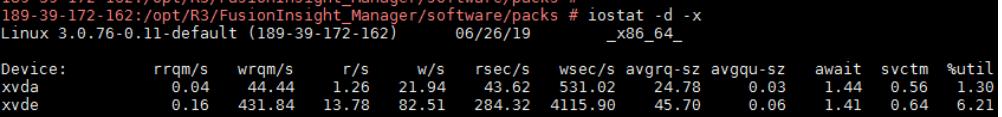

- 各个磁盘的"%util"指标都比较高,则考虑对Kafka磁盘进行扩容,扩容后,参 [考步骤](#page-1294-0)**3**,对Topic的Partition重新规划。
- 各个磁盘的"%util"指标差别较大,查看Kafka的磁盘分区配置信息。例如: \$ {BIGDATA\_HOME}/FusionInsight\_HD\_8.1.0.1/1\_14\_Broker/etc/server.properties 文件中的log.dirs配置值。

执行如下命令查看命令输出的Filesystem信息:

**df -h** log.dirs配置值

执行结果如下:

# df -h /srv/BigData/kafka/data1/kafka-logs/ opt/R3/FusionInsight\_Manager/sof<br>Size Used Avail Use% Mounted on<br>366 216 102/FusionTesiskt Manager/orf

- Filesystem所在的分区与"%util"指标比较高的分区相匹配,则考虑在空闲的磁 盘上规划Kafka分区,并将log.dirs设置为空闲磁盘目录,然后参[考步骤](#page-1294-0)**3**,对 Topic的Partition重新规划,保证该Topic的Partition均匀分布到各个磁盘。
- 步骤**7** 观察一段时间,检查告警是否清除。
	- 告警清除,操作结束。
	- 告警没有清除,重复执行步骤**5**~步骤**6**三次。重复执行次数达到上限,执行步骤 **8**。
- 步骤**8** 观察一段时间,检查告警是否清除。
	- 是,操作结束。
	- 否,执行步骤**9**。

#### 收集故障信息。

- 步骤**9** 在FusionInsight Manager界面,选择"运维 > 日志 > 下载"。
- 步骤**10** 在"服务"中勾选待操作集群的"Kafka"。
- 步骤**11** 单击右上角的 设置日志收集的"开始时间"和"结束时间"分别为告警产生时间的 前后10分钟,单击"下载"。
- 步骤**12** 请联系运维人员,并发送已收集的故障日志信息。

**----**结束

#### 告警清除

此告警修复后,系统会自动清除此告警,无需手工清除。
# 参考信息

无。

# **10.13.207 ALM-38010** 存在单副本的 **Topic**

#### 告警解释

系统在Kafka的Controller所在节点上,每60秒周期性检测各个Topic的副本数,当检测 到某个Topic的副本数为1时,产生该告警。

## 告警属性

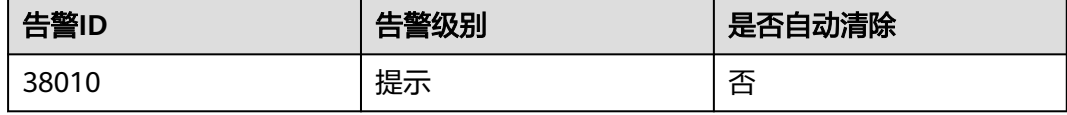

## 告警参数

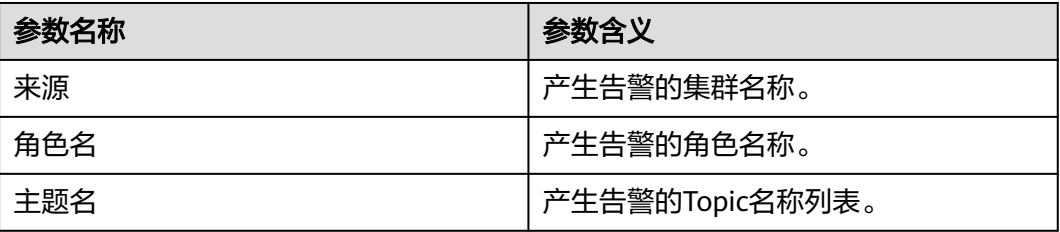

## 对系统的影响

单副本的Topic存在单点故障风险,当副本所在节点异常时,会直接导致Partition没有 leader,影响该Topic上的业务。

## 可能原因

Topic副本数配置不合理。

#### 处理步骤

#### 检查**Topic**副本数配置。

- 步骤**1** 在FusionInsight Manager首页,选择"运维 > 告警 > 告警",单击此告警所在行的 ,查看定位信息中上报告警的"主题名"列表。
- 步骤**2** 确认发生告警Topic是否需要增加副本。
	- 是,执行步骤**3**。
	- 否,执行[步骤](#page-1297-0)**5**。
- 步骤**3** 在FusionInsight客户端,对相关Topic的副本进行重新规划,在**add-replicasreassignment.json**文件中描述该Topic的Partition分布信息,其中json文件中的内容格 式为: {"partitions":[{"topic": "*topicName*","partition": 1,"replicas": [1,2] }],"version":1},并执行如下命令增加副本:

<span id="page-1297-0"></span>**kafka-reassign-partitions.sh --zookeeper** {zk\_host}:{port}**/kafka - reassignment-json-file** {manual assignment json file path} **--execute**

例如:

**/opt/Bigdata/client/Kafka/kafka/bin/kafka-reassign-partitions.sh --zookeeper 192.168.0.90:2181,192.168.0.91:2181,192.168.0.92:2181/kafka --reassignmentjson-file add-replicas-reassignment.json --execute**

步骤**4** 执行如下命令进行确认任务执行进度:

**kafka-reassign-partitions.sh --zookeeper** {zk\_host}:{port}**/kafka - reassignment-json-file** {manual assignment json file path} **--verify**

例如:

**/opt/Bigdata/client/Kafka/kafka/bin/kafka-reassign-partitions.sh --zookeeper 192.168.0.90:2181,192.168.0.91:2181,192.168.0.92:2181/kafka --reassignmentjson-file add-replicas-reassignment.json --verify**

- 步骤**5** 确认处理完成或者告警无影响后,可在FusionInsight Manager页面,手动清除该告 警。
- 步骤**6** 观察一段时间,检查告警是否清除或者告警无影响后,可在FusionInsight Manager页 面,手动清除该告警。
	- 是,操作结束。
	- 否,执行步骤**7**。

#### 收集故障信息。

- 步骤**7** 在FusionInsight Manager界面,选择"运维 > 日志 > 下载"。
- 步骤**8** 在"服务"中勾选待操作集群的"Kafka"。
- 步骤**9** 单击右上角的 设置日志收集的"开始时间"和"结束时间"分别为告警产生时间的 前后10分钟,单击"下载"。
- 步骤**10** 请联系运维人员,并发送已收集的故障日志信息。

#### **----**结束

#### 告警清除

确认告警已无影响,可手工清除告警。

## 参考信息

无。

# **10.13.208 ALM-43001 Spark2x** 服务不可用

#### 告警解释

系统每300秒周期性检测Spark2x服务状态,当检测到Spark2x服务不可用时产生该告 警。

Spark2x服务恢复时,告警清除。

# 告警属性

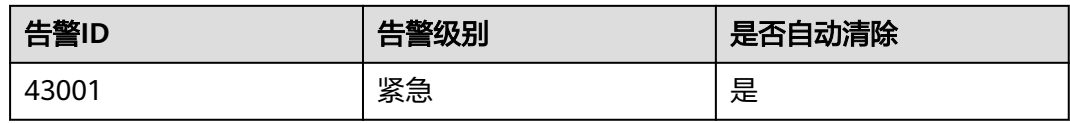

# 告警参数

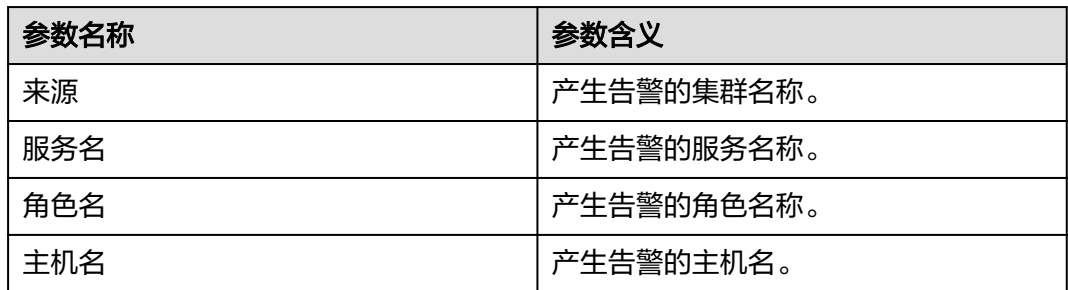

# 对系统的影响

用户提交的Spark任务执行失败。

# 可能原因

- KrbServer服务异常。
- LdapServer服务异常。
- ZooKeeper服务异常。
- HDFS服务异常。
- Yarn服务异常。
- 对应的Hive服务异常。
- Spark2x assembly包异常。

## 处理步骤

若告警原因为: Spark2x assembly包异常, 则表示spark的包存在异常, 等待10分钟左 右,告警自动恢复。

## 检查**Spark2x**依赖的服务是否有服务不可用告警。

- 步骤**1** 在FusionInsight Manager首页,选择"运维 > 告警 > 告警"。
- 步骤**2** 在告警列表中,查看是否存在以下告警:
	- ALM-25500 KrbServer服务不可用
	- ALM-25000 LdapServer服务不可用
	- ALM-13000 ZooKeeper服务不可用
	- ALM-14000 HDFS服务不可用
	- ALM-18000 Yarn服务不可用

● ALM-16004 Hive服务不可用

#### 说明

若集群启用了多实例功能且安装了多个Spark2x服务,请根据"定位信息"中的"服务名"值来 查看具体产生告警的Spark2x服务,然后确认对应的Hive服务是否故障,Spark2x对应Hive, Spark2x1对应Hive1, 以此类推。

- 是,执行步骤**3**。
- 否,执行步骤**4**。
- 步骤**3** 根据对应服务不可用告警帮助提供的故障处理对应告警。

告警全部恢复后,等待几分钟,检查本告警是否恢复。

- 是,处理完毕。
- 否,执行步骤**4**。

#### 收集故障信息。

- 步骤**4** 在FusionInsight Manager界面,选择"运维 > 日志 > 下载"。
- 步骤**5** 在"服务"中勾选待操作集群的如下节点信息。(Hive为根据告警定位信息中的"服 务名"确定的具体Hive服务。)
	- KrbServer
	- LdapServer
	- ZooKeeper
	- HDFS
	- Yarn
	- **Hive**
- 步骤**6** 单击右上角的 设置日志收集的"开始时间"和"结束时间"分别为告警产生时间的 前后10分钟,单击"下载"。
- 步骤**7** 请联系运维人员,并发送已收集的故障日志信息。

**----**结束

#### 告警清除

此告警修复后,系统会自动清除此告警,无需手工清除。

#### 参考信息

无。

# **10.13.209 ALM-43006 JobHistory2x** 进程堆内存使用超出阈值

#### 告警解释

系统每30秒周期性检测JobHistory2x进程堆内存使用状态,当检测到JobHistory2x进程 堆内存使用率超出阈值(最大内存的95%)时产生该告警。

# 告警属性

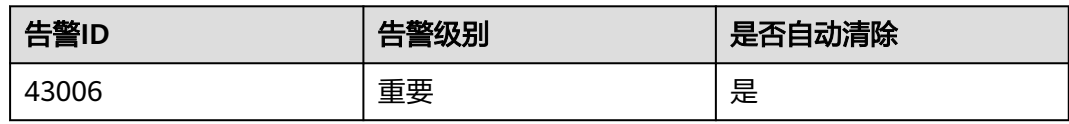

# 告警参数

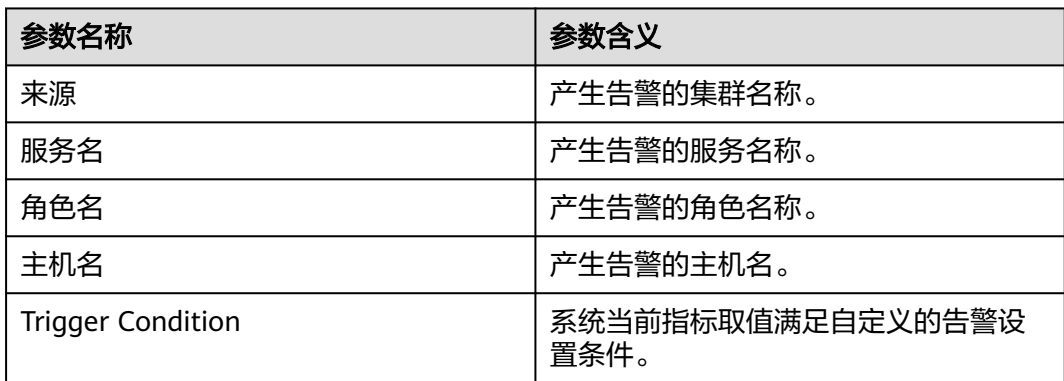

# 对系统的影响

JobHistory2x进程堆内存使用率过高,会影响JobHistory2x进程运行的性能,甚至造成 内存溢出导致JobHistory2x进程不可用。

## 可能原因

该节点JobHistory2x进程堆内存使用率过大,或配置的堆内存不合理,导致使用率超过 阈值。

## 处理步骤

检查堆内存使用率

- 步骤1 在FusionInsight Manager首页, 选择"运维 > 告警 > 告警", 选中"ID"为 "43006"的告警, 查看"定位信息"中的角色名以及确认主机名所在的IP地址。
- **步骤2**  在FusionInsight Manager首页,选择 " 集群 > *待操作集群的名称* > 服务 > Spark2x > 实例",单击告警上报的JobHistory2x,进入实例"概览"页面,单击图表区域右上角 的下拉菜单,选择"定制 > JobHistory2x内存使用率统计",单击"确定",查看 JobHistory2x进程使用的堆内存是否已达到JobHistory2x进程设定的最大堆内存的阈值 (默认95%)。
	- 是,执行步骤**3**。
	- 否,执行[步骤](#page-1301-0)**7**。
- 步骤**3** 在FusionInsight Manager首页,选择"集群 > 待操作集群的名称 > 服务 > Spark2x > 实例",单击告警上报的JobHistory2x,进入实例"概览"页面,单击图表区域右上角 的下拉菜单,选择"定制 > 内存 > JobHistory2x进程的堆内存统计",单击"确 定",根据告警产生时间,查看对应时间段的"JobHistory2x进程使用的堆内存"的 值,获取最大值。

<span id="page-1301-0"></span>步骤**4** 在FusionInsight Manager首页,选择"集群 > 待操作集群的名称 > 服务 > Spark2x > 配置", 单击"全部配置", 选择"JobHistory2x > 默认", "SPARK\_DAEMON\_MEMORY"参数默认值为4G,可根据如下方案调整该参数值: 告警时间段内JobHistory2x使用堆内存的最大值和"JobHistory2x堆内存使用率统计 (JobHistory2x)"阈值的比值。若参数值调整后,仍偶现告警,可以按0.5倍速率调 大。若频繁出现告警,可以按1倍速率调大。

#### 说明

在FusionInsight Manager首页,选择"运维 > 告警 > 阈值设置 > *待操作集群名称* > Spark2x > 内存 > JobHistory2x堆内存使用率统计 (JobHistory2x)",可查看"阈值"。

- 步骤**5** 重启所有的JobHistory2x实例。
- 步骤**6** 等待10分钟,观察界面告警是否清除。
	- 是,处理完毕。
	- 否,执行步骤**7**。

收集故障信息

- 步骤7 在FusionInsight Manager界面, 选择"运维 > 日志 > 下载"。
- 步骤**8** 在"服务"中勾选待操作集群的"Spark2x"。
- 步骤**9** 单击右上角的 设置日志收集的"开始时间"和"结束时间"分别为告警产生时间的 前后10分钟,单击"下载"。
- 步骤**10** 请联系运维人员,并发送已收集的故障日志信息。

**----**结束

#### 告警清除

此告警修复后,系统会自动清除此告警,无需手工清除。

## 参考信息

无。

# **10.13.210 ALM-43007 JobHistory2x** 进程非堆内存使用超出阈值

#### 告警解释

系统每30秒周期性检测JobHistory2x进程非堆内存使用状态,当检测到JobHistory2x进 程非堆内存使用率超出阈值(最大内存的95%)时产生该告警。

#### 告警属性

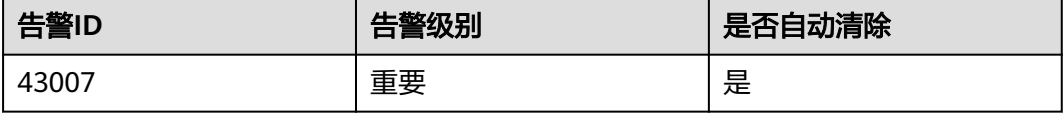

# 告警参数

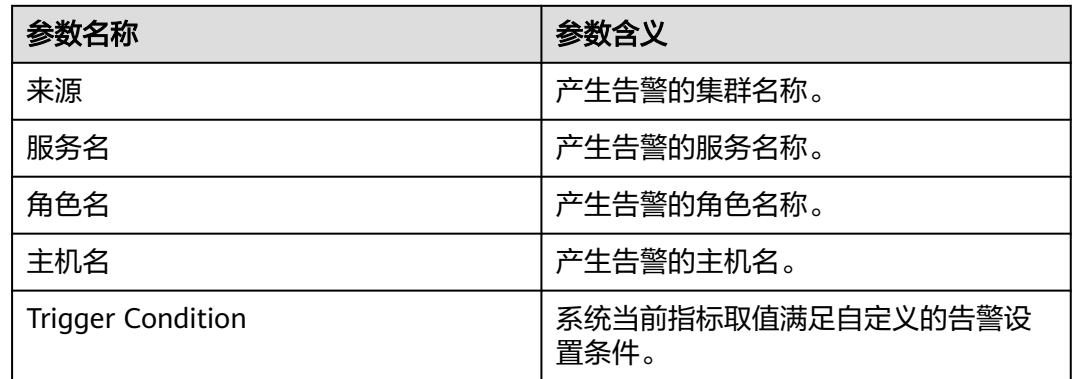

## 对系统的影响

JobHistory2x进程非堆内存使用率过高,会影响JobHistory2x进程运行的性能,甚至造 成内存溢出导致JobHistory2x进程不可用。

## 可能原因

该节点JobHistory2x进程非堆内存使用率过大,或配置的非堆内存不合理,导致使用率 超过阈值。

## 处理步骤

检查非堆内存使用率

- 步骤1 在FusionInsight Manager首页,选择"运维 > 告警 > 告警",选中"ID"为 "43007"的告警,查看"定位信息"中的角色名以及确认主机名所在的IP地址。
- 步骤**2** 在FusionInsight Manager首页,选择"集群 > 待操作集群的名称 > 服务 > Spark2x > 实例",单击告警上报的JobHistory2x,进入实例"概览"页面,单击图表区域右上角 的下拉菜单,选择"定制 > JobHistory2x内存使用率统计",单击"确定",查看 JobHistory2x进程使用的非堆内存是否已达到JobHistory2x进程设定的最大非堆内存的 阈值(默认95%)。
	- 是,执行步骤**3**。
	- 否,执行[步骤](#page-1303-0)**7**。
- 步骤**3** 在FusionInsight Manager首页,选择"集群 > 待操作集群的名称 > 服务 > Spark2x > 实例",单击告警上报的JobHistory2x,进入实例"概览"页面,单击图表区域右上角 的下拉菜单,选择"定制 > 内存 > JobHistory2x进程的非堆内存统计",单击"确 定",根据告警产生时间,查看对应时间段的"JobHistory2x进程使用的非堆内存"的 值,获取最大值。
- 步骤**4** 在FusionInsight Manager首页,选择"集群 > 待操作集群的名称 > 服务 > Spark2x > 配置",单击"全部配置",选择"JobHistory2x > 默认",根据如下原则调整 "SPARK\_DAEMON\_JAVA\_OPTS"参数中-XX:MaxMetaspaceSize的值:告警时间段 内JobHistory2x使用非堆内存的最大值和"JobHistory2x非堆内存使用率统计 (JobHistory2x)"阈值的比值。

#### <span id="page-1303-0"></span>说明

在FusionInsight Manager首页,选择"运维 > 告警 > 阈值设置 > *待操作集群名称* > Spark2x > 内存 > JobHistory2x非堆内存使用率统计 (JobHistory2x)",可查看"阈值"。

- 步骤**5** 重启所有的JobHistory2x实例。
- 步骤**6** 等待10分钟,观察界面告警是否清除。
	- 是,处理完毕。
	- 否,执行步骤**7**。

收集故障信息

- 步骤**7** 在FusionInsight Manager界面,选择"运维 > 日志 > 下载"。
- 步骤**8** 在"服务"中勾选待操作集群的"Spark2x"。
- **步骤9** 单击右上角的 ◆ 设置日志收集的"开始时间"和"结束时间"分别为告警产生时间的 前后10分钟,单击"下载"。
- 步骤**10** 请联系运维人员,并发送已收集的故障日志信息。

#### **----**结束

## 告警清除

此告警修复后,系统会自动清除此告警,无需手工清除。

#### 参考信息

无。

# **10.13.211 ALM-43008 JobHistory2x** 进程直接内存使用超出阈值

#### 告警解释

系统每30秒周期性检测JobHistory2x进程直接内存使用状态,当检测到JobHistory2x进 程直接内存使用率超出阈值(最大内存的95%)时产生该告警。

## 告警属性

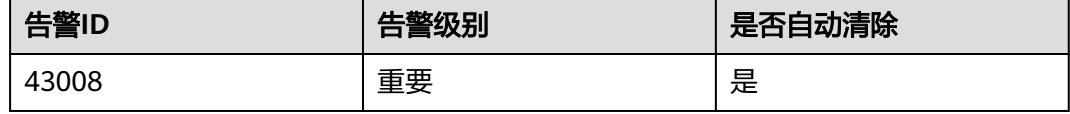

#### 告警参数

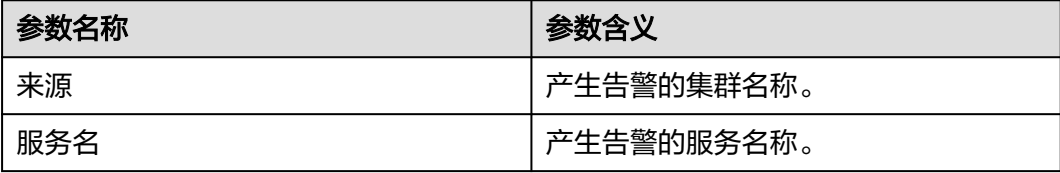

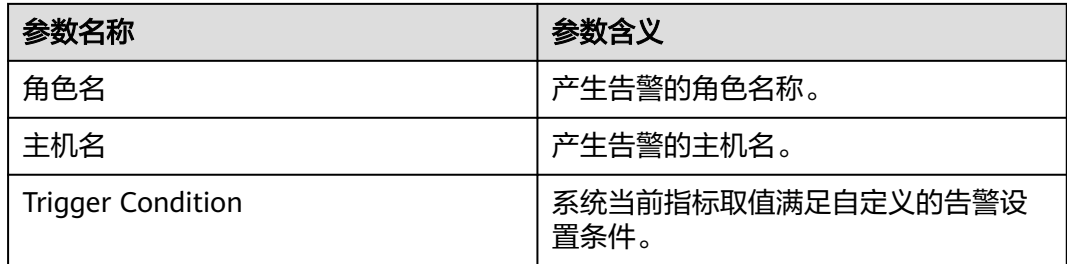

## 对系统的影响

JobHistory2x进程直接内存使用率过高,会影响JobHistory2x进程运行的性能,甚至造 成内存溢出导致JobHistory2x进程不可用。

#### 可能原因

该节点JobHistory2x进程直接内存使用率过大,或配置的直接内存不合理,导致使用率 超过阈值。

#### 处理步骤

检查直接内存使用率

- 步骤1 在FusionInsight Manager首页, 选择"运维 > 告警 > 告警", 选中"ID"为 "43008"的告警, 查看"定位信息"中的角色名以及确认主机名所在的IP地址。
- 步骤**2** 在FusionInsight Manager首页,选择"集群 > 待操作集群的名称 > 服务 > Spark2x > 实例",单击告警上报的JobHistory2x,进入实例"概览"页面,单击图表区域右上角 的下拉菜单,选择"定制 > JobHistory2x内存使用率统计",单击"确定",查看 JobHistory2x进程使用的直接内存是否已达到JobHistory2x进程设定的最大直接内存的 阈值(默认95%)。
	- 是,执行步骤**3**。
	- 否,执行[步骤](#page-1305-0)**7**。
- 步骤**3** 在FusionInsight Manager首页,选择"集群 > 待操作集群的名称 > 服务 > Spark2x > 实例",单击告警上报的JobHistory2x,进入实例"概览"页面,单击图表区域右上角 的下拉菜单,选择"定制 > JobHistory2x直接内存",单击"确定",根据告警产生 时间, 查看对应时间段的"JobHistory2x进程使用的直接内存"的值, 获取最大值。
- 步骤**4** 在FusionInsight Manager首页,选择"集群 > 待操作集群的名称 > 服务 > Spark2x > 配置",单击"全部配置",选择"JobHistory2x > 默认", "SPARK\_DAEMON\_JAVA\_OPTS" 参数中"-XX:MaxDirectMemorySize"的默认值为 512M,可根据如下原则调整: 告警时间段内JobHistory2x使用直接内存的最大值和 "JobHistory2x直接内存使用率统计 (JobHistory2x)"阈值的比值。若参数值调整后, 仍偶现告警,可以按0.5倍速率调大。若频繁出现告警,可以按1倍速率调大,建议不 要超过参数SPARK\_DAEMON\_MEMORY的值。

#### 说明

在FusionInsight Manager首页,选择"运维 > 告警 > 阈值设置 > *待操作集群名称* > Spark2x > 内存 > JobHistory2x直接内存使用率统计 (JobHistory2x)",可查看"阈值"。

步骤**5** 重启所有的JobHistory2x实例。

<span id="page-1305-0"></span>步骤**6** 等待10分钟,观察界面告警是否清除。

- 是,处理完毕。
- 否,执行步骤**7**。

收集故障信息

- **步骤7** 在FusionInsight Manager界面, 选择"运维 > 日志 > 下载"。
- 步骤**8** 在"服务"中勾选待操作集群的"Spark2x"。
- 步骤**9** 单击右上角的 设置日志收集的"开始时间"和"结束时间"分别为告警产生时间的 前后10分钟,单击"下载"。
- 步骤**10** 请联系运维人员,并发送已收集的故障日志信息。

**----**结束

#### 告警清除

此告警修复后,系统会自动清除此告警,无需手工清除。

#### 参考信息

无。

# **10.13.212 ALM-43009 JobHistory2x** 进程 **GC** 时间超出阈值

#### 告警解释

系统每60秒周期性检测JobHistory2x进程的GC时间,当检测到JobHistory2x进程的GC 时间超出阈值(连续3次检测超过12秒)时产生该告警。用户可通过"运维 >告警 > 阈 值设置 > *待操作集群的名称* > Spark2x > GC时间 > JobHistory2x的总GC时间"修改 阈值。当JobHistory2x进程 GC时间小于或等于阈值时,告警恢复。

## 告警属性

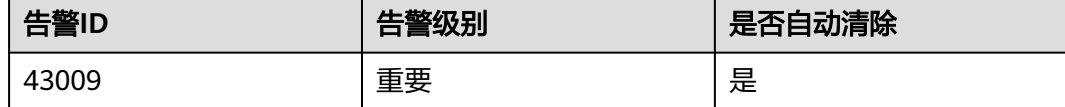

## 告警参数

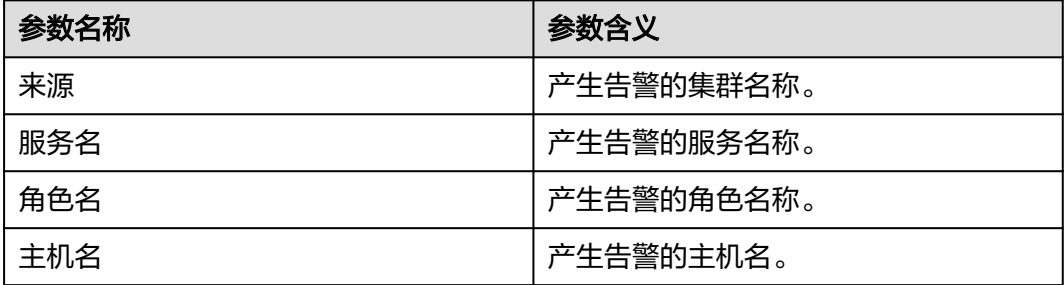

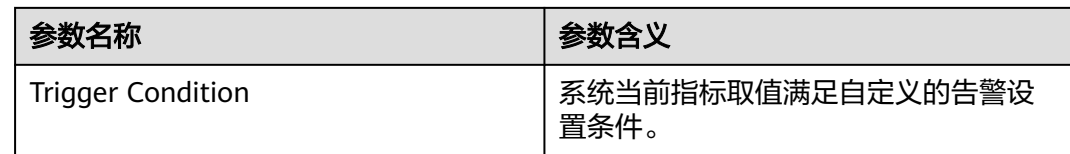

## 对系统的影响

GC时间超出阈值,会影响JobHistory2x进程运行的性能,甚至造成JobHistory2x进程 不可用。

#### 可能原因

该节点JobHistory2x进程堆内存使用率过大,或配置的堆内存不合理,导致进程GC频 繁。

#### 处理步骤

检查GC时间

- **步骤1** 在FusionInsight Manager首页,选择"运维 > 告警 > 告警 ",选中"ID "为 "43009"的告警,查看"定位信息"中的角色名以及确认主机名所在的IP地址。
- 步骤**2** 在FusionInsight Manager首页,选择"集群 > 待操作集群的名称 > 服务 > Spark2x > 实例",单击告警上报的JobHistory2x,进入实例"概览"页面,单击图表区域右上角 的下拉菜单,选择"定制 > JobHistory2x的GC时间",单击"确定",查看 JobHistory2x进程的GC时间是否大于阈值(默认12秒)。
	- 是,执行步骤**3**。
	- 否,执行步骤**6**。
- 步骤**3** 在FusionInsight Manager首页,选择"集群 > 待操作集群的名称 > 服务 > Spark2x > 配置",单击"全部配置",选择"JobHistory2x > 默认",将 "SPARK\_DAEMON\_MEMORY"参数的值根据如下原则调整: "SPARK\_DAEMON\_MEMORY"参数默认值为4G,若偶现告警,可以按0.5倍速率调 大。若告警次数比较频繁,可以按1倍速率调大。
- 步骤**4** 重启所有的JobHistory2x实例。
- 步骤**5** 等待10分钟,观察界面告警是否清除。
	- 是,处理完毕。
	- 否,执行步骤**6**。

收集故障信息

- 步骤**6** 在FusionInsight Manager界面,选择"运维 > 日志 > 下载"。
- 步骤**7** 在"服务"中勾选待操作集群的"Spark2x"。
- 步骤**8** 单击右上角的 设置日志收集的"开始时间"和"结束时间"分别为告警产生时间的 前后10分钟,单击"下载"。
- 步骤**9** 请联系运维人员,并发送已收集的故障日志信息。

**----**结束

## 告警清除

此告警修复后,系统会自动清除此告警,无需手工清除。

# 参考信息

无。

# **10.13.213 ALM-43010 JDBCServer2x** 进程堆内存使用超出阈值

## 告警解释

系统每30秒周期性检测JDBCServer2x进程堆内存使用状态,当检测到JDBCServer2x进 程堆内存使用率超出阈值(最大内存的95%)时产生该告警。

## 告警属性

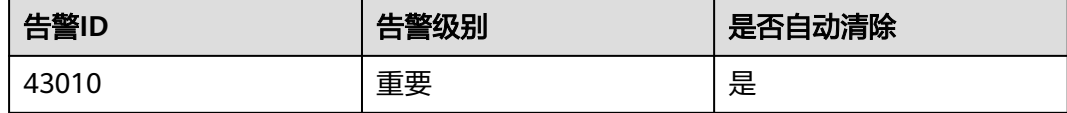

## 告警参数

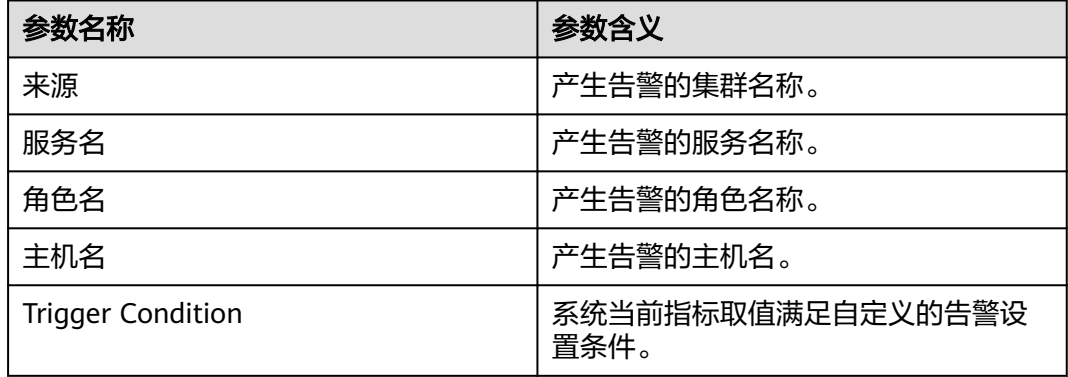

## 对系统的影响

JDBCServer2x进程堆内存使用率过高,会影响JDBCServer2x进程运行的性能,甚至造 成内存溢出导致JDBCServer2x进程不可用。

## 可能原因

该节点JDBCServer2x进程堆内存使用率过大,或配置的堆内存不合理,导致使用率超 过阈值。

#### 处理步骤

检查堆内存使用率

- 步骤1 在FusionInsight Manager首页,选择"运维 > 告警 > 告警",选中"ID"为 。<br>"43010"的告警,查看"定位信息"中的角色名以及确认主机名所在的IP地址。
- 步骤**2** 在FusionInsight Manager首页,选择"集群 > 待操作集群的名称 > 服务 > Spark2x > 实例",单击告警上报的JDBCServer2x,进入实例"概览"页面,单击图表区域右上 会。<br>角的下拉菜单,选择"定制 > JDBCServer2x内存使用率统计",单击"确定",查看 JDBCServer2x进程使用的堆内存是否已达到JDBCServer2x进程设定的最大堆内存的阈 值(默认95%)。
	- 是,执行步骤**3**。
	- 否,执行步骤**7**。
- 步骤**3** 在FusionInsight Manager首页,选择"集群 > 待操作集群的名称 > 服务 > Spark2x > 实例",单击告警上报的JDBCServer2x,进入实例"概览"页面,单击图表区域右上 角的下拉菜单,选择"定制 > JDBCServer2x进程的堆内存统计",单击"确定",根 据告警产生时间, 查看对应时间段的"JDBCServer2x进程使用的堆内存"的值, 获取 最大值。
- 步骤**4** 在FusionInsight Manager首页,选择"集群 > 待操作集群的名称 > 服务 > Spark2x > 配置", 单击"全部配置", 选择"JDBCServer2x > 性能", "SPARK\_DRIVER\_MEMORY"参数的值默认4G,可根据如下原则进行调整:告警时 间段内JDBCServer2x使用堆内存的最大值和"JDBCServer2x堆内存使用率统计 (JDBCServer2x)"阈值的比值。若参数值调整后,仍偶现告警,可以按0.5倍速率调 大。若频繁出现告警,可以按1倍速率调大。多业务量、高并发的情况可以考虑增加实 例。

#### 说明

在FusionInsight Manager首页,选择"运维 > 告警 > 阈值设置 > *待操作集群名称* > Spark2x > 内存 > JDBCServer2x堆内存使用率统计 (JDBCServer2x)", 可查看"阈值"。

- 步骤**5** 重启所有的JDBCServer2x实例。
- 步骤**6** 等待10分钟,观察界面告警是否清除。
	- 是,处理完毕。
	- 否,执行步骤**7**。

收集故障信息

- 步骤**7** 在FusionInsight Manager界面,选择"运维 > 日志 > 下载"。
- 步骤**8** 在"服务"中勾选待操作集群的"Spark2x"。
- 步骤**9** 单击右上角的 设置日志收集的"开始时间"和"结束时间"分别为告警产生时间的 前后10分钟,单击"下载"。
- 步骤**10** 请联系运维人员,并发送已收集的故障日志信息。

#### **----**结束

#### 告警清除

此告警修复后,系统会自动清除此告警,无需手工清除。

#### 参考信息

无。

# **10.13.214 ALM-43011 JDBCServer2x** 进程非堆内存使用超出阈值

## 告警解释

系统每30秒周期性检测JDBCServer2x进程非堆内存使用状态,当检测到JDBCServer2x 进程非堆内存使用率超出阈值(最大内存的95%)时产生该告警。

## 告警属性

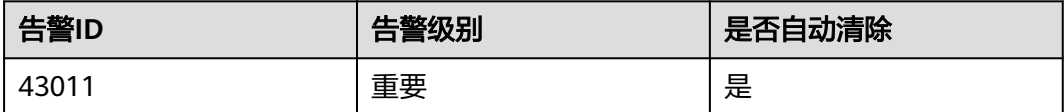

## 告警参数

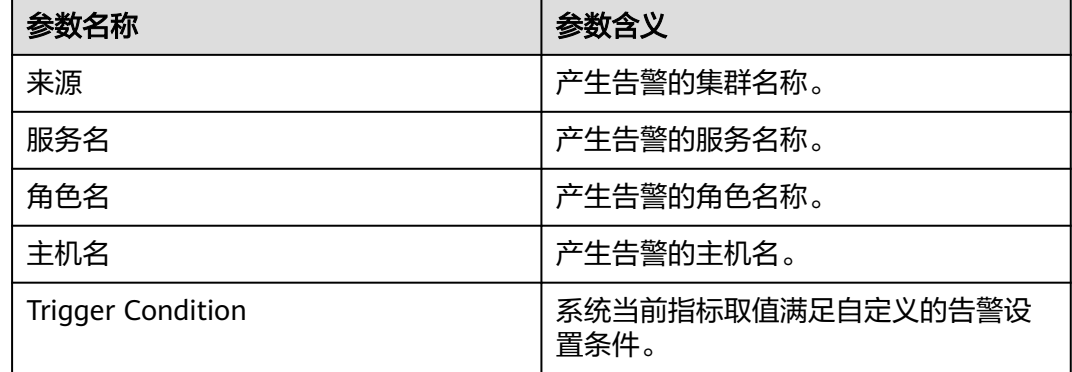

## 对系统的影响

JDBCServer2x进程非堆内存使用率过高,会影响JDBCServer2x进程运行的性能,甚至 造成内存溢出导致JDBCServer2x进程不可用。

# 可能原因

该节点JDBCServer2x进程非堆内存使用率过大,或配置的非堆内存不合理,导致使用 率超过阈值。

## 处理步骤

检查非堆内存使用率

- 步骤1 在FusionInsight Manager首页,选择"运维 > 告警 > 告警",选中"ID"为 "43011"的告警, 查看"定位信息"中的角色名以及确认主机名所在的IP地址。
- 步骤**2** 在FusionInsight Manager首页,选择"集群 > 待操作集群的名称 > 服务 > Spark2x > 实例",单击告警上报的JDBCServer2x,进入实例"概览"页面,单击图表区域右上 角的下拉菜单,选择"定制 > JDBCServer2x内存使用率统计",单击"确定",查看 JDBCServer2x进程使用的非堆内存是否已达到JDBCServer2x进程设定的最大非堆内存 的阈值(默认95%)。
- 是,执行步骤**3**。
- 否,执行步骤**7**。
- 步骤**3** 在FusionInsight Manager首页,选择"集群 > 待操作集群的名称 > 服务 > Spark2x > 实例",单击告警上报的JDBCServer2x,进入实例"概览"页面,单击图表区域右上 角的下拉菜单,选择"定制 > JDBCServer2x进程的非堆内存统计",单击"确定" 根据告警产生时间, 查看对应时间段的"JDBCServer2x进程使用的非堆内存"的值, 获取最大值。
- **步骤4** 在FusionInsight Manager首页,选择"集群 > *待操作集群的名称* > 服务 > Spark2x > 配置",单击"全部配置",选择"JDBCServer2x > 性能",将 "spark.driver.extraJavaOptions"参数中-XX:MaxMetaspaceSize的值根据如下原则调 整:告警时间段内JDBCServer2x使用的非堆内存的最大值和"JDBCServer2x非堆内存 使用率统计(JDBCServer2x)"阈值的比值。

#### 说明

在FusionInsight Manager首页,选择"运维 > 告警 > 阈值设置 > *待操作集群名称* > Spark2x > 内存 > JDBCServer2x非堆内存使用率统计(JDBCServer2x)",可查看"阈值"。

- 步骤**5** 重启所有的JDBCServer2x实例。
- 步骤**6** 等待10分钟,观察界面告警是否清除。
	- 是,处理完毕。
	- 否,执行步骤**7**。

收集故障信息

- 步骤**7** 在FusionInsight Manager界面,选择"运维 > 日志 > 下载"。
- 步骤**8** 在"服务"中勾选待操作集群的"Spark2x"。
- 步骤**9** 单击右上角的 设置日志收集的"开始时间"和"结束时间"分别为告警产生时间的 前后10分钟,单击"下载"。
- 步骤**10** 请联系运维人员,并发送已收集的故障日志信息。

#### **----**结束

#### 告警清除

此告警修复后,系统会自动清除此告警,无需手工清除。

#### 参考信息

无。

# **10.13.215 ALM-43012 JDBCServer2x** 进程直接内存使用超出阈值

#### 告警解释

系统每30秒周期性检测JDBCServer2x进程直接内存使用状态,当检测到JDBCServer2x 进程直接内存使用率超出阈值(最大内存的95%)时产生该告警。

# 告警属性

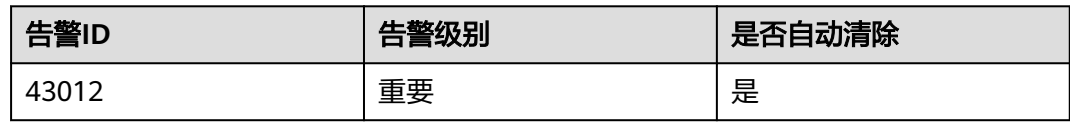

# 告警参数

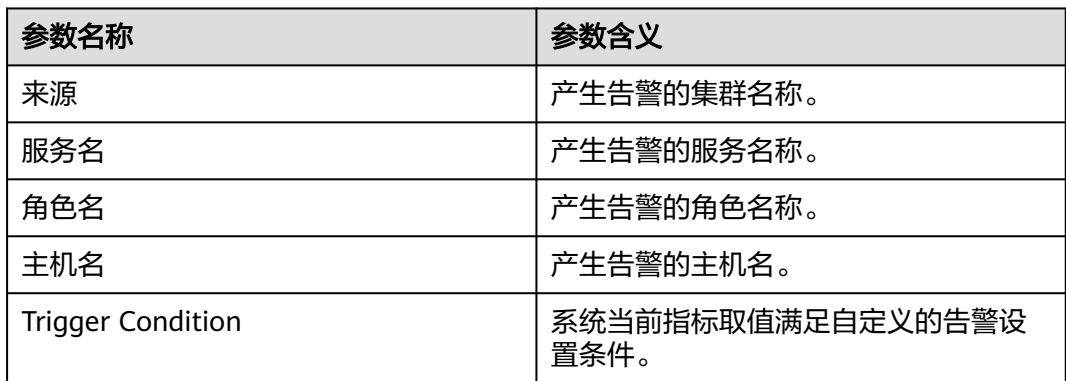

# 对系统的影响

JDBCServer2x进程直接内存使用率过高,会影响JDBCServer2x进程运行的性能,甚至 造成内存溢出导致JDBCServer2x进程不可用。

## 可能原因

该节点JDBCServer2x进程直接内存使用率过大,或配置的直接内存不合理,导致使用 率超过阈值。

## 处理步骤

检查直接内存使用率

- 步骤1 在FusionInsight Manager首页,选择"运维 > 告警 > 告警",选中"ID"为 "43012"的告警, 查看"定位信息"中的角色名以及确认主机名所在的IP地址。
- 步骤**2** 在FusionInsight Manager首页,选择"集群 > 待操作集群的名称 > 服务 > Spark2x > 实例",单击告警上报的JDBCServer2x,进入实例"概览"页面,单击图表区域右上 角的下拉菜单,选择"定制 > JDBCServer2x内存使用率统计",单击"确定",查看 JDBCServer2x进程使用的直接内存是否已达到JDBCServer2x进程设定的最大直接内存 的阈值。
	- 是,执行步骤**3**。
	- 否,执行[步骤](#page-1312-0)**7**。
- 步骤**3** 在FusionInsight Manager首页,选择"集群 > 待操作集群的名称 > 服务 > Spark2x > 实例",单击告警上报的JDBCServer2x,进入实例"概览"页面,单击图表区域右上 角的下拉菜单,选择"定制 > JDBCServer2x直接内存",单击"确定",根据告警产 生时间,查看对应时间段的"JDBCServer2x进程使用的直接内存"的值,获取最大 值。

<span id="page-1312-0"></span>步骤**4** 在FusionInsight Manager首页,选择"集群 > 待操作集群的名称 > 服务 > Spark2x > 配置", 单击"全部配置", 选择"JDBCServer2x > 性能", "spark.driver.extraJavaOptions"参数中-XX:MaxDirectMemorySize的默认值为 512M,可根据如下方案调整: 告警时间段内JDBCServer2x使用的直接内存的最大值和 "JDBCServer2x直接内存使用率统计 (JDBCServer2x)"阈值的比值。若参数值调整 后,仍偶现告警,可以按0.5倍速率调大。若频繁出现告警,可以按1倍速率调大。建 议不要超过"SPARK DRIVER MEMORY"的参数值。多业务量、高并发的情况可以考 虑增加实例。

#### 说明

在FusionInsight Manager首页,选择"运维 > 告警 > 阈值设置 > *待操作集群名称* > Spark2x > 内存 > JDBCServer2x直接内存使用率统计 (JDBCServer2x)",可查看"阈值"。

- 步骤**5** 重启所有的JDBCServer2x实例。
- 步骤**6** 等待10分钟,观察界面告警是否清除。
	- 是,处理完毕。
	- 否,执行步骤**7**。

#### 收集故障信息

- 步骤**7** 在FusionInsight Manager界面,选择"运维 > 日志 > 下载"。
- 步骤**8** 在"服务"中勾选待操作集群的"Spark2x"。
- 步骤**9** 单击右上角的 设置日志收集的"开始时间"和"结束时间"分别为告警产生时间的 前后10分钟,单击"下载"。
- 步骤**10** 请联系运维人员,并发送已收集的故障日志信息。

**----**结束

#### 告警清除

此告警修复后,系统会自动清除此告警,无需手工清除。

## 参考信息

无。

# **10.13.216 ALM-43013 JDBCServer2x** 进程 **GC** 时间超出阈值

#### 告警解释

系统每60秒周期性检测JDBCServer2x进程的GC时间,当检测到JDBCServer2x进程的 GC时间超出阈值 (连续3次检测超过12秒)时产生该告警。用户可通过"运维 >告警 > 阈值设置 > *待操作集群的名称* > Spark2x > GC时间 > JDBCServer2x的总GC时间"修 改阈值。当JDBCServer2x进程GC时间小于或等于阈值时,告警恢复。

#### 告警属性

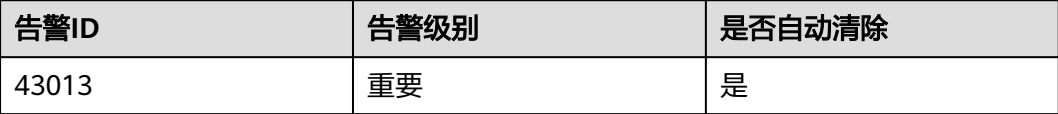

# 告警参数

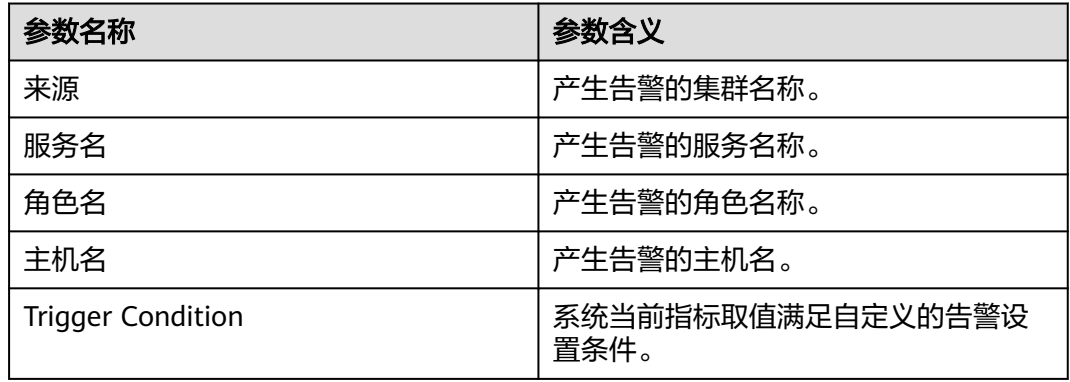

# 对系统的影响

GC时间超出阈值,会影响JDBCServer2x进程运行的性能,甚至造成JDBCServer2x进程 不可用。

## 可能原因

该节点JDBCServer2x进程堆内存使用率过大,或配置的堆内存不合理,导致进程GC频 繁。

## 处理步骤

检查GC时间

- 步骤1 在FusionInsight Manager首页, 选择"运维 > 告警 > 告警", 选中"ID"为 "43013"的告警, 查看"定位信息"中的角色名以及确认主机名所在的IP地址。
- 步骤**2** 在FusionInsight Manager首页,选择"集群 > 待操作集群的名称 > 服务 > Spark2x > 实例",单击告警上报的JDBCServer2x,进入实例"概览"页面,单击图表区域右上 角的下拉菜单,选择"定制 > JDBCServer2x的GC时间",单击"确定",查看 JDBCServer2x进程的GC时间是否大于阈值(默认12秒)。
	- 是,执行步骤**3**。
	- 否,执行[步骤](#page-1314-0)**6**。
- 步骤**3** 在FusionInsight Manager首页,选择"集群 > 待操作集群的名称 > 服务 > Spark2x > 配置 " ,单击"全部配置 " ,选择"JDBCServer2x > 默认 " , "SPARK\_DRIVER\_MEMORY"参数默认值为4G,可根据如下原则调整:若参数值调 整后,仍偶现告警,可按0.5倍速率调大。若告警次数比较频繁,可以按1倍速率调 大。多业务量、高并发的情况可以考虑增加实例。
- 步骤**4** 重启所有的JDBCServer2x实例。
- 步骤**5** 等待10分钟,观察界面告警是否清除。
	- 是,处理完毕。
	- 否,执行[步骤](#page-1314-0)**6**。

收集故障信息

- <span id="page-1314-0"></span>步骤6 在FusionInsight Manager界面, 选择"运维 > 日志 > 下载"。
- 步骤**7** 在"服务"中勾选待操作集群的"Spark2x"。
- 步骤**8** 单击右上角的 设置日志收集的"开始时间"和"结束时间"分别为告警产生时间的 前后10分钟,单击"下载"。
- 步骤**9** 请联系运维人员,并发送已收集的故障日志信息。

**----**结束

## 告警清除

此告警修复后,系统会自动清除此告警,无需手工清除。

#### 参考信息

无。

# **10.13.217 ALM-43017 JDBCServer2x** 进程 **Full GC** 次数超出阈值

## 告警解释

系统每60秒周期性检测JDBCServer2x进程的Full GC次数,当检测到JDBCServer2x进程 的Full GC次数超出阈值 (连续3次检测超过12次)时产生该告警。用户可通过"运维 > 告警 > 阈值设置 > *待操作集群的名称* > Spark2x > GC次数 > JDBCServer2x的Full GC次数"修改阈值。当JDBCServer2x进程Full GC次数小于或等于阈值时,告警恢复。

#### 告警属性

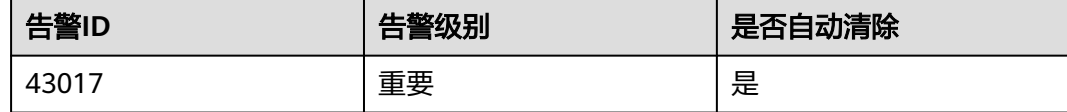

## 告警参数

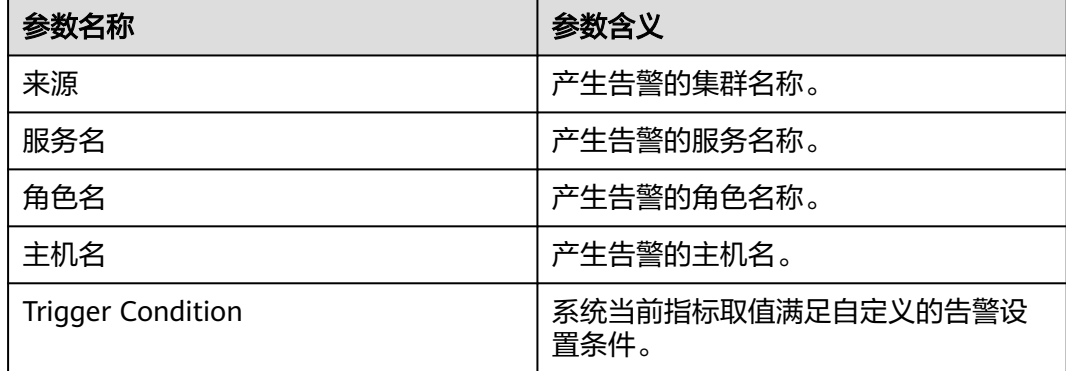

## 对系统的影响

GC次数超出阈值,会影响JDBCServer2x进程运行的性能,甚至造成JDBCServer2x进程 不可用。

#### 可能原因

该节点JDBCServer2x进程堆内存使用率过大,或配置的堆内存不合理,导致进程Full GC频繁。

#### 处理步骤

#### 检查**Full GC**次数

- 步骤1 在FusionInsight Manager首页, 选择"运维 > 告警 > 告警", 选中"告警ID"为 "43017"的告警,查看"定位信息"中的角色名以及确认主机名所在的IP地址。
- 步骤**2** 在FusionInsight Manager首页,选择"集群 > 待操作集群的名称 > 服务 > Spark2x > 实例",单击上报告警的JDBCServer2x,进入实例"概览"页面,单击图表区域右上 角的下拉菜单,选择"定制 > JDBCServer2x的Full GC次数",单击"确定",查看 JDBCServer进程的Full GC次数是否大于阈值(默认12)。
	- 是,执行步骤**3**。
	- 否,执行步骤**6**。
- 步骤**3** 在FusionInsight Manager首页,选择"集群 > 待操作集群的名称 > 服务 > Spark2x > 配置", 单击"全部配置", 选择"JDBCServer2x > 性能", "SPARK\_DRIVER\_MEMORY"参数的默认值为4G,可根据如下原则进行调整:若偶 现告警,可以按0.5倍速率调大。若告警次数比较频繁,可以按1倍速率调大。多业务 量、高并发的情况可以考虑增加实例。
- 步骤**4** 重启所有的JDBCServer2x实例。
- 步骤**5** 等待10分钟,观察界面告警是否清除。
	- 是,处理完毕。
	- 否,执行步骤**6**。

#### 收集故障信息

- 步骤**6** 在FusionInsight Manager界面,选择"运维 > 日志 > 下载"。
- 步骤**7** 在"服务"中勾选待操作集群的"Spark2x"。
- 步骤**8** 单击右上角的 设置日志收集的"开始时间"和"结束时间"分别为告警产生时间的 前后10分钟,单击"下载"。
- 步骤**9** 请联系运维人员,并发送已收集的故障日志信息。

**----**结束

#### 告警清除

此告警修复后,系统会自动清除此告警,无需手工清除。

# 参考信息

无。

# **10.13.218 ALM-43018 JobHistory2x** 进程 **Full GC** 次数超出阈值

## 告警解释

系统每60秒周期性检测JobHistory2x进程的Full GC次数,当检测到JobHistory2x进程 的Full GC次数超出阈值 (连续3次检测超过12次)时产生该告警。用户可通过"运维 > 阈值设置 > *待操作集群的名称* > Spark2x > GC次数 > JobHistory2x的Full GC次数 " 修改阈值。当JobHistory2x进程Full GC次数小于或等于阈值时,告警恢复。

#### 告警属性

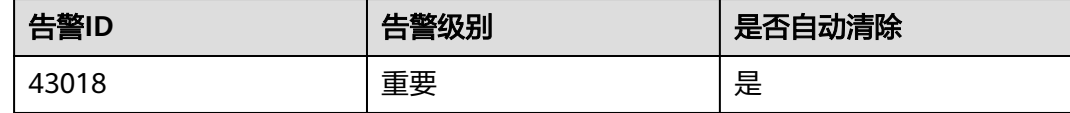

## 告警参数

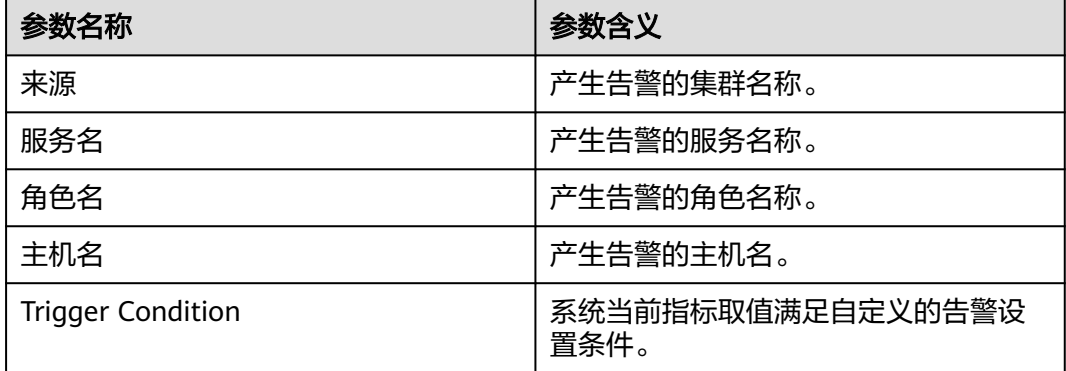

## 对系统的影响

GC次数超出阈值,会影响JobHistory2x进程运行的性能,甚至造成JobHistory2x进程 不可用。

## 可能原因

该节点JobHistory2x进程堆内存使用率过大,或配置的堆内存不合理,导致进程Full GC频繁。

#### 处理步骤

#### 检查**Full GC**次数

步骤1 在FusionInsight Manager首页,选择"运维 > 告警 > 告警",选中"告警ID"为 "43018"的告警, 查看"定位信息"中的角色名以及确认主机名所在的IP地址。

- 步骤**2** 在FusionInsight Manager首页,选择"集群 > 待操作集群的名称 > 服务 > Spark2x > 实例",单击上报告警的JobHistory2x,进入实例"概览"页面,单击图表区域右上角 的下拉菜单,选择"定制 > JobHistory2x的Full GC次数",单击"确定",查看 JobHistory2x进程的Full GC次数是否大于阈值(默认值12)。
	- 是,执行步骤**3**。
	- 否,执行步骤**6**。
- 步骤**3** 在FusionInsight Manager首页,选择"集群 > 待操作集群的名称 > 服务 > Spark2x > 配置",单击"全部配置",选择"JobHistory2x > 默认",将 "SPARK DAEMON MEMORY"参数的默认值为4G,可根据如下原则进行调整: 若 偶现告警,可以按0.5倍速率调大。若告警次数比较频繁,可以按1倍速率调大。
- 步骤**4** 重启所有的JobHistory2x实例。
- 步骤**5** 等待10分钟,观察界面告警是否清除。
	- 是,处理完毕。
	- 否,执行步骤**6**。

#### 收集故障信息

- 步骤**6** 在FusionInsight Manager界面,选择"运维 > 日志 > 下载"。
- 步骤**7** 在"服务"中勾选待操作集群的"Spark2x"。
- 步骤**8** 单击右上角的 设置日志收集的"开始时间"和"结束时间"分别为告警产生时间的 前后10分钟,单击"下载"。
- 步骤**9** 请联系运维人员,并发送已收集的故障日志信息。

**----**结束

#### 告警清除

此告警修复后,系统会自动清除此告警,无需手工清除。

## 参考信息

无。

# **10.13.219 ALM-43019 IndexServer2x** 进程堆内存使用超出阈值

#### 告警解释

系统每30秒周期性检测IndexServer2x进程堆内存使用状态,当检测到IndexServer2x进 程堆内存使用率超出阈值(最大内存的95%)时产生该告警。

## 告警属性

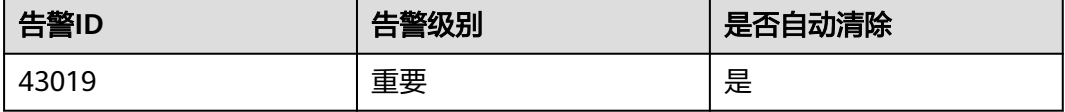

# 告警参数

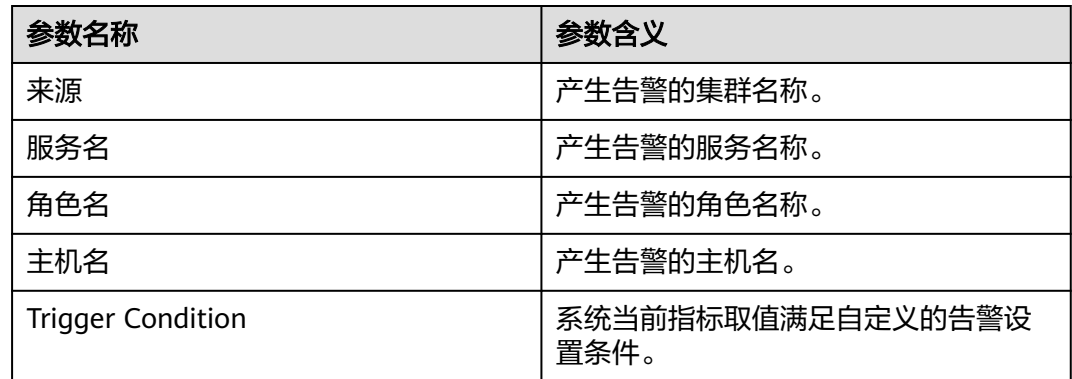

# 对系统的影响

IndexServer2x进程堆内存使用率过高,会影响IndexServer2x进程运行的性能,甚至造 成内存溢出导致IndexServer2x进程不可用。

## 可能原因

该节点IndexServer2x进程堆内存使用率过大,或配置的堆内存不合理,导致使用率超 过阈值。

## 处理步骤

#### 检查堆内存使用率

- 步骤1 在FusionInsight Manager首页,选择"运维 > 告警 > 告警",选中"ID"为 "43019"的告警, 查看"定位信息"中的角色名以及确认主机名所在的IP地址。
- 步骤**2** 在FusionInsight Manager首页,选择"集群 > 待操作集群的名称 > 服务 > Spark2x > 实例",单击告警上报的IndexServer2x,进入实例"概览"页面,单击图表区域右上 角的下拉菜单,选择"定制 > IndexServer2x内存使用率统计",单击"确定",查看 IndexServer2x进程使用的堆内存是否已达到IndexServer2x进程设定的最大堆内存的阈 值(默认95%)。
	- 是,执行步骤**3**。
	- 否,执行[步骤](#page-1319-0)**7**。
- 步骤**3** 在FusionInsight Manager首页,选择"集群 > 待操作集群的名称 > 服务 > Spark2x > 实例",单击告警上报的IndexServer2x,进入实例"概览"页面,单击图表区域右上 会。<br>角的下拉菜单,选择"定制 > IndexServer2x进程堆内存统计",单击"确定",根 据告警产生时间,查看对应时间段的"IndexServer2x进程使用的堆内存"的值,获取 最大值。
- 步骤**4** 在FusionInsight Manager首页,选择"集群 > 待操作集群的名称 > 服务 > Spark2x > 配置",单击"全部配置",选择"IndexServer2x > 性能", "SPARK\_DRIVER\_MEMORY"参数的值默认4G,可根据如下原则进行调整:告警时 间段内IndexServer2x使用堆内存的最大值和"IndexServer2x堆内存使用率统计 (IndexServer2x)"阈值的比值。若参数值调整后,仍偶现告警,可以按0.5倍速率调 大。若频繁出现告警,可以按1倍速率调大。

#### <span id="page-1319-0"></span>说明

在FusionInsight Manager首页,选择"运维 > 告警 > 阈值设置 > *待操作集群名称* > Spark2x > 内存 > IndexServer2x堆内存使用率统计 (IndexServer2x)",可查看"阈值"。

- 步骤**5** 重启所有的IndexServer2x实例。
- 步骤6 等待10分钟, 观察界面告警是否清除。
	- 是,处理完毕。
	- 否,执行步骤**7**。

#### 收集故障信息

- 步骤**7** 在FusionInsight Manager界面,选择"运维 > 日志 > 下载"。
- 步骤**8** 在"服务"中勾选待操作集群的"Spark2x"。
- **步骤9** 单击右上角的 ◆ 设置日志收集的"开始时间"和"结束时间"分别为告警产生时间的 前后10分钟,单击"下载"。
- 步骤**10** 请联系运维人员,并发送已收集的故障日志信息。

#### **----**结束

## 告警清除

此告警修复后,系统会自动清除此告警,无需手工清除。

#### 参考信息

无。

# **10.13.220 ALM-43020 IndexServer2x** 进程非堆内存使用超出阈值

#### 告警解释

系统每30秒周期性检测IndexServer2x进程非堆内存使用状态,当检测到IndexServer2x 进程非堆内存使用率超出阈值(最大内存的95%)时产生该告警。

## 告警属性

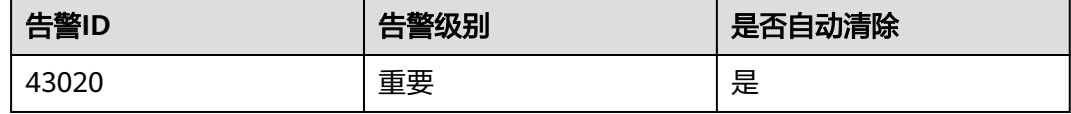

#### 告警参数

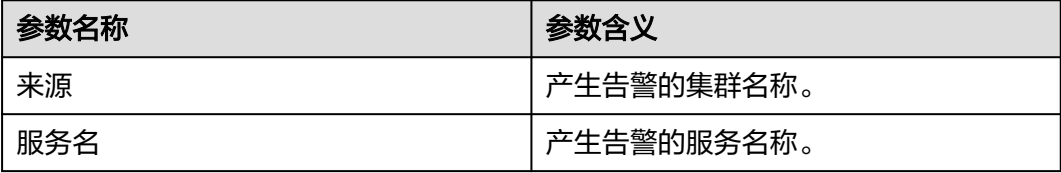

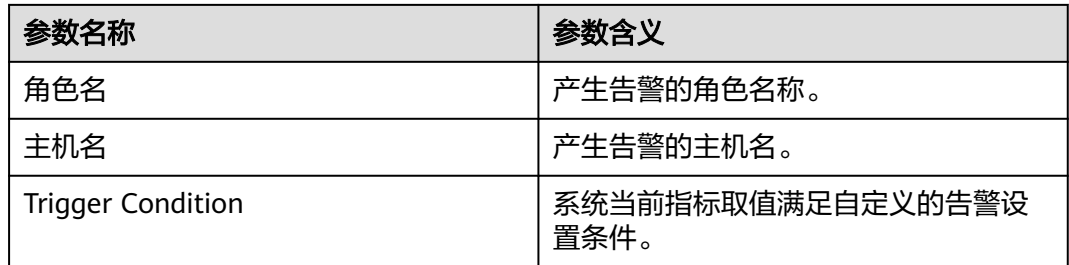

## 对系统的影响

IndexServer2x进程非堆内存使用率过高,会影响IndexServer2x进程运行的性能,甚至 造成内存溢出导致IndexServer2x进程不可用。

#### 可能原因

该节点IndexServer2x进程非堆内存使用率过大,或配置的非堆内存不合理,导致使用 率超过阈值。

#### 处理步骤

#### 检查非堆内存使用率

- 步骤1 在FusionInsight Manager首页,选择"运维 > 告警 > 告警",选中"ID"为 "43020"的告警,查看"定位信息"中的角色名以及确认主机名所在的IP地址。
- 步骤**2** 在FusionInsight Manager首页,选择"集群 > 待操作集群的名称 > 服务 > Spark2x > 实例",单击告警上报的IndexServer2x,进入实例"概览"页面,单击图表区域右上 角的下拉菜单,选择"定制 > IndexServer2x内存使用率统计",单击"确定",查看 IndexServer2x进程使用的非堆内存是否已达到IndexServer2x进程设定的最大非堆内存 的阈值(默认95%)。
	- 是,执行步骤**3**。
	- 否,执行[步骤](#page-1321-0)**7**。
- 步骤**3** 在FusionInsight Manager首页,选择"集群 > 待操作集群的名称 > 服务 > Spark2x > 实例",单击告警上报的IndexServer2x,进入实例"概览"页面,单击图表区域右上 角的下拉菜单,选择"定制 > IndexServer2x进程的非堆内存统计",单击"确 定",根据告警产生时间,查看对应时间段的"IndexServer2x进程使用的非堆内存" 的值,获取最大值。
- 步骤**4** 在FusionInsight Manager首页,选择"集群 > 待操作集群的名称 > 服务 > Spark2x > 配置",单击"全部配置",选择"IndexServer2x > 性能",将 "spark.driver.extraJavaOptions"参数中-XX:MaxMetaspaceSize的值根据如下原则调 整:告警时间段内IndexServer2x使用的非堆内存的最大值和"IndexServer2x非堆内存 使用率统计(IndexServer2x)"阈值的比值。

#### 说明

在FusionInsight Manager首页,选择"运维 > 告警 > 阈值设置 > *待操作集群名称* > Spark2x > 内存 > IndexServer2x非堆内存使用率统计(IndexServer2x)",可查看"阈值"。

步骤**5** 重启所有的IndexServer2x实例。

<span id="page-1321-0"></span>步骤**6** 等待10分钟,观察界面告警是否清除。

- 是,处理完毕。
- 否,执行步骤**7**。

#### 收集故障信息

- 步骤**7** 在FusionInsight Manager界面,选择"运维 > 日志 > 下载"。
- 步骤**8** 在"服务"中勾选待操作集群的"Spark2x"。
- 步骤**9** 单击右上角的 设置日志收集的"开始时间"和"结束时间"分别为告警产生时间的 前后10分钟,单击"下载"。
- 步骤**10** 请联系运维人员,并发送已收集的故障日志信息。

**----**结束

#### 告警清除

此告警修复后,系统会自动清除此告警,无需手工清除。

## 参考信息

无。

# **10.13.221 ALM-43021 IndexServer2x** 进程直接内存使用超出阈值

#### 告警解释

系统每30秒周期性检测IndexServer2x进程直接内存使用状态,当检测到IndexServer2x 进程直接内存使用率超出阈值(最大内存的95%)时产生该告警。

#### 告警属性

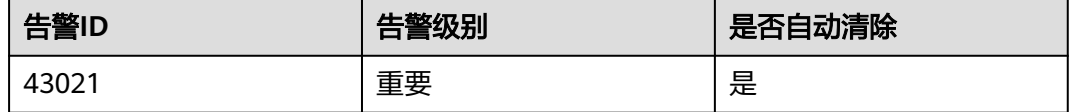

## 告警参数

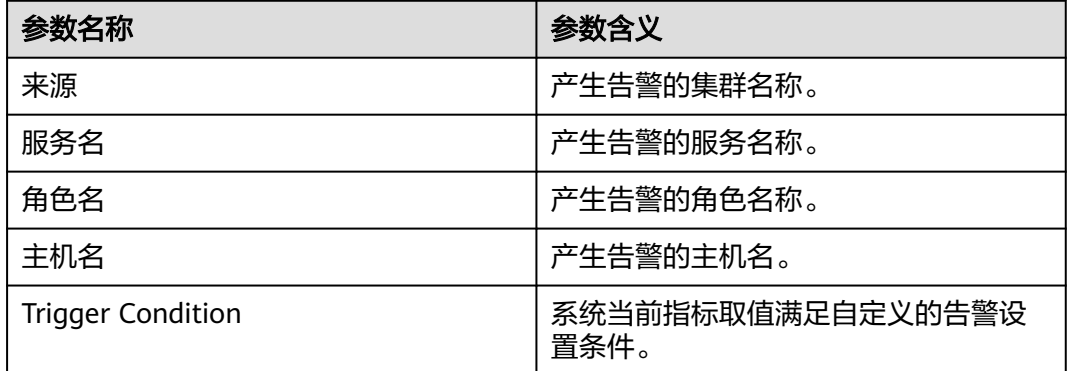

## 对系统的影响

IndexServer2x进程直接内存使用率过高,会影响IndexServer2x进程运行的性能,甚至 造成内存溢出导致IndexServer2x进程不可用。

#### 可能原因

该节点IndexServer2x进程直接内存使用率过大,或配置的直接内存不合理,导致使用 率超过阈值。

#### 处理步骤

#### 检查直接内存使用率

- 步骤1 在FusionInsight Manager首页,选择"运维 > 告警 > 告警",选中"ID"为 "43021"的告警,查看"定位信息"中的角色名以及确认主机名所在的IP地址。
- 步骤**2** 在FusionInsight Manager首页,选择"集群 > 待操作集群的名称 > 服务 > Spark2x > 实例",单击告警上报的IndexServer2x,进入实例"概览"页面,单击图表区域右上 角的下拉菜单,选择"定制 > IndexServer2x内存使用率统计",单击"确定",查看 IndexServer2x进程使用的直接内存是否已达到IndexServer2x进程设定的最大直接内存 的阈值。
	- 是,执行步骤**3**。
	- 否,执行步骤**7**。
- 步骤**3** 在FusionInsight Manager首页,选择"集群 > 待操作集群的名称 > 服务 > Spark2x > 实例",单击告警上报的IndexServer2x,进入实例"概览"页面,单击图表区域右上 角的下拉菜单,选择"定制 > IndexServer2x直接内存",单击"确定",根据告警 产生时间,查看对应时间段的"IndexServer2x进程使用的直接内存"的值,获取最大 值。
- 步骤**4** 在FusionInsight Manager首页,选择"集群 > 待操作集群的名称 > 服务 > Spark2x > 配置", 单击"全部配置", 选择"IndexServer2x > 性能", "spark.driver.extraJavaOptions"参数中-XX:MaxDirectMemorySize的默认值为 512M,可根据如下方案调整:告警时间段内IndexServer2x使用的直接内存的最大值 和"IndexServer2x直接内存使用率统计 (IndexServer2x)"阈值的比值。若参数值调 整后,仍偶现告警,可以按0.5倍速率调大。若频繁出现告警,可以按1倍速率调大。

#### 说明

在FusionInsight Manager首页,选择"运维 > 告警 > 阈值设置 > *待操作集群名称* > Spark2x > 内存 > IndexServer2x直接内存使用率统计 (IndexServer2x)", 可查看"阈值"。

- 步骤**5** 重启所有的IndexServer2x实例。
- 步骤**6** 等待10分钟,观察界面告警是否清除。
	- 是,处理完毕。
	- 否,执行步骤**7**。

#### 收集故障信息

步骤**7** 在FusionInsight Manager界面,选择"运维 > 日志 > 下载"。

步骤**8** 在"服务"中勾选待操作集群的"Spark2x"。

- 步骤**9** 单击右上角的 设置日志收集的"开始时间"和"结束时间"分别为告警产生时间的 前后10分钟,单击"下载"。
- 步骤**10** 请联系运维人员,并发送已收集的故障日志信息。

**----**结束

## 告警清除

此告警修复后,系统会自动清除此告警,无需手工清除。

#### 参考信息

无。

# **10.13.222 ALM-43022 IndexServer2x** 进程 **GC** 时间超出阈值

#### 告警解释

系统每60秒周期性检测IndexServer2x进程的GC时间,当检测到IndexServer2x进程的 GC时间超出阈值 (连续3次检测超过12秒)时产生该告警。用户可通过"运维 >告警 > 阈值设置 > *待操作集群的名称* > Spark2x > GC时间 > IndexServer2x的总GC时间"修 改阈值。当IndexServer2x进程GC时间小于或等于阈值时,告警恢复。

#### 告警属性

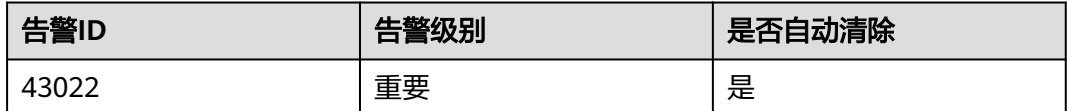

## 告警参数

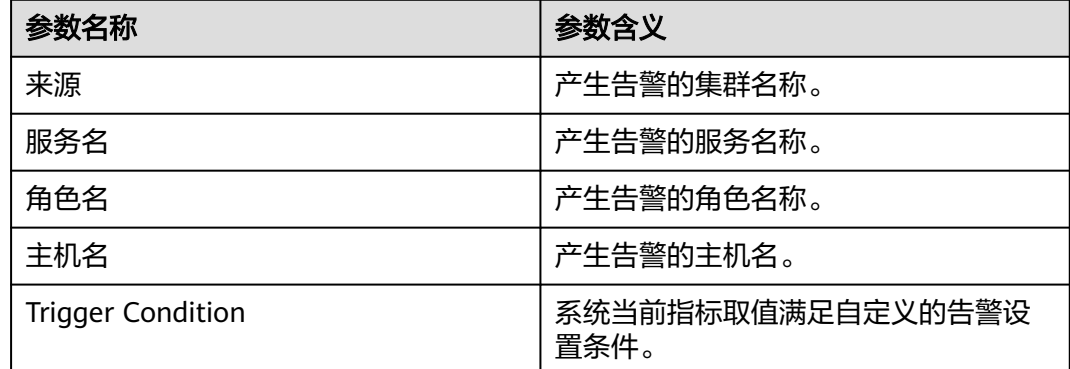

## 对系统的影响

GC时间超出阈值,会影响IndexServer2x进程运行的性能,甚至造成IndexServer2x进 程不可用。

#### 可能原因

该节点IndexServer2x进程堆内存使用率过大,或配置的堆内存不合理,导致进程GC频 繁。

#### 处理步骤

#### 检查**GC**时间

- 步骤1 在FusionInsight Manager首页, 选择"运维 > 告警 > 告警", 选中"ID"为 "43022"的告警,查看"定位信息"中的角色名以及确认主机名所在的IP地址。
- 步骤**2** 在FusionInsight Manager首页,选择"集群 > 待操作集群的名称 > 服务 > Spark2x > 实例",单击告警上报的IndexServer2x,进入实例"概览"页面,单击图表区域右上 角的下拉菜单,选择"定制 > IndexServer2x的GC时间",单击"确定",查看 IndexServer2x进程的GC时间是否大于阈值(默认12秒)。
	- 是,执行步骤**3**。
	- 否,执行步骤**6**。
- 步骤**3** 在FusionInsight Manager首页,选择"集群 > 待操作集群的名称 > 服务 > Spark2x > 配置",单击"全部配置",选择"IndexServer2x > 默认", "SPARK\_DRIVER\_MEMORY"参数默认值为4G,可根据如下原则调整:可将 "SPARK\_DRIVER\_MEMORY"参数调整为默认值的1.5倍;若参数值调整后,仍偶现 告警,可按0.5倍速率调大。若告警次数比较频繁,可以按1倍速率调大。
- 步骤**4** 重启所有的IndexServer2x实例。
- 步骤**5** 等待10分钟,观察界面告警是否清除。
	- 是,处理完毕。
	- 否,执行步骤**6**。

#### 收集故障信息

- 步骤6 在FusionInsight Manager界面, 选择"运维 > 日志 > 下载"。
- 步骤**7** 在"服务"中勾选待操作集群的"Spark2x"。
- 步骤**8** 单击右上角的 设置日志收集的"开始时间"和"结束时间"分别为告警产生时间的 前后10分钟,单击"下载"。
- 步骤**9** 请联系运维人员,并发送已收集的故障日志信息。

#### **----**结束

#### 告警清除

此告警修复后,系统会自动清除此告警,无需手工清除。

## 参考信息

无。

# **10.13.223 ALM-43023 IndexServer2x** 进程 **Full GC** 次数超出阈值

## 告警解释

系统每60秒周期性检测IndexServer2x进程的Full GC次数,当检测到IndexServer2x进 程的Full GC次数超出阈值(连续3次检测超过12次)时产生该告警。用户可通过"运 维 > 告警 > 阈值设置 > *待操作集群的名称* > Spark2x > GC次数 > IndexServer2x的 Full GC次数"修改阈值。当IndexServer2x进程Full GC次数小于或等于阈值时,告警 恢复。

## 告警属性

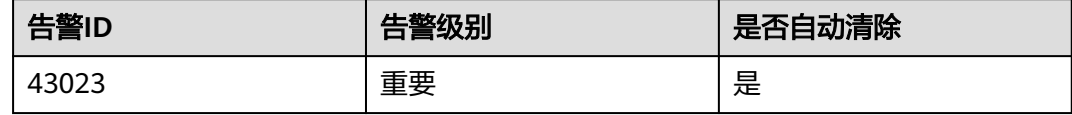

# 告警参数

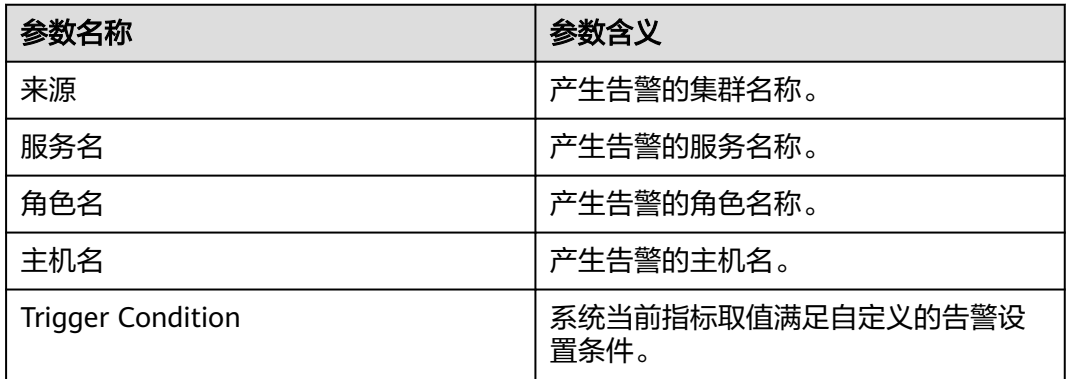

## 对系统的影响

GC次数超出阈值,会影响IndexServer2x进程运行的性能,甚至造成IndexServer2x进 程不可用。

## 可能原因

该节点IndexServer2x进程堆内存使用率过大,或配置的堆内存不合理,导致进程Full GC频繁。

#### 处理步骤

#### 检查**Full GC**次数

- 步骤1 在FusionInsight Manager首页, 选择"运维 > 告警 > 告警", 选中"告警ID"为 "43023"的告警, 查看"定位信息"中的角色名以及确认主机名所在的IP地址。
- 步骤**2** 在FusionInsight Manager首页,选择"集群 > 待操作集群的名称 > 服务 > Spark2x > 实例",单击上报告警的IndexServer2x,进入实例"概览"页面,单击图表区域右上

角的下拉菜单,选择"定制 > IndexServer2x的Full GC次数",单击"确定",查看 IndexServer2x进程的Full GC次数是否大于阈值(默认12)。

- 是,执行步骤**3**。
- 否,执行步骤**6**。
- 步骤**3** 在FusionInsight Manager首页,选择"集群 > 待操作集群的名称 > 服务 > Spark2x > 配置",单击"全部配置",选择"IndexServer2x > 性能", "SPARK\_DRIVER\_MEMORY"参数的默认值为4G,可根据如下原则进行调整:若偶 现告警,可以按0.5倍速率调大。若告警次数比较频繁,可以按1倍速率调大。多业务 量、高并发的情况可以考虑增加实例。
- 步骤**4** 重启所有的IndexServer2x实例。
- 步骤**5** 等待10分钟,观察界面告警是否清除。
	- 是,处理完毕。
	- 否,执行步骤**6**。

#### 收集故障信息

- 步骤**6** 在FusionInsight Manager界面,选择"运维 > 日志 > 下载"。
- 步骤**7** 在"服务"中勾选待操作集群的"Spark2x"。
- 步骤**8** 单击右上角的 设置日志收集的"开始时间"和"结束时间"分别为告警产生时间的 前后10分钟,单击"下载"。
- 步骤**9** 请联系运维人员,并发送已收集的故障日志信息。

**----**结束

#### 告警清除

此告警修复后,系统会自动清除此告警,无需手工清除。

## 参考信息

无。

# **10.13.224 ALM-44004 Presto Coordinator** 资源组排队任务超过阈 值

#### 告警解释

系统通过jmx接口查询资源组的排队任务数即QueuedQueries指标,当检测到资源组排 队数大于阈值时产生该告警。用户可通过"组件管理 > Presto > 服务配置 ( 将 "基础配 置"切换为"全部配置") >Presto > resource-groups " 配置资源组。用户可通过"组 件管理 > Presto > 服务配置 ( 将"基础配置 "切换为"全部配置 " ) > Coordinator > 自定义 > resourceGroupAlarm " 配置每个资源组的阈值。

# 告警属性

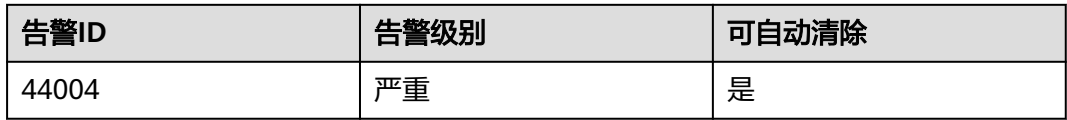

# 告警参数

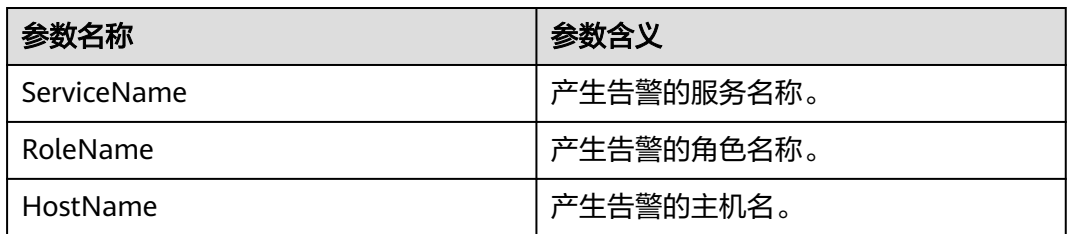

# 对系统的影响

资源组排队超过阈值可能导致大量任务处于排队状态,presto任务时间超过预期,当 资源组排队数超过该组最大排队数(maxQueued)时,会导致新的任务无法执行。

## 可能原因

资源组配置不合理或该资源组下提交的任务过多。

## 处理步骤

- 步骤1 用户可通过"组件管理 > Presto > 服务配置 ( 将"基础配置"切换为"全部配置") >Presto > resource-groups"调整资源组的配置。
- 步骤2 用户可通过"组件管理 > Presto > 服务配置 ( 将"基础配置"切换为"全部配置" ) > Coordinator > 自定义 > resourceGroupAlarm"修改每个资源组的阈值。
- 步骤**3** 收集故障信息。
	- 1. 根据故障信息中的HostName登录到集群节点,在presto客户端根据附加信息中的 Reource Group查询排队数。
	- 2. 根据故障信息中的HostName登录到集群节点,查看/var/log/Bigdata/ nodeagent/monitorlog/monitor.log日志,搜索Resource group info可看到资源 组监控采集信息。
	- 3. 请联系运维人员,并发送已收集的故障日志信息。

**----**结束

# 参考信息

无。

# **10.13.225 ALM-44005 Presto Coordinator** 进程垃圾收集时间超出 阈值

# 告警解释

系统每30s周期性采集Presto Coordinator进程的垃圾收集(GC)时间,当检测到GC时 间超出阈值(连续3次检测超过5s)时产生该告警。用户可在FusionInsight Manager 中通过"运维 > 阈值配置 > 服务 > Presto > 集群状态 > Coordinator进程GC时间"修 ,<br>[20] 花言: Coordinator进程Gc时间小于或等于告警阈值时,告警清除。

# 告警属性

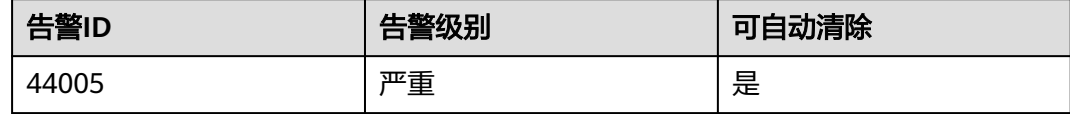

# 告警参数

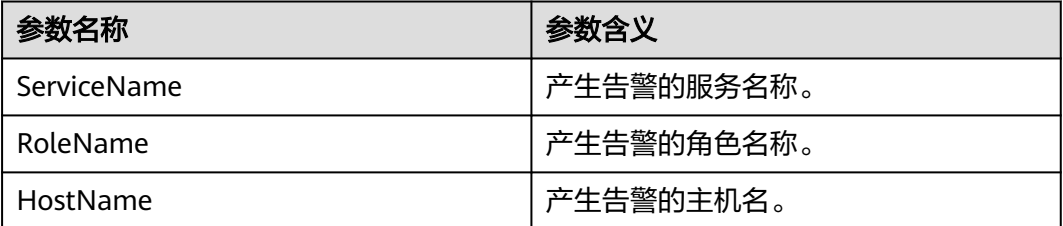

## 对系统的影响

Coordinator进程GC时间过长,会影响Coordinator进程运行的性能,甚至造成 Coordinator进程不可用。

## 可能原因

该节点Coordinator进程堆内存使用率过大,或配置的堆内存不合理,导致进程GC频 繁。

## 处理步骤

步骤**1** 检查GC时间。

- 1. 登录MRS集群详情页面, 选择"告警管理"。
- 2. 选中"告警ID"为"44005"的告警,查看"定位信息"中的角色名并确定实例 的IP地址。
- 3. 单击"组件管理 > Presto > 实例 > Coordinator(对应上报告警实例IP地址) > 定制 > Presto进程GC时间"。单击"确定",查看GC时间。
- 4. 查看Coordinator进程的GC时间是否大于5秒。
	- 是,执[行步骤](#page-1329-0)**1.5**。
- 否,执行步骤**2**。
- <span id="page-1329-0"></span>5. 单击"组件管理 > Presto > 服务配置 > 全部配置 > Presto > Coordinator"。将 "JAVA\_OPTS"参数中的最大堆内存-Xmx值根据实际情况调大。
- 6. 观察界面告警是否清除。
	- 是,处理完毕。
	- 否,执行步骤**2**。

步骤**2** 收集故障信息。

- 1. 在FusionInsight Manager界面,选择"运维 > 日志 > 下载"。
- 2. 在"服务"中勾选操作集群的" Presto ", 单击"确定"。
- 3. 单击右上角的 , 设置日志收集的"开始时间"和"结束时间", 分别为告警产 生时间的前后30分钟,单击"下载"
- 4. 请联系运维人员,并发送已收集的故障日志信息。

#### **----**结束

#### 参考信息

无。

# **10.13.226 ALM-44006 Presto Worker** 进程垃圾收集时间超出阈值

#### 告警解释

系统每30s周期性采集Presto Worker进程的垃圾收集(GC)时间,当检测到GC时间超 出阈值(连续3次检测超过5s)时产生该告警。用户可在FusionInsight Manager中通 过"运维 > 阈值配置 > 服务 > Presto > 集群状态 > Worker进程GC时间"修改阈值。 当 Worker进程GC时间小于或等于告警阈值时,告警清除。

## 告警属性

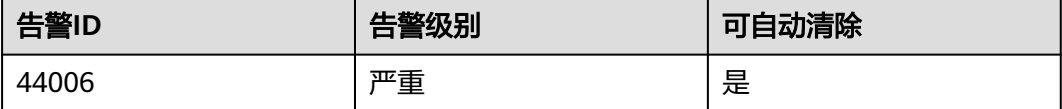

## 告警参数

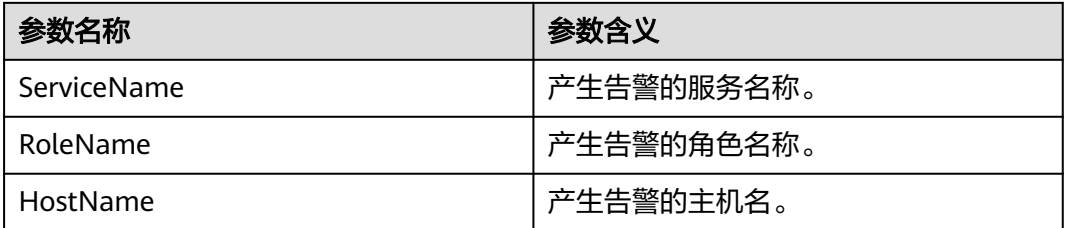

### 对系统的影响

Worker进程GC时间过长,会影响Worker进程运行的性能,甚至造成Worker进程不可 用。

#### 可能原因

该节点Worker进程堆内存使用率过大,或配置的堆内存不合理,导致进程GC频繁。

#### 处理步骤

步骤**1** 检查GC时间。

- 1. 登录MRS集群详情页面, 选择"告警管理"。
- 2. 选中"告警ID"为"44006"的告警,查看"定位信息"中的角色名并确定实例 的IP地址。
- 3. 单击"组件管理 > Presto > 实例 > Worker(对应上报告警实例IP地址) > 定制 > Presto进程GC时间"。单击"确定",查看GC时间。
- 4. 查看Worker进程的GC时间是否大于5秒。
	- 是,执行步骤**1.5**。
	- 否,执行步骤**2**。
- 5. 单击"组件管理 > Presto > 服务配置 > 全部配置 > Presto > Worker"。将 "JAVA\_OPTS"参数中的最大堆内存-Xmx值根据实际情况调大。
- 6. 观察界面告警是否清除。
	- 是,处理完毕。
	- 否,执行步骤**2**。

#### 步骤**2** 收集故障信息。

- 1. 在FusionInsight Manager界面,选择"运维 > 日志 > 下载"。
- 2. 在"服务"中勾选操作集群的"Presto",单击"确定"。
- 3. 单击右上角的 , 设置日志收集的"开始时间"和"结束时间", 分别为告警产 生时间的前后30分钟,单击"下载"
- 4. 请联系运维人员,并发送已收集的故障日志信息。

#### **----**结束

#### 参考信息

无。

# **10.13.227 ALM-45175 OBS** 元数据接口调用平均时间超过阈值

#### 告警解释

系统每30秒周期性检测OBS元数据接口调用平均时间是否超过阈值,当检测到连续超 过所设置阈值次数大于平滑次数时就会产生该告警 。

当OBS元数据接口调用平均时间小于阈值时,该告警会自动清除。

## 告警属性

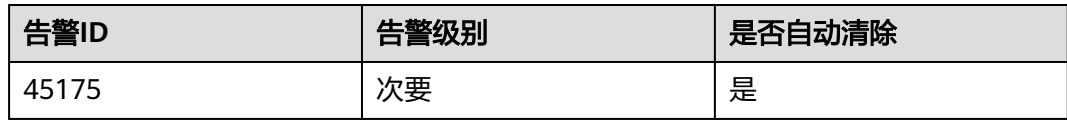

# 告警参数

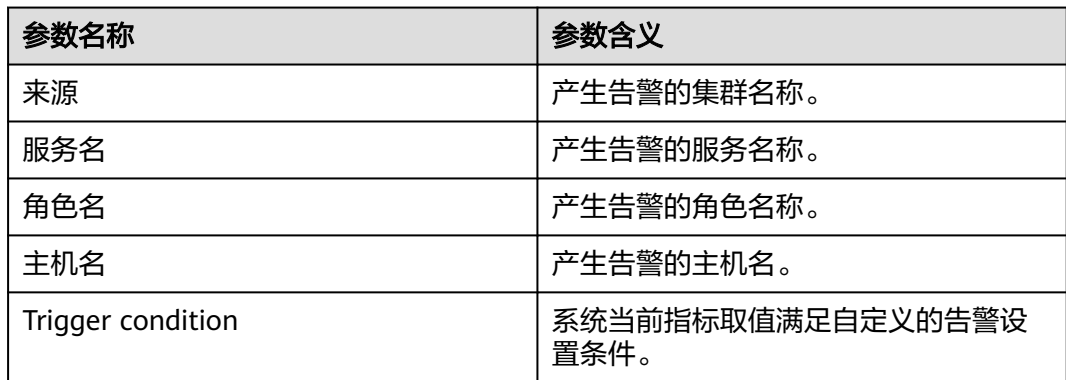

## 对系统的影响

OBS元数据接口调用平均时间超过阈值,会影响上层大数据计算业务的性能,导致某 些计算任务的执行时间超过阈值。

## 可能原因

OBS服务端出现卡顿,或OBS客户端到OBS服务端之间的网络不稳定。

#### 处理步骤

#### 检查堆内存使用率。

- 步骤**1** 在FusionInsight Manager首页,选择"运维 > 告警 > 告警 > OBS元数据接口调用平 均时间超过阈值", 查看"定位信息"中的角色名并确定实例的IP地址。
- 步骤**2** 选择"集群 > 待操作集群的名称 > 服务 > meta > 实例 > meta(对应上报告警实例IP 地址 )"。单击图表区域右上角的下拉菜单,选择"定制 ",在"OBS元数据操作" 中勾选"OBS接口调用平均时间",单击"确定",查看OBS元数据接口调用平均时 间,确定是否有接口调用时间超过阈值。
	- 是,执行步骤**3**。
	- 否,执行[步骤](#page-1332-0)**5**。
- 步骤**3** 选择"集群 > 待操作集群的名称 > 运维 > 告警 > 阈值设置 > meta > OBS元数据接口 调用平均时间",将阈值或平滑次数参数的值根据实际情况调大。
- 步骤**4** 观察界面告警是否清除。
	- 是,处理完毕。
	- 否,执行[步骤](#page-1332-0)**5**。
#### 收集故障信息。

- 步骤**5** 在FusionInsight Manager界面,选择"运维 > 日志 > 下载"。
- 步骤**6** 在"服务"中勾选操作OMS下面的"NodeAgent"、"NodeMetricAgent"、 "OmmServer"、"OmmAgent"。
- 步骤**7** 单击右上角的 设置日志收集的"开始时间"和"结束时间"分别为告警产生时间的 前后30分钟,单击"下载"。
- 步骤**8** 请联系运维人员,并发送已收集的故障日志信息。

**----**结束

### 告警清除

此告警修复后,系统会自动清除此告警,无需手工清除。

### 参考信息

无。

# **10.13.228 ALM-45176 OBS** 元数据接口调用成功率低于阈值

### 告警解释

系统每30秒周期性检测OBS元数据接口调用成功率是否小于阈值,当检测到小于所设 置阈值时就会产生该告警 。

当OBS元数据接口调用成功率大于阈值时,该告警会自动清除。

### 告警属性

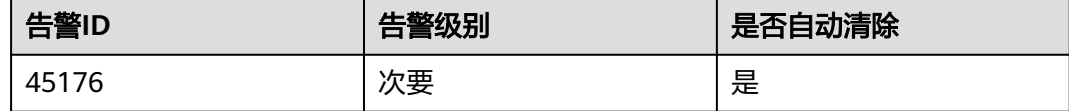

# 告警参数

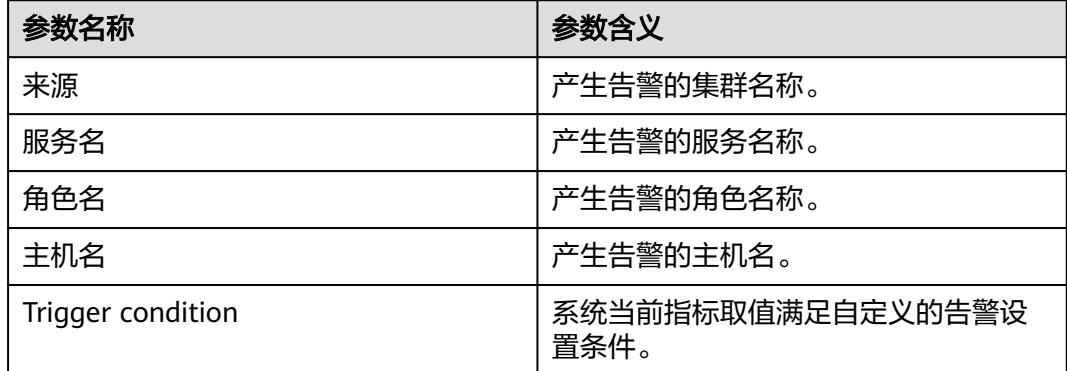

## 对系统的影响

OBS元数据接口调用成功率小于阈值,会影响上层大数据计算业务的正常执行,导致 某些计算任务的执行失败。

### 可能原因

OBS服务端出现执行异常或严重超时。

#### 处理步骤

#### 检查堆内存使用率。

- 步骤**1** 在FusionInsight Manager首页,选择"运维 > 告警 > 告警 > OBS元数据接口调用成 功率低于阈值", 查看"定位信息"中的角色名并确定实例的IP地址。
- **步骤2** 选择"集群 > *待操作集群的名称* > 服务 > meta > 实例 > meta(对应上报告警实例IP 地址)"。单击图表区域右上角的下拉菜单,选择"定制",在"OBS元数据操作" 中勾选"OBS接口调用成功率",单击"确定",查看OBS元数据接口调用成功率, 确定是否有接口调用成功率低于阈值。
	- 是,执行步骤**3**。
	- 否,执行步骤**5**。
- 步骤**3** 选择"集群 > 待操作集群的名称 > 运维 > 告警 > 阈值设置 > meta > OBS元数据接口 调用成功率",将阈值或平滑次数参数的值根据实际情况调小。
- 步骤**4** 观察界面告警是否清除。
	- 是,处理完毕。
	- 否,执行步骤**5**。

#### 收集故障信息。

- 步骤**5** 在FusionInsight Manager界面,选择"运维 > 日志 > 下载"。
- 步骤**6** 在"服务"中勾选操作OMS下面的"NodeAgent"、"NodeMetricAgent"、 "OmmServer"、"OmmAgent"。
- 步骤**7** 单击右上角的 设置日志收集的"开始时间"和"结束时间"分别为告警产生时间的 前后30分钟,单击"下载"。
- 步骤**8** 请联系运维人员,并发送已收集的故障日志信息。

#### **----**结束

#### 告警清除

此告警修复后,系统会自动清除此告警,无需手工清除。

#### 参考信息

无。

# **10.13.229 ALM-45177 OBS** 数据读操作接口调用成功率低于阈值

# 告警解释

系统每30秒周期性检测OBS数据读操作接口调用成功率是否小于阈值,当检测到小于 所设置阈值时就会产生该告警 。

当OBS数据读操作接口调用成功率大于阈值时,该告警会自动清除。

## 告警属性

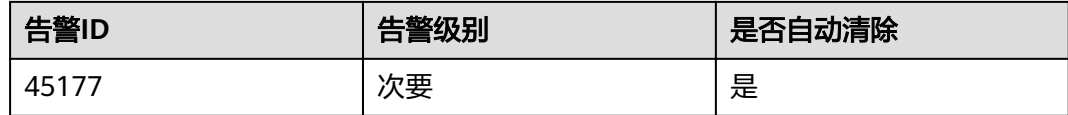

## 告警参数

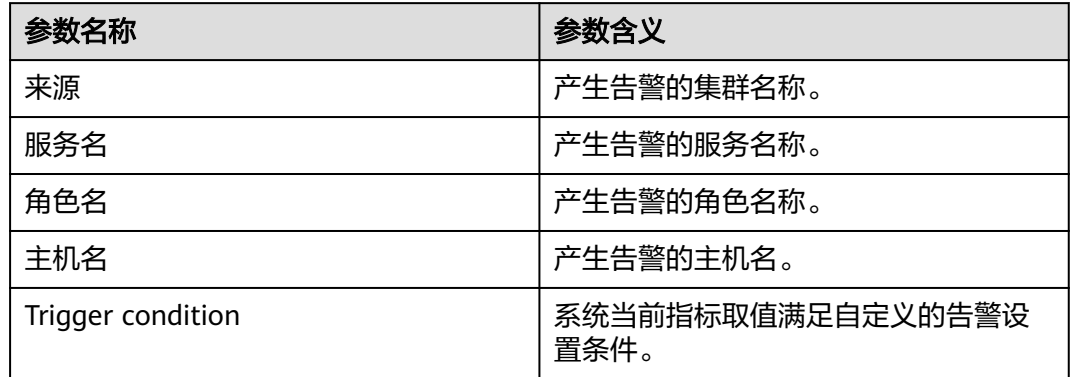

# 对系统的影响

OBS数据读操作接口调用成功率小于阈值,会影响上层大数据计算业务的正常执行, 导致某些计算任务的执行失败。

### 可能原因

OBS服务端出现执行异常或严重超时。

### 处理步骤

### 检查堆内存使用率。

- 步骤**1** 在FusionInsight Manager首页,选择"运维 > 告警 > 告警 > OBS数据读操作接口调 用成功率低于阈值",查看"定位信息"中的角色名并确定实例的IP地址。
- **步骤2** 选择"集群 > *待操作集群的名称* > 服务 > meta > 实例 > meta(对应上报告警实例IP 地址 )"。单击图表区域右上角的下拉菜单,选择"定制",在"OBS数据读操作" 中勾选"OBS数据读操作接口调用成功率",单击"确定",查看OBS数据读操作接 口调用成功率,确定是否有接口调用成功率低于阈值。
- 是,执行步骤**3**。
- 否,执行步骤**5**。
- 步骤**3** 选择"集群 > 待操作集群的名称 > 运维 > 告警 > 阈值设置 > meta > OBS数据读操作 接口调用成功率",将阈值或平滑次数参数的值根据实际情况调小。
- 步骤**4** 观察界面告警是否清除。
	- 是,处理完毕。
	- 否,执行步骤**5**。

#### 收集故障信息。

- 步骤**5** 在FusionInsight Manager界面,选择"运维 > 日志 > 下载"。
- 步骤**6** 在"服务"中勾选操作OMS下面的"NodeAgent"、"NodeMetricAgent"、 "OmmServer"、"OmmAgent"。
- 步骤**7** 单击右上角的 设置日志收集的"开始时间"和"结束时间"分别为告警产生时间的 前后30分钟,单击"下载"。
- 步骤**8** 请联系运维人员,并发送已收集的故障日志信息。

**----**结束

### 告警清除

此告警修复后,系统会自动清除此告警,无需手工清除。

#### 参考信息

无。

# **10.13.230 ALM-45178 OBS** 数据写操作接口调用成功率低于阈值

#### 告警解释

系统每30秒周期性检测OBS数写操作接口调用成功率是否小于阈值,当检测到小于所 设置阈值时就会产生该告警 。

当OBS数据写操作接口调用成功率大于阈值时,该告警会自动清除。

### 告警属性

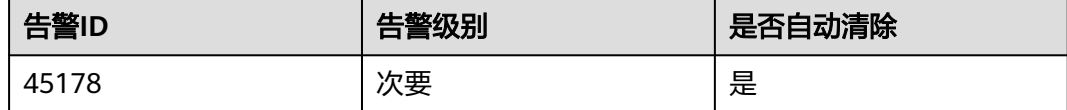

# 告警参数

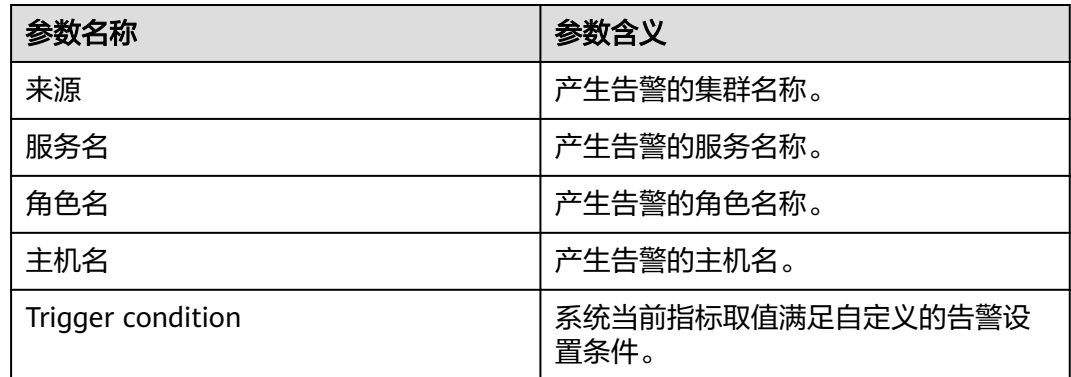

# 对系统的影响

OBS数据写操作接口调用成功率小于阈值,会影响上层大数据计算业务的正常执行, 导致某些计算任务的执行失败。

# 可能原因

OBS服务端出现执行异常或严重超时。

#### 处理步骤

#### 检查堆内存使用率。

- 步骤**1** 在FusionInsight Manager首页,选择"运维 > 告警 > 告警 > OBS数据写操作接口调 用成功率低于阈值", 查看"定位信息"中的角色名并确定实例的IP地址。
- 步骤**2** 选择"集群 > 待操作集群的名称 > 服务 > meta > 实例 > meta(对应上报告警实例IP 地址 )"。单击图表区域右上角的下拉菜单,选择"定制",在"OBS数据写操作" 中勾选"OBS数据写操作接口调用成功率",单击"确定",查看OBS数据写操作接 口调用成功率,确定是否有接口调用成功率低于阈值。
	- 是,执行步骤**3**。
	- 否,执行步骤**5**。
- 步骤**3** 选择"集群 > 待操作集群的名称 > 运维 > 告警 > 阈值设置 > meta > OBS数据写操作 接口调用成功率",将阈值或平滑次数参数的值根据实际情况调小。
- 步骤**4** 观察界面告警是否清除。
	- 是,处理完毕。
	- 否,执行步骤**5**。

#### 收集故障信息。

- 步骤**5** 在FusionInsight Manager界面,选择"运维 > 日志 > 下载"。
- 步骤**6** 在"服务"中勾选操作OMS下面的"NodeAgent"、"NodeMetricAgent"、 "OmmServer"、"OmmAgent"。
- 步骤**7** 单击右上角的 设置日志收集的"开始时间"和"结束时间"分别为告警产生时间的 前后30分钟,单击"下载"。
- 步骤**8** 请联系运维人员,并发送已收集的故障日志信息。

**----**结束

### 告警清除

此告警修复后,系统会自动清除此告警,无需手工清除。

## 参考信息

无。

# **10.13.231 ALM-45275 Ranger** 服务不可用

#### 告警解释

告警模块按180秒周期检测Ranger服务状态,当检测到Ranger服务异常时,系统产生 此告警。

当系统检测到Ranger服务恢复正常,且告警处理完成时,告警恢复。

#### 告警属性

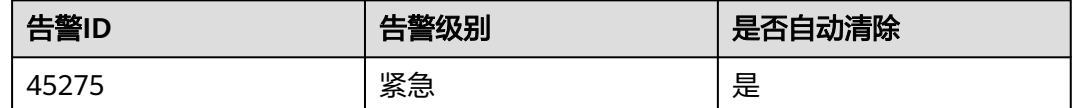

# 告警参数

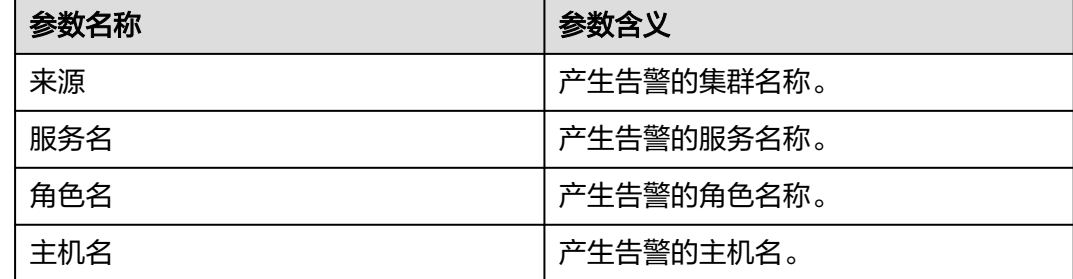

## 对系统的影响

当Ranger服务不可用时, Ranger无法正常工作, Ranger原生UI无法访问。

#### 可能原因

- Ranger服务所依赖内部服务DBService故障。
- RangerAdmin角色实例异常。

## 处理步骤

#### 检查**DBService**进程状态。

- 步骤**1** 在FusionInsight Manager首页,选择"运维 > 告警 > 告警"页面,查看系统是否上 报"ALM-27001 DBService服务不可用"告警。
	- 是,执行步骤**2**。
	- 否,执行步骤**3**。
- 步骤**2** 参考"ALM-27001 DBService服务不可用"告警帮助指导对DBService服务状态异常进 行处理,待DBService告警消除后,查看"Ranger服务不可用"告警是否清除。
	- 是,处理完毕。
	- 否,执行步骤**3**。

#### 检查所有**RangerAdmin**实例。

- 步骤**3** 以**omm**用户登录RangerAdmin实例所在节点,执行**ps -ef|grep "proc\_rangeradmin"**命令查看当前节点是否存在RangerAdmin进程。
	- 是,执行步骤**5**。
	- 否,重启RangerAdmin故障实例或Ranger服务,执行步骤**4**。
- 步骤**4** 在告警列表中查看"Ranger服务不可用"告警是否清除。
	- 是,处理完毕。
	- 否,执行步骤**5**。

#### 收集故障信息。

- 步骤**5** 在FusionInsight Manager界面,选择"运维 > 日志 > 下载"。
- 步骤**6** 在"服务"框中勾选待操作集群的"Ranger"。
- 步骤**7** 单击右上角的 设置日志收集的"开始时间"和"结束时间"分别为告警产生时间的 前后1小时,单击"下载"。
- 步骤**8** 请联系运维人员,并发送已收集的故障日志信息。

**----**结束

### 告警清除

此告警修复后,系统会自动清除此告警,无需手工清除。

## 参考信息

无。

# **10.13.232 ALM-45276 RangerAdmin** 状态异常

## 告警解释

告警模块按60秒周期检测RangerAdmin状态,当检测到RangerAdmin状态异常时,系 统产生此告警。

当系统检测到RangerAdmin状态恢复正常,且告警处理完成时,告警恢复。

# 告警属性

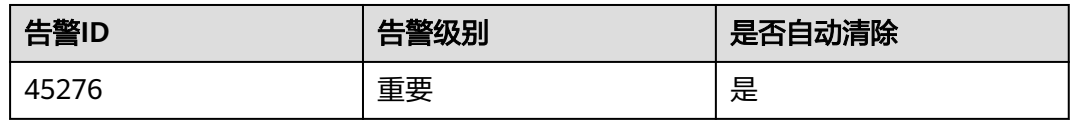

# 告警参数

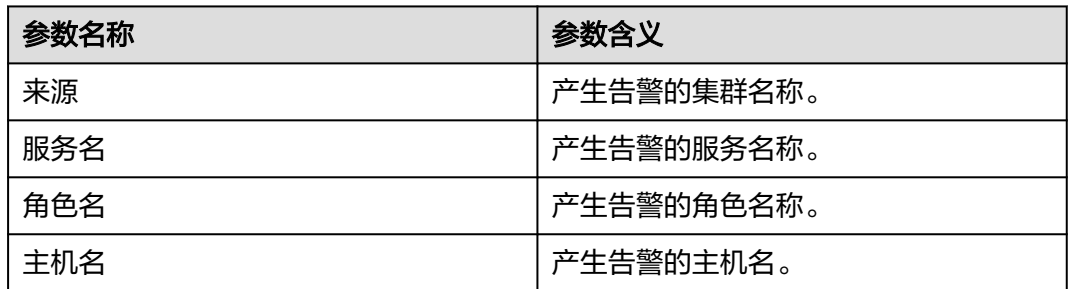

# 对系统的影响

当存在单个RangerAdmin状态异常时,不影响Ranger原生UI访问;当两个 RangerAdmin状态异常时,Ranger原生UI无法访问,无法执行创建、修改、删除策略 等操作。

# 可能原因

RangerAdmin端口未启动。

# 处理步骤

## 端口进程检查。

- **步骤1** 在FusionInsight Manager页面告警列表中, 单击此告警所在行的▼, 查看该告警的主 机名。
- 步骤**2** 以**omm**用户登录RangerAdmin状态异常实例所在节点,执行**ps -ef|grep "proc\_rangeradmin" | grep -v grep | awk -F ' ' '{print \$2}'**命令获取RangerAdmin 进程**pid**,再执行**netstat -anp|grep pid | grep LISTEN**查看RangerAdmin进程是否监 听端口,安全模式集群监听21401端口,普通模式集群监听21400端口。
	- 是,执行步骤**4**。
	- 否,重启RangerAdmin故障实例或Ranger服务,执行步骤**3**。
- 步骤**3** 在告警列表中查看"RangerAdmin状态异常"告警是否清除。
	- 是,处理完毕。
	- 否,执行步骤**4**。

#### 收集故障信息

步骤**4** 在FusionInsight Manager界面,选择"运维 > 日志 > 下载"。

步骤5 在"服务"框中勾选待操作集群的"Ranger"。

- 步骤**6** 单击右上角的 设置日志收集的"开始时间"和"结束时间"分别为告警产生时间的 前后1小时,单击"下载"。
- 步骤**7** 请联系运维人员,并发送已收集的故障日志信息。

**----**结束

## 告警清除

此告警修复后,系统会自动清除此告警,无需手工清除。

## 参考信息

无。

# **10.13.233 ALM-45277 RangerAdmin** 堆内存使用率超过阈值

## 告警解释

系统每60秒周期性检测RangerAdmin服务堆内存使用状态,当连续10次检测到 RangerAdmin实例堆内存使用率超出阈值 (最大内存的95%)时产生该告警, 堆内存 使用率小于阈值时,告警恢复。

## 告警属性

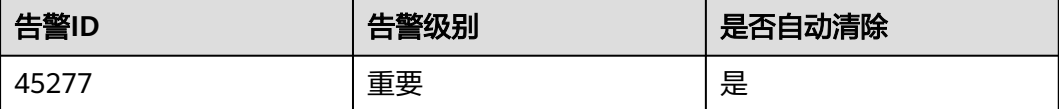

### 告警参数

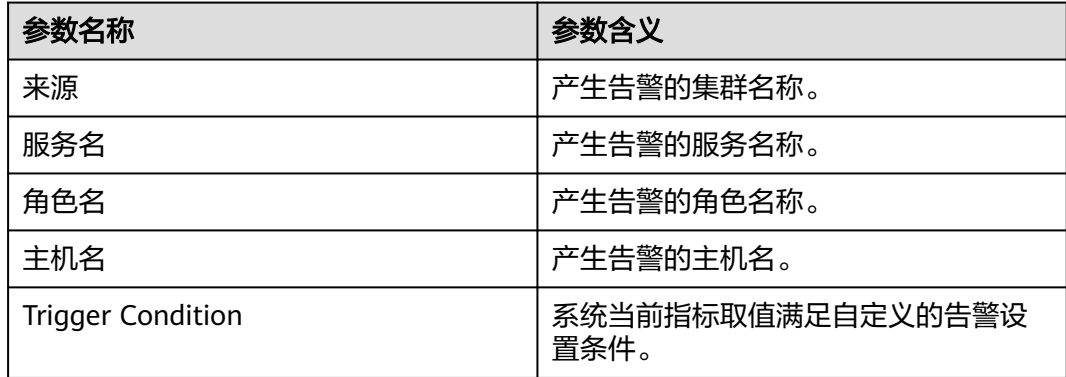

## 对系统的影响

堆内存溢出可能导致服务崩溃。

### 可能原因

该节点RangerAdmin实例堆内存使用率过大,或配置的堆内存不合理,导致使用率超 过阈值。

#### 处理步骤

#### 检查堆内存使用率。

- 步骤**1** 在FusionInsight Manager首页,选择"运维 > 告警 > 告警 > ALM-45277 RangerAdmin堆内存使用率超过阈值",检查该告警的"定位信息",查看告警上报 的实例主机名。
- 步骤2 在FusionInsight Manager首页, 选择"集群 > 服务 > Ranger > 实例", 选择上报告 警实例主机名对应的角色,单击图表区域右上角的下拉菜单,选择"定制 > CPU和内 存 > RangerAdmin堆内存使用率",单击"确定"。
- 步骤**3** 查看RangerAdmin使用的堆内存是否已达到RangerAdmin设定的阈值(默认值为最大 堆内存的95%)。
	- 是,执行步骤**4**。
	- 否,执行步骤**6**。
- 步骤**4** 在FusionInsight Manager首页,选择"集群 > 服务 > Ranger > 实例 > RangerAdmin > 实例配置",单击"全部配置",选择"RangerAdmin > 系统"。将"GC\_OPTS" 参数中"-Xmx"的值根据实际情况调大,并保存配置。

#### 说明

出现此告警时,说明当前RangerAdmin设置的堆内存无法满足当前RangerAdmin进程所需的堆 内存,建议根据步骤**2**查看"RangerAdmin堆内存使用率",调整"GC\_OPTS"参数中"- Xmx"的值为"RangerAdmin使用的堆内存大小"的两倍(可根据实际业务场景进行修改)。

- 步骤**5** 重启受影响的服务或实例,观察界面告警是否清除。
	- 是,处理完毕。
	- 否,执行步骤**6**。

#### 收集故障信息。

- 步骤**6** 在FusionInsight Manager界面,选择"运维 > 日志 > 下载"。
- 步骤**7** 在"服务"框中勾选待操作集群的"Ranger"。
- 步骤**8** 单击右上角的 设置日志收集的"开始时间"和"结束时间"分别为告警产生时间的 前后10分钟,单击"下载"。
- 步骤**9** 请联系运维人员,并发送已收集的故障日志信息。

#### **----**结束

#### 告警清除

此告警修复后,系统会自动清除此告警,无需手工清除。

#### 参考信息

无。

# <span id="page-1342-0"></span>**10.13.234 ALM-45278 RangerAdmin** 直接内存使用率超过阈值

# 告警解释

系统每60秒周期性检测RangerAdmin服务直接内存使用状态,当连续5次检测到 RangerAdmin实例直接内存使用率超出阈值(最大内存的80%)时,产生该告警。当 RangerAdmin直接内存使用率小于或等于阈值时,告警恢复。

# 告警属性

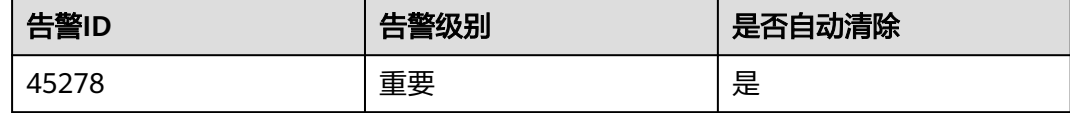

# 告警参数

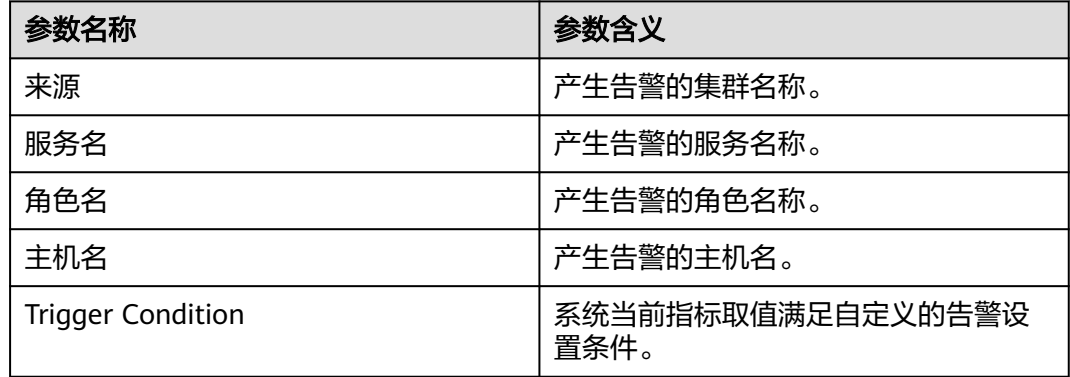

# 对系统的影响

直接内存溢出可能导致服务崩溃。

# 可能原因

节点RangerAdmin实例直接内存使用率过大,或配置的直接内存不合理,导致使用率 超过阈值。

# 处理步骤

#### 检查直接内存使用率。

- 步骤**1** 在FusionInsight Manager首页,选择"运维 > 告警 > 告警 > ALM-45278 RangerAdmin直接内存使用率超过阈值",检查该告警的"定位信息",查看告警上 报的实例主机名。
- 步骤2 在FusionInsight Manager首页, 选择"集群 > 服务 > Ranger > 实例", 选择上报告 警实例主机名对应的角色,单击图表区域右上角的下拉菜单,选择"定制 > CPU和内 存 > RangerAdmin直接内存使用率",单击"确定"。
- 步骤**3** 查看RangerAdmin使用的直接内存是否已达到RangerAdmin设定的阈值(默认值为最 大直接内存的80%)。
- 是,执行步骤**4**。
- 否,执行步骤**6**。
- 步骤**4** 在FusionInsight Manager首页,选择"集群 > 服务 > Ranger > 实例 > RangerAdmin > 实例配置",单击"全部配置",选择"RangerAdmin > 系统"。将"GC\_OPTS" 参数中"-XX:MaxDirectMemorySize"的值根据实际情况调大,并保存配置。

说明

出现此告警时,说明当前RangerAdmin设置的直接内存无法满足当前RangerAdmin进程所需的 直接内存,建议根[据步骤](#page-1342-0)**2**查看"RangerAdmin直接内存使用率",调整"GC\_OPTS"参数中 "-XX:MaxDirectMemorySize"的值为"RangerAdmin使用的直接内存大小"的两倍(可根据 实际业务场景进行修改)。

- 步骤**5** 重新启动受影响的服务或实例,观察界面告警是否清除。
	- 是,处理完毕。
	- 否,执行步骤**6**。

#### 收集故障信息。

- 步骤**6** 在FusionInsight Manager界面,选择"运维 > 日志 > 下载"。
- **步骤7** 在"服务"框中勾选待操作集群的"Ranger"。
- 步骤**8** 单击右上角的 设置日志收集的"开始时间"和"结束时间"分别为告警产生时间的 前后10分钟,单击"下载"。
- 步骤**9** 请联系运维人员,并发送已收集的故障日志信息。

**----**结束

#### 告警清除

此告警修复后,系统会自动清除此告警,无需手工清除。

## 参考信息

无。

# **10.13.235 ALM-45279 RangerAdmin** 非堆内存使用率超过阈值

#### 告警解释

系统每60秒周期性检测RangerAdmin服务非堆内存使用状态,当连续5次检测到 RangerAdmin实例非堆内存使用率超出阈值(最大内存的80%)时产生该告警,非堆 内存使用率小于阈值时,告警恢复。

## 告警属性

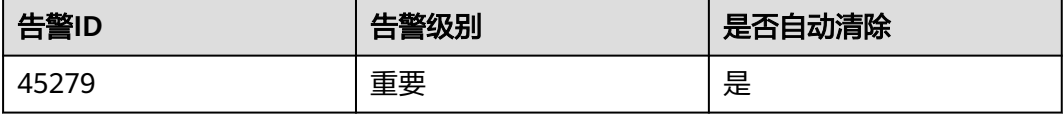

# 告警参数

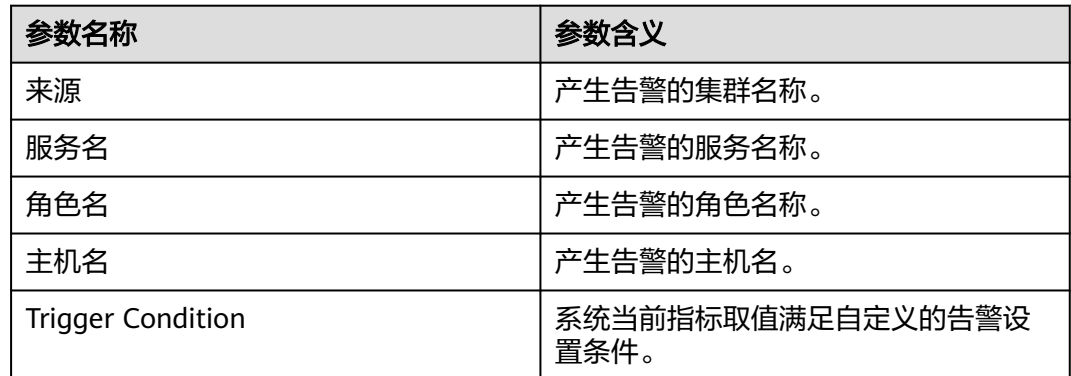

# 对系统的影响

非堆内存溢出可能导致服务崩溃。

## 可能原因

该节点RangerAdmin实例非堆内存使用率过大,或配置的非堆内存不合理,导致使用 率超过阈值。

## 处理步骤

#### 检查非堆内存使用率。

- 步骤**1** 在FusionInsight Manager首页,选择"运维 > 告警 > 告警 > ALM-45279 RangerAdmin非堆内存使用率超过阈值",检查该告警的"定位信息",查看告警上 报的实例主机名。
- 步骤2 在FusionInsight Manager首页, 选择"集群 > 服务 > Ranger > 实例", 选择上报告 警实例主机名对应的角色,单击图表区域右上角的下拉菜单,选择"定制 > CPU和内 存 > RangerAdmin非堆内存使用率",单击"确定"。
- 步骤**3** 查看RangerAdmin使用的非堆内存是否已达到RangerAdmin设定的阈值(默认值为最 大非堆内存的80%)。
	- 是,执行步骤**4**。
	- 否,执行[步骤](#page-1345-0)**6**。
- 步骤**4** 在FusionInsight Manager首页,选择"集群 > 服务 > Ranger > 实例 > RangerAdmin -<br>> 实例配置", 单击"全部配置", 选择"RangerAdmin > 系统"。将"GC\_OPTS" 参数中"-XX: MaxPermSize"的值根据实际情况调大, 并保存配置。

#### 说明

出现此告警时,说明当前RangerAdmin实例设置非堆内存大小无法满足当前RangerAdmin进程 所需的非堆内存,建议调整"GC\_OPTS"参数中"-XX:MaxPermSize"的值为当前非堆内存使 用量的两倍(或根据实际情况进行调整)。

- 步骤**5** 重启受影响的服务或实例观察界面告警是否清除。
	- 是,处理完毕。

<span id="page-1345-0"></span>● 否,执行步骤**6**。

#### 收集故障信息。

- 步骤6 在FusionInsight Manager界面, 选择"运维 > 日志 > 下载"。
- 步骤7 在"服务"框中勾选待操作集群的"Ranger"。
- 步骤**8** 单击右上角的 设置日志收集的"开始时间"和"结束时间"分别为告警产生时间的 前后10分钟,单击"下载"。
- 步骤**9** 请联系运维人员,并发送已收集的故障日志信息。

**----**结束

## 告警清除

此告警修复后,系统会自动清除此告警,无需手工清除。

### 参考信息

无。

# **10.13.236 ALM-45280 RangerAdmin** 垃圾回收**(GC)**时间超过阈值

## 告警解释

系统每60秒周期性检测RangerAdmin进程的垃圾回收(GC)占用时间,当连续5次检 测到RangerAdmin进程的垃圾回收(GC)时间超出阈值(默认12秒)时,产生该告 警。垃圾回收(GC)时间小于阈值时,告警恢复。

### 告警属性

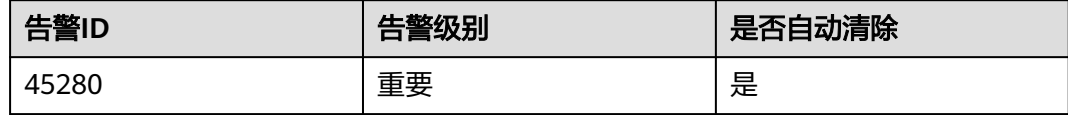

# 告警参数

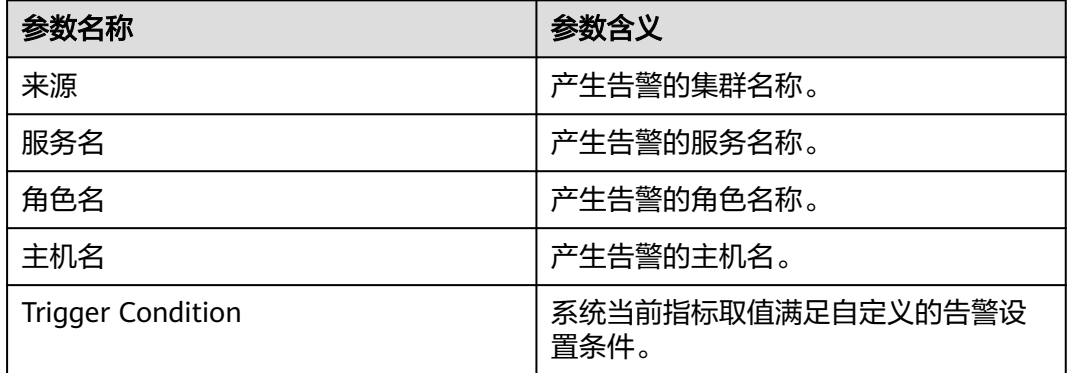

## 对系统的影响

导致RangerAdmin响应缓慢。

## 可能原因

该节点RangerAdmin实例堆内存使用率过大,或配置的堆内存不合理,导致进程GC频 繁。

#### 处理步骤

#### 检查**GC**时间。

- 步骤**1** 在FusionInsight Manager首页,选择"运维 > 告警 > 告警 > ALM-45280 RangerAdmin进程垃圾回收(GC)时间超过阈值",检查该告警的"定位信息",查 看告警上报的实例主机名。
- 步骤2 在FusionInsight Manager首页, 选择"集群 > 服务 > Ranger > 实例", 选择上报告 警实例主机名对应的角色,单击图表区域右上角的下拉菜单,选择"定制 > GC > RangerAdmin垃圾回收(GC)时间",单击"确定"。
- 步骤**3** 查看RangerAdmin每分钟的垃圾回收时间统计值是否大于告警阈值(默认12秒)。
	- 是,执行步骤**4**。
	- 否,执行步骤**6**。
- 步骤**4** 在FusionInsight Manager首页,选择"集群 > 服务 > Ranger > 实例 > RangerAdmin -<br>> 实例配置", 单击"全部配置", 选择"RangerAdmin > 系统"。将"GC\_OPTS" 参数中"-Xmx"的值根据实际情况调大, 并保存配置。

说明

出现此告警时,说明当前RangerAdmin设置的堆内存无法满足当前RangerAdmin进程所需的堆 内存,建议根据步骤**2**查看"RangerAdmin堆内存使用率",调整"GC\_OPTS"参数中"- Xmx"的值为"RangerAdmin使用的堆内存大小"的两倍(可根据实际业务场景进行修改)。

- 步骤**5** 重启受影响的服务或实例,观察界面告警是否清除。
	- 是,处理完毕。
	- 否,执行步骤**6**。

#### 收集故障信息。

- 步骤6 在FusionInsight Manager界面, 选择"运维 > 日志 > 下载"。
- 步骤**7** 在"服务"框中勾选待操作集群的"Ranger"。
- 步骤**8** 单击右上角的 设置日志收集的"开始时间"和"结束时间"分别为告警产生时间的 前后10分钟,单击"下载"。
- 步骤**9** 请联系运维人员,并发送已收集的故障日志信息。

**----**结束

#### 告警清除

此告警修复后,系统会自动清除此告警,无需手工清除。

# <span id="page-1347-0"></span>参考信息

无。

# **10.13.237 ALM-45281 UserSync** 堆内存使用率超过阈值

### 告警解释

系统每60秒周期性检测UserSync服务堆内存使用状态,当连续10次检测到UserSync实 例堆内存使用率超出阈值(最大内存的95%)时产生该告警,堆内存使用率小于阈值 时,告警恢复。

## 告警属性

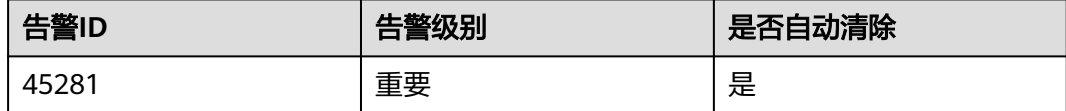

## 告警参数

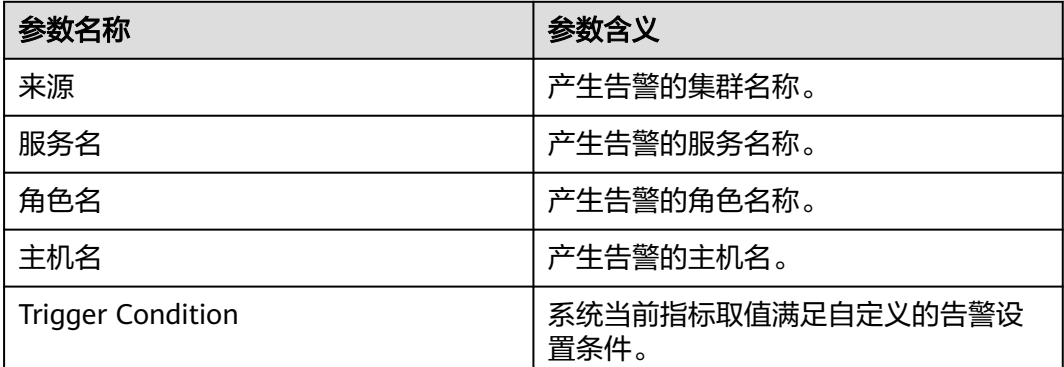

## 对系统的影响

堆内存溢出可能导致服务崩溃。

### 可能原因

该节点UserSync实例堆内存使用率过大,或配置的堆内存不合理,导致使用率超过阈 值。

#### 处理步骤

- 步骤**1** 在FusionInsight Manager首页,选择"运维 > 告警 > 告警 > ALM-45281 UserSync堆 内存使用率超过阈值",检查该告警的"定位信息",查看告警上报的实例主机名。
- 步骤2 在FusionInsight Manager首页, 选择"集群 > 服务 > Ranger > 实例", 选择上报告 警实例主机名对应的角色,单击图表区域右上角的下拉菜单,选择"定制 > CPU和内 存 > UserSync堆内存使用率",单击"确定"。
- 步骤**3** 查看UserSync使用的堆内存是否已达到UserSync设定的阈值(默认值为最大堆内存的 95%)。
	- 是,执行步骤**4**。
	- 否,执行步骤**6**。
- 步骤**4** 在FusionInsight Manager首页,选择"集群 > 服务 > Ranger > 实例 > UserSync > 实 例配置 " ,单击"全部配置 " ,选择"UserSync > 系统 " 。将"GC\_OPTS " 参数中 "-Xmx"的值根据实际情况调大,并保存配置。

说明

出现此告警时,说明当前UserSync设置的堆内存无法满足当前UserSync进程所需的堆内存,建 议根[据步骤](#page-1347-0)**2**查看"UserSync堆内存使用率",调整"GC\_OPTS"参数中"-Xmx"的值为 "UserSync使用的堆内存大小"的两倍(可根据实际业务场景进行修改)。

- 步骤**5** 重启受影响的服务或实例,观察界面告警是否清除。
	- 是,处理完毕。
	- 否,执行步骤**6**。

#### 收集故障信息。

- 步骤**6** 在FusionInsight Manager界面,选择"运维 > 日志 > 下载"。
- 步骤**7** 在"服务"框中勾选待操作集群的"Ranger"。
- 步骤**8** 单击右上角的 设置日志收集的"开始时间"和"结束时间"分别为告警产生时间的 前后10分钟,单击"下载"。
- 步骤**9** 请联系运维人员,并发送已收集的故障日志信息。

**----**结束

### 告警清除

此告警修复后,系统会自动清除此告警,无需手工清除。

#### 参考信息

无。

# **10.13.238 ALM-45282 UserSync** 直接内存使用率超过阈值

#### 告警解释

系统每60秒周期性检测UserSync服务直接内存使用状态,当连续5次检测到UserSync 实例直接内存使用率超出阈值(最大内存的80%)时,产生该告警。当UserSync直接 内存使用率小于或等于阈值时,告警恢复。

#### 告警属性

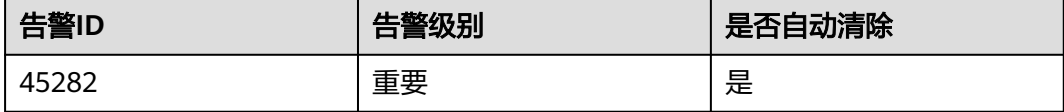

# 告警参数

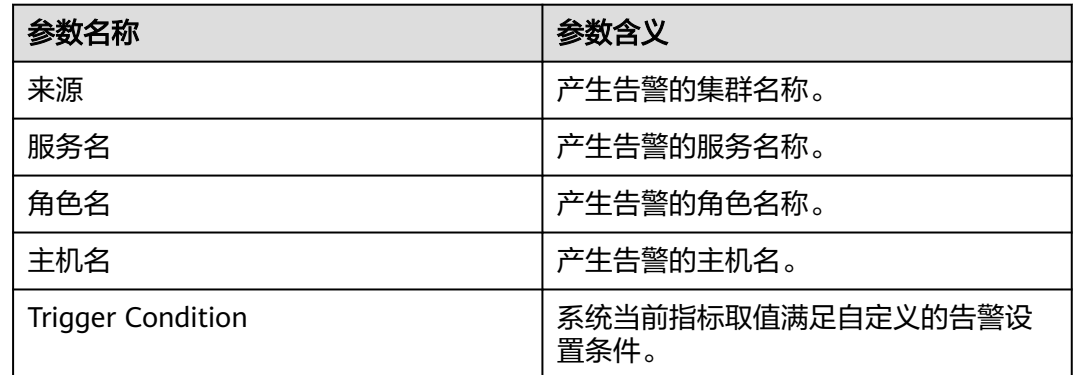

## 对系统的影响

直接内存溢出可能导致服务崩溃。

### 可能原因

节点UserSync实例直接内存使用率过大,或配置的直接内存不合理,导致使用率超过 阈值。

#### 处理步骤

#### 检查直接内存使用率。

- 步骤**1** 在FusionInsight Manager首页,选择"运维 > 告警 > 告警 > ALM-45282 UserSync直 接内存使用率超过阈值",检查该告警的"定位信息"。查看告警上报的实例主机 名。
- 步骤2 在FusionInsight Manager首页, 选择"集群 > 服务 > Ranger > 实例", 选择上报告 警实例主机名对应的角色,单击图表区域右上角的下拉菜单,选择"定制 > CPU和内 存 > UserSync直接内存使用率", 单击"确定"。
- 步骤**3** 查看UserSync使用的直接内存是否已达到UserSync设定的阈值(默认值为最大直接内 存的80%)。
	- 是,执行步骤**4**。
	- 否,执行[步骤](#page-1350-0)**6**。
- 步骤**4** 在FusionInsight Manager首页,选择"集群 > 服务 > Ranger > 实例 > UserSync >实 例配置 " ,单击"全部配置 " ,选择"UserSync > 系统 " 。将"GC\_OPTS " 参数中 "-XX:MaxDirectMemorySize"的值根据实际情况调大,并保存配置。

#### 说明

出现此告警时,说明当前UserSync设置的直接内存无法满足当前UserSync进程所需的直接内 存,建议根据步骤**2**查看"UserSync直接内存使用率",调整"GC\_OPTS"参数中"- XX:MaxDirectMemorySize "的值为" UserSync使用的直接内存大小 "的两倍 ( 可根据实际业务 场景进行修改)。

- 步骤**5** 重新启动受影响的服务或实例,观察界面告警是否清除。
	- 是,处理完毕。

<span id="page-1350-0"></span>● 否,执行步骤**6**。

#### 收集故障信息。

- 步骤6 在FusionInsight Manager界面, 选择"运维 > 日志 > 下载"。
- 步骤7 在"服务"框中勾选待操作集群的"Ranger"。
- 步骤**8** 单击右上角的 设置日志收集的"开始时间"和"结束时间"分别为告警产生时间的 前后10分钟,单击"下载"。
- 步骤**9** 请联系运维人员,并发送已收集的故障日志信息。

**----**结束

## 告警清除

此告警修复后,系统会自动清除此告警,无需手工清除。

#### 参考信息

无。

# **10.13.239 ALM-45283 UserSync** 非堆内存使用率超过阈值

## 告警解释

系统每60秒周期性检测UserSync服务非堆内存使用状态,当连续5次检测到UserSync 实例非堆内存使用率超出阈值(最大内存的80%)时产生该告警,非堆内存使用率小 于阈值时,告警恢复。

#### 告警属性

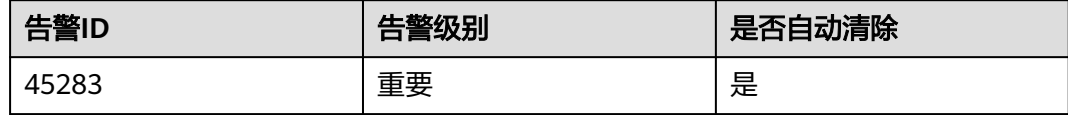

# 告警参数

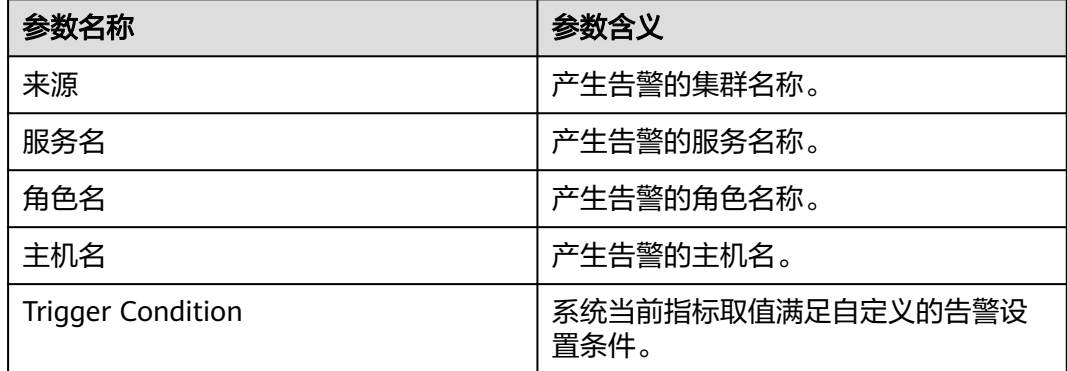

### 对系统的影响

非堆内存溢出可能导致服务崩溃。

## 可能原因

该节点UserSync实例非堆内存使用率过大,或配置的非堆内存不合理,导致使用率超 过阈值。

#### 处理步骤

#### 检查非堆内存使用率。

- 步骤**1** 在FusionInsight Manager首页,选择"运维 > 告警 > 告警 > ALM-45283 UserSync非 堆内存使用率超过阈值",检查该告警的"定位信息",查看告警上报的实例主机 名。
- 步骤2 在FusionInsight Manager首页, 选择"集群 > 服务 > Ranger > 实例", 选择上报告 警实例主机名对应的角色,单击图表区域右上角的下拉菜单,选择"定制 > CPU和内 存 > UserSync非堆内存使用率",单击"确定"。
- 步骤**3** 查看UserSync使用的非堆内存是否已达到UserSync设定的阈值(默认值为最大非堆内 存的80%)。
	- 是,执行步骤**4**。
	- 否,执行步骤**6**。
- 步骤**4** 在FusionInsight Manager首页,选择"集群 > 服务 > Ranger > 实例 > UserSync > 实 例配置",单击"全部配置",选择"UserSync > 系统"。将"GC\_OPTS"参数中 "-XX: MaxPermSize"的值根据实际情况调大, 并单击"保存", 并保存配置。

说明

出现此告警时,说明当前UserSync实例设置非堆内存大小无法满足当前UserSync进程所需的非 堆内存,建议调整"GC\_OPTS"参数中"-XX:MaxPermSize"的值为当前非堆内存使用量的两 倍(或根据实际情况进行调整)。

- 步骤**5** 重启受影响的服务或实例观察界面告警是否清除。
	- 是,处理完毕。
	- 否,执行步骤**6**。

#### 收集故障信息。

- 步骤6 在FusionInsight Manager界面, 选择"运维 > 日志 > 下载"。
- 步骤**7** 在"服务"框中勾选待操作集群的"Ranger"。
- 步骤**8** 单击右上角的 设置日志收集的"开始时间"和"结束时间"分别为告警产生时间的 前后10分钟,单击"下载"。
- 步骤**9** 请联系运维人员,并发送已收集的故障日志信息。

**----**结束

#### 告警清除

此告警修复后,系统会自动清除此告警,无需手工清除。

# <span id="page-1352-0"></span>参考信息

无。

# **10.13.240 ALM-45284 UserSync** 垃圾回收**(GC)**时间超过阈值

## 告警解释

系统每60秒周期性检测UserSync进程的垃圾回收(GC)占用时间,当连续5次检测到 UserSync进程的垃圾回收(GC)时间超出阈值(默认12秒)时,产生该告警。垃圾回 收 (GC) 时间小于阈值时, 告警恢复。

### 告警属性

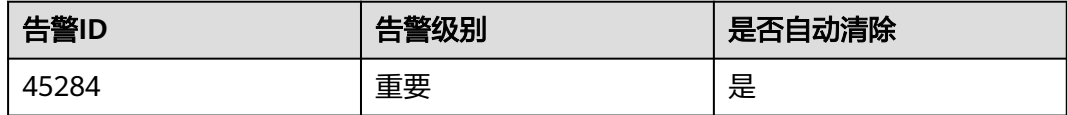

# 告警参数

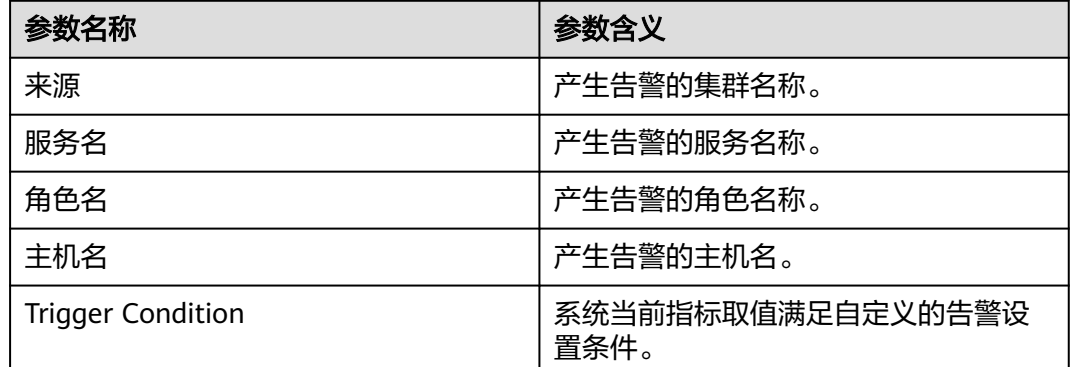

## 对系统的影响

导致UserSync响应缓慢。

## 可能原因

该节点UserSync实例堆内存使用率过大,或配置的堆内存不合理,导致进程GC频繁。

#### 处理步骤

#### 检查**GC**时间。

- 步骤**1** 在FusionInsight Manager首页,选择"运维 > 告警 > 告警 > ALM-45284 UserSync进 程垃圾回收(GC)时间超过阈值",检查该告警的"定位信息",查看告警上报的实 例主机名。
- 步骤2 在FusionInsight Manager首页, 选择"集群 > 服务 > Ranger > 实例", 选择上报告 警实例主机名对应的角色,单击图表区域右上角的下拉菜单,选择"定制 > GC > UserSync垃圾回收(GC)时间",单击"确定"。

步骤**3** 查看UserSync每分钟的垃圾回收时间统计值是否大于告警阈值(默认12秒)。

- 是,执行<mark>步骤4</mark>。
- 否,执行步骤**6**。
- 步骤**4** 在FusionInsight Manager首页,选择"集群 > 服务 > Ranger > 实例 > UserSync > 实 例配置 " ,单击"全部配置 " ,选择" UserSync > 系统 " 。将" GC\_OPTS " 参数中 "-Xmx"的值根据实际情况调大,并保存配置。

#### 说明

出现此告警时,说明当前UserSync设置的堆内存无法满足当前UserSync进程所需的堆内存,建 议根[据步骤](#page-1352-0)**2**查看"UserSync堆内存使用率",调整"GC\_OPTS"参数中"-Xmx"的值为 "UserSync使用的堆内存大小"的两倍(可根据实际业务场景进行修改)。

- 步骤**5** 重启受影响的服务或实例,观察界面告警是否清除。
	- 是,处理完毕。
	- 否,执行步骤**6**。

#### 收集故障信息。

- 步骤6 在FusionInsight Manager界面, 选择"运维 > 日志 > 下载"。
- 步骤**7** 在"服务"框中勾选待操作集群的"Ranger"。
- 步骤**8** 单击右上角的 设置日志收集的"开始时间"和"结束时间"分别为告警产生时间的 前后10分钟,单击"下载"。
- 步骤**9** 请联系运维人员,并发送已收集的故障日志信息。

**----**结束

#### 告警清除

此告警修复后,系统会自动清除此告警,无需手工清除。

### 参考信息

无。

# **10.13.241 ALM-45285 TagSync** 堆内存使用率超过阈值

#### 告警解释

系统每60秒周期性检测TagSync服务堆内存使用状态,当连续10次检测到TagSync实例 堆内存使用率超出阈值(最大内存的95%)时产生该告警,堆内存使用率小于阈值 时,告警恢复。

### 告警属性

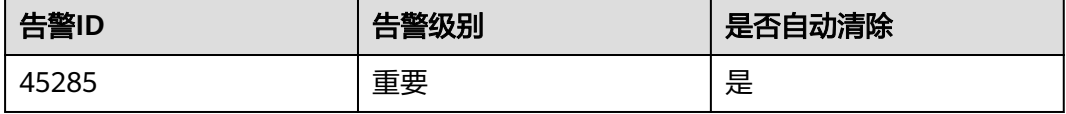

# 告警参数

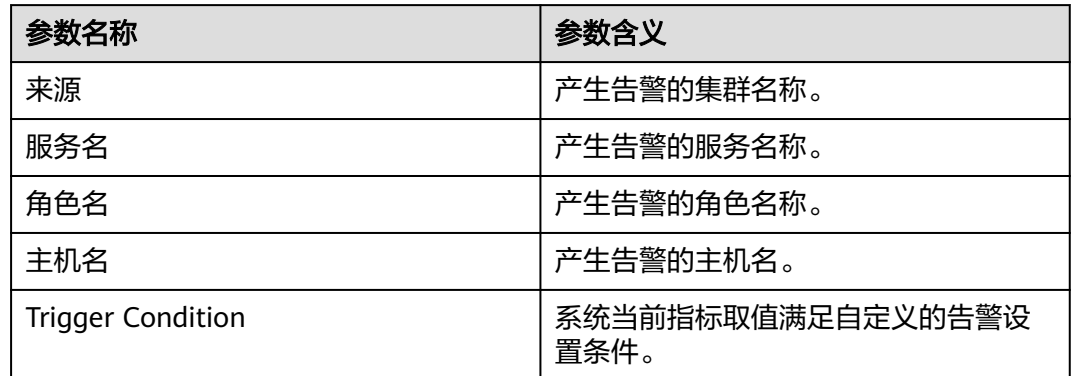

## 对系统的影响

堆内存溢出可能导致服务崩溃。

## 可能原因

该节点TagSync实例堆内存使用率过大,或配置的堆内存不合理,导致使用率超过阈 值。

### 处理步骤

- 步骤**1** 在FusionInsight Manager首页,选择"运维 > 告警 > 告警 > ALM-45285 TagSync堆 内存使用率超过阈值",检查该告警的"定位信息",查看告警上报的实例主机名。
- 步骤2 在FusionInsight Manager首页, 选择"集群 > 服务 > Ranger > 实例", 选择上报告 警实例主机名对应的角色,单击图表区域右上角的下拉菜单,选择"定制 > CPU和内 存 > TagSync堆内存使用率", 单击"确定"。
- 步骤**3** 查看TagSync使用的堆内存是否已达到TagSync设定的阈值(默认值为最大堆内存的 95%)。
	- 是,执行步骤**4**。
	- 否,执行[步骤](#page-1355-0)**6**。
- 步骤**4** 在FusionInsight Manager首页,选择"集群 > 服务 > Ranger > 实例 > TagSync > 实 例配置",选择"全部配置",选择"TagSync > 系统"。将"GC\_OPTS"参数中"- Xmx"的值根据实际情况调大,并保存配置。

#### 说明

出现此告警时,说明当前TagSync设置的堆内存无法满足当前TagSync进程所需的堆内存,建议 根据步骤**2**查看"TagSync堆内存使用率",调整"GC\_OPTS"参数中"-Xmx"的值为 "TagSync使用的堆内存大小"的两倍(可根据实际业务场景进行修改)。

- 步骤**5** 重启受影响的服务或实例,观察界面告警是否清除。
	- 是,处理完毕。
	- 否,执行[步骤](#page-1355-0)**6**。

#### 收集故障信息。

<span id="page-1355-0"></span>步骤**6** 在FusionInsight Manager界面,选择"运维 > 日志 > 下载"。

- 步骤7 在"服务"框中勾选待操作集群的"Ranger"。
- 步骤**8** 单击右上角的 设置日志收集的"开始时间"和"结束时间"分别为告警产生时间的 前后10分钟,单击"下载"。
- 步骤**9** 请联系运维人员,并发送已收集的故障日志信息。

**----**结束

## 告警清除

此告警修复后,系统会自动清除此告警,无需手工清除。

### 参考信息

无。

# **10.13.242 ALM-45286 TagSync** 直接内存使用率超过阈值

#### 告警解释

系统每60秒周期性检测TagSync服务直接内存使用状态,当连续5次检测到TagSync实 例直接内存使用率超出阈值(最大内存的80%)时,产生该告警。当TagSync直接内存 使用率小于或等于阈值时,告警恢复。

## 告警属性

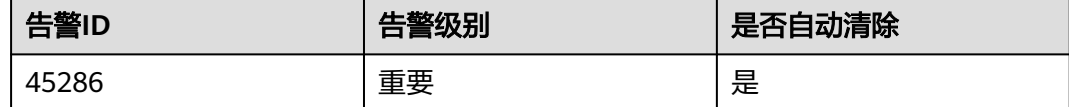

## 告警参数

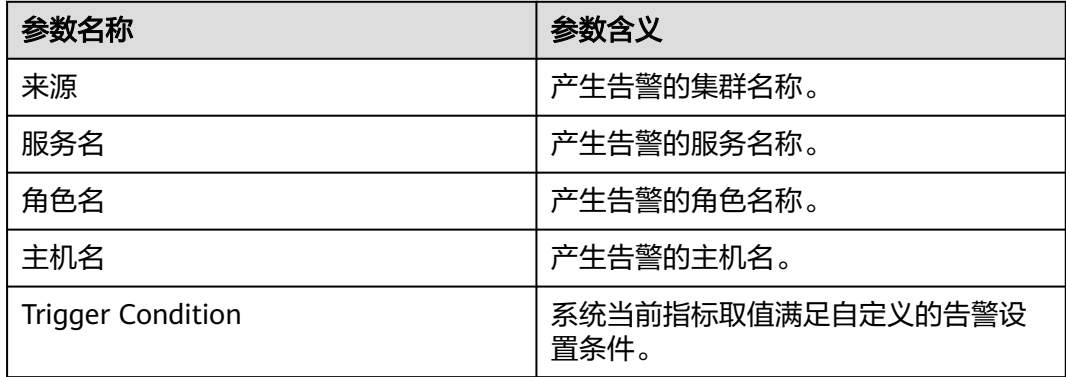

# 对系统的影响

直接内存溢出可能导致服务崩溃。

#### 可能原因

节点TagSync实例直接内存使用率过大,或配置的直接内存不合理,导致使用率超过阈 值。

#### 处理步骤

#### 检查直接内存使用率。

- 步骤**1** 在FusionInsight Manager首页,选择"运维 > 告警 > 告警 > ALM-45286 TagSync直 接内存使用率超过阈值",检查该告警的"定位信息",查看告警上报的实例主机 名。
- 步骤2 在FusionInsight Manager首页, 选择"集群 > 服务 > Ranger > 实例", 选择上报告 警实例主机名对应的角色,单击图表区域右上角的下拉菜单,选择"定制 > CPU和内 存 > TagSync直接内存使用率",单击"确定"。
- 步骤**3** 查看TagSync使用的直接内存是否已达到TagSync设定的阈值(默认值为最大直接内存 的80%)。
	- 是,执行步骤**4**。
	- 否,执行步骤**6**。
- 步骤**4** 在FusionInsight Manager首页,选择"集群 > 服务 > Ranger > 实例 > TagSync > 实 例配置",选择"全部配置",选择"TagSync > 系统"。将"GC\_OPTS"参数中"-XX:MaxDirectMemorySize"的值根据实际情况调大,并保存配置。

#### 说明

出现此告警时,说明当前TagSync设置的直接内存无法满足当前TagSync进程所需的直接内存, 建议根据步骤**2**查看"TagSync直接内存使用率",调整"GC\_OPTS"参数中"- XX:MaxDirectMemorySize"的值为"TagSync使用的直接内存大小"的两倍(可根据实际业务 场景进行修改)。

- 步骤**5** 重新启动受影响的服务或实例,观察界面告警是否清除。
	- 是,处理完毕。
	- 否,执行步骤**6**。

#### 收集故障信息。

- **步骤6** 在FusionInsight Manager界面,选择"运维 > 日志 > 下载"。
- 步骤**7** 在"服务"框中勾选待操作集群的"Ranger"。
- 步骤**8** 单击右上角的 设置日志收集的"开始时间"和"结束时间"分别为告警产生时间的 前后10分钟,单击"下载"。
- 步骤**9** 请联系运维人员,并发送已收集的故障日志信息。

**----**结束

## 告警清除

此告警修复后,系统会自动清除此告警,无需手工清除。

## 参考信息

无。

# **10.13.243 ALM-45287 TagSync** 非堆内存使用率超过阈值

# 告警解释

系统每60秒周期性检测TagSync服务非堆内存使用状态,当连续5次检测到TagSync实 例非堆内存使用率超出阈值(最大内存的80%)时产生该告警,非堆内存使用率小于 阈值时,告警恢复。

## 告警属性

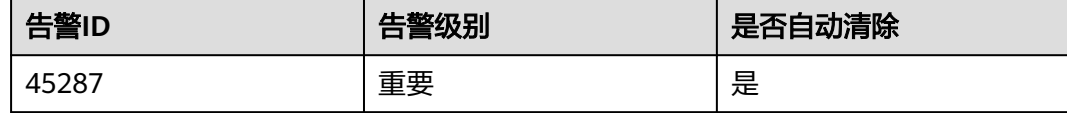

# 告警参数

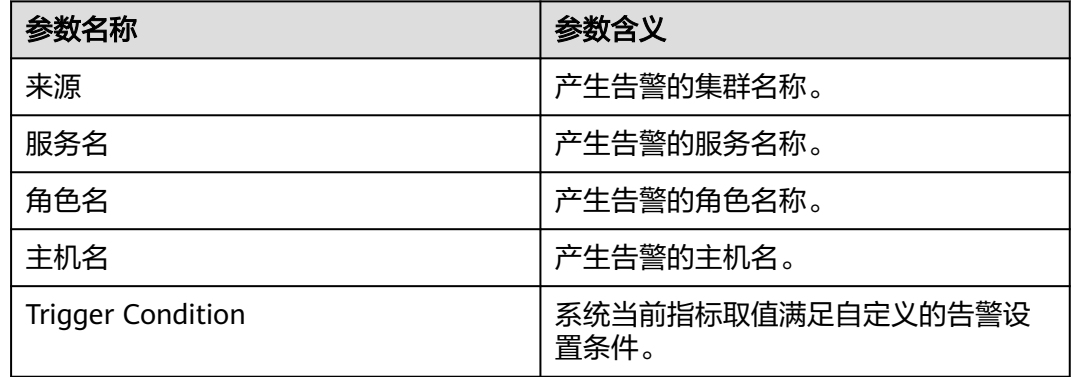

# 对系统的影响

非堆内存溢出可能导致服务崩溃。

## 可能原因

该节点TagSync实例非堆内存使用率过大,或配置的非堆内存不合理,导致使用率超过 阈值。

## 处理步骤

#### 检查非堆内存使用率。

- 步骤**1** 在FusionInsight Manager首页,选择"运维 > 告警 > 告警 > ALM-45287 TagSync非 堆内存使用率超过阈值",检查该告警的"定位信息",查看告警上报的实例主机 名。
- 步骤2 在FusionInsight Manager首页, 选择"集群 > 服务 > Ranger > 实例", 选择上报告 警实例主机名对应的角色,单击图表区域右上角的下拉菜单,选择"定制 > CPU和内 存 > TagSync非堆内存使用率",单击"确定"。
- 步骤**3** 查看TagSync使用的非堆内存是否已达到TagSync设定的阈值(默认值为最大非堆内存 的80%)。
- 是,执行步骤**4**。
- 否,执行步骤**6**。
- 步骤**4** 在FusionInsight Manager首页,选择"集群 > 服务> Ranger > 实例 > TagSync > 实 例配置",单击"全部配置",选择"TagSync > 系统"。将"GC\_OPTS"参数中"-XX: MaxPermSize"的值根据实际情况调大,并保存配置。
	- 说明

出现此告警时,说明当前TagSync实例设置非堆内存大小无法满足当前TagSync进程所需的非堆 内存,建议调整"GC\_OPTS"参数中"-XX:MaxPermSize"的值为当前非堆内存使用量的两倍 (或根据实际情况进行调整)。

- 步骤**5** 重启受影响的服务或实例观察界面告警是否清除。
	- 是,处理完毕。
	- 否,执行步骤**6**。

#### 收集故障信息。

- 步骤**6** 在FusionInsight Manager界面,选择"运维 > 日志 > 下载"。
- 步骤**7** 在"服务"框中勾选待操作集群的"Ranger"。
- 步骤**8** 单击右上角的 设置日志收集的"开始时间"和"结束时间"分别为告警产生时间的 前后10分钟,单击"下载"。
- 步骤**9** 请联系运维人员,并发送已收集的故障日志信息。

**----**结束

#### 告警清除

此告警修复后,系统会自动清除此告警,无需手工清除。

#### 参考信息

无。

# **10.13.244 ALM-45288 TagSync** 垃圾回收**(GC)**时间超过阈值

#### 告警解释

系统每60秒周期性检测TagSync进程的垃圾回收(GC)占用时间,当连续5次检测到 TagSync进程的垃圾回收(GC)时间超出阈值(默认12秒)时,产生该告警。垃圾回 收(GC)时间小于阈值时,告警恢复。

#### 告警属性

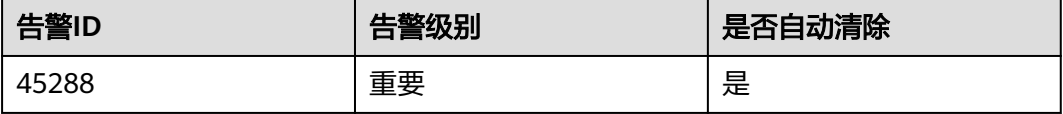

# 告警参数

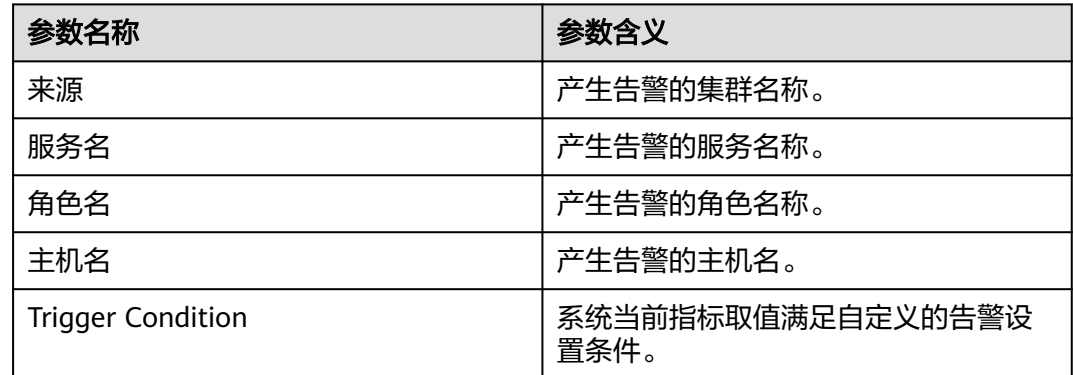

# 对系统的影响

导致TagSync响应缓慢。

## 可能原因

该节点TagSync实例堆内存使用率过大,或配置的堆内存不合理,导致进程GC频繁。

## 处理步骤

### 检查**GC**时间。

- 步骤**1** 在FusionInsight Manager首页,选择"运维 > 告警 > 告警 > ALM-45288 TagSync垃 圾回收(GC)时间超过阈值",检查该告警的"定位信息",查看告警上报的实例主 机名。
- 步骤2 在FusionInsight Manager首页, 选择"集群 > 服务 > Ranger > 实例", 选择上报告 警实例主机名对应的角色,单击图表区域右上角的下拉菜单,选择"定制 > GC > TagSync垃圾回收 ( GC ) 时间", 单击"确定"。
- 步骤**3** 查看TagSync每分钟的垃圾回收时间统计值是否大于告警阈值(默认12秒)。
	- 是,执行步骤**4**。
	- 否,执行[步骤](#page-1360-0)**6**。
- 步骤**4** 在FusionInsight Manager首页,选择"集群 > 服务 > Ranger > 实例 > TagSync > 实 例配置 " ,单击"全部配置 " ,选择"TagSync > 系统 " 。将"GC\_OPTS " 参数中"-Xmx"的值根据实际情况调大,并保存配置。

#### 说明

出现此告警时,说明当前TagSync设置的堆内存无法满足当前TagSync进程所需的堆内存,建议 根据<mark>步骤2</mark>查看"TagSync堆内存使用率",调整"GC\_OPTS"参数中"-Xmx"的值为 "TagSync使用的堆内存大小"的两倍(可根据实际业务场景进行修改)。

- 步骤**5** 重启受影响的服务或实例,观察界面告警是否清除。
	- 是,处理完毕。
	- 否,执行[步骤](#page-1360-0)**6**。

#### 收集故障信息。

<span id="page-1360-0"></span>步骤**6** 在FusionInsight Manager界面,选择"运维 > 日志 > 下载"。

- 步骤7 在"服务"框中勾选待操作集群的"Ranger"。
- 步骤**8** 单击右上角的 设置日志收集的"开始时间"和"结束时间"分别为告警产生时间的 前后10分钟,单击"下载"。
- 步骤**9** 请联系运维人员,并发送已收集的故障日志信息。

**----**结束

#### 告警清除

此告警修复后,系统会自动清除此告警,无需手工清除。

## 参考信息

无。

# **10.13.245 ALM-45425 ClickHouse** 服务不可用

## 告警解释

告警模块按60秒周期检测ClickHouse实例状态,当检测到所有ClickHouse实例异常 时,系统产生此告警。

当系统检测到任一ClickHouse实例恢复正常,且告警处理完成时,告警恢复。

#### 告警属性

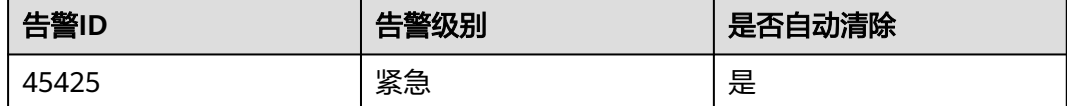

### 告警参数

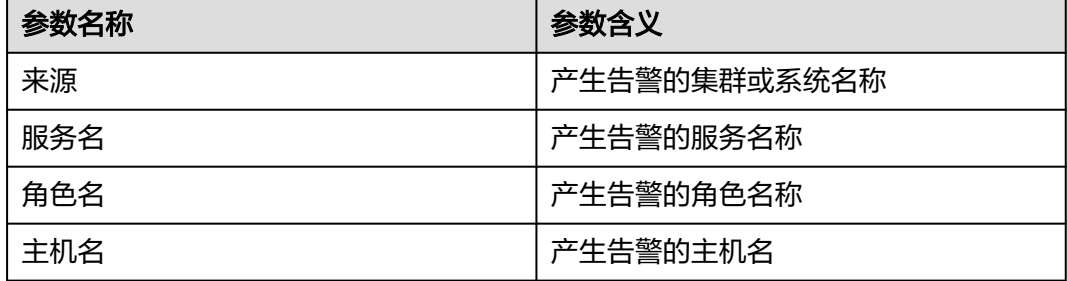

### 对系统的影响

ClickHouse服务异常,无法通过FusionInsight Manager对ClickHouse进行集群操作, 无法使用ClickHouse服务功能。

## 可能原因

ClickHouse故障实例节点其组件配置目录下的**metrika.xml**配置信息和ZooKeeper中对 应ClickHouse实例配置不一致。

#### 处理步骤

#### 检查**ClickHouse**实例**metrika.xml**配置是否正常

- 步骤1 登录FusionInsight Manager, 选择"集群 > 服务 > ClickHouse > 实例", 根据告警 信息找到状态异常的ClickHouse实例。
	- 是,执行步骤**2**。
	- 否,执行[步骤](#page-1362-0)**9**。
- 步骤**2** 登录ClickHouse服务异常的实例主机节点,并通过**ping**其他正常ClickHouse实例节点 IP的方式进行网络是否互通验证。
	- 是,执行步骤**3**。
	- 否,联系网络管理员修复网络。
- 步骤**3** 选择"集群 > 服务 > ClickHouse > 实例",在"角色"列下面单击对应异常的实例名 称,选择"实例配置",搜索框中搜索"macros.id",找到当前实例macros.id对应的 值。
- 步骤**4** 登录ZooKeeper客户端所在主机节点,执行以下命令登录ZooKeeper客户端工具。

切换到客户端安装目录。

例如:**cd /opt/client**

执行以下命令配置环境变量。

**source bigdata\_env**

执行以下命令进行用户认证。(普通模式跳过此步骤)

**kinit** 组件业务用户

执行以下命令登录客户端工具。

**zkCli.sh -server** ZooKeeper角色实例所在节点业务IP**:** clientPort

步骤**5** 使用如下命令检查ClickHouse集群拓扑信息是否能正常获取到。

**get /clickhouse/config/**步骤**3**中的macros.id对应的值**/metrika.xml**

- 是,执行步骤**6**。
- 否,不能正常获取则执[行步骤](#page-1362-0)**9**。
- 步骤**6** 登录ClickHouse服务异常的实例主机节点,进入当前ClickHouse实例配置目录。

**cd** \${BIGDATA\_HOME}**/FusionInsight\_ClickHouse\_**版本号**/** x\_x**\_ClickHouseServer/etc**

#### **cat metrika.xml**

步骤**7** 检查步骤**5**中获取的ZooKeeper上的集群拓扑信息是否与步骤**6**中组件配置目录下的 metrika.xml是否一致。

- 是,如果确认告警还未恢复则执行步骤**9**。
- 否,执行步骤**8**。
- <span id="page-1362-0"></span>步骤**8** 在FusionInsight Manager首页,选择"集群 > 服务 > ClickHouse > 更多 > 同步配 置",等待五分钟,查看服务状态是否良好,告警是否恢复。
	- 是,处理完毕。
	- 否,执行步骤**9**。

#### 收集故障信息

- 步骤**9** 在FusionInsight Manager界面,选择"运维 > 日志 > 下载"。
- 步骤**10** 在"服务"中勾选待操作集群的"ClickHouse"。
- 步骤**11** 单击右上角的 设置日志收集的"开始时间"和"结束时间"分别为告警产生时间的 前后1小时,单击"下载"。
- 步骤**12** 请联系运维人员,并发送已收集的故障日志信息。

#### **----**结束

## 告警清除

此告警修复后,系统会自动清除此告警,无需手工清除。

### 参考信息

无

# **10.13.246 ALM-45426 ClickHouse** 服务在 **ZooKeeper** 的数量配额 使用率超过阈值

#### 告警解释

告警模块按60秒周期检测ClickHouse服务在ZooKeeper的数量配额使用百分比,当检 测到使用百分比超过阈值(90%),系统产生此告警。

当系统检测到使用百分比低于阈值,且告警处理完成时,告警恢复。

#### 告警属性

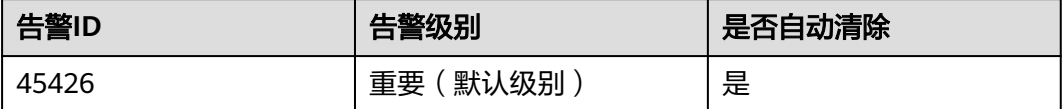

#### 告警参数

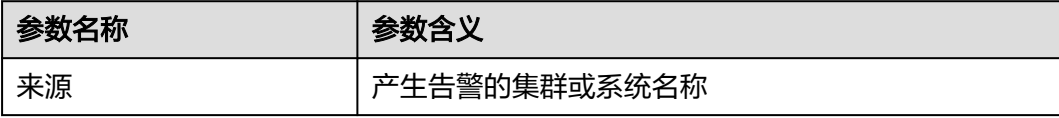

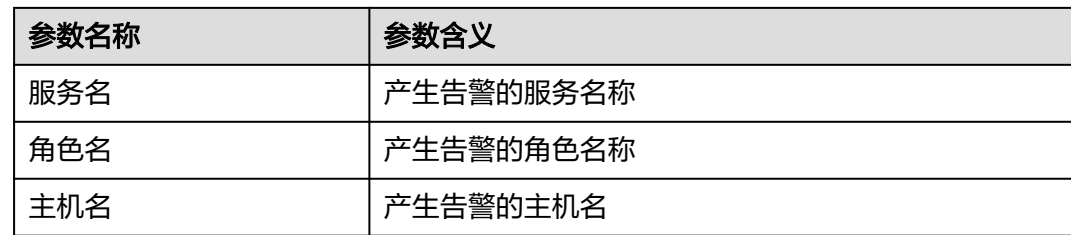

## 对系统的影响

ClickHouse在ZooKeeper的数量配额超过阈值后,无法通过FusionInsight Manager对 ClickHouse进行集群操作,无法使用ClickHouse服务功能。

### 可能原因

ClickHouse在使用过程中,如表创建、插入或删除表数据等操作时,ClickHouse会在 ZooKeeper的节点中创建znode,随着业务量的增加该znode实际数量可能会超过配置 的阈值。

#### 处理步骤

#### 检查**ClickHouse**在**ZooKeeper**的**znode**节点创建数量

步骤**1** 登录ZooKeeper客户端所在主机节点,执行以下命令登录ZooKeeper客户端工具。

切换到客户端安装目录。

例如:**cd /opt/client**

执行以下命令配置环境变量。

**source bigdata\_env**

执行以下命令进行用户认证。(普通模式跳过此步骤)

**kinit** 组件业务用户

执行以下命令登录客户端工具。

**zkCli.sh -server** ZooKeeper角色实例所在节点业务IP**:** clientPort

步骤**2** 执行如下命令查看ZooKeeper上ClickHouse使用的配额情况,计算返回的结果中 Output stat的count值与Output quota的count值之比是否大于0.9。

**listquota /clickhouse** absolute path is /zookeeper/quota/clickhouse **Output quota** for /clickhouse **count**=200000,bytes=1000000000 **Output stat** for /clickhouse **count**=2667,bytes=60063

如上,Output stat对应的count为:2667,Output quota的count为:200000。

- 是,执行<mark>[步骤](#page-1364-0)4</mark>。
- 否,等待五分钟查看告警是否清除,如果还没有清除请执行[步骤](#page-1364-0)**5**。
- 步骤**3** 在FusionInsight Manager首页,选择"集群 > 服务 > ClickHouse > 配置 > 全部配 置",搜索"clickhouse.zookeeper.quota.node.count"参数,将该参数的值调整为<mark>步</mark> 骤**2**中Output stat的count值的2倍。
- <span id="page-1364-0"></span>步骤**4** 重启告警信息对应的ClickHouse实例,等待五分钟,查看告警是否消除。
	- 是,处理完毕。
	- 否,再次执行步骤**4**,等待五分钟,查看告警是否消除,如果还没有清除请执行步 骤**5**。

#### 收集故障信息

- 步骤**5** 在FusionInsight Manager界面,选择"运维 > 日志 > 下载"。
- 步骤**6** 在"服务"中勾选待操作集群的"ClickHouse"。
- **步骤7** 单击右上角的 ◆ 设置日志收集的"开始时间"和"结束时间"分别为告警产生时间的 前后1小时,单击"下载"。
- 步骤**8** 请联系运维人员,并发送已收集的故障日志信息。

#### **----**结束

## 告警清除

此告警修复后,系统会自动清除此告警,无需手工清除。

#### 参考信息

无

# **10.13.247 ALM-45427 ClickHouse** 服务在 **ZooKeeper** 的容量配额 使用率超过阈值

#### 告警解释

告警模块按60秒周期检测ClickHouse服务在ZooKeeper的容量配额使用百分比,当检 测到使用百分比超过阈值(90%),系统产生此告警。

当系统检测到使用百分比低于阈值,且告警处理完成时,告警恢复。

#### 告警属性

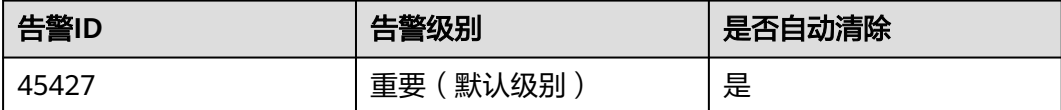

## 告警参数

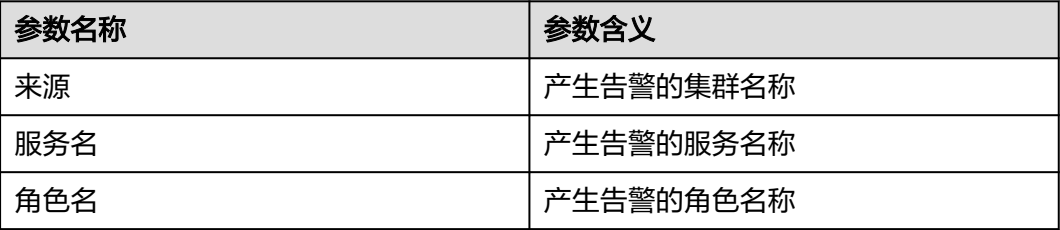

<span id="page-1365-0"></span>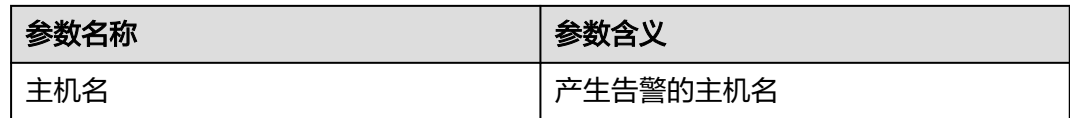

# 对系统的影响

ClickHouse在ZooKeeper的容量配额超过阈值后,无法通过FusionInsight Manager对 ClickHouse进行集群操作,无法使用ClickHouse服务功能。

# 可能原因

ClickHouse在使用过程中,如表创建、插入或删除表数据等操作时,ClickHouse会在 ZooKeeper的节点中创建znode,随着业务量的增加该znode实际容量可能会超过配置 的阈值。

## 处理步骤

### 检查**ClickHouse**在**ZooKeeper**的**znode**节点容量值

步骤**1** 登录ZooKeeper客户端所在主机节点,执行以下命令登录ZooKeeper客户端工具。

切换到客户端安装目录。

例如:**cd /opt/client**

执行以下命令配置环境变量。

**source bigdata\_env**

执行以下命令进行用户认证。(普通模式跳过此步骤)

**kinit** 组件业务用户

执行以下命令登录客户端工具。

**zkCli.sh -server** ZooKeeper角色实例所在节点业务IP**:** clientPort

步骤**2** 执行如下命令查看ZooKeeper上ClickHouse使用的配额情况,计算返回的结果中 Output stat的bytes值与Output quota的bytes值之比是否大于0.9。

**listquota /clickhouse** absolute path is /zookeeper/quota/clickhouse

**Output quota** for /clickhouse count=200000,**bytes**=1000000000 **Output stat** for /clickhouse count=2667,**bytes**=60063

如上,Output stat对应的bytes为:60063,Output quota的bytes为:1000000000。

- 是,执行步骤**4**。
- 否,等待五分钟查看告警是否清除,若还未消除,执行[步骤](#page-1366-0)**5**。
- 步骤**3** 在FusionInsight Manager首页,选择"集群 > 服务 > ClickHouse > 配置 > 全部配 置",搜索"clickhouse.zookeeper.quota.size"参数,将该参数的值调整为步骤**2**中 Output stat的bytes值的2倍。
- 步骤**4** 重启告警信息对应的ClickHouse实例,等待五分钟,查看告警是否消除。
	- 是,处理完毕。

<span id="page-1366-0"></span>● 否,再次执行[步骤](#page-1365-0)**4**,等待五分钟,查看告警是否消除,若还未消除,执行步骤 **5**。

#### 收集故障信息

- 步骤**5** 在FusionInsight Manager界面,选择"运维 > 日志 > 下载"。
- 步骤**6** 在"服务"中勾选待操作集群的"ClickHouse"。
- **步骤7** 单击右上角的 ◆ 设置日志收集的"开始时间"和"结束时间"分别为告警产生时间的 前后1小时,单击"下载"。
- 步骤**8** 请联系运维人员,并发送已收集的故障日志信息。

**----**结束

#### 告警清除

此告警修复后,系统会自动清除此告警,无需手工清除。

#### 参考信息

无

# **10.13.248 ALM-45736 Guardian** 服务不可用

## 告警解释

告警模块按60秒周期检测Guardian服务状态,当检测到Guardian服务异常时,系统产 生此告警。

当系统检测到Guardian服务恢复正常,且告警处理完成时,告警恢复。

#### 告警属性

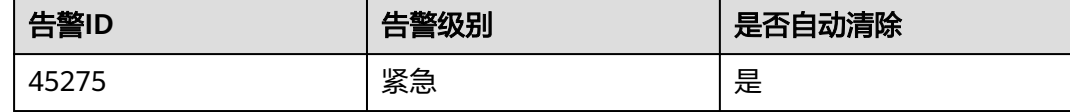

### 告警参数

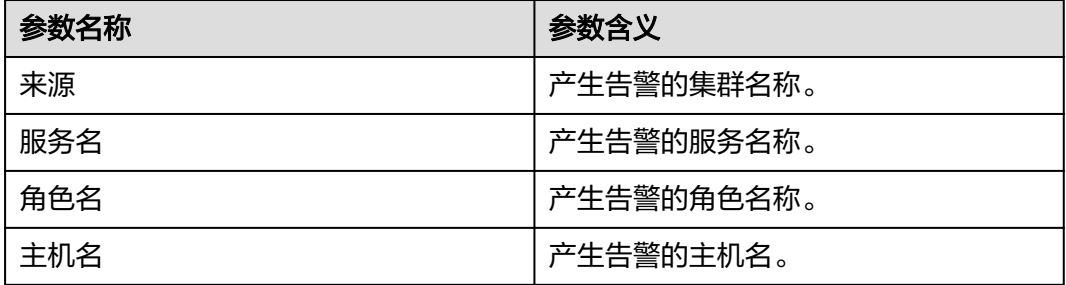

## 对系统的影响

当Guardian服务不可用时,Guardian无法正常工作。

## 可能原因

- Guardian服务所依赖内部服务Ranger或者HDFS故障。
- TokenServer角色实例异常。

## 处理步骤

#### 检查**Ranger**和**HDFS**服务状态。

- 步骤**1** 在FusionInsight Manager首页,选择"运维 > 告警 > 告警"页面,查看系统是否上 报"ALM-45275 Ranger服务不可用"或者"ALM-14000 HDFS服务不可用"告警。
	- 是,执行步骤**2**。
	- 否,执行步骤**3**。
- 步骤**2** 参考"ALM-45275 Ranger服务不可用"或"ALM-14000 HDFS服务不可用"告警帮 助指导处理对应告警。

告警全部恢复后,等待几分钟,检查本告警是否恢复。

- 是,处理完毕。
- 否,执行步骤**3**。

#### 检查所有**TokenServer**实例。

- 步骤**3** 以**omm**用户登录TokenServer实例所在节点,执行**ps -ef|grep "ranger-obs-service"** 命令查看当前节点是否存在TokenServer进程。
	- 是,执行步骤**5**。
	- 否,重启TokenServer故障实例,执行步骤**4**。
- 步骤**4** 在告警列表中查看"Guardian服务不可用"告警是否清除。
	- 是,处理完毕。
	- 否,执行步骤**5**。

#### 收集故障信息。

- 步骤**5** 在FusionInsight Manager界面,选择"运维 > 日志 > 下载"。
- 步骤**6** 在"服务"框中勾选待操作集群的"Guardian"。
- 步骤**7** 单击右上角的 设置日志收集的"开始时间"和"结束时间"分别为告警产生时间的 前后1小时,单击"下载"。
- 步骤**8** 请联系运维人员,并发送已收集的故障日志信息。

**----**结束

#### 告警清除

此告警修复后,系统会自动清除此告警,无需手工清除。
# 参考信息

无。

# **11 MRS Manager** 操作指导(适用于 **2.x** 及之前)

# **11.1 MRS Manager** 简介

# 概述

MRS为用户提供海量数据的管理及分析功能,快速从结构化和非结构化的海量数据中 挖掘您所需要的价值数据。开源组件结构复杂,安装、配置、管理过程费时费力, MRS Manager提供了企业级的大数据集群的统一管理平台:

- 提供集群状态的监控功能,您能快速掌握服务及主机的健康状态。
- 提供图形化的指标监控及定制,您能及时的获取系统的关键信息。
- 提供服务属性的配置功能,满足您实际业务的性能需求。
- 提供集群、服务、角色实例的操作功能,满足您一键启停等操作需求。

# 系统界面简介

MRS Manager提供统一的集群管理平台,帮助用户快捷、直观的完成集群的运行维 护。MRS Manager请参考访问**[MRS Manager](#page-539-0)**(**MRS 2.x**及之前版本)页面访问。

各操作入口的详细功能如表**11-1**所示。

#### 表 **11-1** 界面操作入口功能描述

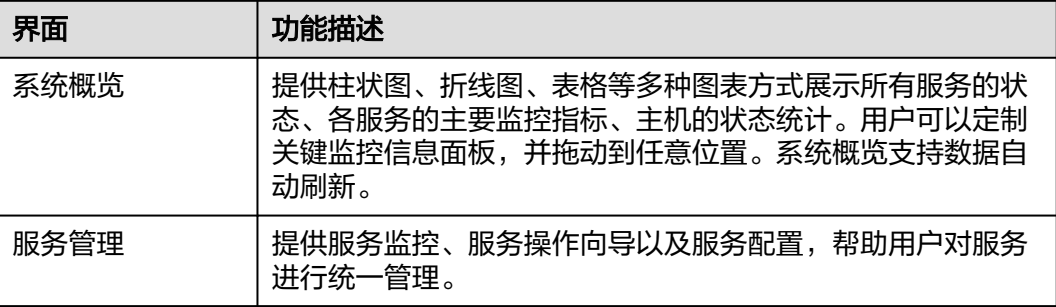

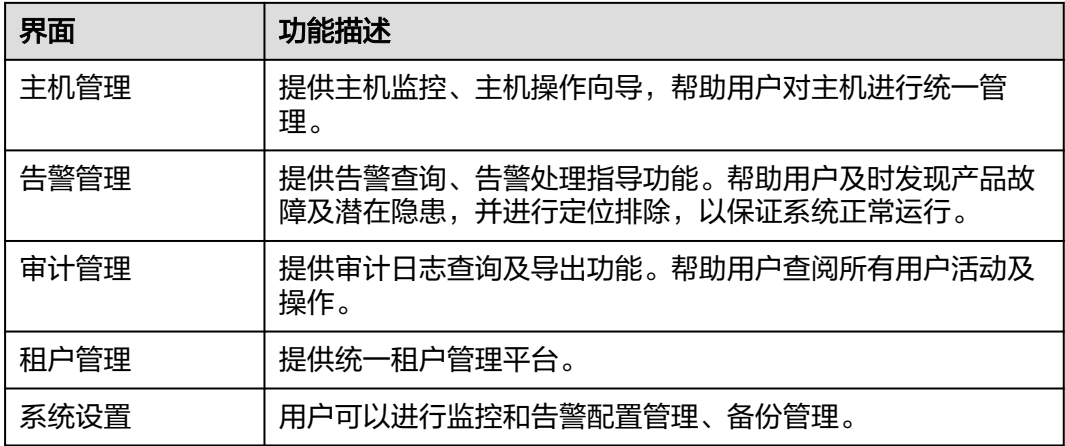

当用户进入到"系统设置"的各子功能页面后,提供快捷方式跳转到其他System子功 能页面,如<mark>表11-2</mark>所示。

快捷跳转操作示例如下所示。

- 步骤**1** 在MRS Manager,单击"系统设置"。
- 步骤**2** 在"系统设置"界面,任意单击一个功能链接,进入具体功能界面。

例如在"备份恢复管理"区域中单击"备份管理",进入到"备份管理"界面。

- 步骤**3** 将鼠标移动到浏览器窗口的左边界,弹出"系统设置"黑色快捷菜单。鼠标移出该菜 单后,该菜单收起。
- 步骤**4** 在弹出的快捷菜单上,可以单击某个功能链接直接跳转到对应的功能界面。

例如选择"维护 > 日志导出", 进入"日志导出"界面。

**----**结束

表 **11-2** 集群的 System 快捷菜单

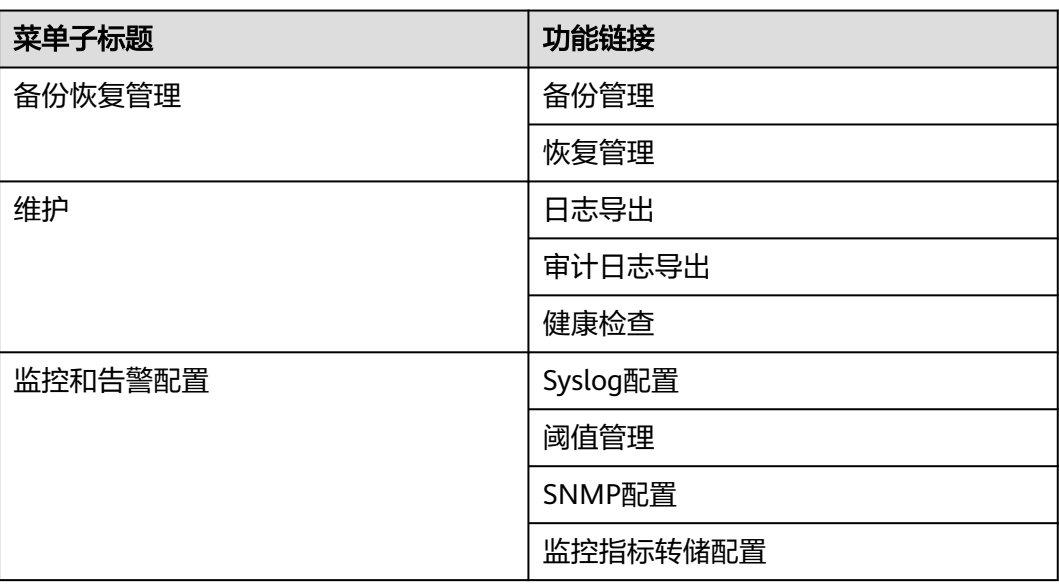

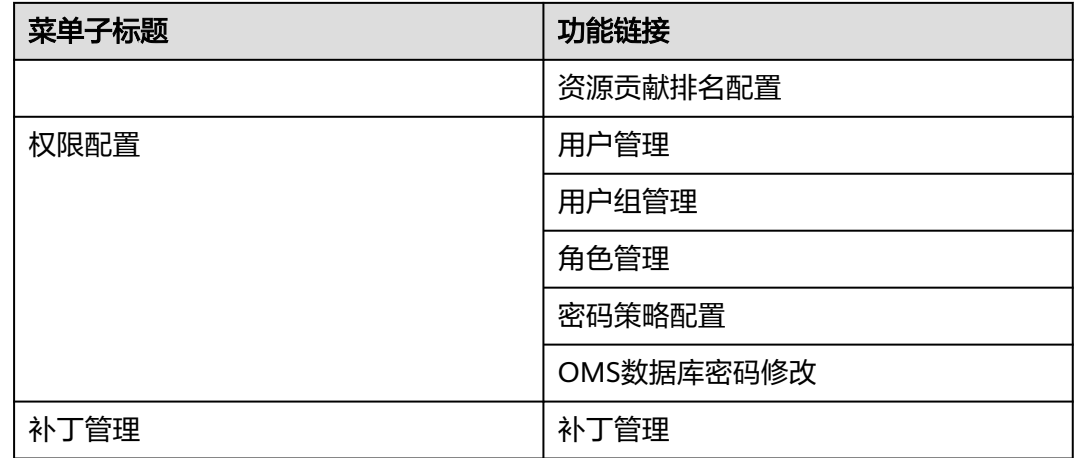

#### 参考信息

MapReduce服务是一项数据分析服务,用于海量数据的管理和分析,简称MRS。

MRS通过MRS Manager管理大数据组件,例如Hadoop生态体系中的组件。因此, MRS和MRS Manager管理界面上的部分概念需要区别,具体解释如表**11-3**:

#### 表 **11-3** 差异对比参考

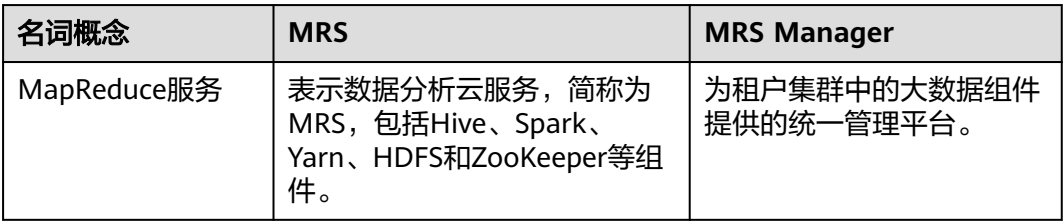

# **11.2** 查看集群运行任务

### 操作场景

用户在MRS Manager进行操作触发运行任务时,会显示任务运行的过程与进度。关闭 任务窗口后,需要通过任务管理功能,打开任务窗口。

MRS Manager默认保留10个最近运行的任务。例如重启服务、同步服务配置和执行健 康检查。

### 操作步骤

步骤1 在MRS Manager,单击<sup>【\_】</sup>,打开"任务列表"。

"任务列表"可查看的信息包含:"任务名"、"状态"、"进度"、"开始时间" 和"结束时间"。

步骤**2** 单击指定的任务名称,可查看任务执行过程中的详细信息。

#### **----**结束

# **11.3** 监控管理

# **11.3.1** 系统概览

MRS Manager支持将集群中所有部署角色的节点,按管理节点、控制节点和数据节点 进行分类,分别计算关键主机监控指标在每类节点上的变化趋势,并在报表中按用户 自定义的周期显示分布曲线图。如果一个主机属于多类节点,那么对应的指标将被统 计多次。

该任务指导用户了解MRS集群的概览、及在MRS Manager查看、自定义与导出节点监 控指标报表。

#### 操作步骤

- 步骤**1** 登录MRS Manager,具体请参考访问**[MRS Manager](#page-539-0)**(**MRS 2.x**及之前版本)。
- 步骤**2** 在MRS Manager选择"系统概览"。
- 步骤**3** 在"时间区间"选择需要查看监控数据的时间段。可供选择的选项如下:
	- 实时
	- 最近3小时
	- 最近6小时
	- 最近24小时
	- 最近一周
	- 最近一个月
	- 最近三个月
	- 最近六个月
	- 自定义:选择自定义时,在时间范围内自行选择需要查看的时间。

步骤**4** 单击"查看"可以查看相应时间区间的监控数据。

- MRS Manager在"服务概览"显示各个服务的"健康状态"和"角色数"。
- 单击曲线图表上侧的 2 图标,可显示具体的指标说明信息。

#### 步骤**5** 自定义监控指标报表。

1. 单击"定制",勾选需要在MRS Manager显示的监控指标。

MRS Manager支持统计的指标共14个,界面最多显示12个定制的监控指标。

- 集群主机健康状态统计
- 集群网络读速率统计
- 主机网络读速率分布
- 主机网络写速率分布
- 集群磁盘写速率统计
- 集群磁盘占用率统计
- 集群磁盘信息
- 主机磁盘占用率统计
- 集群磁盘读速率统计
- 集群内存占用率统计
- 主机内存占用率分布
- 集群网络写速率统计
- 主机CPU占用率分布
- 集群CPU占用率统计
- 2. 单击"确定"保存并显示所选指标。

#### 说明

单击"清除"可批量取消全部选中的指标项。

步**骤6** 用户可以选择页面自动刷新间隔的设置,也可以单击 C 马上刷新。

支持三种参数值:

- "每30秒刷新一次":刷新间隔30秒。
- "每60秒刷新一次":刷新间隔60秒。
- "停止刷新":停止刷新。

#### 说明

勾选"全屏"会将"系统概览"窗口最大化。

#### 步骤**7** 导出监控指标报表。

- 1. 选择报表的时间范围。可供选择的选项如下:
	- 实时
	- 最近3小时
	- 最近6小时
	- 最近24小时
	- 最近一周
	- 最近一个月
	- 最近三个月
	- 最近六个月
	- 自定义:选择自定义时,自行选择需要导出报表的时间。
- 2. 单击"导出",Manager将生成指定时间范围内、已勾选的集群监控指标报表文 件, 请选择一个位置保存, 并妥善保管该文件。

#### 说明

如果需要查看指定时间范围的监控指标对应的分布曲线图,请单击"查看",界面将显示 用户自定义时间范围内选定指标的分布曲线图。

#### **----**结束

# **11.3.2** 管理服务和主机监控

用户可以在日常使用中,可以在MRS Manager管理所有服务 (含角色实例)和主机的 状态及指标信息:

- 状态信息,包括运行、健康、配置及角色实例状态统计。
- 指标信息,各服务的主要监控指标项。
- 导出监控指标。

#### 说明

用户可以选择页面自动刷新间隔的设置,也可以单击 $\bf{C}$  马上刷新。 支持三种参数值:

- "每30秒刷新一次":刷新间隔30秒。
- "每60秒刷新一次":刷新间隔60秒。
- "停止刷新":停止刷新。

## 管理服务监控

步骤1 在MRS Manager,单击"服务管理"。

服务列表中标题包含"服务"、"操作状态"、"健康状态"、"配置状态"、"角 色数"和"操作"。

● 服务操作状态描述如表**11-4**所示。

#### 表 **11-4** 服务操作状态

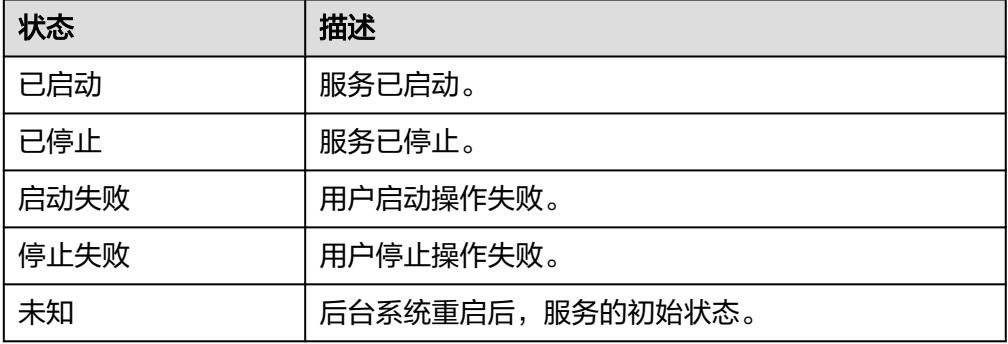

● 服务健康状态如表**11-5**所示。

#### 表 **11-5** 服务健康状态

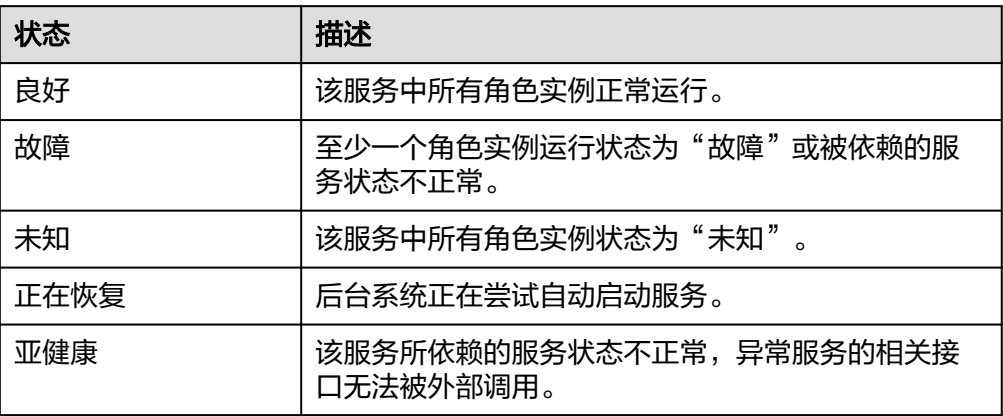

● 服务配置状态如表**11-6**所示。

表 **11-6** 服务配置状态

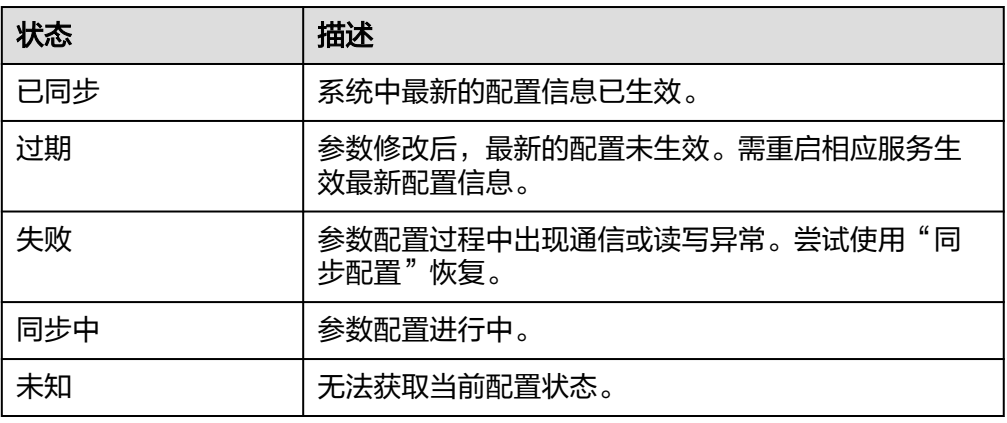

默认以"服务"列按升序排列,单击服务、操作状态、健康状态或配置状态可修改排 列方式。

- 步骤**2** 单击列表中指定服务名称,查看服务状态及指标信息。
- 步骤**3** 定制、导出监控图表。
	- 1. 在"图表"区域框中,单击"定制"自定义服务监控指标。
	- 2. 在"时间区间"选择查询时间,单击"查看"显示该时间段内的监控数据。
	- 3. 单击"导出",导出当前查看的指标数据。

#### **----**结束

#### 管理角色实例监控

- 步骤1 在MRS Manager,单击"服务管理",在服务列表中单击服务指定名称。
- 步骤**2** 单击"实例",查看角色状态。

角色实例列表中包含实例信息的角色、主机名、管理**IP**、业务**IP**、机架、操作状态、 健康状态及配置状态。

● 角色实例的状态如表**11-7**所示。

#### 表 **11-7** 角色实例状态

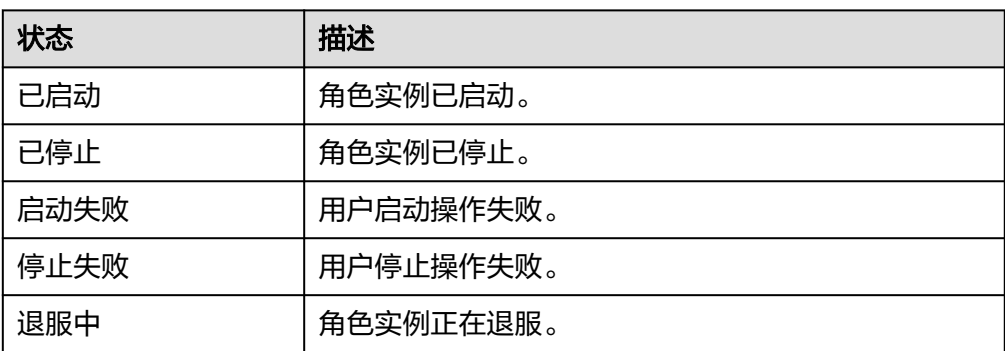

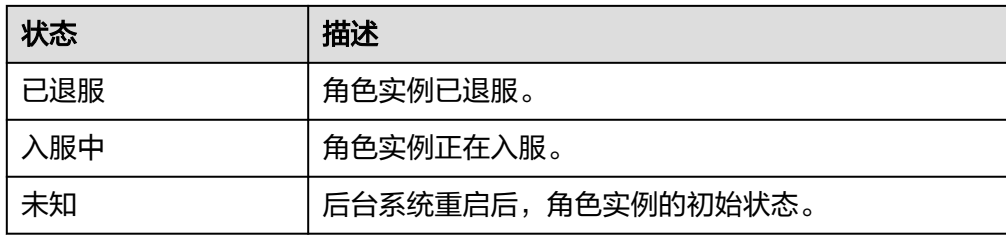

● 角色实例的健康状态如表**11-8**所示。

#### 表 **11-8** 角色实例健康状态

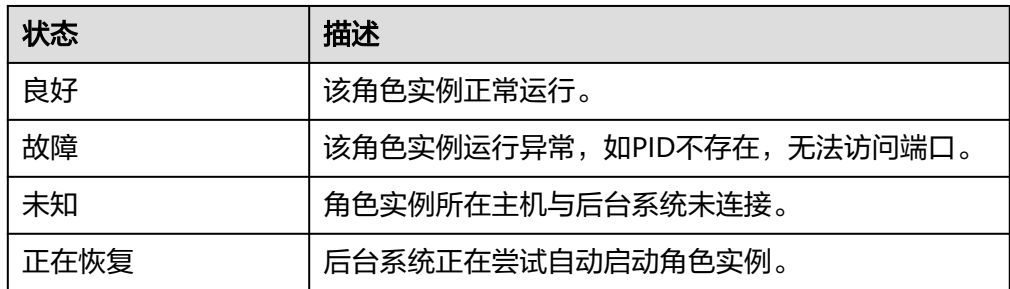

● 角色实例的配置状态如表**11-9**所示。

表 **11-9** 角色实例配置状态

| 状态  | 描述                                  |
|-----|-------------------------------------|
| 已同步 | 系统中最新的配置信息已生效。                      |
| 过期  | 参数修改后,最新的配置未生效。需重启相应服务生<br>效最新配置信息。 |
| 失败  | 参数配置过程中出现通信或读写异常。尝试使用"同<br>步配置"恢复。  |
| 同步中 | 参数配置进行中。                            |
| 未知  | 无法获取当前配置状态。                         |

默认以"角色"列按升序排列,单击角色、主机名、管理**IP**、业务**IP**、机架、操作状 态、健康状态或配置状态可修改排列方式。

支持在"角色"筛选相同角色的全部实例。

单击"高级搜索",在角色搜索区域中设置搜索条件,单击"搜索",查看指定的角 色信息。单击"重置"清除输入的搜索条件。支持模糊搜索条件的部分字符。

步骤**3** 单击列表中指定角色实例名称,查看角色实例状态及指标信息。

步骤**4** 定制、导出监控图表。

- 1. 在"图表"区域框中,单击"定制"自定义服务监控指标。
- 2. 在"时间区间"选择查询时间,单击"查看"显示该时间段内的监控数据。

3. 单击"导出",导出当前查看的指标数据。

#### **----**结束

#### 管理主机监控

步骤1 在MRS Manager,单击"主机管理",看所有主机状态。

主机列表中包括主机名称、管理IP、业务IP、机架、网络速度、操作状态、健康状态、 磁盘使用率、内存使用率、CPU使用率。

● 主机操作状态如表**11-10**所示。

表 **11-10** 主机操作状态

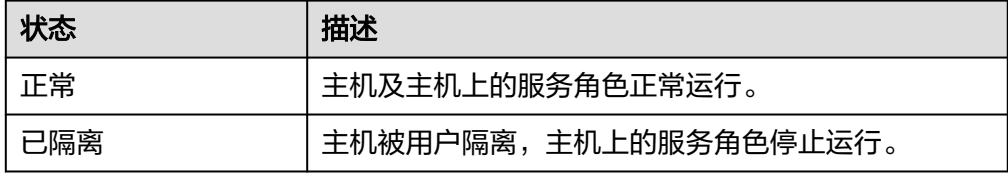

● 主机健康状态描述如表**11-11**所示。

表 **11-11** 主机健康状态

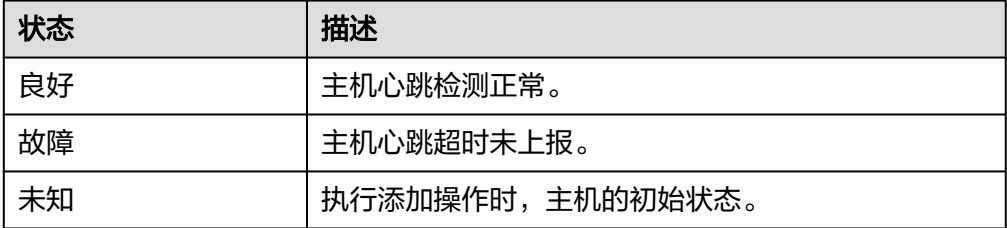

默认以"主机名称"列按升序排列,单击主机名称、管理**IP**、业务**IP**、机架、网络速 度、操作状态、健康状态、磁盘使用率、内存使用率或**CPU**使用率可修改排列方式。

单击"高级搜索",在搜索区域中,设置查询条件,单击"搜索",查看指定的主 机。单击"重置"清除输入的搜索条件。支持模糊搜索条件的部分字符。

- 步骤**2** 单击列表中指定的主机名称,查看单个主机状态及指标。
- 步骤**3** 定制、导出监控图表。
	- 1. 在"图表"区域框中,单击"定制"自定义服务监控指标。
	- 2. 在"时间区间"选择查询时间,单击"查看"显示该时间段内的监控数据。
	- 3. 单击"导出",导出当前查看的指标数据。

#### **----**结束

# **11.3.3** 管理资源分布

用户需要了解服务和主机关键监控指标中最高、最低或平均监控数据形成的曲线,即 资源分布情况时,可以在MRS Manager上查看,支持查询1小时以内的监控数据。

用户也可以在MRS Manager上修改资源分布,使服务和主机的资源分布图表中,可以 按自定义的数值显示一条或多条最高、最低监控数据形成的曲线。

部分监控指标的资源分布不记录。

### 操作步骤

- 查看服务监控指标的资源分布
	- a. 在MRS Manager,单击"服务管理"。
	- b. 单击服务列表中指定的服务名称。
	- c. 单击"资源贡献排名"。
		- "指标"中选择服务的关键指标, MRS Manager将显示过去1小时内指标的 资源分布情况。
- 查看主机监控指标的资源分布
	- a. 单击"主机管理"。
	- b. 单击主机列表中指定的主机名称。
	- c. 单击"资源贡献排名"。 "指标"中选择主机的关键指标, MRS Manager将显示过去1小时内指标的 资源分布情况。
- 配置资源分布
	- a. 在MRS Manager,单击"系统设置"。
	- b. 在"配置"区域"监控和告警配置"下,单击"资源贡献排名配置"。
	- c. 修改资源分布的显示数量。
		- "TOP数量"填写最大值的显示数量。
		- "BOTTOM数量"填写最小值的显示数量。

#### 说明

最大值与最小值的资源分布显示数量总和不能大于5。

d. 单击"确定"保存设置。 界面右上角提示"保存TOP数量和BOTTOM数量成功。"。

# **11.3.4** 配置监控指标转储

用户可以在MRS Manager界面上配置监控指标数据对接参数,使集群内各监控指标数 据通过FTP或SFTP协议保存到指定的FTP服务器,与第三方系统进行对接。FTP协议未 加密数据可能存在安全风险,建议使用SFTP。

MRS Manager支持采集当前管理的集群内所有监控指标数据,采集的周期有30秒、60 秒和300秒三种。监控指标数据在FTP服务器保存时,会根据采集周期分别保存在不同 的监控文件中,监控文件命名规则为"集群名称\_metric\_监控指标数据采集的周期\_文 件保存时间.log"。

#### 前提条件

转储服务器对应的弹性云服务器需要和MRS集群的Master节点在相同的VPC,且 Master节点可以访问转储服务器的IP地址和指定端口。转储服务器的FTP服务正常。

#### 操作步骤

步骤1 在MRS Manager,单击"系统设置"。

步骤**2** 在"配置"区域"监控和告警配置"下,单击"监控指标转储配置"。

步骤**3** 表**11-12**介绍转储参数。

表 **11-12** 转储参数

| 参数名称          | 参数说明                                                           |
|---------------|----------------------------------------------------------------|
| FTP IP地址      | 必选参数,指定监控指标数据对接后存放监控文件的FTP服务<br>器。                             |
| FTP端口         | 必选参数,指定连接FTP服务器的端口。                                            |
| FTP用户名        | 必选参数,指定登录FTP服务器的用户名。                                           |
| FTP密码         | 必选参数,指定登录FTP服务器的密码。                                            |
| 保存路径          | 必选参数,指定监控文件在FTP服务器保存的路径。                                       |
| 转储时间间隔<br>(秒) | 必选参数,指定监控文件在FTP服务器保存的周期,单位为秒。                                  |
| 转储模式          | 必选参数,指定监控文件发送时使用的协议。可选协议为<br>"FTP"和"SFTP"。                     |
| SFTP服务公钥      | 可选参数,指定FTP服务器的公共密钥,"模式"选择"SFTP"<br>时此参数生效。建议配置公共密钥,否则可能存在安全风险。 |

步骤**4** 单击"确定",设置完成。

**----**结束

# **11.4** 告警管理

# **11.4.1** 查看与手动清除告警

#### 操作场景

用户可以在MRS Manager查看、清除告警。

一般情况下,告警处理后,系统自动清除该条告警记录。当告警不具备自动清除功能 且用户已确认该告警对系统无影响时,可手动清除告警。

在MRS Manager界面可查看最近十万条告警(包括未清除的、手动清除的和自动清除 的告警)。如果已清除告警超过十万条达到十一万条,系统自动将最早的一万条已清 除告警转存,转存路径为主管理节点"\${BIGDATA\_HOME}/ OMSV100R001C00x8664/workspace/data"。第一次转存告警时自动生成目录。

#### 说明

用户可以选择页面自动刷新间隔的设置,也可以单击 → 马上刷新。 支持三种参数值:

- "每30秒刷新一次":刷新间隔30秒。
- "每60秒刷新一次":刷新间隔60秒。
- "停止刷新":停止刷新。

#### 操作步骤

步骤1 在MRS Manager,单击"告警管理",在告警列表查看告警信息。

- 告警列表每页默认显示最近的十条告警。
- 默认以"产生时间"列按降序排列,单击"告警ID"、"告警名称"、"告警级 别"、"产生时间"、"定位信息"或"操作"可修改排列方式。
- 支持在"告警级别"筛选相同级别的全部告警。结果包含已清除和未清除的告 警。
- 分别单击 ♥ 、 ♥ 、 ♥ 或 ♥ 可以快速筛选级别为"致命"、"严重"、"一 般"或"警告"的告警。
- 步骤**2** 单击"高级搜索"显示告警搜索区域,设置查询条件后,单击"搜索",查看指定的 告警信息。单击"重置"清除输入的搜索条件。

说明

"开始时间"和"结束时间"表示时间范围的开始时间和结束时间,可以搜索此时间段内产生的 告警。

查看"告警参考"章节告警帮助,按照帮助指导处理告警。如果某些场景中告警由于 MRS依赖的其他云服务产生,可能需要联系对应云服务运维人员处理。

步骤**3** 处理完告警后,若需手动清除,单击"清除告警",手动清除告警。

#### 说明

如果有多个告警已完成处理,可选中一个或多个待清除的告警,单击"清除告警",批量清除告 警。每次最多批量清除300条告警。

#### **----**结束

# **11.4.2** 配置监控与告警阈值

#### 操作场景

配置监控与告警阈值用于关注各指标的健康情况。勾选"发送告警"后,当监控数据 达到告警阈值,系统将会触发一条告警信息,将在"告警管理"中出现此告警信息。

#### 操作步骤

步骤1 在MRS Manager,单击"系统设置"。

步骤**2** 在"配置"区域"监控和告警配置"下,单击"阈值配置",依据规划选择监控指标 并设置其基线。

步骤**3** 单击某一指标例如"CPU使用率",单击"添加规则"。

步骤**4** 在"配置"对话框中填写监控指标规则参数。

表 **11-13** 监控指标规则参数

| 参数名  | 参数值                                       | 参数解释                                                                                                    |
|------|-------------------------------------------|----------------------------------------------------------------------------------------------------|
| 规则名称 | CPU MAX (举例)                              | 规则名称                                                                                                    |
| 参考日期 | 2014/11/06 (举例)                           | 查看某指标的历史参考数<br>据                                                                                           |
| 阈值类型 | 最大值<br>$\bullet$<br>最小值<br>$\bullet$      | 选择某指标的最大值或最<br>小值,类型为"最大值"<br>表示指标的实际值大于设<br>置的阈值时系统将产生告<br>警,类型为"最小值"表<br>示指标的实际值小于设置<br>的阈值时系统将产生告<br>警。 |
| 告警级别 | 致命<br>$\bullet$<br>严重<br>一般<br>提示         | 告警级别                                                                                                    |
| 时间范围 | 从00:00到23:59 ( 举例 )                       | 设置规则生效时监控指标<br>的具体时间段                                                                                      |
| 阈值   | 设置数值 80 (举例)                              | 设置规则监控指标的阈值                                                                                                |
| 日期   | 工作日<br>$\bullet$<br>周末<br>$\bullet$<br>其它 | 设置规则生效的日期类型                                                                                                |
| 添加日期 | 11/06 (举例)                                | 日期选择"其他"时该参<br>数生效。可选择多个日<br>期。                                                                            |

步骤5 单击"确定"。界面右上角弹出提示"模板保存成功。"。

"发送告警"默认已勾选。Manager会检查监控指标数值是否满足阈值条件,若连续 检查且不满足的次数等于"平滑次数"设置的值则发送告警,支持自定义。"检查周 期(秒)"表示Manager检查监控指标的时间间隔。

**步骤6** 在新添加规则所在的行,单击"操作"下的"应用",界面右上角弹出提示规则xx应 用成功,完成添加。单击"操作"下的"取消应用",界面右上角弹出提示规则xx取 消成功。

**----**结束

# **11.4.3** 配置 **Syslog** 北向参数

# 操作场景

该任务指导用户以Syslog方式将MRS Manager的告警事件上报到指定的监控运维系统 中。

#### 须知

Syslog协议未做加密,传输数据容易被窃取,存在安全风险。

#### 前提条件

对接服务器对应的弹性云服务器需要和MRS集群的Master节点在相同的VPC,且 Master节点可以访问对接服务器的IP地址和指定端口。

#### 操作步骤

- 步骤1 在MRS Manager,单击"系统设置"。
- 步骤**2** 在"配置"区域"监控和告警配置"下,单击"Syslog配置"。 "Syslog服务"的开关默认为关闭,单击启用Syslog服务。
- 步骤**3** 设置表**11-14**所示的对接参数。

#### 表 **11-14** 对接参数

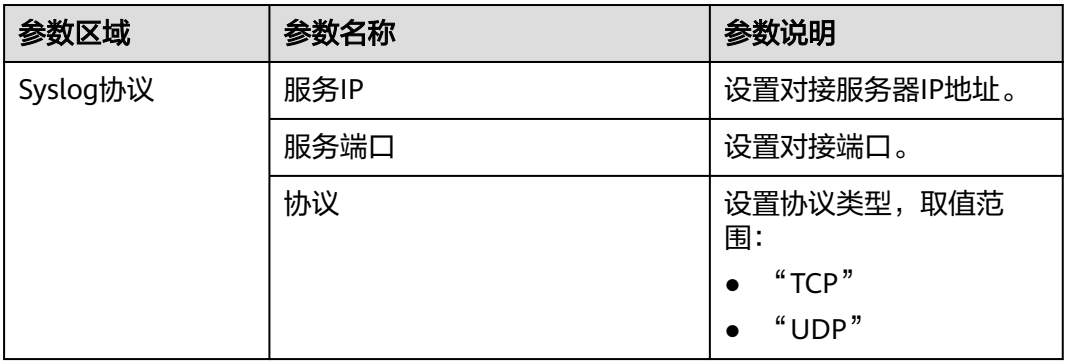

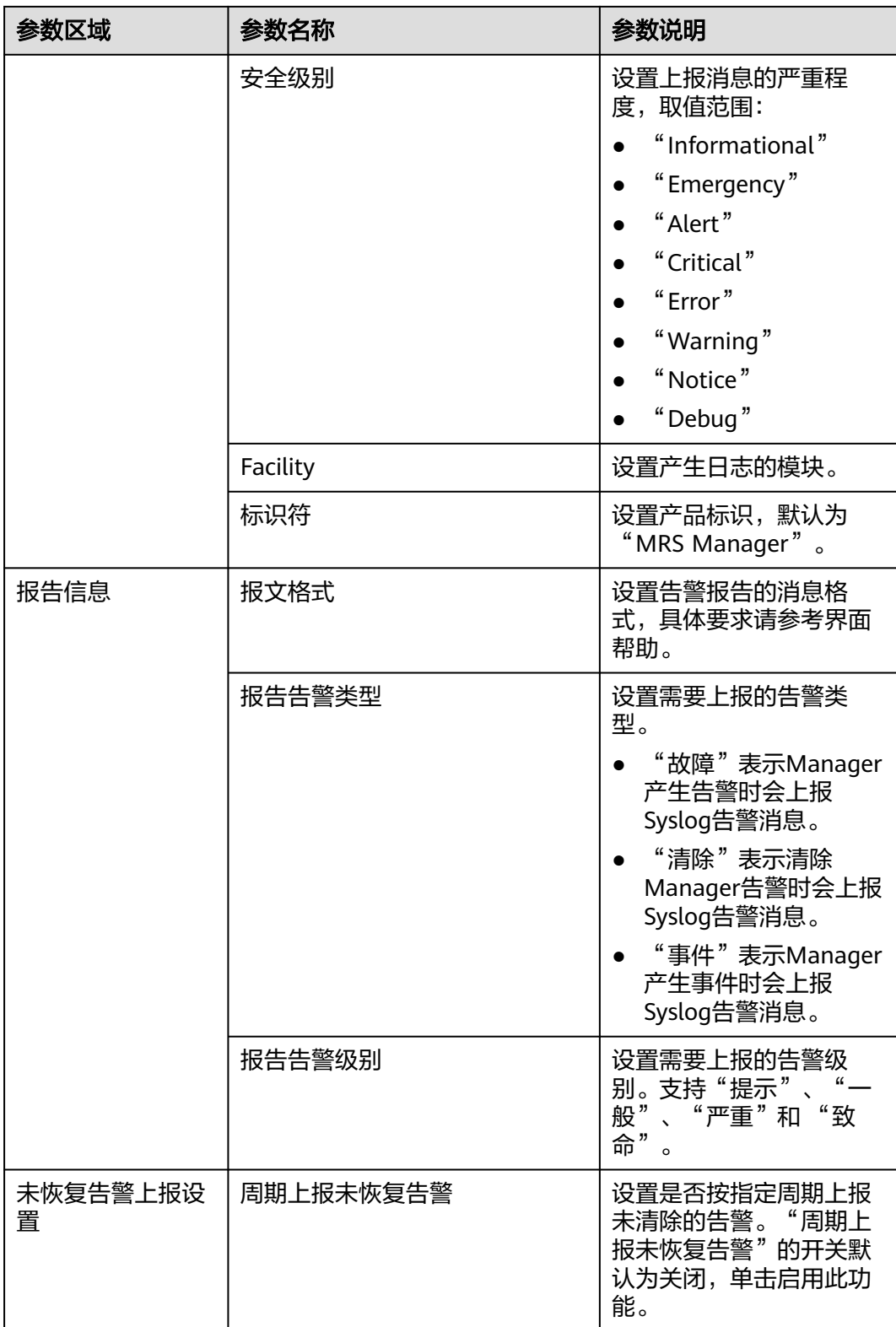

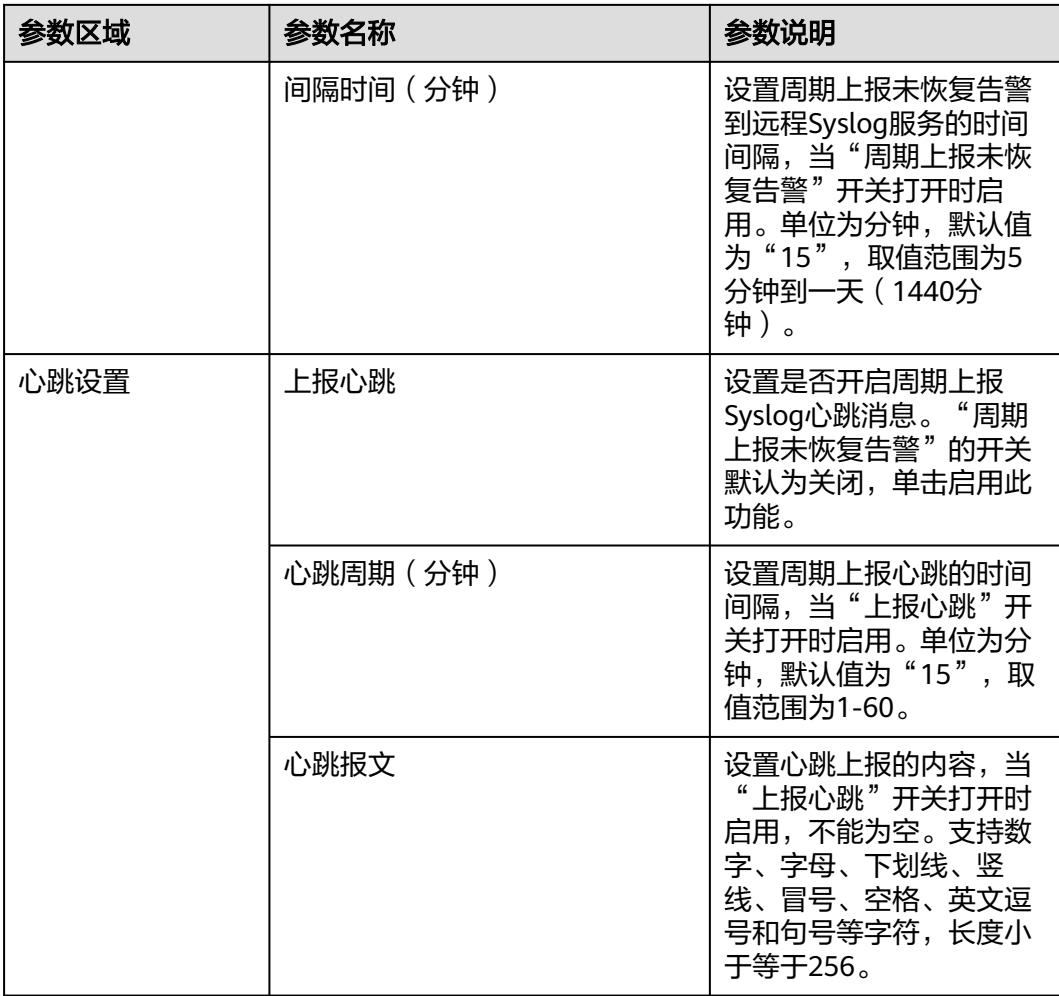

#### 说明

设置周期上报心跳报文后,在某些集群容错自动恢复的场景下(例如主备管理节点倒换)可能会 出现报文上报中断的现象,此时等待自动恢复即可。

步骤**4** 单击"确定",设置完成。

**----**结束

# **11.4.4** 配置 **SNMP** 北向参数

# 操作场景

该任务指导用户采用SNMP协议把MRS Manager的告警、监控数据集成到网管平台。

# 前提条件

对接服务器对应的弹性云服务器需要和MRS集群的Master节点在相同的VPC,且 Master节点可以访问对接服务器的IP地址和指定端口。

#### 操作步骤

步骤1 在MRS Manager,单击"系统设置"。

步骤**2** 在"配置"区域"监控和告警配置"下,单击"SNMP配置"。

"SNMP服务"的开关默认为关闭,单击启用SNMP服务。

步骤**3** 设置表**11-15**所示的对接参数。

#### 表 **11-15** 对接参数

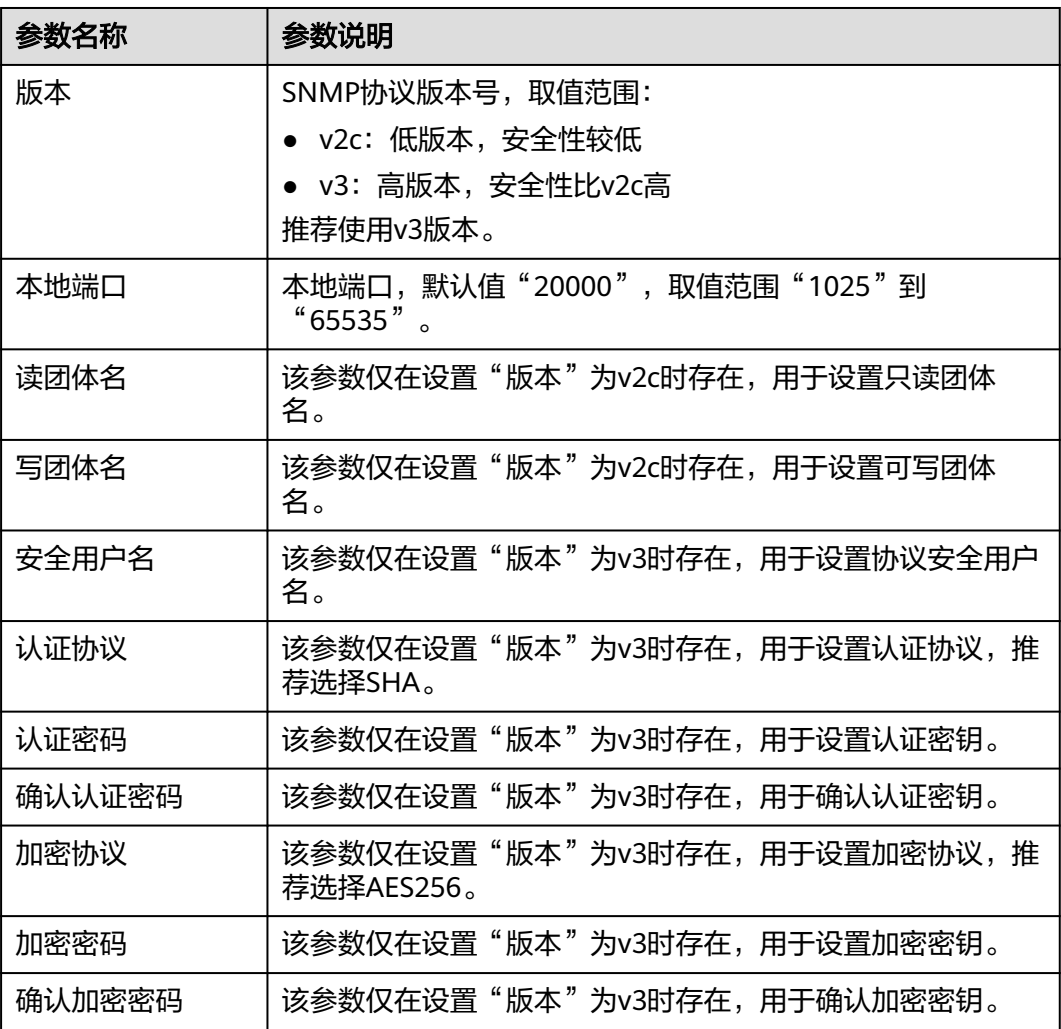

#### 说明

- "认证密码"和"加密密码"密码长度为8到16位,至少需要包含大写字母、小写字母、数 字、特殊字符中的3种类型字符。两个密码不能相同。两个密码不可和安全用户名或安全用 户名的逆序字符相同。
- 使用SNMP协议从安全方面考虑,需要定期修改"认证密码"和"加密密码"密码。
- 使用SNMP v3版本时,安全用户在5分钟之内连续鉴权失败5次将被锁定,5分钟后自动解 锁。
- 步骤**4** 单击"Trap目标"下的"添加Trap目标",在弹出的"添加Trap目标"对话框中填写 以下参数:
	- 目标标识: Trap目标标识, 一般指接收Trap的网管或主机标识。长度限制1~255 字节,一般由字母或数字组成。
	- 目标IP:目标IP。可使用A、B、C类IP地址,要求可与管理节点的管理平面IP地址 互通。
	- 目标端口: 接收Trap的端口, 要求与对端保持一致, 取值范围"0"~ "65535"。
	- Trap团体名:该参数仅在设置Version为v2c时存在,用于设置主动上报团体名。

单击"确定",设置完成,退出"添加Trap目标"对话框。

步骤**5** 单击"确定",设置完成。

**----**结束

# **11.5** 对象管理

# **11.5.1** 对象管理简介

MRS集群包含了各类不同的基本对象,不同对象的描述介绍如表**11-16**所示:

| 对象       | 描述                                | 举例                                                                          |
|----------|-----------------------------------|-----------------------------------------------------------------------------|
| 服务       | 可以完成具体业务的一类功能集合。                  | 例如KrbServer服务和LdapServer<br>服务。                                             |
| 服务实<br>例 | 服务的具体实例,一般情况下可使用<br>服务表示。         | 例如KrbServer服务。                                                              |
| 服务角<br>色 | 组成一个完整服务的一类功能实体,<br>一般情况下可使用角色表示。 | 例如KrbServer由KerberosAdmin<br>角色和KerberosServer角色组<br>成。                     |
| 角色实<br>例 | 服务角色在主机节点上运行的具体实<br>例。            | 例如运行在Host2上的<br>KerberosAdmin, 运行在Host3<br>上的KerberosServer。                |
| 主机       | 一个弹性云服务器,可以运行Linux系<br>统。         | 例如Host1~Host5。                                                              |
| 机架       | 一组包含使用相同交换机的多个主机<br>集合的物理实体。      | 例如Rack1,包含Host1~<br>Host $5_{\circ}$                                        |
| 集群       | 由多台主机组成的可以提供多种服务<br>的逻辑实体。        | 例如名为Cluster1的集群由<br>(Host1~Host5)5个主机组<br>成,提供了KrbServer和<br>LdapServer等服务。 |

表 **11-16** MRS 基本对象概览

# **11.5.2** 查看配置

用户可以在MRS Manager上查看服务(含角色)和角色实例的配置。

#### 操作步骤

- 查看服务的配置。
	- a. 在MRS Manager,单击"服务管理"。
	- b. 单击服务列表中指定的服务名称。
	- c. 单击"服务配置"。
	- d. 在"参数类别"选择"全部配置", 界面上将显示该服务的全部配置参数导 航树,导航树从上到下的根节点分别为服务名称和角色名称。
	- e. 在导航树选择指定的参数,修改参数值。支持在"搜索"输入参数名直接搜 索并显示结果。 在服务节点下的参数属于服务配置参数,在角色节点下的参数是角色配置参 数。
	- f. 在"非默认"选项中选择"非默认",界面上显示参数值为非默认值的参 数。
- 查看角色实例的配置。
	- a. 在MRS Manager,单击"服务管理"。
	- b. 单击服务列表中指定的服务名称。
	- c. 单击"实例"页签。
	- d. 单击角色实例列表中指定的角色实例名称。
	- e. 单击"实例配置"。
	- f. 在"参数类别"选择"全部配置",界面上将显示该角色实例的全部配置参 数导航树。
	- g. 在导航树选择指定的参数,修改参数值。支持在"搜索"输入参数名直接搜 索并显示结果。
	- h. 在"非默认"选项中选择"非默认",界面上显示参数值为非默认值的参 数。

# **11.5.3** 管理服务操作

用户可以在MRS Manager:

- 启动操作状态为"停止"、"停止失败"或"启动失败"服务,以使用该服务。
- 停止不再使用或异常服务。
- 重启异常或配置过期的服务,以恢复或生效服务功能。

#### 操作步骤

步骤1 在MRS Manager,单击"服务管理"。

步骤**2** 在指定服务所在行,单击"启动"、"停止"和"重启"执行启动、停止和重启操 作。

服务之间存在依赖关系。对某服务执行启动、停止和重启操作时,与该服务存在依赖 关系的服务将受到影响。

<span id="page-1388-0"></span>具体影响如下:

- 启动某服务,该服务依赖的下层服务需先启动,服务功能才可生效。
- 停止某服务,依赖该服务的上层服务将无法提供功能。
- 重启某服务,依赖该服务且启动的上层服务需重启后才可生效。

**----**结束

# **11.5.4** 配置服务参数

用户可以根据实际业务场景,在MRS Manager中快速查看和修改服务默认的配置,及 导出或导入配置。

#### 对系统的影响

- 配置HBase、HDFS、Hive、Spark、Yarn、Mapreduce服务属性后,需要重新下 载并更新客户端配置文件。
- 集群中只剩下一个DBService角色实例时,不支持修改DBService服务的参数。

#### 操作步骤

- 修改服务参数。
	- a. 单击"服务管理"。
	- b. 单击服务列表中指定的服务名称。
	- c. 单击"服务配置"。
	- d. 在"参数类别"选择"全部配置", 界面上将显示该服务的全部配置参数导 航树,导航树从上到下的根节点分别为服务名称和角色名称。
	- e. 在导航树选择指定的参数,修改参数值。支持在"搜索"输入参数名直接搜 索并显示结果。

修改某个参数的值后需要取消修改,可以单击 C 恢复。

说明

如果需要批量修改服务某个角色多个实例的配置,可以使用主机组实现实例参数的批 量配置。在"角色"选择角色名称,然后在"主机"打开"<选择主机>"。"主机组 名"填写一个名称,"主机"列表中勾选要修改的主机并加入"已选择的主机",单 击"确定"添加主机组。添加的主机组可以在"主机"中选择,且仅在当前页面有 效,刷新页面后将无法保存。

f. 单击"保存配置",勾选"重新启动受影响的服务或实例。"并单击"确 定"重启服务。

界面提示"操作成功。",单击"完成",服务成功启动。

说明

更新YARN服务队列的配置且不重启服务时,选择"更多 > 刷新队列"更新队列使配 置生效。

- 导出服务配置参数。
	- a. 单击"服务管理"。
	- b. 选中某项服务。
	- c. 单击"服务配置"。
- d. 单击"导出服务配置",选择一个位置保存配置文件。
- 导入服务配置参数。
	- a. 单击"服务管理"。
	- b. 选中某项服务。
	- c. 单击"服务配置"。
	- d. 单击"导入服务配置"。
	- e. 选择一个指定的配置文件。
	- f. 单击"保存配置",勾选"重新启动受影响的服务或实例。"并单击"确 定"。

界面提示"操作成功。",单击"完成",服务成功启动。

# **11.5.5** 配置服务自定义参数

MRS各个组件支持开源的所有参数,在MRS Manager支持修改部分关键使用场景的参 数,且部分组件的客户端可能不包含开源特性的所有参数。如果需要修改其他 Manager未直接支持的组件参数,用户可以在Manager通过自定义配置项功能为组件 添加新参数。添加的新参数最终将保存在组件的配置文件中并在重启后生效。

#### 对系统的影响

- 配置服务属性后,需要重启此服务,重启期间无法访问服务。
- 配置HBase、HDFS、Hive、Spark、Yarn、Mapreduce服务属性后,需要重新下 载并更新客户端配置文件。

#### 前提条件

用户已充分了解需要新添加的参数意义、生效的配置文件以及对组件的影响。

#### 操作步骤

- 步骤1 在MRS Manager界面,单击"服务管理"。
- 步骤**2** 单击服务列表中指定的服务名称。
- 步骤**3** 单击"服务配置"。
- 步骤**4** 在"参数类别"选择"全部配置"。
- 步骤5 在左侧导航栏选择"自定义", Manager将显示当前组件的自定义参数。

"参数文件"显示保存用户新添加的自定义参数的配置文件。每个配置文件中可能支 持相同名称的开源参数,设置不同参数值后生效结果由组件加载配置文件的顺序决 定。自定义参数支持服务级别与角色级别,请根据业务实际需要选择。不支持单个角 色实例添加自定义参数。

- 步骤**6** 根据配置文件与参数作用,在对应参数项所在行"名称"列输入组件支持的参数名, 在"值"列输入此参数的参数值。
	- 支持单击 <sup>+ +</sup> 和 <sup>+ +</sup> 增加或删除一条自定义参数 。第一次单击 <sup>+ +</sup> 添加自定义参数后 才支持删除操作。
	- 修改某个参数的值后需要取消修改,可以单击 C 恢复。

步骤7 单击"保存配置",勾选"重新启动受影响的服务或实例。"并单击"确定"重启服 务。

界面提示"操作成功。",单击"完成",服务成功启动。

**----**结束

#### 任务示例

#### 配置**Hive**自定义参数

Hive依赖于HDFS,默认情况下Hive访问HDFS时是HDFS的客户端,生效的配置参数统 一由HDFS控制。例如HDFS参数"ipc.client.rpc.timeout"影响所有客户端连接HDFS 服务端的RPC超时时间,如果用户需要单独修改Hive连接HDFS的超时时间,可以使用 自定义配置项功能进行设置。在Hive的"core-site.xml"文件增加此参数可被Hive服 务识别并代替HDFS的设置。

- 步骤**1** 在MRS Manager界面,选择 "服务管理 > Hive > 服务配置"。
- 步骤**2** 在"参数类别"选择"全部配置"。
- 步骤3 在左侧导航栏选择Hive服务级别"自定义", Manager将显示Hive支持的服务级别自 定义参数。
- **步骤4** 在"core-site.xml" 对应参数 "core.site.customized.configs" 的 "名称: " 输入 "ipc.client.rpc.timeout","值:"输入新的参数值,例如"150000"。单位为毫 秒。
- 步骤5 单击"保存配置",勾选"重新启动受影响的服务或实例。"并单击"是"重启服 务。

界面提示"操作成功。",单击"完成",服务成功启动。

**----**结束

## **11.5.6** 同步服务配置

#### 操作场景

当用户发现部分服务的"配置状态"为"过期"或"失败"时,您可以尝试使用同步 配置功能, 以恢复配置状态。或者集群中所有服务的配置状态为"失败"时, 同步指 定服务的配置数据与后台配置数据。

#### 对系统的影响

同步服务配置后,需要重启配置过期的服务。重启时对应的服务不可用。

#### 操作步骤

步骤1 在MRS Manager,单击"服务管理"。

- 步骤**2** 在服务列表中,单击指定服务名称。
- 步骤**3** 在服务状态及指标信息上方,选择"更多 > 同步配置"。
- 步骤**4** 在弹出窗口勾选"重启配置过期的服务或实例。",并单击"确定"重启配置过期的 服务。

界面提示"操作成功",单击"完成",服务成功启动。

**----**结束

# **11.5.7** 管理角色实例操作

#### 操作场景

用户可以在MRS Manager启动操作状态为"停止"、"停止失败"或"启动失败"角 色实例,以使用该角色实例,也可以停止不再使用或异常的角色实例,或者重启异常 的角色实例,以恢复角色实例功能。

#### 操作步骤

- 步骤1 在MRS Manager,单击"服务管理"。
- 步骤**2** 单击服务列表中指定的服务名称。
- 步骤**3** 单击"实例"页签。
- 步骤**4** 勾选待操作角色实例前的复选框。
- 步骤**5** 选择"更多 > 启动实例"、"停止实例"或"重启实例",执行相应操作。

#### **----**结束

# **11.5.8** 配置角色实例参数

#### 操作场景

用户可以根据实际业务场景,在MRS Manager中快速查看及修改角色实例默认的配 置。支持导出或导入配置。

#### 对系统的影响

配置HBase、HDFS、Hive、Spark、Yarn、Mapreduce服务属性后,需要重新下载并 更新客户端配置文件。

#### 操作步骤

- 修改角色实例参数。
	- a. 单击"服务管理"。
	- b. 单击服务列表中指定的服务名称。
	- c. 单击"实例"页签。
	- d. 单击角色实例列表中指定的角色实例名称。
	- e. 单击"实例配置"页签。
	- f. 在"参数类别"选择"全部配置",界面上将显示该角色实例的全部配置参 数导航树。
	- g. 在导航树选择指定的参数,修改参数值。支持在"搜索"输入参数名直接搜 索并显示结果。

修改某个参数的值后需要取消修改,可以单击 C 恢复。

- h. 单击"保存配置",勾选"重启角色实例"并单击"确定",重启角色实 例。
	- 界面提示"操作成功。",单击"完成",角色实例成功启动。
- 导出角色实例配置参数。
	- a. 单击"服务管理"。
	- b. 选中某项服务。
	- c. 选中某角色或单击"实例"。
	- d. 选择指定主机上某角色实例。
	- e. 单击"实例配置"。
	- f. 单击"导出实例配置",导出指定角色实例配置数据并选择一个位置保存。
- 导入角色实例配置参数。
	- a. 单击"服务管理"。
	- b. 选中某项服务。
	- c. 选中某角色或单击"实例"。
	- d. 选择指定主机上某角色实例。
	- e. 单击"实例配置"。
	- f. 单击"导入实例配置",导入指定角色实例配置数据。
	- q. 单击"保存配置",勾选"重启角色实例。"并单击"确定"。 界面提示"操作成功。",单击"完成",角色实例成功启动。

# **11.5.9** 同步角色实例配置

#### 操作场景

当用户发现角色实例的"配置状态"为"过期"或"失败"时,可以在MRS Manager 尝试使用同步配置功能,同步角色实例的配置数据与后台配置数据,以恢复配置状 态。

#### 对系统的影响

同步配置角色实例后需要重启配置过期的角色实例。重启时对应的角色实例不可用。

#### 操作步骤

- 步骤1 在MRS Manager,单击"服务管理",选择服务名称。
- 步骤**2** 单击"实例"页签。
- 步骤**3** 在角色实例列表中,单击指定角色实例名称。
- 步骤**4** 在角色实例状态及指标信息上方,选择"更多 > 同步配置"。
- 步骤5 在弹出窗口勾选"重启配置过期的服务或实例。",并单击"确定"重启角色实例。 界面提示"操作成功。",单击"完成",角色实例成功启动。
	- **----**结束

# **11.5.10** 退服和入服务角色实例

#### 操作场景

某个Core或Task节点出现问题时,可能导致整个集群状态显示为"异常"。MRS集群 支持将数据存储在不同Core节点,用户可以在MRS Manager指定角色实例退服,使退 服的角色实例不再提供服务。在排除故障后,可以将已退服的角色实例入服。

支持退服、入服的角色实例包括:

- HDFS的DataNode角色实例
- Yarn的NodeManager角色实例
- HBase的RegionServer角色实例
- Kafka的Broker角色实例

限制:

- 当DataNode数量少于或等于HDFS的副本数时,不能执行退服操作。例如HDFS副 本数为3时,则系统中少于4个DataNode,将无法执行退服,Manager在执行退 服操作时会等待30分钟后报错并退出执行。
- Kafka Broker数量少于或等于副本数时,不能执行退服。例如Kafka副本数为2 时,则系统中少于3个节点,将无法执行退服,Manager执行退服操作时会失败并 退出执行。
- 已经退服的角色实例,必须执行入服操作启动该实例,才能重新使用。

#### 操作步骤

- 步骤1 在MRS Manager,单击"服务管理"。
- 步骤**2** 单击服务列表中相应服务。
- 步骤**3** 单击"实例"页签。
- 步骤**4** 勾选指定角色实例名称前的复选框。
- 步骤**5** 选择"更多 > 退服"或"入服"执行相应的操作。

#### 说明

实例退服操作未完成时在其他浏览器窗口重启集群中相应服务,可能导致MRS Manager提示停 止退服,实例的"操作状态"显示为"已启动"。实际上后台已将该实例退服,请重新执行退服 操作同步状态。

#### **----**结束

# **11.5.11** 管理主机操作

#### 操作场景

当主机故障异常时,用户可能需要在MRS Manager停止主机上的所有角色,对主机进 行维护检查。故障清除后,启动主机上的所有角色恢复主机业务。

#### 操作步骤

步骤**1** 单击"主机管理"。

- 步骤**2** 勾选待操作主机前的复选框。
- 步骤**3** 选择"更多 > 启动所有角色"或"停止所有角色"执行相应操作。

**----**结束

### **11.5.12** 隔离主机

#### 操作场景

用户发现某个主机出现异常或故障,无法提供服务或影响集群整体性能时,可以临时 将主机从集群可用节点排除,使客户端访问其他可用的正常节点。在为集群安装补丁 的场景中,也支持排除指定节点不安装补丁。

该任务指导用户在MRS Manager上根据实际业务或运维规划手工将主机隔离。隔离主 机仅支持隔离非管理节点。

#### 对系统的影响

- 主机隔离后该主机上的所有角色实例将被停止,且不能对主机及主机上的所有实 例进行启动、停止和配置等操作。
- 主机隔离后无法统计并显示该主机硬件和主机上实例的监控状态及指标数据。

#### 操作步骤

- 步骤**1** 在MRS Manager单击"主机管理"。
- 步骤**2** 勾选待隔离主机前的复选框。
- 步骤**3** 选择"更多 > 隔离主机"。
- 步骤**4** 在"隔离主机",单击"确定"。

界面提示"操作成功。",单击"完成",主机成功隔离,"操作状态"显示为"已 隔离"

#### 说明

已隔离的主机,可以取消隔离重新加入集群,请参见<mark>取消隔离主机</mark>。

**----**结束

# **11.5.13** 取消隔离主机

#### 操作场景

用户已排除主机的异常或故障后,需要将主机隔离状态取消才能正常使用。

该任务指导用户在MRS Manager上取消隔离主机。

#### 前提条件

- 主机状态为"已隔离"。
- 主机的异常或故障已确认修复。

#### 操作步骤

- 步骤**1** 在MRS Manager单击"主机管理"。
- 步骤**2** 勾选待取消隔离主机前的复选框。
- 步骤**3** 选择"更多 > 取消隔离主机"。
- 步骤**4** 在"取消隔离主机",单击"确定"。
	- 界面提示"操作成功。",单击"完成",主机成功取消隔离,"操作状态"显示为 "正常"。
- 步骤5 单击已取消隔离主机的名称,显示主机"状态",单击"启动所有角色"。

**----**结束

# **11.5.14** 启动及停止集群

#### 操作场景

集群是包含着服务组件的集合。用户可以启动或者停止集群中所有服务。

#### 操作步骤

- 步骤1 在MRS Manager,单击"服务管理"。
- 步骤**2** 在服务列表上方,选择"更多 > 启动集群"或"停止集群"执行相应的操作。

#### **----**结束

# **11.5.15** 同步集群配置

#### 操作场景

当MRS Manager显示全部服务或部分服务的"配置状态"为"过期"或"失败"时, 用户可以尝试使用同步配置功能,以恢复配置状态。

- 若集群中所有服务的配置状态为"失败"时,同步集群的配置数据与后台配置数 据。
- 若集群中某些服务的配置状态为"失败"时,同步指定服务的配置数据与后台配 置数据。

#### 对系统的影响

同步集群配置后,需要重启配置过期的服务。重启时对应的服务不可用。

#### 操作步骤

步骤1 在MRS Manager,单击"服务管理"。

- 步骤**2** 在服务列表上方,选择"更多 > 同步配置"。
- 步骤3 在弹出窗口勾选"重启配置过期的服务或实例。",并单击"确定",重启配置过期 的服务。

界面提示"操作成功",单击"完成",集群成功启动。

**----**结束

# **11.5.16** 导出集群的配置数据

#### 操作场景

为了满足实际业务的需求,用户可以在MRS Manager中将集群所有配置数据导出,导 出文件用于快速更新服务配置。

#### 操作步骤

- 步骤1 在MRS Manager,单击"服务管理"。
- 步骤**2** 选择"更多 > 导出集群配置"。

导出文件用于更新服务配置,请参见<mark>[配置服务参数中](#page-1388-0)导入服务配置参数</mark>。

**----**结束

# **11.6** 日志管理

# **11.6.1** 关于日志

#### 日志描述

MRS集群的日志保存路径为"/var/log/Bigdata"。日志分类见下表:

表 **11-17** 日志分类一览表

| 日志类型 | 日志描述                                                      |
|------|-----------------------------------------------------------|
| 安装日志 | 安装日志记录了Manager、集群和服务安装的程序信息,可用于定位<br>安装出错的问题。             |
| 运行日志 | 运行日志记录了集群各服务运行产生的运行轨迹信息及调试信息、状<br>态变迁、未产生影响的潜在问题和直接的错误信息。 |
| 审计日志 | 审计日志中记录了用户活动信息和用户操作指令信息,可用于安全事<br>件中定位问题原因及划分事故责任。        |

MRS日志目录清单见下表:

# 表 **11-18** 日志目录一览表

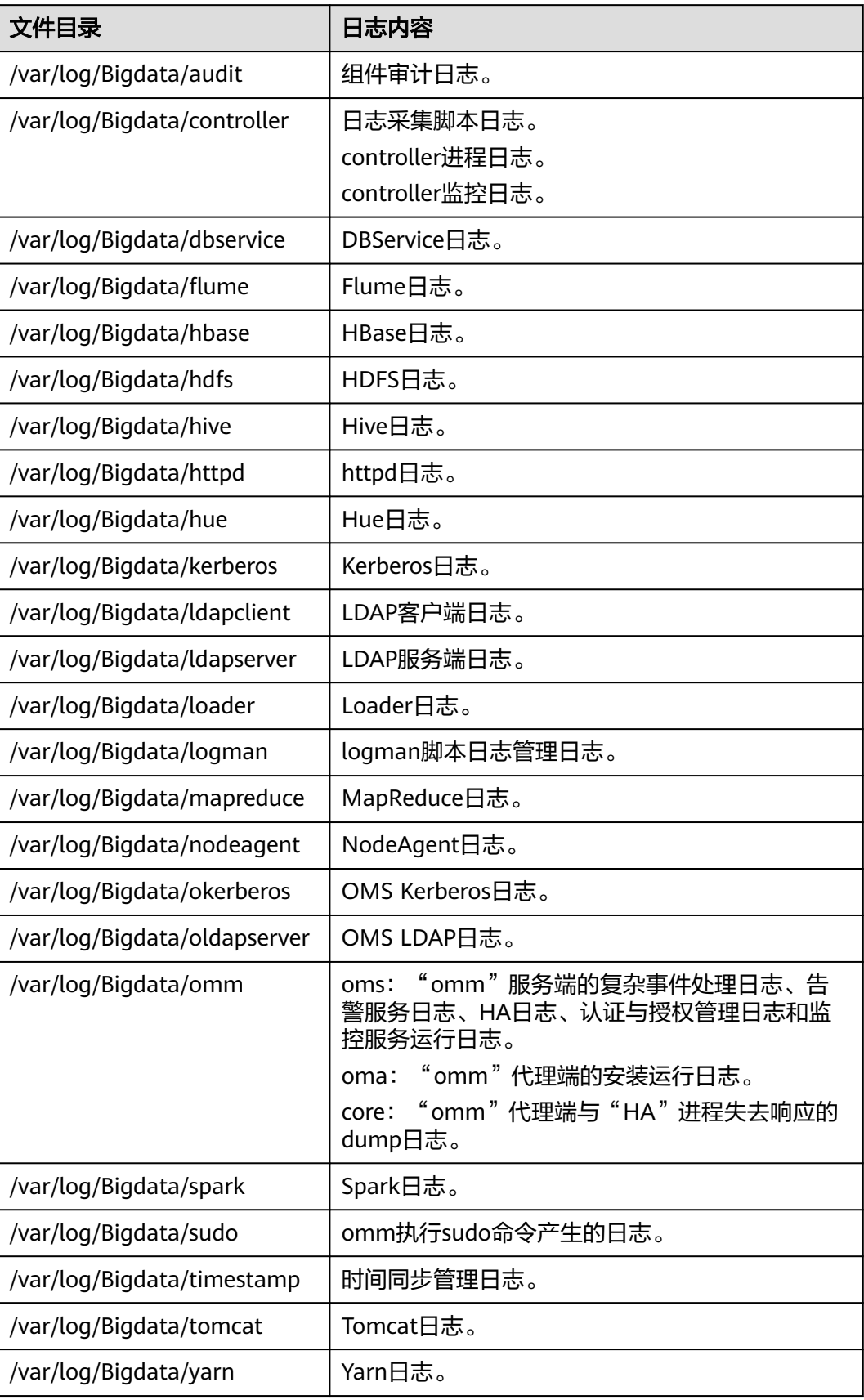

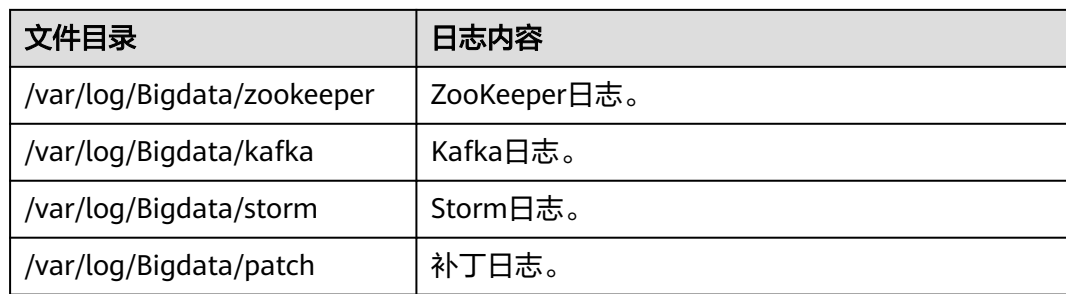

# 运行日志

运行日志记录的运行信息描述如表**11-19**所示。

# 表 **11-19** 运行信息一览表

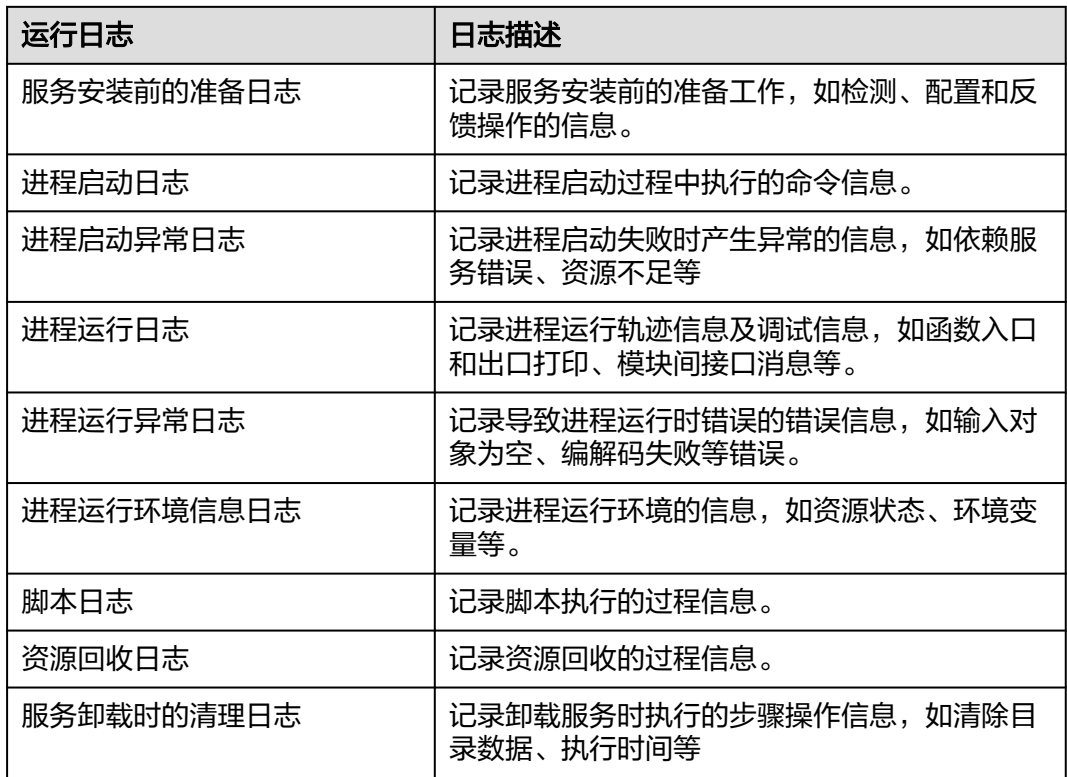

# 审计日志

审计日志记录的审计信息包含Manager审计信息和组件审计信息。

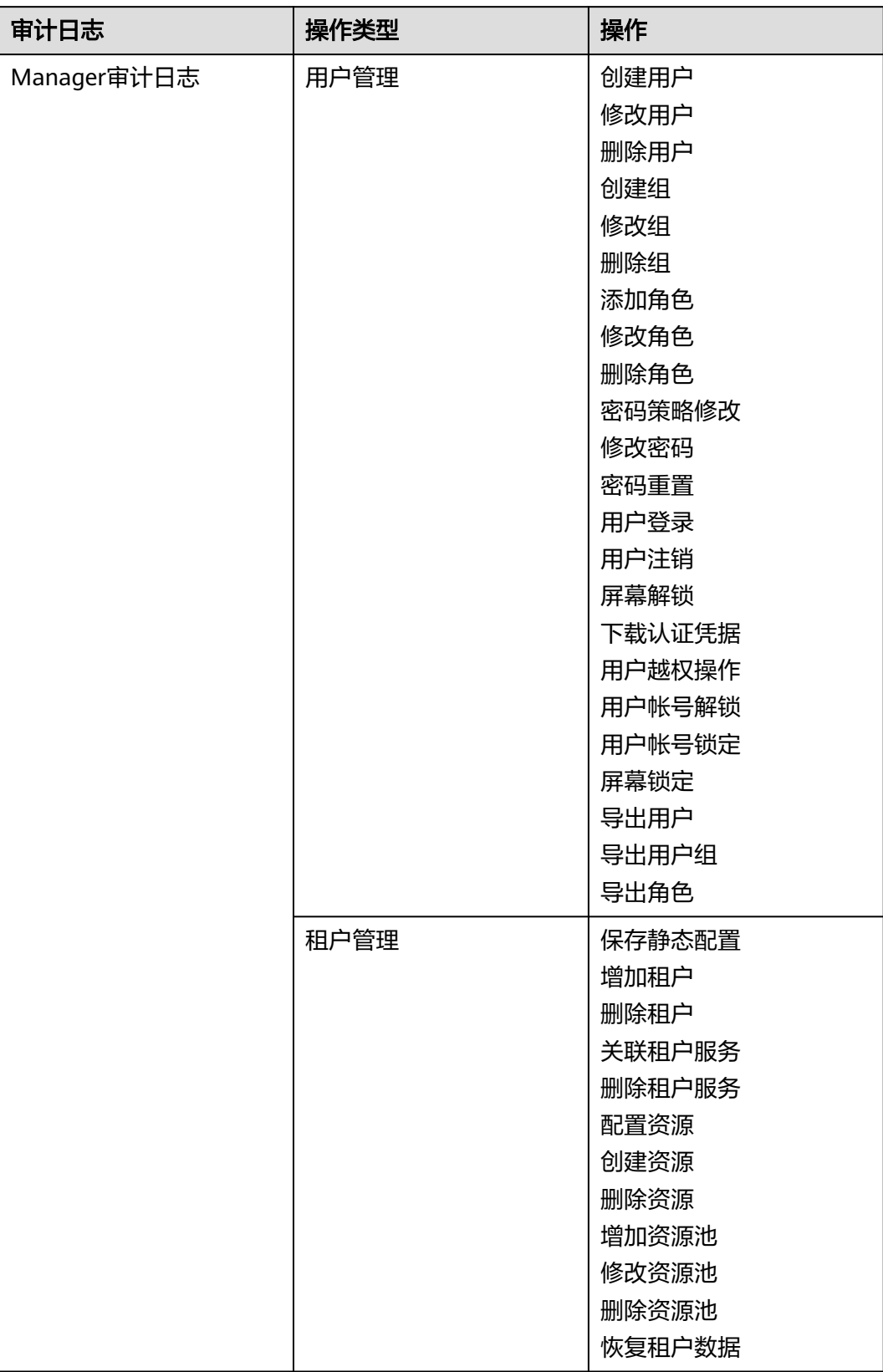

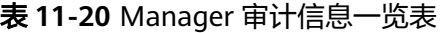

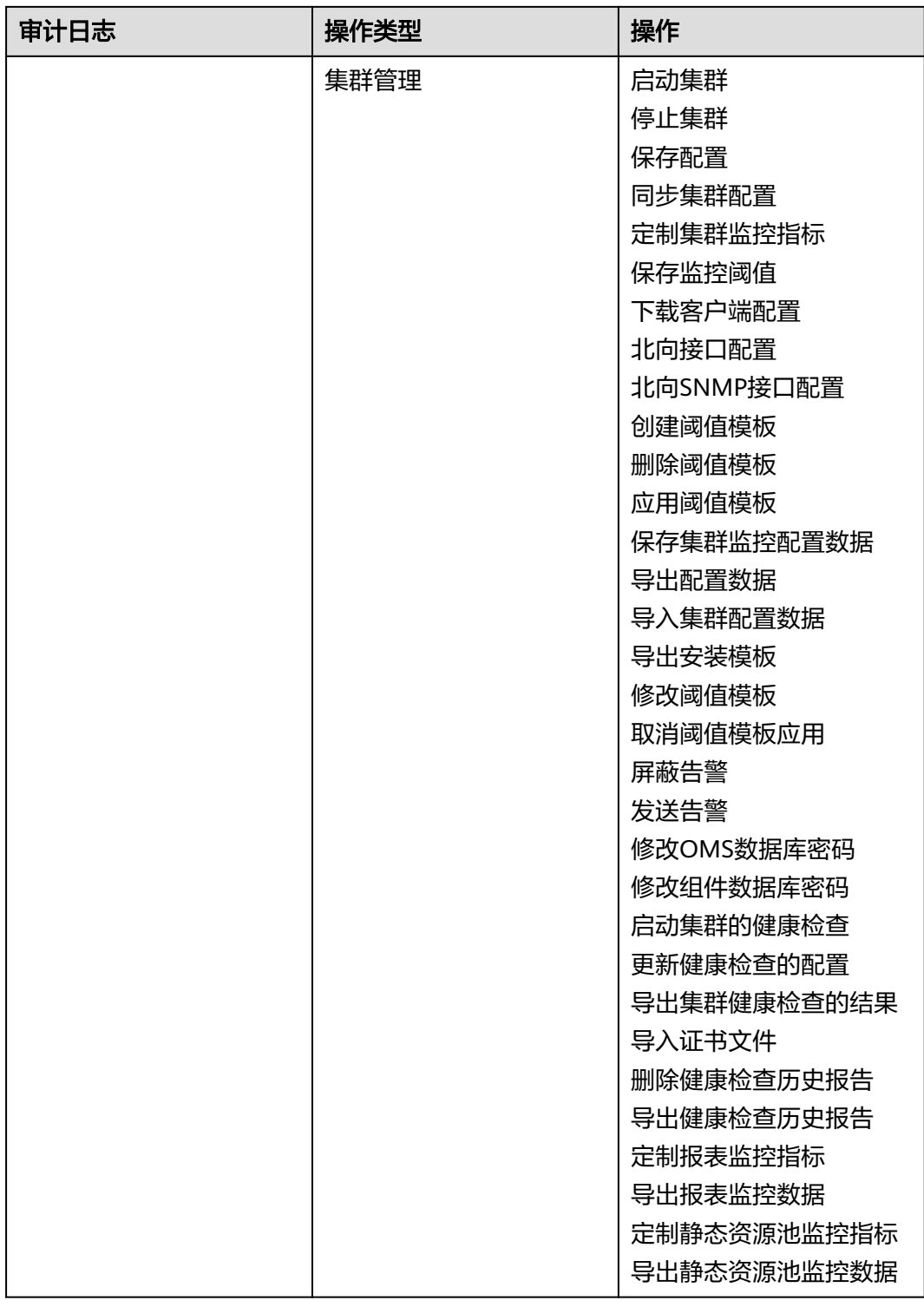

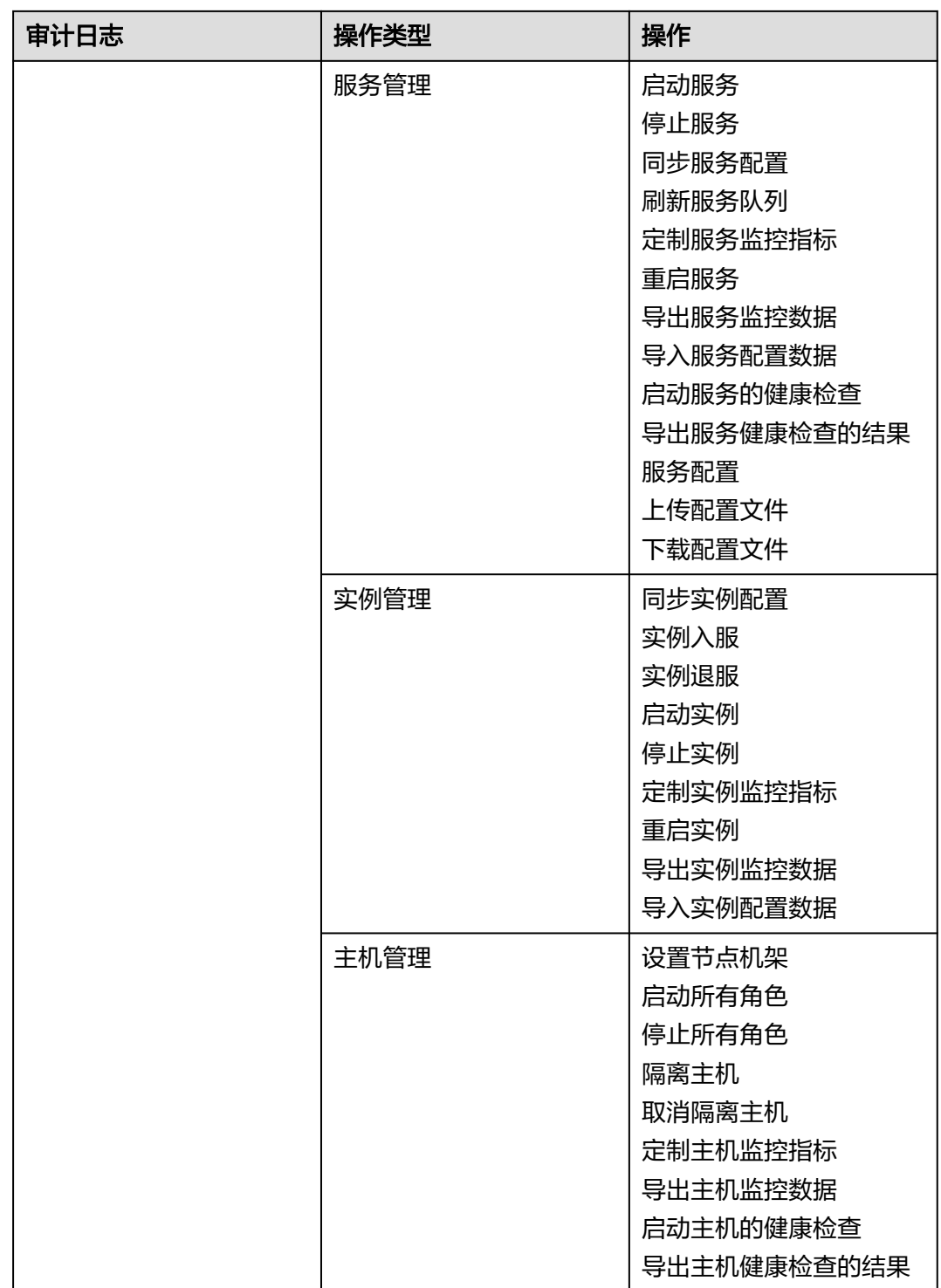

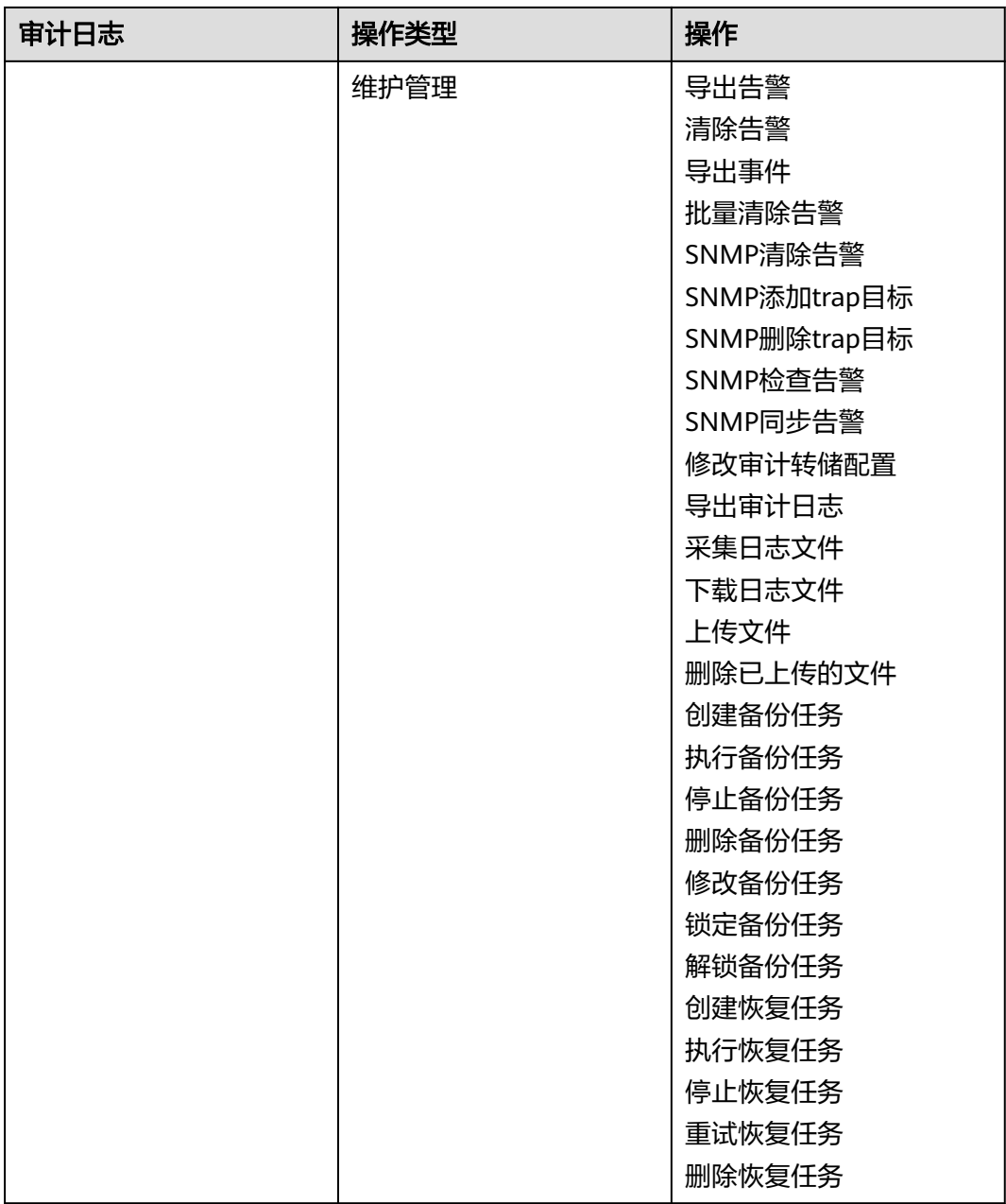

#### 表 **11-21** 组件审计信息一览表

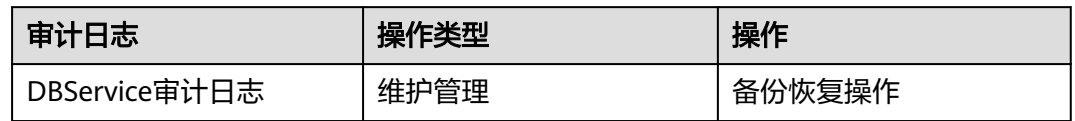

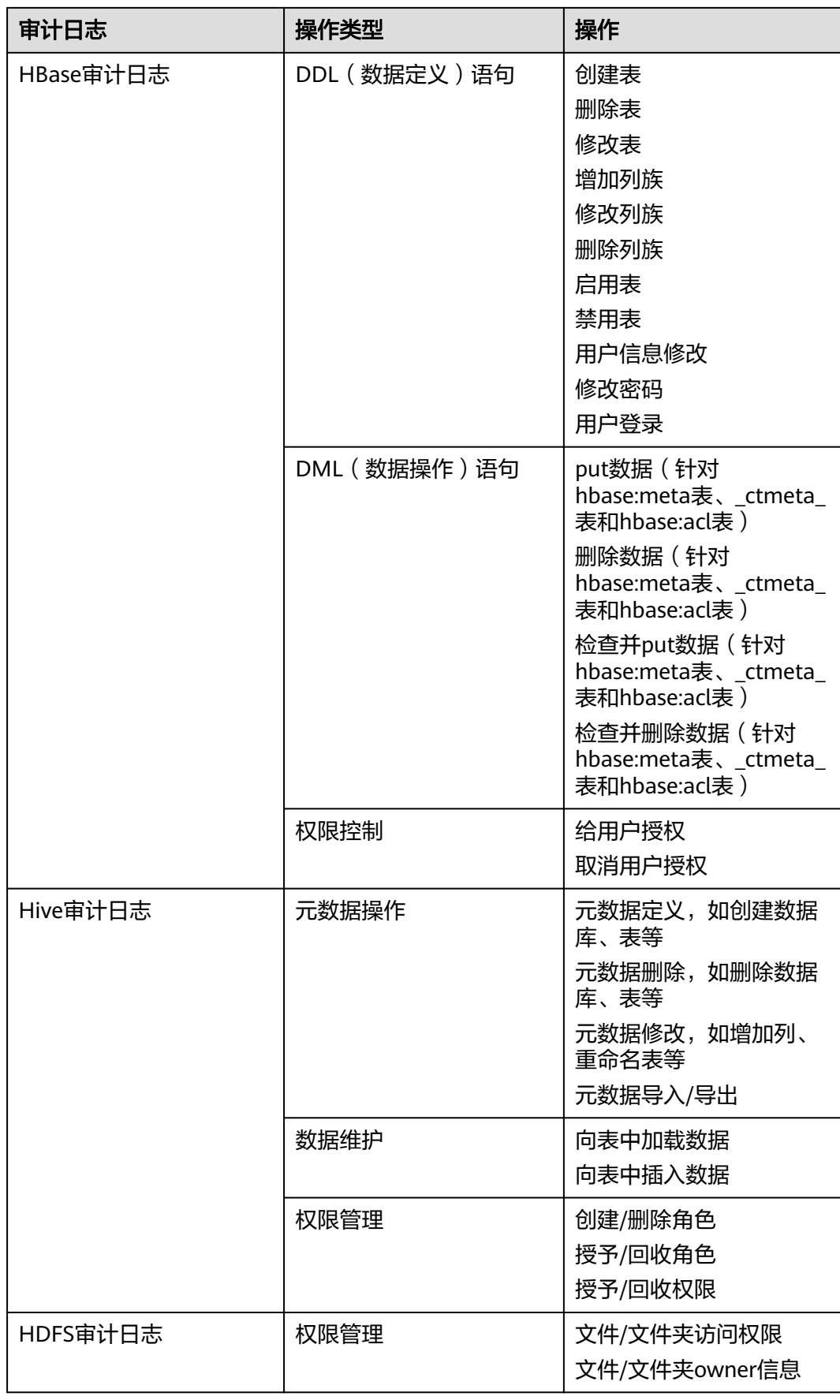
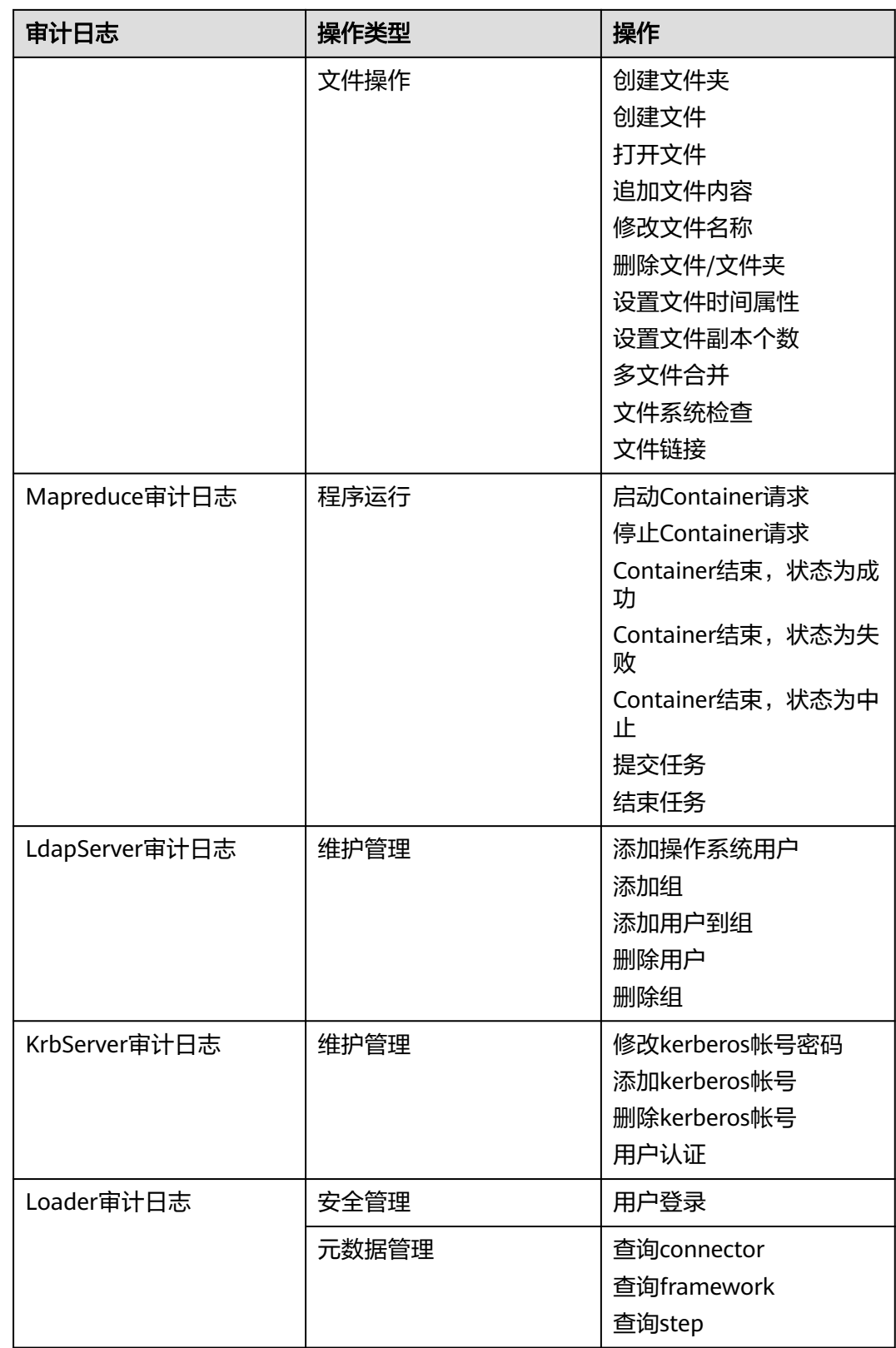

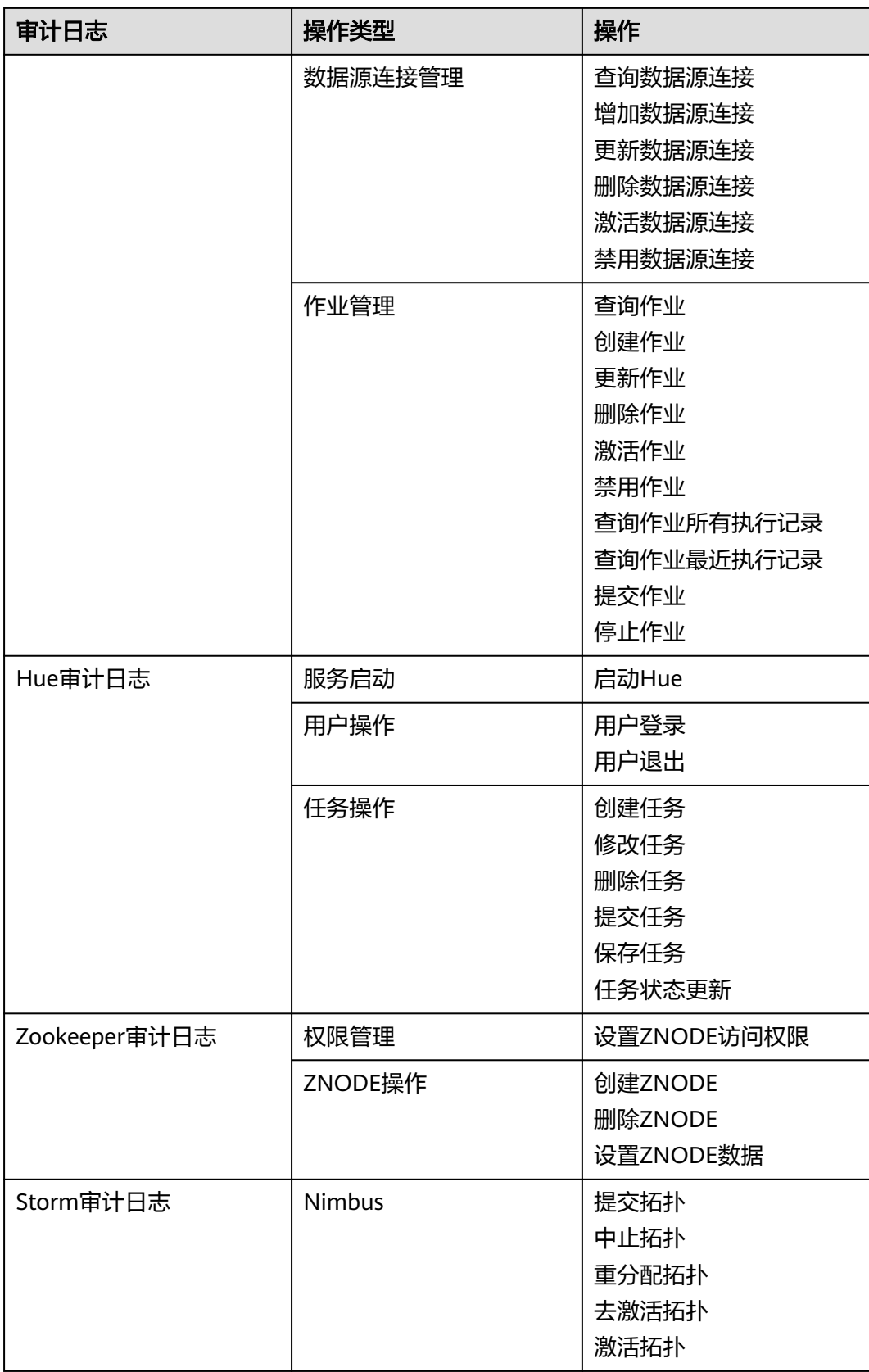

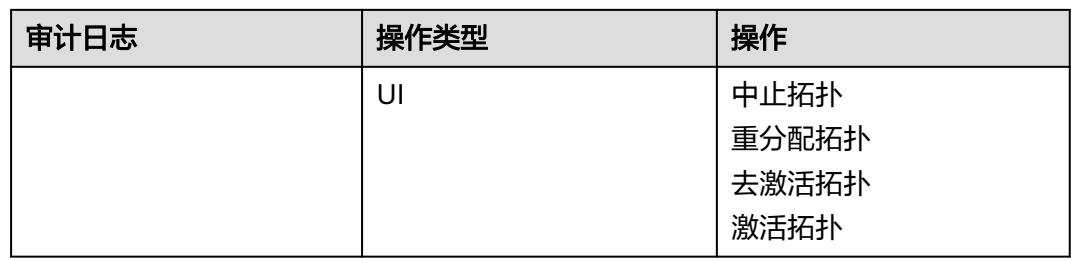

MRS的审计日志保存在数据库中,可通过"审计管理"页面查看及导出审计日志。

组件审计日志的文件信息见下表。部分组件审计日志文件保存在"/var/log/Bigdata/ audit " ,例如HDFS、HBase、Mapreduce、Hive、Hue、Yarn、Storm和 ZooKeeper。每天凌晨3点自动将组件审计日志压缩备份到"/var/log/Bigdata/ audit/bk",最多保留最近的90个压缩备份文件,不支持修改备份时间。

其他组件审计日志文件保存在组件日志目录中。

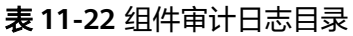

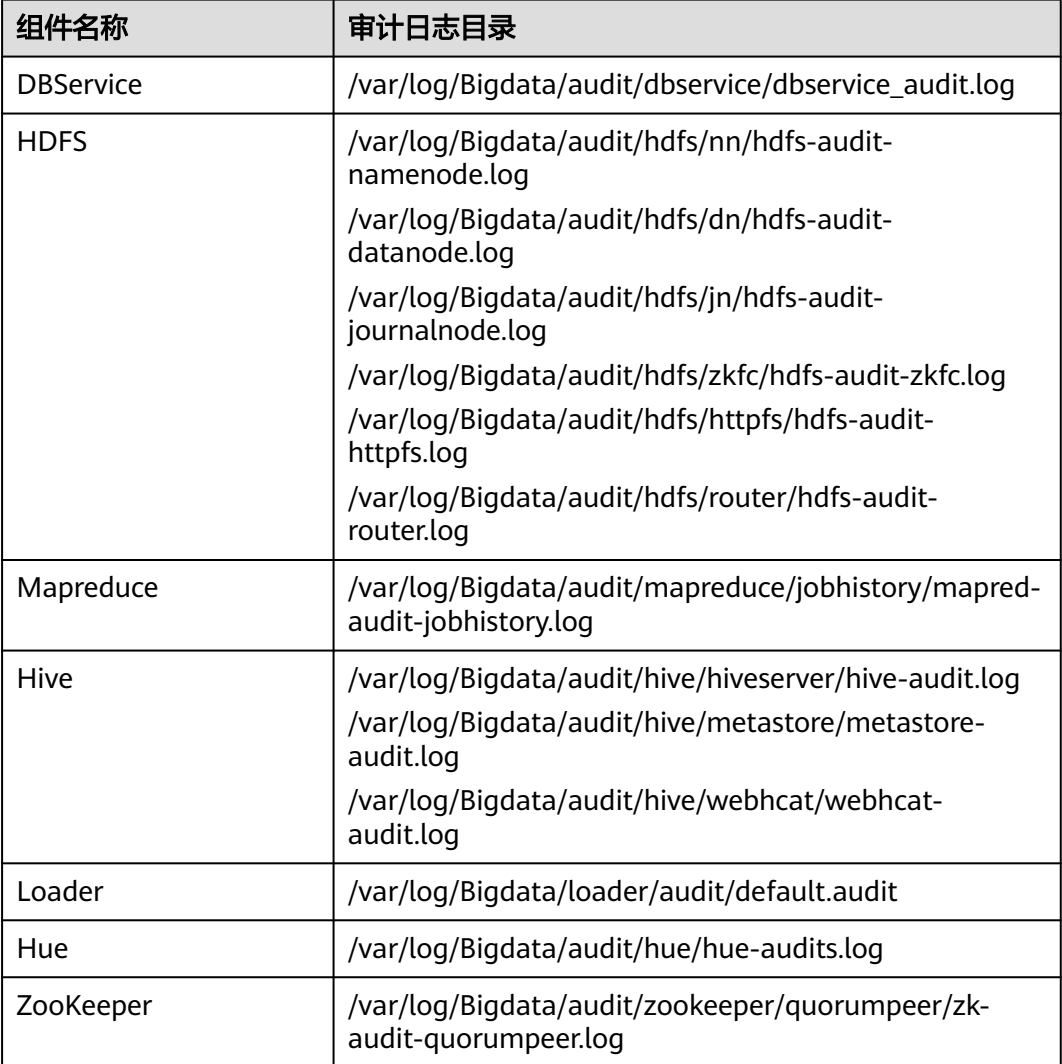

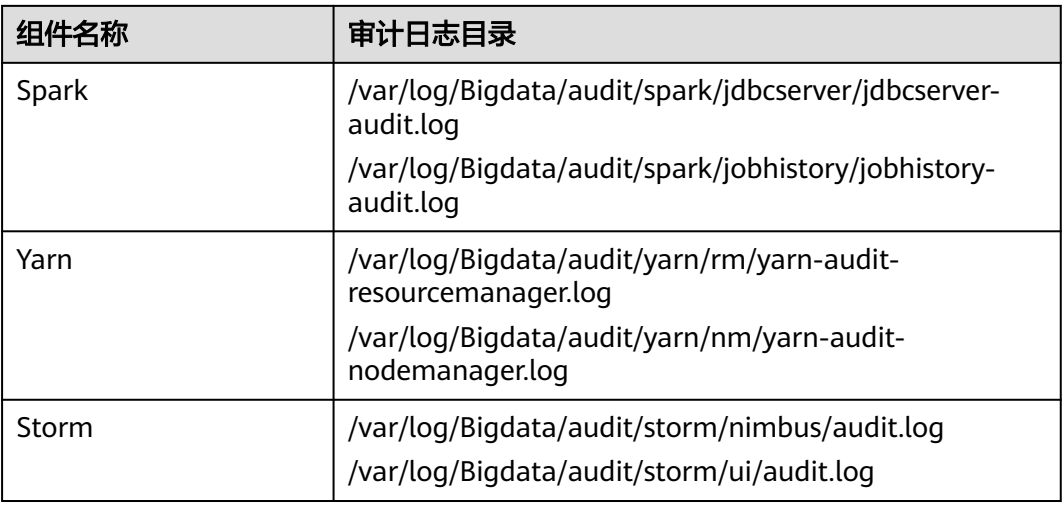

# **11.6.2 Manager** 日志清单

## 日志描述

日志存储路径: Manager相关日志的默认存储路径为"/var/log/Bigdata/Manager组 件"。

- ControllerService:/var/log/Bigdata/controller/(OMS安装、运行日志)
- Httpd: /var/log/Bigdata/httpd (httpd安装、运行日志)
- logman:/var/log/Bigdata/logman(日志打包工具日志)
- NodeAgent: /var/log/Bigdata/nodeagent (NodeAgent安装、运行日志)
- okerberos: /var/log/Bigdata/okerberos (okerberos安装、运行日志)
- oldapserver: /var/log/Bigdata/oldapserver (oldapserver安装、运行日志)
- MetricAgent: /var/log/Bigdata/metric\_agent (MetricAgent运行日志)
- omm: /var/log/Bigdata/omm (omm安装、运行日志)
- timestamp: /var/log/Bigdata/timestamp ( NodeAgent启动时间日志 )
- tomcat: /var/log/Bigdata/tomcat (Web进程日志)
- patch:/var/log/Bigdata/patch(补丁安装日志)
- Sudo: /var/log/Bigdata/sudo ( sudo脚本执行日志 )
- OS: /var/log/message文件 (OS系统日志)
- OS Performance: /var/log/osperf (OS性能统计日志)
- OS Statistics: /var/log/osinfo/statistics (OS参数配置信息日志)

## 日志归档规则:

Manager的日志启动了自动压缩归档功能,缺省情况下,当日志大小超过10MB的时 候,会自动压缩,压缩后的日志文件名规则为: "<原有日志名>-<yyyy-mm-dd\_hhmm-ss>.[编号].log.zip"。最多保留最近的20个压缩文件。

## 表 **11-23** Manager 日志列表

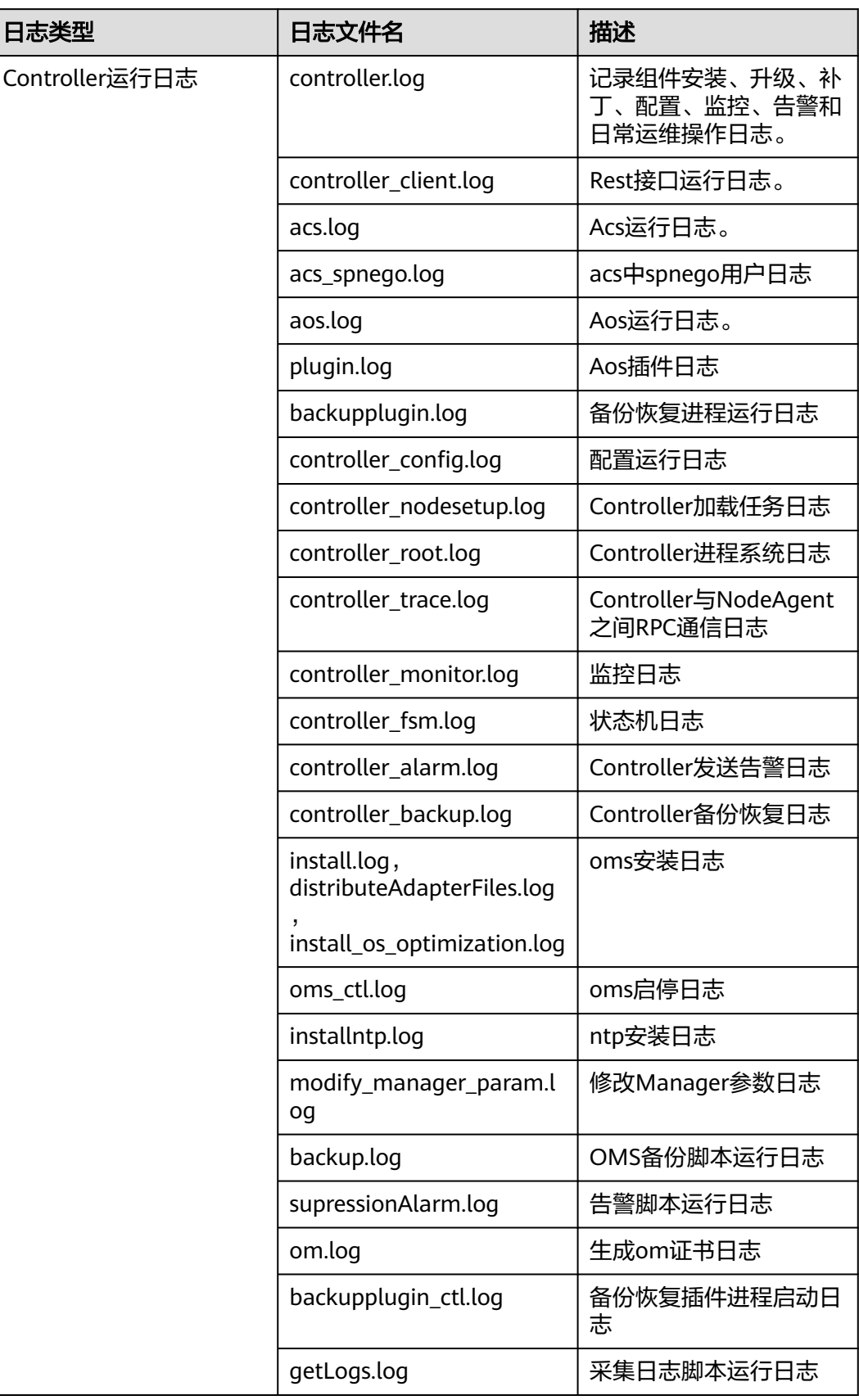

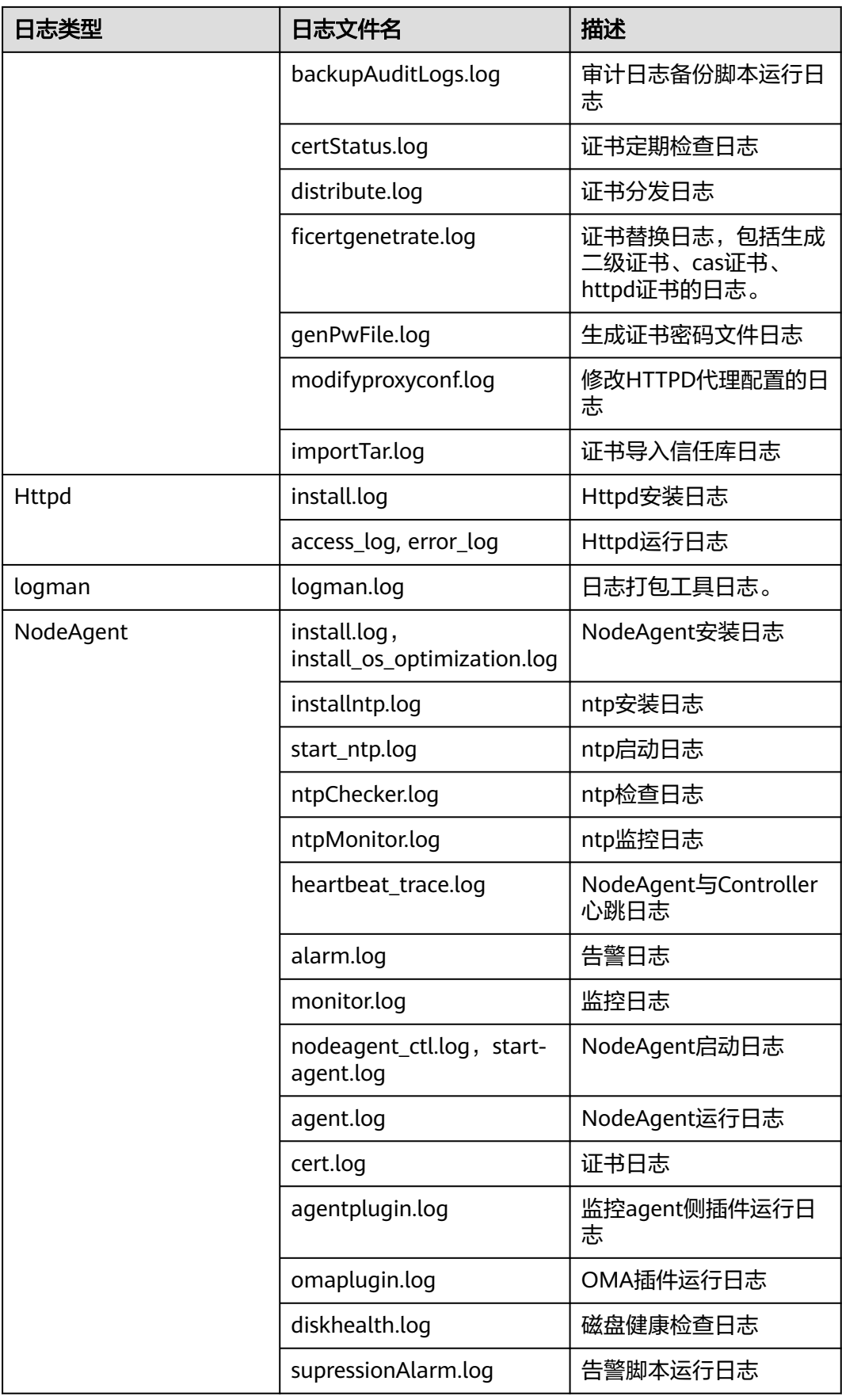

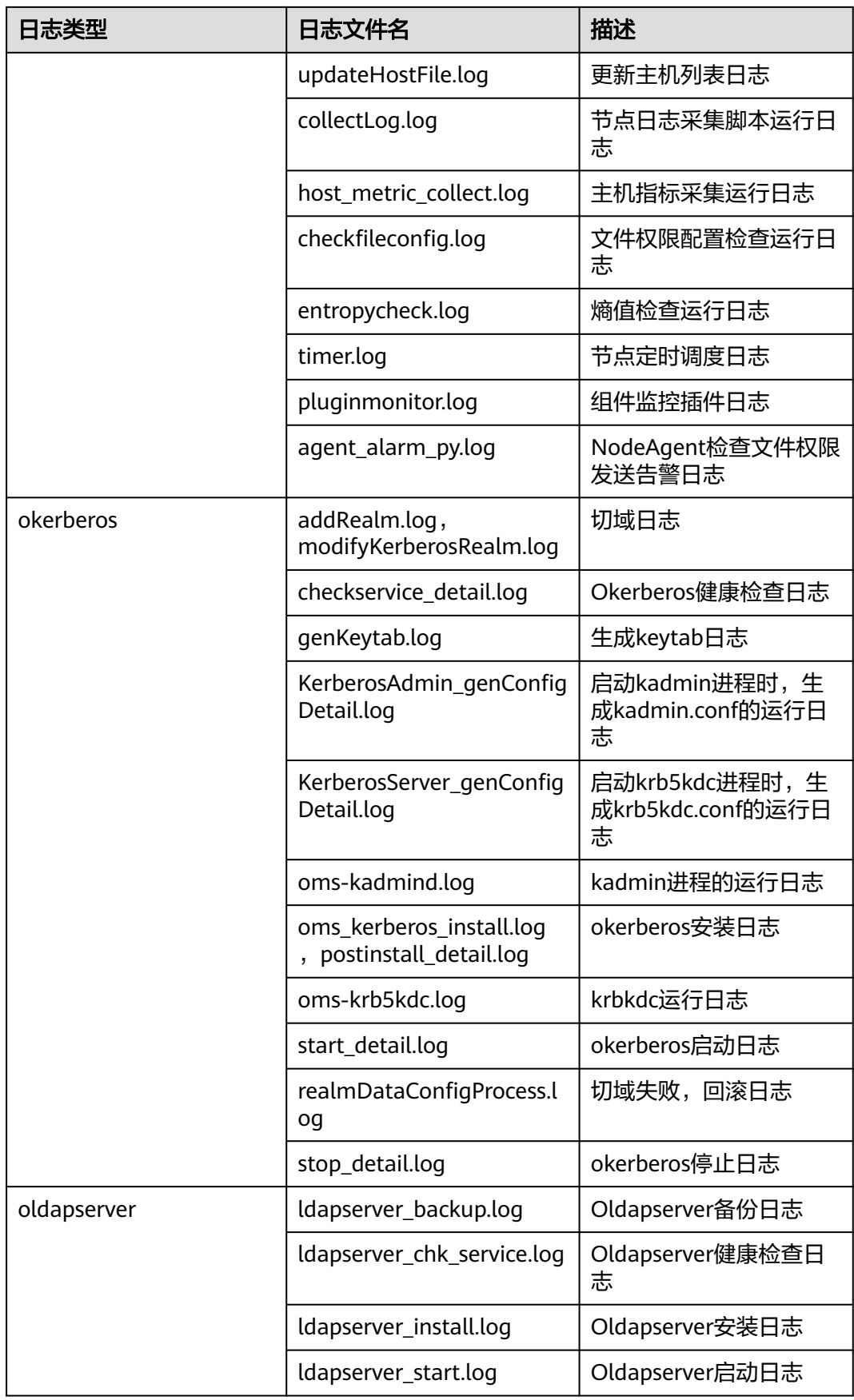

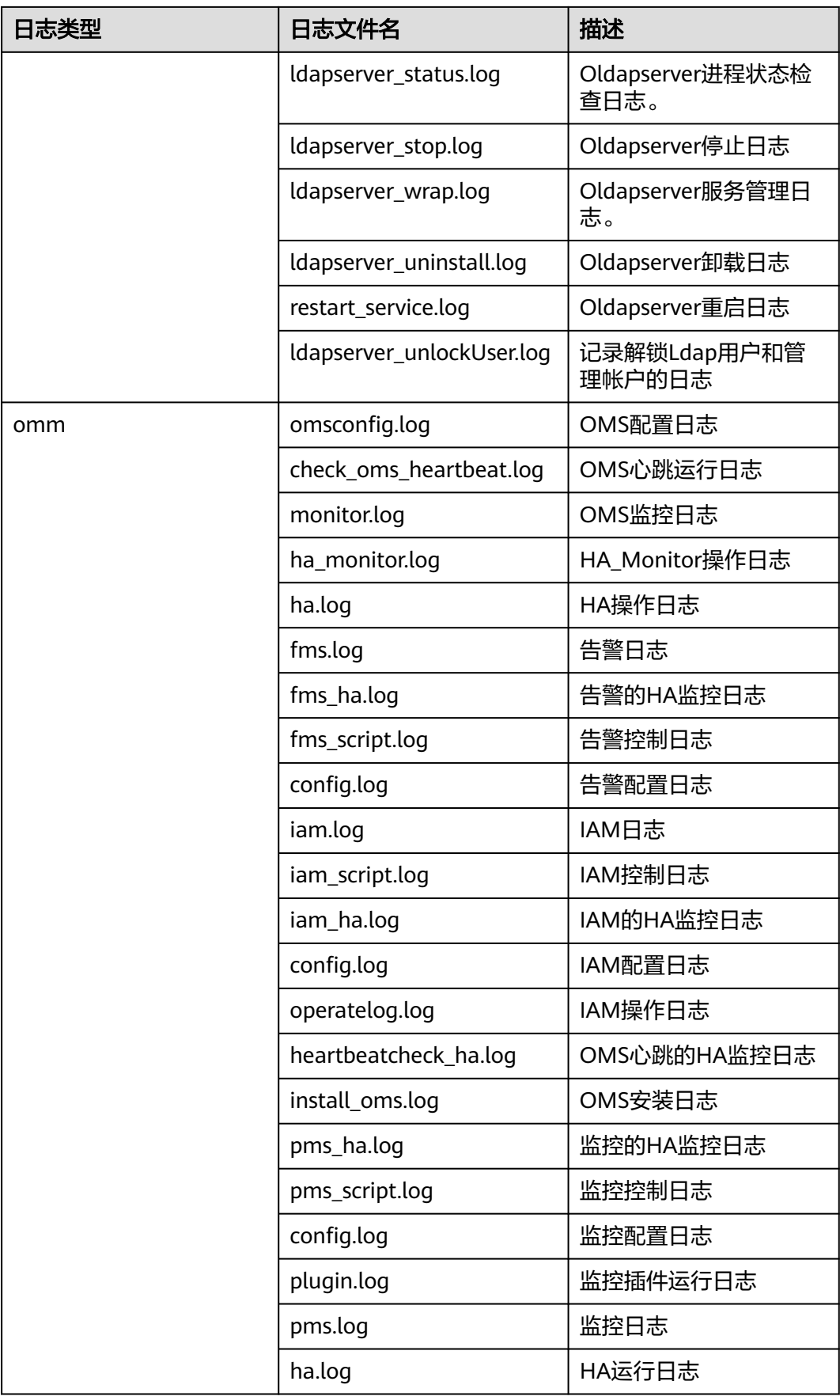

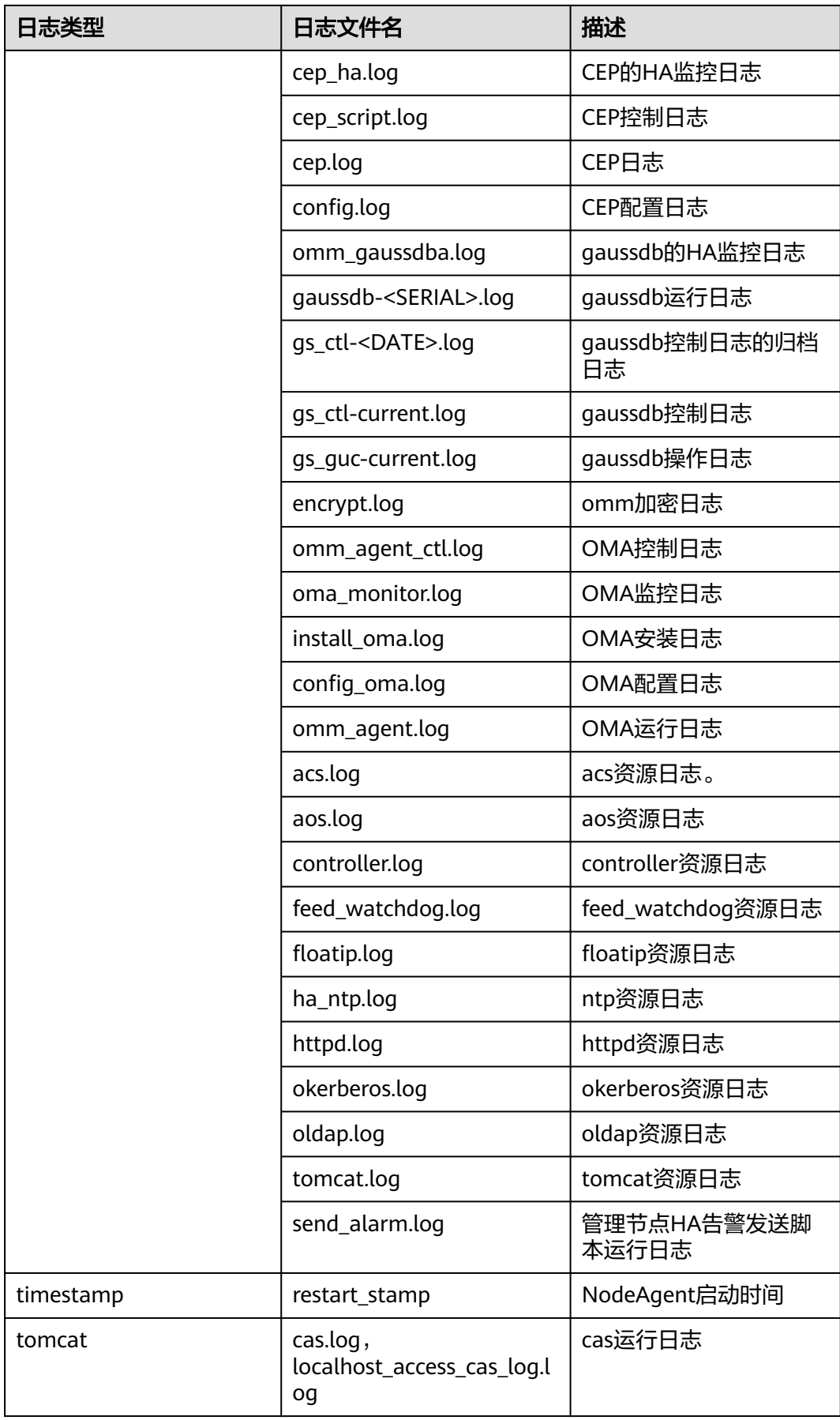

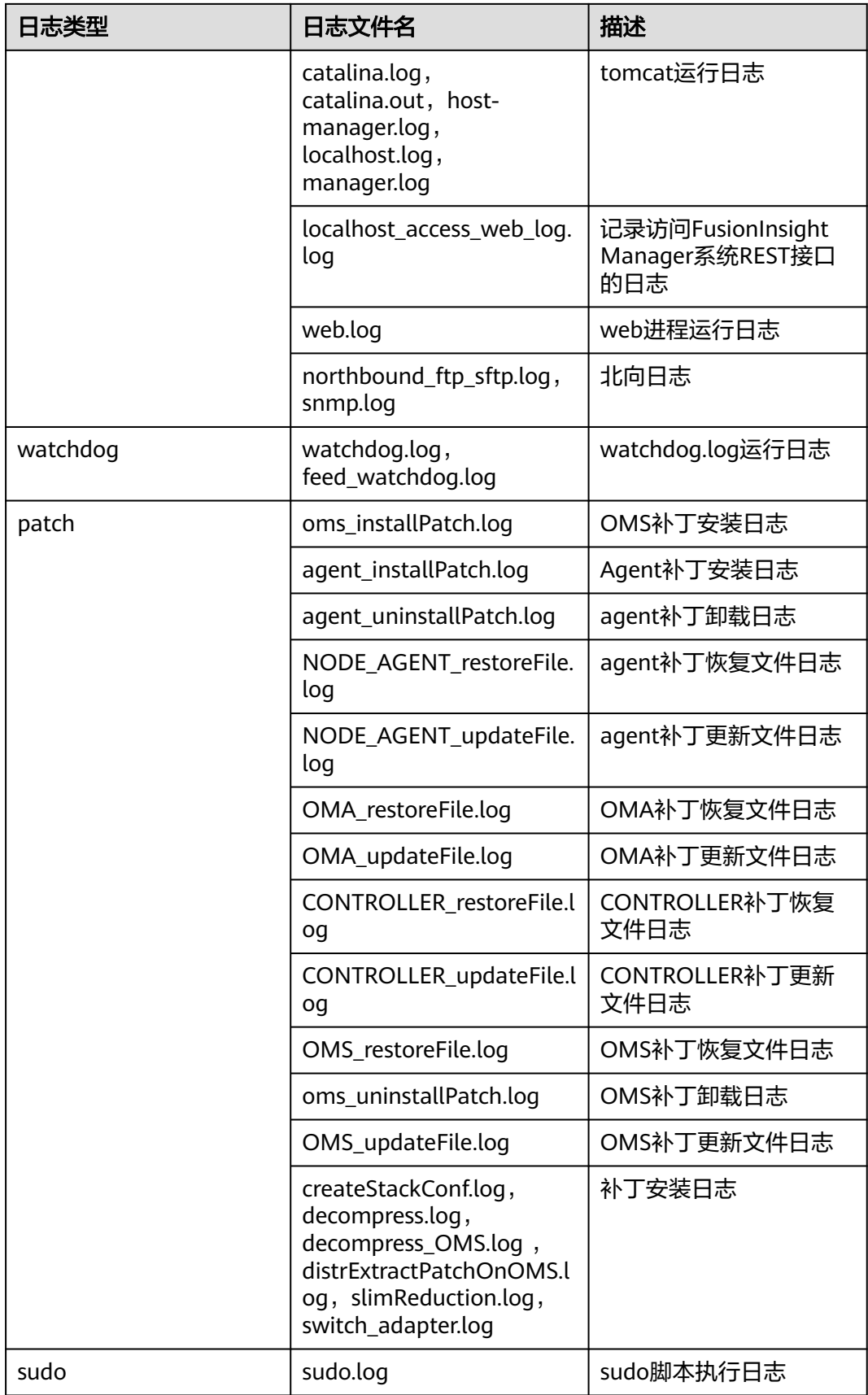

## 日志级别

Manager中提供了如表**11-24**所示的日志级别。日志级别优先级从高到低分别是 FATAL、ERROR、WARN、INFO、DEBUG。程序会打印高于或等于所设置级别的日 志,设置的日志等级越高,打印出来的日志就越少。

#### 表 **11-24** 日志级别

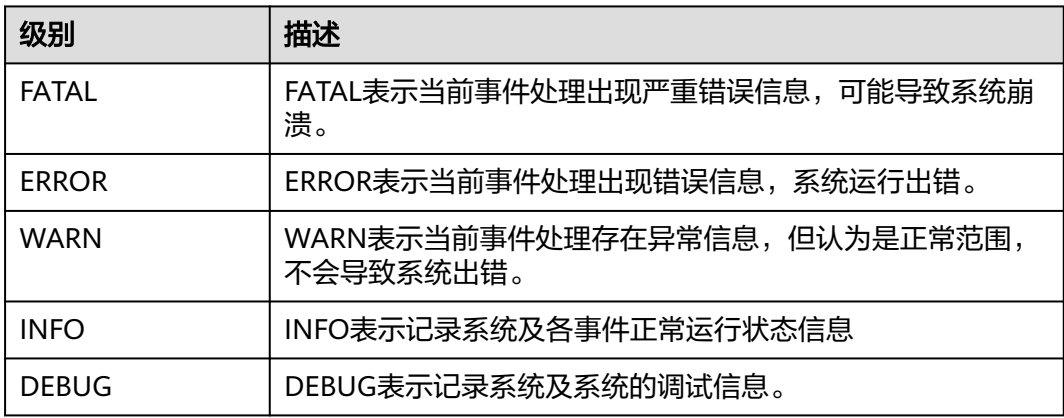

## 日志格式

Manager的日志格式如下所示:

#### 表 **11-25** 日志格式

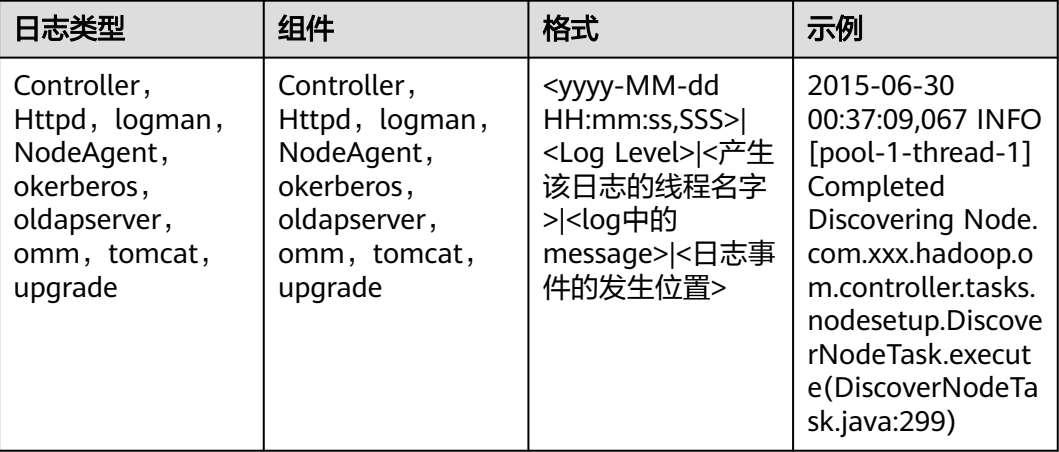

# **11.6.3** 查看及导出审计日志

## 操作场景

该任务指导用户在MRS Manager查看、导出审计日志工作,用于安全事件中事后追 溯、定位问题原因及划分事故责任。

系统记录的日志信息包含:

- 用户活动信息,如用户登录与注销,系统用户信息变更,系统用户组信息变更 等。
- 用户操作指令信息,如集群的启动、停止,软件升级等。

## 操作步骤

- 查看审计日志
	- a. 在MRS Manager,单击"审计管理",可直接查看默认的审计日志。 若审计日志的审计内容长度大于256字符,请单击审计日志展开按钮展开审计 详情,单击"日志文件",下载完整文件查看信息。
		- 默认以"产生时间"列按降序排列,单击操作类型、安全级别、产生时 间、用户、主机、服务、实例或操作结果可修改排列方式。
		- 支持在"安全级别"筛选相同级别的全部告警。结果包含已清除和未清 除的告警。

导出的审计日志文件,包含以下信息列:

- "编号": 表示MRS Manager已生成的审计日志数量, 每增加一条审计 日志则编号自动加1。
- "操作类型 ": 表示用户操作的操作类型,分为"告警 "、"审计日 志"、"备份恢复"、"集群"、"采集日志"、"主机"、"服 务"、"多租户"和"用户管理"九种场景,其中"用户管理"仅在启 用了Kerberos认证的集群中支持。每个场景中包含不同操作类型,例如 告警"中包含"导出告警", "集群"中包含"启动集群", "多租 户"包含"增加租户"等。
- "安全级别": 表示每条审计日志的安全级别,包含"高危"、"危 险"、"一般"和"提示"四种。
- "开始时间": 表示用户操作开始的时间, 且时间为UTC/GMT+08:00时 间。
- "结束时间": 表示用户操作结束的时间, 且时间为UTC/GMT+08:00时 间。
- "用户IP": 表示用户操作时所使用的IP地址。
- "用户":表示执行操作的用户名。
- "主机":表示用户操作发生在集群的哪个节点。如果操作不涉及节点 则不保存信息。
- "服务":表示用户操作发生在集群的哪个服务。如果操作不涉及服务 则不保存信息。
- "实例": 表示用户操作发生在集群的哪个角色实例。如果操作不涉及 角色实例则不保存信息。
- "操作结果":表示用户操作的结果,包含"成功"、"失败"和"未 知"。
- "内容": 表示用户操作的具体执行信息。

b. 单击"高级搜索",在审计日志搜索区域中,设置查询条件,单击"搜 索",查看指定类型的审计日志。单击"重置"清除输入的搜索条件。

#### 说明

"开始时间"和"结束时间"表示时间范围的开始时间和结束时间,可以搜索此时间 段内产生的告警。

- 导出审计日志
	- a. 在审计日志列表中,单击"导出全部",导出所有的日志。
	- b. 在审计日志列表中,勾选日志信息前的复选框,单击"导出",导出指定日 志。

# **11.6.4** 导出服务日志

#### 操作场景

该任务指导用户从MRS Manager导出各个服务角色生成的日志。

#### 前提条件

- 用户已经获取帐号对应的Access Key ID (AK)和Secret Access Key (SK)。
- 用户已经在帐号的对象存储服务(OBS)中创建了并行文件系统。

#### 操作步骤

- **步骤1** 在MRS Manager, 单击"系统设置"。
- 步骤**2** 单击"维护"下方的"日志导出"。
- 步骤3 "服务"选择服务, "主机"填写服务所部署主机的IP, "开始时间"与"结束时 间"选择对应的开始与结束时间。
- 步骤**4** 在"导出类型"选择一个日志保存的位置。只有启用了Kerberos认证的集群支持选 择。
	- "下载到本地":表示将日志保存到用户当前的本地环境。然后执行步骤**8**。
	- "上传到OBS":表示将日志保存到OBS中。默认值。然后执行步骤**5**。
- 步骤**5** 在"OBS路径"填写服务日志在OBS保存的路径。

需要填写完整路径且不能以"/"开头,路径可以不存在,系统将自动创建。OBS的完 整路径最大支持900个字节。

- 步骤**6** 在"桶名"输入已创建的OBS文件系统名称。
- 步骤7 在"AK"和"SK"输入用户的Access Key ID和Secret Access Key。
- 步骤**8** 单击"确定"完成日志下载。

#### **----**结束

# **11.6.5** 配置审计日志导出参数

## 操作场景

MRS的审计日志长期保留在系统中,可能引起数据目录的磁盘空间不足问题,故通过 设置导出参数及时将审计日志自动导出到OBS服务器的指定目录下,便于管理审计日 志信息。

#### 说明

审计日志导出到OBS服务器的内容包含两部分,服务审计日志和管理审计日志。

- 服务审计日志每天凌晨3点自动压缩存储到主管理节点"/var/log/Bigdata/audit/bk/",保 存的文件名格式为<yyyy-MM-dd\_HH-mm-ss>.tar.gz。默认情况下,保存的文件个数为7份 (即7天的日志),超过7份文件时会自动删除7天前的文件。
- 管理审计日志每次导出到OBS的数据范围是从最近一次成功导出到OBS的日期至本次执行任 务的日期。管理审计日志每达到10万条时,系统自动将前9万条审计日志转储保存到本地文 件中,数据库中保留1万条。转储的日志文件保存路径为主管理节点"\$ {BIGDATA\_DATA\_HOME}/dbdata\_om/dumpData/iam/operatelog",保存的文件名格式 为"OperateLog\_store\_YY\_MM\_DD\_HH\_MM\_SS.csv",保存的审计日志历史文件数最大为 50个。

## 前提条件

- 用户已经获取帐号对应的Access Key ID (AK)和Secret Access Key (SK)。
- 用户已经在帐号的对象存储服务(OBS)中创建了并行文件系统。

## 操作步骤

**步骤1** 在MRS Manager, 单击"系统设置"。

步骤**2** 在"维护"下单击"审计日志导出"。

表 **11-26** 审计日志导出参数

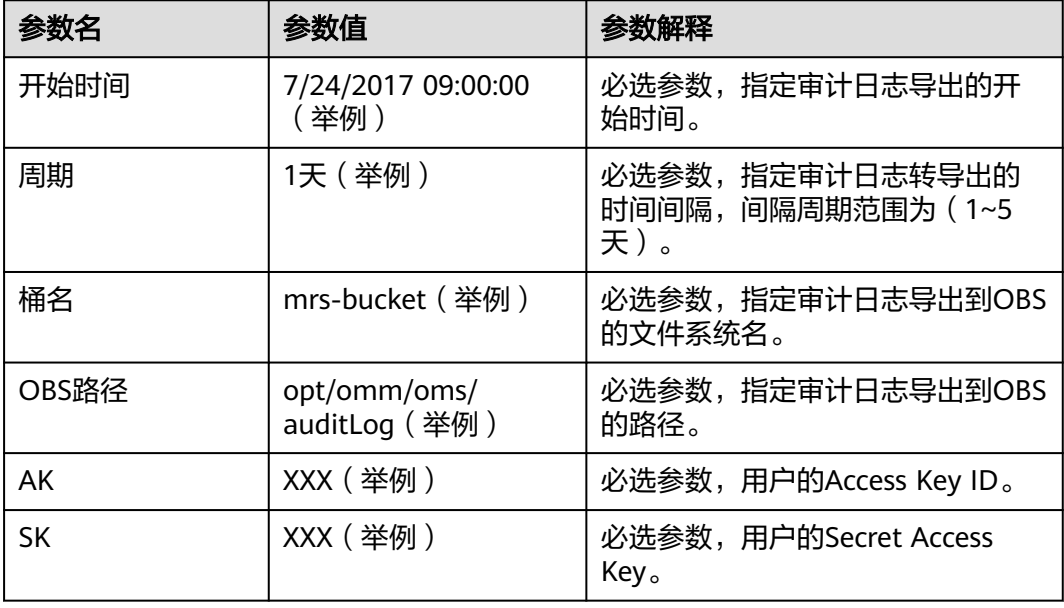

#### 说明

审计日志在OBS的存储路径细分为service\_auditlog和manager\_auditlog,分别用于存储服务审 计日志和管理审计日志。

**----**结束

# **11.7** 健康检查管理

# **11.7.1** 执行健康检查

## 操作场景

该任务指导用户在日常运维中完成集群进行健康检查的工作,以保证集群各项参数、 配置以及监控没有异常、能够长时间稳定运行。

#### 说明

系统健康检查的范围包含Manager、服务级别和主机级别的健康检查:

- Manager关注集群统一管理平台是否提供管理功能。
- 服务级别关注组件是否能够提供正常的服务。
- 主机级别关注主机的一系列指标是否正常。

系统健康检查可以包含三方面检查项: 各检查对象的"健康状态"、相关的告警和自定义的监控 指标,检查结果并不能等同于界面上显示的"健康状态"。

#### 操作步骤

- 手动执行所有服务的健康检查
	- a. 单击"服务管理"并选择对应服务。
	- b. 选择"更多 > 启动服务健康检查",启动服务健康检查。

说明

- 集群健康检查包含了Manager、服务与主机状态的检查。
- 在MRS Manager界面,选择"系统设置 > 健康检查 > 集群健康检查",也可以执行集 群健康检查。
- 手动执行健康检查的结果可直接在检查列表左上角单击"导出报告",选择导出结果。
- 手动执行单个服务的健康检查
	- a. 选择"服务管理", 在服务列表中单击服务指定名称。
	- b. 选择"更多 > 启动服务健康检查"启动指定服务健康检查。
- 手动执行主机健康检查
	- a. 单击"主机管理"。
	- b. 勾选待检查主机前的复选框。
	- c. 选择"更多 > 启动主机健康检查"启动指定主机健康检查。
- 自动执行健康检查
	- a. 单击"系统设置"。
	- b. 单击"维护"下方的"健康检查"。
- c. 单击"健康检查配置",配置自动执行健康检查。 "定期健康检查"配置是否启用自动执行健康检查。"定期健康检查"的开 关默认为关闭,单击可启用该功能,根据管理需要选择"每天"、"每周" 或"每月"。
- d. 单击"确定"保存配置。系统右上角弹出提示"健康检查配置保存成 功。"。

## **11.7.2** 查看并导出检查报告

### 操作场景

为了满足对健康检查结果的进一步具体分析,您可以在MRS Manager中查看以及导出 健康检查的结果。

#### 说明

系统健康检查的范围包含Manager、服务级别和主机级别的健康检查:

- Manager关注集群统一管理平台是否提供管理功能。
- 服务级别关注组件是否能够提供正常的服务。
- 主机级别关注主机的一系列指标是否正常。

系统健康检查可以包含三方面检查项: 各检查对象的"健康状态"、相关的告警和自定义的监控 指标,检查结果并不能等同于界面上显示的"健康状态"。

#### 前提条件

已执行健康检查。

#### 操作步骤

- 步骤**1** 单击"服务管理"。
- 步骤**2** 选择"更多 > 查看集群健康检查报告",查看集群健康检查的报告。
- 步骤**3** 在健康检查的报告面板上单击"导出报告"导出健康检查报告,可查看检查项的完整 信息。

#### 说明

对于存在问题的检查项,请参见**DBService**[健康检查指标项说明](#page-1420-0)~**ZooKeeper**[健康检查指标项说](#page-1437-0) [明](#page-1437-0)进行修复。

#### **----**结束

## **11.7.3** 配置健康检查报告保存数

## 操作场景

在不同时间、不同使用场景下,MRS集群、服务和主机产生的健康检查报告结果不完 全相同。如果需要保存更多的报告用于比较时,可以在MRS Manager修改健康检查报 告保存的文件数。

健康检查报告保存的文件数不区分集群、服务或主机类型的健康检查报告。健康检查 完成后,报告文件默认保存在主管理节点的"\$BIGDATA\_DATA\_HOME/Manager/ healthcheck",备管理节点将自动同步。

#### <span id="page-1420-0"></span>前提条件

用户已明确业务需求,并规划好保存的时间跨度与健康检查频率,检查主备管理节点 磁盘空间使用率。

#### 操作步骤

步骤**1** 选择"系统设置 > 健康检查 > 健康检查配置"。

- 步骤**2** "健康检查报告文件最大份数"参数填写健康检查报告的保存个数。默认值为 "50",取值范围为1~100。
- 步骤3 单击"确定"保存配置。系统右上角弹出提示"健康检查配置保存成功。"。

**----**结束

## **11.7.4** 管理健康检查报告

#### 操作场景

用户可以在MRS Manager对已保存的历史健康检查报告进行管理,即查看、下载和删 除历史健康检查报告。

#### 操作步骤

- 下载指定的健康检查报告
	- a. 选择"系统设置 > 健康检查"。
	- b. 在目标健康检查报告所在行,单击"下载",下载报告文件。
- 批量下载指定的健康检查报告
	- a. 选择"系统设置 > 健康检查"。
	- b. 勾选多个目标健康检查报告,单击"下载文件",下载多个报告文件。
- 删除指定的健康检查报告
	- a. 选择"系统设置 > 健康检查"。
	- b. 在目标健康检查报告所在行,单击"删除",删除报告文件。
- 批量删除指定的健康检查报告
	- a. 选择"系统设置 > 健康检查"。
	- b. 勾选多个目标健康检查报告,单击"删除文件",删除多个报告文件。

# **11.7.5 DBService** 健康检查指标项说明

### 服务健康检查

#### 指标项名称:服务状态

**指标项含义**:检查DBService服务状态是否正常。如果状态不正常,则认为不健康。 恢复指导:如果该指标项异常,建议参见告警ALM-27001进行处理。

#### 检查告警

指标项名称: 告警信息

指标项含义:检查主机是否存在未清除的告警。如果存在,则认为不健康。 恢复指导:如果该指标项异常,建议参见告警进行处理。

## **11.7.6 Flume** 健康检查指标项说明

## 服务健康状态

指标项名称:服务状态

指标项含义:检查Flume服务状态是否正常。如果状态不正常,则认为不健康。 恢复指导:如果该指标项异常,建议参见告警ALM-24000进行处理。

#### 检查告警

指标项名称: 告警信息

指标项含义:检查主机是否存在未清除的告警。如果存在,则认为不健康。 恢复指导:如果该指标项异常,建议参见告警进行处理。

## **11.7.7 HBase** 健康检查指标项说明

## 运行良好的 **RegionServer** 数

指标项名称: 运行良好的RegionServer数

指标项含义:检查HBase集群中运行良好的RegionServer数。

恢复指导:如果该指标项异常,请检查RegionServer的状态是否正常并处理,然后建 议检查网络是否正常。

## 服务健康状态

指标项名称:服务状态

指标项含义:检查HBase服务状态是否正常。如果状态不正常,则认为不健康。

恢复指导:如果该指标项异常,请检查HMaster和RegionServer的状态是否正常并先 处理,然后检查ZooKeeper服务的状态是否为故障并处理。使用客户端,确认是否可 以正确读取HBase表中的数据,排查读数据失败的原因。最后参见告警进行处理。

### 检查告警

指标项名称: 告警信息

指标项含义:检查服务是否存在未清除的告警。如果存在,则认为不健康。 恢复指导:如果该指标项异常,建议参见告警进行处理。

## **11.7.8 Host** 健康检查指标项说明

#### **Swap** 使用率

指标项名称:Swap使用率

**指标项含义**: 系统Swap使用率, 计算方法: 已用Swap大小/总共Swap大小。当前阈值 设置为75.0%,如果使用率超过阈值,则认为不健康。

#### 恢复指导:

- 1. 确认节点Swap使用率。 登录检查结果不健康的节点,执行**free -m**查看swap总量和已使用量,如果swap 使用率已超过阈值,则执行**2**。
- 2. 如果Swap使用率超过阈值,建议对系统进行扩容,如:增加节点。

#### 主机文件句柄使用率

指标项名称:主机文件句柄使用率

指标项含义:系统中文件句柄的使用率,主机文件句柄使用率=已用句柄数/总共句柄 数。如果使用率超过阈值,则认为不健康。

#### 恢复指导:

1. 确认主机文件句柄使用率。

登录检查结果不健康的节点,执行cat /proc/sys/fs/file-nr,输出结果的第一列和 第三列分别表示系统已使用的句柄数和总句柄数,如果使用率超过阈值,则执行 **2**。

2. 如果主机文件句柄使用率超过阈值,建议对系统进行排查,具体分析文件句柄的 使用情况。

## **NTP** 偏移量

#### 指标项名称:NTP偏移量

指标项含义: NTP时间偏差。如果时间偏差超过阈值, 则认为不健康。

#### 恢复指导:

- 1. 确认NTP时间偏差。 登录检查结果不健康的节点,执行**/usr/sbin/ntpq -np**查看信息,其中offset列表 示时间偏差。如果时间偏差大于阈值,则执行**2**。
- 2. 如果该指标项异常,则需要检查时钟源配置是否正确,请联系运维人员处理。

### 平均负载

#### 指标项名称:平均负载

**指标项含义:**系统平均负载,表示特定时间段内运行队列中的平均进程数。这里系统 平均负载是通过uptime命令中得到的负载值计算得到。计算方法:(1分钟负载 + 5分 钟负载 + 15分钟负载)/(3\*CPU个数)。当前阈值设置为2,如果超过阈值,则认为不 健康。

#### 恢复指导:

- 1. 登录检查结果不健康的节点,执行**uptime**命令,命令输出的最后三列分别表示1 分钟负载、5分钟负载和15分钟负载。根据系统平均负载的计算方法,如果负载超 过阈值,则执行**2**。
- 2. 如果系统平均负载超过阈值,建议对系统进行扩容,如增加节点等。

## **D** 状态进程

#### 指标项名称: D状态进程

指标项含义: 不可中断的睡眠进程, 即D状态进程。D状态通常是进程在等待IO, 比如 磁盘IO,网络IO等,但是此时IO出现异常。如果系统中出现D状态进程,则认为不健 康。

恢复指导:如果该指标项异常,系统中会产生对应的告警,建议参见告警ALM-12028 进行处理。

## 硬件状态

#### 指标项名称: 硬件状态

指标项含义:检查系统硬件状态,包括CPU、内存、磁盘、电源、风扇等。该检查项 通过ipmitool sdr elist获取相关硬件信息。如果相关硬件状态异常,则认为不健康。

#### 恢复指导:

1. 登录检查结果不健康的节点。执行**ipmitool sdr elist**查看系统硬件状态,命令输 出的最后一列表示对应的硬件状态。如果提示的状态在下面的故障描述表中,则 任务不健康。

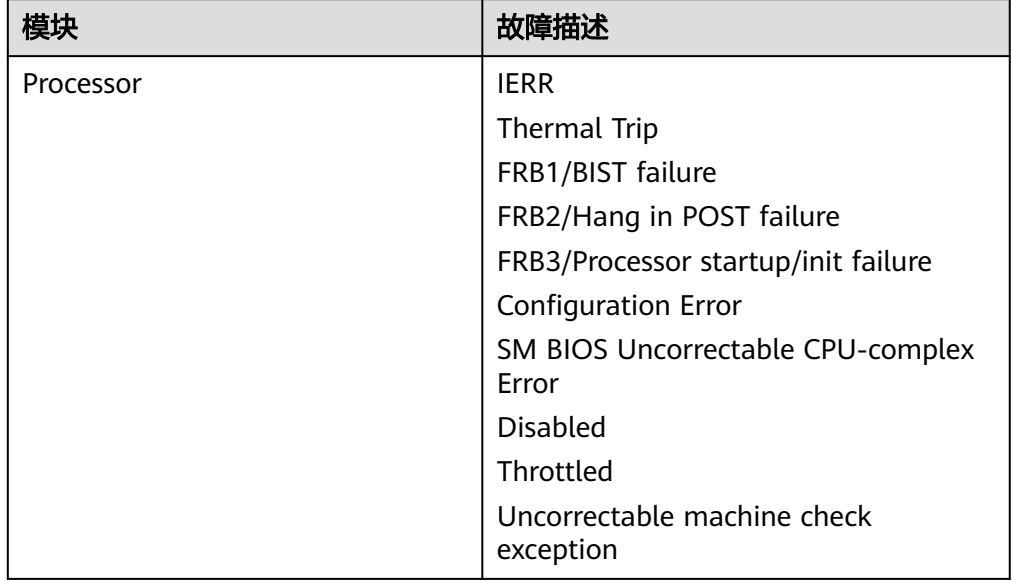

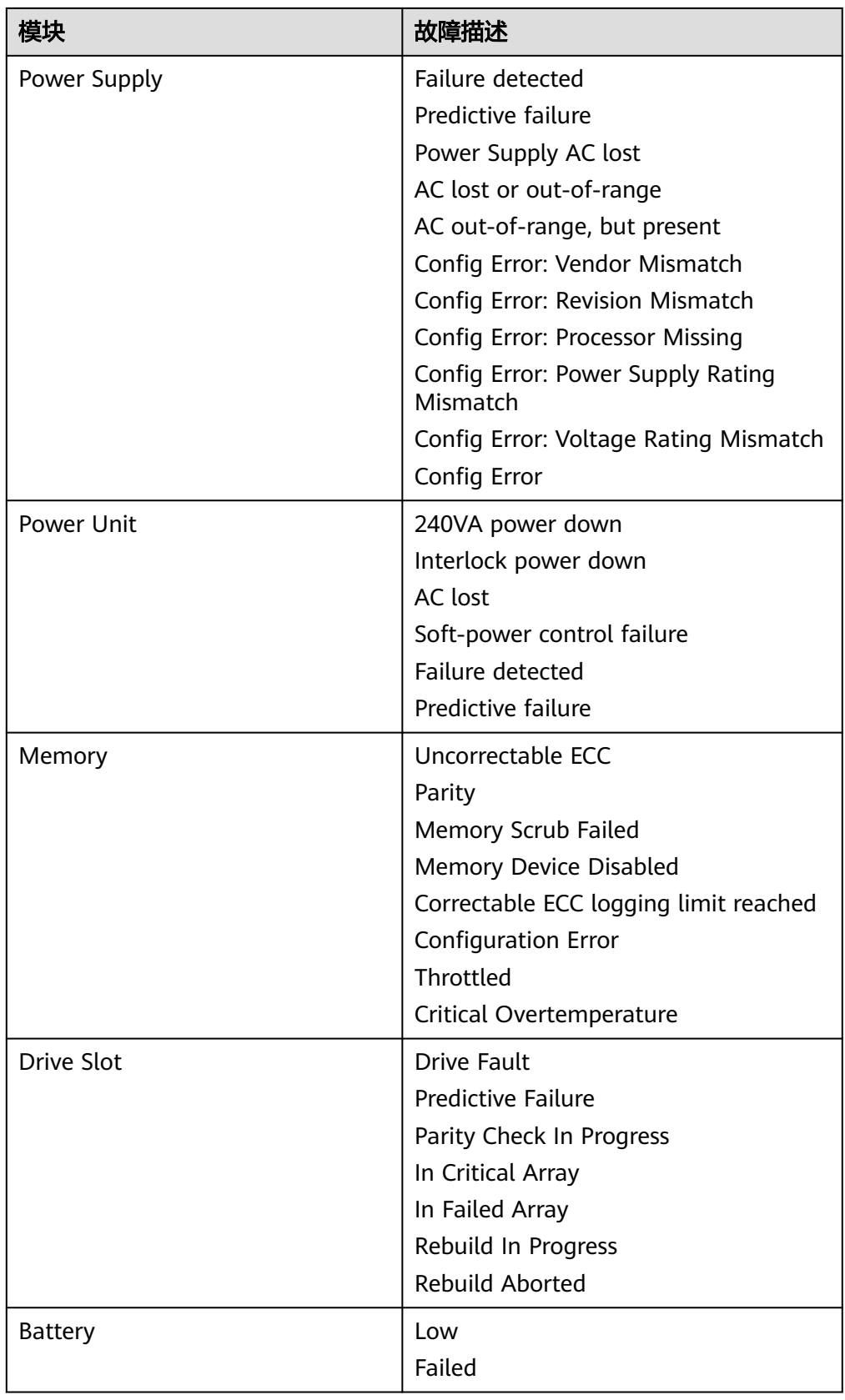

2. 如果该指标项异常,建议联系运维人员解决处理。

## 主机名

#### 指标项名称:主机名

指标项含义:检查是否设置了主机名。如果没有设置主机名,则认为不健康。如果该 指标项异常,建议正确设置hostname。

#### 恢复指导:

- 1. 登录检查结果不健康的节点。
- 2. 执行以下命令修改主机名,使节点主机名与规划的主机名保持一致: **hostname** 主机名。例如,将主机名改为"Bigdata-OM-01",请执行命令 hostname Bigdata-OM-01。
- 3. 修改主机名配置文件。 执行**vi /etc/HOSTNAME**命令编辑文件,修改文件内容为"Bigdata-OM-01", 并保存退出。

### **Umask**

#### 指标项名称:Umask

指标项含义:检查omm用户的umask设置是否正确。如果umask设置不等于0077,则 认为不健康。

#### 恢复指导:

- 1. 如果该指标异常,建议将omm用户的umask设置为0077。登录检查结果不健康的 节点,执行**su - omm**切换到omm用户。
- 2. 执行**vi \${BIGDATA\_HOME}/.om\_profile**,修改**umask=0077**,保存并退出。

## **OMS** 的 **HA** 状态

#### 指标项名称:OMS的HA状态

指标项含义:检查OMS的双机资源是否正常。OMS双机资源状态的详细信息可使用**\$ {CONTROLLER\_HOME}/sbin/status-oms.sh**查看。如果有模块状态异常,认为不健 康。

#### 恢复指导:

- 1. 登录主管理节点,执行**su omm**切换到**omm**用户,然后执行**\$ {CONTROLLER\_HOME}/sbin/status-oms.sh**查看OMS状态。
- 2. 如果floatip、okerberos、oldap等异常,可参见告警ALM-12002、ALM-12004、 ALM-12005分别进行处理。
- 3. 如果是其他资源异常,建议查看相关异常模块的日志。

controller资源异常:查看异常节点的/var/log/Bigdata/controller/ controller.log。

cep资源异常:查看异常节点的/var/log/Bigdata/omm/oms/cep/cep.log。 aos资源异常:查看异常节点的/var/log/Bigdata/controller/aos/aos.log。 feed\_watchdog资源异常:查看异常节点的/var/log/Bigdata/watchdog/ watchdog.log。

httpd资源异常:查看异常节点的/var/log/Bigdata/httpd/error\_log。 fms资源异常:查看异常节点的/var/log/Bigdata/omm/oms/fms/fms.log。 pms资源异常:查看异常节点的/var/log/Bigdata/omm/oms/pms/pms.log。 iam资源异常:查看异常节点的/var/log/Bigdata/omm/oms/iam/iam.log。 gaussDB资源异常:查看异常节点的/var/log/Bigdata/omm/oms/db/ omm\_gaussdba.log。

ntp资源异常:查看异常节点的/var/log/Bigdata/omm/oms/ha/scriptlog/ ha\_ntp.log。

tomcat资源异常:查看异常节点的/var/log/Bigdata/tomcat/catalina.log。

4. 如果通过日志无法排除问题,请联系运维人员处理,并发送已收集的故障日志信 息。

### 安装目录及数据目录检查

指标项名称: 安装目录及数据目录检查

指标项含义:该指标项首先检查安装目录(默认为"/opt/Bigdata")所在磁盘分区根 目录下的lost+found目录。如果该目录下有**omm**用户的文件,则认为异常。节点异常 时,会把相关的文件放入到"lost+found"目录。该检查主要是针对这类场景,检查 文件是否丢失。然后,对安装目录(如: "/opt/Bigdata")和数据目录(如: "/srv/BigData")进行检查。如果目录下出现非**omm**用户的文件,则认为不健康。

#### 恢复指导:

- 1. 登录检查结果不健康的节点,执行**su omm**切换到**omm**用户。检查lost+found 目录是否存在omm用户的文件或文件夹。 如果有**omm**用户文件,建议对其进行恢复后重新检查;如果没有**omm**用户文 件,则执行**2**。
- 2. 分别对安装目录和数据目录进行排查。查看目录下是否存在非**omm**用户是文件或 文件夹。如果确认这些文件是手工生成的临时文件,建议对清理后重新检查。

## **CPU** 使用率

#### 指标项名称:CPU使用率

指标项含义:检查CPU使用率是否超过当前设定的阈值。如果超过阈值,则认为不健 康。

恢复指导:如果该指标项异常,系统中会产生对应的告警,建议参见告警ALM-12016 进行处理。

#### 内存使用率

指标项名称:内存使用率

指标项含义:检查内存使用率是否超过当前设定的阈值。如果超过阈值,则认为不健 康。

恢复指导:如果该指标项异常,系统中会产生对应的告警,建议参见告警ALM-12018 进行处理。

### 主机磁盘使用率

指标项名称:主机磁盘使用率

**指标项含义**:检查主机磁盘使用率是否超过当前设定的阈值。如果超过阈值,则认为 不健康。

恢复指导:如果该指标项异常,系统中会产生对应的告警,建议参见告警ALM-12017 进行处理。

#### 主机磁盘写速率

指标项名称: 主机磁盘写速率

指标项含义:检查主机磁盘写速率。根据业务场景不同,主机磁盘写速率大小可能存 在差异,所以该指标项只反映具体的数值大小,用户需根据业务场景具体判断该指标 是否健康。

**恢复指导:**用户根据具体的业务场景,判断当前磁盘写速率是否正常。

#### 主机磁盘读速率

指标项名称:主机磁盘读速率

指标项含义:检查主机磁盘读速率。根据业务场景不同,主机磁盘读速率大小可能存 在差异,所以该指标项只反映具体的数值大小,用户需根据业务场景具体判断该指标 是否健康。

**恢复指导:**用户根据具体的业务场景,判断当前磁盘读速率是否正常。

#### 主机业务平面网络状态

指标项名称: 主机业务平面网络状态

**指标项含义**:检查集群主机业务平面网络连通性。如果出现无法连通的情况,则认为 不健康。

恢复指导:如果是单平面组网,对应需检查单平面的IP。双平面组网排查恢复步骤如 下:

- 1. 检查主备管理节点业务平面IP的网络连通性。 如果网络异常,执行**3**。 如果网络正常,执行**2**。
- 2. 检查主管理节点IP到集群内异常节点IP的网络连通性。
- 3. 如果网络不通,请联系运维人员排查网络问题,以保证满足业务使用。

## 主机状态

指标项名称:主机状态

指标项含义:检查主机状态是否正常。如果节点有故障,则认为不健康。 恢复指导:如果该指标项异常,建议参见告警ALM-12006进行处理。

### 检查告警

#### 指标项名称: 检查告警

指标项含义:检查主机是否存在未清除的告警。如果存在,则认为不健康。

恢复指导:如果该指标项异常,建议参见告警进行处理。

# **11.7.9 HDFS** 健康检查指标项说明

#### 发送包的平均时间统计

指标项名称:发送包的平均时间统计

指标项含义: HDFS文件系统中DataNode每次执行SendPacket的平均时间统计, 如果 大于2000000纳秒,则认为不健康。

恢复指导: 如果该指标项异常,则需要检查集群的网络速度是否正常、内存或CPU使 用率是否过高。同时检查集群中HDFS负载是否过高。

#### 服务健康状态

指标项名称:服务状态

指标项含义:检查HDFS服务状态是否正常。如果节点有故障,则认为不健康。

恢复指导:如果该指标项异常,建议检查KrbServer、LdapServer、ZooKeeper三个服 务的状态是否为异常并处理。然后再检查是否是HDFS SafeMode ON导致的写文件失 败,并使用客户端,确认是否无法在HDFS中写入数据,排查HDFS写数据失败的原 因。最后参见告警进行处理。

#### 检查告警

指标项名称: 告警信息

指标项含义:检查HDFS服务是否存在未清除的告警。如果存在,则认为不健康。 恢复指导:如果该指标项异常,请参见告警进行修复。

## **11.7.10 Hive** 健康检查指标项说明

## **HiveServer** 允许的最大 **session** 数量

指标项名称: Hive允许连接的最大session数量

指标项含义:检查Hive允许连接的最大session数量。

恢复指导:如果该指标项异常,建议参见告警进行处理。

#### 已经连接到 **HiveServer** 的 **session** 数量

指标项名称: 已经连接到HiveServer的session数量

指标项含义:检查Hive连接数。

恢复指导:如果该指标项异常,建议参见告警进行处理。

### 服务健康状态

指标项名称:服务状态

指标项含义:检查Hive服务状态是否正常。如果状态不正常,则认为不健康。

恢复指导:如果该指标项异常,建议参见告警进行处理。

### 检查告警

指标项名称: 告警信息

指标项含义:检查主机是否存在未清除的告警。如果存在,则认为不健康。

恢复指导:如果该指标项异常,建议参见告警进行处理。

## **11.7.11 Kafka** 健康检查指标项说明

#### **Broker** 可用节点数

标项名称:Broker数目

指标项含义:检查集群中可用的Broker节点数,若集群中可用的Broker节点数小于2, 则认为不健康。

恢复指导:如果该指标项异常,进入Kafka服务实例页面,单击不可用Broker实例的 "主机名",在"概要信息"中查看主机的健康状态,若为"良好",则参见"进程 故障"告警进行处理;若不为"良好",则参见"节点故障"告警进行处理。

### 服务健康状态

指标项名称:服务状态

指标项含义:检查Kafka服务状态是否正常。如果状态不正常,则认为不健康。 恢复指导: 如果该指标项异常, 建议参见"Kafka服务不可用"告警进行处理。

## 检查告警

指标项名称:告警信息

指标项含义:检查服务是否存在未清除的告警。如果存在,则认为不健康。

恢复指导:如果该指标项异常,建议参见告警进行处理。

## **11.7.12 KrbServer** 健康检查指标项说明

#### **KerberosAdmin** 服务可用性检查

指标项名称:KerberosAdmin服务可用性

指标项含义: 系统对KerberosAdmin服务状态进行检查, 如果检查结果不正常, 则 KerberosAdmin服务不可用。

恢复指导:如果该指标项检查结果不正常,原因可能是KerberosAdmin服务所在节点 故障,或者SlapdServer服务不可用。操作人员进行KerberosAdmin服务恢复时,请尝 试如下操作:

- 1. 检查KerberosAdmin服务所在节点是否故障。
- 2. 检查SlapdServer服务是否不可用。

## **KerberosServer** 服务可用性检查

指标项名称: KerberosServer服务可用性

**指标项含义**: 系统对KerberosServer服务状态进行检查, 如果检查结果不正常, 则 KerberosServer服务不可用。

恢复指导:如果该指标项检查结果不正常,原因可能是KerberosServer服务所在节点 故障,或者SlapdServer服务不可用。操作人员进行KerberosServer服务恢复时,请尝 试如下操作:

- 1. 检查KerberosServer服务所在节点是否故障。
- 2. 检查SlapdServer服务是否不可用。

## 服务健康状态

指标项名称:服务状态

指标项含义: 系统对KrbServer服务状态进行检查, 如果检查结果不正常, 则KrbServer 服务不可用。

恢复指导:如果该指标项检查结果不正常,原因可能是KrbServer服务所在节点故障或 者LdapServer服务不可用。详细操作请参见告警ALM-25500处理。

### 检查告警

指标项名称:告警信息

指标项含义:系统对KrbServer服务的告警信息进行检查。如果存在告警信息,则 KrbServer服务可能存在异常。

**恢复指导:**如果该指标项检查结果不正常,建议根据告警内容,查看对应的告警资 料,并进行相应的处理。

## **11.7.13 LdapServer** 健康检查指标项说明

## **SlapdServer** 服务可用性检查

指标项名称: SlapdServer服务可用性

指标项含义: 系统对SlapdServer服务状态进行检查。如果检查结果不正常, 则 SlapdServer服务不可用。

恢复指导:如果该指标项检查结果不正常,原因可能是SlapdServer服务所在节点故障 或者SlapdServer进程故障。操作人员进行SlapdServer服务恢复时,请尝试如下操作:

- 1. 检查SlapdServer服务所在节点是否故障。详细操作请参见告警ALM-12006处理。
- 2. 检查SlapdServer进程是否正常。详细操作请参见告警ALM-12007处理。

## 服务健康状态

指标项名称:服务状态

指标项含义: 系统对LdapServer服务状态进行检查。如果检查结果不正常, 则 LdapServer服务不可用。

恢复指导:如果该指标项检查结果不正常,原因可能是主LdapServer服务所在节点故 障或者主LdapServer进程故障。详细操作请参见告警ALM-25000处理。

## 检查告警

指标项名称:告警信息

指标项含义: 系统对LdapServer服务的告警信息进行检查。如果存在告警信息, 则 LdapServer服务可能存在异常。

恢复指导:如果该指标项检查结果不正常,建议根据告警内容,查看对应的告警资 料,并进行相应的处理。

## **11.7.14 Loader** 健康检查指标项说明

#### **ZooKeeper** 健康状态

指标项名称: ZooKeeper健康状态

指标项含义:检查ZooKeeper健康状态是否正常。如果ZooKeeper服务状态不正常,则 认为不健康。

**恢复指导**: 如果该指标项异常, 建议参见告警进行处理。

## **HDFS** 健康状态

指标项名称: HDFS健康状态

**指标项含义**:检查HDFS健康状态是否正常。如果HDFS服务状态不正常,则认为不健 康。

恢复指导:如果该指标项异常,建议参见告警进行处理。

#### **DBService** 健康状态

指标项名称: DBService健康状态

指标项含义: 检查DBService健康状态是否正常。如果DBService服务状态不正常, 则 认为不健康。

**恢复指导**: 如果该指标项异常, 建议参见告警进行处理。

## **Yarn** 健康状态

指标项名称:Yarn健康状态

指标项含义:检查Yarn健康状态是否正常。如果Yarn服务状态不正常,则认为不健 康。

恢复指导:如果该指标项异常,建议参见告警进行处理。

### **MapReduce** 健康状态

指标项名称: MapReduce健康状态

指标项含义:检查MapReduce健康状态是否正常。如果MapReduce服务状态不正常, 则认为不健康。

**恢复指导**: 如果该指标项异常, 建议参见告警进行处理。

### **Loader** 进程状态

指标项名称: Loader进程状态 指标项含义:检查Loader进程状态是否正常。如果状态不正常,则认为不健康。

恢复指导:如果该指标项异常,建议参见告警进行处理。

## 服务健康状态

指标项名称:服务状态 指标项含义:检查Loader服务状态是否正常。如果状态不正常,则认为不健康。 恢复指导:如果该指标项异常,建议参见告警进行处理。

#### 告警检查

指标项名称:告警信息 指标项含义:检查Loader服务是否存在未清除的告警。如果存在,则认为不健康。 恢复指导:如果该指标项异常,建议参见告警进行处理。

## **11.7.15 MapReduce** 健康检查指标项说明

### 服务健康状态

指标项名称:服务状态 指标项含义:检查MapReduce服务状态是否正常。如果状态不正常,则认为不健康。 恢复指导:如果该指标项异常,建议参见告警进行处理。

#### 检查告警

指标项名称: 告警信息 指标项含义:检查服务是否存在未清除的告警。如果存在,则认为不健康。 恢复指导:如果该指标项异常,建议参见告警进行处理。

## **11.7.16 OMS** 健康检查指标项说明

## **OMS** 状态检查

指标项名称:OMS状态检查

指标项含义: OMS状态检查包括HA状态检查和资源状态检查。 HA状态取值为 active、standby和NULL,分别表示主节点、备节点和未知。资源状态取值为 normal、abnormal和NULL,分别表示正常、异常和未知。HA状态为NULL时,认为 不健康;资源状态为NULL或abnormal时,认为不健康。

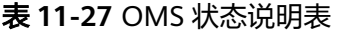

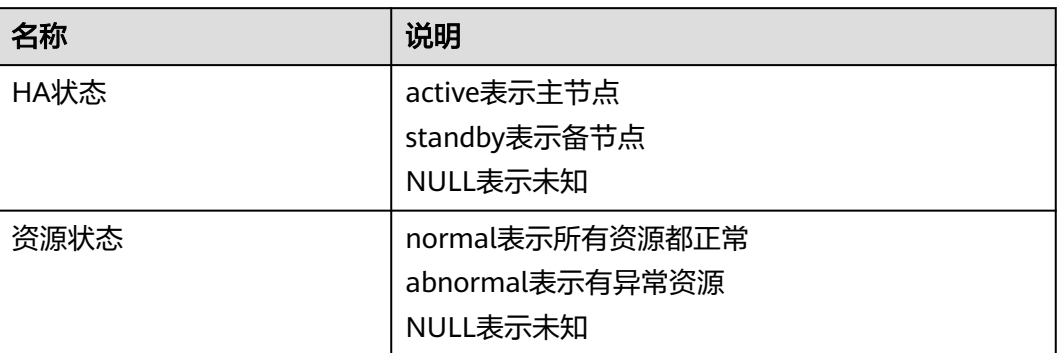

#### 恢复指导:

- 1. 登录主管理节点,执行**su omm**切换到omm用户。执行**\$ {CONTROLLER\_HOME}/sbin/status-oms.sh**查看OMS状态。
- 2. 如果HA状态为NULL,可能是系统在重启,这个一般是中间状态,HA后续会自动 调整为正常状态。
- 3. 如果资源状态异常,则说明有Manager的某些组件资源异常, 可具体查看acs、 aos、cep、controller、feed\_watchdog、fms、guassDB、httpd、iam、ntp、 okerberos、oldap、pms、tomcat等组件状态是否正常。
- 4. 如果Manager组件资源异常,参见Manager组件状态检查进行处理。

## **Manager** 组件状态检查

#### 指标项名称: Manager组件状态检查

指标项含义: Manager组件状态检查包括组件资源运行状态和资源HA状态。资源运行 状态,取值为Normal、Abnormal等;资源HA状态,取值为Normal、Exception等。 Manager组件包含acs、aos、cep、controller、feed\_watchdog、floatip、fms、 gaussDB、heartBeatCheck、httpd、iam、ntp、okerberos、oldap、pms、tomcat 等。当运行状态和HA状态不是Normal时,认为指标不健康。

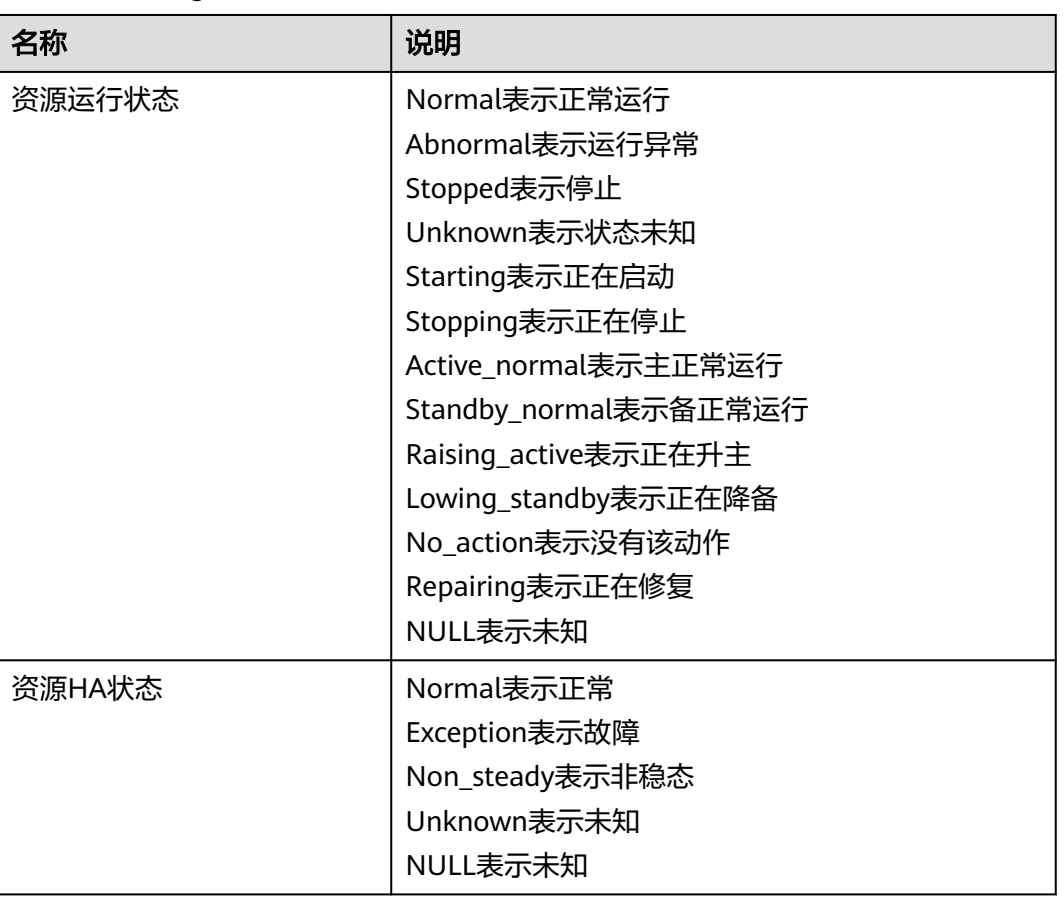

#### 表 **11-28** Manager 组件状态说明表

## 恢复指导:

- 1. 登录主管理节点,执行**su omm**切换到omm用户。执行**\$ {CONTROLLER\_HOME}/sbin/status-oms.sh**查看OMS状态。
- 2. 如果floatip、okerberos、oldap等异常,可参见告警ALM-12002、ALM-12004、 ALM-12005分别进行处理。
- 3. 如果是其他资源异常,建议查看相关异常模块的日志。 controller资源异常:查看异常节点的/var/log/Bigdata/controller/ controller.log。 cep资源异常:查看异常节点的/var/log/Bigdata/omm/oms/cep/cep.log。 aos资源异常:查看异常节点的/var/log/Bigdata/controller/aos/aos.log。 feed\_watchdog资源异常:查看异常节点的/var/log/Bigdata/watchdog/ watchdog.log。 httpd资源异常:查看异常节点的/var/log/Bigdata/httpd/error\_log。 fms资源异常:查看异常节点的/var/log/Bigdata/omm/oms/fms/fms.log。 pms资源异常:查看异常节点的/var/log/Bigdata/omm/oms/pms/pms.log。 iam资源异常:查看异常节点的/var/log/Bigdata/omm/oms/iam/iam.log。 gaussDB资源异常:查看异常节点的/var/log/Bigdata/omm/oms/db/ omm\_gaussdba.log。

ntp资源异常:查看异常节点的/var/log/Bigdata/omm/oms/ha/scriptlog/ ha\_ntp.log。

tomcat资源异常:查看异常节点的/var/log/Bigdata/tomcat/catalina.log。

4. 如果通过日志无法排除问题,请联系运维人员处理,并发送已收集的故障日志信 息。

## **OMA** 运行状态

#### 指标项名称: OMA运行状态

指标项含义:检查OMA的运行状态,状态结果包括运行和停止两种状态,如果OMA状 态为停止,则认为不健康。

#### 恢复指导:

- 1. 登录检查结果不健康的节点,然后执行**su omm**切换到**omm**用户。
- 2. 执行**\${OMA\_PATH}/restart\_oma\_app**,手工启动OMA,然后重新检查。如果 检查结果仍然不健康,则执行**3**。
- 3. 如果手工启动OMA无法恢复,建议查看分析OMA日志"/var/log/ Bigdata/omm/oma/omm\_agent.log"。
- 4. 如果通过日志无法排除问题,请联系运维人员处理,并发送已收集的故障日志信 息。

## 各节点与主管理节点之间 **SSH** 互信

#### 指标项名称: 各节点与主管理节点之间SSH互信

指标项含义:检查SSH互信是否正常。如果使用omm用户,在主管理节点可以通过 SSH登录其他节点且不需要输入密码,则认为健康;否则,不健康。或者主管理节点 SSH可以直接登录其他节点,但在其他节点无法通过SSH登录主管理节点,则也认为不 健康。

#### 恢复指导:

- 1. 如果该指标项检查异常,表示各节点与主管理节点之间SSH互信异常。SSH互信异 常时,首先检查"/home/omm"目录的权限是否为**omm**。非**omm**的目录权限可 能导致SSH互信异常,建议执行**chown omm:wheel**修改权限后重新检查。如果 "/home/omm"目录权限正常,则执行**2**。
- 2. SSH互信异常一般会导致Controller和NodeAgent之间心跳异常,进而出现节点故 障的告警。这时可参见告警ALM-12006进行处理。

## 进程运行时间

指标项名称: NodeAgent运行时间、Controller运行时间和Tomcat运行时间

指标项含义: 检查NodeAgent、Controller、Tomcat进程的运行时间。如果小于半小 时(即1800s),则进程可能重启过,建议半小时后再检查。如果多次检查,进程的运 行时间都小于半小时,说进程状态异常。

#### 恢复指导:

- 1. 登录检查结果不健康的节点,执行**su omm**切换到**omm**用户。
- 2. 根据进程名称查看进程pid,执行命令:

**ps -ef | grep NodeAgent**

- 3. 根据pid查看进程启动时间,执行命令: **ps -p pid -o lstart**
- 4. 判断进程启动时间是否正常。如果进程一直反复重启,执行**5**
- 5. 查看对应模块日志,分析重启原因。 NodeAgent运行时间异常,检查相关日志**/var/log/Bigdata/nodeagent/ agentlog/agent.log**。 Controller运行时间异常,检查相关日志**/var/log/Bigdata/controller/ controller.log**。
	- Tomcat运行时间异常,检查相关日志**/var/log/Bigdata/tomcat/web.log**。
- 6. 如果通过日志无法排除问题,请联系运维人员处理,并发送已收集的故障日志信 息。

## 帐户及密码过期检查

指标项名称:帐户及密码过期检查

指标项含义:该指标项检查MRS的两个操作系统用户**omm**和**ommdba**。对操作系统 用户,同时检查帐户及密码的过期时间。如果帐户或密码有效期小于等于15天,则认 为不健康。

恢复指导:如果帐户或密码有效期小于等于15天,建议及时联系运维人员处理。

## **11.7.17 Spark** 健康检查指标项说明

#### 服务健康状态

指标项名称:服务状态

指标项含义:检查Spark服务状态是否正常。如果状态不正常,则认为不健康。

恢复指导:如果该指标项异常,建议参见告警ALM-28001进行处理。

## 检查告警

指标项名称: 告警信息

指标项含义:检查服务是否存在未清除的告警。如果存在,则认为不健康。

恢复指导:如果该指标项异常,建议参见告警进行处理。

## **11.7.18 Storm** 健康检查指标项说明

## 工作节点数

指标项名称: Supervisor数

指标项含义:检查集群中可用的Supervisor数,若集群中可用的Supervisor数小于1, 则认为不健康。

恢复指导:如果该指标项异常,进入Streaming服务实例页面,单击不可用Supervisor 实例的"主机名",在"概要信息"中查看主机的健康状态,若为"良好",则参见 "ALM-12007 进程故障" 告警进行处理; 若不为"良好",则参见"ALM-12006 节 点故障"告警进行处理。

## <span id="page-1437-0"></span>空闲 **Slot** 数

指标项名称: 空闲Slot数

指标项含义:检查集群中空闲的Slot数,若集群中空闲slot数目小于1,则认为不健 康。

恢复指导:如果该指标项异常,进入Storm服务实例页面,查看Supervisor实例的"健 康状态",若均为"良好",则需要扩容集群Core节点;若不为良好,则参见 "ALM-12007 进程故障"告警进行处理。

### 服务健康状态

指标项名称:服务状态

指标项含义:检查Storm服务状态是否正常。如果状态不正常,则认为不健康。

恢复指导:如果该指标项异常,建议参见"ALM-26051 Storm服务不可用"告警进行 处理。

### 检查告警

指标项名称:告警信息

指标项含义:检查服务是否存在未清除的告警。如果存在,则认为不健康。

恢复指导:如果该指标项异常,建议参见告警进行处理。

## **11.7.19 Yarn** 健康检查指标项说明

### 服务健康状态

指标项名称:服务状态

指标项含义:检查Yarn服务状态是否正常。如果当前无法获取NodeManager节点数 时,则认为不健康。

恢复指导:如果该指标项异常,建议参见告警进行处理并确认网络无异常。

### 检查告警

指标项名称: 告警信息

指标项含义:检查服务是否存在未清除的告警。如果存在,则认为不健康。

恢复指导:如果该指标项异常,建议参见告警进行处理。

# **11.7.20 ZooKeeper** 健康检查指标项说明

### **ZooKeeper** 服务处理请求平均延时

指标项名称: ZooKeeper服务处理请求平均延时

指标项含义:检查ZooKeeper服务处理请求的平均延时,如果大于300毫秒,则认为不 健康。

恢复指导: 如果该指标项异常,则需要检查集群的网络速度是否正常、内存或CPU使 用率是否过高。

## **ZooKeeper** 连接数使用率

指标项名称: ZooKeeper连接数使用率

指标项含义:检查ZooKeeper内存使用率是否超过80%。如果超过阈值,则认为不健 康。

恢复指导:如果该指标项异常,建议增加ZooKeeper服务可以使用的内存。可以通过 ZooKeeper服务配置中的"GC OPTS"配置项参数-Xmx来修改,修改完成需重启 ZooKeeper服务。

## 服务健康状态

指标项名称:服务状态

指标项含义:检查ZooKeeper服务状态是否正常。如果状态不正常,则认为不健康。

恢复指导:如果该指标项异常,建议检查KrbServer、LdapServer两个服务的健康状态 是否为故障并进行处理。然后登录ZooKeeper客户端,确认ZooKeeper是否无法写入数 据,根据错误提示排查ZooKeeper写数据失败的原因。最后参告警ALM-13000进行处 理。

### 检查告警

指标项名称:告警信息 指标项含义:检查服务是否存在未清除的告警。如果存在,则认为不健康。 恢复指导:如果该指标项异常,建议参见告警进行处理。

# **11.8** 静态服务池管理

# **11.8.1** 查看静态服务池状态

## 操作场景

MRS Manager支持通过静态服务资源池对没有运行在YARN上的服务资源进行管理和 隔离。支持动态地管理HDFS和YARN在部署节点可使用的CPU、I/O和内存总量。系统 支持基于时间的静态服务资源池自动调整策略,使集群在不同的时间段自动调整参数 值,从而更有效地利用资源。

用户可以在MRS Manager查看静态服务池各个服务使用资源的监控指标结果,包含监 控指标如下:

- 服务总体CPU使用率
- 服务总体磁盘I/O读速率
- 服务总体磁盘I/O写速率
- 服务总体内存使用大小

### 操作步骤

步骤1 在MRS Manager,单击"系统设置",在"资源管理"区域单击"静态服务池"。

- 步骤**2** 单击"状态"。
- 步骤**3** 查看系统资源调整基数。
	- "系统资源调整基数"表示集群中每个节点可以被集群服务使用的最大资源。如 果节点只有一个服务,则表示此服务独占节点可用资源。如果节点有多个服务, 则表示所有服务共同使用节点可用资源。
	- $"$ CPU(%)"表示节点中服务可使用的最大CPU。
	- "Memory(%)"表示节点中服务可使用的最大内存。
- 步骤**4** 查看集群服务资源使用状态。

在图表区域的服务选择框中选择"所有服务",则"图表"中会显示服务池所有服务 的资源使用状态。

说明

"生效的配置组"表示集群服务当前使用的资源控制配置组。默认情况下每天所有时间均使用  $"$ default"配置组,表示集群服务可以使用节点全部CPU,以及70%的内存。

步骤**5** 查看单个服务资源使用状态。

在图表区域的服务选择框中选择指定服务, "图表"中会显示服务池此服务的资源使 用状态。

步骤**6** 用户可以选择页面自动刷新间隔的设置。

支持三种参数值:

- "每30秒刷新一次":刷新间隔30秒。
- "每60秒刷新一次":刷新间隔60秒。
- "停止刷新":停止刷新。
- 步骤**7** 在"时间区间"选择需要查看服务资源的时间段。可供选择的选项如下:
	- 实时
	- 最近3小时
	- 最近6小时
	- 最近24小时
	- 最近一周
	- 最近一个月
	- 最近三个月
	- 最近六个月
	- 自定义:选择自定义时,在时间范围内自行选择需要查看的时间。

步骤**8** 单击"查看"可以查看相应时间区间的服务资源数据。

步骤**9** 自定义服务资源报表。

- 1. 单击"定制",勾选需要显示的服务源指标。
	- 服务总体磁盘I/O读速率
- 服务总体内存使用大小
- 服务总体磁盘I/O写速率
- 服务总体CPU使用率
- 2. 单击"确定"保存并显示所选指标。

单击"清除"可批量取消全部选中的指标项。

#### 步骤**10** 导出监控指标报表。

单击"导出",Manager将生成指定时间范围内、已勾选的服务资源指标报表文件, 请选择一个位置保存,并妥善保管该文件。

#### 说明

如果需要查看指定时间范围的监控指标对应的分布曲线图,请单击"查看",界面将显示用户自 定义时间范围内选定指标的分布曲线图。

#### **----**结束

## **11.8.2** 配置静态服务池

## 操作场景

当需要控制集群服务可以使用节点的资源情况,或者在不同时间段集群服务使用节点 的CPU不同,用户可以在MRS Manager调整资源基数,并自定义资源配置组。

#### 前提条件

- 配置静态服务池后,HDFS和YARN服务需要重启,重启期间服务不可用。
- 配置静态服务池后,各服务及角色实例使用的最大资源将不能超过限制。

### 操作步骤

- 步骤**1** 修改系统资源调整基数。
	- 1. 在MRS Manager界面,单击"系统设置",在"资源管理"区域单击"静态服务 池"。
	- 2. 单击"配置",显示服务池配置组管理页面。
	- 3. 在"系统资源调整基数"分别修改参数"CPU(%)"和"Memory(%)"。 修改"系统资源调整基数"将限制Flume、HBase、HDFS、Impala和YARN服务 能够使用节点的最大物理CPU和内存资源百分比。如果多个服务部署在同一节 点,则所有服务使用的最大物理资源百分比不能超过此参数值。
	- 4. 单击"下一步"完成编辑。 需要重新修改参数,可单击页面下方的"上一步"。
- 步骤**2** 修改服务池默认"default"配置组。
	- 1. 单击"default",在"服务池配置"表格中Flume、HBase、HDFS、Impala和 YARN服务对应的"CPU LIMIT(%)"、"CPU SHARE(%)"、"I/O(%)"和 "Memory(%)"填写各服务的资源使用百分比数量。

- 所有服务使用的"CPU LIMIT(%)"资源配置总和可以大于100%。
- 所有服务使用的"CPU SHARE(%)"和"I/O(%)"资源配置总和需为100%。例如为HDFS和 Yarn服务分配使用的CPU资源,2个服务分配到的CPU资源总和为100%。
- 所有服务使用的"Memory(%)"资源配置总和可以小于或等于100%, 也可以大于100%。
- "Memory(%)"不支持动态生效,仅在"default"配置组中可以修改。
- 2. 单击页面空白处完成编辑, MRS Manager将根据集群硬件资源与分配情况, 在 "详细配置"生成服务池参数的正确配置值。
- 3. 如果根据业务需要,可以单击"详细配置"右侧的《修改服务池的参数值。

在"服务池配置"单击指定的服务名, "详细配置"将只显示此服务的参数。手 工修改参数值并不会刷新服务使用资源的百分比显示。支持动态生效的参数,在 新增加的配置组中显示名将包含配置组的编号,例如"HBase : RegionServer : dynamic-config1.RES\_CPUSET\_PERCENTAGE",参数作用与"default"配置组 中的参数相同。

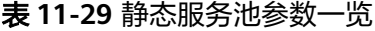

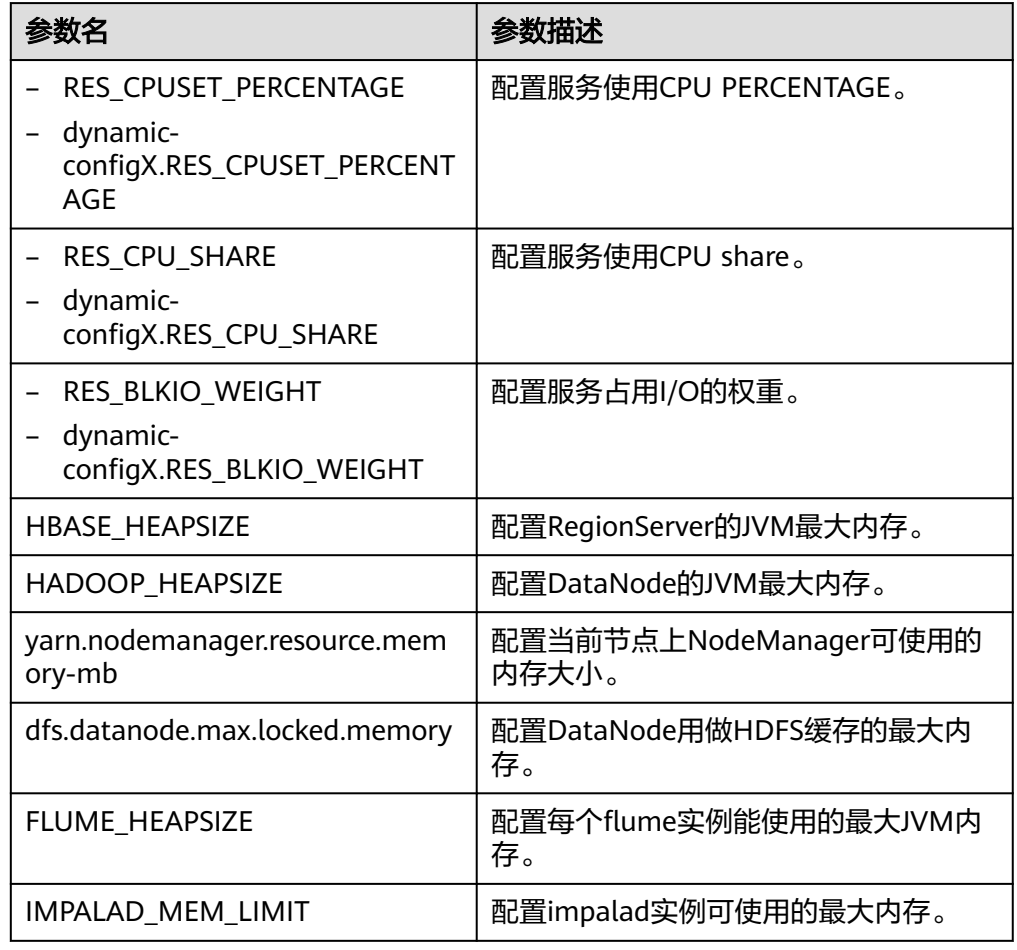

步骤**3** 添加自定义资源配置组。

- 1. 是否需要根据时间自动调整资源配置?
	- 是,执行<mark>[步骤](#page-1442-0)3.2</mark>。

否,执行步骤**4**。

<span id="page-1442-0"></span>2. 单击 <sup>→</sup>增加新的资源配置组。在"调度时间",单击 ◆ 显示时间策略配置页 面。

根据业务需要修改以下参数,并单击"确定"保存:

- "重复":当勾选"重复"时表示此资源配置组按调度周期重复运行。不勾 选时请设置一个资源配置组应用的日期与时间。
- "重复策略":支持"每天"、"每周"和"每月"。仅在"重复"模式中 生效。
- "介于":表示资源配置组应用的开始与结束时间。请设置一个唯一的时间 区间,如果与已有配置组的时间区间有重叠,则无法保存。仅在"重复"模 式中生效。

#### 说明

- "default"配置组会在所有未定义的时间段内生效。
- 新增加的配置组属于动态生效的配置项集合,在配置组应用的时间区间内可直接生效。
- 新增加的配置组可以被删除。最多增加4个动态生效的配置组。
- 选择任一种"重复策略",如果结束时间小于开始时间,默认标识为第二天的时间。例 如"22:00"到"6:00"表示调度时间为当天22点到第二天6点。
- 若多个配置组的"重复策略"类型不相同,则时间区间可以重叠,且生效的策略优先级 从低到高的顺序为"每天"、"每周"、"每月"。例如,有"每月"与"每天"的调 度配置组,时间区间分别为4:00到7:00,6:00到8:00,此时以每月的配置组为准。
- 若多个配置组的"重复策略"类型相同, 当日期不相同时, 则时间区间可以重叠。例 如,有两个"每周"的调度配置组,可以分别指定时间区间为周一和周三的4:00到 7:00。
- 3. 在"服务池配置"修改各服务资源配置,并单击页面空白处完成编辑,然后执行 步骤**4**。

用户可单击"服务池配置"右侧的 着重新修改参数。如果根据业务需要, 在"详 细配置"单击 √, 手动更新由系统生成的参数值。

#### 步骤**4** 保存配置。

单击"保存",在"保存配置"窗口勾选"重新启动受影响的服务或实例。",单击 确定保存并重启相关服务。

界面提示"操作成功。",单击"完成",服务成功启动。

**----**结束

## **11.9** 租户管理

## **11.9.1** 租户简介

定义

MRS集群拥有的不同资源和服务支持多个组织、部门或应用共享使用。集群提供了一 个逻辑实体来统一使用不同资源和服务,这个逻辑实例就是租户。多个不同的租户统 称多租户。当前仅分析集群支持租户。

### 原理

MRS集群提供多租户的功能,支持层级式的租户模型,支持动态添加和删除租户,实 现资源的隔离,可以对租户的计算资源和存储资源进行动态配置和管理。

计算资源指租户Yarn任务队列资源,可以修改任务队列的配额,并查看任务队列的使 用状态和使用统计。

存储资源目前支持HDFS存储,可以添加删除租户HDFS存储目录,设置目录的文件数 量配额和存储空间配额。

MRS Manager作为MRS集群的统一租户管理平台,可以为企业提供成熟的多租户管理 模型,实现集中式的租户和业务管理。租户可以在界面上根据业务需要,在集群中创 建租户、管理租户。

- 创建租户时将自动创建租户对应的角色、计算资源和存储资源。默认情况下,新 的计算资源和存储资源的全部权限将分配给租户的角色。
- 默认情况下,查看当前租户的资源、在当前租户中添加子租户并管理子租户资源 的权限将分配给租户的角色。
- 修改租户的计算资源或存储资源,对应的角色关联权限将自动更新。

MRS Manager中最多支持512个租户。系统默认创建的租户包含"default"。和默认 租户同处于最上层的租户,可以统称为一级租户。

### 资源池

YARN任务队列支持一种调度策略,称为标签调度(Label Based Scheduling)。通过 此策略, YARN任务队列可以关联带有特定节点标签(Node Label)的 NodeManager,使YARN任务在指定的节点运行,实现任务的调度与使用特定硬件资 源的需求。例如,需要使用大量内存的YARN任务,可以通过标签关联具有大量内存的 节点上运行,避免性能不足影响业务。

在MRS集群中,租户从逻辑上对YARN集群的节点进行分区,使多个NodeManager形 成一个资源池。YARN任务队列通过配置队列容量策略,与指定的资源池进行关联,可 以更有效地使用资源池中的资源,且互不影响。

MRS Manager中最多支持50个资源池。系统默认包含一个"Default"资源池。

## **11.9.2** 添加租户

### 操作场景

当租户需要根据业务需求指定资源使用情况时,可以在MRS Manager创建租户。

## 前提条件

- 根据业务需求规划租户的名称,不得与当前集群中已有的角色或者Yarn队列重 名。
- 如果租户需要使用存储资源,则提前根据业务需要规划好存储路径,分配的完整 存储路径在HDFS目录中不存在。
- 规划当前租户可分配的资源,确保每一级别父租户下,直接子租户的资源百分比 之和不能超过100%。

## 操作步骤

步骤1 在MRS Manager,单击"租户管理"。

步骤**2** 单击"添加租户",打开添加租户的配置页面,参见以下表格内容为租户配置属性。

表 **11-30** 租户参数一览表

| 参数名                   | 描述                                                                                                    |
|-----------------------|----------------------------------------------------------------------------------------------------|
| "名称"                  | 指定当前租户的名称,长度为3到20,可包含数字、字<br>母和下划线。                                                                                                    |
| "租户类型"                | 可选参数值为"叶子租户"和"非叶子租户"。当选中<br>"叶子租户"时表示当前租户为叶子租户,无法再添加<br>子租户。当选中"非叶子租户"时表示当前租户可以再<br>添加子租户。                                                                                                    |
| "动态资源"                | 为当前租户选择动态计算资源。系统将自动在Yarn中以<br>租户名称创建任务队列。动态资源不选择"Yarn"时,<br>系统不会自动创建任务队列。                                                                                                    |
| "默认资源池容量 (%)"         | 配置当前租户在"default"资源池中使用的计算资源百<br>分比。                                                                                                    |
| "默认资源池最大容量<br>$(%)^"$ | 配置当前租户在"default"资源池中使用的最大计算资<br>源百分比。                                                                                                    |
| "储存资源"                | 为当前租户选择存储资源。系统将自动在"/tenant"目<br>录中以租户名称创建文件夹。第一次创建租户时,系统<br>自动在HDFS根目录创建"/tenant"目录。存储资源不<br>选择"HDFS"时,系统不会在HDFS中创建存储目录。                                                                                               |
| "存储空间配额 (MB)"         | 配置当前租户使用的HDFS存储空间配额。取值范围为<br>"1"到"8796093022208"。单位为MB。此参数值表<br>示租户可使用的HDFS存储空间上限,不代表一定使用<br>了这么多空间。如果参数值大于HDFS物理磁盘大小,<br>实际最多使用全部的HDFS物理磁盘空间。<br>说明<br>为了保证数据的可靠性,HDFS中每保存一个文件则自动生成1<br>个备份文件,即默认共2个副本。HDFS存储空间表示所有副本 |
|                       | 文件在HDFS中占用的磁盘空间大小总和。例如"存储空间配<br>额"设置为"500", 则实际只能保存约500/2=250MB大小的<br>文件。                                                                                                    |
| "存储路径"                | 配置租户在HDFS中的存储目录。系统默认将自动在"/<br>tenant"目录中以租户名称创建文件夹。例如租户<br>"ta1",默认HDFS存储目录为"tenant/ta1"。第一<br>次创建租户时,系统自动在HDFS根目录创建"/<br>tenant"目录。支持自定义存储路径。                                                                         |
| "服务"                  | 配置当前租户关联使用的其他服务资源,支持HBase。<br>单击"关联服务",在"服务"选择"HBase"。在<br>"关联类型"选择"独占"表示独占服务资源,选择<br>"共享"表示共享服务资源。                                                                                                    |
| "描述"                  | 配置当前租户的描述信息。                                                                                                    |

#### 步骤**3** 单击"确定"保存,完成租户添加。

保存配置需要等待一段时间,界面右上角弹出提示"租户创建成功。",租户成功添 加。

#### 说明

- 创建租户时将自动创建租户对应的角色、计算资源和存储资源。
- 新角色包含计算资源和存储资源的权限。此角色及其权限由系统自动控制,不支持通过"角 色管理"进行手动管理。
- 使用此租户时,请创建一个系统用户,并分配Manager tenant角色以及租户对应的角色。 具体操作请参见<mark>创建用户</mark>。

**----**结束

## 相关任务

查看已添加的租户

- 步骤1 在MRS Manager,单击"租户管理"。
- 步骤**2** 在左侧租户列表,单击已添加租户的名称。

默认在右侧显示"概述"页签。

步骤**3** 查看当前租户的"基本信息"、"资源配额"和"统计"。

如果HDFS处于"已停止"状态, "资源配额"中"Space"的"可用"和"已使用" 会显示为"unknown"。

**----**结束

## **11.9.3** 添加子租户

## 操作场景

当租户需要根据业务需求,将当前租户的资源进一步分配时,可以在MRS Manager添 加子租户。

## 前提条件

- 已添加上级租户。
- 根据业务需求规划租户的名称,不得与当前集群中已有的角色或者Yarn队列重 名。
- 如果子租户需要使用存储资源,则提前根据业务需要规划好存储路径,分配的存 储目录在父租户的存储目录中不存在。
- 规划当前租户可分配的资源,确保每一级别父租户下,直接子租户的资源百分比 之和不能超过100%。

### 操作步骤

步骤1 在MRS Manager,单击"租户管理"。

步骤**2** 在左侧租户列表,将光标移动到需要添加子租户的租户节点上,单击"添加子租 户",打开添加子租户的配置页面,参见以下表格内容为租户配置属性。

| 参数名                    | 描述                                                                                                    |
|------------------------|----------------------------------------------------------------------------------------------------|
| "父租户"                  | 显示上级父租户的名称。                                                                                                    |
| "名称"                   | 指定当前租户的名称,长度为3到20,可包含数字、字<br>母和下划线。                                                                                                    |
| "租户类型"                 | 可选参数值为"叶子租户"和"非叶子租户",当选中<br>"叶子租户"时表示当前租户为叶子租户,无法再添加<br>子租户。当选中"非叶子租户"时表示当前租户可以再<br>添加子租户。                                                                                                    |
| "动态资源"                 | 为当前租户选择动态计算资源。系统将自动在Yarn父租<br>户队列中以子租户名称创建任务队列。动态资源不选择<br>"Yarn"时,系统不会自动创建任务队列。如果父租户<br>未选择动态资源,子租户也无法使用动态资源。                                                                                   |
| "默认资源池容量(%)"           | 配置当前租户使用的资源百分比,基数为父租户的资源<br>总量。                                                                                                    |
| "默认资源池最大容量<br>$(96)$ " | 配置当前租户使用的最大计算资源百分比,基数为父租<br>户的资源总量。                                                                                                    |
| "储存资源"                 | 为当前租户选择存储资源。系统将自动在HDFS父租户<br>目录中,以子租户名称创建文件夹。存储资源不选择<br>"HDFS"时,系统不会在HDFS中创建存储目录。如果<br>父租户未选择存储资源,子租户也无法使用存储资源。                                                                                 |
| "存储空间配额 (MB)"          | 配置当前租户使用的HDFS存储空间配额。最小值值为<br>"1",最大值为父租户的全部存储配额。单位为MB。<br>此参数值表示租户可使用的HDFS存储空间上限,不代<br>表一定使用了这么多空间。如果参数值大于HDFS物理<br>磁盘大小,实际最多使用全部的HDFS物理磁盘空间。<br>若此配额大于父租户的配额,实际存储量受父租户配额<br>影响。                |
|                        | 说明<br>为了保证数据的可靠性, HDFS中每保存一个文件则自动生成1<br>个备份文件,即默认共2个副本。HDFS存储空间球所有副本文<br>件在HDFS中占用磁盘空间大小总和。例如"父租户中分配资<br>源"设置为"500", 则实际只能保存约500/2=250MB大小的<br>文件。                                              |
| "存储路径"                 | 配置租户在HDFS中的存储目录。系统默认将自动在父<br>租户目录中以子租户名称创建文件夹。例如子租户<br>"ta1s",父目录为"tenant/ta1",系统默认自动配<br>置此参数值为"tenant/ta1/ta1s",最终子租户的存储<br>目录为"/tenant/ta1/ta1s"。支持在父目录中自定义<br>存储路径。存储路径的父目录必需是父租户的存储目<br>录。 |

## 表 **11-31** 子租户参数一览表

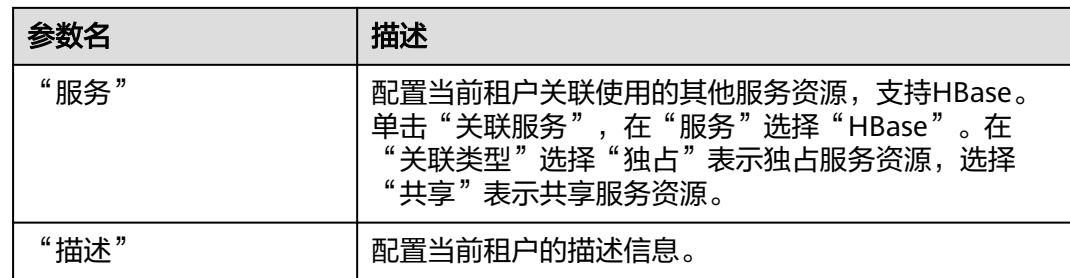

步骤**3** 单击"确定"保存,完成子租户添加。

保存配置需要等待一段时间,界面右上角弹出提示"租户创建成功。",租户成功添 加。

#### 说明

- 创建租户时将自动创建租户对应的角色、计算资源和存储资源。
- 新角色包含计算资源和存储资源的权限。此角色及其权限由系统自动控制,不支持通过"角 色管理"进行手动管理。
- 使用此租户时,请创建一个系统用户,并分配租户对应的角色。具体操作请参见<mark>创建用户</mark>。

**----**结束

## **11.9.4** 删除租户

### 操作场景

当租户需要根据业务需求,将当前不再使用的租户删除时,可以在MRS Manager完成 操作。

### 前提条件

- 已添加租户。
- 检查待删除的租户是否存在子租户,如果存在,需要先删除全部子租户,否则无 法删除当前租户。
- 待删除租户的角色,不能与任何一个用户或者用户组存在关联关系。该任务对应 取消角色与用户的绑定,请参见[修改用户信息。](#page-1485-0)

#### 操作步骤

**步骤1** 在MRS Manager, 单击"租户管理"。

**步骤2** 在左侧租户列表,将光标移动到需要删除的租户节点上,单击"删除"。

界面显示"删除租户"对话框。根据业务需求,需要保留租户已有的数据时请同时勾 选"保留该租户的数据",否则将自动删除租户对应的存储空间。

步骤**3** 单击"确定"保存,删除租户。

保存配置需要等待一段时间,租户成功删除。租户对应的角色、存储空间将删除。

- 租户删除后,Yarn中对应的租户任务队列不会被删除。
- 删除父租户时选择不保留数据,如果存在子租户且子租户使用了存储资源,则子租户的数据 也会被删除。

**----**结束

## **11.9.5** 管理租户目录

## 操作场景

用户根据业务需求,可以在MRS Manager对指定租户使用的HDFS存储目录,进行管 理操作。支持用户对租户添加目录、修改目录文件数量配额、修改存储空间配额和删 除目录。

## 前提条件

已添加关联了HDFS存储资源的租户。

## 操作步骤

- 查看租户目录
	- a. 在MRS Manager,单击"租户管理"。
	- b. 在左侧租户列表,单击目标的租户。
	- c. 单击"资源"页签。
	- d. 查看"HDFS存储"表格。
		- 指定租户目录的"文件目录数上限"列表示文件和目录数量配额。
		- 指定租户目录的"存储空间配额 (MB)"列表示租户目录的存储空间大 小。
- 添加租户目录
	- a. 在MRS Manager,单击"租户管理"。
	- b. 在左侧租户列表,单击需要添加HDFS存储目录的租户。
	- c. 单击"资源"页签。
	- d. 在"HDFS存储"表格,单击"添加目录"。
		- "父目录"选择一个父租户的存储目录。 该参数仅适用于子租户。如果父租户有多个目录,请选择其中任何一 个。
		- "路径"填写租户目录的路径。

#### 说明

- 如果当前租户不是子租户,新路径将在HDFS的根目录下创建。
- 如果当前租户是一个子租户,新路径将在指定的目录下创建。

完整的HDFS存储目录最多包含1023个字符。HDFS目录名称包含数字、 大小写字母、空格和下划线。空格只能在HDFS目录名称的中间使用。

- "文件\目录数上限"填写文件和目录数量配额。 "文件\目录数上限"为可选参数,取值范围从1到 9223372036854775806。
- "存储空间配额 (MB)"填写租户目录的存储空间大小。 "存储空间配额 (MB)"的取值范围从1到8796093022208。

为了保证数据的可靠性,HDFS中每保存一个文件则自动生成1个备份文件,即 默认共2个副本。HDFS存储空间球所有副本文件在HDFS中占用磁盘空间大小总 和。例如"存储空间配额"设置为"500",则实际只能保存约500/2=250MB 大小的文件。

- e. 单击"确定"完成租户目录添加,系统将在HDFS根目录下创建租户的目录。
- 修改租户目录
	- a. 在MRS Manager,单击"租户管理"。
	- b. 在左侧租户列表,单击需要修改HDFS存储目录的租户。
	- c. 单击"资源"页签。
	- d. 在"HDFS存储"表格,指定租户目录的"操作"列,单击"修改"。
		- "文件\目录数上限"填写文件和目录数量配额。 "文件\目录数上限"为可选参数,取值范围从1到 9223372036854775806。
		- "存储空间配额"填写租户目录的存储空间大小。

"存储空间配额"的取值范围从1到8796093022208。

#### 说明

为了保证数据的可靠性,HDFS中每保存一个文件则自动生成1个备份文件,即 默认共2个副本。HDFS存储空间球所有副本文件在HDFS中占用磁盘空间大小总 和。例如"存储空间配额"设置为"500",则实际只能保存约500/2=250MB 大小的文件。

- e. 单击"确定"完成租户目录修改。
- 删除租户目录
	- a. 在MRS Manager,单击"租户管理"。
	- b. 在左侧租户列表,单击需要删除HDFS存储目录的租户。
	- c. 单击"资源"页签。
	- d. 在"HDFS存储"表格,指定租户目录的"操作"列,单击"删除"。 创建租户时设置的默认HDFS存储目录不支持删除,仅支持删除新添加的 HDFS存储目录。
	- e. 单击"确定"完成租户目录删除。

## **11.9.6** 恢复租户数据

租户的数据默认在Manager和集群组件中保存相关数据,在组件故障恢复或者卸载重 新安装的场景下,所有租户的部分配置数据可能状态不正常,需要手动恢复。

操作场景

### 操作步骤

步骤1 在MRS Manager,单击"租户管理"。

- 步骤**2** 在左侧租户列表,单击某个租户节点。
- 步骤**3** 检查租户数据状态。
	- 1. 在"概述",查看"基本信息"左侧的圆圈,绿色表示租户可用,灰色表示租户 不可用。
	- 2. 单击"资源",查看"Yarn"或者"HDFS存储"左侧的圆圈,绿色表示资源可 用,灰色表示资源不可用。
	- 3. 单击"服务关联",查看关联的服务表格的"状态"列,"良好"表示组件可正 常为关联的租户提供服务, "故障"表示组件无法为租户提供服务。
	- 4. 任意一个检查结果不正常,需要恢复租户数据,请执行步骤**4**。
- 步骤**4** 单击"恢复租户数据"。
- 步骤5 在"恢复租户数据"窗口,选择一个或多个需要恢复数据的组件,单击"确定",等 待系统自动恢复租户数据。

**----**结束

## **11.9.7** 添加资源池

### 操作场景

在MRS集群中,用户从逻辑上对YARN集群的节点进行分区,使多个NodeManager形 成一个YARN资源池。每个NodeManager只能属于一个资源池。系统中默认包含了一 个名为"Default"的资源池,所有未加入用户自定义资源池的NodeManager属于此 资源池。

该任务指导用户通过MRS Manager添加一个自定义的资源池,并将未加入自定义资源 池的主机加入此资源池。

### 操作步骤

- 步骤1 在MRS Manager,单击"租户管理"。
- 步骤**2** 单击"资源池"页签。
- 步骤**3** 单击"添加资源池"。
- 步骤**4** 在"添加资源池"设置资源池的属性。
	- "名称":填写资源池的名称。不支持创建名称为"Default"的资源池。 资源池的名称,长度为1到20位,可包含数字、字母和下划线,且不能以下划线开 头。
	- "可用主机":在界面左边主机列表,选择指定的主机名称,单击 ,将 选中的主机加入资源池。只支持选择本集群中的主机。资源池中的主机列表可以 为空。

步骤**5** 单击"确定"保存。

步骤**6** 完成资源池创建后,用户可以在资源池的列表中查看资源池的"名称"、"成员"、 "类型"、"虚拟核数"与"内存"。已加入自定义资源池的主机,不再是 "Default"资源池的成员。

**----**结束

## **11.9.8** 修改资源池

### 操作场景

该任务指导用户通过MRS Manager,修改已有资源池中的成员。

### 操作步骤

步骤1 在MRS Manager,单击"租户管理"。

步骤**2** 单击"资源池"页签。

步骤**3** 在资源池列表指定资源池所在行的"操作"列,单击"修改"。

- 步骤**4** 在"编辑资源池"修改"已添加主机"。
	- $>$ 增加主机:在界面左边主机列表,选择指定的主机名称,单击 , 给选中 的主机加入资源池。
	- 删除主机:在界面右边主机列表,选择指定的主机名称,单击 ,将选中 的主机移出资源池。资源池中的主机列表可以为空。

步骤**5** 单击"确定"保存。

**----**结束

## **11.9.9** 删除资源池

### 操作场景

该任务指导用户通过MRS Manager,删除已有资源池。

### 前提条件

- 集群中任何一个队列不能使用待删除资源池为默认资源池,删除资源池前需要先 取消默认资源池,请参见<mark>配置队列</mark>。
- 集群中任何一个队列不能在待删除资源池中配置过资源分布策略,删除资源池前 需要先清除策略,请参见<mark>清除队列配置</mark>。

## 操作步骤

步骤1 在MRS Manager,单击"租户管理"。

- 步骤**2** 单击"资源池"页签。
- 步骤**3** 在资源池列表指定资源池所在行的"操作"列,单击"删除"。

在弹出窗口中单击"确定"。

**----**结束

## <span id="page-1452-0"></span>**11.9.10** 配置队列

### 操作场景

用户根据业务需求,可以在MRS Manager修改指定租户的队列配置。

### 前提条件

已添加关联Yarn并分配了动态资源的租户。

## 操作步骤

- 步骤1 在MRS Manager,单击"租户管理"。
- 步骤**2** 单击"动态资源计划"页签。
- 步骤**3** 单击"队列配置"页签。
- 步骤**4** 在租户队列表格,指定租户队列的"操作"列,单击"修改"。

### 说明

在"租户管理"页签左侧租户列表,单击目标的租户,切换到"资源"页签,单击 ◆ 也能打开 修改队列配置页面。

### 表 **11-32** 队列配置参数

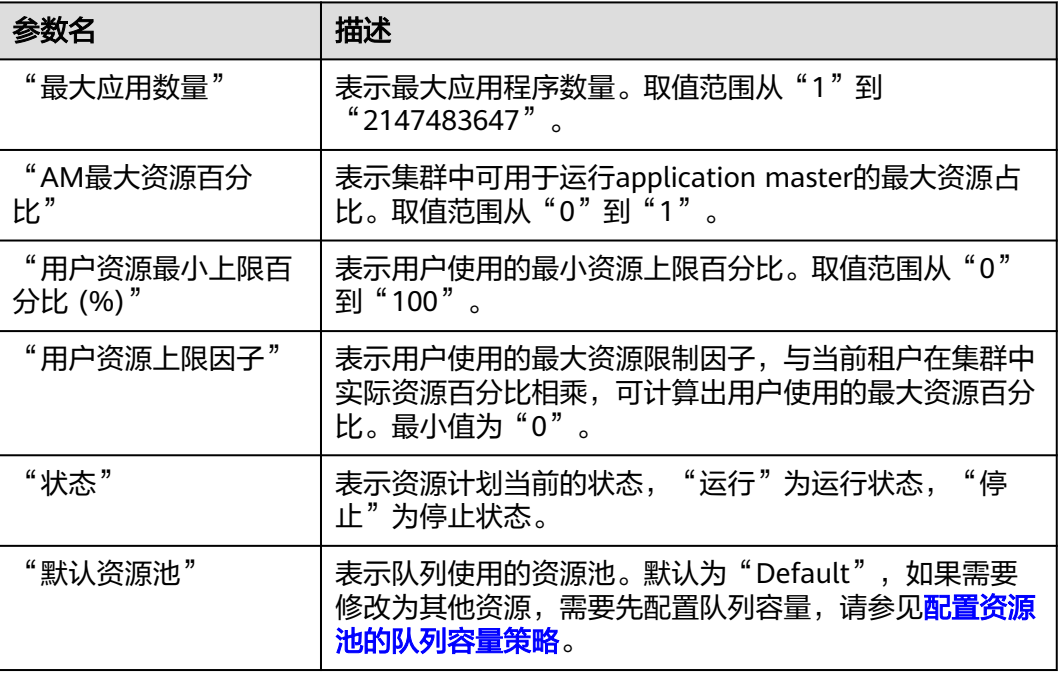

**----**结束

## <span id="page-1453-0"></span>**11.9.11** 配置资源池的队列容量策略

## 操作场景

添加资源池后,需要为YARN任务队列配置在此资源池中可使用资源的容量策略,队列 中的任务才可以正常在这个资源池中执行。每个队列只能配置一个资源池的队列容量 策略。用户可以在任何一个资源池中查看队列并配置队列容量策略。配置队列策略 后,YARN任务队列与资源池形成关联关系。

该任务指导用户通过MRS Manager配置队列策略。

## 前提条件

- 已添加资源池。
- 任务队列与其他资源池无关联关系。默认情况下,所有队列与"Default"资源池 存在关联关系。

## 操作步骤

- 步骤1 在MRS Manager,单击"租户管理"。
- 步骤**2** 单击"动态资源计划"页签。
- 步骤**3** 在"资源池"选择指定的资源池。

"可用资源配额":表示每个资源池默认所有资源都可分配给队列。

- 步骤**4** 在"资源分配"列表指定队列的"操作"列,单击"修改"。
- 步骤**5** 在"修改资源分配"窗口设置任务队列在此资源池中的资源容量策略。
	- "资源容量 (%)":表示当前租户计算资源使用的资源百分比。
	- "最大资源容量 (%)": 表示当前租户计算资源使用的最大资源百分比。
- 步骤**6** 单击"确定"保存配置。

#### **----**结束

## **11.9.12** 清除队列配置

## 操作场景

当队列不再需要某个资源池的资源,或资源池需要与队列取消关联关系时,用户可以 在MRS Manager清除队列配置。清除队列配置即取消队列在此资源池中的资源容量策 略。

## 前提条件

如果队列需要清除与某个资源池的绑定关系,该资源池不能作为队列的默认资源池, 需要先将队列的默认资源池更改为其他资源池,请参见[配置队列。](#page-1452-0)

## 操作步骤

步骤1 在MRS Manager界面,单击"租户管理"。

- 步骤**2** 单击"动态资源计划"页签。
- 步骤**3** 在"资源池"选择指定的资源池。
- 步骤**4** 在"资源分配"列表指定队列的"操作"列,单击"清除"。
	- 在"清除队列配置"中单击"确定",清除队列在当前资源池的配置。

如果用户未配置队列的资源容量策略,则清除功能默认不可用。

#### **----**结束

## **11.10** 备份与恢复

## **11.10.1** 备份与恢复简介

### 概述

MRS Manager提供对系统内的用户数据及系统数据的备份恢复能力,备份功能按组件 提供,支持备份管理系统Manager的数据(需要同时备份OMS和LdapServer)、Hive 用户数据、DBService中保存的组件元数据和HDFS元数据备份。

备份恢复任务的使用场景如下:

- 用于日常备份,确保系统及组件的数据安全。
- 当系统故障导致无法工作时,使用已备份的数据完成恢复操作。
- 当主集群完全故障,需要创建一个与主集群完全相同的镜像集群,可以使用已备 份的数据完成恢复操作。

表 **11-33** 根据业务需要备份元数据

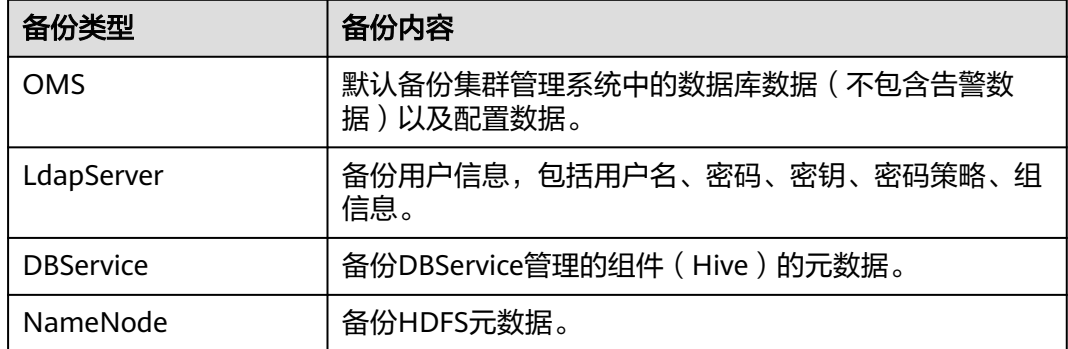

### 原理

### 任务

在进行备份恢复之前,需要先创建备份恢复任务,并指定任务的参数,例如任务名 称、备份数据源和备份文件保存的目录类型等等。通过执行备份恢复任务,用户可完 成数据的备份恢复需求。在使用Manager执行恢复HDFS、Hive和NameNode数据 时,无法访问集群。

每个备份任务可同时备份不同的数据源,每个数据源将生成独立的备份文件,每次备 份的所有备份文件组成一个备份文件集,可用于恢复任务。备份任务支持将备份文件 保存在Linux本地磁盘、本集群HDFS与备集群HDFS中。备份任务提供全量备份或增量 备份的策略,增量备份策略支持HDFS和Hive备份任务,OMS、LdapServer、 DBService和NameNode备份任务默认只应用全量备份策略。

### 说明

任务运行规则:

- 某个任务已经处于执行状态,则当前任务无法重复执行,其他任务也无法启动。
- 周期任务自动执行时,距离该任务上次执行的时间间隔需要在120秒以上,否则任务推迟到 下个周期启动。手动启动任务无时间间隔限制。
- 周期任务自动执行时,当前时间不得晚于任务开始时间120秒以上,否则任务推迟到下个周 期启动。
- 周期任务锁定时无法自动执行,需要手动解锁。
- OMS、LdapServer、DBService和NameNode备份任务开始执行前,若主管理节点 "LocalBackup"分区可用空间小于20GB,则无法开始执行。
- 用户在规划备份恢复任务时,请严格根据业务逻辑、数据存储结构、数据库或表关联关系, 选择需要备份或者恢复的数据。系统默认创建了一个间隔为24小时的周期备份任务 "default",支持全量备份OMS、LdapServer、DBService和NameNode数据到Linux本地 磁盘。

## 规格

#### 表 **11-34** 备份恢复特性规格

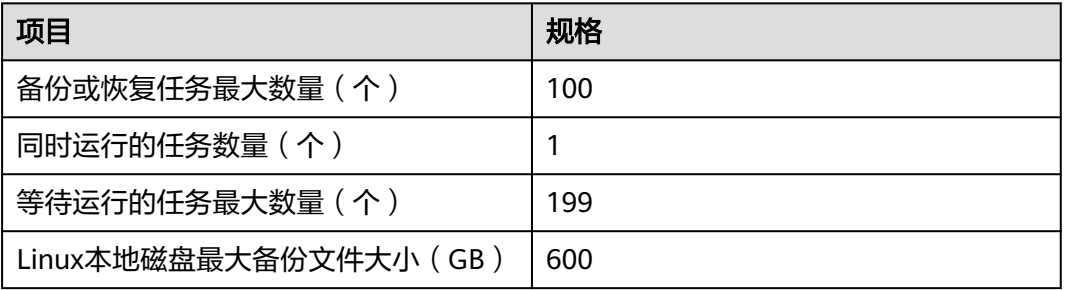

### 表 **11-35** "default"任务规格

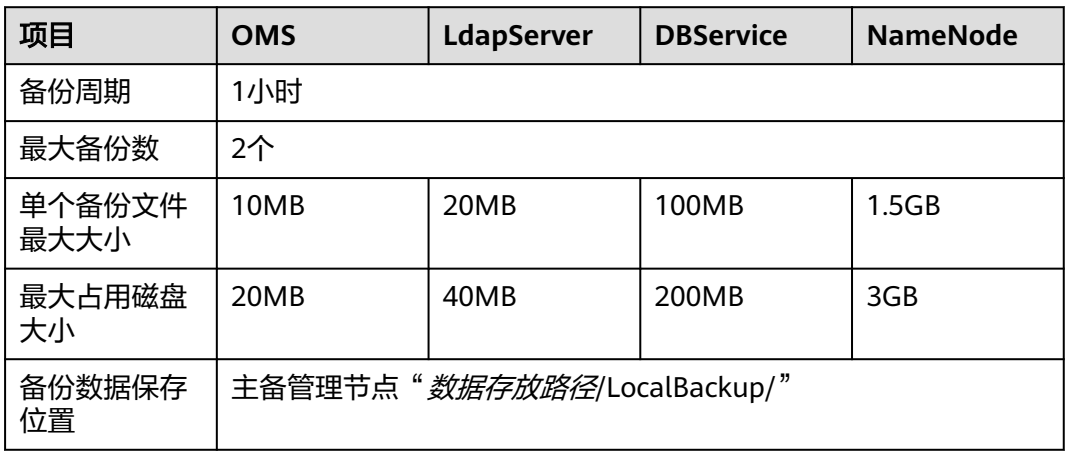

"default"任务保存的备份数据,请用户根据企业运维要求,定期转移并保存到集群外部。

## **11.10.2** 备份元数据

## 操作场景

为了确保元数据信息安全,或者用户需要对元数据功能进行重大操作(如扩容缩容、 安装补丁包、升级或迁移等)前后,需要对元数据进行备份,从而保证系统在出现异 常或未达到预期结果时可以及时进行数据恢复,将对业务的影响降到最低。元数据包 含OMS数据、LdapServer数据、DBService数据和NameNode数据。备份Manager数 据包含同时备份OMS数据和LdapServer数据。

默认情况下,元数据备份由"default"任务支持。该任务指导用户通过MRS Manager 创建备份任务并备份元数据。支持创建任务自动或手动备份数据。

## 前提条件

- 需要准备一个用于备份数据的备集群,且网络连通。每个集群的安全组,需分别 添加对端集群的安全组入方向规则,允许安全组中所有弹性云服务器全部协议全 部端口的访问请求。
- 根据业务需要,规划备份的类型、周期和策略等规格,并检查主备管理节点"数 据存放路径/LocalBackup/"是否有充足的空间。

## 操作步骤

步骤**1** 创建备份任务。

- 1. 在MRS Manager, 选择"系统设置 > 备份管理"。
- 2. 单击"创建备份任务"。
- 步骤**2** 设置备份策略。
	- 1. 在"任务名称"填写备份任务的名称。
	- 2. 在"备份类型"选择备份任务的运行类型, "周期备份"表示按周期自动执行备 份,"手动备份"表示由手工执行备份。

创建周期备份任务,还需要填写以下参数:

- "开始时间":表示任务第一次启动的时间。
- "周期": 表示任务下次启动, 与上一次运行的时间间隔, 支持"按小时" 或"按天"。
- "备份策略": 表示任务每次启动时备份的数据量。支持"首次全量备份, 后续增量备份"、"每次都全量备份"和"每n次进行一次全量备份"。选择 "每n次进行一次全量备份"时,需要指定**n**的值。

步骤**3** 选择备份源。

在"备份配置",勾选元数据选项,例如"OMS"和"LdapServer"。

- 步骤**4** 设置备份参数。
	- 1. 在"OMS"和"LdapServer"的"路径类型",选择一个备份目录的类型。 备份目录支持以下类型:
- "LocalDir":表示将备份文件保存在主管理节点的本地磁盘上,备管理节点 将自动同步备份文件。默认保存目录为"数据存放路径/LocalBackup/"。选 择此参数值,还需要配置"最大备份数",表示备份目录中可保留的备份文 件集数量。
- "LocalHDFS":表示将备份文件保存在当前集群的HDFS目录。选择此参数 值,还需要配置以下参数:
	- "目的端路径":填写备份文件在HDFS中保存的目录。不支持填写 HDFS中的隐藏目录,例如快照或回收站目录;也不支持默认的系统目 录。
	- "最大备份数": 填写备份目录中可保留的备份文件集数量。
	- "目标实例名称": 选择备份目录对应的NameService名称。默认值为 "hacluster"。
- 2. 单击"确定"保存。

步骤**5** 执行备份任务。

在备份任务列表中已创建任务的"操作"列,若"备份类型"选择"周期备份"请单 击"即时备份",若"备份类型"选择"手动备份"请单击"启动",开始执行备份 任务。

备份任务执行完成后,系统自动在备份目录中为每个备份任务创建子目录,目录名为 备份任务名 任务创建时间,用于保存数据源的备份文件。备份文件的名称为版本号 数据源\_任务执行时间.tar.gz。

**----**结束

## **11.10.3** 恢复元数据

### 操作场景

在用户意外修改删除、数据需要找回,对元数据组件进行重大操作(如升级、重大数 据调整等)后系统数据出现异常或未达到预期结果,模块全部故障完全无法使用,或 者迁移数据到新集群的场景中,需要对元数据进行恢复操作。

该任务指导用户通过MRS Manager创建恢复元数据任务。只支持创建任务手动恢复数 据。

#### 须知

- 只支持进行数据备份时的系统版本与当前系统版本一致时的数据恢复。
- 当业务正常时需要恢复数据,建议手动备份最新管理数据后,再执行恢复数据操 作。否则会丢失从备份时刻到恢复时刻之间的元数据。
- 必须使用同一时间点的OMS和LdapServer备份数据进行恢复,否则可能造成业务和 操作失败。
- MRS集群默认使用DBService保存Hive的元数据。

## 对系统的影响

- 数据恢复后,会丢失从备份时刻到恢复时刻之间的数据。
- 数据恢复后,依赖DBService的组件可能配置过期,需要重启配置过期的服务。

## 前提条件

- 检查OMS和LdapServer备份文件是否是同一时间点备份的数据。
- 检查OMS资源状态是否正常,检查LdapServer实例状态是否正常。如果不正常, 不能执行恢复操作。
- 检查集群主机和服务的状态是否正常。如果不正常,不能执行恢复操作。
- 检查恢复数据时集群主机拓扑结构与备份数据时是否相同。如果不相同,不能执 行恢复操作,必须重新备份。
- 检查恢复数据时集群中已添加的服务与备份数据时是否相同。如果不相同,不能 执行恢复操作,必须重新备份
- 检查DBService主备实例状态是否正常。如果不正常,不能执行恢复操作。
- 停止依赖MRS集群运行的上层业务应用。
- 在MRS Manager停止所有待恢复数据的NameNode角色实例,其他的HDFS角色 实例必须保持正常运行,恢复数据后重启NameNode。NameNode角色实例重启 前无法访问。
- 检查NameNode备份文件是否保存在主管理节点"数据存放路径/ LocalBackup/"。

### 操作步骤

- 步骤**1** 查看备份数据位置。
	- 1. 在MRS Manager, 选择"系统设置 > 备份管理"。
	- 2. 在任务列表指定任务的"操作"列,单击"更多 > 查询历史",打开备份任务执 行历史记录。 在弹出的窗口中, 在指定一次执行成功记录的"备份路径"列, 单 击"查看",打开此次任务执行的备份路径信息,查找以下信息:
		- "备份对象"表示备份的数据源。
		- "备份路径"表示备份文件保存的完整路径。
	- 3. 选择正确的项目,在"备份路径"手工选中备份文件的完整路径并复制。
- 步骤**2** 创建恢复任务。
	- 1. 在MRS Manager,选择"系统设置 > 恢复管理"。
	- 2. 单击"创建恢复任务"。
	- 3. 在"任务名称"填写恢复任务的名称。
- 步骤**3** 选择恢复源。
	- 在"恢复配置",勾选待恢复数据的元数据组件。
- 步骤**4** 设置恢复参数。
	- 1. 在"路径类型",选择一个备份目录的类型。
	- 2. 选择不同的备份目录时,对应设置如下:
		- "LocalDir":表示备份文件保存在主管理节点的本地磁盘上。选择此参数 值,还需要配置"源端路径",表示备份文件保存位置的完整路径。例如,

<span id="page-1459-0"></span>"数据存放路径/LocalBackup/备份任务名\_任务创建时间/数据源\_任务执行时 间/版本号\_数据源\_任务执行时间.tar.gz"。

- $"$ LocalHDFS": 表示备份文件保存在当前集群的HDFS目录。选择此参数 值,还需要配置以下参数:
	- "源端路径": 表示备份文件在HDFS中保存的完整路径。例如"备份路 径/备份任务名\_任务创建时间/版本号\_数据源\_任务执行时间.tar.gz"。
	- "源实例名称": 选择恢复任务执行时备份目录对应的NameService名 称。默认值为"hacluster"。
- 3. 单击"确定"保存。
- 步骤**5** 执行恢复任务。

在恢复任务列表已创建任务的"操作"列,单击"启动",开始执行恢复任务。

- 恢复成功后进度显示为绿色。
- 恢复成功后此恢复任务不支持再次执行。
- 如果恢复任务在第一次执行时由于某些原因未执行成功,在排除错误原因后单击 "启动",重试恢复任务。
- 步骤**6** 恢复了哪个元数据?
	- 恢复了OMS和LdapServer元数据,执行步骤**7**。
	- 恢复了DBService数据,任务结束。
	- 恢复NameNode数据,在MRS Manager,选择"服务管理 > HDFS > 更多 > 重 启服务",任务结束。
- 步骤**7** 重启Manager使恢复数据生效。
	- 1. 在MRS Manager,选择"LdapServer > 更多 > 重启服务",单击"确定",等 待LdapServer服务重启成功。
	- 2. 登录主管理节点,详情请参见如何确认**Manager**[的主备管理节点](#page-344-0)。
	- 3. 执行以下命令,重新启动OMS。

**sh \${BIGDATA\_HOME}/om-0.0.1/sbin/restart-oms.sh**

提示以下信息表示命令执行成功:

start HA successfully.

- 4. 在MRS Manager,选择"KrbServer > 更多 > 同步配置",不勾选"重启配置过 期的服务或实例",单击"确定",等待KrbServer服务配置同步及重启成功。
- 5. 选择"服务管理 > 更多 > 同步配置", 不勾选"重启配置过期的服务或实例", 单击"确定",等待集群配置同步成功。
- 6. 选择"服务管理 > 更多 > 停止集群"。待停止集群的操作生效后, 选择"服务管 理 > 更多 > 启动集群", 等待集群启动成功。

#### **----**结束

## **11.10.4** 修改备份任务

#### 操作场景

该任务指导用户通过MRS Manager修改已创建的备份任务的配置参数,以适应业务需 求的变化。不支持修改任何恢复任务配置参数,只能查看恢复任务的配置参数。

### 对系统的影响

修改备份任务后,新的参数在下一次执行任务时生效。

### 前提条件

- 已创建备份任务。
- 已根据业务实际需求,规划新的备份任务策略。

#### 操作步骤

- 步骤1 在MRS Manager, 选择"系统设置 > 备份管理"。
- 步骤2 在任务列表指定任务的"操作"列,单击"修改",打开修改配置页面。
- 步骤**3** 在新页面中修改任务参数。
	- 手动备份支持修改的参数项如下:
		- 目的端路径
		- 最大备份数
	- 周期备份支持修改的参数项如下:
		- 开始时间
		- 周期
		- 目的端路径
		- 最大备份数

说明

- 当备份任务的"路径类型"为"LocalHDFS"时,修改备份任务时参数"目的端路径" 有效。
- 修改某个备份任务参数"目的端路径"后,第一次执行此任务默认为全量备份。

步骤**4** 单击"确定"保存。

#### **----**结束

## **11.10.5** 查看备份恢复任务

### 操作场景

该任务指导用户通过MRS Manager查看已创建的备份恢复任务,以及任务的运行情 况。

## 操作步骤

步骤**1** 在MRS Manager,单击"系统设置"。

- 步骤**2** 单击"备份管理"或"恢复管理"。
- 步骤**3** 在任务列表中,查看"当次任务进度"列获取上一次任务运行的结果。绿色表示运行 成功,红色表示运行失败。
- 步骤**4** 在任务列表指定任务的"操作"列,单击"更多 > 查询历史",打开备份恢复任务运 行记录。

在弹出的窗口中,在指定一次执行记录的"详情"列,单击"查看",打开此次任务 运行的日志信息。

**----**结束

## 相关任务

- 修改备份任务 多考[修改备份任务。](#page-1459-0)
- 查看恢复任务

在任务列表指定任务的"操作"列,单击"查询详情",查看恢复任务。恢复任 务的参数只能查看但不能修改。

运行备份恢复任务

在任务列表指定任务的"操作"列,单击"启动",启动处于准备或失败状态的 备份、恢复任务。已成功执行过的恢复任务不能重新运行。

停止备份任务

在任务列表指定任务的"操作"列,单击"更多 > 停止",停止处于运行状态的 备份恢复任务。

● 删除备份恢复任务

在任务列表指定任务的"操作"列,单击"更多 > 删除", 删除备份恢复任务。 删除任务后备份的数据默认会保留。

● 挂起备份任务

在任务列表指定任务的"操作"列,单击"更多 > 挂起",挂起备份任务。仅支 持周期备份的任务,挂起后周期备份任务不再自动执行。挂起正在执行的备份任 务时,该任务会停止运行。需要取消任务的挂起状态时,单击"更多 > 重新执 行"。

# **11.11** 安全管理

## **11.11.1** 未开启 **Kerberos** 认证集群中的默认用户清单

## 用户分类

MRS集群提供以下2类用户,请用户定期修改密码,不建议使用默认密码。

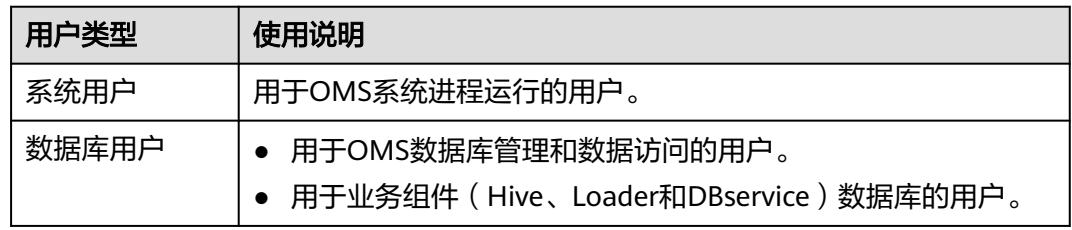

## 系统用户

## 说明

- MRS集群需要使用操作系统中ldap用户,此帐号不能删除,否则可能导致集群无法正常工 作。密码管理策略由操作用户维护。
- 首次修改"ommdba"和"omm"密码需执行重置密码操作。找回密码后建议定期修改。

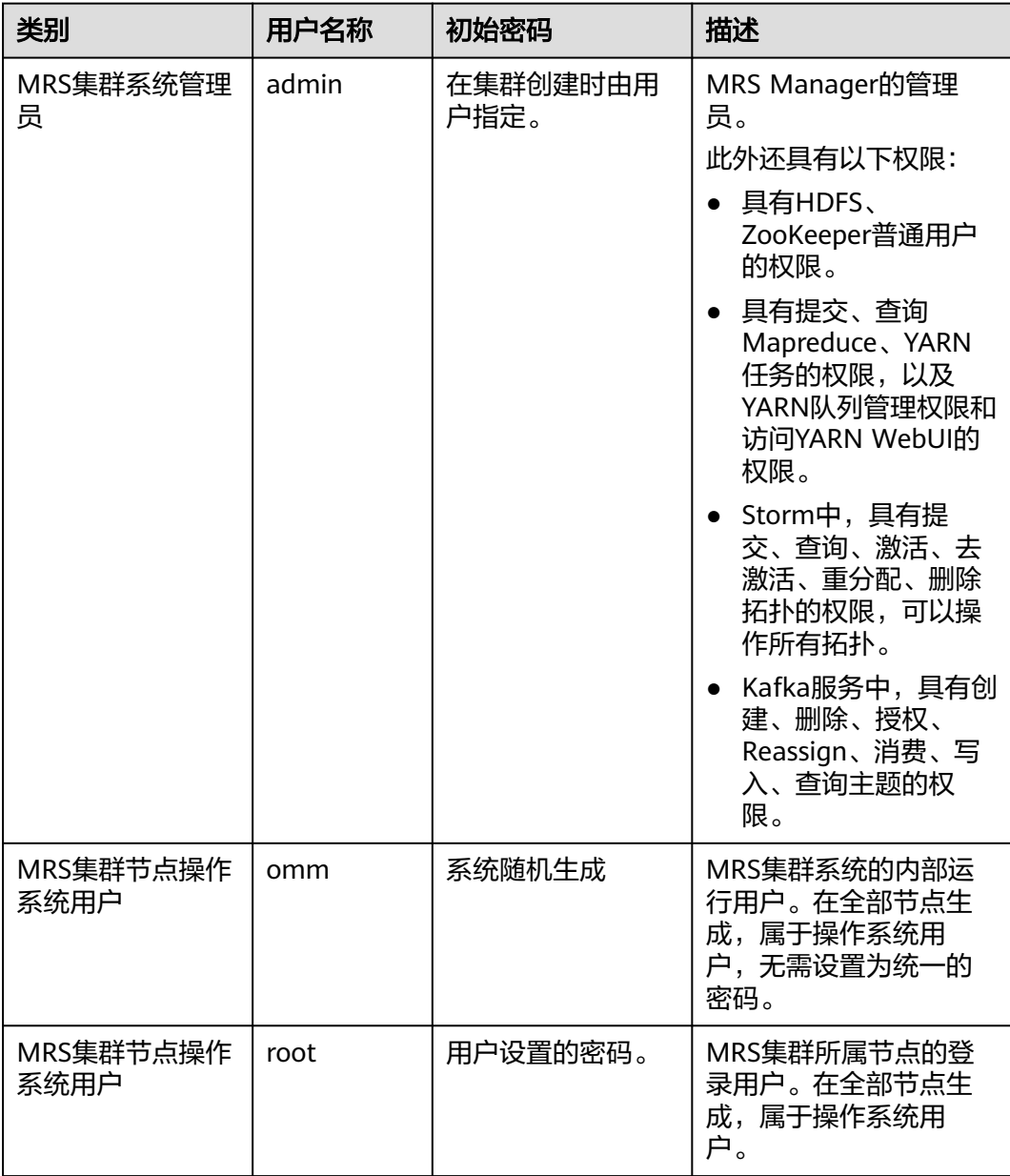

## 用户组信息

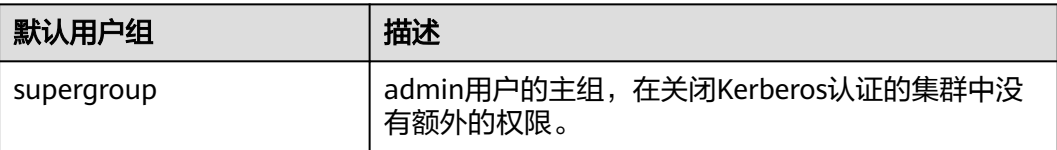

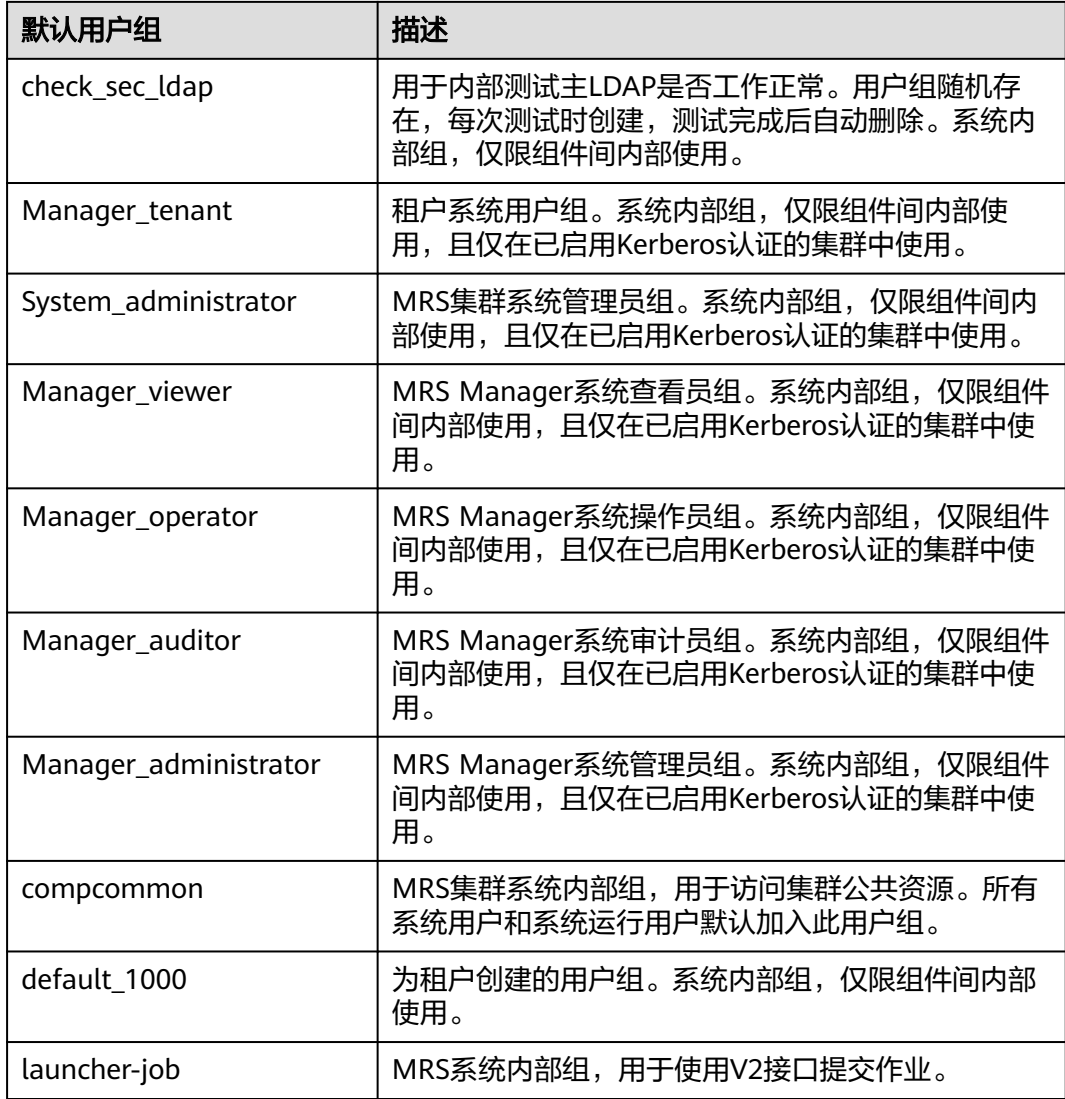

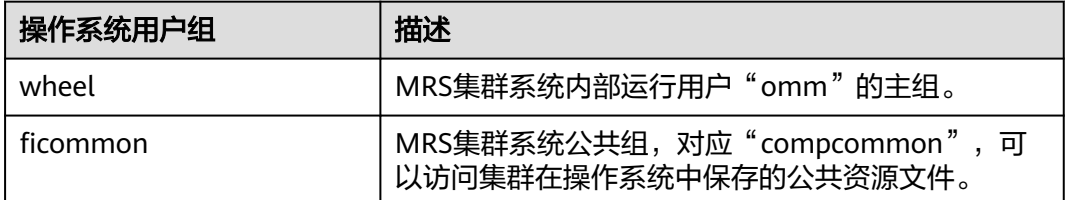

## 数据库用户

MRS集群系统数据库用户包含OMS数据库用户、DBService数据库用户。

### 说明

数据库用户不能删除,否则可能导致集群或组件服务无法正常工作。

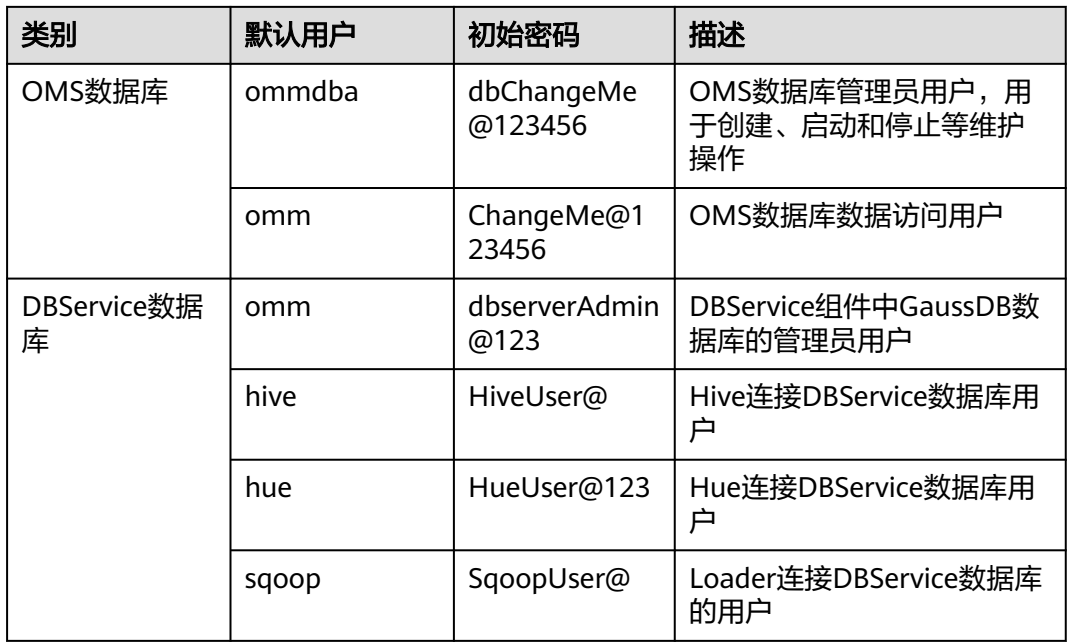

## **11.11.2** 开启 **Kerberos** 认证集群中的默认用户清单

## 用户分类

MRS集群提供以下3类用户,请用户定期修改密码,不建议使用默认密码。

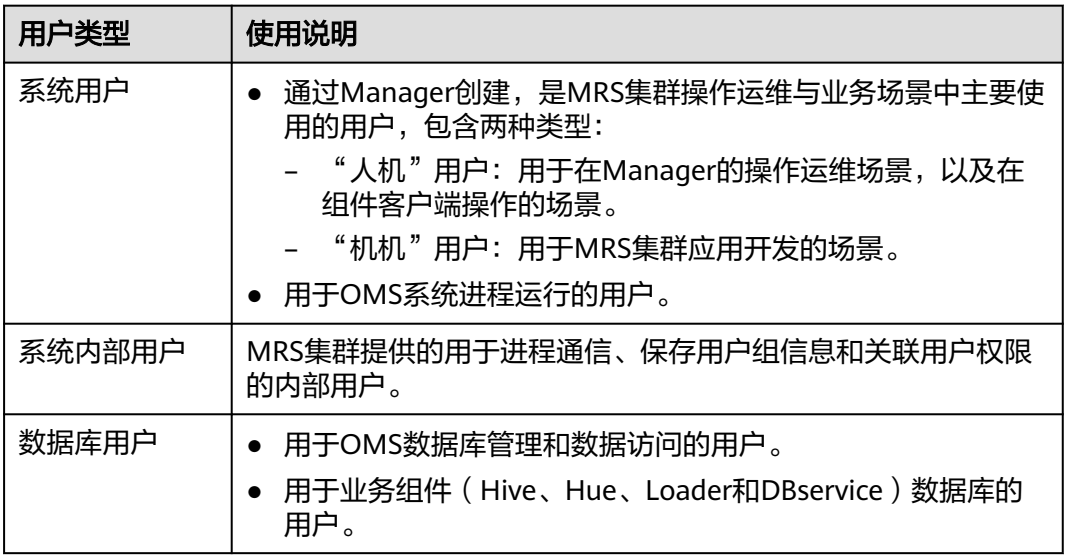

## 系统用户

## 说明

- MRS集群需要使用操作系统中ldap用户,此帐号不能删除,否则可能导致集群无法正常工 作。密码管理策略由操作用户维护。
- 首次修改"ommdba"和"omm"用户需要执行重置密码操作。找回密码后建议定期修 改。

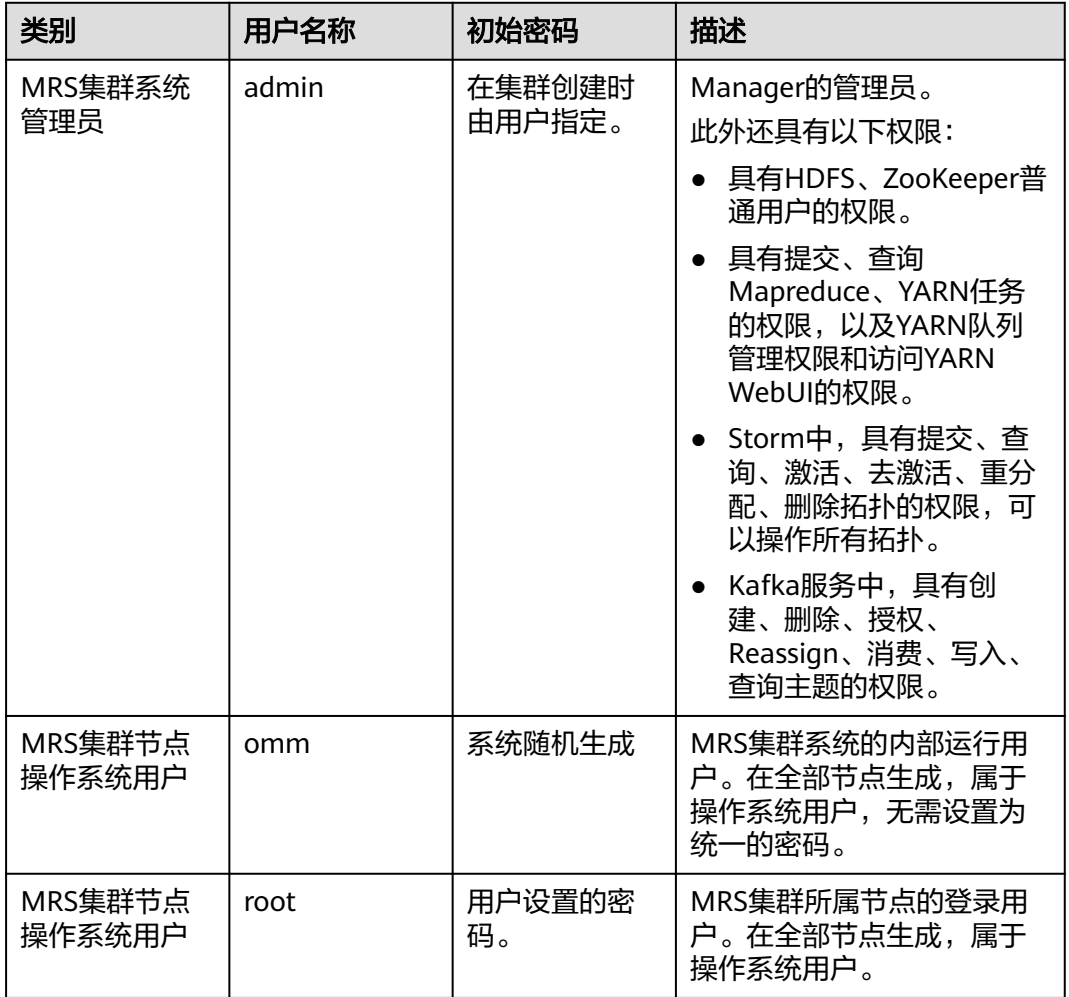

## 系统内部用户

说明

以下系统内部用户不能删除,否则可能导致集群或组件无法正常工作。

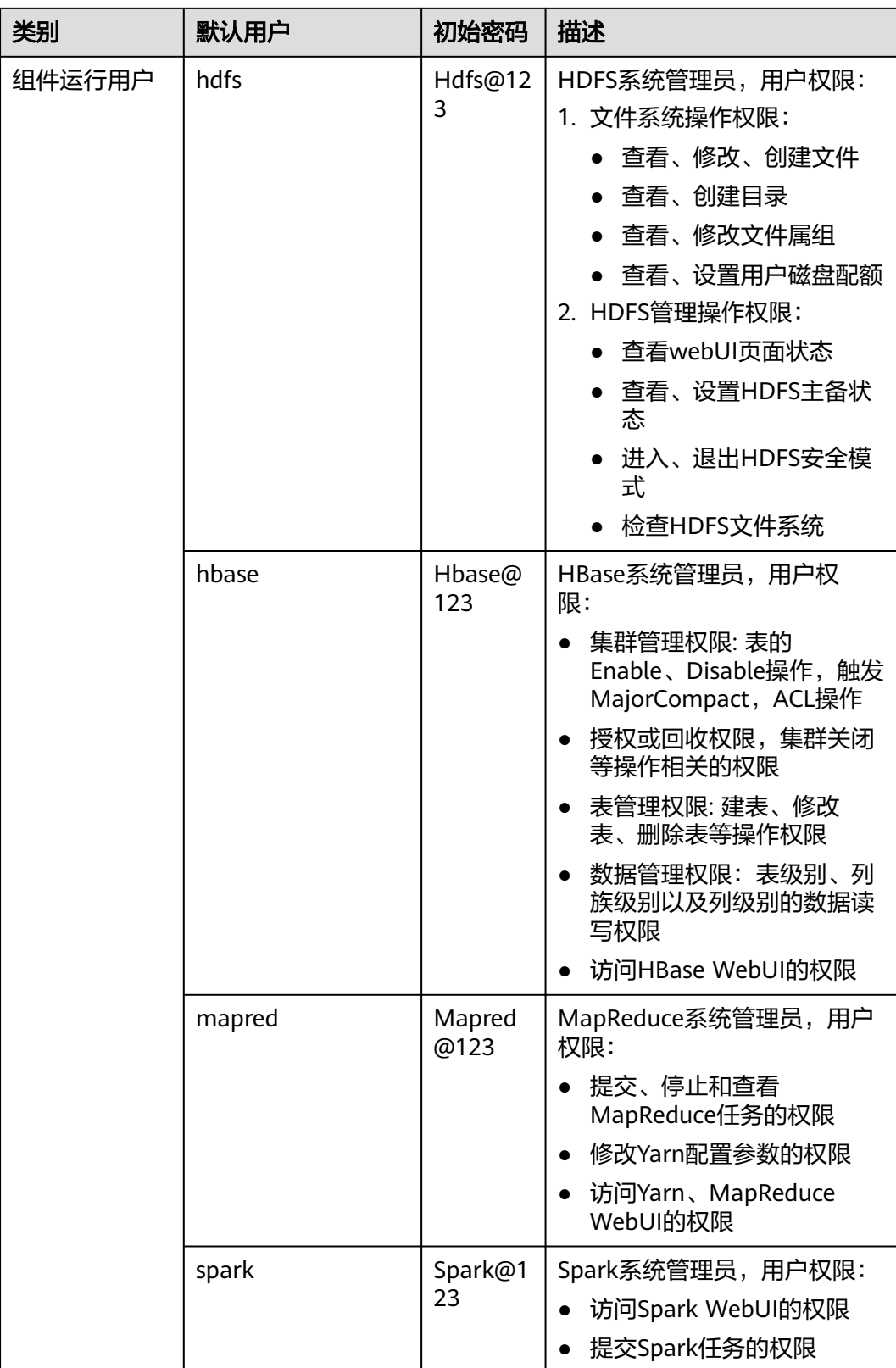

## 用户组信息

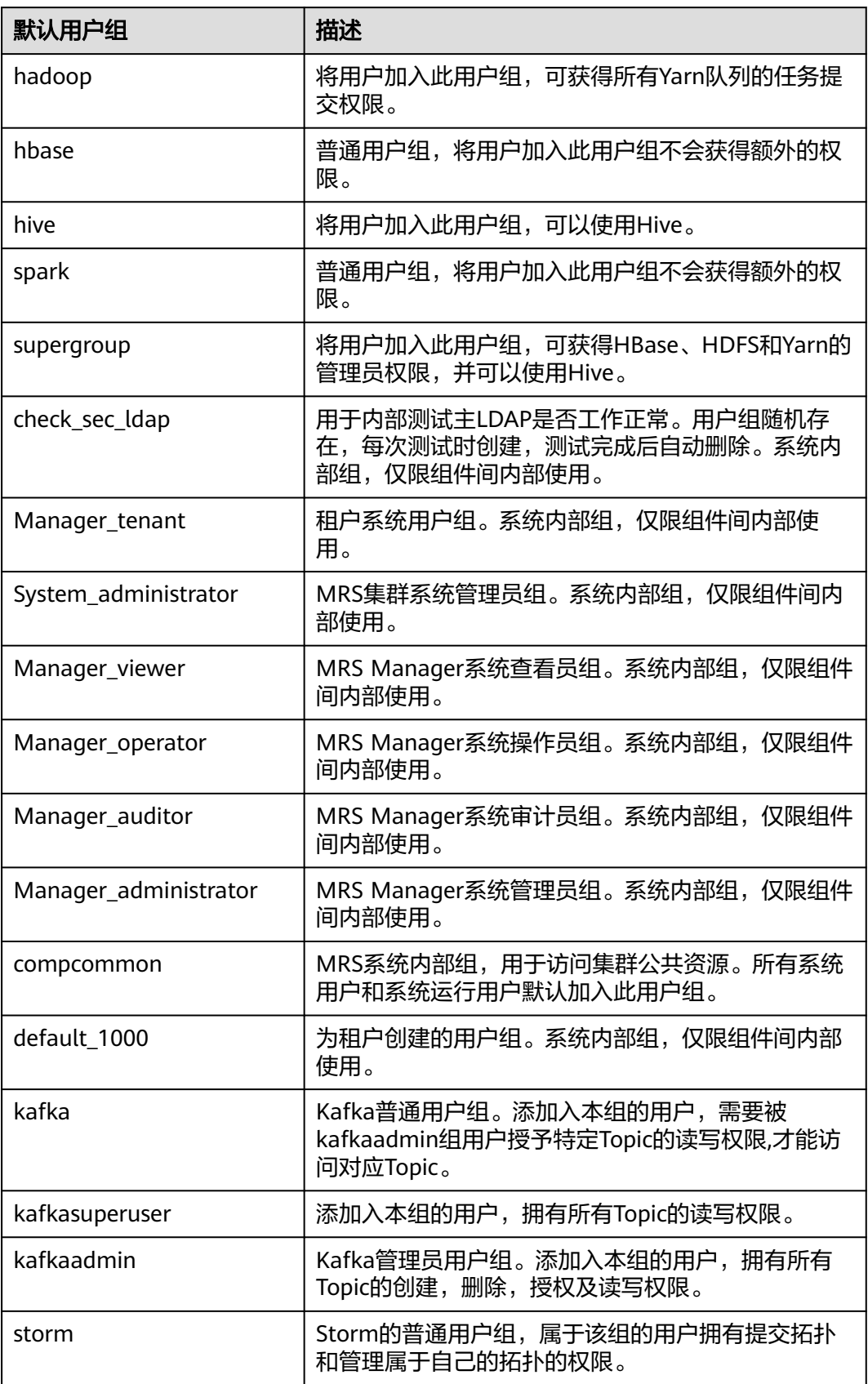

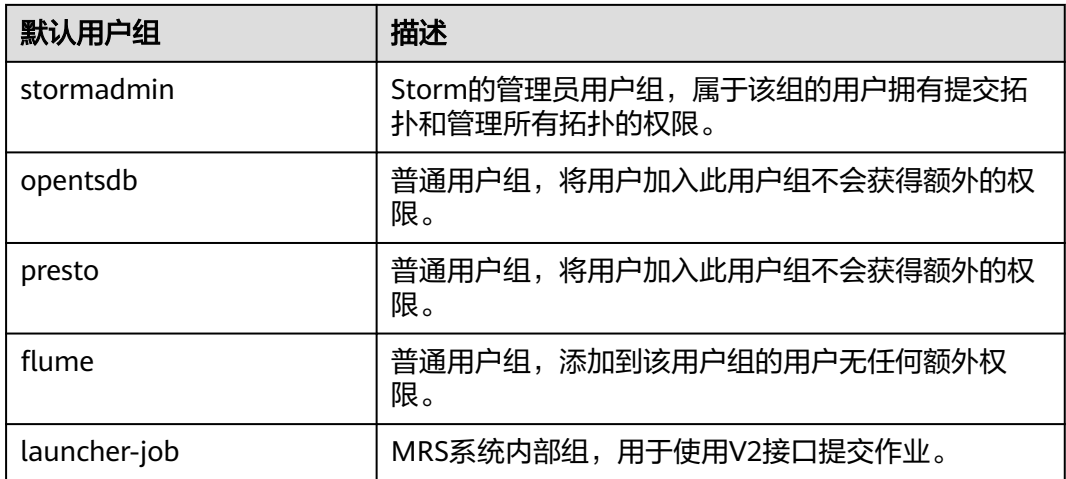

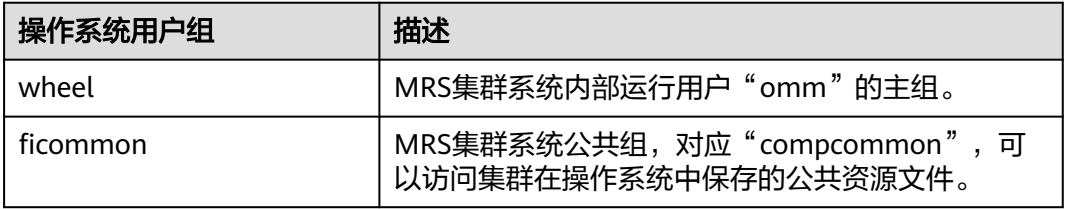

## 数据库用户

MRS集群系统数据库用户包含OMS数据库用户、DBService数据库用户。

## 说明

数据库用户不能删除,否则可能导致集群或组件服务无法正常工作。

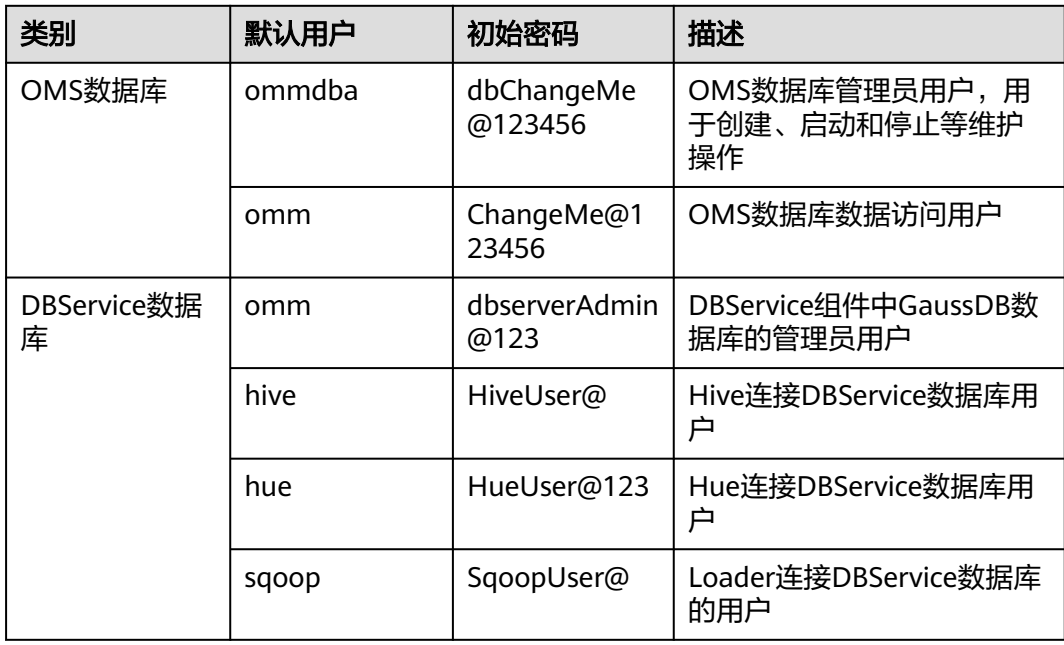

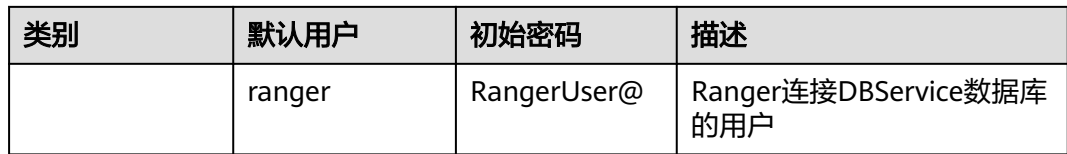

## **11.11.3** 修改操作系统用户密码

## 操作场景

该任务指导用户定期修改MRS集群节点操作系统用户"omm"、"ommdba"、 "root"的登录密码,以提升系统运维安全性。

各节点"omm"、"ommdba"、"root"无需设置为统一的密码。

## 操作步骤

- 步骤**1** 登录Master1节点,然后登录要修改操作系统用户密码的其他节点。
- 步骤**2** 执行以下命令切换到用户。

**sudo su - root**

步骤**3** 执行如下命令,修改omm/ommdba/root用户密码。

**passwd omm**

**passwd ommdba**

#### **passwd root**

例如omm: passwd, 系统显示:

Changing password for user omm. New password:

输入用户的新密码。操作系统的密码修改策略由用户实际使用的操作系统类型决定。

Retype new password: passwd: all authentication tokens updated successfully.

#### 说明

MRS集群默认密码复杂度要求:

- 密码字符长度至少8位。
- 至少需要包含大写字母、小写字母、数字、空格、特殊字符'~!@#\$%^&\*()- =+\| [{}];:'",<.>/?中的3种类型字符。
- 重置的密码不能是最近5次使用过的密码。

**----**结束

## **11.11.4** 修改 **admin** 密码

该任务指导用户定期修改集群用户"admin"的密码,以提升系统运维安全性。

修改该密码会导致已经下载的用户凭证不可用,请修改该密码后重新下载认证凭据并 替换旧凭据。

## 在集群节点修改 **admin** 密码

- 步骤**1** 更新主管理节点客户端,具体请参看[更新客户端\(](#page-457-0)**3.x**之前版本)。
- 步骤**2** 登录主管理节点。
- 步骤**3** (可选)若想要使用omm用户修改密码,请执行以下命令切换用户。

**sudo su - omm**

步骤**4** 执行以下命令切换到客户端目录,例如"/opt/client"。

### **cd /opt/client**

步骤**5** 执行以下命令配置环境变量。

#### **source bigdata\_env**

步骤**6** 执行以下命令,修改"admin"密码。此操作在整个集群中生效。

### **kpasswd admin**

先输入旧密码,再输入两次新密码。

集群中,默认的密码复杂度要求:

- 密码字符长度至少8位。
- 至少需要包含大写字母、小写字母、数字、空格、特殊字符'~!@#\$%^&\*()- =+\| [{}];:'",<.>/?中的3种类型字符。
- 不能与用户名或倒序的用户名相同。

**----**结束

## 在 **MRS Manager** 页面修改 **admin** 密码

开启Kerberos认证的集群和开启弹性公网IP功能未开启Kerberos认证的集群支持通过 MRS Manager界面修改admin密码。

- 步骤**1** 用admin帐户登录MRS Manager页面。
- 步骤**2** 单击页面右上角用户名,选择"修改密码"。
- 步骤**3** 在修改密码页面,输入"旧密码"、"新密码"、"确认新密码"。

#### 说明

默认的密码复杂度要求:

- 密码字符长度为8~32位。
- 至少需要包含大写字母、小写字母、数字、空格、特殊字符'~!@#\$%^&\*()-\_=+\| [{}];:'",<.>/?中的3种类型字符。
- 不能与用户名或倒序的用户名相同。
- 步骤**4** 单击"确定"完成密码修改,使用新密码重新登录MRS Manager页面。

**----**结束

## 重置 **admin** 密码

步骤**1** 登录Master1节点。

步骤**2** (可选)若想要使用omm用户修改密码,请执行以下命令切换用户。

**sudo su - omm**

步骤**3** 执行以下命令,切换到客户端目录,例如"/opt/client"。

**cd /opt/client**

步骤**4** 执行以下命令,配置环境变量。

#### **source bigdata\_env**

步骤**5** 执行以下命令,使用kadmin/admin登录控制台。

#### **kadmin -p kadmin/admin**

#### 说明

kadmin/admin的默认密码为"KAdmin@123", 首次登录后会提示该密码过期, 请按照提示修 改密码并妥善保存。

步骤**6** 执行以下命令,重置组件运行用户密码。此操作对所有服务器生效。

#### **cpw** 组件运行用户名

例如重置admin密码:**cpw admin**

集群中,默认的密码复杂度要求:

- 密码字符长度为8~32位。
- 至少需要包含大写字母、小写字母、数字、空格、特殊字符'~!@#\$%^&\*()-\_=+\| [{}];:'",<.>/?中的3种类型字符。
- 不能与用户名或倒序的用户名相同。
- **----**结束

## **11.11.5** 修改 **Kerberos** 管理员密码

## 操作场景

该任务指导用户定期修改MRS集群Kerberos管理员"kadmin"的密码,以提升系统运 维安全性。

修改该密码会导致已经下载的用户凭证不可用,请修改该密码后重新下载认证凭据并 替换旧凭据。

## 前提条件

已在Master1节点准备客户端。

## 操作步骤

- 步骤**1** 登录Master1节点。
- 步骤**2** (可选)若想要使用omm用户修改密码,请执行以下命令切换用户。

**sudo su - omm**

步骤**3** 执行以下命令,切换到客户端目录,例如"/opt/client"。

**cd /opt/client**

步骤**4** 执行以下命令,配置环境变量。

**source bigdata\_env**

步骤**5** 执行以下命令,修改**kadmin/admin**密码。此操作对所有服务器生效。

#### **kpasswd kadmin/admin**

集群中,默认的密码复杂度要求:

- 密码字符长度至少8位。
- 至少需要包含大写字母、小写字母、数字、空格、特殊字符'~!@#\$%^&\*()-\_=+\| [{}];:'",<.>/?中的3种类型字符。
- 不能与用户名或倒序的用户名相同。

**----**结束

## **11.11.6** 修改 **LDAP** 管理员和 **LDAP** 用户密码

## 操作场景

该任务指导用户定期修改MRS集群的LDAP管理员用户

"rootdn:cn=root,dc=hadoop,dc=com"和LDAP用户

"pg\_search\_dn:cn=pg\_search\_dn,ou=Users,dc=hadoop,dc=com"的密码,以提升系 统运维安全性。

### 对系统的影响

修改密码需要重启全部服务,服务在重启时无法访问。

## 操作步骤

- 步骤**1** 在MRS Manager,选择"服务管理 > LdapServer > 更多"。
- 步骤**2** 单击"修改密码"。
- 步骤**3** 在"修改密码"对话框的"用户信息"选择要修改的用户。
- 步骤4 在"修改密码"对话框的"旧密码"输入旧密码,"新密码"和"确认密码"输入新 密码。

默认密码复杂度要求:

- 密码字符长度为16~32位。
- 至少需要包含大写字母、小写字母、数字、特殊字符`~!@#\$%^&\*()- =+\| [{}];:",<.>/?中的3种类型字符。
- 不能与用户名或倒序用户名相同。
- 不可与当前密码相同。

LDAP管理员用户"rootdn:cn=root,dc=hadoop,dc=com"的默认密码为

- "LdapChangeMe@123",LDAP用户
- "pg\_search\_dn:cn=pg\_search\_dn,ou=Users,dc=hadoop,dc=com"的默认密码为
- "pg\_search\_dn@123", 请定期修改密码并妥善保存。

步骤**5** 勾选"我已阅读此信息并了解其影响。",单击"确定"确认修改并重启服务。

**----**结束

## **11.11.7** 修改组件运行用户密码

## 操作场景

该任务指导用户定期修改MRS集群组件运行用户的密码,以提升系统运维安全性。

如果初始密码由系统随机生成,需要直接重置密码。

修改该密码会导致已经下载的用户凭证不可用,请修改该密码后重新下载认证凭据并 替换旧凭据。

## 前提条件

已在Master1节点准备客户端。

## 操作步骤

- 步骤**1** 登录Master1节点。
- 步骤**2** (可选)若想要使用omm用户修改密码,请执行以下命令切换用户。

**sudo su - omm**

步骤**3** 执行以下命令,切换到客户端目录,例如"/opt/client"。

#### **cd /opt/client**

步骤**4** 执行以下命令,配置环境变量。

**source bigdata\_env**

步骤**5** 执行以下命令,使用kadmin/admin登录控制台。

**kadmin -p kadmin/admin**

#### 说明

kadmin/admin的默认密码为"KAdmin@123",首次登录后会提示该密码过期,请按照提示修 改密码并妥善保存。

步骤**6** 执行以下命令,重置组件运行用户密码。此操作对所有服务器生效。

**cpw** 组件运行用户名

例如重置admin密码:**cpw admin**

集群中,默认的密码复杂度要求:

● 密码字符长度为8~32位。

- 至少需要包含大写字母、小写字母、数字、空格、特殊字符'~!@#\$%^&\*()-\_=+\| [{}];:'",<.>/?中的3种类型字符。
- 不能与用户名或倒序的用户名相同。

**----**结束

## **11.11.8** 修改 **OMS** 数据库管理员密码

## 操作场景

该任务指导用户定期修改OMS数据库管理员的密码,以提升系统运维安全性。

## 操作步骤

步骤**1** 登录主管理节点。

#### 说明

ommdba用户密码不支持在备管理节点修改,否则集群无法正常工作。只需在主管理节点执行 修改操作,无需在备管理节点操作。

步骤**2** 执行以下命令,切换用户。

**sudo su - omm**

步骤**3** 执行以下命令,切换目录。

**cd \$OMS\_RUN\_PATH/tools**

步骤**4** 执行以下命令,修改ommdba用户密码。

**mod\_db\_passwd ommdba**

步骤**5** 输入**ommdba**的原密码后,再输入两次新密码。

密码复杂度要求:

- 密码字符长度为16~32位。
- 至少需要包含大写字母、小写字母、数字、特殊字符~`!@#\$%^&\*()-+\_=\| [{}];:",<.>/?中的3种类型字符。
- 不能与用户名或倒序用户名相同。
- 不可与前20个历史密码相同。

显示如下结果,说明修改成功:

Congratulations, update [ommdba] password successfully.

**----**结束

## **11.11.9** 修改 **OMS** 数据库数据访问用户密码

## 操作场景

该任务指导用户定期修改OMS数据库访问用户的密码,以提升系统运维安全性。

### 对系统的影响

修改密码需要重启OMS服务,服务在重启时无法访问。

### 操作步骤

- 步骤**1** 在MRS Manager单击"系统设置"。
- 步骤**2** 在"权限配置"区域下,单击"OMS数据库密码修改"。
- 步骤**3** 在omm用户所在行,单击"操作"列下的"修改密码",修改OMS数据库密码。 密码复杂度要求:
	- 密码字符长度为8~32位。
	- 至少需要包含大写字母、小写字母、数字、特殊字符~`!@#\$%^&\*()-+\_=\| [{}];:",<.>/?中的3种类型字符。
	- 不能与用户名或倒序的用户名相同。
	- 不可与前20个历史密码相同。
- **步骤4** 单击"确定",等待界面提示"操作成功"后单击"完成"。
- 步骤**5** 在omm用户所在行,单击"操作"列下的"重启OMS服务",重启OMS数据库。

#### 说明

如果修改了密码但未重启OMS数据库,则omm用户的状态变为"Waiting to restart"且无法再 修改密码,直到重启OMS数据库

步骤6 在弹出的对话框中,勾选"我已阅读此信息并了解其影响。",单击"确定",重新 启动OMS服务。

#### **----**结束

## **11.11.10** 修改组件数据库用户密码

## 操作场景

该任务指导用户定期修改组件数据库用户的密码,以提升系统运维安全性。

## 对系统的影响

修改密码需要重启服务,服务在重启时无法访问。

### 操作步骤

- 步骤**1** 在MRS Manager单击"服务管理",单击待修改数据库用户服务的名称。
- 步骤**2** 确定修改哪个组件数据库用户密码。
	- 修改DBService数据库用户密码,直接执行步骤**3**。
	- 修改Hive或者Hue或者Loader数据库用户密码,需要先停止服务再执行步骤**3**。 单击"停止服务"。
- 步骤**3** 选择"更多 > 修改密码"。
步骤**4** 根据界面信息,输入新旧密码。

密码复杂度要求:

- DBService数据库用户密码字符长度为16~32位。Hive或Hue或Loader数据库用户 密码字符长度为8~32位。
- 至少需要包含大写字母、小写字母、数字、特殊字符~`!@#\$%^&\*()-+\_=\| [{}];:",<.>/?中的3种类型字符。
- 不能与用户名或倒序用户名相同。
- 不可与前20个历史密码相同。
- 步骤5 单击"确定",系统自动重新启动对应的服务。界面提示"操作成功",单击"完 成"。

#### **----**结束

# **11.11.11** 更新集群密钥

### 操作场景

在创建集群时,系统将自动生成加密密钥key值以对集群的部分安全信息(例如所有数 据库用户密码、密钥文件访问密码等)进行加密存储。在集群安装成功后,建议用户 定期通过以下操作手动更改密钥值。

### 对系统的影响

- 更新集群密钥后,集群中新增加一个随机生成的新密钥,用于加密解密新保存的 数据。旧的密钥不会删除,用于解密旧的加密数据。在修改安全信息后,例如修 改数据库用户密码,新密码将使用新的密钥加密。
- 更新集群密钥需要停止集群,集群停止时无法访问。

# 前提条件

停止依赖集群运行的上层业务应用。

## 操作步骤

步骤1 在MRS Manager, 选择"服务管理 > 更多 > 停止集群"。

在弹出窗口勾选"我已阅读此信息并了解影响。",单击"确定",界面提示"操作 成功。",单击"完成",集群成功停止。

- 步骤**2** 登录主管理节点。
- 步骤**3** 执行以下命令切换用户:

**sudo su - omm**

步骤**4** 执行以下命令,防止超时退出。

**TMOUT=0**

步骤**5** 执行以下命令,切换目录。

#### **cd \${BIGDATA\_HOME}/om-0.0.1/tools**

### 步骤**6** 执行以下命令,更新集群密钥。

#### **sh updateRootKey.sh**

#### 根据界面提示,输入**y**:

The root key update is a critical operation. Do you want to continue? $(y/n)$ :

界面提示以下信息表示更新密钥成功:

... Step 4-1: The key save path is obtained successfully.

... Step 4-4: The root key is sent successfully.

步骤**7** 在MRS Manager界面,选择"服务管理 > 更多 > 启动集群"。

在弹出的提示框中单击"是",开始启动集群。界面提示"操作成功。",单击"完 成",集群成功启动。

**----**结束

# **11.12** 权限管理

# **11.12.1** 创建角色

# 操作场景

该任务指导管理员用户在MRS Manager创建角色,并对Manager和组件进行授权管 理。

MRS Manager支持的角色数为1000。

# 前提条件

管理员用户已明确业务需求。

## 操作步骤

- 步骤**1** 在MRS Manager,选择"系统设置 > 角色管理"。
- **步骤2** 单击"添加角色",然后在"角色名称"和"描述"输入角色名字与描述。

"角色名称"为必选参数,字符长度为3到30,可以包含数字、字母和下划线。"描 述"为可选参数。

- 步骤**3** 设置角色"权限"。
	- 1. 单击"服务名称", 并选择一个"视图名称"。
	- 2. 勾选一个或多个权限。

# 说明

- "权限"为可选参数。
- 在选择"视图"设置组件的权限时,可通过右上角的"搜索"框输入资源名称,然后单击 显示搜索结果。
- 搜索范围仅包含当前权限目录,无法搜索子目录。搜索关键字支持模糊搜索,不区分大小 写。支持搜索下一页的结果。

### 表 **11-36** Manager 权限描述

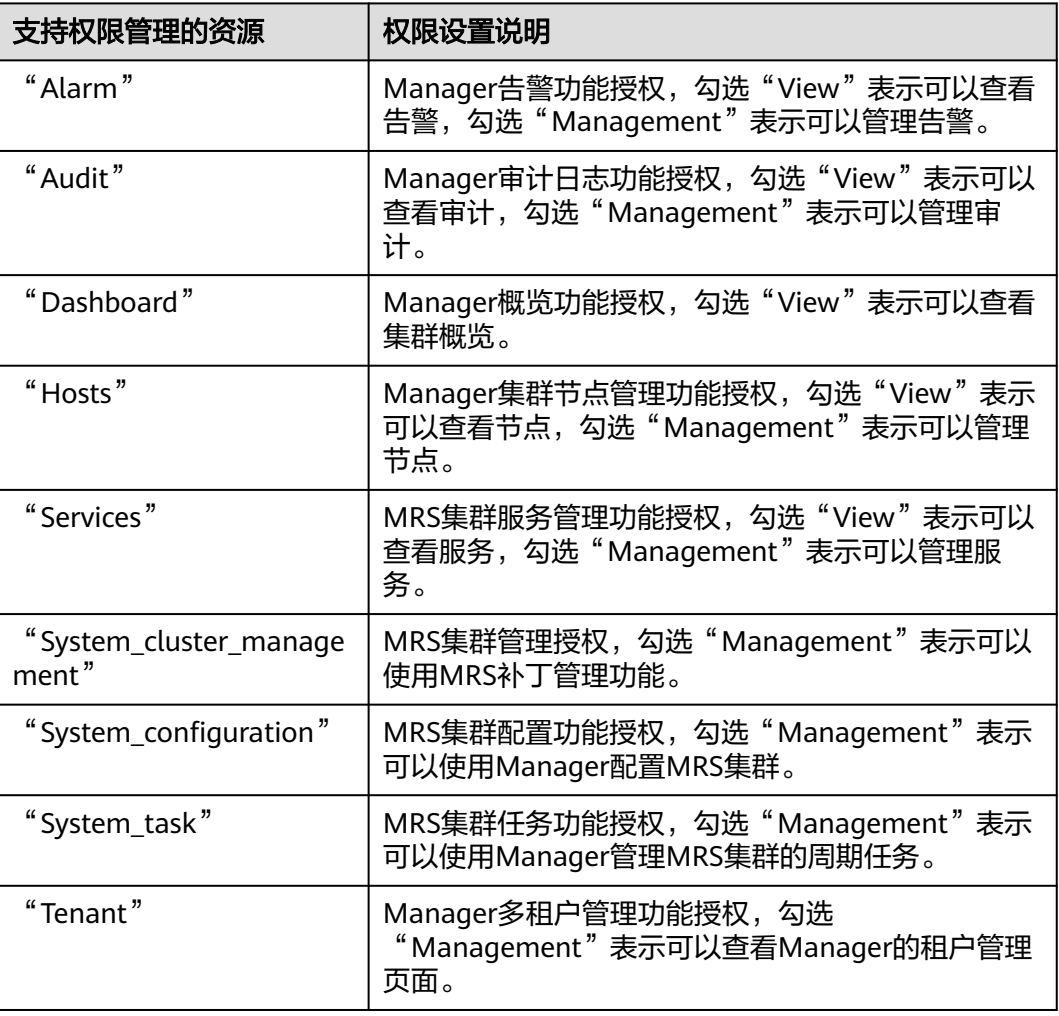

### 表 **11-37** HBase 权限描述

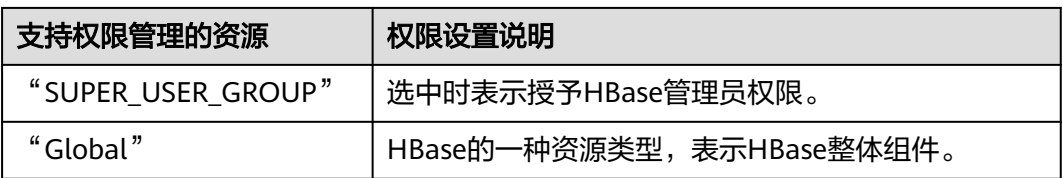

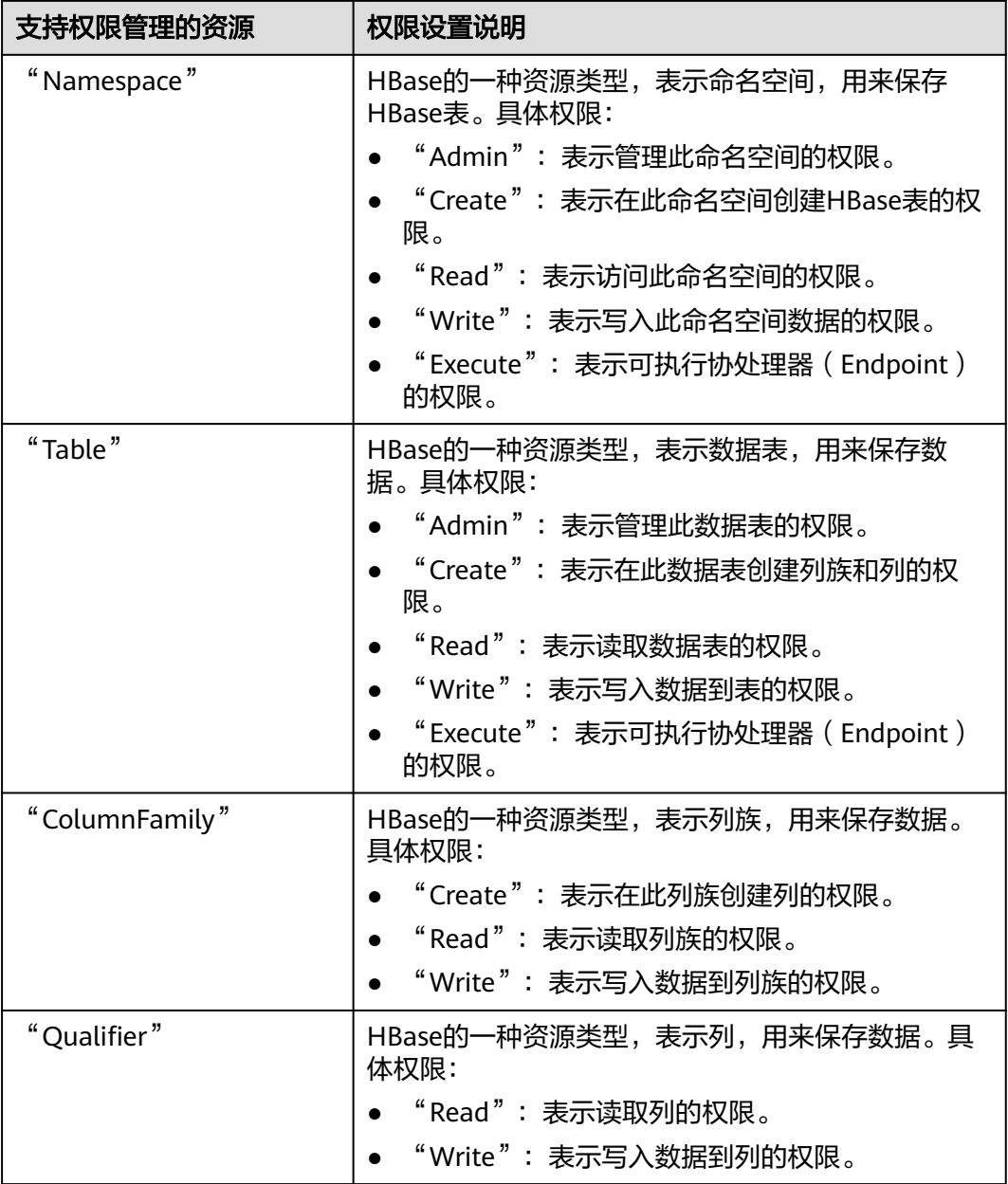

HBase中每一级资源类型的权限默认会传递到下级资源类型,但"递归"选项没有默 认勾选。例如命名空间"default"添加了"Read"和"Write"权限,则命名空间中 的表、列族和列自动添加该权限。若设置父资源后,再手动设置子资源,则子资源的 权限取父资源与当前子资源设置的并集。

# 表 **11-38** HDFS 权限描述

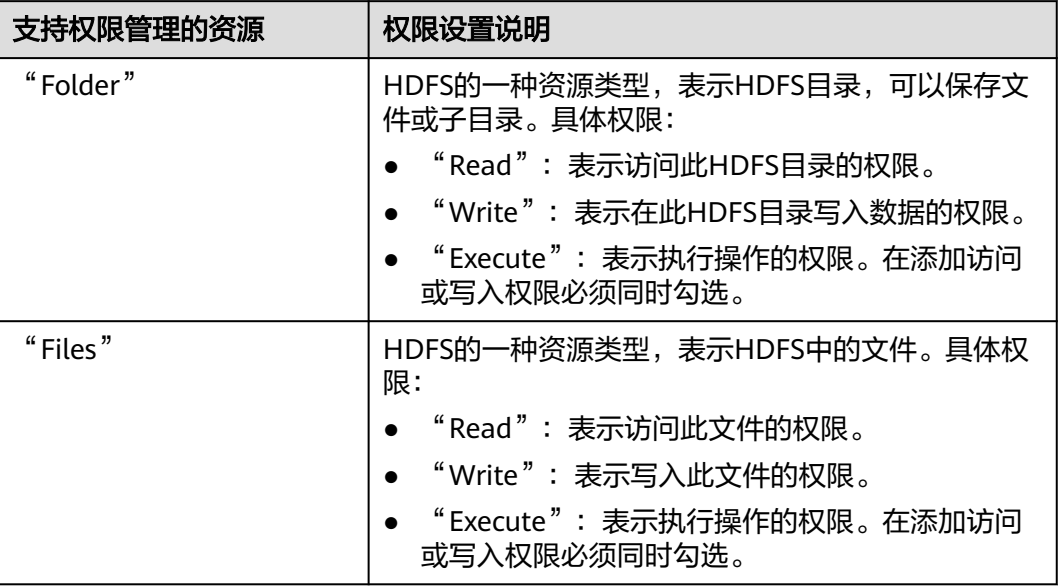

HDFS中每一级目录的权限默认不会传递到下级目录类型。例如目录"tmp"添加了 "Read"和"Execute",需要同时勾选"递归"才能为子目录添加权限。

表 **11-39** Hive 权限描述

| 支持权限管理的资源              | 权限设置说明                                                                   |
|------------------------|--------------------------------------------------------------------------|
| "Hive Admin Privilege" | 选中时表示授予Hive管理员权限。                                                        |
| "Database"             | Hive的一种资源类型,表示Hive数据库,用来保存<br>Hive表。具体权限:<br>• "Select": 表示查询Hive数据库的权限。 |
|                        | • "Delete": 表示在Hive数据库执行删除操作的权<br>限。                                     |
|                        | • "Insert": 表示在Hive数据库执行插入操作的权<br>限。                                     |
|                        | • "Create": 表示在Hive数据库执行创建操作的权<br>限。                                     |

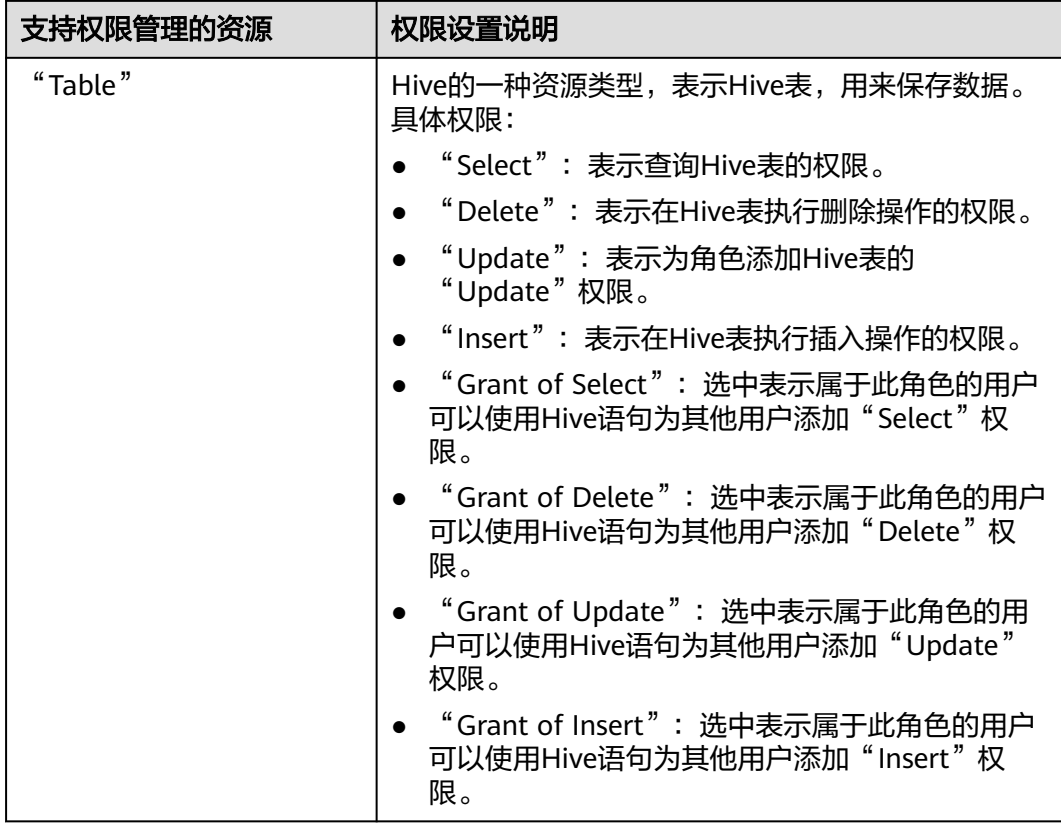

Hive中每一级资源类型的权限默认会传递到下级资源类型,但"递归"选项没有默认 勾选。例如数据库"default"添加了"Select"和"Insert"权限,则数据库中的表和 列自动添加该权限。若设置父资源后,再手动设置子资源,则子资源的权限取父资源 与当前子资源设置的并集。

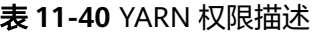

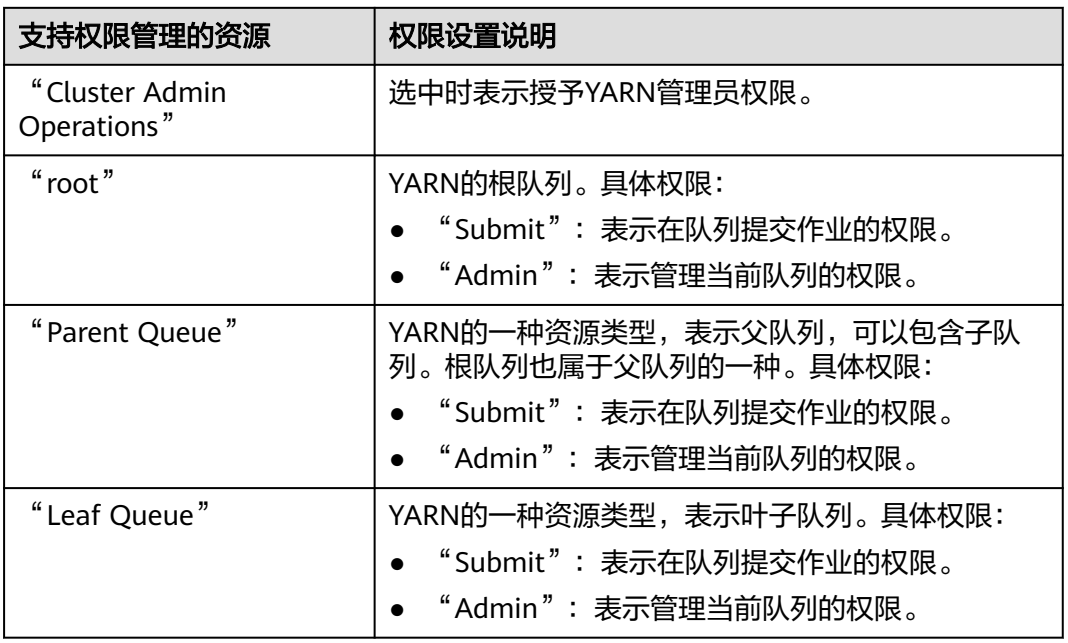

YARN中每一级资源类型的权限默认会传递到下级资源类型,但"递归"选项没有默认 勾选。例如队列"root"添加了"Submit"权限,则子队列自动添加该权限。子队列 继承的权限不在"权限"表格显示被选中。若设置父资源后,再手动设置子资源,则 子资源的权限取父资源与当前子资源设置的并集。

表 **11-41** Hue 权限描述

| 支持权限管理的资源              | 权限设置说明                |
|------------------------|-----------------------|
| "Storage Policy Admin" | 选中时表示授予Hue中存储策略管理员权限。 |

步骤**4** 单击"确定"完成,返回"角色管理"。

**----**结束

# 相关任务

#### 修改角色

- 步骤1 在MRS Manager,单击"系统设置"。
- 步骤**2** 在"权限配置"区域,单击"角色管理"。
- 步骤**3** 在要修改角色所在的行,单击"修改",修改角色信息。

### 说明

修改角色分配的权限,最长可能需要3分钟时间生效。

步骤**4** 单击"确定"完成修改操作。

### **----**结束

### 删除角色

- 步骤1 在MRS Manager,单击"系统设置"。
- 步骤**2** 在"权限配置"区域,单击"角色管理"。
- 步骤**3** 在要删除角色所在的行,单击"删除"。
- 步骤**4** 单击"确定"完成删除操作。

### **----**结束

# **11.12.2** 创建用户组

# 操作场景

该任务指导管理员用户通过MRS Manager创建新用户组并指定其操作权限,使用户组 可以统一管理加入用户组的单个或多个用户。用户加入用户组后,可获得用户组具有 的操作权限。

MRS Manager支持用户组数为100。

### <span id="page-1483-0"></span>前提条件

管理员用户已明确业务需求,并已创建业务场景需要的角色。

### 操作步骤

- 步骤1 在MRS Manager,单击"系统设置"。
- 步骤**2** 在"权限配置"区域,单击"用户组管理"。
- 步骤**3** 在组列表上方,单击"添加用户组"。
- 步骤**4** 填写"组名"和"描述"。 "组名"为必选参数,字符长度为3到20,可以包含数字、字母和下划线。"描述"为 可选参数。
- **步骤5** 在"角色",单击"选择添加角色"选择指定的角色并添加。 如果不添加角色,则当前创建的用户组没有使用MRS集群的权限。
- 步骤**6** 单击"确定"完成用户组创建。

### **----**结束

### 相关任务

### 修改用户组

- 步骤1 在MRS Manager,单击"系统设置"。
- 步骤**2** 在"权限配置"区域,单击"用户组管理"。
- 步骤**3** 在要修改用户组所在的行,单击"修改",修改用户组信息。

#### 说明

为用户组修改分配的角色权限,最长可能需要3分钟时间生效。

步骤**4** 单击"确定"完成修改操作。

### **----**结束

### 删除用户组

- 步骤1 在MRS Manager,单击"系统设置"。
- 步骤**2** 在"权限配置"区域,单击"用户组管理"。
- 步骤**3** 在要删除用户组所在的行,单击"删除"。
- 步骤**4** 单击"确定"完成删除操作。

### **----**结束

# **11.12.3** 创建用户

### 操作场景

该任务指导管理员根据实际业务场景需要,通过MRS Manager创建新用户并指定其操 作权限以满足业务使用。

MRS Manager支持的用户数为1000。

如需对新创建用户的密码使用新的密码策略,请先<mark>修改密码策略</mark>,再参考本章节创建 用户。

### 前提条件

管理员已明确业务需求,并已创建业务场景需要的角色和用户组。

### 操作步骤

- 步骤1 在MRS Manager,单击"系统设置"。
- 步骤**2** 在"权限配置"区域,单击"用户管理"。
- 步骤**3** 在用户列表上方,单击"添加用户"。
- **步骤4** 根据界面提示配置参数,填写"用户名"。

#### 说明

- 不支持创建两个名称相同但大小写不同的用户。例如已创建用户"User1",无法创建用户 "user1"。
- 使用已创建的用户时,请输入和用户名完全一样的大小写字符。
- "用户名"为必选参数,字符长度为3到20,可以包含数字、字母和下划线。
- "root"、"omm"和"ommdba"为系统保留用户,请选择其他用户名。
- 步骤**5** 设置"用户类型",可选值包括"人机"和"机机"。
	- "人机"用户:用于在MRS Manager的操作运维场景,以及在组件客户端操作的 场景。选择该值需同时填写"密码"和"确认密码"。
	- "机机"用户:用于MRS应用开发的场景。选择该值用户密码随机生成,无需填 写。
- **步骤6** 在"用户组",单击"选择添加的用户组",选择对应用户组将用户添加进去。

#### 说明

- 如果用户组添加了角色,则用户可获得对应角色中的权限。
- 为新用户分配Hive的权限,请将用户加入hive组。
- 如果用户需要管理租户资源,用户组必须分配了Manager\_tenant角色以及租户对应的角 色。
- 步骤**7** 在"主组"选择一个组作为用户创建目录和文件时的主组。下拉列表包含"用户组" 中勾选的全部组。
- 步骤**8** 根据业务实际需要在"分配角色权限",单击"选择并绑定角色"为用户添加角色。

#### 说明

- 创建用户时,如果用户从用户组获得的权限还不满足业务需要,则可以再分配其他已创建的 角色。为新用户分配角色授权,最长可能需要3分钟时间生效。
- 创建用户时添加角色可细化用户的权限。
- 没有为新用户分配角色时,此用户可以访问HDFS、HBase、Yarn、Spark和Hue的WebUI。
- 步骤**9** 根据业务实际需要"描述"。

"描述"为可选参数。

步骤**10** 单击"确定"完成用户创建。

第一次在MRS集群中使用新创建的用户,例如登录Manager或者使用集群客户端,需 要修改密码,具体请参见《修改操作用户密码》。

**----**结束

# **11.12.4** 修改用户信息

### 操作场景

该任务指导管理员用户在MRS Manager修改已创建的用户信息,包括修改用户组、主 组、角色和描述。

### 操作步骤

步骤1 在MRS Manager,单击"系统设置"。

步骤**2** 在"权限配置"区域,单击"用户管理"。

步骤**3** 在要修改用户所在的行,单击"修改",修改用户信息。

### 说明

为用户修改用户组或分配的角色权限,最长可能需要3分钟时间生效。

步骤**4** 单击"确定"完成修改操作。

**----**结束

# **11.12.5** 锁定用户

该任务指导管理员用户将MRS集群中的用户锁定。用户被锁定后,不能在MRS Manager重新登录或在集群中重新进行安全认证。

可通过以下两种方式锁定用户,锁定后的用户需要管理员手动解锁或者等待锁定时间 结束才能恢复使用:

- 自动锁定:通过设置密码策略中的"允许输入错误次数",将超过登录失败次数 的用户自动锁定。具体操作请参见<mark>修改密码策略</mark>。
- 手动锁定:由管理员通过手动的方式将用户锁定。

以下将具体介绍手动锁定。不支持锁定"机机"用户。

## 操作步骤

步骤1 在MRS Manager,单击"系统设置"。

- 步骤**2** 在"权限配置"区域,单击"用户管理"。
- 步骤**3** 在要锁定用户所在行,单击"锁定用户",锁定用户。
- 步骤**4** 在弹出的提示窗口,单击"确定"完成锁定操作。

#### **----**结束

# <span id="page-1486-0"></span>**11.12.6** 解锁用户

在用户输入错误密码次数大于允许输入错误次数,造成用户被锁定或者用户被管理员 手动锁定后需要解锁用户的场景下,管理员用户可以通过MRS Manager为锁定的用户 解锁。

## 操作步骤

- 步骤1 在MRS Manager,单击"系统设置"。
- **步骤2** 在"权限配置"区域,单击"用户管理"。
- 步骤**3** 在要解锁用户所在行,选择"解锁用户",解锁用户。
- 步骤**4** 在弹出的提示窗口,单击"确定"完成解锁操作。

**----**结束

# **11.12.7** 删除用户

MRS集群用户不再需要使用时,管理员可以在MRS Manager中删除此用户。

### 说明

如果删除用户A后,再次准备重新创建同名用户A,如果该用户A已经提交过作业(客户端提交或 者MRS console页面提交), 那么需要在删除该用户A的同时, 删除该用户A残留的文件夹, 否 则使用重新创建的同名用户A提交作业会失败。

删除用户残留文件夹操作方法为:依次登录MRS集群的Core节点,在每个Core节点上执行如下 两条命令,其中如下命令中"\$user"为具体的以用户名命名的文件夹。

**cd /srv/BigData/hadoop/data1/nm/localdir/usercache/**

**rm -rf \$user**

# 操作步骤

- 步骤1 在MRS Manager,单击"系统设置"。
- 步骤**2** 在"权限配置"区域,单击"用户管理"。
- 步骤**3** 在要删除用户所在的行,选择"更多 > 删除"。
- 步骤**4** 单击"确定"完成删除操作。

### **----**结束

# **11.12.8** 修改操作用户密码

# 操作场景

出于MRS集群安全的考虑, "人机"类型系统用户密码必须定期修改。该任务指导用 户通过MRS Manager完成修改自身密码工作。

如需对用户修改的密码使用新的密码策略,请先<mark>修改密码策略</mark>,再参考本章节修改密 码。

# 对系统的影响

修改MRS集群用户密码后,如果以前下载过用户认证文件,则需要重新下载并获取 keytab文件。

### 前提条件

- 从管理员获取当前的密码策略。
- 从管理员获取MRS Manager访问地址。

### 操作步骤

- 步骤1 在MRS Manager,移动鼠标到界面右上角的 在弹出菜单,选择"修改密码"。
- 步骤**2** 分别输入"旧密码"、"新密码"、"确认新密码",单击"确定"完成修改。 集群中,默认的密码复杂度要求:
	- 密码字符长度为8~32位。
	- 至少需要包含大写字母、小写字母、数字、空格、特殊字符'~!@#\$%^&\*()-\_=+\| [{}];:'",<.>/?中的3种类型字符。
	- 不能与用户名或倒序的用户名相同。

#### **----**结束

# **11.12.9** 初始化系统用户密码

### 操作场景

该任务指导管理员在用户遗忘密码或公共帐号密码需要定期修改时,通过MRS Manager初始化密码。初始化密码后用户首次使用需要修改密码。

### 对系统的影响

初始化MRS集群用户密码后,如果以前下载过用户认证文件,则需要重新下载并获取 keytab文件。

# 初始化"人机"用户密码

- 步骤1 在MRS Manager,单击"系统设置"。
- 步骤**2** 在"权限配置"区域,单击"用户管理"。
- 步骤**3** 在要初始化密码用户所在行,单击"更多 > 初始化密码",按界面提示信息修改用户 密码。

在弹出窗口中输入当前登录的管理员密码确认管理员身份,单击"确定",然后在 "初始化密码"单击"确定"。

集群中,默认的密码复杂度要求:

● 密码字符长度为8~32位。

- 至少需要包含大写字母、小写字母、数字、空格、特殊字符'~!@#\$%^&\*()-\_=+\| [{}];:'",<.>/?中的3种类型字符。
- 不能与用户名或倒序的用户名相同。

**----**结束

# 初始化"机机"用户密码

- 步骤**1** 根据业务情况,准备好客户端,并登录安装客户端的节点。
- 步骤**2** 执行以下命令切换用户。

**sudo su - omm**

步骤**3** 执行以下命令,切换到客户端目录,例如"/opt/client"。

**cd /opt/client**

步骤**4** 执行以下命令,配置环境变量。

**source bigdata\_env**

步骤**5** 执行以下命令,使用kadmin/admin登录控制台。

#### **kadmin -p kadmin/admin**

#### 说明

kadmin/admin的默认密码为"KAdmin@123",首次登录后会提示该密码过期,请按照提示修 改密码并妥善保存。

步骤**6** 执行以下命令,重置组件运行用户密码。此操作对所有服务器生效。

**cpw** 组件运行用户名

例如:**cpw oms/manager**

集群中,默认的密码复杂度要求:

- 密码字符长度为8~32位。
- 至少需要包含大写字母、小写字母、数字、空格、特殊字符'~!@#\$%^&\*()-\_=+\| [{}];:'",<.>/?中的3种类型字符。
- 不能与用户名或倒序的用户名相同。

**----**结束

# **11.12.10** 下载用户认证文件

### 操作场景

用户开发大数据应用程序并在支持Kerberos认证的MRS集群中运行程序时,需要准备 访问MRS集群的用户认证文件。认证文件中的keytab文件可用于认证用户身份。

该任务指导管理员用户通过MRS Manager下载用户认证文件并导出keytab文件。

### <span id="page-1489-0"></span>说明

- 如果选择下载"人机"用户的认证文件,在下载前需要使用Manager修改过一次此用户的密 码使管理员设置的初始密码失效,否则导出的keytab文件无法使用。请参见<mark>[修改操作用户密](#page-1486-0)</mark> [码。](#page-1486-0)
- 修改用户密码后,之前导出的keytab将失效,需要重新导出。

### 操作步骤

- 步骤1 在MRS Manager,单击"系统设置"。
- **步骤2** 在"权限配置"区域,单击"用户管理"。
- 步骤**3** 在需导出keytab文件用户所在的行,选择"更多 > 下载认证凭据"下载认证文件,待 文件自动生成后指定保存位置,并妥善保管该文件。
- 步骤**4** 使用解压程序打开认证文件。
	- "user.keytab"表示用户keytab文件,用于认证用户身份。
	- "krb5.conf"表示认证服务器配置文件,应用程序在进行用户认证身份时根据该 文件的配置信息连接认证服务器。

### **----**结束

# **11.12.11** 修改密码策略

# 操作场景

该任务指导管理员用户设置密码安全规则、用户登录安全规则及用户锁定规则。由于 "机机"用户密码随机生成,在MRS Manager设置密码策略只影响"人机"用户。

如需对新增用户的密码或用户修改的密码使用新的密码策略,请先参考本章节修改密 码策略,[再创建用户](#page-1483-0)或[修改密码。](#page-1486-0)

### 须知

密码策略涉及用户管理的安全性,请根据业务安全要求谨慎修改,否则会有安全性风 险。

### 操作步骤

- 步骤1 在MRS Manager,单击"系统设置"。
- 步骤**2** 单击"密码策略配置"。
- 步骤**3** 根据界面提示,修改密码策略,具体参数见下表。

#### 表 **11-42** 密码策略参数说明

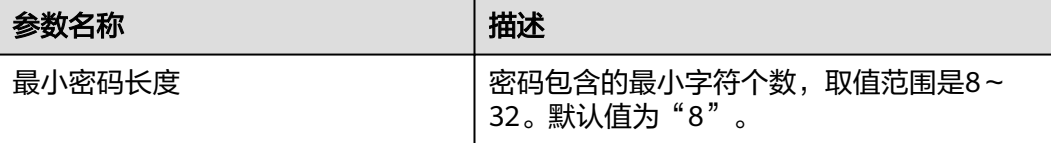

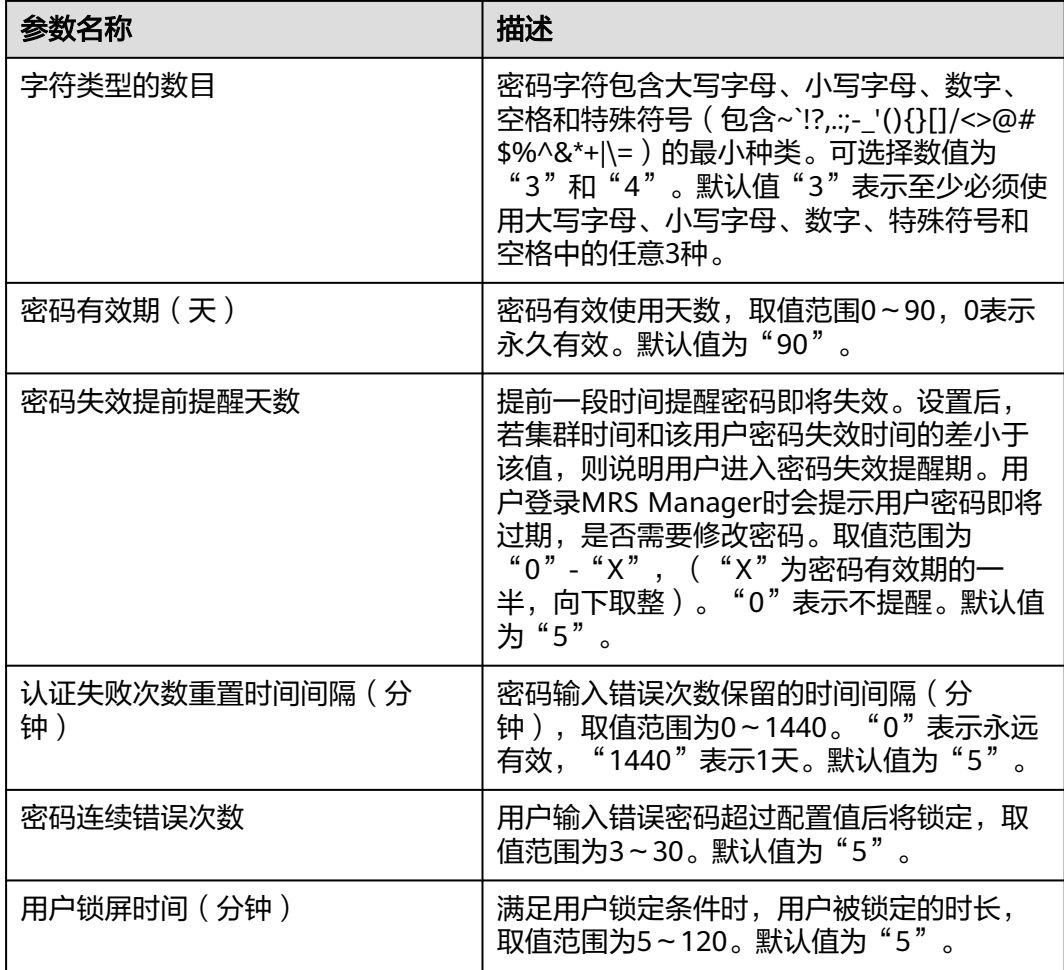

# **----**结束

# **11.13 MRS** 多用户权限管理

# **11.13.1 MRS** 集群中的用户与权限

# 概述

# ● **MRS**集群用户

Manager中的安全帐号,包含用户名、密码等属性, MRS集群的使用者通过这类 用户访问集群中的资源。每个启用Kerberos认证的MRS集群可以有多个用户。

## ● **MRS**集群角色 用户在实际使用MRS集群时需根据业务场景获取访问资源的权限,访问资源的权 限是定义到MRS集群对象上的。集群的角色就是包含一个或者多个权限的集合。 例如,HDFS中某个目录的访问权限,需要在指定的目录上配置,并保存在角色 中。

Manager支持MRS集群用户权限管理功能,使权限管理与用户管理更加直观、易用。

权限管理: 使用RBAC (Role-Based Access Control)方式, 即基于角色授予权 限,形成权限的集合。用户通过分配一个或多个已授权的角色取得对应的权限。

用户管理:使用Manager统一管理MRS集群用户,并通过Kerberos协议认证用 户,LDAP协议存储用户信息。

# 权限管理

MRS集群提供的权限包括Manager和各组件(例如HDFS、HBase、Hive和Yarn等)的 操作维护权限,在实际应用时需根据业务场景为各用户分别配置不同权限。为了提升 权限管理的易用性,Manager引入角色的功能,通过选取指定的权限并统一授予角 色,以权限集合的形式实现了权限集中查看和管理,提升了权限管理的易用性和用户 体验。

角色可以理解为集中一个或多个权限的逻辑体,角色被授予指定的权限,用户通过绑 定角色获得对应的权限。

一个角色可以有多个权限,一个用户可以绑定多个角色。

- 角色1:授予操作权限A和B,用户a和用户b通过绑定角色1取得对应的权限。
- 角色2:授予操作权限C,用户c和用户d通过绑定角色2取得对应的权限。
- 角色3:授予操作权限D和F,用户a通过绑定配角色3取得对应的权限。

**例如,MRS集群用户绑定了管理员角色,那么这个用户成为MRS集群的管理员用户。** Manager界面显示系统默认创建的角色如表**11-43**所示。

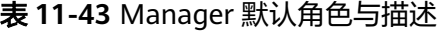

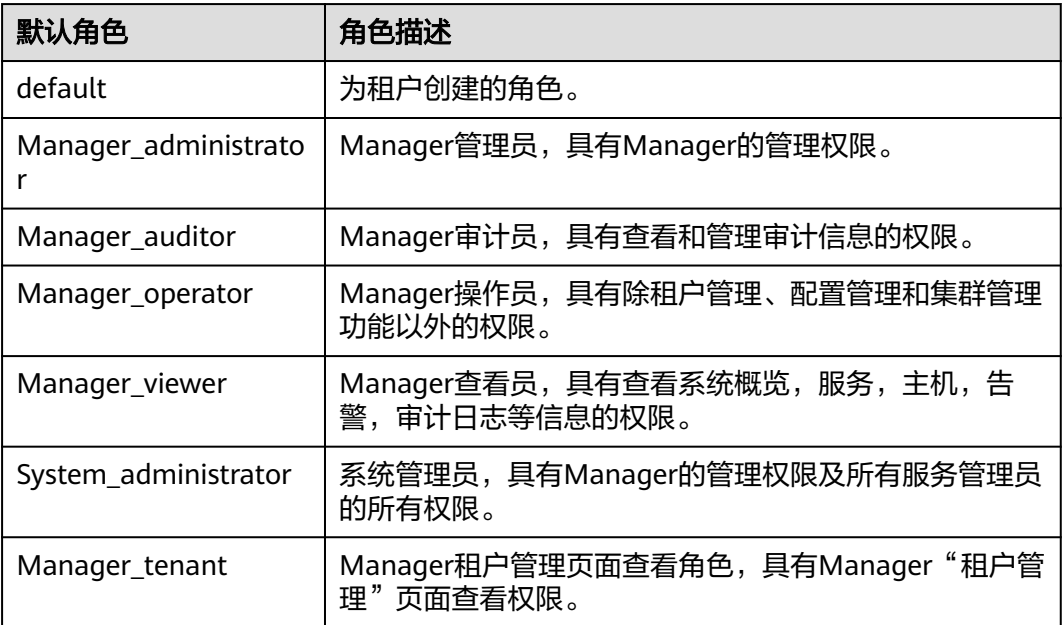

通过Manager创建角色时支持对Manager和组件进行授权管理,如表**11-44**所示。

表 **11-44** Manager 与组件授权管理

| 授权类型    | 授权描述              |
|---------|-------------------|
| Manager | ' Manager访问与登录权限。 |

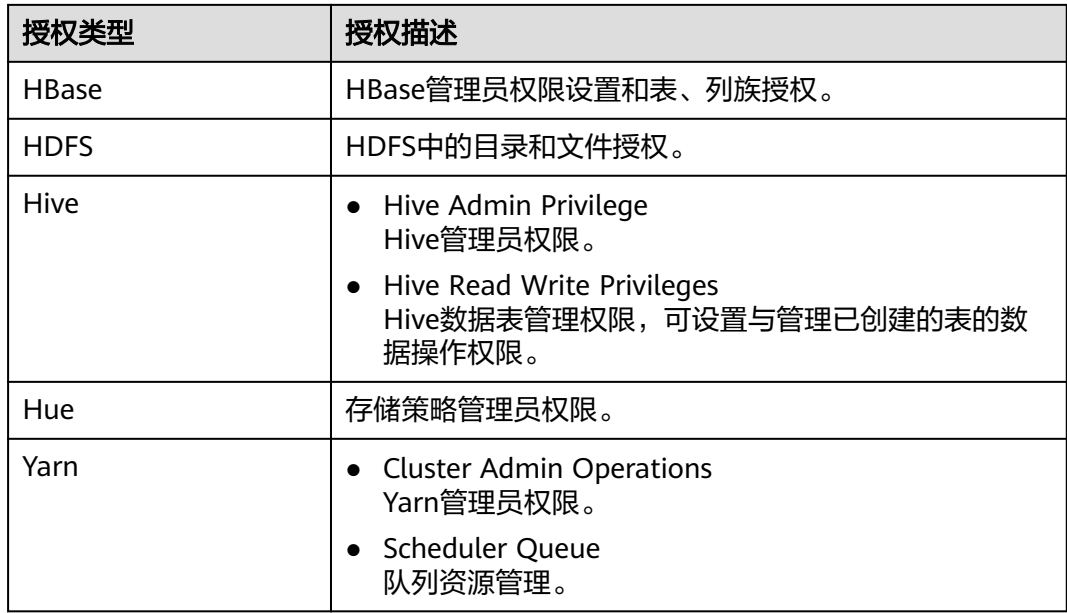

# 用户管理

支持Kerberos认证的MRS集群使用Kerberos协议和LDAP(Lightweight Directory Access Protocol ) 协议来配合工作, 实现用户管理:

- Kerberos用于在用户登录Manager与使用组件客户端时认证用户身份,未启用 Kerberos认证的集群则不认证用户身份。
- LDAP用于存储用户记录、用户组信息与权限信息等用户信息。

MRS集群支持在Manager执行创建用户或者修改用户等任务时,系统自动完成更新 Kerberos和LDAP的用户数据,用户登录Manager或使用组件客户端时,系统自动完成 认证用户身份和获取用户信息。这样一方面保证了用户管理的安全性,另一方面简化 了用户管理的操作任务。Manager还提供了用户组功能,可对单个或多个用户进行分 类管理:

- 用户组为一批用户的集合,可对用户进行分类管理。系统中的用户可以单独存在 也可以加入到某个用户组中。
- 对已分配角色的用户组来说,当用户添加到该组时,用户组分配的角色权限将授 权给用户。

MRS 3.x之前版本集群MRS Manager界面显示系统默认创建的用户组如表**11-45**所 示。

MRS 3.x及之后版本集群FusionInsight Manager界面显示系统默认创建的用户组请参 [考用户组。](#page-824-0)

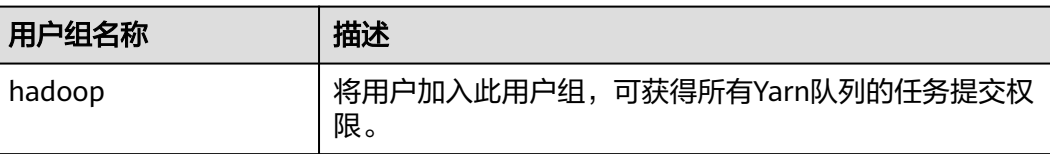

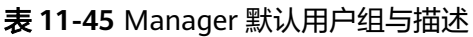

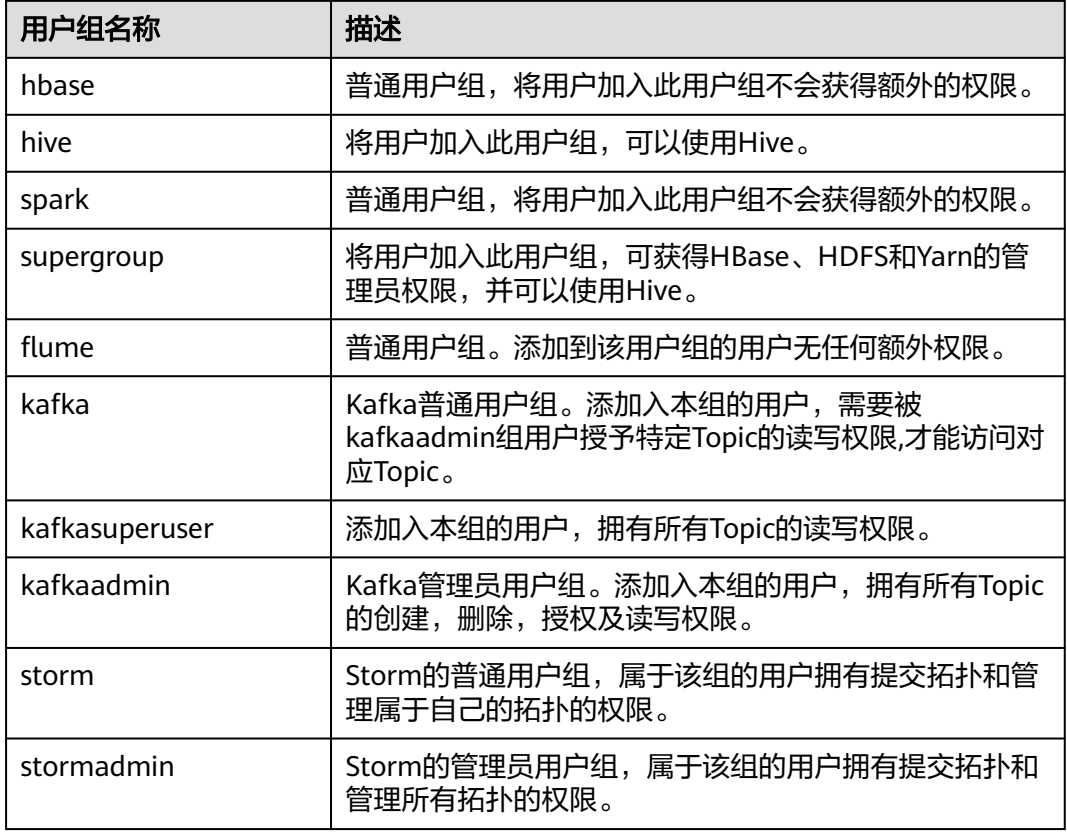

启用Kerberos认证的MRS集群默认创建"admin"用户帐号,用于集群管理员维护集 群。

# 流程概述

在实际业务中,MRS集群用户需要先明确大数据的业务场景,规划集群用户对应的权 限。然后在Manager界面创建角色,并设置角色包含的权限以匹配业务的需求。如果 需要统一管理单个或多个相同业务场景中的用户,Manager提供了用户组的功能,管 理员可以创建用户组。

### 说明

如果角色设置HDFS、HBase、Hive或Yarn各组件的权限,仅可以使用组件自身功能。如果还需 要使用Manager,请在角色中添加对应的Manager权限。

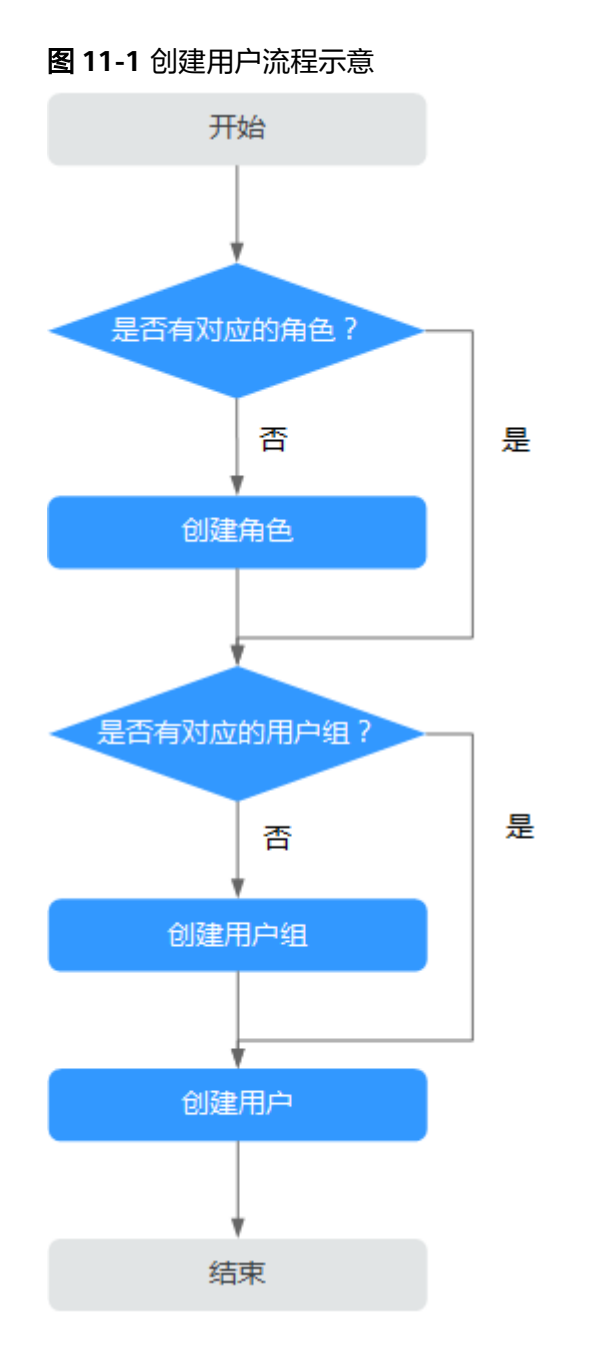

# **11.13.2** 开启 **Kerberos** 认证集群中的默认用户清单

# 用户分类

MRS集群提供以下3类用户,请用户定期修改密码,不建议使用默认密码。

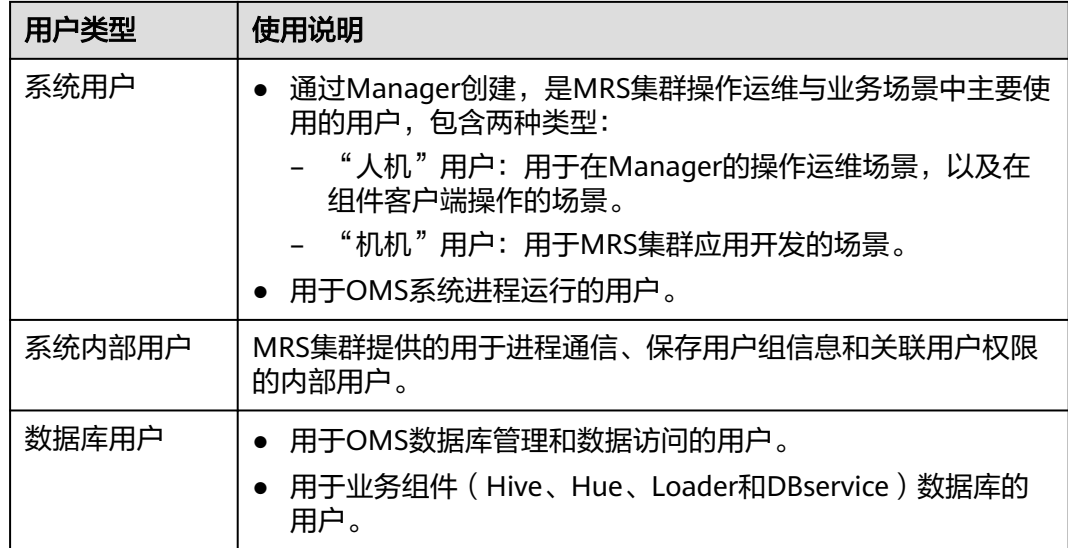

# 系统用户

# 说明

- MRS集群需要使用操作系统中ldap用户,此帐号不能删除,否则可能导致集群无法正常工 作。密码管理策略由操作用户维护。
- 首次修改"ommdba"和"omm"用户需要执行重置密码操作。找回密码后建议定期修 改。

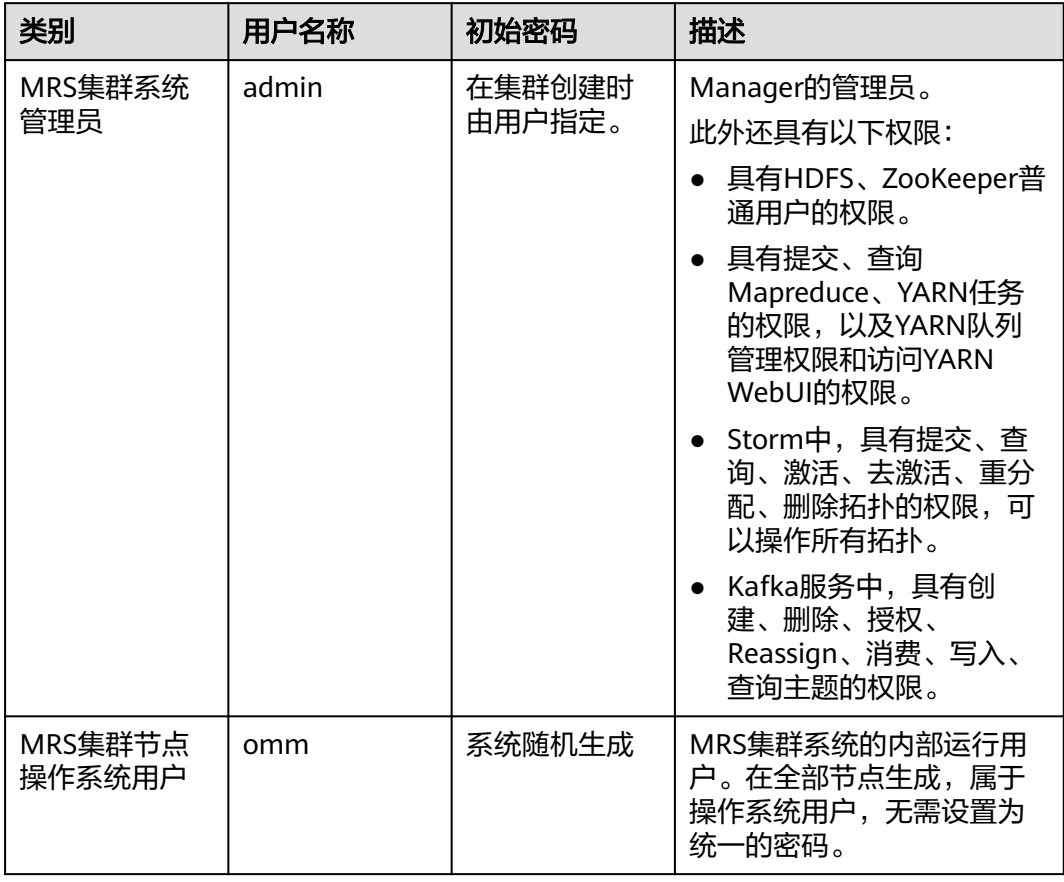

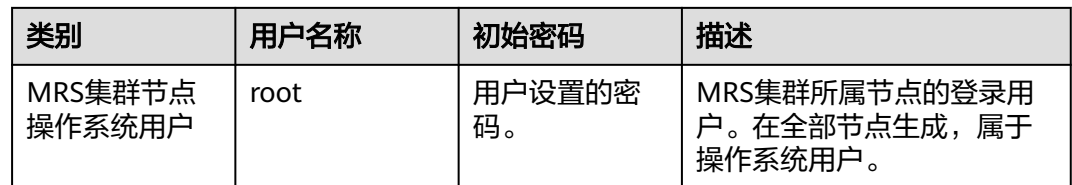

# 系统内部用户

说明

以下系统内部用户不能删除,否则可能导致集群或组件无法正常工作。

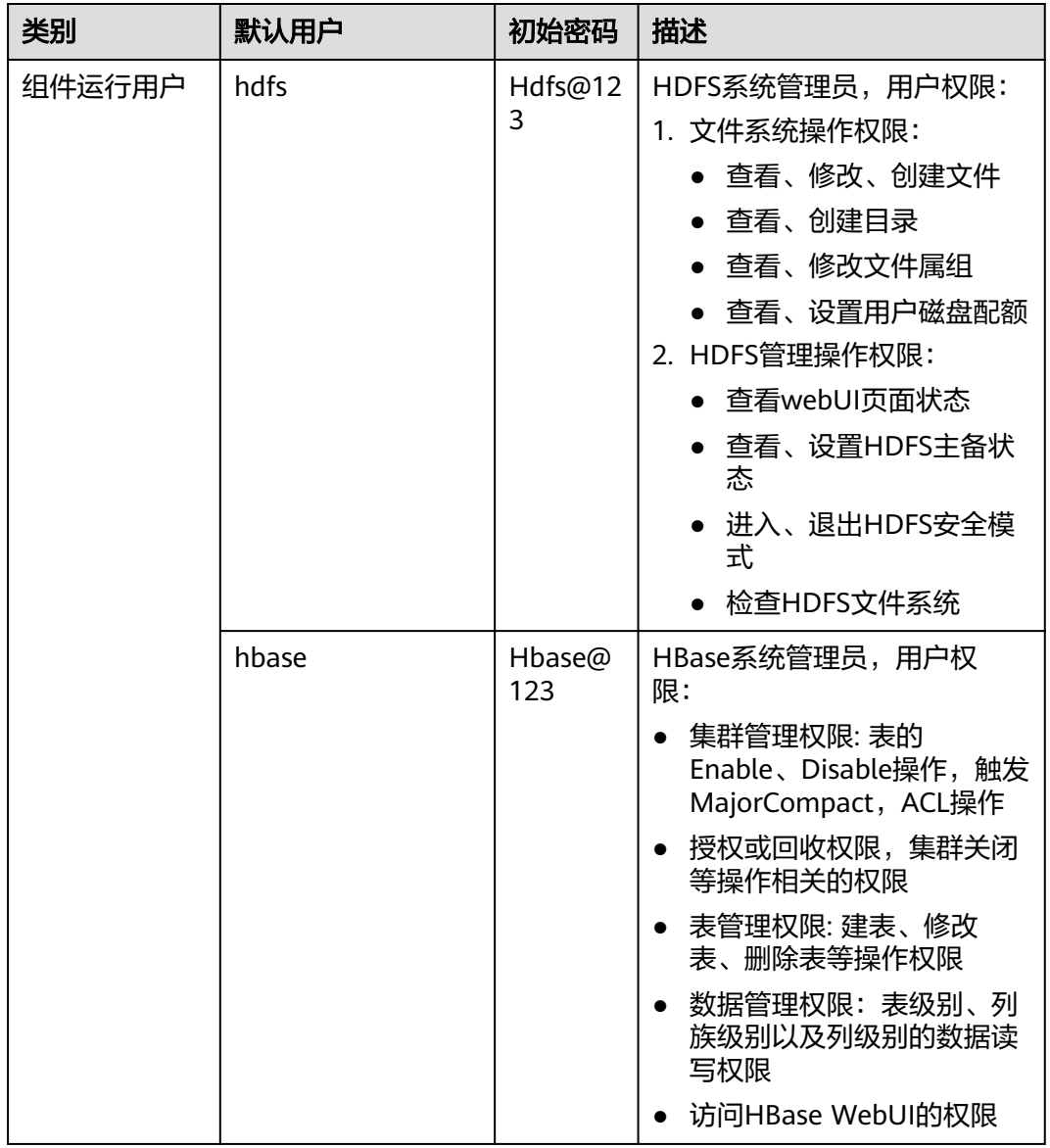

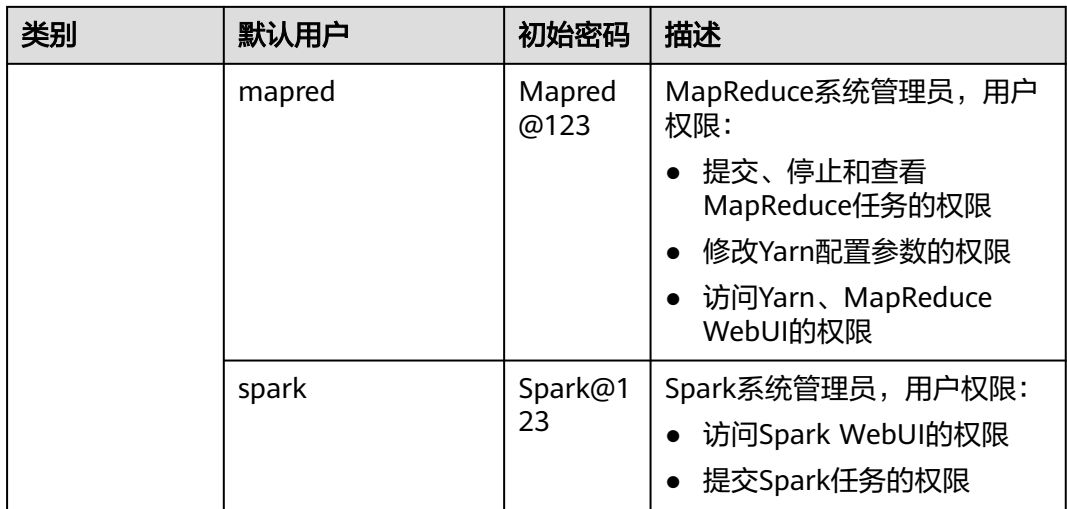

# 用户组信息

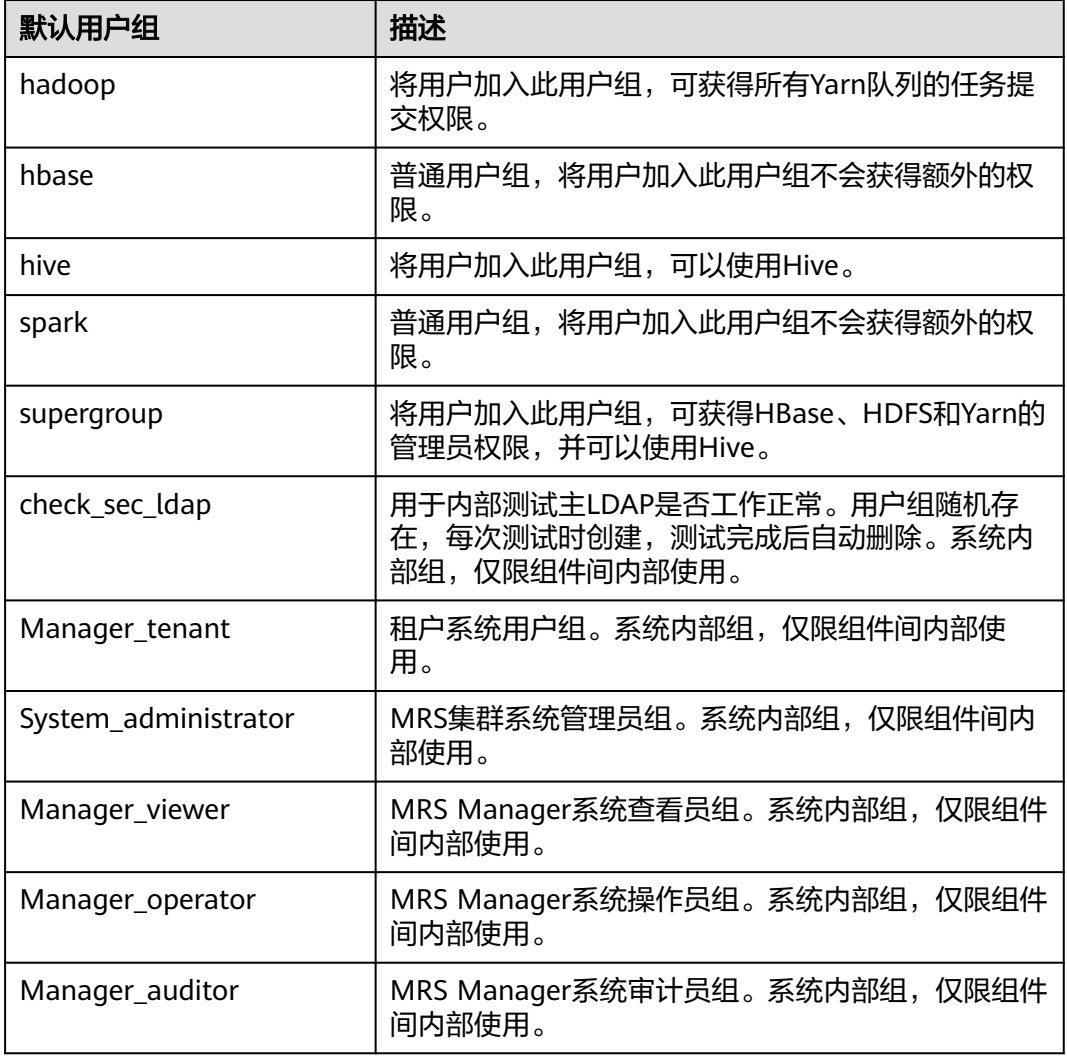

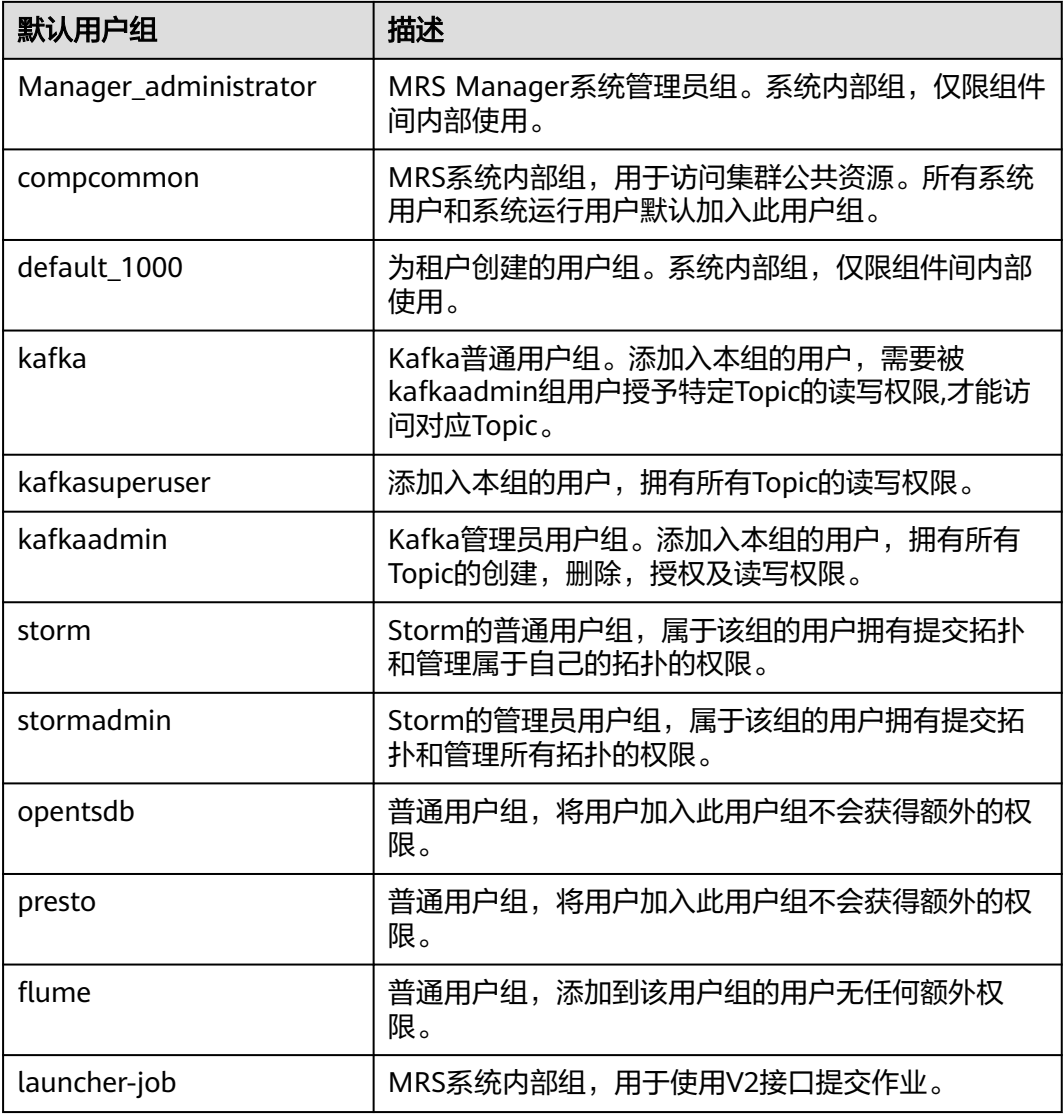

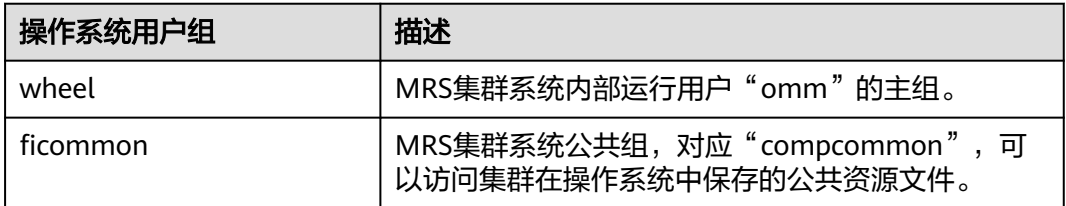

# 数据库用户

MRS集群系统数据库用户包含OMS数据库用户、DBService数据库用户。

### 说明

数据库用户不能删除,否则可能导致集群或组件服务无法正常工作。

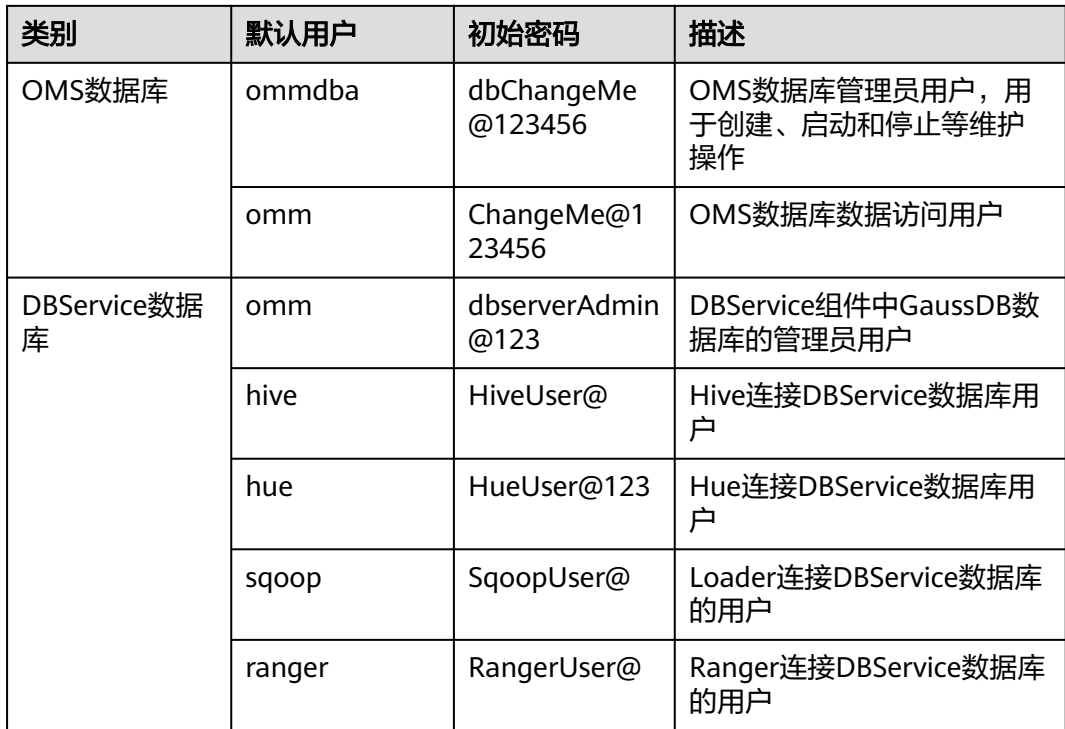

# **11.13.3** 创建角色

# 操作场景

该任务指导管理员用户在Manager创建角色,并对Manager和组件进行授权管理。 Manager支持的角色数为1000。

### 说明

该章节操作仅适用于**MRS 3.x**之前版本集群。 **MRS 3.x**及之后版本集群请参考[角色管理章](#page-671-0)节。

# 前提条件

- 管理员用户已明确业务需求。
- 开启Kerberos认证的集群或开启弹性公网IP功能的普通集群。

# 操作步骤

- 步骤**1** 访问MRS Manager,详细操作请参见访问**[MRS Manager](#page-539-0)**(**MRS 2.x**及之前版本)。
- 步骤**2** 在MRS Manager,选择"系统设置 > 角色管理"。
- 步骤3 单击"添加角色",然后在"角色名称"和"描述"输入角色名字与描述。 "角色名称"为必选参数,字符长度为3到30,可以包含数字、字母和下划线。"描 述"为可选参数。

步骤**4** 设置角色"权限"。

- 1. 单击"服务名称",并选择一个"视图名称"。
- 2. 勾选一个或多个权限。

### 说明

- "权限"为可选参数。
- 在选择"视图"设置组件的权限时,可通过右上角的"搜索"框输入资源名称,然后单击 Q 显示搜索结果。
- 搜索范围仅包含当前权限目录,无法搜索子目录。搜索关键字支持模糊搜索,不区分大小 写。支持搜索下一页的结果。

### 表 **11-46** Manager 权限描述

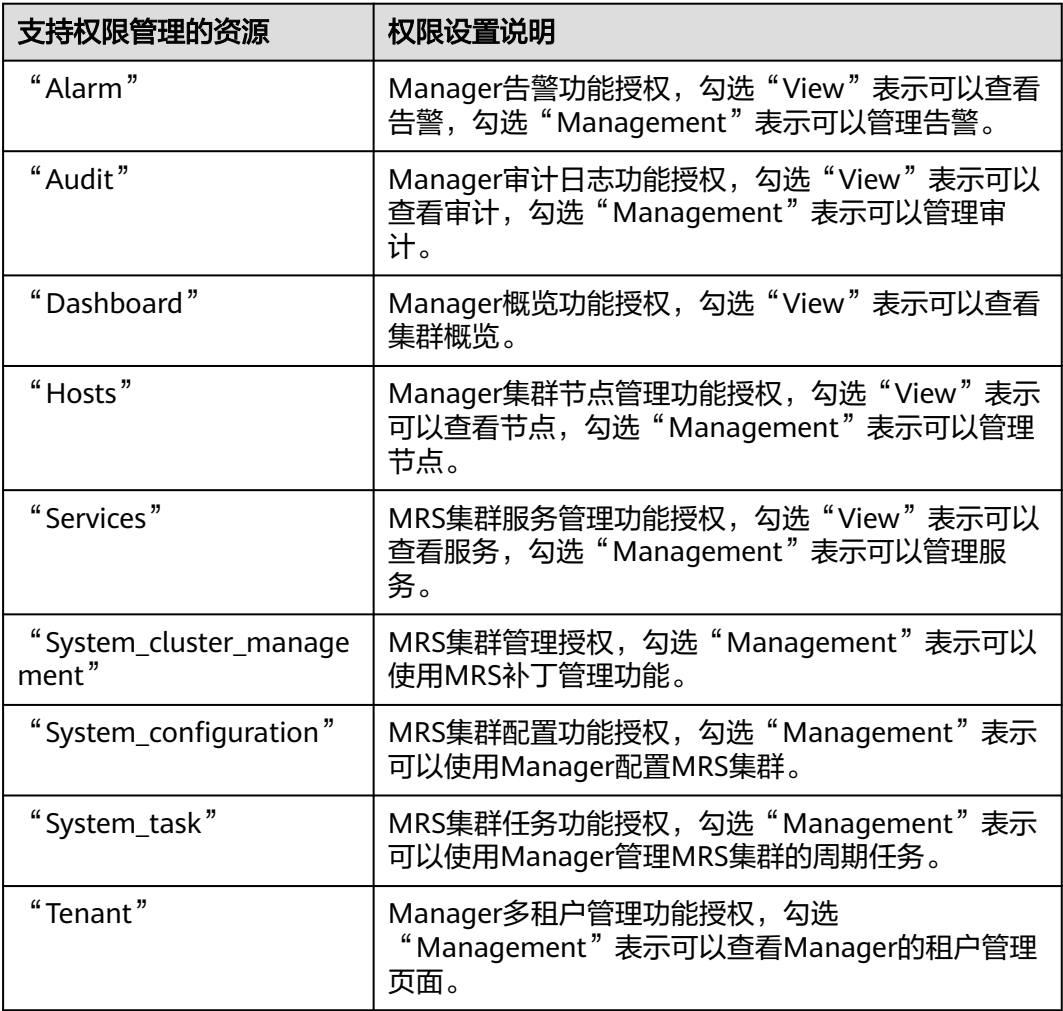

### 表 **11-47** HBase 权限描述

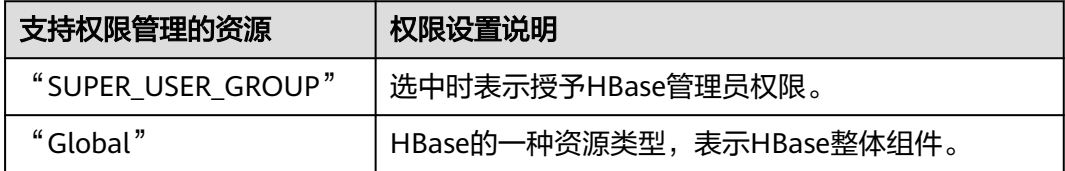

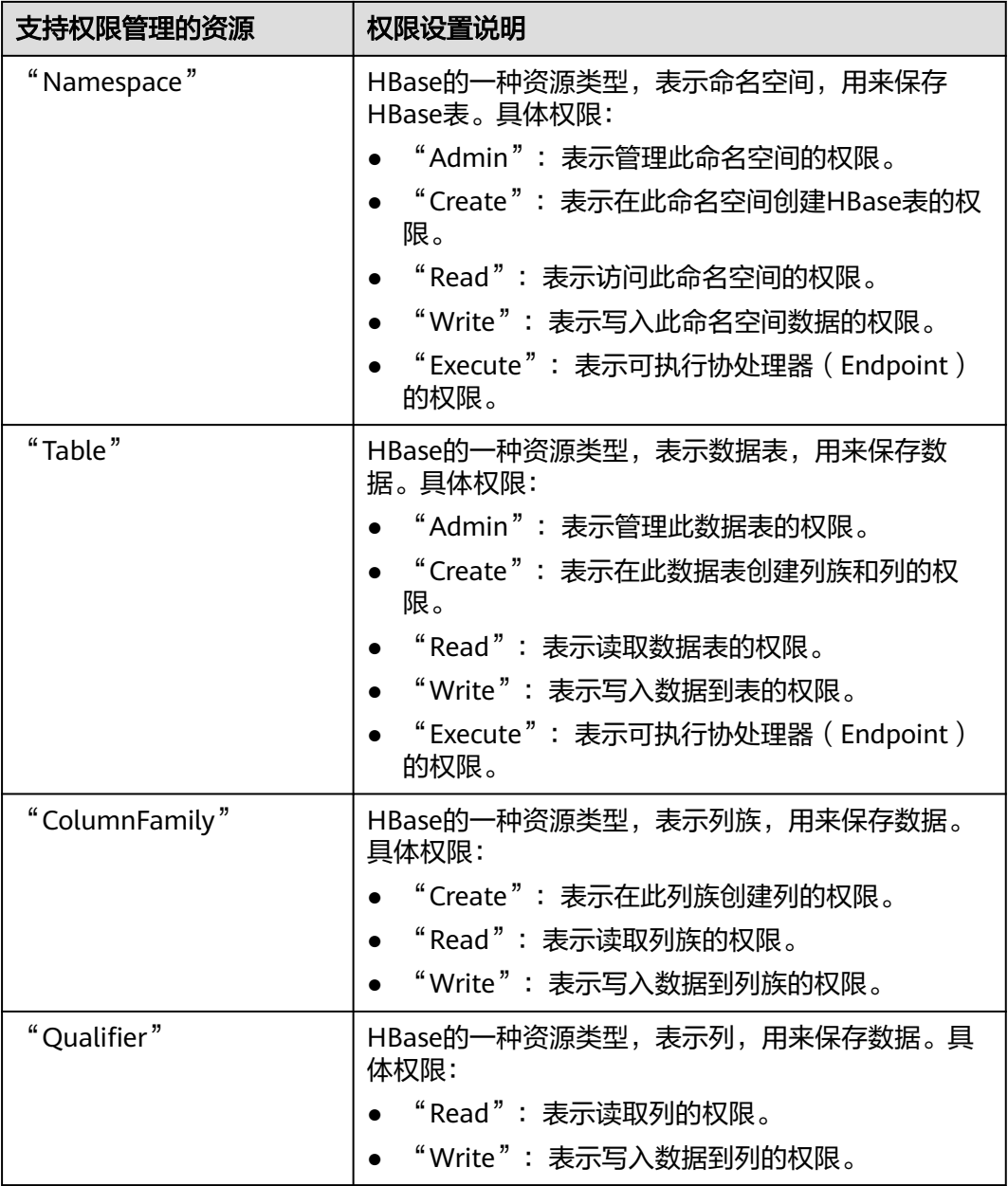

HBase中每一级资源类型的权限默认会传递到下级资源类型,但"递归"选项没有默 认勾选。例如命名空间"default"添加了"Read"和"Write"权限,则命名空间中 的表、列族和列自动添加该权限。若设置父资源后,再手动设置子资源,则子资源的 权限取父资源与当前子资源设置的并集。

# 表 **11-48** HDFS 权限描述

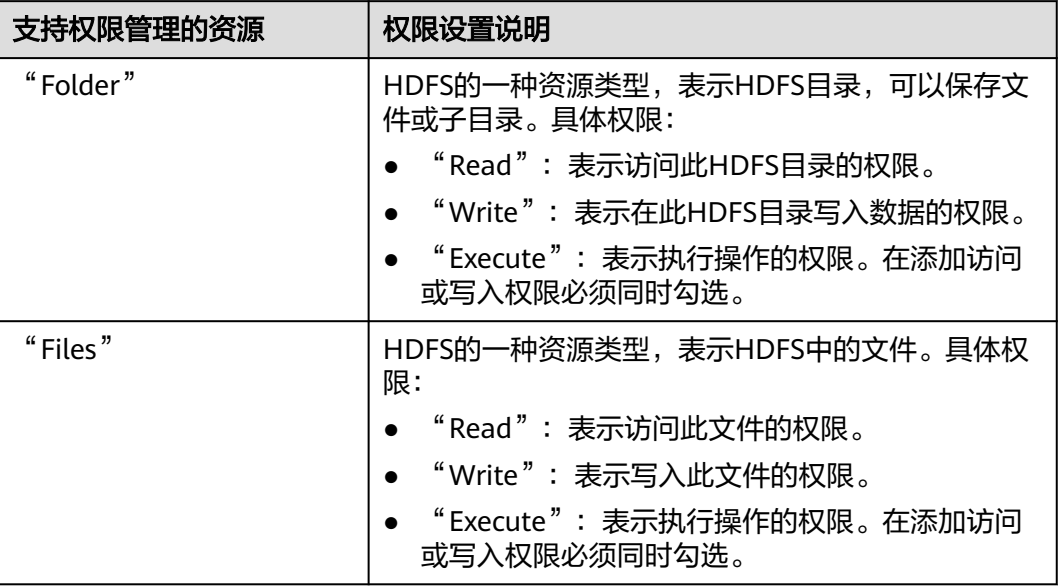

HDFS中每一级目录的权限默认不会传递到下级目录类型。例如目录"tmp"添加了 "Read"和"Execute",需要同时勾选"递归"才能为子目录添加权限。

表 **11-49** Hive 权限描述

| 支持权限管理的资源              | 权限设置说明                                                                   |
|------------------------|--------------------------------------------------------------------------|
| "Hive Admin Privilege" | 选中时表示授予Hive管理员权限。                                                        |
| "Database"             | Hive的一种资源类型,表示Hive数据库,用来保存<br>Hive表。具体权限:<br>• "Select": 表示查询Hive数据库的权限。 |
|                        | • "Delete": 表示在Hive数据库执行删除操作的权<br>限。                                     |
|                        | • "Insert": 表示在Hive数据库执行插入操作的权<br>限。                                     |
|                        | • "Create": 表示在Hive数据库执行创建操作的权<br>限。                                     |

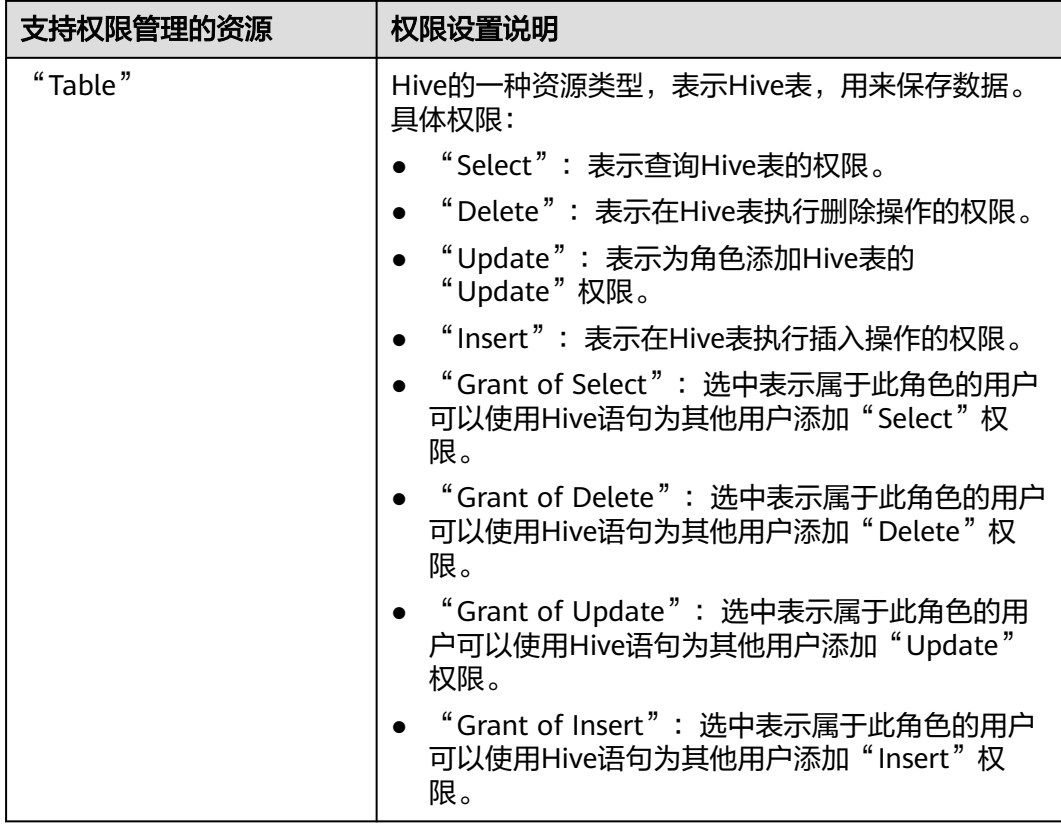

Hive中每一级资源类型的权限默认会传递到下级资源类型,但"递归"选项没有默认 勾选。例如数据库"default"添加了"Select"和"Insert"权限,则数据库中的表和 列自动添加该权限。若设置父资源后,再手动设置子资源,则子资源的权限取父资源 与当前子资源设置的并集。

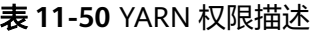

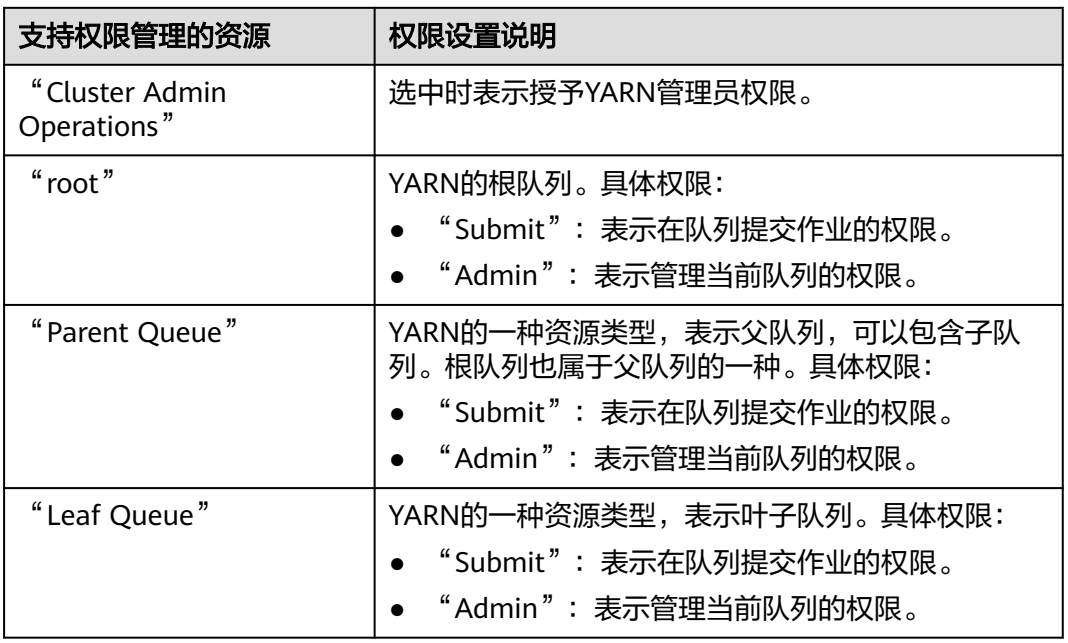

YARN中每一级资源类型的权限默认会传递到下级资源类型,但"递归"选项没有默认 勾选。例如队列"root"添加了"Submit"权限,则子队列自动添加该权限。子队列 继承的权限不在"权限"表格显示被选中。若设置父资源后,再手动设置子资源,则 子资源的权限取父资源与当前子资源设置的并集。

表 **11-51** Hue 权限描述

| 支持权限管理的资源              | 权限设置说明                |
|------------------------|-----------------------|
| "Storage Policy Admin" | 选中时表示授予Hue中存储策略管理员权限。 |

步骤**5** 单击"确定"完成,返回"角色管理"。

**----**结束

# 相关任务

### 修改角色

- 步骤1 在MRS Manager,单击"系统设置"。
- 步骤**2** 在"权限配置"区域,单击"角色管理"。
- 步骤**3** 在要修改角色所在的行,单击"修改",修改角色信息。

### 说明

修改角色分配的权限,最长可能需要3分钟时间生效。

步骤**4** 单击"确定"完成修改操作。

### **----**结束

### 删除角色

- 步骤1 在MRS Manager,单击"系统设置"。
- 步骤**2** 在"权限配置"区域,单击"角色管理"。
- 步骤**3** 在要删除角色所在的行,单击"删除"。
- 步骤**4** 单击"确定"完成删除操作。

**----**结束

# **11.13.4** 创建用户组

# 操作场景

该任务指导管理员用户通过Manager创建新用户组并指定其操作权限,使用户组可以 统一管理加入用户组的单个或多个用户。用户加入用户组后,可获得用户组具有的操 作权限。

Manager支持用户组数为100。

### 说明

该章节操作仅适用于**MRS 3.x**之前版本集群。 **MRS 3.x**及之后版本集群请参考[用户组管理章](#page-670-0)节。

## 前提条件

- 管理员用户已明确业务需求,并已创建业务场景需要的角色。
- 开启Kerberos认证的集群或开启弹性公网IP功能的普通集群。

# 操作步骤

- 步骤**1** 访问MRS Manager,详细操作请参见访问**[MRS Manager](#page-539-0)**(**MRS 2.x**及之前版本)。
- **步骤2** 在MRS Manager,单击"系统设置"。
- 步骤**3** 在"权限配置"区域,单击"用户组管理"。
- 步骤**4** 在组列表上方,单击"添加用户组"。
- 步骤**5** 填写"组名"和"描述"。

"组名"为必选参数,字符长度为3到20,可以包含数字、字母和下划线。"描述"为 可选参数。

- 步骤6 在"角色",单击"选择添加角色"选择指定的角色并添加。 如果不添加角色,则当前创建的用户组没有使用MRS集群的权限。
- 步骤**7** 单击"确定"完成用户组创建。

### **----**结束

### 相关任务

### 修改用户组

- 步骤1 在MRS Manager,单击"系统设置"。
- 步骤**2** 在"权限配置"区域,单击"用户组管理"。
- 步骤**3** 在要修改用户组所在的行,单击"修改",修改用户组信息。

### 说明

为用户组修改分配的角色权限,最长可能需要3分钟时间生效。

步骤**4** 单击"确定"完成修改操作。

### **----**结束

#### 删除用户组

- 步骤1 在MRS Manager,单击"系统设置"。
- 步骤**2** 在"权限配置"区域,单击"用户组管理"。
- 步骤**3** 在要删除用户组所在的行,单击"删除"。

步骤**4** 单击"确定"完成删除操作。

**----**结束

# **11.13.5** 创建用户

## 操作场景

该任务指导管理员根据实际业务场景需要,通过Manager创建新用户并指定其操作权 限以满足业务使用。

Manager支持的用户数为1000。

如需对新创建用户的密码使用新的密码策略,请先<mark>修改密码策略</mark>,再参考本章节创建 用户。

#### 说明

该章节操作仅适用于**MRS 3.x**之前版本集群。 **MRS 3.x**及之后版本集群请参考[创建用户章](#page-664-0)节。

# 前提条件

- 管理员已明确业务需求,并已创建业务场景需要的角色和用户组。
- 开启Kerberos认证的集群或开启弹性公网IP功能的普通集群。

### 操作步骤

- 步骤**1** 访问MRS Manager,详细操作请参见访问**[MRS Manager](#page-539-0)**(**MRS 2.x**及之前版本)。
- **步骤2** 在MRS Manager,单击"系统设置"。
- 步骤**3** 在"权限配置"区域,单击"用户管理"。
- 步骤**4** 在用户列表上方,单击"添加用户"。
- 步骤5 根据界面提示配置参数,填写"用户名"。

### 说明

- 不支持创建两个名称相同但大小写不同的用户。例如已创建用户"User1",无法创建用户 "user $1"$ 。
- 使用已创建的用户时,请输入和用户名完全一样的大小写字符。
- "用户名"为必选参数,字符长度为3到20,可以包含数字、字母和下划线。
- "root"、"omm"和"ommdba"为系统保留用户,请选择其他用户名。

步骤6 设置"用户类型",可选值包括"人机"和"机机"。

- "人机"用户: 用于在MRS Manager的操作运维场景,以及在组件客户端操作的 场景。选择该值需同时填写"密码"和"确认密码"。
- "机机"用户:用于MRS应用开发的场景。选择该值用户密码随机生成,无需填 写。

步骤7 在"用户组",单击"选择添加的用户组",选择对应用户组将用户添加进去。

说明

- 如果用户组添加了角色,则用户可获得对应角色中的权限。
- 为新用户分配Hive的权限,请将用户加入hive组。
- 如果用户需要管理租户资源,用户组必须分配了Manager tenant角色以及租户对应的角 色。
- 通过Manager创建的用户无法添加到通过IAM用户同步功能同步的用户组中。
- 步骤**8** 在"主组"选择一个组作为用户创建目录和文件时的主组。下拉列表包含"用户组" 中勾选的全部组。
- 步骤**9** 根据业务实际需要在"分配角色权限",单击"选择并绑定角色"为用户添加角色。

### 说明

- 创建用户时,如果用户从用户组获得的权限还不满足业务需要,则可以再分配其他已创建的 角色。为新用户分配角色授权,最长可能需要3分钟时间生效。
- 创建用户时添加角色可细化用户的权限。
- 没有为新用户分配角色时,此用户可以访问HDFS、HBase、Yarn、Spark和Hue的WebUI。
- 步骤**10** 根据业务实际需要"描述"。

"描述"为可选参数。

步骤**11** 单击"确定"完成用户创建。

第一次在MRS集群中使用新创建的用户,例如登录Manager或者使用集群客户端,需 要修改密码,具体请参见<mark>修改操作用户密码</mark>。

**----**结束

# **11.13.6** 修改用户信息

### 操作场景

该任务指导管理员用户在Manager修改已创建的用户信息,包括修改用户组、主组、 角色和描述。

开启Kerberos认证的集群或开启弹性公网IP功能的普通集群支持该操作。

#### 说明

该章节操作仅适用于**MRS 3.x**之前版本集群。 **MRS 3.x**及之后版本集群请参考[修改用户信息章](#page-665-0)节。

### 操作步骤

- 步骤**1** 访问MRS Manager,详细操作请参见访问**[MRS Manager](#page-539-0)**(**MRS 2.x**及之前版本)。
- **步骤2** 在MRS Manager,单击"系统设置"。
- 步骤**3** 在"权限配置"区域,单击"用户管理"。
- 步骤**4** 在要修改用户所在的行,单击"修改",修改用户信息。

说明

为用户修改用户组或分配的角色权限,最长可能需要3分钟时间生效。

步骤**5** 单击"确定"完成修改操作。

#### **----**结束

# **11.13.7** 锁定用户

该任务指导管理员用户将MRS集群中的用户锁定。用户被锁定后,不能在Manager重 新登录或在集群中重新进行安全认证。开启Kerberos认证的集群或开启弹性公网IP功 能的普通集群支持该操作。

可通过以下两种方式锁定用户,锁定后的用户需要管理员手动解锁或者等待锁定时间 结束才能恢复使用:

- 自动锁定: 通过设置密码策略中的"允许输入错误次数", 将超过登录失败次数 的用户自动锁定。具体操作请参见<mark>修改密码策略</mark>。
- 手动锁定: 由管理员通过手动的方式将用户锁定。

#### 说明

该章节操作仅适用于**MRS 3.x**之前版本集群。 **MRS 3.x**及之后版本集群请参考[锁定用户章](#page-666-0)节。

以下将具体介绍手动锁定。不支持锁定"机机"用户。

### 操作步骤

- 步骤**1** 访问MRS Manager,详细操作请参见访问**[MRS Manager](#page-539-0)**(**MRS 2.x**及之前版本)。
- 步骤2 在MRS Manager,单击"系统设置"。
- 步骤**3** 在"权限配置"区域,单击"用户管理"。
- **步骤4** 在要锁定用户所在行,单击"锁定用户",锁定用户。
- 步骤**5** 在弹出的提示窗口,单击"确定"完成锁定操作。

#### **----**结束

# **11.13.8** 解锁用户

在用户输入错误密码次数大于允许输入错误次数,造成用户被锁定或者用户被管理员 手动锁定后需要解锁用户的场景下,管理员用户可以通过Manager为锁定的用户解 锁。开启Kerberos认证的集群或开启弹性公网IP功能的普通集群支持该操作。

### 说明

该章节操作仅适用于**MRS 3.x**之前版本集群。 **MRS 3.x**及之后版本集群请参考[解锁用户章](#page-666-0)节。

### 操作步骤

- 步骤**1** 访问MRS Manager,详细操作请参见访问**[MRS Manager](#page-539-0)**(**MRS 2.x**及之前版本)。
- 步骤**2** 在MRS Manager,单击"系统设置"。
- 步骤**3** 在"权限配置"区域,单击"用户管理"。

<span id="page-1509-0"></span>步骤**4** 在要解锁用户所在行,选择"解锁用户",解锁用户。

步骤**5** 在弹出的提示窗口,单击"确定"完成解锁操作。

**----**结束

# **11.13.9** 删除用户

MRS集群用户不再需要使用时,管理员可以在MRS Manager中删除此用户。开启 Kerberos认证的集群或开启弹性公网IP功能的普通集群支持删除用户操作。

#### 说明

如果删除用户A后,再次准备重新创建同名用户A,如果该用户A已经提交过作业(客户端提交或 者MRS console页面提交), 那么需要在删除该用户A的同时, 删除该用户A残留的文件夹, 否 则使用重新创建的同名用户A提交作业会失败。

删除用户残留文件夹操作方法为:依次登录MRS集群的Core节点,在每个Core节点上执行如下 两条命令,其中如下命令中"\$user"为具体的以用户名命名的文件夹。

**cd /srv/BigData/hadoop/data1/nm/localdir/usercache/**

**rm -rf \$user**

该章节操作仅适用于**MRS 3.x**之前版本集群。

**MRS 3.x**及之后版本集群请参考[删除用户章](#page-667-0)节。

## 操作步骤

- 步骤**1** 访问MRS Manager,详细操作请参见访问**[MRS Manager](#page-539-0)**(**MRS 2.x**及之前版本)。
- **步骤2** 在MRS Manager,单击"系统设置"。
- 步骤**3** 在"权限配置"区域,单击"用户管理"。
- **步骤4** 在要删除用户所在的行,选择"更多 > 删除"。

### 图 **11-2** 删除用户

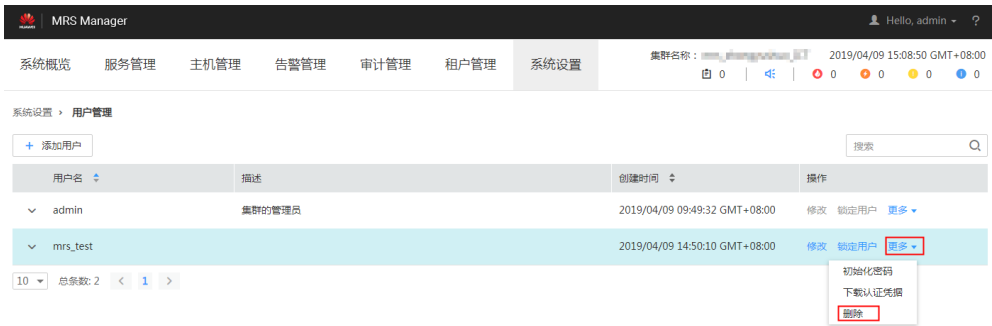

步骤**5** 单击"确定"完成删除操作。

**----**结束

# **11.13.10** 修改操作用户密码

### 操作场景

出于MRS集群安全的考虑, "人机"类型系统用户密码必须定期修改。该任务指导用 户通过MRS Manager完成修改自身密码工作。

如需对用户修改的密码使用新的密码策略,请先<mark>修改密码策略</mark>,再参考本章节修改密 码。

### 说明

该章节操作仅适用于**MRS 3.x**之前版本集群。 **MRS 3.x**及之后版本集群请参考[修改用户密码章](#page-667-0)节。

## 对系统的影响

修改MRS集群用户密码后,如果以前下载过用户认证文件,则需要重新下载并获取 keytab文件。

## 前提条件

- 从管理员获取当前的密码策略。
- 从管理员获取MRS Manager访问地址。
- 开启Kerberos认证的集群或开启弹性公网IP功能的普通集群。

### 操作步骤

步骤**1** 访问MRS Manager,详细操作请参见访问**[MRS Manager](#page-539-0)**(**MRS 2.x**及之前版本)。

步骤**2** 在MRS Manager,移动鼠标到界面右上角的。 在弹出菜单,选择"修改密码"。

步骤**3** 分别输入"旧密码"、"新密码"、"确认新密码",单击"确定"完成修改。

集群中,默认的密码复杂度要求:

- 密码字符长度为8~32位。
- 至少需要包含大写字母、小写字母、数字、空格、特殊字符'~!@#\$%^&\*()-\_=+\| [{}];:'",<.>/?中的3种类型字符。
- 不能与用户名或倒序的用户名相同。

#### **----**结束

# **11.13.11** 初始化系统用户密码

### 操作场景

该任务指导管理员在用户遗忘密码或公共帐号密码需要定期修改时,通过Manager初 始化密码。初始化密码后用户首次使用需要修改密码。开启Kerberos认证的集群或开 启弹性公网IP功能的普通集群支持该操作。

### 说明

该章节操作仅适用于**MRS 3.x**之前版本集群。 **MRS 3.x**及之后版本集群请参考[初始化用户密码章](#page-669-0)节。

### 对系统的影响

初始化MRS集群用户密码后,如果以前下载过用户认证文件,则需要重新下载并获取 keytab文件。

# 初始化"人机"用户密码

- 步骤**1** 访问MRS Manager,详细操作请参见访问**[MRS Manager](#page-539-0)**(**MRS 2.x**及之前版本)。
- 步骤2 在MRS Manager,单击"系统设置"。
- 步骤**3** 在"权限配置"区域,单击"用户管理"。
- 步骤**4** 在要初始化密码用户所在行,单击"更多 > 初始化密码",按界面提示信息修改用户 密码。

在弹出窗口中输入当前登录的管理员密码确认管理员身份,单击"确定",然后在 "初始化密码"单击"确定"。

集群中,默认的密码复杂度要求:

- 密码字符长度为8~32位。
- 至少需要包含大写字母、小写字母、数字、空格、特殊字符'~!@#\$%^&\*()-\_=+\| [{}];:'",<.>/?中的3种类型字符。
- 不能与用户名或倒序的用户名相同。

**----**结束

# 初始化"机机"用户密码

- 步骤**1** 根据业务情况,准备好客户端,并登录安装客户端的节点。
- 步骤**2** 执行以下命令切换用户。

**sudo su - omm**

步骤**3** 执行以下命令,切换到客户端目录,例如"/opt/Bigdata/client"。

**cd /opt/Bigdata/client**

步骤**4** 执行以下命令,配置环境变量。

### **source bigdata\_env**

步骤**5** 执行以下命令,使用kadmin/admin登录控制台。

说明

kadmin/admin的默认密码为"KAdmin@123",首次登录后会提示该密码过期,请按照提示修 改密码并妥善保存。

#### **kadmin -p kadmin/admin**

步骤**6** 执行以下命令,重置组件运行用户密码。此操作对所有服务器生效。

**cpw** 组件运行用户名

例如:**cpw oms/manager**

集群中,默认的密码复杂度要求:

- 密码字符长度为8~32位。
- 至少需要包含大写字母、小写字母、数字、空格、特殊字符'~!@#\$%^&\*()-\_=+\| [{}];:'",<.>/?中的3种类型字符。
不能与用户名或倒序的用户名相同。

**----**结束

# **11.13.12** 下载用户认证文件

#### 操作场景

用户开发大数据应用程序并在支持Kerberos认证的MRS集群中运行此程序时,需要准 备访问MRS集群的"机机"用户认证文件。认证文件中的keytab文件可用于认证用户 身份。

该任务指导管理员用户通过Manager下载"机机"用户认证文件并导出keytab文件。 开启Kerberos认证的集群或开启弹性公网IP功能的普通集群支持该操作。

#### 说明

如果选择下载"人机"用户的认证文件,在下载前需要使用Manager修改过一次此用户的密码 使管理员设置的初始密码失效,否则导出的keytab文件无法使用。请参见<mark>修改操作用户密码</mark>。 该章节操作仅适用于**MRS 3.x**之前版本集群。

**MRS 3.x**及之后版本集群请参考[导出认证凭据文件章](#page-669-0)节。

## 操作步骤

- 步骤**1** 访问MRS Manager,详细操作请参见访问**[MRS Manager](#page-539-0)**(**MRS 2.x**及之前版本)。
- **步骤2** 在MRS Manager, 单击"系统设置"。
- 步骤**3** 在"权限配置"区域,单击"用户管理"。
- 步骤**4** 在需导出keytab文件用户所在的行,选择"更多 > 下载认证凭据"下载认证文件,待 文件自动生成后指定保存位置,并妥善保管该文件。
- 步骤**5** 使用解压程序打开认证文件。
	- "user.keytab"表示用户keytab文件,用于认证用户身份。
	- "krb5.conf"表示认证服务器配置文件,应用程序在进行用户认证身份时根据该 文件的配置信息连接认证服务器。

#### **----**结束

# **11.13.13** 修改密码策略

#### 操作场景

#### 须知

密码策略涉及用户管理的安全性,请根据业务安全要求谨慎修改,否则会有安全性风 险。

该任务指导管理员用户设置密码安全规则、用户登录安全规则及用户锁定规则。由于 "机机"用户密码随机生成,在MRS Manager设置密码策略只影响"人机"用户。开 启Kerberos认证的集群或开启弹性公网IP功能的普通集群支持该操作。

如需对新增用户的密码或用户修改的密码使用新的密码策略,请先参考本章节修改密 码策略,再**创建用户或修改密码**。

#### 说明

该章节操作仅适用于**MRS 3.x**之前版本集群。 **MRS 3.x**及之后版本集群请参考[配置密码策略章](#page-673-0)节。

# 操作步骤

- 步骤**1** 访问MRS Manager,详细操作请参见访问**[MRS Manager](#page-539-0)**(**MRS 2.x**及之前版本)。
- 步骤2 在MRS Manager,单击"系统设置"。
- 步骤**3** 单击"密码策略配置"。
- 步骤**4** 根据界面提示,修改密码策略,具体参数见下表。

#### 表 **11-52** 密码策略参数说明

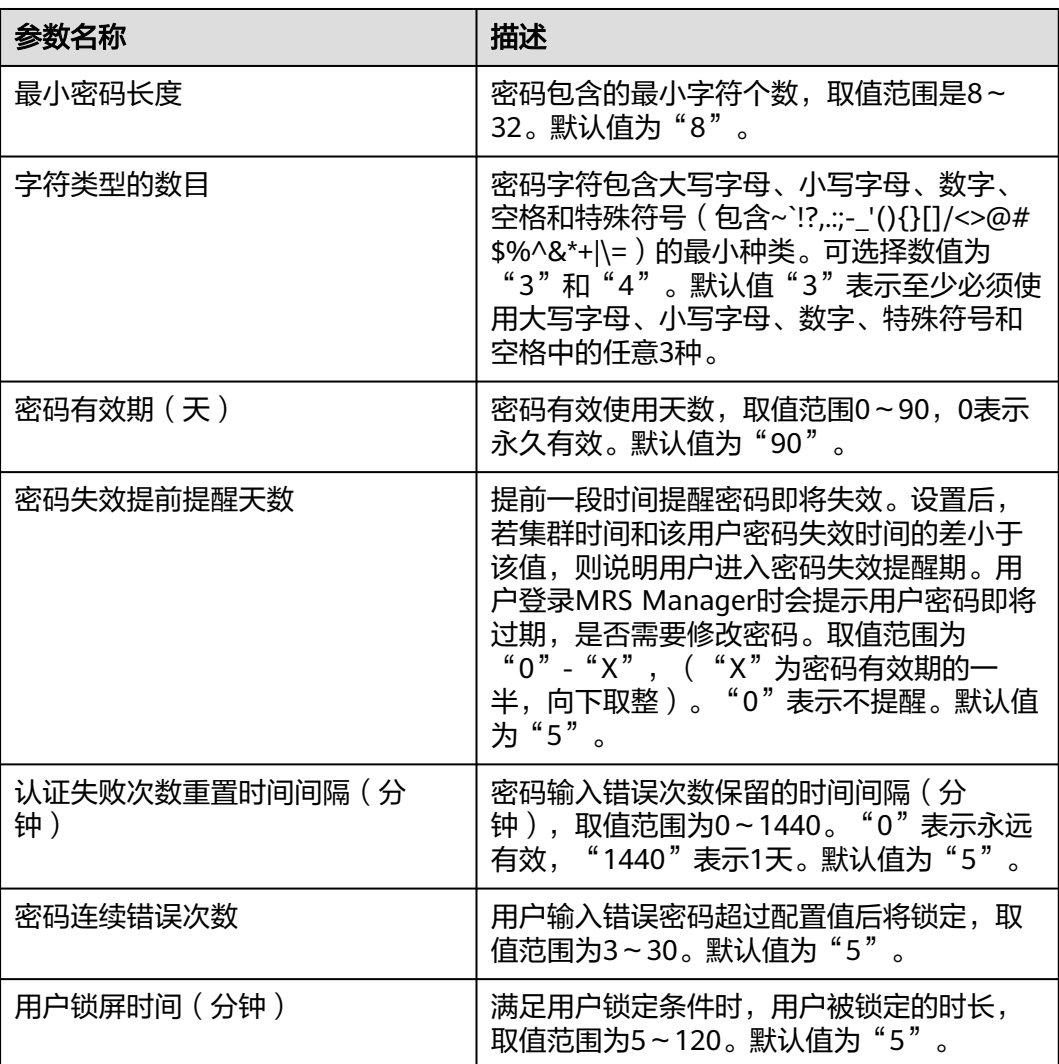

#### **----**结束

# <span id="page-1514-0"></span>**11.13.14** 配置跨集群互信

## 操作场景

集群A需要访问另一个集群B的资源前,需要管理员用户为这两个集群设置互信。

如果未配置跨集群互信,每个集群资源仅能被本集群用户访问。MRS自动为每个集群 定义一个唯一且不重复的"域名",用于表示用户的基本使用范围。

#### 说明

该章节操作仅适用于**MRS 3.x**之前版本集群。 **MRS 3.x**及之后版本集群请参考配置跨**[Manager](#page-697-0)**集群互信章节。

#### 对系统的影响

- 配置跨集群互信后,外部集群的用户可以在本集群中跨域使用,请根据业务与安 全要求,定期检视集群中用户的权限。
- 安全集群配置跨集群互信,需要重启KrbServer服务,集群在重启期间无法使用。
- 配置跨集群互信后,互信的两个集群均会增加内部用户"krbtgt/*本集群域名*@*外 部集群域名*"、"krbtgt*/外部集群域名*@*本集群域名*",不支持删除。。

#### 操作步骤

步骤**1** 在MRS管理控制台,分别查看两个集群的所有安全组。

- 当两个集群的安全组相同,请执行步骤**3**。
- 当两个集群的安全组不相同,请执行步骤**2**。
- 步骤**2** 在VPC管理控制台,分别为每个安全组添加规则。

规则的"协议"为"ANY","方向"为"入方向"。

"源地址"为"安全组"且是对端集群的安全组。

- 为A集群的安全组添加入方向规则,源地址选择B集群(对端集群)的安全组。
- 为B集群的安全组添加入方向规则,源地址选择A集群(对端集群)的安全组。

#### 说明

未开启Kerberos认证的普通集群执行步骤**1**~步骤**2**即可完成跨集群互信配置,开启Kerberos认证 的安全集群请继续执行后续步骤进行配置。

- 步骤**3** 参见访问**[MRS Manager](#page-539-0)**(**MRS 2.x**及之前版本)分别登录两个集群MRS Manager, 单击"服务管理",查看全部组件的"健康状态"结果,是否全为"良好"?
	- 是,执行<mark>步骤</mark>4。
	- 否,任务结束,联系支持人员检查状态。
- 步骤**4** 查看配置信息。
	- 1. 分别在两个集群MRS Manager,选择"服务管理 > KrbServer > 实例",查看两 个KerberosServer部署主机的"管理IP".。
	- 2. 单击"服务配置",将"基础配置"切换为"全部配置"并在左侧导航树上选择 "KerberosServer > 端口", 查看"kdc\_ports"的值, 默认值为"21732"。

3. 单击"域", 查看"default realm"的值。

步骤5 在其中一个集群的MRS Manager,修改配置参数"peer realms"。

表 **11-53** 相关参数

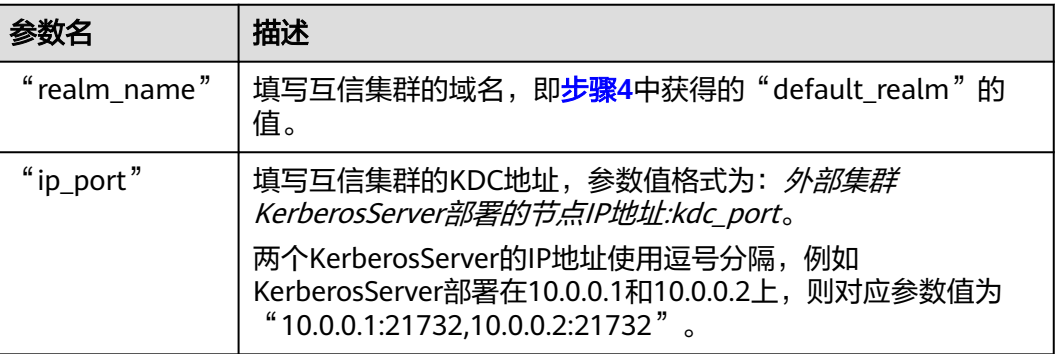

#### 说明

- 如果需要配置与多个集群的互信关系,请单击<sup>(+)</sup>添加新项目,并填写参数值。删除多余的 配置项请单击
- 最多支持与16个集群配置互信,且本集群的不同互信集群之间默认不存在互信关系,需要另 外添加。
- 步骤6 单击"保存配置", 在弹出窗口中勾选"重新启动受影响的服务或实例。", 单击 "确定"重启服务。若未勾选"重新启动受影响的服务或实例。",请手动重启受影 响的服务或实例。

界面提示"操作成功",单击"完成",服务成功启动。

- 步骤**7** 退出MRS Manager,重新登录正常表示配置已成功。
- 步骤**8** 在另外一个集群的MRS Manager,重复步骤**5**到步骤**7**。

#### **----**结束

#### 后续操作

配置跨集群互信后,因在MRS Manager修改了服务配置参数并重启了服务,请重新准 备好客户端配置文件并更新客户端。

场景1:

A集群和B集群(对端集群、互信集群)是同类型集群,例如均是分析集群或者流式集 群,请参[见更新客户端\(](#page-457-0)**3.x**之前版本)分别更新客户端配置文件。

- 更新A集群的客户端配置文件。
- 更新B集群的客户端配置文件。

场景2:

A集群和B集群(对端集群、互信集群)是不同类型集群,请执行如下步骤分别更新对 端集群的配置文件到本端集群和本端集群自身的配置文件。

- <span id="page-1516-0"></span>● 将A集群的客户端配置文件更新到B集群上。
- 将B集群的客户端配置文件更新到A集群上。
- 更新A集群的客户端配置文件。
- 更新B集群的客户端配置文件。
- 步骤**1** 登录MRS Manager(A集群)。
- **步骤2** 单击"服务管理",然后单击"下载客户端"。
- 步骤**3** "客户端类型"选择"仅配置文件"。
- 步骤**4** "下载路径"选择"远端主机"。
- 步骤**5** 将"主机IP"设置为B集群的主Master节点IP地址,设置"主机端口"为"22",并将  $"$ 存放路径" 设置为"/tmp"。
	- 如果使用SSH登录B集群的默认端口"22"被修改,请将"主机端口"设置为新端 口。
	- "存放路径"最多可以包含256个字符。
- 步骤**6** "登录用户"设置为"root"。

如果使用其他用户,请确保该用户对保存目录拥有读取、写入和执行权限。

- 步骤**7** 在"登录方式"选择"密码"或"SSH私钥"。
	- 密码:输入创建集群时设置的root用户密码。
	- SSH私钥:选择并上传创建集群时使用的密钥文件。
- 步骤**8** 单击"确定"开始生成客户端文件。

若界面显示以下提示信息表示客户端包已经成功保存。单击"关闭"。

下载客户端文件到远端主机成功。

若界面显示以下提示信息,请检查用户名密码及远端主机的安全组配置,确保用户名 密码正确,及远端主机的安全组已增加SSH(22)端口的入方向规则。然后从步骤**2**执行 重新开始下载客户端。

连接到服务器失败,请检查网络连接或参数设置。

- 步骤**9** 使用VNC方式,登录弹性云服务器(B集群)。参见 。
- 步骤**10** 执行以下命令切换到客户端目录,例如"/opt/Bigdata/client":

#### **cd /opt/Bigdata/client**

步骤**11** 执行以下命令,将A集群的客户端配置更新到B集群上:

**sh refreshConfig.sh** 客户端安装目录 客户端配置文件压缩包完整路径

例如,执行命令:

**sh refreshConfig.sh /opt/Bigdata/client /tmp/MRS\_Services\_Client.tar**

界面显示以下信息表示配置刷新更新成功:

ReFresh components client config is complete. Succeed to refresh components client config.

#### 说明

步[骤步骤](#page-1516-0)**1**~[步骤](#page-1516-0)**11**的操作也可以参[考更新客户端\(](#page-457-0)**3.x**之前版本)页面的方法二操作。

- 步骤**12** 参见[步骤](#page-1516-0)**1**~[步骤](#page-1516-0)**11**,将B集群的客户端配置文件更新到A集群上。
- 步骤**13** 参见[更新客户端\(](#page-457-0)**3.x**之前版本),分别更新本端集群自身的客户端配置文件:
	- 更新A集群的客户端配置文件。
	- 更新B集群的客户端配置文件。

#### **----**结束

# **11.13.15** 配置并使用互信集群的用户

#### 操作场景

配置完跨集群互信后,需要在互信的集群上设置用户的权限,这样本集群中的用户才 能访问互信集群中同名用户可访问的资源。

#### 说明

该章节操作仅适用于**MRS 3.x**之前版本集群。 **MRS 3.x**及之后版本集群请参考配置跨**[Manager](#page-697-0)**集群互信章节。

## 前提条件

已完成跨集群互信配置,然后刷新两个集群的客户端。

#### 操作步骤

- 步骤1 在集群A的MRS Manager, 选择"系统设置 > 用户管理", 检查互信集群B的用户, 是否在A集群中已存在相同名字用户。
	- 是,执行步骤**2**。
	- 否,执行步骤**3**。
- **步骤2** 单击用户名左侧的 ✔ 展开用户的详细信息,检查该用户所在的用户组和角色分配的权 限是否满足本次业务需求。

例如,集群A的"admin"用户拥有查看本集群HDFS中目录"/tmp"并创建文件的权 限,然后执行<mark>步骤4</mark>。

- 步骤**3** 创建业务所需要使用的用户,同时关联业务所需要的用户组或者角色。然后执行步骤 **4**。
- 步骤**4** 选择"服务管理 > HDFS > 实例",查看"NameNode(主)"的"管理IP"。
- 步骤**5** 登录集群B的客户端节点。

例如在Master2节点更新客户端,则在该节点登录客户端,具体参见使用**[MRS](#page-447-0)**客户 [端](#page-447-0)。

步骤6 执行以下命令, 查看集群A中的目录"/tmp"。

**hdfs dfs -ls hdfs://192.168.6.159:9820/tmp**

其中,**192.168.6.159**是集群A中主NameNode的IP地址,9820是客户端与NameNode 通信的默认端口。

步骤**7** 执行以下命令,在集群A中的目录"/tmp"创建一个文件。

**hdfs dfs -touchz hdfs://192.168.6.159:9820/tmp/mrstest.txt**

访问集群A,在目录"/tmp"中可查询到mrstest.txt文件,则表示配置跨集群互信成 功。

**----**结束

# **11.13.16** 配置 **MRS** 多用户访问 **OBS** 细粒度权限

开启细粒度权限时,用户通过该指导配置访问OBS权限,实现MRS用户对OBS文件系 统下的目录权限控制。

如需对MRS的用户访问OBS的资源进行详细控制,可通过该功能实现。例如,您只允 许用户组A访问某一OBS文件系统中的日志文件,您可以执行以下操作来实现:

- 1. 为MRS集群配置OBS访问权限的委托,实现使用ECS自动获取的临时AK/SK访问 OBS。避免了AK/SK直接暴露在配置文件中的风险。
- 2. 在IAM中创建一个只允许访问某一OBS文件系统中的日志文件的策略,并创建一 个绑定该策略权限的委托。
- 3. 在MRS集群中,新建的委托与MRS集群中的用户组A进行绑定,即可实现用户组A 只拥有访问某一OBS文件系统中的日志文件的权限。

在以下场景运行作业时,提交作业的用户名为内置用户名,无法实现MRS多用户访问 OBS:

- spark-beeline在安全集群中提交作业的内置用户名为spark,在普通集群中提交作 业的内置用户名为omm。
- hbase shell在安全集群提交作业的内置用户名为hbase, 在普通集群中提交作业的 内置用户名为omm。
- Presto在安全集群提交作业的内置用户名为omm、hive,在普通集群提交作业的 内置用户名为omm (当通过"组件管理 > Presto > 服务配置", 选择"全部配 置"并搜索修改参数hive.hdfs.impersonation.enabled的值为true可以实现MRS多 用户访问OBS细粒度权限功能)。

## 前提条件

- 开启细粒度权限控制的用户,权限管理请参考创建**MRS**[操作用户。](#page-272-0)
- 需要对和OBS细粒度策略有一定了解。

## 步骤一:给集群配置有 **OBS** 访问权限的委托

步骤**1** 请参[考配置存算分离集群\(委托方式\)](#page-492-0)配置OBS访问权限的委托。

配置的委托对该集群上所有用户(包括内置用户)及用户组生效,如需对集群上的用 户及用户组访问OBS的权限进行控制请继续执行后续步骤。

**----**结束

# 步骤二:在 **IAM** 服务创建策略及委托

创建拥有不同访问权限的策略,并将策略与委托进行绑定,具体操作请参考在**[IAM](#page-1521-0)**服 [务创建策略及委托。](#page-1521-0)

## 步骤三:在 **MRS** 集群详情页面配置 **OBS** 权限控制映射关系

步骤**1** 在MRS控制台,选择"集群列表 > 现有集群"并单击集群名称。

步骤**2** 在"概览"页签的基本信息区域,单击"OBS权限控制"右侧的"单击管理"。

步骤**3** 单击"添加映射",并参考表**11-54**配置相关参数。

表 **11-54** OBS 权限控制参数

| 参数         | 说明                                                                                                    |
|------------|----------------------------------------------------------------------------------------------------|
| IAM委托      | 选择 <mark>步骤2</mark> 中创建的委托。                                                                                                    |
| 类型         | • User: 在用户级别进行映射<br>• Group: 用户组级别进行映射<br>说明<br>用户级别的映射优先级大于用户组级别的<br>$\bullet$<br>映射。若选择Group,建议在"MRS用户<br>(组)"一栏,填写用户的主组名称。<br>• 请避免同个用户名 (组) 出现在多个映射<br>记录上的情况。                                                                                                    |
| MRS 用户 (组) | MRS中的用户(组)的名称,以英文逗<br>号进行分隔。<br>说明<br>对于没有配置在OBS权限控制的用户,且<br>没有配置AK、SK时, 将以<br>MRS ECS DEFAULT AGENCY中的的权限<br>访问OBS。对于组件内置用户不建议绑定<br>在委托中。<br>如需对组件内置用户在以下场景提交作业<br>时配置委托,要求如下:<br>如需对spark-beeline的操作进行权限<br>控制, 安全集群时配置用户名<br>"spark",普通集群时配置用户名<br>" omm" $\alpha$<br>如需对hbase shell的操作进行权限控<br>制, 安全集群时配置用户名<br>"hbase",普通集群时配置用户名<br>" omm" $\epsilon$<br>- 如需对Presto的操作进行权限控制,<br>安全集群时配置用户名"omm"、<br>"hive"和登录客户端的用户名,普<br>通集群时配置用户名"omm"和登录<br>客户端的用户名。<br>如需使用Hive在beeline模式下创建表<br>时, 配置内置用户"hive"。 |

步骤**4** 单击"确定"。

步骤5 勾选"我同意授权MRS用户 (组) 与IAM委托之间的信任关系。", 并单击"确 定",完成MRS用户与OBS权限的映射关系。

当集群详情页面"概览"页签的"OBS权限控制"后出现 ◎或OBS权限控制的映射表 已刷新,表示映射生效(过程大约需要1分钟)。

在关系列表的"操作"列可以对已添加的关系进行编辑和删除。

#### 说明

- 对于没有配置在OBS权限控制的用户,且没有配置AK、SK时,将以集群配置的委托在"对象 存储服务"项目下所拥有的权限访问OBS。
- 无论用户是否配置OBS权限控制,只要配置AK、SK时,将以AK、SK的权限访问OBS。
- 映射关系的修改、创建、删除需要用户有Security Administrator权限。
- 修改映射关系后,若想使之在spark-beeline中生效,需要重启Spark服务,若想使之在hive beeline中生效,需要退出beeline重新进入,若想使之在Presto服务中生效,需要重启Presto 服务。

#### **----**结束

## 在开启 **OBS** 权限控制功能时各组件访问 **OBS** 的说明

- 步骤**1** 以root用户登录集群任意一个节点,密码为用户创建集群时设置的root密码。
- 步骤**2** 配置环境变量(MRS 3.x及之后版本客户端默认安装路径为"/opt/Bigdata/client", MRS 3.x之前版本为"/opt/client"。具体以实际为准。)。

#### **source /opt/Bigdata/client/bigdata\_env**

步骤**3** 如果当前集群已启用Kerberos认证,执行以下命令认证当前用户。如果当前集群未启 用Kerberos认证,则无需执行此命令。

#### **kinit MRS**集群用户

例如, **kinit admin**

步骤**4** 如果当前集群未启用Kerberos认证,执行如下命令登录执行操作的用户,该用户需要 属于supergroup组,创建用户可参考<mark>创建用户</mark>,将XXXX替换成用户名。

#### **mkdir /home/XXXX**

**chown XXXX /home/XXXX**

**su - XXXX**

步骤**5** 访问OBS。无需再配置AK、SK和endpoint。OBS路径格式:obs://buck\_name/XXX。

例如:**hadoop fs -ls "obs://obs-example/job/hadoop-mapreduceexamples-3.1.2.jar"**

#### 说明

- 如需使用hadoop fs删除OBS上文件,请使用**hadoop fs -rm -skipTrash**来删除文件。
- spark-sql、spark-beeline在创建表时,若不涉及数据导入,则不会访问OBS。即若在一个无 权限的OBS目录下创建表,CREATE TABLE仍会成功,但插入数据会报403 AccessDeniedException。

**----**结束

# <span id="page-1521-0"></span>在 **IAM** 服务创建策略及委托

- 步骤**1** 在IAM服务创建策略。
	- 1. 登录IAM服务控制台。
	- 2. 单击"权限 > 创建自定义策略"。
	- 3. 参考表**11-55**填写参数。常用的OBS自定义策略样例请参考。

#### 表 **11-55** 策略参数

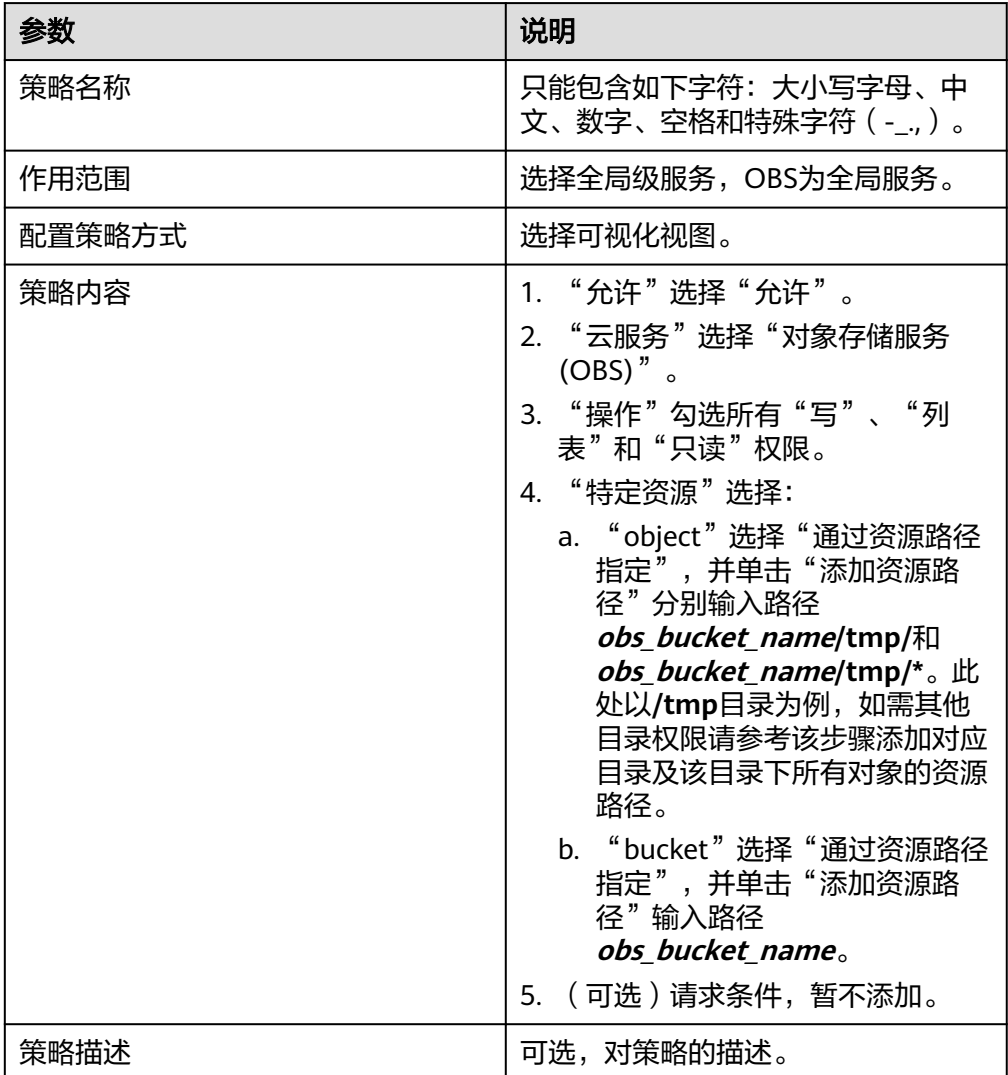

说明

各个组件的写数据操作若通过rename的方式实现时,写数据时要配置删除对象的权限。

4. 单击"确定"保存策略。

步骤**2** 在IAM服务创建委托。

1. 登录IAM服务控制台。

- 2. 单击"委托 > 创建委托"。
- 3. 参考表**11-56**填写参数。

表 **11-56** 委托参数

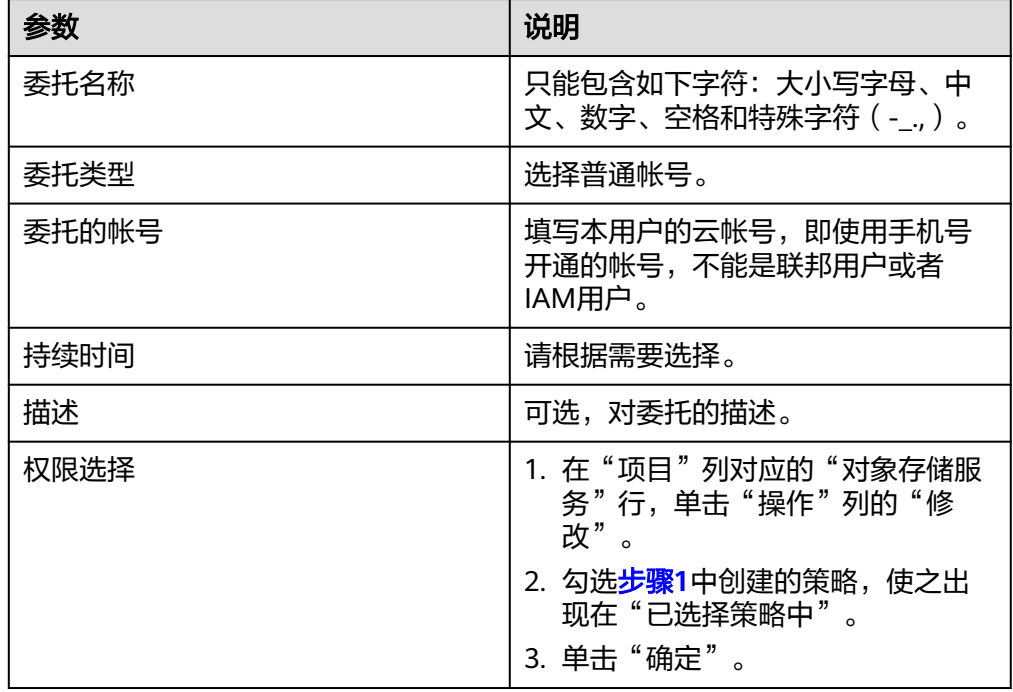

4. 单击"确定"保存委托。

说明

当使用该委托访问过OBS后,再修改该委托及其绑定的策略时,最长需要等待15分钟,修 改的内容才能生效。

#### **----**结束

# **11.14** 补丁操作指导

# **11.14.1** 补丁操作指导

当您通过如下途径获知集群版本补丁信息,请根据您的实际需求进行补丁升级操作。

- 通过消息中心服务推送的消息获知MapReduce服务发布了补丁信息。
- 进入现有集群,查看"补丁信息"页面,呈现补丁信息。

# 安装补丁前准备

- 请参见<mark>执行健康检查</mark>检查集群状态,确认集群健康状态正常后再安装补丁。
- 您根据"补丁内容"中的补丁信息描述,确认将要安装的目标补丁。

## 安装补丁

- 步骤**1** 登录MRS管理控制台。
- 步骤**2** 选择"集群列表 > 现有集群",选中一集群并单击集群名,进入集群基本信息页面。
- **步骤3** 进入"补丁信息"页面, 在操作列表中单击"安装", 安装目标补丁。

说明

- 滚动补丁操作请参见<mark>支持滚动补丁</mark>。
- 对于集群中被隔离的主机节点,请参见<mark>修复隔离主机补丁</mark>讲行补丁修复。

**----**结束

#### 卸载补丁

步骤**1** 登录MRS管理控制台。

- 步骤**2** 选择"集群列表 > 现有集群",选中一集群并单击集群名,进入集群基本信息页面。
- 步骤**3** 进入"补丁信息"页面,在操作列表中单击"卸载",卸载目标补丁。

#### 说明

- 滚动补丁操作请参见<mark>支持滚动补丁</mark>。
- 对于集群中被隔离的主机节点,请参见<mark>修复隔离主机补丁</mark>进行补丁修复。

#### **----**结束

# **11.14.2** 支持滚动补丁

滚动补丁是指在补丁安装/卸载时,采用滚动重启服务(按批次重启服务或实例)的方 式,在不中断或尽可能短地中断集群各个服务业务的前提下完成对集群中单个或多个 服务的补丁安装/卸载操作。集群中的服务根据对滚动补丁的支持程度,分为三种:

- 支持滚动安装/卸载补丁的服务:在安装/卸载补丁过程中,服务的全部业务或部分 业务(因服务而异,不同服务存在差别)不中断。
- 不支持滚动安装/卸载补丁的服务:在安装/卸载补丁过程中,服务的业务会中断。
- 部分角色支持滚动安装/卸载补丁的服务: 在安装/卸载补丁过程中, 服务的部分业 务不中断。

当前MRS集群中,服务和实例是否支持滚动重启如表**11-57**所示。

#### 表 **11-57** 服务和实例是否支持滚动重启

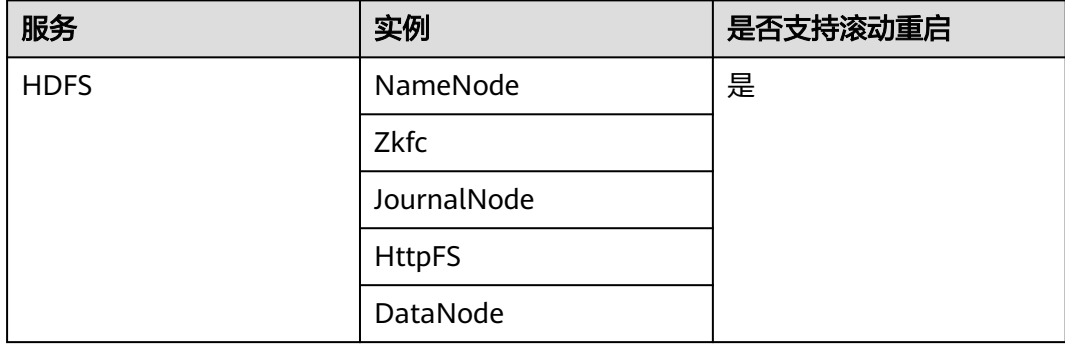

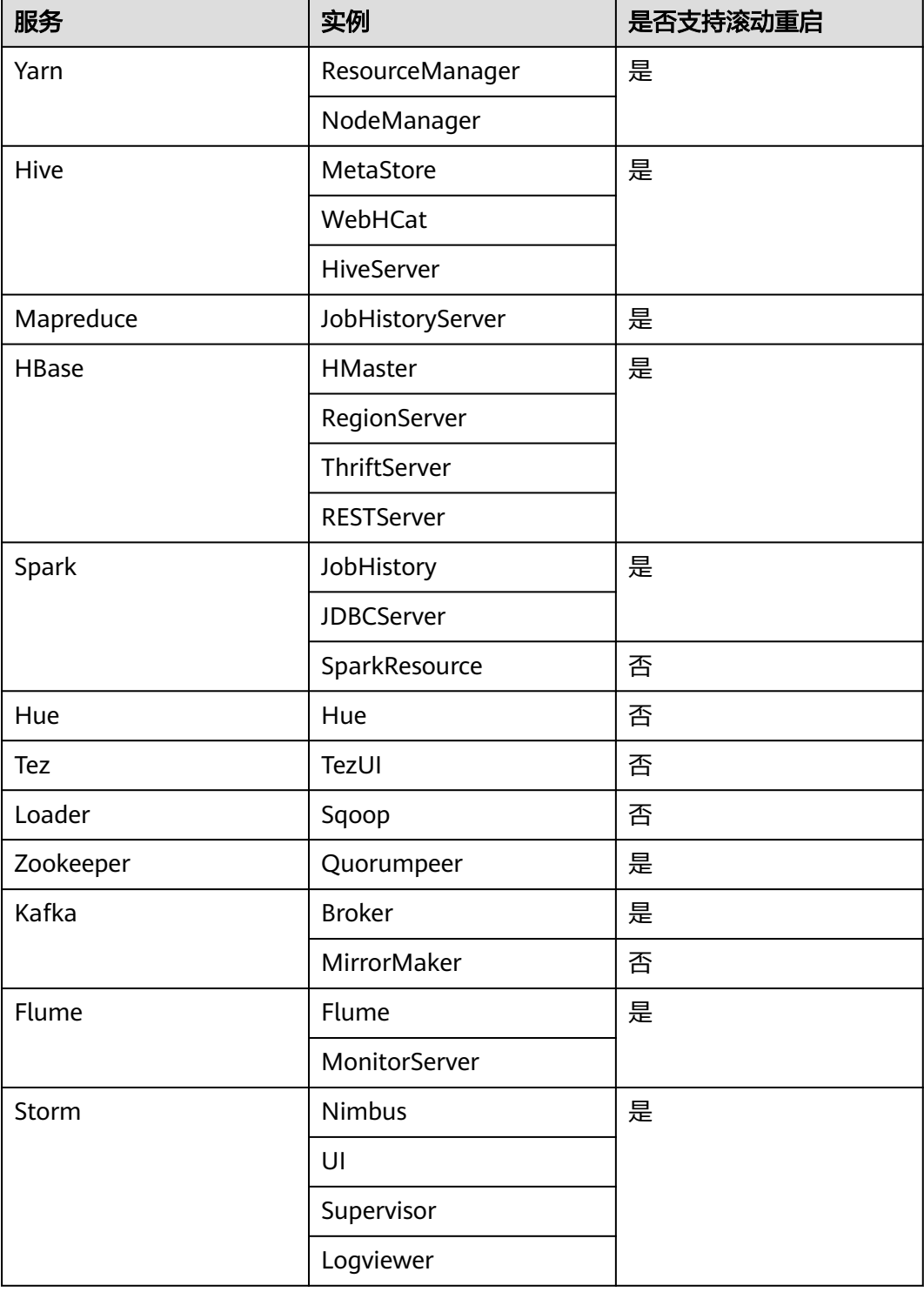

# 安装补丁

步骤**1** 登录MRS管理控制台。

步骤**2** 选择"集群列表 > 现有集群",选中一集群并单击集群名,进入集群基本信息页面。

步骤3 进入"补丁信息"页面, 在操作列表中单击"安装"。

**步骤4** 进入"警告"页面,选择是否开启"滚动补丁"。

说明

- 滚动安装补丁功能开启:补丁安装前不会停止服务,补丁安装后滚动重启服务来完成补丁安 装,可以减少对集群业务的影响,但相比普通方式安装耗时更久。
- 滚动安装补丁功能关闭:补丁安装前会停止服务,补丁安装后再重新启动服务来完成补丁安 装,会造成集群和服务暂时中断,但相比滚动方式安装补丁耗时更短。
- 少于2个Master节点和少于3个Core节点的集群不支持滚动方式安装补丁。
- 步骤**5** 单击"确定",安装目标补丁。
- 步骤**6** 查看补丁安装进度。
	- 1. 访问集群对应的MRS Manager,详细操作请参见访问**[MRS Manager](#page-539-0)**(**MRS 2.x** [及之前版本\)。](#page-539-0)
	- 2. 选择"系统设置 > 补丁管理",进入补丁管理页面即可看到补丁安装进度。

说明

对于集群中被隔离的主机节点,请参见<mark>修复隔离主机补丁</mark>进行补丁修复。

**----**结束

#### 卸载补丁

- 步骤**1** 登录MRS管理控制台。
- 步骤**2** 选择"集群列表 > 现有集群",选中一集群并单击集群名,进入集群基本信息页面。
- **步骤3** 讲入"补丁信息"页面, 在操作列表中单击"卸载"。
- **步骤4** 讲入"警告"页面, 选择是否开启"滚动补丁"。
	- 说明
		- 滚动卸载补丁功能开启:补丁卸载前不会停止服务,补丁卸载后滚动重启服务来完成补丁卸 载,可以减少对集群业务的影响,但相比普通方式卸载耗时更久。
		- 滚动卸载补丁功能关闭:补丁卸载前会停止所有服务,补丁卸载后再重新启动所有服务来完 成补丁卸载,会造成集群和服务暂时中断,但相比滚动方式卸载补丁耗时更短。
		- 少于2个Master节点和少于3个Core节点的集群不支持滚动方式卸载补丁。

步骤**5** 单击"确定",卸载目标补丁。

步骤**6** 查看补丁卸载进度。

- 1. 访问集群对应的MRS Manager,详细操作请参见访问**[MRS Manager](#page-539-0)**(**MRS 2.x** [及之前版本\)。](#page-539-0)
- 2. 选择"系统设置 > 补丁管理",进入补丁管理页面即可看到补丁卸载进度。

说明

对于集群中被隔离的主机节点,请参见<mark>修复隔离主机补丁</mark>进行补丁修复。

**----**结束

# <span id="page-1526-0"></span>**11.15** 修复隔离主机补丁

若集群中存在主机被隔离的情况,集群补丁安装完成后,请参见本节操作对隔离主机 进行补丁修复。修复完成后,被隔离的主机节点版本将与其他未被隔离的主机节点一 致。

- 步骤**1** 访问MRS Manager,详细操作请参见访问**[MRS Manager](#page-539-0)**(**MRS 2.x**及之前版本)。
- 步骤**2** 选择"系统设置 > 补丁管理",进入补丁管理页面。
- 步骤**3** 在"操作"列表中,单击"详情"。
- 步骤**4** 在补丁详情界面,选中"Status"是"Isolated"的主机节点。
- 步骤**5** 单击"Select and Restore",修复被隔离的主机节点。

#### **----**结束

# **11.16** 支持滚动重启

在修改了大数据组件的配置项后,需要重启对应的服务来使得配置生效,使用普通重 启方式会并发重启所有服务或实例,可能引起业务断服。为了确保服务重启过程中, 尽量减少或者不影响业务运行,可以通过滚动重启来按批次重启服务或实例(对于有 主备状态的实例,会先重启备实例,再重启主实例)。滚动重启方式的重启时间比普 通重启时间久。

当前MRS集群中,服务和实例是否支持滚动重启如表**11-58**所示。

表 **11-58** 服务和实例是否支持滚动重启

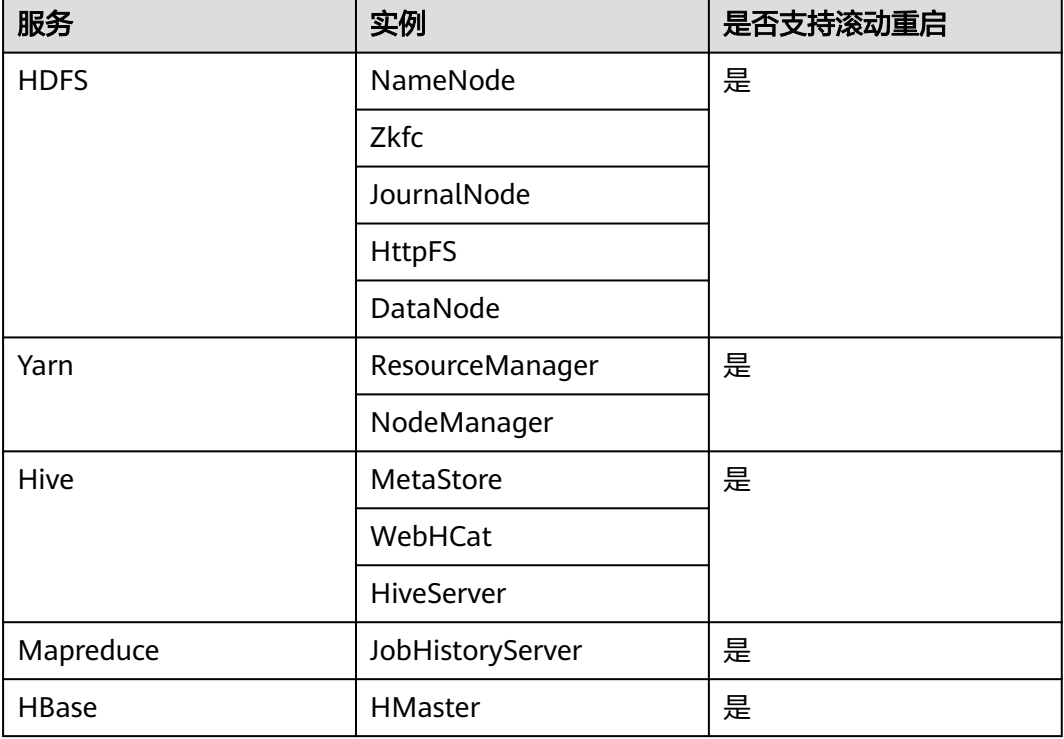

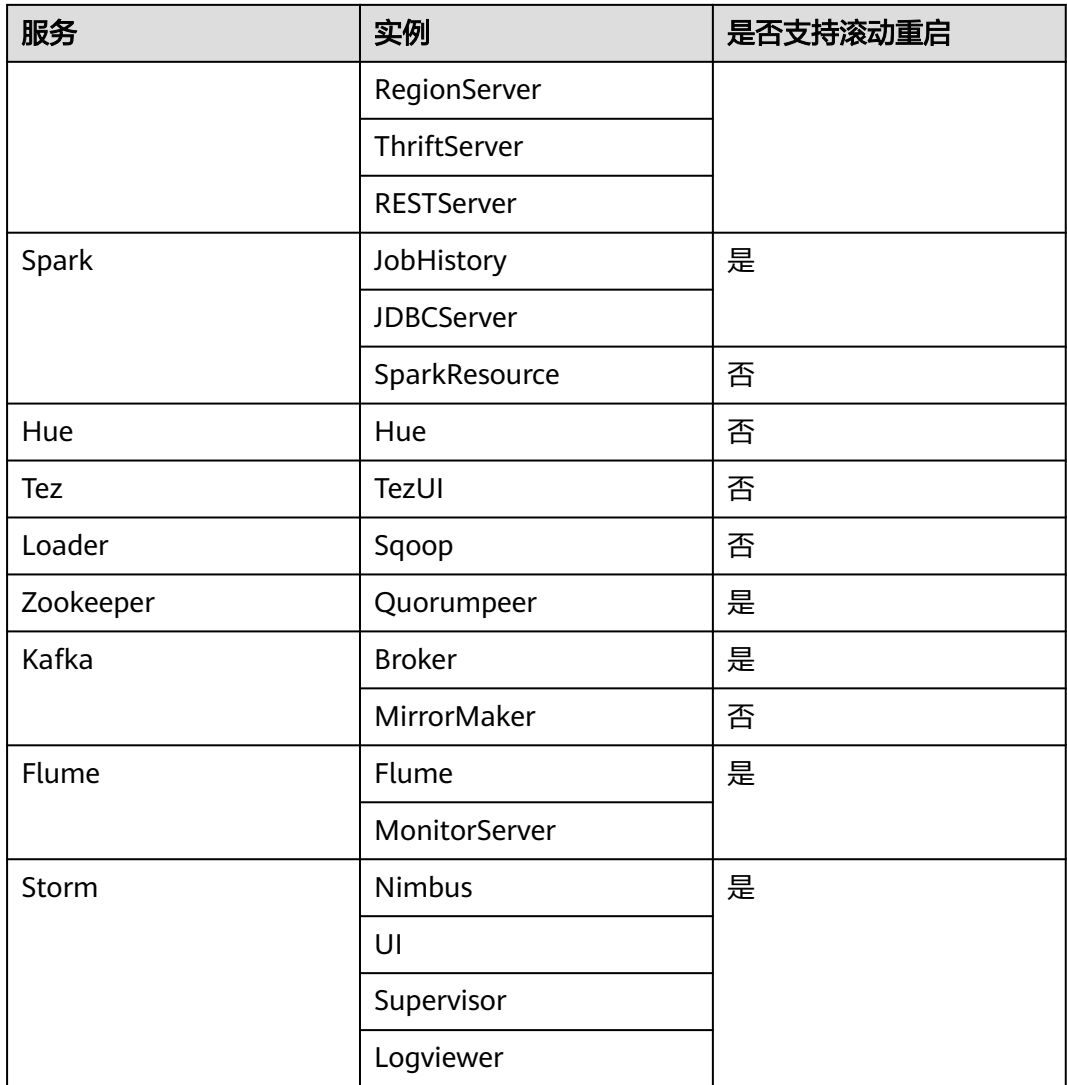

# 使用限制

- 请在低业务负载时间段进行滚动重启操作。
	- 例如:在滚动重启kafka服务时候, 如果kafka服务业务吞吐量很高(100M/s 以上的情况下),会出现kafka服务滚动重启失败的情况。
	- 例如: 在滚动重启HBase服务时候, 如果原生界面上每个RegionServer上每 秒的请求数超过1W,需要增大handle数来预防重启过程中负载过大导致的 RegionServer重启失败。
- 重启前需要观察当前hbase的负载请求数(原生界面上每个rs的请求数如果超过 1W,需要增大handle数来预防到时候负载不过来)
- 在集群Core节点个数小于6个的情况下,可能会出现业务短时间受影响的情况。
- 请优先使用滚动重启操作来重启实例或服务,并勾选"仅重启配置过期的实 例"。

#### 滚动重启服务

- 步骤1 在MRS Manager,单击"服务管理",选择需要滚动重启的服务,进入服务页面。
- 步骤**2** 在"服务状态"页签单击"更多",选择"滚动重启服务"。
- 步骤3 输入管理员密码后,弹出"滚动重启服务"页面,勾选"仅重启配置过期的实例", 单击确认,开始滚动重启服务。
- 步骤**4** 滚动重启任务完成后,单击"完成"。

#### **----**结束

#### 滚动重启实例

- 步骤1 在MRS Manager,单击"服务管理",选择需要滚动重启的服务,进入服务页面。
- 步骤**2** 在"实例"页签,勾选要重启的实例,单击"更多",选择"滚动重启实例"。
- 步骤3 输入管理员密码后,弹出"滚动重启实例"页面,勾选"仅重启配置过期的实例", 单击确认,开始滚动重启实例。
- 步骤**4** 滚动重启任务完成后,单击"完成"。

#### **----**结束

#### 滚动重启集群

- 步骤1 在MRS Manager,单击"服务管理",进入服务管理页面。
- 步骤**2** 单击"更多",选择"滚动重启集群"。
- 步骤3 输入管理员密码后,弹出"滚动重启集群"页面,勾选"仅重启配置过期的实例", 单击确认,开始滚动重启集群。
- 步骤**4** 滚动重启任务完成后,单击"完成"。

#### **----**结束

#### 滚动重启参数说明

滚动重启参数说明如表**11-59**所示。

#### 表 **11-59** 滚动重启参数说明

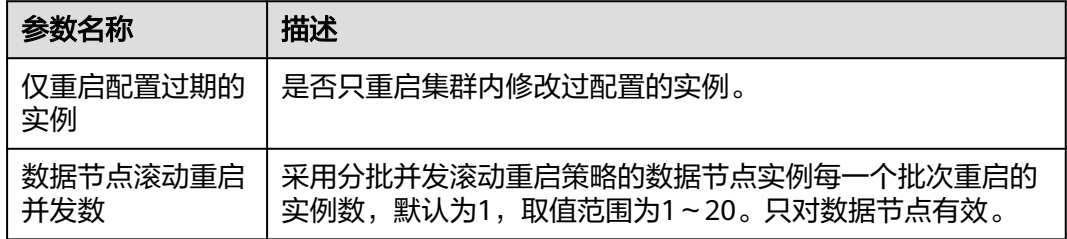

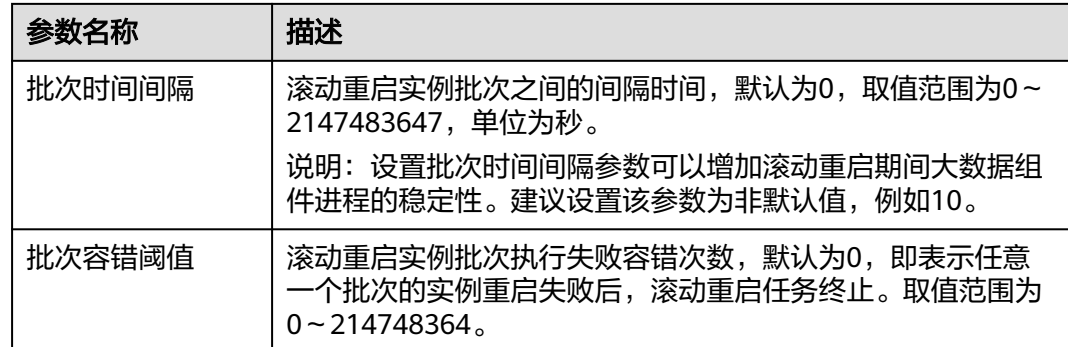

## 典型场景操作步骤

- 步骤1 在MRS Manager,单击"服务管理",选择HBase,进入HBase服务页面。
- 步骤**2** 单击"服务配置"页签,修改HBase某个参数并保存配置,在出现如下弹窗后,单击 "确定"进行保存。

#### 说明

不要勾选"重新启动受影响的服务或实例",该处重启是普通重启方式,会并发重启所有服务或 实例,引起业务断服。

- 步骤3 保存配置完成后,单击"完成"。
- 步骤**4** 选择"服务状态"页签。
- 步骤**5** 在"服务状态"页签单击"更多",选择"滚动重启服务"。
- 步骤6 输入管理员密码后,弹出"滚动重启服务"页面,勾选"仅重启配置过期的实例", 单击确认,开始滚动重启。
- 步骤7 滚动重启任务完成后,单击"完成"。

#### **----**结束

# 12<br>MRS 集群组件操作指导

# **12.1** 使用 **Alluxio**

# **12.1.1** 配置底层存储系统

用户想要通过统一的客户端API和全局命名空间访问包括HDFS和OBS在内的持久化存 储系统,从而实现了对计算和存储的分离时,可以在MRS Manager页面中配置Alluxio 的底层存储系统来实现。集群创建后,默认的底层存储地址是hdfs://hacluster/,即将 HDFS的根目录映射到Alluxio。

# 前提条件

- 已安装Alluxio服务的集群。
- 获取用户"admin"帐号密码。"admin"密码在创建MRS集群时由用户指定。

# 配置 **HDFS** 作为 **Alluxio** 的底层文件系统

#### 说明

开启Kerberos认证的安全集群不支持该功能。

- 步骤**1** 请参[考修改集群服务配置参数](#page-2580-0),进入Alluxio的"全部配置"页面。
- **步骤2** 在左侧边栏中选择"Alluxio > 底层存储系统", 修改参数 "alluxio.master.mount.table.root.ufs"的值为"hdfs://hacluster/XXX/"。

例如:若想将"HDFS根目录/alluxio/"作为alluxio的根目录,则修改参数 "alluxio.master.mount.table.root.ufs"的值为"hdfs://hacluster/alluxio/"。

- 步骤**3** 单击"保存配置",并在弹出窗口中勾选"重新启动受影响的服务和实例。"
- 步骤**4** 单击"确定"重启Alluxio服务。

#### **----**结束

# **12.1.2** 通过数据应用访问 **Alluxio**

访问Alluxio文件系统的端口号是19998,即地址为alluxio://<alluxio的master节点 ip>:19998/<PATH>,本节将通过示例介绍如何通过数据应用(Spark、Hive、Hadoop MapReduce和Presto)访问Alluxio。

# 使用 **Alluxio** 作为 **Spark** 应用程序的输入和输出

- 步骤**1** 以root用户登录集群的Master节点,密码为用户创建集群时设置的root密码。
- 步骤**2** 执行如下命令,配置环境变量。

**source /opt/client/bigdata\_env**

步骤**3** 如果当前集群已启用Kerberos认证,执行如下命令认证当前用户。如果当前集群未启 **用Kerberos认证,则无需执行此命令。** 

#### **kinit MRS**集群用户

例如, **kinit admin**

步骤**4** 准备输入文件,将本地数据复制到Alluxio文件系统中。

如在本地/home目录下准备一个输入文件test\_input.txt,然后执行如下命令,将 test\_input.txt文件放入Alluxio中。

**alluxio fs copyFromLocal /home/test\_input.txt /input**

步骤**5** 执行如下命令启动spark-shell。

**spark-shell**

步骤**6** 在spark-shell中运行如下命令。

**val s = sc.textFile("alluxio://<Alluxio**的节点名称**>:19998/input")**

**val double = s.map(line => line + line)**

**double.saveAsTextFile("alluxio://<Alluxio**的节点名称**>:19998/output")**

#### 说明

<Alluxio的节点名称>:19998,请根据实际情况替换为AlluxioMaster实例所在所有节点的节点名 称与端口号,各个名称与端口之间以英文逗号间隔,例如:node-ana-coremspb.mrsm0va.com:19998,node-master2kiww.mrs-m0va.com:19998,node-master1cqwv.mrsm0va.com:19998

- 步骤**7** 使用"Ctrl + C"退出spark-shell。
- 步骤**8** 通过alluxio命令行**alluxio fs ls /**查看alluxio根目录下存在一个输出目录/output,其中 包含了输入文件input的双倍内容。

**----**结束

## 在 **Alluxio** 上创建 **Hive** 表

- 步骤**1** 以root用户登录集群的Master节点,密码为用户创建集群时设置的root密码。
- 步骤**2** 执行如下命令,配置环境变量。

**source /opt/client/bigdata\_env**

步骤**3** 如果当前集群已启用Kerberos认证,执行如下命令认证当前用户。如果当前集群未启 用Kerberos认证,则无需执行此命令。

#### **kinit MRS**集群用户

例如, **kinit admin**

- 步骤4 准备输入文件,如在本地/home目录下准备一个输入文件hive\_load.txt, 内容为 1, Alice, company A 2, Bob, company B
- 步骤**5** 执行如以下命令,将hive\_load.txt文件放入Alluxio中。

#### **alluxio fs copyFromLocal /home/hive\_load.txt /hive\_input**

步骤**6** 执行如下命令启动hive beeline。

**beeline**

步骤**7** 在beeline中运行如下命令,根据Alluxio中的输入文件进行创表。

**CREATE TABLE u\_user(id INT, name STRING, company STRING) ROW FORMAT DELIMITED FIELDS TERMINATED BY ',' STORED AS TEXTFILE;**

**LOAD DATA INPATH 'alluxio://<Alluxio**的节点名称**>:19998/hive\_input' INTO TABLE u\_user;**

#### 说明

<Alluxio的节点名称>:19998,请根据实际情况替换为AlluxioMaster实例所在所有节点的节点名 称与端口号,各个名称与端口之间以英文逗号间隔,例如:node-ana-coremspb.mrsm0va.com:19998,node-master2kiww.mrs-m0va.com:19998,node-master1cqwv.mrsm0va.com:19998

步骤**8** 执行如下命令查看创建的表。

**select \* from u\_user;**

**----**结束

#### 在 **Alluxio** 上运行 **Hadoop Wordcount**

- 步骤**1** 以root用户登录集群的Master节点,密码为用户创建集群时设置的root密码。
- 步骤**2** 执行如下命令,配置环境变量。

#### **source /opt/client/bigdata\_env**

步骤**3** 如果当前集群已启用Kerberos认证,执行如下命令认证当前用户。如果当前集群未启 用Kerberos认证,则无需执行此命令。

#### **kinit MRS**集群用户

例如, **kinit admin**

步骤**4** 准备输入文件,将本地数据复制到Alluxio文件系统中。

如在本地/home目录下准备一个输入文件test\_input.txt,然后执行如下命令,将 test\_input.txt文件放入Alluxio中。

**alluxio fs copyFromLocal /home/test\_input.txt /input**

#### 步骤**5** 通过yarn jar执行wordcount作业。

**yarn jar /opt/share/hadoop-mapreduce-examples-<hadoop**版本号**>-mrs-<mrs** 集群版本号**>/hadoop-mapreduce-examples-<hadoop**版本号**>-mrs-<mrs**集群版本 号**>.jar wordcount alluxio://<Alluxio**的节点名称**>:19998/input alluxio://<Alluxio** 的节点名称**>:19998/output**

## 说明

- <hadoop版本号>请根据实际情况替换。
- <mrs集群版本号>替换为MRS的大版本号,如MRS 1.9.2版本集群此处为**mrs-1.9.0**。
- <Alluxio的节点名称>:19998,请根据实际情况替换为AlluxioMaster实例所在所有节点的节 点名称与端口号,各个名称与端口之间以英文逗号间隔,例如:node-ana-coremspb.mrsm0va.com:19998,node-master2kiww.mrs-m0va.com:19998,node-master1cqwv.mrsm0va.com:19998
- 步骤**6** 通过alluxio命令行**alluxio fs ls /**查看alluxio根目录下存在一个输出目录/output,包含 了wordcount的结果。

#### **----**结束

## 使用 **Presto** 在 **Alluxio** 上查询表

- 步骤**1** 以root用户登录集群的Master节点,密码为用户创建集群时设置的root密码。
- 步骤**2** 执行如下命令,配置环境变量。

#### **source /opt/client/bigdata\_env**

步骤**3** 如果当前集群已启用Kerberos认证,执行如下命令认证当前用户。如果当前集群未启 **用Kerberos认证,则无需执行此命令。** 

#### **kinit MRS**集群用户

例如, **kinit admin**

步骤**4** 启动hive beeline在alluxio上创建表。

#### **beeline**

**CREATE TABLE u\_user (id int, name string, company string) ROW FORMAT DELIMITED FIELDS TERMINATED BY ',' LOCATION 'alluxio://<Alluxio**的节点名称 **>:19998/u\_user';**

insert into u user values(1,'Alice','Company A'),(2, 'Bob', 'Company B');

#### 说明

<Alluxio的节点名称>:19998,请根据实际情况替换为AlluxioMaster实例所在所有节点的节点名 称与端口号,各个名称与端口之间以英文逗号间隔,例如:node-ana-coremspb.mrsm0va.com:19998,node-master2kiww.mrs-m0va.com:19998,node-master1cqwv.mrsm0va.com:19998

- 步骤**5** 启动Presto客户端,具体请参见[使用客户端执行查询语句](#page-2283-0)的[步骤](#page-2283-0)**2**~[步骤](#page-2284-0)**8**。
- 步骤**6** 在Presto客户端中执行查询语句**select \* from hive.default.u\_user;** 查询alluxio上创 建表。

图 **12-1** Presto 查询 alluxio 上创建的表

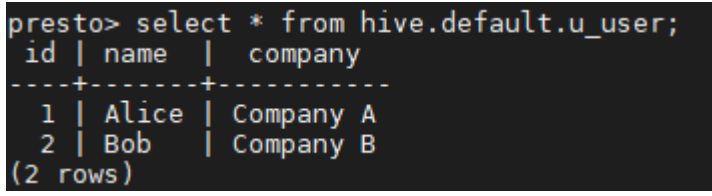

**----**结束

# **12.1.3 Alluxio** 常用操作

# 前期准备

- 1. 创建安装Alluxio组件的集群。
- 2. 以root用户登录集群的主Master节点,密码为用户创建集群时设置的root密码。
- 3. 执行如下命令,配置环境变量。 **source /opt/client/bigdata\_env**

# 使用 **Alluxio Shell**

**[Alluxio shell](https://docs.alluxio.io/os/user/2.0/en/basic/Command-Line-Interface.html)**包含多种与Alluxio交互的命令行操作。

- 要查看文件系统操作命令列表。 **alluxio fs**
- 使用**ls**命令列出 Alluxio 里的文件。例如列出根目录下所有文件。 **alluxio fs ls /**
- 使用copyFromLocal命令可以复制本地文件到 Alluxio 中。 **alluxio fs copyFromLocal /home/test\_input.txt /test\_input.txt** 命令执行后回显: Copied file:///home/test\_input.txt to /test\_input.txt
- 再次使用ls命令列出Alluxio中的文件,可以看到刚刚拷贝的test\_input.txt文件。

## **alluxio fs ls /**

命令执行后回显:<br>12 PERSISTED 11 12 PERSISTED 11-28-2019 17:10:17:449 100% /test\_input.txt

输出显示test\_input.txt 文件在 Alluxio 中,各参数含义为文件的大小、是否被持 久化、创建日期、Alluxio中这个文件的缓存占比、文件名。

● 使用cat命令打印文件的内容。

#### **alluxio fs cat /test\_input.txt**

命令执行后回显: Test Alluxio

# **Alluxio** 中的挂载功能

Alluxio 通过统一命名空间的特性统一了对存储系统的访问。详情请参考:**[https://](https://docs.alluxio.io/os/user/2.0/cn/advanced/Namespace-Management.html) [docs.alluxio.io/os/user/2.0/cn/advanced/Namespace-Management.html](https://docs.alluxio.io/os/user/2.0/cn/advanced/Namespace-Management.html)**

这个特性允许用户挂载不同的存储系统到Alluxio命名空间中并且通过Alluxio命名空间 无缝地跨存储系统访问文件。

1. 在 Alluxio 中创建一个目录作为挂载点。

#### **alluxio fs mkdir /mnt** Successfully created directory /mnt

2. 挂载一个已有的OBS文件系统到Alluxio(前提:给集群配置有OBS OperateAccess权限的委托)。此处以obs-mrstest文件系统为例,请根据实际情 况替换文件系统名。

**alluxio fs mount /mnt/obs obs://obs-mrstest/data** Mounted obs://obs-mrstest/data at /mnt/obs

3. 通过Alluxio命名空间列出OBS文件系统中的文件。使用**ls**命令列出OBS挂载目录下 的文件。

# **alluxio fs ls /mnt/obs**<br>38 **PERSISTED 11-28-2019**

- PERSISTED 11-28-2019 17:42:54:554 0% /mnt/obs/hive load.txt
- 12 PERSISTED 11-28-2019 17:43:07:743 0% /mnt/obs/test\_input.txt

#### 新挂载的文件和目录也可以通过Alluxio WebUI查看。

4. 挂载完成后,通过 Alluxio 统一命名空间,可以无缝地从不同存储系统中交互数 据。例如,使用**ls -R**命令,递归地列举出一个目录下的所有文件。

#### **alluxio fs ls -R /**

.....

.....

- 0 PERSISTED 11-28-2019 11:15:19:719 DIR /app-logs
- 1 PERSISTED 11-28-2019 11:18:36:885 DIR /apps
- 1 PERSISTED 11-28-2019 11:18:40:209 DIR /apps/templeton<br>239440292 PERSISTED 11-28-2019 11:18:40:209 0% /apps/templ

239440292 PERSISTED 11-28-2019 11:18:40:209 0% /apps/templeton/hive.tar.gz

- 1 PERSISTED 11-28-2019 19:00:23:879 DIR /mnt
- 2 PERSISTED 11-28-2019 19:00:23:879 DIR /mnt/obs
- 38 PERSISTED 11-28-2019 17:42:54:554 0% /mnt/obs/hive\_load.txt
- 12 PERSISTED 11-28-2019 17:43:07:743 0% /mnt/obs/test\_input.txt

输出显示了Alluxio文件系统根目录(默认值是HDFS的根目录,即hdfs:// hacluster/)中来源于挂载存储系统的所有文件。/app-logs和/apps目录在HDFS 文件系统中,/mnt/obs/目录在OBS 中。

# 用 **Alluxio** 加速数据访问

由于Alluxio利用内存存储数据,它可以加速数据的访问。例如:

1. 上传一个文件test\_data.csv(文件是一份记录了食谱的样本)到obs-mrstest文件 系统的/data目录下。通过**ls**命令显示文件状态:

# **alluxio fs ls /mnt/obs/test\_data.csv**

294520189 PERSISTED 11-28-2019 19:38:55:000 0% /mnt/obs/test\_data.csv

输出显示了该文件在Alluxio中缓存占比为0%,即不在Alluxio内存中。

2. 统计该文件中单词"milk"出现的次数,并计算耗时。

**time alluxio fs cat /mnt/obs/test\_data.csv | grep -c milk** 52180

- real 0m10.765s user 0m5.540s sys 0m0.696s
- 3. 第一次读取数据后会将数据放在内存中, Alluxio再次读取时可以提高访问该数据 的速度。例如:在通过**cat**命令获取文件后,用**ls**命令再查看文件的状态。

**alluxio fs ls /mnt/obs/test\_data.csv**

294520189 PERSISTED 11-28-2019 19:38:55:000 100% /mnt/obs/test\_data.csv

输出显示文件已经 100% 被加载到 Alluxio 中。

<span id="page-1536-0"></span>4. 再次访问该文件,统计单词"eggs"出现的次数,并计算耗时。 **time alluxio fs cat /mnt/obs/test\_data.csv | grep -c eggs** 59510

real 0m5.777s user 0m5.992s sys 0m0.592s

对比两次耗时可以看出存储在Alluxio内存中的数据,数据访问耗时明显缩短。

# **12.2** 使用 **CarbonData**(**MRS 3.x** 之前版本)

# **12.2.1** 从零开始使用 **CarbonData**

MRS 3.x之前版本参考本章节,MRS 3.x及后续版本请参考使用**[CarbonData](#page-1541-0)**(**MRS 3.x**[及之后版本\)](#page-1541-0)。

本章节介绍使用Spark CarbonData的基本流程,所有任务场景基于spark-beeline环 境。CarbonData快速入门包含以下任务:

- 1. 连接到Spark 在对CarbonData进行任何操作之前,需要先连接到Spark。
- 2. 创建CarbonData表 连接CarbonData之后,需要创建CarbonData Table,用于加载数据和执行查询操 作。
- 3. 加载数据到CarbonData表 用户从HDFS中的CSV文件加载数据到所创建的表中。
- 4. 在CarbonData中查询数据 在CarbonData表加载数据之后,用户可以执行所需的查询操作,例如groupby或 者where等。

# 前提条件

已安装客户端,具体参见使用**MRS**[客户端](#page-2585-0)。

# 操作步骤

步骤**1** 连接到Spark CarbonData。

- 1. 根据业务情况,准备好客户端,使用**root**用户登录安装客户端的节点。 例如在Master2节点更新客户端,则在该节点登录客户端,具体参见使用**[MRS](#page-2585-0)**客 [户端。](#page-2585-0)
- 2. 切换用户与配置环境变量。

**sudo su - omm**

#### **source /opt/client/bigdata\_env**

3. 启用Kerberos认证的集群,执行以下命令认证用户身份。未启用Kerberos认证集 群无需执行。

**kinit Spark**组件用户名

#### 说明

用户需要加入用户组hadoop、hive,主组hadoop。

4. 执行以下命令,连接到Spark运行环境:

**spark-beeline**

步骤**2** 执行命令创建CarbonData表。

CarbonData表可用于加载数据和执行查询操作,例如执行以下命令创建CarbonData 表:

**CREATE TABLE x1 (imei string, deviceInformationId int, mac string, productdate timestamp, updatetime timestamp, gamePointId double, contractNumber double)**

**STORED BY 'org.apache.carbondata.format'**

```
TBLPROPERTIES
('DICTIONARY_EXCLUDE'='mac','DICTIONARY_INCLUDE'='deviceInformationId'
);
```
命令执行结果如下:

```
+---------+--+
| result |
+---------+--+
+---------+--+
No rows selected (1.551 seconds)
```
步骤**3** 从CSV文件加载数据到CarbonData表。

根据所要求的参数运行命令从CSV文件加载数据,且仅支持CSV文件。**LOAD**命令中配 置的CSV列名,需要和CarbonData表列名相同,顺序也要对应。CSV文件中的数据的 列数,以及数据格式需要和CarbonData表匹配。

文件需要保存在HDFS中。用户可以将文件上传到OBS,并在MRS管理控制台"文件管 理"将文件从OBS导入HDFS。

如果集群启用了Kerberos认证,则需要在工作环境准备CSV文件,然后可以使用开源 HDFS命令,参考**[5](#page-1557-0)**将文件从工作环境导入HDFS,并设置Spark组件用户在HDFS中对文 件有读取和执行的权限。

例如, HDFS的"tmp"目录有一个文件"data.csv", 内容如下:

x123,111,dd,2017-04-20 08:51:27,2017-04-20 07:56:51,2222,33333

执行导入命令:

**LOAD DATA inpath 'hdfs://hacluster/tmp/data.csv' into table x1 options('DELIMITER'=',','QUOTECHAR'='"','FILEHEADER'='imei, deviceinformationid,mac,productdate,updatetime,gamepointid,contractnumb er');**

命令执行结果如下:

```
+---------+--+
| Result |
+---------+--+
+---------+--+
No rows selected (3.039 seconds)
```
#### 步骤**4** 在CarbonData中查询数据。

#### ● 获取记录数

为了获取在CarbonData table中的记录数,可以执行以下命令。 **select count(\*) from x1;**

## ● 使用**Groupby**查询

为了获取不重复的"deviceinformationid"记录数,可以执行以下命令。

**select deviceinformationid,count (distinct deviceinformationid) from x1 group by deviceinformationid;**

#### 使用条件查询

为了获取特定**deviceinformationid**的记录,可以执行以下命令。 **select \* from x1 where deviceinformationid='111';**

步骤**5** 执行以下命令退出Spark运行环境。

**!quit**

**----**结束

# **12.2.2 CarbonData** 表简介

# 简介

CarbonData表与RDBMS中的表类似,RDBMS数据存储在由行和列构成的表中。 CarbonData表存储的也是结构化的数据,具有固定列和数据类型。CarbonData中的 数据存储在表实体文件中。

## 支持的数据类型

CarbonData表支持以下数据类型:

- Int
- String
- BigInt
- Decimal
- Double
- TimeStamp

表**12-1**对所支持的数据类型和对应的范围进行了详细说明。

#### 表 **12-1** CarbonData 数据类型

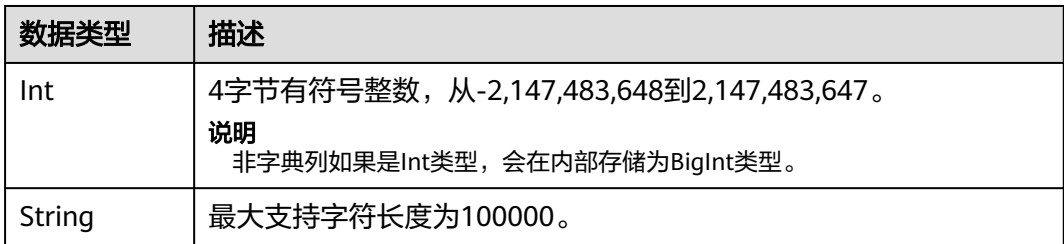

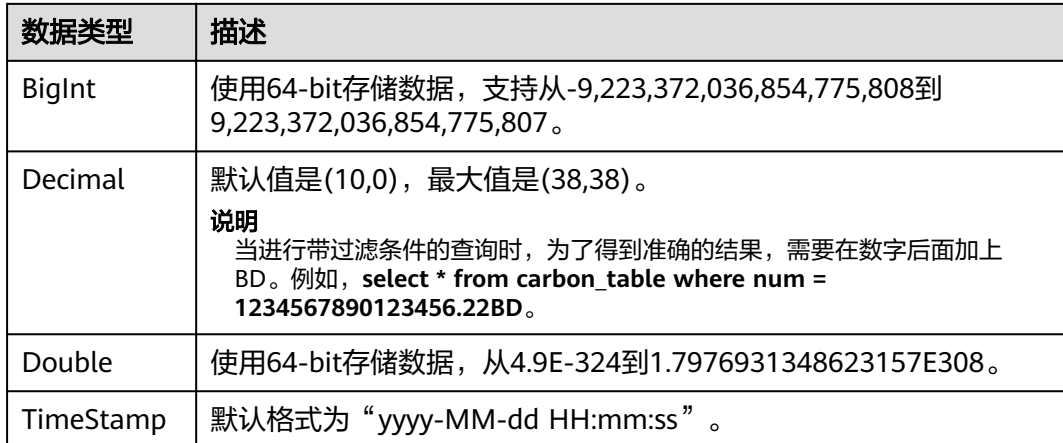

#### 说明

所有Integer类型度量均以BigInt类型进行处理与显示。

# **12.2.3** 创建 **CarbonData** 表

## 操作场景

使用CarbonData前需先创建表,才可从表中加载数据和查询数据。

# 使用自定义列创建表

可通过指定各列及其数据类型来创建表。启用Kerberos认证的分析集群创建 CarbonData表时,如果用户需要在默认数据库"default"以外的数据库创建新表,则 需要在Hive角色管理中为用户绑定的角色添加指定数据库的"Create"权限。

命令示例:

**CREATE TABLE IF NOT EXISTS productdb.productSalesTable (**

**productNumber Int,**

**productName String,**

**storeCity String,**

**storeProvince String,**

**revenue Int)**

**STORED BY** '**org.apache.carbondata.format'**

**TBLPROPERTIES (**

**'table\_blocksize'='128',**

**'DICTIONARY\_EXCLUDE'='productName',**

**'DICTIONARY\_INCLUDE'='productNumber');**

上述命令所创建的表的详细信息如下:

#### 表 **12-2** 表信息定义

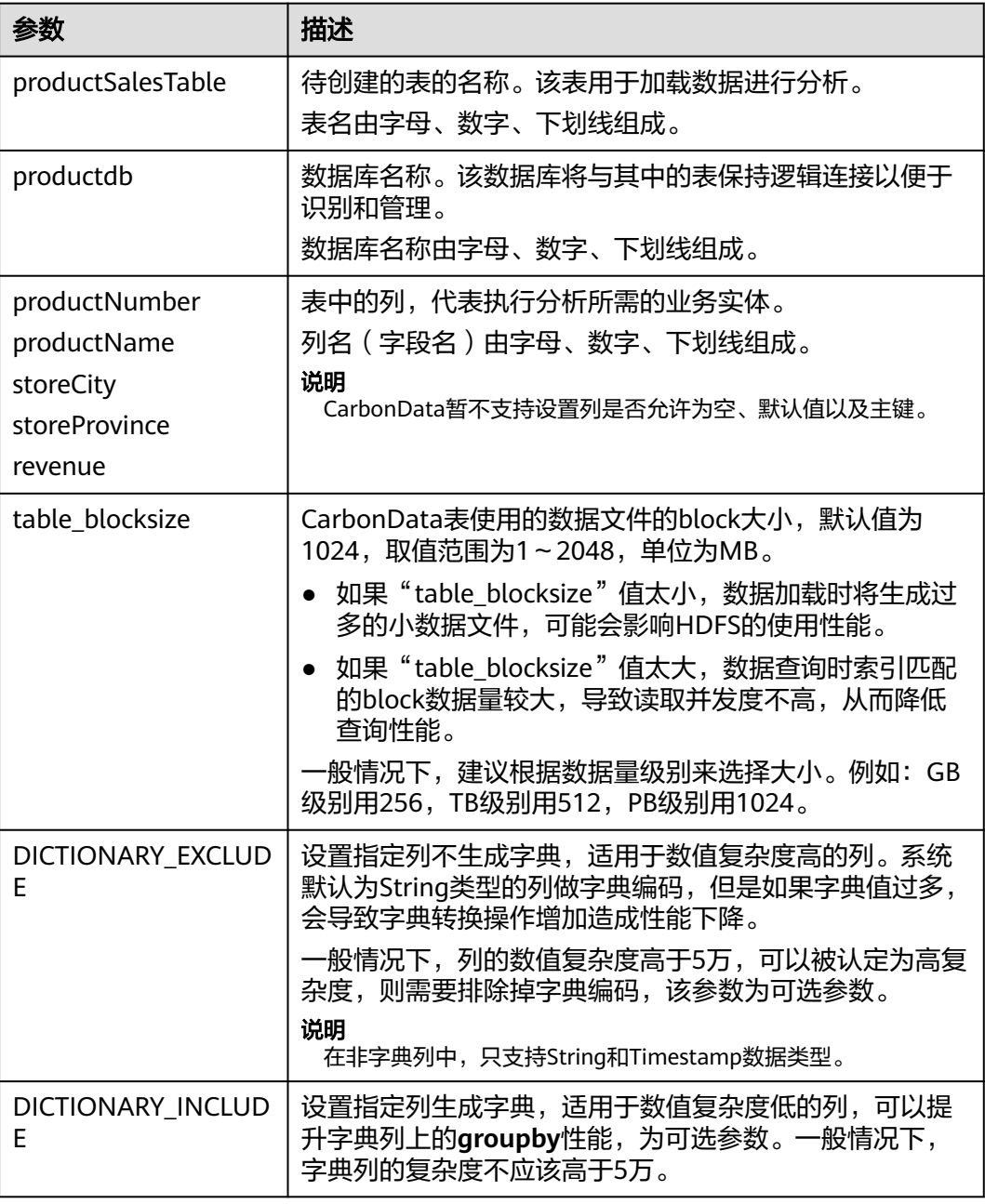

# **12.2.4** 删除 **CarbonData** 表

# 操作场景

用户根据业务使用情况,可以删除不再使用的CarbonData表。删除表后,其所有的元 数据以及表中已加载的数据都会被删除。

# 操作步骤

步骤**1** 运行如下命令删除表。

#### <span id="page-1541-0"></span>**DROP TABLE [IF EXISTS] [db\_name.]table\_name;**

"db\_name"为可选参数。如果没有指定"db\_name",那么将会删除当前数据库下 名为"table\_name"的表。

例如执行命令,删除数据库"productdb"下的表"productSalesTable":

## **DROP TABLE productdb.productSalesTable;**

步骤**2** 执行以下命令查询表是否被删除:

**SHOW TABLES;**

**----**结束

# **12.3** 使用 **CarbonData**(**MRS 3.x** 及之后版本)

# **12.3.1** 概述

MRS 3.x及后续版本参考本章节,MRS 3.x之前版本请参考使用**[CarbonData](#page-1536-0)**(**MRS 3.x**[之前版本\)。](#page-1536-0)

# **12.3.1.1 CarbonData** 简介

CarbonData是一种新型的Apache Hadoop本地文件格式,使用先进的列式存储、索 引、压缩和编码技术,以提高计算效率,有助于加速超过PB数量级的数据查询,可用 于更快的交互查询。同时,CarbonData也是一种将数据源与Spark集成的高性能分析 引擎。

#### 图 **12-2** CarbonData 基本架构

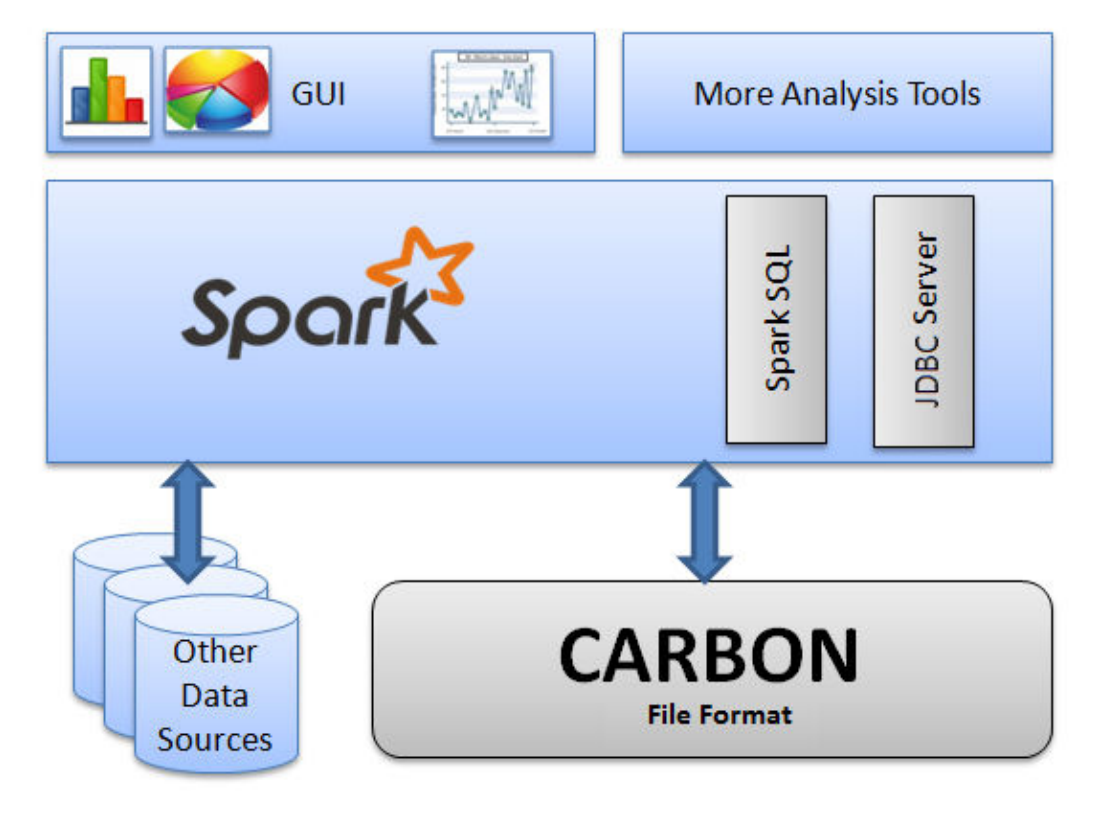

使用CarbonData的目的是对大数据即席查询提供超快速响应。从根本上说, CarbonData是一个OLAP引擎,采用类似于RDBMS中的表来存储数据。用户可将大量 (10TB以上)的数据导入以CarbonData格式创建的表中,CarbonData将以压缩的多 维索引列格式自动组织和存储数据。数据被加载到CarbonData后,就可以执行即席查 询,CarbonData将对数据查询提供秒级响应。

CarbonData将数据源集成到Spark生态系统,用户可使用Spark SQL执行数据查询和分 析。也可以使用Spark提供的第三方工具JDBCServer连接到Spark SQL。

# **CarbonData** 结构

CarbonData作为Spark内部数据源运行,不需要额外启动集群节点中的其他进程, CarbonData Engine在Spark Executor进程之中运行。

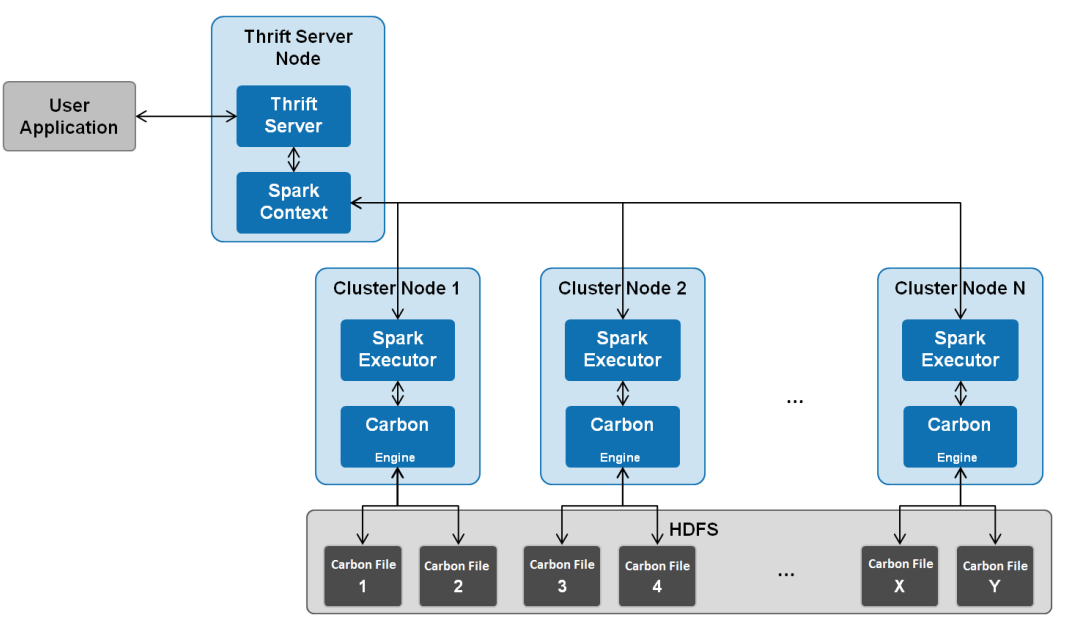

#### 图 **12-3** CarbonData 结构

存储在CarbonData Table中的数据被分成若干个CarbonData数据文件,每一次数据查 询时,CarbonData Engine模块负责执行数据集的读取、过滤等实际任务。 CarbonData Engine作为Spark Executor进程的一部分运行,负责处理数据文件块的一 个子集。

Table数据集数据存储在HDFS中。同一Spark集群内的节点可以作为HDFS的数据节 点。

# **CarbonData** 特性

- SQL功能: CarbonData与Spark SQL完全兼容, 支持所有可以直接在Spark SQL上 运行的SQL查询操作。
- 简单的Table数据集定义: CarbonData支持易于使用的DDL(数据定义语言)语句来 定义和创建数据集。CarbonData DDL十分灵活、易于使用,并且足够强大,可以 定义复杂类型的Table。
- 便捷的数据管理:CarbonData为数据加载和维护提供多种数据管理功能。 CarbonData支持加载历史数据以及增量加载新数据。加载的数据可以基于加载时 间进行删除,也可以撤销特定的数据加载操作。
- CarbonData文件格式是HDFS中的列式存储格式。该格式具有许多新型列存储文 件的特性,例如,分割表和数据压缩。CarbonData具有以下独有的特点:
	- 伴随索引的数据存储:由于在查询中设置了过滤器,可以显著加快查询性 能,减少I/O扫描次数和CPU资源占用。CarbonData索引由多个级别的索引 组成,处理框架可以利用这个索引来减少需要安排和处理的任务,也可以通 过在任务扫描中以更精细的单元(称为blocklet)进行skip扫描来代替对整个 文件的扫描。
	- 可选择的数据编码: 通过支持高效的数据压缩,可基于压缩/编码数据进行查 询,在将结果返回给用户之前,才将编码转化为实际数据,这被称为"延迟 物化"。
	- 支持一种数据格式应用于多种用例场景:例如,交互式OLAP-style查询,顺 序访问 (big scan), 随机访问 (narrow scan)。

# **CarbonData** 关键技术和优势

- 快速查询响应:高性能查询是CarbonData关键技术的优势之一。CarbonData查 询速度大约是Spark SQL查询的10倍。CarbonData使用的专用数据格式围绕高性 能查询进行设计,其中包括多种索引技术和多次的Push down优化,从而对TB级 数据查询进行最快响应。
- 高效率数据压缩:CarbonData使用轻量级压缩和重量级压缩的组合压缩算法压缩 数据,可以减少60%~80%数据存储空间,很大程度上节省硬件存储成本。

# **12.3.1.2 CarbonData** 主要规格

## **CarbonData** 主要规格

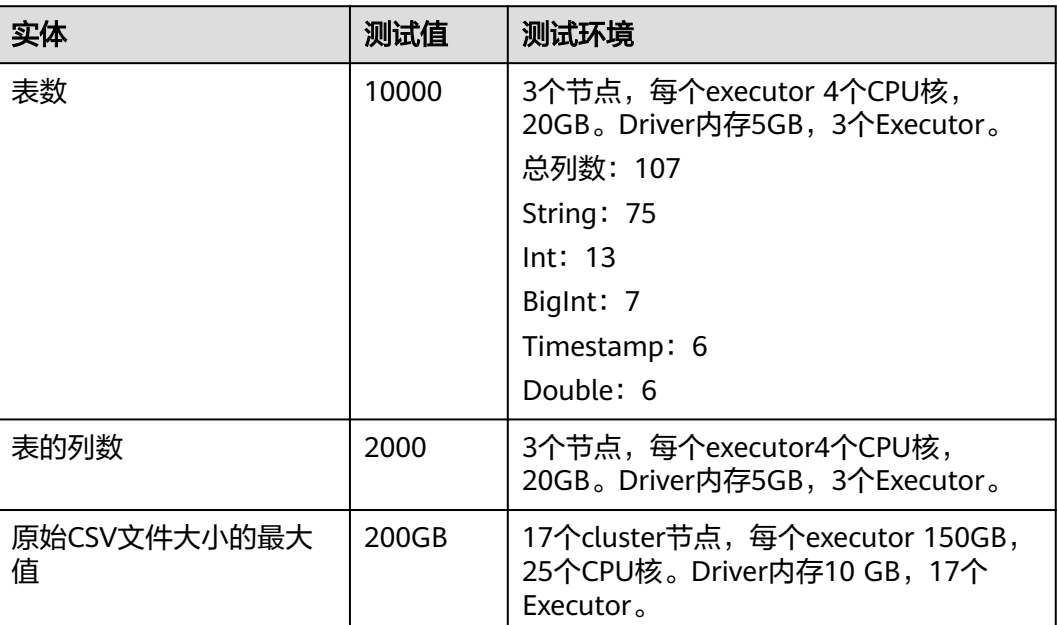

表 **12-3** CarbonData 主要规格

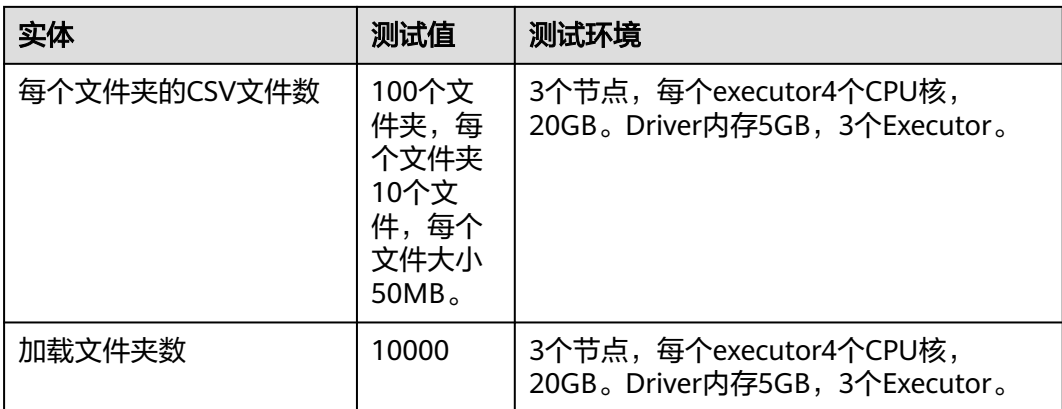

数据加载所需的内存取决于以下因素:

- 列数
- 列值大小
- 并发 (使用"carbon.number.of.cores.while.loading"进行配置)
- 在内存中排序的大小 ( 使用 "carbon.sort.size" 进行配置 )
- 中间缓存 (使用"carbon.graph.rowset.size"进行配置)

加载包含1000万条记录和300列的8 GB CSV文件的数据, 每行大小约为0.8KB的8GB CSV文件的数据,需要约为10GB的executor执行内存,也就是说, "carbon.sort.size" 配置为"100000",所有其他前面的配置保留默认值。

# 二级索引表规格

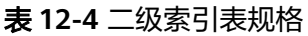

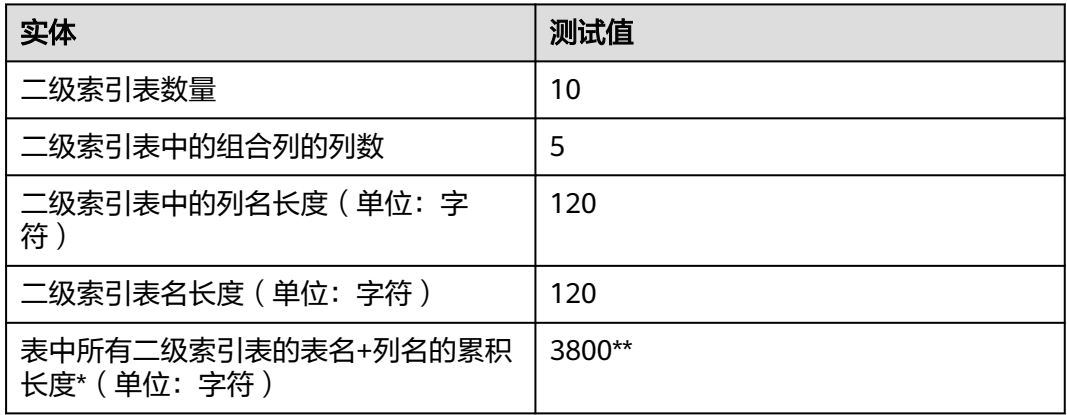

#### 说明

- \* Hive允许的上限值或可用资源的上限值。
- \*\* 二级索引表使用hive注册,并以json格式的值存储在HiveSERDEPROPERTIES中。由hive支 持的SERDEPROPERTIES的最大字符数为4000个字符,无法更改。

# **12.3.2** 配置参考

本章节介绍CarbonData所有配置的详细信息。

| 参数                                 | 默认值                               | 描述                                                                                                    |
|------------------------------------|-----------------------------------|----------------------------------------------------------------------------------------------------|
| carbon.ddl.b<br>ase.hdfs.url       | hdfs://<br>hacluster/opt/<br>data | 此属性用于从HDFS基本路径配置HDFS相对路<br>径, 在"fs.defaultFS"中进行配置。在<br>"carbon.ddl.base.hdfs.url"中配置的路径将被<br>追加到在"fs.defaultFS"中配置的HDFS路径<br>中。如果配置了这个路径,则用户不需要通过完<br>整路径加载数据。                                                                                                    |
|                                    |                                   | 例如: 如果CSV文件的绝对路径是"hdfs://<br>10.18.101.155:54310/data/cnbc/2016/<br>xyz.csv", 其中, 路径"hdfs://<br>10.18.101.155:54310"来源于属性<br>"fs.defaultFS"并且用户可以把"/data/cnbc/"<br>作为"carbon.ddl.base.hdfs.url"配置。<br>当前, 在数据加载时, 用户可以指定CSV文件为<br>$\degree$ /2016/xyz.csv $\degree$ 。 |
| carbon.badR<br>ecords.locati<br>on |                                   | 指定Bad records的存储路径。此路径为HDFS路<br>径。默认值为Null。如果启用了bad records日志<br>记录或者bad records操作重定向, 则该路径必须<br>由用户进行配置。                                                                                                    |
| carbon.bad.r                       | fail                              | 以下是bad records的四种行为类型:                                                                                                    |
| ecords.action                      |                                   | FORCE: 通过将bad records存储为NULL来自动<br>更正数据。                                                                                                    |
|                                    |                                   | REDIRECT: Bad records被写入原始CSV文件而不<br>是被加载。                                                                                                    |
|                                    |                                   | IGNORE: Bad records既不被加载也不被写入原<br>始CSV文件。                                                                                                    |
|                                    |                                   | FAIL: 如果找到任何bad records, 则数据加载失<br>败。                                                                                                    |
| carbon.updat<br>e.sync.folder      | /tmp/<br>carbondata               | modifiedTime.mdt文件路径,可以设置为已有路<br>径或新路径。                                                                                                    |
|                                    |                                   | 说明<br>如果设置为已有路径,需确保所有用户都可以访问该路<br>径,且该路径具有777权限。                                                                                                    |

表 **12-5** carbon.properties 中的系统配置

# 表 **12-6** carbon.properties 中的性能配置

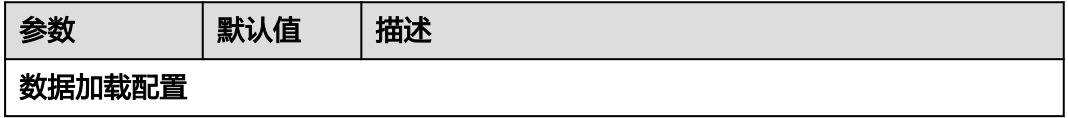

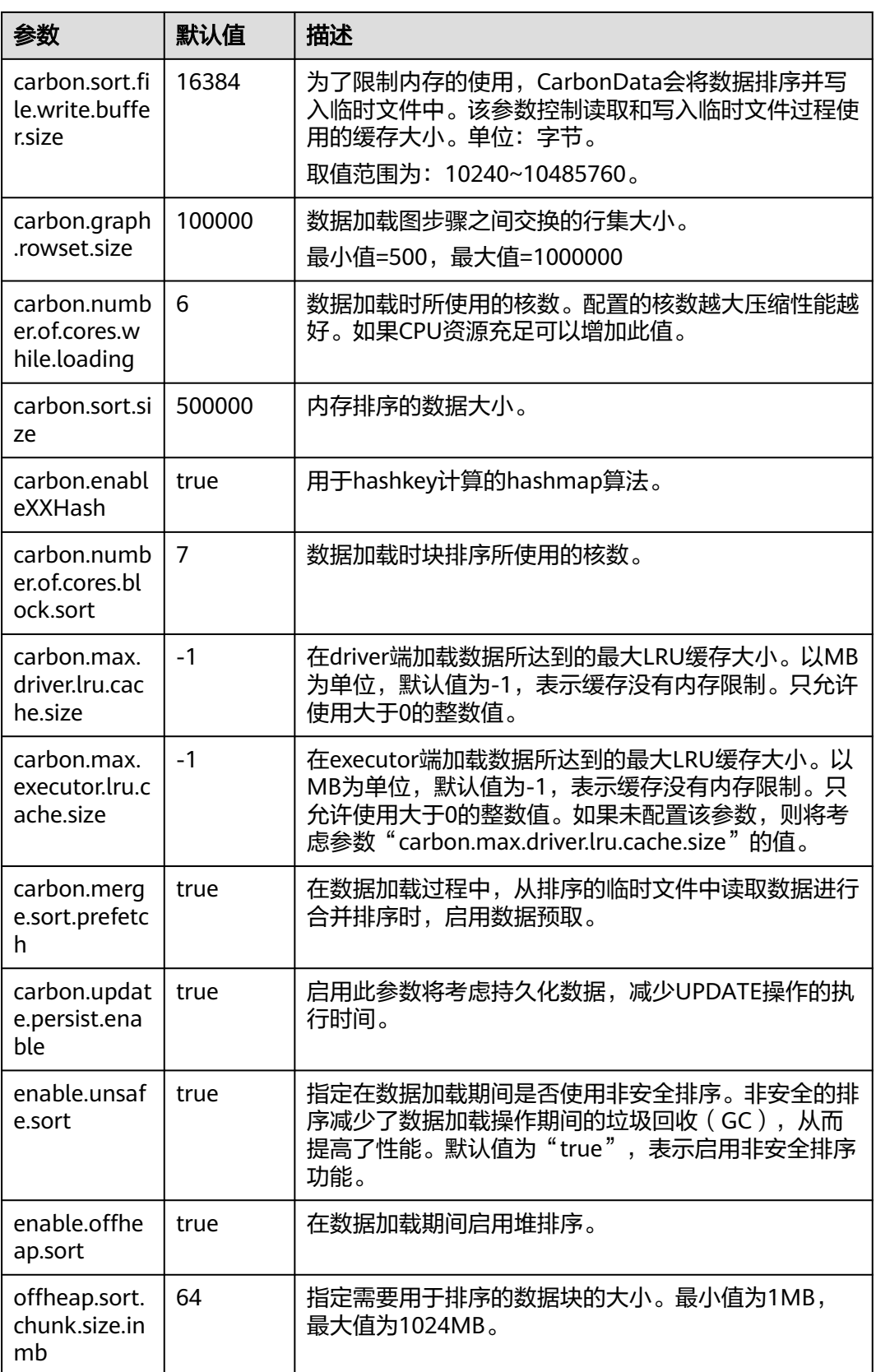

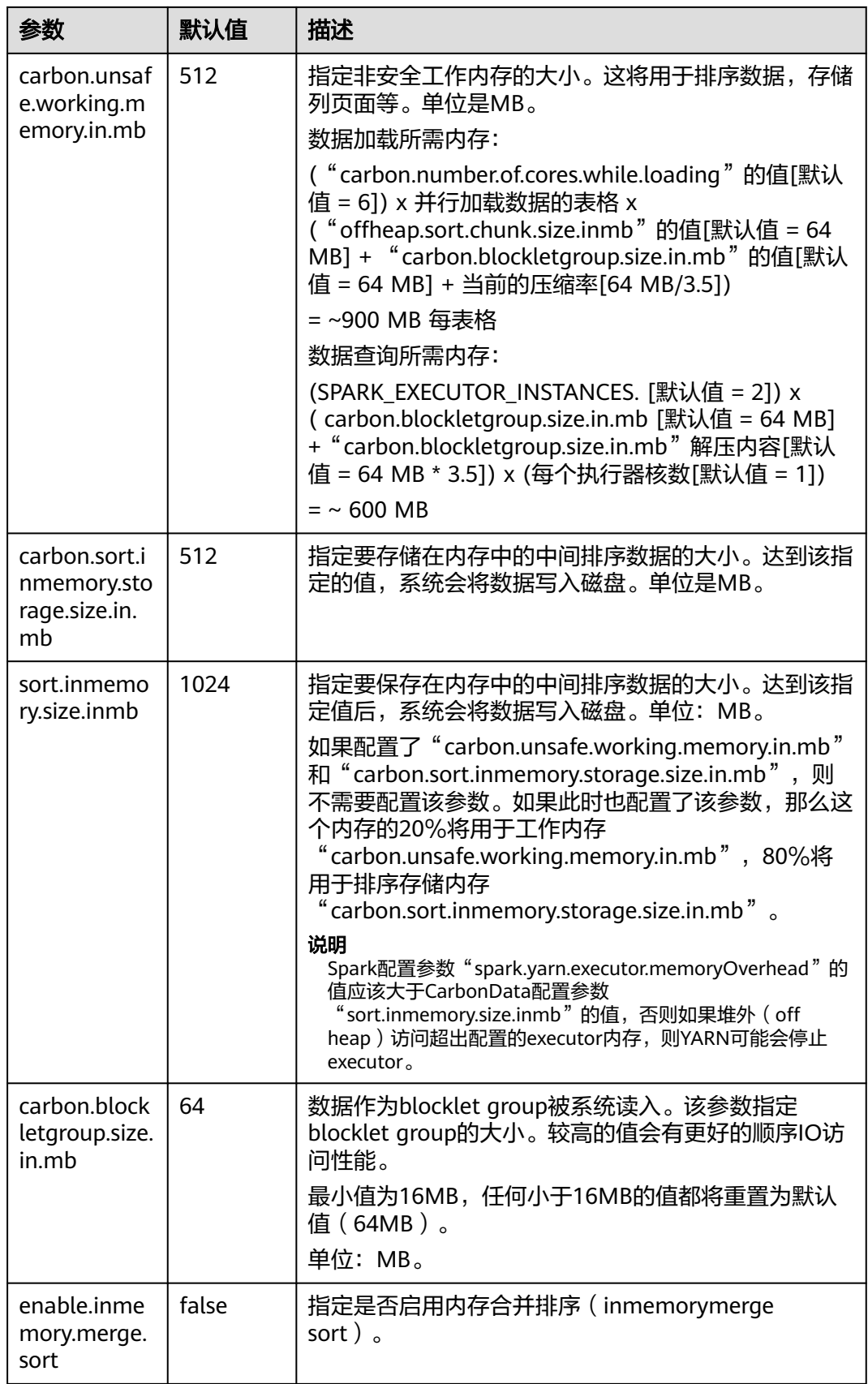
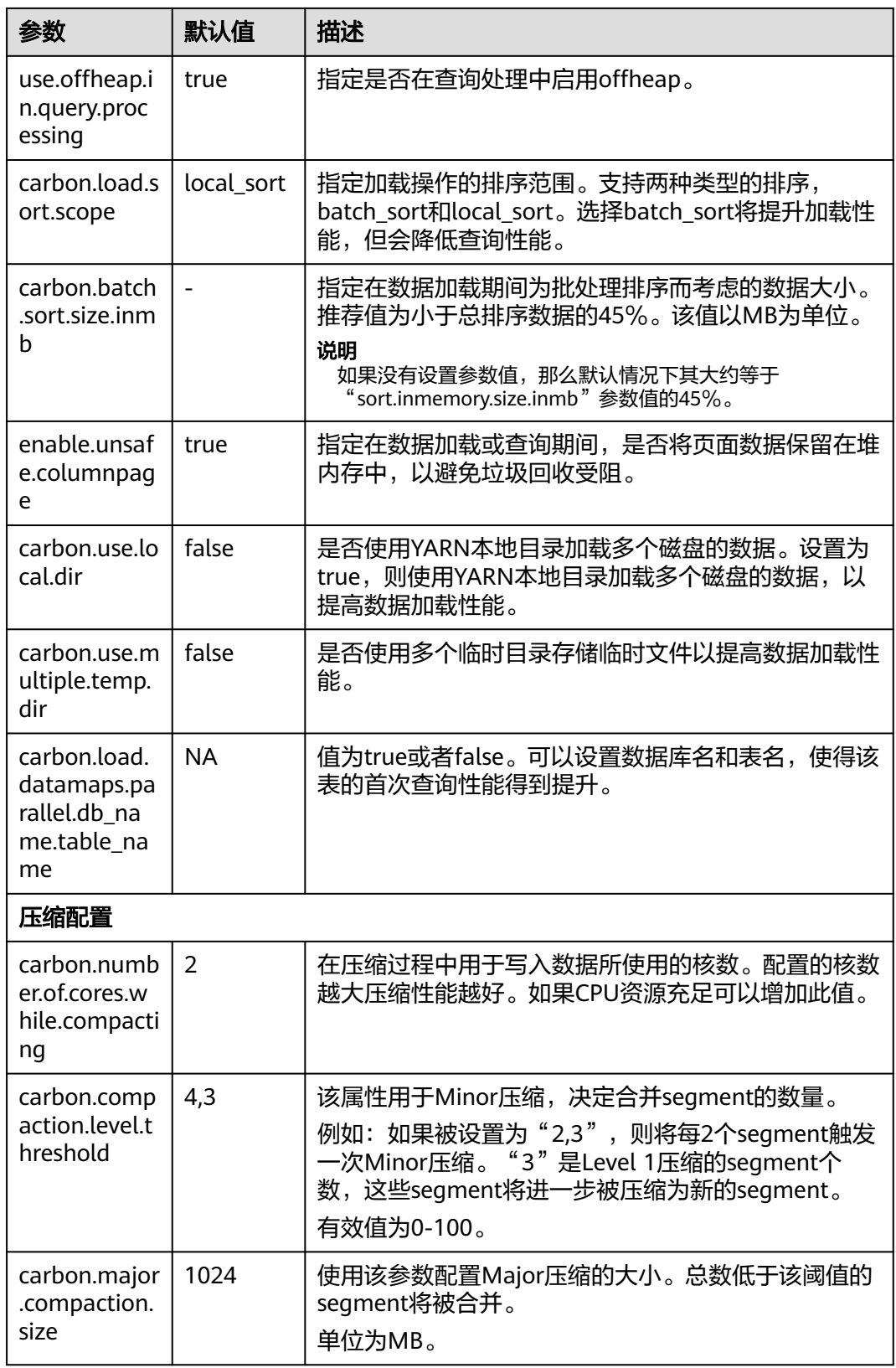

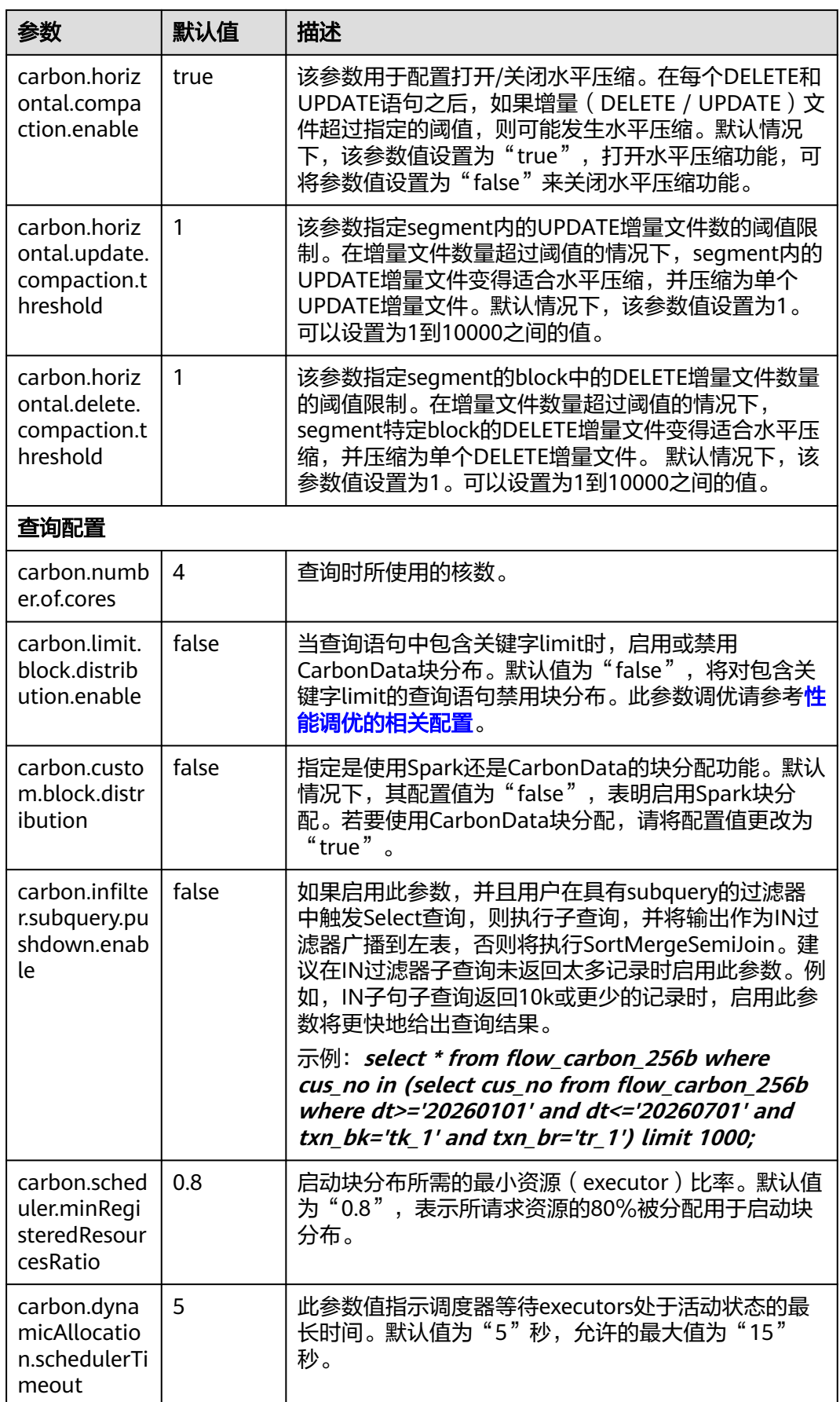

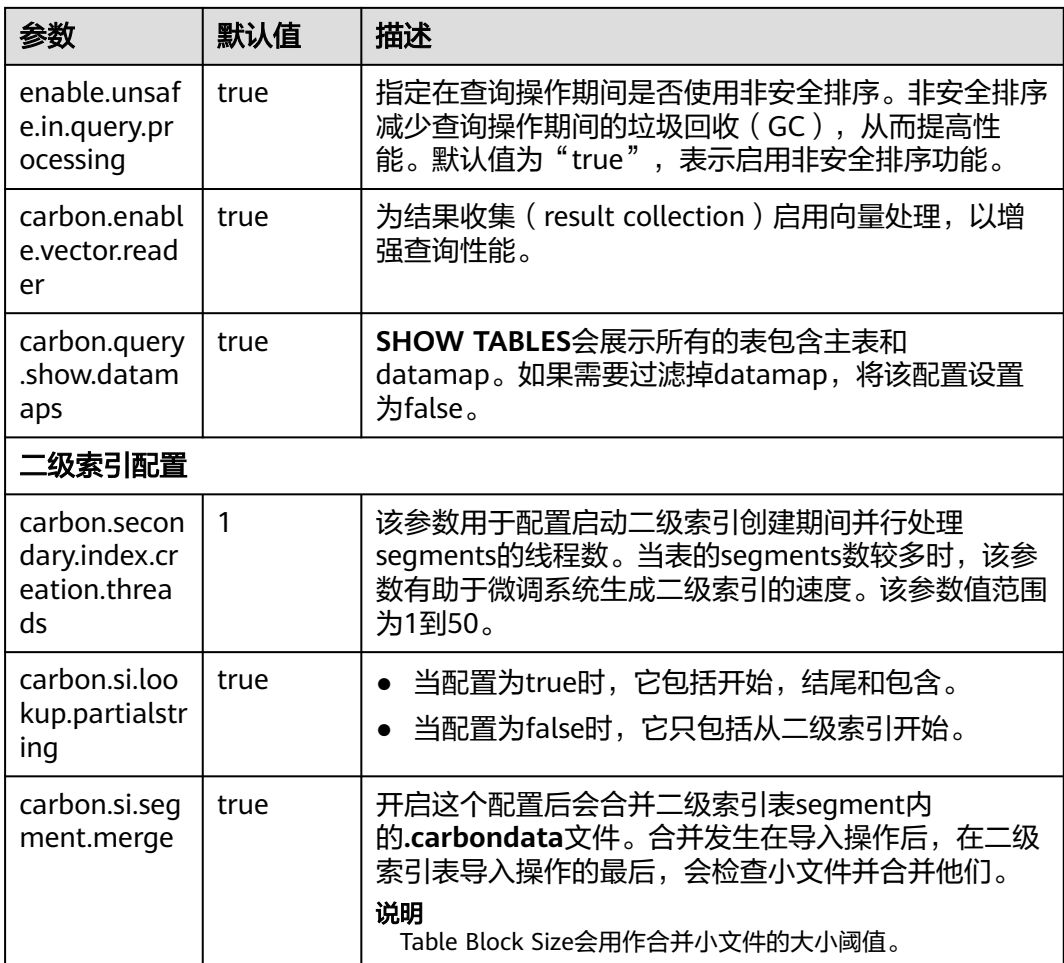

## 表 **12-7** carbon.properties 中的其它配置

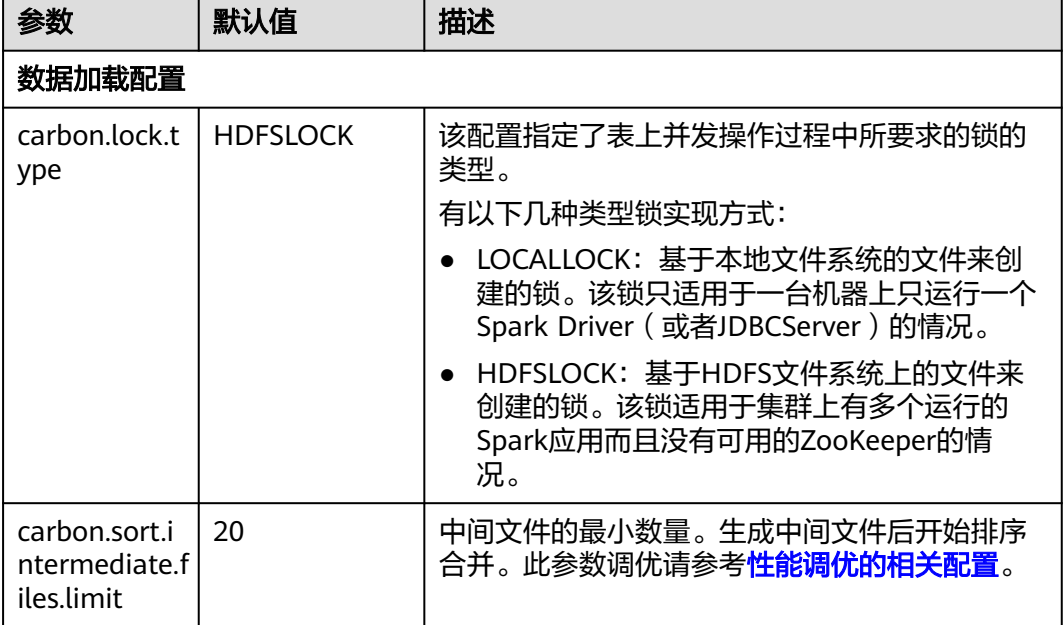

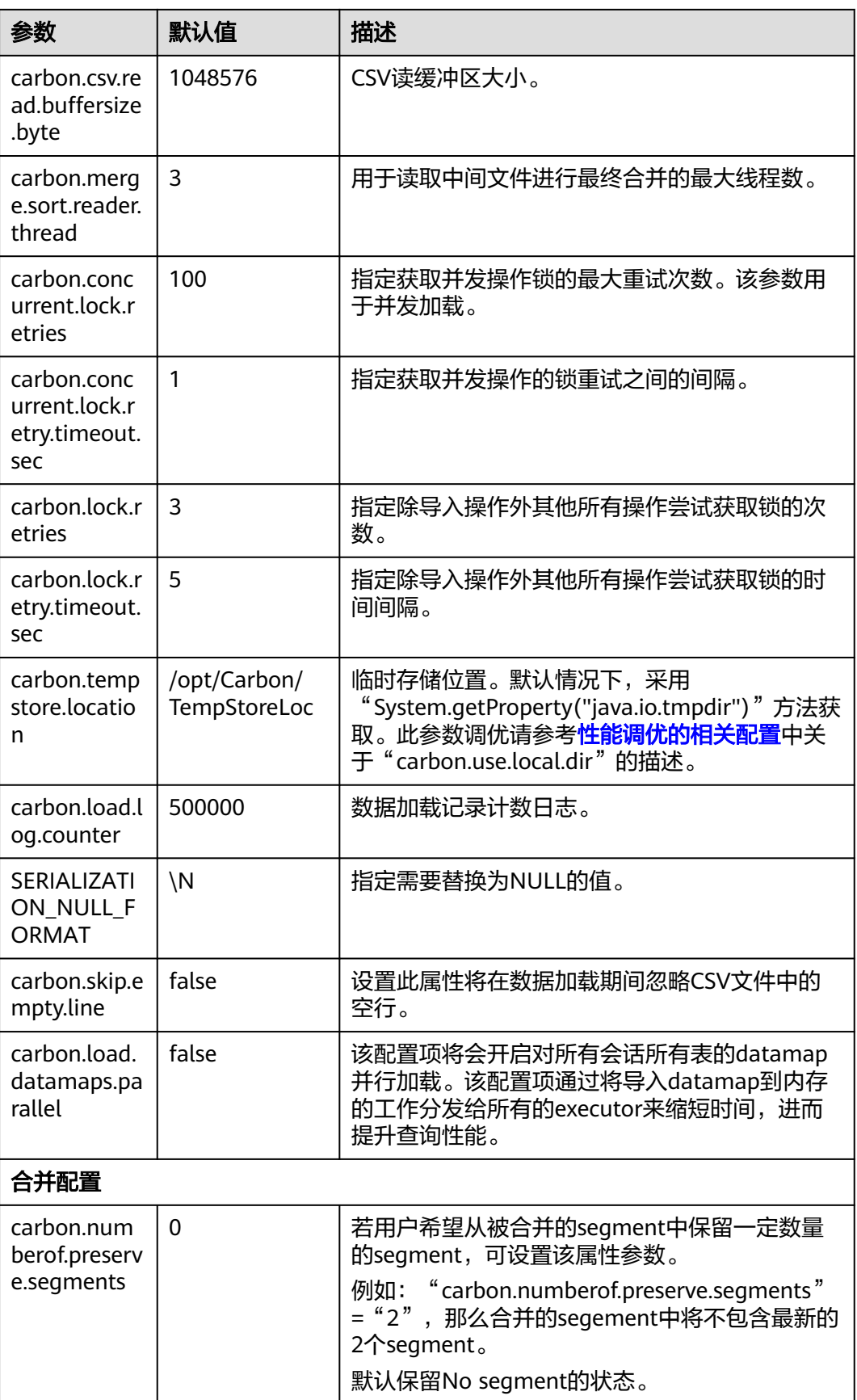

| 参数                                           | 默认值         | 描述                                                                                                    |
|----------------------------------------------|-------------|----------------------------------------------------------------------------------------------------|
| carbon.allow<br>ed.compacti<br>on.days       | $\Omega$    | 合并将合并在配置的指定天数中加载的<br>segment.<br>例如:如果配置值为"2",那么只有在2天时间<br>框架中加载的segment被合并。2天以外被加载的<br>segment不会被合并。<br>该参数默认为禁用。 |
| carbon.enabl<br>e.auto.load.<br>merge        | false       | 在数据加载时启用压缩。                                                                                                    |
| carbon.merg<br>e.index.in.se<br>gment        | true        | 如果设置,则Segment内的所有Carbon索引文件<br>(.carbonindex) 将合并为单个Carbon索引合并<br>文件 (.carbonindexmerge)。这增强了首次查<br>询性能            |
| 查询配置                                         |             |                                                                                                    |
| max.query.ex<br>ecution.time                 | 60          | 单次查询允许的最大时间。<br>单位为分钟。                                                                                             |
| carbon.enabl<br>eMinMax                      | true        | MinMax用于提高查询性能。设置为false可禁用<br>该功能。                                                                                 |
| carbon.lease.<br>recovery.retr<br>y.count    | 5           | 需要为恢复文件租约所需的最大尝试次数。<br>最小值: 1<br>最大值: 50                                                                           |
| carbon.lease.<br>recovery.retr<br>y.interval | $1000$ (ms) | 尝试在文件上进行租约恢复之后的间隔<br>(Interval)或暂停 (Pause)时间。<br>最小值: 1000 (ms)<br>最大值: 10000 (ms)                                 |

表 **12-8** spark-defaults.conf 中的 Spark 配置参考

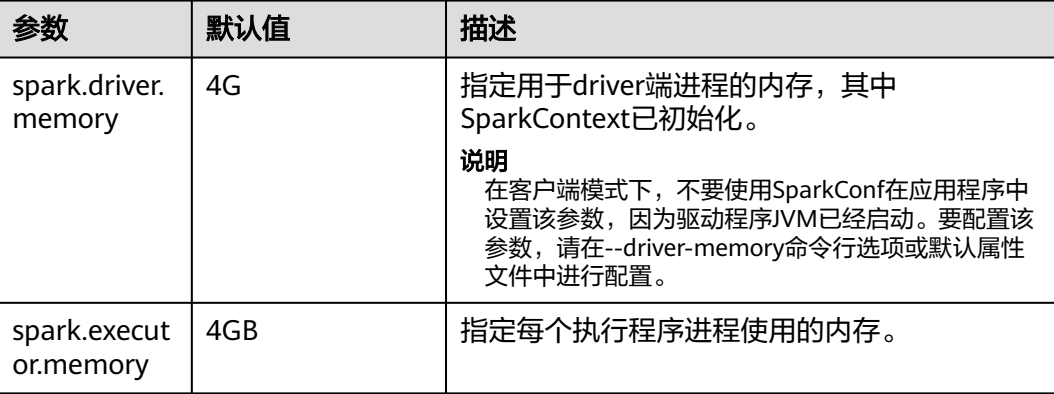

<span id="page-1553-0"></span>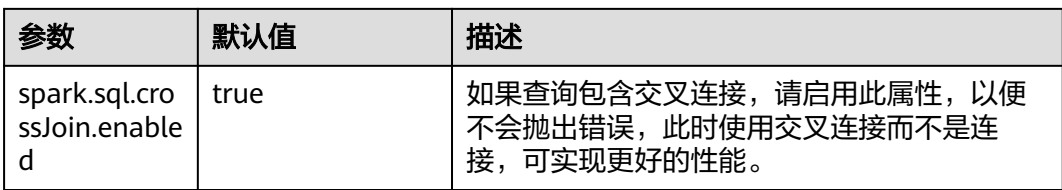

在Spark Driver端的"spark-defaults.conf"文件中配置以下参数。

● 在spark-sql模式下配置:

## 表 **12-9** spark-sql 模式下的配置参数

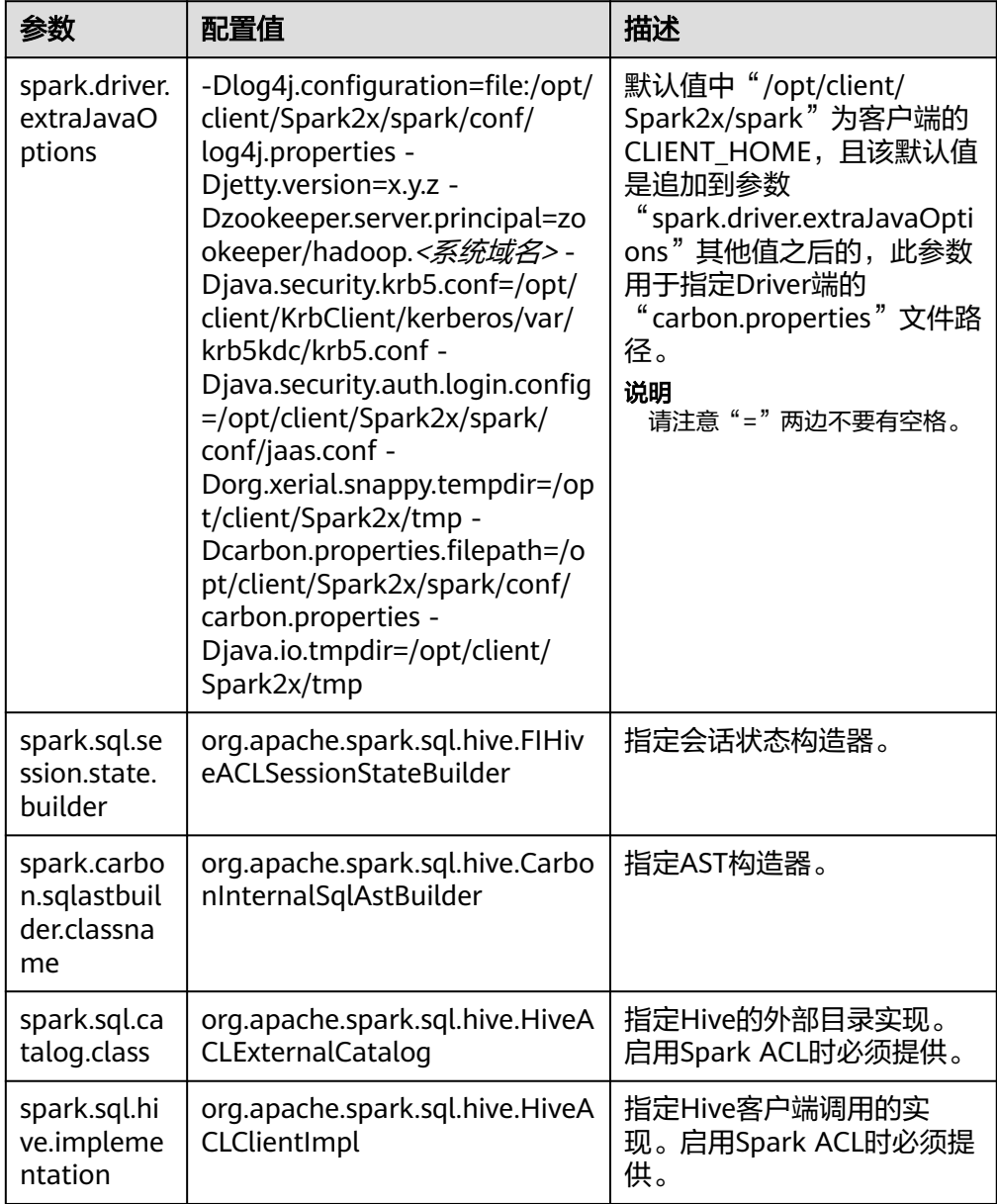

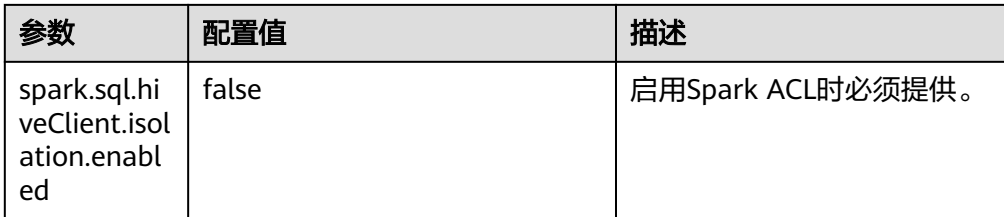

● 在JDBCServer服务中配置:

## <span id="page-1555-0"></span>表 **12-10** JDBCServer 服务中的配置参数

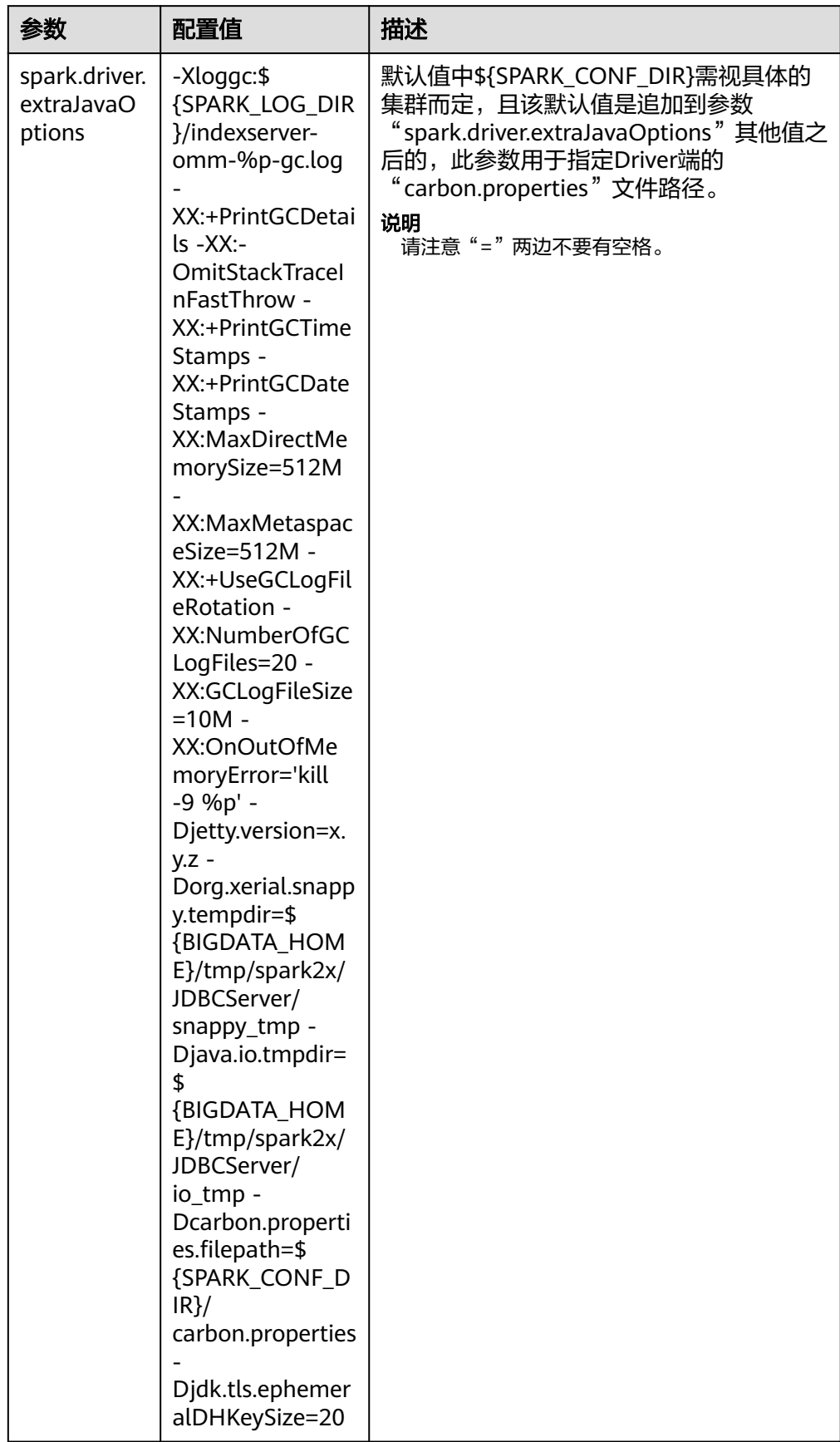

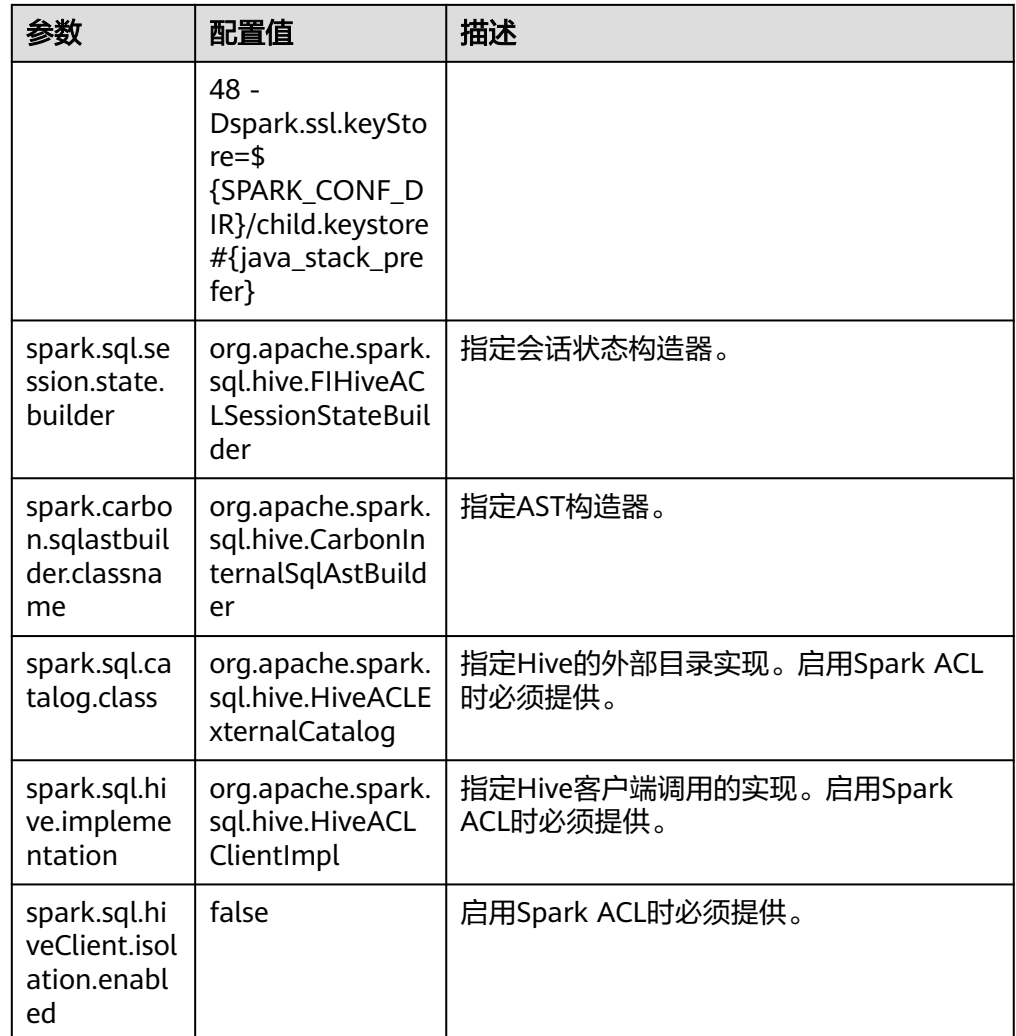

# **12.3.3 CarbonData** 操作指导

## **12.3.3.1 CarbonData** 快速入门

本章节介绍创建CarbonData table、加载数据,以及查询数据的快速入门流程。该快 速入门提供基于Spark Beeline客户端的操作。如果使用Spark shell,需将查询命令写 在spark.sql()的括号中。

### 本操作以从**CSV**文件加载数据到**CarbonData Table**为例

#### 表 **12-11** CarbonData 快速入门

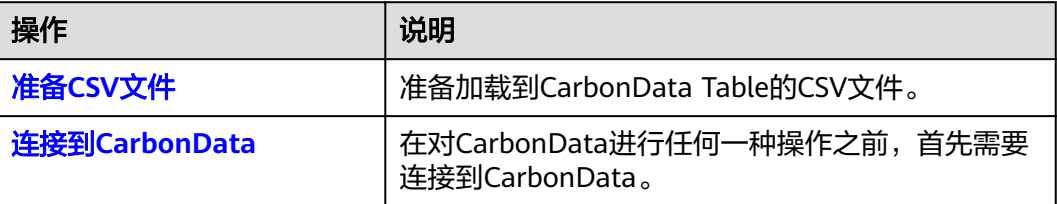

<span id="page-1557-0"></span>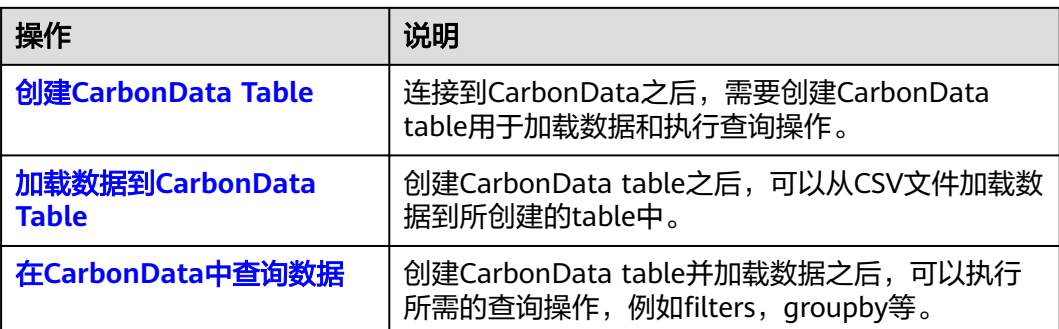

# 准备 **CSV** 文件

- 1. 在本地准备CSV文件,文件名为: test.csv,样例如下: 13418592122,1001,MAC地址,2017-10-23 15:32:30,2017-10-24 15:32:30,62.50,74.56 13418592123,1002,MAC地址,2017-10-23 16:32:30,2017-10-24 16:32:30,17.80,76.28 13418592124,1003,MAC地址,2017-10-23 17:32:30,2017-10-24 17:32:30,20.40,92.94 13418592125,1004,MAC地址,2017-10-23 18:32:30,2017-10-24 18:32:30,73.84,8.58 13418592126,1005,MAC地址,2017-10-23 19:32:30,2017-10-24 19:32:30,80.50,88.02 13418592127,1006,MAC地址,2017-10-23 20:32:30,2017-10-24 20:32:30,65.77,71.24 13418592128,1007,MAC地址,2017-10-23 21:32:30,2017-10-24 21:32:30,75.21,76.04 13418592129,1008,MAC地址,2017-10-23 22:32:30,2017-10-24 22:32:30,63.30,94.40 13418592130,1009,MAC地址,2017-10-23 23:32:30,2017-10-24 23:32:30,95.51,50.17 13418592131,1010,MAC地址,2017-10-24 00:32:30,2017-10-25 00:32:30,39.62,99.13
- 2. 使用WinSCP工具将CSV文件导入客户端节点,例如"/opt"目录下。
- 3. 登录FusionInsight Manager页面,选择"系统 > 权限 > 用户",添加人机用户 sparkuser, 用户组 (hadoop、hive), 主组 (hadoop)。
- 4. 进入客户端目录,加载环境变量并认证用户:

**cd /**客户端安装目录

**source ./bigdata\_env**

**source ./Spark2x/component\_env**

**kinit sparkuser**

5. 上传CSV中的文件到HDFS的"/data"目录: **hdfs dfs -put /opt/test.csv /data/**

## 连接到 **CarbonData**

- 使用Spark SQL或Spark shell连接到Spark并执行Spark SQL命令。
- 开启JDBCServer并使用JDBC客户端(例如, Spark Beeline)连接。 执行如下命令:
	- **cd ./Spark2x/spark/bin**
	- **./spark-beeline**

## 创建 **CarbonData Table**

在Spark Beeline被连接到JDBCServer之后,需要创建一个CarbonData table用于加载 数据和执行查询操作。下面是创建一个简单的表的命令。

**create table x1 (imei string, deviceInformationId int, mac string, productdate timestamp, updatetime timestamp, gamePointId double, contractNumber**

#### <span id="page-1558-0"></span>**double) STORED AS carbondata TBLPROPERTIES ('SORT\_COLUMNS'='imei,mac');**

```
命令执行结果如下:
```
+---------+ | Result | +---------+ +---------+ No rows selected (1.093 seconds)

## 加载数据到 **CarbonData Table**

创建CarbonData table之后,可以从CSV文件加载数据到所创建的表中。

用所要求的参数运行以下命令从CSV文件加载数据。该表的列名需要与CSV文件的列名 匹配。

**LOAD DATA inpath 'hdfs://hacluster/data/**test.csv**' into table** x1 **options('DELIMITER'=',', 'QUOTECHAR'='"','FILEHEADER'='imei, deviceinformationid,mac, productdate,updatetime, gamepointid,contractnumber');**

其中, "test.csv"为<mark>准备CSV文件</mark>的CSV文件, "x1"为示例的表名。

CSV样例内容如下:

```
13418592122,1001,MAC地址,2017-10-23 15:32:30,2017-10-24 15:32:30,62.50,74.56
13418592123,1002,MAC地址,2017-10-23 16:32:30,2017-10-24 16:32:30,17.80,76.28
13418592124,1003,MAC地址,2017-10-23 17:32:30,2017-10-24 17:32:30,20.40,92.94
13418592125,1004,MAC地址,2017-10-23 18:32:30,2017-10-24 18:32:30,73.84,8.58
13418592126,1005,MAC地址,2017-10-23 19:32:30,2017-10-24 19:32:30,80.50,88.02
13418592127,1006,MAC地址,2017-10-23 20:32:30,2017-10-24 20:32:30,65.77,71.24
13418592128,1007,MAC地址,2017-10-23 21:32:30,2017-10-24 21:32:30,75.21,76.04
13418592129,1008,MAC地址,2017-10-23 22:32:30,2017-10-24 22:32:30,63.30,94.40
13418592130,1009,MAC地址,2017-10-23 23:32:30,2017-10-24 23:32:30,95.51,50.17
13418592131,1010,MAC地址,2017-10-24 00:32:30,2017-10-25 00:32:30,39.62,99.13
```
#### 命令执行结果如下:

+------------+ |Segment ID | +------------+  $|0 \rangle$  | +------------+ No rows selected (3.039 seconds)

## 在 **CarbonData** 中查询数据

创建CarbonData table并加载数据之后,可以执行所需的数据查询操作。以下为一些 查询操作举例。

● 获取记录数

为了获取在CarbonData table中的记录数,可以运行以下命令。

**select count(\*) from x1;**

#### ● 使用**Groupby**查询

为了获取不重复的deviceinformationid记录数,可以运行以下命令。

**select deviceinformationid,count (distinct deviceinformationid) from x1 group by deviceinformationid;**

### ● 用**Filter**查询

为了获取特定deviceinformationid的记录,可以运行以下命令。

**select \* from x1 where deviceinformationid='1010';**

## 在 **Spark-shell** 上使用 **CarbonData**

用户若需要在Spark-shell上使用CarbonData,需通过如下方式创建CarbonData Table,加载数据到CarbonData Table和在CarbonData中查询数据的操作。

spark.sql("CREATE TABLE x2(imei string, deviceInformationId int, mac string, productdate timestamp, updatetime timestamp, gamePointId double, contractNumber double) STORED AS carbondata") spark.sql("LOAD DATA inpath 'hdfs://hacluster/data/x1\_without\_header.csv' into table x2 options('DELIMITER'=',', 'QUOTECHAR'='\'",'FILEHEADER'='imei, deviceinformationid,mac, productdate,updatetime, gamepointid,contractnumber')") spark.sql("SELECT \* FROM x2").show()

## **12.3.3.2** 管理 **CarbonData Table**

## **12.3.3.2.1 CarbonData Table** 简介

## 简介

CarbonData中的数据存储在table实体中。CarbonData table与RDBMS中的表类似。 RDBMS数据存储在由行和列构成的表中。CarbonData table存储的也是结构化的数 据,拥有固定列和数据类型。

## 支持数据类型

CarbonData支持以下数据类型:

- Int
- **String**
- BigInt
- **Smallint**
- Char
- Varchar
- **Boolean**
- Decimal
- **Double**
- **TimeStamp**
- Date
- Array
- **Struct**
- Map

下表对所支持的数据类型及其各自的范围进行了详细说明。

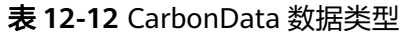

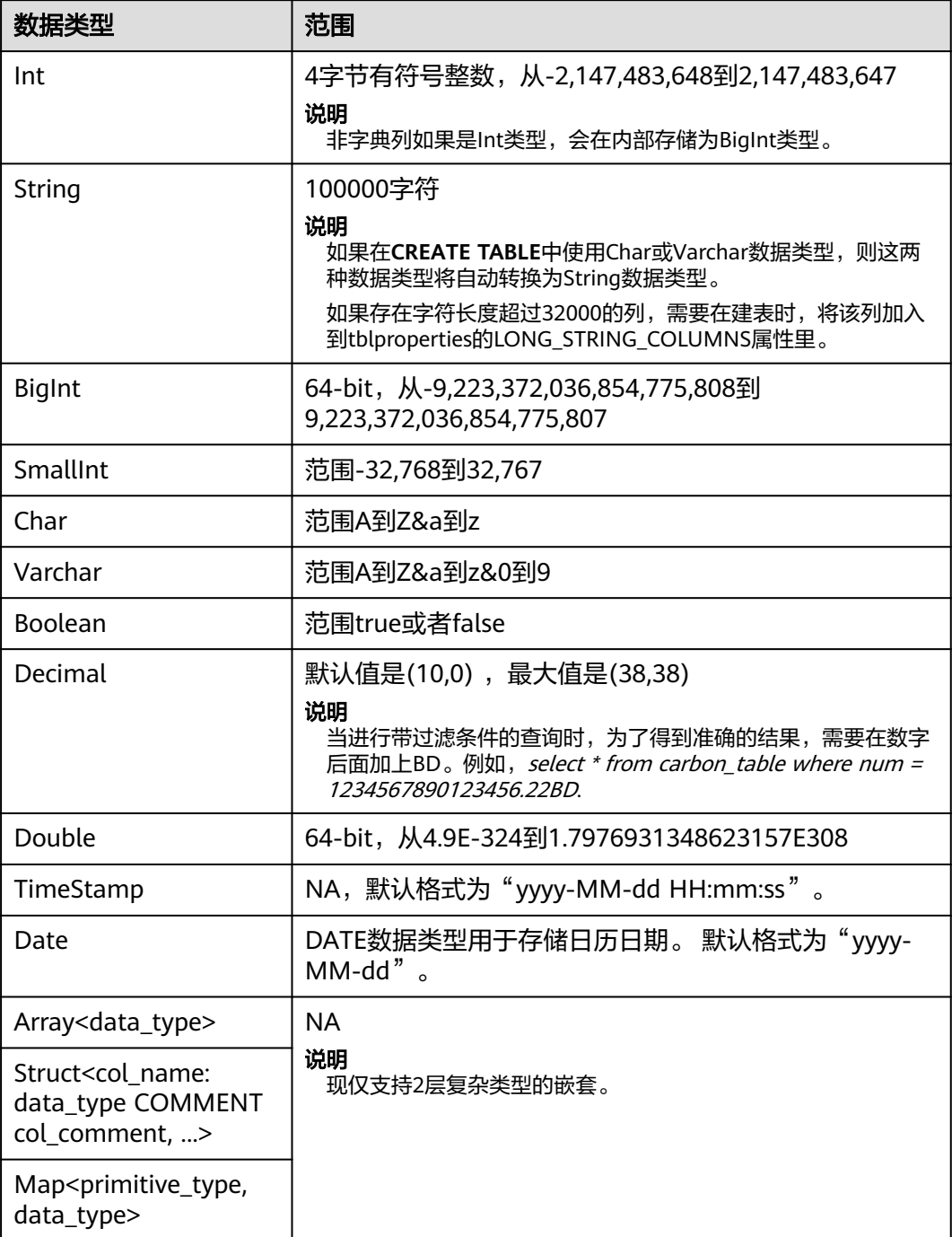

## **12.3.3.2.2** 新建 **CarbonData Table**

## 操作场景

使用CarbonData前需先创建表,才可在其中加载数据和查询数据。可通过**Create Table**命令来创建表。该命令支持使用自定义列创建表。

## 使用自定义列创建表

可通过指定各列及其数据类型来创建表。

命令示例:

**CREATE TABLE** IF NOT EXISTS productdb.productSalesTable (

productNumber Int,

productName String,

storeCity String,

storeProvince String,

productCategory String,

productBatch String,

saleQuantity Int,

revenue Int)

STORED AS carbondata

TBLPROPERTIES (

'table\_blocksize'='128');

上述命令所创建的表的详细信息如下:

#### 表 **12-13** 表信息定义

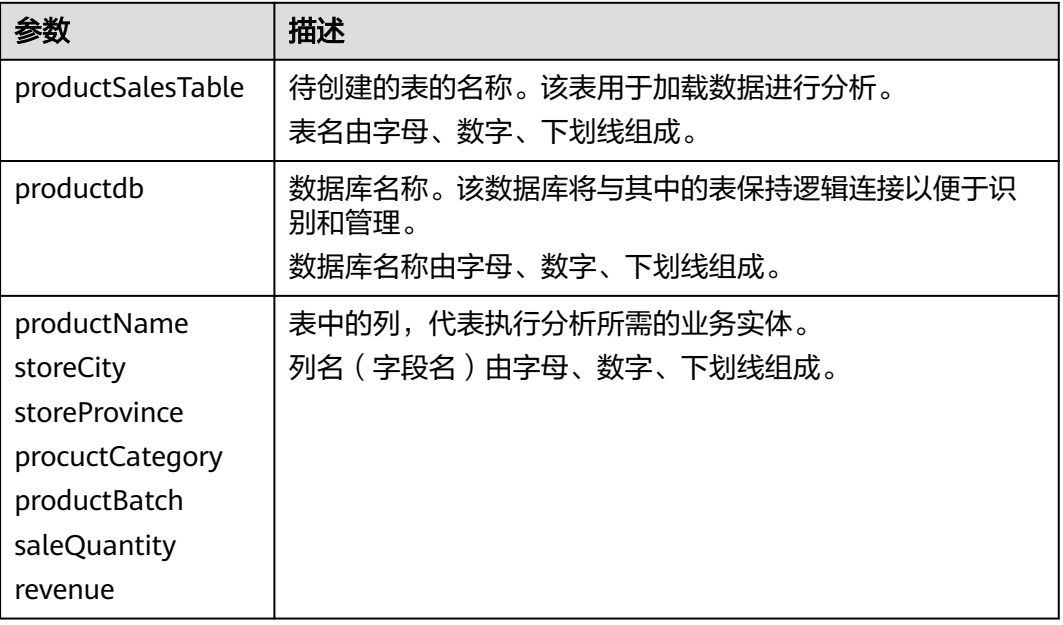

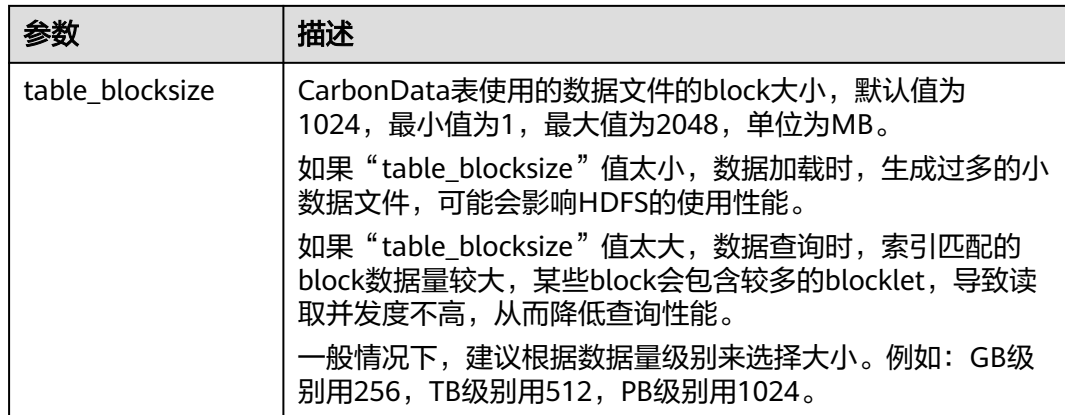

#### 说明

- 所有Integer类型度量均以BigInt类型进行处理与显示。
- CarbonData遵循严格解析,因此任何不可解析的数据都会被保存为null。例如,在BigInt列 中加载double值(3.14),将会保存为null。
- 在Create Table中使用的Short和Long数据类型在DESCRIBE命令中分别显示为Smallint和 Bigint。
- 可以使用DESCRIBE格式化命令查看表数据大小和表索引大小。

### 操作结果

根据命令创建表。

#### **12.3.3.2.3** 删除 **CarbonData Table**

## 操作场景

可使用**DROP TABLE**命令删除表。删除表后,所有metadata以及表中已加载的数据都 会被删除。

### 操作步骤

运行如下命令删除表。

命令:

**DROP TABLE** [IF EXISTS] [db\_name.]table\_name;

一旦执行该命令,将会从系统中删除表。命令中的"db\_name"为可选参数。如果没 有指定"db\_name",那么将会删除当前数据库下名为"table\_name"的表。

示例:

**DROP TABLE** productdb.productSalesTable;

通过上述命令,删除数据库"productdb"下的表"productSalesTable"。

## 操作结果

从系统中删除命令中指定的表。删除完成后,可通过**SHOW TABLES**命令进行查询, 确认所需删除的表是否成功被删除,详见**[SHOW TABLES](#page-1583-0)**。

## **12.3.3.2.4** 修改 **CarbonData Table**

## **SET** 和 **UNSET**

当使用set命令时,所有新set的属性将会覆盖已存在的旧的属性。

- SORT SCOPE
	- SET SORT SCOPE命令示例:

**ALTER TABLE** tablename **SET TBLPROPERTIES('SORT\_SCOPE'**='no\_sort')

当UNSET SORT SCOPE后,会使用默认值NO\_SORT。

UNSET SORT SCOPE命令示例:

**ALTER TABLE** tablename **UNSET TBLPROPERTIES('SORT\_SCOPE'**)

SORT COLUMNS

SET SORT COLUMNS命令示例:

**ALTER TABLE** tablename **SET TBLPROPERTIES('SORT\_COLUMNS'**='column1')

在执行该命令后,新的导入会使用新的SORT\_COLUMNS配置值。 用户可以根据 查询的情况来调整SORT\_COLUMNS,但是不会直接影响旧的数据。所以对历史 的segments的查询性能不会受到影响,因为历史的segments不是按照新的 SORT\_COLUMNS。

不支持UNSET命令, 但是可以使用set SORT COLUMNS等于空字符串来代替 UNSET命令。

**ALTER TABLE** tablename **SET TBLPROPERTIES('SORT\_COLUMNS'**='')

#### 说明

- 后续版本会加强自定义合并来对旧的segment重新排序。
- 流式表不支持修改SORT\_COLUMNS。
- 如果inverted index的列从SORT COLUMNS里面移除了,该列不会再创建inverted index。但是旧的INVERTED\_INDEX配置值不会变化。

## **12.3.3.3** 管理 **CarbonData Table** 数据

#### **12.3.3.3.1** 加载数据

### 操作场景

CarbonData table创建成功后,可使用**LOAD DATA**命令在表中加载数据,并可供查 询。触发数据加载后,数据以CarbonData格式进行编码,并将多维列式存储格式文件 压缩后复制到存储CarbonData文件的HDFS路径下供快速分析查询使用。HDFS路径可 以配置在carbon.properties文件中。具体请参[考配置参考](#page-1545-0)。

### **12.3.3.3.2** 删除 **Segments**

### 操作场景

如果用户将错误数据加载到表中,或者数据加载后出现许多错误记录,用户希望修改 并重新加载数据时,可删除对应的segment。可使用segment ID来删除segment, 也 可以使用加载数据的时间来删除segment。

#### 说明

删除segment操作只能删除未合并的segment,已合并的segment可以通过**CLEAN FILES**命令清 除segment。

### 通过 **Segment ID** 删除

每个Segment都有与其关联的唯一Segment ID。使用这个Segment ID可以删除该 Segment。

步骤**1** 运行如下命令获取Segment ID。

命令:

**SHOW SEGMENTS FOR Table** dbname.tablename LIMIT number of loads;

示例:

**SHOW SEGMENTS FOR TABLE** carbonTable;

上述命令可显示tablename为carbonTable的表的所有Segment信息。

**SHOW SEGMENTS FOR TABLE** carbonTable LIMIT 2;

上述命令可显示*number\_of\_loads*规定条数的Segment信息。

输出结果如下:

+-----+----------+--------------------------+------------------+------------+------------+-------------+--------------+-- + | ID | Status | Load Start Time | Load Time Taken | Partition | Data Size | Index Size | File Format | +-----+----------+--------------------------+------------------+------------+------------+-------------+--------------+-- + | 3 | Success | 2020-09-28 22:53:26.336 | 3.726S | {} | 6.47KB | 3.30KB | columnar\_v3 | | 2 | Success | 2020-09-28 22:53:01.702 | 6.688S | {} | 6.47KB | 3.30KB | columnar\_v3 | +-----+----------+--------------------------+------------------+------------+------------+-------------+--------------+-- +

#### 说明

**SHOW SEGMENTS**命令输出包括ID、Status、Load Start Time、Load Time Taken、 Partition、Data Size、Index Size、File Format。最新的加载信息在输出中第一行显示。

步骤**2** 获取到需要删除的Segment的Segment ID后,执行如下命令删除对应Segment:

命令:

**DELETE FROM TABLE tableName WHERE SEGMENT.ID IN (load\_sequence\_id1, load\_sequence\_id2, ....)**;

示例:

**DELETE FROM TABLE carbonTable WHERE SEGMENT.ID IN (1,2,3)**;

详细信息,请参阅**[DELETE SEGMENT by ID](#page-1599-0)**。

**----**结束

#### 通过加载数据的时间删除

用户可基于特定的加载时间删除数据。

命令:

**DELETE FROM TABLE db\_name.table\_name WHERE SEGMENT.STARTTIME BEFORE** date\_value:

示例:

**DELETE FROM TABLE carbonTable WHERE SEGMENT.STARTTIME BEFORE '2017-07-01 12:07:20'**;

上述命令可删除'2017-07-01 12:07:20'之前的所有segment。

有关详细信息,请参阅**[DELETE SEGMENT by DATE](#page-1599-0)**。

#### 删除结果

数据对应的segment被删除,数据将不能再被访问。可通过**SHOW SEGMENTS**命令显 示segment状态,查看是否成功删除。

#### 说明

- 调用**DELETE SEGMENT**命令时,物理上而言,Segment并没有从文件系统中被删除。使用 命令**SHOW SEGMENTS**查看Segment信息,可看见被删除的Segment的状态被标识为 "Marked for Delete"。但使用**SELECT \* FROM tablename**命令查询时,不会显示被删除的 Segment的内容。
- 下一次加载数据且达到最大查询执行时间 ( 由 "max.query.execution.time"配置, 默认为 "60分钟")后,Segment才会从文件系统中真正删除。
- 如果用户想要强制删除物理Segment文件,那么可以使用**CLEAN FILES**命令。

示例:

#### **CLEAN FILES FOR TABLE table1;**

该命令将从物理上删除状态为"Marked for delete"的Segment文件。

如果在"max.query.execution.time"规定的时间到达之前使用该命令,可能会导致查询失 败。"max.query.execution.time"可在"carbon.properties"文件中设置,表示一次查询 允许花费的最长时间。

### **12.3.3.3.3** 合并 **Segments**

### 操作场景

频繁的数据获取导致在存储目录中产生许多零碎的CarbonData文件。由于数据排序只 在每次加载时进行,所以,索引也只在每次加载时执行。这意味着,对于每次加载都 会产生一个索引,随着数据加载数量的增加,索引的数量也随之增加。由于每个索引 只在一次加载时工作,索引的性能被降低。CarbonData提供加载压缩。压缩过程通过 合并排序各segment中的数据,将多个segment合并为一个大的segment。

#### 前提条件

已经加载了多次数据。

## 操作描述

有Minor合并、Major合并和Custom合并三种类型。

● Minor合并:

在Minor合并中,用户可指定合并数据加载的数量。如果设置了参数 "carbon.enable.auto.load.merge",每次数据加载都可触发Minor合并。如果任 意segment均可合并,那么合并将于数据加载时并行进行。

Minor合并有两个级别。

- Level 1:合并未合并的segment。
- Level 2:合并已合并的segment,以形成更大的segment。
- Major合并:

在Major合并中,许多segment可以合并为一个大的segment。用户将指定合并尺 寸,将对未达到该尺寸的segment进行合并。Major合并通常在非高峰时段进行。

● Custom合并:

在Custom合并中,用户可以指定几个segment的id合并为一个大的segment。所 有指定的segment的id必须存在并且有效,否则合并将会失败。Custom合并通常 在非高峰时段进行。

具体的命令操作,请参考**[ALTER TABLE COMPACTION](#page-1584-0)**。

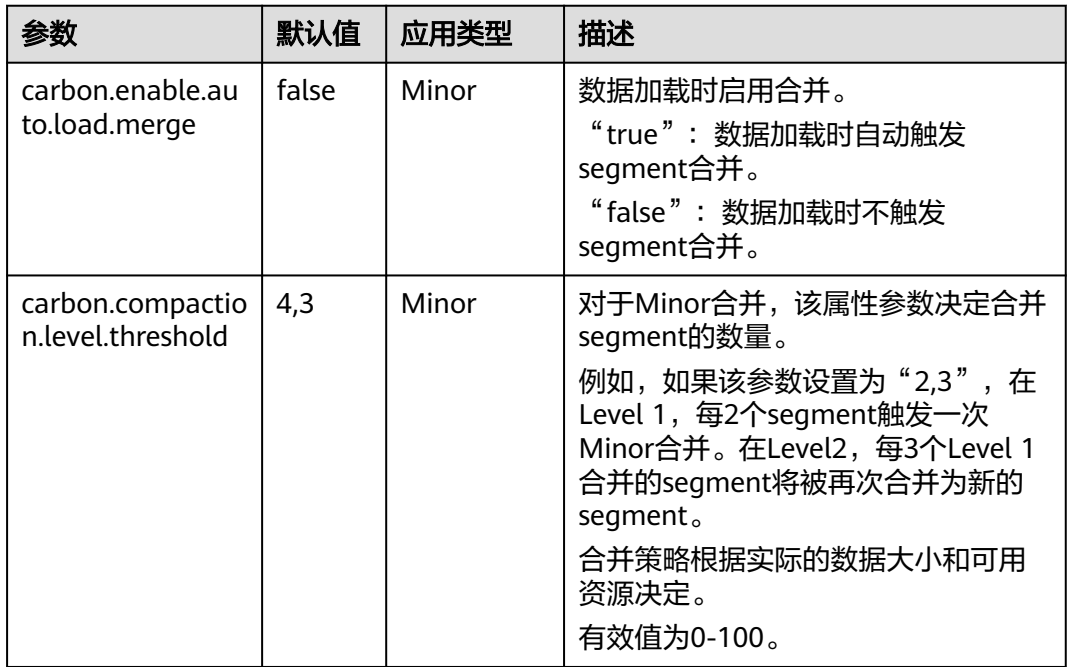

#### 表 **12-14** 合并参数

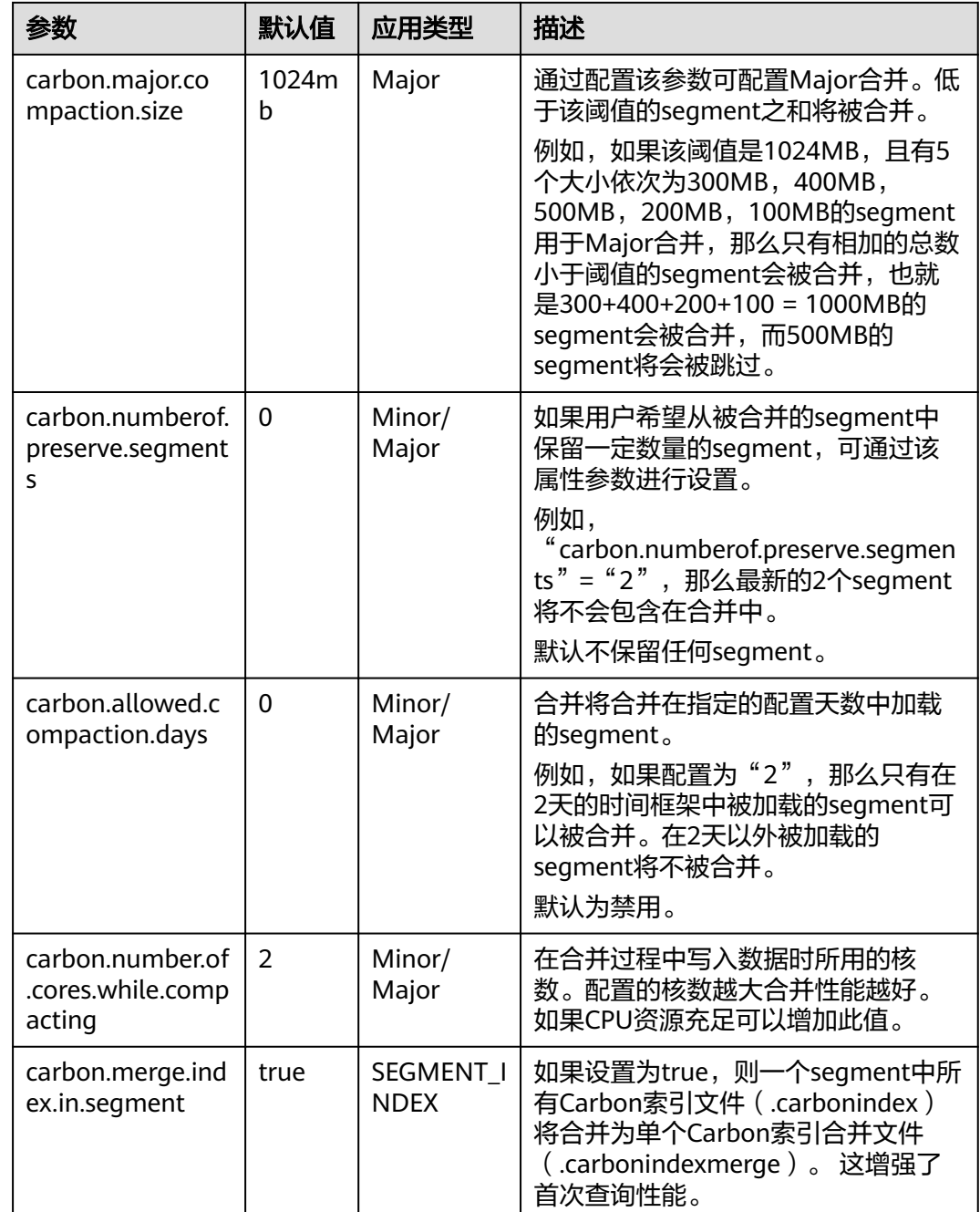

## 参考信息

建议避免对历史数据进行minor compaction,请参[考如何避免对历史数据进行](#page-1627-0)**minor [compaction](#page-1627-0)**?

## **12.3.3.4** 迁移 **CarbonData** 数据

#### 操作场景

如果用户需要快速从一个集群中将CarbonData的数据迁移到另外一个集群的 CarbonData中,可以使用CarbonData的数据备份与恢复命令来完成该任务。使用此 方法迁移数据,无需在新集群执行数据导入的过程,可以减少迁移的时间。

### 前提条件

两个集群已安装Spark2x客户端,例如安装目录为"/opt/client"。假设原始数据所在 集群为A,需要迁移到集群B。

#### 操作步骤

- 步骤**1** 使用客户端安装用户登录A集群客户端所在节点。
- 步骤**2** 使用客户端用户执行以下命令,配置环境变量。

**source /opt/client/bigdata\_env**

#### **source /opt/client/Spark2x/component\_env**

步骤**3** 如果集群为安全模式,执行以下命令进行用户认证。普通模式集群无需执行用户认 证。

**kinit** carbondatauser

carbondatauser需要为原始数据的使用者,即拥有表的读写权限。

#### 说明

该用户需要加入hadoop,hive组,主组选择hadoop组,并关联角色System administrator。

步骤**4** 执行以下命令连接数据库,并查看表的数据在HDFS保存的位置:

#### **spark-beeline**

**desc formatted** 原始数据的表名称**;**

查看系统显示的信息中"Location"表示数据文件所在目录。

步骤**5** 使用客户端安装用户登录B集群客户端所在节点,并执行以下命令,配置环境变量。 **source /opt/client/bigdata\_env**

#### **source /opt/client/Spark2x/component\_env**

步骤**6** 如果集群为安全模式,执行以下命令进行用户认证。普通模式集群无需执行用户认 证。

**kinit** carbondatauser2

carbondatauser2需要为上传数据的用户。

说明

该用户需要加入hadoop,hive组,主组选择hadoop组,并关联角色System\_administrator。

#### 步骤**7** 执行**spark-beeline**命令连接数据库。

- 步骤**8** 原始数据对应的数据库是否存在?
	- 是,执行步骤**9**。
	- 否,执行命令**create database** 数据库名称,创建一个同名的数据库,然后执行 步骤**9**。
- 步骤**9** 将原始数据从集群A的HDFS目录中,拷贝数据到集群B的HDFS中。

在集群B上传数据时,上传目录中需要存在与原始目录有相同的数据库以及表名目录, 且上传用户需要有在此目录写入数据的权限。上传后该用户将拥有数据的读写权限。

例如,原始数据保存在"/user/carboncadauser/warehouse/db1/tb1",则在新集群 中数据可以保存在"/user/carbondatauser2/warehouse/db1/tb1"中:

1. 下载原始数据到集群A的"/opt/backup"目录下:

**hdfs dfs -get /user/carboncadauser/warehouse/db1/tb1 /opt/backup**

- 2. 拷贝集群A的原始数据到集群B客户端节点的"/opt/backup"目录下: **scp /opt/backup root@**集群B客户端节点IP:**/opt/backup**
- 3. 上传拷贝到集群B的数据到HDFS中:

#### **hdfs dfs -put /opt/backup /user/carbondatauser2/warehouse/db1/tb1**

步骤**10** 在集群B的客户端环境执行以下命令,在Hive中生成原始数据对应的表所关联的元数 据:

**REFRESH TABLE** \$dbName.\$tbName**;**

\$dbName和\$tbName分别表示数据对应的数据库名称以及表名称。

- 步骤**11** 如果原表存在索引表,执行步骤**9**和步骤**10**,将集群A的索引表目录迁移到集群B。
- 步骤**12** 执行以下命令,为CarbonData表注册索引表(注意,如果原表没有创建索引表,则不 需要执行此步骤):

**REGISTER INDEX TABLE** \$tableName ON \$maintable;

\$tableName和\$maintable分别表示索引表名称和主表名称。

#### **----**结束

## **12.3.3.5** 迁移 **Spark1.5** 的 **Carbondata** 数据到 **Spark2x** 的 **Carbondata** 中

### 迁移方案概览

本次迁移目标是将Spark1.5的CarbonData表数据迁移到Spark2x的CarbonData表中。

说明

执行本操作前需要将spark1.5的carbondata表入库业务中断,将数据一次性迁移至spark2x的 carbondata表,完成迁移后使用spark2x进行业务操作。

迁移思路:

- 1. 先通过Spark1.5将历史数据迁移至中间表。
- 2. 再通过Spark2x将中间表的数据迁移至目标表,然后将目标表名修改为原表名。

3. 迁移完成后使用Spark2x操作CarbonData表中的数据。

## 具体迁移方案和命令

#### 历史数据迁移

步骤**1** 中断CarbonData的数据入库业务,用Spark1.5的spark-beeline,查看CarbonData表 当前最新的Segment的ID和时间,并记录此Segment的ID。

#### **show segments for table dbname.tablename;**

步骤**2** 用创建原CarbonData表的用户,执行Spark1.5的spark-beeline,创建ORC(或 PARQUET)格式的中间表,然后将原CarbonData表中的数据导入该中间表,导入完 成后即可恢复CarbonData表的业务。

创建ORC表:

**CREATE TABLE dbname.mid\_tablename\_orc STORED AS ORC as select \* from dbname.tablename;**

创建PARQUET表:

**CREATE TABLE dbname.mid\_tablename\_parq STORED AS PARQUET as select \* from dbname.tablename;**

其中dbname指数据库名, tablename指原CarbonData表名。

步骤**3** 用创建原CarbonData表的用户,执行Spark2x的spark-beeline;然后通过旧表的建表 语句,创建新的CarbonData表。

说明

创建新表的语句中,字段顺序和类型必须和旧表的完全一致,如此才能保留原表的索引列等结 构,且可以避免后续插入数据时因用到了 select \* 而出错。

通过Spark1.5的spark-beeline命令查看旧表的建表语句:**SHOW CREATE TABLE dbname.tablename**;

创建新CarbonData表,名称为:**dbname.new\_tablename**

**步骤4** 用创建原CarbonData表的用户,执行Spark2x的spark-beeline,将<mark>步骤2</mark>中创建的ORC (或PARQUET)格式的中间表的数据,加载到步骤**3**创建的新表中。此步骤可能耗时 较长(200G数据耗时约2小时)。加载数据的命令以ORC格式的中间表举例:

**insert into dbname.new\_tablename select \***

**from dbname. mid\_tablename\_orc;**

步骤**5** 用创建原CarbonData表的用户,执行Spark2x的spark-beeline,对新表的数据进行查 询检验,确认数据无误后,将原CarbonData表修改为其他名称,再将新CarbonData 表修改为原CarbonData表的名称。

**ALTER TABLE dbname.tablename RENAME TO dbname.old\_tablename;**

**ALTER TABLE dbname.new\_tablename RENAME TO dbname.tablename;**

步骤**6** 迁移完成。此时即可通过Spark2x对新表进行查询、重建二级索引等操作。

**----**结束

# **12.3.4 CarbonData** 性能调优

## **12.3.4.1** 调优指导

## 查询性能调优

CarbonData可以通过调整各种参数来提高查询性能。大部分参数聚焦于增加并行性处 理和更好地使用系统资源。

- Spark Executor数量: Executor是Spark并行性的基础实体。通过增加Executor数 量,集群中的并行数量也会增加。关于如何配置Executor数量,请参考Spark资 料。
- Executor核: 每个Executor内, 并行任务数受Executor核的配置控制。通过增加 Executor核数,可增加并行任务数,从而提高性能。
- HDFS block容量: CarbonData通过给不同的处理器分配不同的block来分配查询 任务。所以一个HDFS block是一个分区单元。另外,CarbonData在Spark驱动器 中,支持全局block级索引,这有助于减少需要被扫描的查询block的数量。设置 较大的block容量,可提高I/O效率,但是会降低全局索引效率;设置较小的block 容量,意味着更多的block数量,会降低I/O效率,但是会提高全局索引效率,同 时,对于索引查询会要求更多的内存。
- 扫描线程数量: 扫描仪 (Scanner)线程控制每个任务中并行处理的数据块的数 量。通过增加扫描仪线程数,可增加并行处理的数据块的数量,从而提高性能。 可使用"carbon.properties"文件中的"carbon.number.of.cores"属性来配置扫 描仪线程数。例如, "carbon.number.of.cores =  $4"$ 。
- B-Tree缓存: 为了获得更好的查询特性, 可以通过B-tree LRU (least recently used, 最近最少使用)缓存来优化缓存内存。在driver中, B-Tree LRU缓存配置 将有助于通过释放未被访问或未使用的表segments来释放缓存。类似地, 在 executor中, B-Tree LRU缓存配置将有助于释放未被访问或未使用的表blocks。 具体可参考表**[12-6](#page-1545-0)**中的参数"carbon.max.driver.lru.cache.size"和 "carbon.max.executor.lru.cache.size"的详细描述。

### **CarbonData** 查询流程

当CarbonData首次收到对某个表(例如表A)的查询任务时,系统会加载表A的索引数 据到内存中,执行查询流程。当CarbonData再次收到对表A的查询任务时,系统则不 需要再加载其索引数据。

在CarbonData中执行查询时,查询任务会被分成几个扫描任务。即,基于 CarbonData数据存储的HDFS block对扫描任务进行分割。扫描任务由集群中的执行器 执行。扫描任务可以并行、部分并行,或顺序处理,具体采用的方式取决于执行器的 数量以及配置的执行器核数。

查询任务的某些部分可在独立的任务级上处理,例如select和filter。查询任务的某些部 分可在独立的任务级上进行部分处理,例如group-by、count、distinct count等。

某些操作无法在任务级上处理,例如Having Clause(分组后的过滤 ),sort等。这些 无法在任务级上处理,或只能在任务级上部分处理的操作需要在集群内跨执行器来传 输数据(部分结果)。这个传送操作被称为shuffle。

任务数量越多,需要shuffle的数据就越多,会对查询性能产生不利影响。

由于任务数量取决于HDFS block的数量,而HDFS block的数量取决于每个block的大 小,因此合理选择HDFS block的大小很重要,需要在提高并行性,进行shuffle操作的 数据量和聚合表的大小之间达到平衡。

## 分割和 **Executors** 的关系

如果分割数小于等于Executor数乘以Executor核数,那么任务将以并行方式运行。否 则,某些任务只有在其他任务完成之后才能开始。因此,要确保Executor数乘以 Executor核数大于等于分割数。同时,还要确保有足够的分割数,这样一个查询任务 可被分为足够多的子任务,从而确保并行性。

## 配置扫描仪线程

扫描仪线程属性决定了每个分割的数据被划分的可并行处理的数据块的数量。如果数 量过多,会产生很多小数据块,性能会受到影响。如果数量过少,并行性不佳,性能 也会受到影响。因此,决定扫描仪线程数时,需要考虑一个分割内的平均数据大小, 选择一个使数据块不会很小的值。经验法则是将单个块大小 ( MB ) 除以250得到的值 作为扫描仪线程数。

增加并行性还需考虑的重要一点是集群中实际可用的CPU核数,确保并行计算数不超 过实际CPU核数的75%至80%。

CPU核数约等于:

并行任务数x扫描仪线程数。其中并行任务数为分割数和执行器数x执行器核数两者之 间的较小值。

### 数据加载性能调优

数据加载性能调优与查询性能调优差异很大。跟查询性能一样,数据加载性能也取决 于可达到的并行性。在数据加载情况下,工作线程的数量决定并行的单元。因此,更 多的执行器就意味着更多的执行器核数,每个执行器都可以提高数据加载性能。

同时,为了得到更好的性能,可在HDFS中配置如下参数。

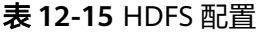

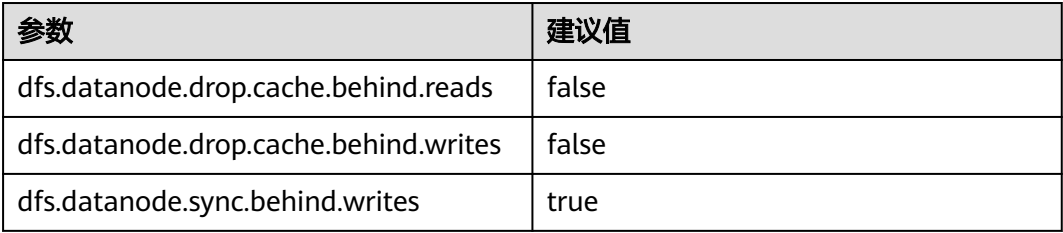

### 压缩调优

CarbonData结合少数轻量级压缩算法和重量级压缩算法来压缩数据。虽然这些算法可 处理任何类型的数据,但如果数据经过排序,相似值在一起出现时,就会获得更好的 压缩率。

CarbonData数据加载过程中,数据基于Table中的列顺序进行排序,从而确保相似值 在一起出现,以获得更好的压缩率。

由于CarbonData按照Table中定义的列顺序将数据进行排序,因此列顺序对于压缩效 率起重要作用。如果低cardinality维度位于左边,那么排序后的数据分区范围较小,压 缩效率较高。如果高cardinality维度位于左边,那么排序后的数据分区范围较大,压缩 效率较低。

## 内存调优

CarbonData为内存调优提供了一个机制,其中数据加载会依赖于查询中需要的列。不 论何时,接收到一个查询命令,将会获取到该查询中的列,并确保内存中这些列有数 据加载。在该操作期间,如果达到内存的阈值,为了给查询需要的列提供内存空间, 最少使用加载级别的文件将会被删除。

## **12.3.4.2** 创建 **CarbonData Table** 的建议

### 操作场景

本章节根据超过50个测试用例总结得出建议,帮助用户创建拥有更高查询性能的 CarbonData表。

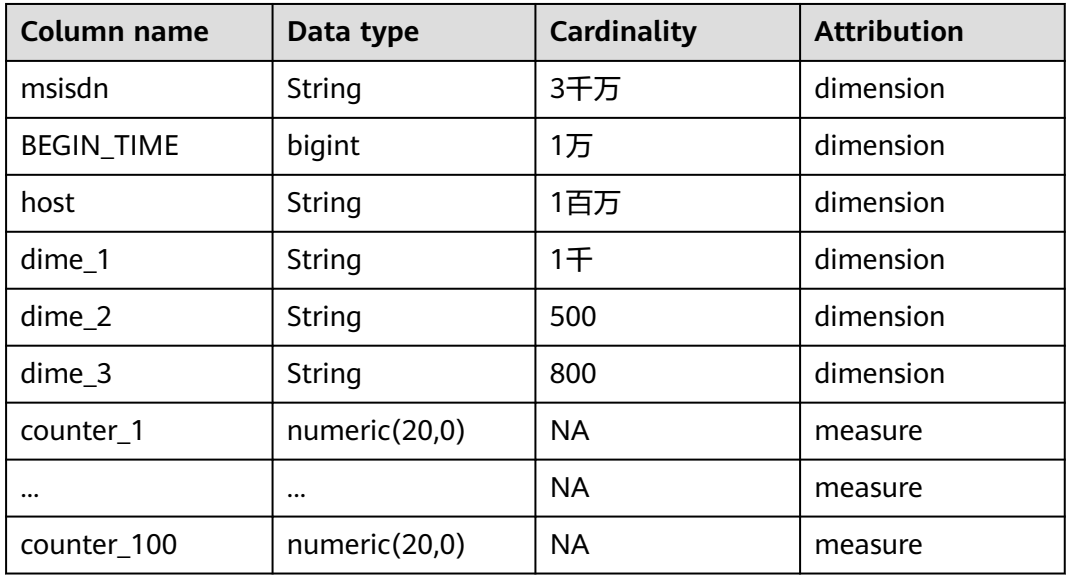

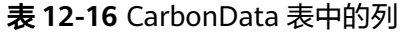

## 操作步骤

如果待创建的表有一个常用于过滤的列, 例如80%以上的场景使用此列过滤。 针对此类场景,调优方法如下:

将常用于过滤的列放在sort\_columns第一列。

**例如,msisdn作为过滤条件在查询中使用的最多,则将其放在第一列。创建表的** 命令如下,其中采用msisdn作为过滤条件的查询性能将会很好。

create table carbondata\_table( msisdn String,

 ... )STORED AS carbondata TBLPROPERTIES ('SORT\_COLUMS'='msisdn');

● 如果待创建的表有多个常用于过滤的列。

针对此类场景,调优方法如下:

为常用的过滤列创建索引。

例如,如果msisdn,host和dime\_1是过滤经常使用的列,根据cardinality, sort\_columns列的顺序是dime\_1-> host-> msisdn…。创建表命令如下,以下命 令可提高dime\_1,host和msisdn上的过滤性能。

create table carbondata\_table(

 dime\_1 String, host String, msisdn String, dime\_2 String, dime\_3 String, ... )STORED AS carbondata

TBLPROPERTIES ('SORT\_COLUMS'='dime\_1,host,msisdn');

● 如果每个用于过滤的列的频率相当。

针对此类场景,调优方法如下:

sort\_columns按照cardinality从低到高的顺序排列。

创建表的命令如下:

create table carbondata\_table( Dime\_1 String, BEGIN\_TIME bigint, HOST String, MSISDN String, ...

 )STORED AS carbondata TBLPROPERTIES ('SORT\_COLUMS'='dime\_2,dime\_3,dime\_1, BEGIN\_TIME,host,msisdn');

● 按照维度的cardinality从低到高创建表后,再为高Cardinality列创建SECONDARY INDEX。创建索引的语句如下: create index carbondata\_table\_index\_msidn on tablecarbondata\_table ( MSISDN String) as 'carbondata' PROPERTIES ('table\_blocksize'='128');

create index carbondata\_table\_index\_host on tablecarbondata\_table ( host String) as 'carbondata' PROPERTIES ('table\_blocksize'='128');

● 对于不需要高精度的度量,无需使用numeric (20,0)数据类型,建议使用double 数据类型来替换numeric (20,0)数据类型,以提高查询性能。

在一个测试用例中,使用double来替换numeric (20, 0),查询时间从15秒降低到 3秒,查询速度提高了5倍。创建表命令如下:

create table carbondata\_table( Dime\_1 String, BEGIN\_TIME bigint, HOST String, MSISDN String, counter\_1 double, counter\_2 double, ... counter\_100 double,

)STORED AS carbondata

;

● 如果列值总是递增的,如start\_time。

例如,每天将数据加载到CarbonData, start time是每次加载的增量。对于这种 情况, 建议将start\_time列放在sort\_columns的最后, 因为总是递增的值可以始终 使用最小/最大索引。创建表命令如下:

create table carbondata\_table( Dime\_1 String, HOST String, MSISDN String, counter\_1 double, counter\_2 double,

BEGIN\_TIME bigint,

 ... counter\_100 double, )STORED AS carbondata TBLPROPERTIES ( 'SORT\_COLUMS'='dime\_2,dime\_3,dime\_1..BEGIN\_TIME');

## <span id="page-1575-0"></span>**12.3.4.3** 性能调优的相关配置

## 操作场景

CarbonData的性能与配置参数相关,本章节提供了能够提升性能的相关配置介绍。

## 操作步骤

用于CarbonData查询的配置介绍,详情请参见表**12-17**和表**12-18**。

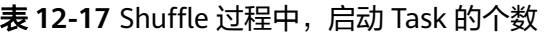

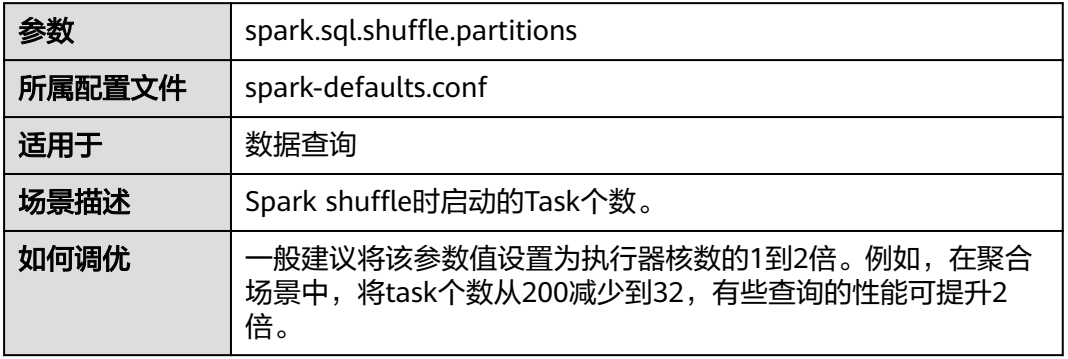

表 **12-18** 设置用于 CarbonData 查询的 Executor 个数、CPU 核数以及内存大小

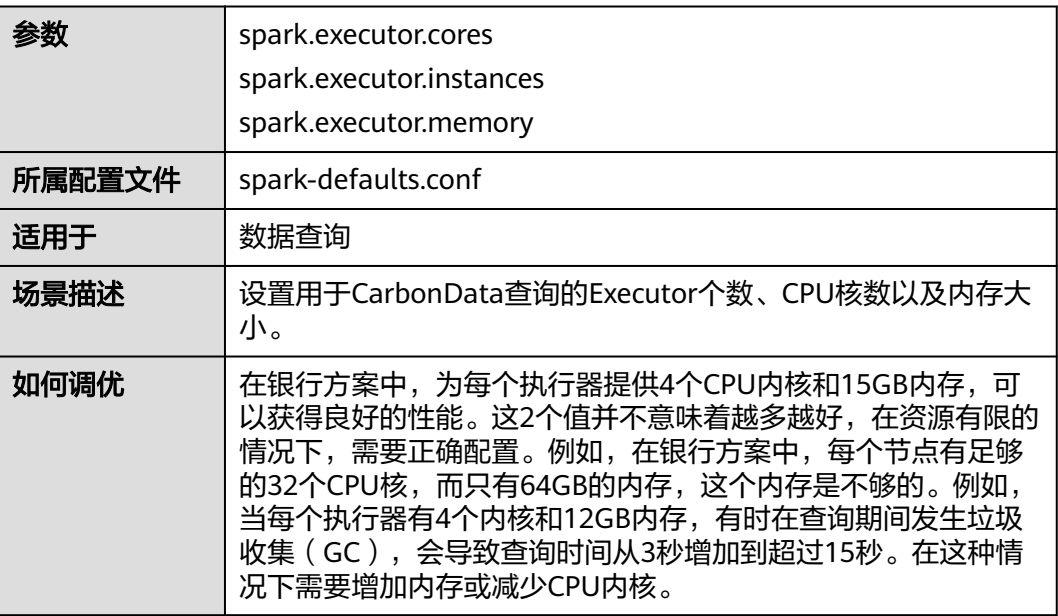

用于CarbonData数据加载的配置参数,详情请参见表**[12-19](#page-1576-0)**、表**[12-20](#page-1576-0)**和表**[12-21](#page-1576-0)**。

#### <span id="page-1576-0"></span>表 **12-19** 设置数据加载使用的 CPU core 数量

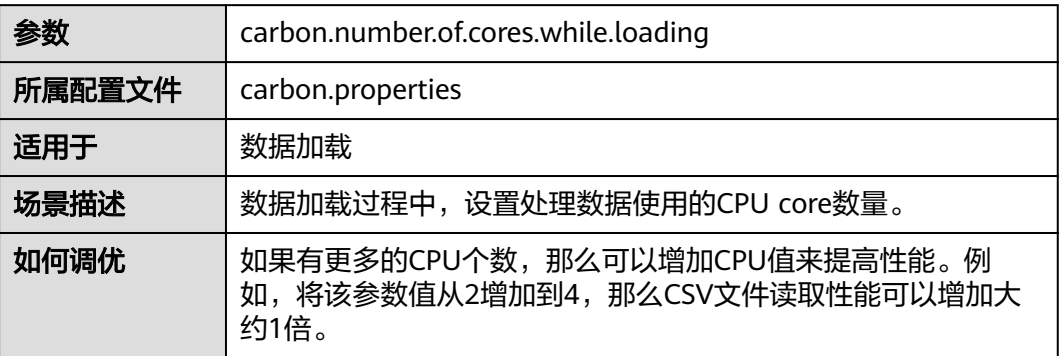

#### 表 **12-20** 是否使用 YARN 本地目录进行多磁盘数据加载

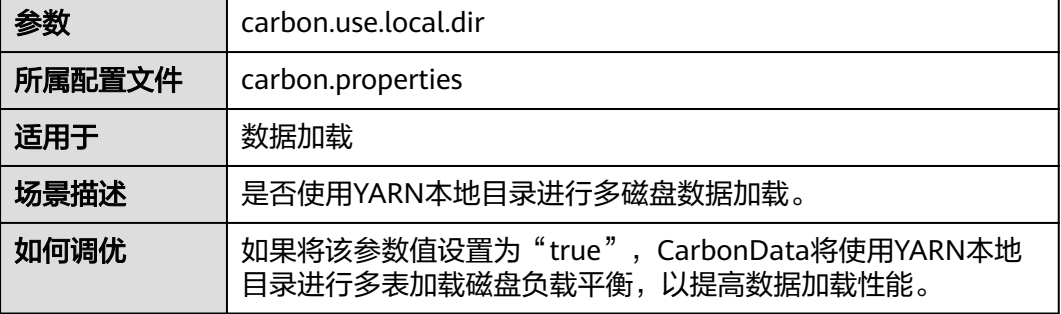

#### 表 **12-21** 加载时是否使用多路径

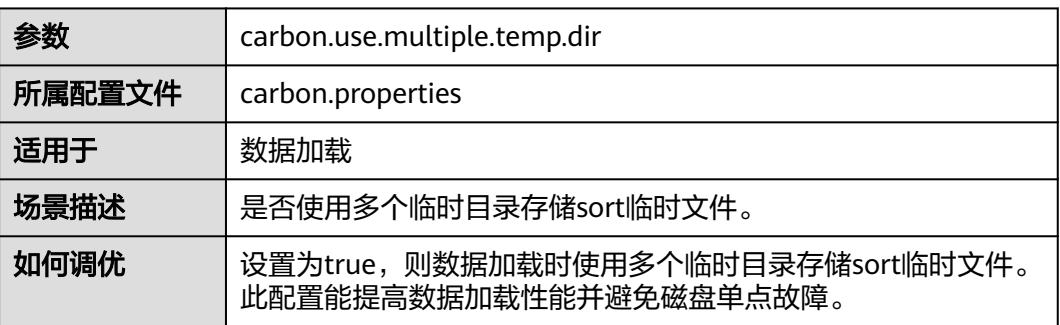

用于CarbonData数据加载和数据查询的配置参数,详情请参见表**12-22**。

#### 表 **12-22** 设置数据加载和查询使用的 CPU core 数量

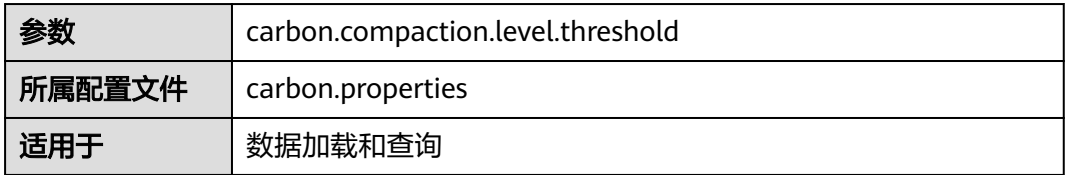

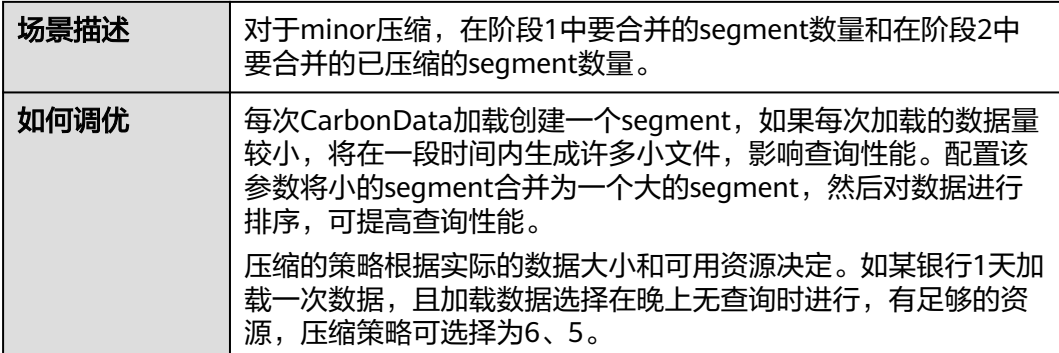

表 **12-23** 使用索引缓存服务器时是否开启数据预加载

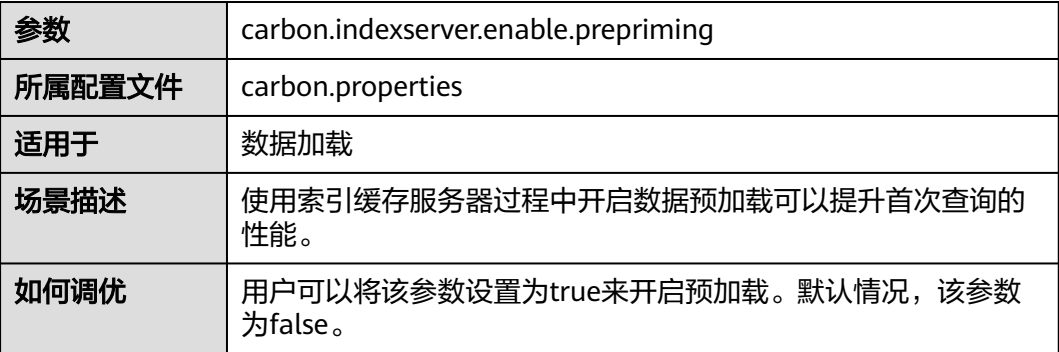

# **12.3.5 CarbonData** 访问控制

下表提供了对CarbonData Table执行相应操作所需的Hive ACL特权的详细信息。

## 前提条件

已经设置了表**[12-9](#page-1553-0)**或表**[12-10](#page-1555-0)**中Carbon相关参数。

## **Hive ACL** 权限

| 场景                            | 所需权限                                                                               |
|-------------------------------|------------------------------------------------------------------------------------|
| <b>DESCRIBE TABLE</b>         | SELECT (of table)                                                                  |
| <b>SELECT</b>                 | SELECT (of table)                                                                  |
| <b>EXPLAIN</b>                | SELECT (of table)                                                                  |
| <b>CREATE TABLE</b>           | CREATE (of database)                                                               |
| <b>CREATE TABLE AS SELECT</b> | CREATE (on database), INSERT (on table),<br>RW on data file, and SELECT (on table) |

表 **12-24** CarbonData 表级操作所需的 Hive ACL 权限

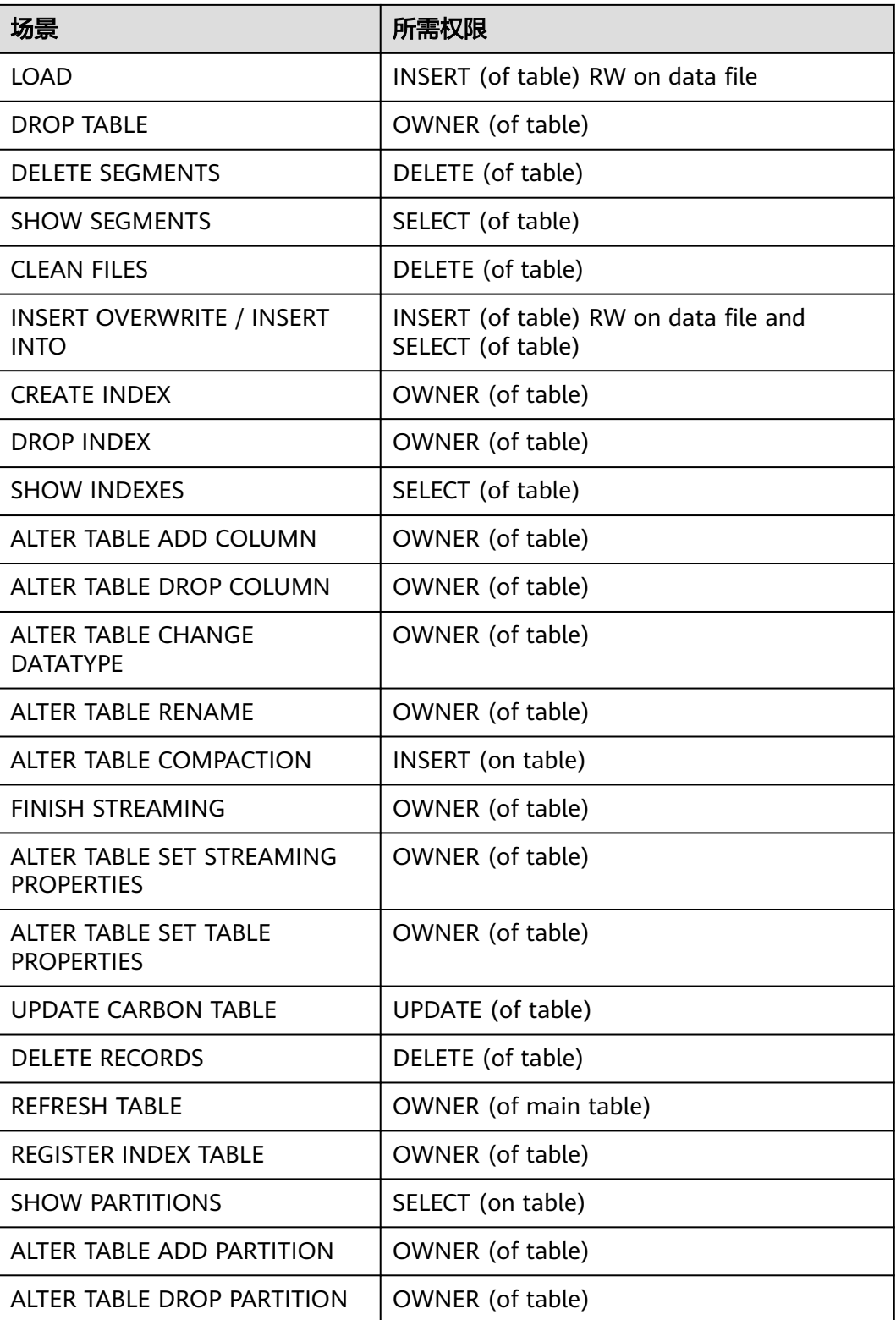

#### 说明

- 如果数据库下的表由多个用户创建,那么执行Drop database命令会失败,即使执行的用户 是数据库的拥有者。
- 在二级索引中,当父表(parent table)触发时,insert和compaction将在索引表上触发。 如果选择具有过滤条件匹配索引表列的查询,用户应该为父表和索引表提供选择权限。
- LockFiles文件夹和LockFiles文件夹中创建的锁定文件将具有完全权限,因为LockFiles文件夹 不包含任何敏感数据。
- 如果使用ACL,确保不要为DDL或DML配置任何被其他进程使用中的路径,建议创建新路 径。
	- 以下配置项需要配置路径:
	- 1) carbon.badRecords.location
	- 2) 创建数据库时Db\_Path及其他。
- 对于非安全集群中的Carbon ACL权限,hive-site.xml中的参数hive.server2.enable.doAs必须 设置为false。 将此属性设置为false,查询将以hiveserver2进程运行的用户身份运行。

# **12.3.6 CarbonData** 语法参考

## **12.3.6.1 DDL**

### **12.3.6.1.1 CREATE TABLE**

## 命令功能

**CREATE TABLE**命令通过指定带有表属性的字段列表来创建CarbonData Table。

## 命令格式

**CREATE TABLE** [IF NOT EXISTS] [db\_name.]table\_name

[(col\_name data\_type, ...)]

**STORED AS** carbondata

[TBLPROPERTIES (property\_name=property\_value, ...)];

所有表的附加属性都会放到TBLPROPERTIES中来定义。

## 参数描述

#### 表 **12-25** CREATE TABLE 参数描述

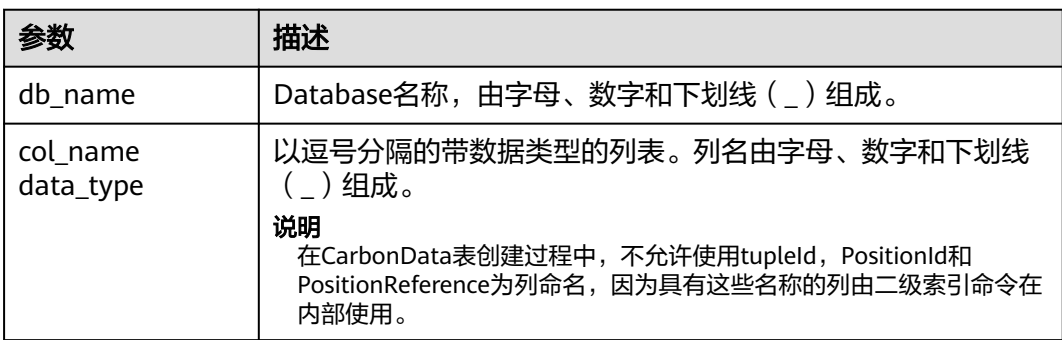

<span id="page-1580-0"></span>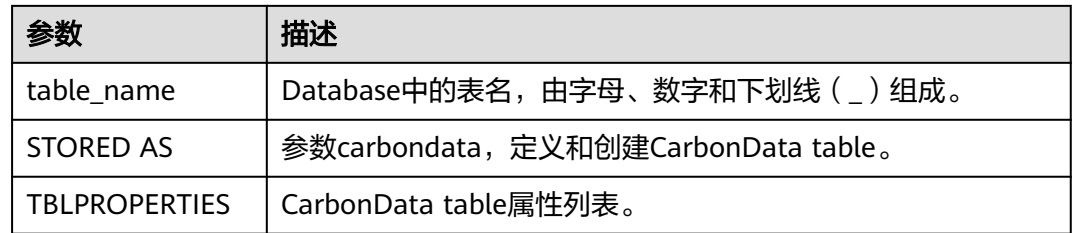

## 注意事项

以下是表格属性的使用。

● Block大小

单个表的数据文件block大小可以通过TBLPROPERTIES进行定义,系统会选择数据 文件实际大小和设置的blocksize大小中的较大值,作为该数据文件在HDFS上存储 的实际blocksize大小。单位为MB,默认值为1024MB,范围为1MB~2048MB。 若设置值不在[1, 2048]之间,系统将会报错。

一旦block大小达到配置值,写入程序将启动新的CarbonData数据的block。数据 以页面大小(32000个记录)的倍数写入,因此边界在字节级别上不严格。 如果 新页面跨越配置block的边界,则不会将其写入当前block,而是写入新的block。

TBLPROPERTIES('table\_blocksize'='128')

#### 说明

- 当在CarbonData表中配置了较小的blocksize,而加载的数据生成的数据文件比较大 时,在HDFS上显示的blocksize会与设置值不同。这是因为,对于每一个本地block文件 的首次写入,即使待写入数据的大小大于blocksize的配置值,也直接将待写入数据写 入此block。所以,HDFS上blocksize的实际值为待写入数据大小与blocksize配置值中 的较大值。
- 当CarbonData表中的数据文件block.num小于任务并行度 (parellelism)时, CarbonData数据文件的block会被切为新的block,使得blocks.num大于parellelism, 这样所有core均可被使用。这种优化称为block distribution。
- SORT SCOPE: 指定表创建时的排序范围。如下为四种排序范围。
	- GLOBAL\_SORT:它提高了查询性能,特别是点查询。 TBLPROPERTIES('SORT\_SCOPE'='GLOBAL\_SORT')
	- LOCAL\_SORT:数据会本地排序(任务级别排序)。
	- NO\_SORT:默认排序。它将以不排序的方式加载数据,这将显着提升加载性 能。
- SORT\_COLUMNS

此表属性指定排序列的顺序。 TBLPROPERTIES('SORT\_COLUMNS'='column1, column3')

#### 说明

- 如果未指定此属性,则默认情况下,没有列会被排序。
- 如果指定了此属性,但具有空参数,则表将被加载而不进行排序。例如, ('SORT\_COLUMNS'='')。
- SORT COLUMNS将接受string,date,timestamp,short,int, long, byte和boolean 数据类型。
- RANGE\_COLUMN

此表属性指定一列,该列将会按照一个范围值来对输入的数据进行分区。仅可配 置一列。在数据导入过程中,可以使用"global\_sort\_partitions"或者 "scale\_factor"来避免生成小文件。

TBLPROPERTIES('RANGE\_COLUMN'='column1')

LONG\_STRING\_COLUMNS 普通String类型的长度不能超过32000字符,如果需要存储超过32000字符的字符 串,指定LONG\_STRING\_COLUMNS配置为该列。 TBLPROPERTIES('LONG\_STRING\_COLUMNS'='column1, column3')

#### 说明

LONG STRING COLUMNS仅可以设置string/char/varchar类型的列,并且不能为 SORT\_COLUMNS和复杂列。

### 使用场景

通过指定列创建表

**CREATE TABLE**命令与Hive DDL相同。CarbonData的额外配置将作为表格属性给出。

**CREATE TABLE** [IF NOT EXISTS] [db\_name.]table\_name

[(col\_name data\_type , ...)]

STORED AS carbondata

[TBLPROPERTIES (property\_name=property\_value, ...)];

## 示例

**CREATE TABLE** IF NOT EXISTS productdb.productSalesTable (

productNumber Int, productName String, storeCity String, storeProvince String, productCategory String, productBatch String, saleQuantity Int, revenue Int) STORED AS carbondata TBLPROPERTIES ( 'table\_blocksize'='128', 'SORT\_COLUMNS'='productBatch, productName')

### 系统响应

Table创建成功,创建成功的消息将被记录在系统日志中。

### **12.3.6.1.2 CREATE TABLE As SELECT**

## 命令功能

**CREATE TABLE As SELECT**命令通过指定带有表属性的字段列表来创建CarbonData Table。

## 命令格式

**CREATE TABLE** [IF NOT EXISTS] [db\_name.]table\_name **STORED AS carbondata** [TBLPROPERTIES (key1=val1, key2=val2, ...)] AS select\_statement;

### 参数描述

表 **12-26** CREATE TABLE 参数描述

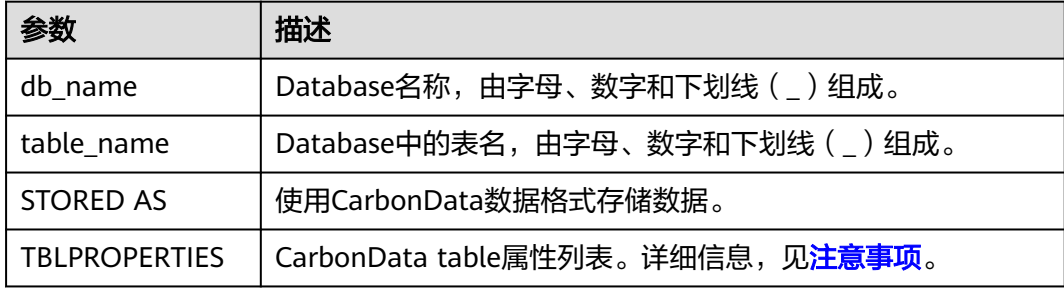

### 注意事项

NA

## 示例

**CREATE TABLE** ctas\_select\_parquet **STORED AS** carbondata as select \* from parquet\_ctas\_test;

## 系统响应

该命令会从Parquet表上创建一个Carbon表,同时导入所有Parquet表的数据。

#### **12.3.6.1.3 DROP TABLE**

## 命令功能

**DROP TABLE**的功能是用来删除已存在的Table。

## 命令格式

**DROP TABLE** [IF EXISTS] [db\_name.]table\_name;

## <span id="page-1583-0"></span>参数描述

#### 表 **12-27** DROP TABLE 参数描述

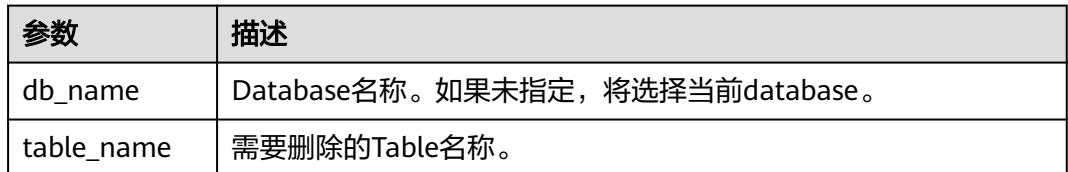

## 注意事项

在该命令中,IF EXISTS和db\_name是可选配置。

## 示例

**DROP TABLE IF EXISTS productDatabase.productSalesTable;**

## 系统响应

Table将被删除。

### **12.3.6.1.4 SHOW TABLES**

## 命令功能

**SHOW TABLES**命令用于显示所有在当前database中的table,或所有指定database的 table。

## 命令格式

**SHOW TABLES** [IN db\_name];

## 参数描述

#### 表 **12-28** SHOW TABLES 参数描述

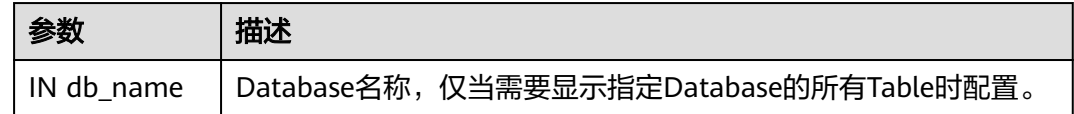

### 注意事项

IN db\_Name为可选配置。

## 示例

**SHOW TABLES IN ProductDatabase;**
## 系统响应

显示所有Table。

### **12.3.6.1.5 ALTER TABLE COMPACTION**

### 命令功能

**ALTER TABLE COMPACTION**命令将合并指定数量的segment为一个segment。这将 提高该表的查询性能。

## 命令格式

**ALTER TABLE**[db\_name.]table\_name COMPACT 'MINOR/MAJOR/ SEGMENT\_INDEX';

**ALTER TABLE**[db\_name.]table\_name COMPACT 'CUSTOM' WHERE SEGMENT.ID IN (id1, id2, ...);

## 参数描述

#### 表 **12-29** ALTER TABLE COMPACTION 参数描述

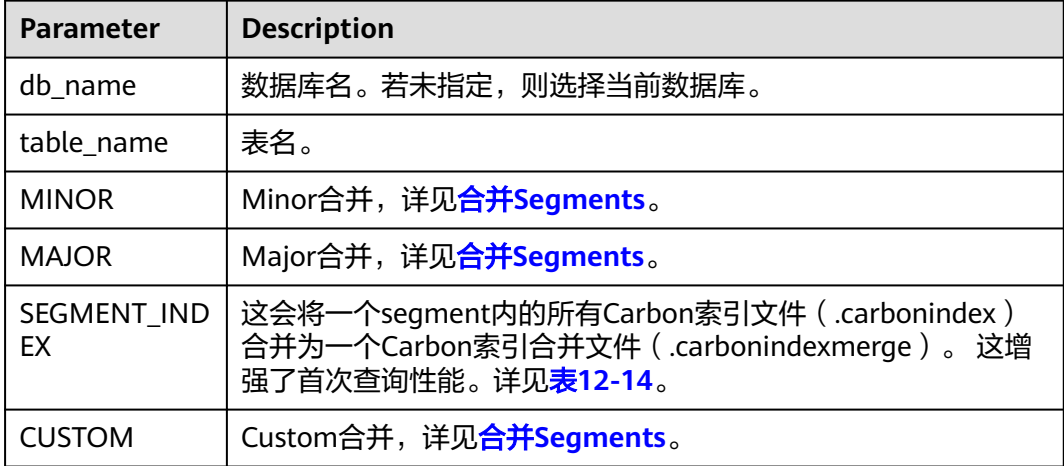

#### 注意事项

NA

## 示例

**ALTER TABLE ProductDatabase COMPACT 'MINOR'; ALTER TABLE ProductDatabase COMPACT 'MAJOR'; ALTER TABLE ProductDatabase COMPACT 'SEGMENT\_INDEX';**

**ALTER TABLE ProductDatabase COMPACT 'CUSTOM' WHERE SEGMENT.ID IN (0, 1);**

## 系统响应

#### 由于为后台运行,**ALTER TABLE COMPACTION**命令不会显示压缩响应。

如果想要查看MINOR合并和MAJOR合并的响应结果,用户可以检查日志或运行 **SHOW SEGMENTS**命令查看。

示例:

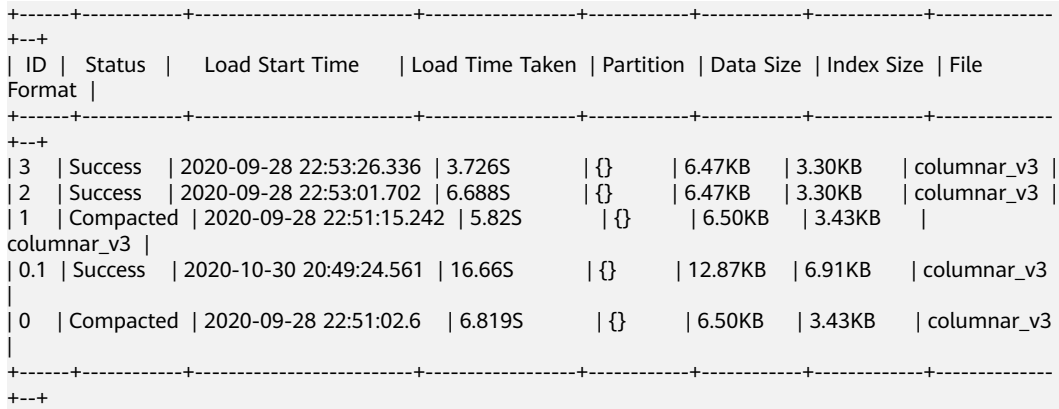

#### 其中,

- Compacted表示该数据已被合并。
- 0.1表示segment0与segment1合并之后的结果。

数据合并前后的其他操作没有差别。

被合并的segments(例如segment0和segment1)即成为无用的segments,会占用空 间,因此建议合并之后使用**CLEAN FILES**命令进行彻底删除,再进行其他操作。 **CLEAN FILES**命令的使用方法可参考**[CLEAN FILES](#page-1604-0)**。

#### **12.3.6.1.6 TABLE RENAME**

## 命令功能

RENAME命令用于重命名现有表。

## 命令语法

**ALTER TABLE** [db\_name.]table\_name **RENAME TO** new\_table\_name;

## 参数描述

#### 表 **12-30** RENAME 参数描述

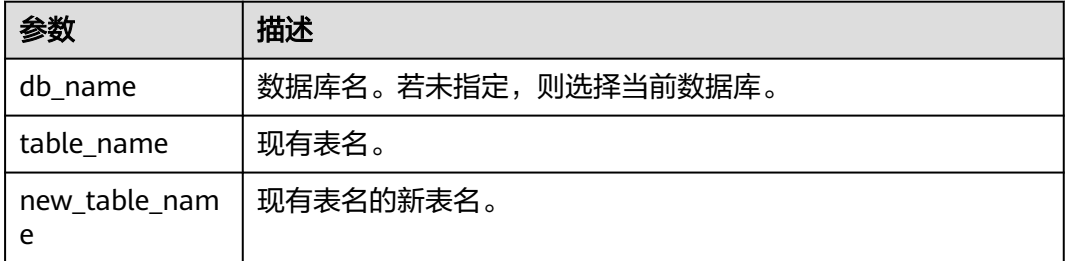

## 注意事项

- 并行运行的查询(需要使用表名获取路径,以读取CarbonData存储文件)可能会 在此操作期间失败。
- 不允许二级索引表重命名。

## 示例

**ALTER TABLE** carbon **RENAME TO** carbondata;

**ALTER TABLE** test\_db.carbon **RENAME TO** test\_db.carbondata;

### 系统响应

CarbonData库中的文件夹将显示新表名称,可以通过运行SHOW TABLES显示新表名 称。

### **12.3.6.1.7 ADD COLUMNS**

## 命令功能

ADD COLUMNS命令用于为现有表添加新列。

## 命令语法

**ALTER TABLE** [db\_name.]table\_name **ADD COLUMNS** (col\_name data\_type,...) **TBLPROPERTIES**(''COLUMNPROPERTIES.columnName.shared\_column'='sharedFol der.sharedColumnName,...', 'DEFAULT.VALUE.COLUMN\_NAME'='default\_value');

## 参数描述

#### 表 **12-31** ADD COLUMNS 参数描述

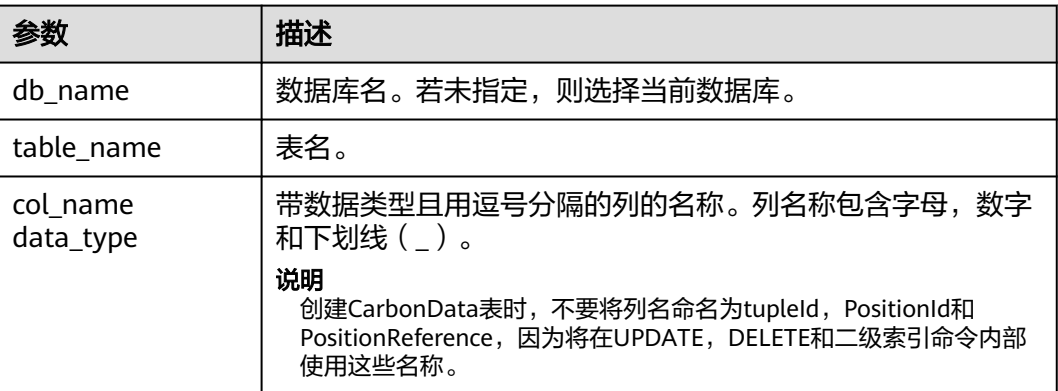

## 注意事项

● 除了shared\_column和default\_value之外,将不会读取其他属性。如果指定了任 何其他属性名称,则不会抛出错误,其他属性将被忽略。

- 如果未指定默认值,则新列的默认值将被视为null。
- 如果在该列上应用filter,则在排序期间不会考虑新增列,新增列可能会影响查询 性能。

## 示例

- **ALTER TABLE** carbon **ADD COLUMNS** (a1 INT, b1 STRING);
- **ALTER TABLE** carbon **ADD COLUMNS** (a1 INT, b1 STRING) **TBLPROPERTIES**('COLUMNPROPERTIES.b1.shared\_column'='sharedFolder.b1');
- ALTER TABLE carbon **ADD COLUMNS** (a1 INT, b1 STRING) **TBLPROPERTIES**('DEFAULT.VALUE.a1'='10');

## 系统响应

通过运行DESCRIBE命令,可显示新添加的列。

### **12.3.6.1.8 DROP COLUMNS**

## 命令功能

DROP COLUMNS命令用于删除表中现有的列或多个列。

## 命令语法

**ALTER TABLE** [db\_name.]table\_name **DROP COLUMNS** (col\_name, ...);

## 参数描述

表 **12-32** DROP COLUMNS 参数描述

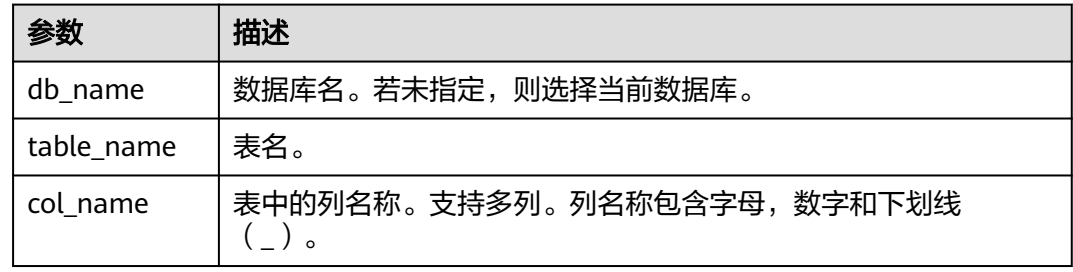

### 注意事项

对于删除列操作,至少要有一个key列在删除操作后存在于schema中,否则将显示出 错信息,删除列操作将失败。

## 示例

假设表包含4个列,分别命名为a1,b1,c1和d1。

● 删除单个列: **ALTER TABLE** carbon **DROP COLUMNS** (b1); **ALTER TABLE** test\_db.carbon **DROP COLUMNS** (b1);

● 删除多个列: **ALTER TABLE** carbon **DROP COLUMNS** (b1,c1); **ALTER TABLE** test\_db.carbon **DROP COLUMNS** (b1,c1);

### 系统响应

运行DESCRIBE命令,将不会显示已删除的列。

#### **12.3.6.1.9 CHANGE DATA TYPE**

## 命令功能

CHANGE命令用于将数据类型从INT更改为BIGINT或将Decimal精度从低精度改为高精 度。

### 命令语法

**ALTER TABLE** [db\_name.]table\_name **CHANGE** col\_name col\_name changed\_column\_type;

### 参数描述

#### 表 **12-33** CHANGE DATA TYPE 参数描述

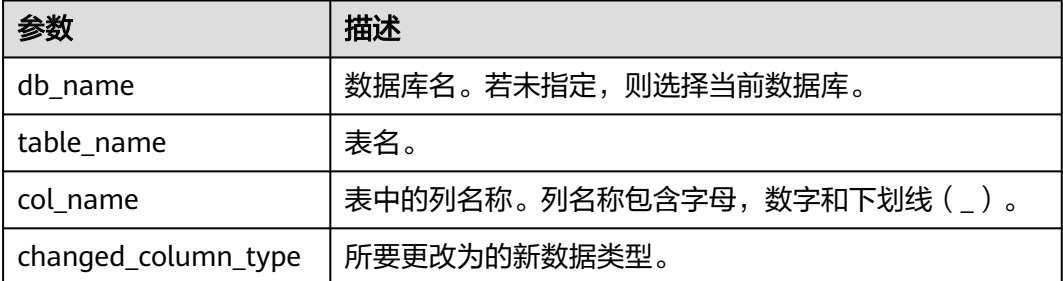

### 注意事项

- 仅在没有数据丢失的情况下支持将Decimal数据类型从较低精度更改为较高精度 例如:
	- 无效场景: 将Decimal数据精度从 (10,2) 更改为 (10,5) 无效, 因为在这种 情况下,只有scale增加,但总位数保持不变。
	- 有效场景:将Decimal数据精度从(10,2)更改为(12,3)有效,因为总位数 增加2,但是scale仅增加1,这不会导致任何数据丢失。
- 将Decimal数据类型从较低精度更改为较高精度,其允许的最大精度(precision, scale)范围为(38,38),并且只适用于不会导致数据丢失的有效提升精度的场景。

## 示例

● 将列a1的数据类型从INT更改为BIGINT。 **ALTER TABLE** test\_db.carbon **CHANGE** a1 a1 BIGINT; ● 将列a1的精度从10更改为18。 **ALTER TABLE** test\_db.carbon **CHANGE** a1 a1 DECIMAL(18,2);

### 系统响应

通过运行DESCRIBE命令,将显示被修改列变更后的数据类型。

#### **12.3.6.1.10 REFRESH TABLE**

### 命令功能

**REFRESH TABLE**命令用于将已有的Carbon表数据注册到Hive元数据库中。

### 命令语法

**REFRESH TABLE** db\_name.table\_name;

### 参数描述

#### 表 **12-34** REFRESH TABLE 参数描述

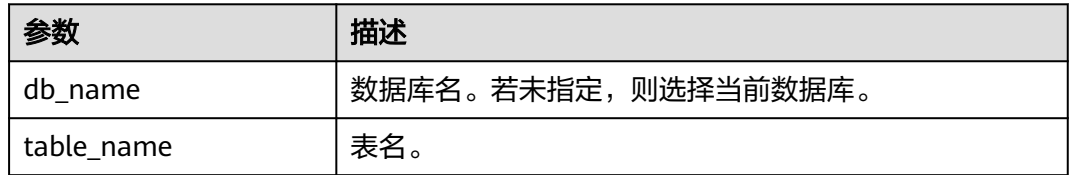

### 注意事项

- 在执行此命令之前,应将旧表的表结构定义schema和数据复制到新数据库位置。
- 对于旧版本仓库,源集群和目的集群的时区应该相同。
- 新的数据库和旧数据库的名字应该相同。
- 执行命令前,旧表的表结构定义schema和数据应该复制到新的数据库位置。
- 如果表是聚合表,则应将所有聚合表复制到新的数据库位置。
- 如果旧集群使用HIVE元数据库来存储表结构,则刷新将不起作用,因为文件系统 中不存在表结构定义schema文件。

### 示例

**REFRESH TABLE** dbcarbon.productSalesTable;

#### 系统响应

通过运行该命令,已有的Carbon表数据会被注册到Hive元数据库中。

### **12.3.6.1.11 REGISTER INDEX TABLE**

### 命令功能

**REGISTER INDEX TABLE**命令用于将索引表注册到主表。

### 命令语法

**REGISTER INDEX TABLE** indextable\_name ON db\_name.maintable\_name;

### 参数描述

#### 表 **12-35** REFRESH INDEX TABLE 参数描述

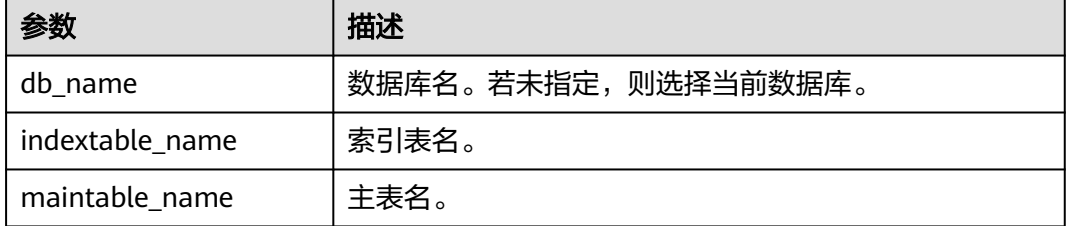

### 注意事项

在执行此命令之前,使用REFRESH TABLE将主表和二级所索引表都注册到Hive元数据 中。

## 示例

**create database productdb;**

**use productdb;**

**CREATE TABLE productSalesTable(a int,b string,c string) stored as carbondata;**

**create index productNameIndexTable on table productSalesTable(c) as 'carbondata';**

**insert into table productSalesTable select 1,'a','aaa';**

#### **create database productdb2;**

使用hdfs命令将productdb数据库下的productSalesTable和productNameIndexTable 拷贝到productdb2。

**refresh table productdb2.productSalesTable ;**

**refresh table productdb2.productNameIndexTable ;**

**explain select \* from productdb2.productSalesTable where c = 'aaa';** //可以发现 该查询命令没有使用索引表

**REGISTER INDEX TABLE productNameIndexTable ON productdb2.productSalesTable;**

**explain select \* from productdb2.productSalesTable where c = 'aaa';** //可以发现 该查询命令使用了索引表

#### <span id="page-1591-0"></span>系统响应

通过运行该命令,索引表会被注册到主表。

### **12.3.6.2 DML**

### **12.3.6.2.1 LOAD DATA**

#### 命令功能

**LOAD DATA**命令以CarbonData特定的数据存储类型加载原始的用户数据,这样, CarbonData可以在查询数据时提供良好的性能。

#### 说明

仅支持加载位于HDFS上的原始数据。

### 命令格式

**LOAD DATA** INPATH 'folder\_path' INTO TABLE [db\_name.]table\_name OPTIONS(property\_name=property\_value, ...);

### 参数描述

#### 表 **12-36** LOAD DATA 参数描述

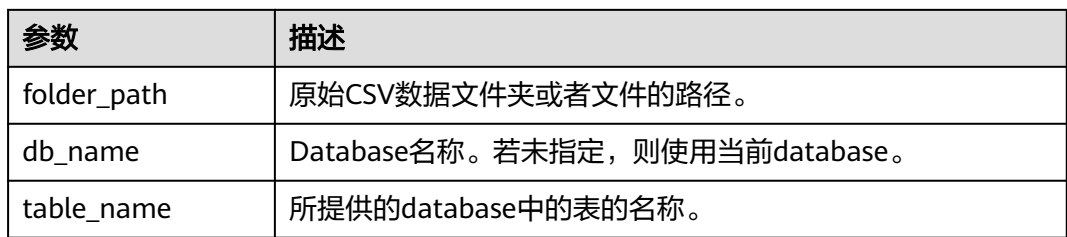

### 注意事项

以下是可以在加载数据时使用的配置选项:

● DELIMITER:可以在加载命令中提供分隔符和引号字符。默认值为**,**。 OPTIONS('DELIMITER'=',' , 'QUOTECHAR'='"') 可使用'DELIMITER'='\t'来表示用制表符tab对CSV数据进行分隔。 OPTIONS('DELIMITER'='\t') CarbonData也支持\001和\017作为分隔符。

#### 说明

对于CSV数据, 分隔符为单引号(')时, 单引号必须在双引号("")内。例如: 'DELIMITER'= "'"。

- <span id="page-1592-0"></span>● QUOTECHAR:可以在加载命令中提供分隔符和引号字符。默认值为**"**。 OPTIONS('DELIMITER'=',' , 'QUOTECHAR'='"')
- COMMENTCHAR:可以在加载命令中提供注释字符。在加载操作期间,如果在行 的开头遇到注释字符,那么该行将被视为注释,并且不会被加载。默认值为#。 OPTIONS('COMMENTCHAR'='#')
- FILEHEADER:如果源文件中没有表头,可在LOAD DATA命令中提供表头。 OPTIONS('FILEHEADER'='column1,column2')
- ESCAPECHAR: 如果用户想在CSV上对Escape字符进行严格验证,可以提供 Escape字符。默认值为**\**。 OPTIONS('ESCAPECHAR'='\')

### 说明

如果在CSV数据中输入ESCAPECHAR,该ESCAPECHAR必须在双引号( " " ) 内。例如: "a  $\mathsf{b}$ "。

**Bad Records处理:** 

为了使数据处理应用程序为用户增值,不可避免地需要对数据进行某种程度的集 成。在大多数情况下,数据质量问题源于生成源数据的上游(主要)系统。

有两种完全不同的方式处理Bad Data:

- 按照数据原本的样子加载所有数据,之后进行除错处理。
- 在进入数据源的过程中,可以清理或擦除Bad Data,或者在发现Bad Data时 让数据加载失败。

有多个选项可用于在CarbonData数据加载过程中清除源数据。对于CarbonData 数据中的Bad Records管理,请参见表**12-37**。

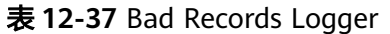

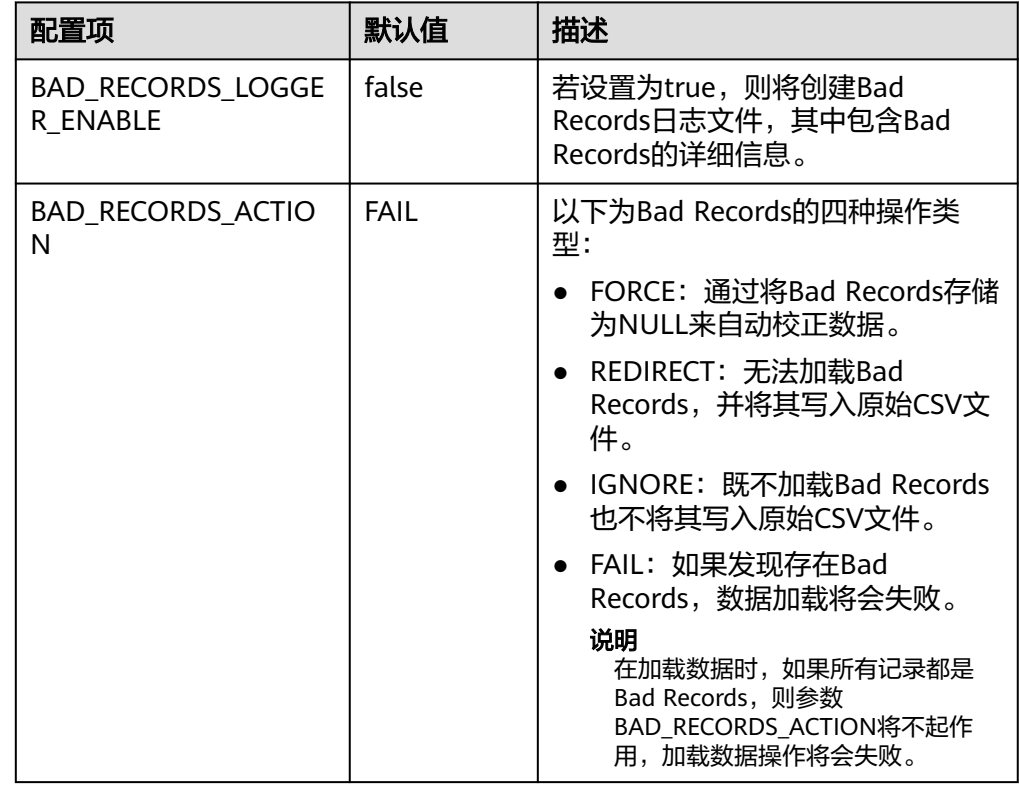

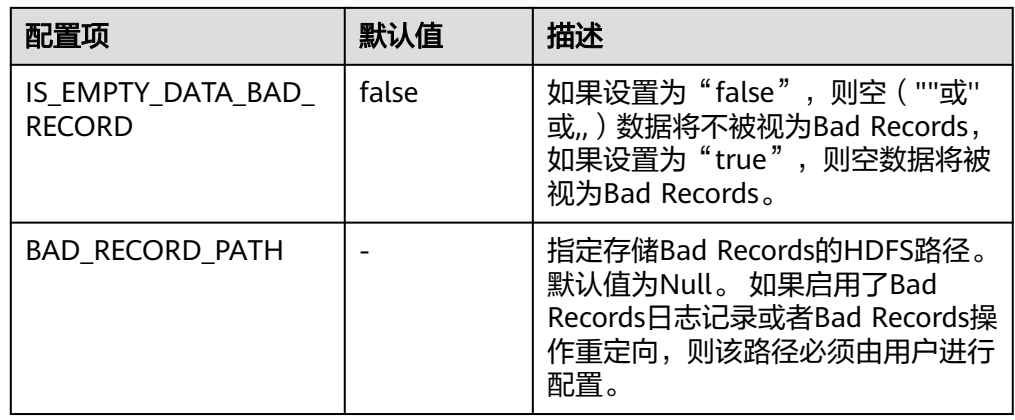

#### 示例:

**LOAD DATA INPATH** 'filepath.csv' **INTO TABLE** tablename OPTIONS('BAD\_RECORDS\_LOGGER\_ENABLE'='true', 'BAD\_RECORD\_PATH'='hdfs://hacluster/tmp/carbon', 'BAD\_RECORDS\_ACTION'='REDIRECT', 'IS\_EMPTY\_DATA\_BAD\_RECORD'='false');

#### 说明

使用"REDIRECT"选项,CarbonData会将所有的Bad Records添加到单独的CSV文件中, 但是该文件内容不能用于后续的数据加载,因为其内容可能无法与源记录完全匹配。用户 必须清理原始源记录以便于进一步的数据提取。该选项的目的只是让用户知道哪些记录被 视为Bad Records。

MAXCOLUMNS: 该可选参数指定了在一行中, 由CSV解析器解析的最大列数。 OPTIONS('MAXCOLUMNS'='400')

#### 表 **12-38** MAXCOLUMNS

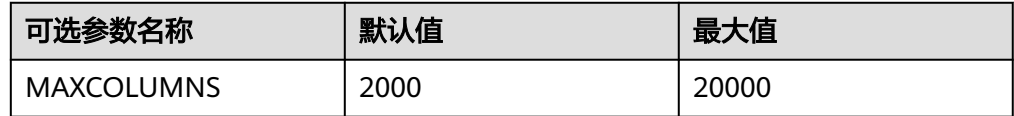

#### 表 **12-39** MAXCOLUMNS 可选参数的行为图

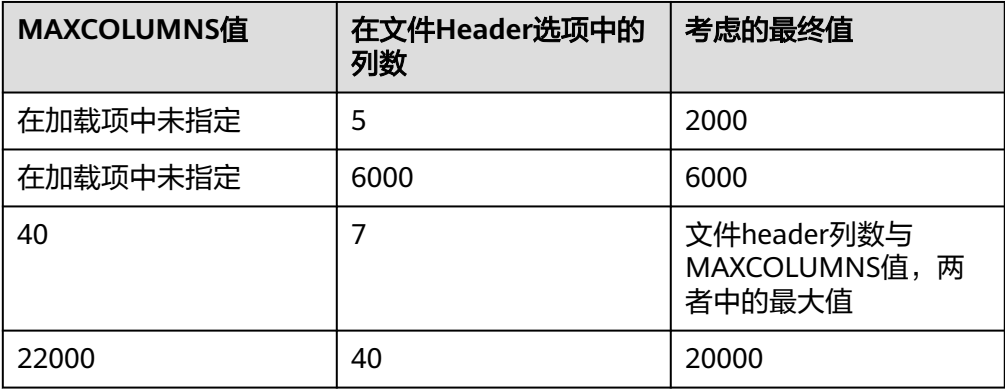

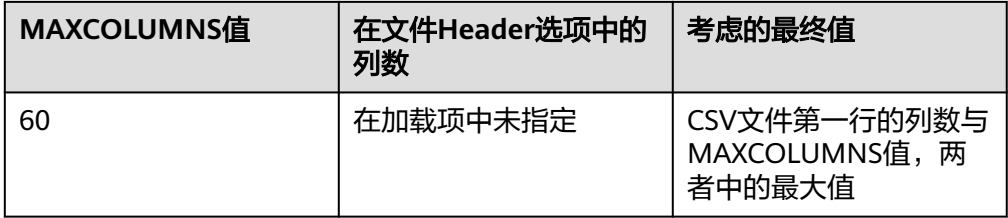

#### 说明

对于设置MAXCOLUMNS Option的最大值,要求executor具有足够的内存,否则,数据加 载会由于内存不足的错误而失败。

● 如果在创建表期间将SORT\_SCOPE定义为GLOBAL\_SORT,则可以指定在对数据进 行排序时要使用的分区数。如果未配置或配置小于1,则将使用map任务的数量作 为reduce任务的数量。 建议每个reduce任务处理512MB - 1GB数据。

OPTIONS('GLOBAL\_SORT\_PARTITIONS'='2')

#### 说明

增加分区数可能需要增加"spark.driver.maxResultSize",因为在driver中收集的采样数据 随着分区的增加而增加。

DATEFORMAT: 此选项用于指定表的日期格式。

OPTIONS('DATEFORMAT'='dateFormat')

#### 说明

日期格式由日期模式字符串指定。 Carbon中的日期模式字母与JAVA中的日期模式字母相 同。

- TIMESTAMPFORMAT: 此选项用于指定表的时间戳格式。
- OPTIONS('TIMESTAMPFORMAT'='timestampFormat')
- SKIP EMPTY LINE: 数据加载期间, 此选项将忽略CSV文件中的空行。 OPTIONS('SKIP\_EMPTY\_LINE'='TRUE/FALSE')
- **可选: SCALE FACTOR: 针对RANGE COLUMN, SCALE FACTOR用来控制分区的** 数量,根据如下公式: splitSize = max(blocklet size, (block size - blocklet size)) \* scale factor numPartitions = total size of input data / splitSize 默认值为3, range的范围为[1, 300]。 OPTIONS('SCALE\_FACTOR'='10')

#### 说明

- 如果GLOBAL SORT PARTITIONS和SCALE FACTOR同时使用,只有 GLOBAL\_SORT\_PARTITIONS生效。
- RANGE\_COLUMN合并默认使用LOCAL\_SORT。

## 使用场景

可使用下列语句从CSV文件加载CarbonData table。

**LOAD DATA** INPATH 'folder path' INTO TABLE tablename OPTIONS(property\_name=property\_value, ...);

## 示例

data.csv源文件数据如下所示:

ID,date,country,name,phonetype,serialname,salary 4,2014-01-21 00:00:00,xxx,aaa4,phone2435,ASD66902,15003 5,2014-01-22 00:00:00,xxx,aaa5,phone2441,ASD90633,15004 6,2014-03-07 00:00:00,xxx,aaa6,phone294,ASD59961,15005

CREATE TABLE carbontable(ID int, date Timestamp, country String, name String, phonetype String, serialname String,salary int) STORED AS carbondata;

**LOAD DATA** inpath 'hdfs://hacluster/tmp/data.csv' INTO table carbontable

options('DELIMITER'=',');

### 系统响应

可在driver日志中查看命令运行成功或失败。

### **12.3.6.2.2 UPDATE CARBON TABLE**

## 命令功能

UPDATE命令根据列表达式和可选的过滤条件更新CarbonData表。

## 命令格式

● 格式1:

**UPDATE <CARBON TABLE> SET (column\_name1, column\_name2, ... column\_name n) = (column1\_expression , column2\_expression , column3\_expression ... column n\_expression ) [ WHERE { <filter\_condition> } ];**

格式2:

**UPDATE <CARBON TABLE> SET (column\_name1, column\_name2,) = (select sourceColumn1, sourceColumn2 from sourceTable [ WHERE { <filter\_condition> } ] ) [ WHERE { <filter\_condition> } ];**

## 参数描述

#### 表 **12-40** UPDATE 参数

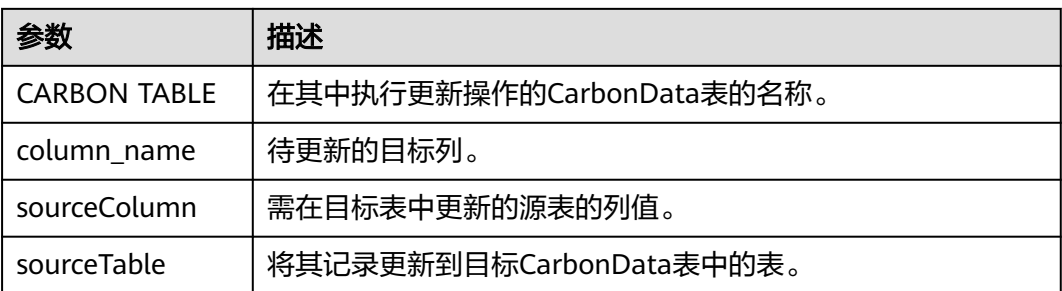

## 注意事项

以下是使用UPDATE命令的条件:

- 如果源表中的多个输入行与目标表中的单行匹配,则UPDATE命令失败。
- 如果源表生成空记录,则UPDATE操作将在不更新表的情况下完成。
- 如果源表的行与目标表中任何已有的行不对应,则UPDATE操作将完成,不更新 表。
- 具有二级索引的表不支持UPDATE命令。
- 在子查询中,如果源表和目标表相同,则UPDATE操作失败。
- 如果在UPDATE命令中使用的子查询包含聚合函数或group by子句,则UPDATE操 作失败。

例如,**update t\_carbn01 a set (a.item\_type\_code, a.profit) = ( select b.item\_type\_cd, sum(b.profit) from t\_carbn01b b where item\_type\_cd =2 group by item\_type\_code);**

其中,在子查询中使用聚合函数sum(b.profit)和group by子句,因此UPDATE操 作失败。

● 如果查询的表设置了carbon.input.segments属性,则UPDATE操作失败。要解决 该问题,在查询前执行以下语句。

语法:

**SET carbon.input.segments. <database\_name>. <table\_name>=\***;

## 示例

示例1:

**update carbonTable1 d set (d.column3,d.column5 ) = (select s.c33 ,s.c55 from sourceTable1 s where d.column1 = s.c11) where d.column1 = 'country' exists( select \* from table3 o where o.c2 > 1);**

● 示例2:

**update carbonTable1 d set (c3) = (select s.c33 from sourceTable1 s where d.column1 = s.c11) where exists( select \* from iud.other o where o.c2 > 1);**

● 示例3:

**update carbonTable1 set (c2, c5 ) = (c2 + 1, concat(c5 , "y" ));**

示例4:

**update carbonTable1 d set (c2, c5 ) = (c2 + 1, "xyx") where d.column1 = 'india';**

● 示例5:

**update carbonTable1 d set (c2, c5 ) = (c2 + 1, "xyx") where d.column1 = 'india' and exists( select \* from table3 o where o.column2 > 1);**

### 系统响应

可在driver日志和客户端中查看命令运行成功或失败。

## **12.3.6.2.3 DELETE RECORDS from CARBON TABLE**

## 命令功能

DELETE RECORDS命令从CarbonData表中删除记录。

## 命令格式

**DELETE FROM CARBON\_TABLE [WHERE expression];**

## 参数描述

#### 表 **12-41** DELETE RECORDS 参数

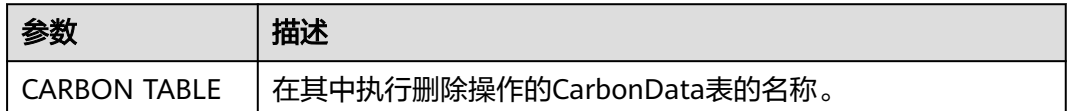

## 注意事项

- 删除segment将删除相应segment的所有二级索引。
- 如果查询的表设置了carbon.input.segments属性,则DELETE操作失败。要解决该 问题,在查询前执行以下语句。 语法:

**SET carbon.input.segments. <database\_name>.<table\_name>=\*;**

## 示例

示例1:

**delete from columncarbonTable1 d where d.column1 = 'country';**

示例2:

**delete from dest where column1 IN ('country1', 'country2');**

示例3:

**delete from columncarbonTable1 where column1 IN (select column11 from sourceTable2);**

● 示例4:

**delete from columncarbonTable1 where column1 IN (select column11 from sourceTable2 where column1 = '\*\*\*');**

● 示例5:

**delete from columncarbonTable1 where column2 >= 4;**

### 系统响应

可在driver日志和客户端中查看命令运行成功或失败。

## **12.3.6.2.4 INSERT INTO CARBON TABLE**

## 命令功能

INSERT命令用于将SELECT查询结果加载到CarbonData表中。

## 命令格式

**INSERT INTO [CARBON TABLE] [select query]**;

## 参数描述

#### 表 **12-42** INSERT INTO 参数

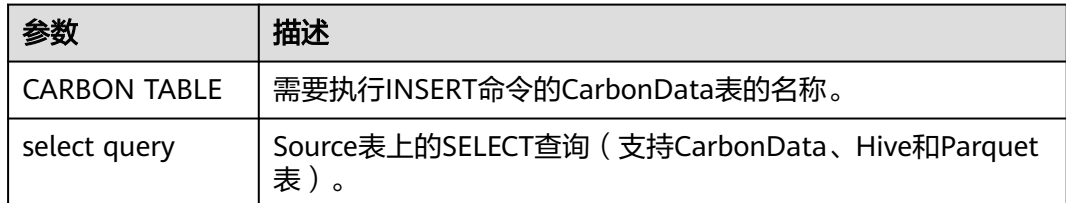

## 注意事项

- 表必须已经存在。
- 用户应属于数据加载组以执行数据加载操作。默认情况下,数据加载组被命名为 "ficommon"。
- CarbonData表不支持Overwrite。
- 源表和目标表的数据类型应该相同,否则原表中的数据将被视为Bad Records。
- **INSERT INTO**命令不支持部分成功(partial success),如果存在Bad Records, 该命令会失败。
- 在从源表插入数据到目标表的过程中,无法在源表中加载或更新数据。 若要在INSERT操作期间启用数据加载或更新,请将以下参数配置为"true"。 " carbon.insert.persist.enable" = "true" 默认上述参数配置为"false"。

#### 说明

启用该参数将降低INSERT操作的性能。

## 示例

**create table carbon01(a int,b string,c string) stored as carbondata; insert into table carbon01 values(1,'a','aa'),(2,'b','bb'),(3,'c','cc'); create table carbon02(a int,b string,c string) stored as carbondata; INSERT INTO carbon02 select \* from carbon01 where a > 1;**

## 系统响应

可在driver日志中查看命令运行成功或失败。

## **12.3.6.2.5 DELETE SEGMENT by ID**

## 命令功能

DELETE SEGMENT by ID命令是使用Segment ID来删除segment。

## 命令格式

**DELETE FROM TABLE db\_name.table\_name WHERE SEGMENT.ID IN (segment\_id1,segment\_id2)**;

### 参数描述

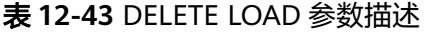

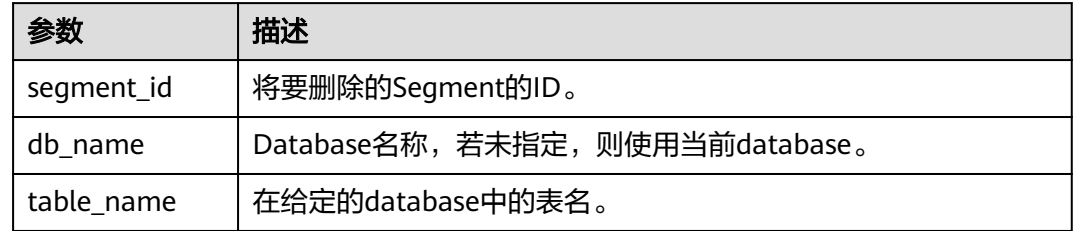

## 注意事项

流式表不支持删除segment。

#### 示例

**DELETE FROM TABLE CarbonDatabase.CarbonTable WHERE SEGMENT.ID IN (0)**;

**DELETE FROM TABLE CarbonDatabase.CarbonTable WHERE SEGMENT.ID IN (0,5,8)**;

### 系统响应

操作成功或失败会在CarbonData日志中被记录。

#### **12.3.6.2.6 DELETE SEGMENT by DATE**

### 命令功能

DELETE SEGMENT by DATE命令用于通过加载日期删除CarbonData segment, 在特 定日期之前创建的segment将被删除。

## 命令格式

**DELETE FROM TABLE db\_name.table\_name WHERE SEGMENT.STARTTIME BEFORE** date value;

## 参数描述

#### 表 **12-44** DELETE SEGMENT by DATE 参数描述

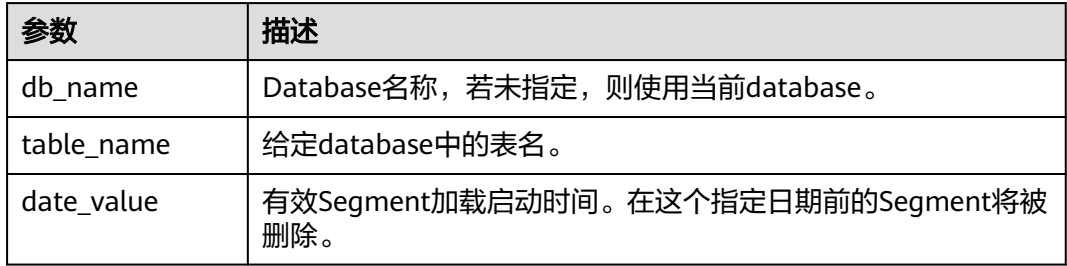

## 注意事项

流式表不支持删除segment。

## 示例

**DELETE FROM TABLE db\_name.table\_name WHERE SEGMENT.STARTTIME BEFORE '2017-07-01 12:07:20'**;

其中, STARTTIME是不同负载的加载启动时间。

### 系统响应

操作成功或失败会在CarbonData日志中被记录。

### **12.3.6.2.7 SHOW SEGMENTS**

## 命令功能

**SHOW SEGMENTS**命令是用来向用户展示CarbonData table的Segment。

### 命令格式

**SHOW SEGMENTS FOR TABLE** [db\_name.]table\_name **LIMIT** number of loads;

### 参数描述

#### 表 **12-45** SHOW SEGMENTS FOR TABLE 参数描述

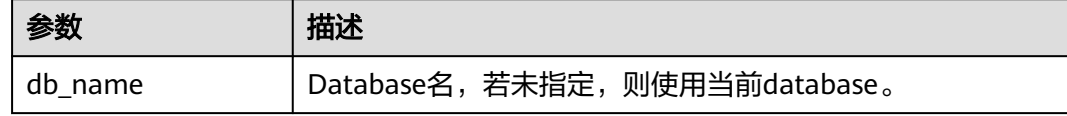

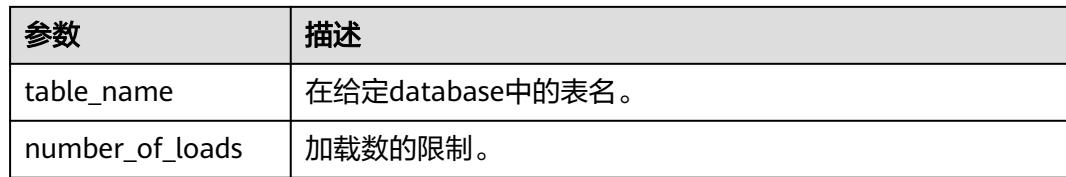

## 注意事项

无。

## 示例

**create table carbon01(a int,b string,c string) stored as carbondata; insert into table carbon01 select 1,'a','aa'; insert into table carbon01 select 2,'b','bb'; insert into table carbon01 select 3,'c','cc'; SHOW SEGMENTS FOR TABLE carbon01 LIMIT 2;**

## 系统响应

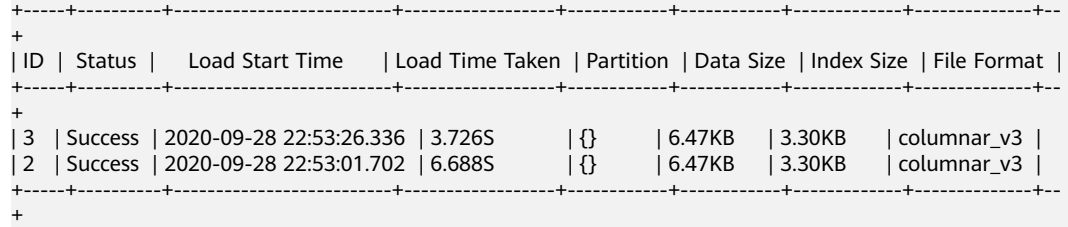

## **12.3.6.2.8 CREATE SECONDARY INDEX**

## 命令功能

该命令用于在CarbonData表中创建二级索引表。

## 命令格式

**CREATE INDEX** index\_name

**ON TABLE** [db\_name.]table\_name (col\_name1, col\_name2)

**AS** 'carbondata'

**PROPERTIES** ('table\_blocksize'='256');

## 参数描述

#### 表 **12-46** CREATE SECONDARY INDEX 参数

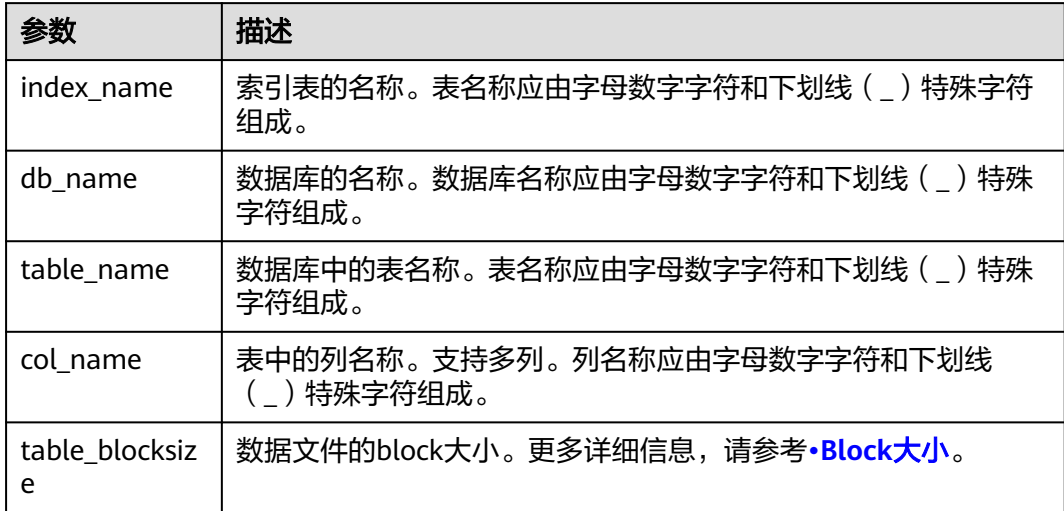

## 注意事项

db\_name为可选项。

## 示例

**create table productdb.productSalesTable(id int,price int,productName string,city string) stored as carbondata;**

#### **CREATE INDEX productNameIndexTable on table productdb.productSalesTable (productName,city) as 'carbondata' ;**

上述示例将创建名为"productdb.productNameIndexTable"的二级表并加载所提供 列的索引信息。

## 系统响应

将创建二级索引表,加载与所提供的列相关的索引信息到二级索引表中,并将成功消 息记录在系统日志中。

### **12.3.6.2.9 SHOW SECONDARY INDEXES**

## 命令功能

该命令用于在所提供的CarbonData表中显示所有的二级索引表。

## 命令格式

**SHOW INDEXES ON db\_name.table\_name**;

## 参数描述

#### 表 **12-47** SHOW SECONDARY INDEXES 参数

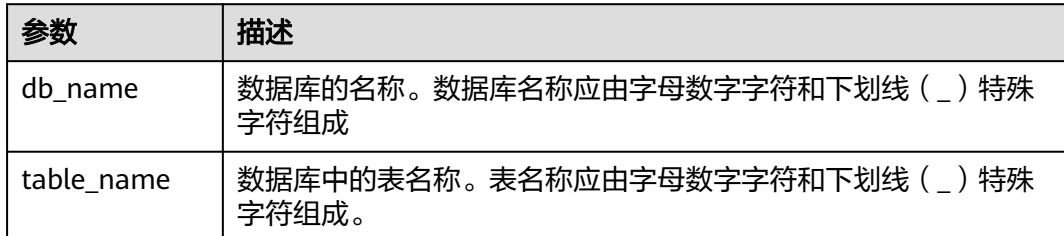

## 注意事项

db\_name为可选项。

## 示例

**create table productdb.productSalesTable(id int,price int,productName string,city string) stored as carbondata;**

**CREATE INDEX productNameIndexTable on table productdb.productSalesTable (productName,city) as 'carbondata' ;**

**SHOW INDEXES ON productdb.productSalesTable**;

### 系统响应

显示列出给定CarbonData表中的所有索引表和相应的索引列。

## **12.3.6.2.10 DROP SECONDARY INDEX**

## 命令功能

该命令用于删除给定表中存在的二级索引表。

## 命令格式

**DROP INDEX [IF EXISTS] index\_name ON [db\_name.]table\_name**;

## 参数描述

#### 表 **12-48** DROP SECONDARY INDEX 参数

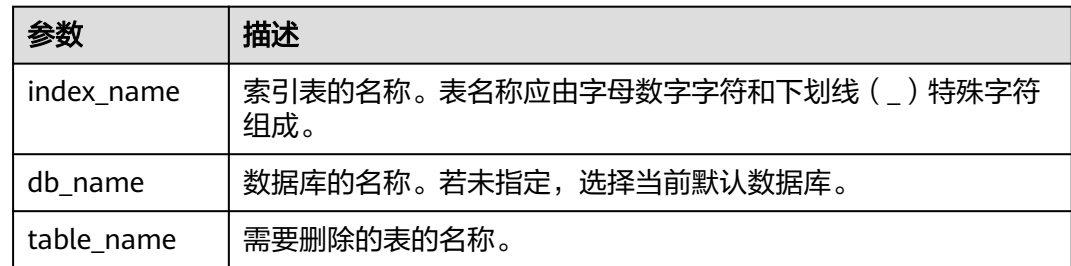

## <span id="page-1604-0"></span>注意事项

该命令中IF EXISTS和db\_name为可选项。

### 示例

#### **DROP INDEX if exists productNameIndexTable ON productdb.productSalesTable**;

## 系统响应

二级索引表将被删除,索引信息将在CarbonData表中被清除,删除成功的消息将记录 在系统日志中。

### **12.3.6.2.11 CLEAN FILES**

### 命令功能

**DELETE SEGMENT**命令会将被删除的segments标识为delete状态;segment合并后, 旧的segments状态会变为compacted。这些segments的数据文件不会从物理上删除。 如果用户希望强制删除这些文件,可以使用**CLEAN FILES**命令。

但是,使用该命令可能会导致查询命令执行失败。

### 命令格式

**CLEAN FILES FOR TABLE** [db\_name.]table\_name ;

### 参数描述

表 **12-49** CLEAN FILES FOR TABLE 参数描述

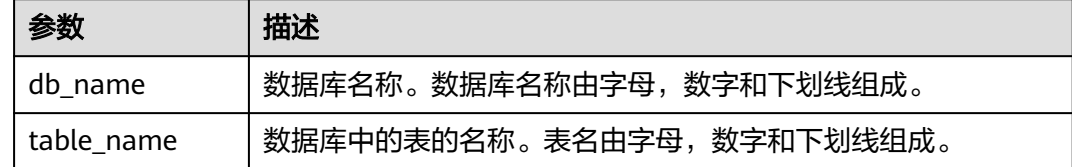

### 注意事项

无。

### 示例

添加carbon配置参数

carbon.clean.file.force.allowed = true

**create table carbon01(a int,b string,c string) stored as carbondata;**

**insert into table carbon01 select 1,'a','aa';**

**insert into table carbon01 select 2,'b','bb';**

**delete from table carbon01 where segment.id in (0);**

**show segments for table carbon01;**

**CLEAN FILES FOR TABLE carbon01 options('force'='true');**

**show segments for table carbon01;**

上述命令将从物理上删除所有DELETE SEGMENT命令删除的segment和合并后的旧的 segment。

## 系统响应

可在driver日志中查看命令运行成功或失败。

### **12.3.6.2.12 SET/RESET**

### 命令功能

此命令用于动态Add, Update, Display或Reset CarbonData参数,而无需重新启动 driver。

## 命令格式

- Add或Update参数值: **SET** parameter\_name=parameter\_value 此命令用于添加或更新"parameter\_name"的值。
- Display参数值: **SET** parameter\_name 此命令用于显示指定的"parameter\_name"的值。
- Display会话参数: **SET** 此命令显示所有支持的会话参数。
- Display会话参数以及使用细节: **SET** -v 此命令显示所有支持的会话参数及其使用细节。
- Reset参数值: **RESET** 此命令清除所有会话参数。

## 参数描述

#### 表 **12-50** SET 参数描述

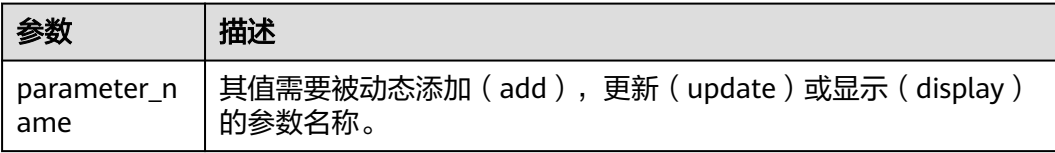

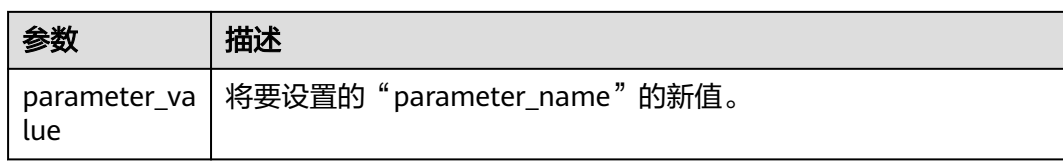

## 注意事项

以下为分别使用SET和RESET命令进行动态设置或清除操作的属性:

### 表 **12-51** 属性描述

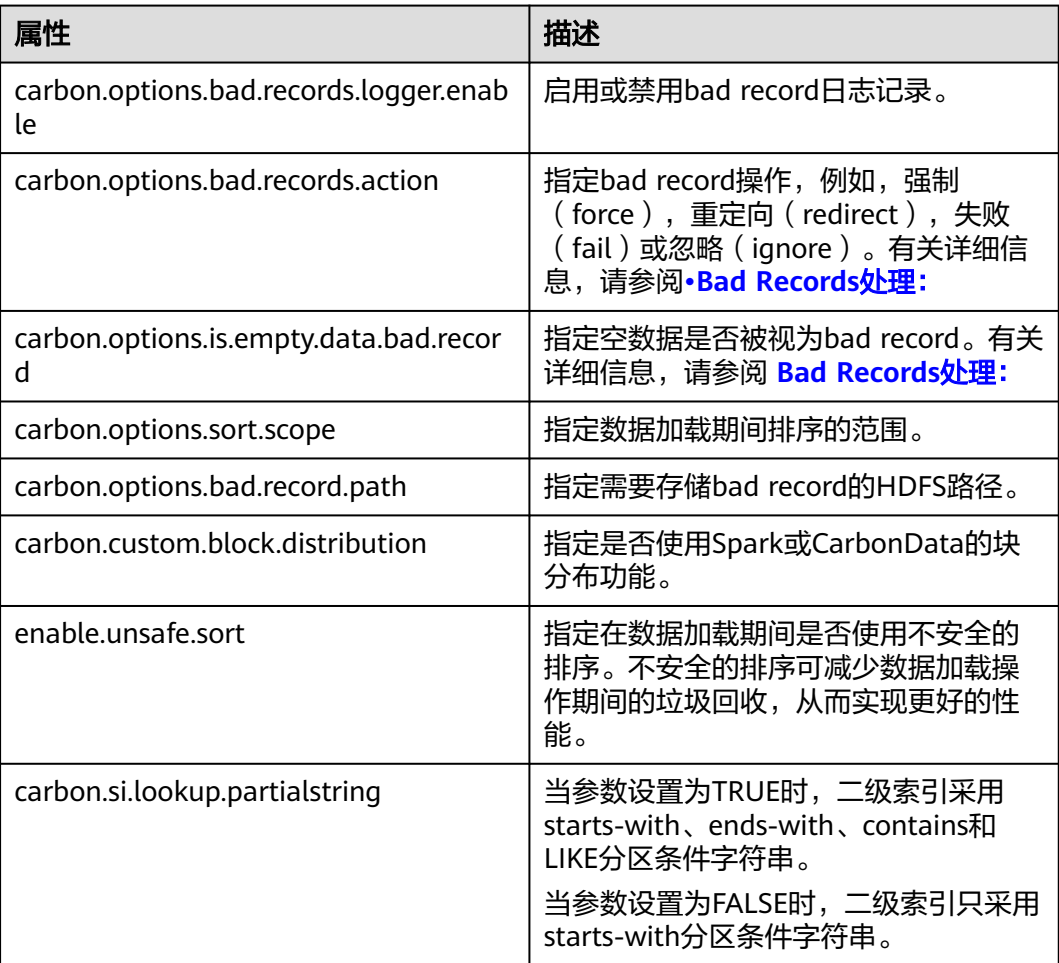

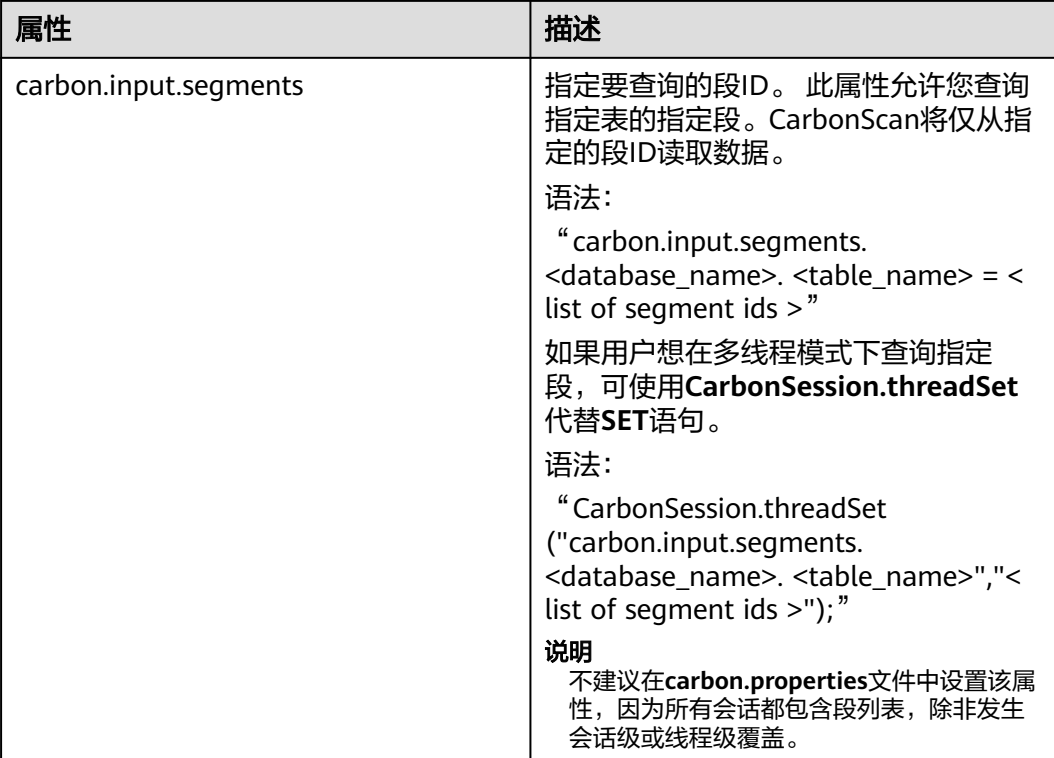

## 示例

- 添加(Add)或更新(Update): **SET** enable.unsafe.sort=true
- 显示(Display)属性值: **SET** enable.unsafe.sort
- 显示段ID列表,段状态和其他所需详细信息的示例,然后指定要读取的段列表: **SHOW SEGMENTS FOR** TABLE carbontable1; **SET** carbon.input.segments.db.carbontable1 = 1, 3, 9;
- 多线程模式查询指定段示例如下: **CarbonSession.threadSet** ("carbon.input.segments.default.carbon\_table\_MulTI\_THread", "1,3");

```
● 在多线程环境中使用CarbonSession.threadSet查询段示例如下(以Scala代码为
例):
def main(args: Array[String]) {
 Future 
{ CarbonSession.threadSet("carbon.input.segments.default.carbon_table_MulTI_THread", "1")
    spark.sql("select count(empno) from carbon_table_MulTI_THread").show()
  }
}
● 重置(Reset):
```
**RESET**

## 系统响应

- 若运行成功,将记录在driver日志中。
- 若出现故障,将显示在用户界面(UI)中。

## **12.3.6.3** 操作并发

**[DDL](#page-1579-0)**和**[DML](#page-1591-0)**中的操作,执行前,需要获取对应的锁,各操作需要获取锁的情况见表**1** <mark>操作获取锁一览表</mark>,√表示需要获取该锁,一个操作仅在获取到所有需要获取的锁后, 才能继续执行。

任意两个操作是否可以并发执行,可以通过如下方法确定: <mark>表12-52</mark>两行代表两个操 作,这两行没有任意一列都标记√,即不存在某一列两行全为√。

表 **12-52** 操作获取锁一览表

| 操作                                                                               | <b>MET</b><br><b>ADA</b><br>TA_L<br><b>OCK</b> | <b>COM</b><br><b>PAC</b><br><b>TIO</b><br>$N_L$<br><b>OCK</b> | <b>DRO</b><br>P_TA<br>BLE_<br><b>LOC</b><br>K | <b>DELE</b><br>TE_S<br><b>EGM</b><br><b>ENT</b><br><b>LOC</b><br>K | <b>CLEA</b><br>$N$ <sub>_FI</sub><br>LES<br><b>LOC</b><br>K | <b>ALTE</b><br>$R$ $PA$<br><b>RTITI</b><br><b>ON</b><br><b>LOC</b><br>K | <b>UPD</b><br><b>ATE</b><br><b>LOC</b><br>K | <b>STRE</b><br><b>AMI</b><br>$NG_{-}$<br><b>LOC</b><br>K | <b>CON</b><br><b>CUR</b><br><b>REN</b><br>T_LO<br>$AD_L$<br><b>OCK</b> | <b>SEG</b><br><b>ME</b><br>$NT_$<br>LO<br><b>CK</b> |
|----------------------------------------------------------------------------------|------------------------------------------------|---------------------------------------------------------------|-----------------------------------------------|--------------------------------------------------------------------|-------------------------------------------------------------|-------------------------------------------------------------------------|---------------------------------------------|----------------------------------------------------------|------------------------------------------------------------------------|-----------------------------------------------------|
| <b>CREA</b><br><b>TE</b><br><b>TABL</b><br>E                                     | $\overline{a}$                                 |                                                               |                                               |                                                                    |                                                             |                                                                         |                                             |                                                          |                                                                        |                                                     |
| <b>CREA</b><br><b>TE</b><br><b>TABL</b><br>E As<br><b>SELE</b><br><b>CT</b>      | $\overline{\phantom{a}}$                       |                                                               |                                               |                                                                    |                                                             |                                                                         |                                             |                                                          |                                                                        |                                                     |
| <b>DRO</b><br>P<br><b>TABL</b><br>E                                              | $\sqrt{ }$                                     |                                                               | $\sqrt{\phantom{a}}$                          |                                                                    |                                                             |                                                                         |                                             | $\sqrt{ }$                                               |                                                                        |                                                     |
| <b>ALTE</b><br>R<br><b>TABL</b><br>E.<br><b>COM</b><br><b>PACT</b><br><b>ION</b> | $\overline{\phantom{0}}$                       | $\sqrt{ }$                                                    |                                               |                                                                    |                                                             |                                                                         | $\sqrt{ }$                                  |                                                          |                                                                        |                                                     |
| <b>TABL</b><br>E<br><b>REN</b><br>AME                                            | $\overline{\phantom{0}}$                       |                                                               |                                               |                                                                    |                                                             |                                                                         |                                             |                                                          |                                                                        |                                                     |

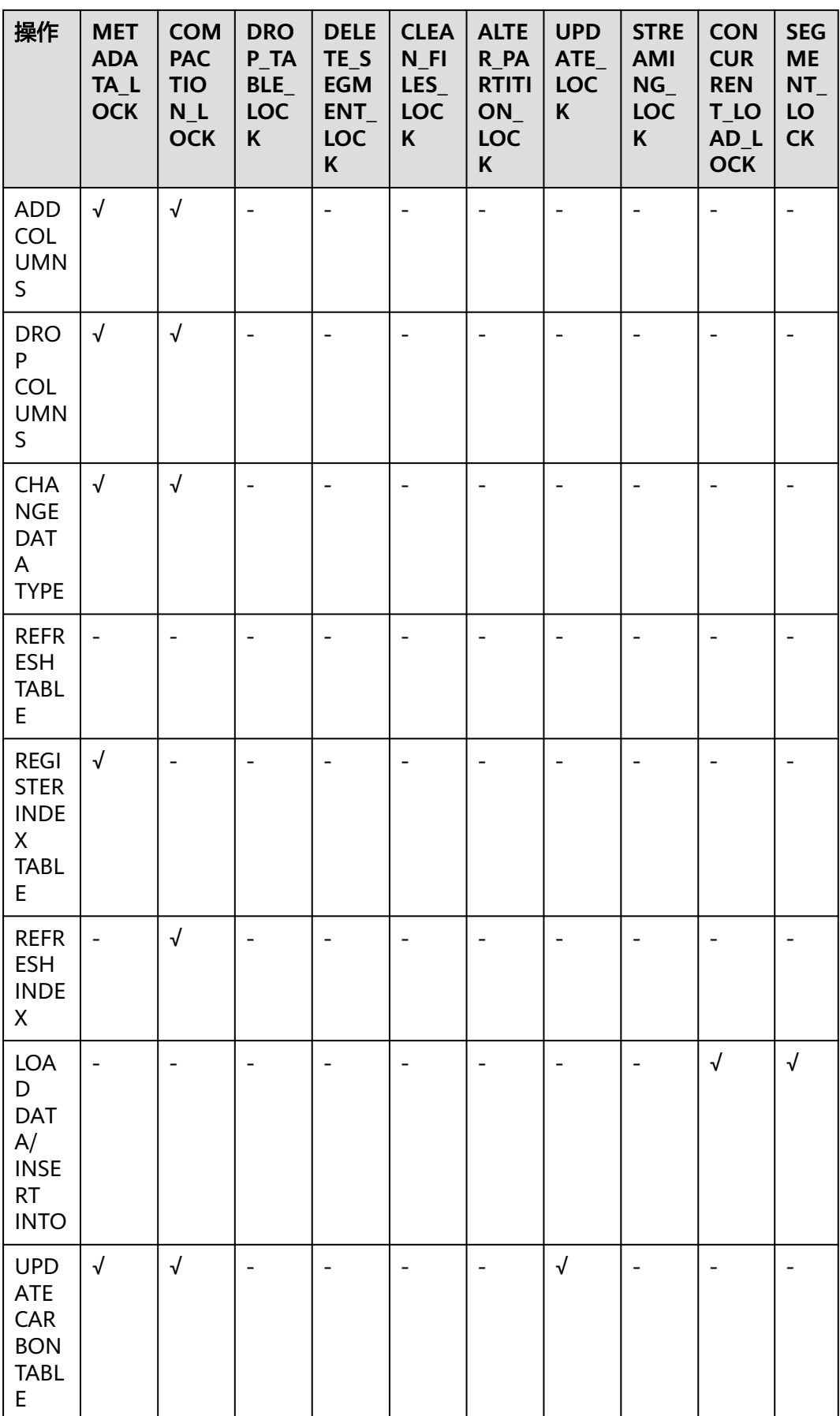

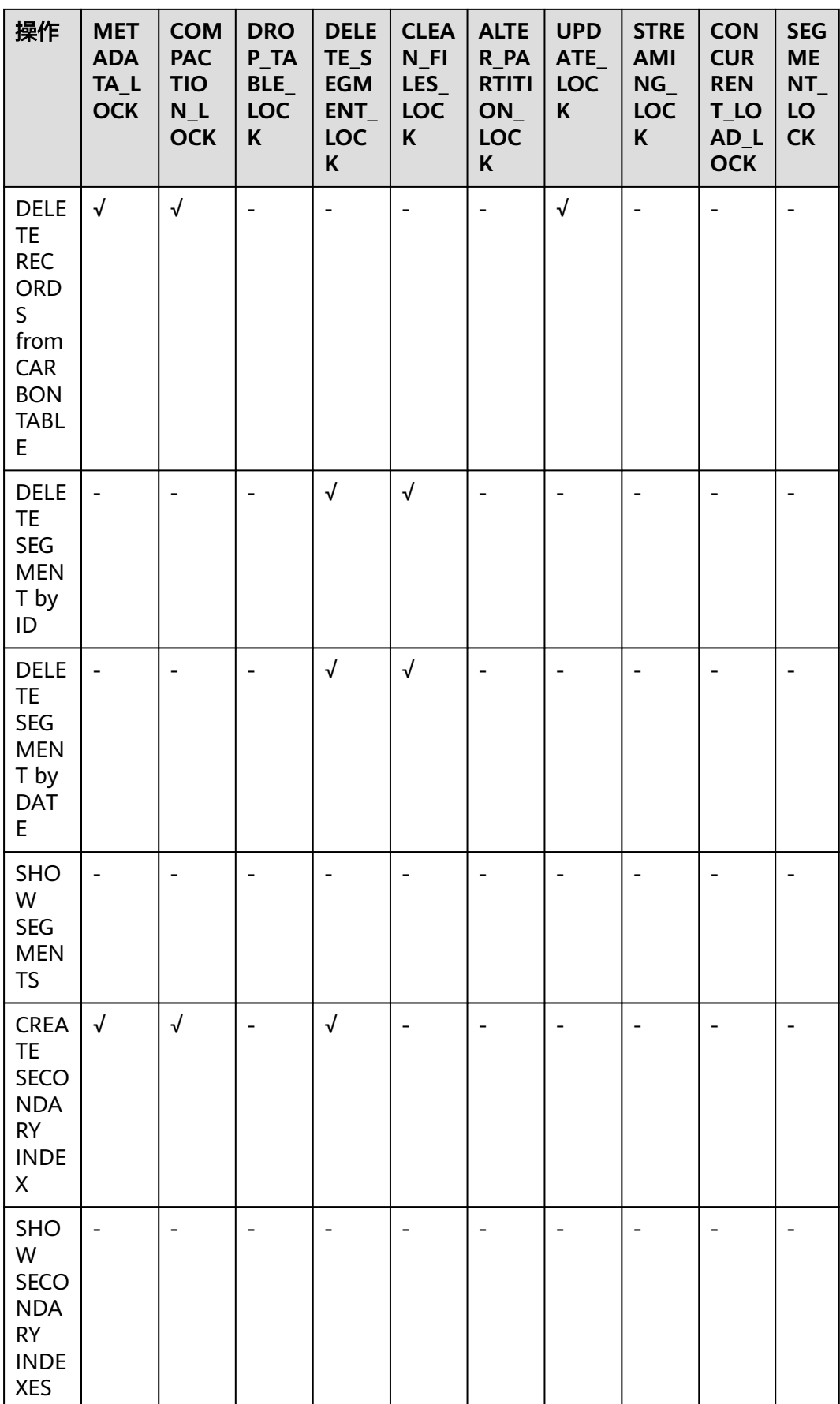

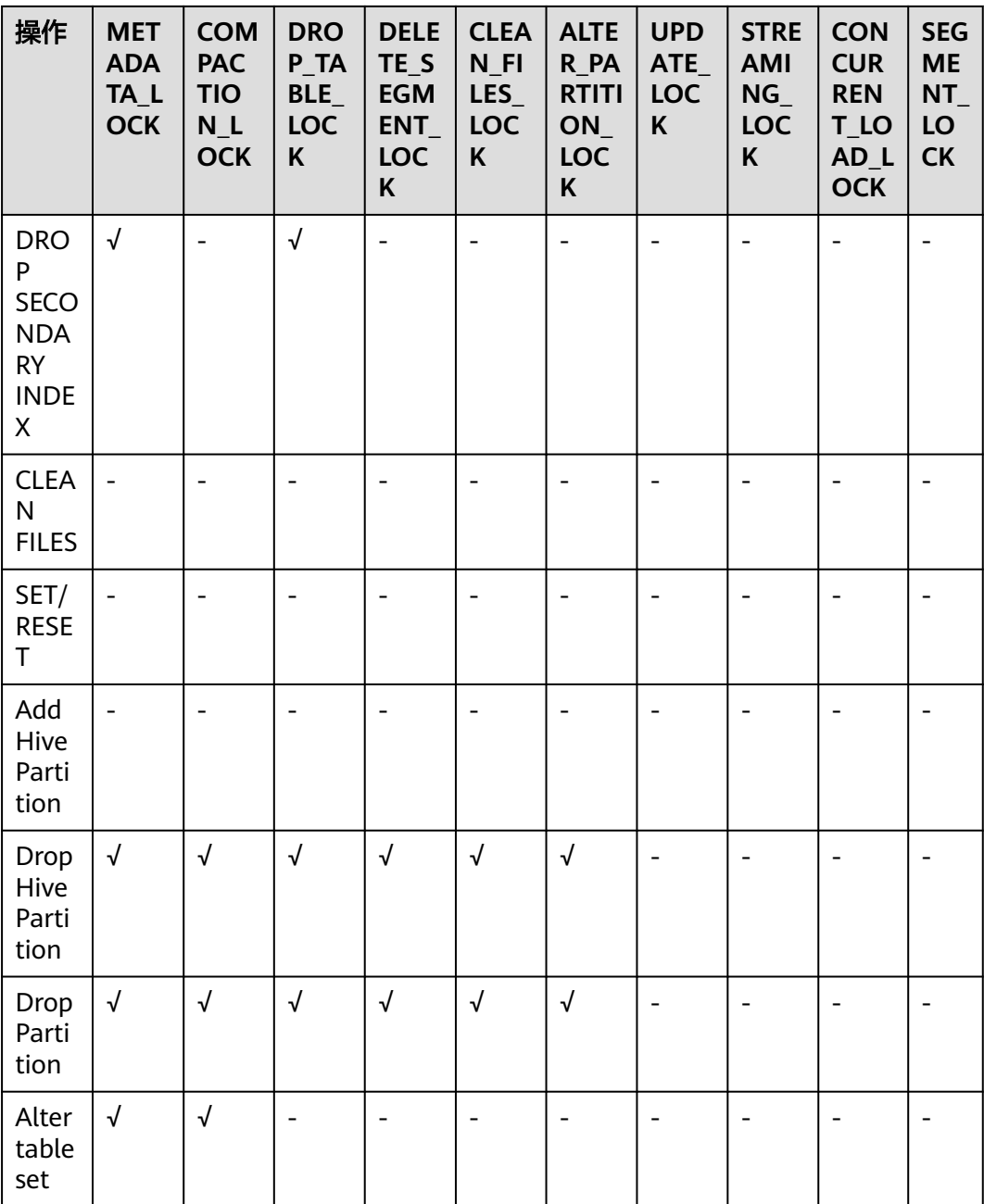

## **12.3.6.4 API**

本章节描述Segment的API以及使用方法,所有方法在 org.apache.spark.util.CarbonSegmentUtil类中。

#### 如下方法已废弃:

/\*\*

\* Returns the valid segments for the query based on the filter condition \* present in carbonScanRdd.

\* \* @param carbonScanRdd

\* @return Array of valid segments

\*/

@deprecated def getFilteredSegments(carbonScanRdd: CarbonScanRDD[InternalRow]): Array[String];

## 使用方法

#### 使用如下方法从查询语句中获得CarbonScanRDD:

val df=carbon.sql("select \* from table where age='12'")

val myscan=df.queryExecution.sparkPlan.collect {

case scan: CarbonDataSourceScan if scan.rdd.isInstanceOf[CarbonScanRDD[InternalRow]] => scan.rdd case scan: RowDataSourceScanExec if scan.rdd.isInstanceOf[CarbonScanRDD[InternalRow]] => scan.rdd }.head

val carbonrdd=myscan.asInstanceOf[CarbonScanRDD[InternalRow]]

#### 例子:

CarbonSegmentUtil.getFilteredSegments(carbonrdd)

#### 可以通过传入sql语句来获取过滤后的segment:

/\*\*

\* Returns an array of valid segment numbers based on the filter condition provided in the sql

\* NOTE: This API is supported only for SELECT Sql (insert into,ctas,.., is not supported)

- \* \* @param sql
- \* @param sparkSession
- \* @return Array of valid segments

\* @throws UnsupportedOperationException because Get Filter Segments API supports if and only

\* if only one carbon main table is present in query.

\*/

def getFilteredSegments(sql: String, sparkSession: SparkSession): Array[String];

例子:

CarbonSegmentUtil.getFilteredSegments("select \* from table where age='12'", sparkSession)

#### 传入数据库名和表名,获取会被合并的segment列表,得到的segment列表可以当做 getMergedLoadName函数的参数传入:

/\*\*

\* Identifies all segments which can be merged with MAJOR compaction type.

\* NOTE: This result can be passed to getMergedLoadName API to get the merged load name.

- \* \* @param sparkSession
- \* @param tableName

\* @param dbName

\* @return list of LoadMetadataDetails

\*/

def identifySegmentsToBeMerged(sparkSession: SparkSession, tableName: String,

dbName: String) : util.List[LoadMetadataDetails];

例子:

CarbonSegmentUtil.identifySegmentsToBeMerged(sparkSession, "table\_test","default")

传入数据库名、表名和自定义的segment列表,获取自定义合并操作会被合并的 segment列表,得到的segment列表可以当做getMergedLoadName函数的参数传入:

/\*\*

- \* Identifies all segments which can be merged with CUSTOM compaction type.
- NOTE: This result can be passed to getMergedLoadName API to get the merged load name.

\* \* @param sparkSession

- \* @param tableName
- \* @param dbName
- \* @param customSegments
- \* @return list of LoadMetadataDetails
- \* @throws UnsupportedOperationException if customSegments is null or empty.
- \* @throws MalformedCarbonCommandException if segment does not exist or is not valid \*/

def identifySegmentsToBeMergedCustom(sparkSession: SparkSession, tableName: String,

dbName: String, customSegments: util.List[String]): util.List[LoadMetadataDetails];

#### 例子:

val customSegments = new util.ArrayList[String]() customSegments.add("1") customSegments.add("2") CarbonSegmentUtil.identifySegmentsToBeMergedCustom(sparkSession, "table\_test","default", customSegments)

#### 给定segment列表,返回合并后新的导入名称:

/\*\*

\* Returns the Merged Load Name for given list of segments

- \* \* @param list of segments
- \* @return Merged Load Name

\* @throws UnsupportedOperationException if list of segments is less than 1

\*/ def getMergedLoadName(list: util.List[LoadMetadataDetails]): String;

例子:

val carbonTable = CarbonEnv.getCarbonTable(Option(databaseName), tableName)(sparkSession) val loadMetadataDetails = SegmentStatusManager.readLoadMetadata(carbonTable.getMetadataPath) CarbonSegmentUtil.getMergedLoadName(loadMetadataDetails.toList.asJava)

## **12.3.6.5** 空间索引

## 快速示例

create table IF NOT EXISTS carbonTable

```
(
COLUMN1 BIGINT,
LONGITUDE BIGINT,
LATITUDE BIGINT,
COLUMN2 BIGINT,
COLUMN3 BIGINT
```
) STORED AS carbondata TBI PROPERTIES ('SPATIAL\_INDEX.mygeohash.type'='geohash','SPATIAL\_INDEX.mygeohash.sourcecolumns'='longitude, latitude','SPATIAL\_INDEX.mygeohash.originLatitude'='39.850713','SPATIAL\_INDEX.mygeohash.gridSize'='50','S PATIAL\_INDEX.mygeohash.minLongitude'='115.828503','SPATIAL\_INDEX.mygeohash.maxLongitude'='720.000 000','SPATIAL\_INDEX.mygeohash.minLatitude'='39.850713','SPATIAL\_INDEX.mygeohash.maxLatitude'='720.0 00000','SPATIAL\_INDEX'='mygeohash','SPATIAL\_INDEX.mygeohash.conversionRatio'='1000000','SORT\_COLU MNS'='column1,column2,column3,latitude,longitude');

## 空间索引介绍

空间数据包括多维点、线、矩形、立方体、多边形和其他几何对象。空间数据对象占 据空间的某一区域,称为空间范围,通过其位置和边界描述。空间数据可以是点数 据,也可以是区域数据。

- 点数据:一个点具有一个空间范围,仅通过其位置描述。它不占用空间,没有相 关的边界。点数据由二维空间中的点的集合组成。点可以存储为一对经纬度。
- 区域数据:一个区域有空间范围,有位置和边界。位置可以看作是一个定点在区 域内的位置,例如它的质心。在二维中,边界可以可视化为一条线(有限区域, 闭环)。区域数据包含一系列区域。

目前仅限于支持点数据,存储点数据。

经纬度可以编码为唯一的GeoID。Geohash是Gustavo Niemeyer发明的公共域地理编 码系统,它将地理位置编码为一串由字母和数字组成的短字符串。它是一种分层的空

间数据结构,把空间细分为网格形状的桶,是被称为Z阶曲线和通常称为空间填充曲线 的许多应用之一。

点在多维中的Z值是简单地通过交织其坐标值的二进制表示来计算的,如下图所示。使 用Geohash创建GeoID时,数据按照GeoID排序,而不是按照经纬度排序,数据按照空 间就近性排序存储。

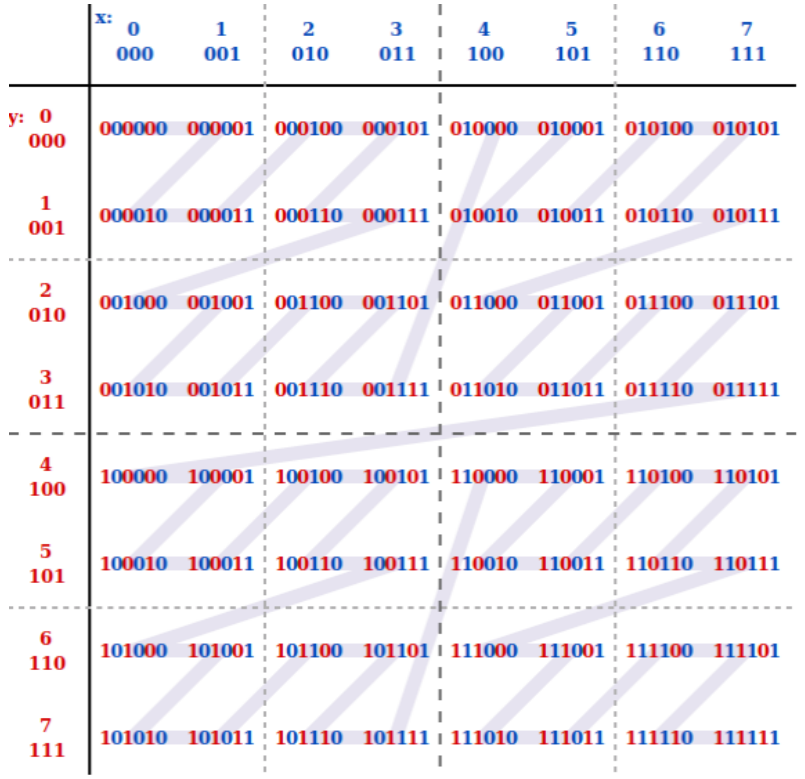

建表

#### **GeoHash**编码:

create table IF NOT EXISTS carbonTable ( ... `LONGITUDE` BIGINT<mark>,</mark><br>`LATITUDE` BIGINT, `LATITUDE`

... ) STORED AS carbondata TBLPROPERTIES

('SPATIAL\_INDEX.mygeohash.type'='geohash','SPATIAL\_INDEX.mygeohash.sourcecolumns'='longitude, latitude','SPATIAL\_INDEX.mygeohash.originLatitude'='xx.xxxxxx','SPATIAL\_INDEX.mygeohash.gridSize'='xx','SP ATIAL\_INDEX.mygeohash.minLongitude'='xxx.xxxxxx','SPATIAL\_INDEX.mygeohash.maxLongitude'='xxx.xxxxxx' ,'SPATIAL\_INDEX.mygeohash.minLatitude'='xx.xxxxxx','SPATIAL\_INDEX.mygeohash.maxLatitude'='xxx.xxxxxx',' SPATIAL\_INDEX'='mygeohash','SPATIAL\_INDEX.mygeohash.conversionRatio'='1000000','SORT\_COLUMNS'='co lumn1,column2,column3,latitude,longitude');

SPATIAL\_INDEX:自定义索引处理器。此处理程序允许用户从表结构列集合中创建新 的列。新创建的列名与处理程序名相同。处理程序的type和sourcecolumns属性是必需 的属性。目前,type属性只支持"geohash"。Carbon提供一个简单的默认实现类。 用户可以通过扩展默认实现类来挂载geohash的自定义实现类。该默认处理程序还需 提供以下的表属性:

- SPATIAL INDEX.xxx.originLatitude: Double类型,坐标原点纬度
- SPATIAL\_INDEX.xxx.gridSize: Int类型,栅格长度(米)
- SPATIAL INDEX.xxx.minLongitude: Double类型, 最小经度
- SPATIAL\_INDEX.xxx.maxLongitude:Double类型,最大经度
- SPATIAL INDEX.xxx.minLatitude: Double类型,最小纬度
- SPATIAL\_INDEX.xxx.maxLatitude:Double类型,最大纬度
- SPATIAL\_INDEX.xxx.conversionRatio: Int类型,将经纬度小数值转换为整型值

用户可以按照上述格式为处理程序添加自己的表属性,并在自定义实现类中访问它 们。originLatitude,gridSize及conversionRatio是必选参数,其余属性在Carbon中都 是可选的。可以使用"SPATIAL\_INDEX.xxx.class"属性指定它们的实现类。

默认实现类可以为每一行的sourcecolumns生成handler列值,并且支持基于 sourcecolumns的过滤条件查询。生成的handler列对用户不可见。除 SORT\_COLUMNS表属性外,任何DDL命令和属性都不允许包含handler列。

#### 说明

- 生成的handler列默认被视为排序列。如果SORT\_COLUMNS不包含任何sourcecolumns,则 将handler列追加到现有的SORT\_COLUMNS最后。如果在SORT\_COLUMNS中已经指定了该 handler列,则它在SORT\_COLUMNS的顺序将保持不变。
- 如果SORT\_COLUMNS包含任意的sourcecolumns,但是没有包含handler列,则handler列 将自动插入到SORT\_COLUMNS中的sourcecolumns之前。
- 如果SORT\_COLUMNS需要包含任意的sourcecolumns,那么需要保证handler列出现在 sourcecolumns之前,这样handler列才能在排序中生效。

#### **GeoSOT**编码:

CREATE TABLE carbontable( … longitude DOUBLE, latitude DOUBLE, …) STORED AS carbondata TBLPROPERTIES ('SPATIAL\_INDEX'='xxx', 'SPATIAL\_INDEX.xxx.type'='geosot', 'SPATIAL\_INDEX.xxx.sourcecolumns'='longitude, latitude', 'SPATIAL\_INDEX.xxx.level'='21', 'SPATIAL\_INDEX.xxx.class'='org.apache.carbondata.geo.GeoSOTIndex')

#### 表 **12-53** 参数说明

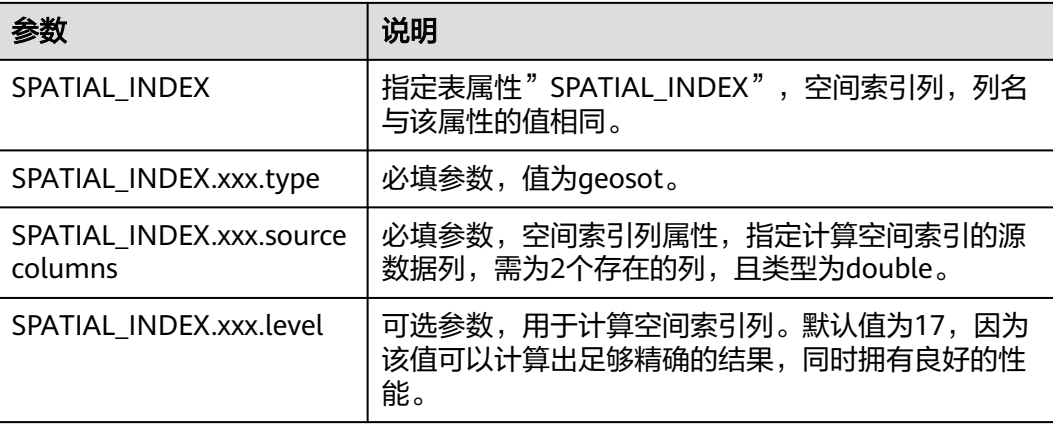

<span id="page-1616-0"></span>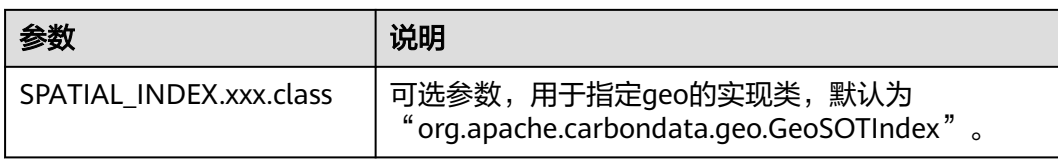

#### 使用示例:

create table geosot( timevalue bigint, longitude double, latitude double) stored as carbondata TBLPROPERTIES ('SPATIAL\_INDEX'='mygeosot', 'SPATIAL\_INDEX.mygeosot.type'='geosot', 'SPATIAL\_INDEX.mygeosot.level'='21', 'SPATIAL\_INDEX.mygeosot.sourcecolumns'='longitude, latitude');

## 准备数据

准备数据文件1: geosotdata.csv timevalue,longitude,latitude 1575428400000,116.285807,40.084087 1575428400000,116.372142,40.129503 1575428400000,116.187332,39.979316 1575428400000,116.337069,39.951887 1575428400000,116.359102,40.154684 1575428400000,116.736367,39.970323 1575428400000,116.720179,40.009893 1575428400000,116.346961,40.13355 1575428400000,116.302895,39.930753 1575428400000,116.288955,39.999101 1575428400000,116.17609,40.129953 1575428400000,116.725575,39.981115 1575428400000,116.266922,40.179415 1575428400000,116.353706,40.156483 1575428400000,116.362699,39.942444 1575428400000,116.325378,39.963129 准备数据文件2: geosotdata2.csv timevalue,longitude,latitude 1575428400000,120.17708,30.326882 1575428400000,120.180685,30.326327 1575428400000,120.184976,30.327105 1575428400000,120.189311,30.327549 1575428400000,120.19446,30.329698 1575428400000,120.186965,30.329133 1575428400000,120.177481,30.328911 1575428400000,120.169713,30.325614 1575428400000,120.164563,30.322243 1575428400000,120.171558,30.319613 1575428400000,120.176365,30.320687 1575428400000,120.179669,30.323688 1575428400000,120.181001,30.320761 1575428400000,120.187094,30.32354 1575428400000,120.193574,30.323651 1575428400000,120.186192,30.320132 1575428400000,120.190055,30.317464 1575428400000,120.195376,30.318094 1575428400000,120.160786,30.317094 1575428400000,120.168211,30.318057 1575428400000,120.173618,30.316612 1575428400000,120.181001,30.317316 1575428400000,120.185162,30.315908 1575428400000,120.192415,30.315871 1575428400000,120.161902,30.325614 1575428400000,120.164306,30.328096

1575428400000,120.197093,30.325985 1575428400000,120.19602,30.321651 1575428400000,120.198638,30.32354 1575428400000,120.165421,30.314834

## 导入数据

GeoHash默认实现类扩展自定义索引抽象类。如果没有配置handler属性为自定义的实 现类,则使用默认的实现类。用户可以通过扩展默认实现类来挂载geohash的自定义 实现类。自定义索引抽象类方法包括:

- Init方法,用来提取、验证和存储handler属性。在失败时抛出异常,并显示错误 信息。
- Generate方法,用来生成索引。它为每行数据生成一个索引数据。
- Query方法,用来对给定输入生成索引值范围列表。

导入命令同普通Carbon表:

**LOAD DATA inpath '/tmp/**geosotdata.csv**' INTO TABLE geosot OPTIONS ('DELIMITER'= ',');**

**LOAD DATA inpath '/tmp/**geosotdata2.csv**' INTO TABLE geosot OPTIONS ('DELIMITER'= ',');**

说明

geosotdata.csv和geosotdata2.csv表请参考[准备数据。](#page-1616-0)

## 不规则空间集合的聚合查询

#### 查询语句及**Filter UDF**

● 根据polygon过滤数据

#### **IN\_POLYGON(pointList)**

UDF输入参数:

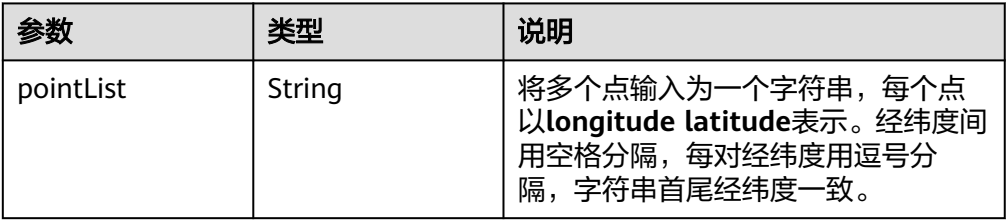

#### UDF输出参数:

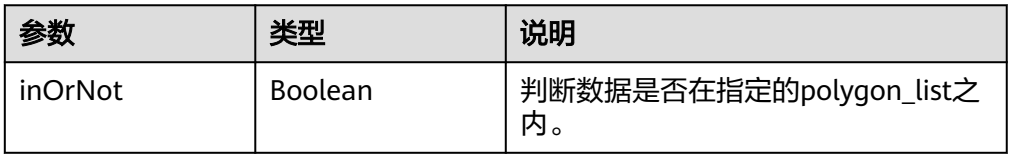

使用示例:

select longitude, latitude from geosot where IN\_POLYGON('116.321011 40.123503, 116.137676 39.947911, 116.560993 39.935276, 116.321011 40.123503');

● 根据polygon列表过滤数据。

#### **IN\_POLYGON\_LIST(polygonList, opType)**

UDF输入参数:

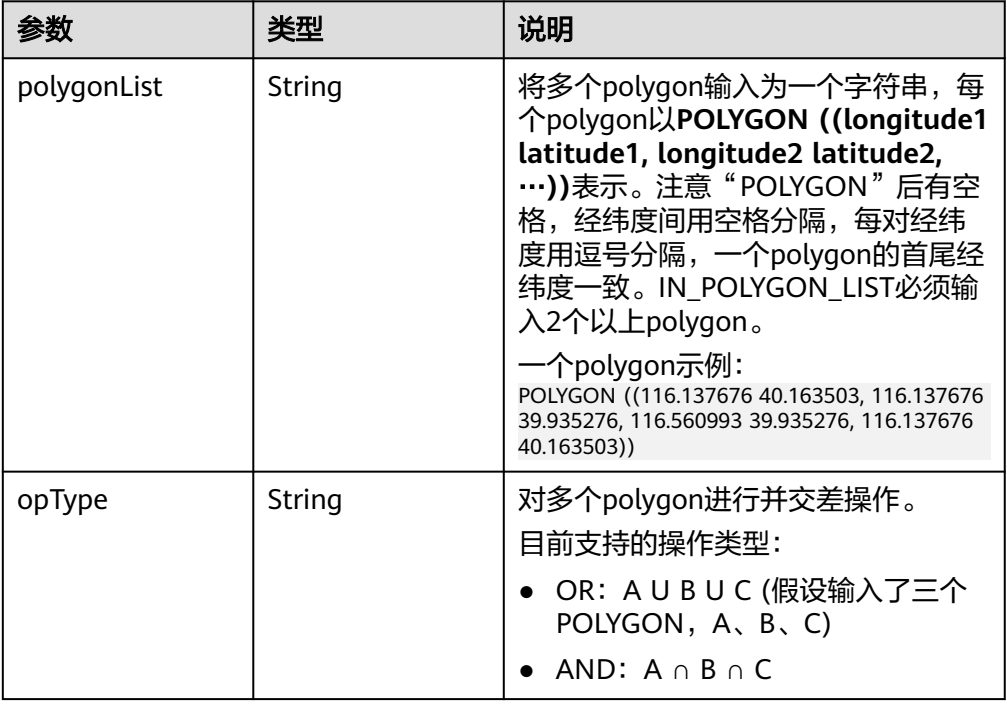

#### UDF输出参数:

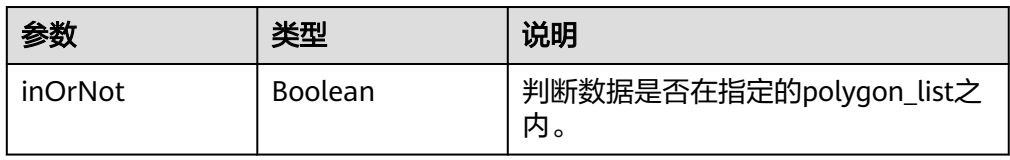

#### 使用示例:

select longitude, latitude from geosot where IN\_POLYGON\_LIST('POLYGON ((120.176433 30.327431,120.171283 30.322245,120.181411 30.314540, 120.190509 30.321653,120.185188 30.329358,120.176433 30.327431)), POLYGON ((120.191603 30.328946,120.184179 30.327465,120.181819 30.321464, 120.190359 30.315388,120.199242 30.324464,120.191603 30.328946))', 'OR');

● 根据polyline列表过滤数据。

#### **IN\_POLYLINE\_LIST(polylineList, bufferInMeter)**

UDF输入参数:

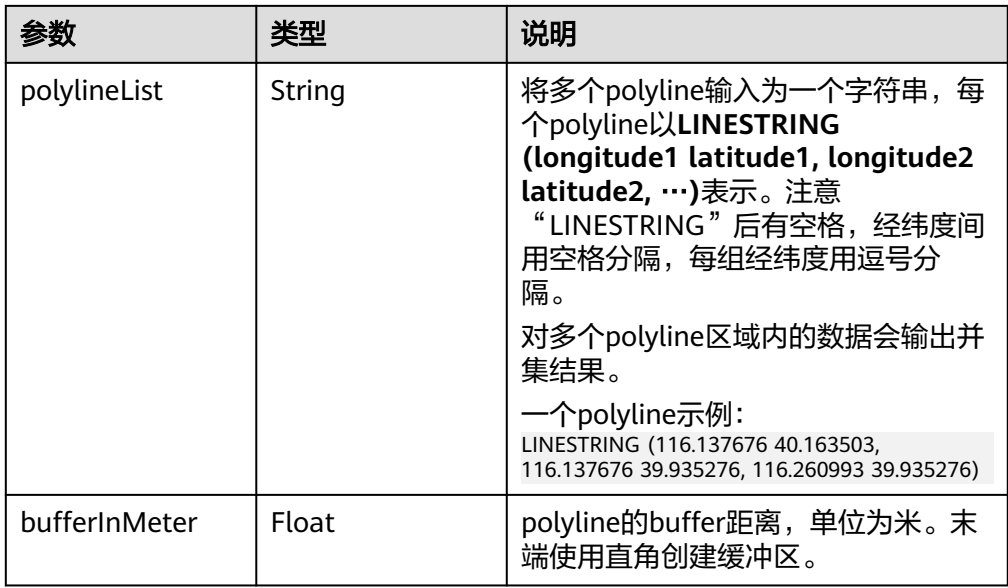

### UDF输出参数:

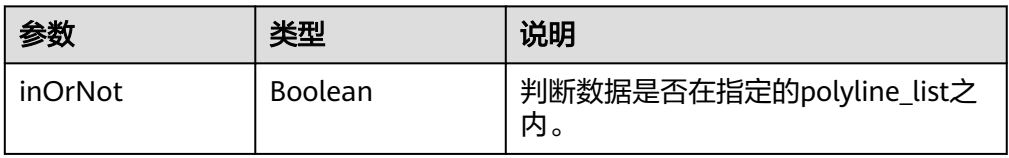

## 使用示例:

select longitude, latitude from geosot where IN\_POLYLINE\_LIST('LINESTRING (120.184179 30.327465, 120.191603 30.328946, 120.199242 30.324464, 120.190359 30.315388)', 65);

#### ● 根据GeoId区间列表过滤数据。

# **IN\_POLYGON\_RANGE\_LIST(polygonRangeList, opType)**

UDF输入参数:

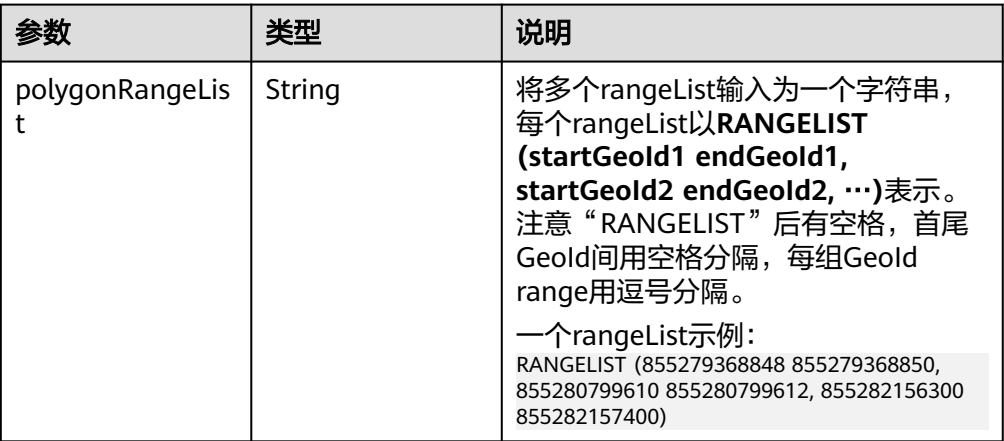
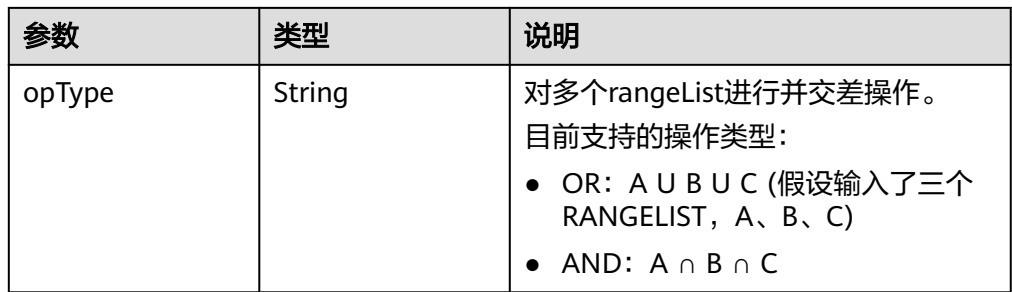

#### UDF输出参数:

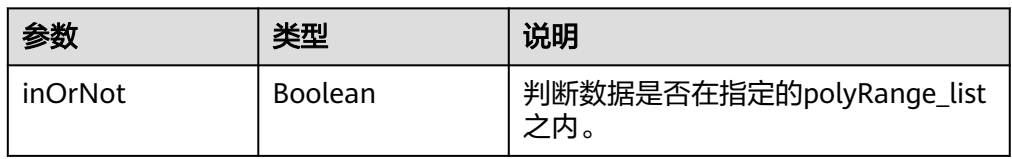

### 使用示例:

select mygeosot, longitude, latitude from geosot where IN\_POLYGON\_RANGE\_LIST('RANGELIST (526549722865860608 526549722865860618, 532555655580483584 532555655580483594)', 'OR');

● polygon连接查询

### **IN\_POLYGON\_JOIN(GEO\_HASH\_INDEX\_COLUMN, POLYGON\_COLUMN)**

两张表做join查询,一张表为空间数据表(有经纬度列和GeoHashIndex列),另 一张表为维度表,保存polygon数据。

查询使用IN\_POLYGON\_JOIN UDF,参数GEO\_HASH\_INDEX\_COLUMN和 polygon表的POLYGON\_COLUMN。Polygon\_column列是一系列的点(经纬度 列)。Polygon表的每一行的第一个点和最后一个点必须是相同的。Polygon表的 每一行的所有点连接起来形成一个封闭的几何对象。

UDF输入参数:

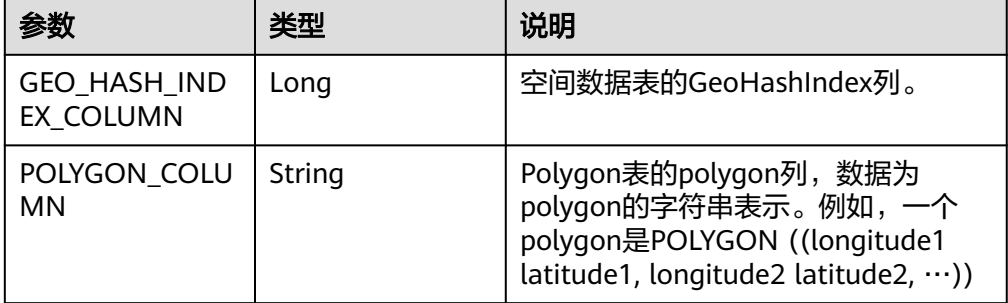

### 使用示例:

CREATE TABLE polygonTable( polygon string, poiType string, poiId String) STORED AS carbondata;

insert into polygonTable select 'POLYGON ((120.176433 30.327431,120.171283 30.322245, 120.181411 30.314540,120.190509 30.321653,120.185188 30.329358,120.176433 30.327431))','abc','1'; insert into polygonTable select 'POLYGON ((120.191603 30.328946,120.184179 30.327465, 120.181819 30.321464,120.190359 30.315388,120.199242 30.324464,120.191603 30.328946))','abc','2';

select t1.longitude,t1.latitude from geosot t1 inner join

(select polygon,poiId from polygonTable where poitype='abc') t2 on in\_polygon\_join(t1.mygeosot,t2.polygon) group by t1.longitude,t1.latitude;

range\_list连接查询

### IN\_POLYGON\_JOIN\_RANGE\_LIST(GEO\_HASH\_INDEX\_COLUMN, **POLYGON\_COLUMN)**

同IN\_POLYGON\_JOIN,使用IN\_POLYGON\_JOIN\_RANGE\_LIST UDF关联空间数 据表和polygon维度表,关联基于Polygon\_RangeList。直接使用range list可以避 免polygon到range list的转换。

UDF输入参数:

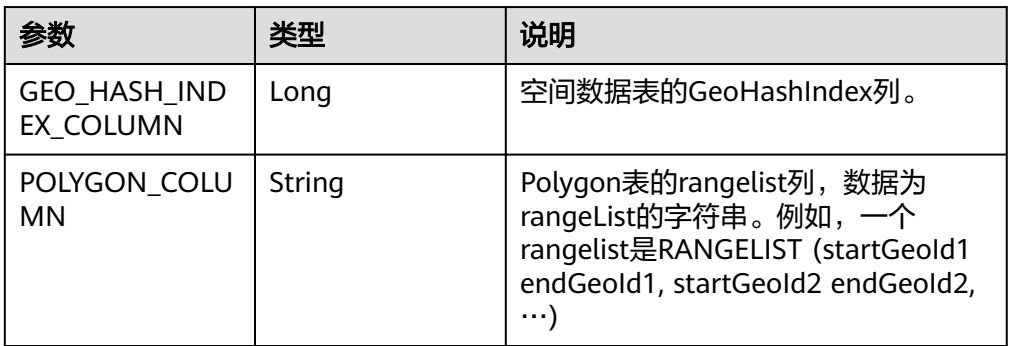

### 使用示例:

CREATE TABLE polygonTable( polygon string, poiType string, poiId String) STORED AS carbondata;

insert into polygonTable select 'RANGELIST (526546455897309184 526546455897309284, 526549831217315840 526549831217315850, 532555655580483534 532555655580483584)','xyz','2';

select t1.\* from geosot t1 inner join (select polygon,poiId from polygonTable where poitype='xyz') t2 on in\_polygon\_join\_range\_list(t1.mygeosot,t2.polygon);

### 空间索引工具类**UDF**

**GeoID转栅格行列号。** 

### **GeoIdToGridXy(geoId)**

UDF输入参数:

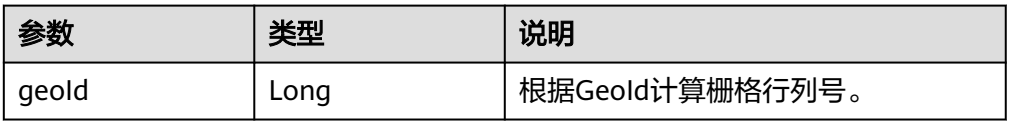

UDF输出参数:

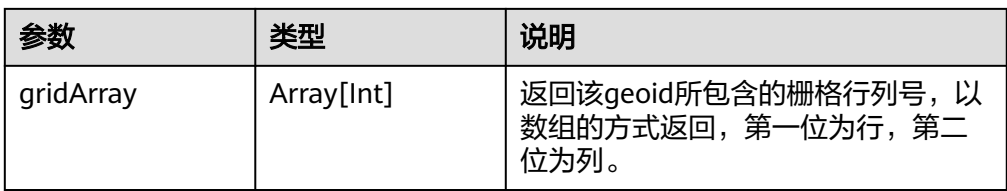

### 使用示例:

select longitude, latitude, mygeohash, GeoIdToGridXy(mygeohash) as GridXY from geoTable;

### ● 经纬度转GeoID。

### **LatLngToGeoId(latitude, longitude oriLatitude, gridSize)** UDF输入参数:

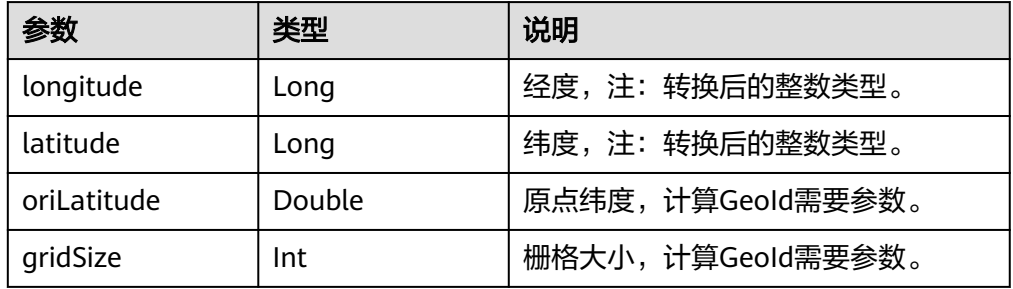

### UDF输出参数:

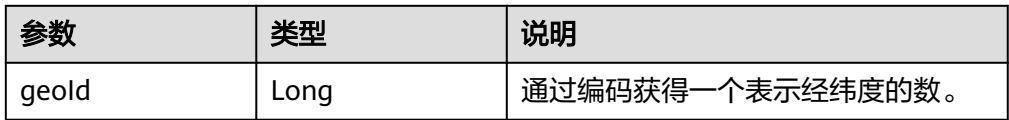

### 使用示例:

select longitude, latitude, mygeohash, LatLngToGeoId(latitude, longitude, 39.832277, 50) as geoId from geoTable;

● GeoID转经纬度。

### **GeoIdToLatLng(geoId, oriLatitude, gridSize)**

UDF输入参数:

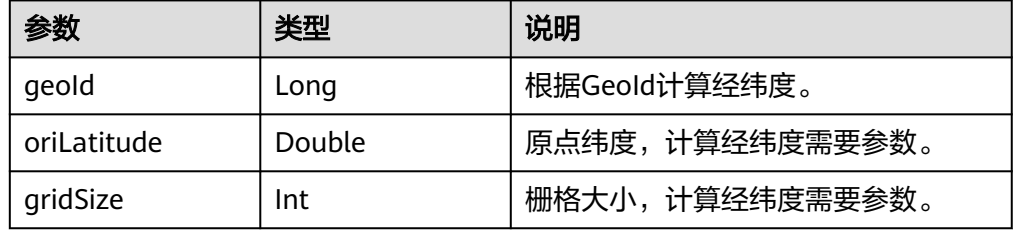

### 说明

由于GeoId由栅格坐标生成,坐标为栅格中心点,则计算出的经纬度是栅格中心点经纬 度,与生成该GeoId的经纬度可能有[0度~半个栅格度数]的误差。

#### UDF输出参数:

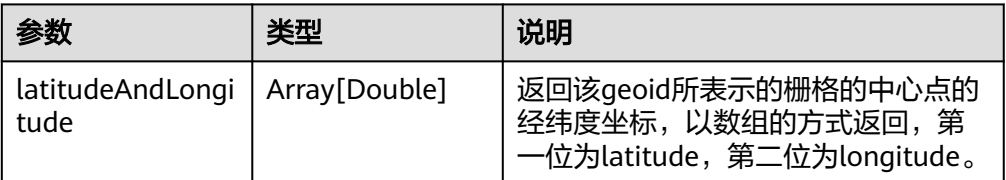

#### 使用示例:

select longitude, latitude, mygeohash, GeoIdToLatLng(mygeohash, 39.832277, 50) as LatitudeAndLongitude from geoTable;

● 计算金字塔模型向上汇聚一层的GeoID。

### **ToUpperLayerGeoId(geoId)**

UDF输入参数:

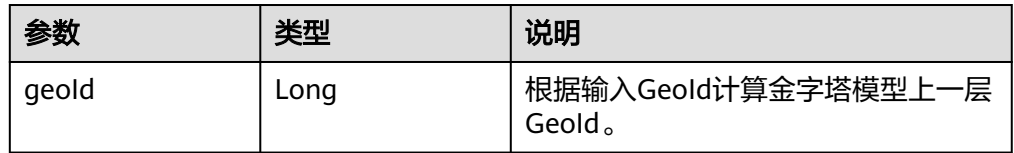

#### UDF输出参数:

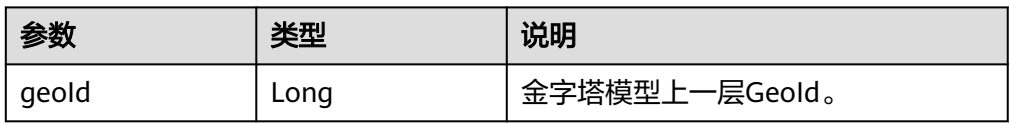

#### 使用示例:

select longitude, latitude, mygeohash, ToUpperLayerGeoId(mygeohash) as upperLayerGeoId from geoTable;

● 输入polygon获得GeoID范围列表。

### **ToRangeList(polygon, oriLatitude, gridSize)**

UDF输入参数:

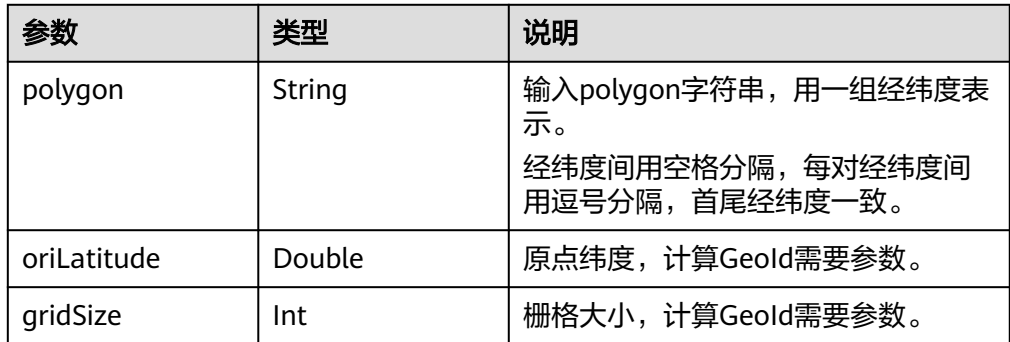

### UDF输出参数:

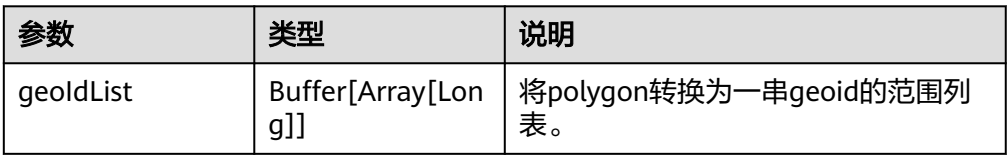

#### 使用示例:

select ToRangeList('116.321011 40.123503, 116.137676 39.947911, 116.560993 39.935276, 116.321011 40.123503', 39.832277, 50) as rangeList from geoTable;

● 计算金字塔模型向上汇聚一层的longitude。

### **ToUpperLongitude (longitude, gridSize, oriLat)**

UDF输入参数:

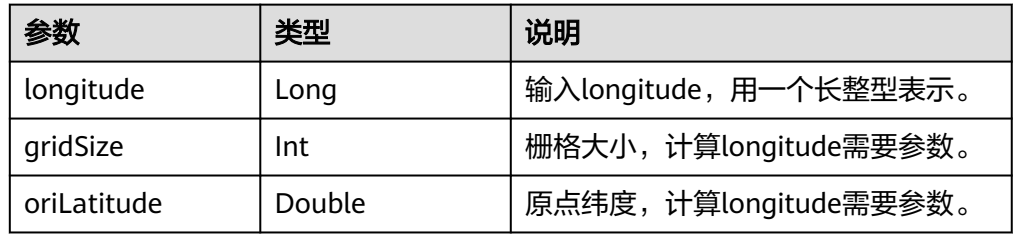

### UDF输出参数:

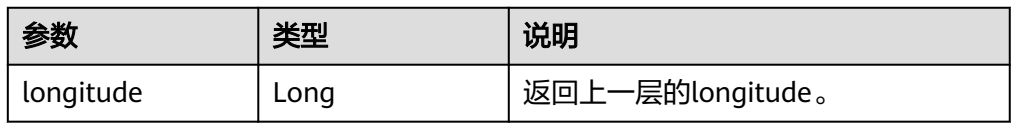

### 使用示例:

select ToUpperLongitude (-23575161504L, 50, 39.832277) as upperLongitude from geoTable;

● 计算金字塔模型向上汇聚一层的Latitude。

### **ToUpperLatitude(Latitude, gridSize, oriLat)**

UDF输入参数:

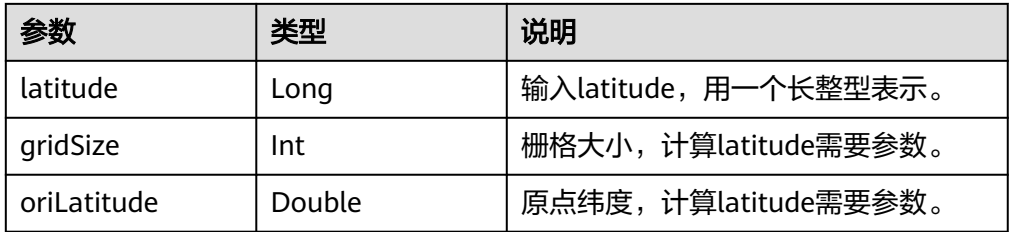

### UDF输出参数:

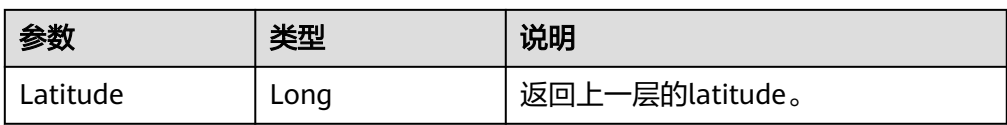

### 使用示例:

select ToUpperLatitude (-23575161504L, 50, 39.832277) as upperLatitude from geoTable;

#### ● 经纬度转GeoSOT

### **LatLngToGridCode(latitude, longitude, level)**

UDF输入参数:

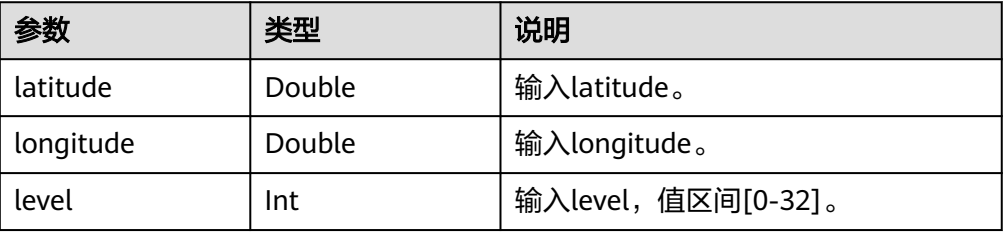

#### UDF输出参数:

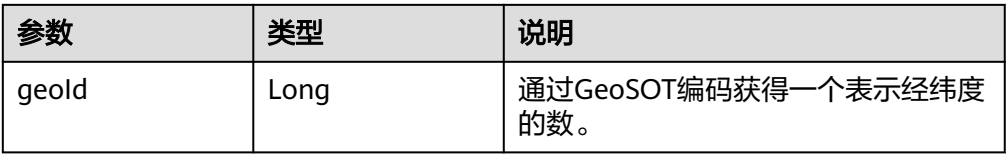

### 使用示例:

select LatLngToGridCode(39.930753, 116.302895, 21) as geoId;

# **12.3.7 CarbonData** 故障处理

# **12.3.7.1** 当在 **Filter** 中使用 **Big Double** 类型数值时,过滤结果与 **Hive** 不一致

### 现象描述

当在filter中使用更高精度的double数据类型的数值时,过滤结果没有按照所使用的 filter的要求返回正确的值。

### 可能原因

如果filter使用更高精度的double数据类型的数值,系统将会对该值四舍五入进行比 较,因此在这种情况下,即使小数部分不同,系统仍然会认为double数据类型的值是 相同的。

### 定位思路

无。

### 处理步骤

当需要高精度的数据比较时,可以使用Decimal数据类型的数值,例如,在财务应用程 序中,equality和inequality检查,以及取整运算,均可使用Decimal数据类型的数 值。

### 参考信息

无。

### **12.3.7.2** 查询性能下降

### 现象描述

在不同的查询周期内运行查询功能,查询性能会有起伏。

### 可能原因

在处理数据加载时,为每个executor程序实例配置的内存不足,可能会产生更多的 Java GC(垃圾收集)。当GC发生时,会发现查询性能下降。

### 定位思路

在Spark UI上,会发现某些executors的GC时间明显比其他executors高,或者所有的 executors都表现出高GC时间。

### 处理步骤

登录Manager页面,选择"集群 > 服务 > Spark2x > 配置 > 全部配置",在搜索框搜 索"spark.executor.memory",通过参数"spark.executor.memory"配置更高的内 存值。

4G

# 参考信息

无。

spark.executor.memory

# **12.3.8 CarbonData FAQ**

### **12.3.8.1** 为什么对 **decimal** 数据类型进行带过滤条件的查询时会出现异常输出?

### 问题

当对decimal数据类型进行带过滤条件的查询时,输出结果不正确。

例如,

**select \* from carbon\_table where num = 1234567890123456.22;** 输出结果:

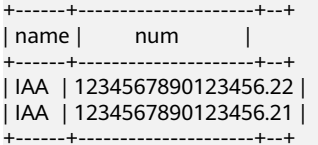

# 回答

为了得到准确的输出结果,需在数字后面加上"BD"。

例如,

**select \* from carbon\_table where num = 1234567890123456.22BD;**

输出结果:

+------+---------------------+--+ | name | num | +------+---------------------+--+ | IAA | 1234567890123456.22 | +------+---------------------+--+

# **12.3.8.2** 如何避免对历史数据进行 **minor compaction**?

# 问题

如何避免对历史数据进行minor compaction?

# 回答

如果要先加载历史数据,后加载增量数据,则以下步骤可避免对历史数据进行minor compaction:

- 1. 加载所有历史数据。
- 2. 将major compaction大小配置为小于历史数据segment大小的值。
- 3. 对历史数据进行一次major compaction,之后将不会考虑这些segments进行 minor compaction。
- 4. 加载增量数据。
- 5. 用户可以根据自己的需要配置minor compaction阈值。

配置示例和预期输出:

- 1. 用户将所有历史数据加载到CarbonData,此数据的一个segment的大小假定为 500GB。
- 2. 用户设置major compaction参数的阈值: "carbon.major.compaction.size" = "<br>491520 (480gb \* 1024) "。其中, 491520可配置。
- 3. 运行major compaction。由于每个segment的大小超过配置值的大小,因此这些 segments将会被压缩。
- 4. 加载增量负载。
- 5. 配置minor compaction参数的阈值:"compaction.level.threshold" = "6,6"。
- 6. 运行minor compaction。此时只考虑增量负载。

# **12.3.8.3** 如何在 **CarbonData** 数据加载时修改默认的组名?

### 问题

如何在CarbonData数据加载时修改默认的组名?

# 回答

CarbonData数据加载时,默认的组名为"ficommon"。可以根据需要修改默认的组 名。

- 1. 编辑"carbon.properties"文件。
- 2. 根据需要修改关键字"carbon.dataload.group.name"的值。其默认值为 "ficommon" $\overline{\phantom{a}}$

# **12.3.8.4** 为什么 **INSERT INTO CARBON TABLE** 失败?

# 问题

为什么**INSERT INTO CARBON TABLE**命令无法在日志文件中记录以下信息?

Data load failed due to bad record

# 回答

在以下场景中,**INSERT INTO CARBON TABLE**命令会失败:

- 当源表和目标表的列数据类型不同时,源表中的数据将被视为Bad Records,则 INSERT INTO命令会失败。
- 源列上的aggregartion函数的结果超过目标列的最大范围,则INSERT INTO命令 会失败。

解决方法:

在进行插入操作时,可在对应的列上使用cast函数。

示例:

a. 使用DESCRIBE命令查询目标表和源表。

**DESCRIBE** newcarbontable;

```
结果:
```
col1 int col2 bigint

**DESCRIBE** sourcetable;

结果:

col1 int col2 int

b. 添加cast函数以将BigInt类型数据转换为Integer类型数据。

**INSERT INTO** newcarbontable select col1, cast(col2 as integer) from sourcetable;

# **12.3.8.5** 为什么含转义字符的输入数据记录到 **Bad Records** 中的值与原始数据不 同?

### 问题

为什么含转义字符的输入数据记录到Bad Records中的值与原始数据不同?

# 回答

转义字符以反斜线"\"开头,后跟一个或几个字符。如果输入记录包含类似\t,\b, \n,\r,\f,\',\",\\的转义字符,Java将把转义符'\'和它后面的字符一起处理得到转 义后的值。

例如: 如果CSV数据类似"2010\\10,test",将这两列插入"String,int"类型时, 因 为"test"无法转换为int类型,表会将这条记录重定向到Bad Records中。但记录到 Bad Records中的值为"2010\10", Java会将原始数据中的"\\"转义为"\"。

### **12.3.8.6** 为什么 **Bad Records** 导致数据加载性能降低?

# 问题

为什么Bad Records导致数据加载性能降低?

# 回答

如果数据中存在Bad Records,并且"BAD RECORDS LOGGER ENABLE"参数值为 "true"或"BAD RECORDS ACTION"参数值为"redirect",则由于将失败原因写 入日志文件中或将Bad Records重定向到原始CSV文件中导致的额外的I/O开销,数据加 载性能就会降低 。

# **12.3.8.7** 当初始 **Executor** 为 **0** 时,为什么 **INSERT INTO/LOAD DATA** 任务分配不 正确,打开的 **task** 少于可用的 **Executor**?

# 问题

当初始Executor为0时,为什么INSERT INTO/LOAD DATA任务分配不正确,打开的 task少于可用的Executor?

# 回答

在这种场景下,CarbonData会给每个节点分配一个INSERT INTO或LOAD DATA任 务。如果Executor不是不同的节点分配的,CarbonData将会启动较少的task。

### 解决措施:

您可以适当增大Executor内存和Executor核数,以便YARN可以在每个节点上启动一个 Executor。具体的配置方法如下:

- 1. 配置Executor核数。
	- 将"spark-defaults.conf"中的"spark.executor.cores"配置项或者"sparkenv.sh"中的"SPARK\_EXECUTOR\_CORES"配置项设置为合适大小。
	- 在使用spark-submit命令时,添加"--executor-cores NUM"参数设置核 数。
- 2. 配置Executor内存。
	- 将"spark-defaults.conf"中的"spark.executor.memory"配置项或者 "spark-env.sh"中的"SPARK\_EXECUTOR\_MEMORY"配置项设置为合适大 小。
	- 在使用spark-submit命令时,添加"--executor-memory MEM"参数设置内 存。

# **12.3.8.8** 为什么并行度大于待处理的 **block** 数目时,**CarbonData** 仍需要额外的 **executor**?

# 问题

为什么并行度大于待处理的block数目时, CarbonData仍需要额外的executor?

# 回答

CarbonData块分布对于数据处理进行了如下优化:

- 1. 优化数据处理并行度。
- 2. 优化了读取块数据的并行性。

为了优化并行数据处理及并行读取块数据,CarbonData根据块的局域性申请 executor,因此CarbonData可获得所有节点上的executor。

为了优化并行数据处理及并行读取块数据,运用动态分配的用户需配置以下特性。

- 1. 使用参数"spark.dynamicAllocation.executorIdleTimeout"并将此参数值设置为 15min(或平均查询时间)。
- 2. 正确配置参数"spark.dynamicAllocation.maxExecutors",不推荐使用默认值 (2048),否则CarbonData将申请最大数量的executor。
- 3. 对于更大的集群,配置参数"carbon.dynamicAllocation.schedulerTimeout"为 10~15sec,默认值为5sec。
- 4. 配置参数"carbon.scheduler.minRegisteredResourcesRatio"为0.1~1.0,默认 值为0.8。只要达到此参数值,块分布可启动。

# **12.3.8.9** 为什么在 **off heap** 时数据加载失败?

# 问题

为什么在off heap时数据加载失败?

# 回答

YARN Resource Manager将 (Java堆内存 + "spark.yarn.am.memoryOverhead") 作为内存限制,因此在off heap时, 内存可能会超出此限制。您需配置参数 "spark.yarn.am.memoryOverhead"以增加memory。

# **12.3.8.10** 为什么创建 **Hive** 表失败?

# 问题

为什么创建Hive表失败?

# 回答

当源表或子查询具有大数据量的Partition时,创建Hive表失败。执行查询需要很多的 task,此时输出的文件数就会很多,从而导致driver OOM。

可以在创建Hive表的语句中增加**distribute by**子句来解决这个问题,其中**distribute by**的字段要选取合适的cardinality(即distinct值的个数)。

**distribute by**子句限制了Hive表的Partition数量。增加**distribute by** 子句后,最终的 输出文件数取决于指定列的cardinality和"spark.sql.shuffle.partitions"参数值。但如 果distribute by的字段的cardinality值很小, 例如, "spark.sql.shuffle.partitions"参 数值为200,但*distribute by*字段的cardinality只有100,则输出的200个文件中,只 有其中100个文件有数据,剩下的100个文件为空文件。也就是说,如果选取的字段的 cardinality过低,如1,则会造成严重的数据倾斜,从而严重影响查询性能。

因此,建议选取的distribute by字段的cardinality个数要大于 "spark.sql.shuffle.partitions"参数,可大于2~3倍。

示例:

**create table hivetable1 as select \* from sourcetable1 distribute by col\_age;**

# **12.3.8.11** 为什么在 **V100R002C50RC1** 版本中创建的 **CarbonData** 表不具有 **Hive** 特权为非所有者提供的特权?

### 问题

为什么在V100R002C50RC1版本中创建的CarbonData表不具有Hive特权为非所有者提 供的特权?

# 回答

Hive ACL在V100R002C50RC1版本之后实现,因此无法体现Hive ACL特权。

为了支持在V100R002C50RC1中创建的CarbonData表的HIVE ACL特权,必须由表的 所有者执行以下两个**ALTER TABLE**命令。

**ALTER TABLE** \$dbname.\$tablename SET LOCATION '\$carbon.store/\$dbname/ \$tablename';

**ALTER TABLE** \$dbname.\$tablename SET SERDEPROPERTIES ('path'='\$carbon.store/\$dbname/\$tablename');

示例:

假设数据库名称为"carbondb",表名为"carbontable", Carbon的储存位置为 "hdfs: //hacluster/user/hive/warehouse/carbon.store",执行如下命令:

**ALTER TABLE** carbondb.carbontable SET LOCATION 'hdfs://hacluster/user/hive/ warehouse/carbon.store/carbondb/carbontable';

**ALTER TABLE** carbondb.carbontable SET SERDEPROPERTIES ('path'='hdfs:// hacluster/user/hive/warehouse/carbon.store/carbondb/carbontable');

# **12.3.8.12** 如何在不同的 **namespaces** 上逻辑地分割数据

### 问题

如何在不同的namespaces上逻辑地分割数据?

# 回答

- 配置:
	- 要在不同namespaces之间逻辑地分割数据,必须更新HDFS, Hive和Spark的 "core-site.xml"文件中的以下配置。

### 说明

```
改变Hive组件将改变carbonstore的位置和warehouse的位置。
```
- HDFS中的配置
	- fs.defaultFS 默认文件系统的名称。URI模式必须设置为"viewfs"。 当使用"viewfs"模式时,权限部分必须是"ClusterX"。
	- fs.viewfs.mountable.ClusterX.homedir 主目录基本路径。每个用户都 可以使用在"FileSystem/FileContext"中定义的getHomeDirectory()方 法访问其主目录。
	- fs.viewfs.mountable.default.link.<dir\_name> ViewFS安装表。

### 示例:

- <property> <name>fs.defaultFS</name> <value>viewfs://ClusterX/</value> </property> <property> <name>fs.viewfs.mounttable.ClusterX.link./folder1</name> <value>hdfs://NS1/folder1</value> </property> <property> <name>fs.viewfs.mounttable.ClusterX.link./folder2</name> <value>hdfs://NS2/folder2</value> </property>
- Hive和Spark中的配置

fs.defaultFS - 默认文件系统的名称。URI模式必须设置为"viewfs"。 当使 用"viewfs"模式时,权限部分必须是"ClusterX"。

命令格式:

**LOAD DATA INPATH** 'path to data' INTO TABLE table\_name OPTIONS ('...');

### 说明

每当Spark配置有viewFS文件系统时,当尝试从HDFS加载数据时,用户必须在**LOAD**语句 中指定如"viewfs://"这样的路径或相对路径作为文件路径。

- 示例:
	- viewFS路径举例:

**LOAD DATA INPATH** 'viewfs://ClusterX/dir/data.csv' INTO TABLE table\_name OPTIONS ('...');

– 相对路径举例:

**LOAD DATA INPATH** '/apps/input\_data1.txt' **INTO TABLE** table\_name;

# <span id="page-1633-0"></span>**12.3.8.13** 为什么 **drop** 数据库抛出 **Missing Privileges** 异常?

### 问题

为什么drop数据库抛出以下异常?

Error: org.apache.spark.sql.AnalysisException: Missing Privileges;(State=,code=0)

# 回答

当数据库的所有者执行**drop database <database\_name> cascade**命令(包含其他 用户创建的表)时,会抛出此错误。

# **12.3.8.14** 为什么在 **Spark Shell** 中不能执行更新命令?

# 问题

为什么在Spark Shell中不能执行更新命令?

# 回答

本文档中给出的语法和示例是关于Beeline的命令,而不是Spark Shell中的命令。

若要在Spark Shell中使用更新命令,可以使用以下语法。

语法1

**<carbon\_context>.sql("UPDATE <CARBON TABLE> SET (column\_name1, column\_name2, ... column\_name n) = (column1\_expression , column2\_expression , column3\_expression ... column n\_expression) [ WHERE { <filter\_condition> } ];").show**

语法2

**<carbon\_context>.sql("UPDATE <CARBON TABLE> SET (column\_name1, column\_name2,) = (select sourceColumn1, sourceColumn2 from sourceTable [ WHERE { <filter\_condition> } ] ) [ WHERE { <filter\_condition> } ];").show**

示例:

如果CarbonData的context是"carbon",那么更新命令如下:

**carbon.sql("update carbonTable1 d set (d.column3,d.column5) = (select s.c33 ,s.c55 from sourceTable1 s where d.column1 = s.c11) where d.column1 = 'country' exists( select \* from table3 o where o.c2 > 1);").show**

# **12.3.8.15** 如何在 **CarbonData** 中配置非安全内存?

# 问题

如何在CarbonData中配置非安全内存?

# 回答

在Spark配置中,"spark.yarn.executor.memoryOverhead"参数的值应大于 CarbonData配置参数"sort.inmemory.size.inmb" 与"Netty offheapmemory required"参数值的总和,或者"carbon.unsafe.working.memory.in.mb" 、 "carbon.sort.inememory.storage.size.in.mb" 与 "Netty offheapmemory required"参数值的总和。否则,如果堆外 (off heap) 访问超出配置的executor内 存,则YARN可能会停止executor。

"Netty offheapmemory required"说明:当"spark.shuffle.io.preferDirectBufs"设 为true时, Spark中netty 传输服务从"spark.yarn.executor.memoryOverhead"中拿掉 部分堆内存[~ 384 MB or 0.1 x 执行器内存]。

详细信息请参考常见配置**executor**[堆外内存大小。](#page-2392-0)

# **12.3.8.16** 设置了 **HDFS** 存储目录的磁盘空间配额,**CarbonData** 为什么会发生异 常?

问题

设置了HDFS存储目录的磁盘空间配额,CarbonData为什么会发生异常。

回答

### 创建、加载、更新表或进行其他操作时,数据会被写入HDFS。若HDFS目录的磁盘空 间配额不足,则操作失败并抛出以下异常。

org.apache.hadoop.hdfs.protocol.DSQuotaExceededException: The DiskSpace quota of /user/tenant is exceeded: quota = 314572800 B = 300 MB but diskspace consumed = 402653184 B = 384 MB at org.apache.hadoop.hdfs.server.namenode.DirectoryWithQuotaFeature.verifyStoragespaceQuota(DirectoryWit hQuotaFeature.java:211) at

org.apache.hadoop.hdfs.server.namenode.DirectoryWithQuotaFeature.verifyQuota(DirectoryWithQuotaFeatu re.java:239) at org.apache.hadoop.hdfs.server.namenode.FSDirectory.verifyQuota(FSDirectory.java:941) at org.apache.hadoop.hdfs.server.namenode.FSDirectory.updateCount(FSDirectory.java:745)

若发生此异常,请为租户配置足够的磁盘空间配额。

例如:

需要的磁盘空间配置可以按照如下方法计算:

如果HDFS的副本数为3, HDFS默认的块大小为128MB,则最小需要384MB的磁盘空 间用于写表的schema文件到HDFS上。计算公式: no. of block x block size x replication factor of the schema file =  $1 \times 128 \times 3 = 384 \text{ MB}$ 

### 说明

数据加载时,由于默认块大小为1024MB,每个fact文件需要的最小空间为3072MB。

### **12.3.8.17** 为什么数据查询**/**加载失败,且抛出

### "**org.apache.carbondata.core.memory.MemoryException: Not enough memory**"异常?

### 问题

为什么数据查询/加载失败,且抛出 "org.apache.carbondata.core.memory.MemoryException: Not enough memory" 异常?

# <span id="page-1635-0"></span>回答

当执行器中此次数据查询和加载所需要的堆外内存不足时,便会抛出此异常。

在这种情况下,请增大"carbon.unsafe.working.memory.in.mb"和 "spark.yarn.executor.memoryOverhead"的值。

详细信息请参考如何在**CarbonData**[中配置非安全内存?](#page-1633-0)

该内存被数据查询和加载共享。所以如果加载和查询需要同时进行,建议将

"carbon.unsafe.working.memory.in.mb"和

"spark.yarn.executor.memoryOverhead"的值配置为2048 MB以上。

可以使用以下公式进行估算:

### 数据加载所需内存:

("carbon.number.of.cores.while.loading"的值[默认值 = 6]) x 并行加载数据的表格 x ("offheap.sort.chunk.size.inmb"的值[默认值 = 64 MB] +

"carbon.blockletgroup.size.in.mb"的值[默认值 = 64 MB] + 当前的压缩率[64 MB/ 3.5])

= ~900 MB 每表格

数据查询所需内存:

(SPARK\_EXECUTOR\_INSTANCES. [默认值 = 2]) x ( carbon.blockletgroup.size.in.mb [默认值 = 64 MB] + "carbon.blockletgroup.size.in.mb" 解压内容[默认值 = 64 MB \* 3.5]) x (每个执行器核数[默认值 = 1])

 $=$  ~ 600 MB

# **12.3.8.18** 开启防误删下,为什么 **Carbon** 表没有执行 **drop table** 命令,回收站中也 会存在该表的文件?

### 问题

开启防误删下,为什么Carbon表没有执行drop table命令,回收站中也会存在该表的 文件?

# 回答

在Carbon适配防误删后,调用文件删除命令,会将删除的文件放入回收站中。在 insert、load等命令中会有中间文件.carbonindex文件的删除,所以在未执行drop table命令的时候,回收站中也可能会存在该表的文件。如果这个时候再执行drop table命令,那么按照回收站机制,会生成一个带时间戳的该表目录,该目录中的文件 是完整的。

# **12.4** 使用 **ClickHouse**

# **12.4.1** 从零开始使用 **ClickHouse**

ClickHouse是面向联机分析处理的列式数据库,支持SQL查询,且查询性能好,特别 是基于大宽表的聚合分析查询性能非常优异,比其他分析型数据库速度快一个数量 级。

### 前提条件

已安装客户端,例如安装目录为"/opt/hadoopclient"。以下操作的客户端目录只是 举例,请根据实际安装目录修改。在使用客户端前,需要先下载并更新客户端配置文 件,确认Manager的主管理节点后才能使用客户端。

### 操作步骤

- 步骤**1** 以客户端安装用户,登录安装客户端的节点。
- 步骤**2** 执行以下命令,切换到客户端安装目录。

**cd /opt/hadoopclient**

步骤**3** 执行以下命令配置环境变量。

#### **source bigdata\_env**

- 步骤**4** 如果当前集群已启用Kerberos认证,执行以下命令认证当前用户,当前用户需要具有 创建ClickHouse表的权限。如果当前集群未启用Kerberos认证,则无需执行本步骤。
	- 1. 如果是MRS 3.1.0版本集群,则需要先执行:**export CLICKHOUSE\_SECURITY\_ENABLED=true**
	- 2. **kinit** 组件业务用户
		- 例如,**kinit** clickhouseuser。
- 步骤**5** 执行ClickHouse组件的客户端命令。

执行**clickhouse -h**,查看ClickHouse组件命令帮助。

回显信息如下:

Use one of the following commands: clickhouse local [args] clickhouse client [args] clickhouse benchmark [args] clickhouse server [args] clickhouse performance-test [args] clickhouse extract-from-config [args] clickhouse compressor [args] clickhouse format [args] clickhouse copier [args] clickhouse obfuscator [args] ...

MRS 3.1.0及之后版本,使用**clickhouse client**命令连接ClickHouse服务端:

- 例如, 当前集群未启用Kerberos认证, 使用ssl安全方式登录: **clickhouse client --host** ClickHouse的实例IP **--user** 用户名 **--password** 密码 **--port** 9440 **--secure**
- 例如,当前集群已启用Kerberos认证,使用ssl安全方式登录。 Kerberos集群场景下没有默认用户,必须在Manager上创建用户,详细参考 **ClickHouse**[用户及权限管理](#page-1662-0)。

使用kinit认证成功后,客户端登录时可以不携带--user和--password参数,即使用 kinit认证的用户登录。

**clickhouse client --host** ClickHouse的实例IP **--port** 9440 **--secure** 相关参数使用说明如下表:

### 表 **12-54** clickhouse client 命令行参数说明

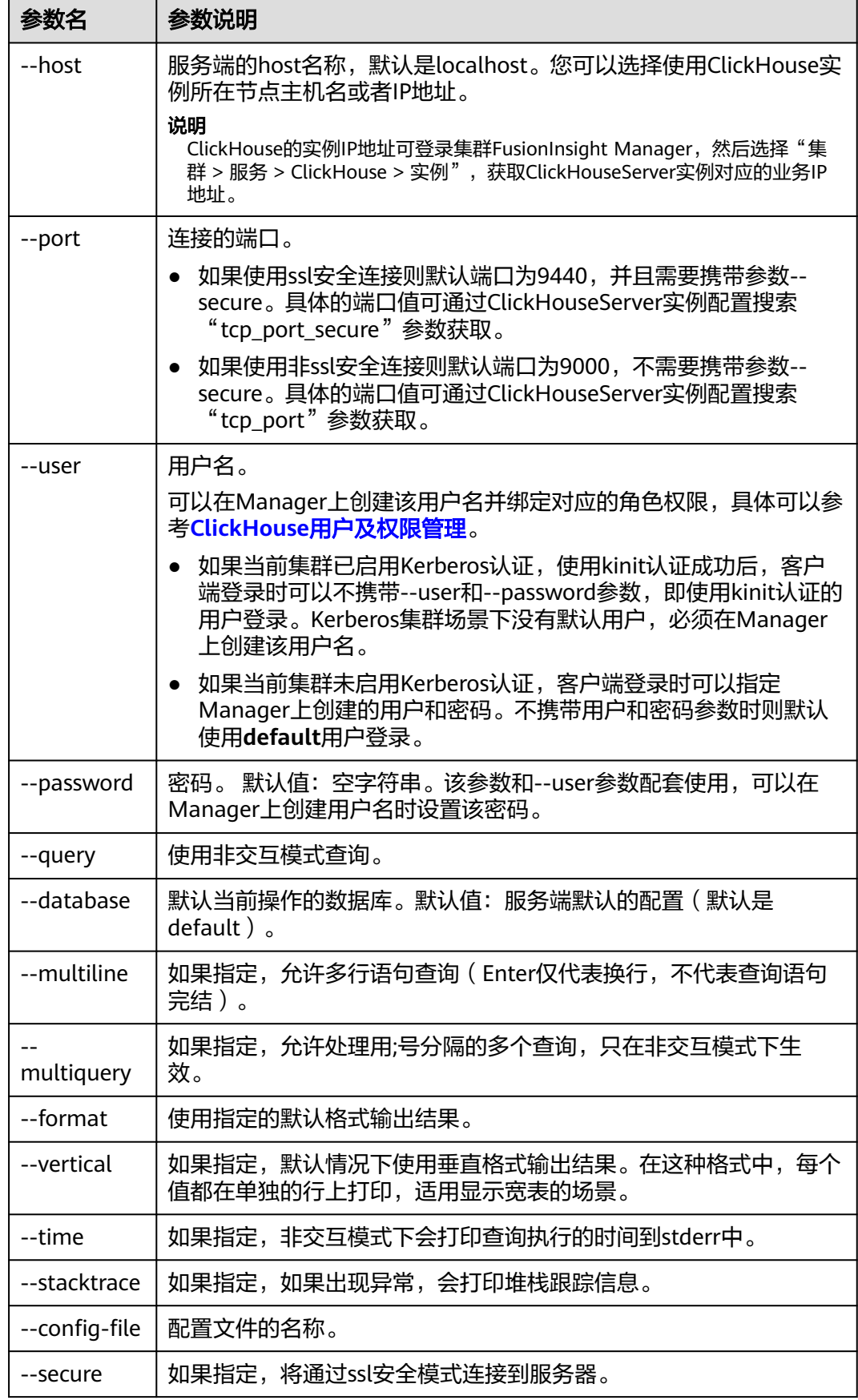

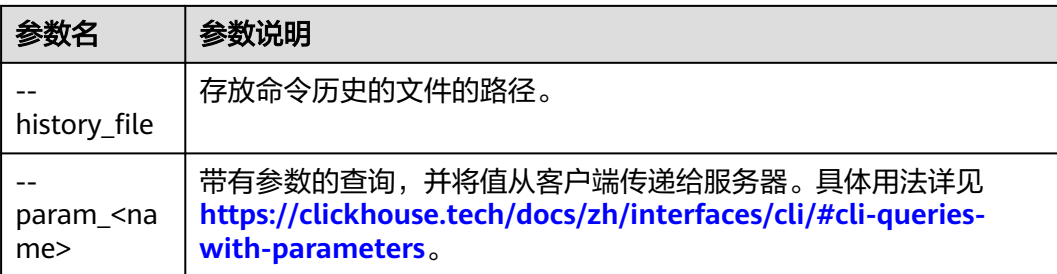

### **----**结束

# **12.4.2 ClickHouse** 表引擎介绍

# 背景介绍

表引擎在ClickHouse中的作用十分关键,不同的表引擎决定了:

- 数据存储和读取的位置
- 支持哪些查询方式
- 能否并发式访问数据
- 能不能使用索引
- 是否可以执行多线程请求
- 数据复制使用的参数

其中MergeTree和Distributed是ClickHouse表引擎中最重要,也是最常使用的两个引 擎,本文将重点进行介绍。

其他表引擎详细可以参考官网链接:**[https://clickhouse.tech/docs/en/engines/](https://clickhouse.tech/docs/en/engines/table-engines) [table-engines](https://clickhouse.tech/docs/en/engines/table-engines)**。

### **MergeTree** 系列引擎

MergeTree用于高负载任务的最通用和功能最强大的表引擎,其主要有以下关键特 征:

- 基于分区键(partitioning key)的数据分区分块存储
- 数据索引排序 ( 基于primary key和order by )
- 支持数据复制(带Replicated前缀的表引擎)
- 支持数据抽样

在写入数据时,该系列引擎表会按照分区键将数据分成不同的文件夹,文件夹内每列 数据为不同的独立文件,以及创建数据的序列化索引排序记录文件。该结构使得数据 读取时能够减少数据检索时的数据量,极大的提高查询效率。

**MergeTree** 

### 建表语法:

CREATE TABLE [IF NOT EXISTS] [db.]table\_name [ON CLUSTER cluster] (

 name1 [type1] [DEFAULT|MATERIALIZED|ALIAS expr1] [TTL expr1], name2 [type2] [DEFAULT|MATERIALIZED|ALIAS expr2] [TTL expr2],

 ... INDEX index\_name1 expr1 TYPE type1(...) GRANULARITY value1,

```
 INDEX index_name2 expr2 TYPE type2(...) GRANULARITY value2
) ENGINE = MergeTree()
ORDER BY expr
[PARTITION BY expr]
[PRIMARY KEY expr]
[SAMPLE BY expr]
[TTL expr [DELETE|TO DISK 'xxx'|TO VOLUME 'xxx'], ...]
[SETTINGS name=value, ...]
```
#### 使用示例:

CREATE TABLE default.test ( name1 DateTime, name2 String, name3 String, name4 String, name5 Date,

 ... ) **ENGINE = MergeTree**() **PARTITION BY** toYYYYMM(name5) **ORDER BY** (name1, name2) **SETTINGS index\_granularity** = 8192

示例参数说明如下:

- **ENGINE = MergeTree():** MergeTree表引擎。
- **PARTITION BY** toYYYYMM(name4):分区,示例数据将以月份为分区,每 个月份一个文件夹。
- **ORDER BY**:排序字段,支持多字段的索引排序,第一个相同的时候按照第 二个排序依次类推。
- **index\_granularity = 8192**:排序索引的颗粒度,每8192条数据记录一个排 序索引值。

如果被查询的数据存在于分区或排序字段中,能极大降低数据查找时间。

● ReplacingMergeTree

该引擎和MergeTree的不同之处在于它会删除排序键值相同的重复项。 ReplacingMergeTree适合于清除重复数据节省存储空间,但是它不保证重复数据 不出现,一般不建议使用。

#### 建表语法:

(

CREATE TABLE [IF NOT EXISTS] [db.]table\_name [ON CLUSTER cluster]

```
 name1 [type1] [DEFAULT|MATERIALIZED|ALIAS expr1],
 name2 [type2] [DEFAULT|MATERIALIZED|ALIAS expr2],
```

```
 ...
) ENGINE = ReplacingMergeTree([ver])
```
[PARTITION BY expr] [ORDER BY expr] [SAMPLE BY expr] [SETTINGS name=value, ...]

**SummingMergeTree** 

当合并SummingMergeTree表的数据片段时,ClickHouse会把所有具有相同主键 的行合并为一行,该行包含了被合并的行中具有数值数据类型的列的汇总值。如 果主键的组合方式使得单个键值对应于大量的行,则可以显著的减少存储空间并 加快数据查询的速度。

### 建表语法:

(

CREATE TABLE [IF NOT EXISTS] [db.]table\_name [ON CLUSTER cluster]

```
 name1 [type1] [DEFAULT|MATERIALIZED|ALIAS expr1],
 name2 [type2] [DEFAULT|MATERIALIZED|ALIAS expr2],
```

```
 ...
) ENGINE = SummingMergeTree([columns])
[PARTITION BY expr]
```
[ORDER BY expr] [SAMPLE BY expr] [SETTINGS name=value, ...]

#### 使用示例:

(

#### 创建一个SummingMergeTree表testTable:

CREATE TABLE testTable

 id UInt32, value UInt32

) **ENGINE = SummingMergeTree()**

ORDER BY id

### 插入表数据:

INSERT INTO testTable Values(5,9),(5,3),(4,6),(1,2),(2,5),(1,4),(3,8); INSERT INTO testTable Values(88,5),(5,5),(3,7),(3,5),(1,6),(2,6),(4,7),(4,6),(43,5),(5,9),(3,6);

### 在未合并parts查询所有数据:

SELECT \* FROM testTable

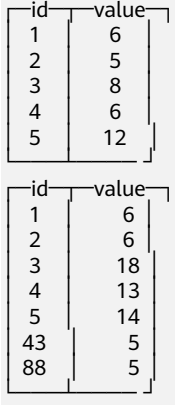

ClickHouse还没有汇总所有行,如果需要通过ID进行汇总聚合,需要用到sum和 GROUP BY子句:

SELECT id, sum(value) FROM testTable GROUP BY id

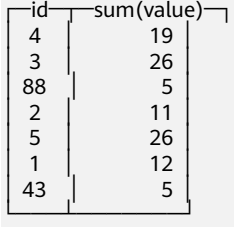

手工执行合并操作:

OPTIMIZE TABLE testTable

此时再查询testTable表数据:

SELECT \* FROM testTable

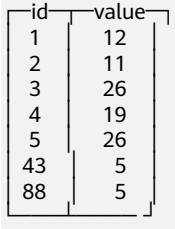

SummingMergeTree根据ORDER BY排序键作为聚合数据的条件Key。即如果排序 key是相同的,则会合并成一条数据,并对指定的合并字段进行聚合。

后台执行合并操作时才会进行数据的预先聚合,而合并操作的执行时机无法预 测,所以可能存在部分数据已经被预先聚合、部分数据尚未被聚合的情况。因 此,在执行聚合计算时,SQL中仍需要使用GROUP BY子句。

● AggregatingMergeTree

AggregatingMergeTree是预先聚合引擎的一种,用于提升聚合计算的性能。 AggregatingMergeTree引擎能够在合并分区时,按照预先定义的条件聚合数据, 同时根据预先定义的聚合函数计算数据并通过二进制的格式存入表内。

#### 建表语法:

CREATE TABLE [IF NOT EXISTS] [db.]table\_name [ON CLUSTER cluster]

```
(
   name1 [type1] [DEFAULT|MATERIALIZED|ALIAS expr1],
   name2 [type2] [DEFAULT|MATERIALIZED|ALIAS expr2],
 ...
) ENGINE = AggregatingMergeTree()
```
[PARTITION BY expr] [ORDER BY expr] [SAMPLE BY expr] [TTL expr] [SETTINGS name=value, ...]

#### 使用示例:

AggregatingMergeTree无单独参数设置,在分区合并时,在每个数据分区内,会 按照ORDER BY聚合,使用何种聚合函数,对哪些列字段计算,则是通过定义 AggregateFunction函数类型实现,例如:

create table test\_table ( name1 String, name2 String, name3 **AggregateFunction(uniq,String)**, name4 **AggregateFunction(sum,Int)**, name5 DateTime ) **ENGINE = AggregatingMergeTree()** PARTITION BY toYYYYMM(name5) ORDER BY (name1,name2) PRIMARY KEY name1;

AggregateFunction类型的数据在写入和查询时需要分别调用\*state、\*merge函 数,\*表示定义字段类型时使用的聚合函数。如上示例表test\_table定义的 name3、name4字段分别使用了uniq、sum函数,那么在写入数据时需要调用 uniqState、sumState函数,并使用INSERT SELECT语法。

insert into test\_table select '8','test1',**uniqState('name1'),sumState(toInt32(100))**,'2021-04-30 17:18:00';

insert into test\_table select '8','test1',**uniqState('name1'),sumState(toInt32(200))**,'2021-04-30 17:18:00';

#### 在查询数据时也需要调用对应的函数uniqMerge、sumMerge:

└──── ┴──── ┴──────────┴───────── ┘

select name1,name2,uniqMerge(name3),sumMerge(name4) from test\_table group by name1,name2; −name1─┬─name2─┬─uniqMerge(name3)─┬─sumMerge(name4)─┐<br>8 dest1 dest1 dest1 dest1 dest │ 8 │ test1 │ 1 │ 300 │

AggregatingMergeTree更常用的方式是结合物化视图使用,物化视图即其它数据 表上层的一种查询视图。详细可以参考:**[https://clickhouse.tech/docs/en/](https://clickhouse.tech/docs/en/engines/table-engines/mergetree-family/aggregatingmergetree/) [engines/table-engines/mergetree-family/aggregatingmergetree/](https://clickhouse.tech/docs/en/engines/table-engines/mergetree-family/aggregatingmergetree/)**

● CollapsingMergeTree

CollapsingMergeTree它通过定义一个sign标记位字段记录数据行的状态。如果 sign标记为1,则表示这是一行有效的数据;如果sign标记为-1,则表示这行数据 需要被删除。

#### 建表语法:

(

CREATE TABLE [IF NOT EXISTS] [db.]table\_name [ON CLUSTER cluster]

```
 name1 [type1] [DEFAULT|MATERIALIZED|ALIAS expr1],
 name2 [type2] [DEFAULT|MATERIALIZED|ALIAS expr2],
```

```
 ...
) ENGINE = CollapsingMergeTree(sign)
[PARTITION BY expr]
[ORDER BY expr]
[SAMPLE BY expr]
[SETTINGS name=value, ...]
```
#### 使用示例:

具体的使用示例可以参考:**[https://clickhouse.tech/docs/en/engines/table](https://clickhouse.tech/docs/en/engines/table-engines/mergetree-family/collapsingmergetree/)[engines/mergetree-family/collapsingmergetree/](https://clickhouse.tech/docs/en/engines/table-engines/mergetree-family/collapsingmergetree/)**。

● VersionedCollapsingMergeTree

VersionedCollapsingMergeTree表引擎在建表语句中新增了一列version,用于在 乱序情况下记录状态行与取消行的对应关系。主键相同,且Version相同、Sign相 反的行,在Compaction时会被删除。

#### 建表语法:

(

CREATE TABLE [IF NOT EXISTS] [db.]table\_name [ON CLUSTER cluster]

 name1 [type1] [DEFAULT|MATERIALIZED|ALIAS expr1], name2 [type2] [DEFAULT|MATERIALIZED|ALIAS expr2],

 ... ) **ENGINE = VersionedCollapsingMergeTree(sign, version)** [PARTITION BY expr] [ORDER BY expr] [SAMPLE BY expr] [SETTINGS name=value, ...]

#### 使用示例:

具体的使用示例可以参考:**[https://clickhouse.tech/docs/en/engines/table](https://clickhouse.tech/docs/en/engines/table-engines/mergetree-family/versionedcollapsingmergetree/)[engines/mergetree-family/versionedcollapsingmergetree/](https://clickhouse.tech/docs/en/engines/table-engines/mergetree-family/versionedcollapsingmergetree/)**。

● GraphiteMergeTree

GraphiteMergeTree引擎用来存储时序数据库Graphite的数据。

### 建表语法:

(

CREATE TABLE [IF NOT EXISTS] [db.]table\_name [ON CLUSTER cluster]

 Path String, Time DateTime, Value <Numeric\_type>, Version <Numeric\_type>

 ... ) ENGINE = GraphiteMergeTree(config\_section) [PARTITION BY expr] [ORDER BY expr] [SAMPLE BY expr] [SETTINGS name=value, ...]

#### 使用示例:

具体的使用示例可以参考:**[https://clickhouse.tech/docs/en/engines/table](https://clickhouse.tech/docs/en/engines/table-engines/mergetree-family/graphitemergetree/)[engines/mergetree-family/graphitemergetree/](https://clickhouse.tech/docs/en/engines/table-engines/mergetree-family/graphitemergetree/)**。

### **Replicated\*MergeTree** 引擎

ClickHouse中的所有MergeTree家族引擎前面加上Replicated就成了支持副本的合并树 引擎。

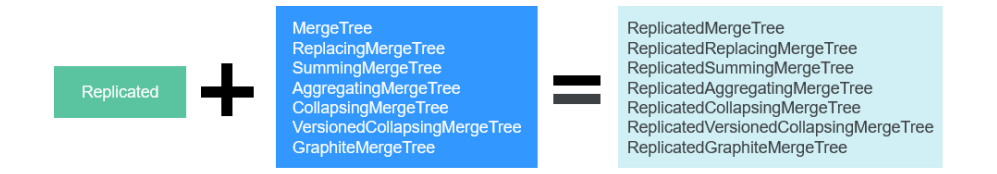

Replicated系列引擎借助ZooKeeper实现数据的同步,创建Replicated复制表时通过注 册到ZooKeeper上的信息实现同一个分片的所有副本数据进行同步。

#### **Replicated**表引擎的创建模板:

ENGINE = Replicated\*MergeTree('*ZooKeeper存储路径'*,'*副本名称*', ...)

Replicated表引擎需指定两个参数:

- ZooKeeper存储路径: ZooKeeper中该表相关数据的存储路径, 建议规范化, 如: /clickhouse/tables/{shard}/数据库名/表名。
- 副本名称,一般用**{replica}**即可。

Replicated表引擎使用示例可以参考:**[ClickHouse](#page-1644-0)**表创建。

### **Distributed** 表引擎

Distributed表引擎本身不存储任何数据,而是作为数据分片的透明代理,能够自动路 由数据到集群中的各个节点,分布式表需要和其他本地数据表一起协同工作。分布式 表会将接收到的读写任务分发到各个本地表,而实际上数据的存储在各个节点的本地 表中。

### 图 **12-4** Distributed 原理图

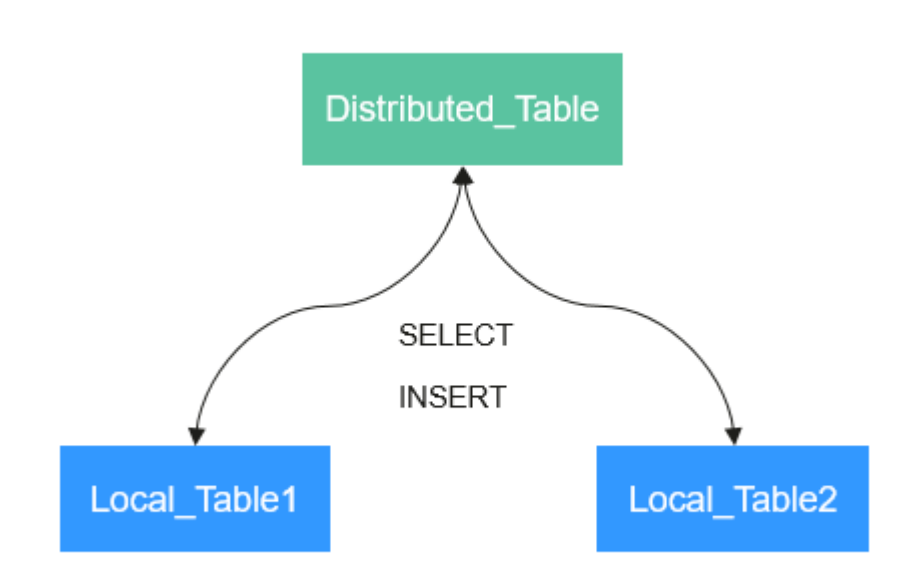

### **Distributed**表引擎的创建模板:

 $ENGINE = Distributed(cluster_name, database_name, table_name, [sharding key])$ 

<span id="page-1644-0"></span>Distributed表参数解析如下:

- cluster\_name: 集群名称, 在对分布式表执行读写的过程中, 使用集群的配置信 息查找对应的ClickHouse实例节点。
- database\_name: 数据库名称。
- table\_name: 数据库下对应的本地表名称, 用于将分布式表映射到本地表上。
- sharding\_key: 分片键 (可选参数), 分布式表会按照这个规则, 将数据分发到 各个本地表中。

### **Distributed**表引擎使用示例:

```
--先创建一个表名为test的ReplicatedMergeTree本地表
CREATE TABLE default.test ON CLUSTER default_cluster_1
(
    `EventDate` DateTime, 
   `id` UInt64
)
ENGINE = ReplicatedMergeTree('/clickhouse/tables/{shard}/default/test', '{replica}')
PARTITION BY toYYYYMM(EventDate)
ORDER BY id
--基于本地表test创建表名为test_all的Distributed表
CREATE TABLE default.test_all ON CLUSTER default_cluster_1
(
    `EventDate` DateTime, 
   `id` UInt64
```

```
ENGINE = Distributed(default_cluster_1, default, test, rand())
```
### 分布式表创建规则:

- 创建Distributed表时需加上**on cluster** cluster\_name,这样建表语句在某一个 ClickHouse实例上执行一次即可分发到集群中所有实例上执行。
- 分布式表通常以本地表加"\_all"命名。它与本地表形成一对多的映射关系,之后 可以通过分布式表代理操作多张本地表。
- 分布式表的表结构尽量和本地表的结构一致。如果不一致,在建表时不会报错, 但在查询或者插入时可能会抛出异常。

# **12.4.3 ClickHouse** 表创建

)

ClickHouse依靠ReplicatedMergeTree引擎与ZooKeeper实现了复制表机制,用户在创 建表时可以通过指定引擎选择该表是否高可用,每张表的分片与副本都是互相独立 的。

同时ClickHouse依靠Distributed引擎实现了分布式表机制,在所有分片(本地表)上 建立视图进行分布式查询,使用很方便。ClickHouse有数据分片(shard)的概念,这 也是分布式存储的特点之一,即通过并行读写提高效率。

CPU架构为鲲鹏计算的ClickHouse集群表引擎不支持使用HDFS和Kafka。

### 查看 **ClickHouse** 服务 **cluster** 等环境参数信息

步骤**1** 参考[从零开始使用](#page-1635-0)**ClickHouse**使用ClickHouse客户端连接到ClickHouse服务端。

#### 步骤**2** 查询集群标识符cluster等其他环境参数信息。

**select cluster,shard\_num,replica\_num,host\_name from system.clusters;** SELECT cluster,

<span id="page-1645-0"></span>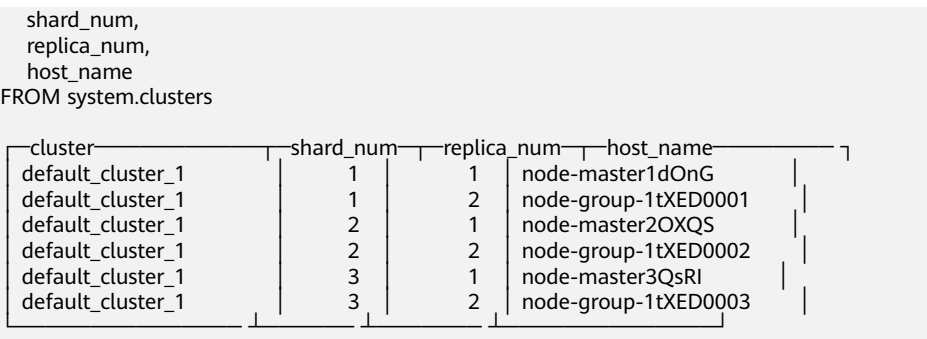

6 rows in set. Elapsed: 0.001 sec.

步骤**3** 查询分片标识符shard和副本标识符replica。

#### **select \* from system.macros**;

SELECT \* FROM system.macros

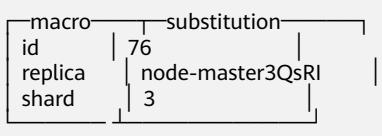

3 rows in set. Elapsed: 0.001 sec.

#### **----**结束

# 创建本地复制表和分布式表

步骤**1** 客户端登录ClickHouse节点,例如:**clickhouse client --host** node-master3QsRI **- multiline --port 9440 --secure;**

说明

node-master3QsRI 参数为查看**ClickHouse**服务**cluster**[等环境参数信息中步骤](#page-1644-0)**2**对应的 host name参数的值。

步骤**2** 使用ReplicatedMergeTree引擎创建复制表。

详细的语法说明请参考:**[https://clickhouse.tech/docs/zh/engines/table-engines/](https://clickhouse.tech/docs/zh/engines/table-engines/mergetree-family/replication/#creating-replicated-tables) [mergetree-family/replication/#creating-replicated-tables](https://clickhouse.tech/docs/zh/engines/table-engines/mergetree-family/replication/#creating-replicated-tables)**。

例如,如下在default\_cluster\_1集群节点上和default数据库下创建表名为test的 ReplicatedMergeTree表:

**CREATE TABLE** default.test **ON CLUSTER** default\_cluster\_1

**(**

**`EventDate` DateTime,**

**`id` UInt64**

**)**

**ENGINE = ReplicatedMergeTree('**/clickhouse/tables/{shard}/default/test**', '**{replica}'**)**

**PARTITION BY toYYYYMM(EventDate)**

#### <span id="page-1646-0"></span>**ORDER BY id;**

参数说明如下:

- ON CLUSTER语法表示分布式DDL, 即执行一次就可在集群所有实例上创建同样 的本地表。
- default\_cluster\_1为查看**ClickHouse**服务**cluster**[等环境参数信息中步骤](#page-1644-0)**2**查询到 的cluster集群标识符。

### 注意

**ReplicatedMergeTree**引擎族接收两个参数:

– ZooKeeper中该表相关数据的存储路径。

该路径必须在**/clickhouse**目录下,否则后续可能因为**ZooKeeper**配额不够导 致数据插入失败。

为了避免不同表在**ZooKeeper**上数据冲突,目录格式必须按照如下规范填 写:

/clickhouse/tables/{shard}|default/test, 其中/clickhouse/tables/{shard}为 固定值,default为数据库名,test为创建的表名。

– 副本名称,一般用**{replica}**即可。

CREATE TABLE default.test ON CLUSTER default\_cluster\_1 ( `EventDate` DateTime, `id` UInt64 ) ENGINE = ReplicatedMergeTree('/clickhouse/tables/{shard}/default/test', '{replica}') PARTITION BY toYYYYMM(EventDate) ORDER BY id ┌─host─────────────────┬─port─┬─status─┬─error─┬─num\_hosts\_remaining─┬─ num\_hosts\_active<sup>-</sup> │ node-group-1tXED0002 │ 9000 │ 0 │ │ 5 │ 3 │ node-group-1tXED0003 │ 9000 │ 0<br>
node-master1dOnG │ 9000 │ 0  $|$  node-master1dOnG

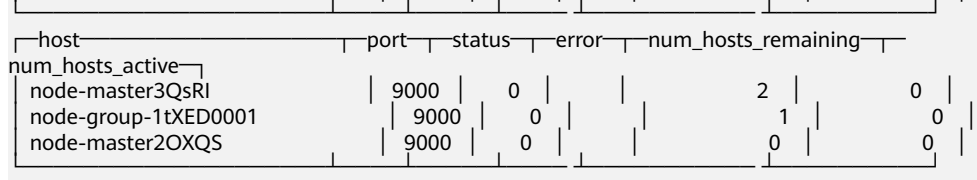

6 rows in set. Elapsed: 0.189 sec.

步骤**3** 使用Distributed引擎创建分布式表。

例如,以下将在default\_cluster\_1集群节点上和default数据库下创建名为test\_all 的 Distributed表:

**CREATE TABLE** default.test\_all **ON CLUSTER** default\_cluster\_1

**( `EventDate` DateTime, `id` UInt64 )**

### **ENGINE = Distributed(**default\_cluster\_1, default, test, rand()**);**

CREATE TABLE default.test\_all ON CLUSTER default\_cluster\_1

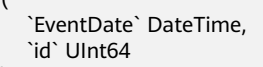

(

) ENGINE = Distributed(default\_cluster\_1, default, test, rand())

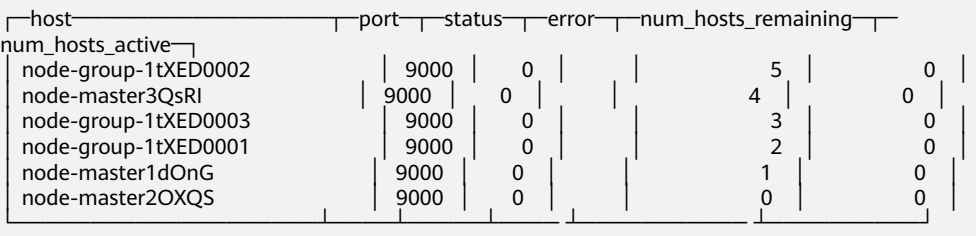

6 rows in set. Elapsed: 0.115 sec.

#### 说明

**Distributed**引擎需要以下几个参数:

- default\_cluster\_1为查看**ClickHouse**服务**cluster**[等环境参数信息中步骤](#page-1644-0)**2**查询到的cluster集 群标识符。
- default本地表所在的数据库名称。
- test为本地表名称,该例中为[步骤](#page-1645-0)**2**中创建的表名。
- (可选的)分片键(sharding key)

该键与config.xml中配置的分片权重(weight)一同决定写入分布式表时的路由,即数据最 终落到哪个物理表上。它可以是表中一列的原始数据(如site\_id),也可以是函数调用的结 果,如上面的SQL语句采用了随机值rand()。注意该键要尽量保证数据均匀分布,另外一个 常用的操作是采用区分度较高的列的哈希值,如intHash64(user\_id)。

**----**结束

### **ClickHouse** 表数据操作

步骤**1** 客户端登录ClickHouse节点。例如:

**clickhouse client --host** node-master3QsRI **--multiline --port 9440 --secure;**

#### 说明

node-master3QsRI 参数为查看**ClickHouse**服务**cluster**[等环境参数信息中步骤](#page-1644-0)**2**对应的 host name参数的值。

步骤**2** 参考[创建本地复制表和分布式表创](#page-1645-0)建表后,可以插入数据到本地表。

例如插入数据到本地表: test

#### **insert into test values(toDateTime(now()), rand());**

步骤**3** 查询本地表信息。

例如查询步骤**2**中的表test数据信息:

#### **select \* from test;**

SELECT \* FROM test

┌───────────EventDate─┬─────────id─┐ │ 2020-11-05 21:10:42 │ 1596238076 │ └──────────────── ┴───────────┘

1 rows in set. Elapsed: 0.002 sec.

#### 步骤**4** 查询Distributed分布式表。

例如[步骤](#page-1646-0)**3**中因为分布式表test\_all基于test创建,所以test\_all表也能查询到和test相同 的数据。

**select \* from test\_all;**

SELECT \* FROM test\_all

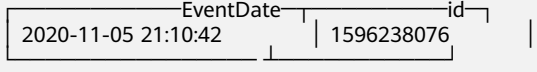

1 rows in set. Elapsed: 0.004 sec.

步骤**5** 切换登录节点为相同shard\_num的shard节点,并且查询当前表信息,能查询到相同的 表数据。

例如,退出原有登录节点:**exit;**

切换到节点node-group-1tXED0003:

**clickhouse client --host** node-group-1tXED0003 **--multiline --port 9440 - secure;**

#### 说明

通过<mark>步骤2</mark>可以看到node-group-1tXED0003和node-master3QsRI的shard\_num值相同。

#### **show tables;**

SHOW TABLES

```
┌─name─────┐
  │ test │
  test_all
└────────┘
```
步骤**6** 查询本地表数据。例如在节点node-group-1tXED0003查询test表数据。

**select \* from test;** SELECT \* FROM test

```
┌─────────────EventDate─┬──────────id─┐
│ 2020-11-05 21:10:42 │ 1596238076 │
└──────────────── ┴───────────┘
```
1 rows in set. Elapsed: 0.005 sec.

步骤**7** 切换到不同shard\_num的shard节点,并且查询之前创建的表数据信息。

例如退出之前的登录节点node-group-1tXED0003:

**exit;**

切换到node-group-1tXED0001节点。通[过步骤](#page-1644-0)**2**可以看到node-group-1tXED0001和 node-master3QsRI的shard\_num值不相同。

**clickhouse client --host** node-group-1tXED0001 **--multiline --port 9440 - secure;**

查询test本地表数据,因为test是本地表所以在不同分片节点上查询不到数据。

**select \* from test;**

SELECT \* FROM test

Ok.

查询test\_all分布式表数据,能正常查询到数据信息。

#### **select \* from test\_all;**

SELECT \* FROM test

−EventDate─┬───────────id<br>|2:19 | 3686805070 │ 2020-11-05 21:12:19 │ 3686805070 │ └──────────────── ┴───────────┘

1 rows in set. Elapsed: 0.002 sec.

**----**结束

# **12.4.4 ClickHouse** 常用 **SQL** 语法

### **12.4.4.1 CREATE DATABASE** 创建数据库

本章节主要介绍ClickHouse创建数据库的SQL基本语法和使用说明。

### 基本语法

**CREATE DATABASE [IF NOT EXISTS]** database\_name **[ON CLUSTER** ClickHouse 集群名**]**

### 说明

**ON CLUSTER ClickHouse**集群名的语法,使得该DDL语句执行一次即可在集群中所有实例上都 执行。集群名信息可以使用以下语句的**cluster**字段获取:

**select cluster,shard\_num,replica\_num,host\_name from system.clusters;**

### 使用示例

```
--创建数据库名为test的数据库
CREATE DATABASE test ON CLUSTER default_cluster;
--创建成功后,通过查询命令验证
show databases;
  ┌─name───┐
 │ default │
 system
 test
└──────┘
```
### **12.4.4.2 CREATE TABLE** 创建表

本章节主要介绍ClickHouse创建表的SQL基本语法和使用说明。

# 基本语法

方法一: 在指定的"database\_name"数据库中创建一个名为"table\_name" 的表。

如果建表语句中没有包含"database\_name",则默认使用客户端登录时选择的 数据库作为数据库名称。

**CREATE TABLE [IF NOT EXISTS]** [database\_name.]table\_name **[ON CLUSTER** ClickHouse集群名**]**

```
(
```
name1 **[**type1**] [DEFAULT|MATERIALIZED|ALIAS** expr1**],**

```
name2 [type2] [DEFAULT|MATERIALIZED|ALIAS expr2],
```

```
...
```

```
) ENGINE = engine_name()
[PARTITION BY expr list]
```
[ORDER BY expr\_list]

# 注意

ClickHouse在创建表时建议携带**PARTITION BY**创建表分区。因为ClickHouse数 据迁移工具是基于表的分区做数据迁移,在创建表时如果不携带**PARTITION BY** 创建表分区,则在使用**ClickHouse**[数据迁移工具界](#page-1659-0)面无法对该表进行数据迁移。

方法二: 创建一个与database\_name2.table\_name2具有相同结构的表,同时可 以对其指定不同的表引擎声明。

如果没有表引擎声明,则创建的表将与database\_name2.table\_name2使用相同 的表引擎。

**CREATE TABLE [IF NOT EXISTS]** [database\_name.]table\_name **AS** [database\_name2.]table\_name2 [ENGINE = engine\_name]

方法三:使用指定的引擎创建一个与SELECT子句的结果具有相同结构的表,并使 用SELECT子句的结果填充它。

**CREATE TABLE [IF NOT EXISTS]** [database\_name.]table\_name ENGINE = engine\_name **AS SELECT** ...

# 使用示例

```
--在default数据库和default_cluster集群下创建名为test表
CREATE TABLE default.test ON CLUSTER default_cluster
(
```

```
 `EventDate` DateTime, 
 `id` UInt64
```
) ENGINE = ReplicatedMergeTree('/clickhouse/tables/{shard}/default/test', '{replica}') PARTITION BY toYYYYMM(EventDate) ORDER BY id

# **12.4.4.3 INSERT INTO** 插入表数据

本章节主要介绍ClickHouse插入表数据的SQL基本语法和使用说明。

# 基本语法

- 方法一:标准格式插入数据。 **INSERT INTO** [database\_name.]table [(c1, c2, c3)] **VALUES** (v11, v12, v13),  $(v21, v22, v23)$ , ...
- 方法二:使用SELECT的结果写入。 **INSERT INTO** *[database\_name.]table* [(c1, c2, c3)] **SELECT** ...

# 使用示例

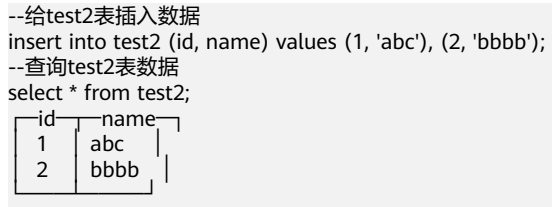

### **12.4.4.4 SELECT** 查询表数据

本章节主要介绍ClickHouse查询表数据的SQL基本语法和使用说明。

### 基本语法

**SELECT** [**DISTINCT**] expr\_list

[**FROM** [database\_name.]table | (subquery) | table\_function] [**FINAL**]

[SAMPLE sample\_coeff]

[ARRAY **JOIN** ...]

[**GLOBAL**] [**ANY**|**ALL**|**ASOF**] [**INNER**|**LEFT**|**RIGHT**|**FULL**|**CROSS**] [**OUTER**|SEMI| ANTI] **JOIN** (subquery)|**table** (**ON** <expr\_list>)|(**USING** <column\_list>)

[PREWHERE expr]

[**WHERE** expr]

[**GROUP BY** expr\_list] [**WITH** TOTALS]

[**HAVING** expr]

[**ORDER BY** expr\_list] [**WITH** FILL] [**FROM** expr] [**TO** expr] [STEP expr]

[**LIMIT** [offset\_value, ]n **BY** columns]

[**LIMIT** [n, ]m] [**WITH** TIES]

[**UNION ALL** ...]

[**INTO** OUTFILE filename]

[FORMAT format]

### 使用示例

**--**查看**ClickHouse**集群信息 select \* from system.clusters; **--**显示当前节点设置的宏

select \* from system.macros; **--**查看数据库容量 select sum(rows) as "总行数", formatReadableSize(sum(data\_uncompressed\_bytes)) as "原始大小", formatReadableSize(sum(data\_compressed\_bytes)) as "压缩大小", round(sum(data\_compressed\_bytes) / sum(data\_uncompressed\_bytes) \* 100, 0) "压缩率" from system.parts; **--**查询**test**表容量。**where**条件根据实际情况添加修改 select sum(rows) as "总行数", formatReadableSize(sum(data\_uncompressed\_bytes)) as "原始大小", formatReadableSize(sum(data\_compressed\_bytes)) as "压缩大小", round(sum(data\_compressed\_bytes) / sum(data\_uncompressed\_bytes) \* 100, 0) "压缩率" from system.parts where table in ('test') and partition like '2020-11-%' group by table;

# **12.4.4.5 ALTER TABLE** 修改表结构

本章节主要介绍ClickHouse修改表结构的SQL基本语法和使用说明。

### 基本语法

**ALTER TABLE** [database\_name].name [**ON CLUSTER** cluster] **ADD**|**DROP**|**CLEAR**| **COMMENT**|**MODIFY COLUMN** ...

### 说明

ALTER仅支持 \*MergeTree, Merge以及Distributed等引擎表。

# 使用示例

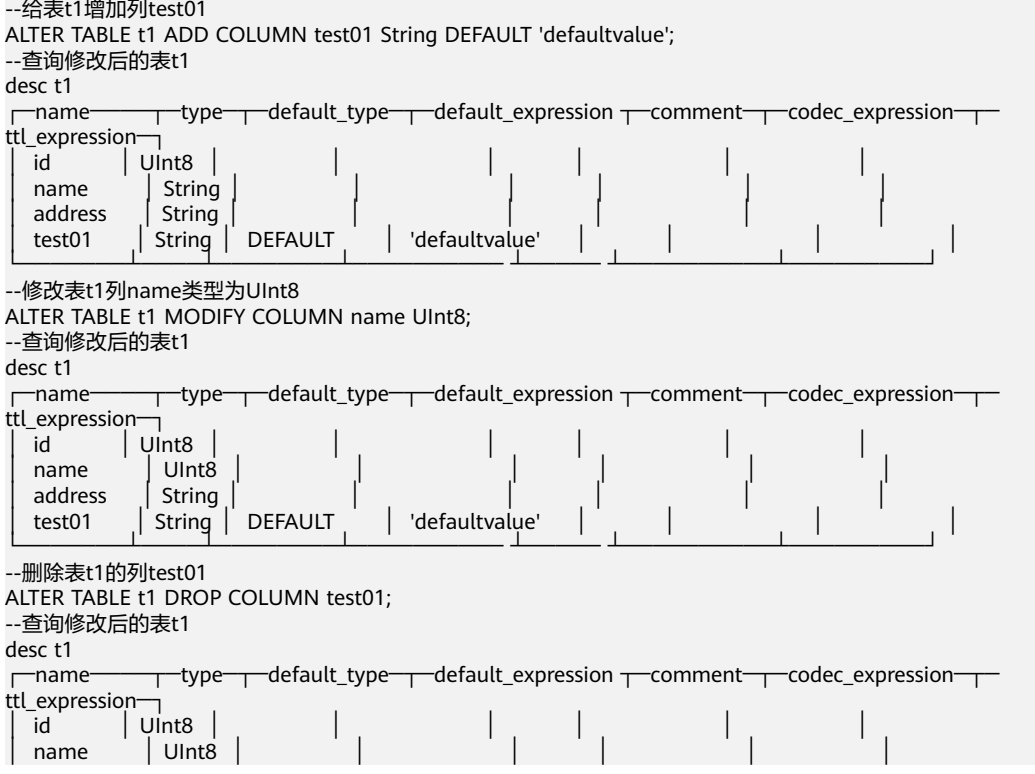

address │ String │ │ │ │ │ │ │ │ │ │ │ │ │ │ │ └───────┴────┴────────┴────────── ┴───── ┴──────────┴─────────┘

### **12.4.4.6 DESC** 查询表结构

本章节主要介绍ClickHouse查询表结构的SQL基本语法和使用说明。

### 基本语法

**DESC**|**DESCRIBE TABLE** [database\_name.]table [**INTO** OUTFILE filename] [FORMAT format]

### 使用示例

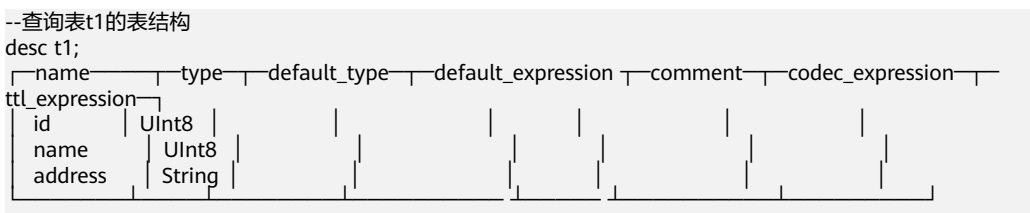

# **12.4.4.7 DROP** 删除表

本章节主要介绍ClickHouse删除表的SQL基本语法和使用说明。

### 基本语法

**DROP** [**TEMPORARY**] **TABLE** [**IF EXISTS**] [database\_name.]name [**ON CLUSTER** cluster]

### 使用示例

--删除表t1 drop table t1;

# **12.4.4.8 SHOW** 显示数据库和表信息

本章节主要介绍ClickHouse显示数据库和表信息的SQL基本语法和使用说明。

### 基本语法

**show databases**

**show tables**

### 使用示例

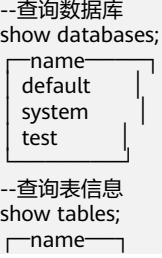

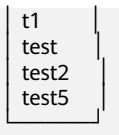

# **12.4.5 ClickHouse** 数据迁移

# **12.4.5.1 ClickHouse** 数据导入导出

# 使用 **ClickHouse** 客户端导入导出数据

本章节主要介绍使用ClickHouse客户端导入导出文件数据的基本语法和使用说明。

CSV格式数据导入

**clickhouse client --host** 主机名/ClickHouse实例IP地址 **--database** 数据库名 **- port** 端口号 **--secure --format\_csv\_delimiter="**csv文件数据分隔符**" - query="INSERT INTO** 数据表名 **FORMAT CSV" <** csv文件所在主机路径

#### 使用示例:

clickhouse client --host 10.5.208.5 --database testdb --port 21427 --secure --format\_csv\_delimiter="," --query="INSERT INTO testdb.csv\_table FORMAT CSV" < /opt/data.csv

数据表需提前创建好。

CSV格式数据导出

### 注意

导出数据为CSV格式的文件,可能存在CSV注入的安全风险,请谨慎使用。

**clickhouse client --host** 主机名/ClickHouse实例IP地址 **--database** 数据库名 **- port** 端口号 **-m --secure --query=**"**SELECT \* FROM** 表名" > csv文件导出路径

#### 使用示例:

clickhouse client --host 10.5.208.5 --database testdb --port 21427 -m --secure --query="SELECT \* FROM test\_table" > /opt/test.csv

● parquet格式数据导入

**cat** parquet格式文件 **| clickhouse client --host** 主机名/ClickHouse实例IP **- database** 数据库名 **--port** 端口号 **-m --secure --query="INSERT INTO** 表名 **FORMAT Parquet"**

#### 使用示例:

cat /opt/student.parquet | clickhouse client --host 10.5.208.5 --database testdb --port 21427 -m - secure --query="INSERT INTO parquet\_tab001 FORMAT Parquet"

● parquet格式数据导出

**clickhouse client --host** 主机名/ClickHouse实例IP **--database** 数据库名 **--port** 端口号 **-m --secure --query=**"**select** \* **from** 表名 **FORMAT Parquet**" > parquet格式文件输出路径

#### 使用示例:

clickhouse client --host 10.5.208.5 --database testdb --port 21427 -m --secure --query="select \* from test\_table FORMAT Parquet" > /opt/student.parquet

ORC格式数据导入

**cat** orc格式文件路径 **| clickhouse client --host** 主机名/ClickHouse实例IP **- database** 数据库名 **--port** 端口号 **-m --secure --query=**"**INSERT INTO** 表名 **FORMAT ORC**"

#### 使用示例:

cat /opt/student.orc | clickhouse client --host 10.5.208.5 --database testdb --port 21427 -m --secure - query="INSERT INTO orc\_tab001 FORMAT ORC"

#orc格式文件格式文件数据可以从HDFS中导出,例如:

hdfs dfs -cat /user/hive/warehouse/hivedb.db/emp\_orc/000000\_0\_copy\_1 | clickhouse client --host 10.5.208.5 --database testdb --port 21427 -m --secure --query="INSERT INTO orc\_tab001 FORMAT ORC"

● ORC格式数据导出

**clickhouse client --host** 主机名/ClickHouse实例IP **--database** 数据库名 **--port** 端口 -m **--secure --query=**"**select** \* **from** 表名 **FORMAT ORC**" > 输出的ORC格 式文件路径

#### 使用示例:

clickhouse client --host 10.5.208.5 --database testdb --port 21427 -m --secure --query="select \* from csv\_tab001 FORMAT ORC" > /opt/student.orc

● JSON格式数据导入

### **INSERT INTO** 表名 **FORMAT JSONEachRow** JSON格式字符串<sup>1</sup> JSON格式字符 串2

#### 使用示例:

INSERT INTO test\_table001 FORMAT JSONEachRow {"PageViews":5, "UserID":"4324182021466249494", "Duration":146,"Sign":-1} {"UserID":"4324182021466249494","PageViews":6,"Duration":185,"Sign":1}

#### JSON格式数据导出

#### **clickhouse client --host** 主机名/ClickHouse实例IP **--database** 数据库名 **--port** 端口号 **-m --secure --query=**"**SELECT** \* **FROM** 表名 **FORMAT JSON| JSONEachRow|JSONCompact|...**" > json文件输出路径

### 使用示例

#导出json

clickhouse client --host 10.5.208.5 --database testdb --port 21427 -m --secure --query="SELECT \* FROM test\_table FORMAT JSON" > /opt/test.json

#导出json(JSONEachRow) clickhouse client --host 10.5.208.5 --database testdb --port 21427 -m --secure --query="SELECT \* FROM test\_table FORMAT JSONEachRow" > /opt/test\_jsoneachrow.json

#导出json(JSONCompact) clickhouse client --host 10.5.208.5 --database testdb --port 21427 -m --secure --query="SELECT \* FROM test\_table FORMAT JSONCompact" > /opt/test\_jsoncompact.json

# **12.4.5.2** 将 **Kafka** 数据同步至 **ClickHouse**

您可以通过创建Kafka引擎表将Kafka数据自动同步至ClickHouse集群,具体操作详见 本章节描述。

### 前提条件

- 已创建Kafka集群。已安装Kafka客户端。
- 已创建ClickHouse集群,并且ClickHouse集群和Kafka集群在同一VPC下,网络可 以互通。已安装ClickHouse客户端。

### **Kafka** 引擎表使用语法说明

● 语法
```
CREATE TABLE [IF NOT EXISTS] [db.]table_name [ON CLUSTER cluster]
```

```
(
   name1 [type1] [DEFAULT|MATERIALIZED|ALIAS expr1],
   name2 [type2] [DEFAULT|MATERIALIZED|ALIAS expr2],
 ...
) ENGINE = Kafka()
SETTINGS
   kafka_broker_list = 'host1:port1,host2:port2',
 kafka_topic_list = 'topic1,topic2,...',
 kafka_group_name = 'group_name',
  kafka_format = 'data_format';
   [kafka_row_delimiter = 'delimiter_symbol',]
   [kafka_schema = '',]
   [kafka_num_consumers = N]
```

```
参数说明
```
#### 表 **12-55** Kafka 引擎表参数说明

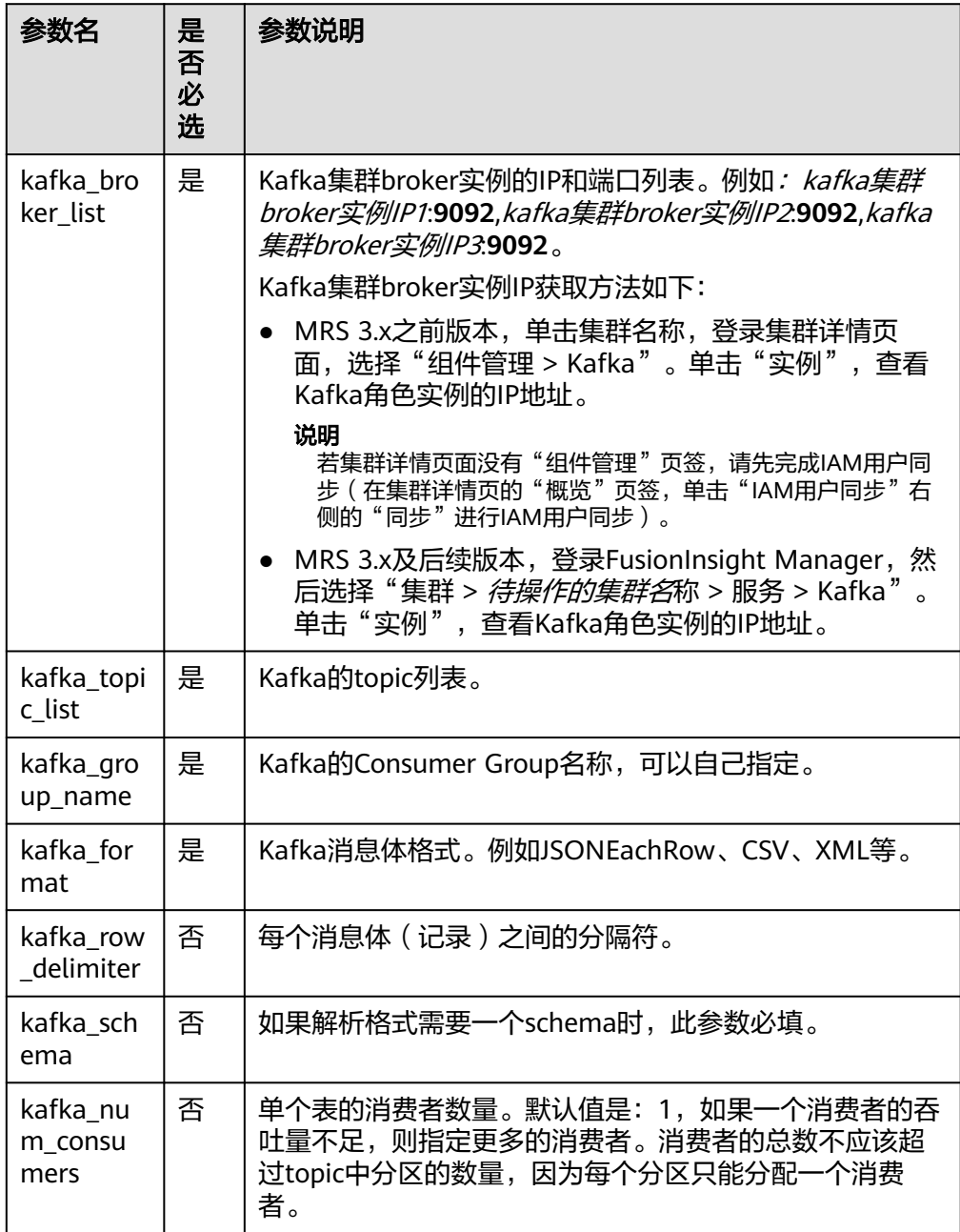

### <span id="page-1657-0"></span>**Kafka** 数据同步至 **ClickHouse** 操作示例

步骤**1** 参考使用**Kafka**[客户端](#page-2173-0),切换到Kafka客户端安装目录。

- 1. 以Kafka客户端安装用户,登录Kafka安装客户端的节点。
- 2. 执行以下命令,切换到客户端安装目录。 **cd /opt/client**
	-
- 3. 执行以下命令配置环境变量。

### **source bigdata\_env**

- 4. 如果当前集群已启用Kerberos认证,执行以下命令认证当前用户。如果当前集群 未启用Kerberos认证,则无需执行此命令。
	- a. 如果是MRS 3.1.0版本集群,则需要先执行:**export CLICKHOUSE\_SECURITY\_ENABLED=true**
	- b. **kinit** 组件业务用户
- 步骤**2** 执行以下命令,创建Kafka的Topic。详细的命令使用可以参考管理**[Kafka](#page-2151-0)**主题。

#### **kafka-topics.sh --topic** kafkacktest2 **--create --zookeeper** ZooKeeper角色实例 IP:2181**/kafka --partitions** 2 **--replication-factor** 1

#### 说明

- **--topic**参数值为要创建的Topic名称,本示例创建的名称为kafkacktest2 。
- **--zookeeper**:ZooKeeper角色实例所在节点IP地址,填写三个角色实例其中任意一个的IP地 址即可。ZooKeeper角色实例所在节点IP获取参考如下。
	- MRS 3.x之前版本,单击集群名称,登录集群详情页面,选择"组件管理 > ZooKeeper > 实例"。查看ZooKeeper角色实例的IP地址。
	- MRS 3.x及后续版本,登录FusionInsight Manager,具体请参见访问**[FusionInsight](#page-2583-0) Manager**(**MRS 3.x**[及之后版本\)](#page-2583-0)。然后选择"集群 > 待操作的集群名称 > 服务 > ZooKeeper > 实例"。查看ZooKeeper角色实例的IP地址。
- **--partitions**主题分区数和**--replication-factor**主题备份个数不能大于Kafka角色实例数量。

步骤**3** 参考[从零开始使用](#page-1635-0)**ClickHouse**登录ClickHouse客户端。

1. 执行以下命令,切换到客户端安装目录。

#### **cd /opt/Bigdata/client**

2. 执行以下命令配置环境变量。

### **source bigdata\_env**

3. 如果当前集群已启用Kerberos认证,执行以下命令认证当前用户,当前用户需要 具有创建ClickHouse表的权限,具体请参见**ClickHouse**[用户及权限管理章](#page-1662-0)节,为 用户绑定对应角色。如果当前集群未启用Kerberos认证,则无需执行本步骤。

**kinit** 组件业务用户

例如,**kinit** clickhouseuser。

4. 执行以下命令连接到要导入数据的ClickHouse实例节点。

**clickhouse client --host** ClickHouse的实例IP **--user** 登录名 **--password** 密码 **--port** ClickHouse的端口号 **--database** 数据库名 **--multiline**

#### 步骤**4** 参考**Kafka**[引擎表使用语法说明](#page-1655-0),在ClickHouse中创建Kafka引擎表。例如,如下建表 语句在default数据库下,创建表名为kafka\_src\_tbl3,Topic名为kafkacktest2、消息格 式为JSONEachRow的Kafka引擎表。

create table kafka\_src\_tbl3 on cluster default\_cluster (id UInt32, age UInt32, msg String) ENGINE=Kafka() SETTINGS kafka\_broker\_list='kafka集群broker实例IP1:**9092**,kafka集群broker实例IP2:**9092**,kafka集群broker实例 IP3:**9092**', kafka\_topic\_list='kafkacktest2', kafka\_group\_name='cg12', kafka\_format='JSONEachRow';

#### 步骤5 创建ClickHouse本地复制表。例如, 如下创建表名为kafka dest tbl3的 ReplicatedMergeTree表。

create table kafka\_dest\_tbl3 on cluster default\_cluster ( id UInt32, age UInt32, msg String ) engine = ReplicatedMergeTree('/clickhouse/tables/{shard}/default/kafka\_dest\_tbl3', '{replica}') partition by age order by id;

步骤6 创建MATERIALIZED VIEW,该视图会在后台转换Kafka引擎中的数据并将其放入创建 的ClickHouse表中。

create materialized view consumer3 on cluster default cluster to kafka dest tbl3 as select \* from kafka\_src\_tbl3;

- 步骤**7** 再次执行[步骤](#page-1657-0)**1**,进入Kafka客户端安装目录。
- 步骤**8** 执行以下命令,在Kafka的Topic中产生消息。例如,如下命令[向步骤](#page-1657-0)**2**中创建的Topic 发送消息。

**kafka-console-producer.sh --broker-list** kafka集群broker实例IP1**:9092,**kafka集群 broker实例IP2**:9092,**kafka集群broker实例IP3**:9092 --topic** kafkacktest2

>{"id":31, "age":30, "msg":"31 years old"} >{"id":32, "age":30, "msg":"31 years old"} >{"id":33, "age":30, "msg":"31 years old"} >{"id":35, "age":30, "msg":"31 years old"}

步骤**9** 使用ClickHouse客户端登录[步骤](#page-1657-0)**3**中ClickHouse实例节点,查询ClickHouse表数据。例 如,查询kafka\_dest\_tbl3本地复制表,Kafka消息中的数据已经同步到该表。 select \* from kafka\_dest\_tbl3;

<span id="page-1659-0"></span>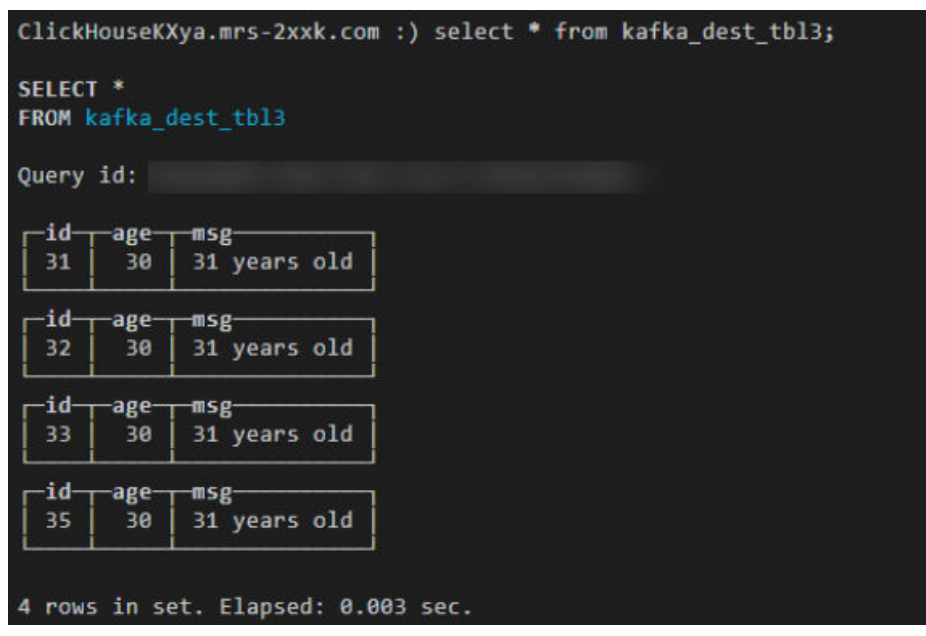

**----**结束

### **12.4.5.3** 使用 **ClickHouse** 数据迁移工具

ClickHouse数据迁移工具可以将某几个ClickHouseServer实例节点上的一个或多个 MergeTree引擎分区表的部分分区迁移至其他ClickHouseServer节点上相同的表中。在 扩容场景中,可以使用该工具将原节点上的部分数据迁移至新增节点上,从而达到扩 容后的数据均衡。

### 前提条件

- ClickHouse服务运行正常, Zookeeper服务运行正常, 迁入、迁出节点的 ClickHouseServer实例状态正常。
- 请确保迁入节点已有待迁移数据表,且确保该表是MergeTree系列引擎的分区 表。
- 创建迁移任务前请确保所有对待迁移数据表的写入任务已停止,且任务启动后, 只允许对待迁移数据表进行查询操作,禁止对该表进行写入、删除等操作,否则 可能会造成迁移前后数据不一致。
- 迁入节点的ClickHouse数据目录有足够的空间。

### 操作步骤

步骤1 登录Manager,选择"集群 > 服务 > ClickHouse",在ClickHouse服务界面单击"数 据迁移"页签,进入数据迁移界面。

步骤2

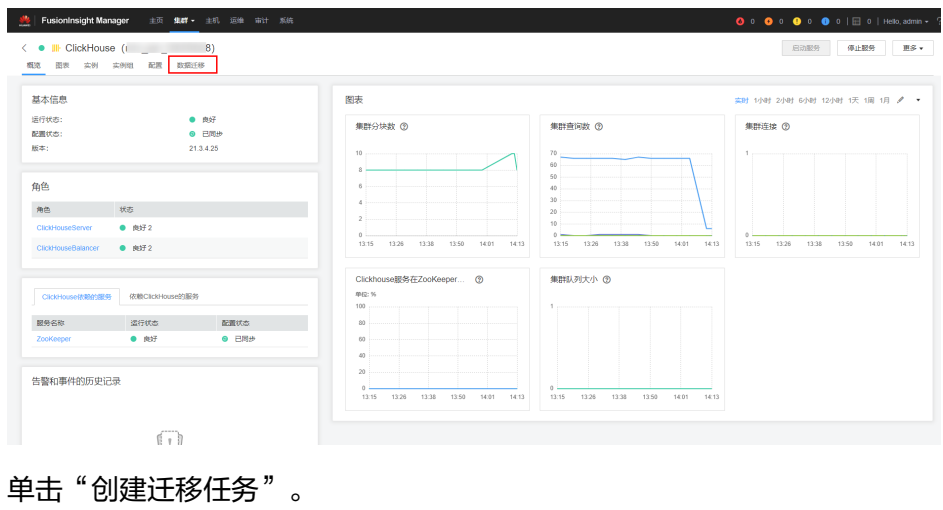

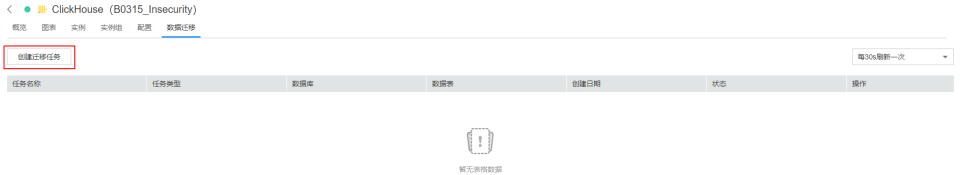

步骤**3** 在创建迁移任务界面,填写迁移任务的相关参数,具体参考如下表**12-56**。

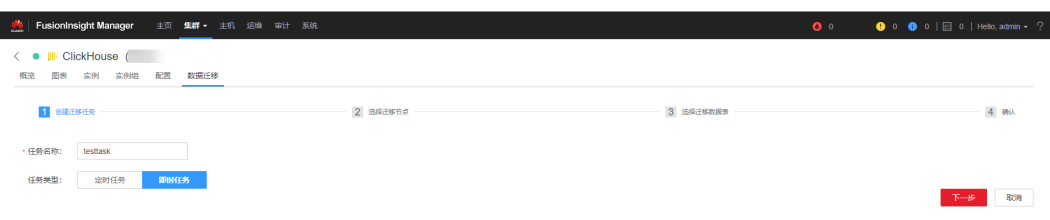

### 表 **12-56** 迁移任务参数说明

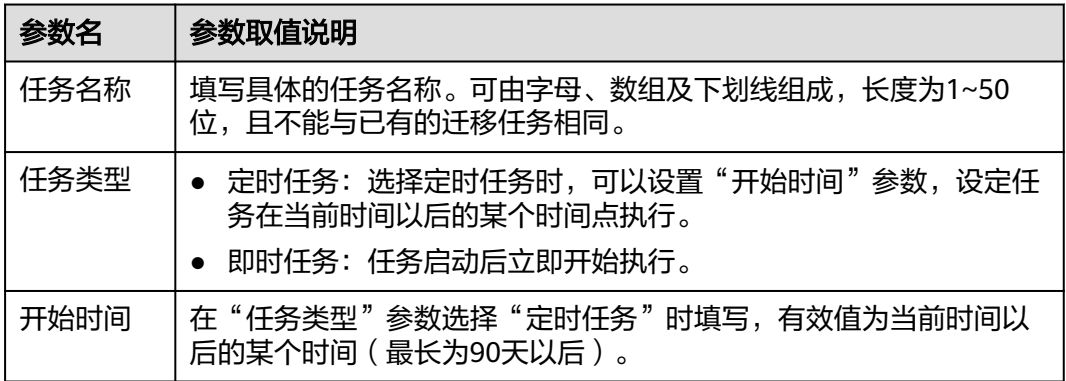

步骤4 在选择迁移节点界面,填写"迁入节点主机名"、"迁出节点主机名",单击"下一 步"。

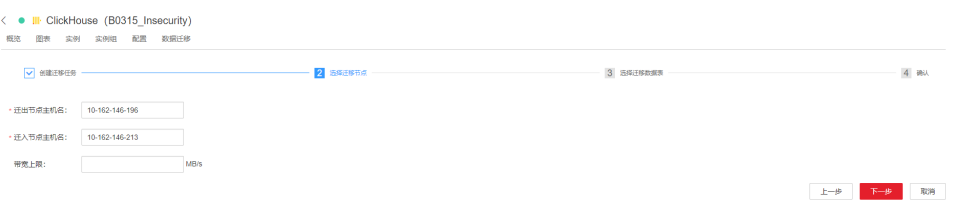

#### 说明

- "迁入节点主机名"与"迁出节点主机名"只能各填写一个主机名,不支持多节点迁移。 具体的参数值可以在ClickHouse服务界面单击"实例"页签,查看当前ClickHouseServer实 例所在"主机名称"列获取。
- "带宽上限"为可选参数,若不填写则为无上限,最大可设置为10000MB/s。
- 步骤5 在选择迁移数据表界面,单击"数据库"后的 ,选择待迁出节点上存在的数据库, 在"数据表"处选择待迁移的数据表,数据表下拉列表中展示的是所选数据库中的 MergeTree系列引擎的分区表。"节点信息"中展示的为当前迁入节点、迁出节点上 ClickHouse服务数据目录的空间使用情况,单击"下一步"。

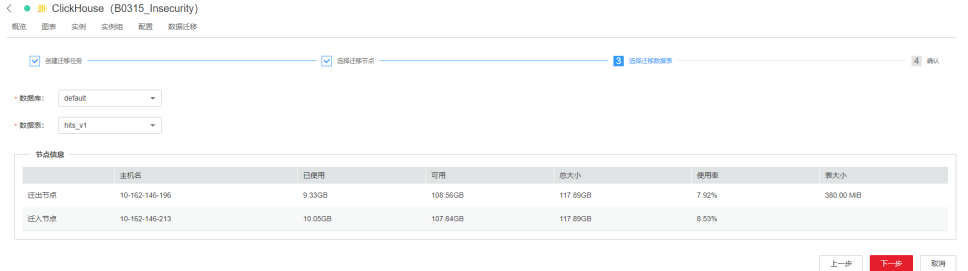

步骤6 确认任务信息,确认无误后可以单击"提交"提交任务。

数据迁移工具将根据待迁移数据表的大小自动计算需要迁移的分区,数据迁移量则是 计算出的需要迁移的分区总大小。

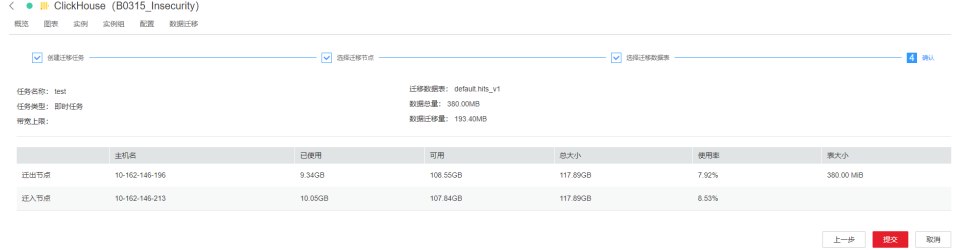

步骤**7** 提交迁移任务成功后,单击操作列的"启动"。如果任务类型是即时任务则开始执行 任务,如果是定时任务则开始倒计时。

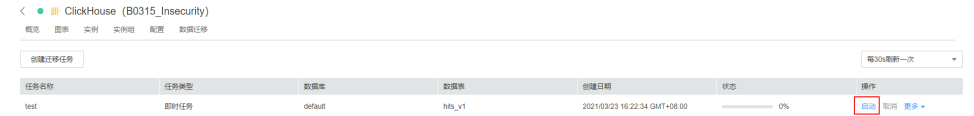

步骤**8** 迁移任务执行过程中,可单击"取消"取消正在执行的迁移任务,若取消任务,则会 回退掉迁入节点上已迁移的数据。

可以单击"更多 > 详情"查看迁移过程中的日志信息。

**----**结束

# **12.4.6** 用户管理及认证

### **12.4.6.1 ClickHouse** 用户及权限管理

### 用户权限模型

ClickHouse用户权限管理实现了对集群中各个ClickHouse实例上用户、角色、权限的 统一管理。通过Manager UI的权限管理模块进行创建用户、创建角色、绑定 ClickHouse访问权限配置等操作,通过用户绑定角色的方式,实现用户权限控制。

管理资源:Clickhouse权限管理支持的资源如表**12-57**所示。

资源权限:ClickHouse支持的资源权限如表**12-58**所示。

表 **12-57** ClickHouse 支持的权限管理对象

| 资源列表 | 是否集成     | 备注   |
|------|----------|------|
| 数据库  | 〔一级<br>是 |      |
| 表    | 是(二级)    |      |
| 视图   | 是<br>二级  | 与表一致 |

#### 表 **12-58** 资源权限列表

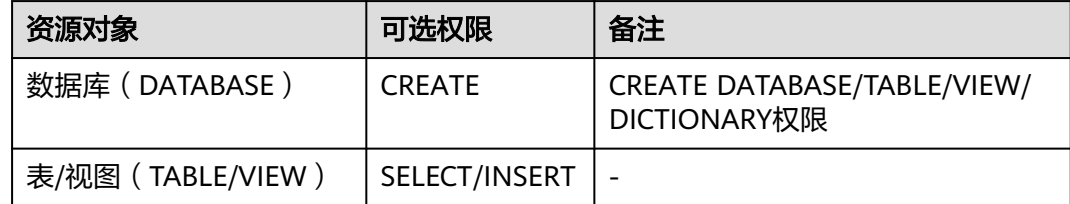

### 前提条件

- ClickHouse服务运行正常, Zookeeper服务运行正常。
- 用户在集群中创建数据库或者表时使用ON CLUSTER语句,保证各个ClickHouse 节点上数据库、表的元信息相同。

### 说明

ClickHouse赋权成功后,权限生效时间大约为1分钟。

<span id="page-1662-0"></span>步骤**9** 迁移完成后,选择"更多 > 结果"查看迁移结果;选择"更多 > 删除"清理 ZooKeeper以及迁出节点上该迁移任务相关的目录。

### <span id="page-1663-0"></span>添加 **ClickHouse** 角色

步骤1 登录Manager,选择"系统 > 权限 > 角色",在"角色"界面单击"添加角色"按 钮,进入添加角色页面。

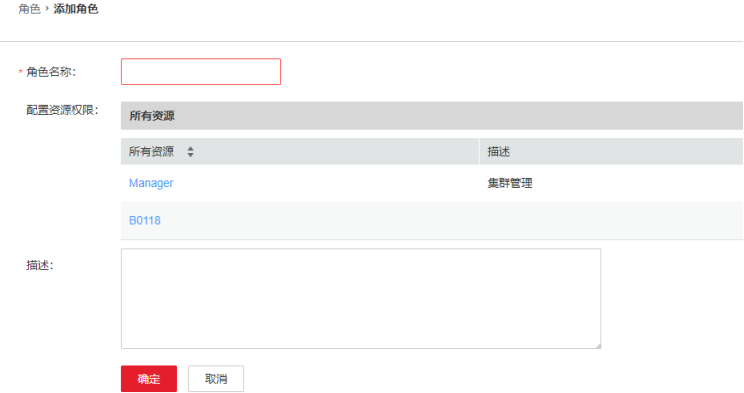

步骤**2** 在添加角色界面输入"角色名称",在配置资源权限处单击集群名称,进入服务列表 页面,单击ClickHouse服务,进入ClickHouse权限资源页面。

根据业务需求确定是否要创建具有管理员权限的角色。

#### 说明

- ClickHouse管理员权限为:除去对user/role的创建、删除和修改之外的所有数据库操作权 限。
- 对于用户和角色的管理,仅有ClickHouse的内置用户**clickhouse**具有权限。
- 是,执行步骤**3**。
- 否,执行步骤**4**。

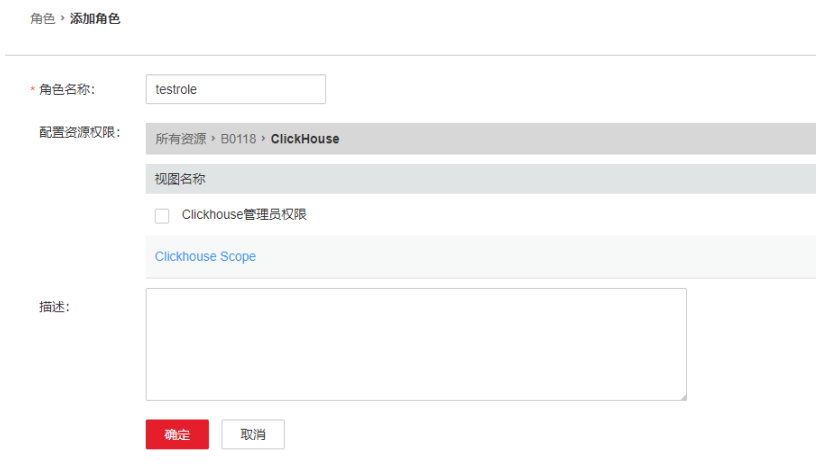

- 步骤3 勾选"ClickHouse管理员权限",单击"确定"操作结束。
- 步骤**4** 单击"ClickHouse Scope",进入ClickHouse数据库资源列表。勾选"创建"权限, 则该角色将拥有该数据库下的创建(CREATE)权限。

<span id="page-1664-0"></span>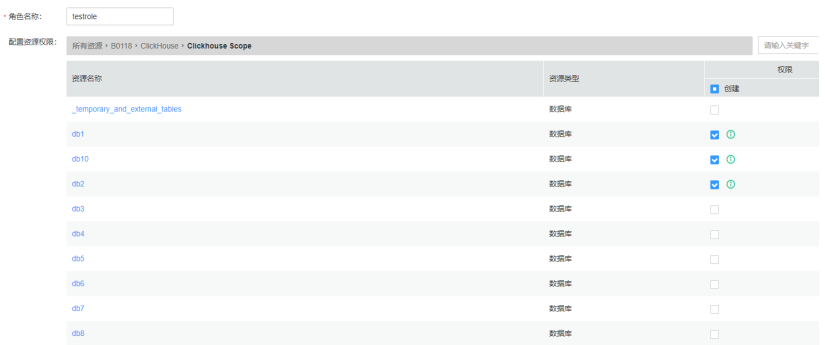

根据业务需求确定是否赋权。

- 是,单击"确定"操作结束。
- 否,执行步骤**5**。
- **步骤5** 单击"资源名称 > *待操作的数据库资源名称*",进入表、视图页面,根据业务需要, 勾选"读"(SELECT权限)或者"写"(INSERT权限)权限,单击"确定"。

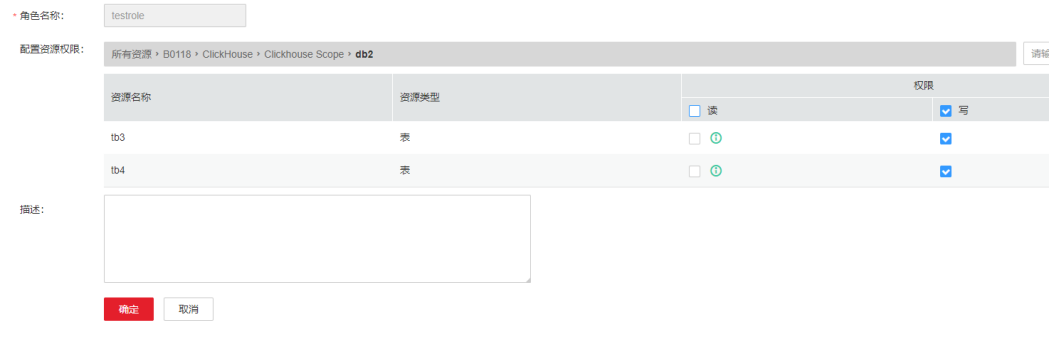

**----**结束

### 添加用户并将 **ClickHouse** 对应角色绑定到该用户

- 步骤1 登录Manager,选择"系统 > 权限 > 用户",单击"添加用户",进入添加用户页 面。
- 步骤**2** "用户类型"选择"人机",在"密码"和"确认密码"参数设置该用户对应的密 码。

说明

- 用户名:添加的用户名不能包含字符"-",否则会导致认证失败。
- 密码:设置的密码不能携带"\$"、"."、"#"特殊字符,否则会导致认证失败。
- 步骤**3** 在"角色"处单击"添加",在弹框中选择具有ClickHouse权限的角色,单击"确 定"添加到角色,单击"确定"完成操作。

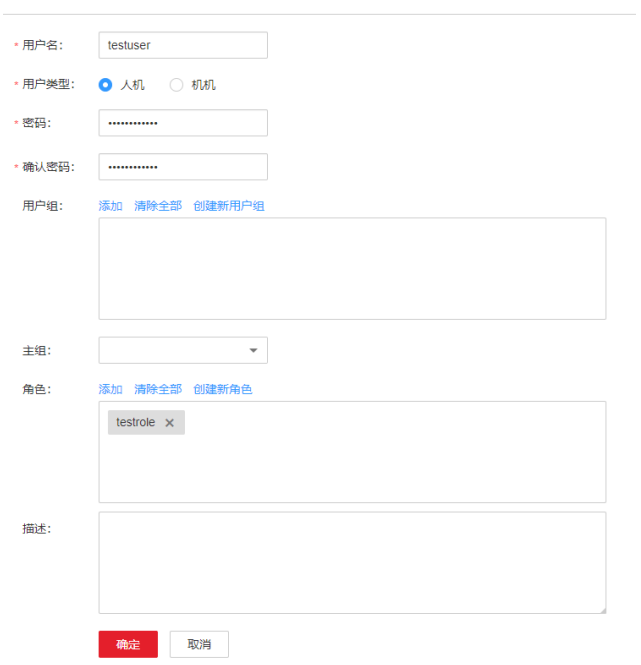

- 步骤**4** 登录ClickHouse客户端安装节点,使用新添加的用户及设置的密码连接ClickHouse服 务。
	- 执行以下命令,切换到客户端安装目录。 **cd /opt/**客户端安装目录
	- 执行以下命令配置环境变量。

**source bigdata\_env**

- 如果当前集群已启用Kerberos认证,执行以下命令认证当前用户,当前用户需要 具有创建ClickHouse表的权限,具体请参见添加**[ClickHouse](#page-1663-0)**角色,为用户绑定对 应角色。如果当前集群未启用Kerberos认证,则无需执行本步骤。
	- a. 如果是MRS 3.1.0版本集群,则需要先执行:**export CLICKHOUSE\_SECURITY\_ENABLED=true**
	- b. **kinit** 组件业务用户
- 使用新添加的用户登录验证。

**clickhouse client --host** ClickHouse的实例IP **--multiline --user** [步骤](#page-1664-0)**1**中添加 的用户 **--password** [步骤](#page-1664-0)**2**中设置的用户密码 **--port** ClickHouse的端口号 **- secure**

### **----**结束

### 异常场景下登录客户端操作赋权

ClickHouse集群默认每个节点上的表元信息是相同的,因此在Manager的权限管理页 面上默认采集的是任意ClickHouse节点的表信息,如果有个别节点上创建DATABASE/ TABLE时未使用ON CLUSTER语句,则权限操作可能无法展示该资源,不保证可以对其 赋权。对于这样单个ClickHouse节点中的本地表,如果需要赋权,则可以通过后台客 户端进行操作。

#### 说明

以下操作,需要提前获取到需要赋权的角色、数据库或表名称、对应的ClickHouseServer实例所 在的节点IP。

- ClickHouseServer的实例IP地址可登录集群FusionInsight Manager,然后选择"集群 > 服务 > ClickHouse > 实例",获取ClickHouseServer实例对应的业务IP地址。
- 系统域名:默认为hadoop.com。可登录集群FusionInsight Manager,单击"系统 > 权限 > 域和互信","本端域"参数值即为系统域名。在执行命令时改为小写。
- 步骤**1** 以root用户登录ClickHouseServer实例所在的节点。
- 步骤**2** 执行以下命令获取"clickhouse.keytab"文件路径。

#### **ls \${BIGDATA\_HOME}/FusionInsight\_ClickHouse\_\*/install/FusionInsight-ClickHouse-\*/clickhouse/keytab/clickhouse.keytab**

- 步骤**3** 以客户端安装用户,登录安装客户端的节点。
- 步骤**4** 执行以下命令,切换到客户端安装目录。

**cd /opt/client**

步骤**5** 执行以下命令配置环境变量。

#### **source bigdata\_env**

如果是MRS 3.1.0版本集群并且集群已启用Kerberos认证,则还需要执行:

**export CLICKHOUSE\_SECURITY\_ENABLED=true**

步骤**6** 执行如下命令使用客户端命令连接ClickHouseServer实例。

如果当前集群已启用Kerberos认证,执行以下命令:

**clickhouse client --host** ClickHouseServer实例所在节点IP **--user clickhouse/ hadoop.**<系统域名> **--password** 步骤**2**中获取的clickhouse.keytab路径 **--port** ClickHouse的端口号 **--secure**

如果当前集群未启用Kerberos认证,执行以下命令:

**clickhouse client --host** ClickHouseServer实例所在节点IP **--user clickhouse --port** ClickHouse的端口号

步骤7 对某DATABASE进行赋权操作,执行如下命令。

授权操作语法,其中*DATABASE*为要操作的数据库名称,*role*为需要操作的角色。

**GRANT [ON CLUSTER** cluster\_name**]** privilege **ON** {DATABASE|TABLE} **TO** {user | role]

例如,给用户testuser授予数据库t2的CREATE权限:

**GRANT CREATE ON** m2 **to** testuser**;**

步骤**8** 对TABLE/VIEW进行赋权操作,执行如下命令,其中TABLE为要操作的表或视图名称, user为需要操作的角色。

对某数据库下的表赋予查询权限:

**GRANT SELECT ON** TABLE **TO** user**;**

对某数据库下的表赋予写入权限:

**GRANT INSERT ON** TABLE **TO** user;

#### 说明

更多ClickHouse授权操作及详细权限说明可参考**[https://clickhouse.tech/docs/zh/sql](https://clickhouse.tech/docs/zh/sql-reference/statements/grant/)[reference/statements/grant/](https://clickhouse.tech/docs/zh/sql-reference/statements/grant/)**。

步骤**9** 执行如下命令,退出客户端。

**quit;**

**----**结束

### **12.4.6.2 ClickHouse** 使用 **OpenLDAP** 认证

ClickHouse支持和OpenLDAP进行对接,通过在ClickHouse上添加OpenLDAP服务器 配置和创建用户,实现帐号和权限的统一集中管理和权限控制等操作。此方案适合从 OpenLDAP服务器中批量向ClickHouse中导入用户。

本章节操作仅支持MRS 3.1.0及以上集群版本。

### 前提条件

- MRS集群及ClickHouse实例运行正常,已安装ClickHouse客户端。
- OpenLDAP已安装且状态正常。

### 对接 **OpenLDAP** 服务器创建 **ClickHouse** 用户

- 步骤**1** 登录集群Manager页面,选择"集群 > 服务 > ClickHouse > 配置 > 全部配置"。
- 步骤**2** 选择"ClickHouseServer(角色)> 自定义",在"clickhouse-config-customize"配 置项中添加如下OpenLDAP配置参数。

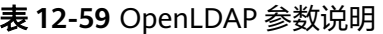

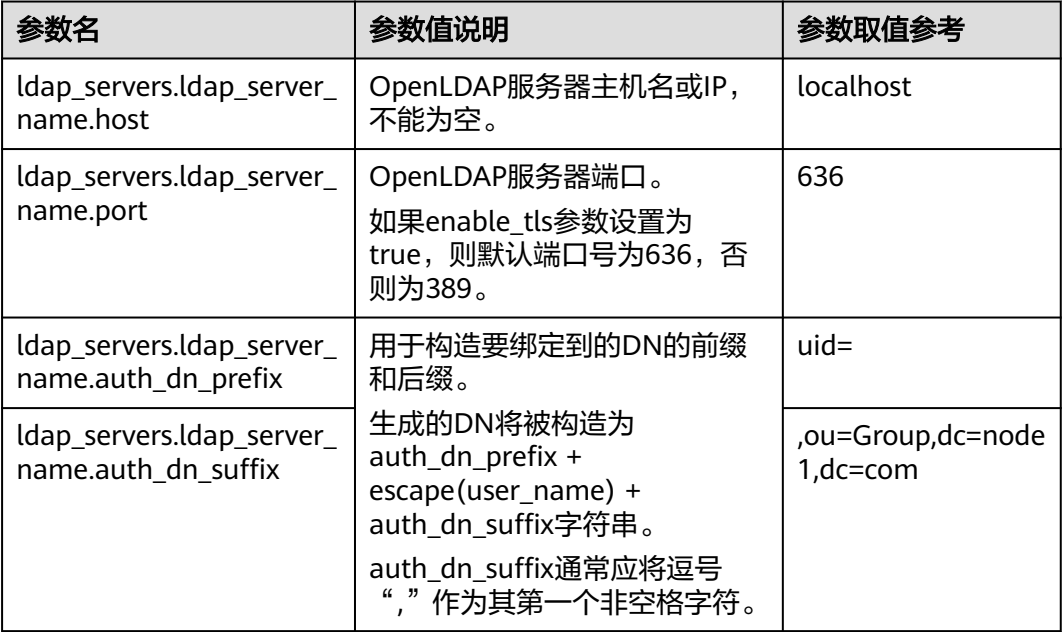

<span id="page-1668-0"></span>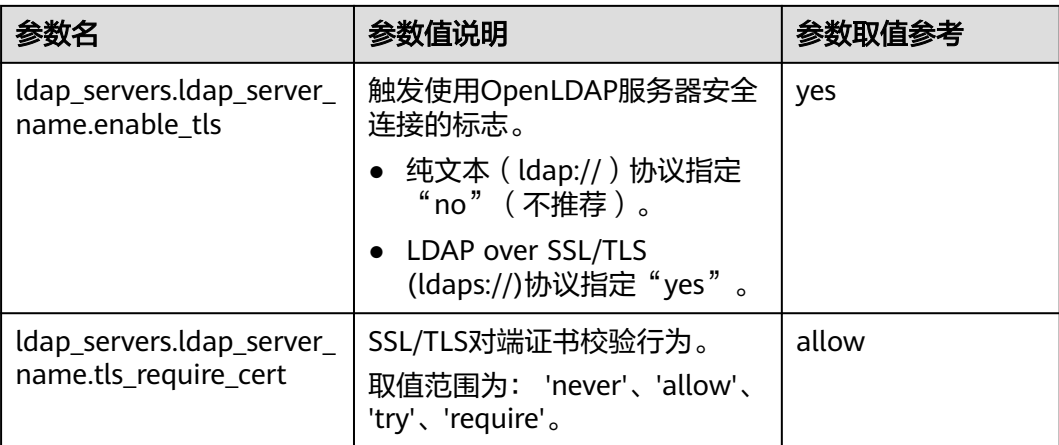

#### 说明

其他参数说明详细可以参考**[<ldap\\_servers>](#page-1669-0)**配置参数详解。

- 步骤3 添加完配置后,单击"保存",在弹出对话框中单击"确定",配置保存成功后,单 击"完成"。
- 步骤**4** Manager页面,单击"实例",选择ClickHouseServer实例,单击"更多 > 重启实例 " ,弹出对话框输入密码,单击"确定"。重启实例对话框,单击"确定",根据界面 提示信息确认实例重启成功,单击"完成"重启操作完成。
- 步骤**5** 登录ClickHouseServer实例所在主机节点,进入"\${BIGDATA\_HOME}/ FusionInsight\_ClickHouse 版本号/x x ClickHouseServer/etc"目录。

#### **cd \${BIGDATA\_HOME}/FusionInsight\_ClickHouse\_\*/**x\_x\_**ClickHouseServer/etc**

步骤**6** 执行以下命令,查看配置文件config.xml,确认OpenLDAP参数是否配置成功。

#### **cat config.xml**

[root@k 3 etc]# cat config.xml

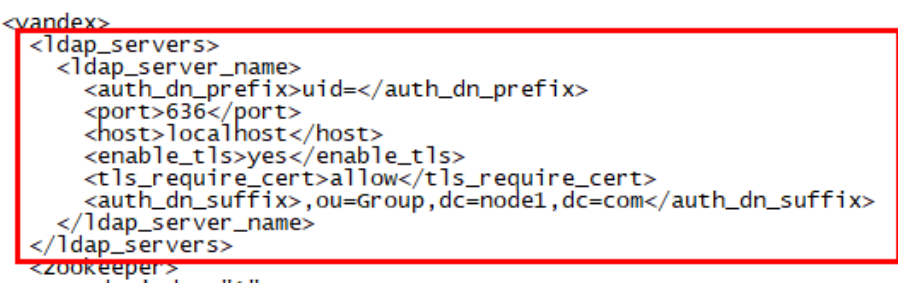

- 步骤**7** 以root用户登录ClickHouseServer实例所在的节点。
- 步骤8 执行以下命令获取"clickhouse.keytab"文件路径。

#### **ls \${BIGDATA\_HOME}/FusionInsight\_ClickHouse\_\*/install/FusionInsight-ClickHouse-\*/clickhouse/keytab/clickhouse.keytab**

- 步骤**9** 以客户端安装用户,登录安装客户端的节点。
- 步骤**10** 执行以下命令,切换到ClickHouse客户端安装目录。

**cd /opt/client**

#### <span id="page-1669-0"></span>步骤**11** 执行以下命令配置环境变量。

#### **source bigdata\_env**

- 步骤**12** 执行如下命令使用客户端命令连接ClickHouseServer实例。
	- 如果当前集群已启用Kerberos认证,使用clickhouse.keytab连接ClickHouseServer 实例:

**clickhouse client --host** ClickHouseServer实例所在节点IP **--user clickhouse/ hadoop.**<系统域名> **--password** [步骤](#page-1668-0)**8**中获取的clickhouse.keytab路径 **--port** ClickHouse的端口号

#### 说明

系统域名: 默认为hadoop.com。具体可登录集群FusionInsight Manager,单击"系统 > 权限 > 域和互信","本端域"参数值即为系统域名。在执行命令时改为小写。

● 如果当前集群未启用Kerberos认证,使用clickhouse管理员用户连接 ClickHouseServer实例:

**clickhouse client --host** ClickHouseServer实例所在节点IP **--user clickhouse - port** ClickHouse的端口号

步骤**13** 创建OpenLDAP中的普通用户。

如以下语句,在集群default\_cluster上创建testUser用户,设置ldap\_server[为步骤](#page-1668-0)**6**中 <ldap\_servers>标签下的OpenLDAP服务名,本示例为ldap\_server\_name。

**CREATE USER** testUser **ON CLUSTER** default\_cluster **IDENTIFIED WITH ldap\_server BY '**ldap\_server\_name**';**

testUser用户为OpenLDAP中已有的用户名,请根据实际情况修改。

步骤**14** 退出客户端,使用新建的用户登录验证配置是否成功。

**exit;**

**clickhouse client --host** ClickHouseServer实例IP **--user** testUser **--password** testUser对应的密码 **--port** ClickHouse的端口号

#### **----**结束

### **<ldap\_servers>**配置参数详解

host

OpenLDAP服务器主机名或IP,必选参数,不能为空。

port

OpenLDAP服务器端口,如果enable\_tls参数设置为true,则默认为636,否则为 389。

auth dn prefix, auth dn suffix 用于构造要绑定到的DN的前缀和后缀。 实际上,生成的DN将被构造为auth\_dn\_prefix + escape(user\_name) +

auth\_dn\_suffix字符串。

注意,这意味着auth\_dn\_suffix通常应将逗号","作为其第一个非空格字符。

enable tls 触发使用OpenLDAP服务器安全连接的标志。

为纯文本(ldap://)协议指定"no"(不推荐)。 为LDAP over SSL/TLS (ldaps://)协议指定"yes"(建议为默认值)。 tls\_minimum\_protocol\_version SSL/TLS的最小协议版本。 接受的值是: 'ssl2'、'ssl3'、'tls1.0'、'tls1.1'、'tls1.2'(默认值)。

- tls require cert SSL/TLS对端证书校验行为。 接受的值是: 'never'、'allow'、'try'、'require'(默认值)。
- tls\_cert\_file 证书文件。
- tls key file 证书密钥文件。
- tls ca cert file CA证书文件。
- tls ca cert dir CA证书所在的目录。
- tls\_cipher\_suite 允许加密套件。

# **12.4.7** 通过数据文件备份恢复 **ClickHouse** 数据

### 操作场景

本章节主要介绍通过把ClickHouse中的表数据导出到CSV文件进行备份,后续可以通过 备份的CSV文件数据再进行恢复操作。

### 前提条件

- 已安装ClickHouse客户端。
- 在Manager已创建具有ClickHouse相关表权限的用户。
- 已准备好备份服务器。

### 备份数据

- 步骤**1** 以客户端安装用户,登录安装客户端的节点。
- 步骤**2** 执行以下命令,切换到客户端安装目录。
	- **cd /opt/client**
- 步骤**3** 执行以下命令配置环境变量。

### **source bigdata\_env**

- 步骤**4** 如果当前集群已启用Kerberos认证,执行以下命令认证当前用户,当前用户需要具有 创建ClickHouse表的权限。如果当前集群未启用Kerberos认证,则无需执行本步骤。
	- 1. 如果是MRS 3.1.0版本集群,则需要先执行: **export CLICKHOUSE\_SECURITY\_ENABLED=true**

2. **kinit** 组件业务用户

例如,**kinit** clickhouseuser。

<span id="page-1671-0"></span>步骤**5** 执行ClickHouse组件的客户端命令,将要备份ClickHouse表数据导出到指定目录下。

**clickhouse client --host** 主机名/实例IP **--secure --port 21427 --query=**"表查询语 句" > 输出的csv格式文件路径

例如,如下是在ClickHouse实例10.244.225.167下备份test表数据到default\_test.csv文 件中。

**clickhouse client --host 10.244.225.167 --secure --port 21427 --query="select \* from default.test FORMAT CSV" > /opt/clickhouse/default\_test.csv**

步骤**6** 将导出的csv数据文件上传至备份服务器。

**----**结束

### 恢复数据

步骤**1** 将备份服务器上的备份数据文件上传到ClickHouse客户端所在目录。

例如,上传default\_test.csv备份文件到:/opt/clickhouse目录下。

- 步骤**2** 以客户端安装用户,登录安装客户端的节点。
- 步骤**3** 执行以下命令,切换到客户端安装目录。

**cd /opt/client**

步骤**4** 执行以下命令配置环境变量。

#### **source bigdata\_env**

- 步骤**5** 如果当前集群已启用Kerberos认证,执行以下命令认证当前用户,当前用户需要具有 创建ClickHouse表的权限。如果当前集群未启用Kerberos认证,则无需执行本步骤。
	- 1. 如果是MRS 3.1.0版本集群,则需要先执行: **export CLICKHOUSE\_SECURITY\_ENABLED=true**
	- 2. **kinit** 组件业务用户 例如,**kinit** clickhouseuser。
- 步骤**6** 执行ClickHouse组件的客户端命令,登录ClickHouse集群。

**clickhouse client --host** 主机名/实例IP **--secure --port 21427**

步骤**7** 创建与CSV备份数据文件格式对应的表。

**CREATE TABLE [IF NOT EXISTS]** [database\_name.]table\_name **[ON CLUSTER** Cluster名**]**

**(**

name1 **[**type1**] [DEFAULT|**materialized**|ALIAS** expr1**],**

name2 **[**type2**] [DEFAULT|**materialized**|ALIAS** expr2**],**

**...**

**)** ENGINE = engine

步骤**8** 将备份数据文件中的内容导入到[步骤](#page-1671-0)**7**创建的表中进行数据恢复。

**clickhouse client --host** 主机名/实例IP **--secure --port 21427 --query=**"**insert into** 表信息 **FORMAT CSV**" **<** csv文件路径

例如, 如下在ClickHouse实例10.244.225.167中, 恢复default test.csv备份文件数据 到test\_cpy表中。

**clickhouse client --host 10.244.225.167 --secure --port 21427 --query="insert into default.test\_cpy FORMAT CSV" < /opt/clickhouse/default\_test.csv**

### **----**结束

# **12.4.8 ClickHouse** 日志介绍

### 日志描述

日志路径: ClickHouse相关日志的默认存储路径为"\${BIGDATA\_LOG\_HOME}/ clickhouse"。

日志归档规则: ClickHouse日志启动了自动压缩归档功能, 缺省情况下, 当日志大小 超过100MB的时候,会自动压缩,压缩后的日志文件名规则为: "<原有日志名>.[编 号].gz"。默认最多保留最近的10个压缩文件,压缩文件保留个数可以在Manager界 面中配置。

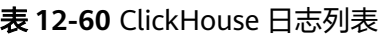

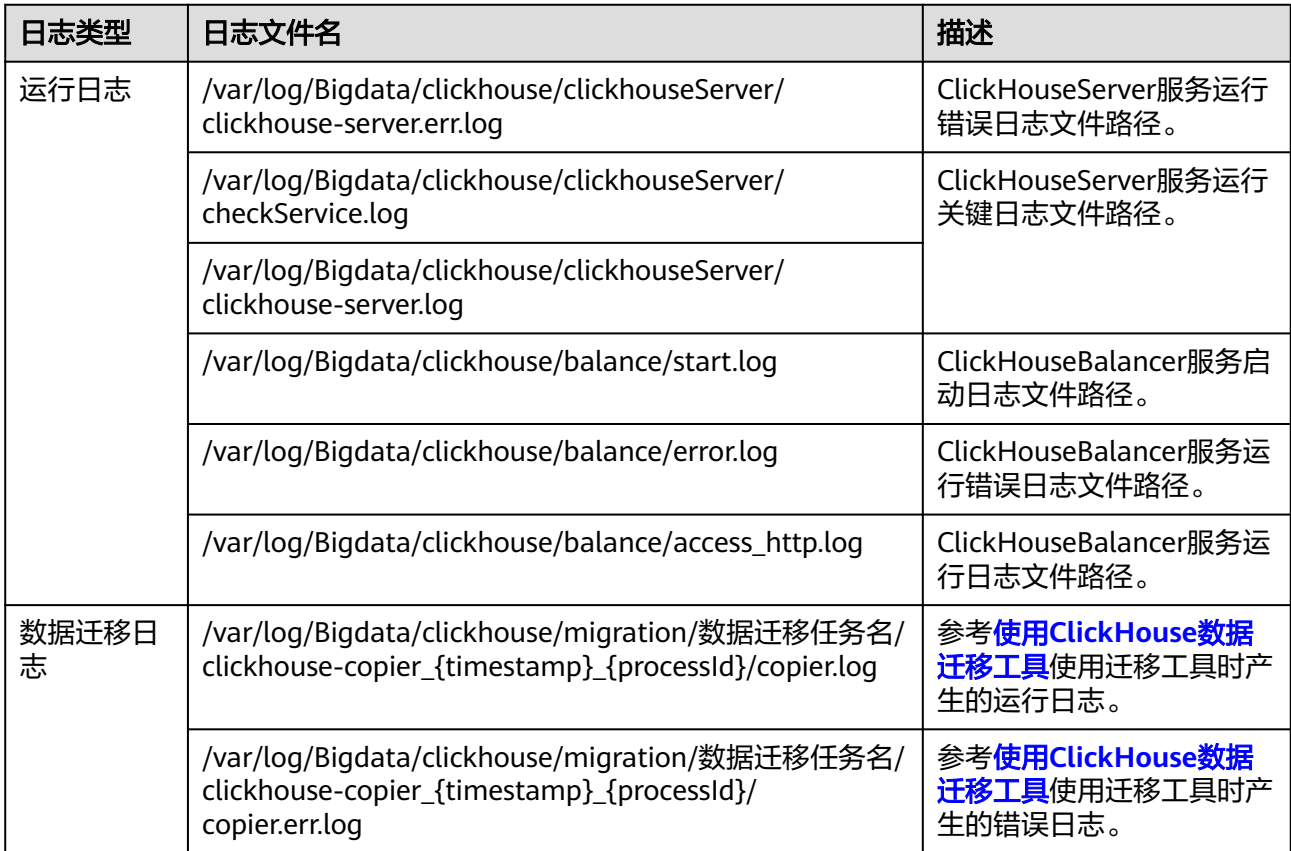

### 日志级别

ClickHouse提供了如表**12-61**所示的日志级别。

运行日志的级别优先级从高到低分别是error、warning、trace、information、 debug,程序会打印高于或等于所设置级别的日志,设置的日志等级越高,打印出来 的日志就越少。

#### 表 **12-61** 日志级别

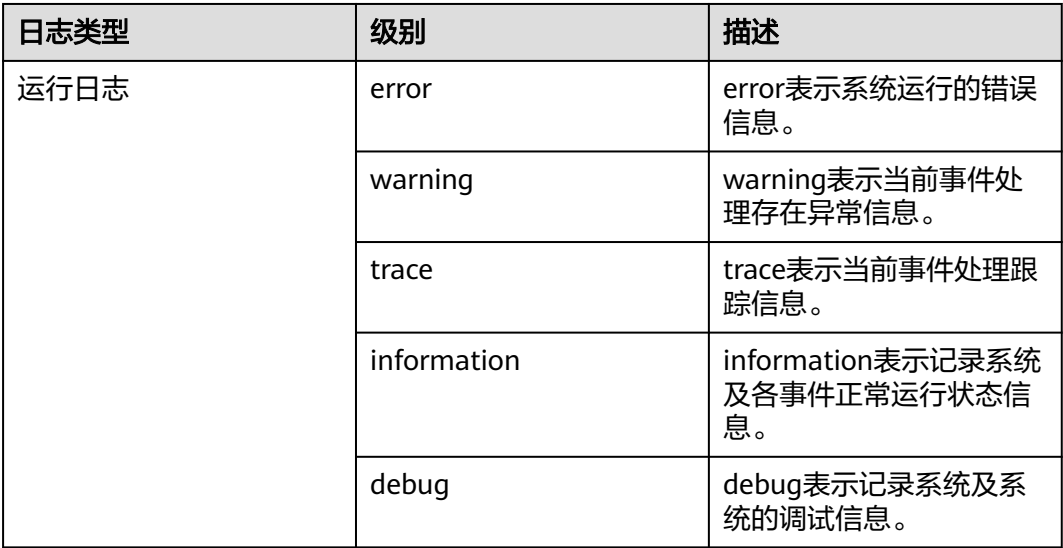

如果您需要修改日志级别,请执行如下操作:

- 步骤**1** 登录FusionInsight Manager系统。
- 步骤**2** 选择"集群 > 服务 > ClickHouse > 配置"。
- 步骤**3** 单击"全部配置"。
- 步骤**4** 左边菜单栏中选择所需修改的角色所对应的日志菜单。
- 步骤**5** 选择所需修改的日志级别。
- 步骤6 单击"保存",然后单击"确定",成功后配置生效。

**----**结束

#### 说明

配置完成后即生效,不需要重启服务。

### 日志格式

ClickHouse的日志格式如下所示:

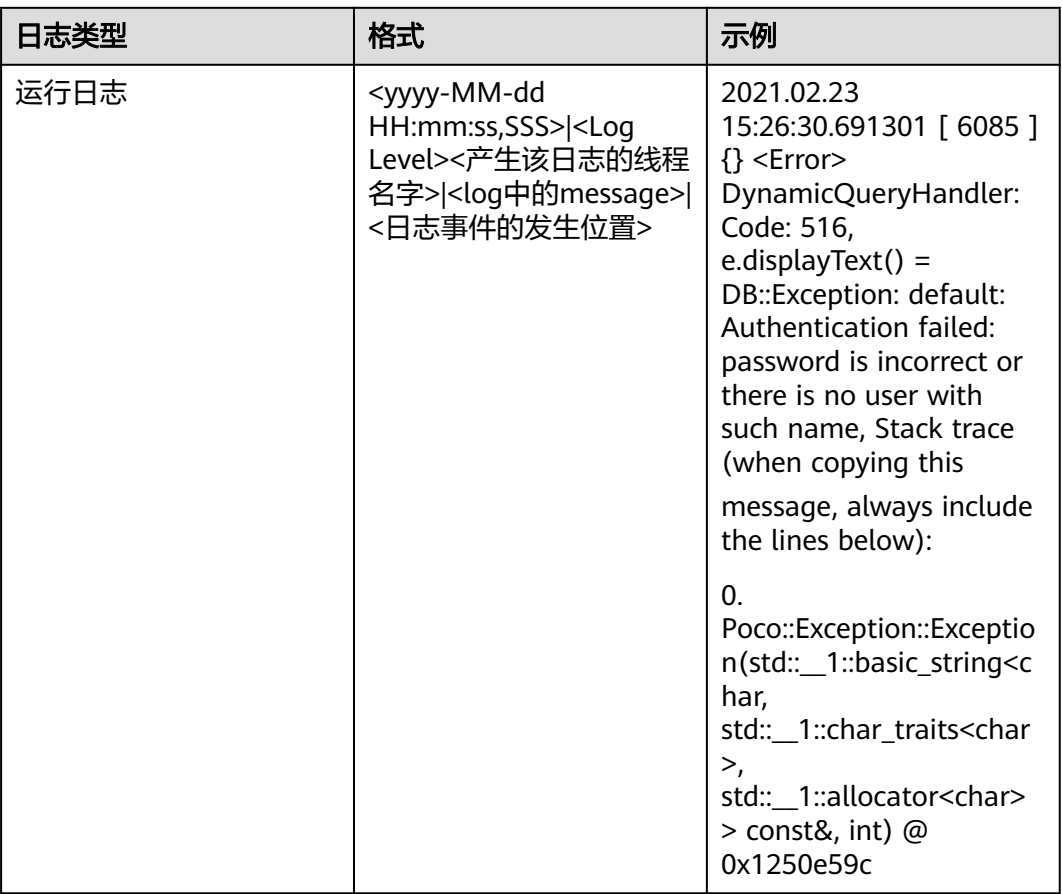

#### 表 **12-62** 日志格式

# **12.5** 使用 **DBService**

# **12.5.1 DBService** 日志介绍

### 日志描述

日志存储路径: DBService相关日志的默认存储路径为"/var/log/Bigdata/ dbservice"。

- gaussDB: "/var/log/Bigdata/dbservice/DB" (gaussDB运行日志目录), 。<br>"/var/log/Bigdata/dbservice/scriptlog/gaussdbinstall.log "(gaussDB安装日 <sub>,</sub>, …, , cs<sub>g, </sub>\_,gauar, asse, …se, su, p.u.g, gaussas...su.....................<br>志), " /var/log/gaussdbuninstall.log" (gaussDB卸载日志)。
- HA:"/var/log/Bigdata/dbservice/ha/runlog"(HA运行日志目录), "/var/log/Bigdata/dbservice/ha/scriptlog"(HA脚本日志目录)。
- DBServer: "/var/log/Bigdata/dbservice/healthCheck" (服务进程健康状态检 查日志目录)。

"/var/log/Bigdata/dbservice/scriptlog"(运行日志目录),"/var/log/Bigdata/ audit/dbservice/"(审计日志目录)。

日志归档规则:DBService的日志启动了自动压缩归档功能,缺省情况下,当日志大小 超过1MB的时候,会自动压缩,压缩后的日志文件名规则为:"<原有日志名>\_<编号 <sup>&</sup>gt;.gz"。最多保留最近的20个压缩文件。

#### 说明

日志归档规则用户不能修改。

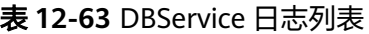

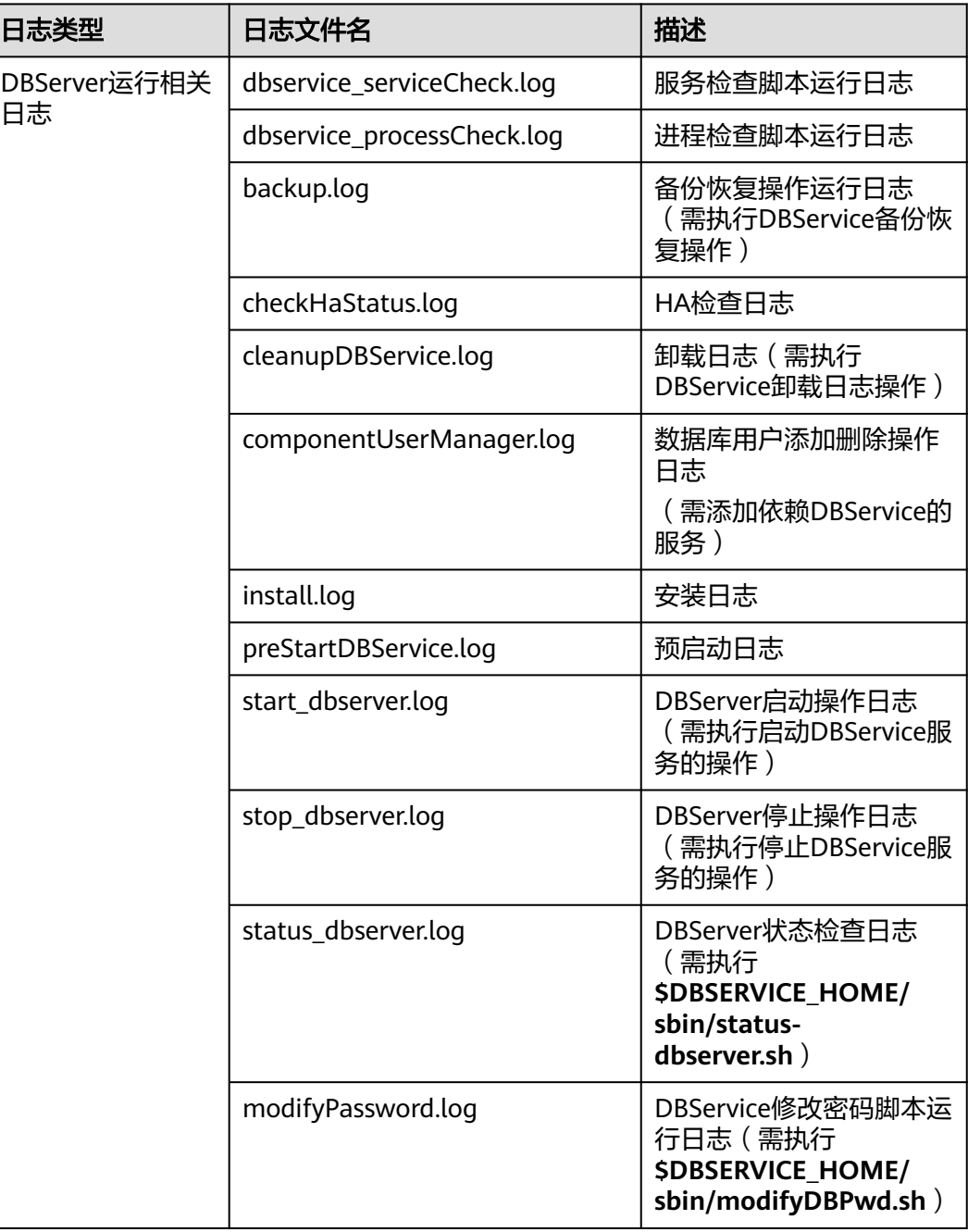

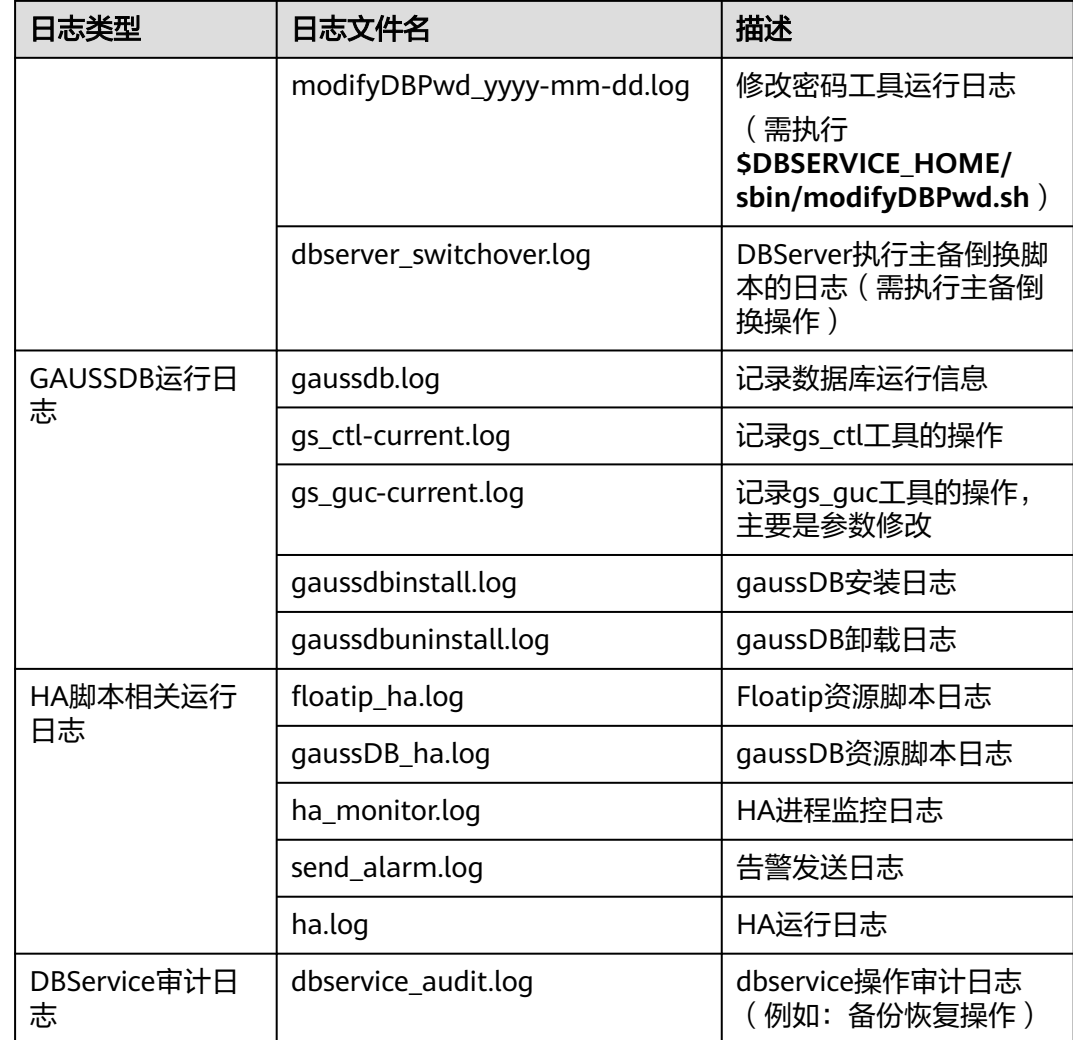

## 日志格式

DBService的日志格式如下所示:

### 表 **12-64** 日志格式

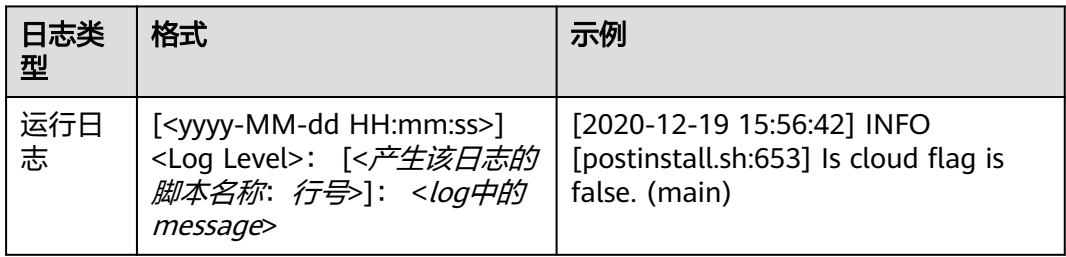

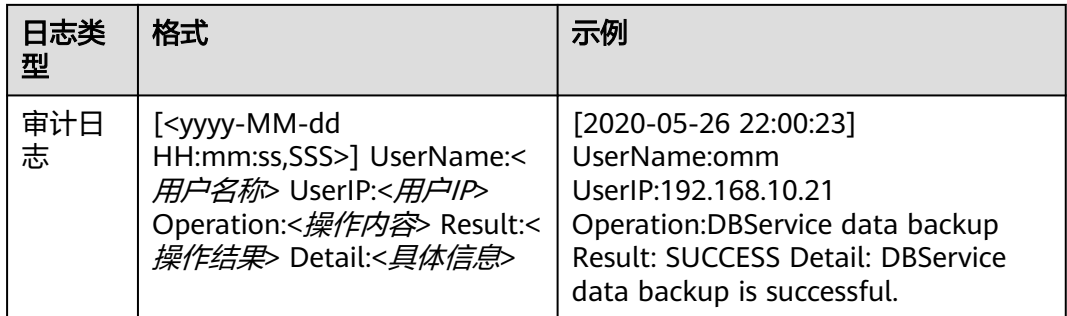

# **12.6** 使用 **Flink**

# **12.6.1** 从零开始使用 **Flink**

本节提供使用Flink运行wordcount作业的操作指导。

### 前提条件

- MRS集群中已安装Flink组件。
- 集群正常运行,已安装集群客户端,例如安装目录为"/opt/hadoopclient"。以 下操作的客户端目录只是举例,请根据实际安装目录修改。

### 使用 **Flink** 客户端(**MRS 3.x** 之前版本)

- 步骤**1** 以客户端安装用户,登录安装客户端的节点。
- 步骤**2** 执行以下命令,切换到客户端安装目录。

### **cd /opt/hadoopclient**

步骤**3** 执行如下命令初始化环境变量。

### **source /opt/hadoopclient/bigdata\_env**

- 步骤**4** 若集群开启Kerberos认证,需要执行以下步骤,若集群未开启Kerberos认证请跳过该 步骤。
	- 1. 准备一个提交Flink作业的用户。
	- 2. 登录Manager,下载认证凭据。
		- 登录集群的Manager界面,具体请参见访问**[MRS Manager](#page-2581-0)**(**MRS 3.x**之前版 <mark>[本\),](#page-2581-0)选择"系统设置 > 用户管理",在已增加用户所在行的"操作"列,选择</mark> "更多 > 下载认证凭据"。
	- 3. 将下载的认证凭据压缩包解压缩,并将得到的user.keytab文件拷贝到客户端节点 中,例如客户端节点的"/opt/hadoopclient/Flink/flink/conf"目录下。如果是在 集群外节点安装的客户端,需要将得到的krb5.conf文件拷贝到该节点的"/etc/" 目录下。
	- 4. 配置安全认证,在"/opt/hadoopclient/Flink/flink/conf/flink-conf.yaml"配置文 件中的对应配置添加keytab路径以及用户名。

security.kerberos.login.keytab: <*user.keytab文件路径*>

security.kerberos.login.principal: <用户名>

#### 例如:

security.kerberos.login.keytab: /opt/hadoopclient/Flink/flink/conf/user.keytab security.kerberos.login.principal: test

5. 参考"组件操作指南 > 使用Flink > 参考 > 签发证书样例"章节生成 "generate\_keystore.sh"脚本并放置在Flink的客户端bin目录下,执行如下命令 进行安全加固,请参考"组件操作指南 > 使用Flink > 安全加固 > 认证和加 密",password请重新设置为一个用于提交作业的密码。

### **sh generate\_keystore.sh <password>**

该脚本会自动替换"/opt/hadoopclient/Flink/flink/conf/flink-conf.yaml"中关于 SSL的值,针对MRS2.x及之前版本,安全集群默认没有开启外部SSL,用户如果需 要启用外部SSL,请参考"组件操作指南 > 使用Flink > 安全加固"进行配置后再 次运行该脚本即可。

### 说明

- generate keystore.sh脚本无需手动生成。
- 执行认证和加密后会将生成的flink.keystore、flink.truststore、security.cookie自动填 充到"flink-conf.yaml"对应配置项中。
- 6. 客户端访问flink.keystore和flink.truststore文件的路径配置。
	- 绝对路径:执行该脚本后,在flink-conf.yaml文件中将flink.keystore和 flink.truststore文件路径自动配置为绝对路径"/opt/hadoopclient/Flink/ flink/conf/",此时需要将conf目录中的flink.keystore和flink.truststore文件 分别放置在Flink Client以及Yarn各个节点的该绝对路径上。
	- 相对路径:请执行如下步骤配置flink.keystore和flink.truststore文件路径为相 对路径,并确保Flink Client执行命令的目录可以直接访问该相对路径。
		- i. 在"/opt/hadoopclient/Flink/flink/conf/"目录下新建目录,例如ssl。

### **cd /opt/hadoopclient/Flink/flink/conf/ mkdir ssl**

ii. 移动flink.keystore和flink.truststore文件到"/opt/hadoopclient/Flink/ flink/conf/ssl/ $"\#$ 

### **mv flink.keystore ssl/**

### **mv flink.truststore ssl/**

iii. 修改flink-conf.yaml文件中如下两个参数为相对路径。 security.ssl.internal.keystore: ssl/flink.keystore security.ssl.internal.truststore: ssl/flink.truststore

步骤**5** 运行wordcount作业。

### 须知

用户在Flink提交作业或者运行作业时,应具有如下权限:

- 如果启用Ranger鉴权,当前用户必须属于hadoop组或者已在Ranger中为该用户添 加"/flink"的读写权限。
- 如果停用Ranger鉴权,当前用户必须属于hadoop组。
- **普通集群(未开启Kerberos认证)** 
	- 执行如下命令启动session,并在session中提交作业。

**yarn-session.sh -nm "**session-name**"**

**flink run /opt/hadoopclient/Flink/flink/examples/streaming/ WordCount.jar**

- 执行如下命令在Yarn上提交单个作业。 **flink run -m yarn-cluster /opt/hadoopclient/Flink/flink/examples/ streaming/WordCount.jar**
- 安全集群(开启Kerberos认证)
	- flink.keystore和flink.truststore文件路径为绝对路径时:
		- 执行如下命令启动session,并在session中提交作业。 **yarn-session.sh -nm "**session-name**" flink run /opt/hadoopclient/Flink/flink/examples/streaming/ WordCount.jar**
		- 执行如下命令在Yarn上提交单个作业。 **flink run -m yarn-cluster /opt/hadoopclient/Flink/flink/ examples/streaming/WordCount.jar**
	- flink.keystore和flink.truststore文件路径为相对路径时:
		- 在"ssl"的同级目录下执行如下命令启动session, 并在session中提交作 业,其中"ssl"是相对路径,如"ssl"所在目录是"opt/hadoopclient/ Flink/flink/conf/", 则在"opt/hadoopclient/Flink/flink/conf/"目录 下执行命令。

**yarn-session.sh -t ssl/ -nm "**session-name**"**

**flink run /opt/hadoopclient/Flink/flink/examples/streaming/ WordCount.jar**

■ 执行如下命令在Yarn上提交单个作业。 **flink run -m yarn-cluster -yt ssl/ /opt/hadoopclient/Flink/flink/ examples/streaming/WordCount.jar**

步骤**6** 作业提交成功后,客户端界面显示如下。

图 **12-5** 在 Yarn 上提交作业成功

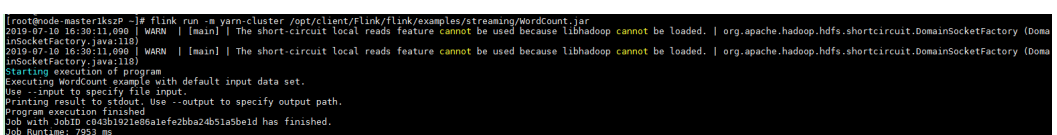

#### 图 **12-6** 启动 session 成功

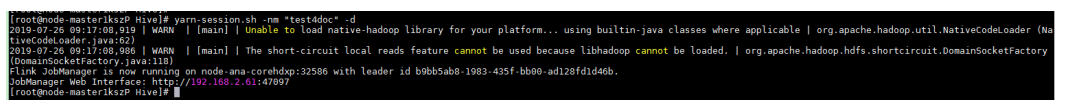

图 **12-7** 在 session 中提交作业成功

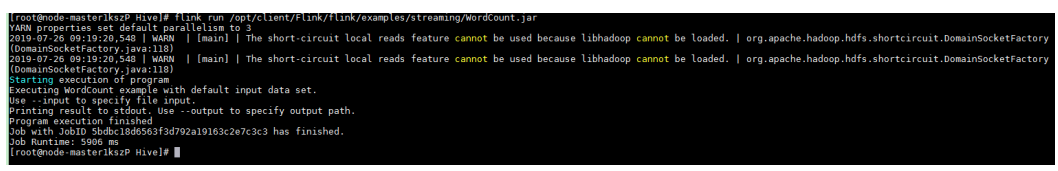

- 步骤**7** 使用运行用户进入Yarn服务的原生页面,具体操作参考"组件操作指南 > 使用Flink > 查看Flink作业",找到对应作业的application,单击application名称,进入到作业详 情页面。
	- 若作业尚未结束,可单击"Tracking URL"链接进入到Flink的原生页面,查看作 业的运行信息。
	- 若作业已运行结束,对于在session中提交的作业,可以单击"Tracking URL"链 接登录Flink原生页面查看作业信息。

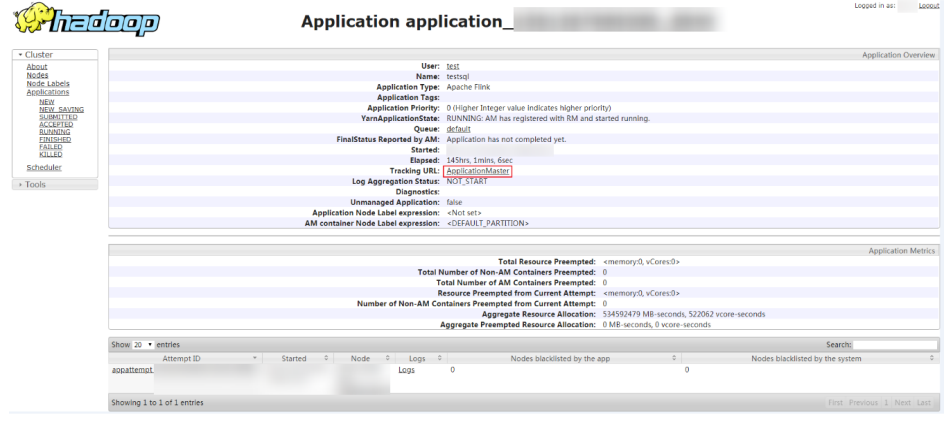

**----**结束

### 使用 **Flink** 客户端(**MRS 3.x** 及之后版本)

- 步骤**1** 以客户端安装用户,登录安装客户端的节点。
- 步骤**2** 执行以下命令,切换到客户端安装目录。

**cd /opt/hadoopclient**

步骤**3** 执行如下命令初始化环境变量。

**source /opt/hadoopclient/bigdata\_env**

- 步骤**4** 若集群开启Kerberos认证,需要执行以下步骤,若集群未开启Kerberos认证请跳过该 步骤。
	- 1. 准备一个提交Flink作业的用户。
	- 2. 登录Manager,下载认证凭据。
		- 登录集群的Manager界面,具体请参见访问**[FusionInsight Manager](#page-2583-0)**(**MRS 3.x** [及之后版本\),](#page-2583-0)选择"系统 > 权限 > 用户",在已增加用户所在行的"操作" 列,选择"更多 > 下载认证凭据"。
	- 3. 将下载的认证凭据压缩包解压缩,并将得到的user.keytab文件拷贝到客户端节点 中,例如客户端节点的"/opt/hadoopclient/Flink/flink/conf"目录下。如果是在 集群外节点安装的客户端,需要将得到的krb5.conf文件拷贝到该节点的"/etc/" 目录下。
	- 4. 将客户端安装节点的业务IP、Manager的浮动IP和Master节点IP添加到配置文件 "/opt/hadoopclient/Flink/flink/conf/flink-conf.yaml"中的
		- "jobmanager.web.access-control-allow-origin"和"jobmanager.web.allowaccess-address"配置项中,IP地址之间使用英文逗号分隔。

jobmanager.web.access-control-allow-origin: xx.xx.xxx.xxx,xx.xx.xxx.xxx,xx.xx.xxx.xxx jobmanager.web.allow-access-address: xx.xx.xxx.xxx,xx.xx.xxx.xxx,xx.xx.xxx.xxx

#### 说明

- 客户端安装节点的业务IP获取方法:
	- 集群内节点: 登录MapReduce服务管理控制台,选择"集群列表 > 现有集群",选中当前的集 群并单击集群名,进入集群信息页面。 在"节点管理"中查看安装客户端所在的节点IP。
	- 集群外节点: 安装客户端所在的弹性云服务器的IP。
- Manager的浮动IP获取方法:
	- 登录MapReduce服务管理控制台,选择"集群列表 > 现有集群",选中当前的集 群并单击集群名,进入集群信息页面。 在"节点管理"中查看节点名称,名称中包含"master1"的节点为Master1节 点,名称中包含"master2"的节点为Master2节点。
	- 远程登录Master2节点,执行"ifconfig"命令,系统回显中"eth0:wsom"表示 MRS Manager浮动IP地址, 请记录"inet"的实际参数值。如果在Master2节点 无法查询到MRS Manager的浮动IP地址,请切换到Master1节点查询并记录。如 果只有一个Master节点时,直接在该Master节点查询并记录。
- 5. 配置安全认证,在"/opt/hadoopclient/Flink/flink/conf/flink-conf.yaml"配置文 件中的对应配置添加keytab路径以及用户名。

security.kerberos.login.keytab: <user.keytab文件路径>

security.kerberos.login.principal: <用户名>

例如:

security.kerberos.login.keytab: /opt/hadoopclient/Flink/flink/conf/user.keytab security.kerberos.login.principal: test

6. 参考"组件操作指南 > 使用Flink > 参考 > 签发证书样例"章节生成 "generate\_keystore.sh"脚本并放置在Flink的客户端bin目录下,执行如下命令 进行安全加固,请参考"组件操作指南 > 使用Flink > 安全加固 > 认证和加 密",password请重新设置为一个用于提交作业的密码。

**sh generate\_keystore.sh <password>**

该脚本会自动替换"/opt/hadoopclient/Flink/flink/conf/flink-conf.yaml"中关于 SSL的值。

**sh generate\_keystore.sh <password>**

#### 说明

执行认证和加密后会在Flink客户端的"conf"目录下生成"flink.keystore"和 "flink.truststore"文件,并且在客户端配置文件"flink-conf.yaml"中将以下配置项进行 了默认赋值:

- 将配置项"security.ssl.keystore"设置为"flink.keystore"文件所在绝对路径。
- 将配置项"security.ssl.truststore"设置为"flink.truststore"文件所在的绝对路径。
- 将配置项"security.cookie"设置为"generate\_keystore.sh"脚本自动生成的一串随 机规则密码。
- 默认"flink-conf.yaml"中"security.ssl.encrypt.enabled: false" "generate\_keystore.sh"脚本将配置项 "security.ssl.key-password" security.ssl.keystore-password"和 "security.ssl.truststore-password"的值设置 为调用" generate\_keystore.sh"脚本时输入的密码。
- MRS 3.1.0及之后版本,如果需要使用密文时,设置"flink-conf.yaml"中 "security.ssl.encrypt.enabled: true","generate\_keystore.sh"脚本不会配置 "security.ssl.key-password"、"security.ssl.keystore-password"和 "security.ssl.truststore-password"的值,需要使用Manager明文加密API进行获 取,执行**curl -k -i -u** user name**:**password **-X POST -HContent-type:application/ json -d '{"plainText":"**password**"}' 'https://**x.x.x.x**:28443/web/api/v2/tools/ encrypt'**

其中user name**:**password分别为当前系统登录用户名和密码;**"plainText"**的 password为调用"generate\_keystore.sh"脚本时的密码;x.x.x.x为集群Manager的 浮动IP。

- 7. 客户端访问flink.keystore和flink.truststore文件的路径配置。
	- 绝对路径:执行该脚本后,在flink-conf.yaml文件中将flink.keystore和 flink.truststore文件路径自动配置为绝对路径"/opt/hadoopclient/Flink/ flink/conf/",此时需要将conf目录中的flink.keystore和flink.truststore文件 分别放置在Flink Client以及Yarn各个节点的该绝对路径上。
	- 相对路径:请执行如下步骤配置flink.keystore和flink.truststore文件路径为相 对路径,并确保Flink Client执行命令的目录可以直接访问该相对路径。
		- i. 在"/opt/hadoopclient/Flink/flink/conf/"目录下新建目录,例如ssl。

#### **cd /opt/hadoopclient/Flink/flink/conf/**

**mkdir ssl**

ii. 移动flink.keystore和flink.truststore文件到"/opt/hadoopclient/Flink/ flink/conf/ssl/"中。

#### **mv flink.keystore ssl/**

#### **mv flink.truststore ssl/**

- iii. 修改flink-conf.yaml文件中如下两个参数为相对路径。 security.ssl.keystore: ssl/flink.keystore security.ssl.truststore: ssl/flink.truststore
- 步骤**5** 运行wordcount作业。

### 须知

用户在Flink提交作业或者运行作业时,应具有如下权限:

- 如果启用Ranger鉴权,当前用户必须属于hadoop组或者已在Ranger中为该用户添 加"/flink"的读写权限。
- 如果停用Ranger鉴权,当前用户必须属于hadoop组。
- 普通集群(未开启Kerberos认证)
	- 执行如下命令启动session,并在session中提交作业。 **yarn-session.sh -nm "**session-name**"**

**flink run /opt/hadoopclient/Flink/flink/examples/streaming/ WordCount.jar**

- 执行如下命令在Yarn上提交单个作业。 **flink run -m yarn-cluster /opt/hadoopclient/Flink/flink/examples/ streaming/WordCount.jar**
- 安全集群(开启Kerberos认证)
	- flink.keystore和flink.truststore文件路径为绝对路径时:
		- 执行如下命令启动session,并在session中提交作业。

**yarn-session.sh -nm "**session-name**"**

**flink run /opt/hadoopclient/Flink/flink/examples/streaming/ WordCount.jar**

■ 执行如下命令在Yarn上提交单个作业。

**flink run -m yarn-cluster /opt/hadoopclient/Flink/flink/ examples/streaming/WordCount.jar**

- flink.keystore和flink.truststore文件路径为相对路径时:
	- 在"ssl"的同级目录下执行如下命令启动session, 并在session中提交作 业,其中"ssl"是相对路径,如"ssl"所在目录是"opt/hadoopclient/ Flink/flink/conf/", 则在"opt/hadoopclient/Flink/flink/conf/"目录 下执行命令。

**yarn-session.sh -t ssl/ -nm "**session-name**"**

**flink run /opt/hadoopclient/Flink/flink/examples/streaming/ WordCount.jar**

■ 执行如下命令在Yarn上提交单个作业。

**flink run -m yarn-cluster -yt ssl/ /opt/hadoopclient/Flink/flink/ examples/streaming/WordCount.jar**

步骤**6** 作业提交成功后,客户端界面显示如下。

图 **12-8** 在 Yarn 上提交作业成功

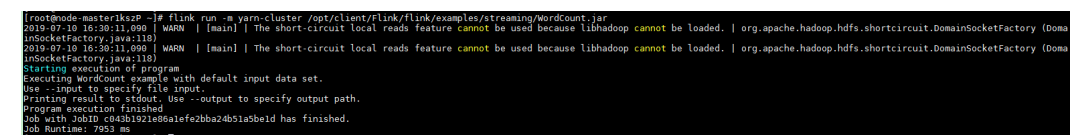

### 图 **12-9** 启动 session 成功

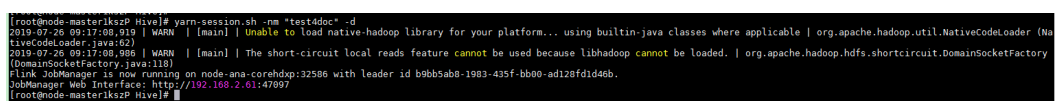

#### 图 **12-10** 在 session 中提交作业成功

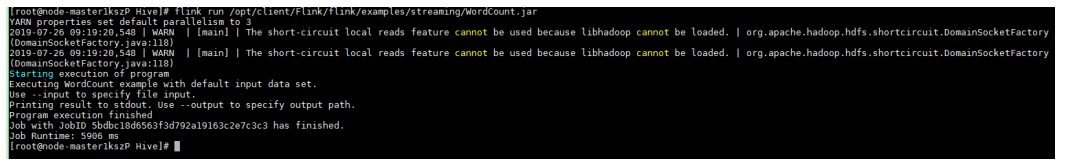

- 步骤**7** 使用运行用户进入Yarn服务的原生页面,具体操作参考"组件操作指南 > 使用Flink > 查看Flink作业",找到对应作业的application,单击application名称,进入到作业详 情页面
	- 若作业尚未结束,可单击"Tracking URL"链接进入到Flink的原生页面,查看作 业的运行信息。
	- 若作业已运行结束,对于在session中提交的作业,可以单击"Tracking URL"链 接登录Flink原生页面查看作业信息。

### *Chadoop* Application application\_ About<br>Nodes<br>Node Labels MEW<br>SUB<br>SUB<br>ACC Queue:<br>by AM: psed: 145hrs, 1ml<br>URL: *Application*<br>tatus: NOT START Total Re<br>Total Number of Non-AM Com<br>Total Number of AM Com<br>Resource Preempted from Agg<br>Agg<br>Aggregate Pree Show 20  $\bullet$  entries با<br>Logs ving 1 to 1 of 1 er

#### 图 **12-11** application

**----**结束

# **12.6.2** 查看 **Flink** 作业信息

用户可以通过Yarn的WebUI,在图形化界面查看Flink作业的相关信息。

### 前提条件

集群已安装Flink服务。

### 访问 **Yarn** 的 **WebUI**

步骤**1** 进入Yarn服务页面:

MRS 3.x之前版本,单击集群名称,登录集群详情页面,选择"组件管理 > Yarn > 概述"。

#### 说明

若集群详情页面没有"组件管理"页签,请先完成IAM用户同步 (在集群详情页的"概 览"页签,单击"IAM用户同步"右侧的"同步"进行IAM用户同步)。

MRS 3.x及后续版本,登录FusionInsight Manager,具体请参见访<mark>问</mark> **[FusionInsight Manager](#page-2583-0)**(**MRS 3.x**及之后版本)。然后选择"集群 > 待操作的 集群名称 > 服务 > Yarn > 概览"。

步骤**2** 单击"ResourceManager WebUI"后面对应的链接,进入Yarn的WebUI页面。

**----**结束

## **12.6.3** 配置管理 **Flink**

### **12.6.3.1** 配置参数路径

Flink所有的配置参数都需要在客户端侧进行配置,配置文件路径: 客户端安装路径/ Flink/flink/conf/flink-conf.yaml。

### 说明

● 建议用户直接修改客户端的"flink-conf.yaml"配置文件进行配置, YAML文件的配置格式为 key: value。

例:**taskmanager.heap.size: 1024mb**

注意配置项key:与value之间需有空格分隔。

● 如果在Flink服务的配置中修改了参数,配置完成之后需要重新下载安装客户端。

### **12.6.3.2 JobManager & TaskManager**

### 配置场景

JobManager和TaskManager是Flink的主要组件,针对各种安全场景和性能场景,可 以在客户端侧配置相关参数。

### 配置描述

主要配置项包括通信端口,内存管理,连接重试等。

针对MRS 3.x之前版本,参数说明见表表**12-65**。

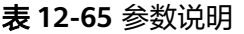

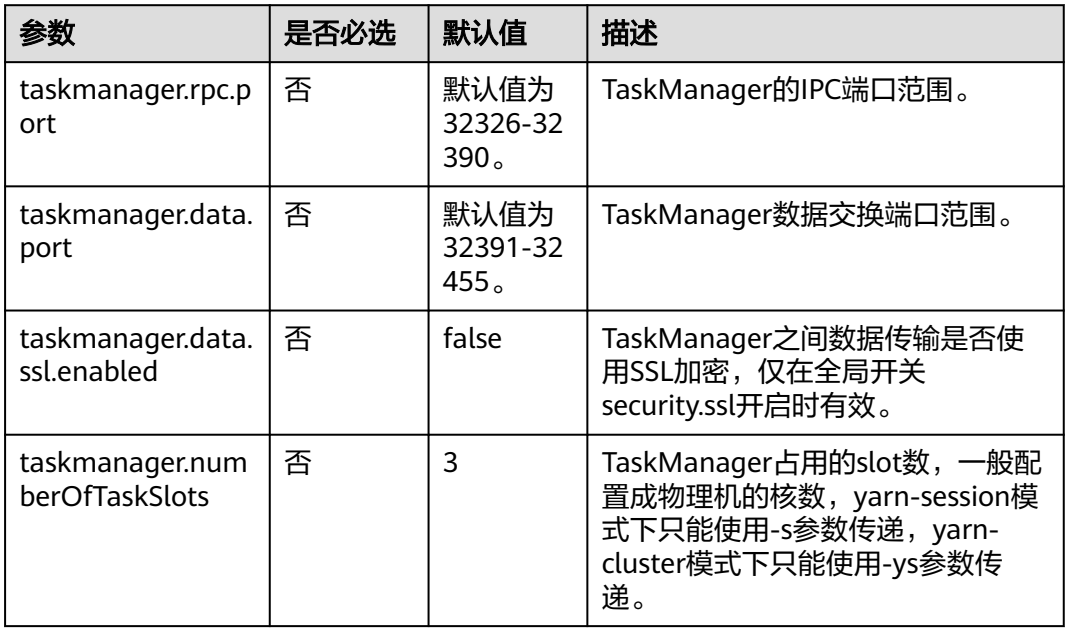

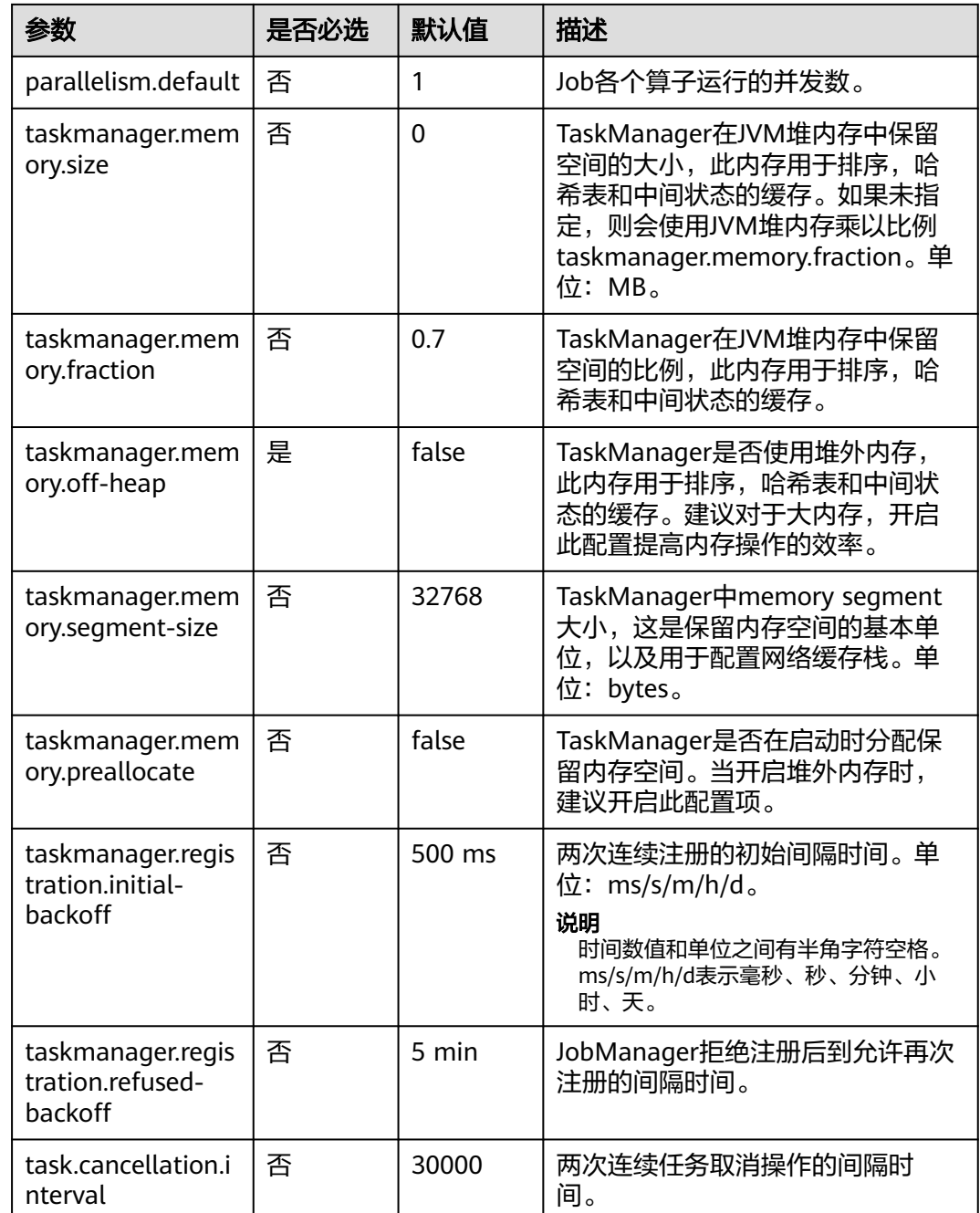

针对MRS 3.x及之后版本,参数说明见表**[12-66](#page-1687-0)**。

### <span id="page-1687-0"></span>表 **12-66** 参数说明

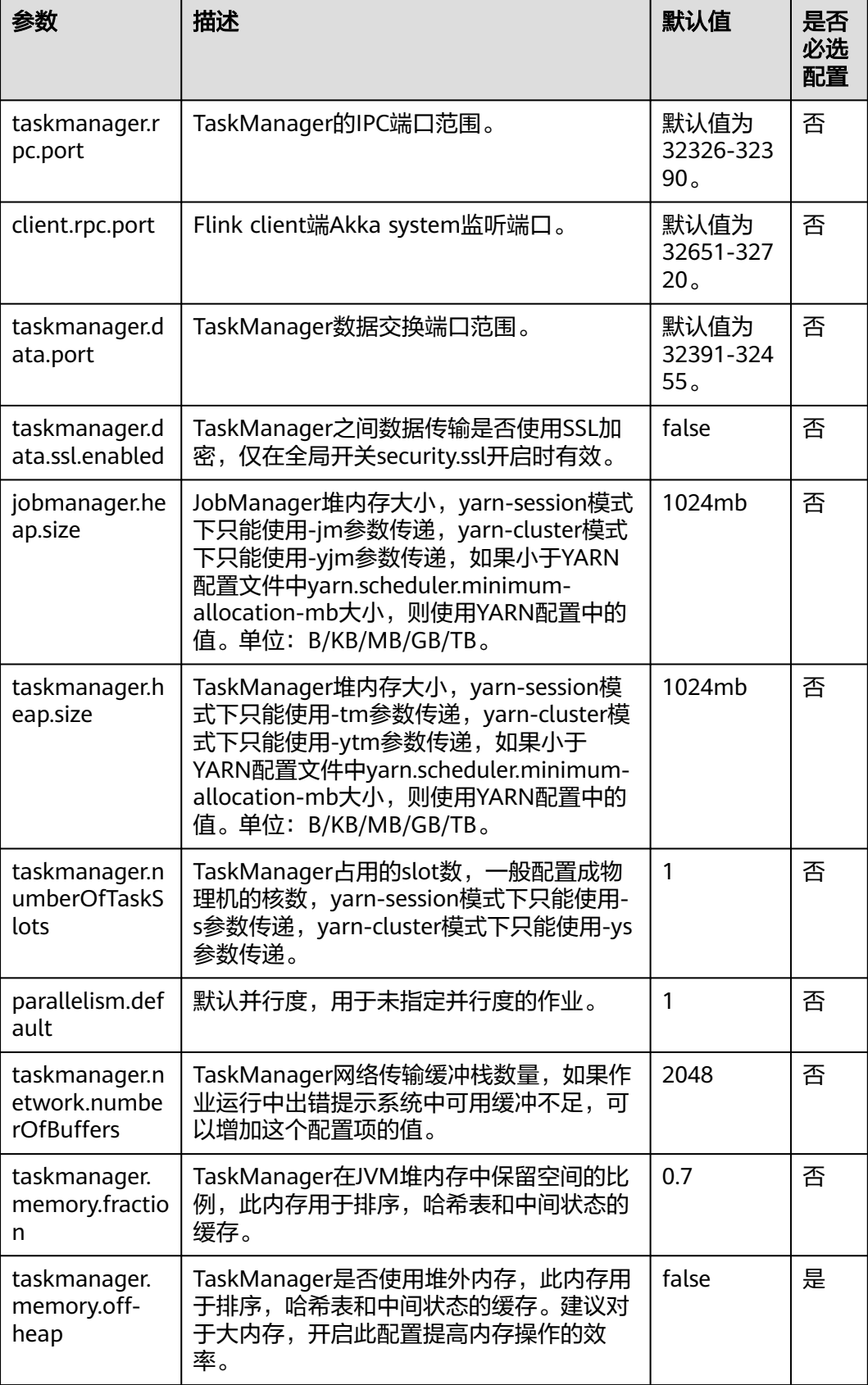

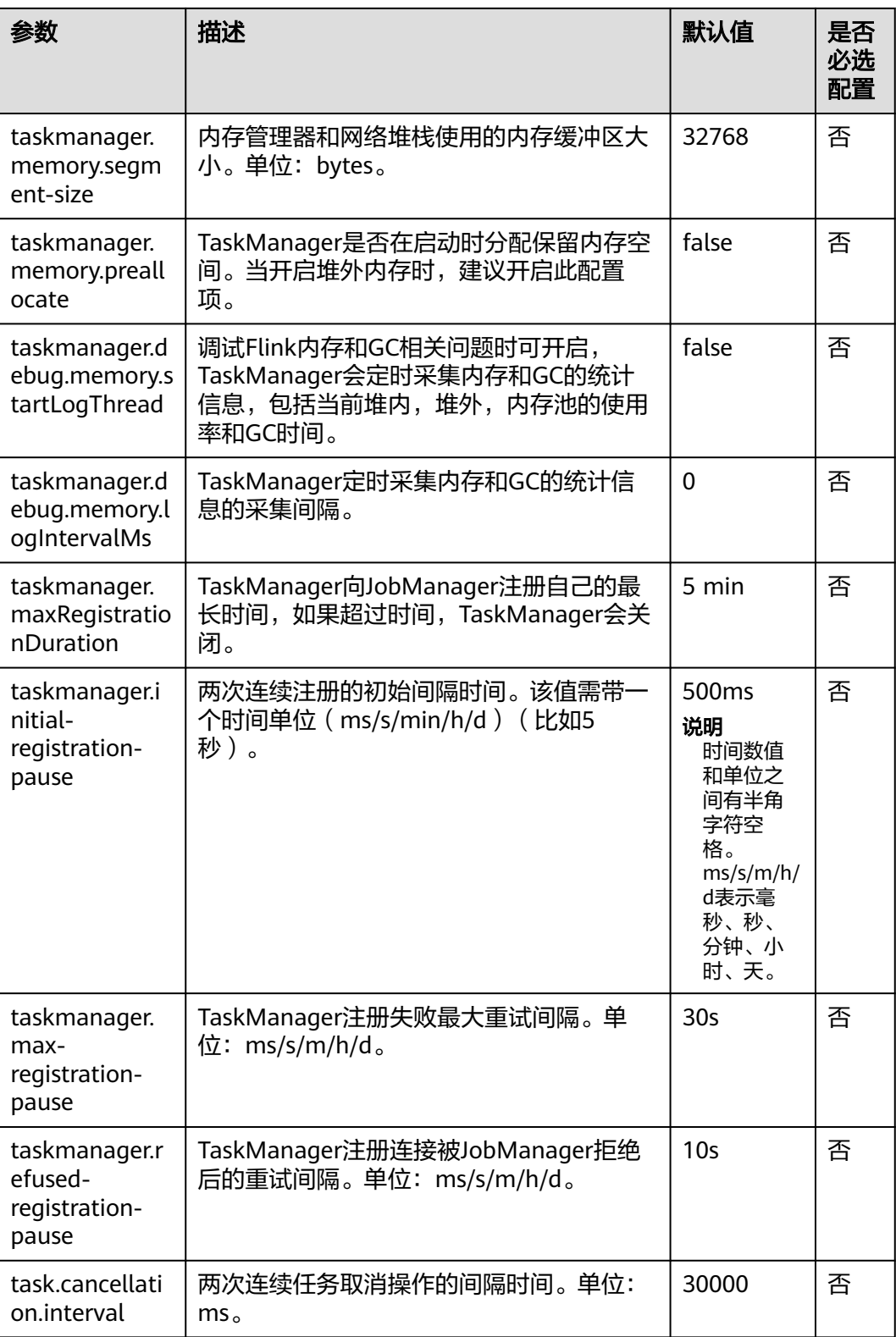

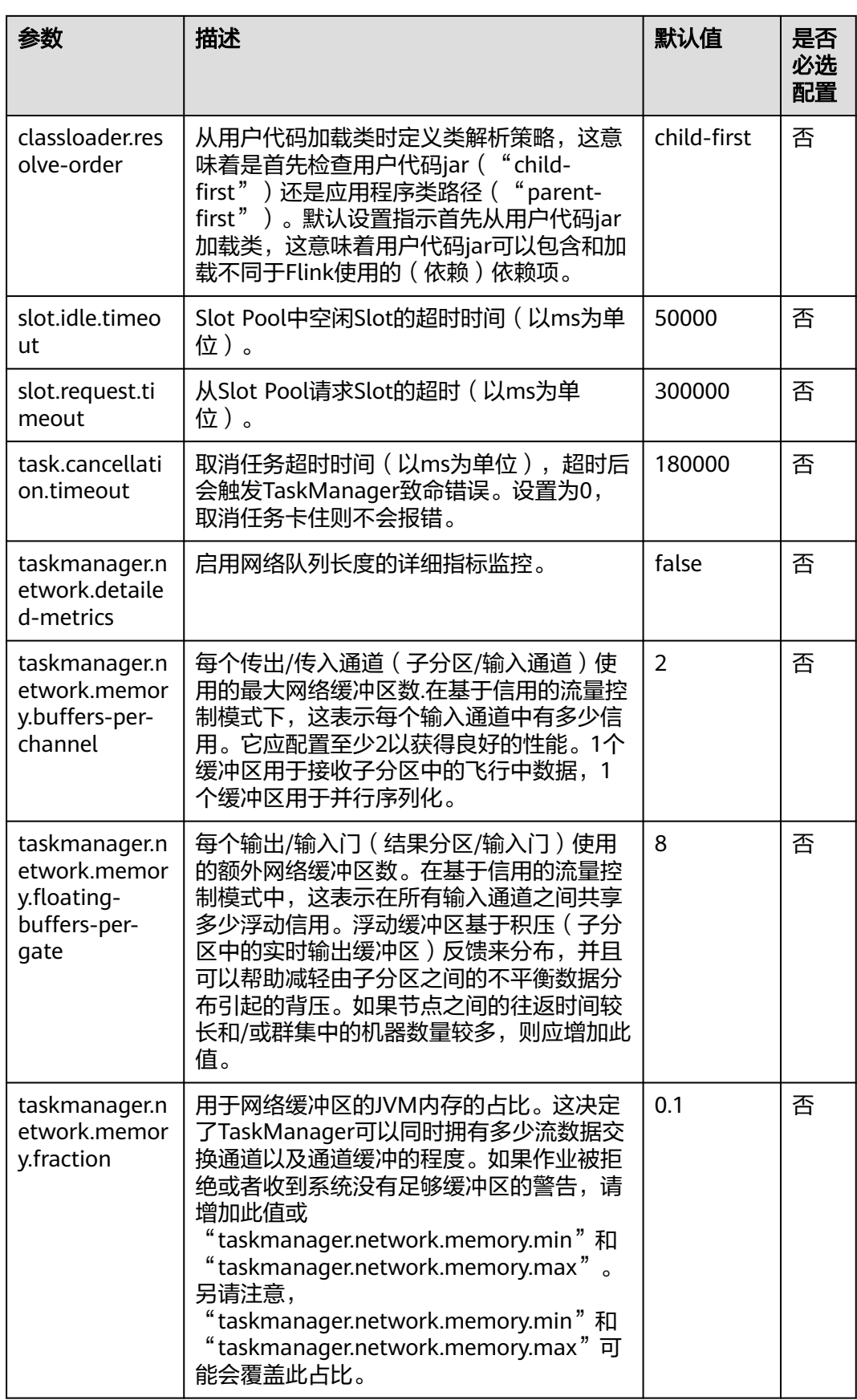

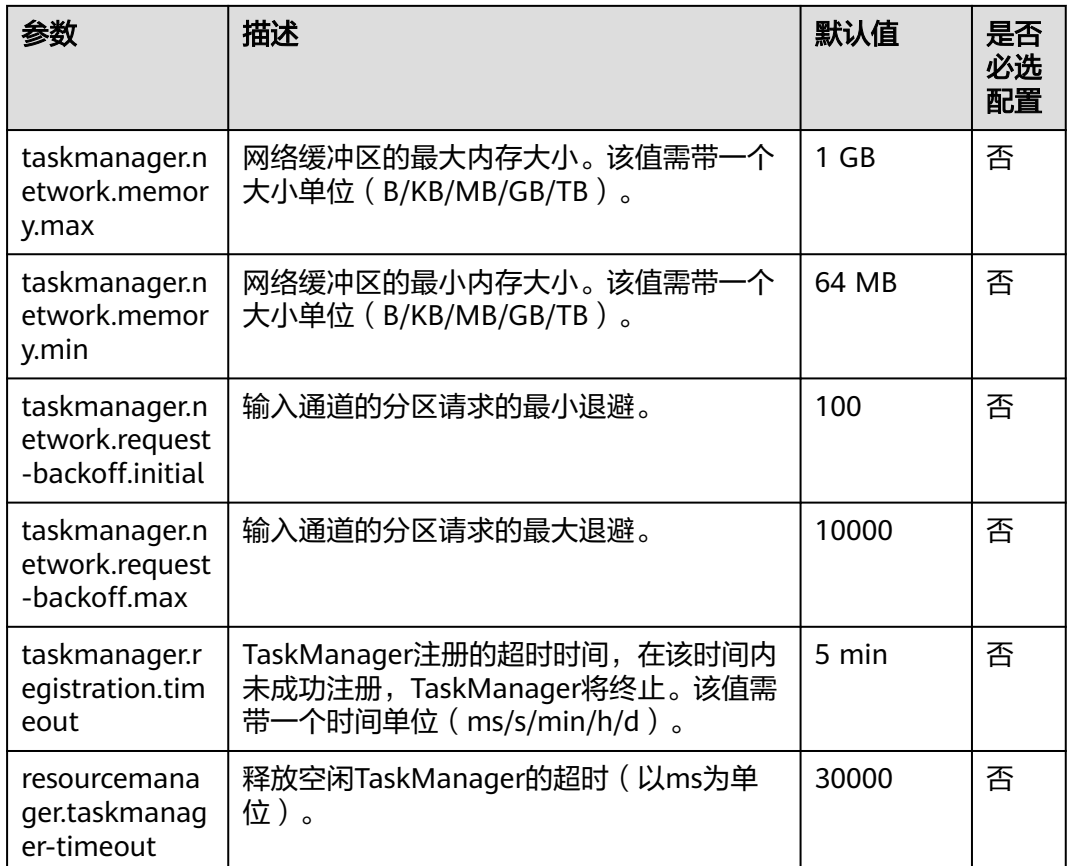

### **12.6.3.3 Blob**

### 配置场景

JobManager节点上的Blob服务端是用于接收用户在客户端上传的Jar包,或将Jar包发 送给TaskManager,传输log文件等。Flink提供配置Blob服务端的一些配置项,用户请 在"flink-conf.yaml"配置文件中进行配置。

### 配置描述

用户可以配置端口, SSL, 重试次数, 并发等配置项。

### 表 **12-67** 参数说明

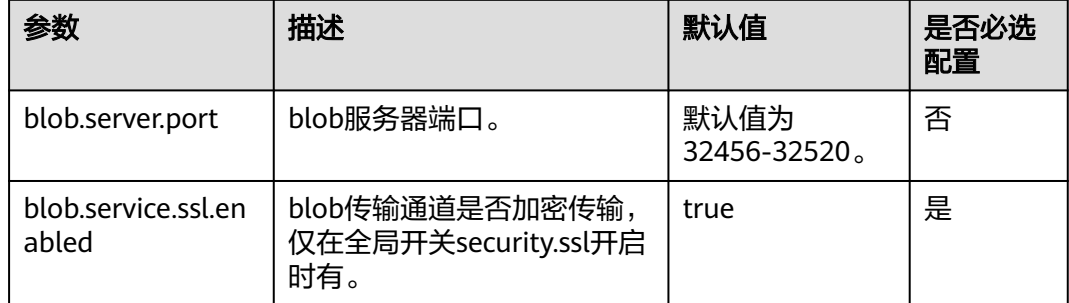

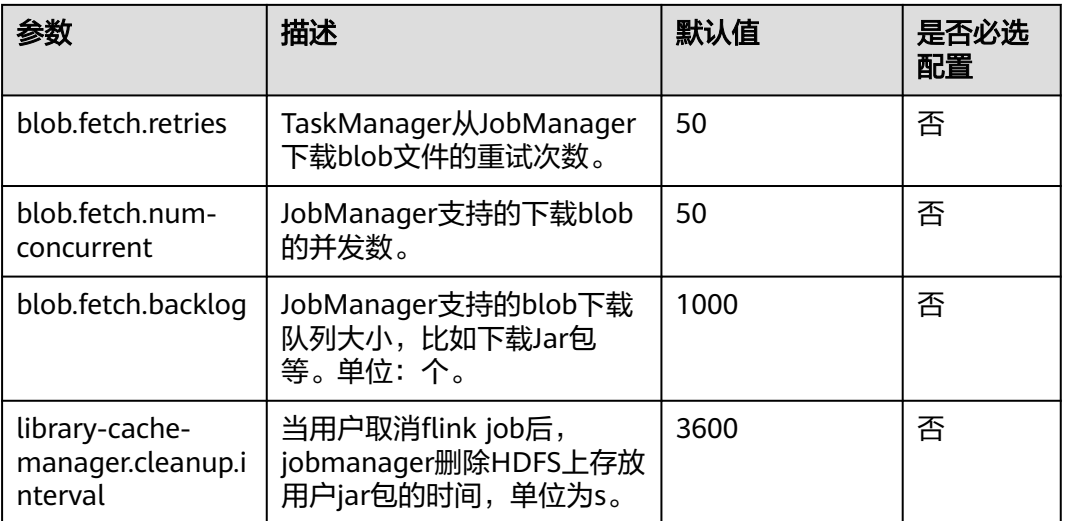

#### 说明

针对MRS 3.x之前版本,不支持配置library-cache-manager.cleanup.interval参数项。

### **12.6.3.4 Distributed Coordination (via Akka)**

### 配置场景

Flink客户端与JobManager的通信,JobManager与TaskManager的通信和 TaskManager与TaskManager的通信都基于Akka actor模型。Flink提供Akka连接参数 的配置项,配置项请在"flink-conf.yaml"配置文件中进行配置,用户可以根据网络环 境或调优策略再进行配置。

### 配置描述

配置项包括消息发送和等待的超时设置,akka监听机制Deathwatch的相关配置等。

针对MRS 3.x之前版本,参数说明见表**12-68**。

#### 表 **12-68** 参数说明

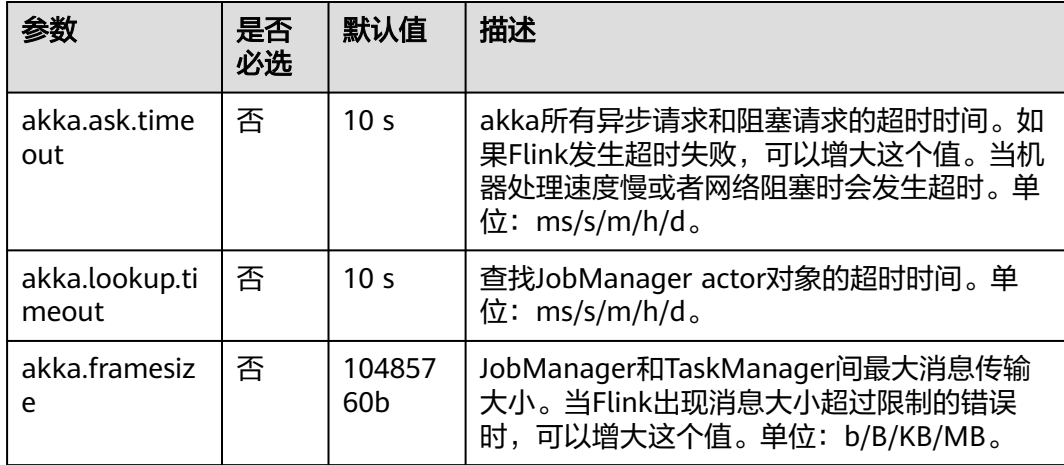
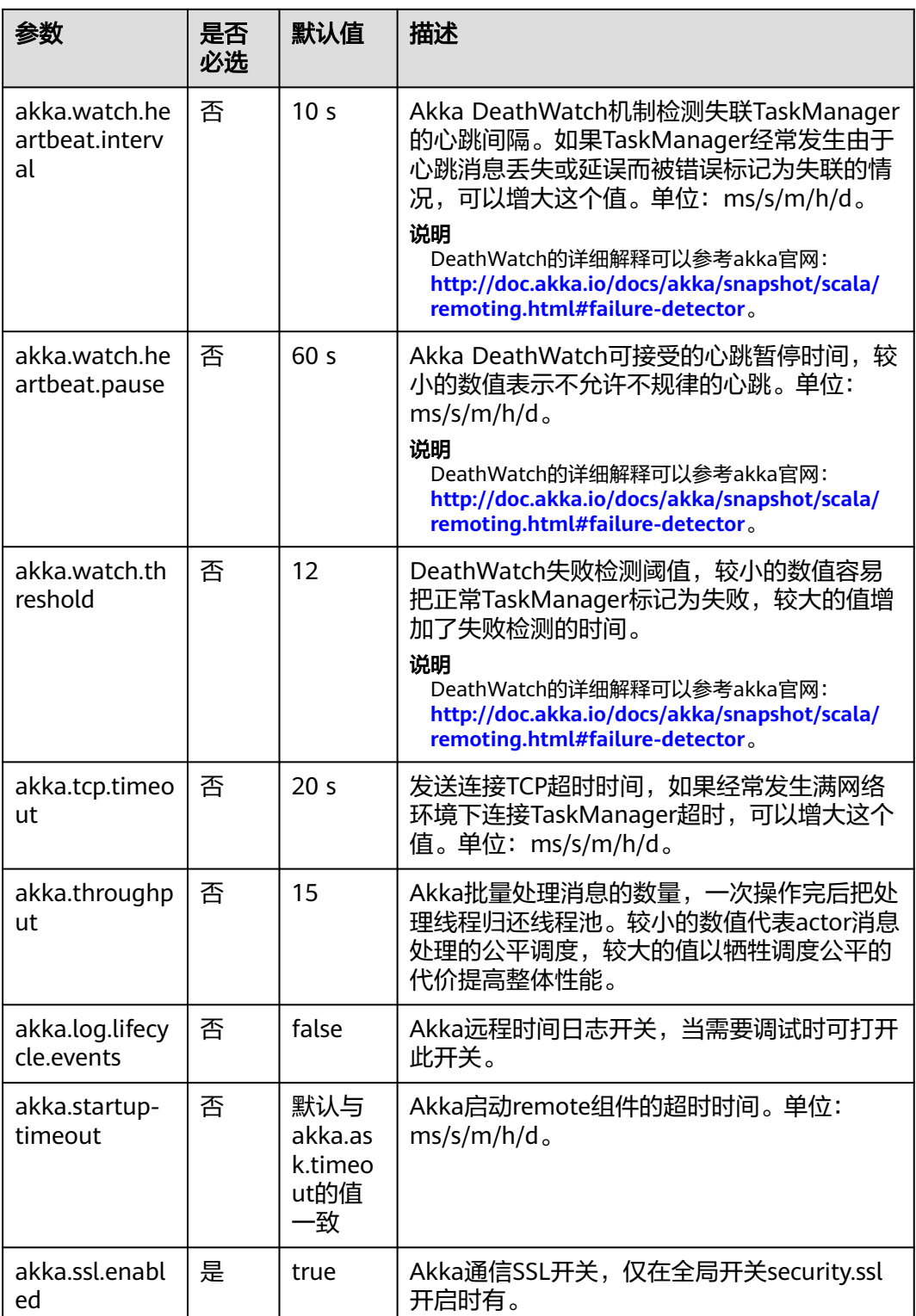

针对MRS 3.x及之后版本,参数说明见表**[12-69](#page-1693-0)**。

### <span id="page-1693-0"></span>表 **12-69** 参数说明

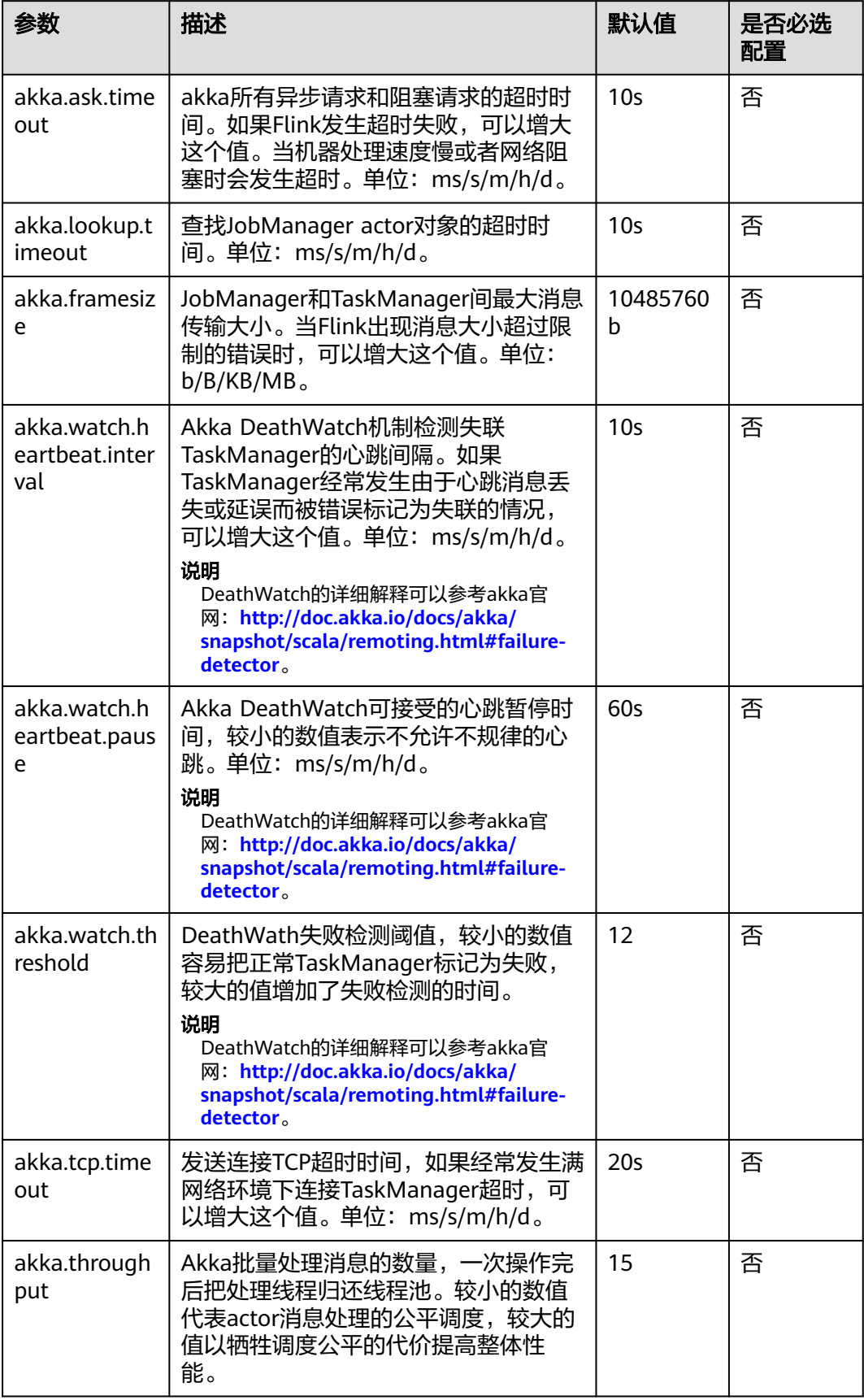

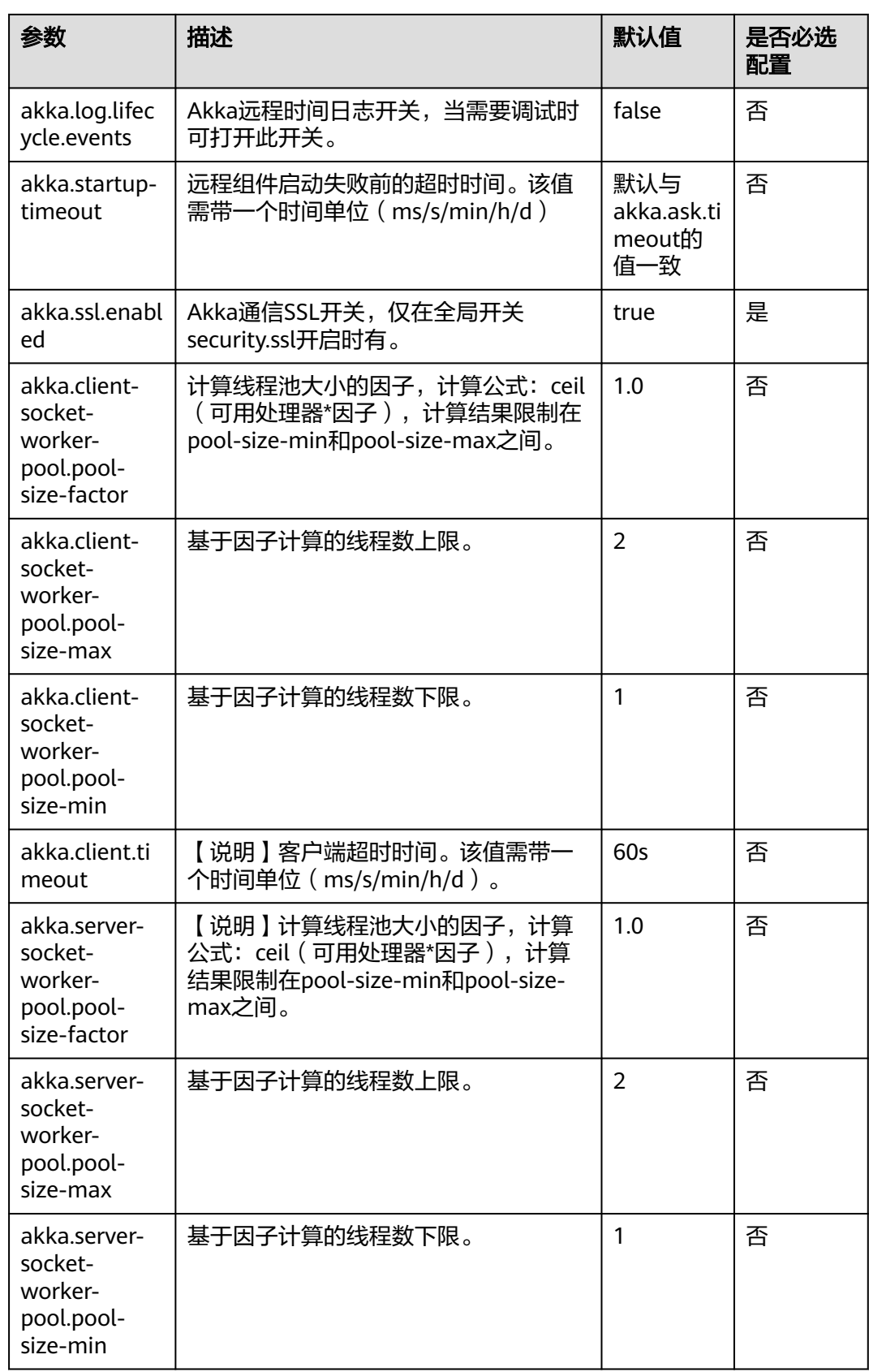

### <span id="page-1695-0"></span>**12.6.3.5 SSL**

# 配置场景

当需要配置安全Flink集群时,需要配置SSL相关配置项。

### 配置描述

配置项包括SSL开关,证书,密码,加密算法等。

针对MRS 3.x之前版本,参数说明见表**12-70**。

#### 表 **12-70** 参数说明

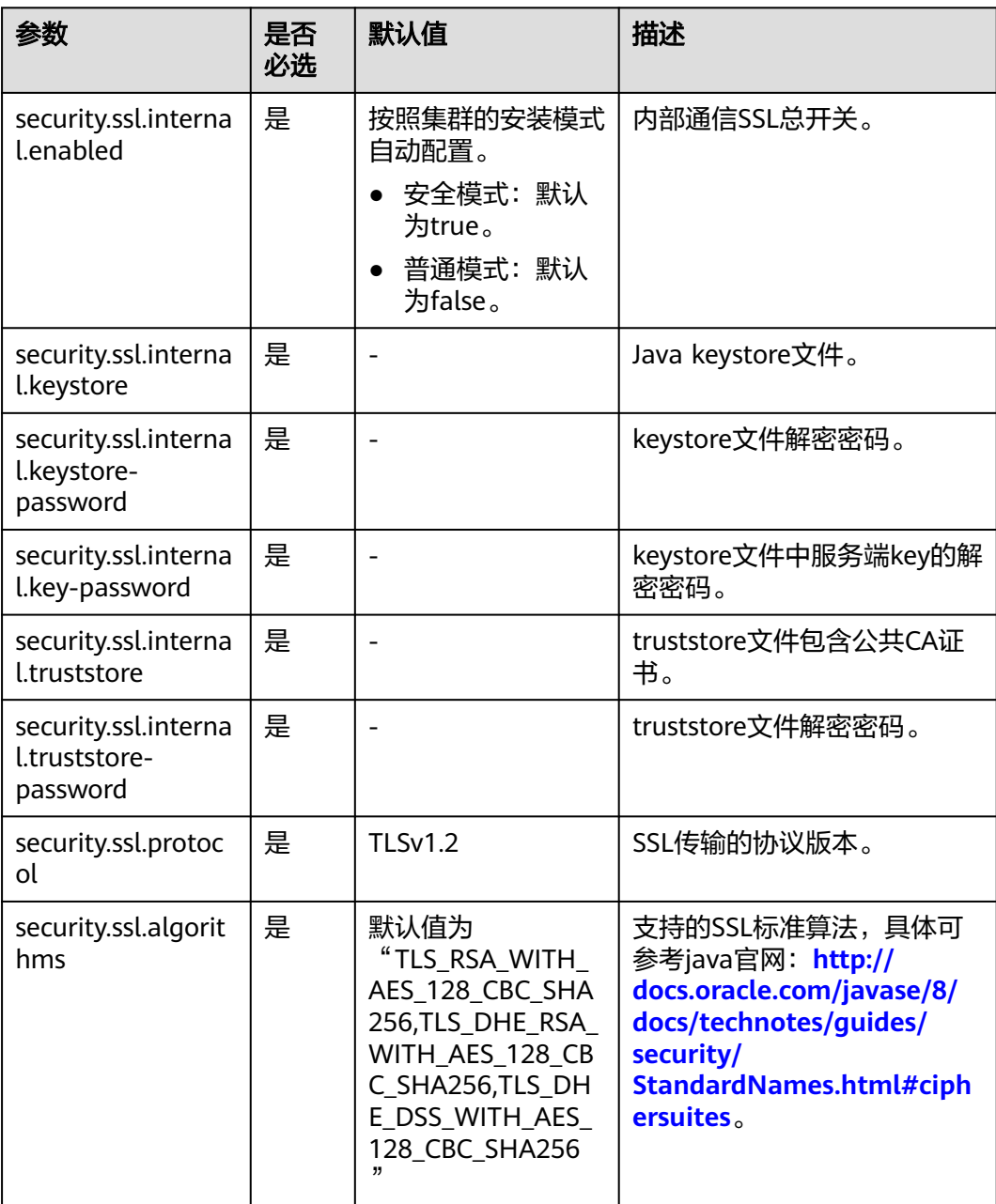

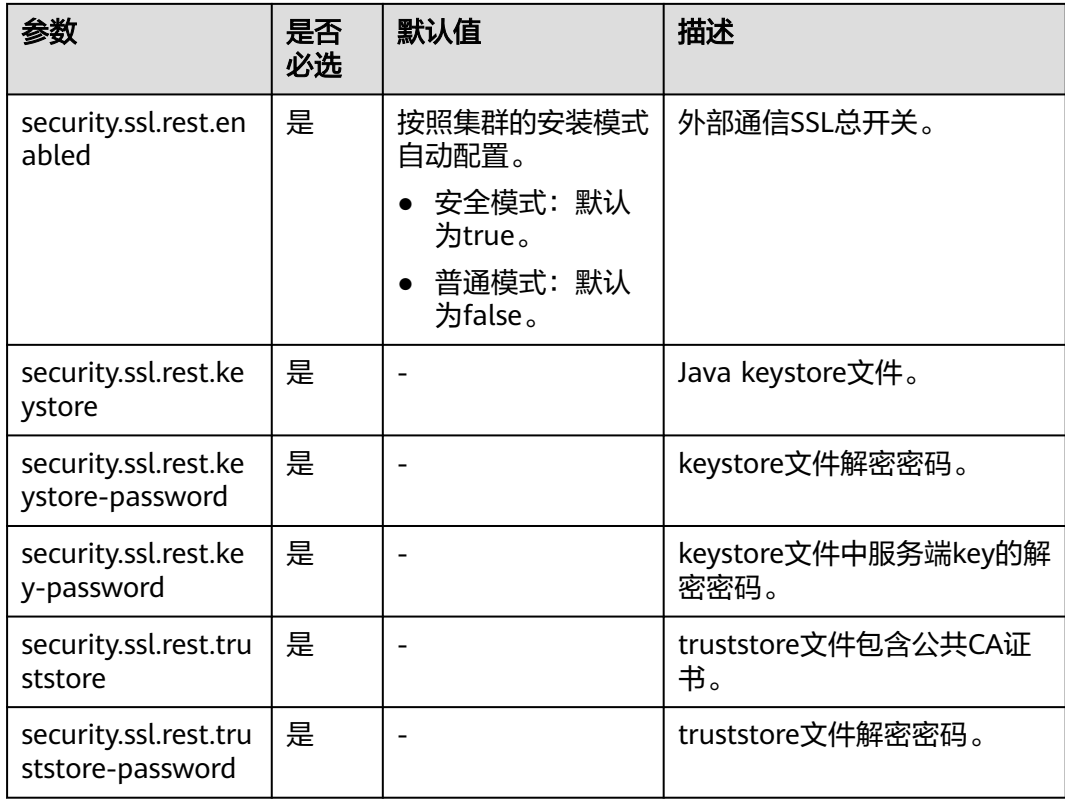

针对MRS 3.x及之后版本,参数说明见表**12-71**。

#### 表 **12-71** 参数说明

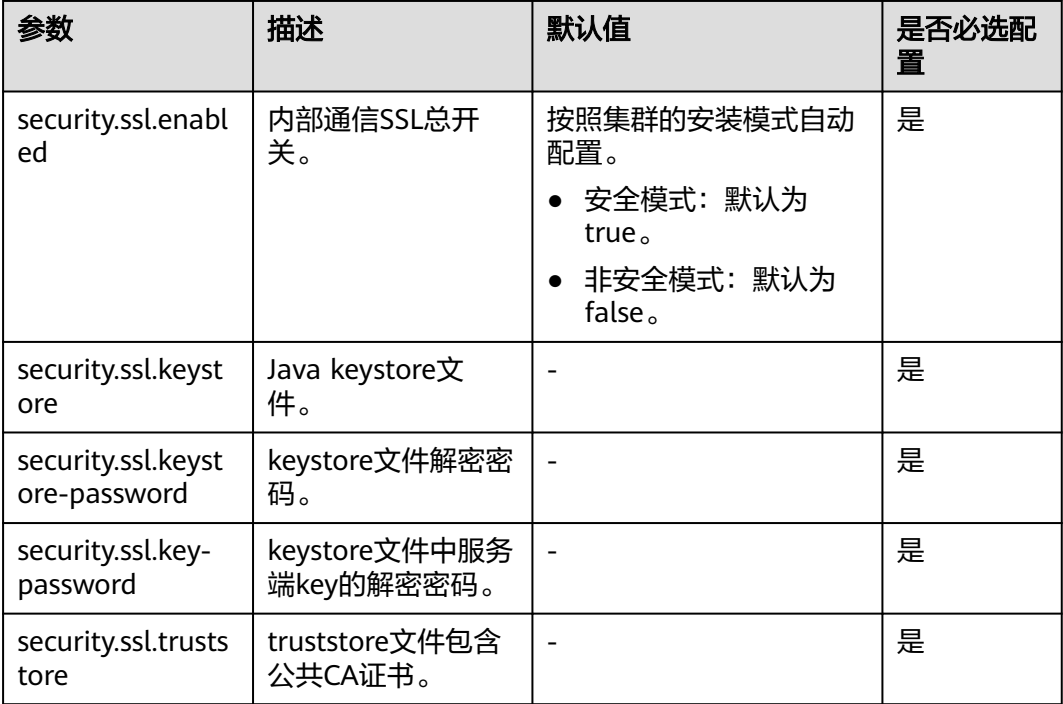

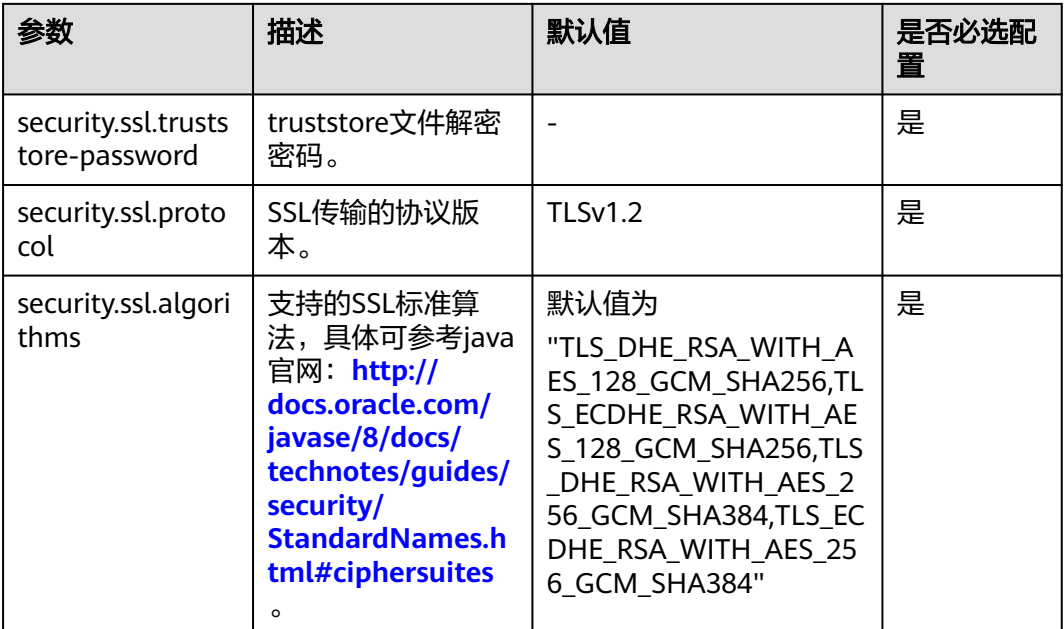

# **12.6.3.6 Network communication (via Netty)**

# 配置场景

Flink运行Job时, Task之间的数据传输和反压检测都依赖Netty, 某些环境下可能需要 对Netty参数进行配置。

# 配置描述

对于高级调优,可调整以下Netty配置项,默认配置已可满足大规模集群并发高吞吐量 的任务,参数详情可参考Netty官网:**<http://netty.io/>**。

表 **12-72** 参数说明

| 参数                                                         | 描述                  | 默认值 | 是否必选配<br>置 |
|------------------------------------------------------------|---------------------|-----|------------|
| taskmanager.netw<br>ork.netty.num-<br>arenas               | Netty内存块数。          |     | 否          |
| taskmanager.netw<br>ork.netty.server.nu<br>mThreads        | Netty服务器线程的数量。      |     | 否          |
| taskmanager.netw<br>ork.netty.client.nu<br>mThreads        | Netty客户端线程数。        |     | 否          |
| taskmanager.netw<br>ork.netty.client.co<br>nnectTimeoutSec | Netty客户端连接超时。单位: s。 | 120 | 否          |

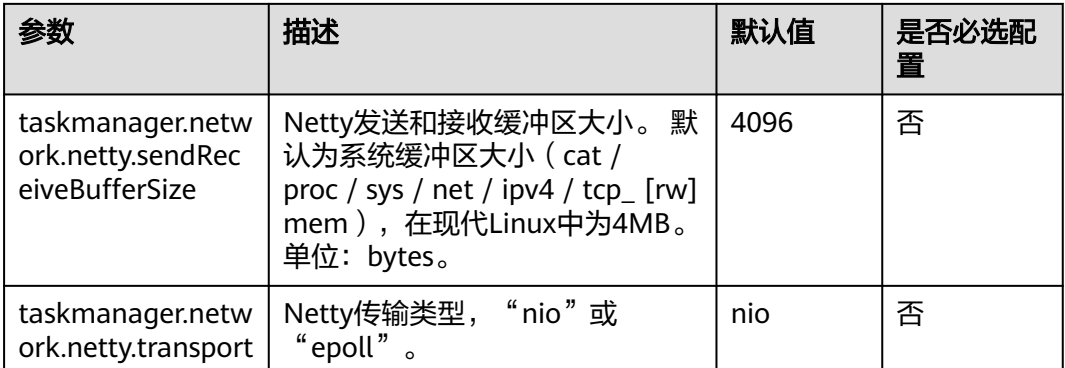

# **12.6.3.7 JobManager Web Frontend**

### 配置场景

JobManager启动时,会在同一进程内启动web服务器。

- 用户可以访问web服务器获取当前Flink集群的信息,包括JobManager, TaskManager及集群内运行的Job。
- 用户可以对web服务器参数进行配置。

# 配置描述

配置包括端口,临时目录,显示项目,错误重定向,安全相关等。

针对MRS 3.x之前版本,参数说明见表**12-73**。

#### 表 **12-73** 参数说明

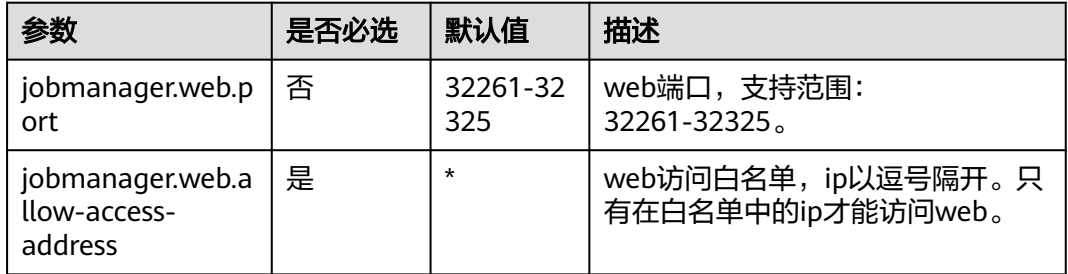

针对MRS 3.x及之后版本,参数说明见表**[12-74](#page-1699-0)**。

### <span id="page-1699-0"></span>表 **12-74** 参数说明

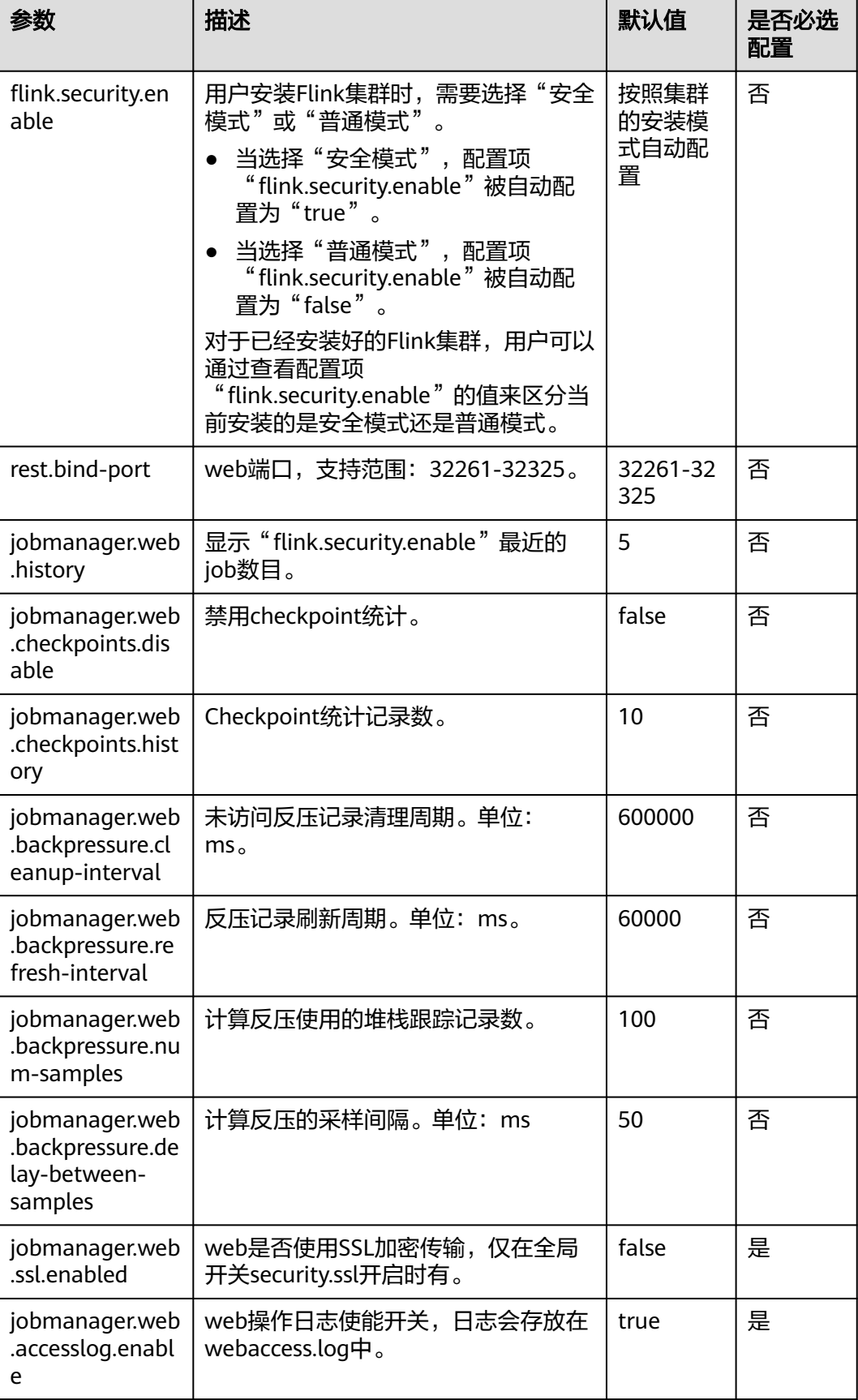

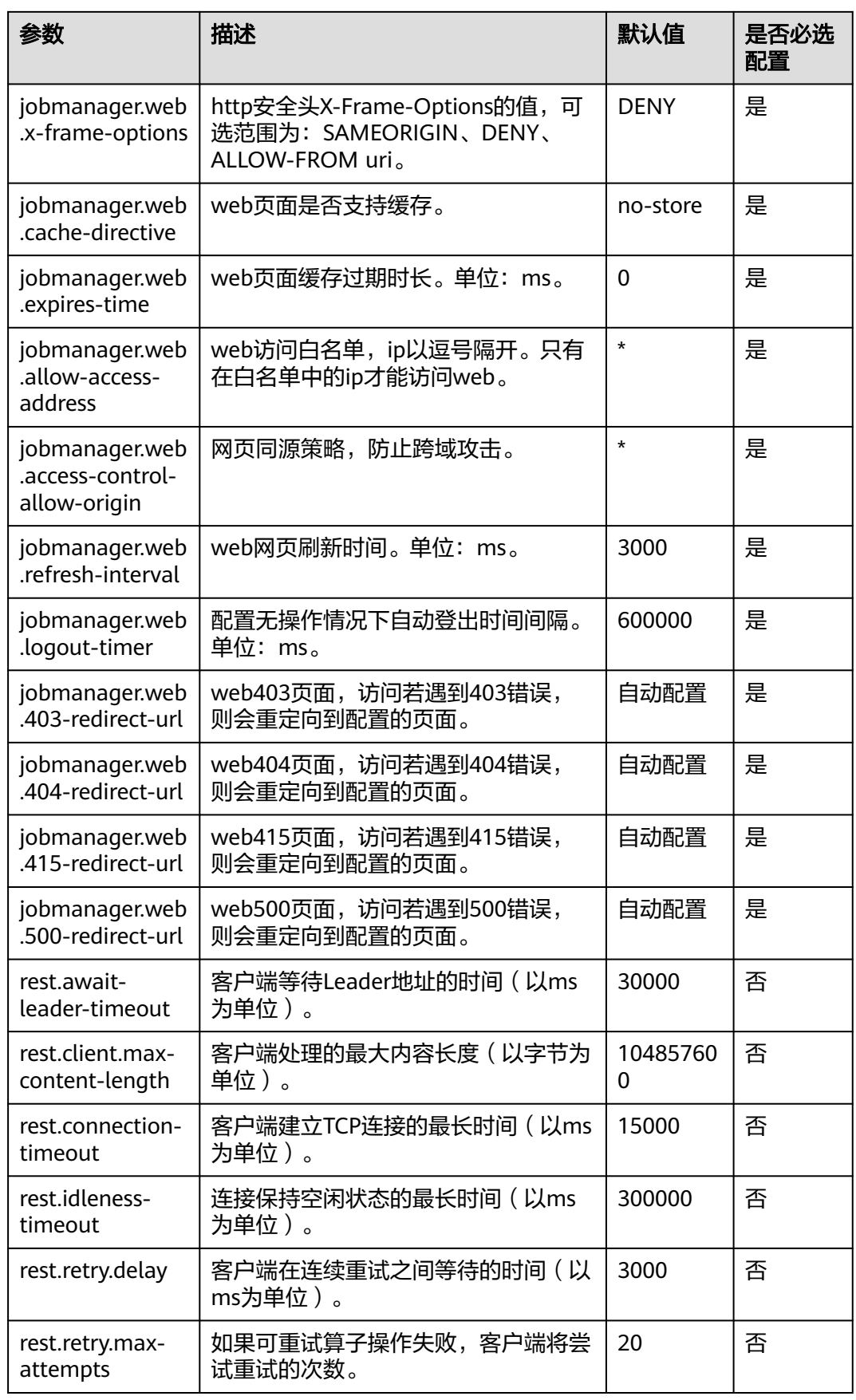

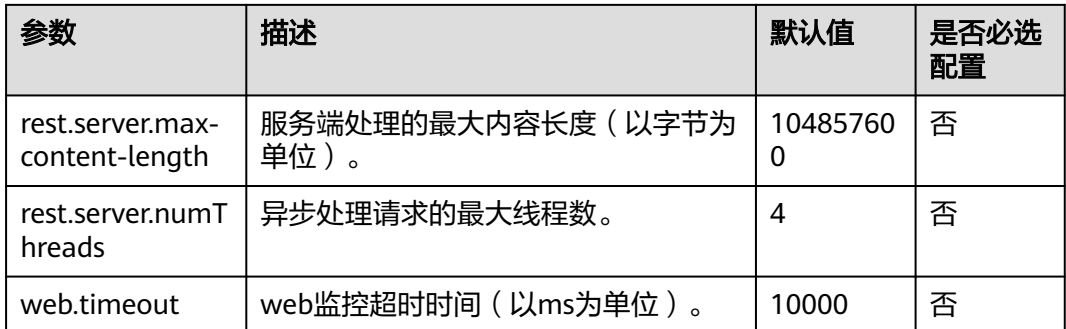

# **12.6.3.8 File Systems**

# 配置场景

task运行中会创建结果文件,Flink支持对文件创建行为进行配置。

# 配置描述

配置项包括文件覆盖策略,目录创建。

#### 表 **12-75** 参数说明

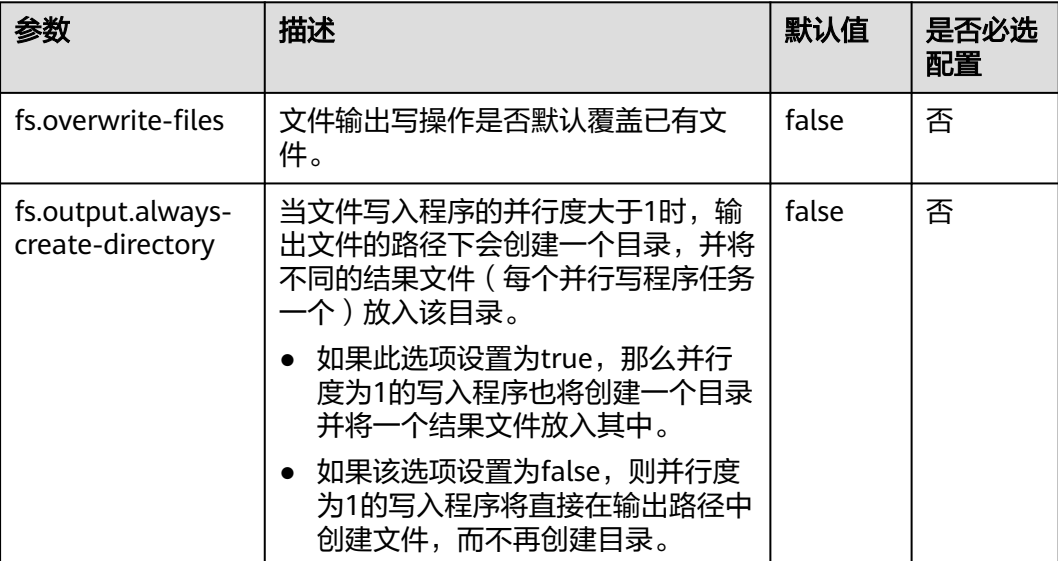

# **12.6.3.9 State Backend**

# 配置场景

Flink提供了HA和作业的异常恢复,并且提供版本升级时作业的暂停恢复。对于作业状 态的存储,Flink依赖于state backend,作业的重启依赖于重启策略,用户可以对这两 部分进行配置。

# 配置描述

配置项包括state backend类型,存储路径,重启策略等。

# 表 **12-76** 参数说明

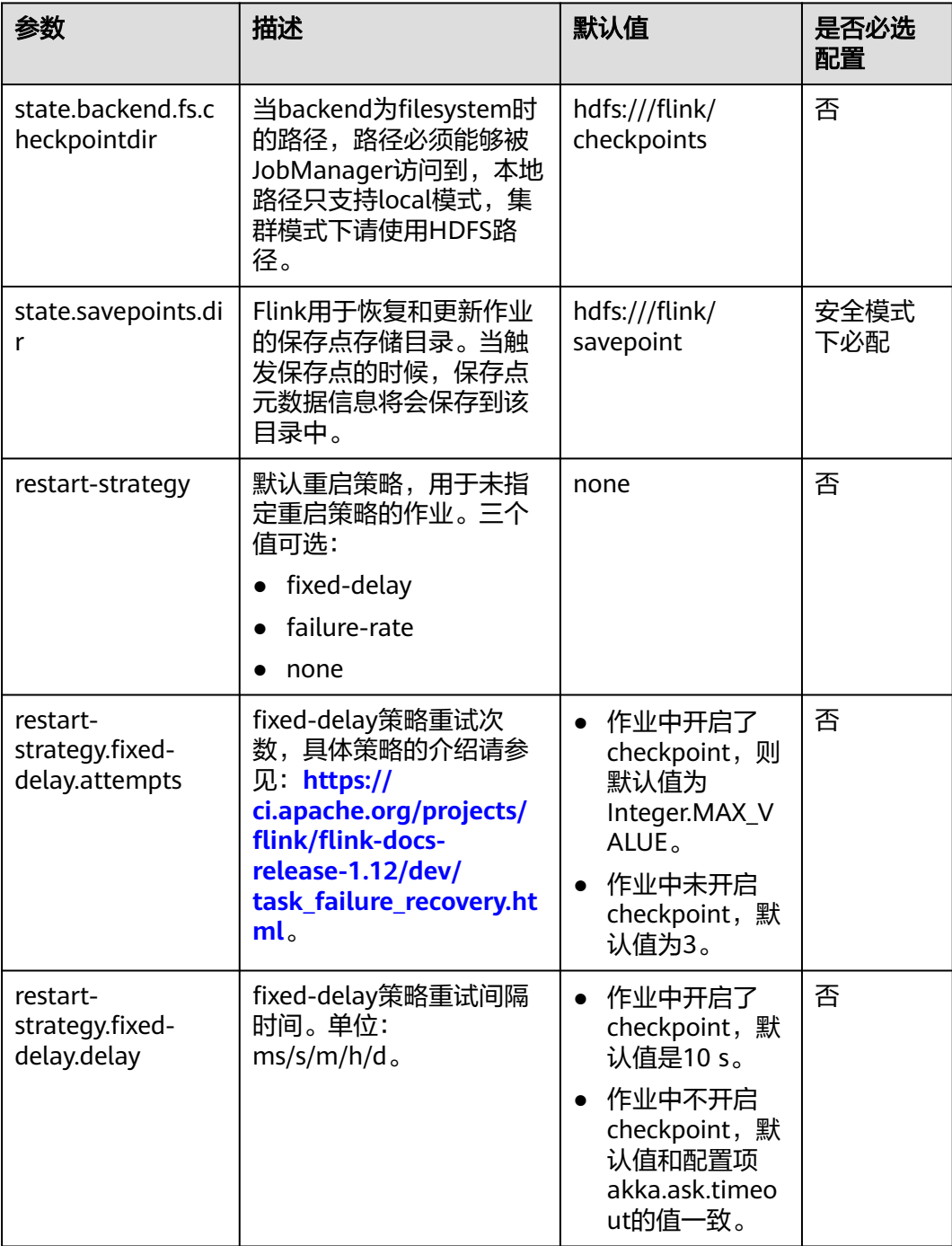

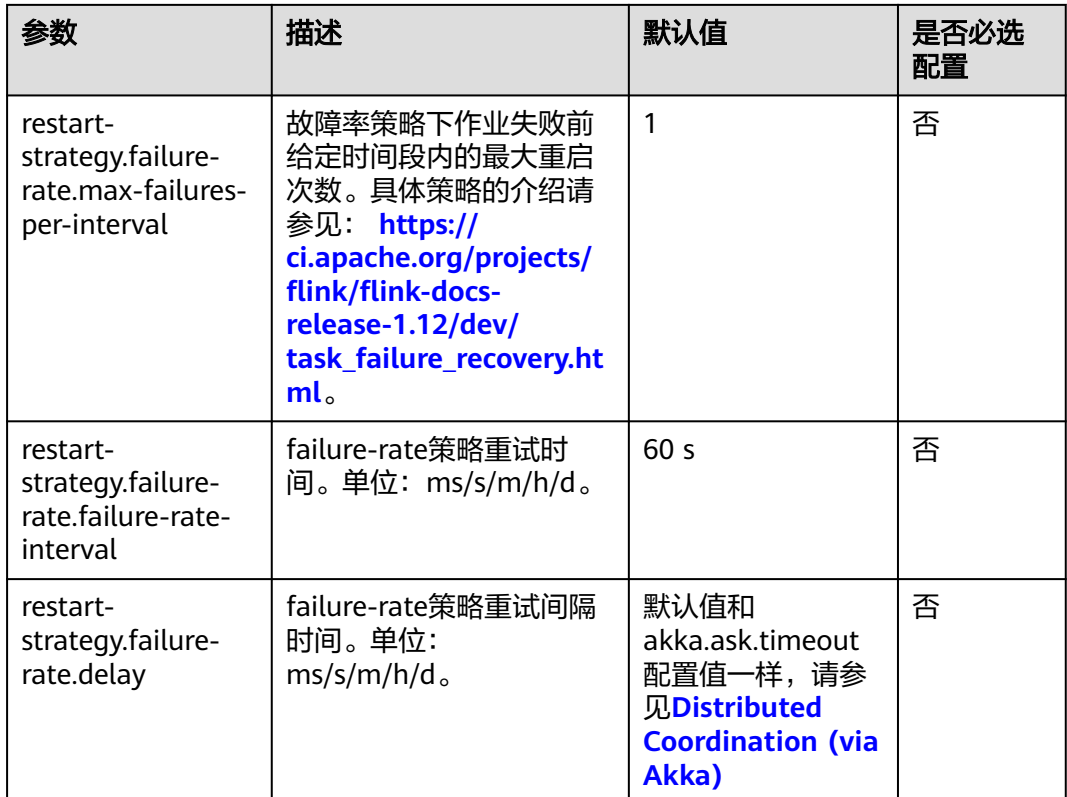

# **12.6.3.10 Kerberos-based Security**

# 配置场景

Flink安全模式下必须配置Kerberos相关配置项。

# 配置描述

配置项包括kerberos的keytab、principal、cookie等。

### 说明

针对MRS 3.x之前版本, 配置项不包括cookie。

### 表 **12-77** 参数说明

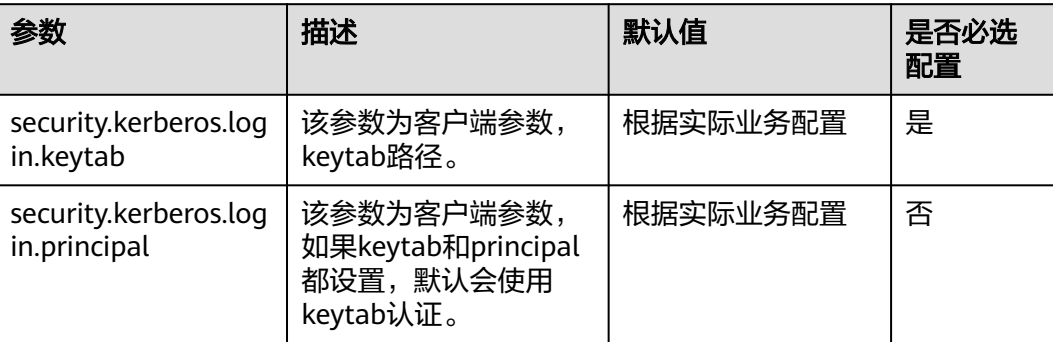

<span id="page-1704-0"></span>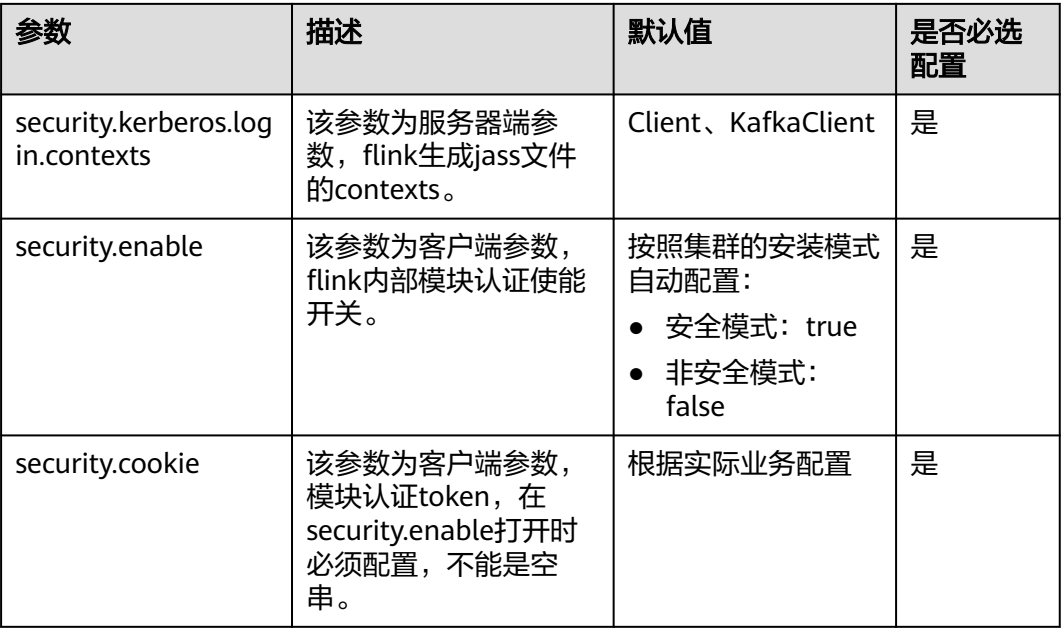

### 说明

针对MRS 3.x之前版本,参数说明不包括security.enable、security.cookie。

# **12.6.3.11 HA**

# 配置场景

Flink的HA模式依赖于ZooKeeper,所以必须配置ZooKeeper相关配置。

# 配置描述

配置项包括ZooKeeper地址,路径,安全认证等。

#### 表 **12-78** 参数说明

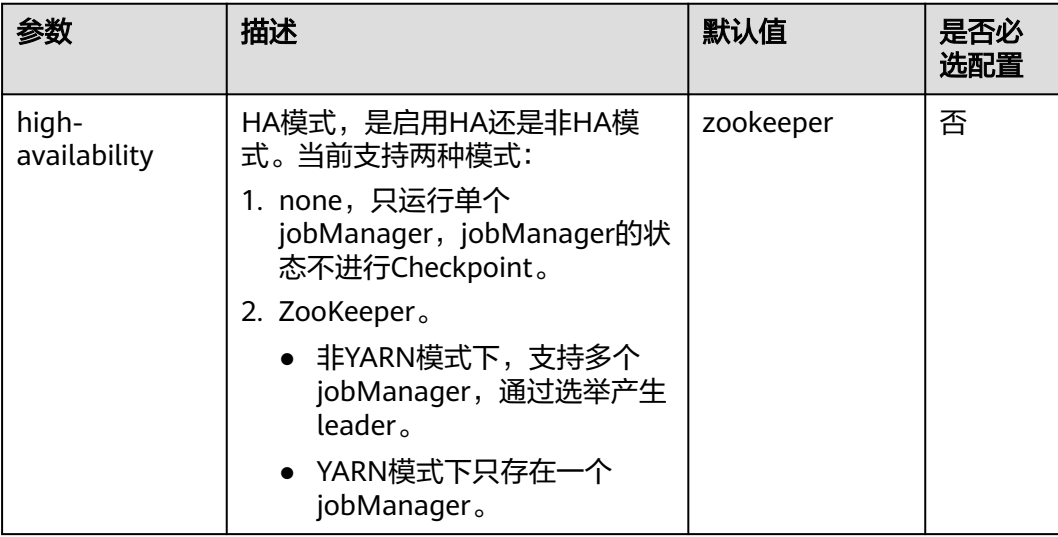

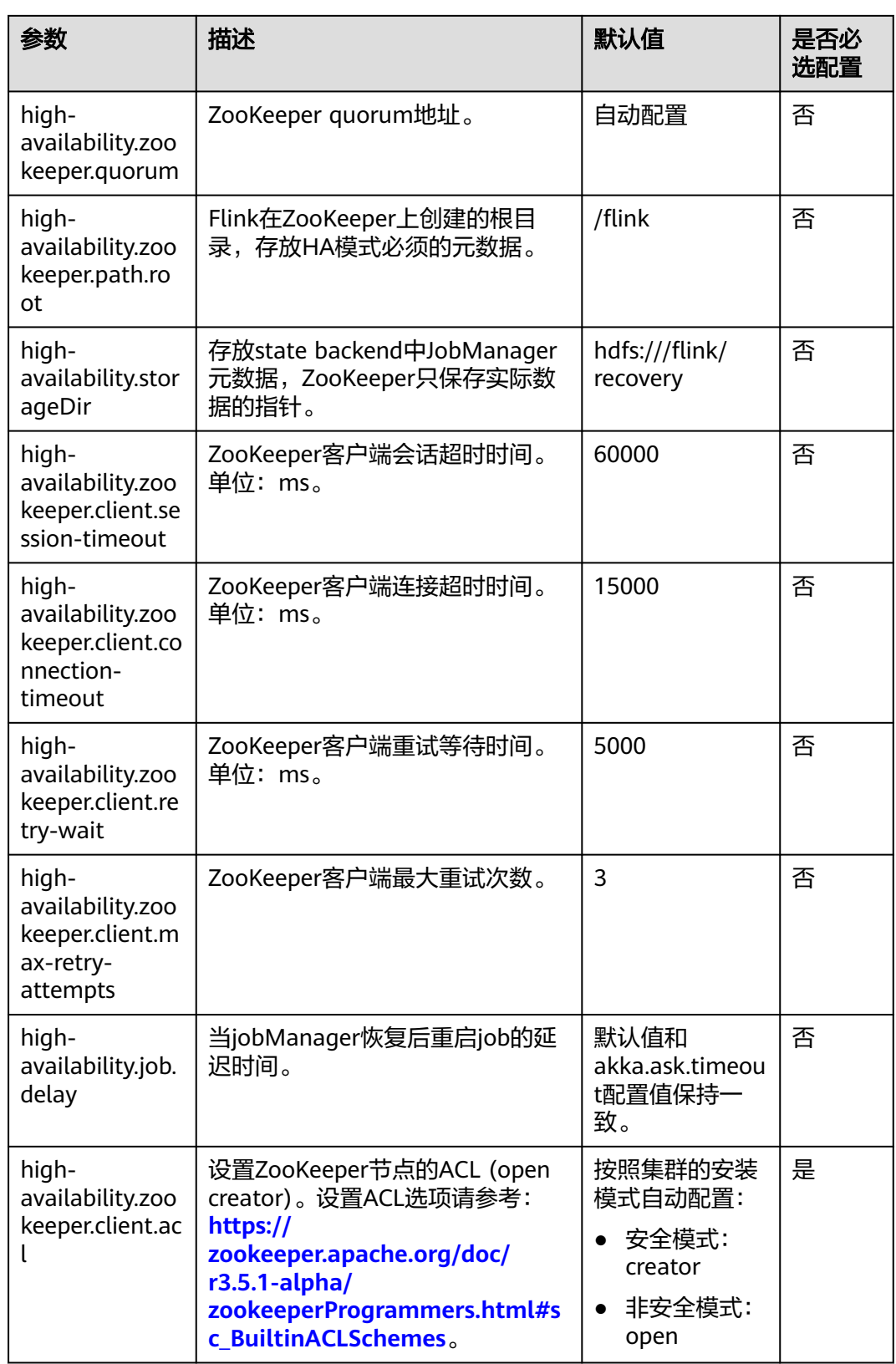

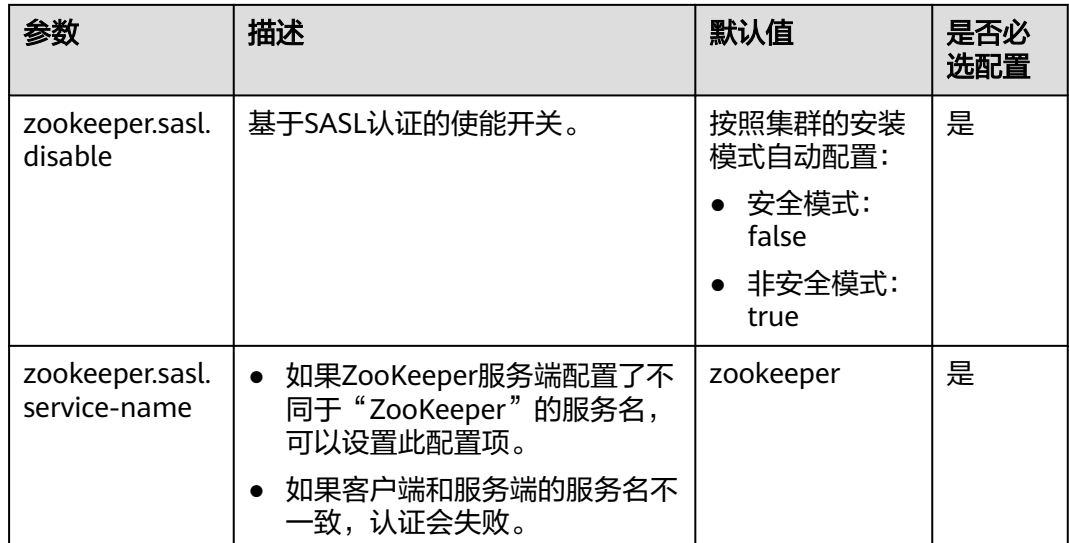

### 说明

针对MRS 3.x之前版本,不支持high-availability.job.delay配置参数。

# **12.6.3.12 Environment**

# 配置场景

对于JVM配置有特定要求的场景,可以通过配置项传递JVM参数到客户端, JobMananger, TaskManager等。

# 配置描述

可配置JVM参数。

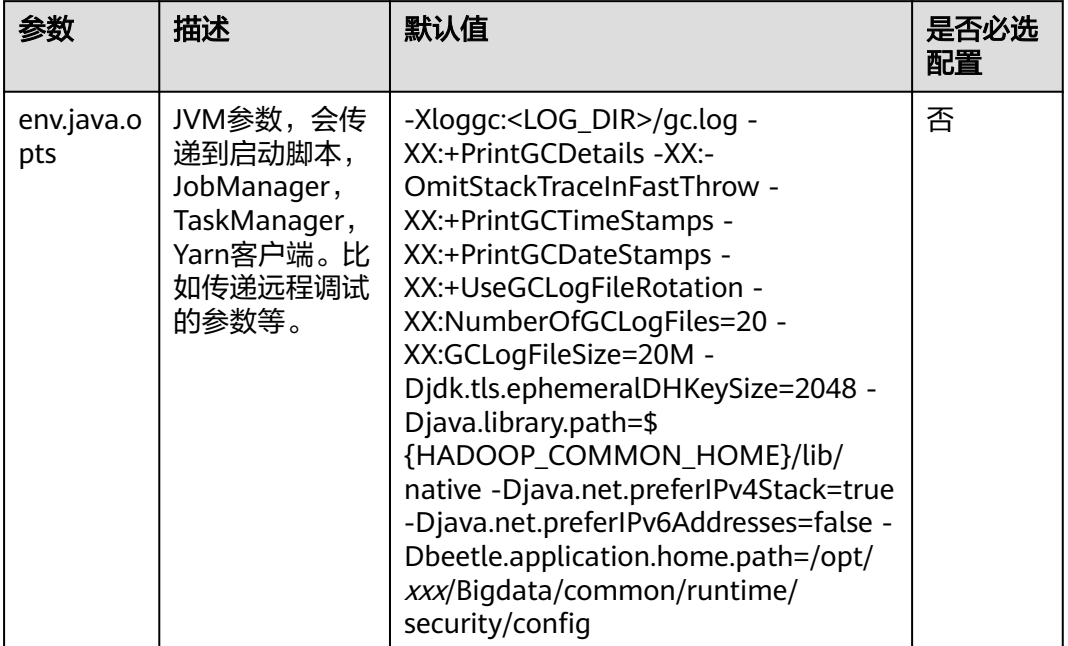

#### 表 **12-79** 参数说明

# **12.6.3.13 Yarn**

### 配置场景

Flink运行在Yarn集群上时,JobManager运行在Application Master上。JobManager 的一些配置参数依赖于Yarn,通过配置YARN相关的配置,使Flink更好的运行在Yarn 上。

# 配置描述

配置项包括yarn container的内存,虚拟内核,端口等。

#### 表 **12-80** 参数说明

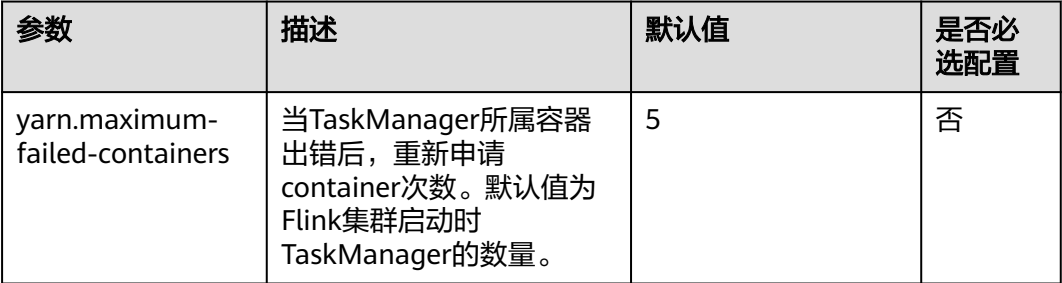

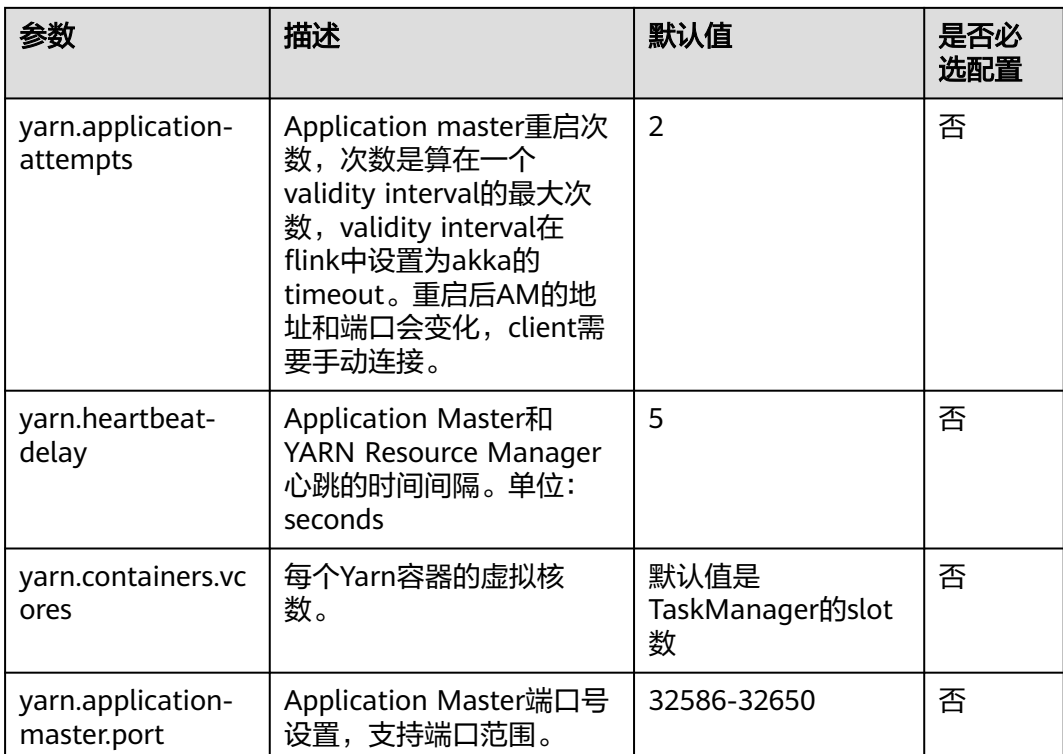

# **12.6.3.14 Pipeline**

# 配置场景

为适应某些场景对降低时延的需求,设计多个Job间采用Netty直接相连的方式传递数 据,即分别使用NettySink用于Server端、NettySource用于Client端进行数据传输。

本章节适用于MRS 3.x及之后版本。

# 配置描述

配置项包括NettySink的信息存放路径、NettySink的端口监听范围、连接是否通过SSL 加密以及NettySink监听所使用的网络所在域等。

#### 表 **12-81** 参数说明

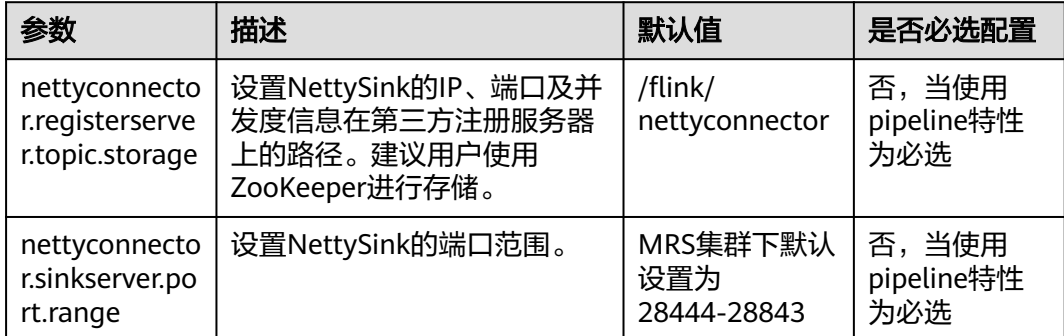

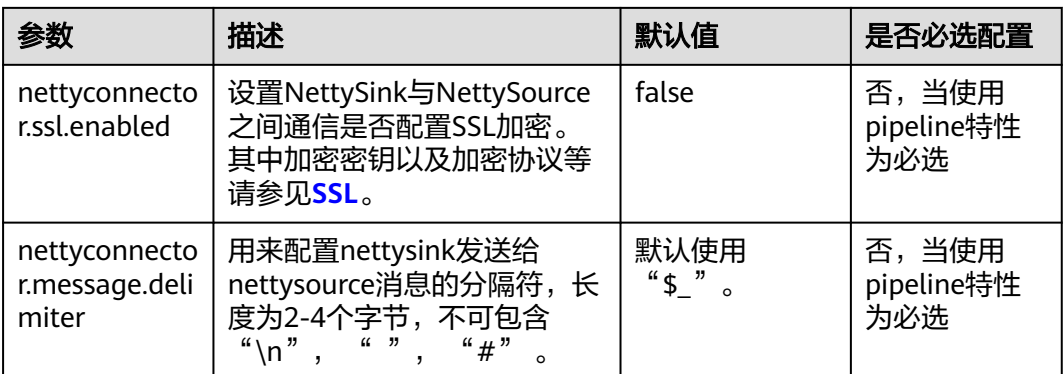

# **12.6.4** 安全配置

# **12.6.4.1** 安全特性描述

# **Flink** 主要完成如下安全特性:

- Flink集群中,各部件支持认证。
	- Flink集群内部各部件和外部部件之间,支持和外部部件如YARN、HDFS、 ZooKeeprer进行kerberors认证。
	- Flink集群内部各部件之间,如Flink client和JobManager、JobManager和 TaskManager、TaskManager和TaskManager之间支持security cookie认 证。
- Flink集群中,各部件支持SSL加密传输。
- Flink集群内部各部件之间,如Flink client和JobManager、JobManager和 TaskManager、TaskManager和TaskManager之间支持SSL加密传输。
- Flink web安全加固。
	- 支持白名单过滤,Flink web只能通过YARN代理访问。
	- 安全头域增强。
- Flink集群中,各部件的监听端口支持范围可配置。
- 在HA模式下,支持ACL控制。

### **12.6.4.2** 配置对接 **Kafka**

Flink样例工程的数据存储在Kafka组件中。向Kafka组件发送数据(需要有Kafka权限 用户),并从Kafka组件接收数据。

- 步骤**1** 确保集群安装完成,包括HDFS、Yarn、Flink和Kafka。
- 步骤**2** 创建Topic。
	- 用户使用Linux命令行创建topic,执行命令前需要使用kinit命令进行人机认证,如 **kinit flinkuser**。

#### 说明

flinkuser需要用户自己创建,并拥有创建Kafka的topic权限。

创建topic的命令格式:{zkQuorum}表示ZooKeeper集群信息,格式为IP:port。 {Topic}表示Topic名称。

#### **bin/kafka-topics.sh --create --zookeeper {zkQuorum}/kafka --replicationfactor 1 --partitions 5 --topic {Topic}**

例如此处以topic1的数据为例:

/opt/client/Kafka/kafka/bin/kafka-topics.sh --create --zookeeper 10.96.101.32:2181,10.96.101.251:2181,10.96.101.177:2181,10.91.8.160:2181/kafka --replication-factor 1 --partitions 5 --topic topic1

● 服务端topic权限配置。

将Kafka的Broker配置参数"allow.everyone.if.no.acl.found"的值修改为 " $^{\prime\prime}$  true"

步骤**3** 安全认证。

安全认证的方式有三种:Kerberos认证、SSL加密认证和Kerberos+SSL模式认证,用户 在使用的时候可任选其中一种方式进行认证。

说明

针对MRS 3.x之前版本,安全认证的方式只支持Kerberos认证。

- **Kerberos**认证配置
	- 客户端配置。

在Flink配置文件"flink-conf.yaml"中,增加kerberos认证相关配置(主要在 "contexts"项中增加"KafkaClient"),示例如下:

security.kerberos.login.keytab: /home/demo//keytab/flinkuser.keytab security.kerberos.login.principal: flinkuser security.kerberos.login.contexts: Client,KafkaClient security.kerberos.login.use-ticket-cache: false

#### 说明

针对MRS 3.x之前版本,配置security.kerberos.login.keytab示例为:/home/demo/ flink/release/keytab/flinkuser.keytab。

– 运行参数。

关于"SASL PLAINTEXT"协议的运行参数示例如下:

--topic topic1 --bootstrap.servers 10.96.101.32:21007 --security.protocol SASL\_PLAINTEXT - sasl.kerberos.service.name kafka //10.96.101.32:21007表示kafka服务器的IP:port

#### ● **SSL**加密配置

– 服务端配置。

登录FusionInsight Manager页面,选择"集群 > 服务 > Kafka > 配置",参 数类别设置为"全部配置",搜索"ssl.mode.enable"并配置为"true"

- 客户端配置。
	- i. 登录集群的FusionInsight Manager, 选择"集群 > *待操作的集群名称* > 服务 > Kafka > 更多 > 下载客户端",下载客户端压缩文件到本地机 器。
	- ii. 使用客户端根目录中的"ca.crt"证书文件生成客户端的 "truststore"。

执行命令如下: keytool -noprompt -import -alias myservercert -file ca.crt -keystore truststore.jks 命令执行结果查看:

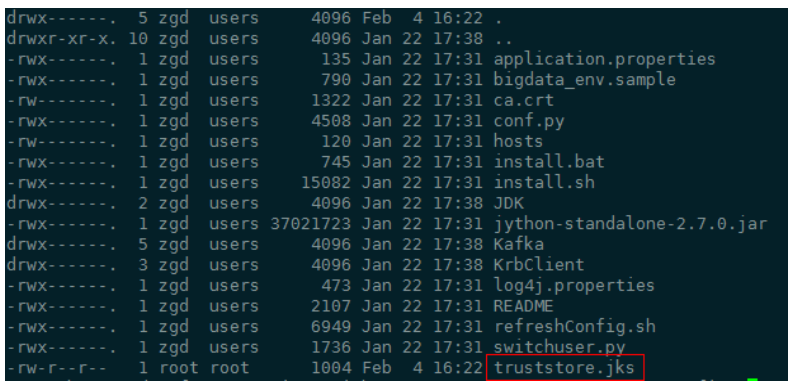

iii. 运行参数。

"ssl.truststore.password"参数内容需要跟创建"truststore"时输入的 密码保持一致,执行以下命令运行参数。

--topic topic1 --bootstrap.servers 10.96.101.32:9093 --security.protocol SSL - ssl.truststore.location /home/zgd/software/FusionInsight\_Kafka\_ClientConfig/truststore.jks --ssl.truststore.password XXX

#### ● **Kerberos+SSL**模式配置

完成上文中Kerberos和SSL各自的服务端和客户端配置后,只需要修改运行参数中 的端口号和协议类型即可启动Kerberos+SSL模式。

--topic topic1 --bootstrap.servers 10.96.101.32:21009 --security.protocol SASL\_SSL - sasl.kerberos.service.name kafka --ssl.truststore.location /home/zgd/software/ FusionInsight\_Kafka\_ClientConfig/truststore.jks --ssl.truststore.password XXX

**----**结束

### **12.6.4.3** 配置 **Pipeline**

本章节适用于MRS 3.x及之后版本。

- 1. 配置文件。
	- nettyconnector.registerserver.topic.storage:设置NettySink的IP、端口及并 发度信息在第三方注册服务器上的路径(必填),例如: nettyconnector.registerserver.topic.storage: /flink/nettyconnector
	- nettyconnector.sinkserver.port.range:设置NettySink的端口范围(必 填),例如: nettyconnector.sinkserver.port.range: 28444-28843
	- nettyconnector.ssl.enabled:设置NettySink与NettySource之间通信是否SSL 加密(默认为false),例如: nettyconnector.ssl.enabled: true
- 2. 安全认证配置。
	- Zookeeper的SASL认证,依赖"flink-conf.yaml"中有关HA的相关配置。
	- SSL的keystore、truststore、keystore password、truststore password以及 password等也使用"flink-conf.yaml"的相关配置,具体配置请参见[加密传](#page-1714-0) [输。](#page-1714-0)

# **12.6.5** 安全加固

# <span id="page-1712-0"></span>**12.6.5.1** 认证和加密

# 安全认证

Flink整个系统有三种认证方式:

- 使用kerberos认证: Flink yarn client与Yarn Resource Manager、JobManager与 Zookeeper、JobManager与HDFS、TaskManager与HDFS、Kafka与 TaskManager、TaskManager和Zookeeper。
- 使用security cookie进行认证:Flink yarn client与Job Manager、JobManager与 TaskManager、TaskManager与TaskManager。
- 使用YARN内部的认证机制: Yarn Resource Manager与Application Master (简 称AM)。

#### 说明

- Flink的JobManager与YARN的AM是在同一个进程下。
- 如果用户集群开启Kerberos认证需要使用kerberos认证。
- 针对MRS 3.x之前版本,Flink不支持使用security cookie方式进行认证。

#### 表 **12-82** 安全认证方式

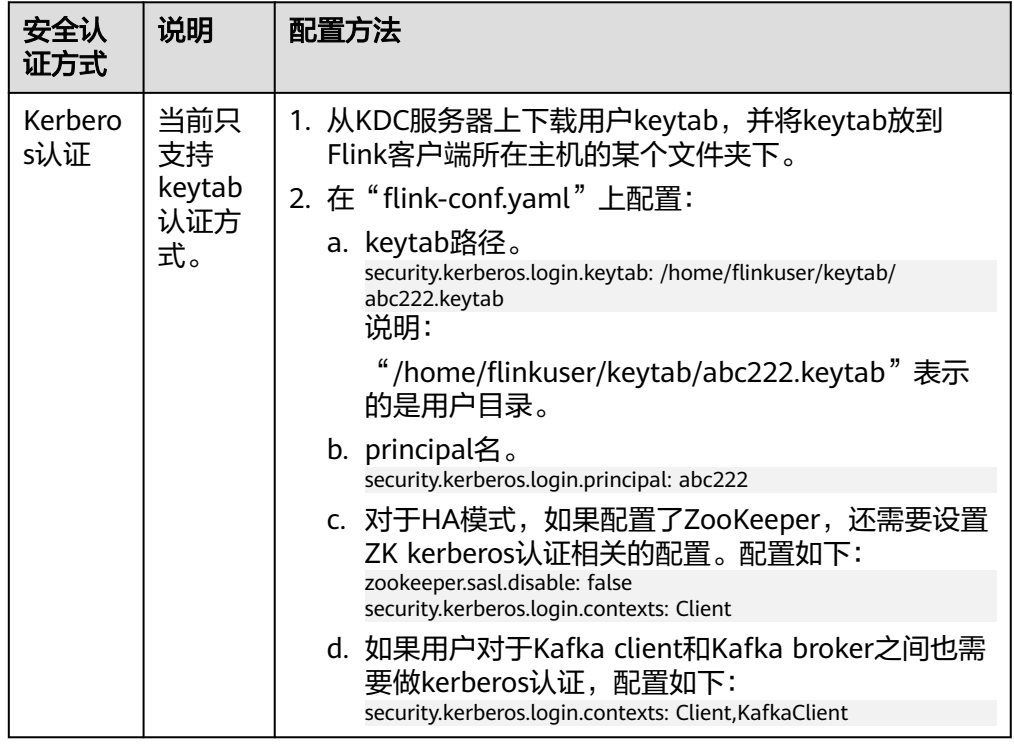

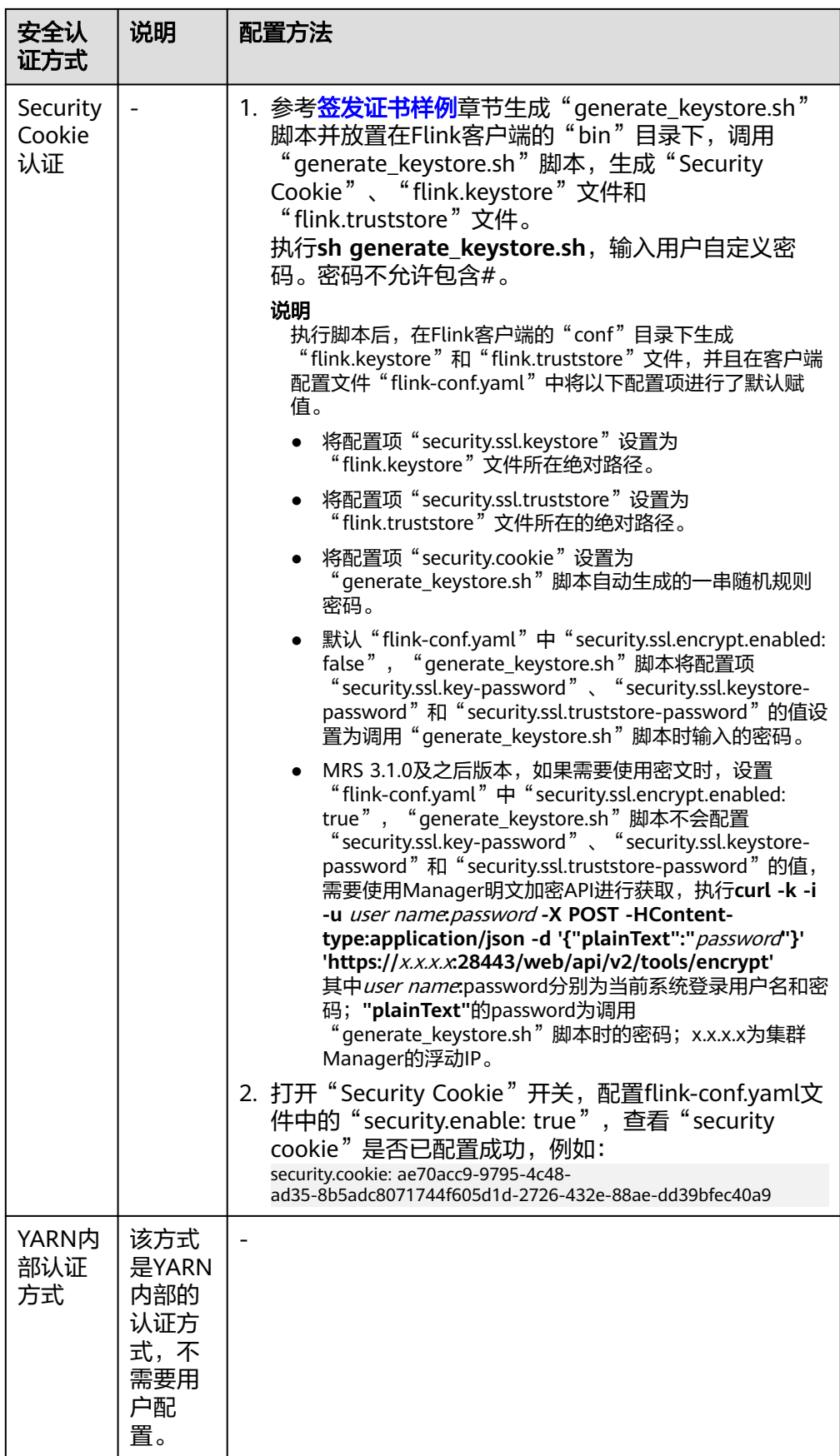

#### 说明

当前一个Flink集群只支持一个用户,一个用户可以创建多个Flink集群。

# <span id="page-1714-0"></span>加密传输

Flink整个系统有三种加密传输方式:

- 使用Yarn内部的加密传输方式:Flink yarn client与Yarn Resource Manager、 Yarn Resource Manager与Job Manager。
- SSL: Flink yarn client与JobManager、JobManager与TaskManager、 TaskManager与TaskManager。
- 使用Hadoop内部的加密传输方式:JobManager和HDFS、TaskManager和 HDFS、JobManager与ZooKeeper、TaskManager与ZooKeeper。

#### 说明

Yarn内部和Hadoop内部都不需要用户配置加密,用户只需要配置SSL加密传输方式。

配置SSL传输,用户主要在客户端的"flink-conf.yaml"文件中做如下配置:

1. 打开SSL开关和设置SSL加密算法,针对MRS 3.x及之后版本,配置参数如表**12-83** 所示,请根据实际情况修改对应参数值。

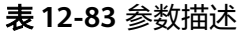

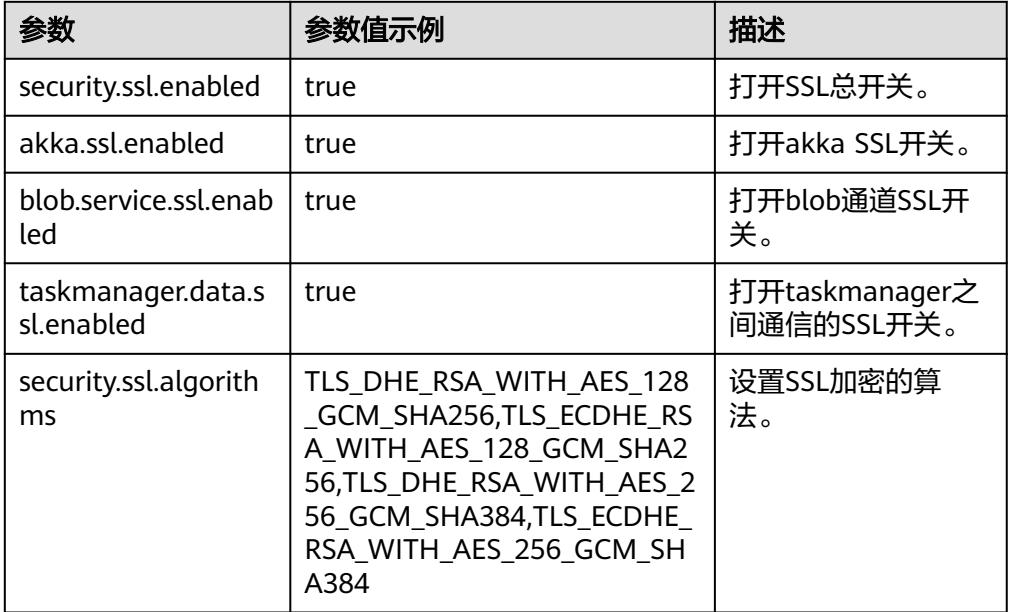

针对MRS 3.x之前版本,配置参数如表**[12-84](#page-1715-0)**所示。

#### <span id="page-1715-0"></span>表 **12-84** 参数描述

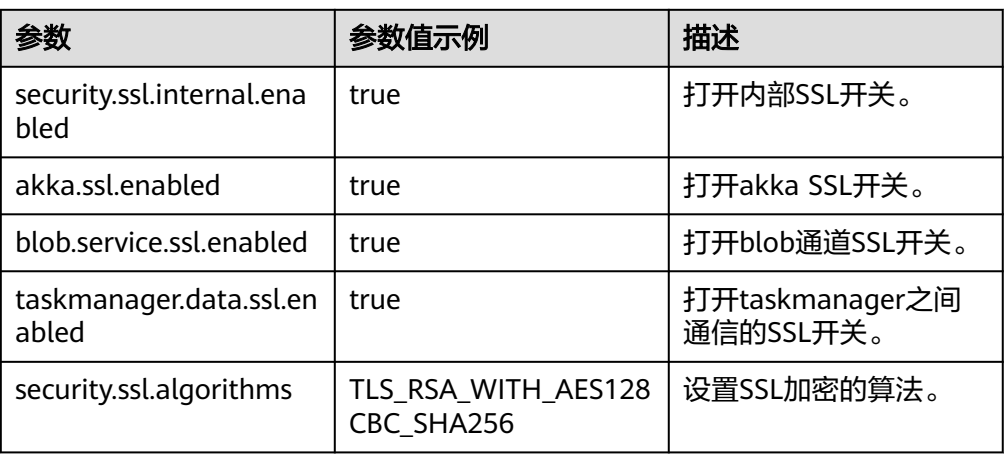

针对MRS 3.x之前版本,如下参数见表**12-85**,在MRS的Flink默认配置中不存在, 用户如果开启外部连接SSL,则需要添加以下参数。开启外部连接SSL后,因为 YARN目前的开源版本无法代理HTTPS请求,所以无法通过YARN代理访问Flink的 原生页面,用户可以在集群的同一个VPC下,创建windows虚拟机,在该虚拟机 中访问Flink 原生页面。

#### 表 **12-85** 参数描述

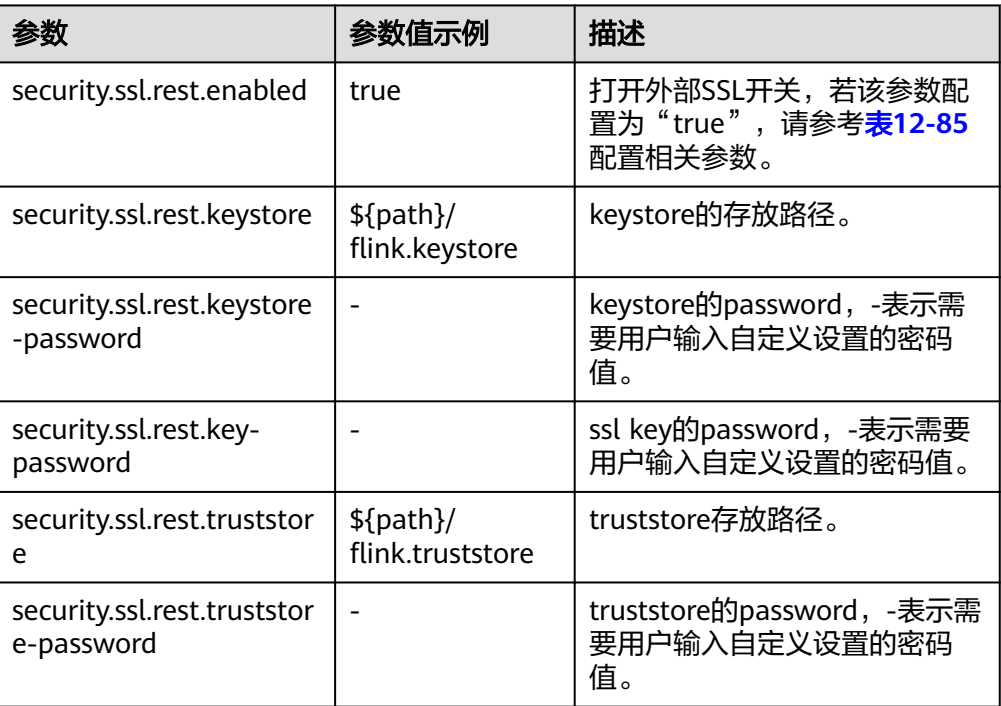

#### 说明

如果打开Task Manager之间data传输通道的SSL,对性能会有较大影响,需要用户从安全 和性能综合考虑。

2. 在Flink客户端的bin目录下,执行命令sh generate\_keystore.sh <password>, 请参[考认证和加密,](#page-1712-0)针对MRS 3.x及之后版本,表**12-86**中的配置项会被默认赋 值,用户也可以手动配置。

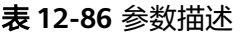

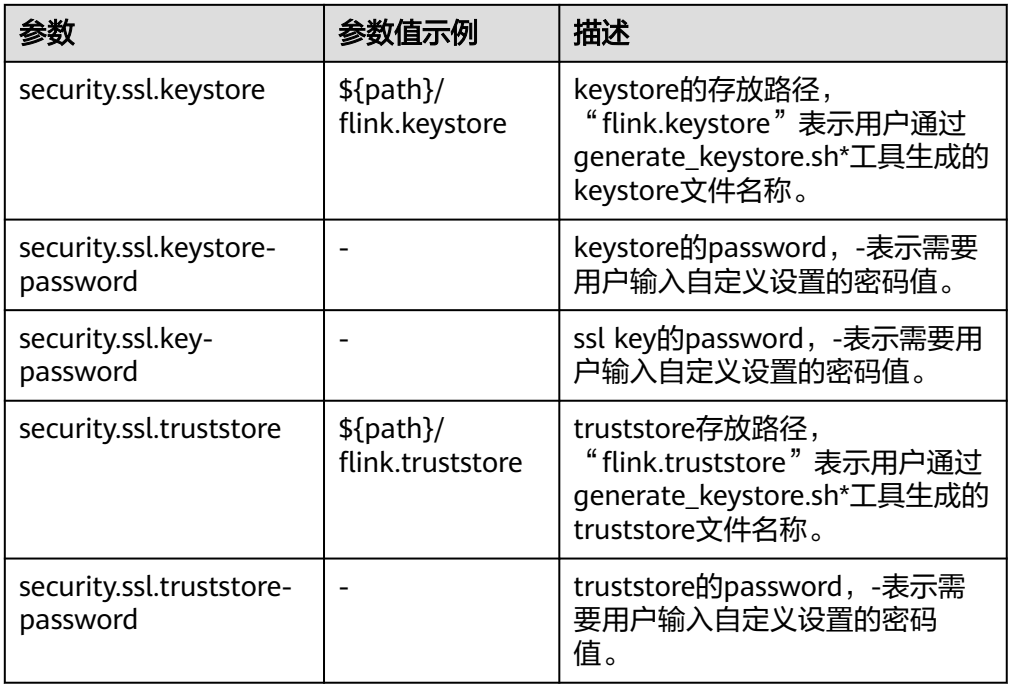

针对MRS 3.x之前版本,**generate\_keystore.sh**不需手动生成,表**12-87**中的配置 项会被默认赋值,用户也可以手动配置。

#### 表 **12-87** 参数描述

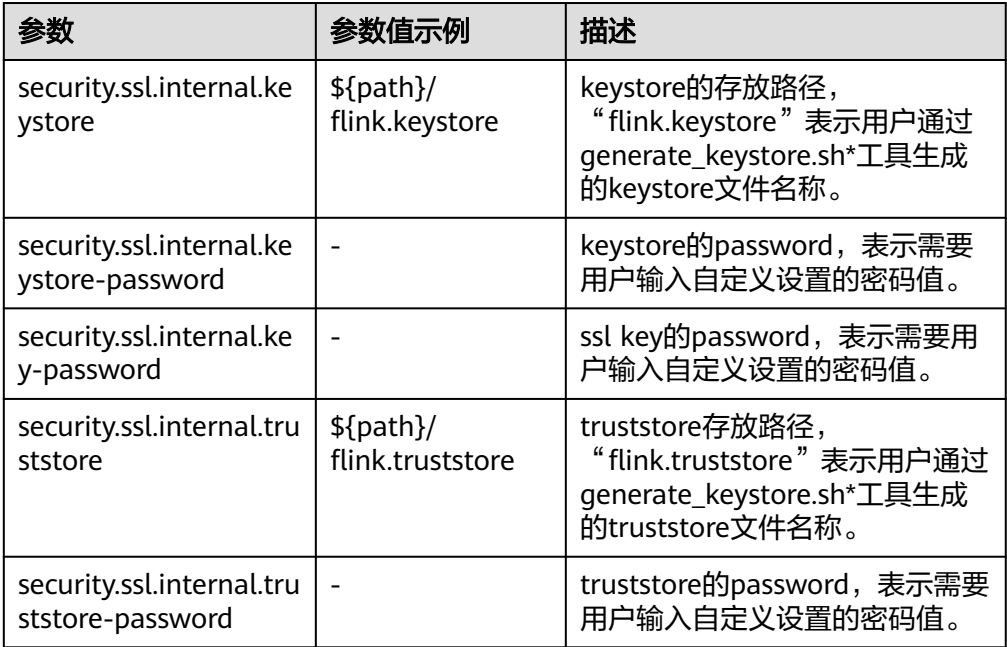

针对MRS 3.x之前版本,如果开启外部连接SSL, 即 security.ssl.rest.enabled 配置 为 true,则如下参数见<mark>表12-88</mark>,用户需要配置。

#### 表 **12-88** 参数说明

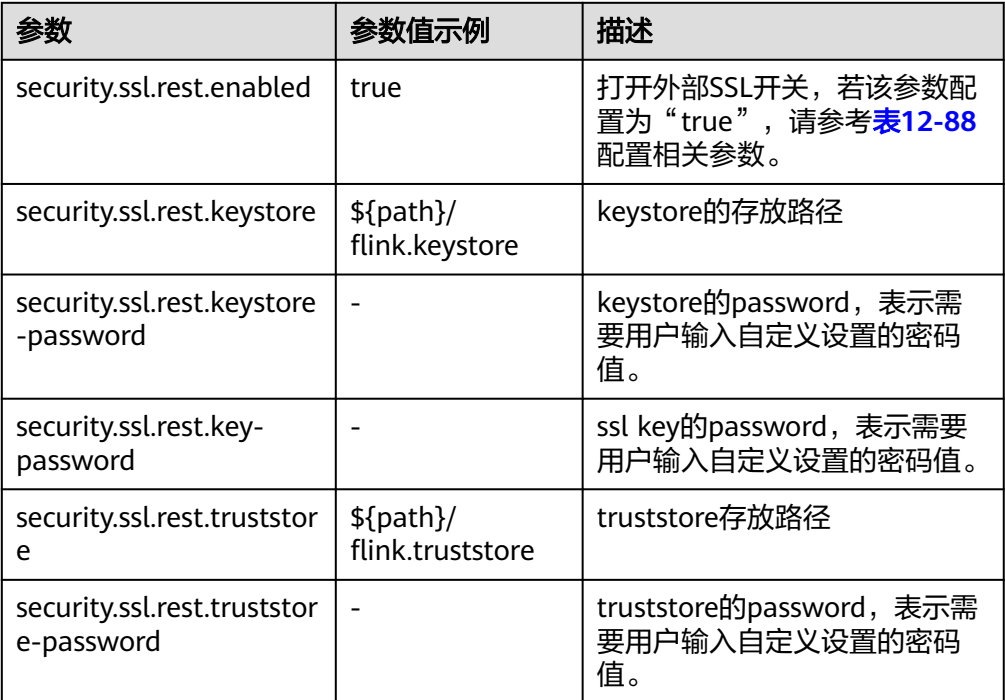

#### 说明

path"目录是用来存放SSL keystore、truststore相关配置文件,该目录是由用户自定义创 建。相对路径和绝对路径的不同导致执行命令存在差异,详细说明在**3**和**4**中说明。

- 3. 配置keystore或truststore文件路径为相对路径时, Flink Client执行命令的目录需 要可以直接访问该相对路径。Flink有两种执行方式来传输keystore和truststore文 件。
	- 在Flink的CLI yarn-session.sh命令中增加"-t"选项来传输keystore和 truststore文件到各个执行节点。如: ./bin/yarn-session.sh -t ssl/
	- 在Flink run命令中增加"-yt"选项来传输keystore和truststore文件到各个执 行节点。如:

./bin/flink run -yt ssl/ -ys 3 -m yarn-cluster -c

org.apache.flink.examples.java.wordcount.WordCount /opt/client/Flink/flink/examples/batch/ WordCount.jar

### 说明

- 在举例当中的"ssl/"是Flink Client端目录下的子目录,该目录是用来存放SSL keystore、truststore相关配置文件。
- Flink Client执行命令的当前路径需要能访问到"ssl/"相对路径。
- 4. 配置keystore或truststore文件路径为绝对路径时,需要在Flink Client以及各个节 点的该绝对路径上放置keystore和truststore文件。

#### 说明

针对MRS 3.x之前版本,提交作业的用户需要具有读取keystore和truststore文件的权限。

Flink有两种方式执行应用程序,且执行命令中不需要使用"-t"或"-yt"来传输 keystore和truststore文件。

- 使用Flink的CLI yarn-session.sh命令执行应用程序。如: ./bin/yarn-session.sh
- 使用Flink run命令执行应用程序。如: ./bin/flink run -ys 3 -m yarn-cluster -c org.apache.flink.examples.java.wordcount.WordCount /opt/client/Flink/flink/examples/batch/ WordCount.jar

#### **12.6.5.2 ACL** 控制

Flink在HA模式下,支持用ZooKeeper来管理集群和发现服务。ZooKeeper支持SASL ACL控制,即只有通过SASL(kerberos)认证的用户,才有往ZK上操作文件的权限。 如果要在Flink上使用SASL ACL控制,需要在Flink配置文件中设置如下配置:

high-availability.zookeeper.client.acl: creator zookeeper.sasl.disable: false

具体配置项介绍请参考表**[12-78](#page-1704-0)**。

### **12.6.5.3 web** 安全

#### 编码规范

说明: Web Service客户端和服务器间使用相同的编码方式,是为了防止出现乱码现 象,也是实施输入校验的基础。

安全加固:web server响应消息统一采用UTF-8字符编码。

# 支持 **IP** 白名单过滤

说明:防止非法用户登录,需在web server侧添加IP Filter过滤源IP非法的请求。

安全:支持IP Filter实现Web白名单配置,配置项是"jobmanager.web.allow-accessaddress",默认情况下只支持YARN用户接入。

#### 说明

安装客户端之后需要将客户端节点IP追加到jobmanager.web.allow-access-address配置项中。

#### 禁止将文件绝对路径发送到客户端

说明:文件绝对路径发送到客户端会暴露服务端的目录结构信息,有助于攻击者遍历 了解系统,为攻击者攻击提供帮助。

安全加固:Flink配置文件中所有配置项中如果包含以/开头的,则删掉第一级目录。

#### 同源策略

同源策略适用于MRS 3.x及之后版本。

如果两个URL的协议,主机和端口均相同,则它们同源;如果不同源,默认不能相互 访问;除非被访问者在其服务端显示指定访问者的来源。

安全加固:响应头"Access-Control-Allow-Origin"头域默认配置为YARN集群 ResourceManager的IP地址,如果源不是来自YARN的,则不能互相访问。

# 防范 **XSS**

防范XSS适用于MRS 3.x及之后版本。

不启用XSS Filter会有以下几种威胁:

- 敏感信息泄露(如sessionid)。
- 页面被篡改。
- 重定向到恶意网站。
- 其他网站对Flink web发起DoS攻击。

安全加固:用户添加"X-XSS-Protection"安全头域,默认配置为"X-XSS-Protection: 1; mode=block", 则可以启用XSS保护, 过滤XSS攻击; 并在检查到XSS攻击时, 停止 渲染页面(例如IE8中,检查到攻击时,整个页面会被一个#替换)。

#### 防范敏感信息泄露

防范敏感信息泄露适用于MRS 3.x及之后版本。

带有敏感数据的Web页面都应该禁止缓存,以防止敏感信息泄漏或通过代理服务器上 网的用户数据互窜现象。

安全加固: 添加"Cache-control"、"Pragma"、"Expires"安全头域,默认值 为: "Cache-Control: no-store","Pragma : no-cache","Expires : 0"。

实现了安全加固, Flink和web server交互的内容将不会被缓存。

### 防止劫持

防止劫持适用于MRS 3.x及之后版本。

由于单击劫持(ClickJacking)和框架盗链都利用到框架技术,所以需要采用安全措 施。

安全加固:添加"X-Frame-Options"安全头域,给浏览器提供允许一个页面可否在 "iframe"、"frame"或"object"网站中的展现页面的指示,如果默认配置为"X-Frame-Options: DENY", 则确保任何页面都不能被嵌入到别的"iframe"、 "frame"或"object"网站中,从而避免了单击劫持 (clickjacking) 的攻击。

### 对 **Web Service** 接口调用记录日志

对Web Service接口调用记录日志适用于MRS 3.x及之后版本。

对"Flink webmonitor restful"接口调用进行日志记录。

安全加固: "access log"支持配置: "jobmanager.web.accesslog.enable", 默认 为"true"。且日志保存在单独的"webaccess.log"文件中。

# 跨站请求(**CSRF**)伪造防范

跨站请求(CSRF)伪造防范适用于MRS 3.x及之后版本。

在B/S应用中,对于涉及服务器端数据改动(如增加、修改、删除)的操作必须进行跨 站请求伪造的防范。跨站请求伪造是一种挟制终端用户在当前已登录的Web应用程序 上执行非本意的操作的攻击方法。

安全加固:现有请求修改的接口有2个post,1个delete,其余均是get请求,非get请求 的接口均已删除。

#### 异常处理

异常处理适用于MRS 3.x及之后版本。

应用程序出现异常时,捕获异常,过滤返回给客户端的信息,并在日志中记录详细的 错误信息。

安全加固:

- 默认的错误提示页面,进行信息过滤,并在日志中记录详细的错误信息。
- 新加四个配置项,默认配置为FusionInsight提供的跳转URL,错误提示页面跳转 到固定配置的URL中,防止暴露不必要的信息。

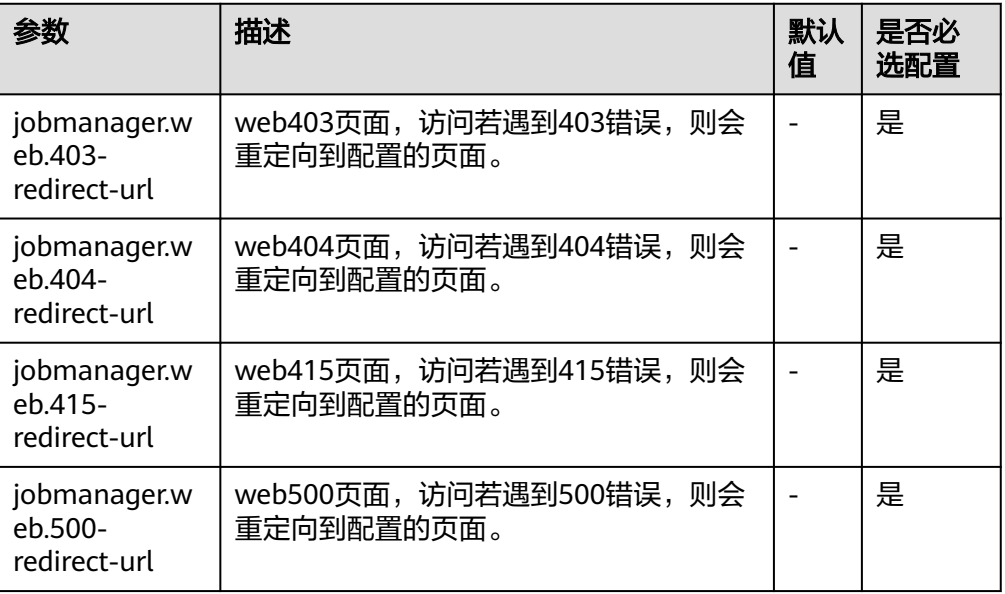

表 **12-89** 四个配置项参数介绍

# **HTML5** 安全

HTML5安全适用于MRS 3.x及之后版本。

HTML5是下一代的Web开发规范,为开发者提供了许多新的功能并扩展了标签。这些 新的标签及功能增加了攻击面,存在被攻击的风险(例如跨域资源共享、客户端存 储、WebWorker、WebRTC、WebSocket等)。

安全加固:添加"Access-Control-Allow-Origin"配置,如运用到跨域资源共享功 能,可对HTTP响应头的"Access-Control-Allow-Origin"属性进行控制。

#### 说明

Flink不涉及如客户端存储、WebWorker、WebRTC、WebSocket等安全风险。

# **12.6.6** 安全声明

- Flink的安全都为开源社区提供和自身研发。有些是需要用户自行配置的安全特 性,如认证、SSL传输加密等,这些特性可能对性能和使用方便性造成一定影响。
- Flink作为大数据计算和分析平台,对客户输入的数据是否包含敏感信息无法感 知,因此需要客户保证输入数据是脱敏的。
- 客户可以根据应用环境,权衡配置安全与否。
- 任何与安全有关的问题,请联系运维人员。

# **12.6.7** 使用 **Flink WebUI**

# **12.6.7.1** 概述

### **12.6.7.1.1 Flink WebUI** 应用简介

Flink WebUI提供基于Web的可视化开发平台,用户只需要编写SQL即可开发作业,极 大降低作业开发门槛。同时通过作业平台能力开放,支持业务人员自行编写SQL开发 作业来快速应对需求,大大减少Flink作业开发工作量。

#### 说明

Flink WebUI功能仅支持MRS 3.1.0及之后版本。

# **Flink WebUI** 特点

Flink WebUI主要有以下特点:

- 企业级可视化运维:运维管理界面化、作业监控、作业开发Flink SQL标准化等。
- 快速建立集群连接,和能配置访问一个集群,需要客户端配置、用 户认证密钥文件。
- 快速建立数据连接: 通过数据连接功能配置访问一个组件。创建"数据连接类 型"为"HDFS"类型时需创建集群连接,其他数据连接类型的"认证类型"为 "KERBEROS"需创建集群连接, "认证类型"为"SIMPLE"不需创建集群连 接。

说明

"数据连接类型"为"Kafka"时,认证类型不支持"KERBEROS"。

- 可视化开发平台:支持自定义输入/输出映射表,满足不同输入来源、不同输出目 标端的需求。
- 图形化作业管理:简单易用。

# **Flink WebUI** 关键能力

FlinkWebUI关键能力如表**[12-90](#page-1722-0)**:

#### <span id="page-1722-0"></span>表 **12-90** Flink WebUI 关键能力

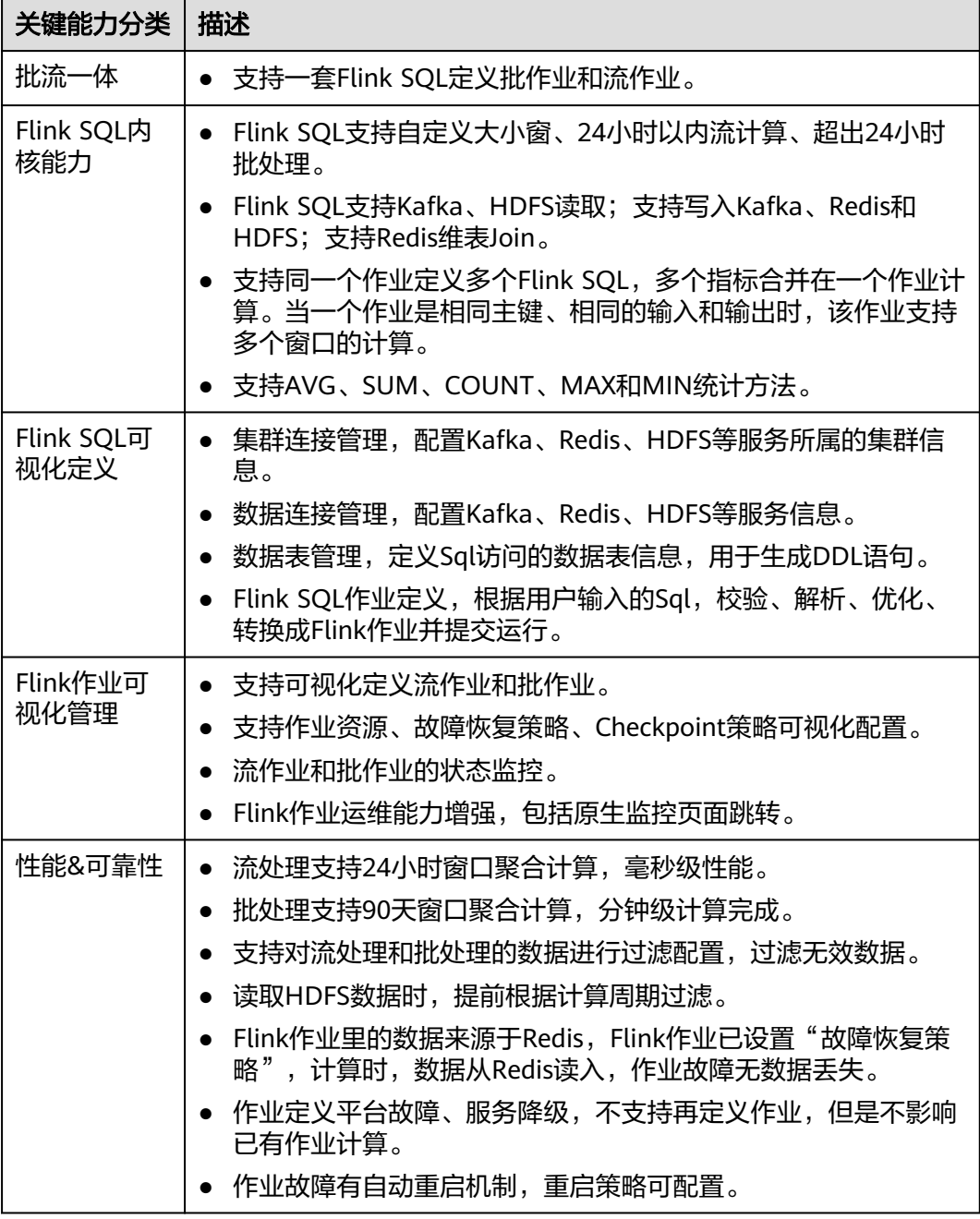

# **12.6.7.1.2 Flink WebUI** 应用流程

Flink WebUI应用流程参考如下步骤:

#### 图 **12-12** Flink WebUI 应用流程

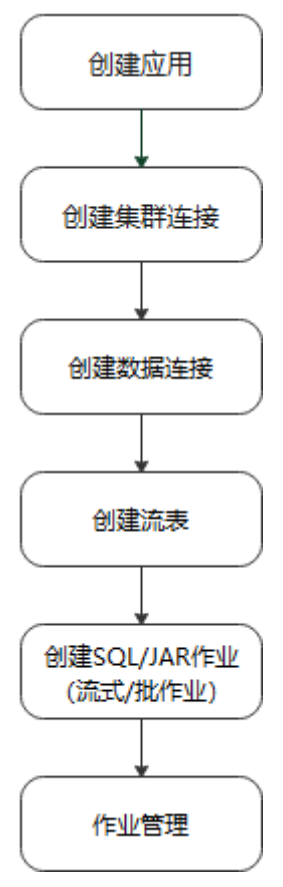

#### 表 **12-91** Flink WebUI 应用流程说明

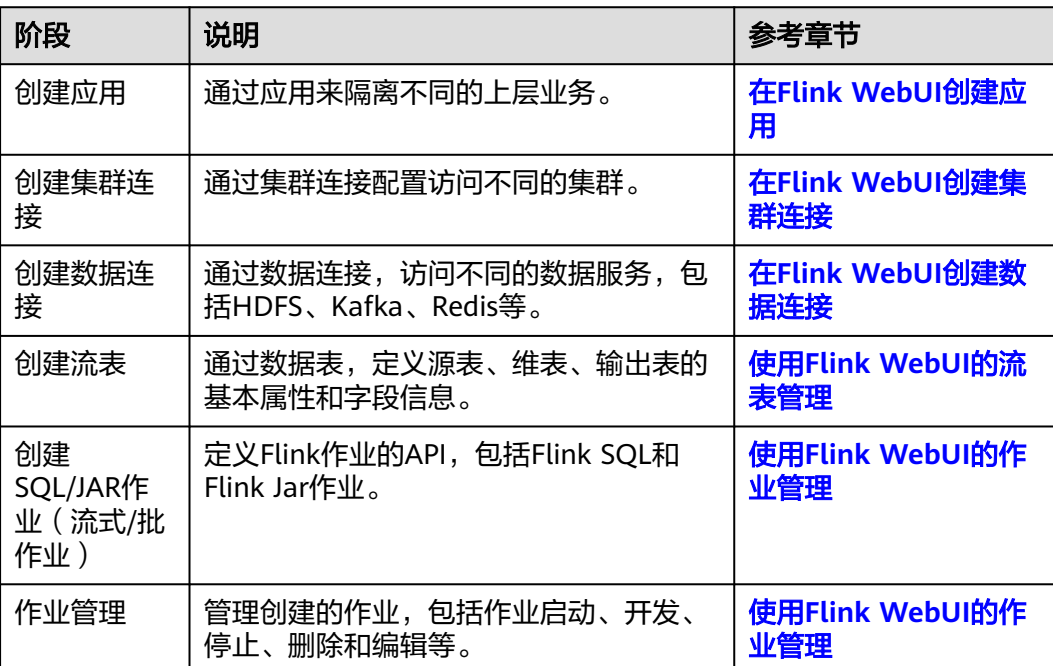

# **12.6.7.2 FlinkServer** 权限管理

#### **12.6.7.2.1** 概述

Manager的**admin**用户没有FlinkServer的业务操作权限,使用FlinkServer的业务操作 需要给用户赋予相关权限。

FlinkServer中应用(租户)是最大管理范围,包含集群连接管理、数据连接管理、应 用管理、流表和作业管理等。

FlinkServer中有如表**12-92**所示三种资源权限:

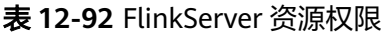

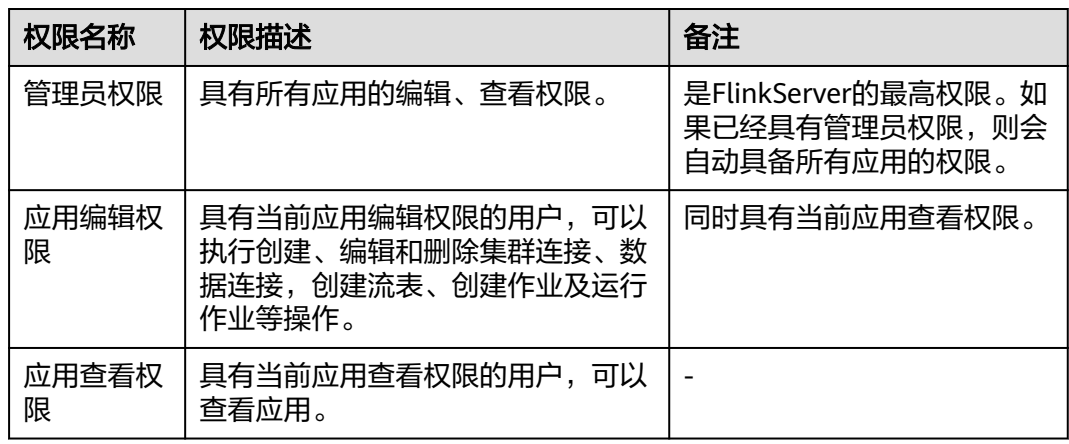

### **12.6.7.2.2** 基于用户和角色的鉴权

该任务指导系统管理员在Manager创建并设置FlinkServer的角色。FlinkServer角色可 设置管理员权限以及应用的编辑和查看权限。

用户需要在FlinkServer中对指定的用户设置权限,才能够更新数据、查询数据和删除 数据等。

### 前提条件

管理员已根据业务需要规划权限。

### 操作步骤

- 步骤**1** 登录Manager。
- 步骤**2** 选择"系统 > 权限 > 角色"。
- 步骤3 单击"添加角色",然后在"角色名称"和"描述"输入角色名字与描述。
- 步骤**4** 设置角色"配置资源权限"。

FlinkServer权限类型:

● FlinkServer管理员权限:是最高权限,具有FlinkServer所有应用的业务操作权 限。

<span id="page-1725-0"></span>FlinkServer应用权限:可设置对应用的"应用查看"、"应用编辑"权限。

#### 表 **12-93** 设置角色

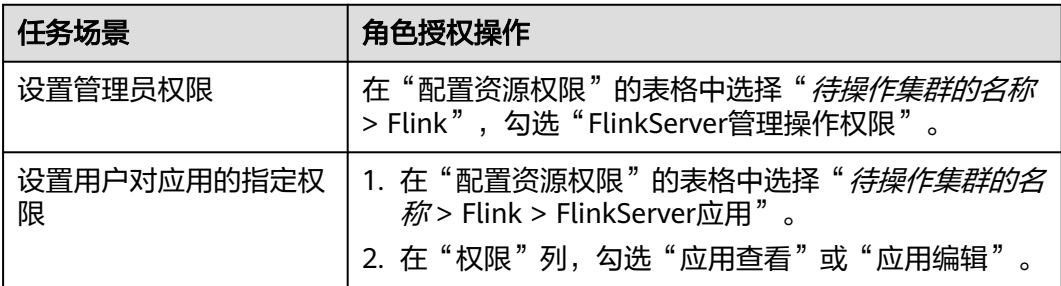

步骤**5** 单击"确定"完成,返回角色管理。

#### 说明

FlinkServer角色创建成功后,可参考"用户指南 > FusionInsight Manager操作指导 > 系统设置 > 权限设置> 用户管理> 创建用户"章节创建一个FlinkServer用户并绑定角色和用户组。

**----**结束

# **12.6.7.3** 访问 **Flink WebUI**

#### 操作场景

MRS集群安装Flink组件后,用户可以通过Flink的WebUI,在图形化界面进行集群连 接、数据连接、流表管理和作业管理等。

该任务指导用户在MRS集群中访问Flink WebUI。

#### 说明

Internet Explorer浏览器可能存在兼容性问题,建议使用Google Chrome浏览器50及以上版本访 问Flink WebUI。

# 对系统的影响

第一次访问Manager和Flink WebUI,需要在浏览器中添加站点信任以继续访问Flink WebUI。

#### 操作步骤

- 步骤1 使用具有FlinkServer管理员权限的用户登录FusionInsight Manager, 具体请参见[访问](#page-2583-0) **[FusionInsight Manager](#page-2583-0)**(**MRS 3.x**及之后版本),选择"集群 > 服务 > Flink"。
- 步骤**2** 在"Flink WebUI"右侧,单击链接,访问Flink的WebUI。

Flink WebUI支持以下功能:

- 使用系统管理可以支持以下功能:
	- 使用集群连接管理可以创建、查看、编辑、测试和删除集群连接。
	- 使用数据连接管理可以创建、查看、编辑、测试和删除数据连接。数据连接 类型包含HDFS、Kafka和Redis等。
- 使用应用管理可以创建、查看、删除应用。
- <span id="page-1726-0"></span>● 使用流表管理可以新建、查看、编辑和删除流表。
- 使用作业管理可以新建、查看、启动、开发、编辑、停止和删除作业等。

**----**结束

### **12.6.7.4** 在 **Flink WebUI** 创建应用

### 操作场景

通过应用来隔离不同的上层业务。

#### 创建应用

- 步骤**1** 使用具有FlinkServer管理员权限的用户访问Flink WebUI,请参考访问**[Flink WebUI](#page-1725-0)**。
- 步骤**2** 选择"系统管理 > 应用管理",进入应用管理页面。
- **步骤3** 单击"创建应用",在弹出的页面中参考<mark>表12-94</mark>填写信息,单击"确定",完成应用 创建。

表 **12-94** 创建应用信息

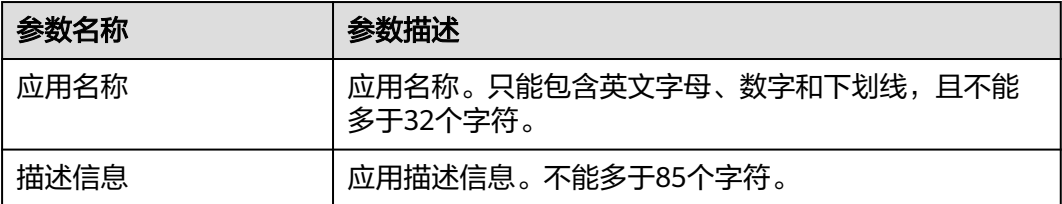

应用创建成功后,在Flink WebUI左上角即可切换待操作的应用,然后进行相关的作业 开发。

#### **----**结束

#### **12.6.7.5** 在 **Flink WebUI** 创建集群连接

#### 操作场景

通过集群连接配置访问不同的集群。

#### 创建集群连接

- 步骤**1** 访问Flink WebUI,请参考访问**[Flink WebUI](#page-1725-0)**。
- 步骤**2** 选择"系统管理 > 集群连接管理",进入集群连接管理页面。
- 步骤**3** 单击"创建集群连接",在弹出的页面中参考表**[12-95](#page-1727-0)**填写信息,单击"确定",完成 集群连接创建。

#### <span id="page-1727-0"></span>表 **12-95** 创建集群连接信息

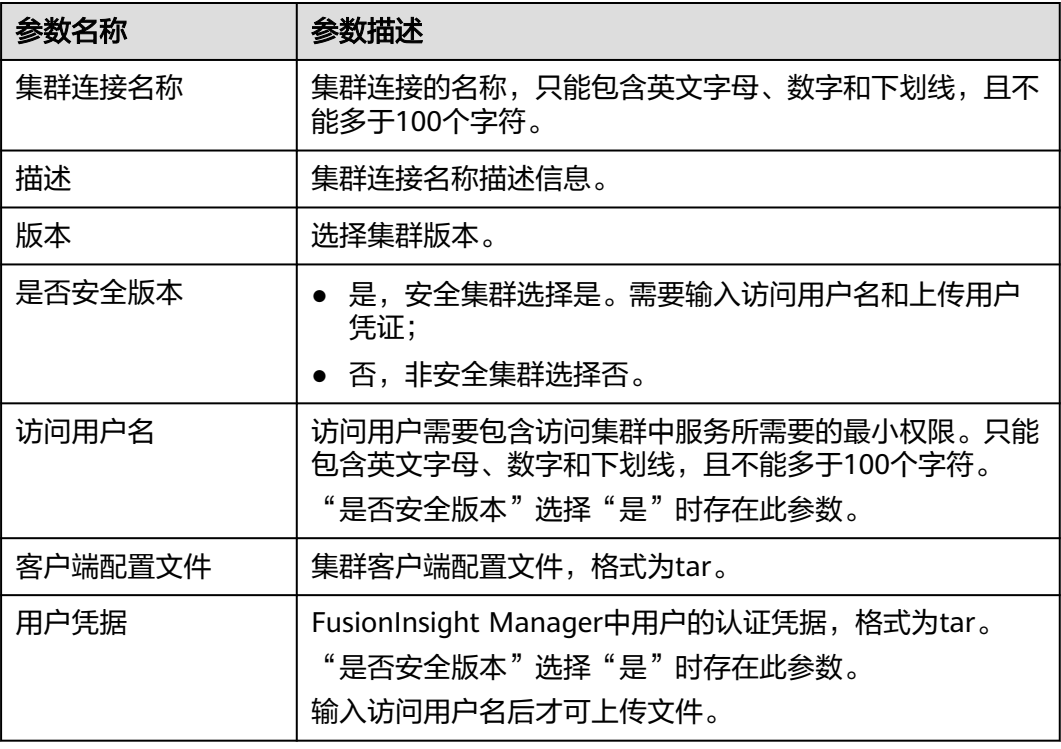

#### 说明

集群客户端配置文件获取方法:

- 1. 登录FusionInsight Manager,选择"集群 > 概览"。
- 2. 选择"更多 > 下载客户端 > 仅配置文件", 选择平台类型后单击"确定"。

用户凭据获取方法:

- 1. 登录FusionInsight Manager,单击"系统"。
- 2. 在对应用户的"操作"列,选择"更多 > 下载认证凭据",选择集群后单击"确定"。

**----**结束

#### 编辑集群连接

- 步骤**1** 访问Flink WebUI,请参考访问**[Flink WebUI](#page-1725-0)**。
- 步骤**2** 选择"系统管理 > 集群连接管理",进入集群连接管理页面。
- 步骤3 在待修改项的"操作"列单击"编辑",在弹出的页面中参考表12-95修改连接信息, 单击"确定"完成修改。

#### **----**结束

#### 测试集群连接

步骤**1** 访问Flink WebUI,请参考访问**[Flink WebUI](#page-1725-0)**。

步骤**2** 选择"系统管理 > 集群连接管理",进入集群连接管理页面。
<span id="page-1728-0"></span>步骤**3** 在待测试项的"操作"列单击"测试"进行测试。

**----**结束

#### 搜索集群连接

- 步骤**1** 访问Flink WebUI,请参考访问**[Flink WebUI](#page-1725-0)**。
- 步骤**2** 选择"系统管理 > 集群连接管理",进入集群连接管理页面。
- 步骤3 在页面右上角, 用户可以根据"集群连接名称", 输入查询条件后进行搜索和查看集 群连接。

#### **----**结束

#### 删除集群连接

- 步骤**1** 访问Flink WebUI,请参考访问**[Flink WebUI](#page-1725-0)**。
- 步骤**2** 选择"系统管理 > 集群连接管理",进入集群连接管理页面。
- 步骤3 在待删除项的"操作"列单击"删除",在弹出的页面中单击"确定"完成删除。 **----**结束

# **12.6.7.6** 在 **Flink WebUI** 创建数据连接

#### 操作场景

通过数据连接,访问不同的数据服务,当前FlinkServer支持HDFS、Kafka、Redis类型 的数据连接。

#### 创建数据连接

- 步骤**1** 访问Flink WebUI,请参考访问**[Flink WebUI](#page-1725-0)**。
- 步骤**2** 选择"系统管理 > 数据连接管理",进入数据连接管理页面。
- 步骤**3** 单击"创建数据连接",在弹出的页面中选择数据连接类型,参考表**12-96**填写信息, 单击"确定",完成数据连接创建。

#### 表 **12-96** 创建数据连接信息

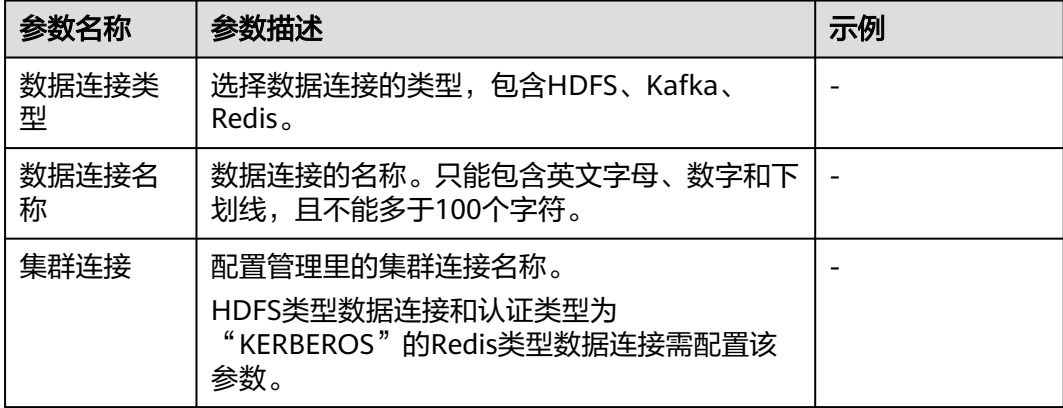

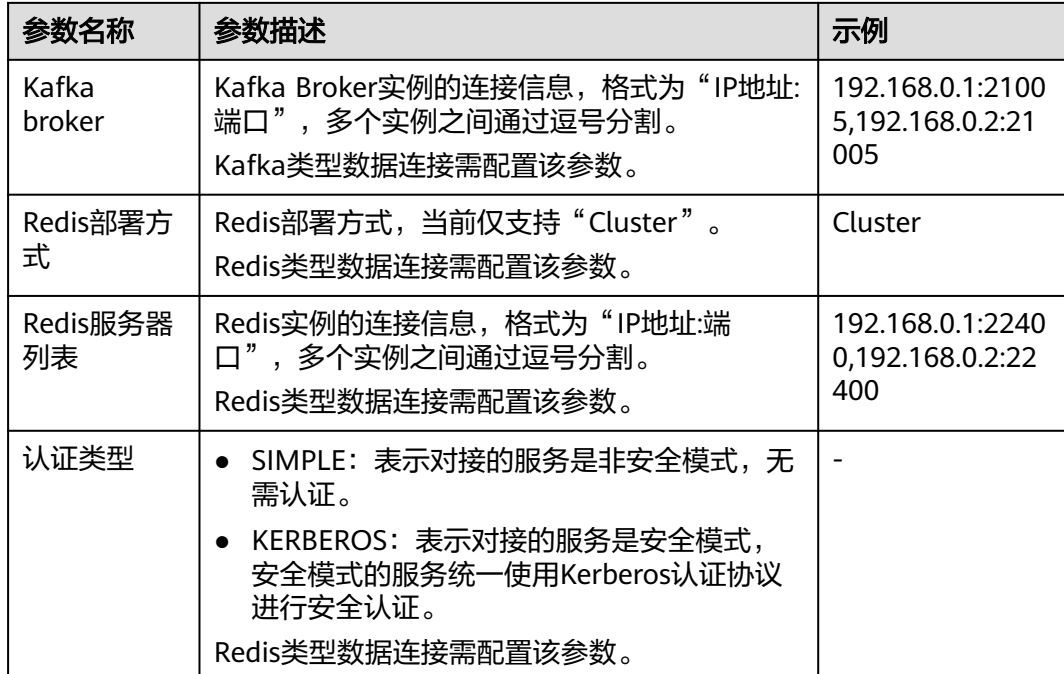

#### **----**结束

# 编辑数据连接

- 步骤**1** 访问Flink WebUI,请参考访问**[Flink WebUI](#page-1725-0)**。
- 步骤**2** 选择"系统管理 > 数据连接管理",进入数据连接管理页面。
- 步骤**3** 在待修改项的"操作"列单击"编辑",在弹出的页面中参考表**[12-96](#page-1728-0)**修改连接信息, 单击"确定"完成修改。

#### **----**结束

#### 测试数据连接

- 步骤**1** 访问Flink WebUI,请参考访问**[Flink WebUI](#page-1725-0)**。
- 步骤**2** 选择"系统管理 > 数据连接管理",进入数据连接管理页面。
- 步骤**3** 在待测试项的"操作"列单击"测试"进行测试。

#### **----**结束

### 搜索数据连接

- 步骤**1** 访问Flink WebUI,请参考访问**[Flink WebUI](#page-1725-0)**。
- 步骤**2** 选择"系统管理 > 数据连接管理",进入数据连接管理页面。
- 步骤3 在页面右上角, 用户可以根据"名称"进行搜索查看数据连接。

**----**结束

# <span id="page-1730-0"></span>删除数据连接

- 步骤**1** 访问Flink WebUI,请参考访问**[Flink WebUI](#page-1725-0)**。
- 步骤**2** 选择"系统管理 > 数据连接管理",进入数据连接管理页面。
- 步骤3 在待删除项的"操作"列单击"删除",在弹出的页面中单击"确定"完成删除。 **----**结束

# **12.6.7.7** 使用 **Flink WebUI** 的流表管理

# 操作场景

通过数据表,定义源表、维表、输出表的基本属性和字段信息。

# 新建流表

- 步骤**1** 访问Flink WebUI,请参考访问**[Flink WebUI](#page-1725-0)**。
- 步骤**2** 单击"流表管理"进入流表管理页面。
- 步骤**3** 单击"新建流表",在新建流表页面参考表**12-97**填写信息,单击"确定",完成流表 创建。

表 **12-97** 新建流表信息

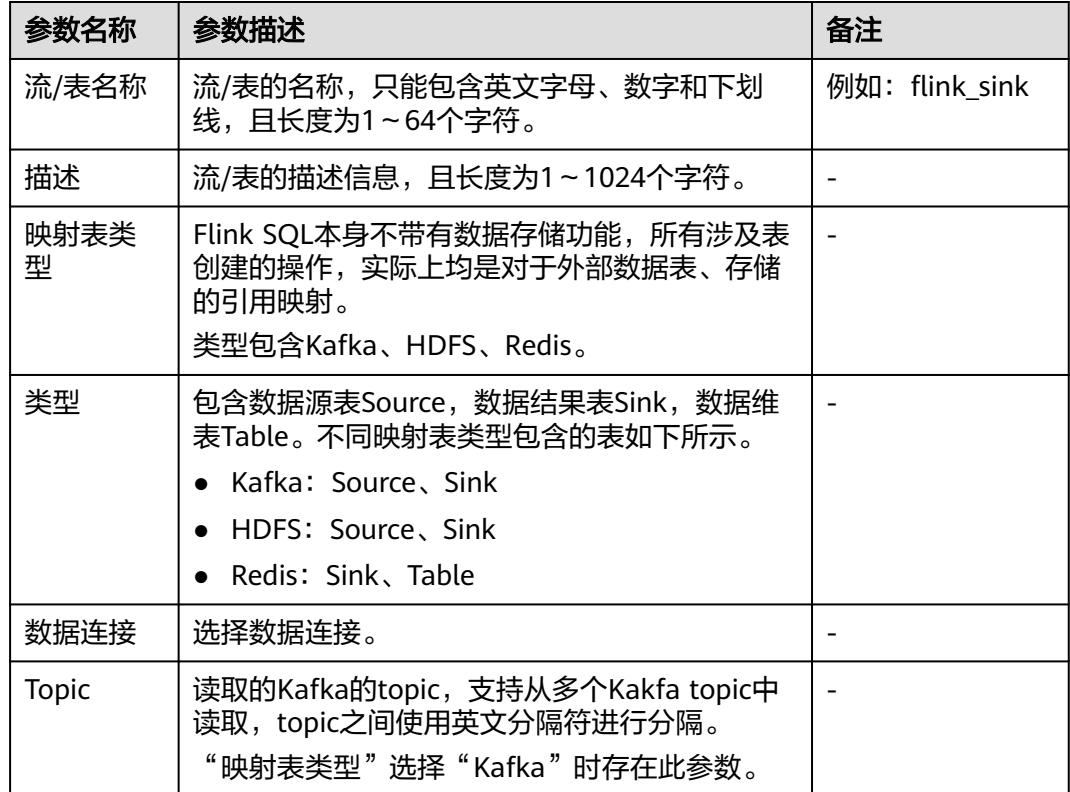

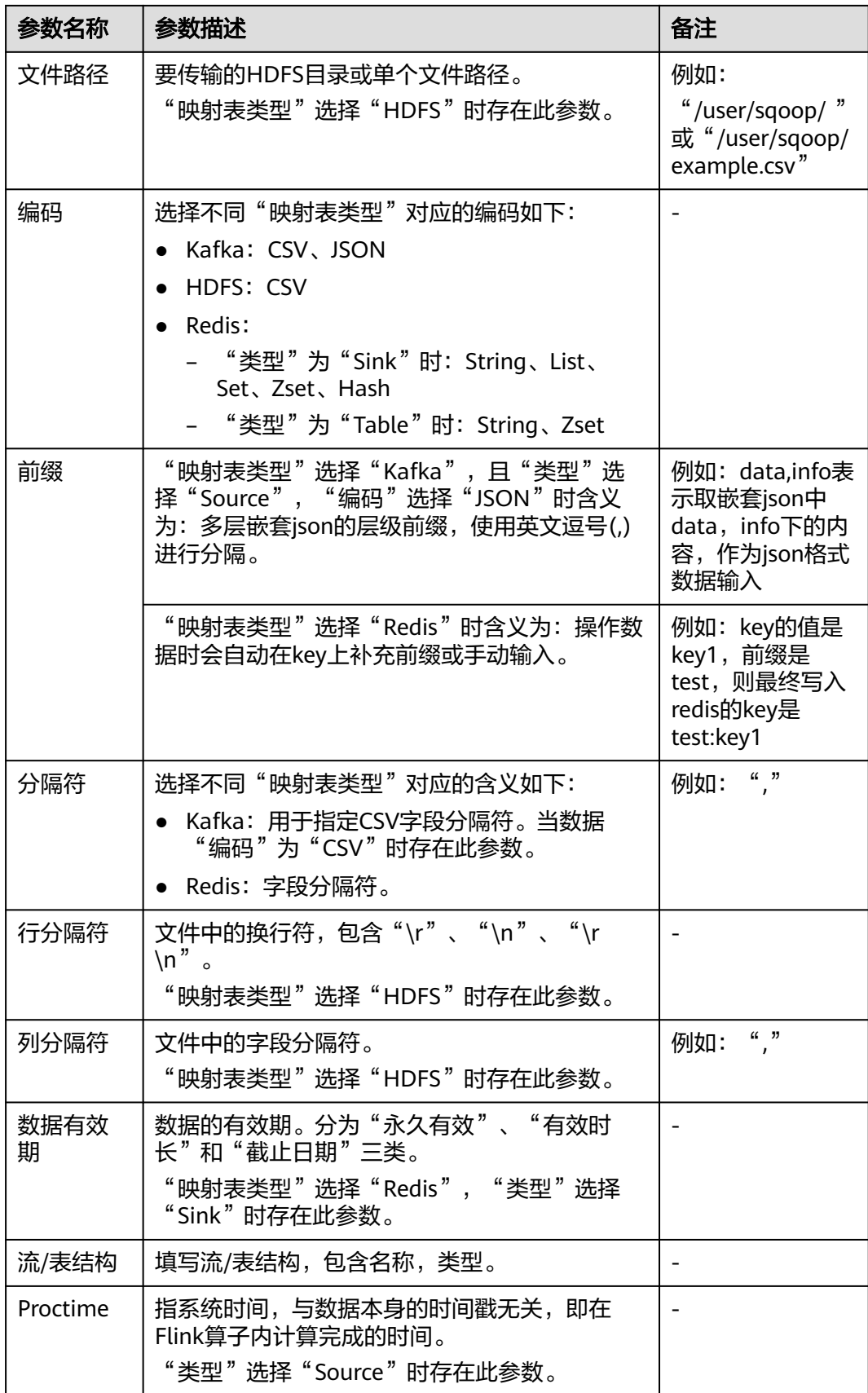

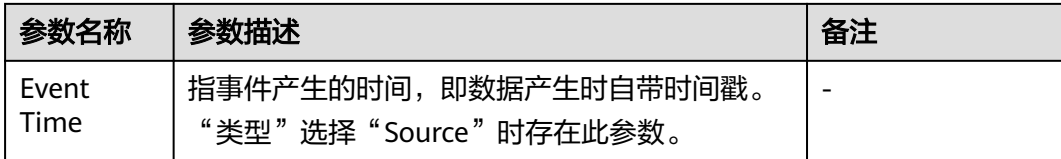

#### **----**结束

#### 编辑流表

- 步骤**1** 访问Flink WebUI,请参考访问**[Flink WebUI](#page-1725-0)**。
- 步骤**2** 单击"流表管理"进入流表管理页面。
- **步骤3** 在待修改项的"操作"列单击"编辑",在弹出的页面中参考**表[12-97](#page-1730-0)**修改流表信息, 单击"确定"完成修改。

#### **----**结束

# 搜索流表

- 步骤**1** 访问Flink WebUI,请参考访问**[Flink WebUI](#page-1725-0)**。
- 步骤**2** 单击"流表管理"进入流表管理页面。
- 步骤**3** 在页面右上角,用户可以输入关键字搜索查看流表信息。

#### **----**结束

# 删除流表

- 步骤**1** 访问Flink WebUI,请参考访问**[Flink WebUI](#page-1725-0)**。
- 步骤**2** 单击"流表管理"进入流表管理页面。
- 步骤3 在待删除项的"操作"列单击"删除",在弹出的页面单击"确定"完成删除。 **----**结束

# **12.6.7.8** 使用 **Flink WebUI** 的作业管理

#### 操作场景

定义Flink的作业,包括Flink SQL和Flink Jar作业。

### 新建流表

- 步骤**1** 访问Flink WebUI,请参考访问**[Flink WebUI](#page-1725-0)**。
- 步骤**2** 单击"作业管理"进入作业管理页面。
- 步骤**3** 单击"新建作业",在新建作业页面参考表**[12-98](#page-1733-0)**填写信息,单击"确定",创建作业 成功并进入作业开发界面。

#### <span id="page-1733-0"></span>表 **12-98** 新建作业信息

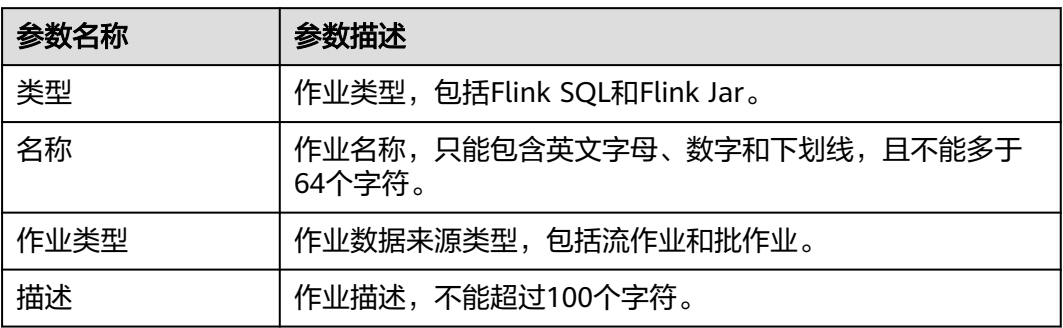

步骤**4** (可选)如果需要立即进行作业开发,可以在作业开发界面进行作业配置。

- 新建Flink SQL作业
	- a. 在作业开发界面进行作业开发。
	- b. 可以单击上方"语义校验"对输入内容校验,单击"SQL格式化"对SQL语句 进行格式化。
	- c. 作业SQL开发完成后,请参考表**12-99**设置基础参数,还可根据需要设置自定 义参数,然后单击"保存"。

#### 表 **12-99** 基础参数

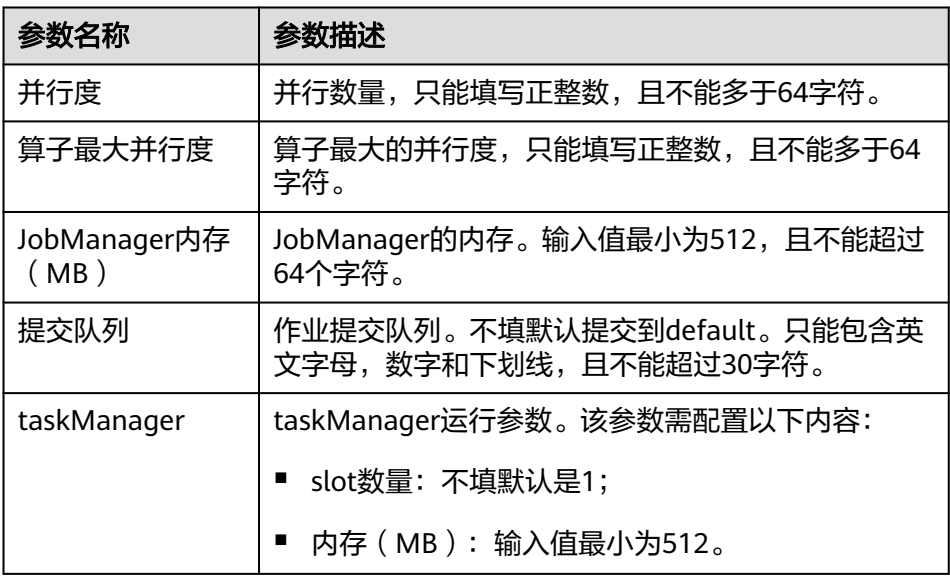

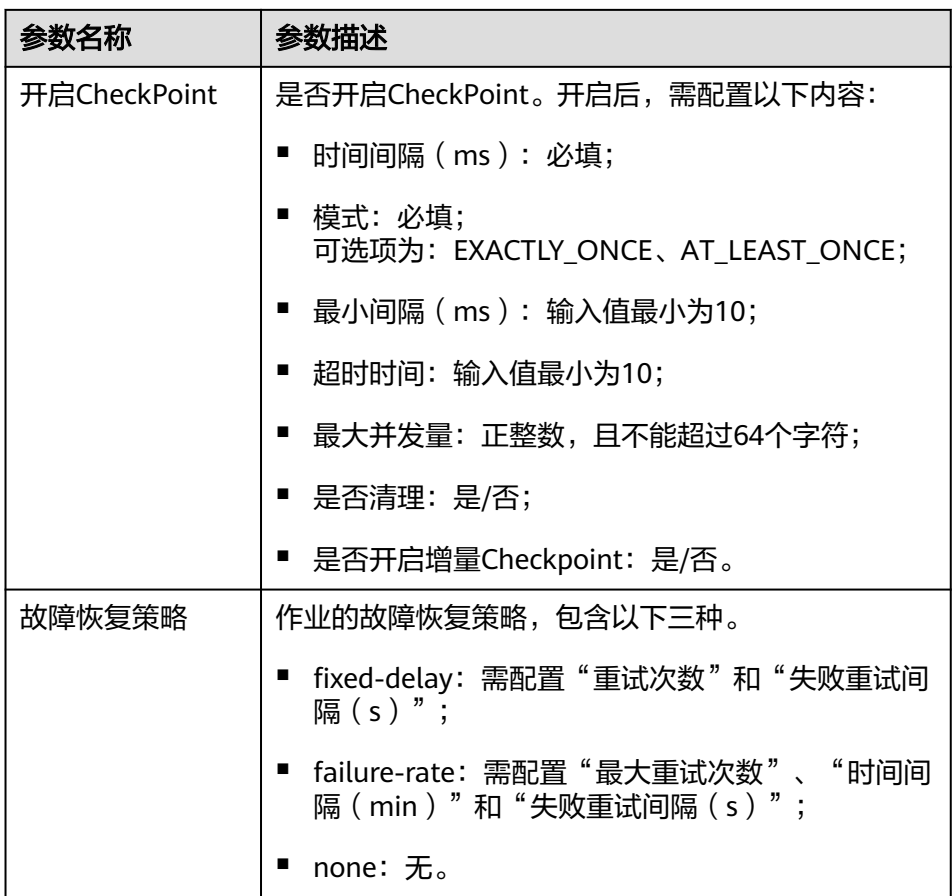

- d. 单击左上角"提交"提交作业。
- 新建Flink Jar作业
	- a. 单击"选择",上传本地Jar文件,并参考表**12-100**配置参数或添加自定义参 数。

表 **12-100** 参数配置

| 参数名称       | 参数描述                                          |
|------------|-----------------------------------------------|
| 本地jar文件    | 上传jar文件。直接上传本地文件,大小不能超过<br>10M <sub>o</sub>   |
| Main Class | Main-Class类型。<br>默认: 默认根据Jar包文件的Mainfest文件指定类 |
|            | 名。<br>■ 指定: 手动指定类名。                           |
| 类名         | 类名。<br>"Main Class"选择"指定"时存在该参数。              |
| 类参数        | 类参数,为Main-Class的参数(参数间用空格分<br>隔)              |

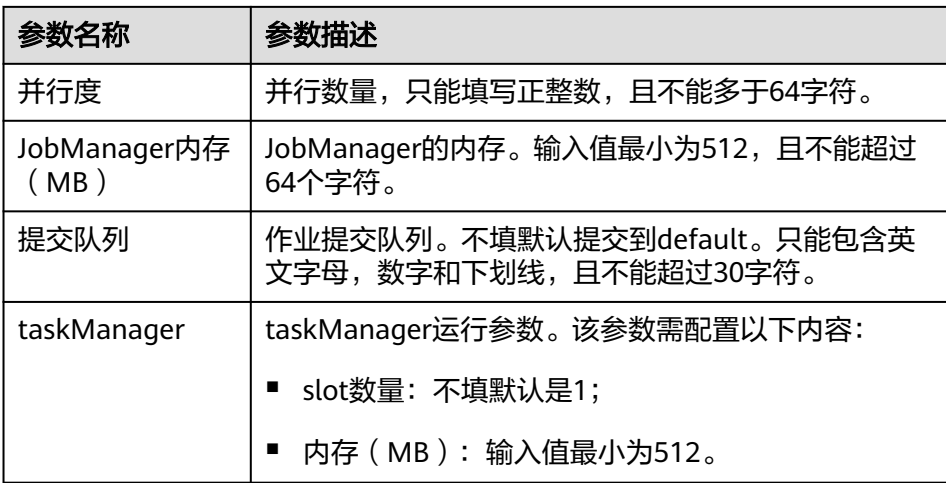

b. 单击"保存"保存配置,单击"提交"提交作业。

步骤**5** 返回作业管理页面,可以查看到已创建的作业名称、类型、状态、作业种类和描述等 信息。

**----**结束

# 启动作业

- 步骤**1** 访问Flink WebUI,请参考访问**[Flink WebUI](#page-1725-0)**。
- 步骤**2** 单击"作业管理"进入作业管理页面。
- 步骤3 在待启动项的"操作"列单击"启动"运行作业。作业状态为"草稿"、"保存"、 "提交失败"、"运行成功"、"运行失败"和"停止"的作业可以启动。

**----**结束

# 开发作业

- 步骤**1** 访问Flink WebUI,请参考访问**[Flink WebUI](#page-1725-0)**。
- 步骤**2** 单击"作业管理"进入作业管理页面。
- 步骤**3** 在待开发项的"操作"列单击"开发"进入作业开发页面,参考[步骤](#page-1733-0)**4**进行作业开发, 在左侧列表可以查看已创建的流表及字段。

#### **----**结束

#### 编辑作业名称和描述

- 步骤**1** 访问Flink WebUI,请参考访问**[Flink WebUI](#page-1725-0)**。
- 步骤**2** 单击"作业管理"进入作业管理页面。
- 步骤3 在待修改项的"操作"列单击"编辑",修改"描述",修改完成后单击"确定"保 存修改。

**----**结束

# 查看作业详情

- 步骤**1** 访问Flink WebUI,请参考访问**[Flink WebUI](#page-1725-0)**。
- 步骤**2** 单击"作业管理"进入作业管理页面。
- 步骤**3** 在待查看项的"操作"列选择"更多 > 作业详情"可以查看作业运行详情。

#### 说明

只能查看状态为"运行中"的作业详情。

**----**结束

#### **Checkpoint** 故障恢复

- 步骤**1** 访问Flink WebUI,请参考访问**[Flink WebUI](#page-1725-0)**。
- 步骤**2** 单击"作业管理"进入作业管理页面。
- 步骤**3** 在待恢复项的"操作"列选择"更多 > Checkpoint故障恢复"进行Checkpoint故障恢 复。作业状态为"运行失败"、"运行成功"和"停止"的作业可以进行Checkpoint 故障恢复。

#### **----**结束

# 筛选**/**搜索作业

- 步骤**1** 访问Flink WebUI,请参考访问**[Flink WebUI](#page-1725-0)**。
- 步骤**2** 单击"作业管理"进入作业管理页面。
- 步骤**3** 在页面右上角,用户可以根据作业名称进行筛选,或输入关键字搜索查看作业信息。 **----**结束

# 停止作业

- 步骤**1** 访问Flink WebUI,请参考访问**[Flink WebUI](#page-1725-0)**。
- 步骤**2** 单击"作业管理"进入作业管理页面。
- **步骤3** 在待停止项的"操作"列单击"停止",停止作业运行。作业状态为"提交中"、 "提交成功"和"运行中"的作业可以停止。

#### **----**结束

## 删除作业

- 步骤**1** 访问Flink WebUI,请参考访问**[Flink WebUI](#page-1725-0)**。
- 步骤**2** 单击"作业管理"进入作业管理页面。
- 步骤3 在待删除项的"操作"列单击"删除"在弹出的页面单击"确定"删除作业。作业状 态为"草稿"、"保存"、"提交失败"、"运行成功"、"运行失败"和"停止" 状态的作业可以删除。

**----**结束

# **12.6.8 Flink** 日志介绍

# 日志描述

# 日志存储路径:

● Flink作业运行日志:"\${BIGDATA\_DATA\_HOME}/hadoop/data\${i}/nm/ containerlogs/application  ${spaned}$ /container {\$contid}".

#### 说明

运行中的任务日志存储在以上路径中,运行结束后会基于Yarn的配置确定是否汇聚到HDFS 目录中。

● FlinkResource运行日志:"/var/log/Bigdata/flink/flinkResource"。

# 日志归档规则:

- 1. FlinkResource运行日志:
	- 服务日志默认20MB滚动存储一次,最多保留20个文件,不压缩。

### 说明

针对MRS 3.x之前版本, Executor日志默认30MB滚动存储一次, 最多保留20个文 件,不压缩。

– 日志大小和压缩文件保留个数可以在Manager界面中配置或者修改客户端 "/opt/client/Flink/flink/conf/"中的log4j-cli.properties、 log4j.properties、log4j-session.properties中对应的配置项。其中"/opt/ client"为客户端安装目录。

表 **12-101** FlinkResource 日志列表

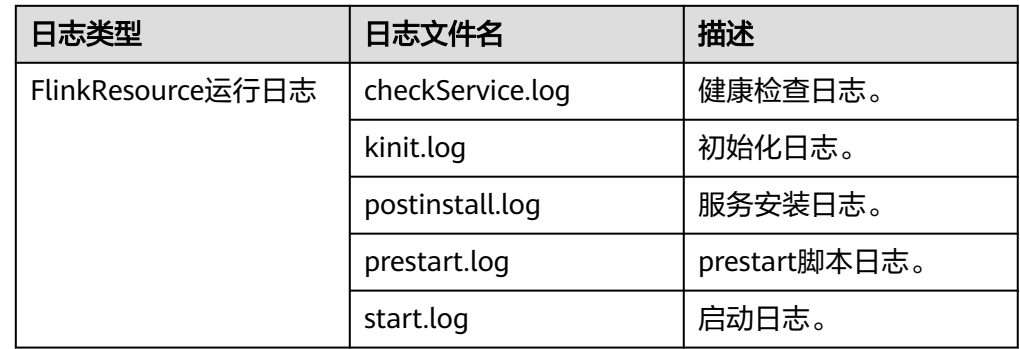

# 日志级别

Flink中提供了如表**12-102**所示的日志级别。日志级别优先级从高到低分别是ERROR、 WARN、INFO、DEBUG。程序会打印高于或等于所设置级别的日志,设置的日志等级 越高,打印出来的日志就越少。

#### 表 **12-102** 日志级别

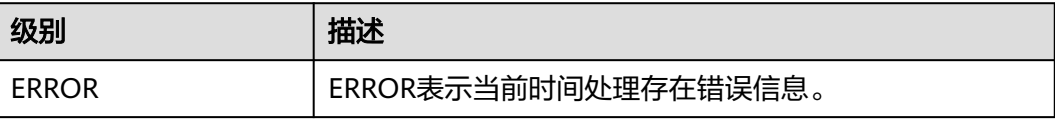

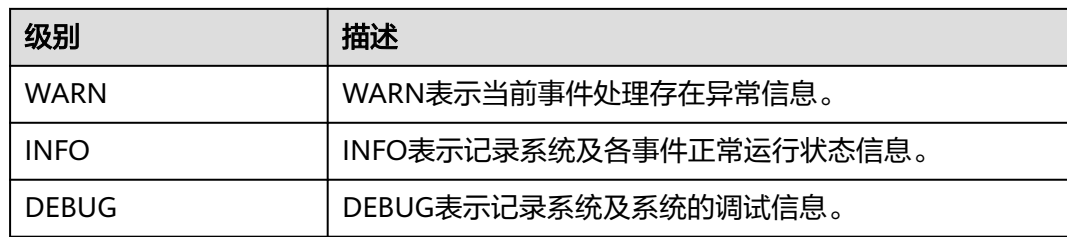

如果您需要修改日志级别,请执行如下操作:

- 步**骤1** 请参考<mark>修改集群服务配置参数</mark>,进入Flink的"全部配置"页面。
- 步骤**2** 左边菜单栏中选择所需修改的角色所对应的日志菜单。
- 步骤**3** 选择所需修改的日志级别。
- 步骤4 保存配置, 在弹出窗口中单击"确定"使配置生效。

#### **----**结束

### 说明

- 配置完成后不需要重启服务,重新下载客户端使配置生效。
- 也可以直接修改客户端"/opt/client/Flink/flink/conf/"中log4j-cli.properties、 log4j.properties、log4j-session.properties文件中对应的日志级别配置项。其中"/opt/ client"为客户端安装目录。
- 通过客户端提交作业时会在客户端log文件夹中生成相应日志文件,由于系统默认umask值是 0022,所以日志默认权限为644;如果需要修改文件权限,需要修改umask值;例如修改 omm用户umask值:
	- 在"/home/omm/.baskrc"文件末尾添加"umask 0026";
	- 执行命令**source /home/omm/.baskrc**使文件权限生效。

# 日志格式

#### 表 **12-103** 日志格式

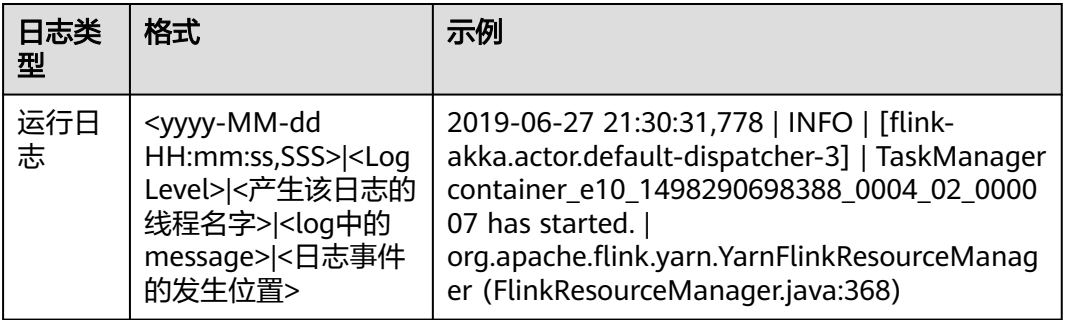

# **12.6.9 Flink** 性能调优

# **12.6.9.1 DataStream** 调优

# **12.6.9.1.1** 配置内存

### 操作场景

Flink是依赖内存计算,计算过程中内存不够对Flink的执行效率影响很大。可以通过监 控GC(Garbage Collection),评估内存使用及剩余情况来判断内存是否变成性能瓶 颈,并根据情况优化。

监控节点进程的YARN的Container GC日志,如果频繁出现Full GC,需要优化GC。

#### 说明

GC的配置: 在客户端的"conf/flink-conf.yaml"配置文件中, 在"env.java.opts"配置项中添 加参数:"-Xloggc:<LOG\_DIR>/gc.log -XX:+PrintGCDetails -XX:-OmitStackTraceInFastThrow -XX:+PrintGCTimeStamps -XX:+PrintGCDateStamps -XX:+UseGCLogFileRotation - XX:NumberOfGCLogFiles=20 -XX:GCLogFileSize=20M"。 此处默认已经添加GC日志。

# 操作步骤

● 优化GC。

调整老年代和新生代的比值。在客户端的"conf/flink-conf.yaml"配置文件中, 在"env.java.opts"配置项中添加参数:"-XX:NewRatio"。如" - XX:NewRatio=2",则表示老年代与新生代的比值为2:1,新生代占整个堆空间的 1/3,老年代占2/3。

- 开发Flink应用程序时,优化DataStream的数据分区或分组操作。
	- 当分区导致数据倾斜时,需要考虑优化分区。
	- 避免非并行度操作,有些对DataStream的操作会导致无法并行,例如 WindowAll。
	- keyBy尽量不要使用String。

# **12.6.9.1.2** 设置并行度

# 操作场景

并行度控制任务的数量,影响操作后数据被切分成的块数。调整并行度让任务的数量 和每个任务处理的数据与机器的处理能力达到更优。

查看CPU使用情况和内存占用情况,当任务和数据不是平均分布在各节点,而是集中 在个别节点时,可以增大并行度使任务和数据更均匀的分布在各个节点。增加任务的 并行度,充分利用集群机器的计算能力。

# 操作步骤

任务的并行度可以通过以下四种层次(按优先级从高到低排列)指定,用户可以根据 实际的内存、CPU、数据以及应用程序逻辑的情况调整并行度参数。

算子层次

一个算子、数据源和sink的并行度可以通过调用setParallelism()方法来指定,例 如

final StreamExecutionEnvironment env = StreamExecutionEnvironment.getExecutionEnvironment();

DataStream<String> text = [...] DataStream<Tuple2<String, Integer>> wordCounts = text .flatMap(new LineSplitter())

 .keyBy(0) .timeWindow(Time.seconds(5)) .sum(1).setParallelism(5);

wordCounts.print();

env.execute("Word Count Example");

● 执行环境层次

Flink程序运行在执行环境中。执行环境为所有执行的算子、数据源、data sink定 义了一个默认的并行度。

#### 执行环境的默认并行度可以通过调用setParallelism()方法指定。例如:

final StreamExecutionEnvironment env = StreamExecutionEnvironment.getExecutionEnvironment(); env.setParallelism(3); DataStream<String> text = [...] DataStream<Tuple2<String, Integer>> wordCounts = [...] wordCounts.print(); env.execute("Word Count Example");

● 客户端层次

并行度可以在客户端将job提交到Flink时设定。对于CLI客户端,可以通过"-p" 参数指定并行度。例如:

./bin/flink run -p 10 ../examples/\*WordCount-java\*.jar

系统层次

在系统级可以通过修改Flink客户端conf目录下的"flink-conf.yaml"文件中的 "parallelism.default"配置选项来指定所有执行环境的默认并行度。

# **12.6.9.1.3** 配置进程参数

# 操作场景

Flink on YARN模式下,有JobManager和TaskManager两种进程。在任务调度和运行 的过程中,JobManager和TaskManager承担了很大的责任。

因而JobManager和TaskManager的参数配置对Flink应用的执行有着很大的影响意 义。用户可通过如下操作对Flink集群性能做优化。

# 操作步骤

步骤**1** 配置JobManager内存。

JobManager负责任务的调度,以及TaskManager、RM之间的消息通信。当任务数变 多,任务平行度增大时,JobManager内存都需要相应增大。

您可以根据实际任务数量的多少,为JobManager设置一个合适的内存。

- 在使用yarn-session命令时,添加"-jm MEM"参数设置内存。
- 在使用yarn-cluster命令时,添加"-yjm MEM"参数设置内存。
- 步骤**2** 配置TaskManager个数。

每个TaskManager每个核同时能跑一个task,所以增加了TaskManager的个数相当于 增大了任务的并发度。在资源充足的情况下,可以相应增加TaskManager的个数,以 提高运行效率。

步骤**3** 配置TaskManager Slot数。

**每个TaskManager多个核同时能跑多个task,相当于增大了任务的并发度。但是由于** 所有核共用TaskManager的内存,所以要在内存和核数之间做好平衡。

- 在使用yarn-session命令时,添加"-s NUM"参数设置SLOT数。
- 在使用yarn-cluster命令时,添加"-ys NUM"参数设置SLOT数。

步骤**4** 配置TaskManager内存。

TaskManager的内存主要用于任务执行、通信等。当一个任务很大的时候,可能需要 较多资源,因而内存也可以做相应的增加。

- 将在使用yarn-session命令时,添加"-tm MEM"参数设置内存。
- 将在使用yarn-cluster命令时,添加"-ytm MEM"参数设置内存。

**----**结束

### **12.6.9.1.4** 设计分区方法

#### 操作场景

合理的设计分区依据,可以优化task的切分。在程序编写过程中要尽量分区均匀,这 样可以实现每个task数据不倾斜,防止由于某个task的执行时间过长导致整个任务执行 缓慢。

# 操作步骤

以下是几种分区方法。

- 随机分区:将元素随机地进行分区。 dataStream.shuffle();
- **Rebalancing (Round-robin partitioning)**:基于round-robin对元素进行分区, 使得每个分区负责均衡。对于存在数据倾斜的性能优化是很有用的。 dataStream.rebalance();
- **Rescaling**:以round-robin的形式将元素分区到下游操作的子集中。如果你想要 将数据从一个源的每个并行实例中散发到一些mappers的子集中,用来分散负 载,但是又不想要完全的rebalance 介入(引入`rebalance()`),这会非常有用。 dataStream.rescale();
- 广播:广播每个元素到所有分区。 dataStream.broadcast();
- 自定义分区:使用一个用户自定义的Partitioner对每一个元素选择目标task,由于 用户对自己的数据更加熟悉,可以按照某个特征进行分区,从而优化任务执行。

#### 简单示例如下所示:

```
// fromElements构造简单的Tuple2流
DataStream<Tuple2<String, Integer>> dataStream = env.fromElements(Tuple2.of("hello",1), 
Tuple2.of("test",2), Tuple2.of("world",100));
```

```
// 定义用于分区的key值, 返回即属于哪个partition的, 该值加1就是对应的子任务的id号
Partitioner<Tuple2<String, Integer>> strPartitioner = new Partitioner<Tuple2<String, Integer>>() {
   @Override
   public int partition(Tuple2<String, Integer> key, int numPartitions) {
      return (key.f0.length() + key.f1) % numPartitions;
   }
};
// 使用Tuple2进行分区的key值
dataStream.partitionCustom(strPartitioner, new KeySelector<Tuple2<String, Integer>, Tuple2<String,
```
Integer>>() { @Override

 public Tuple2<String, Integer> getKey(Tuple2<String, Integer> value) throws Exception { return value;

#### } }).print();

# **12.6.9.1.5** 配置 **netty** 网络通信

# 操作场景

Flink通信主要依赖netty网络,所以在Flink应用执行过程中,netty的设置尤为重要, 网络通信的好坏直接决定着数据交换的速度以及任务执行的效率。

# 操作步骤

以下配置均可在客户端的"conf/flink-conf.yaml"配置文件中进行修改适配,默认已 经是相对较优解,请谨慎修改,防止性能下降。

- "taskmanager.network.netty.num-arenas": 默认是 "taskmanager.numberOfTaskSlots",表示netty的域的数量。
- "taskmanager.network.netty.server.numThreads"和 "taskmanager.network.netty.client.numThreads":默认是 "taskmanager.numberOfTaskSlots",表示netty的客户端和服务端的线程数目 设置。
- "taskmanager.network.netty.client.connectTimeoutSec":默认是120s,表示 taskmanager的客户端连接超时的时间。
- "taskmanager.network.netty.sendReceiveBufferSize": 默认是系统缓冲区大小 (cat /proc/sys/net/ipv4/tcp\_[rw]mem) ,一般为4MB,表示netty的发送和接收 的缓冲区大小。
- "taskmanager.network.netty.transport": 默认为"nio"方式,表示netty的传 输方式,有"nio"和"epoll"两种方式。

### **12.6.9.1.6** 经验总结

## 数据倾斜

当数据发生倾斜(某一部分数据量特别大),虽然没有GC(Gabage Collection,垃圾 回收),但是task执行时间严重不一致。

- 需要重新设计key,以更小粒度的key使得task大小合理化。
- 修改并行度。
- 调用rebalance操作,使数据分区均匀。

# 缓冲区超时设置

- **由于task在执行过程中存在数据通过网络进行交换,数据在不同服务器之间传递** 的缓冲区超时时间可以通过setBufferTimeout进行设置。
- 当设置"setBufferTimeout(-1)", 会等待缓冲区满之后才会刷新, 使其达到最大 吞吐量;当设置"setBufferTimeout(0)"时,可以最小化延迟,数据一旦接收到 就会刷新;当设置"setBufferTimeout"大于0时,缓冲区会在该时间之后超时, 然后进行缓冲区的刷新。

示例可以参考如下: env.setBufferTimeout(timeoutMillis);

env.generateSequence(1,10).map(new MyMapper()).setBufferTimeout(timeoutMillis);

# **12.6.10 Flink** 常见 **Shell** 命令

本章节适用于MRS 3.x及之后版本。

在使用Flink的Shell脚本前,首先需要执行以下操作:

- 步骤**1** 安装Flink客户端,例如安装目录为"/opt/client"。
- 步骤**2** 初始化环境变量。

#### **source /opt/client/bigdata\_env**

步骤**3** 如果当前集群已启用Kerberos认证,执行以下命令认证当前用户。如果当前集群未启 用Kerberos认证,则无需执行此命令。

**kinit** 业务用户

步骤**4** 参考表**[12-104](#page-1744-0)**运行相关命令。

<span id="page-1744-0"></span>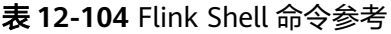

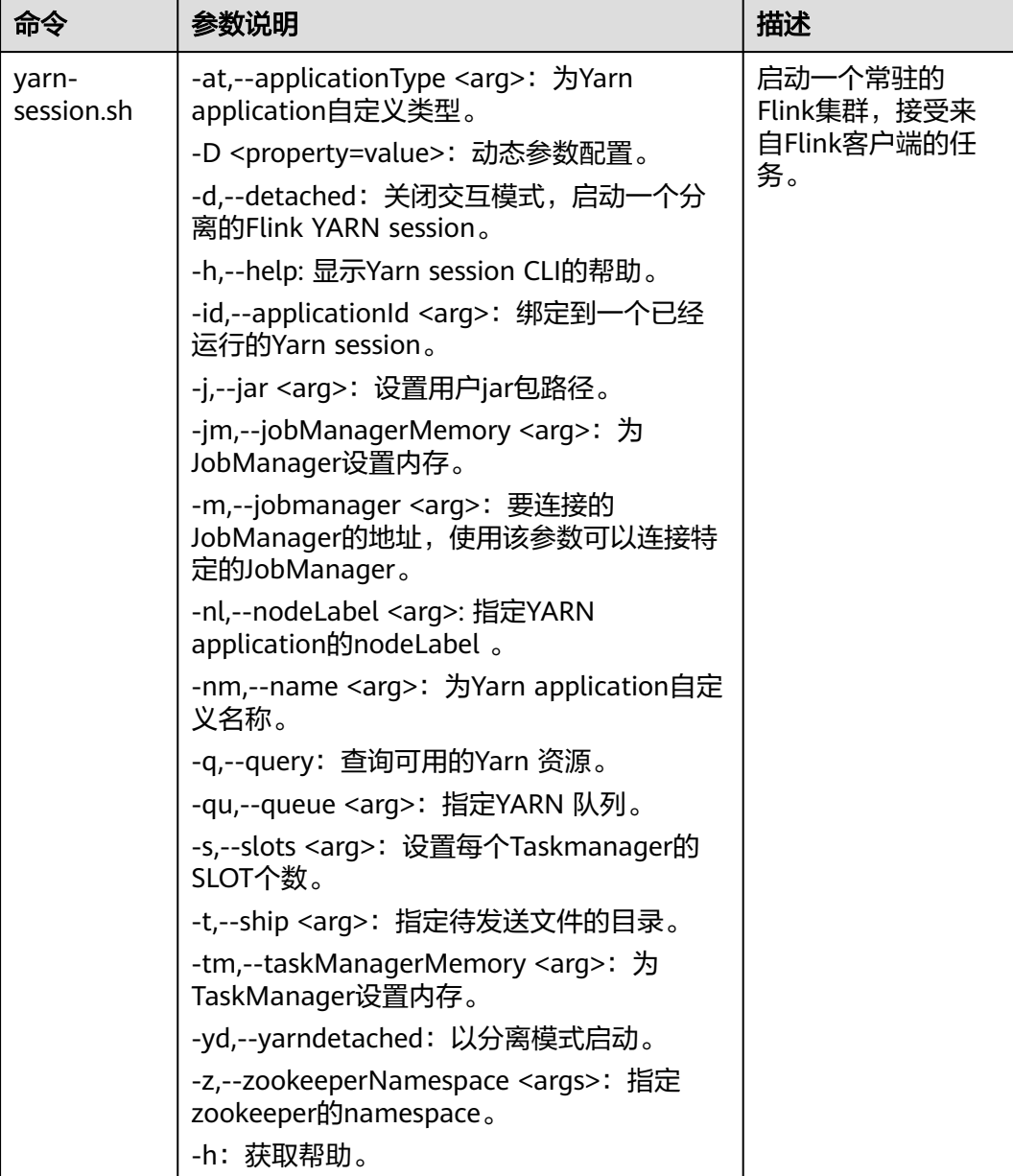

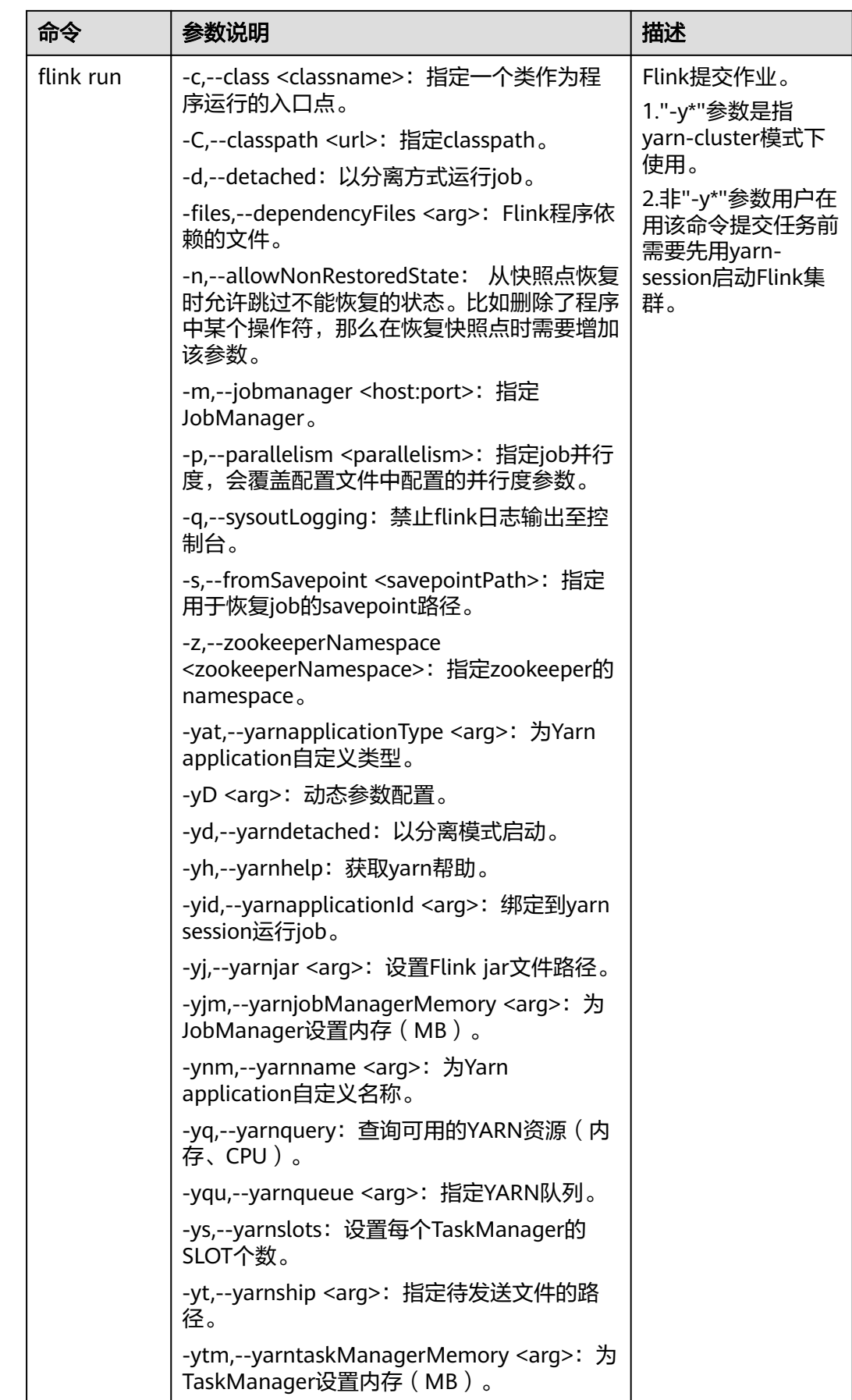

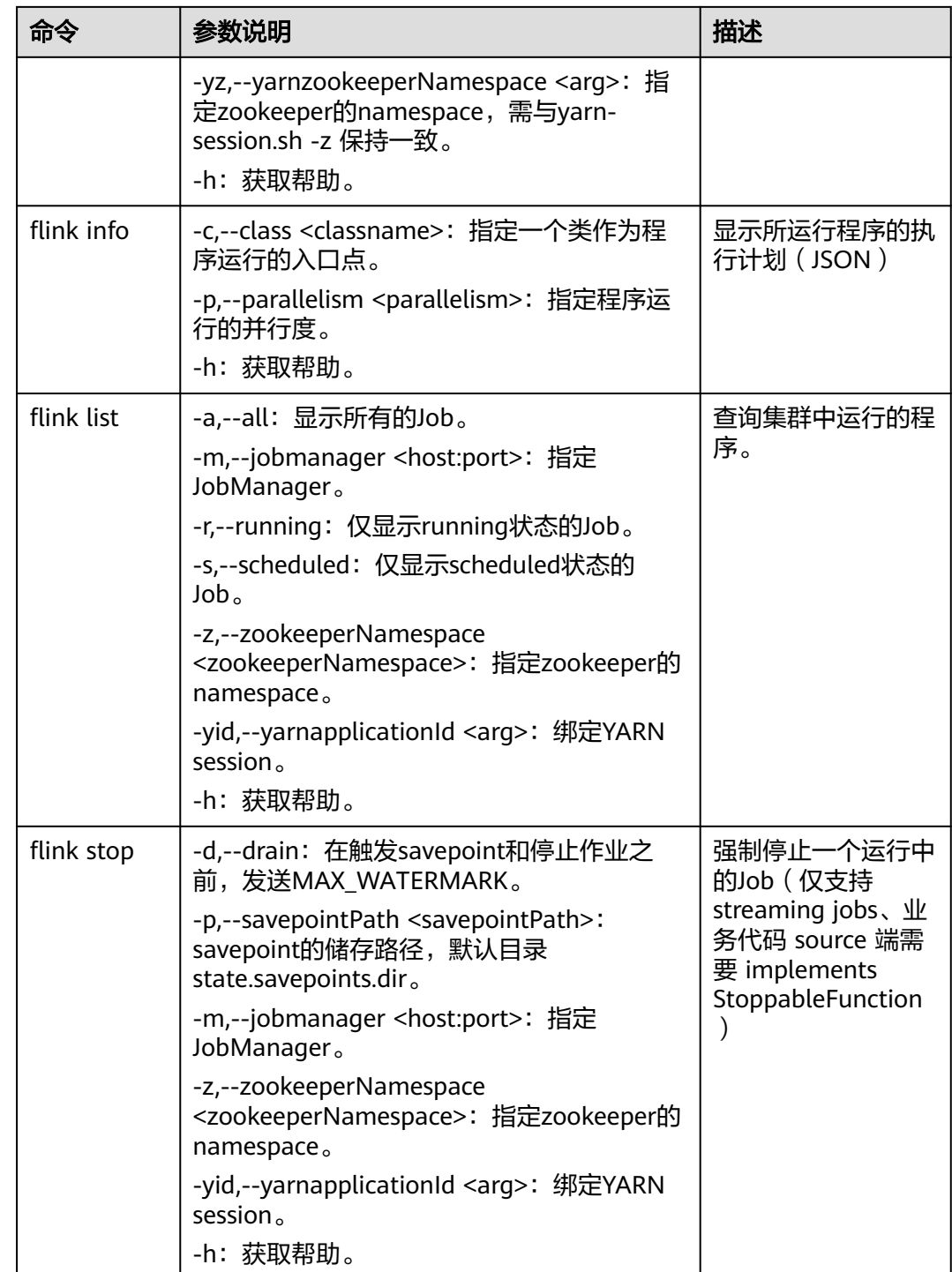

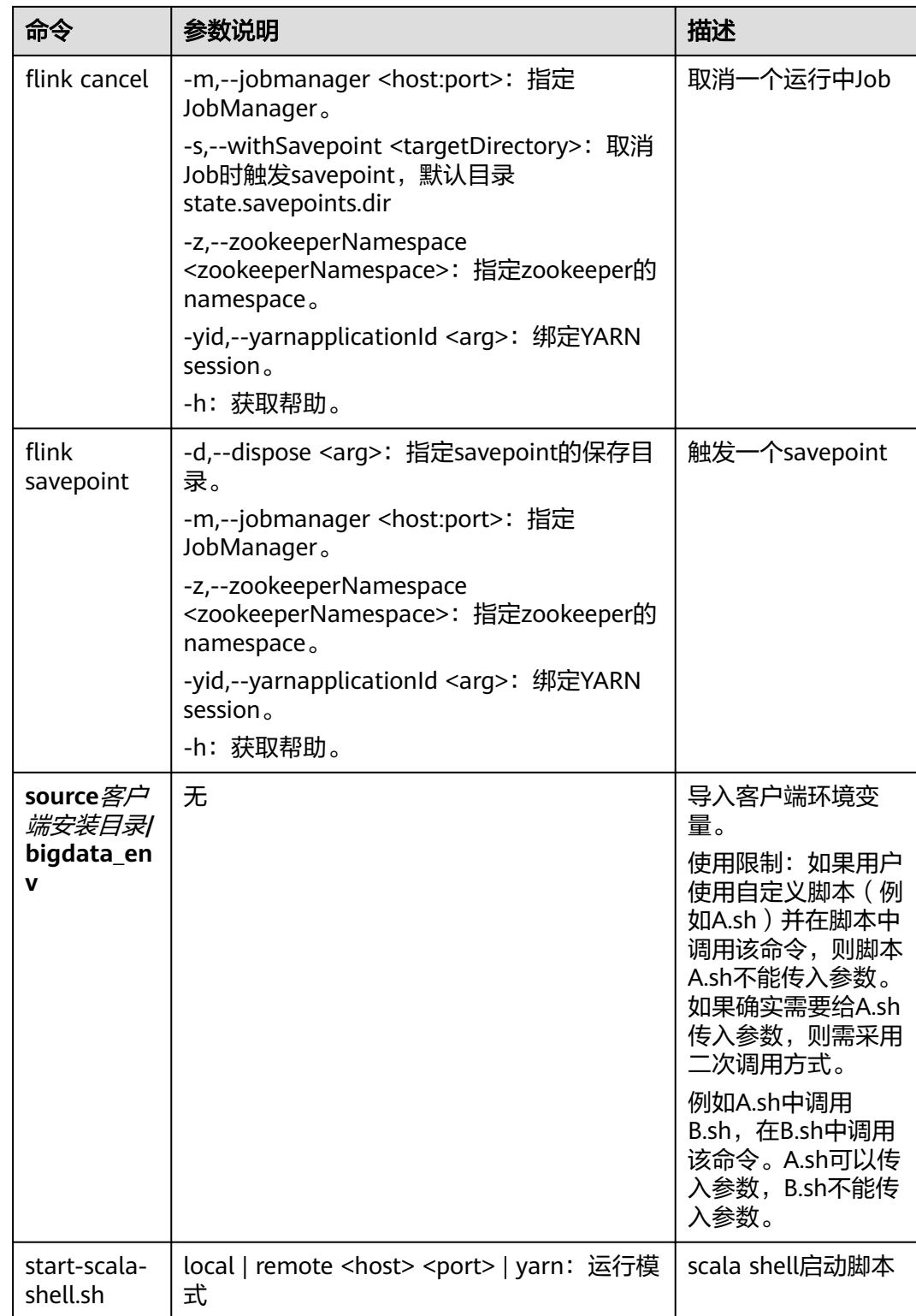

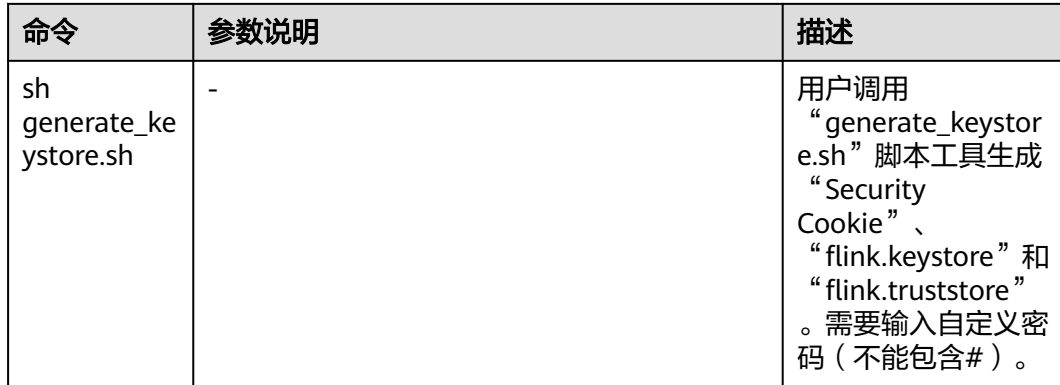

**----**结束

# **12.6.11** 参考

# **12.6.11.1** 签发证书样例

将该样例代码生成generate\_keystore.sh脚本,放置在Flink客户端的bin目录下。

#!/bin/bash

```
KEYTOOL=${JAVA_HOME}/bin/keytool
KEYSTOREPATH="$FLINK_HOME/conf/"
CA_ALIAS="ca"
CA_KEYSTORE_NAME="ca.keystore"
CA_DNAME="CN=Flink_CA"
CA_KEYALG="RSA"
CLIENT_CONF_YAML="$FLINK_HOME/conf/flink-conf.yaml"
KEYTABPRINCEPAL=""
function getConf()
{
   if [ $# -ne 2 ]; then
      echo "invalid parameters for getConf"
      exit 1
   fi
   confName="$1"
   if [ -z "$confName" ]; then
      echo "conf name is empty."
      exit 2
   fi
   configFile=$FLINK_HOME/conf/client.properties
   if [ ! -f $configFile ]; then
      echo $configFile" is not exist."
      exit 3
   fi
   defaultValue="$2"
   cnt=$(grep $1 $configFile | wc -l)
  if [ $cnt -gt 1 ]; then
      echo $confName" has multi values in "$configFile
      exit 4
   elif [ $cnt -lt 1 ]; then
      echo $defaultValue
   else
      line=$(grep $1 $configFile)
      confValue=$(echo "${line#*=}")
      echo "$confValue"
```

```
 fi
}
function createSelfSignedCA()
{
   #varible from user input
   keystorePath=$1
   storepassValue=$2
   keypassValue=$3
   #generate ca keystore
   rm -rf $keystorePath/$CA_KEYSTORE_NAME
   $KEYTOOL -genkeypair -alias $CA_ALIAS -keystore $keystorePath/$CA_KEYSTORE_NAME -dname 
$CA_DNAME -storepass $storepassValue -keypass $keypassValue -validity 3650 -keyalg $CA_KEYALG -
keysize 3072 -ext bc=ca:true
  if \lceil $? -ne 0 ]; then
      echo "generate ca.keystore failed."
      exit 1
   fi
   #generate ca.cer
   rm -rf "$keystorePath/ca.cer"
   $KEYTOOL -keystore "$keystorePath/$CA_KEYSTORE_NAME" -storepass "$storepassValue" -alias 
$CA_ALIAS -validity 3650 -exportcert > "$keystorePath/ca.cer"
   if [ $? -ne 0 ]; then
      echo "generate ca.cer failed."
      exit 1
   fi
   #generate ca.truststore
   rm -rf "$keystorePath/flink.truststore"
   $KEYTOOL -importcert -keystore "$keystorePath/flink.truststore" -alias $CA_ALIAS -storepass 
"$storepassValue" -noprompt -file "$keystorePath/ca.cer"
   if [ $? -ne 0 ]; then
      echo "generate ca.truststore failed."
      exit 1
   fi
}
function generateKeystore()
{
   #get path/pass from input
   keystorePath=$1
   storepassValue=$2
   keypassValue=$3
   #get value from conf
   aliasValue=$(getConf "flink.keystore.rsa.alias" "flink")
 validityValue=$(getConf "flink.keystore.rsa.validity" "3650")
 keyalgValue=$(getConf "flink.keystore.rsa.keyalg" "RSA")
 dnameValue=$(getConf "flink.keystore.rsa.dname" "CN=flink.com")
   SANValue=$(getConf "flink.keystore.rsa.ext" "ip:127.0.0.1")
   SANValue=$(echo "$SANValue" | xargs)
   SANValue="ip:$(echo "$SANValue"| sed 's/,/,ip:/g')"
   #generate keystore
   rm -rf $keystorePath/flink.keystore
   $KEYTOOL -genkeypair -alias $aliasValue -keystore $keystorePath/flink.keystore -dname $dnameValue -
ext SAN=$SANValue -storepass $storepassValue -keypass $keypassValue -keyalg $keyalgValue -keysize 
3072 -validity 3650
   if [ $? -ne 0 ]; then
      echo "generate flink.keystore failed."
      exit 1
   fi
   #generate cer
   rm -rf $keystorePath/flink.csr
   $KEYTOOL -certreq -keystore $keystorePath/flink.keystore -storepass $storepassValue -alias $aliasValue -
file $keystorePath/flink.csr
```

```
 if [ $? -ne 0 ]; then
      echo "generate flink.csr failed."
       exit 1
    fi
    #generate flink.cer
    rm -rf $keystorePath/flink.cer
    $KEYTOOL -gencert -keystore $keystorePath/ca.keystore -storepass $storepassValue -alias $CA_ALIAS -
ext SAN=$SANValue -infile $keystorePath/flink.csr -outfile $keystorePath/flink.cer -validity 3650
    if [ $? -ne 0 ]; then
      echo "generate flink.cer failed."
      exit 1
    fi
    #import cer into keystore
    $KEYTOOL -importcert -keystore $keystorePath/flink.keystore -storepass $storepassValue -file
$keystorePath/ca.cer -alias $CA_ALIAS -noprompt
    if [ $? -ne 0 ]; then
      echo "importcert ca."
      exit 1
    fi
    $KEYTOOL -importcert -keystore $keystorePath/flink.keystore -storepass $storepassValue -file
$keystorePath/flink.cer -alias $aliasValue -noprompt;
    if [ $? -ne 0 ]; then
      echo "generate flink.truststore failed."
       exit 1
    fi
}
function configureFlinkConf()
{
    # set config
    if [ -f "$CLIENT_CONF_YAML" ]; then
      SSL_ENCRYPT_ENABLED=$(grep "security.ssl.encrypt.enabled" "$CLIENT_CONF_YAML" | awk '{print 
$2}')
     if [ "$SSL_ENCRYPT_ENABLED" = "false" ];then
         sed -i s/"security.ssl.key-password:".*/"security.ssl.key-password:"\ "${keyPass}"/g 
"$CLIENT_CONF_YAML"
         if [ $? -ne 0 ]; then
            echo "set security.ssl.key-password failed."
            return 1
         fi
         sed -i s/"security.ssl.keystore-password:".*/"security.ssl.keystore-password:"\ "${storePass}"/g 
"$CLIENT_CONF_YAML"
         if [ $? -ne 0 ]; then
            echo "set security.ssl.keystore-password failed."
            return 1
         fi
         sed -i s/"security.ssl.truststore-password:".*/"security.ssl.truststore-password:"\ "${storePass}"/g 
"$CLIENT_CONF_YAML"
         if [ $? -ne 0 ]; then
            echo "set security.ssl.keystore-password failed."
            return 1
         fi
         echo "security.ssl.encrypt.enabled is false, set security.ssl.key-password security.ssl.keystore-
password security.ssl.truststore-password success."
      else
         echo "security.ssl.encrypt.enabled is true, please enter security.ssl.key-password security.ssl.keystore-
password security.ssl.truststore-password encrypted value in flink-conf.yaml."
      fi
      keystoreFilePath="${keystorePath}"/flink.keystore
      sed -i 's#'"security.ssl.keystore:".*'#'"security.ssl.keystore:"\ "$keystoreFilePath"'#g' 
"$CLIENT_CONF_YAML"
```

```
 if [ $? -ne 0 ]; then
         echo "set security.ssl.keystore failed."
         return 1
      fi
      truststoreFilePath="${keystorePath}/flink.truststore"
      sed -i 's#'"security.ssl.truststore:".*'#'"security.ssl.truststore:"\ "$truststoreFilePath"'#g' 
"$CLIENT_CONF_YAML"
      if [ $? -ne 0 ]; then
         echo "set security.ssl.truststore failed."
         return 1
      fi
      command -v sha256sum >/dev/null
      if [ $? -ne 0 ];then
         echo "sha256sum is not exist, it will produce security.cookie with date +%F-%H-%M-%s-%N."
         cookie=$(date +%F-%H-%M-%s-%N)
      else
         cookie="$(echo "${KEYTABPRINCEPAL}"| sha256sum | awk '{print $1}')"
      fi
      sed -i s/"security.cookie:".*/"security.cookie:"\ "${cookie}"/g "$CLIENT_CONF_YAML"
      if [ $? -ne 0 ]; then
         echo "set security.cookie failed."
         return 1
      fi
   fi
   return 0;
}
main()
{
   #check environment variable is set or not
   if [ -z ${FLINK_HOME+x} ]; then
      echo "errro: environment variables are not set."
      exit 1
   fi
   stty -echo
  read -rp "Enter password:" password
   stty echo
   echo
 KEYTABPRINCEPAL=$(grep "security.kerberos.login.principal" "$CLIENT_CONF_YAML" | awk '{print $2}')
 if [ -z "$KEYTABPRINCEPAL" ];then
      echo "please config security.kerberos.login.principal info first."
      exit 1
   fi
   #get input
   keystorePath="$KEYSTOREPATH"
   storePass="$password"
  keyPass="$password"
   #generate self signed CA
   createSelfSignedCA "$keystorePath" "$storePass" "$keyPass"
   if [ $? -ne 0 ]; then
      echo "create self signed ca failed."
      exit 1
   fi
   #generate keystore
   generateKeystore "$keystorePath" "$storePass" "$keyPass"
   if [ $? -ne 0 ]; then
      echo "create keystore failed."
      exit 1
   fi
```

```
 echo "generate keystore/truststore success."
   # set flink config
   configureFlinkConf "$keystorePath" "$storePass" "$keyPass"
   if [ $? -ne 0 ]; then
      echo "configure Flink failed."
      exit 1
   fi
   return 0;
}
#the start main
main "$@"
exit 0
```
#### 说明

执行命令"sh generate keystore.sh <password>"即可, <password>由用户自定义输入

- 若<password>中包含特殊字符"\$",应使用如下方式,以防止被转义,"sh generate\_keystore.sh 'Bigdata\_2013'"
- 密码不允许包含"#"。
- 使用该generate\_keystore.sh脚本前需要在客户端目录下执行source bigdata\_env。
- 使用该generate\_keystore.sh脚本会自动将security.ssl.keystore、security.ssl.truststore的绝 对路径填写到flink-conf.yaml中,所以需要用户根据实际情况手动修改为相对路径。例如:
	- 将security.ssl.keystore: /opt/client/Flink/flink/conf//flink.keystore修改为 security.ssl.keystore: ssl/flink.keystore;
	- 将security.ssl.truststore: /opt/client/Flink/flink/conf//flink.truststore修改为 security.ssl.truststore: ssl/flink.truststore;
	- 需要在Flink客户端环境中任意目录下创建ssl文件夹,如在"/opt/client/Flink/flink/ conf/"目录下新建目录ssl,将flink.keystore、flink.truststore文件放入ssl文件夹中;
	- 执行yarn-session或者flink run -m yarn-cluster命令时需要在ssl文件夹同级目录下执 行: yarn-session -t ssl -d 或者 flink run -m yarn-cluster -yt ssl -d WordCount.jar 。

# **12.7** 使用 **Flume**

# **12.7.1** 从零开始使用 **Flume**

# 操作场景

Flume支持将采集的日志信息导入到Kafka。

# 前提条件

- 已创建启用Kerberos认证的流集群。
- 已在日志生成节点安装Flume客户端,例如安装目录为"/opt/Flumeclient",客 户端安装请参见"组件操作指南 > 使用Flume > 安装Flume客户端"。以下操作 的客户端目录只是举例,请根据实际安装目录修改。
- 已配置网络,使日志生成节点与流集群互通。

# 使用 **Flume** 客户端(**MRS 3.x** 之前版本)

#### 说明

普通集群不需要执行步骤**2**-步骤**6**。

- 步骤**1** 客户端安装。
- 步骤**2** 将Master1节点上的认证服务器配置文件,复制到安装Flume客户端的节点,保存到 Flume客户端中"Flume客户端安装目录/fusioninsight-flume-Flume组件版本号/ conf"目录下。

文件完整路径为"\${BIGDATA\_HOME}/MRS\_Current/1\_X\_KerberosClient/etc/ kdc.conf".

其中"X"为随机生成的数字,请根据实际情况修改。同时文件需要以Flume客户端安 装用户身份保存,例如**root**用户。

步骤**3** 查看任一部署Flume角色节点的"业务IP"。

登录集群详情页面,选择"集群 > 组件管理 > Flume > 实例",查看仟一部署Flume 角色节点的"业务IP"。

说明

若集群详情页面没有"组件管理"页签,请先完成IAM用户同步 (在集群详情页的"概览"页 签,单击"IAM用户同步"右侧的"同步"进行IAM用户同步)。

步骤**4** 将此节点上的用户认证文件,复制到安装Flume客户端的节点,保存到Flume客户端中 "Flume客户端安装目录/fusioninsight-flume-*Flume组件版本号*/conf"目录下。

文件完整路径为"\${BIGDATA\_HOME}/MRS\_XXX/install/FusionInsight-Flume-Flume 组件版本号/flume/conf/flume.keytab"。

其中"XXX"为产品版本号,请根据实际情况修改。同时文件需要以Flume客户端安装 用户身份保存,例如**root**用户。

步骤**5** 将此节点上的配置文件"jaas.conf",复制到安装Flume客户端的节点,保存到Flume 客户端中"conf"目录。

文件完整路径为"\${BIGDATA\_HOME}/MRS\_Current/1\_X\_Flume/etc/jaas.conf"。

其中"X"为随机生成的数字,请根据实际情况修改。同时文件需要以Flume客户端安 装用户身份保存,例如**root**用户。

步骤**6** 登录安装Flume客户端节点,切换到客户端安装目录,执行以下命令修改文件:

#### **vi conf/jaas.conf**

修改参数"keyTab"定义的用户认证文件完整路径即步骤**4**中保存用户认证文件的目 录: "Flume客户端安装目录/fusioninsight-flume-*Flume组件版本号*/conf",然后保 存并退出。

步骤**7** 执行以下命令,修改Flume客户端配置文件"flume-env.sh":

**vi** Flume客户端安装目录/**fusioninsight-flume-**Flume组件版本号**/conf/flumeenv.sh**

在"-XX:+UseCMSCompactAtFullCollection"后面,增加以下内容:

-Djava.security.krb5.conf=*Flume客户端安装目录*/fusioninsight-flume-1.9.0/conf/kdc.conf -Djava.security.auth.login.config=Flume客户端安装目录/fusioninsight-flume-1.9.0/conf/jaas.conf -Dzookeeper.request.timeout=120000

例如:**"-XX:+UseCMSCompactAtFullCollection -Djava.security.krb5.conf=**Flume 客户端安装目录/**fusioninsight-flume-**Flume组件版本号**/conf/kdc.conf - Djava.security.auth.login.config=**Flume客户端安装目录/**fusioninsight-flume-**Flume组件版本号**/conf/jaas.conf -Dzookeeper.request.timeout=120000"**

请根据实际情况,修改"Flume客户端安装目录",然后保存并退出。

步骤8 假设Flume客户端安装路径为"/opt/FlumeClient",执行以下命令,重启Flume客户 端:

**cd /opt/FlumeClient/fusioninsight-flume-**Flume组件版本号**/bin**

#### **./flume-manage.sh restart**

步骤**9** 执行以下命令,修改Flume客户端配置文件"properties.properties"。

#### **vi** Flume客户端安装目录**/fusioninsight-flume-**Flume组件版本号**/conf/ properties.properties**

#### 将以下内容保存到文件中:

########################################################################## ############### client.sources = static\_log\_source client.channels = static\_log\_channel client.sinks = kafka\_sink ########################################################################## ############### #LOG\_TO\_HDFS\_ONLINE\_1

client.sources.static\_log\_source.type = spooldir client.sources.static\_log\_source.spoolDir = PATH client.sources.static\_log\_source.fileSuffix = .COMPLETED client.sources.static\_log\_source.ignorePattern = ^\$ client.sources.static\_log\_source.trackerDir = PATH client.sources.static\_log\_source.maxBlobLength = 16384  $client.sources. static log source.batchSize =  $51200$$ client.sources.static\_log\_source.inputCharset = UTF-8 client.sources.static\_log\_source.deserializer = LINE client.sources.static\_log\_source.selector.type = replicating client.sources.static\_log\_source.fileHeaderKey = file client.sources.static\_log\_source.fileHeader = false client.sources.static\_log\_source.basenameHeader = true client.sources.static\_log\_source.basenameHeaderKey = basename client.sources.static\_log\_source.deletePolicy = never

```
client.channels.static_log_channel.type = file
client.channels.static_log_channel.dataDirs = PATHclient.channels.static_log_channel.checkpointDir = PATHclient.channels.static_log_channel.maxFileSize = 2146435071
client.channels.static_log_channel.capacity = 1000000
client.channels.static_log_channel.transactionCapacity = 612000
client.channels.static_log_channel.minimumRequiredSpace = 524288000
```

```
client.sinks.kafka_sink.type = org.apache.flume.sink.kafka.KafkaSink
client.sinks.kafka_sink.kafka.topic = flume_test
client.sinks.kafka_sink.kafka.bootstrap.servers = XXX.XXX.XXX.XXX.kafka端口号,XXX.XXX.XXX.Kafka端口
号,XXX.XXX.XXX.XXX:kafka端口号
client.sinks.kafka_sink.flumeBatchSize = 1000
client.sinks.kafka_sink.kafka.producer.type = sync
client.sinks.kafka_sink.kafka.security.protocol = SASL_PLAINTEXT
client.sinks.kafka_sink.kafka.kerberos.domain.name = hadoop.XXX.com
client.sinks.kafka_sink.requiredAcks = 0
```
client.sources.static\_log\_source.channels = static\_log\_channel client.sinks.kafka\_sink.channel = static\_log\_channel

请根据实际情况,修改以下参数,然后保存并退出。

- spoolDir
- trackerDir
- dataDirs
- checkpointDir
- topic 如果kafka中该topic不存在,默认情况下会自动创建该topic。
- kafka.bootstrap.servers 默认情况下,安全集群对应端口21007,普通集群对应端口9092。
- kafka.security.protocol 安全集群请配置为SASL\_PLAINTEXT,普通集群请配置为PLAINTEXT。
- " kafka kerberos domain name" 普通集群无需配置此参数。安全集群对应此参数的值为Kafka集群中 "kerberos.domain.name"对应的值。

具体可到Broker实例所在节点上查看"\${BIGDATA\_HOME}/MRS\_Current/ 1 X Broker/etc/server.properties"。

其中"X"为随机生成的数字,请根据实际情况修改。同时文件需要以Flume客户 端安装用户身份保存,例如**root**用户。

步骤**10** Flume客户端将自动加载"properties.properties"的内容。

当"spoolDir"生成新的日志文件,文件内容将发送到Kafka生产者,并支持Kafka消 费者消费。

### **----**结束

# 使用 **Flume** 客户端(**MRS 3.x** 及之后版本)

#### 说明

普通集群不需要执行步骤**2**-[步骤](#page-1756-0)**6**。

- 步骤**1** 客户端安装。
- 步骤**2** 将Master1节点上的认证服务器配置文件,复制到安装Flume客户端的节点,保存到 Flume客户端中"Flume客户端安装目录/fusioninsight-flume-Flume组件版本号 conf"目录下。

文件完整路径为"\${BIGDATA\_HOME}/FusionInsight\_Current/ 1\_X\_KerberosClient/etc/kdc.conf"。其中"X"为随机生成的数字,请根据实际情况 修改。同时文件需要以Flume客户端安装用户身份保存,例如**root**用户。

步骤**3** 查看任一部署Flume角色节点的"业务IP"。

登录FusionInsight Manager页面,具体请参见访问**[FusionInsight Manager](#page-2583-0)**(**MRS 3.x**[及之后版本\)](#page-2583-0),选择"集群 > 服务 > Flume > 实例"。查看任一部署Flume角色节 点的"业务IP"。

#### <span id="page-1756-0"></span>说明

若集群详情页面没有"组件管理"页签,请先完成IAM用户同步 (在集群详情页的"概览"页 签,单击"IAM用户同步"右侧的"同步"进行IAM用户同步)。

步骤**4** 将此节点上的用户认证文件,复制到安装Flume客户端的节点,保存到Flume客户端中 "Flume客户端安装目录/fusioninsight-flume-*Flume组件版本号*/conf"目录下。

文件完整路径为"\${BIGDATA\_HOME}/FusionInsight\_Porter\_XXX/install/ FusionInsight-Flume-Flume组件版本号/flume/conf/flume.keytab"。

其中"XXX"为产品版本号,请根据实际情况修改。同时文件需要以Flume客户端安装 用户身份保存,例如**root**用户。

步骤**5** 将此节点上的配置文件"jaas.conf",复制到安装Flume客户端的节点,保存到Flume 客户端中"conf"目录。

文件完整路径为"\${BIGDATA\_HOME}/FusionInsight\_Current/1\_X\_Flume/etc/ jaas.conf"。

其中"X"为随机生成的数字,请根据实际情况修改。同时文件需要以Flume客户端安 装用户身份保存,例如**root**用户。

步骤**6** 登录安装Flume客户端节点,切换到客户端安装目录,执行以下命令修改文件:

#### **vi conf/jaas.conf**

修改参数"keyTab"定义的用户认证文件完整路径即步骤**4**中保存用户认证文件的目 录: "Flume客户端安装目录/fusioninsight-flume-Flume组件版本号/conf",然后保 存并退出。

步骤**7** 执行以下命令,修改Flume客户端配置文件"flume-env.sh":

**vi** Flume客户端安装目录/**fusioninsight-flume-**Flume组件版本号**/conf/flumeenv.sh**

在"-XX:+UseCMSCompactAtFullCollection"后面,增加以下内容:

-Djava.security.krb5.conf=*Flume客户端安装目录*/fusioninsight-flume-1.9.0/conf/kdc.conf -Djava.security.auth.login.config=Flume客户端安装目录/fusioninsight-flume-1.9.0/conf/jaas.conf -Dzookeeper.request.timeout=120000

例如:**"-XX:+UseCMSCompactAtFullCollection -Djava.security.krb5.conf=**Flume 客户端安装目录/**fusioninsight-flume-**Flume组件版本号**/conf/kdc.conf - Djava.security.auth.login.config=**Flume客户端安装目录/**fusioninsight-flume-**Flume组件版本号**/conf/jaas.conf -Dzookeeper.request.timeout=120000"**

请根据实际情况,修改"Flume客户端安装目录",然后保存并退出。

步骤8 假设Flume客户端安装路径为"/opt/FlumeClient",执行以下命令,重启Flume客户 端:

**cd /opt/FlumeClient/fusioninsight-flume-**Flume组件版本号**/bin**

#### **./flume-manage.sh restart**

步骤**9** 执行以下命令,修改Flume客户端配置文件"properties.properties"。

**vi** Flume客户端安装目录**/fusioninsight-flume-**Flume组件版本号**/conf/ properties.properties**

将以下内容保存到文件中:

```
##########################################################################
###############
client.sources = static_log_source 
client.channels = static_log_channel 
client.sinks = kafka-sink##########################################################################
###############
#LOG_TO_HDFS_ONLINE_1
client.sources.static_log_source.type = spooldir
client.sources.static_log_source.spoolDir = PATHclient.sources.static_log_source.fileSuffix = .COMPLETED
client.sources.static_log_source.ignorePattern = \triangle$
client.sources.static_log_source.trackerDir = PATH
client.sources.static_log_source.maxBlobLength = 16384
client.sources.static_log_source.batchSize = 51200
client.sources.static_log_source.inputCharset = UTF-8
client.sources.static_log_source.deserializer = LINE
client.sources.static_log_source.selector.type = replicating
client.sources.static_log_source.fileHeaderKey = file
client.sources.static_log_source.fileHeader = false
client.sources.static_log_source.basenameHeader = true
client.sources.static_log_source.basenameHeaderKey = basename
client.sources.static_log_source.deletePolicy = never
client.channels.static_log_channel.type = file
client.channels.static_log_channel.dataDirs = PATHclient.channelsstatic_log_channelcheckpointDir = PATHclient.channels.static_log_channel.maxFileSize = 2146435071
client.channels.static_log_channel.capacity = 1000000
client.channels.static_log_channel.transactionCapacity = 612000
client.channels.static_log_channel.minimumRequiredSpace = 524288000
client.sinks.kafka_sink.type = org.apache.flume.sink.kafka.KafkaSink
client.sinks.kafka_sink.kafka.topic = flume_test
client.sinks.kafka_sink.kafka.bootstrap.servers = XXX.XXX.XXX.XXX.Kafka端口号,XXX.XXX.XXX.Kxfka端口
号,XXX.XXX.XXX.XXX:kafka端口号
client.sinks.kafka_sink.flumeBatchSize = 1000
client.sinks.kafka_sink.kafka.producer.type = sync
client.sinks.kafka_sink.kafka.security.protocol = SASL_PLAINTEXT
client.sinks.kafka_sink.kafka.kerberos.domain.name = hadoop.XXX.com
client.sinks.kafka sink.readAcks = <math>0</math>client.sources.static_log_source.channels = static_log_channel
client.sinks.kafka_sink.channel = static_log_channel
请根据实际情况,修改以下参数,然后保存并退出。
     spoolDir
     trackerDir
     dataDirs
     checkpointDir
     topic
     如果kafka中该topic不存在,默认情况下会自动创建该topic。
     kafka.bootstrap.servers
     默认情况下,安全集群对应端口21007,普通集群对应端口9092。
     kafka.security.protocol
     安全集群请配置为SASL_PLAINTEXT,普通集群请配置为PLAINTEXT。
      ● "kafka.kerberos.domain.name"
     普通集群无需配置此参数。安全集群对应此参数的值为Kafka集群中
      "kerberos.domain.name"对应的值。
```
具体可到Broker实例所在节点上查看"\${BIGDATA\_HOME}/ FusionInsight\_Current/1\_X\_Broker/etc/server.properties"。

其中"X"为随机生成的数字,请根据实际情况修改。同时文件需要以Flume客户 端安装用户身份保存,例如**root**用户。

步骤**10** Flume客户端将自动加载"properties.properties"的内容。

当"spoolDir"生成新的日志文件,文件内容将发送到Kafka生产者,并支持Kafka消 费者消费。

**----**结束

# **12.7.2** 使用简介

Flume是一个分布式、可靠和高可用的海量日志聚合的系统。它能够将不同数据源的 海量日志数据进行高效收集、聚合、移动,最后存储到一个中心化数据存储系统中。 支持在系统中定制各类数据发送方,用于收集数据。同时,提供对数据进行简单处 理,并写到各种数据接受方(可定制)的能力。

Flume分为客户端和服务端,两者都是FlumeAgent。服务端对应着FlumeServer实 例,直接部署在集群内部。而客户端部署更灵活,可以部署在集群内部,也可以部署 在集群外。它们之间没有必然联系,都可以独立工作,并且提供的功能是一样的。

Flume客户端需要单独安装,支持将数据直接导到集群中的HDFS和Kafka等组件上, 也可以结合Flume服务端一起使用。

# 使用流程

通过Flume采集日志的流程如下所示。

- 1. 安装Flume客户端。
- 2. 配置Flume服务端和客户端参数。
- 3. 查看Flume客户端收集日志。
- 4. 停止及卸载Flume客户端。

# 图 **12-13** Flume 使用流程

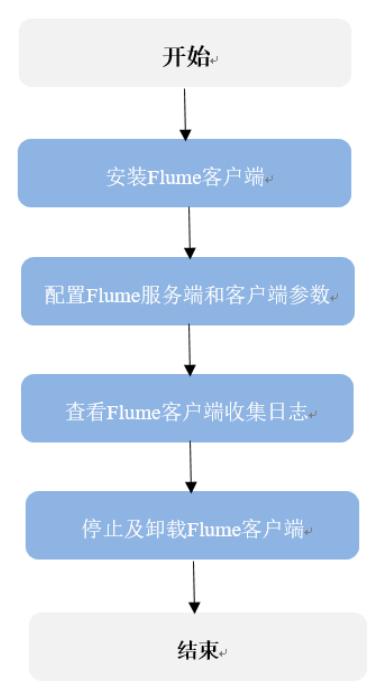

# **Flume** 客户端介绍

Flume客户端由Source、Channel、Sink组成,数据先进入Source然后传递到 Channel,最后由Sink发送到客户端外部。各模块说明见表**12-105**。

### 表 **12-105** 模块说明

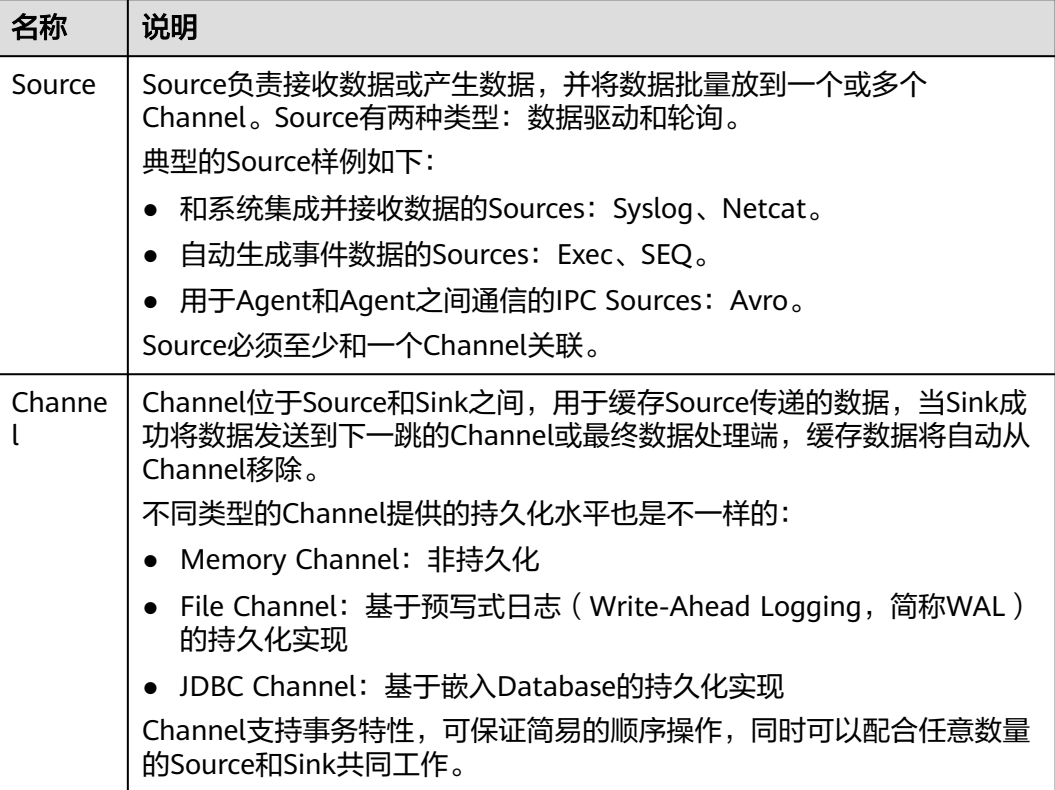

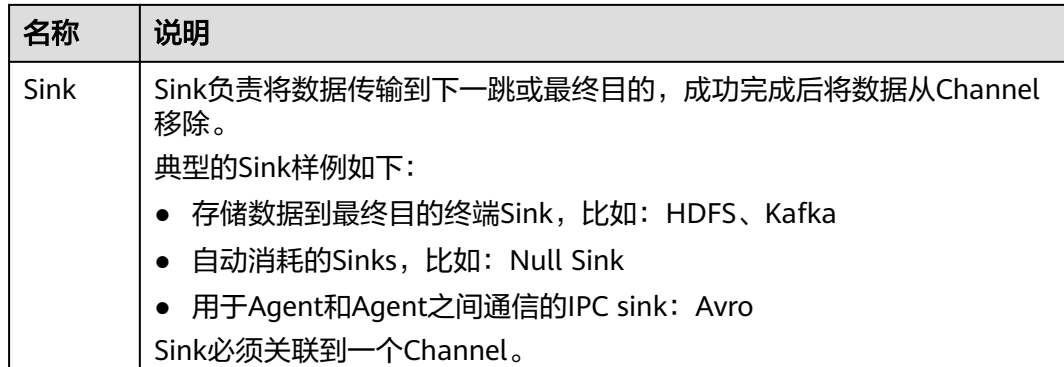

Flume客户端可以配置成多个Source、Channel、Sink,即一个Source将数据发送给多 个Channel,再由多个Sink发送到客户端外部。

Flume还支持多个Flume客户端配置级联,即Sink将数据再发送给Source。

# 补充说明

- 1. Flume可靠性保障措施。
	- Source与Channel、Channel与Sink之间支持事务机制。
	- Sink Processor支持配置failover、load\_balance机制。

例如load\_balance示例如下: server.sinkgroups=g1 server.sinkgroups.g1.sinks=k1 k2 server.sinkgroups.g1.processor.type=load\_balance server.sinkgroups.g1.processor.backoff=true server.sinkgroups.g1.processor.selector=random

- 2. Flume多客户端聚合级联时的注意事项。
	- 级联时需要走Avro或者Thrift协议进行级联。
	- 聚合端存在多个节点时,连接配置尽量配置均衡,不要聚合到单节点上。
- 3. Flume客户端可以包含多个独立的数据流,即在一个配置文件 properties.properties中配置多个Source、Channel、Sink。这些组件可以链接以 形成多个流。

例如在一个配置中配置两个数据流,示例如下:

server.sources = source1 source2 server.sinks = sink1 sink2 server.channels = channel1 channel2

#dataflow1 server.sources.source1.channels = channel1 server.sinks.sink1.channel = channel1

#dataflow2 server.sources.source2.channels = channel2 server.sinks.sink2.channel = channel2

# **12.7.3** 安装 **Flume** 客户端

# **12.7.3.1** 安装 **MRS 3.x** 之前版本 **Flume** 客户端

### 操作场景

使用Flume搜集日志时,需要在日志主机上安装Flume客户端。用户可以创建一个新的 ECS并安装Flume客户端。

本章节适用于MRS 3.x之前版本。

## 前提条件

- 已创建包含Flume组件的流集群。
- 日志主机需要与MRS集群在相同的VPC和子网。
- 已获取日志主机的登录方式。

#### 操作步骤

步骤**1** 根据前提条件,创建一个满足要求的弹性云服务器。

步骤**2** 登录集群详情页面,选择"组件管理"。

#### 说明

若集群详情页面没有"组件管理"页签,请先完成IAM用户同步 (在集群详情页的"概览"页 签,单击"IAM用户同步"右侧的"同步"进行IAM用户同步)。

- 步骤**3** 单击"下载客户端"。
	- 1. 在"客户端类型"选择"完整客户端"。
	- 2. 在"下载路径"选择"远端主机"。
	- 3. 将"主机IP"设置为ECS的IP地址,设置"主机端口"为"22",并将"保存路 径"设置为"/tmp"。
		- 如果使用SSH登录ECS的默认端口"22"被修改,请将"主机端口"设置为新 端口。
		- "保存路径"最多可以包含256个字符。
	- 4. "登录用户"设置为"root"。

如果使用其他用户,请确保该用户对保存目录拥有读取、写入和执行权限。

- 5. 在"登录方式"选择"密码"或"SSH私钥"。
	- 密码:输入创建集群时设置的root用户密码。
	- SSH私钥:选择并上传创建集群时使用的密钥文件。
- 6. 单击"确定"开始生成客户端文件。

若界面显示以下提示信息表示客户端包已经成功保存。

下载客户端文件到远端主机成功。

若界面显示以下提示信息,请检查用户名密码及远端主机的安全组配置,确保用 户名密码正确,及远端主机的安全组已增加SSH(22)端口的入方向规则。然后从<mark>步</mark> 骤**3**执行重新开始下载客户端。

连接到服务器失败,请检查网络连接或参数设置。

步骤**4** 选择"Flume"服务,单击"实例",查看任意一个Flume实例和两个MonitorServer 实例的"业务IP"。

步骤**5** 使用VNC方式,登录弹性云服务器。参见弹性云服务器《用户指南》的远程登录 (**VNC**方式)章节 ("实例 > 登录Linux弹性云服务器 > 远程登录(VNC方式)")。

所有镜像均支持Cloud-init特性。Cloud-init预配置的用户名"root",密码为创建集 群时设置的密码。首次登录建议修改。

步骤**6** 在弹性云服务器,切换到**root**用户,并将安装包复制到目录"/opt"。

**sudo su - root**

**cp /tmp/MRS\_Flume\_Client.tar /opt**

步骤**7** 在"/opt"目录执行以下命令,解压压缩包获取校验文件与客户端配置包。

**tar -xvf MRS\_Flume\_Client.tar**

步骤**8** 执行以下命令,校验文件包。

#### **sha256sum -c MRS\_Flume\_ClientConfig.tar.sha256**

界面显示如下信息,表明文件包校验成功:

MRS\_Flume\_ClientConfig.tar: OK

步骤**9** 执行以下命令,解压"MRS\_Flume\_ClientConfig.tar"。

**tar -xvf MRS\_Flume\_ClientConfig.tar**

步骤**10** 执行以下命令,安装客户端运行环境到新的目录,例如"/opt/Flumeenv"。安装时自 动生成目录。

**sh /opt/MRS\_Flume\_ClientConfig/install.sh /opt/Flumeenv**

查看安装输出信息,如有以下结果表示客户端运行环境安装成功:

Components client installation is complete.

步骤**11** 执行以下命令,配置环境变量。

**source /opt/Flumeenv/bigdata\_env**

步骤**12** 执行以下命令,解压Flume客户端。

**cd /opt/MRS\_Flume\_ClientConfig/Flume**

**tar -xvf FusionInsight-Flume-1.6.0.tar.gz**

步骤**13** 执行以下命令,查看当前用户密码是否过期。

**chage -l root**

"Password expires"时间早于当前则表示过期。此时需要修改密码,或执行**chage - M -1 root**设置密码为未过期状态。

步骤**14** 执行以下命令,安装Flume客户端到新目录,例如"/opt/FlumeClient"。安装时自动 生成目录。

**sh /opt/MRS\_Flume\_ClientConfig/Flume/install.sh -d /opt/FlumeClient -f MonitorServer**实例的业务**IP**地址 **-c Flume**配置文件路径 **-l /var/log/ -e Flume**的业 务**IP**地址 **-n Flume**客户端名称

各参数说明如下:

- $"$ -d": 表示Flume客户端安装路径。
- $-$ f": 可选参数, 表示两个MonitorServer角色的业务IP地址, 中间用英文逗号 分隔,若不设置则Flume客户端将不向MonitorServer发送告警信息,同时在MRS Manager界面上看不到该客户端的相关信息。
- "-c":可选参数,表示Flume客户端在安装后默认加载的配置文件 "properties.properties"。如不添加参数,默认使用客户端安装目录的 "fusioninsight-flume-1.6.0/conf/properties.properties"。客户端中配置文件为 空白模板,根据业务需要修改后Flume客户端将自动加载。
- "-l": 可选参数,表示日志目录,默认值为"/var/log/Bigdata"。
- $-$ e": 可选参数, 表示Flume实例的业务IP地址, 主要用于接收客户端上报的监 控指标信息。
- "-n": 可选参数,表示自定义的Flume客户端的名称。
- IBM的JDK不支持"-Xloggc",需要修改"flume/conf/flume-env.sh",将"-Xloggc"修改为"-Xverbosegclog", 若JDK为32位, "-Xmx"不能大于 3.25GB。
- "flume/conf/flume-env.sh"中, "-Xmx"默认为4GB。若客户端机器内存过 小,可调整为512M甚至1GB。

例如执行:**sh install.sh -d /opt/FlumeClient**

系统显示以下结果表示客户端运行环境安装成功:

install flume client successfully.

**----**结束

# **12.7.3.2** 安装 **MRS 3.x** 及之后版本 **Flume** 客户端

## 操作场景

使用Flume搜集日志时,需要在日志主机上安装Flume客户端。用户可以创建一个新的 ECS并安装Flume客户端。

本章节适用于MRS 3.x及之后版本。

# 前提条件

- 已创建包含Flume组件的集群。
- 日志主机需要与MRS集群在相同的VPC和子网。
- 已获取日志主机的登录方式。
- 安装目录可以不存在,会自动创建。但如果存在,则必须为空。目录路径不能包 含空格。

# 操作步骤

步骤**1** 获取软件包。

登录FusionInsight Manager,选择"集群 > 待操作集群的名称 > 服务 > Flume"进 入Flume服务界面, 在右上角选择"更多 > 下载客户端", 选择"选择客户端类型" 为"完整客户端",下载Flume服务客户端文件。
客户端文件名称为"FusionInsight Cluster <集群ID> Flume Client.tar",本章节以 "FusionInsight\_Cluster\_1\_Flume\_Client.tar"为例进行描述。

步骤**2** 上传软件包。

以**user**用户将软件包上传到将要安装Flume服务客户端的节点目录上,例如"/opt/ client"。

说明

user用户为安装和运行Flume客户端的用户。

步骤**3** 解压软件包。

以**user**用户登录将要安装Flume服务客户端的节点。进入安装包所在目录,例如  $\lq$  /opt/client ", 执行如下命令解压安装包到当前目录。

**cd /opt/client**

**tar -xvf FusionInsight\_Cluster\_1\_Flume\_Client.tar**

步骤**4** 校验软件包。

执行**sha256sum -c**命令校验解压得到的文件,返回"OK"表示校验通过。例如:

**sha256sum -c FusionInsight\_Cluster\_1\_Flume\_ClientConfig.tar.sha256**

FusionInsight\_Cluster\_1\_Flume\_ClientConfig.tar: OK

步骤**5** 解压文件。

**tar -xvf FusionInsight\_Cluster\_1\_Flume\_ClientConfig.tar**

步骤**6** 在Flume客户端安装目录下执行以下命令,安装客户端到指定目录(绝对路径),例 如安装到"/opt/FlumeClient"目录。客户端安装成功后安装结束。

**cd /opt/client/FusionInsight\_Cluster\_1\_Flume\_ClientConfig/Flume/FlumeClient**

**./install.sh -d /**opt/FlumeClient **-f** MonitorServer角色的业务IP或主机名 **-c** 用户业务 配置文件properties.properties放置路径 **-s** cpu阈值 **-l /var/log/Bigdata -e** FlumeServer的业务IP或主机名 **-n** Flume

#### 说明

- "-d":Flume客户端安装路径。
- "-f"(可选):两个MonitorServer角色的业务IP或主机名,中间用逗号分隔,若不设置则 Flume客户端将不向MonitorServer发送告警信息,同时在FusionInsight Manager界面上看 不到该客户端的相关信息。
- "-c"(可选):指定业务配置文件,该文件需要用户根据自己业务生成,具体操作可在 Flume服务端中"配置工具"页面参考**Flume**[业务配置指南章](#page-1767-0)节生成,并上传到待安装客户 端节点上的任一目录下。若安装时未指定(即不配置该参数),可在安装后上传已经生成的 业务配置文件properties.properties到"/opt/FlumeClient/fusioninsight-flume-1.9.0/conf" 目录下。
- "-s"(可选): Cgroup阈值,阈值取值范围为1~100\*N之间的整数,N表示机器cpu核数。 默认阈值为"-1",表示加入到Cqroup的进程不受cpu使用率限制。
- "-l"(可选):日志路径,默认值为"/var/log/Bigdata"("user"用户需要对此目录有 写权限)。首次安装客户端会生成名为flume-client的子目录,之后安装会依次生成名为 "flume-client- $n$ "的子目录, n代表一个序号, 从1依次递增。在Flume客户端安装目录下的 conf目录中,编辑ENV\_VARS文件,搜索FLUME\_LOG\_DIR属性,可查看客户端日志路径。
- "-e"(可选): FlumeServer的业务IP地址或主机名,主要用于接收客户端上报的监控指标 信息。
- "-n"(可选):Flume客户端的名称,可以通过在FusionInsight Manager上选择"集群 > 待操作集群名称 > 服务 > Flume > Flume管理"查看对应节点上客户端的名称。
- 若产生以下错误提示,可执行命令**export JAVA\_HOME=**JDK路径进行处理。 JAVA\_HOME is null in current user,please install the JDK and set the JAVA\_HOME
- IBM的JDK不支持"-Xloggc",需要修改"flume/conf/flume-env.sh",将"-Xloggc"修 改为"-Xverbosegclog",若JDK为32位,"-Xmx"不能大于3.25GB。
- 集群混搭时,安装跨平台客户端时,请进入/opt/client/ FusionInsight\_Cluster\_1\_Flume\_ClientConfig/Flume/FusionInsight-Flume-1.9.0.tar.gz路径 下进行Flume客户端安装。

#### **----**结束

# **12.7.4** 查看 **Flume** 客户端日志

## 操作场景

查看日志以便定位问题。

#### 前提条件

Flume客户端已经正确安装。

#### 操作步骤

- 步骤**1** 进入Flume客户端日志目录,默认为"/var/log/Bigdata"。
- 步骤**2** 执行如下命令查看日志文件列表。

**ls -lR flume-client-\***

#### 日志文件示例如下:

flume-client-1/flume: total 7672 -rw-------. 1 root root 0 Sep 8 19:43 Flume-audit.log -rw-------. 1 root root 1562037 Sep 11 06:05 FlumeClient.2017-09-11\_04-05-09.[1].log.zip -rw-------. 1 root root 6127274 Sep 11 14:47 FlumeClient.log

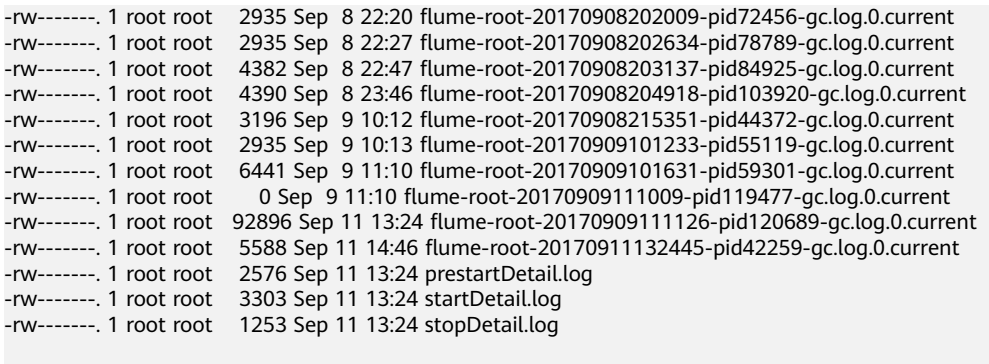

flume-client-1/monitor: total 8 -rw-------. 1 root root 141 Sep 8 19:43 flumeMonitorChecker.log -rw-------. 1 root root 2946 Sep 11 13:24 flumeMonitor.log

其中**FlumeClient.log**即为Flume客户端的运行日志。

#### **----**结束

# **12.7.5** 停止或卸载 **Flume** 客户端

## 操作场景

指导运维工程师停止、启动Flume客户端,以及在不需要Flume数据采集通道时,卸载 Flume客户端。

## 操作步骤

● 停止Flume角色的客户端。 假设Flume客户端安装路径为"/opt/FlumeClient",执行以下命令,停止Flume

客户端:

**cd /opt/FlumeClient/fusioninsight-flume-**Flume组件版本号**/bin**

#### **./flume-manage.sh stop**

执行脚本后,显示如下信息,说明成功的停止了Flume客户端: Stop Flume PID=120689 successful..

#### 说明

Flume客户端停止后会自动重启,如果不需自动重启,请执行以下命令: **./flume-manage.sh stop force**

需要启动时,可执行以下命令:

**./flume-manage.sh start force**

● 卸载Flume角色的客户端。

假设Flume客户端安装路径为"/opt/FlumeClient",执行以下命令,卸载Flume 客户端:

**cd /opt/FlumeClient/fusioninsight-flume-**Flume组件版本号**/inst ./uninstall.sh**

# <span id="page-1767-0"></span>**12.7.6** 使用 **Flume** 客户端加密工具

## 操作场景

安装Flume客户端后,配置文件的部分参数可能需要填写加密的字符,Flume客户端中 提供了加密工具。

## 前提条件

已完成客户端安装。

## 操作步骤

- 步骤**1** 登录安装Flume客户端的节点,并切换到客户端安装目录。例如"/opt/ FlumeClient"。
- 步骤**2** 切换到以下目录

**cd fusioninsight-flume-**Flume组件版本号**/bin**

步骤**3** 执行以下命令,加密原始信息:

**./genPwFile.sh**

输入两次待加密信息。

步骤**4** 执行以下命令,查看加密后的信息:

**cat password.property**

#### 说明

如果加密参数是用于Flume Server,那么需要到相应的Flume Server所在节点执行加密。需要使 用omm用户执行加密脚本进行加密。

- 针对MRS 3.x之前版本加密路径为"/opt/Bigdata/MRS\_XXX/install/FusionInsight-Flume-Flume组件版本号/flume/bin/genPwFile.sh"。
- 针对MRS 3.x及之后版本加密路径为"/opt/Bigdata/FusionInsight\_Porter\_XXX/install/ FusionInsight-Flume-Flume组件版本号/flume/bin/genPwFile.sh"。其中XXX为产品的版本 号。

#### **----**结束

# **12.7.7 Flume** 业务配置指南

本章节适用于MRS 3.x及之后版本。

该操作指导用户完成Flume常用业务的配置。其他一些不太常用的Source、Channel、 Sink的配置请参考Flume社区提供的用户手册(**[http://flume.apache.org/releases/](http://flume.apache.org/releases/1.9.0.html) [1.9.0.html](http://flume.apache.org/releases/1.9.0.html)**)。

## 说明

- 各个表格中所示参数,黑体加粗的参数为必选参数。
- Sink的BatchSize参数必须小于Channel的transactionCapacity。
- 集群Flume配置工具界面篇幅有限,Source、Channel、Sink只展示部分参数,详细请参考 如下常用配置。
- 集群Flume配置工具界面上所展示Customer Source、Customer Channel及Customer Sink 需要用户根据自己开发的代码来进行配置,下述常用配置不再展示。

## 常用 **Source** 配置

● **Avro Source**

Avro Source监听Avro端口,接收外部Avro客户端数据并放入配置的Channel中。 常用配置如下表所示:

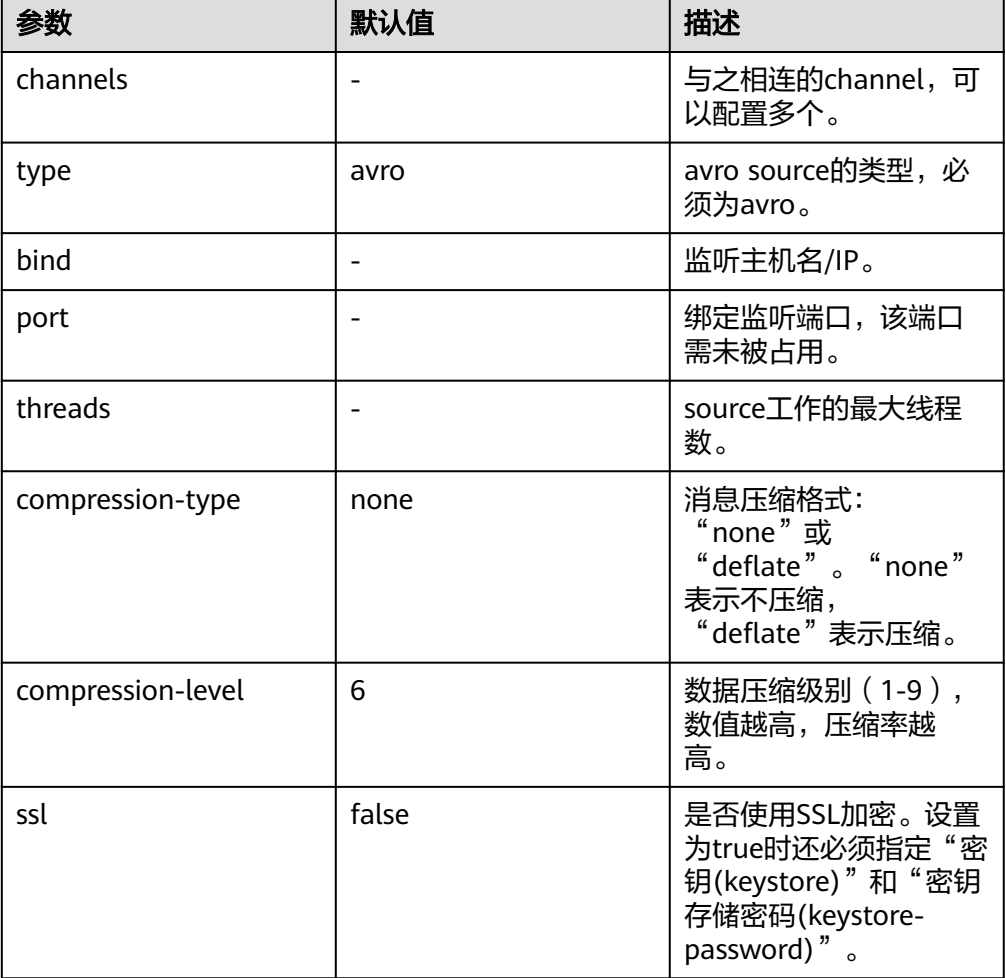

#### 表 **12-106** Avro Source 常用配置

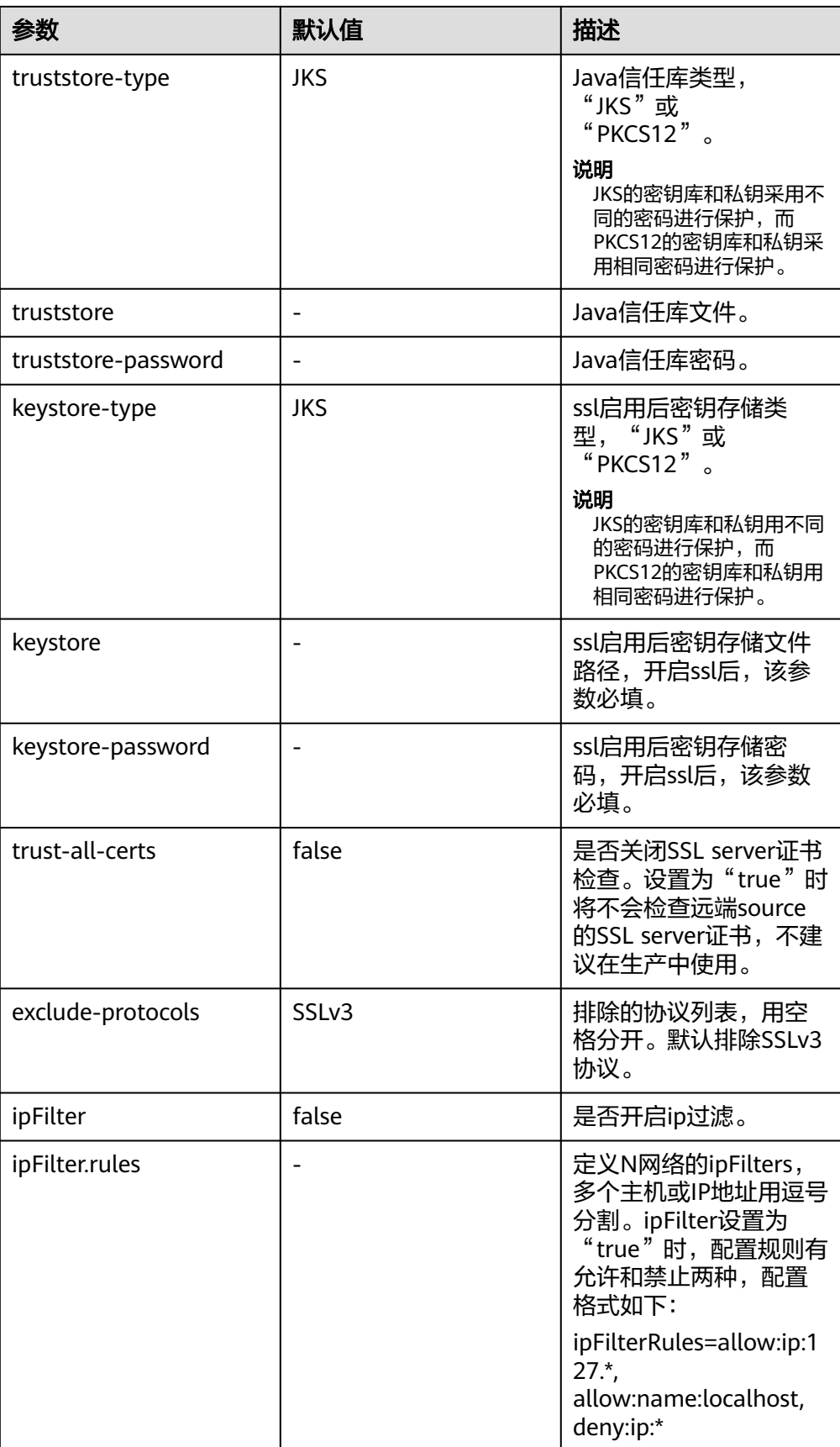

## ● **SpoolDir Source**

Spool Dir Source监控并传输目录下新增的文件,可实现实时数据传输。常用配置 如下表所示:

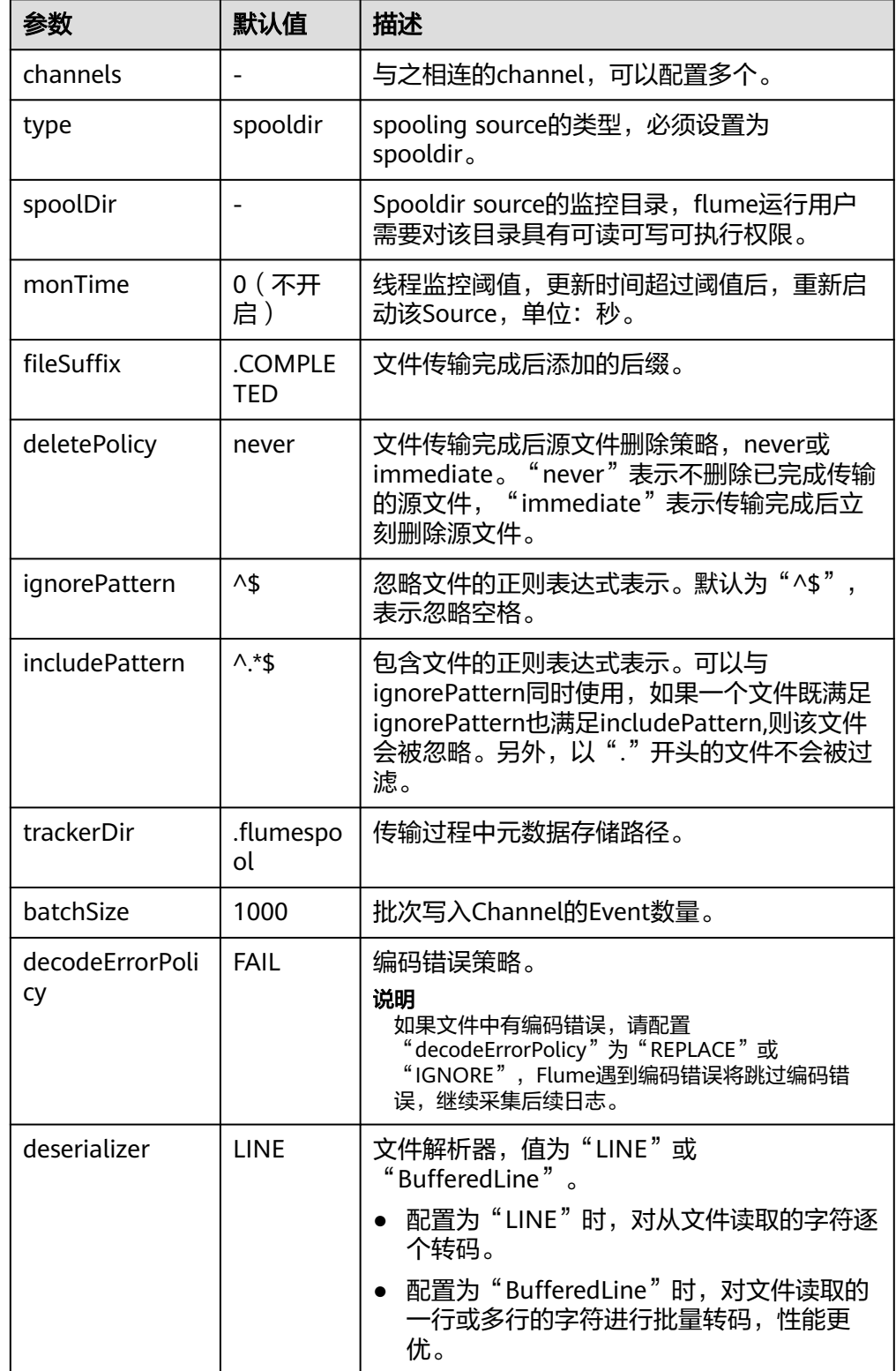

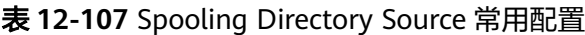

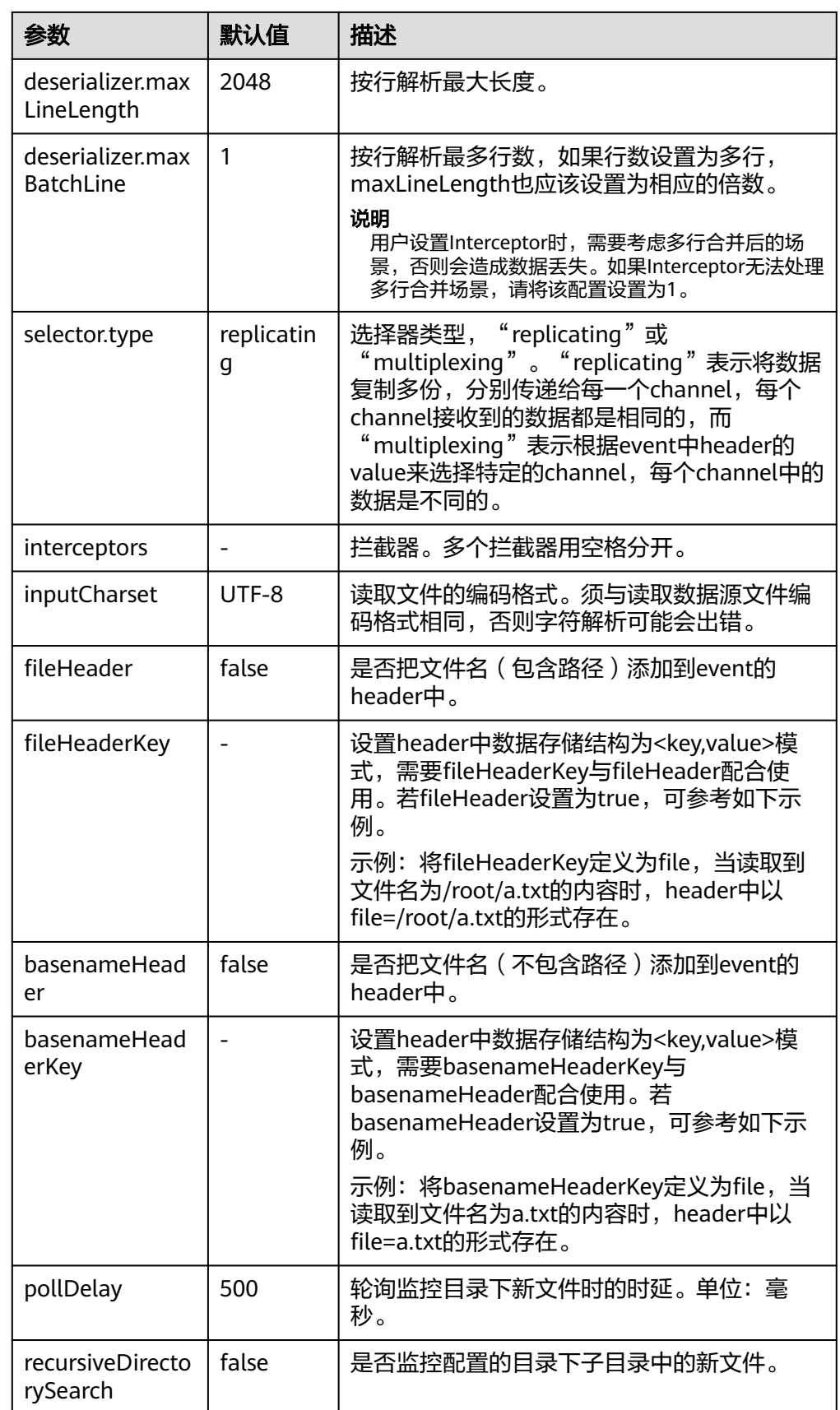

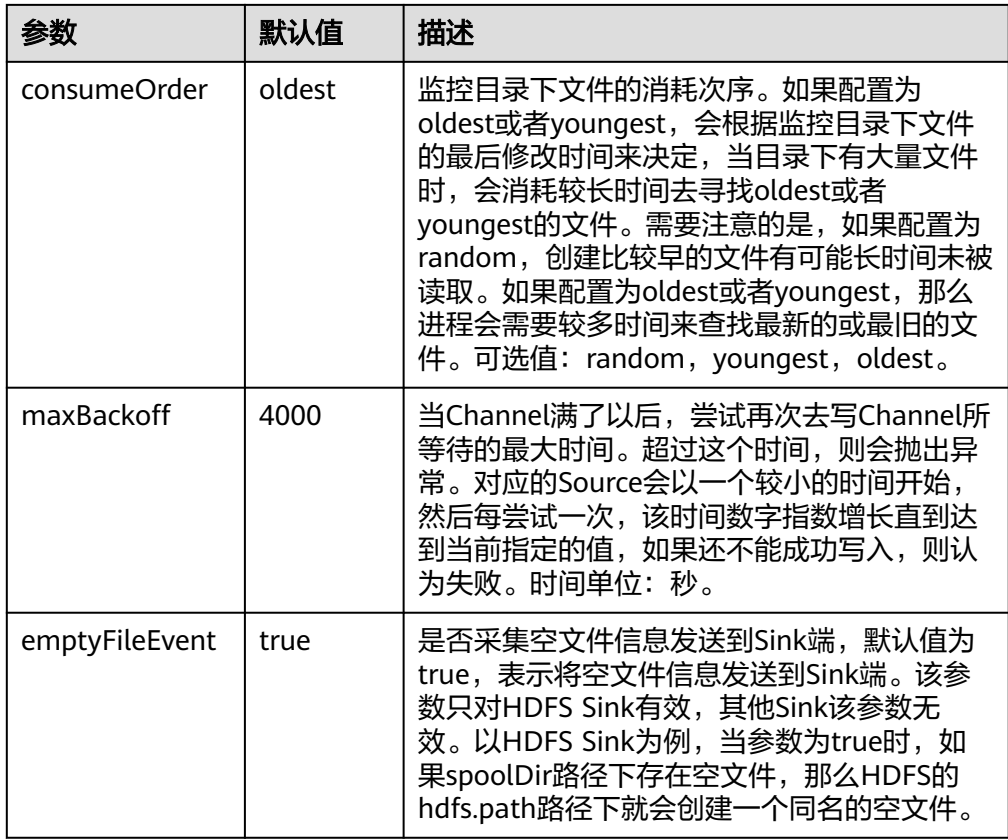

#### 说明

SpoolDir Source在按行读取过程中会忽略掉每一个event的最后一个换行符,该换行符所 占用的数据量指标不会被Flume统计。

#### ● **Kafka Source**

Kafka Source从Kafka的topic中消费数据,可以设置多个Source消费同一个topic 的数据,每个Source会消费topic的不同partitions。常用配置如下表所示:

#### 表 **12-108** Kafka Source 常用配置

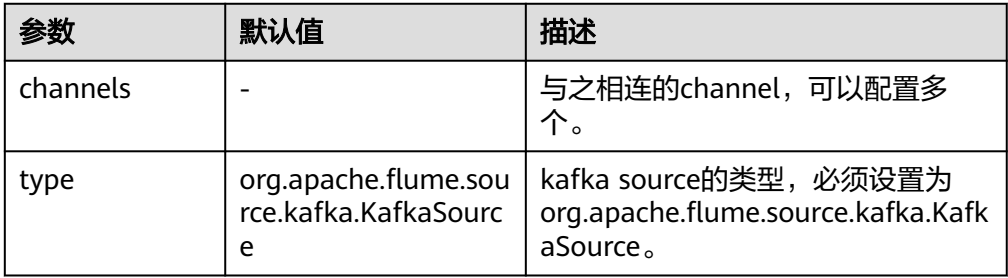

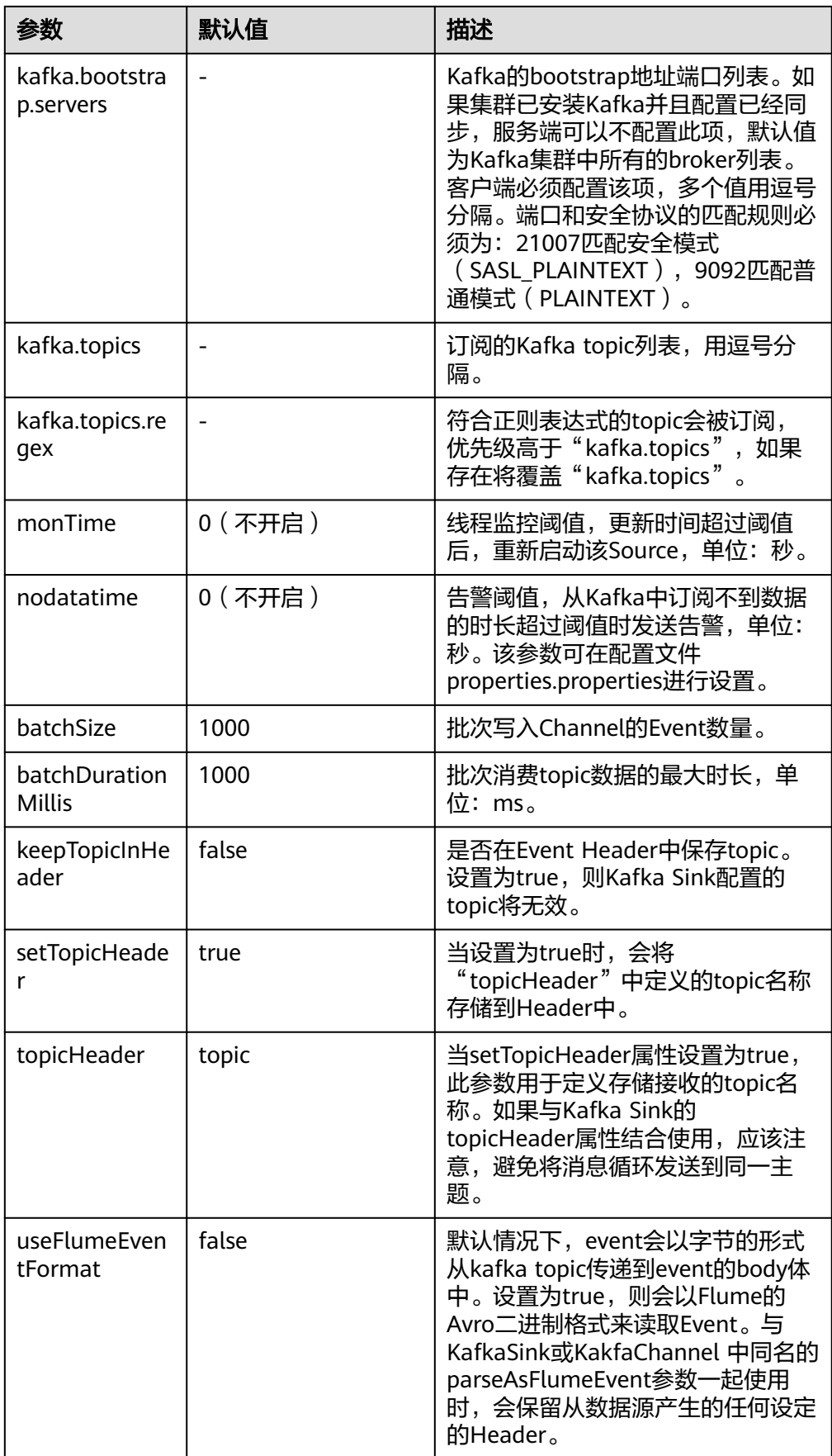

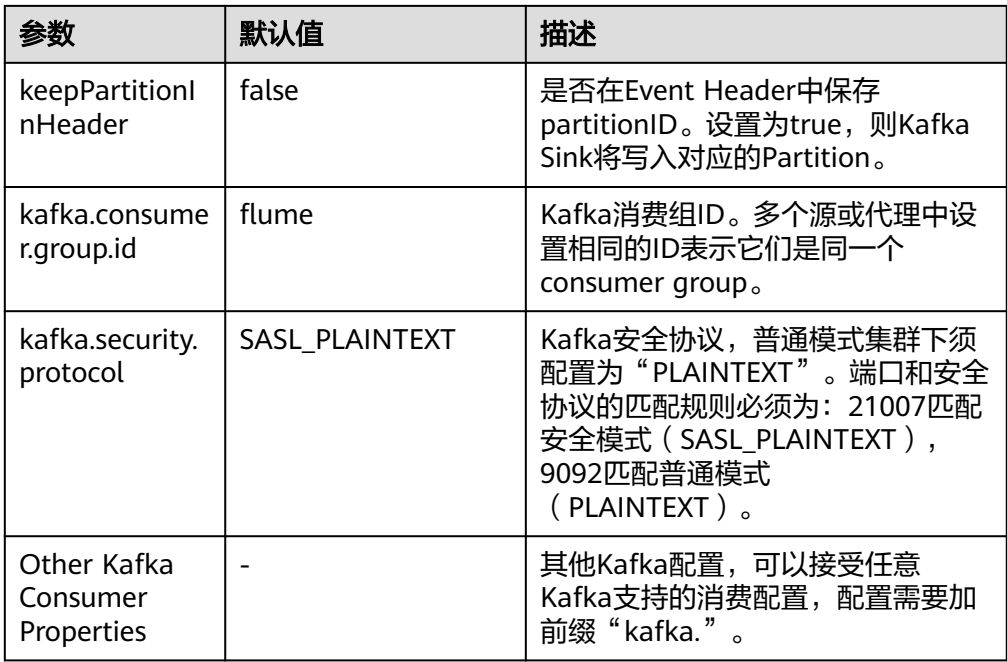

### ● **Taildir Source**

Taildir Source监控目录下文件的变化并自动读取文件内容,可实现实时数据传 输,常用配置如下表所示:

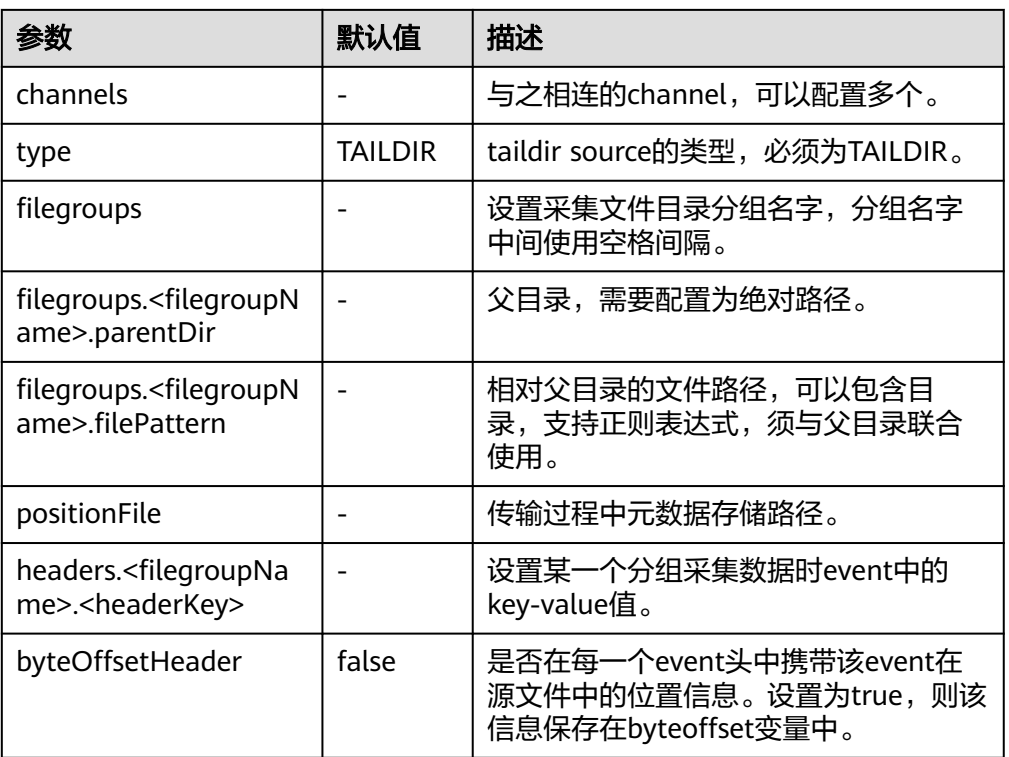

### 表 **12-109** Taildir Source 常用配置

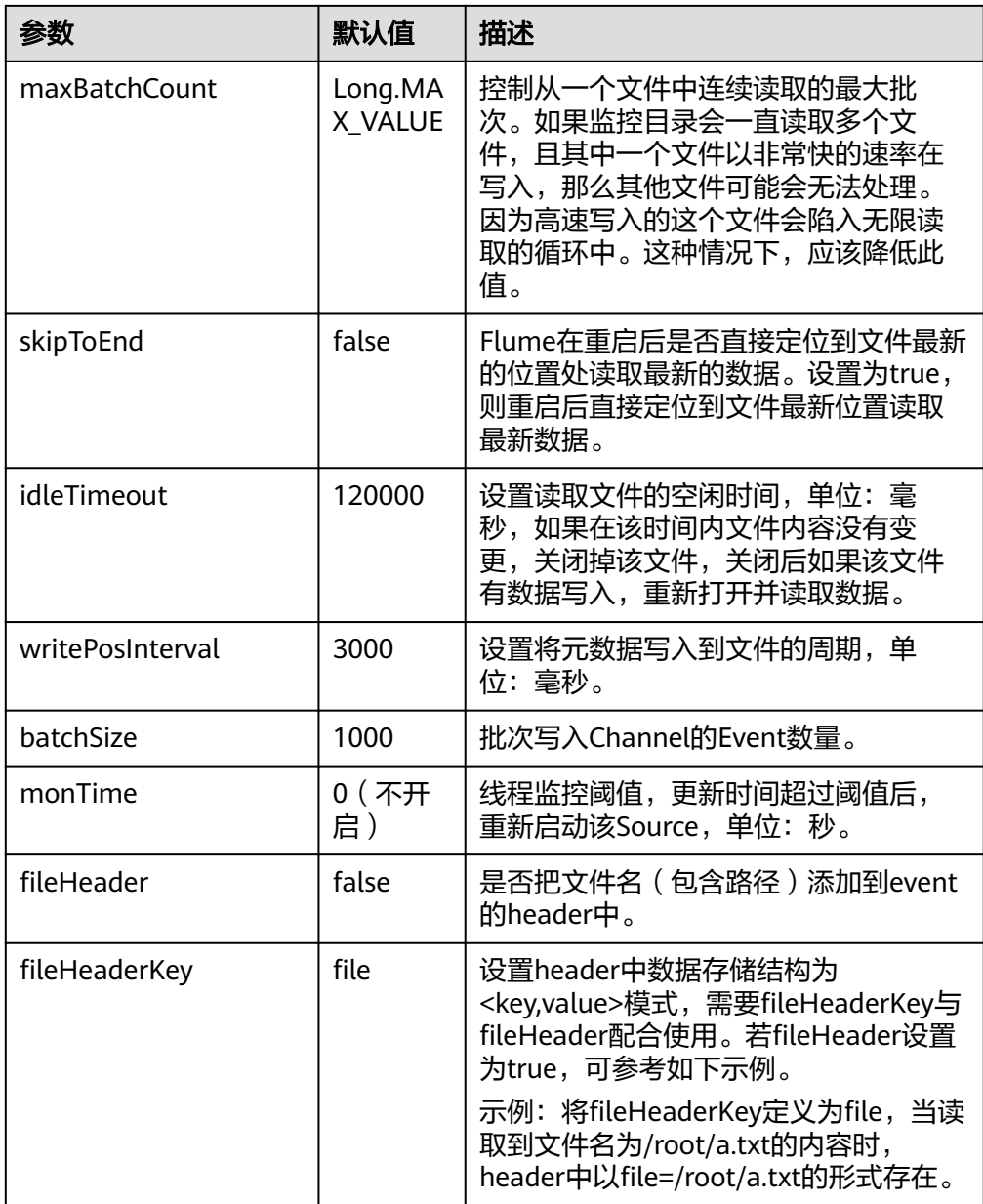

## ● **Http Source**

Http Source接收外部HTTP客户端发送过来的数据,并放入配置的Channel中,常 用配置如下表所示:

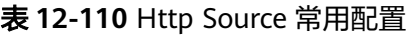

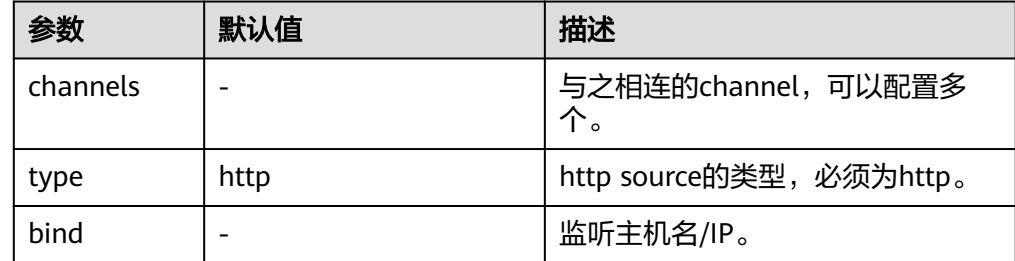

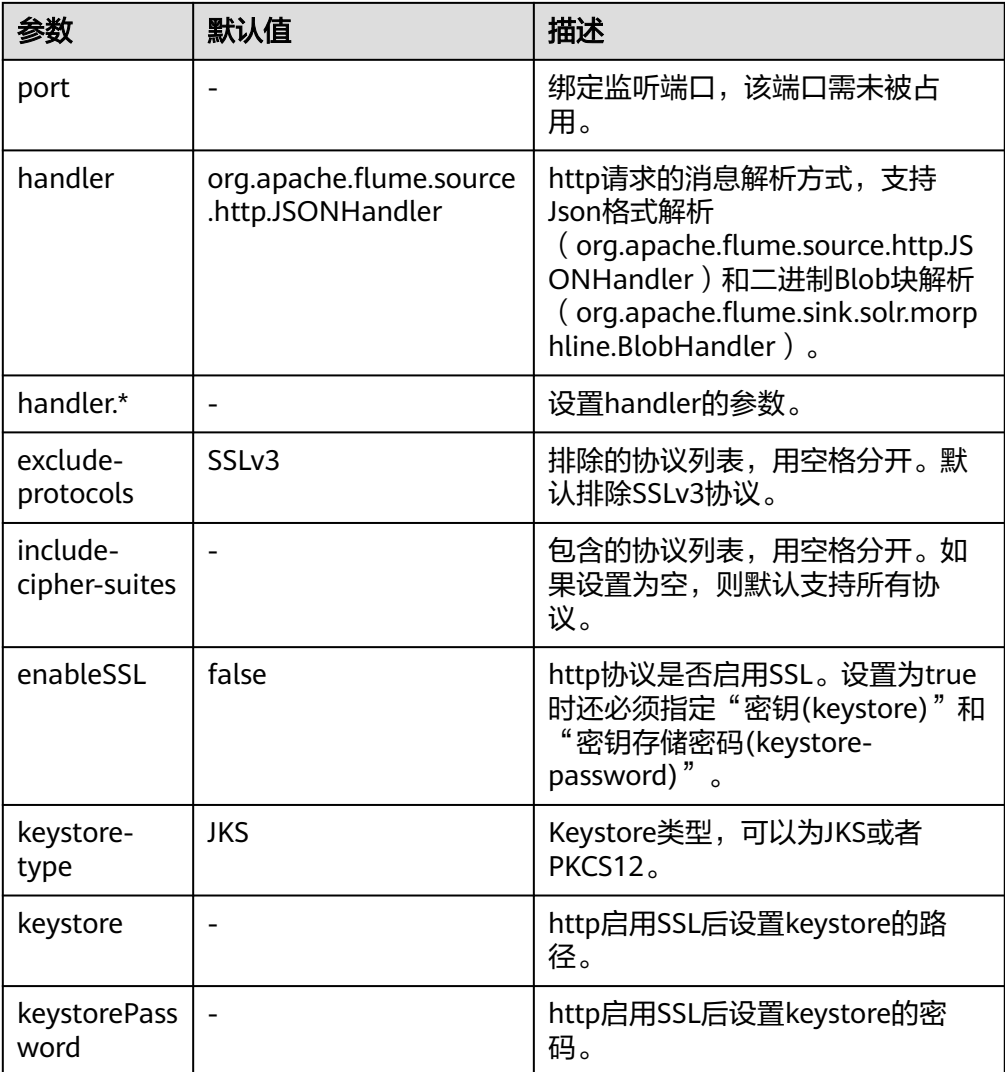

## ● **Thrift Source**

Thrift Source监听thrift端口,接收外部Thrift客户端数据并放入配置的Channel 中。常用配置如下表所示:

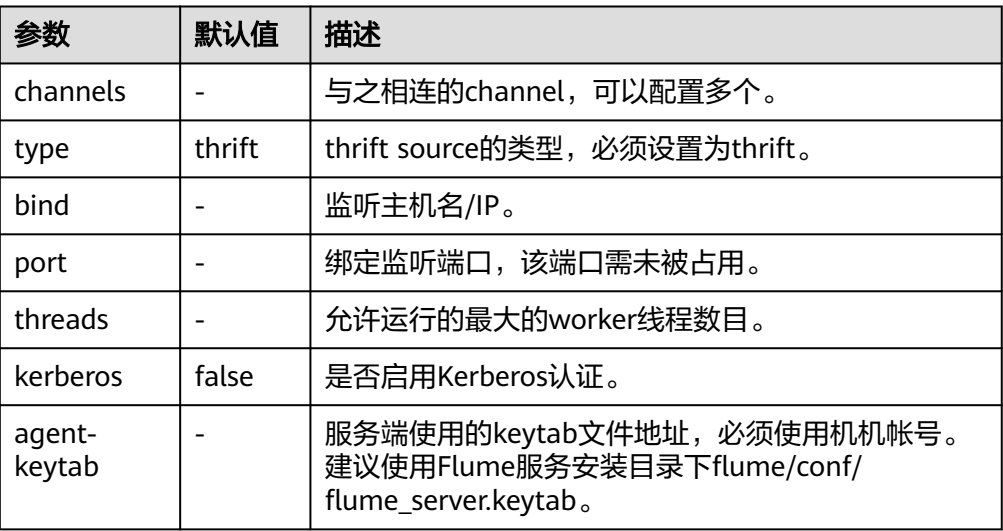

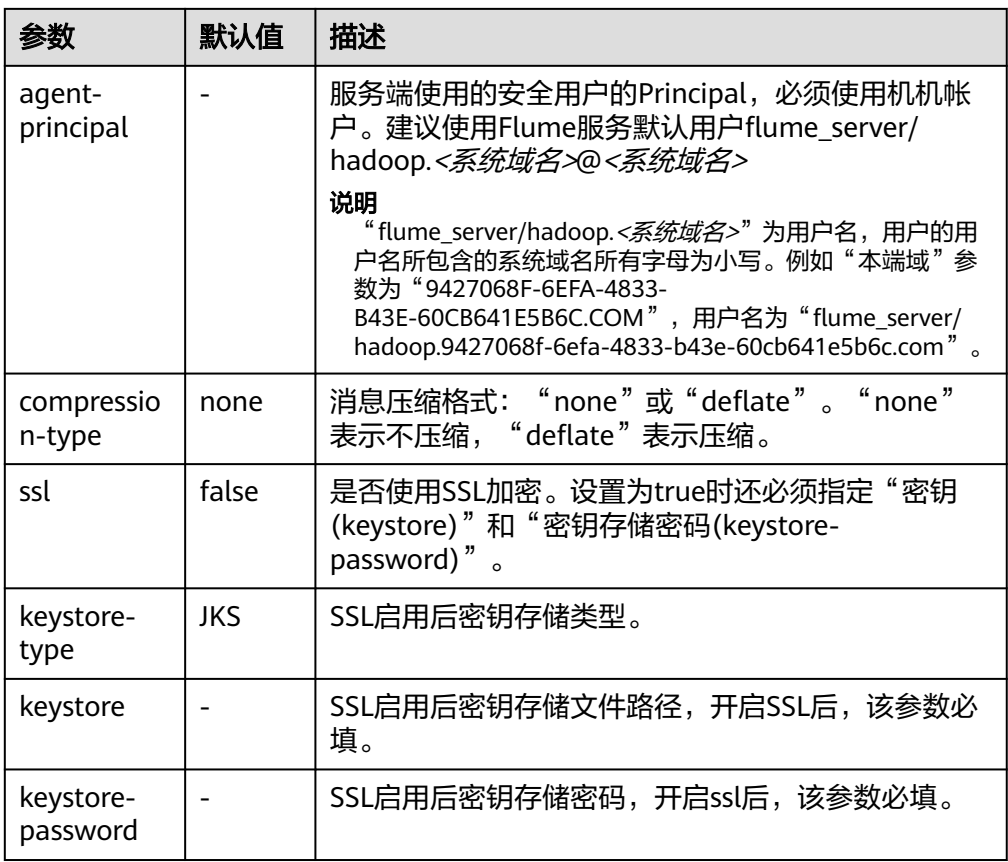

# 常用 **Channel** 配置

## ● **Memory Channel**

Memory Channel使用内存作为缓存区,Events存放在内存队列中。常用配置如 下表所示:

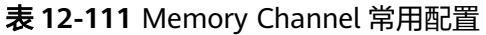

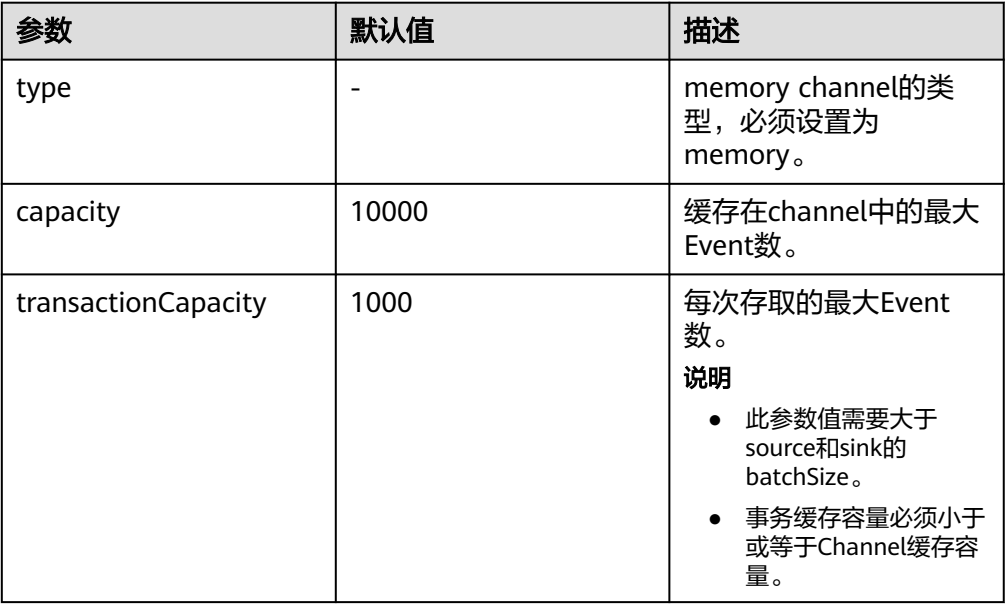

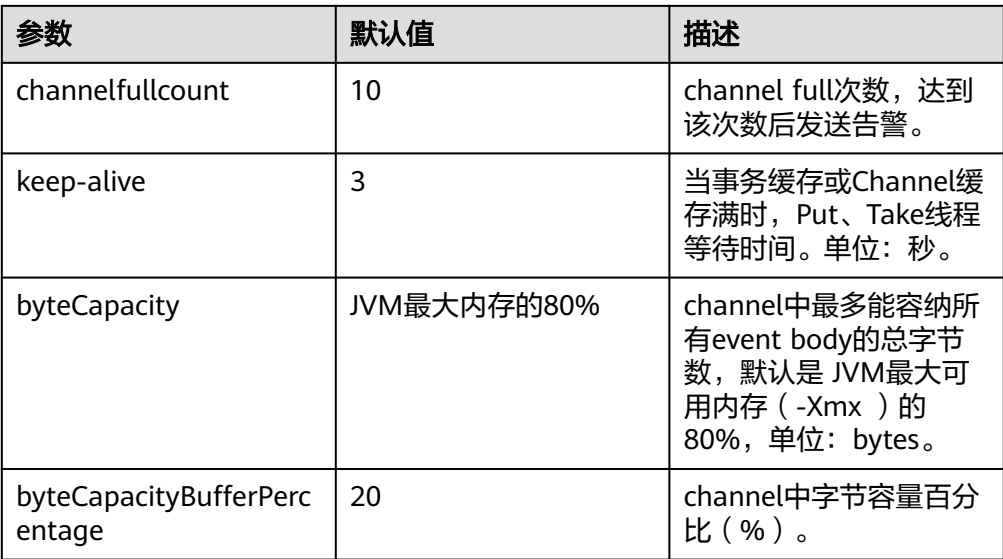

### ● **File Channel**

File Channel使用本地磁盘作为缓存区, Events存放在设置的dataDirs配置项文件 夹中。常用配置如下表所示:

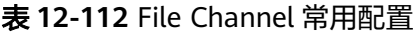

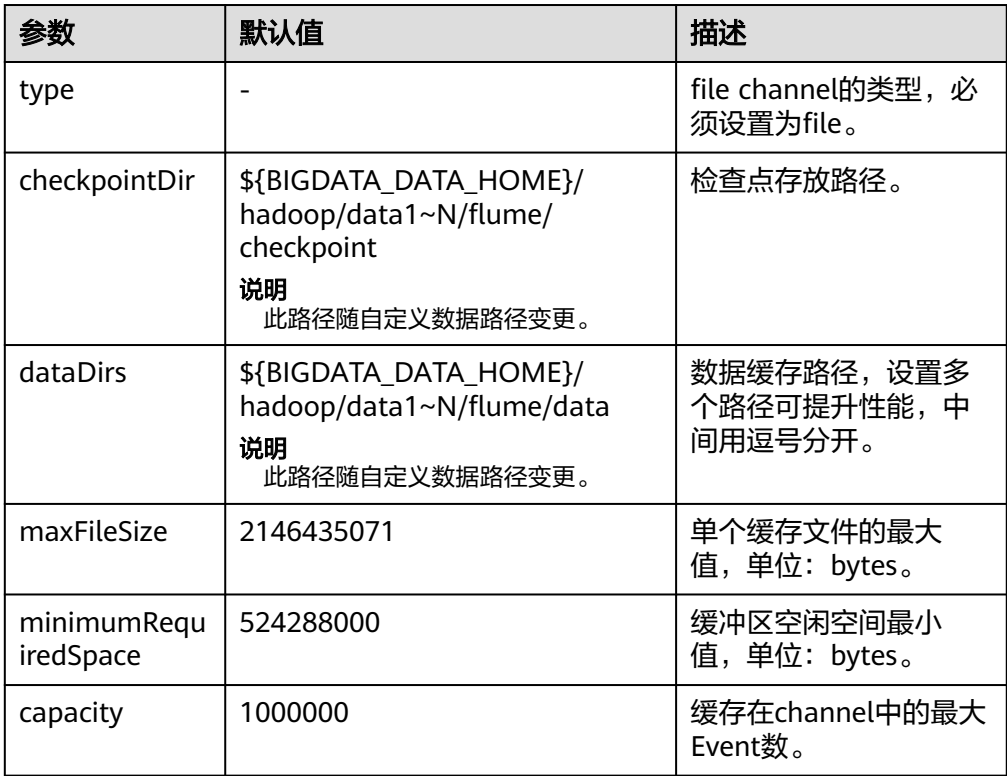

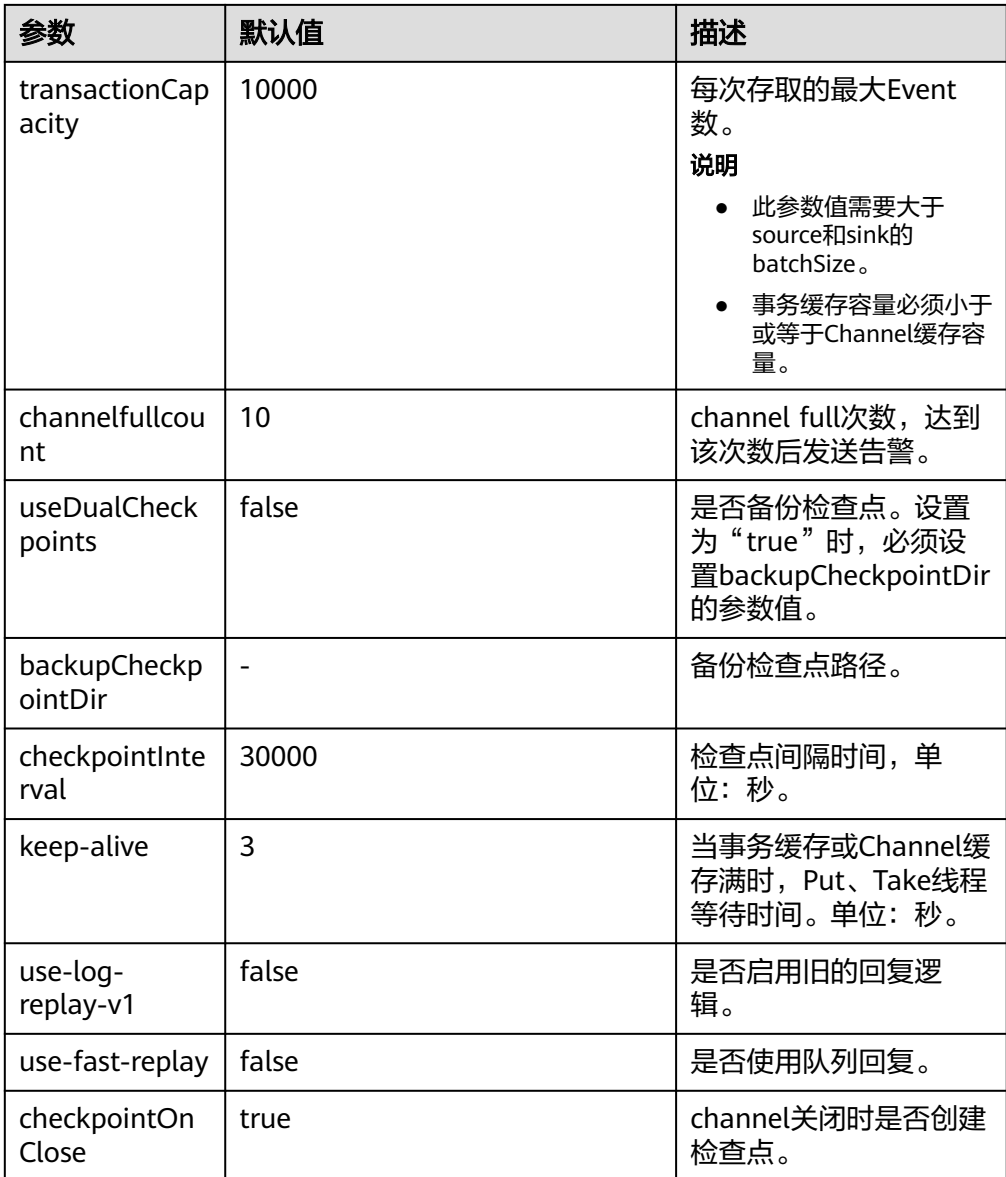

## ● **Memory File Channel**

Memory File Channel同时使用内存和本地磁盘作为缓存区,消息可持久化,性能 优于File Channel,接近Memory Channel的性能。此Channel目前处于试验阶 。。。<br>段,可靠性不够高,不建议在生产环境使用。常用配置如下表所示:

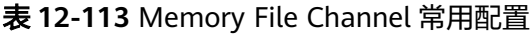

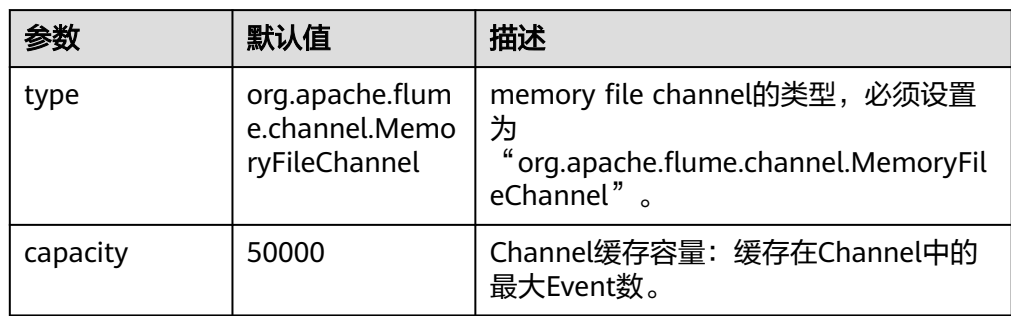

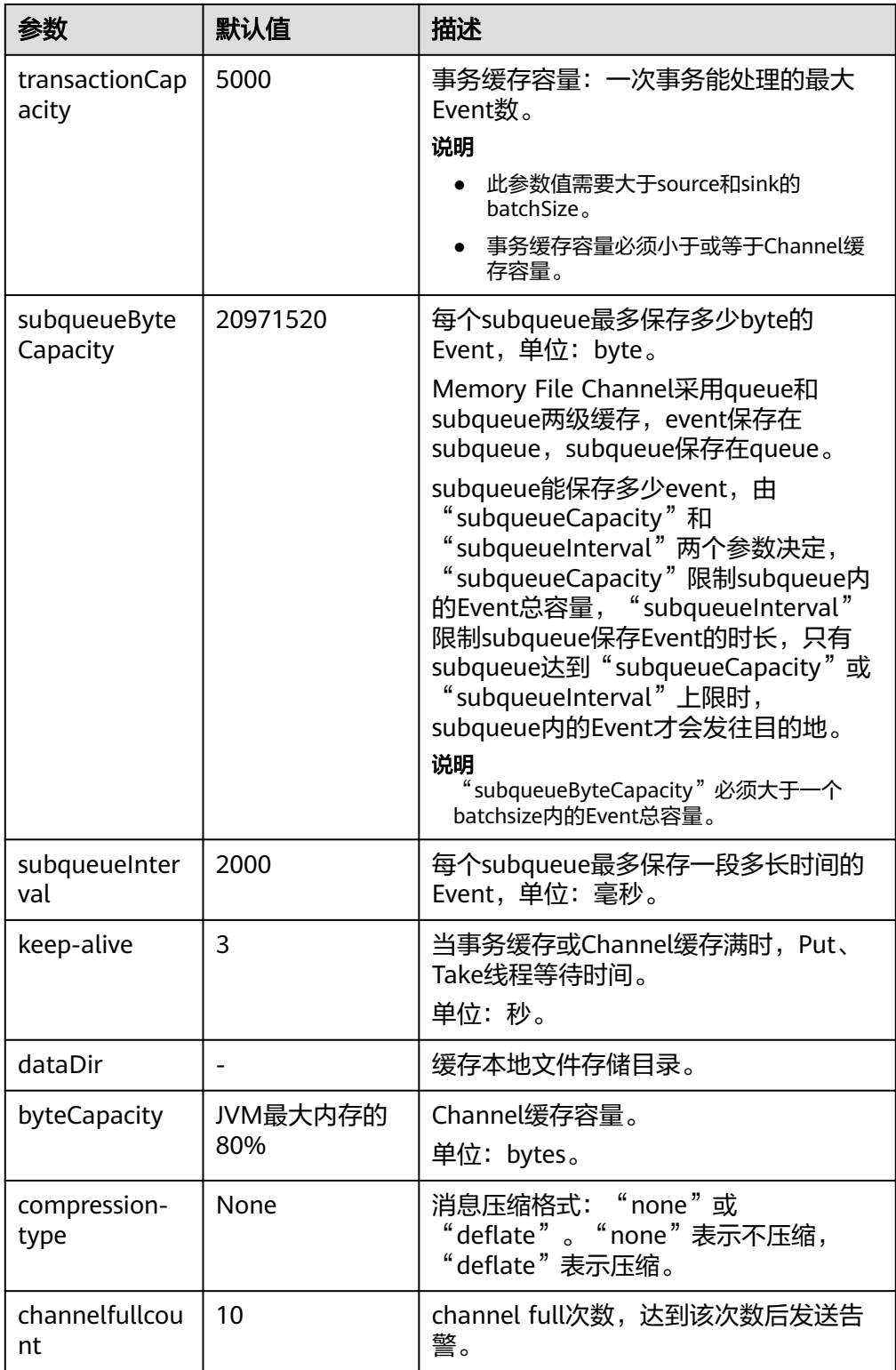

Memory File Channel配置样例:

server.channels.c1.type = org.apache.flume.channel.MemoryFileChannel server.channels.c1.dataDir = /opt/flume/mfdata server.channels.c1.subqueueByteCapacity = 20971520 server.channels.c1.subqueueInterval=2000

server.channels.c1.capacity = 500000 server.channels.c1.transactionCapacity = 40000

#### **Kafka Channel**

Kafka Channel使用Kafka集群缓存数据, Kafka提供高可用、多副本, 以防Flume 或Kafka Broker崩溃,Channel中的数据会立即被Sink消费。

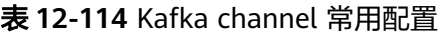

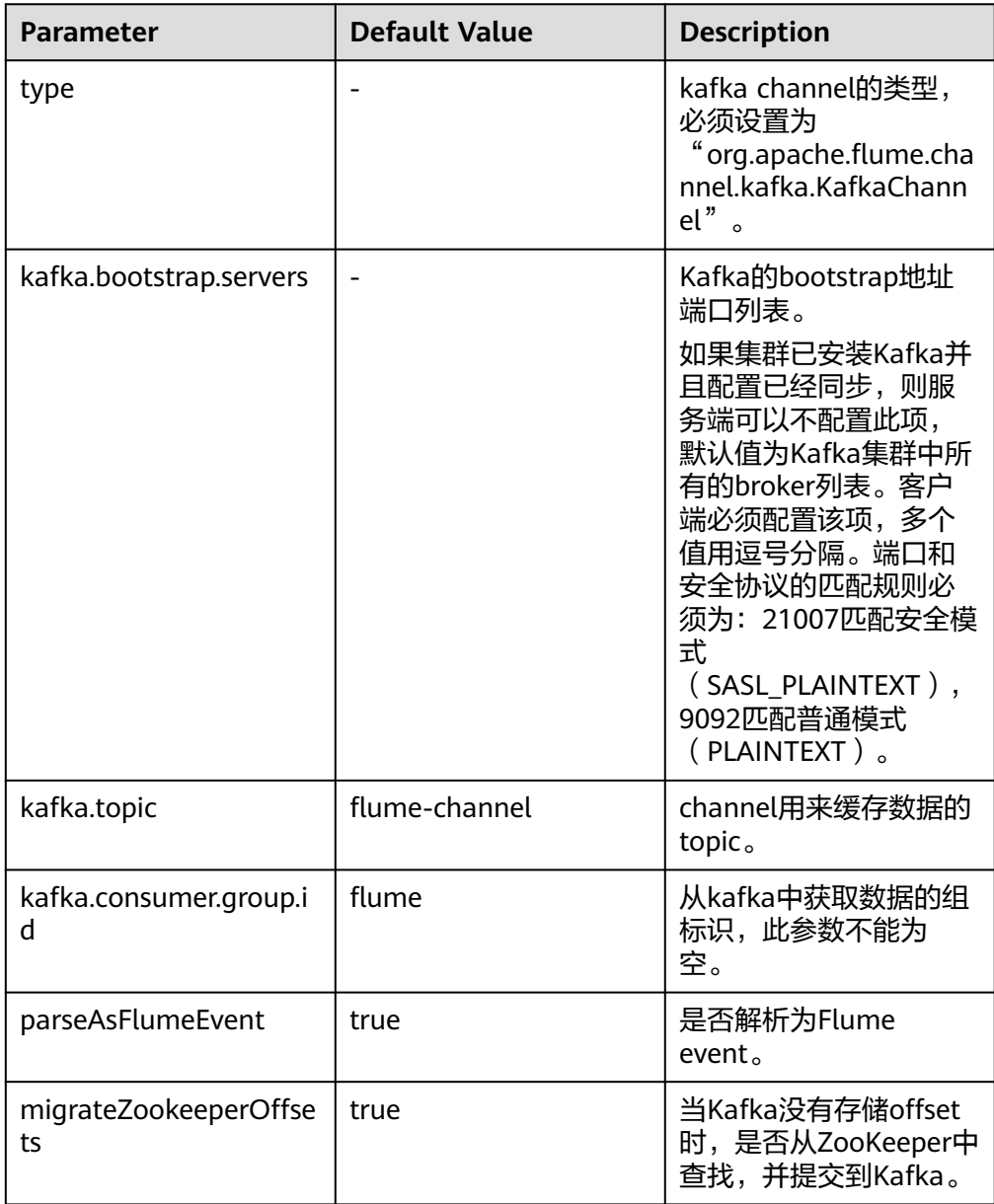

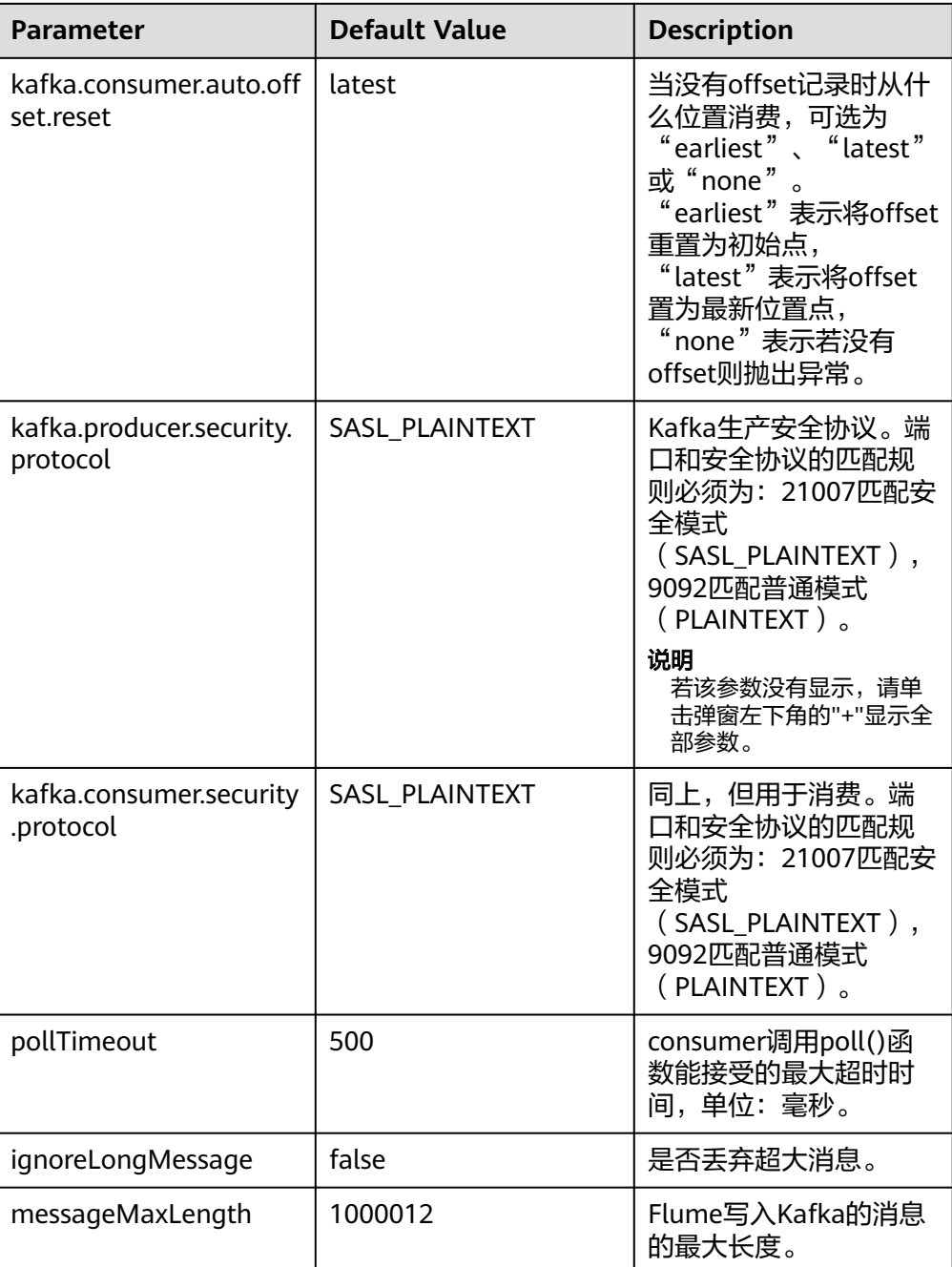

# 常用 **Sink** 配置

## ● **HDFS Sink**

HDFS Sink将数据写入Hadoop分布式文件系统(HDFS)。常用配置如下表所 示:

#### 表 **12-115** HDFS Sink 常用配置

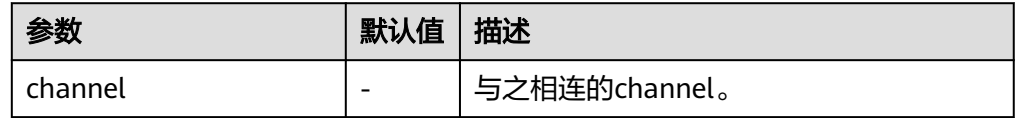

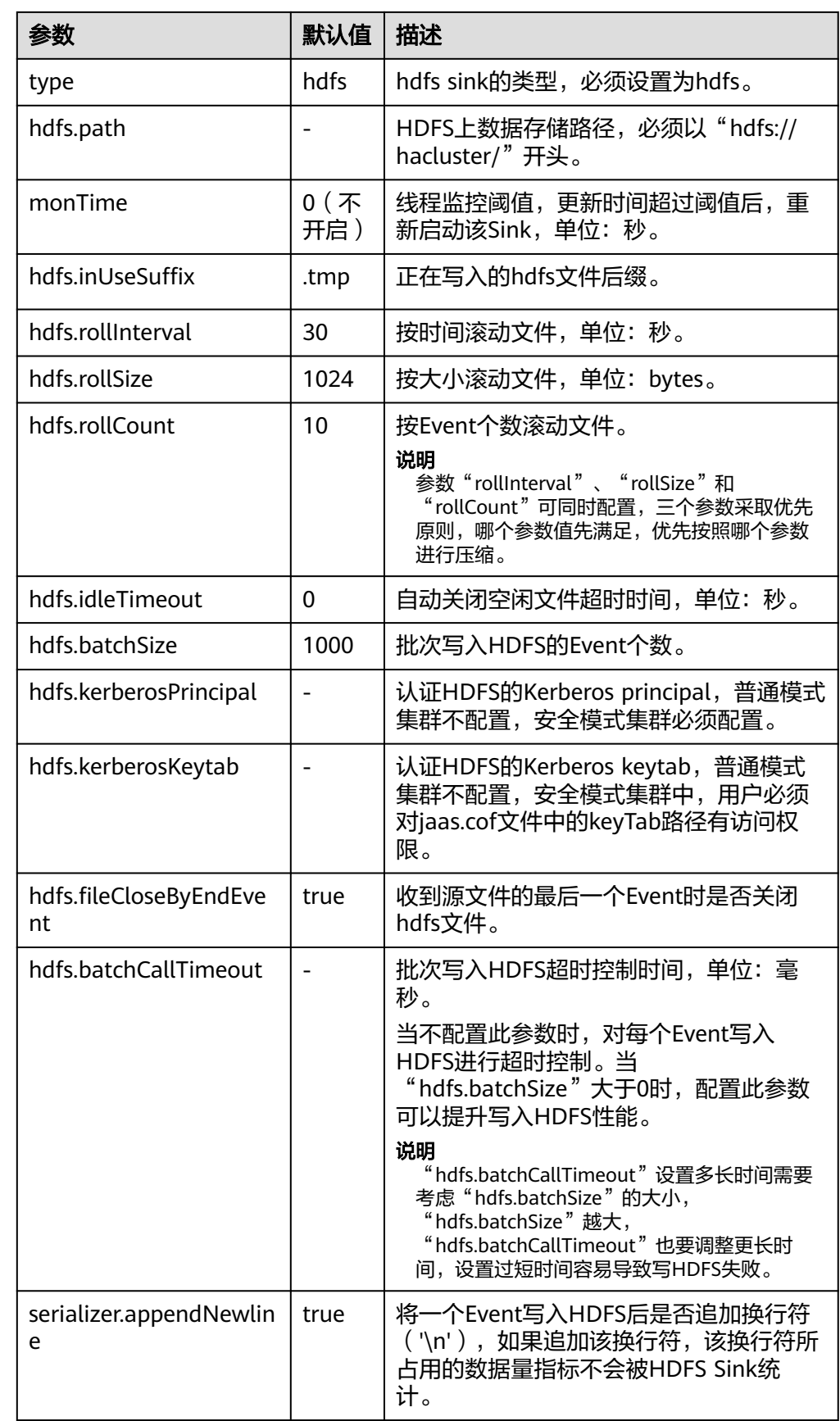

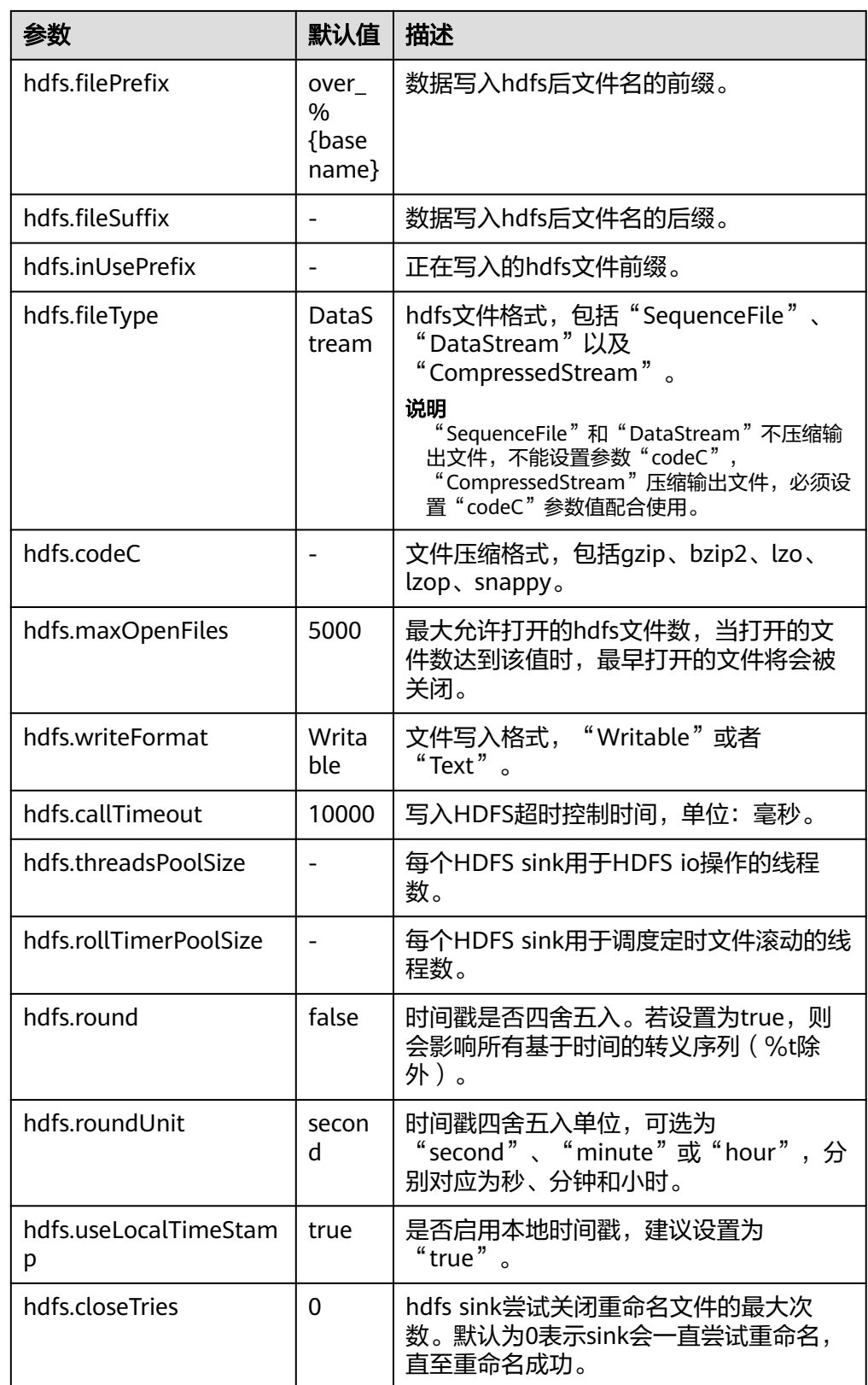

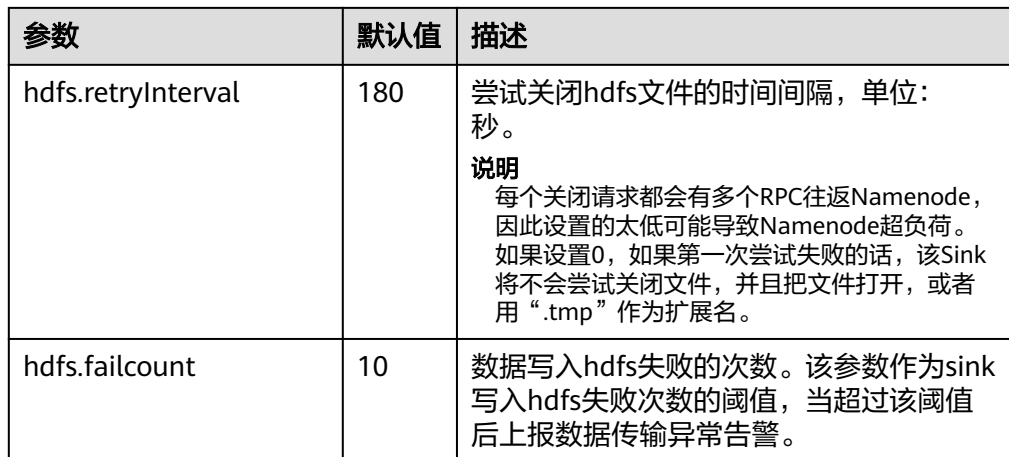

## ● **Avro Sink**

Avro Sink把events转化为Avro events并发送到配置的主机的监听端口。常用配置 如下表所示:

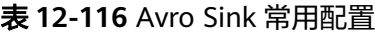

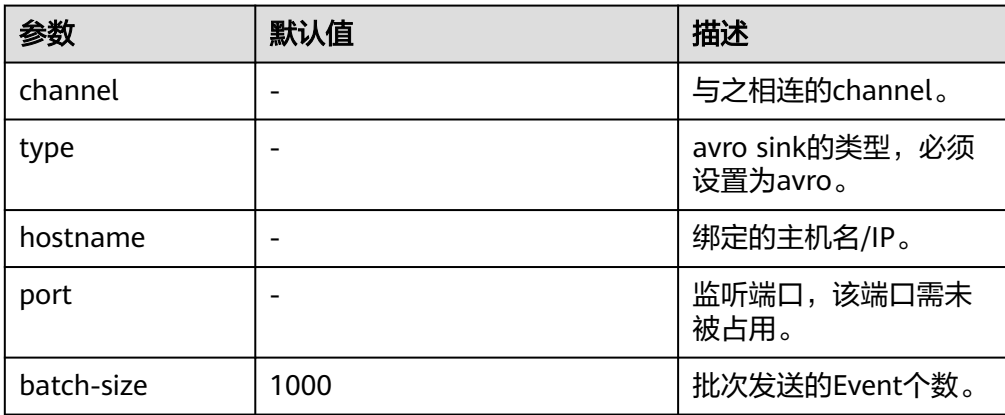

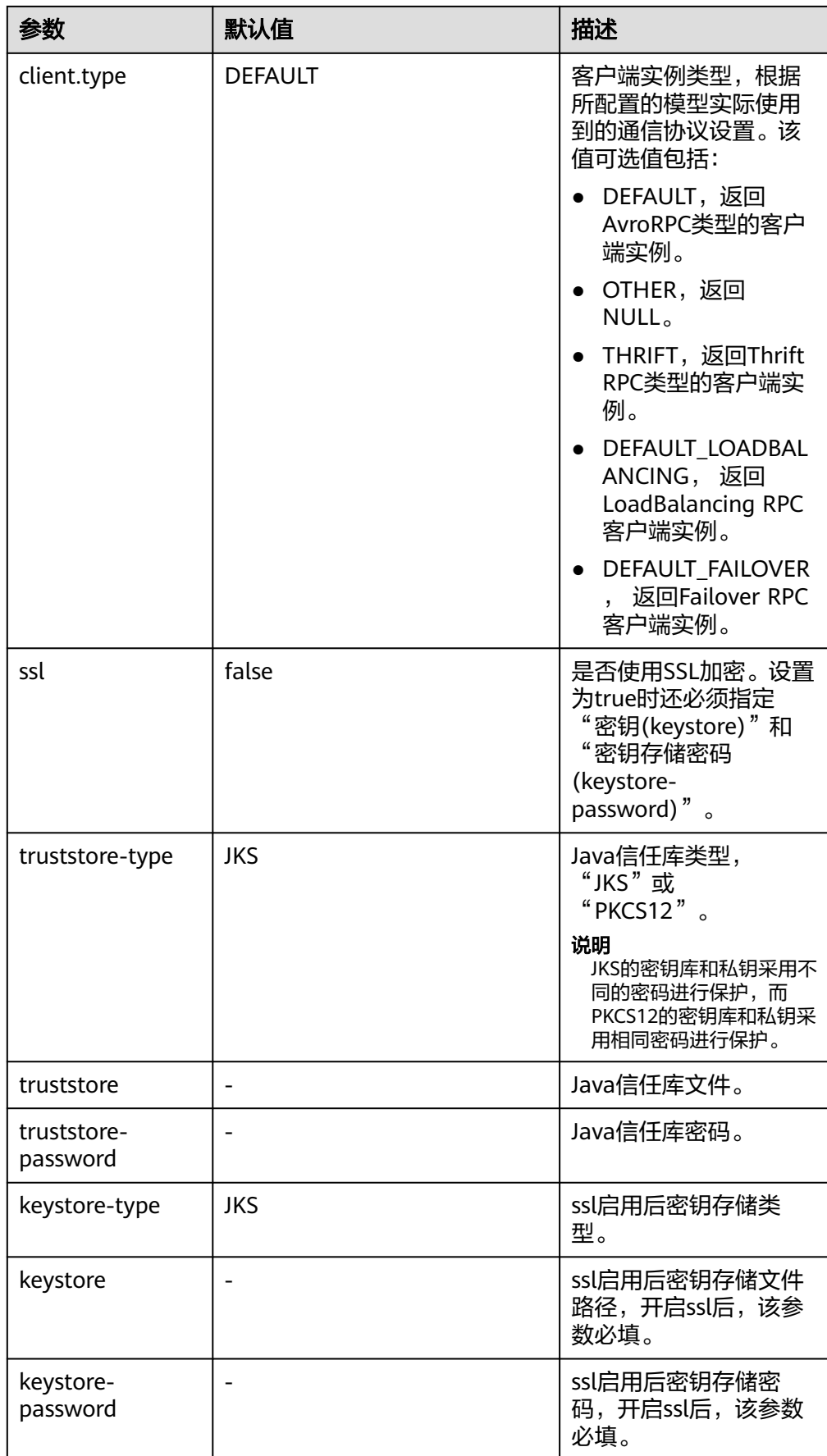

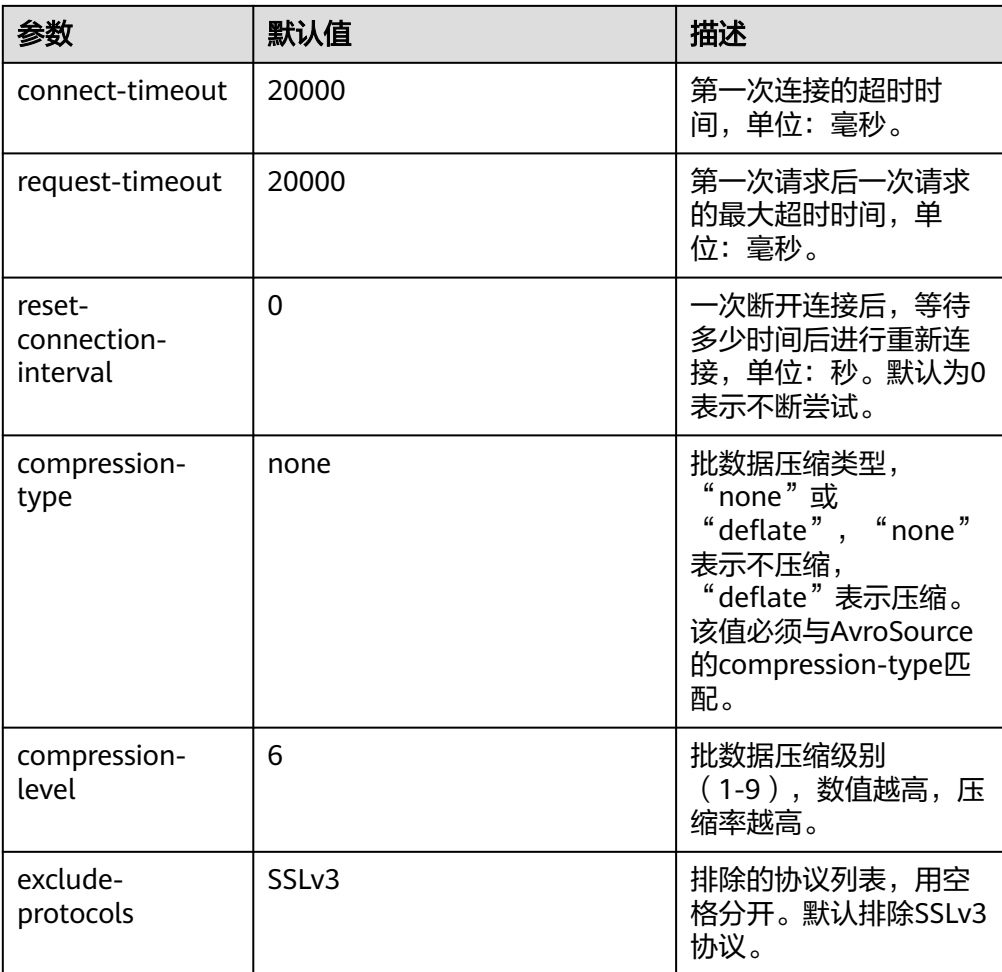

### ● **HBase Sink**

HBase Sink将数据写入到HBase中。常用配置如下表所示:

## 表 **12-117** HBase Sink 常用配置

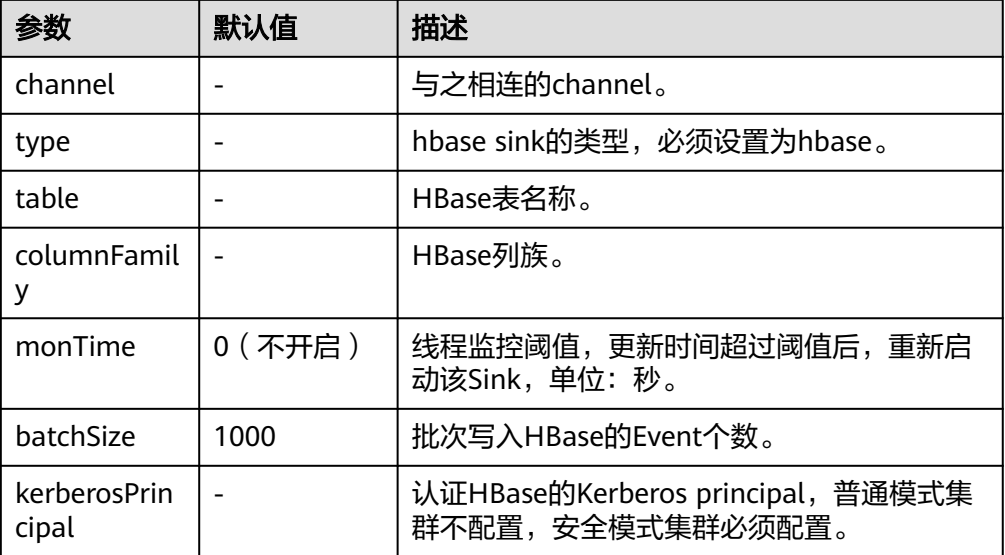

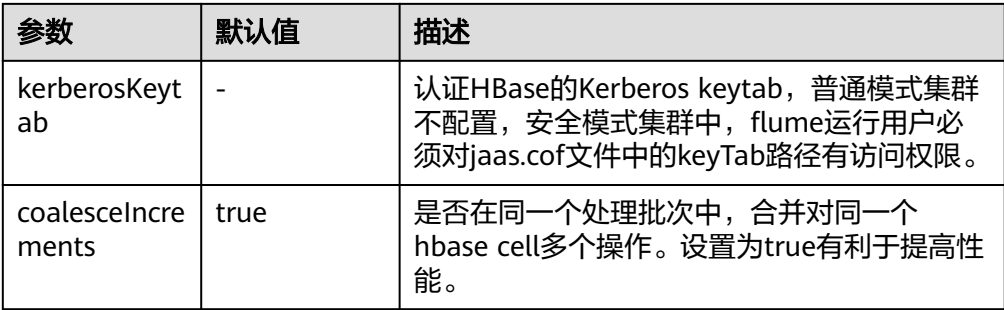

## ● **Kafka Sink**

Kafka Sink将数据写入到Kafka中。常用配置如下表所示:

## 表 **12-118** Kafka Sink 常用配置

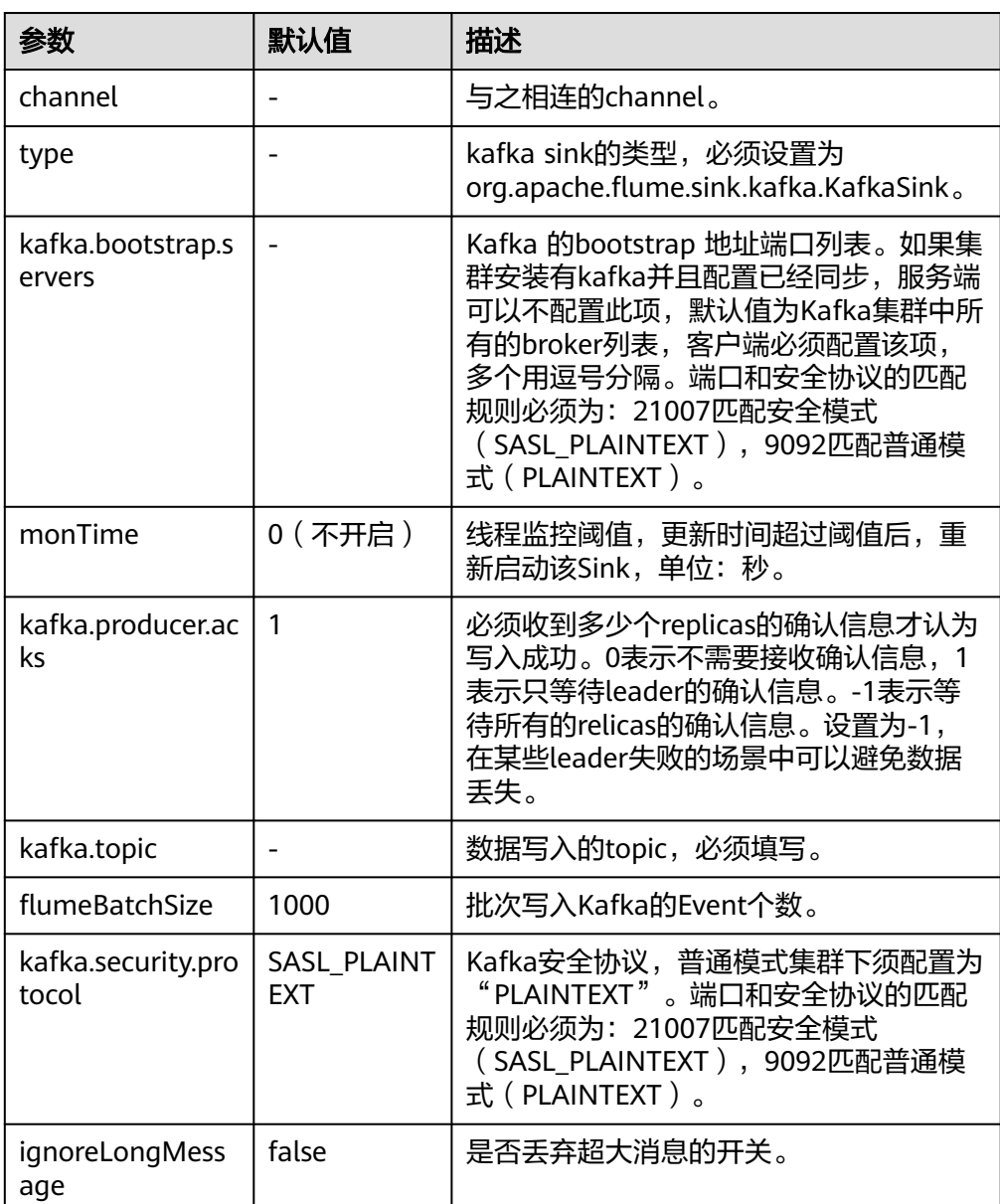

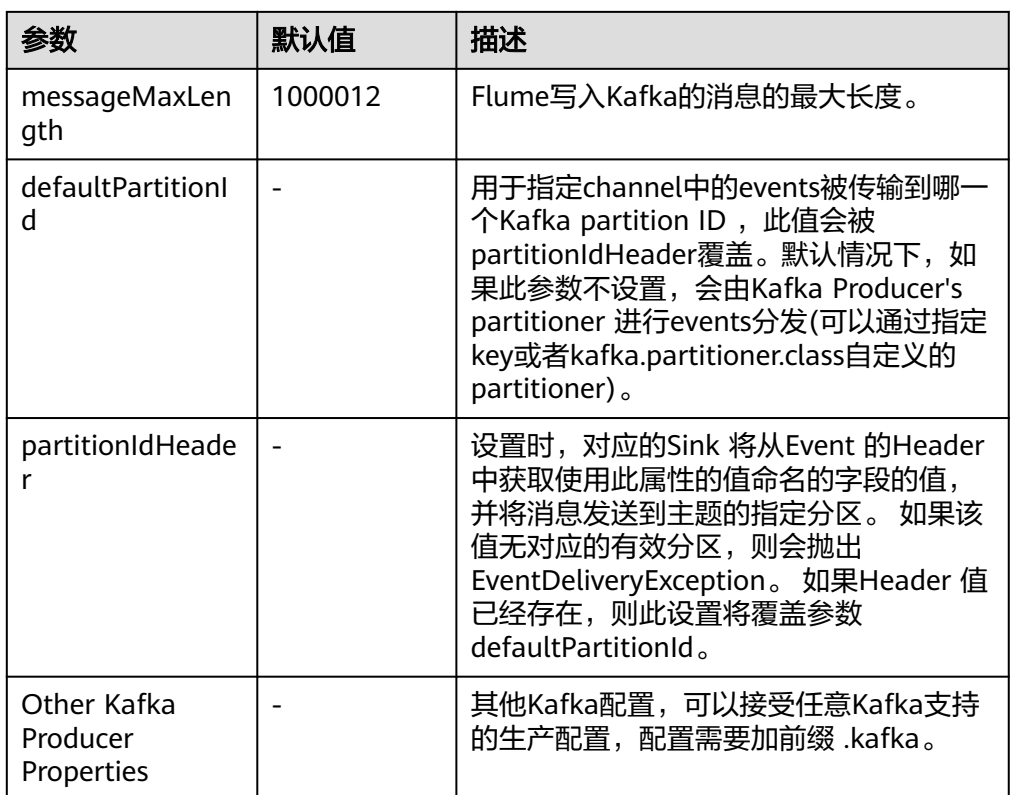

### ● **Thrift Sink**

Thrift Sink把events转化为Thrift events并发送到配置的主机的监听端口。常用配 置如下表所示:

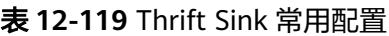

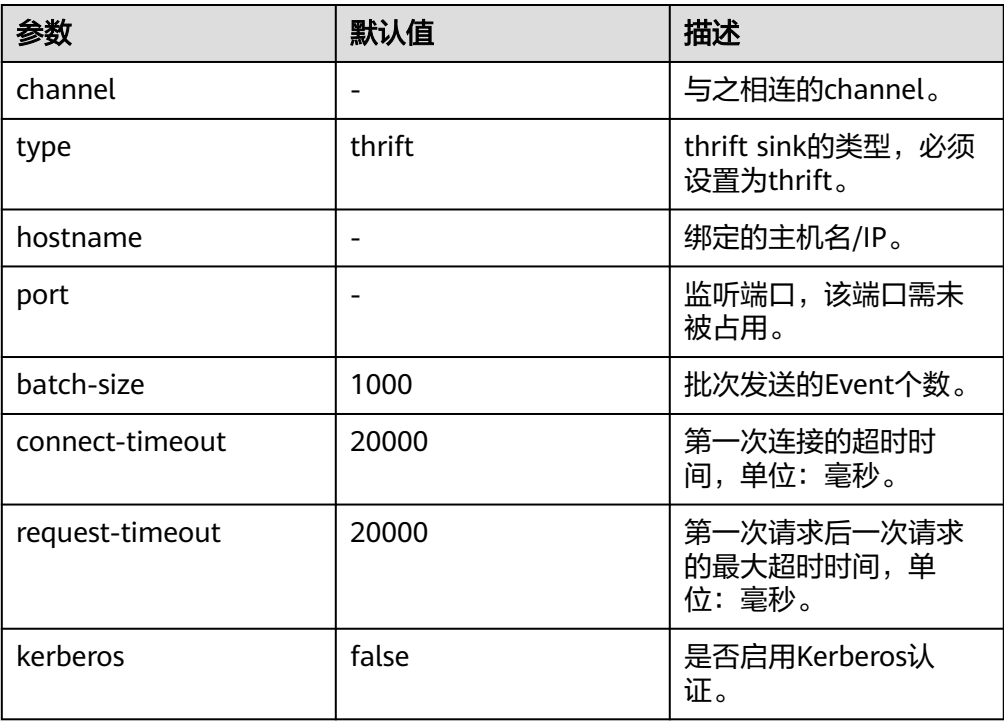

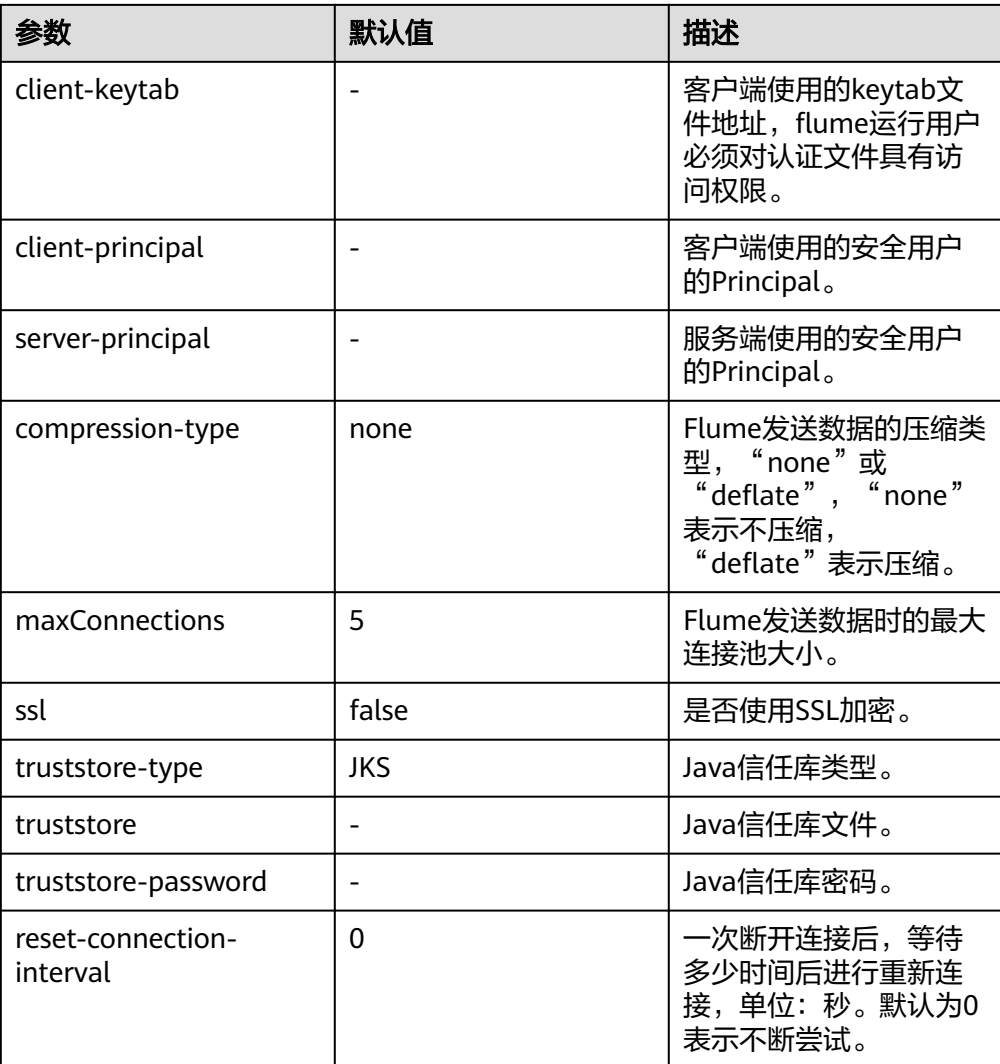

## 注意事项

- Flume可靠性保障措施有哪些?
	- Source&Channel、Channel&Sink之间的事务机制。
	- Sink Processor支持配置failover、load\_blance机制,例如负载均衡示例如 下,详细参考**<http://flume.apache.org/releases/1.9.0.html>**。 server.sinkgroups=g1 server.sinkgroups.g1.sinks=k1 k2 server.sinkgroups.g1.processor.type=load\_balance server.sinkgroups.g1.processor.backoff=true server.sinkgroups.g1.processor.selector=random
- Flume多agent聚合级联时的注意事项?
	- 级联时需要使用Avro或者Thrift协议进行级联。
	- 聚合端存在多个节点时,连接配置尽量配置均衡,不要聚合到单节点上。

# **12.7.8 Flume** 配置参数说明

MRS 3.x之前版本需在"properties.properties"文件中配置。

MRS 3.x及之后版本,部分参数可在Manager界面配置。

# 基本介绍

使用Flume需要配置Source、Channel和Sink,各模块配置参数说明可通过本节内容了 解。

MRS 3.x及之后版本部分参数可通过Manager界面配置,选择"集群 > 服务 > Flume > 配置工具",选择要使用的Source、Channel以及Sink,将其拖到右侧的操作界面 中,双击对应的Source、Channel以及Sink,根据实际环境可配置Source、Channel和 Sink参数。"channels"、"type"等参数仅在客户端配置文件 "properties.properties"中进行配置,配置文件路径为" *Flume客户端安装目录|* **fusioninsight-flume-**Flume组件版本号**/conf/properties.properties**"。

#### 说明

部分配置可能需要填写加密后的信息,请参见使用**Flume**[客户端加密工具](#page-1767-0)。

## 常用 **Source** 配置

### **Avro Source**

Avro Source监听Avro端口,接收外部Avro客户端数据并放入配置的Channel中。 常用配置如表**12-120**所示:

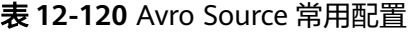

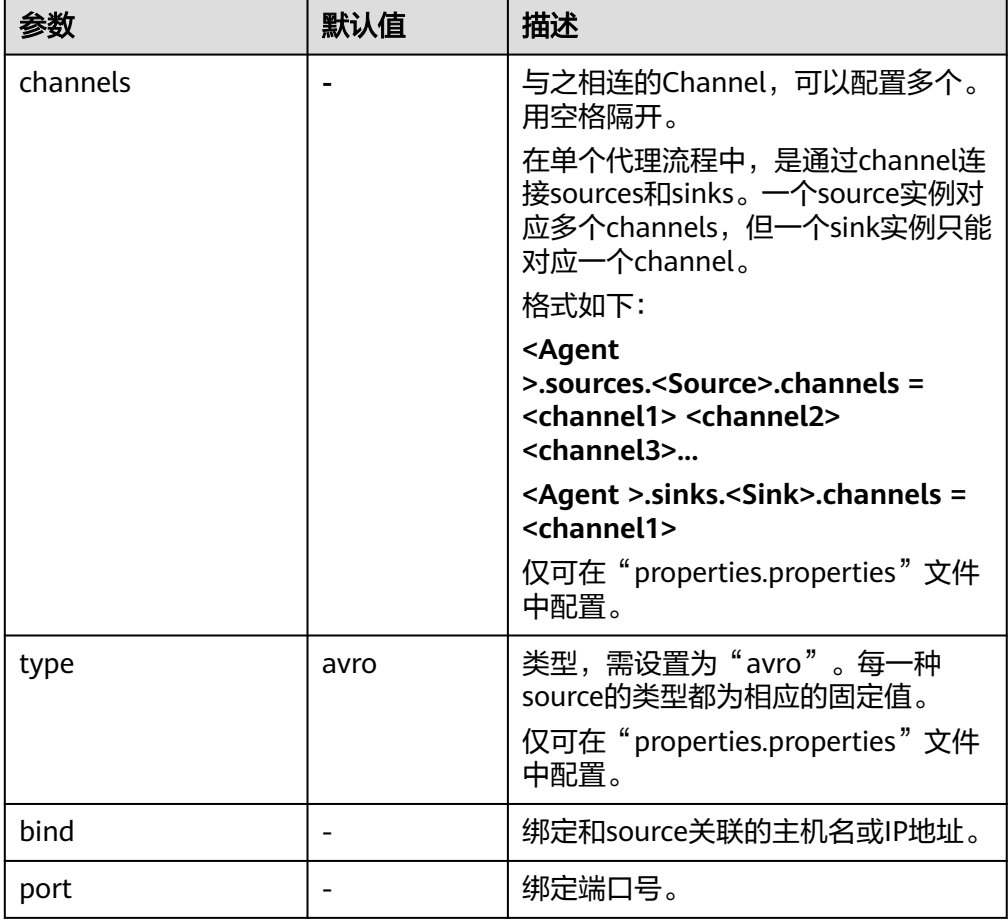

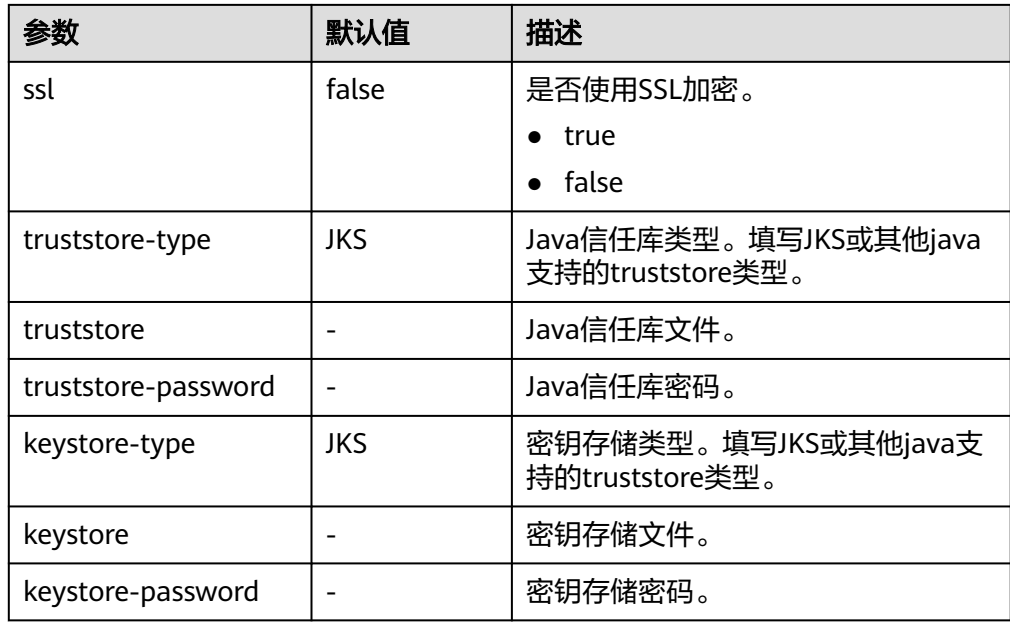

### ● **SpoolDir Source**

SpoolDir Source监控并传输目录下新增的文件,可实现准实时数据传输。常用配 置如表 **2 Spooling Source**常用配置所示:

| 参数            | 默认值         | 描述                                                           |
|---------------|-------------|--------------------------------------------------------------|
| channels      |             | 与之相连的Channel,可以配置多个。<br>仅可在"properties.properties"文件<br>中配置。 |
| type          | spooldir    | 类型,需设置为"spooldir"。<br>仅可在"properties.properties"文件<br>中配置。   |
| monTime       | 0 (不开启)     | 线程监控阈值,更新时间大于阈值时<br>会重新启动该Source,单位:秒。                       |
| spoolDir      |             | 监控目录。                                                        |
| fileSuffix    | COMPLETED.  | 文件传输完成后添加的后缀。                                                |
| deletePolicy  | never       | 文件传输完成后源文件删除策略,支<br>持"never"或"immediate"。分别<br>别是从不删除和立即删除。  |
| ignorePattern | Λ\$         | 忽略文件的正则表达式表示。                                                |
| trackerDir    | .flumespool | 传输过程中元数据存储路径。                                                |
| batchSize     | 1000        | Source传输粒度。                                                  |

表 **12-121** SpoolDir Source 常用配置

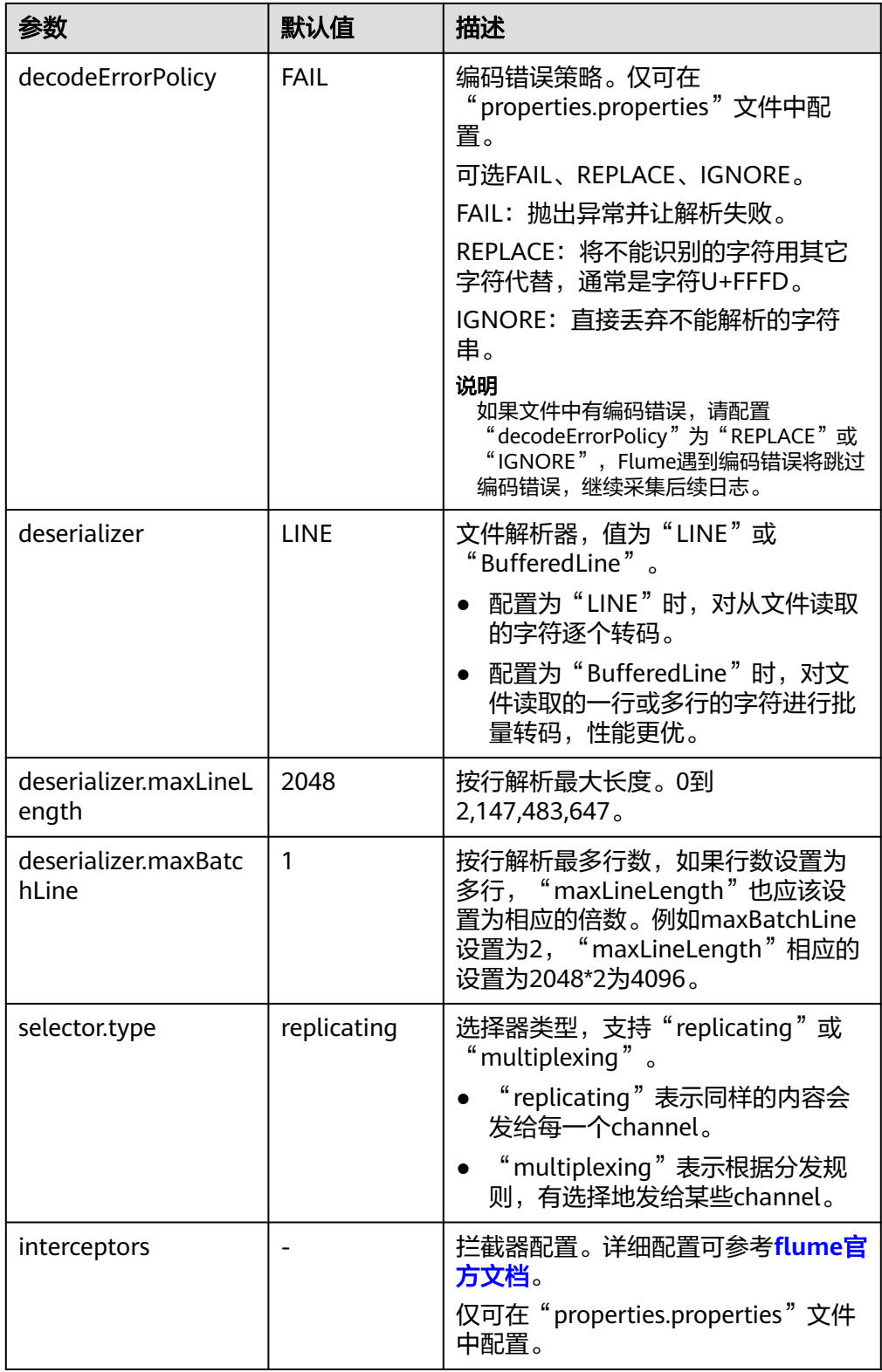

## 说明

Spooling Source在按行读取过程中,会忽略掉每一个Event的最后一个换行符,该换行符 所占用的数据量指标不会被Flume统计。

## ● **Kafka Source**

Kafka Source从Kafka的topic中消费数据,可以设置多个Source消费同一个topic 的数据,每个Source会消费topic的不同partitions。常用配置如表 **3 Kafka Source**常用配置所示:

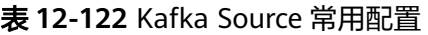

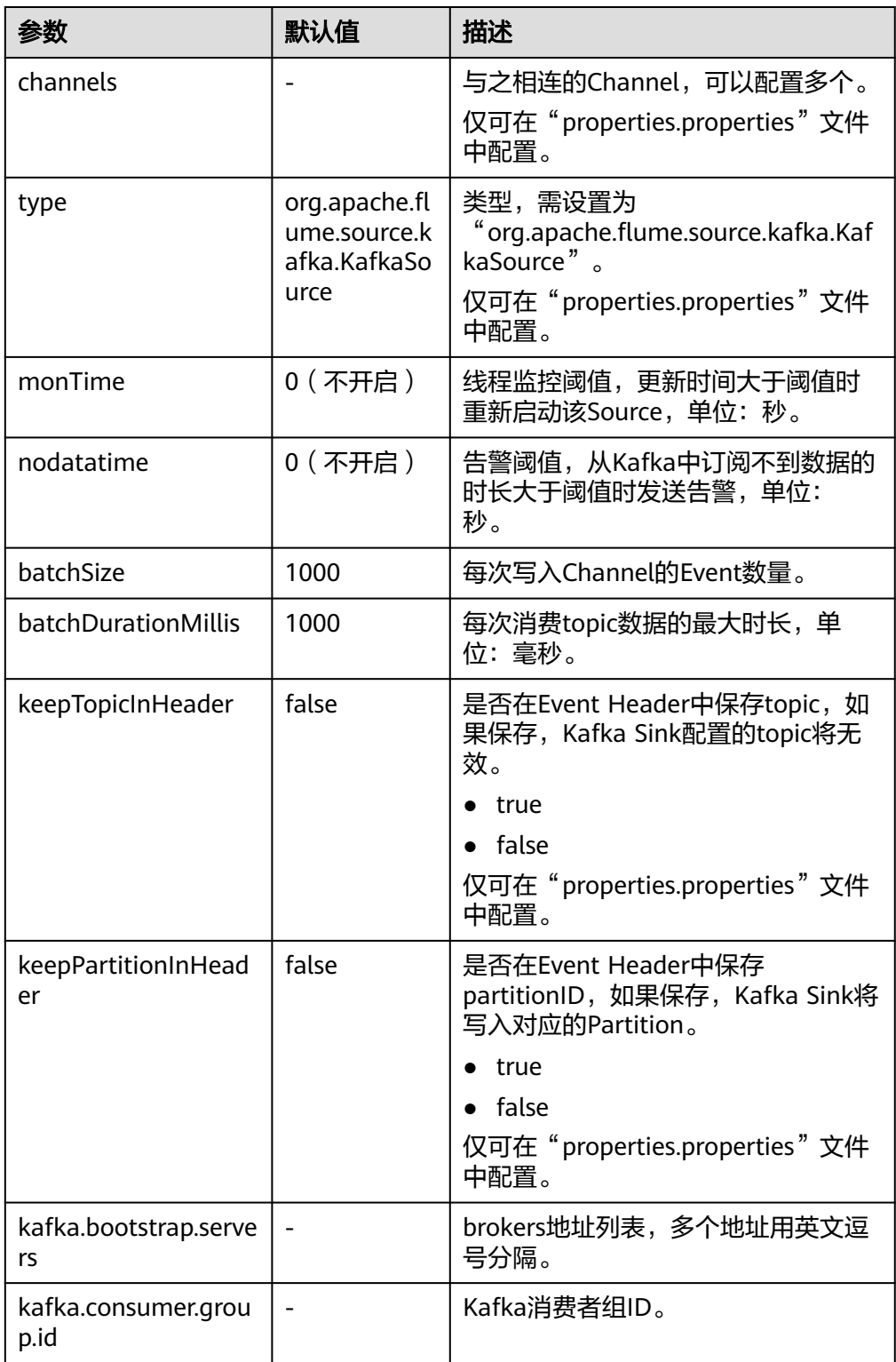

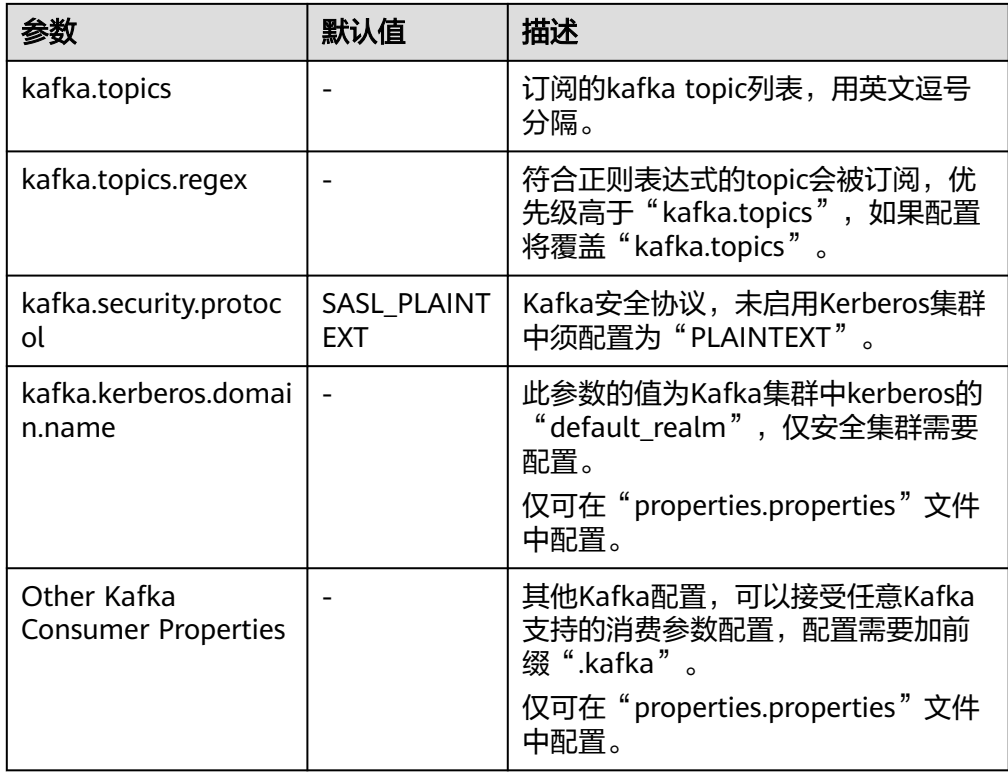

## ● **Taildir Source**

Taildir Source监控目录下文件的变化并自动读取文件内容,可实现实时数据传 输,常用配置如表**12-123**所示:

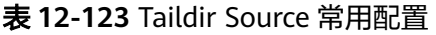

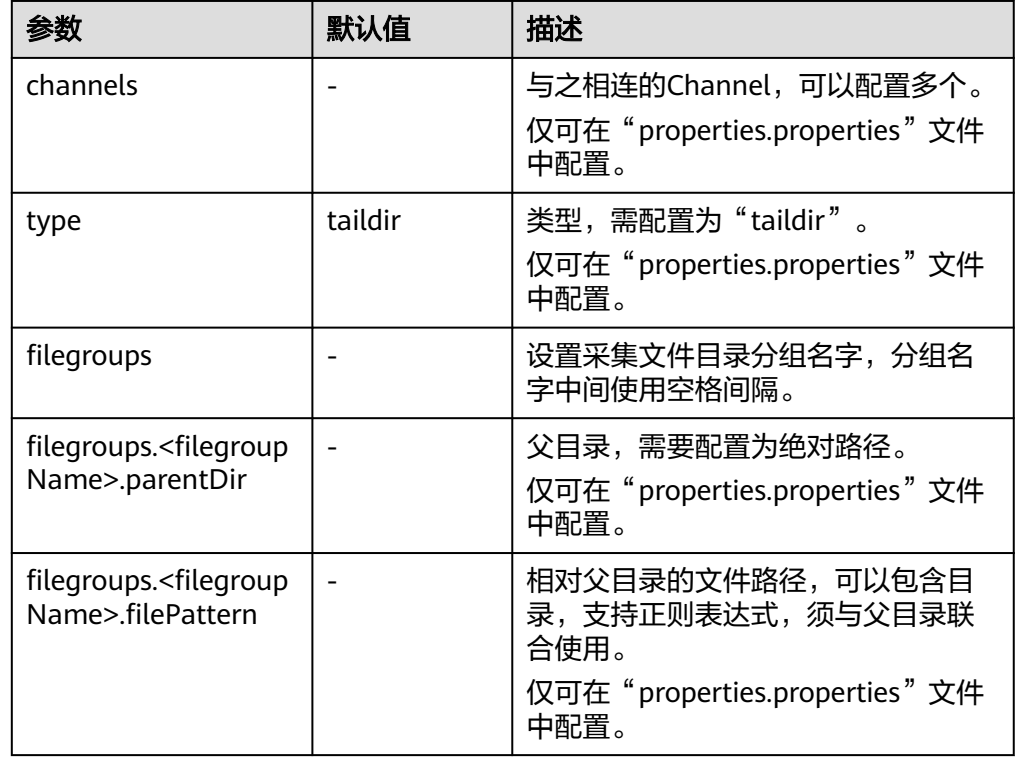

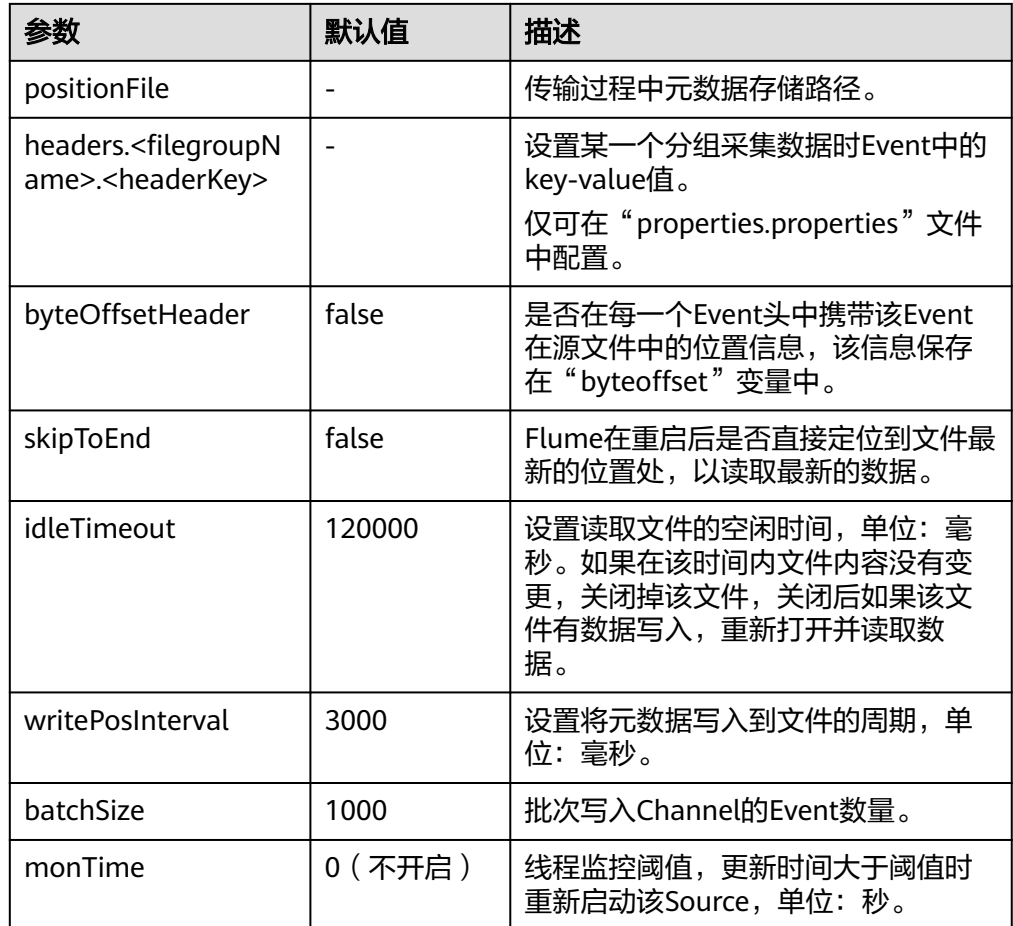

## ● **Http Source**

Http Source接收外部HTTP客户端发送过来的数据,并放入配置的Channel中,常 用配置如表**12-124**所示:

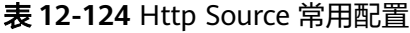

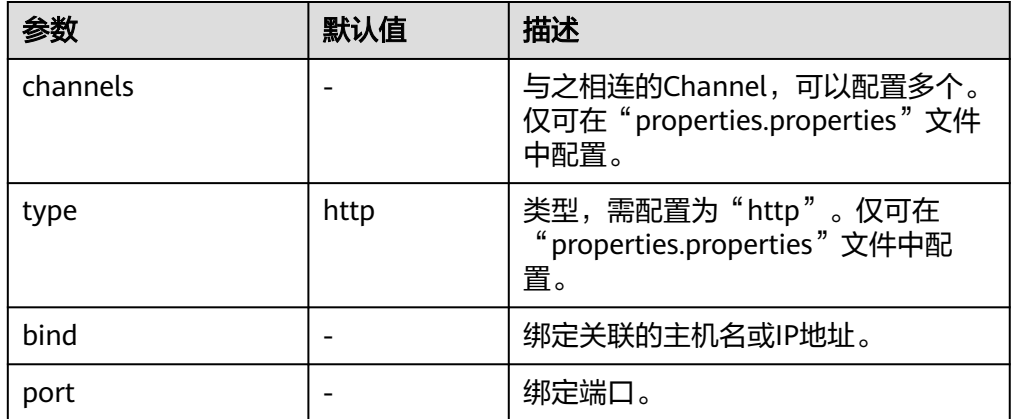

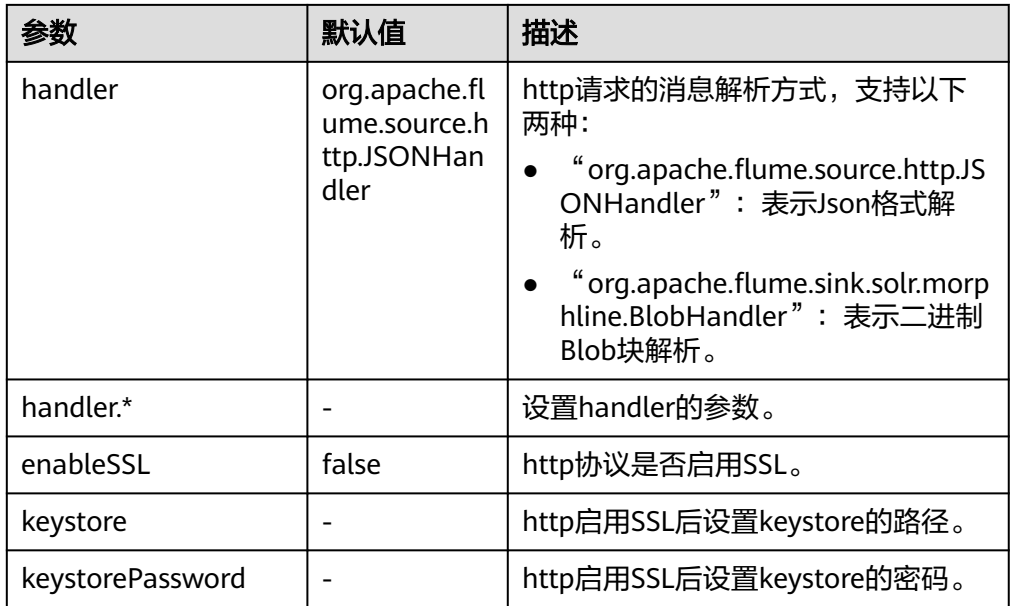

## 常用 **Channel** 配置

## ● **Memory Channel**

Memory Channel使用内存作为缓存区, Events存放在内存队列中。常用配置如 表**12-125**所示:

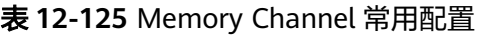

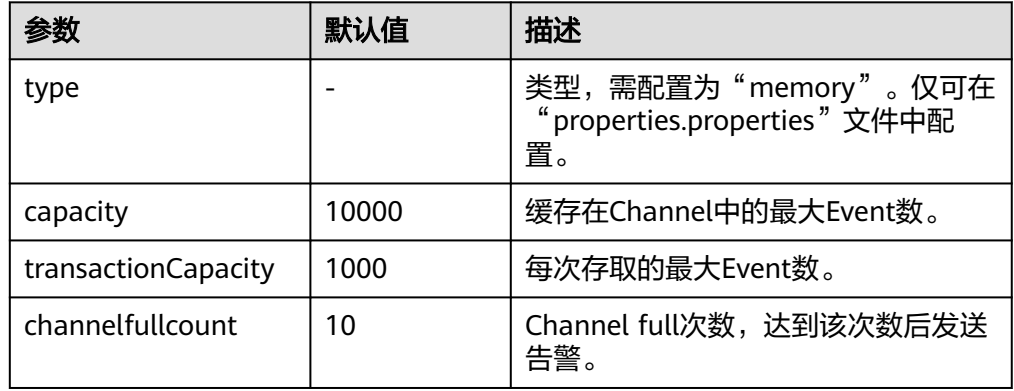

### ● **File Channel**

File Channel使用本地磁盘作为缓存区, Events存放在设置的"dataDirs"配置项 文件夹中。常用配置如表**12-126**所示:

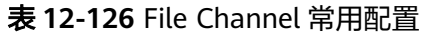

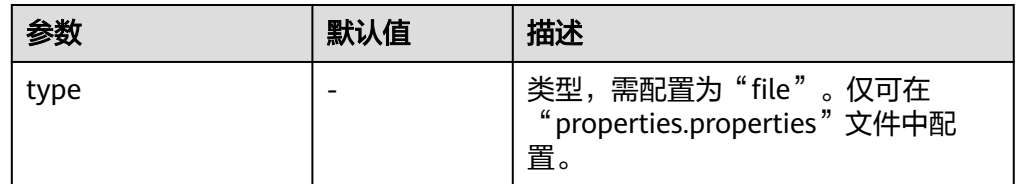

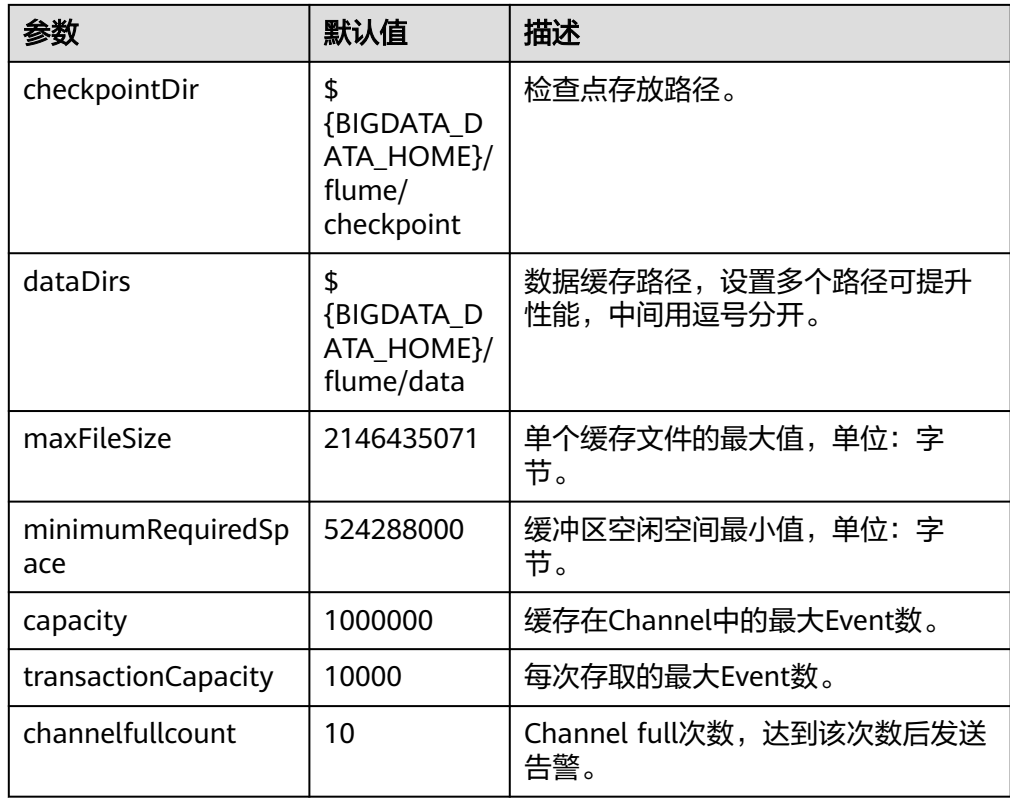

## ● **Kafka Channel**

Kafka Channel使用kafka集群缓存数据, Kafka提供高可用、多副本, 以防Flume 或Kafka Broker崩溃,Channel中的数据会立即被Sink消费。常用配置如<mark>表 10</mark> **Kafka Channel** 常用配置所示:

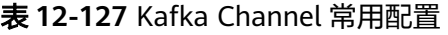

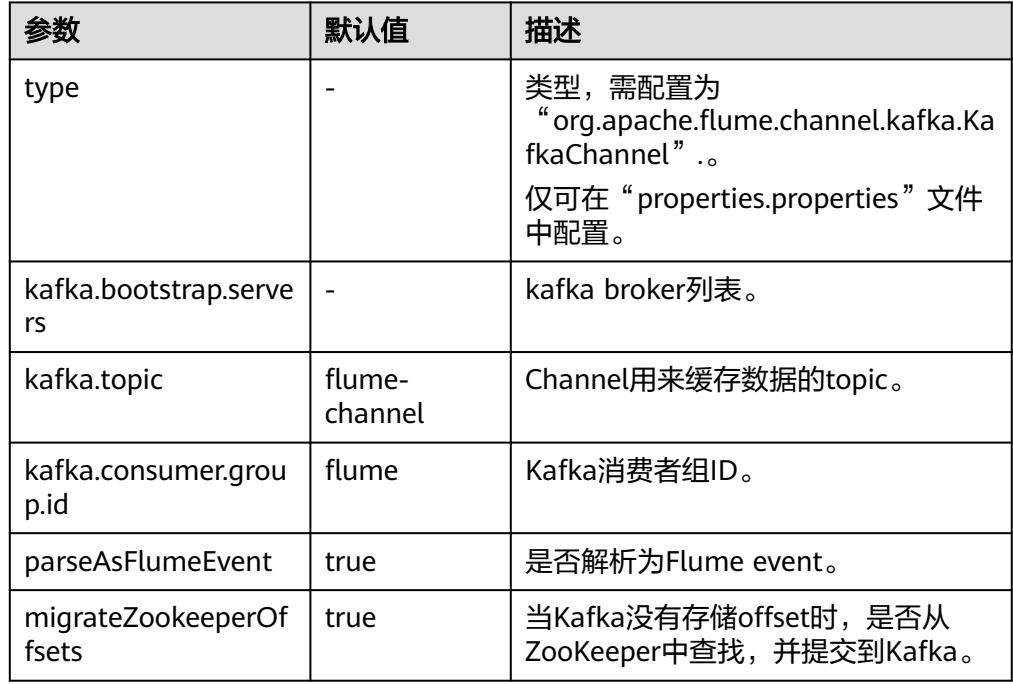

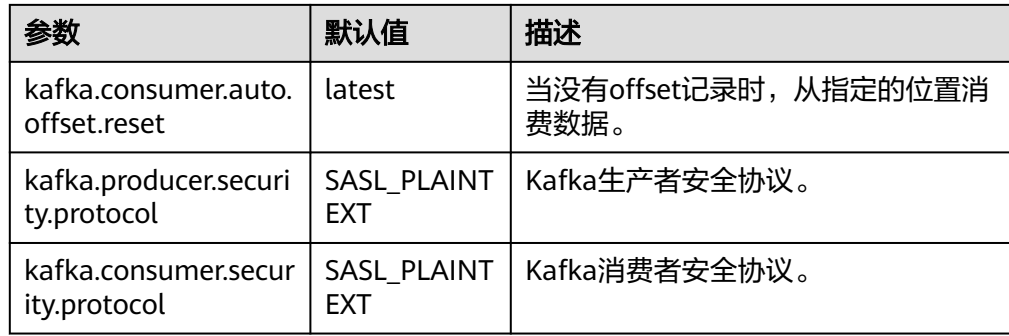

## 常用 **Sink** 配置

### ● **HDFS Sink**

HDFS Sink将数据写入HDFS。常用配置如表**12-128**所示:

#### 表 **12-128** HDFS Sink 常用配置

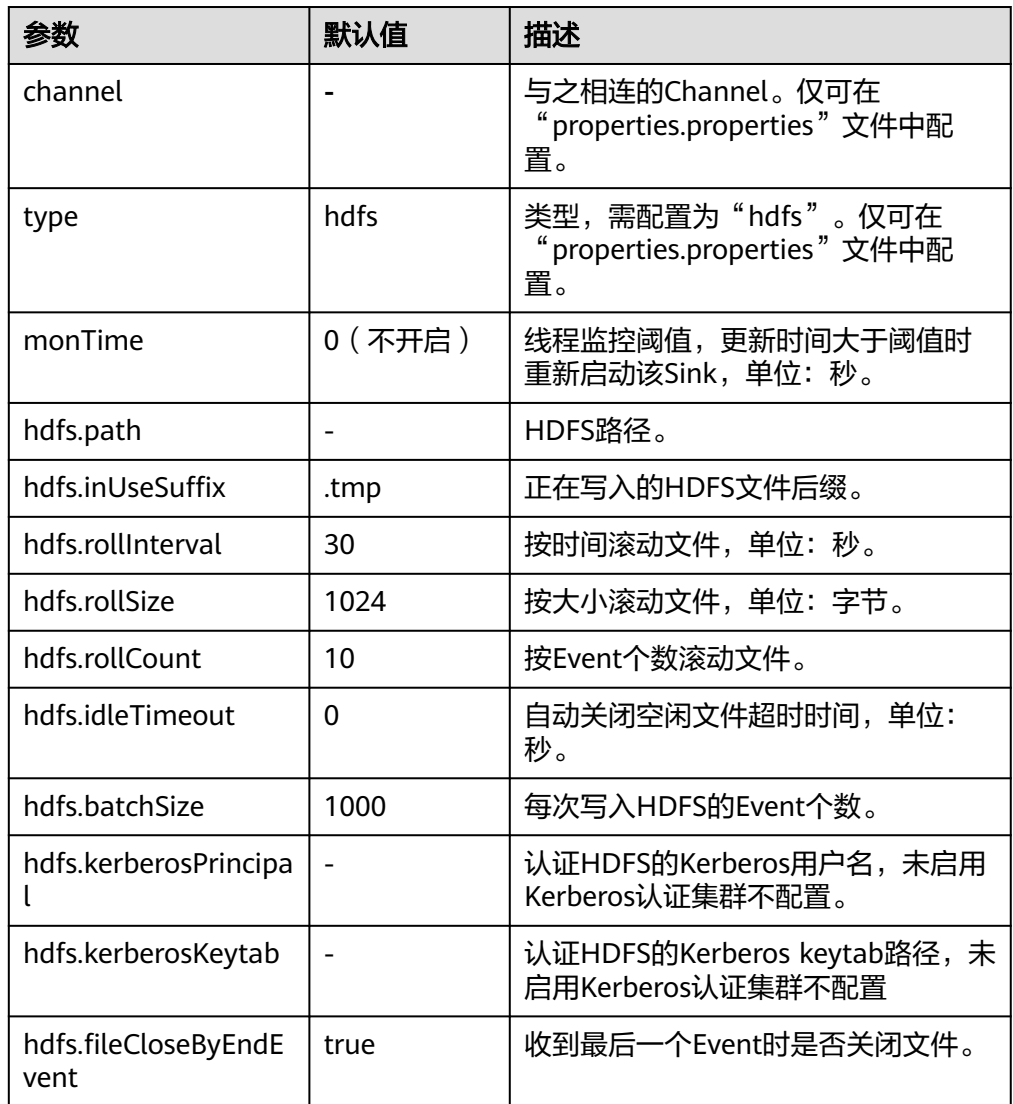
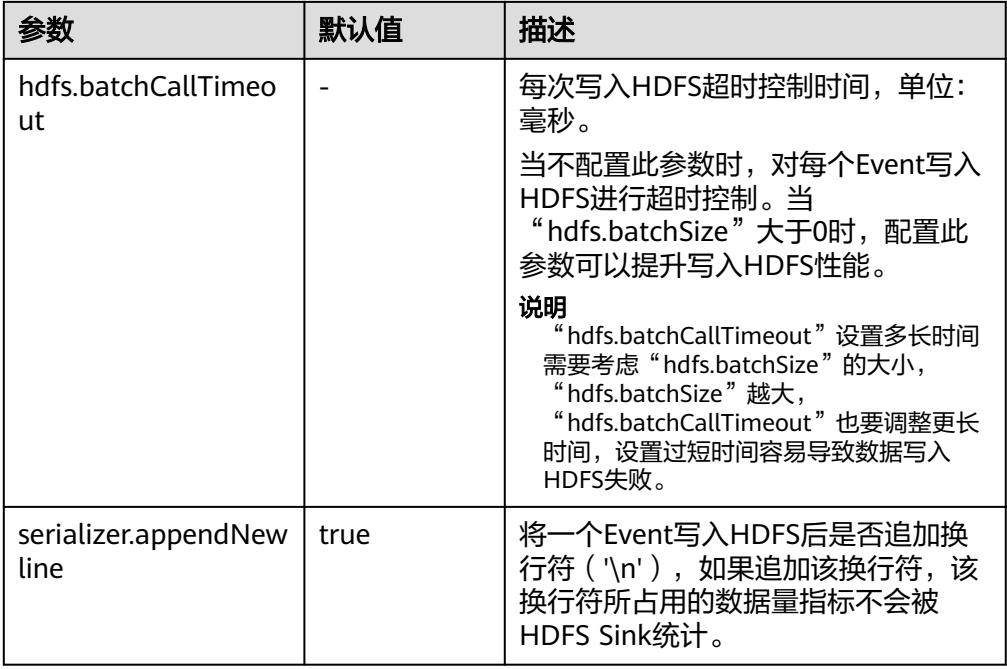

### ● **Avro Sink**

Avro Sink把events转化为Avro events并发送到配置的主机的监听端口。常用配置 如表**12-129**所示:

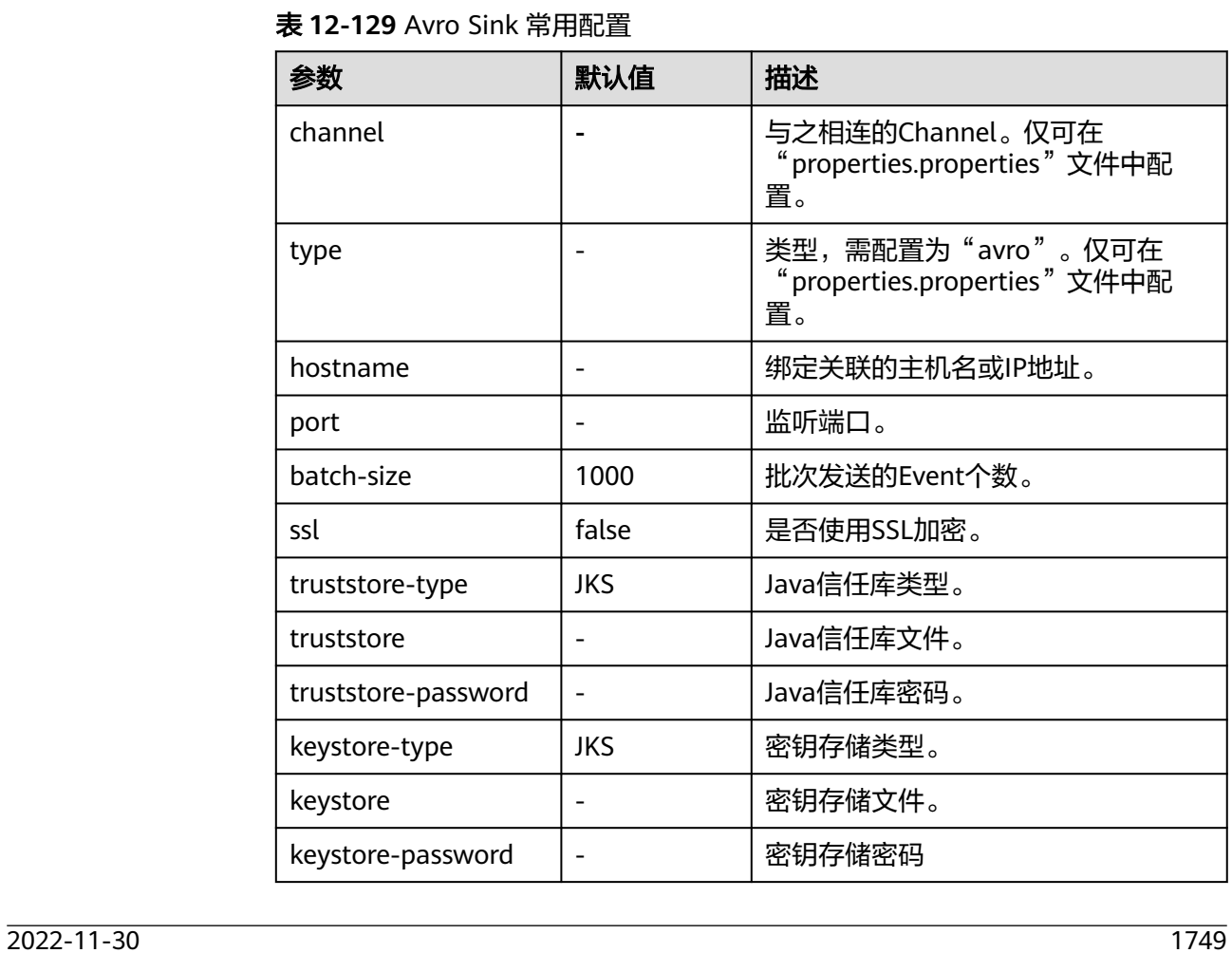

# ● **HBase Sink**

HBase Sink将数据写入到HBase中。常用配置如表**12-130**所示:

### 表 **12-130** HBase Sink 常用配置

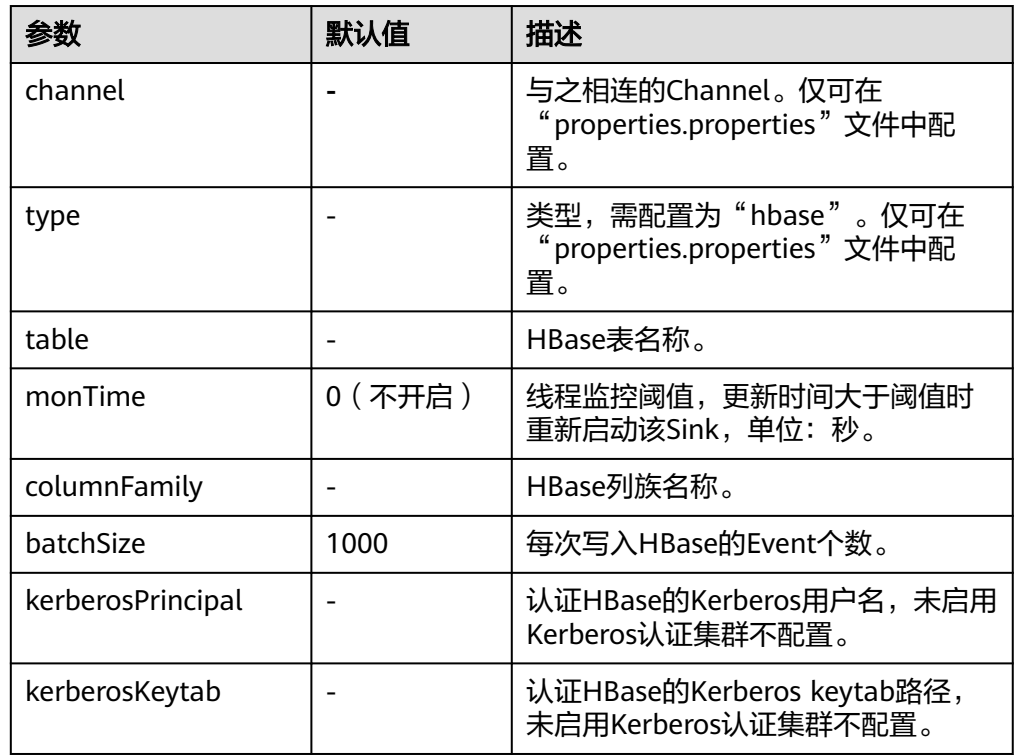

# ● **Kafka Sink**

Kafka Sink将数据写入到Kafka中。常用配置如表**12-131**所示:

### 表 **12-131** Kafka Sink 常用配置

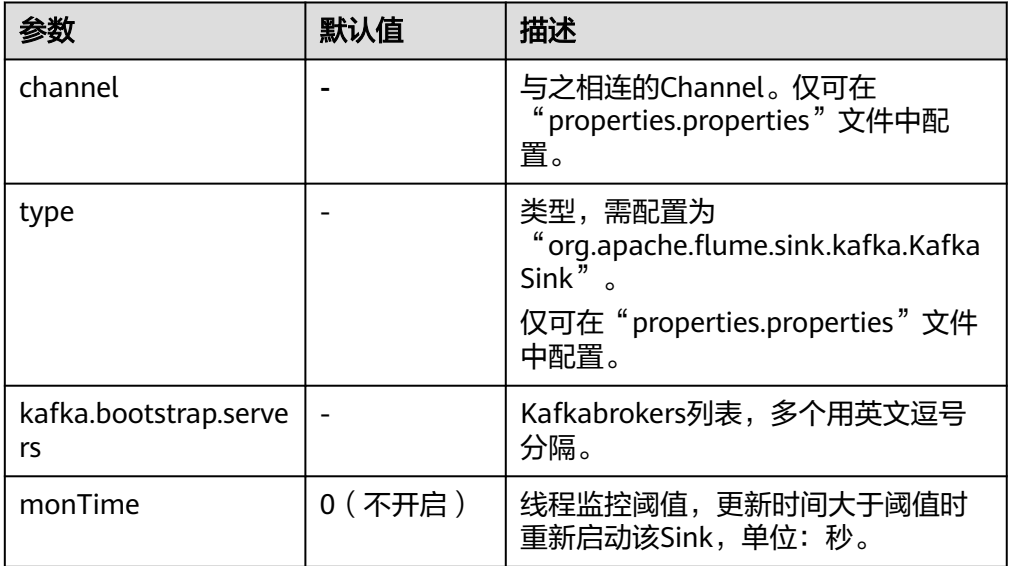

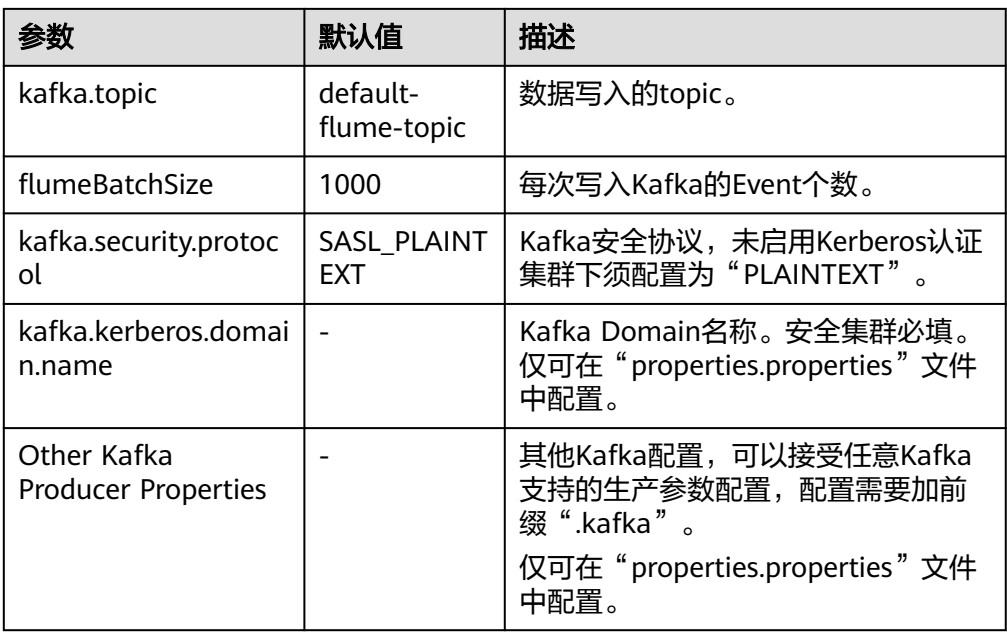

# **12.7.9** 在配置文件 **properties.properties** 中使用环境变量

# 操作场景

本章节描述如何在配置文件"properties.properties"中使用环境变量。 本章节适用于MRS 3.x及之后版本。

# 前提条件

已成功安装Flume服务或Flume客户端。

# 操作步骤

步骤**1** 在"Flume客户端安装目录/fusioninsight-flume-Flume组件版本号/conf/flumeenv.sh"文件中添加变量。

添加变量:

**export** 变量名**=**变量值

示例如下:

**JAVA\_OPTS="-Xms2G -Xmx4G -XX:CMSFullGCsBeforeCompaction=1 - XX:+UseConcMarkSweepGC -XX:+CMSParallelRemarkEnabled - XX:+UseCMSCompactAtFullCollection - DpropertiesImplementation=org.apache.flume.node.EnvVarResolverProperties "**

**export TAILDIR\_PATH=/tmp/flumetest/201907/20190703/1/.\*log.\***

步骤**2** 重启Flume实例进程。

1. 登录FusionInsight Manager。

2. 选择"集群 > *待操作集群的名称* > 服务 > Flume > 实例",勾选Flume实例,选 择"更多 > 重启实例"输入密码, 单击"确定"等待实例重启成功。

#### 须知

- 服务端flume-env.sh生效后不能通过Manager界面重启整个Flume服务,否则用户 自定义环境变量丢失。
- 服务端必须保证flume-env.sh生效之后,再执行步骤**3**配置properties.properties文 件,然后再通过界面上传。若操作顺序不规范,可能造成用户自定义环境变量丢 失。
- 步骤**3** 在properties.properties配置文件中使用"\${变量名}"格式引用变量,以下以客户端为 例。

#### 示例如下:

```
client.sources.s1.type = TAILDIR
client.sources.s1.filegroups = f1
client.sources.s1.filegroups.f1 = ${TAILDIR_PATH}
client.sources.s1.positionFile = /tmp/flumetest/201907/20190703/1/taildir_position.json
client.sources.s1.channels = c1
```

```
----结束
```
# **12.7.10** 非加密传输

# **12.7.10.1** 配置非加密传输

### 操作场景

该操作指导安装工程师在集群及Flume服务安装完成后,分别配置Flume服务的服务端 和客户端参数,使其可以正常工作。

本章节适用于MRS 3.x及之后版本。

#### 说明

本配置默认集群网络环境是安全的,数据传输过程不需要启用SSL认证。如需使用加密方式,请 多[考配置加密传输](#page-1833-0)。

#### 前提条件

- 已成功安装集群及Flume服务。
- 确保集群网络环境安全。

# 操作步骤

- 步骤**1** 配置Flume角色客户端参数。
	- 1. 使用FusionInsight Manager界面中的Flume配置工具来配置Flume角色客户端参 数并生成配置文件。
		- a. 登录FusionInsight Manager, 选择"集群 > 服务 > Flume > 配置工具"。

b. "Agent名"选择"client",然后选择要使用的Source、Channel以及 Sink,将其拖到右侧的操作界面中并将其连接。

例如采用SpoolDir Source、File Channel和Avro Sink。

c. 双击对应的Source、Channel以及Sink,根据实际环境并参考表**12-132**设置 对应的配置参数。

说明

- 如果对应的Flume角色之前已经配置过客户端参数,为保证与之前的配置保持一 致,可以到"*客户端安装目录*/fusioninsight-flume-1.9.0/conf/ properties.properties"获取已有的客户端参数配置文件。然后登录FusionInsight .<br>Manager, 选择"集群 > 服务 > Flume > 配置 > 导入", 将该文件导入后再修改 非加密传输的相关配置项即可。
- 导入配置文件时,建议配置Source/Channel/Sink的各自的个数都不要超过40个, 否则可能导致界面响应时间过长。
- d. 单击"导出",将配置文件"properties.properties"保存到本地。

表 **12-132** Flume 角色客户端所需修改的参数列表

| 参数名称 | 参数值填写规则                       | 参数样例  |
|------|-------------------------------|-------|
| ssl  | 是否启用SSL认证(基于安全要求,建<br>议启用此功能) | false |
|      | 只有"Avro"类型的Source才有此配置<br>项   |       |
|      | ■ true表示启用                    |       |
|      | false表示不启用                    |       |

2. 将"properties.properties"文件上传到Flume客户端安装目录下的"flume/ conf/ $\overline{F}_\circ$ 

步骤**2** 配置Flume角色的服务端参数,并将配置文件上传到集群。

- 1. 使用FusionInsight Manager界面中的Flume配置工具来配置服务端参数并生成配 置文件。
	- a. 登录FusionInsight Manager, 选择"集群 > 服务 > Flume > 配置工具"。
	- b. "Agent名"选择"server",然后选择要使用的source、channel以及sink, 将其拖到右侧的操作界面中并将其连接。

例如采用Avro Source、File Channel和HDFS Sink。

c. 双击对应的source、channel以及sink,根据实际环境并参考表**[12-133](#page-1805-0)**设置对 应的配置参数。

- <span id="page-1805-0"></span>■ 如果对应的Flume角色之前已经配置过服务端参数,为保证与之前的配置保持一 致,在 FusionInsight Manager界面选择"集群 > 服务 > Flume > 实例",选择 相应的Flume角色实例,单击"实例配置 "页面"flume.config.file"参数后的  $^{\cdot}$ 下载文件 " ,可获取已有的服务端参数配置文件。然后选择 "集群 > 服务 > Flume > 配置 > 导入", 将该文件导入后再修改非加密传输的相关配置项即可。
- 导入配置文件时,建议配置source/channel/sink的各自的个数都不要超过40个, 否则可能导致界面响应时间过长。
- 不同的File Channel均需要配置一个不同的checkpoint目录。
- d. 单击"导出",将配置文件"properties.properties"保存到本地。

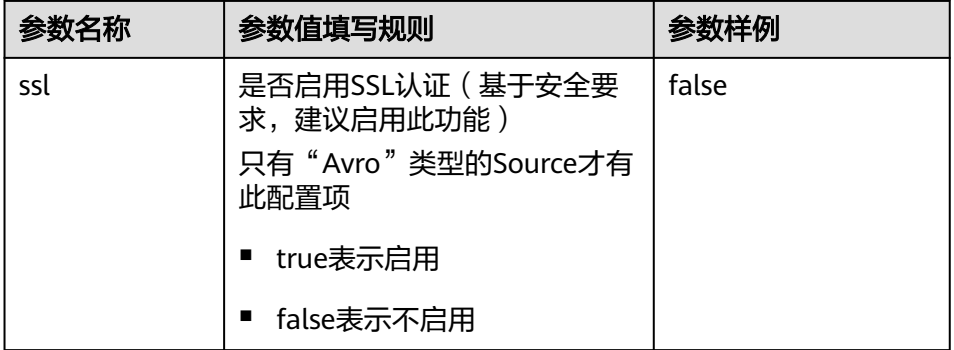

表 **12-133** Flume 角色服务端所需修改的参数列表

- 2. 登录FusionInsight Manager, 选择"集群 > 服务 > Flume", 在"实例"下单击 "Flume"角色。
- 3. 选择准备上传配置文件的节点行的"Flume"角色,单击"实例配置"页面 "flume.config.file"参数后的"上传文件",选择"properties.properties"文件 完成操作。

#### 说明

- 每个Flume实例均可以上传单独的服务端配置文件。
- 更新配置文件需要按照此步骤操作,后台修改配置文件是不规范操作,同步配置时后台 做的修改将会被覆盖。
- 4. 单击"保存",单击"确定"。
- 5. 单击"完成"完成操作。

#### **----**结束

### **12.7.10.2** 典型场景:从本地采集静态日志保存到 **Kafka**

#### 操作场景

该任务指导用户使用Flume从本地 (业务IP:192.168.108.11)采集静态日志保存到 Kafka的Topic列表(test1)。

本章节适用于MRS 3.x及之后版本。

本配置默认集群网络环境是安全的,数据传输过程不需要启用SSL认证。如需使用加密方式,请 参考<mark>配置加密传输</mark>。该配置可以只用一个Flume场景,例如Server:Spooldir Source+File Channel+Kafka Sink.

# 前提条件

- 已成功安装集群、Kafka及Flume服务。
- 确保集群网络环境安全。
- 系统管理员已明确业务需求,并准备一个Kafka管理员用户**flume\_kafka**。

# 操作步骤

步骤**1** 配置Flume的角色客户端参数。

- 1. 使用Manager界面中的Flume配置工具来配置Flume角色客户端参数并生成配置文 件。
	- a. 登录FusionInsight Manager, 选择"集群 > 服务 > Flume > 配置工具"。
	- b. "Agent名"选择"client",然后选择要使用的source、channel以及sink, 将其拖到右侧的操作界面中并将其连接。

采用SpoolDir Source、File Channel和Avro Sink。

c. 双击对应的source、channel以及sink,根据实际环境并参考表**12-134**设置对 应的配置参数。

### 说明

- 如果对应的Flume角色之前已经配置过客户端参数,为保证与之前的配置保持一 致,可以到"*客户端安装目录*/fusioninsight-flume-1.9.0/conf/ properties.properties"获取已有的客户端参数配置文件。然后登录Manager,选 .<br>择"集群 > 服务 > Flume > 配置 > 导入",将该文件导入后再修改非加密传输的 相关配置项即可。
- 导入配置文件时,建议配置Source/Channel/Sink的各自的个数都不要超过40个, 否则可能导致界面响应时间过长。
- d. 单击"导出",将配置文件"properties.properties"保存到本地。

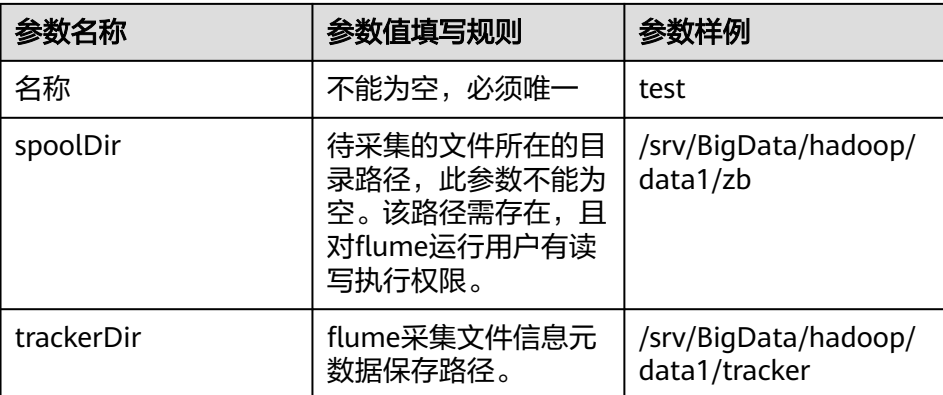

表 **12-134** Flume 角色客户端所需修改的参数列表

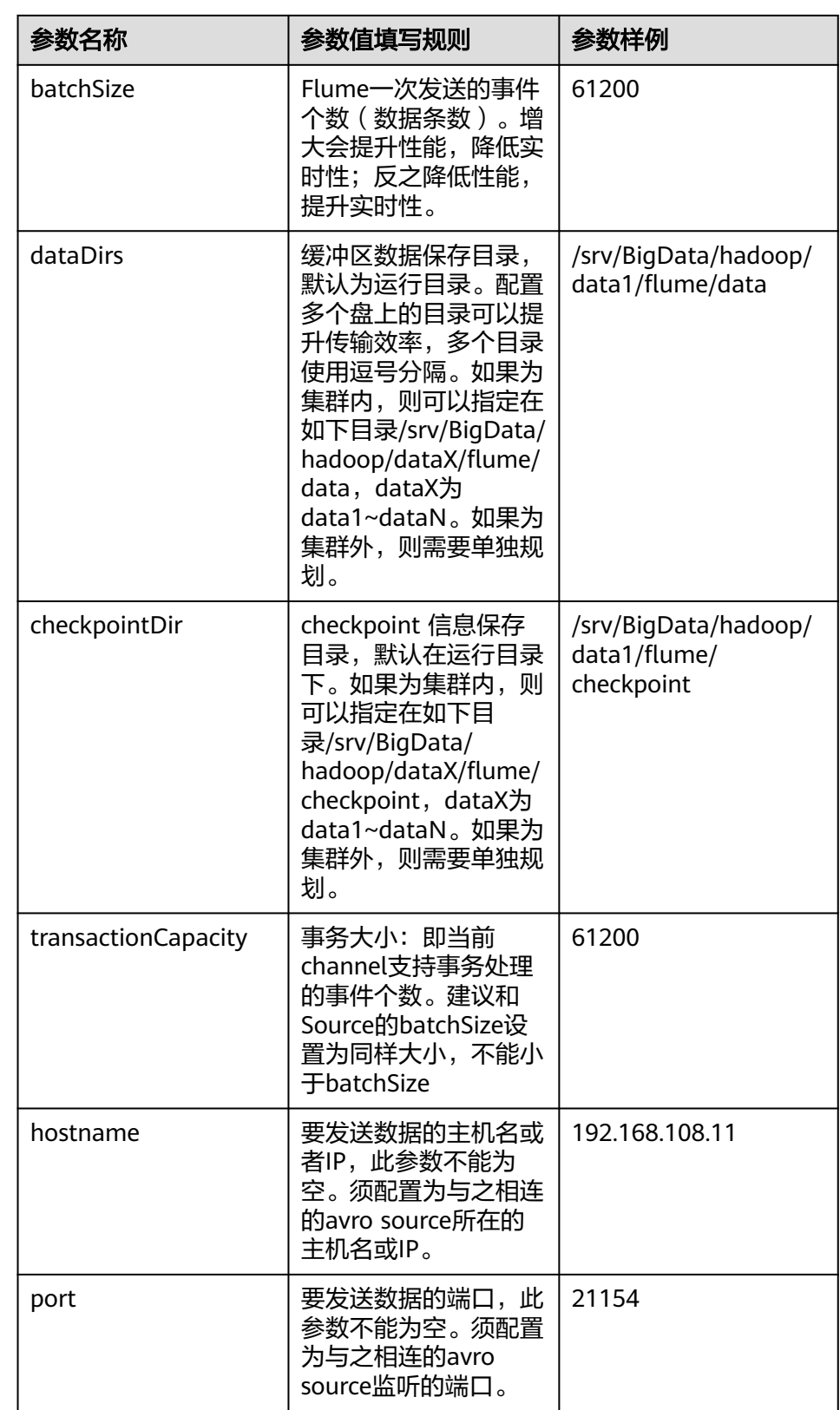

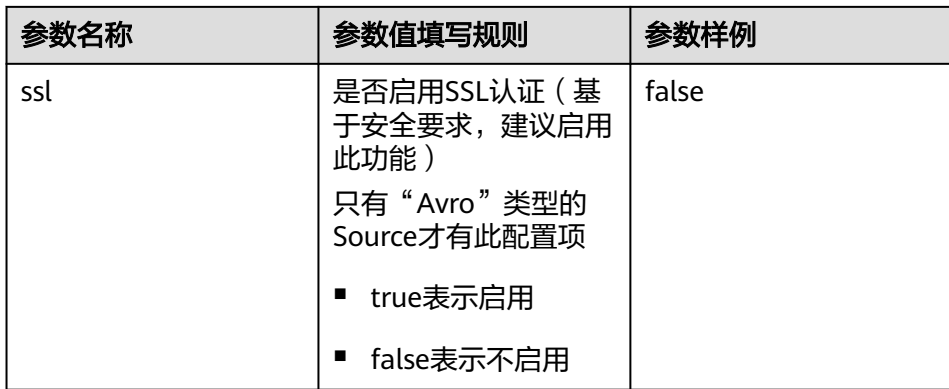

2. 将"properties.properties"文件上传到Flume客户端安装目录下的"flume/ conf/"下。

步骤**2** 配置Flume角色的服务端参数,并将配置文件上传到集群。

- 1. 使用FusionInsight Manager界面中的Flume配置工具来配置服务端参数并生成配 置文件。
	- a. 登录FusionInsight Manager, 选择"集群 > 服务 > Flume > 配置工具"。
	- b. "Agent名"选择"server",然后选择要使用的source、channel以及sink, 将其拖到右侧的操作界面中并将其连接。

采用Avro Source、File Channel和Kafka Sink。

c. 双击对应的source、channel以及sink,根据实际环境并参考表**12-135**设置对 应的配置参数。

- 如果对应的Flume角色之前已经配置过服务端参数,为保证与之前的配置保持一 致,在Manager界面选择 "集群 > 服务 > Flume > 实例 " ,选择相应的Flume角 色实例,单击"实例配置 "页面"flume.config.file"参数后的"下载文件",可 获取已有的服务端参数配置文件。然后选择"集群 > 服务 > Flume >配置 > 导 入",将该文件导入后再修改非加密传输的相关配置项即可。
- 导入配置文件时,建议配置source/channel/sink的各自的个数都不要超过40个, 否则可能导致界面响应时间过长。
- 不同的File Channel均需要配置一个不同的checkpoint目录。
- d. 单击"导出",将配置文件"properties.properties"保存到本地。

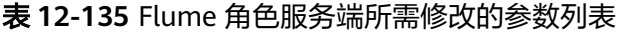

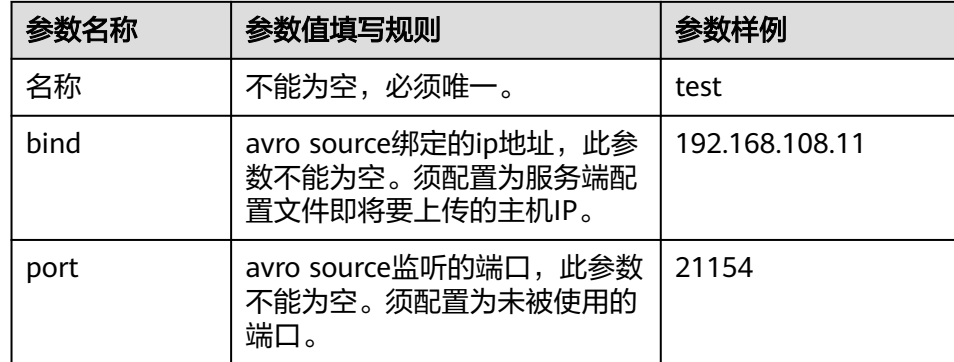

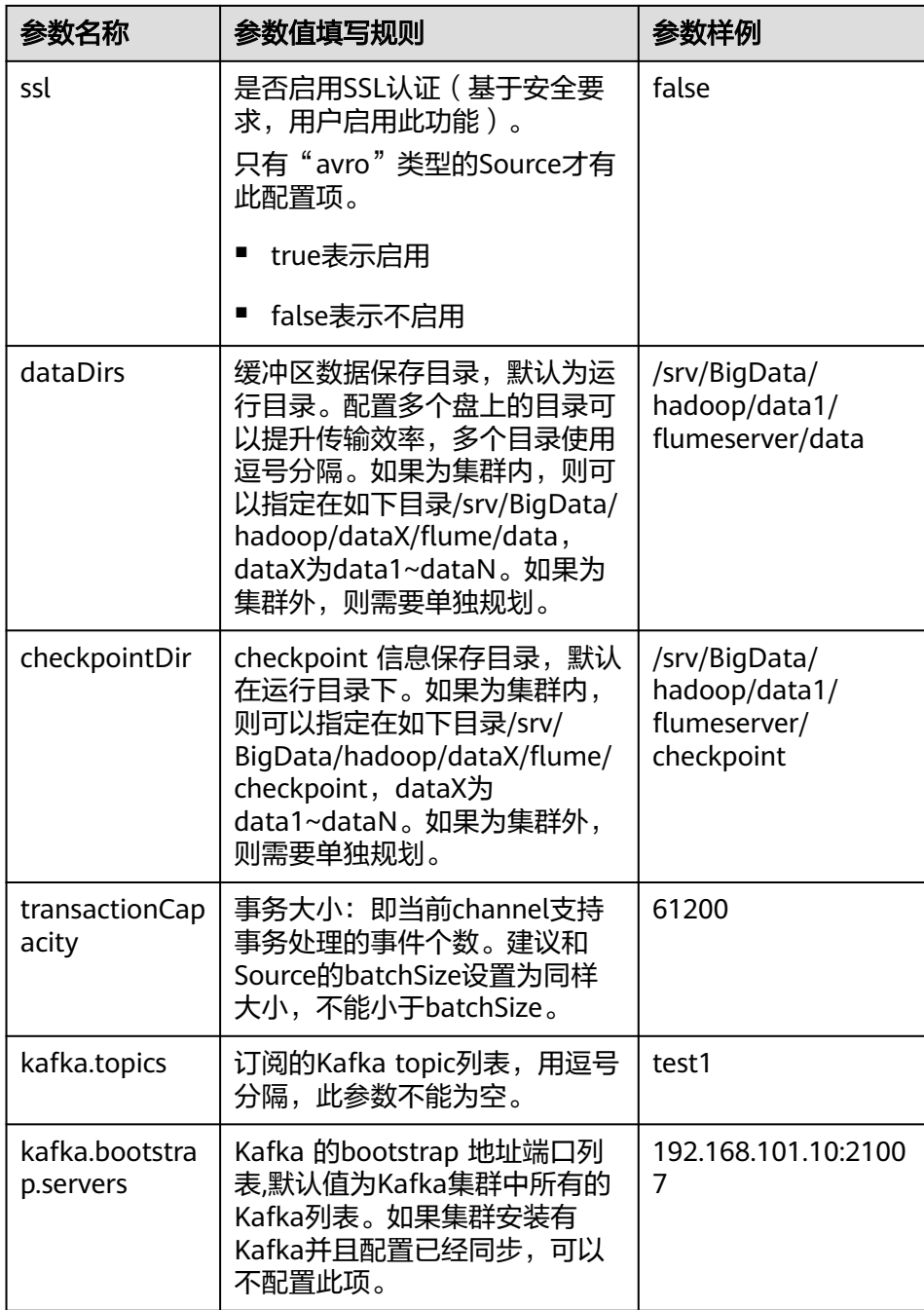

- 2. 登录FusionInsight Manager,选择"集群 > 服务 > Flume",在"实例"下单击 "Flume"角色。
- 3. 选择准备上传配置文件的节点行的"Flume"角色,单击"实例配置 "页面 "flume.config.file"参数后的"上传文件",选择"properties.properties"文件 完成操作。

- 每个Flume实例均可以上传单独的服务端配置文件。
- 更新配置文件需要按照此步骤操作,后台修改配置文件是不规范操作,同步配置时后台 做的修改将会被覆盖。
- 4. 单击"保存",单击"确定"。
- 5. 单击"完成"完成操作。

### 步骤**3** 验证日志是否传输成功。

1. 登录Kafka客户端:

**cd /**客户端安装目录**/Kafka/kafka kinit flume\_kafka**(输入密码)

2. 读取KafkaTopic中的数据(修改命令中的中文为实际参数)。

**bin/kafka-console-consumer.sh --topic** 主题名称 **--bootstrap-server** Kafka角 色实例所在节点的业务IP地址**:21007 --consumer.config config/ consumer.properties --from-beginning**

系统显示待采集文件目录下的内容:

[root@host1 kafka]# bin/kafka-console-consumer.sh --topic test1 --bootstrap-server 192.168.101.10:21007 --consumer.config config/consumer.properties --from-beginning Welcome to flume

#### **----**结束

# **12.7.10.3** 典型场景:从本地采集静态日志保存到 **HDFS**

# 操作场景

该任务指导用户使用Flume从本地(例如业务IP为192.168.108.11)采集静态日志保存 到HDFS上"/flume/test"目录下。

本章节适用于MRS 3.x及之后版本。

#### 说明

本配置默认集群网络环境是安全的,数据传输过程不需要启用SSL认证。如需使用加密方式,请 参考<mark>配置加密传输</mark>。该配置可以只用一个Flume场景,例如Server:Spooldir Source+File Channel+HDFS Sink。

# 前提条件

- 已成功安装集群、HDFS及Flume服务。
- 确保集群网络环境安全。
- 已创建用户**flume\_hdfs**并授权验证日志时操作的HDFS目录和数据。

### 操作步骤

- 步骤1 在FusionInsight Manager管理界面,选择"系统 > 权限 > 用户",选择用户 **flume\_hdfs**,选择"更多 > 下载认证凭据"下载Kerberos证书文件并保存在本地。
- 步骤**2** 配置Flume角色客户端参数。
	- 1. 使用FusionInsight Manager界面中的Flume来配置Flume角色客户端参数并生成 配置文件。
		- a. 登录FusionInsight Manager, 选择"集群 > 服务 > Flume > 配置工具"。
		- b. "Agent名"选择"client",然后选择要使用的source、channel以及sink, 将其拖到右侧的操作界面中并将其连接。

采用SpoolDir Source、File Channel和Avro Sink。

c. 双击对应的source、channel以及sink,根据实际环境并参考表**12-136**设置对 应的配置参数。

说明

- 如果对应的Flume角色之前已经配置过客户端参数,为保证与之前的配置保持一 致,可以到"客户端安装目录/fusioninsight-flume-1.9.0/conf/ properties.properties"获取已有的客户端参数配置文件。然后登录FusionInsight Manager,选择"集群 > *待操作集群的名称* > 服务 > Flume > 配置工具 > 导 入", 将该文件导入后再修改非加密传输的相关配置项即可。
- 导入配置文件时,建议配置source/channel/sink的各自的个数都不要超过40个, 否则可能导致界面响应时间过长。
- d. 单击"导出",将配置文件"properties.properties"保存到本地。

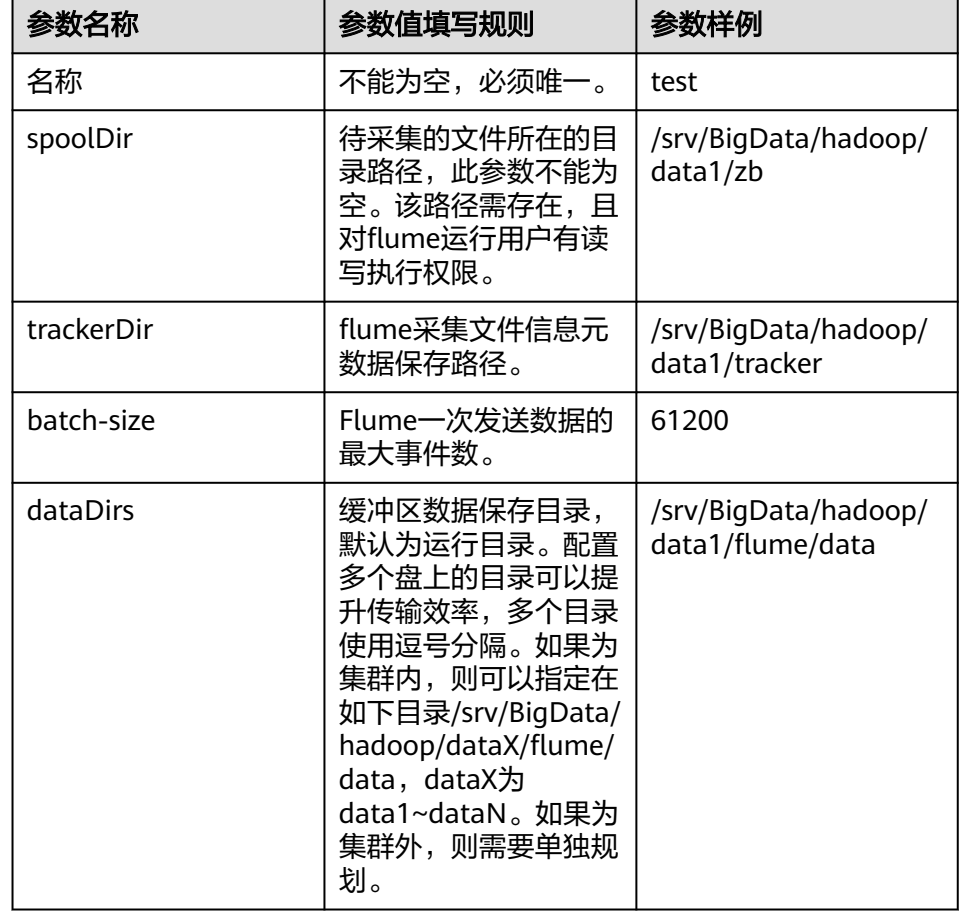

表 **12-136** Flume 角色客户端所需修改的参数列表

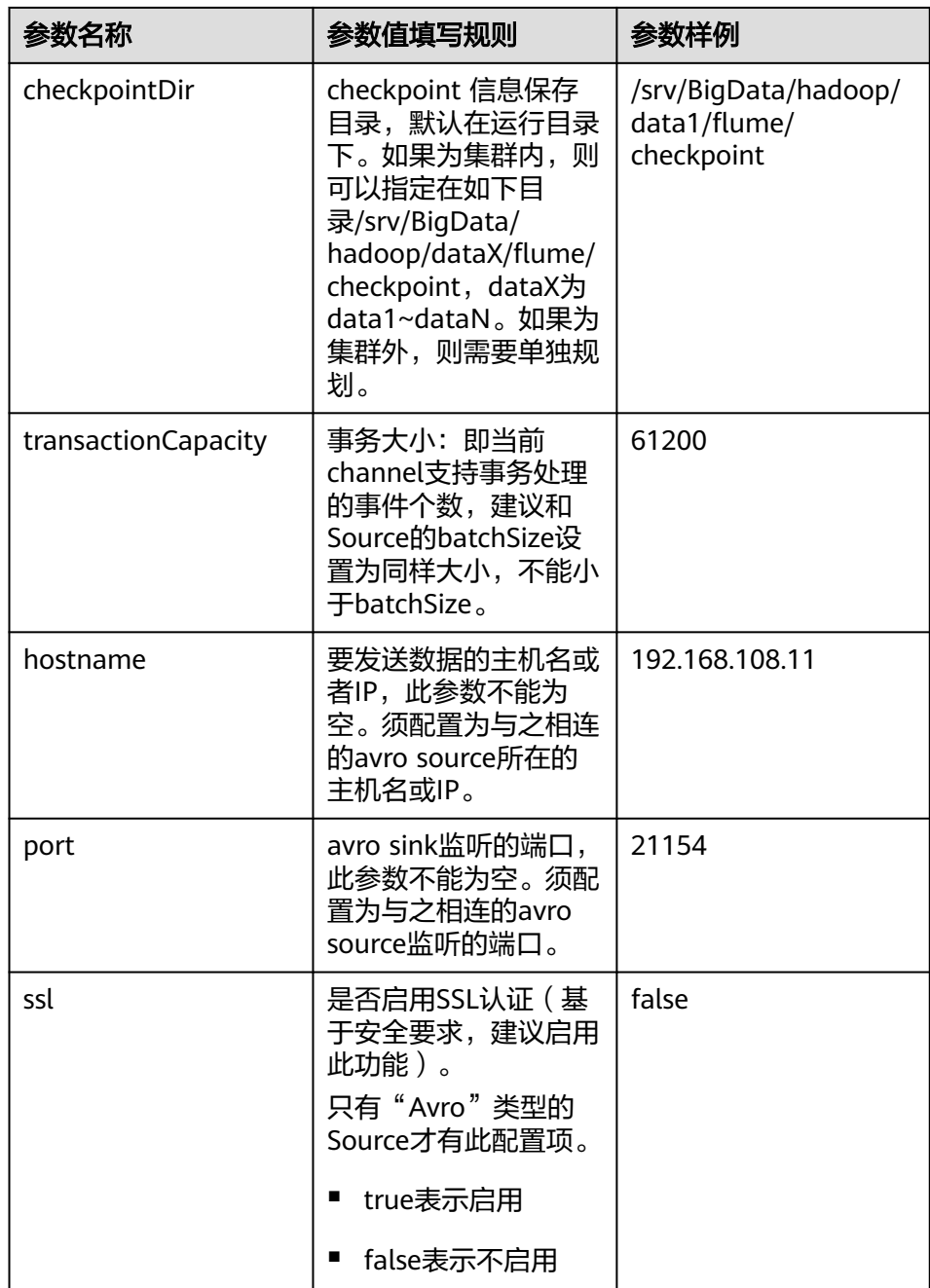

2. 将"properties.properties"文件上传到Flume客户端安装目录下的"flume/ conf/ $\overline{R}$ .

步骤**3** 配置Flume角色的服务端参数,并将配置文件上传到集群。

- 1. 使用FusionInsight Manager界面中的Flume配置工具来配置服务端参数并生成配 置文件。
	- a. 登录FusionInsight Manager,选择" 服务 > Flume > 配置工具 "。
	- b. "Agent名"选择"server",然后选择要使用的source、channel以及sink, 将其拖到右侧的操作界面中并将其连接。

采用Avro Source、File Channel和HDFS Sink。

c. 双击对应的Source、Channel以及Sink,根据实际环境并参考表**12-137**设置 对应的配置参数。

#### 说明

- 如果对应的Flume角色之前已经配置过服务端参数,为保证与之前的配置保持一 .<br>致, 在FusionInsight Manager界面选择"集群 > *待操作集群的名称* > 服务 > Flume > 实例", 选择相应的Flume角色实例,单击"实例配置"页面 "flume.config.file"参数后的"下载文件",可获取已有的服务端参数配置文 件。然后选择"集群 > *待操作集群的名称* > 服务 > Flume > 配置工具 > 导 入", 将该文件导入后再修改非加密传输的相关配置项即可。
- 导入配置文件时,建议配置source/channel/sink的各自的个数都不要超过40个, 否则可能导致界面响应时间过长。
- 不同的File Channel均需要配置一个不同的checkpoint目录。
- d. 单击"导出",将配置文件"properties.properties"保存到本地。

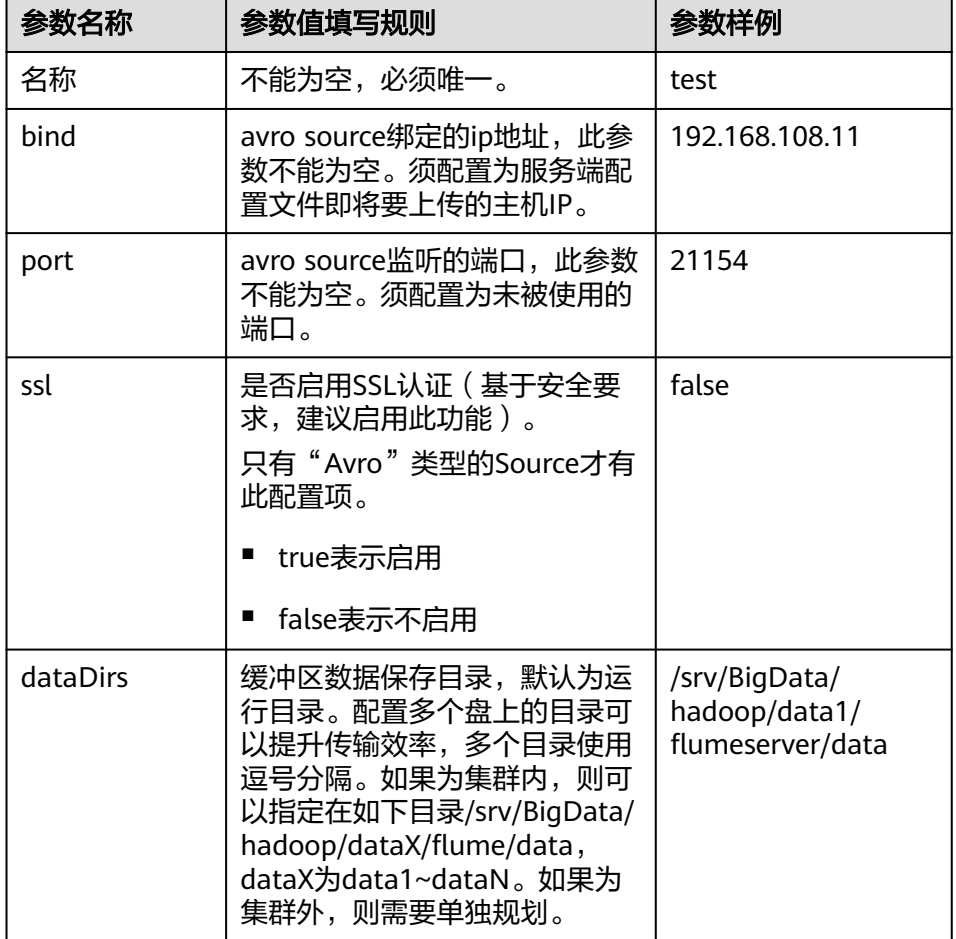

#### 表 **12-137** Flume 角色服务端所需修改的参数列表

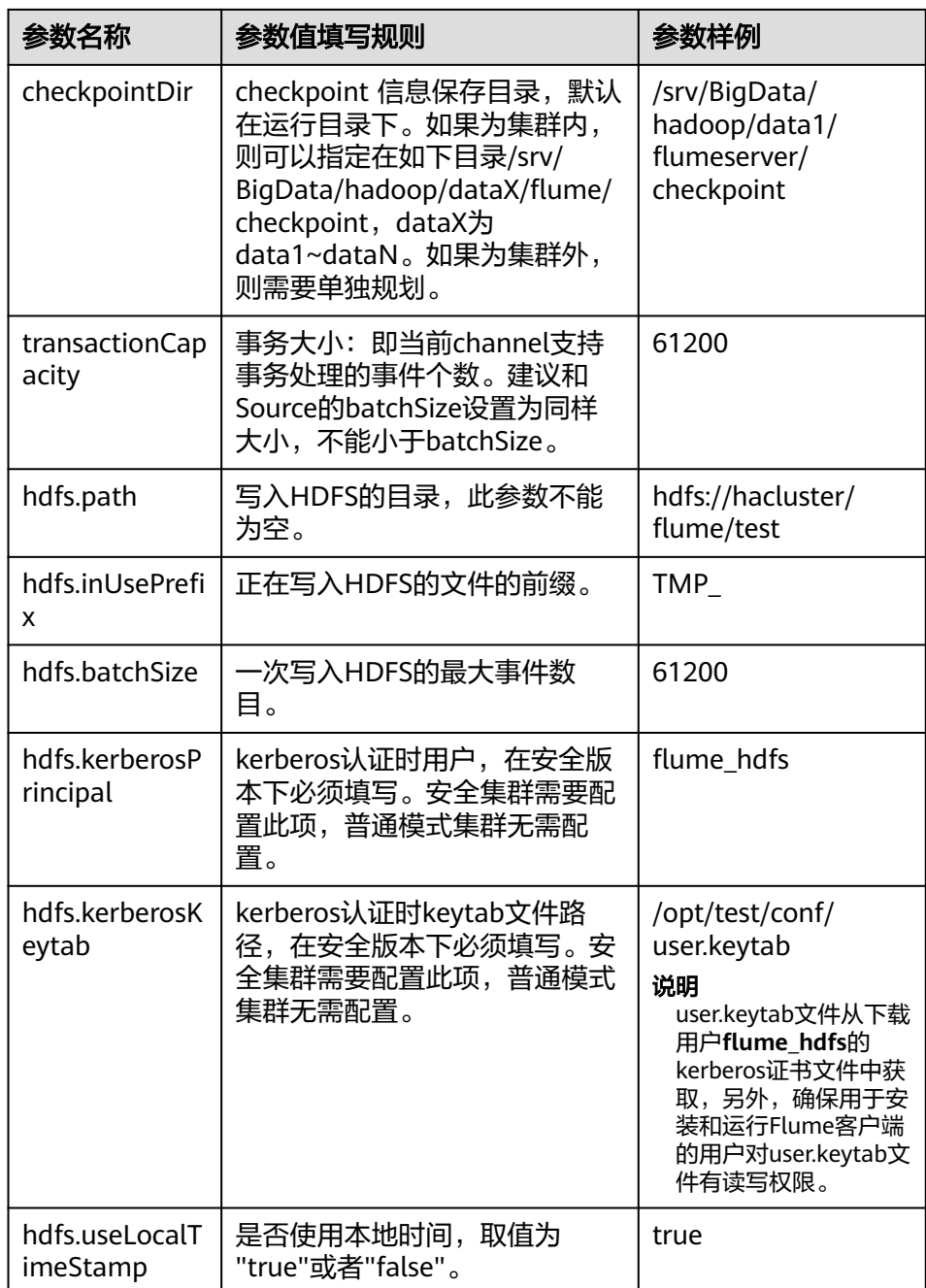

- 2. 登录FusionInsight Manager,选择"集群 > *待操作集群的名称* > 服务 > Flume",在"角色"下单击"Flume"角色。
- 3. 选择准备上传配置文件的节点行的"Flume"角色,单击"实例配置"页面 "flume.config.file"参数后的"上传文件",选择"properties.properties"文件 完成操作。

- 每个Flume实例均可以上传单独的服务端配置文件。
- 更新配置文件需要按照此步骤操作,后台修改配置文件是不规范操作,同步配置时后台 做的修改将会被覆盖。
- 4. 单击"保存",单击"确定"。

5. 单击"完成"完成操作。

步骤**4** 验证日志是否传输成功。

- 1. 以具有HDFS组件管理权限的用户登录FusionInsight Manager,具体请参见**访问 [FusionInsight Manager](#page-2583-0)**(**MRS 3.x**及之后版本)。在FusionInsight Manager界 面选择"集群 > *待操作集群的名称* > 服务 > HDFS", 单击"NameNode(主)" 对应的链接,打开HDFS WebUI,然后选择"Utilities > Browse the file system"。
- 2. 观察HDFS上"/flume/test"目录下是否有产生数据。

#### **----**结束

# **12.7.10.4** 典型场景:从本地采集动态日志保存到 **HDFS**

### 操作场景

该任务指导用户使用Flume从本地(业务IP:192.168.108.11)采集动态日志保存到HDFS 上"/flume/test"目录下。

本章节适用于MRS 3.x及之后版本。

#### 说明

本配置默认集群网络环境是安全的,数据传输过程不需要启用SSL认证。如需使用加密方式,请 。<br>参[考配置加密传输](#page-1833-0)。该配置可以只用一个Flume场景,例如Server:Taildir Source+File Channel +HDFS Sink。

# 前提条件

- 已成功安装集群、HDFS及Flume服务。
- 确保集群网络环境安全。
- 已创建用户**flume\_hdfs**并授权验证日志时操作的HDFS目录和数据。

# 操作步骤

- 步骤1 在FusionInsight Manager管理界面, 选择"系统 > 权限 > 用户", 选择"更多 > 下 载认证凭据"下载用户**flume\_hdfs**的kerberos证书文件并保存在本地。
- 步骤**2** 配置Flume角色客户端参数。
	- 1. 使用FusionInsight Manager界面中的Flume配置工具来配置Flume角色客户端参 数并生成配置文件。
		- a. 登录FusionInsight Manager,选择"集群 > *待操作集群的名称* > 服务 > Flume > 配置工具"。
		- b. "Agent名"选择"client",然后选择要使用的source、channel以及sink, 将其拖到右侧的操作界面中并将其连接。

采用Taildir Source、File Channel和Avro Sink。

c. 双击对应的Source、Channel以及Sink,根据实际环境并参考表**[12-138](#page-1816-0)**设置 对应的配置参数。

- <span id="page-1816-0"></span>■ 如果对应的Flume角色之前已经配置过客户端参数,为保证与之前的配置保持一 致,可以到" *客户端安装目录*/fusioninsight-flume-1.9.0/conf/ properties.properties"获取已有的客户端参数配置文件。然后登录FusionInsight Manager,选择"集群 > *待操作集群的名称* > 服务 > Flume > 配置工具 > 导 入", 将该文件导入后再修改非加密传输的相关配置项即可。
- 导入配置文件时,建议配置Source/Channel/Sink的各自的个数都不要超过40个, 否则可能导致界面响应时间过长。
- d. 单击"导出",将配置文件"properties.properties"保存到本地。

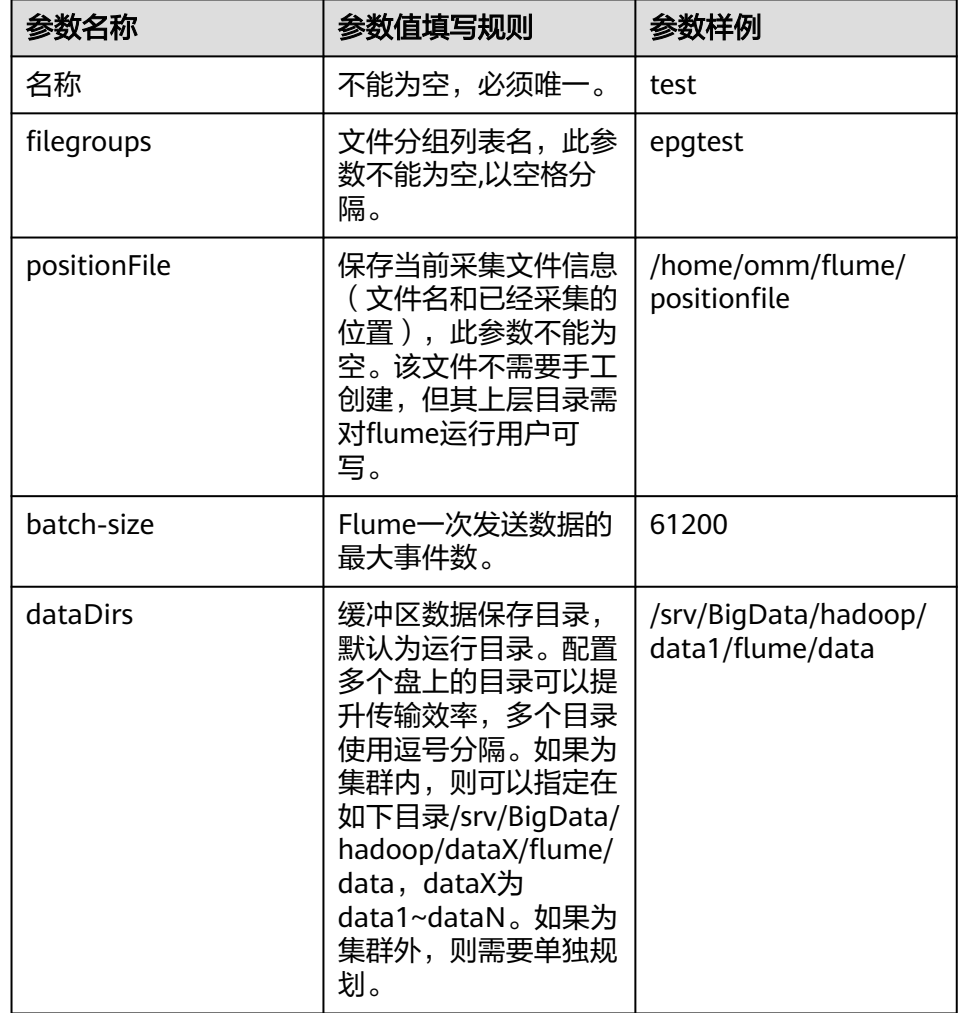

表 **12-138** Flume 角色客户端所需修改的参数列表

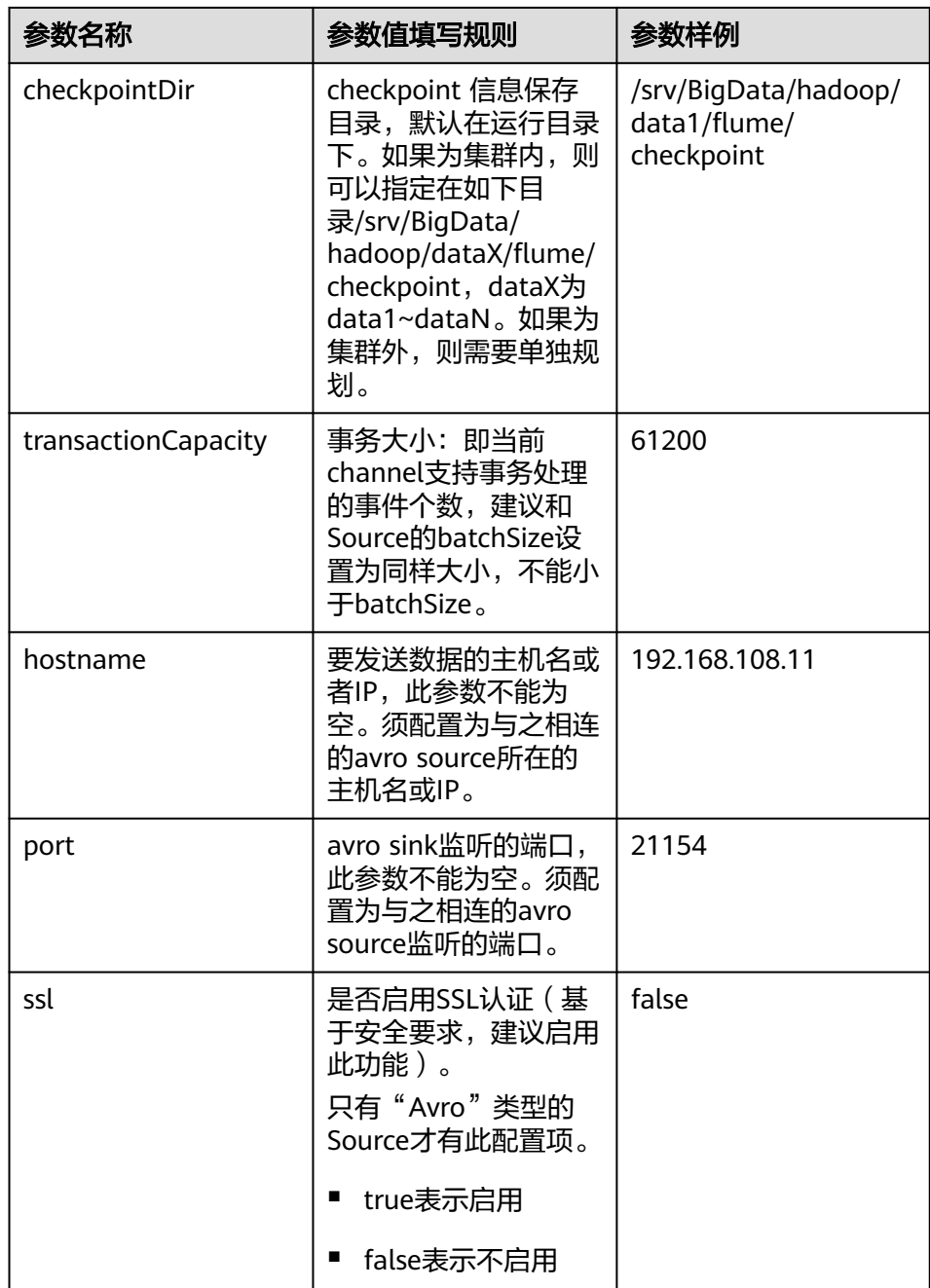

- 2. 将"properties.properties"文件上传到Flume客户端安装目录下的"flume/ conf/"下。
- 步骤**3** 配置Flume角色的服务端参数,并将配置文件上传到集群。
	- 1. 使用FusionInsight Manager界面中的Flume配置工具来配置服务端参数并生成配 置文件。
		- a. 登录FusionInsight Manager,选择"集群 > *待操作集群的名称* > 服务 > Flume > 配置工具"。
		- b. "Agent名"选择"server",然后选择要使用的source、channel以及sink, 将其拖到右侧的操作界面中并将其连接。

采用Avro Source、File Channel和HDFS Sink。

c. 双击对应的source、channel以及sink,根据实际环境并参考表**12-139**设置对 应的配置参数。

### 说明

- 如果对应的Flume角色之前已经配置过服务端参数,为保证与之前的配置保持一 .<br>致, 在FusionInsight Manager界面选择"集群 > *待操作集群的名称* > 服务 > Flume > 实例", 选择相应的Flume角色实例,单击"实例配置"页面 "flume.config.file"参数后的"下载文件",可获取已有的服务端参数配置文 件。然后选择"集群 > *待操作集群的名称* > 服务 > Flume > 配置工具 > 导 入", 将该文件导入后再修改非加密传输的相关配置项即可。
- 导入配置文件时,建议配置Source/Channel/Sink的各自的个数都不要超过40个, 否则可能导致界面响应时间过长。
- 不同的File Channel均需要配置一个不同的checkpoint目录。
- d. 单击"导出",将配置文件"properties.properties"保存到本地。

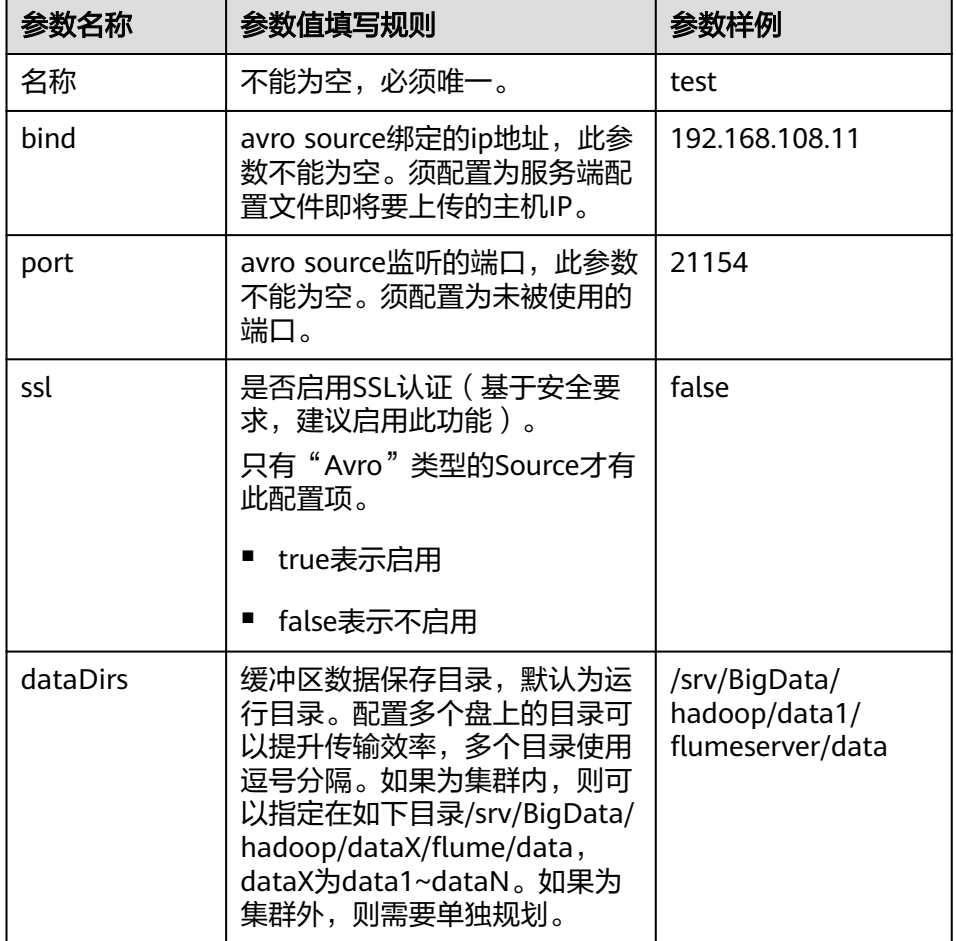

#### 表 **12-139** Flume 角色服务端所需修改的参数列表

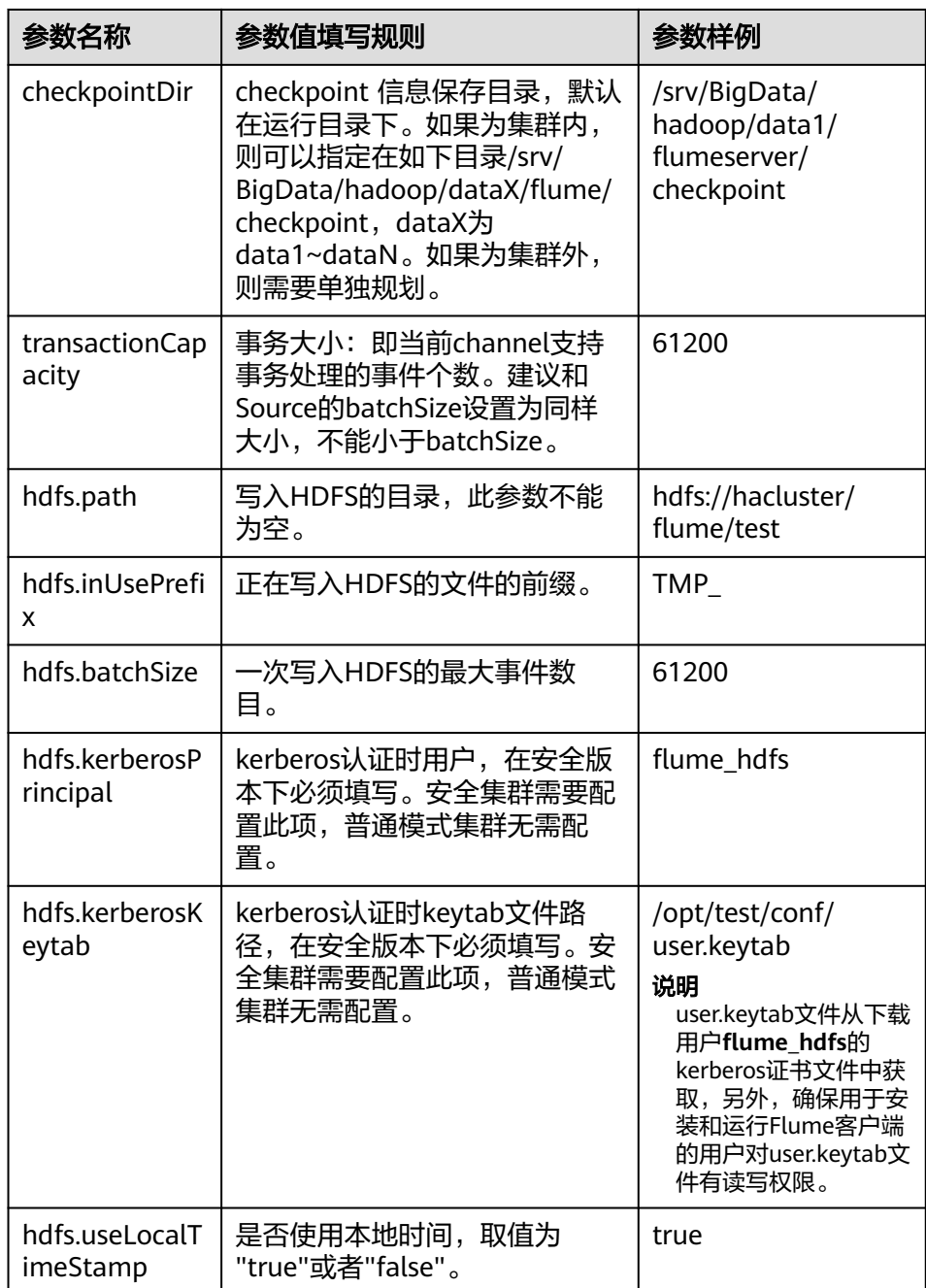

- 2. 登录FusionInsight Manager,选择"集群 > *待操作集群的名称* > 服务 > Flume",在"角色"下单击"Flume"角色。
- 3. 选择准备上传配置文件的节点行的"Flume"角色,单击"实例配置"页面 "flume.config.file"参数后的"上传文件",选择"properties.properties"文件 完成操作。

- 每个Flume实例均可以上传单独的服务端配置文件。
- 更新配置文件需要按照此步骤操作,后台修改配置文件是不规范操作,同步配置时后台 做的修改将会被覆盖。
- 4. 单击"保存",单击"确定"。

5. 单击"完成"完成操作。

步骤**4** 验证日志是否传输成功。

- 1. 以具有HDFS组件管理权限的用户登录FusionInsight Manager,具体请参见**访问 [FusionInsight Manager](#page-2583-0)**(**MRS 3.x**及之后版本)。在FusionInsight Manager界 面选择"集群 > *待操作集群的名称* > 服务 > HDFS", 单击"NameNode(*节点名*  $\mathcal{R}$ , 主)"对应的链接, 打开HDFS WebUI, 然后选择"Utilities > Browse the file system"。
- 2. 观察HDFS上"/flume/test"目录下是否有产生数据。

#### **----**结束

# **12.7.10.5** 典型场景:从 **Kafka** 采集日志保存到 **HDFS**

### 操作场景

该任务指导用户使用Flume从Kafka的Topic列表(test1)采集日志保存到HDFS上"/ flume/test"目录下。

本章节适用于MRS 3.x及之后版本。

#### 说明

本配置默认集群网络环境是安全的,数据传输过程不需要启用SSL认证。如需使用加密方式,请 。<br>参考<mark>配置加密传输</mark>。该配置可以只用一个Flume场景,例如Server:Kafka Source+File Channel +HDFS Sink.

# 前提条件

- 已成功安装集群、HDFS、Kafka及Flume服务。
- 确保集群网络环境安全。
- 已创建用户**flume\_hdfs**并授权验证日志时操作的HDFS目录和数据。

# 操作步骤

- 步骤1 在FusionInsight Manager管理界面, 选择"系统 > 权限 > 用户", 选择"更多 > 下 载认证凭据"下载用户**flume\_hdfs**的kerberos证书文件并保存在本地。
- 步骤**2** 配置Flume角色客户端参数。
	- 1. 使用FusionInsight Manager界面中的Flume配置工具来配置Flume角色客户端参 数并生成配置文件。
		- a. 登录FusionInsight Manager,选择"集群 > *待操作集群的名称* > 服务 > Flume > 配置工具"。
		- b. "Agent名"选择"client",然后选择要使用的source、channel以及sink, 将其拖到右侧的操作界面中并将其连接。

例如采用Kafka Source、File Channel和Avro Sink。

c. 双击对应的source、channel以及sink,根据实际环境并参考表**[12-140](#page-1821-0)**设置对 应的配置参数。

- <span id="page-1821-0"></span>■ 如果对应的Flume角色之前已经配置过客户端参数,为保证与之前的配置保持一 致,可以到" *客户端安装目录*/fusioninsight-flume-1.9.0/conf/ properties.properties"获取已有的客户端参数配置文件。然后登录FusionInsight Manager,选择"集群 > *待操作集群的名称* > 服务 > Flume > 配置工具 > 导 入", 将该文件导入后再修改非加密传输的相关配置项即可。
- 导入配置文件时,建议配置source/channel/sink的各自的个数都不要超过40个, 否则可能导致界面响应时间过长。
- d. 单击"导出",将配置文件"properties.properties"保存到本地。

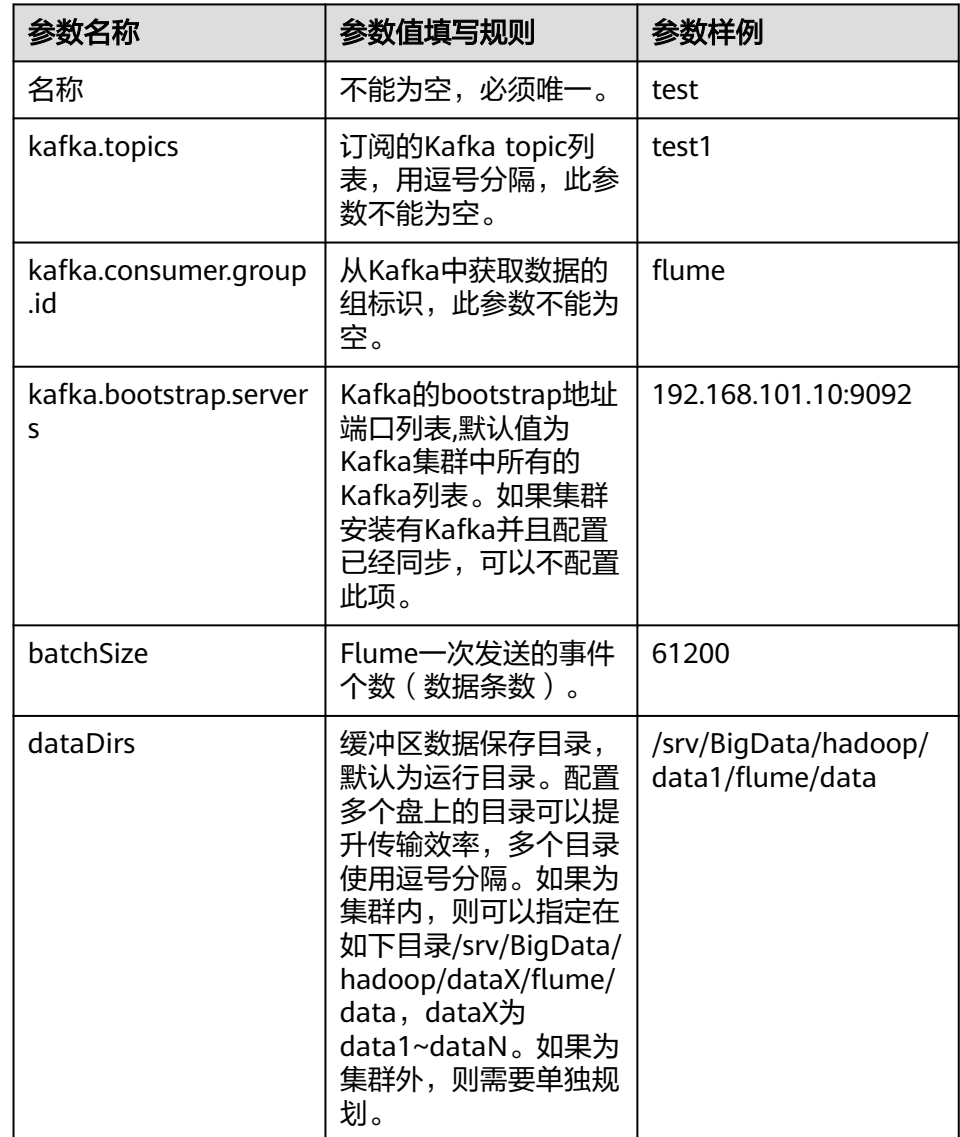

表 **12-140** Flume 角色客户端所需修改的参数列表

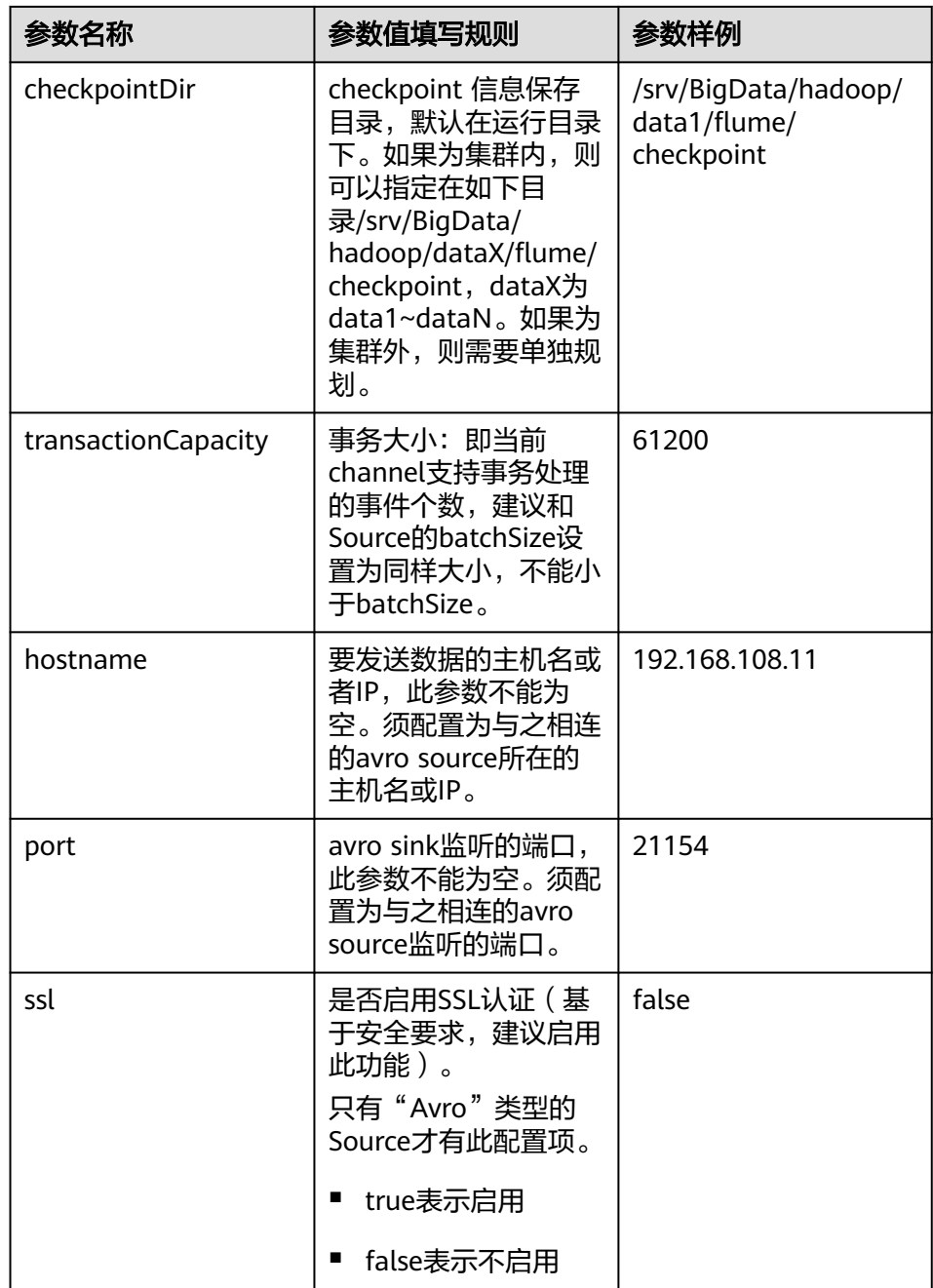

- 2. 将"properties.properties"文件上传到Flume客户端安装目录下的"flume/ conf/"下。
- 步骤**3** 配置Flume角色的服务端参数,并将配置文件上传到集群。
	- 1. 使用FusionInsight Manager界面中的Flume配置工具来配置服务端参数并生成配 置文件。
		- a. 登录FusionInsight Manager,选择"集群 > *待操作集群的名称* > 服务 > Flume > 配置工具"。
		- b. "Agent名"选择"server",然后选择要使用的source、channel以及sink, 将其拖到右侧的操作界面中并将其连接。

采用Avro Source、File Channel和HDFS Sink。

c. 双击对应的Source、Channel以及Sink,根据实际环境并参考表**12-141**设置 对应的配置参数。

#### 说明

- 如果对应的Flume角色之前已经配置过服务端参数,为保证与之前的配置保持一 .<br>致, 在FusionInsight Manager界面选择"集群 > *待操作集群的名称* > 服务 > Flume > 实例", 选择相应的Flume角色实例,单击"实例配置"页面 "flume.config.file"参数后的"下载文件",可获取已有的服务端参数配置文 件。然后选择"集群 > *待操作集群的名称* > 服务 > Flume > 配置工具 > 导 入", 将该文件导入后再修改非加密传输的相关配置项即可。
- 导入配置文件时,建议配置source/channel/sink的各自的个数都不要超过40个, 否则可能导致界面响应时间过长。
- 不同的File Channel均需要配置一个不同的checkpoint目录。
- d. 单击"导出",将配置文件"properties.properties"保存到本地。

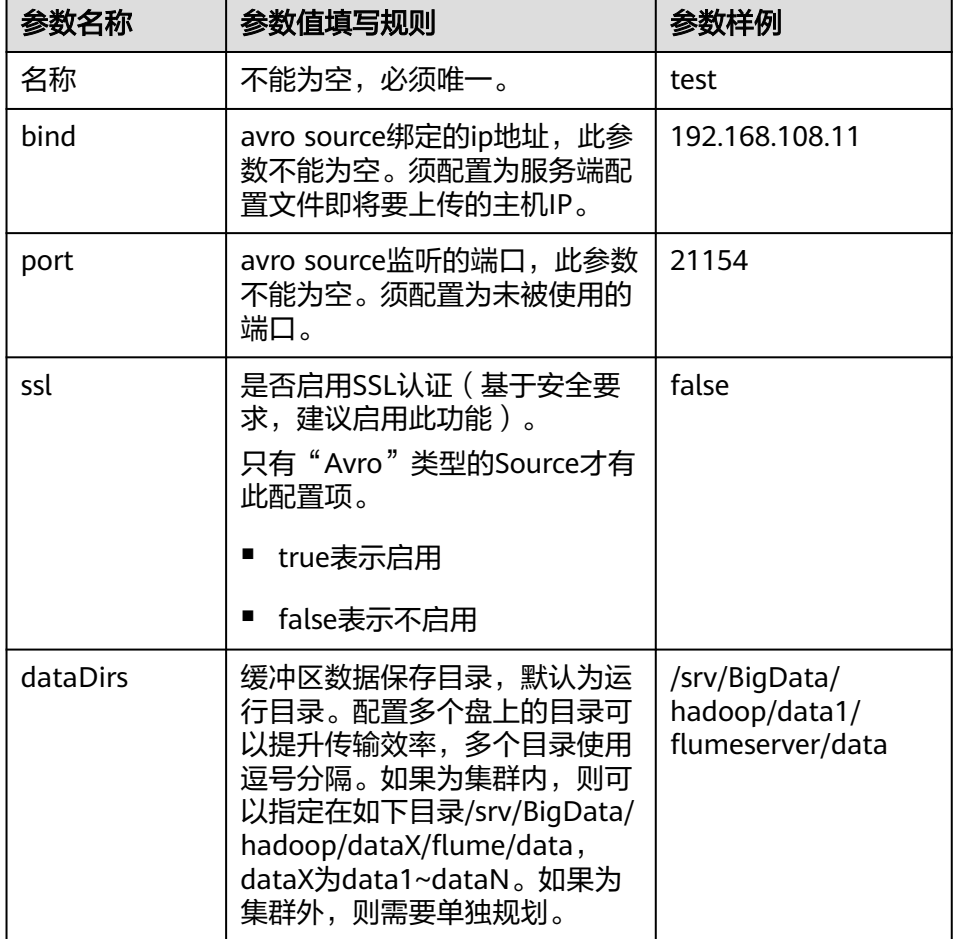

#### 表 **12-141** Flume 角色服务端所需修改的参数列表

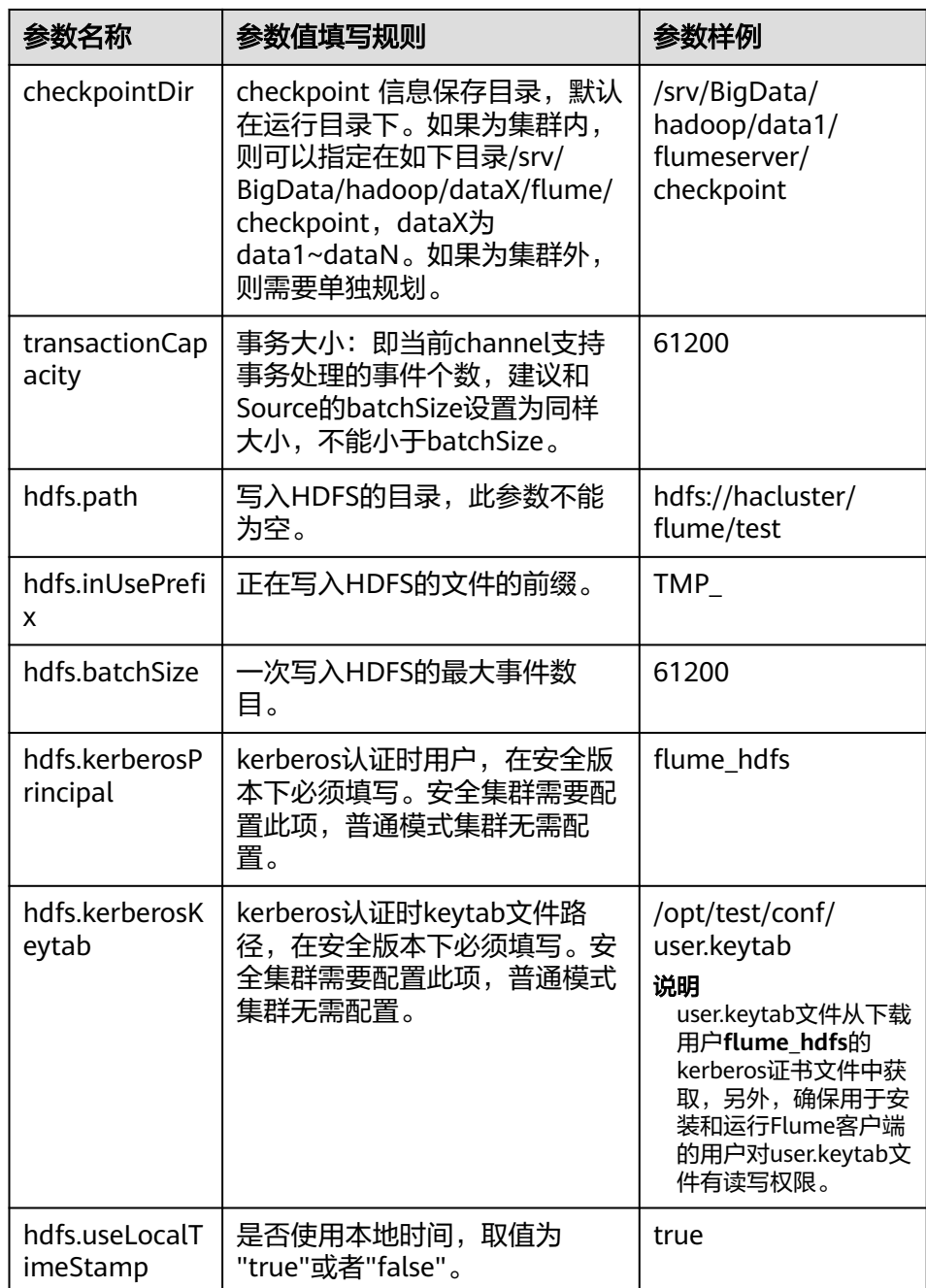

- 2. 登录FusionInsight Manager,选择"集群 > *待操作集群的名称* > 服务 > Flume",在"角色"下单击"Flume"角色。
- 3. 选择准备上传配置文件的节点行的"Flume"角色,单击"实例配置"页面 "flume.config.file"参数后的"上传文件",选择"properties.properties"文件 完成操作。

- 每个Flume实例均可以上传单独的服务端配置文件。
- 更新配置文件需要按照此步骤操作,后台修改配置文件是不规范操作,同步配置时后台 做的修改将会被覆盖。
- 4. 单击"保存",单击"确定"。

5. 单击"完成"完成操作。

步骤**4** 验证日志是否传输成功。

- 1. 以具有HDFS组件管理权限的用户登录FusionInsight Manager,具体请参见**访问 [FusionInsight Manager](#page-2583-0)**(**MRS 3.x**及之后版本)。在FusionInsight Manager界 面选择"集群 > *待操作集群的名称* > 服务 > HDFS", 单击"NameNode(*节点名*  $\mathcal{B}$ , 主)"对应的链接, 打开HDFS WebUI, 然后选择"Utilities > Browse the file system"。
- 2. 观察HDFS上"/flume/test"目录下是否有产生数据。

**----**结束

# **12.7.10.6** 典型场景:从 **Kafka** 客户端采集日志经 **Flume** 客户端保存到 **HDFS**

### 操作场景

该任务指导用户使用Flume从Kafka客户端的Topic列表(test1)采集日志保存到HDFS上 "/flume/test"目录下。

本章节适用于MRS 3.x及之后版本。

#### 说明

本配置默认集群网络环境是安全的,数据传输过程不需要启用SSL认证。如需使用加密方式,请 多[考配置加密传输](#page-1833-0)。

# 前提条件

- 已成功安装集群、HDFS、Kafka及Flume服务。
- 已创建用户**flume\_hdfs**并授权验证日志时操作的HDFS目录和数据。
- 确保集群网络环境安全。

# 操作步骤

- 步骤1 在FusionInsight Manager管理界面,选择"系统 > 权限 > 用户",选择"更多 > 下 载认证凭据"下载用户**flume\_hdfs**的kerberos证书文件并保存在本地。
- 步骤**2** 配置Flume角色客户端参数。
	- 1. 使用FusionInsight Manager界面中的Flume配置工具来配置Flume角色客户端参 数并生成配置文件。
		- a. 登录FusionInsight Manager,选择"集群 > *待操作集群的名称* > 服务 > Flume > 配置工具"。
		- b. "Agent名"选择"client",然后选择要使用的source、channel以及sink, 将其拖到右侧的操作界面中并将其连接。

例如采用Kafka Source、File Channel和HDFS Sink。

c. 双击对应的source、channel以及sink,根据实际环境并参考表**[12-142](#page-1826-0)**设置对 应的配置参数。

- <span id="page-1826-0"></span>■ 如果对应的Flume角色之前已经配置过服务端参数,为保证与之前的配置保持一 致,可以到"客户端安装目录/fusioninsight-flume-1.9.0/conf/ properties.properties"获取已有的客户端参数配置文件。然后登录FusionInsight Manager,选择"集群 > *待操作集群的名称* > 服务 > Flume > 配置工具 > 导 入", 将该文件导入后再修改非加密传输的相关配置项即可。
- 导入配置文件时,建议配置source/channel/sink的各自的个数都不要超过40个, 否则可能导致界面响应时间过长。
- d. 单击"导出",将配置文件"properties.properties"保存到本地。

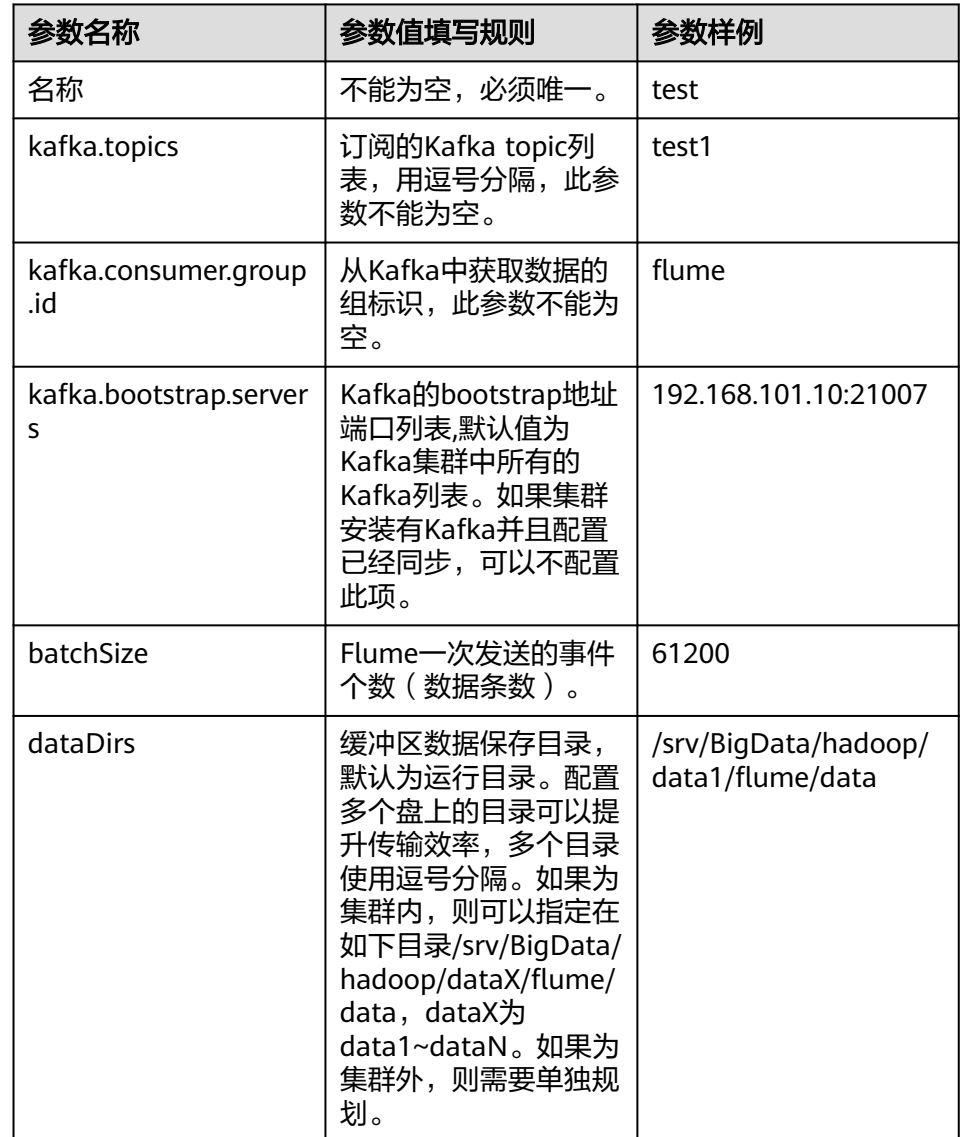

表 **12-142** Flume 角色客户端所需修改的参数列表

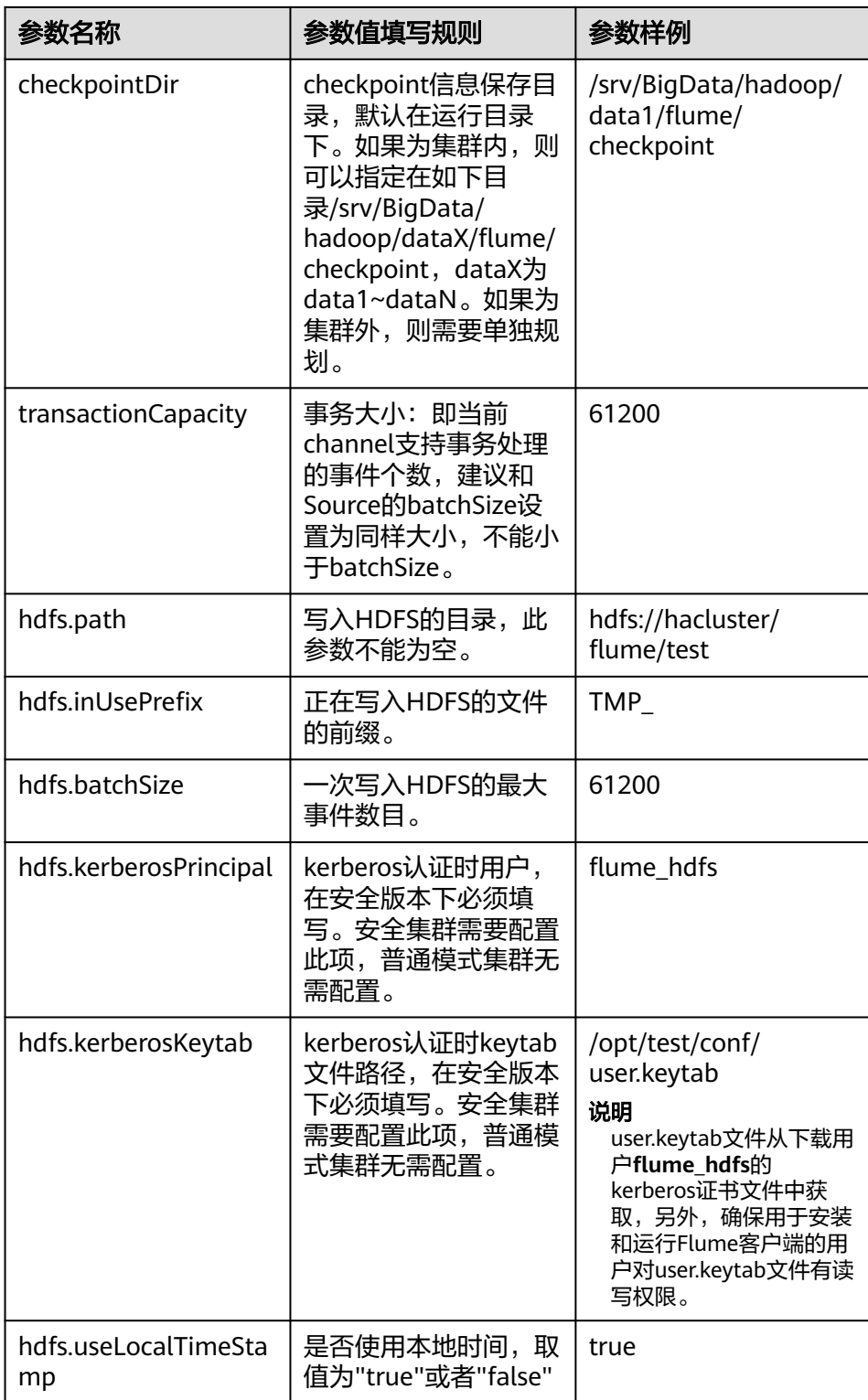

- 2. 将" properties.properties "文件上传到Flume客户端安装目录下的" flume/ conf/"下。
- 3. Flume客户端连接到HDFS,还需要补充如下配置:
- a. 通过"用户"下载用户**flume\_hdfs**的kerberos证书文件获取krb5.conf配置文 件,并上传至客户端所在节点安装目录的"fusioninsight-flume-1.9.0/ conf/ $^"$   $\overline{F}$ <sub>o</sub>
- b. 新建jaas.conf配置文件到客户端所在节点安装目录的" fusioninsightflume-1.9.0/conf/" $\overline{R}_8$

#### **vi jaas.conf**

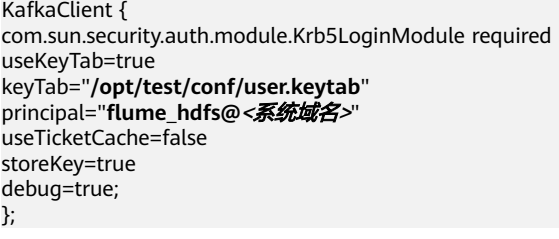

参数keyTab和principal根据实际情况修改。

- c. 从/opt/FusionInsight\_Cluster\_<集群ID>\_Flume\_ClientConfig/Flume/config 目录下获取core-site.xml和hdfs-site.xml配置文件,并上传至客户端所在节点 安装目录的"fusioninsight-flume-1.9.0/conf/"下。
- 4. 重启Flume服务。

步骤**3** 验证日志是否传输成功。

- 1. 以具有HDFS组件管理权限的用户登录FusionInsight Manager, 具体请参[见访问](#page-2583-0) **[FusionInsight Manager](#page-2583-0)**(**MRS 3.x**及之后版本)。在FusionInsight Manager界 面选择"集群 > *待操作集群的名称* > 服务 > HDFS", 单击"NameNode(*节点名*  $\mathcal{R}$ , 主)"对应的链接, 打开HDFS WebUI, 然后选择"Utilities > Browse the file system"。
- 2. 观察HDFS上"/flume/test"目录下是否有产生数据。

#### **----**结束

# **12.7.10.7** 典型场景:从本地采集静态日志保存到 **HBase**

# 操作场景

该任务指导用户使用Flume从本地(业务IP:192.168.108.11)采集静态日志保存到HBase 表: flume\_test。

本章节适用于MRS 3.x及之后版本。

#### 说明

本配置默认集群网络环境是安全的,数据传输过程不需要启用SSL认证。如需使用加密方式,请 参考<mark>配置加密传输</mark>。该配置可以只用一个Flume场景,例如Server:Spooldir Source+File Channel+HBase Sink。

# 前提条件

- 已成功安装集群、HBase及Flume服务。
- 确保集群网络环境安全。
- 已创建HBase表:**create 'flume\_test', 'cf'**。
- 系统管理员已明确业务需求,并准备一个HBase管理员用户**flume\_hbase**。

# 操作步骤

- 步骤1 在FusionInsight Manager管理界面, 选择"系统 > 权限 > 用户", 选择"更多 > 下 载认证凭据"下载用户**flume\_hbase**的kerberos证书文件并保存在本地。
- 步骤**2** 配置Flume角色客户端参数。
	- 1. 使用FusionInsight Manager界面中的Flume配置工具来配置Flume角色客户端参 数并生成配置文件。
		- a. 登录FusionInsight Manager,选择"集群 > *待操作的集群名称* > 服务 > Flume > 配置工具"。
		- b. "Agent名"选择"client",然后选择要使用的source、channel以及sink, 将其拖到右侧的操作界面中并将其连接。

采用SpoolDir Source、File Channel和Avro Sink。

c. 双击对应的source、channel以及sink,根据实际环境并参考表**12-143**设置对 应的配置参数。

- 如果对应的Flume角色之前已经配置过客户端参数,为保证与之前的配置保持一 致,可以到"*客户端安装目录*/fusioninsight-flume-1.9.0/conf/ properties.properties"获取已有的客户端参数配置文件。然后登录FusionInsight Manager, 选择"集群 > *待操作集群的名称* > 服务 > Flume > 配置工具 > 导 入",将该文件导入后再修改非加密传输的相关配置项即可。
- 导入配置文件时,建议配置source/channel/sink的各自的个数都不要超过40个, 否则可能导致界面响应时间过长。
- d. 单击"导出",将配置文件"properties.properties"保存到本地。

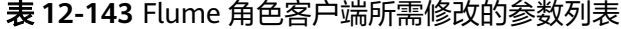

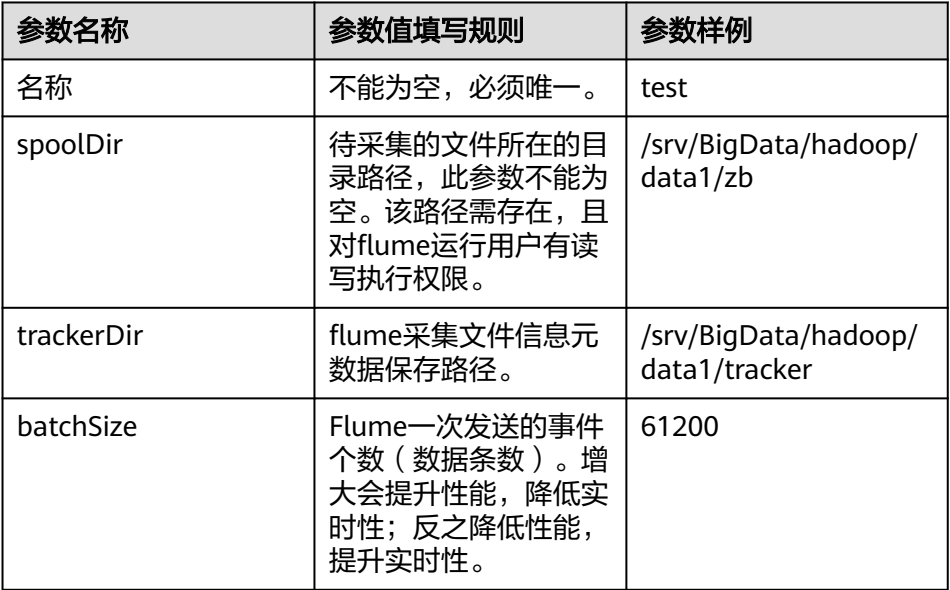

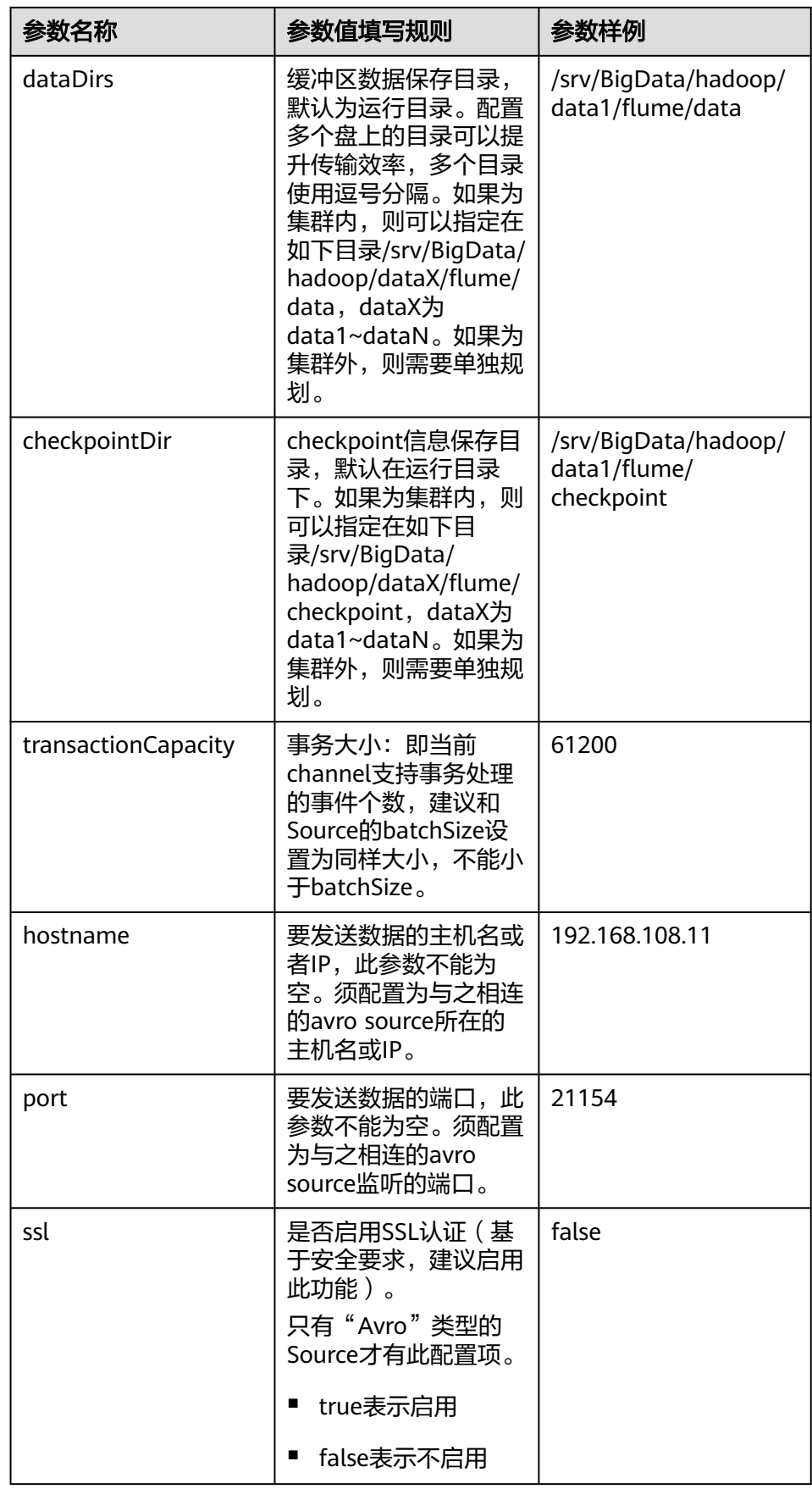

2. 将"properties.properties"文件上传到Flume客户端安装目录下的"flume/ conf/ $"\mathsf{F}$ .

#### 步骤**3** 配置Flume角色的服务端参数,并将配置文件上传到集群。

- 1. 使用FusionInsight Manager界面中的Flume配置工具来配置服务端参数并生成配 置文件。
	- a. 登录FusionInsight Manager,选择"集群 > *待操作集群的名称* > 服务 >  $Flume >$ 配置工具"。
	- b. "Agent名"选择"server",然后选择要使用的source、channel以及sink, 将其拖到右侧的操作界面中并将其连接。

采用Avro Source、File Channel和HBase Sink。

c. 双击对应的source、channel以及sink,根据实际环境并参考表**12-144**设置对 应的配置参数。

- 如果对应的Flume角色之前已经配置过服务端参数,为保证与之前的配置保持一 致, 在FusionInsight Manager界面选择"集群 > 待操作集群的名称 > 服务 > Flume > 实例", 选择相应的Flume角色实例, 单击"实例配置"页面 "flume.config.file"参数后的"下载文件",可获取已有的服务端参数配置文 件。然后选择"集群 > 待操作集群的名称 > 服务 > Flume > 配置工具 > 导 入",将该文件导入后再修改非加密传输的相关配置项即可。
- 导入配置文件时,建议配置source/channel/sink的各自的个数都不要超过40个, 否则可能导致界面响应时间过长。
- 不同的File Channel均需要配置一个不同的checkpoint目录。
- d. 单击"导出",将配置文件"properties.properties"保存到本地。

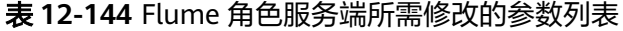

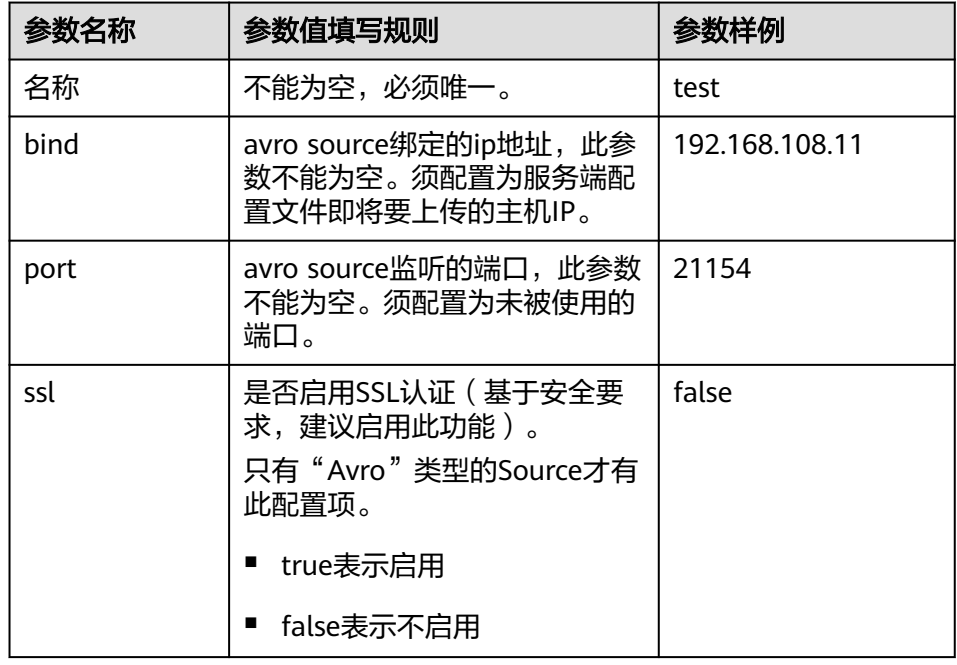

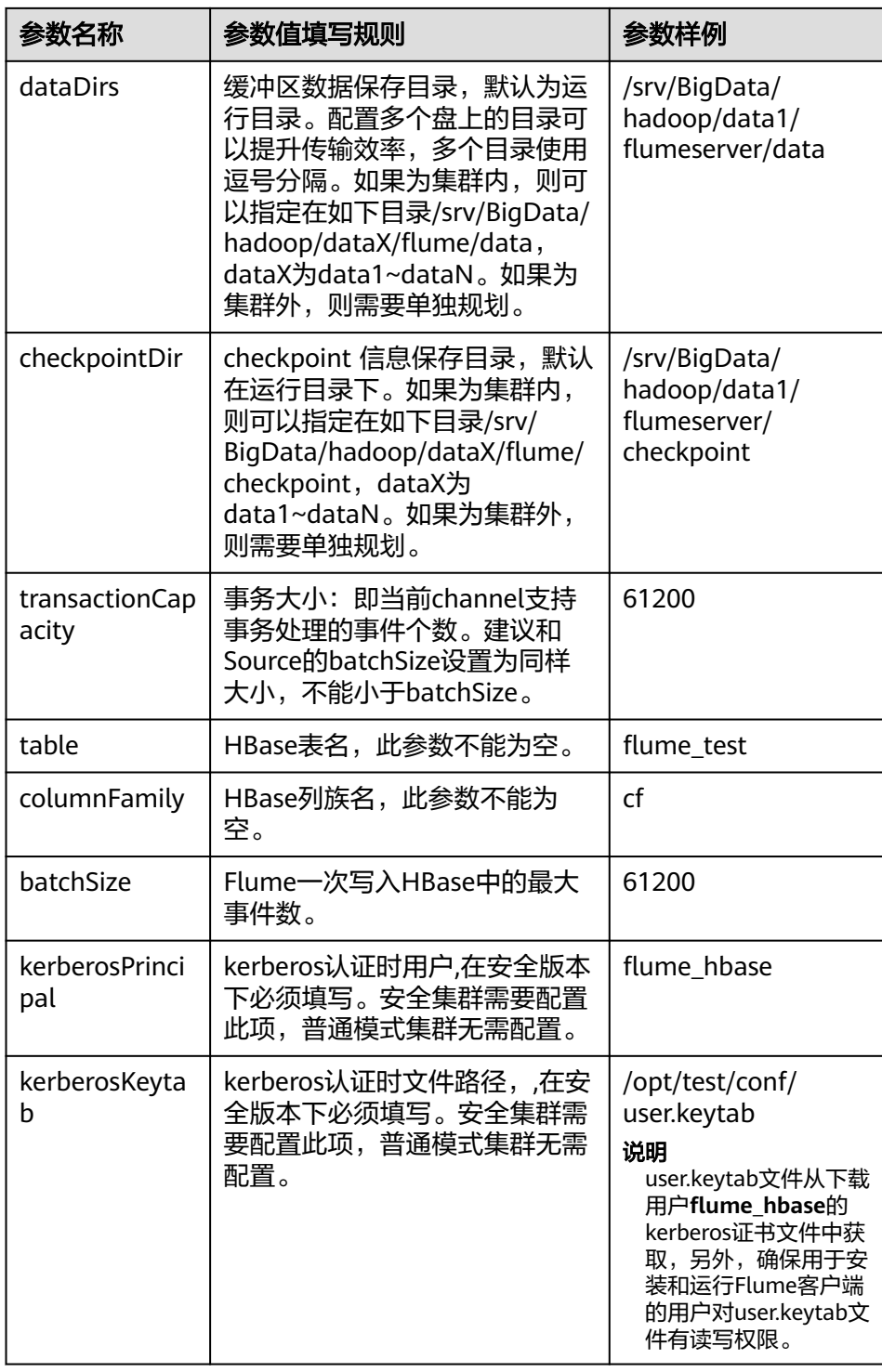

- 2. 登录FusionInsight Manager,选择"集群 > *待操作集群的名称* > 服务 > Flume",在"实例"下单击"Flume"角色。
- 3. 选择准备上传配置文件的节点行的"Flume"角色,单击"实例配置"页面 "flume.config.file"参数后的"上传文件",选择"properties.properties"文件 完成操作。

- 每个Flume实例均可以上传单独的服务端配置文件。
- 更新配置文件需要按照此步骤操作,后台修改配置文件是不规范操作,同步配置时后台 做的修改将会被覆盖。
- <span id="page-1833-0"></span>4. 单击"保存",单击"确定"。
- 5. 单击"完成"完成操作。
- 步骤**4** 验证日志是否传输成功。
	- 1. 进入HBase客户端目录:

**cd /**客户端安装目录**/HBase/hbase**

**kinit flume\_hbase**(输入密码)

- 2. 执行**hbase shell**进入HBase客户端。
- 3. 执行语句:**scan** '**flume\_test'** ,可以看到日志按行写入HBase列族里。 hbase(main):001:0> scan 'flume\_test' **COLUMN** +CELL

2017-09-18 16:05:36,394 INFO [hconnection-0x415a3f6a-shared--pool2-t1] ipc.AbstractRpcClient: RPC Server Kerberos principal name for service=ClientService is hbase/hadoop.<系统域名> default4021ff4a-9339-4151-a4d0-00f20807e76d column=cf:pCol, timestamp=1505721909388, value=Welcome to flume<br>incRow column=cf:iCol, timestamp=1505721909461, value= \x00\x00\x00\x00\x00\x00\x00\x01 2 row(s) in 0.3660 seconds

**----**结束

# **12.7.11** 加密传输

# **12.7.11.1** 配置加密传输

### 操作场景

该操作指导安装工程师在集群安装完成后,分别设置Flume服务(包括Flume角色和 MonitorServer角色)的服务端和客户端参数,使其可以正常工作。

本章节适用于MRS 3.x及之后版本。

### 前提条件

已成功安装集群及Flume服务。

### 操作步骤

步骤**1** 分别生成Flume角色服务端和客户端的证书和信任列表。

1. 使用ECM远程以**omm**用户登录将要安装Flume服务端的节点。进入"\$ {BIGDATA\_HOME}/FusionInsight\_Porter\_8.1.0.1/install/FusionInsight-Flume-1.9.0/flume/bin"目录。

### **cd \${BIGDATA\_HOME}/FusionInsight\_Porter\_8.1.0.1/install/FusionInsight-Flume-1.9.0/flume/bin**

此处版本号8.1.0.1为示例,具体以实际环境的版本号为准。

<span id="page-1834-0"></span>2. 执行以下命令,生成并导出Flume角色服务端、客户端证书。

#### **sh geneJKS.sh -f** xxx **-g** xxx

生成的证书在"\${BIGDATA\_HOME}/FusionInsight\_Porter\_8.1.0.1/install/ FusionInsight-Flume-1.9.0/flume/conf"路径下。其中:

- "flume\_sChat.jks"是Flume角色服务端的证书库,"flume\_sChat.crt"是 "flume\_sChat.jks"证书的导出文件,"-f"配置项是证书和证书库的密 码;
- "flume\_cChat.jks"是Flume角色客户端的证书库, "flume cChat.crt"是 "flume\_cChat.jks"证书的导出文件, "-g"配置项是证书和证书库的密 码;
- "flume\_sChatt.jks"和"flume\_cChatt.jks"分别为Flume服务端、客户端 SSL证书信任列表。

#### 说明

本章节涉及到所有的用户自定义密码(如xxx),需满足以下复杂度要求:

- 至少包含大写字母、小写字母、数字、特殊符号4种类型字符。
- 至少8位,最多64位。
- 出于安全考虑,建议用户定期更换自定义密码(例如三个月更换一次),并重新生成各 项证书和信任列表。
- 步骤**2** 配置Flume角色的服务端参数,并将配置文件上传到集群。
	- 1. 使用ECM远程,以**omm**用户登录任意一个Flume角色所在的节点。执行以下命令 进入 "\${BIGDATA\_HOME}/FusionInsight\_Porter\_8.1.0.1/install/FusionInsight-Flume-1.9.0/flume/bin"。

#### cd \${BIGDATA\_HOME}/FusionInsight\_Porter\_8.1.0.1/install/FusionInsight-**Flume-1.9.0/flume/bin**

2. 执行以下命令,生成并得到Flume服务端密钥库密码、信任列表密码和keystorepassword加密的私钥信息。连续输入两次密码并确认,该密码是flume\_sChat.iks 证书库的密码。

#### **./genPwFile.sh**

#### **cat password.property**

- 3. 使用FusionInsight Manager界面中的Flume配置工具来配置服务端参数并生成配 置文件。
	- a. 登录FusionInsight Manager, 选择"服务 > Flume > 配置工具"。
	- b. "Agent名"选择"server",然后选择要使用的source、channel以及sink, 将其拖到右侧的操作界面中并将其连接。

例如采用Avro Source、File Channel和HDFS Sink。

c. 双击对应的source、channel以及sink,根据实际环境并参考表**[12-145](#page-1835-0)**设置对 应的配置参数。

- <span id="page-1835-0"></span>■ 如果对应的Flume角色之前已经配置过服务端参数,为保证与之前的配置保持一 致,在FusionInsight Manager界面选择" 服务 > Flume > 实例",选择相应的 Flume角色实例,单击"实例配置"页面"flume.config.file"参数后的"下载文 件", 可获取已有的服务端参数配置文件。然后选择" 服务 > Flume > 导入", 将该文件导入后再修改加密传输的相关配置项即可。
- 导入配置文件时,建议配置Source/Channel/Sink的各自的个数都不要超过40个, 否则可能导致界面响应时间过长。
- d. 单击"导出",将配置文件"properties.properties"保存到本地。

| 参数名称                    | 参数值填写规则                                                                | 参数样例                                                                                                    |
|-------------------------|------------------------------------------------------------------------|----------------------------------------------------------------------------------------------------|
| ssl                     | 是否启用SSL认证(基于安全要<br>求,建议启用此功能 )。                                        | true                                                                                                    |
|                         | true表示启用。                                                              |                                                                                                    |
|                         | false表示不启用。                                                            |                                                                                                    |
| keystore                | 服务端证书。                                                                 | \${BIGDATA_HOME}/<br>FusionInsight_Porter<br>_8.1.0.1/install/<br>FusionInsight-<br>Flume-1.9.0/flume/<br>conf/flume sChat.jks      |
| keystore-<br>password   | 密钥库密码,获取keystore信息<br>所需密码。<br>输入 <b>步骤2.2</b> 中获取的<br>"password"值。    |                                                                                                    |
| truststore              | 服务端的SSL证书信任列表。                                                         | \${BIGDATA_HOME}/<br>FusionInsight_Porter<br>_8.1.0.1/install/<br>FusionInsight-<br>Flume-1.9.0/flume/<br>conf/<br>flume_sChatt.jks |
| truststore-<br>password | 信任列表密码,获取truststore<br>信息所需密码。<br>输入 <b>步骤2.2</b> 中获取的<br>"password"值。 |                                                                                                    |

表 **12-145** Flume 角色服务端所需修改的参数列表

- 4. 登录FusionInsight Manager,选择"集群 > *待操作集群的名称* > 服务 > Flume"服务,在"角色"下单击"Flume"角色。
- 5. 选择准备上传配置文件的节点行的"Flume"角色,单击"实例配置"页面 "flume.config.file"参数后的"上传文件",选择"properties.properties"文件 完成操作。
### <span id="page-1836-0"></span>说明

- 每个Flume实例均可以上传单独的服务端配置文件。
- 更新配置文件需要按照此步骤操作,后台修改配置文件是不规范操作,同步配置时后台 做的修改将会被覆盖。
- 6. 单击"保存",单击"确定"。单击"完成"完成操作。

#### 步骤**3** 设置Flume角色客户端参数。

1. 执行以下命令将生成的客户端证书 (flume\_cChat.jks)和客户端信任列表 (flume\_cChatt.jks)复制到客户端目录下,如"/opt/flume-client/ fusionInsight-flume-1.9.0/conf/"(要求已安装Flume客户端),其中 **10.196.26.1**为客户端所在节点业务平面的IP地址。

**scp \${BIGDATA\_HOME}/FusionInsight\_Porter\_8.1.0.1/install/FusionInsight-Flume-1.9.0/flume/conf/flume\_cChat.jks user@10.196.26.1:/opt/flumeclient/fusionInsight-flume-1.9.0/conf/**

**scp \${BIGDATA\_HOME}/FusionInsight\_Porter\_8.1.0.1/install/FusionInsight-Flume-1.9.0/flume/conf/flume\_cChatt.jks user@10.196.26.1:/opt/flumeclient/fusionInsight-flume-1.9.0/conf/**

#### 说明

复制过程中需要输入客户端所在主机(如**10.196.26.1**)**user**用户的密码。

2. 以**user**用户登录解压Flume客户端的节点。执行以下命令进入客户端目录"opt/ flume-client/fusionInsight-flume-1.9.0/bin"。

#### **cd opt/flume-client/fusionInsight-flume-1.9.0/bin**

3. 执行以下命令,生成并得到Flume客户端密钥库密码、信任列表密码和keystorepassword加密的私钥信息。连续输入两次密码并确认,该密码是别名为 .<br>*flumechatclient*的证书和*flume\_cChat.jks*证书库的密码。

### **./genPwFile.sh**

#### **cat password.property**

### 说明

若产生以下错误提示,可执行命令**export JAVA\_HOME=**JDK路径进行处理。

JAVA\_HOME is null in current user,please install the JDK and set the JAVA\_HOME

### 4. 执行**echo \$SCC\_PROFILE\_DIR**检查SCC\_PROFILE\_DIR环境变量是否为空。

- 是,执行**source .sccfile**。
- 否,执行步骤**3.5**。
- 5. 使用FusionInsight Manager界面中的Flume配置工具来配置Flume角色客户端参 数并生成配置文件。
	- a. 登录FusionInsight Manager,选择"集群 > *待操作集群的名称* > 服务 > Flume > 配置工具"。
	- b. "Agent名"选择"client",然后选择要使用的source、channel以及sink, 将其拖到右侧的操作界面中并将其连接。

例如采用SpoolDir Source、File Channel和Avro Sink。

c. 双击对应的source、channel以及sink,根据实际环境并参考表**[12-146](#page-1837-0)**设置对 应的配置参数。

# <span id="page-1837-0"></span>说明

- 如果对应的Flume角色之前已经配置过客户端参数,为保证与之前的配置保持一 致,可以到"客户端安装目录/fusioninsight-flume-1.9.0/conf/ properties.properties"获取已有的客户端参数配置文件。然后登录FusionInsight Manager,选择"集群 > *待操作集群的名称* > 服务 > Flume > 配置工具 > 导 入",将该文件导入后再修改加密传输的相关配置项即可。
- 导入配置文件时,建议配置source/channel/sink的各自的个数都不要超过40个, 否则可能导致界面响应时间过长。
- 不同的File Channel均需要配置一个不同的checkpoint目录。
- d. 单击"导出",将配置文件"properties.properties"保存到本地。

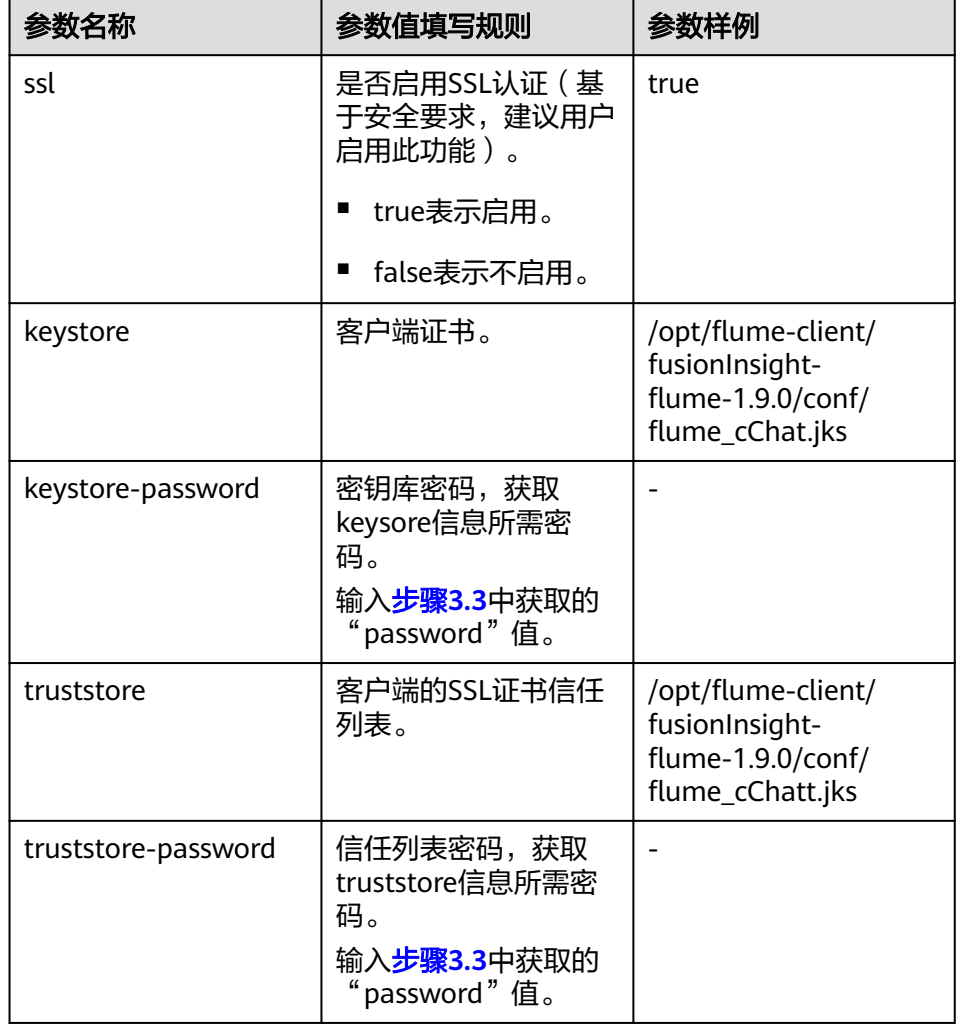

表 **12-146** Flume 角色客户端所需修改的参数列表

- 6. 将"properties.properties"文件上传到Flume客户端安装目录下的"flume/ conf/ $"\mathsf{F}$ .
- 步骤**4** 分别生成MonitorServer角色服务端和客户端的证书和信任列表。
	- 1. 使用ECM以**omm**用户登录MonitorServer角色所在主机。

<span id="page-1838-0"></span>进入 "\${BIGDATA\_HOME}/FusionInsight\_Porter\_8.1.0.1/install/FusionInsight-Flume-1.9.0/flume/bin"目录。

### **cd \${BIGDATA\_HOME}/FusionInsight\_Porter\_8.1.0.1/install/FusionInsight-Flume-1.9.0/flume/bin**

2. 执行以下命令,生成并导出MonitorServer角色服务端、客户端证书。

### **sh geneJKS.sh -m** xxx **-n xxx**

生成的证书在"\${BIGDATA\_HOME}/FusionInsight\_Porter\_8.1.0.1/install/ FusionInsight-Flume-1.9.0/flume/conf"路径下,其中:

- "ms\_sChat.jks"是MonitorServer角色服务端的证书库, "ms\_sChat.crt" 是"ms\_sChat.jks"证书的导出文件,"-m"配置项是证书和证书库的密 码;
- "ms\_cChat.jks"是MonitorServer角色客户端的证书库,"ms\_cChat.crt" 是"ms\_cChat.jks"证书的导出文件,"-n"配置项是证书和证书库的密 码;
- "ms\_sChatt.jks"、"ms\_cChatt.jks"分别为MonitorServer服务端、客户 端SSL证书信任列表。

步骤**5** 配置MonitorServer角色服务端参数。

1. 执行以下命令,生成并得到MonitorServer服务端密钥库密码、信任列表密码和 keystore-password加密的私钥信息。连续输入两次密码并确认,该密码是别名为 mschatserver的证书和ms\_sChat.jks证书库的密码。

## **./genPwFile.sh**

### **cat password.property**

2. 使用以下命令打开"\${BIGDATA\_HOME}/FusionInsight\_Porter\_8.1.0.1/install/ FusionInsight-Flume-1.9.0/flume/conf/service/application.properties"文件。根 据表**12-147**中的说明,修改相关参数,并保存退出。

### **vi \${BIGDATA\_HOME}/FusionInsight\_Porter\_**8.1.0.1**/install/FusionInsight-Flume-1.9.0/flume/conf/service/application.properties**

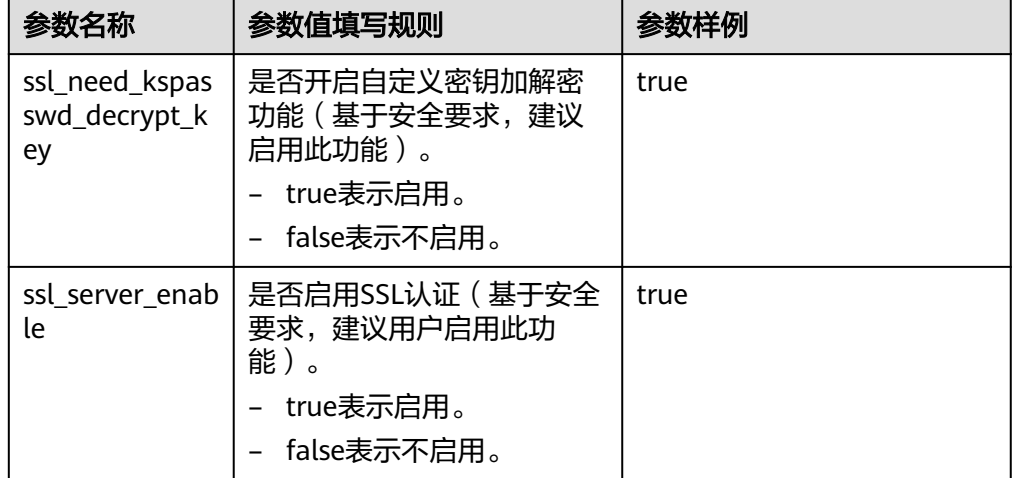

表 **12-147** MonitorServer 角色服务端所需修改的参数列表

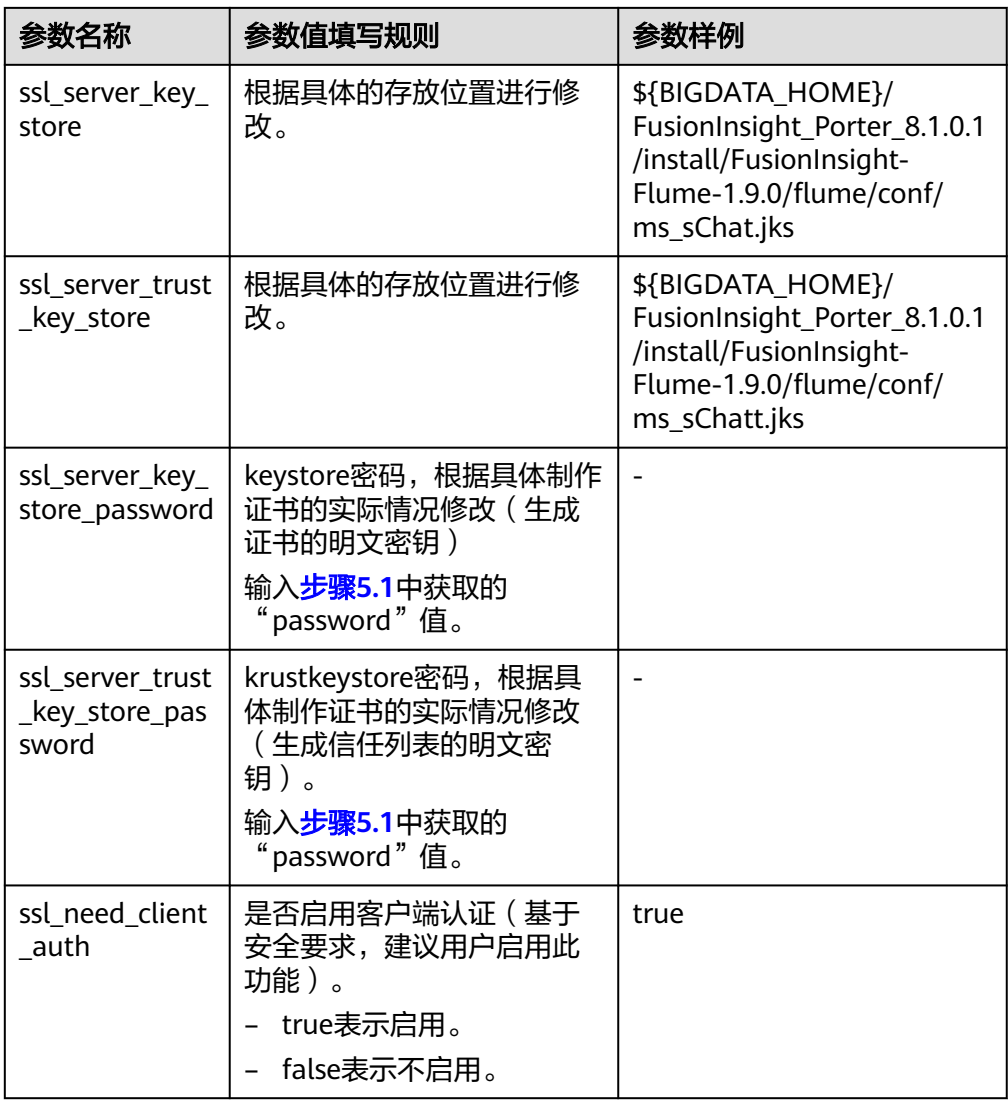

3. 重启MonitorServer实例。选择" 服务 > Flume > 实例 > MonitorServer ", 勾选 配置的"MonitorServer"实例,选择"更多 > 重启实例"。输入管理员密码,单 击"确定",重启完成后单击"完成"完成操作。

步骤**6** 配置MonitorServer角色客户端参数。

1. 执行以下命令将生成的客户端证书(ms\_cChat.jks)和客户端信任列表 (ms\_cChatt.jks)复制到客户端的"/opt/flume-client/fusionInsightflume-1.9.0/conf/"目录下,其中**10.196.26.1**为客户端所在节点业务平面的IP地 址。

**scp \${BIGDATA\_HOME}/FusionInsight\_Porter\_8.1.0.1/install/FusionInsight-Flume-1.9.0/flume/conf/ms\_cChat.jks user@10.196.26.1:/opt/flume-client/ fusionInsight-flume-1.9.0/conf/**

**scp \${BIGDATA\_HOME}/FusionInsight\_Porter\_8.1.0.1/install/FusionInsight-Flume-1.9.0/flume/conf/ms\_cChatt.jks user@10.196.26.1:/opt/flumeclient/fusionInsight-flume-1.9.0/conf/**

2. 以**user**用户登录Flume客户端所在的节点。执行以下命令进入客户端目录"/opt/ flume-client/fusionInsight-flume-1.9.0/bin"。

**cd /opt/flume-client/fusionInsight-flume-1.9.0/bin**

<span id="page-1840-0"></span>3. 执行以下命令,生成并得到MonitorServer客户端密钥库密码、信任列表密码和 keystore-password加密的私钥信息。连续输入两次密码并确认,该密码是别名为 mschatclient的证书和ms\_cChat.jks证书库的密码。

**./genPwFile.sh**

### **cat password.property**

4. 使用以下命令打开"/opt/flume-client/fusionInsight-flume-1.9.0/conf/service/ application.properties"文件( "/opt/flume-client/fusionInsight-flume-1.9.0" 为客户端软件安装后的目录)。根据表**12-148**中的说明,修改相关参数,并保存 退出。

### **vi /opt/flume-client/fusionInsight-flume-1.9.0/flume/conf/service/ application.properties**

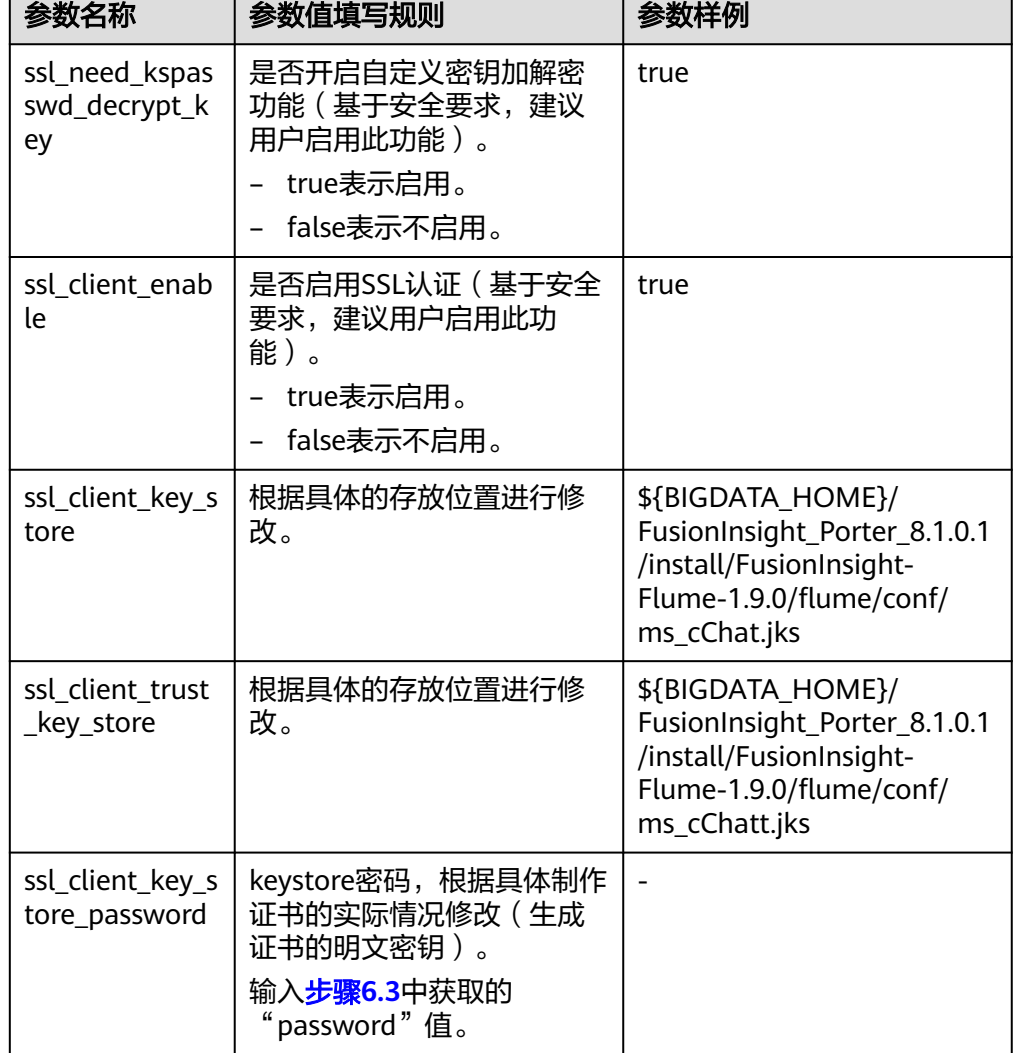

### 表 **12-148** MonitorServer 角色客户端所需修改的参数列表

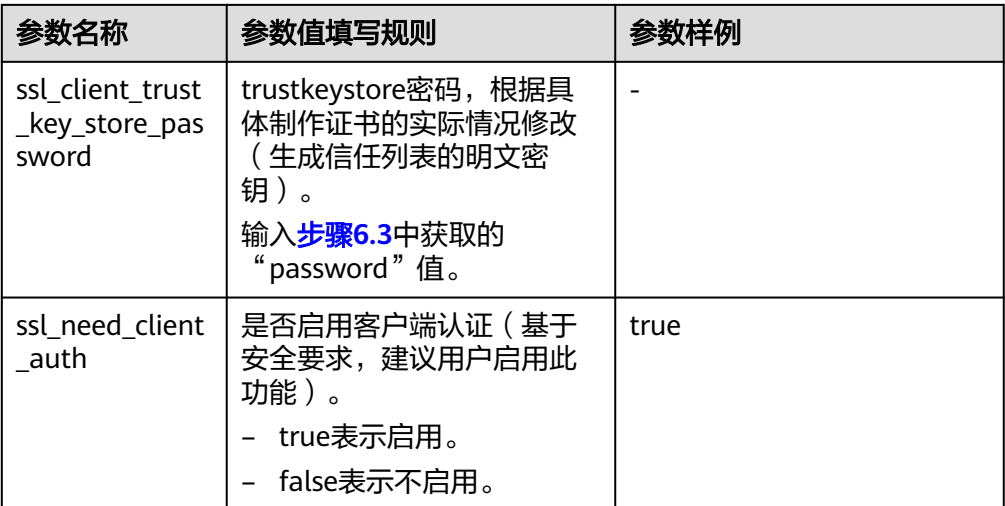

## **----**结束

# **12.7.11.2** 典型场景:从本地采集静态日志保存到 **HDFS**

# 操作场景

该任务指导用户使用Flume从本地(业务IP:192.168.108.11)采集静态日志保存到HDFS 上如下目录"/flume/test"。

本章节适用于MRS 3.x及之后版本。

# 前提条件

- 已成功安装集群、HDFS及Flume服务、Flume客户端。
- 已创建用户**flume\_hdfs**并授权验证日志时操作的HDFS目录和数据。

# 操作步骤

- 步骤**1** 分别生成Flume角色服务端和客户端的证书和信任列表。
	- 1. 以**omm**用户登录Flume服务端所在节点。进入"\${BIGDATA\_HOME}/ FusionInsight\_Porter\_8.1.0.1/install/FusionInsight-Flume-1.9.0/flume/bin"目 录。

**cd \${BIGDATA\_HOME}/FusionInsight\_Porter\_8.1.0.1/install/FusionInsight-Flume-1.9.0/flume/bin**

2. 执行以下命令,生成并导出Flume角色服务端、客户端证书。

### **sh geneJKS.sh -f** 密码 **-g** 密码

生成的证书在"\${BIGDATA\_HOME}/FusionInsight\_Porter\_8.1.0.1/install/ FusionInsight-Flume-1.9.0/flume/conf"路径下。其中:

- "flume\_sChat.jks"是Flume角色服务端的证书库, "flume\_sChat.crt"是 "flume\_sChat.jks"证书的导出文件,"-f"配置项是证书和证书库的密 码;
- "flume\_cChat.jks"是Flume角色客户端的证书库, "flume\_cChat.crt"是  $"$ flume\_cChat.jks"证书的导出文件,  $"$ -g"配置项是证书和证书库的密 码;

<span id="page-1842-0"></span>– "flume\_sChatt.jks"和"flume\_cChatt.jks"分别为Flume服务端、客户端 SSL证书信任列表。

#### 说明

本章节涉及到所有的用户自定义密码,需满足以下复杂度要求:

- 至少包含大写字母、小写字母、数字、特殊符号4种类型字符
- 至少8位,最多64位
- 出于安全考虑,建议用户定期更换自定义密码(例如三个月更换一次),并重新生成各 项证书和信任列表。
- 步骤2 在FusionInsight Manager管理界面, 选择"系统 > 权限 > 用户", 选择"更多 > 下 载认证凭据"下载用户**flume\_hdfs**的kerberos证书文件并保存在本地。
- 步骤**3** 配置Flume角色的服务端参数,并将配置文件上传到集群。
	- 1. 以**omm**用户登录任意一个Flume角色所在的节点。执行以下命令进入"\$ {BIGDATA\_HOME}/FusionInsight\_Porter\_8.1.0.1/install/FusionInsight-Flume-1.9.0/flume/bin"。

### **cd \${BIGDATA\_HOME}/FusionInsight\_Porter\_8.1.0.1/install/FusionInsight-Flume-1.9.0/flume/bin**

2. 执行以下命令,生成并得到Flume服务端密钥库密码、信任列表密码和keystorepassword加密的私钥信息。连续输入两次密码并确认,该密码是flume\_sChat.jks 证书库的密码。

#### **./genPwFile.sh**

#### **cat password.property**

- 3. 使用FusionInsight Manager界面中的Flume配置工具来配置服务端参数并生成配 置文件。
	- a. 登录FusionInsight Manager,选择"集群 > *待操作集群的名称* > 服务 >  $Flume$  > 配置工具"。
	- b. "Agent名"选择"server",然后选择要使用的source、channel以及sink, 将其拖到右侧的操作界面中并将其连接。

采用Avro Source、File Channel和HDFS Sink。

c. 双击对应的source、channel以及sink,根据实际环境并参考表**[12-149](#page-1843-0)**设置对 应的配置参数。

#### 说明

- 如果对应的Flume角色之前已经配置过服务端参数,为保证与之前的配置保持一 致, 在FusionInsight Manager界面选择"集群 > *待操作集群的名称* > 服务 > Flume > 实例", 选择相应的Flume角色实例, 单击"实例配置"页面 "flume.config.file"参数后的"下载文件"按钮,可获取已有的服务端参数配置 文件。 然后选择"集群 > *待操作集群的名称* > 服务 > Flume > 配置工具 > 导 入",将该文件导入后再修改加密传输的相关配置项即可。
- 导入配置文件时,建议配置source/channel/sink的各自的个数都不要超过40个, 否则可能导致界面响应时间过长。
- 不同的File Channel均需要配置一个不同的checkpoint目录。
- d. 单击"导出",将配置文件"properties.properties"保存到本地。

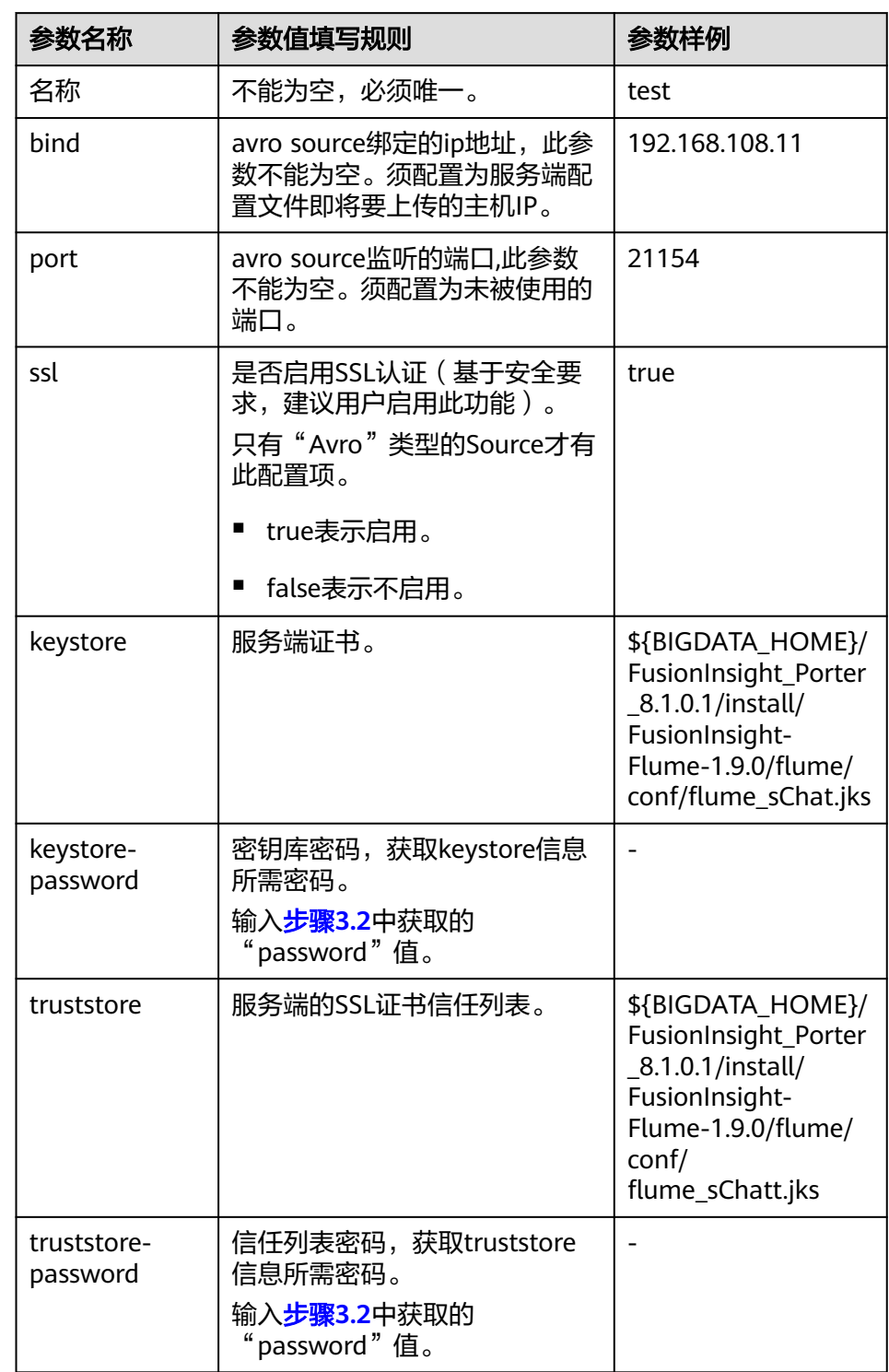

# <span id="page-1843-0"></span>表 **12-149** Flume 角色服务端所需修改的参数列表

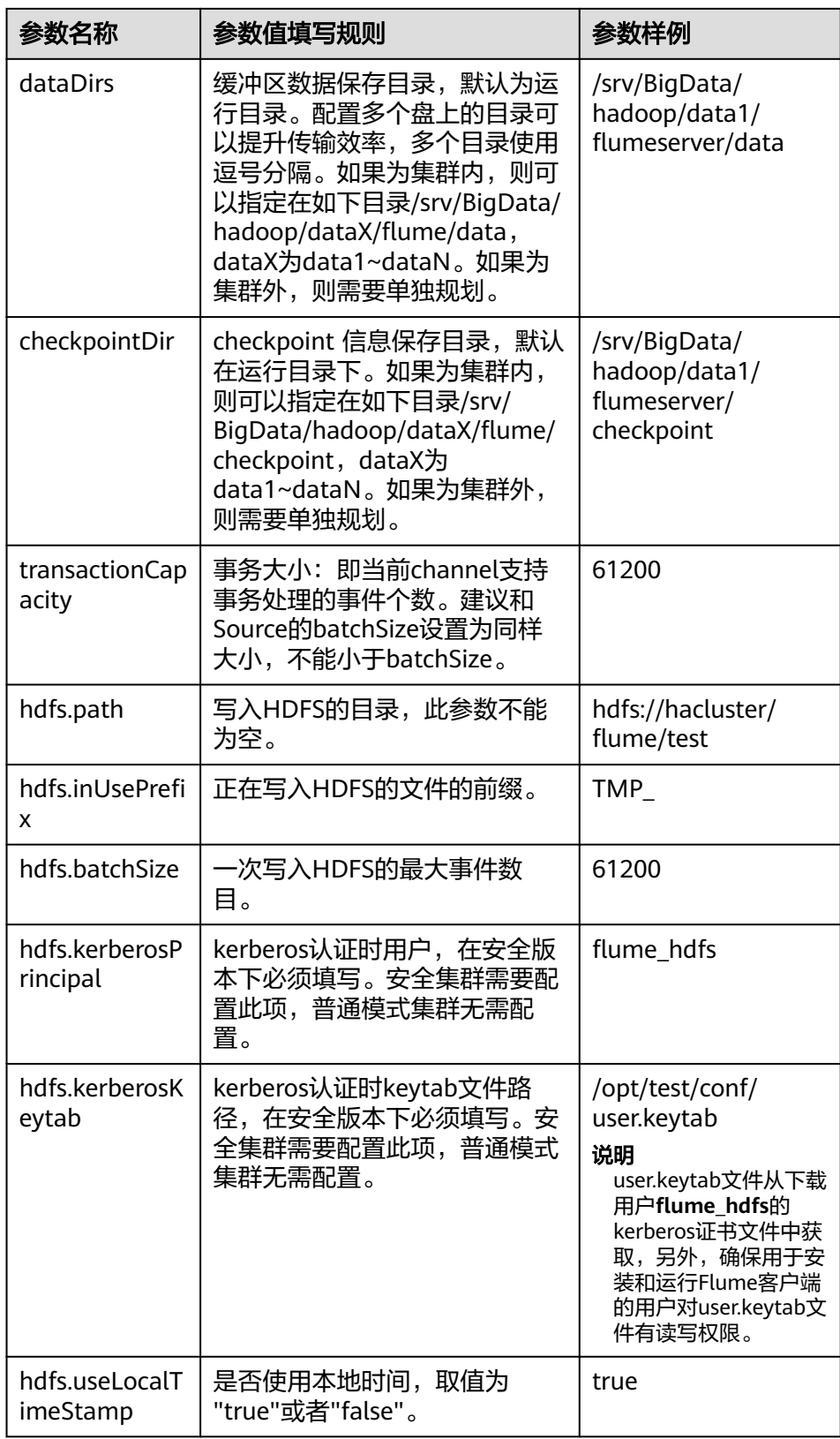

4. 登录FusionInsight Manager,选择"集群 > *待操作集群的名称* > 服务 > Flume",在"角色"下单击"Flume"角色。

<span id="page-1845-0"></span>5. 选择准备上传配置文件的节点行的"Flume"角色,单击"实例配置"页面 "flume.config.file"参数后的"上传文件",选择"properties.properties"文件 完成操作。

说明

- 每个Flume实例均可以上传单独的服务端配置文件。
- 更新配置文件需要按照此步骤操作,后台修改配置文件是不规范操作,同步配置时后台 做的修改将会被覆盖。
- 6. 单击"保存",单击"确定"。
- 7. 单击"完成"完成操作。
- 步骤**4** 配置Flume角色客户端参数。
	- 1. 执行以下命令将生成的客户端证书(flume\_cChat.jks)和客户端信任列表 (flume\_cChatt.jks)复制到客户端目录下,如"/opt/flume-client/ fusionInsight-flume-1.9.0/conf/"(要求已安装Flume客户端),其中 **10.196.26.1**为客户端所在节点业务平面的IP地址。

**scp \${BIGDATA\_HOME}/FusionInsight\_Porter\_8.1.0.1/install/FusionInsight-Flume-1.9.0/flume/conf/flume\_cChat.jks user@10.196.26.1:/opt/flumeclient/fusionInsight-flume-1.9.0/conf/**

**scp \${BIGDATA\_HOME}/FusionInsight\_Porter\_8.1.0.1/install/FusionInsight-Flume-1.9.0/flume/conf/flume\_cChatt.jks user@10.196.26.1:/opt/flumeclient/fusionInsight-flume-1.9.0/conf/**

#### 说明

复制过程中需要输入客户端所在主机(如**10.196.26.1**)**user**用户的密码。

2. 以**user**用户登录解压Flume客户端的节点。执行以下命令进入客户端目录"/opt/ flume-client/fusionInsight-flume-1.9.0/bin"。

**cd** opt/flume-client/fusionInsight-flume-1.9.0/bin

3. 执行以下命令,生成并得到Flume客户端密钥库密码、信任列表密码和keystorepassword加密的私钥信息。连续输入两次密码并确认,该密码是别名为 flumechatclien的证书和*flume\_cChat.jks*证书库的密码。

#### **./genPwFile.sh**

#### **cat password.property**

### 说明

若产生以下错误提示,可执行命令**export JAVA\_HOME=**JDK路径进行处理。 JAVA\_HOME is null in current user,please install the JDK and set the JAVA\_HOME

- 4. 执行**echo \$SCC\_PROFILE\_DIR**检查SCC\_PROFILE\_DIR环境变量是否为空。
	- 是,执行**source .sccfile**。
	- 否,执行步骤**4.5**。
- 5. 使用FusionInsight Manager界面中的Flume配置工具来配置Flume角色客户端参 数并生成配置文件。
	- a. 登录FusionInsight Manager,选择"集群 > *待操作集群的名称* > 服务 > Flume > 配置工具"。
	- b. "Agent名"选择"client",然后选择要使用的source、channel以及sink, 将其拖到右侧的操作界面中并将其连接。

采用SpoolDir Source、File Channel和Avro Sink。

c. 双击对应的source、channel以及sink,根据实际环境并参考表**12-150**设置对 应的配置参数。

说明

- 如果对应的Flume角色之前已经配置过客户端参数,为保证与之前的配置保持一 致,可以到"客户端安装目录/fusioninsight-flume-1.9.0/conf/ properties.properties"获取已有的客户端参数配置文件。然后登录FusionInsight Manager,选择"集群 > *待操作集群的名称* > 服务 > Flume > 配置工具 > 导 入", 将该文件导入后再修改加密传输的相关配置项即可。
- 导入配置文件时,建议配置中source/channel/sink的各自的个数都不要超过40 个,否则可能导致界面响应时间过长。
- d. 单击"导出",将配置文件"properties.properties"保存到本地。

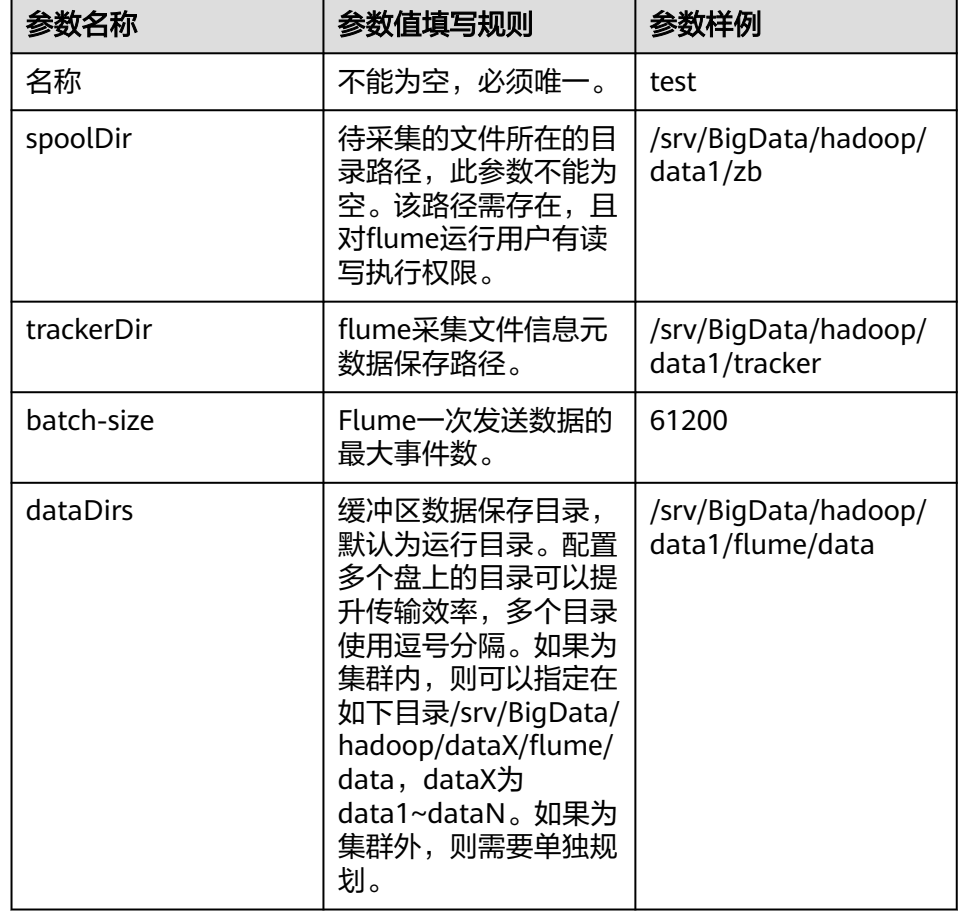

表 **12-150** Flume 角色客户端所需修改的参数列表

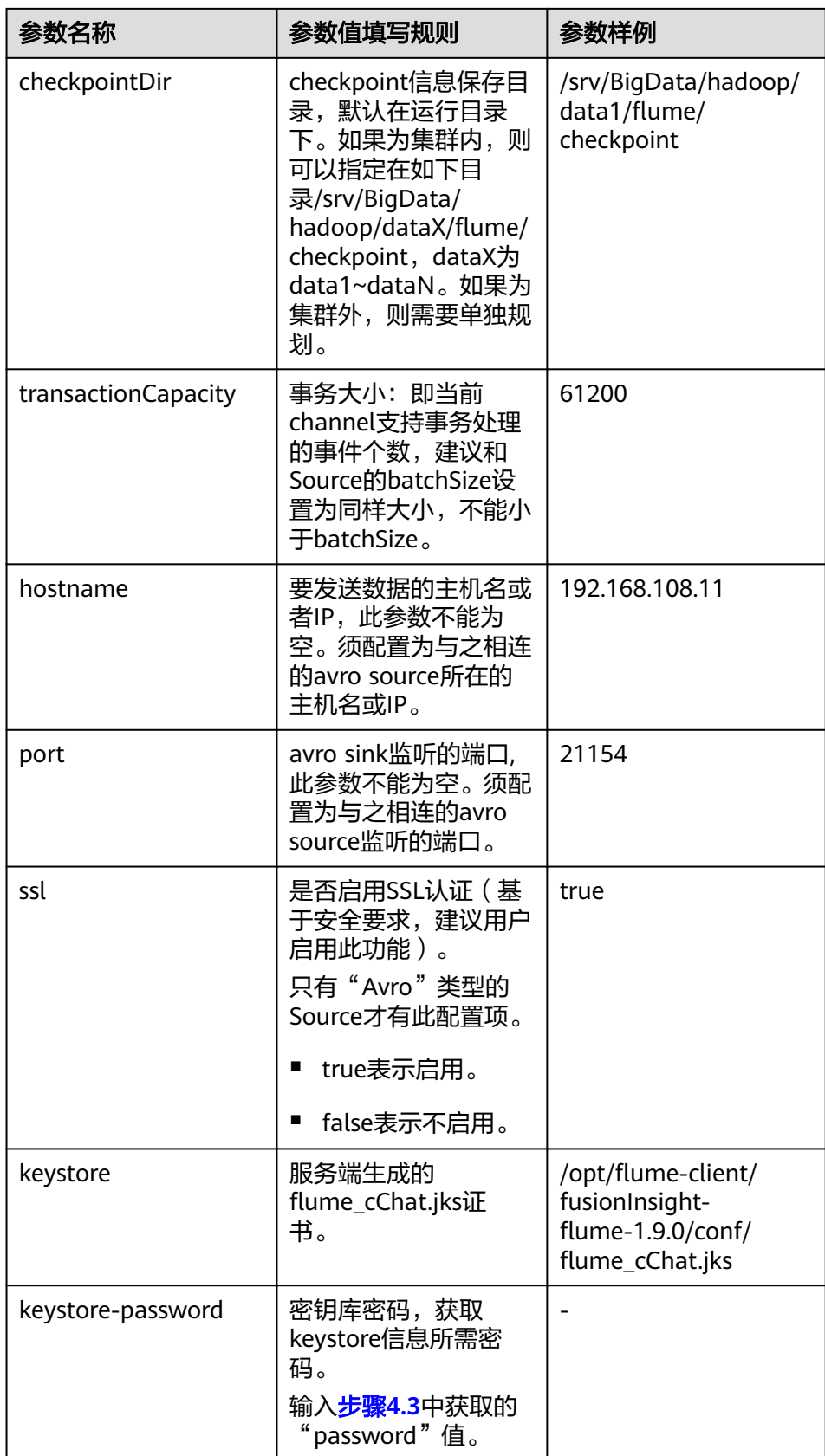

<span id="page-1848-0"></span>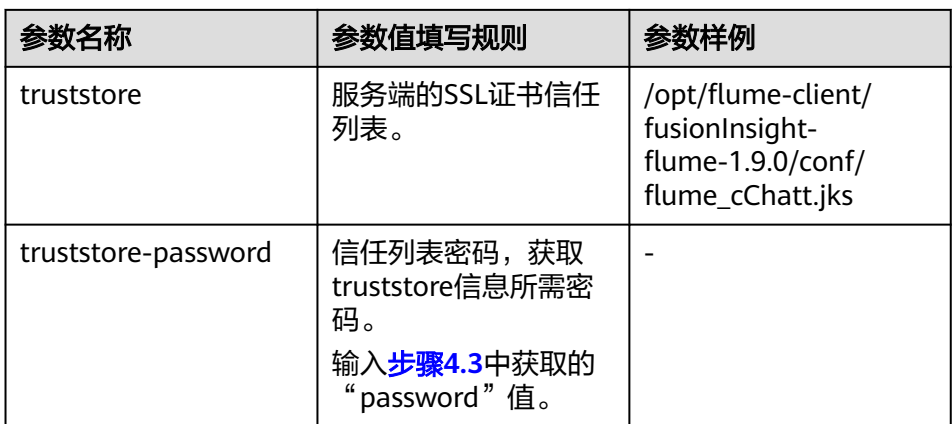

- 6. 将"properties.properties"文件上传到Flume客户端安装目录下的"flume/ conf/ $\overline{R}$ <sub>o</sub>
- 步骤**5** 分别生成MonitorServer角色服务端和客户端的证书和信任列表。
	- 1. 以**omm**用户登录MonitorServer角色所在主机。

进入"\${BIGDATA\_HOME}/FusionInsight\_Porter\_8.1.0.1/install/FusionInsight-Flume-1.9.0/flume/bin"目录。

### **cd \${BIGDATA\_HOME}/FusionInsight\_Porter\_8.1.0.1/install/FusionInsight-Flume-1.9.0/flume/bin**

2. 执行以下命令,生成并导出MonitorServer角色服务端、客户端证书。

### **sh geneJKS.sh -m** 密码 **-n** 密码

生成的证书在"\${BIGDATA\_HOME}/FusionInsight\_Porter\_8.1.0.1/install/ FusionInsight-Flume-1.9.0/flume/conf"路径下,其中:

- "ms\_sChat.jks"是MonitorServer角色服务端的证书库, "ms\_sChat.crt" 是"ms\_sChat.jks"证书的导出文件,"-m"配置项是证书和证书库的密 码;
- "ms\_cChat.jks"是MonitorServer角色客户端的证书库,"ms\_cChat.crt" 是"ms\_cChat.jks"证书的导出文件,"-n"配置项是证书和证书库的密 码;
- "ms\_sChatt.jks"、"ms\_cChatt.jks"分别为MonitorServer服务端、客户 端SSL证书信任列表。

### 步骤**6** 配置MonitorServer角色服务端参数。

1. 执行以下命令,生成并得到MonitorServer服务端密钥库密码、信任列表密码和 keystore-password加密的私钥信息。连续输入两次密码并确认,该密码是别名为 mschatserver的证书和ms\_sChat.jks证书库的密码。

### **./genPwFile.sh**

### **cat password.property**

2. 使用以下命令打开"\${BIGDATA\_HOME}/FusionInsight\_Porter\_8.1.0.1/install/ FusionInsight-Flume-1.9.0/flume/conf/service/application.properties"文件。根 据表**[12-151](#page-1849-0)**中的说明,修改相关参数,并保存退出。

### **vi \${BIGDATA\_HOME}/FusionInsight\_Porter\_**8.1.0.1**/install/FusionInsight-Flume-1.9.0/flume/conf/service/application.properties**

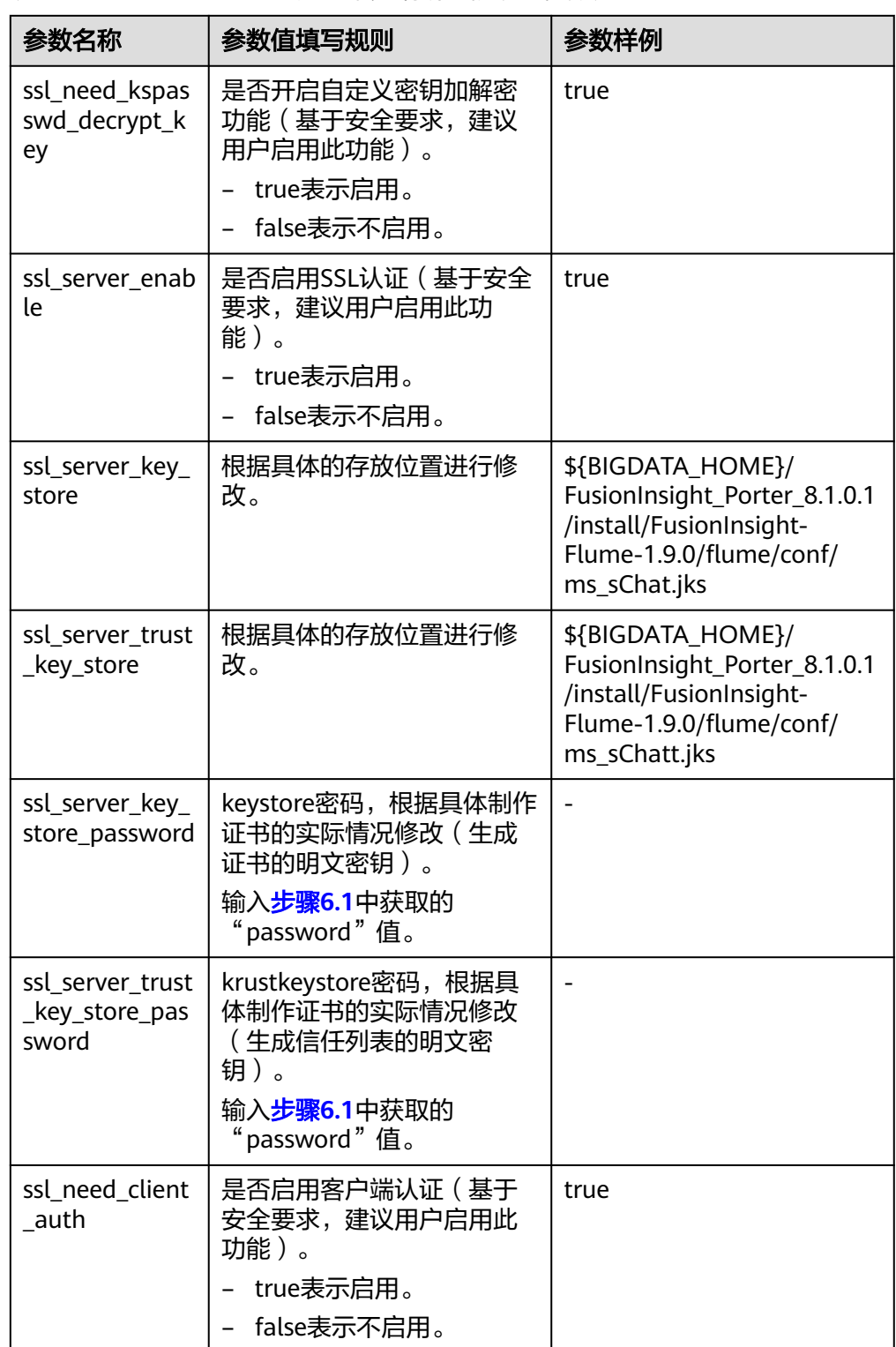

# <span id="page-1849-0"></span>表 **12-151** MonitorServer 角色服务端所需修改的参数列表

3. 重启MonitorServer实例。选择"集群 > *待操作集群的名称* > 服务 > Flume > 实 例 > MonitorServer " ,勾选配置的" MonitorServer " 实例,选择 "更多 > 重启 实例"。输入管理员密码,单击"确定",重启完成后单击"完成"完成操作。

步骤**7** 配置MonitorServer角色客户端参数。

<span id="page-1850-0"></span>1. 执行以下命令将生成的客户端证书(ms\_cChat.jks)和客户端信任列表 (ms\_cChatt.jks)复制到客户端的"/opt/flume-client/fusionInsightflume-1.9.0/conf/"目录下,其中**10.196.26.1**为客户端所在节点业务平面的IP地 址。

**scp \${BIGDATA\_HOME}/FusionInsight\_Porter\_8.1.0.1/install/FusionInsight-Flume-1.9.0/flume/conf/ms\_cChat.jks user@10.196.26.1:/opt/flume-client/ fusionInsight-flume-1.9.0/conf/**

**scp \${BIGDATA\_HOME}/FusionInsight\_Porter\_8.1.0.1/install/FusionInsight-Flume-1.9.0/flume/conf/ms\_cChatt.jks user@10.196.26.1:/opt/flumeclient/fusionInsight-flume-1.9.0/conf/**

2. 以**user**用户登录Flume客户端所在的节点。执行以下命令进入客户端目录"/opt/ flume-client/fusionInsight-flume-1.9.0/bin"。

**cd** /opt/flume-client/fusionInsight-flume-1.9.0/bin

3. 执行以下命令,生成并得到MonitorServer客户端密钥库密码、信任列表密码和 keystore-password加密的私钥信息。连续输入两次密码并确认,该密码是别名为 mschatclient的证书和ms\_cChat.jks证书库的密码。

**./genPwFile.sh**

### **cat password.property**

4. 使用以下命令打开"/opt/flume-client/fusionInsight-flume-1.9.0/conf/service/ application.properties"文件 ( "/opt/flume-client/fusionInsight-flume-1.9.0" 为客户端安装后的目录)。根据表**12-152**中的说明,修改相关参数,并保存退 出。

### **vi /opt/flume-client/fusionInsight-flume-1.9.0/conf/service/ application.properties**

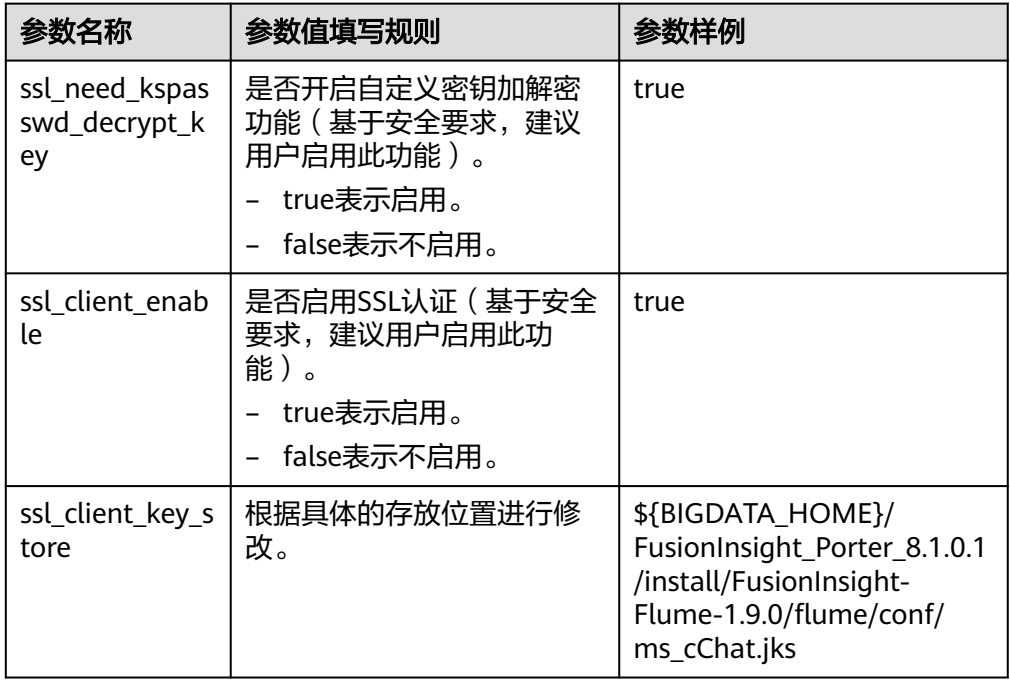

### 表 **12-152** MonitorServer 角色客户端所需修改的参数列表

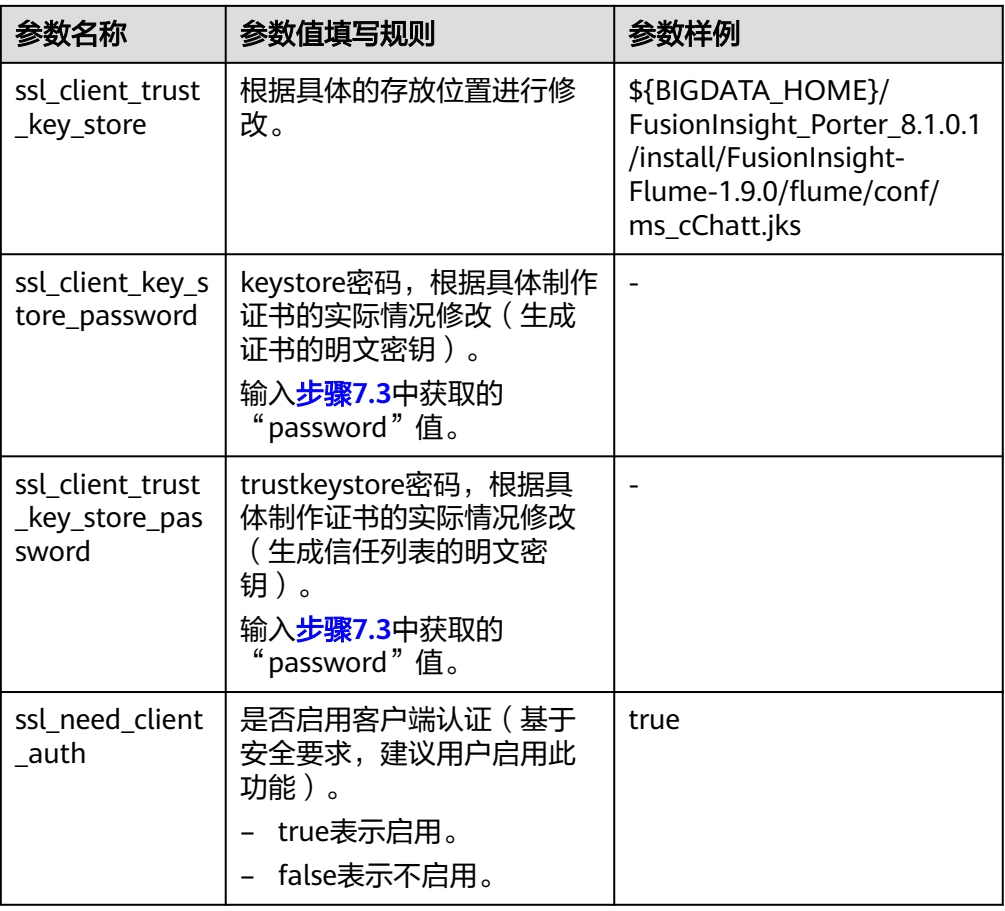

### 步骤**8** 验证日志是否传输成功。

- 1. 以具有HDFS组件管理权限的用户登录FusionInsight Manager, 具体请参[见访问](#page-2583-0) **[FusionInsight Manager](#page-2583-0)**(**MRS 3.x**及之后版本)。在FusionInsight Manager界 面选择 "集群 > *待操作集群的名称* > 服务 > HDFS ",单击"NameNode(*节点名*  $\emph{36}$ , 主) "对应的链接,打开HDFS WebUI,然后选择"Utilities > Browse the file system"
- 2. 观察HDFS上"/flume/test"目录下是否有产生数据。

### **----**结束

# **12.7.12** 查看 **Flume** 客户端监控信息

# 操作场景

集群外的Flume客户端也是端到端数据采集的一环,与集群内Flume服务端一起都需要 监控,用户通过FusionInsight Manager可以对Flume客户端进行监控,可以查看客户 端的Source、Sink、Channel的监控指标以及客户端的进程状态。

本章节适用于MRS 3.x及之后版本。

## 操作步骤

步骤**1** 登录FusionInsight Manager。

- 步骤2 选择"集群 > *待操作集群的名称* > 服务 > Flume > Flume管理", 即可查看当前 Flume客户端列表及进程状态。
- 步骤3 选择"实例ID",进入客户端监控列表,在"实时"区域框中,可查看客户端的各监 控指标。
- 步骤**4** 选择"历史"进入历史监控数据查询界面。筛选时间段,单击"查看"可显示该时间 段内的监控数据。

**----**结束

# **12.7.13 Flume** 对接安全 **Kafka** 指导

## 操作场景

使用Flume客户端对接安全kafka。

本章节适用于MRS 3.x及之后版本。

### 操作步骤

步骤1 新增jaas.conf文件, 并保存到"\${Flume客户端安装目录}/conf"下, jaas.conf文件内 容如下:

KafkaClient { com.sun.security.auth.module.Krb5LoginModule required useKeyTab=true keyTab="**/opt/test/conf/user.keytab**" principal="flume\_hdfs**@**<系统域名>" useTicketCache=false storeKey=true debug=true; };

其中**keyTab**和**principal**的值请按照实际情况配置,所配置的**principal**需要有相应的 kafka的权限。

- 步骤**2** 配置业务,其中**kafka.bootstrap.servers**的端口号使用21007, **kafka.security.protocol**使用**SASL\_PLAINTEXT**。
- 步骤**3** 如果Kafka所在集群的域名发生了更改,需要对\${Flume客户端安装目录}/conf/flumeenv.sh文件中的**-Dkerberos.domain.name**项的值做修改,具体请根据实际域名进行 配置。
- 步骤**4** 上传所配置的**properties.properties**文件到\${Flume客户端安装目录}/conf目录下。

**----**结束

# **12.7.14 Flume** 对接安全 **Hive** 指导

# 操作场景

使用Flume对接集群中的Hive(3.1.0版本)。

本章节适用于MRS 3.x及之后版本。

# 前置条件

集群正确安装了Flume服务和Hive服务,且服务正常无告警异常。

# 操作步骤

- antlr-2.7.7.jar
- antlr-runtime-3.4.jar
- calcite-core-1.16.0.jar
- hadoop-mapreduce-client-core-3.1.1.jar
- hive-beeline-3.1.0.jar
- hive-cli-3.1.0.jar
- hive-common-3.1.0.jar
- hive-exec-3.1.0.jar
- hive-hcatalog-core-3.1.0.jar
- hive-hcatalog-\*\*\*-adapter-3.1.0.jar
- hive-hcatalog-server-extensions-3.1.0.jar
- hive-hcatalog-streaming-3.1.0.jar
- hive-metastore-3.1.0.jar
- hive-service-3.1.0.jar
- libfb303-0.9.3.jar
- hadoop-plugins-1.0.jar

相关jar包可从Hive安装目录中获取,重启对应的Flume进程,保证jar包加载到运行环 境中。

### 步骤**2** 配置Hive配置项。

在FusionInsight Manager界面,选择"集群 > 服务 > Hive > 配置 > 全部配置 > HiveServer > 自定义 > hive.server.customized.configs"。

配置项如下:

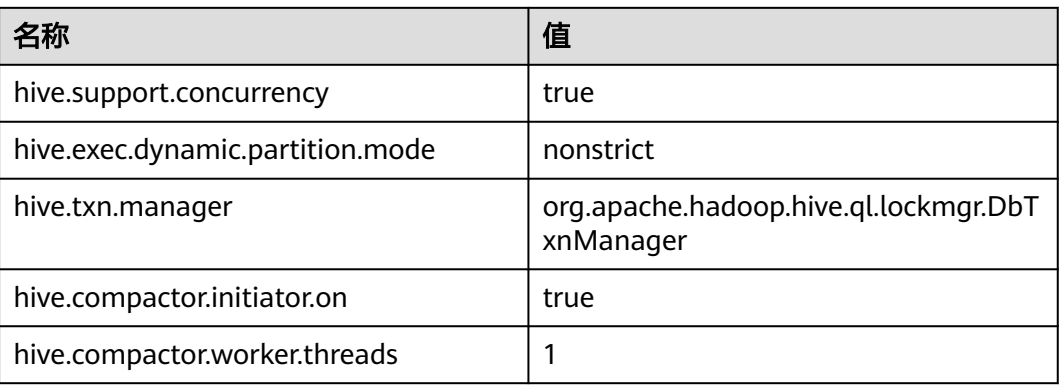

## 步骤**3** 准备具备supergroup和Hive权限的系统用户flume\_hive,安装客户端并创建所需的 Hive表。

示例如下:

步骤**1** 使用**omm**用户将如下jar包导入到需要测试的Flume实例的lib目录下(客户端/服务 端),列表如下:

- 1. 正确安装集群客户端,例如安装目录为"/opt/client"。
- 2. 执行以下命令完成用户认证。

```
cd /opt/client
```
**source bigdata\_env**

**kinit flume\_hive**

- 3. 执行**beeline**命令,然后执行以下建表语句。 create table flume\_multi\_type\_part(id string, msg string) partitioned by (country string, year\_month string, day string) clustered by (id) into 5 buckets stored as orc TBLPROPERTIES('transactional'='true');
- 4. 执行**select \* from** 表名命令**;**,查询表中数据。 此时表中数据量为0行。

步骤**4** 准备相关配置文件,假设下载的客户端安装包在"/opt/ FusionInsight\_Cluster\_1\_Services\_ClientConfig"。

- 1. 从"\${*客户端解压目录*}/Hive/config"目录获取以下文件:
	- hivemetastore-site.xml
	- hive-site.xml
- 2. 从"\${*客户端解压目录*}/HDFS/config"目录下获取以下文件: core-site.xml
- 3. 在Flume实例启动的机器上创建目录,将准备好的上述文件放置在创建的目录 下。

```
例如:"/opt/hivesink-conf/hive-site.xml"。
```
4. 将"hivemetastore-site.xml"文件中的所有property配置,拷贝至"hivesite.xml",并保证处于原有配置之前。 因为hive内部加载有顺序。

说明

保证配置文件所在的目录对于Flume运行用户**omm**有读写权限。

步骤**5** 结果观察。

在Hive的客户端执行,**select \* from** 表名**;**查看对应的数据是否已经写入到Hive表中。

**----**结束

# 参考实例

```
Flume配置参考示例(SpoolDir--Mem--Hive):
server.sources = spool_source
server.channels = mem_channel
server.sinks = Hive_Sink
```
#config the source server.sources.spool\_source.type = spooldir server.sources.spool\_source.spoolDir = /tmp/testflume server.sources.spool\_source.montime = server.sources.spool\_source.fileSuffix =.COMPLETED server.sources.spool\_source.deletePolicy = never server.sources.spool\_source.trackerDir =.flumespool server.sources.spool\_source.ignorePattern = ^\$ server.sources.spool\_source.batchSize = 20 server.sources.spool\_source.inputCharset =UTF-8 server.sources.spool\_source.selector.type = replicating

server.sources.spool\_source.fileHeader = false server.sources.spool\_source.fileHeaderKey = file server.sources.spool\_source.basenameHeaderKey= basename server.sources.spool\_source.deserializer = LINE server.sources.spool\_source.deserializer.maxBatchLine= 1 server.sources.spool\_source.deserializer.maxLineLength= 2048 server.sources.spool\_source.channels = mem\_channel #config the channel server.channels.mem\_channel.type = memory server.channels.mem\_channel.capacity =10000 server.channels.mem\_channel.transactionCapacity= 2000 server.channels.mem\_channel.channelfullcount= 10 server.channels.mem\_channel.keep-alive = 3 server.channels.mem\_channel.byteCapacity = server.channels.mem\_channel.byteCapacityBufferPercentage= 20 #config the sink server.sinks.Hive\_Sink.type = hive server.sinks.Hive\_Sink.channel = mem\_channel server.sinks.Hive\_Sink.hive.metastore = thrift://\${任意metastore业务IP}:21088 server.sinks.Hive\_Sink.hive.hiveSite = /opt/hivesink-conf/hive-site.xml server.sinks.Hive\_Sink.hive.coreSite = /opt/hivesink-conf/core-site.xml server.sinks.Hive\_Sink.hive.metastoreSite = /opt/hivesink-conf/hivemeatastore-site.xml server.sinks.Hive\_Sink.hive.database = default server.sinks.Hive\_Sink.hive.table = flume\_multi\_type\_part server.sinks.Hive\_Sink.hive.partition = Tag,%Y-%m,%d server.sinks.Hive\_Sink.hive.txnsPerBatchAsk= 100 server.sinks.Hive\_Sink.hive.autoCreatePartitions= true server.sinks.Hive\_Sink.useLocalTimeStamp = true server.sinks.Hive\_Sink.batchSize = 1000 server.sinks.Hive\_Sink.hive.kerberosPrincipal= super1 server.sinks.Hive\_Sink.hive.kerberosKeytab= /opt/mykeytab/user.keytab server.sinks.Hive\_Sink.round = true server.sinks.Hive\_Sink.roundValue = 10 server.sinks.Hive\_Sink.roundUnit = minute server.sinks.Hive\_Sink.serializer = DELIMITED server.sinks.Hive\_Sink.serializer.delimiter="; server.sinks.Hive\_Sink.serializer.serdeSeparator= ';' server.sinks.Hive\_Sink.serializer.fieldnames= id,msg

# **12.7.15 Flume** 业务模型配置指导

# **12.7.15.1** 概述

本章节适用于MRS 3.x及之后版本。

本任务旨在提供Flume常用模块的性能差异,用于指导用户进行合理的Flume业务配 置,避免出现前端Source和后端Sink性能不匹配进而导致整体业务性能不达标的场 景。

本任务只针对于单通道的场景进行比较说明。

## **12.7.15.2** 业务模型配置指导

本章节适用于MRS 3.x及之后版本。

Flume业务配置及模块选择过程中,一般要求Sink的极限吞吐量需要大于Source的极限 吞吐量,否则在极限负载的场景下,Source往Channel的写入速度大于Sink从Channel 取出的速度,从而导致Channel频繁被写满,进而影响性能表现。

Avro Source和Avro Sink一般都是成对出现,用于多个Flume Agent间进行数据中转, 因此一般场景下Avro Source和Avro Sink都不会成为性能瓶颈。

# 模块间性能

根据模块间极限性能对比,可以看到对于前端是SpoolDir Source的场景下,Kafka Sink和HDFS Sink都能满足吞吐量要求,但是HBase Sink由于自身写入性能较低的原 因,会成为性能瓶颈,会导致数据都积压在Channel中。但是如果有必须使用HBase Sink或者其他性能容易成为瓶颈的Sink的场景时,可以选择使用**Channel Selector**或 者**Sink Group**来满足性能要求。

## **Channel Selector**

Channel Selector可以允许一个Source对接多个Channel,通过选择不同的Selector类 型来将Source的数据进行分流或者复制,目前Flume提供的Channel Selector有两种: Replicating和Multiplexing。

Replicating:表示Source的数据同步发送给所有Channel。

Multiplexing:表示根据Event中的Header的指定字段的值来进行判断,从而选择相应 的Channel进行发送,从而起到根据业务类型进行分流的目的。

● Replicating配置样例:

client.sources = kafkasource client.channels = channel1 channel2 client.sources.kafkasource.type = org.apache.flume.source.kafka.KafkaSource client.sources.kafkasource.kafka.topics = topic1,topic2 client.sources.kafkasource.kafka.consumer.group.id = flume client.sources.kafkasource.kafka.bootstrap.servers = 10.69.112.108:21007 client.sources.kafkasource.kafka.security.protocol = SASL\_PLAINTEXT client.sources.kafkasource.batchDurationMillis = 1000 client.sources.kafkasource.batchSize = 800 client.sources.kafkasource.channels = channel1 c el2

client.sources.kafkasource.selector.type = replicating client.sources.kafkasource.selector.optional = channel2

### 表 **12-153** Replicating 配置样例参数说明

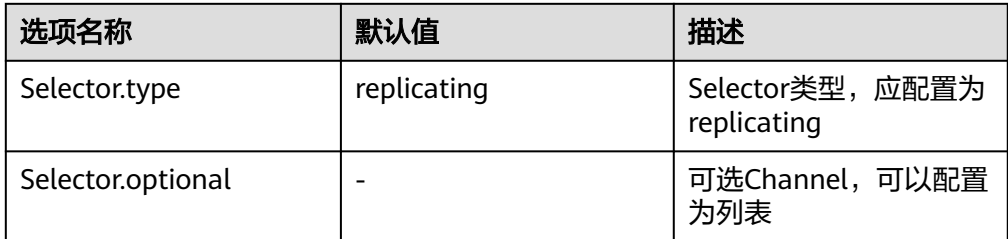

#### ● Multiplexing配置样例:

```
client.sources = kafkasource
client.channels = channel1 channel2
client.sources.kafkasource.type = org.apache.flume.source.kafka.KafkaSource
client.sources.kafkasource.kafka.topics = topic1,topic2
client.sources.kafkasource.kafka.consumer.group.id = flume
client.sources.kafkasource.kafka.bootstrap.servers = 10.69.112.108:21007
client.sources.kafkasource.kafka.security.protocol = SASL_PLAINTEXT
client.sources.kafkasource.batchDurationMillis = 1000
client.sources.kafkasource.batchSize = 800
client.sources.kafkasource.channels = channel1 channel2
```
client.sources.kafkasource.selector.type = multiplexing client.sources.kafkasource.selector.header = myheader client.sources.kafkasource.selector.mapping.topic1 = channel1 client.sources.kafkasource.selector.mapping.topic2 = channel2 client.sources.kafkasource.selector.default = channel1

### 表 **12-154** Multiplexing 配置样例参数说明

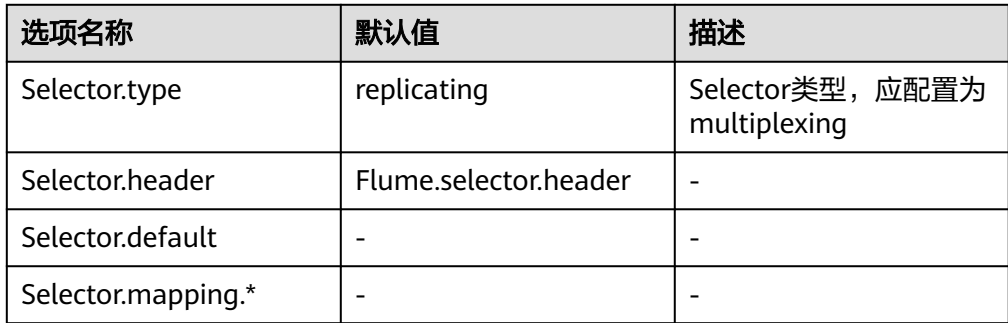

Multiplexing类型的Selector的样例中,选择Event中Header名称为topic的字段来 进行判断,当Header中topic字段的值为topic1时,向channel1发送该Event,当 Header中topic字段的值为topic2时,向channel2发送该Event。

这种Selector需要借助Source中Event的特定Header来进行Channel的选择,需要 根据业务场景选择合理的Header来进行数据分流。

# **SinkGroup**

当后端单Sink性能不足、需要高可靠性保证或者异构输出时可以使用Sink Group来将 指定的Channel和多个Sink对接,从而满足相应的使用场景。目前Flume提供了两种 Sink Processor用于对Sink Group中的Sink进行管理:Load Balancing和Failover。

Failover:表示在Sink Group中同一时间只有一个Sink处于活跃状态,其他Sink作为备 份处于非活跃状态,当活跃状态的Sink故障时,根据优先级从非活跃状态的Sink中选 择一个来接管业务,保证数据不会丢失,多用于高可靠性场景。

Load Balancing:表示在Sink Group中所有Sink都处于活跃状态,每个Sink都会从 Channel中去获取数据并进行处理,并且保证在运行过程中该Sink Group的所有Sink的 负载是均衡的,多用于性能提升场景。

Load Balancing配置样例:

client.sources = source1 client.sinks = sink1 sink2  $client$  channels = channel1

client.sinkgroups = g1 client.sinkgroups.g1.sinks = sink1 sink2 client.sinkgroups.g1.processor.type = load\_balance client.sinkgroups.g1.processor.backoff = true client.sinkgroups.g1.processor.selector = random

client.sinks.sink1.type = logger client.sinks.sink1.channel = channel1

client.sinks.sink2.type = logger client.sinks.sink2.channel = channel1

### 表 **12-155** Load Balancing 配置样例参数说明

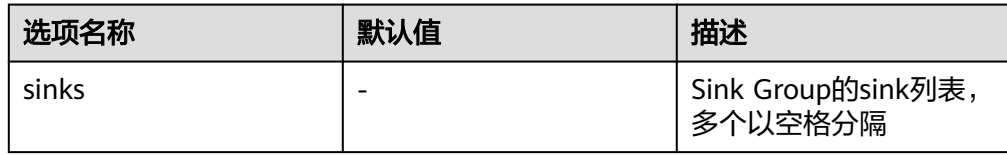

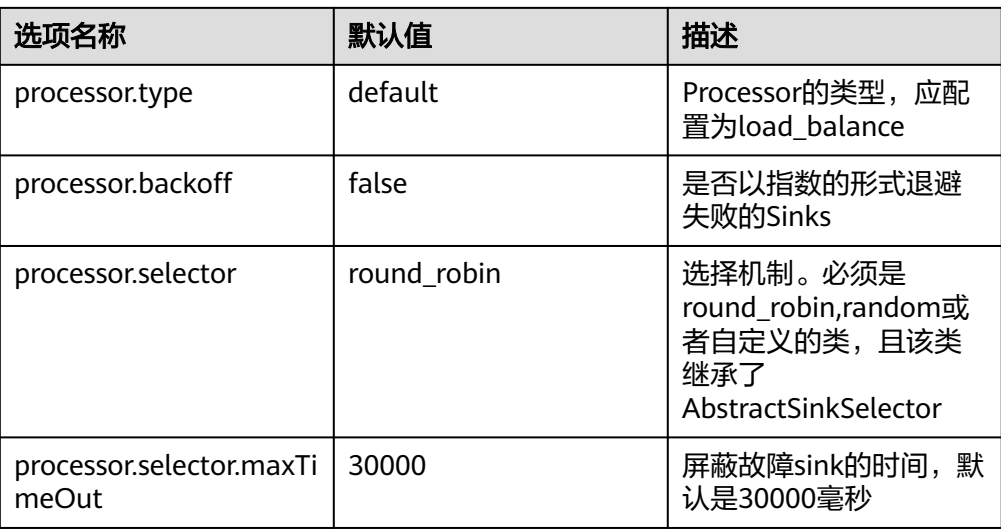

#### ● Failover配置样例:

client.sources = source1 client.sinks = sink1 sink2 client.channels = channel1

client.sinkgroups = g1 client.sinkgroups.g1.sinks = sink1 sink2 client.sinkgroups.g1.processor.type = failover client.sinkgroups.g1.processor.priority.sink1 = 10 client.sinkgroups.g1.processor.priority.sink2 = 5 client.sinkgroups.g1.processor.maxpenalty = 10000

client.sinks.sink1.type = logger client.sinks.sink1.channel = channel1

client.sinks.sink2.type = logger client.sinks.sink2.channel = channel1

### 表 **12-156 Failover** 配置样例参数说明

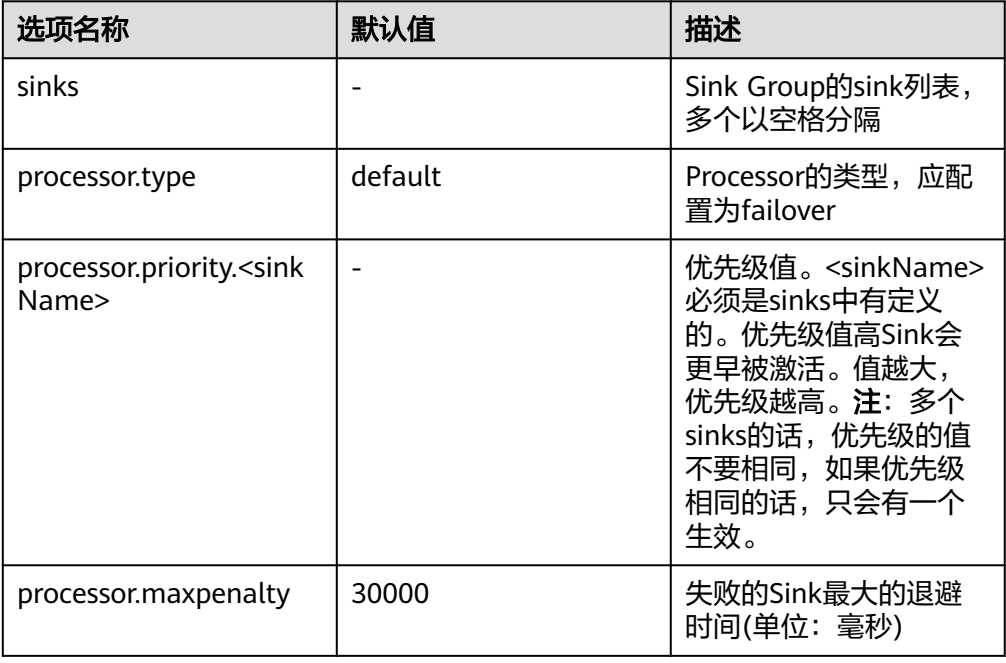

# **Interceptors**

Flume的拦截器 (Interceptor) 支持在数据传输过程中修改或丢弃传输的基本单元 Event。用户可以通过在配置中指定Flume内建拦截器的类名列表,也可以开发自定义 的拦截器来实现Event的修改或丢弃。Flume内建支持的拦截器如下表所示,本章节会 选取一个较为复杂的作为示例。其余的用户可以根据需要自行配置使用。官网参考:

**<http://flume.apache.org/releases/content/1.9.0/FlumeUserGuide.html>**

### 说明

1. 拦截器用在Flume的Source、Channel之间,大部分的Source都带有Interceptor参数。用户可 以依据需要配置。

- 2. Flume支持一个Source配置多个拦截器,各拦截器名称用空格分开。
- 3. 指定拦截器的顺序就是它们被调用的顺序。
- 4. 使用拦截器在Header中插入的内容,都可以在Sink中读取并使用。

### 表 **12-157** Flume 内建支持的拦截器类型

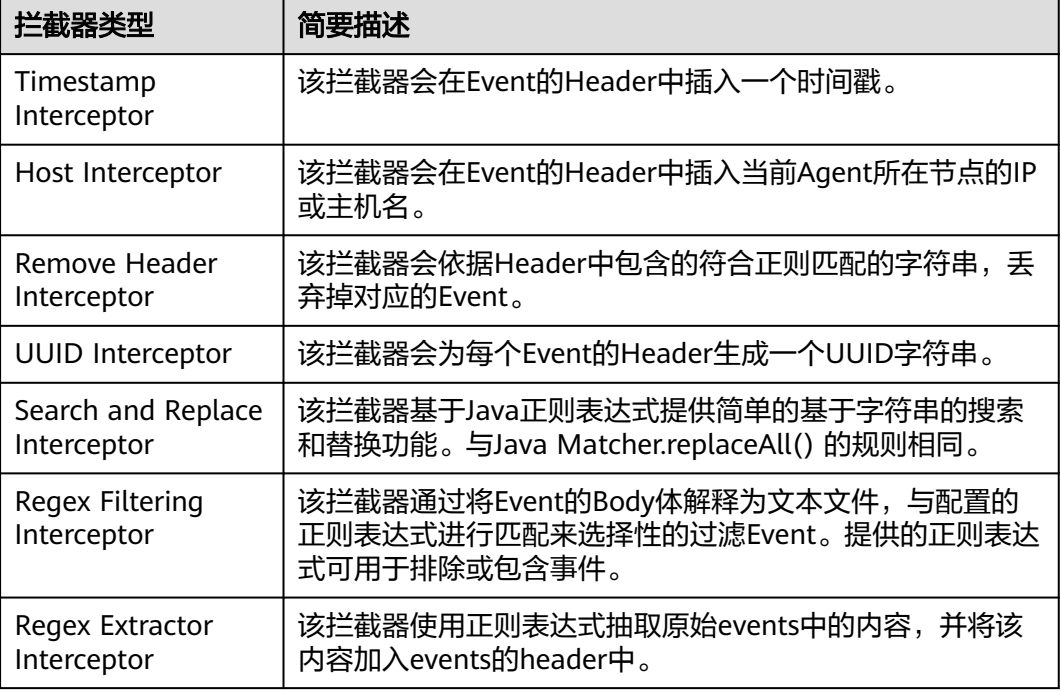

下面以Regex Filtering Interceptor 为例说明Interceptor使用(其余的可参考官网配 置):

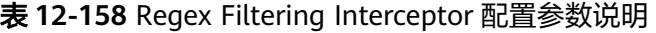

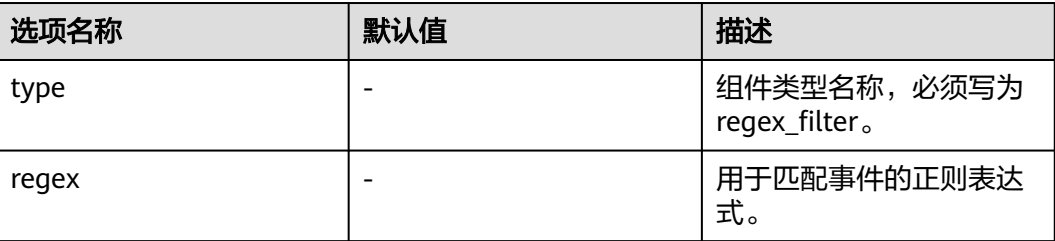

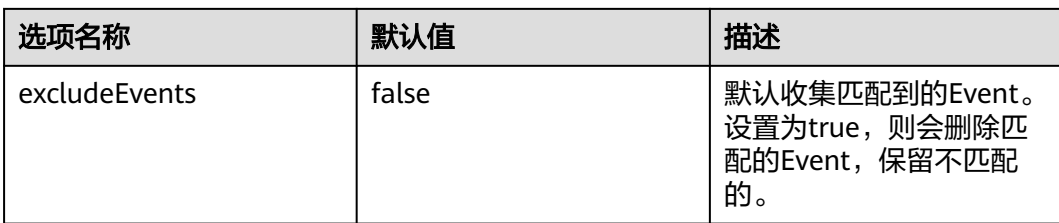

配置示例(为了方便观察,此模型使用了netcat tcp作为Source源, logger作为Sink)。 配置好如下参数后,在Linux的配置的主机节点上执行Linux命令"telnet *主机名或IP* 44444",并任意敲入符合正则和不符合正则的字符串。会在日志中观察到,只有匹配 到的字符串被传输了。

#define the source、channel、sink server.sources = r1

server.channels = c1 server.sinks = k1

#config the source server.sources.r1.type = netcat server.sources.r1.bind =  $\frac{1}{2}$ server.sources.r1.port = 44444 server.sources.r1.interceptors= i1 server.sources.r1.interceptors.i1.type= regex\_filter server.sources.r1.interceptors.i1.regex= (flume)|(myflume) server.sources.r1.interceptors.i1.excludeEvents= false server.sources.r1.channels = c1

```
#config the channel
server.channels.c1.type = memory
server.channels.c1.capacity = 1000
server.channels.c1.transactionCapacity = 100
#config the sink
server.sinks.k1.type = logger
server.sinks.k1.channel = c1
```
# **12.7.16 Flume** 日志介绍

# 日志描述

日志路径: Flume相关日志的默认存储路径为"/var/log/Bigdata/角色名"。

- FlumeServer: "/var/log/Bigdata/flume/flume"
- FlumeClient: "/var/log/Bigdata/flume-client-n/flume"
- MonitorServer: "/var/log/Bigdata/flume/monitor"

日志归档规则: Flume日志启动了自动压缩归档功能, 缺省情况下, 当日志大小超过 50MB的时候,会自动压缩,压缩后的日志文件名规则为:"<原有日志名>-<yyyymm-dd\_hh-mm-ss>.[编号].log.zip"。最多保留最近的20个压缩文件,压缩文件保留 个数可以在Manager界面中配置。

### 表 **12-159** Flume 日志列表

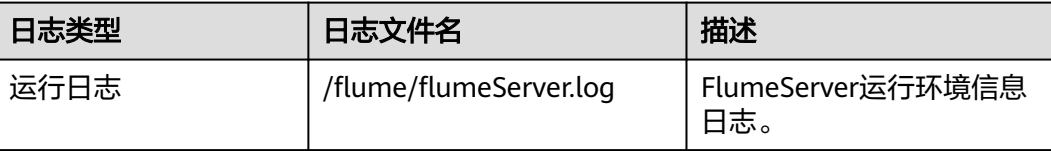

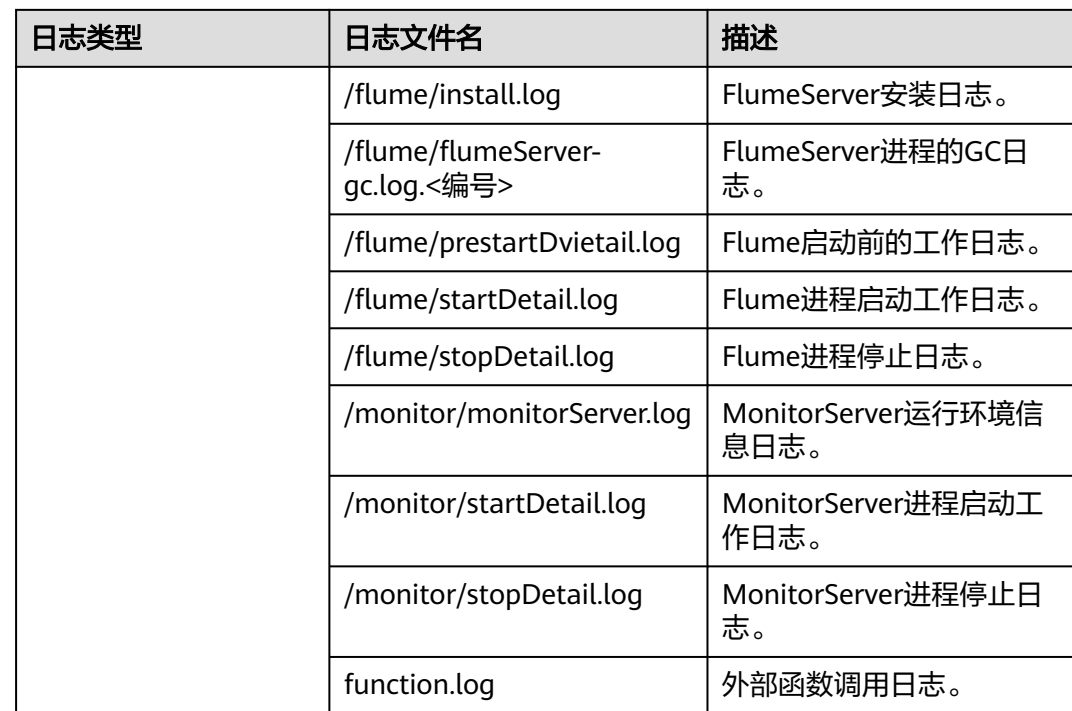

# 日志级别

Flume提供了如表**12-160**所示的日志级别。

运行日志的级别优先级从高到低分别是FATAL、ERROR、WARN、INFO、DEBUG,程 序会打印高于或等于所设置级别的日志,设置的日志等级越高,打印出来的日志就越 少。

### 表 **12-160** 日志级别

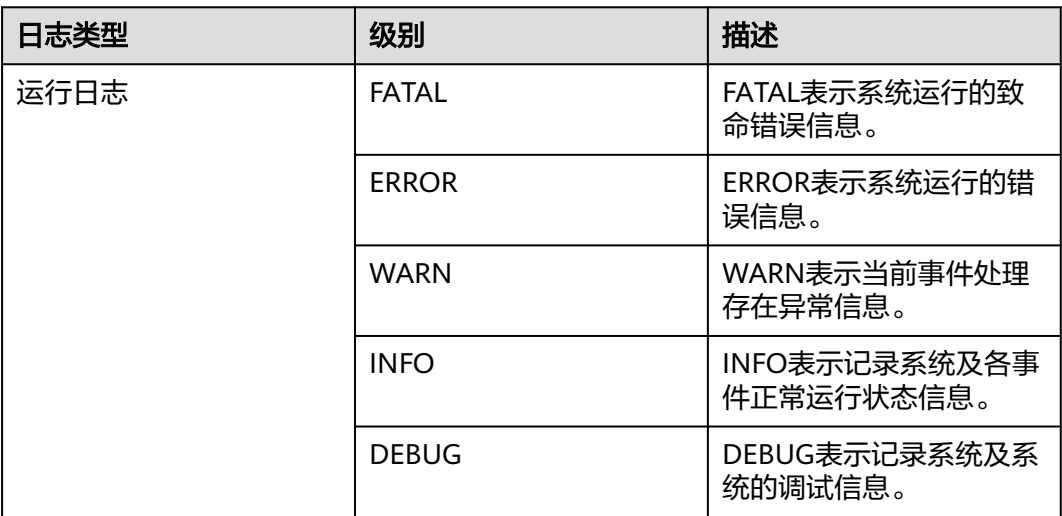

如果您需要修改日志级别,请执行如下操作:

- 步骤1 请参[考修改集群服务配置参数](#page-2580-0),进入Flume的"全部配置"页面。
- 步骤**2** 左边菜单栏中选择所需修改的角色所对应的日志菜单。
- 步骤**3** 选择所需修改的日志级别。
- 步骤4 保存配置, 在弹出窗口中单击"确定"使配置生效。

### **----**结束

### 说明

配置完成后即生效,不需要重启服务。

# 日志格式

Flume的日志格式如下所示:

#### 表 **12-161** 日志格式

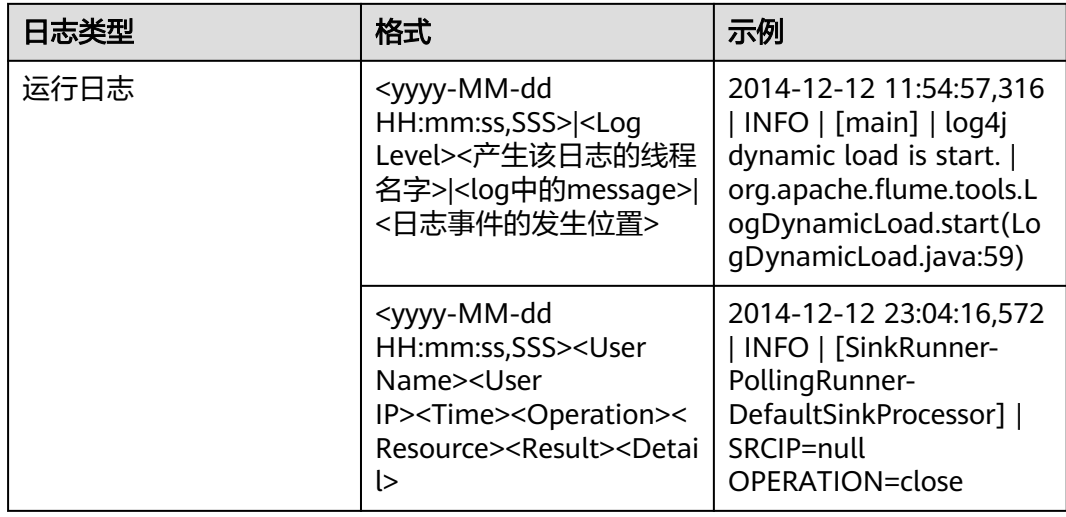

# **12.7.17 Flume** 客户端 **Cgroup** 使用指导

# 操作场景

该操作指导用户加入、退出Cgroup,查询Cgroup状态以及更改Cgroup cpu阈值。

本章节适用于MRS 3.x及之后版本。

## 操作步骤

## ● 加入**Cgroup**

执行以下命令,加入Cgroup,假设Flume客户端安装路径为"/opt/ FlumeClient", Cqroup cpu阈值设置为50%:

**cd /opt/FlumeClient/fusioninsight-flume-1.9.0/bin**

**./flume-manage.sh cgroup join 50**

### 说明

- 该命令不仅可以加入Cgroup,同时也可以更改Cgroup cpu阈值。
- Cgroup cpu阈值取值范围为1~100\*N之间的整数,N表示机器cpu核数。

### ● 查询**Cgroup**状态

执行以下命令, 查询Cqroup状态, 假设Flume客户端安装路径为"/opt/ FlumeClient":

### **cd /opt/FlumeClient/fusioninsight-flume-1.9.0/bin**

**./flume-manage.sh cgroup status**

### ● 退出**Cgroup**

执行以下命令,退出Cgroup,假设Flume客户端安装路径为"/opt/ FlumeClient":

### **cd /opt/FlumeClient/fusioninsight-flume-1.9.0/bin**

**./flume-manage.sh cgroup exit**

### 说明

- 客户端安装完成后,会自动创建默认Cgroup。若安装客户端时未配置"-s"参数,则 默认值为"-1",表示agent进程不受cpu使用率限制。
- 加入、退出Cgroup时,agent进程不受影响。若agent进程未启动,加入、退出Cgroup 仍然可以成功执行,待下一次agent启动时生效。
- 客户端卸载完成后,安装时期创建的Cgroup会自动删除。

# **12.7.18 Flume** 第三方插件二次开发指导

# 操作场景

该操作指导用户进行第三方插件二次开发。

本章节适用于MRS 3.x及之后版本。

# 前提条件

- 第三方jar包。
- 已成功安装Flume服务端或者客户端。

# 操作步骤

- 步骤**1** 将自主研发的代码打成jar包。
- 步骤**2** 建立插件目录布局。
	- 1. 进入\$FLUME\_HOME/plugins.d路径下,使用以下命令建立目录: **mkdir thirdPlugin cd thirdPlugin mkdir lib libext native** 显示结果如下:

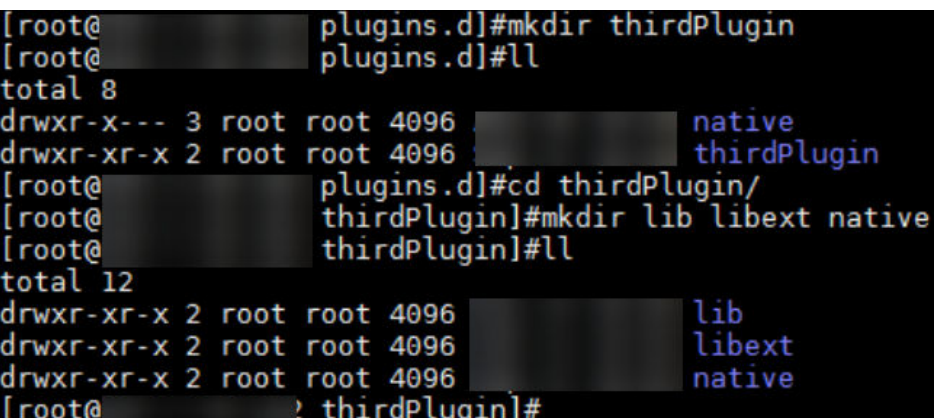

2. 将第三方jar包放入**\$FLUME\_HOME/plugins.d/thirdPlugin/lib**路径下,若该jar 包依赖其他jar包,则将所依赖的jar包放入**\$FLUME\_HOME/plugins.d/ thirdPlugin/libext**文件夹中,**\$FLUME\_HOME/plugins.d/thirdPlugin/native** 放置本地库文件。

### 步骤**3** 配置**\$FLUME\_HOME/conf/properties.properties**文件。

具体**properties.properties**参数配置方法,参考[非加密传输](#page-1803-0)和[加密传输对](#page-1833-0)应典型场景 中**properties.properties**文件参数列表的说明。

### 说明

- **\$FLUME\_HOME**表示Flume安装路径,配置第三方插件时,根据实际情况(服务端/客户 端)指定。
- **thirdPlugin**根据实际业务进行命名,无固定名称。

### **----**结束

# **12.7.19 Flume** 常见问题

Flume日志保存在/var/log/Bigdata/flume/flume/flumeServer.log 里。绝大多数数据 传输异常、数据传输不成功,在日志里都可以看到提示。可以直接输入以下命令查 看:

### **tailf /var/log/Bigdata/flume/flume/flumeServer.log**

问题: 当配置文件上传后,发现异常,重新上传配置文件,发现仍然没有满足场 景要求,但日志上没有任何异常。

解决方法:重启此flume进程,**kill -9** 进程代码,再看日志。

问题: 连接HDFS出现java.lang.IllegalArgumentException: Keytab is not a readable file: /opt/test/conf/user.keytab。

解决方法:添加Flume运行用户读写权限。

问题:执行Flume客户端连接Kafka报如下错误: Caused by: java.io.IOException: /opt/FlumeClient/fusioninsight-flume-1.9.0/cof//jaas.conf (No such file or directory)

解决方法:新增jaas.conf配置文件并保存到flume client的conf路径下。

### **vi jaas.conf**

KafkaClient { com.sun.security.auth.module.Krb5LoginModule required useKeyTab=true keyTab="**/opt/test/conf/user.keytab**" principal="flume\_hdfs@<系统域名>"

<span id="page-1865-0"></span>useTicketCache=false storeKey=true debug=true; };

参数keyTab和principal根据实际情况修改。

问题:执行Flume客户端连接HBase报如下错误: Caused by: java.io.IOException: /opt/FlumeClient/fusioninsight-flume-1.9.0/cof//jaas.conf (No such file or directory)

解决方法:新增jaas.conf配置文件并保存到flume client的conf路径下。

#### **vi jaas.conf**

Client { com.sun.security.auth.module.Krb5LoginModule required useKeyTab=true keyTab="**/opt/test/conf/user.keytab**" principal="flume\_hbase@<系统域名>" useTicketCache=false storeKey=true debug=true; };

参数keyTab和principal根据实际情况修改。

● 问题:一旦提交配置文件后,flume agent即在占用资源运行,如何恢复到没有上 传配置文件的状态?

解决方法:提交一个内容为空的properties.properties文件。

# **12.8** 使用 **HBase**

# **12.8.1** 从零开始使用 **HBase**

HBase是一个高可靠性、高性能、面向列、可伸缩的分布式存储系统。本章节提供从 零开始使用HBase的操作指导,在集群Master节点中更新客户端,通过客户端实现创 建表,往表中插入数据,修改表,读取表数据,删除表中数据以及删除表的功能。

## 背景信息

假定用户开发一个应用程序,用于管理企业中的使用A业务的用户信息,使用HBase客 户端实现A业务操作流程如下:

- 创建用户信息表user\_info。
- 在用户信息中新增用户的学历、职称信息。
- 根据用户编号查询用户姓名和地址。
- 根据用户姓名进行查询。
- 用户销户,删除用户信息表中该用户的数据。
- A业务结束后,删除用户信息表。

### 表 **12-162** 用户信息

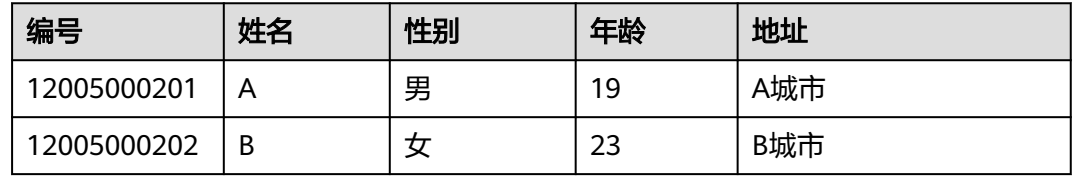

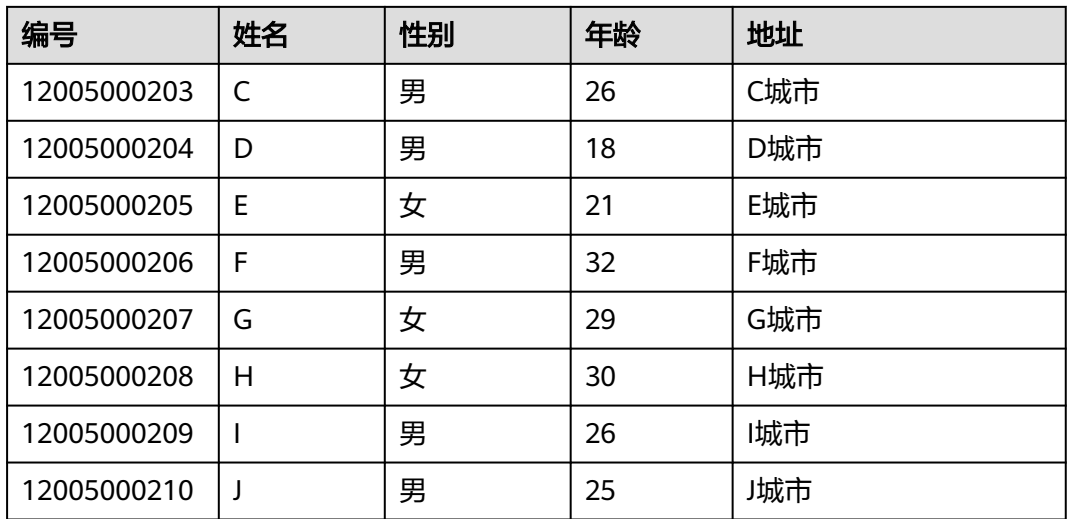

# 前提条件

已安装客户端,例如安装目录为"/opt/client"。以下操作的客户端目录只是举例,请 根据实际安装目录修改。在使用客户端前,需要先下载并更新客户端配置文件,确认 Manager的主管理节点后才能使用客户端。

# 操作步骤

MRS 3.x以前版本集群执行以下操作:

- 步骤**1** 下载客户端配置文件。
	- 1. 登录MRS [Manager](#page-2581-0)页面,具体请参见<mark>访问集群Manager</mark>,然后选择"服务管 理"。
	- 2. 单击"下载客户端"。

"客户端类型"选择"仅配置文件","下载路径"选择"服务器端",单击 "确定"开始生成客户端配置文件,文件生成后默认保存在主管理节点"/tmp/ MRS-client"。文件保存路径支持自定义。

- 步骤**2** 登录MRS Manager的主管理节点。
	- 1. 在集群详情的"节点信息"页签中查看节点名称,名称中包含"master1"的节点 为Master1节点,名称中包含"master2"的节点为Master2节点。

MRS Manager的主备管理节点默认安装在集群Master节点上。在主备模式下,由 于Master1和Master2之间会切换,Master1节点不一定是MRS Manager的主管理 节点,需要在Master1节点中执行命令,确认MRS Manager的主管理节点。命令 请参考步骤**2.4**。

- 2. 以**root**用户使用密码方式登录Master1节点。
- 3. 切换至**omm**用户。

**sudo su - root**

**su - omm**

4. 执行以下命令确认MRS Manager的主管理节点。

**sh \${BIGDATA\_HOME}/om-0.0.1/sbin/status-oms.sh**

回显信息中"HAActive"参数值为"active"的节点为主管理节点(如下例中 "mgtomsdat-sh-3-01-1"为主管理节点 ) ,参数值为"standby"的节点为备管 理节点 ( 如下例中" mgtomsdat-sh-3-01-2"为备管理节点 ) 。 Ha mode double<br>NodeName NodeName HostName HAVersion StartTime HAActive<br>HAAllResOK HARunPhase HAAllResOK HARunPhase<br>192-168-0-30 mqtomsdatmgtomsdat-sh-3-01-1 V100R001C01 2021-11-18 23:43:02 **active** normal Actived<br>192-168-0-24 matomsdat-sh-3-01-2 192-168-0-24 mgtomsdat-sh-3-01-2 V100R001C01 2021-11-21 07:14:02

5. 使用**root**用户登录MRS Manager的主管理节点,例如"192-168-0-30"节点,并 执行以下命令切换到**omm**用户。

#### **sudo su - omm**

步骤**3** 执行以下命令切换到客户端安装目录,例如"/opt/client"。

standby normal Deactived

#### **cd /opt/client**

步骤**4** 执行以下命令,更新主管理节点的客户端配置。

#### **sh refreshConfig.sh /opt/client** 客户端配置文件压缩包完整路径

例如,执行命令:

#### **sh refreshConfig.sh /opt/client /tmp/MRS-client/MRS\_Services\_Client.tar**

界面显示以下信息表示配置刷新更新成功:

ReFresh components client config is complete. Succeed to refresh components client config.

- 步骤**5** 在Master节点使用客户端。
	- 1. 在已更新客户端的主管理节点,例如"192-168-0-30"节点,执行以下命令切换 到客户端目录。

**cd /opt/client**

2. 执行以下命令配置环境变量。

**source bigdata\_env**

3. 如果当前集群已启用Kerberos认证,执行以下命令认证当前用户,当前用户需要 具有创建HBase表的权限。如果当前集群未启用Kerberos认证,则无需执行此命 令。

#### **kinit MRS** 集群用户

例如,**kinit hbaseuser**。

4. 直接执行HBase组件的客户端命令。

### **hbase shell**

- 步骤**6** 运行HBase客户端命令,实现A业务。
	- 1. 根据表**[12-162](#page-1865-0)**创建用户信息表user\_info并添加相关数据。

**create** 'user\_info',{**NAME** => 'i'}

以增加编号12005000201的用户信息为例,其他用户信息参照如下命令依次添 加:

**put** 'user\_info','12005000201','**i:name**','A'

**put** 'user\_info','12005000201','**i:gender**','Male'

**put** 'user\_info','12005000201','**i:age**','19' **put** 'user\_info','12005000201','**i:address**','City A' 2. 在用户信息表user\_info中新增用户的学历、职称信息。 以增加编号为12005000201的用户的学历、职称信息为例,其他用户类似。 **put** 'user\_info','12005000201','**i:degree**','master' **put** 'user\_info','12005000201','**i:pose**','manager' 3. 根据用户编号查询用户姓名和地址。 以查询编号为12005000201的用户姓名和地址为例,其他用户类似。 **scan**'user\_info', {**STARTROW**=>'12005000201',**STOPROW**=>'12005000201',**COLUMNS**=>['**i:na me**','**i:address**']} 4. 根据用户姓名进行查询。 以查询A用户信息为例,其他用户类似。 **scan**'user\_info',{**FILTER**=>"SingleColumnValueFilter('i','name',=,'binary:A')"} 5. 删除用户信息表中该用户的数据。 所有用户的数据都需要删除,以删除编号为12005000201的用户数据为例,其他 用户类似。 **delete**'user\_info','12005000201','i' 6. 删除用户信息表。 **disable**'user\_info' **drop** 'user\_info' **----**结束 MRS 3.x及之后版本集群执行以下操作: 步骤**1** 在主管理节点使用客户端。

- 1. 以客户端安装用户登录客户端安装节点,执行以下命令切换到客户端目录。 **cd /opt/client**
- 2. 执行以下命令配置环境变量。

**source bigdata\_env**

3. 如果当前集群已启用Kerberos认证,执行以下命令认证当前用户,当前用户需要 具有创建HBase表的权限。如果当前集群未启用Kerberos认证,则无需执行此命 令。

**kinit** MRS集群用户

例如,**kinit hbaseuser**。

- 4. 直接执行HBase组件的客户端命令。 **hbase shell**
- 步骤**2** 运行HBase客户端命令,实现A业务。
	- 1. 根据表**[12-162](#page-1865-0)**创建用户信息表user\_info并添加相关数据。

**create** 'user\_info',{**NAME** => 'i'}

以增加编号12005000201的用户信息为例,其他用户信息参照如下命令依次添 加:

**put** 'user\_info','12005000201','**i:name**','A'

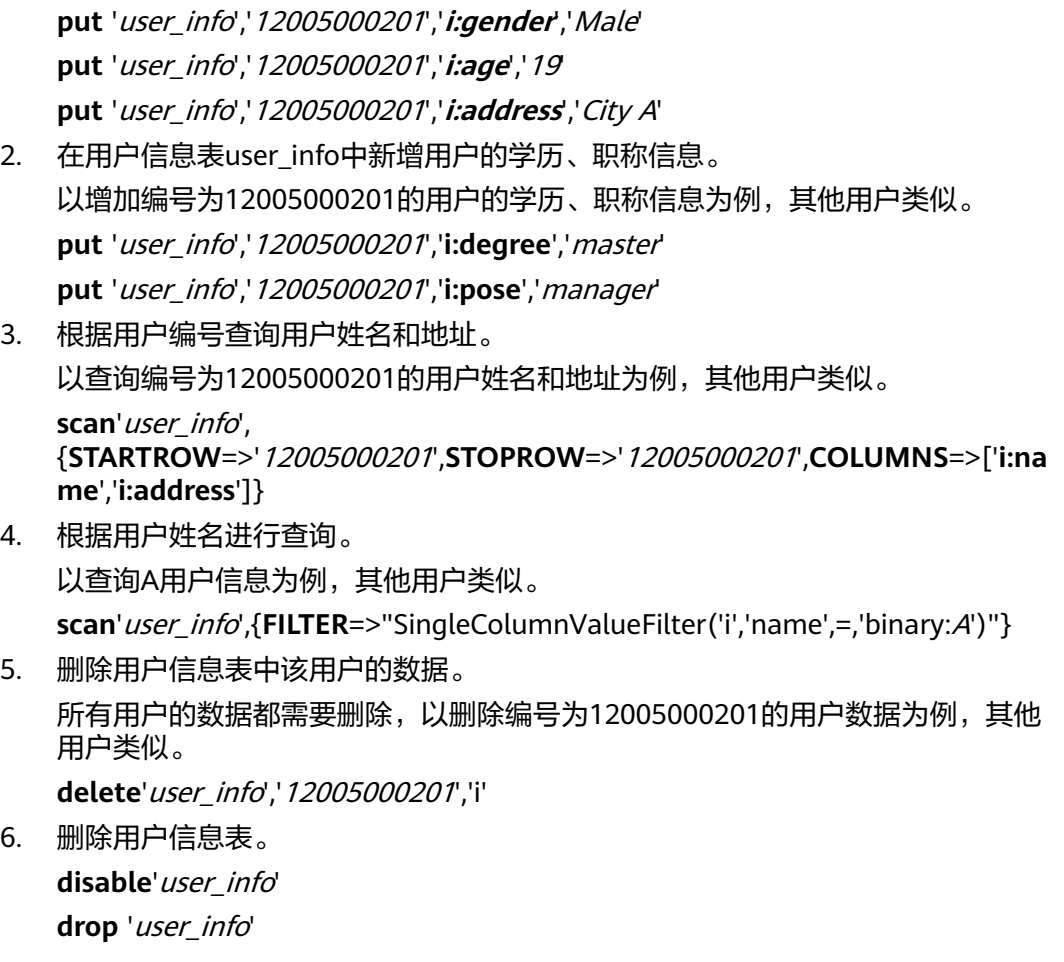

**----**结束

# **12.8.2** 使用 **HBase** 客户端

## 操作场景

该任务指导用户在运维场景或业务场景中使用HBase客户端。

# 前提条件

- 已安装客户端。例如安装目录为"/opt/hadoopclient", 以下操作的客户端目录 只是举例,请根据实际安装目录修改。
- 各组件业务用户由系统管理员根据业务需要创建。
	- "机机"用户需要下载keytab文件,"人机"用户第一次登录时需修改密码。
- 非**root**用户使用HBase客户端,请确保该HBase客户端目录的属主为该用户,否则 请参考如下命令修改属主。 **chown user:group -R** 客户端安装目录**/HBase**

# 使用 **Hbase** 客户端(**MRS 3.x** 之前版本)

- 步骤**1** 以客户端安装用户,登录安装客户端的节点。
- 步骤**2** 执行以下命令切换到客户端目录。

#### **cd /opt/hadoopclient**

步骤**3** 执行以下命令配置环境变量。

**source bigdata\_env**

步骤**4** 如果当前集群已启用Kerberos认证,执行以下命令认证当前用户,当前用户需要具有 创建HBase表的权限。如果当前集群未启用Kerberos认证,则无需执行此命令。

**kinit** 组件业务用户

例如,**kinit hbaseuser**。

步骤**5** 直接执行HBase组件的客户端命令。

**hbase shell**

#### **----**结束

# 使用 **HBase** 客户端(**MRS 3.x** 及之后版本)

- 步骤**1** 以客户端安装用户,登录安装客户端的节点。
- 步骤**2** 执行以下命令切换到客户端目录。

**cd /opt/hadoopclient**

步骤**3** 执行以下命令配置环境变量。

**source bigdata\_env**

步骤**4** 若安装了HBase多实例,在使用客户端连接具体HBase实例时,请执行以下命令加载具 体实例的环境变量,否则请跳过此步骤。例如,加载HBase2实例变量:

**source HBase2/component\_env**

步骤**5** 如果当前集群已启用Kerberos认证,执行以下命令认证当前用户,当前用户需要具有 创建HBase表的权限。如果当前集群未启用Kerberos认证,则无需执行此命令。

**kinit** 组件业务用户

例如,**kinit hbaseuser**。

步骤**6** 直接执行HBase组件的客户端命令。

**hbase shell**

**----**结束

## **HBase** 客户端常用命令

常用的HBase客户端命令如下表所示。更多命令可参考**[http://hbase.apache.org/2.2/](http://hbase.apache.org/2.2/book.html) [book.html](http://hbase.apache.org/2.2/book.html)**

表 **12-163** HBase 客户端命令

| 命令       | 说明                                         |
|----------|--------------------------------------------|
| l create | ່ 创建一张表,例如create 'test', 'f1', 'f2', 'f3'。 |

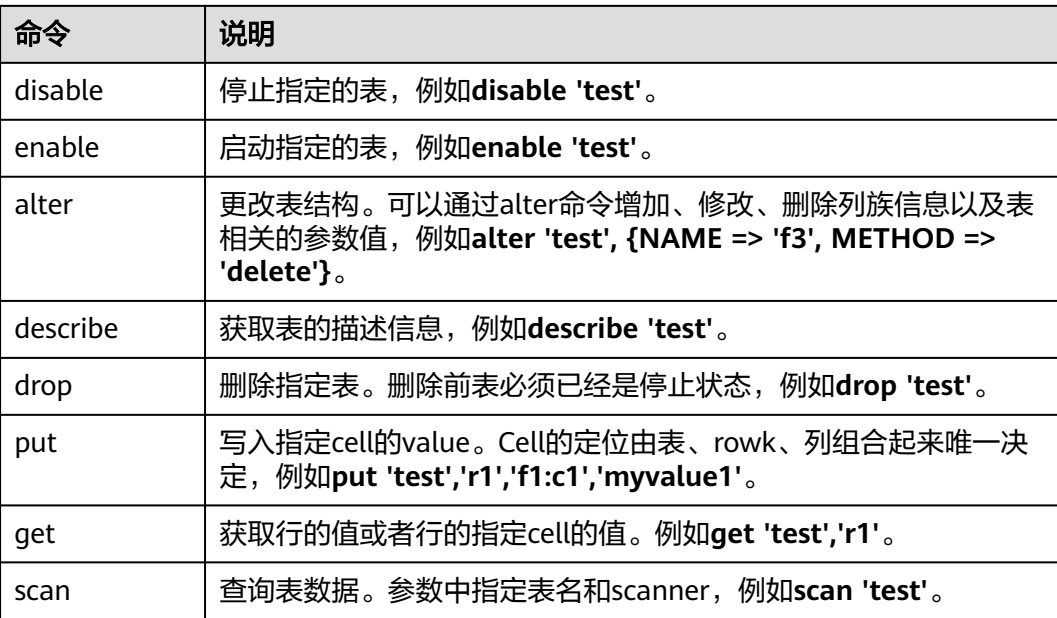

# **12.8.3** 创建 **HBase** 角色

# 操作场景

该任务指导系统管理员在Manager创建并设置HBase的角色。HBase角色可设置HBase 管理员权限以及HBase表和列族的读(R)、写(W)、创建(C)、执行(X)或管理 (A)权限。

用户需要在HBase中对指定的数据库或表设置权限,才能够创建表、查询数据、删除 数据、插入数据、更新数据以及授权他人访问HBase表。

### 说明

- 本章节适用于MRS 3.x及之后版本。
- 安全模式支持创建HBase角色,普通模式不支持创建HBase角色。
- 如果当前组件使用了Ranger进行权限控制, 须基于Ranger配置相关策略进行权限管理, 具 体操作可参考添加**HBase**的**Ranger**[访问权限策略](#page-2298-0)。

# 前提条件

- 系统管理员已明确业务需求。
- 已登录Manager。

# 操作步骤

- 步骤**1** 在Manager界面,选择"系统 > 权限 > 角色"。
- 步骤2 单击"添加角色",然后在"角色名称"和"描述"输入角色名字与描述。
- 步骤**3** 设置角色"配置资源权限"请参见表**[12-164](#page-1872-0)**。

HBase权限:
- HBase Scope:对HBase表授权,最小支持设置列的读(R)和写(W)权限。
- HBase管理员权限:HBase管理员权限。

#### 说明

用户对自己创建的表具有读(R)、写(W)、创建(C)、执行(X)或管理(A)权限。

#### 表 **12-164** 设置角色

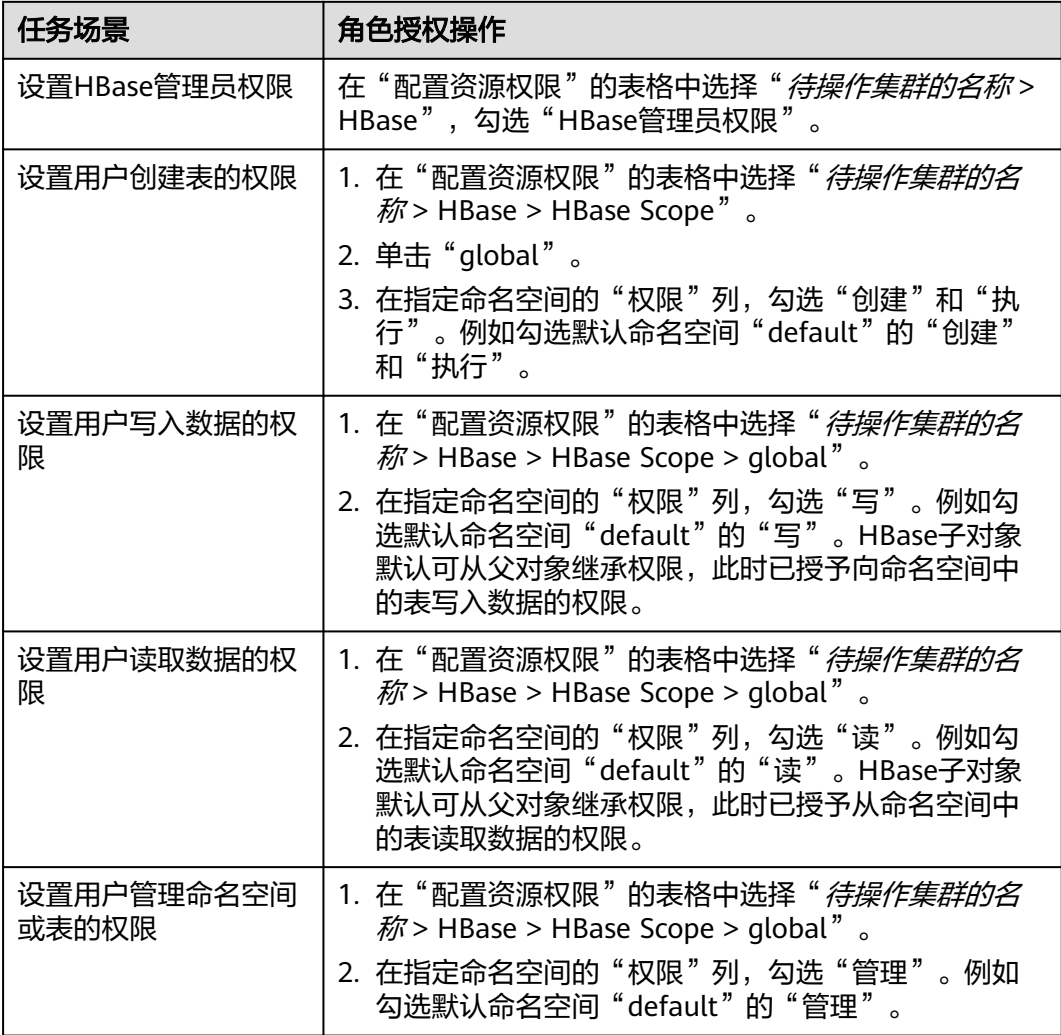

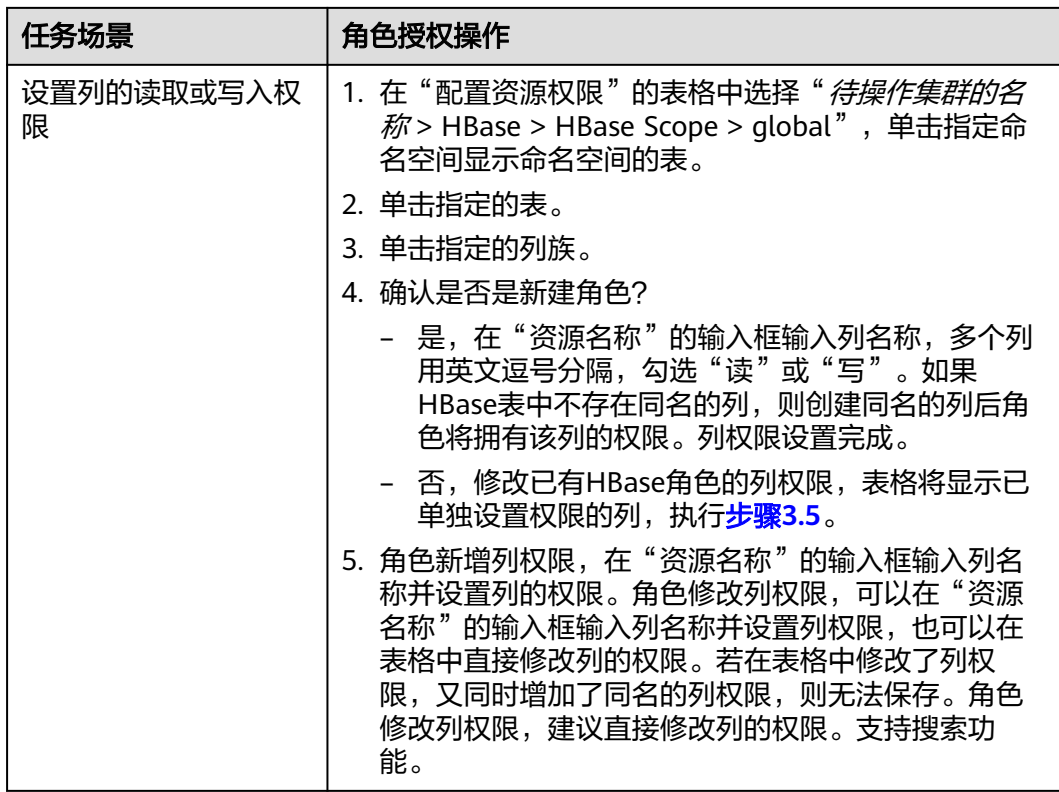

步骤**4** 单击"确定"完成,返回"角色"。

**----**结束

# **12.8.4** 配置 **HBase** 备份

### 操作场景

HBase集群备份作为提高HBase集群系统高可用性的一个关键特性,为HBase提供了实 时的异地数据备份功能。它对外提供了基础的运维工具,包含主备关系维护、重建, 数据校验,数据同步进展查看等功能。为了实现数据的实时备份,可以把本HBase集 群中的数据备份到另一个集群。

### 前提条件

- 主备集群都已经安装并启动成功(在Console页面"现有集群"页签,查看集群状 态为"运行中"),且获取集群的管理员权限。
- 必须保证主备集群间的网络畅通和端口的使用。
- 主备集群必须已配置跨集群互信。
- 如果主集群上有历史数据,需要同步到备集群上,那么主备集群必须配置跨集群 拷贝,请参见[启用集群间拷贝功能](#page-1882-0)。
- 主备集群上的时间必须一致,而且主备集群上的NTP服务必须使用同一个时间 源。
- 必须在主备集群中的"/etc/hosts"文件中,配置主备集群所有机器的机器名与业 务IP地址的对应关系。配置方式为在hosts文件中追加"192.\*\*\*.\*\*\*.\*\*\* host1"。

主备集群间的网络带宽需要根据业务流量而定,不应少于最大的可能业务流量。

## <span id="page-1874-0"></span>使用约束

- 尽管备份提供了实时的数据复制功能,但实际的数据同步进展,由多方面的因素 决定的,例如,当前主集群业务的繁忙程度,备集群进程的健康状态等。因此, 在正常情形下,备集群不应该接管业务。极端情形下是否可以接管业务,可由系 统维护人员以及决策人员根据当前的数据同步指标来决定。
- 备份功能当前仅支持一主一备。
- 通常情况下,不允许对备集群的同步表讲行表级别的操作,例如修改表属性、删 除表等,一旦误操作备集群后会造成主集群数据同步失败、备集群对应表的数据 丢失。
- 主集群的HBase表已启用备份功能同步数据,用户每次修改表的结构时,需要手 动修改备集群的同步表结构,保持与主集群表结构一致。

## 操作步骤

#### 启用主集群的备份功能来同步**put**方式写入的数据

- 步骤1 登录MRS控制台,单击集群名称,选择"组件管理"。
- 步骤2 进入HBase服务参数"全部配置"界面,具体操作请参考<mark>修改集群服务配置参数</mark>。

#### 说明

若集群详情页面没有"组件管理"页签,请先完成IAM用户同步(在集群详情页的"概览"页 签,单击"IAM用户同步"右侧的"同步"进行IAM用户同步)。

步骤**3** (可选)如表**12-165**所示,为HBase备份操作过程中的可选配置项,您可以根据描述 来进行参数配置,或者使用缺省提供的值。

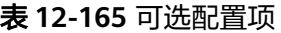

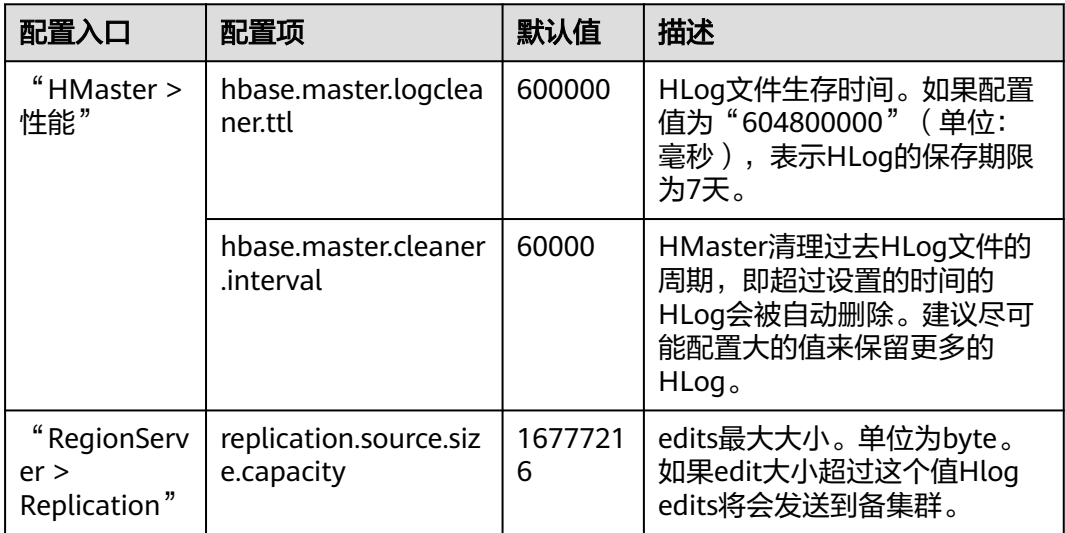

<span id="page-1875-0"></span>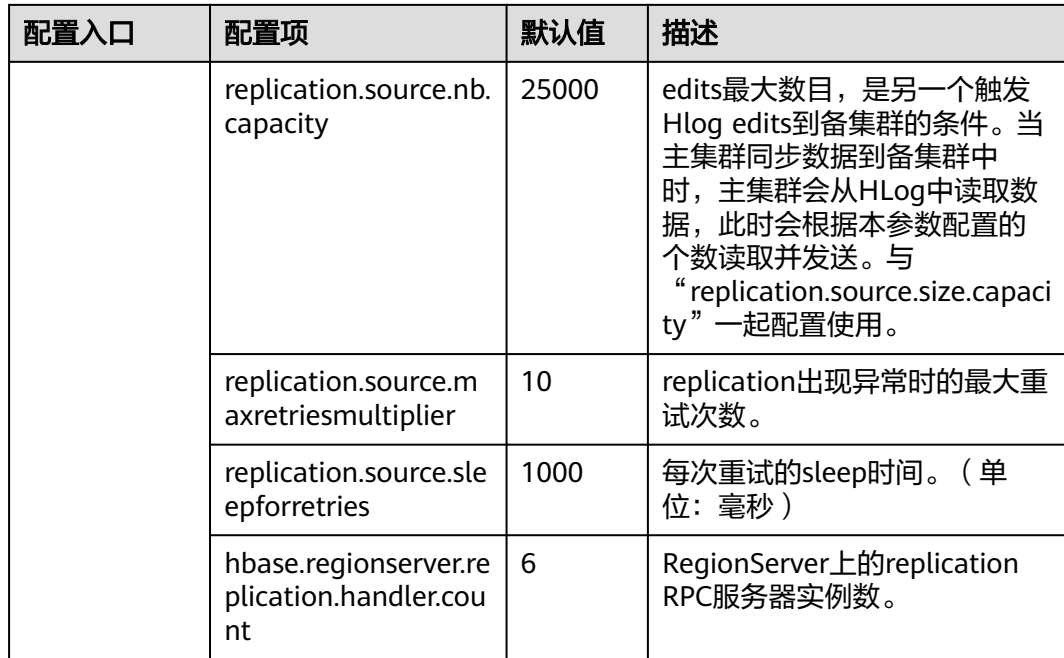

#### 启用主集群备份功能来同步**Bulkload**方式写入的数据

步骤**4** 是否启用Bulkload写数据备份功能?

#### 说明

当使用了HBase 的Bulkload导入数据的特性时且需要同步这些数据时,需要开启批量写数据备 份功能。

- 是,执行<del>步骤</del>5。
- 否,执行[步骤](#page-1876-0)**9**。
- 步骤5 参考[修改集群服务配置参数进](#page-2580-0)入HBase服务参数"全部配置"界面。
- 步骤**6** 在主、备集群的HBase配置界面,搜索并修改"hbase.replication.cluster.id"参数,表 示主、备集群HBase的id,例如主集群HBase的id配置为"replication1",备集群 HBase的id配置为"replication2",用于主备集群的连接。为了节省数据开销建议参 数值长度不超过30。
- 步骤7 在备集群的HBase配置界面,搜索并修改"hbase.replication.conf.dir"参数,表示备 集群中所使用主集群客户端的HBase配置,用于启用bulkload数据备份功能时的数据 备份。参数值为路径名,例如"/home"。

#### 说明

- MRS 3.x之前的版本无需配置此参数,可跳过步骤步骤**7**。
- 当启用bulkload数据备份功能时,需在备集群的所有RegionServer节点上手动放置主集群中 HBase相应客户端配置文件(core-site.xml, hdfs-site.xml, hbase-site.xml),放置配置文件的 实际路径为"\${hbase.replication.conf.dir}/\${hbase.replication.cluster.id}"。例如备集群的 hbase.replication.conf.dir配置为"/home",主集群的hbase.replication.cluster.id配置为 ---------<br>"replication1",则配置文件放置在备集群中实际的路径为"/home/replication1"。并修 改对应目录及文件相应权限,可执行如下命令**chown -R omm:wheel /home/ replication1**。
- 客户端配置文件可从主集群中的的客户端中获取,例如,路径为"/opt/client/HBase/hbase/ conf"。

<span id="page-1876-0"></span>步骤**8** 在主集群的HBase配置界面,搜索并修改"hbase.replication.bulkload.enabled"参 数,将配置项的值修改为"true",启用Bulkload写数据备份功能。

#### 重启**HBase**服务并安装客户端。

- 步骤**9** 保存配置,并重启HBase服务。
- 步骤**10** 在主备集群,更新客户端配置文件。

#### 同步主集群表数据。(主集群无数据可不执行)

- 步骤**11** 以"hbase"用户进入集群的HBase shell界面。
	- 1. 在已更新客户端的主管理节点,执行以下命令切换到客户端目录。 **cd /opt/client**
	- 2. 执行以下命令配置环境变量。
		- **source bigdata\_env**
	- 3. 如果当前集群已启用Kerberos认证,执行以下命令认证当前用户。如果当前集群 未启用Kerberos认证,则无需执行此命令。

**kinit hbase**

#### 说明

执行**kinit hbase**后系统提示输入密码,hbase用户默认密码是Hbase@123。

4. 直接执行HBase组件的客户端命令。

#### **hbase shell**

- 步骤**12** 检查备集群上是否已有历史数据。如果有历史数据且需要保持主备集群上的数据完全 一致,需要先清理备集群上的数据。
	- 1. 在备集群的hbase shell界面中,执行**list**命令查看备集群中已经存在的表。
	- 2. 根据输出列表删除备集群上的数据表。

**disable** 'tableName'

**drop** 'tableName'

步骤**13** 检查配置HBase备份并启用数据同步后,主集群是否已存在表及数据,且历史数据需 要同步到备集群。

执行**list**命令查看主集群中已经存在的表,使用**scan** 'tableName**'**命令查看表中是否已 经有历史数据。

- 是,存在表且需要同步数据,执行步骤**14**。
- 否,不需要同步数据,任务结束。
- 步骤**14** 配置HBase备份时不支持自动同步表中的历史数据,需要对主集群的历史数据进行备 份,然后再手动同步历史数据到备集群中。

手动同步即单表的同步,单表手动同步通过Export、distcp、Import来完成。

单表手动同步操作步骤:

1. 从主集群导出表中数据。

**hbase org.apache.hadoop.hbase.mapreduce.Export - Dhbase.mapreduce.include.deleted.rows=true** 表名 保存源数据的目录 例如,**hbase org.apache.hadoop.hbase.mapreduce.Export - Dhbase.mapreduce.include.deleted.rows=true t1 /user/hbase/t1**

<span id="page-1877-0"></span>2. 把导出的数据复制到备集群。

**hadoop distcp** 主集群保存源数据的目录 hdfs://ActiveNameNodeIP:9820/备集 群保存源数据的目录

其中, ActiveNameNodeIP是备集群中主NameNode节点的IP地址。

例如,**hadoop distcp /user/hbase/t1 hdfs://192.168.40.2:9820/user/ hbase/t1**

3. 使用备集群HBase表用户,在备集群中导入数据。

**hbase org.apache.hadoop.hbase.mapreduce.Import** -Dimport.bulk.output= 备集群保存输出的目录 表名 备集群保存源数据的目录

**hbase org.apache.hadoop.hbase.mapreduce.LoadIncrementalHFiles** 备集群 保存输出的目录 表名

例如,**hbase org.apache.hadoop.hbase.mapreduce.Import - Dimport.bulk.output=/user/hbase/output\_t1 t1 /user/hbase/t1**

**hbase org.apache.hadoop.hbase.mapreduce.LoadIncrementalHFiles /user/ hbase/output\_t1 t1**

#### 添加主备集群备份关系。

步骤**15** 在HBase shell中执行如下命令,创建主集群HBase与备集群HBase之间的备份同步关 系。

**add\_peer** '备集群ID', CLUSTER\_KEY => '备集群ZooKeeper地址信息',**{HDFS\_CONFS => true}**

- 备集群ID表示主集群识别备集群使用的id,建议使用字母与数字。
- 备集群ZooKeeper地址信息包含ZooKeeper业务IP地址、侦听客户端连接的端口和 备集群的HBase在ZooKeeper上的根目录。
- **{HDFS\_CONFS => true}**表示将主集群的默认HDFS配置信息同步到对应集群,用 于备集群的HBase访问主集群的HDFS。如果不启用Bulkload批量写数据备份,可 以不使用此参数。

例如,添加包含BulkLoad数据的主备集群备份关系,若备集群ID为 "replication2",备集群ZooKeeper地址信息为

"**192.168.40.2,192.168.40.3,192.168.40.4:2181:/hbase**"。

– 安全集群请执行:**add\_peer 'replication2',CLUSTER\_KEY => '192.168.40.2,192.168.40.3,192.168.40.4:2181:/hbase',CONFIG => { "hbase.regionserver.kerberos.principal" => "<val>", "hbase.master.kerberos.principal" => "<val2>" }**,普通集群请执行 **add\_peer 'replication2',CLUSTER\_KEY => '192.168.40.2,192.168.40.3,192.168.40.4:2181:/hbase'**

其中参数"hbase.master.kerberos.principal"和

"hbase.regionserver.kerberos.principal"为安全集群中hbase的kerberos用 户,可搜索客户端中hbase-site.xml文件得到参数值。例如,客户端安装在 master节点的"/opt/client"下,则可使用命令**grep "kerberos.principal" /opt/client/HBase/hbase/conf/hbase-site.xml -A1** 获取,如下图所示。

图 **12-14** 获取 hbase 的 principal

[rost@cnapwilscalsis\_opt]#\_grep "kerberos.principal" /opt/client/HBase/hbase/conf/hbase-site.xml -A1<br>Kname>hbase.regionserver.kerberos.principal</name><br>Kvalue>hbase/hadoop.hadoop.com@HADOOP.COM</value>

name>hbase.master.kerberos.principal</name><br>value>hbase/hadoop.hadoop.com@HADOOP.COM</value>

#### 说明

- 1. 获取ZooKeeper业务IP地址。 登录MRS控制台,单击集群名称,选择"组件管理 > ZooKeeper > 实例",获取 ZooKeeper业务IP地址。
- 2. 在ZooKeeper服务参数"全部配置"界面,搜索获取clientPort, 即为客户端连接服务 器的端口。
- 3. 执行**list\_peers**命令判断主备备份关系添加结果,当界面提示以下信息表示成功。 hbase(main):003:0> list\_peers PEER\_ID CLUSTER\_KEY ENDPOINT\_CLASSNAME STATE REPLICATE\_ALL NAMESPACES TABLE\_CFS BANDWIDTH SERIAL replication2 192.168.0.13,192.168.0.177,192.168.0.25:2181:/hbase ENABLED true 0 false

#### 指定主备集群写数据状态。

步骤**16** 在主集群HBase shell界面,执行以下命令保持写数据状态。

#### **set\_clusterState\_active**

界面提示以下信息表示执行成功:

hbase(main):001:0> set\_clusterState\_active  $\Rightarrow$  true

步骤**17** 在备集群HBase shell界面,执行以下命令保持只读数据状态。

#### **set\_clusterState\_standby**

界面提示以下信息表示执行成功:

hbase(main):001:0> set\_clusterState\_standby => true

#### 启用**HBase**备份功能同步数据。

步骤**18** 检查备集群的HBase服务实例中,是否已存在一个命名空间,与待启用备份功能的 HBase表所属的命名空间名称相同?

在备集群的HBase shell中,执行**list\_namespace**命令,查询命名空间。

- 是,存在同名的命令空间,执行步骤**19**。
- 否,不存在同名的命令空间,需先在备集群的HBase shell中,执行 **create\_namespace 'ns1'**创建同名的命名空间,然后执行步骤**19**。
- 步骤**19** 在主集群的HBase shell中,执行以下命令,启用主集群表的数据实时备份功能,确保 后续主集群中修改的数据能够实时同步到备集群中。

一次只能针对一个HTable进行数据同步。

**enable\_table\_replication '**表名**'**

#### 说明

- 若备集群中不存与要开启实时同步的表同名的表,则该表会自动创建。
- 若备集群中存在与要开启实时同步的表同名的表,则两个表的结构必须一致。
- 若'表名'设置了加密算法SMS4或AES,则不支持对此HBase表启用将数据从主集群实时同步 到备集群的功能。
- 若备集群不在线,或备集群中已存在同名但结构不同的表,启用备份功能将失败。 若备集群不在线,请启动备集群。 若备集群中已存在同名但结构不同的表,请修改备集群的表结构为相同的表结构。在备集群 的HBase shell中,执行**alter**命令,参考示例修改。
- 步骤**20** 在主集群的HBase shell中,执行以下命令,启用主集群的实时备份功能,同步HBase 的权限表。

#### **enable\_table\_replication 'hbase:acl'**

#### 说明

主集群HBase源数据表修改权限时,如果备集群需要正常读取数据,请修改备集群角色的权限。

#### 检验主备集群数据同步状态。

步骤**21** 在HBase客户端执行以下命令,校验主备集群同步的数据。启用备份同步功能后,也 可以执行该命令检验新的同步数据是否一致。

**hbase org.apache.hadoop.hbase.mapreduce.replication.VerifyReplication - starttime**=开始时间 **--endtime**=结束时间 列族名称 备集群ID 表名

#### 说明

- 开始时间必须早于结束时间。
- 开始时间和结束时间需要填写时间戳的格式,例如执行**date -d "2015-09-30 00:00:00" + %s**将普通时间转化为时间戳格式。因此命令返回的为10位数字(精确到秒),而HBase识别 的为13位(精确到毫秒),所以需要在date命令返回的结果后补上3个0。

#### 主备集群发生倒换

#### 说明

- 1. 当备集群需要被倒换为主集群时,请参见[步骤](#page-1874-0)**2**~[步骤](#page-1876-0)**10**和[步骤](#page-1877-0)**15**~步骤**20**重新配置主备关 系。
- 2. 勿需执行"同步集群表数据"操作,即<mark>[步骤](#page-1876-0)11~步骤14</mark>。

**----**结束

# 相关命令

## 表 **12-166** HBase 备份

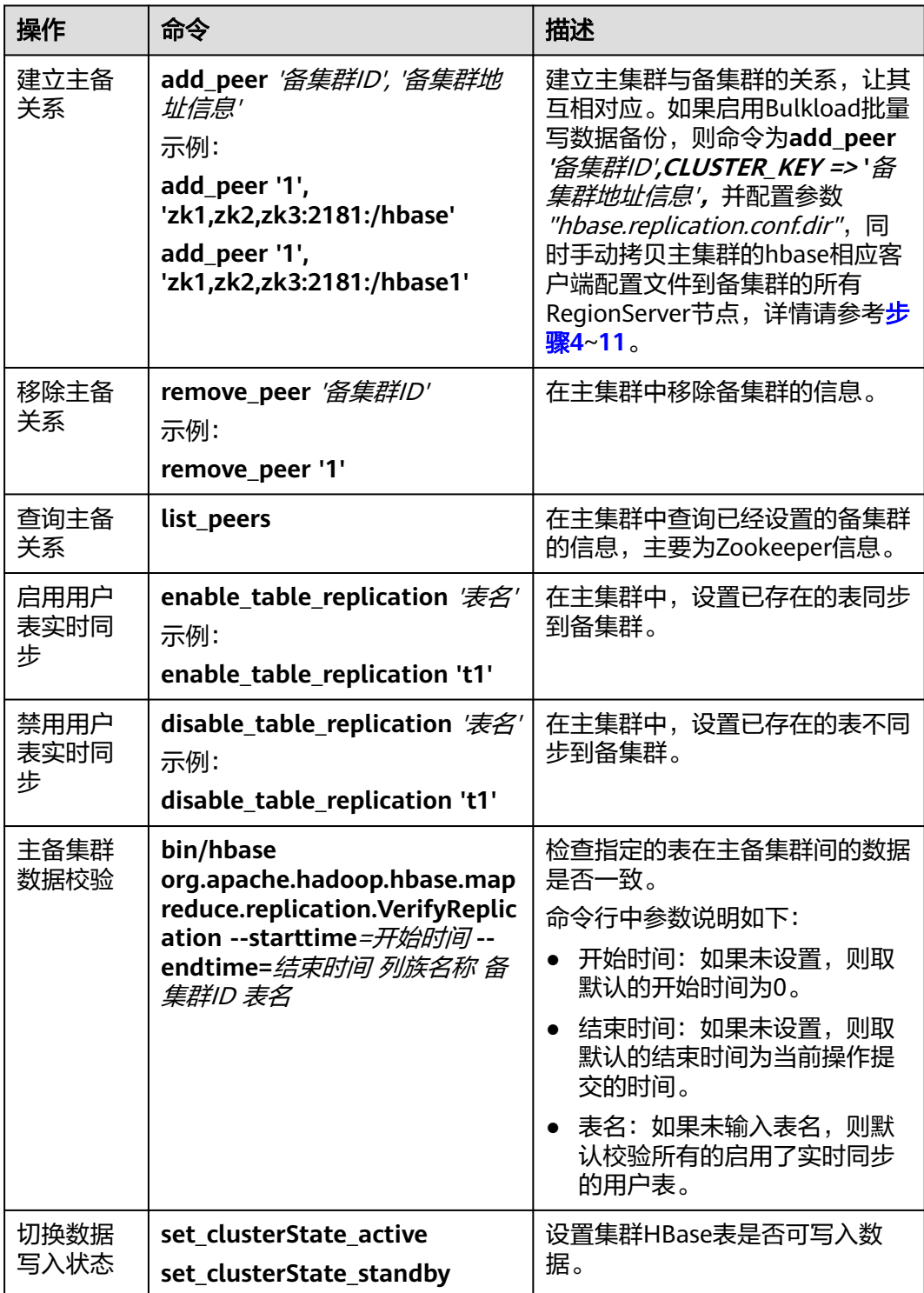

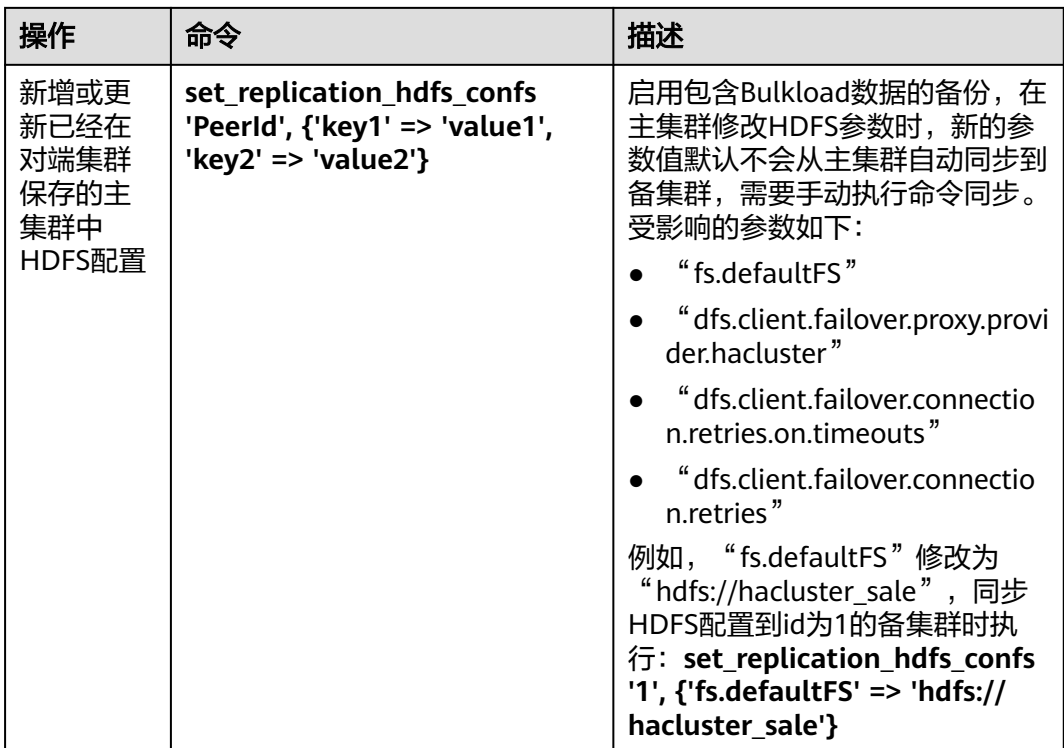

# **12.8.5** 配置 **HBase** 参数

#### 说明

该章节操作仅适用于MRS 3.x之前版本集群。

当MRS服务中默认的参数配置不足以满足用户需要时,用户可以自定义修改参数配置 来适应自身需求。

步骤**1** 登录集群详情页面,选择"组件管理"。

#### 说明

若集群详情页面没有"组件管理"页签,请先完成IAM用户同步 ( 在集群详情页的"概览"页 签,单击"IAM用户同步"右侧的"同步"进行IAM用户同步)。

步骤2 选择"HBase > 服务配置", 将"基础配置"切换为"全部配置", 进入HBase配置 界面修改参数配置。

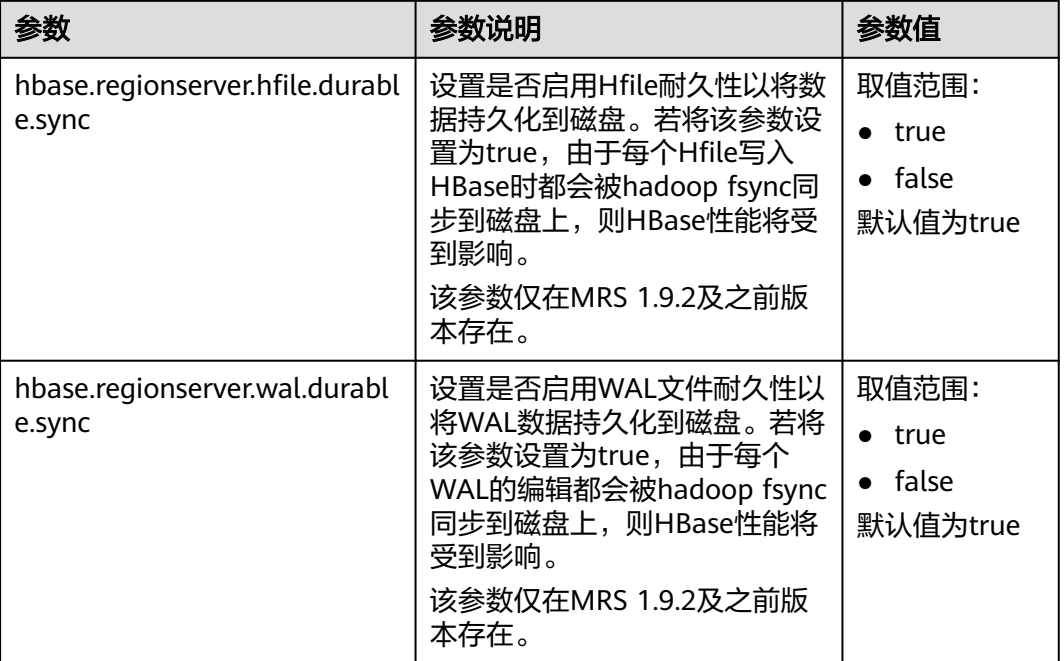

#### <span id="page-1882-0"></span>表 **12-167** HBase 参数说明

**----**结束

# **12.8.6** 启用集群间拷贝功能

### 操作场景

当用户需要将保存在HDFS中的数据从当前集群备份到另外一个集群时,需要使用 DistCp工具。DistCp工具依赖于集群间拷贝功能,该功能默认未启用。两个集群都需 要配置。

该任务指导系统管理员在MRS修改参数以启用集群间拷贝功能。

## 对系统的影响

**启用集群间复制功能需要重启Yarn, 服务重启期间无法访问。** 

### 前提条件

两个集群HDFS的参数"hadoop.rpc.protection"需使用相同的数据传输方式。设置为 "privacy"表示加密,"authentication"表示不加密。

#### 说明

参考<mark>修改集群服务配置参数</mark>,进入HDFS服务参数"全部配置"界面",搜索 hadoop.rpc.protection查看。

针对MRS 3.x之前版本,在集群详情页选择"组件管理 > HDFS > 服务配置", 将"基础配置" 切换为"全部配置",搜索hadoop.rpc.protection查看。

### 操作步骤

步骤1 进入Yarn服务参数"全部配置"界面,具体操作请参考[修改集群服务配置参数。](#page-2580-0)

#### 说明

若集群详情页面没有"组件管理"页签,请先完成IAM用户同步 ( 在集群详情页的"概览"页 签,单击"IAM用户同步"右侧的"同步"进行IAM用户同步)。

- 步骤**2** 左边菜单栏中选择"Yarn > 集群间拷贝"。
- 步骤**3** 设置"dfs.namenode.rpc-address"参数的"haclusterX.remotenn1"值为对端集群 其中一个NameNode实例的业务IP和RPC端口,设置"haclusterX.remotenn2"值为 对端集群另外一个NameNode实例的业务IP和RPC端口。按照"IP:port"格式填写。

#### 说明

针对MRS 3.x版本集群,登录FusionInsight Manager页面,选择"集群 > *待操作集群的名称* > ……<br>服务 > HDFS > 实例",获取NameNode实例的业务IP。

针对MRS 3.x之前版本,在集群详情页选择"组件管理 > HDFS > 实例",获取NameNode实例 的业务IP。

"dfs.namenode.rpc-address.haclusterX.remotenn1"和"dfs.namenode.rpcaddress.haclusterX.remotenn2"不区分主备NameNode。NameNode RPC端口默认 为"9820",不支持通过Manager修改。

修改后参数值例如:"10.1.1.1:9820"和"10.1.1.2:9820"。

步骤**4** 保存配置并在概览页面选择"更多 > 重启服务",重启Yarn服务。

界面提示"操作成功。", 单击"完成", Yarn服务启动成功。

步骤**5** 登录另外一个集群,重复以上操作。

**----**结束

## **12.8.7** 使用 **ReplicationSyncUp** 工具

### 前提条件

- 1. 主备集群已经安装并且启动。
- 2. 主备集群上的时间必须一致,而且主备集群上的NTP服务必须使用同一个时间 源。
- 3. 当主集群HBase服务关闭时, Zookeeper和HDFS服务应该启动并运行。
- 4. 该工具应该由启动HBase进程的系统用户运行。
- 5. 如果处于安全模式,请确保备用集群的HBase系统用户具有主集群HDFS的读取权 限。因为它将更新HBase系统Zookeeper节点和HDFS文件。
- 6. 主集群HBase故障后,主集群的Zookeeper,文件系统和网络依然可用。

## 场景介绍

Replication机制可以使用WAL将一个集群的状态与另一个集群的状态保持同步。启用 HBase备份后,若主集群出现故障,ReplicationSyncUp工具会使用来自zookeeper的 信息将主集群中的启用HBase备份功能的数据增量同步到备集群中。数据同步完成 后,备集群可以作为主集群使用。

## 参数配置

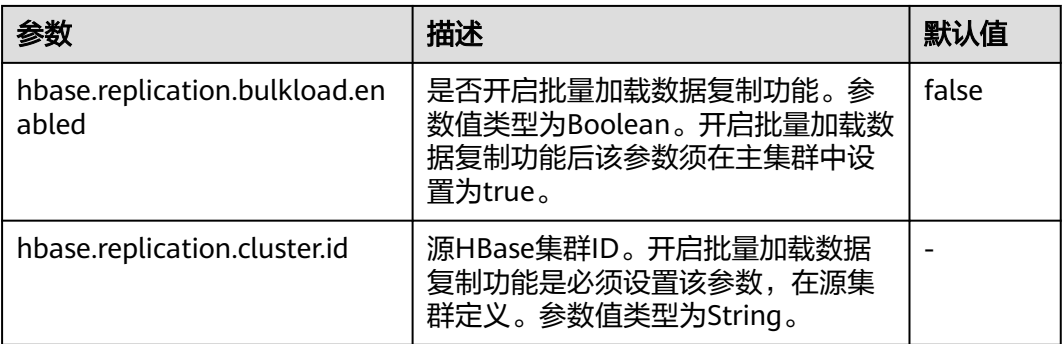

## 工具使用

在主集群client上输入如下命令使用:

**hbase org.apache.hadoop.hbase.replication.regionserver.ReplicationSyncUp - Dreplication.sleep.before.failover=1**

#### 说明

replication.sleep.before.failover是指在RegionServer启动失败时备份其剩余数据前需要的休眠时 间。由于30秒(默认值)的睡眠时间没有任何意义,因此将其设置为1(s),使备份过程更快 触发。

### 注意事项

- 1. 当主集群关闭时,此工具将从ZooKeeper节点 (RS znode)获得WAL的处理进度 以及WAL的处理队列,并将未复制的队列复制到备集群中。
- 2. 每个主集群的RegionServer在备集群ZooKeeper上的replication节点下都有自己的 znode。它包含每个对等集群的一个znode。
- 3. 当Regionserver故障时,主集群的每个RegionServer都会通过watcher收到通知, 并尝试锁定故障RegionServer的znode,包含它的队列。成功创建的RegionServer 会将所有队列转移到自己队列的znode下。队列传输后,它们将从旧位置删除。
- 4. 在主集群关闭期间,ReplicationSyncUp工具将使用来自ZooKeeper节点的信息同 步主备集群的数据,并且RegionServer znode的wals将被移动到备集群下。

## 限制和约束

如果备集群处于关闭状态或关闭了对等关系,该工具正常运行,只有该对等关系复制 不会发生。

# **12.8.8** 使用 **HIndex**

## **12.8.8.1 HIndex** 介绍

## 场景介绍

HBase是基于Key-Value的分布式存储数据库,基于rowkeys对表中的数据按照字典进 行排序。如果您根据指定的rowkey查询数据,或者扫描指定rowkey范围内的数据,

HBase可以快速查找到需要读取的数据,从而提高效率。在大多数实际情况下,会需 要查询列值为XXX的数据。HBase提供了Filter功能来查询具有特定列值的数据:所有 数据按RowKey的顺序进行扫描,然后将数据与特定的列值进行匹配,直到找到所需的 数据。过滤器功能会scan一些不必要的数据以获取所需的数据。基于前面的描述, Filter功能不能满足高性能标准频繁查询的要求。

这就是HBase HIndex产生的背景。HBase HIndex为HBase提供了能够根据特定的列值 进行索引的能力,使得查询会变得更快。

#### 说明

- 索引数据不支持滚动升级。
- 复合索引:用户必须将所有参与复合索引的列全部放入/删除,否则会导致数据不一致。
- 用户不应将任何split policy显式地配置到已建立索引的数据表中。
- 不支持mutation操作,如increment,append。
- 不支持列索引的版本maxVersions> 1。
- 添加索引的列值不应超过32KB。
- 当用户数据由于列族级TTL失效而被删除时,相应的索引数据不会立即删除。索引数据将在 major compaction期间被删除。
- 创建索引后,不应更改用户列族的TTL。
	- 如果在创建索引后将列族TTL更改为更高值,则应删除并重新创建索引,否则某些已生 成的索引数据可能比用户数据先删除。
	- 如果在创建索引后将列族TTL更改为较低值,则索引可能会晚于用户数据被删除。
- HBase表启动容灾之后,主集群新建二级索引,索引表变更不会自动同步到备集群。要实现 该容灾场景,必须执行以下操作:
	- 1. 在主表创建二级索引之后,需要在备集群使用相同方法创建结构、名称完全相同的二级 索引。
	- 2. 在主集群手动将索引列族 ( 默认是d ) 的REPLICATION SCOPE设置为1。

### 参数配置

- 1. 登录MRS控制台,单击集群名称,选择"组件管理"。
- 2. 进入HBase服务参数"全部配置"界面,具体操作请参考<mark>修改集群服务配置参</mark> [数](#page-2580-0)。
- 3. 在HBase全部配置界面查看参数。

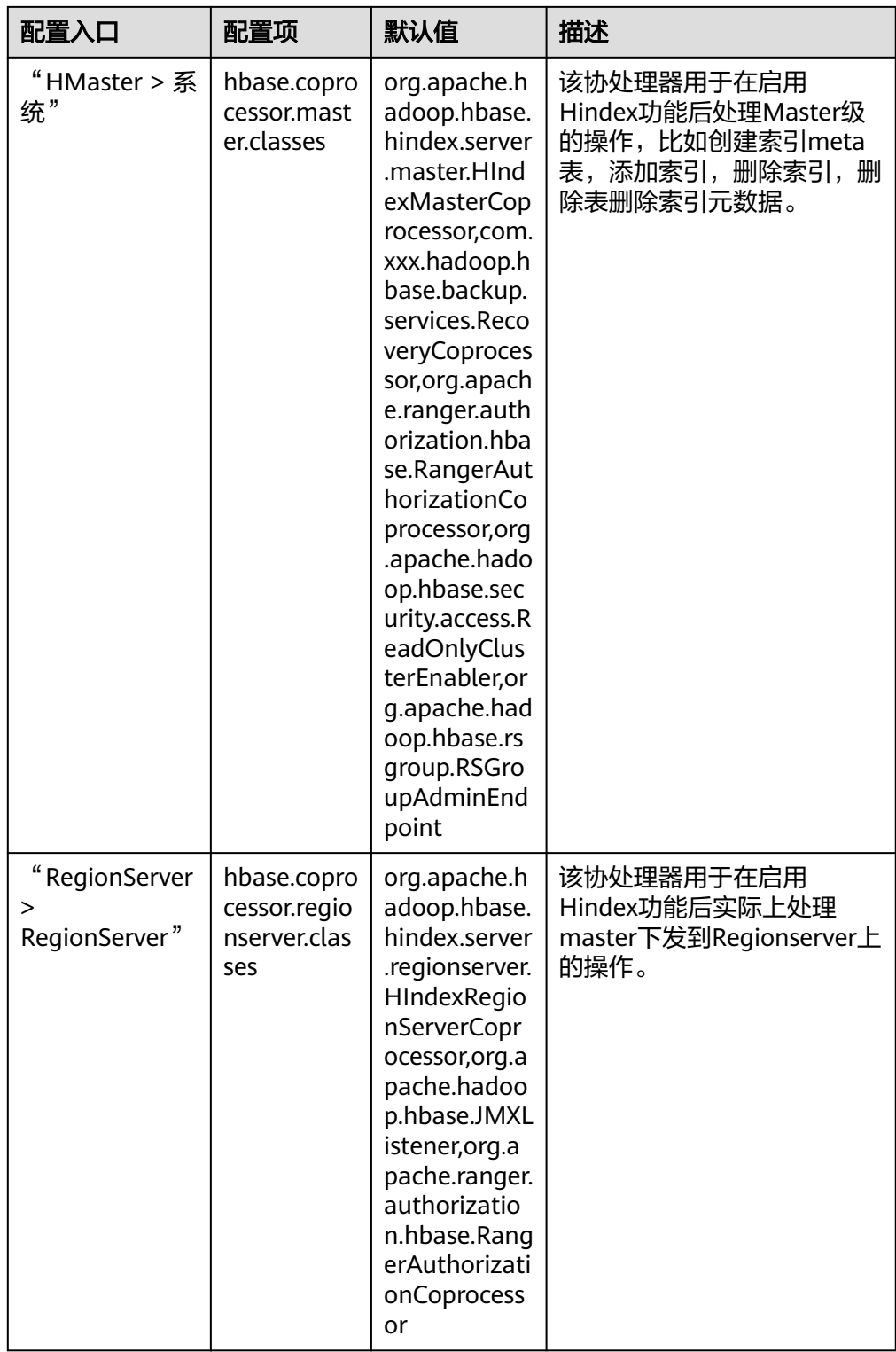

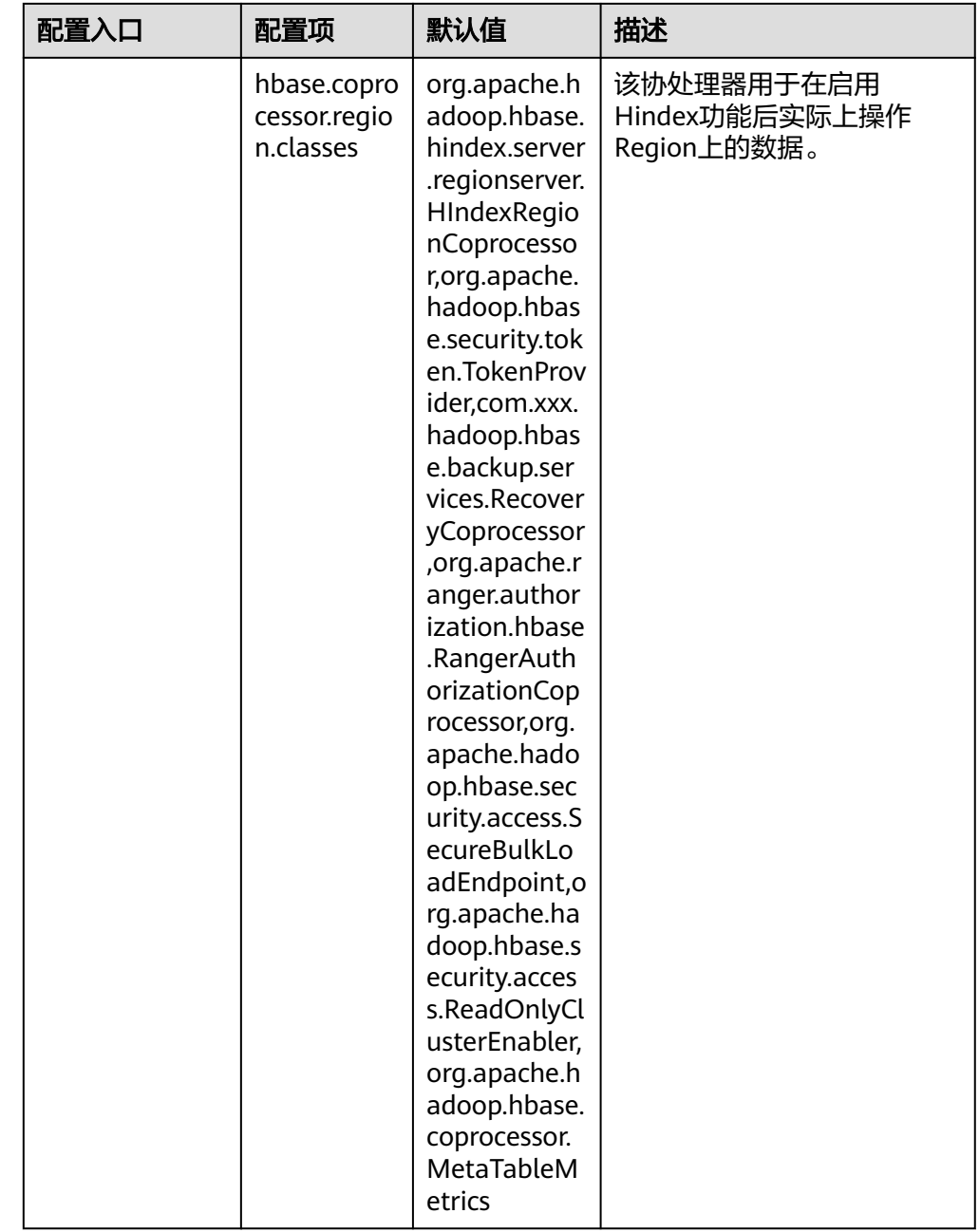

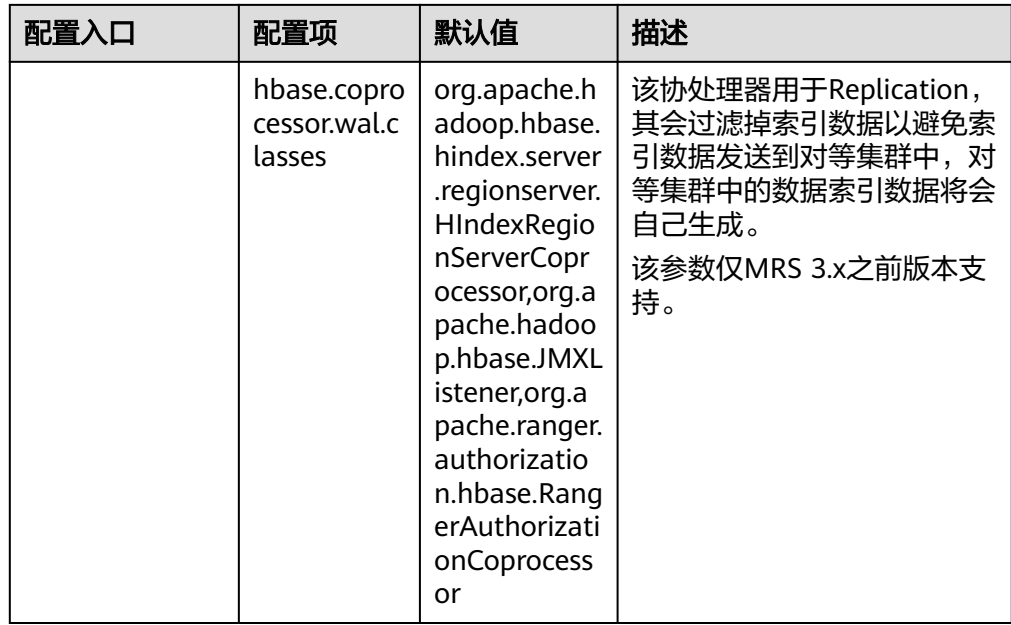

#### 说明

1.上述默认值为启用HBase HIndex功能后需额外配置的值,当前支持HBase HIndex功能的 MRS集群默认已配置。

2.必须确保master参数配置在hmster上, region/regionserver参数配置在regonserver上。

## 相关接口

使用HIndex的API都在类org.apache.hadoop.hbase.hindex.client.HIndexAdmin中,相 关接口介绍如下:

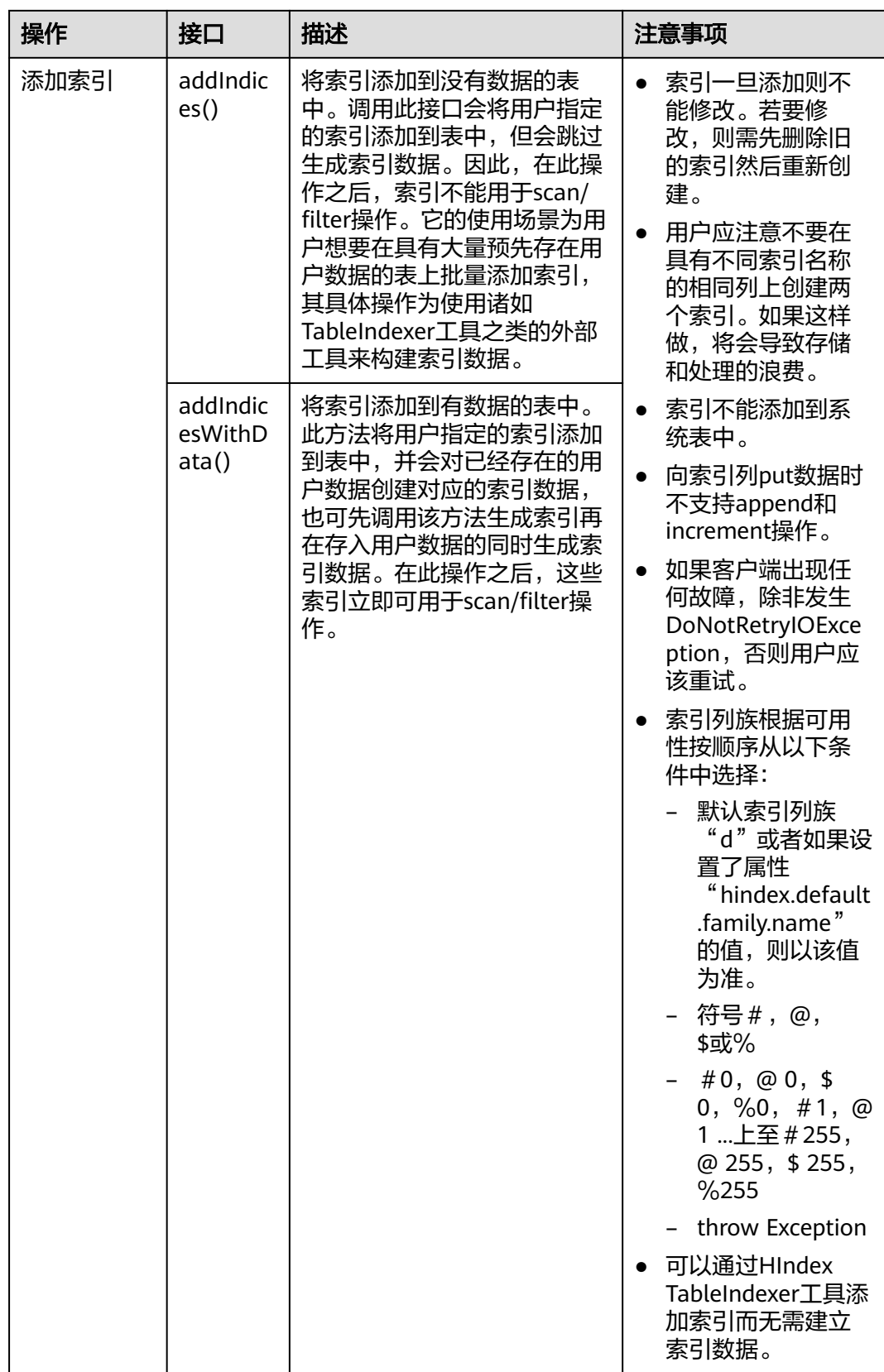

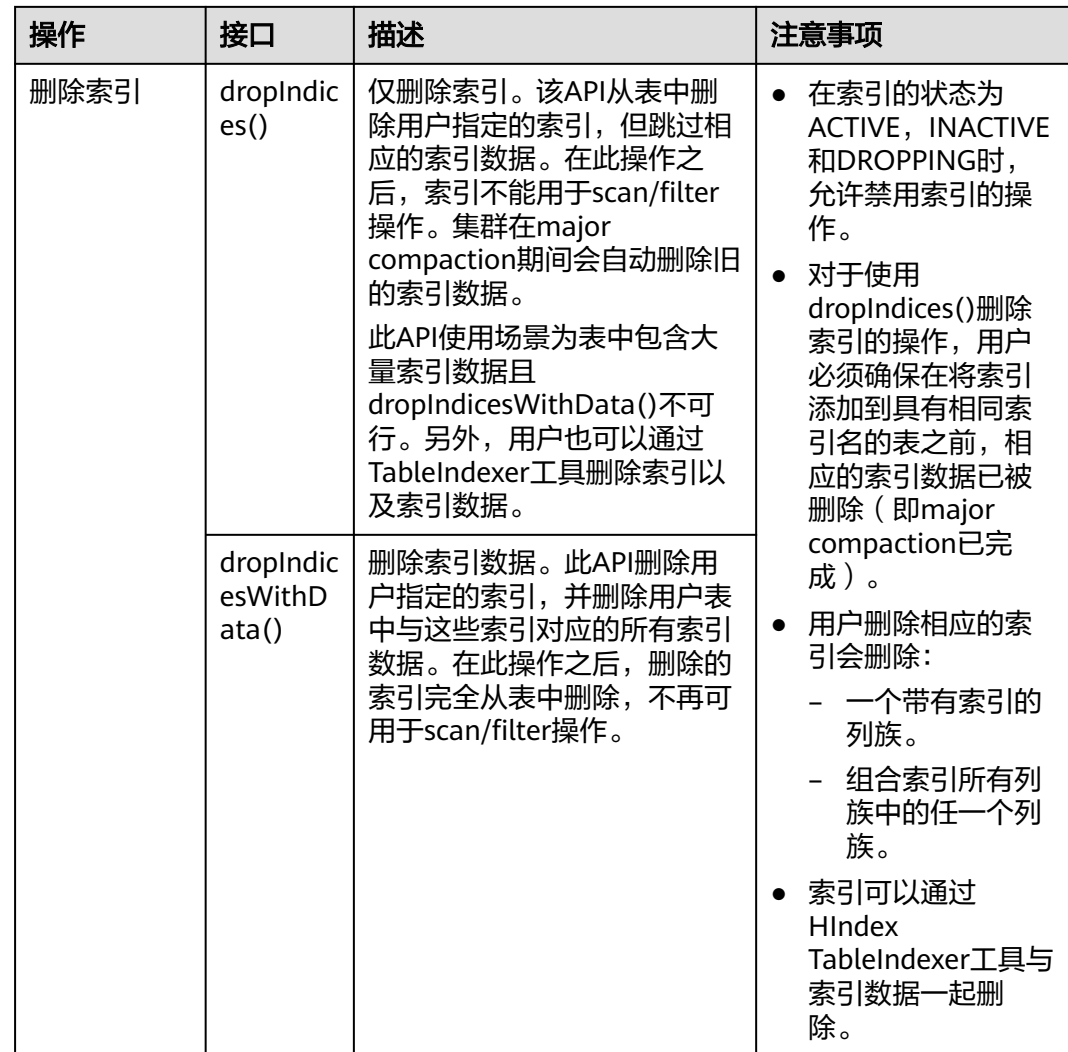

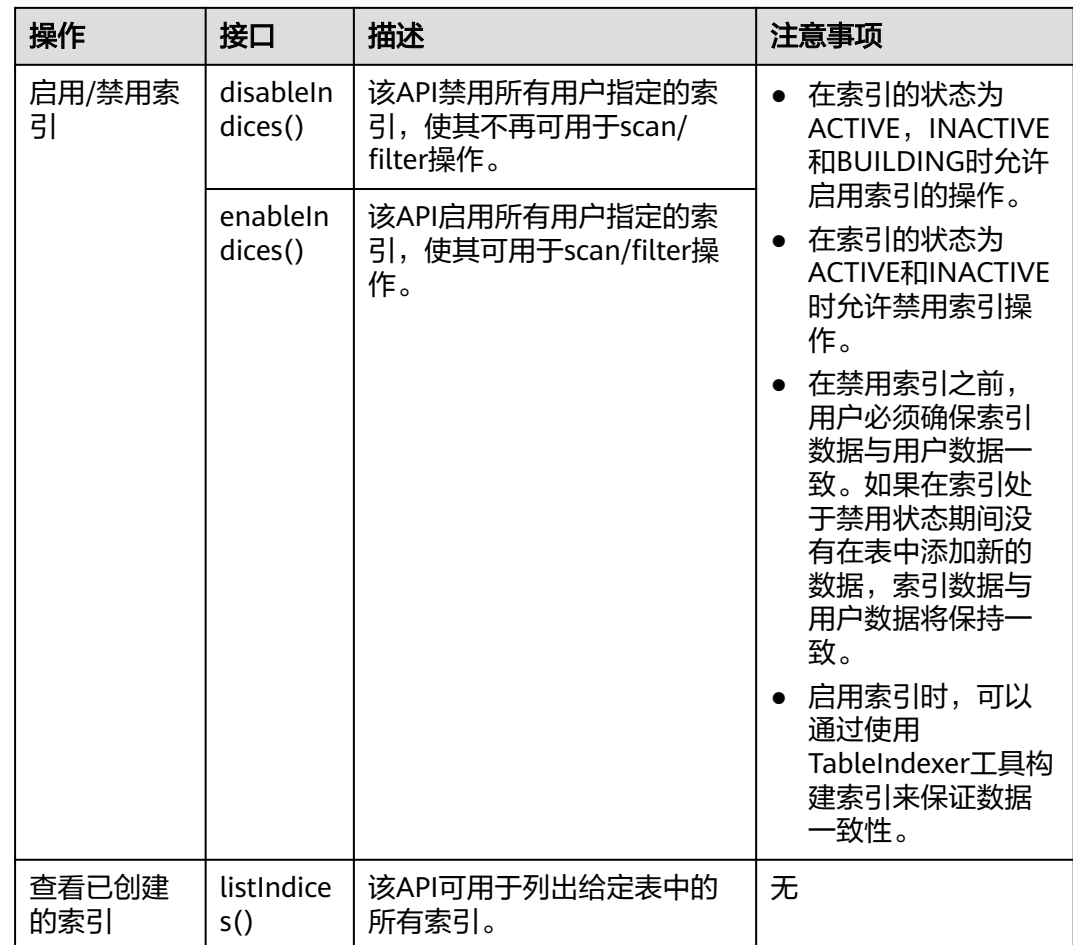

## 基于索引查询数据

在具有索引的用户表中,可以使用Filter来查询数据。对于创建单索引和组合索引的用 户表,使用过滤器查询的结果与没有使用索引的表相同,但数据查询性能高于没有使 用索引的表。

索引的使用规则如下:

- 对于为一个或多个列创建单个索引的情况:
	- 当将此列用于AND或OR查询筛选时,使用索引可以提高查询性能。
		- 例如, Filter\_Condition (IndexCol1) AND / OR Filter\_Condition (IndexCol2)。
	- 当在查询中使用"索引列和非索引列"进行过滤时, 此索引可以提高查询性 能。

例如, Filter\_Condition (IndexCol1) AND Filter\_Condition (IndexCol2) AND Filter Condition (NonIndexCol1)。

当在查询中使用"索引列或非索引列"进行筛选时,但不使用索引,查询性 能不会提高。

例如, Filter\_Condition (IndexCol1) AND / OR Filter\_Condition (IndexCol2) OR Filter\_Condition(NonIndexCol1)。

- 对于为多个列创建组合索引的情况:
	- 当用于查询的列是组合索引的全部或部分列并且与组合索引具有相同的顺序 时,使用索引会提高查询性能。

例如,为C1,C2和C3创建组合索引。

■ 该索引在以下情况下生效: Filter\_Condition (IndexCol1) AND Filter\_Condition (IndexCol2) AND Filter Condition (IndexCol3)

Filter Condition (IndexCol1) AND Filter Condition (IndexCol2) FILTER CONDITION (IndexCol1)

- 该索引在下列情况下不生效: Filter Condition (IndexCol2) AND Filter Condition (IndexCol3) Filter Condition (IndexCol1) AND Filter Condition (IndexCol3) FILTER CONDITION (IndexCol2) FILTER CONDITION (IndexCol3)
- 当在查询中使用"索引列和非索引列"进行过滤时,使用索引可提高查询性 能。

例如:

Filter Condition (IndexCol1) AND Filter Condition (NonIndexCol1) Filter Condition (IndexCol1) AND Filter Condition (IndexCol2) AND Filter Condition (NonIndexCol1)

当在查询中使用"索引列或非索引列"进行筛选时,但不使用索引,查询性 能不会提高。

例如:

Filter Condition (IndexCol1) OR Filter Condition (NonIndexCol1)

- (Filter Condition (IndexCol1) AND Filter Condition (IndexCol2))OR (Filter Condition (NonIndexCol1))
- 当多个列用于查询时,只能为组合索引中的最后一列指定值范围,而其他列 只能设置为指定值。

例如,为C1,C2和C3创建组合索引。在范围查询中,只能为C3设置数值范 围,过滤条件为" C1 = XXX,C2 = XXX,C3 = 数值范围 " 。

## 查询策略选择

使用SingleColumnValueFilter或SingleColumnRangeFilter,它会在一个在过滤条件中 提供确定值column\_family:qualifierpair(称该列为col1)。

若col1作为表上的第一个索引列,那么该表上的任何索引都可以成为查询期间使用的 候选索引。例如:

如果有col1上的索引,可以将此索引作为候选索引,因为col1是此索引的第一列也是唯 一的列;如果在col1和col2上有另一个索引,可以将此索引视为候选索引,因为col1是 索引列列表中的第一列。另一方面,如果在col2和col1上有一个索引,则不能将此索引 作为候选索引,因为索引列列表中的第一列不是col1。

现在最适合使用索引的方法是,当有多个候选索引时,需要从可能的候选索引中选择 最适合scan数据的索引。

可借助以下方案来了解如何选择索引策略:

- 需要可以完全匹配。 场景:有两个索引可用,一个用于col1&col2,另一个单独用于col1。 在上面的场景中, 第二个索引会比第一个索引更好, 因为它会使scan的较少索引 数据。
- 如果有多个候选多列索引,则选择具有较少索引列的索引。 场景:有两个索引可用,一个用于col1&col2,另一个用于col1&col2&col3。 在这种情况下,可以使用col1和col2上的索引,因为它会使scan的较少索引数据。

#### 说明

- 基于索引查询时索引的状态必须为ACTIVE (可通过调用listIndices() API查看索引的状态)。
- 为了保证基于索引查询数据的正确性,用户应该确保索引数据与用户数据的一致性。
- 使用以下命令可通过HBase shell客户端执行复杂查询(假定此时 已为指定列建立索引)。

**scan 'tablename', {FILTER => "SingleColumnValueFilter(family, qualifier, compareOp, comparator, filterIfMissing, latestVersionOnly)"}**

例如:**scan 'test', {FILTER => "SingleColumnValueFilter('info', 'age', =, 'binary:26', true, true)"}**

(在以上场景中,用户希望在结果中保存没有查询到的列所在行时,不应该在任何这样的列 上创建任何索引,因为如果查询的列不存在于其中时,使用SCVF扫描索引列会过滤出一行。 而使用filterIfMissingset为false(这是默认值)的SCVF扫描非索引列时,也将会在结果中返 回没有查询列的行。因此,为避免查询结果不一致,建议在为索引列创建SCVF后将 filterIfMissing设置为true。)

● 在hbase shell中可以通过以下命令查看为用户数据建立的索引数据。

**scan 'tablename', {ATTRIBUTES => {'FETCH\_INDEX\_DATA' => 'true'}}**

## **12.8.8.2** 批量加载索引数据

## 场景介绍

HBase本身提供了ImportTsv&LoadIncremental工具来批量加载用户数据。当前提供 了HIndexImportTsv来支持加载用户数据的同时可以完成对索引数据的批量加载。 HIndexImportTsv继承了HBase批量加载数据工具ImportTsv的所有功能。此外,若在 执行HIndexImportTsv工具之前未建表,直接运行该工具,将会在创建表时创建索引, 并在生成用户数据的同时生成索引数据。

## 操作步骤

1. 将数据导入到HDFS中。

**hdfs dfs -mkdir** <inputdir>

**hdfs dfs -put** <local data file> <inputdir>

例如定义数据文件"data.txt",内容如下:

12005000201,Zhang San,Male,19,A City, A Province 12005000202,Li Wanting,Female,23,B City, B Province 12005000203,Wang Ming,Male,26,C City, C Province 12005000204,Li Gang,Male,18,D City, D Province 12005000205,Zhao Enru,Female,21,E City, E Province

12005000206,Chen Long,Male,32,F City, F Province 12005000207,Zhou Wei,Female,29,G City, G Province

12005000208,Yang Yiwen,Female,30,H City, H Province

- 12005000209,Xu Bing,Male,26,I City, I Province
- 12005000210,Xiao Kai,Male,25,J City, J Province

执行以下命令:

**hdfs dfs -mkdir /datadirImport**

**hdfs dfs -put data.txt /datadirImport**

- 2. 建表bulkTable, 进入hbase shell, 执行命令建表, 例如: **create 'bulkTable', {NAME => 'info',COMPRESSION => 'SNAPPY', DATA\_BLOCK\_ENCODING => 'FAST\_DIFF'},{NAME=>'address'}** 执行完成后退出hbase shell。
- 3. 执行如下命令,生成HFile文件(StoreFiles):

```
hbase org.apache.hadoop.hbase.hindex.mapreduce.HIndexImportTsv -
Dimporttsv.separator=<separator>
```
**-Dimporttsv.bulk.output=**</path/for/output> **- Dindexspecs.to.add=**<indexspecs> **-Dimporttsv.columns=**<columns> tableName <inputdir>

- -Dimport.separator:分隔符,例如,-Dimport.separator=','。
- -Dimport.bulk.output=</path/for/output>:指的是执行结果输出路径,需 指定一个不存在的路径。
- <columns>:指的是导入数据在表中的对应关系,例如,- Dimporttsv.columns=HBASE\_ROW\_KEY,info:name,info:gender,info:age,add ress:city,address:province。
- <tablename>:指的是要操作的表名。
- <inputdir>:指的是要批量导入的数据目录。
- -Dindexspecs.to.add=<indexspecs>: 指的是索引名与列的映射, 例如-Dindexspecs.to.add='index\_bulk=>info:[age->String]'。 其构成可以表示如 下:

indexNameN=>familyN :[columnQualifierN-> columnQualifierDataType], [columnQualifierM-> columnQualifierDataType];familyM: [columnQualifierO-> columnQualifierDataType]# indexNameN=> familyM: [columnQualifierO-> columnQualifierDataType]

其中,列限定符用逗号(,)分隔

例如: "index1 => f1: [c1-> String], [c2-> String]"

列族由分号(;)分隔

例如: "index1 => f1: [c1-> String], [c2-> String]; f2: [c3-> Long]"

多个索引由#号键(#)分隔

例如: "index1 => f1: [c1-> String], [c2-> String]; f2: [c3-> Long] # index2 =>  $f2$ :  $[c3->Long]$ "

列限定的数据类型:

```
可用的数据类型有: STRING, INTEGER, FLOAT, LONG, DOUBLE,
SHORT, BYTE, CHAR
```
#### 说明

数据类型也可以用小写传递。

例如执行以下命令:

**hbase org.apache.hadoop.hbase.hindex.mapreduce.HIndexImportTsv - Dimporttsv.separator=',' -Dimporttsv.bulk.output=/dataOutput - Dindexspecs.to.add='index\_bulk=>info:[age->String]' -**

### **Dimporttsv.columns=HBASE\_ROW\_KEY,info:name,info:gender,info:age,add ress:city,address:province bulkTable /datadirImport/data.txt**

#### 输出:

[root@shap000000406 opt]# hbase org.apache.hadoop.hbase.hindex.mapreduce.HIndexImportTsv - Dimporttsv.separator=',' -Dimporttsv.bulk.output=/dataOutput -Dindexspecs.to.add='index\_bulk=>info: [age->String]' Dimporttsv.columns=HBASE\_ROW\_KEY,info:name,info:gender,info:age,address:city,address:province bulkTable /datadirImport/data.txt 2018-05-08 21:29:16,059 INFO [main] mapreduce.HFileOutputFormat2: Incremental table bulkTable output configured. 2018-05-08 21:29:16,069 INFO [main] client.ConnectionManager\$HConnectionImplementation: Closing master protocol: MasterService 2018-05-08 21:29:16,069 INFO [main] client.ConnectionManager\$HConnectionImplementation: Closing zookeeper sessionid=0x80007c2cb4fd5b4d 2018-05-08 21:29:16,072 INFO [main] zookeeper.ZooKeeper: Session: 0x80007c2cb4fd5b4d closed 2018-05-08 21:29:16,072 INFO [main-EventThread] zookeeper.ClientCnxn: EventThread shut down for session: 0x80007c2cb4fd5b4d 2018-05-08 21:29:16,379 INFO [main] client.ConfiguredRMFailoverProxyProvider: Failing over to 147 2018-05-08 21:29:17,328 INFO [main] input.FileInputFormat: Total input files to process : 1 2018-05-08 21:29:17,413 INFO [main] mapreduce.JobSubmitter: number of splits:1 2018-05-08 21:29:17,430 INFO [main] Configuration.deprecation: io.bytes.per.checksum is deprecated. Instead, use dfs.bytes-per-checksum 2018-05-08 21:29:17,687 INFO [main] mapreduce.JobSubmitter: Submitting tokens for job: job\_1525338489458\_0002 2018-05-08 21:29:18,100 INFO [main] impl.YarnClientImpl: Submitted application application\_1525338489458\_0002 2018-05-08 21:29:18,136 INFO [main] mapreduce.Job: The url to track the job: http:// shap000000407:8088/proxy/application\_1525338489458\_0002/ 2018-05-08 21:29:18,136 INFO [main] mapreduce.Job: Running job: job\_1525338489458\_0002 2018-05-08 21:29:28,248 INFO [main] mapreduce.Job: Job job\_1525338489458\_0002 running in uber mode : false 2018-05-08 21:29:28,249 INFO [main] mapreduce.Job: map 0% reduce 0% 2018-05-08 21:29:38,344 INFO [main] mapreduce.Job: map 100% reduce 0% 2018-05-08 21:29:51,421 INFO [main] mapreduce.Job: map 100% reduce 100% 2018-05-08 21:29:51,428 INFO [main] mapreduce.Job: Job job\_1525338489458\_0002 completed successfully 2018-05-08 21:29:51,523 INFO [main] mapreduce.Job: Counters: 50

#### 4. 执行如下命令将生成的HFile导入HBase中:

#### **hbase org.apache.hadoop.hbase.mapreduce.LoadIncrementalHFiles** </ path/for/output> <tablename>

例如执行以下命令:

#### **hbase org.apache.hadoop.hbase.mapreduce.LoadIncrementalHFiles / dataOutput bulkTable**

输出:

[root@shap000000406 opt]# hbase org.apache.hadoop.hbase.mapreduce.LoadIncrementalHFiles / dataOutput bulkTable 2018-05-08 21:30:01,398 WARN [main] mapreduce.LoadIncrementalHFiles: Skipping non-directory hdfs://hacluster/dataOutput/\_SUCCESS 2018-05-08 21:30:02,006 INFO [LoadIncrementalHFiles-0] hfile.CacheConfig: Created cacheConfig: CacheConfig:disabled 2018-05-08 21:30:02,006 INFO [LoadIncrementalHFiles-2] hfile.CacheConfig: Created cacheConfig: CacheConfig:disabled 2018-05-08 21:30:02,006 INFO [LoadIncrementalHFiles-1] hfile.CacheConfig: Created cacheConfig: CacheConfig:disabled 2018-05-08 21:30:02,085 INFO [LoadIncrementalHFiles-2] compress.CodecPool: Got brand-new decompressor [.snappy] 2018-05-08 21:30:02,120 INFO [LoadIncrementalHFiles-0] mapreduce.LoadIncrementalHFiles: Trying to load hfile=hdfs://hacluster/dataOutput/address/042426c252f74e859858c7877b95e510 first=12005000201 last=12005000210 2018-05-08 21:30:02,120 INFO [LoadIncrementalHFiles-2] mapreduce.LoadIncrementalHFiles: Trying to load hfile=hdfs://hacluster/dataOutput/info/f3995920ae0247a88182f637aa031c49 first=12005000201 last=12005000210 2018-05-08 21:30:02,128 INFO [LoadIncrementalHFiles-1] mapreduce.LoadIncrementalHFiles: Trying to load hfile=hdfs://hacluster/dataOutput/d/c53b252248af42779f29442ab84f86b8 first=\x00index\_bulk \x00\x00\x00\x00\x00\x00\x00\x0018\x00\x0012005000204 last=\x00index\_bulk \x00\x00\x00\x00\x00\x00\x00\x0032\x00\x0012005000206 2018-05-08 21:30:02,231 INFO [main] client.ConnectionManager\$HConnectionImplementation: Closing master protocol: MasterService 2018-05-08 21:30:02,231 INFO [main] client.ConnectionManager\$HConnectionImplementation: Closing zookeeper sessionid=0x81007c2cf0f55cc5 2018-05-08 21:30:02,235 INFO [main] zookeeper.ZooKeeper: Session: 0x81007c2cf0f55cc5 closed 2018-05-08 21:30:02,235 INFO [main-EventThread] zookeeper.ClientCnxn: EventThread shut down for session: 0x81007c2cf0f55cc5

## **12.8.8.3** 使用索引生成工具

## 场景介绍

**为了快速对用户数据创建索引, HBase提供了可通过MapReduce功能创建索引的** TableIndexer工具,该工具可实现添加,构建和删除索引。具体使用场景如下:

- 在用户的表中预先存在大量数据的情况下,可能希望在某个列上添加索引。但 是,使用addIndicesWithData () API添加索引会生成与相关用户数据对应的索引 数据,这将花费大量时间。另一方面,使用addIndices()创建的索引不会构建 与用户数据对应的索引数据。因此,为了为这样的用户数据建立索引数据,用户 可以使用TableIndexer工具来完成索引的构建。
- 如果索引数据与用户数据不一致,该工具可用于重新构建索引数据。

如果用户暂时禁用索引并且在此期间,向禁用的索引列执行新的put操作,然后直 接将索引从禁用状态启用可能会导致索引数据与用户数据不一致。因此,用户必 须注意在再次使用之前重新构建所有索引数据。

- 对于大量现有的索引数据,用户可以使用TableIndexer工具将索引数据从用户表中 完全删除。
- 对于未建立索引的用户表,该工具允许用户同时添加和构建索引。

## 使用方法

#### 添加新的索引到用户表

命令如下所示:

**hbase org.apache.hadoop.hbase.hindex.mapreduce.TableIndexer - Dtablename.to.index=tablename -Dindexspecs.to.add='idx\_0=>cf\_0:[q\_0- >string],[q\_1];cf\_1:[q\_2],[q\_3]#**idx\_1**=>cf\_1:[q\_4]'** 它需要以下参数:

- **tablename.to.index**:表示创建索引的表的名称
- **indexspecs.to.add**:表示与索引名与对应用户表的列的映射
- **scan.caching**(可选):包含一个整数值,表示在扫描数据表时将传递给扫 描器的缓存行数

上述命令中的参数描述如下:

- **idx\_1**:表示索引名称
- **cf\_0**:表示列族名称
- **q\_0**:表示列名称
- **string**:表示数据类型。它可以是STRING,INTEGER,FLOAT,LONG, DOUBLE, SHORT, BYTE或CHAR

#### 说明

- '#'用于分隔索引, ';' 用于分隔列族, ','用于分隔列限定符。
- 列名及其数据类型应包含在'[1'中。
- 列名及其数据类型通过' >'分隔。
- 如果未指定具体列的数据类型,则使用默认数据类型(string)。
- 如果未设置可选参数scan.caching,则将采用默认值1000。
- 用户表必须存在。
- 表中指定的索引不能存在.。
- 如果用户表中已经存在名称为'd'的ColumnFamily,则用户必须使用TableIndexer工具 构建索引数据。

在执行以上的命令之后,指定的索引将被添加到表中并且将处于INACTIVE状态。 该行为与addIndices() API类似。

#### 为用户表中的现有索引构建索引数据

该命令如下:

**hbase org.apache.hadoop.hbase.hindex.mapreduce.TableIndexer - Dtablename.to.index=tablename -Dindexnames.to.build ='idx\_0**#**idx\_1'**

它采用以下参数:

- **tablename.to.index**:表示创建索引的表的名称
- **indexspecs.to.build**:表示与索引名称
- **scan.caching**(可选):包含一个整数值,表示在扫描数据表时将传递给扫 描器的缓存行数

上述命令中的参数描述如下:

– **idx\_1**:表示索引名称

#### 说明

- '#'用于分隔索引名称。
- 如果未设置可选参数scan.caching,则将采用默认值1000。
- 用户表必须存在。

在执行以上的命令之后,指定的索引将被设置为ACTIVE状态。用户扫描数据时可 以使用它们。

#### 从用户表中删除现有索引及其数据

该命令如下:

**hbase org.apache.hadoop.hbase.hindex.mapreduce.TableIndexer - Dtablename.to.index=tablename -Dindexnames.to.drop='idx\_0**#**idx\_1'**

它需要以下参数:

- **tablename.to.index**:表示创建索引的表的名称
- **indexnames.to.drop**:表示应该和其数据一起删除的索引的名称(必须存在 于表中)
- **scan.caching**(可选):其中包含一个整数值,指示在扫描数据表时将传递 给扫描器的缓存行数

上述命令中的参数描述如下:

– **idx\_1**:表示索引名称

#### 说明

- '#'用于分隔索引名称。
- 如果未设置可选参数scan.caching,则将采用默认值1000。
- 用户表必须存在。

在执行前面的命令之后,指定的索引将从表中删除。

为用户表添加新的索引以及基于现有数据的数据构建

该命令如下:

**hbase org.apache.hadoop.hbase.hindex.mapreduce.TableIndexer - Dtablename.to.index=tablename -Dindexspecs.to.add='idx\_0 => cf\_0**: **[q\_0-> string],[q\_1];cf\_1:[ q\_2]**,**[q\_3]**#**idx\_1 => cf\_1:[q\_4]' - Dindexnames.to.build='idx\_0'**

#### 说明

- 参数与之前的情况相同。
- 用户表必须存在。
- indexspecs.to.add中指定的索引不得存在于表中。
- indexnames.to.build中指定的索引名称必须已经存在于表中,或者应该是 indexspecs.to.add的一部分。

在执行前面的命令之后,indexspecs.to.add中指定的所有索引都将添加到该表 中,并且将为通过indexnames.to.build为指定的所有索引构建索引数据。

### **12.8.8.4** 索引数据迁移

### 操作场景

MRS 1.7及其以后版本中使用的索引与以前MRS版本中HBase使用的二级索引都不兼 容。因此, 为了将索引数据从以前的版本 ( MRS 1.5及其以前版本) 迁移到MRS 1.7及 其以后版本,需要遵循以下步骤。

### 前提条件

- 1. 迁移数据时旧版本集群应为MRS1.5及其以前的版本,新版本集群应为MRS1.7及 其以后的版本。
- 2. 迁移数据前用户应该有旧的索引数据。
- 3. 安全集群需配置跨集群互信和启用集群间拷贝功能,普通集群仅需启用集群间拷 贝功能。

### 操作步骤

把旧集群中的用户数据迁移至新集群中。迁移数据需单表手动同步新旧集群的数据, 通过Export、distcp、Import来完成。

例如,当前旧集群有用户表(t1,索引名为idx\_t1)及其对应的索引表(t1\_idx)。迁 移数据的操作步骤如下:

- 1. 从旧集群导出表中数据。 hbase org.apache.hadoop.hbase.mapreduce.Export -Dhbase.mapreduce.include.deleted.rows=true <tableName> <path/for/data>
	- <tableName>: 指的是表名。例如, t1。

– <path/for/data>:指的是保存源数据的路径,例如"/user/hbase/t1"。

例如,**hbase org.apache.hadoop.hbase.mapreduce.Export - Dhbase.mapreduce.include.deleted.rows=true t1 /user/hbase/t1**

- 2. 把导出的数据按如下步骤复制到新集群中。 hadoop distcp <path/for/data> hdfs://ActiveNameNodelP:9820/<path/for/newData>
	- <path/for/data>: 指的是旧集群保存源数据的路径。例如, /user/ hbase/t1。
	- <path/for/newData>:指的是新集群保存源数据的路径。例如,/user/ hbase/t1。

其中, ActiveNameNodeIP是新集群中主NameNode节点的IP地址。

例如,**hadoop distcp /user/hbase/t1 hdfs://192.168.40.2:9820/user/ hbase/t1**

#### 说明

- 可手动把导出的数据复制到新集群HDFS中,如上路径: "/user/hbase/t1"。
- 3. 使用新集群HBase表用户,在新集群中生成HFiles。 hbase org.apache.hadoop.hbase.mapreduce.Import -Dimport.bulk.output=<path/for/hfiles> <tableName><path/for/newData>
	- <path/for/hfiles>:指的是新集群生成HFiles的路径。例如,/user/hbase/ output t1。
	- <tableName>: 指的是表名。例如, t1。
	- <path/for/newData>:指的是新集群保存源数据的路径。例如,/user/ hbase/t1。

例如,

## **hbase org.apache.hadoop.hbase.mapreduce.Import - Dimport.bulk.output=/user/hbase/output\_t1 t1 /user/hbase/t1**

4. 把生成的HFiles导入新集群相应表中。

命令如下:

hbase org.apache.hadoop.hbase.mapreduce.LoadIncrementalHFiles <path/for/hfiles> <tableName>

- <path/for/hfiles>: 指的是新集群生成HFiles的路径。例如, /user/hbase/ output\_t1。
- <tableName>:指的是表名。例如,t1。

例如,

#### **hbase org.apache.hadoop.hbase.mapreduce.LoadIncrementalHFiles /user/ hbase/output\_t1 t1**

#### 说明

- 1. 以上为迁移用户数据的过程, 旧集群的索引数据迁移只需按照前三步操作, 并更改相应 表名为索引表名 (如, t1 idx)。
- 2. 迁移索引数据时无需执行**4**。
- 5. 向新集群表中导入索引数据。
	- a. 在新集群的用户表中添加与之前版本用户表相同的索引(名称为'd'的列族不 应该已经存在于用户表中)。

命令如下所示:

hbase org.apache.hadoop.hbase.hindex.mapreduce.TableIndexer - Dtablename.to.index=<tableName> -Dindexspecs.to.add=<indexspecs>

- -Dtablename.to.index=<tableName>: 指的是表名。例如, -Dtablename.to.index=t1。
- -Dindexspecs.to.add=<indexspecs>: 指的是索引名与列的映射, 例如-Dindexspecs.to.add='idx\_t1=>info:[name->String]'。

例如,

**hbase org.apache.hadoop.hbase.hindex.mapreduce.TableIndexer - Dtablename.to.index=t1 -Dindexspecs.to.add='idx\_t1=>info:[name- >String]'**

#### 说明

如果用户表中已经存在名称为'd'的ColumnFamily,则用户必须使用TableIndexer工 具构建索引数据。

b. 运行LoadIncrementalHFiles工具加载索引数据,将旧集群索引数据加载到新 集群表中。

命令如下:

hbase org.apache.hadoop.hbase.mapreduce.LoadIncrementalHFiles </path/for/hfiles> <tableName>

- </path/for/hfiles>: 指的是索引数据在HDFS上的路径 (其为-Dimport.bulk.output中指定的索引生成路径)。例如,/user/hbase/ output t1 idx。
- <tableName>: 指的是新集群中表名, 例如, t1。

例如,

**hbase org.apache.hadoop.hbase.mapreduce.LoadIncrementalHFiles / user/hbase/output\_t1\_idx t1**

# **12.8.9** 配置 **HBase** 容灾

## 操作场景

HBase集群容灾作为提高HBase集群系统高可用性的一个关键特性,为HBase提供了实 时的异地数据容灾功能。它对外提供了基础的运维工具,包含灾备关系维护,重建, 数据校验,数据同步进展查看等功能。为了实现数据的实时容灾,可以把本HBase集 群中的数据备份到另一个集群。支持HBase表普通写数据与Bulkload批量写数据场景 下的容灾。

#### 说明

本章节适用于MRS 3.x及之后版本。

## 前提条件

- 主备集群都已经安装并启动成功,且获取集群的管理员权限。
- 必须保证主备集群间的网络畅通和端口的使用。
- 如果主集群部署为安全模式且不由一个FusionInsight Manager管理,主备集群必 须已配置跨集群互信。如果主集群部署为普通模式,不需要配置跨集群互信。
- 主备集群必须已配置跨集群拷贝。
- 主备集群上的时间必须一致,而且主备集群上的NTP服务必须使用同一个时间 源。
- 必须在主备集群的所有节点以及主集群客户端所在节点的hosts文件中,配置主备 集群所有机器的机器名与业务IP地址的对应关系。
- 主备集群间的网络带宽需要根据业务流量而定,不应少于最大的可能业务流量。
- 主备集群安装的MRS版本需要保持一致。
- 备集群规模不小于主集群规模。

## 使用约束

- 尽管容灾提供了实时的数据复制功能,但实际的数据同步进展,由多方面的因素 决定的,例如,当前主集群业务的繁忙程度,备集群进程的健康状态等。因此, 在正常情形下,备集群不应该接管业务。极端情形下是否可以接管业务,可由系 统维护人员以及决策人员根据当前的数据同步指标来决定。
- 容灾功能当前仅支持一主一备。
- 通常情况下,不允许对备集群的灾备表进行表级别的操作,例如修改表属性、删 除表等,一旦误操作备集群后会造成主集群数据同步失败、备集群对应表的数据 丢失。
- 主集群的HBase表已启用容灾功能同步数据,用户每次修改表的结构时,需要手 动修改备集群的灾备表结构,保持与主集群表结构一致。

## 操作步骤

#### 配置主集群普通写数据容灾参数。

- 步骤**1** 登录主集群的Manager。
- 步骤2 选择"集群 > *待操作集群的名称* > 服务 > HBase > 配置", 单击"全部配置", 进入 HBase配置界面。
- 步骤**3** (可选)如表**12-168**所示,为HBase容灾操作过程中的可选配置项,您可以根据描述 来进行参数配置,或者使用缺省提供的值。

#### 表 **12-168** 可选配置项

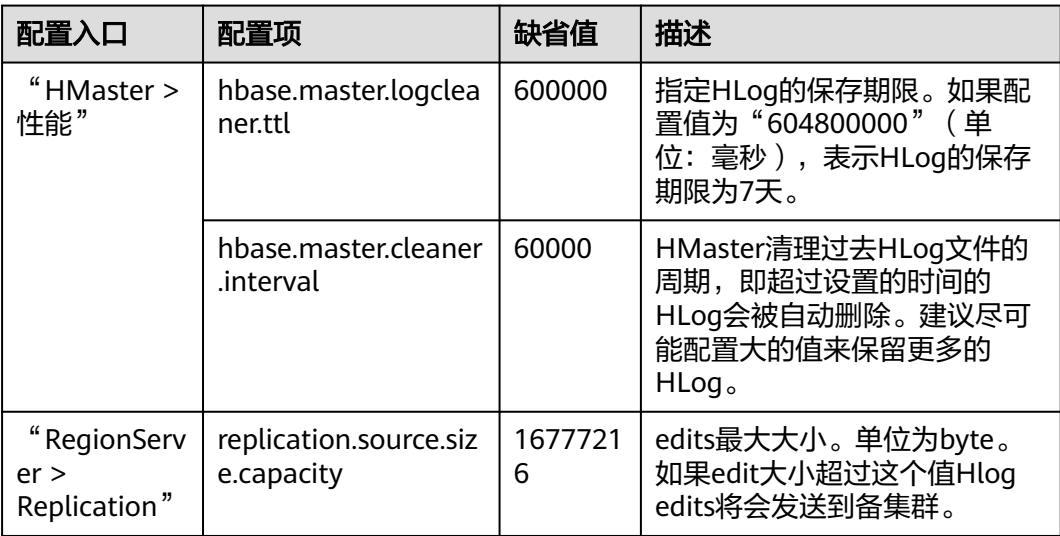

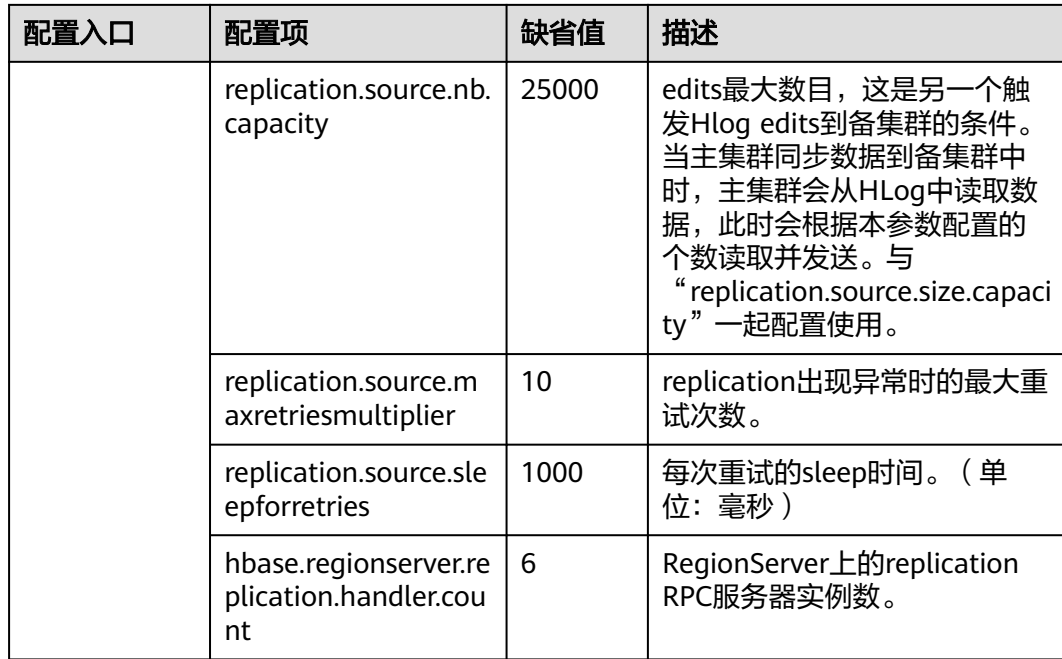

#### 配置主集群**Bulkload**批量写数据容灾参数。

- 步骤**4** 是否启用Bulkload批量写数据容灾功能?
	- 是,执行<mark>步骤5</mark>。

否,执行步骤**8**。

- 步骤5 选择"集群 > *待操作集群的名称* > 服务 > HBase > 配置<sup>"</sup>, 单击"全部配置", 进入 HBase配置界面。
- 步骤**6** 搜索并修改"hbase.replication.bulkload.enabled"参数,将配置项的值修改为 "true",启用Bulkload批量写数据容灾功能。
- 步骤7 搜索并修改"hbase.replication.cluster.id"参数,表示标识主集群HBase的ID,用于备 集群连接主集群。参数值支持大小写字母、数字和下划线(\_),长度不超过30。

#### 重启**HBase**服务并安装客户端。

- 步骤**8** 单击"保存",保存配置。在弹出的窗口中单击"确定"。重启HBase服务。
- 步骤**9** 在主备集群,选择"集群 > 待操作集群的名称 > 服务 > HBase > 更多 > 下载客户 端",下载客户端并安装。

#### 添加主备集群容灾关系。

- 步骤**10** 以"hbase"用户进入主集群的HBase shell界面。
- 步骤**11** 在HBase shell中执行如下命令,创建主集群HBase与备集群HBase之间的容灾同步关 系。

**add\_peer '**备集群ID**', CLUSTER\_KEY => "**备集群ZooKeeper业务ip地址**", CONFIG => {"hbase.regionserver.kerberos.principal" => "**备集群RegionServer principal**", "hbase.master.kerberos.principal" => "**备集群HMaster principal**"}**

备集群ID表示主集群识别备集群使用的id,请重新指定id值。可以任意指定,建议 使用数字。

- 备集群ZooKeeper地址信息包含ZooKeeper业务IP地址、侦听客户端连接的端口和 备集群的HBase在ZooKeeper上的根目录。
- hbase.master.kerberos.principal 、hbase.regionserver.kerberos.principal在备集 群HBase hbase-site.xml配置文件中查找。

例如,添加主备集群容灾关系,执行:**add\_peer '**备集群ID**', CLUSTER\_KEY => "192.168.40.2,192.168.40.3,192.168.40.4:24002:/hbase", CONFIG => {"hbase.regionserver.kerberos.principal" => "hbase/ hadoop.hadoop.com@HADOOP.COM", "hbase.master.kerberos.principal" => "hbase/hadoop.hadoop.com@HADOOP.COM"}**

- 步骤**12** (可选)如果启用Bulkload批量写数据容灾功能,主集群HBase客户端配置必须拷贝 到备集群。
	- 在备集群HDFS创建目录/hbase/replicationConf/*主集群* hbase.replication.cluster.id
	- 主机群HBase客户端配置文件,拷贝到备集群HDFS目录/hbase/replicationConf/ 主集群hbase.replication.cluster.id

例如:**hdfs dfs -put HBase/hbase/conf/core-site.xml HBase/hbase/conf/ hdfs-site.xml HBase/hbase/conf/yarn-site.xml hdfs://**NameNode IP**:25000/ hbase/replicationConf/source\_cluster**

#### 启用**HBase**容灾功能同步数据。

- 步骤**13** 检查备集群的HBase服务实例中,是否已存在一个命名空间,与待启用容灾功能的 HBase表所属的命名空间名称相同?
	- 是,存在同名的命令空间,执行步骤**14**。
	- 否,不存在同名的命令空间,需先在备集群的HBase shell中,创建同名的命名空 间,然后执行<mark>步骤14</mark>。
- 步骤**14** 在主集群的HBase shell中,以"hbase"用户执行以下命令,启用将主集群表的数据 实时容灾功能,确保后续主集群中修改的数据能够实时同步到备集群中。

一次只能针对一个HTable进行数据同步。

**enable\_table\_replication '**表名**'**

#### 说明

- 若备集群中不存在与要开启实时同步的表同名的表,则该表会自动创建。
- 若备集群中存在与要开启实时同步的表同名的表,则两个表的结构必须一致。
- 若'表名'设置了加密算法SMS4或AES,则不支持对此HBase表启用将数据从主集群实时同步 到备集群的功能。
- 若备集群不在线,或备集群中已存在同名但结构不同的表,启用容灾功能将失败。
- 若主集群中部分Phoenix表启用容灾功能同步数据,则备集群中不能存在与主集群Phoenix表 同名的普通HBase表,否则启用容灾功能失败或影响备集群的同名表正常使用。
- 若主集群中Phoenix表启用容灾功能同步数据,还需要对Phoenix表的元数据表启用容灾功能 同步数据。需配置的元数据表包含SYSTEM.CATALOG、SYSTEM.FUNCTION、 SYSTEM.SEQUENCE和SYSTEM.STATS。
- 若主集群的HBase表启用容灾功能同步数据,用户每次为HBase表增加新的索引,需要手动 在备集群的灾备表增加二级索引,保持与主集群二级索引结构一致。
- HBase多实例也支持容灾功能,需要修改主集群对应的HBase服务实例参数,且在备集群对 应多实例的客户端执行命令。添加容灾关系时需要选择备集群ZooKeeper保存HBase多实例 数据的目录,例如"hbase1"。

步骤15 (可选)如果HBase没有使用Ranger,在主集群的HBase shell中,以"hbase"用户 执行以下命令,启用主集群的HBase表权限控制信息数据实时容灾功能。

**enable\_table\_replication 'hbase:acl'**

#### 创建用户

- 步骤**16** 登录备集群的FusionInsight Manager,选择"系统 > 权限 > 角色 > 添加角色"创建 一个角色,并根据主集群HBase源数据表的权限,为角色添加备数据表的相同权限。
- 步骤**17** 选择"系统 > 权限 > 用户 > 添加用户"创建一个用户,根据业务需要选择用户类型为 "人机"或"机机",并将用户加入创建的角色。使用新创建的用户,访问备集群的 HBase容灾数据。

#### 说明

- 主集群HBase源数据表修改权限时,如果备集群需要正常读取数据,请修改备集群角色的权 限。
- 如果当前组件使用了Ranger进行权限控制,须基于Ranger配置相关策略进行权限管理,具 体操作可参考添加**HBase**的**Ranger**[访问权限策略](#page-2298-0)。

#### 同步主集群表数据。

- 步骤**18** 检查配置HBase容灾并启用数据同步后,主集群是否已存在表及数据,且历史数据需 要同步到备集群?
	- 是,存在表且需要同步数据,以HBase表用户登录安装主集群HBase客户端的节 点,并执行kinit用户名认证身份。该用户需要拥有表的读写权限,以及 "hbase:meta"表的执行权限。然后执行步骤**19**。
	- 否,不需要同步数据,任务结束。
- 步骤**19** 配置HBase容灾时不支持自动同步表中的历史数据,需要对主集群的历史数据进行备 份,然后再手动恢复历史数据到备集群中。

手动恢复即单表的恢复,单表手动恢复通过Export、distcp、Import来完成。

单表手动恢复操作步骤:

1. 从主集群导出表中数据。

**hbase org.apache.hadoop.hbase.mapreduce.Export - Dhbase.mapreduce.include.deleted.rows=true** 表名 保存源数据的目录

例如,**hbase org.apache.hadoop.hbase.mapreduce.Export - Dhbase.mapreduce.include.deleted.rows=true t1 /user/hbase/t1**

2. 把导出的数据复制到备集群。

**hadoop distcp** 主集群保存源数据的目录 hdfs://ActiveNameNodeIP:8020/备集 群保存源数据的目录

其中, ActiveNameNodeIP是备集群中主NameNode节点的IP地址。

例如,**hadoop distcp /user/hbase/t1 hdfs://192.168.40.2:8020/user/ hbase/t1**

3. 使用备集群HBase表用户,在备集群中导入数据。

在备集群HBase shell界面, 使用"hbase"用户执行以下命令保持写数据状态:

#### **set\_clusterState\_active**

界面提示以下信息表示执行成功:

hbase(main):001:0> set\_clusterState\_active

 $\Rightarrow$  true

**hbase org.apache.hadoop.hbase.mapreduce.Import** -Dimport.bulk.output= 备集群保存输出的目录 表名 备集群保存源数据的目录

**hbase org.apache.hadoop.hbase.mapreduce.LoadIncrementalHFiles** 备集群 保存输出的目录 表名

例如:

hbase(main):001:0> set\_clusterState\_active  $\Rightarrow$  true

**hbase org.apache.hadoop.hbase.mapreduce.Import - Dimport.bulk.output=/user/hbase/output\_t1 t1 /user/hbase/t1**

**hbase org.apache.hadoop.hbase.mapreduce.LoadIncrementalHFiles /user/ hbase/output\_t1 t1**

步骤**20** 在HBase客户端执行以下命令,校验主备集群同步的数据。启用容灾功能同步功能 后,也可以执行该命令检验新的同步数据是否一致。

**hbase org.apache.hadoop.hbase.mapreduce.replication.VerifyReplication - starttime**=开始时间 **--endtime**=结束时间 列族名称 备集群ID 表名

#### 说明

- 开始时间必须早于结束时间
- 开始时间和结束时间需要填写时间戳的格式,例如执行date -d "2015-09-30 00:00:00" +%s 将普通时间转化为时间戳格式。

#### 指定主备集群写数据状态。

步骤**21** 在主集群HBase shell界面,使用"hbase"用户执行以下命令保持写数据状态。

#### **set\_clusterState\_active**

界面提示以下信息表示执行成功:

hbase(main):001:0> set\_clusterState\_active  $\Rightarrow$  true

步骤**22** 在备集群HBase shell界面,使用"hbase"用户执行以下命令保持只读数据状态。

#### **set\_clusterState\_standby**

界面提示以下信息表示执行成功:

hbase(main):001:0> set\_clusterState\_standby => true

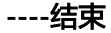

# 相关命令

## 表 **12-169** HBase 容灾

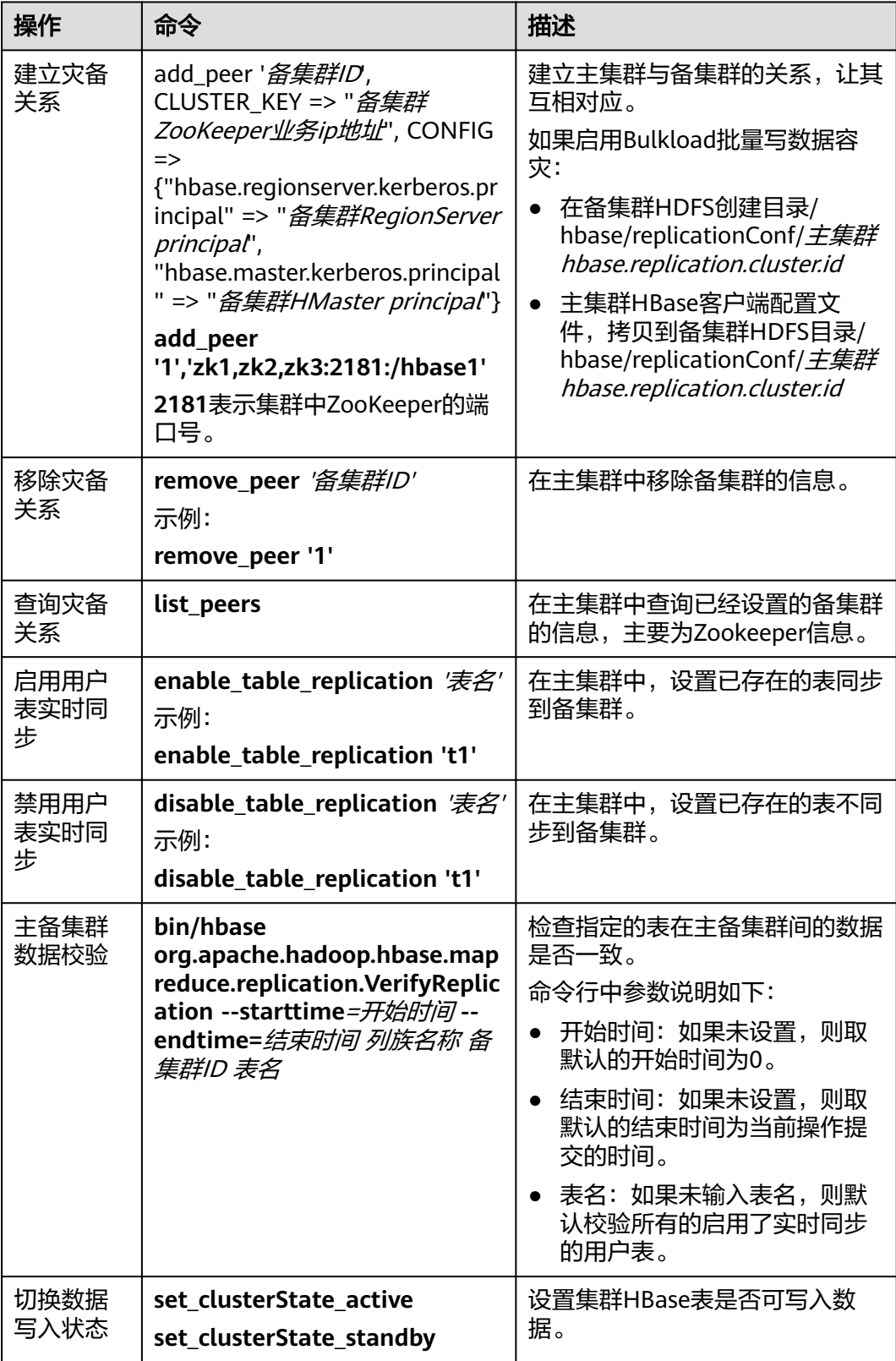

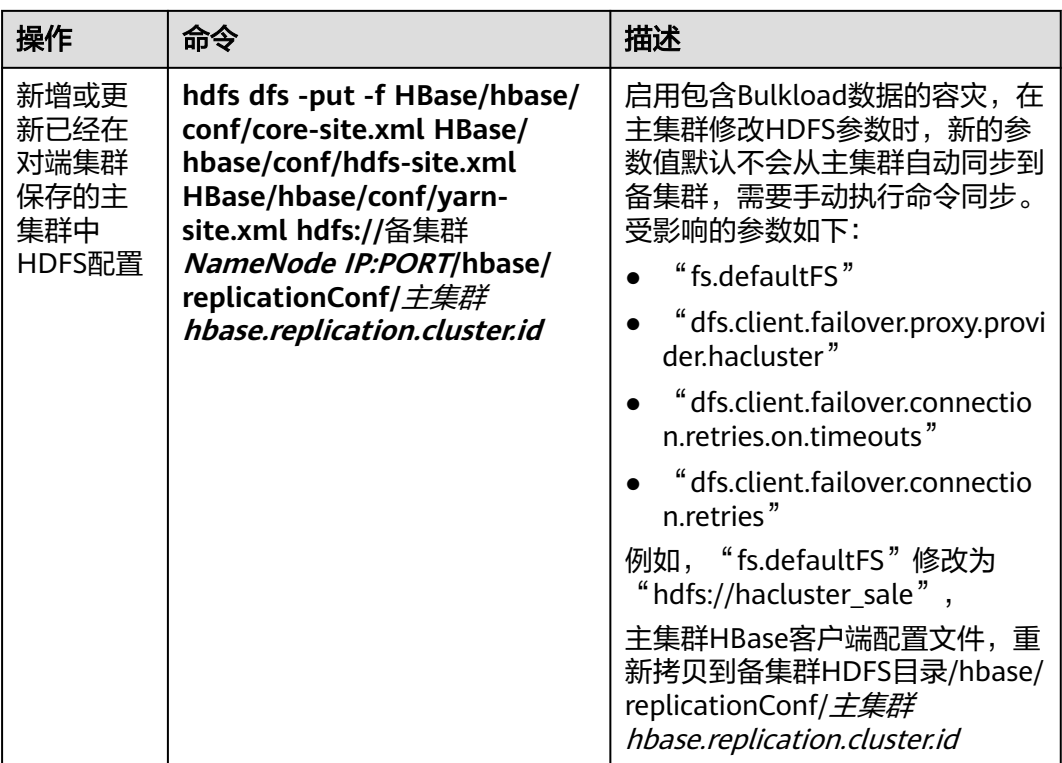

# **12.8.10** 配置 **HBase** 数据压缩和编码

## 操作场景

HBase可以通过对HFile中的data block编码,减少keyvalue中key的重复部分,从而减 少空间的使用。目前对data block的编码方式有:NONE、PREFIX、DIFF、FAST\_DIFF 和ROW\_INDEX\_V1,其中NONE表示不使用编码。另外,HBase还支持使用压缩算法 对HFile文件进行压缩,默认支持的压缩算法有: NONE、GZ、SNAPPY和ZSTD,其中 NONE表示HFile不压缩。

这两种方式都是作用在HBase的列簇上,可以同时使用,也可以单独使用。

## 前提条件

- 已安装HBase客户端。例如,客户端安装目录为"opt/client"。
- 如果HBase已经开启了鉴权,操作的用户还需要具备对应的操作权限。即创建表 时需要具备对应的namespace或更高级别的创建(C)或者管理(A)权限,修改表时 需要具备已创建的表或者更高级别的创建(C)或者管理(A)权限。具体的授权操作 请参考创建**[HBase](#page-1871-0)**角色章节。

## 操作步骤

#### 创建时设置**data block encoding**和压缩算法。

- 方法一:使用**hbase shell**。
	- a. 以客户端安装用户,登录安装客户端的节点。
b. 执行以下命令切换到客户端目录。

**cd /opt/client**

c. 执行以下命令配置环境变量。

**source bigdata\_env**

d. 如果当前集群已启用Kerberos认证,执行以下命令认证当前用户。如果当前 集群未启用Kerberos认证,则无需执行此命令。

**kinit** 组件业务用户

例如,**kinit hbaseuser**。

e. 直接执行HBase组件的客户端命令。

**hbase shell**

f. 创建表。

**create '**t1**', {NAME => '**f1**', COMPRESSION => '**SNAPPY**', DATA\_BLOCK\_ENCODING => '**FAST\_DIFF**'}**

说明

- t1:表名。
- f1:列簇名。
- SNAPPY:该列簇使用的压缩算法为SNAPPY。
- FAST\_DIFF:使用的编码方式为FAST\_DIFF。
- {}内的参数为指定列簇的参数,多个列簇可以用多个{},然后用逗号隔开。关于建 表语句的更多使用说明可以在**hbase shell**中执行**help 'create'** 进行查看。
- 方法二:使用**Java API**。

以下代码片段仅展示如何在建表时设置列簇的编码和压缩方式,完整的建表代码 以及如何通过代码建表请参考中"HBase开发指南 > 修改表"章节。 TableDescriptorBuilder htd = TableDescriptorBuilder.newBuilder(TableName.valueOf("t1"));// 创建t1表 的descriptor.

ColumnFamilyDescriptorBuilder hcd =

ColumnFamilyDescriptorBuilder.newBuilder(Bytes.toBytes("f1"));// 创建列簇f1的builder. hcd.setDataBlockEncoding(DataBlockEncoding.FAST\_DIFF);// 设置列簇f1的编码方式为FAST\_DIFF. hcd.setCompressionType(Compression.Algorithm.SNAPPY);// 设置列簇f1的压缩算法为SNAPPY htd.setColumnFamily(hcd.build())// 将列簇f1添加到t1表的descriptor.

#### 对已存在的表设置或修改**data block encoding**和压缩算法

- 方法一:使用**hbase shell**。
	- a. 以客户端安装用户,登录安装客户端的节点。
	- b. 执行以下命令切换到客户端目录。

**cd /opt/client**

c. 执行以下命令配置环境变量。

#### **source bigdata\_env**

d. 如果当前集群已启用Kerberos认证,执行以下命令认证当前用户。如果当前 集群未启用Kerberos认证,则无需执行此命令。

**kinit** 组件业务用户

例如,**kinit hbaseuser**。

e. 直接执行HBase组件的客户端命令。

**hbase shell**

f. 执行修改表的命令。

#### **alter '**t1**', {NAME => '**f1**', COMPRESSION => '**SNAPPY**', DATA\_BLOCK\_ENCODING => '**FAST\_DIFF**'}**

### <span id="page-1909-0"></span>● 方法二:使用**Java API**。

以下代码片段仅展示如何修改指定表的已有列簇的编码和压缩方式,完整的修改 表代码以及如何通过代码修改表请参考HBase应用开发指南:

TableDescriptor htd = admin.getDescriptor(TableName.valueOf("t1"));// 获取表t1的descriptor ColumnFamilyDescriptor originCF = htd.getColumnFamily(Bytes.toBytes("f1"));// 获取列簇f1的 descriptor

builder.ColumnFamilyDescriptorBuilder hcd = ColumnFamilyDescriptorBuilder.newBuilder(originCF);// 通过已有的列簇属性构造一个builder

hcd.setDataBlockEncoding(DataBlockEncoding.FAST\_DIFF);// 重新设置列簇的编码方式为FAST\_DIFF hcd.setCompressionType(Compression.Algorithm.SNAPPY);// 重新设置列簇的压缩算法为SNAPPY admin.modifyColumnFamily(TableName.valueOf("t1"), hcd.build());// 提交到服务端修改列簇f1的属性

修改后完成后,已有的HFile的编码和压缩方式需要在下次做完compaction后才会 生效。

# **12.8.11 HBase** 容灾业务切换

# 操作场景

系统管理员可配置HBase集群容灾功能,以提高系统可用性。容灾环境中的主集群完 全故障影响HBase上层应用连接时,需要为HBase上层应用配置备集群信息,才可以使 得该应用在备集群上运行。

#### 说明

本章节适用于MRS 3.x及之后版本。

#### 对系统的影响

切换业务后,写入备集群的数据默认不会同步到主集群。主集群故障修复后,备集群 新增的数据需要通过备份恢复的方式同步到主集群。如果需要自动同步数据,需要切 换HBase容灾主备集群。

### 操作步骤

- 步骤**1** 登录备集群FusionInsight Manager。
- 步骤**2** 下载并安装HBase客户端。
- 步骤**3** 在备集群HBase客户端,以**hbase**用户执行以下命令指定备集群写数据状态启用。

#### **kinit hbase**

**hbase shell**

#### **set\_clusterState\_active**

界面提示以下信息表示执行成功:

hbase(main):001:0> **set\_clusterState\_active** => true

- 步骤**4** 确认HBase上层应用中原有的配置文件"hbase-site.xml"、"core-site.xml"和 "hdfs-site.xml"是否为适配应用运行修改或新增过配置内容。
	- 是,将相关内容同步更新到新的配置文件中,并替换旧的配置文件。
- 否,使用新的配置文件替换HBase上层应用中原有的配置文件。
- 步骤**5** 配置HBase上层应用所在主机与备集群的网络连接。

#### 说明

当客户端所在主机不是集群中的节点时,配置客户端网络连接,可避免执行客户端命令时出现错 误。

- 1. 确保客户端所在主机能与客户端安装包文件解压目录下的"hosts"文件中所列出 的集群各主机在网络上互通。
- 2. 当客户端所在主机不是集群中的节点时,需要在客户端所在节点的"/etc/hosts" 文件中设置主机名和IP地址(业务平面)映射。主机名和IP地址请保持一一对应。
- 步骤**6** 配置HBase上层应用所在主机的时间与备集群的时间保持一致,时间差要小于5分钟。
- 步骤**7** 检查主集群的认证模式。
	- 若为安全模式,执行步骤**8**。
	- 若为普通模式,任务结束。

步骤**8** 获取HBase上层应用用户的keytab文件和krb5.conf配置文件。

- 1. 在备集群FusionInsight Manager界面,选择"系统 > 权限 > 用户"。
- 2. 在用户所在行的"操作"列单击"更多 > 下载认证凭据", 下载keytab文件到本 地。
- 3. 解压得到"user.keytab"和"krb5.conf"。
- 步骤**9** 使用"user.keytab"和"krb5.conf"两个文件替换HBase上层应用中原有的文件。
- 步骤**10** 停止上层业务。
- 步骤**11** 是否需要切换HBase主备集群,即主变成备,备变成主。如果不切换,数据将不再同 步。
	- 是,先执行HBase容灾主备集群倒换,具体请参考**HBase**容灾主备集群倒换,然 后再执行步骤**12**。
	- 否,直接执行步骤**12**。

步骤**12** 启动上层业务。

#### **----**结束

# **12.8.12 HBase** 容灾主备集群倒换

#### 操作场景

当前环境HBase已经是容灾集群,因为某些原因,需要将主备集群互换,即备集群变 成主集群,主集群变成备集群。

#### 说明

本章节适用于MRS 3.x及之后版本。

#### 对系统的影响

主备集群互换后,原先主集群将不能再写入数据,原先备集群将变成主集群,接管上 层业务。

### 操作步骤

#### 确保上层业务已经停止

步骤**1** 确保上层业务已经停止,如果没有停止,先执行 参考**HBase**[容灾业务切换。](#page-1909-0)

#### 关闭主集群写功能

- 步骤**2** 下载并安装HBase客户端。
- 步骤**3** 在备集群HBase客户端,以**hbase**用户执行以下命令指定备集群写数据状态关闭。

**kinit hbase**

**hbase shell**

**set\_clusterState\_standby**

界面提示以下信息表示执行成功:

hbase(main):001:0> **set\_clusterState\_standby**  $\Rightarrow$  true

#### 检查当前主备同步是否完成

步骤**4** 执行以下命令,确保当前数据已经同步,要求SizeOfLogQueue=0, SizeOfLogToReplicate=0,如果不为零,等待,重复执行以下命令,直到等于0。

**status 'replication'**

#### 关闭主备集群同步

步骤**5** 查询所有的同步集群,获取PEER\_ID。

**list\_peers**

步骤**6** 删除所有同步集群。

**remove\_peer** '备集群ID'

示例:

**remove\_peer '**1**'**

步骤**7** 查询所有同步的table。

**list\_replicated\_tables**

步骤**8** 分别disable上面查询到的所有同步的table。

**disable\_table\_replication** '表名'

示例:

**disable\_table\_replication** 't1'

切换主备

步骤**9** 重新配置HBase容灾,参考配置**[HBase](#page-1900-0)**容灾。

**----**结束

# **12.8.13** 社区 **BulkLoad Tool**

Apache HBase官方网站提供了批量导入数据的功能,详细操作请参见官网对 "Import"和"ImportTsv"工具的描述:**[http://hbase.apache.org/2.2/](http://hbase.apache.org/2.2/book.html#tools) [book.html#tools](http://hbase.apache.org/2.2/book.html#tools)**。

# **12.8.14** 配置 **MOB**

### 配置场景

在实际应用中,需要存储大大小小的数据,比如图像数据、文档。小于10MB的数据一 般都可以存储在HBase上,对于小于100KB的数据,HBase的读写性能是更优的。如果 存放在HBase的数据大于100KB甚至到10MB大小时,插入同样个数的数据文件,但是 总的数据量会很大,会导致频繁的compaction和split,占用很多CPU,磁盘IO频率很 高,性能严重下降。

通过将MOB (Medium-sized Objects) 数据 (即100KB到10MB大小的数据) 直接以 HFile的格式存储在文件系统上(例如HDFS文件系统),通过expiredMobFileCleaner 和Sweeper工具集中管理这些文件,然后把这些文件的地址信息及大小信息作为value 存储在普通HBase的store上。这样就可以大大降低HBase的compaction和split频率, 提升性能。

HBase当前默认开启MOB功能,相关配置项如表**[12-170](#page-1913-0)**所示。如果需要使用MOB功 能,用户需要在创建表或者修改表属性时在指定的列族上指定使用mob方式存储数 据。

#### 说明

本章节适用于MRS 3.x及之后版本。

### 配置描述

为了开启HBase MOB功能,用户需要在创建表或者修改表属性时在指定的列族上指定 使用mob方式存储数据。

#### 使用代码声明使用mob存储的方式:

HColumnDescriptor hcd = new HColumnDescriptor("f"); hcd.setMobEnabled(true);

使用shell声明使用mob的方式, MOB THRESHOLD单位是字节:

hbase(main):009:0> create 't3',{NAME => 'd', MOB\_THRESHOLD => '102400', IS\_MOB => 'true'}

0 row(s) in 0.3450 seconds

=> Hbase::Table - t3 hbase(main):010:0> describe 't3' Table t3 is ENABLED

t3

COLUMN FAMILIES DESCRIPTION

```
{NAME => 'd', MOB_THRESHOLD => '102400', VERSIONS => '1', KEEP_DELETED_CELLS => 'FALSE', 
DATA_BLOCK_ENCODING => 'NONE', 
TTL => 'FOREVER', MIN_VERSIONS => '0', REPLICATION_SCOPE => '0', BLOOMFILTER => 'ROW',
```
<span id="page-1913-0"></span>IN\_MEMORY => 'false', IS\_MOB => 'true', COMPRESSION => 'NONE', BLOCKCACHE => 'true', BLOCKSIZE => '65536'}

1 row(s) in 0.0170 seconds

#### 参数入口:

在FusionInsight Manager系统中,选择"集群 > *待操作集群的名称* > 服务 > HBase > 配置",单击"全部配置"。在搜索框中输入参数名称。

表 **12-170** 参数描述

| 参数                                          | 描述                                                                                                    | 默认值   |
|---------------------------------------------|----------------------------------------------------------------------------------------------------|-------|
| hbase.mob.file.c<br>ache.size               | 已经打开的文件句柄的缓存区大小。如果该值设置的<br>比较大,cache可以缓存更多的文件句柄,从而降低<br>打开关闭文件的频率。但是如果该值设置过大会导致<br>打开的文件句柄数过多。默认值是: "1000"。此参<br>数在服务端ResionServer上配置。                                         | 1000  |
| hbase.mob.cach<br>e.evict.period            | 缓存mob文件在mob缓存中的超期时间,单位为秒。                                                                                                    | 3600  |
| hbase mob cach<br>e.evict.remain.r<br>atio  | mob cache回收之后保留的文件个数占cache容量个数<br>的比例。hbase.mob.cache.evict.remain.ratio是一个<br>算法因子,当缓存mob文件数达到<br>hbase.mob.file.cache.size*hbase.mob.cache.evict.re<br>main.ratio的大小后触发缓存回收。 | 0.5   |
| hbase.master.m<br>ob.ttl.cleaner.pe<br>riod | 过期文件清理任务的运行周期,以秒为单位。默认值<br>是一天(86400秒)。<br>说明<br>如果生存时间值过期了,即文件从创建起已经超过了24小<br>时, 则MOB文件将会被过期mob文件清理工具删除。                                                                      | 86400 |

# **12.8.15** 配置安全的 **HBase Replication**

# 配置场景

安全模式下,在交叉域设置Kerberos时,配置安全的HBase replication的过程。

### 前提条件

- 在Kerberos配置文件中必须定义所有FQDN映射到它的域。
- ONE.COM和TWO.COM的密码和keytab必须要一样。

# 操作步骤

步骤**1** 为两个域创建krbtgt帐户名。

比如,有ONE.COM和TWO.COM两个域,需要添加如下帐户名: krbtgt/ ONE.COM@TWO.COM及krbtgt/TWO.COM@ONE.COM。

在两个域中均添加这两个帐户名。

kadmin: addprinc -e "<enc\_type\_list>" krbtgt/ONE.COM@TWO.COM kadmin: addprinc -e "<enc\_type\_list>" krbtgt/TWO.COM@ONE.COM

#### 说明

在这两个域之间必须至少有一个共同的keytab模式。

步骤**2** 在Zookeeper中,为创建短名称添加规则。

Dzookeeper.security.auth\_to\_local是Zookeeper服务器进程的参数。以下例子说明了 如何支持ONE.COM,在帐户名中有两个成员(如service/instance@ONE.COM)。 Dzookeeper.security.auth\_to\_local=RULE:[2:\\$1@\\$0](.\*@\\QONE.COM\\E\$)s/@\\QONE.COM\\E\$//DEFAULT

以上代码案例为在不同的域中支持ONE.COM。因此在replication中,需要为在从属集 群域的主集群域添加规则。DEFAULT是已经添加了默认规则。

步骤**3** 在Hadoop进程中,为创建短名称添加规则。

在从属集群的HBase进程中的"core-site.xml"配置文件的属性 hadoop.security.auth\_to\_local。比如: 支持ONE.COM:

```
<property>
<name>hadoop.security.auth_to_local</name>
<value>RULE:[2:$1@$0](.*@\QONE.COM\E$)s/@\QONE.COM\E$//DEFAULT</value>
</property>
```
#### 说明

如果启用bulkload replication功能,那么在主集群HBase进程的配置文件"core-site.xml"中需 要添加支持从属域的相同属性。

例如:

```
<property>
<name>hadoop.security.auth_to_local</name>
<value>RULE:[2:$1@$0](.*@\QTWO.COM\E$)s/@\QTWO.COM\E$//DEFAULT</value>
</property>
```
**----**结束

# **12.8.16** 配置 **Region Transition** 恢复线程

### 配置场景

在故障环境中,由于诸如region服务器响应慢,网络不稳定,ZooKeeper节点版本不匹 配等各种原因,有可能导致region长时间处于transition下。在region transition下,由 于一些region不能对外提供服务,客户端操作可能无法正常执行。

### 配置描述

在HMaster上设置chore服务,用于识别和恢复长期处于transition的region。

下表是用于启用此功能的配置参数。

#### 表 **12-171** 参数描述

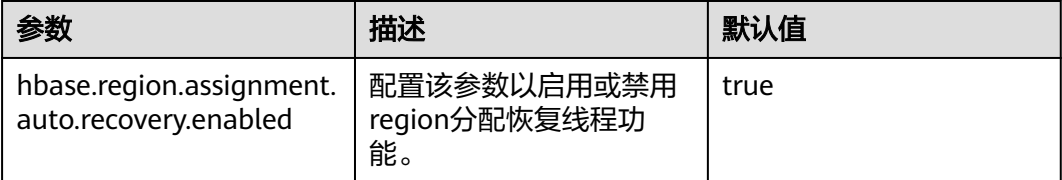

# **12.8.17** 使用二级索引

# 操作场景

HIndex为HBase提供了按照某些列的值进行索引的能力,缩小搜索范围并缩短时延。

# 使用约束

- 列族应以";"分隔。
- 列和数据类型应包含在"[]"中。
- 列数据类型在列名称后使用"->"指定。
- 如果未指定列数据类型,则使用默认数据类型(字符串)。
- "#"用于在两个索引详细信息之间进行分隔。
- 以下是一个可选参数: -Dscan.caching: 在扫描数据表时的缓存行数。 如果不设置该参数,则默认值为1000。
- 为单个Region构建索引是为了修复损坏的索引。 此功能不应用于生成新索引。

# 操作步骤

- 步骤**1** 安装HBase客户端,详情参见使用**HBase**[客户端。](#page-1869-0)
- 步骤**2** 进入客户端安装路径,例如"/opt/client"

**cd /opt/client**

步骤**3** 配置环境变量。

**source bigdata\_env**

步骤**4** 如果集群为安全模式,执行以下命令进行用户认证。普通模式集群无需执行用户认 证。

**kinit** 组件业务用户

步骤**5** 执行以下命令访问Hindex。

#### **hbase org.apache.hadoop.hbase.hindex.mapreduce.TableIndexer**

#### 表 **12-172** HIndex 常用命令

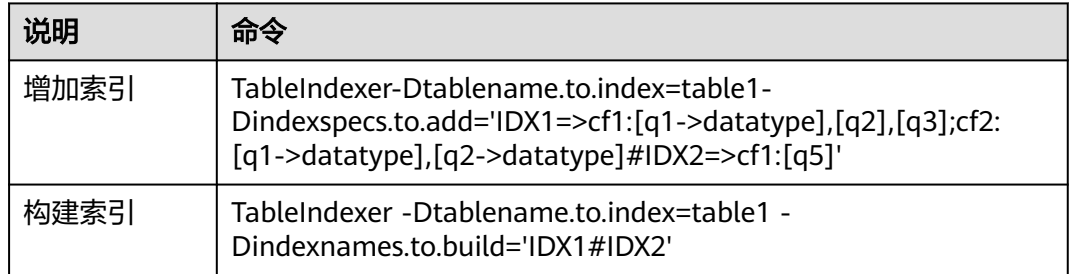

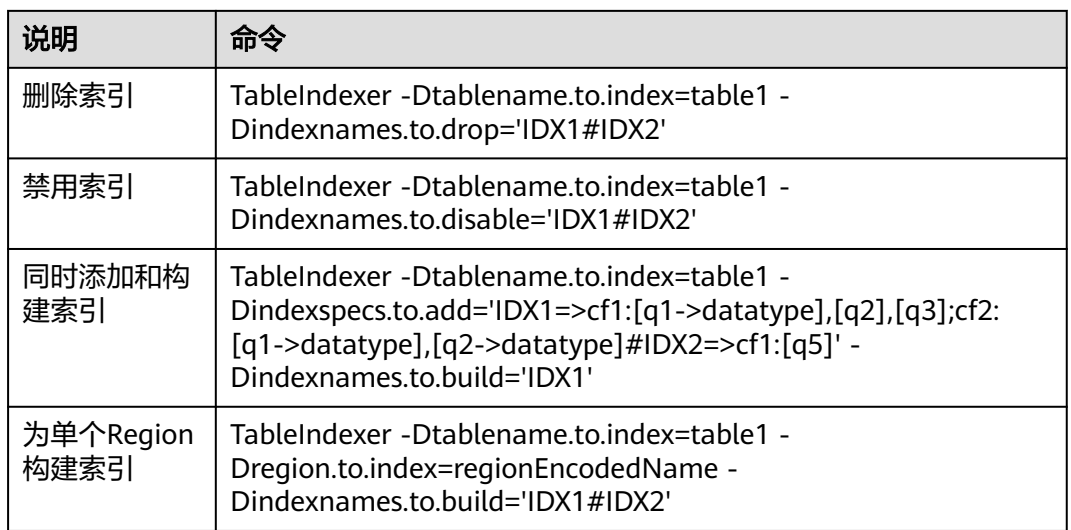

说明

- **IDX1**:索引名称。
- **cf1**:列族名称。
- **q1**:列名称。
- datatype: 数据类型, 包括String, Integer, Double, Float, Long, Short, Byte, Char。

**----**结束

# **12.8.18 HBase** 日志介绍

# 日志描述

日志存储路径: HBase相关日志的默认存储路径为"/var/log/Bigdata/hbase/*角色* 名"。

- HMaster: "/var/log/Bigdata/hbase/hm" (运行日志), "/var/log/Bigdata/ audit/hbase/hm"(审计日志)。
- RegionServer: "/var/log/Bigdata/hbase/rs" (运行日志), "/var/log/ Bigdata/audit/hbase/rs"(审计日志)。
- ThriftServer: "/var/log/Bigdata/hbase/ts2" (运行日志, ts2为具体实例名 称),"/var/log/Bigdata/audit/hbase/ts2"(审计日志,ts2为具体实例名 称)。

日志归档规则: HBase的日志启动了自动压缩归档功能,缺省情况下, 当日志大小超 过30MB的时候,会自动压缩,压缩后的日志文件名规则为: "<原有日志名>-<yyyymm-dd\_hh-mm-ss>.[编号].log.zip"。最多保留最近的20个压缩文件,压缩文件保留 个数可以在Manager界面中配置。

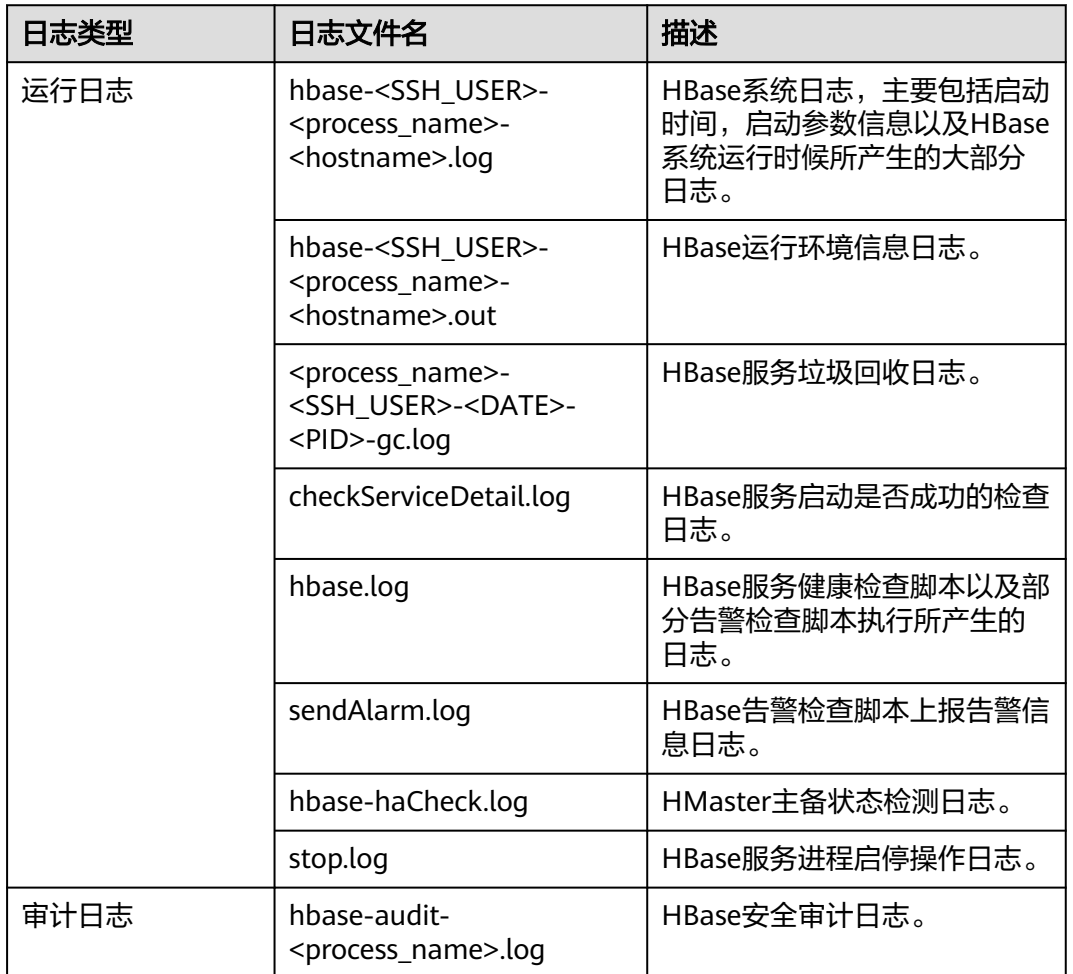

#### 表 **12-173** HBase 日志列表

# 日志级别

HBase中提供了如表**12-174**所示的日志级别。日志级别优先级从高到低分别是 FATAL、ERROR、WARN、INFO、DEBUG。程序会打印高于或等于所设置级别的日 志,设置的日志等级越高,打印出来的日志就越少。

### 表 **12-174** 日志级别

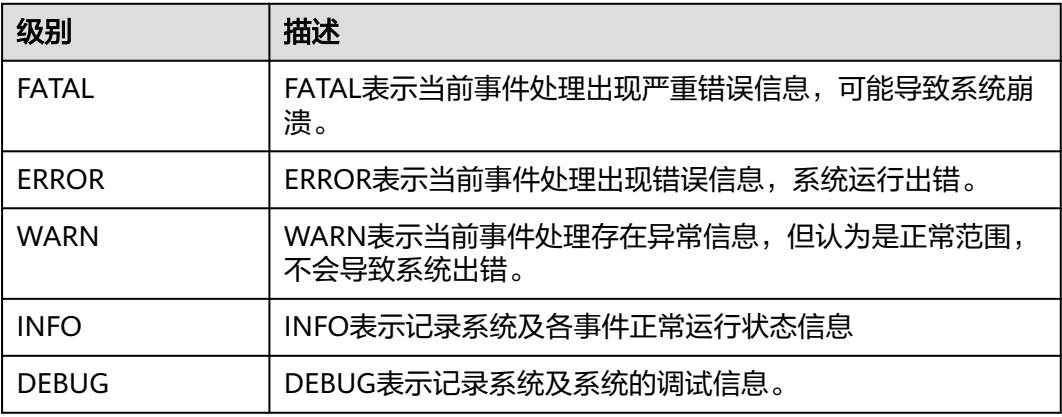

如果您需要修改日志级别,请执行如下操作:

- **步骤1** 进入HBase服务参数"全部配置"界面,具体操作请参考<mark>修改集群服务配置参数</mark>。
- 步骤**2** 左边菜单栏中选择所需修改的角色所对应的日志菜单。
- 步骤**3** 选择所需修改的日志级别。
- 步骤4 保存配置, 在弹出窗口中单击"确定"使配置生效。

#### 说明

配置完成后立即生效,不需要重启服务。

**----**结束

# 日志格式

HBase的日志格式如下所示:

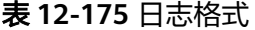

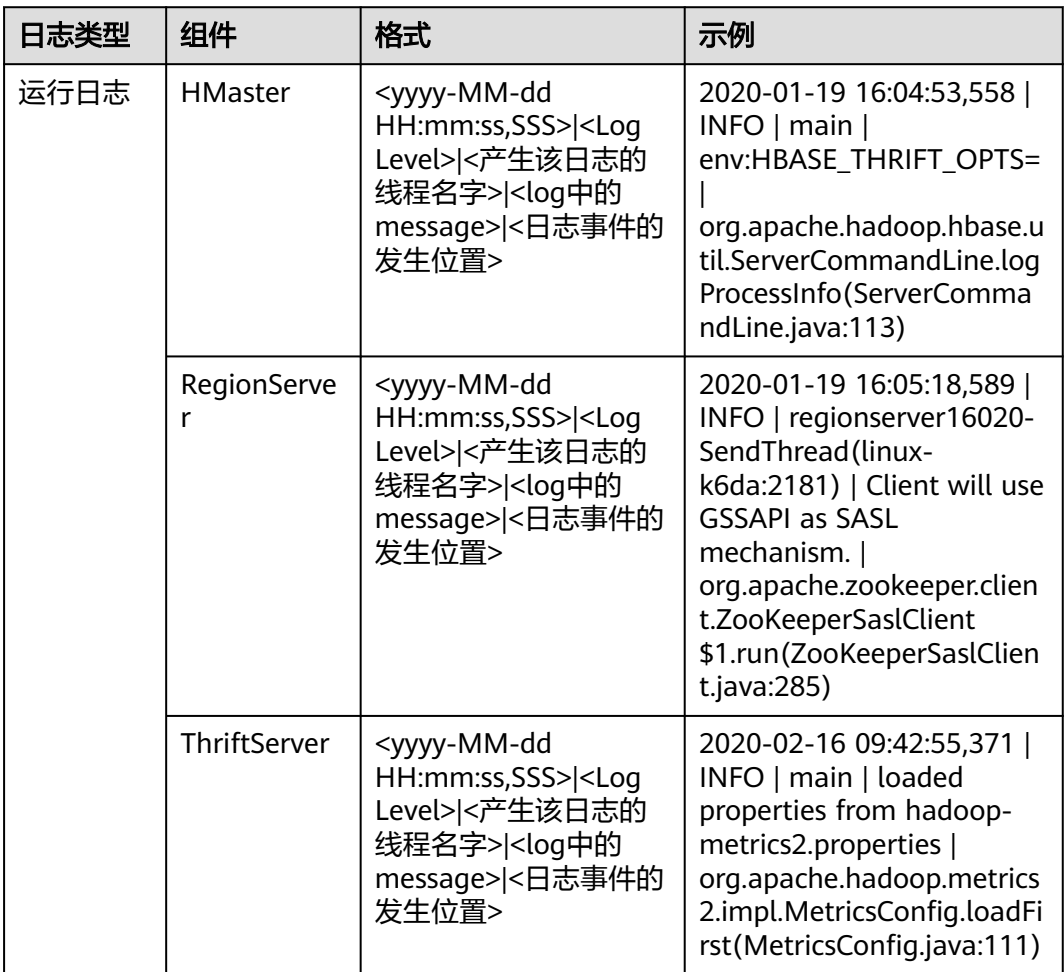

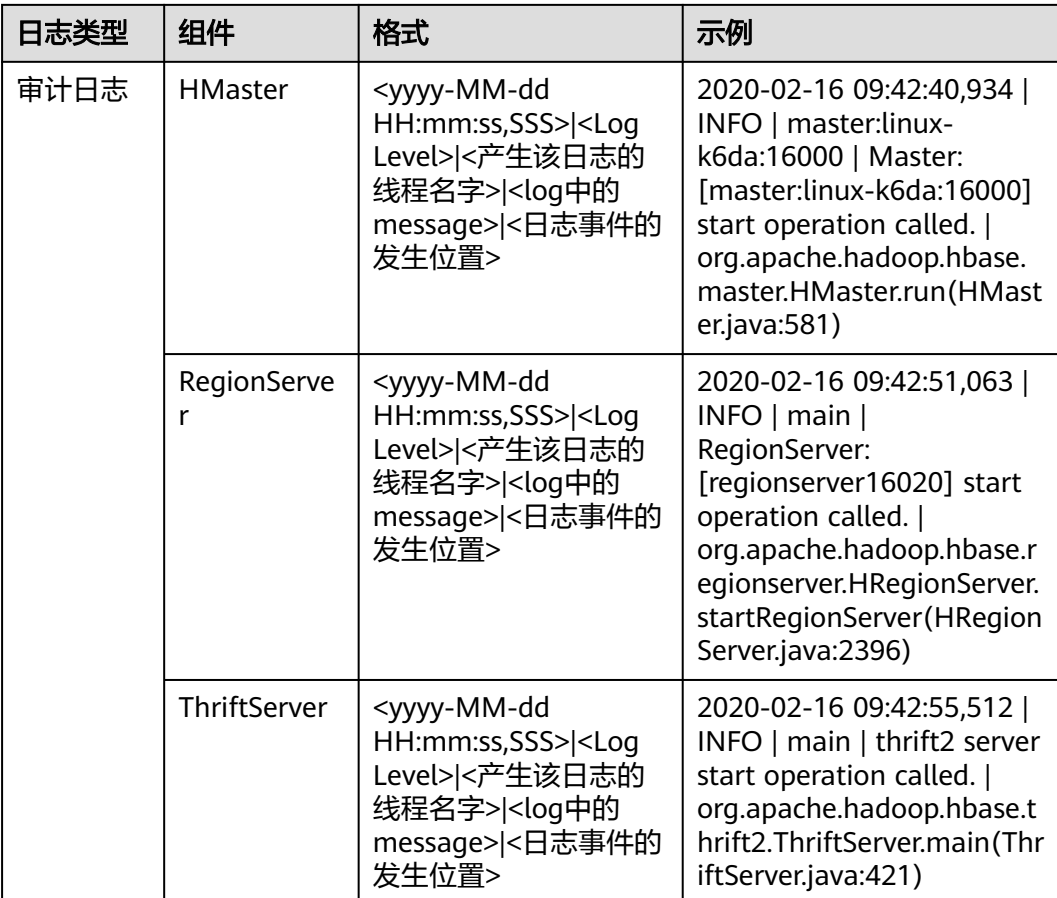

# **12.8.19 HBase** 性能调优

# **12.8.19.1** 提升 **BulkLoad** 效率

# 操作场景

批量加载功能采用了MapReduce jobs直接生成符合HBase内部数据格式的文件,然后 把生成的StoreFiles文件加载到正在运行的集群。使用批量加载相比直接使用HBase的 API会节约更多的CPU和网络资源。

ImportTSV是一个HBase的表数据加载工具。

#### 说明

本章节适用于MRS 3.x及之后版本。

# 前提条件

在执行批量加载时需要通过"Dimporttsv.bulk.output"参数指定文件的输出路径。

## 操作步骤

参数入口:执行批量加载任务时,在BulkLoad命令行中加入如下参数。

<span id="page-1920-0"></span>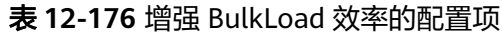

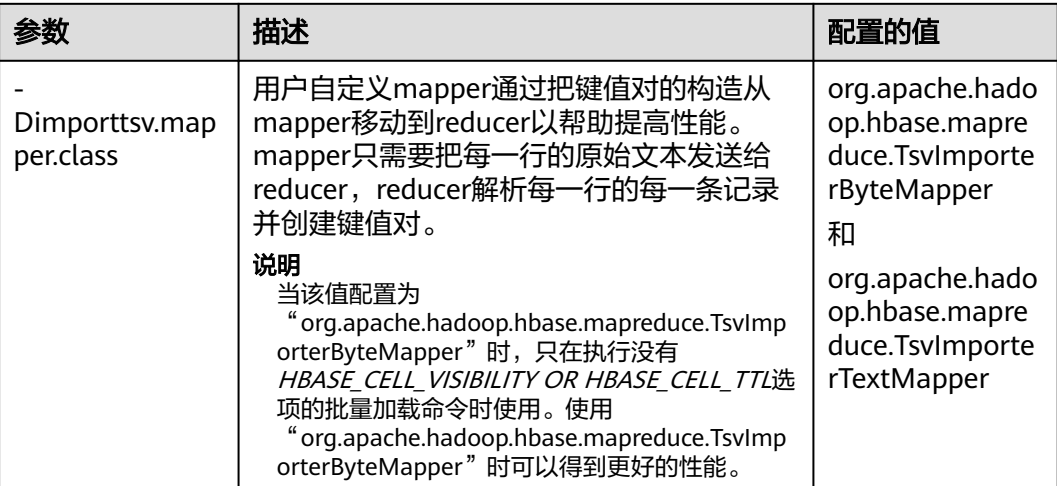

# **12.8.19.2** 提升连续 **put** 场景性能

### 操作场景

对大批量、连续put的场景,配置下面的两个参数为"false"时能大量提升性能。

- "hbase.regionserver.wal.durable.sync"
- "hbase.regionserver.hfile.durable.sync"

当提升性能时,缺点是对于DataNode(默认是3个)同时故障时,存在小概率数据丢 失的现象。对数据可靠性要求高的场景请慎重配置。

#### 说明

本章节适用于MRS 3.x及之后版本。

# 操作步骤

#### 参数入口:

在FusionInsight Manager系统中,选择"集群 > *待操作集群的名称* > 服务 > HBase > 配置",单击"全部配置"。在搜索框中输入参数名称,并进行修改。

#### 表 **12-177** 提升连续 put 场景性能的参数

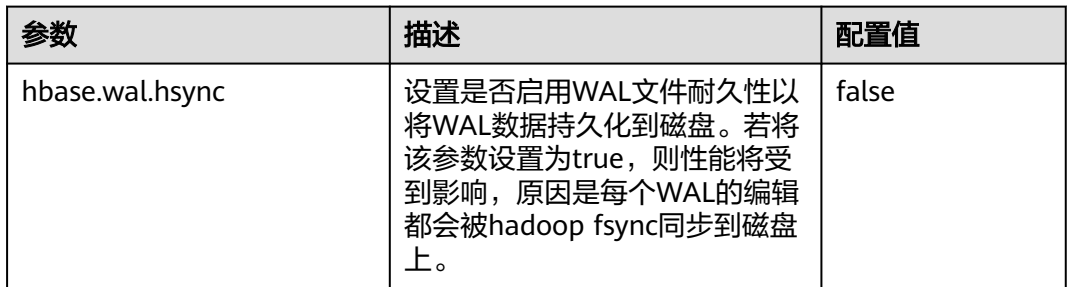

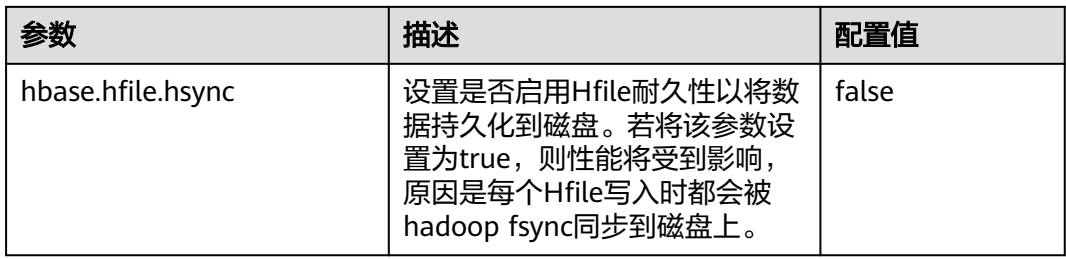

# **12.8.19.3 Put** 和 **Scan** 性能综合调优

# 操作场景

HBase有很多与读写性能相关的配置参数。读写请求负载不同的情况下,配置参数需 要进行相应的调整,本章节旨在指导用户通过修改RegionServer配置参数进行读写性 能调优。

#### 说明

本章节适用于MRS 3.x及之后版本。

# 操作步骤

● JVM GC参数

RegionServer GC\_OPTS参数设置建议:

- -Xms与-Xmx设置相同的值,需要根据实际情况设置,增大内存可以提高读写 性能,可以参考参数"hfile.block.cache.size"(见表**[12-179](#page-1923-0)**)和参数 "hbase.regionserver.global.memstore.size"(见表**[12-178](#page-1922-0)**)的介绍进行设 置。
- -XX:NewSize与-XX:MaxNewSize设置相同值,建议低负载场景下设置为 "512M", 高负载场景下设置为"2048M"。
- -XX:CMSInitiatingOccupancyFraction建议设置为"100 \* (hfile.block.cache.size + hbase.regionserver.global.memstore.size + 0.05)",最大值不超过90。
- -XX:MaxDirectMemorySize表示JVM使用的堆外内存,建议低负载情况下设 置为"512M",高负载情况下设置为"2048M"。

#### 说明

- GC\_OPTS参数中-XX:MaxDirectMemorySize默认没有配置,如需配置,用户可在 GC\_OPTS参数中自定义添加。
- Put相关参数

RegionServer处理put请求的数据,会将数据写入memstore和hlog,

- 当memstore大小达到设置的"hbase.hregion.memstore.flush.size"参数值 大小时, memstore就会刷新到HDFS生成HFile。
- 当当前region的列簇的HFile数量达到"hbase.hstore.compaction.min"参数 值时会触发compaction。
- 当当前region的列簇HFile数达到"hbase.hstore.blockingStoreFiles"参数值 时会阻塞memstore刷新生成HFile的操作,导致put请求阻塞。

### <span id="page-1922-0"></span>表 **12-178** Put 相关参数

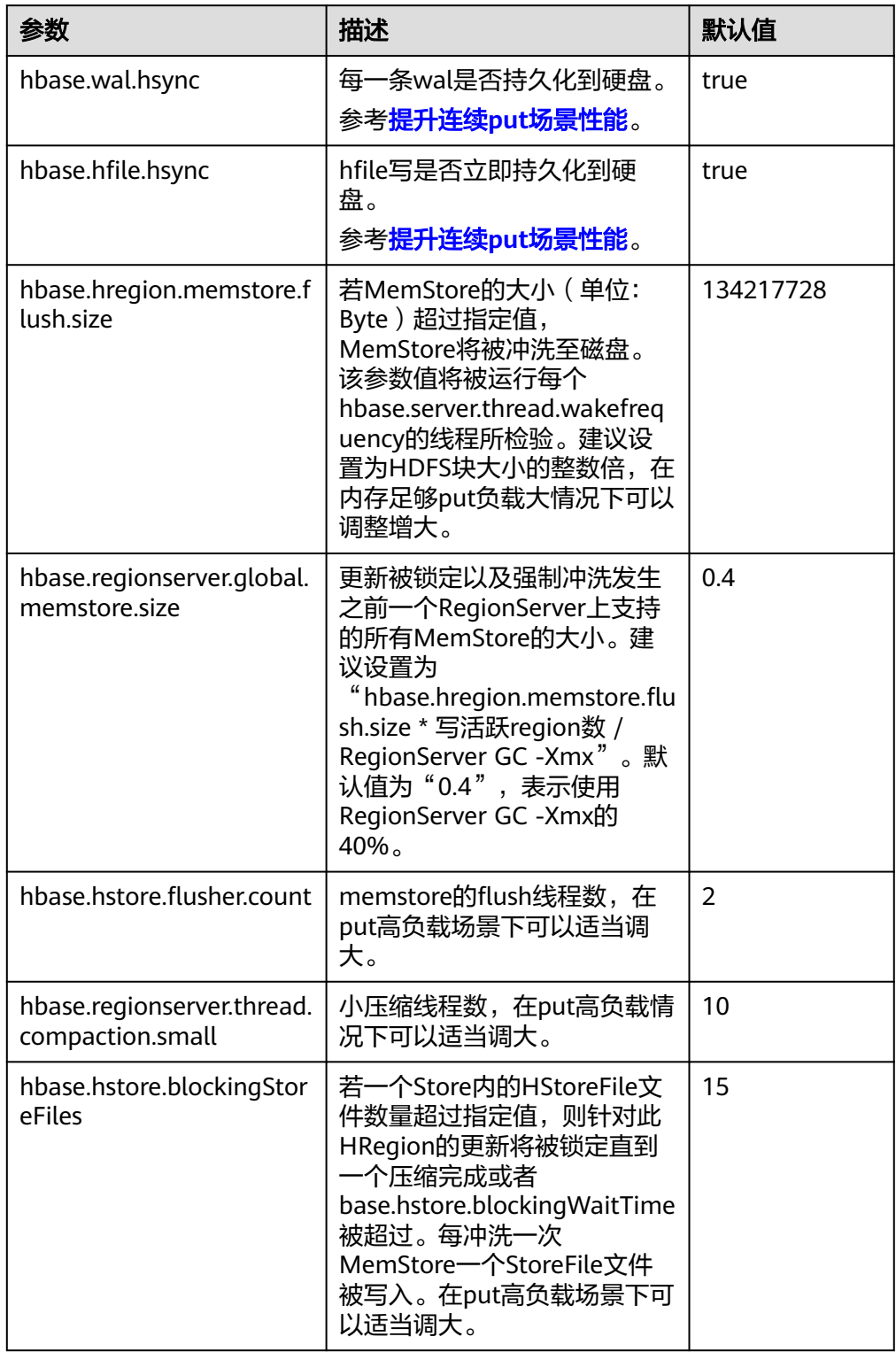

● Scan相关参数

<span id="page-1923-0"></span>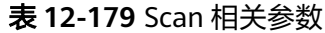

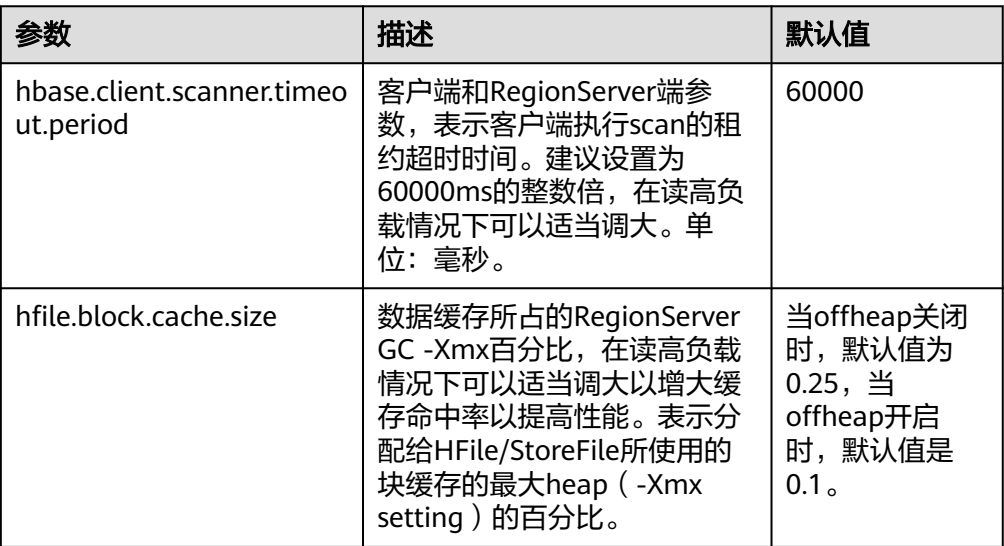

### ● Handler相关参数

#### 表 **12-180** Handler 相关参数

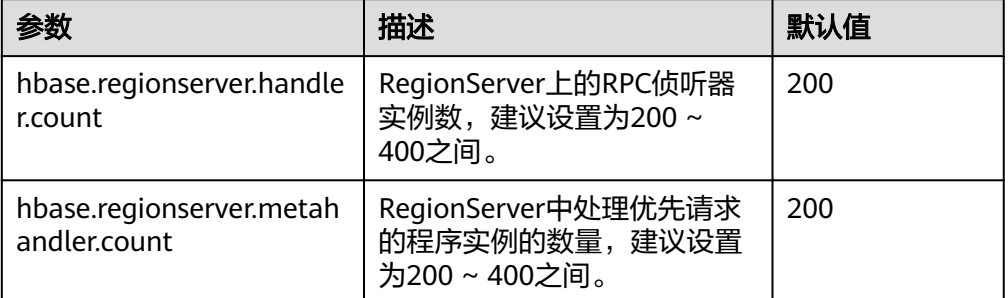

# **12.8.19.4** 提升实时写数据效率

# 操作场景

需要把数据实时写入到HBase中或者对于大批量、连续put的场景。

#### 说明

本章节适用于MRS 3.x及之后版本。

# 前提条件

调用HBase的put或delete接口,把数据保存到HBase中。

### 操作步骤

#### 写数据服务端调优

参数入口:

进入HBase服务参数"全部配置"界面,具体操作请参考<mark>修改集群服务配置参数</mark> 章节。

# 表 **12-181** 影响实时写数据配置项

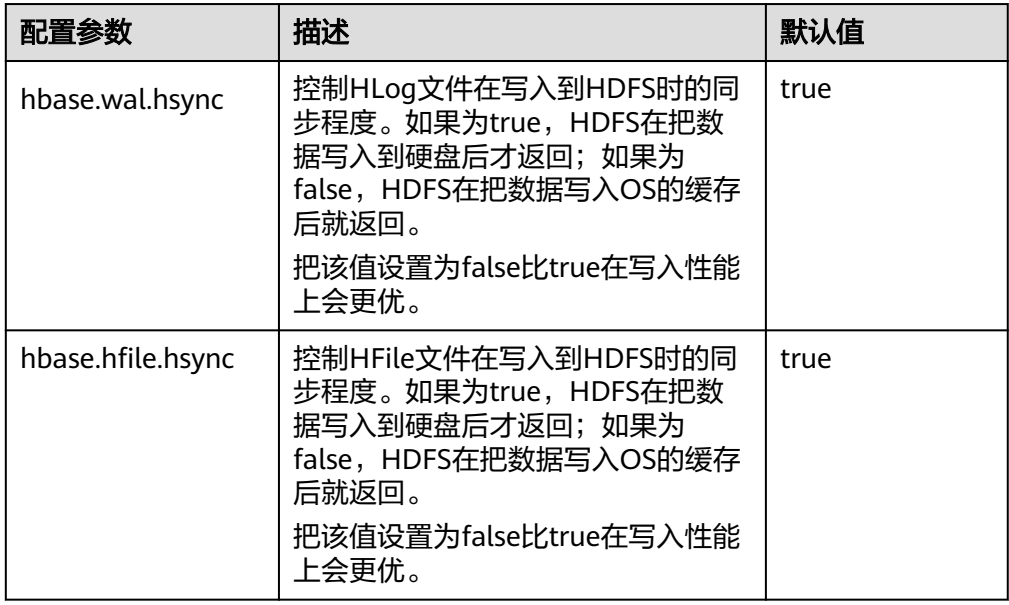

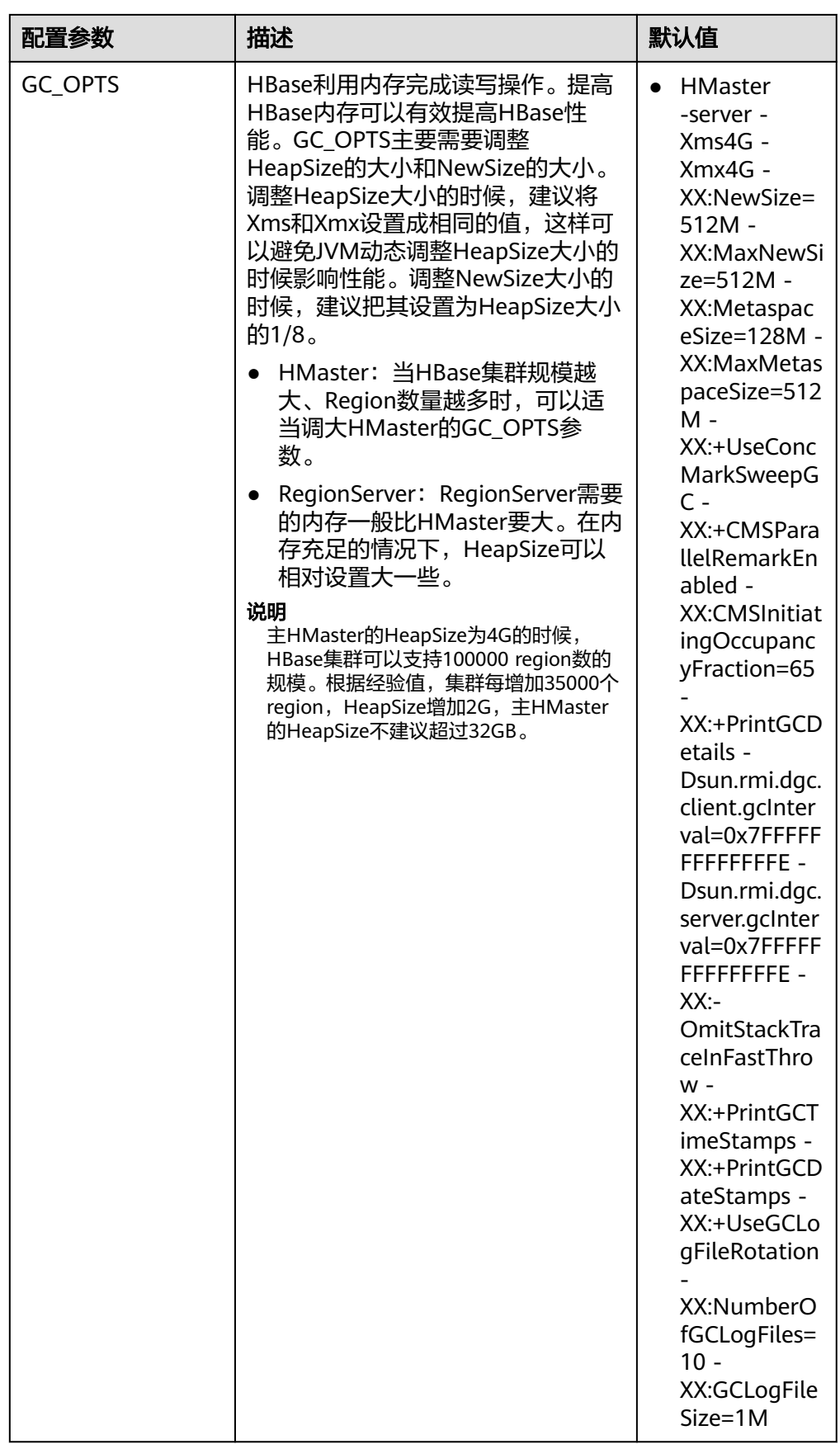

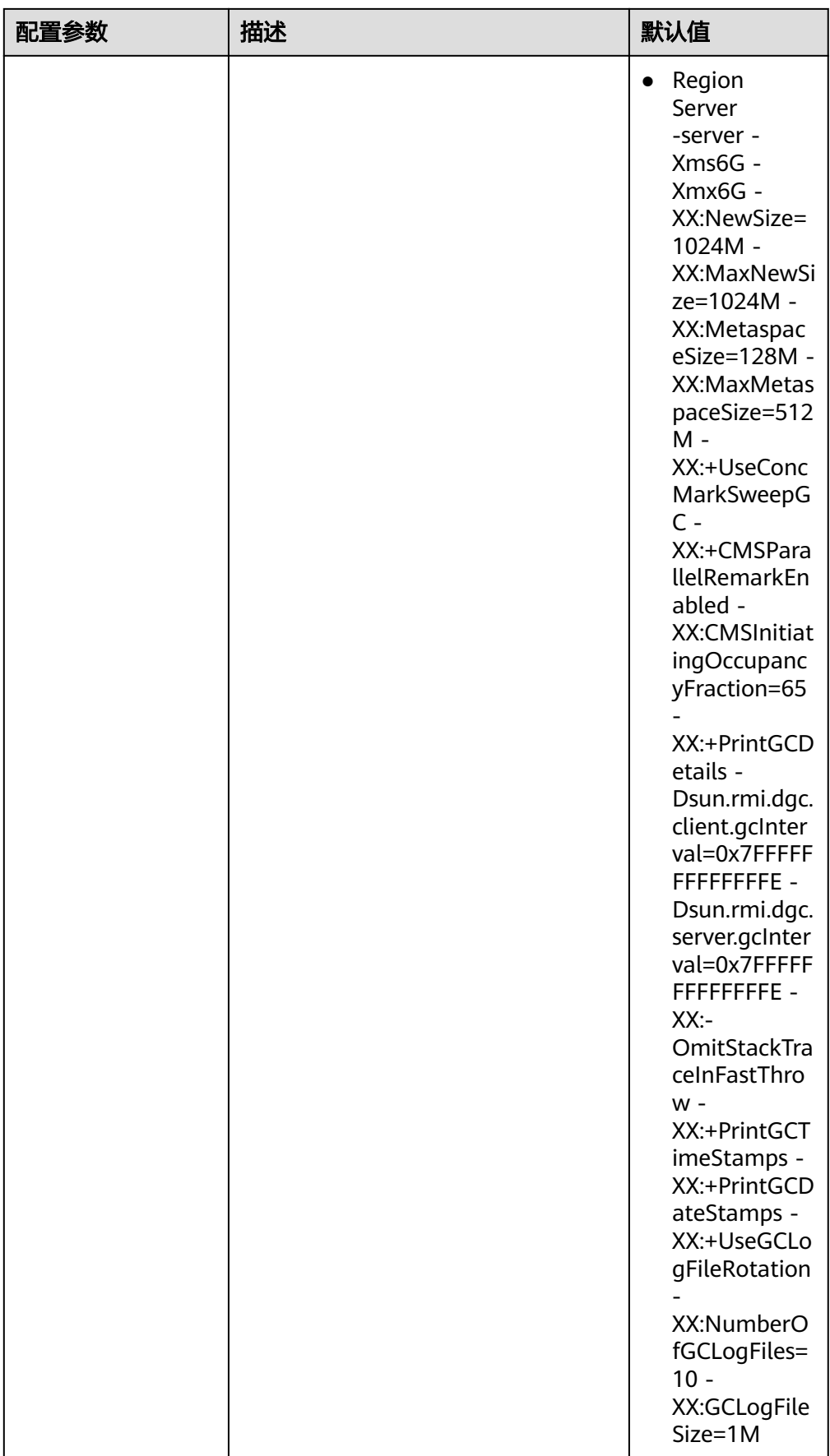

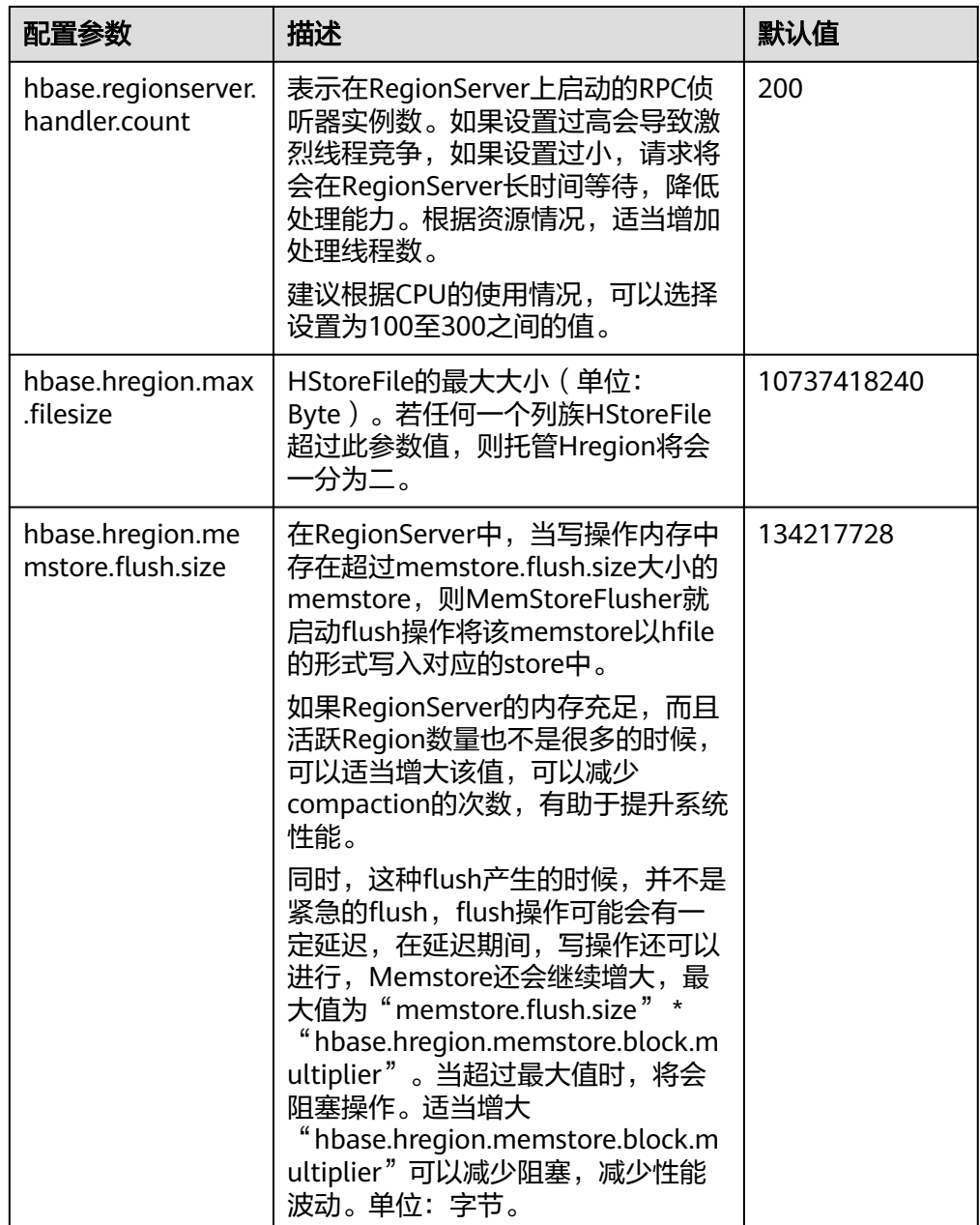

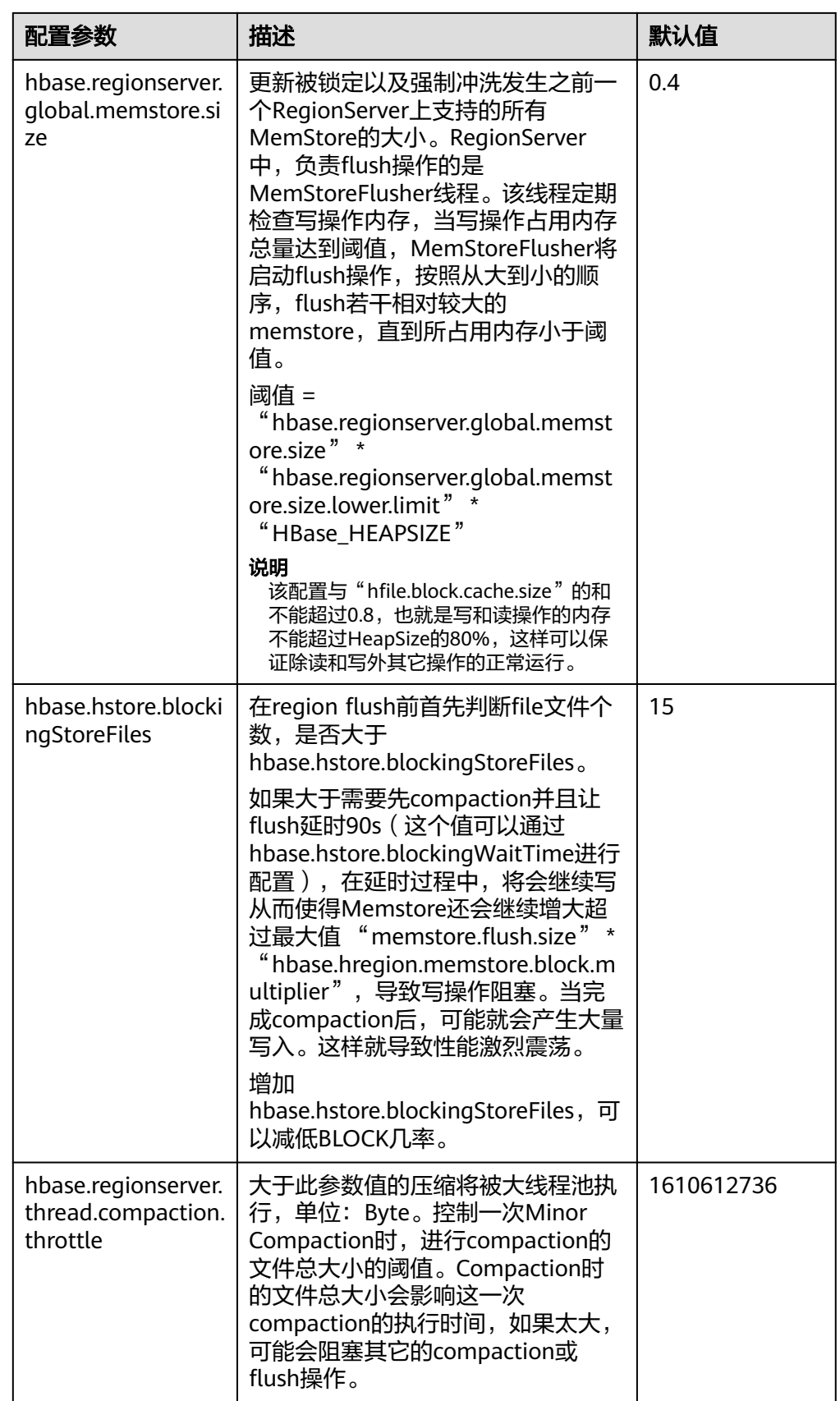

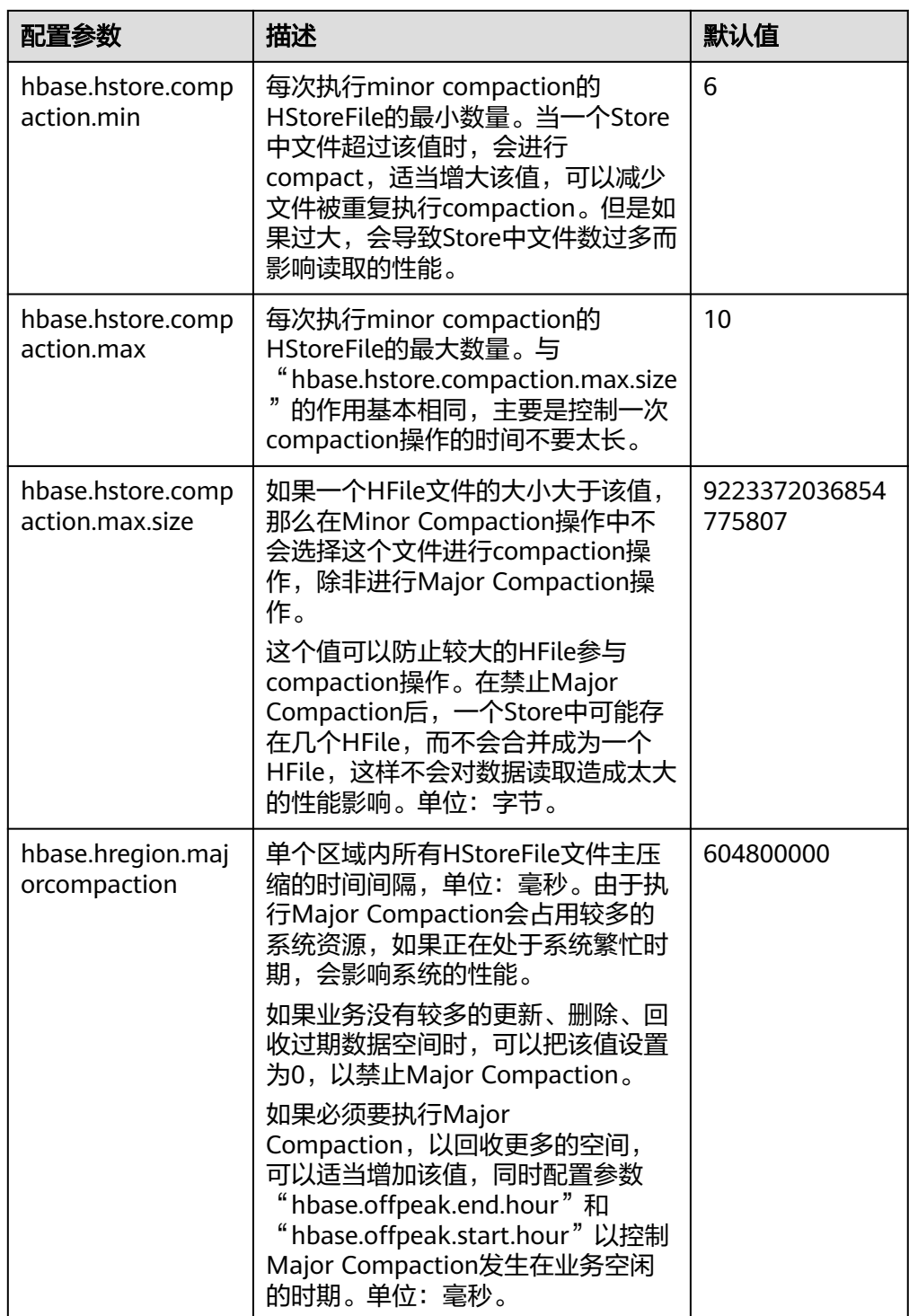

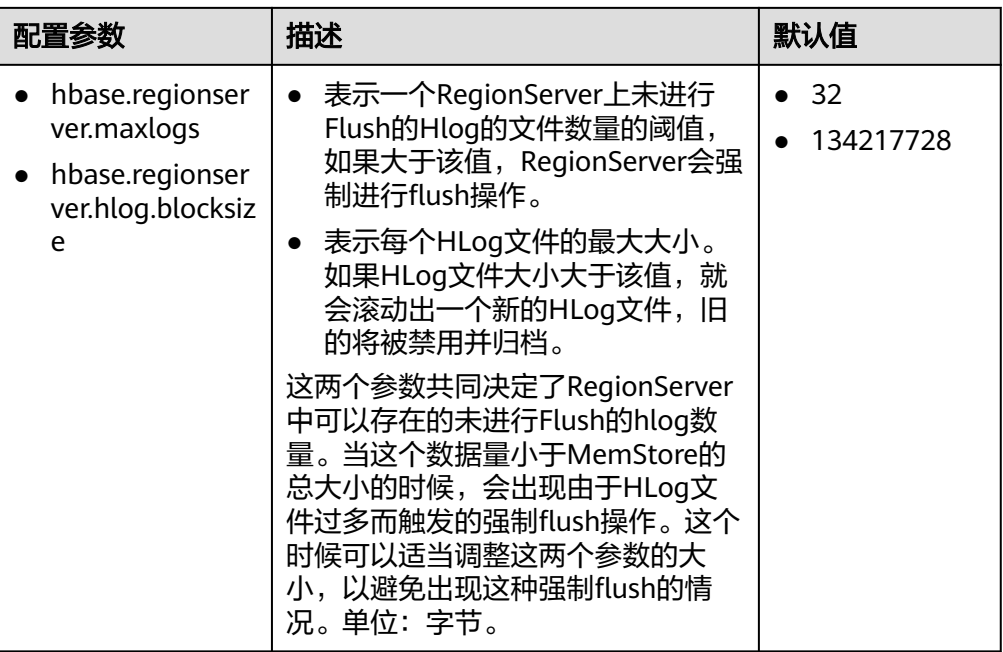

# ● 写数据客户端调优

写数据时,在场景允许的情况下,需要使用Put List的方式,可以极大的提升写性 能。每一次Put的List的长度,需要结合单条Put的大小,以及实际环境的一些参数 进行设定。建议在选定之前先做一些基础的测试。

# ● 写数据表设计调优

表 **12-182** 影响实时写数据相关参数

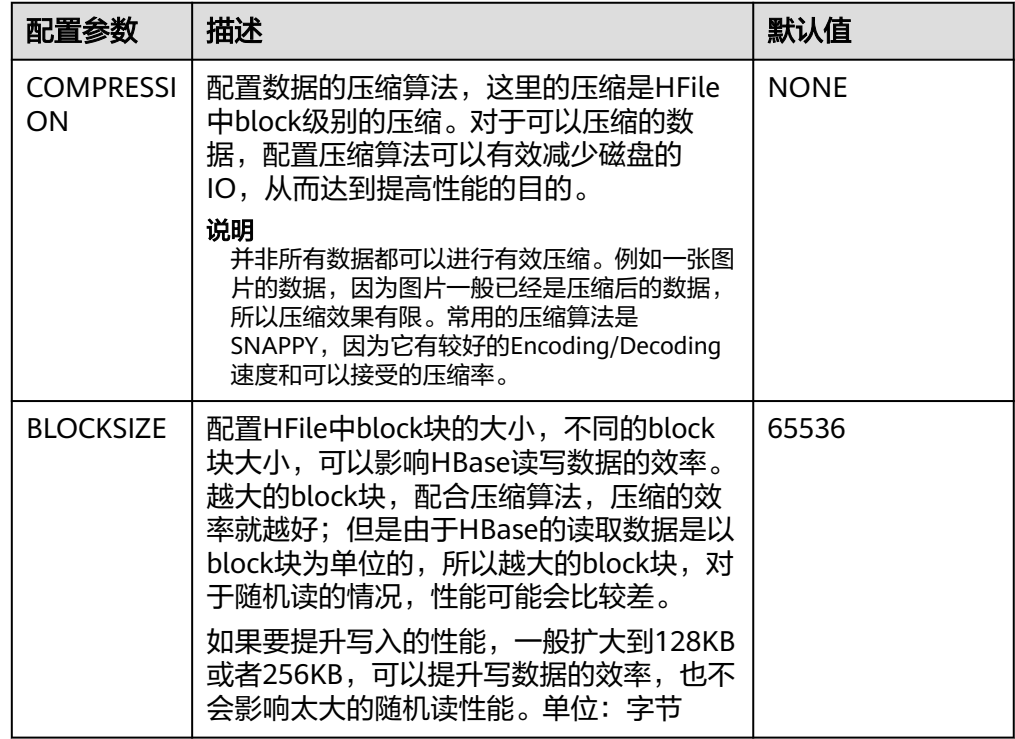

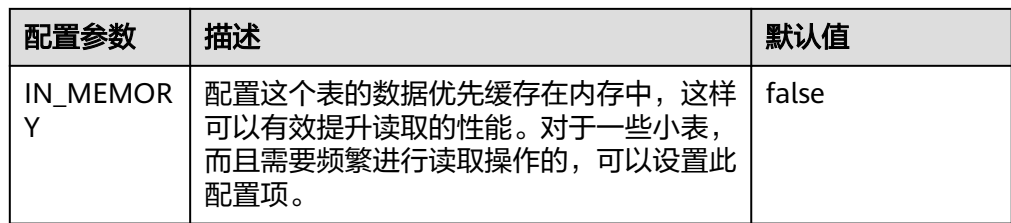

# **12.8.19.5** 提升实时读数据效率

# 操作场景

需要读取HBase数据场景。

# 前提条件

调用HBase的get或scan接口,从HBase中实时读取数据。

# 操作步骤

# ● 读数据服务端调优

参数入口:

进入HBase服务参数"全部配置"界面,具体操作请参考<mark>修改集群服务配置参数</mark> 章节。

# 表 **12-183** 影响实时读数据配置项

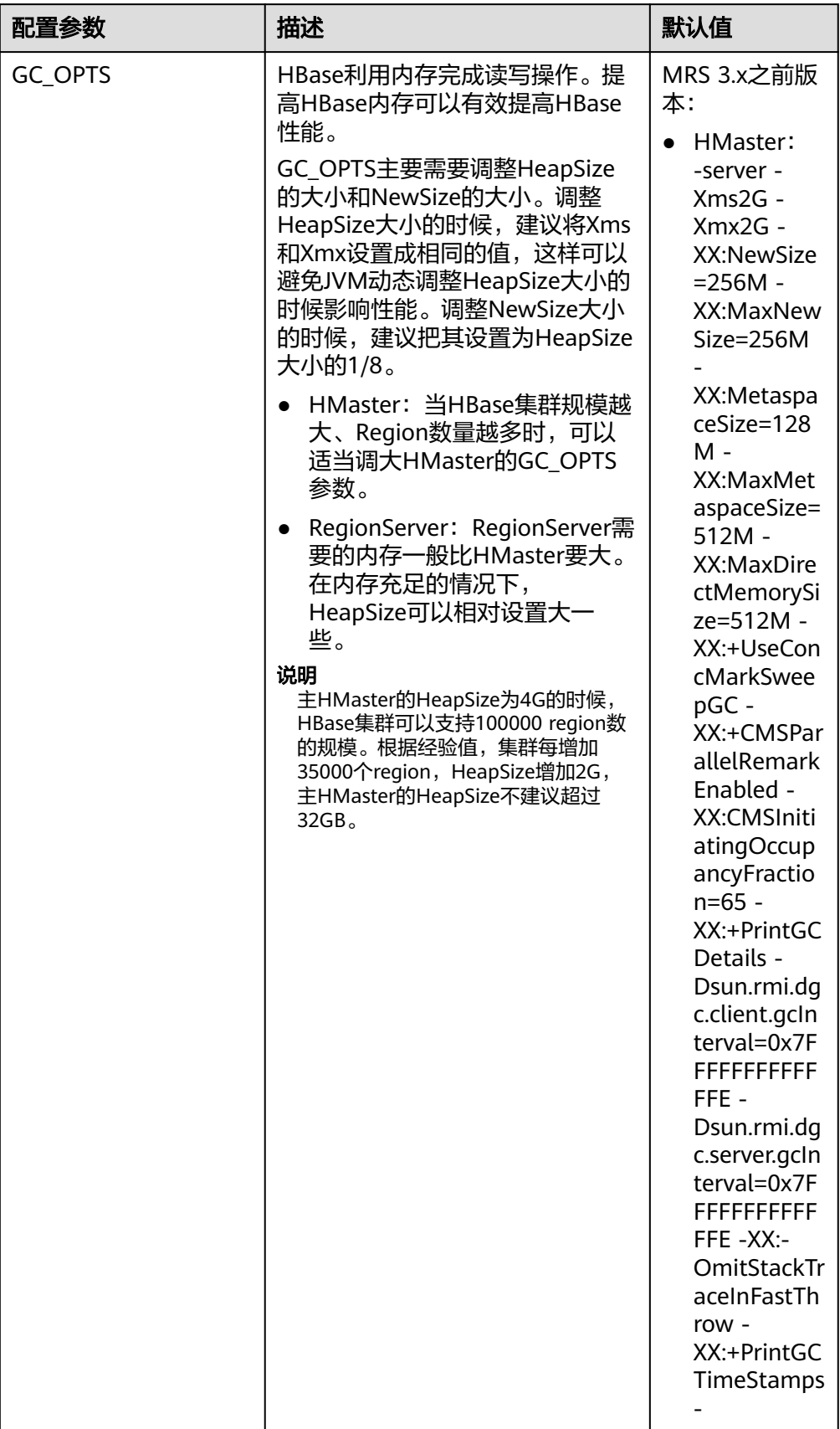

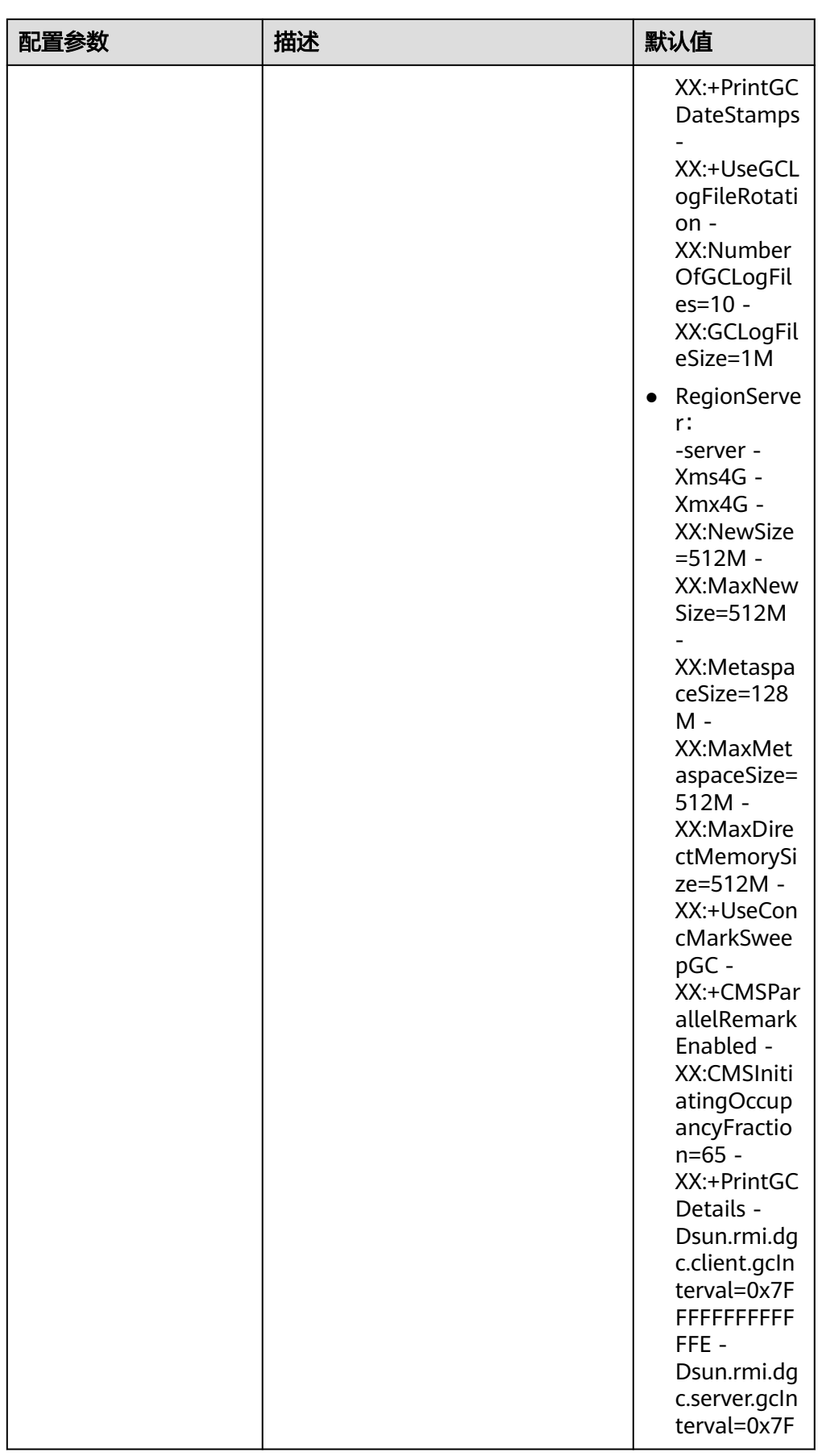

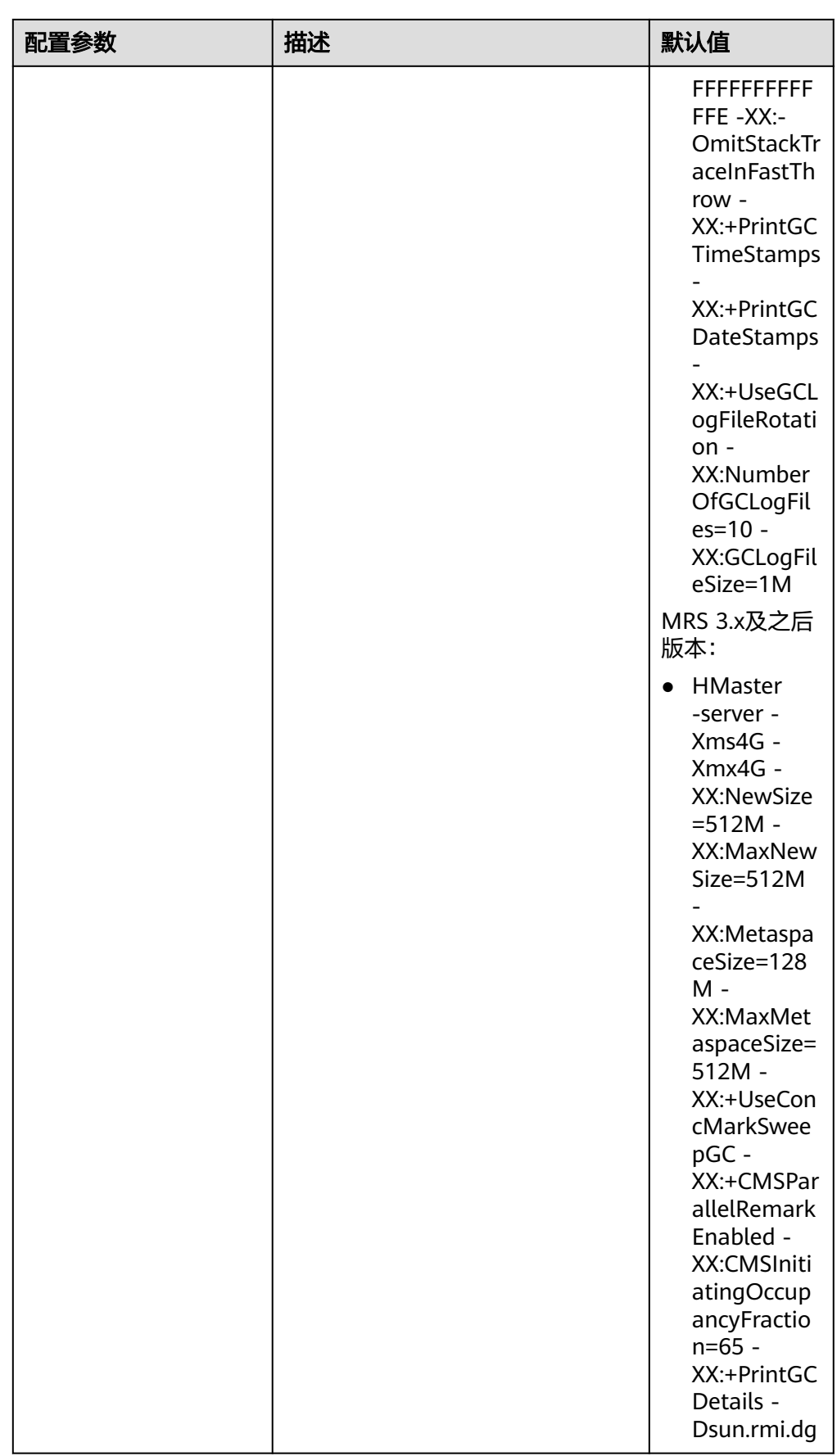

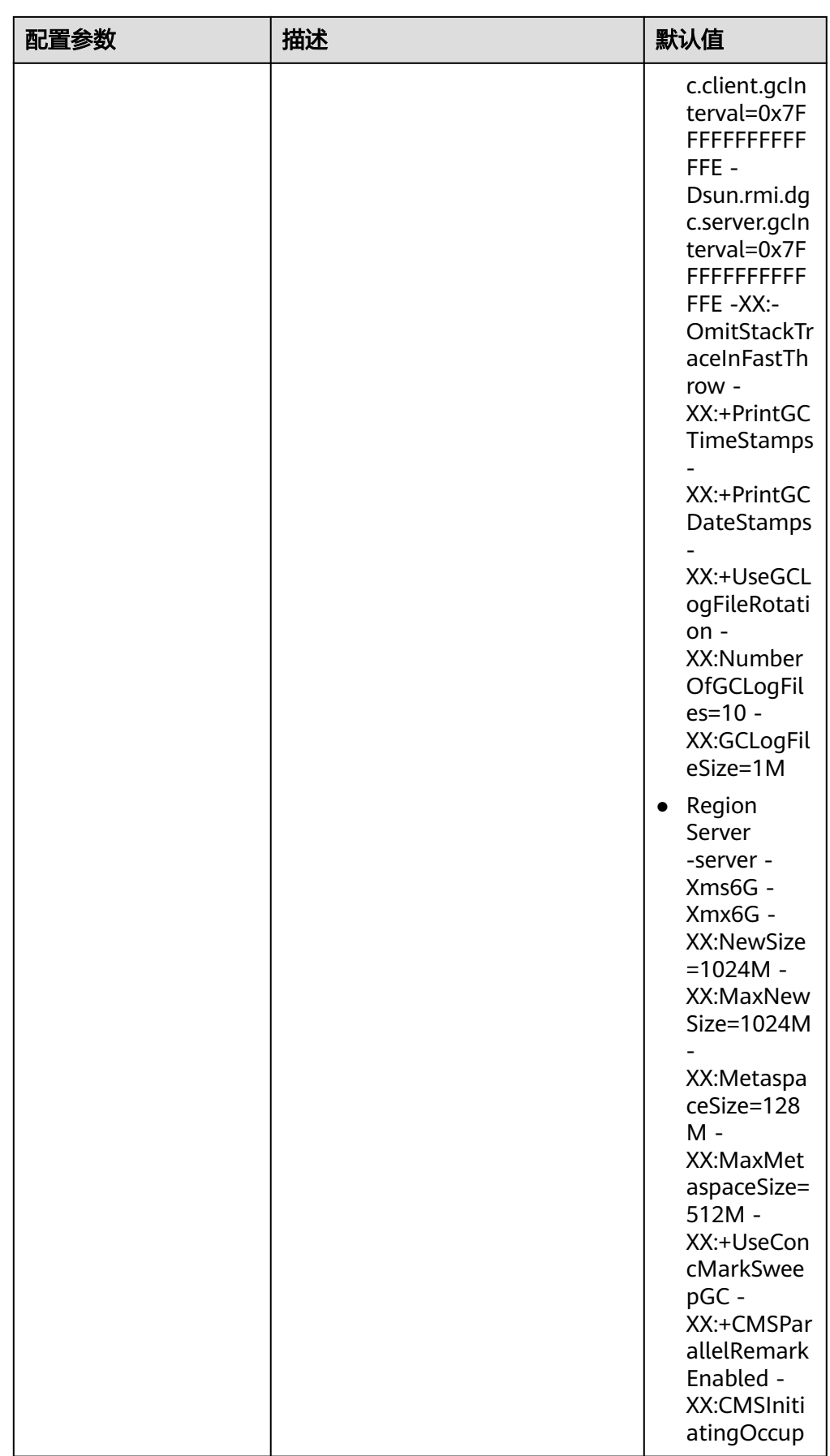

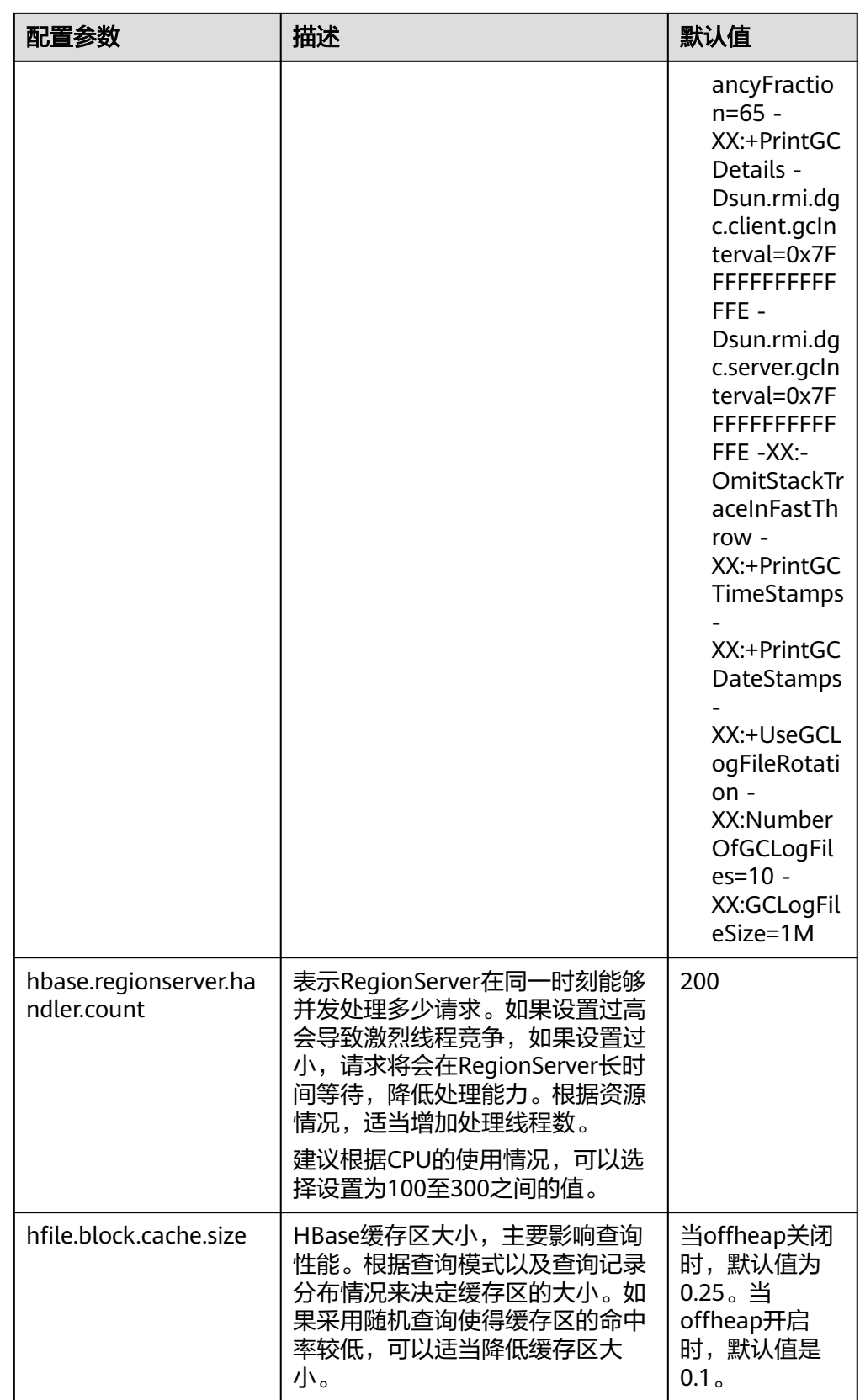

### 说明

如果同时存在读和写的操作,这两种操作的性能会互相影响。如果写入导致的flush和 Compaction操作频繁发生,会占用大量的磁盘IO操作,从而影响读取的性能。如果写入导 致阻塞较多的Compaction操作,就会出现Region中存在多个HFile的情况,从而影响读取 的性能。所以如果读取的性能不理想的时候,也要考虑写入的配置是否合理。

#### 读数据客户端调优

Scan数据时需要设置caching(一次从服务端读取的记录条数, 默认是1), 若使 用默认值读性能会降到极低。

当不需要读一条数据所有的列时,需要指定读取的列,以减少网络IO。

只读取RowKey时,可以为Scan添加一个只读取RowKey的filter (FirstKeyOnlyFilter或KeyOnlyFilter)。

### 读数据表设计调优

#### 表 **12-184** 影响实时读数据相关参数

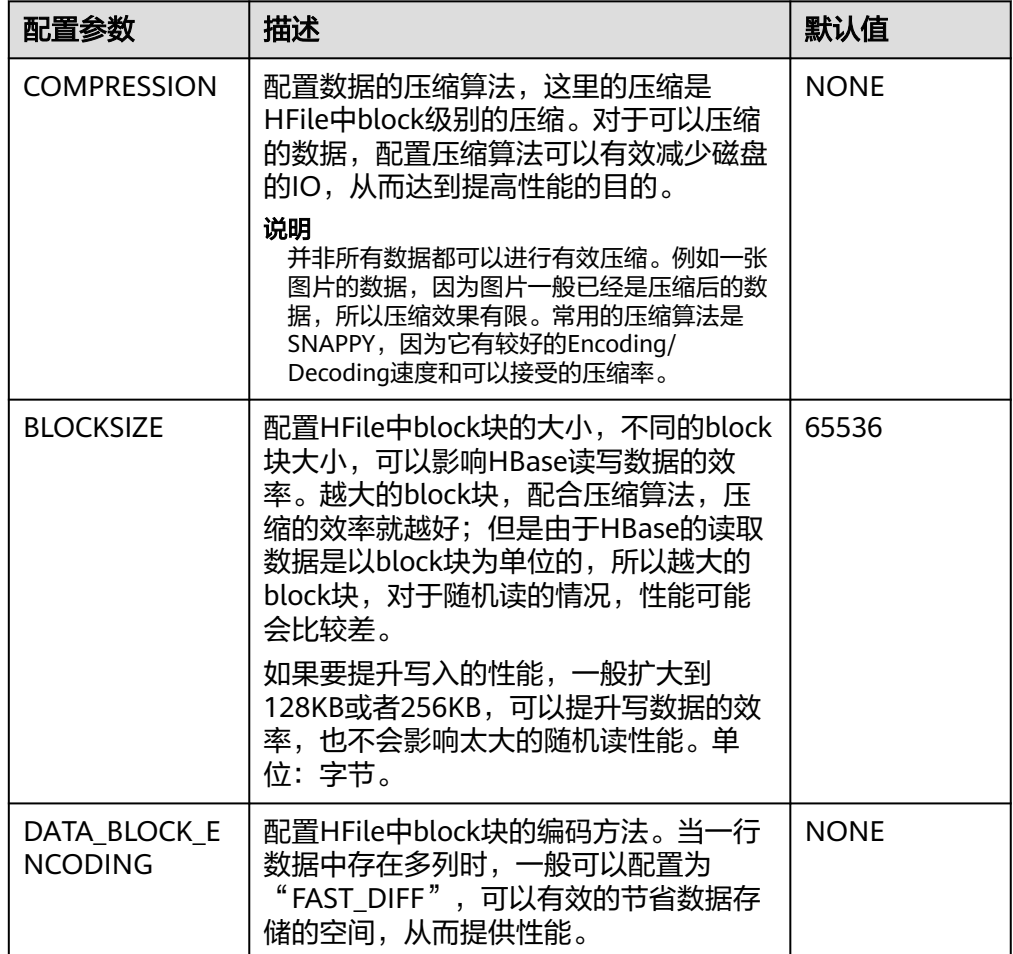

### **12.8.19.6 JVM** 参数优化

### 操作场景

当集群数据量达到一定规模后,JVM的默认配置将无法满足集群的业务需求,轻则集 群变慢,重则集群服务不可用。所以需要根据实际的业务情况进行合理的JVM参数配 置,提高集群性能。

### 操作步骤

#### 参数入口:

HBase角色相关的JVM参数需要配置在安装有HBase服务的节点的"\$ {BIGDATA\_HOME}/FusionInsight\_HD\_\*/install/FusionInsight-HBase-2.2.3/hbase/ conf/"目录下的"hbase-env.sh"文件中。

每个角色都有各自的JVM参数配置变量,如表**12-185**。

表 **12-185** HBase 相关 JVM 参数配置变量

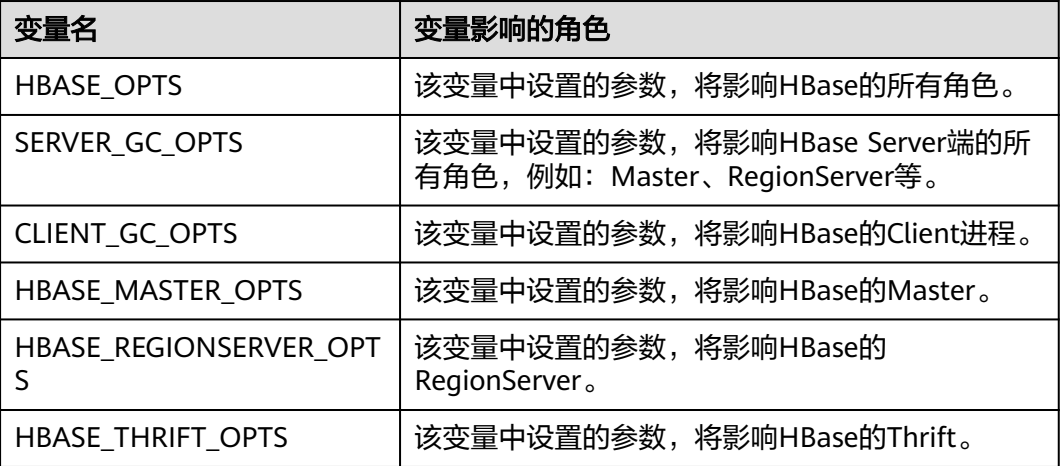

#### 配置方式举例:

export HADOOP\_NAMENODE\_OPTS="-Dhadoop.security.logger=\${HADOOP\_SECURITY\_LOGGER:- INFO,RFAS} -Dhdfs.audit.logger=\${HDFS\_AUDIT\_LOGGER:-INFO,NullAppender} \$HADOOP\_NAMENODE\_OPTS"

# **12.8.20 HBase** 常见问题

# **12.8.20.1** 客户端连接服务端时,长时间无法连接成功

### 问题

在HBase服务端出现问题,无法提供服务,此时HBase客户端进行表操作,会出现该操 作挂起,长时间无任何反应。

# 回答

## 问题分析

当HBase服务端出现问题,HBase客户端进行表操作的时候,会进行重试,并等待超 时。该超时默认值为Integer.MAX\_VALUE (2147483647 ms), 所以HBase客户端会在 这么长的时间内一直重试,造成挂起表象。

### 解决方法

HBase客户端提供两个配置项来控制客户端的重试超时方式,如**表12-186**。

在"*客户端安装路径*/HBase/hbase/conf/hbase-site.xml"配置文件中配置如下参数。

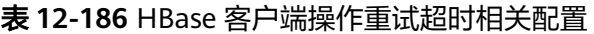

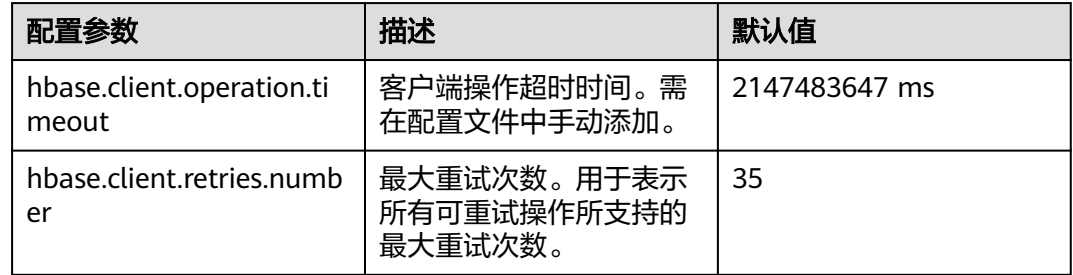

这两个参数的重试超时的配合方式如图**12-15**所示。

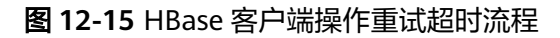

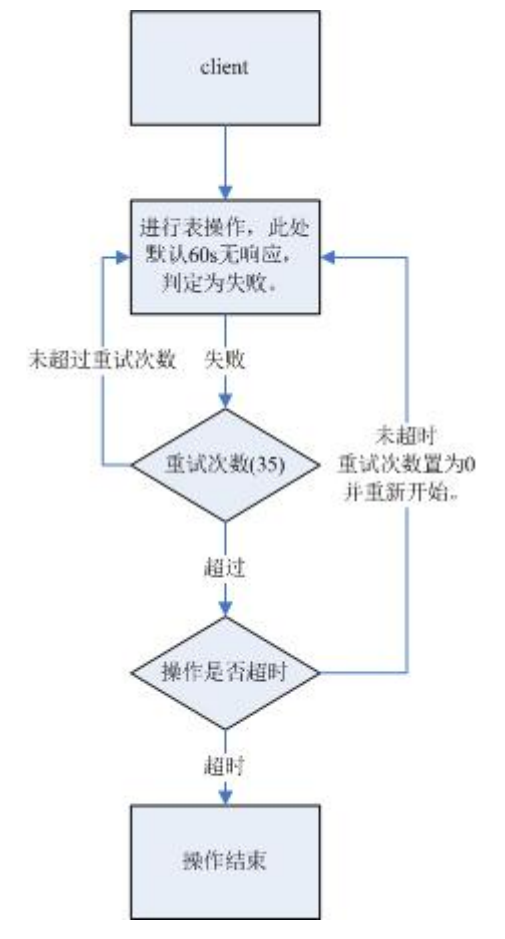

从该流程可以看出,如果未对这两个配置参数根据具体使用场景进行配置,会造成挂 起迹象。建议根据使用场景,配置合适的超时时间,如果是长时间操作,则把超时时 间设置长一点;如果是短时间操作,则把超时时间设置短一点。而重试次数可以设置 为: "(hbase.client.retries.number)\*60\*1000(ms)"。刚好大于 "hbase.client.operation.timeout"设置的超时时间。

# **12.8.20.2** 结束 **BulkLoad** 客户端程序,导致作业执行失败

## 问题

执行BulkLoad程序导入数据时,如果结束客户端程序,为什么有时会导致已提交的作 业执行失败?

# 回答

BulkLoad程序在客户端启动时会生成一个partitioner文件,用于划分Map任务数据输 入的范围。此文件在BulkLoad客户端退出时会被自动删除。一般来说当所有Map任务 都启动运行以后,退出BulkLoad客户端也不会导致已提交的作业失败。但由于Map任 务存在重试机制和推测执行机制;Reduce任务下载一个已运行完成的Map任务的数据 失败次数过多时,Map任务也会被重新执行。如果此时BulkLoad客户端已经退出,则 重试的Map任务会因为找不到partitioner文件而执行失败,导致作业执行失败。因 此,强烈建议BulkLoad程序在数据导入期间不要结束客户端程序。

# **12.8.20.3** 在 **HBase** 连续对同一个表名做删除创建操作时,可能出现创建表异常

# 问题

在HBase连续对同一个表名做删除创建操作时,可能出现创建表异常。

# 回答

执行过程:Disable Table > Drop Table > Create Table > Disable Table > Drop Table >...

- 1. 在Disable表时,HMaster会发送RPC请求到RegionServer,RegionServer会将相 关Region下线。当RegionServer上的Region关闭所需的时间超过HBase的 HMaster等待Region处于RIT状态的超时时间,HMaster会默认该Region下线,实 际上该Region可能还处在flush memstore阶段。
- 2. 发送RPC请求关闭Region之后,HMaster会判断该表的所有Region是否下线,上 述1的情况下关闭超时也会认为是下线,然后HMaster返回关闭成功。
- 3. 关闭成功之后,删除表,HBase表对应的数据目录被删掉。
- 4. 在删除表之后,该数据目录会被还处于flush memstore阶段的Region重新创建。
- 5. 再创建该表时,将temp目录拷贝到HBase数据目录时,由于HBase数据目录不为 空,导致调用HDFS rename接口时,数据目录变为temp目录最后一层追加到 HBase的数据目录下, 如\$rootDir/data/\$nameSpace/\$tableName/ \$tableName,那样创建表就会失败。

#### 解决办法:

出现该问题时,请检查该表对应的HBase数据目录是否存在,如果存在请将该目录重 命名。

HBase数据目录由\$rootDir/data/\$nameSpace/\$tableName组成,例如"hdfs:// hacluster/hbase/data/default/TestTable",其中\$rootDir是HBase的根目录,该值通 过在"hbase-site.xml"中配置hbase.rootdir.perms得到,data目录是HBase的固定目 录, \$nameSpace是nameSpace名字, \$tableName是表名。

# **12.8.20.4 HBase** 占用网络端口,连接数过大会导致其他服务不稳定

# 问题

HBase占用网络端口,连接数过大会导致其他服务不稳定。

# 回答

使用操作系统命令**lsof**或者**netstat**发现大量TCP连接处于CLOSE\_WAIT状态,且连接持 有者为HBase RegionServer,可能导致网络端口耗尽或HDFS连接超限,那样可能会导 致其他服务不稳定。HBase CLOSE\_WAIT现象为HBase机制。

HBase CLOSE\_WAIT产生原因: HBase数据以HFile形式存储在HDFS上,这里可以叫 StoreFiles,HBase作为HDFS的客户端,HBase在创建StoreFile或启动加载StoreFile时 创建了HDFS连接,当创建StoreFile或加载StoreFile完成时,HDFS方面认为任务已完 成,将连接关闭权交给HBase,但HBase为了保证实时响应,有请求时就可以连接对应 数据文件,需要保持连接,选择不关闭连接,所以连接状态为CLOSE\_WAIT(需客户 端关闭)。

什么时候会创建StoreFile:当HBase执行Flush时。

什么时候执行Flush: HBase写入数据首先会存在内存memstore, 只有内存使用达到 阈值或手动执行**flush**命令时会触发flush操作,将数据写入HDFS。

#### 解决方法:

由于HBase连接机制,若想减小HBase端口占用,则需控制StoreFile数量,具体可以通 过触发HBase的compaction动作完成,即触发HBase文件合并,方法如下:

方法1:使用HBase shell客户端,在客户端手动执行**major\_compact**操作。

方法2:编写HBase客户端代码,调用HBaseAdmin类中的compact方法触发HBase的 compaction动作。

如果compact无法解决HBase端口占用现象,说明HBase使用情况已经达到瓶颈,需考 虑如下几点:

- table的Region数初始设置是否合适。
- 是否存在无用数据。

若存在无用数据,可删除对应数据以减小HBase存储文件数量,若以上情况都不满 足,则需考虑扩容。

# **12.8.20.5 HBase bulkload** 任务(单个表有 **26T** 数据)有 **210000** 个 **map** 和 10000个 reduce, 任务失败

# 问题

MRS 3.x及之后版本HBase bulkLoad任务(单个表有26T数据)有210000个map和 10000个reduce, 任务失败。

# 回答

#### **ZooKeeper IO**瓶颈观测手段:

- 1. 通过Manager的监控页面查看单个节点上ZooKeeper请求监控,判断是否严重超 出规格限制。
- 2. 通过观测ZooKeeper的日志以及HBase的日志,查看是否有大量的IO Exception Timeout或者SocketTimeout Exception异常。

#### 调优建议:

- 1. 将ZooKeeper实例个数调整为5个及以上,可以通过设置peerType=observer来增 加observer的数目。
- 2. 通过控制单个任务并发的map数或减少每个节点下运行task的内存,降低节点负 载。
- 3. 升级ZooKeeper数据磁盘,如SSD等。

# **12.8.20.6** 如何修复长时间处于 **RIT** 状态的 **Region**

# 问题

在HBase WEBUI界面看到有长时间处于RIT状态的Region, 如何修复?

# 回答

登录HMaster WebUI, 在导航栏选择"Procedure & Locks", 查看是否有处于 Waiting状态的process id。如果有,需要执行以下命令将procedure lock释放:

**hbase hbck -j** 客户端安装目录**/HBase/hbase/tools/hbase-hbck2-\*.jar bypass -o** pid

查看State是否处于Bypass状态,如果界面上的procedures一直处于 RUNNABLE(Bypass)状态,需要进行主备切换。执行**assigns**命令使region重新上线。

**hbase hbck -j** 客户端安装目录**/HBase/hbase/tools/hbase-hbck2-\*.jar assigns -o** regionName

### **12.8.20.7 HMaster** 等待 **namespace** 表上线时超时退出

# 问题

为什么在等待namespace表上线时超时HMaster退出?

# 回答

在HMaster主备倒换或启动期间,HMaster为先前失败/停用的RegionServer执行WAL splitting及region恢复。

在后台运行有多个监控HMaster启动进程的线程:

TableNamespaceManager 这是一个帮助类,用于在HMaster主备倒换或启动期间,管理namespace表及监 控表region的分配。如果namespace表在规定时间

(hbase.master.namespace.init.timeout,默认为3600000ms)内没有上线,那 么它就会异常中断HMaster进程。

● InitializationMonitor

这是一个主HMaster初始化线程监控类,用于监控主Master的初始化。如果在规 定时间(hbase.master.initializationmonitor.timeout, 默认为3600000ms)内初 始化线程失败,该线程会异常终止HMaster(如果该 hbase.master.initializationmonitor.haltontimeout被启动,默认为false)。

在HMaster主备倒换或启动期间,如果WAL hlog文件存在,它会初始化WAL splitting 任务。如果WAL hlog splitting任务完成,它将初始化表region分配任务。

HMaster通过ZooKeeper协调log splitting任务和有效的RegionServer,并追踪任务的 发展。如果主HMaster在log splitting任务期间退出,新的主HMaster会尝试重发没有 完成的任务, RegionServer从头启动log splitting任务。

HMaster初始化工作完成情况会由于很多原因被延迟:

- 间歇性的网络故障。
- 磁盘瓶颈。
- log split任务工作负荷较大,RegionServer运行缓慢。
- RegionServer (region openning)响应缓慢。

在以上场景中,为使HMaster更早完成恢复任务,建议增加以下配置参数,否则 Master将退出导致整个恢复进程被更大程度地延迟。

- 增加namespace表在线等待超时周期,保证Master有足够的时间协调 RegionServer workers split任务,避免一次次重复相同的任务。
	- "hbase.master.namespace.init.timeout" (默认为3600000ms)
- 通过RegionServer worker增加并行split任务执行数,保证RegionServer worker能 并行处理split work (RegionServer需要有更多的核心)。在"*客户端安装路径*/ HBase/hbase/conf/hbase-site.xml"中添加参数:

"hbase.regionserver.wal.max.splitters" (默认为2)

如果所有的恢复过程都需要时间,增加初始化监控线程超时时间。

"hbase.master.initializationmonitor.timeout"(默认为3600000ms)

# **12.8.20.8** 客户端查询 **HBase** 出现 **SocketTimeoutException** 异常

### 问题

#### 使用HBase客户端操作表数据的时候客户端出现类似如下异常:

2015-12-15 02:41:14,054 | WARN | [task-result-getter-2] | Lost task 2.0 in stage 58.0 (TID 3288, linux-175): org.apache.hadoop.hbase.client.RetriesExhaustedException: Failed after attempts=36, exceptions: Tue Dec 15 02:41:14 CST 2015, null, java.net.SocketTimeoutException: callTimeout=60000, callDuration=60303:

row 'xxxxxx' on table 'xxxxxx' at region=xxxxxx,\x05\x1E

\x80\x00\x00\x00\x80\x00\x00\x00\x00\x00\x00\x00\x80\x00\x00\x00\x00\x00\x00\x000\x00\x80\x00\x00\x0 0\x80\x00\x00\x00\x80\x00\x00,

1449912620868.6a6b7d0c272803d8186930a3bfdb10a9., hostname=xxxxxx,16020,1449941841479, seqNum=5 at

org.apache.hadoop.hbase.client.RpcRetryingCallerWithReadReplicas.throwEnrichedException(RpcRetryingCall erWithReadReplicas.java:275)

at org.apache.hadoop.hbase.client.ScannerCallableWithReplicas.call(ScannerCallableWithReplicas.java:223) at org.apache.hadoop.hbase.client.ScannerCallableWithReplicas.call(ScannerCallableWithReplicas.java:61)
at org.apache.hadoop.hbase.client.RpcRetryingCaller.callWithoutRetries(RpcRetryingCaller.java:200) at org.apache.hadoop.hbase.client.ClientScanner.call(ClientScanner.java:323)

#### 同时,在RegionServer上出现类似如下日志:

2015-12-15 02:45:44,551 | WARN | PriorityRpcServer.handler=7,queue=1,port=16020 | (responseTooSlow): {"call":"Scan(org.apache.hadoop.hbase.protobuf.generated.ClientProtos\$ScanRequest) ","starttimems":1450118730780,"responsesize":416,"method":"Scan","processingtimems":13770,"client":"10.9 1.8.175:41182","queuetimems":0,"class":"HRegionServer"} | org.apache.hadoop.hbase.ipc.RpcServer.logResponse(RpcServer.java:2221) 2015-12-15 02:45:57,722 | WARN | PriorityRpcServer.handler=3,queue=1,port=16020 | (responseTooSlow): {"call":"Scan(org.apache.hadoop.hbase.protobuf.generated.ClientProtos \$ScanRequest)","starttimems":1450118746297,"responsesize":416, "method":"Scan","processingtimems":11425,"client":"10.91.8.175:41182","queuetimems":1746,"class":"HRegi onServer"} | org.apache.hadoop.hbase.ipc.RpcServer.logResponse(RpcServer.java:2221) 2015-12-15 02:47:21,668 | INFO | LruBlockCacheStatsExecutor | totalSize=7.54 GB, freeSize=369.52 MB, max=7.90 GB, blockCount=406107, accesses=35400006, hits=16803205, hitRatio=47.47%, , cachingAccesses=31864266, cachingHits=14806045, cachingHitsRatio=46.47%, evictions=17654, evicted=16642283, evictedPerRun=942.69189453125 | org.apache.hadoop.hbase.io.hfile.LruBlockCache.logStats(LruBlockCache.java:858) 2015-12-15 02:52:21,668 | INFO | LruBlockCacheStatsExecutor | totalSize=7.51 GB, freeSize=395.34 MB, max=7.90 GB, blockCount=403080, accesses=35685793, hits=16933684, hitRatio=47.45%, , cachingAccesses=32150053, cachingHits=14936524, cachingHitsRatio=46.46%, evictions=17684, evicted=16800617, evictedPerRun=950.046142578125 | org.apache.hadoop.hbase.io.hfile.LruBlockCache.logStats(LruBlockCache.java:858)

## 回答

出现该问题的主要原因为RegionServer分配的内存过小、Region数量过大导致在运行 过程中内存不足,服务端对客户端的响应过慢。在RegionServer的配置文件"hbasesite.xml"中需要调整如下对应的内存分配参数。

| 参数                         | 描述                                                        | 默认值                                                                   |
|----------------------------|-----------------------------------------------------------|-----------------------------------------------------------------------|
| GC OPTS                    | 在启动参数中给RegionServer分配的初始内存<br>和最大内存。                      | -Xms8G -Xmx8G                                                         |
| hfile.block.ca<br>che.size | 分配给HFile/StoreFile所使用的块缓存的最大<br>heap (-Xmx setting) 的百分比。 | 当offheap关闭<br>时,默认值为<br>0.25。当offheap<br>开启时,默认值是<br>0.1 <sub>o</sub> |

表 **12-187** RegionServer 内存调整参数

## **12.8.20.9** 使用 **scan** 命令仍然可以查询到已修改和已删除的数据

## 问题

#### 为什么使用如下**scan**命令仍然可以查询到已修改和已删除的数据?

scan '<table\_name>',{FILTER=>"SingleColumnValueFilter('<column\_family>','column',=,'binary:<value>')"}

## 回答

由于HBase的可扩展性,在查询表的时候,默认情况下会匹配被查询列的所有版本的 值,即使被删除或被修改的值也可以查询出来。对于命中列失败的行(即在某一行中 不存在该列),HBase会将该行查询出来。

如果用户仅需查询该表的最新值和命中列成功的行,可使用如下查询语句:

scan '<table\_name>',

{FILTER=>"SingleColumnValueFilter('<column\_family>','column',=,'binary:<value>',true,true)"}

使用该命令,不但可以过滤掉命中列失败的行,而且查询的是表的当前数据的最新版 本的值,即不查询被修改之前的值和被删除的值。

#### 说明

过滤器SingleColumnValueFilter的相关参数说明如下:

SingleColumnValueFilter(final byte[] family, final byte[] qualifier, final CompareOp compareOp, ByteArrayComparable comparator, final boolean filterIfMissing, final boolean latestVersionOnly)

参数说明:

- family:需要查询的列所在的列族;
- qualifier:需要查询的列;
- compareOp:比较符,如"="、">"等等;
- comparator:需要查找的目标值;
- filterIfMissing:如果某一行不存在该列,是否过滤,默认值为false;
- latestVersionOnly:是否仅查询最新版本的值,默认值为false。

## **12.8.20.10** 在启动 **HBase shell** 时,为什么会抛出 "**java.lang.UnsatisfiedLinkError: Permission denied**"异常

### 问题

在启动HBase shell时,为什么会抛出"java.lang.UnsatisfiedLinkError: Permission denied"异常?

## 回答

在执行HBase shell期间, JRuby会在"java.io.tmpdir"路径下创建一个临时文件,该 路径的默认值为"/tmp"。如果为"/tmp"目录设置NOEXEC权限,然后HBase shell 会启动失败并抛出"java.lang.UnsatisfiedLinkError: Permission denied"异常。

因此,如果为"/tmp"目录设置了NOEXEC权限,那么"java.io.tmpdir"必须设置为 HBASE\_OPTS/CLIENT\_GC\_OPTS中不同的路径。

## **12.8.20.11** 在 **HMaster Web UI** 中显示处于"**Dead Region Servers**"状态的 **RegionServer** 什么时候会被清除掉

## 问题

在HMaster Web UI中显示处于"Dead Region Servers"状态的RegionServer什么时 候会被清除掉?

## 回答

当一个在线的RegionServer突然运行停止,会在HMaster Web UI中显示处于"Dead Region Servers"状态。当停止运行的RegionServer重启并且向HMaster上报成功信 息,在HMaster Web UI中会清除掉"Dead Region Servers"信息。

当HMaster主备倒换操作成功执行时,在HMaster Web UI中也会清除掉"Dead Region Servers"信息。

以防掌控有一些region的主用HMaster突然停止响应,备用的HMaster将会成为新的主 用HMaster,同时显示先前主用HMaster变成dead RegionServer。当HMaster主备倒 换操作成功执行,在HMaster Web UI中也会清除掉"Dead Region Servers"。

### **12.8.20.12** 使用 **HBase bulkload** 导入数据成功,执行相同的查询时却可能返回不 同的结果

### 问题

在使用HBase bulkload导入数据时,如果导入的数据存在相同的rowkey值,数据可以 导入成功,但是执行相同的查询时可能返回不同的结果。

### 回答

正常情况下,相同rowkey值的数据加载到HBase是有先后顺序的, HBase以最近的时 间戳的数据为最新数据,一般的默认查询中,没有指定时间戳的,就会对相同rowkey 值的数据仅返回最新数据。

使用bulkload加载数据,由于数据在内存中处理生成HFile,速度是很快的,很可能出 现相同rowkey值的数据具有相同时间戳,从而造成查询结果混乱的情况。

建议在建表和数据加载时,设计好rowkey值,尽量避免在同一个数据文件中存在相同 rowkey值的情况。

## **12.8.20.13** 如何处理由于 **Region** 处于 **FAILED\_OPEN** 状态而造成的建表失败异常

### 问题

如何处理由于Region处于FAILED\_OPEN状态而造成的建表失败异常。

## 回答

建表过程中如果发生网络故障、HDFS故障或者Active HMaster故障等情况时,可能会 造成部分Region上线失败而处于FAILED\_OPEN状态,导致建表失败。

由于Region上线失败而处于FAILED OPEN状态造成的建表失败异常不能直接修复,需 要删除该表后重新建表。

#### 操作步骤如下:

1. 在集群客户端使用如下命令修复表的状态。

## **hbase hbck -fixTableStates**

2. 进入HBase shell并执行以下命令完成表的清理。 **truncate** '<table\_name>' **disable** '<table\_name>'

**drop** '<table\_name>'

3. 使用建表命令重新创建该表。

## **12.8.20.14** 如何清理由于建表失败残留在 **ZooKeeper** 中**/hbase/table-lock** 目录下 的表名

### 问题

安全模式下,由于建表失败,在ZooKeeper的table-lock节点(默认路径/hbase/tablelock)下残留有新建的表名,请问该如何清理?

## 回答

#### 操作步骤如下:

- 1. 在安装好客户端的环境下,使用hbase用户进行kinit认证。
- 2. 执行**hbase zkcli**命令进入ZooKeeper命令行。
- 3. 在ZooKeeper命令行中执行**ls /hbase/table**,查看新建的表名是否存在。
	- 是,结束。
	- 否,执行**ls /hbase/table-lock**查看新建的表名是否存在,若存在新建的表名 时使用**delete**命令(**delete /hbase/table-lock/<table>**,其中<table>为残 留的表名)删除该表名。

## **12.8.20.15** 为什么给 **HDFS** 上的 **HBase** 使用的目录设置 **quota** 会造成 **HBase** 故障

### 问题

为什么给HDFS上的HBase使用的目录设置quota会造成HBase故障?

## 回答

表的flush操作是在HDFS中写memstore数据。

如果HDFS目录没有足够的磁盘空间quota, flush操作会失败, 这样region server将会 终止。

Caused by: org.apache.hadoop.hdfs.protocol.DSQuotaExceededException: The DiskSpace quota of /hbase/ data/<namespace>/<tableName> is exceeded: quota = 1024 B = 1 KB but diskspace consumed = 402655638  $B = 384.00$  MB

?at

org.apache.hadoop.hdfs.server.namenode.DirectoryWithQuotaFeature.verifyStoragespaceQuota(DirectoryWit hQuotaFeature.java:211)

?at

org.apache.hadoop.hdfs.server.namenode.DirectoryWithQuotaFeature.verifyQuota(DirectoryWithQuotaFeatu re.java:239)

?at org.apache.hadoop.hdfs.server.namenode.FSDirectory.verifyQuota(FSDirectory.java:882) ?at org.apache.hadoop.hdfs.server.namenode.FSDirectory.updateCount(FSDirectory.java:711) ?at org.apache.hadoop.hdfs.server.namenode.FSDirectory.updateCount(FSDirectory.java:670) ?at org.apache.hadoop.hdfs.server.namenode.FSDirectory.addBlock(FSDirectory.java:495)

上述异常中,表"/hbase/data/<namespace>/<tableName>"的磁盘空间quota值为 1KB,但是memstore数据为384.00MB,所以flush操作失败并且region server会终 止。

在region server终止时,HMaster对终止的region server的WAL文件进行replay操作以 恢复数据。由于限制了磁盘空间quota值,导致WAL文件的replay操作失败进而导致 HMaster进程异常退出。

2016-07-28 19:11:40,352 | FATAL | MASTER\_SERVER\_OPERATIONS-10-91-9-131:16000-0 | Caught throwable while processing event M\_SERVER\_SHUTDOWN | org.apache.hadoop.hbase.master.HMaster.abort(HMaster.java:2474) java.io.IOException: failed log splitting for 10-91-9-131,16020,1469689987884, will retry ?at org.apache.hadoop.hbase.master.handler.ServerShutdownHandler.resubmit(ServerShutdownHandler.java:365 ) ?at org.apache.hadoop.hbase.master.handler.ServerShutdownHandler.process(ServerShutdownHandler.java:220) ?at org.apache.hadoop.hbase.executor.EventHandler.run(EventHandler.java:129) ?at java.util.concurrent.ThreadPoolExecutor.runWorker(ThreadPoolExecutor.java:1142) ?at java.util.concurrent.ThreadPoolExecutor\$Worker.run(ThreadPoolExecutor.java:617) ?at java.lang.Thread.run(Thread.java:745) Caused by: java.io.IOException: error or interrupted while splitting logs in [hdfs://hacluster/hbase/WALs/<RS-Hostname>,<RS-Port>,<startcode>-splitting] Task = installed = 6 done = 3 error = 3 ?at org.apache.hadoop.hbase.master.SplitLogManager.splitLogDistributed(SplitLogManager.java:290) ?at org.apache.hadoop.hbase.master.MasterFileSystem.splitLog(MasterFileSystem.java:402)

?at org.apache.hadoop.hbase.master.MasterFileSystem.splitLog(MasterFileSystem.java:375)

因此,不支持用户对HDFS上的HBase目录进行quota值设置。上述问题可通过下述步 骤解决:

- 步骤**1** 在客户端命令提示符下运行**kinit** 用户名命令,使HBase用户获得安全认证。
- 步骤**2** 运行**hdfs dfs -count -q** /hbase/data/<namespace>/<tableName>命令检查分配的磁 盘空间quota。
- 步骤**3** 使用下列命令取消quota值限制,恢复HBase。

**hdfs dfsadmin -clrSpaceQuota** /hbase/data/<namespace>/<tableName>

#### **----**结束

### **12.8.20.16** 为什么在使用 **OfflineMetaRepair** 工具重新构建元数据后,**HMaster** 启 动的时候会等待 **namespace** 表分配超时,最后启动失败

#### 问题

为什么在使用OfflineMetaRepair工具重新构建元数据后,HMaster启动的时候会等待 namespace表分配超时, 最后启动失败?

且HMaster将输出下列FATAL消息表示中止:

2017-06-15 15:11:07,582 FATAL [Hostname:16000.activeMasterManager] master.HMaster: Unhandled exception. Starting shutdown.

java.io.IOException: Timedout 120000ms waiting for namespace table to be assigned

 at org.apache.hadoop.hbase.master.TableNamespaceManager.start(TableNamespaceManager.java:98) at org.apache.hadoop.hbase.master.HMaster.initNamespace(HMaster.java:1054)

- at org.apache.hadoop.hbase.master.HMaster.finishActiveMasterInitialization(HMaster.java:848)
- at org.apache.hadoop.hbase.master.HMaster.access\$600(HMaster.java:199)
- at org.apache.hadoop.hbase.master.HMaster\$2.run(HMaster.java:1871)
- at java.lang.Thread.run(Thread.java:745)

### 回答

当通过OfflineMetaRepair工具重建元数据时,HMaster在启动期间等待所有region server的WAL分割,以避免数据不一致问题。一旦WAL分割完成,HMaster将进行用 户region的分配。所以当在集群异常的场景下,WAL分割可能需要很长时间,这取决 于多个因素,例如太多的WALs,较慢的I/O, region servers不稳定等。

为确保HMaster能够成功完成所有region server WAL分割,请执行以下步骤:

- 1. 确保集群稳定,不存在其他问题。如有任何问题,请先修复。
- 2. 为"hbase.master.initializationmonitor.timeout"参数配置一个较大的值,默认 值为"3600000"毫秒。
- 3. 重启HBase服务。

## **12.8.20.17** 为什么 **splitWAL** 期间 **HMaster** 日志中频繁打印出 **FileNotFoundException** 及 **no lease** 信息

### 问题

当集群重启后会进行split WAL操作,在splitWAL期间,HMaster出现不能close log, 日志中频繁打印出FileNotFoundException及no lease信息。

2017-06-10 09:50:27,586 | ERROR | split-log-closeStream-2 | Couldn't close log at hdfs://hacluster/hbase/ data/default/largeT1/2b48346d087275fe751fc049334fda93/recovered.edits/0000000000000000000.temp | org.apache.hadoop.hbase.wal.WALSplitter\$LogRecoveredEditsOutputSink\$2.call(WALSplitter.java:1330) java.io.FileNotFoundException: No lease on /hbase/data/default/

largeT1/2b48346d087275fe751fc049334fda93/recovered.edits/0000000000000000000.temp (inode 1092653): File does not exist. [Lease. Holder: DFSClient\_NONMAPREDUCE\_1202985678\_1, pendingcreates: 1936]

?at org.apache.hadoop.hdfs.server.namenode.FSNamesystem.checkLease(FSNamesystem.java:3432) ?at org.apache.hadoop.hdfs.server.namenode.FSNamesystem.analyzeFileState(FSNamesystem.java:3223) ?at org.apache.hadoop.hdfs.server.namenode.FSNamesystem.getNewBlockTargets(FSNamesystem.java:3057) ?at org.apache.hadoop.hdfs.server.namenode.FSNamesystem.getAdditionalBlock(FSNamesystem.java:3011) ?at org.apache.hadoop.hdfs.server.namenode.NameNodeRpcServer.addBlock(NameNodeRpcServer.java:842) ?at

org.apache.hadoop.hdfs.protocolPB.ClientNamenodeProtocolServerSideTranslatorPB.addBlock(ClientNameno deProtocolServerSideTranslatorPB.java:526)

?at org.apache.hadoop.hdfs.protocol.proto.ClientNamenodeProtocolProtos\$ClientNamenodeProtocol \$2.callBlockingMethod(ClientNamenodeProtocolProtos.java)

?at org.apache.hadoop.ipc.ProtobufRpcEngine\$Server\$ProtoBufRpcInvoker.call(ProtobufRpcEngine.java:616) ?at org.apache.hadoop.ipc.RPC\$Server.call(RPC.java:973)

?at org.apache.hadoop.ipc.Server\$Handler\$1.run(Server.java:2260)

?at org.apache.hadoop.ipc.Server\$Handler\$1.run(Server.java:2256)

?at java.security.AccessController.doPrivileged(Native Method)

?at javax.security.auth.Subject.doAs(Subject.java:422)

?at org.apache.hadoop.security.UserGroupInformation.doAs(UserGroupInformation.java:1769)

?at org.apache.hadoop.ipc.Server\$Handler.run(Server.java:2254)

?at sun.reflect.GeneratedConstructorAccessor40.newInstance(Unknown Source)

?at sun.reflect.DelegatingConstructorAccessorImpl.newInstance(DelegatingConstructorAccessorImpl.java:45) ?at java.lang.reflect.Constructor.newInstance(Constructor.java:423)

?at org.apache.hadoop.ipc.RemoteException.instantiateException(RemoteException.java:106)

?at org.apache.hadoop.ipc.RemoteException.unwrapRemoteException(RemoteException.java:73)

?at org.apache.hadoop.hdfs.DataStreamer.locateFollowingBlock(DataStreamer.java:1842)

?at org.apache.hadoop.hdfs.DataStreamer.nextBlockOutputStream(DataStreamer.java:1639)

?at org.apache.hadoop.hdfs.DataStreamer.run(DataStreamer.java:665)

## 回答

在splitWAL的过程中,参数"hbase.splitlog.manager.timeout"控制splitWAL的超时 时间,若该时间内splitWAL无法完成,则会再次提交相同的任务,在一定时间内多次 提交了相同的任务,当其中某次任务执行完毕时会删除这个temp文件,所以在后来的 任务执行时无法找到这个文件,故出现FileNotFoudException。需做如下调整:

当前"hbase.splitlog.manager.timeout"的默认时间为"600000ms",集群规格为 每个regionserver上有2000~3000个region,在集群正常情况下(HBase无异常,HDFS 无大量的读写操作等),建议此参数依据集群的规格进行调整,若实际规格(实际平均 每个regonserver上region的个数)大于默认规格(默认平均每个regionserver上region 的个数,即2000),则调整方案为 (实际规格 / 默认规格) \* 默认时间。

在服务端的"hbase-site.xml"文件中配置splitlog参数,如表**12-188**所示。

#### 表 **12-188** splitlog 参数说明

at

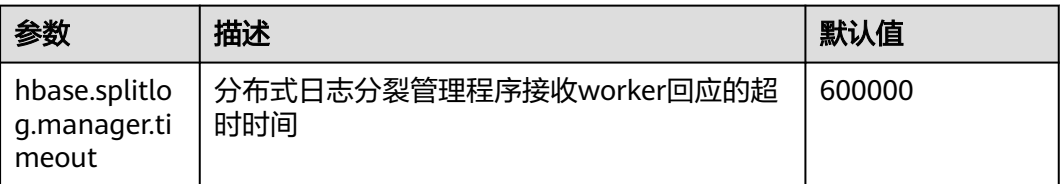

## **12.8.20.18** 当使用与 **Region Server** 相同的 **Linux** 用户但不同的 **kerberos** 用户时, 为什么 **ImportTsv** 工具执行失败报"**Permission denied**"的异常

### 问题

当使用与Region Server相同的Linux用户(例如omm用户)但不同的kerberos用户 (例如admin用户)时,为什么ImportTsv工具执行失败报"Permission denied"的异 常?

Exception in thread "main" org.apache.hadoop.security.AccessControlException: Permission denied: user=admin, access=WRITE, inode="/user/omm-bulkload/hbase-staging/

partitions\_cab16de5-87c2-4153-9cca-a6f4ed4278a6":hbase:hadoop:drwx--x--x

 at org.apache.hadoop.hdfs.server.namenode.FSPermissionChecker.check(FSPermissionChecker.java:342) at org.apache.hadoop.hdfs.server.namenode.FSPermissionChecker.check(FSPermissionChecker.java:315) at

org.apache.hadoop.hdfs.server.namenode.FSPermissionChecker.checkPermission(FSPermissionChecker.java:23 1)

 at com.xxx.hadoop.adapter.hdfs.plugin.HWAccessControlEnforce.checkPermission(HWAccessControlEnforce.java: 69)

org.apache.hadoop.hdfs.server.namenode.FSPermissionChecker.checkPermission(FSPermissionChecker.java:19 0)

at org.apache.hadoop.hdfs.server.namenode.FSDirectory.checkPermission(FSDirectory.java:1789)

at org.apache.hadoop.hdfs.server.namenode.FSDirectory.checkPermission(FSDirectory.java:1773)

at org.apache.hadoop.hdfs.server.namenode.FSDirectory.checkAncestorAccess(FSDirectory.java:1756)

at org.apache.hadoop.hdfs.server.namenode.FSNamesystem.startFileInternal(FSNamesystem.java:2490)

at org.apache.hadoop.hdfs.server.namenode.FSNamesystem.startFileInt(FSNamesystem.java:2425)

 at org.apache.hadoop.hdfs.server.namenode.FSNamesystem.startFile(FSNamesystem.java:2308) at

org.apache.hadoop.hdfs.server.namenode.NameNodeRpcServer.create(NameNodeRpcServer.java:745) at

org.apache.hadoop.hdfs.protocolPB.ClientNamenodeProtocolServerSideTranslatorPB.create(ClientNamenodeP rotocolServerSideTranslatorPB.java:434)

 at org.apache.hadoop.hdfs.protocol.proto.ClientNamenodeProtocolProtos\$ClientNamenodeProtocol \$2.callBlockingMethod(ClientNamenodeProtocolProtos.java)

 at org.apache.hadoop.ipc.ProtobufRpcEngine\$Server \$ProtoBufRpcInvoker.call(ProtobufRpcEngine.java:616)

at org.apache.hadoop.ipc.RPC\$Server.call(RPC.java:973)

 at org.apache.hadoop.ipc.Server\$Handler\$1.run(Server.java:2260) at org.apache.hadoop.ipc.Server\$Handler\$1.run(Server.java:2256)

at java.security.AccessController.doPrivileged(Native Method)

at javax.security.auth.Subject.doAs(Subject.java:422)

at org.apache.hadoop.security.UserGroupInformation.doAs(UserGroupInformation.java:1781)

at org.apache.hadoop.ipc.Server\$Handler.run(Server.java:2254)

## 回答

ImportTsv工具在"*客户端安装路径*/HBase/hbase/conf/hbase-site.xml"文件中 "hbase.fs.tmp.dir"参数所配置的HBase临时目录中创建partition文件。因此客户端

(kerberos用户)应该在指定的临时目录上具有rwx的权限来执行ImportTsv操作。 "hbase.fs.tmp.dir"参数的默认值为"/user/\${user.name}/hbase-staging"(例如 "/user/omm/hbase-staging"),此处"\$ {user.name}"是操作系统用户名(即 omm用户),客户端(kerberos用户,例如admin用户)不具备该目录的rwx权限。

上述问题可通过执行以下步骤解决:

- 1. 在客户端将"hbase.fs.tmp.dir"参数设置为当前kerberos用户的目录(如"/user/ admin/hbase-staging"),或者为客户端(kerberos用户)提供已配置的目录所 必需的rwx权限。
- 2. 重试ImportTsv操作。

### **12.8.20.19** 租户访问 **Phoenix** 提示权限不足

### 问题

使用租户访问Phoenix提示权限不足。

### 回答

创建租户的时候需要关联HBase服务和Yarn队列。

租户要操作Phoenix还需要额外操作的权限,即Phoenix系统表的RWX权限。

例如:

创建好的租户为**hbase**,使用**admin**用户登录hbase shell,执行**scan 'hbase:acl'**命令 查询租户对应的角色为**hbase\_1450761169920**(格式为:租户名\_时间戳)。

执行以下命令进行授权(如果还没有生成Phoenix系统表,请用**admin**用户登录 Phoenix客户端后再回到hbase shell里授权):

**grant '@hbase\_1450761169920','RWX','SYSTEM.CATALOG'**

**grant '@hbase\_1450761169920','RWX','SYSTEM.FUNCTION'**

**grant '@hbase\_1450761169920','RWX','SYSTEM.SEQUENCE'**

**grant '@hbase\_1450761169920','RWX','SYSTEM.STATS'**

新建用户**phoenix**并绑定租户**hbase**,该用户phoenix就可以用来访问Phoenix客户 端。

### **12.8.20.20** 如何解决 **HBase** 恢复数据任务失败后错误详情中提示:**Rollback recovery failed** 的回滚失败问题

### 问题

HBase恢复任务执行失败后系统自动回滚数据,若页面详情中提示"Rollback recovery failed"信息,表示回滚失败。由于回滚失败后就不会处理数据,所以有可能 产生垃圾数据,需要如何解决?

## 回答

在下次执行备份或恢复任务前,需要手动清除这些垃圾数据。

- 步骤**1** 安装集群客户端,例如安装目录为"/opt/client"。
- 步骤**2** 使用客户端安装用户,执行**source /opt/client/bigdata\_env**命令配置环境变量。
- 步骤**3** 执行**kinit admin**认证管理员身份。
- 步骤**4** 执行**zkCli.sh -server ZooKeeper**节点业务**IP**地址**:2181**连接ZooKeeper。
- 步骤**5** 执行**deleteall /recovering**删除垃圾数据。然后执行**quit**退出ZooKeeper连接。

说明

执行该命令会导致数据丢失,请谨慎操作。

- 步骤**6** 执行**hdfs dfs -rm -f -r /user/hbase/backup**删除临时数据。
- 步骤7 登录FusionInsight Manager界面, 选择"运维 > 备份恢复 > 恢复管理", 在任务列 表中对应任务的"操作"列,单击"查询历史",在弹出的窗口中,在指定一次执行 记录前单击 > , 即可查看相关的快照名称信息:

Snapshot [ snapshot name ] is created successfully before recovery.

步骤**8** 切换到客户端,执行**hbase shell**,然后运行**delete\_all\_snapshot** 'snapshot name**.\*'** 删除临时快照。

#### **----**结束

#### **12.8.20.21** 如何修复 **Region Overlap**

### 问题

MRS 3.x及之后版本, 使用HBck工具检查Region状态, 若日志中存在"ERROR: (regions region1 and region2) There is an overlap in the region chain." 或者 "ERROR: (region region1) Multiple regions have the same startkey: xxx"信息,表 示某些Region存在Overlap的问题,需要如何解决?

### 回答

修复步骤如下:

步骤**1** 执行**hbase hbck -repair** tableName命令修复存在overlap的表。

步骤**2** 执行**hbase hbck** tableName命令检查修复的表是否还存在overlap。

- 如果不存在overlap,执行步骤**3**。
- 如果存在overlap,执行步骤**1**。
- 步骤3 登录FusionInsight Manager,选择"集群 > *待操作集群的名称* > 服务 > HBase > 更 多 > 执行HMaster倒换",完成HMaster主备倒换。

步骤**4** 执行**hbase hbck** tableName命令检查修复的表是否还存在overlap。

- 如果不存在overlap,修复完成。
- 如果存在overlap,从<mark>步骤</mark>1开始重新执行修复步骤。
- **----**结束

## **12.8.20.22 HBase RegionServer GC** 参数 **Xms**,**Xmx** 配置 **31G**,导致 **RegionServer** 启动失败

### 问题

MRS 3.x及之后版本,查看RegionServer启动失败节点的hbase-omm-\*.out日志,发现 日志中存在"An error report file with more information is saved as: /tmp/ hs\_err\_pid\*.log",查看/tmp/hs\_err\_pid\*.log发现日志存在"#Internal Error (vtableStubs\_aarch64.cpp:213), pid=9456, tid=0x0000ffff97fdd200"和 "#guarantee(\_\_ pc() <= s->code\_end()) failed: overflowed buffer ", 表示此问题 是由JDK导致,需要如何解决?

## 回答

修复步骤如下:

- 步骤**1** 在RegionServer启动失败的某个节点执行 **su omm**,切换到**omm**用户。
- 步骤**2** 在omm用户下执行**java -XX:+PrintFlagsFinal -version |grep HeapBase**,出现如下 类似结果。

uintx HeapBaseMinAddress = 2147483648 {pd product}

- 步骤**3** 修改"GC\_OPTS"中"-Xms"和"-Xmx"的值使其不在32G-HeapBaseMinAddress 和32G的值之间,不包括32G和32G-HeapBaseMinAddress的值。
- 步骤4 登录FusionInsight Manager,选择"集群 > *待操作集群的名称* > 服务 > HBase > 实 例",选择失败实例,选择"更多 > 重启实例"来重启失败实例。

#### **----**结束

### **12.8.20.23** 使用集群内节点执行批量导入,为什么 **LoadIncrementalHFiles** 工具执 行失败报"**Permission denied**"的异常

## 问题

在普通集群中手动创建Linux用户,并使用集群内DataNode节点执行批量导入时,为 什么LoadIncrementalHFiles工具执行失败报" Permission denied"的异常?

2020-09-20 14:53:53,808 WARN [main] shortcircuit.DomainSocketFactory: error creating DomainSocket java.net.ConnectException: connect(2) error: Permission denied when trying to connect to '/var/run/ FusionInsight-HDFS/dn\_socket'

at org.apache.hadoop.net.unix.DomainSocket.connect0(Native Method)

at org.apache.hadoop.net.unix.DomainSocket.connect(DomainSocket.java:256)

at org.apache.hadoop.hdfs.shortcircuit.DomainSocketFactory.createSocket(DomainSocketFactory.java:168)

 at org.apache.hadoop.hdfs.client.impl.BlockReaderFactory.nextDomainPeer(BlockReaderFactory.java:804) at

org.apache.hadoop.hdfs.client.impl.BlockReaderFactory.createShortCircuitReplicaInfo(BlockReaderFactory.java :526)

- at org.apache.hadoop.hdfs.shortcircuit.ShortCircuitCache.create(ShortCircuitCache.java:785)
- at org.apache.hadoop.hdfs.shortcircuit.ShortCircuitCache.fetchOrCreate(ShortCircuitCache.java:722) at

org.apache.hadoop.hdfs.client.impl.BlockReaderFactory.getBlockReaderLocal(BlockReaderFactory.java:483) at org.apache.hadoop.hdfs.client.impl.BlockReaderFactory.build(BlockReaderFactory.java:360)

- at org.apache.hadoop.hdfs.DFSInputStream.getBlockReader(DFSInputStream.java:663)
- at org.apache.hadoop.hdfs.DFSInputStream.blockSeekTo(DFSInputStream.java:594)
- at org.apache.hadoop.hdfs.DFSInputStream.readWithStrategy(DFSInputStream.java:776)
- at org.apache.hadoop.hdfs.DFSInputStream.read(DFSInputStream.java:845)
- at java.io.DataInputStream.readFully(DataInputStream.java:195)
- at org.apache.hadoop.hbase.io.hfile.FixedFileTrailer.readFromStream(FixedFileTrailer.java:401)
- at org.apache.hadoop.hbase.io.hfile.HFile.isHFileFormat(HFile.java:651)
- at org.apache.hadoop.hbase.io.hfile.HFile.isHFileFormat(HFile.java:634)
- at org.apache.hadoop.hbase.tool.LoadIncrementalHFiles.visitBulkHFiles(LoadIncrementalHFiles.java:1090) at
- org.apache.hadoop.hbase.tool.LoadIncrementalHFiles.discoverLoadQueue(LoadIncrementalHFiles.java:1006) at
- org.apache.hadoop.hbase.tool.LoadIncrementalHFiles.prepareHFileQueue(LoadIncrementalHFiles.java:257) at org.apache.hadoop.hbase.tool.LoadIncrementalHFiles.doBulkLoad(LoadIncrementalHFiles.java:364)
	- at org.apache.hadoop.hbase.tool.LoadIncrementalHFiles.run(LoadIncrementalHFiles.java:1263)
	- at org.apache.hadoop.hbase.tool.LoadIncrementalHFiles.run(LoadIncrementalHFiles.java:1276)
	- at org.apache.hadoop.hbase.tool.LoadIncrementalHFiles.run(LoadIncrementalHFiles.java:1311)
	- at org.apache.hadoop.util.ToolRunner.run(ToolRunner.java:76)
	- at org.apache.hadoop.hbase.tool.LoadIncrementalHFiles.main(LoadIncrementalHFiles.java:1333)

## 回答

如果LoadIncrementalHFiles工具依赖的Client在集群内安装,且和DataNode在相同的 节点上,在工具执行过程中HDFS会创建短路读提高性能。短路读依赖"/var/run/ FusionInsight-HDFS"目录("dfs.domain.socket.path"),该目录默认权限是750。 而当前Linux用户没有权限操作该目录。

上述问题可通过执行以下方法解决:

方法一:创建新用户(推荐使用)。

步骤**1** 通过Manager页面创建新的用户,该用户属组中默认包含ficommon组。

[root@xxx-xxx-xxx-xxx ~]# id test uid=20038(test) gid=9998(ficommon) groups=9998(ficommon)

步骤**2** 重新执行ImportData。

**----**结束

方法二:修改当前用户的属组。

步骤**1** 将该用户添加到ficommon组中。

[root@xxx-xxx-xxx-xxx ~]# usermod -a -G ficommon test [root@xxx-xxx-xxx-xxx ~]# id test uid=2102(test) gid=2102(test) groups=2102(test),9998(ficommon)

步骤**2** 重新执行ImportData。

**----**结束

### **12.8.20.24 Phoenix sqlline** 脚本使用,报 **import argparse** 错误

### 问题

在客户端使用sqlline脚本时,报import argparse错误。

### 回答

步骤**1** 以**root**用户登录安装HBase客户端的节点,使用**hbase**用户进行安全认证。

步骤**2** 进入HBase客户端sqlline脚本所在目录执行**python3 sqlline.py**命令。

**----**结束

### **12.8.20.25 Phoenix BulkLoad Tool** 限制

### 问题

当更新索引字段数据时,若用户表已经存在一批数据,则BulkLoad工具不能更新全局 和局部可变索引。

## 回答

#### 问题分析

- 1. 创建表。 CREATE TABLE TEST\_TABLE( DATE varchar not null, NUM integer not null, SEQ\_NUM integer not null, ACCOUNT1 varchar not null, ACCOUNTDES varchar, FLAG varchar, SALL double, CONSTRAINT PK PRIMARY KEY (DATE,NUM,SEQ\_NUM,ACCOUNT1) );
- 2. 创建全局索引 **CREATE INDEX TEST\_TABLE\_INDEX ON TEST\_TABLE(ACCOUNT1,DATE,NUM,ACCOUNTDES,SEQ\_NUM)**;
- 3. 插入数据

**UPSERT INTO TEST\_TABLE (DATE,NUM,SEQ\_NUM,ACCOUNT1,ACCOUNTDES,FLAG,SALL) values ('20201001',30201001,13,'367392332','sffa1','','');**

4. 执行BulkLoad任务更新数据

**hbase org.apache.phoenix.mapreduce.CsvBulkLoadTool -t TEST\_TABLE**  i /tmp/test.csv, test.csv内容如下:

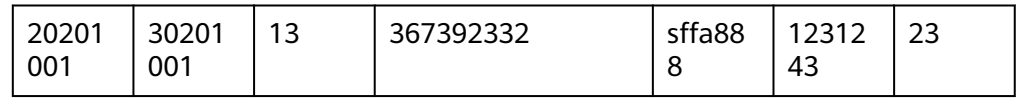

5. 问题现象:无法直接更新之前存在的索引数据,导致存在两条索引数据。

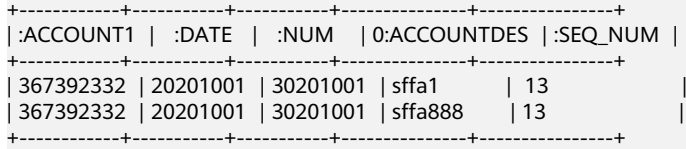

#### 解决方法

步骤**1** 删除旧的索引表。

**DROP INDEX TEST\_TABLE\_INDEX ON TEST\_TABLE;**

步骤**2** 异步方式创建新的索引表。

**CREATE INDEX TEST\_TABLE\_INDEX ON TEST\_TABLE(ACCOUNT1,DATE,NUM,ACCOUNTDES,SEQ\_NUM) ASYNC;**

步骤**3** 索引重建。

#### **hbase org.apache.phoenix.mapreduce.index.IndexTool --data-table TEST\_TABLE --index-table TEST\_TABLE\_INDEX --output-path /user/test\_table**

**----**结束

## **12.8.20.26 CTBase** 对接 **Ranger** 权限插件,提示权限不足

### 问题

#### CTBase访问启用Ranger插件的HBase服务时,如果创建聚簇表,提示权限不足。

ERROR: Create ClusterTable failed. Error: org.apache.hadoop.hbase.security.AccessDeniedException: Insufficient permissions for user 'ctbase2@HADOOP.COM' (action=create) at org.apache.ranger.authorization.hbase.AuthorizationSession.publishResults(AuthorizationSession.java:278) at org.apache.ranger.authorization.hbase.RangerAuthorizationCoprocessor.authorizeAccess(RangerAuthorizatio nCoprocessor.java:654) at org.apache.ranger.authorization.hbase.RangerAuthorizationCoprocessor.requirePermission(RangerAuthorizati onCoprocessor.java:772) at org.apache.ranger.authorization.hbase.RangerAuthorizationCoprocessor.preCreateTable(RangerAuthorization Coprocessor.java:943) at org.apache.ranger.authorization.hbase.RangerAuthorizationCoprocessor.preCreateTable(RangerAuthorization Coprocessor.java:428) at org.apache.hadoop.hbase.master.MasterCoprocessorHost\$12.call(MasterCoprocessorHost.java:351) at org.apache.hadoop.hbase.master.MasterCoprocessorHost\$12.call(MasterCoprocessorHost.java:348) at org.apache.hadoop.hbase.coprocessor.CoprocessorHost \$ObserverOperationWithoutResult.callObserver(CoprocessorHost.java:581) at org.apache.hadoop.hbase.coprocessor.CoprocessorHost.execOperation(CoprocessorHost.java:655) at org.apache.hadoop.hbase.master.MasterCoprocessorHost.preCreateTable(MasterCoprocessorHost.java:348) at org.apache.hadoop.hbase.master.HMaster\$5.run(HMaster.java:2192) at org.apache.hadoop.hbase.master.procedure.MasterProcedureUtil.submitProcedure(MasterProcedureUtil.java:1 34) at org.apache.hadoop.hbase.master.HMaster.createTable(HMaster.java:2189) at org.apache.hadoop.hbase.master.MasterRpcServices.createTable(MasterRpcServices.java:711) at org.apache.hadoop.hbase.shaded.protobuf.generated.MasterProtos\$MasterService \$2.callBlockingMethod(MasterProtos.java) at org.apache.hadoop.hbase.ipc.RpcServer.call(RpcServer.java:458) at org.apache.hadoop.hbase.ipc.CallRunner.run(CallRunner.java:133) at org.apache.hadoop.hbase.ipc.RpcExecutor\$Handler.run(RpcExecutor.java:338) at org.apache.hadoop.hbase.ipc.RpcExecutor\$Handler.run(RpcExecutor.java:318)

## 回答

CTBase用户在Ranger界面配置权限策略,赋予CTBase元数据表\_ctmeta\_、聚簇表和 索引表RWCAE (READ, WRITE, EXEC, CREATE, ADMIN)权限。

# **12.9** 使用 **HDFS**

# **12.9.1** 从零开始使用 **Hadoop**

本章节提供从零开始使用Hadoop提交wordcount作业的操作指导,wordcount是最经 典的Hadoop作业,它用来统计海量文本的单词数量。

## <span id="page-1957-0"></span>操作步骤

步骤**1** 准备wordcount程序。

开源的Hadoop的样例程序包含多个例子,其中包含wordcount。可以从**[https://](https://dist.apache.org/repos/dist/release/hadoop/common/) [dist.apache.org/repos/dist/release/hadoop/common/](https://dist.apache.org/repos/dist/release/hadoop/common/)**中下载Hadoop的样例程 序。

例如,选择hadoop-2.10.x版本,下载"hadoop-2.10.x.tar.gz",解压后在 "hadoop-2.10.x\share\hadoop\mapreduce"路径下获取"hadoop-mapreduceexamples-2.10.x.jar",即为Hadoop的样例程序。"hadoop-mapreduceexamples-2.10.x.jar"样例程序包含了wordcount程序。

#### 说明

hadoop-2.10.x表示Hadoop的版本号。

步骤**2** 准备数据文件。

数据文件无格式要求,准备一个或多个txt文件即可,如下内容为txt文件样例:

qwsdfhoedfrffrofhuncckgktpmhutopmma jjpsffjfjorgjgtyiuyjmhombmbogohoyhm jhheyeombdhuaqqiquyebchdhmamdhdemmj doeyhjwedcrfvtgbmojiyhhqssddddddfkf kjhhjkehdeiyrudjhfhfhffooqweopuyyyy

#### 步骤**3** 上传数据至OBS。

- 1. 登录OBS控制台。
- 2. 单击"并行文件系统 > 创建并行文件系统", 创建一个名称为wordcount01的文 件系统。

wordcount01仅为示例,文件系统名称必须全局唯一,否则会创建并行文件系统 失败。

- 3. 在OBS文件系统列表中单击文件系统名称wordcount01, 选择"文件 > 新建文件 夹",分别创建program、input文件夹。
	- program: 存放用户程序
	- input: 存放用户数据文件
- 4. 进入program文件夹,选择"上传文件 > 添加文件",从本地选择步骤**1**中下载的 程序包,然后单击"上传"。
- 5. 进入input文件夹,将步骤**2**中准备的数据文件上传到input文件夹。
- 步骤**4** 登录MRS控制台,在左侧导航栏选择"集群列表 > 现有集群",单击集群名称,该集 群需要包含Hadoop组件。
- 步骤**5** 提交wordcount作业。

在MRS控制台选择"作业管理"页签,单击"添加",进入"添加作业"页面。

- 作业类型选择"MapReduce"。
- 作业名称为"mr 01"。
- 执行程序路径配置为OBS上存放程序的地址。例如:obs://wordcount01/ program/hadoop-mapreduce-examples-2.10.x.jar。
- 执行程序参数中填写的参数为:wordcount obs://wordcount01/input/ obs:// wordcount01/output/。

#### 说明

- 参数"**obs://wordcount01/input/**"中的OBS文件系统名需要替换为实际环境创建的 文件系统名。
- 参数"**obs://wordcount01/output/**"中的OBS文件系统名需要替换为实际环境创建的 文件系统名,目录output请手动输入一个不存在的目录。
- 服务配置参数无需填写。

只有集群处于"运行中"状态时才能提交作业。

作业提交成功后默认为"已接受"状态,不需要用户手动执行作业。

#### 步骤**6** 查看作业执行结果。

- 1. 进入"作业管理"页面,查看作业是否执行完成。 作业运行需要时间,作业运行结束后,刷新作业列表。 作业执行成功或失败后都不能再次执行,只能新增或者复制作业,配置作业参数 后重新提交作业。
- 2. 登录OBS控制台,进入OBS路径,查看作业输出信息。 进入[到步骤](#page-1957-0)**5**中创建的output路径查看相关的output文件,需要下载到本地以文本 方式打开进行查看。

**----**结束

## **12.9.2** 配置内存管理

#### 配置场景

在HDFS中,每个文件对象都需要在NameNode中注册相应的信息,并占用一定的存储 空间。随着文件数的增加,当原有的内存空间无法存储相应的信息时,需要修改内存 大小的设置。

### 配置描述

#### 参数入口:

请参[考修改集群服务配置参数](#page-2580-0),进入HDFS"全部配置"页面。

#### 表 **12-189** 参数说明

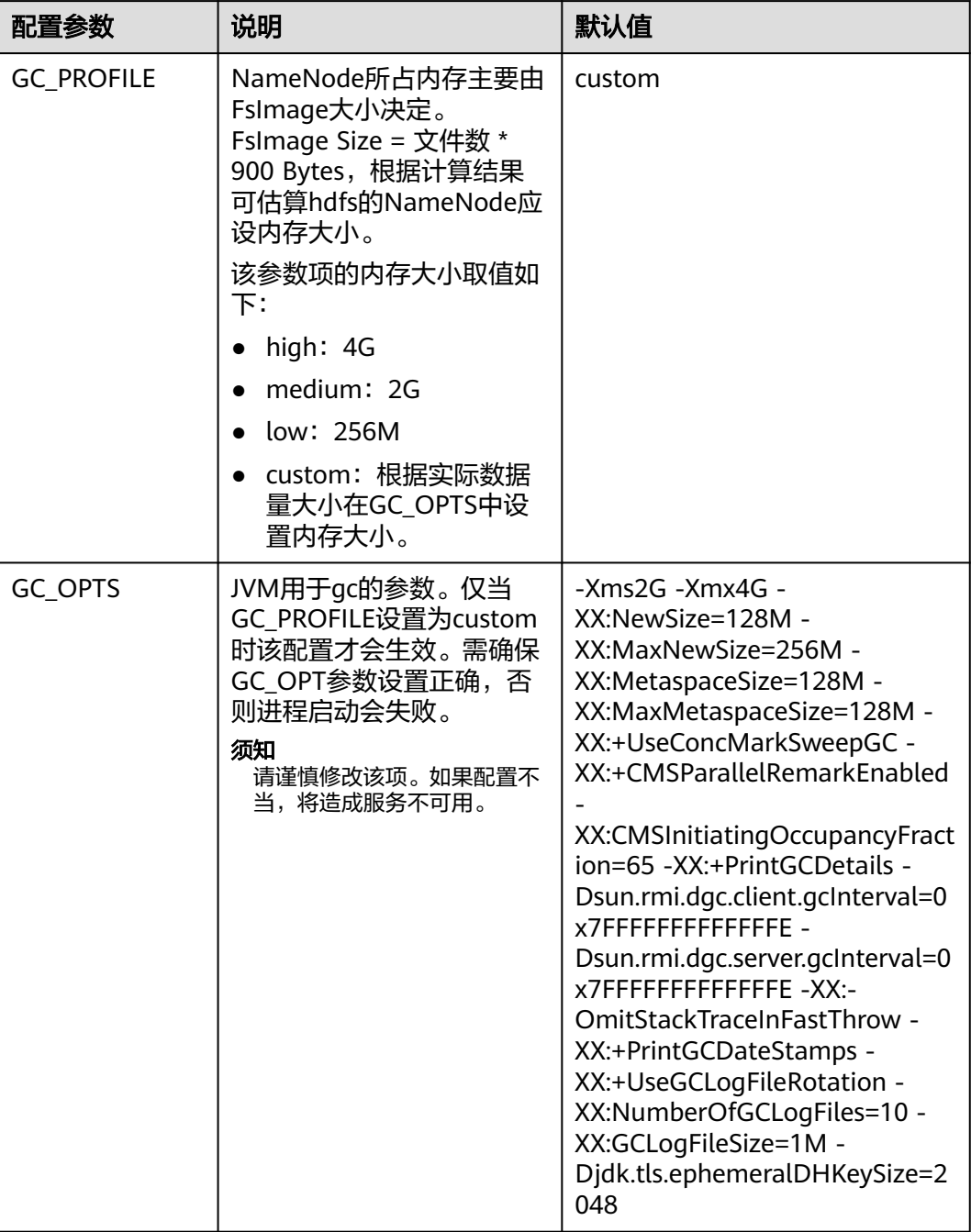

# **12.9.3** 创建 **HDFS** 角色

## 操作场景

该任务指导系统管理员在FusionInsight Manager创建并设置HDFS的角色。HDFS角色 可设置HDFS目录或文件的读、写和执行权限。

用户在HDFS中对自己创建的目录或文件拥有完整权限,可直接读取、写入以及授权他 人访问此HDFS目录与文件。

#### 说明

- 本章节适用于MRS 3.x及后续版本。
- 安全模式支持创建HDFS角色,普通模式不支持创建HDFS角色。
- 如果当前组件使用了Ranger进行权限控制, 须基于Ranger配置HDFS相关策略进行权限管 理,具体操作可参考添加**HDFS**的**Ranger**[访问权限策略。](#page-2295-0)

### 前提条件

系统管理员已明确业务需求。

### 操作步骤

- 步骤1 登录FusionInsight Manager,选择"系统 > 权限 > 角色"。
- 步骤2 单击"添加角色",然后在"角色名称"和"描述"中输入角色名字与描述。
- 步骤**3** 配置资源权限,请参见表**12-190**。

"文件系统":HDFS中的目录和文件授权。

HDFS常见目录如下:

- "flume":Flume数据存储目录。
- "hbase":HBase数据存储目录。
- "mr-history":MapReduce任务信息存储目录。
- "tmp":临时数据存储目录。
- "user":用户数据存储目录。

#### 表 **12-190** 设置角色

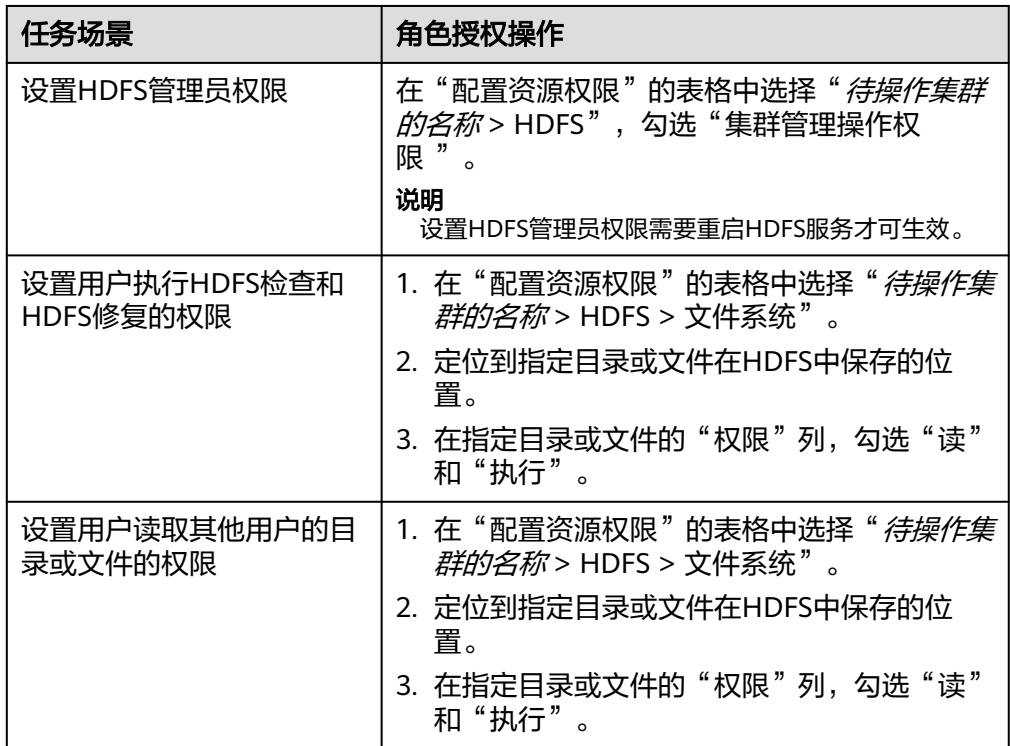

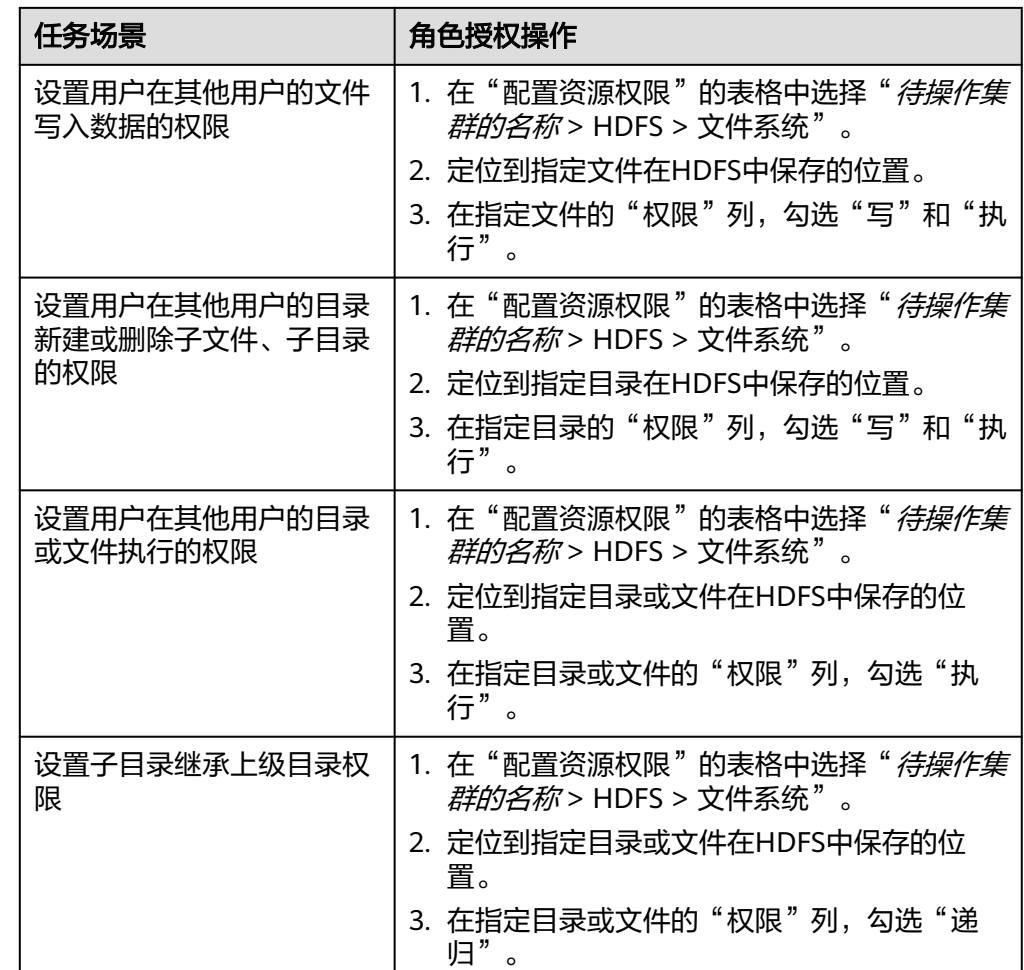

步骤**4** 单击"确定"完成,返回"角色"。

**----**结束

# **12.9.4** 使用 **HDFS** 客户端

### 操作场景

该任务指导用户在运维场景或业务场景中使用HDFS客户端。

## 前提条件

- 已安装客户端。 例如安装目录为"/opt/hadoopclient", 以下操作的客户端目录只是举例, 请根 据实际安装目录修改。
- 各组件业务用户由系统管理员根据业务需要创建。安全模式下,"机机"用户需 要下载keytab文件。"人机"用户第一次登录时需修改密码。(普通模式不涉 及)

## 使用 **HDFS** 客户端

- 步骤**1** 以客户端安装用户,登录安装客户端的节点。
- 步骤**2** 执行以下命令,切换到客户端安装目录。

**cd /opt/hadoopclient**

步骤**3** 执行以下命令配置环境变量。

#### **source bigdata\_env**

步骤**4** 如果集群为安全模式,执行以下命令进行用户认证。普通模式集群无需执行用户认 证。

**kinit** 组件业务用户

步骤**5** 直接执行HDFS Shell命令。例如:

**hdfs dfs -ls /**

**----**结束

## **HDFS** 客户端常用命令

常用的HDFS客户端命令如下表所示。

更多命令可参考**[https://hadoop.apache.org/docs/stable/hadoop-project-dist/](https://hadoop.apache.org/docs/stable/hadoop-project-dist/hadoop-common/CommandsManual.html#User_Commands) [hadoop-common/CommandsManual.html#User\\_Commands](https://hadoop.apache.org/docs/stable/hadoop-project-dist/hadoop-common/CommandsManual.html#User_Commands)**

表 **12-191** HDFS 客户端常用命令

| 命令                                               | 说明                  | 样例                                                                                |
|--------------------------------------------------|---------------------|-----------------------------------------------------------------------------------|
| hdfs dfs -mkdir <i>文件夹</i><br>名称                 | 创建文件夹               | hdfs dfs -mkdir /tmp/mydir                                                        |
| hdfs dfs -ls <i>文件夹名称</i>                        | 查看文件夹               | hdfs dfs -ls /tmp                                                                 |
| hdfs dfs -put <i>客户端节</i><br>点上本地文件 HDFS指定<br>路径 | 上传本地文件到<br>HDFS指定路径 | hdfs dfs -put /opt/test.txt /tmp<br>上传客户端节点"/opt/test.txt"文<br>件到HDFS的"/tmp"路径下   |
| hdfs dfs -get hdfs指定文<br>件 客户端节点上指定路径            | 下载HDFS文件<br>到本地指定路径 | hdfs dfs -get /tmp/test.txt /opt/<br>下载HDFS的"/tmp/test.txt"文件<br>到客户端节点的"/opt"路径下 |
| hdfs dfs -rm -r -f hdfs指<br>定文件夹                 | 删除文件夹               | hdfs dfs -rm -r -f /tmp/mydir                                                     |
| hdfs dfs -chmod 权限参<br>数 文件目录                    | 为用户设置<br>HDFS目录权限   | hdfs dfs -chmod 700 /tmp/test                                                     |

## 客户端常见使用问题

1. 当执行HDFS客户端命令时,客户端程序异常退出,报 "java.lang.OutOfMemoryError"的错误。

这个问题是由于HDFS客户端运行时的所需的内存超过了HDFS客户端设置的内存 上限(默认为128MB)。可以通过修改"<*客户端安装路径>*/HDFS/ component\_env"中的"CLIENT\_GC\_OPTS"来修改HDFS客户端的内存上限。例 如,需要设置该内存上限为1GB,则设置:

CLIENT\_GC\_OPTS="-Xmx1G"

在修改完后,使用如下命令刷新客户端配置,使之生效:

**source** <客户端安装路径>/**bigdata\_env**

2. 如何设置HDFS客户端运行时的日志级别?

HDFS客户端运行时的日志是默认输出到Console控制台的,其级别默认是INFO级 别。有的时候为了定位问题,需要开启DEBUG级别日志,可以通过导出一个环境 变量来设置,命令如下:

**export HADOOP\_ROOT\_LOGGER=DEBUG,console**

在执行完上面命令后,再执行HDFS Shell命令时,即可打印出DEBUG级别日志。 如果想恢复INFO级别日志,可执行如下命令:

#### **export HADOOP\_ROOT\_LOGGER=INFO,console**

3. 如何彻底删除HDFS文件?

由于HDFS的回收站机制,一般删除HDFS文件后,文件会移动到HDFS的回收站 中。如果确认文件不再需要并且需要立马释放存储空间,可以继续清理对应的回 收站目录(例如: hdfs://hacluster/user/xxx/.Trash/Current/xxx)。

## **12.9.5** 使用 **distcp** 命令

#### 操作场景

distcp是一种在集群间或集群内部拷贝大量数据的工具。它利用MapReduce任务实现 大量数据的分布式拷贝。

### 前提条件

- 已安装Yarn客户端或者包括Yarn的客户端。例如安装目录为"/opt/client"。
- 各组件业务用户由系统管理员根据业务需要创建。安全模式下, "机机"用户需 要下载keytab文件。"人机"用户第一次登录时需修改密码。(普通模式不涉 及)
- 如需在集群间拷贝数据,拷贝数据的集群双方都需要启用集群间拷贝数据功能。

### 操作步骤

- 步骤**1** 登录安装客户端的节点。
- 步骤**2** 执行以下命令,切换到客户端安装目录。

**cd /opt/client**

步骤**3** 执行以下命令配置环境变量。

**source bigdata\_env**

步骤**4** 如果集群为安全模式,执行distcp命令的用户所属的用户组必须为**supergroup**组,且 执行以下命令进行用户认证。普通模式集群无需执行用户认证。

**kinit** 组件业务用户

#### 步骤**5** 直接执行distcp命令。例如:

#### **hadoop distcp hdfs://hacluster/source hdfs://hacluster/target**

**----**结束

### **distcp** 常见用法

1. 最常见的distcp用法,示例如下: hadoop distcp -numListstatusThreads 40 -update -delete -prbugpaxtq hdfs://cluster1/source hdfs:// cluster2/target

#### 说明

在上述命令中:

- -numListstatusThreads指定了40个构建被拷贝文件的列表的线程数;
- -update -delete表示将源位置和目标位置的文件同步,删除掉目标位置多余的文件,注 意如果需要增量拷贝文件,请将-delete删掉;
- -prbugpaxtq与-update配合,表示被拷贝文件的状态信息也会被更新;
- hdfs://cluster1/source、hdfs://cluster2/target分别表示源位置和目标位置。
- 2. 集群间的数据拷贝,示例如下: hadoop distcp hdfs://cluster1/foo/bar hdfs://cluster2/bar/foo

#### 说明

集群cluster1和集群cluster2之间的网络必须保持互通,且两个集群需要使用相同或兼容的 HDFS版本。

3. 多个源目录的数据拷贝,示例如下: hadoop distcp hdfs://cluster1/foo/a \ hdfs://cluster1/foo/b \ hdfs://cluster2/bar/foo

> 上面的命令的效果是将集群cluster1的文件夹a、b拷贝到集群cluster2的"/bar/ foo"目录下,它的效果等效于下面的命令:

hadoop distcp -f hdfs://cluster1/srclist \ hdfs://cluster2/bar/foo

其中srclist里面的内容如下。注意运行distcp命令前,需要将srclist文件上传到 HDFS上。

hdfs://cluster1/foo/a hdfs://cluster1/foo/b

4. update和overwrite选项的用法,-update用于被拷贝的文件在目标位置中不存 在,或者更新目标位置中被拷贝文件的内容;-overwrite用于覆盖在目标位置中已 经存在的文件。

不加选项和加两个选项中任一个选项的区别,示例如下:

假设,源位置的文件结构如下:

hdfs://cluster1/source/first/1 hdfs://cluster1/source/first/2 hdfs://cluster1/source/second/10 hdfs://cluster1/source/second/20

#### 不加选项的命令:

hadoop distcp hdfs://cluster1/source/first hdfs://cluster1/source/second hdfs://cluster2/target

上述命令默认会在目标位置创建文件夹first、second,所以拷贝结果如下:

hdfs://cluster2/target/first/1 hdfs://cluster2/target/first/2 hdfs://cluster2/target/second/10 hdfs://cluster2/target/second/20

#### 加两个选项中任一个选项的命令,例如加update选项:

hadoop distcp -update hdfs://cluster1/source/first hdfs://cluster1/source/second hdfs://cluster2/target

上述命令只会将源位置的内容拷贝到目标位置,所以拷贝结果如下:

hdfs://cluster2/target/1 hdfs://cluster2/target/2 hdfs://cluster2/target/10 hdfs://cluster2/target/20

#### 说明

- 如果多个源位置有相同名称的文件,则distcp命令会失败。
- 在不使用update和overwrite选项的情况下,如果被拷贝文件在目标位置中已经存在, 则该文件会跳过。
- 在使用update选项的情况下,如果被拷贝文件在目标位置中已经存在,但文件内容不 同,则目标位置的文件内容会被更新。
- 在使用overwrite选项的情况下,如果被拷贝文件在目标位置中已经存在,目标位置的 文件依然会被覆盖。
- 5. 其它命令选项:

#### 表 **12-192** 其他命令选项

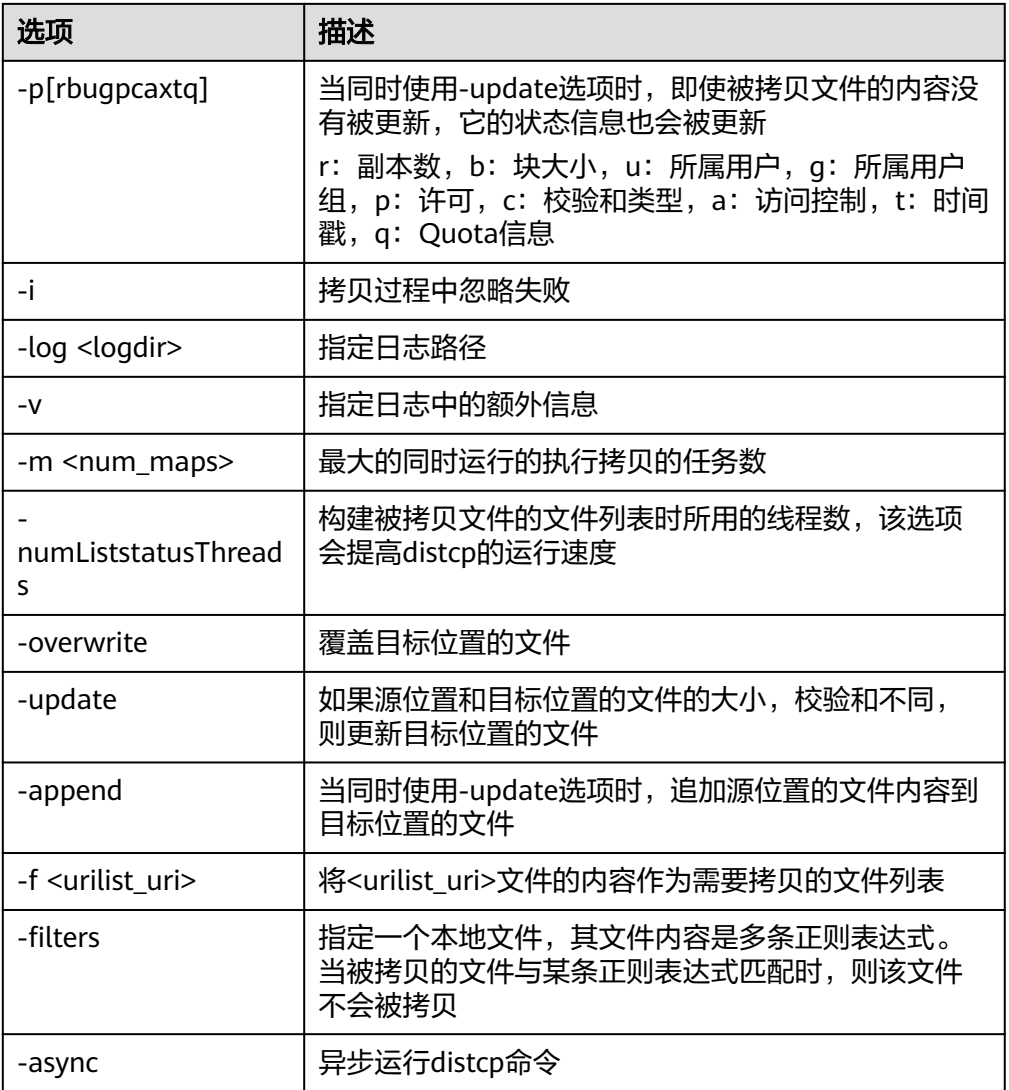

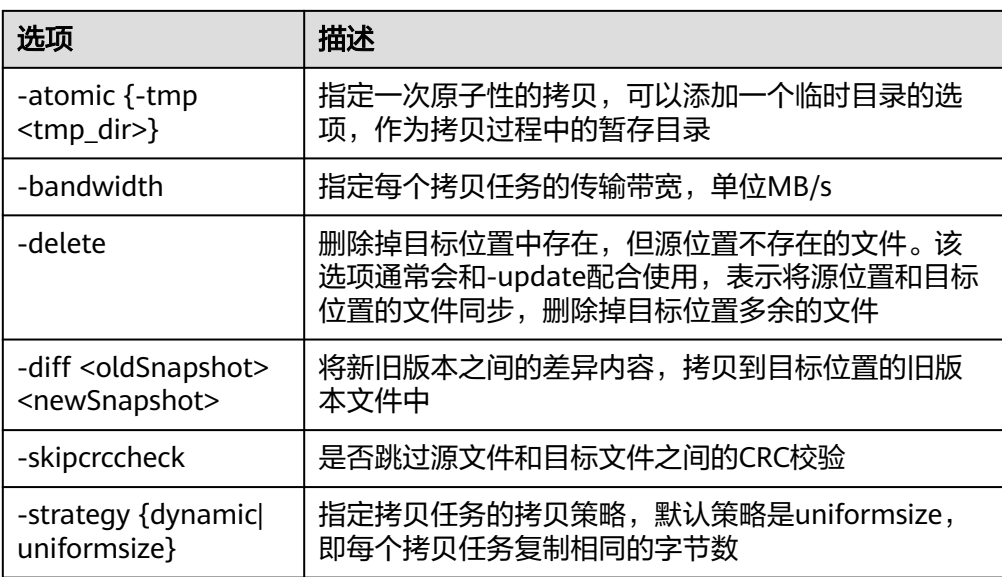

## **distcp** 常见使用问题

1. 当使用distcp命令时,如果某些被拷贝的文件内容较大时,建议修改执行拷贝任务 的mapreduce的超时时间。可以通过在distcp命令中指定 **mapreduce.task.timeout**选项实现。例如,修改超时时间为30分钟,则命令如 下:

hadoop distcp -Dmapreduce.task.timeout=1800000 hdfs://cluster1/source hdfs://cluster2/target

您也可以使用选项filters,不对这种大文件进行拷贝,命令示例如下:

hadoop distcp -filters /opt/client/filterfile hdfs://cluster1/source hdfs://cluster2/target

其中filterfile是本地文件,它的内容是多条用于匹配不拷贝文件路径的正则表达 式, 它的内容示例如下:

.\*excludeFile1.\* .\*excludeFile2.\*

2. 当使用distcp命令时,命令异常退出,报"java.lang.OutOfMemoryError"的错 误。

这个问题的原因是拷贝任务运行时所需的内存超过了客户端设置的内存上限(默 认为128MB )。可以通过修改" <*客户端安装路径>*/HDFS/component\_env"中 的"CLIENT\_GC\_OPTS"来修改客户端的内存上限。例如,需要设置该内存上限 为1GB, 则设置:

CLIENT\_GC\_OPTS="-Xmx1G"

在修改完后,使用如下命令刷新客户端配置,使之生效:

**source** <客户端安装路径>/**bigdata\_env**

3. 使用dynamic策略执行distcp命令时,命令异常退出,报"Too many chunks created with splitRatio"的错误。

这个问题的原因是"distcp.dynamic.max.chunks.tolerable"的值(默认值为 20000)小于"distcp.dynamic.split.ratio"的值(默认为2)乘以Map数。即一般 出现在Map数超过10000的情况。可以通过-m参数降低Map数小于10000:

hadoop distcp -strategy dynamic -m 9500 hdfs://cluster1/source hdfs://cluster2/target

或通过-D参数指定更大的"distcp.dynamic.max.chunks.tolerable"的值:

hadoop distcp -Ddistcp.dynamic.max.chunks.tolerable=30000 -strategy dynamic hdfs://cluster1/source hdfs://cluster2/target

# **12.9.6 HDFS** 文件系统目录简介

HDFS文件系统中目录结构如下表所示。

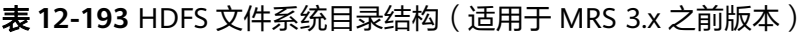

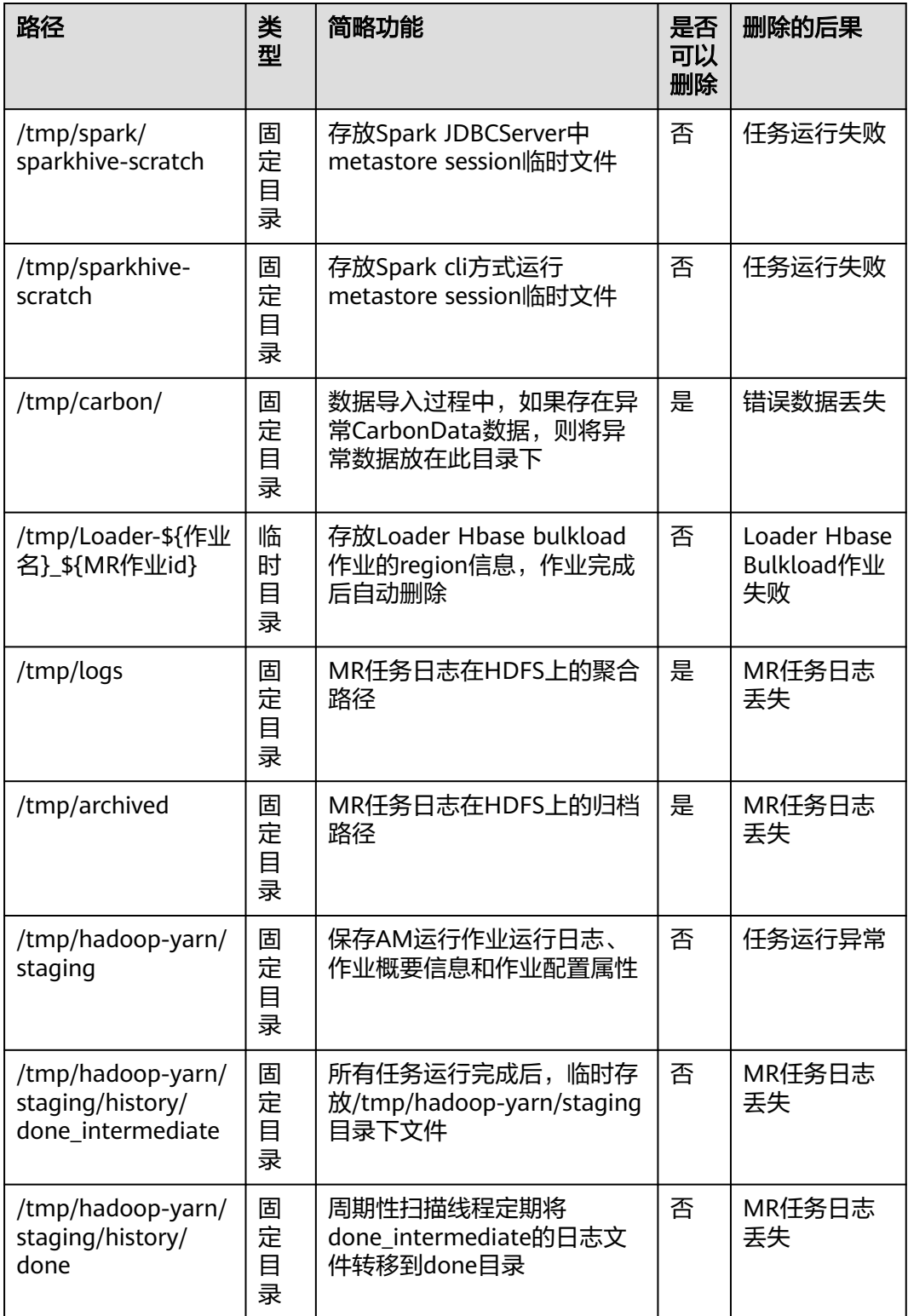

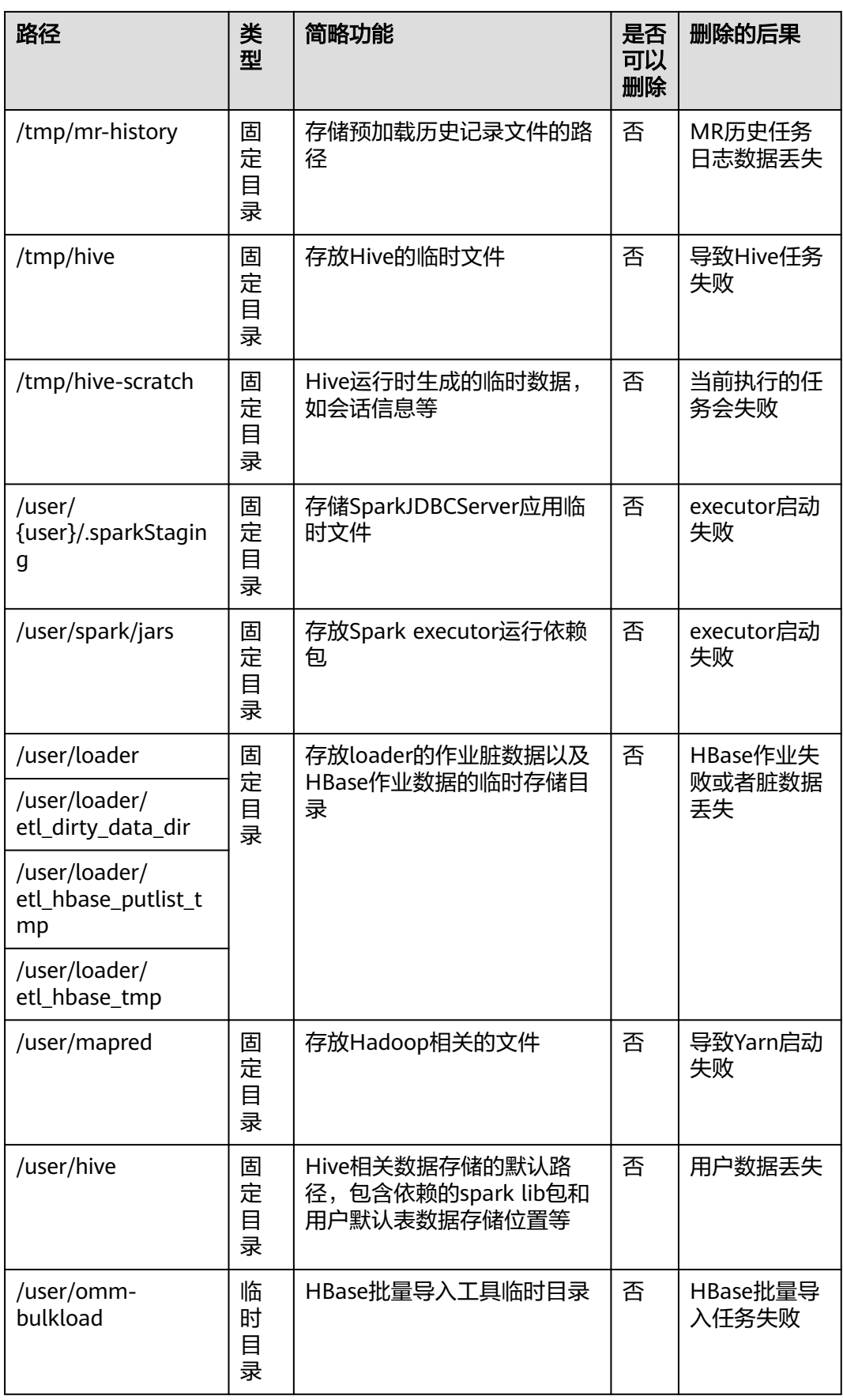

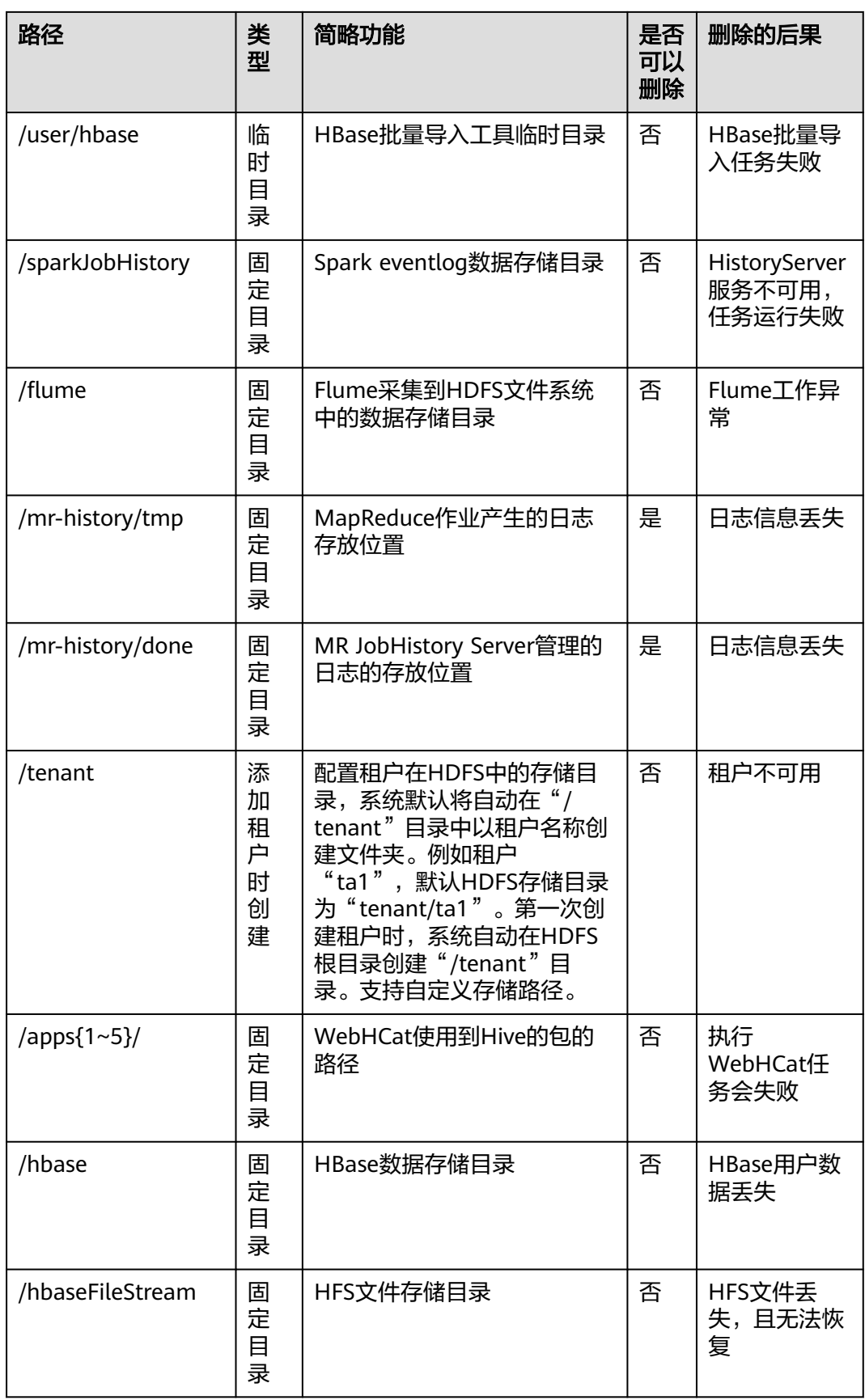

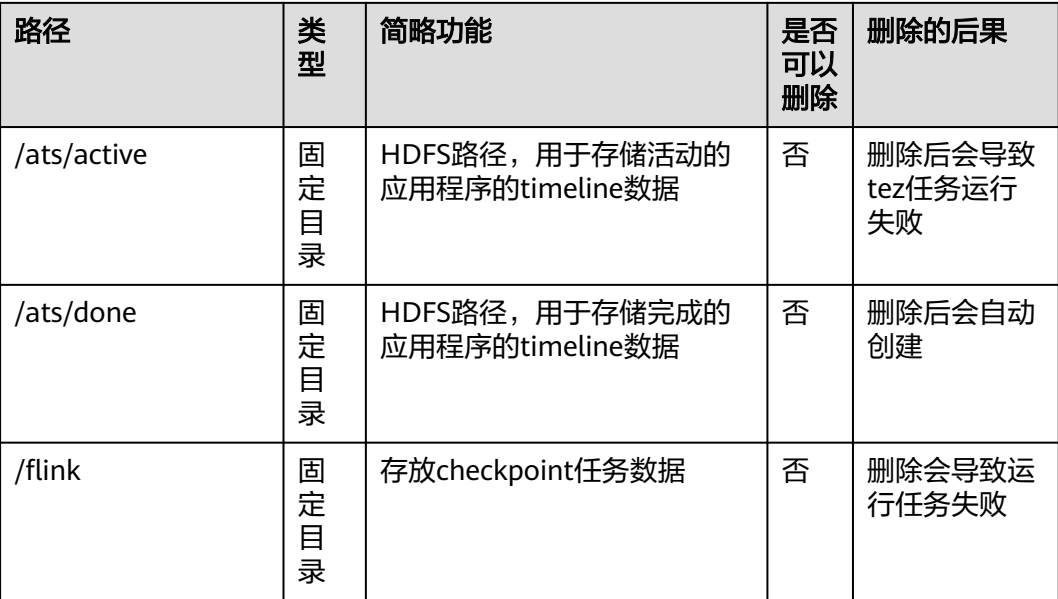

### 表 **12-194** HDFS 文件系统目录结构(适用于 MRS 3.x 及之后版本)

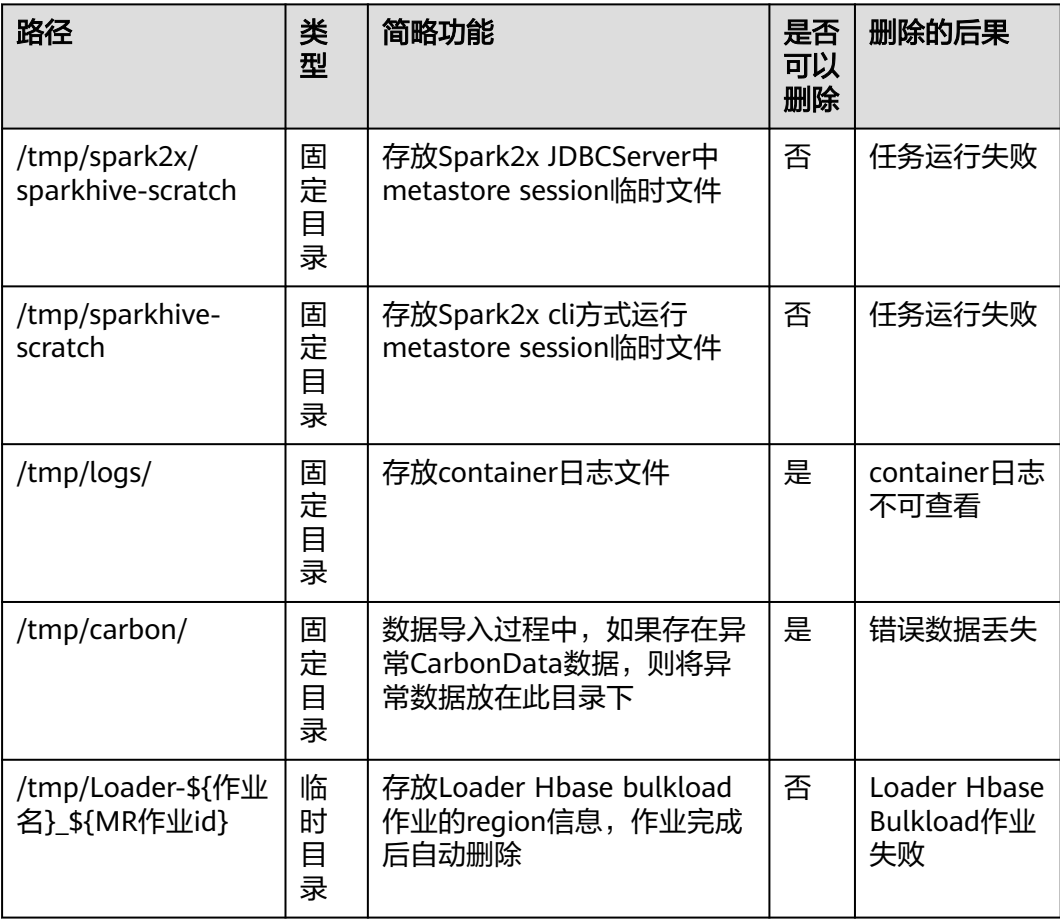

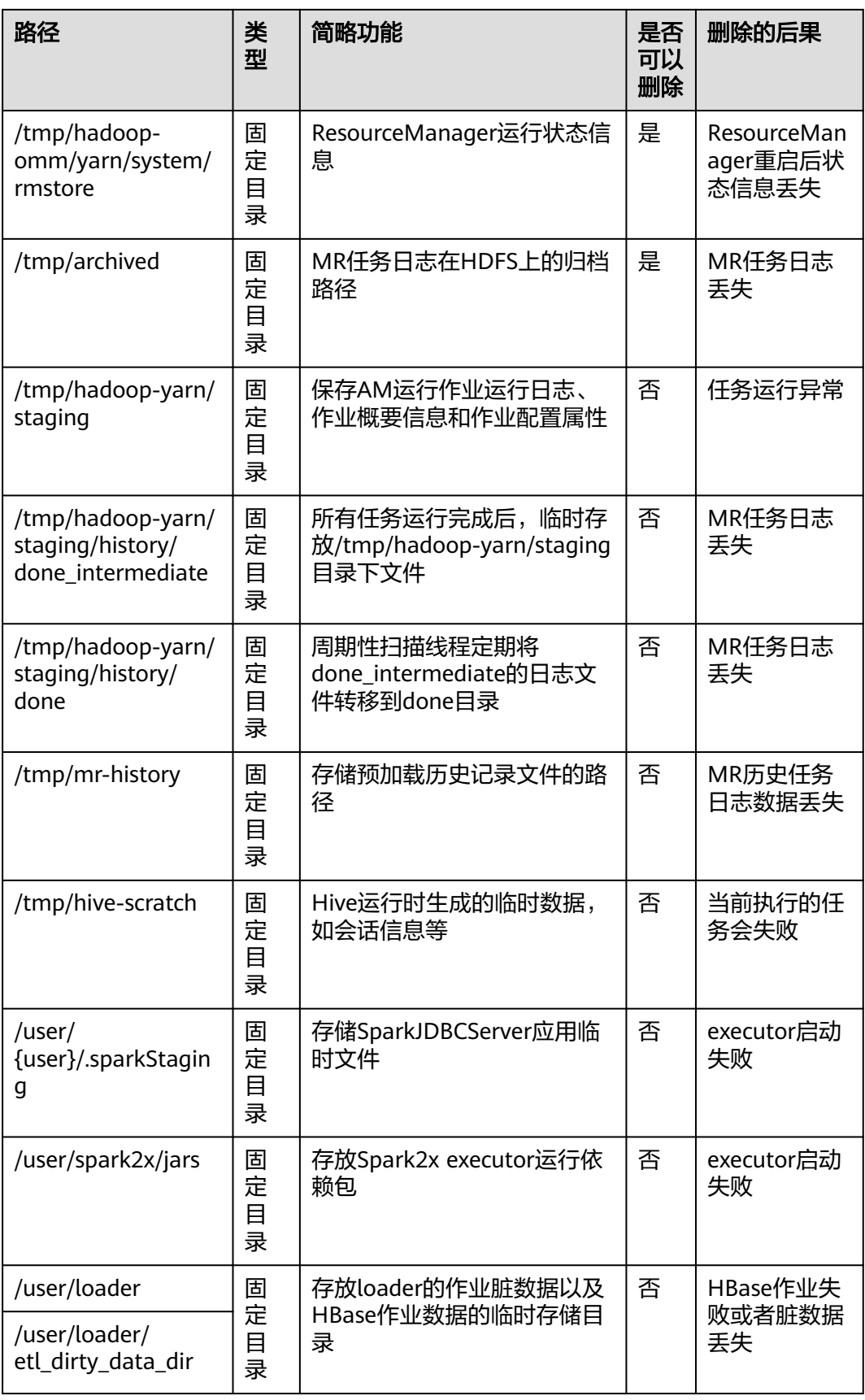

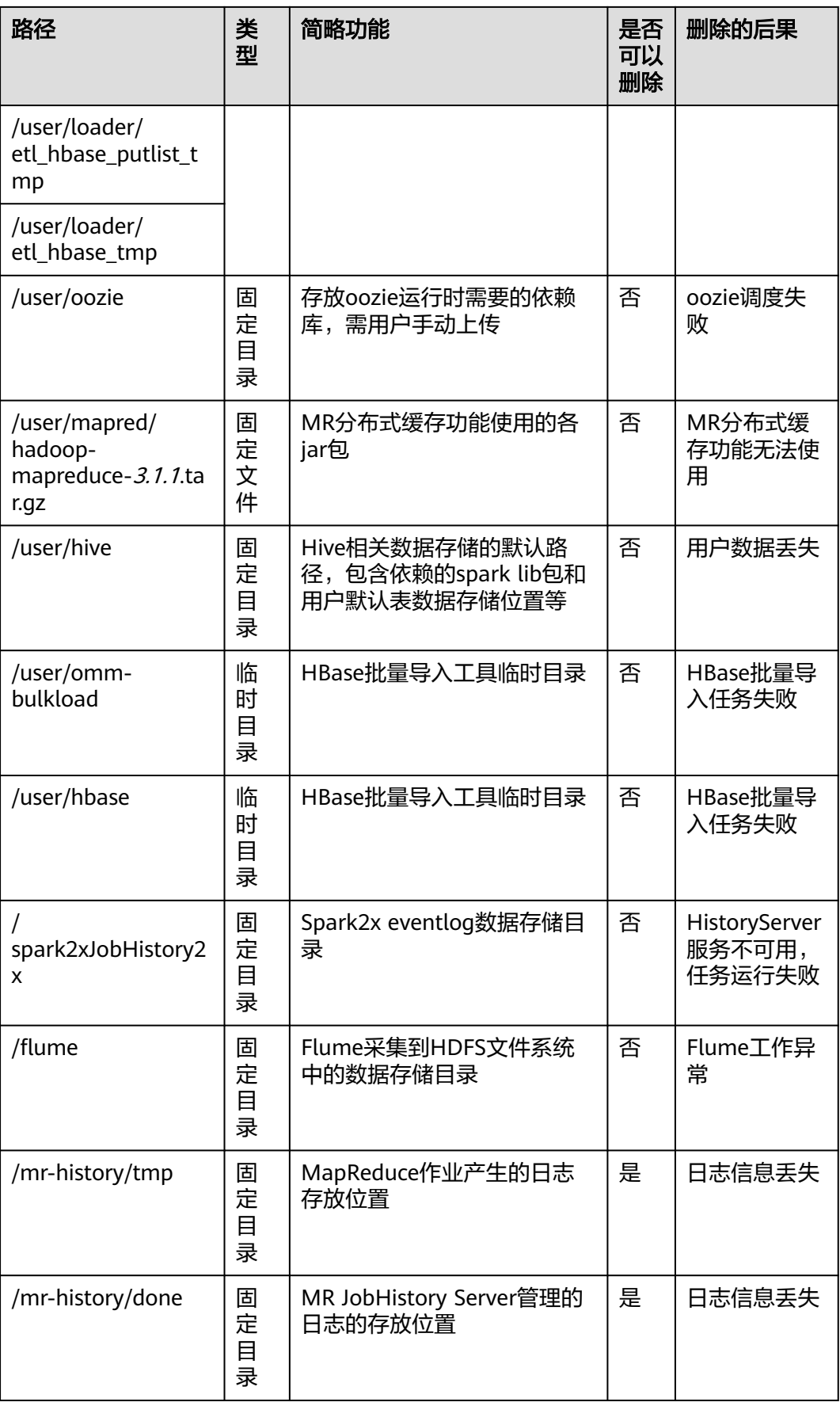

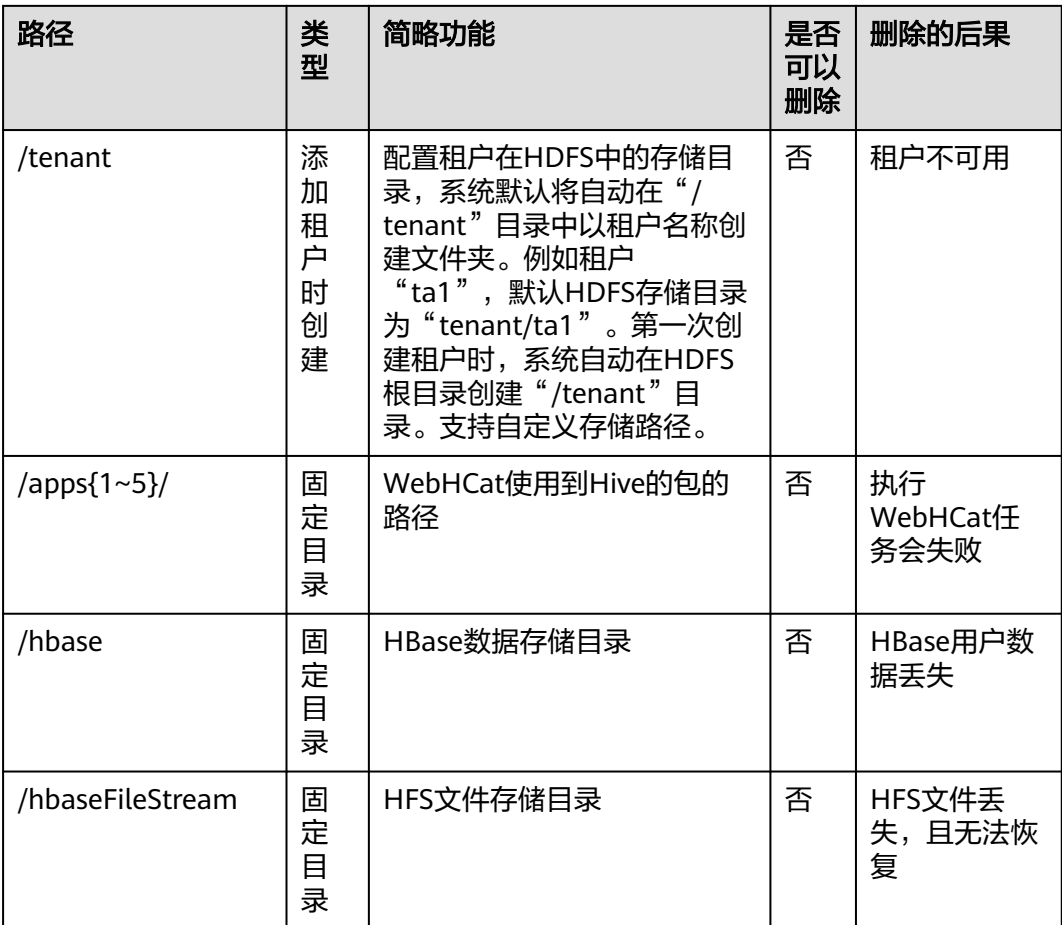

# **12.9.7** 更改 **DataNode** 的存储目录

## 操作场景

### 说明

本章节适用于MRS 3.x及后续版本。

HDFS DataNode定义的存储目录不正确或HDFS的存储规划变化时,系统管理员需要 在FusionInsight Manager中修改DataNode的存储目录,以保证HDFS正常工作。适用 于以下场景:

- 更改DataNode角色的存储目录,所有DataNode实例的存储目录将同步修改。
- 更改DataNode单个实例的存储目录,只对单个实例生效,其他节点DataNode实 例存储目录不变。

### 对系统的影响

- 更改DataNode角色的存储目录需要停止并重新启动HDFS服务,集群未完全启动 前无法提供服务。
- 更改DataNode单个实例的存储目录需要停止并重新启动实例,该节点DataNode 实例未启动前无法提供服务。

服务参数配置如果使用旧的存储目录,需要更新为新目录。

### 前提条件

- 在各个数据节点准备并安装好新磁盘,并格式化磁盘。
- 规划好新的目录路径,用于保存旧目录中的数据。
- 已安装好HDFS客户端。
- 准备好系统管理员用户**hdfs**。
- 更改DataNode单个实例的存储目录时,保持活动的DataNode实例数必须大于 "dfs.replication"的值。

### 操作步骤

#### 检查环境

- 步骤**1** 以**root**用户登录安装HDFS客户端的服务器,执行以下命令配置环境变量。 **source** HDFS客户端安装目录**/bigdata\_env**
- 步骤**2** 如果集群为安全模式,执行以下命令认证用户身份。

**kinit hdfs**

步骤**3** 在HDFS客户端执行以下命令,检查HDFS根目录下全部目录和文件是否状态正常。

**hdfs fsck /**

检查fsck显示结果:

- 显示如下信息,表示无文件丢失或损坏,执行<mark>步骤4</mark>。 The filesystem under path '/' is HEALTHY
- 显示其他信息,表示有文件丢失或损坏,执行<mark>步骤5</mark>。
- 步骤**4** 登录FusionInsight Manager,选择"集群 > 待操作集群的名称 > 服务"查看HDFS的 状态"运行状态"是否为"良好"。
	- 是,执行步骤**6**。
	- 否,HDFS状态不健康,执行步骤**5**。
- 步骤5 修复HDFS异常的具体操作,任务结束。
- 步骤**6** 确定修改DataNode的存储目录场景。
	- 更改DataNode角色的存储目录,执行步骤**7**。
	- 更改DataNode单个实例的存储目录,执行[步骤](#page-1975-0)**12**。

#### 更改**DataNode**角色的存储目录

- **步骤7** 选择"集群 > *待操作集群的名称* > 服务 > HDFS > 停止服务",停止HDFS服务。
- 步骤**8** 以**root**用户登录到安装HDFS服务的各个数据节点中,执行如下操作:
	- 1. 创建目标目录(data1,data2为集群原有目录)。 例如目标目录为"\${BIGDATA\_DATA\_HOME}/hadoop/data3/dn": 执行**mkdir -p \${BIGDATA\_DATA\_HOME}/hadoop/data3/dn**。
	- 2. 挂载目标目录到新磁盘。例如挂载"\${BIGDATA\_DATA\_HOME}/hadoop/data3" 到新磁盘。

<span id="page-1975-0"></span>3. 修改新目录的权限。

例如新目录路径为"\${BIGDATA\_DATA\_HOME}/hadoop/data3/dn": 执行**chmod 700 \${BIGDATA\_DATA\_HOME}/hadoop/data3/dn -R**和**chown omm:wheel \${BIGDATA\_DATA\_HOME}/hadoop/data3/dn -R**。

4. 将数据复制到目标目录。

例如旧目录为"\${BIGDATA\_DATA\_HOME}/hadoop/data1/dn",目标目录为 "\${BIGDATA\_DATA\_HOME}/hadoop/data3/dn":

执行**cp -af \${BIGDATA\_DATA\_HOME}/hadoop/data1/dn/\* \$ {BIGDATA\_DATA\_HOME}/hadoop/data3/dn**。

步骤**9** 在FusionInsight Manager管理界面,选择"集群 > 待操作集群的名称 > 服务 > HDFS > 配置 > 全部配置",打开HDFS服务配置页面。

将配置项"dfs.datanode.data.dir"从默认值"%{@auto.detect.datapart.dn}"修改 为新的目标目录,例如"\${BIGDATA\_DATA\_HOME}/hadoop/data3/dn"。

例如: 原有的数据存储目录为"/srv/BigData/hadoop/data1", "/srv/BigData/ hadoop/data2",如需将data1目录的数据迁移至新建的"/srv/BigData/hadoop/ data3"目录,则将服务级别的此参数替换为现有的数据存储目录,如果有多个存储目 录,用","隔开。则本示例中,为"/srv/BigData/hadoop/data2,/srv/BigData/ hadoop/data3"。

- 步骤**10** 单击"保存"。然后在"集群 > 待操作集群的名称 > 服务"界面启动集群中各个停止 的服务。
- 步骤**11** 启动HDFS成功以后,在HDFS客户端执行以下命令,检查HDFS根目录下全部目录和文 件是否复制正确。

**hdfs fsck /**

检查fsck显示结果:

- 显示如下信息,表示无文件丢失或损坏,数据复制成功,操作结束。 The filesystem under path '/' is HEALTHY
- 显示其他信息,表示有文件丢失或损坏,则检查**8.4**是否正确,并执行**hdfs fsck** 损坏的文件名称 **-delete**。

#### 更改**DataNode**单个实例的存储目录

- 步骤12 选择"集群 > *待操作集群的名称* > 服务 > HDFS > 实例", 勾选需要修改存储目录的 DataNode单个实例,选择"更多 > 停止实例"。
- 步骤**13** 以**root**用户登录到这个DataNode节点,执行如下操作。
	- 1. 创建目标目录。 例如目标目录为"\${BIGDATA\_DATA\_HOME}/hadoop/data3/dn": 执行**mkdir -p \${BIGDATA\_DATA\_HOME}/hadoop/data3/dn**。
	- 2. 挂载目标目录到新磁盘。 例如挂载"\${BIGDATA\_DATA\_HOME}/hadoop/data3"到新磁盘。
	- 3. 修改新目录的权限。 例如新目录路径为"\${BIGDATA\_DATA\_HOME}/hadoop/data3/dn": 执行**chmod 700 \${BIGDATA\_DATA\_HOME}/hadoop/data3/dn -R**和**chown omm:wheel \${BIGDATA\_DATA\_HOME}/hadoop/data3/dn -R**。

4. 将数据复制到目标目录。

例如旧目录为"\${BIGDATA\_DATA\_HOME}/hadoop/data1/dn",目标目录为 "\${BIGDATA\_DATA\_HOME}/hadoop/data3/dn":

执行**cp -af \${BIGDATA\_DATA\_HOME}/hadoop/data1/dn/\* \$ {BIGDATA\_DATA\_HOME}/hadoop/data3/dn**。

步骤**14** 在FusionInsight Manager管理界面,选择"集群 > 待操作集群的名称 > 服务 > HDFS > 实例",单击指定的DataNode实例并切换到"实例配置"页签。

将配置项"dfs.datanode.data.dir"从默认值"%{@auto.detect.datapart.dn}"修改 为新的目标目录,例如"\${BIGDATA\_DATA\_HOME}/hadoop/data3/dn"。

示例:原有的数据存储目录为"/srv/BigData/hadoop/data1,/srv/BigData/hadoop/ data2",此处如需将data1目录的数据迁移至新建的/srv/BigData/hadoop/data3目 录,则将该参数修改为"/srv/BigData/hadoop/data2,/srv/BigData/hadoop/ data3"。

步骤**15** 单击"保存",单击"确定"。

界面提示"操作成功。",单击"完成"。

步骤**16** 选择"更多 > 重启实例",重启DataNode实例。

**----**结束

## **12.9.8** 配置 **HDFS** 目录权限

#### 操作场景

默认情况下,某些HDFS的文件目录权限为777或者750,存在安全风险。建议您在安 装完成后修改该HDFS目录的权限,增加用户的安全性。

### 操作步骤

在HDFS客户端中,使用具有HDFS管理员权限的用户,执行如下命令,将"/user"的 目录权限进行修改。

此处将权限修改为"1777",即在权限处增加"1",表示增加目录的粘性,即只有创 建的用户才可以删除此目录。

**hdfs dfs -chmod 1777** /user

为了系统文件的安全,建议用户将非临时目录进行安全加固,例如:

- /user:777
- /mr-history:777
- /mr-history/tmp:777
- /mr-history/done:777
- /user/mapred:755

## **12.9.9** 配置 **NFS**

### 操作场景

#### 说明

本章节适用于MRS 3.x及后续版本。

用户在部署集群前,可根据需要规划Network File System ( 简称NFS ) 服务器,用于 存储NameNode元数据,以提高数据可靠性。

如果您已经部署NFS服务器,并已配置NFS服务,本操作提供集群侧的配置指导,为可 选任务。

#### 操作步骤

- 步骤**1** 在NFS服务器上检查NFS的共享目录权限,确认服务器可以访问MRS集群的 NameNode。
- 步骤**2** 以**root**用户登录NameNode主节点。
- 步骤**3** 执行如下命令,创建目录并赋予目录写权限。

**mkdir \${BIGDATA\_DATA\_HOME}/namenode-nfs**

**chown omm:wheel \${BIGDATA\_DATA\_HOME}/namenode-nfs**

**chmod 750 \${BIGDATA\_DATA\_HOME}/namenode-nfs**

步骤**4** 执行如下命令,挂载NFS到NameNode主节点。

**mount -t nfs -o rsize=8192,wsize=8192,soft,nolock,timeo=3,intr** NFS服务器IP地 址:共享目录 **\${BIGDATA\_DATA\_HOME}/namenode-nfs**

例如,NFS服务器的IP为"192.168.0.11",共享目录为"/opt/Hadoop/ NameNode",则执行命令:

**mount -t nfs -o rsize=8192,wsize=8192,soft,nolock,timeo=3,intr 192.168.0.11:/opt/Hadoop/NameNode \${BIGDATA\_DATA\_HOME}/namenodenfs**

步骤**5** 在NameNode备节点上执行步骤**2**~步骤**4**。

说明

主备NameNode节点在NFS服务器上创建的共享目录名称(如"/opt/Hadoop/NameNode") 不能相同。

- 步骤**6** 登录FusionInsight Manager系统,选择"集群 > 待操作集群的名称 > 服务 > HDFS > 配置 > 全部配置"。
- 步骤7 在界面右侧的"搜索"框中输入"dfs.namenode.name.dir"搜索, 在其值中增加"\$ {BIGDATA\_DATA\_HOME}/namenode-nfs"路径,多个路径间使用","隔开,然后单 击"保存"。
- 步骤**8** 单击"确定"。在概览页面选择"更多 > 重启服务",重启服务。

**----**结束

# **12.9.10** 规划 **HDFS** 容量

HDFS DataNode以Block的形式,保存用户的文件和目录,同时在NameNode中生成 一个文件对象,对应DataNode中每个文件、目录和Block。

NameNode中文件对象需要占用一定的内存,消耗内存大小随文件对象的生成而线性 递增。DataNode实际保存的文件和目录越多,NameNode文件对象总量增加,需要 消耗更多的内存,使集群现有硬件可能会难以满足业务需求,且导致集群难以扩展。

规划存储大量文件的HDFS系统容量,就是规划NameNode的容量规格和DataNode的 容量规格,并根据容量设置参数。

### 容量规格

● NameNode容量规格

在NameNode中,每个文件对象对应DataNode中的一个文件、目录或Block。

一个文件至少占用一个Block, 默认每个Block大小为"134217728"即128MB, 对应参数为"dfs.blocksize"。默认情况下一个文件小于128MB时,只占用一个 Block;文件大于128MB时,占用Block数为:文件大小/128MB。目录不占用 Block。

根据"dfs.blocksize",NameNode的文件对象数计算方法如下:

表 **12-195** NameNode 文件对象数计算

| 单个文件大小                     | 文件对象数                                                       |
|----------------------------|-------------------------------------------------------------|
| 小于128MB                    | 1 ( 对应文件 ) +1 ( 对应Block ) =2                                |
| ! 大于128MB ( 例如<br>$128G$ ) | 1 ( 对应文件 ) +1,024 ( 对应128GB/128MB=1024<br>Block $) = 1,025$ |

主备NameNode支持最大文件对象的数量为300,000,000(最多对应150,000,000 个小文件)。"dfs.namenode.max.objects"规定当前系统可生成的文件对象 数,默认值为"0"表示不限制。

● DataNode容量规格

在HDFS中, Block以副本的形式存储在DataNode中, 默认副本数为"3", 对应 参数为"dfs.replication"。

集群中所有DataNode角色实例保存的Block总数为:HDFS Block \* 3。集群中每 个DataNode实例平均保存的Blocks= HDFS Block \* 3/DataNode节点数。

表 **12-196** DataNode 支持规格

| 项目                                 | 规格        |
|------------------------------------|-----------|
| 单个DataNode实例支持最大Block数             | 5,000,000 |
| 单个DataNode实例上单个磁盘支持最大<br>Block数    | 500,000   |
| 单个DataNode实例支持最大Block数需要<br>的最小磁盘数 | 10        |

### 表 **12-197** DataNode 节点数规划

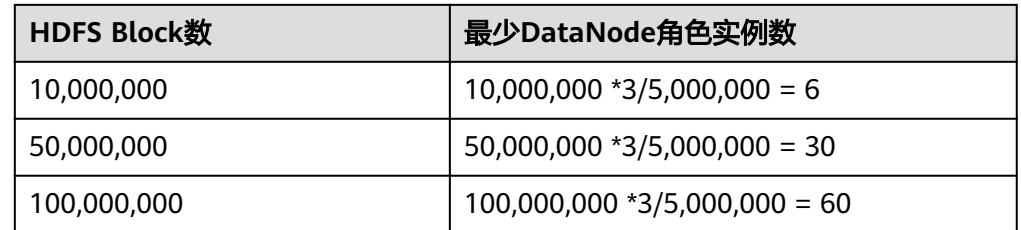

## 内存参数设置

● NameNode JVM参数配置规则

NameNode JVM参数"GC\_OPTS"默认值为:

-Xms2G -Xmx4G -XX:NewSize=128M -XX:MaxNewSize=256M - XX:MetaspaceSize=128M -XX:MaxMetaspaceSize=128M - XX:+UseConcMarkSweepGC -XX:+CMSParallelRemarkEnabled - XX:CMSInitiatingOccupancyFraction=65 -XX:+PrintGCDetails - Dsun.rmi.dgc.client.gcInterval=0x7FFFFFFFFFFFFFE - Dsun.rmi.dgc.server.gcInterval=0x7FFFFFFFFFFFFFE -XX:- OmitStackTraceInFastThrow -XX:+PrintGCDateStamps - XX:+UseGCLogFileRotation -XX:NumberOfGCLogFiles=10 - XX:GCLogFileSize=1M -Djdk.tls.ephemeralDHKeySize=3072 - Djdk.tls.rejectClientInitiatedRenegotiation=true -Djava.io.tmpdir=\$ {Bigdata\_tmp\_dir}

NameNode文件数量和NameNode使用的内存大小成比例关系,文件对象变化时 请修改默认值中的"-Xms2G -Xmx4G -XX:NewSize=128M - XX:MaxNewSize=256M"。参考值如下表所示。

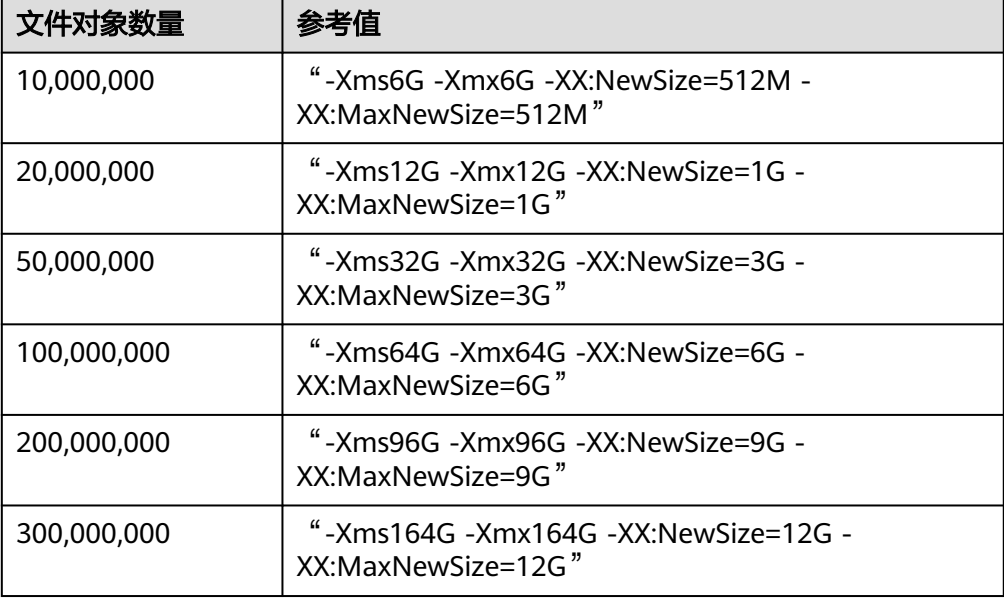

### 表 **12-198** NameNode JVM 配置
● DataNode JVM参数配置规则

DataNode JVM参数"GC OPTS"默认值为:

-Xms2G -Xmx4G -XX:NewSize=128M -XX:MaxNewSize=256M - XX:MetaspaceSize=128M -XX:MaxMetaspaceSize=128M - XX:+UseConcMarkSweepGC -XX:+CMSParallelRemarkEnabled - XX:CMSInitiatingOccupancyFraction=65 -XX:+PrintGCDetails - Dsun.rmi.dgc.client.gcInterval=0x7FFFFFFFFFFFFFE - Dsun.rmi.dgc.server.gcInterval=0x7FFFFFFFFFFFFFE -XX:- OmitStackTraceInFastThrow -XX:+PrintGCDateStamps - XX:+UseGCLogFileRotation -XX:NumberOfGCLogFiles=10 - XX:GCLogFileSize=1M -Djdk.tls.ephemeralDHKeySize=3072 - Djdk.tls.rejectClientInitiatedRenegotiation=true -Djava.io.tmpdir=\$ {Bigdata\_tmp\_dir}

集群中每个DataNode实例平均保存的Blocks= HDFS Block \* 3/DataNode节点 数,单个DataNode实例平均Block数量变化时请修改默认值中的"-Xms2G - Xmx4G -XX:NewSize=128M -XX:MaxNewSize=256M"。参考值如下表所示。

表 **12-199** DataNode JVM 配置

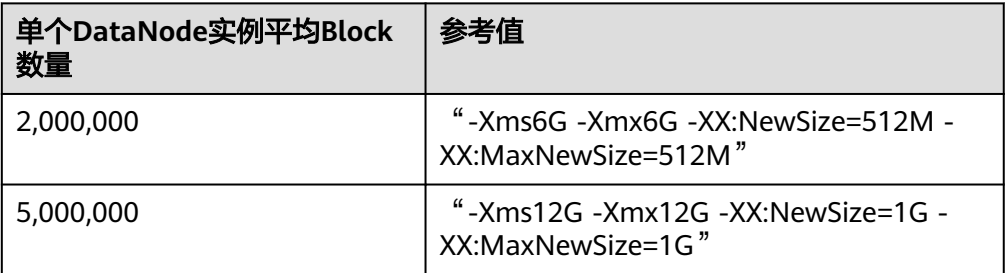

Xmx内存值对应DataNode节点块数阈值,每GB对应500000块数,用户可根据需 要调整内存值。

## 查看 **HDFS** 容量状态

● NameNode信息

MRS 3.x之前版本:登录MRS控制台,选择"组件管理 > HDFS > NameNode(主)", 单击"Overview", 查看"Summary"显示的当前HDFS中 文件对象、文件数量、目录数量和Block数量信息。

MRS 3.x及后续版本:登录FusionInsight Manager,选择"集群 > *待操作集群的 名称* > 服务 > HDFS > NameNode(主)", 单击"Overview", 查看 "Summary"显示的当前HDFS中文件对象、文件数量、目录数量和Block数量信 息。

● DataNode信息

MRS 3.x之前版本:登录MRS控制台,选择"组件管理 > HDFS > NameNode(主)",单击"Datanodes",查看所有告警DataNode节点的Block 数量信息。

MRS 3.x及后续版本:登录FusionInsight Manager,选择"集群 > 待操作集群的 *名称* > 服务 > HDFS > NameNode(主) ", 单击" DataNodes", 查看所有告警 DataNode节点的Block数量信息。

#### 告警信息

监控ID为14007、14008、14009的告警是否产生,根据业务需要修改告警阈值。

## **12.9.11** 设置 **HBase** 和 **HDFS** 的 **ulimit**

### 现象描述

当打开一个HDFS文件时,句柄数限制导出,出现如下错误:

IOException (Too many open files)

#### 处理步骤

您可以联系管理员增加各用户的句柄数。该配置为操作系统的配置,并非HBase或者 HDFS的配置。建议管理员根据HBase和HDFS的业务量及各操作系统用户的权限进行 句柄数设置。如果某一个用户需对业务量很大的HDFS进行很频繁且很多的操作,则为 此用户设置较大的句柄数,避免出现以上错误。

- 步骤**1** 使用**root**用户登录集群所有节点机器或者客户端机器的操作系统,并进入"/etc/ security"目录。
- 步骤**2** 执行如下命令编辑"limits.conf"文件。

#### **vi limits.conf**

新增如下内容:

hdfs - nofile 32768<br>hhase - nofile 32768 nofile 32768

其中"hdfs"和"hbase"表示业务中用到的操作系统用户名称。

#### 说明

- 只有**root**用户有权限编辑"limits.conf"文件。
- 如果修改的配置不生效,请确认"/etc/security/limits.d"目录下是否有针对操作系统用户的 其他nofile值。这样的值可能会覆盖"/etc/security/limits.conf"中配置的值。
- 如果用户需要对HBase进行操作,建议将该用户的句柄数设置为"10000"以上。如果用户 需要对HDFS进行操作,建议根据业务量大小设置对应的句柄数,建议不要给太小的值。如 果用户需要对HBase和HDFS操作,建议设置较大的值,例如"32768"。

步骤**3** 您可以使用如下命令查看某一用户的句柄数限制。

**su -** user\_name

**ulimit -n**

界面会返回此用户的句柄数限制值。如下所示:

8194

**----**结束

# **12.9.12** 配置 **DataNode** 容量均衡

## 操作场景

#### 说明

本章节适用于MRS 3.x及后续版本。

HDFS集群可能出现DataNode节点间磁盘利用率不平衡的情况,比如集群中添加新数 据节点的场景。如果HDFS出现数据不平衡的状况,可能导致多种问题,比如 MapReduce应用程序无法很好地利用本地计算的优势、数据节点之间无法达到更好的 网络带宽使用率或节点磁盘无法利用等等。所以系统管理员需要定期检查并保持 DataNode数据平衡。

HDFS提供了一个容量均衡程序Balancer。通过运行这个程序,可以使得HDFS集群达 到一个平衡的状态,使各DataNode磁盘使用率与HDFS集群磁盘使用率的偏差不超过 阈值。图**12-16**和图**12-17**分别是Balance前后DataNode的磁盘使用率变化。

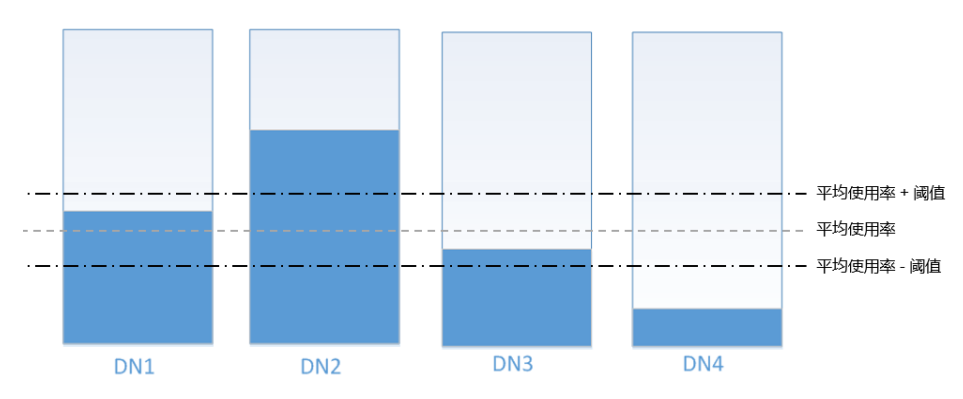

图 **12-16** 执行均衡操作前 DataNode 的磁盘使用率

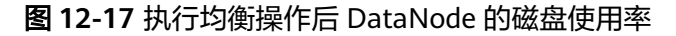

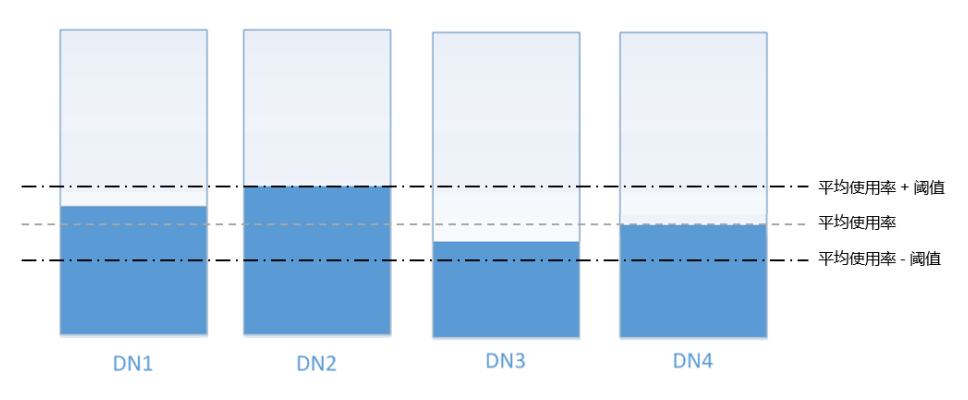

均衡操作时间估算受两个因素影响:

- 1. 需要迁移的总数据量: 每个DataNode节点的数据量应大于(平均使用率-阈值)\*平均数据量,小于(平 均使用率+阈值)\*平均数据量。若实际数据量小于最小值或大于最大值即存在不 平衡,系统选择所有DataNode节点中偏差最多的数据量作为迁移的总数据量。
- 2. Balancer的迁移是按迭代(iteration)方式串行顺序处理的,每个iteration迁移数 据量不超过10GB,每个iteration重新计算使用率的情况。

因此针对集群情况,可以大概估算每个iteration耗费的时间(可以通过执行Balancer的 日志观察到每次iteration的时间),并用总数据量除以10GB估算任务执行时间。

**由于按iteration处理, Balancer可以随时启动或者停止。** 

## 对系统的影响

- 执行Balance操作时会占用DataNode的网络带宽资源,请根据业务需求在维护期 间执行任务。
- 默认使用带宽控制为20MB/s,如果重新设置带宽流量或加大数据量,Balance操 作可能会对正在运行的业务产生影响。

### 前提条件

已安装HDFS客户端。

#### 操作步骤

步骤**1** 使用客户端安装用户登录客户端所在节点。执行命令切换到客户端安装目录,例如 "/opt/client"。

#### **cd /opt/client**

#### 说明

如果集群为普通模式,需先执行**su - omm**切换为**omm**用户。

步骤**2** 执行以下命令配置环境变量。

#### **source bigdata\_env**

步骤**3** 如果集群为安全模式,执行以下命令认证**hdfs**身份。

#### **kinit hdfs**

#### 步骤**4** 是否调整带宽控制?

- 是,执行步骤**5**。
- 否,执行[步骤](#page-1984-0)**6**。
- 步骤**5** 执行以下命令,修改Balance的最大带宽,然后执[行步骤](#page-1984-0)**6**。

hdfs dfsadmin -setBalancerBandwidth <br/>*bandwidth in bytes per second>* 

**<bandwidth in bytes per second>**表示带宽控制的数值,单位为字节。例如要设置 带宽控制为20MB/s,对应值为20971520,完整命令为:

**hdfs dfsadmin -setBalancerBandwidth 20971520**

#### 说明

- 默认为20MB/s,适用于当前集群使用万兆网络,且有业务正在执行的场景。若没有足够的 业务空闲时间窗用于Balance维护,可适当增加该值以缩短Balance时间,如增大到 209715200(即200MB/s)。
- 这个参数的调整要看组网情况,如果集群负载较高,可以改为209715200(200MB/s);如果 集群空闲,可以改为1073741824 (1GB/s)。
- 如果DataNode节点的带宽无法达到指定的最大带宽,可以在FusionInsight Manager修改 HDFS的参数"dfs.datanode.balance.max.concurrent.moves",将每个DataNode节点执行 均衡的线程数修改为"32",并重启HDFS服务。

## <span id="page-1984-0"></span>步骤**6** 执行以下命令,启动Balance任务。

#### **bash /opt/client/HDFS/hadoop/sbin/start-balancer.sh -threshold <threshold of balancer<sup>&</sup>gt;**

**-threshold**表示HDFS数据达到平衡状态时DataNode磁盘使用率偏差值,各个 DataNode节点磁盘的使用率和整体HDFS集群的磁盘空间平均使用率偏差小于此阈值 时,系统认为HDFS集群已经达到了平衡的状态并结束Balance任务。

例如,需要设置偏差率为5%,则执行:

#### **bash /opt/client/HDFS/hadoop/sbin/start-balancer.sh -threshold 5**

#### 说明

- 上述命令会在后台执行该任务,相关日志可以通过客户端安装目录"/opt/client/HDFS/ hadoop/logs"下的hadoop-root-balancer-*主机名*.out查看。
- 如果需要停止Balance任务,请执行以下命令:

**bash /opt/client/HDFS/hadoop/sbin/stop-balancer.sh**

- 如果只需要对部分节点进行数据均衡,可以在脚本上加上-include参数指定要移动的节点。 具体参数使用方法,可通过命令行查看。
- "/opt/client"为客户端安装目录,如果不一致,替换即可。
- 如果该命令执行失败,在日志中看到的错误信息为"Failed to APPEND FILE /system/ balancer.id",则需要执行如下命令强行删除"/system/balancer.id",再次执行start**balancer.sh**脚本即可。

**hdfs dfs -rm -f /system/balancer.id**

#### 步骤**7** 界面提示以下信息表示均衡操作已完成,系统将自动退出任务:

Apr 01, 2016 01:01:01 PM Balancing took 23.3333 minutes

用户在执行了步骤**6**的脚本后,会在客户端安装目录"/opt/client/HDFS/hadoop/ logs"目录下生成名为hadoop-root-balancer-*主机名*.out日志。打开该日志可以看到 如下字段信息:

- Time Stamp: 时间戳
- Bytes Already Moved:已经移动的字节数
- Bytes Left To Move: 待移动的字节数
- Bytes Being Moved:正在移动的字节数

**----**结束

#### 相关任务

#### 设置自动执行**Balance**任务

- 步骤**1** 登录FusionInsight Manager。
- <mark>步骤2</mark> 选择"集群 > *待操作集群的名称* > 服务 > HDFS > 配置",选择"全部配置",搜索 以下参数名并修改参数值。
	- "dfs.balancer.auto.enable"表示是否启用自动执行Balance任务,默认值为  $\degree$  false"表示不启用, 修改为  $\degree$  true"表示启用。
	- "dfs.balancer.auto.cron.expression"表示任务执行的时间,默认值"0 1 \* \* 6" 表示在每周六的1点执行任务。仅在启用自动执行Balance功能时有效。

修改此参数时,表达式介绍如表**[12-200](#page-1985-0)**所示。支持"\*"表示连续的时间段。

#### <span id="page-1985-0"></span>表 **12-200** 执行表达式参数解释

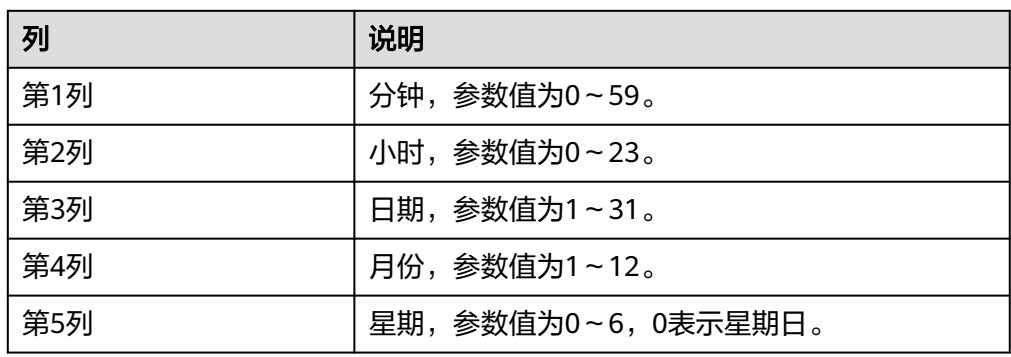

● "dfs.balancer.auto.stop.cron.expression"表示任务自动停止的时间,默认值为 空,表示不自动停止正在运行的Balancer任务。以"0 5 \* \* 6"为例,则表示在每 周六的5点停止正在运行的Balancer任务。仅在启用自动执行Balance功能时有 效。

修改此参数时,表达式介绍如表**12-200**所示。支持"\*"表示连续的时间段。

步骤**3** 修改自动Balancer的运行参数,如表**12-201**所示:

#### 表 **12-201** 自动 Balancer 运行参数

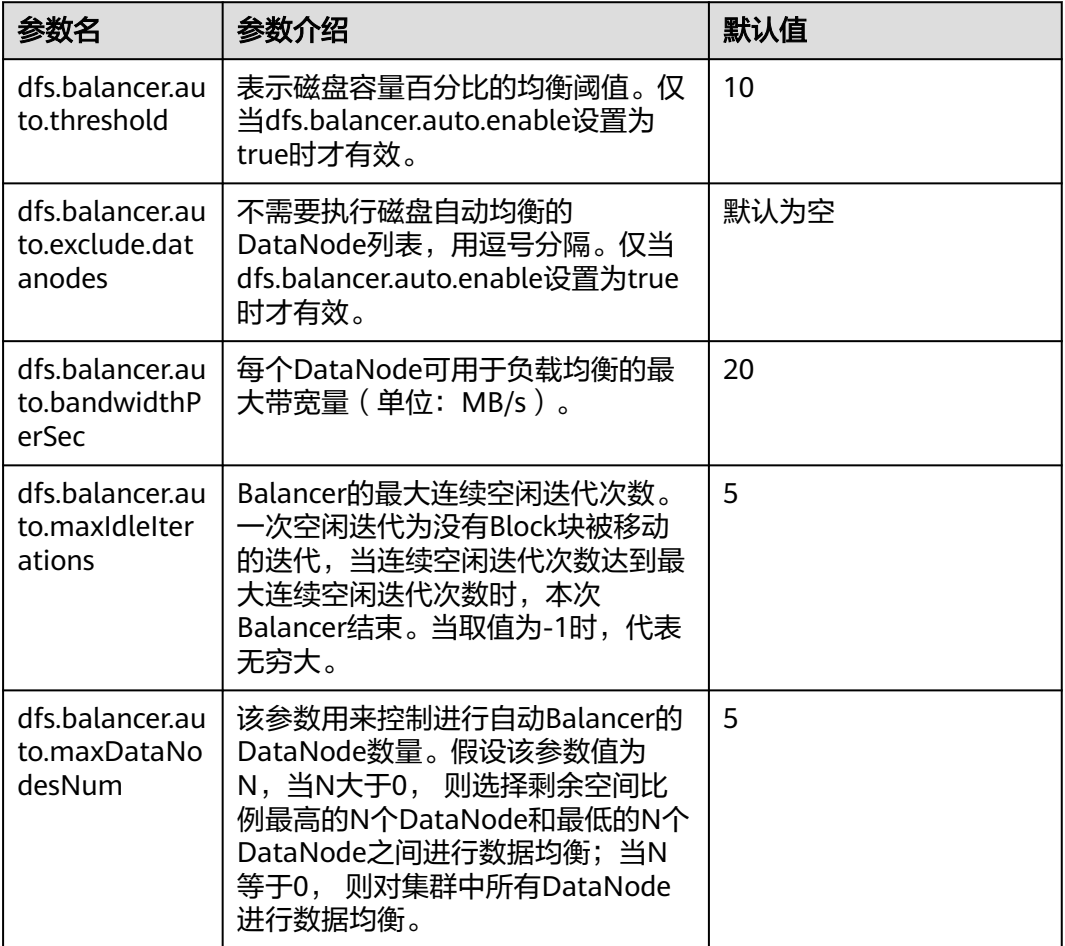

步骤**4** 单击"保存"使配置生效。无需重启HDFS服务。

任务执行日志保存在主NameNode节点中,请查看"/var/log/Bigdata/hdfs/nn/ hadoop-omm-balancer- $\pm n$ 2.log".

**----**结束

## **12.9.13** 配置 **DataNode** 节点间容量异构时的副本放置策略

### 操作场景

**默认情况下, NameNode会随机选择DataNode节点写文件。当集群内某些数据节点** 的磁盘容量不一致(某些节点的磁盘总容量大,某些总容量小),会导致磁盘总容量 小的节点先写满。通过修改集群默认的DataNode写数据时的磁盘选择策略为"节点磁 盘可用空间块放置策略",可提高将块数据写到磁盘可用空间较大节点的概率,解决 因为数据节点磁盘容量不一致导致的节点使用率不均衡的情况。

#### 对系统的影响

修改磁盘选择策略为"节点磁盘可用空间块放置策略

(org.apache.hadoop.hdfs.server.blockmanagement.AvailableSpaceBlockPlacement Policy)",经过测试验证,在该测试结果中,修改前后,HDFS写文件性能影响范围 在3%以内。

#### 说明

#### **NameNode**默认的副本存储策略为:

- 1. 第一副本:存放到客户端所在节点。
- 2. 第二副本:远端机架的数据节点。
- 3. 第三副本:存放到客户端所在节点的相同机架的不同节点。

如还有更多副本,则随机选择其它DataNode。

#### "节点磁盘可用空间块放置策略"的副本选择机制为:

- 1. 第一个副本:存放在客户端所在DataNode(和默认的存放策略一样)。
- 2. 第二个副本:
	- 选择存储节点的时候,先挑选2个满足要求的数据节点。
	- 比较这2个节点磁盘空间使用比例,如果磁盘空间使用率的相差小于5%,随机存放到第 一个节点。
	- 如果磁盘空间使用率相差超过5%,即有60%(由dfs.namenode.available-spaceblock-placement-policy.balanced-space-preference-fraction指定,默认值0.6)的概 率写到磁盘空间使用率低的节点。
- 3. 第三副本等其他后续副本的存储情况,也参考第二个副本的选择方式。

## 前提条件

集群里DataNode节点的磁盘总容量偏差不能超过100%。

#### 操作步骤

- 步**骤1** 请参考<mark>修改集群服务配置参数</mark>,进入HDFS的"全部配置"页面。
- 步骤**2** 调整HDFS写数据时的依据的磁盘选择策略参数。搜索 "dfs.block.replicator.classname"参数,并将参数的值改为

"org.apache.hadoop.hdfs.server.blockmanagement.AvailableSpaceBlockPlacement Policy"。

步骤**3** 保存修改的配置。保存完成后请重新启动配置过期的服务或实例以使配置生效。

**----**结束

# **12.9.14** 配置 **HDFS** 单目录文件数量

## 操作场景

通常一个集群上部署了多个服务,且大部分服务的存储都依赖于HDFS文件系统。当集 群运行时,不同组件(例如Spark、Yarn)或客户端可能会向同一个HDFS目录不断写 入文件。但HDFS系统支持的单目录文件数目是有上限的,因此用户需要提前做好规 划,防止单个目录下的文件数目超过阈值,导致任务出错。

HDFS提供了"dfs.namenode.fs-limits.max-directory-items"参数设置单个目录下可 以存储的文件数目。

## 操作步骤

- 步骤1 请参考<mark>修改集群服务配置参数</mark>,进入HDFS的"全部配置"页面。
- 步骤**2** 搜索配置项"dfs.namenode.fs-limits.max-directory-items"。

表 **12-202** 参数说明

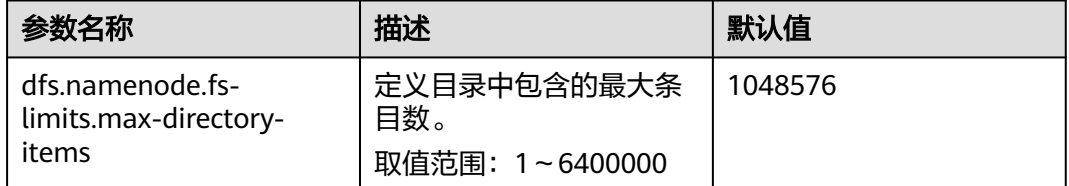

步骤**3** 设置单个HDFS目录下最大可容纳的文件数目。保存修改的配置。保存完成后请重新启 动配置过期的服务或实例以使配置生效。

#### 说明

用户尽量将数据做好存储规划,可以按时间、业务类型等分类,不要单个目录下直属的文件过 多,建议使用默认值,单个目录下约100万条。

#### **----**结束

## **12.9.15** 配置回收站机制

#### 配置场景

在HDFS中,删除的文件将被移动到回收站(trash)中,以便在误操作的情况下恢复 被删除的数据。

您可以设置文件保留在回收站中的时间阈值,一旦文件保存时间超过此阈值,将从回 收站中永久地删除。如果回收站被清空,回收站中的所有文件将被永久删除。

## 配置描述

在HDFS中,如果删除HDFS的文件,文件会被保存到trash空间中,不会被立即清除。 被删除的文件在超过老化时间后将变为老化文件,会基于系统机制清除或用户手动清 除。

### 参数入口:

请参[考修改集群服务配置参数](#page-2580-0),进入HDFS的"全部配置"页面,在搜索框中输入参数 名称。

#### 表 **12-203** 参数说明

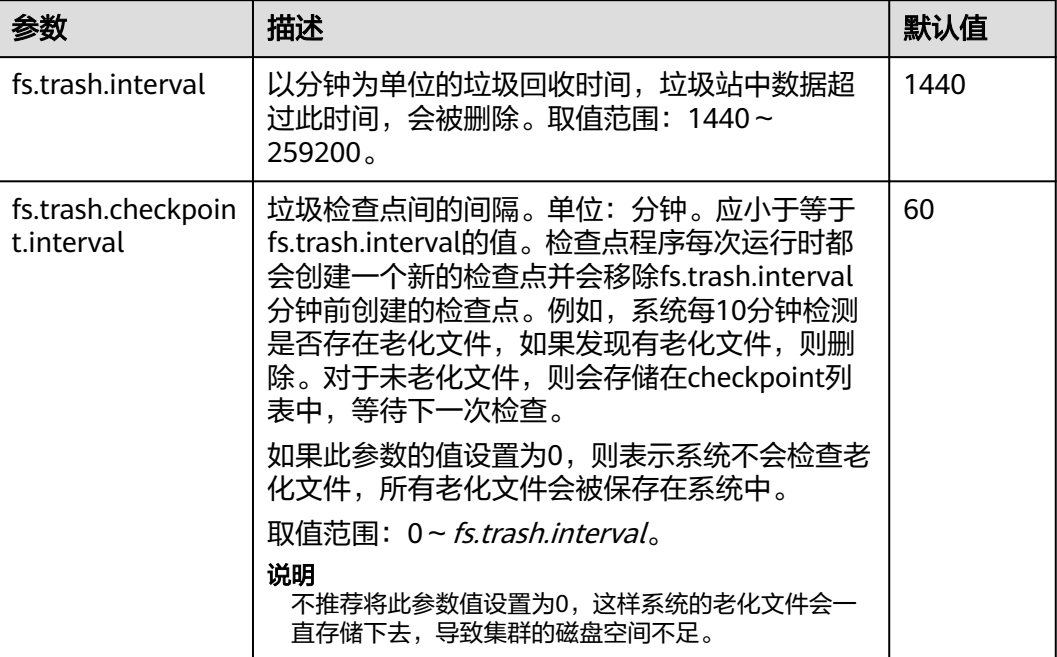

# **12.9.16** 配置文件和目录的权限

#### 配置场景

HDFS支持用户进行文件和目录默认权限的修改。HDFS默认用户创建文件和目录的权 限的掩码为"022",如果默认权限满足不了用户的需求,可以通过配置项进行默认权 限的修改。

## 配置描述

## 参数入口:

请参考<mark>修改集群服务配置参数</mark>,进入HDFS的"全部配置"页面,在搜索框中输入参数 名称。

#### 表 **12-204** 参数说明

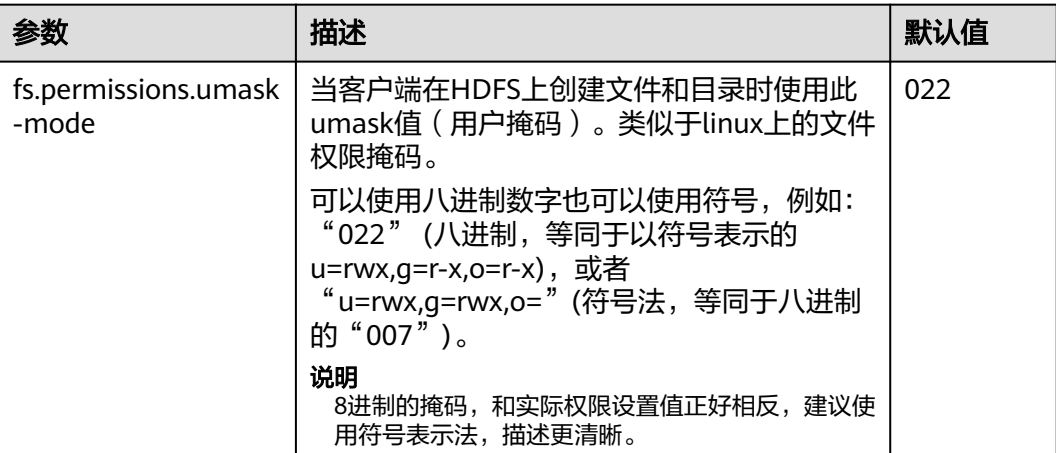

# **12.9.17** 配置 **token** 的最大存活时间和时间间隔

## 配置场景

安全模式下,HDFS中用户可以对token的最大存活时间和token renew的时间间隔进行 灵活地设置,根据集群的具体需求合理地配置。

## 配置描述

#### 参数入口:

请参考<mark>修改集群服务配置参数</mark>,进入HDFS的"全部配置"页面,在搜索框中输入参数 名称。

#### 表 **12-205** 参数说明

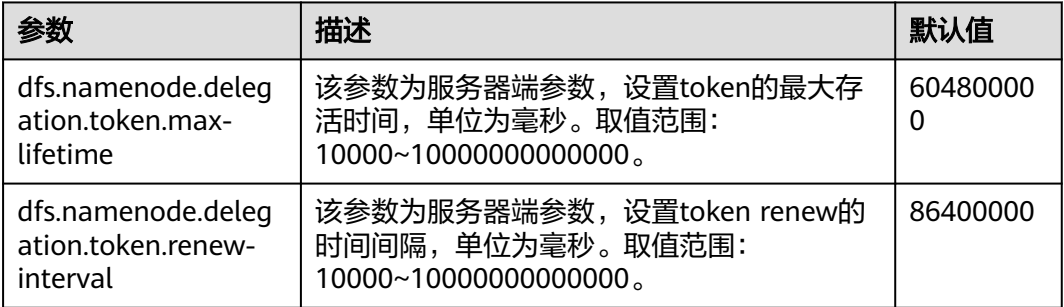

# **12.9.18** 配置磁盘坏卷

## 配置场景

在开源版本中,如果为DataNode配置多个数据存放卷,默认情况下其中一个卷损坏, 则DataNode将不再提供服务。用户可以通过修改配置项 "dfs.datanode.failed.volumes.tolerated"的值,指定失败的个数,小于该个数, DataNode可以继续提供服务。

## 配置描述

## 参数入口:

请参考<mark>修改集群服务配置参数</mark>,进入HDFS的"全部配置"页面,在搜索框中输入参数 名称。

#### 表 **12-206** 参数说明

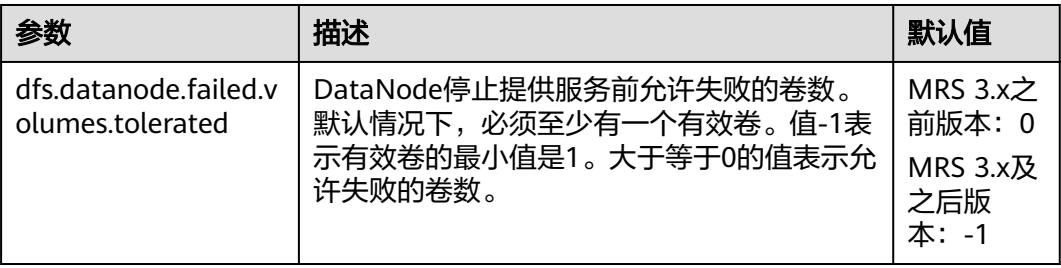

# **12.9.19** 使用安全加密通道

## 配置场景

安全加密通道是HDFS中RPC通信的一种加密协议,当用户调用RPC时,用户的login name会通过RPC头部传递给RPC,之后RPC使用Simple Authentication and Security Layer(SASL)确定一个权限协议(支持Kerberos和DIGEST-MD5两种 ),完成RPC授 权。用户在部署安全集群时,需要使用安全加密通道,配置如下参数。安全Hadoop RPC相关信息请参考:**[https://hadoop.apache.org/docs/r3.1.1/hadoop-project](https://hadoop.apache.org/docs/r3.1.1/hadoop-project-dist/hadoop-common/SecureMode.html#Data_Encryption_on_RPC)[dist/hadoop-common/SecureMode.html#Data\\_Encryption\\_on\\_RPC](https://hadoop.apache.org/docs/r3.1.1/hadoop-project-dist/hadoop-common/SecureMode.html#Data_Encryption_on_RPC)**

## 配置描述

请参考<mark>修改集群服务配置参数</mark>,进入HDFS的"全部配置"页面,在搜索框中输入参数 名称。

#### 表 **12-207** 参数说明

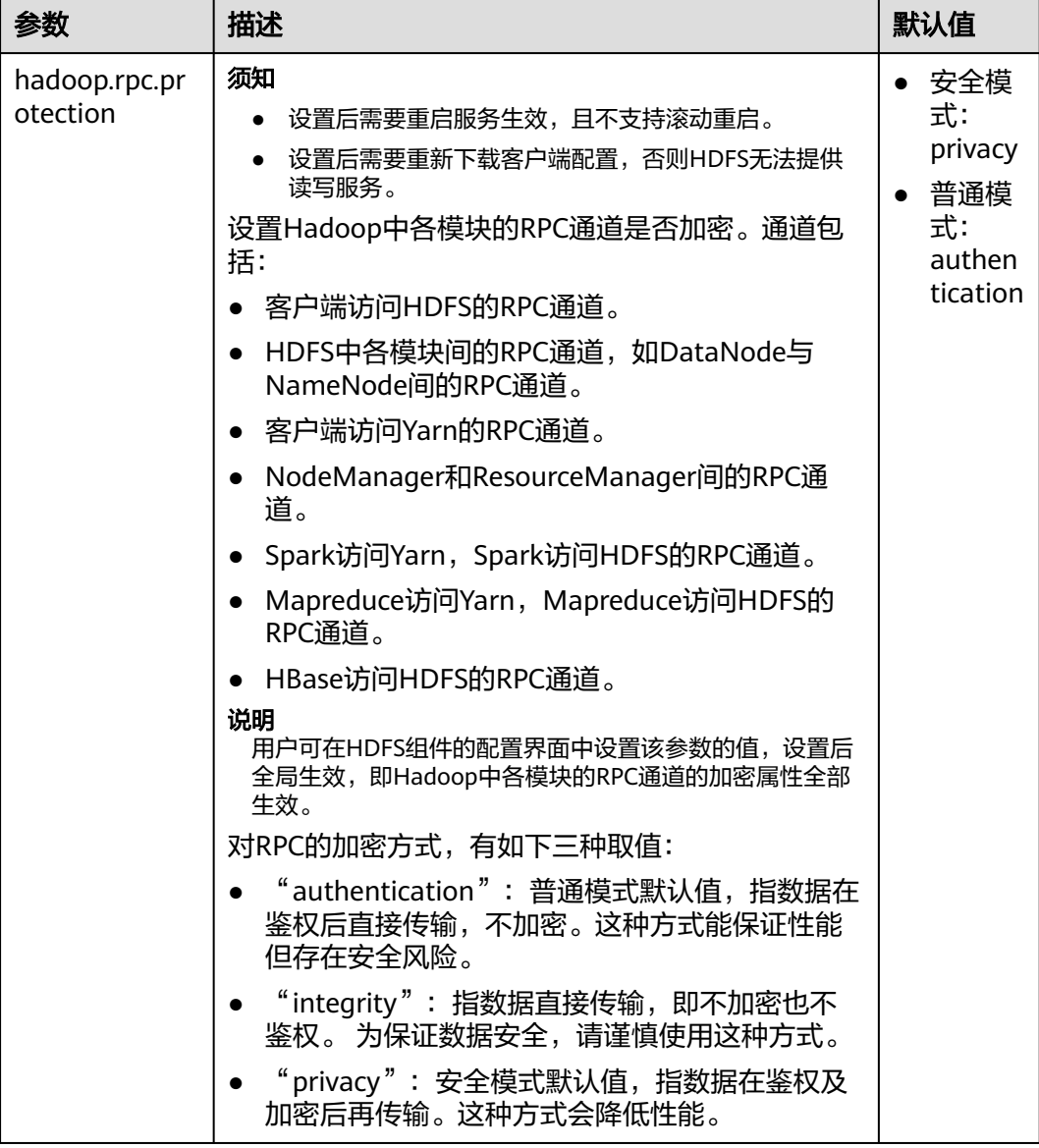

# **12.9.20** 在网络不稳定的情况下,降低客户端运行异常概率

## 配置场景

在网络不稳定的情况下,调整如下参数,降低客户端应用运行异常概率。

## 配置描述

请参考<mark>修改集群服务配置参数</mark>,进入HDFS的"全部配置"页面,在搜索框中输入参数 名称。

#### 表 **12-208** 参数说明

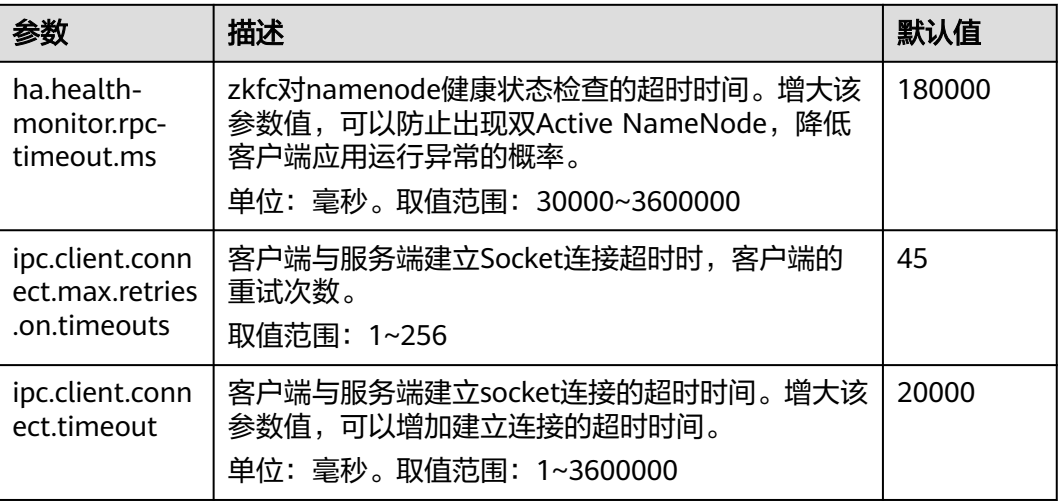

# **12.9.21** 配置 **NameNode blacklist**

## 配置场景

#### 说明

本章节适用于MRS 3.x及后续版本。

在现有的缺省DFSclient failover proxy provider中,一旦某进程中的一个NameNode 发生故障,在同一进程中的所有HDFS client实例都会尝试再次连接NameNode,导致 应用长时间等待超时。

当位于同一JVM进程中的客户端对无法访问的NameNode进行连接时,会对系统造成 负担。为了避免这种负担,MRS集群搭载了NameNode blacklist功能。

在新的Blacklisting DFSClient failover provider中,故障的NameNode将被记录至一个 列表中。DFSClient会利用这些信息,防止客户端再次连接这些NameNode。该功能被 称为NameNode blacklisting。

例如,如下集群配置:

namenode: nn1、nn2

dfs.client.failover.connection.retries:20

单JVM中的进程:10个客户端

在上述集群中,如果当前处于active状态的nn1无法访问, client1将会对nn1进行20次 重新连接,之后发生故障转移,client1将会连接至nn2。与此相同,client2至client10 也会在对nn1进行20次重新连接后连接至nn2。这样会延长NameNode的整体故障恢复 时间。

针对该情况,当client1试图连接当前处于active状态的nn1,但其已经发生故障时, nn1将会被添加至blacklist。这样其余client就不会连接已被添加至blacklist的nn1,而 是会选择连接nn2。

## 说明

若在任一时刻,所有NameNode都被添加至blacklist,则其内容会被清空,client会按照初始的 NameNode list重新尝试连接。若再次出现任何故障,NameNode仍会被添加至blacklist。

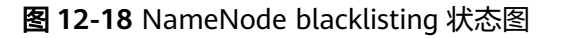

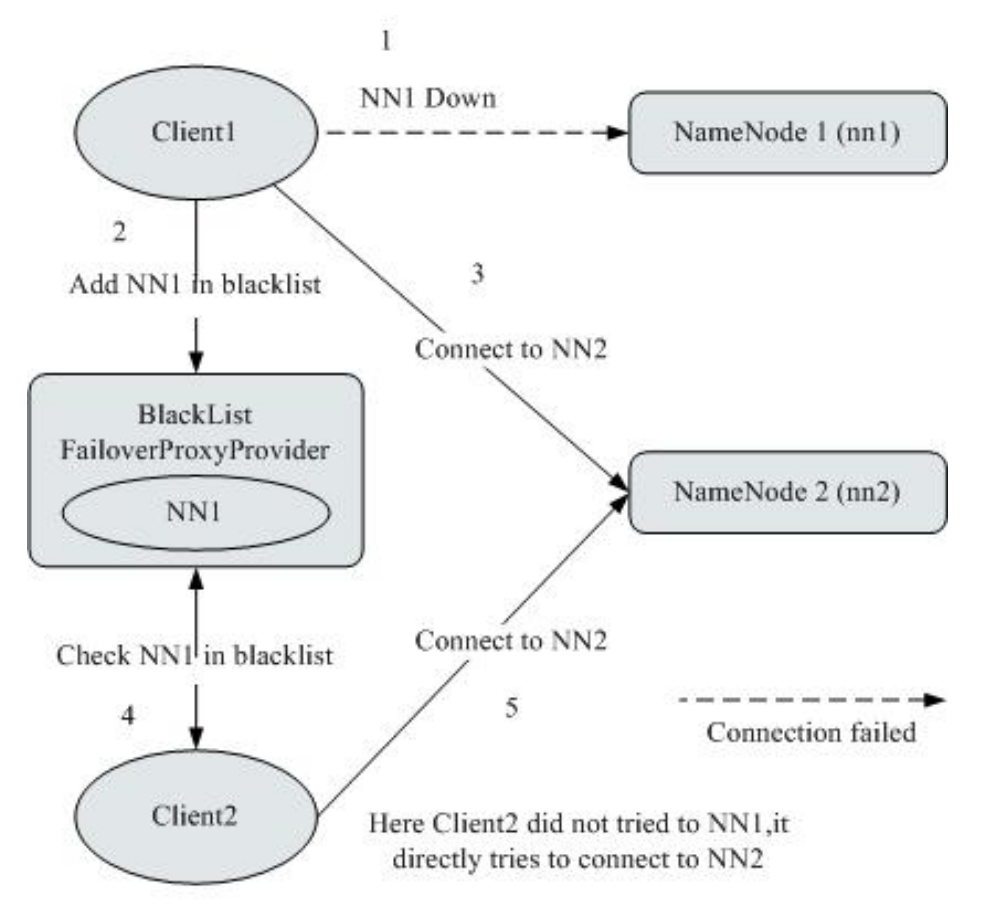

## 配置描述

请参考<mark>修改集群服务配置参数</mark>,进入HDFS的"全部配置"页面,在搜索框中输入参数 名称。

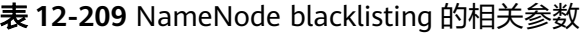

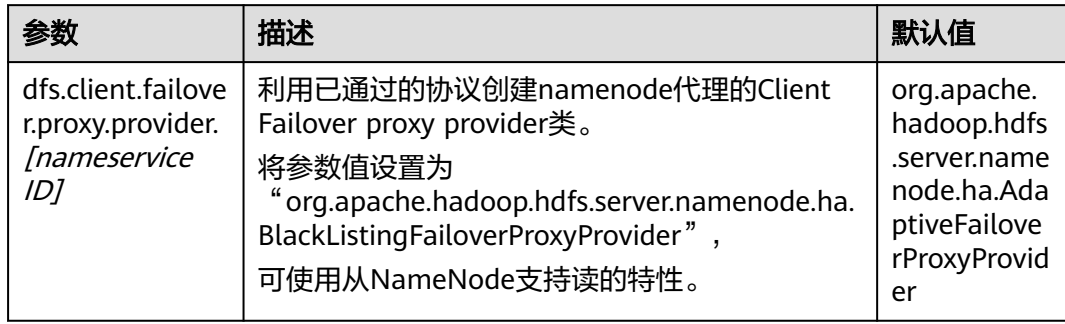

# **12.9.22** 优化 **HDFS NameNode RPC** 的服务质量

### 配置场景

#### 说明

本章节适用于MRS 3.x及后续版本。

数个成品Hadoop集群由于NameNode超负荷运行并失去响应而发生故障。

这种阻塞现象是由于Hadoop的初始设计造成的。在Hadoop中,NameNode作为单独 的机器,在其namespace内协调HDFS的各种操作。这些操作包括获取数据块位置,列 出目录及创建文件。NameNode接受HDFS的操作,将其视作RPC调用并置入FIFO调用 队列,供读取线程处理。虽然FIFO在先到先服务的情况下足够公平,但如果用户执行 的I/O操作较多,相比I/O操作较少的用户,将获得更多的服务。在这种情况下,FIFO 有失公平并且会导致延迟增加。

图 **12-19** 基于 FIFO 调用队列的 NameNode 请求处理

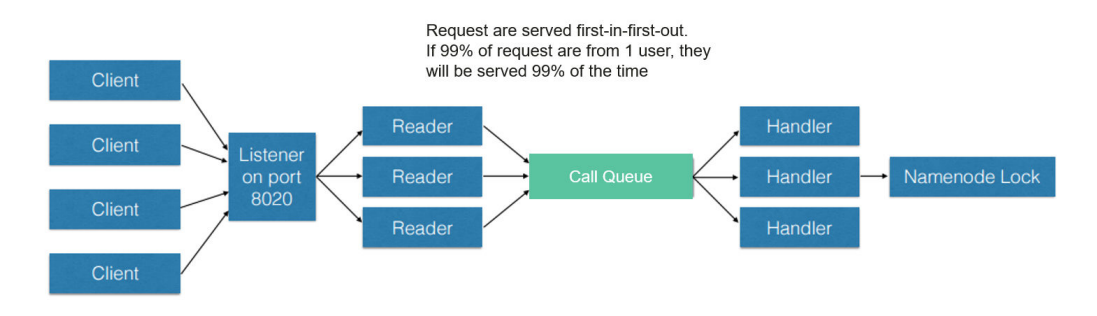

如果将FIFO队列替换为一种被称作FairCallQueue的新型队列,这种情况就能够得到改 善。按照这种方法,FAIR队列会根据调用者的调用规模将传入的RPC调用分配至多个 队列中。调度模块会跟踪最新的调用,并为调用量较小的用户分配更高的优先级。

#### 图 **12-20** 基于 FAIRCallQueue 的 NameNode 请求处理

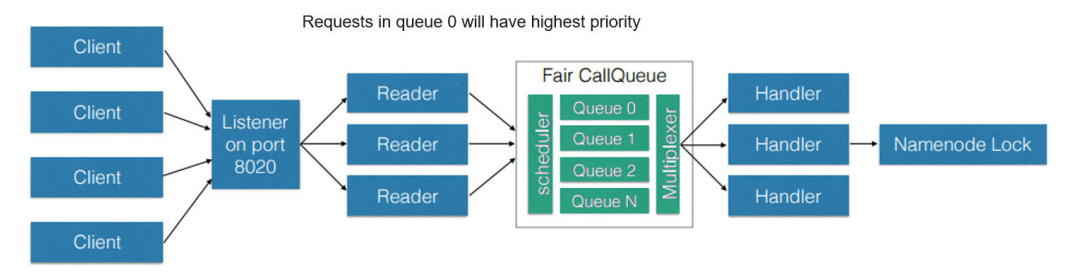

## 配置描述

● FairCallQueue通过在内部调整RPC调用的顺序确保服务质量。 该队列由以下三部分组成:

- a. 调度模块 ( DecayRpcScheduler ) 用于提供从0至N的优先值数字 ( 0的优先级 最高)。
- b. 多级队列(位于FairCallQueue内部)保持调用在内部按优先级排列。
- c. 多路转换器(提供有WeightedRoundRobinMultiplexer)为队列选择提供逻 辑控制。

在对FairCallQueue进行配置后,由控制模块决定将收到的调用分配至哪个子队 列。当前调度模块为DecayRpcScheduler。该模块仅持续对各类调用的优先级数 字进行追踪,并周期性地对这些数字进行减小处理。

请参考<mark>修改集群服务配置参数</mark>,进入HDFS的"全部配置"页面,在搜索框中输入 参数名称。

#### 表 **12-210** Fair 调用队列参数

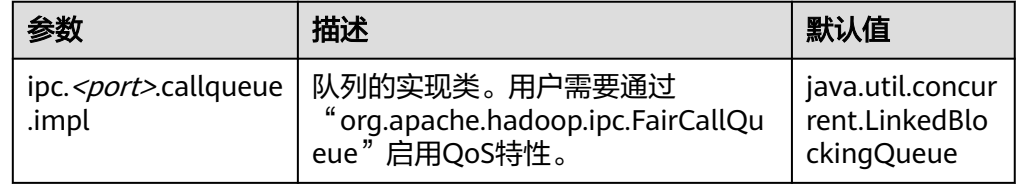

● RPC BackOff

Backoff是FairCallQueue的功能之一,要求客户端在一段时间后重试操作(如创 建,删除,打开文件等)。当Backoff发生时,RCP服务器将抛出 RetriableException异常。FairCallQueue在以下两种情况时进行Backoff。

- 当队列已满,即队列中有许多客户端调用时。
- 当队列的响应时间大于配置的阈值(由参数"ipc.<port>.decayscheduler.backoff.responsetime.thresholds"决定)时。

#### 表 **12-211** RPC BackOff 配置

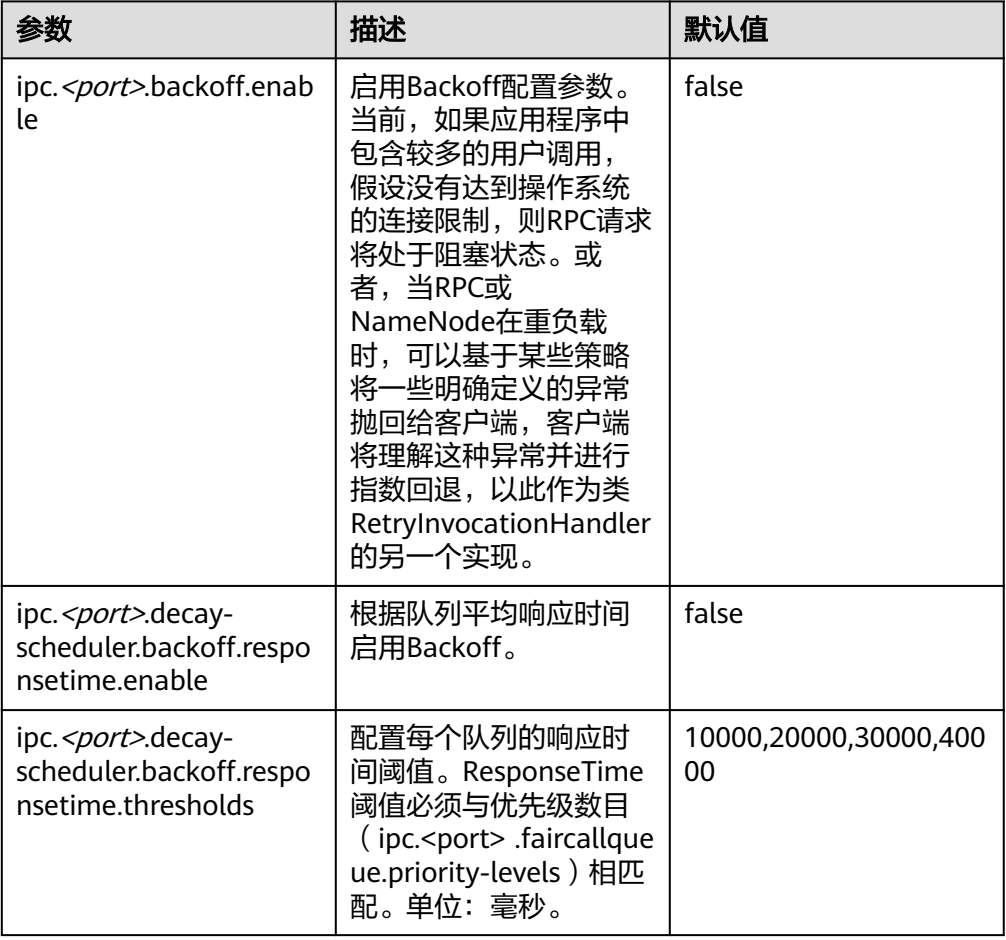

#### 说明

- <port>表示在NameNode上配置的RPC端口。
- 只有在"ipc.<port> .backoff.enable"为"true"时,响应时间backoff功能才会起作用。

## **12.9.23** 优化 **HDFS DataNode RPC** 的服务质量

## 配置场景

当客户端写入HDFS的速度大于DataNode的硬盘带宽时,硬盘带宽会被占满,导致 DataNode失去响应。客户端只能通过取消或恢复通道进行规避,这会导致写入失败及 不必要的通道恢复操作。

#### 说明

本章节适用于MRS 3.x及后续版本。

#### 配置步骤

引入了新的配置参数"dfs.pipeline.ecn"。当该配置启用时,DataNode会在写入通道 超出负荷时从其中发出信号。客户端可以基于该阻塞信号进行退避,从而防止系统超 出负荷。引入该配置参数的目的是为了使通道更加稳定,并减少不必要的取消或恢复 操作。收到信号后,客户端会退避一定的时间(5000ms),然后根据相关过滤器调整 退避时间(单次退避最长时间为50000ms)。

请参考<mark>修改集群服务配置参数</mark>,进入HDFS的"全部配置"页面,在搜索框中输入参数 名称。

#### 表 **12-212** DN ECN 配置

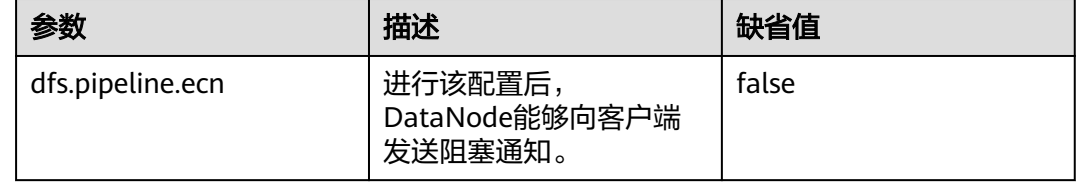

## **12.9.24** 配置 **DataNode** 预留磁盘百分比

#### 配置场景

当YARN本地目录和DataNode目录配置在同一个磁盘时,具有较大容量的磁盘可以运 行更多的任务,因此将有更多的中间数据存储在YARN本地目录。

目前DataNode支持通过配置"dfs.datanode.du.reserved"来配置预留磁盘空间大小 的绝对值。配置较小的数值不能满足更大的磁盘要求。但对于更小的磁盘配置更大的 数值将浪费大量的空间。

为了避免这种情况,添加一个新的参数"dfs.datanode.du.reserved.percentage"来配 置预留磁盘空间占总磁盘空间大小的百分比,那样可以基于总的磁盘空间来预留磁盘 百分比。

#### 说明

- 如果用户同时配置"dfs.datanode.du.reserved.percentage"和 "dfs.datanode.du.reserved",则采用这两个参数较大的数值作为DataNode的预留空间大 小。
- 建议基于磁盘空间设置"dfs.datanode.du.reserved"或者 "dfs.datanode.du.reserved.percentage"。

## 配置描述

请参考<mark>修改集群服务配置参数</mark>,进入HDFS的"全部配置"页面,在搜索框中输入参数 名称。

#### 表 **12-213** 参数描述

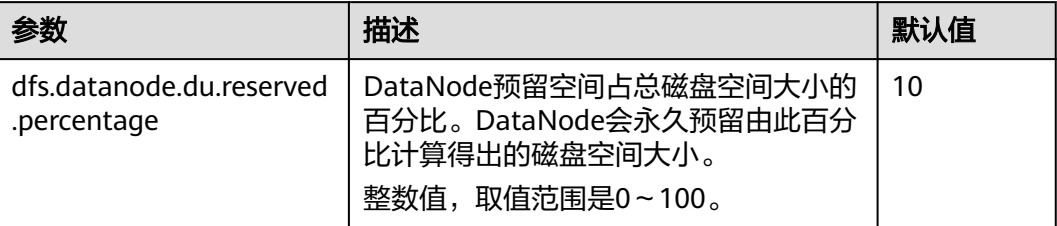

# **12.9.25** 配置 **HDFS NodeLabel**

### 配置场景

用户需要通过数据特征灵活配置HDFS文件数据块的存储节点。通过设置HDFS目录/文 件对应一个标签表达式,同时设置每个Datanode对应一个或多个标签,从而给文件的 数据块存储指定了特定范围的Datanode。

当使用基于标签的数据块摆放策略,为指定的文件选择DataNode节点进行存放时,会 根据文件的标签表达式选择出Datanode节点范围,然后在这些Datanode节点范围 内,选择出合适的存放节点。

#### 说明

本章节适用于MRS 3.x及后续版本。

开启单集群跨AZ高可用后,不支持配置HDFS NodeLabel功能。

● 场景1 DataNodes分区场景。

场景说明:

用户需要让不同的应用数据运行在不同的节点,分开管理,就可以通过标签表达 式,来实现不同业务的分离,指定业务存放到对应的节点上。

通过配置NodeLabel特性使得:

- /HBase下的数据存储在DN1、DN2、DN3、DN4节点上。
- /Spark下的数据存储在DN5、DN6、DN7、DN8节点上。

#### 图 **12-21** DataNode 分区场景

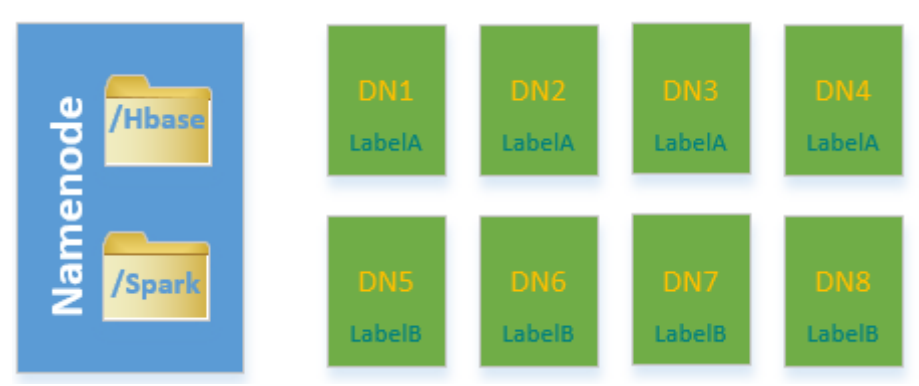

#### 说明

- 通过**hdfs nodelabel -setLabelExpression -expression 'LabelA[fallback=NONE]' path /Hbase**命令,给Hbase目录设置表达式。从图**12-21**中可知,"/Hbase"文件的 数据块副本会被放置在有LabelA标签的节点上,即DN1、DN2、DN3、DN4。同理, 通过**hdfs nodelabel -setLabelExpression -expression 'LabelB[fallback=NONE]' path /Spark**命令,给Spark目录设置表达式。在"/Spark"目录下文件对应的数据块 副本只能放置到LabelB标签上的节点,如DN5、DN6、DN7、DN8。
- 设置数据节点的标签参考<mark>配置描述</mark>。
- 如果同一个集群上存在多个机架,每个标签下需要有多个机架的datanodes,以确保数 据块摆放的可靠性。
- 场景2 多机架下指定副本位置场景

场景说明:

在异构集群中,客户需要分配一些特定的具有高可靠性的节点用以存放重要的商 业数据,可以通过标签表达式指定副本位置,指定文件数据块的其中一个副本存 放到高可靠性的节点上。

"/data"目录下的数据块,默认三副本情况下,其中至少有一个副本会被存放到 RACK1或RACK2机架的节点上(RACK1和RACK2机架的节点为高可靠性节点), 另外两个副本会被分别存放到RACK3和RACK4机架的节点上。

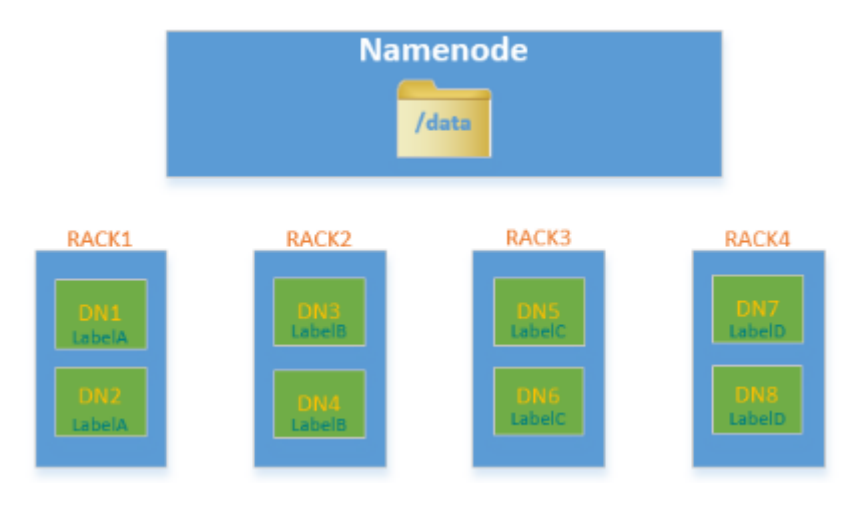

图 **12-22** 场景样例

### <span id="page-1999-0"></span>说明

```
通过 hdfs nodelabel -setLabelExpression -expression 'LabelA||
LabelB[fallback=NONE],LabelC,LabelD' -path /data命令给"/data"目录设置表达
式。
```
当向"/data"目录下写数据时,至少有一个数据块副本存放在LabelA或者LabelB标签的节 点中,剩余的两个数据块副本会被存放在有LabelC和LabelD标签的节点上。

## 配置描述

● Datanode节点标签配置

请参考<mark>修改集群服务配置参数</mark>,进入HDFS的"全部配置"页面,在搜索框中输入 参数名称。

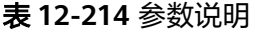

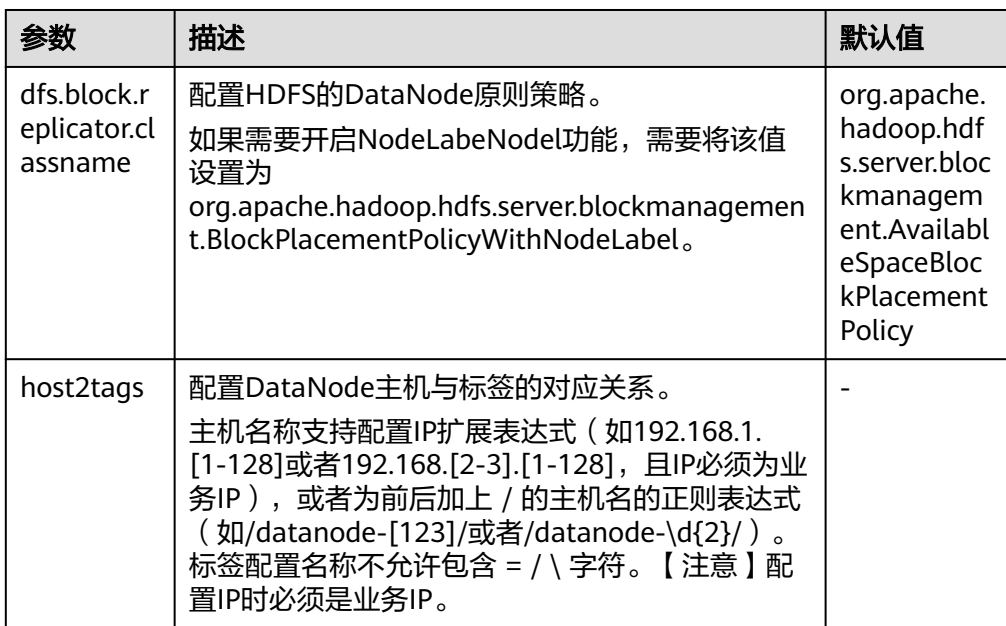

#### 说明

● host2tags配置项内容详细说明:

假如有一套集群, 有20个Datanode: dn-1到dn-20, 对应的IP地址为10.1.120.1到 10.1.120.20, host2tags配置文件内容可以使用如下的表示方式。

#### 主机名正则表达式

"/dn-\d/ = label-1" 表示dn-1到dn-9对应的标签为label-1, 即dn-1 = label-1, dn-2  $=$  label-1, ...dn-9 = label-1.

"/dn-((1[0-9]\$)|(20\$))/ = label-2"表示dn-10到dn-20对应的标签为label-2,即 dn-10 = label-2, dn-11 = label-2, ...dn-20 = label-2。

#### **IP**地址范围表示方式

"10.1.120.[1-9] = label-1"表示10.1.120.1到10.1.120.9对应的标签为label-1,即  $10.1.120.1 =$  label-1,  $10.1.120.2 =$  label-1, ...10.1.120.9 = label-1.

"10.1.120.[10-20] = label-2"表示10.1.120.10到10.1.120.20对应的标签为label-2, 即10.1.120.10 = label-2, 10.1.120.11 = label-2, ...10.1.120.20 = label-2。

● 基于标签的数据块摆放策略支持扩容减容场景:

当集群中新增加DataNode节点时,如果该DataNode对应的IP匹配**host2tags**配置项中 的IP地址范围,或者该DataNode的主机名匹配**host2tags**配置项中的主机名正则表达 式,则该DataNode节点会被设置成对应的标签。

例如"host2tags"配置值为10.1.120.[1-9] = label-1,而当前集群只有10.1.120.1到 10.1.120.3三个数据节点。进行扩容后,又添加了10.1.120.4这个数据节点,则该数据 节点会被设置成label-1的标签;如果10.1.120.3这个数据节点被删除或者退出服务后, 数据块不会再被分配到该节点上。

- 设置目录/文件的标签表达式
	- 在HDFS参数配置页面配置"path2expression",配置HDFS目录与标签的对 应关系。当配置的HDFS目录不存在时,也可以配置成功,新建不存在的同名 目录,已设置的标签对应关系将在30分钟之内被继承。设置了标签的目录被 删除后,新增一个同名目录,原有的对应关系也将在30分钟之内被继承。
	- 命令行设置方式请参考**hdfs nodelabel -setLabelExpression**命令。
	- Java API设置方式通过NodeLabelFileSystem实例化对象调用 setLabelExpression(String src, String labelExpression)方法。src为HDFS上 的目录或文件路径, "labelExpression"为标签表达式。
- 开启NodeLabel特性后,可以通过命令**hdfs nodelabel -listNodeLabels**查看每 个Datanode的标签信息。

#### 块副本位置选择

Nodelabel支持对各个副本的摆放采用不同的策略,如表达式

"label-1,label-2,label-3",表示3个副本分别放到含有label-1、label-2、label-3的 DataNode中,不同的副本策略用逗号分隔。

如果label-1,希望放2个副本,可以这样设置表达式:

"label-1[replica=2],label-2,label-3"。这种情况下,如果默认副本数是3,则会选择 2个带有label-1和一个label-2的节点;如果默认副本数是4,会选择2个带有label-1、 一个label-2以及一个label-3的节点。可以注意到,副本数是从左到右依次满足各个副 本策略的,但也有副本数超过表达式表述的情况,当默认副本数为5时,多出来的一个 副本会放到最后一个节点中,也就是label-3的节点里。

当启用ACLs功能并且用户无权访问表达式中使用的标签时,将不会为副本选择属于该 标签的DataNode。

## 多余块副本删除选择

如果块副本数超过参数" dfs.replication"值(即用户指定的文件副本数), hdfs会删 除多余块副本来保证集群资源利用率。

删除规则如下:

- 优先删除不满足任何表达式的副本。 示例:文件默认副本数为3 /test标签表达式为"LA[replica=1],LB[replica=1],LC[replica=1]", /test文件副本分布的四个节点(D1~D4)以及对应标签(LA~LD):  $D1:IA$ D2:LB D3:LC D4:LD 则选择删除D4节点上的副本块。 如果所有副本都满足表达式,删除多于表达式指定的数量的副本。
	- 示例:文件默认副本数为3

/test标签表达式为"LA[replica=1],LB[replica=1],LC[replica=1]",

/test文件副本分布的四个节点以及对应标签:

```
D1:LA
D<sub>2</sub>.LA
D3:LB
D4:IC
```
则选择删除D1或者D2上的副本块。

如果文件所有者次组不能访问某个标签,则优先删除映射到该标签 的DataNode中的副本。

## 基于标签的数据块摆放策略样例

假如有一套集群,有六个DataNode:dn-1,dn-2,dn-3,dn-4,dn-5以及dn-6,对 应的IP为10.1.120.[1-6]。有六个目录需要配置标签表达式,Block默认备份数为3。

- 下面给出3种DataNode标签信息在"host2labels"文件中的表示方式,其作用是 一样的。
	- 主机名正则表达式 /dn-[1456]/ = label-1,label-2 /dn-[26]/ = label-1,label-3  $/dn - [3456]$  / = label-1, label-4  $/dn-5/ =$  label-5
	- IP地址范围表示方式 10.1.120.[1-6] = label-1  $10.1.120.1 =$  label-2 10.1.120.2 = label-3 10.1.120.[3-6] = label-4  $10.1.120.[4-6] =$  label-2  $10.1.120.5 =$  label-5  $10.1.120.6 =$  label-3
	- 普通的主机名表达式

/dn-1/ = label-1, label-2 /dn-2/ = label-1, label-3 /dn-3/ = label-1, label-4  $/dn-4/$  = label-1, label-2, label-4 /dn-5/ = label-1, label-2, label-4, label-5 /dn-6/ = label-1, label-2, label-3, label-4

目录的标签表达式设置结果如下:

```
/dir1 =label-1
/dir2 = label-1 && label-3
/dir3 = label-2 || label-4[replica=2]
/dir4 = (label-2 || label-3) && label-4
/dir5 = !label-1
/sdir2.txt = label-1 && label-3[replica=3,fallback=NONE]
\sqrt{div}6 = label-4[replica=2], label-2
```
#### 说明

#### 标签表达式设置方式请参考**hdfs nodelabel -setLabelExpression**命令。

文件的数据块存放结果如下:

- "/dir1"目录下文件的数据块可存放在dn-1,dn-2,dn-3,dn-4,dn-5和 dn-6六个节点中的任意一个。
- "/dir2"目录下文件的数据块可存放在dn-2和dn-6节点上。Block默认备份 数为3,表达式只匹配了两个DataNode节点,第三个副本会在集群上剩余的 节点中选择一个DataNode节点存放。
- "/dir3"目录下文件的数据块可存放在dn-1,dn-3,dn-4,dn-5和dn-6中的 任意三个节点上。
- $"$ /dir4"目录下文件的数据块可存放在dn-4,dn-5和dn-6。
- "/dir5"目录下文件的数据块没有匹配到任何一个DataNode,会从整个集 群中任意选择三个节点存放(和默认选块策略行为一致)。
- "/sdir2.txt"文件的数据块,两个副本存放在dn-2和dn-6节点上,虽然还缺 失一个备份节点,但由于使用了fallback=NONE参数,所以只存放两个备 份。
- "/dir6"目录下文件的数据块在具备label-4的节点中选择2个节点(dn-3 dn-6),然后在label-2中选择一个节点,如果用户指定"/dir6"下文件副本 数大于3,则多出来的副本均在label-2。

#### 使用限制

配置文件中, "key"、"value"是以"="、": "及空白字符作为分隔的。因此, "key"对应的主机名中间请勿包含以上字符,否则会被误认为分隔符。

## **12.9.26** 配置 **HDFS Mover**

### 配置场景

Mover是一个新的数据迁移工具,工作方式与HDFS的Balancer接口工作方式类似。 Mover能够基于设置的数据存储策略,将集群中的数据重新分布。

通过运行Mover,周期性地检测HDFS文件系统中用户指定的HDFS文件或目录,判断 该文件或目录是否满足设置的存储策略,如果不满足,则进行数据迁移,使目标目录 或文件满足设定的存储策略。

#### 说明

本章节适用于MRS 3.x及后续版本。

#### 配置描述

请参考<mark>修改集群服务配置参数</mark>,进入HDFS的"全部配置"页面,在搜索框中输入参数 名称。

#### 表 **12-215** 参数说明

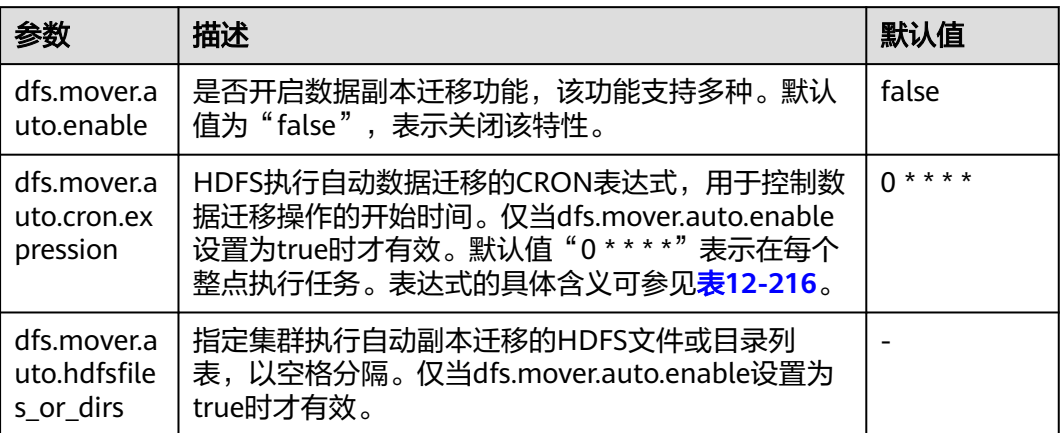

#### 表 **12-216** Cron 表达式解释

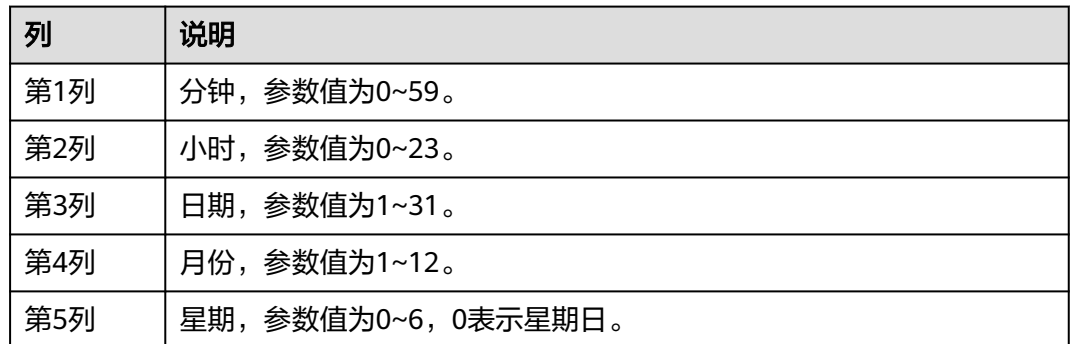

## 使用限制

若要在HDFS的客户端通过命令行执行mover功能,其命令格式如下:

**hdfs mover -p** <HDFS文件全路径或目录路径<sup>&</sup>gt;

#### 说明

在客户端执行此命令时,用户需要具备supergroup权限。可以使用HDFS服务的系统用户hdfs。 或者在集群上创建一个具有supergroup权限的用户,再在客户端中执行此命令。

# **12.9.27** 使用 **HDFS AZ Mover**

## 操作场景

AZ Mover是一个副本迁移工具,用来移动副本以满足目录上设置的新AZ策略。它可以 用来从一个AZ策略迁移到另一个AZ策略, AZ Mover通过指示NameNode按照新的AZ 策略来移动副本,如果NameNode拒绝删除旧副本就不能保证一定能满足新的策略, 例如副本被标记为过时等原因。

## 使用限制

- 将策略更改为LOCAL\_AZ与更改为ONE\_AZ相同,因为上传文件写入时无法确定写 入期间的客户端位置。
- Mover无法确定AZ的状态,因此可能会导致将副本移动到异常的AZ,并依赖 NameNode来进一步处理。
- Mover依赖于每个AZ的DataNode节点数达到最小要求,如果在一个DataNode节 点数很少的AZ执行,可能会导致与预期不同的结果。
- Mover只满足AZ级别的策略,并不保证满足基本BPP。
- Mover不支持更改复制因子,新旧AZ策略之间的副本计数差异会导致异常结果。

### 操作步骤

步骤**1** 执行以下命令,切换到客户端安装目录。

**cd /opt/client**

步骤**2** 执行以下命令配置环境变量。

#### **source bigdata\_env**

步骤**3** 如果集群为安全模式,执行的用户需要源目录或文件读权限,目的目录有写权限,且 执行以下命令进行用户认证。普通模式集群无需执行用户认证。

**kinit** 组件业务用户

步骤**4** 创建目录并设置AZ策略。

执行以下命令创建目录:

**hdfs dfs -mkdir** <path>

执行以下命令设置AZ策略,azexpression代表AZ策略:

**hdfs dfsadmin -setAZExpression** <path> <azexpression>

执行以下命令查看AZ策略:

**hdfs dfsadmin -getAZExpression** <path>

步骤**5** 在目录中上传文件。

**hdfs dfs -put <**localfile**> <**hdfs-path**>**

步骤**6** 删除目录上的旧策略,再设置一个新的策略。

执行以下命令清楚旧策略:

**hdfs dfsadmin -clearAZExpression <**path**>**

执行以下命令设置新策略:

**hdfs dfsadmin -setAZExpression <**path**> <**azexpression**>**

步骤**7** 执行**azmover**命令,使副本分布满足新的AZ 策略。

**hdfs azmover -p /targetDirecotry**

**----**结束

# **12.9.28** 配置 **HDFS DiskBalancer**

## 配置场景

DiskBalancer是一个在线磁盘均衡器,旨在根据各种指标重新平衡正在运行的 DataNode上的磁盘数据。工作方式与HDFS的Balancer工具类似。不同的是, HDFS Balancer工具用于DataNode节点间的数据均衡,而HDFS DiskBalancer用于单个 DataNode节点上各磁盘之间的数据均衡。

长时间运行的集群会因为曾经删除过大量的文件,或者集群中的节点做磁盘扩容等操 作导致节点上出现磁盘间数据不均衡的现象。磁盘间数据不均衡会引起HDFS整体并发 读写性能的下降或者因为不恰当的HDFS写策略导致业务故障。此时需要平衡节点磁盘 间的数据密度,防止异构的小磁盘成为该节点的性能瓶颈。

#### 说明

本章节适用于MRS 3.x及后续版本。

## 配置描述

请参考<mark>修改集群服务配置参数</mark>,进入HDFS的"全部配置"页面,在搜索框中输入参数 名称。

#### 表 **12-217** 参数说明

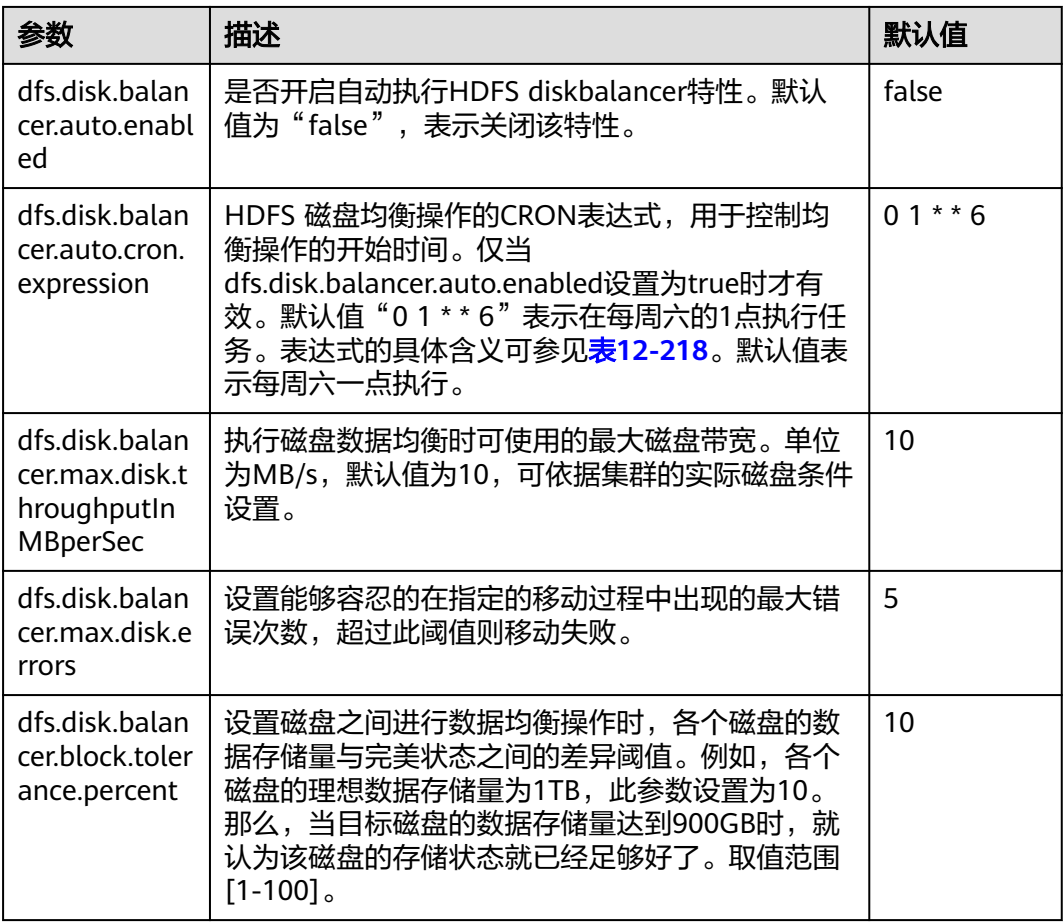

<span id="page-2006-0"></span>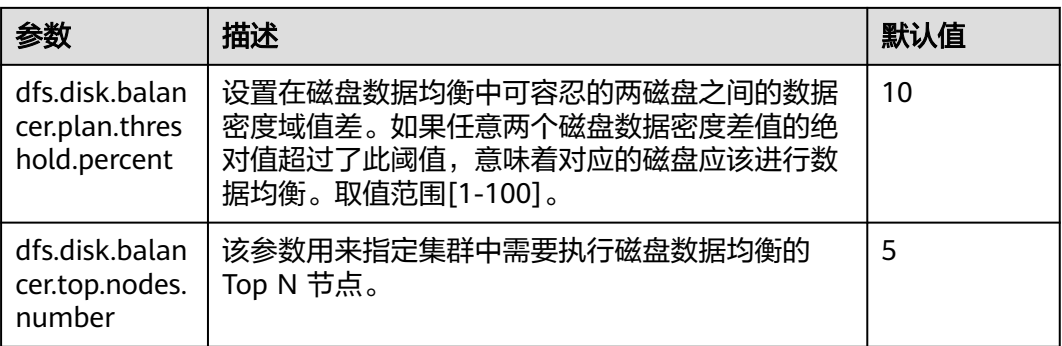

使用此功能时,需要先将参数dfs.disk.balancer.auto.enabled设置为true,并配置合理 的CRON表达式。其它参数依据集群状况设置。

#### 表 **12-218** CRON 表达式解释

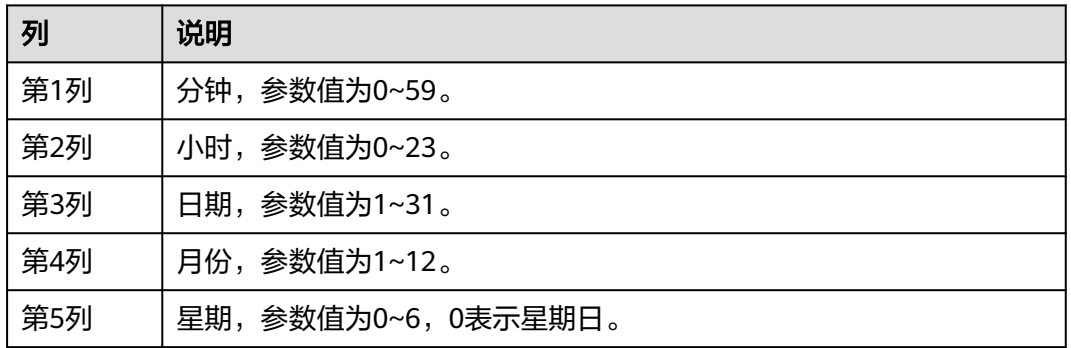

## 使用限制

- 1. 只支持同类型磁盘之间的数据移动,例如SSD->SSD, DISK->DISK等。
- 2. 执行该特性会占用涉及节点的磁盘IO资源、网络带宽资源,请尽量在业务不繁忙 的时候使用。
- 3. 参数dfs.disk.balancer.top.nodes.number指定Top N 节点返回的DataNode列表是 不断重新计算的,因此不必设置的过大。
- 4. 如果要在HDFS客户端通过命令行使用DiskBalancer功能,其接口如下:

#### 表 **12-219** DiskBalancer 功能的接口说明

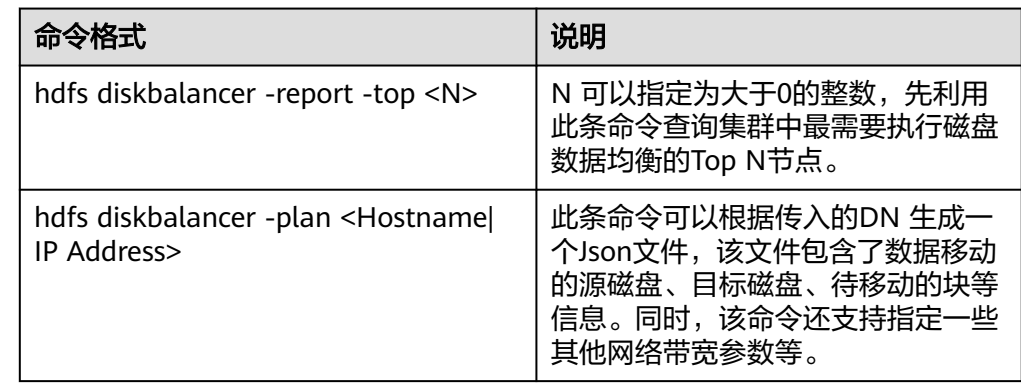

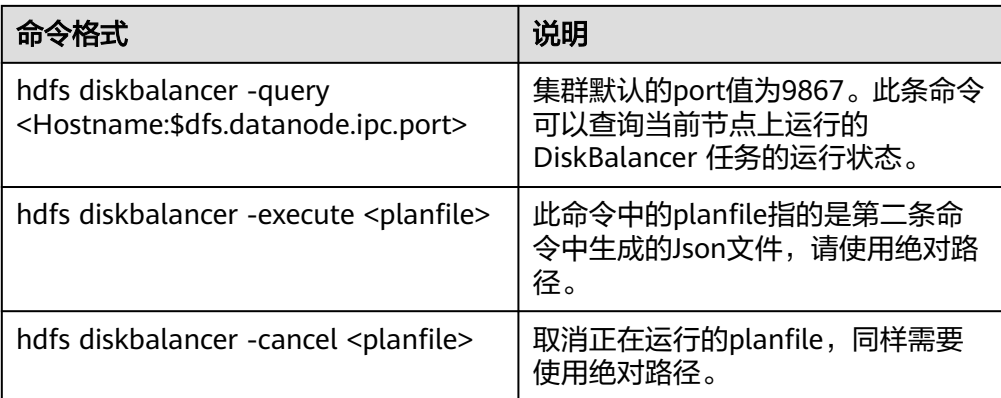

#### 说明

- 在客户端执行此命令时,用户需要具备supergroup权限。可以使用HDFS服务的系统用户 hdfs。或者在集群上创建一个具有supergroup权限的用户,再在客户端中执行此命令。
- 表**[12-219](#page-2006-0)**只说明了命令接口的含义及使用方法,实际每个接口提供了更多的配置参数。具体 信息可通过"hdfs diskbalancer -help <command>"命令查看。
- 在集群运维过程中,排查性能类问题时。可查看集群的事件信息中是否有HDFS磁盘均衡任 务事件发生,如果有的话。可以排查集群中是否开启了DiskBalancer。
- 自动执行磁盘均衡的特性开启以后,会在此次数据均衡执行完成之后才会退出。无法在执行 均衡中途取消本次执行任务。
- 如果想要灵活选择某些指定节点进行数据均衡,可以在客户端手动指定执行。

# **12.9.29** 配置从 **NameNode** 支持读

## 配置场景

在配置了HA的HDFS集群中,存在一个主NameNode和一个备NameNode。主 NameNode处理所有的客户端请求,备NameNode保持最新的元数据信息和块位置信 息。但是在这种架构存在一个缺点:主NameNode会成为客户端请求处理的瓶颈,在 请求繁忙的集群中表现更为明显。

为了解决主NameNode的瓶颈问题,引入了一个新状态的NameNode:从 NameNode。从NameNode类似于备NameNode,也保持着最新的元数据信息和块位 置信息。除此之外,从NameNode也可以像主NameNode一样处理客户端的读请求。 由于在典型的HDFS集群中,读请求占大多数,因此从NameNode支持读可以降低主 NameNode的负载,提高集群处理能力。

#### 说明

本章节适用于MRS 3.x及后续版本。

## 对系统的影响

- 配置从NameNode支持读可以降低主NameNode的负载,提高HDFS集群的处理 能力,尤其是在大集群下效果明显。
- 配置从NameNode支持读需要更新客户端应用配置。

## 前提条件

- 已安装HDFS集群,主备NameNode正常,HDFS服务正常。
- 规划安装从NameNode的节点已经创建"\${BIGDATA\_DATA\_HOME}/ namenode"分区。

## 操作步骤

以配置hacluster的从NameNode支持读为例来说明,如果集群中有多对 NameService,且都在使用,可参考如下步骤为每对NameService配置从NameNode 支持读。

- 步骤**1** 登录FusionInsight Manager页面。
- 步骤**2** 选择"集群 > 待操作集群的名称 > 服务 > HDFS > 管理NameService"。
- 步骤**3** 单击hacluster后的"添加"按钮。
- 步骤4 在添加NameNode页面, "NameNode类型"选择"从", 单击"下一步"。
- 步骤**5** 在分配角色页面,选择已规划的主机,添加从NameNode,单击"下一步"。

#### 说明

每对NameService最多可添加5个从NameNode。

- 步骤**6** 在配置页面,按照规划配置NameNode的存储目录、端口等信息,单击"下一步"。
- 步骤**7** 确认信息无误,单击"提交",等待从NameNode安装完成。
- 步骤**8** 重启依赖HDFS的上层组件,更新客户端应用配置,重启客户端应用。

#### **----**结束

# **12.9.30** 使用 **HDFS** 文件并发操作命令

## 操作场景

集群内并发修改文件和目录的权限及访问控制的工具。

#### 说明

本章节适用于MRS 3.x及后续版本。

## 对系统的影响

因为集群内使用文件并发修改命令会对集群性能造成较大负担,所以在集群空闲时使 用文件并发操作命令。

## 前提条件

- 已安装HDFS客户端或者包括HDFS的客户端。例如安装目录为"/opt/client"。
- 各组件业务用户由系统管理员根据业务需要创建。安全模式下,"机机"用户需 要下载keytab文件。"人机"用户第一次登录时需修改密码(普通模式不涉 及)。

## 操作步骤

- 步骤**1** 以客户端安装用户,登录安装客户端的节点。
- 步骤**2** 执行以下命令,切换到客户端安装目录。

**cd /opt/client**

步骤**3** 执行以下命令配置环境变量。

#### **source bigdata\_env**

步骤**4** 如果集群为安全模式,执行的用户所属的用户组必须为**supergroup**组,且执行以下命 令进行用户认证。普通模式集群无需执行用户认证。

**kinit** 组件业务用户

步骤**5** 增大客户端的JVM大小,防止OOM,方法如下。(1亿文件建议**32G**)

#### 说明

若执行HDFS客户端命令时,客户端程序异常退出,并且报"java.lang.OutOfMomeryError"错 误。

这个问题是由于HDFS客户端运行时的所需的内存超过了HDFS客户端设置的内存上限(默认 128M)。可通过修改"<客户端安装路径>/HDFS/component\_env"中的 "CLIENT\_GC\_OPTS"来修改HDFS客户端的内存上限。例如,需要设置内存上限为1GB,则设 置:

CLIENT\_GC\_OPTS="-Xmx1G"

在修改完后,使用如下命令刷新客户端配置,使之生效;

**source** <客户端安装路径>**/bigdata\_env**

步骤**6** 直接执行并发命令,命令详情如下表。

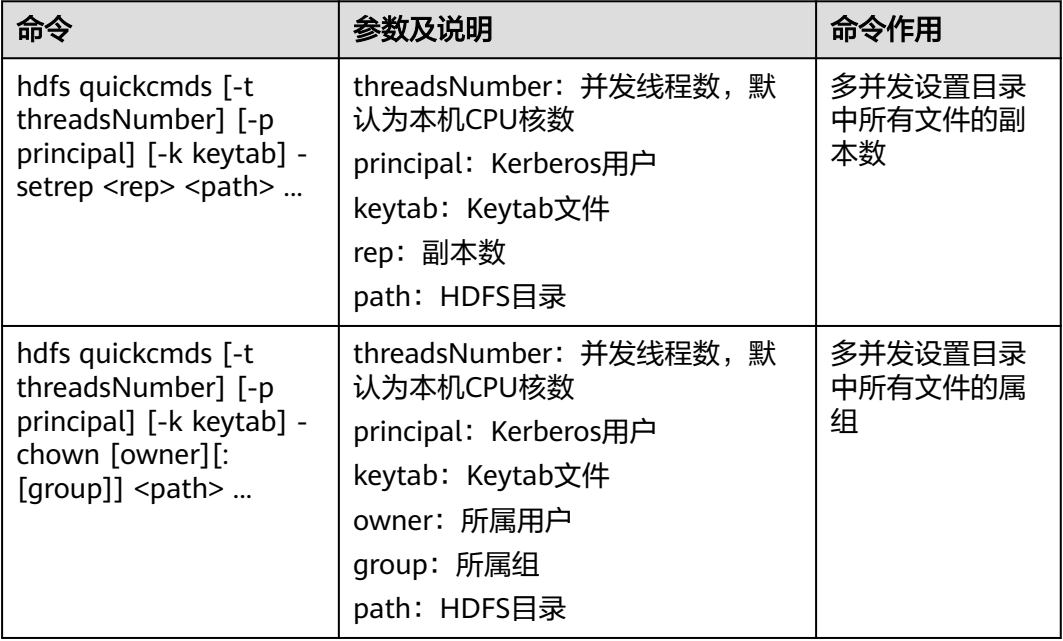

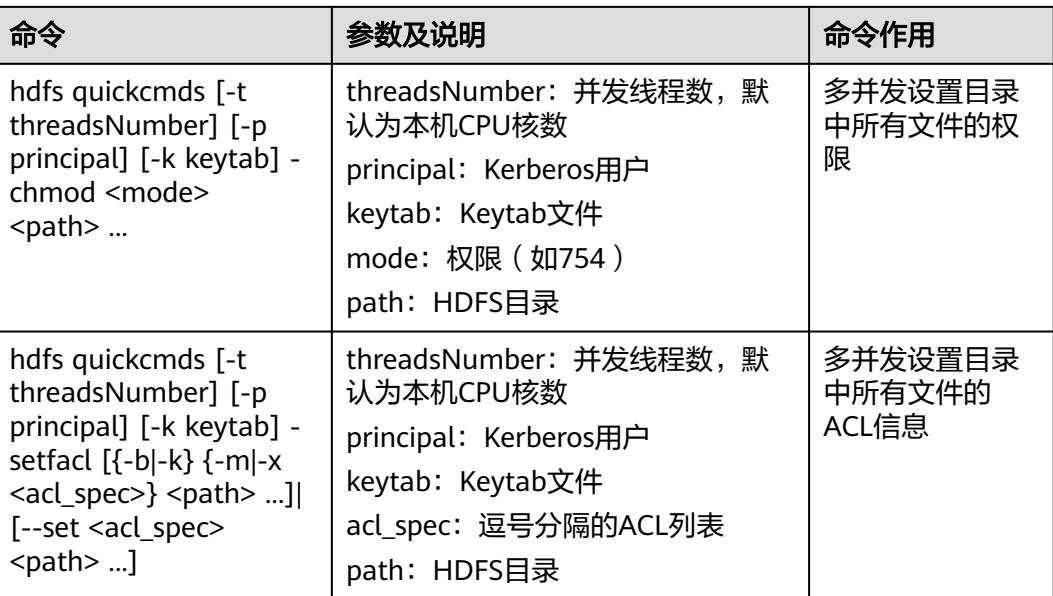

## **----**结束

# **12.9.31 HDFS** 日志介绍

## 日志描述

日志存储路径: HDFS相关日志的默认存储路径为"/var/log/Bigdata/hdfs/角色名"

- NameNode: "/var/log/Bigdata/hdfs/nn" (运行日志), "/var/log/Bigdata/ audit/hdfs/nn"(审计日志)。
- DataNode: "/var/log/Bigdata/hdfs/dn" (运行日志), "/var/log/Bigdata/ audit/hdfs/dn" (审计日志)。
- ZKFC: "/var/log/Bigdata/hdfs/zkfc" (运行日志), "/var/log/Bigdata/ audit/hdfs/zkfc"(审计日志)。
- JournalNode: "/var/log/Bigdata/hdfs/jn" (运行日志), "/var/log/Bigdata/ audit/hdfs/jn"(审计日志)。
- Router: "/var/log/Bigdata/hdfs/router" (运行日志), "/var/log/Bigdata/ audit/hdfs/router"(审计日志)。
- HttpFS: "/var/log/Bigdata/hdfs/httpfs" (运行日志), "/var/log/Bigdata/ audit/hdfs/httpfs"(审计日志)。

日志归档规则: HDFS的日志启动了自动压缩归档功能, 默认情况下, 当日志大小超过 100MB的时候,会自动压缩,压缩后的日志文件名规则为: "<原有日志名>-<yyyymm-dd\_hh-mm-ss>.[编号].log.zip"。最多保留最近的100个压缩文件,压缩文件保 留个数可以在Manager界面中配置。

## 表 **12-220** HDFS 日志列表

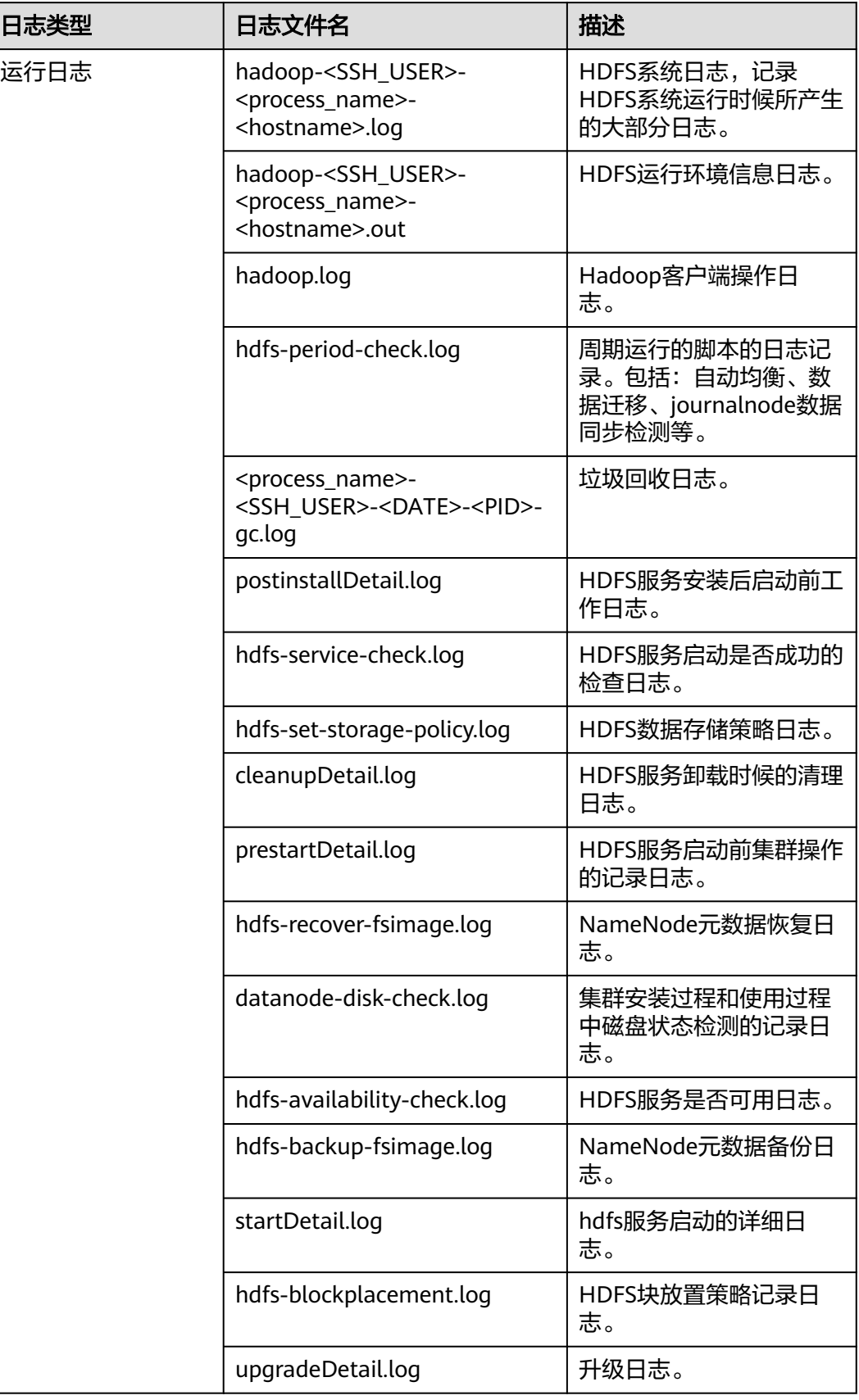

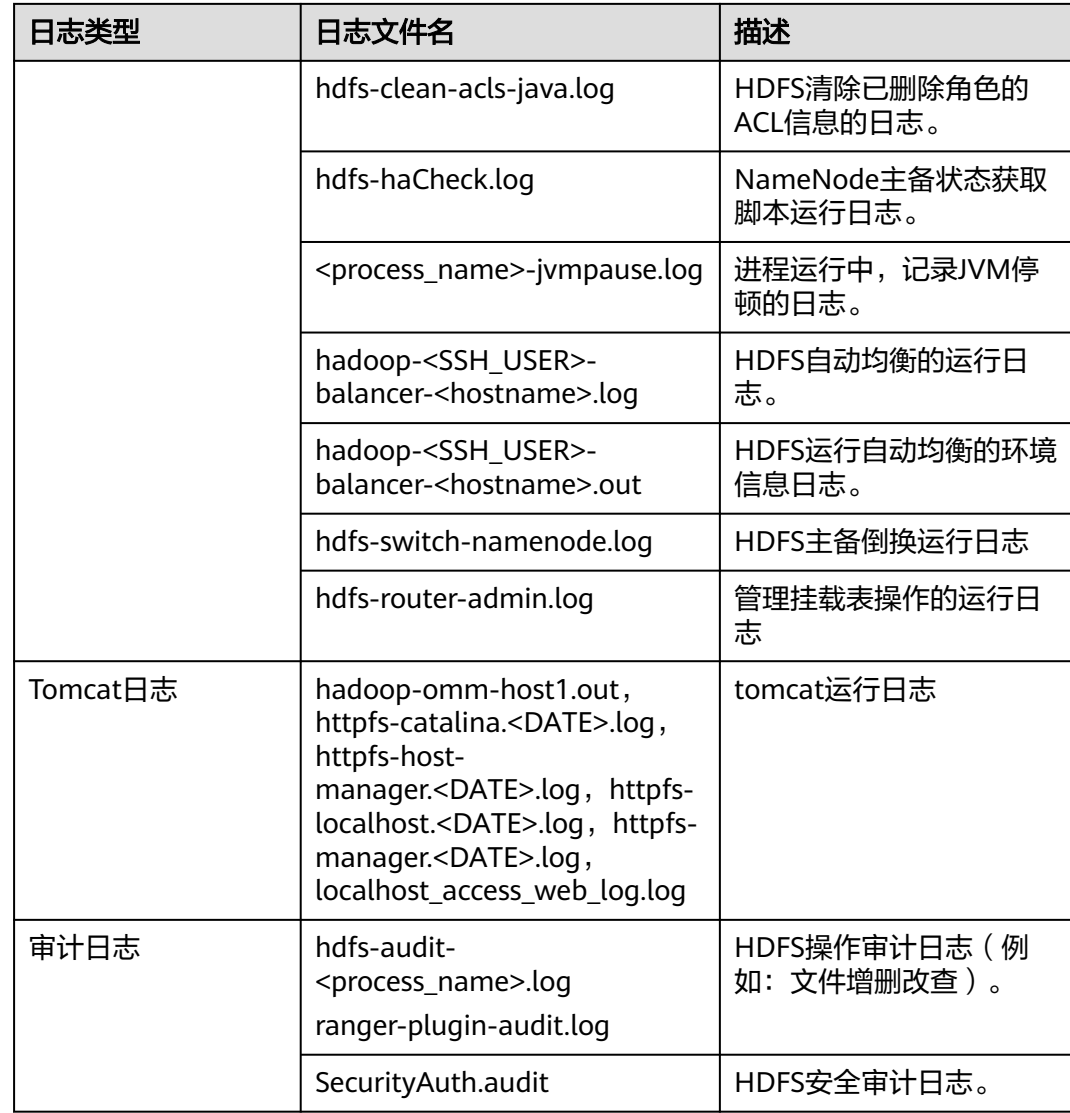

## 日志级别

HDFS中提供了如表**12-221**所示的日志级别,日志级别优先级从高到低分别是FATAL、 ERROR、WARN、INFO、DEBUG,程序会打印高于或等于所设置级别的日志,设置 的日志等级越高,打印出来的日志就越少。

### 表 **12-221** 日志级别

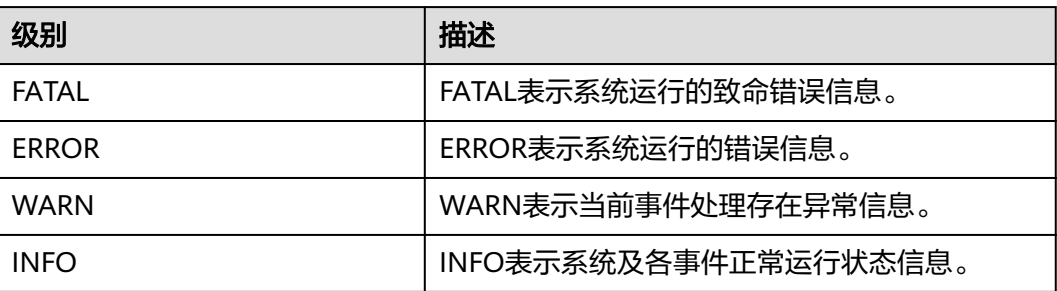

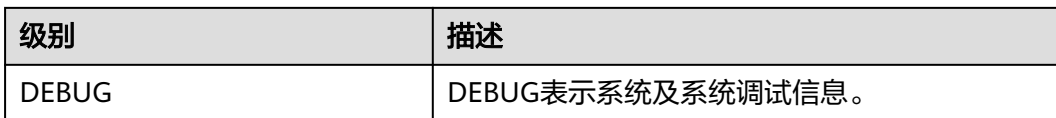

如果您需要修改日志级别,请执行如下操作:

- 步骤1 请参考<mark>修改集群服务配置参数</mark>,进入HDFS的"全部配置"页面。
- 步骤**2** 左边菜单栏中选择所需修改的角色所对应的日志菜单。
- 步骤**3** 选择所需修改的日志级别。
- 步骤4 保存配置, 在弹出窗口中单击"确定"使配置生效。

#### 说明

配置完成后立即生效,不需要重启服务。

**----**结束

## 日志格式

HDFS的日志格式如下所示:

#### 表 **12-222** 日志格式

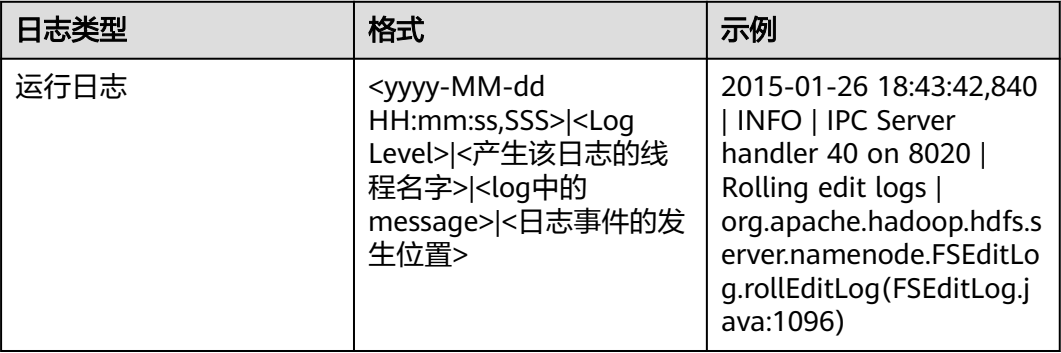

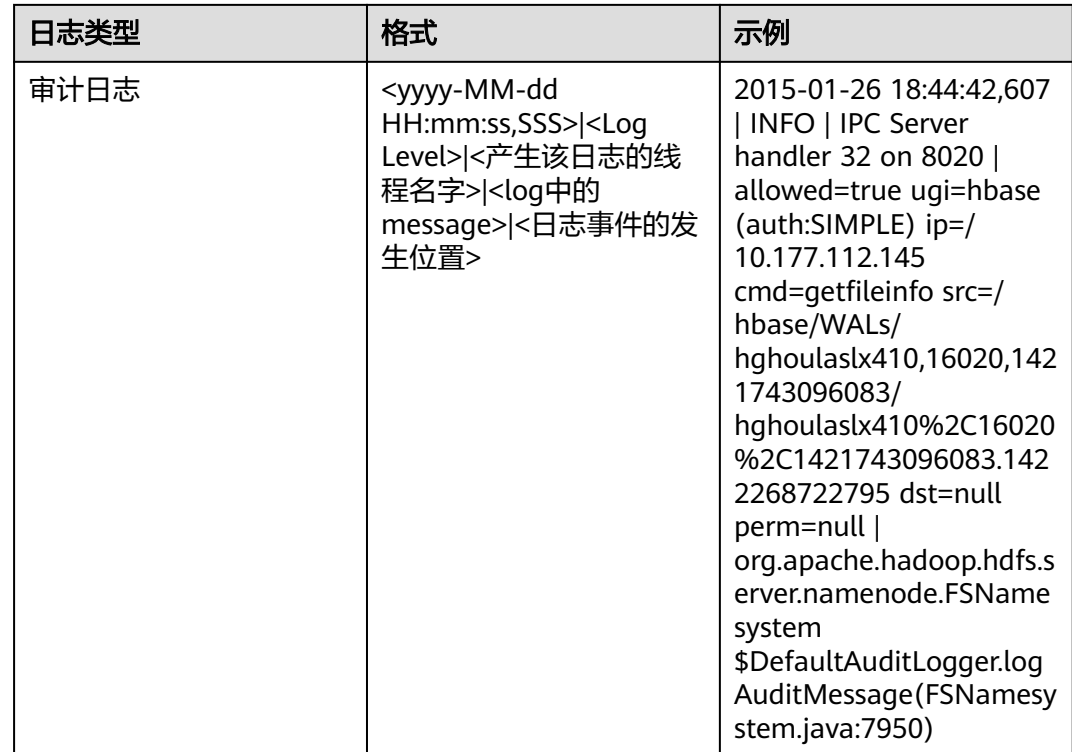

# **12.9.32 HDFS** 性能调优

## **12.9.32.1** 提升写性能

## 操作场景

在HDFS中,通过调整属性的值,使得HDFS集群更适应自身的业务情况,从而提升 HDFS的写性能。

#### 说明

本章节适用于MRS 3.x及后续版本。

## 操作步骤

参数入口:

在FusionInsight Manager系统中,选择"集群 > 待操作集群的名称 > 服务 > HDFS > 配置",选择"全部配置"。在搜索框中输入参数名称。

#### 表 **12-223** HDFS 写性能优化配置

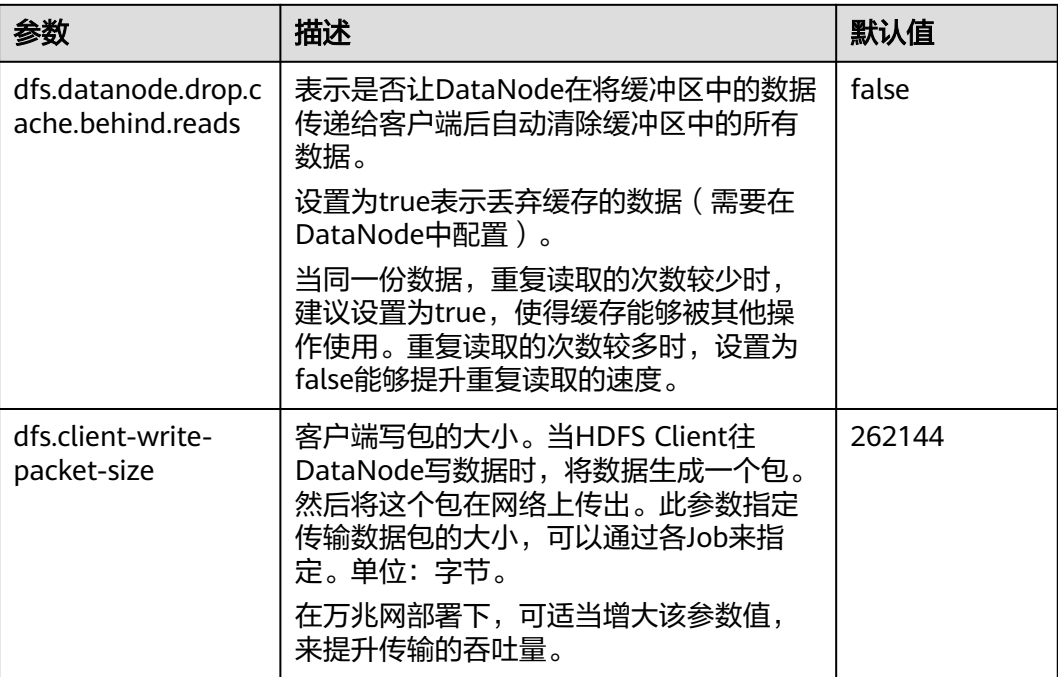

## **12.9.32.2** 使用客户端元数据缓存提高读取性能

## 操作场景

通过使用客户端缓存元数据块的位置来提高HDFS读取性能。

#### 说明

此功能仅用于读取不经常修改的文件。因为在服务器端由某些其他客户端完成的数据修改,对于 高速缓存的客户端将是不可见的,这可能导致从缓存中拿到的元数据是过期的。 本章节适用于MRS 3.x及后续版本。

## 操作步骤

设置参数的路径:

在FusionInsight Manager页面中,选择"集群 > *待操作集群的名称* > 服务 > HDFS > 配置",选择"全部配置",并在搜索框中输入参数名称。

#### 表 **12-224** 参数配置

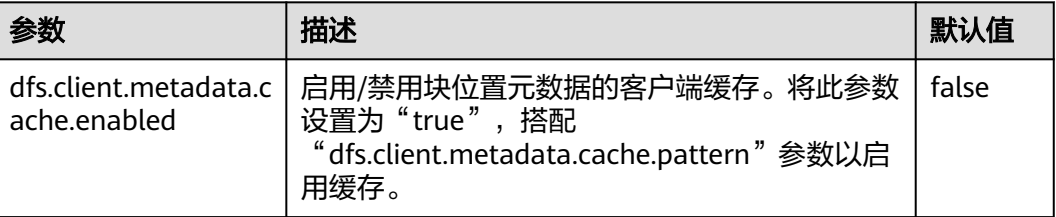
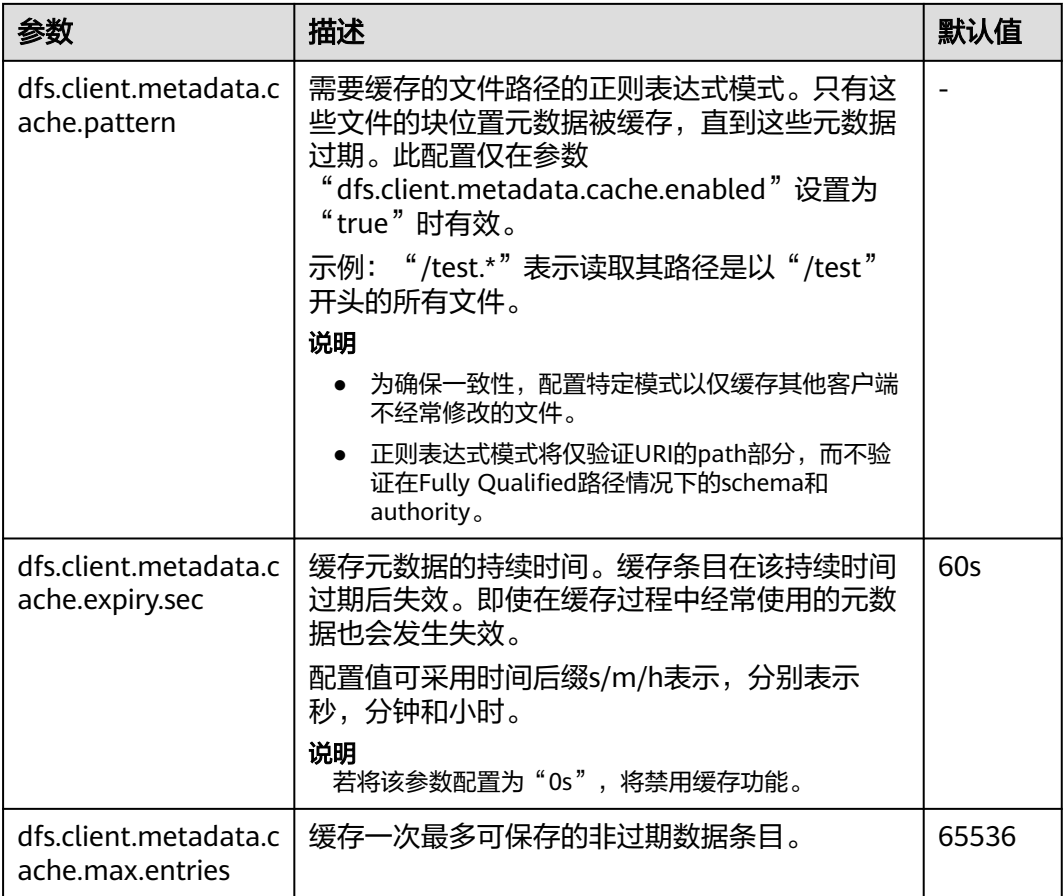

#### 说明

要在过期前完全清除客户端缓存,可调用DFSClient#clearLocatedBlockCache()。

用法如下所示。

```
 FileSystem fs = FileSystem.get(conf);
 DistributedFileSystem dfs = (DistributedFileSystem) fs;
 DFSClient dfsClient = dfs.getClient();
 dfsClient.clearLocatedBlockCache();
```
# **12.9.32.3** 使用当前活动缓存提升客户端与 **NameNode** 的连接性能

### 操作场景

HDFS部署在具有多个NameNode实例的HA (High Availability)模式中, HDFS客户 端需要依次连接到每个NameNode,以确定当前活动的NameNode是什么,并将其用 于客户端操作。

一旦识别出来,当前活动的NameNode的详细信息就可以被缓存并共享给在客户端机 器中运行的所有客户端。这样,每个新客户端可以首先尝试从缓存加载活动的Name Node的详细信息,并将RPC调用保存到备用的NameNode。在异常情况下有很多优 势,例如当备用的NameNode连接长时间不响应时。

当发生故障,将另一个NameNode切换为活动状态时,缓存的详细信息将被更新为当 前活动的NameNode的信息。

### 说明

本章节适用于MRS 3.x及后续版本。

# 操作步骤

设置参数的路径如下:

在FusionInsight Manager页面中,选择"集群 > 待操作集群的名称 > 服务 > HDFS > 配置",选择"全部配置",并在搜索框中输入参数名称。

表 **12-225** 配置参数

| 参数                                                          | 描述                                                                                                    | 默认值                                                                                         |
|-------------------------------------------------------------|----------------------------------------------------------------------------------------------------|---------------------------------------------------------------------------------------------|
| dfs.client.failover.pr<br>oxy.provider.<br>[nameservice ID] | 用已通过的协议创建namenode代理的<br>Client Failover proxy provider类。配置成<br>org.apache.hadoop.hdfs.server.namenode<br>.ha.BlackListingFailoverProxyProvider,可<br>在HDFS客户端使用NameNode黑名单特<br>性。配置成<br>org.apache.hadoop.hdfs.server.namenode<br>.ha.ObserverReadProxyProvider,可使用<br>从NameNode支持读的特性。 | org.apache.had<br>oop.hdfs.server<br>.namenode.ha.<br>AdaptiveFailov<br>erProxyProvide<br>r |
| dfs.client.failover.ac<br>tiveinfo.share.flag               | 启用缓存并将当前活动的NameNode的详<br>细信息共享给其他客户端。若要启用缓<br>存, 需将其设置为"true"。                                                                                                    | false                                                                                       |
| dfs.client.failover.ac<br>tiveinfo.share.path               | 指定将在机器中的所有客户端创建的共享<br>文件的本地目录。如果要为不同用户共享<br>缓存,该文件夹应具有必需的权限(如在<br>给定目录中创建,读写缓存文件)。                                                                                                    | /tmp                                                                                        |
| dfs.client.failover.ac<br>tiveinfo.share.jo.tim<br>eout.sec | 控制超时的可选配置。用于在读取或写入<br>缓存文件时获取锁定。如果在该时间内无<br>法获取缓存文件上的锁定,则放弃尝试读<br>取或更新缓存。单位为秒。                                                                                                    | 5                                                                                           |

#### 说明

由HDFS客户端创建的缓存文件必须由其他客户端重新使用。因此,这些文件永远不会从本地系 统中删除。若禁用该功能,可能需要进行手动清理。

# **12.9.33 HDFS** 常见问题

# **12.9.33.1 NameNode** 启动慢

## 问题

删除大量文件之后立刻重启NameNode(例如删除100万个文件), NameNode启动 慢。

# 回答

由于在删除了大量文件之后,DataNode需要时间去删除对应的Block。当立刻重启 NameNode时,NameNode会去检查所有DataNode上报的Block信息,发现已删除的 Block时,会输出对应的INFO日志信息,如下所示:

2015-06-10 19:25:50,215 | INFO | IPC Server handler 36 on 25000 | BLOCK\* processReport: blk\_1075861877\_2121067 on node 10.91.8.218:9866 size 10249 does not belong to any file | org.apache.hadoop.hdfs.server.blockmanagement.BlockManager.processReport(BlockManager.java:1854)

每一个被删除的Block会产生一条日志信息,一个文件可能会存在一个或多个Block。 当删除的文件数过多时,NameNode会花大量的时间打印日志,然后导致NameNode 启动慢。

当出现这种现象时,您可以通过如下方式提升NameNode的启动速度。

1. 删除大量文件时,不要立刻重启NameNode,待DataNode删除了对应的Block后 重启NameNode,即不会存在这种情况。

您可以通过**hdfs dfsadmin -report**命令来查看磁盘空间,检查文件是否删除完 毕。

2. 如已大量出现以上日志,您可以将NameNode的日志级别修改为ERROR, NameNode不会再打印此日志信息。

等待NameNode启动完毕后,再将此日志级别修改为INFO。修改日志级别后无需 重启服务。

# **12.9.33.2 DataNode** 状态正常,但无法正常上报数据块

### 问题

DataNode正常,但无法正常上报数据块,导致存在的数据块无法使用。

# 回答

当某个数据目录中的数据块数量超过4倍的数据块限定值(1M)时,可能会出现该错 误。DataNode会产生相应的错误日志记录,如下所示:

2015-11-05 10:26:32,936 | ERROR | DataNode:[[[DISK]file:/srv/BigData/hadoop/data1/dn/]] heartbeating to vm-210/10.91.8.210:8020 | Exception in BPOfferService for Block pool BP-805114975-10.91.8.210-1446519981645

(Datanode Uuid bcada350-0231-413b-bac0-8c65e906c1bb) service to vm-210/10.91.8.210:8020 | BPServiceActor.java:824

java.lang.IllegalStateException:com.google.protobuf.InvalidProtocolBufferException:Protocol message was too large.May

be malicious.Use CodedInputStream.setSizeLimit() to increase the size limit. at

org.apache.hadoop.hdfs.protocol.BlockListAsLongs\$BufferDecoder\$1.next(BlockListAsLongs.java:369) at org.apache.hadoop.hdfs.protocol.BlockListAsLongs\$BufferDecoder\$1.next(BlockListAsLongs.java:347) at org.apache.hadoop.hdfs.

protocol.BlockListAsLongs\$BufferDecoder.getBlockListAsLongs(BlockListAsLongs.java:325) at org.apache.hadoop.hdfs.protocolPB.DatanodeProtocolClientSideTranslatorPB.

blockReport(DatanodeProtocolClientSideTranslatorPB.java:190) at org.apache.hadoop.hdfs.server.datanode.BPServiceActor.blockReport(BPServiceActor.java:473)

at org.apache.hadoop.hdfs.server.datanode.BPServiceActor.offerService(BPServiceActor.java:685) at

org.apache.hadoop.hdfs.server.datanode.BPServiceActor.run(BPServiceActor.java:822)

at java.lang.Thread.run(Thread.java:745) Caused

by:com.google.protobuf.InvalidProtocolBufferException:Protocol message was too large.May be malicious.Use CodedInputStream.setSizeLimit()

to increase the size limit. at

com.google.protobuf.InvalidProtocolBufferException.sizeLimitExceeded(InvalidProtocolBufferException.java:1 10) at com.google.protobuf.CodedInputStream.refillBuffer(CodedInputStream.java:755) at com.google.protobuf.CodedInputStream.readRawByte(CodedInputStream.java:769) at

com.google.protobuf.CodedInputStream.readRawVarint64(CodedInputStream.java:462) at com.google.protobuf. CodedInputStream.readSInt64(CodedInputStream.java:363) at org.apache.hadoop.hdfs.protocol.BlockListAsLongs\$BufferDecoder\$1.next(BlockListAsLongs.java:363)

如今,数据目录中数据块的数量会显示为Metric。用户可以通过以下URL对该值进行监 视http://<datanode-ip>:<http-port>/imx,如果该值超过4倍的限定值(4\*1M),建议 用户配置多个驱动器并重新启动HDFS。

#### 恢复步骤:

1. 在DataNode上配置多个数据目录。

示例: 在原先只配置了/data1/datadir的位置

<property> <name>dfs.datanode.data.dir</name> <value>/data1/datadir</value> </property>

#### 按照如下内容进行配置。

<property> <name>dfs.datanode.data.dir</name> <value>/data1/datadir/,/data2/datadir,/data3/ datadir</value> </property>

#### 说明

建议多个数据目录应该配置到多个磁盘中,否则所有的数据都将写入同一个磁盘,对性能 有很大的影响。

- 2. 重新启动HDFS。
- 3. 按照如下方法将数据移动至新的数据目录。 **mv** /data1/datadir/current/finalized/subdir1 /data2/datadir/current/finalized/ subdir1
- 4. 重新启动HDFS。

### **12.9.33.3 HDFS Web UI** 无法正常刷新损坏数据的信息

### 问题

- 1. 当DataNode的"dfs.datanode.data.dir"所配置的目录因权限或者磁盘损坏发生 错误时,HDFS Web UI没有显示损坏数据的信息。
- 2. 当此错误被修复后,HDFS Web UI没有及时移除损坏数据的相关信息。

### 回答

- 1. DataNode只有在执行文件操作发生错误时,才会去检查磁盘是否正常,若发现数 据损坏,则将此错误上报至NameNode,此时NameNode才会在HDFS Web UI显 示数据损坏信息。
- 2. 当错误修复后,需要重启DataNode。当重启DataNode时,会检查所有数据状态 并上传损坏数据信息至NameNode。所以当此错误被修复后,只有重启 DataNode后,才会不显示损坏数据信息。

### **12.9.33.4 distcp** 命令在安全集群上失败并抛出异常

### 问题

为何distcp命令在安全集群上失败并抛出异常?

#### 客户端出现异常:

Invalid arguments:Unexpected end of file from server

#### 服务器端出现异常:

javax.net.ssl.SSLException:Unrecognized SSL message, plaintext connection?

# 回答

当用户在distcp命令中使用**webhdfs://**时,会抛出上述异常,是由于集群所使用的 HTTP政策为HTTPS, 即配置在"core-site.xml"的"dfs.http.policy"值为 "HTTPS\_ONLY"。所以要避免出现此异常,应使用**swebhdfs://**替代**webhdfs://**。

例如:

**./hadoop distcp swebhdfs://IP:PORT/testfile hdfs://IP:PORT/testfile1**

# **12.9.33.5** 当 **dfs.datanode.data.dir** 中定义的磁盘数量等于 **dfs.datanode.failed.volumes.tolerated** 的值时,**DataNode** 启动失败

### 问题

当"dfs.datanode.data.dir"中定义的磁盘数量等于 "dfs.datanode.failed.volumes.tolerated"的值时,DataNode启动失败。

# 回答

默认情况下,单个磁盘的故障将会引起HDFS DataNode进程关闭,导致NameNode为 每一个存在DataNode上的block调度额外的副本,在没有故障的磁盘中引起不必要的 块复制。

为了防止此情况,用户可以通过配置DataNodes来承受dfs.data.dir目录的故障。在 "hdfs-site.xml"中配置参数"dfs.datanode.failed.volumes.tolerated"。例如:如果 该参数值为3,DataNode只有在4个或者更多个目录故障之后才会出现故障。该值会影 响到DataNode的启动。

如果想要DataNode不出现故障,配置的"dfs.datanode.failed.volumes.tolerated"一 定要小于所配置的卷数,也可以将"dfs.datanode.failed.volumes.tolerated"设置 成-1,相当于设置该值为n-1(n为卷数),那样DataNode就不会出现启动失败。

# **12.9.33.6** 当多个 **data.dir** 被配置在一个磁盘分区内,**DataNode** 的容量计算将会出 错

### 问题

当多个data.dir被配置在一个磁盘分区内,DataNode的容量计算将会出错。

### 回答

目前容量计算是基于磁盘的,类似于Linux里面的**df**命令。理想状态下,用户不会在同 一个磁盘内配置多个data.dir,否则所有的数据都将写入一个磁盘,在性能上会有很大 的影响。

因此配置如下:

例如,如果机器有如下磁盘:

host- $4 \times 4$  df -h Filesystem Size Used Avail Use% Mounted on

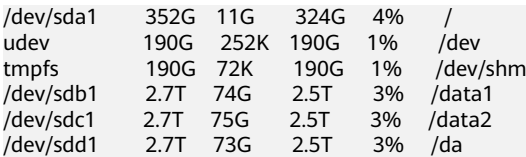

#### 建议的配置方式:

<property> <name>dfs.datanode.data.dir</name> <value>/data1/datadir/,/data2/datadir,/data3/datadir</value> </property>

#### 不建议的配置方式:

```
<property>
```
<name>dfs.datanode.data.dir</name> <value>/data1/datadir1/,/data2/datadir1,/data3/datadir1,/data1/datadir2/data1/datadir3,/data2/datadir2,/ data2/datadir3,/data3/datadir2,/data3/datadir3</value> </property>

# **12.9.33.7** 当 **Standby NameNode** 存储元数据(命名空间)时,出现断电的情况, **Standby NameNode** 启动失败

问题

当Standby NameNode存储元数据(命名空间)时, 出现断电的情况, Standby NameNode启动失败并抛出如下错误信息。

```
2015-12-04 11:49:12,121 | ERROR | main | Failed to load image from FS
ImageFile(file=/srv/BigData/namenode/current/fsimage 0000000000000096
080,
cpktTxId=0000000000000096080) | FSImage.java:685
java.io.IOException: Invalid MD5 file /srv/BigData/namenode/current/f
simage 0000000000000096080.md5:
the content "锟斤拷锟斤拷锟斤拷锟斤拷锟[1m^A!锟 does not match the expecte
d pattern.
at org.apache.hadoop.hdfs.util.MD5FileUtils.readStoredMd5(MD5FileUtil
s.java:92)at org.apache.hadoop.hdfs.util.MD5FileUtils.readStoredMd5ForFile(MD5F
ileUtils.java:109)
at org.apache.hadoop.hdfs.server.namenode.FSImage.loadFSImage(FSImage
.java:975)
at org.apache.hadoop.hdfs.server.namenode.FSImage.loadFSImageFile(FSI
mage.java:744)
at org.apache.hadoop.hdfs.server.namenode.FSImage.loadFSImage(FSImage
.java:682)at org.apache.hadoop.hdfs.server.namenode.FSImage.recoverTransitionRe
ad(FSImage.iava:300)
at org.apache.hadoop.hdfs.server.namenode.FSNamesystem.loadFSImage(FS
Namesystem.java:968)
at org.apache.hadoop.hdfs.server.namenode.FSNamesystem.loadFromDisk(F
SNamesystem.java:675)
at org.apache.hadoop.hdfs.server.namenode.NameNode.loadNamesystem(Nam
eNode.java:625)
at org.apache.hadoop.hdfs.server.namenode.NameNode.initialize(NameNod
e.java:685)
at org.apache.hadoop.hdfs.server.namenode.NameNode.<init>(NameNode.ja
va:889)
at org.apache.hadoop.hdfs.server.namenode.NameNode.<init>(NameNode.ja
va: 872)
at org.apache.hadoop.hdfs.server.namenode.NameNode.createNameNode(Nam
eNode.java:1580)
at org.apache.hadoop.hdfs.server.namenode.NameNode.main(NameNode.java
: 16541
```
# 回答

当Standby NameNode存储元数据 (命名空间)时, 出现断电的情况, Standby NameNode启动失败, MD5文件会损坏。通过移除损坏的fsimage, 然后启动Standby NameNode,可以修复此问题。Standby NameNode会加载先前的fsimage并重现所 有的edits。

#### 修复步骤:

1. 移除损坏的fsimage。

**rm -rf \${BIGDATA\_DATA\_HOME}/namenode/current/ fsimage\_0000000000000096**

2. 启动Standby NameNode。

# **12.9.33.8** 在存储小文件过程中,系统断电,缓存中的数据丢失

### 问题

在存储小文件过程中,系统断电,缓存中的数据丢失。

### 回答

由于断电,当写操作完成之后,缓存中的block不会立即被写入磁盘,如果要同步地将 缓存的block写入磁盘,用户需要将"hdfs-site.xml"中的 "dfs.datanode.synconclose"设置为"true"。

默认情况下, "dfs.datanode.synconclose"为"false",虽然性能很高,但是断电之 后, 存储在缓存中的数据会丢失。将"dfs.datanode.synconclose"设置为"true", 可以解决此问题,但对性能有很大影响。请根据具体的应用场景决定是否开启该参 数。

### **12.9.33.9 FileInputFormat split** 的时候出现数组越界

问题

HDFS调用FileInputFormat的getSplit方法的时候,出现 ArrayIndexOutOfBoundsException: 0,日志如下:

java.lang.ArrayIndexOutOfBoundsException: 0

at org.apache.hadoop.mapred.FileInputFormat.identifyHosts(FileInputFormat.java:708)

- at org.apache.hadoop.mapred.FileInputFormat.getSplitHostsAndCachedHosts(FileInputFormat.java:675)
	- at org.apache.hadoop.mapred.FileInputFormat.getSplits(FileInputFormat.java:359)
	- at org.apache.spark.rdd.HadoopRDD.getPartitions(HadoopRDD.scala:210)
	- at org.apache.spark.rdd.RDD\$\$anonfun\$partitions\$2.apply(RDD.scala:239)
	- at org.apache.spark.rdd.RDD\$\$anonfun\$partitions\$2.apply(RDD.scala:237)
	- at scala.Option.getOrElse(Option.scala:120)
	- at org.apache.spark.rdd.RDD.partitions(RDD.scala:237)
	- at org.apache.spark.rdd.MapPartitionsRDD.getPartitions(MapPartitionsRDD.scala:35)

# 回答

每个block对应的机架信息组成为:/default/rack0/:,/default/rack0/datanodeip:port。

该问题是由于某个block块损坏或者丢失,导致该block对应的机器ip和port为空引起 的,出现该问题的时候使用**hdfs fsck**检查对应文件块的健康状态,删除损坏或者恢复 丢失的块,重新进行任务计算即可。

# **12.9.33.10** 当分级存储策略为 **LAZY\_PERSIST** 时,为什么文件的副本的存储类型都 是 **DISK**

### 问题

当文件的存储策略为LAZY\_PERSIST时,文件的第一副本的存储类型应为RAM\_DISK, 其余副本为DISK。

为什么文件的所有副本的存储类型都是DISK?

# 回答

当用户写入存储策略为LAZY\_PERSIST的文件时,文件的三个副本会逐一写入。第一副 本会优先选择客户端所在的DataNode节点,在以下情况下,当文件的存储策略为 LAZY PERSIST时, 文件的所有副本的存储类型都是DISK:

- 当客户端所在的DataNode节点没有RAM\_DISK时, 则会写入客户端所在的 DataNode节点的DISK磁盘,其余副本会写入其他节点的DISK磁盘。
- 当客户端所在的DataNode节点有RAM\_DISK, 但 "dfs.datanode.max.locked.memory"参数值未设置或设置过小(小于 "dfs.blocksize"参数值)时,则会写入客户端所在的DataNode节点的DISK磁 盘,其余副本会写入其他节点的DISK磁盘。

# **12.9.33.11 NameNode** 节点长时间满负载,**HDFS** 客户端无响应

### 问题

当NameNode节点处于满负载、NameNode所在节点的CPU 100%耗尽时,导致 NameNode无法响应,对于新连接到该NameNode的HDFS客户端,能够主备切换连 接到另一个NameNode,进行正常的操作,而对于已经连接到该NameNode节点的 HDFS客户端可能会卡住,无法进行下一步操作。

# 回答

目前出现上述问题时使用的是默认配置,如表**[12-226](#page-2024-0)**所示,HDFS客户端到 NameNode的RPC连接存在keep alive机制,保持连接不会超时,尽力等待服务器的响 应,因此导致已经连接的HDFS客户端的操作会卡住。

对于已经卡住的HDFS客户端,可以进行如下操作:

- 等待NameNode响应,一旦NameNode所在节点的CPU利用率回落,NameNode 可以重新获得CPU资源时,HDFS客户端即可得到响应。
- 如果无法等待更长时间,需要重启HDFS客户端所在的应用程序进程,使得HDFS 客户端重新连接空闲的NameNode。

#### 解决措施:

为了避免该问题出现,可以在客户端的配置文件"core-site.xml"中做如下配置。

#### <span id="page-2024-0"></span>表 **12-226** 参数说明

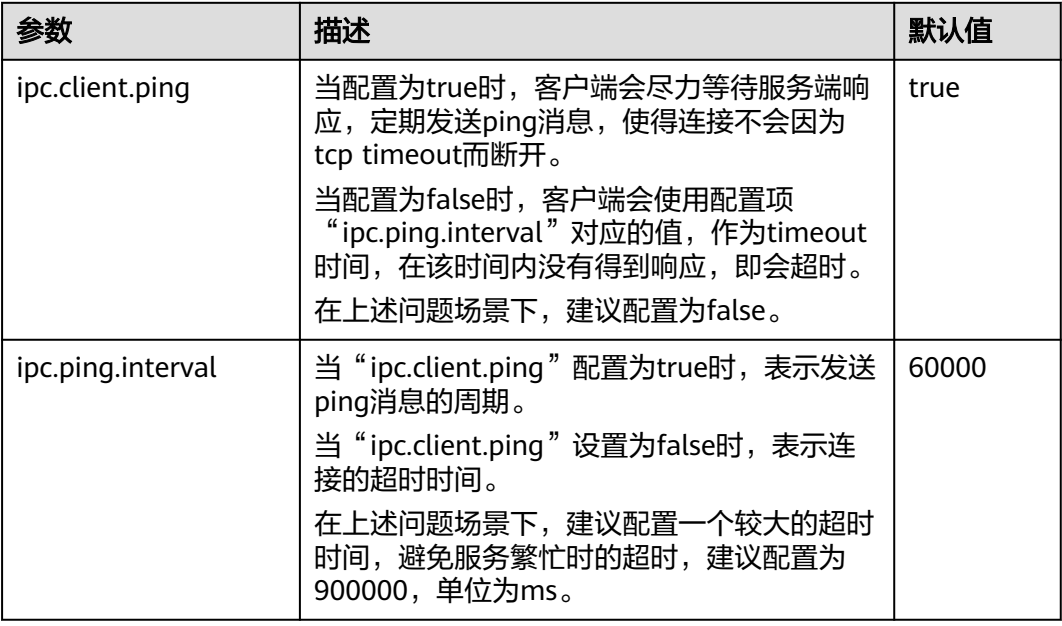

# **12.9.33.12 DataNode** 禁止手动删除或修改数据存储目录

### 问题

- 数据块在DataNode上的存储目录由"dfs.datanode.data.dir"配置项指定,是否 可以修改该配置项来修改数据存储目录?
- 是否可以手动拷贝数据存储目录下的文件?

# 回答

"dfs.datanode.data.dir"配置项用于指定数据块在DataNode上的存储目录,在系统 安装时需要指定根目录,并且可以指定多个根目录。

- 请谨慎修改该配置项,可以添加新的数据根目录。
- 禁止删除原有存储目录,否则会造成数据块丢失,导致文件无法正常读写。
- 禁止手动删除或修改存储目录下的数据块,否则可能会造成数据块丢失。

#### 说明

NameNode和JournalNode存在类似的配置项,也同样禁止删除原有存储目录,禁止手动删除或 修改存储目录下的数据块。

- dfs.namenode.edits.dir
- dfs.namenode.name.dir
- dfs.journalnode.edits.dir

# **12.9.33.13** 成功回滚后,为什么 **NameNode UI** 上显示有一些块缺失

### 问题

回滚成功后,为什么NameNode UI上显示有一些块缺失?

# 回答

原因:具有新id/genstamps的块可能存在于DataNode上。DataNode中的块文件可能 具有与NameNode的回滚image中不同的生成标记和长度,所以NameNode会拒绝 DataNode中的这些块,并将文件标记为已损坏。

场景如下:

- 1. 升级前 客户端A - >将一些数据写入文件X ( 假设已写入"A"字节)
- 2. 升级开始了 客户端A - >仍然将数据写入文件X(现在文件中的数据是"A + B"字节)
- 3. 升级完成 客户端A - >完成写入文件。最终数据为"A + B"字节。
- 4. 回滚开始 将回滚到步骤1 (升级前)的状态。因此, NameNode中的文件X将具有"A"字 节,但DataNode中的块文件将具有"A + B"字节。

### 恢复步骤:

- 1. 从NameNode Web UI中获取已损坏的文件列表,或者通过下面的命令获取。 **hdfs fsck <filepath> -list-corruptfileblocks**
- 2. 对于不需要的文件,请使用以下命令删除文件。
	- **hdfs fsck <corrupt file path> delete**

#### 说明

删除文件为高危操作,在执行操作前请务必确认对应文件是否不再需要。

- 3. 对于所需的文件,执行fsck命令来获取块列表和块的顺序。
	- 在fsck中给出的块序列表中,使用块id搜索DataNode中的数据目录,并从 DataNode下载相应的块。
	- 按照序列以追加的方式写入所有这样的块文件,并构造成原始文件。 例如:

File 1--> blk\_1, blk\_2, blk\_3

通过组合来自同一序列的所有三个块文件的内容来创建文件。

– 从HDFS中删除旧文件并重写新构建的文件。

# **12.9.33.14** 为什么在往 **HDFS** 写数据时报**"java.net.SocketException: No buffer space available"**异常

# 问题

为什么在往HDFS写数据时报"java.net.SocketException: No buffer space available"异 常?

这个问题发生在往HDFS写文件时。查看客户端和DataNode的错误日志。

客户端日志如下:

#### 图 **12-23** 客户端日志

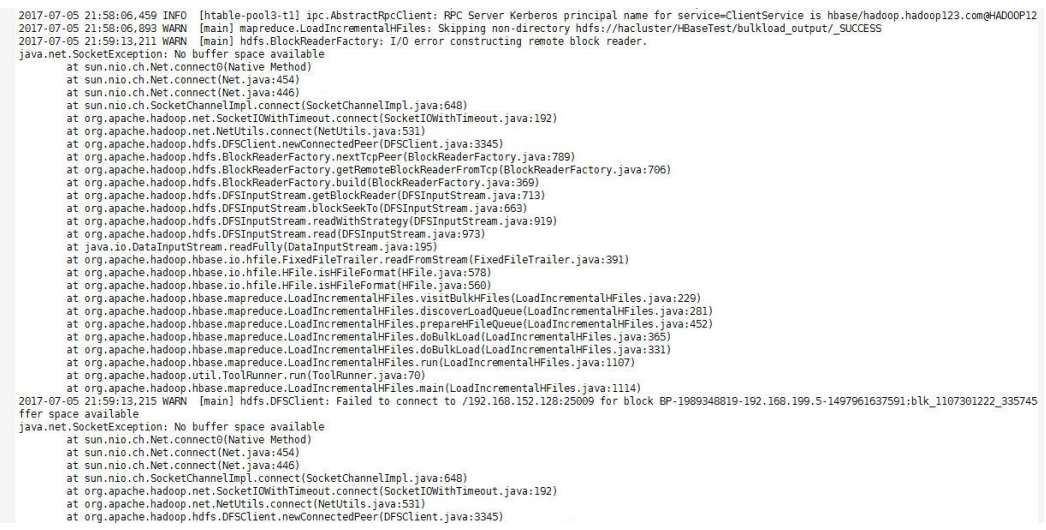

#### DataNode日志如下:

2017-07-24 20:43:39,269 | ERROR | DataXceiver for client DFSClient\_NONMAPREDUCE\_996005058\_86 at /192.168.164.155:40214 [Receiving block

BP-1287143557-192.168.199.6-1500707719940:blk\_1074269754\_528941 with io weight 10] | DataNode{data=FSDataset{dirpath='[/srv/BigData/hadoop/data1/dn/current, /srv/BigData/hadoop/ data2/dn/current, /srv/BigData/hadoop/data3/dn/current, /srv/BigData/hadoop/data4/dn/current, /srv/ BigData/hadoop/data5/dn/current, /srv/BigData/hadoop/data6/dn/current, /srv/BigData/hadoop/data7/dn/ current]'}, localName='192-168-164-155:9866', datanodeUuid='a013e29c-4e72-400c-bc7b-bbbf0799604c', xmitsInProgress=0}:Exception transfering block

BP-1287143557-192.168.199.6-1500707719940:blk\_1074269754\_528941 to mirror 192.168.202.99:9866: java.net.SocketException: No buffer space available | DataXceiver.java:870

2017-07-24 20:43:39,269 | INFO | DataXceiver for client DFSClient\_NONMAPREDUCE\_996005058\_86 at /192.168.164.155:40214 [Receiving block

BP-1287143557-192.168.199.6-1500707719940:blk\_1074269754\_528941 with io weight 10] | opWriteBlock BP-1287143557-192.168.199.6-1500707719940:blk\_1074269754\_528941 received exception java.net.SocketException: No buffer space available | DataXceiver.java:933

2017-07-24 20:43:39,270 | ERROR | DataXceiver for client DFSClient\_NONMAPREDUCE\_996005058\_86 at /192.168.164.155:40214 [Receiving block

BP-1287143557-192.168.199.6-1500707719940:blk\_1074269754\_528941 with io weight 10] | 192-168-164-155:9866:DataXceiver error processing WRITE\_BLOCK operation src: /192.168.164.155:40214 dst: /192.168.164.155:9866 | DataXceiver.java:304 **java.net.SocketException: No buffer space available** at sun.nio.ch.Net.connect0(Native Method)

- at sun.nio.ch.Net.connect(Net.java:454)
- at sun.nio.ch.Net.connect(Net.java:446)

at sun.nio.ch.SocketChannelImpl.connect(SocketChannelImpl.java:648)

at org.apache.hadoop.net.SocketIOWithTimeout.connect(SocketIOWithTimeout.java:192)

at org.apache.hadoop.net.NetUtils.connect(NetUtils.java:531)

at org.apache.hadoop.net.NetUtils.connect(NetUtils.java:495)

at org.apache.hadoop.hdfs.server.datanode.DataXceiver.writeBlock(DataXceiver.java:800)

at org.apache.hadoop.hdfs.protocol.datatransfer.Receiver.opWriteBlock(Receiver.java:138)

at org.apache.hadoop.hdfs.protocol.datatransfer.Receiver.processOp(Receiver.java:74)

at org.apache.hadoop.hdfs.server.datanode.DataXceiver.run(DataXceiver.java:265)

at java.lang.Thread.run(Thread.java:748)

# 回答

上述问题可能是因为网络内存枯竭而导致的。

问题的解决方案是根据实际场景适当增大网络设备的阈值级别。

例如:

[root@xxxxx ~]# cat /proc/sys/net/ipv4/neigh/default/gc\_thresh\* 128

```
512
1024
[root@xxxxx ~]# echo 512 > /proc/sys/net/ipv4/neigh/default/gc_thresh1
[root@xxxxx ~]# echo 2048 > /proc/sys/net/ipv4/neigh/default/gc_thresh2
[root@xxxxx ~]# echo 4096 > /proc/sys/net/ipv4/neigh/default/gc_thresh3
[root@xxxxx ~]# cat /proc/sys/net/ipv4/neigh/default/gc_thresh*
512
2048
4096
```
还可以将以下参数添加到"/etc/sysctl.conf"中,即使主机重启,配置依然能生效。

net.ipv4.neigh.default.gc\_thresh1 = 512 net.ipv4.neigh.default.gc\_thresh2 = 2048 net.ipv4.neigh.default.gc\_thresh3 = 4096

# **12.9.33.15** 为什么主 **NameNode** 重启后系统出现双备现象

### 问题

为什么主NameNode重启后系统出现双备现象?

出现该问题时,查看Zookeeper和ZKFC的日志,发现Zookeeper服务端与客户端 (ZKFC)通信时所使用的session不一致,Zookeeper服务端的sessionId为 0x164cb2b3e4b36ae4,ZKFC的sessionId为0x144cb2b3e4b36ae4。这意味着 Zookeeper服务端与客户端(ZKFC)之间数据交互失败。

Zookeeper日志,如下所示:

2015-04-15 21:24:54,257 | INFO | CommitProcessor:22 | Established session 0x164cb2b3e4b36ae4 with negotiated timeout 45000 for client /192.168.0.117:44586 |

org.apache.zookeeper.server.ZooKeeperServer.finishSessionInit(ZooKeeperServer.java:623) 2015-04-15 21:24:54,261 | INFO | NIOServerCxn.Factory:192-168-0-114/192.168.0.114:2181 | Successfully authenticated client: authenticationID=hdfs/hadoop@<系统域名>; authorizationID=hdfs/hadoop@<系统域名  $>$ .

org.apache.zookeeper.server.auth.SaslServerCallbackHandler.handleAuthorizeCallback(SaslServerCallbackHan dler.java:118)

2015-04-15 21:24:54,261 | INFO | NIOServerCxn.Factory:192-168-0-114/192.168.0.114:2181 | Setting authorizedID: hdfs/hadoop@<系统域名>|

org.apache.zookeeper.server.auth.SaslServerCallbackHandler.handleAuthorizeCallback(SaslServerCallbackHan dler.java:134)

2015-04-15 21:24:54,261 | INFO | NIOServerCxn.Factory:192-168-0-114/192.168.0.114:2181 | adding SASL authorization for authorizationID: hdfs/hadoop@<系统域名>

org.apache.zookeeper.server.ZooKeeperServer.processSasl(ZooKeeperServer.java:1009)

2015-04-15 21:24:54,262 | INFO | ProcessThread(sid:22 cport:-1): | Got user-level KeeperException when processing **sessionid:0x164cb2b3e4b36ae4** type:create cxid:0x3 zxid:0x20009fafc txntype:-1 reqpath:n/a Error Path:/hadoop-ha/hacluster/ActiveStandbyElectorLock Error:KeeperErrorCode = NodeExists for /hadoopha/hacluster/ActiveStandbyElectorLock |

org.apache.zookeeper.server.PrepRequestProcessor.pRequest(PrepRequestProcessor.java:648)

ZKFC日志,如下所示:

2015-04-15 21:24:54,237 | INFO | main-SendThread(192-168-0-114:2181) | Socket connection established to 192-168-0-114/192.168.0.114:2181, initiating session | org.apache.zookeeper.ClientCnxn \$SendThread.primeConnection(ClientCnxn.java:854)

2015-04-15 21:24:54,257 | INFO | main-SendThread(192-168-0-114:2181) | Session establishment complete on server 192-168-0-114/192.168.0.114:2181, **sessionid = 0x144cb2b3e4b36ae4** , negotiated timeout = 45000 | org.apache.zookeeper.ClientCnxn\$SendThread.onConnected(ClientCnxn.java:1259) 2015-04-15 21:24:54,260 | INFO | main-EventThread | EventThread shut down |

org.apache.zookeeper.ClientCnxn\$EventThread.run(ClientCnxn.java:512)

2015-04-15 21:24:54,262 | INFO | main-EventThread | Session connected. |

org.apache.hadoop.ha.ActiveStandbyElector.processWatchEvent(ActiveStandbyElector.java:547)

2015-04-15 21:24:54,264 | INFO | main-EventThread | Successfully authenticated to ZooKeeper using SASL. | org.apache.hadoop.ha.ActiveStandbyElector.processWatchEvent(ActiveStandbyElector.java:573)

# 回答

原因分析

NameNode的主节点重启后,它原先在Zookeeper上建立的临时节点(/hadoopha/hacluster/ActiveStandbyElectorLock)就会被清理。同时, NameNode备节 点发现这个信息后进行抢占希望升主,所以它重新在Zookeeper上建立了active的 节点/hadoop-ha/hacluster/ActiveStandbyElectorLock。但是NameNode备节点 通过客户端(ZKFC)与Zookeeper建立连接时,由于网络问题、CPU使用率高、 集群压力大等原因,出现了客户端(ZKFC)的session(0x144cb2b3e4b36ae4) 与Zookeeper服务端的session(0x164cb2b3e4b36ae4)不一致的问题,这就导 致了NameNode备节点的watcher没有感知到自己已经成功建立临时节点,依然 认为自己还是备。 而NameNode主节点启动后,发现/hadoop-ha/hacluster目录 下已经有active的节点,所以也无法升主,导致两个节点都为备。

解决方法

建议通过在FusionInsight Manager界面上重启HDFS的两个ZKFC加以解决。

# **12.9.33.16 HDFS** 执行 **Balance** 时被异常停止,再次执行 **Balance** 会失败

# 问题

在HDFS客户端启动一个Balance进程,该进程被异常停止后,再次执行Balance操作, 操作会失败。

# 回答

通常, HDFS执行Balance操作结束后, 会自动释放"/system/balancer.id"文件, 可 再次正常执行Balance。

但在上述场景中,由于第一次的Balance操作是被异常停止的,所以第二次进行 Balance操作时,"/system/balancer.id"文件仍然存在,则会触发**append /system/ balancer.id**操作,进而导致Balance操作失败。

如果"/system/balancer.id"文件的释放时间超过了软租期60s,则第二次执行 Balance操作的客户端的append操作会抢占租约,此时最后一个block处于under construction或者under recovery状态,会触发block的恢复操作,那么"/system/ balancer.id"文件必须等待block恢复完成才能关闭,所以此次append操作失败。

**append /system/balancer.id**操作失败后,会向客户端抛出 RecoveryInProgressException异常:

org.apache.hadoop.ipc.RemoteException(org.apache.hadoop.protocol.RecoveryInProgressException): Failed to APPEND\_FILE /system/balancer.id for DFSClient because lease recovery is in progress. Try again later.

如果该文件的释放时间没有超过默认设置60s,原有客户端会继续持有该租约,则 会抛出AlreadyBeingCreatedException异常,实际上向客户端返回的是null,导致 客户端出现如下异常:

java.io.IOException: Cannot create any NameNode Connectors.. Exiting...

可通过以下方法避免上述问题:

- 方案1:等待硬租期超过1小时后,原有客户端释放租约,再执行第二次Balance操 作。
- 方案2:执行第二次Balance操作之前删除"/system/balancer.id"文件。

# **12.9.33.17 IE** 浏览器访问 **HDFS** 原生 **UI** 界面失败,显示无法显示此页

### 问题

通过IE 9、IE 10和IE 11浏览器访问HDFS的原生UI界面, 偶尔出现访问失败情况。

### 现象

访问页面失败,浏览器无法显示此页,如下图所示:

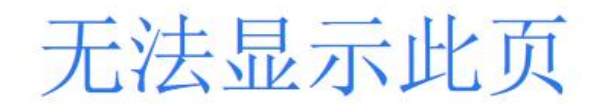

在高级设置中启用 SSL 3.0 TLS 1.0 TLS 1.1 和 TLS 1.2 . 然后尝试再次连接

### 原因

IE 9、IE 10、IE 11浏览器的某些版本在处理SSL握手有问题导致访问失败。

### 解决方法

重新刷新页面即可。

### **12.9.33.18 EditLog** 不连续导致 **NameNode** 启动失败

### 问题

在JournalNode节点有断电,数据目录磁盘占满,网络异常时,会导致JournalNode上 的EditLog不连续。此时如果重启NameNode,很可能会失败。

### 现象

重启NameNode会失败。在NameNode运行日志中会报如下的错误:

2019-11-08 16:30:28,399 | ERROR | main | Failed to start namenode. | NameNode.java:1732 exary in co-according the meaning in the edit log. We expected txid 13698019, but got txid 13698088.<br>Java.io.IOException: There appears to be a gap in the edit log. We expected txid 13698019, but got txid 13698088. extra-response to the server inamenode. MetaRecoveryContext.editLogLoaderPrompt(MetaRecoveryContext.java:94)<br>at org.apache.hadoop.hdfs.server.namenode.MetaRecoveryContext.editLogLoaderPrompt(MetaRecoveryContext.java:94)<br>at at org.apache.hadoop.hdfs.server.namenode.FSEditLogLoader.loadFSEditS(FSEditLogLoader.java:188) at org.apache.hadoop.hdfs.server.namenode.FSImage.loadEdits(FSImage.java:924) at org.apache.hadoop.hdfs.server.namenode.FSImage.loadFSImage(FSImage.java:771) at org.apache.hadoop.hdfs.server.namenode.ESImage.recoverTransitionRead(ESImage.java:331) at org.apache.hadoop.hdfs.server.namenode.FSNamesystem.loadFSImage(FSNamesystem.java:1108) at org.apache.hadoop.hdfs.server.namenode.FSNamesystem.loadFromDisk(FSNamesystem.java:727) at org.apache.hadoop.hdfs.server.namenode.NameNode.loadNamesystem(NameNode.java:638) at org.apache.hadoop.hdfs.server.namenode.NameNode.initialize(NameNode.iava:700) at org.apache.hadoop.hdfs.server.namenode.NameNode.cinit>(NameNode.java:943) at org.apache.hadoop.hdfs.server.namenode.NameNode.<br/>cinit>(NameNode.java:916)<br>at org.apache.hadoop.hdfs.server.namenode.NameNode.createNameNode(NameNode.java:1655) at org.apache.hadoop.hdfs.server.namenode.NameNode.main(NameNode.java:1725)

# 解决方法

1. 找到重启前的主NameNode,进入其数据目录(查看配置项 "dfs.namenode.name.dir"可获取,例如/srv/BigData/namenode/current), 得到最新的FSImage文件的序号。一般如下:

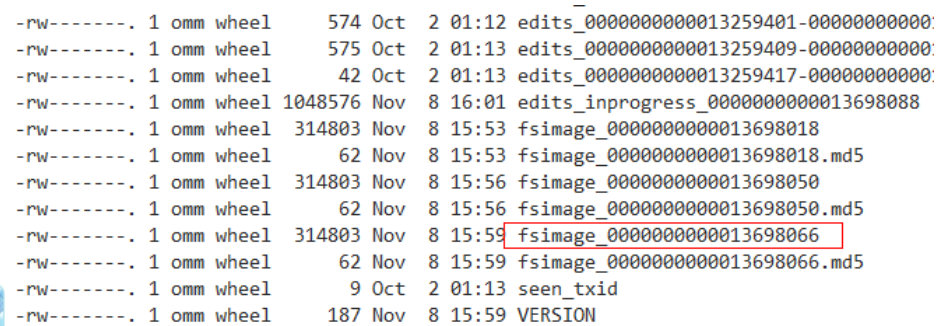

2. 查看各JournalNode的数据目录 ( 查看配置项 "dfs.journalnode.edits.dir"可获 取,例如/srv/BigData/journalnode/hacluster/current),查看序号从第一部获取 到的序号开始的edits文件,看是否有不连续的情况(即前一个edits文件的最后一 个序号 和 后一个edits文件的第一个序号 不是连续的,如下图中的 edits\_0000000000013259231-0000000000013259237就和后一个 edits\_0000000000013259239-0000000000013259246就是不连续的)。

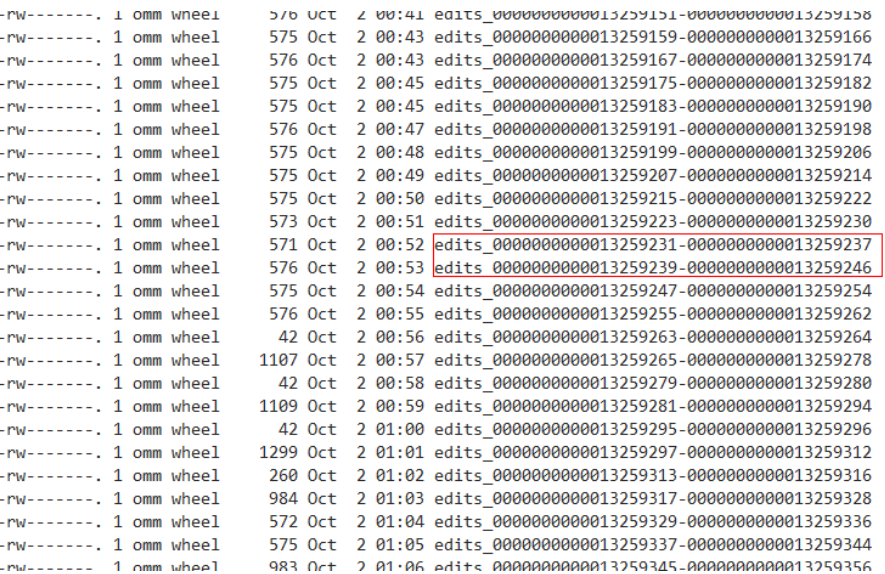

- 3. 如果有这种不连续的edits文件,则需要查看其它的JournalNode的数据目录或 NameNode数据目录中,有没有连续的该序号相关的连续的edits文件。如果可以 找到,复制一个连续的片段到该JournalNode。
- 4. 如此把所有的不连续的edits文件全部都修复。
- 5. 重启NameNode,观察是否成功。如还是失败,请联系技术支持。

# **12.10** 使用 **Hive**

# **12.10.1** 从零开始使用 **Hive**

Hive是基于Hadoop的一个数据仓库工具,可将结构化的数据文件映射成一张数据库 表,并提供类SQL的功能对数据进行分析处理,通过类SQL语句快速实现简单的 MapReduce统计,不必开发专门的MapReduce应用,十分适合数据仓库的统计分析。

# <span id="page-2031-0"></span>背景信息

假定用户开发一个应用程序,用于管理企业中的使用A业务的用户信息,使用Hive客户 端实现A业务操作流程如下:

#### 普通表的操作:

- 创建用户信息表user\_info。
- 在用户信息中新增用户的学历、职称信息。
- 根据用户编号查询用户姓名和地址。
- A业务结束后,删除用户信息表。

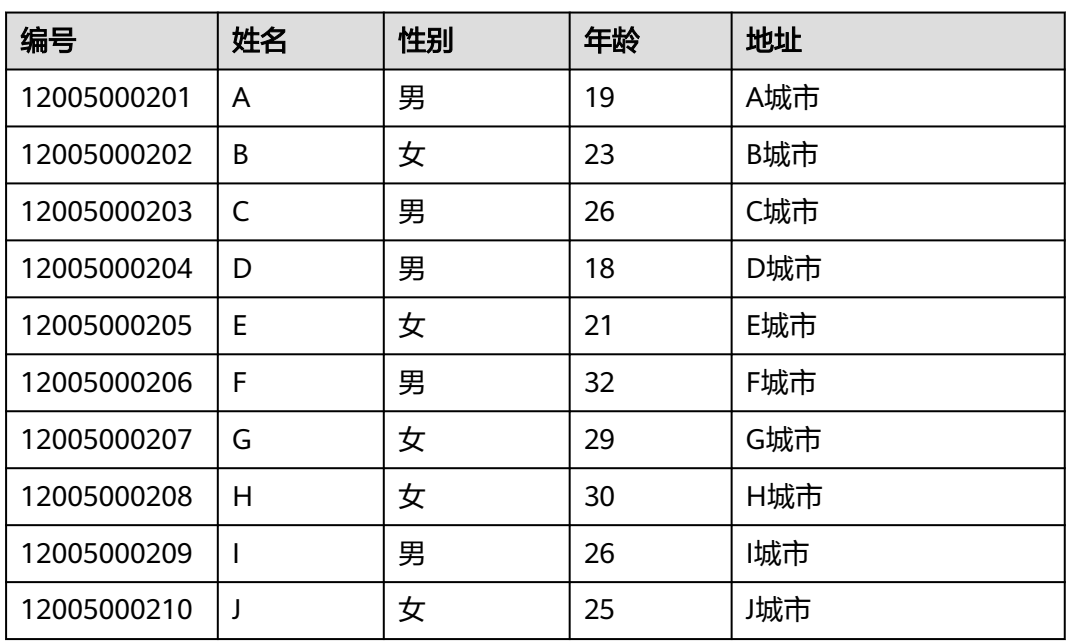

#### 表 **12-227** 用户信息

### 操作步骤

步骤**1** 下载客户端配置文件。

- MRS 3.x之前版本,操作如下:
	- a. 登录MRS [Manager](#page-2581-0)页面,具体请参见<mark>访问集群Manager</mark>,然后选择"服务 管理"。
	- b. 单击"下载客户端"。

"客户端类型"选择"仅配置文件","下载路径"选择"服务器端",单 击"确定"开始生成客户端配置文件,文件生成后默认保存在主管理节点 "/tmp/MRS-client"。

- MRS 3.x及后续版本,操作如下:
	- a. 登录FusionInsight Manager页面,具体请参见访问**[FusionInsight Manager](#page-2583-0)** (**MRS 3.x**[及之后版本\)](#page-2583-0)。
	- b. 选择"集群 > *待操作集群的名称* > 概览 > 更多 > 下载客户端"。

c. 下载集群客户端。

"选择客户端类型"选择"仅配置文件",选择平台类型,单击"确定"开 始生成客户端配置文件,文件生成后默认保存在主管理节点"/tmp/ FusionInsight-Client/"。

#### 步骤**2** 登录Manager的主管理节点。

- MRS 3.x之前版本,操作如下:
	- 在MRS控制台,选择"集群列表 > 现有集群",单击集群名称, 在"节点管 理"页签中查看节点名称, 名称中包含"master1"的节点为Master1节点, 名称中包含"master2"的节点为Master2节点。

MRS Manager的主备管理节点默认安装在集群Master节点上。在主备模式 下,由于Master1和Master2之间会切换,Master1节点不一定是MRS Manager的主管理节点,需要在Master1节点中执行命令,确认MRS Manager的主管理节点。命令请参考步骤**2.d**。

- b. 以**root**用户使用密码方式登录Master1节点。
- c. 切换至**omm**用户。

**sudo su - root**

**su - omm**

d. 执行以下命令确认MRS Manager的主管理节点。

#### **sh \${BIGDATA\_HOME}/om-0.0.1/sbin/status-oms.sh**

回显信息中"HAActive"参数值为"active"的节点为主管理节点(如下例 中"mgtomsdat-sh-3-01-1"为主管理节点 ),参数值为"standby"的节点 为备管理节点(如下例中"mgtomsdat-sh-3-01-2"为备管理节点)。

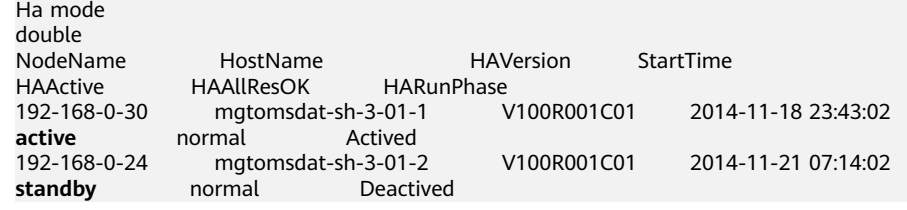

- e. 使用**root**用户登录Manager的主管理节点,例如"192-168-0-30"节点。
- MRS 3.x及后续版本,操作如下:
	- a. 以**root**用户登录任意部署Manager的节点。
	- b. 执行以下命令确认主备管理节点。

#### **sh \${BIGDATA\_HOME}/om-server/om/sbin/status-oms.sh**

界面打印信息中"HAActive"参数值为"active"的节点为主管理节点(如 下例中"node-master1"为主管理节点 ),参数值为"standby"的节点为 备管理节点(如下例中"node-master2"为备管理节点)。

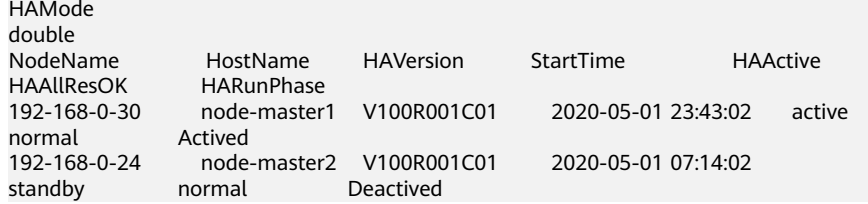

c. 以**root**用户登录主管理节点,并执行以下命令切换到**omm**用户。

**sudo su - omm**

步骤**3** 执行以下命令切换到客户端安装目录。

提前已安装集群客户端,以下客户端安装目录为举例,请根据实际情况修改。

#### **cd /opt/client**

步骤**4** 执行以下命令,更新主管理节点的客户端配置。

**sh refreshConfig.sh /opt/client** 客户端配置文件压缩包完整路径

例如,执行命令:

**sh refreshConfig.sh /opt/client /tmp/FusionInsight-Client/ FusionInsight\_Cluster\_1\_Services\_Client.tar**

界面显示以下信息表示配置刷新更新成功:

 ReFresh components client config is complete. Succeed to refresh components client config.

- 步骤**5** 在Master节点使用客户端。
	- 1. 在已更新客户端的主管理节点,例如"192-168-0-30"节点,执行以下命令切换 到客户端目录,客户端安装目录如:/opt/client。

#### **cd /opt/client**

2. 执行以下命令配置环境变量。

**source bigdata\_env**

3. 如果当前集群已启用Kerberos认证,执行以下命令认证当前用户,当前用户需要 具有创建Hive表的权限。如果当前集群未启用Kerberos认证,则无需执行此命 令。

**kinit** MRS集群用户

例如,**kinit hiveuser**。

- 4. 直接执行Hive组件的客户端命令。 **beeline**
- 步骤**6** 运行Hive客户端命令,实现A业务。

#### 内部表的操作:

1. 根据**表[12-227](#page-2031-0)**创建用户信息表user\_info并添加相关数据,例如:

**create table user\_info(id string,name string,gender string,age int,addr string);**

MRS 1.x和MRS 3.x及后续版本,操作如下:

**insert into table user\_info(id,name,gender,age,addr) values("12005000201","A","**男**",19,"A**城市**");**

MRS 2.x版本,操作如下:

**insert into table user\_info values("12005000201","A","**男**",19,"A**城市**");**

- 2. 在用户信息表user\_info中新增用户的学历、职称信息。 以增加编号为12005000201的用户的学历、职称信息为例,其他用户类似。 **alter table user\_info add columns(education string,technical string);**
- 3. 根据用户编号查询用户姓名和地址。 以查询编号为12005000201的用户姓名和地址为例,其他用户类似。 **select name,addr from user\_info where id='12005000201';**

4. 删除用户信息表。 **drop table user\_info;**

### 外部分区表的操作:

创建外部分区表并导入数据:

- 1. 创建外部表数据存储路径: **hdfs dfs -mkdir /hive/ hdfs dfs -mkdir /hive/user\_info**
- 2. 建表:

**create external table user\_info(id string,name string,gender string,age int,addr string) partitioned by(year string) row format delimited fields terminated by ' ' lines terminated by '\n' stored as textfile location '/hive/ user\_info';**

#### 说明

fields terminated指明分隔的字符,如按空格分隔,' '。 lines terminated 指明分行的字符, 如按换行分隔, '\n'。 /hive/user\_info为数据文件的路径。

- 3. 导入数据。
	- a. 使用insert语句插入数据。 **insert into user\_info partition(year="2018") values ("12005000201","A","**男**",19,"A**城市**");**
	- b. 使用load data命令导入文件数据。
		- i. 根据表**[12-227](#page-2031-0)**数据创建文件。如,文件名为txt.log,以空格拆分字段, 以换行符作为行分隔符。
		- ii. 上传文件至hdfs。

**hdfs dfs -put txt.log /tmp**

iii. 加载数据到表中。

**load data inpath '/tmp/txt.log' into table user\_info partition (year='2011');**

4. 查询导入数据。

**select \* from user\_info;**

- 5. 删除用户信息表。
	- **drop table user\_info;**
- 6. 执行以下命令退出客户端。

**!q**

### **----**结束

# **12.10.2** 配置 **Hive** 常用参数

# 参数入口

请参[考修改集群服务配置参数](#page-2580-0)进入Hive服务配置页面。

# 参数说明

### 表 **12-228** Hive 参数说明

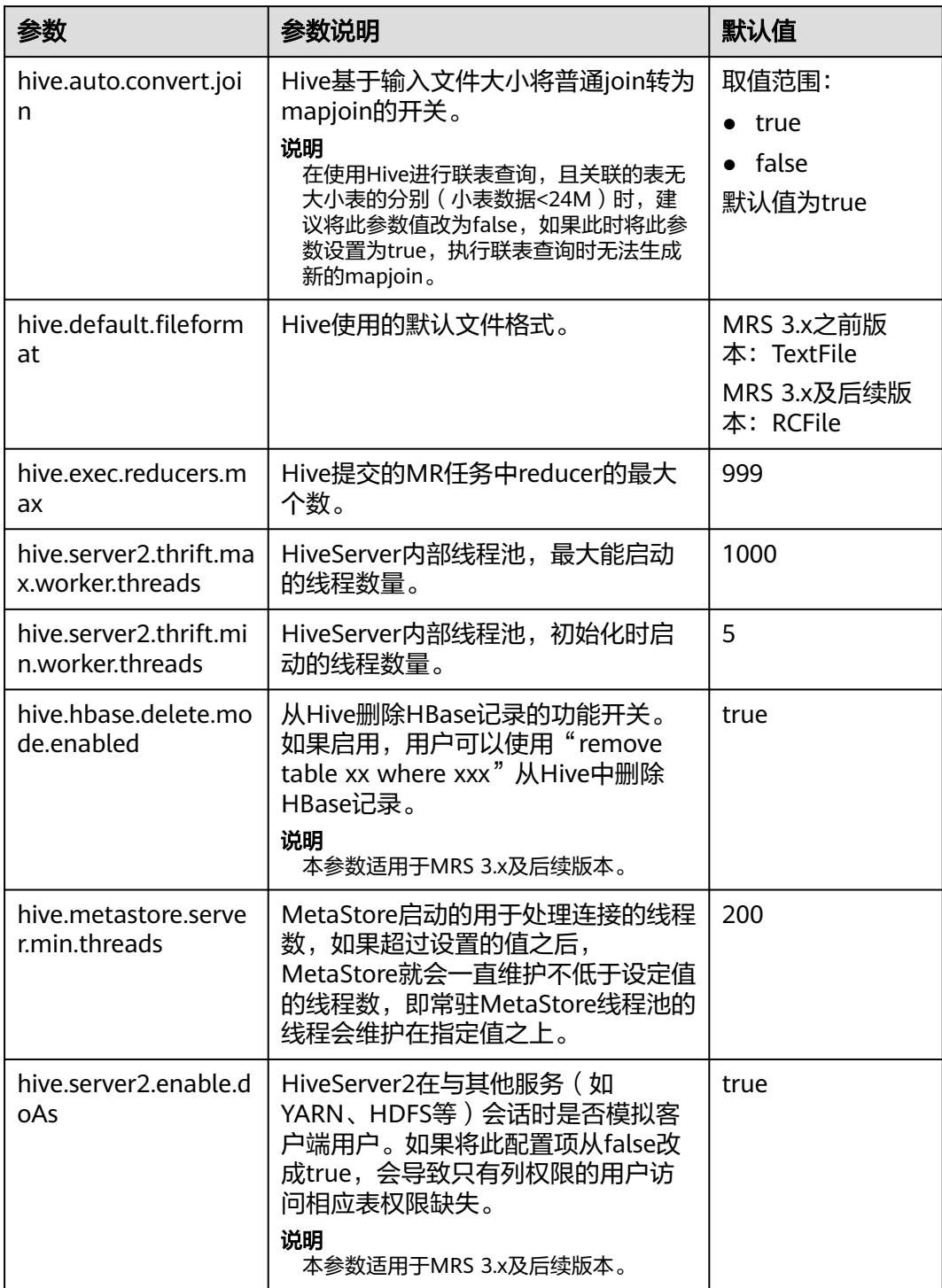

# **12.10.3 Hive SQL**

Hive SQL支持Hive-3.1.0版本中的所有特性,详情请参见**[https://cwiki.apache.org/](https://cwiki.apache.org/confluence/display/hive/languagemanual) [confluence/display/hive/languagemanual](https://cwiki.apache.org/confluence/display/hive/languagemanual)**。

### 系统提供的扩展Hive语句如表**12-229**所示。

### 表 **12-229** 扩展 Hive 语句

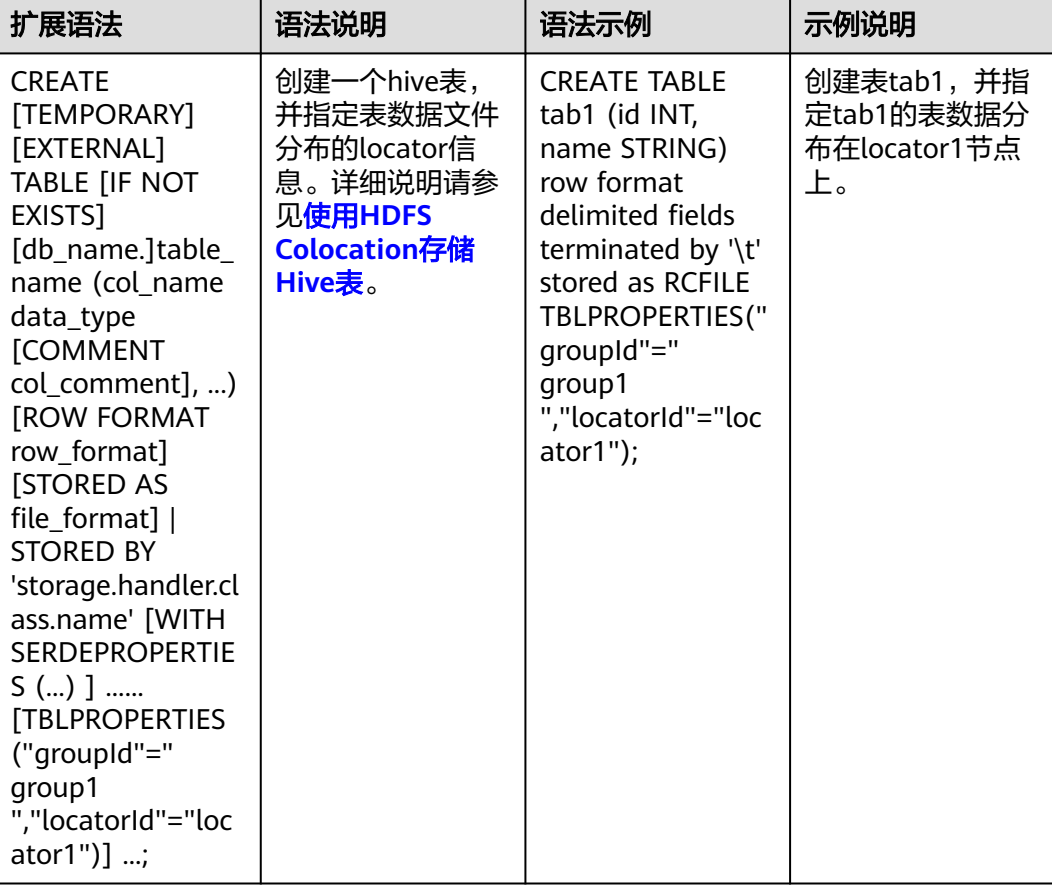

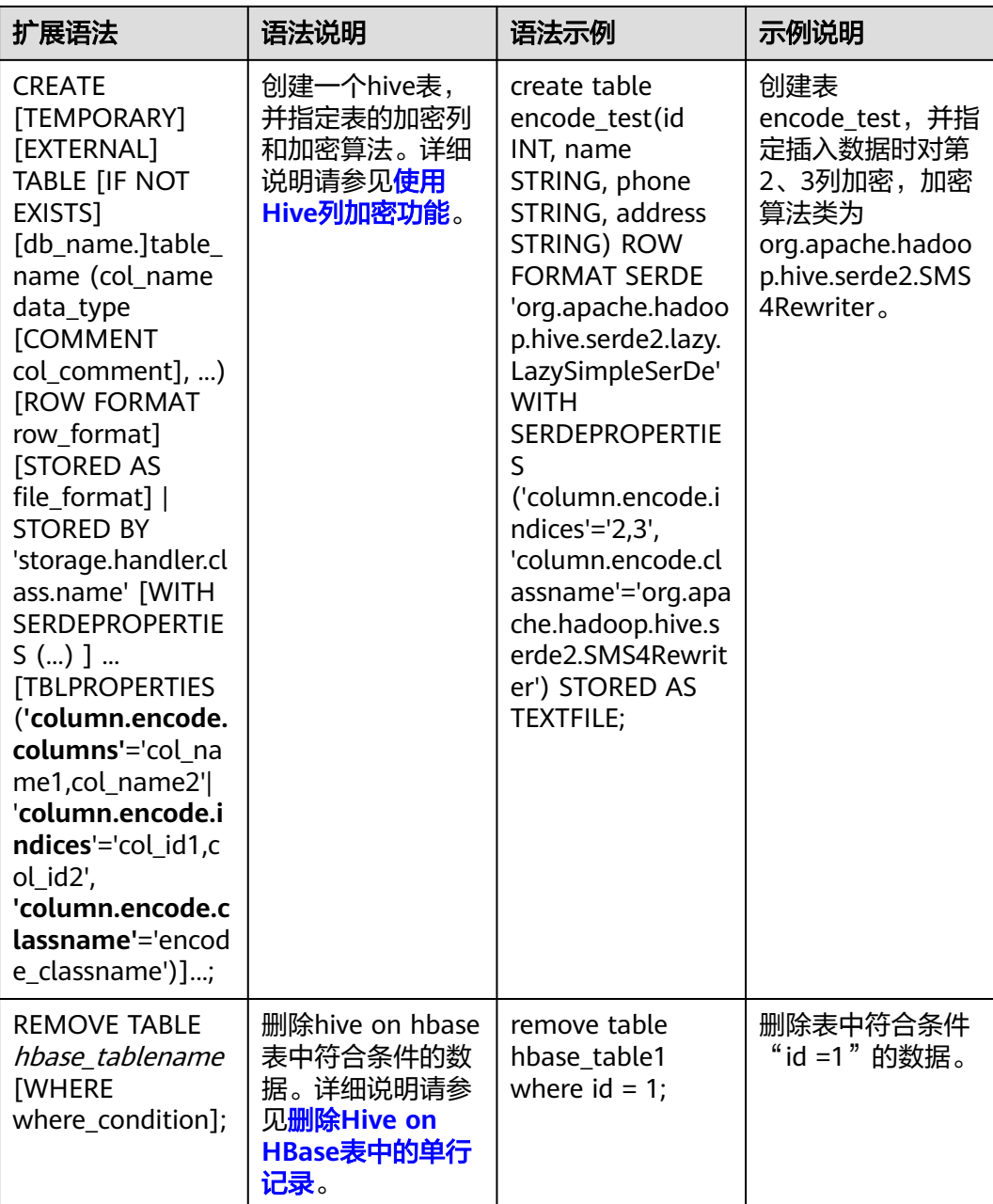

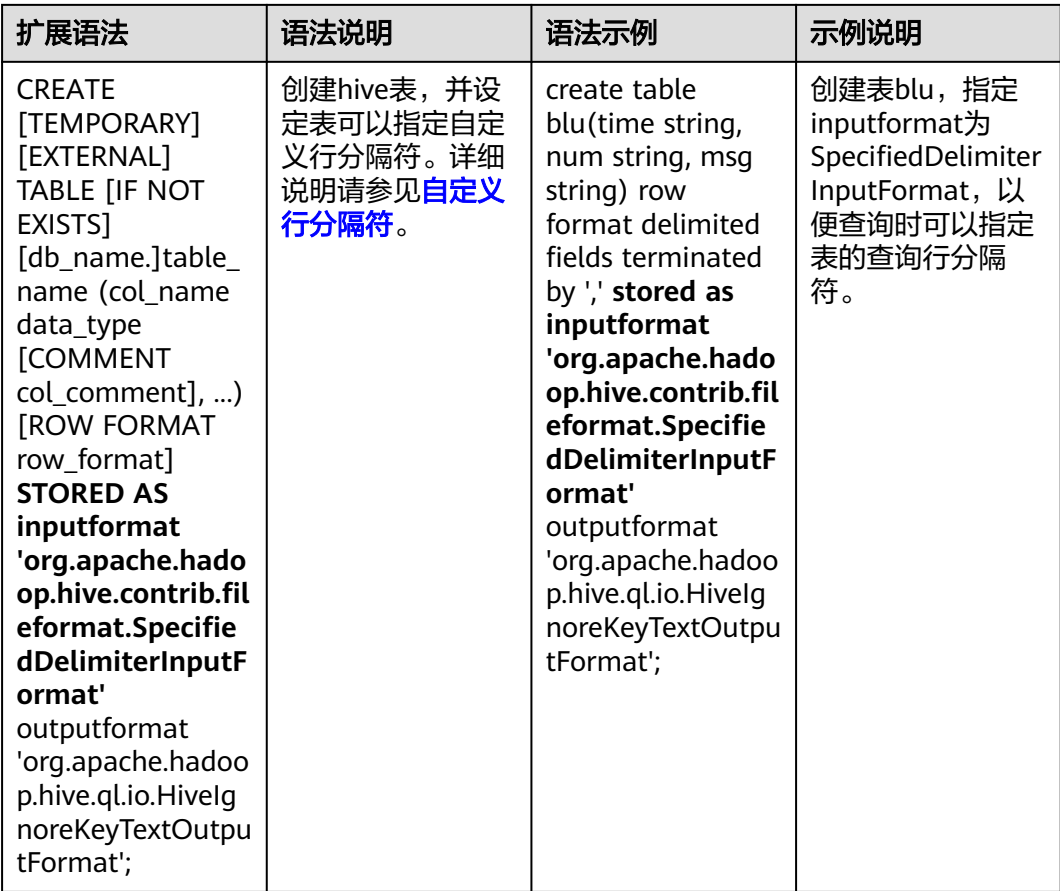

# **12.10.4** 权限管理

# **12.10.4.1 Hive** 权限介绍

Hive是建立在Hadoop上的数据仓库框架,提供类似SQL的HQL操作结构化数据。

MRS提供用户、用户组和角色,集群中的各类权限需要先授予角色,然后将用户或者 用户组与角色绑定。用户只有绑定角色或者加入绑定角色的用户组,才能获得权限。 Hive授权相关信息请参考:**[https://cwiki.apache.org/confluence/display/Hive/](https://cwiki.apache.org/confluence/display/Hive/LanguageManual+Authorization) [LanguageManual+Authorization](https://cwiki.apache.org/confluence/display/Hive/LanguageManual+Authorization)**。

#### 说明

- Hive在安全模式下需要进行权限管理,在普通模式下无需进行权限管理。
- MRS 3.x及后续版本支持Ranger,如果当前组件使用了Ranger进行权限控制,须基于Ranger 配置相关策略进行权限管理,具体操作可参考添加**Hive**的**Ranger**[访问权限策略。](#page-2302-0)

### **Hive** 权限模型

使用Hive组件,必须对Hive数据库和表(含外表和视图)拥有相应的权限。在MRS 中,完整的Hive权限模型由Hive元数据权限与HDFS文件权限组成。使用数据库或表时 所需要的各种权限都是Hive权限模型中的一种。

● Hive元数据权限。

与传统关系型数据库类似,MRS的Hive数据库包含"建表"和"查询"权限, Hive表和列包含"查询"、"插入"和"删除"权限。Hive中还包含拥有者权限 "OWNERSHIP"和"Hive管理员权限"。

说明

Hive表和列的"更新"和"删除"操作只有在开启"ACID"的情况下支持,目前的版本不 支持开启"ACID"。

● Hive数据文件权限,即HDFS文件权限。

Hive的数据库、表对应的文件保存在HDFS中。默认创建的数据库或表保存在 HDFS目录"/user/hive/warehouse"。系统自动以数据库名称和数据库中表的名 称创建子目录。访问数据库或者表,需要在HDFS中拥有对应文件的权限,包含 "读"、"写"和"执行"权限。

说明

MRS 3.X支持Hive多实例,多实例场景下,目录为"/user/hiven  $(n=1-4)$ / warehouse"。

用户对Hive数据库或表执行不同操作时,需要关联不同的元数据权限与HDFS文件权 限。例如,对Hive数据表执行查询操作,需要关联元数据权限"查询",以及HDFS文 件权限"读"和"写"。

使用Manager界面图形化的角色管理功能来管理Hive数据库和表的权限,只需要设置 元数据权限,系统会自动关联HDFS文件权限,减少界面操作,提高效率。

### **Hive** 用户对象

MRS提供了用户和角色来使用Hive,比如创建表、在表中插入数据或者查询表。Hive 中定义了"USER"类,对应用户实例;定义了"GROUP"类,对应角色实例。

使用Manager设置Hive用户对象的权限,只支持在角色中设置,用户或用户组需要绑 定角色才能获得权限。支持授予管理员权限、访问数据库、表和列的权限。

### **Hive** 使用场景及对应权限

用户使用Hive并创建数据库需要加入hive组,不需要角色授权。用户在Hive和HDFS中 对自己创建的数据库或表拥有完整权限,可直接创建表、查询数据、删除数据、插入 数据、更新数据以及授权他人访问表与对应HDFS目录与文件。

如果用户访问别人创建的表或数据库,需要授予权限。所以根据Hive使用场景的不 同,用户需要的权限可能也不相同。

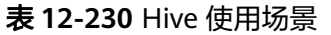

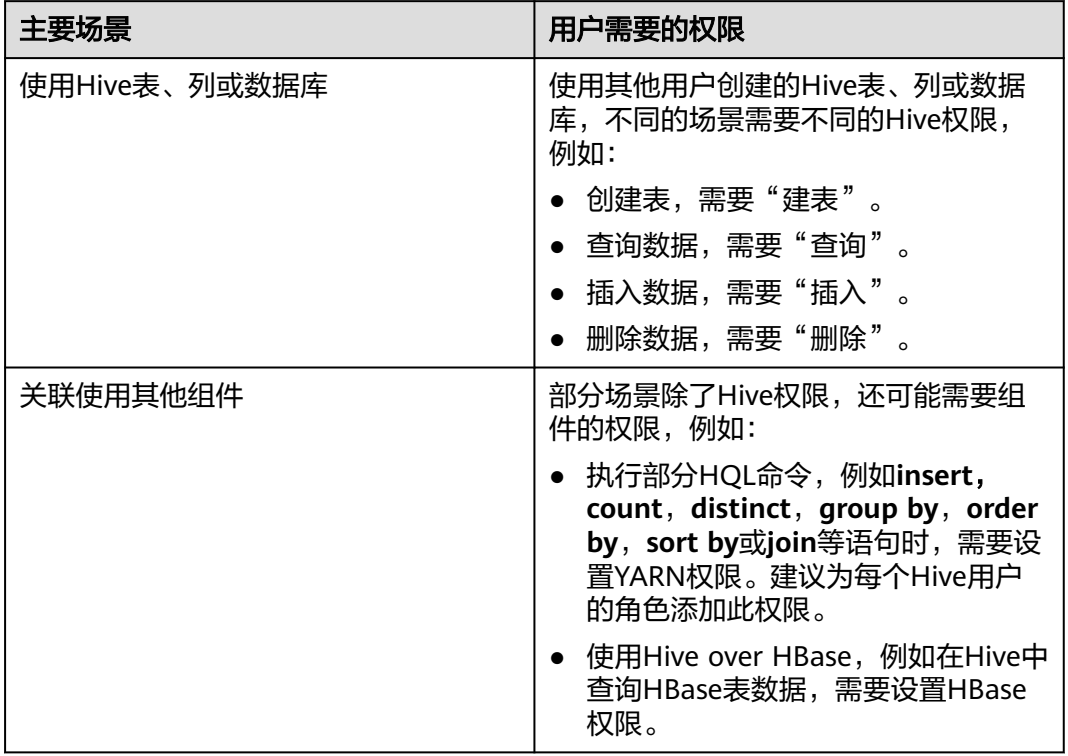

在一些特殊Hive使用场景下,需要单独设置其他权限。

表 **12-231** Hive 授权注意事项

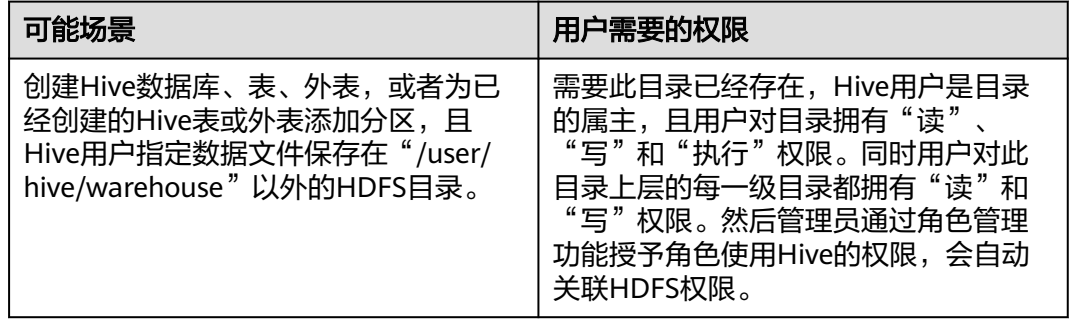

<span id="page-2041-0"></span>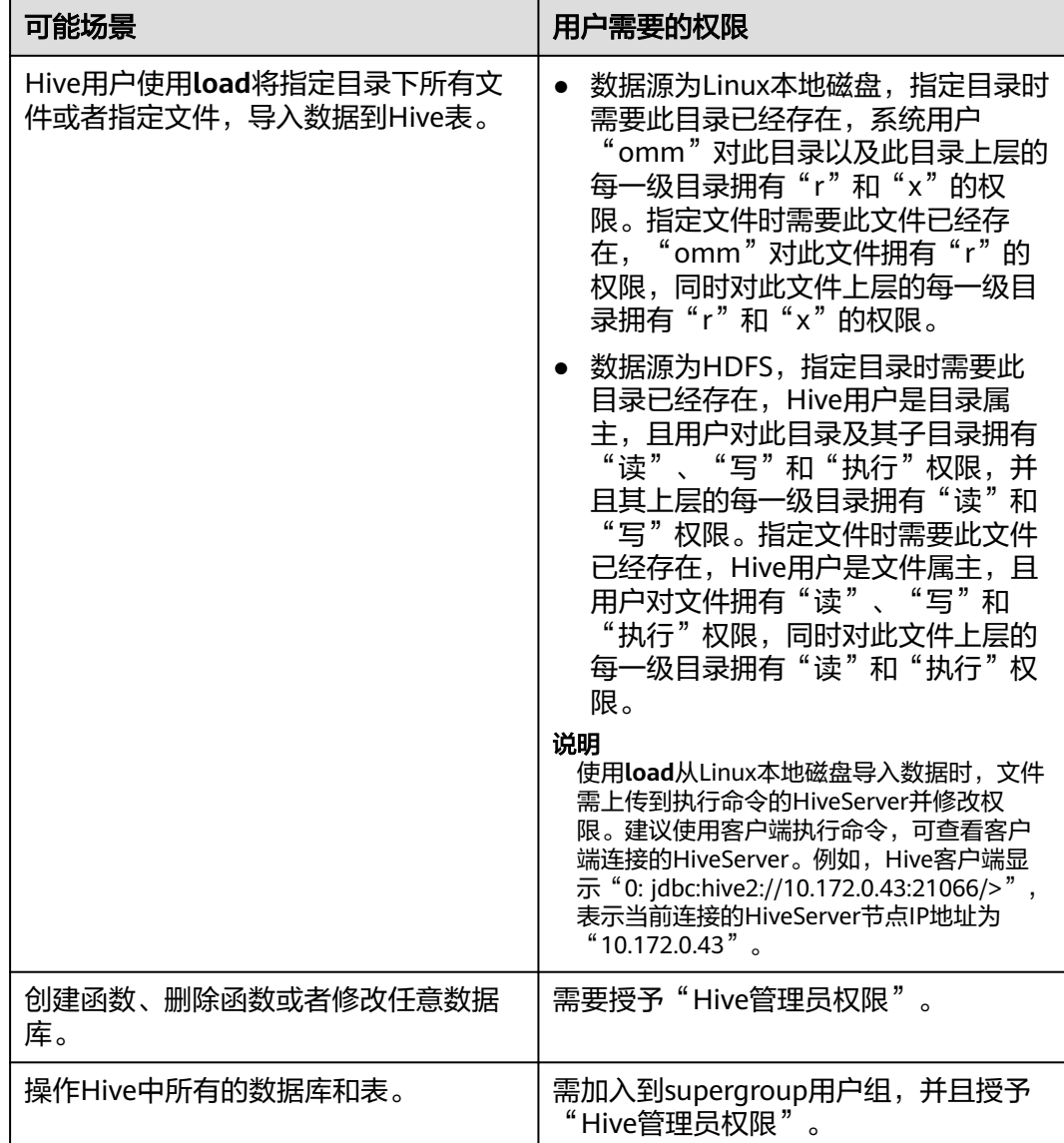

# **12.10.4.2** 创建 **Hive** 角色

# 操作场景

该任务指导系统管理员在Manager创建并设置Hive的角色。Hive角色可设置Hive管理 员权限以及Hive数据表的数据操作权限。

用户使用Hive并创建数据库需要加入hive组,不需要角色授权。用户在Hive和HDFS中 对自己创建的数据库或表拥有完整权限,可直接创建表、查询数据、删除数据、插入 数据、更新数据以及授权他人访问表与对应HDFS目录与文件。默认创建的数据库或表 保存在HDFS目录"/user/hive/warehouse"。

#### 说明

- 安全模式支持创建Hive角色,普通模式不支持创建Hive角色。
- MRS 3.x及后续版本支持Ranger,如果当前组件使用了Ranger进行权限控制,须基于Ranger 配置相关策略进行权限管理,具体操作可参考添加**Hive**的**Ranger**[访问权限策略。](#page-2302-0)

### 前提条件

- 系统管理员已明确业务需求。
- 已登录Manager。
- 已安装好Hive客户端。

### 操作步骤

MRS 3.x之前版本, 创建Hive角色的操作如下:

- 步骤**1** 登录MRS Manager。
- 步骤**2** 选择"系统设置 > 权限配置 > 角色管理"。
- 步骤3 单击"添加角色",输入"角色名称"和"描述"。
- 步骤**4** 设置角色"权限"请参见表**12-232**。
	- "Hive Admin Privilege": Hive管理员权限。如需使用该权限, 在执行SQL语句 时需要先执行**set role admin**来设置权限。
	- "Hive Read Write Privileges": Hive数据表管理权限,可设置与管理已创建的 表的数据操作权限。根据需要勾选相应database的权限,如果要精确到表,可以 单击database名称,勾选相应表的权限。

#### 说明

- Hive角色管理支持授予管理员权限、访问表和视图的权限,不支持数据库的授权。
- Hive管理员权限不支持管理HDFS的权限。
- 如果数据库中的表或者表中的文件数量比较多,在授权时可能需要等待一段时间。例如表的 文件数量为1万时,可能需要等待2分钟。

#### 表 **12-232** 设置角色

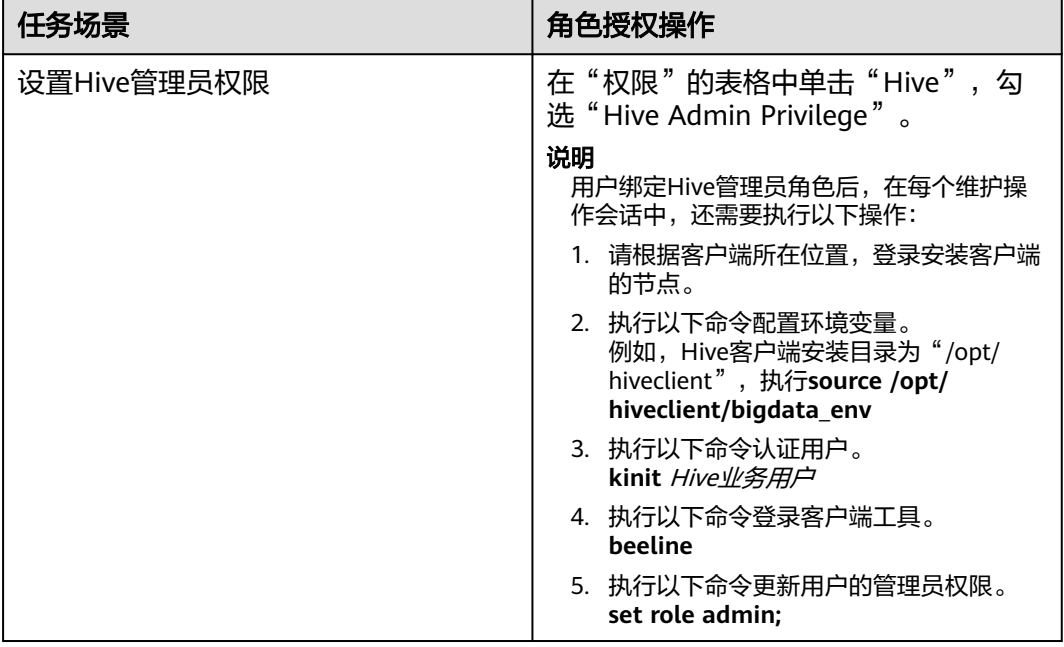

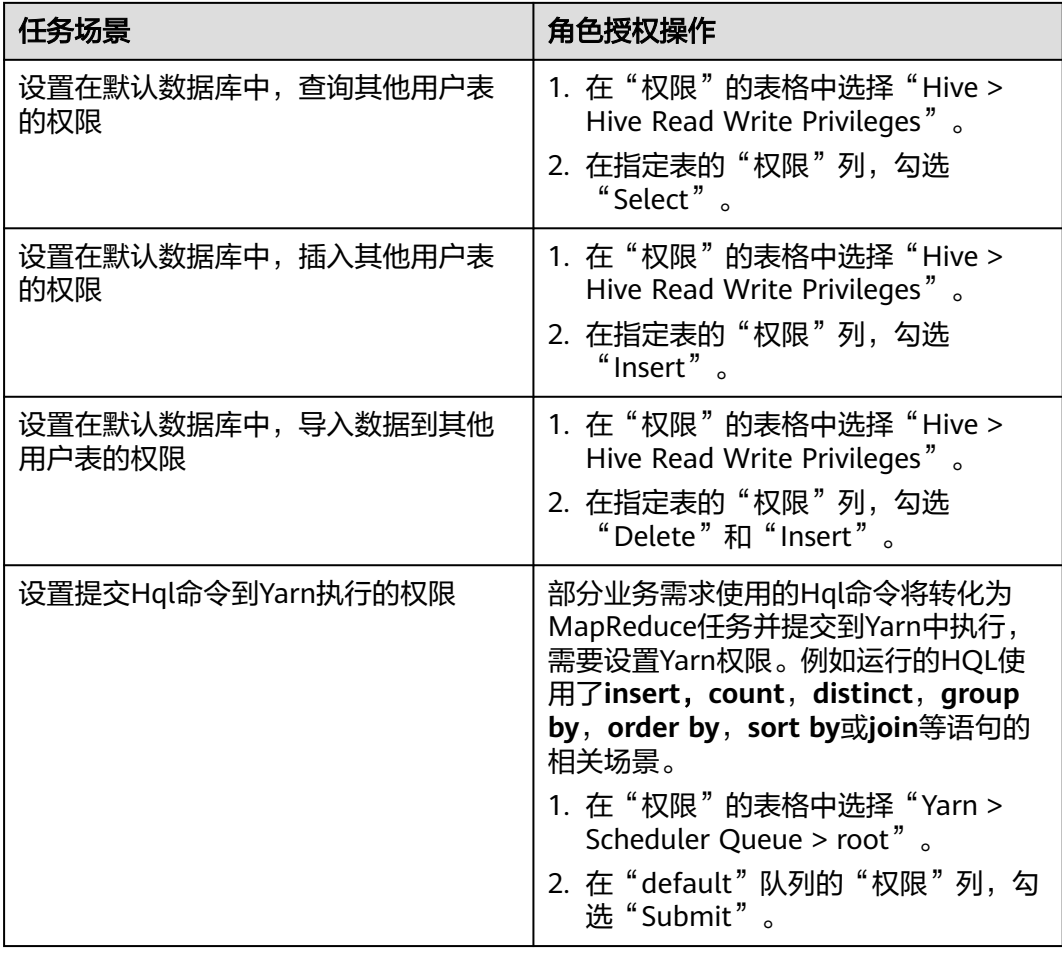

- 步骤**5** 单击"确定",返回"角色"。
- 步骤**6** 选择"系统设置 > 用户管理 > 添加用户"。
- 步骤**7** 输入用户名,在"用户类型"选择"人机"类型,设置用户密码,在用户组添加一个 绑定了Hive管理员角色的用户组,并绑定新创建的Hive角色,单击"确定"完成Hive 用户创建。
- 步骤**8** 待用户生成后,即可使用该用户执行相应SQL语句。

#### **----**结束

MRS 3.x及后续版本,创建Hive角色的操作如下:

- 步骤**1** 登录FusionInsight Manager,具体请参见访问**[FusionInsight Manager](#page-2583-0)**(**MRS 3.x**及 [之后版本\)](#page-2583-0)。
- 步骤**2** 选择"系统 > 权限 > 角色"。
- **步骤3** 单击"添加角色",输入"角色名称"和"描述"。
- 步骤**4** 设置角色"配置资源权限"请参见表**[12-233](#page-2044-0)**。
	- 设置HDFS目录的读和执行权限。
		- 选择"*待操作集群的名称* > HDFS > 文件系统 > hdfs://hacluster/ > user<sup>"</sup>, 在"hive"的"权限"列,勾选"读"和"执行"。
- <span id="page-2044-0"></span>– 选择"*待操作集群的名称* > HDFS > 文件系统 > hdfs://hacluster/ > user > hive", 在"warehouse"的"权限"列, 勾选"读"和"执行"。
- 选择"*待操作集群的名称* > HDFS > 文件系统 > hdfs://hacluster/ > tmp", 在"hive-scratch"的"权限"列,勾选"读"和"执行"。
- "Hive管理员权限":Hive管理员权限。
- "Hive读写权限": Hive数据表管理权限,可设置与管理已创建的表的数据操作 权限。

#### 说明

- MRS 3.1.0版本,Hive角色管理支持授予管理员权限、访问表和视图的权限,不支持数据库 的授权。
- Hive管理员权限不支持管理HDFS的权限。
- 如果数据库中的表或者表中的文件数量比较多,在授权时可能需要等待一段时间。例如表的 文件数量为1万时,可能需要等待2分钟。

表 **12-233** 设置角色

| 任务场景                     | 角色授权操作                                                                                              |
|--------------------------|----------------------------------------------------------------------------------------------------|
| 设置Hive管理员权限              | 在"配置资源权限"的表格中选择" <i>待</i><br><i>操作集群的名称</i> > Hive " ,勾选" Hive<br>管理员权限"。                           |
|                          | 说明<br>用户绑定Hive管理员角色后,在每个维护操<br>作会话中,还需要执行以下操作:                                                      |
|                          | 1. 以客户端安装用户,登录安装Hive客户端<br>的节点。                                                                     |
|                          | 2. 执行以下命令配置环境变量。<br>例如, Hive客户端安装目录为"/opt/<br>hiveclient", 执行source /opt/<br>hiveclient/bigdata env |
|                          | 3. 执行以下命令认证用户。<br>kinit Hive业务用户                                                                    |
|                          | 4. 执行以下命令登录客户端工具。<br>beeline                                                                        |
|                          | 5. 执行以下命令更新用户的管理员权限。<br>set role admin;                                                             |
| 设置在默认数据库中,查询其他用户表<br>的权限 | 1. 在"配置资源权限"的表格中选择<br>" <i>待操作集群的名称</i> > Hive > Hive读<br>写权限"。                                     |
|                          | 2. 在数据库列表中单击指定的数据库名<br>称,显示数据库中的表。                                                                  |
|                          | 3. 在指定表的"权限"列, 勾选"查<br>询"。                                                                          |

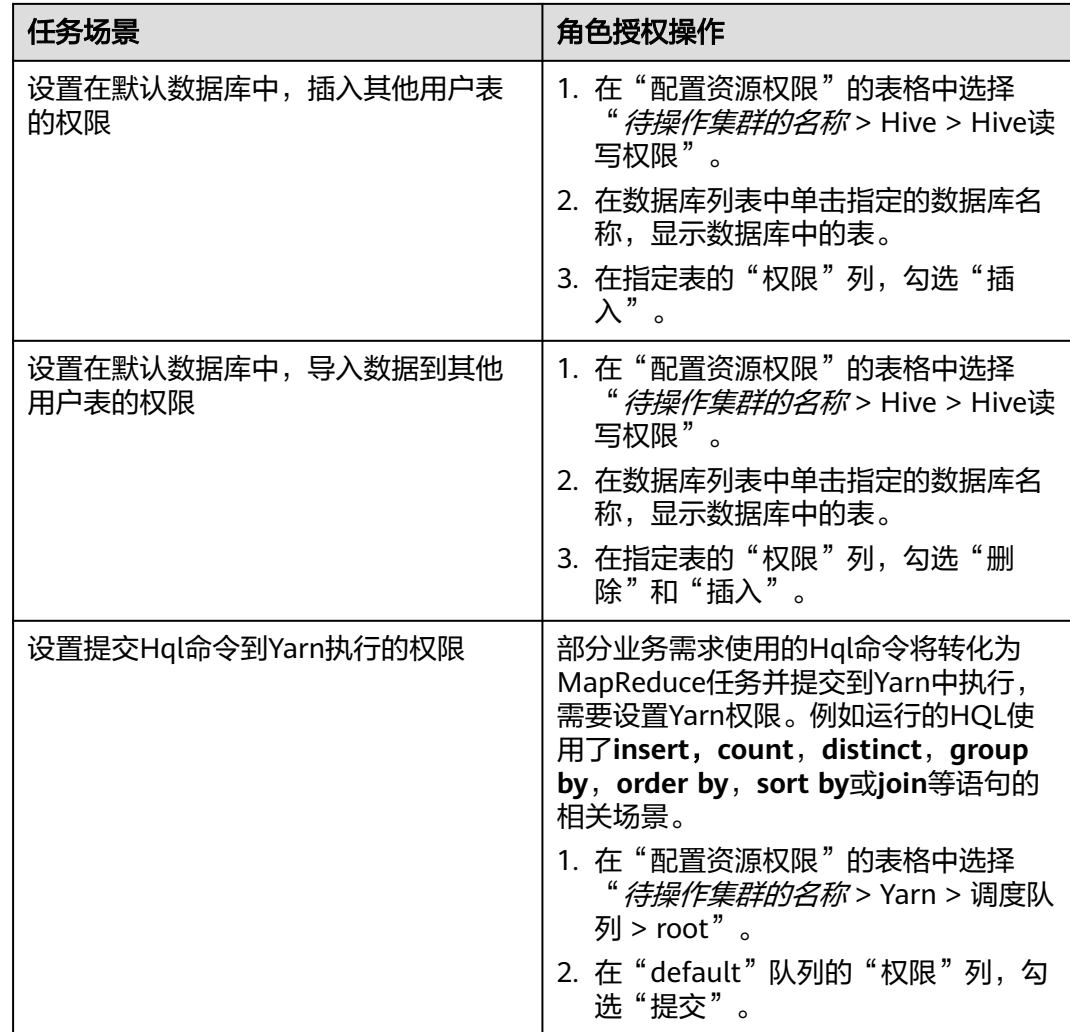

步骤**5** 单击"确定",返回"角色"。

#### **----**结束

# **12.10.4.3** 配置 **Hive** 表、列或数据库的权限

### 操作场景

使用Hive表或者数据库时,如果用户访问别人创建的表或数据库,需要授予对应的权 限。为了实现更严格权限控制,Hive也支持列级别的权限控制。如果要访问别人创建 的表上某些列,需要授予列权限。以下介绍使用Manager角色管理功能在表授权、列 授权和数据库授权三个场景下的操作。

#### 说明

- 安全模式支持配置Hive表、列或数据库的权限,普通模式不支持配置Hive表、列或数据库的 权限。
- MRS 3.x及后续版本支持Ranger,如果当前组件使用了Ranger进行权限控制,须基于Ranger 配置相关策略进行权限管理,具体操作可参考添加**Hive**的**Ranger**[访问权限策略。](#page-2302-0)

# 前提条件

- 获取一个拥有管理员权限的用户,例如"admin"。
- 请参考创建**[Hive](#page-2041-0)**角色,在Manager界面创建一个角色,例如"hrole",不需要设 置Hive权限,设置提交Hql命令到Yarn执行的权限。
- 在Manager界面创建两个使用Hive的"人机"用户并加入"hive"组,例如 "huser1"和"huser2"。"huser2"需绑定"hrole"。使用"huser1"创建一 个数据库"hdb",并在此数据库中创建表"htable"。

### 操作步骤

● 表授权

用户在Hive和HDFS中对自己创建的表拥有完整权限,用户访问别人创建的表,需 要授予权限。授予权限时只需要授予Hive元数据权限,HDFS文件权限将自动关 联。以授予用户对应角色在表"htable"中查询、插入和删除数据的权限为例, 操作步骤如下:

MRS 3.x之前版本,表授权的操作如下:

- a. 在MRS Manager界面,选择"系统设置 > 权限配置 > 角色管理"。
- b. 在角色"hrole"所在行,单击"修改"。
- c. 洗择"Hive > Hive Read Write Privileges"。
- d. 在数据库列表中单击指定的数据库名称"hdb",显示数据库中的表 "htable"。
- e. 在表"htable"的"权限"列,勾选"Select"、"Insert"和"Delete"。
- f. 单击"确定"完成。

MRS 3.x及后续版本,表授权的操作如下:

- a. 在FusionInsight Manager界面,选择"系统 > 权限 > 角色"。
- b. 在角色"hrole"所在行,单击"修改"。
- c. 选择"*待操作的集群* > Hive > Hive读写权限"。
- d. 在数据库列表中单击指定的数据库名称"hdb",显示数据库中的表 "htable"。
- e. 在表"htable"的"权限"列,勾选"查询"、"插入"和"删除"。
- f. 单击"确定"完成。

#### 说明

在角色管理中,授予角色在Hive外表中查询、插入和删除数据的操作与Hive表相同,授予元数 据权限将自动关联HDFS文件权限。

● 列授权

用户在Hive和HDFS中对自己创建的表拥有完整权限,用户没有权限访问别人创建 的表。如果要访问别人创建的表上某些列,需要授予列权限。授予权限时只需要 授予Hive元数据权限,HDFS文件权限将自动关联。以授予用户对应角色在表 "htable"的列"hcol"中查询、插入数据的权限为例,操作步骤如下:

MRS 3.x之前版本,列授权的操作如下:

- a. 在MRS Manager界面,选择"系统设置 > 权限配置 > 角色管理"。
- b. 在角色"hrole"所在行,单击"修改"。
- c. 选择"Hive > Hive Read Write Privileges"。
- d. 在数据库列表中单击指定的数据库名称"hdb",显示数据库中的表 "htable",单击表"htable",显示表下的列"hcol"。
- e. 在列"hcol"的"权限"列,勾选"Select"和"Insert"。
- f. 单击"确定"完成。

MRS 3.x及后续版本,列授权的操作如下:

- a. 在FusionInsight Manager界面,选择"系统 > 权限 > 角色"。
- b. 在角色"hrole"所在行,单击"修改"。
- c. 选择"*待操作的集群 >* Hive > Hive读写权限 "。
- d. 在数据库列表中单击指定的数据库名称"hdb",显示数据库中的表 "htable",单击表"htable",显示表下的列"hcol"。
- e. 在列"hcol"的"权限"列,勾选"查询"和"插入"。
- f. 单击"确定"完成。

说明

在权限管理中,授予元数据权限将自动关联HDFS文件权限,所以列授权后会增加表对应所有文 件的HDFS ACL权限。

数据库授权

用户在Hive和HDFS中对自己创建的数据库拥有完整权限,用户访问别人创建的数 据库,需要授予权限。授予权限时只需要授予Hive元数据权限,HDFS文件权限将 自动关联。以授予用户对应角色在数据库"hdb"中查询和创建表的权限为例,操 作步骤如下,不支持对角色授予数据库其他的操作权限:

MRS 3.x之前版本,数据库授权的操作如下:

- a. 在MRS Manager界面,选择"系统设置 > 权限配置 > 角色管理"。
- b. 在角色"hrole"所在行,单击"修改"。
- c. 选择"Hive > Hive Read Write Privileges"。
- d. 在数据库"hdb"的"权限"列,勾选"Select"和"Create"。
- e. 单击"确定"完成。

MRS 3.x及后续版本,数据库授权的操作如下:

- a. 在FusionInsight Manager界面,选择"系统 > 权限 > 角色"。
- b. 在角色"hrole"所在行,单击"修改"。
- c. 选择"*待操作的集群* > Hive > Hive读写权限"。
- d. 在数据库"hdb"的"权限"列,勾选"查询"和"建表"。
- e. 单击"确定"完成。

#### 说明

- 在权限管理中,为了方便用户使用,授予数据库下表的任意权限将自动关联该数据库目录的 HDFS权限。为了避免产生性能问题,取消表的任意权限,系统不会自动取消数据库目录的 HDFS权限,但对应的用户只能登录数据库和查看表名。
- 若为角色添加或删除数据库的查询权限,数据库中的表也将自动添加或删除查询权限。

# 相关概念

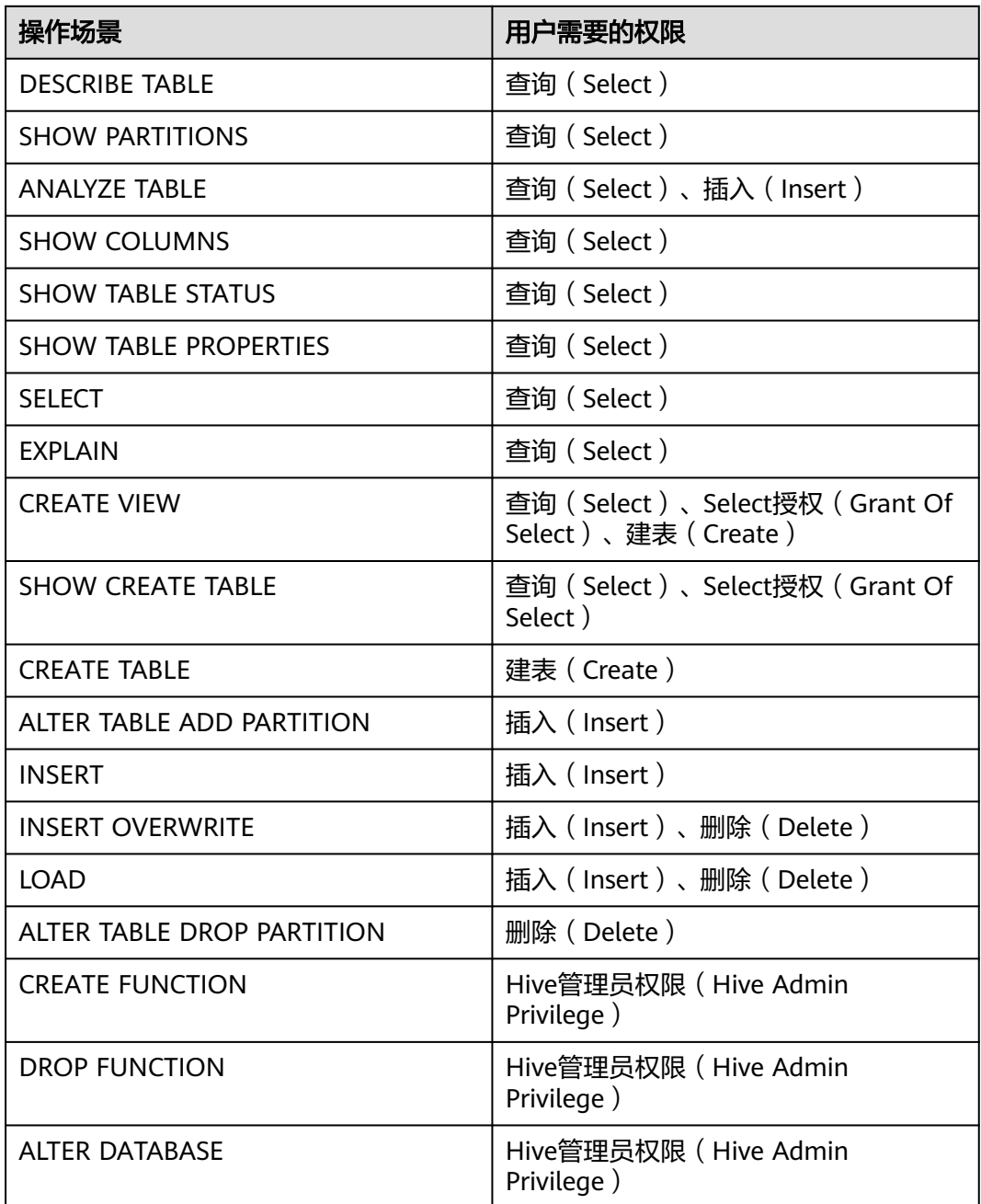

表 **12-234** 使用 Hive 表、列或数据库场景权限一览

# **12.10.4.4** 配置 **Hive** 业务使用其他组件的权限

# 操作场景

Hive业务还可能需要关联使用其他组件,例如HQL语句触发MapReduce任务需要设置 Yarn权限,或者Hive over HBase的场景需要HBase权限。以下介绍Hive关联Yarn和 Hive over HBase两个场景下的操作。

#### 说明

- 安全模式下Yarn和HBase的权限管理默认是开启的,因此在安全模式下默认需要配置Yarn和 HBase权限。
- 在普通模式下,Yarn和HBase的权限管理默认是关闭的,即任何用户都有权限,因此普通模 式下默认不需要配置Yarn和HBase权限。如果用户修改了YARN或者HBase的配置来开启权限 管理,则修改后也需要配置Yarn和HBase权限。
- MRS 3.x及后续版本支持Ranger,如果当前组件使用了Ranger进行权限控制,须基于Ranger 配置相关策略进行权限管理,具体操作可参考添加**Hive**的**Ranger**[访问权限策略。](#page-2302-0)

### 前提条件

- 完成Hive客户端的安装。例如安装目录为"/opt/client"。
- 获取一个拥有管理员权限的用户,例如"admin"。

#### 操作步骤

#### **MRS 3.x**之前版本,**Hive**关联**Yarn**

用户如果执行**insert**,**count**,**distinct**,**group by**,**order by**,**sort by**或**join**等语句 时,将触发MapReduce任务,需要设置Yarn权限。以授予角色在表"thc"执行**count** 语句的权限为例,操作步骤如下:

- 步骤**1** 在MRS Manager角色界面创建一个角色。
- 步骤**2** 在"权限"的表格中选择"Yarn > Scheduler Queue > root"。
- 步骤**3** 在"default"队列的"权限"列,勾选"Submit",单击"确定"保存。
- **步骤4** 在"权限"的表格中选择"Hive > Hive Read Write Privileges > default", 勾选表 "thc"的"Select",单击"确定"保存。

#### **----**结束

#### **MRS 3.x**及后续版本,**Hive**关联**Yarn**

用户如果执行**insert**,**count**,**distinct**,**group by**,**order by**,**sort by**或**join**等语句 时,将触发MapReduce任务,需要设置Yarn权限。以授予角色在表"thc"执行**count** 语句的权限为例,操作步骤如下:

- 步骤**1** 在FusionInsight Manager角色界面创建一个角色。
- 步骤**2** 在"配置资源权限"的表格中选择"待操作集群的名称 > Yarn > 调度队列 > root"。
- 步骤**3** 在"default"队列的"权限"列,勾选"提交",单击"确定"保存。
- 步骤4 在"配置资源权限"的表格中选择"*待操作集群的名称* > Hive > Hive读写权限 > default",勾选表"thc"的"查询",单击"确定"保存。

#### **----**结束

#### **MRS 3.x**之前版本,**Hive over HBase**授权

用户如果需要使用类似SQL语句的方式来操作HBase表,授予权限后可以在Hive中使用 HQL命令访问HBase表。以授予用户在Hive中查询HBase表的权限为例,操作步骤如 下

步骤**1** 在MRS Manager角色管理界面创建一个HBase角色,例如"hive\_hbase\_create",并 授予创建HBase表的权限。

在"权限"的表格中选择"HBase > HBase Scope > global",勾选命名空间 "default"的"Create",单击"确定"保存。

- 步骤2 在MRS Manager用户管理界面创建一个"人机"用户,例如 "hbase creates user", 加入"hive"组,绑定角色"hive hbase create",用于创 建Hive表和HBase表。
- 步骤**3** 请根据客户端所在位置,登录安装客户端的节点。
- 步骤**4** 执行以下命令,配置环境变量。

**source /opt/client/bigdata\_env**

步骤**5** 执行以下命令,认证用户。

**kinit hbase\_creates\_user**

步骤**6** 执行以下命令,进入Hive客户端shell环境:

**beeline**

步骤**7** 执行以下命令,同时在Hive和HBase中创建表。例如创建表"thh"。

**CREATE TABLE thh(id int, name string, country string) STORED BY 'org.apache.hadoop.hive.hbase.HBaseStorageHandler' WITH SERDEPROPERTIES("hbase.columns.mapping" = "cf1:id,cf1:name,:key") TBLPROPERTIES ("hbase.table.name" = "thh");**

创建好的Hive表和HBase表分别保存在Hive的数据库"default"和HBase的命名空间 "default"。

- 步骤8 在MRS Manager角色管理界面创建一个角色, 例如"hive\_hbase\_select", 并授予查 询Hive表"thh"和HBase表"thh"的权限。
	- 1. 在"权限"的表格中选择"HBase > HBase Scope > qlobal > default", 勾选表 "thh"的"read",单击"确定"保存,授予HBase角色查询表的权限。
	- 2. 编辑角色,在"权限"的表格中选择"HBase > HBase Scope > global > hbase",勾选表"hbase:meta"的"Execute",单击"确定"保存。
	- 3. 编辑角色,在"权限"的表格中选择"Hive > Hive Read Write Privileges > default",勾选表"thh"的"Select",单击"确定"保存。
- 步骤**9** 在MRS Manager用户管理界面创建一个"人机"用户,例如"hbase\_select\_user", 加入"hive"组,绑定角色"hive hbase select",用于查询Hive表和HBase表。
- 步骤**10** 执行以下命令,配置环境变量。

**source /opt/client/bigdata\_env**

步骤**11** 执行以下命令,认证用户。

**kinit hbase\_select\_user**

步骤**12** 执行以下命令,进入Hive客户端shell环境。

**beeline**

步骤**13** 执行以下命令,使用Hive的HQL语句查询HBase表的数据。

**select \* from thh;**

**----**结束

#### **MRS 3.x**及后续版本,**Hive over HBase**授权

用户如果需要使用类似SQL语句的方式来操作HBase表,授予权限后可以在Hive中使用 HQL命令访问HBase表。以授予用户在Hive中查询HBase表的权限为例,操作步骤如 下

步骤**1** 在FusionInsight Manager角色管理界面创建一个HBase角色,例如 "hive\_hbase\_create",并授予创建HBase表的权限。

> 在"配置资源权限"的表格中选择"*待操作集群的名称* > HBase > HBase Scope > global",勾选命名空间"default"的"创建",单击"确定"保存。

- 步骤2 在FusionInsight Manager用户管理界面创建一个"人机"用户, 例如 "hbase creates user", 加入"hive"组,绑定角色"hive hbase create",用于创 建Hive表和HBase表。
- 步骤3 如果当前组件使用了Ranger进行权限控制, 需给"hive hbase create"或 "hbase\_creates\_user"配置"Create"权限,具体操作可参考<mark>添加Hive的[Ranger](#page-2302-0)访</mark> [问权限策略](#page-2302-0)。
- 步骤**4** 以客户端安装用户,登录安装客户端的节点。
- 步骤**5** 执行以下命令,配置环境变量。

**source /opt/client/bigdata\_env**

步骤**6** 执行以下命令,认证用户。

**kinit hbase\_creates\_user**

步骤**7** 执行以下命令,进入Hive客户端shell环境:

**beeline**

步骤**8** 执行以下命令,同时在Hive和HBase中创建表。例如创建表"thh"。

**CREATE TABLE thh(id int, name string, country string) STORED BY 'org.apache.hadoop.hive.hbase.HBaseStorageHandler' WITH SERDEPROPERTIES("hbase.columns.mapping" = "cf1:id,cf1:name,:key") TBLPROPERTIES ("hbase.table.name" = "thh");**

创建好的Hive表和HBase表分别保存在Hive的数据库"default"和HBase的命名空间 "default"。

- 步骤9 在FusionInsight Manager角色管理界面创建一个角色, 例如"hive hbase select", 并授予查询Hive表"thh"和HBase表"thh"的权限。
	- 1. 在"配置资源权限"的表格中选择"*待操作集群的名称* > HBase > HBase Scope > global > default",勾选表"thh"的"读",单击"确定"保存,授予HBase 角色查询表的权限。
	- 2. 编辑角色, 在"配置资源权限"的表格中选择"*待操作集群的名称* > HBase > HBase Scope > qlobal > hbase", 勾选表"hbase:meta"的"执行",单击 "确定"保存。
	- 3. 编辑角色,在"配置资源权限"的表格中选择"*待操作集群的名称* > Hive > Hive 读写权限 > default", 勾选表"thh"的"查询", 单击"确定"保存。
- 步骤10 在FusionInsight Manager用户管理界面创建一个"人机"用户,例如 "hbase\_select\_user",加入"hive"组,绑定角色"hive\_hbase\_select",用于查 询Hive表和HBase表。
<span id="page-2052-0"></span>步骤**11** 执行以下命令,配置环境变量。

**source /opt/client/bigdata\_env**

步骤**12** 执行以下命令,认证用户。

**kinit hbase\_select\_user**

步骤**13** 执行以下命令,进入Hive客户端shell环境。

**beeline**

步骤**14** 执行以下命令,使用Hive的HQL语句查询HBase表的数据。

**select \* from thh;**

**----**结束

# **12.10.5** 使用 **Hive** 客户端

## 操作场景

该任务指导用户在运维场景或业务场景中使用Hive客户端。

## 前提条件

- 已安装客户端,例如安装目录为"/opt/hadoopclient",以下操作的客户端目录 只是举例,请根据实际安装目录修改。
- 各组件业务用户由系统管理员根据业务需要创建。安全模式下, "机机"用户需 要下载keytab文件。"人机"用户第一次登录时需修改密码。

## 使用 **Hive** 客户端(**MRS 3.x** 之前版本)

- 步骤**1** 以客户端安装用户,登录安装客户端的节点。
- 步骤**2** 执行以下命令,切换到客户端安装目录。

### **cd /opt/hadoopclient**

步骤**3** 执行以下命令配置环境变量。

### **source bigdata\_env**

- 步骤**4** 根据集群认证模式,完成Hive客户端登录。
	- 安全模式,则执行以下命令,完成用户认证并登录Hive客户端。 **kinit** 组件业务用户 **beeline**
	- 普通模式,则执行以下命令,登录Hive客户端,如果不指定组件业务用户,则会 以当前操作系统用户登录。 **beeline -n** 组件业务用户

说明

进行beeline连接后,可以编写并提交HQL语句执行相关任务。如需执行Catalog客户端命令,需 要先执行**!q**命令退出beeline环境。

步骤**5** 使用以下命令,执行HCatalog的客户端命令。

**hcat -e** "cmd"

其中"cmd"必须为Hive DDL语句,如**hcat -e "show tables"**。

#### 说明

- 若要使用HCatalog客户端,必须从"组件管理"页面单击"下载客户端",下载全部服务的 客户端。Beeline客户端不受此限制。
- 由于权限模型不兼容,使用HCatalog客户端创建的表,在HiveServer客户端中不能访问,但 可以使用WebHCat客户端访问。
- 在普通模式下使用HCatalog客户端,系统将以当前登录操作系统用户来执行DDL命令。
- 退出beeline客户端时请使用**!q**命令,不要使用"Ctrl + c"。否则会导致连接生成的临时文 件无法删除,长期会累积产生大量的垃圾文件。
- 在使用beeline客户端时,如果需要在一行中输入多条语句,语句之间以";"分隔,需要将 "entireLineAsCommand"的值设置为"false"。

设置方法:如果未启动beeline,则执行**beeline --entireLineAsCommand=false**命令;如 果已启动beeline,则在beeline中执行**!set entireLineAsCommand false**命令。 设置完成后,如果语句中含有不是表示语句结束的";",需要进行转义,例如**select concat\_ws('\;', collect\_set(col1)) from tbl**。

#### **----**结束

## 使用 **Hive** 客户端(**MRS 3.x** 及之后版本)

- 步骤**1** 以客户端安装用户,登录安装客户端的节点。
- 步骤**2** 执行以下命令,切换到客户端安装目录。

#### **cd /opt/hadoopclient**

步骤**3** 执行以下命令配置环境变量。

#### **source bigdata\_env**

步骤**4** MRS 3.X支持Hive多实例,若安装了Hive多实例,在使用客户端连接具体Hive实例 时,请执行以下命令加载具体实例的环境变量,否则请跳过此步骤。例如,加载Hive2 实例变量:

#### **source Hive2/component\_env**

- 步骤**5** 根据集群认证模式,完成Hive客户端登录。
	- 安全模式,则执行以下命令,完成用户认证并登录Hive客户端。 **kinit** 组件业务用户 **beeline**
	- 普通模式,则执行以下命令,登录Hive客户端,如果不指定组件业务用户,则会 以当前操作系统用户登录。

**beeline -n** 组件业务用户

步骤**6** 使用以下命令,执行HCatalog的客户端命令。

**hcat -e** "cmd"

其中"cmd"必须为Hive DDL语句,如**hcat -e "show tables"**。

- 若要使用HCatalog客户端, 必须从服务页面选择"更多 > 下载客户端", 下载全部服务的 客户端。Beeline客户端不受此限制。
- 由于权限模型不兼容,使用HCatalog客户端创建的表,在HiveServer客户端中不能访问,但 可以使用WebHCat客户端访问。
- 在普通模式下使用HCatalog客户端,系统将以当前登录操作系统用户来执行DDL命令。
- 退出beeline客户端时请使用**!q**命令,不要使用"Ctrl + C"。否则会导致连接生成的临时文 件无法删除,长期会累积产生大量的垃圾文件。
- 在使用beeline客户端时,如果需要在一行中输入多条语句,语句之间以";"分隔,需要将 "entireLineAsCommand"的值设置为"false"。

设置方法:如果未启动beeline,则执行**beeline --entireLineAsCommand=false**命令;如 果已启动beeline,则在beeline中执行**!set entireLineAsCommand false**命令。

设置完成后,如果语句中含有不是表示语句结束的";",需要进行转义,例如**select concat\_ws('\;', collect\_set(col1)) from tbl**。

### **----**结束

# **Hive** 客户端常用命令

常用的Hive Beeline客户端命令如下表所示。

更多命令可参考**[https://cwiki.apache.org/confluence/display/Hive/](https://cwiki.apache.org/confluence/display/Hive/HiveServer2+Clients#HiveServer2Clients-BeelineCommands) [HiveServer2+Clients#HiveServer2Clients-BeelineCommands](https://cwiki.apache.org/confluence/display/Hive/HiveServer2+Clients#HiveServer2Clients-BeelineCommands)**。

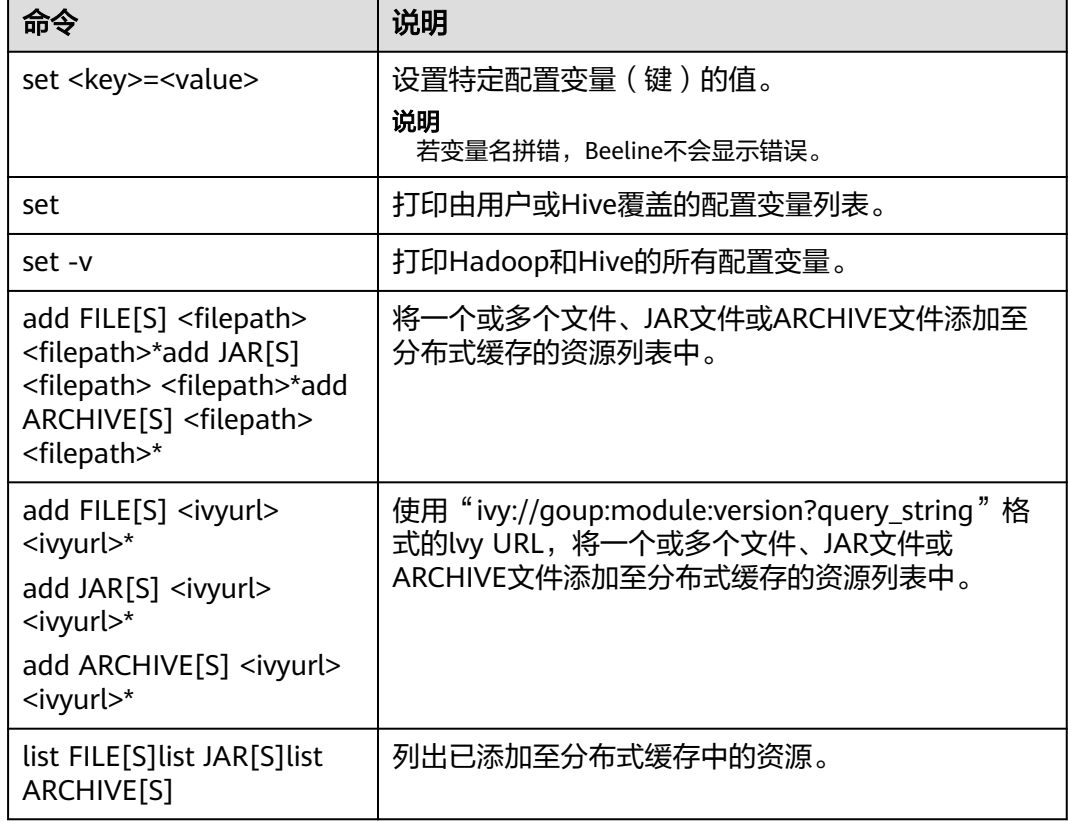

### 表 **12-235** Hive Beeline 客户端常用命令

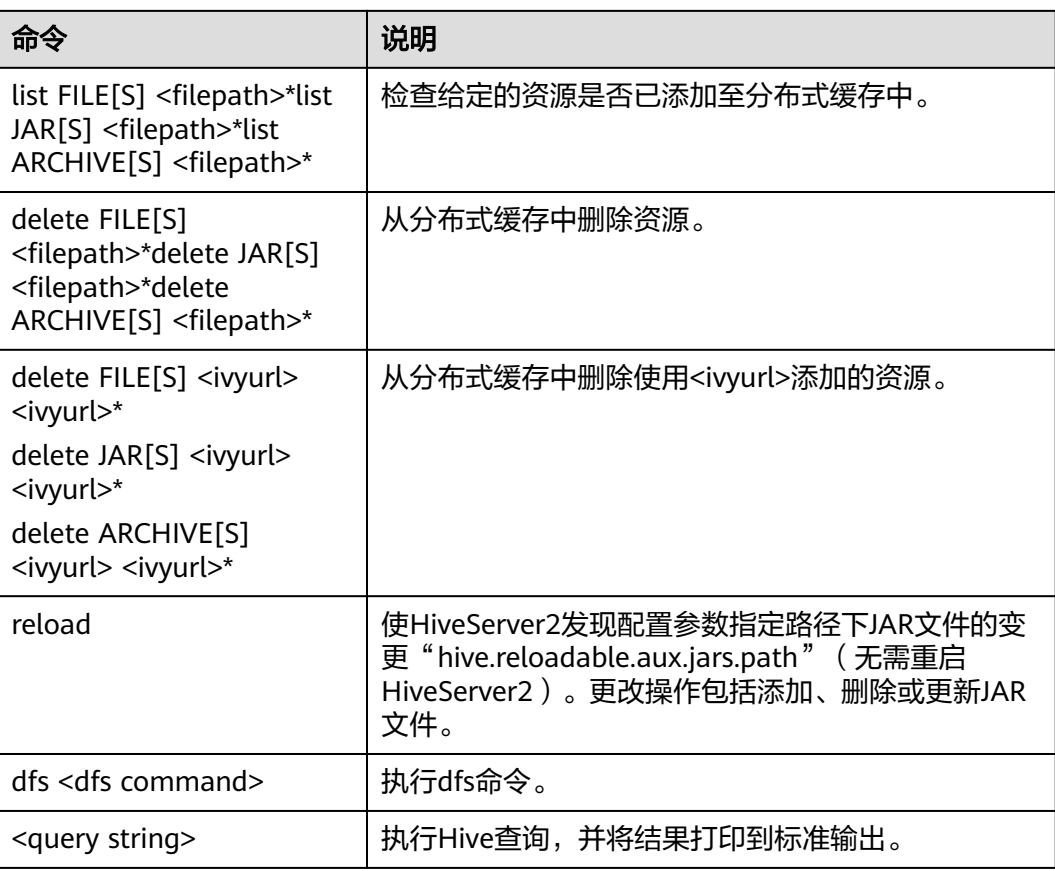

# **12.10.6** 使用 **HDFS Colocation** 存储 **Hive** 表

# 操作场景

HDFS Colocation (同分布)是HDFS提供的数据分布控制功能, 利用HDFS Colocation接口,可以将存在关联关系或者可能进行关联操作的数据存放在相同的存 储节点上。Hive支持HDFS的Colocation功能,即在创建Hive表时,设置表文件分布的 locator信息,当使用insert语句向该表中插入数据时会将该表的数据文件存放在相同的 存储节点上(不支持其他数据导入方式),从而使后续的多表关联的数据计算更加方 便和高效。表格式只支持TextFile和RCFile。

## 说明

本章节适用于MRS 3.x及后续版本。

# 操作步骤

- 步骤**1** 使用客户端安装用户登录客户端所在节点。
- 步骤**2** 执行以下命令,切换到客户端安装目录,如:opt/client。

**cd /opt/client**

步骤**3** 执行以下命令配置环境变量。

**source bigdata\_env**

### **步骤4** 若集群为安全模式,执行以下命令认证用户。

**kinit** MRS用户名

步骤**5** 通过HDFS接口创建<groupid>

**hdfs colocationadmin -createGroup -groupId <groupid> -locatorIds <locatorid1>,<locatorid2>,<locatorid3>**

### 说明

其中<qroupid>为创建的group名称,该示例语句创建的group包含三个locator,用户可以根据 需要定义locator的数量。

关于hdfs创建groupid,以及HDFS Colocation的详细介绍请参考hdfs的相关说明,这里不做赘 述。

步骤**6** 执行以下命令进入Hive客户端:

#### **beeline**

步骤**7** Hive使用colocation。

假设table\_name1和table\_name2是相关联的两张表, 创建两表的语句如下:

**CREATE TABLE <[db\_name.]table\_name1>[(col\_name data\_type , ...)] [ROW FORMAT <row\_format>] [STORED AS <file\_format>] TBLPROPERTIES("groupId"=" <group> ","locatorId"="<locator1>");**

**CREATE TABLE <[db\_name.]table\_name2> [(col\_name data\_type , ...)] [ROW FORMAT <row\_format>] [STORED AS <file\_format>] TBLPROPERTIES("groupId"=" <group> ","locatorId"="<locator1>");**

当使用insert语句分别向table\_name1和table\_name2插入数据后,table\_name1和 table\_name2的数据文件就会分布在hdfs的相同存储位置上,从而方便两表进行关联 操作。

### **----**结束

# **12.10.7** 使用 **Hive** 列加密功能

## 操作场景

Hive支持对表的某一列或者多列进行加密;在创建Hive表时,可以指定要加密的列和 加密算法。当使用insert语句向表中插入数据时,即可实现将对应列加密。列加密只支 持存储在HDFS上的TextFile和SequenceFile文件格式的表。Hive列加密不支持视图以 及Hive over HBase场景。

Hive列加密机制目前支持的加密算法有两种,在建表时指定:

- AES(对应加密类名称为: org.apache.hadoop.hive.serde2.AESRewriter)
- SMS4(对应加密类名称为: org.apache.hadoop.hive.serde2.SMS4Rewriter)

### 说明

- 国密集群场景下,Hive列加密只支持创建SMS4算法的表,不支持创建AES算法类型的表。
- 将原始数据从普通Hive表导入到Hive列加密表后,在不影响其他业务情况下,建议删除普通 Hive表上原始数据,因为保留一张未加密的表存在安全风险。

# 操作步骤

步骤**1** 在创建表时指定相应的加密列和加密算法:

**create table<[db\_name.]table\_name> (<col\_name1> <data\_type> ,<col\_name2> <data\_type>,<col\_name3> <data\_type>,<col\_name4> <data\_type>) ROW FORMAT SERDE 'org.apache.hadoop.hive.serde2.lazy.LazySimpleSerDe' WITH SERDEPROPERTIES ('column.encode.columns'='<col\_name2>,<col\_name3>', 'column.encode.classname'='org.apache.hadoop.hive.serde2.AESRewriter')STO RED AS TEXTFILE;**

或者使用如下语句:

**create table <[db\_name.]table\_name> (<col\_name1> <data\_type> ,<col\_name2> <data\_type>,<col\_name3> <data\_type>,<col\_name4> <data\_type>) ROW FORMAT SERDE 'org.apache.hadoop.hive.serde2.lazy.LazySimpleSerDe' WITH SERDEPROPERTIES ('column.encode.indices'='1,2', 'column.encode.classname'='org.apache.hadoop.hive.serde2.SMS4Rewriter') STORED AS TEXTFILE;**

### 说明

- 使用序号指定加密列时,序号从0开始。0代表第1列,1代表第2列,依次类推。
- 创建列加密表时,表所在的目录必须是空目录。
- 步骤**2** 使用insert语法向设置列加密的表中导入数据。

假设test表已存在且有数据:

**insert into table** <*table name>* select <*col list>* from test;

## **----**结束

# **12.10.8** 自定义行分隔符

## 操作场景

通常情况下,Hive以文本文件存储的表会以回车作为其行分隔符,即在查询过程中, 以回车符作为一行表数据的结束符。但某些数据文件并不是以回车分隔的规则文本格 式,而是以某些特殊符号分割其规则文本。

MRS Hive支持指定不同的字符或字符组合作为Hive文本数据的行分隔符,即在创建表 的时候,指定inputformat为SpecifiedDelimiterInputFormat,然后在每次查询前,都 设置如下参数来指定分隔符,就可以以指定的分隔符查询表数据。

**set hive.textinput.record.delimiter='';**

### 说明

- 当前版本的Hue组件,不支持导入文件到Hive表时设置多个分割符。
- 本章节适用于MRS 3.x及后续版本。

# 操作步骤

步骤**1** 创建表时指定inputFormat和outputFormat:

**CREATE [TEMPORARY] [EXTERNAL] TABLE [IF NOT EXISTS]** [db\_name.]table\_name **[(**col\_name data\_type **[COMMENT** col\_comment**],** ...**)] [ROW FORMAT** row\_format**] STORED AS inputformat 'org.apache.hadoop.hive.contrib.fileformat.SpecifiedDelimiterInputFormat' outputformat 'org.apache.hadoop.hive.ql.io.HiveIgnoreKeyTextOutputFormat'**

步骤**2** 查询之前指定配置项:

**set hive.textinput.record.delimiter='!@!'**

Hive会以'!@!'为行分隔符查询数据。

**----**结束

# **12.10.9** 配置跨集群互信下 **Hive on HBase**

两个开启Kerberos认证的互信集群中,使用Hive集群操作HBase集群,将目的端HBase 集群的HBase关键配置项配置到源端Hive集群的HiveServer中。

## 前提条件

两个开启Kerberos认证的安全集群已完成跨集群互信配置。

## 跨集群配置 **Hive on HBase**

- 步骤**1** 下载HBase配置文件到本地,并解压。
	- 1. 登录目的端HBase集群的FusionInsight Manager, 选择"集群 > 服务 > HBase"。
	- 2. 选择"更多 > 下载客户端"。
	- 3. 下载HBase配置文件,客户端类型选择仅配置文件。
- 步骤**2** 登录源端Hive集群的FusionInsight Manager。
- 步骤**3** 选择"集群 > 服务 > Hive > 配置 > 全部配置"进入Hive服务配置页面,修改 HiveServer角色的hive-site.xml自定义配置文件,增加HBase配置文件的如下配置项。

从已下载的HBase客户端配置文件的hbase-site.xml中,搜索并添加如下配置项及其取 值到HiveServer中。

- hbase.security.authentication
- hbase.security.authorization
- hbase.zookeeper.property.clientPort
- hbase.zookeeper.quorum(域名需要转换为IP)
- hbase.regionserver.kerberos.principal
- hbase.master.kerberos.principal
- 步骤**4** 保存配置并重启Hive服务。

**----**结束

# **12.10.10** 删除 **Hive on HBase** 表中的单行记录

## 操作场景

由于底层存储系统的原因,Hive并不能支持对单条表数据进行删除操作,但在Hive on HBase功能中, MRS Hive提供了对HBase表的单条数据的删除功能, 通过特定的语 法,Hive可以将自己的HBase表中符合条件的一条或者多条数据清除。

表 **12-236** 删除 Hive on HBase 表中的单行记录所需权限

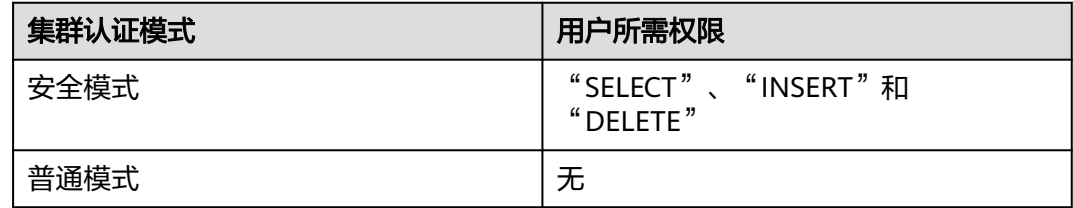

## 操作步骤

步骤**1** 如果要删除某张HBase表中的某些数据,可以执行HQL语句:

**remove table <table\_name> where <expression>;**

其中<expression>规定要删除数据的筛选条件; <table\_name>为要删除数据的Hive on HBase表。

**----**结束

# **12.10.11** 配置基于 **HTTPS/HTTP** 协议的 **REST** 接口

## 操作场景

WebHCat为Hive提供了对外可用的REST接口,开源社区版本默认使用HTTP协议。 MRS Hive支持使用更安全的HTTPS协议,并且可以在两种协议间自由切换。

## 说明

安全模式支持HTTPS和HTTP协议,普通模式只支持HTTP协议。

# 操作步骤

步骤**1** 进入Hive服务配置页面:

MRS 3.x之前版本,单击集群名称,登录集群详情页面,选择"组件管理 > Hive > 服务配置",单击"基础配置"下拉菜单,选择"全部配置"。

说明

若集群详情页面没有"组件管理"页签,请先完成IAM用户同步 (在集群详情页的"概 览"页签,单击"IAM用户同步"右侧的"同步"进行IAM用户同步)。

MRS 3.x及后续版本,登录FusionInsight Manager,具体请参见[访问](#page-2583-0) **[FusionInsight Manager](#page-2583-0)**(**MRS 3.x**及之后版本)。然后选择"集群 > 待操作的  $#$ *群名*称 > 服务 > Hive > 配置 > 全部配置"。

#### 步骤**2** 修改Hive配置:

- MRS 3.x之前版本:在搜索框中输入参数名称,搜索 "templeton.protocol.type",修改参数值为HTTPS或者HTTP,修改后重启Hive 服务即可使用对应的协议。
- MRS 3.x及后续版本: 选择"WebHCat > 安全", 在该界面选择HTTPS或者 HTTP,修改后重启Hive服务即可使用对应的协议。

#### **----**结束

# **12.10.12** 配置是否禁用 **Transform** 功能

## 操作场景

Hive开源社区版本禁用Transform功能。

MRS Hive提供配置开关,默认为禁用Transform功能,与开源社区版本保持一致。

用户可修改配置开关,开启Transform功能,当开启Transform功能时,存在一定的安 全风险。

#### 说明

只有安全模式支持禁用Transform功能,普通模式不支持该功能。

## 操作步骤

步骤**1** 进入Hive服务配置页面:

MRS 3.x之前版本,单击集群名称,登录集群详情页面,选择"组件管理 > Hive > 服务配置",单击"基础配置"下拉菜单,选择"全部配置"。

说明

若集群详情页面没有"组件管理"页签,请先完成IAM用户同步 (在集群详情页的"概 览"页签,单击"IAM用户同步"右侧的"同步"进行IAM用户同步)。

- MRS 3.x及后续版本,登录FusionInsight Manager,具体请参见[访问](#page-2583-0) **[FusionInsight Manager](#page-2583-0)**(**MRS 3.x**及之后版本)。然后选择"集群 > 待操作的 *集群名*称 > 服务 > Hive > 配置 > 全部配置"。
- 步骤**2** 在搜索框中输入参数名称,搜索"hive.security.transform.disallow",修改参数值为 "true"或"false",修改后重启所有HiveServer实例。

### 说明

- 选择"true"时,禁用Transform功能,与开源社区版本保持一致。
- 选择"false"时,开启Transform功能,存在一定的安全风险。

#### **----**结束

# **12.10.13 Hive** 支持创建单表动态视图授权访问控制

### 操作场景

MRS中安全模式下Hive可以创建一个视图并控制用户访问权限,支持授权给不同的用 户访问,又可以限定不同用户只能访问的不同数据。

在视图中,Hive可以通过获取当前客户端提交任务的用户的内置函数

"current\_user()"来进行过滤,这样被授权的用户,在访问视图时,即可被限定访问 对应的数据。

### 说明

- 在普通模式下"current\_user()"函数无法区别客户端提交任务的用户,因此,当前访问控 制仅对安全模式下的Hive有效。
- 如果已经在实际业务逻辑中使用了"current\_user()"函数,那么,在安全模式与普通模式 互转时,需要充分评估可能的风险。

## 操作示例

- 不采用"current\_user"函数,要实现不同的用户,访问不同数据,需要创建不同 的视图:
	- 将视图v1授权给用户hiveuser1, hiveuser1用户可以访问表table1中 "type='hiveuser1'"的数据:

**create view v1 as select \* from table1 where type='hiveuser1'**

- 将视图v2授权给用户hiveuser2, hiveuser2用户可以访问表table1中 "type='hiveuser2'"的数据:
	- **create view v2 as select \* from table1 where type='hiveuser2'**
- 采用"current\_user"函数,则只需要创建一个视图:

将视图v分别赋给用户hiveuser1、hiveuser2,当hiveuser1查询视图v时, "current\_user()"被自动转化为hiveuser1,当hiveuser2查询视图v时, "current\_user()"被自动转化为hiveuser2:

**create view v as select \* from table1 where type=current\_user()**

# **12.10.14** 配置创建临时函数是否需要 **ADMIN** 权限

## 操作场景

Hive开源社区版本创建临时函数需要用户具备ADMIN权限。

MRS Hive提供配置开关,默认为创建临时函数需要ADMIN权限,与开源社区版本保持 一致。

用户可修改配置开关,实现创建临时函数不需要ADMIN权限。当该选项配置成false 时,存在一定的安全风险。

### 说明

安全模式支持配置创建临时函数是否需要ADMIN权限功能,而普通模式不支持该功能。

## 操作步骤

步骤**1** 进入Hive服务配置页面:

MRS 3.x之前版本,单击集群名称,登录集群详情页面,选择"组件管理 > Hive > 服务配置",单击"基础配置"下拉菜单, 选择"全部配置"。

#### 说明

若集群详情页面没有"组件管理"页签,请先完成IAM用户同步 (在集群详情页的"概 览"页签,单击"IAM用户同步"右侧的"同步"进行IAM用户同步)。

- MRS 3.x及后续版本,登录FusionInsight Manager,具体请参见<mark>[访问](#page-2583-0)</mark> **[FusionInsight Manager](#page-2583-0)**(**MRS 3.x**及之后版本)。然后选择"集群 > 待操作的  $#$ 群名称 > 服务 > Hive > 配置 > 全部配置"。
- 步骤**2** 在搜索框中输入参数名称,搜索"hive.security.temporary.function.need.admin", 修改参数值为"true"或"false",修改后重启所有HiveServer实例。

- 选择"true"时,创建临时函数需要ADMIN权限,与开源社区版本保持一致。
- 选择"false"时,创建临时函数不需要ADMIN权限。

#### **----**结束

# **12.10.15** 使用 **Hive** 读取关系型数据库数据

## 操作场景

Hive支持创建与其他关系型数据库关联的外表。该外表可以从关联到的关系型数据库 中读取数据,并与Hive的其他表进行Join操作。

目前支持使用Hive读取数据的关系型数据库如下:

- DB<sub>2</sub>
- **Oracle**

### 说明

本章节适用于MRS 3.x及后续版本。

## 前提条件

已安装Hive客户端。

## 操作步骤

- 步骤**1** 以Hive客户端安装用户登录安装客户端的节点。
- 步骤**2** 执行以下命令,切换到客户端安装目录。

**cd** 客户端安装目录

例如安装目录为"/opt/client",则执行以下命令:

**cd /opt/client**

步骤**3** 执行以下命令配置环境变量。

### **source bigdata\_env**

- 步骤**4** 集群认证模式是否为安全模式。
	- 是,执行以下命令进行用户认证: **kinit** Hive业务用户
	- 否,执行步骤**5**。
- 步骤**5** 执行以下命令,将需要关联的关系型数据库驱动Jar包上传到HDFS目录下。 **hdfs dfs -put** Jar包所在目录 保存Jar包的HDFS目录

例如将"/opt"目录下ORACLE驱动Jar包上传到HDFS的"/tmp"目录下,则执行如下 命令。

**hdfs dfs -put /opt/ojdbc6.jar /tmp**

步骤**6** 按照如下示例,在Hive客户端创建关联关系型数据库的外表。

说明

```
如果是安全模式,建表的用户需要"ADMIN"权限,ADD JAR的路径请以实际路径为准。
-- 关联oracle linux6版本示例
-- 如果是安全模式,设置admin权限
set role admin;
-- 添加连接关系型数据库的驱动jar包,不同数据库有不同的驱动JAR
ADD JAR hdfs:///tmp/ojdbc6.jar;
CREATE EXTERNAL TABLE ora_test
-- hive表的列需比数据库返回结果多一列用于分页查询
(id STRING,rownum string)
STORED BY 'com.qubitproducts.hive.storage.jdbc.JdbcStorageHandler'
TBLPROPERTIES (
-- 关系型数据库类型
"qubit.sql.database.type" = "ORACLE",
-- 通过JDBC连接关系型数据库的url (不同数据库有不同的url格式)
"qubit.sql.jdbc.url" = "jdbc:oracle:thin:@//10.163.0.1:1521/mydb",
-- 关系型数据库驱动类名
"qubit.sql.jdbc.driver" = "oracle.jdbc.OracleDriver",
-- 在关系型数据库查询的sql语句,结果将返回hive表
"qubit.sql.query" = "select name from aaa",
-- hive表的列与关系型数据库表的列进行匹配 ( 可忽略 )
"qubit.sql.column.mapping" = "id=name",
-- 关系型数据库用户
"qubit.sql.dbcp.username" = "test",
-- 关系型数据库密码
"qubit.sql.dbcp.password" = "xxx");
```
**----**结束

# **12.10.16 Hive** 支持的传统关系型数据库语法

## 概述

Hive支持如下传统关系型数据库语法:

- **Grouping**
- EXCEPT、INTERSECT

## **Grouping**

语法简介:

- 当Group by语句带with rollup/cube选项时,Grouping才有意义。
- CUBE生成的结果集显示了所选列中值的所有组合的聚合。
- ROLLUP生成的结果集显示了所选列中值的某一层次结构的聚合。
- Grouping:当用CUBE或ROLLUP运算符添加行时,附加的列输出值为1;当所添 加的行不是由CUBE或ROLLUP产生时,附加列值为0。

例如, Hive中有一张表"table\_test", 表结构如下所示:

```
+----------------+-------------------+--+
| table_test.id | table_test.value |
```
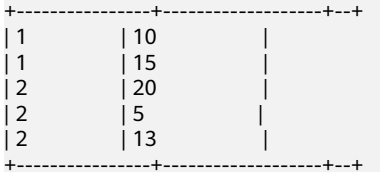

## 执行如下语句:

### **select id,grouping(id),sum(value) from table\_test group by id with rollup;**

### 得到如下结果:

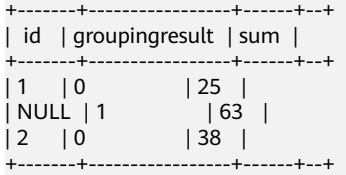

## **EXCEPT**、**INTERSECT**

### 语法简介

- EXCEPT返回两个结果集的差(即从左查询中返回右查询没有找到的所有非重复 值)。
- INTERSECT返回两个结果集的交集(即两个查询都返回的所有非重复值)。

例如,Hive中有两张表"test\_table1"、"test\_table2"。

"test\_table1"表结构如下所示:

```
+-----------------+--+
| test_table1.id |
+-----------------+--+
\begin{array}{ccc} \n\begin{array}{ccc} 1 & \cdot & \cdot & \cdot \n\end{array}\vert 2 \vert |
| 3 |
\begin{array}{ccc} \n 4 & \quad \text{ } \n \end{array}+-----------------+--+
```
"test\_table2"表结构如下所示:

+-----------------+--+ | test\_table2.id | +-----------------+--+  $|2 \t|$  $\overline{\phantom{a}}$  3  $| 4$  $\vert 5 \vert$  | +-----------------+--+

● 执行如下的EXCEPT语句:

**select id from test\_table1 except select id from test\_table2;** 显示如下结果:

```
+--------------+--+
| _alias_0.id |
+--------------+--+
\begin{array}{ccc} \n\begin{array}{ccc} 1 & \cdot & \cdot \end{array} & \n\end{array}+--------------+--+
```
● 执行INTERSECT语句: **select id from test\_table1 intersect select id from test\_table2;** 显示如下结果:

```
+--------------+--+
| alias 0.id |+---|2\vert 3
\overline{\phantom{a}} 4
+--------------+--+
```
# **12.10.17** 创建 **Hive** 用户自定义函数

当Hive的内置函数不能满足需要时,可以通过编写用户自定义函数UDF(User-Defined Functions)插入自己的处理代码并在查询中使用它们。

按实现方式,UDF分如下分类:

- 普通的UDF,用于操作单个数据行,且产生一个数据行作为输出。
- 用户定义聚集函数UDAF ( User-Defined Aggregating Functions ) ,用于接受多 个输入数据行,并产生一个输出数据行。
- 用户定义表生成函数UDTF (User-Defined Table-Generating Functions),用于 操作单个输入行,产生多个输出行。

按使用方法,UDF有如下分类:

- 临时函数,只能在当前会话使用,重启会话后需要重新创建。
- 永久函数,可以在多个会话中使用,不需要每次创建。

#### 说明

用户自定义函数需要用户控制函数中变量的内存、线程等资源的占用,如果控制不当可能会导致 内存溢出、CPU使用高等问题。

下面以编写一个AddDoublesUDF为例,说明UDF的编写和使用方法。

## 功能介绍

AddDoublesUDF主要用来对两个及多个浮点数进行相加,在该样例中可以掌握如何编 写和使用UDF。

### 说明

- 一个普通UDF必须继承自"org.apache.hadoop.hive.ql.exec.UDF"。
- 一个普通UDF必须至少实现一个evaluate()方法,evaluate函数支持重载。
- 开发自定义函数需要在工程中添加"hive-exec-3.1.0.jar"依赖包,可从Hive服务的安装目录 下获取。

# 样例代码

以下为UDF示例代码:

其中, xxx通常为程序开发的组织名称。

package com.xxx.bigdata.hive.example.udf; import org.apache.hadoop.hive.ql.exec.UDF;

public class AddDoublesUDF extends UDF { public Double evaluate(Double... a) { Double total =  $0.0$ ;

```
 // 处理逻辑部分. 
  for (int i = 0; i < a. length; i++)if (a[i] := null)total += a[i];
  return total; 
 }
```
## 如何使用

步骤**1** 在客户端安装节点,把以上程序打包成AddDoublesUDF.jar,并上传到HDFS指定目录 下(例如"/user/hive\_examples\_jars")。

创建函数的用户与使用函数的用户都需要具有该文件的可读权限。

示例语句:

}

**hdfs dfs -put ./hive\_examples\_jars /user/hive\_examples\_jars**

**hdfs dfs -chmod 777 /user/hive\_examples\_jars**

- 步骤**2** 判断集群的认证模式。
	- 安全模式,需要使用一个具有Hive管理权限的用户登录beeline客户端,执行如下 命令:

**kinit** Hive业务用户

**beeline**

**set role admin;**

- 普通模式,执行如下命令: **beeline -n** Hive业务用户
- 步骤**3** 在Hive Server中定义该函数,以下语句用于创建永久函数:

**CREATE FUNCTION** addDoubles **AS 'com.**xxx**.bigdata.hive.example.udf.AddDoublesUDF' using jar 'hdfs://hacluster/ user/hive\_examples\_jars/AddDoublesUDF.jar';**

其中addDoubles是该函数的别名,用于SELECT查询中使用, xxx通常为程序开发的组 织名称。

以下语句用于创建临时函数:

**CREATE TEMPORARY FUNCTION addDoubles AS 'com.**xxx**.bigdata.hive.example.udf.AddDoublesUDF' using jar 'hdfs://hacluster/ user/hive\_examples\_jars/AddDoublesUDF.jar';**

- addDoubles是该函数的别名,用于SELECT查询中使用。
- 关键字TEMPORARY说明该函数只在当前这个Hive Server的会话过程中定义使 用。
- 步骤**4** 在Hive Server中使用该函数,执行SQL语句:

**SELECT addDoubles(1,2,3);**

说明

若重新连接客户端再使用函数出现[Error 10011]的错误,可执行**reload function;**命令后再使用 该函数。

步骤**5** 在Hive Server中删除该函数,执行SQL语句:

**DROP FUNCTION addDoubles;**

**----**结束

# 扩展应用

无

# **12.10.18 beeline** 可靠性增强特性介绍

# 操作场景

- 在批处理任务运行过程中,beeline客户端由于网络异常等问题断线时,Hive能支 持beeline在断线前已经提交的任务继续运行。当再次运行该批处理任务时,已经 提交过的任务不再重新执行,直接从下一个任务开始执行。
- 在批处理任务运行过程中, HiveServer服务由于某些原因导致宕机时, Hive能支 持当再次运行该批处理任务时,已经成功执行完成的任务不再重新执行,直接从 HiveServer2宕机时正在运行的任务开始运行。

## 说明

本章节适用于MRS 3.x及后续版本。

# 操作示例

- 1. beeline启动断线重连功能。 示例: beeline -e "\${SQL}" --hivevar batchid=xxxxx
- 2. beeline kill正在运行的任务。 示例: beeline -e "" --hivevar batchid=xxxxx --hivevar kill=true
- 3. 登录beeline客户端,启动断线重连机制。 登录beeline客户端后,执行"set hivevar:batchid=xxxx"

使用说明:

● 其中"*xxxx*"表示每一次通过beeline提交任务的批次号,通过该批次号,可以识别出 先提交的任务。如果提交任务时不带批次号,该特性功能不会启用。"xxxx"的值是执 行任务时指定的,如下所示, "xxxx"值为"012345678901":

**beeline -f hdfs://hacluster/user/hive/table.sql --hivevar batchid=012345678901**

- 如果运行的SQL脚本依赖数据的失效性,建议不启用断点重连机制,或者每次运行时使 用新的batchid。因为重复执行时,可能由于某些SQL语句已经执行过了不再重新执 行,导致获取到过期的数据。
- 如果SQL脚本中使用了一些内置时间函数,建议不启用断点重连机制,或者每次运行时 使用新的batchid,理由同上。
- 一个SQL脚本里面会包含一个或多个子任务。如果SQL脚本中存在先创建再删除临时表 的逻辑,建议将删除临时表的逻辑放到脚本的最后。假定删除临时表子任务的后续子任 务执行失败,并且删除临时表的子任务之前的子任务用到了该临时表;当下一次以相同 batchid执行该SQL脚本时,因为临时表在上一次执行时已被删除,则会导致删除临时 表的子任务之前用到该临时表的子任务(不包括创建该临时表的子任务,因为上一次已 经执行成功,本次不会再执行,仅可编译)编译失败。这种情况下,建议使用新的 batchid执行脚本。

参数说明:

- zk.cleanup.finished.job.interval: 执行清理任务的间隔时间,默认隔60s执行一次。
- zk.cleanup.finished.job.outdated.threshold:节点的过期时间,每个批次的任务都会生 成对应节点,从当前批次任务的结束时间开始算,如果超过60分钟,则表示已经过期 了,那么就清除节点。
- batch.job.max.retry.count:单批次任务的最大重试次数,当单批次的任务失败重试次 数超过这个值,就会删除该任务记录,下次运行时将从头开始运行,默认是10次。
- beeline.reconnect.zk.path:存储任务执行进度的根节点,Hive服务默认是/beeline。

# **12.10.19** 具备表 **select** 权限可用 **show create table** 查看表结构

## 操作场景

此功能在MRS 3.x及后续版本适用于Hive, Spark2x。

开启此功能后,使用Hive建表时,其他用户被授予select权限后,可通过**show create table**查看表结构。

## 操作步骤

步骤**1** 进入Hive服务配置页面:

- MRS 3.x之前版本,单击集群名称,登录集群详情页面,选择"组件管理 > Hive >服务配置",单击"基础配置"下拉菜单,选择"全部配置"。
	- 说明

若集群详情页面没有"组件管理"页签,请先完成IAM用户同步 (在集群详情页的"概 览"页签,单击"IAM用户同步"右侧的"同步"进行IAM用户同步)。

- MRS 3.x及后续版本,登录FusionInsight Manager,具体请参见[访问](#page-2583-0) **[FusionInsight Manager](#page-2583-0)**(**MRS 3.x**及之后版本)。然后选择"集群 > 待操作的 *集群名*称 > 服务 > Hive > 配置 > 全部配置"。
- 步骤**2** 选择"HiveServer(角色) > 自定义",对参数文件"hive-site.xml"添加自定义参 数,设置"名称"为"hive.allow.show.create.table.in.select.nogrant","值"为 "true ",修改后重启所有Hive实例。

步骤**3** 是否需要在Spark/Spark2x客户端中启用此功能?

- 是,重新下载并安装Spark/Spark2x客户端。
- 否,操作结束。

**----**结束

# **12.10.20 Hive** 写目录旧数据进回收站

## 操作场景

此功能适用于Hive组件。

开启此功能后,执行写目录:**insert overwrite directory "**/path1**" ...**,写成功之后, 会将旧数据移除到回收站,并且同时限制该目录不能为Hive元数据库中已经存在的数 据库路径。

- 步骤**1** 进入Hive服务配置页面:
	- MRS 3.x之前版本,单击集群名称,登录集群详情页面,选择"组件管理 > Hive > 服务配置",单击"基础配置"下拉菜单,选择"全部配置"。

说明

若集群详情页面没有"组件管理"页签,请先完成IAM用户同步 ( 在集群详情页的"概 览"页签,单击"IAM用户同步"右侧的"同步"进行IAM用户同步)。

- MRS 3.x及后续版本,登录FusionInsight Manager,具体请参见[访问](#page-2583-0) **[FusionInsight Manager](#page-2583-0)**(**MRS 3.x**及之后版本)。然后选择"集群 > 待操作的  $#$ *群名*称 > 服务 > Hive > 配置 > 全部配置"。
- 步骤**2** 选择"HiveServer(角色) > 自定义",对参数文件"hive-site.xml"添加自定义参 数,设置"名称"为"hive.overwrite.directory.move.trash","值"为"true",修 改后重启所有Hive实例。

**----**结束

# **12.10.21 Hive** 能给一个不存在的目录插入数据

## 操作场景

此功能适用于Hive组件。

开启此功能后,在执行写目录:**insert overwrite directory** "/path1/path2/ path3" ...时, 其中"/path1/path2"目录权限为700且属主为当前用户, "path3" 目录不存在, 会自动创建" path3"目录, 并写数据成功。

上述功能,在Hive参数"hive.server2.enable.doAs"为"true"时已经支持,本次增 加当"hive.server2.enable.doAs"为"false"时的功能支持。

说明

本功能参数调整与**Hive**写目录旧数据进回收站添加的自定义参数相同。

## 操作步骤

步骤**1** 进入Hive服务配置页面:

MRS 3.x之前版本,单击集群名称,登录集群详情页面,选择"组件管理 > Hive > 服务配置",单击"基础配置"下拉菜单,选择"全部配置"。

### 说明

若集群详情页面没有"组件管理"页签,请先完成IAM用户同步 (在集群详情页的"概 览"页签,单击"IAM用户同步"右侧的"同步"进行IAM用户同步)。

- MRS 3.x及后续版本,登录FusionInsight Manager,具体请参见[访问](#page-2583-0) **[FusionInsight Manager](#page-2583-0)**(**MRS 3.x**及之后版本)。然后选择"集群 > 待操作的 *集群名*称 > 服务 > Hive > 配置 > 全部配置 " 。
- 步骤**2** 选择"HiveServer(角色) > 自定义",对参数文件"hive-site.xml"添加自定义参 数,设置"名称"为"hive.overwrite.directory.move.trash", "值"为"true",修 改后重启所有Hive实例。

### **----**结束

# **12.10.22** 限定仅 **admin** 用户能创建库和在 **default** 库建表

### 操作场景

此功能在MRS 3.x之前版本适用于Hive,Spark。在MRS 3.x及后续版本适用于Hive, Spark2x。

开启此功能后,仅有Hive管理员可以创建库和在default库中建表,其他用户需通过 Hive管理员授权才可使用库。

说明

- 开启本功能之后,会限制普通用户新建库和在default库新建表。请充分考虑实际应用场景, 再决定是否作出调整。
- 因为对执行用户做了限制,使用非管理员用户执行建库、表脚本迁移、重建元数据操作时需 要特别注意,防止错误。

## 操作步骤

步骤**1** 进入Hive服务配置页面:

MRS 3.x之前版本,单击集群名称,登录集群详情页面,选择"组件管理 > Hive >服务配置",单击"基础配置"下拉菜单,选择"全部配置"。

说明

若集群详情页面没有"组件管理"页签,请先完成IAM用户同步(在集群详情页的"概 览"页签,单击"IAM用户同步"右侧的"同步"进行IAM用户同步 ) 。

- MRS 3.x及后续版本,登录FusionInsight Manager,具体请参见[访问](#page-2583-0) **[FusionInsight Manager](#page-2583-0)**(**MRS 3.x**及之后版本)。然后选择"集群 > 待操作的  $##23 \times 10$  = Hive > 配置 > 全部配置"。
- **步骤2**  选择 "HiveServer(角色 )> 自定义 " ,对参数文件 "hive-site.xml " 添加自定义参 数,设置"名称"为"hive.allow.only.admin.create","值"为"true",修改后重 启所有Hive实例。
- 步骤**3** 是否需要在Spark/Spark2x客户端中启用此功能?
	- 是,执行[步骤](#page-2071-0)**4**。
- 否,操作结束。
- <span id="page-2071-0"></span>步骤**4** 选择"SparkResource2x > 自定义"和"JDBCServer2x > 自定义",对参数文件 "hive-site.xml"添加自定义参数,设置"名称"为 "hive.allow.only.admin.create","值"为"true",修改后重启所有Spark2x实 例。
- 步骤**5** 重新下载并安装Spark/Spark2x客户端。

**----**结束

# **12.10.23** 限定创建 **Hive** 内部表不能指定 **location**

## 操作场景

此功能在MRS 3.x之前版本适用于Hive, Spark。在MRS 3.x及后续版本适用于Hive, Spark2x。

开启此功能后,在创建Hive内部表时,不能指定location。即表创建成功之后,表的 location路径会被创建在当前默认warehouse目录下,不能被指定到其他目录。如果创 建内部表时指定location,则创建失败。

### 说明

开启本功能之后,创建Hive内部表不能执行location。因为对建表语句做了限制,如果数据库中 已存在建表时指向非当前默认warehouse目录的表,在执行建库、表脚本迁移、重建元数据操作 时需要特别注意,防止错误。

## 操作步骤

步骤**1** 进入Hive服务配置页面:

MRS 3.x之前版本,单击集群名称,登录集群详情页面,选择"组件管理 > Hive > 服务配置",单击"基础配置"下拉菜单,选择"全部配置"。

### 说明

若集群详情页面没有"组件管理"页签,请先完成IAM用户同步 ( 在集群详情页的"概 览"页签,单击"IAM用户同步"右侧的"同步"进行IAM用户同步)。

- MRS 3.x及后续版本,登录FusionInsight Manager,具体请参见[访问](#page-2583-0) **[FusionInsight Manager](#page-2583-0)**(**MRS 3.x**及之后版本)。然后选择"集群 > 待操作的 *集群名*称 > 服务 > Hive > 配置 > 全部配置"。
- 步骤**2** 选择"HiveServer(角色) > 自定义",对参数文件"hive-site.xml"添加自定义参 数,设置"名称"为"hive.internaltable.notallowlocation", "值"为"true",修 改后重启所有Hive实例。
- 步骤**3** 是否需要在Spark/Spark2x客户端中启用此功能?
	- 是,重新下载并安装Spark/Spark2x客户端。
	- 否,操作结束。

**----**结束

# **12.10.24** 允许在只读权限的目录建外表

## 操作场景

此功能在MRS 3.x之前版本适用于Hive, Spark。在MRS 3.x及后续版本适用于Hive, Spark2x。

开启此功能后,允许有目录读权限和执行权限的用户和用户组创建外部表,而不必检 查用户是否为该目录的属主,并且禁止外表的location目录在当前默认warehouse目录 下。同时在外表授权时,禁止更改其location目录对应的权限。

#### 说明

开启本功能之后,外表功能变化大。请充分考虑实际应用场景,再决定是否作出调整。

### 操作步骤

步骤**1** 进入Hive服务配置页面:

MRS 3.x之前版本,单击集群名称,登录集群详情页面,选择"组件管理 > Hive > 服务配置",单击"基础配置"下拉菜单,选择"全部配置"。

说明

若集群详情页面没有"组件管理"页签,请先完成IAM用户同步 (在集群详情页的"概 览"页签,单击"IAM用户同步"右侧的"同步"进行IAM用户同步)。

- MRS 3.x及后续版本,登录FusionInsight Manager,具体请参见[访问](#page-2583-0) **[FusionInsight Manager](#page-2583-0)**(**MRS 3.x**及之后版本)。然后选择"集群 > 待操作的  $#$ 群名称 > 服务 > Hive > 配置 > 全部配置"。
- 步骤**2** 选择"HiveServer(角色) > 自定义",对参数文件"hive-site.xml"添加自定义参 数,设置"名称"为"hive.restrict.create.grant.external.table", "值"为 "true"。
- 步骤**3** 选择"MetaStore(角色) > 自定义",对参数文件"hivemetastore-site.xml"添加 自定义参数,设置"名称"为"hive.restrict.create.grant.external.table", "值"为 "true",修改后重启所有Hive实例。
- 步骤**4** 是否需要在Spark/Spark2x客户端中启用此功能?
	- 是,重新下载并安装Spark/Spark2x客户端。
	- 否,操作结束。

**----**结束

# **12.10.25 Hive** 支持授权超过 **32** 个角色

## 操作场景

此功能适用于Hive。

因为操作系统用户组个数限制,导致Hive不能创建超过32个角色,开启此功能后, Hive将支持创建超过32个角色。

- 开启本功能并对表库等授权后,对表库目录具有相同权限的角色将会用"|"合并。查询acl 权限时,将显示合并后的结果,与开启该功能前的显示会有区别。此操作不可逆,请充分考 虑实际应用场景,再决定是否作出调整。
- MRS 3.x及后续版本支持Ranger,如果当前组件使用了Ranger进行权限控制,需基于Ranger 配置相关策略进行权限管理,具体操作可参考添加**Hive**的**Ranger**[访问权限策略。](#page-2302-0)
- 开启此功能后,包括**owner**在内默认最大可支持512个角色,由MetaStore自定义参数 "hive.supports.roles.max"控制,可考虑实际应用场景进行修改。

## 操作步骤

步骤**1** 进入Hive服务配置页面:

MRS 3.x之前版本,单击集群名称,登录集群详情页面,选择"组件管理 > Hive > 服务配置",单击"基础配置"下拉菜单,选择"全部配置"。

#### 说明

若集群详情页面没有"组件管理"页签,请先完成IAM用户同步 (在集群详情页的"概 览"页签,单击"IAM用户同步"右侧的"同步"进行IAM用户同步)。

- MRS 3.x及后续版本,登录FusionInsight Manager,具体请参见[访问](#page-2583-0) **[FusionInsight Manager](#page-2583-0)**(**MRS 3.x**及之后版本)。然后选择"集群 > 待操作的  $#$ 群名称 > 服务 > Hive > 配置 > 全部配置"。
- 步骤**2** 选择"MetaStore(角色) > 自定义",对参数文件"hivemetastore-site.xml"添加 自定义参数,设置"名称"为"hive.supports.over.32.roles", "值"为"true"。
- **步骤3** 选择" HiveServer(角色 )> 自定义 " ,对参数文件" hive-site.xml "添加自定义参 数,设置"名称"为"hive.supports.over.32.roles","值"为"true",修改后重启 所有Hive实例。

**----**结束

# **12.10.26 Hive** 任务支持限定最大 **map** 数

## 操作场景

- 此功能适用于Hive。
- 此功能用于从服务端限定Hive任务的最大map数,避免HiveSever服务过载而引发 的性能问题。

## 操作步骤

步骤**1** 进入Hive服务配置页面:

MRS 3.x之前版本,单击集群名称,登录集群详情页面,选择"组件管理 > Hive > 服务配置",单击"基础配置"下拉菜单,选择"全部配置"。

#### 说明

若集群详情页面没有"组件管理"页签,请先完成IAM用户同步 (在集群详情页的"概 览"页签,单击"IAM用户同步"右侧的"同步"进行IAM用户同步)。

MRS 3.x及后续版本,登录FusionInsight Manager,具体请参见访<mark>问</mark> **[FusionInsight Manager](#page-2583-0)**(**MRS 3.x**及之后版本)。然后选择"集群 > 待操作的  $#$  #  $\frac{2\pi}{3}$  >  $m > m$  +  $m > m$  +

步骤**2** 选择"MetaStore(角色) > 自定义",对参数文件"hivemetastore-site.xml"添加 自定义参数,设置"名称"为"hive.mapreduce.per.task.max.splits", "值"为具体 设定值,一般尽量设置大,修改后重启所有Hive实例。

**----**结束

# **12.10.27 HiveServer** 租约隔离使用

## 操作场景

- 此功能适用于Hive。
- 开启此功能可以限定指定用户访问指定节点上的HiveServer服务,实现对用户访 问HiveServer服务的资源隔离。

### 说明

本章节适用于MRS 3.x及后续版本。

## 操作步骤

以对用户hiveuser设置租约隔离为例,选取Hive当前已有的或者新添加一个或者多个实 例,此处选择已有的HiveServer实例:

- 步骤**1** 登录FusionInsight Manager,具体请参见访问**[FusionInsight Manager](#page-2583-0)**(**MRS 3.x**及 [之后版本\)](#page-2583-0)。
- 步骤**2** 选择"集群 > 待操作集群的名称 > 服务 > Hive > HiveServer"。
- 步骤**3** 在HiveServer列表里选择设置租约隔离的HiveServer,选择"HiveServer > 实例配置 > 全部配置"。
- 步骤4 在"全部配置"界面的右上角搜索"hive.server2.zookeeper.namespace", "值"为 具体设定值,比如为hiveserver2\_zk。
- **步骤5** 单击"保存",在弹出对话框单击"确定"。
- **步骤6**  选择 " 集群 > *待操作集群的名称* > 服务 > Hive <sup>"</sup> ,选择 "更多 > 重启服务 <sup>"</sup> ,输入 密码开始重启服务。
- 步骤7 使用beeline -u 的方式登录客户端, 执行以下命令:

### **beeline -u**

**"jdbc:hive2://**10.5.159.13**:2181/;serviceDiscoveryMode=zooKeeper;zooKeeperNa mespace=**hiveserver2\_zk**;sasl.qop=auth-conf;auth=KERBEROS;principal=hive/ hadoop.<**系统域名**>@<**系统域名**>"**

执行命令时将"10.5.159.13"替换为任意一个ZooKeeper实例的IP地址, 查找方式为 "集群 > *待操作集群的名称* > 服务 > ZooKeeper > 实例 "。

"zooKeeperNamespace="后面的"hiveserver2\_zk"为<mark>步骤</mark>4中参数 "hive.server2.zookeeper.namespace"设置的具体设定值。

结果将只会登录到被设置租约隔离的HiveServer。

- 开启本功能后,必须在登录时使用以上命令才可以访问这个被设置租约隔离的HiveServer。 如果直接使用**beeline**命令登录客户端,将只会访问其他没有被设置租约隔离的HiveServer。
- 用户可登录FusionInsight Manager,选择"系统 > 权限 > 域和互信",查看"本端域"参 数,即为当前系统域名。"hive/hadoop.<系统域名>"为用户名,用户名所包含的系统域名 所有字母为小写。

**----**结束

# **12.10.28 Hive** 支持事务

## 操作场景

Hive在表以及分区级别支持事务,开启事务模式下,能够增量更新、删除、读取事务 表,实现了对事务表操作的原子性、隔离性、一致性和永久性。

#### 说明

本章节适用于MRS 3.x及后续版本。

## 事务特性介绍

事务(transaction)是一组单元化操作,这些操作要么都执行,要么都不执行,是一 个不可分割的工作单位。事务的四个基本要素通常被称为ACID特性,分别为:

- 原子性 (Atomicity): 一个事务是一个不可再分割的工作单位, 事务中的所有操 作要么都发生,要么都不发生。
- 一致性(Consistency): 事务开始之前和事务结束以后, 数据库的完整性约束没 有被破坏。
- 隔离性(Isolation):多个事务并发访问,事务之间是隔离的,一个事务不影响 其它事务运行效果。事务之间的影响有:脏读、不可重复读、幻读、丢失更新。
- 持久性(Durability):在事务完成以后,该事务锁对数据库所做的更改将永久保 存在数据库中。

事务执行特点:

- 一条语句可以写入多个分区或多个表。如果操作失败,则用户看不到部分写入或 插入。即使频繁更改数据,仍然能够快速执行操作。
- Hive能够自动压缩ACID事务文件,而不会影响并发查询。当查询许多小分区文件 时,自动压缩可提高查询性能和元数据占用量。
- 读取语义包括快照隔离。当读取操作开始时,Hive在逻辑上处于锁定仓库的状 态。读操作不受操作期间发生的任何更改的影响。

## 锁机制

事务通过以下两点实现ACID特性:

- 预写日志(Write-ahead logging)保证原子性和持久性。
- 锁(locking)保证隔离性。

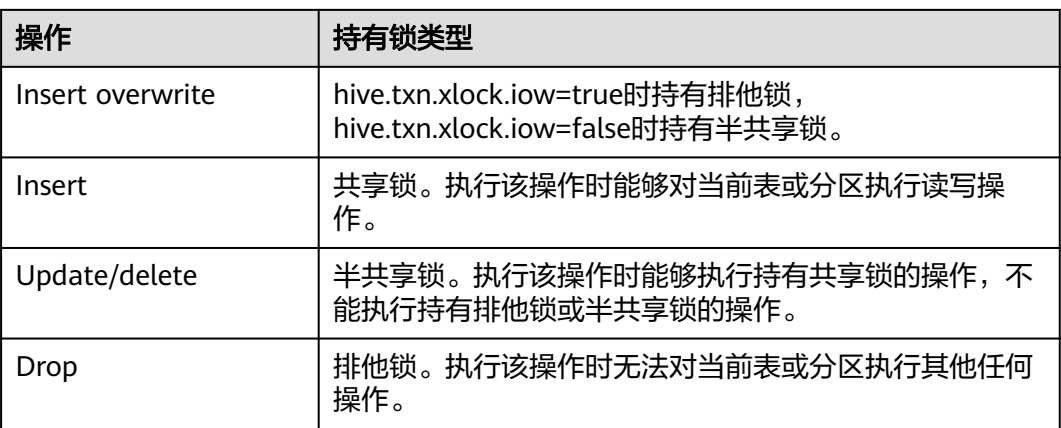

如果写操作中存在锁机制引发的冲突,优先持有锁的操作将成功,其他操作将失败。

## 操作步骤

## 开启事务

- 步骤**1** 登录FusionInsight Manager界面,具体请参见访问**[FusionInsight Manager](#page-2583-0)**(**MRS** <mark>3.x及之后版本 )</mark>,选择"集群 > *待操作的集群* > 服务 > Hive > 配置 > 全部配置 > MetaStore(角色) > 事务"。
- 步骤**2** 将"metastore.compactor.initiator.on"设置为true。
- 步骤**3** 将"metastore.compactor.worker.threads"设置为大于0的正整数。

### 说明

"metastore.compactor.worker.threads":在MetaStore上运行压缩程序工作线程个数。请根 据实际业务设置合适的值,该值过小会引起事务压缩任务执行慢,过大会导致MetaStore执行性 能变低。

步骤**4** 登录Hive客户端,执行命令开启以下参数,具体操作请参考使用**Hive**[客户端](#page-2052-0)。

**set hive.support.concurrency=true;**

**set hive.exec.dynamic.partition.mode=nonstrict;**

**set hive.txn.manager=org.apache.hadoop.hive.ql.lockmgr.DbTxnManager;**

### 创建事务表

步骤**5** 执行以下命令创建事务表。

**CREATE TABLE [IF NOT EXISTS]** [db\_name.]table\_name **(**col\_name data\_type [COMMENT col\_comment], ...**) [ROW FORMAT row\_format] STORED AS orc ...... TBLPROPERTIES ('transactional'='true'[,'groupId'='group1' ... ] );**

例如:

**CREATE TABLE acidTbl (a int, b int) STORED AS ORC TBLPROPERTIES ('transactional'='true');**

- 当前事务仅支持orc格式。
- 不支持外表。
- 不支持sorted table。
- 创建事务表必须增加表属性**'transactional'='true'**。
- 只能在事务模式下读写事务表。

### 使用事务表

```
步骤6 执行命令使用事务表。以acidTbl表为例:
```
- 向已有事务表中插入数据。 **INSERT INTO acidTbl VALUES(1,1);**
- 更新已有事务表

**UPDATE acidTbl SET b = 10 where a = 1;** acidTbl内容变更为:

| acidtbl.a | acidtbl.b .........................  $\frac{1}{1}$  $|10$ 1 row selected (0.775 seconds)

合并新旧事务表:

acidTbl\_update表中已有数据:

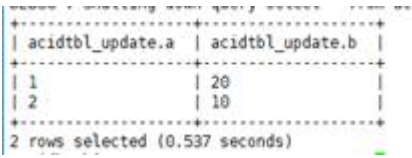

#### **MERGE INTO acidTbl AS a**

**USING acidTbl\_update AS b ON a.a = b.a WHEN MATCHED THEN UPDATE SET b = b. b WHEN NOT MATCHED THEN INSERT VALUES (b.a, b.b);**

## acidTbl内容变更为:

\*\*\*\*\*\*\*\*\*\*\*\*\*\*\*\*\*\*\*\*\*\*\*\*\*\*\* Lacidtbl.a Lacidtbl.b L +-------------+-------------- $\begin{array}{|c|c|c|}\n\hline\n1 & 20 \\
2 & 10\n\end{array}$ ......................... 2 rows selected (0.666 seconds)

#### 说明

执行merge命令时,如果出现"Error evaluating cardinality\_violation"异常。请检查连接 键是否有重复,或者执行**set hive.merge.cardinality.check=false;**命令用以规避。

● 删除事务表记录:

#### **DELETE FROM acidTbl where a = 2;**

```
www.comerring.nomi.dec.k.serere.com/art
         .......
| acidtbl.a | acidtbl.b
     . . . . . . . . . 4
        1201.1.
  . . . . . . . . . . . .
1 row selected (1.253 seconds)
```
### 查看事务执行状态

步骤**7** 执行以下命令查看事务执行状态。

● 查看锁:

**show locks;**

查看压缩任务:

**show compactions;**

- 查看事务执行状态: **show transactions;**
- 中断事务:

**abort transactions** TransactionId**;**

其中"TransactionId"即是执行•<mark>查看事务执行状态:</mark>命令后,结果中 "Transaction ID"所在列的参数值。

### **----**结束

## 配置压缩功能

HDFS不支持文件的就地更改,对于新增内容,它也不为用户提供读取的一致性。为了 在HDFS上提供这些特性,遵循了在其他数据仓库工具中使用的标准方法:表或分区的 数据存储在一组基本文件中,新增、更新和删除的记录存储在增量文件中。每个事务 都创建一组新的增量文件以更改表或分区。在读取时,合并基础文件和增量文件并应 用更新或删除的变化。

**写事务表将在HDFS上产生部分小文件, Hive提供合并这些小文件的Major压缩和** Minor压缩策略。

## 自动执行压缩操作步骤

- 步骤**1** 登录FusionInsight Manager界面,具体请参见访问**[FusionInsight Manager](#page-2583-0)**(**MRS 3.x及之后版本 )**,选择"集群 > *待操作的集群* > 服务 > Hive > 配置 > 全部配置 > MetaStore(角色) > 事务"。
- 步骤**2** 根据实际要求配置以下参数:

### 表 **12-237** 参数配置

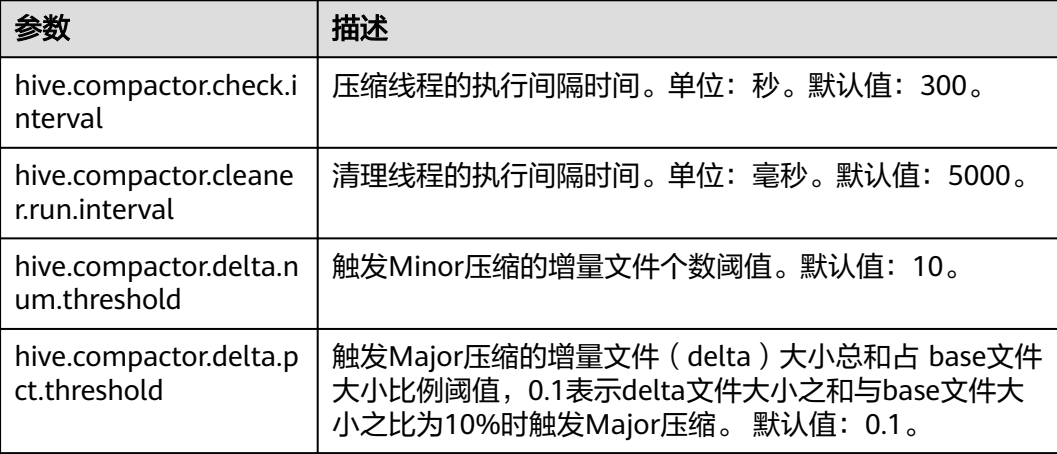

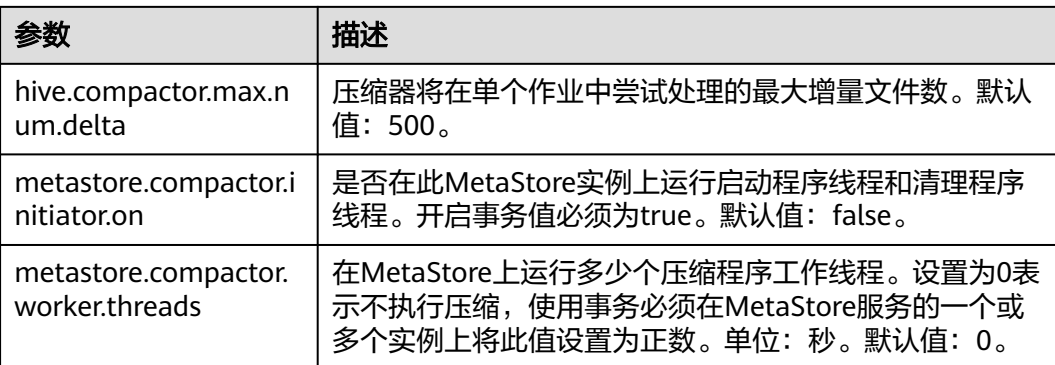

## 步骤**3** 登录Hive客户端,执行压缩,具体操作请参考使用**Hive**[客户端](#page-2052-0)。

CREATE TABLE table\_name ( id int, name string ) CLUSTERED BY (id) INTO 2 BUCKETS STORED AS ORC TBLPROPERTIES ("transactional"="true", "compactor.mapreduce.map.memory.mb"="2048", -- 指定紧缩map作业的属性 "compactorthreshold.hive.compactor.delta.num.threshold"="4", -- 如果有超过4个增量目录,则触发轻度紧缩 "compactorthreshold.hive.compactor.delta.pct.threshold"="0.5" -- 如果增量文件的大小与基础文件的大小的比 率大于50%,则触发深度紧缩 );

### 或

ALTER TABLE table\_name COMPACT 'minor' WITH OVERWRITE TBLPROPERTIES ("compactor.mapreduce.map.memory.mb"="3072"); -- 指定紧缩map作业的属性 ALTER TABLE table\_name COMPACT 'major' WITH OVERWRITE TBLPROPERTIES ("tblprops.orc.compress.size"="8192"); --- 更改任何其他Hive表属性

### 说明

执行压缩后小文件不会被立即删除,cleaner线程完成清理后文件被批量删除。

## **----**结束

# **12.10.29** 切换 **Hive** 执行引擎为 **Tez**

## 操作场景

Hive支持使用Tez引擎处理数据计算任务,用户在执行任务前可手动切换执行引擎为 Tez。

## 前提条件

集群已安装Yarn服务的TimelineServer角色,且角色运行正常。

## 客户端切换执行引擎为 **Tez**

步骤**1** 安装并登录Hive客户端,具体操作请参考使用**Hive**[客户端](#page-2052-0)。

步骤**2** 执行以下命令切换引擎并开启"yarn.timeline-service.enabled"参数:

**set hive.execution.engine=tez**;

**set yarn.timeline-service.enabled=true**;

- "yarn.timeline-service.enabled"参数开启后可以在Tez服务中通过TezUI查看Tez引擎执行 任务的详细情况。开启后任务信息将上报TimelineServer,如果TimelineServer实例故障, 会导致任务失败。
- 由于Tez使用ApplicationMaster缓冲池, "yarn.timeline-service.enabled"必须在提交Tez 任务前开启,否则会导致此参数无法生效,需要重新登录客户端进行配置。
- 当执行引擎需要切换为其它引擎时,需要通过客户端执行**set yarn.timelineservice.enabled=false**命令关闭"yarn.timeline-service.enabled"参数。
- 如果需要指定Yarn运行队列,可以在客户端执行**set tez.queue.name=default**命令指定运 行队列。

#### 步骤**3** 提交并执行Tez任务。

步骤**4** 登录FusionInsight Manager界面,具体请参见访问**[FusionInsight Manager](#page-2583-0)**(**MRS** 3.x[及之后版本\)](#page-2583-0), 选择"集群 > *待操作的集群* > 服务 > Tez > TezUI ( *主机名*  $\hat{m}$ )", 在TezUI界面查看任务执行情况。

针对MRS 3.x之前版本,请登录MRS Manager界面,选择"服务管理 > Tez > Tez WebUI",在TezUI界面查看任务执行情况。

#### **----**结束

## 切换 **Hive** 服务默认执行引擎为 **Tez**

步骤**1** 登录FusionInsight Manager界面,具体请参见访问**[FusionInsight Manager](#page-2583-0)**(**MRS 3.x及之后版本 )**,选择"集群 > *待操作的集群* > 服务 > Hive > 配置 > 全部配置 > HiveServer(角色)",搜索"hive.execution.engine"参数。

针对MRS 3.x之前版本,请登录MRS Manager界面,选择"服务管理 > Hive > 服务配 置 > 全部配置 > HiveServer",搜索"hive.execution.engine"参数。

- 步骤**2** 将"hive.execution.engine"参数设置为"tez"。
- 步骤**3** 选择"Hive(服务) > 自定义",搜索"yarn.site.customized.configs"。
- 步骤**4** 在"yarn.site.customized.configs"参数后添加自定义参数,名称为"yarn.timelineservice.enabled", 值为"true"。

### 说明

- "yarn.timeline-service.enabled"开启后可以在Tez服务中通过TezUI查看Tez引擎执行任务 详细情况。开启后任务信息将上报TimelineServer,如果TimelineServer实例故障,会导致 任务失败。
- 由于Tez使用ApplicationMaster缓冲池, "yarn.timeline-service.enabled"必须在提交Tez 任务前开启,否则会导致此参数无法生效,需要重新登录客户端配置。
- 当执行引擎需要切换为其它引擎时,需要将自定义参数"varn.timeline-service.enabled"的 值设置为"false"。
- 步骤5 单击"保存"在弹出窗口单击"确定"。

针对MRS 3.x之前版本, 请单击"保存配置"在弹出窗口单击"是"。

步骤**6** 选择"概览 > 更多 > 重启服务",重启Hive服务,输入密码开始重启服务。

针对MRS 3.x之前版本,请在"服务状态"页签选择"更多 > 重启服务",重启Hive 服务。

步骤**7** 安装并登录Hive客户端,具体操作请参考使用**Hive**[客户端](#page-2052-0)。

- 步骤**8** 提交并执行Tez任务。
- 步骤**9** 登录FusionInsight Manager界面,选择"集群 > 待操作的集群 > 服务 > Tez > TezUI (*主机名称*)",跳转TezUI界面查看任务执行情况。

针对MRS 3.x之前版本,请登录MRS Manager界面,选择"服务管理 > Tez > Tez WebUI", 在TezUI界面查看任务执行情况。

**----**结束

# **12.10.30 Hive** 物化视图

## **Hive** 物化视图介绍

Hive物化视图是基于Hive内部表的查询结果得到的特殊表,物化视图可以看做一张中 间表,存储实际的数据,占用物理空间。物化视图赖以建立的这些表称为物化视图的 基表。

物化视图主要用于预先计算并保存表连接或聚合等耗时较多的操作的结果。在执行查 询时,可以将原本基于基表查询的查询语句重写成基于物化视图查询,这样就可以避 免进行join、group by等耗时的操作,从而快速的得到结果。

#### 说明

- 物化视图是特殊的表,存储实际的数据,占用物理空间。
- 删除基表之前必须先删除基于该基表所建立的物化视图。
- 物化视图创建语句是原子的,这意味着在填充所有查询结果之前,其他用户看不到物化视 图。
- 不能基于物化视图的查询结果建立物化视图。
- 不能基于无表查询得到的查询结果建立物化视图。
- 不能对物化视图做增删改操作(即insert、update、delete、load、merge)。
- 能对物化视图做复杂查询操作,因其本质就是一张特殊的表。
- 当基表数据更新,需要手动对物化视图进行更新,否则物化视图将保留旧数据,即过期。
- 可通过describe语法查看基于acid表创建的物化视图是否过期。
- 基于非acid表创建的物化视图,无法通过descirbe语句查询物化视图是否过期。
- 创建物化视图只支持文件存储格式是"ORC",并且支持事务(即"TBLPROPERTIES ('transactional'='true')")的Hive内部表。

## 创建物化视图

### 语法

```
CREATE MATERIALIZED VIEW [IF NOT EXISTS] [db_name.]materialized_view_name
  [COMMENT materialized_view_comment]
  DISABLE REWRITE
  [ROW FORMAT row_format]
   [STORED AS file_format]
    | STORED BY 'storage.handler.class.name' [WITH SERDEPROPERTIES (...)]
 ]
  [LOCATION hdfs_path]
  [TBLPROPERTIES (property_name=property_value, ...)]
\Delta<query>;
```
- 目前,物化视图文件格式支持: "PARQUET"、"TextFile"、"SequenceFile" "RCfile"、"ORC"。如未在创建语句中使用"STORED AS"指定,则默认文件格式是 ORC。
- 在同一Database下不可创建同名的物化视图,否则在新物化视图无法正常创建的同时,原物 化视图的数据文件也会被新物化视图基于基表查询得到的数据文件覆盖,造成数据篡改(篡 改后可通过重建物化视图进行恢复)。

### 案例

步骤**1** 登录Hive客户端,执行命令开启以下参数,具体操作请参考使用**Hive**[客户端](#page-2052-0)。

**set hive.support.concurrency=true;**

**set hive.exec.dynamic.partition.mode=nonstrict;**

**set hive.txn.manager=org.apache.hadoop.hive.ql.lockmgr.DbTxnManager;**

### 步骤**2** 创建基表,插入数据。

create table tb\_emp( empno int,ename string,job string,mgr int,hiredate TIMESTAMP,sal float,comm float,deptno int )stored as orc tblproperties('transactional'='true');

insert into tb\_emp values(7369, 'SMITH', 'CLERK',7902, '1980-12-17 08:30:09',800.00,NULL,20), (7499, 'ALLEN', 'SALESMAN',7698, '1981-02-20 17:12:00',1600.00,300.00,30), (7521, 'WARD', 'SALESMAN',7698, '1981-02-22 09:05:34',1250.00,500.00,30), (7566, 'JONES', 'MANAGER', 7839, '1981-04-02 10:14:13',2975.00,NULL,20), (7654, 'MARTIN', 'SALESMAN',7698, '1981-09-28 08:36:17',1250.00,1400.00,30), (7698, 'BLAKE', 'MANAGER',7839, '1981-05-01 11:12:55',2850.00,NULL,30), (7782, 'CLARK', 'MANAGER',7839, '1981-06-09 15:45:28',2450.00,NULL,10), (7788, 'SCOTT', 'ANALYST',7566, '1987-04-19 14:05:34',3000.00,NULL,20), (7839, 'KING', 'PRESIDENT',NULL, '1981-11-17 10:18:25',5000.00,NULL,10), (7844, 'TURNER', 'SALESMAN',7698, '1981-09-08 09:05:34',1500.00,0.00,30), (7876, 'ADAMS', 'CLERK',7788, '1987-05-23 15:07:44',1100.00,NULL,20), (7900, 'JAMES', 'CLERK',7698, '1981-12-03 16:23:56',950.00,NULL,30), (7902, 'FORD', 'ANALYST',7566, '1981-12-03 08:48:17',3000.00,NULL,20), (7934, 'MILLER', 'CLERK',7782, '1982-01-23 11:45:29',1300.00,NULL,10);

### 步骤**3** 基于tb\_emp的查询,创建物化视图。

create materialized view group\_mv disable rewrite row format serde 'org.apache.hadoop.hive.serde2.JsonSerDe' stored as textfile tblproperties('mv\_content'='Total compensation of each department') as select deptno,sum(sal) sum\_sal from tb\_emp group by deptno;

### **----**结束

# 应用物化视图

将原本基于基表查询的查询语句重写成基于物化视图查询,从而达到提升查询效率的 效果。

## 案例

现有查询语句如下:

**select deptno,sum(sal) from tb\_emp group by deptno having sum(sal)>10000;**

基于所创建的物化视图,可将查询语句改写成:

**select deptno, sum\_sal from group\_mv where sum\_sal>10000;**

# 查看物化视图

## 语法

**SHOW MATERIALIZED VIEWS [IN database\_name] ['identifier\_with\_wildcards**'**];**

**DESCRIBE [EXTENDED | FORMATTED] [db\_name.]materialized\_view\_name;**

### 案例

**show materialized views;**

**describe formatted group\_mv;**

## 删除物化视图

## 语法

**DROP MATERIALIZED VIEW [db\_name.]materialized\_view\_name;**

## 案例

**drop materialized view group\_mv;**

## 重建物化视图

创建物化视图的时候,基表数据会填充到物化视图中,但是后续增删改基表的数据, 这部分数据是不会自动的同步到物化视图中的。因此,在更新数据后,需要手动对视 图进行重建。

### 语法

**ALTER MATERIALIZED VIEW [db\_name.]materialized\_view\_name REBUILD;**

### 案例

**alter materialized view group\_mv rebuild;**

### 说明

当基表数据更新,而物化视图的数据未更新,则默认物化视图的状态为过期。 基于事务表创建的物化视图,可以通过descirbe语句查看物化视图是否过期。其中"Outdated for Rewriting"值为"Yes",表示过期,值为"No",表示未过期。

# **12.10.31 Hive** 日志介绍

# 日志描述

日志路径: Hive相关日志的默认存储路径为"/var/log/Bigdata/hive/角色名", Hive1 相关日志的默认存储路径为"/var/log/Bigdata/hive1/角色名",以此类推。

- HiveServer: "/var/log/Bigdata/hive/hiveserver" (运行日志), "/var/log/ Bigdata/audit/hive/hiveserver"(审计日志)。
- MetaStore: "/var/log/Bigdata/hive/metastore" (运行日志), "/var/log/ Bigdata/audit/hive/metastore"(审计日志)。
- WebHCat: "/var/log/Bigdata/hive/webhcat" (运行日志), "/var/log/ Bigdata/audit/hive/webhcat"(审计日志)。

日志归档规则: Hive的日志启动了自动压缩归档功能, 缺省情况下, 当日志大小超过 ----------------<br>20MB的时候(此日志文件大小可进行配置),会自动压缩,压缩后的日志文件名规则 为: "<原有日志名>-<yyyy-mm-dd\_hh-mm-ss>.[编号].log.zip"。最多保留最近的 20个压缩文件,压缩文件保留个数和压缩文件阈值可以配置。

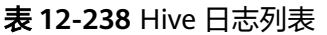

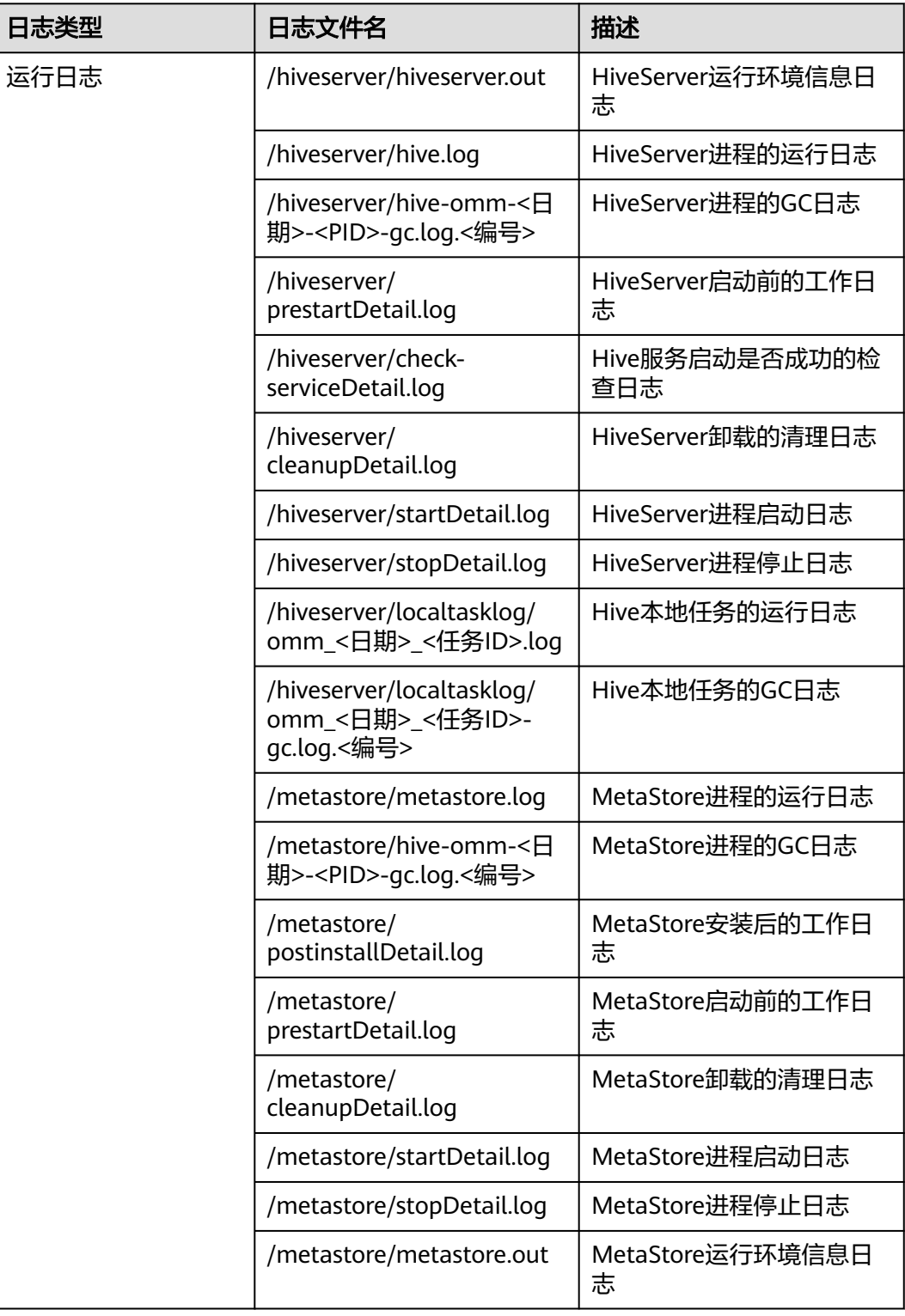

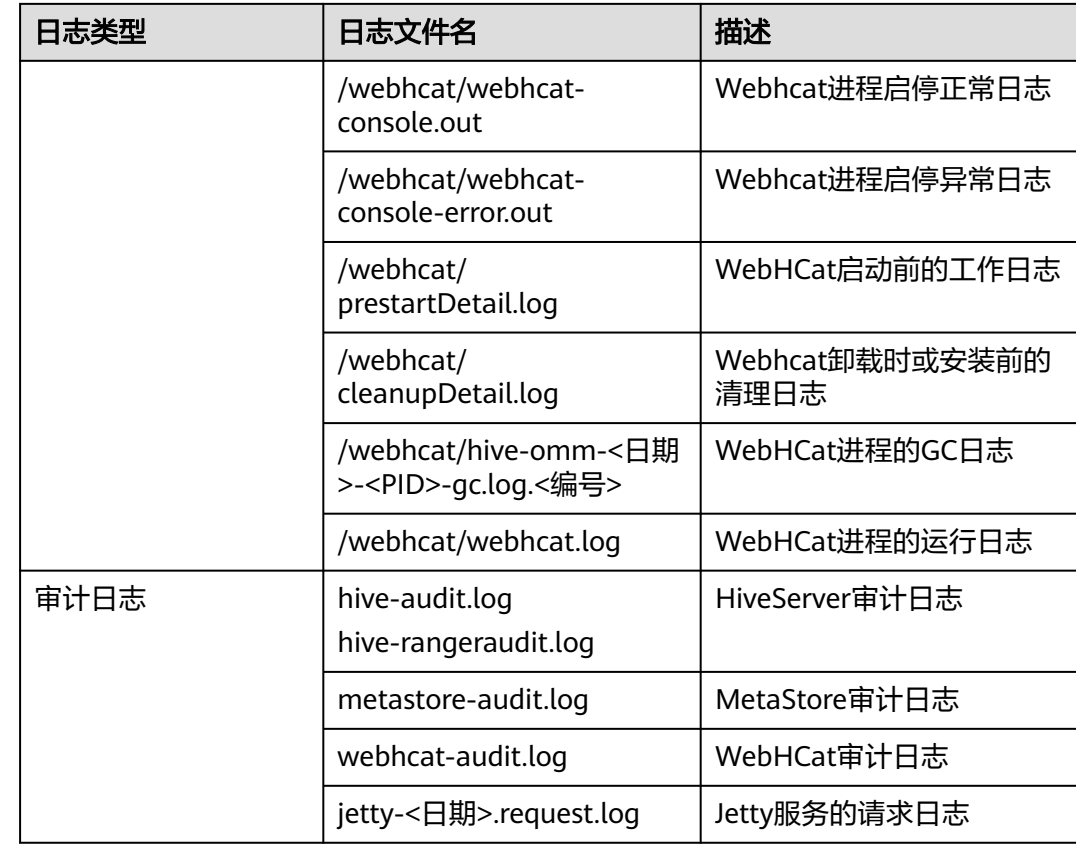

# 日志级别

Hive提供了如表**12-239**所示的日志级别。

运行日志的级别优先级从高到低分别是ERROR、WARN、INFO、DEBUG,程序会打 印高于或等于所设置级别的日志,设置的日志等级越高,打印出来的日志就越少。

表 **12-239** 日志级别

| 级别           | 描述                      |
|--------------|-------------------------|
| ERROR        | ERROR表示系统运行的错误信息。       |
| <b>WARN</b>  | WARN表示当前事件处理存在异常信息。     |
| <b>INFO</b>  | INFO表示记录系统及各事件正常运行状态信息。 |
| <b>DEBUG</b> | DEBUG表示记录系统及系统的调试信息。    |

如果您需要修改日志级别,请执行如下操作:

- 步骤1 参考<mark>修改集群服务配置参数</mark>,进入Hive服务"全部配置"页面。
- 步骤**2** 左边菜单栏中选择所需修改的角色所对应的日志菜单。
- 步骤**3** 选择所需修改的日志级别并保存。

配置Hive日志级别后可立即生效,无需重启服务。

**----**结束

# 日志格式

Hive的日志格式如下所示:

### 表 **12-240** 日志格式

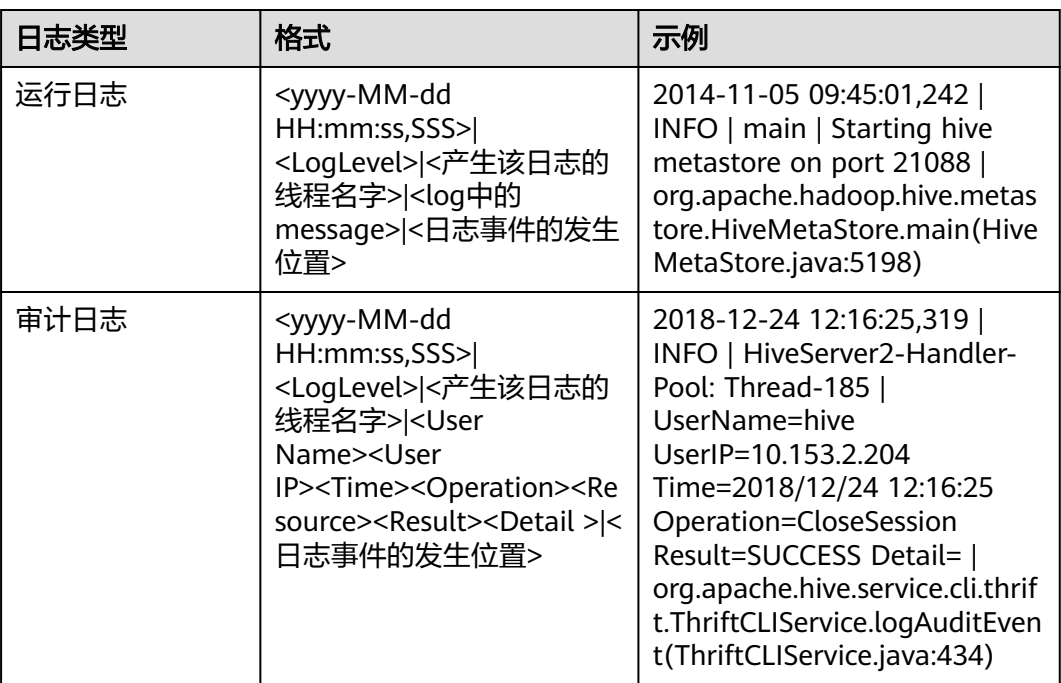

# **12.10.32 Hive** 性能调优

# **12.10.32.1** 建立表分区

## 操作场景

Hive在做Select查询时,一般会扫描整个表内容,会消耗较多时间去扫描不关注的数 据。此时,可根据业务需求及其查询维度,建立合理的表分区,从而提高查询效率。

## 操作步骤

### 步骤**1** MRS 3.x之前版本:

登录MRS控制台,在左侧导航栏选择"集群列表 > 现有集群",单击集群名称。选择 "节点管理 > 节点名称", 进入弹性云服务器界面。单击"远程登录"按钮, 完成 Hive节点的登录。

MRS 3.x及后续版本:

以**root**用户登录已安装Hive客户端的节点。

步骤**2** 执行以下命令,进入客户端安装目录,例如"/opt/client"。

**cd /opt/client**

- 步骤**3** 执行**source bigdata\_env**命令,配置客户端环境变量。
- 步骤**4** 在客户端中执行如下命令,执行登录操作。

**kinit** 用户名

步骤**5** 执行以下命令登录客户端工具。

**beeline**

- 步骤**6** 指定静态分区或者动态分区。
	- 静态分区:

静态分区是手动输入分区名称,在创建表时使用关键字**PARTITIONED BY**指定分 区列名及数据类型。应用开发时,使用**ALTER TABLE ADD PARTITION**语句增加 分区,以及使用**LOAD DATA INTO PARTITON**语句将数据加载到分区时,只能静 态分区。

动态分区: 通过查询命令, 将结果插入到某个表的分区时, 可以使用动态分区。 动态分区通过在客户端工具执行如下命令来开启:

**set hive.exec.dynamic.partition=true;**

动态分区默认模式是strict,也就是必须至少指定一列为静态分区,在静态分区下 建立动态子分区,可以通过如下设置来开启完全的动态分区:

**set hive.exec.dynamic.partition.mode=nonstrict;**

### 说明

- 动态分区可能导致一个DML语句创建大量的分区,对应的创建大量新文件夹,对系统性能可 能带来影响。
- 在文件数量大的情况下,执行一个SQL语句启动时间较长,可以在执行SQL语句之前执行 "set mapreduce.input.fileinputformat.list-status.num-threads = 100;"命令来缩短启动时 间。"mapreduce.input.fileinputformat.list-status.num-threads"参数需要先添加到Hive 的白名单才可设置。

**----**结束

## **12.10.32.2 Join** 优化

## 操作场景

使用Join语句时,如果数据量大,可能造成命令执行速度和查询速度慢,此时可进行 Join优化。

Join优化可分为以下方式:

- Map Join
- Sort Merge Bucket Map Join
- Join顺序优化
# **Map Join**

Hive的Map Join适用于能够在内存中存放下的小表 ( 指表大小小于25MB ), 通过 "hive.mapjoin.smalltable.filesize"定义小表的大小,默认为25MB。

Map Join的方法有两种:

- 使用/\*+ MAPJOIN(join\_table) \*/。
- 执行语句前设置如下参数,当前版本中该值默认为true。

#### **set hive.auto.convert.join=true;**

使用Map Join时没有Reduce任务,而是在Map任务前起了一个MapReduce Local Task,这个Task通过TableScan读取小表内容到本机,在本机以HashTable的形式保存 并写入硬盘上传到DFS,并在distributed cache中保存,在Map Task中从本地磁盘或 者distributed cache中读取小表内容直接与大表join得到结果并输出。

使用Map Join时需要注意小表不能过大,如果小表将内存基本用尽,会使整个系统性 能下降甚至出现内存溢出的异常。

#### **Sort Merge Bucket Map Join**

使用Sort Merge Bucket Map Join必须满足以下2个条件:

- **join的两张表都很大,内存中无法存放。**
- 两张表都按照join key进行分桶(clustered by (column))和排序(sorted by(column)),且两张表的分桶数正好是倍数关系。

通过如下设置,启用Sort Merge Bucket Map Join:

**set hive.optimize.bucketmapjoin=true;**

#### **set hive.optimize.bucketmapjoin.sortedmerge=true;**

这种Map Join也没有Reduce任务,是在Map任务前启动MapReduce Local Task,将小 表内容按桶读取到本地,在本机保存多个桶的HashTable备份并写入HDFS,并保存在 Distributed Cache中,在Map Task中从本地磁盘或者Distributed Cache中按桶一个一 个读取小表内容,然后与大表做匹配直接得到结果并输出。

# **Join** 顺序优化

当有3张及以上的表进行Join时,选择不同的Join顺序,执行时间存在较大差异。使用 恰当的Join顺序可以有效缩短任务执行时间。

Join顺序原则:

- Join出来结果较小的组合,例如表数据量小或两张表Join后产生结果较少,优先执 行。
- Join出来结果大的组合,例如表数据量大或两张表Join后产生结果较多,在后面执 行。

例如,customer表的数据量最多,orders表和lineitem表优先Join可获得较少的中间结 果。

原有的Join语句如下:

select l\_orderkey,

```
sum(l_extendedprice * (1 - l_discount)) as revenue,
  o_orderdate,
  o_shippriority
from
  customer,
  orders,
  lineitem
where
  c_mktsegment = 'BUILDING'
  and c_custkey = o_custkey
 and l orderkey = o_orderkey
  and o_orderdate < '1995-03-22'
  and l_shipdate > '1995-03-22'
limit 10;
Join顺序优化后如下:
```

```
select
  l_orderkey,
  sum(l_extendedprice * (1 - l_discount)) as revenue,
  o_orderdate,
  o_shippriority
from
  orders,
  lineitem,
  customer
where
  c_mktsegment = 'BUILDING'
 and c custkey = o custkey
 and \overline{l} orderkey = \overline{o} orderkey
  and o_orderdate < '1995-03-22'
```
# 注意事项

#### **Join**数据倾斜问题

limit 10;

and L<sub>shipdate</sub> > '1995-03-22'

执行任务的时候,任务进度长时间维持在99%,这种现象叫数据倾斜。

数据倾斜是经常存在的,因为有少量的Reduce任务分配到的数据量和其他Reduce差异 过大,导致大部分Reduce都已完成任务,但少量Reduce任务还没完成的情况。

解决数据倾斜的问题,可通过设置"set hive.optimize.skewjoin=true"并调整 hive.skewjoin.key的大小。hive.skewjoin.key是指Reduce端接收到多少个key即认为数 据是倾斜的,并自动分发到多个Reduce。

# **12.10.32.3 Group By** 优化

### 操作场景

优化Group by语句,可提升命令执行速度和查询速度。

Group by的时候, Map端会先进行分组, 分组完后分发到Reduce端, Reduce端再进 行分组。可采用Map端聚合的方式来进行Group by优化,开启Map端初步聚合,减少 Map的输出数据量。

## 操作步骤

在Hive客户端进行如下设置:

**set hive.map.aggr=true;**

# 注意事项

#### **Group By**数据倾斜

Group By也同样存在数据倾斜的问题,设置hive.groupby.skewindata为true,生成的 查询计划会有两个MapReduce Job,第一个Job的Map输出结果会随机的分布到 Reduce中,每个Reduce做聚合操作,并输出结果,这样的处理会使相同的Group By Key可能被分发到不同的Reduce中,从而达到负载均衡,第二个Job再根据预处理的结 果按照Group By Key分发到Reduce中完成最终的聚合操作。

#### **Count Distinct**聚合问题

当使用聚合函数count distinct完成去重计数时,处理值为空的情况会使Reduce产生很 严重的数据倾斜,可以将空值单独处理,如果是计算count distinct,可以通过where 字句将该值排除掉,并在最后的count distinct结果中加1。如果还有其他计算,可以先 将值为空的记录单独处理,再和其他计算结果合并。

# **12.10.32.4** 数据存储优化

### 操作场景

"ORC"是一种高效的列存储格式,在压缩比和读取效率上优于其他文件格式。 建议使用"ORC"作为Hive表默认的存储格式。

### 前提条件

已登录Hive客户端,具体操作请参见使用**Hive**[客户端](#page-2052-0)。

# 操作步骤

- 推荐:使用"SNAPPY"压缩,适用于压缩比和读取效率要求均衡场景。 **Create table xx (col\_name data\_type) stored as orc tblproperties ("orc.compress"="SNAPPY");**
- 可用:使用"ZLIB"压缩,适用于压缩比要求较高场景。 **Create table xx (col\_name data\_type) stored as orc tblproperties ("orc.compress"="ZLIB");**

说明

xx为具体使用的Hive表名。

# **12.10.32.5 SQL** 优化

### 操作场景

在Hive上执行SQL语句查询时,如果语句中存在"(a&b) or (a&c)"逻辑时,建议将逻 辑改为"a & (b or c)"。

### 样例

假设条件a为"p\_partkey = l\_partkey",优化前样例如下所示:

select

sum(l\_extendedprice\* (1 - l\_discount)) as revenue

```
from
      lineitem,
      part
where 
      (
            p_partkey = l_partkey 
            and p_brand = 'Brand#32'
            and p_container in ('SM CASE', 'SM BOX', 'SM PACK', 'SM PKG')
           and L quantity >= 7 and L quantity <= 7 + 10
            and p_size between 1 and 5
           and L<sub>shipmode</sub> in ('AIR', 'AIR REG')
            and l_shipinstruct = 'DELIVER IN PERSON'
      )
      or
            ( p_partkey = l_partkey
           and p_brand = Brand#35' and p_container in ('MED BAG', 'MED BOX', 'MED PKG', 'MED PACK')
           and L quantity >= 15 and L quantity <= 15 + 10
            and p_size between 1 and 10
           and L shipmode in ('AIR', 'AIR REG')
            and l_shipinstruct = 'DELIVER IN PERSON'
      )
      or
            ( p_partkey = l_partkey
           and p brand = 'Brand#24'
           and p_container in ('LG CASE', 'LG BOX', 'LG PACK', 'LG PKG')
           and L quantity >= 26 and L quantity <= 26 + 10
            and p_size between 1 and 15
            and l_shipmode in ('AIR', 'AIR REG')
            and l_shipinstruct = 'DELIVER IN PERSON'
     \lambda
```
优化后样例如下所示:

```
select
      sum(l_extendedprice* (1 - l_discount)) as revenue
from
      lineitem,
      part
where p_partkey = l_partkey and
      ((
            p_brand = 'Brand#32'
            and p_container in ('SM CASE', 'SM BOX', 'SM PACK', 'SM PKG')
           and \frac{1}{2} quantity >= 7 and \frac{1}{2} quantity <= 7 + 10
            and p_size between 1 and 5
            and l_shipmode in ('AIR', 'AIR REG')
            and l_shipinstruct = 'DELIVER IN PERSON'
      )
      or
\overline{\phantom{a}} p_brand = 'Brand#35'
            and p_container in ('MED BAG', 'MED BOX', 'MED PKG', 'MED PACK')
           and L quantity >= 15 and L quantity <= 15 + 10
            and p_size between 1 and 10
            and l_shipmode in ('AIR', 'AIR REG')
            and l_shipinstruct = 'DELIVER IN PERSON'
      )
      or
       (
            p_brand = 'Brand#24'
           and p_container in ('LG CASE', 'LG BOX', 'LG PACK', 'LG PKG')
           and L quantity >= 26 and L quantity <= 26 + 10
           and p_size between 1 and 15
           and Lshipmode in ('AIR', 'AIR REG')
            and l_shipinstruct = 'DELIVER IN PERSON'
      ))
```
# **12.10.32.6** 使用 **Hive CBO** 优化查询

## 操作场景

在Hive中执行多表Join时, Hive支持开启CBO (Cost Based Optimization), 系统会 自动根据表的统计信息,例如数据量、文件数等,选出合适计划提高多表Join的效率。 Hive需要先收集表的统计信息后才能使CBO正确的优化。

### 说明

- CBO优化器会基于统计信息和查询条件,尽可能地使join顺序达到更优。但是也可能存在特 殊情况导致join顺序调整不准确。例如数据存在倾斜,以及查询条件值在表中不存在等场 景,可能调整出非优化的join顺序。
- 开启列统计信息自动收集时,需要在reduce侧做聚合统计。对于没有reduce阶段的insert任 务,将会多出reduce阶段,用于收集统计信息。
- 本章节适用于MRS 3.x及后续版本。

## 前提条件

已登录Hive客户端,具体操作请参见使用**Hive**[客户端](#page-2052-0)。

## 操作步骤

- 步骤**1** 在Manager界面Hive组件的配置中搜索"hive.cbo.enable"参数,选中"true"永久 开启功能。
- 步骤**2** 手动收集Hive表已有数据的统计信息。

执行以下命令,可以手动收集统计信息。仅支持统计一张表,如果需要统计不同的表 需重复执行。

**ANALYZE TABLE [db\_name.]tablename [PARTITION(partcol1[=val1], partcol2[=val2], ...)]**

**COMPUTE STATISTICS**

**[FOR COLUMNS]**

**[NOSCAN];**

说明

- 指定FOR COLUMNS时,收集列级别的统计信息。
- 指定NOSCAN时,将只统计文件大小和个数,不扫描具体文件。

例如:

**analyze table table\_name compute statistics;**

**analyze table table\_name compute statistics for columns;**

- 步骤**3** 配置Hive自动收集统计信息。开启配置后,执行**insert overwrite/into**命令插入数据 时才自动统计新数据的信息。
	- 在Hive客户端执行以下命令临时开启收集:

**set hive.stats.autogather = true;**开启表/分区级别的统计信息自动收集。

**set hive.stats.column.autogather = true;** 开启列级别的统计信息自动收集。

#### 说明

- 列级别统计信息的收集不支持复杂的数据类型, 例如Map, Struct等。
- 表级别统计信息的自动收集不支持Hive on HBase表。
- 在Manager界面Hive的服务配置中,搜索参数"hive.stats.autogather"和 "hive.stats.column.autogather",选中"true"永久开启收集功能。
- 步骤**4** 执行以下命令可以查看统计信息。

**DESCRIBE FORMATTED table\_name[.column\_name] PARTITION partition\_spec;**

例如:

**desc formatted table\_name;**

**desc formatted table\_name id;**

**desc formatted table\_name partition(time='2016-05-27');**

说明

分区表仅支持分区级别的统计信息收集,因此分区表需要指定分区来查询统计信息。

**----**结束

# **12.10.33 Hive** 常见问题

# **12.10.33.1** 如何在多个 **HiveServer** 之间同步删除 **UDF**

#### 问题

如果需要删除永久函数(Permanent UDF), 如何在多个HiveServer之间同步删除?

# 回答

因为多个HiveServer之间共用一个MetaStore存储数据库,所以MetaStore存储数据库 和HiveServer的内存之间数据同步有延迟。如果在单个HiveServer上删除永久函数,操 作结果将无法同步到其他HiveServer上。

遇到如上情况,需要登录Hive客户端,连接到每个HiveServer,并分别删除永久函 数。具体操作如下:

- 步骤**1** 以Hive客户端安装用户登录安装客户端的节点。
- 步骤**2** 执行以下命令,切换到客户端安装目录。

**cd** 客户端安装目录

例如安装目录为"/opt/client",则执行以下命令:

**cd /opt/client**

步骤**3** 执行以下命令配置环境变量。

**source bigdata\_env**

步骤**4** 执行以下命令进行用户认证。

**kinit** Hive业务用户

#### 说明

登录的用户需具备Hive admin权限。

步骤**5** 执行如下命令,连接指定的HiveServer。

**beeline -u "jdbc:hive2://**10.39.151.74**:**21066**/default;sasl.qop=authconf;auth=KERBEROS;principal=**hive/hadoop.<系统域名>@<系统域名>"

#### 说明

- *10.39.151.74*为HiveServer所在节点的IP地址。
- 21066为HiveServer端口。HiveServer端口默认范围为21066~21070,用户需根据实际配置 端口进行修改。
- *hive*为用户名。例如, 使用Hive1实例时, 则使用hive1。
- 用户可登录FusionInsight Manager,选择"系统 > 权限 > 域和互信",查看"本端域"参 数,即为当前系统域名。
- "hive/hadoop.<*系统域名>*"为用户名,用户的用户名所包含的系统域名所有字母为小写。

步骤**6** 执行如下命令,启用Hive admin权限。

#### **set role admin;**

步骤**7** 执行如下命令,删除永久函数。

**drop function** function\_name**;**

#### 说明

- function\_name为永久函数的函数名。
- 如果永久函数是在Spark中创建的,在Spark中删除该函数后需要在HiveServer中删除,即执 行上述删除命令。
- 步骤**8** 确定是否已连接所有HiveServer并删除永久函数。
	- 是,操作完毕。
	- 否,执行步骤**5**。

**----**结束

### **12.10.33.2** 已备份的 **Hive** 表无法执行 **drop** 操作

#### 问题

为什么已备份的Hive表执行drop操作会失败?

# 回答

由于已备份Hive表对应的HDFS目录创建了快照,导致HDFS目录无法删除,造成Hive 表删除失败。

Hive表在执行备份操作时,会创建表对应的HDFS数据目录快照。而HDFS的快照机制 有一个约束:如果一个HDFS目录已创建快照,则在快照完全删除之前,该目录无法删 除或修改名称。Hive表(除EXTERNAL表外)执行drop操作时,会尝试删除该表对应 的HDFS数据目录,如果目录删除失败,系统会提示表删除失败。

如果确实需要删除该表,可手动删除涉及到该表的所有备份任务。

## **12.10.33.3** 如何在 **Hive** 自定义函数中操作本地文件

### 问题

在Hive自定义函数中需要操作本地文件,例如读取文件的内容,需要如何操作?

# 回答

默认情况下,可以在UDF中用文件的相对路径来操作文件,如下示例代码:

public String evaluate(String text) { // some logic  $\frac{1}{2}$  File file = new File("foo.txt"); // some logic // do return here }

在Hive中使用时,将UDF中用到的文件"foo.txt"上传到HDFS上,如上传到"hdfs:// hacluster/tmp/foo.txt", 使用以下语句创建UDF, 在UDF中就可以直接操作 "foo.txt"文件了:

**create function testFunc as 'some.class' using jar 'hdfs://hacluster/ somejar.jar', file 'hdfs://hacluster/tmp/foo.txt';**

例外情况下,如果"hive.fetch.task.conversion"参数的值为"more",在UDF中不 能再使用相对路径来操作文件,而要使用绝对路径,并且保证所有的HiveServer节点 和NodeManager节点上该文件是存在的且**omm**用户对该文件有相应的权限,才能正 常在UDF中操作本地文件。

# **12.10.33.4** 如何强制停止 **Hive** 执行的 **MapReduce** 任务

### 问题

在Hive执行MapReduce任务长时间卡住的情况下想手动停止任务,需要如何操作?

# 回答

- 步骤**1** 登录FusionInsight Manager。
- 步骤**2** 选择"集群 > 待操作的集群名称 > 服务 > Yarn"。
- 步骤**3** 单击左侧页面的"ResourceManager(主机名称,主)"按钮,登录Yarn界面。
- 步骤**4** 单击对应任务ID的按钮进入任务页面,单击界面左上角的"Kill Application"按钮, 在弹框中单击"确认"停止任务。

**----**结束

# **12.10.33.5** 如何对 **Hive** 表大小数据进行监控

### 问题

如何对Hive中的表大小数据进行监控?

# 回答

当用户要对Hive表大小数据进行监控时,可以通过HDFS的精细化监控对指定表目录进 行监控,从而到达监控指定表大小数据的目的。

## 前提条件

- Hive、HDFS组件功能正常
- HDFS精细化监控功能正常

# 操作步骤

- 步骤**1** 登录FusionInsight Manager。
- 步骤2 通过"集群 > *待操作集群的名称 >* 服务 > HDFS > 资源 ", 进入HDFS精细化页面。
- 步骤**3** 找到"资源使用(按目录)"监控项,单击该监控项左上角第一个图标。

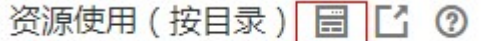

- 步骤**4** 进入配置空间监控子页面,单击"添加"。
- 步骤**5** 在名称空格中填写监控的表名称(或其他用户自定义的别名),在路径中填写需要监 控表的路径。单击"确定"。该监控的横坐标为时间,纵坐标为监控目录的大小。

#### **----**结束

# 12.10.33.6 如何对重点目录进行保护, 防止"insert overwrite"语句误操作导致数 据丢失

# 问题

如何对重点目录进行保护,防止"insert overwrite"语句误操作导致数据丢失?

# 回答

当用户要对Hive重点数据库、表或目录进行监控,防止"insert overwrite"语句误操 作导致数据丢失时,可以利用Hive配置中的"hive.local.dir.confblacklist"进行目录保 护。

该配置项已对"/opt/", "/user/hive/warehouse"等目录进行了默认配置。

# 前提条件

Hive、HDFS组件功能正常。

### 操作步骤

- 步骤**1** 登录FusionInsight Manager。
- **步骤2** 选择"集群 > *待操作集群的名称 >* 服务 > Hive > 配置 > 全部配置", 搜索 "hive.local.dir.confblacklist"配置项。
- 步骤**3** 在该配置项中添加用户要重点保护的数据库、表或目录路径。
- 步骤**4** 输入完成后,单击"保存",保存配置项。

**----**结束

### **12.10.33.7** 未安装 **HBase** 时 **Hive on Spark** 任务卡顿处理

### 操作场景

此功能适用于Hive组件。

按如下操作步骤设置参数后,在未安装HBase的环境执行Hive on Spark任务时,可避 免任务卡顿。

#### 说明

Hive on Spark任务的Spark内核版本已经升级到Spark2x,可以支持在不安装Spark2x的情况 下,执行Hive on Spark任务。如果没有安装HBase,默认在执行Spark任务时,会尝试去连接 Zookeeper访问HBase,直到超时,这样会造成任务卡顿。

在未安装HBase的环境,要执行Hive on Spark任务,可以按如下操作处理。如果是从已有 HBase低版本环境升级上来的,升级完成之后可不进行设置。

#### 操作步骤

- 步骤**1** 登录FusionInsight Manager 。
- 步骤**2** 选择"集群 > 待操作集群的名称 <sup>&</sup>gt; 服务 > Hive > 配置 > 全部配置"。
- 步骤**3** 选择"HiveServer(角色) > 自定义",对参数文件"spark-defaults.conf"添加自定 义参数,设置"名称"为"spark.security.credentials.hbase.enabled", "值"为 "false" 。
- 步骤4 单击"保存",在弹出对话框单击"确定"。
- 步**骤5** 选择"集群 > *待操作集群的名称 >* 服务 > Hive > 实例",勾选所有Hive实例,选择 "更多 > 重启实例",输入密码,单击"确定"。

#### **----**结束

### **12.10.33.8 FusionInsight Hive** 使用 **WHERE** 条件查询超过 **3.2** 万分区的表报错

### 问题

Hive创建超过3.2万分区的表,执行带有WHERE分区的条件查询时出现异常,且 "metastore.log"中打印的异常信息包含以下信息:

Caused by: java.io.IOException: Tried to send an out-of-range integer as a 2-byte value: 32970 at org.postgresql.core.PGStream.SendInteger2(PGStream.java:199)

at org.postgresql.core.v3.QueryExecutorImpl.sendParse(QueryExecutorImpl.java:1330)

at org.postgresql.core.v3.QueryExecutorImpl.sendOneQuery(QueryExecutorImpl.java:1601)

 at org.postgresql.core.v3.QueryExecutorImpl.sendParse(QueryExecutorImpl.java:1191) at org.postgresql.core.v3.QueryExecutorImpl.execute(QueryExecutorImpl.java:346)

# 回答

带有分区条件的查询,Hiveserver会对分区进行优化,避免全表扫描,需要查询元数据 符合条件的所有分区,而gaussDB中提供的接口sendOneQuery,调用的sendParse方 法中对参数的限制为32767,如果分区条件数超过32767就异常。

# **12.10.33.9** 使用 **IBM** 的 **jdk** 访问 **Beeline** 客户端出现连接 **hiveserver** 失败

# 操作场景

查看客户端使用的jdk版本,如果是IBM JDK,则需要对Beeline客户端进行改造,否则 会造成连接hiveserver失败。

# 操作步骤

- 步骤**1** 登录FusionInsight Manager 页面,选择"系统 > 权限 > 用户",在待操作用户的 "操作"栏下选择"更多 > 下载认证凭据",选择集群信息后单击"确定",下载 keytab文件。
- 步骤**2** 解压keytab文件,使用WinSCP工具将解压得到的"user.keytab"文件上传到待操作节 点的Hive客户端安装目录下,例如:"/opt/client"。
- 步骤**3** 使用以下命令打开hive客户端目录下面的配置文件Hive/component\_env:

**vi** Hive客户端安装目录**/Hive/component\_env**

在变量"export CLIENT\_HIVE\_URI"所在行后面添加如下内容: \;user.principal=*用户名*@HADOOP.COM\;user.keytab=*user.keytab文件所在路径*/user.keytab

**----**结束

# **12.10.33.10** 关于 **Hive** 表的 **location** 支持跨 **OBS** 和 **HDFS** 路径的说明

# 问题

Hive表的location支持跨OBS和HDFS路径吗?

回答

- 1. Hive存储在OBS上的普通表,支持表location配置为hdfs路径。
- 2. 同一个Hive服务中可以分别创建存储在OBS上的表和存储在HDFS上的表。
- 3. Hive存储在OBS上的分区表,不支持将分区location配置为hdfs路径(存储在 HDFS上的分区表也不支持修改分区location为OBS)。

# **12.10.33.11** 通过 **Tez** 引擎执行 **union** 相关语句写入的数据,切换 **MR** 引擎后查询 不出来。

### 问题

Hive通过Tez引擎执行union相关语句写入的数据,切换到Mapreduce引擎后进行查 询,发现数据没有查询出来。

# 回答

由于Hive使用Tez引擎在执行union语句时,生成的输出文件会存在 HIVE UNION SUBDIR目录,切回Mapreduce引擎后默认不读取目录下的文件,所以 没有读取到HIVE\_UNION\_SUBDIR目录下的数据。

此时可以设置参数**set mapreduce.input.fileinputformat.input.dir.recursive=true**,开启union优化,决 定是否读取目录下的数据。

# **12.10.33.12 Hive** 不支持对同一张表或分区进行并发写数据

## 问题

为什么通过接口并发对Hive表进行写数据会导致数据不一致?

# 回答

Hive不支持对同一张表或同一个分区进行并发数据插入,这样会导致多个任务操作同 一个数据临时目录,一个任务将另一个任务的数据移走,导致任务数据异常。解决方 法是修改业务逻辑,单线程插入数据到同一张表或同一个分区。

# **12.10.33.13 Hive** 不支持向量化查询

# 问题

当设置向量化参数hive.vectorized.execution.enabled=true时,为什么执行hive on Tez/Mapreduce/Spark时会偶现一些空指针或类型转化异常?

# 回答

当前Hive不支持向量化执行,向量化执行有很多社区问题引入目前没有稳定修复,默 认hive.vectorized.execution.enabled=false,不建议将次参数打开。

# **12.10.33.14 Hive** 表 **HDFS** 数据目录被误删,但是元数据仍然存在,导致执行任务 报错处理

# 问题

Hive表HDFS数据目录被误删,但是元数据仍然存在,导致执行任务报错。

# 回答

这是一种误操作的异常情况,需要手动删除对应表的元数据后重试。

#### 例如:

执行以下命令进入控制台:

**source \${BIGDATA\_HOME}/FusionInsight\_BASE\_8.1.0.1/install/FusionInsightdbservice-2.7.0/.dbservice\_profile**

**gsql -p 20051 -U hive -d hivemeta -W HiveUser@**

执行 **delete from tbls where tbl\_id='xxx';**

# **12.10.33.15** 如何关闭 **Hive** 客户端日志

# 问题

如何关闭Hive客户端的运行日志?

# 回答

- 步骤**1** 使用**root**用户登录安装客户端的节点。
- 步骤**2** 执行以下命令,切换到客户端安装目录,例如"/opt/Bigdata/client"。 **cd /opt/Bigdata/client**
- 步骤**3** 执行以下命令配置环境变量。

#### **source bigdata\_env**

- 步骤**4** 根据集群认证模式,完成Hive客户端登录。
	- 安全模式,则执行以下命令,完成用户认证并登录Hive客户端。 **kinit** 组件业务用户 **beeline**
	- 普通模式,则执行以下命令,登录Hive客户端。
		- 使用指定组件业务用户登录Hive客户端。 **beeline -n** 组件业务用户
		- 不指定组件业务用户登录Hive客户端,则会以当前操作系统用户登录。 **beeline**
- 步骤**5** 执行以下命令关闭客户端日志:

#### **set hive.server2.logging.operation.enabled=false;**

步骤**6** 执行以下命令查看客户端日志是否已关闭,如下图所示即为关闭成功。

#### **set hive.server2.logging.operation.enabled;**

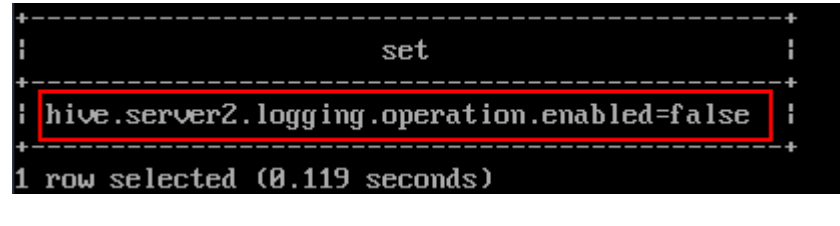

**----**结束

## **12.10.33.16 Hive** 快删目录配置类问题

### 问题

在配置MRS多用户访问OBS细粒度权限的场景中,在Hive自定义配置中添加OBS快删 目录的配置后,删除Hive表,执行结果为成功,但是OBS目录没有删掉。

# 回答

由于没有给用户配置快删目录的权限,导致数据不能被删除。需要修改用户对应的委 托的IAM自定义策略,在策略内容上,配置Hive快删目录的权限。

## **12.10.33.17 Hive** 配置类问题

- Hive SQL执行报错: java.lang.OutOfMemoryError: Java heap space. 解决方案:
	- 对于MapReduce任务,增大下列参数:

**set mapreduce.map.memory.mb=8192;**

**set mapreduce.map.java.opts=-Xmx6554M;**

**set mapreduce.reduce.memory.mb=8192;**

**set mapreduce.reduce.java.opts=-Xmx6554M;**

对于Tez任务, 增大下列参数:

**set hive.tez.container.size=8192;**

Hive SQL对列名as为新列名后,使用原列名编译报错: Invalid table alias or column reference 'xxx'.

解决方案:**set hive.cbo.enable=true;**

● Hive SQL子查询编译报错:Unsupported SubQuery Expression 'xxx': Only SubQuery expressions that are top level conjuncts are allowed.

解决方案:**set hive.cbo.enable=true;**

Hive SQL子查询编译报错: CalciteSubquerySemanticException [Error 10249]: Unsupported SubQuery Expression Currently SubQuery expressions are only allowed as Where and Having Clause predicates.

解决方案:**set hive.cbo.enable=true;**

Hive SOL编译报错: Error running query: java.lang.AssertionError: Cannot add expression of different type to set.

解决方案:**set hive.cbo.enable=false;**

Hive SQL执行报错: java.lang.NullPointerException at org.apache.hadoop.hive.ql.udf.generic.GenericUDAFComputeStats \$GenericUDAFNumericStatsEvaluator.init.

解决方案:**set hive.map.aggr=false;**

Hive SOL设置hive.auto.convert.ioin = true ( 默认开启) 和 hive.optimize.skewjoin=true执行报错:ClassCastException org.apache.hadoop.hive.ql.plan.ConditionalWork cannot be cast to org.apache.hadoop.hive.ql.plan.MapredWork.

#### 解决方案:**set hive.optimize.skewjoin=false;**

- Hive SQL设置hive.auto.convert.join=true(默认开启)、 hive.optimize.skewjoin=true和hive.exec.parallel=true执行报错: java.io.FileNotFoundException: File does not exist:xxx/reduce.xml. 解决方案:
	- 方法一:切换执行引擎为Tez,详情请参考切换**Hive**[执行引擎为](#page-2079-0)**Tez**。
	- 方法二:**set hive.exec.parallel=false;**
	- 方法三:**set hive.auto.convert.join=false;**
- Hive on Tez执行Bucket表Join报错: NullPointerException at org.apache.hadoop.hive.ql.exec.CommonMergeJoinOperator.mergeJoinComput eKeys

解决方案:**set tez.am.container.reuse.enabled=false;**

# **12.11** 使用 **Hue**(**MRS 3.x** 之前版本)

# **12.11.1** 从零开始使用 **Hue**

Hue提供了文件浏览器功能,使用户可以通过界面图形化的方式查看Hive上文件及目 录功能。

### 前提条件

已安装Hive以及Hue组件,且状态为运行中的Kerberos认证的集群。

### 操作步骤

- 步骤**1** 访问Hue WebUI,请参考访问**Hue**的**[WebUI](#page-2103-0)**。
- **步骤2** 打开Hue WebUI, 然后选择"Query Editors > Hive"。
- 步骤**3** 在"Databases"选择一个Hive中的数据库,默认数据库为"default"。 系统将自动显示数据库中的所有表。可以输入表名关键字,系统会自动搜索包含此关 键字的全部表。
- 步骤**4** 单击指定的表名,可以显示表中所有的列。
- 步骤**5** 在HiveQL语句编辑区输入HiveQL语句。

**create table hue\_table(id int,name string,company string) row format delimited fields terminated by ',' stored as textfile;**

单击 <sup>[II]</sup> \* 并选择"Explain",编辑器将分析输入的HiveQL语句是否有语法错误以及 执行计划,如果存在语法错误则显示"Error while compiling statement"。

- 步骤6 单击",选择HiveQL语句执行的引擎。
- 步骤**7** 单击 开始执行HiveQL语句。
- 步骤**8** 在命令输入框内输入**show tables;**,单击 按钮,查看结果中有步骤**5**创建的表 hue\_table.

**----**结束

# <span id="page-2103-0"></span>**12.11.2** 访问 **Hue** 的 **WebUI**

## 操作场景

MRS集群安装Hue组件后,用户可以通过Hue的WebUI,在图形化界面使用Hadoop与 Hive。

该任务指导用户在MRS集群中打开Hue的WebUI。

#### 说明

Internet Explorer浏览器可能存在兼容性问题,建议更换兼容的浏览器访问Hue WebUI,例如 Google Chrome浏览器50版本。

### 对系统的影响

第一次访问Manager和Hue WebUI,需要在浏览器中添加站点信任以继续打开Hue WebUI。

### 前提条件

启用Kerberos认证时,MRS集群管理员已分配用户使用Hive的权限。例如创建一个 "人机"用户"hueuser",并加入"hive"、"hadoop"、"supergroup"组和 "System\_administrator"角色,主组为"hive"。

该用户用于登录Hue WebUI。

### 操作步骤

步骤1 登录服务页面: 单击集群名称, 登录集群详情页面, 选择"组件管理"。

#### 说明

若集群详情页面没有"组件管理"页签,请先完成IAM用户同步 (在集群详情页的"概览"页 签,单击"IAM用户同步"右侧的"同步"进行IAM用户同步)。

步骤2 选择"Hue", 在"Hue WebUI"右侧, 单击链接, 打开Hue的WebUI, 以创建的 "hueuser"用户登录Hue WebUI。

Hue的WebUI支持以下功能:

- 使用"Query Editors"执行Hive的查询语句。需要MRS集群已安装Hive。
- 使用"Data Browsers"管理Hive中的表。需要MRS集群已安装Hive。
- 使用 有看HDFS中的目录和文件。需要MRS集群已安装HDFS。
- 使用 查看MRS集群中所有作业。 需要MRS集群已安装YARN。

#### 说明

- 使用创建的用户第一次登录Hue WebUI,需修改密码。
- 用户获取Hue WebUI的访问地址后,可以给其他无法访问Manager的用户用于访问Hue WebUI。
- 在Hue的WebUI操作但不操作Manager页面,重新访问Manager时需要输入已登录的帐号密 码。

**----**结束

# **12.11.3 Hue** 常用参数

# 参数入口

参数入口,请参考<mark>修改集群服务配置参数</mark>。

# 参数说明

### 表 **12-241** Hue 常用参数

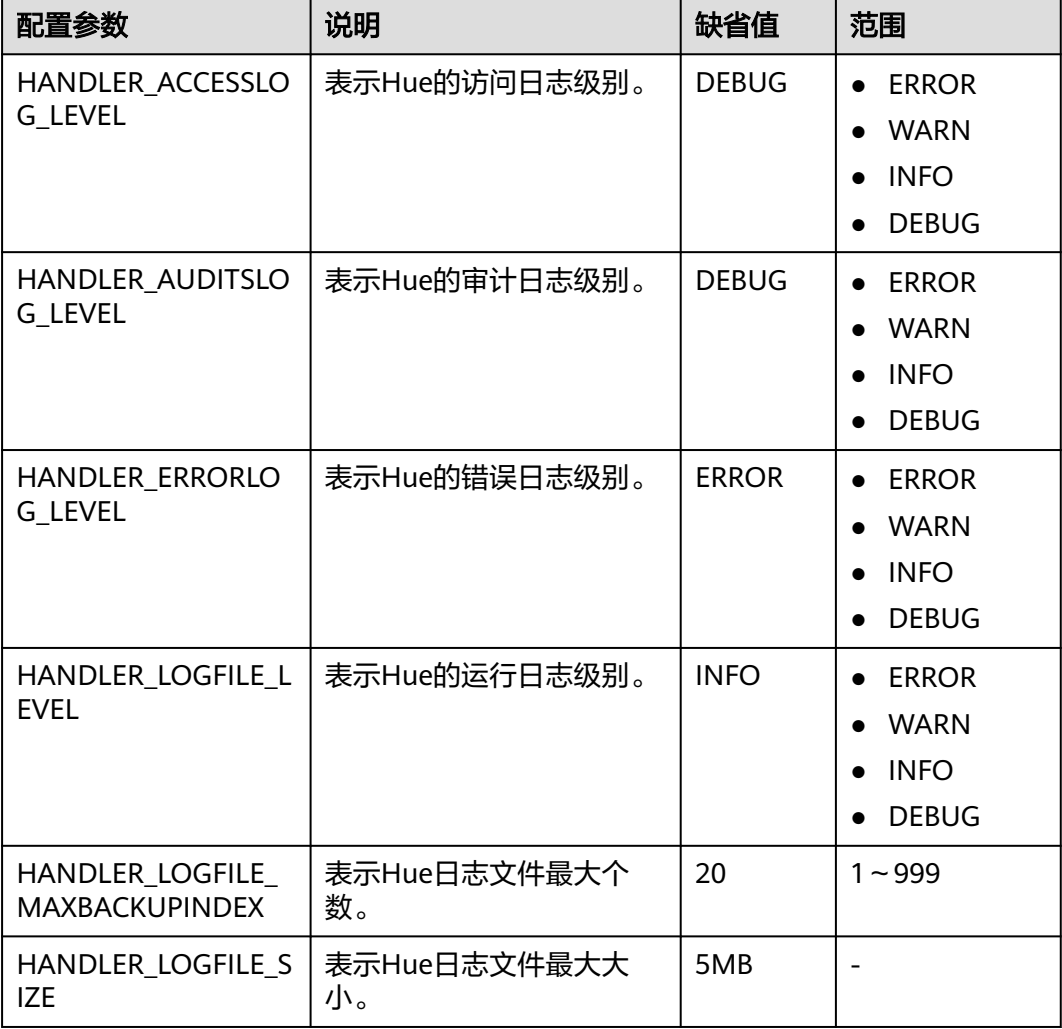

# **12.11.4** 在 **Hue WebUI** 使用 **HiveQL** 编辑器

# 操作场景

用户需要使用图形化界面在集群中执行HiveQL语句时,可以通过Hue完成任务。

访问"Query Editors"

- 步骤**1** 访问Hue WebUI,请参考访问**Hue**的**[WebUI](#page-2103-0)**。
- **步骤2** 选择"Query Editors > Hive", 进入"Hive"。

"Hive"支持以下功能:

- 执行和管理HiveQL语句。
- 在"Saved Queries"中查看当前访问用户已保存的HiveQL语句。
- 在"Query History"中查看当前访问用户执行过的HiveQL语句。
- 单击<sup>≤</sup> ,在"Databases"下可以显示Hive中所有的数据库。

**----**结束

## 执行 **HiveQL** 语句

步骤**1** 选择"Query Editors > Hive",进入"Hive"。

步骤2 单击, 在"Databases"下选择一个数据库, 默认数据库为"default"。

系统将自动显示数据库中的所有表。可以输入表名关键字,系统会自动搜索包含此关 键字的全部表。

步骤**3** 单击指定的表名,可以显示表中所有的列。

光标移动到表所在的行,单击出可可以查看列的详细信息。

步骤**4** 在HiveQL语句编辑区输入查询语句。

单击 <sup>[11]</sup> \* 并选择"Explain",编辑器将分析输入的查询语句是否有语法错误以及执 行计划,如果存在语法错误则显示"Error while compiling statement"。

- 步骤5 单击<sup>T</sup>, 选择HiveQL语句执行的引擎。
	- $\degree$  mr" 表示语句使用MapReduce计算框架执行语句。
	- "spark"表示语句使用Spark计算框架执行语句。
	- "tez"表示语句使用Tez计算框架执行语句。

说明

tez适用于MRS 1.9.x及以后版本。

步骤**6** 单击 开始执行HiveQL语句。

### 说明

- 如果希望下次继续使用已输入的HiveQL语句,请单击 保存。
- $\bullet$  格式化HiveOL语句,请单击 $\stackrel{\textstyle{\rm (I\hspace{-.1em}I\hspace{-.1em}I})}{\quad}$  选择 "Format"  $_{\circ}$
- 删除已输入的HiveOL语句,请单击 选择"Clear"。
- 清空已输入的语句并执行一个新的语句,请单击<sup>【Ⅱ】▼</sup> 选择"New query"。
- 查看历史: 单击"Query History",可查看HiveQL运行情况,支持显示所有语句或只显示保存的语句 的运行情况。历史记录存在多个结果时,可以在输入框使用关键字进行搜索。
- 高级查询配置:

单击右上角的 **\*\***, 对文件、函数、设置等信息进行配置。

● 查看快捷键: 单击右上角的,可查看所有快捷键信息。

#### **----**结束

### 查看执行结果

- 步骤1 在"Hive"的执行区,默认显示"Query History"。
- 步骤**2** 单击"Results"查看已执行语句的执行结果。

#### **----**结束

### 管理查询语句

步骤**1** 选择"Query Editors > Hive",进入"Hive"。

步骤**2** 单击"Saved Queries"。 单击一条已保存的语句,系统会自动将其填充至编辑区中。 **----**结束

# **修改在 Hue 使用** "Query Editors" 的会话配置

- 步骤1 在"Hive"页签,单击 章。
- 步骤2 在"Files"的右侧单击 , 然后单击 "指定该文件的存储目录。 可以单击 新增加一个文件资源。
- 步骤3 在"Functions"的右侧单击 ,输入用户自定义的名称和函数的类名称。 可以单击 新增加一个自定义函数。
- 步骤4 在"Settings"的右侧单击 , 在"Key"输入Hive的参数名, 在"Value"输入对应 的参数值,则当前Hive会话会以用户定义的配置连接Hive。

可以单击 + 新增加一个参数。

**----**结束

# **12.11.5** 在 **Hue WebUI** 使用元数据浏览器

## 操作场景

用户需要使用图形化界面在集群中管理Hive的元数据,可以通过Hue完成任务。

### **Metastore** 管理器使用介绍

访问Hue WebUI,请参考访问**Hue**的**[WebUI](#page-2103-0)**。

选择"Data Browsers > Metastore Tables", 进入"Metastore Manager"。

- 查看Hive表的元数据 在左侧导航栏中,将鼠标放在某一表上,单击显示在其右侧的图标 →,界面将显 示Hive表的元数据信息。
- 管理Hive表的元数据

在Hive表的元数据信息界面,单击右上角的<br>——可导入数据,单击(有一个 据,单击 <sup>[---]</sup>可查看表文件的位置信息。

# 注意

Hue界面主要用于文件、表等数据的查看与分析,禁止通过Hue界面对操作对象进 行删除等高危管理操作。如需操作,建议在确认对业务没有影响后通过各组件的 相应操作方法进行处理,例如使用HDFS客户端对HDFS文件进行操作,使用Hive 客户端对Hive表进行操作。

● 管理Hive元数据表

选择右上角的 可在数据库中根据上传的文件创建一个新表,选择右上角的 可手动创建一个新表。

### 访问"Metastore Manager"

步骤**1** 访问Hue WebUI,请参考访问**Hue**的**[WebUI](#page-2103-0)**。

步骤**2** 选择"Data Browsers > Metastore Tables",进入"Metastore Manager"。

"Metastore Manager"支持以下功能:

- 使用文件创建一个Hive表
- 手动创建一个Hive表
- 查看Hive表元数据
- **----**结束

### 使用文件创建一个 **Hive** 表

```
步骤1 访问"Metastore Manager",在"Databases"选择一个数据库。
```
默认数据库为"default"。

**步骤2** 单击 **d**, 进入 "Create a new table from a file"页面。

步骤**3** 选择文件。

- 1. 在"Table Name"填写Hive表的名称。 支持字母、数字、下划线,首位必须为字母或数字,且长度不能超过128位。
- 2. 根据需要,在"Description"填写Hive表的描述信息。
- 3. 在"Input File or Location"单击<br>
, 在HDFS中选择一个用于创建Hive表文件。 此文件将存储Hive表的新数据。 如果文件未在HDFS中保存,可以单击"Upload a file"从本地选择文件并上传。 支持同时上传多个文件,文件不可为空。
- 4. 如果需要将文件中的数据导入Hive表,选择"Import data"作为"Load method"。默认选择"Import data"。 选择"Create External Table"时,创建的是Hive外部表。

说明

当选择"Create External Table"时,参数"Input File or Location"需要选择为路径。 选择"Leave Empty"则创建空的Hive表。

5. 单击"Next"。

#### 步骤**4** 设置分隔符。

- 1. 在"Delimiter"选择一个分隔符。 如果分隔符不在列表中,选择"Other..",然后输入新定义的分隔符。
- 2. 单击"Preview"查看数据处理预览。
- 3. 单击"Next"。

步骤**5** 定义字段列。

- 1. 单击"Use first row as column names"右侧的 <sup>三</sup>, 则使用文件中第一行数据作 为列名称。取消则不使用数据作为列名称。
- 2. 在"Column name"编辑每个列的名称。
	- 支持字母、数字、下划线,首位必须为字母或数字,且长度不能超过128位。

#### 说明

单击"Bulk edit column names"右侧的 ,可批量对列重新命名。输入所有列的名称并 使用逗号分隔。

- 3. 在"Column Type"选择每个列的类型。
- 步骤**6** 单击"Create Table"创建表,等待Hue显示Hive表的信息。

**----**结束

### 手工创建一个 **Hive** 表

步骤**1** 访问"Metastore Manager",在"Databases"选择一个数据库。 默认数据库为"default"。

步骤2 单击<sup>+</sup>, 进入 "Create a new table manually"页面。

步骤**3** 设置表名称。

- 1. 在"Table Name"填写Hive表的名称。 支持字母、数字、下划线,首位必须为字母或数字,且长度不能超过128位。
- 2. 根据需要,在"Description"填写Hive表的描述信息。
- 3. 单击"Next"。
- 步骤**4** 选择一个存储数据的格式。
	- 需要使用分隔符分隔数据时,选择"Delimited",然后执行步骤**5**。
	- 需要使用序列化格式保存数据时,选择"SerDe",执行步骤**6**。

#### 步骤**5** 配置分隔符。

- 1. 在"Field terminator"设置一个列分隔符。 如果分隔符不在列表中,选择"Other..",然后输入新定义的分隔符。
- 2. 在"Collection terminator"设置一个分隔符,用于分隔Hive中类型为"array" 的列的数据集合。例如一个列为array类型,其中一个值需要保存"employee"和  $"$ manager",用户指定分隔符为" $:$ ",则最终的值为 "employee:manager"。
- 3. 在"Map key terminator"设置一个分隔符,用于分隔Hive中类型为"map"的 列的数据。例如某个列为map类型,其中一个值需要保存描述为"aaa"的 "home",和描述为"bbb"的"company",用户指定分隔符为"|",则最终 的值为"home|aaa:company|bbb"。
- 4. 单击"Next",执行步骤**7**。
- 步骤**6** 设置序列化属性。
	- 1. 在"SerDe Name"输入序列化格式的类名称 "org.apache.hadoop.hive.serde2.lazy.LazySimpleSerDe"。 用户可扩展Hive支持更多自定义的序列化类。
	- 2. 在"Serde properties"输入序列化的样式的值: ""field.delim"="," "colelction.delim"=":" "mapkey.delim"="|""。
	- 3. 单击" Next ",执行执行<mark>步骤7</mark>。

步骤7 选择一个数据表的格式, 并单击"Next"。

- "TextFile"表示使用文本类型文件存储数据。
- "SequenceFile"表示使用二进制类型文件存储数据。
- "InputFormat"表示使用自定义的输入输出格式来使用文件中的数据。 用户可扩展Hive支持更多的自定义格式化类。
	- a. 在"InputFormat Class"填写输入数据使用的类 "org.apache.hadoop.hive.ql.io.RCFileInputFormat"。
	- b. 在"OutputFormat Class"填写输出数据使用的类 "org.apache.hadoop.hive.ql.io.RCFileOutputFormat"。

步骤8 选择一个文件保存位置, 并单击"Next"。

默认勾选"Use default location"。如果需要自定义存储位置,请取消选中状态并在

"External location"单击 指定一个文件存储位置。

- 步骤**9** 设置Hive表的字段。
	- 1. 在"Column name"设置列的名称。 支持字母、数字、下划线,首位必须为字母或数字,且长度不能超过128位。
	- 2. 在"Column type"选择一个数据类型。 单击"Add a column"可增加新的列。
	- 3. 单击"Add a partition"为Hive表增加分区,可提高查询效率。
- 步骤**10** 单击"Create Table"创建表,等待Hue显示Hive表的信息。

**----**结束

#### 管理 **Hive** 表

步骤**1** 访问"Metastore Manager",在"Databases"选择一个数据库,页面显示数据库中 所有的表。

默认数据库为"default"。

步骤**2** 单击数据库中的表名称,打开表的详细信息。

支持导入数据、浏览数据或查看文件存储位置。查看数据库所有的表时,可以直接勾 选表然后执行查看、浏览数据操作。

### 注意

Hue界面主要用于文件、表等数据的查看与分析,禁止通过Hue界面对操作对象进行删 除等高危管理操作。如需操作,建议在确认对业务没有影响后通过各组件的相应操作 方法进行处理,例如使用HDFS客户端对HDFS文件进行操作,使用Hive客户端对Hive 表进行操作。

**----**结束

# **12.11.6** 在 **Hue WebUI** 使用文件浏览器

#### 操作场景

用户需要使用图形化界面管理HDFS中文件时,可以通过Hue完成任务。

#### 注意

Hue界面主要用于文件、表等数据的查看与分析,禁止通过Hue界面对操作对象进行删 除等高危管理操作。如需操作,建议在确认对业务没有影响后通过各组件的相应操作 方法进行处理,例如使用HDFS客户端对HDFS文件进行操作,使用Hive客户端对Hive 表进行操作。

# 访问文件浏览器(**File Browser**)

步骤**1** 访问Hue WebUI,请参考访问**Hue**的**[WebUI](#page-2103-0)**。

**步骤2** 单击■, 讲入 "File Browser"。

默认进入当前登录用户的主目录。

文件浏览器将显示目录中的子目录或文件以下信息:

#### 表 **12-242** HDFS 文件属性介绍

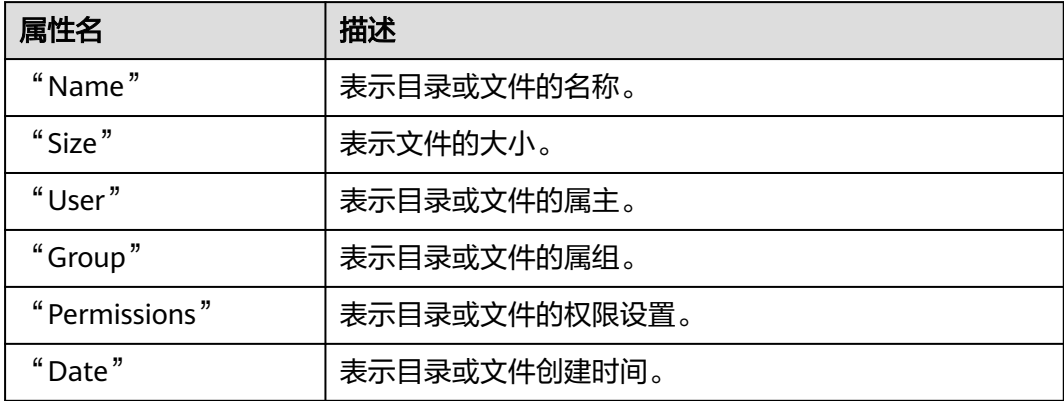

- 步骤**3** 在搜索框输入关键字,系统会在当前目录自动搜索目录或文件。
- 步骤**4** 清空搜索框的内容,系统会重新显示所有目录和文件。

**----**结束

# 执行动作

步骤**1** 单击 ,选择一个或多个目录或文件。

步骤**2** 单击"Actions",在弹出菜单选择一个操作。

- "Rename":表示重新命名一个目录或文件。
- "Move":表示移动文件,在"移至"选择新的目录并单击"移动"完成移动。
- "Copy":表示复制选中的文件或目录。
- "Change permissions":表示修改选中目录或文件的访问权限。
	- 可以为属主、属组和其他用户设置"Read"、"Write"和"Excute"权限。
	- "Sticky"表示禁止HDFS的管理员、目录属主或文件属主以外的用户在目录 中移动文件。
	- "Recursive"表示递归设置权限到子目录。
- "Storage policies":表示设置目录或文件在HDFS中的存储策略。
- "Summary":表示查看选中文件或目录的HDFS存储信息。

**----**结束

# 访问其他目录

步骤**1** 单击目录名并输入需要访问的目录完整路径,例如"/mr-history/tmp"并按回车键进 入目录。

需要当前登录Hue WebUI的用户拥有其他目录的访问权限。

- 步骤**2** 单击"Home"可进入用户的主目录。
- 步骤**3** 单击"History"可以显示最近访问目录的历史记录,并重新访问。
- 步骤4 单击"Trash"可以访问当前目录的回收站空间。

单击"Empty Trash"可清空回收站。

**----**结束

## 上传用户文件

- 步骤1 单击 ,单击Upload。
- 步骤**2** 选择一个操作。
	- "Files":表示上传用户文件到当前用户。
	- "Zip/Tgz/Bz2 file":表示上传了一个压缩文件,在弹出框单击"Select ZIP, TGZ or BZ2 files"选择需要上传的压缩文件。系统会自动在HDFS中对文件解压。支持 "ZIP"、"TGZ"和"BZ2"格式的压缩文件。

**----**结束

### 创建新文件或者目录

- 步骤1 单击 ,单击 "New"。
- 步骤**2** 选择一个操作。
	- "File": 表示创建一个文件,输入文件名后单击"Create"完成。
	- $\degree$  Directory": 表示创建一个目录, 输入目录名后单击  $\degree$ Create  $\degree$  完成

#### **----**结束

# 存储策略定义使用介绍

说明

若Hue的服务配置参数"fs\_defaultFS"配置为"viewfs://ClusterX"时,不能启用存储策略定义 功能。

- 步骤**1** 登录MRS Manager。
- 步骤**2** 在MRS Manager界面,选择"系统设置 > 权限配置 > 角色管理 > 添加角色":
	- 1. 设置"角色名称"。
	- 2. 选择"权限 > Hue", 勾选"Storage Policy Admin", 单击"确定", 为该角色赋 予存储策略管理员的权限。
- 步骤3 选择"系统设置 > 权限配置 > 用户组管理 > 添加用户组", 设置"组名", 单击"角 色"后的"选择添加角色",在弹出的界面选择刚创建的角色,单击"确定"将该角 色添加到组中。

步骤**4** 选择"系统设置 > 权限配置 > 用户管理 > 添加用户":

- 1. 设置可以登录Hue的WebUI界面且有存储策略管理员权限的用户的"用户名"。
- 2. "用户类型"选择"人机"。
- 3. 设置登录Hue的WebUI界面的"密码"、"确认密码"。
- 4. 单击"用户组"后的"选择添加的用户组",在弹出的界面选择创建的用户组、 supergroup、hadoop和hive用户组,单击"确定"。
- 5. "主组"选择"hive"。
- 6. 单击"分配角色权限"右侧的"选择并绑定角色",在弹出的界面选择刚刚创建 的角色和System\_administrator角色,单击"确定"。
- 7. 再单击"确定"成功添加该用户。
- 步骤**5** 访问Hue WebUI,请参考访问**Hue**的**[WebUI](#page-2103-0)**。
- 步骤6 单击右上角的
- 步骤**7** 勾选目录的复选框,单击页面上方的"Action",选择"Storage policies"。
- 步骤8 在弹出的对话框中设置新的存储策略,单击"OK"。

#### **----**结束

# **12.11.7** 在 **Hue WebUI** 使用作业浏览器

#### 操作场景

用户需要使用图形化界面查看集群中所有作业时,可以通过Hue完成任务。

#### 访问"Job Browser"

- 步骤**1** 访问Hue WebUI,请参考访问**Hue**的**[WebUI](#page-2103-0)**。
- 步骤**2** 单击"Job Browser"。

默认显示当前集群的所有作业。

说明

"Job Browser"显示的数字表示集群中所有作业的总数。

"Job Browser"将显示作业以下信息:

#### 表 **12-243** MRS 作业属性介绍

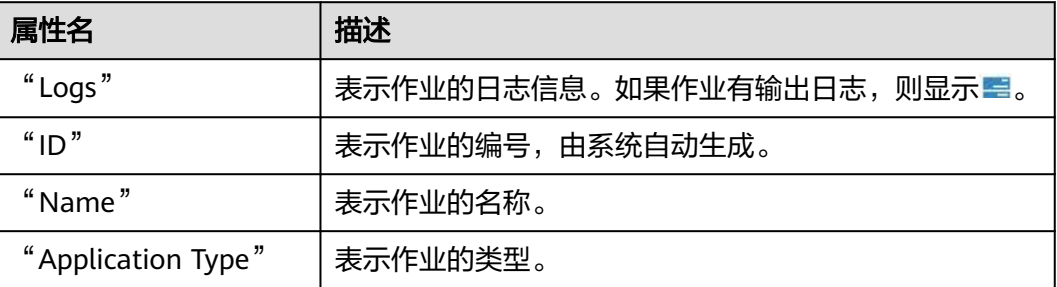

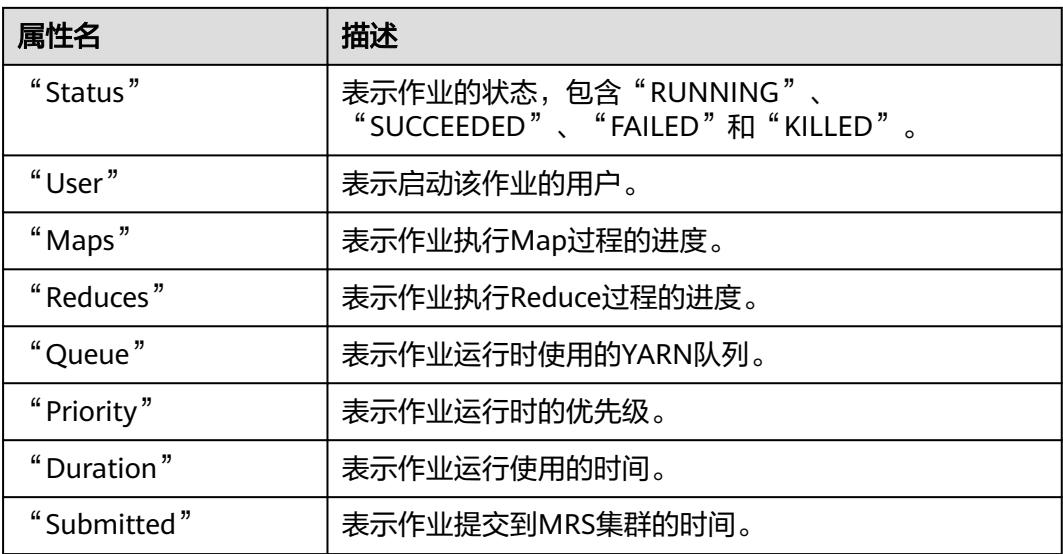

#### 说明

如果MRS集群安装了Spark组件,则默认会启动一个作业"Spark-JDBCServer",用于执行任 务。

**----**结束

### 搜索作业

- 步骤1 在"Job Browser"的"Username"或"Text",输入指定的字符,系统会自动搜索 包含此关键字的全部作业。
- 步骤**2** 清空搜索框的内容,系统会重新显示所有作业。

#### **----**结束

### 查看作业详细信息

- 步骤1 在"Job Browser"的作业列表,单击作业所在的行,可以打开作业详情。
- 步骤**2** 在"Metadata"页签,可查看作业的元数据。

#### 说明

单击 可打开作业运行时的日志。

#### **----**结束

# **12.12** 使用 **Hue**(**MRS 3.x** 及之后版本)

# **12.12.1** 从零开始使用 **Hue**

Hue汇聚了与大多数Apache Hadoop组件交互的接口,致力让用户通过界面图形化的 方式轻松使用Hadoop组件。目前Hue支持HDFS、Hive、HBase、Yarn、 MapReduce、Oozie和SparkSQL等组件的可视化操作。

# <span id="page-2115-0"></span>前提条件

已安装Hue组件,且状态为运行中的Kerberos认证的集群。

## 操作步骤

- 步骤**1** 访问Hue WebUI,请参考访问**Hue**的**WebUI**。
- <mark>步骤2</mark> 在左侧导航栏单击编辑器 </>, 然后选择"Hive"。
- 步骤**3** 在"Database"右侧下拉列表选择一个Hive中的数据库,默认数据库为"default"。 系统将自动显示数据库中的所有表。可以输入表名关键字,系统会自动搜索包含此关 键字的全部表。
- 步骤**4** 单击指定的表名,可以显示表中所有的列。
- 步骤**5** 在HiveQL语句编辑区输入HiveQL语句。

**create table hue\_table(id int,name string,company string) row format delimited fields terminated by ',' stored as textfile;**

- 步骤**6** 单击 开始执行HiveQL语句。
- 步骤**7** 在命令输入框内输入**show tables;**,单击 按钮,查看"结果"中有步骤**5**创建的表 hue\_table<sub>。</sub>

**----**结束

# **12.12.2** 访问 **Hue** 的 **WebUI**

### 操作场景

MRS集群安装Hue组件后,用户可以通过Hue的WebUI,在图形化界面使用Hadoop生 态相关组件。

该任务指导用户在MRS集群中打开Hue的WebUI。

#### 说明

Internet Explorer浏览器可能存在兼容性问题,建议更换兼容的浏览器访问Hue WebUI,例如 Google Chrome浏览器50版本。

### 对系统的影响

第一次访问Manager和Hue WebUI,需要在浏览器中添加站点信任以继续打开Hue WebUI。

### 前提条件

**启用Kerberos认证时,MRS集群管理员已分配用户使用Hive的权限。具体操作请参见** "用户指南 > MRS操作指导 > 权限管理 > 创建用户"章节。例如创建一个"人机"用 户"hueuser",并加入"hive"、"hadoop"、"supergroup"组和 "System\_administrator"角色,主组为"hive"。

该用户用于登录Manager。

### 操作步骤

步骤**1** 登录服务页面:

MRS 3.x之前版本, 在MRS控制台单击集群名称, 选择"组件管理 > Hue"。

MRS 3.x及后续版本,登录FusionInsight Manager,具体请参见访问**[FusionInsight](#page-2583-0) Manager**(**MRS 3.x**[及之后版本\),](#page-2583-0)选择"集群 > 服务 > Hue"。

步骤**2** 在"Hue WebUI"右侧,单击链接,打开Hue的WebUI。

Hue的WebUI支持以下功能:

- 使用编辑器 </> <sub>执行Hive</sub>、SparkSql的查询语句以及Notebook代码段。需要 MRS集群已安装Hive、Spark2x。
- 使用计划程序 提交Workflow任务、计划任务、Bundle任务。
- 使用文档 <mark>企 </mark>查看、导入、导出在Hue页面上操作的任务,例如保存的Workflow 任务、定时任务、Bundle任务等。
- 使用表 管理Hive、SparkSql中的元数据。需要MRS集群已安装Hive、 Spark2x。
- 使用文件 查看HDFS中的目录和文件。需要MRS集群已安装HDFS。
- 使用作业 查看MRS集群中所有作业。需要MRS集群已安装Yarn。
- 使用HBase <sup>11</sup> 创建/查询HBase表。需要MRS集群已安装HBase组件并添加 Thrift1Server实例。
- 使用导入器 <u>● 通过</u> ".csv", ".txt"等格式的文件导入数据。

说明

- 使用创建的用户第一次登录Hue WebUI,需修改密码。
- 用户获取Hue WebUI的访问地址后,可以给其他无法访问Manager的用户用于访问Hue WebUI。
- 在Hue的WebUI操作但不操作Manager页面,重新访问Manager时需要输入已登录的帐号密 码。

**----**结束

# **12.12.3 Hue** 常用参数

# 参数入口

参数入口,请参考<mark>修改集群服务配置参数</mark>进入Hue服务"全部配置"页面。

### 参数说明

Hue常用参数请参见表**[12-244](#page-2117-0)**。

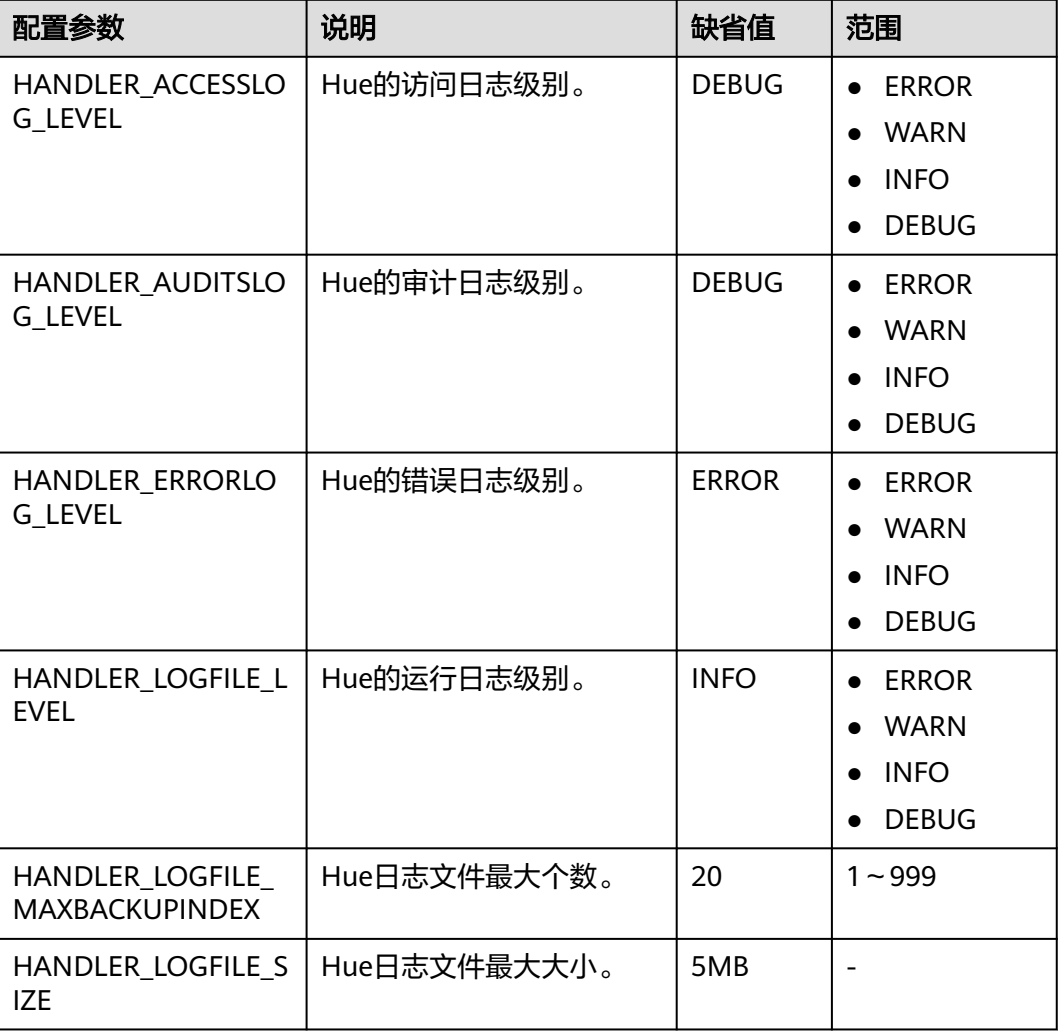

### <span id="page-2117-0"></span>表 **12-244** Hue 常用参数

# **12.12.4** 在 **Hue WebUI** 使用 **HiveQL** 编辑器

# 操作场景

用户需要使用图形化界面在集群中执行HiveQL语句时,可以通过Hue完成任务。

# 访问编辑器

步骤**1** 访问Hue WebUI,请参考访问**Hue**的**[WebUI](#page-2115-0)**。

<mark>步骤2</mark> 在左侧导航栏单击<mark>S/> ,</mark> 然后选择"Hive",进入"Hive"。

"Hive"支持以下功能:

- 执行和管理HiveQL语句。
- 在"保存的查询"中查看当前访问用户已保存的HiveQL语句。

● 在"查询历史记录"中查看当前访问用户执行过的HiveQL语句。

**----**结束

### 执行 **HiveQL** 语句

- 步骤**1** 在"Database"右侧下拉列表选择一个Hive中的数据库,默认数据库为"default"。 系统将自动显示数据库中的所有表。可以输入表名关键字,系统会自动搜索包含此关 键字的全部表。
- 步骤**2** 单击指定的表名,可以显示表中所有的列。

光标移动到表或列所在的行,单击 可以查看详细信息。

- 步骤**3** 在HiveQL语句编辑区输入查询语句。
- 步骤**4** 单击 开始执行HiveQL语句。

#### 说明

- 如果希望下次继续使用已输入的HiveQL语句,请单击 保存。
- 高级查询配置:

单击右上角的 , 对文件、功能、设置等信息进行配置。

● 查看快捷键:

单击右上角的 ,可查看语法和键盘快捷方式信息。

- 删除已输入的HiveOL语句,请单击 1. 下后的三角选择"清除"。
- 查看历史: 单击"查询历史记录",可查看HiveQL运行情况,支持显示所有语句或只显示保存的语句的 运行情况。历史记录存在多个结果时,可以在输入框使用关键字进行搜索。

#### **----**结束

#### 查看执行结果

- 步骤**1** 在"Hive"的执行区,默认显示"查询历史记录"。
- 步骤**2** 单击结果查看已执行语句的执行结果。

#### **----**结束

#### 管理查询语句

- 步骤**1** 单击"保存的查询"。
- 步骤**2** 单击一条已保存的语句,系统会自动将其填充至编辑区中。

**----**结束

### 修改在 **Hue** 使用编辑器的会话配置

步骤1 在编辑器页面,单击 \*\*。

步骤2 在"文件"的右侧单击 ,然后单击 i 选择文件。

可以单击"文件"后的 + 新增加一个文件资源。

步骤3 在"功能"<sup>十</sup>,输入用户自定义的名称和函数的类名称。

可以单击"功能"后的 + 新增加一个自定义函数。

步骤4 在"设置"+, 在"设置"的"键"输入Hive的参数名, 在"值"输入对应的参数 值,则当前Hive会话会以用户定义的配置连接Hive。

可以单击 + 新增加一个参数。

**----**结束

# **12.12.5** 在 **Hue WebUI** 使用 **SparkSql** 编辑器

### 操作场景

用户需要使用图形化界面在集群中执行SparkSql语句时,可以通过Hue完成任务。

#### 配置 **Spark2x**

使用SparkSql编辑器之前需要先修改Spark2x配置。

- 步骤**1** 进入Spark2x的全部配置页面,具体操作请参[考修改集群服务配置参数](#page-2580-0)。
- 步骤**2** 设置Spark2x多实例模式,搜索并修改Spark2x服务的以下参数:

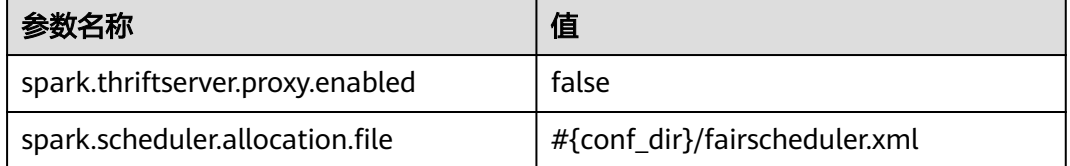

步骤3 进入JDBCServer2x自定义界面, 在spark.core-site.customized.configs参数内, 添加两 个自定义项:

名称为: hadoop.proxyuser.hue.groups, 值为: \*

名称为: hadoop.proxyuser.hue.hosts, 值为: \*

步骤**4** 保存配置,重启Spark2x服务。

#### **----**结束

#### 访问编辑器

- 步骤**1** 访问Hue WebUI,请参考访问**Hue**的**[WebUI](#page-2115-0)**。
- <mark>步骤2</mark> 在左侧导航栏单击<mark>S/></mark>,然后选择"SparkSql",进入"SparkSql"。 "SparkSql"支持以下功能:
- 执行和管理SparkSql语句。
- 在"保存的查询"中查看当前访问用户已保存的SparkSql语句。
- 在"查询历史记录"中查看当前访问用户执行过的SparkSql语句。

**----**结束

# 执行 **SparkSql** 语句

步骤**1** 在"Database"右侧下拉列表选择一个SparkSql中的数据库,默认数据库为 "default"。

系统将自动显示数据库中的所有表。可以输入表名关键字,系统会自动搜索包含此关 键字的全部表。

步骤**2** 单击指定的表名,可以显示表中所有的列。

光标移动到表所在的行,单击|| 可以查看列的详细信息。

步骤**3** 在SparkSql语句编辑区输入查询语句。

单击 后的三角并选择"解释",编辑器将分析输入的查询语句是否有语法错误以 及执行计划,如果存在语法错误则显示"Error while compiling statement"。

步骤**4** 单击 开始执行SparkSql语句。

#### 说明

- 如果希望下次继续使用已输入的SparkSql语句,请单击 保存。
- 高级查询配置:

单击右上角的 , 对文件、功能、设置等信息进行配置。

● 查看快捷键:

单击右上角的<sup>2</sup>,可查看语法和键盘快捷方式信息。

- 格式化SparkSql语句,请单击 <sup>000 ▼</sup> 后的三角选择"格式"
- 删除已输入的SparkSql语句,请单击<sup>【①】▼</sup> 后的三角选择"清除"
- 查看历史:

单击"查询历史记录",可查看SparkSql运行情况,支持显示所有语句或只显示保存的语句 的运行情况。历史记录存在多个结果时,可以在输入框使用关键字进行搜索。

#### **----**结束

# 查看执行结果

步骤**1** 在"SparkSql"的执行区,默认显示"查询历史记录"。

步骤**2** 单击结果查看已执行语句的执行结果。

**----**结束

### 管理查询语句

步骤**1** 单击"保存的查询"。

步骤**2** 单击一条已保存的语句,系统会自动将其填充至编辑区中。

**----**结束

# **12.12.6** 在 **Hue WebUI** 使用元数据浏览器

#### 操作场景

用户需要使用图形化界面在集群中管理Hive的元数据,可以通过Hue完成任务。

### 元数据管理器使用介绍

访问Hue [WebUI](#page-2115-0), 请参考**访问Hue的WebUI**。

- 查看Hive表的元数据
	- 在左侧导航栏单击表 ——,单击某一表名称,界面将显示Hive表的元数据信息。
- 管理Hive表的元数据 在Hive表的元数据信息界面:
	- 单击右上角的"导入"可导入数据。
	- 单击"概述",在"属性"域可查看表文件的位置信息。 可查看Hive表各列字段的信息,并手动添加描述信息,注意此处添加的描述 信息并不是Hive表中的字段注释信息(comment)。
	- 单击"样本"可浏览数据。
- 管理Hive元数据表

单击左侧列表中的 十可在数据库中根据上传的文件创建一个新表,也可手动创建 一个新表。

# 注意

Hue界面主要用于文件、表等数据的查看与分析,禁止通过Hue界面对操作对象进行删 除等高危管理操作。如需操作,建议在确认对业务没有影响后通过各组件的相应操作 方法进行处理,例如使用HDFS客户端对HDFS文件进行操作,使用Hive客户端对Hive 表进行操作。

# **12.12.7** 在 **Hue WebUI** 使用文件浏览器

#### 操作场景

用户需要使用图形化界面管理HDFS中文件时,可以通过Hue完成任务。

### 注意

Hue界面主要用于文件、表等数据的查看与分析,禁止通过Hue界面对操作对象进行删 除等高危管理操作。如需操作,建议在确认对业务没有影响后通过各组件的相应操作 方法进行处理,例如使用HDFS客户端对HDFS文件进行操作,使用Hive客户端对Hive 表进行操作。

# 访问文件浏览器

- 步骤**1** 访问Hue WebUI,请参考访问**Hue**的**[WebUI](#page-2115-0)**。
- **步骤2** 在左侧导航栏单击文件<sup>【22】</sup>。进入"文件浏览器"页面。

"文件浏览器"的"主页"默认进入当前登录用户的主目录。界面将显示目录中的子 目录或文件的以下信息:

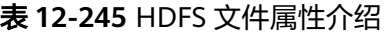

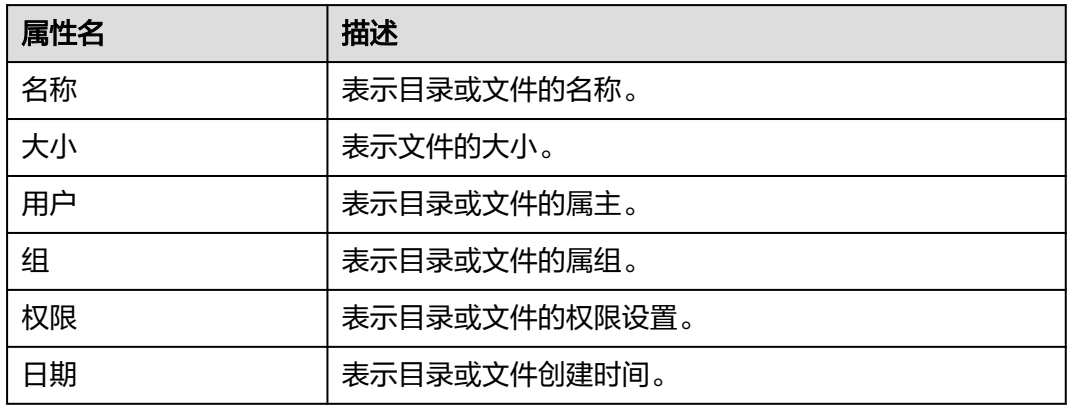

步骤**3** 在搜索框输入关键字,系统会在当前目录自动搜索目录或文件。

步骤**4** 清空搜索框的内容,系统会重新显示所有目录和文件。

#### **----**结束

## 执行动作

步骤**1** 在"文件浏览器"界面,勾选一个或多个目录或文件。

步骤2 单击"操作",在弹出菜单选择一个操作。

- 重命名:表示重新命名一个目录或文件。
- 移动: 表示移动文件, 在"移至"页面选择新的目录并单击"移动"完成移动。
- 复制:表示复制选中的文件或目录。
- 更改权限:表示修改选中目录或文件的访问权限。
	- 可以为属主、属组和其他用户设置"读取"、"写"和"执行"权限。
	- "易贴"表示禁止HDFS的管理员、目录属主或文件属主以外的用户在目录中 移动文件。
- "递归"表示递归设置权限到子目录。
- 存储策略:表示设置目录或文件在HDFS中的存储策略。
- 摘要:表示查看选中文件或目录的HDFS存储信息。

**----**结束

### 上传用户文件

- **步骤1** 在"文件浏览器"界面,单击"上传"。
- 步骤**2** 在弹出的上传文件窗口中单击"选择文件"或将文件拖至窗口中,完成文件上传。

**----**结束

### 创建新文件或者目录

**步骤1** 在"文件浏览器"界面,单击"新建"。

- 步骤**2** 选择一个操作。
	- 文件:表示创建一个文件,输入文件名后单击"创建"完成。
	- 目录: 表示创建一个目录, 输入目录名后单击"创建"完成。

**----**结束

### 存储策略定义使用介绍

说明

若Hue的服务配置参数"fs defaultFS"配置为"viewfs://ClusterX"时,不能启用存储策略定义 功能。

- 步骤**1** 登录FusionInsight Manager。
- 步骤**2** 在FusionInsight Manager界面,选择"系统 > 权限 > 角色 > 添加角色":
	- 1. 设置"角色名称"。
	- 2. 在"配置资源权限"下选择"*待操作集群名称* >Hue",勾选"存储策略管理 员",单击"确定",为该角色赋予存储策略管理员的权限。
- 步骤3 选择"系统 > 权限 > 用户组 > 添加用户组", 设置"组名", 单击"角色"后的"添 加",在弹出的界面选择步骤**2**创建的角色,单击"确定"将该角色添加到组中,单击 "确定"完成用户组的创建。
- 步骤**4** 选择"系统 > 权限 > 用户 > 添加用户":
	- 1. "用户名"填写待添加的用户名。
	- 2. "用户类型"设置为"人机"。
	- 3. 设置登录Hue的WebUI界面的"密码"、"确认密码"。
	- 4. 单击"用户组"后的"添加",在弹出的界面选择步骤**3**创建的用户组、 supergroup、hadoop和hive用户组,单击"确定"。
	- 5. "主组"选择"hive"。
	- 6. 单击"角色"后的"添加",在弹出的界面选择步骤**2**创建的角色和 System\_administrator角色,单击"确定"。
- 7. 再单击"确定",成功添加该用户。
- 步骤**5** 使用创建的用户访问Hue WebUI,具体操作请参考访问**Hue**的**[WebUI](#page-2115-0)**。
- **步骤6** 左侧导航栏单击文件<sup>【22】</sup>。进入"文件浏览器"页面。
- **步骤7** 勾选目录的复选框,单击页面上方的"操作",单击"存储策略"。
- 步骤8 在弹出的对话框中设置新的存储策略,单击"保存"。

**----**结束

# **12.12.8** 在 **Hue WebUI** 使用作业浏览器

### 操作场景

用户需要使用图形化界面查看集群中所有作业时,可以通过Hue完成任务。

## 访问作业浏览器

步骤**1** 访问Hue WebUI,请参考访问**Hue**的**[WebUI](#page-2115-0)**。

步骤2 单击作业

默认显示当前集群的所有作业。

说明

作业浏览器显示的数字表示集群中所有作业的总数。

"作业浏览器"将显示作业以下信息:

表 **12-246** MRS 作业属性介绍

| 属性名  | 描述                              |  |
|------|---------------------------------|--|
| 名称   | 表示作业的名称。                        |  |
| 用户   | 表示启动该作业的用户。                     |  |
| 类型   | 表示作业的类型。                        |  |
| 状态   | 表示作业的状态,包含"成功"、"正在运行"、"失<br>败"。 |  |
| 进度   | 表示作业运行进度。                       |  |
| 组    | 表示作业所属组。                        |  |
| 开始   | 表示作业开始时间。                       |  |
| 持续时间 | 表示作业运行使用的时间。                    |  |
| Id   | 表示作业的编号,由系统自动生成。                |  |

如果MRS集群安装了Spark组件,则默认会启动一个作业"Spark-JDBCServer",用于执行任 务。

**----**结束

### 搜索作业

- 步骤**1** 在"作业浏览器"的搜索栏,输入指定的字符,系统会按照ID、名称、用户自动搜索 包含此关键字的全部作业。
- 步骤**2** 清空搜索框的内容,系统会重新显示所有作业。

**----**结束

### 查看作业详细信息

- 步骤**1** 在"作业浏览器"的作业列表,单击作业所在的行,可以打开作业详情。
- 步骤**2** 在"元数据"页签,可查看作业的元数据。
	- 说明

单击"日志"可打开作业运行时的日志。

**----**结束

# **12.12.9** 在 **Hue WebUI** 使用 **HBase**

### 操作场景

用户需要使用图形化界面在集群中创建或查询HBase表时,可以通过Hue完成任务。 需要MRS集群已安装HBase组件并添加Thrift1Server实例。

### 访问作业浏览器

步骤**1** 访问Hue WebUI,请参考访问**Hue**的**[WebUI](#page-2115-0)**。

步骤2 单击HBase **H**, 进入 "HBase Browser"页面。 **----**结束

### 新建 **HBase** 表

步骤**1** 访问Hue WebUI,请参考访问**Hue**的**[WebUI](#page-2115-0)**。

步骤**2** 单击HBase ,进入"HBase Browser"页面。

步骤3 单击右侧"新建表"按钮,输入表名和列族参数,单击"提交",完成HBase表创 建。

**----**结束

### 查询 **HBase** 表数据

步骤**1** 访问Hue WebUI,请参考访问**Hue**的**[WebUI](#page-2115-0)**。

步骤**2** 单击HBase ,进入"HBase Browser"页面。

步骤**3** 单击需要查询的HBase表。可在上方的搜索栏后单击健值,对HBase表进行查询。

**----**结束

# **12.12.10** 典型场景

### **12.12.10.1 HDFS on Hue**

Hue提供了文件浏览器功能,使用户可以通过界面图形化的方式使用HDFS。

### 注意

Hue界面主要用于文件、表等数据的查看与分析,禁止通过Hue界面对操作对象进行删 除等高危管理操作。如需操作,建议在确认对业务没有影响后通过各组件的相应操作 方法进行处理,例如使用HDFS客户端对HDFS文件进行操作,使用Hive客户端对Hive 表进行操作。

## 文件浏览器使用介绍

访问Hue WebUI,请参考访问**Hue**的**[WebUI](#page-2115-0)**。

然后单击 ,进入"文件浏览器"页面。您可以进行以下操作。

● 查看文件和目录

默认显示登录用户的目录及目录中的文件,可查看目录或文件的"名称"、"大 小"、"用户"、"组"、"权限"和"日期"信息。

单击文件名,可查看文本文件的文本信息或二进制数据。支持编辑文件内容。 如果文件和目录数量比较多,可以在搜索框输入关键字,搜索特定的文件或目 录。

● 创建文件或目录

单击右上角的"新建",选择"文件"创建文件,选择"目录"创建目录。

● 管理文件或目录

勾选文件或目录的复选框,单击"操作",选择"重命名"、"移动"、"复 制"和"更改权限"等,实现文件或目录的重命名、移动、复制、更改权限等功 能。

● 上传文件 单击右上角的"上传",单击"选择文件"或将文件拖至窗口中可进行文件上 传。

## <span id="page-2127-0"></span>存储策略定义使用介绍

### 说明

若Hue的服务配置参数"fs defaultFS"配置为"viewfs://ClusterX"时,不能启用存储策略定义 功能。

### 存储策略定义在**Hue**的**WebUI**界面上分为两大类:

静态存储策略

当前存储策略

根据HDFS的文档访问频率、重要性,为HDFS目录指定存储策略,例如 ONE\_SSD、ALL\_SSD等,此目录下的文件可被迁移到相应存储介质上保存。

● 动态存储策略

为HDFS目录设置规则,系统可以根据文件的最近访问时间、最近修改时间自动修 改存储策略、修改文件副本数、移动文件目录。

在Hue的WebUI界面设置动态存储策略之前,需先在Manager界面设置冷热数据 迁移的CRON表达式,并启动自动冷热数据迁移特性。

操作方法为:

修改HDFS服务的NameNode的 "dfs.auto.data.mover.cron.expression"的参数 值。参数修改方法请参考<mark>修改集群服务配置参数</mark>。

说明

- "dfs.auto.data.mover.cron.expression"表示触发检测HDFS数据是否满足动态存储策 略规则的CRON表达式,用于控制数据迁移操作的开始时间。其默认值是"0 \* \* \* \* " 表示在整点检测。当满足动态存储策略规则时,在该整点执行冷热数据迁移任务。
- "dfs.auto.data.mover.enable"的默认值是"false"。仅当 "dfs.auto.data.mover.enable"设置为"true"时该值才有效。

修改此参数时,表达式介绍如表**12-247**所示。支持"\*"表示连续的时间段。

### 表 **12-247** 执行表达式参数解释

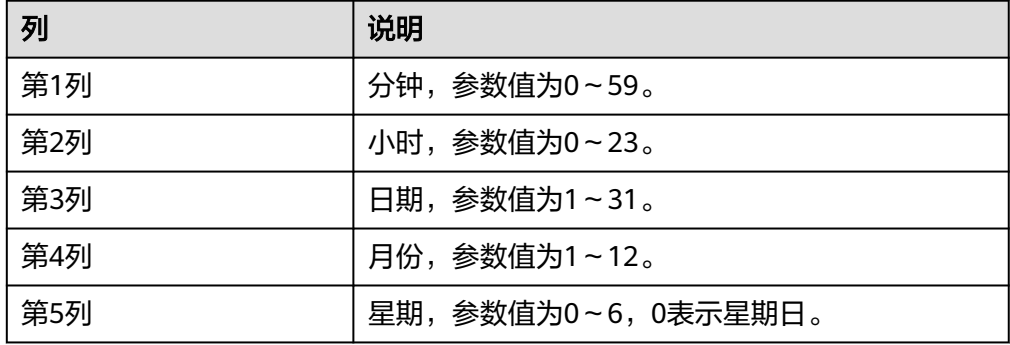

### 存储策略定义在**WebUI**界面上的操作如下:

- 步骤**1** 登录FusionInsight Manager,具体请参见访问**[FusionInsight Manager](#page-2583-0)**(**MRS 3.x**及 [之后版本\)](#page-2583-0)。
- 步骤**2** 在FusionInsight Manager界面,选择"系统 > 权限 > 角色 > 添加角色":
	- 1. 设置"角色名称"。
- 2. 在"配置资源权限"下选择"*待操作集群名称* >Hue",勾选"存储策略管理 员",单击"确定",为该角色赋予存储策略管理员的权限。
- **步骤3** 选择 "系统 > 权限 > 用户组 > 添加用户组 " ,设置 "组名 " ,单击 "角色 " 后的 "添 加 " ,在弹出的界面选择<mark>步骤</mark>2创建的角色,单击"确定 " 将该角色添加到组中,单击 "确定"完成用户组的创建。

步骤**4** 选择"系统 > 权限 > 用户 > 添加用户":

- 1. "用户名"填写待添加的用户名。
- 2. "用户类型"设置为"人机"。
- 3. 设置登录Hue的WebUI界面的"密码"、"确认密码"。
- 4. 单击"用户组"后的"添加",在弹出的界面选择步骤**3**创建的用户组、 supergroup、hadoop和hive用户组,单击"确定"。
- 5. "主组"选择"hive"。
- 6. 单击"角色"后的"添加",在弹出的界面选[择步骤](#page-2127-0)**2**创建的角色和 System\_administrator角色,单击"确定"。
- 7. 再单击"确定",成功添加该用户。

步骤**5** 使用创建的用户访问Hue WebUI,请参考访问**Hue**的**[WebUI](#page-2115-0)**。

步骤**6** 左侧导航栏单击文件 。进入"文件浏览器"页面。

- 步骤7 勾选目录的复选框,单击页面上方的"操作",单击"存储策略"。
- 步骤8 在弹出的对话框中设置新的存储策略,单击"确定"。
	- 在"静态存储策略"页签设置静态存储策略,单击"保存"。
	- 在"动态存储策略"页签可创建、删除、修改动态存储策略,详细的参数介绍如 表**12-248**所示。

表 **12-248** 动态存储策略参数介绍

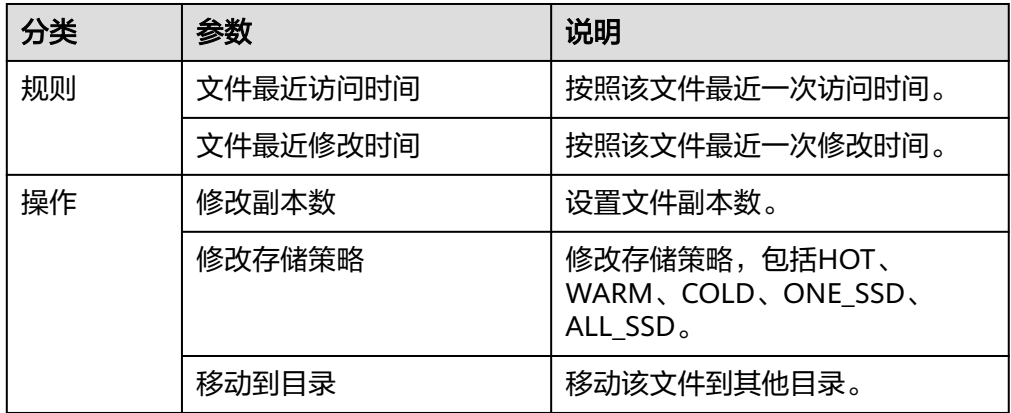

- 设置规则需要用户充分考虑合理性,例如多条规则之间是否有冲突,是否会对系统造成 破坏等。
- 一个目录设置多个规则和动作时,规则被先触发的放在规则/动作列表的下面,规则被 后触发的放在规则/动作列表的上面,避免动作反复执行。
- 系统每个小时整点扫描动态存储策略指定的目录下的文件是否符合规则,如果满足,则 触发执行动作。执行日志记录在主NameNode的"/var/log/Bigdata/hdfs/nn/ hadoop.log"目录下。

**----**结束

### 典型场景

通过Hue界面对HDFS以文本或二进制查看和编辑文件的操作如下:

#### 查看文件

- 步骤**1** 访问Hue WebUI,请参考访问**Hue**的**[WebUI](#page-2115-0)**。
- **步骤2** 左侧导航栏单击文件<sup>CCO</sup>O。进入"文件浏览器"页面。
- 步骤**3** 单击需要查看的文件名。
- 步骤4 单击"以二进制格式查看",可以切换视图从文本到二进制;单击"以文本格式查 看",可以切换视图从二进制到文本。

### 编辑文件

- 步骤**5** 单击"编辑文件",显示文件内容可编辑。
- 步骤**6** 单击"保存"或"另存为"保存文件。

**----**结束

### **12.12.10.2** 配置 **HDFS** 冷热数据迁移

### 配置场景

冷热数据迁移工具根据配置的策略移动HDFS文件。配置策略是条件或非条件规则的集 合。如果规则匹配文件集,则该工具将对该文件执行一组行为操作。

冷热数据迁移工具支持以下规则和行为。

- 迁移规则:
	- 根据文件的最后访问时间迁移数据
	- 根据年龄时间迁移数据(修改时间)
	- 无条件迁移数据

#### 表 **12-249** 规则条件标签

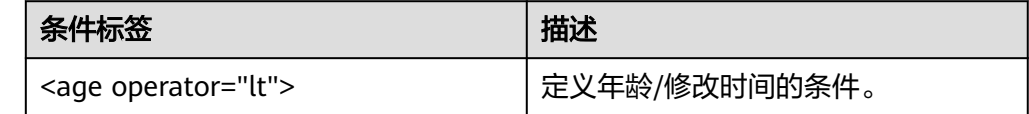

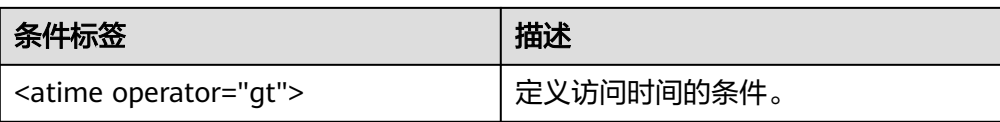

对于手动迁移规则,不需要条件。

- 行为列表:
	- 将存储策略设置为给定的数据层名称
	- 迁移到其他文件夹
	- 为文件设置新的副本数
	- 删除文件
	- 设置节点标签(NodeLabel)

### 表 **12-250** 行为类型

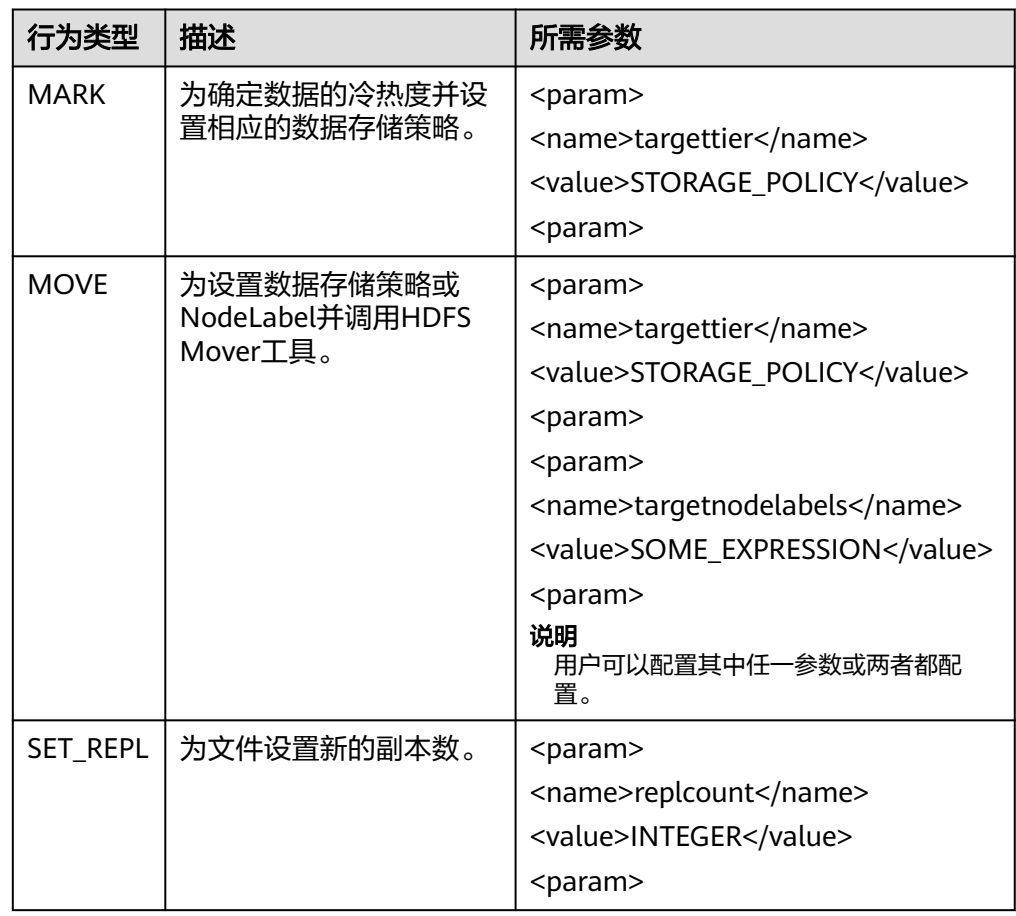

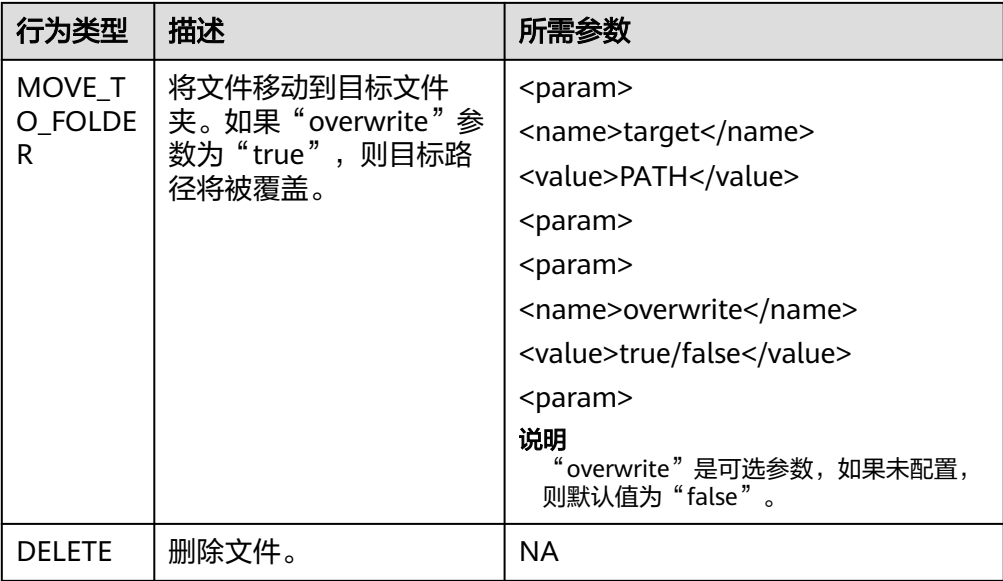

## 配置描述

必须定期调用迁移工具,并需要在客户端的"hdfs-site.xml"文件中进行以下配置。

表 **12-251** 参数描述

| 参数                                     | 描述                                                          | 默认值                                                                           |
|----------------------------------------|-------------------------------------------------------------|-------------------------------------------------------------------------------|
| dfs.auto-data-<br>movement.policy.clas | 用于指定默认的数据迁移策略。<br>说明<br>当前只支持<br>DefaultDataMovementPolicy. | com.xxx.hadoop.hdf<br>s.datamovement.pol<br>icy.DefaultDataMov<br>ementPolicy |
| dfs.auto.data.mover.i<br>d             | 冷热数据迁移输出 (行为状态)文<br>件的名称。                                   | 当前系统时间 (毫<br>秒)                                                               |
| dfs.auto.data.mover.<br>output.dir     | 冷热数据迁移输出在HDFS中的目录<br>名称。迁移工具将在此处写入行为<br>状态文件。               | /system/<br>datamovement                                                      |

DefaultDataMovementPolicy拥有配置文件"default-datamovement-policy.xml"。 用户需要定义所有基于age/accessTime的规则和在此文件中采取的行为操作,此文件 必须存储在客户端的classpath中。

如下为"default-datamovement-policy.xml"配置文件的示例:

```
<policies>
  <policy>
   <fileset>
     <file>
      <name>/opt/data/1.txt</name>
     </file>
    \overline{\mathsf{file}} <name>/opt/data/*/subpath/</name>
      <excludes>
       <name>/opt/data/some/subpath/sub1</name>
```

```
 </excludes>
     </file>
   </fileset>
   <rules>
     <rule>
     <age>2w</age>
      <action>
       <type>MOVE</type>
        <params>
         <param>
          <name>targettier</name>
          <value>HOT</value>
         </param>
 </params>
 </action>
    \overline{\left\langle \right\rangle} /rule>
  </rules>
  </policy>
</policies>
```
在策略,规则和行为操作中使用的标签中,可以添加其他属性,例如"name"可用于管理用户 界面(例如: Hue UI)和工具输入xml之间的映射。

示例: <policy name="Manage\_File1">

标签(Tag)说明如下:

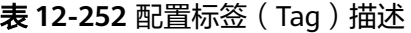

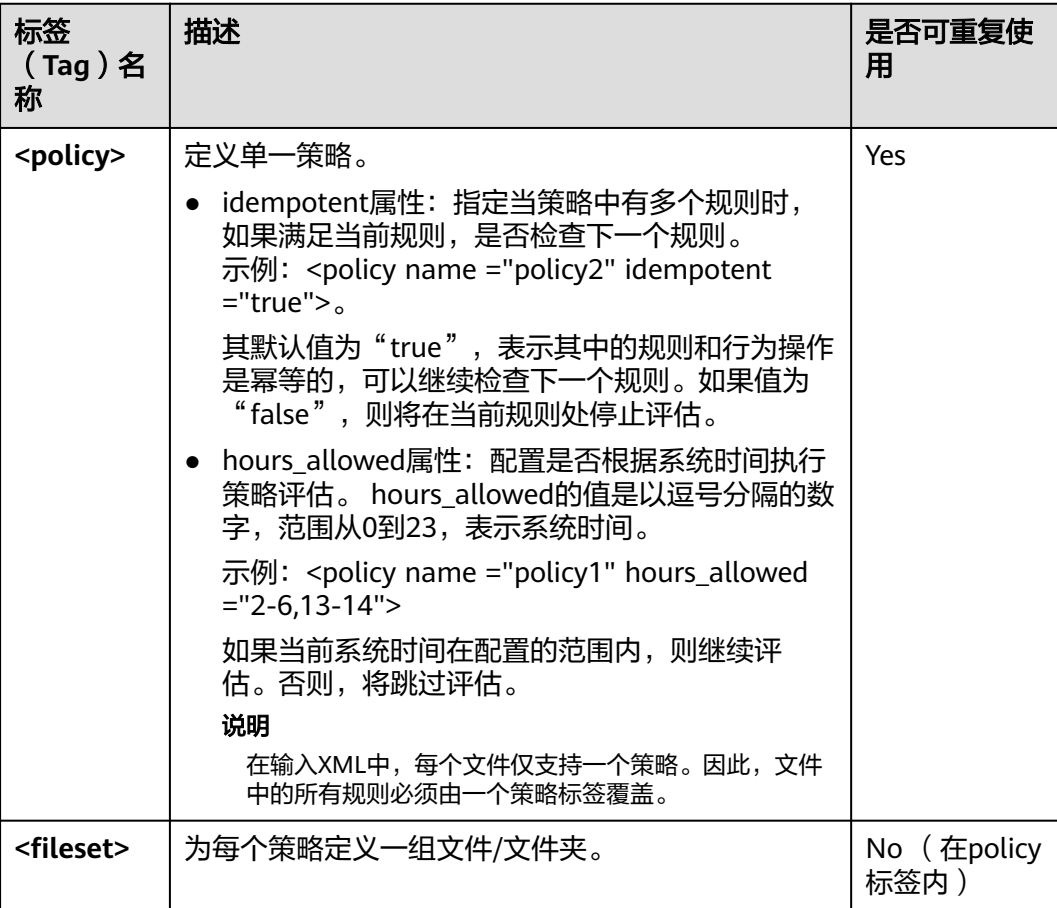

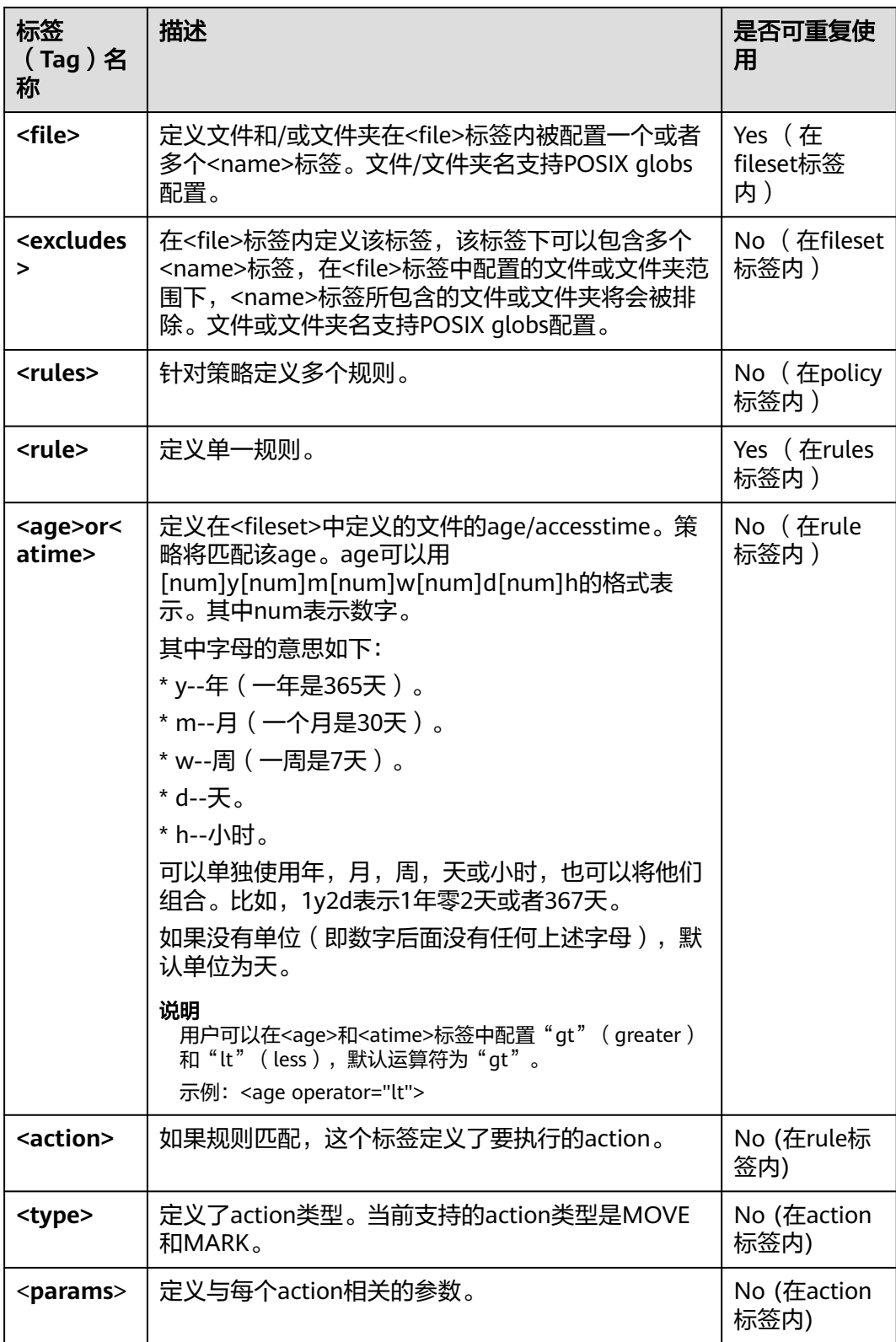

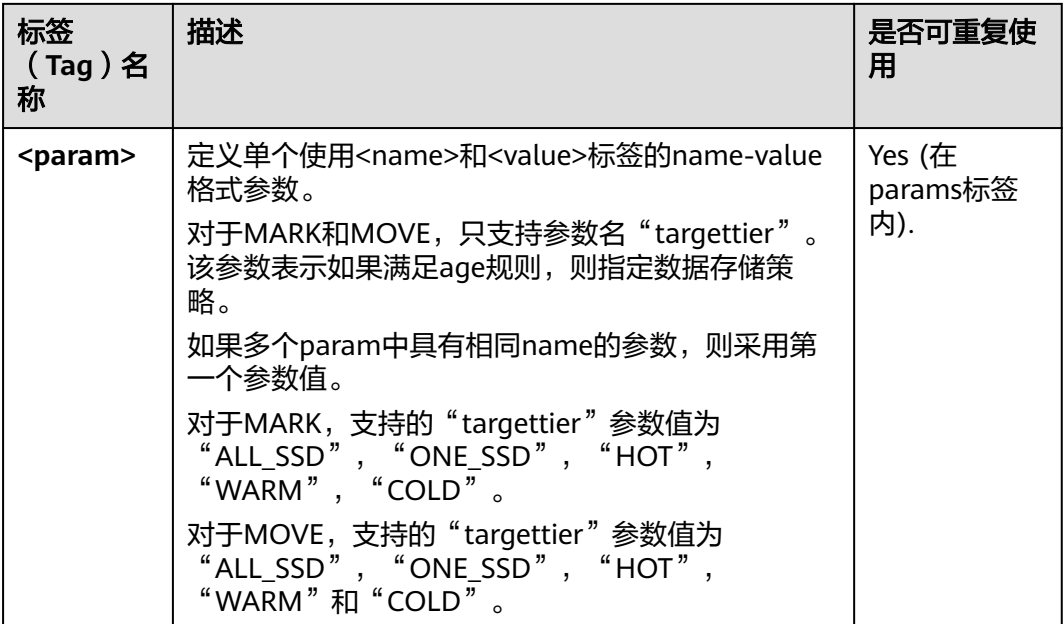

对于在<file>标签下的文件/文件夹使用FileSystem#globStatus API,对于其他使用 GlobPattern类(被GlobFilter使用)。参照支持的API的细节。例如,对于 globStatus, "/opt/hadoop/\*"将匹配"/opt/hadoop"文件夹下的一切。"/opt/\*/ hadoop"将匹配/"opt"目录的子目录下的所有hadoop文件夹。

对于globStatus,分别匹配每个路径组件的glob模式,而对于其他的,直接匹配glob 模式。

### **[https://hadoop.apache.org/docs/r3.1.1/api/org/apache/hadoop/fs/](https://hadoop.apache.org/docs/r3.1.1/api/org/apache/hadoop/fs/FileSystem.html#globStatus(org.apache.hadoop.fs.Path)) [FileSystem.html#globStatus\(org.apache.hadoop.fs.Path\)](https://hadoop.apache.org/docs/r3.1.1/api/org/apache/hadoop/fs/FileSystem.html#globStatus(org.apache.hadoop.fs.Path))**

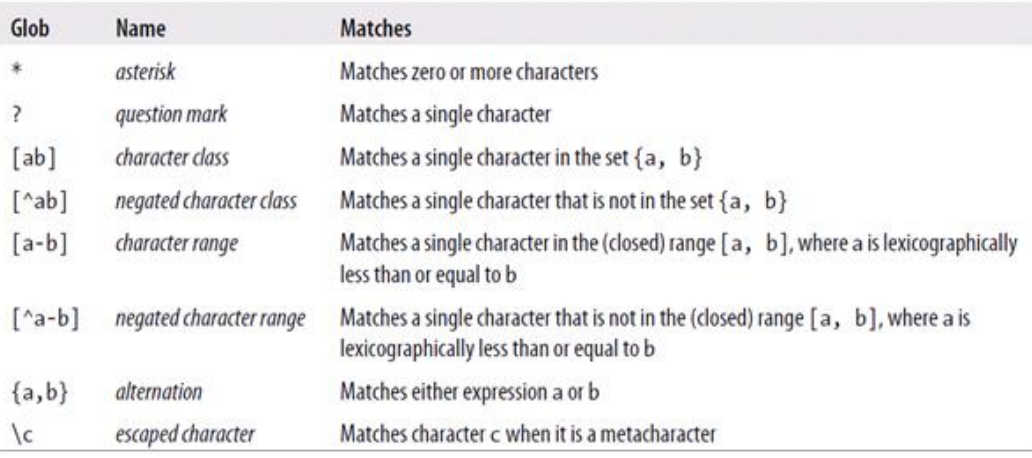

# 行为操作示例

- **MARK** 
	- <action> <type>MARK</type> <params> .<br><param> <name>targettier</name> <value>HOT</value>
- </param> </params> </action>
- **MOVE** 
	- <action> <type>MOVE</type> <params> <param> <name>targettier</name> <value>HOT</value> </param> <param> <name>targetnodelabels</name> <value>SOME\_EXPRESSION</value> </param> </params> </action>

SET\_REPL

<action> <type>SET\_REPL</type> <params> <param> <name>replcount</name> <value>5</value> </param> </params> </action>

MOVE\_TO\_FOLDER

<action> <type>MOVE\_TO\_FOLDER</type> <params> -<br><param> <name>target</name> <value>path</value> </param> <param> <name>overwrite</name> <value>true</value> </param> </params> </action>

### 说明

MOVE TO\_FOLDER操作只是将文件路径更改为目标文件夹,不会更改块位置。如果想要 移动块,则需要配置一个独立的move策略。

**DELETE** <action> <type>DELETE</type> </action>

### 说明

- 在编写xml文件时,用户应该注意行为操作的配置和顺序。冷热数据迁移工具按照输入xml中 给定的顺序执行规则。
- 如果只希望运行基于atime/age的一个规则,则按照时间逆序排列,且将idempotent属性设 置为false。
- 如果为文件集配置删除操作,则在删除操作后不能再配置其他规则。
- 支持使用"-fs"选项,用于指定客户端默认的文件系统地址。

# 审计日志

冷热数据迁移工具支持以下操作的审计日志。

- 工具启动状态
- 行为类型及参数详细信息和状态
- 工具完成状态

对于启用审计日志工具,在"<HADOOP\_CONF\_DIR>/log4j.property"文件中添加以 下属性。

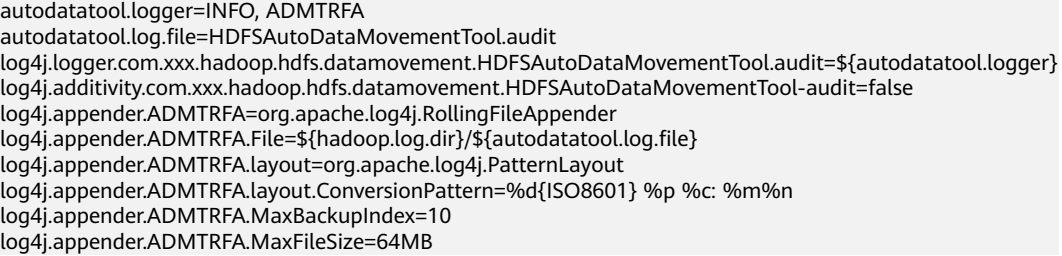

### 说明

具体请参考"<HADOOP\_CONF\_DIR>/log4j\_autodata\_movment\_template.properties"文件。

### **12.12.10.3 Hive on Hue**

Hue提供了Hive图形化管理功能,使用户可以通过界面的方式查询Hive的不同数据。

### 查询编辑器使用介绍

访问Hue WebUI,请参考访问**Hue**的**[WebUI](#page-2115-0)**。

在左侧导航栏单击编辑器 </> , 然后选择"Hive", 讲入"Hive"。

● 执行Hive HQL语句

在左侧选中目标数据库,也可通过单击右上角的 <sup>default</sup> , 输入目标数据库的名 称以搜索目标数据库。

在文本编辑框输入Hive HQL语句,单击▶或者按"Ctrl+Enter",运行HQL语 句,执行结果将在"结果"页签显示。

● 分析HQL语句

在左侧选中目标数据库,在文本编辑框输入Hive HQL语句,单击<sup>[II]</sup> 编译HOL语 句并显示语句是否正确,执行结果将在文本编辑框下方显示。

● 保存HQL语句

在文本编辑框输入Hive HQL语句,单击右上角的 <mark>日</mark>,并输入名称和描述。已保存 的语句可以在"保存的查询"页签查看。

● 查看历史

单击"查询历史记录",可查看HQL运行情况,支持显示所有语句或只显示保存 的语句的运行情况。历史记录存在多个结果时,可以在输入框使用关键字进行搜 索。

高级查询配置

单击右上角的常,对文件、函数、设置等信息进行配置。

● 查看快捷键 单击右上角的,可查看所有快捷键信息。

## 元数据浏览器使用介绍

访问Hue WebUI,请参考访问**Hue**的**[WebUI](#page-2115-0)**。

● 查看Hive表的元数据

在左侧导航栏单击表 –,单击某一表名称,界面将显示Hive表的元数据信息。

- 管理Hive表的元数据
	- 在Hive表的元数据信息界面:
		- 单击右上角的"导入"可导入数据。
		- 单击"概述",在"属性"域可查看表文件的位置信息。
			- 可查看Hive表各列字段的信息,并手动添加描述信息,注意此处添加的描述 信息并不是Hive表中的字段注释信息(comment)。
		- 单击"样本"可浏览数据。
- 管理Hive元数据表

单击左侧列表中的 可在数据库中根据上传的文件创建一个新表,也可手动创建 一个新表。

## 注意

Hue界面主要用于文件、表等数据的查看与分析,禁止通过Hue界面对操作对象进行删 除等高危管理操作。如需操作,建议在确认对业务没有影响后通过各组件的相应操作 方法进行处理,例如使用HDFS客户端对HDFS文件进行操作,使用Hive客户端对Hive 表进行操作。

### 典型场景

通过Hue界面对Hive进行创建表的操作如下:

- 步骤1 单击Hue的WebUI界面左上角的<sup></>>>>>,选择要操作的Hive实例,进入Hive命令的执行</sup> 页面。
- 步骤**2** 在命令输入框内输入一条HQL语句,例如:

**create table hue\_table(id int,name string,company string) row format delimited fields terminated by ',' stored as textfile;**

单击 执行HQL。

步骤**3** 在命令输入框内输入:

**show tables;**

单击 $\overrightarrow{P}$ , 查看"结果"中有创建的表hue table。

**----**结束

### **12.12.10.4 Oozie on Hue**

Hue提供了Oozie作业管理器功能,使用户可以通过界面图形化的方式使用Oozie。

## 注意

Hue界面主要用于文件、表等数据的查看与分析,禁止通过Hue界面对操作对象进行删 除等高危管理操作。如需操作,建议在确认对业务没有影响后通过各组件的相应操作 方法进行处理,例如使用HDFS客户端对HDFS文件进行操作,使用Hive客户端对Hive 表进行操作。

## **Oozie** 作业设计器使用介绍

访问Hue WebUI,请参考访问**Hue**的**[WebUI](#page-2115-0)**。

在左侧导航栏单击  $\frac{10}{2}$ , 选择 "Workflow"。

在作业设计器,支持用户创建MapReduce、Java、Streaming、Fs、Ssh、Shell和 DistCp作业。

## 仪表板使用介绍

访问Hue WebUI,请参考访问**Hue**的**[WebUI](#page-2115-0)**。

选择右上角"作业",进入"作业浏览器"。

支持查看Workflow、Coordinator和Bundles作业的运行情况。

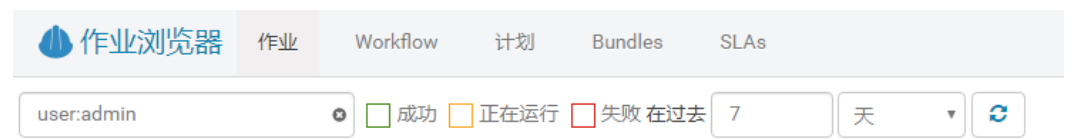

## 编辑器使用介绍

访问Hue WebUI,请参考访问**Hue**的**[WebUI](#page-2115-0)**。

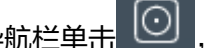

在左侧导航栏单击  $\Box$ , 然后选择"Workflow"。

支持创建Workflow、计划和Bundles的操作。支持提交运行、共享、复制和导出已创 建的应用。

**每个Workflow可以包含一个或多个作业,形成完整的工作流,用于实现指定的业** 务。

创建Workflow时,可直接在Hue的编辑器设计作业,并添加到Workflow中。

- 每个计划可定义一个时间触发器,用于定时触发执行一个指定的Workflow。不支 持多个Workflow。
- **每个Bundles可定义一个集合,用于触发执行多个计划,使不同Workflow批量执** 行。

# **12.12.11 Hue** 日志介绍

## 日志描述

日志路径: Hue相关日志的默认存储路径为"/var/log/Bigdata/hue"(运行日志), "/var/log/Bigdata/audit/hue"(审计日志)。

**日志归档规则**: Hue的日志启动了自动压缩归档功能,默认情况下,当 "access.log"、"error.log"、"runcpserver.log"和"hue-audits.log"大小超过 5MB的时候,会自动压缩。最多保留最近的20个压缩文件,压缩文件保留个数和压缩 文件阈值可以配置。

| 日志类型 | 日志文件名                  | 描述                       |
|------|------------------------|--------------------------|
| 运行日志 | access.log             | 访问日志。                    |
|      | error.log              | 错误日志。                    |
|      | gsdb_check.log         | gaussDB检查日志。             |
|      | kt_renewer.log         | Kerberos认证日志。            |
|      | kt_renewer.out.log     | Kerberos认证日志的异常输出日<br>志。 |
|      | runcpserver.log        | 操作记录日志。                  |
|      | runcpserver.out.log    | 进程运行异常日志。                |
|      | supervisor.log         | 进程启动日志。                  |
|      | supervisor.out.log     | 进程启动异常日志。                |
|      | dbDetail.log           | 数据库初始化日志                 |
|      | initSecurityDetail.log | keytab文件下载初始化日志。         |
|      | postinstallDetail.log  | Hue服务安装后工作日志。            |
|      | prestartDetail.log     | Prestart日志。              |
|      | statusDetail.log       | Hue服务健康状态日志。             |
|      | startDetail.log        | 启动日志。                    |
|      | get-hue-ha.log         | Hue HA状态日志。              |
|      | hue-ha-status.log      | Hue HA状态监控日志。            |
|      | get-hue-health.log     | Hue健康状态日志。               |

表 **12-253** Hue 日志列表

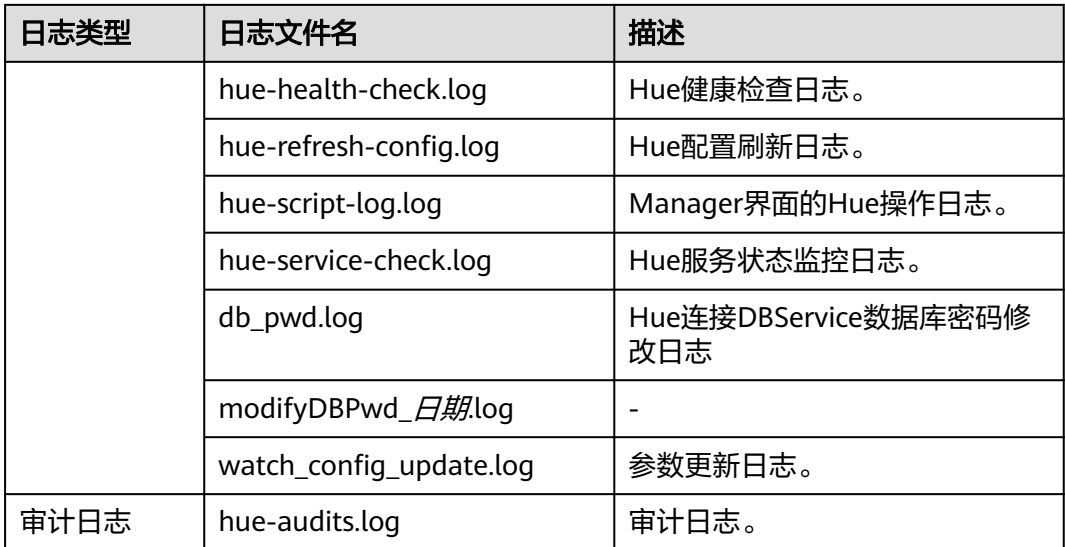

## 日志级别

Hue提供了如表**12-254**所示的日志级别。

日志的级别优先级从高到低分别是ERROR、WARN、INFO、DEBUG,程序会打印高 于或等于所设置级别的日志,设置的日志等级越高,打印出来的日志就越少。

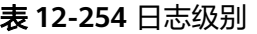

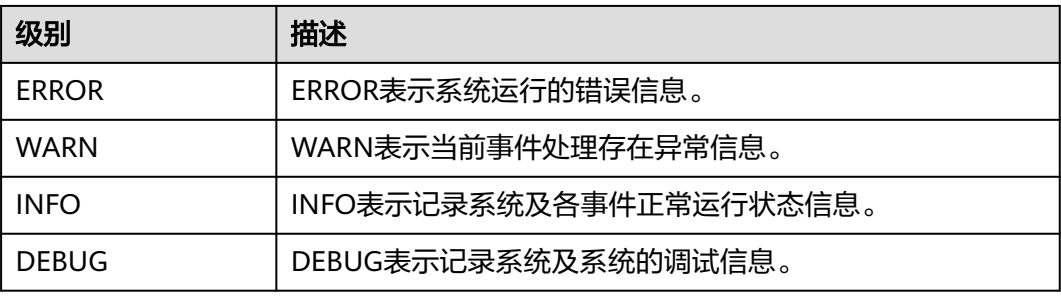

如果您需要修改日志级别,请执行如下操作:

- 步骤1 参考[修改集群服务配置参数进](#page-2580-0)入Hue服务"全部配置"页面。
- 步骤**2** 在左侧导航栏选择需修改的角色所对应的"日志"菜单。
- 步骤**3** 在右侧选择所需修改的日志级别。
- 步骤4 保存配置,在弹出窗口中单击"确定"使配置生效。
- 步骤**5** 重新启动配置过期的服务或实例以使配置生效。

**----**结束

## 日志格式

Hue的日志格式如下所示:

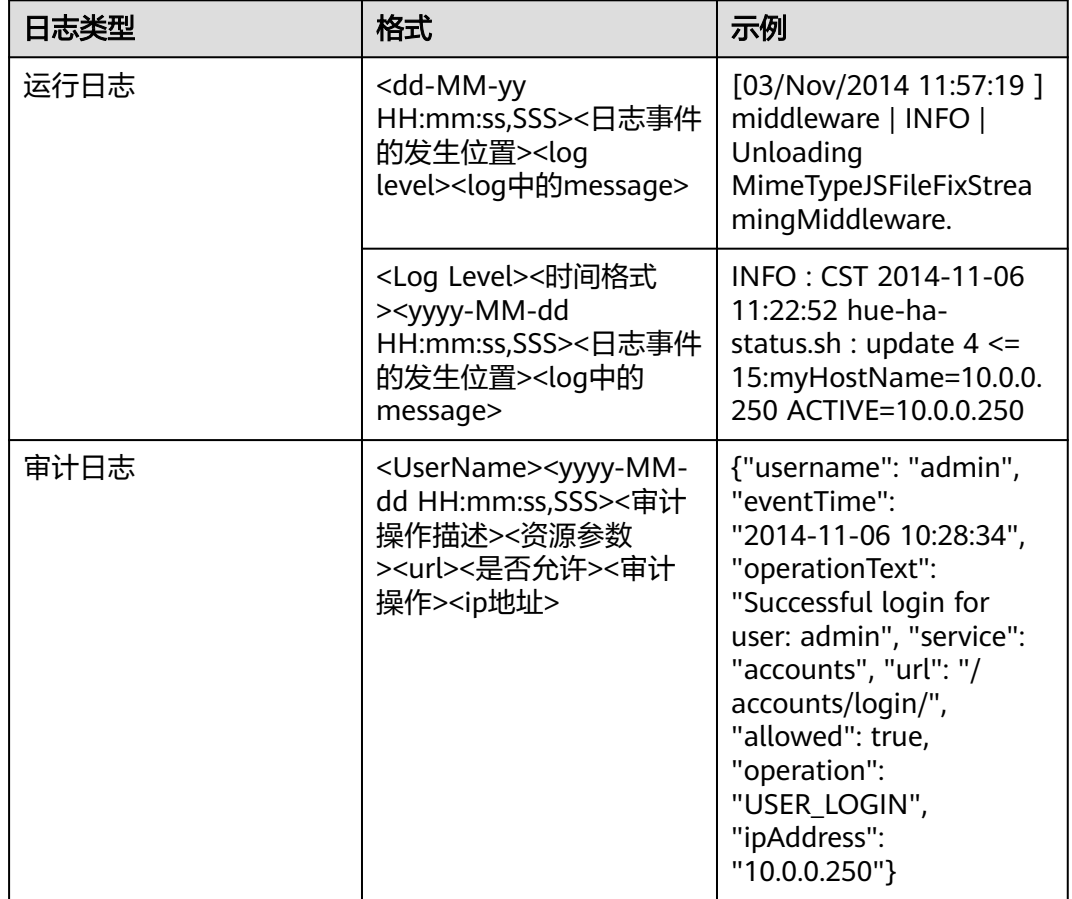

### 表 **12-255** 日志格式

# **12.12.12 Hue** 常见问题

## **12.12.12.1** 如何解决使用 **IE** 浏览器在 **Hue** 中执行 **HQL** 失败的问题

## 问题

遇到使用IE浏览器在Hue中访问Hive Editor并执行所有HQL失败, 界面提示"There was an error with your query.", 如何解决并正常执行HQL?

## 回答

IE浏览器存在功能问题,不支持在307重定向中处理含有form data的AJAX POST请 求,建议更换兼容的浏览器,例如Google Chrome浏览器。

## **12.12.12.2** 在使用 **Hive** 时,输入 **use database** 语句失效了

## 问题

使用Hive的时候,在输入框中输入了**use database**的语句切换数据库,重新在输入框 内输入其他语句,为什么数据库没有切换过去?

## 回答

在Hue上使用Hive有区别于用Hive客户端使用Hive, Hue界面上有选择数据库的按 钮,当前SQL执行的数据库以界面上显示的数据库为准。与此相关的还有设置参数等 session级别的一次性操作,都应该使用界面功能进行设置,不建议使用输入语句进行 操作。若是必须使用输入语句进行操作,需保证所有语句在同一个输入框内。

## **12.12.12.3** 如何处理使用 **Hue WebUI** 访问 **HDFS** 文件失败的问题

## 问题

在使用Hue WebUI访问HDFS文件时,报如下图所示无法访问的错误提示,该如何处 理?

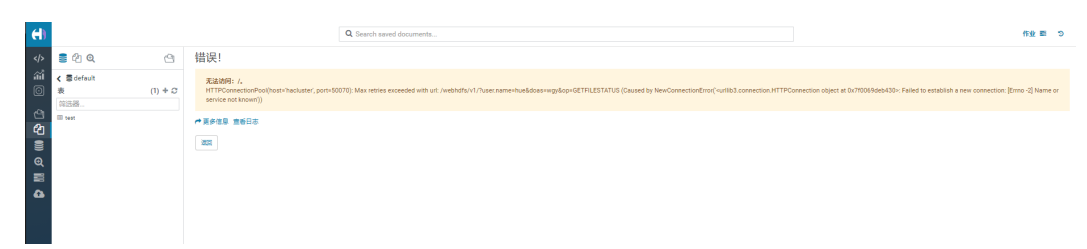

## 回答

- 1. 查看登录Hue WebUI的用户是否具有"hadoop"用户组权限。
- 2. 查看HDFS服务是否安装了HttpFS实例且运行正常。如果未安装HttpFS实例,需手 动安装并重启Hue服务。

## **12.12.12.4 Hue** 页面上传大文件失败如何处理

## 问题

通过Hue页面上传大文件时,上传失败。

## 回答

- 1. 不建议使用Hue文件浏览器上传大文件,大文件建议使用客户端通过命令上传。
- 2. 如果必须使用Hue上传,参考以下步骤修改Httpd的参数:
	- a. 以**omm**用户登录主管理节点。
	- b. 执行以下命令编辑"httpd.conf"配置文件。

### **vi \$BIGDATA\_HOME/om-server/Apache-httpd-\*/conf/httpd.conf**

c. 搜索21201,在</VirtualHost>配置中加上"RequestReadTimeout handshake=0 header=0 body=0", 如下所示。

```
...
<VirtualHost *:21201>
   ServerName https://10.112.16.93:21201
   AllowEncodedSlashes On
   SSLProxyEngine On
   ProxyRequests Off
   TraceEnable off
   ProxyTimeout 1200
   RewriteEngine on
   RewriteMap proxylist dbm:${BIGDATA_ROOT_HOME}/om-server_*/Apache-httpd-*/conf/
proxylist.dbm
```
RewriteRule ^(\/.\*)\$ \${proxylist:/Hue/Hue/21201}\$1 [E=TARGET\_PATH:\$1,L,P]

 Header edit Location ^(?!https://10.112.16.93:20009|https:// 10.112.16.93:21201)http[s]?://[^/]\*(.\*)\$ https://10.112.16.93:21201\$1

ProxyPassReverseCookiePath / / interpolate

 SSLEngine On SSLProxyProtocol All +TLSv1.2 -SSLv2 -SSLv3 -TLSv1 -TLSv1.1 SSLProtocol ALL +TLSv1.2 -SSLv2 -SSLv3 -TLSv1 -TLSv1.1 SSLCipherSuite ECDHE-RSA-AES256-GCM-SHA384:ECDHE-ECDSA-AES256-GCM-SHA384:ECDHE-RSA-AES128-GCM-SHA256:ECDHE-ECDSA-AES128-GCM-SHA256:DHE-DSS-AES256-GCM-SHA384:DHE-RSA-AES256-GCM-SHA384:DHE-DSS-AES128-GCM-SHA256:DHE-RSA-AES128-GCM-SHA256 SSLProxyCheckPeerName off SSLProxyCheckPeerCN off SSLCertificateFile "\${BIGDATA\_ROOT\_HOME}/om-server\_\*/Apache-httpd-\*/conf/security/ proxy\_ssl.cert" SSLCertificateKeyFile "\${BIGDATA\_ROOT\_HOME}/om-server\_\*/Apache-httpd-\*/conf/security/ server.key" SSLProxyCACertificateFile \${BIGDATA\_ROOT\_HOME}/om-server\_\*/apache-tomcat-\*/conf/ security/tomcat.crt SSLCertificateChainFile "\${BIGDATA\_ROOT\_HOME}/om-server\_\*/Apache-httpd-2.4.39/conf/ security/proxy\_chain.cert" **RequestReadTimeout handshake=0 header=0 body=0** </VirtualHost> ...

d. 执行**ps -ef|grep httpd|grep -v grep|xargs kill -9**命令重启httpd。

## **12.12.12.5** 集群未安装 **Hive** 服务时 **Hue** 原生页面无法正常显示

### 问题

集群没有安装Hive服务时,Hue服务原生页面显示空白。

## 回答

MRS 3.x版本存在Hue依赖Hive组件,如果出现此情况,首先需要检查当前集群是否安 装了Hive组件,如果没有,需要安装Hive。

# **12.13** 使用 **Impala**

# **12.13.1** 从零开始使用 **Impala**

Impala是用于处理存储在Hadoop集群中的大量数据的MPP(大规模并行处理)SQL查 询引擎。 它是一个用C++和Java编写的开源软件。 与其他Hadoop的SQL引擎相比,它 拥有高性能和低延迟的特点。

### 背景信息

假定用户开发一个应用程序,用于管理企业中的使用A业务的用户信息,使用Impala 客户端实现A业务操作流程如下:

### 普通表的操作:

● 创建用户信息表user\_info。

- <span id="page-2144-0"></span>● 在用户信息中新增用户的学历、职称信息。
- 根据用户编号查询用户姓名和地址。
- A业务结束后,删除用户信息表。

### 表 **12-256** 用户信息

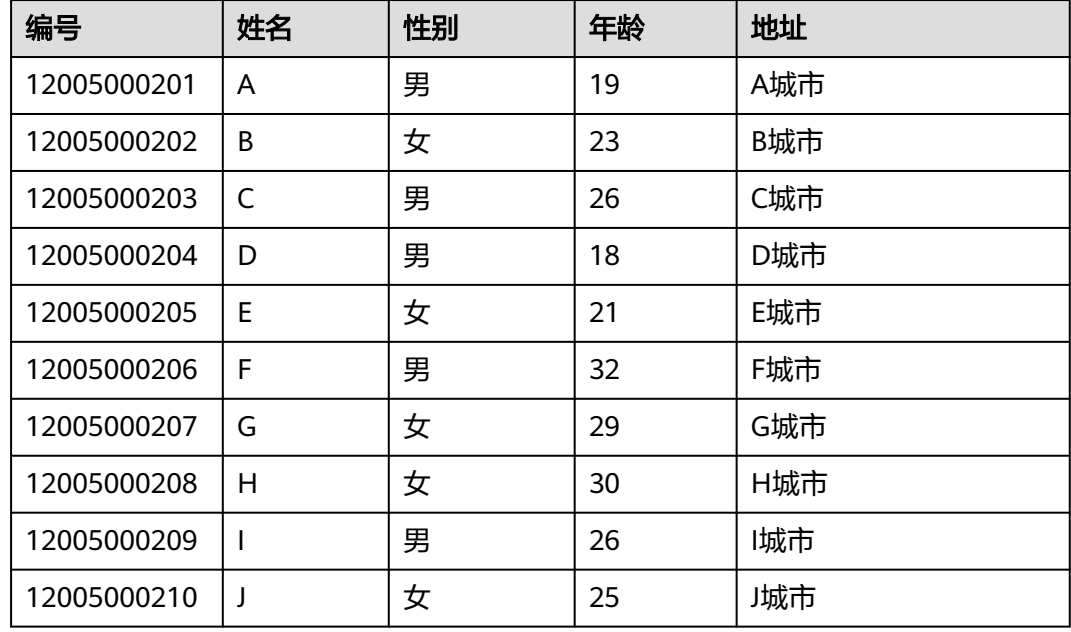

## 前提条件

已安装客户端,例如安装目录为"/opt/hadoopclient",以下操作的客户端目录只是 举例,请根据实际安装目录修改。

## 操作步骤

- 步骤**1** 以客户端安装用户,登录安装客户端的节点。
- 步骤**2** 执行以下命令,切换到客户端安装目录。

### **cd /opt/hadoopclient**

步骤**3** 执行以下命令配置环境变量。

### **source bigdata\_env**

步骤**4** 运行Impala客户端命令,实现A业务。 直接执行Impala组件的客户端命令: **impala-shell**

默认情况下,**impala-shell**尝试连接到localhost的21000端口上的Impala守护程序。如需连接到 其他主机,请使用-**i <host:port>**选项,例如: impala-shell -i xxx.xxx.xxx.xxx:21000。要自动连 接到特定的Impala数据库,请使用**-d <database>**选项。例如,如果您的所有Kudu表都位于数 据库"impala\_kudu"中,则**-d impala\_kudu**可以使用此数据库。要退出Impala Shell,请使 用**quit**命令。

### 内部表的操作:

1. 根据**表[12-256](#page-2144-0)**创建用户信息表user\_info并添加相关数据。 create table user\_info(id string,name string,gender string,age int,addr string); insert into table user\_info(id,name,gender,age,addr) values("12005000201","A","男",19,"A城市");

......(其他语句相同)

2. 在用户信息表user\_info中新增用户的学历、职称信息。

以增加编号为12005000201的用户的学历、职称信息为例,其他用户类似。

alter table user\_info add columns(education string,technical string);

3. 根据用户编号查询用户姓名和地址。

以查询编号为12005000201的用户姓名和地址为例,其他用户类似。

select name.addr from user info where id='12005000201';

4. 删除用户信息表。 drop table user\_info;

### 外部分区表的操作:

创建外部分区表并导入数据

- 1. 创建外部表数据存储路径。
	- 安全模式(集群开启了Kerberos认证):

**cd /opt/hadoopclient**

**source bigdata\_env**

**kinit** hive

说明

用户hive需要具有Hive管理员权限。

**impala-shell**

**hdfs dfs -mkdir /hive**

**hdfs dfs -mkdir /hive/user\_info**

– 普通模式(集群关闭了Kerberos认证):

**su - omm**

**cd /opt/hadoopclient**

**source bigdata\_env**

**impala-shell**

**hdfs dfs -mkdir /hive**

**hdfs dfs -mkdir /hive/user\_info**

2. 建表。

create external table user\_info(id string,name string,gender string,age int,addr string) partitioned by(year string) row format delimited fields terminated by ' ' lines terminated by '\n' stored as textfile location '/hive/user\_info';

fields terminated指明分隔的字符,如按空格分隔,' '。 lines terminated 指明分行的字符, 如按换行分隔, '\n'。 /hive/user\_info为数据文件的路径。

- <span id="page-2146-0"></span>3. 导入数据。
	- a. 使用insert语句插入数据。 insert into user\_info partition(year="2018") values ("12005000201","A","男",19,"A城市");
	- b. 使用load data命令导入文件数据。
		- i. 根据表**[12-256](#page-2144-0)**数据创建文件。如,文件名为txt.log,以空格拆分字段, 以换行符作为行分隔符。
		- ii. 上传文件至hdfs。

### **hdfs dfs -put txt.log /tmp**

iii. 加载数据到表中。

**load data inpath '/tmp/txt.log' into table user\_info partition (year='2018');**

- 4. 查询导入数据。 select \* from user info:
- 5. 删除用户信息表。 drop table user\_info;

**----**结束

# **12.13.2** 访问 **Impala** 的 **WebUI**

用户可以通过Impala的WebUI,在图形化界面查看Impala作业的相关信息。Impala的 WebUI根据实例不同分为如下三种:

- StateStore WebUI: 用于管理节点。
- Catalog WebUI:用于查看元数据。
- Impalad WebUI: 用于查看每个SQL执行的详细信息。

### 前提条件

已安装Impala服务的集群。

### 访问 **StateStore WebUI**

- 步骤**1** 登录Manager页面,请参见访问**[FusionInsight Manager](#page-2583-0)**(**MRS 3.x**及之后版本)。
- 步骤**2** 选择"服务管理 > Impala"。
- 步骤3 在"Impala 概述"的"StateStore WebUI"中单击"StateStore(Statestore)",打开 StateStore的WebUI页面。

**----**结束

### 访问 **Catalog WebUI**

步骤**1** 登录Manager页面,请参见访问**[FusionInsight Manager](#page-2583-0)**(**MRS 3.x**及之后版本)。

步骤**2** 选择"服务管理 > Impala"。

步骤**3** 在"Impala 概述"的"Catalog WebUI"中单击"Catalog(Catalog)",打开Catalog 的WebUI页面。

**----**结束

### 访问 **Impalad WebUI**

- 步骤**1** 登录Manager页面,请参见访问**[FusionInsight Manager](#page-2583-0)**(**MRS 3.x**及之后版本)。
- 步骤**2** 选择"服务管理 > Impala > 实例"。
- 步骤**3** 移动鼠标至"角色"列的Impalad实例上,在页面左下角显示如下链接,获取null后的 数值,例如本例中的82。

**https://EIP:9022/mrsmanager/index.jsp?locale=zh-cn#/app/services/Impala/ Impalad/null/82/EIP/STARTED/status/detail**

其中82为样例值,实际值请以实际环境为准。

- 步骤**4** 参考访问**[StateStore WebUI](#page-2146-0)**。
- 步骤**5** 修改StateStore WebUI的URL地址中的"StateStore/xx"为"Impalad/**xx**"并访问修 改后的URL,其中**xx**为步骤**3**中获取的数值。

#### **----**结束

# **12.13.3** 使用 **Impala** 操作 **Kudu**

您可以使用Impala的SQL语法插入、查询、更新和删除Kudu中的数据,作为使用Kudu API构建自定义Kudu应用程序的替代方案。

## 前提条件

已安装集群完整客户端。例如安装目录为"/opt/Bigdata/client",以下操作的客户端 目录只是举例,请根据实际安装目录修改。

### **Impala on Kudu**

- 步骤**1** 登录安装客户端的节点。
- 步骤**2** 执行如下命令初始化环境变量。

### **source /opt/Bigdata/client/bigdata\_env**

步骤**3** 若集群开启Kerberos认证,请执行如下步骤认证用户。若集群未开启Kerberos认证请 跳过该步骤。

**kinit** 业务用户

步骤**4** 执行如下命令登录impala客户端。

**impala-shell**

默认情况下,**impala-shell**尝试连接到localhost的21000端口上的Impala守护程序。如需连接到 其他主机,请使用**-i <host:port>**选项。要自动连接到特定的Impala数据库,请使用**-d <database>**选项。例如,如果您的所有Kudu表都位于数据库"impala\_kudu"中,则**-d impala\_kudu**可以使用此数据库。要退出Impala Shell,请使用以下命令**quit**。

步骤**5** 执行如下命令创建Impala表并导入已准备好的数据,例如/tmp/data10。

**create table dataorigin (name string,age string,pt string, date\_p date) row format delimited fields terminated by ',' stored as textfile;**

**load data inpath '/tmp/data10' overwrite into table dataorigin;**

步骤6 执行如下命令创建Kudu表, 其中kudu.master\_addresses地址为KuduMaster实例的 IP,请根据实际集群地址填写。

**create table dataorigin2 (name string,age string,pt string, date\_p date, primary key(name)) stored as kudu TBLPROPERTIES('kudu.master\_addresses'='192.168.190.164:7051,192.168.204.1 78:7051,192.168.244.63:7051');**

- 步骤**7** 执行如下命令操作Kudu表。
	- 1. 插入数据

**insert into dataorigin2 select \* from dataorigin;**

2. 更新数据

**UPDATE dataorigin2 SET date\_p="2021-03-31" where age="73";**

3. 更新或插入行

**UPSERT INTO dataorigin2 VALUES ("spjted","75","28","2021-03-32"); UPSERT INTO dataorigin2 VALUES ("kwhakb","92","29","2021-03-33"); UPSERT INTO dataorigin2 VALUES ("oftrkf","13","30","2021-03-34"); UPSERT INTO dataorigin2 VALUES ("kiewti","36","31","2021-03-35"); UPSERT INTO dataorigin2 VALUES ("rknmql","98","32","2021-03-36"); UPSERT INTO dataorigin2 VALUES ("fwcoij","52","33","2021-03-37"); UPSERT INTO dataorigin2 VALUES ("pgvpdo","37","34","2021-03-35");**

4. 删除行 **DELETE FROM dataorigin2 WHERE date\_p="2021-03-31";**

**----**结束

# **12.13.4 Impala** 对接外部 **LDAP**

本操作适用于MRS 3.1.0及之后版本。

- 步骤**1** 登录Manager。
- 步骤**2** 在Manager界面,选择"集群 > 待操作集群的名称 > 服务 > Impala > 配置 > 全部配 置 > Impalad(角色) > LDAP"。
- 步骤**3** 配置如下参数的值。

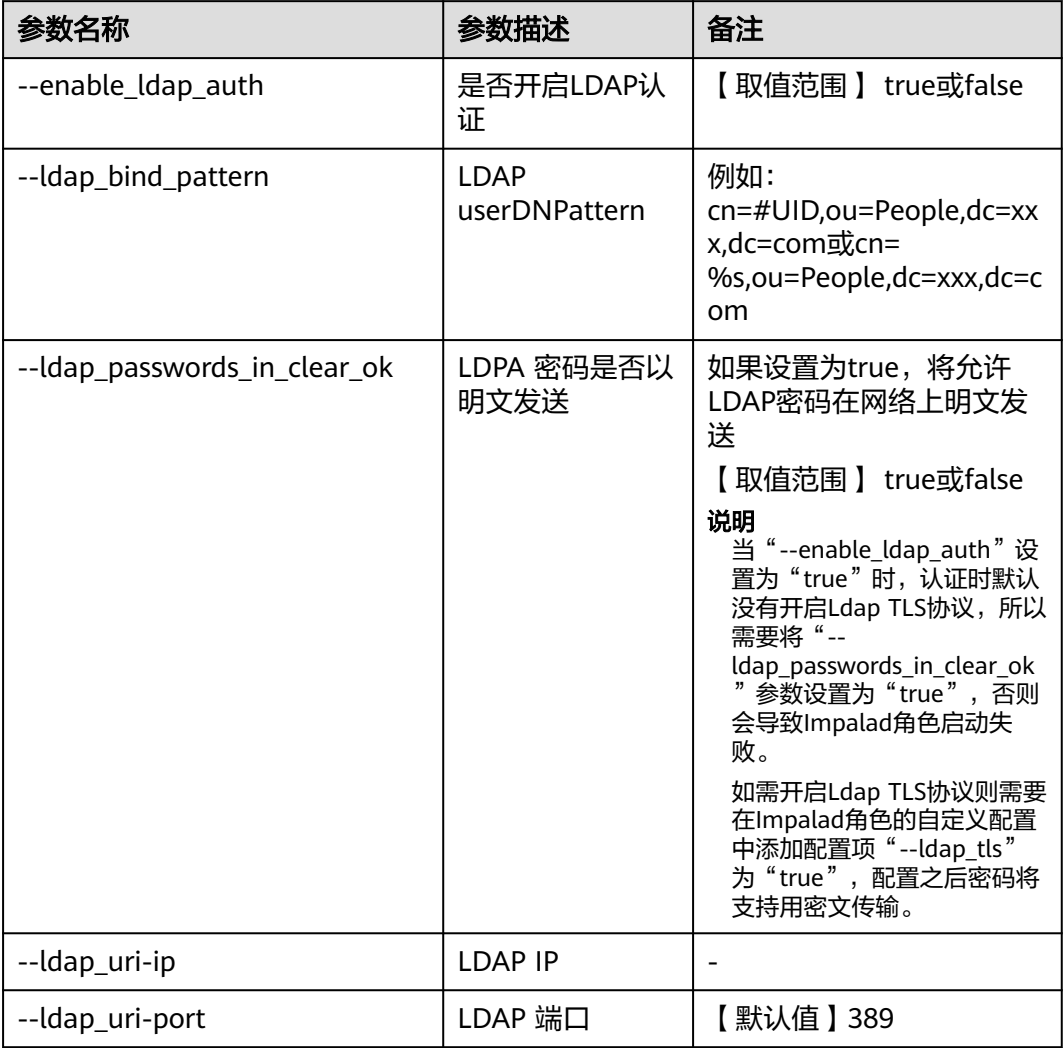

### 表 **12-257** 参数配置

步骤4 修改完成后,单击左上方"保存",在弹出的对话框中单击"确定"保存配置。

步骤5 选择"集群 > *待操作集群的名称* > 服务 > Impala > 实例", 勾选配置状态为"配置 过期"的实例,选择"更多 > 重启实例"重启受影响的Impala实例。

**----**结束

# **12.14** 使用 **Kafka**

# **12.14.1** 从零开始使用 **Kafka**

## 操作场景

用户可以在集群客户端完成Topic的创建、查询、删除等基本操作。

## 前提条件

已安装客户端,例如安装目录为"/opt/hadoopclient",以下操作的客户端目录只是 举例,请根据实际安装目录修改。

## 使用 **Kafka** 客户端(**MRS 3.x** 之前版本)

步骤**1** 进入ZooKeeper实例页面:

单击集群名称,登录集群详情页面,选择"组件管理 > ZooKeeper > 实例"。

说明

若集群详情页面没有"组件管理"页签,请先完成IAM用户同步(在集群详情页的"概览"页 签,单击"IAM用户同步"右侧的"同步"进行IAM用户同步 ) 。

步骤**2** 查看ZooKeeper角色实例的IP地址。

记录ZooKeeper角色实例其中任意一个的IP地址即可。

- 步骤**3** 登录安装客户端的节点。
- 步骤**4** 执行以下命令,切换到客户端目录,例如"/opt/hadoopclient/Kafka/kafka/bin"。

**cd /opt/hadoopclient/Kafka/kafka/bin**

步骤**5** 执行以下命令,配置环境变量。

**source /opt/hadoopclient/bigdata\_env**

步骤**6** 如果当前集群已启用Kerberos认证,执行以下命令认证当前用户。如果当前集群未启 用Kerberos认证,则无需执行此命令。

**kinit** Kafka用户

步骤**7** 创建一个Topic:

**sh kafka-topics.sh --create --topic** 主题名称 **--partitions** 主题占用的分区数 **- replication-factor** 主题的备份个数 **--zookeeper** ZooKeeper角色实例所在节点IP地 址**:**clientPort**/kafka**

步骤**8** 执行以下命令,查询集群中的Topic信息:

**sh kafka-topics.sh --list --zookeeper** ZooKeeper角色实例所在节点IP地 址:clientPort**/kafka**

步骤**9** 删除步骤**7**中创建的Topic:

**sh kafka-topics.sh --delete --topic** 主题名称 **--zookeeper** ZooKeeper角色实例所在 节点IP地址:clientPort**/kafka**

输入 "y",回车。

**----**结束

### 使用 **Kafka** 客户端(**MRS 3.x** 及之后版本)

步骤**1** 进入ZooKeeper实例页面:

登录FusionInsight Manager,具体请参见访问**[FusionInsight Manager](#page-2583-0)**(**MRS 3.x**及 [之后版本\)](#page-2583-0)。然后选择"集群 > 待操作的集群名称 > 服务 > ZooKeeper > 实例"。

步骤**2** 查看ZooKeeper角色实例的IP地址。

记录ZooKeeper角色实例其中任意一个的IP地址即可。

- 步骤**3** 登录安装客户端的节点。
- 步骤**4** 执行以下命令,切换到客户端目录,例如"/opt/hadoopclient/Kafka/kafka/bin"。

**cd /opt/hadoopclient/Kafka/kafka/bin**

步骤**5** 执行以下命令,配置环境变量。

**source /opt/hadoopclient/bigdata\_env**

步骤**6** 如果当前集群已启用Kerberos认证,执行以下命令认证当前用户。如果当前集群未启 用Kerberos认证,则无需执行此命令。

**kinit** Kafka用户

- 步骤7 登录FusionInsight Manager,选择"集群 > *待操作的集群名称* > 服务 > ZooKeeper > 配置 > 全部配置",搜索参数"clientPort",记录"clientPort"的参数值。
- 步骤**8** 创建一个Topic:

**sh kafka-topics.sh --create --topic** 主题名称 **--partitions** 主题占用的分区数 **- replication-factor** 主题的备份个数 **--zookeeper** ZooKeeper角色实例所在节点IP地 址**:**clientPort**/kafka**

步骤**9** 执行以下命令,查询集群中的Topic信息:

**sh kafka-topics.sh --list --zookeeper** ZooKeeper角色实例所在节点IP地 址:clientPort**/kafka**

步骤**10** 删除步骤**8**中创建的Topic:

**sh kafka-topics.sh --delete --topic** 主题名称 **--zookeeper** ZooKeeper角色实例所在 节点IP地址:clientPort**/kafka**

### **----**结束

## **12.14.2** 管理 **Kafka** 主题

### 操作场景

用户可以根据业务需要,使用集群客户端管理Kafka的主题。启用Kerberos认证的集 群,需要拥有管理Kafka主题的权限。

### 前提条件

已安装客户端。

### 操作步骤

步骤**1** 进入ZooKeeper实例页面:

MRS 3.x之前版本,单击集群名称,登录集群详情页面,选择"组件管理 > ZooKeeper > 实例"。

若集群详情页面没有"组件管理"页签,请先完成IAM用户同步 (在集群详情页的"概 览"页签,单击"IAM用户同步"右侧的"同步"进行IAM用户同步)。

- MRS 3.x及后续版本,登录FusionInsight Manager,具体请参见[访问](#page-2583-0) **[FusionInsight Manager](#page-2583-0)**(**MRS 3.x**及之后版本)。然后选择"集群 > 待操作的 集群名称 > 服务 > ZooKeeper > 实例"。
- 步骤**2** 查看ZooKeeper角色实例的IP地址。

记录ZooKeeper角色实例其中任意一个的IP地址即可。

步骤3 根据业务情况,准备好客户端,登录安装客户端的节点。

请根据客户端所在位置,参考使用**MRS**[客户端](#page-2585-0)章节,登录安装客户端的节点。

步骤**4** 执行以下命令,切换到客户端目录,例如"/opt/client/Kafka/kafka/bin"。

**cd /opt/client/Kafka/kafka/bin**

步骤**5** 执行以下命令,配置环境变量。

**source /opt/client/bigdata\_env**

步骤**6** 执行以下命令,进行用户认证。(普通模式跳过此步骤)

**kinit** 组件业务用户

- 步骤**7** MRS 3.x之前版本:分别执行以下命令,管理Kafka主题。
	- 创建主题

**sh kafka-topics.sh --create --topic** 主题名称 **--partitions** 主题占用的分区数 **- replication-factor** 主题的备份个数 **--zookeeper ZooKeeper**角色实例所在节点 **IP**地址**:clientPort/kafka**

● 删除主题

**sh kafka-topics.sh --delete --topic** 主题名称 **--zookeeper ZooKeeper**角色实 例所在节点**IP**地址**:clientPort/kafka**

### 说明

- 主题分区数和主题备份个数不能大于Kafka角色实例数量。
- 默认情况下, ZooKeeper的" clientPort"为"2181"。
- ZooKeeper角色实例所在节点IP地址,填写三个角色实例其中任意一个的IP地址即可。
- 使用Kafka主题管理消息,请参见管理**Kafka**[主题中的消息。](#page-2158-0)
- 步骤**8** MRS 3.x及后续版本:使用**kafka-topics.sh**管理Kafka主题。
	- 创建主题:

Topic的Partition自动划分时,默认根据节点及磁盘上已有的Partition数进行均衡 划分,如果期望根据磁盘容量进行Partition划分,那么需要修改Kafka服务配置 "log.partition.strategy"为"capacity"。

Kafka创建Topic时,支持基于"机架感知" 和 "跨AZ特性" 两种选项组合生成 分区及副本的分配方案且支持 "--zookeeper" 和 "--bootstrap-server"两种方 式

– 禁用机架策略 & 禁用跨AZ特性 (默认策略)。

基于此策略新建的Topic的副本会完全随机分配到集群中任意节点上。

**./kafka-topics.sh --create --topic** 主题名称 **--partitions** 主题占用的分区 数 **--replication-factor** 主题的备份数 **--zookeeper** ZooKeeper的任意一个 节点的业务IP:clientPort**/kafka**

**./kafka-topics.sh --create --topic** 主题名称 **--partitions** 主题占用的分区 数 **--replication-factor** 主题的备份数 **--bootstrap-server** Kafka集群 IP:21007 **--command-config ../config/client.properties**

其中,使用"--bootstrap-server"方式创建Topic时,需配置 " rack.aware.enable=false  $"\bar{x}$   $\bar{m}$  " az.aware.enable=false  $"$   $\bar{\ }$ 

– 启用机架策略 & 禁用跨AZ特性。

基于此策略新建的Topic的各个Partition的Leader会在集群节点上随机分配, 但会确保同一Partition的不同Replica会分配在不同的机架上,所以当使用此 策略时,需保证各个机架内的节点个数一致,否则会导致节点少的机架上的 机器负载远高于集群平均水平。

**./kafka-topics.sh --create --topic** 主题名称 **--partitions** 主题占用的分区 数 **--replication-factor** 主题的备份数 **--zookeeper** ZooKeeper的任意一个 节点的业务IP:clientPort**/kafka --enable-rack-aware**

**./kafka-topics.sh --create --topic** 主题名称 **--partitions** 主题占用的分区 数 **--replication-factor** 主题的备份数 **--bootstrap-server** Kafka集群 IP:21007 **--command-config ../config/client.properties**

其中,使用 "--bootstrap-server"方式创建Topic时,需配置 "rack.aware.enable=true"和"az.aware.enable=false"。

– 禁用机架策略 & 启用跨AZ特性。

基于此策略新建的Topic的各个Partition的Leader会在集群节点上随机分配, 但会确保同一Partition的不同Replica会分配在不同的AZ上,所以当使用此策 略时,需保证各个AZ内的节点个数一致,否则会导致节点少的AZ上的机器负 载远高于集群平均水平。

**./kafka-topics.sh --create --topic** 主题名称 **--partitions** 主题占用的分区 数 **--replication-factor** 主题的备份数 **--zookeeper** ZooKeeper的任意一个 节点的业务IP:clientPort**/kafka --enable-az-aware**

**./kafka-topics.sh --create --topic** 主题名称 **--partitions** 主题占用的分区 数 **--replication-factor** 主题的备份数 **--bootstrap-server** Kafka集群 IP:21007 **--command-config ../config/client.properties**

其中,使用"--bootstrap-server"方式创建Topic时,需配置 "rack.aware.enable=false"和"az.aware.enable=true"。

– 启用机架策略 & 启用跨AZ特性。

基于此策略新建的Topic的各个Partition的Leader会在集群节点上随机分配, 但会确保同一Partition的不同Replica会分配到不同AZ内的不同RACK上,使 用此策略需保证每个AZ内的每个RACK上的节点个数一致,否则会导致集群内 负载不均衡。

**./kafka-topics.sh --create --topic** 主题名称 **--partitions** 主题占用的分区 数 **--replication-factor** 主题的备份数 **--zookeeper** ZooKeeper的任意一个 节点的业务IP:clientPort**/kafka --enable-rack-aware --enable-az-aware**

**./kafka-topics.sh --create --topic** 主题名称 **--partitions** 主题占用的分区 数 **--replication-factor** 主题的备份数 **--bootstrap-server** Kafka集群 IP:21007 **--command-config ../config/client.properties**

使用 "--bootstrap-server"方式创建Topic时,需配置 "rack.aware.enable=true" 和 "az.aware.enable=true" 。

- Kafka创建Topic支持 "--zookeeper" 和 "--bootstrap-server"两种方式,区别如 下:
	- "--zookeeper"方式由客户端生成副本分配方案,社区从一开始就支持这种方 式,为了降低对Zookeeper组件的依赖,社区将在后续版本中删除对这种方式的 支持。基于这种方式创建Topic时,可以通过 "--enable-rack-aware" 和 "- enable-az-aware"这两个选项自由组合来选用副本分配策略。注意:使用"- enable-az-aware"选项的前提是服务端开启了跨AZ特性,即服务端启动参数 "az.aware.enable"为"true",否则会执行失败。
	- "--bootstrap-server"方式由服务端生成副本分配方案,后续版本,社区将只支 持这种方式来进行Topic管理。基于这种方式创建Topic时,不支持 "--enablerack-aware" 和 "--enable-az-aware"选项来控制副本分配策略,支持 "rack.aware.enable"和"az.aware.enable"这两个服务启动参数组合来控制副 本分配策略,需注意的是"az.aware.enable"参数不可修改,在创建集群时,如 果开启跨AZ特性,会自动配置为"true"; "rack.aware.enable"参数支持用户自 定义修改。
- 罗列主题:
	- **./kafka-topics.sh --list --zookeeper** ZooKeeper的任意一个节点的业务 IP:clientPort**/kafka**
	- **./kafka-topics.sh --list --bootstrap-server** Kafka集群IP:21007 **- command-config ../config/client.properties**
- 查看主题:
	- **./kafka-topics.sh --describe --zookeeper** ZooKeeper的任意一个节点的业 务IP:clientPort**/kafka** --**topic** 主题名称
	- **./kafka-topics.sh --describe --bootstrap-server** Kafka集群IP:21007 **- command-config ../config/client.properties --topic** 主题名称
- 修改主题:
	- **./kafka-topics.sh --alter --topic** 主题名称 **--config** 配置项=配置值 **- zookeeper** ZooKeeper的任意一个节点的业务IP:clientPort**/kafka**
- 扩展分区:
	- **./kafka-topics.sh --alter --topic** 主题名称 **--zookeeper** ZooKeeper的任意 一个节点的业务IP:clientPort**/kafka --command-config Kafka/kafka/ config/client.properties --partitions** 扩展后分区个数
	- **./kafka-topics.sh --alter --topic** 主题名称 **--bootstrap-server** Kafka集群 IP:21007 **--command-config Kafka/kafka/config/client.properties - partitions** 扩展后分区个数
- 删除主题:
	- **./kafka-topics.sh --delete --topic** 主题名称 **--zookeeper** ZooKeeper的任 意一个节点的业务IP:clientPort**/kafka**
	- **./kafka-topics.sh --delete --topic** 主题名称 **--bootstrap-server** Kafka集 群IP:21007 **--command-config ../config/client.properties**

**----**结束

# **12.14.3** 查看 **Kafka** 主题

## 操作场景

用户可以在MRS上查看Kafka已创建的主题信息。

### 操作步骤

- 步骤**1** 进入Kafka服务页面:
	- MRS 3.x之前版本,单击集群名称,登录集群详情页面,选择"组件管理 > Kafka"。

说明

若集群详情页面没有"组件管理"页签,请先完成IAM用户同步 (在集群详情页的"概 览"页签,单击"IAM用户同步"右侧的"同步"进行IAM用户同步)。

- MRS 3.x及后续版本,登录FusionInsight Manager,具体请参见[访问](#page-2583-0) **[FusionInsight Manager](#page-2583-0)**(**MRS 3.x**及之后版本)。然后选择"集群 > 待操作的 *集群名*称 > 服务 > Kafka "。
- 步骤**2** 单击"KafkaTopic监控"。

主题列表默认显示所有主题。可以查看主题的分区数和备份数。

步骤**3** 在主题列表单击指定主题的名称,可查看详细信息。

**----**结束

# **12.14.4** 管理 **Kafka** 用户权限

### 操作场景

在启用Kerberos认证的集群中,用户使用Kafka前需要拥有对应的权限。MRS集群支持 将Kafka的使用权限,授予不同用户。

Kafka默认用户组如表**12-258**所示。

### 说明

在MRS 3.x及之后版本中, Kafka支持两种鉴权插件: "Kafka开源自带鉴权插件"和"Ranger 鉴权插件"。

本章节描述的是基于"Kafka开源自带鉴权插件"的用户权限管理。若想使用 "Ranger鉴权插 件",请参考<mark>添加Kafka的Ranger[访问权限策略](#page-2320-0)</mark>。

### 表 **12-258** Kafka 默认用户组

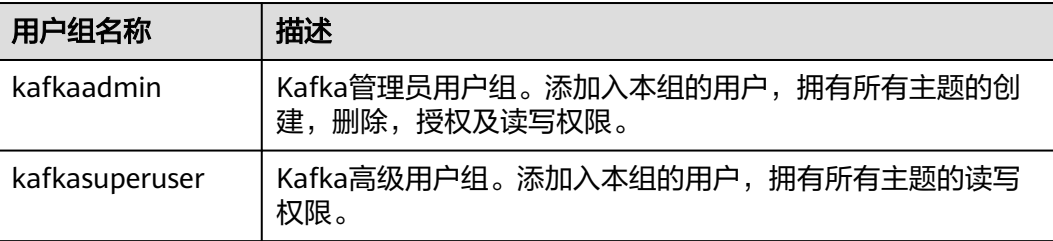

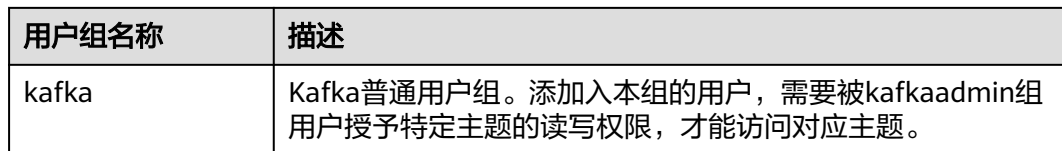

## 前提条件

- 已安装客户端。
- 用户已明确业务需求,并准备一个属于kafkaadmin组的用户,作为Kafka管理员 用户。例如"admin"。

## 操作步骤

步骤**1** 进入ZooKeeper实例页面:

MRS 3.x之前版本,单击集群名称,登录集群详情页面,选择"组件管理 > ZooKeeper > 实例"。

### 说明

若集群详情页面没有"组件管理"页签,请先完成IAM用户同步 (在集群详情页的"概 览"页签,单击"IAM用户同步"右侧的"同步"进行IAM用户同步)。

- MRS 3.x及后续版本,登录FusionInsight Manager,具体请参见[访问](#page-2583-0) **[FusionInsight Manager](#page-2583-0)**(**MRS 3.x**及之后版本)。然后选择"集群 > 待操作的  $#$ *群名*称 > 服务 > ZooKeeper > 实例"。
- 步骤**2** 查看ZooKeeper角色实例的IP地址。

记录ZooKeeper角色实例其中任意一个的IP地址即可。

步骤**3** 根据业务情况,准备好客户端,登录安装客户端的节点。

请根据客户端所在位置,参考使用**MRS**[客户端](#page-2585-0)章节,登录安装客户端的节点。

步骤**4** 执行以下命令,切换到客户端目录,例如"/opt/client/Kafka/kafka/bin"。

**cd /opt/client/Kafka/kafka/bin**

步骤**5** 执行以下命令,配置环境变量。

**source /opt/client/bigdata\_env**

步骤**6** 执行以下命令,进行用户认证。

**kinit** 组件业务用户

- 步骤**7** MRS 3.x之前版本:选择业务需要对应的场景,管理Kafka用户权限。
	- 查看某个主题的权限控制列表 **sh kafka-acls.sh --authorizer-properties zookeeper.connect=ZooKeeper**角 色实例所在节点**IP**地址**:2181/kafka --list --topic** 主题名称
	- 为某个用户添加生产者的权限 **sh kafka-acls.sh --authorizer-properties zookeeper.connect=ZooKeeper**角 色实例所在节点**IP**地址**:2181/kafka --add --allow-principal User:**用户名 **- producer --topic** 主题名称

● 删除某个用户的生产者权限

**sh kafka-acls.sh --authorizer-properties zookeeper.connect=ZooKeeper**角 色实例所在节点**IP**地址**:2181/kafka --remove --allow-principal User:**用户名 **- producer --topic** 主题名称

为某个用户添加消费者的权限

**sh kafka-acls.sh --authorizer-properties zookeeper.connect=ZooKeeper**角 色实例所在节点**IP**地址**:2181/kafka --add --allow-principal User:**用户名 **- consumer --topic** 主题名称 **--group** 消费者组名称

● 删除某个用户的消费者权限

**sh kafka-acls.sh --authorizer-properties zookeeper.connect=ZooKeeper**角 色实例所在节点**IP**地址**:2181/kafka --remove --allow-principal User:**用户名 **- consumer --topic** 主题名称 **--group** 消费者组名称

### 说明

删除权限时需要输入两次"y"确认删除权限。

- 步骤**8** MRS 3.x及后续版本:使用"kafka-acl.sh"进行用户授权常用命令如下。
	- 查看某Topic权限控制列表:

**./kafka-acls.sh --authorizer-properties zookeeper.connect=**<ZooKeeper的任 意一个节点的业务IP:21812181/kafka > **--list --topic <Topic**名称**<sup>&</sup>gt;**

**./kafka-acls.sh --bootstrap-server** <Kafka集群IP:21007> **--commandconfig ../config/client.properties --list --topic** <Topic名称>

● 添加给某用户Producer权限:

**./kafka-acls.sh --authorizer-properties zookeeper.connect=**<ZooKeeper的任 意一个节点的业务IP:21812181/kafka > **--add --allow-principal User:**<用户名<sup>&</sup>gt; **--producer --topic** <Topic名称<sup>&</sup>gt;

**./kafka-acls.sh --bootstrap-server** <Kafka集群IP:21007> **--commandconfig ../config/client.properties --add --allow-principal User:**<用户名> **- producer --topic** <Topic名称>

● 给某用户批量添加Producer权限

**./kafka-acls.sh --authorizer-properties zookeeper.connect=**<ZooKeeper的任 意一个节点的业务IP:21812181/kafka > **--add --allow-principal User:**<用户名<sup>&</sup>gt; **--producer --topic** <Topic名称> **--resource-pattern-type prefixed**

**./kafka-acls.sh --bootstrap-server** <Kafka集群IP:21007> **--commandconfig ../config/client.properties --add --allow-principal User:**<用户名> **- producer --topic** <Topic名称>**--resource-pattern-type prefixed**

● 删除某用户Producer权限:

**./kafka-acls.sh --authorizer-properties zookeeper.connect=**<ZooKeeper的任 意一个节点的业务IP:21812181/kafka > **--remove --allow-principal User:**<用户 名> **--producer --topic** <Topic名称<sup>&</sup>gt;

**./kafka-acls.sh --bootstrap-server** <Kafka集群IP:21007> **--commandconfig ../config/client.properties --remove --allow-principal User:**<用户名<sup>&</sup>gt; **--producer --topic** <Topic名称>

● 批量删除某用户Producer权限:

**./kafka-acls.sh --authorizer-properties zookeeper.connect=**<ZooKeeper的任 意一个节点的业务IP:21812181/kafka > **--remove --allow-principal User:**<用户 名> **--producer --topic** <Topic名称> **--resource-pattern-type prefixed**

<span id="page-2158-0"></span>**./kafka-acls.sh --bootstrap-server** <Kafka集群IP:21007> **--commandconfig ../config/client.properties --remove --allow-principal User:**<用户名<sup>&</sup>gt; **--producer --topic** <Topic名称>**--resource-pattern-type prefixed**

● 添加给某用户Consumer权限:

**./kafka-acls.sh --authorizer-properties zookeeper.connect=**<ZooKeeper的任 意一个节点的业务IP:21812181/kafka > **--add --allow-principal User:**<用户名<sup>&</sup>gt; **--consumer --topic** <Topic名称> **--group** <消费者组名称<sup>&</sup>gt;

**./kafka-acls.sh --bootstrap-server** <Kafka集群IP:21007> **--commandconfig ../config/client.properties --add --allow-principal User:**<用户名> **- consumer --topic** <Topic名称> **--group** <消费者组名称<sup>&</sup>gt;

● 给某用户批量添加Consumer权限

**./kafka-acls.sh --authorizer-properties zookeeper.connect=**<ZooKeeper的任 意一个节点的业务IP:21812181/kafka > **--add --allow-principal User:**<用户名<sup>&</sup>gt; **--consumer --topic** <Topic名称> **--group** <消费者组名称> **--resource-patterntype prefixed**

**./kafka-acls.sh --bootstrap-server** <Kafka集群IP:21007> **--commandconfig ../config/client.properties --add --allow-principal User:**<用户名> **- consumer --topic** <Topic名称> **--group** <消费者组名称> **--resource-patterntype prefixed**

● 删除某用户Consumer权限:

**./kafka-acls.sh --authorizer-properties zookeeper.connect=**<ZooKeeper的任 *意一个节点的业务IP:21812181/kafka >* --remove --allow-principal User:<*用户* 名> **--consumer --topic** <Topic名称> **--group** <消费者组名称<sup>&</sup>gt;

**./kafka-acls.sh --bootstrap-server** <Kafka集群IP:21007> **--commandconfig ../config/client.properties --remove --allow-principal User:**<用户名<sup>&</sup>gt; **--consumer --topic** <Topic名称> **--group** <消费者组名称<sup>&</sup>gt;

● 批量删除某用户Consumer权限:

**./kafka-acls.sh --authorizer-properties zookeeper.connect=**<ZooKeeper的任 意一个节点的业务IP:21812181/kafka > **--remove --allow-principal User:**<用户 名> **--consumer --topic** <Topic名称> **--group** <消费者组名称> **--resourcepattern-type prefixed**

**./kafka-acls.sh --bootstrap-server** <Kafka集群IP:21007> **--commandconfig ../config/client.properties --remove --allow-principal User:**<用户名<sup>&</sup>gt; **--consumer --topic** <Topic名称> **--group** <消费者组名称> **--resource-patterntype prefixed**

### **----**结束

# **12.14.5** 管理 **Kafka** 主题中的消息

## 操作场景

用户可以根据业务需要,使用MRS集群客户端,在Kafka主题中产生消息,或消费消 息。启用Kerberos认证的集群,需要用户拥有在Kafka主题中执行相应操作的权限。

## 前提条件

已安装客户端。

## 操作步骤

- 步骤**1** 进入Kafka服务页面:
	- MRS 3.x之前版本,单击集群名称,登录集群详情页面,选择"组件管理 > Kafka"。

说明

若集群详情页面没有"组件管理"页签,请先完成IAM用户同步(在集群详情页的"概 览"页签,单击"IAM用户同步"右侧的"同步"进行IAM用户同步)。

- MRS 3.x及后续版本,登录FusionInsight Manager,然后选择"集群 > *待操作的* 集群名称 > 服务 > Kafka"。
- 步骤**2** 单击"实例",查看Kafka角色实例的IP地址。

记录Kafka角色实例其中任意一个的IP地址即可。

步骤**3** 根据业务情况,准备好客户端,登录安装客户端的节点。

请根据客户端所在位置,参考使用**MRS**[客户端](#page-2585-0)章节,登录安装客户端的节点。

步骤**4** 执行以下命令,切换到客户端目录,例如"/opt/client/Kafka/kafka/bin"。

**cd /opt/client/Kafka/kafka/bin**

步骤**5** 执行以下命令,配置环境变量。

**source /opt/client/bigdata\_env**

步骤**6** 启用Kerberos认证的集群,执行以下命令认证用户身份。未启用Kerberos认证的集群 无需执行。

**kinit** Kafka用户

例如:

**kinit admin**

- 步骤**7** 根据业务需要,管理Kafka主题中的消息。
	- 在主题中产生消息

**sh kafka-console-producer.sh --broker-list Kafka**角色实例所在节点的**IP**地 址**:9092 --topic** 主题名称 **--producer.config /opt/client/Kafka/kafka/config/ producer.properties**

用户可以输入指定的内容作为生产者产生的消息,输入完成后按回车发送消息。 如果需要结束产生消息,使用"Ctrl + C"退出任务。

消费主题中的消息

**sh kafka-console-consumer.sh --topic** 主题名称 **--bootstrap-server Kafka**角 色实例所在节点的**IP**地址**:9092 --consumer.config /opt/client/Kafka/kafka/ config/consumer.properties**

配置文件中"group.id"指定的消费者组默认为"example-group1"。用户可根 据业务需要,自定义其他消费者组。每次消费时生效。

执行命令时默认会读取当前消费者组中未被处理的消息。如果在配置文件指定了 新的消费者组且命令中增加参数"--from-beginning",则会读取所有Kafka中未 被自动删除的消息。
说明

**----**结束

## <span id="page-2160-0"></span>**12.14.6** 基于 **binlog** 的 **MySQL** 数据同步到 **MRS** 集群中

本章节为您介绍使用Maxwell同步工具将线下基于binlog的数据迁移到MRS Kafka集群 中的指导。

Maxwell是一个开源程序(**<https://maxwells-daemon.io>**),通过读取MySQL的 binlog日志,将增删改等操作转为JSON格式发送到输出端(如控制台/文件/Kafka等)。 Maxwell可部署在MySQL机器上,也可独立部署在其他与MySQL网络可通的机器上。

Maxwell运行在Linux服务器上,常见的有EulerOS、Ubuntu、Debian、CentOS、 OpenSUSE等,且需要Java 1.8+支持。

同步数据具体内容如下。

- 1. 配置**MySQL**
- 2. 安装**[Maxwell](#page-2161-0)**
- 3. 配置**[Maxwell](#page-2161-0)**
- 4. 启动**[Maxwell](#page-2163-0)**
- 5. 验证**[Maxwell](#page-2163-0)**
- 6. 停止**[Maxwell](#page-2164-0)**
- 7. **Maxwell**[生成的数据格式及常见字段含义](#page-2165-0)

## 配置 **MySQL**

步骤**1** 开启binlog,在MySQL中打开my.cnf文件,在[mysqld] 区块检查是否配置server\_id, log-bin与binlog\_format,若没有配置请执行如下命令添加配置项并重启MySQL,若 已经配置则忽略此步骤。

\$ vi my.cnf

[mysqld] server\_id=1 log-bin=master binlog\_format=row

- 步骤**2** Maxwell需要连接MySQL,并创建一个名称为maxwell的数据库存储元数据,且需要 能访问需要同步的数据库,所以建议新创建一个MySQL用户专门用来给Maxwell使 用。使用root登录MySQL之后,执行如下命令创建maxwell用户(其中XXXXXX是密
	- 码,请修改为实际值)。
	- 若Maxwell程序部署在非MySQL机器上,则创建的maxwell用户需要有远程登录 数据库的权限,此时创建命令为

**mysql> GRANT ALL on maxwell.\* to 'maxwell'@'%' identified by 'XXXXXX';**

**mysql> GRANT SELECT, REPLICATION CLIENT, REPLICATION SLAVE on \*.\* to 'maxwell'@'%';**

● 若Maxwell部署在MySQL机器上,则创建的maxwell用户可以设置为只能在本机 登录数据库,此时创建命令为

**mysql> GRANT SELECT, REPLICATION CLIENT, REPLICATION SLAVE on \*.\* to 'maxwell'@'localhost' identified by 'XXXXXX';**

**mysql> GRANT ALL on maxwell.\* to 'maxwell'@'localhost';**

**----**结束

## <span id="page-2161-0"></span>安装 **Maxwell**

- 步骤1 下载安装包,下载路径为<https://github.com/zendesk/maxwell/releases>,选择名 为maxwell-XXX.tar.gz的二进制文件下载,其中XXX为版本号。
- 步骤**2** 将tar.gz包上传到任意目录下(本示例路径为Master节点的/opt)。
- 步骤**3** 登录部署Maxwell的服务器,并执行如下命令进入tar.gz包所在目录。

**cd /opt**

步骤**4** 执行如下命令解压"maxwell-XXX.tar.gz"压缩包,并进入"maxwell-XXX"文件夹。

**tar -zxvf maxwell-XXX.tar.gz**

**cd maxwell-XXX**

**----**结束

## 配置 **Maxwell**

在maxwell-XXX文件夹下若有conf目录则配置config.properties文件,配置项说明请参 见表**12-259**。若没有conf目录,则是在maxwell-XXX文件夹下将 config.properties.example修改成config.properties。

| 配置项        | 是否必填 | 说明                                                                   | 默认值                      |
|------------|------|----------------------------------------------------------------------|--------------------------|
| user       | 是    | 连接MySQL的用户名,即 <mark>步骤2</mark> 中新创建的用<br>户                           | $\overline{\phantom{0}}$ |
| password   | 是    | 连接MySQL的密码                                                           |                          |
| host       | 否    | MySQL地址                                                              | localhost                |
| port       | 否    | MySQL端口                                                              | 3306                     |
| log_level  | 否    | 日志打印级别,可选值为<br>$\bullet$ debug<br>info<br>$\bullet$<br>warn<br>error | info                     |
| output_ddl | 否    | 是否发送DDL(数据库与数据表的定义修改)事<br>件<br>true: 发送DDL事件<br>false: 不发送DDL事件      | false                    |

表 **12-259** Maxwell 配置项说明

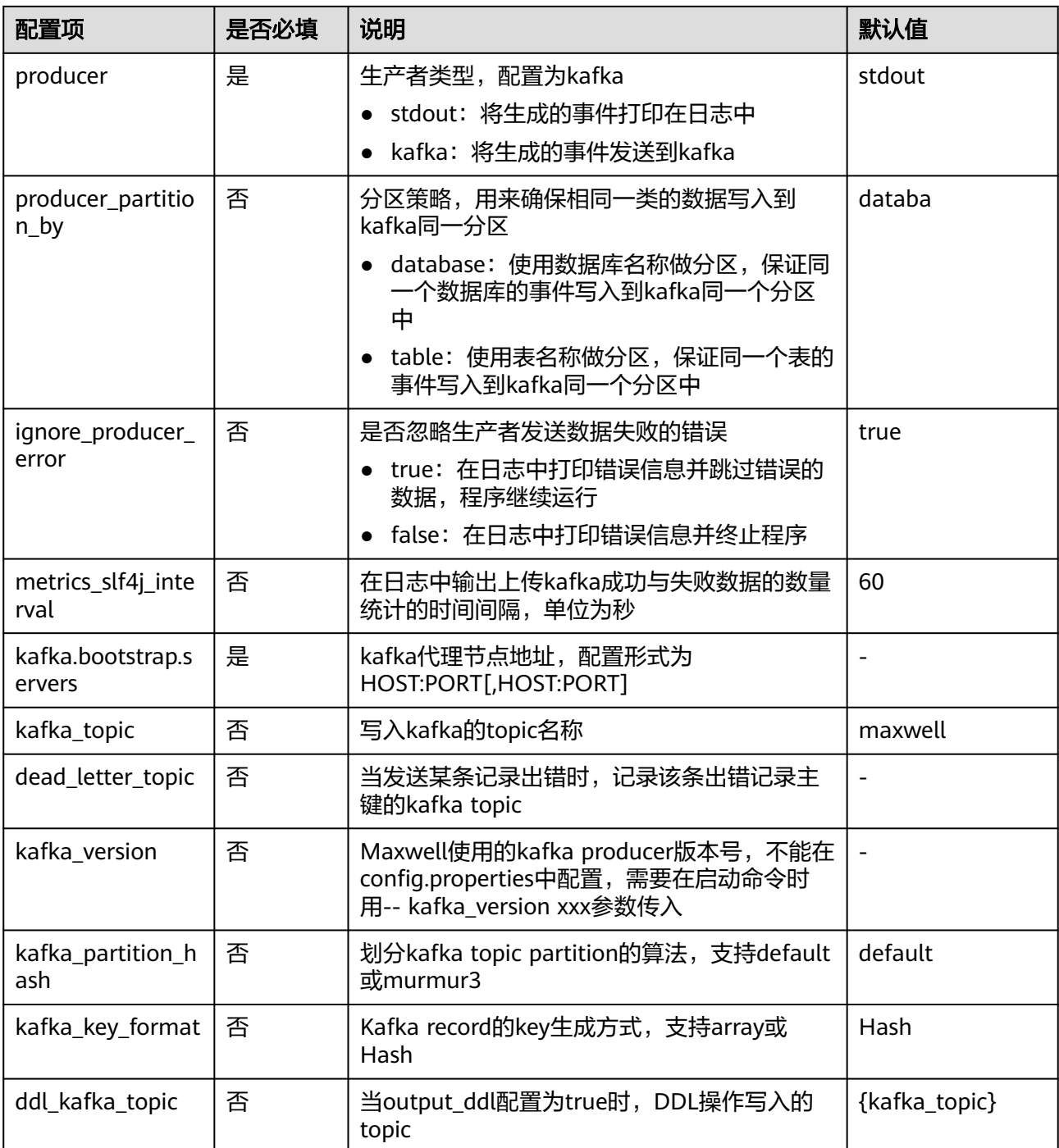

<span id="page-2163-0"></span>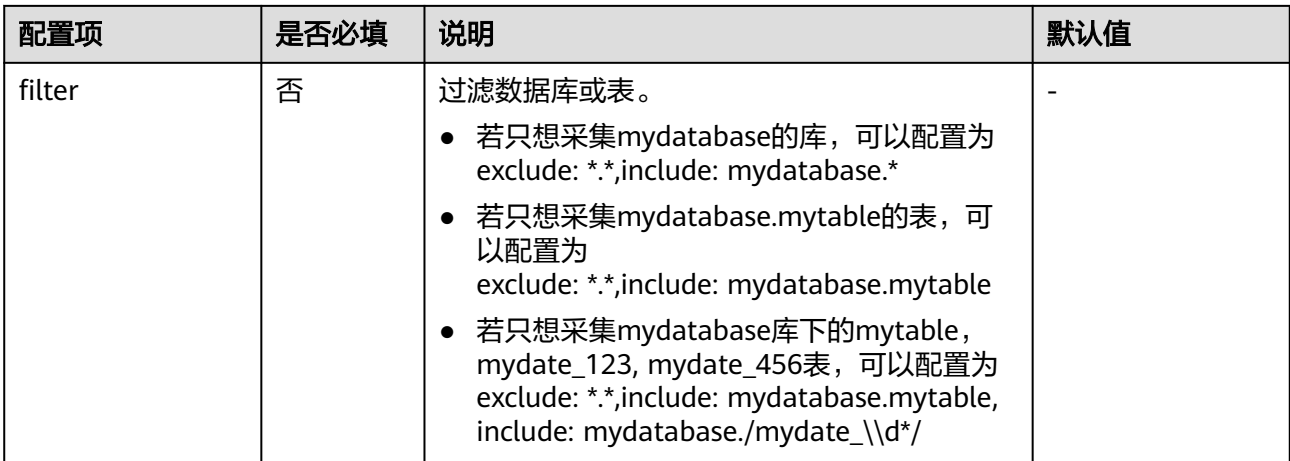

## 启动 **Maxwell**

- 步骤**1** 登录Maxwell所在的服务器。
- 步骤**2** 执行如下命令进入Maxwell安装目录。
	- **cd /opt/maxwell-1.21.0/**

#### 说明

如果是初次使用Maxwell,建议将conf/config.properties中的log\_level改为debug(调试级别), 以便观察启动之后是否能正常从MySQL获取数据并发送到kafka,当整个流程调试通过之后,再 把log\_level修改为info,然后先停止再启动Maxwell生效。

# log level [debug | info | warn | error]

log\_level=debug

步骤**3** 执行如下命令启动Maxwell。

**source /opt/client/bigdata\_env**

**bin/Maxwell**

**bin/maxwell --user='maxwell' --password='XXXXXX' --host='127.0.0.1' \**

**--producer=kafka --kafka.bootstrap.servers=kafkahost:9092 - kafka\_topic=Maxwell**

其中,user,password和host分别表示MySQL的用户名,密码和IP地址,这三个参数 可以通过修改配置项配置也可以通过上述命令配置,kafkahost为流式集群的Core节点 的IP地址。

显示类似如下信息,表示Maxwell启动成功。

Success to start Maxwell [78092].

**----**结束

### 验证 **Maxwell**

步骤**1** 登录Maxwell所在的服务器。

#### <span id="page-2164-0"></span>步骤**2** 查看日志。如果日志里面没有ERROR日志,且有打印如下日志,表示与MySQL连接正 常。

BinlogConnectorLifecycleListener - Binlog connected.

#### 步骤**3** 登录MySQL数据库,对测试数据进行更新/创建/删除等操作。操作语句可以参考如下 示例。

-- 创建库 create database test; -- 创建表 create table test.e ( id int(10) not null primary key auto increment. m double, c timestamp(6), comment varchar(255) charset 'latin1' ); -- 增加记录 insert into test.e set m = 4.2341,  $c = now(3)$ , comment = 'I am a creature of light.'; -- 更新记录 update test.e set  $m = 5.444$ ,  $c = now(3)$  where  $id = 1$ ; -- 删除记录 delete from test.e where  $id = 1$ ; -- 修改表 alter table test.e add column torvalds bigint unsigned after m; -- 删除表 drop table test.e; -- 删除库 drop database test;

#### 步骤**4** 观察Maxwell的日志输出,如果没有WARN/ERROR打印,则表示Maxwell安装配置正 常。

若要确定数据是否成功上传,可设置config.properties中的log\_level为debug,则数据 上传成功时会立刻打印如下JSON格式数据,具体字段含义请参考**Maxwell**[生成的数据](#page-2165-0) [格式及常见字段含义](#page-2165-0)。

{"database":"test","table":"e","type":"insert","ts":1541150929,"xid":60556,"commit":true,"data": {"id":1,"m":4.2341,"c":"2018-11-02 09:28:49.297000","comment":"I am a creature of light."}} ……

#### 说明

当整个流程调试通过之后,可以把config.properties文件中的配置项log\_level修改为info,减少 日志打印量,并重启Maxwell。

# log level [debug | info | warn | error] log\_level=info

#### **----**结束

### 停止 **Maxwell**

- 步骤**1** 登录Maxwell所在的服务器。
- 步骤**2** 执行如下命令,获取Maxwell的进程标识(PID)。输出的第二个字段即为PID。

**ps -ef | grep Maxwell | grep -v grep**

步骤**3** 执行如下命令,强制停止Maxwell进程。

**kill -9 PID**

**----**结束

## <span id="page-2165-0"></span>**Maxwell** 生成的数据格式及常见字段含义

Maxwell生成的数据格式为JSON,常见字段含义如下:

- type: 操作类型, 包含database-create, database-drop, table-create, tabledrop, table-alter, insert, update, delete
- database:操作的数据库名称
- ts:操作时间,13位时间戳
- table:操作的表名
- data:数据增加/删除/修改之后的内容
- old:数据修改前的内容或者表修改前的结构定义
- sql:DDL操作的SQL语句
- def:表创建与表修改的结构定义
- xid:事物唯一ID
- commit:数据增加/删除/修改操作是否已提交

## **12.14.7** 创建 **Kafka** 角色

### 操作场景

该任务指导系统管理员创建并设置Kafka的角色。

本章节内容适用于MRS 3.x及后续版本。

#### 说明

安全模式支持创建Kafka角色,普通模式不支持创建Kafka角色。 如果当前组件使用了Ranger进行权限控制,须基于Ranger配置相关策略进行权限管理,具体操 作可参考添加**Kafka**的**Ranger**[访问权限策略](#page-2320-0)。

### 前提条件

系统管理员已明确业务需求。

#### 操作步骤

- **步骤1** 登录FusionInsight Manager, 选择"系统 > 权限 > 角色"。
- 步骤2 单击"添加角色",然后在"角色名称"和"描述"输入角色名字与描述。
- 步骤3 在"配置资源权限"中,选择"*待操作集群的名称* > Kafka"。
- 步骤**4** 根据业务需求选择权限,具体配置项,请参见表**[12-260](#page-2166-0)**

#### <span id="page-2166-0"></span>表 **12-260** 配置项说明

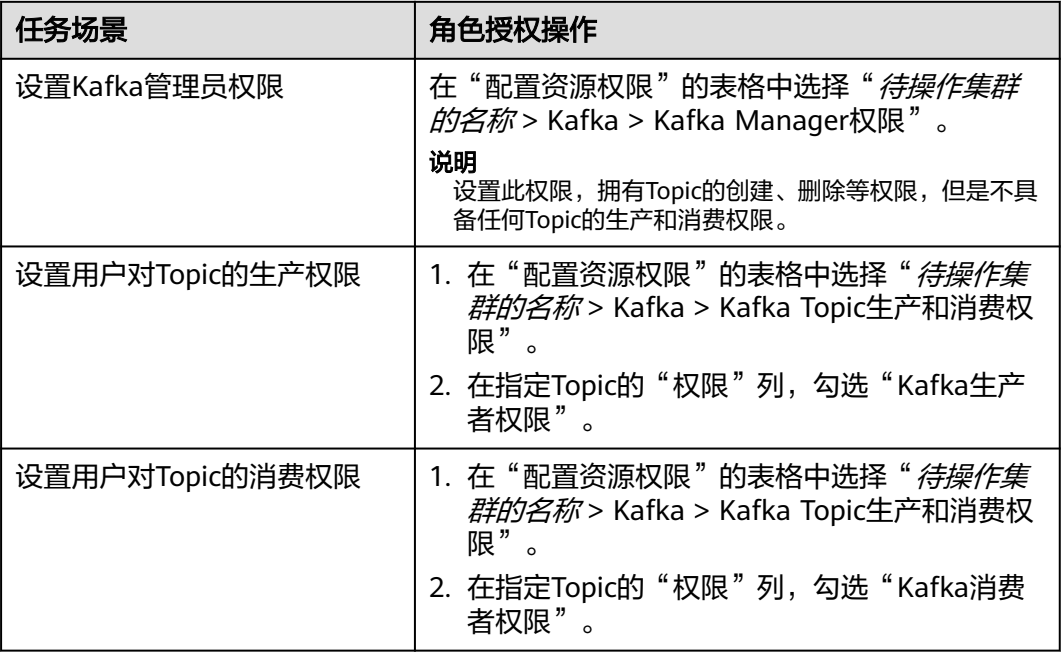

步骤**5** 单击"确定"完成,返回"角色"。

**----**结束

## **12.14.8 Kafka** 常用参数

本章节内容适用于MRS 3.x及后续版本。

参数入口

参数入口,请参考[修改集群服务配置参数。](#page-2580-0)

## 常用参数

## 表 **12-261** 参数说明

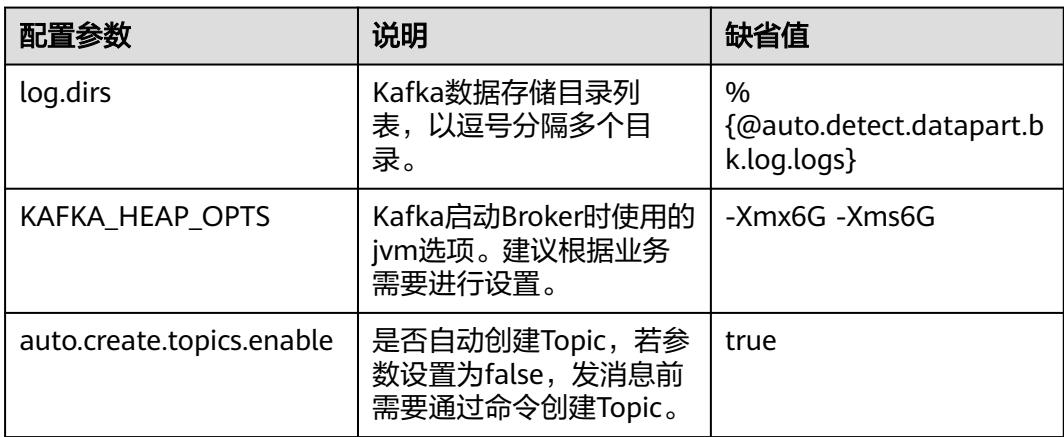

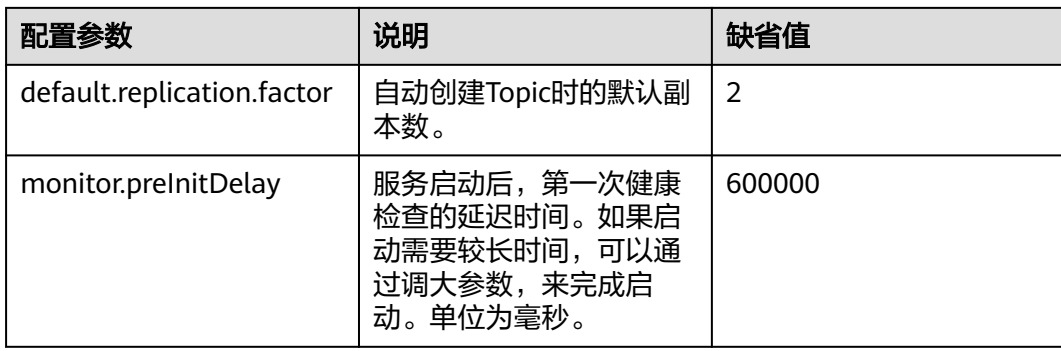

## 超时参数

## 表 **12-262** Broker 相关超时参数

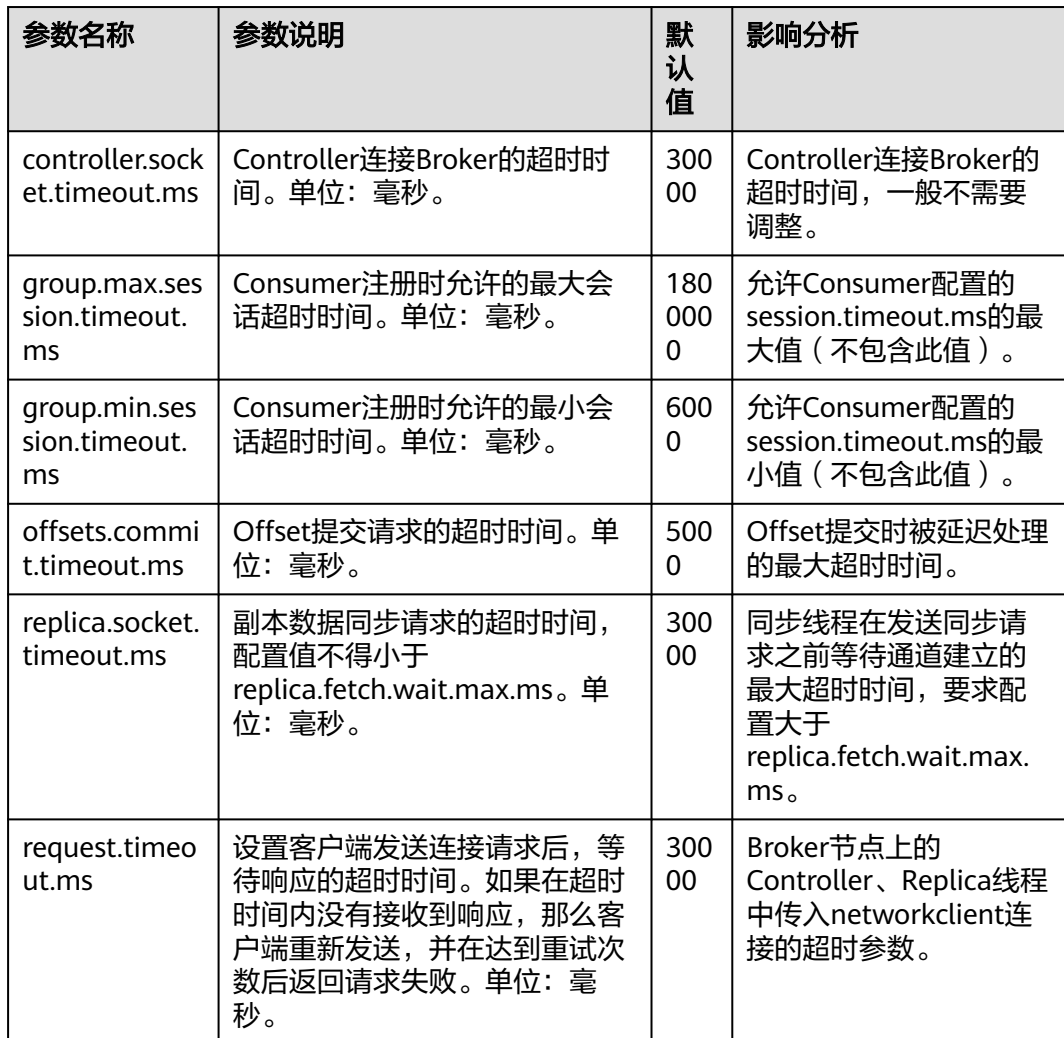

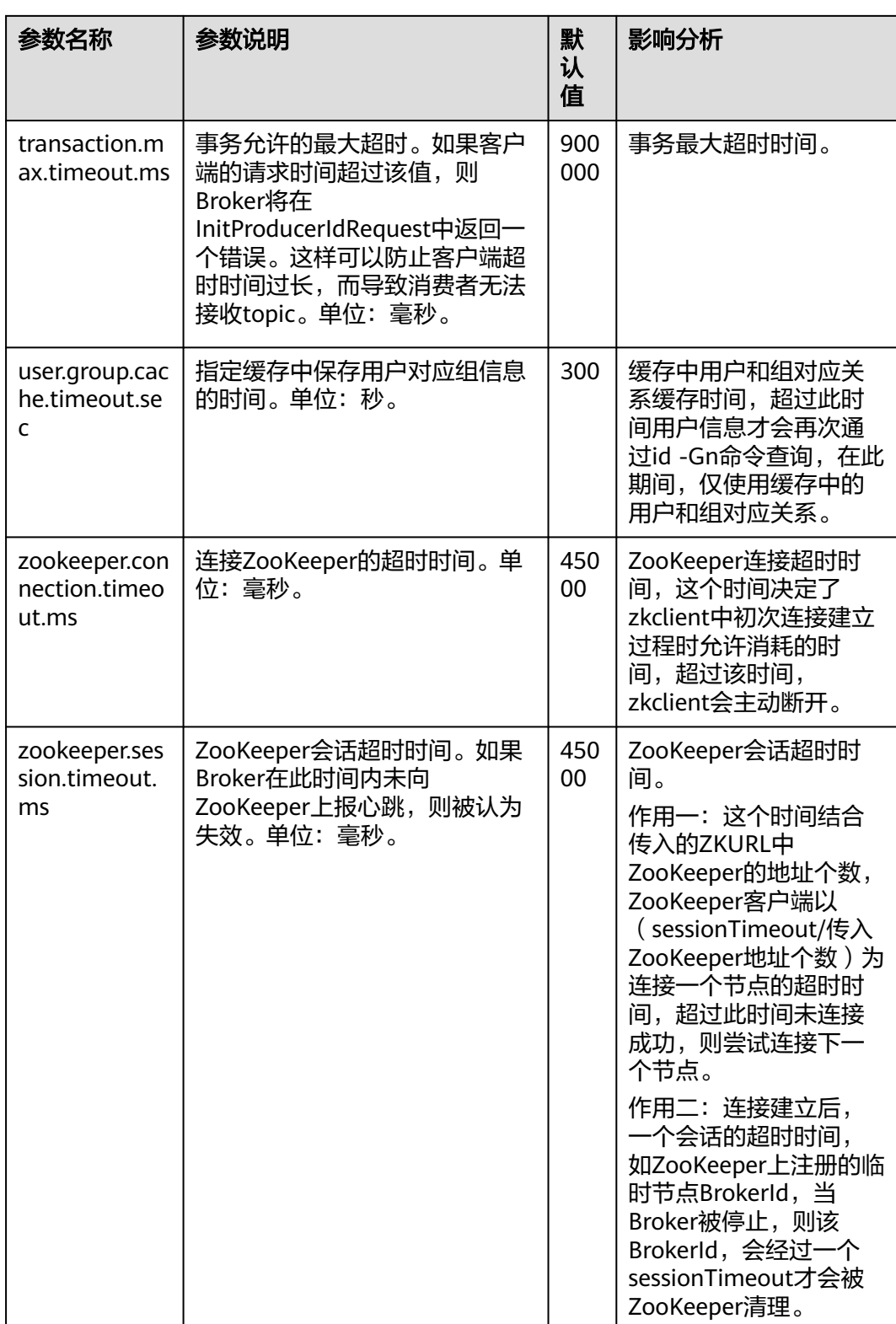

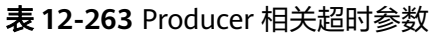

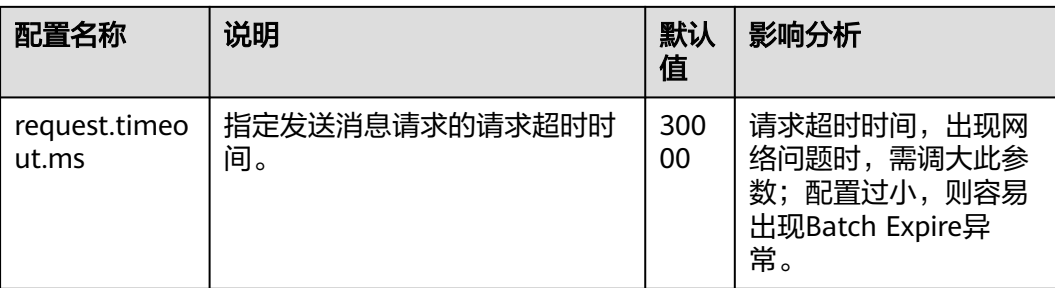

#### 表 **12-264** Consumer 相关超时参数

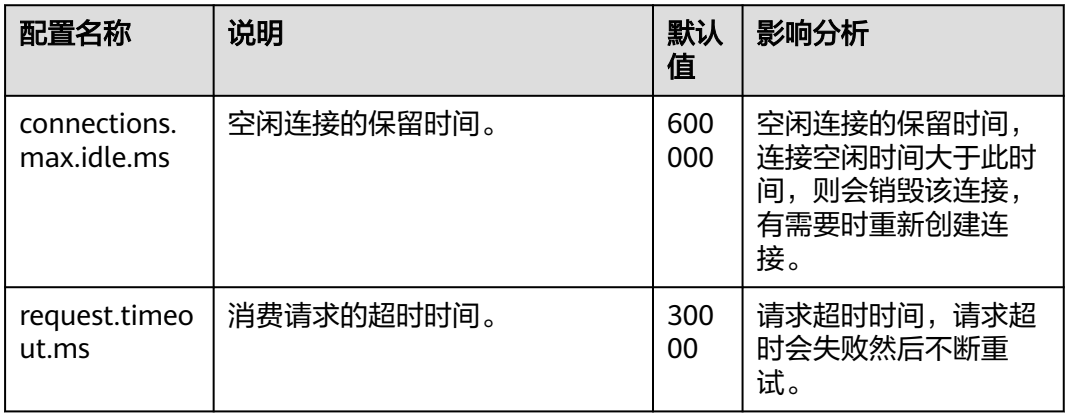

## **12.14.9 Kafka** 安全使用说明

本章节内容适用于MRS 3.x及后续版本。

## **Kafka API** 简单说明

● Producer API

指**org.apache.kafka.clients.producer.KafkaProducer**中定义的接口,在使用 "kafka-console-producer.sh"时,默认使用此API。

● Consumer API

指**org.apache.kafka.clients.consumer.KafkaConsumer**中定义的接口,在使用 "kafka-console-consumer.sh"时,默认会调用此API。

#### 说明

MRS 3.x后, Kafka不支持旧Producer API和旧Consumer API。

## **Kafka** 访问协议说明

Kafka当前支持四种协议类型的访问:PLAINTEXT、SSL、SASL\_PLAINTEXT、 SASL\_SSL。

Kafka服务启动时,默认会启动PLAINTEXT和SASL\_PLAINTEXT两种协议类型的访问监 听。可通过设置Kafka服务配置"ssl.mode.enable"为"true",来启动SSL和 SASL SSL两种协议类型的访问监听。下表是四中协议类型的简单说明:

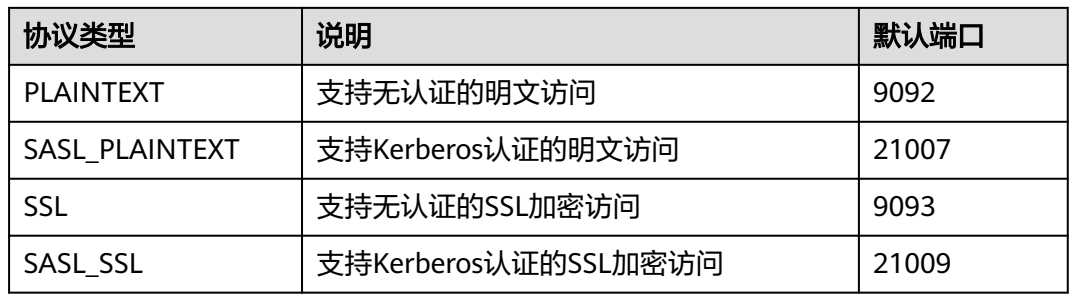

## **Topic** 的 **ACL** 设置

Topic的权限信息,需要在Linux客户端上,使用"kafka-acls.sh"脚本进行查看和设 置,具体可参考管理**Kafka**[用户权限](#page-2155-0)。

## 针对不同的 **Topic** 访问场景,**Kafka** 中 **API** 使用说明

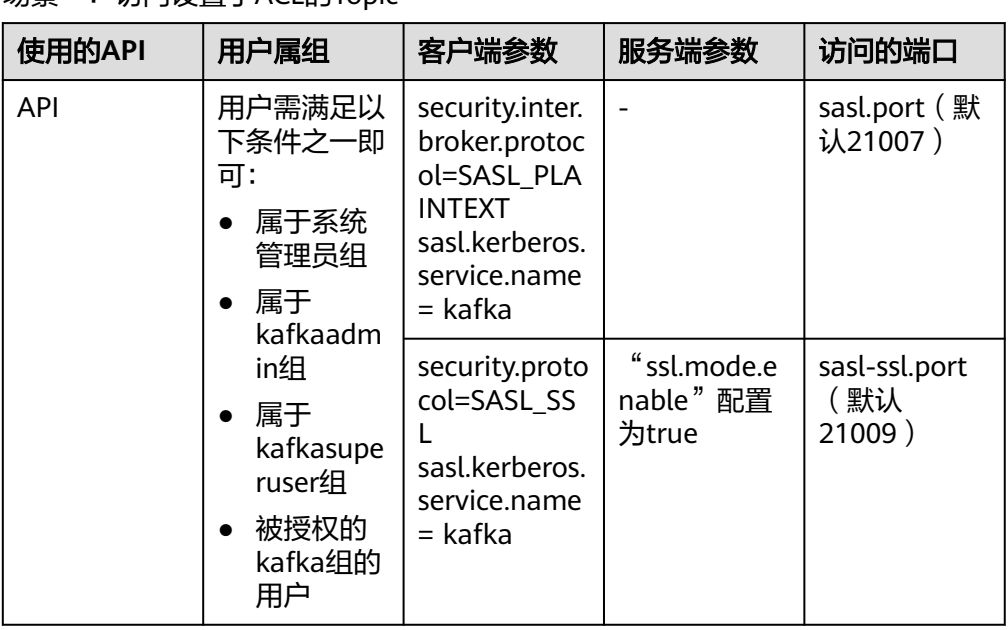

● 场景一:访问设置了ACL的Topic

● 场景二:访问未设置ACL的Topic

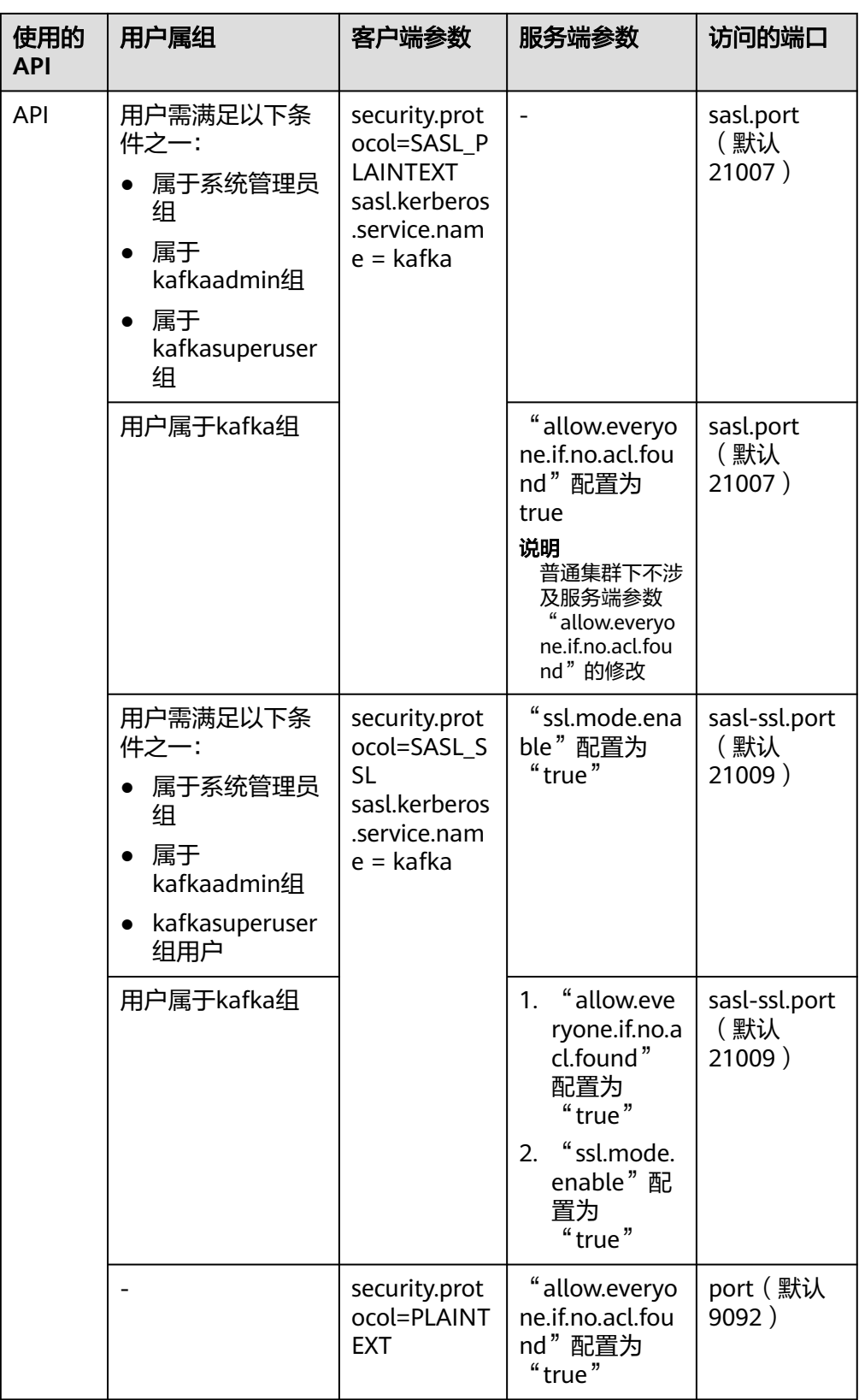

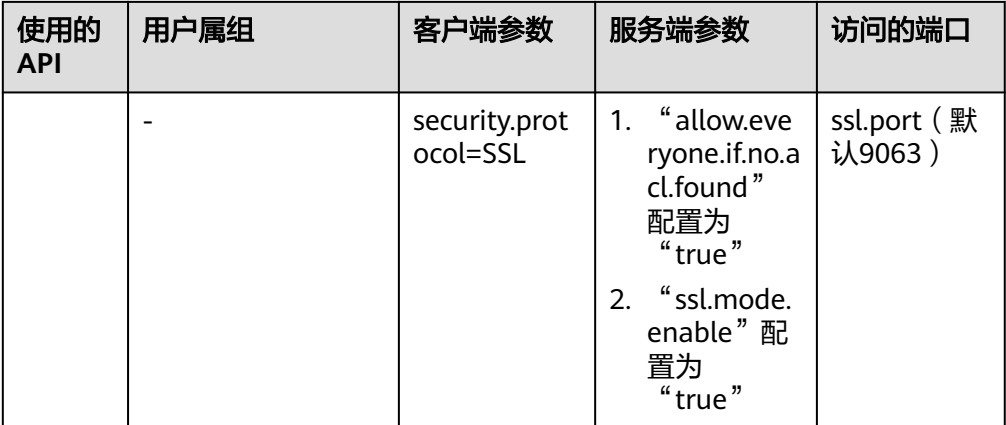

## **12.14.10 Kafka** 业务规格说明

本章节内容适用于MRS 3.x及后续版本。

## 支持的 **Topic** 上限

支持Topic的个数,受限于进程整体打开的文件句柄数(现场环境一般主要是数据文件 和索引文件占用比较多)。

- 1. 可通过**ulimit -n**命令查看进程最多打开的文件句柄数;
- 2. 执行lsof -p <Kafka PID>命令, 查看当前单节点上Kafka进程打开的文件句柄 ( 会 继续增加);
- 3. 权衡当前需要创建的Topic创建完成后,会不会达到文件句柄上限,每个Partition 文件夹下会最多保存多大的数据,会产生多少个数据文件(\*.log文件,默认配置 为1GB,可通过修改**log.segment.bytes**来调整大小)和索引文件(\*.index文件, 默认配置为10MB,可通过修改**log.index.size.max.bytes**来调整大小),是否会 影响Kafka正常运行。

## **Consumer** 的并发量

在一个应用中,同一个Group的Consumer并发量建议与Topic的Partition个数保持一 致,保证每个Consumer对应消费一个Partition上的数据。若Consumer的并发量多于 **Partition个数, 那么多余的Consumer将消费不到数据。** 

## **Topic** 和 **Partition** 的划分关系说明

假设集群中部署了K个Kafka节点,每个节点上配置的磁盘个数为N,每块磁盘大 小为M,集群中共有n个Topic(T1,T2…Tn),并且其中第m个Topic的每秒输入数 据总流量为X(Tm) MB/s,配置的副本数为R(Tm),配置数据保存时间为Y(Tm)小 时,那么整体必须满足:

$$
M \times N \times K > \sum_{i=T_1}^{Tn} (X(i)R(i)Y(i) \times 3600)
$$

假设单个磁盘大小为M,该磁盘上有n个Partition(P0,P1……Pn),并且其中第 m个Partition的每秒写入数据流量为Q(Pm) MB/s(计算方法:所属Topic的数据 流量除以Partition数) 、数据保存时间为T(Pm)小时,那么单个磁盘必须满足:

$$
M > \sum_{i = P0}^{Pn} (Q(i)T(i) \times 3600)
$$

● 根据吞吐量粗略计算,假设生产者可以达到的吞吐量为P,消费者可以达到的吞吐 量为C,预期Kafka吞吐量为T,那么建议该Topic的Partition数目设置为Max(T/P,  $T/C$ )。

#### 说明

- 在Kafka集群中,分区越多吞吐量越高,但是分区过多也存在潜在影响,例如文件句柄增 加、不可用性增加(如:某个节点故障后,部分Partition重选Leader后时间窗口会比较大) 及端到端时延增加等。
- 建议:单个Partition的磁盘占用最大不超过100GB;单节点上Partition数目不超过3000;整 个集群的分区总数不超过10000。

## **12.14.11** 使用 **Kafka** 客户端

### 操作场景

该任务指导用户在运维场景或业务场景中使用Kafka客户端。

本章节适用于MRS 3.x及后续版本。

### 前提条件

- 已安装客户端。例如安装目录为"/opt/client"。
- 各组件业务用户由系统管理员根据业务需要创建。"机机"用户需要下载keytab 文件。"人机"用户第一次登录时需修改密码。(普通模式不涉及)
- 在修改集群域名后,需要重新下载客户端,以保证客户端配置文件中 kerberos.domain.name配置为正确的服务端域名。

## 操作步骤

- 步骤**1** 以客户端安装用户,登录安装客户端的节点。
- 步骤**2** 执行以下命令,切换到客户端安装目录。

**cd /opt/client**

步骤**3** 执行以下命令配置环境变量。

#### **source bigdata\_env**

- 步骤**4** 执行以下命令,进行用户认证。(普通模式跳过此步骤) **kinit** 组件业务用户
- 步骤**5** 执行以下命令切换到Kafka客户端安装目录。

**cd Kafka/kafka/bin**

#### 步骤**6** 执行以下命令使用客户端工具查看帮助并使用。

- ./kafka-console-consumer.sh: Kafka消息读取工具
- ./kafka-console-producer.sh: Kafka消息发布工具

./kafka-topics.sh: Kafka Topic管理工具

**----**结束

## **12.14.12** 配置 **Kafka** 高可用和高可靠参数

#### 操作场景

Kafka消息传输保障机制,可以通过配置不同的参数来保障消息传输,进而满足不同的 性能和可靠性要求。本章节介绍如何配置Kafka高可用和高可靠参数。

本章节内容适用于MRS 3.x及后续版本。

### 对系统的影响

配置高可用、高性能的影响:

#### 须知

配置高可用、高性能模式后,数据可靠性会降低。在磁盘故障、节点故障等场景 下存在数据丢失风险。

- 配置高可靠性的影响:
	- 性能降低:

在生产数据时,配置了高可靠参数ack=-1之后,需要多个副本均写入成功之 后才认为是写入成功。这样会导致单条消息时延增加,客户端处理能力下 降。具体性能以现场实际测试数据为准。

– 可用性降低:

不允许不在ISR中的副本被选举为Leader。如果Leader下线时,其他副本均不 在ISR列表中,那么该分区将保持不可用,直到Leader节点恢复。当分区的一 个副本所在节点故障时,无法满足最小写入成功的副本数,那么将会导致业 务写入失败。

● 参数配置项为服务级配置需要重启Kafka,建议在变更窗口做服务级配置修改。

### 参数描述

● 如果业务需要保证高可用和高性能。 在服务端配置如表**12-265**中参数,参数配置入口请参考[修改集群服务配置参数。](#page-2580-0)

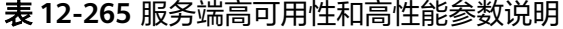

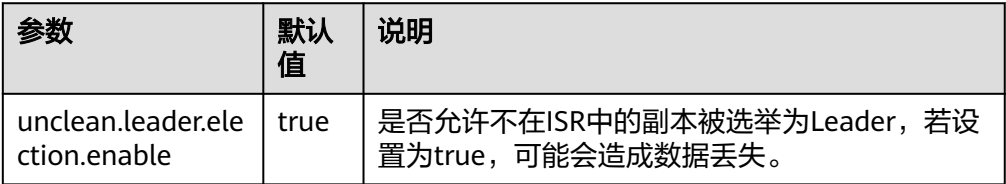

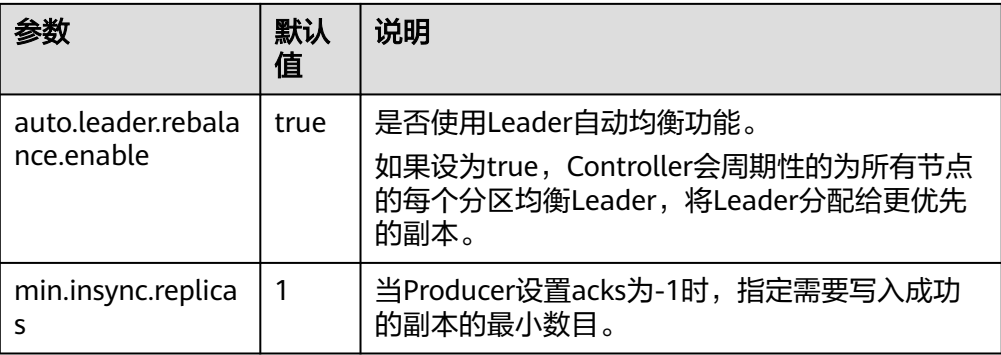

在客户端配置文件producer.properties中配置如表**12-266**中参数, producer.properties存放路径为:/opt/client/Kafka/kafka/config/ producer.properties,其中/opt/client为Kafka客户端安装目录。

表 **12-266** 客户端高可用性和高性能参数说明

| 参数   | 默认值 | 说明                                                                                                    |
|------|-----|----------------------------------------------------------------------------------------------------|
| acks | 1   | 需要Leader确认消息是<br>否已经接收并认为已经<br>处理完成。该参数会影<br>响消息的可靠性和性<br>能。<br>acks=0: Producer将<br>不会等待服务端任何<br>响应。消息将会被认<br>为成功。                                                                    |
|      |     | acks=1: 当副本所在<br>Leader确认数据已写<br>入,但是其不会等待<br>所有的副本完全写入<br>即返回响应。在这种<br>情况下,如果Leader<br>确认后但是副本未同<br>步完成时Leader异<br>常,那么数据就会丢<br>失。<br>● acks=-1 : 意味着等<br>待所有的同步副本确<br>认后才认为成功,配<br>合 |
|      |     | "min.insync.replicas<br>"可以确保多副本写<br>入成功,只要有一个<br>副本保持活跃状态,<br>记录将不会丢失。                                                                                                    |

● 如果业务需要保证数据高可靠性。

#### 在服务端配置如表**12-267**参数,参数配置入口请参[考修改集群服务配置参数](#page-2580-0)。

#### 表 **12-267** 服务端高可靠性参数说明

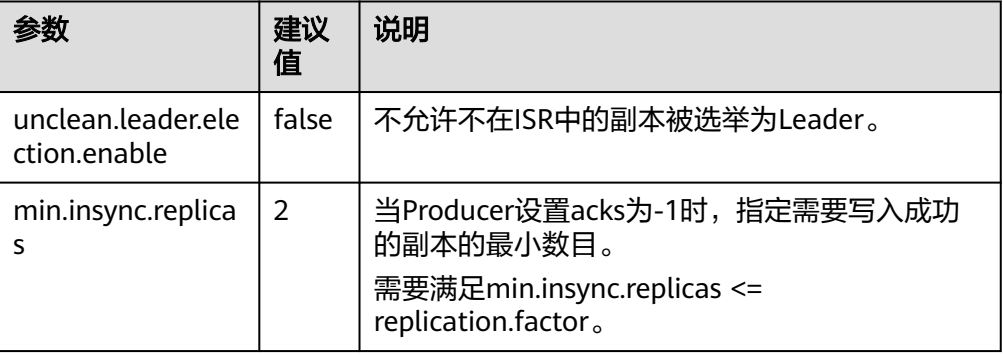

在客户端配置文件producer.properties中配置如表**12-268**中参数, producer.properties存放路径为:/opt/client/Kafka/kafka/config/ producer.properties,其中/opt/client为Kafka客户端安装目录。

#### 表 **12-268** 客户端高可靠性参数说明

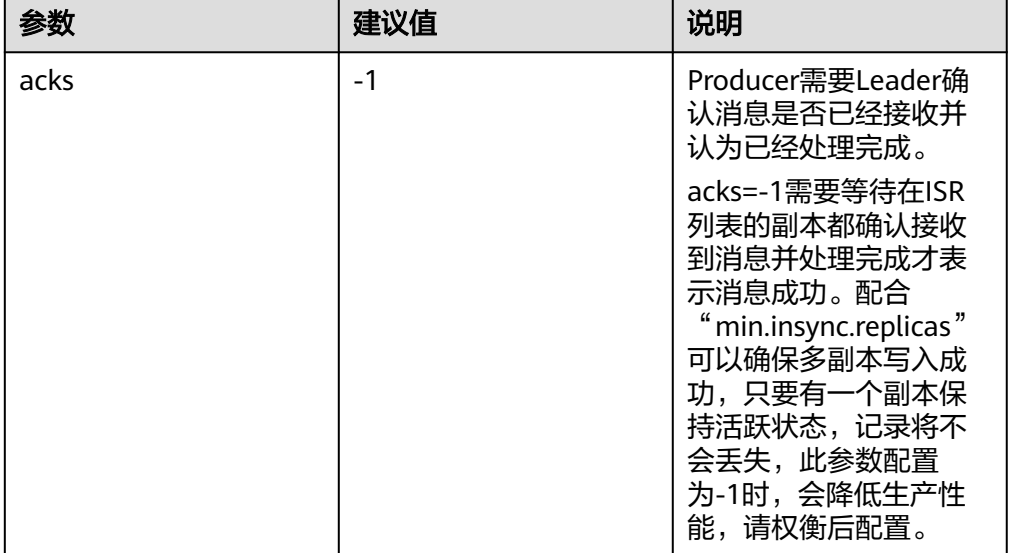

### 配置建议

请根据以下业务场景对可靠性和性能要求进行评估,采用合理参数配置。

- 对于价值数据,这两种场景下建议Kafka数据目录磁盘配置raid1或者raid5,从而 提高单个磁盘故障情况下数据可靠性。
- 参数配置项均为Topic级别可修改的参数,默认采用服务级配置。

可针对不同Topic可靠性要求对Topic进行单独配置。以root用户登录Kafka客户端 节点,在客户端安装目录下配置Topic名称为test的可靠性参数命令:

#### **cd Kafka/kafka/bin**

#### **kafka-topics.sh --zookeeper 192.168.1.205:2181/kafka --alter --topic test --config unclean.leader.election.enable=false --config min.insync.replicas=2**

其中192.168.1.205为ZooKeeper业务IP地址。

● 参数配置项为服务级配置需要重启Kafka,建议在变更窗口做服务级配置修改。

# **12.14.13** 更改 **Broker** 的存储目录

## 操作场景

本章节内容适用于MRS 3.x及后续版本。

增加Broker的存储目录时,系统管理员需要在FusionInsight Manager中修改Broker的 存储目录,以保证Kafka正常工作,新创建的主题分区将在分区最少的目录中生成。适 用于以下场景:

#### 说明

由于Kafka不感知磁盘容量,建议各Broker实例配置的磁盘个数和容量保持一致。

- 更改Broker角色的存储目录,所有Broker实例的存储目录将同步修改。
- 更改Broker单个实例的存储目录,只对单个实例生效,其他节点Broker实例存储 目录不变。

### 对系统的影响

- 更改Broker角色的存储目录需要重新启动服务,服务重启时无法访问。
- 更改Broker单个实例的存储目录需要重新启动实例,该节点Broker实例重启时无 法提供服务。
- 服务参数配置如果使用旧的存储目录,需要更新为新目录。

### 前提条件

- 在各个数据节点准备并安装好新磁盘,并格式化磁盘。
- 已安装好Kafka客户端。
- 更改Broker单个实例的存储目录时,保持活动的Broker实例数必须大于创建主题 时指定的备份数。

### 操作步骤

#### 更改**Kafka**角色的存储目录

- 步骤**1** 以**root**用户登录到安装Kafka服务的各个数据节点中,执行如下操作。
	- 1. 创建目标目录。 例如目标目录为"\${BIGDATA\_DATA\_HOME}/kafka/data2": 执行**mkdir \${BIGDATA\_DATA\_HOME}/kafka/data2**。
	- 2. 挂载目录到新磁盘。例如挂载"\${BIGDATA\_DATA\_HOME}/kafka/data2"到新 磁盘。
	- 3. 修改新目录的权限。 例如新目录路径为"\${BIGDATA\_DATA\_HOME}/kafka/data2":

执行**chmod 700 \${BIGDATA\_DATA\_HOME}/kafka/data2 -R**和**chown omm:wheel \${BIGDATA\_DATA\_HOME}/kafka/data2 -R**。

- 步骤2 MRS 3.x及后续版本,登录FusionInsight Manager,然后选择"集群 > 服务 > Kafka > 配置"。
- 步骤**3** 添加新目录到"log.dirs"的默认值后面。

在搜索框中输入"log.dirs"进行搜索,将新目录添加到配置项"log.dirs"的默认值后 面,多个目录使用逗号分隔。例如

\${BIGDATA\_DATA\_HOME}/kafka/data1/kafka-logs,\${BIGDATA\_DATA\_HOME}/ kafka/data2/kafka-logs"。

- 步骤4 单击"保存",并单击"确定"。界面提示"操作成功",单击"完成"。
- 步骤5 选择"集群 > 服务 > Kafka , 右上角选择"更多 > 重启服务", 重启Kafka服务。

#### 更改**Kafka**单个实例的存储目录

步骤**6** 以**root**用户登录到Broker节点,执行如下操作。

- 1. 创建目标目录。 例如目标目录为"\${BIGDATA\_DATA\_HOME}/kafka/data2": 执行**mkdir \${BIGDATA\_DATA\_HOME}/kafka/data2**。
- 2. 挂载目录到新磁盘。例如挂载"\${BIGDATA\_DATA\_HOME}/kafka/data2"到新 磁盘。
- 3. 修改新目录的权限。 例如新目录路径为"\${BIGDATA\_DATA\_HOME}/kafka/data2": 执行**chmod 700 \${BIGDATA\_DATA\_HOME}/kafka/data2 -R**和**chown omm:wheel \${BIGDATA\_DATA\_HOME}/kafka/data2 -R**。
- 步骤7 MRS 3.x及后续版本,登录FusionInsight Manager,然后选择"集群 > 服务 > Kafka > 实例"。
- 步骤**8** 单击指定的Broker实例并切换到"实例配置"。

在搜索框中输入"log.dirs"进行搜索,将新目录添加到配置项"log.dirs"的默认值后 面,多个目录使用逗号分隔。例如"\${BIGDATA\_DATA\_HOME}/kafka/data1/kafkalogs,\${BIGDATA\_DATA\_HOME}/kafka/data2/kafka-logs"。

- 步骤9 单击"保存",并单击"确定",界面提示"操作成功",单击"完成"。
- 步骤**10** 在Broker实例页面选择"更多 > 重启实例",重启Broker实例。

#### **----**结束

## **12.14.14** 查看 **Consumer Group** 消费情况

#### 操作场景

该任务指导系统管理员根据业务需求,在客户端中查看当前消费情况。

本章节内容适用于MRS 3.x及后续版本。

## 前提条件

- 系统管理员已明确业务需求,并准备一个系统用户。
- 已安装Kafka客户端。

## 操作步骤

- 步骤**1** 以客户端安装用户,登录安装Kafka客户端的节点。
- 步骤**2** 切换到Kafka客户端安装目录,例如"/opt/kafkaclient"。

#### **cd /opt/kafkaclient**

步骤**3** 执行以下命令,配置环境变量。

#### **source bigdata\_env**

- 步骤**4** 执行以下命令,进行用户认证。(普通模式跳过此步骤) **kinit** 组件业务用户
- 步骤**5** 执行以下命令,切换到Kafka客户端安装目录。

#### **cd Kafka/kafka/bin**

- 步骤**6** 使用**kafka-consumer-groups.sh**查看当前消费情况。
	- 查看Offset保存在Kafka上的Consumer Group列表:

./kafka-consumer-groups.sh --list --bootstrap-server <*Broker的任意一个节* 点的业务IP:21007> **--command-config ../config/consumer.properties**

eg:./kafka-consumer-groups.sh --bootstrap-server 192.168.1.1:21007 --list - command-config ../config/consumer.properties

● 查看Offset保存在Kafka上的Consumer Group消费情况:

./kafka-consumer-groups.sh --describe --bootstrap-server <*Broker的任意一* 个节点的业务IP:21007> --group 消费组名称 **--command-config ../config/ consumer.properties**

eg:./kafka-consumer-groups.sh --describe --bootstrap-server 192.168.1.1:21007 --group example-group --command-config ../config/ consumer.properties

### 须知

- 1. 确保当前consumer在线消费。
- 2. 确保配置文件consumer.properties中的group.id与命令中--group的参数均配置为待 查询的group。
- 3. Kafka集群IP端口号安全模式下是21007,普通模式下是9092。

**----**结束

## <span id="page-2180-0"></span>**12.14.15 Kafka** 均衡工具使用说明

## 操作场景

该任务指导管理员根据业务需求,在客户端中执行Kafka均衡工具来均衡Kafka集群的 负载,一般用于节点的退服、入服以及负载均衡的场景。

本章节内容适用于MRS 3.x及后续版本。3.x之前版本请参考**Kafka**[扩容节点后数据均衡](#page-2182-0)

## 前提条件

- 系统管理员已明确业务需求,并准备一个Kafka管理员用户(属于kafkaadmin 组,普通模式不需要)。
- 已安装Kafka客户端。

### 操作步骤

- 步骤**1** 以客户端安装用户,登录已安装Kafka客户端的节点。
- 步骤**2** 切换到Kafka客户端安装目录,例如"/opt/kafkaclient"。

#### **cd /opt/kafkaclient**

步骤**3** 执行以下命令,配置环境变量。

**source bigdata\_env**

- 步骤**4** 执行以下命令,进行用户认证(普通模式跳过此步骤)。 **kinit** 组件业务用户
- 步骤**5** 执行以下命令,切换到Kafka客户端安装目录。

#### **cd Kafka/kafka**

- 步骤**6** 使用"kafka-balancer.sh"进行用户集群均衡,常用命令如下:
	- 使用--run命令执行集群均衡:

**./bin/kafka-balancer.sh --run --zookeeper** <ZooKeeper的任意一个节点的业务 IP:zkPort**/kafka**<sup>&</sup>gt; **--bootstrap-server** <Kafka集群IP: port> **--throttle 10000000 --consumer-config config/consumer.properties --enable-az-aware --showdetails**

该命令包含均衡方案的生成和执行两部分,其中--show-details为可选参数,表示 是否打印方案明细,--throttle表示均衡方案执行时的带宽限制,单位:bytes/sec, --enable-az-aware为可选参数,表明生成均衡方案时,开启跨AZ特性,使用此参 数时,请务必保证集群已开启跨AZ特性。

● 使用--run命令执行节点退服:

**./bin/kafka-balancer.sh --run --zookeeper** <ZooKeeper的任意一个节点的业务 IP:zkPort**/kafka**<sup>&</sup>gt; **--bootstrap-server** <Kafka集群IP: port> **--throttle 10000000 --consumer-config config/consumer.properties --remove-brokers** <BrokerId 列表> **--enable-az-aware --force**

其中--remove-brokers表示要删除的BrokerId列表,多个间用逗号分隔,--force参 数为可选参数,表示忽略磁盘使用率告警,强制生成迁移方案, -enable-azaware为可选参数,表明生成均衡方案时,开启跨AZ特性,使用此参数时,请务 必保证集群已开启跨AZ特性。

<span id="page-2181-0"></span>● 查看执行状态:

**./bin/kafka-balancer.sh --status --zookeeper** <ZooKeeper的任意一个节点的 业务IP:zkPort**/kafka**<sup>&</sup>gt;

● 生成均衡方案:

**./bin/kafka-balancer.sh --generate --zookeeper** <ZooKeeper的任意一个节点 的业务IP:zkPort**/kafka**> **--bootstrap-server** <Kafka集群IP:port> **--consumerconfig config/consumer.properties --enable-az-aware**

该命令仅根据集群当前状态生成迁移方案,并打印到控制台, 其中--enable-azaware为可选参数,表明生成迁移方案时,开启跨AZ特性,使用此参数时,请务 必保证集群已开启跨AZ特性。

清理中间状态

**./bin/kafka-balancer.sh --clean --zookeeper** <ZooKeeper的任意一个节点的业 务IP:zkPort**/kafka**<sup>&</sup>gt;

一般在迁移没有正常执行完成时用来清理ZooKeeper上的中间状态信息。

### 须知

Kafka集群IP端口号安全模式下是21007,普通模式下是9092。

#### **----**结束

#### 异常情况处理

在使用Kafka均衡工具进行Partition迁移的过程中,如果出现集群中Broker故障导致均 衡工具的执行进度阻塞,这时需要人工介入来恢复,分为以下几种场景:

- 存在Broker因为磁盘占有率达到100%导致Broker故障的情况。
	- a. 登录FusionInsight Manager,选择"集群 > *待操作集群的名称* > 服务 > Kafka > 实例",将运行状态为"正在恢复"的Broker实例停止并记录实例所 在节点的管理IP地址以及对应的"broker.id",该值可通过单击角色名称,在 .<br>"实例配置"页面中选择"全部配置",搜索"broker.id"参数获取。
	- b. 以**root**用户登录记录的管理IP地址,并执行**df -lh**命令,查看磁盘占用率为 100%的挂载目录,例如"\${BIGDATA\_DATA\_HOME}/kafka/data1"。
	- c. 进入该目录,执行**du -sh \***命令,查看该目录下各文件夹的大小。查看是否存 在除"kafka-logs"目录外的其他文件,并判断是否可以删除或者迁移。
		- 是,删除或者讦移相关数据,然后执行[8](#page-2182-0)。
		- 否,执行**4**。
	- d. 进入"kafka-logs"目录,执行**du -sh \***命令,选择一个待移动的Partition文 件夹,其名称命名规则为"Topic名称-Partition标识",记录Topic及 Partition。
	- e. 修改"kafka-logs"目录下的"recovery-point-offset-checkpoint"和 "replication-offset-checkpoint"文件(两个文件做同样的修改)。
		- i. 减少文件中第二行的数字(若移出多个目录,则减少的数字为移出的目 录个数)。
- <span id="page-2182-0"></span>ii. 删除待移出的Partition所在的行(行结构为"Topic名称 Partition标识 Offset",删除前先将该行数据保存,后续此内容还要添加到目的目录 下的同名文件中)。
- f. 修改目的数据目录下(例如:"\${BIGDATA\_DATA\_HOME}/kafka/data2/ kafka-logs")的"recovery-point-offset-checkpoint"和"replicationoffset-checkpoint"文件(两个文件做同样的修改)。
	- **增加文件中第二行的数字(若移入多个Partition目录,则增加的数字为** 移入的Partition目录个数)。
	- 添加待移入的Partition行到文件末尾 ( 行结构为 " Topic名称 Partition标 识 Offset",直接复制**[5](#page-2181-0)**中保存的行数据即可)。
- g. 移动数据,将待移动的Partition文件夹移动到目的目录下,移动完成后执行 **chown omm:wheel -R** Partition目录命令修改Partition目录属组。
- h. 登录FusionInsight Manager,选择"集群 > 待操作集群的名称 > 服务 > Kafka > 实例", 启动停止的Broker实例。
- i. 等待5至10分钟后查看Broker实例的运行状态是否为"良好"。
	- 是,修复完成后按照"ALM-38001 Kafka磁盘容量不足"告警指导彻底 解决磁盘容量不足问题。
	- 否, 联系运维人员。

按照上述步骤将故障Broker进行恢复后,阻塞的均衡任务会继续执行,可使用- status命令来查看任务的执行进度。

- 存在由其他原因导致的Broker故障,且问题场景单一明确,短时间内可以恢复 Broker的情况。
	- a. 根据问题根因指定恢复方案,恢复故障Broker。
	- b. 故障Broker恢复后,阻塞的均衡任务会继续执行,可使用--status命令来查看 任务的执行进度。
- 存在由其他原因导致的Broker故障,且问题场景复杂,短时间内无法恢复Broker 的情况。
	- a. 执行**kinit** Kafka管理员用户。(普通模式跳过此步骤)
	- b. 使用**zkCli.sh -server** <ZooKeeper集群业务IP:zkPort**/kafka**>登录ZooKeeper Shell。
	- c. 执行**addauth krbgroup**。(普通模式跳过此步骤)
	- d. 删除"/admin/reassign\_partitions"目录和"/controller"目录。
	- e. 通过以上步骤强行终止迁移,待集群恢复后使用**kafka-reassignpartitions.sh**命令手动将中间过程中导致的多余的副本删除。

## **12.14.16 Kafka** 扩容节点后数据均衡

### 操作场景

该任务指导管理员在Kafka扩容节点后,在客户端中执行Kafka均衡工具来均衡Kafka集 群的负载。

本章节内容适用于MRS 3.x之前版本。3.x及之后版本请参考**Kafka**[均衡工具使用说明](#page-2180-0)。

## <span id="page-2183-0"></span>前提条件

- 系统管理员已明确业务需求,并准备一个Kafka管理员用户(属于kafkaadmin 组,普通模式不需要)。
- 已安装Kafka客户端,客户端安装目录如"/opt/kafkaclient"。
- 本示例需创建两个Topic,可参考<mark>[步骤](#page-2152-0)</mark>7,分别命名为"test\_2"和"test\_3",并 创建"move-kafka-topic.json"文件,创建路径如"/opt/kafkaclient/Kafka/ kafka",Topic格式内容如下: {

```
"topics":
[{"topic":"test_2"},{"topic":"test_3"}],
 ..<br>'version":1
}
```
## 操作步骤

- 步骤**1** 以客户端安装用户,登录安装Kafka客户端的节点。
- 步骤**2** 切换到Kafka客户端安装目录。

#### **cd /opt/kafkaclient**

步骤**3** 执行以下命令,配置环境变量。

#### **source bigdata\_env**

- 步骤**4** 执行以下命令,进行用户认证。(普通模式跳过此步骤) **kinit** 组件业务用户
- 步骤**5** 执行以下命令进入Kafka客户端的bin目录。

**cd Kafka/kafka/bin**

步骤**6** 执行以下命令生成执行计划。

**./kafka-reassign-partitions.sh --zookeeper** 172.16.0.119:**2181/kafka --topics-tomove-json-file ../move-kafka-topic.json --broker-list "**1,2,3**" --generate**

#### 说明

- 172.16.0.119: ZooKeeper实例的业务IP。
- --broker-list "1,2,3": 参数中的"1,2,3"为扩容后的所有broker\_id。

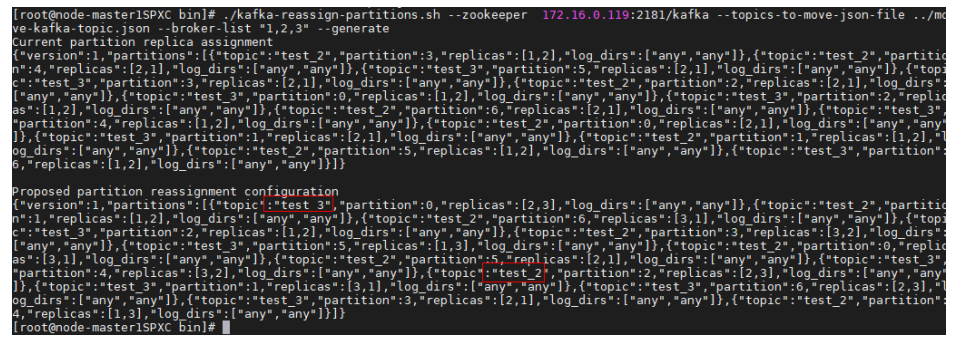

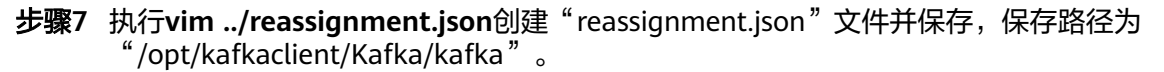

拷贝[步骤](#page-2183-0)**6**中生成的"Proposed partition reassignment configuration"下的内容至 "reassignment.json"文件,如下所示:

{"version":1,"partitions":[{"topic":"test","partition":4,"replicas":[1,2],"log\_dirs":["any","any"]}, {"topic":"test","partition":1,"replicas":[1,3],"log\_dirs":["any","any"]},{"topic":"test","partition":3,"replicas": [3,1],"log\_dirs":["any","any"]},{"topic":"test","partition":0,"replicas":[3,2],"log\_dirs":["any","any"]}, {"topic":"test","partition":2,"replicas":[2,1],"log\_dirs":["any","any"]}]}

步骤**8** 执行以下命令进行分区重分布。

**./kafka-reassign-partitions.sh --zookeeper** 172.16.0.119:**2181/kafka - reassignment-json-file ../reassignment.json --execute --throttle** 50000000

说明

--throttle 50000000:限制网络带宽为50MB。带宽可根据数据量大小及客户对均衡时间的要求 进行调整,5TB数据量,使用50MB带宽,均衡时长约8小时。

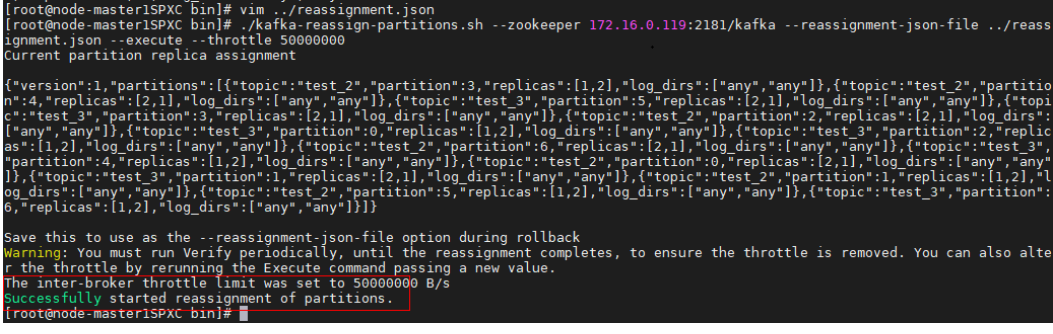

步骤**9** 执行以下命令查看迁移状态。

**./kafka-reassign-partitions.sh --zookeeper** 172.16.0.119:**2181/kafka - reassignment-json-file ../reassignment.json --verify**

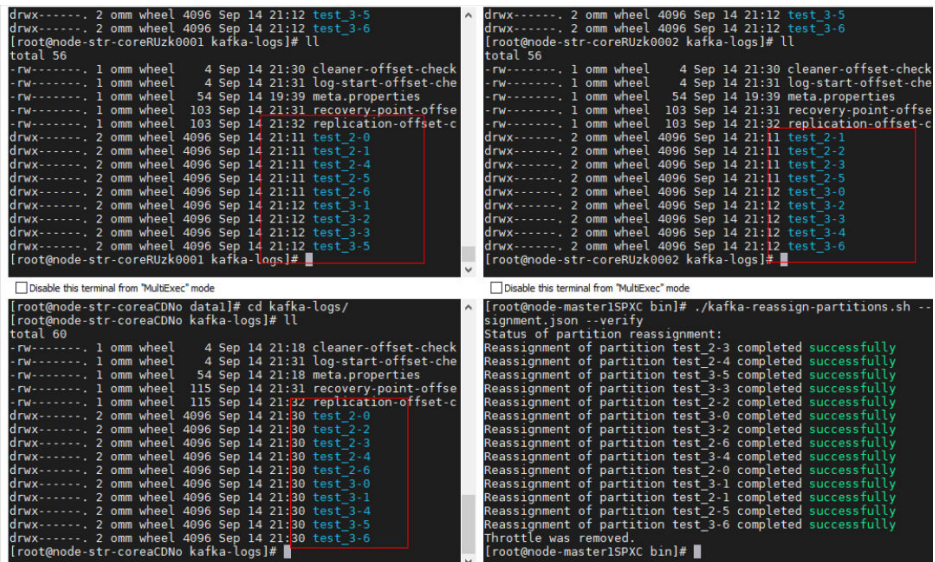

**----**结束

# **12.14.17 Kafka Token** 认证机制工具使用说明

## 操作场景

使用Token认证机制时对Token的操作。

本章节内容适用于MRS 3.x及后续版本的安全集群。

## 前提条件

- 系统管理员已明确业务需求,并准备一个系统用户。
- 已安装Kafka客户端。

## 操作步骤

- 步骤**1** 以客户端安装用户,登录安装Kafka客户端的节点。
- 步骤**2** 切换到Kafka客户端安装目录,例如"/opt/kafkaclient"。 **cd /opt/kafkaclient**
- 步骤**3** 执行以下命令,配置环境变量。

#### **source bigdata\_env**

- 步骤**4** 执行以下命令,进行用户认证。 **kinit** 组件业务用户
- 步骤**5** 执行以下命令,切换到Kafka客户端安装目录。

**cd Kafka/kafka/bin**

- 步骤**6** 使用**kafka-delegation-tokens.sh**对Token进行操作
	- 为用户生成Token

**./kafka-delegation-tokens.sh --create --bootstrap-server <**IP1:PORT, IP2:PORT,...**> --max-life-time-period <**Long: max life period in milliseconds**> --command-config <**config file**> --renewer-principal User:<**user name**>**

例如: **./kafka-delegation-tokens.sh --create --bootstrap-server 192.168.1.1:21007,192.168.1.2:21007,192.168.1.3:21007 --commandconfig ../config/producer.properties --max-life-time-period -1 --renewerprincipal User:username**

● 列出归属在特定用户下的所有Token信息

**./kafka-delegation-tokens.sh --describe --bootstrap-server <**IP1:PORT, IP2:PORT,...**> --command-config <**config file**> --owner-principal User:<**user name**>**

例如: **./kafka-delegation-tokens.sh --describe --bootstrap-server 192.168.1.1:21007,192.168.1.2:21007,192.168.1.3:21007 --commandconfig ../config/producer.properties --owner-principal User:username**

● Token有效期刷新

**./kafka-delegation-tokens.sh --renew --bootstrap-server <**IP1:PORT, IP2:PORT,...**> --renew-time-period <**Long: renew time period in milliseconds**> --command-config <**config file**> --hmac <**String: HMAC of the delegation token**>**

例如: **./kafka-delegation-tokens.sh --renew --bootstrap-server 192.168.1.1:21007,192.168.1.2:21007,192.168.1.3:21007 --renew-timeperiod -1 --command-config ../config/producer.properties --hmac ABCDEFG**

● 销毁Token

**./kafka-delegation-tokens.sh --expire --bootstrap-server <**IP1:PORT, IP2:PORT,...**> --expiry-time-period <**Long: expiry time period in milliseconds**> --command-config <**config file**> --hmac <**String: HMAC of the delegation token**>**

例如: **./kafka-delegation-tokens.sh --expire --bootstrap-server 192.168.1.1:21007,192.168.1.2:21007,192.168.1.3:21007 --expiry-timeperiod -1 --command-config ../config/producer.properties --hmac ABCDEFG**

**----**结束

## **12.14.18 Kafka** 日志介绍

本章节内容适用于MRS 3.x及后续版本。

## 日志描述

日志路径: Kafka相关日志的默认存储路径为"/var/log/Bigdata/kafka",审计日志 的默认存储路径为"/var/log/Bigdata/audit/kafka"。

Broker: "/var/log/Bigdata/kafka/broker" (运行日志)

日志归档规则: Kafka的日志启动了自动压缩归档功能, 默认情况下, 当日志大小超过 30MB的时候,会自动压缩,压缩后的日志文件名规则为: "<原有日志名>-<yyyymm-dd\_hh-mm-ss>.[编号].log.zip"。默认最多保留最近的20个压缩文件,压缩文件 保留个数和压缩文件阈值可以配置。

表 **12-269** Broker 日志列表

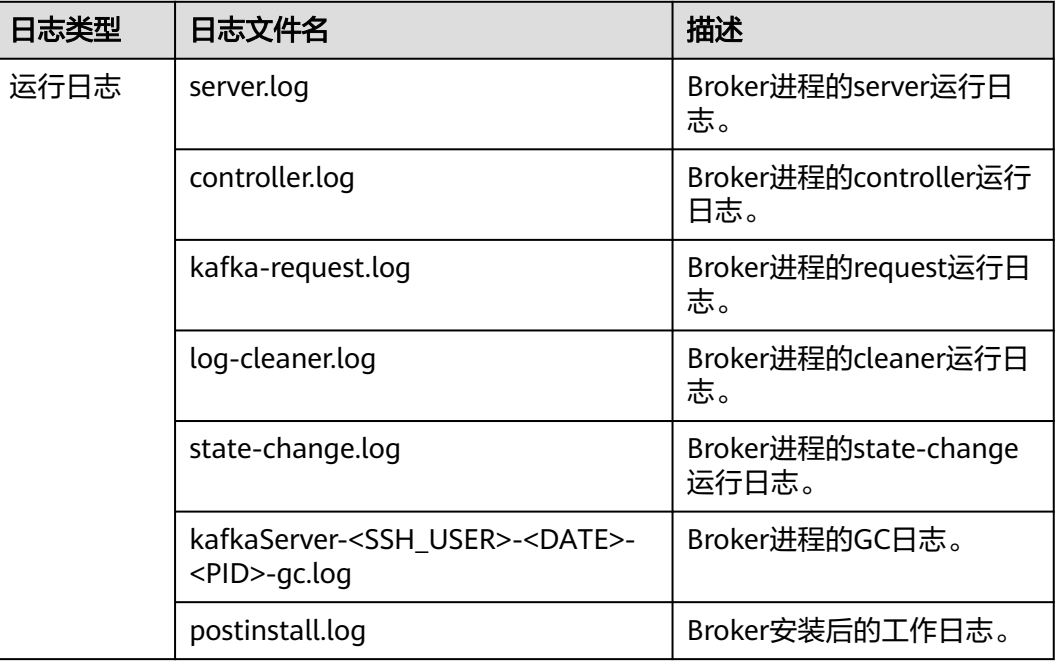

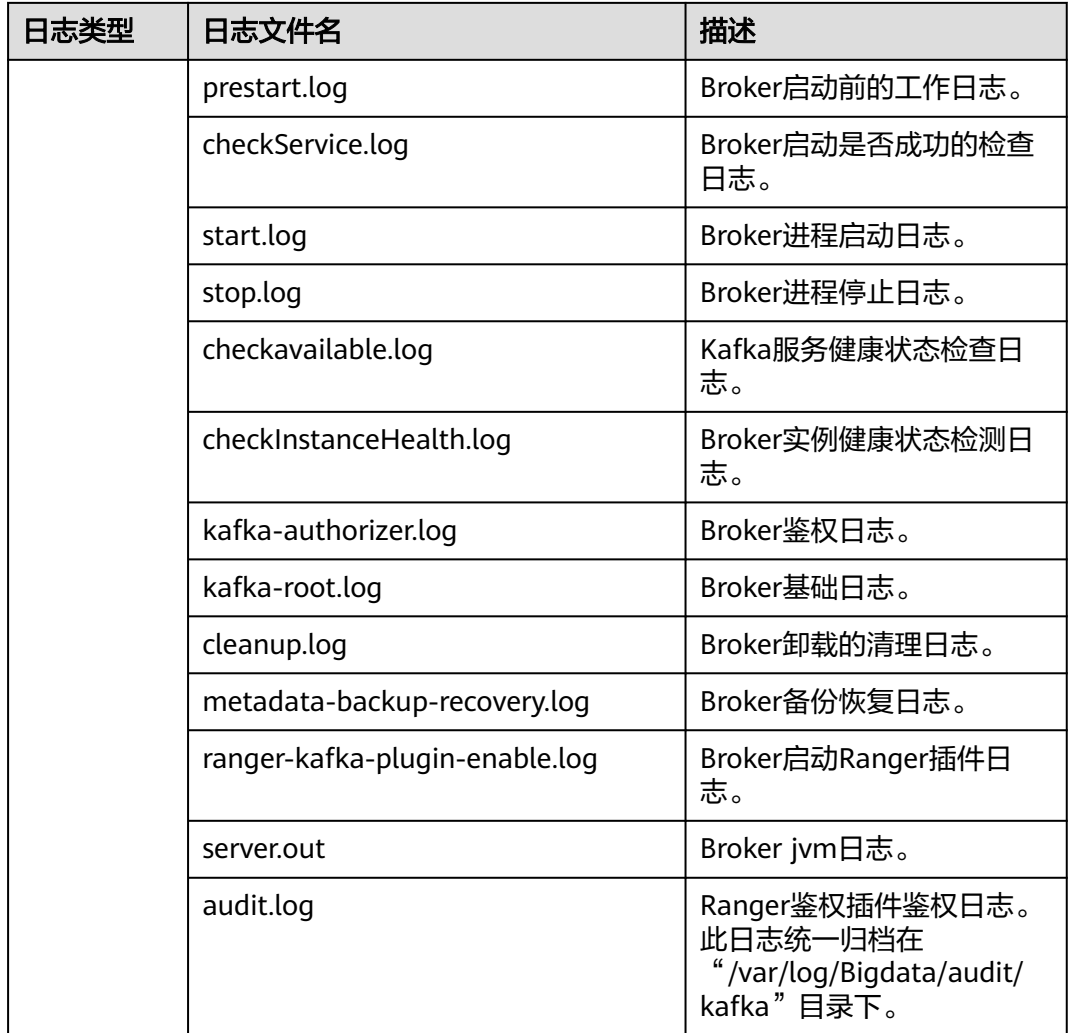

## 日志级别

Kafka提供了如表**12-270**所示的日志级别。

运行日志的级别优先级从高到低分别是ERROR、WARN、INFO、DEBUG,程序会打 印高于或等于所设置级别的日志,设置的日志等级越高,打印出来的日志就越少。

#### 表 **12-270** 日志级别

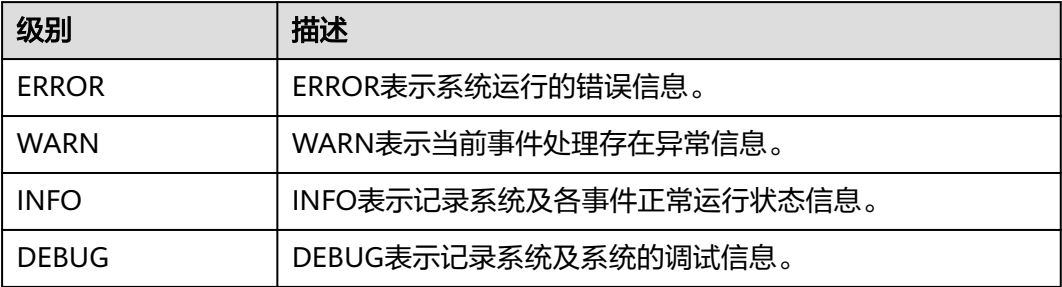

如果您需要修改日志级别,请执行如下操作:

- 步骤1 请参考<mark>修改集群服务配置参数</mark>,进入Kafka的"全部配置"页面。
- 步骤**2** 左边菜单栏中选择所需修改的角色所对应的日志菜单。
- 步骤**3** 选择所需修改的日志级别。
- 步骤4 保存配置, 在弹出窗口中单击"确定"使配置生效。

**----**结束

## 日志格式

Kafka的日志格式如下所示

#### 表 **12-271** 日志格式

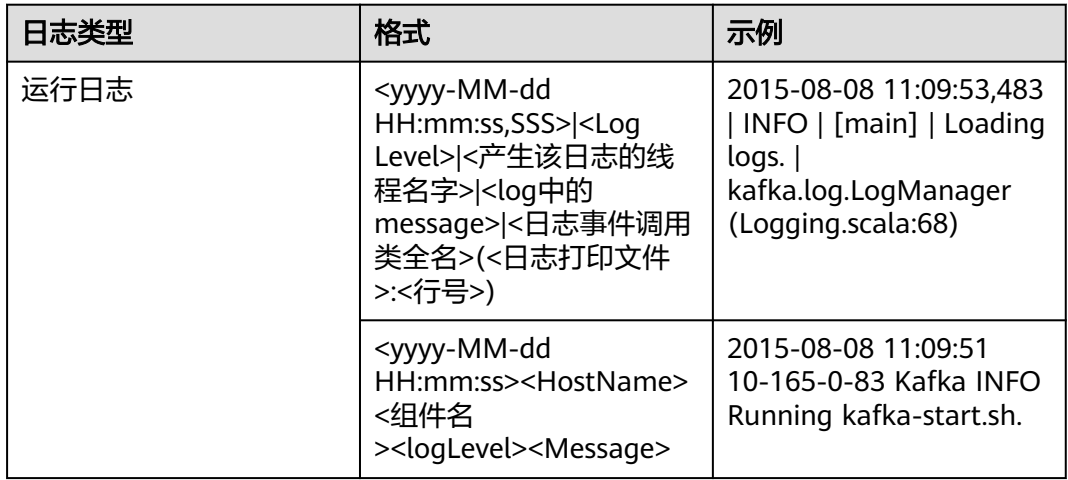

## **12.14.19** 性能调优

## **12.14.19.1 Kafka** 性能调优

#### 操作场景

通过调整Kafka服务端参数,可以提升特定业务场景下Kafka的处理能力。

### 参数调优

修改服务配置参数,请参考[修改集群服务配置参数。](#page-2580-0)调优参数请参考表**12-272**。

#### 表 **12-272** 调优参数

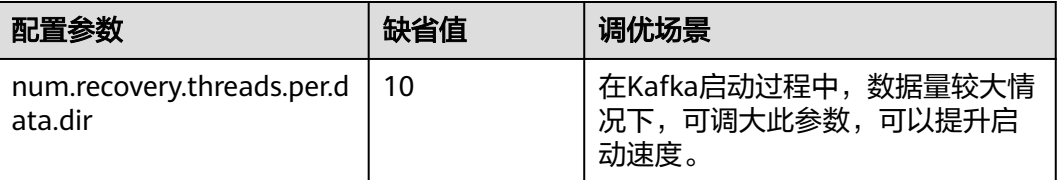

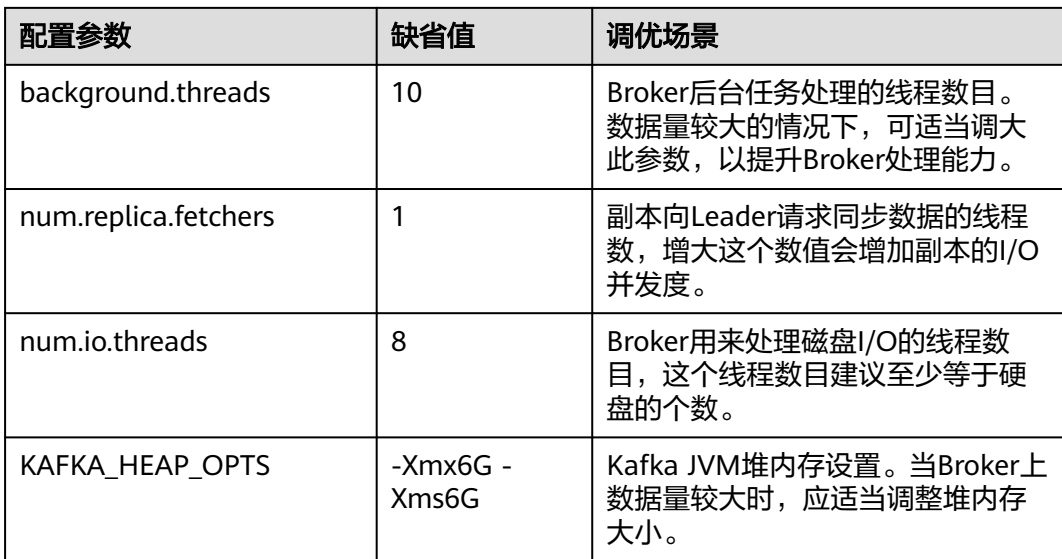

# **12.14.20 Kafka** 特性说明

## **Kafka Idempotent** 特性

特性说明:Kafka从0.11.0.0版本引入了创建幂等性Producer的功能,开启此特性后, Producer自动升级成幂等性Producer,当Producer发送了相同字段值的消息后, Broker会自动感知消息是否重复,继而避免数据重复。需要注意的是,这个特性只能 保证单分区上的幂等性,即一个幂等性Producer能够保证某个主题的一个分区内不出 现重复消息;只能实现单会话上的幂等性,这里的会话指的是Producer进程的一次运 行,即重启Producer进程后,幂等性不保证。

#### 开启方法:

- 1. 二次开发代码中添加 "props.put( "enable.idempotence", true)"。
- 2. 客户端配置文件中添加 "enable.idempotence = true"。

## **Kafka Transaction** 特性

特性说明: Kafka在0.11版本中, 引入了事务特性, Kafka事务特性指的是一系列的生 产者生产消息和消费者提交偏移量的操作在一个事务中,或者说是一个原子操作,生 产消息和提交偏移量同时成功或者失败,此特性提供的是read committed隔离级别的 事务,保证多条消息原子性的写入到目标分区,同时也能保证Consumer只能看到成功 提交的事务消息。Kafka中的事务特性主要用于以下两种场景:

- 1. 生产者发送多条数据可以封装在一个事务中,形成一个原子操作。多条消息要么 都发送成功,要么都发送失败。
- 2. read-process-write模式: 将消息消费和生产封装在一个事务中, 形成一个原子操 作。在一个流式处理的应用中,常常一个服务需要从上游接收消息,然后经过处 理后送达到下游,这就对应着消息的消费和生产。

二次开发代码样例如下:

// 初始化配置,开启事务特性 Properties props = new Properties(); props.put("enable.idempotence", true); ...

props.put("transactional.id", "transaction1");

KafkaProducer producer = new KafkaProducer<String, String>(props);

```
// init 事务
producer.initTransactions();
try {
   // 开启事务
   producer.beginTransaction();
   producer.send(record1);
   producer.send(record2);
   // 结束事务
   producer.commitTransaction();
} catch (KafkaException e) {
   // 事务 abort
   producer.abortTransaction();
}
```
#### 就近消费特性

特性说明: Kafka 2.4.0之前版本,客户端的生产、消费都是面向各个partition的leader 副本,follower副本仅用来做数据冗余,不对外提供服务,常会导致leader副本压力较 大,且在跨机房、机架的消费场景下,常会导致大量的机房、机架间的数据传输; Kafka 2.4.0及之后版本,Kafka内核支持从follower副本消费数据,在跨机房、机架的 场景中,会大大降低数据传输量,减轻网络带宽压力。社区开放了ReplicaSelector接 口来支持此特性, MRS Kafka中默认提供两种实现此接口的方式。

- 1. RackAwareReplicaSelector:优先从相同机架的副本进行消费(机架内就近消费 特性)。
- 2. AzAwareReplicaSelector:优先从相同AZ内的节点上的副本进行消费(AZ内就近 消费特性)。

以RackAwareReplicaSelector为例,描述实现就近消费副本的选取: public class RackAwareReplicaSelector implements ReplicaSelector {

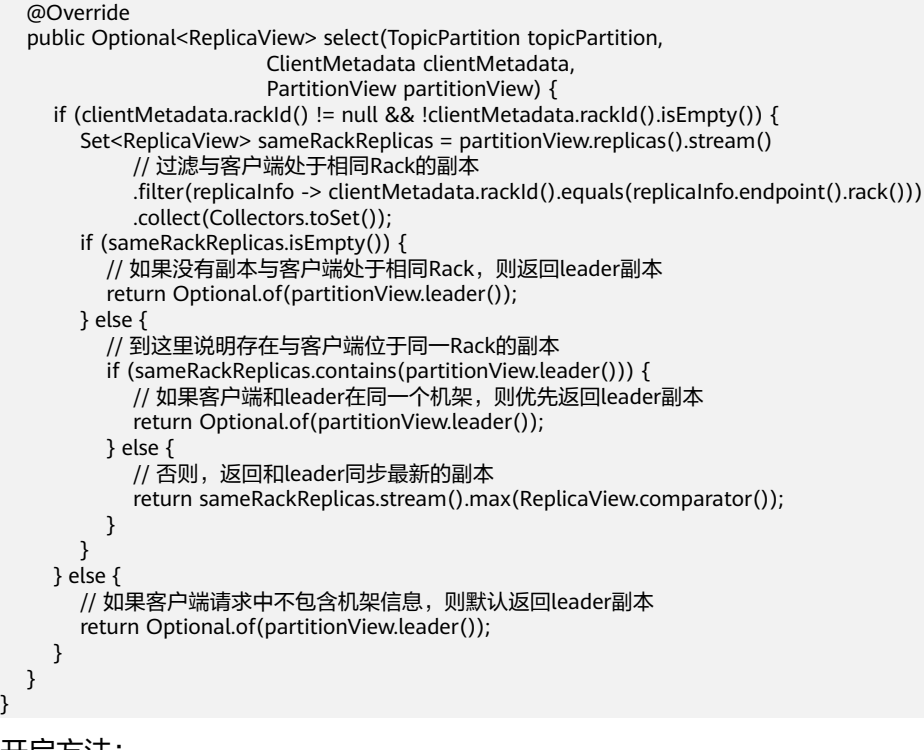

开启方法:

- 1. 服务端:根据不同特性更新"replica.selector.class"配置项:
	- 开启"机架内就近消费特性",配置为  $\lq$ ʻorg.apache.kafka.common.replica.RackAwareReplicaSelector $\lq$   $\lq$
	- 开启"AZ内就近消费特性", 配置为  $\lq$ ʻorg.apache.kafka.common.replica.AzAwareReplicaSelector $\lq$   $\lq$
- 2. 客户端: 在"{*客户端安装目录*}/Kafka/kafka/config"目录中的 "consumer.properties"消费配置文件里添加"client.rack"配置项:
	- 若服务端开启"机架内就近消费特性",添加客户端所处的机架信息,如 client.rack = /default0/rack1。
	- 若服务端开启"AZ内就近消费特性",添加客户端所处的机架信息,如 client.rack = /AZ1/rack1。

### **Ranger** 统一鉴权特性

特性说明: 在Kafka 2.4.0之前版本, Kafka组件仅支持社区自带的 SimpleAclAuthorizer鉴权插件, Kafka 2.4.0及之后版本, MRS Kafka同时支持Ranger 鉴权插件和社区自带鉴权插件。默认使用Ranger鉴权,基于Ranger鉴权插件,可进行 细粒度的Kafka Acl管理。

#### 说明

服务端使用Ranger鉴权插件时,若"allow.everyone.if.no.acl.found"配置为"true",使用非 安全端口访问时,所有行为将直接放行。建议使用Ranger鉴权插件的安全集群,不要开启 "allow.everyone.if.no.acl.found"。

# **12.14.21 Kafka** 节点内数据迁移

### 操作场景

该任务指导管理员根据业务需求,通过Kafka客户端命令,在不停止服务的情况下,进 行节点内磁盘间的分区数据迁移。

## 前提条件

- 系统管理员已明确业务需求,并准备一个Kafka用户(属于kafkaadmin组,普通 模式不需要)。
- 已安装Kafka客户端。
- Kafka实例状态和磁盘状态均正常。
- 根据待迁移分区当前的磁盘空间占用情况,评估迁移后,不会导致新迁移后的磁 盘空间不足。

## 操作步骤

- 步骤**1** 以客户端安装用户,登录已安装Kafka客户端的节点。
- 步骤**2** 执行以下命令,切换到Kafka客户端安装目录,例如"/opt/kafkaclient"。 **cd /opt/kafkaclient**
- 步骤**3** 执行以下命令,配置环境变量。

#### **source bigdata\_env**

<span id="page-2192-0"></span>步骤**4** 执行以下命令,进行用户认证(普通模式跳过此步骤)。

**kinit** 组件业务用户

步骤**5** 执行以下命令,切换到Kafka客户端目录。

**cd Kafka/kafka/bin**

步骤**6** 执行以下命令,查看待迁移的Partition对应的Topic的详细信息。

#### 安全模式:

**./kafka-topics.sh --describe --bootstrap-server** Kafka集群IP:21007 **--commandconfig ../config/client.properties --topic** 主题名称

#### 普通模式:

**./kafka-topics.sh --describe --bootstrap-server** Kafka集群IP:21005 **--commandconfig ../config/client.properties --topic** 主题名称

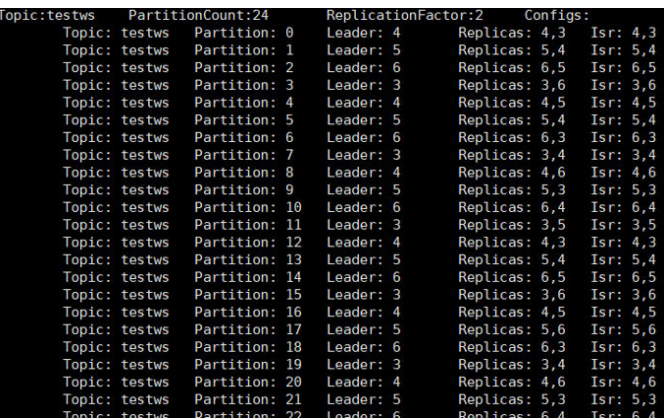

步骤7 执行以下命令, 查询Broker ID和IP对应关系。

**./kafka-broker-info.sh --zookeeper** ZooKeeper的quorumpeer实例业务 IP:ZooKeeper客户端端口号**/kafka**

Broker\_ID IP\_Address

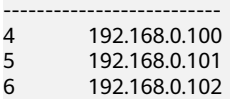

#### 说明

● ZooKeeper的quorumpeer实例业务IP:

ZooKeeper服务所有quorumpeer实例业务IP。登录FusionInsight Manager,选择"集群 > 服务 > ZooKeeper > 实例", 可查看所有quorumpeer实例所在主机业务IP地址。

● ZooKeeper客户端端口号:

登录FusionInsight Manager,选择"集群 > 服务 > ZooKeeper",在"配置"页签查看 "clientPort"的值。默认为24002。

步骤**8** 从步骤**6**和步骤**7**回显中获取分区的分布信息和节点信息,在当前目录下创建执行重新 分配的json文件。

以迁移的是Broker\_ID为6的节点的分区为例,迁移到"/srv/BigData/hadoop/data1/ kafka-logs",完成迁移所需的json配置文件,内容如下。 {"partitions":[{"topic": "testws","partition": 2,"replicas": [6,5],"log\_dirs": ["/srv/BigData/hadoop/data1/kafkalogs","any"]}],"version":1}

#### 说明

- topic为Topic名称,此处以testws为例,具体以实际为准。
- partition为Topic分区。
- replicas中的数字对应Broker\_ID。
- log\_dirs为需要迁移的磁盘路径。此样例迁移的是Broker\_ID为6的节点, Broker\_ID为5的节 点对应的log\_dirs可设置为"any",Broker\_ID为6的节点对应的log\_dirs设置为"/srv/ BigData/hadoop/data1/kafka-logs"。注意路径需与节点对应。

步骤**9** 使用如下命令,执行重分配操作。

#### 安全模式:

**./kafka-reassign-partitions.sh --bootstrap-server** Broker业务IP**:21007 - command-config ../config/client.properties --zookeeper** {zk\_host}:{port}**/kafka --reassignment-json-file** [步骤](#page-2192-0)**8**中编写的json文件路径 **--execute**

#### 普通模式:

**./kafka-reassign-partitions.sh --bootstrap-server** Broker业务IP**:21005 - command-config ../config/client.properties --zookeeper** {zk\_host}:{port}**/kafka --reassignment-json-file** [步骤](#page-2192-0)**8**中编写的json文件路径 **--execute**

提示"Successfully started reassignment of partitions"表示执行成功。

**----**结束

## **12.14.22 Kafka** 常见问题

## **12.14.22.1** 如何解决 **Kafka topic** 无法删除的问题

问题

删除Kafka topic后发现未成功删除, 如何正常删除?

## 回答

- 可能原因一: 配置项"delete.topic.enable"未配置为"true",只有配置为 "true"才能执行真正删除。
- 可能原因二: "auto.create.topics.enable" 配置为 "true", 其他应用程序有使 用该Topic,并且一直在后台运行。

解决方法:

- 针对原因一:配置页面上将"delete.topic.enable"设置为"true"。
- 针对原因二: 先停掉后台使用该Topic的应用程序, 或者 "auto.create.topics.enable"配置为"false"(需要重启Kafka服务),然后再 做删除操作。

# **12.15** 使用 **KafkaManager**

# **12.15.1 KafkaManager** 介绍

KafkaManager是Apache Kafka的管理工具,提供Kafka集群界面化的Metric监控和集 群管理。

通过KafkaManager可以:

- 支持管理多个Kafka集群
- 支持界面检查集群状态 ( 主题,消费者,偏移量,分区,副本,节点 )
- 支持界面执行副本的leader选举
- 使用选择生成分区分配以选择要使用的分区方案
- 支持界面执行分区重新分配(基于生成的分区方案)
- 支持界面选择配置创建主题(支持多种Kafka版本集群)
- 支持界面删除主题(仅支持0.8.2+并设置了delete.topic.enable = true)
- 支持批量生成多个主题的分区分配,并可选择要使用的分区方案
- 支持批量运行重新分配多个主题的分区
- 支持为已有主题增加分区
- 支持更新现有主题的配置
- 可以为分区级别和主题级别度量标准启用JMX查询
- 可以过滤掉zookeeper中没有ids / owner /&offsets /目录的使用者。

## **12.15.2** 访问 **KafkaManager** 的 **WebUI**

用户可以通过KafkaManager的WebUI,在图形化界面监控管理Kafka集群。

## 前提条件

- 已安装KafkaManager服务的集群。
- 获取用户"admin"帐号密码。"admin"密码在创建MRS集群时由用户指定。

## 访问 **KafkaManager** 的 **WebUI**

步骤**1** 登录集群详情页面,选择"组件管理 > KafkaManager"。

#### 说明

若集群详情页面没有"组件管理"页签,请先完成IAM用户同步(在集群详情页的"概览"页 签,单击"IAM用户同步"右侧的"同步"进行IAM用户同步 ) 。

步骤**2** 在KafkaManager概述的"KafkaManager WebUI"中单击任意一个UI链接,打开 KafkaManager的WebUI页面。

KafkaManager的WebUI支持查看以下信息:

- Kafka集群列表
- Kafka集群Broker节点列表和Metric监控
- Kafka集群副本监控
- Kafka集群Consumer监控

### 说明

在KafkaManager的任何子页面单击左上角KafkaManager的Logo都可以回到KafkaManager的 WebUI主界面,显示集群列表信息。

**----**结束

## **12.15.3** 管理 **Kafka** 集群

管理Kafka集群包含以下内容:

- 添加集群到**KafkaManager**的**WebUI**界面
- [更新集群参数](#page-2196-0)
- 删除**[KafkaManager](#page-2196-0)**的**WebUI**界面的集群

### 添加集群到 **KafkaManager** 的 **WebUI** 界面

首次创建Kafka集群后会在KafkaManager的WebUI界面创建名为my-cluster的默认 Kafka集群,用户也可以在KafkaManager的WebUI界面自行添加已经通过MRS控制台 创建的Kafka集群,用于管理多个Kafka集群。

- 步骤**1** 登录KafkaManager的WebUI界面。
- 步骤**2** 在页面上方选择"Cluster > Add Cluster" 。
- 步骤**3** 设置待添加集群的参数,如下参数请参考样例,其他参数默认不需要修改。

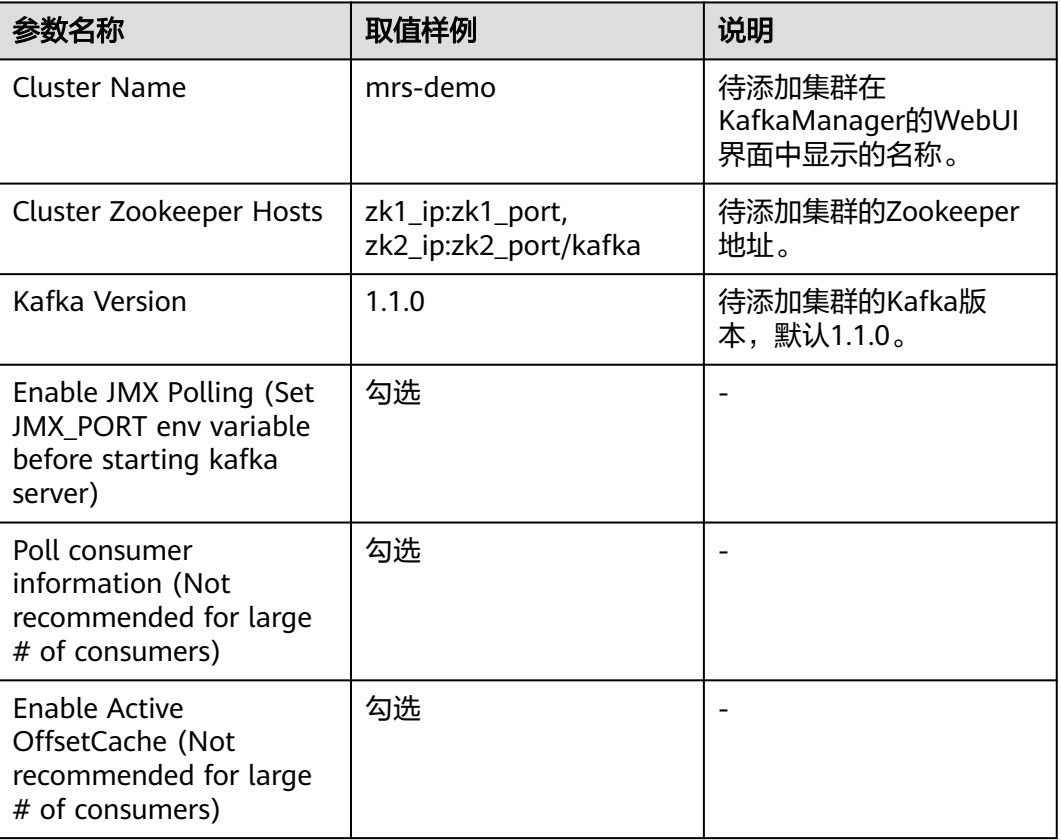

#### 表 **12-273** 需修改的集群参数
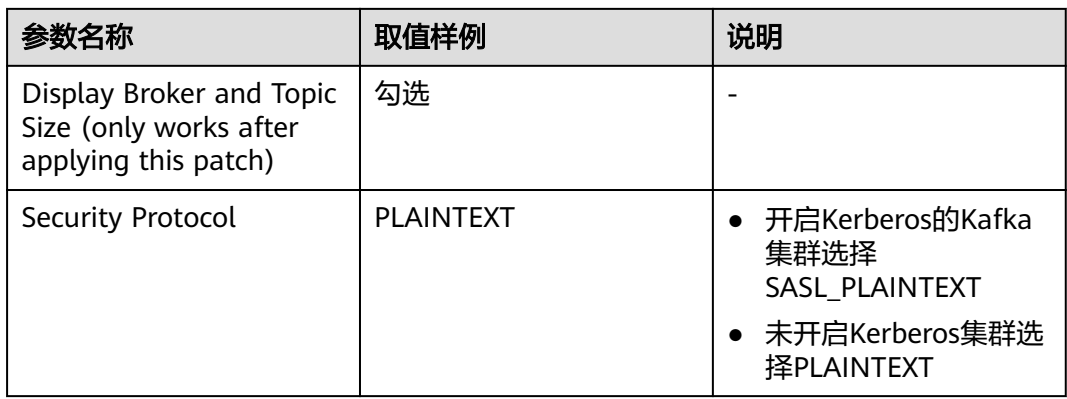

步骤**4** 单击"Save"完成添加集群。

#### **----**结束

## 更新集群参数

- 步骤**1** 登录KafkaManager的WebUI界面。
- 步骤**2** 在对应集群的"Operations"列单击"Modify"。
- 步骤**3** 进入集群配置参数页面,修改集群参数。

**----**结束

### 删除 **KafkaManager** 的 **WebUI** 界面的集群

- 步骤**1** 登录KafkaManager的WebUI界面。
- 步骤**2** 在对应集群的"Operations"列单击"Disable"。
- 步骤3 等待集群列表页面的"Operations"列出现"Delete"或"Enable"时,单击 "Delete"删除集群。也可以单击"Enable"启用集群。

#### **----**结束

## **12.15.4 Kafka** 集群监控管理

Kafka集群监控管理包含以下内容:

- 查看**Broker**信息
- 查看**[Topic](#page-2197-0)**信息
- 查看**[Consumers](#page-2198-0)**信息
- 通过**[KafkaManager](#page-2200-0)**修改**Topic**的**partition**

## 查看 **Broker** 信息

步骤**1** 登录KafkaManager的WebUI界面。

步骤**2** 在集群列表页面单击对应集群名称进入集群Summary页面。

#### <span id="page-2197-0"></span>图 **12-24** 集群 Summary 页面

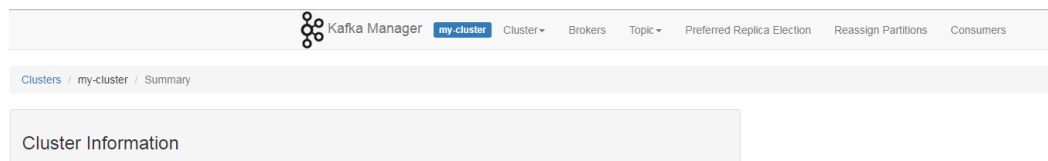

步骤**3** 单击"Brokers"进入Broker监控页面,该页面包括Broker列表和Broker节点的IO统计 信息。

### 图 **12-25** Broker 监控页面

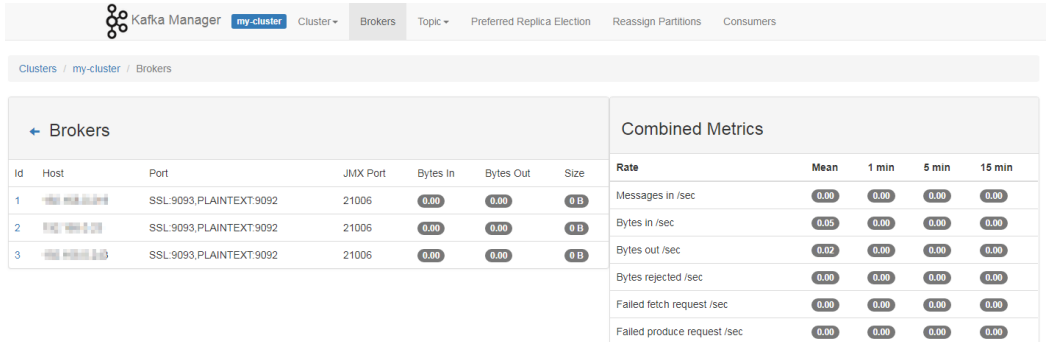

#### **----**结束

# 查看 **Topic** 信息

- 步骤**1** 登录KafkaManager的WebUI界面。
- 步骤**2** 在集群列表页面单击对应集群名称进入集群Summary页面。
- 步骤**3** 单击"Topic > List"查看当前集群的Topic列表及每个Topic的相关信息。

#### 图 **12-26** Topic 列表

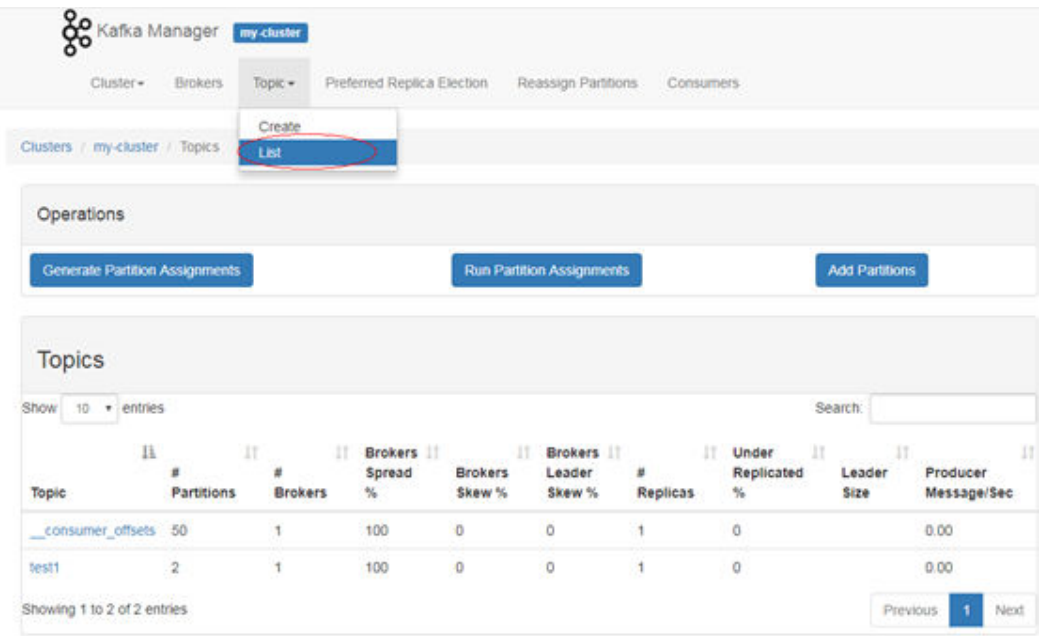

### <span id="page-2198-0"></span>步骤**4** 单击具体的Topic名称查看该Topic的详细信息。

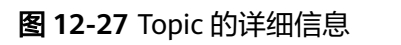

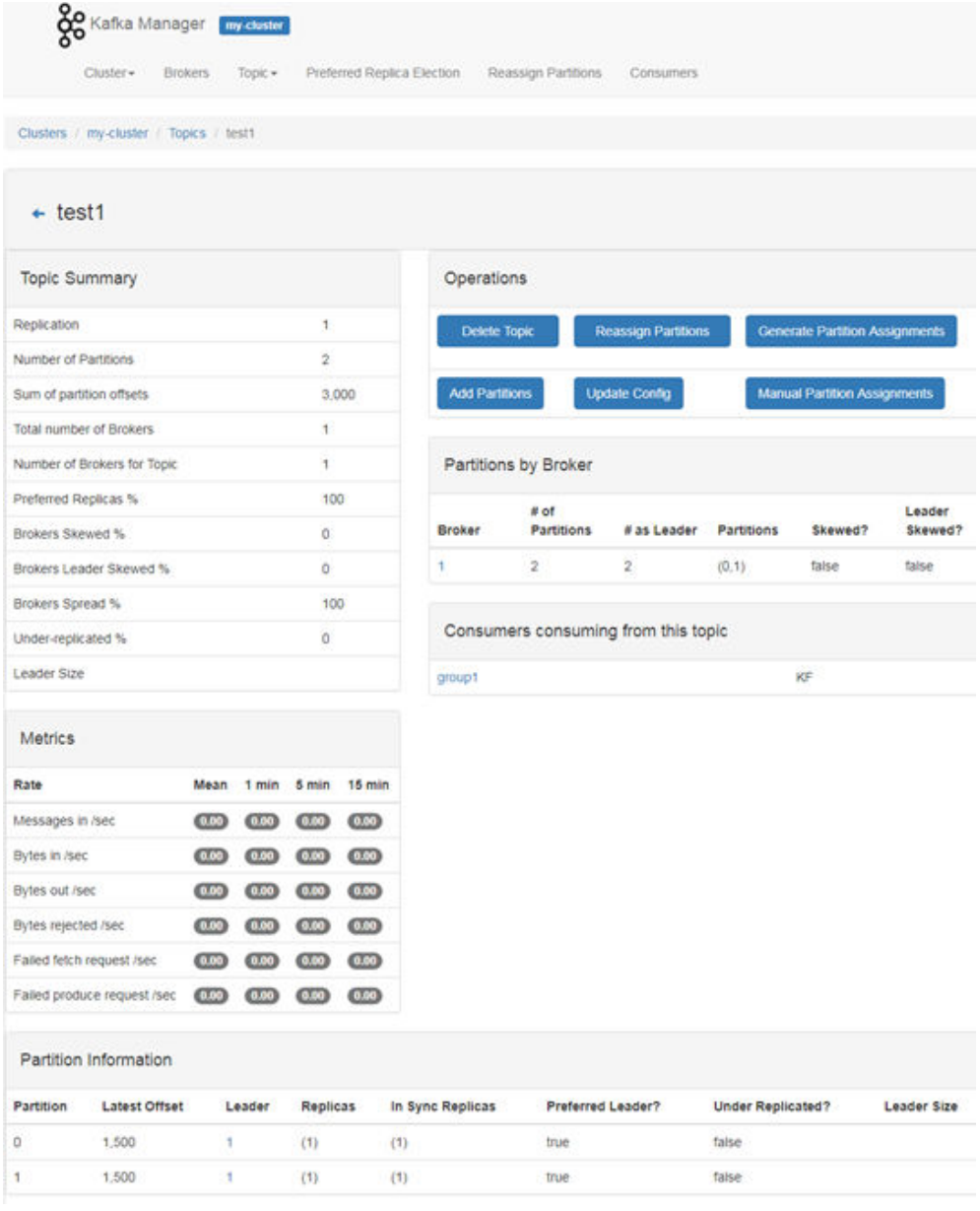

#### **----**结束

## 查看 **Consumers** 信息

步骤**1** 登录KafkaManager的WebUI界面。

步骤**2** 在集群列表页面单击对应集群名称进入集群Summary页面。

步骤**3** 单击"Consumers"查看当前集群的Consumers列表及每个Consumer的消费信息。

### 图 **12-28** Consumers 列表

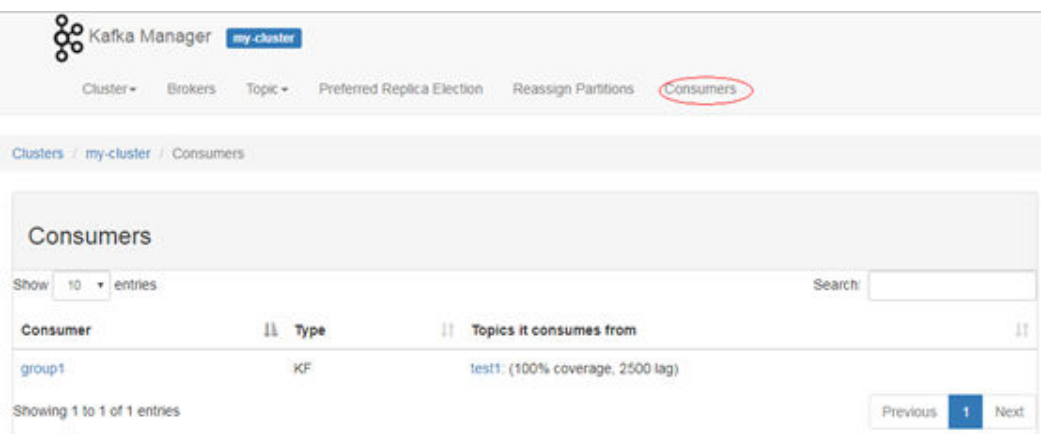

### 步骤**4** 单击Consumer的名称查看消费的Topic列表。

## 图 **12-29** Consumer 消费的 Topic 列表

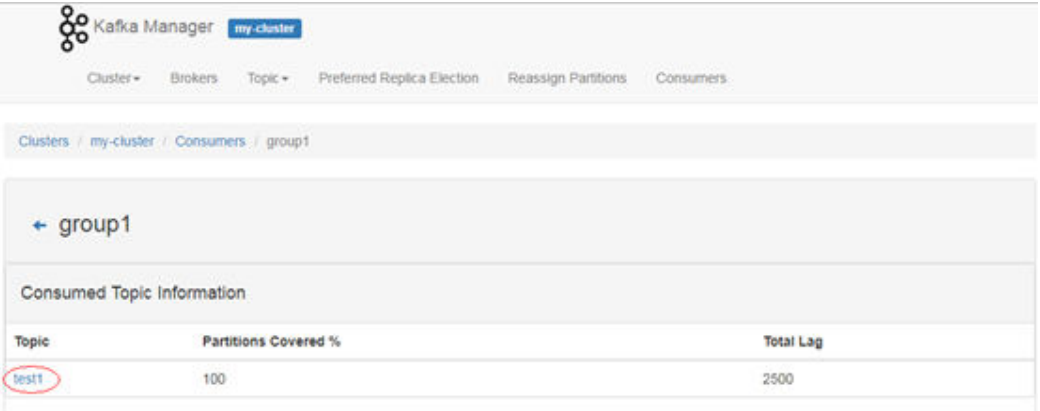

### 步骤**5** 单击Consumer下Topic列表中的Topic名称,查看该Consumer对Topic的具体消费情 况。

#### <span id="page-2200-0"></span>图 **12-30** Consumer 对 Topic 的具体消费情况

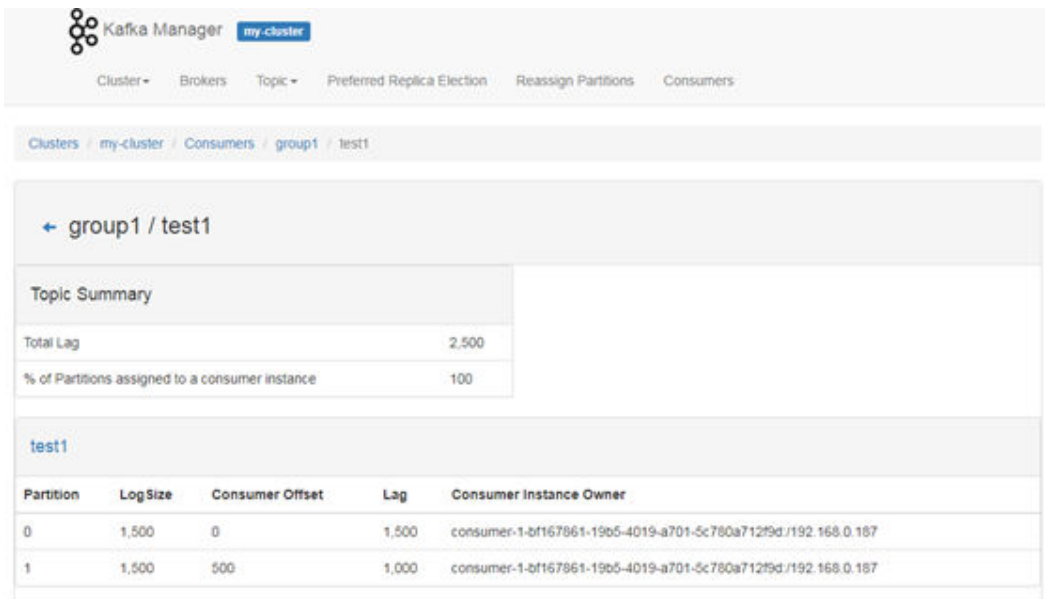

### **----**结束

## 通过 **KafkaManager** 修改 **Topic** 的 **partition**

- 步骤**1** 登录KafkaManager的WebUI界面。
- 步骤**2** 在集群列表页面单击对应集群名称进入集群Summary页面。
- 步骤**3** 单击"Topic > List"进入当前集群的Topic列表页面。
- 步骤**4** 单击具体的Topic名称进入Topic Summary页面。
- 步骤**5** 单击"add partitions",进入添加分区页面。

#### 图 **12-31** 添加分区

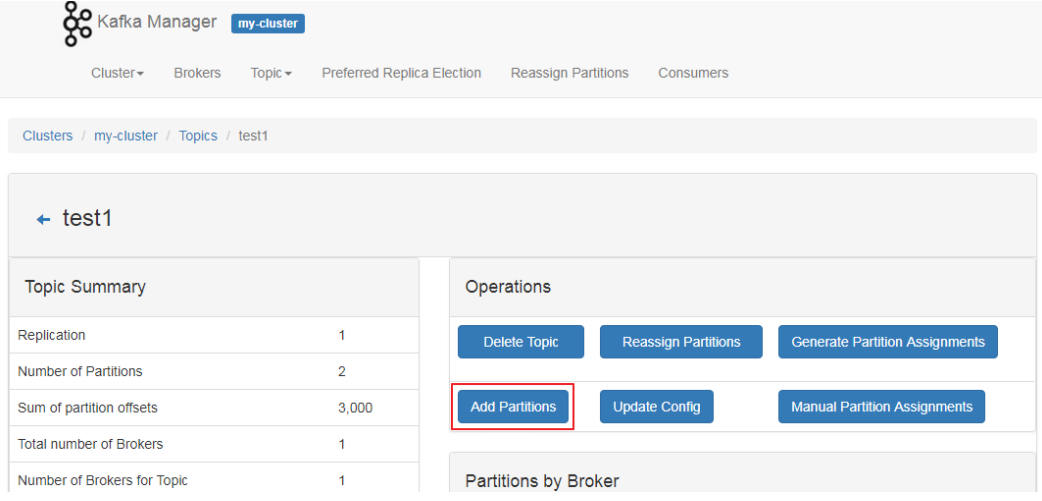

步骤**6** 确认Topic名称并修改"Partitions"数量,单击"Add Partitions"进行分区添加。

图 **12-32** 修改 Partitions 数量

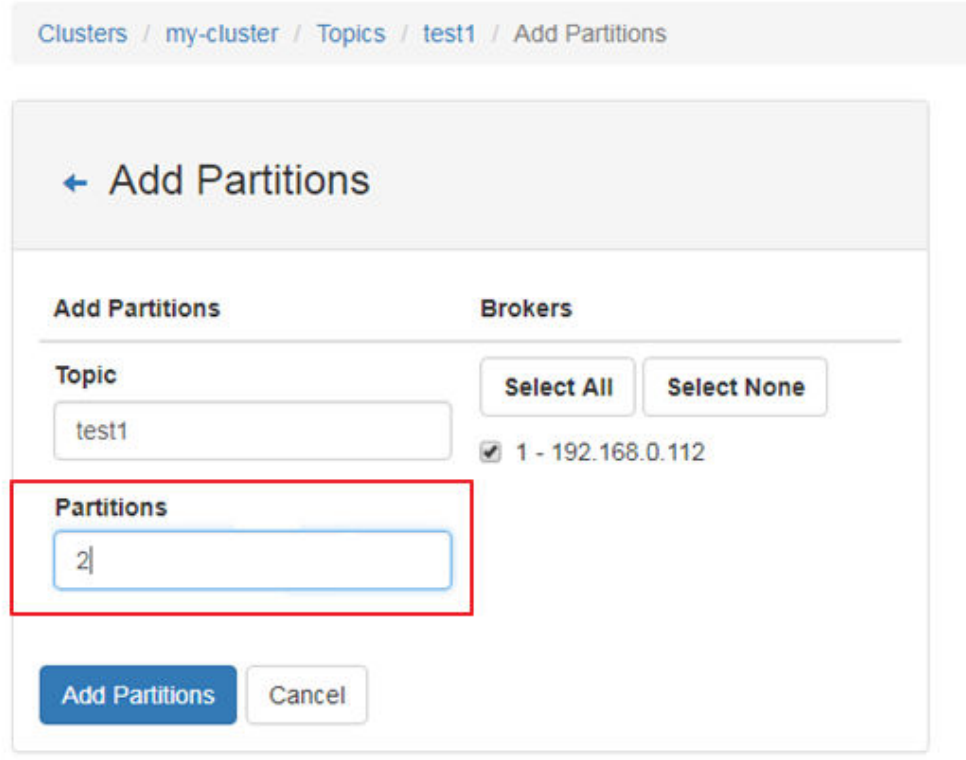

- 步骤**7** 分区添加成功后,单击"Go to topic view."返回Topic Summary页面。
- 步骤**8** 在Topic Summary页面的下方"Partition Information"中确认partition数量。

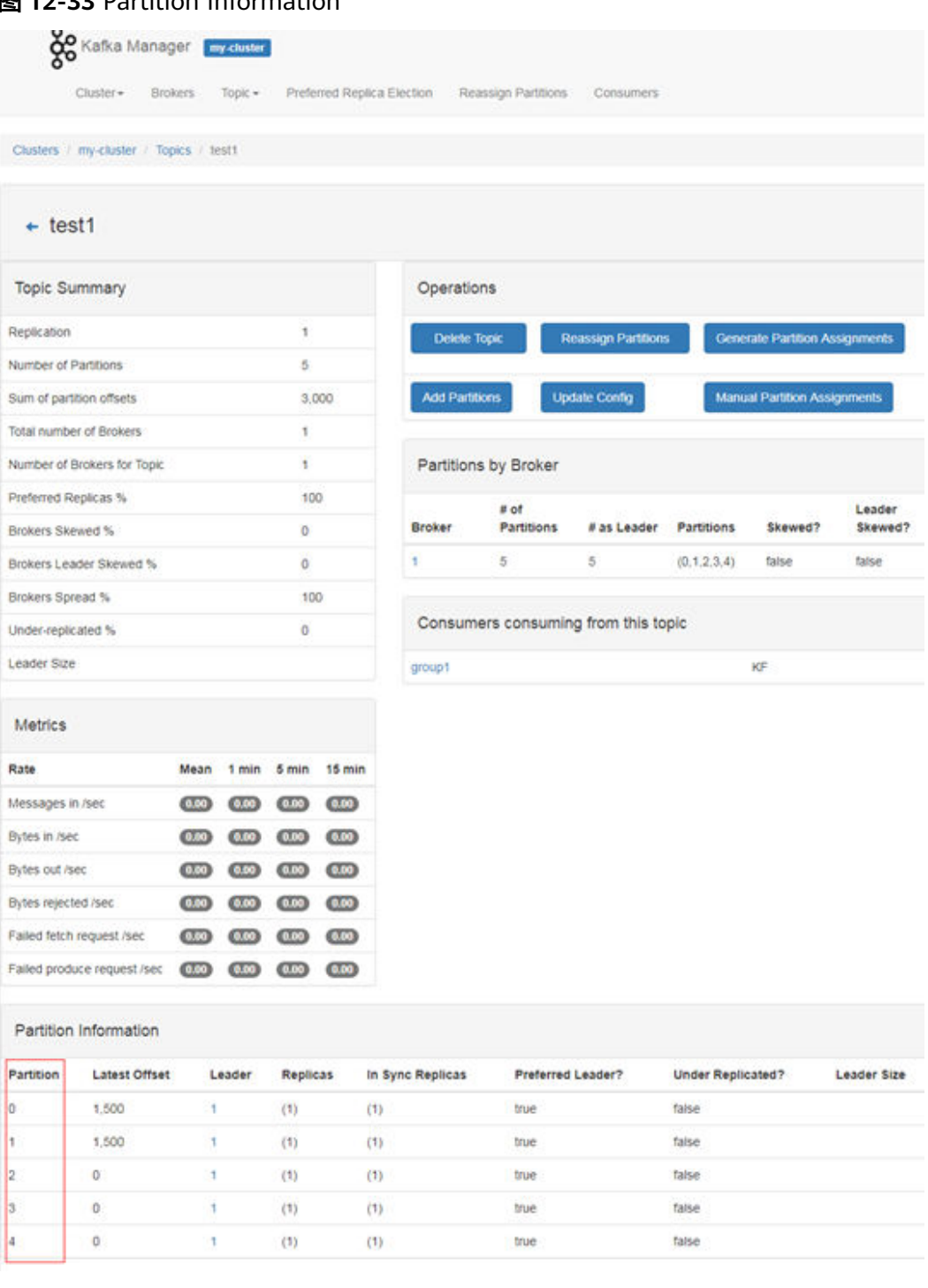

## 图 **12-33** Partition Information

### 步骤**9** (可选)若对分配的分区不满意,可以执行Partition的重新分配功能来重新自动分配 分区。

- 1. 在Topic Summary页面单击"Generate Partition Assignments"。
- 2. 勾选broker实例,单击"Generate Partition Assignments"生成分区。
- 3. 分区生成完成,单击"Go to topic view."返回Topic Summary页面。
- 4. 在Topic Summary页面单击"Reassign Partitions"可以在集群的broker实例上重 新自动分配分区。
- 5. 单击"Go to reassign partitions."查看重新分配的分区详情。
- 步骤**10** (可选)若对自动分配的分区不满意,可以执行手动分配来重新分配分区。
	- 1. 在Topic Summary页面单击"Manual Partition Assignments"进入手动分配分区 页面。
	- 2. 手动为每个分区的副本分配Broker id,然后单击"Save Partition Assignment" 保存修改。
	- 3. 单击"Go to topic view."返回Topic Summary页面,查看分区详情。

**----**结束

# **12.16** 使用 **Kudu**

# **12.16.1** 从零开始使用 **Kudu**

Kudu是专为Apache Hadoop平台开发的列式存储管理器。Kudu具有Hadoop生态系统 应用程序的共同技术特性:可水平扩展,并支持高可用性操作。

### 前提条件

已安装集群客户端,例如安装目录为"/opt/hadoopclient",以下操作的客户端目录 只是举例,请根据实际安装目录修改。

### 操作步骤

- 步骤**1** 以客户端安装用户,登录安装客户端的节点。
- 步骤**2** 执行以下命令,切换到客户端安装目录。

#### **cd /opt/hadoopclient**

步骤**3** 执行以下命令配置环境变量。

#### **source bigdata\_env**

步骤**4** 运行Kudu命令行工具。

直接执行Kudu组件的命令行工具,查看帮助。

**kudu -h**

#### 回显信息如下:

Usage: kudu <command> [<args>]

<command> can be one of the following: cluster Operate on a Kudu cluster diagnose Diagnostic tools for Kudu servers and clusters fs Operate on a local Kudu filesystem hms Operate on remote Hive Metastores local replica Operate on local tablet replicas via the local filesystem master Operate on a Kudu Master pbc Operate on PBC (protobuf container) files perf Measure the performance of a Kudu cluster remote\_replica Operate on remote tablet replicas on a Kudu Tablet Server table Operate on Kudu tables tablet Operate on remote Kudu tablets test Various test actions

 tserver Operate on a Kudu Tablet Server wal Operate on WAL (write-ahead log) files

#### 说明

kudu命令行工具不提供DDL、DML等操作,但提供针对cluster、master、tserver、fs、table等 的细化查询功能。

#### 常用操作:

● 查看当前集群下有哪些表。

**kudu table list KuduMaster**实例**IP1:7051, KuduMaster**实例**IP2:7051, KuduMaster**实例**IP3:7051**

● 查询Kudu服务KuduMaster实例的配置信息。

**kudu master get\_flags KuduMaster**实例**IP:7051**

● 查询表的schema。

**kudu table describe KuduMaster**实例**IP1:7051, KuduMaster**实例**IP2:7051, KuduMaster**实例**IP3:7051 tablename**

● 删除表。

**kudu table delete KuduMaster**实例**IP1:7051, KuduMaster**实例**IP2:7051, KuduMaster**实例**IP3:7051 tablename**

#### 说明

KuduMaster实例IP获取方式: 在集群详情页面, 选择"组件管理 > Kudu > 实例", 获取 角色KuduMaster的IP地址。

**----**结束

# **12.16.2** 访问 **Kudu** 的 **WebUI**

用户可以通过Kudu的WebUI,在图形化界面查看Kudu作业的相关信息。

### 前提条件

已安装Kudu服务的集群。

## 访问 **KuduMaster WebUI**(**MRS 3.x** 及之后版本)

- 步骤**1** 登录Manager页面,请参见访问**[FusionInsight Manager](#page-2583-0)**(**MRS 3.x**及之后版本)。
- 步骤**2** 选择"集群 > 服务 > Kudu"。
- 步骤3 在"Kudu 概览"的"KuduMaster WebUI"中单击"KuduMaster(KuduMaster)", 打开KuduMaster的WebUI页面。

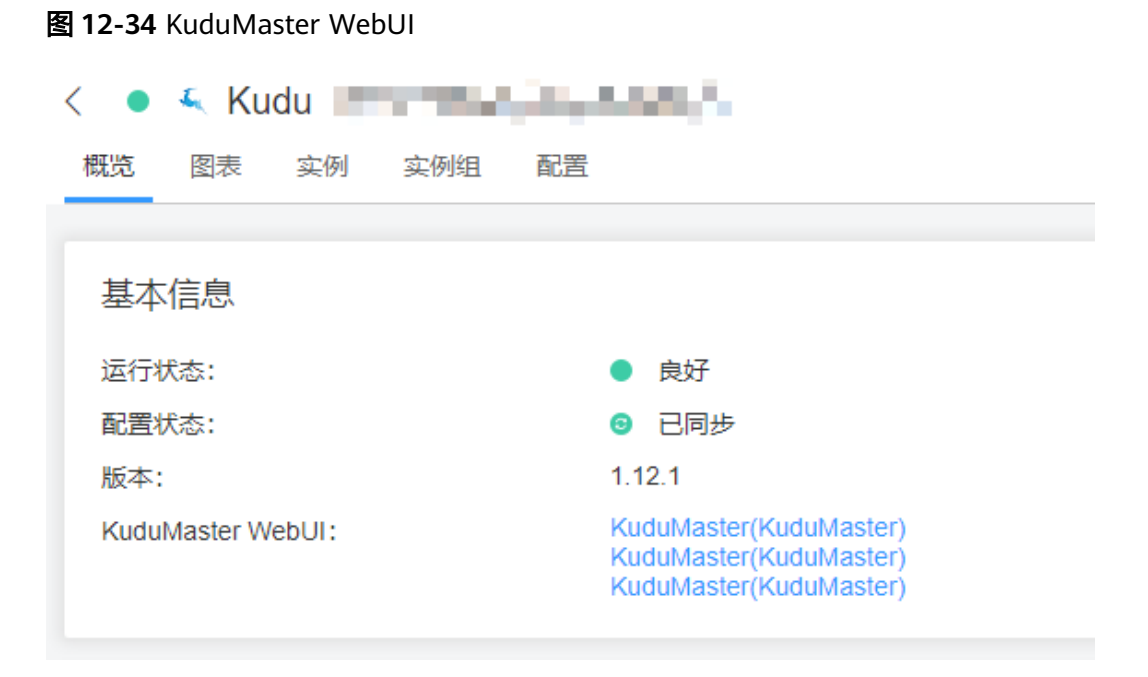

**----**结束

## 访问 **KuduMaster WebUI**(**MRS 3.x** 之前版本)

- 步骤**1** 登录Manager页面,请参见访问**[MRS Manager](#page-2581-0)**(**MRS 3.x**之前版本)。
- 步骤**2** 选择"服务管理 > Kudu"。
- 步骤3 在"Kudu 概述"的"KuduMaster WebUI"中单击"KuduMaster(KuduMaster)", 打开KuduMaster的WebUI页面。

**----**结束

# **12.17** 使用 **Loader**

# **12.17.1** 从零开始使用 **Loader**

用户可以使用Loader将数据从SFTP服务器导入到HDFS。

本章节适用于MRS 3.x之前版本。

## 前提条件

- 已准备业务数据。
- 已创建分析集群。

## 操作步骤

步骤**1** 访问Loader页面。

1. 登录集群详情页面,选择"服务管理"。

- 2. 选择"Hue", 在"Hue概述"的"Hue WebUI", 单击"Hue (主)", 打开 Hue的WebUI。
- 3. 选择"Data Browsers > Sqoop"。 默认显示Loader页面中的作业管理界面。
- 步骤**2** 在Loader页面,单击"管理连接"。
- 步骤3 单击"新建连接",参[考文件服务器连接,](#page-2209-0)创建sftp-connector。
- 步骤**4** 单击"新建连接",输入连接名称,选择连接器为hdfs-connector,创建hdfsconnector。
- 步骤**5** 访问Loader页面,单击"管理作业"。
- 步骤**6** 单击"新建作业"。
- 步骤**7** 在"基本信息"填写参数。
	- 1. 在"名称"填写一个作业的名称。
	- 2. 选择步骤**3**创建的"源连接"和步骤**4**创建的"目的连接"。
- 步骤**8** 在"自"填写源连接的作业配置。

具体请参见**ftp-connector**或**[sftp-connector](#page-2212-0)**。

步骤**9** 在"至"填写目的连接的作业配置。

具体请参见**[hdfs-connector](#page-2215-0)**。

步骤**10** 在"任务配置"填写作业的运行参数。

表 **12-274** Loader 作业运行属性

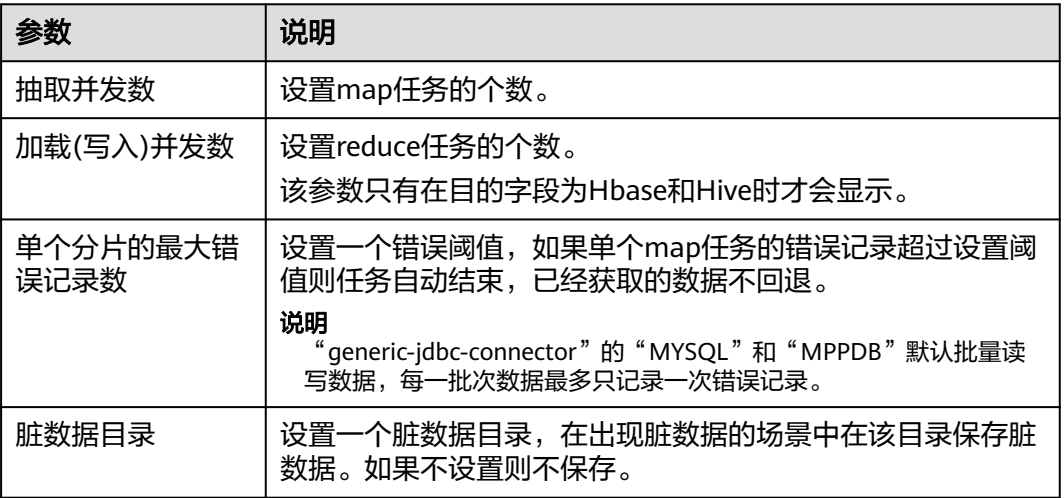

步骤**11** 单击"保存"。

**----**结束

# **12.17.2 Loader** 使用简介

本章节适用于MRS 3.x之前版本。

## <span id="page-2207-0"></span>使用流程

通过Loader迁移用户数据时,基本流程如下所示。

- 1. 访问Hue WebUI的Loader页面。
- 2. 管理Loader连接。
- 3. 创建作业,选择数据源的连接以及保存数据的连接。
- 4. 运行作业,完成数据迁移。

## **Loader** 页面介绍

Loader页面是基于开源Sqoop WebUI的图形化数据迁移管理工具,该页面托管在Hue 的WebUI中。进入Loader页面请执行以下操作:

- 1. 访问Hue WebUI,参见访问**Hue**的**[WebUI](#page-2103-0)**。
- 2. 选择"Data Browsers > Sqoop"。 默认显示Loader页面中的作业管理界面。

## **Loader** 连接介绍

Loader连接保存了数据具体位置的相关信息,Loader使用连接来访问数据,或将数据 保存到指定的位置。进入Loader连接管理页面请执行以下操作:

- 1. 进入Loader页面。
- 2. 单击"管理连接"。 显示Loader连接管理页面。 可单击"管理作业"回到作业管理页面。
- 3. 单击"新建连接",进入配置页面,并填写参数创建一个Loader连接。

## **Loader** 作业介绍

Loader作业用于管理数据迁移任务,每个作业包含一个源数据的连接,和一个目的数 据的连接,通过从源连接读取数据,再将数据保存到目的连接,完成数据迁移任务。

# **12.17.3 Loader** 连接配置说明

本章节适用于MRS 3.x之前版本。

# 基本介绍

Loader支持以下多种连接,每种连接的配置介绍可根据本章节内容了解。

- obs-connector
- generic-jdbc-connector
- ftp-connector或sftp-connector
- hbase-connector、hdfs-connector或hive-connector

## **OBS** 连接

OBS连接是Loader与OBS进行数据交换的通道,配置参数如表**[12-275](#page-2208-0)**所示。

#### <span id="page-2208-0"></span>表 **12-275** obs-connector 配置

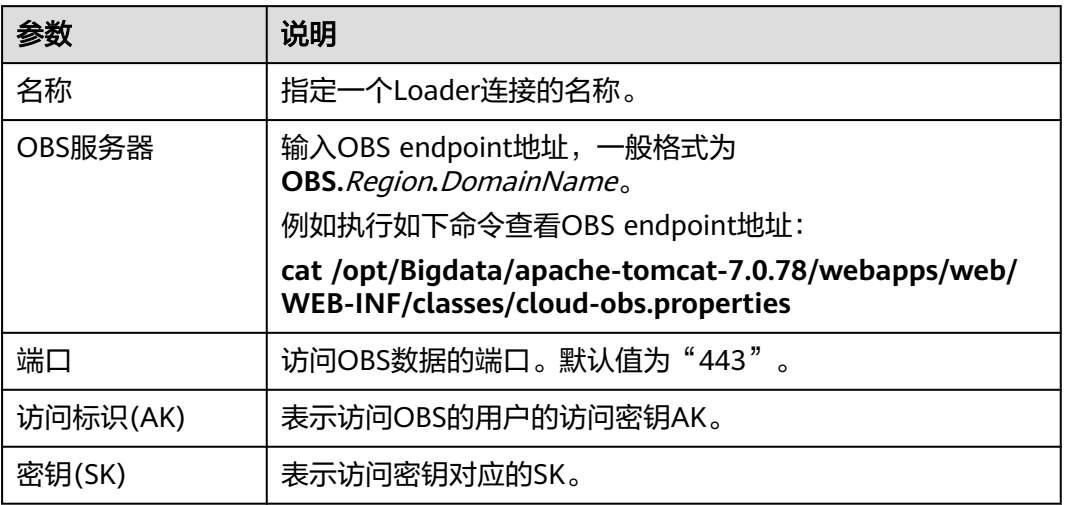

## 关系型数据库连接

关系型数据库连接是Loader与关系型数据库进行数据交换的通道,配置参数如表 **12-276**所示。

#### 说明

部分参数需要单击"显示高级属性"后展开,否则默认隐藏。

#### 表 **12-276** generic-jdbc-connector 配置

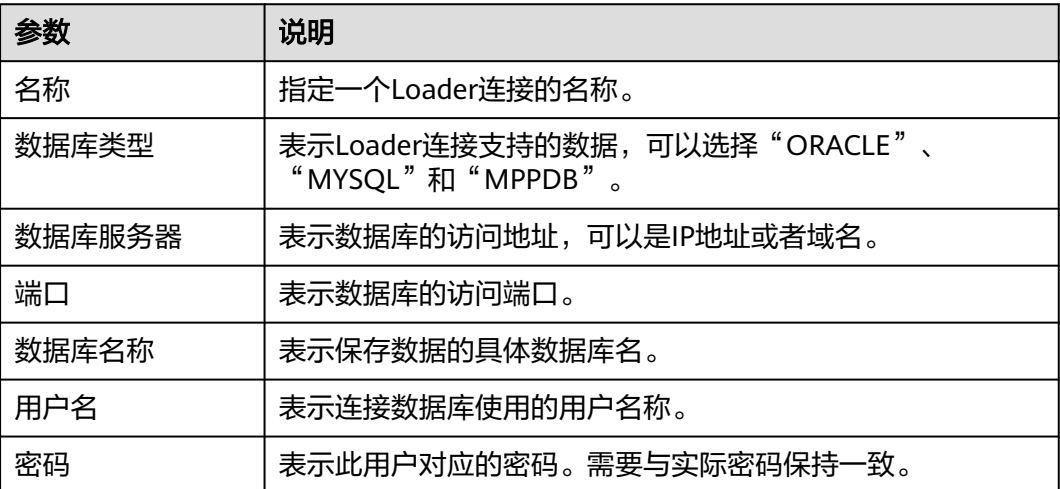

#### 表 **12-277** 高级属性配置

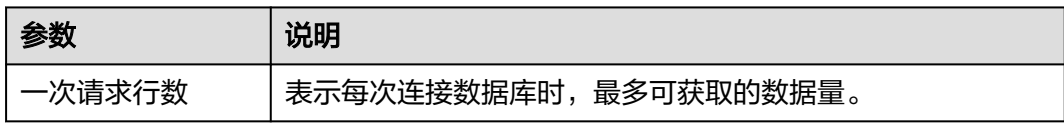

<span id="page-2209-0"></span>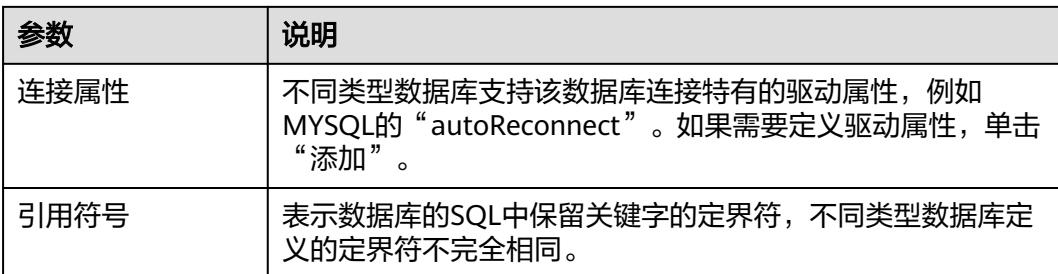

### 文件服务器连接

文件服务器连接包含FTP连接和SFTP连接,是Loader与文件服务器进行数据交换的通 道,配置参数如<mark>表12-278</mark>所示。

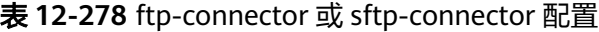

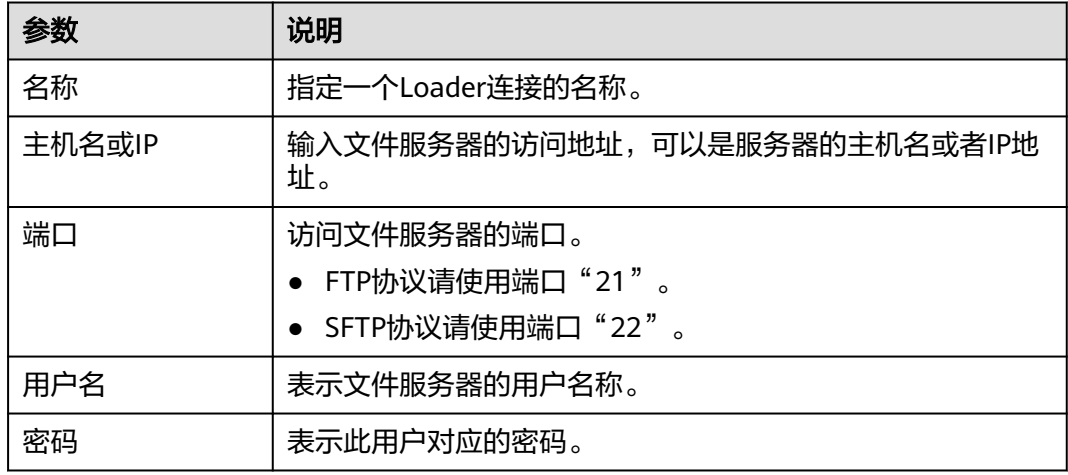

## **MRS** 集群连接

MRS集群连接包含HBase连接、HDFS连接和Hive连接,是Loader与对应各数据进行数 据交换的通道。

配置MRS集群连接时,需要设置名称、选择对应的连接器"hbase-connector"、 "hdfs-connector"或"hive-connector",然后保存即可。

# **12.17.4** 管理 **Loader** 连接(**MRS 3.x** 之前版本)

## 操作场景

Loader页面支持创建、查看、编辑和删除连接。

本章节适用于MRS 3.x之前版本。

## 前提条件

已访问Loader页面,参见**Loader**[页面介绍。](#page-2207-0)

#### 创建连接

- 步骤**1** 在Loader页面,单击"管理连接"。
- 步骤**2** 单击"新建连接",配置连接参数。

参数介绍具体可参见**Loader**[连接配置说明。](#page-2207-0)

步骤**3** 单击"保存"。

如果连接配置,例如IP地址、端口、访问用户等信息不正确,将导致验证连接失败无 法保存。另外VPC相关设置,也可能影响网络连通性。

说明

用户可以直接单击"测试"立即检测连接是否可用。

#### **----**结束

#### 查看连接

步骤**1** 在Loader页面,单击"管理连接"。

- 如果集群启用了Kerberos认证,则默认显示所有当前用户创建的连接,不支持显 示其他用户创建的连接。
- 如果集群未启用Kerberos认证,则显示集群中全部的Loader连接。
- 步骤**2** 在"Sqoop连接"中输入指定连接的名称,可以筛选该连接。

**----**结束

#### 编辑连接

- 步骤**1** 在Loader页面,单击"管理连接"。
- 步骤**2** 单击指定连接的名称,进入编辑页面。
- 步骤**3** 根据业务需要,修改连接配置参数。
- 步骤**4** 单击"测试"。

如果显示测试成功,则执行步骤**5**;如果显示不能连接至OBS Server,则需要重复步骤 **3**。

步骤**5** 单击"保存"。

如果某个Loader作业已集成一个Loader连接,那么编辑连接参数后可能导致Loader作 业运行效果也产生变化。

**----**结束

#### 删除连接

- 步骤**1** 在Loader页面,单击"管理连接"。
- 步骤**2** 在指定连接所在行,单击"删除"。
- 步骤3 在弹出的对话框窗口,单击"是,将其删除"。

如果某个Loader作业已集成一个Loader连接,那么该连接不可以被删除。

**----**结束

# <span id="page-2211-0"></span>**12.17.5 Loader** 作业源连接配置说明

# 基本介绍

Loader作业需要从不同数据源获取数据时,应该选择对应类型的连接,每种连接在该 场景中需要配置连接的属性。

本章节适用于MRS 3.x之前版本。

## **obs-connector**

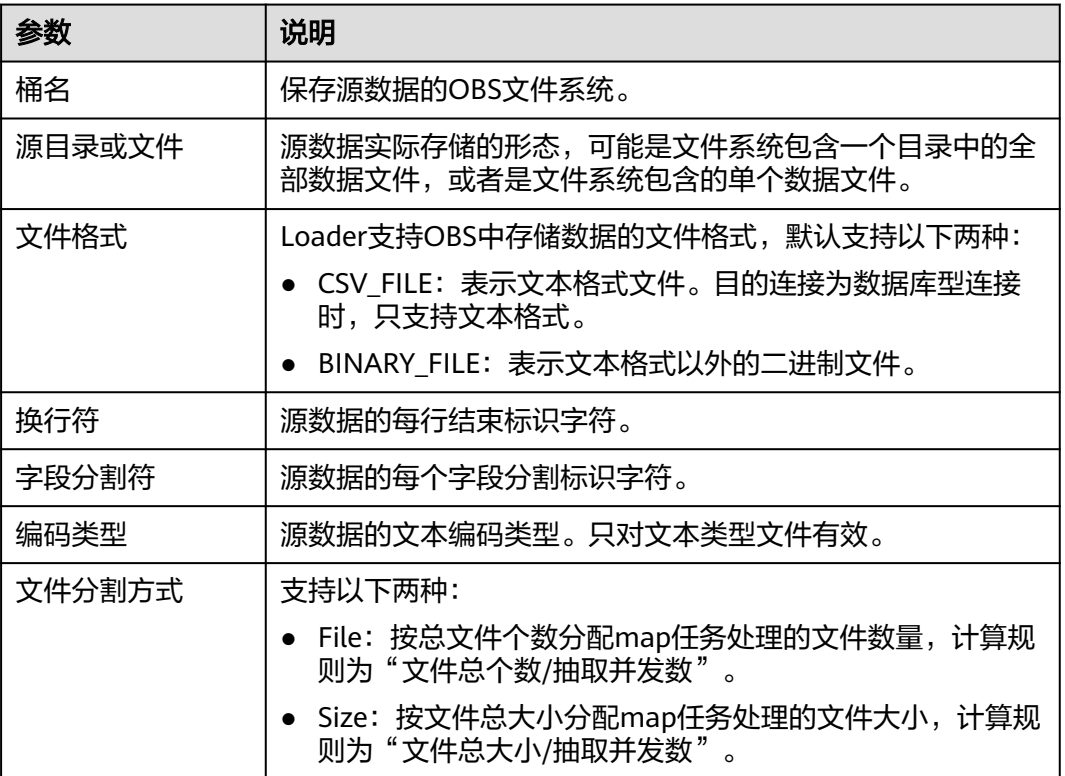

表 **12-279** obs-connector 数据源连接属性

## **generic-jdbc-connector**

表 **12-280** generic-jdbc-connector 数据源连接属性

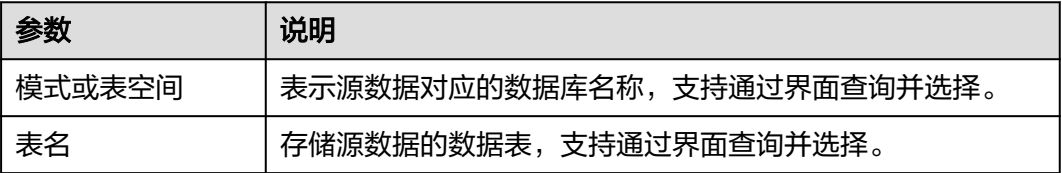

<span id="page-2212-0"></span>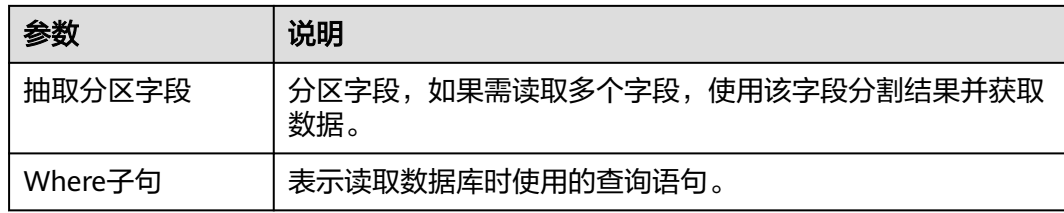

# **ftp-connector** 或 **sftp-connector**

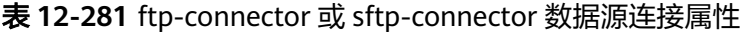

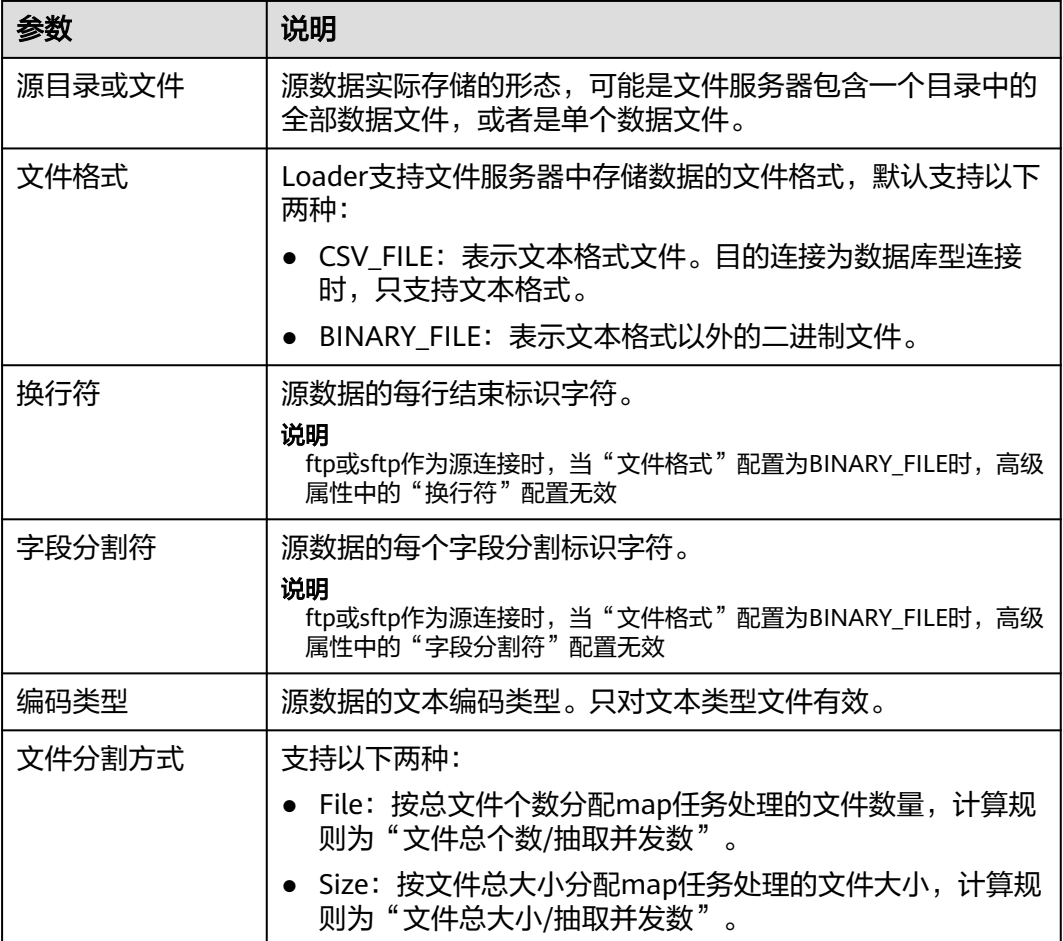

## **hbase-connector**

表 **12-282** hbase-connector 数据源连接属性

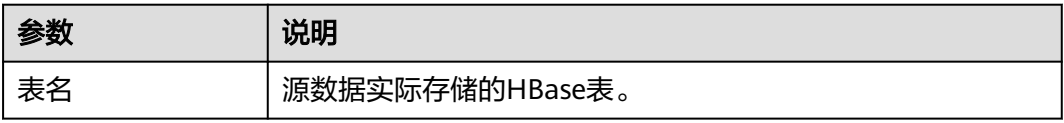

## <span id="page-2213-0"></span>**hdfs-connector**

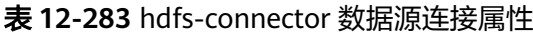

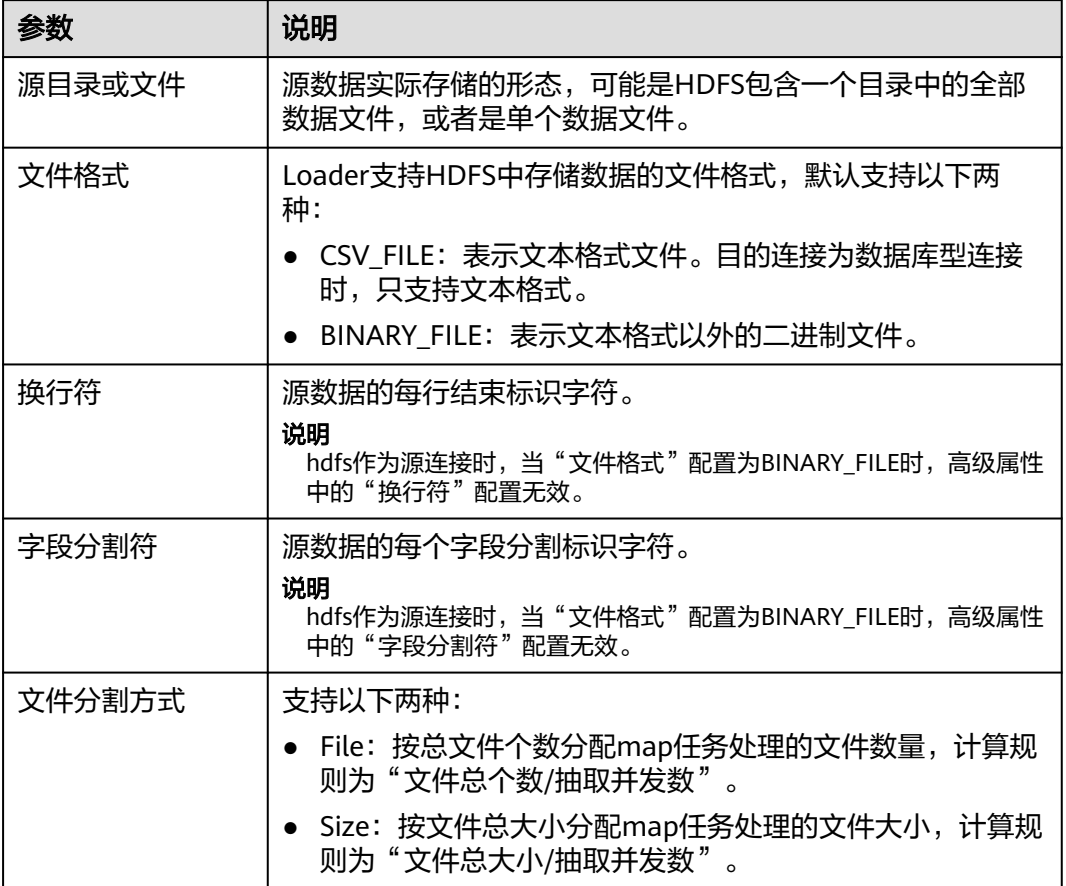

## **hive-connector**

表 **12-284** hive-connector 数据源连接属性

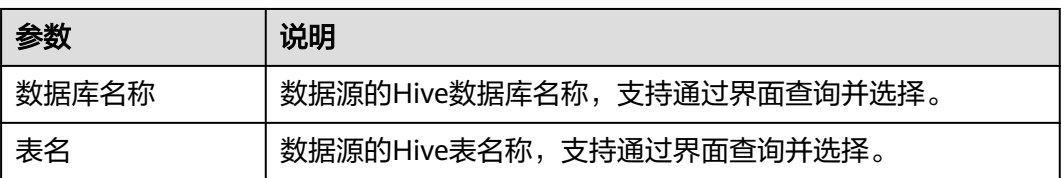

# **12.17.6 Loader** 作业目的连接配置说明

# 基本介绍

Loader作业需要将数据保存到不同目的存储位置时,应该选择对应类型的目的连接, 每种连接在该场景中需要配置连接的属性。

## **obs-connector**

表 **12-285** obs-connector 目的连接属性

| 参数    | 说明                                                                                                    |
|-------|----------------------------------------------------------------------------------------------------|
| 桶名    | 保存最终数据的OBS文件系统。                                                                                                   |
| 写入目录  | 最终数据在文件系统保存时的具体目录。必须指定一个目录。                                                                                       |
| 文件格式  | Loader支持OBS中存储数据的文件格式,默认支持以下两种:<br>• CSV_FILE: 表示文本格式文件。目的连接为数据库型连接<br>时,只支持文本格式。<br>BINARY_FILE: 表示文本格式以外的二进制文件。 |
| 换行符   | 最终数据的每行结束标识字符。                                                                                                    |
| 字段分割符 | 最终数据的每个字段分割标识字符。                                                                                                  |
| 编码类型  | 最终数据的文本编码类型。只对文本类型文件有效。                                                                                           |

# **generic-jdbc-connector**

表 **12-286** generic-jdbc-connector 目的连接属性

| 参数   | 说明            |
|------|---------------|
| 模式名称 | 保存最终数据的数据库名称。 |
| 表名   | 保存最终数据的数据表名称。 |

# **ftp-connector** 或 **sftp-connector**

表 **12-287** ftp-connector 或 sftp-connector 目的连接属性

| 参数   | 说明                                             |
|------|------------------------------------------------|
| 写入目录 | 最终数据在文件服务器保存时的具体目录。必须指定一个目<br>录。               |
| 文件格式 | Loader支持文件服务器中存储数据的文件格式,默认支持以下<br>两种:          |
|      | • CSV_FILE: 表示文本格式文件。目的连接为数据库型连接<br>时,只支持文本格式。 |
|      | BINARY_FILE: 表示文本格式以外的二进制文件。                   |

<span id="page-2215-0"></span>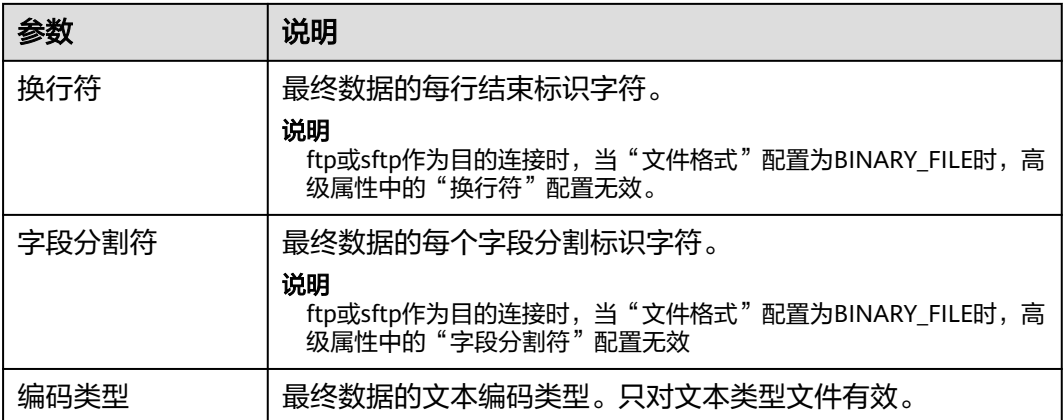

## **hbase-connector**

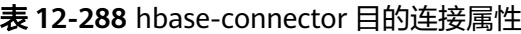

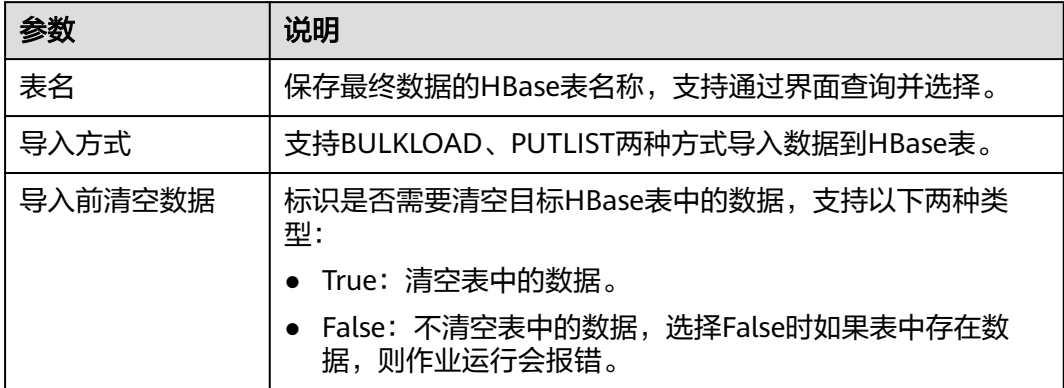

## **hdfs-connector**

表 **12-289** hdfs-connector 目的连接属性

| 参数   | 说明                                                        |
|------|-----------------------------------------------------------|
| 写入目录 | 最终数据在HDFS保存时的具体目录。必须指定一个目录。                               |
| 文件格式 | Loader支持HDFS中存储数据的文件格式, 默认支持以下两<br>种:                     |
|      | • CSV_FILE: 表示文本格式文件。目的连接为数据库型连接<br>时,只支持文本格式。            |
|      | • BINARY_FILE: 表示文本格式以外的二进制文件。                            |
| 压缩格式 | 文件在HDFS保存时的压缩行为。支持NONE、DEFLATE、<br>GZIP、BZIP2、LZ4和SNAPPY。 |

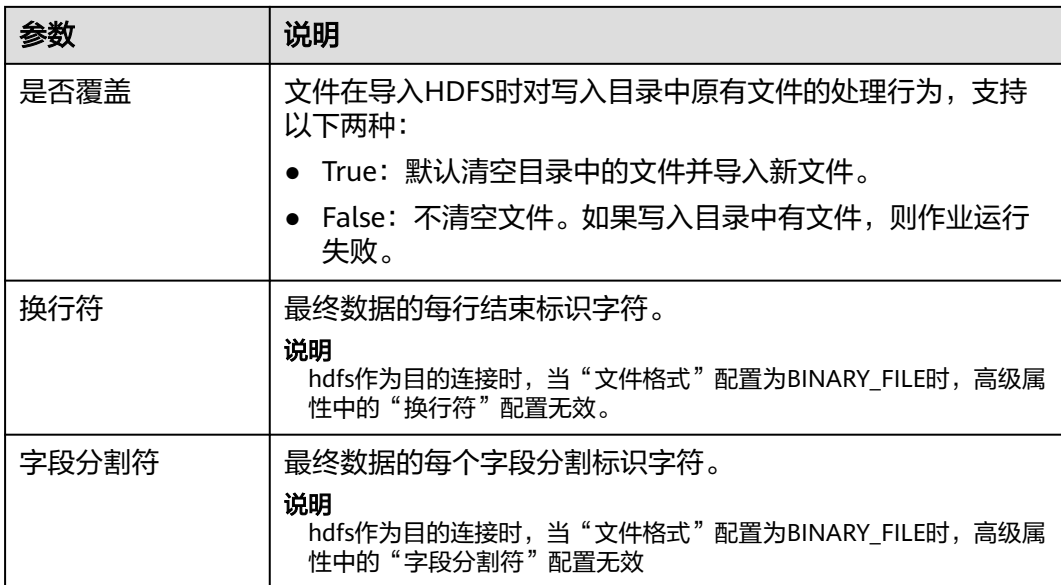

## **hive-connector**

表 **12-290** hive-connector 目的连接属性

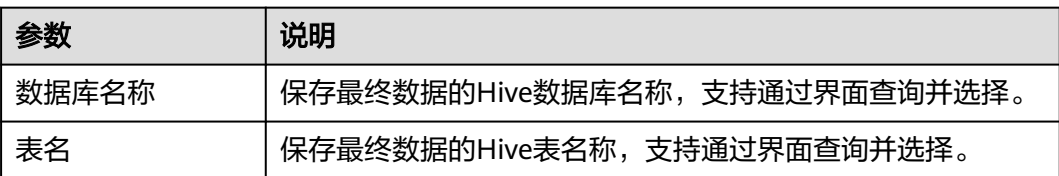

# **12.17.7** 管理 **Loader** 作业

## 操作场景

Loader页面支持创建、查看、编辑和删除作业。 本章节适用于MRS 3.x之前版本。

## 前提条件

已访问Loader页面,参见**Loader**[页面介绍。](#page-2207-0)

# 创建作业

- 步骤**1** 访问Loader页面,单击"新建作业"。
- 步骤**2** 在"基本信息"填写参数。
	- 1. 在"名称"填写一个作业的名称。
	- 2. 在"源连接"和"目的连接"选择对应的连接。
		- 选择某个类型的连接,表示从指定的源获取数据,并保存到目的位置。

#### 说明

如果没有需要的连接,可单击"添加新连接"。

步骤**3** 在"自"填写源连接的作业配置。

具体请参见**Loader**[作业源连接配置说明](#page-2211-0)。

步骤**4** 在"至"填写目的连接的作业配置。

具体请参见**Loader**[作业目的连接配置说明。](#page-2213-0)

步骤**5** 在"目的连接"是否选择了数据库类型的连接?

数据库类型的连接包含以下几种:

- generic-jdbc-connector
- hbase-connector
- hive-connector

"目的连接"选择数据库类型的连接时,还需要配置业务数据与数据库表字段的对应 关系:

- 是,请执行步骤**6**。
- 否,请执行步骤**7**。
- 步骤**6** 在"字段映射"填写字段对应关系。然后执行步骤**7**。

"字段映射"的对应关系,表示用户数据中每一列与数据库的表字段的匹配关系。

### 表 **12-291** "字段映射"属性

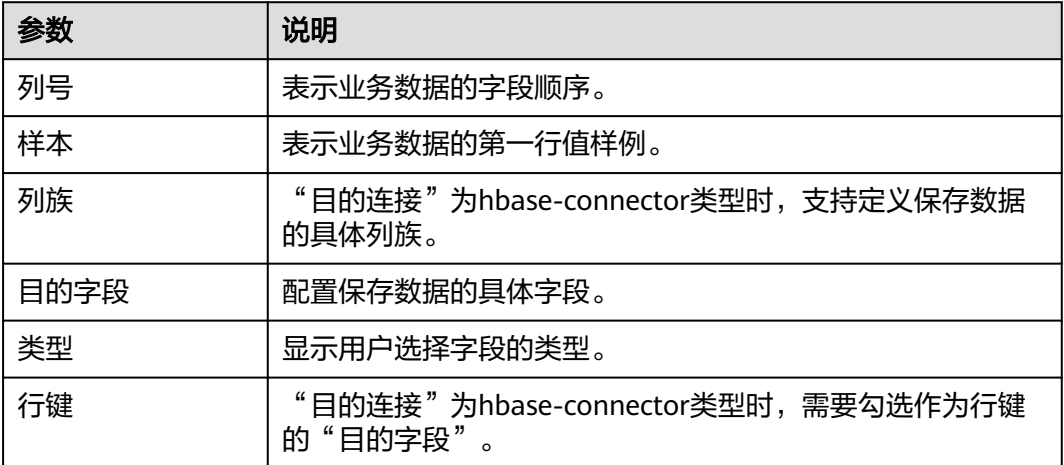

#### 说明

如果From是sftp/ftp/obs/hdfs等文件类型连接器,Field Mapping 样值取自文件第一行数据,需 要保证第一行数据是完整的,Loader作业不会抽取没有Mapping上的列。

步骤**7** 在"任务配置"填写作业的运行参数。

#### 表 **12-292** Loader 作业运行属性

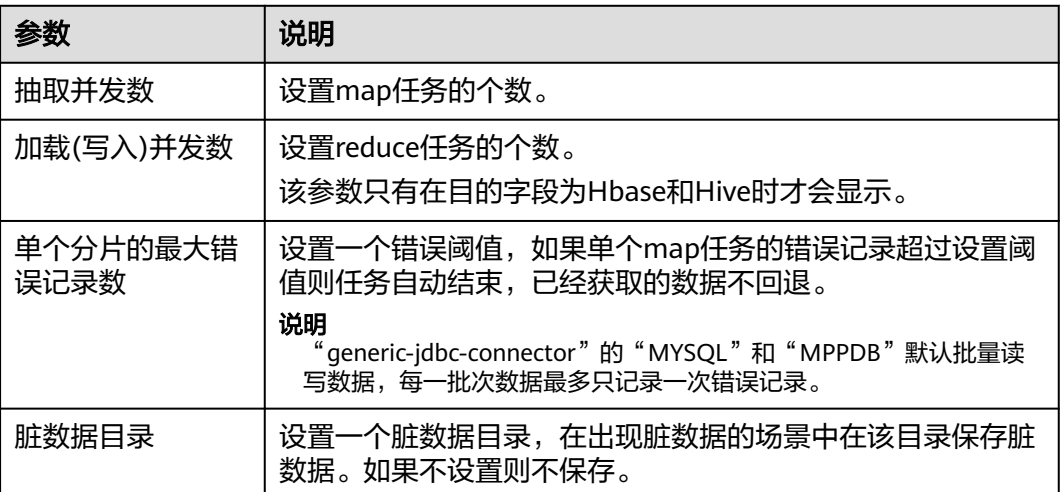

步骤**8** 单击"保存"。

**----**结束

## 查看作业

步骤**1** 访问Loader页面,默认显示Loader作业管理页面。

- 如果集群启用了Kerberos认证,则默认显示所有当前用户创建的作业,不支持显 示其他用户的作业。
- 如果集群未启用Kerberos认证,则显示集群中全部的作业。
- 步骤**2** 在"Sqoop作业"中输入指定作业的名称或连接类型,可以筛选该作业。
- 步骤**3** 单击"刷新列表",可以获取作业的最新状态。

**----**结束

### 编辑作业

- 步骤**1** 访问Loader页面,默认显示Loader作业管理页面。
- 步骤**2** 单击指定作业的名称,进入编辑页面。
- 步骤**3** 根据业务需要,修改作业配置参数。
- 步骤**4** 单击"保存"。
	- 说明

左侧导航栏支持作业的基本操作,包含"运行"、"复制"、"删除"、"激活"、"历史记 一般的就是关系…<br>录"和"显示作业JSON定义"。

#### **----**结束

## 删除作业

步骤**1** 访问Loader页面。

#### 步骤2 在指定作业所在行,单击**×**。

您还可以勾选一个或多个作业,单击作业列表右上方的"删除作业"。

步骤**3** 在弹出的对话框窗口,单击"是,将其删除"。

如果某个Loader作业正处于"运行中"的状态,则无法删除作业。

**----**结束

# **12.17.8** 准备 **MySQL** 数据库连接的驱动

## 操作场景

Loader作为批量数据导出的组件,可以通过关系型数据库导入、导出数据。

#### 前提条件

已准备业务数据。

## 操作步骤

#### **MRS 3.x**之前版本:

步骤1 从MySQL官网下载MySQL jdbc驱动程序"mysql-connector-java-5.1.21.jar",具体 MySQL jdbc驱动程序选择参见下表。

#### 表 **12-293** 版本信息

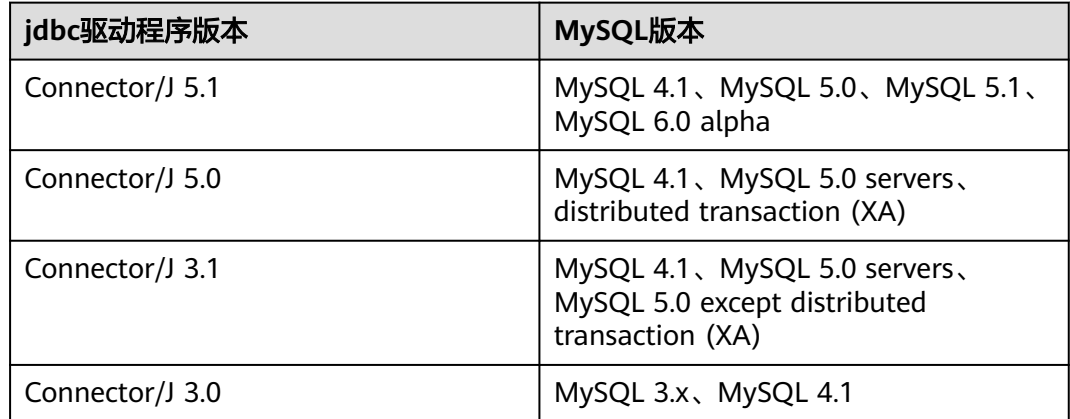

步骤**2** 将"mysql-connector-java-5.1.21.jar"上传至MRS master 主备节点loader安装目录

- 针对MRS 3.x之前版本,上传至"/opt/Bigdata/MRS\_XXX/install/FusionInsight-Sqoop-1.99.7/FusionInsight-Sqoop-1.99.7/server/jdbc/" 其中"XXX"为MRS版本号,请根据实际情况修改。
- 步骤**3** 修改"mysql-connector-java-5.1.21.jar"包属主为"omm:wheel"。

步骤**4** 修改配置文件"jdbc.properties"。

将"MYSQL"的键值修改为上传的jdbc驱动包名"mysql-connectorjava-5.1.21.jar",例如:MYSQL=mysql-connector-java-5.1.21.jar。 步骤**5** 重启Loader服务。

**----**结束

**MRS 3.x**及之后版本:

修改关系型数据库对应的驱动jar包文件权限。

步骤**1** 登录Loader服务的主备管理节点,获取关系型数据库对应的驱动jar包保存在Loader服 务主备节点的lib路径: "\${BIGDATA\_HOME}/FusionInsight\_Porter\_8.1.0.1/install/ FusionInsight-Sqoop-1.99.3/FusionInsight-Sqoop-1.99.3/server/webapps/loader/ WEB-INF/ext-lib"。

说明

此处版本号8.1.0.1为示例,具体以实际环境的版本号为准。

步骤**2** 使用**root**用户在Loader服务主备节点分别执行以下命令修改权限:

cd \${BIGDATA\_HOME}/FusionInsight\_Porter\_8.1.0.1/install/FusionInsight-**Sqoop-1.99.3/FusionInsight-Sqoop-1.99.3/server/webapps/loader/WEB-INF/ ext-lib**

**chown omm:wheel** jar包文件名

**chmod 600** jar包文件名

步骤**3** 登录FusionInsight Manager系统,选择"集群 > 待操作集群名称 > 服务 > Loader > 更多 > 重启服务"输入管理员密码重启Loader服务。

**----**结束

# **12.17.9 Loader** 日志介绍

### 日志描述

日志存储路径: Loader相关日志的默认存储路径为"/var/log/Bigdata/loader/日志分 类"。

- runlog: "/var/log/Bigdata/loader/runlog" (运行日志)
- scriptlog: "/var/log/Bigdata/loader/scriptlog/" (脚本的执行日志)
- catalina: "/var/log/Bigdata/loader/catalina" (tomcat的启停日志)
- audit: "/var/loq/Bigdata/loader/audit" (审计日志)

#### 日志归档规则:

Loader的运行日志和审计日志,启动了自动压缩归档功能,默认情况下,当日志大小 超过10MB的时候,会自动压缩,压缩后的日志文件名规则为:"<原有日志名>-<yyyy-mm-dd\_hh-mm-ss>.[编号].log.zip"。最多保留最近的20个压缩文件,压缩文 件保留个数可以在Manager界面中配置。

#### 表 **12-294** Loader 日志列表

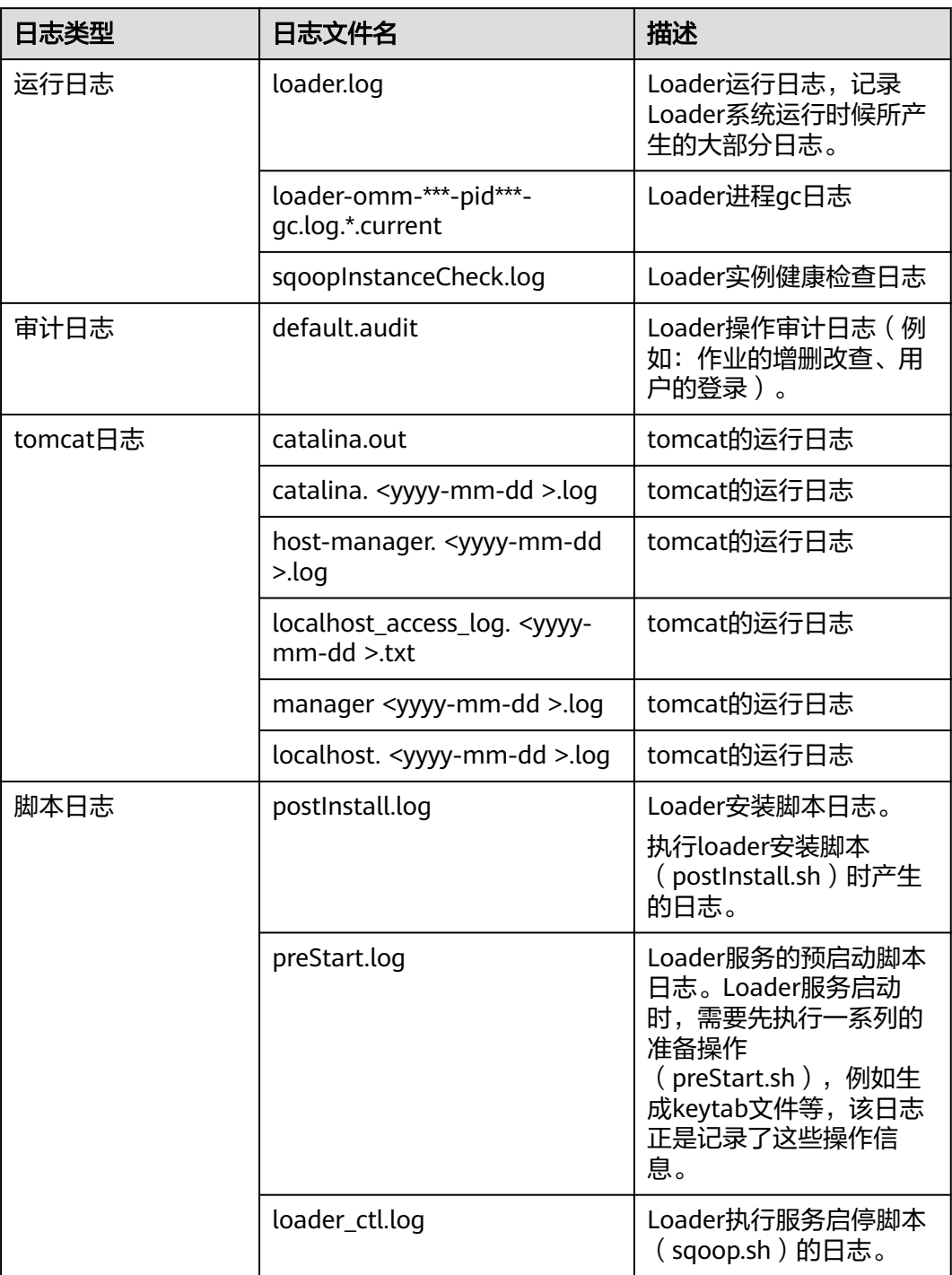

# 日志级别

Loader中提供了如表**[12-295](#page-2222-0)**所示的日志级别,日志级别优先级从高到低分别是 ERROR、WARN、INFO、DEBUG,程序会打印高于或等于所设置级别的日志,设置 的日志等级越高,打印出来的日志就越少。

#### <span id="page-2222-0"></span>表 **12-295** 日志级别

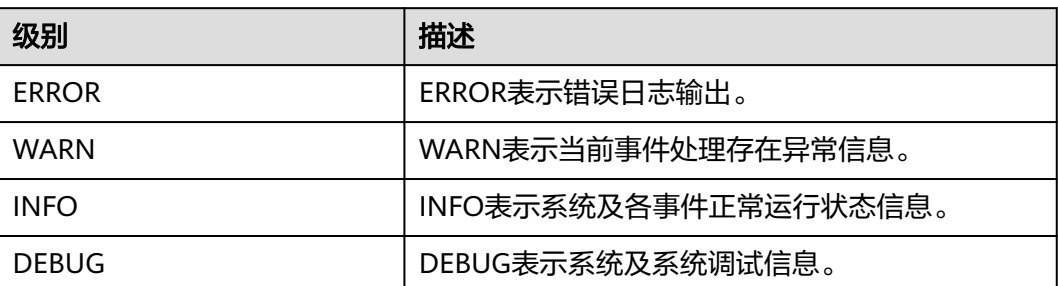

如果您需要修改日志级别,请执行如下操作:

- 步骤1 请参[考修改集群服务配置参数](#page-2580-0),进入Loader的"全部配置"页面。
- 步骤**2** 左边菜单栏中选择所需修改的角色所对应的日志菜单。
- 步骤**3** 选择所需修改的日志级别。
- 步骤4 保存配置, 在弹出窗口中单击"确定"使配置生效。

#### 说明

配置完成后即生效,不需要重启服务。

#### **----**结束

## 日志格式

Loader的日志格式如下所示:

#### 表 **12-296** 日志格式

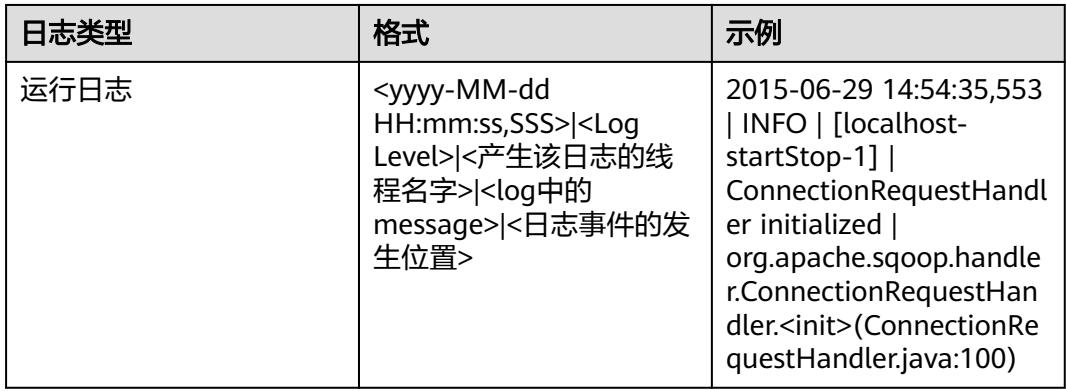

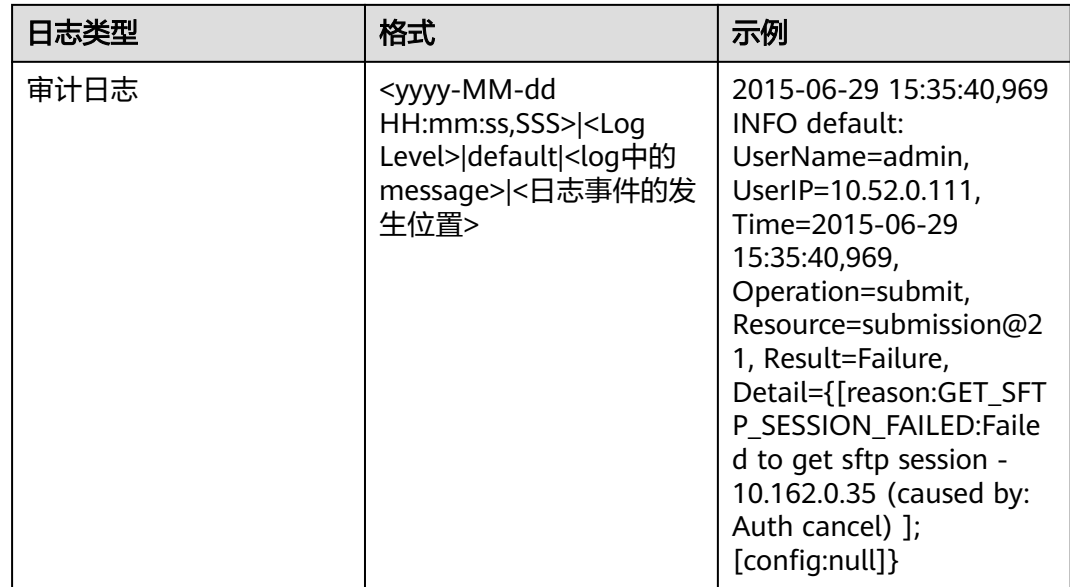

# **12.17.10** 样例:通过 **Loader** 将数据从 **OBS** 导入 **HDFS**

## 操作场景

用户需要将大量数据从集群外导入集群内的时候,可以选择从OBS导入到HDFS的方 式。

## 前提条件

- 已准备业务数据。
- 已创建分析集群。

## 操作步骤

- 步骤**1** 将业务数据上传到用户的OBS文件系统。
- 步骤**2** 获取用户的AK/SK信息,然后创建一个OBS连接和一个HDFS连接。 具体可参见**Loader**[连接配置说明。](#page-2207-0)
- 步骤**3** 访问Loader页面。
	- 如果是启用了Kerberos认证的分析集群,可参见访问**Hue**的**[WebUI](#page-2103-0)**。
- 步骤**4** 单击"新建作业"。
- 步骤**5** 在"基本信息"填写参数。
	- 1. 在"名称"填写一个作业的名称。例如"obs2hdfs"。
	- 2. 在"源连接"选择已创建的OBS连接。
	- 3. "目的连接"选择已创建的HDFS连接。
- 步骤**6** 在"自"填写源连接参数。
	- 1. 在"桶名"填写业务数据所保存的OBS文件系统名称。
- 2. 在"源目录或文件"填写业务数据在文件系统的具体位置。 如果是单个文件,需要填写包含文件名的完整路径。如果是目录,填写目录的完 整路径
- 3. "文件格式"填写业务数据文件的类型。

可参见**[obs-connector](#page-2211-0)**。

- 步骤**7** 在"至"填写目的连接参数。
	- 1. 在"定入目录"填写业务数据在HDFS要保存的目录名称。 如果是启用Kerberos认证的集群,当前访问Loader的用户对保存数据的目录需要 有写入权限。
	- 2. 在"文件格式"填写业务数据文件的类型。 需要与步骤**6.3**的类型对应。
	- 3. 在"压缩格式"填写一种压缩的算法。例如选择不压缩"NONE"。
	- 4. 在"是否覆盖"选择已有文件的处理方式, 选择"True"。
	- 5. 单击"显示高级属性",在"换行符"填写业务数据保存时,系统填充的换行字 符。
	- 6. 在"字段分割符"填写业务数据保存时,系统填充的分割字符。

可参见**[hdfs-connector](#page-2215-0)**。

步骤**8** 在"任务配置"填写作业的运行参数。

- 1. 在"抽取并发数"填写map任务的个数。
- 2. 在"加载(写入)并发数"填写reduce任务的个数。 目的连接为HDFS连接时, 不显示"加载(写入)并发数"参数。
- 3. "单个分片的最大错误记录数"填写错误记录阈值。
- 4. 在"脏数据目录"填写一个脏数据的保存位置,例如"/user/sqoop/obs2hdfsdd"。
- 步骤**9** 单击"保存并运行"。

在"管理作业界面",查看作业运行结果。可以单击"刷新列表"获取作业的最新状 态。

#### **----**结束

# **12.17.11 Loader** 常见问题

## **12.17.11.1 IE 10&IE 11** 浏览器无法保存数据

问题

通过IE 10&IE 11浏览器访问Loader界面,提交数据后,会报错。

### 回答

● 现象

保存提交数据,出现类似报错:Invalid query parameter jobgroup id. cause: [jobgroup]。

● 原因

IE 11浏览器的某些版本在接收到HTTP 307响应时,会将POST请求转化为GET请 求,从而使得POST数据无法下发到服务端。

● 解决建议 使用Google Chrome浏览器。

## **12.17.11.2** 将 **Oracle** 数据库中的数据导入 **HDFS** 时各连接器的区别

## 问题

使用Loader将Oracle数据库中的数据导入到HDFS中时,可选择的连接器有genericjdbc-connector、oracle-connector、oracle-partition-connector三种,要怎么选?有 什么区别?

## 答案

generic-jdbc-connector

使用JDBC方式从Oracle数据库读取数据,适用于支持JDBC的数据库。

在这种方式下,Loader加载数据的性能受限于分区列的数据分布是否均匀。当分 区列的数据偏斜(数据集中在一个或者几个值)时,个别Map需要处理绝大部分 数据,进而导致索引失效,造成SQL查询性能急剧下降。

generic-jdbc-connector支持视图的导入导出,而oracle-partition-connector和 oracle-connector暂不支持,因此导入视图只能选择该连接器。

oracle-partition-connector和oracle-connector

这两种连接器都支持按照Oracle的ROWID进行分区(oracle-partition-connector 是自研, oracle-connector是社区开源版本), 二者的性能较为接近。

oracle-connector需要的系统表权限较多,下面是各自需要的系统表,需要赋予读 权限。

- oracle-connector: dba\_tab\_partitions、dba\_constraints、dba\_tables、 dba segments、v\$version、dba objects、v\$instance、SYS\_CONTEXT函 数、dba\_extents、dba\_tab\_subpartitions。
- oracle-partition-connector: DBA\_OBJECTS、DBA\_EXTENTS。

相比于generic-jdbc-connector, oracle-partition-connector和oracle-connector 具有以下优点:

- a. 负载均匀,数据分片的个数和范围与源表的数据无关,而是由源表的存储结 构(数据块)确定,颗粒度可以达到"每个数据块一个分区"。
- b. 性能稳定,完全消除"数据偏斜"和"绑定变量窥探"导致的"索引失 效"。
- c. 查询速度快,数据分片的查询速度比用索引快。
- d. 水平扩展性好,如果数据量越大,产生的分片就越多,所以只要增加任务的 并发数,就可以获得较理想的性能;反之,减少任务并发数,就可以节省资 源。
- e. 简化数据分片逻辑,不需要考虑"精度丢失"、"类型兼容"和"绑定变 量"等问题。
- f. 易用性得到增强,用户不需要专门为Loader创建分区列、分区表。

# **12.18** 使用 **Mapreduce**

# **12.18.1** 配置日志归档和清理机制

## 配置场景

执行一个MapReduce应用会产生两种类型日志文件:作业日志和任务日志。

- 作业日志由MRApplicationMaster产生,详细记录了作业启动时间、运行时间, 每个任务启动时间、运行时间、Counter值等信息。此日志内容被HistoryServer解 析以后用于查看作业执行的详细信息。
- **任务日志记录了每个运行在Container中的任务输出的日志信息。默认情况下,任** 务日志只会存放在各NodeManager的本地磁盘上。打开日志聚合功能后, NodeManager会在作业运行完成后将本地的任务日志进行合并,写入到HDFS 中。

由于MapReduce的作业日志和任务日志(聚合功能开启的情况下)都保存在HDFS 上。对于计算任务量大的集群,如果不进行合理的配置对日志文件进行定期归档和删 除,日志文件将占用HDFS大量内存空间,增加集群负载。

日志归档是通过Hadoop Archives功能实现的, Hadoop Archives启动的并行归档任务 数(Map数)与待归档的日志文件总大小有关。计算公式为:并行归档任务数=待归档 的日志文件总大小/归档文件大小。

## 配置描述

进入Mapreduce服务参数"全部配置"界面,具体操作请参考<mark>修改集群服务配置参数</mark> 章节。

在搜索框中输入参数名称。同时需要在Mapreduce客户端节点的"*客户端安装目录*/ HDFS/hadoop/etc/hadoop/"路径下的"mapred-site.xml"配置文件中进行如下配 置。

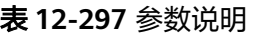

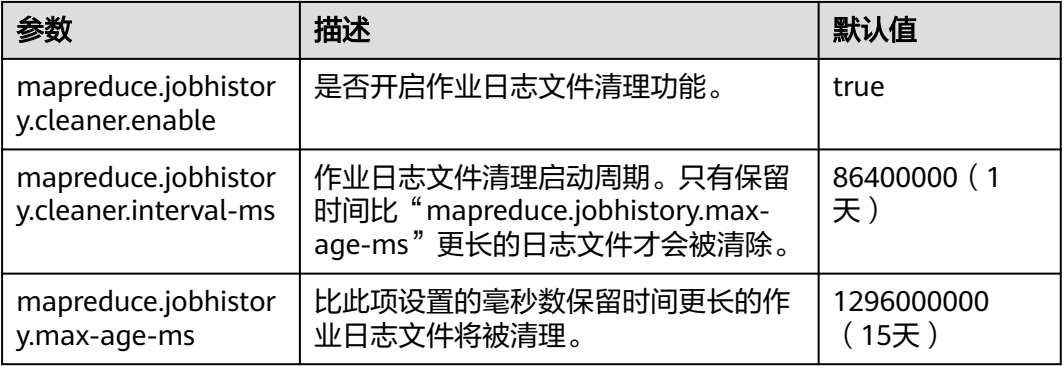

您可以在ResourceManager、NodeManager、MapReduce的JobHistoryServer各节点 的"yarn-site.xml"配置文件中进行如下配置,其中yarn.nodemanager.remote-applog-dir和yarn.nodemanager.remote-app-log-archive-dir这两个参数还需要在YARN的 客户端进行配置,且在ResourceManager、NodeManager和MapReduce HistoryServer各节点的配置与在YARN的客户端的配置必须一致。

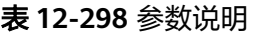

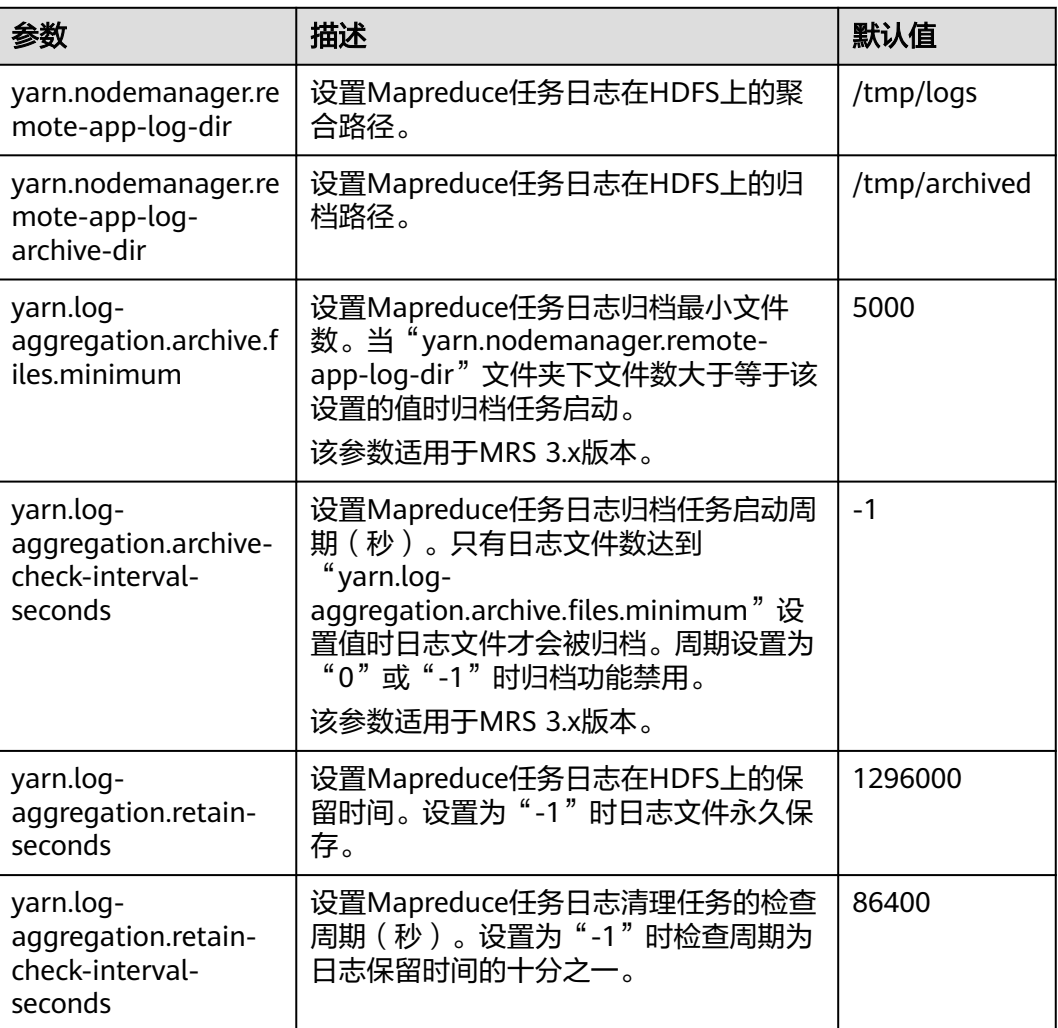

# **12.18.2** 降低客户端应用的失败率

## 配置场景

当网络不稳定或者集群IO、CPU负载过高的情况下,通过调整如下参数值,降低客户 端应用的失败率,保证应用的正常运行。

## 配置描述

在客户端的"mapred-site.xml"配置文件中调整如下参数。

### 说明

"mapred-site.xml"配置文件在客户端安装路径的conf目录下,例如"/opt/client/Yarn/ config"。

#### 表 **12-299** 参数说明

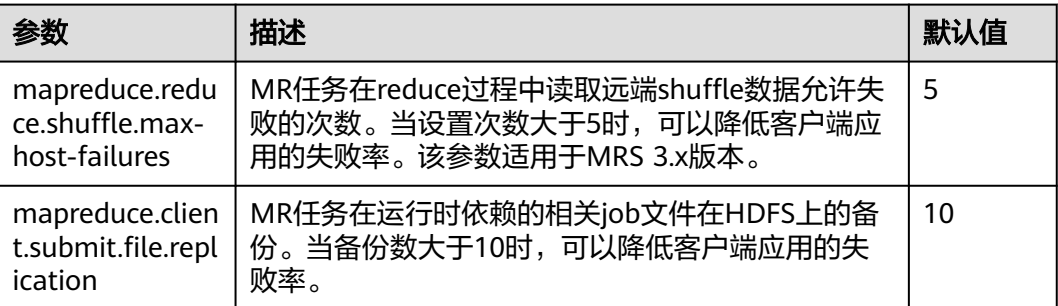

# **12.18.3** 将 **MR** 任务从 **Windows** 上提交到 **Linux** 上运行

### 配置场景

用户将MapReduce任务从Windows上提交到Linux上运行,则"mapreduce.appsubmission.cross-platform"参数值需配置为"true"。若集群无此参数,或参数值为 "false",则表示集群不支持此功能,需要按照如下操作增加该参数或修改参数值进 行开启。

#### 说明

本章节操作适用于MRS 3.x及之后版本。

### 配置描述

在客户端的"mapred-site.xml"配置文件中进行如下配置。"mapred-site.xml"配置 文件在客户端安装路径的config目录下,例如"/opt/client/Yarn/config"。

#### 表 **12-300** 参数说明

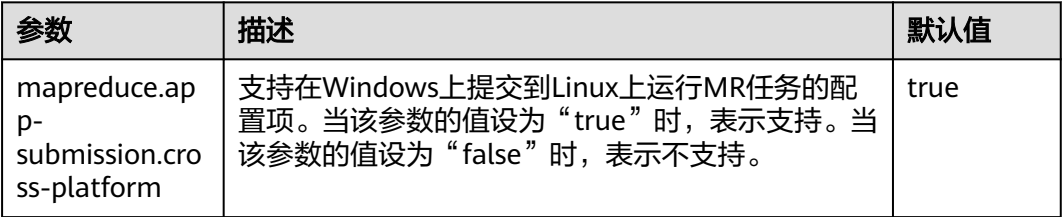

# **12.18.4** 配置使用分布式缓存

### 配置场景

#### 说明

本章节操作适用于MRS 3.x及之后版本。

分布式缓存在两种情况下非常有用。

#### 滚动升级

在升级过程中,应用程序必须保持文字内容(jar文件或配置文件)不变。而这些内容 并非基于当前版本的YARN,而是要基于其提交时的版本。这是一个具有挑战性的问 题。一般情况下,应用程序(例如MapReduce、Hive、Tez等)需要进行完整的本地 安装,将库安装至所有的集群机器(客户端及服务器端机器)中。当集群内开始进行 滚动升级或降级时,本地安装的库的版本必然会在应用运行过程时发生改变。在滚动 升级过程中,首先只会对少数NodeManager进行升级,这些NodeManager会获得新 版本的软件。这导致了行为的不一致,并可能发生运行时错误。

#### 同时存在多个**YARN**版本

集群管理员可能会在一个集群内运行使用多个版本YARN及Hadoop jars的任务。这在 当前很难实现,因为jars已被本地化且只有一个版本。

MapReduce应用框架可以通过分布式缓存进行部署,且无需依赖安装中复制的静态版 本。因此,可以在HDFS中存放多版本的Hadoop,并通过配置"mapred-site.xml"文 件指定任务默认使用的版本。只需设置适当的配置属性,用户就可以运行不同版本的 MapReduce,而无需使用部署在集群中的版本。

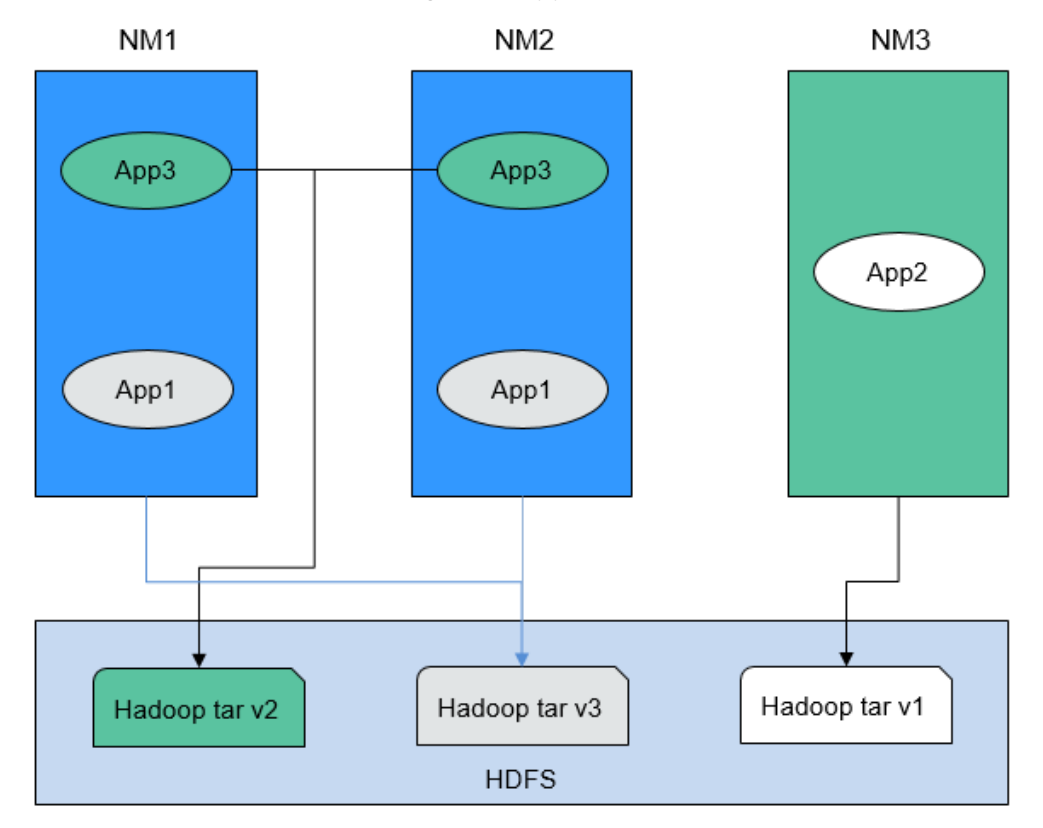

图 **12-35** 具有多个版本 NodeManagers 及 Applications 的集群

在图**12-35**中:可以看出,应用程序可以使用HDFS中的Hadoop jars,而无需使用本地 版本。因此在滚动升级中,即使NodeManager已经升级,应用程序仍然可以运行旧版 本的Hadoop。

## 配置描述

步骤**1** 首先,需要将指定版本的MapReduce tar包存放至HDFS中应用程序可以访问的目录 下,如下所示:

\$HADOOP\_HOME**/bin/hdfs dfs -put** hadoop-x.tar.gz /mapred/framework/

#### 步骤**2** 根据表**12-301**,对"mapred-site.xml"文件中的参数进行设置。

#### 表 **12-301** 分布式缓存相关参数

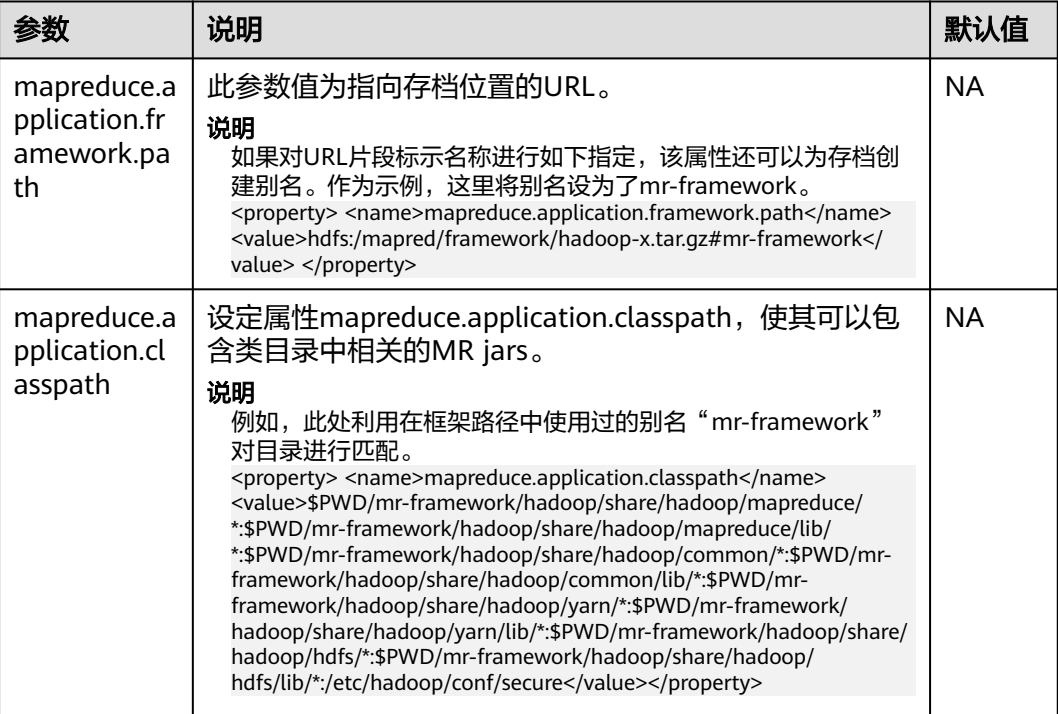

可以将多个版本的MR tarball上传至HDFS。不同的"mapred-site.xml"文件可以指向 不同的位置。用户在此之后可以针对特定的"mapred-site.xml"文件运行任务。以下 是一个针对x版本的MR tarball运行MR任务的例子:

**hadoop jar** share/hadoop/mapreduce/hadoop-mapreduce-examples-\*.jar pi **-conf etc/hadoop-x/mapred-site.xml** 10 10

**----**结束

# **12.18.5** 配置 **MapReduce shuffle address**

#### 配置场景

当MapReduce shuffle服务启动时,它尝试基于localhost绑定IP。如果需要 MapReduce shuffle服务去连接特定IP, 那么没有可用的配置。下面的描述允许您配置 连接到特定的IP。

## 配置描述

当需要MapReduce shuffle服务绑定特定IP时,需要在NodeManager实例所在节点的 配置文件"mapred-site.xml"中设置下面的参数。

#### 表 **12-302** 参数描述

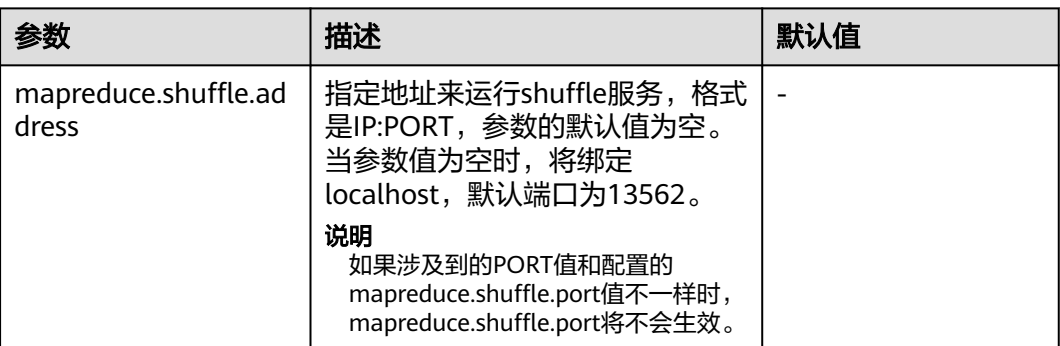

# **12.18.6** 配置集群管理员列表

### 配置场景

该功能主要用于指定MapReduce集群管理员。

其中,管理员列表由参数"mapreduce.cluster.administrators"指定,集群管理员 admin具有所有可以操作的权限。

## 配置描述

进入Mapreduce服务参数"全部配置"界面,在搜索框中输入参数名称。具体操作请 多考[修改集群服务配置参数章](#page-2580-0)节。

#### 表 **12-303** 参数描述

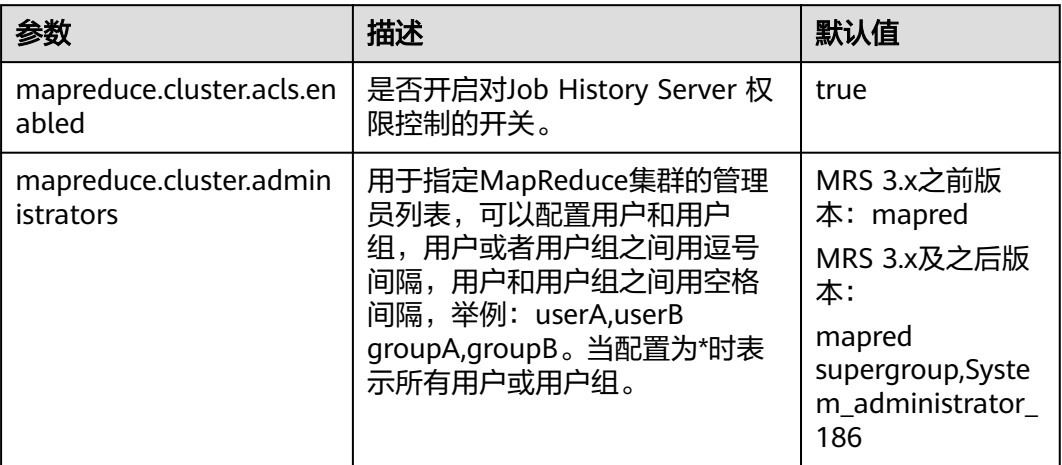

# **12.18.7 MapReduce** 日志介绍

## 日志描述

日志默认存储路径:
- JobhistoryServer: "/var/log/Bigdata/mapreduce/jobhistory" (运行日志), "/var/log/Bigdata/audit/mapreduce/jobhistory"(审计日志)
- Container: "/srv/BigData/hadoop/data1/nm/containerlogs/application \$ {appid}/container\_{\$contid}"

### 说明

运行中的任务日志存储在以上路径中,运行结束后会基于YARN的配置是否汇聚到HDFS目录 中,详情请参见**Yarn**[常用参数。](#page-2520-0)

### 日志归档规则:

MapReduce的日志启动了自动压缩归档功能,缺省情况下,当日志大小超过50MB的 时候,会自动压缩,压缩后的日志文件名规则为: "<*原有日志名*>-<yyyy-mmdd\_hh-mm-ss>.[*编号*].log.zip"。最多保留最近的100个压缩文件,压缩文件保留个数 可以在参数配置界面中配置。

在MapReduce服务中,JobhistoryServer会定时去清理HDFS上存储的旧的日志文件 (默认目录为HDFS文件系统中的"/mr-history/done"),具体清理的时间间隔参数 配置为mapreduce.jobhistory.max-age-ms, 默认值为1296000000, 即15天。

| 日志类型 | 日志文件名                                                                                         | 描述                      |
|------|-----------------------------------------------------------------------------------------------|-------------------------|
| 运行日志 | jhs-daemon-start-stop.log                                                                     | 守护进程 (Daemon)的<br>启动日志。 |
|      | hadoop- <ssh_user>-<br/>jhshadaemon-<br/><hostname>.loq</hostname></ssh_user>                 | 守护进程 (Daemon)的<br>运行日志。 |
|      | hadoop- <ssh user="">-<br/><process_name>-<br/><hostname>.out</hostname></process_name></ssh> | MR运行环境信息日志。             |
|      | historyserver- <ssh_user>-<br/><date>-<pid>-gc.log</pid></date></ssh_user>                    | MR服务垃圾回收日志。             |
|      | jhs-haCheck.log                                                                               | MR实例主备状态检查日<br>志。       |
|      | yarn-start-stop.log                                                                           | MR服务启停操作日志。             |
|      | yarn-prestart.log                                                                             | MR服务启动前集群操作的<br>记录日志。   |
|      | yarn-postinstall.log                                                                          | MR服务安装后启动前的工<br>作日志。    |
|      | yarn-cleanup.log                                                                              | MR服务卸载时候的清理日<br>志。      |
|      | mapred-service-check.log                                                                      | MR服务健康状态检测日<br>志。       |
|      | container_{\$contid}                                                                          | Container日志。            |

表 **12-304** MR 日志列表

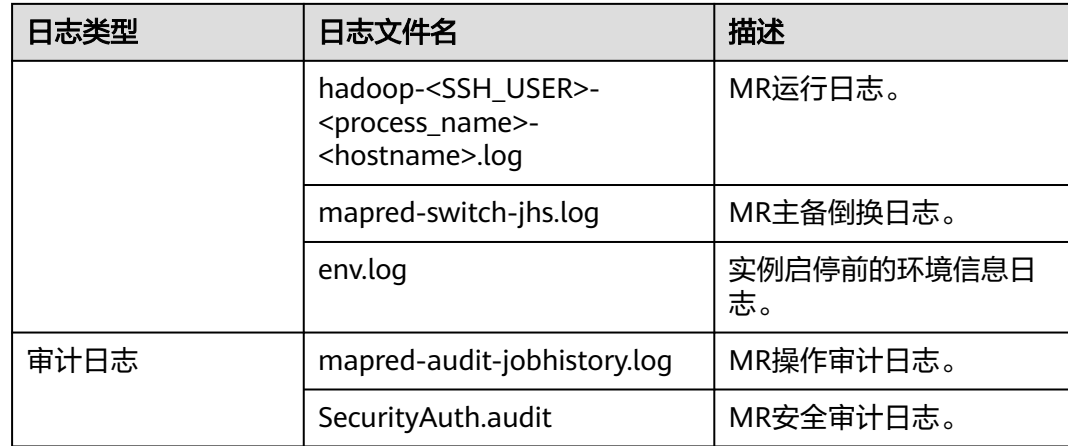

## 日志级别

MapReduce中提供了如表**12-305**所示的日志级别。其中日志级别优先级从高到低分别 是FATAL、ERROR、WARN、INFO、DEBUG。程序会打印高于或等于所设置级别的日 志,设置的日志等级越高,打印出来的日志就越少。

### 表 **12-305** 日志级别

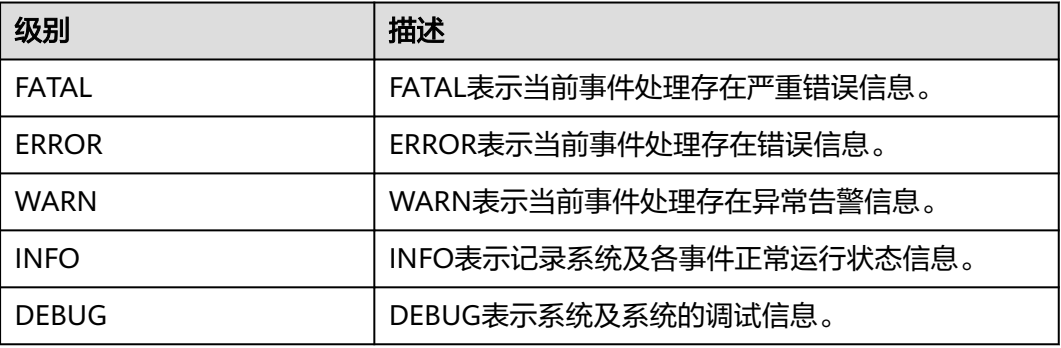

如果您需要修改日志级别,请执行如下操作:

- 步骤1 进入MapReduce服务参数"全部配置"界面,具体操作请参考<mark>[修改集群服务配置参](#page-2580-0)</mark> [数](#page-2580-0)。
- 步骤**2** 左边菜单栏中选择所需修改的角色所对应的日志菜单。
- 步骤**3** 选择所需修改的日志级别。
- 步骤4 保存配置, 在弹出窗口中单击"确定"使配置生效。

说明

配置完成后立即生效,不需要重启服务。

**----**结束

## 日志格式

MapReduce日志格式如下所示:

### 表 **12-306** 日志格式

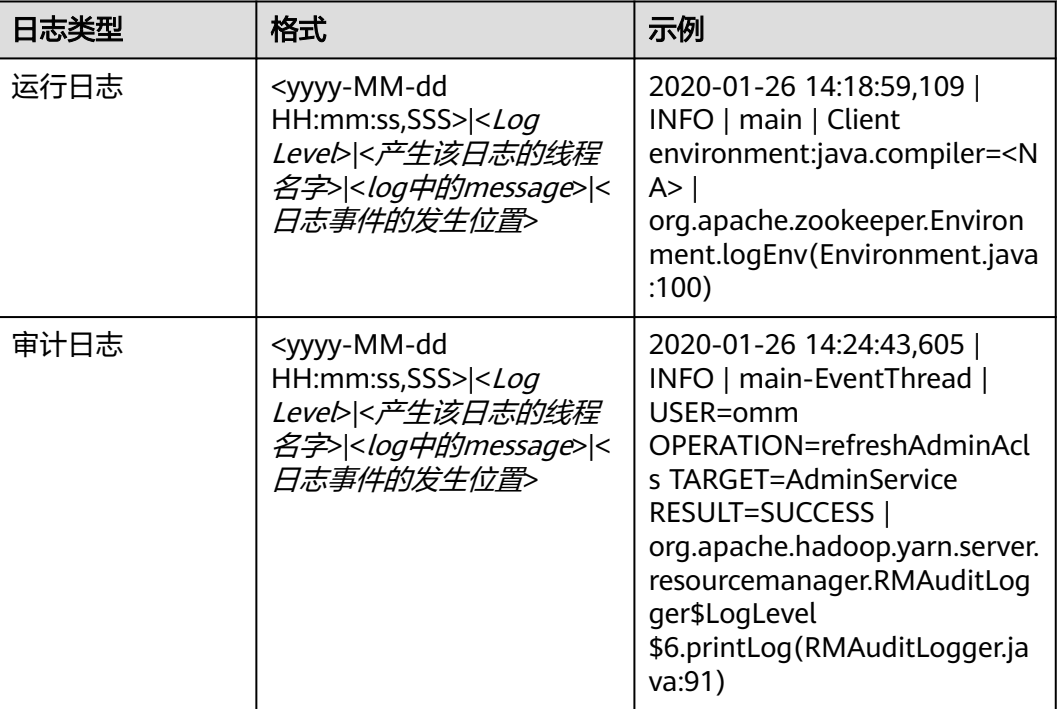

# **12.18.8 MapReduce** 性能调优

# **12.18.8.1** 多 **CPU** 内核下的调优配置

## 操作场景

当CPU内核数很多时,如CPU内核为磁盘数的3倍时的调优配置。

## 操作步骤

以下参数有如下两个配置入口:

- 服务器端配置 进入Yarn服务参数"全部配置"界面,在搜索框中输入参数名称。具体操作请参 [考修改集群服务配置参数](#page-2580-0)章节。
- 客户端配置 直接在客户端中修改相应的配置文件。

### 说明

- HDFS客户端配置文件路径: 客户端安装目录/HDFS/hadoop/etc/hadoop/hdfssite.xml。
- Yarn客户端配置文件路径: *客户端安装目录*/HDFS/hadoop/etc/hadoop/yarnsite.xml。
- MapReduce客户端配置文件路径: 客户端安装目录/HDFS/hadoop/etc/hadoop/ mapred-site.xml。

# 表 **12-307** 多 CPU 内核设置

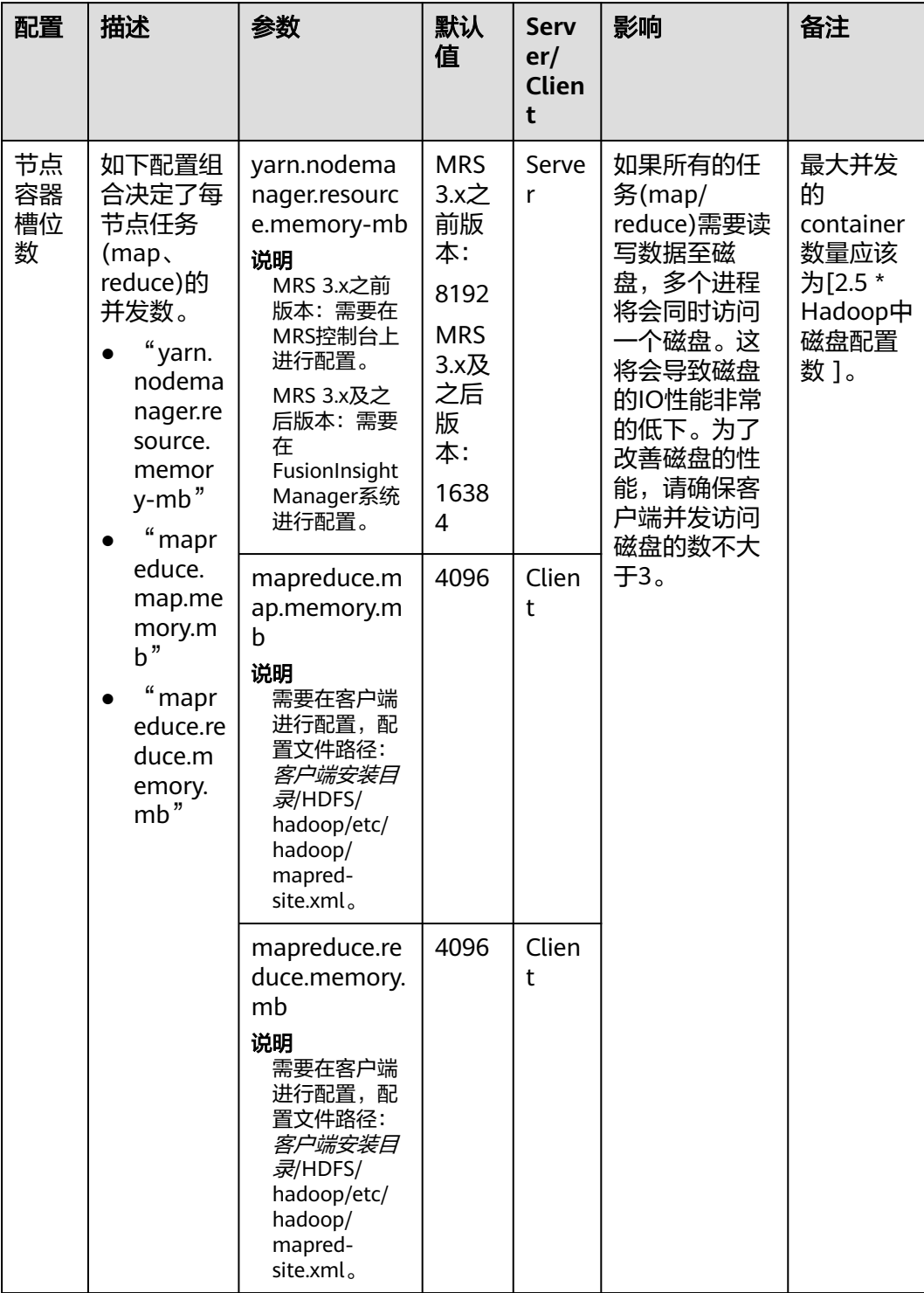

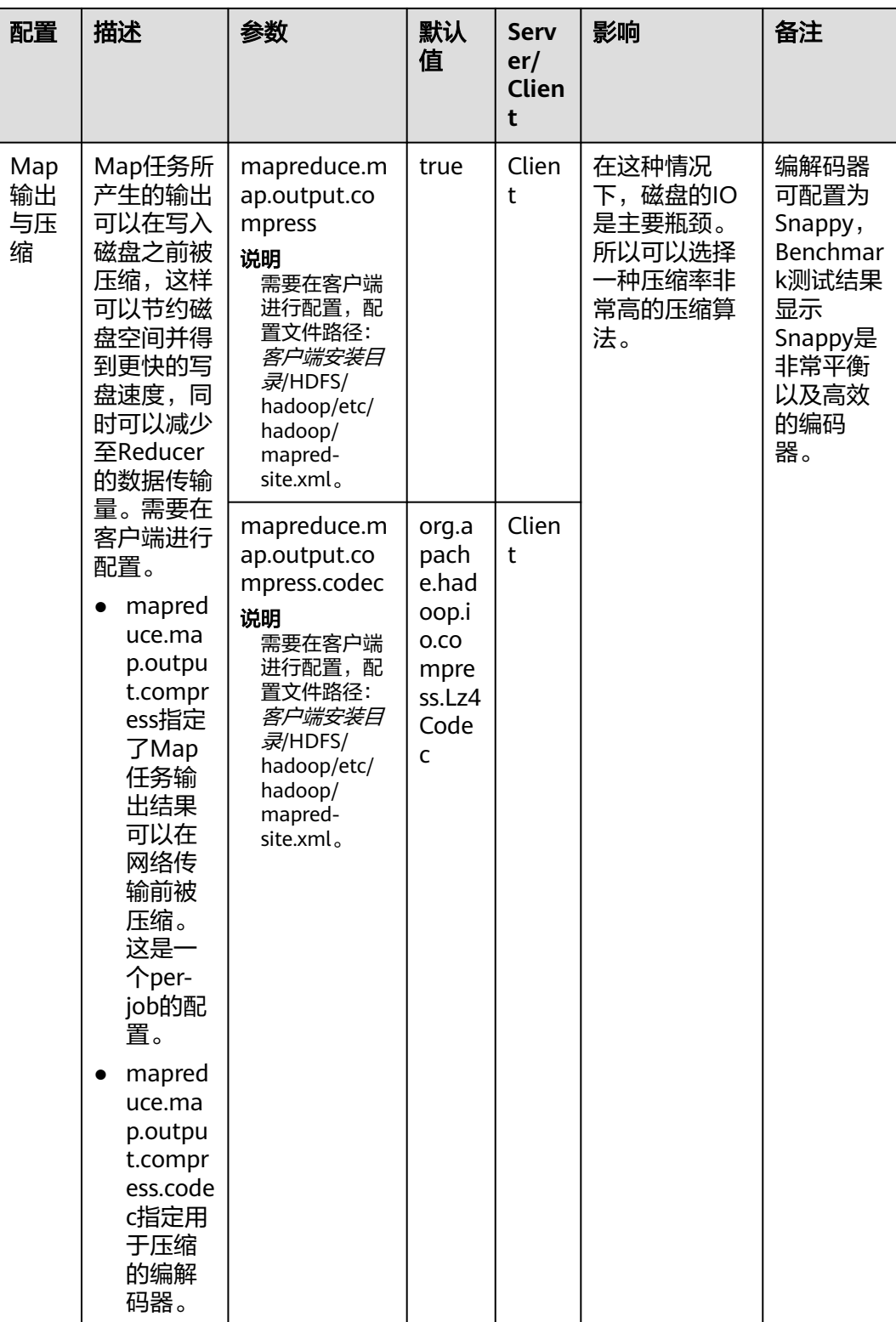

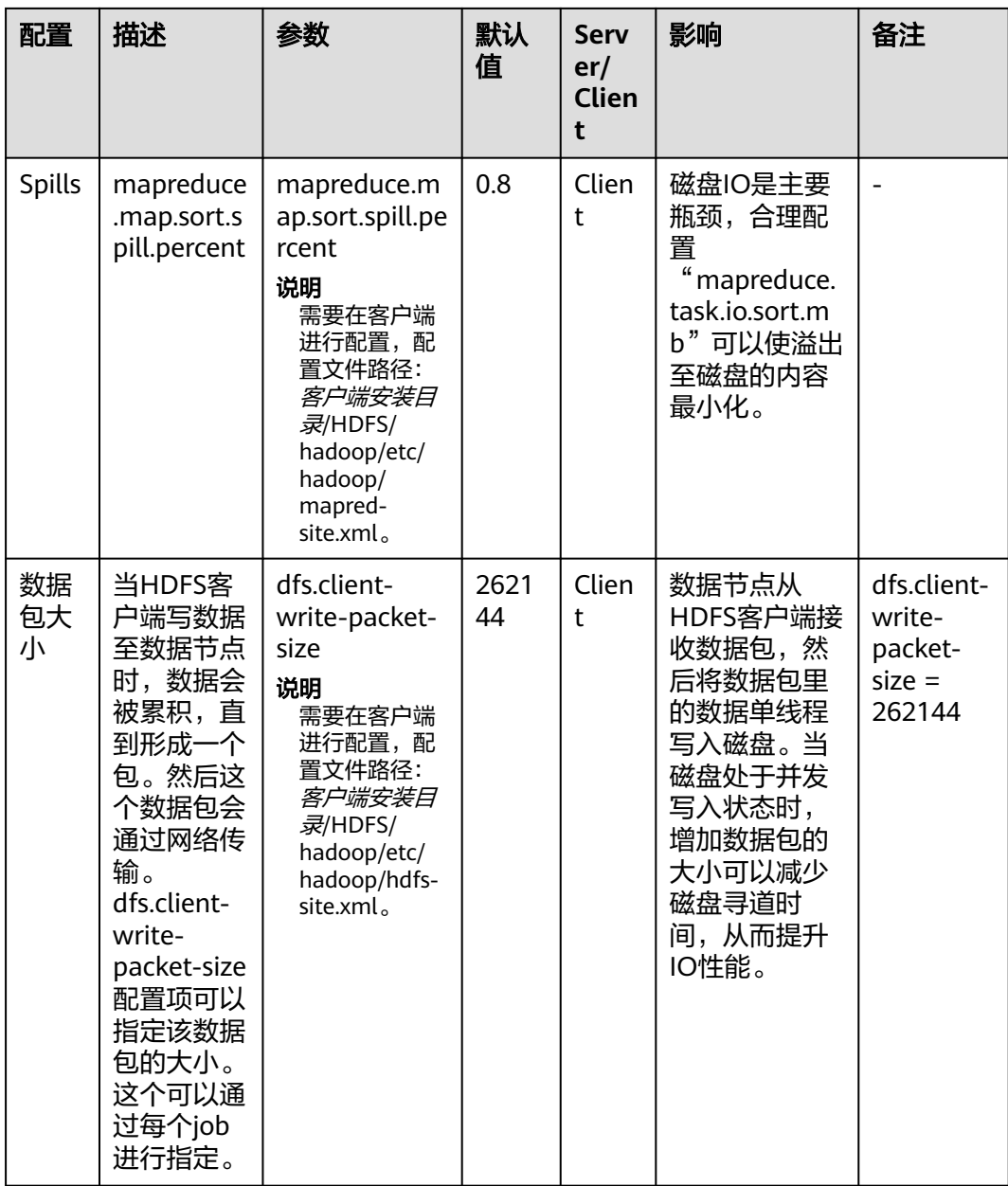

# **12.18.8.2** 确定 **Job** 基线

## 操作场景

确定Job基线是调优的基础,一切调优项效果的检查,都是通过和基线数据做对比来获 得。

Job基线的确定有如下三个原则:

- 充分利用集群资源
- reduce阶段尽量放在一轮
- 每个task的执行时间要合理

# 操作步骤

### 原则一:充分利用集群资源。

Job运行时,会让所有的节点都有任务处理,且处于繁忙状态,这样才能保证资源 充分利用,任务的并发度达到最大。可以通过调整处理的数据量大小,以及调整 map和reduce个数来实现。

Reduce个数的控制使用"mapreduce.job.reduces"。

Map个数取决于使用了哪种InputFormat,以及待处理的数据文件是否可分割。默 认的TextFileInputFormat将根据block的个数来分配map数(一个block一个 map)。通过如下配置参数进行调整。

参数入口:

进入Yarn服务参数"全部配置"界面,在搜索框中输入参数名称。具体操作请参 [考修改集群服务配置参数](#page-2580-0)章节。

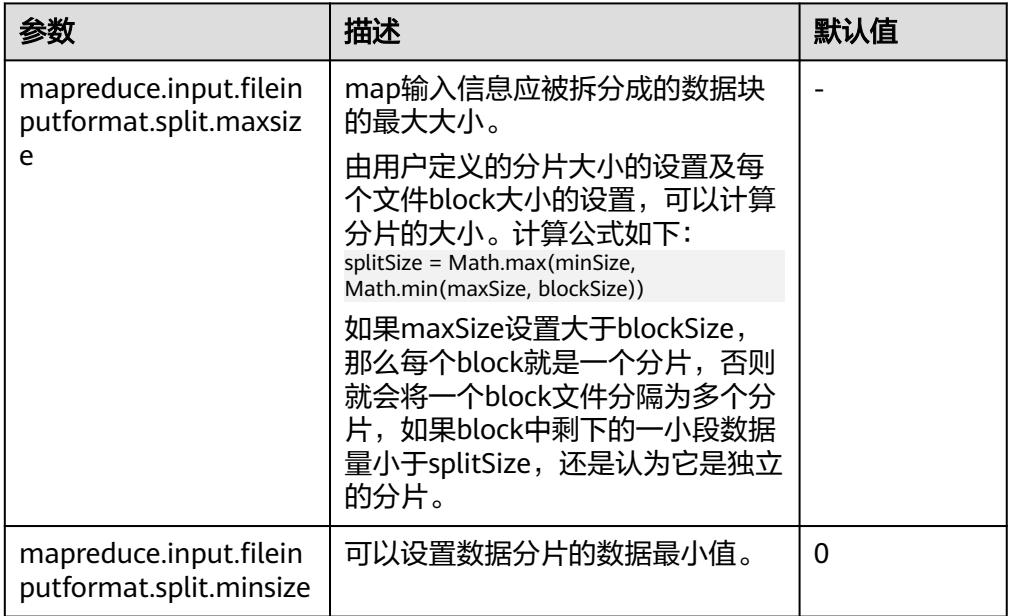

## ● 原则二:控制**reduce**阶段在一轮中完成。

避免以下两种场景:

- 大部分的reduce在第一轮运行完后,剩下唯一一个reduce继续运行。这种情 况下,这个reduce的执行时间将极大影响这个job的运行时间。因此需要将 reduce个数减少。
- 所有的map运行完后,只有个别节点有reduce在运行。这时候集群资源没有 得到充分利用,需要增加reduce的个数以便每个节点都有任务处理。

### ● 原则三:每个**task**的执行时间要合理。

如果一个job,每个map或reduce的执行时间只有几秒钟,就意味着这个job的大 部分时间都消耗在task的调度和进程启停上了,因此需要增加每个task处理的数据 大小。建议一个task处理时间为1分钟。

控制单个task处理时间的大小,可以通过如下配置来调整。

参数入口:

进入Yarn服务参数"全部配置"界面,在搜索框中输入参数名称。具体操作请参 [考修改集群服务配置参数](#page-2580-0)章节。

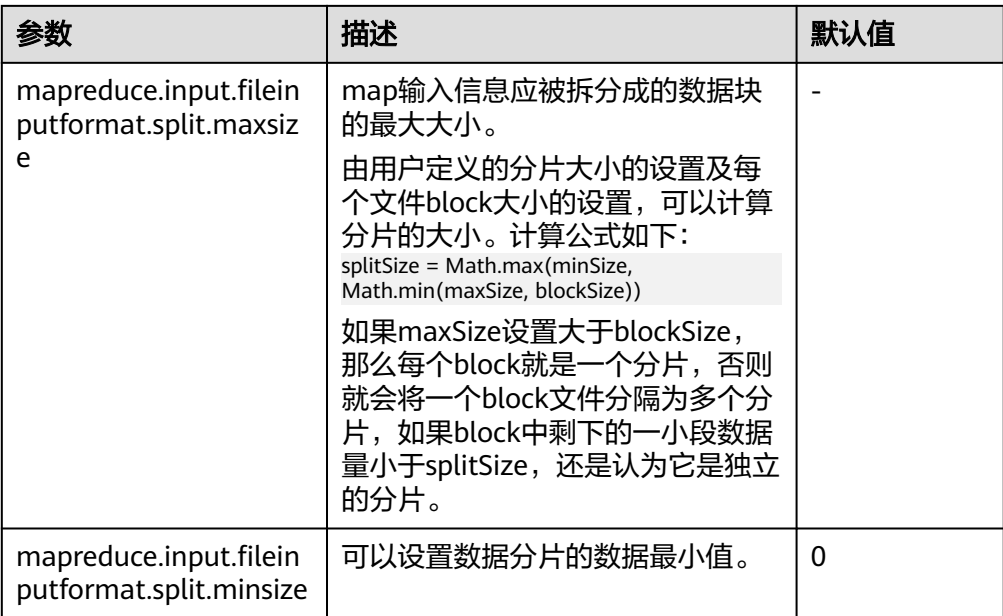

# **12.18.8.3 Shuffle** 调优

# 操作场景

Shuffle阶段是MapReduce性能的关键部分,包括了从Map task将中间数据写到磁盘一 直到Reduce task拷贝数据并最终放到reduce函数的全部过程。这一块Hadoop提供了 大量的调优参数。

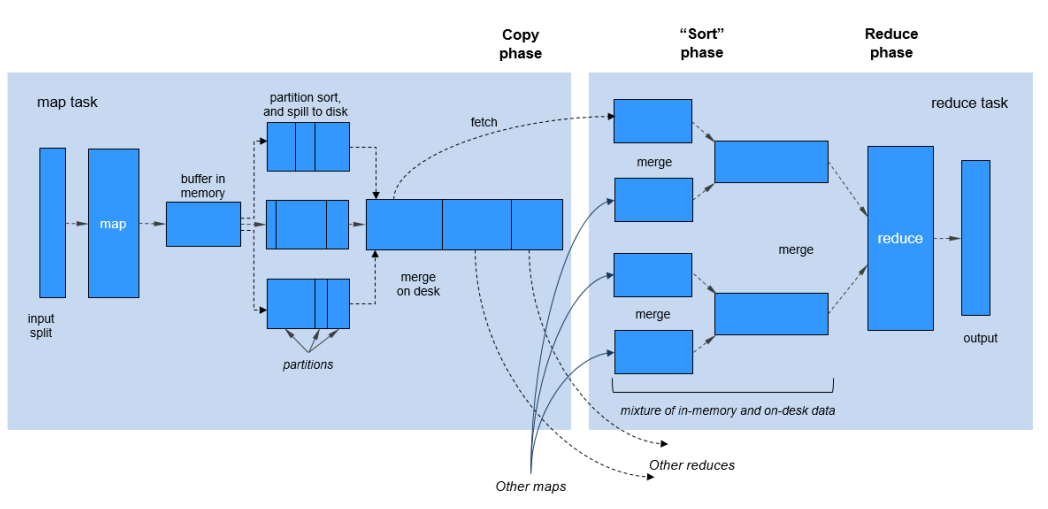

### 图 **12-36** Shuffle 过程

# 操作步骤

# 1. **Map**阶段的调优

– 判断Map使用的内存大小 判断Map分配的内存是否足够,一个简单的办法是查看运行完成的job的 Counters中,对应的task是否发生过多次GC,以及GC时间占总task运行时间 之比。通常,GC时间不应超过task运行时间的10%,即GC time elapsed (ms)/CPU time spent (ms)<10%。

主要通过如下参数进行调整。

参数入口:

进入Yarn服务参数"全部配置"界面,在搜索框中输入参数名称。具体操作 请参考**修改集群服务配置参数**章节。

### 表 **12-308** 参数说明

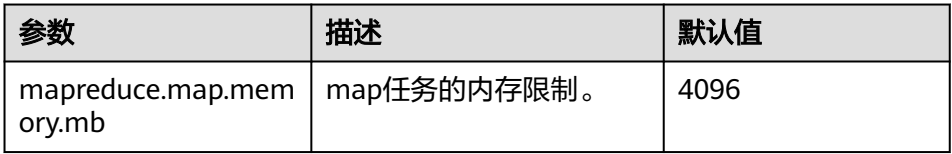

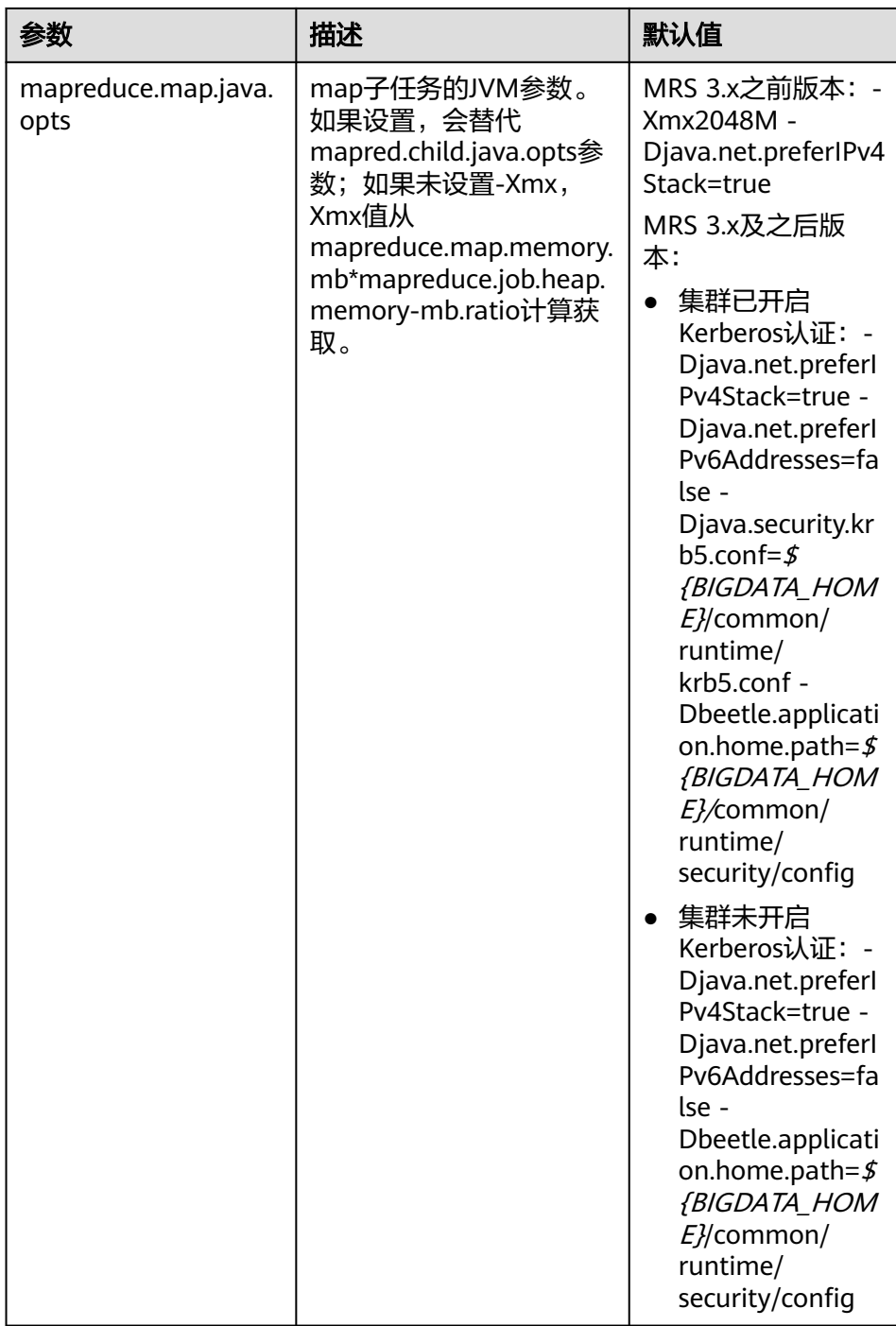

建议: 配置"mapreduce.map.java.opts"参数中"-Xmx"值为 "mapreduce.map.memory.mb"参数值的0.8倍。

– 使用Combiner

在Map阶段,有一个可选过程,将同一个key值的中间结果合并,叫做 combiner。一般将reduce类设置为combiner即可。通过combine,一般情况 下可以显著减少Map输出的中间结果,从而减少shuffle过程的网络带宽占 用。可通过如下接口为一个任务设置Combiner类。

### 表 **12-309** Combiner 设置接口

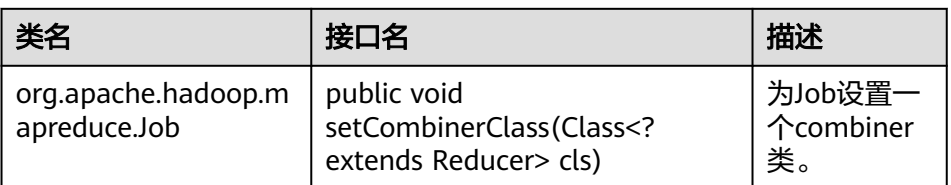

## 2. **Copy**阶段的调优

## – 数据是否压缩

对Map的中间结果进行压缩,当数据量大时,会显著减少网络传输的数据 量,但是也因为多了压缩和解压,带来了更多的CPU消耗。因此需要做好权 衡。当任务属于网络瓶颈类型时,压缩Map中间结果效果明显。针对 bulkload调优,压缩中间结果后性能提升60%左右。

配置方法:将"mapreduce.map.output.compress"参数值设置为 "true",将"mapreduce.map.output.compress.codec"参数值设置为 "org.apache.hadoop.io.compress.SnappyCodec"。

## 3. **Merge**阶段的调优

通过调整如下参数减少reduce写磁盘的次数。

参数入口:

进入Yarn服务参数"全部配置"界面,在搜索框中输入参数名称。具体操作请参 [考修改集群服务配置参数](#page-2580-0)章节。

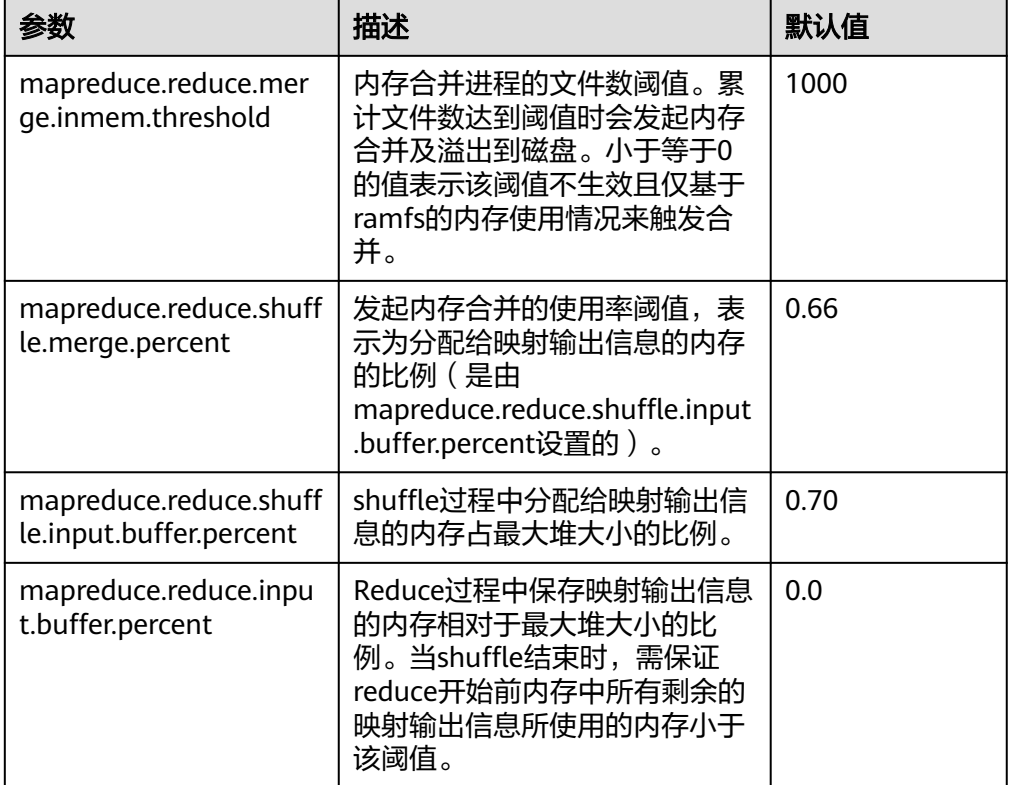

### 表 **12-310** 参数说明

## **12.18.8.4** 大任务的 **AM** 调优

### 操作场景

任务场景:运行的一个大任务(map总数达到了10万的规模),但是一直没有跑成 功。经过查询,发现是ApplicationMaster(以下简称AM)反应缓慢,最终超时失 败。

此任务的问题是,task数量变多时,AM管理的对象也线性增长,因此就需要更多的内 存来管理。AM默认分配的内存堆大小是1GB。

## 操作步骤

通过调大如下的参数来进行AM调优。

参数入口:

在Yarn客户端的"mapred-site.xml"配置文件中调整如下参数。"mapred-site.xml" 配置文件在客户端安装路径的conf目录下,例如"/opt/client/Yarn/config"。

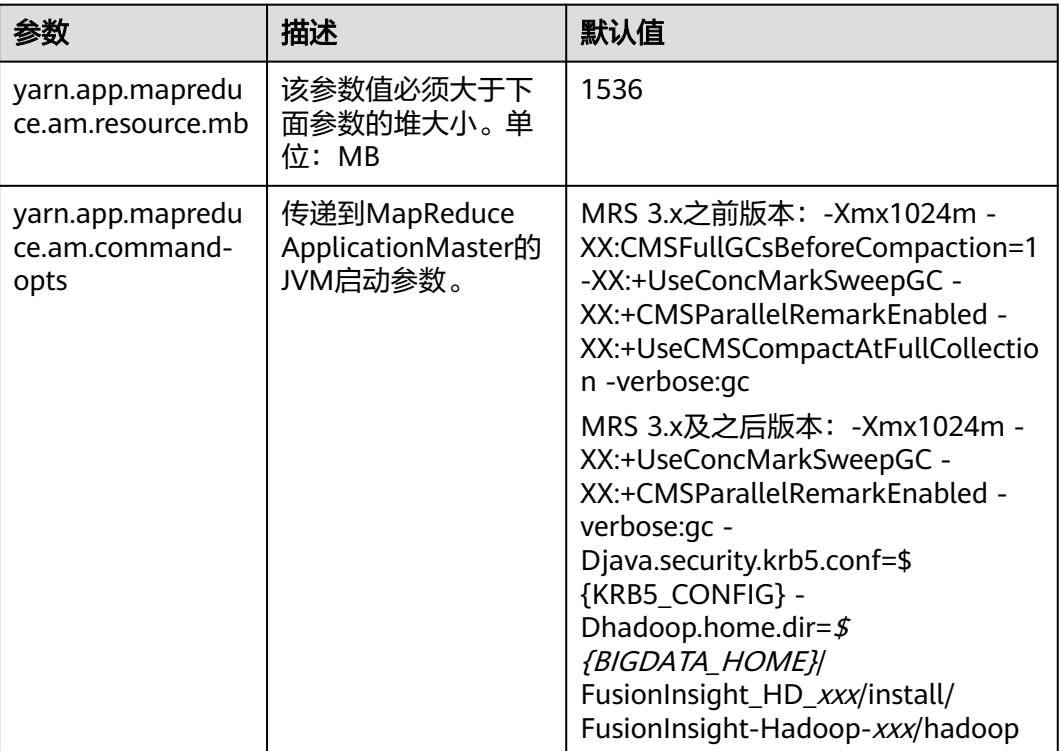

## **12.18.8.5** 推测执行

## 操作场景

当集群规模很大时(如几百上千台节点的集群),个别机器出现软硬件故障的概率就 变大了,并且会因此延长整个任务的执行时间(跑完的任务都在等出问题的机器跑结 束)。推测执行通过将一个task分给多台机器跑,取先运行完的那个,会很好的解决 这个问题。对于小集群,可以将这个功能关闭。

# 操作步骤

### 参数入口:

进入Yarn服务参数"全部配置"界面,在搜索框中输入参数名称。具体操作请参考<mark>[修](#page-2580-0)</mark> [改集群服务配置参数](#page-2580-0)章节。

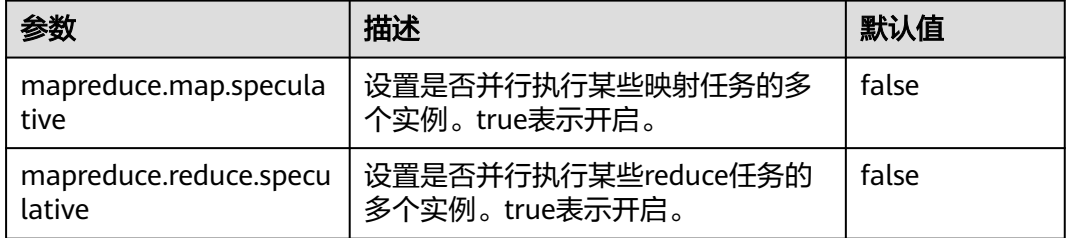

## **12.18.8.6** 通过"**Slow Start**"调优

## 操作场景

Slow Start特性指定Map任务完成度为多少时Reduce任务可以启动,过早启动Reduce 任务会导致资源占用,影响任务运行效率,但适当的提早启动Reduce任务会提高 Shuffle阶段的资源利用率,提高任务运行效率。例如:某集群可启动10个Map任务, MapReduce作业共15个Map任务,那么在一轮Map任务执行完成后只剩5个Map任 务,集群还有剩余资源,在这种场景下,配置Slow Start参数值小于1,比如0.8,则 Reduce就可以利用集群剩余资源。

## 操作步骤

### 参数入口:

进入Mapreduce服务参数"全部配置"界面,在搜索框中输入参数名称。具体操作请 参考[修改集群服务配置参数章](#page-2580-0)节。

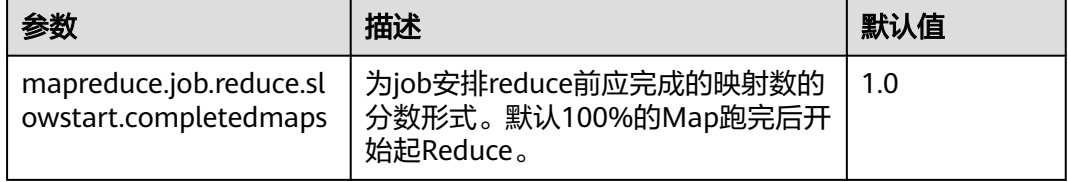

# **12.18.8.7 MR job commit** 阶段优化

## 操作场景

默认情况下,如果一个MR任务会产生大量的输出结果文件,那么该job在最后的 commit阶段会耗费较长的时间将每个task的临时输出结果commit到最终的结果输出目 录。特别是在大集群中,大Job的commit过程会严重影响任务的性能表现。

针对以上情况,可以通过将以下参数

"mapreduce.fileoutputcommitter.algorithm.version"配置为"2",来提升MR Job commit阶段的性能。

# 操作步骤

### 参数入口:

进入Yarn服务参数"全部配置"界面,在搜索框中输入参数名称。具体操作请参考<mark>[修](#page-2580-0)</mark> [改集群服务配置参数](#page-2580-0)章节。

表 **12-311** 参数说明

| 参数                                                      | 描述                                                                                         | 默认值 |
|---------------------------------------------------------|--------------------------------------------------------------------------------------------|-----|
| mapreduce.fileoutputco<br>mmitter.algorithm.versio<br>n | 用于指定Job的最终输出文<br>件提交的算法版本, 取值<br>为"1"或"2"。                                                 | 2   |
|                                                         | 说明<br>版本2为建议的优化算法版<br>本。该算法通过让任务直接<br>将每个task的输出结果提交<br>到最终的结果输出目录,从<br>而减少大作业的输出提交时<br>间。 |     |

# **12.18.9 MapReduce** 常见问题

# **12.18.9.1 ResourceManager** 进行主备切换后,任务中断后运行时间过长

## 问题

在MapReduce任务运行过程中, ResourceManager发生主备切换, 切换完成后, MapReduce任务继续执行,此时任务的运行时间过长。

# 回答

因为ResourceManager HA已启用,但是Work-preserving RM restart功能未启用。

如果Work-preserving RM restart功能未启用,ResouceManager切换时container会被 kill,然后导致Application Master超时。Work-preserving RM restart功能介绍请参 见:**[http://hadoop.apache.org/docs/r3.1.1/hadoop-yarn/hadoop-yarn-site/](http://hadoop.apache.org/docs/r3.1.1/hadoop-yarn/hadoop-yarn-site/ResourceManagerRestart.html) [ResourceManagerRestart.html](http://hadoop.apache.org/docs/r3.1.1/hadoop-yarn/hadoop-yarn-site/ResourceManagerRestart.html)**

可以通过如下方式解决此问题:

设置如下参数启用Work-preserving RM restart功能。

" yarn.resourcemanager.work-preserving-recovery.enabled" = "true"

# **12.18.9.2 MapReduce** 任务长时间无进展

# 问题

MapReduce任务长时间无进展。

# 回答

一般是因为内存太少导致的。当内存较小时,任务中拷贝map输出的时间将显著增 加。

为了减少等待时间,您可以适当增加堆内存空间。

任务的配置可根据mapper的数量和各mapper的数据大小来进行优化。根据输入数据 的大小,优化如下参数:

- "mapreduce.reduce.memory.mb"
- "mapreduce.reduce.java.opts"

例如:如1果10个mapper的数据大小为5GB,那么理想的堆内存是1.5GB。随着数据大 小的增加而增加堆内存大小。

# **12.18.9.3** 运行任务时,客户端不可用

## 问题

当运行任务时,将MR ApplicationMaster或ResourceManager移动为D状态,为什么 此时客户端会不可用?

# 回答

当运行任务时,将MR ApplicationMaster或ResourceManager移动为D状态(不间断 睡眠状态)或T状态(停止状态),客户端会等待返回任务运行的状态,由于AM无返 回,客户端会一直处于等待状态。

为避免出现上述场景,使用"core-site.xml"中的"ipc.client.rpc.timeout"配置项设 置客户端超时时间。

该参数的参数值为毫秒。默认值为0,表示无超时。客户端超时的取值范围可以为0~ 2147483647毫秒。

### 说明

- 如果Hadoop进程已处于D状态,重启该进程所处的节点。
- "core-site.xml"配置文件在客户端安装路径的conf目录下,例如"/opt/hadoopClient/ Yarn/config"。

## **12.18.9.4** 在缓存中找不到 **HDFS\_DELEGATION\_TOKEN**

## 问题

安全模式下,为什么在缓存中找不到HDFS\_DELEGATION\_TOKEN?

## 回答

在MapReduce中,默认情况下,任务完成之后,HDFS\_DELEGATION\_TOKEN将会被 删除。因此如果在下一个任务中再次使用HDFS\_DELEGATION\_TOKEN,缓存中将会找 不到HDFS DELEGATION TOKEN。

为了能够在随后的工作中再次使用同一个Token,为MapReduce任务配置参数。当参 数为false时,用户能够再次使用同一个Token。

jobConf.setBoolean("mapreduce.job.complete.cancel.delegation.tokens", false);

# **12.18.9.5** 如何在提交 **MapReduce** 任务时设置任务优先级

## 问题

如何在提交MapReduce任务时设置任务优先级?

# 回答

当您在客户端提交MapReduce任务时,可以在命令行中增加"-Dmapreduce.job.priority=<priority>"参数来设置任务优先级。格式如下:

**yarn jar** <jar> [mainClass] **-Dmapreduce.job.priority=**<priority> [path1] [path2]

命令行中参数含义为:

- <jar>: 指定需要运行的jar包名称。
- [mainClass]: 指jar包应用工程中的类得main方法。
- <priority>: 指定任务的优先级, 其取值可为: VERY\_HIGH、HIGH、NORMAL、 LOW、VERY\_LOW。
- [path1]: 指数据输入路径。
- [path2]:指数据输出路径。

例如,将"/opt/client/HDFS/hadoop/share/hadoop/mapreduce/hadoopmapreduce-examples\*.jar"包设置为高优先级任务。

**yarn jar /opt/client/HDFS/hadoop/share/hadoop/mapreduce/hadoopmapreduce-examples\*.jar wordcount -Dmapreduce.job.priority=VERY\_HIGH / DATA.txt /out/**

# **12.18.9.6 MapReduce** 任务运行失败,**ApplicationMaster** 出现物理内存溢出异常

## 问题

HBase bulkload任务有210000个map和10000个reduce, MapReduce任务运行失败, ApplicationMaster出现物理内存溢出异常。

For more detailed output, check the application tracking page:https://bigdata-55:8090/cluster/app/ application\_1449841777199\_0003 Then click on links to logs of each attempt. Diagnostics: Container [pid=21557,containerID=container\_1449841777199\_0003\_02\_000001] **is running beyond physical memory limits** Current usage: 1.0 GB of 1 GB physical memory used; 3.6 GB of 5 GB virtual memory used. Killing container. Dump of the process-tree for container\_1449841777199\_0003\_02\_000001 : |- PID PPID PGRPID SESSID CMD\_NAME USER\_MODE\_TIME(MILLIS) SYSTEM\_TIME(MILLIS) VMEM\_USAGE(BYTES) RSSMEM\_USAGE(PAGES) FULL\_CMD\_LINE |- 21584 21557 21557 21557 (java) 12342 1627 3871748096 271331 \${BIGDATA\_HOME}/jdk1.8.0\_51//bin/ java -Djava.io.tmpdir=/srv/BigData/hadoop/data1/nm/localdir/usercache/hbase/appcache/ application\_1449841777199\_0003/container\_1449841777199\_0003\_02\_000001/tmp -Dlog4j.configuration=container-log4j.properties -Dyarn.app.container.log.dir=/srv/BigData/hadoop/data1/nm/containerlogs/ application\_1449841777199\_0003/container\_1449841777199\_0003\_02\_000001 - Dyarn.app.container.log.filesize=0 -Dhadoop.root.logger=INFO,CLA -Dhadoop.root.logfile=syslog -Xmx784m org.apache.hadoop.mapreduce.v2.app.MRAppMaster |- 21557 21547 21557 21557 (bash) 0 0 13074432 368 /bin/bash -c /opt/xxx/Bigdata/jdk1.8.0\_51//bin/java -Djava.io.tmpdir=/srv/BigData/hadoop/data1/nm/localdir/usercache/hbase/appcache/

application\_1449841777199\_0003/container\_1449841777199\_0003\_02\_000001/tmp - Dlog4j.configuration=container-log4j.properties -Dyarn.app.container.log.dir=/srv/BigData/hadoop/data1/nm/containerlogs/ application\_1449841777199\_0003/container\_1449841777199\_0003\_02\_000001 - Dyarn.app.container.log.filesize=0 -Dhadoop.root.logger=INFO,CLA -Dhadoop.root.logfile=syslog -Xmx784m org.apache.hadoop.mapreduce.v2.app.MRAppMaster 1>/srv/ BigData/hadoop/data1/nm/containerlogs/application\_1449841777199\_0003/ container\_1449841777199\_0003\_02\_000001/stdout 2>/srv/BigData/hadoop/data1/nm/containerlogs/application\_1449841777199\_0003/ container\_1449841777199\_0003\_02\_000001/stderr Container killed on request. Exit code is 143 Container exited with a non-zero exit code 143 Failing this attempt. Failing the application.

# 回答

这是性能规格的问题, MapReduce任务运行失败的根本原因是由于ApplicationMaster 的内存溢出导致的,即物理内存溢出导致被NodeManager kill。

### 解决方案:

将ApplicationMaster的内存配置调大,在客户端"mapred-site.xml"配置文件中优化 如下参数:

- "yarn.app.mapreduce.am.resource.mb"
- "yarn.app.mapreduce.am.command-opts",该参数中-Xmx值建议为0.8\* "yarn.app.mapreduce.am.resource.mb"

### 参考规格:

ApplicationMaster配置如下时,可以同时支持并发Container数为2.4万个。

- "yarn.app.mapreduce.am.resource.mb"=2048
- "yarn.app.mapreduce.am.command-opts"该参数中-Xmx=1638m

## **12.18.9.7 MapReduce JobHistoryServer** 服务地址变更后,为什么运行完的 **MapReduce** 作业信息无法通过 **ResourceManager Web UI** 页面的 **Tracking URL** 打开

## 问题

MapReduce JobHistoryServer服务地址变更后,为什么运行完的MapReduce作业无法 通过ResourceManager Web UI页面打开?

# 回答

JobHistoryServer地址(mapreduce.jobhistory.address / mapreduce.jobhistory.webapp.<https.>address)是MapReduce参数,MapReduce客 户端提交作业时,会将此地址随任务一起提交给ResourceManager。 ResourceManager在作业完成后,将此参数作为查看作业历史信息的跳转地址保存在 RMStateStore中。

JobHistoryServer服务地址变更后,需要将新的服务地址及时更新到MapReduce客户 端配置文件中,否则,新运行的作业在查看作业历史信息时,仍然会指向原 JobHistoryServer地址,导致无法正常跳转到作业历史信息页面。服务地址变更前运行 的MapReduce作业,由于其跳转信息已经保存在RMStateStore中,无法变更,因此从 ResourceManager Web UI页面是无法进行正常跳转的,但可以直接访问新的 JobHistoryServer服务地址进行查找,作业信息不会丢失。

## **12.18.9.8** 多个 **NameService** 环境下,运行 **MapReduce** 任务失败

## 问题

多个NameService环境下,运行使用viewFS功能的MapReduce或YARN任务失败。

## 回答

当使用viewFS时,只有在viewFS中挂载的目录才能被访问到。所以最可能的原因是配 置的路径没有在viewFS的挂载点上。例如:

<property> <name>fs.defaultFS</name> <value>viewfs://ClusterX/</value> </property> <property> <name>fs.viewfs.mounttable.ClusterX.link./folder1</name> <value>hdfs://NS1/folder1</value> </property> <property> <name>fs.viewfs.mounttable.ClusterX.link./folder2</name> <value>hdfs://NS2/folder2</value> </property>

#### 对于依赖HDFS的MR配置中,需要使用已挂载的目录。

### 错误示例:

<property> <name>yarn.app.mapreduce.am.staging-dir</name> <value>/tmp/hadoop-yarn/staging</value> </property>

根目录(/)在viewFS中是无法访问的。

### 正确示例:

<property> <name>yarn.app.mapreduce.am.staging-dir</name> <value>/folder1/tmp/hadoop-yarn/staging</value> </property>

# **12.18.9.9** 基于分区的任务黑名单

### 问题

Map&Reduce任务失败,并且故障节点数与集群总节点数的比值低于 "yarn.resourcemanager.am-scheduling.node-blacklisting-disable-threshold"配置 的黑名单阈值,为什么Map&Reduce任务故障节点没有加入黑名单?

## 回答

当集群中有超过阈值的节点都被加入黑名单时,黑名单会释放这些节点,其中阈值为 故障节点数与集群总节点数的比值。现在每个节点都有其标签表达式,黑名单阈值应 根据有效节点标签表达式关联的节点数进行计算,其值为故障节点数与有效节点标签 表达式关联的节点数的比值。

假设集群中有100个节点,其中有10个节点为有效节点标签表达式关联的节点 (labelA)。其中所有有效节点标签表达式关联的节点都已经故障,黑名单节点释放 阈值默认值为0.33,按照传统的计算方式,10/100=0.1,远小于该阈值。这就造成这 10个节点永远无法得到释放,Map&Reduce任务一直无法获取节点,应用程序无法正 常运行。实际需要根据与Map&Reduce任务的有效节点关联的节点总数进行计算,即 10/10=1,大于黑名单节点释放阈值,节点被释放。

因此即使故障节点数与集群总节点数的比值没有超过阈值,也存在黑名单将这些节点 释放的情况。

# **12.19** 使用 **Oozie**

# **12.19.1** 从零开始使用 **Oozie**

Oozie是一个基于工作流引擎的开源框架,能够提供对Hadoop作业的任务调度与协 调。

Oozie支持提交多种类型任务,例如Hive、Spark2x、Loader、Mapreduce、Java、 DistCp、Shell、HDFS、SSH、SubWorkflow、Streaming、定时任务等。

本章节指导用户通过使用Oozie客户端提交MapReduce任务。

## 前提条件

已安装客户端。例如安装目录为"/opt/client", 以下操作的客户端目录只是举例, 请 根据实际安装目录修改。

## 操作步骤

- 步骤**1** 以客户端安装用户,登录安装客户端的节点。
- 步骤**2** 执行以下命令,切换到客户端安装目录。假如客户端安装目录为:/opt/client,请根据 实际安装目录修改。

**cd /opt/client**

步骤**3** 执行以下命令配置环境变量。

**source bigdata\_env**

- 步骤**4** 判断集群认证模式。
	- 安全模式,执行以下命令进行用户认证。UserOozie为提交任务的用户。 **kinit** UserOozie
	- 普通模式,执行步骤**5**。
- 步骤**5** 上传Oozie配置文件以及Jar包至HDFS:

**hdfs dfs -mkdir /user/**UserOozie

**hdfs dfs -put -f /opt/client/Oozie/oozie-client-**\***/examples /user/**UserOozie/

## <span id="page-2251-0"></span>说明

- "/opt/client/"为客户端安装目录,请根据实际安装目录修改。
- UserOozie为提交任务的用户。

### 步骤**6** 修改任务执行配置文件:

### **cd /opt/client/Oozie/oozie-client-**\***/examples/apps/map-reduce/**

#### **vi job.properties**

nameNode=hdfs://hacluster resourceManager=10.64.35.161:8032 (10.64.35.161为Yarn resourceManager (Active)节点业务平面IP;8032 为yarn.resourcemanager.port) queueName=default examplesRoot=examples user.name=admin oozie.wf.application.path=\${nameNode}/user/\${user.name}/\${examplesRoot}/apps/map-reduce #hdfs上传路 径 outputDir=map-reduce oozie.wf.rerun.failnodes=true

### 步骤**7** 运行oozie任务:

### **oozie job -oozie https://**oozie角色的主机名**:21003/oozie/ -config job.properties run**

[root@kwephispra44947 map-reduce]# oozie job -oozie https://kwephispra44948:21003/oozie/ -config job.properties -run

...... job: 0000000-200730163829770-oozie-omm-W

- 步骤**8** 登录FusionInsight Manager。具体请参见访问**[FusionInsight Manager](#page-2583-0)**(**MRS 3.x**及 [之后版本\)](#page-2583-0)。
- 步骤9 选择"集群 > *待操作集群的名称* > 服务 > Oozie ", 单击"oozie WebUI"后的超链 接进入Oozie页面,在Oozie的WebUI上查看任务运行结果。

### 图 **12-37** 任务运行结果

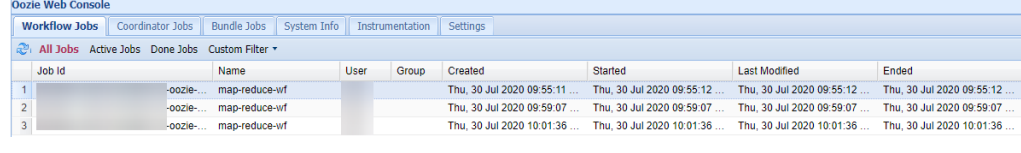

#### **----**结束

# **12.19.2** 使用 **Oozie** 客户端

### 操作场景

该任务指导用户在运维场景或业务场景中使用Oozie客户端。

### 前提条件

- 已安装客户端。例如安装目录为"/opt/client", 以下操作的客户端目录只是举 例,请根据实际安装目录修改。
- 各组件业务用户由系统管理员根据业务需要创建。安全模式下, "机机"用户需 要下载keytab文件。"人机"用户第一次登录时需修改密码。

## 使用 **Oozie** 客户端

- 步骤**1** 以客户端安装用户,登录安装客户端的节点。
- 步骤**2** 执行以下命令,切换到客户端安装目录,该操作的客户端目录只是举例,请根据实际 安装目录修改。

**cd /opt/client**

步骤**3** 执行以下命令配置环境变量。

**source bigdata\_env**

### 步骤**4** 判断集群认证模式。

- 安全模式,执行以下命令进行用户认证。exampleUser为提交任务的用户名。 **kinit** exampleUser
- 普通模式,执行步骤**5**。
- 步骤**5** 配置Hue。
	- 1. spark2x环境配置(如果不涉及spark2x任务,可以跳过此步骤): **hdfs dfs -put /opt/client/Spark2x/spark/jars/\*.jar /user/oozie/share/lib/ spark2x/**

当HDFS目录"/user/oozie/share"中的Jar包发生变化时,需要重启Oozie服务。

2. 上传Oozie配置文件以及Jar包至HDFS:

**hdfs dfs -mkdir /user/**exampleUser

**hdfs dfs -put -f /opt/client/Oozie/oozie-client-\*/examples /user/** exampleUser/

### 说明

- exampleUser为提交任务的用户名。
- 在提交任务的用户和非job.properties文件均无变更的前提下,客户端安装目录/Oozie/ oozie-client-\*/examples目录一经上传HDFS,后续可重复使用,无需多次提交。
- 解决Spark和Yarn关于jetty的jar冲突。

**hdfs dfs -rm -f /user/oozie/share/lib/spark/jetty-all-9.2.22.v20170606.jar**

- 普通模式下,上传过程如果遇到"Permission denied"的问题,可执行以下命令进行 处理。
	- **su omm**

**source /opt/client/bigdata\_env**

**hdfs dfs -chmod -R 777 /user/oozie**

**exit**

**----**结束

# **12.19.3** 使用 **Oozie** 客户端提交作业

# **12.19.3.1** 提交 **Hive** 任务

## 操作场景

该任务指导用户在使用Oozie客户端提交Hive任务

Hive任务有如下类型:

- Hive作业 使用JDBC方式连接的Hive作业。
- Hive2作业 使用Beeline方式连接的Hive作业。

本文以使用Oozie客户端提交Hive作业为例介绍。

### 说明

● 使用Oozie客户端提交Hive2作业与提交Hive作业操作步骤一致,只需将操作步骤中对应路径 的"/Hive"改成"/Hive2"即可。

例如,Hive作业运行目录"/opt/client/Oozie/oozie-client-\*/examples/apps/hive/",则 Hive2对应的运行目录为"/opt/client/Oozie/oozie-client-\*/examples/apps/hive2/"。

● 建议下载使用最新版本的客户端。

## 前提条件

- Hive和Oozie组件及客户端已经安装,并且正常运行。
- 已创建或获取访问Oozie服务的人机用户帐号及密码。

### 说明

- 该用户需要从属于hadoop、supergroup、hive组,同时添加Oozie的角色操作权限。若 使用Hive多实例,该用户还需要从属于具体的Hive实例组,如hive3。
- 用户同时还需要至少有manager\_viewer权限的角色。
- 获取运行状态的Oozie服务器(任意实例)URL, 如 "https://10.1.130.10:21003/ oozie"。
- 获取运行状态的Oozie服务器主机名, 如"10-1-130-10"。
- 获取Yarn ResourceManager主节点IP, 如10.1.130.11。

## 操作步骤

- 步骤**1** 以客户端安装用户,登录安装Oozie客户端的节点。
- 步骤**2** 执行以下命令,获取安装环境信息。其中"/opt/client/"为客户端安装路径,该操作 的客户端目录只是举例,请根据实际安装目录修改。

### **source /opt/client/bigdata\_env**

- 步骤**3** 判断集群认证模式。
	- 安全模式,执行**kinit**命令进行用户认证。 例如,使用**oozieuser**用户进行认证。 **kinit oozieuser**
	- 普通模式,执行<mark>步骤</mark>4。
- 步骤**4** 执行以下命令,进入样例目录。

**cd /opt/client/Oozie/oozie-client-**\***/examples/apps/hive/**

该目录下需关注文件如表**[12-312](#page-2254-0)**所示。

### <span id="page-2254-0"></span>表 **12-312** 文件说明

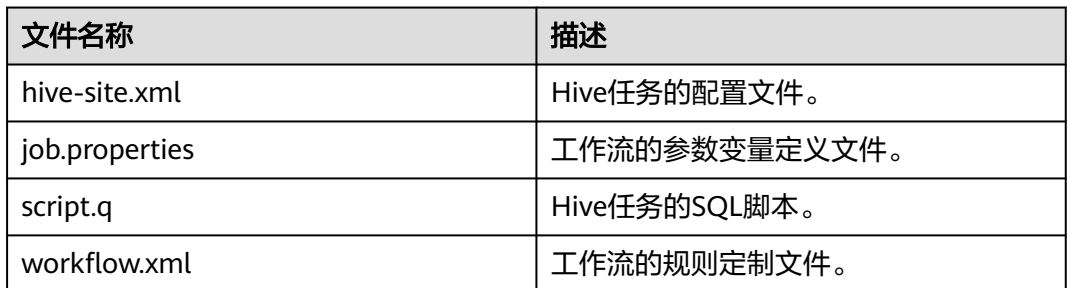

步骤**5** 执行以下命令,编辑"job.properties"文件。

## **vi job.properties**

修改如下内容:

更改"userName"的参数值为提交任务的人机用户名,例如 "userName=oozieuser"。

步骤**6** 执行**oozie job**命令,运行工作流文件。

**oozie job -oozie https://**oozie角色的主机名**:21003/oozie/ -config job.properties run**

## 说明

- 命令参数解释如下: -oozie 实际执行任务的Oozie服务器URL -config 工作流属性文件 -run 运行工作流
- 执行完工作流文件, 显示job id表示提交成功, 例如: job: 0000021-140222101051722oozie-omm-W。登录Oozie管理页面,查看运行情况。 使用**oozieuser**用户,登录Oozie WebUI页面:https://oozie角色的ip地址:21003/oozie 。 Oozie的WebUI界面中,可在页面表格根据jobid查看已提交的工作流信息。

**----**结束

# **12.19.3.2** 提交 **Spark2x** 任务

## 操作场景

该任务指导用户在使用Oozie客户端提交Spark2x任务。

### 说明

请下载使用最新版本的客户端。

## 前提条件

- Spark2x和Oozie组件安装完成且运行正常,客户端安装成功。 如果当前客户端为旧版本,需要重新下载和安装客户端。
- 已创建或获取访问Oozie服务的人机用户帐号及密码。

### 说明

- 该用户需要从属于hadoop、supergroup、hive组,同时添加Oozie的角色操作权限。若 使用Hive多实例,该用户还需要从属于具体的Hive实例组,如hive3。
- 用户同时还需要至少有manager\_viewer权限的角色。
- 获取运行状态的Oozie服务器(任意实例)URL, 如 "https://10.1.130.10:21003/ oozie"。
- 获取运行状态的Oozie服务器主机名, 如" 10-1-130-10"。
- 获取Yarn ResourceManager主节点IP,如"10.1.130.11"。

## 操作步骤

- 步骤**1** 以客户端安装用户登录安装Oozie客户端的节点。
- 步骤**2** 执行以下命令,获取安装环境信息。其中"/opt/client/"为客户端安装路径,该操作 的客户端目录只是举例,请根据实际安装目录修改。

### **source /opt/client/bigdata\_env**

- 步骤**3** 判断集群认证模式。
	- 安全模式,执行**kinit**命令进行用户认证。 例如,使用**oozieuser**用户进行认证。 **kinit oozieuser**
	- 普通模式,执行<mark>步骤</mark>4。
- 步骤**4** 执行以下命令,进入样例目录。

### **cd /opt/client/Oozie/oozie-client-\*/examples/apps/spark2x/**

该目录下需关注文件如表**12-313**所示。

### 表 **12-313** 文件说明

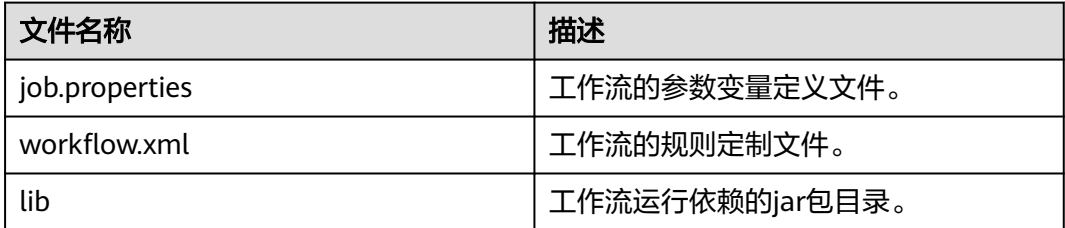

步骤**5** 执行以下命令,编辑"job.properties"文件。

### **vi job.properties**

修改如下内容:

更改"userName"的参数值为提交任务的人机用户名,例如 "userName=oozieuser"。

### 步骤**6** 执行**oozie job**命令,运行工作流文件。

**oozie job -oozie https://**oozie角色的主机名**:21003/oozie/ -config job.properties run**

### 说明

- 命令参数解释如下: -oozie 实际执行任务的Oozie服务器URL -config 工作流属性文件 -run 运行工作流
- 执行完工作流文件,显示"job id"表示提交成功,例如"job: 0000021-140222101051722-oozie-omm-W"。登录Oozie管理页面,查看运行情况。 使用**oozieuser**用户,登录Oozie WebUI页面:https://oozie角色的ip地址:21003/oozie 。 Oozie的WebUI界面中,可在页面表格根据"job id"查看已提交的工作流信息。

### **----**结束

## **12.19.3.3** 提交 **Loader** 任务

## 操作场景

该任务指导用户在使用Oozie客户端提交Loader任务。

### 说明

请下载使用最新版本的客户端。

## 前提条件

- Loader和Oozie组件及客户端已经安装,并且正常运行。
- 已创建或获取访问Oozie服务的人机用户帐号及密码。

### 说明

- 该用户需要从属于hadoop、supergroup、hive组,同时添加Oozie的角色操作权限。若 使用Hive多实例,该用户还需要从属于具体的Hive实例组,如hive3。
- 用户同时还需要至少有manager\_viewer权限的角色。
- 获取运行状态的Oozie服务器 ( 任意实例 ) URL, 如"https://10.1.130.10:21003/ oozie"。
- 获取运行状态的Oozie服务器主机名, 如"10-1-130-10"。
- 获取Yarn ResourceManager主节点IP, 如10.1.130.11。
- 创建需要调度的Loader作业,并获取该作业ID。

### 操作步骤

- 步骤**1** 以客户端安装用户,登录安装Oozie客户端的节点。
- 步骤**2** 执行以下命令,获取安装环境信息。其中"/opt/client/"为客户端安装路径,该操作 的客户端目录只是举例,请根据实际安装目录修改。

### **source /opt/client/bigdata\_env**

- 步骤**3** 判断集群认证模式。
	- 安全模式,执行**kinit**命令进行用户认证。 例如,使用**oozieuser**用户进行认证。

### **kinit oozieuser**

● 普通模式,执行步骤**4**。

步骤**4** 执行以下命令,进入样例目录。

### **cd /opt/client/Oozie/oozie-client-\*/examples/apps/sqoop/**

该目录下需关注文件如表**12-314**所示。

### 表 **12-314** 文件说明

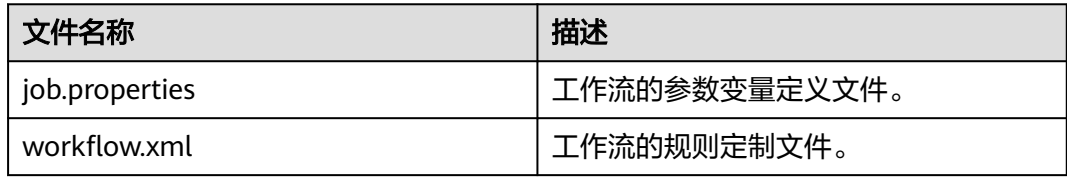

步骤**5** 执行以下命令,编辑"job.properties"文件。

### **vi job.properties**

修改如下内容:

更改"userName"的参数值为提交任务的人机用户名,例如 "userName=oozieuser"。

步骤**6** 执行以下命令,编辑"workflow.xml"文件。

### **vi workflow.xml**

修改如下内容:

"command"的值修改为需要调度的已有Loader作业ID,例如1。

将"workflow.xml"文件上传至 "job.properties" 文件中的HDFS路径。

### **hdfs dfs -put -f workflow.xml /user/userName/examples/apps/sqoop**

步骤**7** 执行**oozie job**命令,运行工作流文件。

**oozie job -oozie https://**oozie角色的主机名**:21003/oozie/ -config job.properties run**

### 说明

- 命令参数解释如下: -oozie 实际执行任务的Oozie服务器URL -config 工作流属性文件 -run 运行工作流
- 执行完工作流文件,显示job id表示提交成功,例如: job: 0000021-140222101051722oozie-omm-W。登录Oozie管理页面,查看运行情况。 使用**oozieuser**用户,登录Oozie WebUI页面:https://oozie角色的ip地址:21003/oozie 。 Oozie的WebUI界面中,可在页面表格根据jobid查看已提交的工作流信息。

```
----结束
```
## **12.19.3.4** 提交 **DistCp** 任务

## 操作场景

该任务指导用户在使用Oozie客户端提交DistCp任务。

### 说明

请下载使用最新版本的客户端。

## 前提条件

- HDFS和Oozie组件安装完成且运行正常,客户端安装成功。 如果当前客户端为旧版本,需要重新下载和安装客户端。
- 已创建或获取访问Oozie服务的人机用户帐号及密码。

### 说明

- 该用户需要从属于hadoop、supergroup、hive组,同时添加Oozie的角色操作权限。若 使用Hive多实例,该用户还需要从属于具体的Hive实例组,如hive3。
- 用户同时还需要至少有manager\_viewer权限的角色。
- 已获取运行状态的Oozie服务器(任意实例)URL,如"https:// 10.1.130.10:21003/oozie"。
- 已获取运行状态的Oozie服务器主机名, 如" 10-1-130-10"。
- 已获取Yarn ResourceManager主节点IP,如"10.1.130.11"。

## 操作步骤

- 步骤**1** 以客户端安装用户登录安装Oozie客户端的节点。
- 步骤**2** 执行以下命令,获取安装环境信息。其中"/opt/client/"为客户端安装路径,该操作 的客户端目录只是举例,请根据实际安装目录修改。

### **source /opt/client/bigdata\_env**

- 步骤**3** 判断集群认证模式。
	- 安全模式,执行**kinit**命令进行用户认证。 例如,使用**oozieuser**用户进行认证。 **kinit oozieuser**
	- 普通模式,执行步骤**4**。
- 步骤**4** 执行以下命令,进入样例目录。

### **cd /opt/client/Oozie/oozie-client-\*/examples/apps/distcp/**

该目录下需关注文件如表**12-315**所示。

#### 表 **12-315** 文件说明

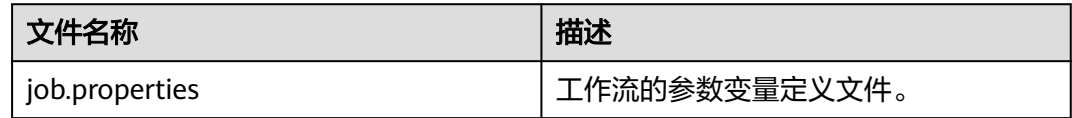

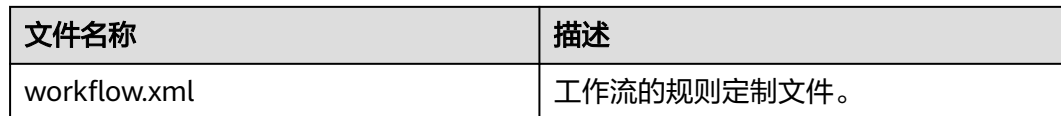

步骤**5** 执行以下命令,编辑"job.properties"文件。

**vi job.properties**

修改如下内容:

更改"userName"的参数值为提交任务的人机用户名, 例如 "userName=oozieuser"。

- 步骤**6** 是否是跨安全集群的DistCp。
	- 是,执行步骤步骤**7**。
	- 否,则执行步[骤步骤](#page-2260-0)**9**。
- 步骤**7** 对两个集群进行跨Manager集群互信。
- 步骤**8** 备份并且修改workflow.xml的文件内容,命令如下:

### **cp workflow.xml workflow.xml.bak**

### **vi workflow.xml**

修改以下内容:

```
<workflow-app xmlns="uri:oozie:workflow:1.0" name="distcp-wf">
   <start to="distcp-node"/>
   <action name="distcp-node">
      <distcp xmlns="uri:oozie:distcp-action:1.0">
        <resource-manager>${resourceManager}</resource-manager>
        <name-node>${nameNode}</name-node>
        <prepare>
           <delete path="hdfs://target_ip:target_port/user/${userName}/${examplesRoot}/output-data/$
{outputDir}"/>
        </prepare>
        <configuration>
           <property>
              <name>mapred.job.queue.name</name>
              <value>${queueName}</value>
          </property>
           <property>
              <name>oozie.launcher.mapreduce.job.hdfs-servers</name>
              <value>hdfs://source_ip:source_port,hdfs://target_ip:target_port</value>
           </property>
        </configuration>
        <arg>${nameNode}/user/${userName}/${examplesRoot}/input-data/text/data.txt</arg>
        <arg>hdfs://target_ip:target_port/user/${userName}/${examplesRoot}/output-data/${outputDir}/
data.txt</arg>
        </distcp>
      <ok to="end"/>
      <error to="fail"/>
   </action>
   <kill name="fail">
      <message>DistCP failed, error message[${wf:errorMessage(wf:lastErrorNode())}]</message>
   </kill>
  \leqend name="end"/></workflow-app>
```
其中"target\_ip:target\_port"为另一个互信集群的HDFS active namenode地址,例 如:  $10.10.10.233:25000$ 。

<span id="page-2260-0"></span>"source\_ip:source\_port "为源集群的HDFS active namenode地址,例如: 10.10.10.223:25000。

两个IP地址和端口都需要根据自身的集群实际情况修改。

步骤**9** 执行**oozie job**命令,运行工作流文件。

**oozie job -oozie https://**oozie角色的主机名**:21003/oozie/ -config job.properties run**

说明

- 命令参数解释如下: -oozie 实际执行任务的Oozie服务器URL -config 工作流属性文件 -run 运行工作流
- 执行完工作流文件,显示"job id"表示提交成功,例如"job: 0000021-140222101051722-oozie-omm-W"。登录Oozie管理页面,查看运行情况。 使用**oozieuser**用户,登录Oozie WebUI页面:https://oozie角色的ip地址:21003/oozie 。 Oozie的WebUI界面中,可在页面表格根据"job id"查看已提交的工作流信息。

**----**结束

## **12.19.3.5** 提交其它任务

## 操作场景

除了Hive、Spark2x、Loader任务,也支持使用Oozie客户端提交MapReduce、Java、 Shell、HDFS、SSH、SubWorkflow、Streaming、定时等任务。

说明

请下载使用最新版本的客户端。

## 前提条件

- Oozie组件及客户端已经安装,并且正常运行。
- 已创建或获取访问Oozie服务的人机用户帐号及密码。

说明

● Shell任务:

该用户需要从属于hadoop、supergroup组,添加Oozie的角色操作权限,并确保Shell 脚本在每个nodemanager节点都有执行权限。

- SSH任务: 该用户需要从属于hadoop、supergroup组,添加Oozie的角色操作权限,并完成互信 配置。
- 其他任务: 该用户需要从属于hadoop、supergroup组,添加Oozie的角色操作权限,并具备对应 任务类型所需的权限。
- 用户同时还需要至少manager\_viewer权限的角色。
- 获取运行状态的Oozie服务器(任意实例)URL, 如 "https://10.1.130.10:21003/ oozie"。
- 获取运行状态的Oozie服务器主机名,如"10-1-130-10"。
- 获取Yarn ResourceManager主节点IP, 如10.1.130.11。

### 操作步骤

- 步骤**1** 以客户端安装用户,登录安装Oozie客户端的节点。
- 步骤**2** 执行以下命令,获取安装环境信息。其中"/opt/client/"为客户端安装路径,该操作 的客户端目录只是举例,请根据实际安装目录修改。

### **source /opt/client/bigdata\_env**

- 步骤**3** 判断集群认证模式。
	- 安全模式,执行**kinit**命令进行用户认证。 例如,使用**oozieuser**用户进行认证。 **kinit oozieuser**
	- 普通模式,执行步骤**4**。
- 步骤**4** 根据提交任务类型,进入对应样例目录。

### 表 **12-316** 样例目录列表

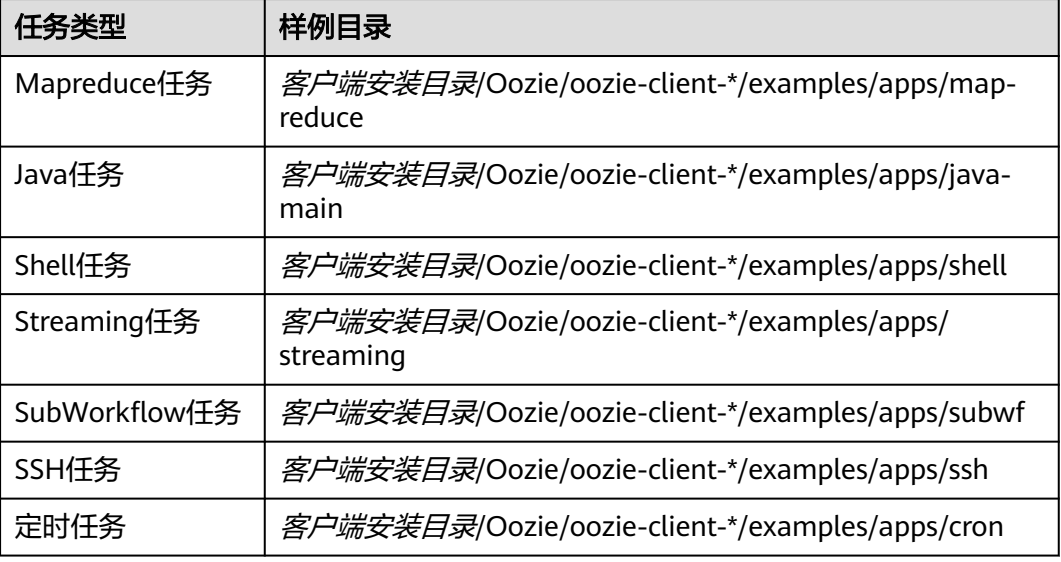

### 说明

其他任务样例中已包含HDFS任务样例。

样例目录下需关注文件如表**12-317**所示。

### 表 **12-317** 文件说明

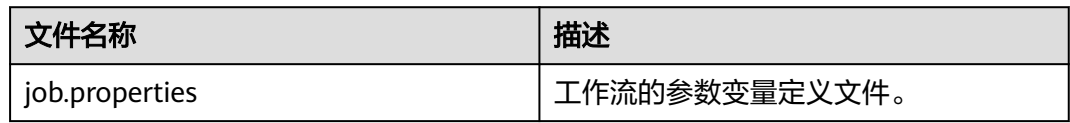

<span id="page-2262-0"></span>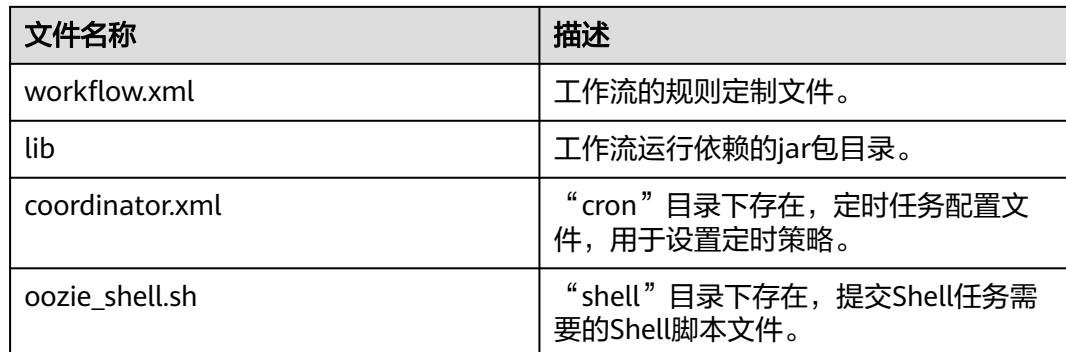

步骤**5** 执行以下命令,编辑"job.properties"文件。

### **vi job.properties**

修改如下内容:

更改"userName"的参数值为提交任务的人机用户名, 例如 "userName=oozieuser"。

步骤**6** 执行**oozie job**命令,运行工作流文件。

**oozie job -oozie https://**oozie角色的主机名**:21003/oozie -config** job.properties文 件所在路径 **-run**

例如:

**oozie job -oozie https://10-1-130-10:21003/oozie -config**

**/opt/client/Oozie/oozie-client-\*/examples/apps/map-reduce/job.properties run**

### 说明

- 命令参数解释如下: -oozie 实际执行任务的Oozie服务器URL -config 工作流属性文件 -run 运行工作流
- 执行完工作流文件,显示job id表示提交成功,例如: job: 0000021-140222101051722oozie-omm-W。登录Oozie管理页面,查看运行情况。 使用**oozieuser**用户,登录Oozie WebUI页面:https://oozie角色的ip地址:21003/oozie 。 Oozie的WebUI界面中,可在页面表格根据jobid查看已提交的工作流信息。

**----**结束

# **12.19.4** 使用 **Hue** 提交 **Oozie** 作业

# **12.19.4.1** 创建工作流

# 操作场景

用户通过Hue管理界面可以进行提交Oozie作业,提交作业之前,首先需要创建一个工 作流。

## 前提条件

使用Hue提交Oozie作业之前,需要提前配置好Oozie客户端,并上传样例配置文件和 jar至HDFS指定目录,具体操作请参考使用**Oozie**[客户端章](#page-2251-0)节。

## 操作步骤

- 步骤**1** 访问Hue WebUI,请参考访问**Hue**的**[WebUI](#page-2115-0)**。
- 步骤**2** 在界面左侧导航栏单击 ,选择"Workflow",打开Workflow编辑器。
- 步骤**3** 单击"文档"后的下拉框选择"操作", 在操作列表中选择需要创建的作业类型,将 其拖到操作界面中即可。

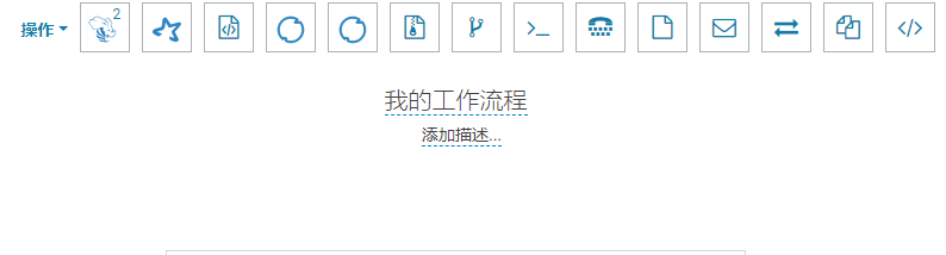

**ice** 

将您的操作拖到这里

 $\odot$ 

不同类型作业提交请参考以下章节:

- 提交**[Hive2](#page-2264-0)**作业
- 提交**[Spark2x](#page-2265-0)**作业
- 提交**[Java](#page-2266-0)**作业
- 提交**[Loader](#page-2267-0)**作业
- 提交**[Mapreduce](#page-2268-0)**作业
- 提交**[Sub workflow](#page-2269-0)**作业
- 提交**[Shell](#page-2269-0)**作业
- 提交**[HDFS](#page-2270-0)**作业
- 提交**[Streaming](#page-2271-0)**作业
- 提交**[Distcp](#page-2272-0)**作业

**----**结束

# **12.19.4.2** 提交 **Workflow** 工作流作业

## <span id="page-2264-0"></span>**12.19.4.2.1** 提交 **Hive2** 作业

## 操作场景

该任务指导用户通过Hue界面提交Hive2类型的Oozie作业。

## 操作步骤

- 步骤**1** 创建工作流,请参[考创建工作流。](#page-2262-0)
- 步骤2 在工作流编辑页面,选择"HiveServer2 脚本"按钮<br>一<sup>键</sup> ,将其拖到操作区中。
- 步骤**3** 在弹出的"HiveServer2 Script"窗口中配置HDFS上的脚本路径,例如"/user/admin/ examples/apps/hive2/script.q",然后单击"添加"。
- 步骤**4** 单击"参数+",添加输入输出参数。

例如输入参数为"INPUT=/user/admin/examples/input-data/table",输出参数为 "OUTPUT=/user/admin/examples/output-data/hive2\_workflow"。

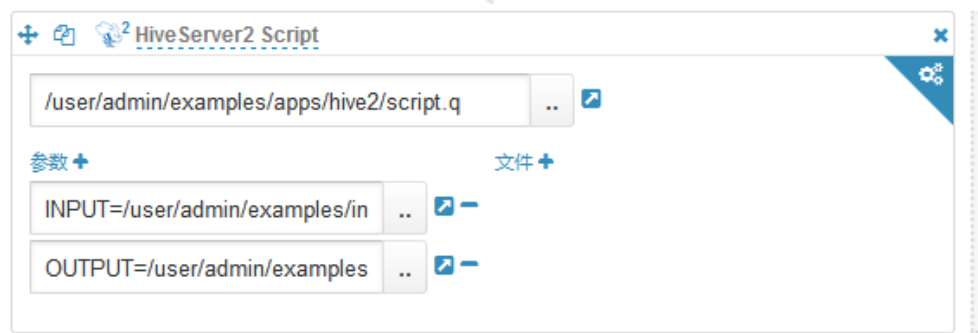

步骤5 单击右上角的配置按钮<br>**boogled and the condity of the condity of the condity of the condity of the condity of the condity of the condi** 录,例如"/user/admin/examples/output-data/hive2\_workflow"。

œ

步骤6 配置"作业 XML",例如配置为hdfs路径"/user/admin/examples/apps/hive2/hivesite.xml"。

<span id="page-2265-0"></span>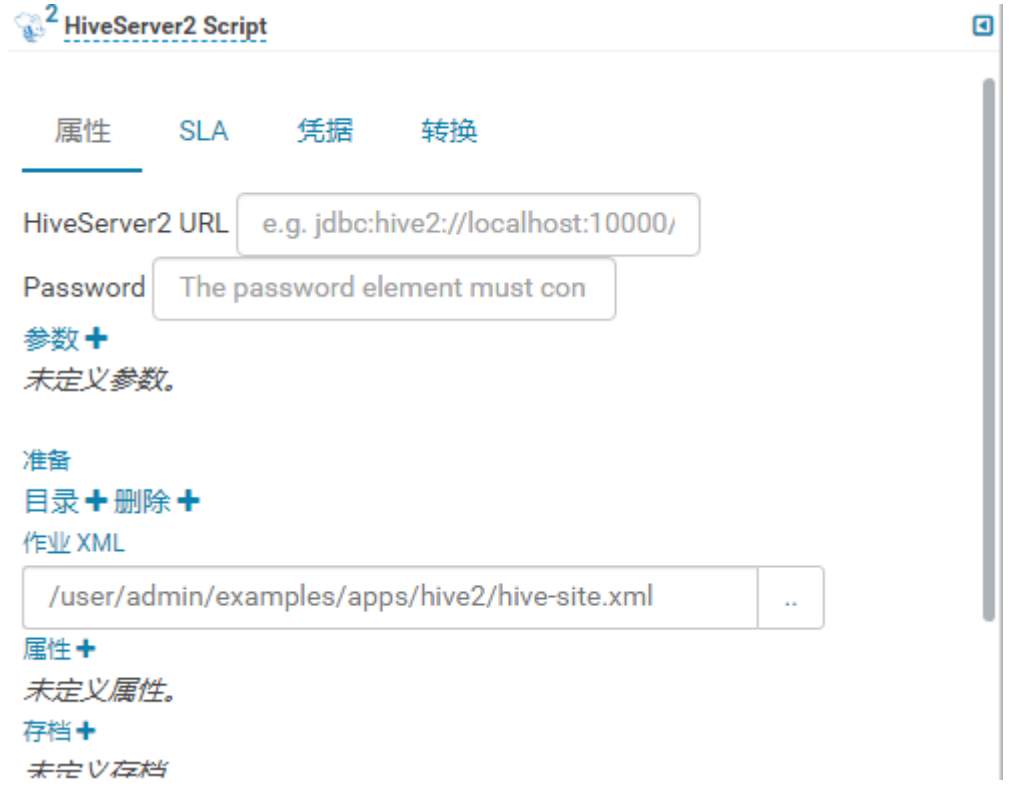

### 说明

若以上的参数和值在使用过程中发生了修改,可在"Oozie客户端安装目录/oozie-client-\*/conf/ hive-site.xml"文件中查询。

<mark>步骤7</mark> 单击Oozie编辑器右上角的<sup>图</sup> 。

保存前如果需要修改作业名称(默认为"My Workflow"), 可以直接单击该名称进 行修改,例如"Hive2-Workflow"。

步骤8 保存完成后,单击**, 2000**,提交该作业。

作业提交后,可通过Hue界面查看作业的详细信息、日志、进度等相关内容。

#### **----**结束

## **12.19.4.2.2** 提交 **Spark2x** 作业

## 操作场景

该任务指导用户通过Hue界面提交Spark2x类型的Oozie作业。

### 操作步骤

步骤**1** 创建工作流,请参[考创建工作流。](#page-2262-0)

步**骤2** 在工作流编辑页面,选择"Spark 程序"按钮 将其拖到操作区中。

- <span id="page-2266-0"></span>步骤**3** 在弹出的"Spark"窗口配置"Files",例如"hdfs://hacluster/user/admin/ examples/apps/spark2x/lib/oozie-examples.jar"。配置"jar/py name",例如 "oozie-examples.jar",配置完成后单击"添加"。
- 步骤**4** 配置"Main class"的值。例如"org.apache.oozie.example.SparkFileCopy"。
- 步骤**5** 单击"参数+",添加输入输出相关参数。

例如添加:

- "hdfs://hacluster/user/admin/examples/input-data/text/data.txt"
- "hdfs://hacluster/user/admin/examples/output-data/spark\_workflow"
- 步骤**6** 在"Options list"文本框指定spark参数 , 例如"--conf spark.yarn.archive=hdfs:// hacluster/user/spark2x/jars/8.1.0.1/spark-archive-2x.zip --conf spark.eventLog.enabled=true --conf spark.eventLog.dir=hdfs://hacluster/ spark2xJobHistory2x"。

#### 说明

此处版本号8.1.0.1为示例,具体以实际环境的版本号为准。

- 步骤7 单击右上角的配置按钮 。配置"Spark Master"的值,例如"yarn-cluster"。 配置"Mode"的值,例如"cluster"。
- 步骤8 在打开的配置界面中,单击"删除+",添加删除目录,例如"hdfs://hacluster/user/ admin/examples/output-data/spark\_workflow"
- 步骤9 单击"属性+",添加oozie使用的sharelib, 左边文本框填写属性名称 "oozie.action.sharelib.for.spark",右边文本框填写属性值"spark2x"。
- 步骤10 单击Oozie编辑器右上角的<sup>图</sup>。

保存前如果需要修改作业名称(默认为"My Workflow"), 可以直接单击该名称进 行修改,例如"Spark-Workflow"。

步骤11 保存完成后,单击<sup>,第一</sup>,提交该作业。

作业提交后,可通过Hue界面查看作业的详细信息、日志、进度等相关内容。

**----**结束

### **12.19.4.2.3** 提交 **Java** 作业

### 操作场景

该任务指导用户通过Hue界面提交Java类型的Oozie作业。

### 操作步骤

步骤**1** 创建工作流,请参[考创建工作流。](#page-2262-0)

<mark>步骤2</mark> 在工作流编辑页面,选择"Java 程序"按钮 <mark>(小</mark> ,将其拖到操作区中。

- <span id="page-2267-0"></span>步骤**3** 在弹出的"Java program"窗口中配置"Jar name"的值,例如"/user/admin/ examples/apps/java-main/lib/oozie-examples-5.1.0.jar"。配置 "Main class" 的 值,例如"org.apache.oozie.example.DemoJavaMain"。然后单击"添加"。
- <mark>步骤4</mark> 单击Oozie编辑器右上角的 <mark>出</mark> 。

保存前如果需要修改作业名称(默认为"My Workflow"), 可以直接单击该名称进 行修改,例如"Java-Workflow"。

- **步骤5** 保存完成后,单击 , 提交该作业。 作业提交后,可通过Hue界面查看作业的详细信息、日志、进度等相关内容。 **----**结束
- **12.19.4.2.4** 提交 **Loader** 作业

### 操作场景

该任务指导用户通过Hue界面提交Loader类型的Oozie作业。

## 操作步骤

- 步骤**1** 创建工作流,请参[考创建工作流。](#page-2262-0)
- 步骤**2** 在工作流编辑页面,选择"Loader"按钮 ,将其拖到操作区中。
- 步骤3 在弹出的"Loader"窗口中配置"Job id"的值,例如"1"。然后单击"添加"。

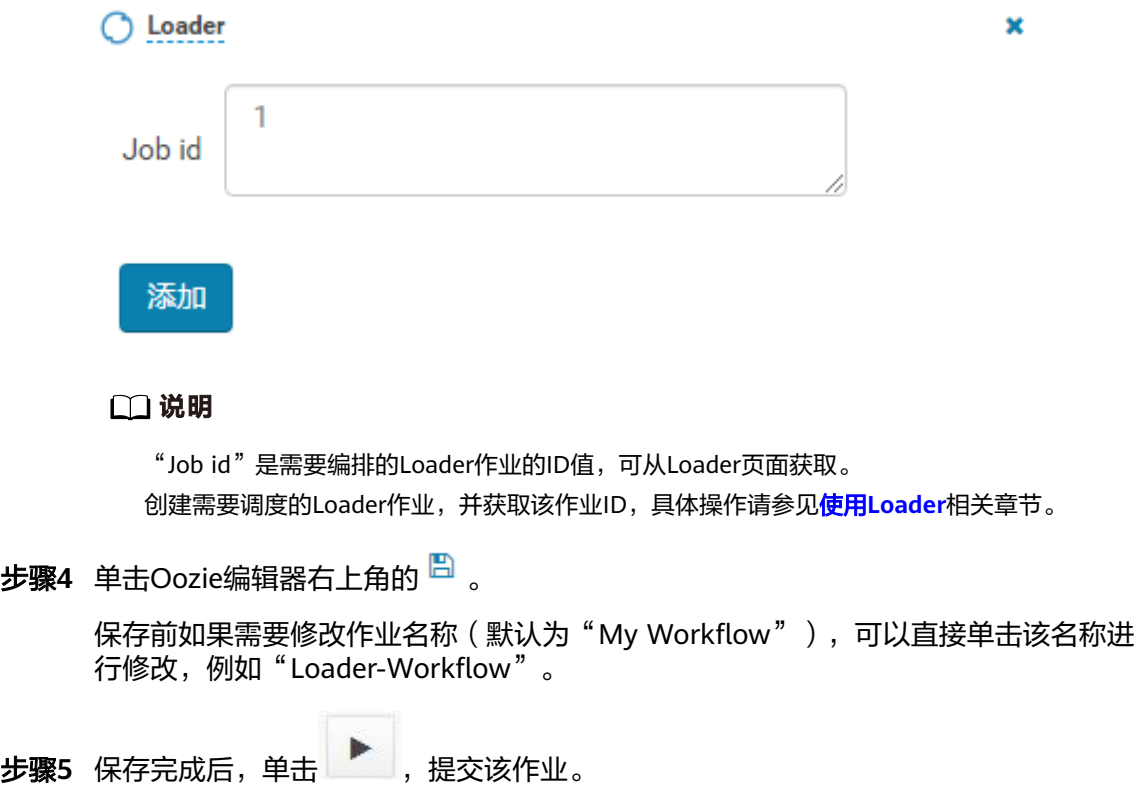
作业提交后,可通过Hue界面查看作业的详细信息、日志、进度等相关内容。

**----**结束

#### **12.19.4.2.5** 提交 **Mapreduce** 作业

#### 操作场景

该任务指导用户通过Hue界面提交Mapreduce类型的Oozie作业。

### 操作步骤

- 步骤**1** 创建工作流,请参[考创建工作流。](#page-2262-0)
- 步骤**2** 在工作流编辑页面,选择"MapReduce 作业"按钮 ,将其拖到操作区中。
- 步骤**3** 在弹出的"MapReduce job"窗口中配置"Jar name"的值,例如"/user/admin/ examples/apps/map-reduce/lib/oozie-examples-5.1.0.jar"。然后单击"添加"。
- 步骤**4** 单击"属性+",添加输入输出相关属性。

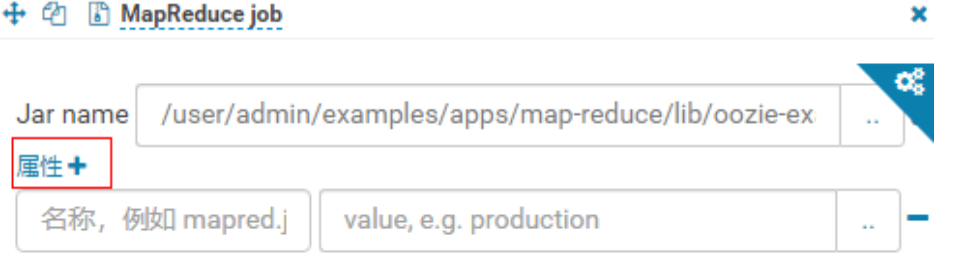

文件+

例如配置"mapred.input.dir"的值为"/user/admin/examples/input-data/text", 配置 "mapred.output.dir" 的值为 "/user/admin/examples/output-data/mapreduce\_workflow".

步骤5 单击右上角的配置按钮<br>**by poddary**。在打开的配置界面中,单击"删除+",添加删除目 录,例如"/user/admin/examples/output-data/map-reduce\_workflow"。

œ

步骤6 单击Oozie编辑器右上角的

保存前如果需要修改作业名称(默认为"My Workflow"), 可以直接单击该名称进 行修改,例如"MapReduce-Workflow"。

步骤**7** 保存完成后,单击 ,提交该作业。

作业提交后,可通过Hue界面查看作业的详细信息、日志、进度等相关内容。

#### **----**结束

## **12.19.4.2.6** 提交 **Sub workflow** 作业

## 操作场景

该任务指导用户通过Hue界面提交Sub Workflow类型的Oozie作业。

#### 操作步骤

- 步骤**1** 创建工作流,请参[考创建工作流。](#page-2262-0)
- 步骤2 在工作流编辑页面,选择"子Workflow"按钮 <sup>。</sup> ,将其拖到操作区中。

步骤**3** 在弹出的"Sub workflow"窗口中配置"Sub-workflow"的值,例如从下拉列表中选 取"Java-Workflow"(这个值是已经创建好的工作流之一),然后单击"添加"。

ប

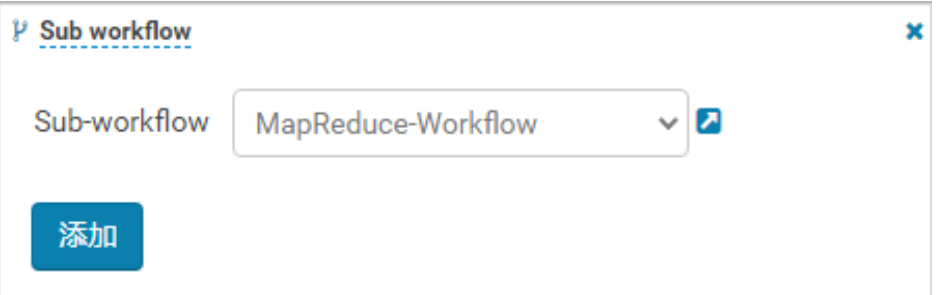

步骤4 单击Oozie编辑器右上角的

保存前如果需要修改作业名称(默认为"My Workflow"), 可以直接单击该名称进 行修改,例如"Subworkflow-Workflow"。

**步骤5** 保存完成后,单击 , 提交该作业。

作业提交后,可通过Hue界面查看作业的详细信息、日志、进度等相关内容。

**----**结束

#### **12.19.4.2.7** 提交 **Shell** 作业

#### 操作场景

该任务指导用户通过Hue界面提交Shell类型的Oozie作业。

#### 操作步骤

步骤**1** 创建工作流,请参[考创建工作流。](#page-2262-0)

- 步骤**2** 在工作流编辑页面,选择"Shell"按钮 ,将其拖到操作区中。
- 步骤**3** 在弹出的"Shell"窗口中配置"Shell command"的值,例如"oozie\_shell.sh",然 后单击"添加"。

步骤**4** 单击"文件+",添加Shell命令执行文件和Oozie样例执行文件。例如"/user/admin/ examples/apps/shell/oozie\_shell.sh"。

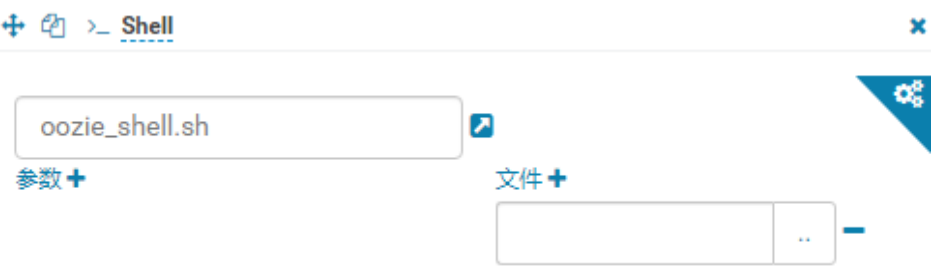

步骤**5** 单击Oozie编辑器右上角的 。

保存前如果需要修改作业名称(默认为"My Workflow"), 可以直接单击该名称进 行修改,例如"Shell-Workflow"。

步骤6 保存完成后,单击<br> *卡***骤6** 保存完成后,单击

作业提交后,可通过Hue界面查看作业的详细信息、日志、进度等相关内容。

说明

- 配置Shell命令为Linux指令时,请指定为原始指令,不要使用快捷键指令。例如:**ls -l** ,不要 配置成**ll**。可配置成Shell命令**ls** ,参数添加一个 "-l"。
- Windows上传Shell脚本到HDFS时,请保证Shell脚本的格式为Unix,格式不正确会导致Shell 作业提交失败。

**----**结束

## **12.19.4.2.8** 提交 **HDFS** 作业

### 操作场景

该任务指导用户通过Hue界面提交HDFS类型的Oozie作业。

### 操作步骤

步骤**1** 创建工作流,请参[考创建工作流。](#page-2262-0)

**步骤2** 在工作流编辑页面,选择"Fs"按钮 → 将其拖到操作区中。

- 步骤3 在弹出的"Fs"窗口中单击"添加"。
- 步骤**4** 单击"CREATE DIRECTORY+",添加待创建的HDFS目录。例如"/user/admin/ examples/output-data/mkdir\_workflow"和 "/user/admin/examples/output-data/ mkdir\_workflow1"。
- 步骤**5** 单击Oozie编辑器右上角的 。

保存前如果需要修改作业名称(默认为"My Workflow"), 可以直接单击该名称讲 行修改,例如"HDFS-Workflow"。

步骤6 保存完成后,单击**上了一**,提交该作业。

作业提交后,可通过Hue界面查看作业的详细信息、日志、进度等相关内容。

**----**结束

# **12.19.4.2.9** 提交 **Streaming** 作业

# 操作场景

该任务指导用户通过Hue界面提交Streaming类型的Oozie作业。

# 操作步骤

步骤**1** 创建工作流,请参[考创建工作流。](#page-2262-0)

**步骤2** 在工作流编辑页面, 洗择"数据流"按钮 , "有其拖到操作区中。

- 步骤**3** 在弹出的"Streaming"窗口中配置"Mapper"的值,例如"/bin/cat"。配置 "Reducer"的值,例如"/usr/bin/wc"。然后单击"添加"。
- 步骤**4** 单击"文件+",添加运行所需的文件。

例如 "/user/oozie/share/lib/mapreduce-streaming/hadoop-streaming-3.1.1.jar"和 "/user/oozie/share/lib/mapreduce-streaming/oozie-sharelibstreaming-5.1.0.jar"。

步骤5 单击右上角的配置按钮 。在打开的配置界面中,单击"删除+",添加删除目 录,例如"/user/admin/examples/output-data/streaming\_workflow"。

步骤**6** 单击"属性+",添加下列属性。

- 左边框填写属性名称"mapred.input.dir", 右边框填写属性值"/user/admin/ examples/input-data/text"。
- 左边框填写属性名称"mapred.output.dir", 右边框填写属性值"/user/admin/ examples/output-data/streaming\_workflow"。

步骤7 单击Oozie编辑器右上角的

保存前如果需要修改作业名称(默认为"My Workflow"),可以直接单击该名称进 行修改,例如"Streaming-Workflow"。

步骤**8** 保存完成后,单击 ,提交该作业。

作业提交后,可通过Hue界面查看作业的详细信息、日志、进度等相关内容。

**----**结束

# **12.19.4.2.10** 提交 **Distcp** 作业

# 操作场景

该任务指导用户通过Hue界面提交Distcp类型的Oozie作业。

# 操作步骤

- 步骤**1** 创建工作流,请参[考创建工作流。](#page-2262-0)
- <mark>步骤2</mark> 在工作流编辑页面,选择"DistCp"按钥<sup>CD</sup> ,将其拖到操作区中。
- 步骤**3** 当前DistCp操作是否是跨集群操作。
	- 是,执行步骤**4**。
	- 否,执行步骤**7**。
- 步骤**4** 对两个集群进行跨Manager集群互信。
- 步骤**5** 在弹出的"Distcp"窗口中配置"源"的值,例如"hdfs://hacluster/user/admin/ examples/input-data/text/data.txt"。配置"目标"的值,例如"hdfs:// target\_ip:target\_port/user/admin/examples/output-data/distcp-workflow/ data.txt"。然后单击"添加"。
- 步骤6 单击右上角的配置按钮 , 在打开的"属性"页签配置界面中, 单击"属性+", 在 左边文本框中填写属性名称"oozie.launcher.mapreduce.job.hdfs-servers",在右边 文本框中填写属性值"hdfs://source\_ip:source\_port,hdfs://target\_ip:target\_port", 执行步骤**8**。

#### 说明

source\_ip: 源集群的HDFS的NameNode的业务地址。 source\_port: 源集群的HDFS的NameNode的端口号。 target ip: 目标集群的HDFS的NameNode的业务地址。 target\_port: 目标集群的HDFS的NameNode的端口号。

- 步骤**7** 在弹出的"Distcp"窗口中配置"源"的值,例如"/user/admin/examples/inputdata/text/data.txt"。配置"目标"的值,例如"/user/admin/examples/outputdata/distcp-workflow/data.txt"。然后单击"添加"。
- 步骤8 单击右上角的配置按钮 ,在打开的配置界面中,单击"删除+",添加删除目录, 例如"/user/admin/examples/output-data/distcp-workflow"。

<span id="page-2273-0"></span><sup>4</sup> Distcp  $\blacksquare$ **SLA** 凭据 属性 转换 准备 目录 + 删除 + 属性+ 未定义属性。 **JAVA OPTIONS** Parameters for the JVM, e.g. -Dprop1=a -Dprop2=b 重试 最大+间隔+

步骤**9** 单击Oozie编辑器右上角的 。

保存前如果需要修改作业名称(默认为"My Workflow"), 可以直接单击该名称进 行修改,例如"Distcp-Workflow"。

步骤10 保存完成后,单击▶,提交该作业。

作业提交后,可通过Hue界面查看作业的详细信息、日志、进度等相关内容。

**----**结束

### **12.19.4.2.11** 互信操作示例

### 操作场景

在使用Oozie节点通过SSH作业执行外部节点的Shell,需要单向免密互信时,可以参考 此示例。

## 前提条件

已经安装Oozie,而且能与外部节点(SSH连接的节点)通信。

### 操作步骤

- 步骤**1** 在外部节点上确保连接SSH时使用的用户存在,且该用户"~/.ssh"目录存在。
- 步骤**2** 在Oozie所在节点上用**omm**用户登录,执行**ssh-keygen -t rsa**,生成公私钥。
- 步骤**3** 执行语句**cat ~/.ssh/id\_rsa.pub >> ~/.ssh/authorized\_keys**,把公钥添加到 "authorized\_keys"里。
- 步骤**4** 以**root**用户将**id\_rsa.pub**文件传给用户所在外部节点的某个已存在的目录下,例如/ "opt/" $\mathcal{F}_\circ$

**scp ~/.ssh/id\_rsa.pub root@**外部节点ip**:/opt/id\_rsa.pub**

步骤**5** 登录Shell所在外部节点,进入步骤**4**的目录,可以看到"id\_rsa.pub"这个文件。

执行**cat id\_rsa.pub >> ~/.ssh/authorized\_keys**语句,把公钥也添加到Shell所在的用 户的"authorized\_keys"里。

步骤**6** 更改目录的权限。

**chmod 700 ~/.ssh**

**chmod 600 /opt/id\_rsa.pub**

**chmod 600 ~/.ssh/authorized\_keys**

说明

- Shell所在节点(外部节点)的帐户需要有权限执行Shell脚本并对于所有Shell脚本里涉及到 的所有目录文件有足够权限。
- 如果Oozie具有多个节点,需要在所有Oozie节点执行[步骤](#page-2273-0)**2**~步骤**6**。

**----**结束

#### **12.19.4.2.12** 提交 **SSH** 作业

#### 操作场景

该任务指导用户通过Hue界面提交SSH类型的Oozie作业。

由于有安全攻击的隐患,所以默认是无法提交SSH作业的,如果想使用SSH功能,需要 手动开启。

### 操作步骤

步骤**1** 开启SSH功能:

- 1. 在FusionInsight Manager界面,选择"集群 > 服务 > Oozie > 配置 > 全部配置 > oozie(角色) > 安全", 修改 "oozie.job.ssh.enable"的值为 "true", 单击 。<br>"保存",在弹出的"保存配置"界面单击"确定",保存配置。
- 2. 在Oozie的"概览"界面,选择右上角"更多 > 重启服务",重启Oozie服务。
- **步骤2** 创建工作流, 请参考<mark>创建工作流</mark>。
- 步骤**3** 添加互信操作,请参考[互信操作示例。](#page-2273-0)
- 步骤4 在工作流编辑页面, 选择"Ssh"按钮 , 将其拖到操作区中。
- 步骤5 在弹出的"Ssh"窗口中配置"User and Host"和"Ssh command"的值,然后单击 "添加"。
- 步骤6 单击Oozie编辑器右上角的

保存前如果需要修改作业名称(默认为"My Workflow"),可以直接单击该名称进 行修改,例如"Ssh-Workflow"。

**步骤7** 保存完成后,单击 , 提交该作业。 作业提交后,可通过Hue界面查看作业的详细信息、日志、进度等相关内容。 **----**结束

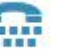

## **12.19.4.2.13** 提交 **Hive** 脚本

## 操作场景

该任务指导用户通过Hue界面提交Hive脚本作业。

### 操作步骤

- 步骤**1** 访问Hue WebUI,请参考访问**Hue**的**[WebUI](#page-2115-0)**。
- 步骤**2** 在界面左侧导航栏选择" > Workflow",打开Workflow编辑器。
- 步骤**3** 单击"文档", 在操作列表中选择Hive脚本 ,将其拖到操作界面中。
- 步骤**4** 在弹出的"HiveServer2 Script"框中, 选择之前保存的Hive脚本,关于保存Hive脚本 参考在[Hue WebUI](#page-2117-0)使用HiveOL编辑器章节。选择脚本后单击"添加"。

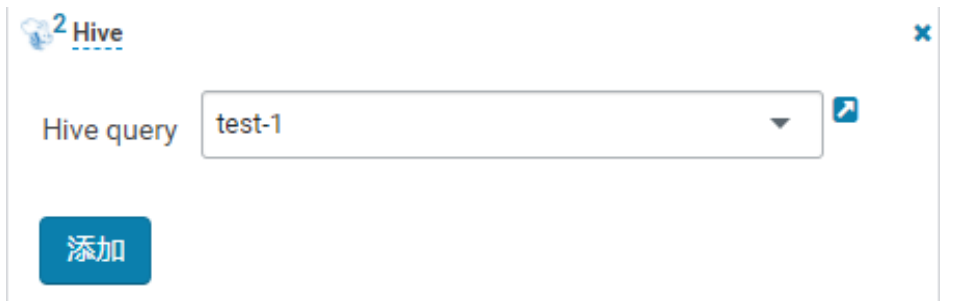

- 步骤5 配置"作业 XML", 例如配置为hdfs路径"/user/admin/examples/apps/hive2/hive-site.xml<sup>"</sup>,配置方式参考<mark>提交[Hive2](#page-2264-0)作业</mark>。
- 步骤6 单击Oozie编辑器右上角的
- 步骤7 保存完成后,单击▶,提交该作业。 作业提交后,可通过Hue界面查看作业的详细信息、日志、进度等相关内容。 **----**结束

# **12.19.4.3** 提交 **Coordinator** 定时调度作业

### 操作场景

该任务指导用户通过Hue界面提交定时调度类型的作业。

# 前提条件

提交Coordinator任务之前需要提前配置好相关的workflow作业。

## 操作步骤

步骤**1** 访问Hue WebUI,请参考访问**Hue**的**[WebUI](#page-2115-0)**。

- 步骤**2** 在界面左侧导航栏单击 ,选择"计划",打开Coordinator编辑器。
- 步骤**3** 在作业编辑界面中单击"My Schedule"修改作业的名称。
- 步骤**4** 单击"选择Workflow..."选择需要编排的Workflow。

# My Schedule

添加描述...

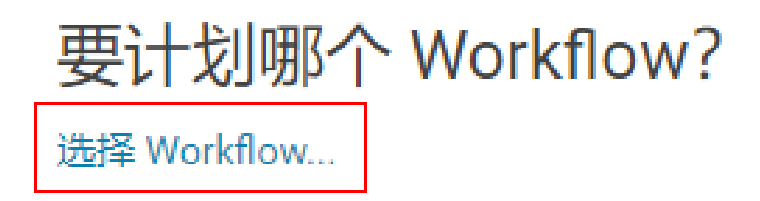

<mark>步骤5</mark> 选择好Workflow,根据界面提示设置作业执行的频率,然后单击右上角的 <sup>33</sup> 保存作 业。

#### 说明

因时区转化的原因,此处时间有可能会与当地系统实际时间差异数个小时。

击"提交"提交作业。

步骤6 单击编辑器右上角的<br> **,**设置定时任务执行的时间范围的起始值与结束值,然后单

#### 说明

因时区转化的原因,此处时间有可能会与当地系统实际时间差异数个小时。

#### **----**结束

# **12.19.4.4** 提交 **Bundle** 批处理作业

### 操作场景

当同时存在多个定时任务的情况下,用户可以通过Bundle任务进行批量管理作业。该 任务指导用户通过Hue界面提交批量类型的作业。

### 前提条件

提交Bundle批处理之前需要提前配置好相关的Workflow和Coordinator作业。

# 操作步骤

步骤**1** 访问Hue WebUI,请参考访问**Hue**的**[WebUI](#page-2115-0)**。

步骤**2** 在界面左侧导航栏单击 ,选择"Bundle",打开Bundle编辑器。

- 步骤**3** 在作业编辑界面中单击"My Bundle"修改作业的名称。
- 步骤**4** 单击"+添加Coordinator"选择需要编排的Coordinator作业。
- 步骤**5** 根据界面提示设置Coordinator任务调度的开始、结束时间,然后单击右上角的 保 存作业。
- 步**骤6** 单击编辑器右上角的 , 在弹出菜单选择 <sup>••</sup> , 设置Bundle任务的启动时间,根据实 际需求单击"+添加参数"设置提交参数,然后关闭对话框保存设置。

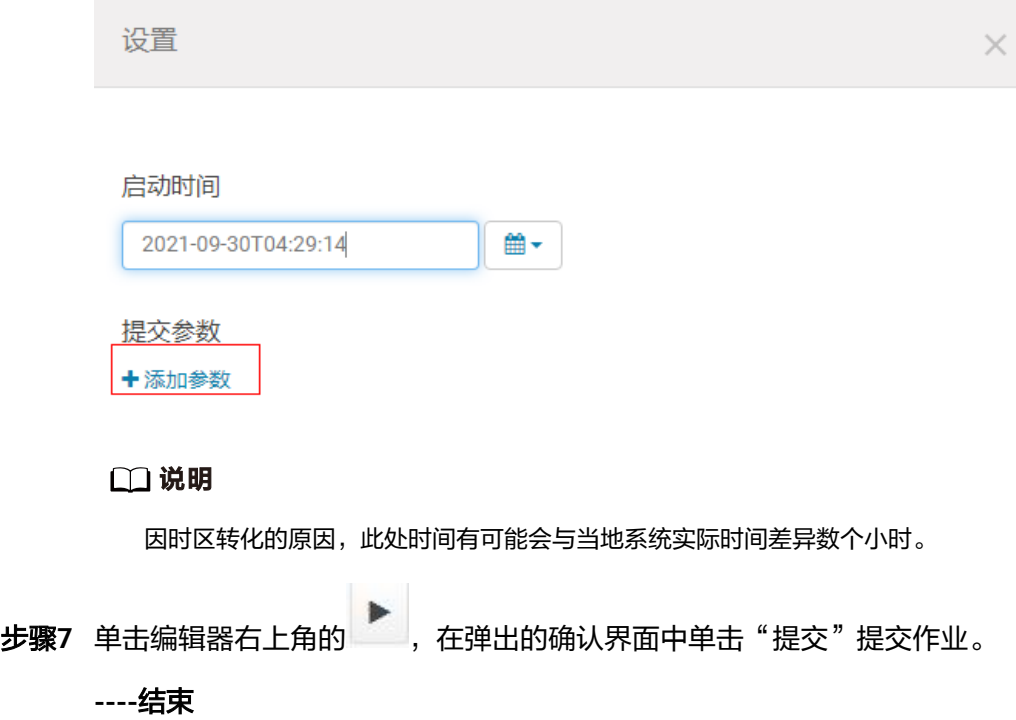

# **12.19.4.5** 作业结果查询

#### 操作场景

提交作业后,可以通过Hue界面查看具体作业的执行情况。

## 操作步骤

步骤**1** 访问Hue WebUI,请参考访问**Hue**的**[WebUI](#page-2115-0)**。

步骤2 单击菜单左侧的 <mark>- 一</mark> , 在打开的页面中可以查看Workflow、计划、Bundles任务的 相关信息。

#### **----**结束

# **12.19.5 Oozie** 日志介绍

# 日志描述

日志路径: Oozie相关日志的默认存储路径为:

- 运行日志:"/var/log/Bigdata/oozie"。
- 审计日志:"/var/log/Bigdata/audit/oozie"。

日志归档规则: Oozie的日志分三类: 运行日志、 脚本日志和审计日志。运行日志每 个文件最大20M,最多20个。审计日志每个文件最大20M,最多20个。

#### 说明

"oozie.log"日志每小时生成一个日志压缩文件,默认保留720个(一个月的日志)。

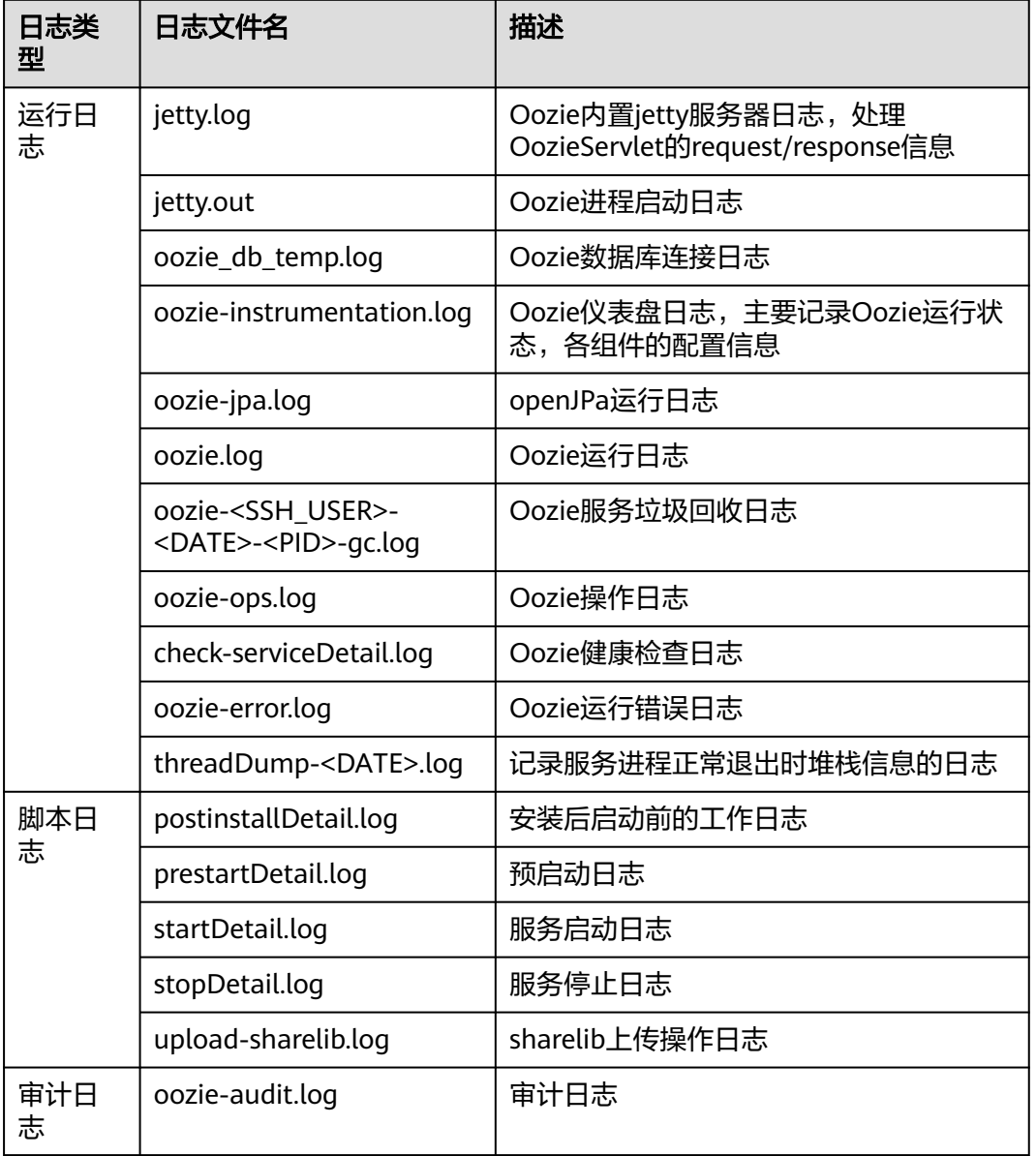

#### 表 **12-318** Oozie 日志列表

# 日志级别

Oozie中提供了如表**12-319**所示的日志级别。

日志级别优先级从高到低分别是ERROR、WARN、INFO、DEBUG,程序会打印高于 或等于所设置级别的日志,设置的日志等级越高,打印出来的日志就越少。

表 **12-319** 日志级别

| 级别           | 描述                        |
|--------------|---------------------------|
| <b>ERROR</b> | ERROR表示错误日志,可能会导致进程异常。    |
| <b>WARN</b>  | WARN表示当前事件处理存在异常信息。       |
| <b>INFO</b>  | INFO表示系统及各事件正常运行状态信息。     |
| <b>DEBUG</b> | DEBUG表示记录系统及数据库底层数据传输的信息。 |

如果您需要修改日志级别,请执行如下操作:

- 步骤**1** 登录FusionInsight Manager系统。
- 步骤**2** 选择"集群 > 待操作集群的名称 > 服务 > Oozie > 配置"。
- 步骤**3** 选择"全部配置"。
- 步骤**4** 左边菜单栏中选择所需修改的角色所对应的日志菜单。
- 步骤**5** 选择所需修改的日志级别。
- 步骤6 单击"保存",单击"确定",处理结束后生效。

#### **----**结束

# 日志格式

Oozie的日志格式如下所示。

#### 表 **12-320** 日志格式

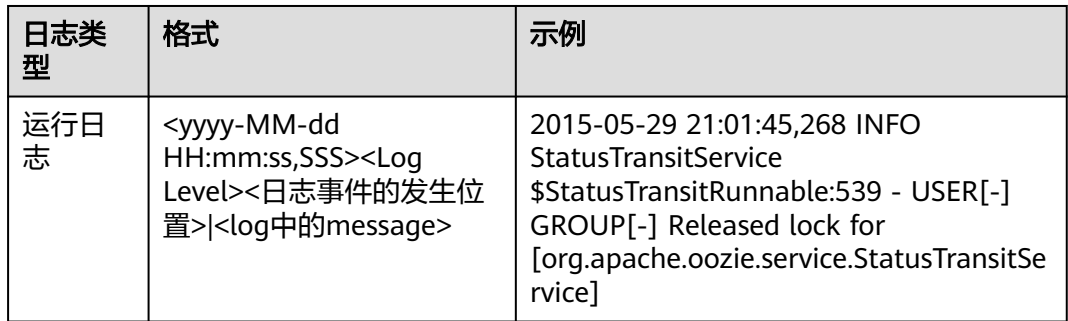

<span id="page-2280-0"></span>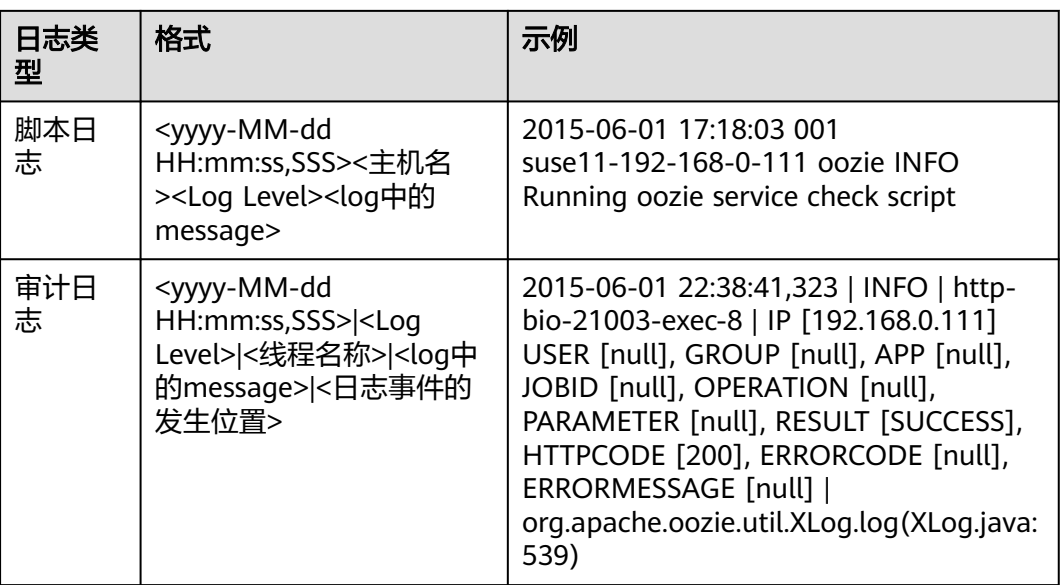

# **12.19.6 Oozie** 常见问题

# **12.19.6.1 Oozie** 定时任务没有准时运行

# 问题

在Hue或者Oozie客户端设置执行Coordinator定时任务,但没有准时执行。

# 回答

需要使用UTC时间,例如在"job.properties"中配置"start=2016-12-20T09:00Z"。

# **12.19.6.2 HDFS** 上更新了 **oozie** 的 **share lib** 目录但没有生效

# 问题

在HDFS的"/user/oozie/share/lib"目录上传了新的jar包,但执行任务时仍然报找不 到类的错误。

# 回答

在客户端执行如下命令刷新目录:

**oozie admin -oozie https://xxx.xxx.xxx.xxx:21003/oozie -sharelibupdate**

# **12.19.6.3 Oozie** 常用排查手段

- 1. 根据任务在Yarn上的任务日志排查,首先把实际的运行任务,比如Hive SQL通过 beeline运行一遍,确认Hive无问题。
- 2. 出现"classnotfoundException"等报错,排查"/user/oozie/share/lib"路径下 各组件有没有报错的类的Jar包,如果没有,添加Jar包并执行**HDFS**上更新了**oozie**

**的share lib[目录但没有生效](#page-2280-0)**。如果执行了更新"share lib"目录依然报找不到 类,那么可以查看执行更新"share lib"的命令打印出来的路径 "sharelibDirNew"是否是" /user/oozie/share/lib", 一定不能是其它目录。

- 3. 出现NosuchMethodError,排查"/user/oozie/share/lib"路径下各组件的Jar包 是不是有多个版本,注意业务本身上传的Jar包冲突,可通过Oozie在Yarn上的运 行日志打印的加载的Jar包排查是否有Jar包冲突。
- 4. 自研代码运行异常,可以先运行Oozie的自带样例,排除Oozie自身的异常。
- 5. 寻求技术人员的支持,需要收集Yarn上Oozie任务运行日志、Oozie自身的日志及 组件的运行的日志,例如使用Oozie运行Hive报异常,需收集Hive的日志。

# **12.20** 使用 **Presto**

# **12.20.1** 访问 **Presto** 的 **WebUI**

用户可以通过Presto的WebUI,在图形化界面查看Presto的统计信息。Presto的WebUI 界面不支持使用IE浏览器访问,建议使用Google浏览器访问。

# 前提条件

- 已安装Presto服务的集群。
- 已安装集群客户端,例如安装目录为"/opt/client"。以下操作的客户端目录只是 举例,请根据实际安装目录修改。

# 访问 **Presto** 的 **WebUI**

- 方法一 (适用于MRS 3.x及之后版本):
	- a. 登录[FusionInsight Manager](#page-2583-0),具体请参见**访问FusionInsight Manager** (**MRS 3.x**[及之后版本\)](#page-2583-0)。然后选择"集群 > 待操作的集群名称 > 服务 "。
	- b. 选择"Presto"并在"基本信息"的"Coordinator WebUI"中单击 "Coordinator(Coordinator)",打开Presto的WebUI页面。

#### 图 **12-38** Coordinator WebUI

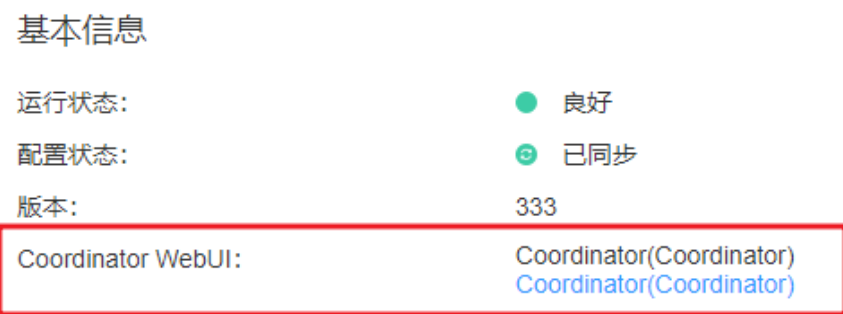

- 方法二(适用于MRS 3.x之前版本):
	- a. 登录MRS Manager页面,选择"服务管理"。
	- b. 选择"Presto"并在"Presto 概述"的"Presto WebUI"中单击 "Coordinator (主)",打开Presto的WebUI页面。

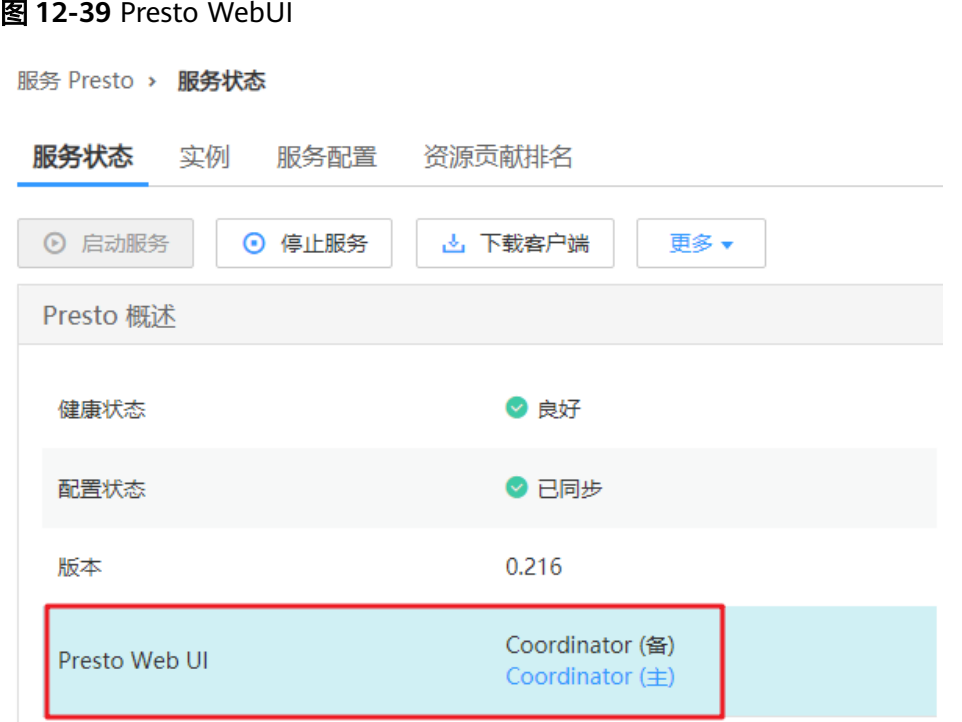

#### 说明

第一次访问Presto WebUI,需要在浏览器中添加站点信任以继续打开页面。

- 方法三(适用于MRS 1.9.2及之后版本):
	- a. 在集群列表页面,单击集群名称,登录集群详情页面,选择"组件管理"。

#### 说明

若集群详情页面没有"组件管理"页签,请先完成IAM用户同步 (在集群详情页的 "概览"页签,单击"IAM用户同步"右侧的"同步"进行IAM用户同步)。

b. 选择" Presto "并在" Presto 概述 "的" Presto WebUI "中单击 "Coordinator (主)",打开Presto的WebUI页面。

#### 图 **12-40** Presto WebUI

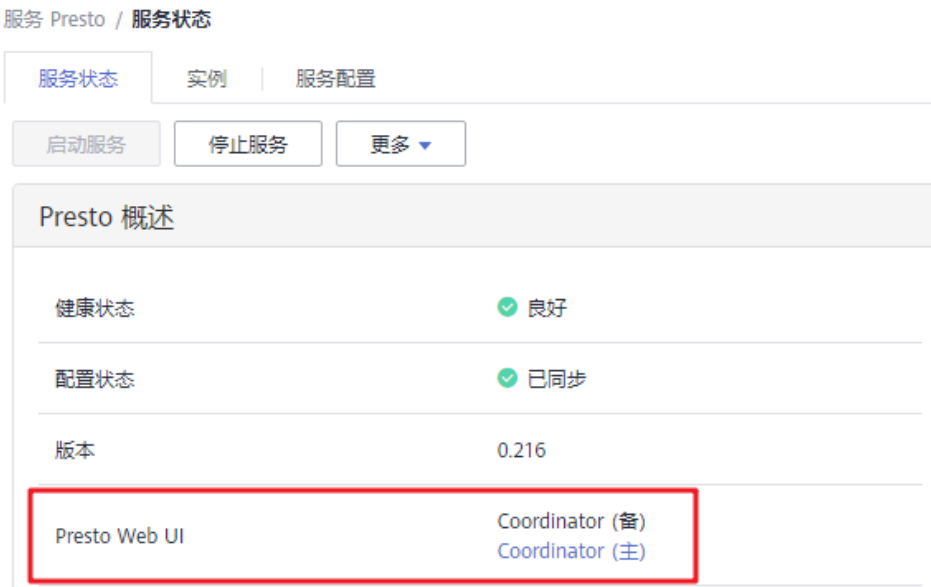

# **12.20.2** 使用客户端执行查询语句

用户可以根据业务需要,在MRS集群的客户端中进行交互式查询。启用Kerberos认证 的集群,需要提交拓扑的用户属于"presto"组。

MRS 3.x版本Presto组件暂不支持开启Kerberos认证。

# 前提条件

- 获取用户"admin"帐号密码。"admin"密码在创建MRS集群时由用户指定。
- 已刷新客户端。
- 3.x版本的集群需要手动安装Presto客户端。

# 操作步骤

- 步骤**1** 启用Kerberos认证的集群,登录MRS Manager页面,创建拥有"Hive Admin Privilege"权限的角色。
- 步骤**2** 创建属于"Presto"和"Hive"组的用户,同时为该用户绑定步骤**1**中创建的角色,然 后下载用户认证文件。
- 步骤**3** 将下载的user.keytab文件和krb5.conf上传到MRS客户端所在节点。

#### 说明

步骤步骤**2**-步骤**3**仅启用Kerberos认证的集群执行,普通集群请请直接从步骤步骤**4**开始执行。

步骤4 根据业务情况,准备好客户端,并登录安装客户端的节点。

例如在Master2节点更新客户端,则登录该节点使用客户端。

步骤**5** 执行以下命令切换用户。

**sudo su - omm**

步骤**6** 执行以下命令,切换到客户端目录,例如"/opt/client"。

#### **cd /opt/client**

步骤**7** 执行以下命令,配置环境变量。

#### **source bigdata\_env**

- 步骤**8** 连接Presto Server。根据客户端的不同,提供如下两种客户端的链接方式。
	- 使用MRS提供的客户端。
		- 未启用Kerberos认证的集群,执行以下命令连接本集群的Presto Server。 **presto\_cli.sh**
		- 未启用Kerberos认证的集群,执行以下命令连接其他集群的Presto Server, 其中ip为对应集群的Presto的浮动IP(可通过在Presto配置项中搜索 PRESTO\_COORDINATOR\_FLOAT\_IP的值获得),port为Presto Server的端 口号,默认为7520。

#### **presto\_cli.sh --server http://ip:port**

- 启用Kerberos认证的集群,执行以下命令连接本集群的Presto Server。
	- **presto\_cli.sh --krb5-config-path krb5.conf**文件路径 **--krb5-principal** 用 户**principal --krb5-keytab-path user.keytab**文件路径 **--user presto**用户 名
- 启用Kerberos认证的集群,执行以下命令连接其他集群的Presto Server,其 中ip为对应集群的Presto的浮动IP(可通过在Presto配置项中搜索 PRESTO\_COORDINATOR\_FLOAT\_IP的值获得 ),port为Presto Server的端 口号,默认为7521。

**presto\_cli.sh --krb5-config-path krb5.conf**文件路径 **--krb5-principal** 用 户**principal --krb5-keytab-path user.keytab**文件路径 **--server https:// ip:port --krb5-remote-service-name Presto Server name**

● 使用原生客户端

Presto原生客户端为客户端目录下的Presto/presto/bin/presto。

步骤**9** 执行Query语句,如"show catalogs"。

#### 说明

启用Kerberos认证的集群使用Presto查询Hive Catalog的数据时,运行Presto客户端的用户需要 有Hive表的访问权限,并且需要在Hive beeline中执行命令**grant all on table [table\_name] to group hive**, 给Hive组赋权限。

步骤**10** 查询结束后,执行以下命令退出客户端。

**quit**

**----**结束

# **12.21** 使用 **Ranger**(**MRS 3.x**)

# **12.21.1** 登录 **Ranger** 管理界面

Ranger服务提供了集中式的权限管理框架,可以对HDFS、HBase、Hive、Yarn等组件 进行细粒度的权限访问控制,并且提供了Web UI方便管理员进行操作。

# <span id="page-2285-0"></span>**Ranger** 用户类型

Ranger中的用户可分为Admin、User、Auditor等类型,不同用户具有的Ranger管理 界面查看和操作权限不同。

- Admin:安全管理员,可查看所有页面内容,进行服务权限管理插件及权限访问 控制策略的管理操作,可查看审计信息内容,可进行用户类型设置。
- Auditor: 审计管理员,可查看服务权限管理插件及权限访问控制策略的内容。
- User:普通用户,可以被管理员赋予具体权限。

# 登录 **Ranger** 管理界面

#### 安全模式(集群开启了**Kerberos**认证)

- 步骤**1** 使用**admin**用户登录FusionInsight Manager,具体请参见访问**[FusionInsight](#page-2583-0) Manager (MRS 3.x及之后版本)**。选择"集群 > 服务 > Ranger", 进入Ranger服 务概览页面。
- 步骤**2** 单击"基本信息"区域中的"RangerAdmin",进入Ranger WebUI界面。
	- **admin**用户在Ranger中的用户类型为"User",只能查看Access Manager和 Security Zone页面。
	- 如需查看所有管理页面,需要切换至**rangeradmin**用户或者其他具有Ranger管理 员权限的用户:
		- a. 在Ranger WebUI界面,单击右上角用户名,选择"Log Out",退出当前用 户。

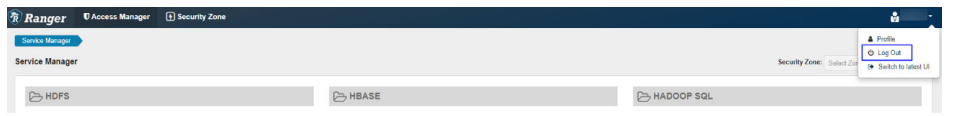

b. 使用**rangeradmin**用户(默认密码为Rangeradmin@123)或者其他具有 Ranger管理员权限用户重新登录。

#### **----**结束

#### 普通模式(集群关闭了**Kerberos**认证):

- 步骤**1** 使用**admin**用户登录FusionInsight Manager,具体请参见访问**[FusionInsight](#page-2583-0) Manager (MRS 3.x及之后版本)**。选择"集群 > 服务 > Ranger",进入Ranger服 务概览页面。
- 步骤**2** 单击"基本信息"区域中的"RangerAdmin",进入Ranger WebUI界面。

**admin**用户在Ranger中的用户类型为"Admin",能查看Ranager所有管理页面,无 需切换至**rangeradmin**用户。

#### 说明

普通模式下使用**rangeradmin**用户登录Ranger WebUI界面,页面报错401。

#### **----**结束

在Ranger管理首页可查看当前Ranger已集成的各服务权限管理插件,用户可通过对应 插件设置更细粒度的权限,具体主要操作页面功能描述参见表**[12-321](#page-2286-0)**。

<span id="page-2286-0"></span>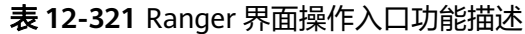

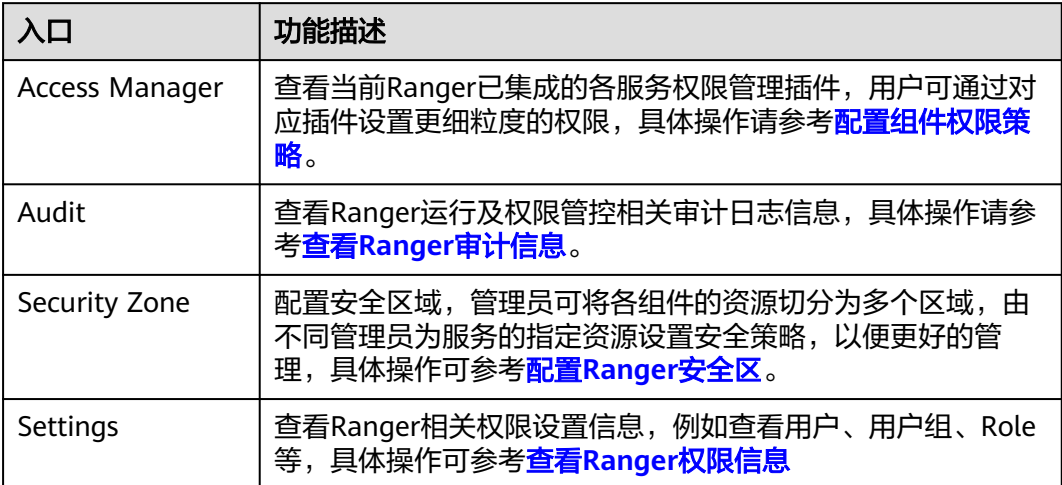

# **12.21.2** 启用 **Ranger** 鉴权

# 操作场景

该章节指导用户如何启用Ranger鉴权。安全模式默认开启Ranger鉴权,普通模式默认 关闭Ranger鉴权。

# 操作步骤

- 步骤**1** 登录FusionInsight Manager页面,具体请参见访问**[FusionInsight Manager](#page-2583-0)**(**MRS 3.x**[及之后版本\)](#page-2583-0)。选择"集群 > 服务 > 需要启用Ranger鉴权的服务名称"。
- **步骤2** 在服务"概览"页面右上角单击"更多",选择"启用Ranger鉴权"。在弹出的对话 框中输入密码,单击"确定",操作成功后单击"完成"。

说明

如果"启用Ranger鉴权"是灰色,表示已开启Ranger鉴权,如图**[12-41](#page-2287-0)**所示。

### <span id="page-2287-0"></span>图 **12-41** 启用 Ranger 鉴权

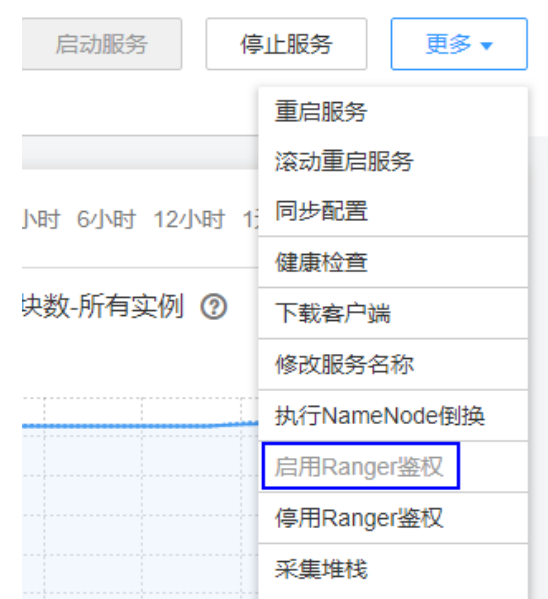

步骤**3** 滚动重启服务或者重启服务。

#### **----**结束

# **12.21.3** 配置组件权限策略

新安装的MRS集群默认安装Ranger服务并启用了Ranger鉴权模型,管理员可以通过组 件权限插件对组件资源的访问设置细粒度的安全访问策略。

目前安全模式集群中支持Ranger的组件包括: HDFS、Yarn、HBase、Hive、 Spark2x、Kafka、Storm。

# 通过 **Ranger** 配置用户权限策略

- 步骤**1** 使用管理员登录Ranger管理页面。
- 步骤**2** 在Ranger首页的"Service Manager"区域内,单击组件名称下的权限插件名称,即 可进入组件安全访问策略列表页面。

#### 说明

各组件的策略列表中,系统默认会生成若干条目,用于保证集群内的部分默认用户或用户组的权 限(例如supergroup用户组),请勿删除,否则系统默认用户或用户组的权限会受影响。

步骤**3** 单击"Add New Policy",根据业务场景规划配置相关用户或者用户组的资源访问策 略。

不同组件的访问策略配置样例参考:

- 添加**HDFS**的**Ranger**[访问权限策略](#page-2295-0)
- 添加**HBase**的**Ranger**[访问权限策略](#page-2298-0)
- 添加**Hive**的**Ranger**[访问权限策略](#page-2302-0)
- 添加**Yarn**的**Ranger**[访问权限策略](#page-2310-0)
- 添加**Spark2x**的**Ranger**[访问权限策略](#page-2313-0)
- 添加**Kafka**的**Ranger**[访问权限策略](#page-2320-0)
- 添加**Storm**的**Ranger**[访问权限策略](#page-2328-0)

策略添加后,需等待30秒左右,待系统生效。

#### 说明

组件每次启动都会检查组件默认的Ranger Service是否存在,如果不存在则会创建以及为其添加 默认Policy。如果用户在使用过程中误删了Service,可以重启或者滚动重启相应组件服务来恢 复,若是误删了默认Policy,可先手动删除Service,再重启组件服务。

步骤**4** 单击"Access Manager > Reports",可查看各组件所有的安全访问策略。

系统策略较多时,可通过策略名称、类型、组件、资源对象、策略标签、安全区域、 用户或用户组等信息进行过滤搜索,也可以单击"Export"导出相关策略内容。

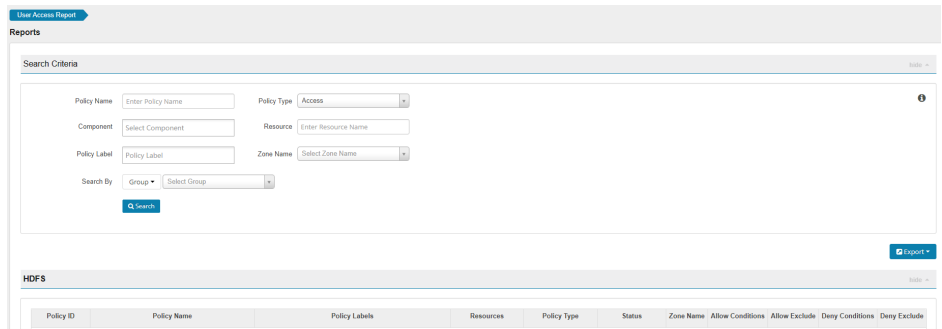

#### 说明

- 对于同一个固定资源对象通常只能配置一条策略,多条策略针对的具体资源对象重复时将无 法保存。
- 配置策略时,不同条件的优先级可参考**Ranger**权限策略条件判断优先级。

#### **----**结束

# **Ranger** 权限策略条件判断优先级

配置资源的权限策略时,可配置针对该资源的允许条件(Allow Conditions)、允许例 外条件(Exclude from Allow Conditions)、拒绝条件(Deny Conditions)以及拒绝 例外条件(Exclude from Deny Conditions),以满足不同场景下的例外需求。

不同条件的优先级由高到低为:拒绝例外条件 > 拒绝条件 > 允许例外条件 > 允许条 件。

系统判断流程可参考下图所示,如果组件资源请求未匹配到Ranger中的权限策略,系 统默认将拒绝访问。但是对于HDFS和Yarn,系统会将决策下放给组件自身的访问控制 层继续进行判断。

<span id="page-2289-0"></span>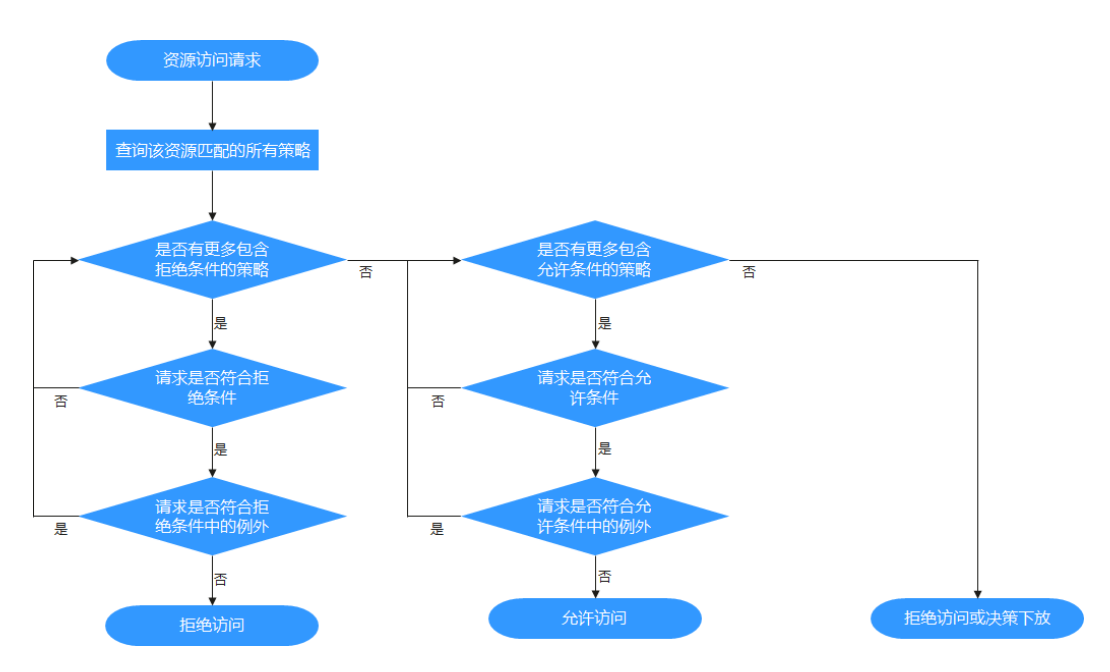

例如要将一个文件夹FileA的读写权限授权给用户组groupA,但是该用户组内某个用户 UserA除外,这时可以增加一个允许条件及一个例外条件即可实现。

# **12.21.4** 查看 **Ranger** 审计信息

管理员可通过Ranger界面查看Ranger运行审计日志及组件使用Ranger鉴权后权限管控 审计日志信息。

# 查看 **Ranger** 审计信息内容

- 步骤**1** 登录Ranger管理页面。
- 步骤**2** 单击"Audit",查看相关审计信息,各页签内容说明请参考表**12-322**,条目较多时, 单击搜索框可根据关键字字段进行筛选。

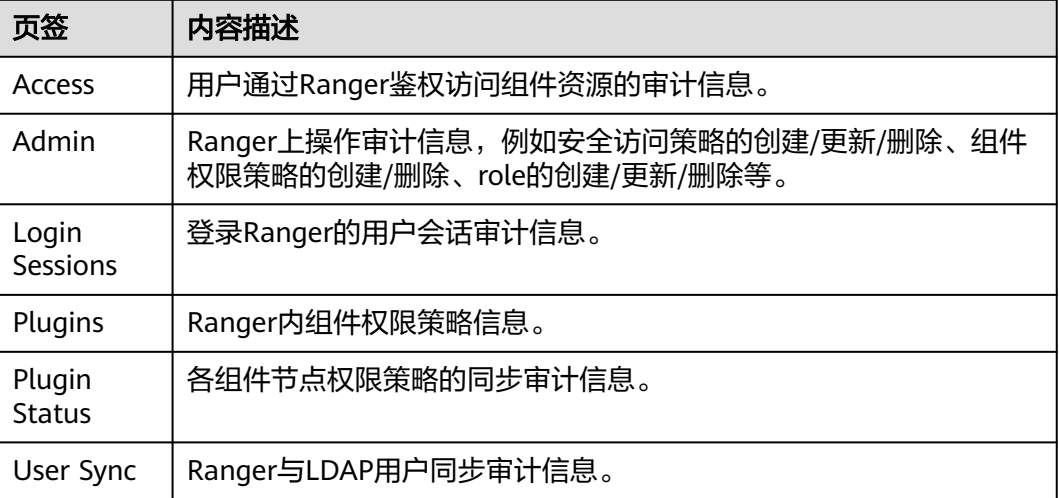

表 **12-322** Audit 信息

**----**结束

# <span id="page-2290-0"></span>**12.21.5** 配置 **Ranger** 安全区

Ranger支持配置安全区,管理员可将各组件的资源切分为多个安全区,由对应管理员 用户为区域的指定资源设置安全策略,以便更好的细分资源管理。安全区中定义的策 略仅适用于区域中的资源,服务的资源被划分到安全区后,非安全区针对该资源的访 问权限策略将不再生效。安全区的管理员只能在其作为管理员的安全区中设置策略。

# 添加安全区

- 步骤**1** 使用Ranger管理员登录Ranger管理界面。
- <mark>步骤2</mark> 单击"Security Zone ",在区域列表页面中单击 ,添加安全区。

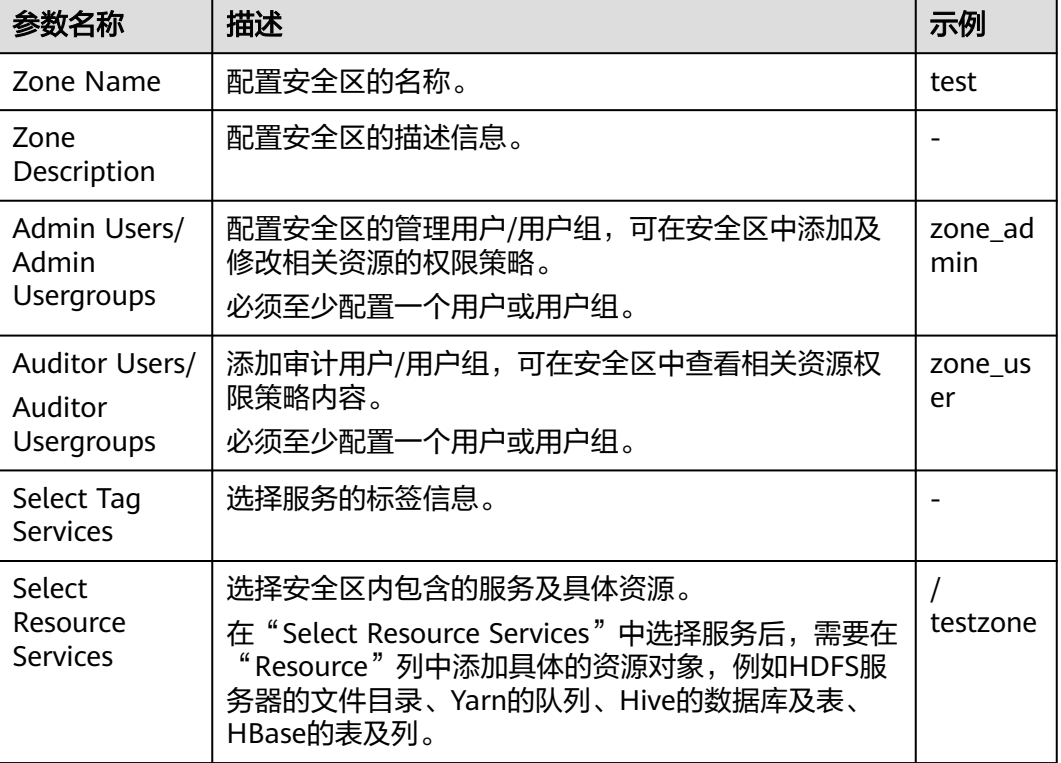

### 表 **12-323** 安全区配置参数

例如针对HDFS中的"/testzone"目录创建一个安全区,配置如下:

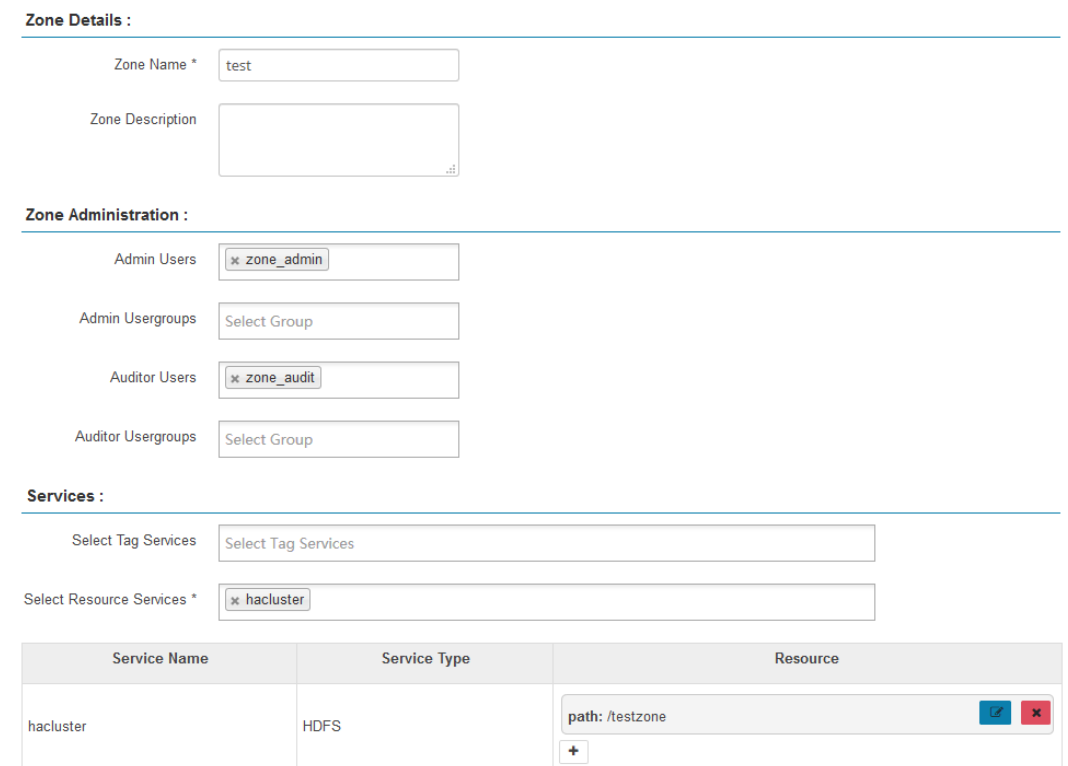

## 步骤**3** 单击"Save",等待安全区添加成功。

Ranger管理员可在"Security Zone"页面查看当前的所有安全区并单击"Edit"修改 安全区的属性信息,当相关资源不需要在安全区中进行管理时,可单击"Delete"删 除对应安全区。

**----**结束

# 在安全区中配置权限策略

- 步骤**1** 使用安全区管理员用户登录Ranger管理页面。
- 步骤**2** 在Ranger首页右上角的"Security Zone"选项的下拉列表中选择对应的安全区,即可 切换至该安全区内的权限视图。

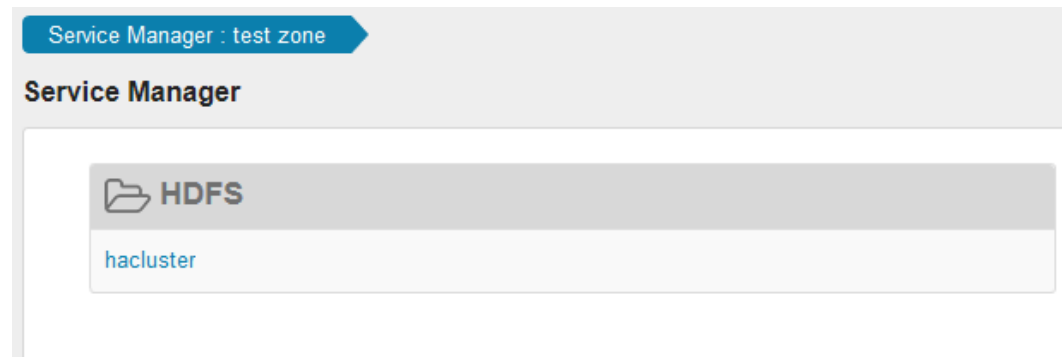

步骤**3** 单击组件名称下的权限插件名称,即可进入组件安全访问策略列表页面。

说明

各组件的策略列表中,系统默认生成的条目会自动继承至安全区内,用于保证集群内的部分系统 默认用户或用户组的权限。

Read Write Execute

步骤**4** 单击"Add New Policy",根据业务场景规划配置相关用户或者用户组的资源访问策 略。

例如在本章节样例中,在安全区内配置一条允许"test"用户访问"/testzone/test" 目录的策略:

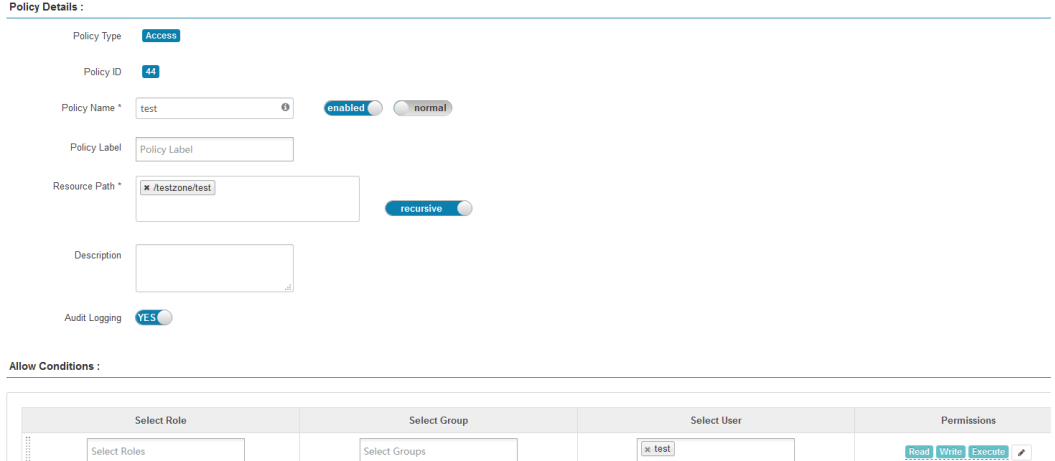

Select Groups

其他不同组件的完整访问策略配置样例参考:

- 添加**HDFS**的**Ranger**[访问权限策略](#page-2295-0)
- 添加**HBase**的**Ranger**[访问权限策略](#page-2298-0)
- 添加**Hive**的**Ranger**[访问权限策略](#page-2302-0)
- 添加**Yarn**的**Ranger**[访问权限策略](#page-2310-0)
- 添加**Spark2x**的**Ranger**[访问权限策略](#page-2313-0)
- 添加**Kafka**的**Ranger**[访问权限策略](#page-2320-0)
- 添加**Storm**的**Ranger**[访问权限策略](#page-2328-0)

策略添加后,需等待30秒左右,待系统生效。

#### 说明

Select Roles

- 安全区中定义的策略仅适用于区域中的资源,服务的资源被划分到安全区后,非安全区针对 该资源的访问权限策略将不再生效。
- 如需配置针对当前安全区之外其他资源的访问策略,需在Ranger首页右上角的"Security Zone"选项中退出当前安全区后进行配置。

#### **----**结束

# **12.21.6** 普通集群修改 **Ranger** 数据源为 **Ldap**

安全集群Ranger数据源默认为FusionInsight Manager Ldap用户。普通集群Ranger数 据源默认为集群Unix用户。

## 前提条件

- 集群模式为普通模式。
- 已安装Ranger组件。

# <span id="page-2293-0"></span>操作步骤

- 步骤**1** 登录MRS管理控制台。
- 步骤**2** 选择"集群列表 > 现有集群",选中一个运行中的集群并单击集群名称,进入集群信 息页面。
- 步骤**3** 单击"节点管理"页签,选择"节点类型"为"Master"的节点组。
- 步骤**4** 进入**Master**节点弹性云服务器页面,单击"远程登录"按钮。
- 步骤**5** 使用**root**用户登录**Master**节点,进入" /opt/Bigdata/components/ FusionInsight\_HD\_8.1.0.1/Ranger"目录,修改configurations.xml文件中参数 "ranger.usersync.sync.source"值为"ldap"。

ranger.usersync.sync.source <value model="NoSec">**ldap**</value>

#### 说明

#### 所有**Master**节点都需要修改该参数。

步骤**6** 在主**Master**节点执行如下命令,重启controller进程。

**su - omm**

**sh /opt/Bigdata/om-server\_8.1.0.1/om/sbin/restart-controller.sh**

#### 说明

重启controller进程会出现短暂的MRS Manager页面不可访问现象,属于正常现象,待 controller启动后, Manager页面即可访问。

- 步骤**7** 登录FusionInsight Manager页面,具体请参见访问**[FusionInsight Manager](#page-2583-0)**(**MRS** 3.x[及之后版本\)](#page-2583-0)。选择"集群 > 服务 > Ranger"。在服务"概览"页面右上角单击 "更多",选择"同步配置"。
- 步骤**8** 在Ranger实例页面,勾选"UserSync"实例,选择"更多 > 重启实例"。
- 步骤**9** 在Ranger服务"概览"页面,单击"RangerAdmin",查看"Settings > Users/ Groups/Roles"页面是否有ldap用户。
	- **----**结束

# **12.21.7** 查看 **Ranger** 权限信息

查看Ranger相关权限设置信息,例如查看用户、用户组、Role。

# 查看 **Ranger** 权限信息

- 步骤**1** 使用管理员登录Ranger管理页面。
- 步骤**2** 选择"Settings > Users/Groups/Roles",可查看系统中的用户、用户组、Roles信 息。
	- Users:显示Ranger从LDAP或者OS同步的所有用户信息。
	- Groups:显示Ranger从LDAP或者OS同步的所有用户组、角色信息。
	- Roles:显示Ranger中创建的Role信息。

### 说明

- 在FusionInsight Manager上创建的用户、角色、用户组会定期自动同步至Ranger,默认周 期为300000毫秒(5分钟)。FusionInsight Manager中的角色和用户组在同步至Ranger后 ……<br>都变为用户组(Group)。只有被用户关联了的角色和用户组才会自动同步至Ranger。
- Ranger界面中创建的Role为用户或用户组的集合,用于灵活设置组件的权限访问策略,与 FusionInsight Manager中的"角色"不同,请注意区分。

**----**结束

## 调整 **Ranger** 用户类型

步骤**1** 登录Ranger管理页面。

调整Ranger用户类型须使用Admin类型的用户(例如**admin**)进行操作,具体用户类 型请参考**Ranger**[用户类型。](#page-2285-0)

- 步骤**2** 选择"Settings > Users/Groups/Roles",在"Users"用户列表中,单击待修改类型 的用户名。
- 步骤**3** 设置"Select Role"配置项为待修改的类型。
- 步骤**4** 单击"Save"。

#### **----**结束

### 创建 **Ranger Role**

管理员在设置组件的权限访问策略时,可基于用户、用户组或者Role灵活配置,其中 用户与用户组信息从LDAP中自动同步,Role可手动添加。

- 步骤**1** 登录Ranger管理页面。
- 步骤**2** 选择"Settings > Users/Groups/Roles > Roles > Add New Role"。
- 步骤**3** 根据界面提示填写Role的名称与描述信息。
- 步骤**4** 添加Role内需要包含的用户、用户组、子Role信息。
	- 在"Users"区域,选择系统中已创建的用户,然后单击"Add Users"。
	- 在"Groups"区域,选择系统中已创建的用户组,然后单击"Add Group"。
	- 在"Roles"区域,选择系统中已创建的Role,然后单击"Add Role"。

<span id="page-2295-0"></span>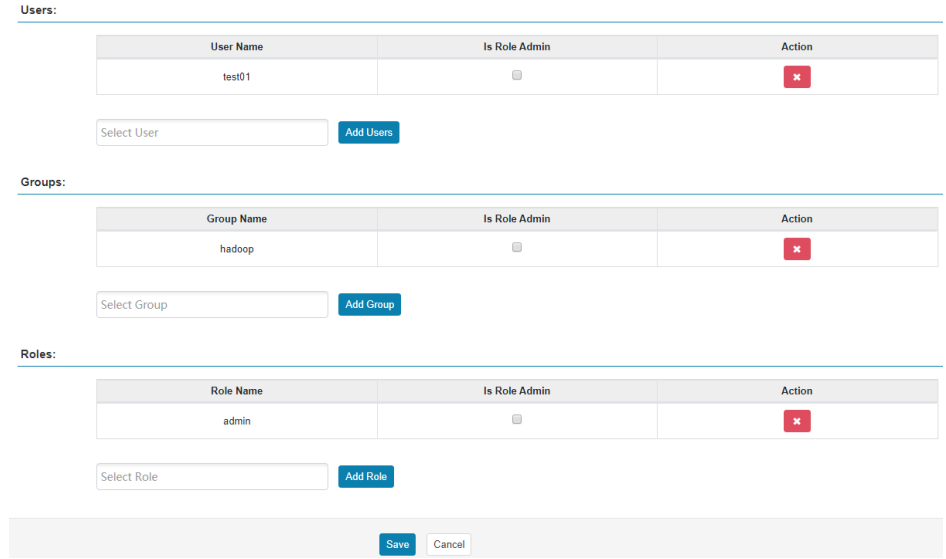

步骤5 单击"Save", Role添加成功。

**----**结束

# **12.21.8** 添加 **HDFS** 的 **Ranger** 访问权限策略

# 操作场景

管理员可通过Ranger为HDFS用户配置HDFS目录或文件的读、写和执行权限。

# 前提条件

- 已安装Ranger服务且服务运行正常。
- 已创建需要配置权限的用户、用户组或Role。

# 操作步骤

- 步骤**1** 登录Ranger管理页面。
- 步骤**2** 在首页中单击"HDFS"区域的组件插件名称,例如"hacluster"。
- 步骤**3** 单击"Add New Policy",添加HDFS权限控制策略。
- 步骤**4** 根据业务需求配置相关参数。

### 表 **12-324** HDFS 权限参数

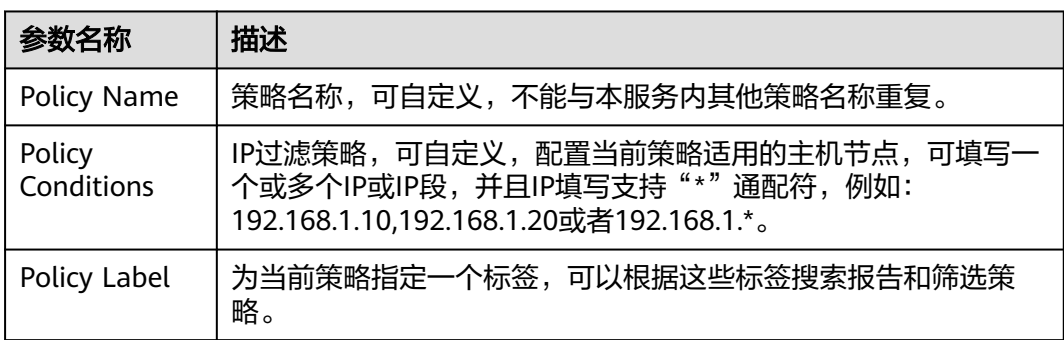

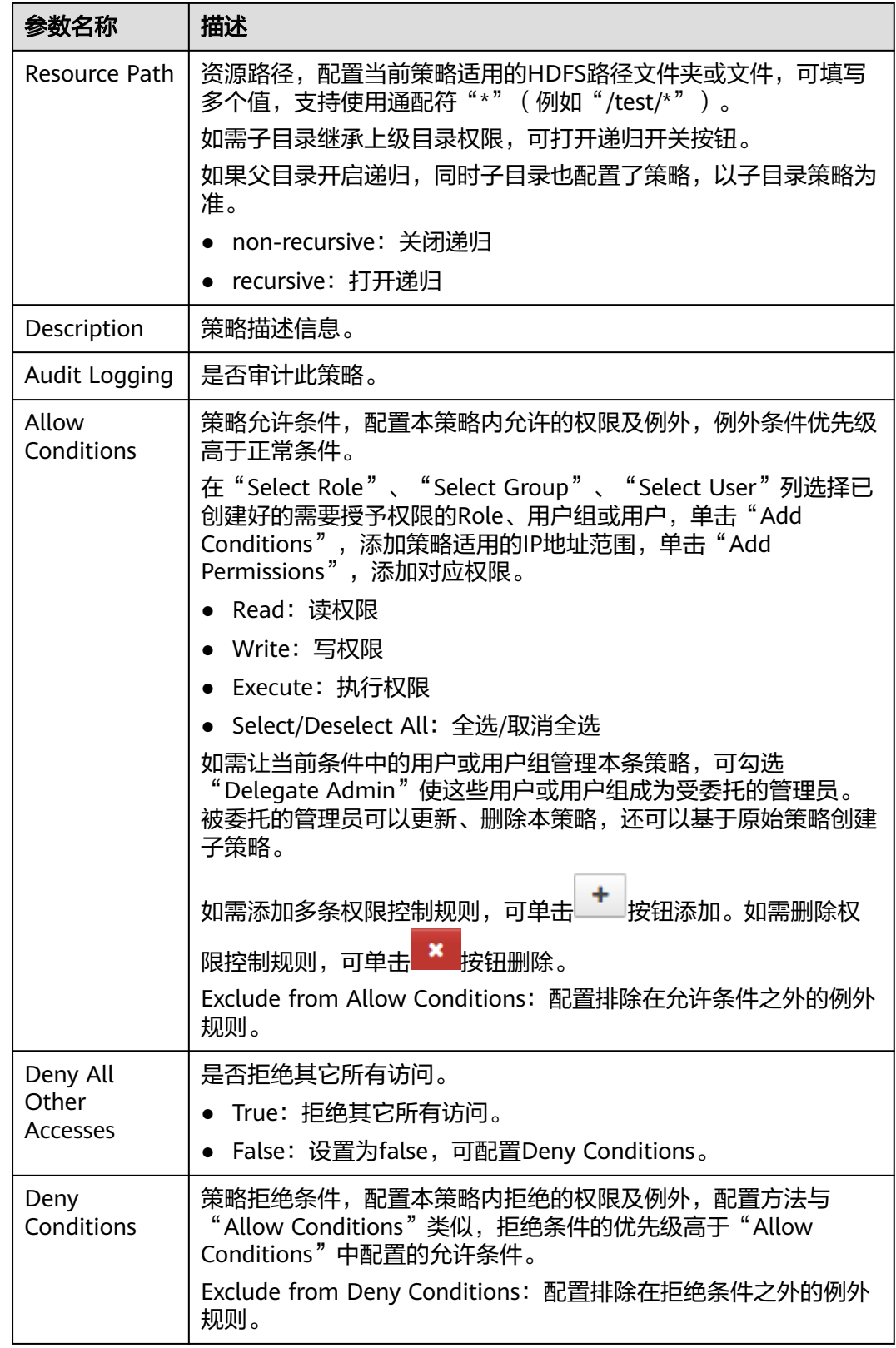

例如为用户"testuser"添加"/user/test"目录的写权限,配置如下:

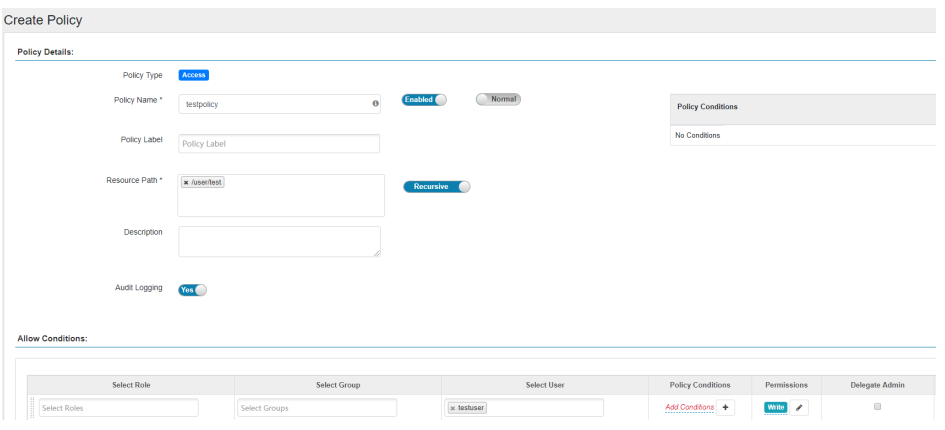

# 表 **12-325** 设置权限

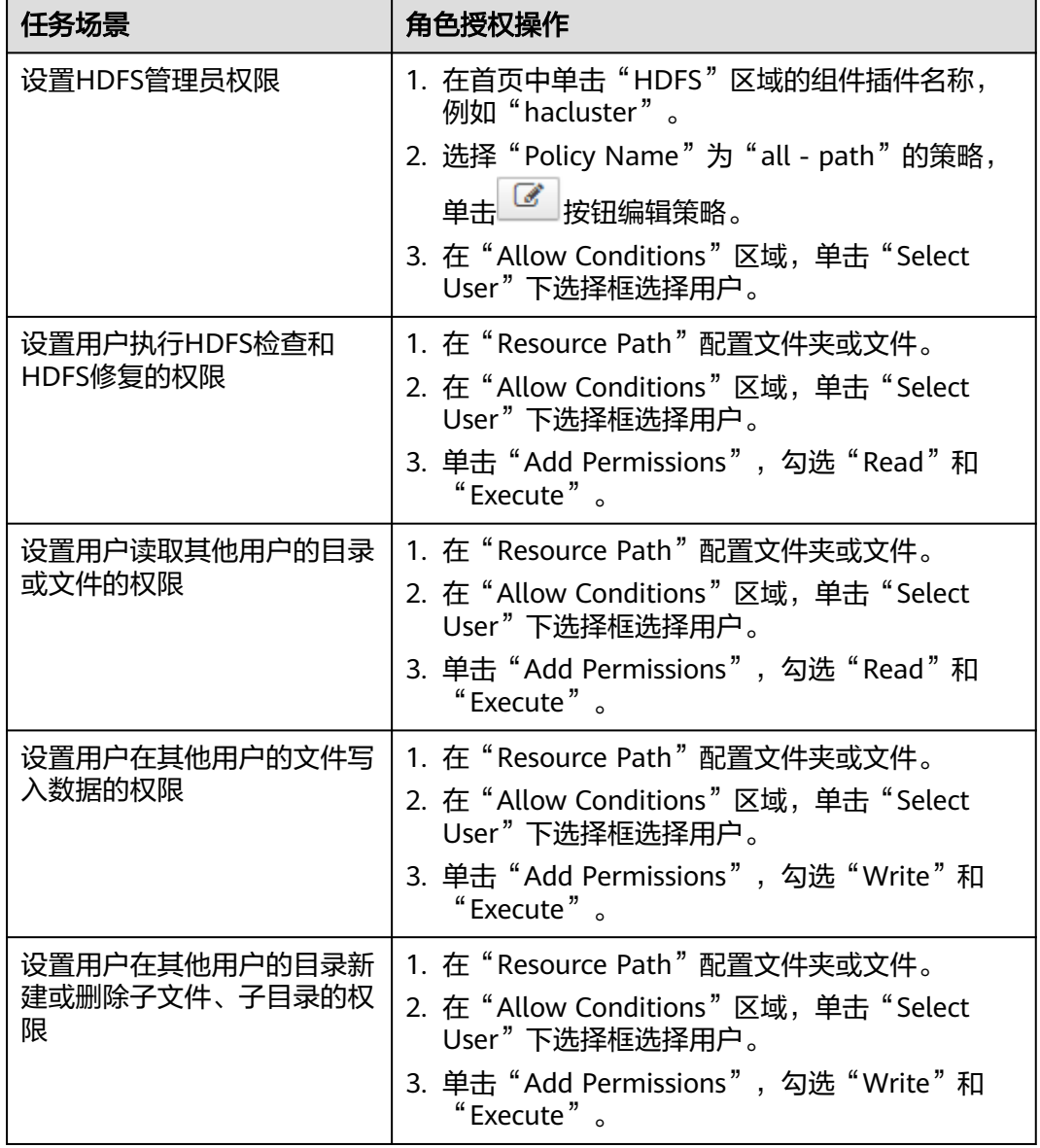

<span id="page-2298-0"></span>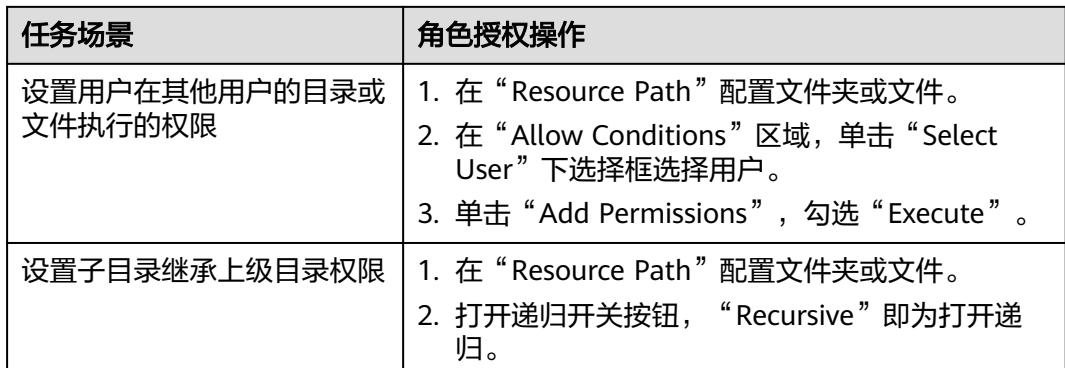

步骤**5** (可选)添加策略有效期。在页面右上角单击"Add Validity period",设置"Start Time"和"End Time",选择"Time Zone"。单击"Save"保存。如需添加多条策

略有效期,可单击 按钮添加。如需删除策略有效期,可单击 按钮删除。

步骤**6** 单击"Add",在策略列表可查看策略的基本信息。等待策略生效后,验证相关权限 是否正常。

如需禁用某条策略,可单击 <sup> </sup>按钮编辑策略,设置策略开关为" Disabled "。

如果不再使用策略,可单击 <sup>面</sup> 按钮删除策略。

**----**结束

# **12.21.9** 添加 **HBase** 的 **Ranger** 访问权限策略

# 操作场景

管理员可通过Ranger为HBase用户配置HBase表和列族,列的权限。

# 前提条件

- 已安装Ranger服务且服务运行正常。
- 已创建需要配置权限的用户、用户组或Role。

# 操作步骤

- 步骤**1** 登录Ranger管理界面。
- 步骤**2** 在首页中单击"HBASE"区域的组件插件名称如"HBase"。
- 步骤**3** 单击"Add New Policy",添加HBase权限控制策略。
- 步骤**4** 根据业务需求配置相关参数。

# 表 **12-326** HBase 权限参数

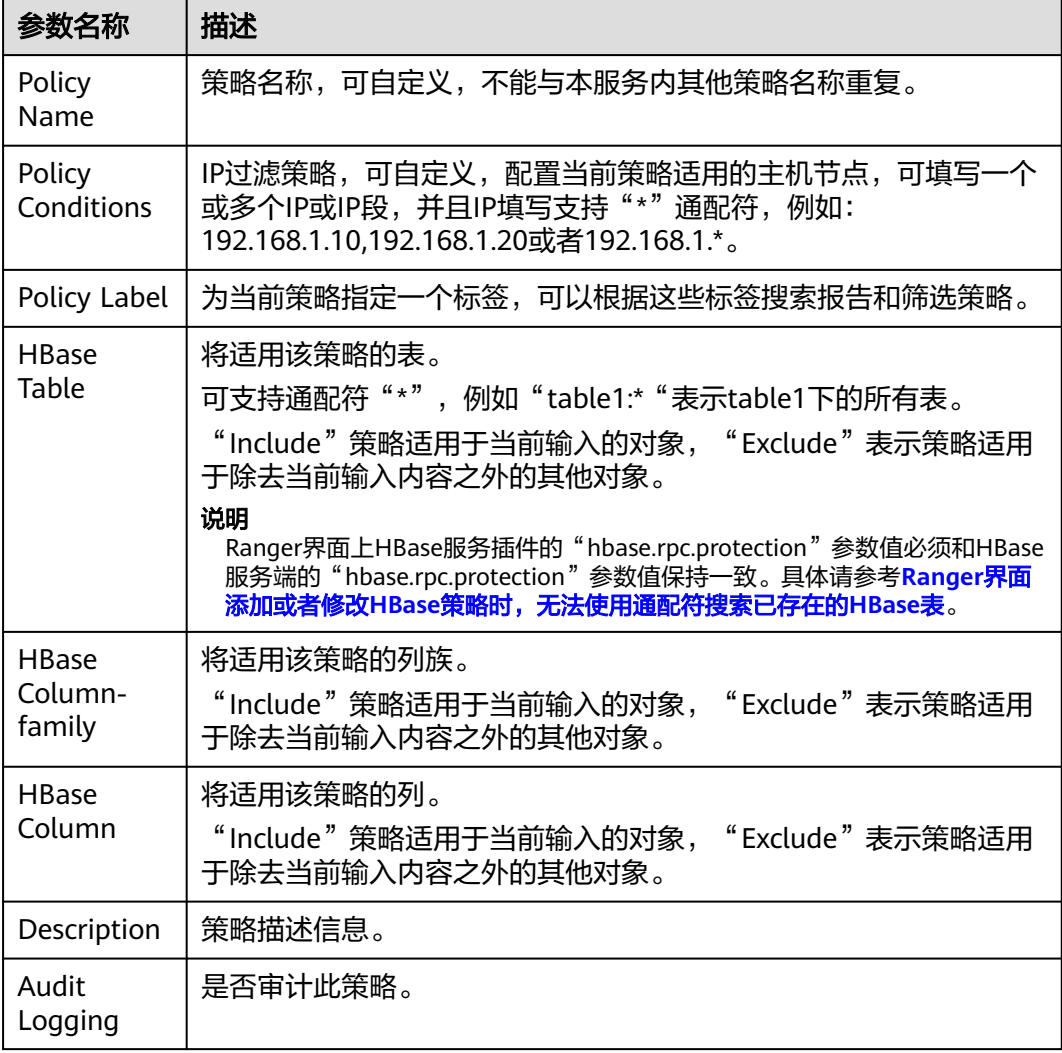

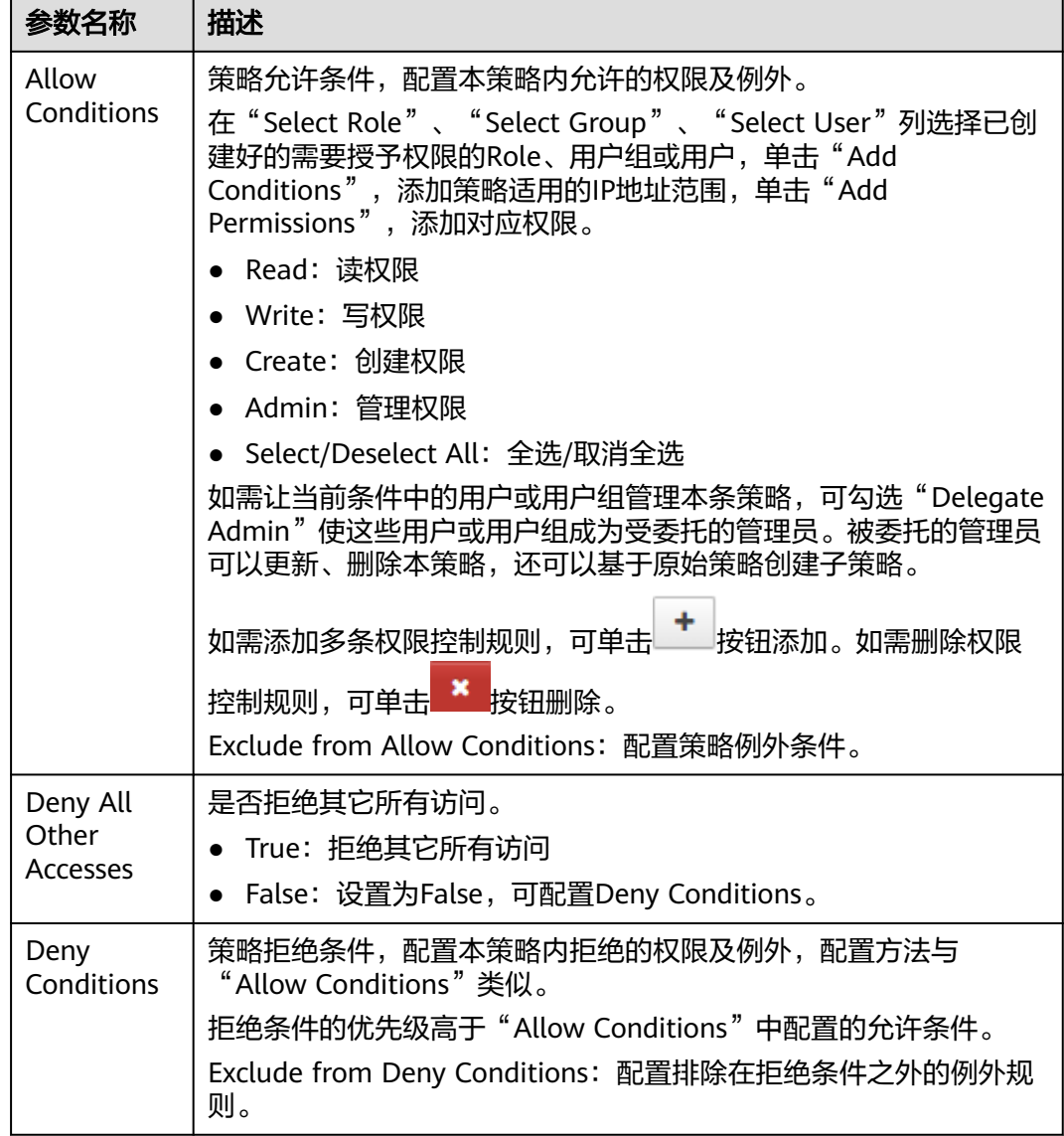

# 表 **12-327** 设置权限

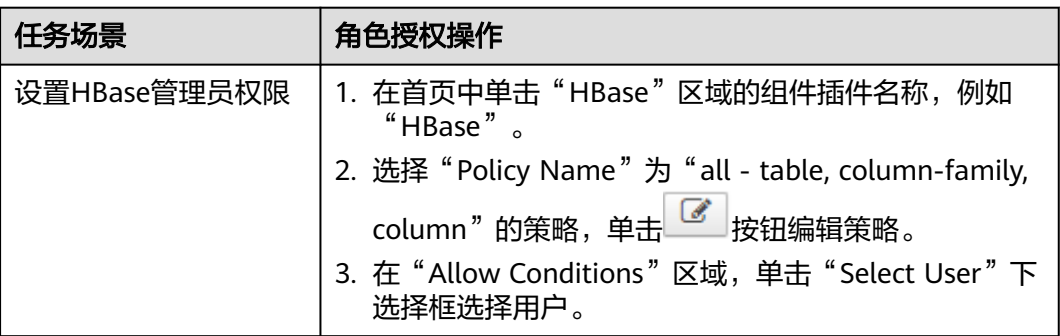

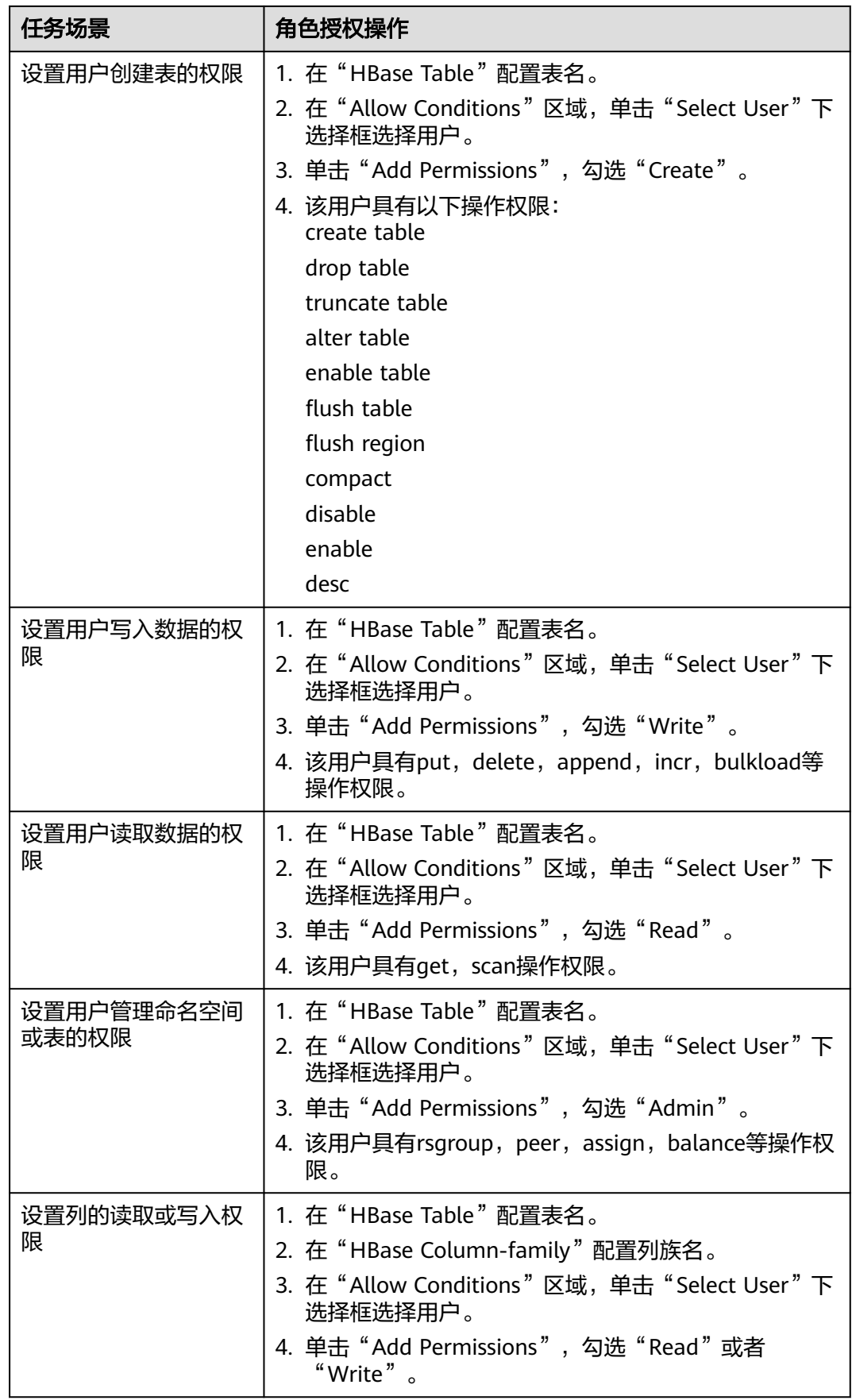

#### <span id="page-2302-0"></span>说明

如果用户在hbase shell中执行desc操作,需要同时给该用户赋予hbase:qouta表的读权限。

步骤**5** (可选)添加策略有效期。在页面右上角单击"Add Validity period",设置"Start Time"和"End Time",选择"Time Zone"。单击"Save"保存。如需添加多条策

略有效期,可单击 <mark> 按</mark>钮添加。如需删除策略有效期,可单击 按钮删除。

步骤6 单击"Add",在策略列表可查看策略的基本信息。等待策略生效后,验证相关权限 是否正常。

如需禁用某条策略,可单击<br>实 按钮编辑策略,设置策略开关为"Disabled"。

如果不再使用策略,可单击<sup>面,</sup>按钮删除策略。

**----**结束

# **12.21.10** 添加 **Hive** 的 **Ranger** 访问权限策略

## 操作场景

管理员可通过Ranger为Hive用户进行相关的权限设置。Hive默认管理员帐号为hive, 初始密码为Hive@123。

### 前提条件

- 已安装Ranger服务且服务运行正常。
- 已创建用户需要配置权限的用户、用户组或Role。
- 用户加入hive组。

# 操作步骤

- 步骤**1** 登录Ranger管理界面。
- 步骤**2** 在首页中单击"HADOOP SQL"区域的组件插件名称如"Hive"。
- 步骤**3** 在"Access"页签单击"Add New Policy",添加Hive权限控制策略。
- 步骤**4** 根据业务需求配置相关参数。

#### 表 **12-328** Hive 权限参数

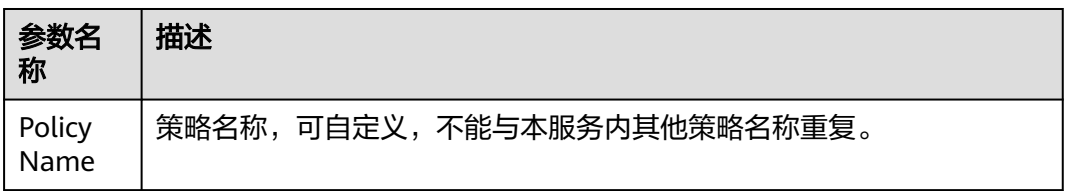

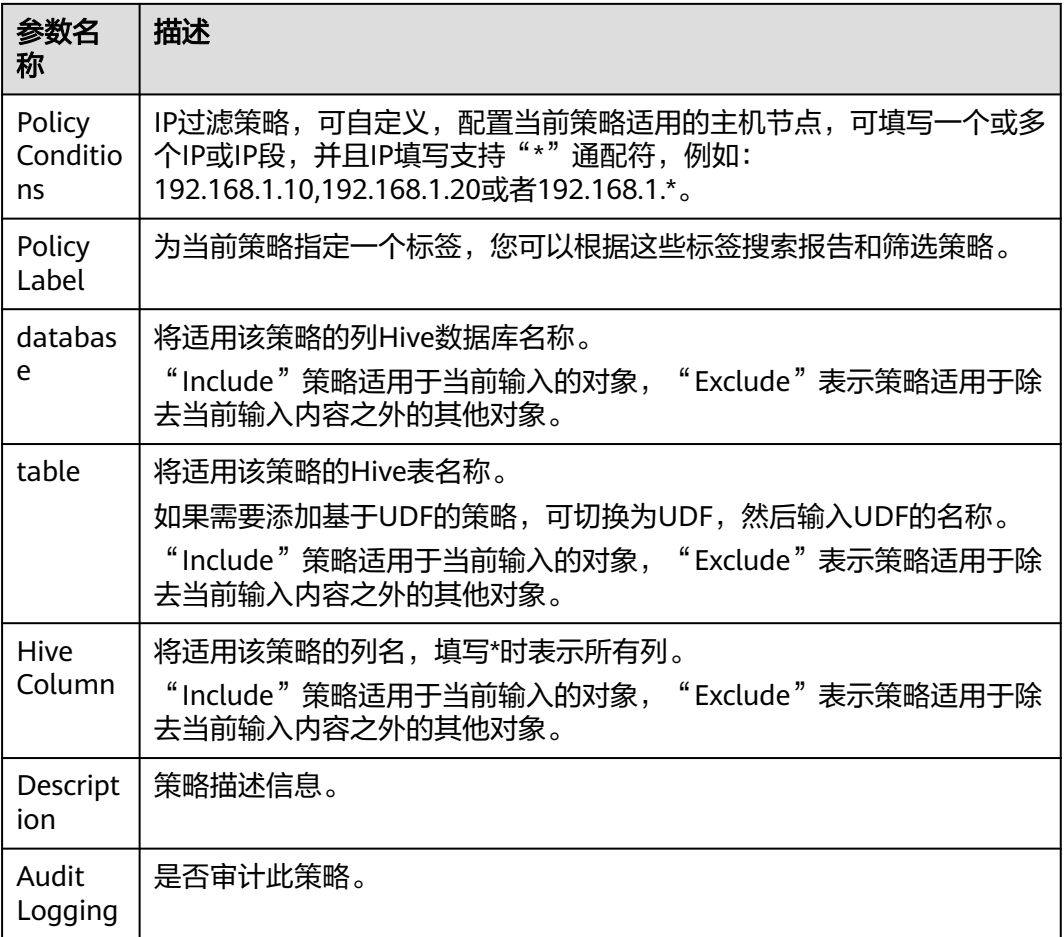
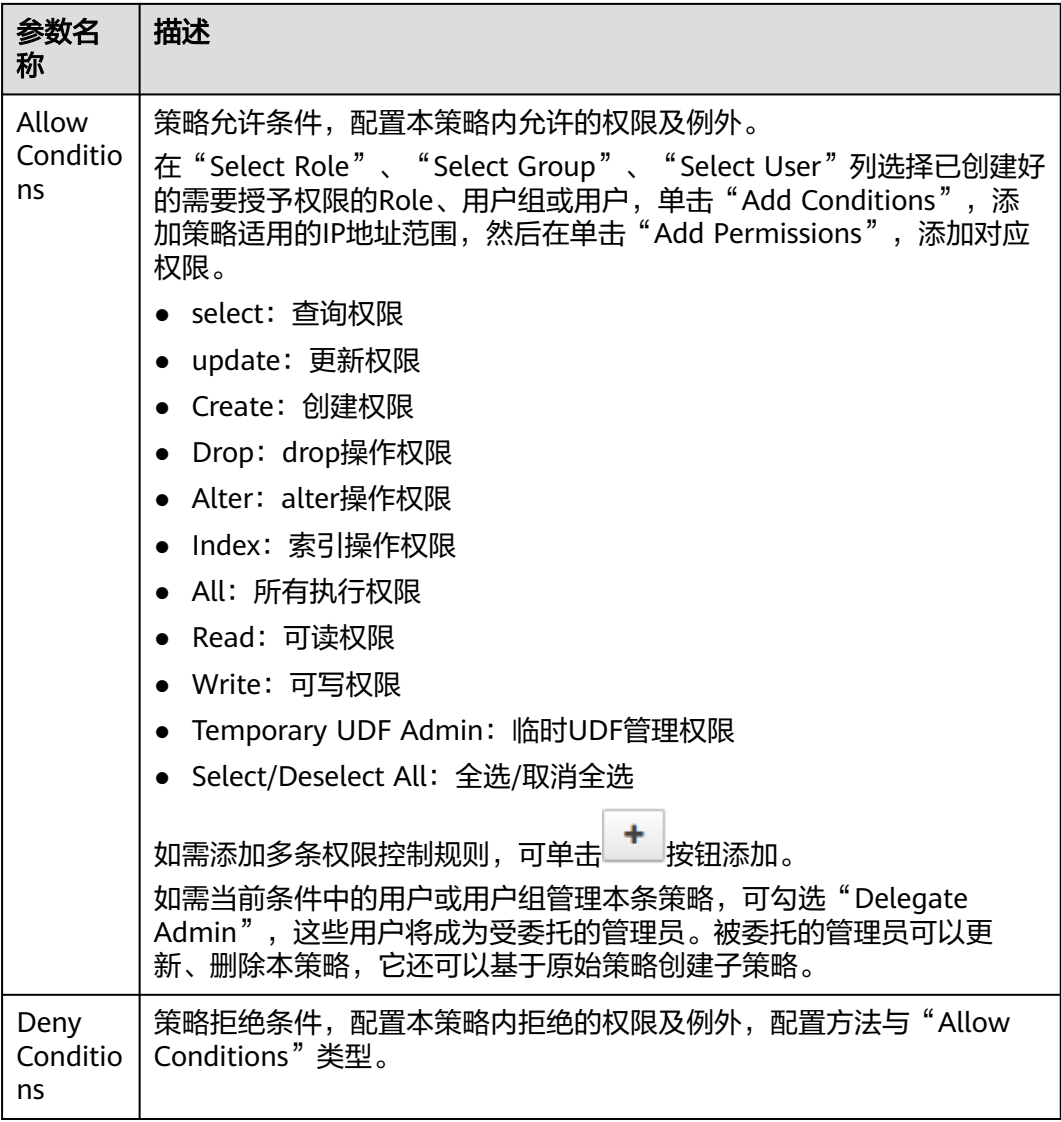

### 表 **12-329** 设置权限

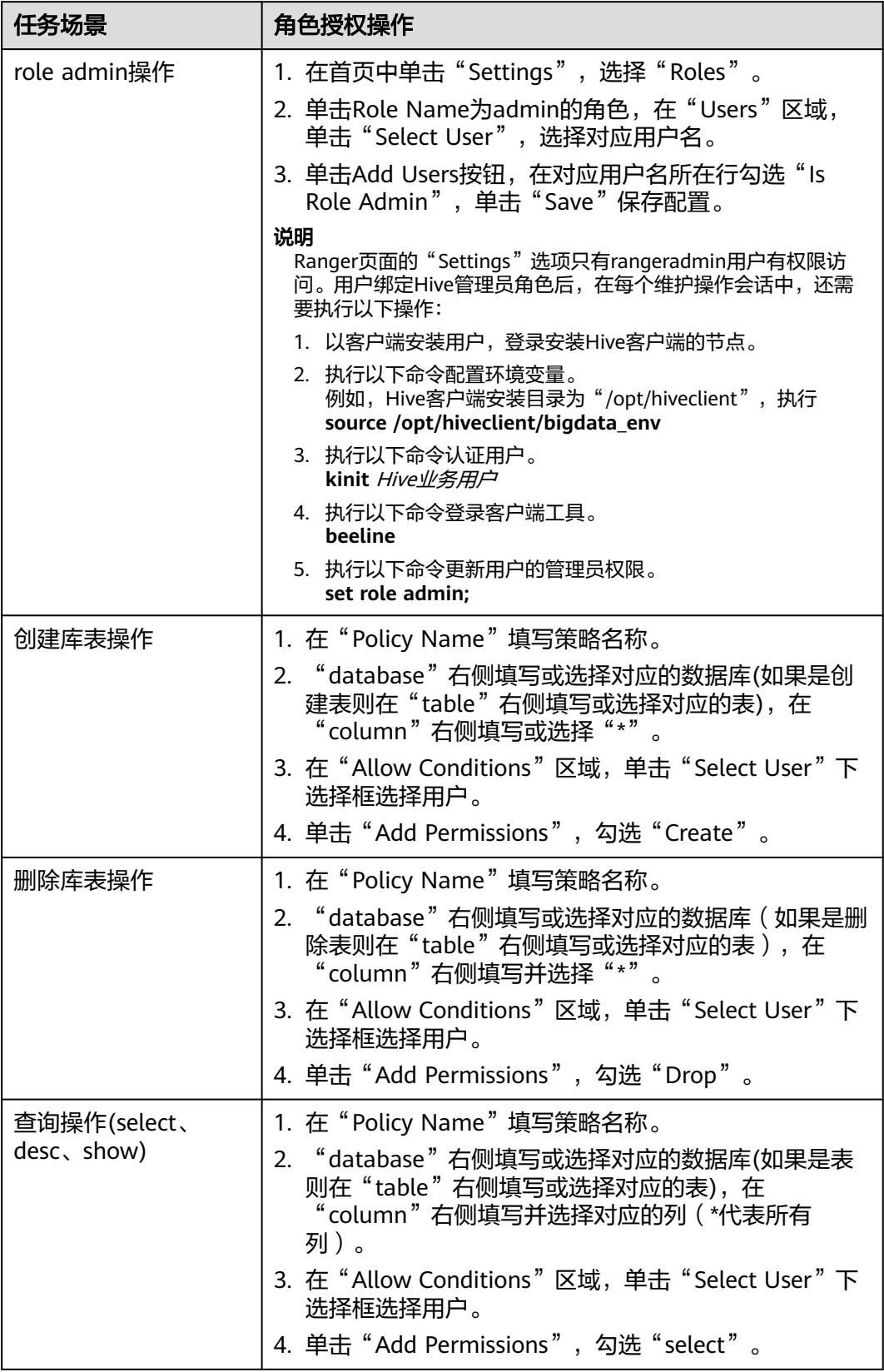

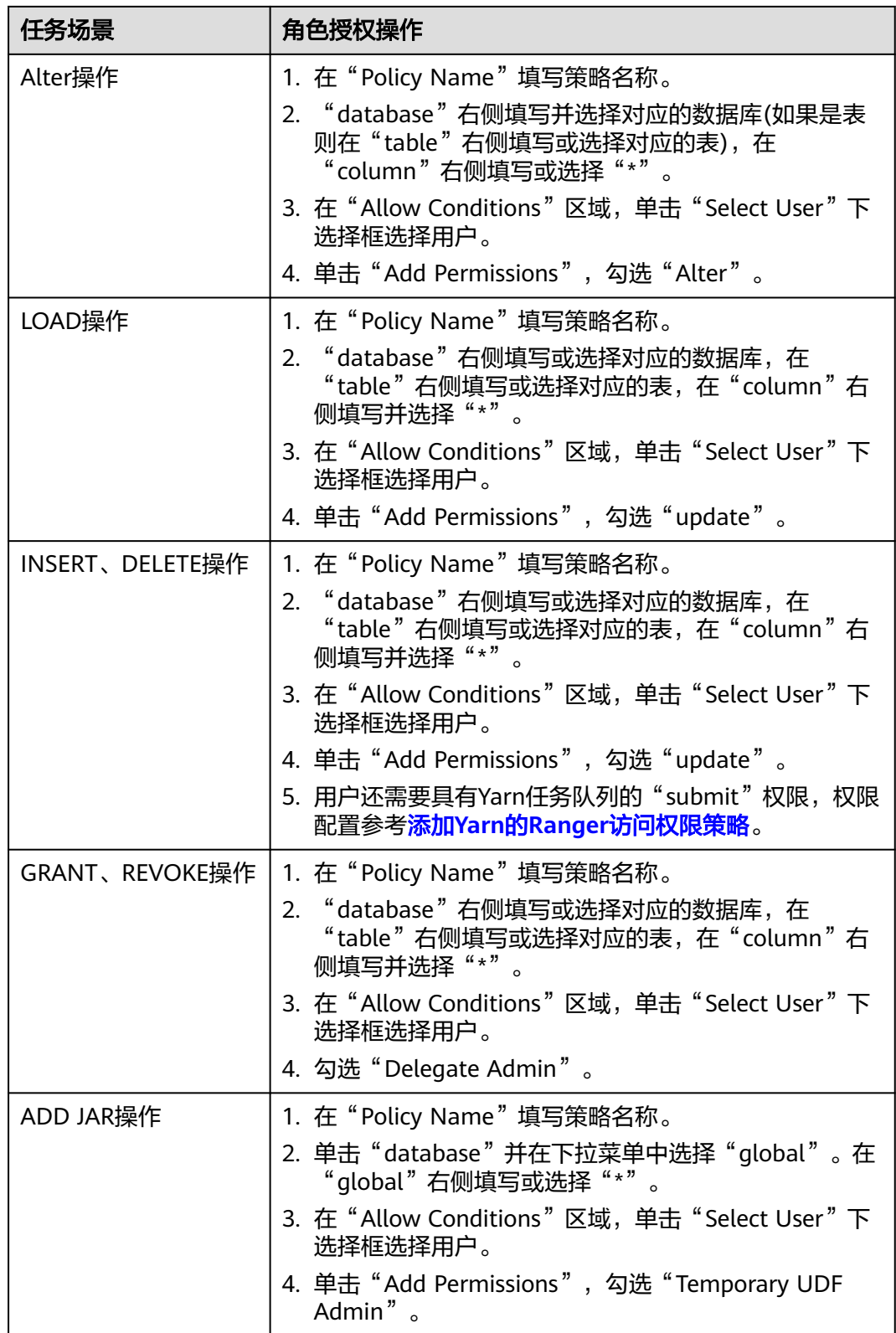

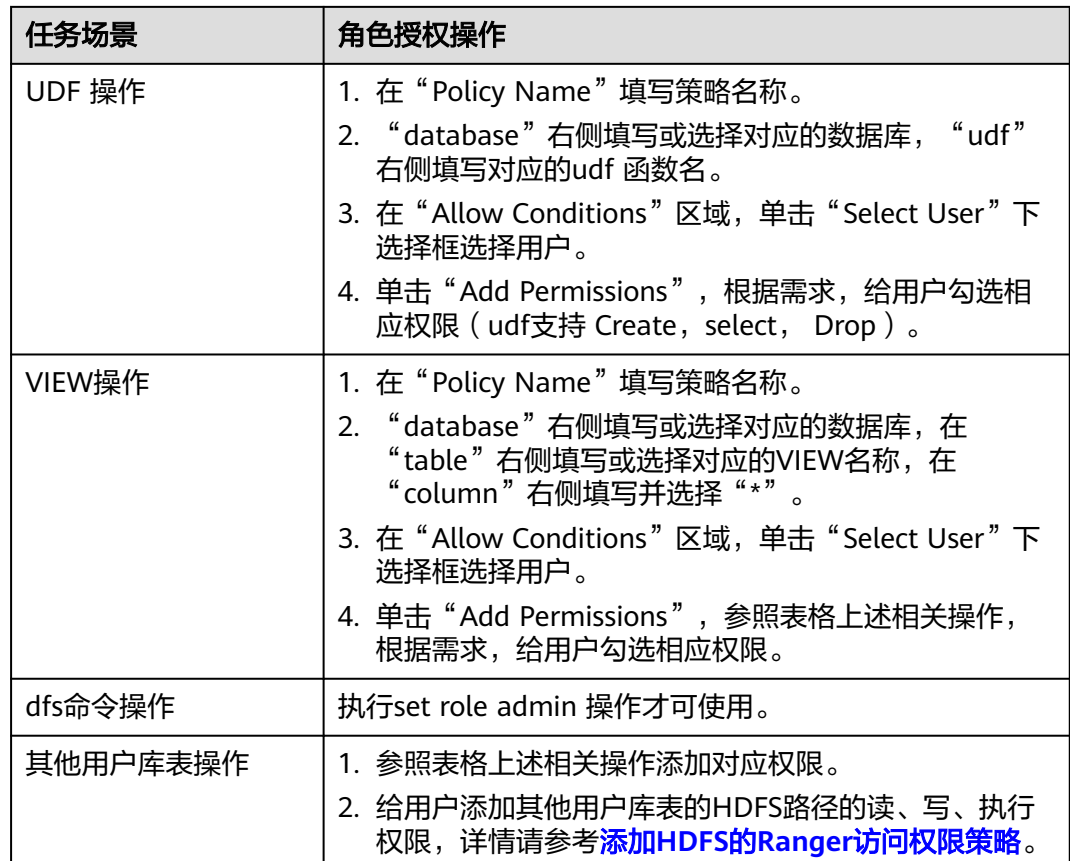

### 说明

- 如果用户在执行命令时指定了HDFS路径,需要给该用户添加HDFS路径的读、写、执行权 限,详情请参考添加**HDFS**的**Ranger**[访问权限策略。](#page-2295-0)也可以不配置HDFS的Ranger策略,通 过之前Hive权限插件的方式,给角色添加权限,然后把角色赋予对应用户。如果HDFS Ranger策略可以匹配到Hive库表的文件或目录权限,则优先使用HDFS Ranger策略。
- Ranger策略中的URL策略是hive表存储在obs上的场景涉及,URL填写对象在obs上的完整路 径。与URL联合使用的Read, Write 权限,其他场景不涉及URL策略。
- Ranger策略中global策略仅用于和Temprorary UDF Admin权限联合使用,控制UDF包的上 传。
- Ranger策略中的hiveservice策略仅用于和Service Admin权限联合使用,用于控制命令:**kill query <queryId>** 结束正在执行的任务的权限。
- lock、index、refresh、replAdmin 权限暂不支持。
- 使用**show grant**命令查看表权限,表owner的grantor列统一显示为hive用户,其他用户 Ranger页面赋权或后台采用grant命令赋权,则grantor显示为对应用户;若用户需要查看之 前Hive权限插件的结果,可设置hive-ext.ranger.previous.privileges.enable为true后采用 **show grant**查看。
- 步骤5 单击"Add",在策略列表可查看策略的基本信息。等待策略生效后,验证相关权限 是否正常。

如需禁用某条策略,可单击 按钮编辑策略,设置策略开关为"Disabled"。

如果不再使用策略,可单击<sup>回,</sup>按钮删除策略。

**----**结束

## **Hive** 数据脱敏

Ranger支持对Hive数据进行脱敏处理(Data Masking),可对用户执行的select操作 的返回结果进行处理,以屏蔽敏感信息。

步骤**1** 登录Ranger WebUI界面,在首页中单击"HADOOP SQL"区域的"Hive"

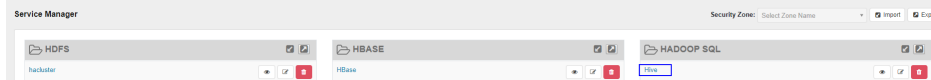

步骤**2** 在"Masking"页签单击"Add New Policy",添加Hive权限控制策略。

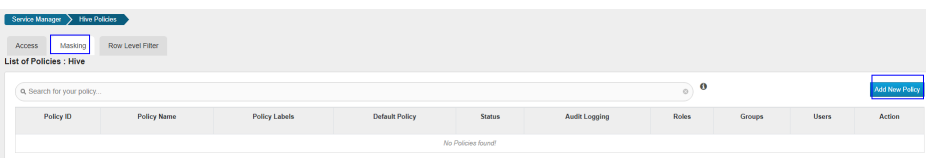

步骤**3** 根据业务需求配置相关参数。

#### 表 **12-330** Hive 数据脱敏参数

or and the contract of the contract of the contract of the contract of the contract of the contract of the contract of the contract of the contract of the contract of the contract of the contract of the contract of the con

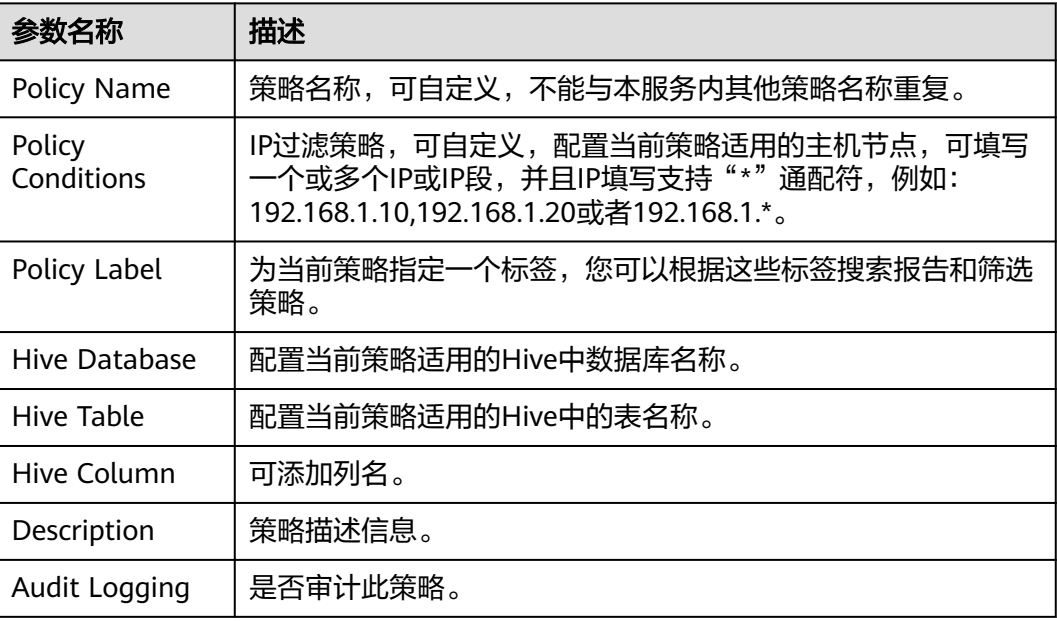

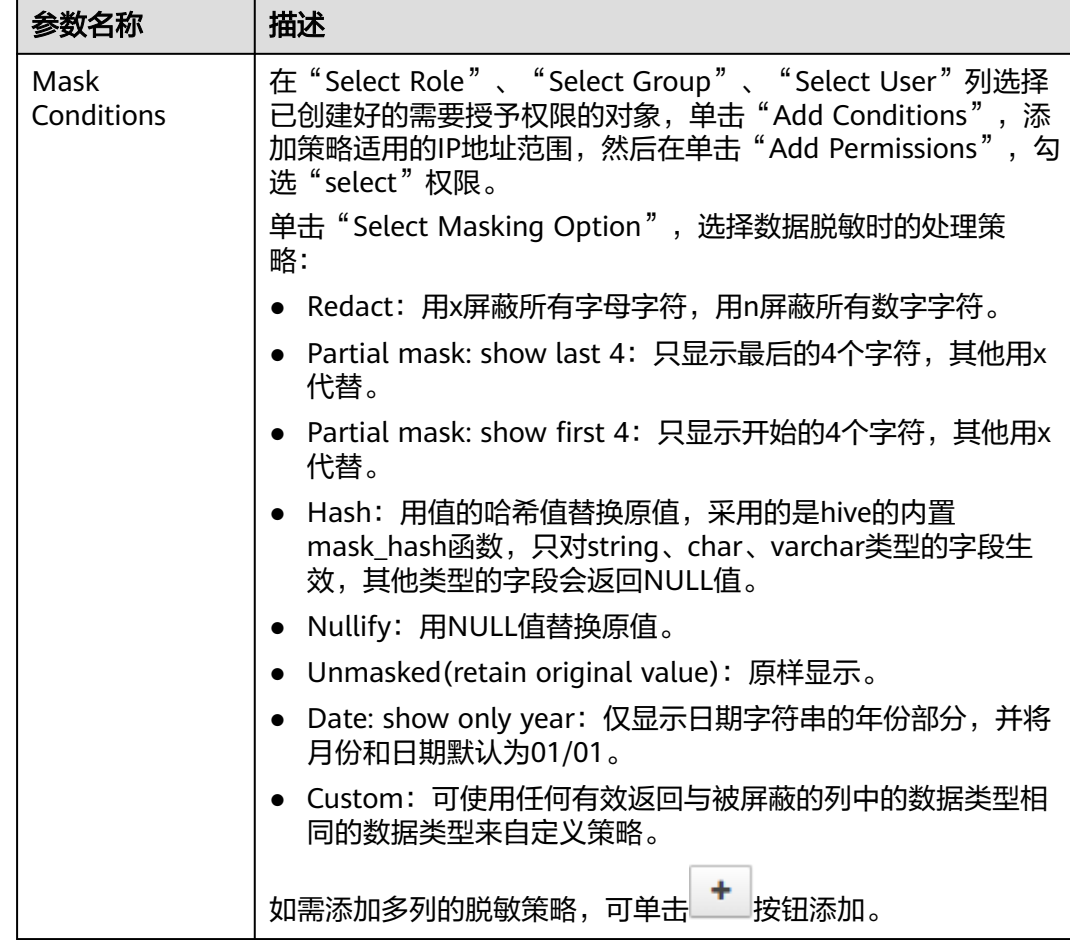

### 步骤4 单击"Add", 在策略列表可查看策略的基本信息。

步骤**5** 用户通过Hive客户端对配置了数据脱敏策略的表执行select操作,系统将对数据进行处 理后进行展示。

说明

处理数据需要用户同时具有向Yarn队列提交任务的权限。

**----**结束

# **Hive** 行级别数据过滤

Ranger支持用户对Hive数据表执行select操作时进行行级别的数据过滤。

步骤**1** 登录Ranger WebUI界面,在首页中单击"HADOOP SQL"区域的"Hive"。

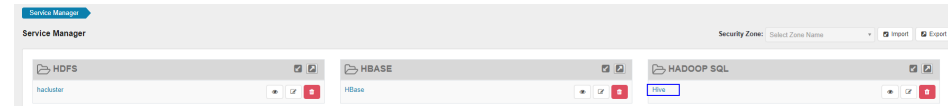

步骤**2** 在"Row Level Filter"页签单击"Add New Policy",添加行数据过滤策略。

<span id="page-2310-0"></span>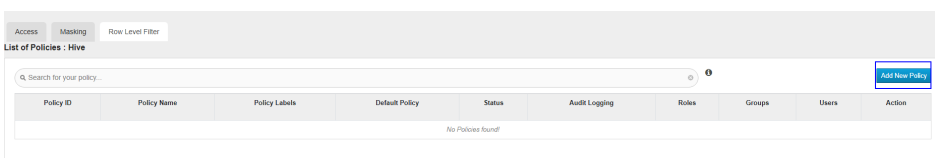

#### 步骤**3** 根据业务需求配置相关参数。

#### 表 **12-331** Hive 行数据过滤参数

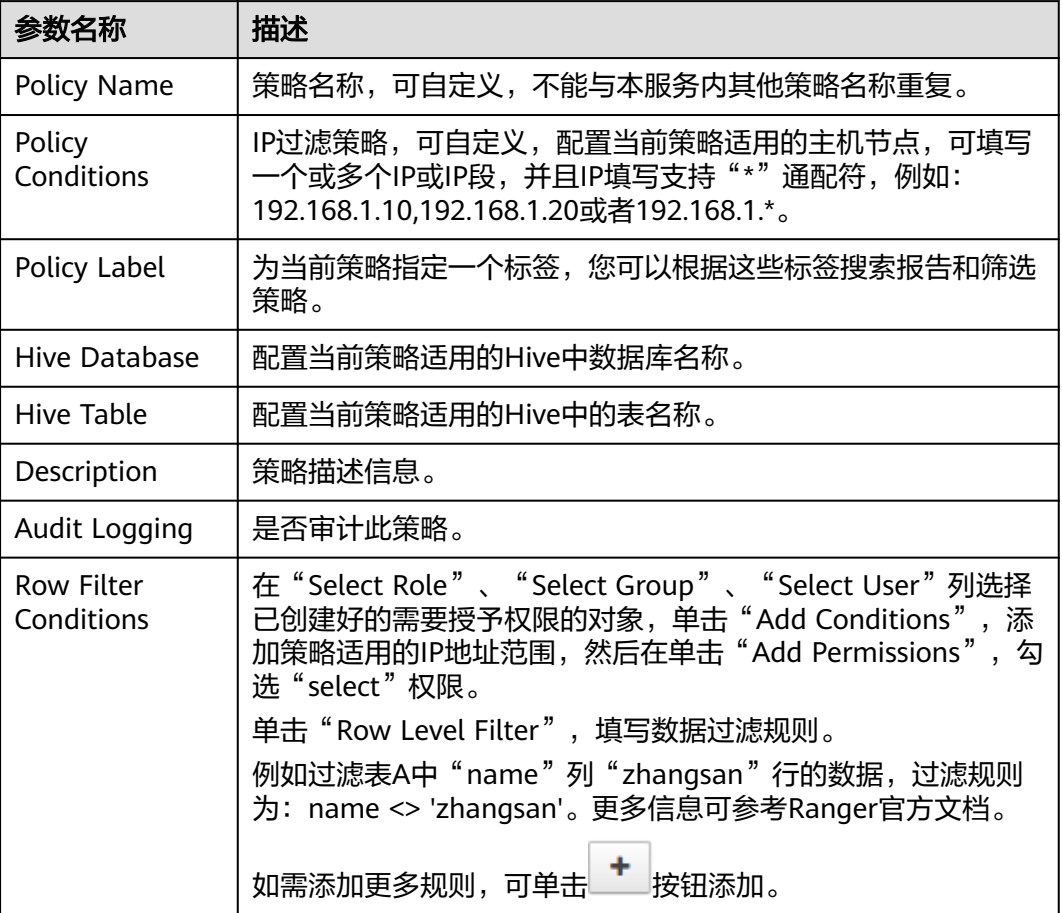

步骤4 单击"Add", 在策略列表可查看策略的基本信息。

步骤**5** 用户通过Hive客户端对配置了数据脱敏策略的表执行select操作,系统将对数据进行处 理后进行展示。

#### 说明

处理数据需要用户同时具有向Yarn队列提交任务的权限。

**----**结束

# **12.21.11** 添加 **Yarn** 的 **Ranger** 访问权限策略

### 操作场景

管理员可通过Ranger为Yarn用户配置Yarn管理员权限以及Yarn队列资源管理权限。

# 前提条件

- 已安装Ranger服务且服务运行正常。
- 已创建需要配置权限的用户、用户组或Role。

# 操作步骤

- 步骤**1** 登录Ranger管理界面。
- 步骤2 在首页中单击"YARN"区域的组件插件名称如"Yarn"。
- 步骤3 单击"Add New Policy",添加Yarn权限控制策略。

步骤**4** 根据业务需求配置相关参数。

表 **12-332** Yarn 权限参数

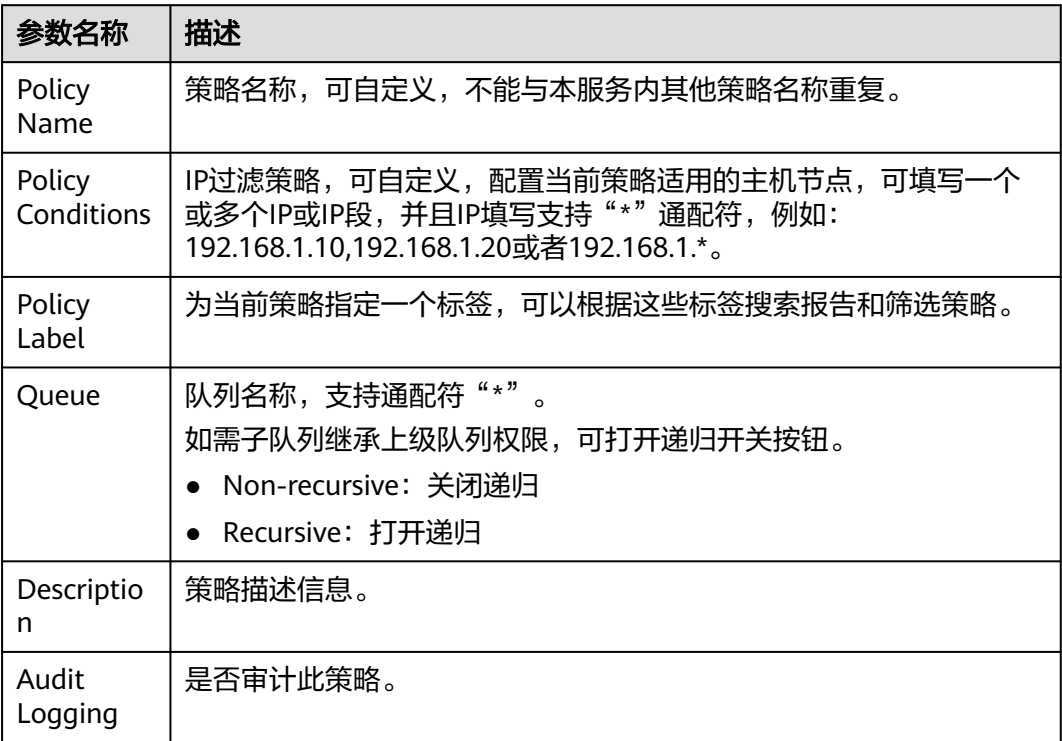

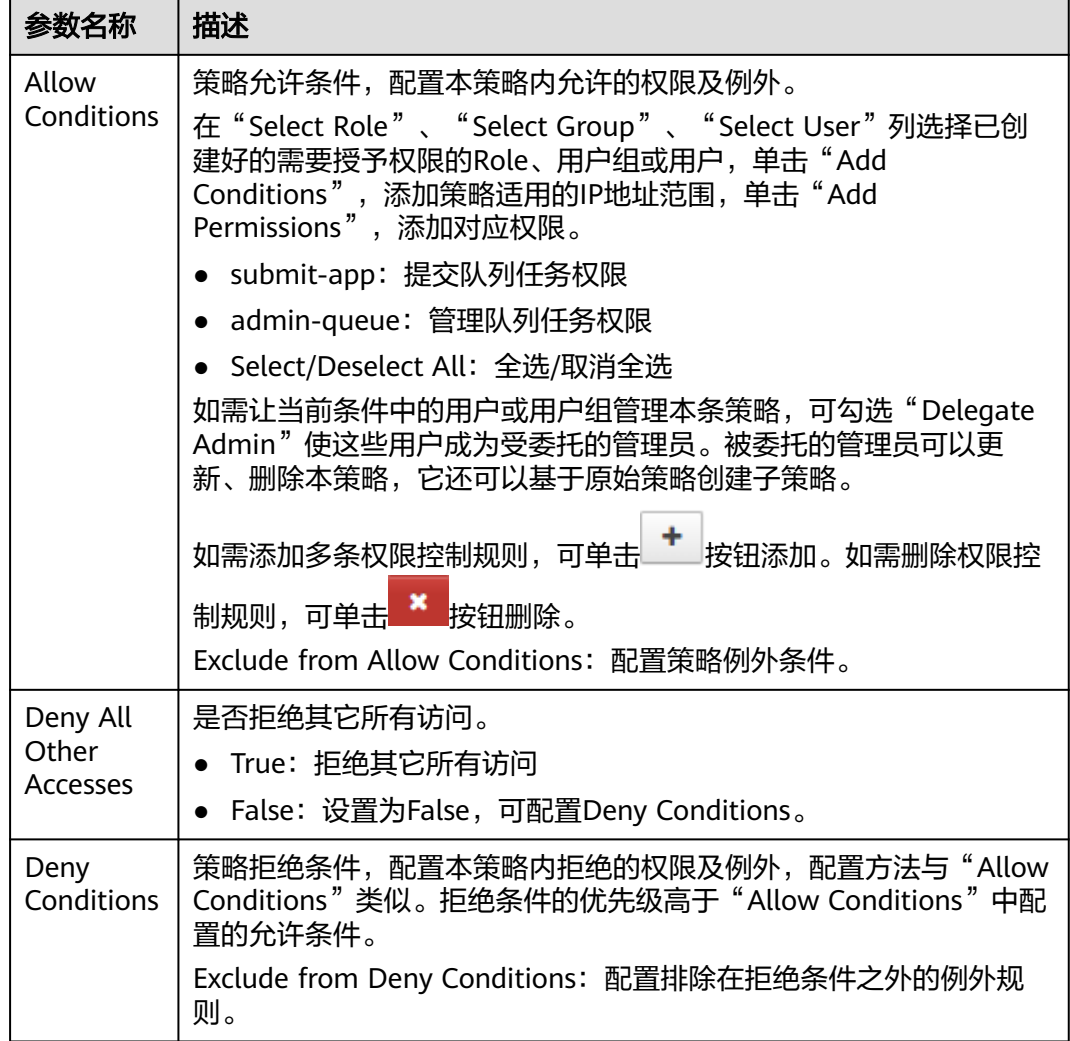

## 表 **12-333** 设置权限

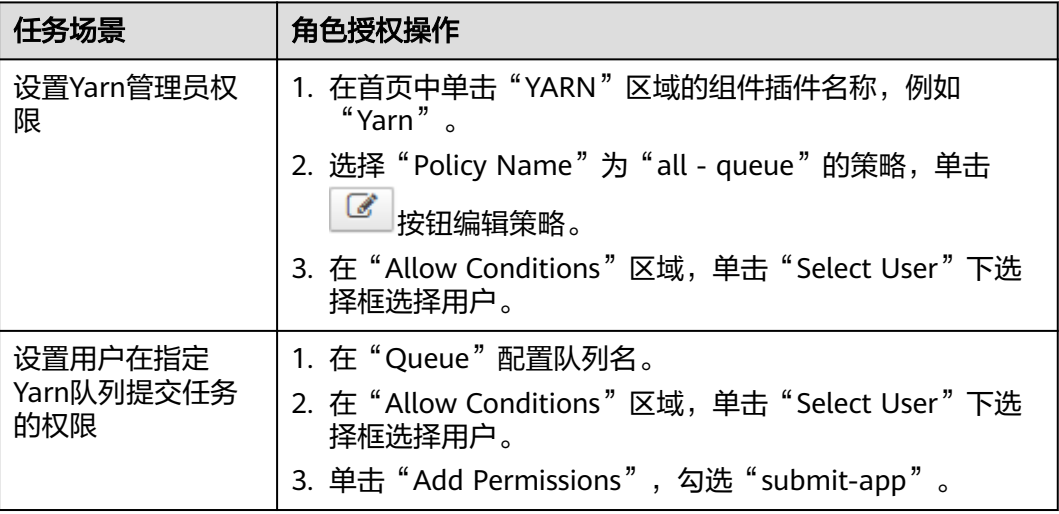

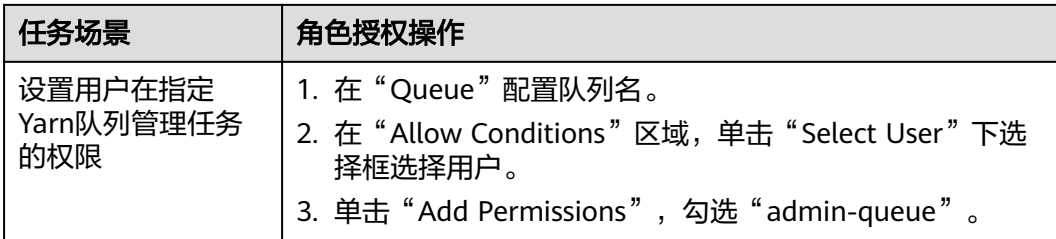

- 步骤**5** (可选)添加策略有效期。在页面右上角单击"Add Validity period",设置"Start Time"和"End Time",选择"Time Zone"。单击"Save"保存。如需添加多条策 略有效期,可单击 按钮添加。如需删除策略有效期,可单击 按钮删除。
- 步骤**6** 单击"Add",在策略列表可查看策略的基本信息。等待策略生效后,验证相关权限 是否正常。

如需禁用某条策略,可单击 <sup>634</sup> 按钮编辑策略,设置策略开关为"Disabled"。

如果不再使用策略,可单击 III 按钮删除策略。

#### **----**结束

#### 说明

Ranger Yarn上面各个权限之间相互独立,没有语义上的包含与被包含关系。当前支持下面两种 权限:

- submit-app:提交队列任务权限
- admin-queue:管理队列任务权限

虽然admin-queue也有提交任务的权限,但和submit-app权限之间并没有包含关系。

# **12.21.12** 添加 **Spark2x** 的 **Ranger** 访问权限策略

# 操作场景

管理员可通过Ranger为Spark2x用户进行相关的权限设置。

#### 说明

- 1. Spark2x开启或关闭Ranger鉴权后,需要重启Spark2x服务。
- 2. 需要重新下载客户端,或手动刷新客户端配置文件"*客户端安装目录*/Spark2x/spark/conf/ spark-defaults.conf":

开启Ranger鉴权: spark.ranger.plugin.authorization.enable=true

- 关闭Ranger鉴权: spark.ranger.plugin.authorization.enable=false
- 3. Spark2x中,spark-beeline(即连接到JDBCServer的应用)支持Ranger的IP过滤策略(即 Ranger权限策略中的**Policy Conditions**),spark-submit与spark-sql不支持。

## 前提条件

- 已安装Ranger服务且服务运行正常。
- 已启用Hive服务的Ranger鉴权功能,并且重启Hive服务后,重启了Spark2x服 务。
- 已创建用户需要配置权限的用户、用户组或Role。
- 创建的用户已加入hive用户组。

### 操作步骤

步骤**1** 登录Ranger管理界面。

步骤2 在首页中单击"HADOOP SQL"区域的组件插件名称如"Hive"。

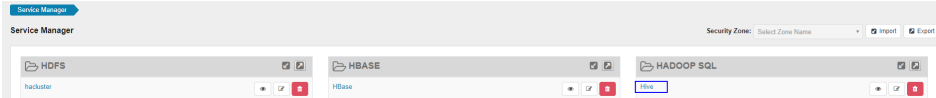

步骤**3** 在"Access"页签单击"Add New Policy",添加Spark2x权限控制策略。

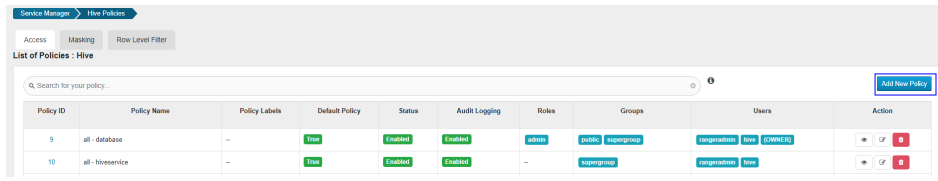

步骤**4** 根据业务需求配置相关参数。

#### 表 **12-334** Spark2x 权限参数

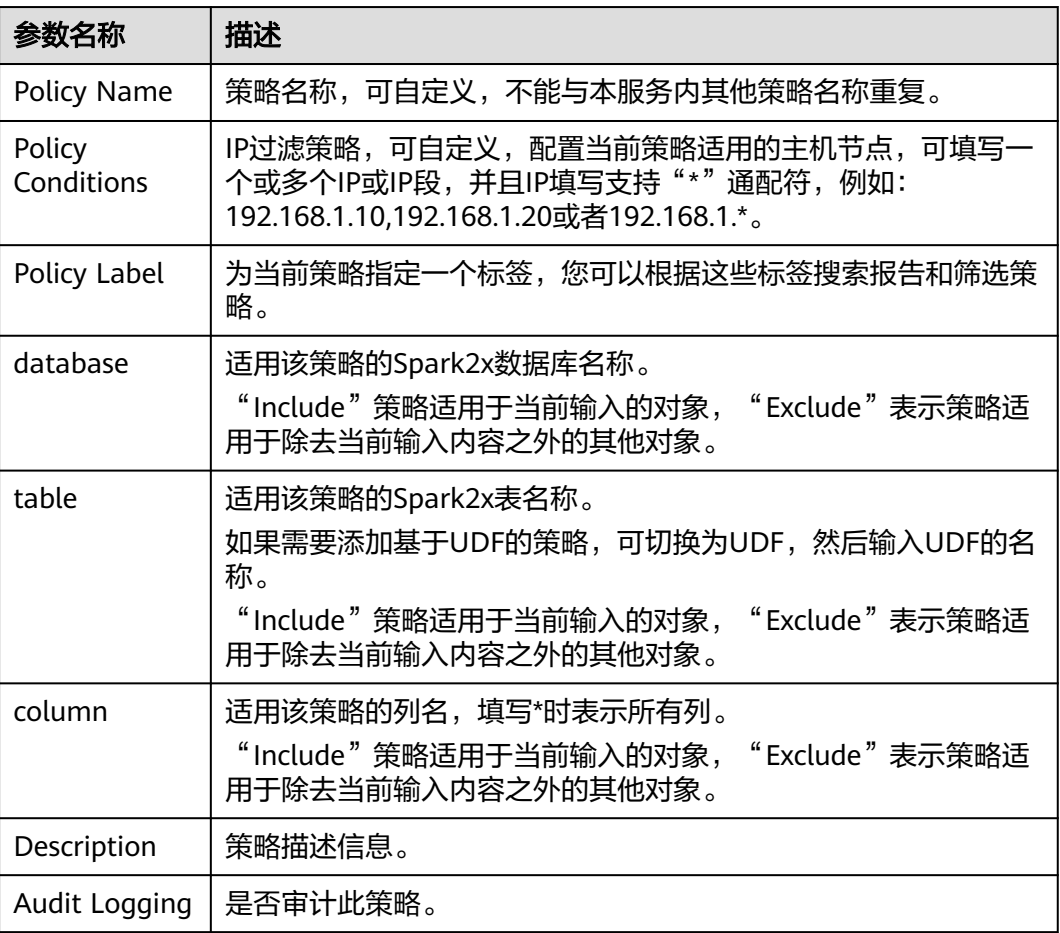

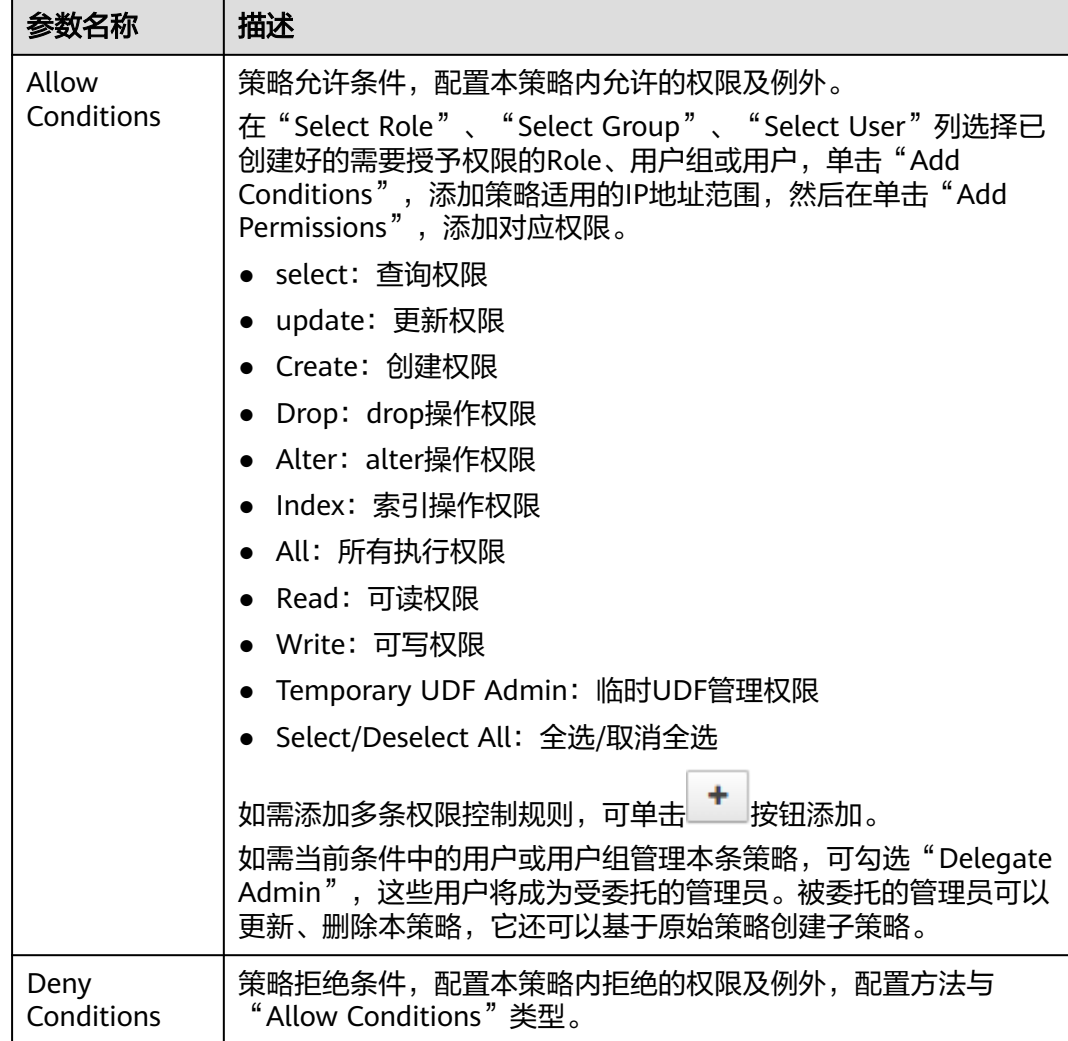

### 表 **12-335** 设置权限

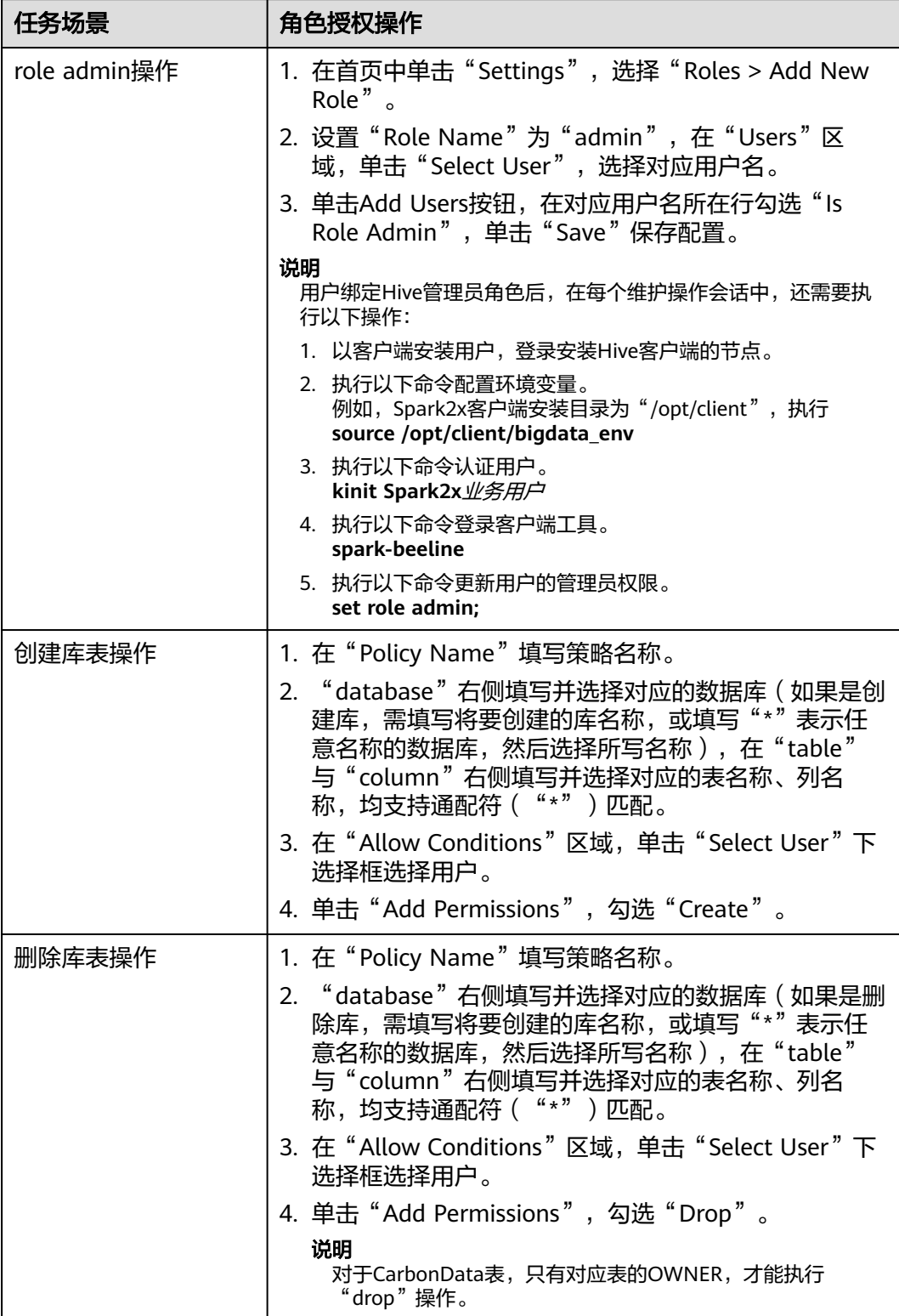

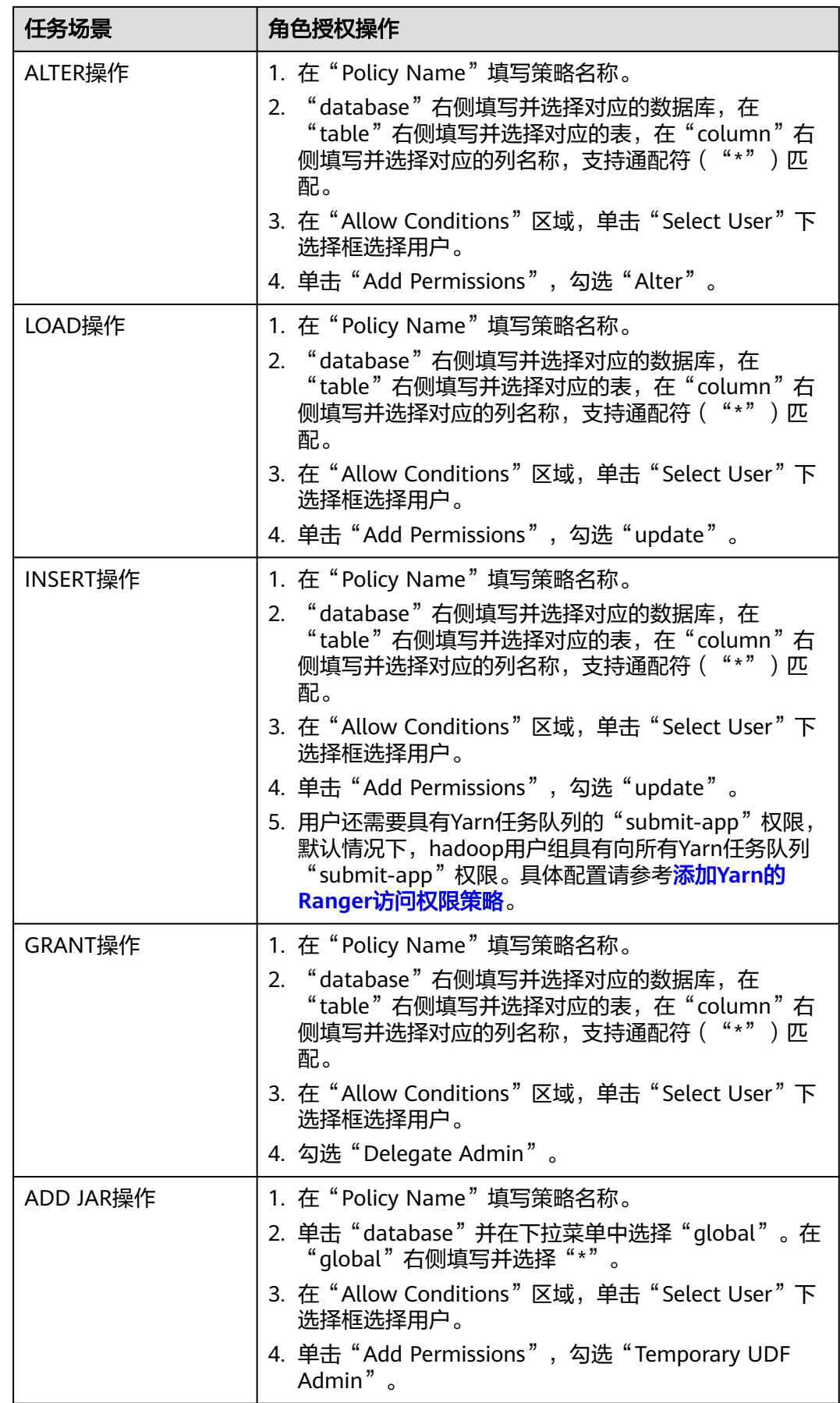

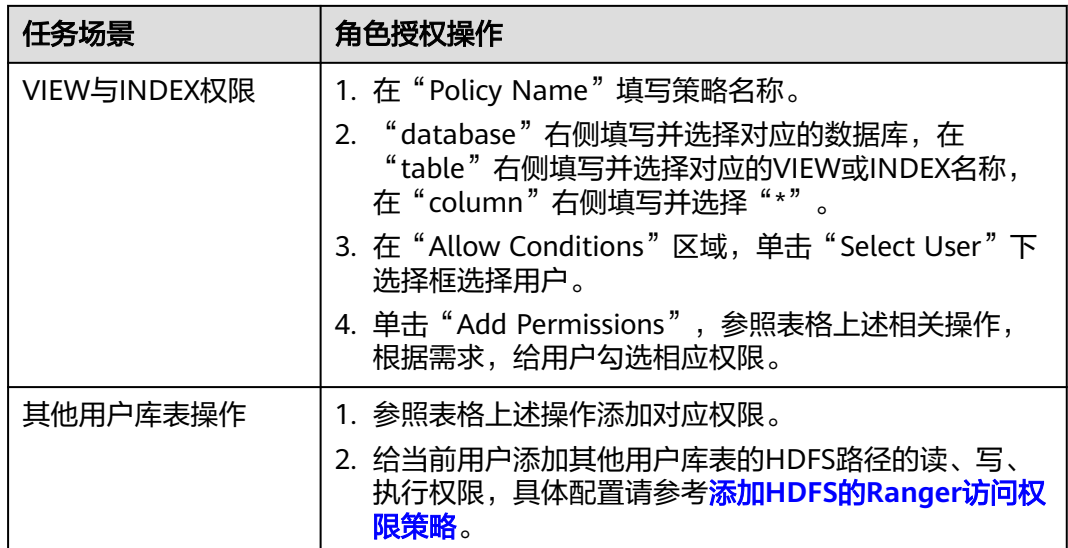

#### 说明

在Ranger上为用户添加Spark SQL的访问策略后,需要在HDFS的访问策略中添加相应的路径访 问策略,否则无法访问数据文件,具体请参考添加**HDFS**的**Ranger**[访问权限策略。](#page-2295-0)

- Ranger策略中global策略仅用于联合Temprorary UDF Admin权限,用来控制UDF包的上 传。
- 通过Ranger对Spark SQL进行权限控制时,不支持empower语法。
- 步骤**5** 单击"Add",在策略列表可查看策略的基本信息。等待策略生效后,验证相关权限 是否正常。
	- 如果需要禁用某条策略,可单击 <sup>62</sup> 按钮编辑该策略,设置策略开关为 "Disabled"。

如果不再使用某条策略,可单击<sup>。向</sup> 按钮删除该策略。

**----**结束

#### **Spark2x** 表数据脱敏

Ranger支持对Spark2x数据进行脱敏处理(Data Masking),可对用户执行的select操 作的返回结果进行处理,以屏蔽敏感信息。

- 步骤**1** 登录Ranger WebUI界面,在首页单击"HADOOP SQL"区域的组件插件名称如 "Hive" $\overline{\phantom{a}}$
- 步骤**2** 在"Masking"页签单击"Add New Policy",添加Spark2x权限控制策略。
- 步骤**3** 根据业务需求配置相关参数。

#### 表 **12-336** Spark2x 数据脱敏参数

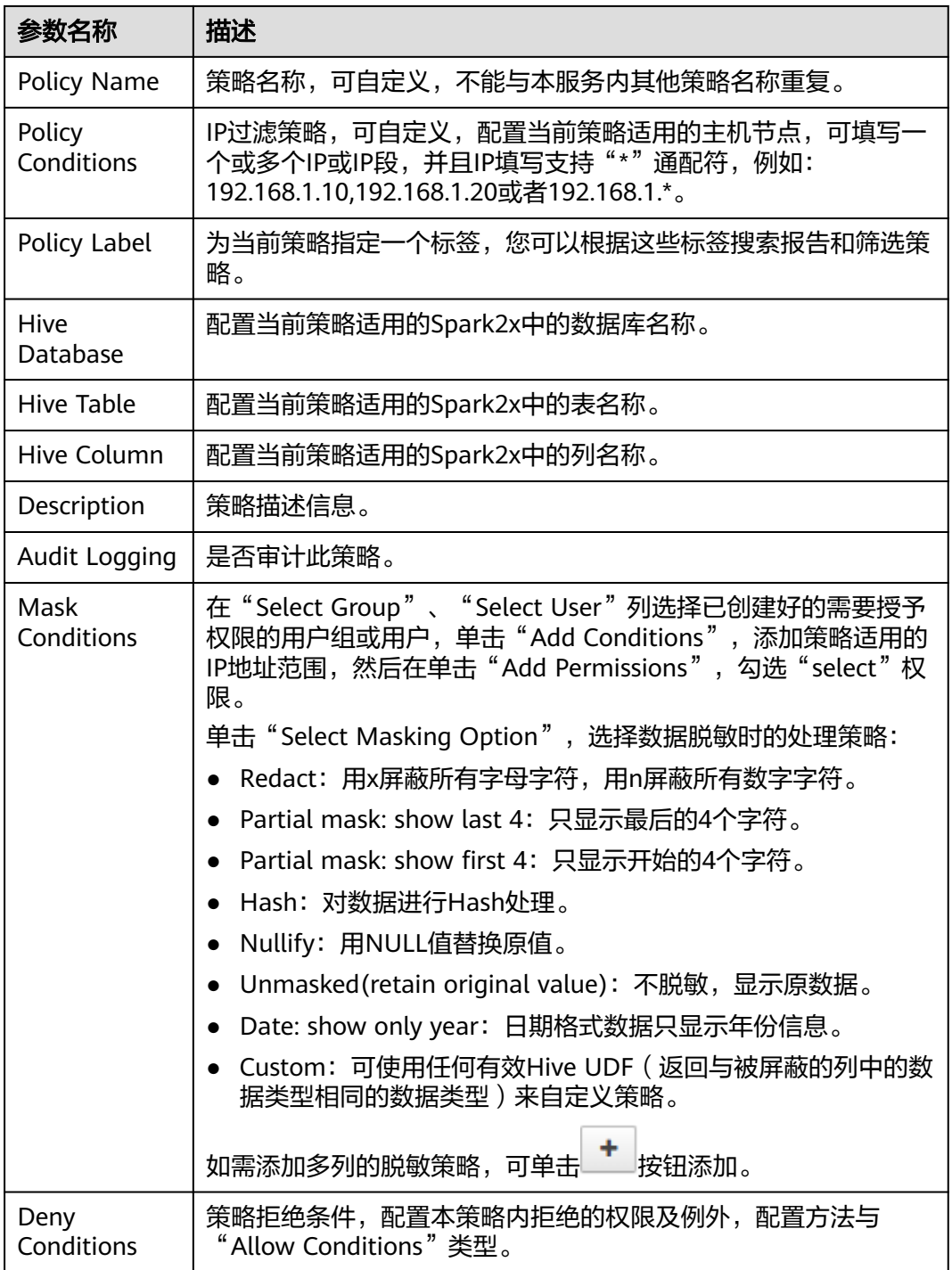

#### **----**结束

## **Spark2x** 行级别数据过滤

Ranger支持用户对Spark2x数据表执行select操作时进行行级别的数据过滤。

步骤**1** 登录Ranger WebUI界面,在首页单击"HADOOP SQL"区域的组件插件名称如 "Hive"。

步骤**2** 在"Row Level Filter"页签单击"Add New Policy",添加行数据过滤策略。

#### 步骤**3** 根据业务需求配置相关参数。

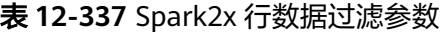

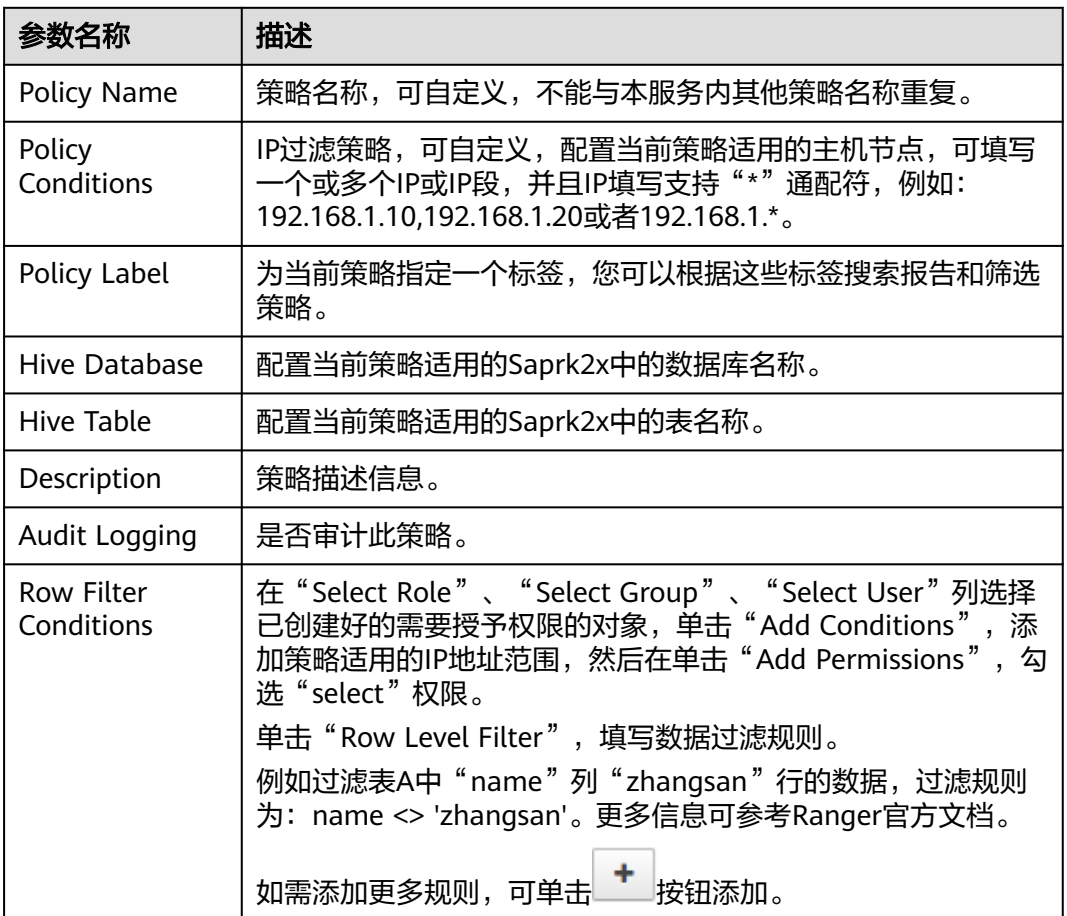

步骤4 单击"Add", 在策略列表可查看策略的基本信息。

步骤**5** 用户通过Saprk2x客户端对配置了数据脱敏策略的表执行select操作,系统将对数据进 行处理后进行展示。

#### **----**结束

# **12.21.13** 添加 **Kafka** 的 **Ranger** 访问权限策略

### 操作场景

管理员可通过Ranger为Kafka用户配置Kafka主题的读、写、管理权限以及集群的管理 权限,本章节以为用户"test"添加"test"主题的"生产"权限。

#### 前提条件

- 已安装Ranger服务且服务运行正常。
- 已创建用户需要配置权限的用户、用户组或Role。

# 操作步骤

- 步骤**1** 登录Ranger管理界面。
- 步骤2 在首页中单击"KAFKA"区域的组件插件名称如"Kafka"。
- 步骤**3** 单击"Add New Policy",添加Kafka权限控制策略。
- 步骤**4** 根据业务需求配置相关参数。

#### 表 **12-338** Kafka 权限参数

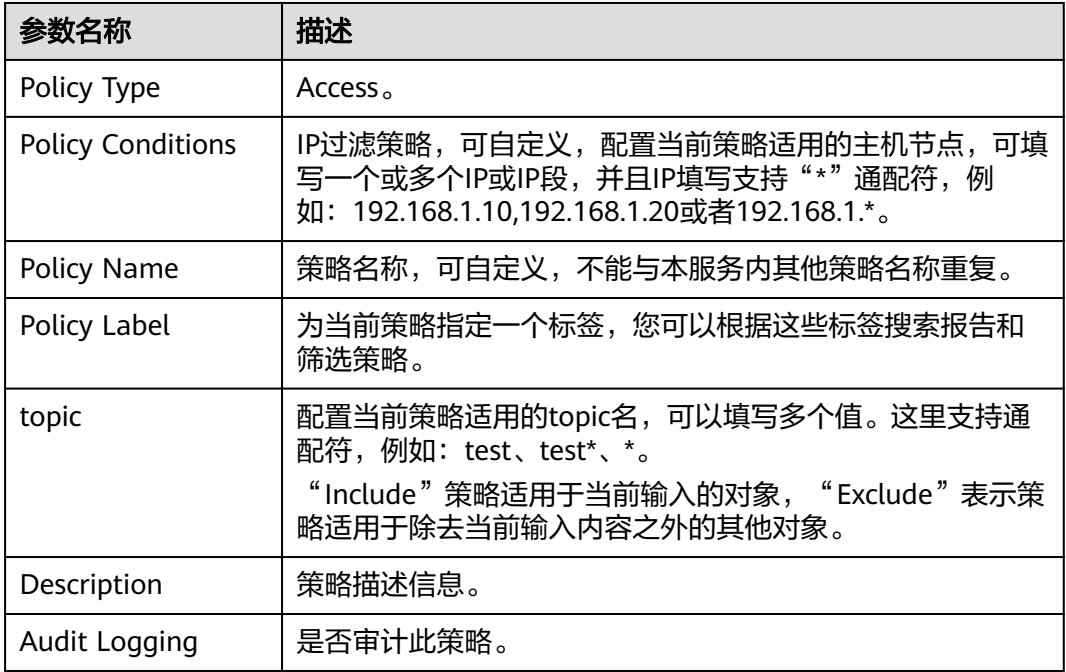

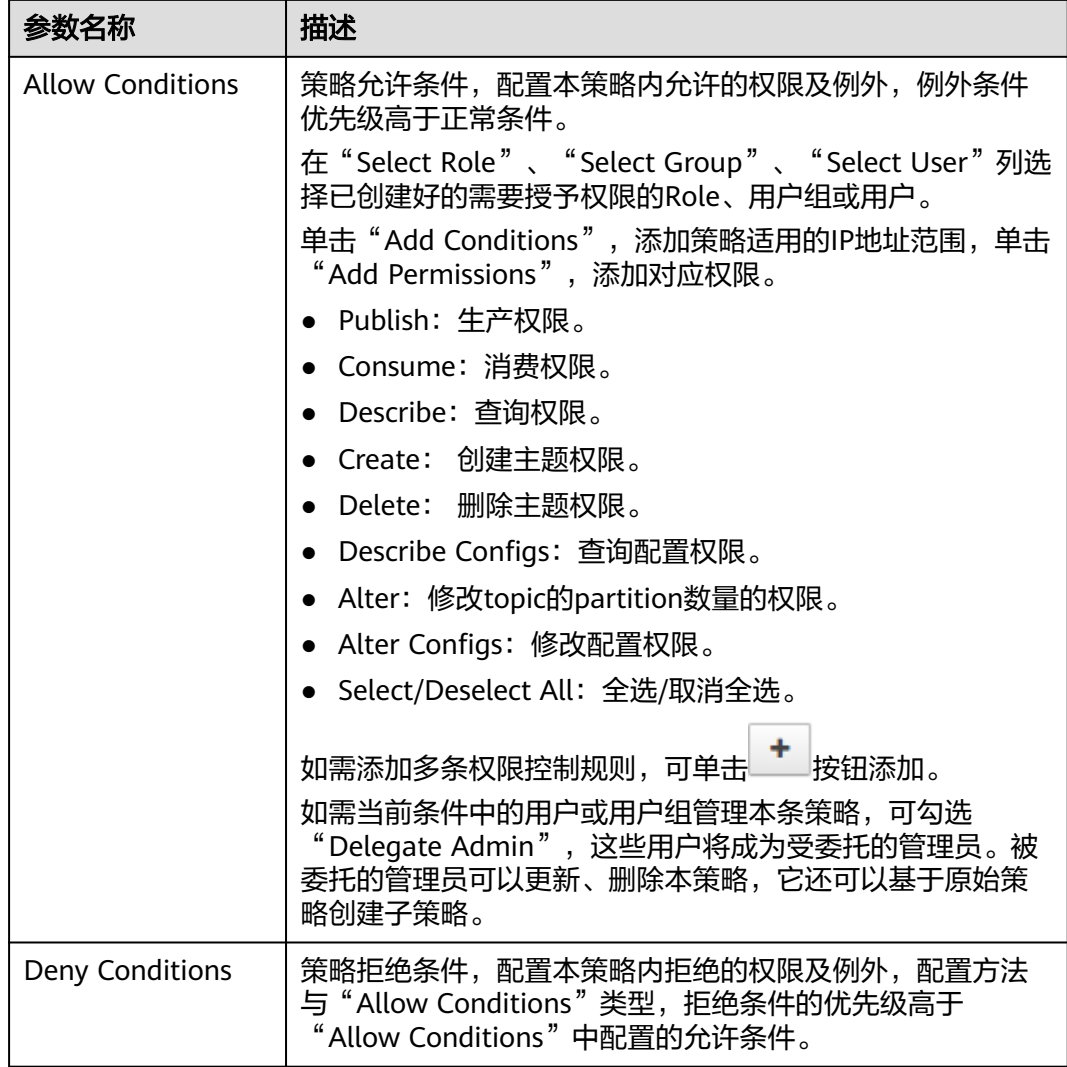

例如为用户"testuser"添加"test"主题的生产权限,配置如下:

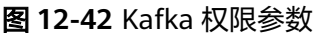

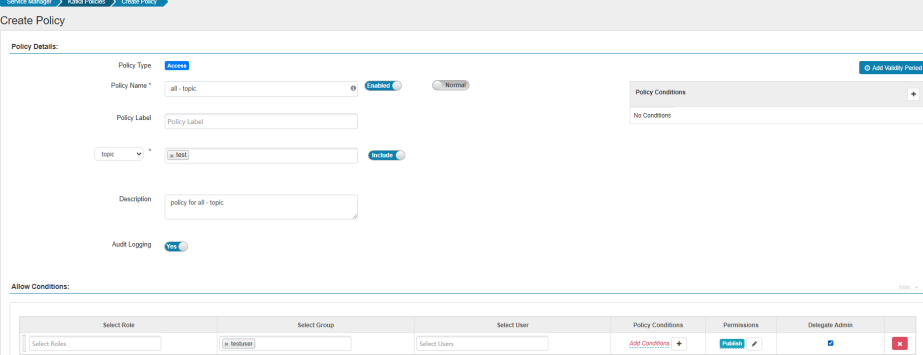

## 表 **12-339** 设置权限

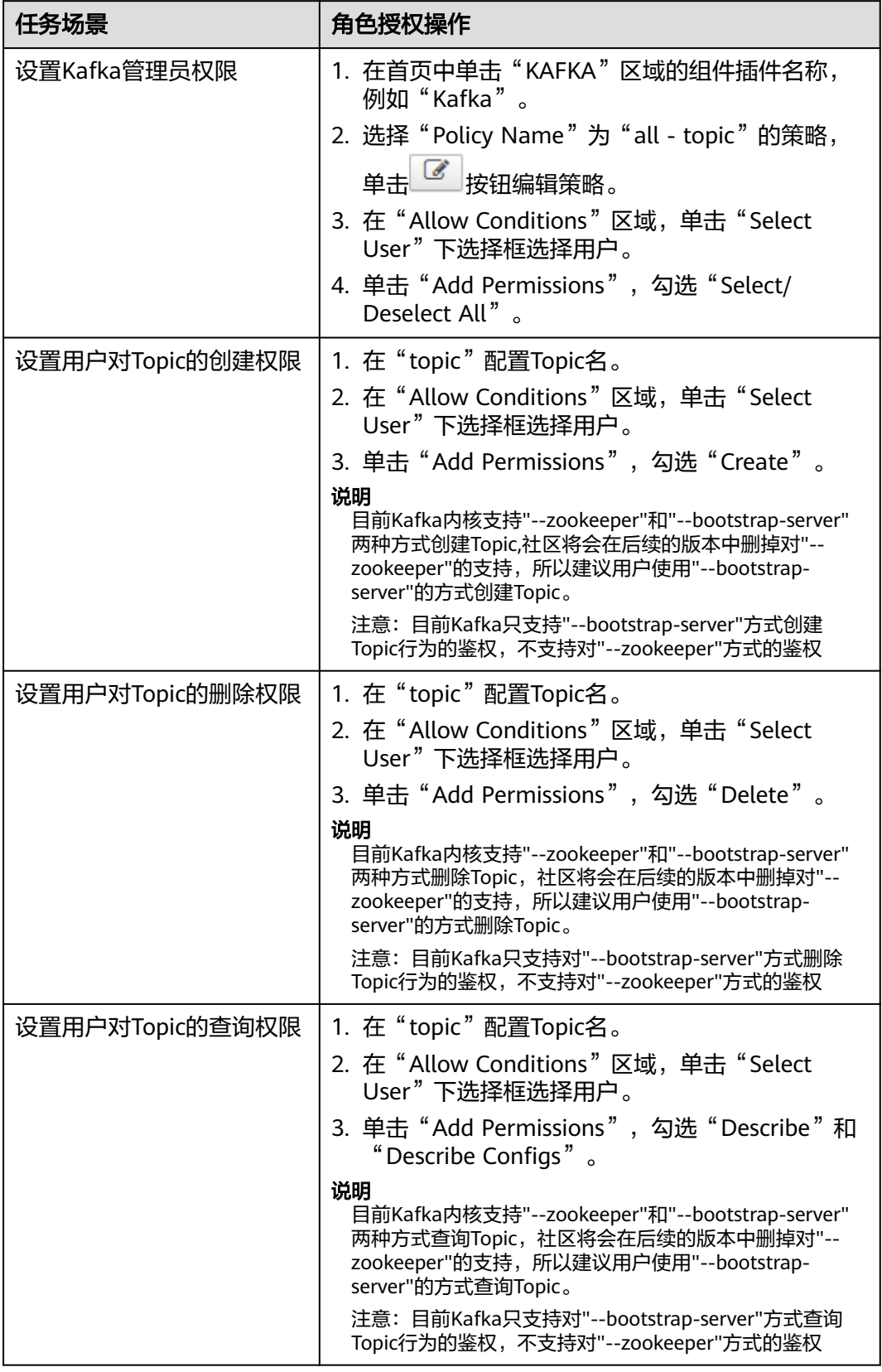

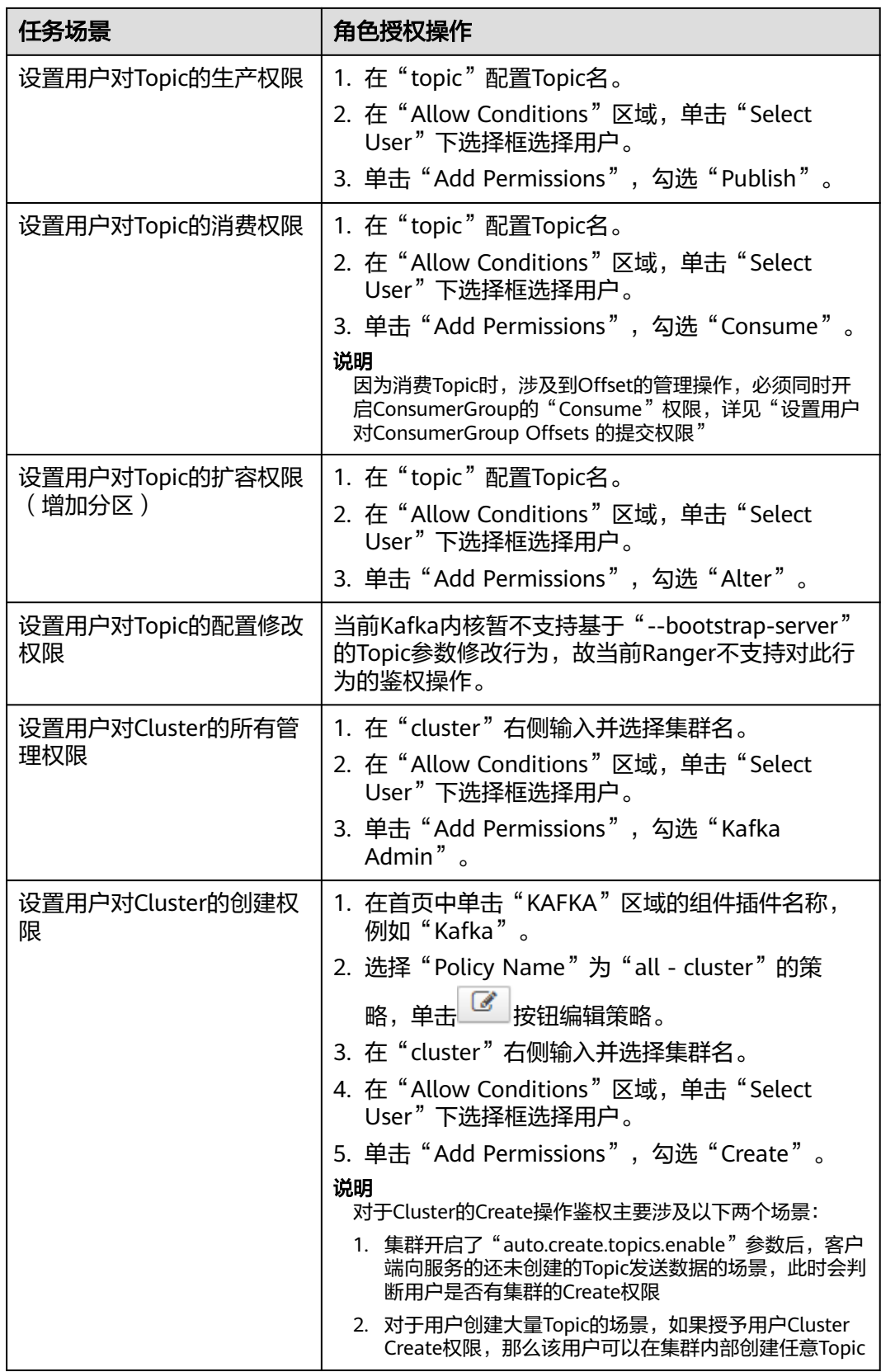

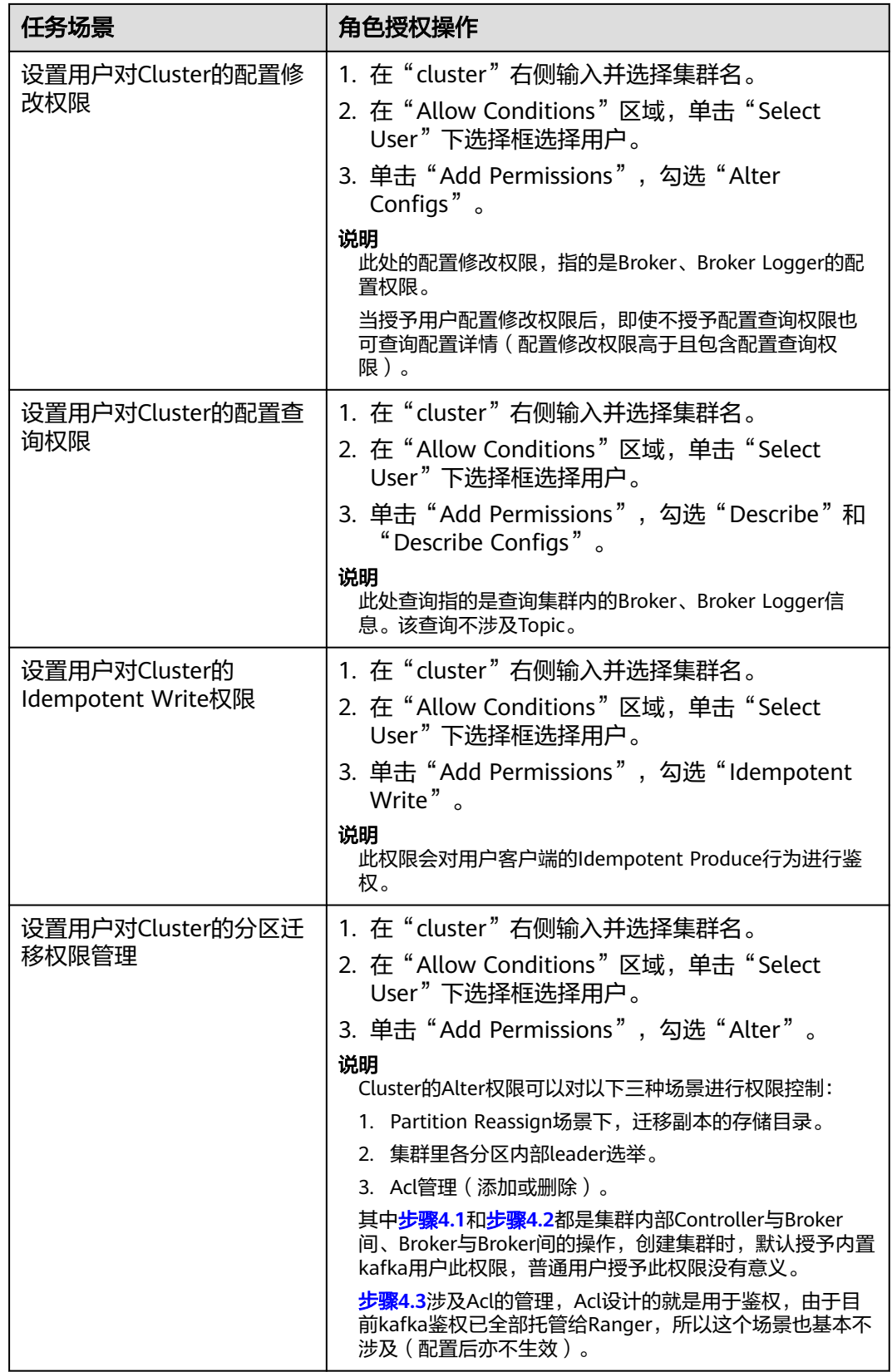

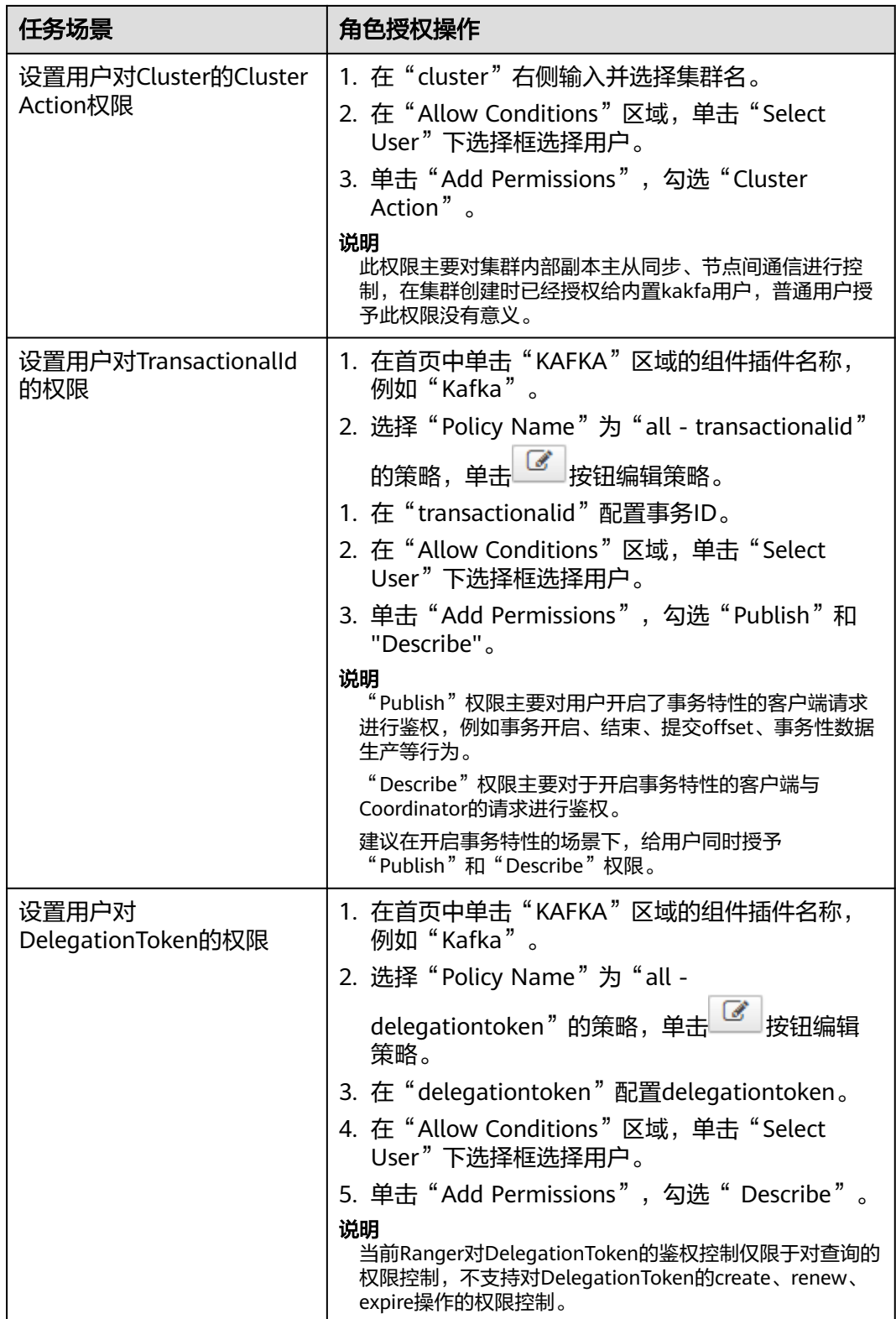

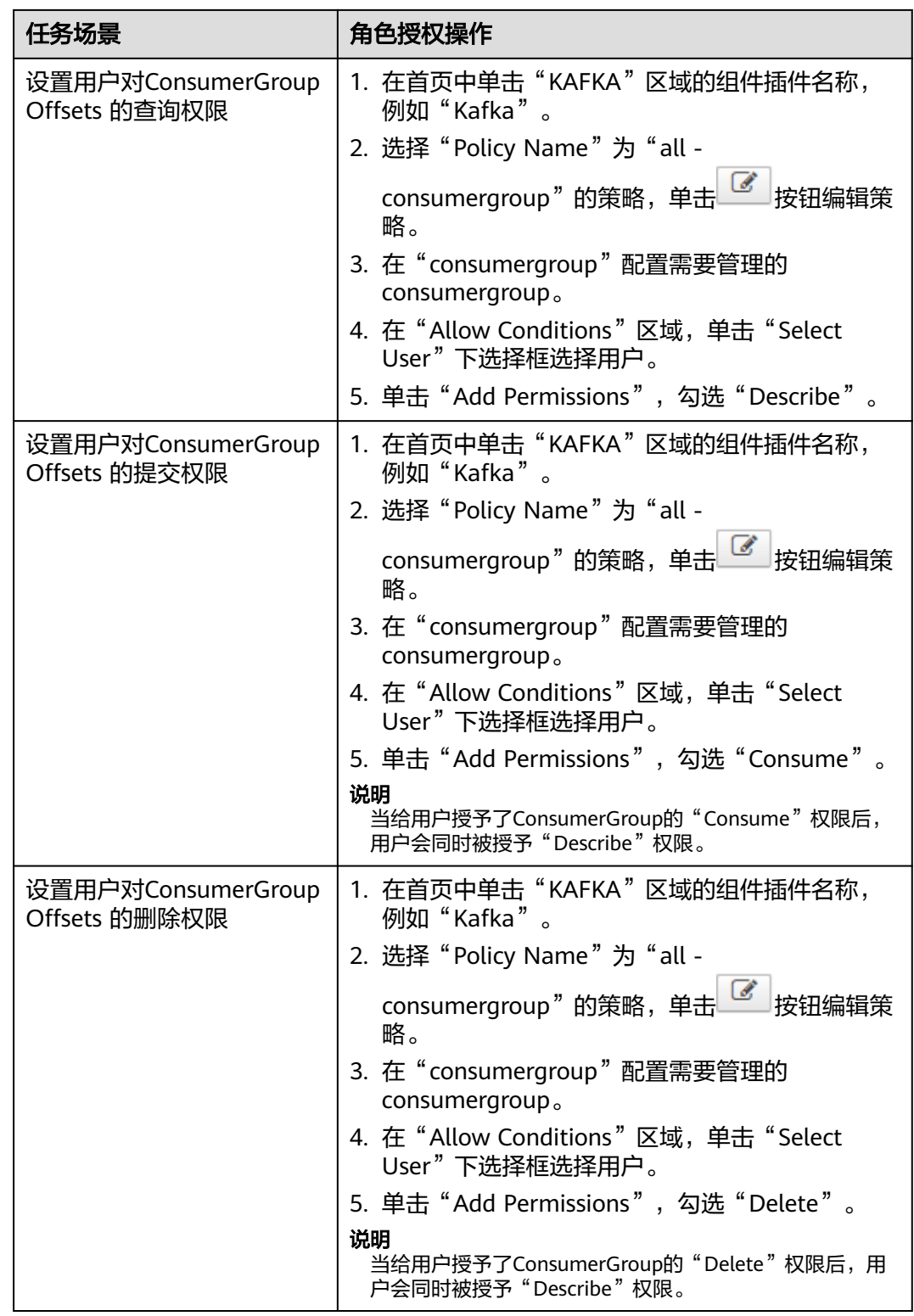

步骤**5** (可选)添加策略有效期。在页面右上角单击"Add Validity period",设置"Start Time "和"End Time ",选择"Time Zone "。单击"Save "保存。如需添加多条策 略有效期,可单击 按钮添加。如需删除策略有效期,可单击 按钮删除。

步骤6 单击"Add",在策略列表可查看策略的基本信息。等待策略生效后,验证相关权限 是否正常。 如需禁用某条策略,可单击 <sup> </sup>按钮编辑策略,设置策略开关为" Disabled "。 如果不再使用策略,可单击<sup>自向,</sup>按钮删除策略。 **----**结束

# **12.21.14** 添加 **Storm** 的 **Ranger** 访问权限策略

### 操作场景

管理员可通过Ranger为Storm用户进行相关的权限设置。

### 前提条件

- 已安装Ranger服务且服务运行正常。
- 已创建用户需要配置权限的用户、用户组或Role。
- **●** 页面已启用Ranger鉴权开关,该按钮控制是否启用Ranger插件进行权限管控,启 用则使用Ranger鉴权,否则使用组件自身鉴权机制。

#### 操作步骤

- 步骤**1** 登录Ranger WebUI界面,在首页中单击"STORM"区域的"Storm"。
- 步骤**2** 单击"Add New Policy",添加Storm权限控制策略。
- 步骤**3** 根据业务需求配置相关参数。

#### 表 **12-340** Storm 权限参数

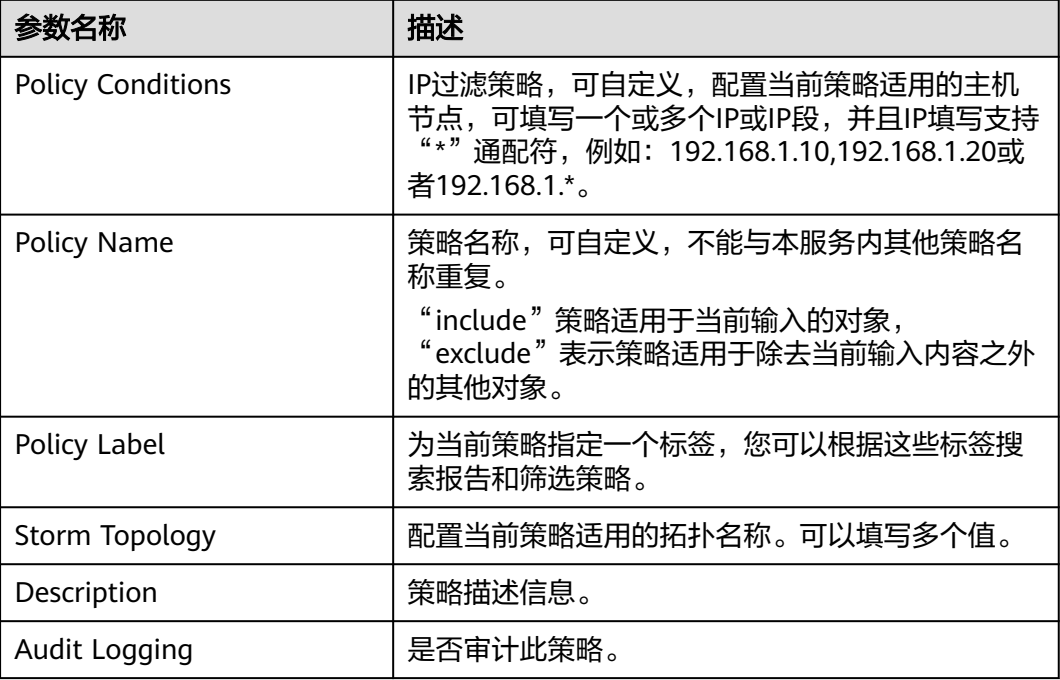

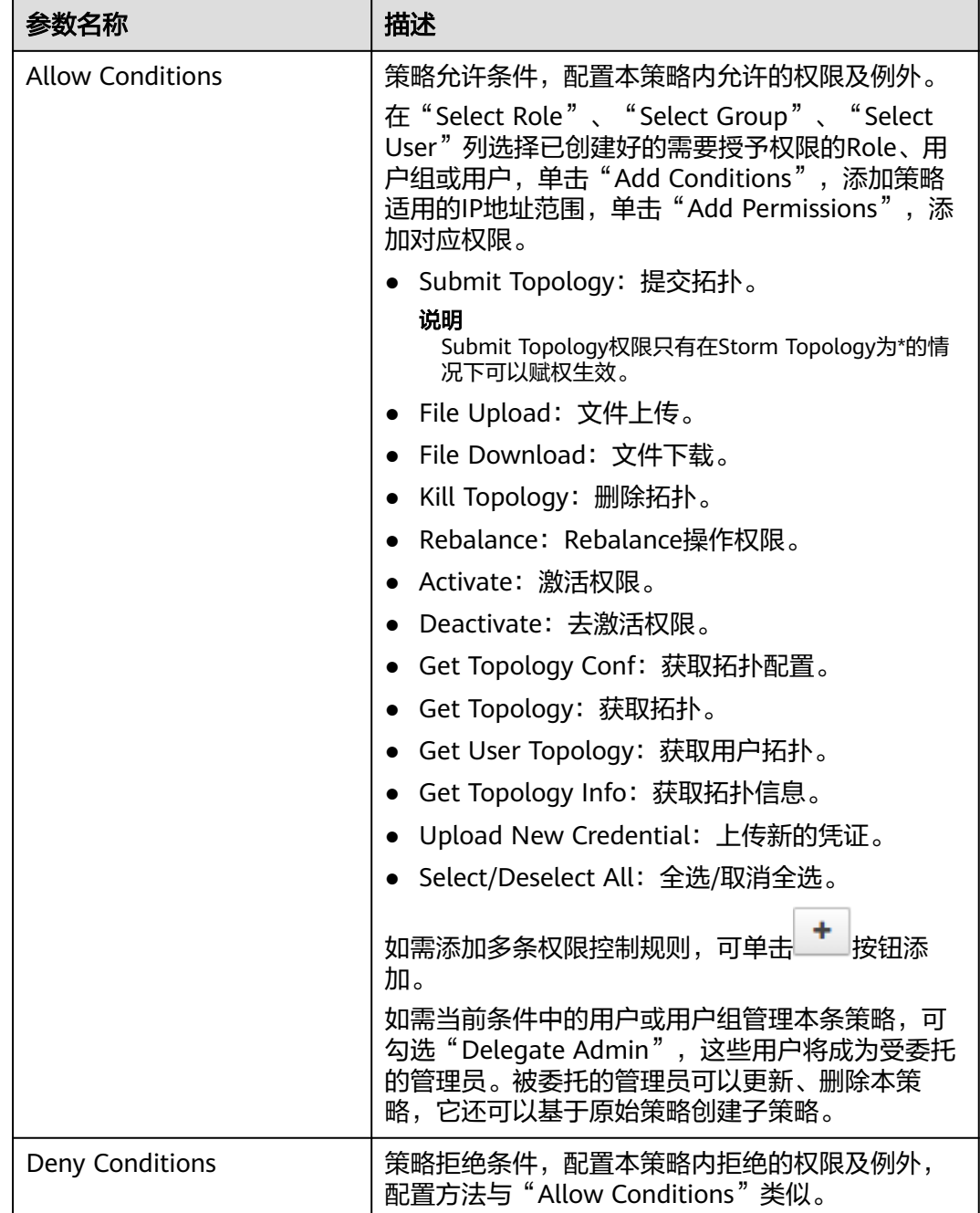

- **步骤4** (可选 )添加策略有效期。在页面右上角单击" Add Validity period ",设置" Start Time"和"End Time",选择"Time Zone"。单击"Save"保存。如需添加多条策 略有效期,可单击 按钮添加。如需删除策略有效期,可单击 <mark>\* </mark>按钮删除。
- 步骤**5** 单击"Add",在策略列表可查看策略的基本信息。等待策略生效后,验证相关权限 是否正常。

如需禁用某条策略,可单击 按钮编辑策略,设置策略开关为"Disabled"。

如果不再使用策略,可单击<sup>面,</sup>按钮删除策略。

**----**结束

# **12.21.15 Ranger** 日志介绍

# 日志描述

日志存储路径: Ranger相关日志的默认存储路径为"/var/log/Bigdata/ranger/角色 名"

- RangerAdmin:"/var/log/Bigdata/ranger/rangeradmin"(运行日志)。
- TagSync:"/var/log/Bigdata/ranger/tagsync"(运行日志)。
- UserSync "/var/log/Bigdata/ranger/usersync" (运行日志)。

日志归档规则: Ranger的日志启动了自动压缩归档功能, 缺省情况下, 当日志大小超 过20MB的时,会自动压缩,压缩后的日志文件名规则为: "<原有日志名>-<yyyymm-dd\_hh-mm-ss>.[编号].log.zip",最多保留最近的20个压缩文件。

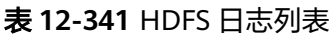

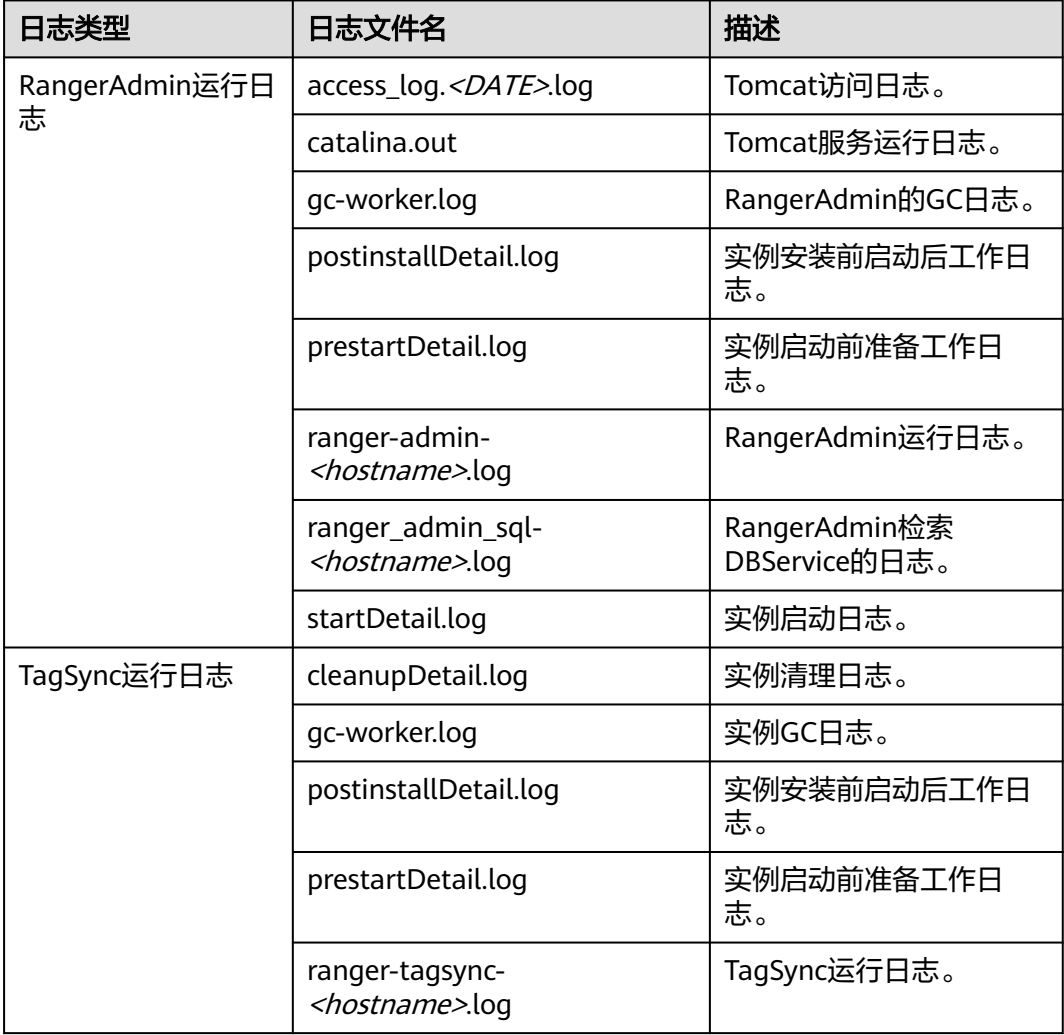

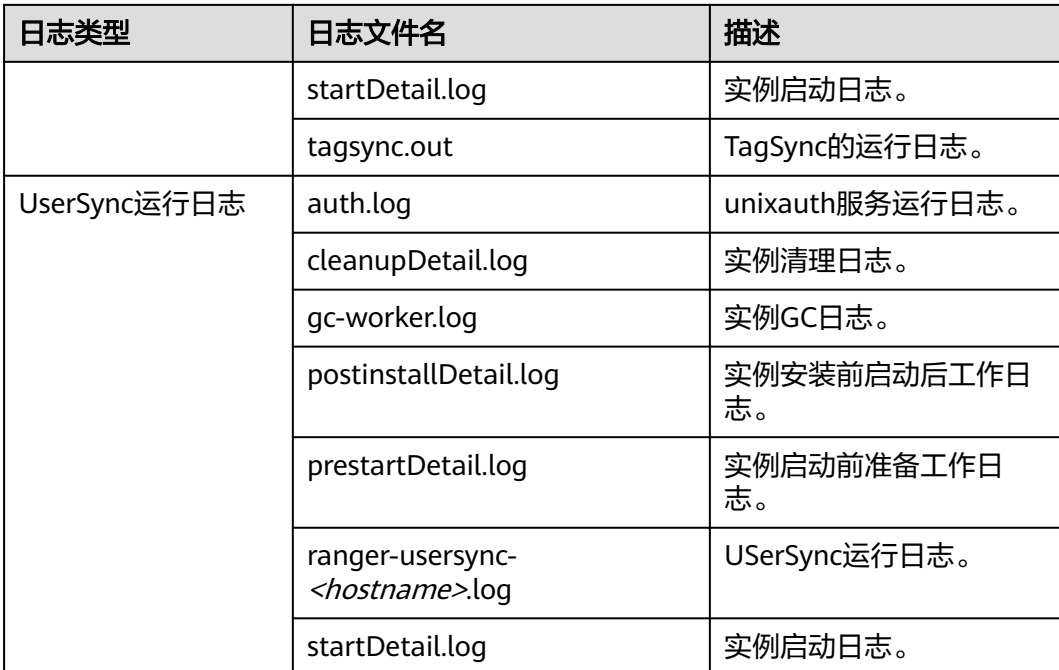

# 日志级别

HDFS中提供了如表**12-342**所示的日志级别,日志级别优先级从高到低分别是FATAL、 ERROR、WARN、INFO、DEBUG,程序会打印高于或等于所设置级别的日志,设置 的日志等级越高,打印出来的日志就越少。

#### 表 **12-342** 日志级别

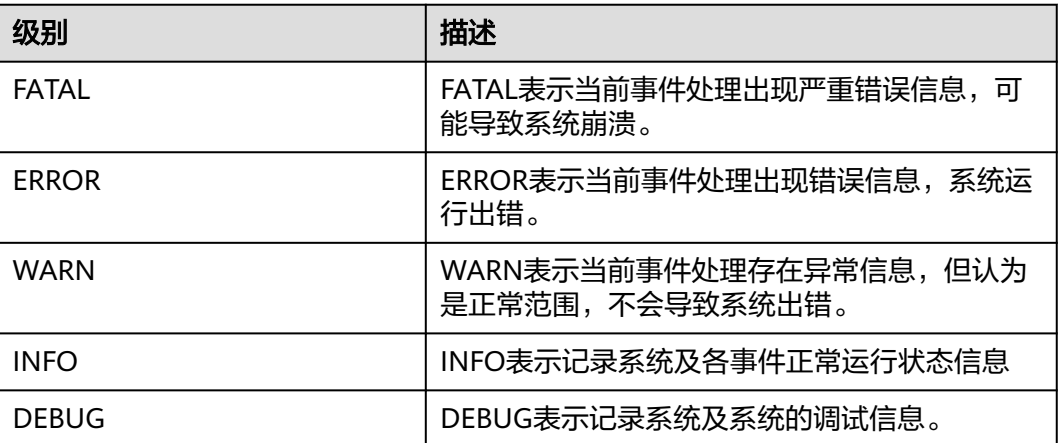

如果您需要修改日志级别,请执行如下操作:

- 步骤**1** 登录FusionInsight Manager。
- 步骤**2** 选择"集群 > 服务 > Ranger > 配置"。
- 步骤**3** 选择"全部配置"。
- 步骤**4** 左边菜单栏中选择所需修改的角色所对应的日志菜单。
- 步骤**5** 选择所需修改的日志级别。
- 步骤6 单击"保存",在弹出窗口中单击"确定"使配置生效。

#### 说明

配置完成后立即生效,不需要重启服务。

**----**结束

## 日志格式

Ranger的日志格式如下所示:

#### 表 **12-343** 日志格式

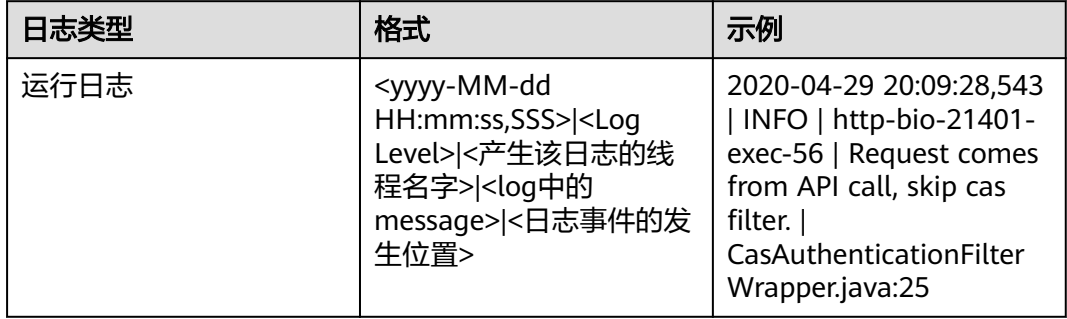

# **12.21.16 Ranger** 常见问题

# **12.21.16.1** 安装集群过程中,**Ranger** 启动失败

### 问题

安装集群过程中, Ranger启动失败, Manager进程任务列表里打印"ERROR: cannot drop sequence X\_POLICY\_REF\_ACCESS\_TYPE\_SEQ"等关于数据库信息,如何解决并 正常安装Ranger?

## 回答

该现象可能出现在安装两个RangerAmdin实例的场景下,安装失败后,请先手动重启 一个RangerAdmin,然后再逐步重启其他实例。

# **12.21.16.2** 如何判断某个服务是否使用了 **Ranger** 鉴权

### 问题

如何判断某个支持使用Ranger鉴权的服务当前是否启用了Ranger鉴权?

# 回答

登录FusionInsight Manager,选择"集群 > 服务 > *服务名称*",在服务详情页上继 续单击"更多", 查看"启用Ranger鉴权"是否为可单击?

- 是,表示当前本服务未启用Ranger鉴权插件,可单击"启用Ranger鉴权"启用该 功能。
- 否,表示当前本服务已启用Ranger鉴权插件,可通过Ranger管理界面配置访问该 服务资源的权限策略。

# **12.21.16.3** 新创建用户修改完密码后无法登录 **Ranger**

### 问题

使用新建用户登录Ranger页面,为什么在修改完密码后登录报401错误?

## 回答

由于UserSync同步用户数据有时间周期,默认是5分钟,因此在Manager上新创建的用 户在用户同步成功前无法登录Ranger,因为Ranger的DB里暂时还没有该用户信息,需 要等待同步周期所设置的时间后再尝试登录。

非安全模式下,由于Ranger并不从Manager同步用户数据,因此,仅有admin用户可 以登录Ranger,暂时不支持其他用户登录。

# **12.21.16.4 Ranger** 界面添加或者修改 **HBase** 策略时,无法使用通配符搜索已存在 的 **HBase** 表

## 问题

添加HBase的Ranger访问权限策略时,在策略中使用通配符搜索已存在的HBase表 时,搜索不到已存在的表,并且在/var/log/Bigdata/ranger/rangeradmin/rangeradmin-\*log中报以下错误

Caused by: javax.security.sasl.SaslException: No common protection layer between client and server at com.sun.security.sasl.gsskerb.GssKrb5Client.doFinalHandshake(GssKrb5Client.java:253) at com.sun.security.sasl.gsskerb.GssKrb5Client.evaluateChallenge(GssKrb5Client.java:186) at

org.apache.hadoop.hbase.security.AbstractHBaseSaslRpcClient.evaluateChallenge(AbstractHBaseSaslRpcClien t.java:142)

at org.apache.hadoop.hbase.security.NettyHBaseSaslRpcClientHandler

\$2.run(NettyHBaseSaslRpcClientHandler.java:142)

at org.apache.hadoop.hbase.security.NettyHBaseSaslRpcClientHandler

\$2.run(NettyHBaseSaslRpcClientHandler.java:138)

at java.security.AccessController.doPrivileged(Native Method)

at javax.security.auth.Subject.doAs(Subject.java:422)

at org.apache.hadoop.security.UserGroupInformation.doAs(UserGroupInformation.java:1761)

at

org.apache.hadoop.hbase.security.NettyHBaseSaslRpcClientHandler.channelRead0(NettyHBaseSaslRpcClientH andler.java:138) at

org.apache.hadoop.hbase.security.NettyHBaseSaslRpcClientHandler.channelRead0(NettyHBaseSaslRpcClientH andler.java:42)

at org.apache.hbase.thirdparty.io.netty.channel.SimpleChannelInboundHandler.channelRead(SimpleChannelInbo undHandler.java:105)

at

org.apache.hbase.thirdparty.io.netty.channel.AbstractChannelHandlerContext.invokeChannelRead(AbstractCh annelHandlerContext.java:362)

# 回答

Ranger界面上HBase服务插件的"hbase.rpc.protection"参数值和HBase服务端的 "hbase.rpc.protection"参数值必须保持一致。

- 步骤**1** 参考登录**Ranger**[管理界面章](#page-2284-0)节,登录Ranger管理界面。
- 步**骤2** 在首页中"HBASE"区域,单击组件插件名称,如HBase的
- 步骤**3** 搜索配置项"hbase.rpc.protection",修改配置项的value值,与HBase服务端的 "hbase.rpc.protection"的值保持一致。
- 步骤**4** 单击"保存"。

**----**结束

# **12.22** 使用 **Spark**

# **12.22.1** 使用前须知

本章节适用于MRS 3.x之前版本。

# **12.22.2** 从零开始使用 **Spark**

本章节提供从零开始使用Spark提交sparkPi作业的操作指导, sparkPi是最经典的Spark 作业,它用来计算Pi(π)值。

### 操作步骤

步骤**1** 准备sparkPi程序。

开源的Spark的样例程序包含多个例子,其中包含sparkPi。可以从**[https://](https://archive.apache.org/dist/spark/spark-2.1.0/spark-2.1.0-bin-hadoop2.7.tgz) [archive.apache.org/dist/spark/spark-2.1.0/spark-2.1.0-bin-hadoop2.7.tgz](https://archive.apache.org/dist/spark/spark-2.1.0/spark-2.1.0-bin-hadoop2.7.tgz)**中下载 Spark的样例程序。

解压后在"spark-2.1.0-bin-hadoop2.7/examples/jars"路径下获取"sparkexamples 2.11-2.1.0.jar",即为Spark的样例程序。spark-examples\_2.11-2.1.0.jar样 例程序包含sparkPi程序。

#### 步骤**2** 上传数据至OBS。

- 1. 登录OBS控制台。
- 2. 单击"并行文件系统 > 创建并行文件系统", 创建一个名称为sparkpi的文件系 统。

sparkpi仅为示例,文件系统名称必须全局唯一,否则会创建并行文件系统失败。 其他参数分别保持默认值。

- 3. 单击sparkpi文件系统名称,并选择"文件"。
- 4. 单击"新建文件夹",分别创建program文件夹。
- 5. 进入program文件夹,单击上传文件,从本地选择<mark>步骤</mark>1中下载的程序包,"存储 类别"选择"标准存储"。

步骤3 登录MRS控制台,在左侧导航栏选择"集群列表 > 现有集群",单击集群名称。

步骤**4** 提交sparkPi作业。

在MRS控制台选择"作业管理", 单击"添加", 进入"添加作业"页面。

- 作业类型选择"SparkSubmit"。
- 作业名称为"sparkPi"。
- 执行程序路径配置为OBS上存放程序的地址。例如:obs://sparkpi/program/ spark-examples\_2.11-2.1.0.jar。
- 运行程序参数选择"--class",值填写"org.apache.spark.examples.SparkPi"。
- 执行程序参数中填写的参数为: 10。
- 服务配置参数无需填写。

只有集群处于"运行中"状态时才能提交作业。

作业提交成功后默认为"已接受"状态,不需要用户手动执行作业。

#### 步骤**5** 查看作业执行结果。

- 1. 进入"作业管理"页面,查看作业是否执行完成。 作业运行需要时间,作业运行结束后,刷新作业列表。 作业执行成功或失败后都不能再次执行,只能新增作业,配置作业参数后重新提 交作业。
- 2. 进入Yarn原生界面,查看作业输出信息。
	- a. 讲入"作业管理"页面,单击对应作业所在行"操作"列的"查看详情", 获取"作业实际编号"。
	- b. 登录Manager页面,选择"服务管理 > Yarn > ResourceManager WebUI > ResourceManager (主)"进入Yarn界面。
	- c. 单击"作业实际编号"对应ID。

#### 图 **12-43** Yarn 界面

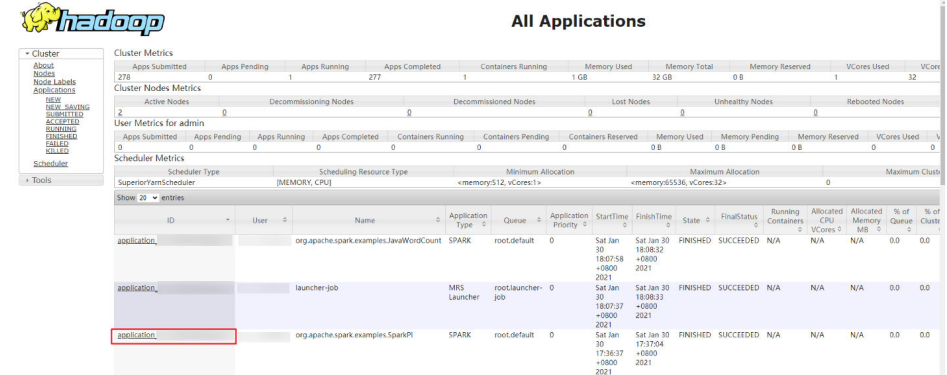

d. 单击作业日志中的"Logs"。

#### <span id="page-2336-0"></span>图 **12-44** sparkPi 作业日志

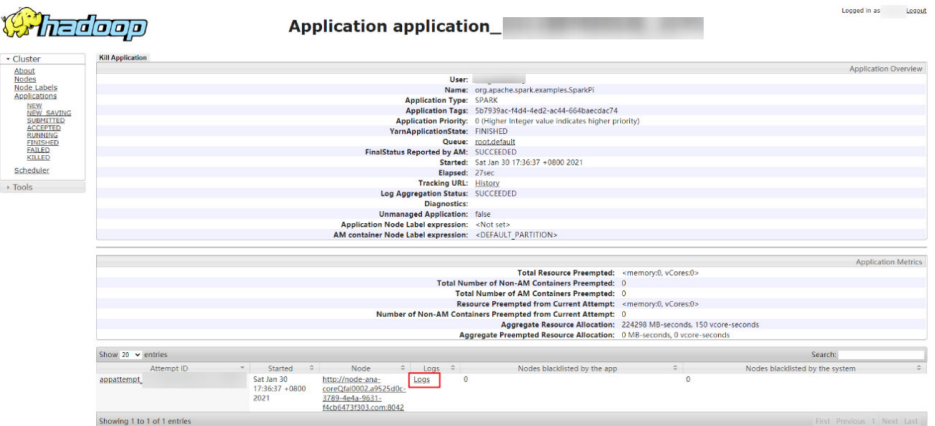

e. 单击"here"获取更详细日志。

#### 图 **12-45** sparkPi 作业更详细日志

Log Type: stdout Log Upload Time: Sat Jan 30 17:37:05 +0800 2021 Log Length: 51009 Showing 4096 bytes of 51009 total. Click here for the full log. Le la cola a l'Europa (m. 1111 a la cala de 2011)

f. 获取作业执行结果。

#### 图 **12-46** sparkPi 作业执行结果

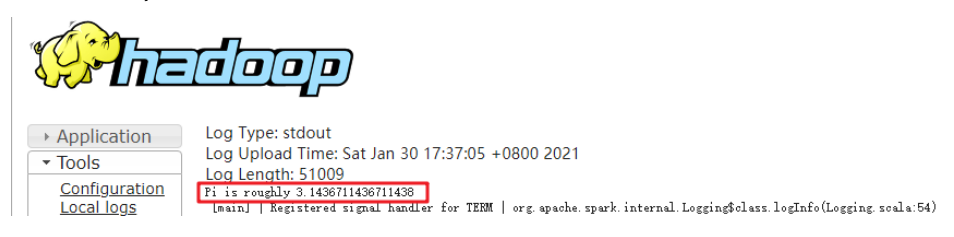

**----**结束

# **12.22.3** 从零开始使用 **Spark SQL**

Spark提供类似SQL的Spark SQL语言操作结构化数据,本章节提供从零开始使用Spark SQL,创建一个名称为src\_data的表,然后在src\_data表中每行写入一条数据,最后将 数据存储在"mrs\_20160907"集群中。再使用SQL语句查询src\_data表中的数据,最 后可将src\_data表删除。

# 前提条件

将OBS数据源中的数据写入Spark SQL表中时,需要先获取AK/SK。获取方法如下:

- 1. 登录管理控制台。
- 2. 单击用户名,在下拉列表中单击"我的凭证"。
- 3. 单击"访问密钥"。
- 4. 单击"新增访问密钥",进入"新增访问密钥"页面。

5. 输入登录密码和,单击"确定",下载密钥,请妥善保。

### 操作步骤

步骤**1** 准备使用Spark SQL分析的数据源。

样例txt文件如下:

abcd3ghji efgh658ko 1234ijvu9 7h8kodfg1 kk99icxz3

#### 步骤**2** 上传数据至OBS。

- 1. 登录OBS控制台。
- 2. 单击"并行文件系统 > 创建并行文件系统", 创建一个名称为sparksql的文件系 统。

sparksql仅为示例,文件系统名称必须全局唯一,否则会创建并行文件系统失败。

- 3. 单击sparksql文件系统名称, 并选择"文件"。
- 4. 单击"新建文件夹",创建input文件夹。
- 5. 进入input文件夹,单击"上传文件 > 添加文件",选择本地的txt文件,然后单 击"上传"。
- 步骤**3** 登录MRS控制台,在左侧导航栏选择"集群列表 > 现有集群",单击集群名称。
- 步骤**4** 将OBS中的txt文件导入至HDFS中。
	- 1. 选择"文件管理"。
	- 2. 在"HDFS文件列表"页签中单击"新建",创建一个名称为userinput的文件 夹。
	- 3. 讲入userinput文件夹,单击"导入数据"。
	- 4. 选择OBS和HDFS路径,单击"确定"。 OBS路径: obs://sparksql/input/sparksql-test.txt HDFS路径:/user/userinput
- 步骤**5** 提交Spark SQL语句。
	- 1. 在MRS控制台选择"作业管理"。 只有"mrs\_20160907"集群处于"运行中"状态时才能提交Spark SQL语句。
	- 2. 输入创建表的Spark SQL语句。

输入Spark SQL语句时,总字符数应当小于或等于10000字符,否则会提交语句失 败。

语法格式:

**CREATE** [EXTERNAL] **TABLE** [IF NOT EXISTS] table\_name [(col\_name data\_type [COMMENT col\_comment], ...)] [COMMENT table\_comment] [PARTITIONED **BY** (col\_name data\_type [COMMENT col\_comment], ...)] [CLUSTERED **BY** (col\_name, col\_name, ...) [SORTED **BY** (col\_name [ASC| DESC], ...)] INTO num\_buckets BUCKETS] [ROW FORMAT row\_format] [STORED AS file\_format] [LOCATION hdfs\_path];

创建表样例存在以下两种方式。

- 方式一:创建一个src\_data表,将数据源中的数据一行一行写入src\_data表 中。
	- 数据源存储在HDFS的文件夹下:*create external table src\_data(line* **string) row format delimited fields terminated by '\\n' stored as textfile location** '/user/userinput';
	- 数据源存储在OBS的"/sparksql/input"文件夹下: create external **table** src\_data**(line string) row format delimited fields terminated by '\\n' stored as textfile location** 'obs://AK:SK@sparksql/input'; AK/SK获取方法,请参见[前提条件。](#page-2336-0)
- 方式二:创建一个表src\_data1,将数据源中的数据批量load到src\_data1表 中。

**create table** src\_data1 **(line string) row format delimited fields terminated by ','** ;

**load data inpath** '/user/userinput/sparksql-test.txt' **into table** src\_data1;

#### 说明

采用方式二时,只能将HDFS上的数据load到新建的表中,OBS上的数据不支持直接load到 新建的表中。

3. 输入查询表的Spark SQL语句。

语法格式:

**SELECT** col\_name **FROM** table name;

查询表样例,查询src\_data表中的所有数据:

#### **select \* from src\_data;**

4. 输入删除表的Spark SQL语句。

语法格式:

**DROP TABLE** [IF EXISTS] table name;

删除表样例:

**drop table src\_data;**

- 5. 单击"检查",检查输入语句的语法是否正确。
- 6. 单击"确定"。 Spark SQL语句提交后, 是否执行成功会在"执行结果"列中展示。

步骤**6** 删除集群。

**----**结束

# **12.22.4** 使用 **Spark** 客户端

MRS集群创建完成后,可以通过客户端去创建和提交作业。客户端可以安装在集群内 部节点或集群外部节点上:

- 集群内部节点:MRS集群创建完成后,集群内的master和core节点默认已经安装 好客户端,详情请参见章节,登录安装客户端的节点。
- 集群外部节点:用户可以将客户端安装在集群外部节点上,详情请参见章节,登 录安装客户端的节点。

### 使用 **Spark** 客户端

- 步骤**1** 请根据客户端所在位置,参考,或者章节,登录安装客户端的节点。
- 步骤**2** 执行以下命令,切换到客户端安装目录。

**cd /opt/client**

步骤**3** 执行以下命令配置环境变量。

#### **source bigdata\_env**

步骤**4** 如果集群为安全模式,执行以下命令进行用户认证。普通模式集群无需执行用户认 证。

**kinit** 组件业务用户

步骤**5** 直接执行Spark Shell命令。例如:

**spark-beeline**

**----**结束

# **12.22.5** 访问 **Spark Web UI** 界面

Spark Web UI界面主要用于查看Spark应用程序运行情况,推荐使用Google chrome浏 览器以获得更好的体验。

Spark主要有两个Web页面。

- Spark UI页面,用于展示正在执行的应用的运行情况。 页面主要包括了Jobs、Stages、Storage、Environment、Executors、SQL、 JDBC/ODBC Server等部分。Streaming应用会多一个Streaming标签页。
- History Server页面,用于展示已经完成的和未完成的Spark应用的运行情况。 页面包括了应用ID、应用名称、开始时间、结束时间、执行时间、所属用户等信 息。

### **Spark UI**

步骤**1** 进入组件管理页面:

MRS 3.x之前版本,单击集群名称,登录集群详情页面,选择"组件管理"。

#### 说明

若集群详情页面没有"组件管理"页签,请先完成IAM用户同步(在集群详情页的"概 览"页签,单击"IAM用户同步"右侧的"同步"进行IAM用户同步)。

- MRS 3.x及后续版本,登录FusionInsight Manager,具体请参见[访问](#page-2583-0) **[FusionInsight Manager](#page-2583-0)**(**MRS 3.x**及之后版本)。然后选择"集群 > 待操作的 集群名称 > 服务 "。
- 步骤**2** 选择"Yarn"并在"Yarn 概述"中"ResourceManager Web UI"中单击 "ResourceManager Web UI"对应的"ResourceManager"进入Web界面。
- 步骤3 查找到对应的Spark应用程序,单击应用信息的最后一列"ApplicationMaster",即 可进入Spark UI页面。
#### 图 **12-47** ApplicationMaster

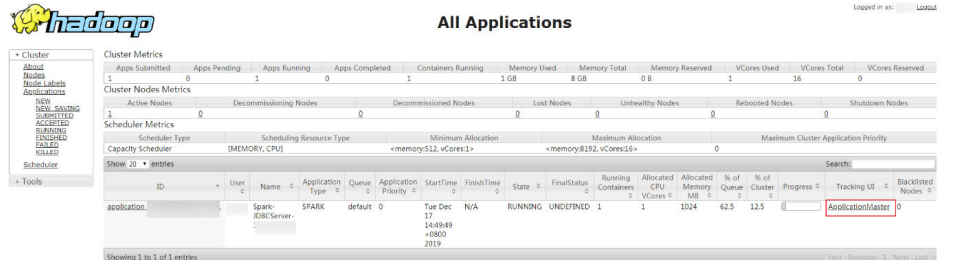

#### 图 **12-48** Spark UI 页面

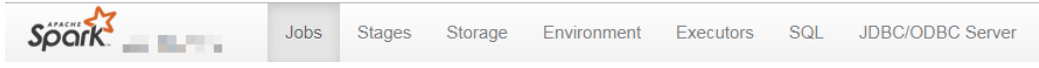

**----**结束

#### **History Server**

- 步骤**1** 进入组件管理页面:
	- MRS 3.x之前版本,单击集群名称,登录集群详情页面,选择"组件管理"。

说明

若集群详情页面没有"组件管理"页签,请先完成IAM用户同步 (在集群详情页的"概 览"页签,单击"IAM用户同步"右侧的"同步"进行IAM用户同步)。

- MRS 3.x及后续版本,登录FusionInsight Manager,具体请参见[访问](#page-2583-0) **[FusionInsight Manager](#page-2583-0)**(**MRS 3.x**及之后版本)。然后选择"集群 > 待操作的  $#$ *群名*称 > 服务 "。
- 步骤**2** 选择"Spark"并在"Spark 概述"中"Spark Web UI"中单击"Spark Web UI"对 应的"JobHistory"进入Web界面。

图 **12-49** Spark History Server

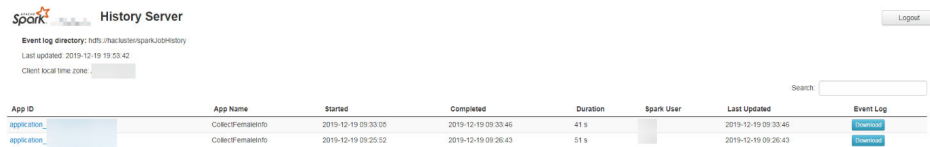

**----**结束

# **12.22.6 Spark** 对接 **OpenTSDB**

### **12.22.6.1** 创建表关联 **OpenTSDB**

#### 功能描述

MRS的Spark实现了访问OpenTSDB的Datasource,能够在Spark中创建关联表,查询 和插入OpenTSDB数据。

使用CREATE TABLE命令创建表并关联OpenTSDB上已有的metric。

#### 说明

若OpenTSDB上不存在metric,查询对应的表会报错。

#### 语法格式

CREATE TABLE [IF NOT EXISTS] OPENTSDB\_TABLE\_NAME USING OPENTSDB OPTIONS ( 'metric' = 'METRIC\_NAME', 'tags' = 'TAG1,TAG2' );

### 关键字

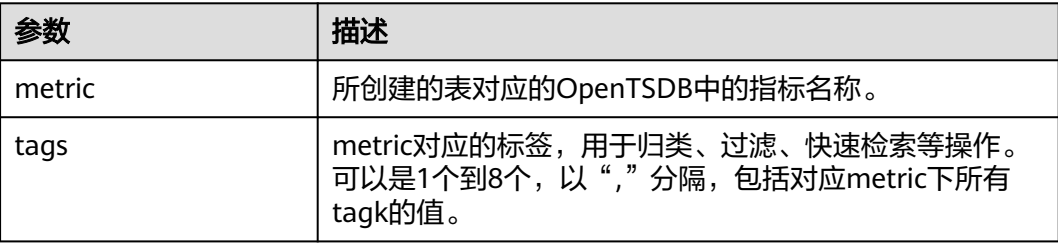

### 注意事项

创建表时,不需要指定timestamp和value字段,系统会根据指定的tags自动构建字 段,包含以下字段,其中TAG1和TAG2由tags指定。

- TAG1 String
- TAG2 String
- timestamp Timestamp
- value double

### 示例

创建opentsdb\_table表并关联到OpenTSDB组件的city.temp这个metric。

CREATE table opentsdb\_table using opentsdb OPTIONS ('metric'='city.temp', 'tags'='city,location');

# **12.22.6.2** 插入数据至 **OpenTSDB** 表

### 功能描述

使用INSERT INTO命令将表中的数据插入到已关联的OpenTSDB metric中。

### 语法格式

INSERT INTO TABLE\_NAME SELECT \* FROM SRC\_TABLE; INSERT INTO TABLE\_NAME VALUES(XXX);

### 关键字

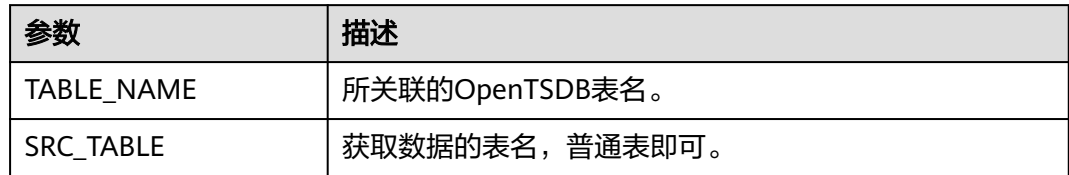

### 注意事项

- 插入的数据不能为null;插入的数据相同,会覆盖原数据;插入的数据只有value 值不同,也会覆盖原数据。
- 不支持INSERT OVERWRITE语法。
- 不建议对同一张表并发插入数据,因为有一定概率发生并发冲突,导致插入失 败。
- 时间戳格式只支持yyyy-MM-dd hh:mm:ss。

### 示例

在opentsdb\_table表中插入数据。

insert into opentsdb\_table values('city1','city2','2018-05-03 00:00:00',21);

### **12.22.6.3** 查询 **OpenTSDB** 表

SELECT命令用于查询OpenTSDB表中的数据。

### 语法格式

SELECT \* FROM table\_name WHERE tagk=tagv LIMIT number;

### 关键字

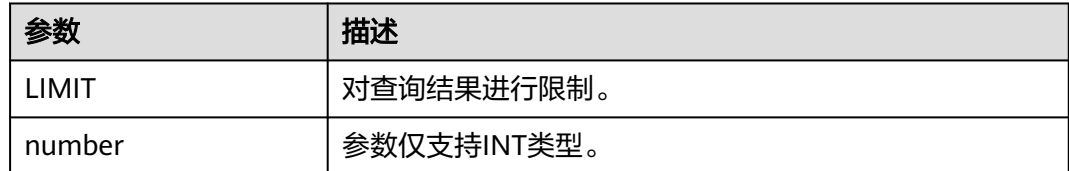

### 注意事项

- 所查询的表必须是已经存在的表,否则会出错。
- 查询的tagv必须是已经有的值,否则会出错。

### 示例

查询表opentsdb\_table中的数据。

SELECT \* FROM opentsdb\_table LIMIT 100; SELECT \* FROM opentsdb\_table WHERE city='city1';

### **12.22.6.4** 默认配置修改

默认会连接Spark的Executor所在节点本地的TSD进程,在MRS中一般使用默认配置即 可,无需修改。

#### 表 **12-344** OpenTSDB 数据源相关配置

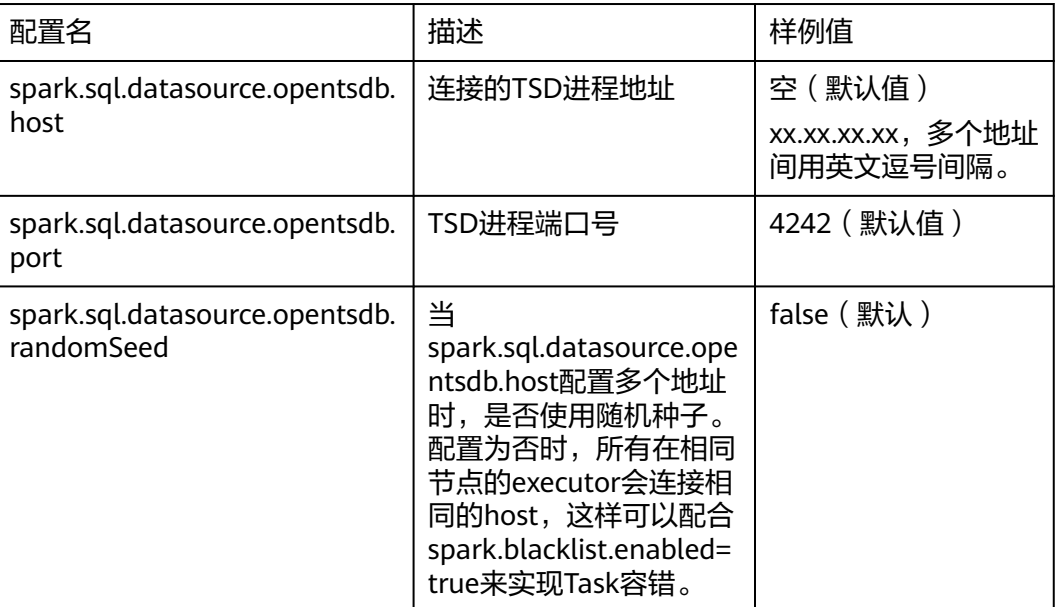

### 示例

在spark-sql,spark-beeline执行set语句后,再执行其他SQL:

set spark.sql.datasource.opentsdb.host = 192.168.2.143,192.168.2.158; SELECT \* FROM opentsdb\_table ;

# **12.23** 使用 **Spark2x**

# **12.23.1** 使用前须知

本章节适用于MRS 3.x及后续版本。

# **12.23.2** 基本操作

### **12.23.2.1** 快速入门

本章节提供从零开始使用Spark2x提交spark应用程序,包括Spark Core及Spark SQL。 其中, Spark Core为Spark的内核模块, 主要负责任务的执行, 用于编写spark应用程 序;Spark SQL为执行SQL的模块。

### <span id="page-2344-0"></span>场景说明

假定用户有某个周末网民网购停留时间的日志文本,基于某些业务要求,要求开发 Spark应用程序实现如下要求:

- 统计日志文件中本周末网购停留总时间超过2个小时的女性网民信息。
- 周末两天的日志文件第一列为姓名,第二列为性别,第三列为本次停留时间,单 位为分钟,分隔符为","。

log1.txt:周六网民停留日志

LiuYang,female,20 YuanJing,male,10 GuoYijun,male,5 CaiXuyu,female,50 Liyuan,male,20 FangBo,female,50 LiuYang,female,20 YuanJing,male,10 GuoYijun,male,50 CaiXuyu,female,50 FangBo,female,60

log2.txt:周日网民停留日志

LiuYang,female,20 YuanJing,male,10 CaiXuyu,female,50 FangBo,female,50 GuoYijun,male,5 CaiXuyu,female,50 Liyuan,male,20 CaiXuyu,female,50 FangBo,female,50 LiuYang,female,20 YuanJing,male,10 FangBo,female,50 GuoYijun,male,50 CaiXuyu,female,50 FangBo,female,60

### 前提条件

- 在Manager界面创建用户并开通其HDFS、YARN、Kafka和Hive权限。
- 根据所用的开发语言安装并配置IntelliJ IDEA及JDK等工具。
- 已完成Spark2x客户端的安装及客户端网络连接的配置。
- 对于Spark SQL程序,需要先在客户端启动Spark SQL或Beeline以输入SQL语句。

### 操作步骤

- 步骤**1** 获取样例工程并将其导入IDEA,导入样例工程依赖jar包。通过IDEA配置并生成jar 包。
- 步骤**2** 准备样例工程所需数据。

将场景说明中的原日志文件放置在HDFS系统中。

- 1. 本地新建两个文本文件,分别将log1.txt及log2.txt中的内容复制保存到 input data1.txt和input data2.txt。
- 2. 在HDFS上建立一个文件夹"/tmp/input",并上传input\_data1.txt、 input\_data2.txt到此目录。
- 步骤**3** 将生成的jar包上传至Spark2x运行环境下(Spark2x客户端),如"/opt/female"。
- 步骤**4** 进入客户端目录,执行以下命令加载环境变量并登录。若安装了Spark2x多实例或者同 时安装了Spark和Spark2x,在使用客户端连接具体实例时,请执行以下命令加载具体 实例的环境变量。

**source bigdata\_env**

**source Spark2x/component\_env**

**kinit <**用于认证的业务用户**<sup>&</sup>gt;**

步骤**5** 在bin目录下调用以下脚本提交Spark应用程序。

**spark-submit --class** com.xxx.bigdata.spark.examples.FemaleInfoCollection **- master yarn-client** /opt/female/FemaleInfoCollection.jar <inputPath>

说明

- FemaleInfoCollection.jar[为步骤](#page-2344-0)**1**生成的jar包。
- <inputPath>是[步骤](#page-2344-0)**2.2**创建的目录。

#### 步骤**6** (可选)在bin目录下调用**spark-sql**或**spark-beeline**脚本后便可直接输入SQL语句执 行查询等操作。

```
如创建一个表,插入一条数据再对表进行查询。
```

```
spark-sql> CREATE TABLE TEST(NAME STRING, AGE INT);
Time taken: 0.348 seconds
spark-sql>INSERT INTO TEST VALUES('Jack', 20);
Time taken: 1.13 seconds
spark-sql> SELECT * FROM TEST;
Jack 20
Time taken: 0.18 seconds, Fetched 1 row(s)
```
#### 步骤**7** 查看Spark应用运行结果。

- 通过指定文件查看运行结果数据。 结果数据的存储路径和格式由Spark应用程序指定。
- 通过Web页面查看运行情况。
	- a. 登录Manager主页面。在服务中选择Spark2x。
	- b. 进入Spark2x概览页面,单击SparkWebUI任意一个实例,如 JobHistory2x(host2)。
	- c. 进入History Server页面。 History Server页面用于展示已完成和未完成的应用的运行情况。

#### <span id="page-2346-0"></span>图 **12-50** History Server 页面

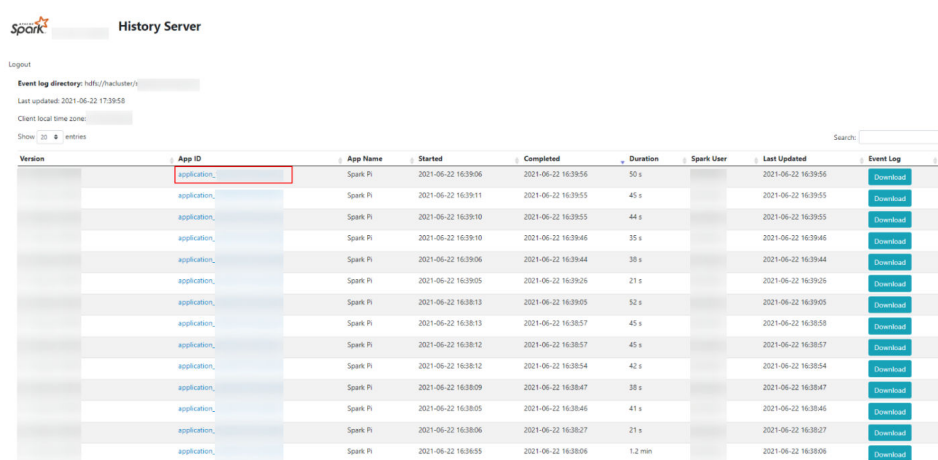

d. 选择一个应用ID,单击此页面将跳转到该应用的Spark UI页面。 Spark UI页面,用于展示正在执行的应用的运行情况。

#### 图 **12-51** Spark UI 页面

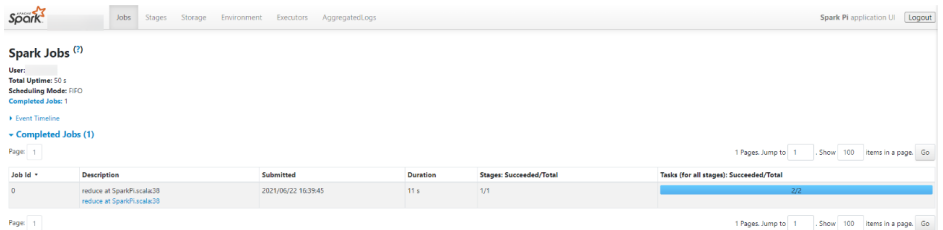

● 通过查看Spark日志获取应用运行情况。 通过查看**Spark2x**[日志介绍](#page-2415-0)了解应用运行情况,并根据日志信息调整应用程序。

#### **----**结束

### **12.23.2.2** 快速配置参数

#### 概述

本节介绍Spark2x使用过程中快速配置常用参数和不建议修改的配置参数。

### 快速配置常用参数

其他参数在安装集群时已进行了适配,以下参数需要根据使用场景进行调整。以下参 数除特别指出外,一般在Spark2x客户端的"spark-defaults.conf"文件中配置。

#### 表 **12-345** 快速配置常用参数

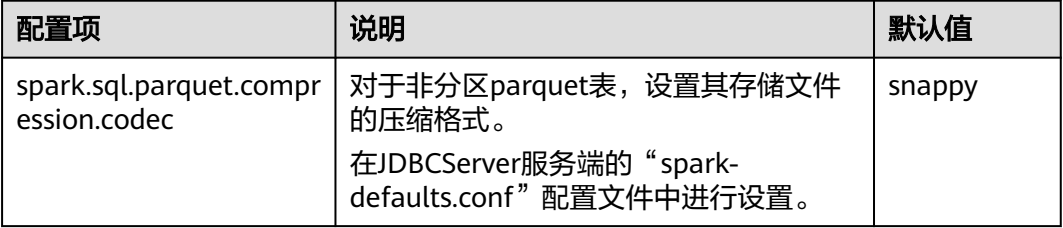

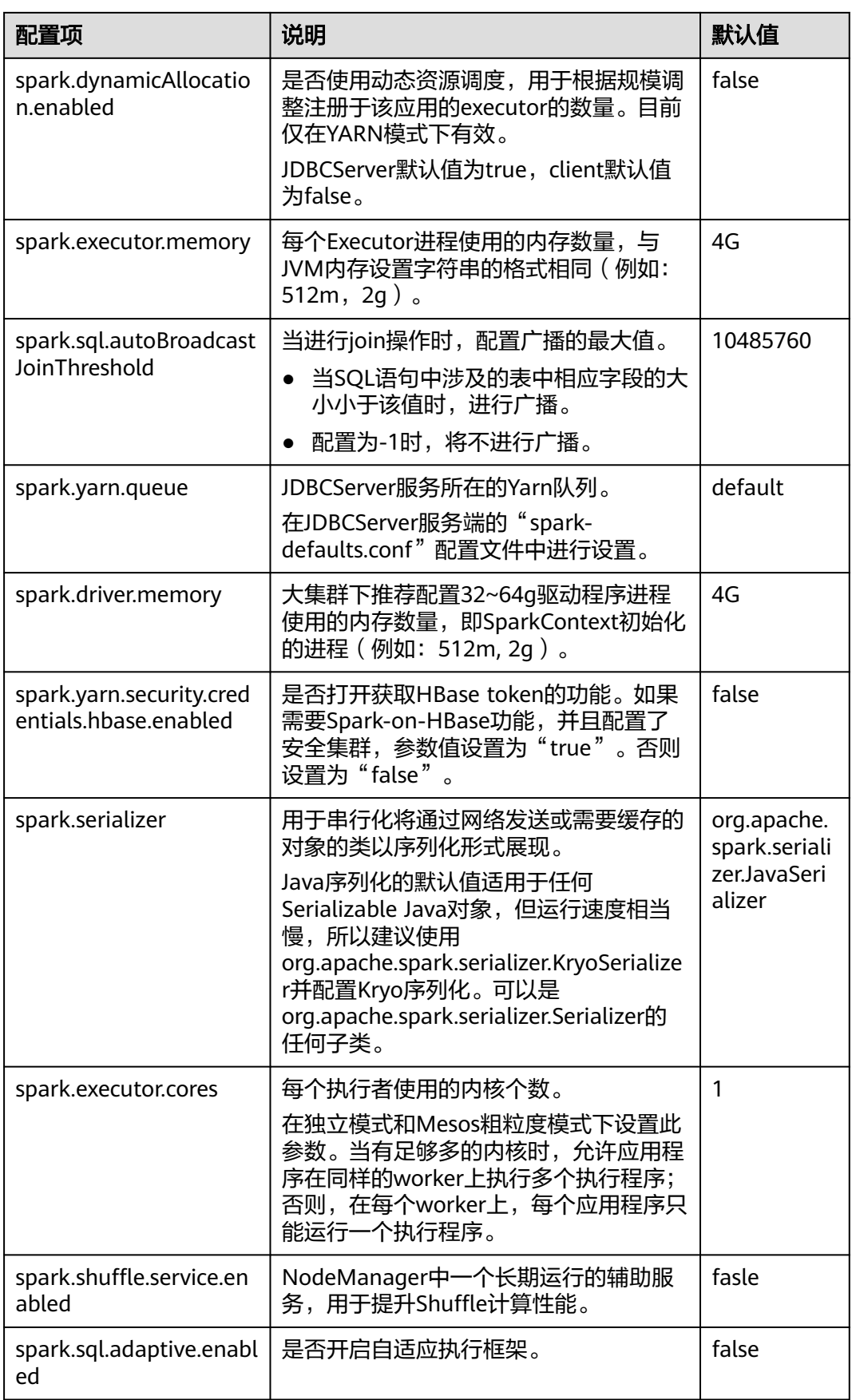

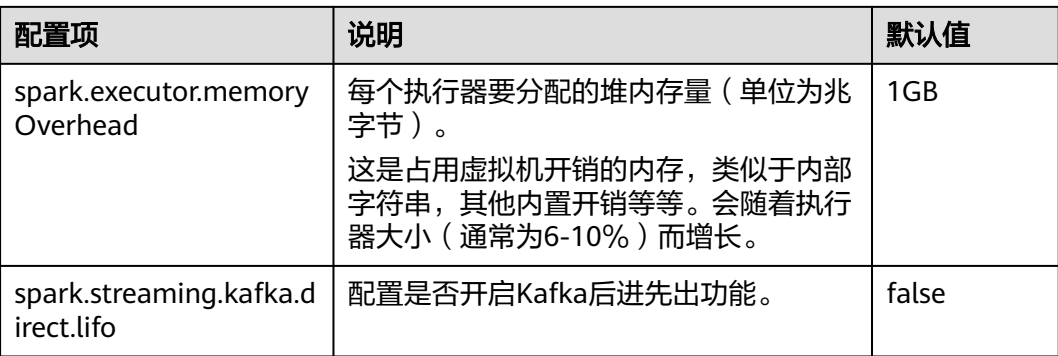

# 不建议修改的参数

以下参数在安装集群时已进行了适配,不建议用户进行修改。

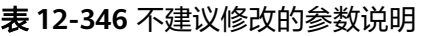

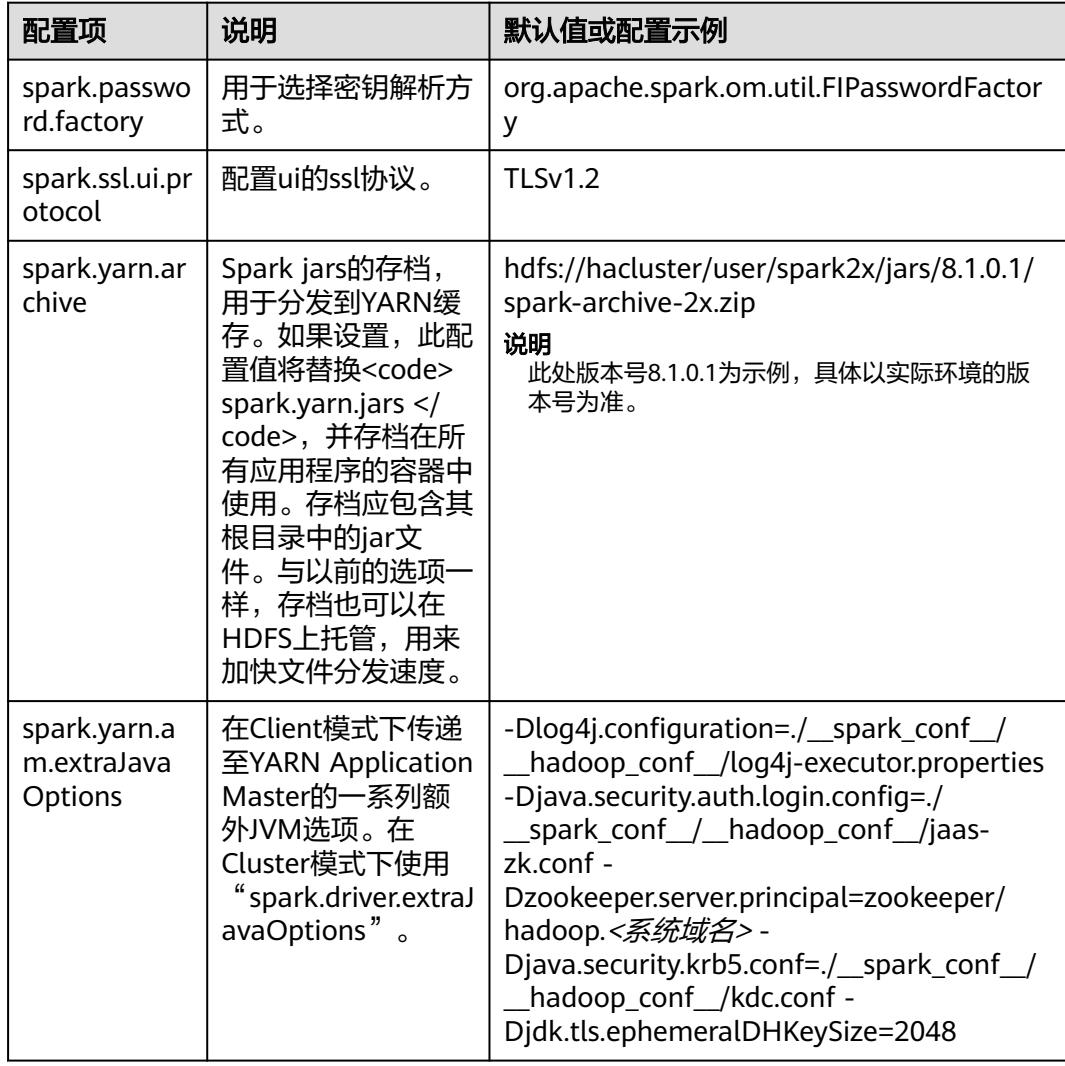

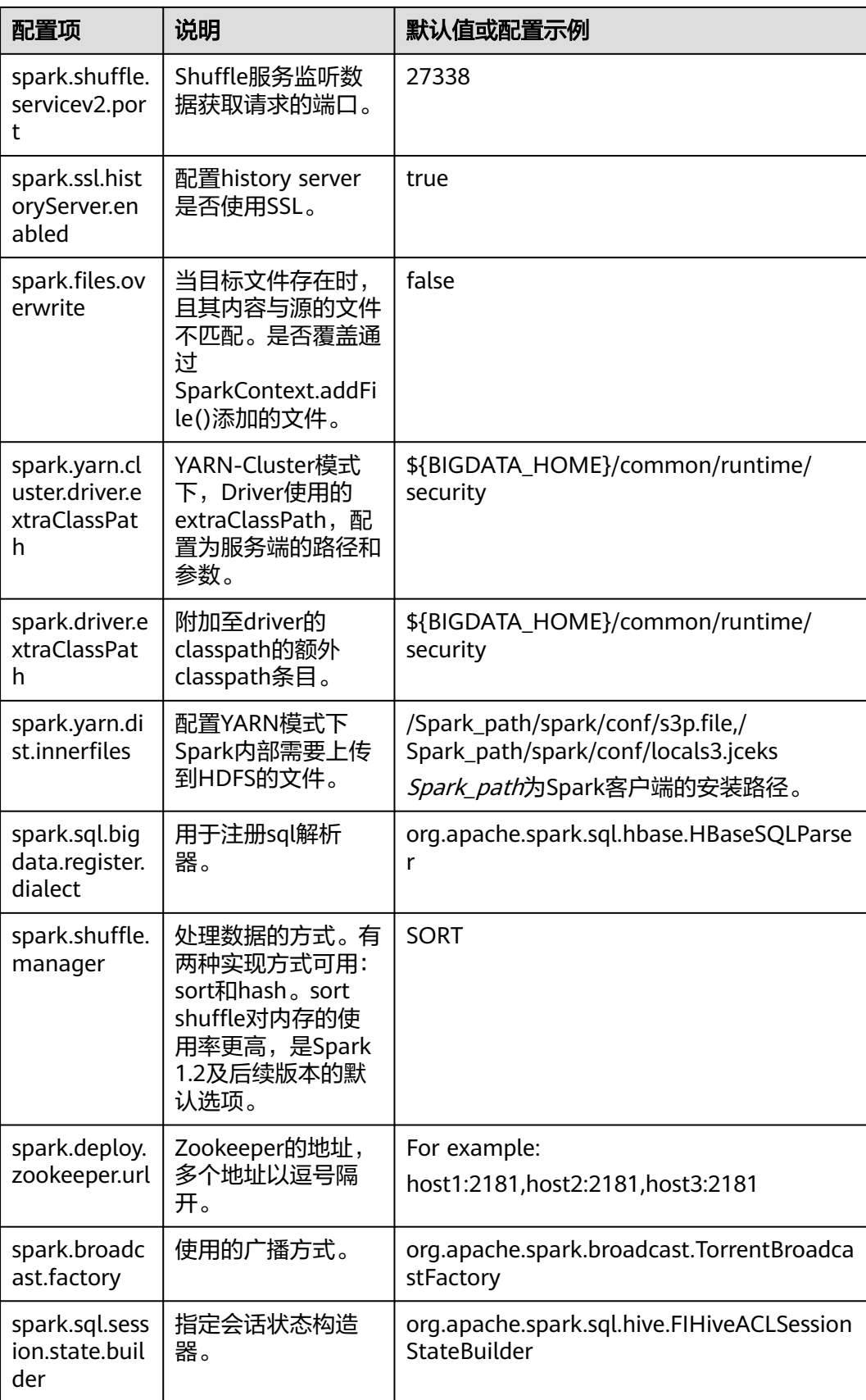

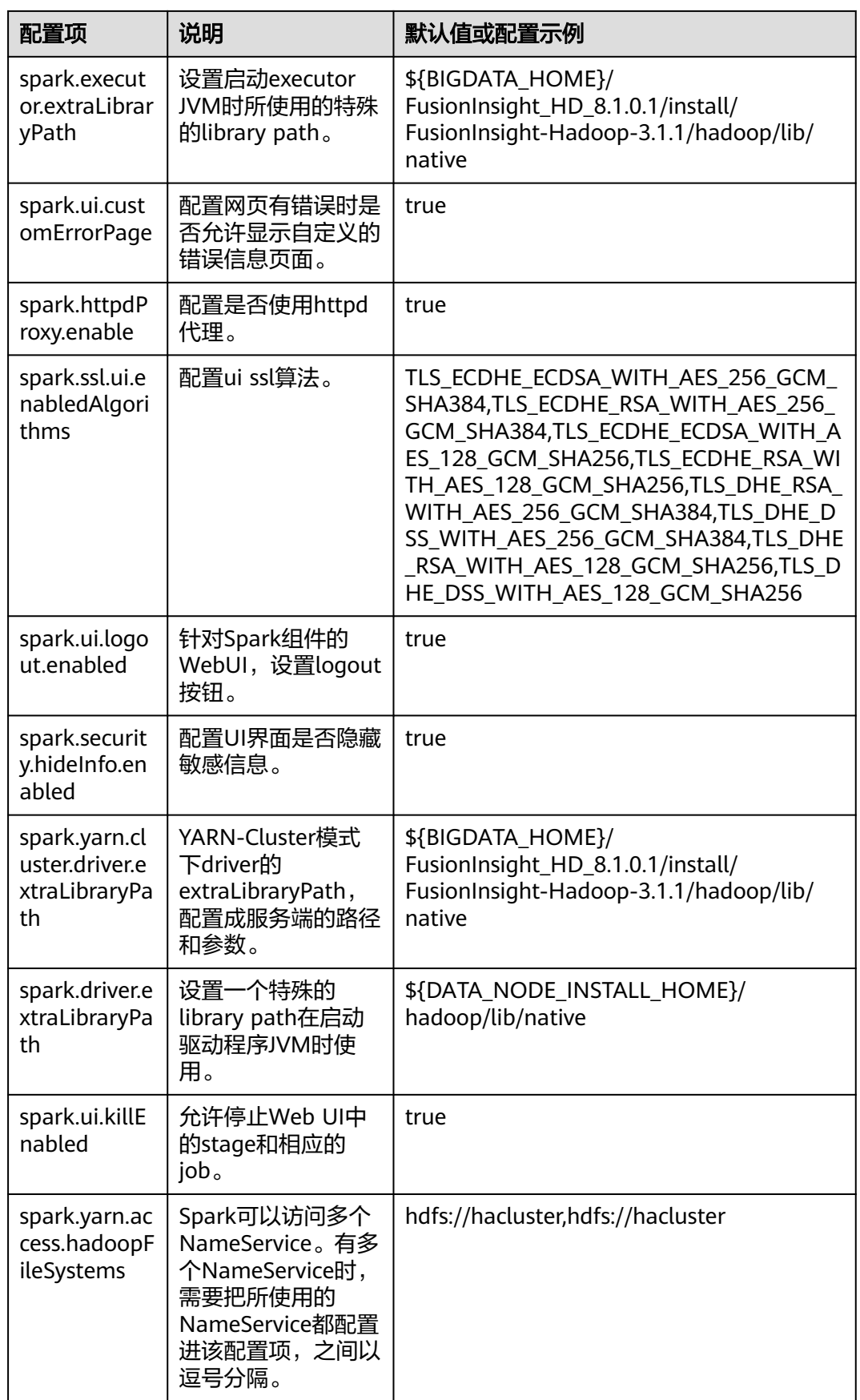

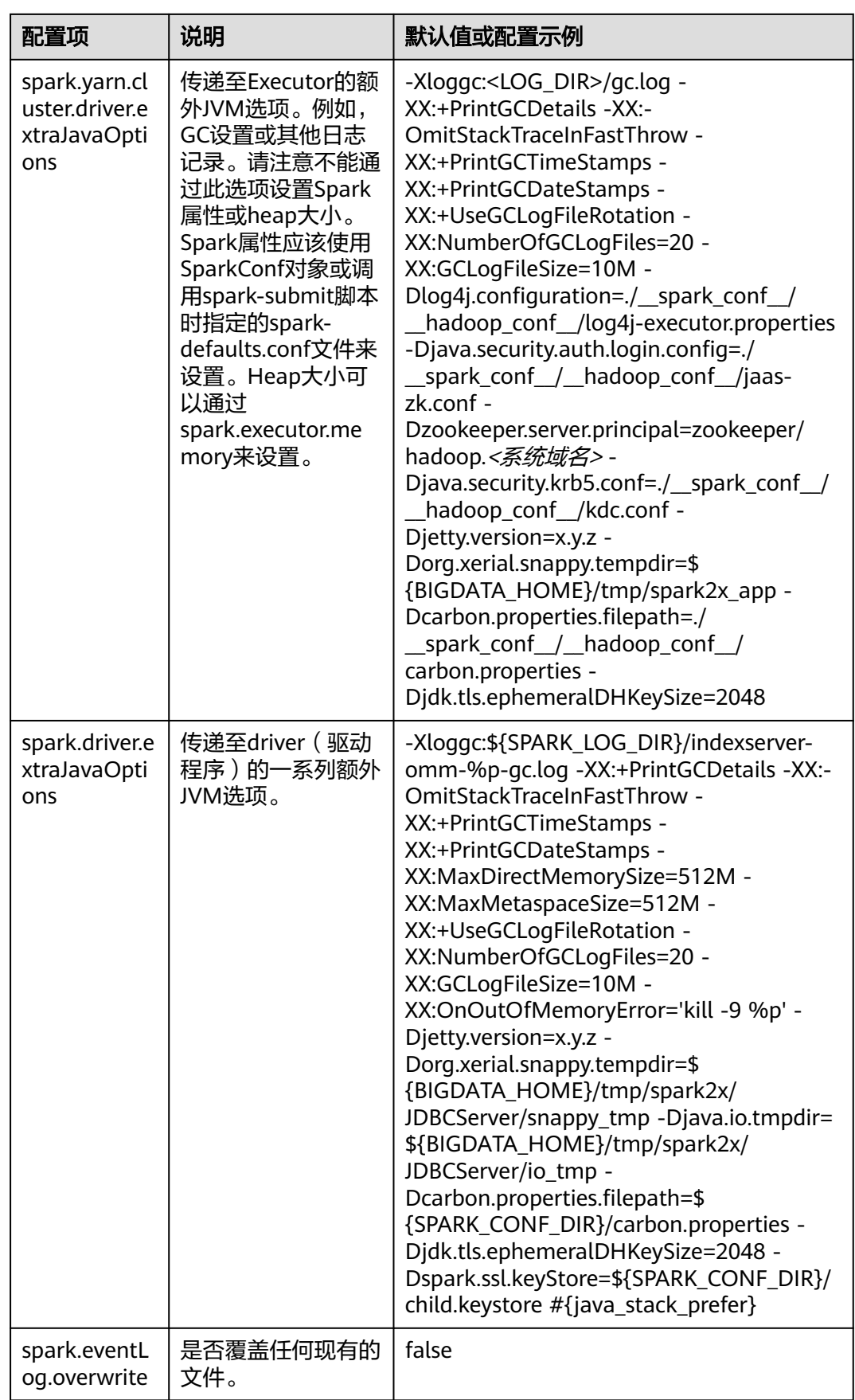

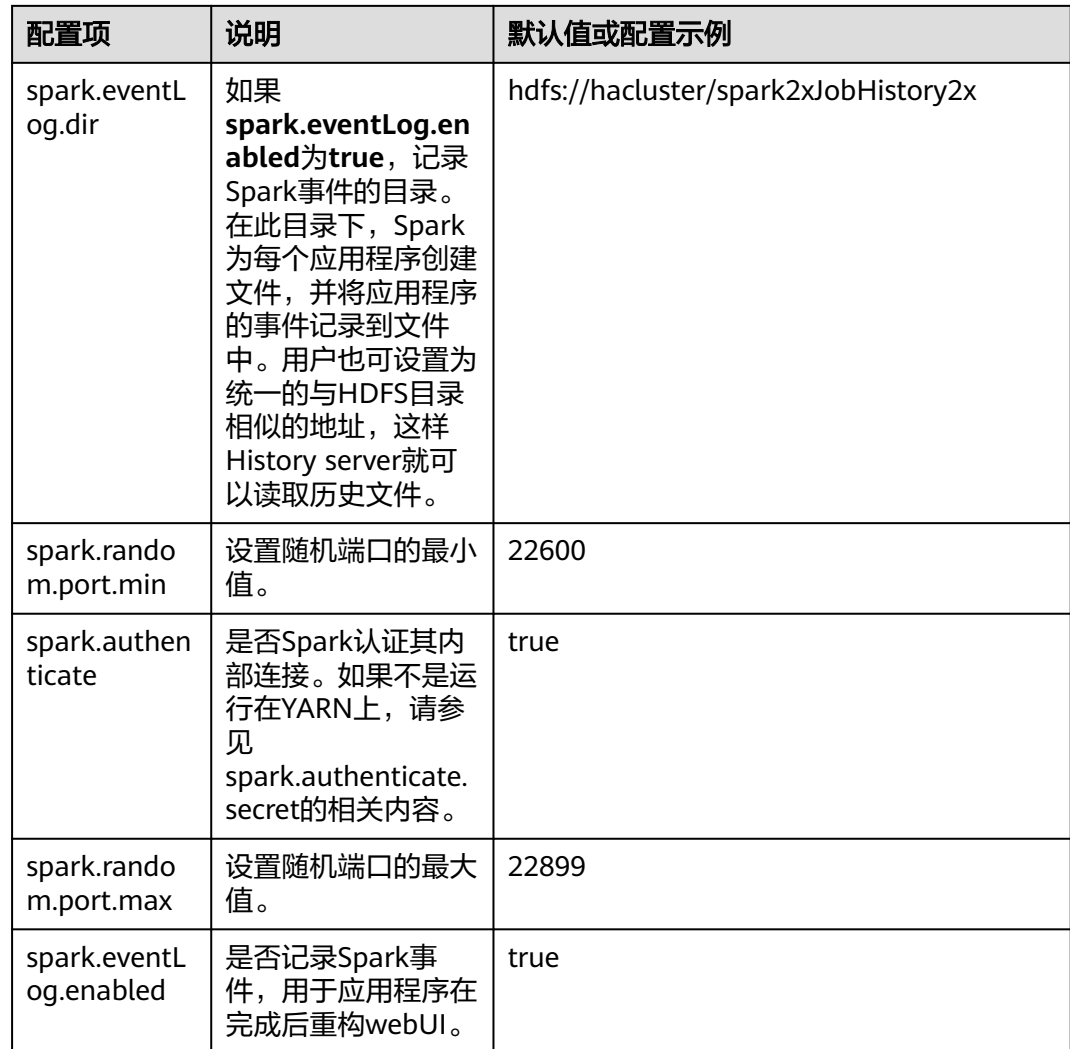

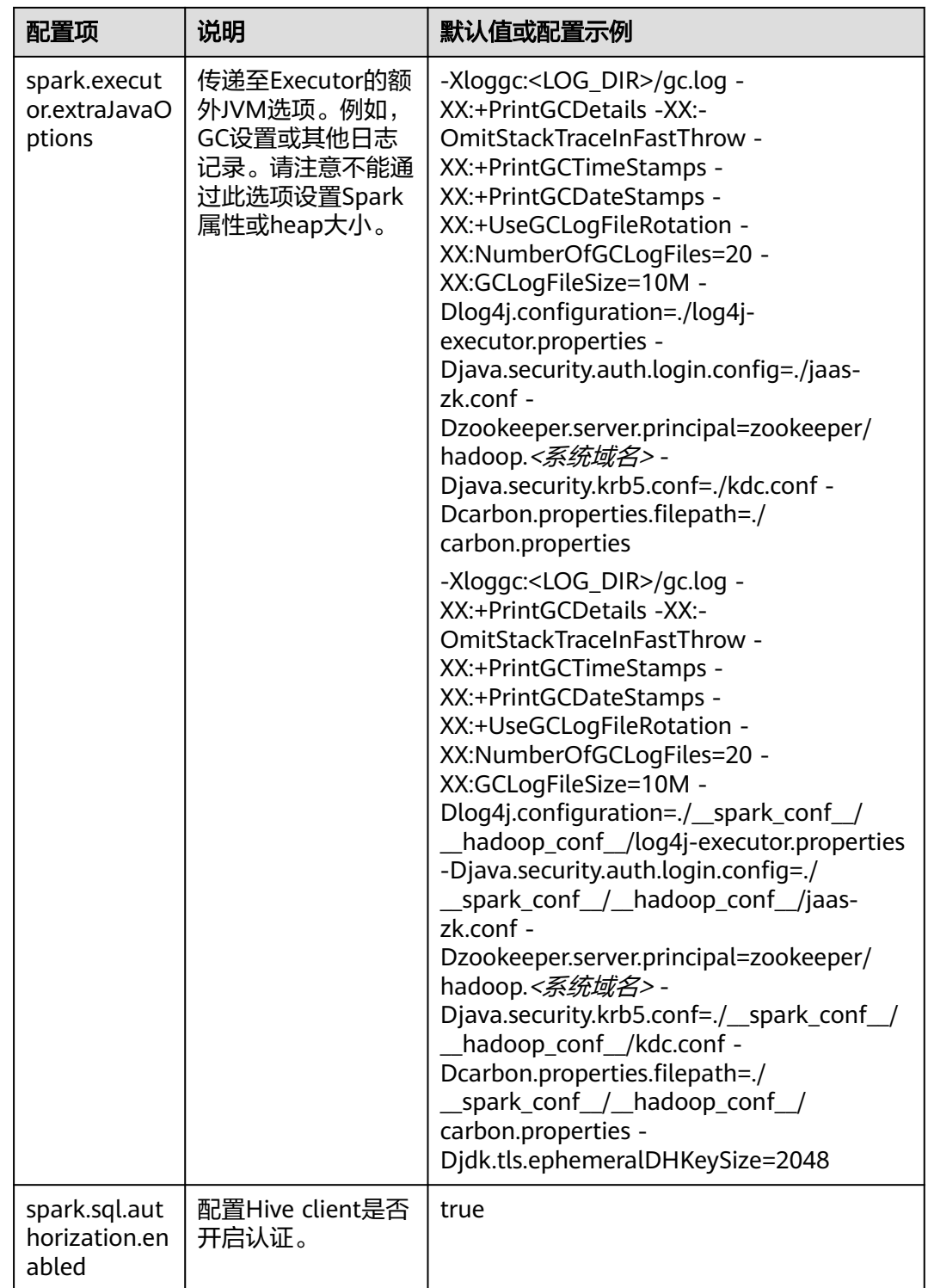

### **12.23.2.3** 常用参数

### 概述

本节介绍Spark使用过程中的常用配置项。以特性为基础划分子章节,以便用户快速搜 索到相应的配置项。如果用户使用MRS集群,本节介绍的参数大部分已经适配好,用 户无需再进行配置。少数需要用户根据实际场景配置的参数,请参见<mark>快速配置参数</mark>。

### 配置 **Stage** 失败重试次数

Spark任务在遇到FetchFailedException时会触发Stage重试。为了防止Stage无限重 试,对Stage重试次数进行限制。重试次数可以根据实际需要进行调整。

在Spark客户端的"spark-defaults.conf"文件中配置如下参数。

#### 表 **12-347** 参数说明

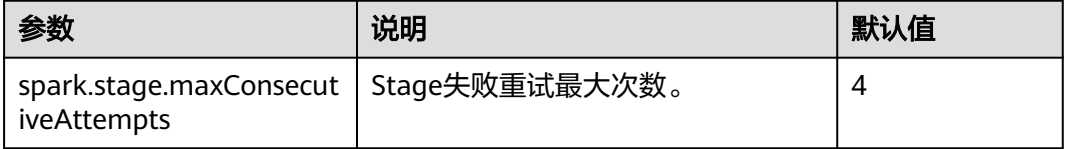

### 配置是否使用笛卡尔积功能

要启动使用笛卡尔积功能,需要在Spark的"spark-defaults.conf"配置文件中进行如 下设置。

#### 表 **12-348** 笛卡尔积参数说明

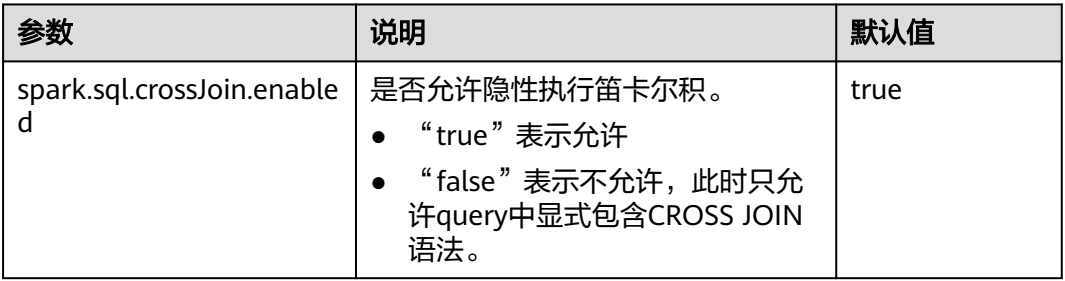

#### 说明

- JDBC应用在服务端的"spark-defaults.conf"配置文件中设置该参数。
- Spark客户端提交的任务在客户端配的"spark-defaults.conf"配置文件中设置该参数。

### **Spark** 长时间任务安全认证配置

安全模式下,使用Spark CLI (如spark shell、spark sql、spark submit)时,如果使 用kinit命令进行安全认证,当执行长时间运行任务时,会因为认证过期导致任务失 败。

在客户端的"spark-defaults.conf"配置文件中设置如下参数,配置完成后,重新执行 Spark CLI即可。

#### 说明

当参数值为"true"时,需要保证"spark-defaults.conf"和"hive-site.xml"中的Keytab和 principal的值相同。

#### 表 **12-349** 参数说明

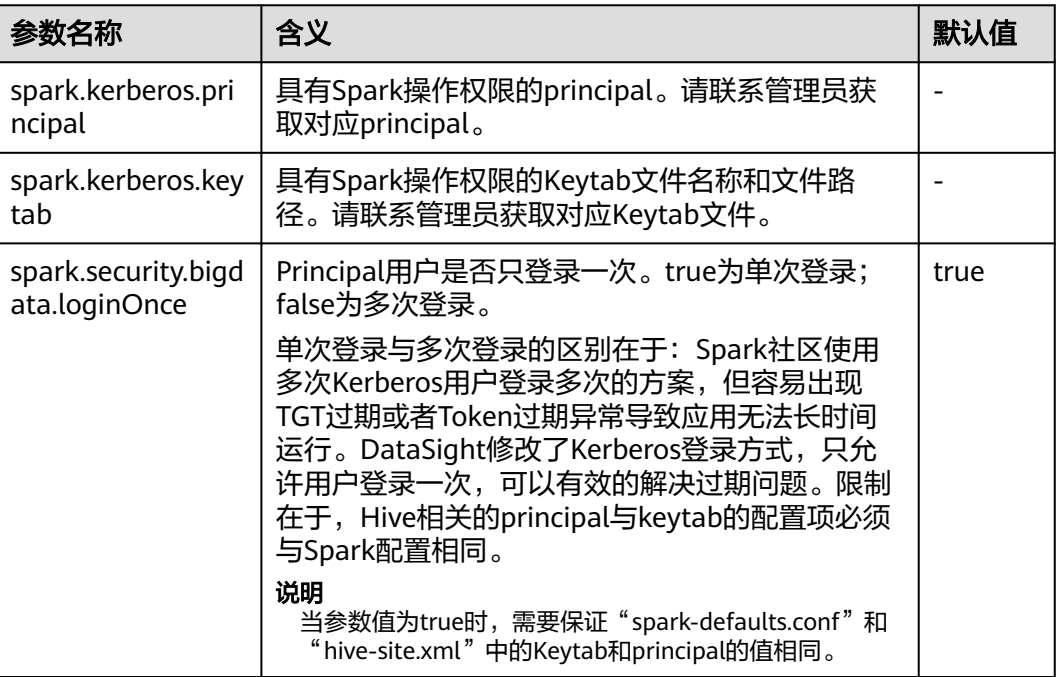

### **Python Spark**

Python Spark是Spark除了Scala、Java两种API之外的第三种编程语言。不同于Java和 Scala都是在JVM平台上运行, Python Spark不仅会有JVM进程, 还会有自身的Python 进程。以下配置项只适用于Python Spark场景,而其他配置项也同样可以在Python Spark中生效。

#### 表 **12-350** 参数说明

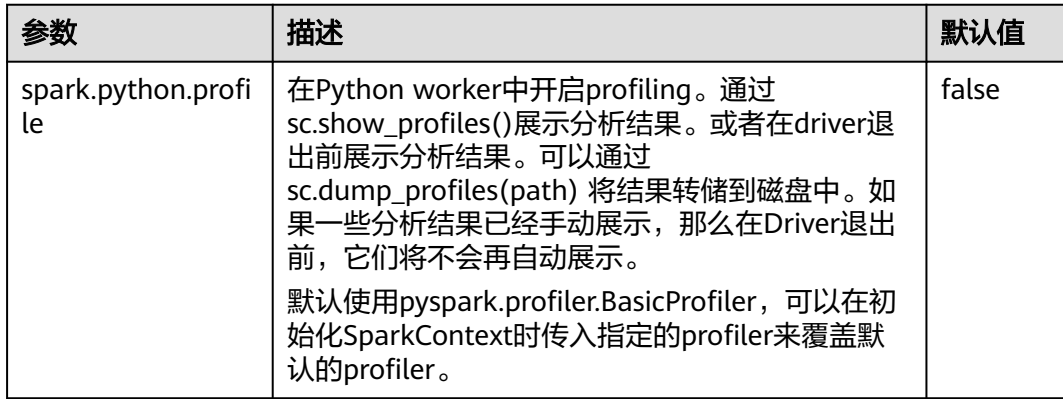

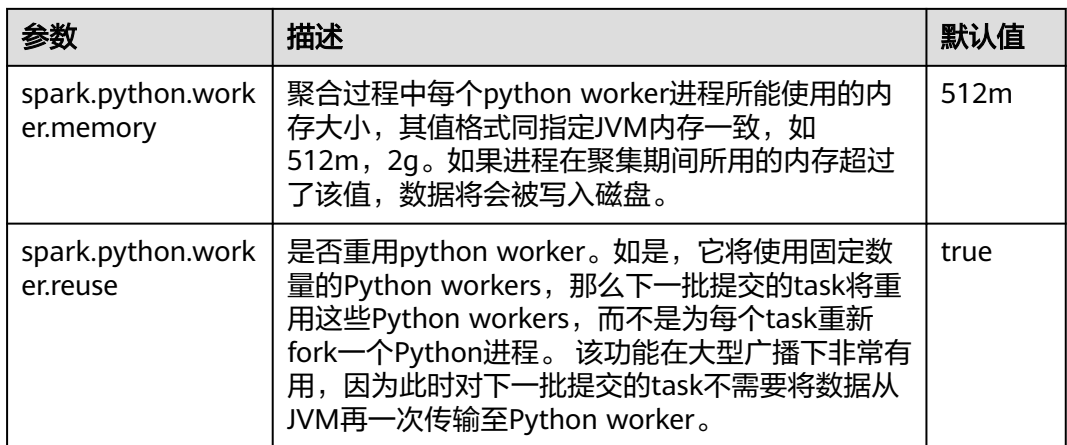

### **Dynamic Allocation**

动态资源调度是On Yarn模式特有的特性,并且必须开启Yarn External Shuffle才能使 用这个功能。在使用Spark作为一个常驻的服务时候,动态资源调度将大大的提高资源 的利用率。例如JDBCServer服务,大多数时间该进程并不接受JDBC请求,因此将这段 空闲时间的资源释放出来,将极大的节约集群的资源。

#### 表 **12-351** 参数说明

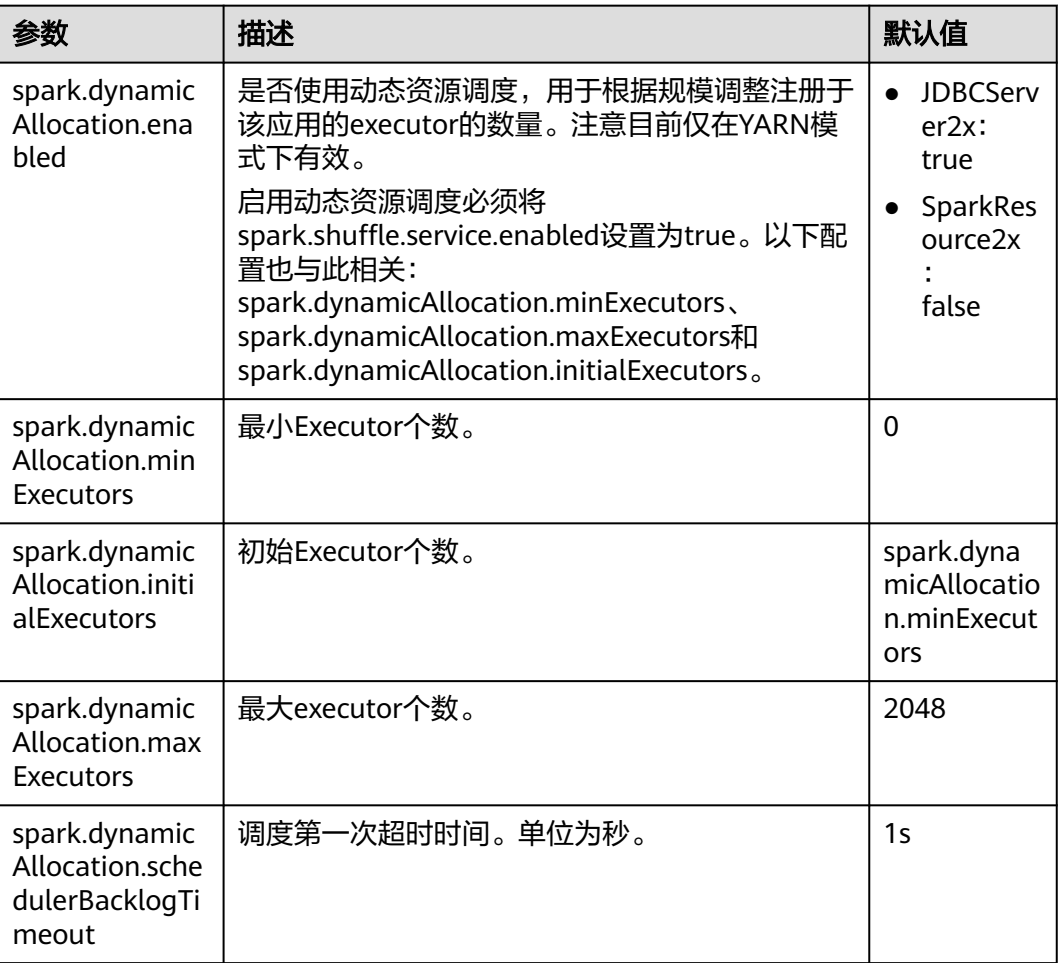

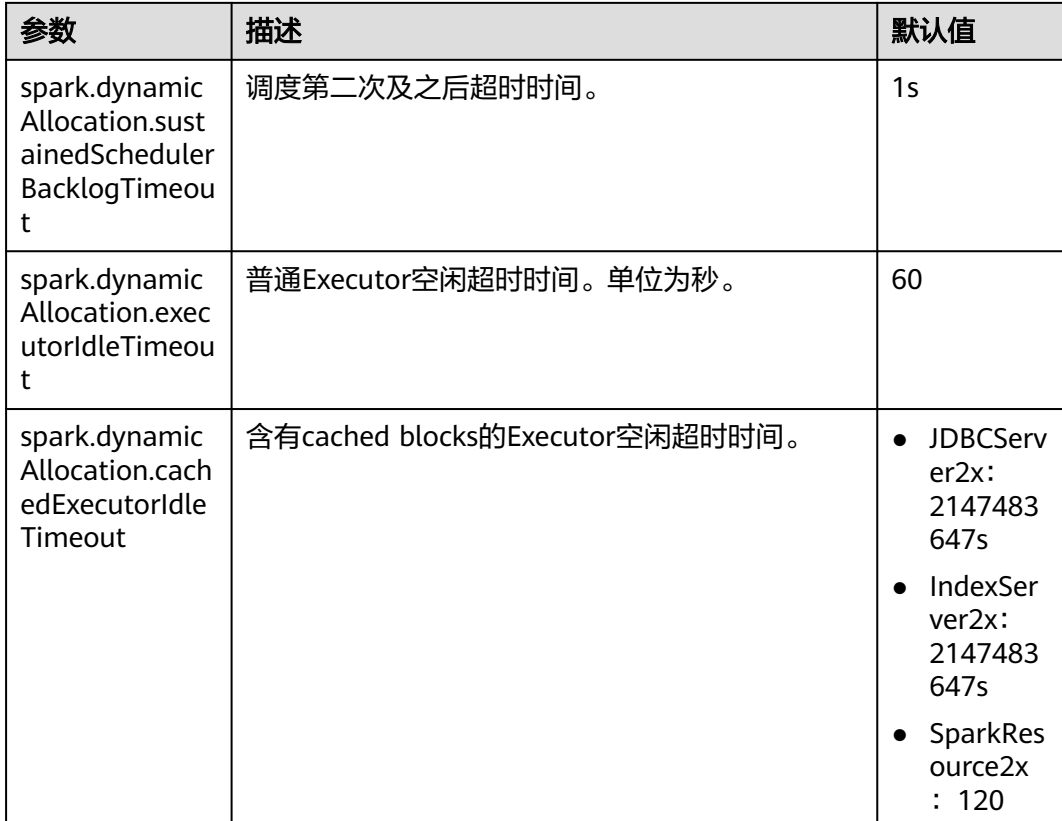

### **Spark Streaming**

Spark Streaming是在Spark批处理平台提供的流式数据的处理能力,以"minibatch"的方式处理从外部输入的数据。

在Spark客户端的"spark-defaults.conf"文件中配置如下参数。

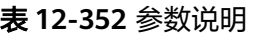

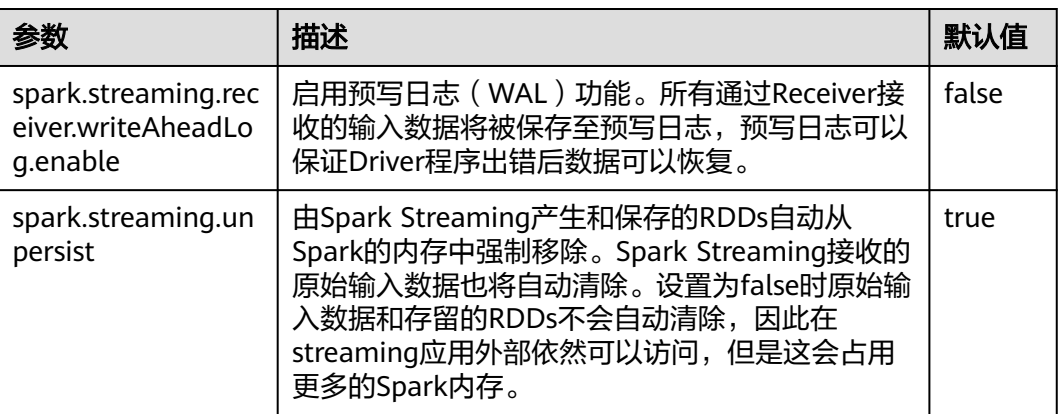

### **Spark Streaming Kafka**

Receiver是Spark Streaming一个重要的组成部分,它负责接收外部数据,并将数据封 装为Block,提供给Streaming消费。最常见的数据源是Kafka, Spark Streaming对

Kafka的集成也是最完善的,不仅有可靠性的保障,而且也支持从Kafka直接作为RDD 输入。

#### 表 **12-353** 参数说明

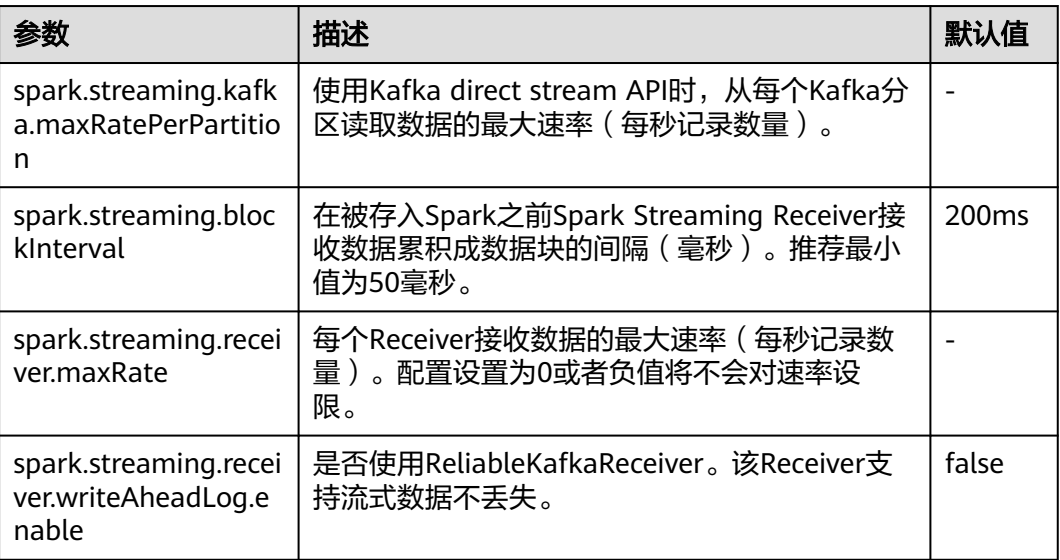

### **Netty/NIO** 及 **Hash/Sort** 配置

Shuffle是大数据处理中最重要的一个性能点,网络是整个Shuffle过程的性能点。目前 Spark支持两种Shuffle方式,一种是Hash,另外一种Sort。网络也有两种方式,Netty 和NIO。

#### 表 **12-354** 参数说明

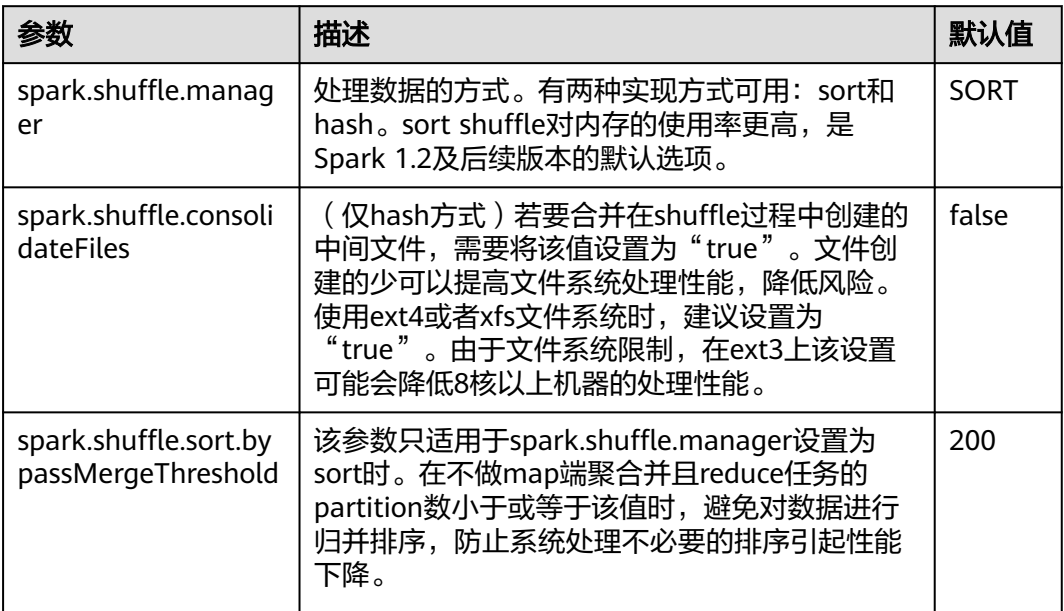

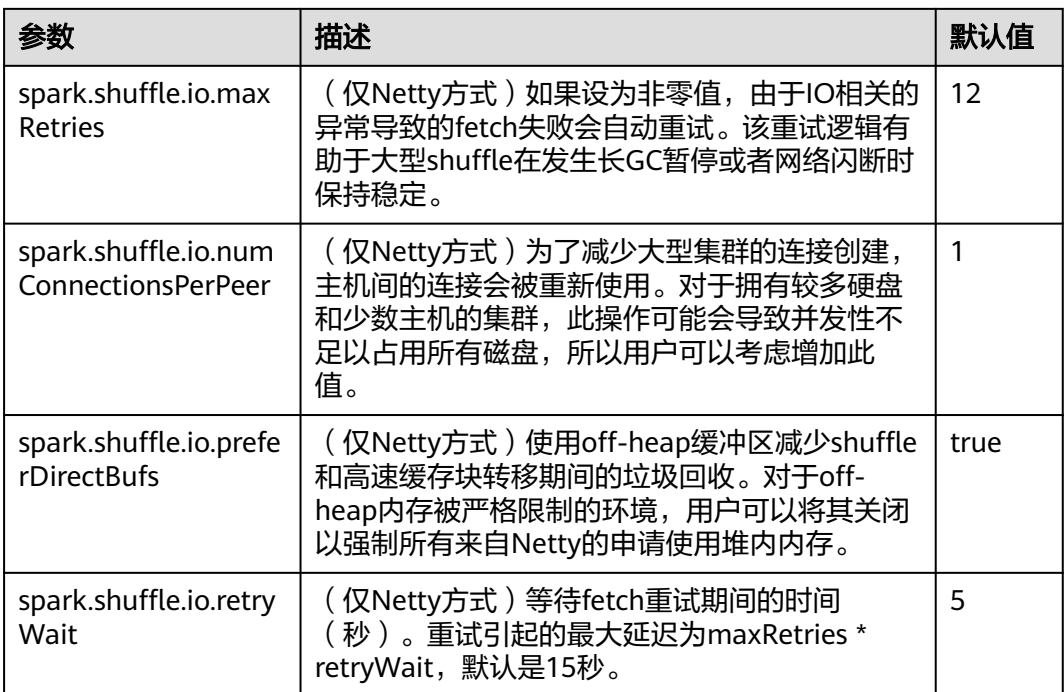

# 普通 **Shuffle** 配置

### 表 **12-355** 参数说明

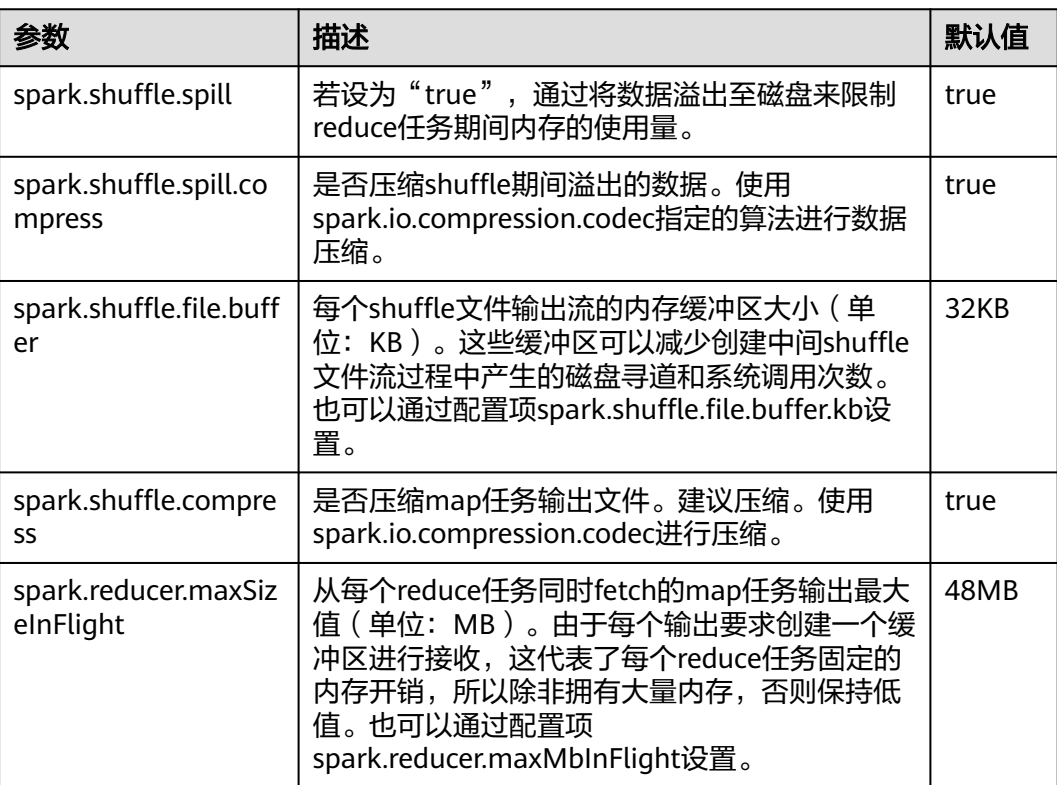

### **Driver** 配置

Spark Driver可以理解为Spark提交应用的客户端,所有的代码解析工作都在这个进程 中完成,因此该进程的参数尤其重要。下面将以如下顺序介绍Spark中进程的参数设 置:

- JavaOptions:Java命令中"-D"后面的参数,可以由System.getProperty获取。
- ClassPath:包括Java类和Native的Lib加载路径。
- Java Memory and Cores:Java进程的内存和CPU使用量。
- Spark Configuration: Spark内部参数,与Java进程无关。

#### 表 **12-356** 参数说明

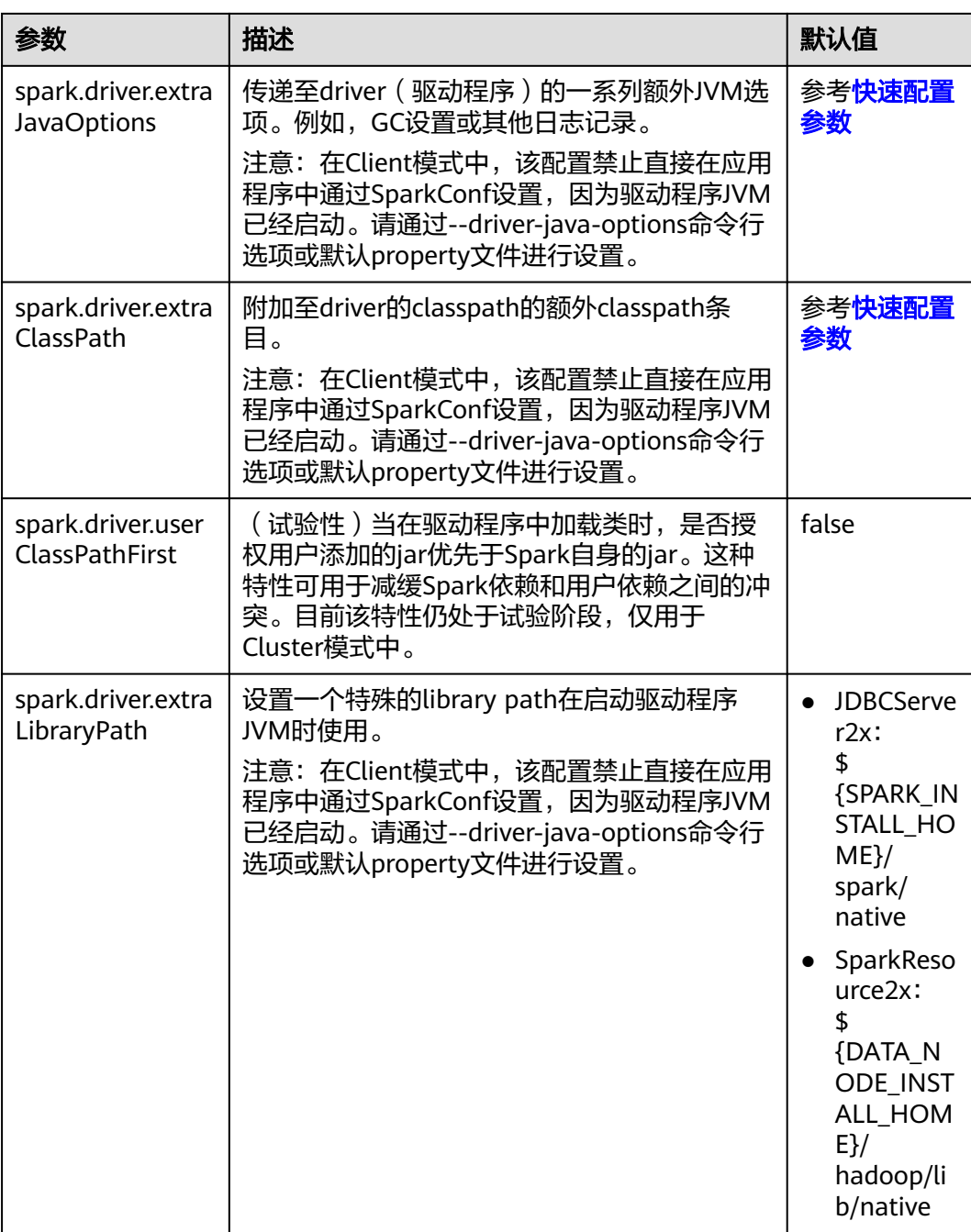

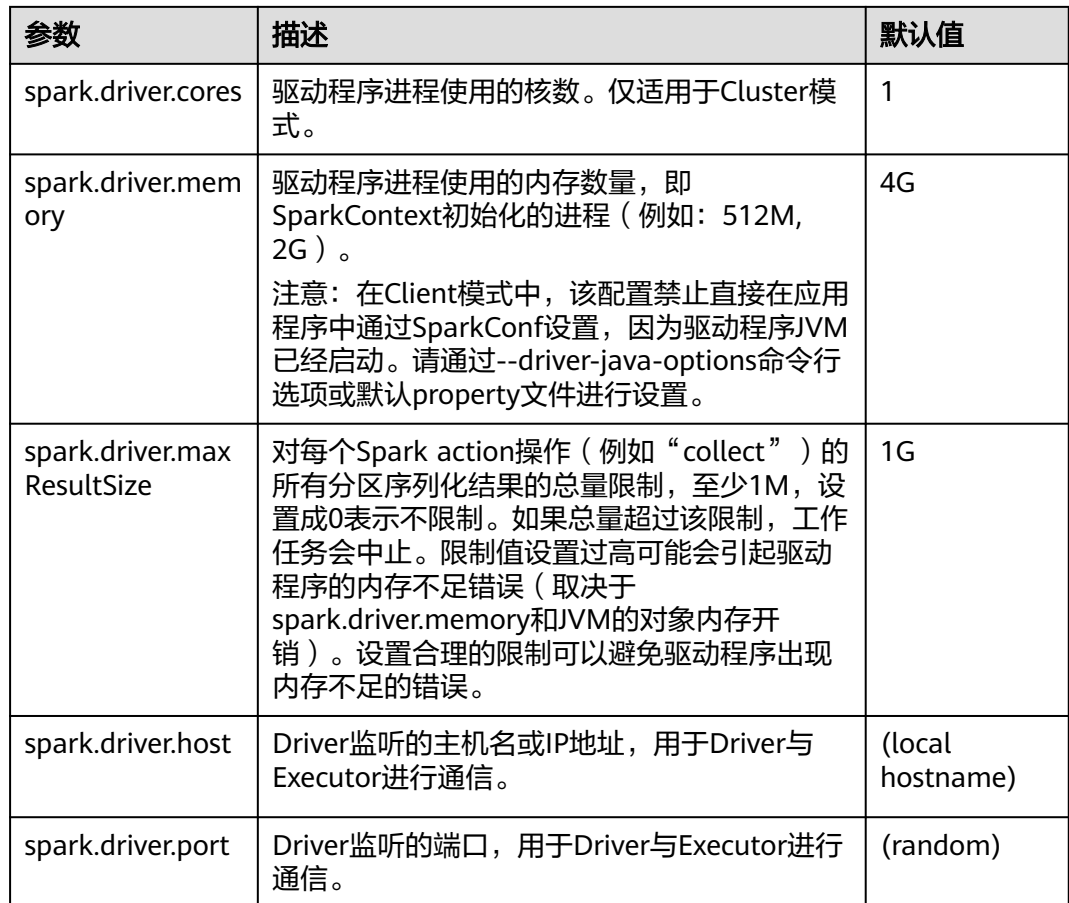

### **ExecutorLaucher** 配置

ExecutorLauncher只有在Yarn-Client模式下才会存在的角色, Yarn-Client模式下, ExecutorLauncher和Driver不在同一个进程中,需要对ExecutorLauncher的参数进行 特殊的配置。

#### 表 **12-357** 参数说明

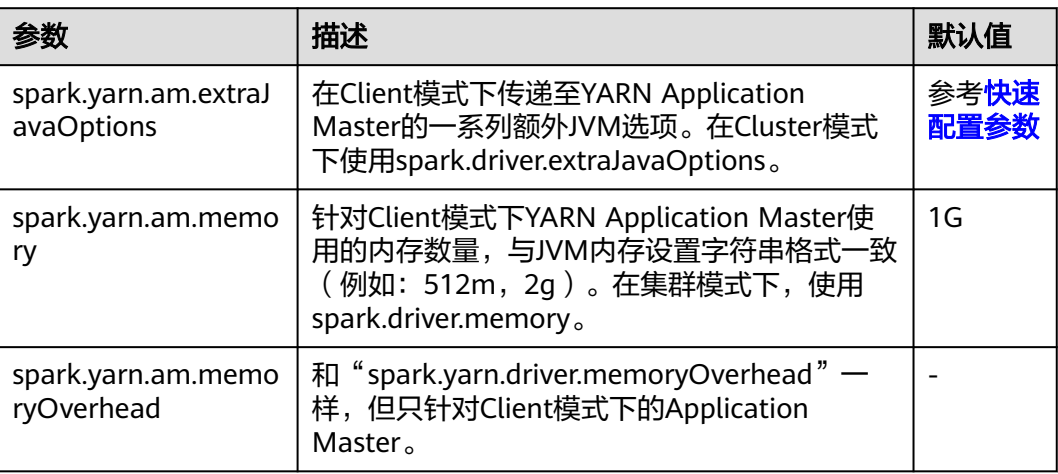

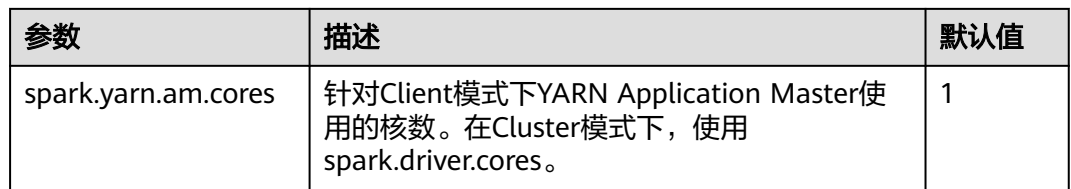

### **Executor** 配置

Executor也是单独一个Java进程,但不像Driver和AM只有一个,Executor可以有多个 进程,而目前Spark只支持相同的配置,即所有Executor的进程参数都必然是一样的。

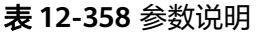

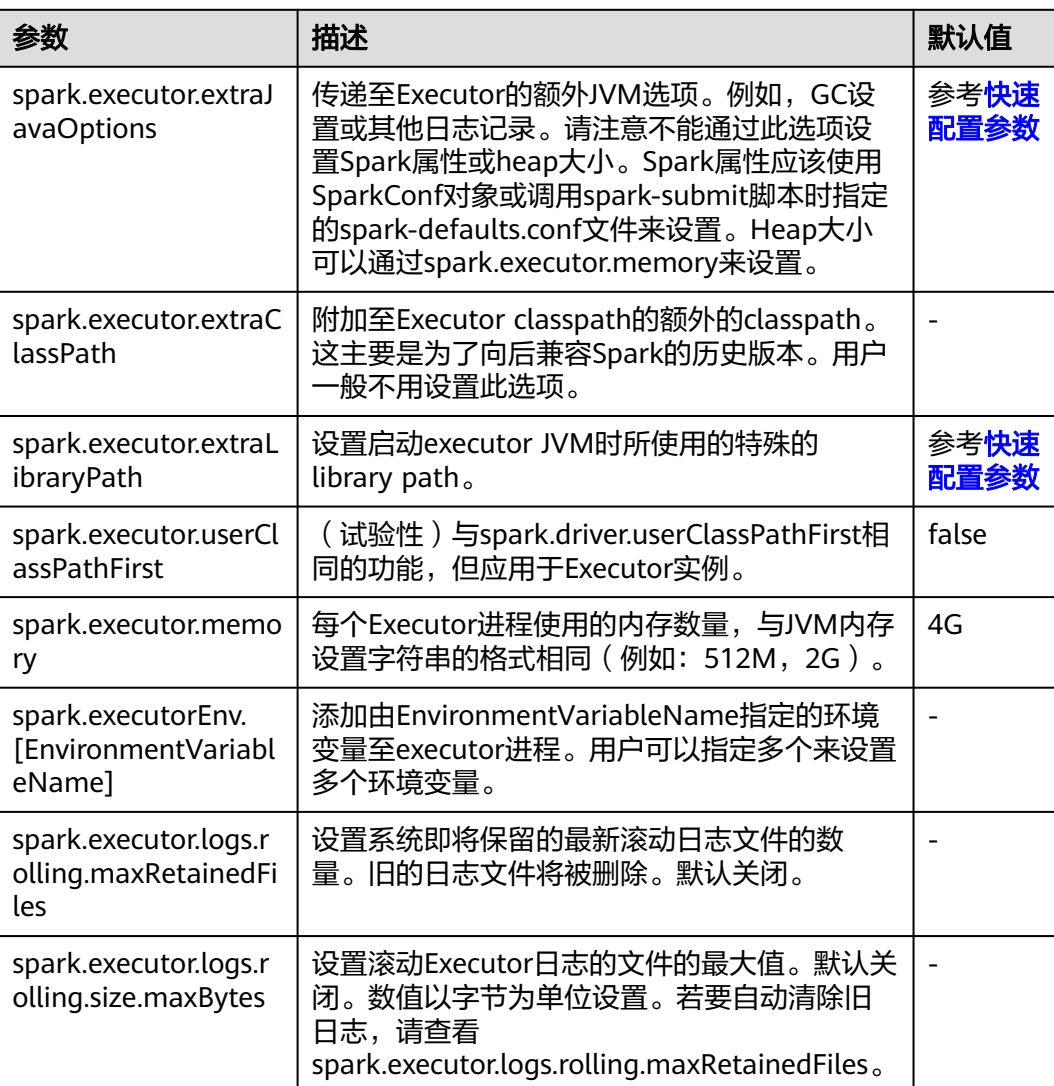

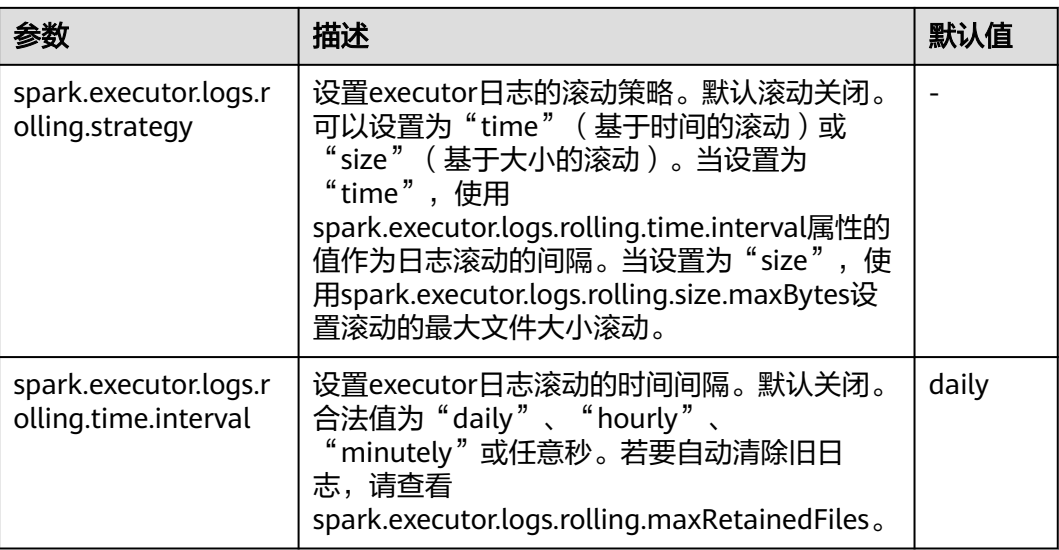

### **WebUI**

WebUI展示了Spark应用运行的过程和状态。

### 表 **12-359** 参数说明

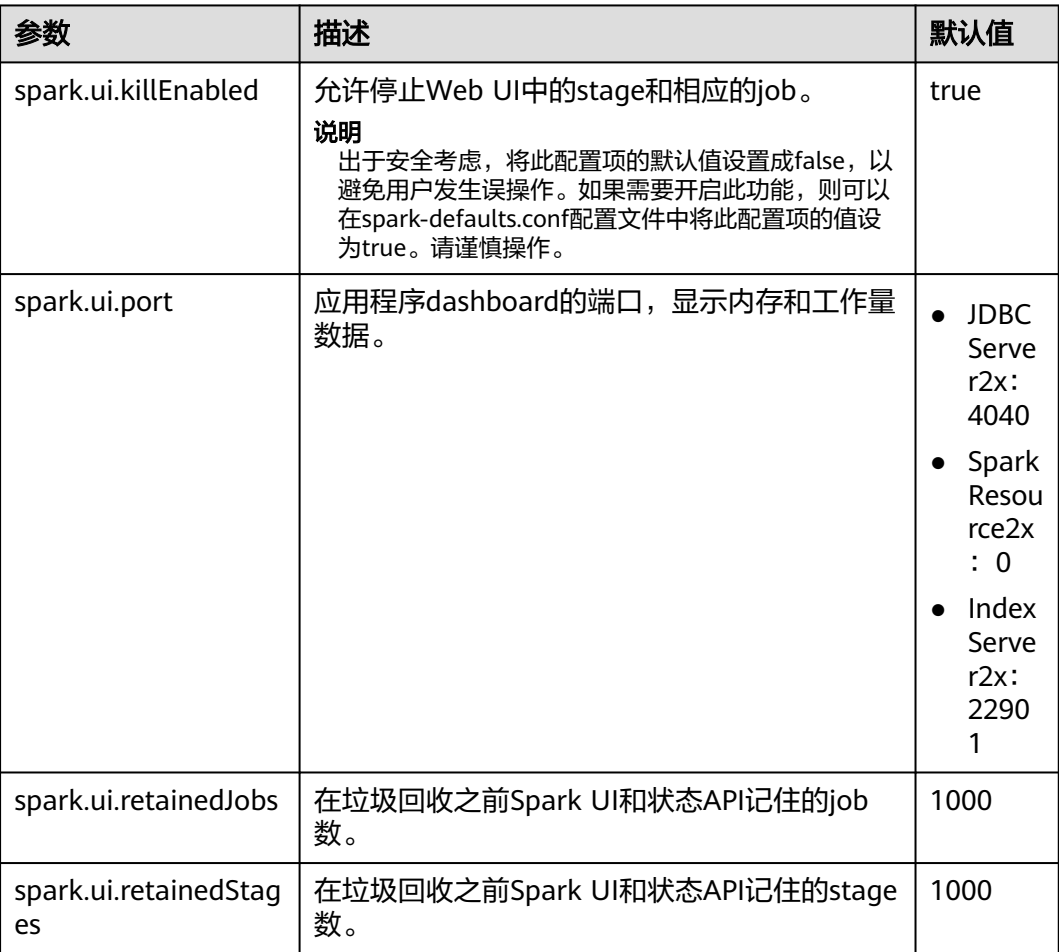

### **HistoryServer**

HistoryServer读取文件系统中的EventLog文件,展示已经运行完成的Spark应用在运 行时的状态信息。

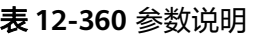

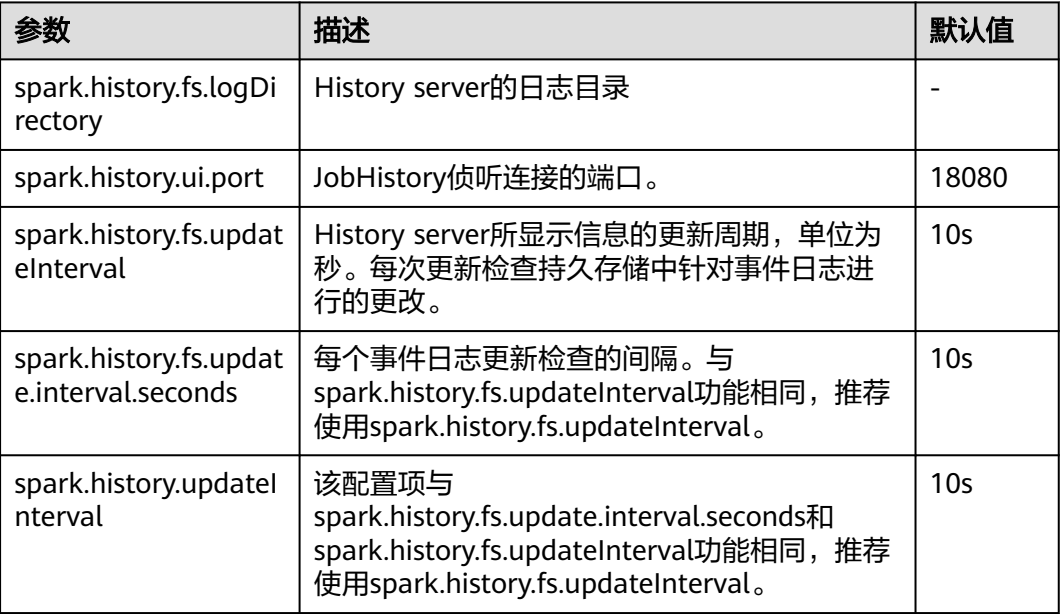

### **HistoryServer UI** 超时和最大访问数

#### 表 **12-361** 参数说明

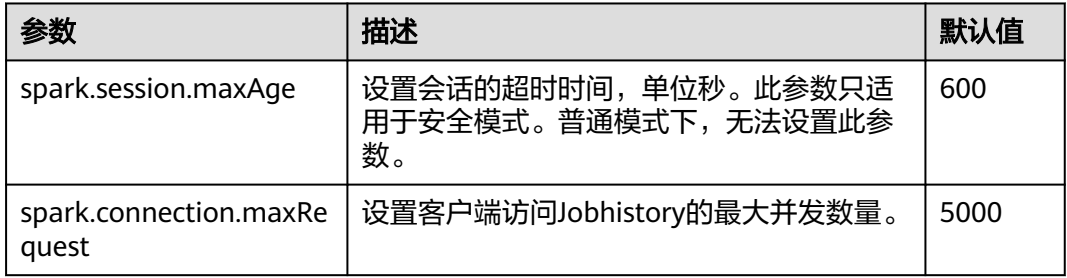

### **EventLog**

**Spark应用在运行过程中,实时将运行状态以JSON格式写入文件系统,用于** HistoryServer服务读取并重现应用运行时状态。

#### 表 **12-362** 参数说明

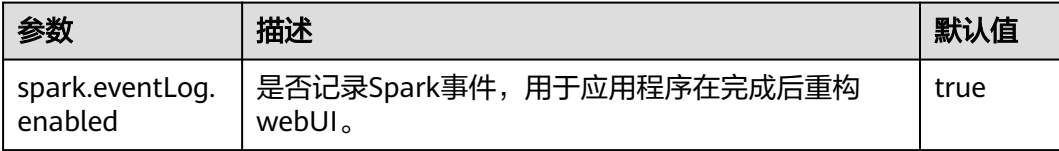

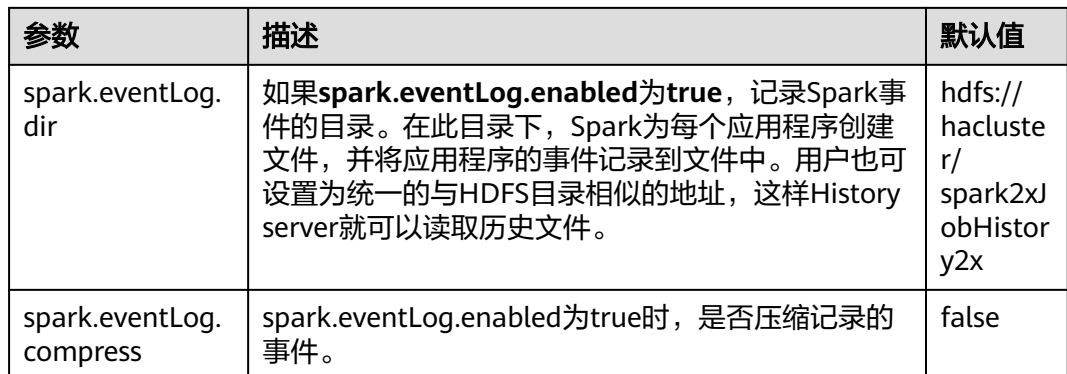

### **EventLog** 的周期清理

JobHistory上的Event log是随每次任务的提交而累积的,任务提交的次数多了之后会 造成太多文件的存放。Spark提供了周期清理Evnet log的功能,用户可以通过配置开 关和相应的清理周期参数来进行控制。

#### 表 **12-363** 参数说明

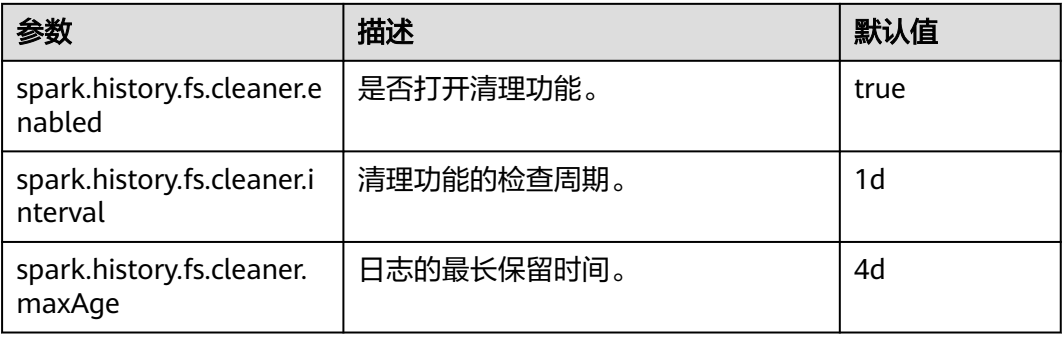

### **Kryo**

Kryo是一个非常高效的Java序列化框架,Spark中也默认集成了该框架。几乎所有的 Spark性能调优都离不开将Spark默认的序列化器转化为Kryo序列化器的过程。目前 Kryo序列化只支持Spark数据层面的序列化,还不支持闭包的序列化。设置Kryo序列 元, 需要将配置项"spark.serializer"设置为

"org.apache.spark.serializer.KryoSerializer",同时也搭配设置以下的配置项,优化 Kryo序列化的性能。

#### 表 **12-364** 参数说明

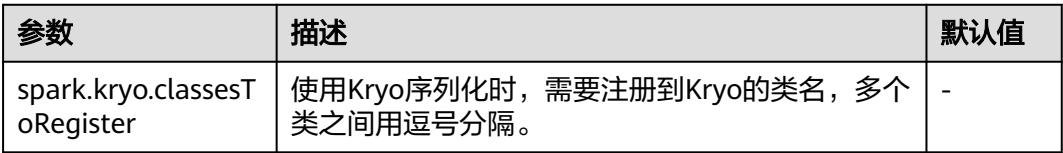

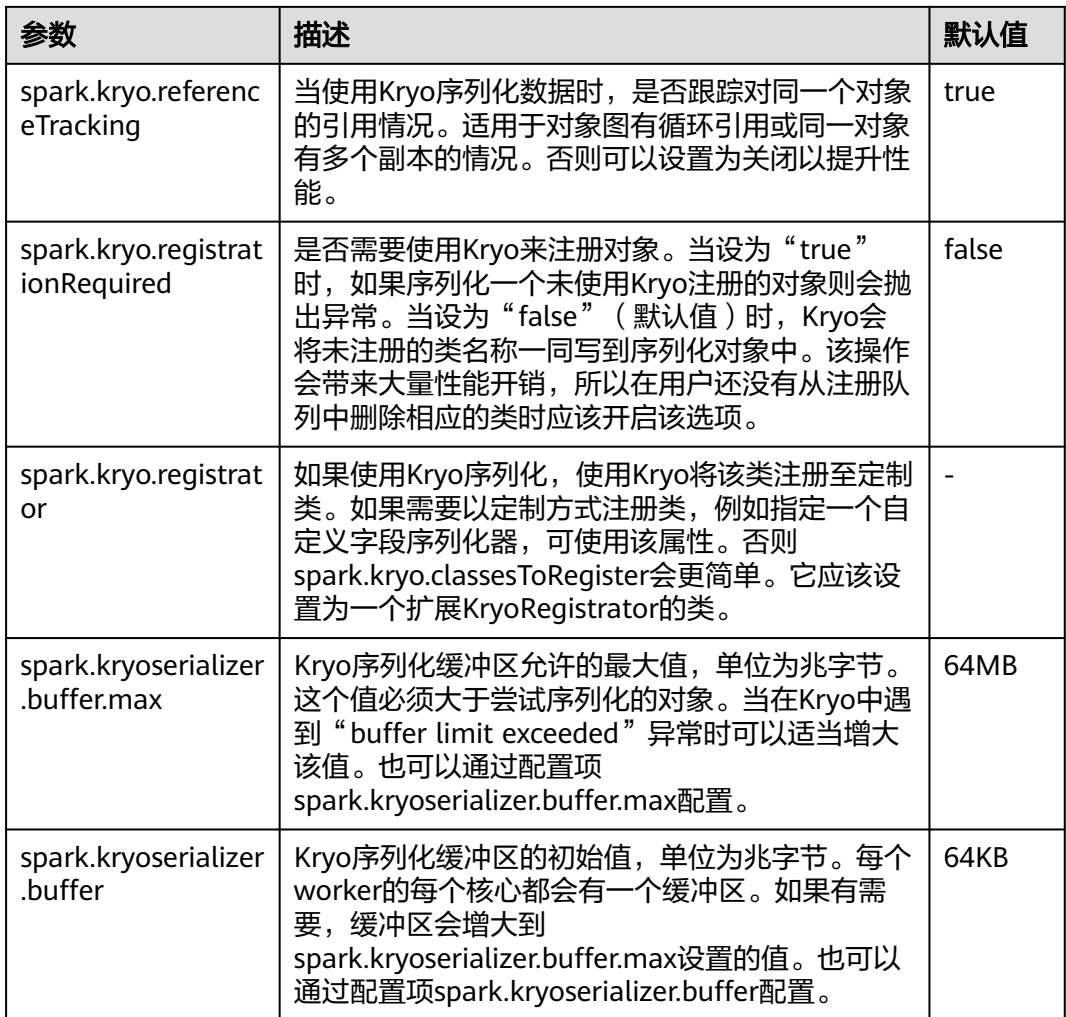

### **Broadcast**

Broadcast用于Spark进程间数据块的传输。Spark中无论Jar包、文件还是闭包以及返 回的结果都会使用Broadcast。目前的Broadcast支持两种方式,Torrent与HTTP。前者 将会把数据切成小片,分布到集群中,有需要时从远程获取;后者将文件存入到本地 磁盘,有需要时通过HTTP方式将整个文件传输到远端。前者稳定性优于后者,因此 Torrent为默认的Broadcast方式。

#### 表 **12-365** 参数说明

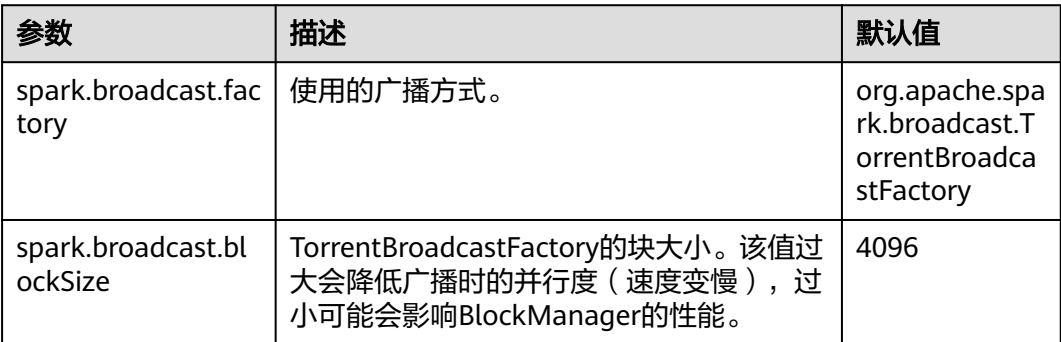

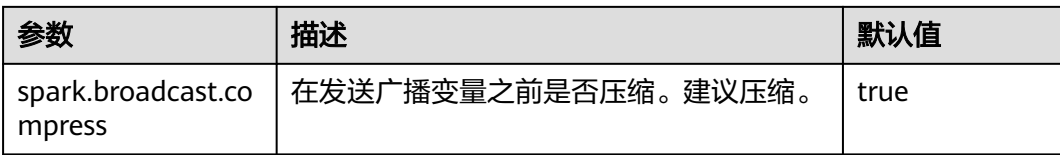

### **Storage**

内存计算是Spark的最大亮点,Spark的Storage主要管理内存资源。Storage中主要存 储RDD在Cache过程中产生的数据块。JVM中堆内存是整体的,因此在Spark的Storage 管理中,"Storage Memory Size"变成了一个非常重要的概念。

#### 表 **12-366** 参数说明

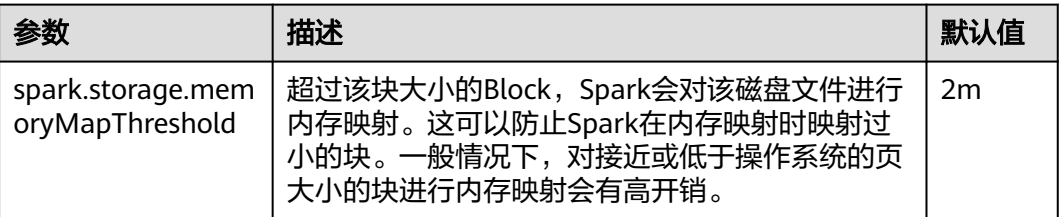

### **PORT**

#### 表 **12-367** 参数说明

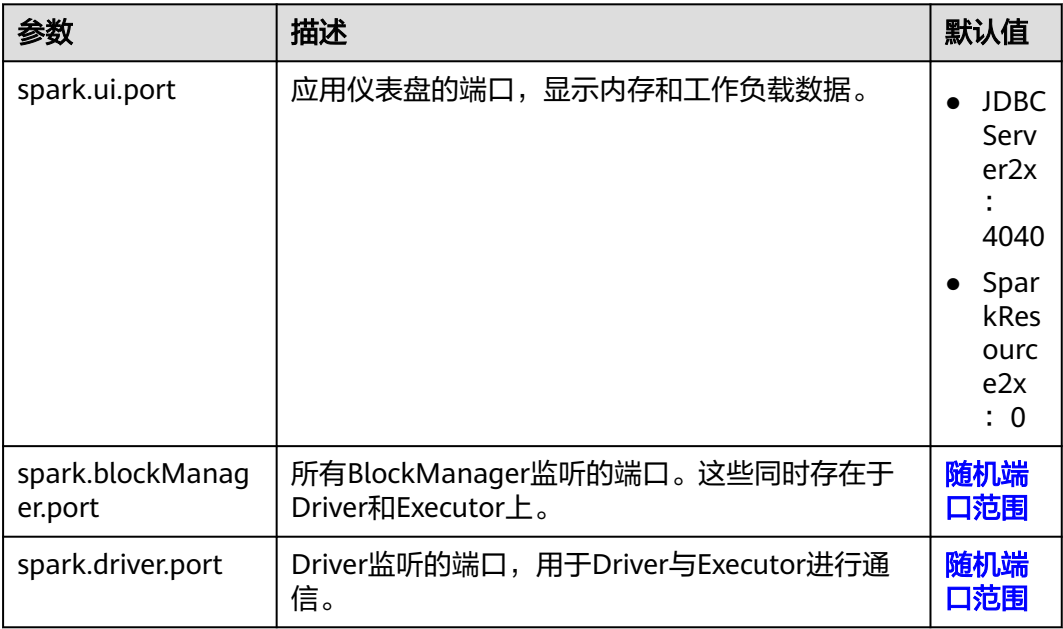

### 随机端口范围

所有随机端口必须在一定端口范围内。

#### 表 **12-368** 参数说明

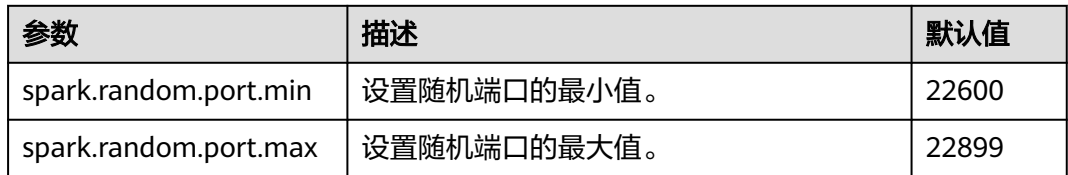

#### **TIMEOUT**

Spark默认配置能很好的处理中等数据规模的计算任务,但一旦数据量过大,会经常出 现超时导致任务失败的场景。在大数据量场景下,需调大Spark中的超时参数。

#### 表 **12-369** 参数说明

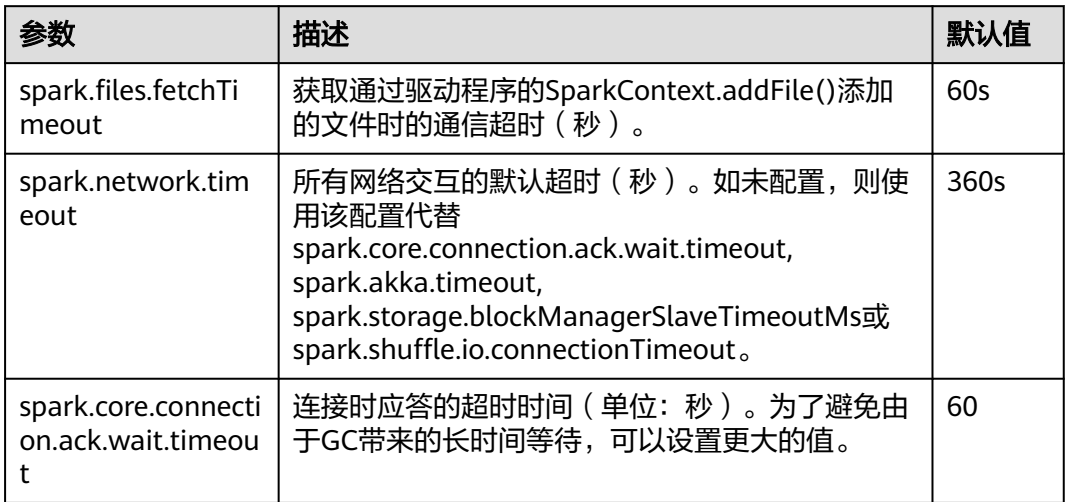

### 加密

Spark支持Akka和HTTP(广播和文件服务器)协议的SSL,但WebUI和块转移服务仍 不支持SSL。

SSL必须在每个节点上配置,并使用特殊协议为通信涉及到的每个组件进行配置。

#### 表 **12-370** 参数说明

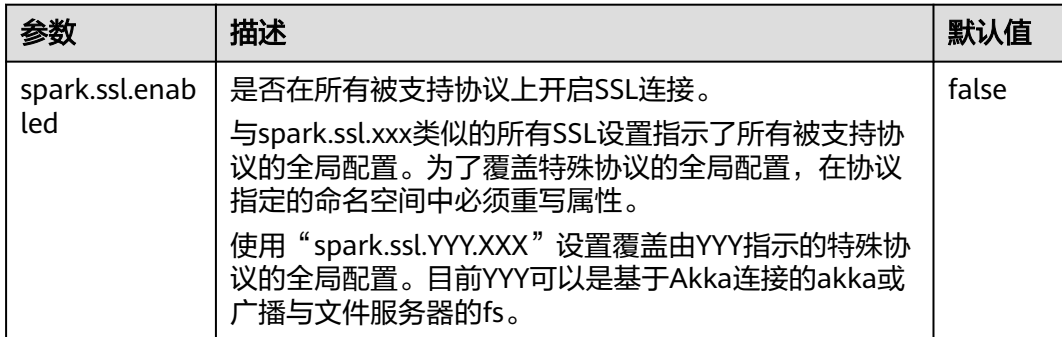

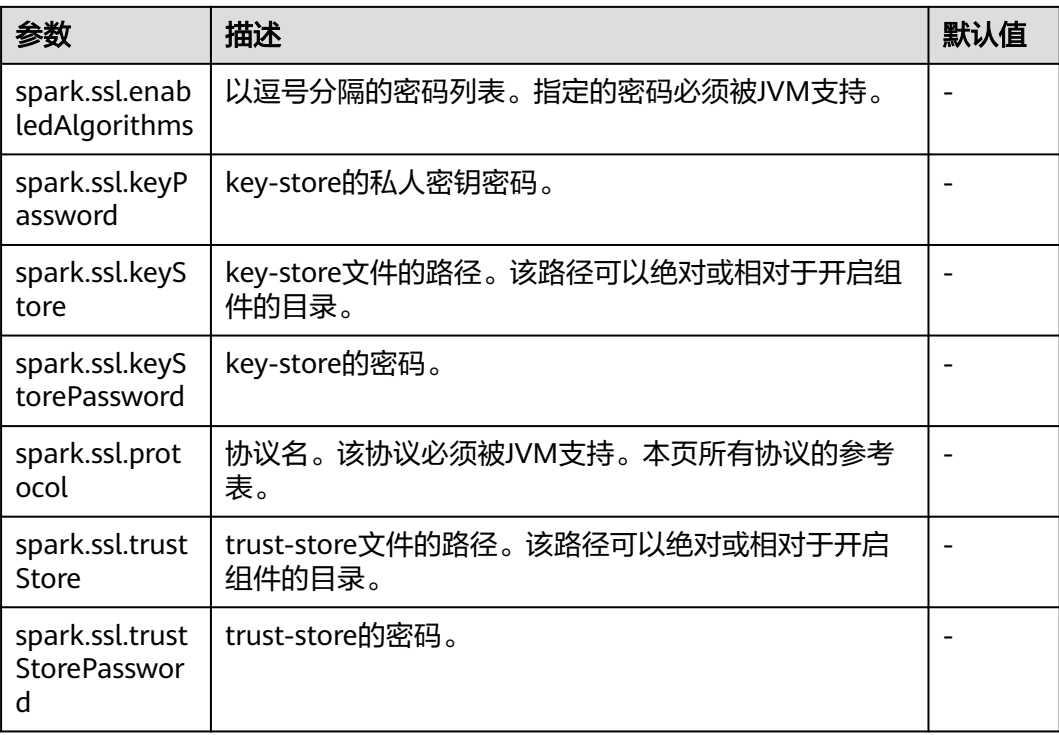

### 安全性

Spark目前支持通过共享密钥认证。可以通过spark.authenticate配置参数配置认证。 该参数控制Spark通信协议是否使用共享密钥执行认证。该认证是确保双边都有相同的 共享密钥并被允许通信的基本握手。如果共享密钥不同,通信将不被允许。共享密钥 通过如下方式创建:

- 对于YARN部署的Spark,将spark.authenticate配置为真会自动处理生成和分发共 享密钥。每个应用程序会独占一个共享密钥。
- 对于其他类型部署的Spark,应该在每个节点上配置Spark参数 spark.authenticate.secret。所有Master/Workers和应用程序都将使用该密钥。

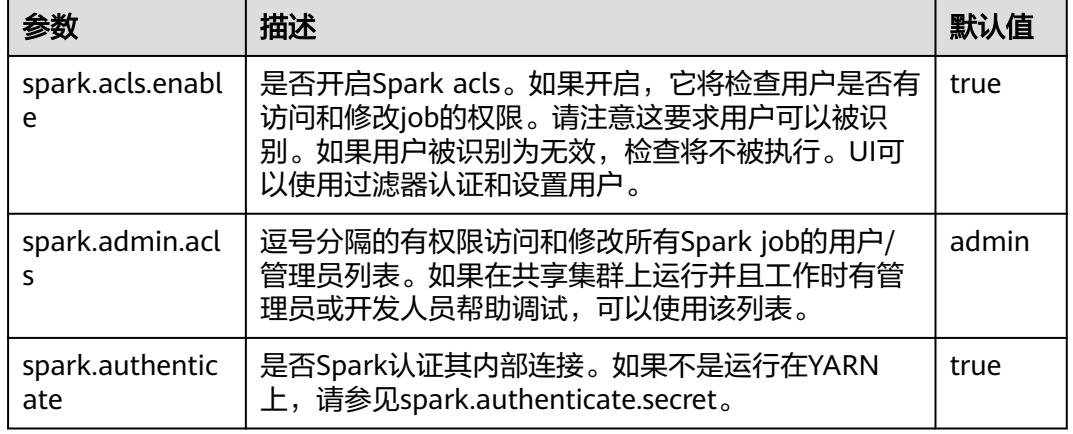

#### 表 **12-371** 参数说明

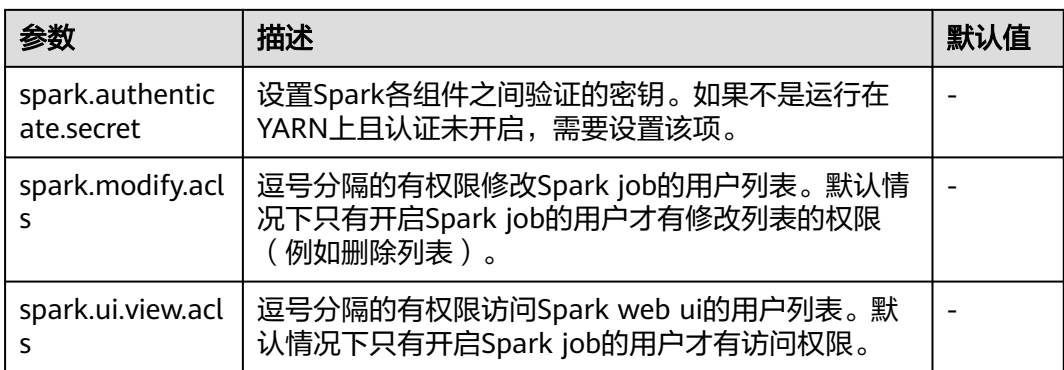

### 开启 **Spark** 进程间的认证机制

目前Spark进程间支持共享密钥方式的认证机制,通过配置spark.authenticate可以控 制Spark在通信过程中是否做认证。这种认证方式只是通过简单的握手来确定通信双方 享有共同的密钥。

在Spark客户端的"spark-defaults.conf"文件中配置如下参数。

#### 表 **12-372** 参数说明

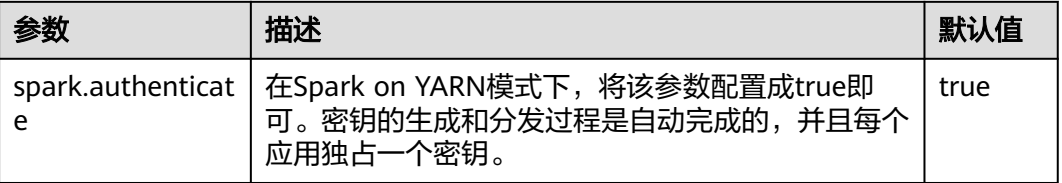

### **Compression**

数据压缩是一个以CPU换内存的优化策略,因此当Spark内存严重不足的时候(由于内 存计算的特质,这种情况非常常见),使用压缩可以大幅提高性能。目前Spark支持三 种压缩算法: snappy, lz4, lzf。Snappy为默认压缩算法, 并且调用native方法进行压 缩与解压缩,在Yarn模式下需要注意堆外内存对Container进程的影响。

#### 表 **12-373** 参数说明

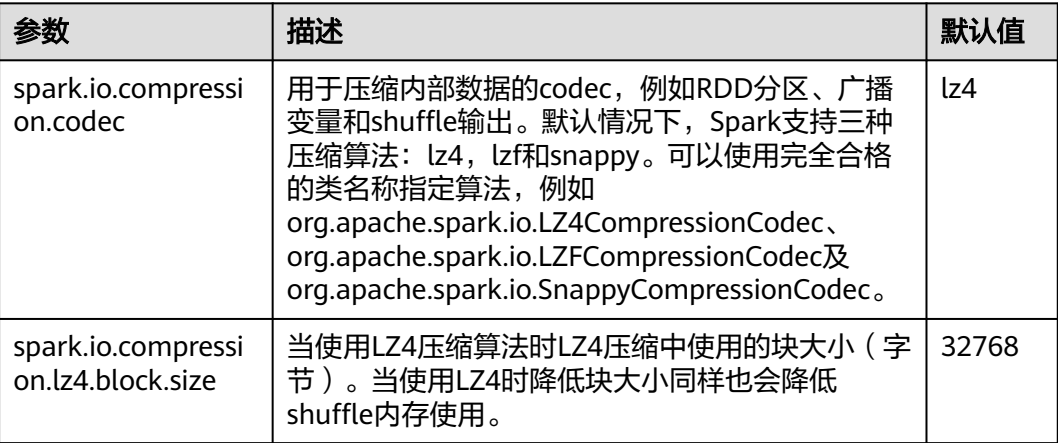

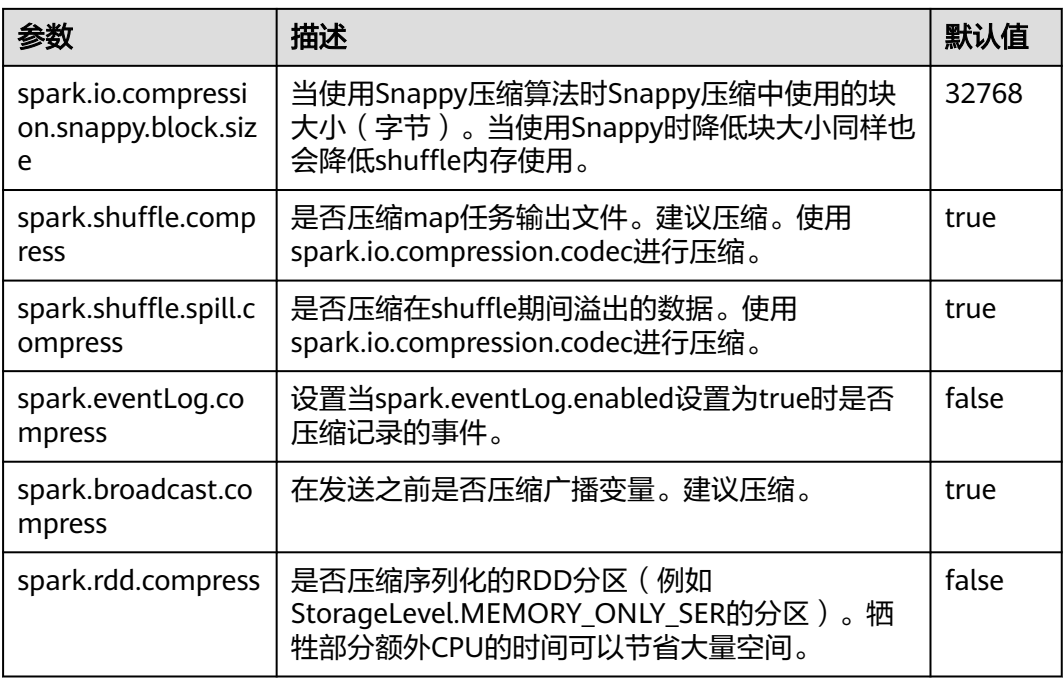

### 在资源不足的情况下,降低客户端运行异常概率

在资源不足的情况下,Application Master会因等待资源出现超时,导致任务被删除。 调整如下参数,降低客户端应用运行异常概率。

在客户端的"spark-defaults.conf"配置文件中调整如下参数。

#### 表 **12-374** 参数说明

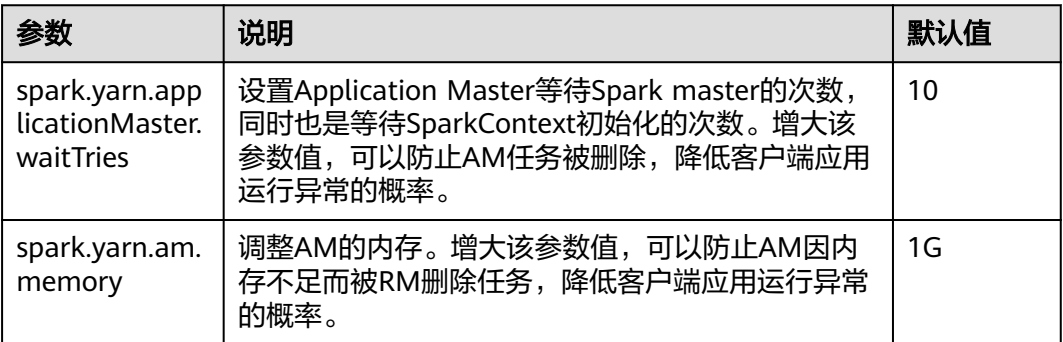

### **12.23.2.4 SparkOnHBase** 概述及基本应用

### 操作场景

Spark on HBase为用户提供了在Spark SQL中查询HBase表,通过Beeline工具为 HBase表进行存数据等操作。通过HBase接口可实现创建表、读取表、往表中插入数据 等操作。

### 操作步骤

- 步骤1 登录Manager界面,选择"集群 > *待操作集群的名称* > 集群属性"查看集群是否为安 全模式。
	- 是,执行步骤**2**。
	- 否,执行步骤**5**。
- 步骤**2** 选择"集群 > 待操作集群的名称 > 服务 > Spark2x > 配置 > 全部配置 > JDBCServer2x > 默认",修改以下参数:

#### 表 **12-375** 参数列表 1

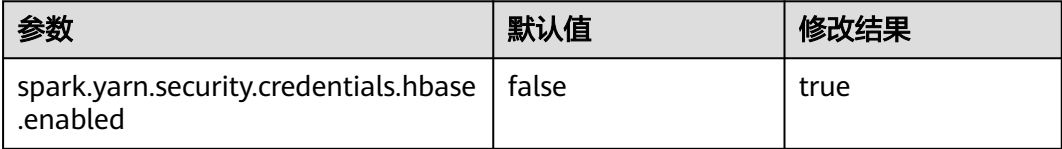

#### 说明

为了保证Spark2x可以长期访问HBase,建议不要修改HBase与HDFS服务的以下参数:

- dfs.namenode.delegation.token.renew-interval
- dfs.namenode.delegation.token.max-lifetime
- hbase.auth.key.update.interval
- hbase.auth.token.max.lifetime (不可修改,固定值为604800000毫秒,即7天)

如果必须要修改以上参数,请务必保证HDFS参数"dfs.namenode.delegation.token.renewinterval"的值不大于HBase参数"hbase.auth.key.update.interval"、

"hbase.auth.token.max.lifetime"的值和HDFS参数"dfs.namenode.delegation.token.maxlifetime"的值。

步骤**3** 选择"SparkResource2x > 默认",修改以下参数:

#### 表 **12-376** 参数列表 2

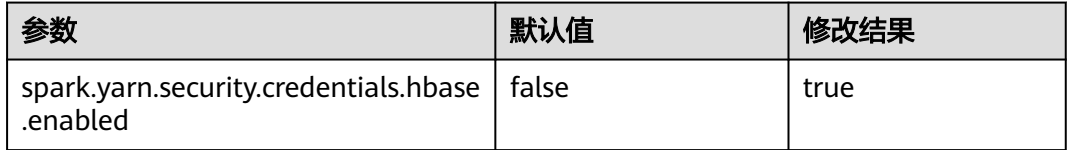

步骤**4** 重启Spark2x服务,配置生效。

#### 说明

如果需要在Spark2x客户端用Spark on HBase功能,需要重新下载并安装Spark2x客户端。

- 步骤**5** 在Spark2x客户端使用spark-sql或者spark-beeline连接,可以查询由Hive on HBase所 创建的表,支持通过SQL命令创建HBase表或创建外表关联HBase表。建表前,确认 HBase中已存在对应 HBase表,下面以HBase表table1为例说明。
	- 1. 通过Beeline工具创建HBase表,命令如下:
		- **create table** hbaseTable

**(**

```
id string,
name string,
age int
)
using org.apache.spark.sql.hbase.HBaseSource
options(
hbaseTableName "table1",
keyCols "id",
colsMapping "
name=cf1.cq1,
age=cf1.cq2
");
 说明
```
- hbaseTable:是创建的spark表的表名。
- id string,name string, age int:是spark表的字段名和字段类型。
- table1: HBase表名。
- id: HBase表的rowkey列名。
- name=cf1.cq1, age=cf1.cq2: spark表的列和HBase表的列的映射关系。spark的name 列映射HBase表的cf1列簇的cq1列, spark的age列映射HBase表的cf1列簇的cq2列。
- 2. 通过csv文件导入数据到HBase表,命令如下:

**hbase org.apache.hadoop.hbase.mapreduce.ImportTsv - Dimporttsv.separator="," - Dimporttsv.columns=HBASE\_ROW\_KEY,**cf1:cq1,cf1:cq2,cf1:cq3,cf1:cq4,cf1:cq5

table1 /hperson

其中: table1为HBase表名, /hperson为csv文件存放的路径。

3. 在spark-sql或spark-beeline中查询数据, hbaseTable为对应的spark表名。命令如 下:

**select \* from** hbaseTable;

#### **----**结束

#### **12.23.2.5 SparkOnHBasev2** 概述及基本应用

#### 操作场景

Spark on HBaseV2为用户提供了在Spark SQL中查询HBase表,通过Beeline工具为 HBase表进行存数据等操作。通过HBase接口可实现创建表、读取表、往表中插入数据 等操作。

### 操作步骤

- 步骤1 登录Manager界面, 选择"集群 > *待操作集群的名称* > 集群属性"查看集群是否为安 全模式。
	- 是,执行<mark>[步骤](#page-2374-0)2</mark>。
	- 否,执行[步骤](#page-2374-0)**5**。

#### <span id="page-2374-0"></span>步骤**2** 选择"集群 > 待操作集群的名称 > 服务 > Spark2x > 配置 > 全部配置 > JDBCServer2x > 默认",修改以下参数:

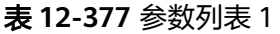

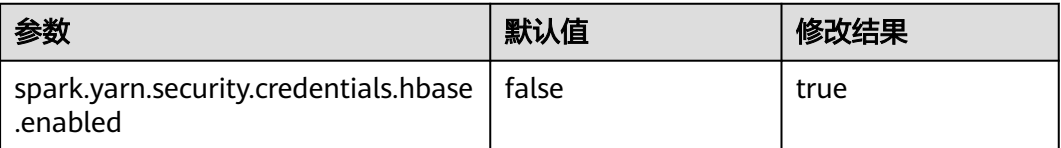

#### 说明

为了保证Spark2x可以长期访问HBase,建议不要修改HBase与HDFS服务的以下参数:

- dfs.namenode.delegation.token.renew-interval
- dfs.namenode.delegation.token.max-lifetime
- hbase.auth.key.update.interval
- hbase.auth.token.max.lifetime (不可修改,固定值为604800000毫秒,即7天)

如果必须要修改以上参数,请务必保证HDFS参数"dfs.namenode.delegation.token.renewinterval"的值不大于HBase参数"hbase.auth.key.update.interval"、 "hbase.auth.token.max.lifetime"的值和HDFS参数"dfs.namenode.delegation.token.max-

lifetime"的值。

步骤**3** 选择"SparkResource2x > 默认",修改以下参数:

|  | <b>表 12-378</b> 参数列表 2 |
|--|------------------------|
|--|------------------------|

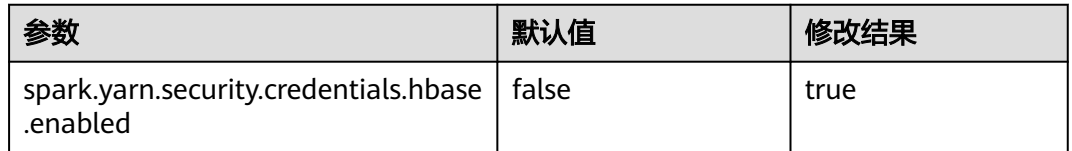

步骤4 重启Spark2x服务,配置生效。

#### 说明

如果需要在Spark2x客户端用Spark on HBase功能,需要重新下载并安装Spark2x客户端。

- 步骤**5** 在Spark2x客户端使用spark-sql或者spark-beeline连接,可以查询由Hive on HBase所 创建的表,支持通过SQL命令创建HBase表或创建外表关联HBase表。具体见下面说 明。下面以HBase表table1为例说明。
	- 1. 通过spark-beeline工具创建表的语法命令如下:

**create table** hbaseTable1

**(**id string, name string, age int**)**

**using org.apache.spark.sql.hbase.HBaseSourceV2**

**options(**

**hbaseTableName** "table2"**,**

**keyCols** "id"**,**

**colsMapping "**name=cf1.cq1,age=cf1.cq2**");**

#### 说明

- hbaseTable1:是创建的spark表的表名。
- id string,name string, age int:是spark表的字段名和字段类型。
- table2:HBase表名。
- id:HBase表的rowkey列名。
- name=cf1.cq1, age=cf1.cq2: spark表的列和HBase表的列的映射关系。spark的name 列映射HBase表的cf1列簇的cq1列,spark的aqe列映射HBase表的cf1列簇的cq2列。
- 2. 通过csv文件导入数据到HBase表,命令如下:

**hbase org.apache.hadoop.hbase.mapreduce.ImportTsv - Dimporttsv.separator="," - Dimporttsv.columns=HBASE\_ROW\_KEY,**cf1:cq1,cf1:cq2,cf1:cq3,cf1:cq4,cf1:cq5 table2 /hperson

其中: table2为HBase表名, /hperson为csv文件存放的路径。

3. 在spark-sql或spark-beeline中查询数据,hbaseTable1为对应的spark表名,命令 如下:

**select \* from** hbaseTable1;

**----**结束

### **12.23.2.6 SparkSQL** 权限管理(安全模式)

#### **12.23.2.6.1 SparkSQL** 权限介绍

#### **SparkSQL** 权限

类似于Hive,SparkSQL也是建立在Hadoop上的数据仓库框架,提供类似SQL的结构 化数据。

MRS提供用户、用户组和角色,集群中的各类权限需要先授予角色,然后将用户或者 用户组与角色绑定。用户只有绑定角色或者加入绑定角色的用户组,才能获得权限。

说明

- 如果当前组件使用了Ranger进行权限控制,须基于Ranger配置相关策略进行权限管理,具 体操作可参考添加**Spark2x**的**Ranger**[访问权限策略](#page-2313-0)。
- Spark2x开启或关闭Ranger鉴权后,需要重启Spark2x服务,并重新下载客户端,或刷新客户 端配置文件spark/conf/spark-defaults.conf:

开启Ranger鉴权: spark.ranger.plugin.authorization.enable=true

关闭Ranger鉴权: spark.ranger.plugin.authorization.enable=false

#### 权限管理介绍

SparkSQL的权限管理是指SparkSQL中管理用户操作数据库的权限系统,以保证不同用 户之间操作数据库的独立性和安全性。如果一个用户想操作另一个用户的表、数据库 等,需要获取相应的权限才能进行操作,否则会被拒绝。

SparkSQL权限管理部分集成了Hive权限管理的功能。使用SparkSQL权限管理功能需 要使用Hive的MetaStore服务和页面上的赋权功能。

图**[12-52](#page-2376-0)**展示了SparkSQL权限管理的基本架构。主要包含了两部分:页面赋权和服务 获权并判断。
- 页面赋权: SparkSQL仅支持页面赋权的方式。在FusionInsight Manager的"系 统 > 权限"中,可以进行用户、用户组和角色的添加/删除操作,可以对某个角色 进行赋权/撤权。
- 服务获权并判断:当接收到客户端的DDL、DML的SQL命令时,SparkSQL服务会 向MetaStore服务获取客户端用户对数据库信息的已有权限,并检查是否包含了所 **需的所有权限,如果是则继续执行,否则拒绝该用户的操作。当通过了MetaStore** 的权限检查后,还需进行HDFS的ACLs权限检查。

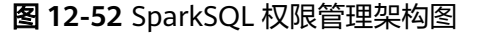

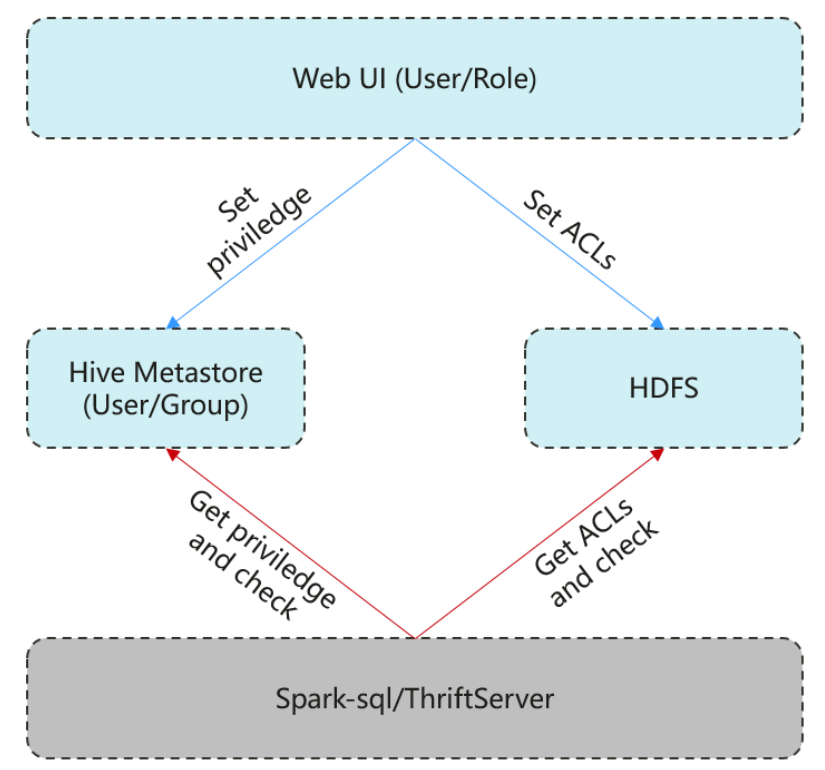

SparkSQL还提供了列权限和视图权限,以满足用户不同场景的需求。

列权限介绍

SparkSQL权限控制由元数据权限控制和HDFS ACL权限控制两部分组成。Hive MetaStore会将表权限自动同步到HDFS ACL中时,不会同步列级别的权限。也就 是说,当用户对表具有部分列权限或全部列权限时,不能通过HDFS Client访问 HDFS文件。

- 在spark-sql模式下,用户仅具有列级别权限(即列权限用户)将不能访问 HDFS文件,因此无法访问相应表的列。
- Beeline/JDBCServer模式下,用户间赋权,例如将A用户创建的表赋权给B用 户时。
	- "hive.server2.enable.doAs"=true (在Spark服务端的"hivesite.xml"文件中配置) 此时用户B不可查询。需在HDFS上手动为文件赋读权限。
	- "hive.server2.enable.doAs"=false
		- 用户A和B均通过Beeline连接,用户B可查询。

○ A用户通过SQL方式建表,B用户可在Beeline进行查询。

而其他情况,如A用户使用Beeline建表,B用户通过SQL查询,或者A用 户通过SQL方式建表,B用户使用SQL方式查询的情况均不支持。需在 HDFS上手动为文件赋读权限。

#### 说明

由于"spark"用户在HDFS ACL的权限控制上为管理员用户权限, Beeline客户端用户的权 限控制仅取决于Spark侧的元数据权限。

视图权限介绍

视图权限是指仅对表的视图具有查询、修改等操作的权限,不再依赖于视图所在 的表的相应权限。即用户拥有视图的查询权限时,不管是否有表权限都可以进行 查询。视图的权限是针对整个表而言的,不支持对其中的部分列创建视图权限。

视图权限在SparkSQL权限上的限制与列权限相似,详细如下:

- 在spark-sql模式下,只有视图权限而没有表权限,且没有HDFS的读取权限 时,用户不能访问HDFS上存储的表的数据,即该情况下不支持对该表的视图 进行查询。
- Beeline/JDBCServer模式下,用户间赋权,例如将A用户创建的视图赋权给B 用户时。
	- "hive.server2.enable.doAs"=true (在Spark服务端的"hivesite.xml"文件中配置) 此时用户B不可查询。需在HDFS上手动为文件赋读权限。
	- "hive.server2.enable.doAs" =false
		- 用户A和B均通过Beeline连接,用户B可查询。
		- A用户通过SQL方式创建视图,B用户可在Beeline进行查询。

而其他情况,如A用户使用Beeline创建视图,B用户通过SQL查询,或者 A用户通过SQL方式创建视图,B用户使用SQL方式查询的情况均不支 持。需在HDFS上手动为文件赋读权限。

对表的视图进行相应操作,分别需要具有以下权限。

- 创建视图时,需要数据库的CREATE权限、表的SELECT、SELECT\_of\_GRANT 权限。
- 查询、描述视图时,只需要视图的SELECT权限,不需要视图所依赖的表或依 赖的视图的SELECT权限。若同时查询视图和其他表,则仍然需要其他表的 SELECT权限,例如: select \* from v1 ioin t1时, 需要有视图v1和表t1的 SELECT权限,即使v1是基于t1的视图,也需要表t1的SELECT权限。

#### 说明

在Beeline/JDBCServer模式下,查询视图只需表的SELECT权限;而在spark-sql模式 下,查询视图需要视图的SELECT权限和表的SELECT权限。

– 删除、修改视图时,必须要有视图的owner权限。

### **SparkSQL** 权限模型

用户使用SparkSQL服务进行SQL操作,必须对SparkSQL数据库和表(含外表和视图) 拥有相应的权限。完整的SparkSQL权限模型由元数据权限与HDFS文件权限组成。使 用数据库或表时所需要的各种权限都是SparkSQL权限模型中的一种。

● 元数据权限

元数据权限即在元数据层上进行权限控制,与传统关系型数据库类似,SparkSQL 数据库包含"创建"和"查询"权限,表和列包含"查询"、"插入"、 "UPDATE"和"删除"权限。SparkSQL中还包含拥有者权限"OWNERSHIP" 和管理员权限"管理"。

**数据文件权限,即HDFS文件权限** 

SparkSQL的数据库、表对应的文件保存在HDFS中。默认创建的数据库或表保存 在HDFS目录"/user/hive/warehouse"。系统自动以数据库名称和数据库中表的 名称创建子目录。访问数据库或者表,需要在HDFS中拥有对应文件的权限,包含 "读"、"写"和"执行"权限。

用户对SparkSQL数据库或表执行不同操作时,需要关联不同的元数据权限与HDFS文 件权限。例如,对SparkSQL数据表执行查询操作,需要关联元数据权限"查询",以 及HDFS文件权限"读"和"执行"。

使用Manager界面图形化的角色管理功能来管理SparkSQL数据库和表的权限,只需要 设置元数据权限,系统会自动关联HDFS文件权限,减少界面操作,提高效率。

## **SparkSQL** 使用场景及对应权限

用户通过SparkSQL服务创建数据库需要加入Hive组,不需要角色授权。用户在Hive和 HDFS中对自己创建的数据库或表拥有完整权限,可直接创建表、查询数据、删除数 据、插入数据、更新数据以及授权他人访问表与对应HDFS目录与文件。

如果用户访问别人创建的表或数据库,需要授予权限。所以根据SparkSQL使用场景的 不同,用户需要的权限可能也不相同。

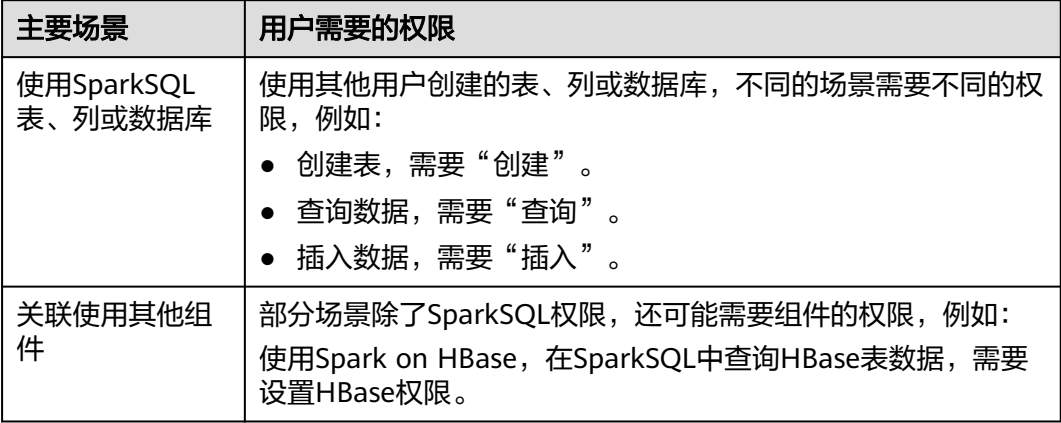

#### 表 **12-379** SparkSQL 使用场景

在一些特殊SparkSQL使用场景下,需要单独设置其他权限。

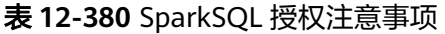

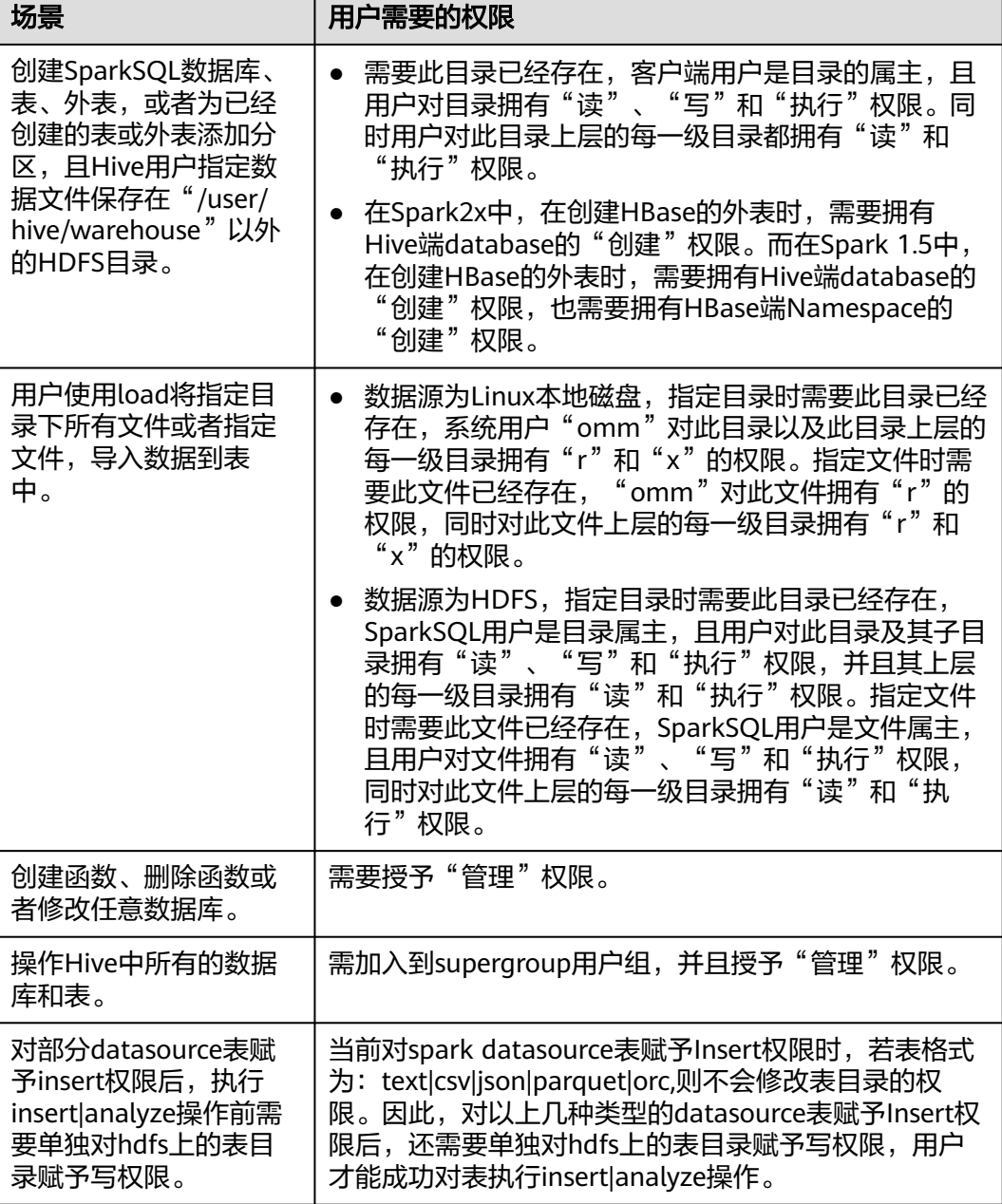

## **12.23.2.6.2** 创建 **SparkSQL** 角色

# 操作场景

该任务指导系统管理员在Manager创建并设置SparkSQL的角色。SparkSQL角色可设 置管理员权限以及数据表的数据操作权限。

用户使用Hive并创建数据库需要加入hive组,不需要角色授权。用户在Hive和HDFS中 对自己创建的数据库或表拥有完整权限,可直接创建表、查询数据、删除数据、插入 数据、更新数据以及授权他人访问表与对应HDFS目录与文件。默认创建的数据库或表 保存在HDFS目录"/user/hive/warehouse"。

### 说明

- 如果当前组件使用了Ranger进行权限控制, 须基于Ranger配置相关策略进行权限管理, 具 体操作可参考添加**Spark2x**的**Ranger**[访问权限策略](#page-2313-0)。
- Spark2x开启或关闭Ranger鉴权后,需要重启Spark2x服务,并重新下载客户端,或刷新客户 端配置文件spark/conf/spark-defaults.conf: 开启Ranger鉴权: spark.ranger.plugin.authorization.enable=true

关闭Ranger鉴权: spark.ranger.plugin.authorization.enable=false

## 操作步骤

- 1. 登录Manager页面,选择"系统 > 权限 > 角色"。
- 2. 单击"添加角色",然后"角色名称"和"描述"输入角色名字与描述。
- 3. 设置角色"配置资源权限"请参见表**[12-381](#page-2381-0)**。
	- "Hive管理员权限":Hive管理员权限。
	- "Hive读写权限": Hive数据表管理权限,可设置与管理已创建的表的数据 操作权限。

说明

- Hive角色管理支持授予管理员权限、访问表和视图的权限,不支持数据库的授 权。
- Hive管理员权限不支持管理HDFS的权限。
- 如果数据库中的表或者表中的文件数量比较多,在授权时可能需要等待一段时 间。例如表的文件数量为1万时,可能需要等待2分钟。

### <span id="page-2381-0"></span>表 **12-381** 设置角色

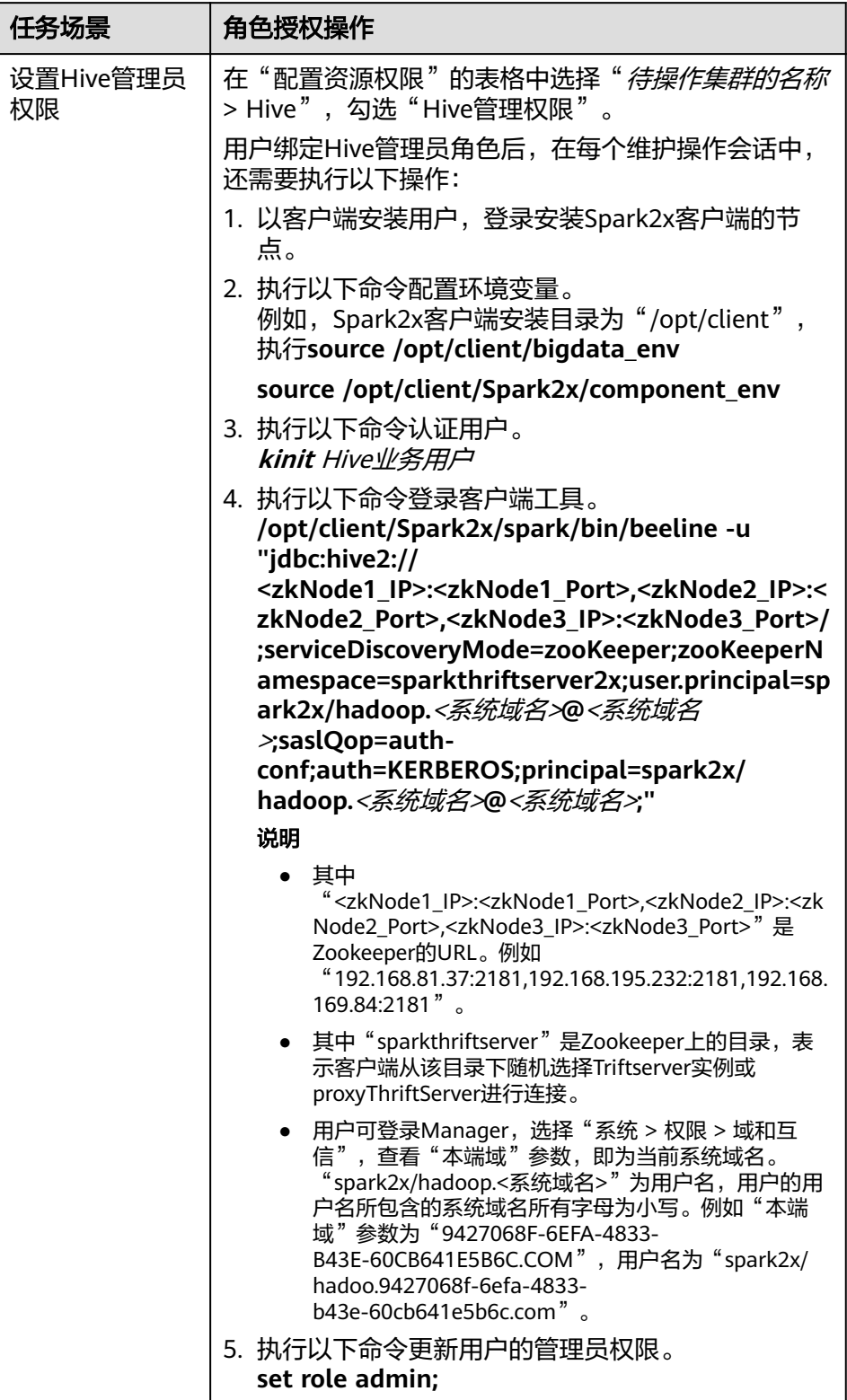

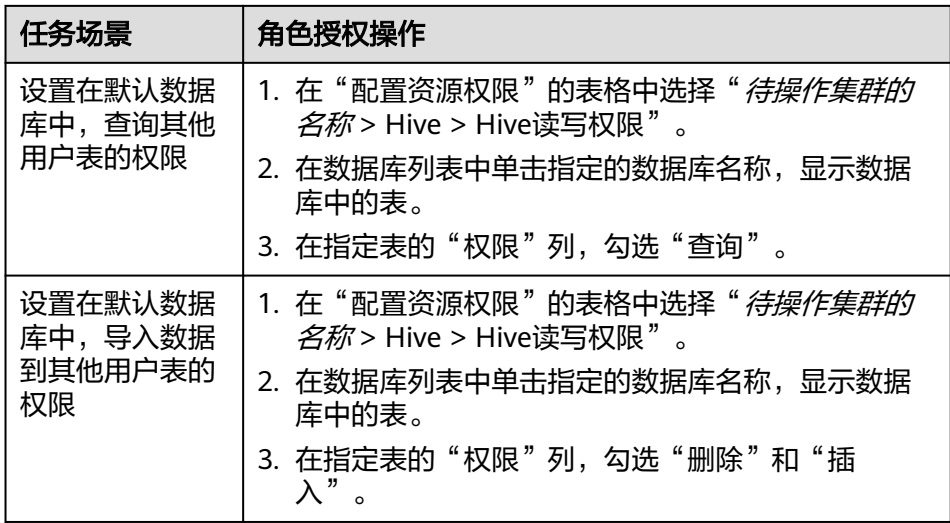

4. 单击"确定"完成。

# **12.23.2.6.3** 配置表、列和数据库的权限

#### 操作场景

使用SparkSQL操作表或者数据库时,如果用户访问别人创建的表或数据库,需要授予 对应的权限。为了实现更严格权限控制,SparkSQL也支持列级别的权限控制。如果要 访问别人创建的表上某些列,需要授予列权限。以下介绍使用Manager角色管理功能 在表授权、列授权和数据库授权三个场景下的操作。

### 操作步骤

SparkSQL表授权、列授权、数据库授权与Hive的操作相同,详情请参见[权限管理。](#page-2038-0)

#### 说明

- 在权限管理中,为了方便用户使用,授予数据库下表的任意权限将自动关联该数据库目录的 HDFS权限。为了避免产生性能问题,取消表的任意权限,系统不会自动取消数据库目录的 HDFS权限,但对应的用户只能登录数据库和查看表名。
- 若为角色添加或删除数据库的查询权限,数据库中的表也将自动添加或删除查询权限。此机 制为Hive实现,SparkSQL与Hive保持一致。
- Spark不支持struct数据类型中列名称含有特殊字符(除字母、数字、下划线外的其他字 符)。如果struct类型中列名称含有特殊字符, 在FusionInsight Manager的"编辑角色"页 面进行授权时,该列将无法正确显示。

### 相关概念

SparkSQL的语句在SparkSQL中进行处理,权限要求如表**[12-382](#page-2383-0)**所示。

| 操作场景                                              | 用户需要的权限                                                           |  |
|---------------------------------------------------|-------------------------------------------------------------------|--|
| <b>CREATE TABLE</b>                               | "创建", RWX+ownership (for create external<br>table - the location) |  |
|                                                   | 说明<br>按照指定文件路径创建datasource表时,需要path后面文件<br>的RWX+ownership权限。      |  |
| <b>DROP TABLE</b>                                 | "Ownership" (of table)                                            |  |
| DROP TABLE PROPERTIES                             | "Ownership"                                                       |  |
| <b>DESCRIBE TABLE</b>                             | "查询"                                                              |  |
| <b>SHOW PARTITIONS</b>                            | "查询"                                                              |  |
| <b>ALTER TABLE LOCATION</b>                       | "Ownership", RWX+ownership (for new location)                     |  |
| <b>ALTER PARTITION</b><br><b>LOCATION</b>         | "Ownership", RWX+ownership (for new partition<br>location)        |  |
| <b>ALTER TABLE ADD</b><br><b>PARTITION</b>        | "插入", RWX+ownership (for partition location)                      |  |
| <b>ALTER TABLE DROP</b><br><b>PARTITION</b>       | "删除"                                                              |  |
| ALTER TABLE(all of them<br>except the ones above) | "Update", "Ownership"                                             |  |
| <b>TRUNCATE TABLE</b>                             | "Ownership"                                                       |  |
| <b>CREATE VIEW</b>                                | "查询","Grant Of Select","创建"                                       |  |
| <b>ALTER VIEW PROPERTIES</b>                      | "Ownership"                                                       |  |
| <b>ALTER VIEW RENAME</b>                          | "Ownership"                                                       |  |
| <b>ALTER VIEW ADD PARTS</b>                       | "Ownership"                                                       |  |
| <b>ALTER VIEW AS</b>                              | Ownership"                                                        |  |
| <b>ALTER VIEW DROPPARTS</b>                       | "Ownership"                                                       |  |
| <b>ANALYZE TABLE</b>                              | "查询","插入"                                                         |  |
| <b>SHOW COLUMNS</b>                               | "杳询"                                                              |  |
| <b>SHOW TABLE PROPERTIES</b>                      | "查询"                                                              |  |
| <b>CREATE TABLE AS SELECT</b>                     | "查询","创建"                                                         |  |
| <b>SELECT</b>                                     | "查询"                                                              |  |
|                                                   | 说明<br>与表一样,对视图进行SELECT操作的时候需要有该视图的<br>"查询"权限。                     |  |
| <b>INSERT</b>                                     | "插入","删除 (for overwrite)"                                         |  |

<span id="page-2383-0"></span>表 **12-382** 使用 SparkSQL 表、列或数据库场景权限一览

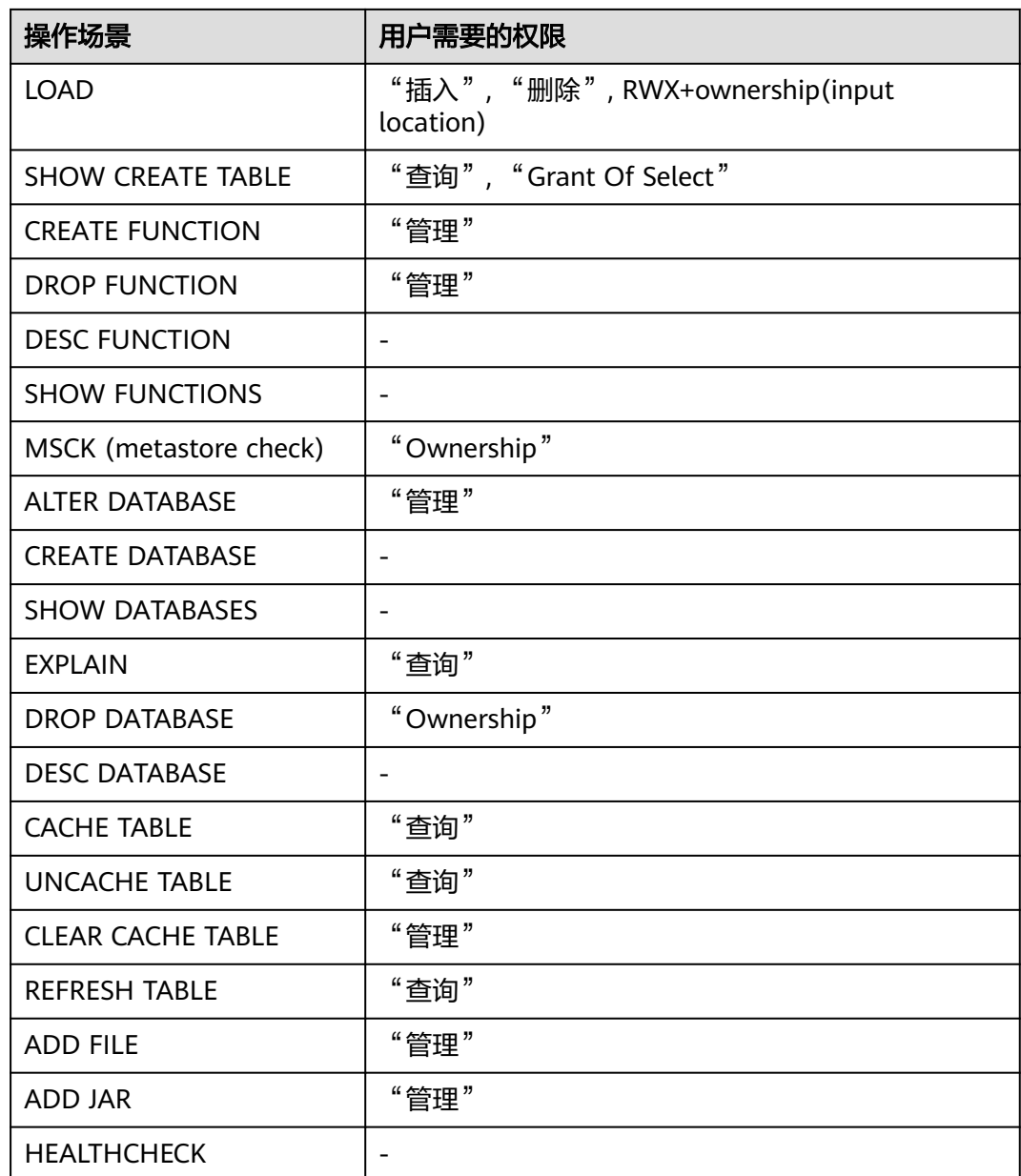

# **12.23.2.6.4** 配置 **SparkSQL** 业务使用其他组件的权限

## 操作场景

SparkSQL业务还可能需要关联使用其他组件,例如spark on HBase需要HBase权限。 以下介绍SparkSQL关联HBase服务的操作。

# 前提条件

- 完成Spark客户端的安装,例如安装目录为"/opt/client"。
- 获取一个拥有管理员权限的用户,例如"admin"。

# 操作步骤

#### ● **Spark on HBase**授权

用户如果需要使用类似SQL语句的方式来操作HBase表,授予权限后可以使用 SparkSQL访问HBase表。以授予用户在SparkSQL中查询HBase表的权限为例,操 作步骤如下:

#### 说明

设置"spark.yarn.security.credentials.hbase.enabled"为"true"。

a. 在Manager角色界面创建一个角色,例如"hive hbase create",并授予创 建HBase表的权限。

在"配置资源权限"的表格中选择"*待操作集群的名称* > HBase > HBase Scope > global", 勾选命名空间 "default"的"创建",单击"确定"保 存。

#### 说明

本例中建表是保存在Hive的"default"数据库中,默认具有"default"数据库的 "建表"权限。如果Hive的数据库不是"default",则还需要执行以下步骤:

在"配置资源权限"的表格中选择"*待操作集群的名称* > Hive > Hive读写权限 ", 勾选所需指定的数据库的"建表",单击"确定"保存。

b. 在Manager角色界面创建一个角色,例如"hive hbase submit",并授予提 交任务到Yarn的队列的权限。

在"配置资源权限"的表格中选择"*待操作集群的名称* > Yarn > 调度队列 > root",勾选队列"default"的"提交",单击"确定"保存。

- c. 在Manager用户界面创建一个"人机"用户,例如 "hbase\_creates\_user",加入"hive"组,绑定角色 "hive\_hbase\_create"和"hive\_hbase\_submit",用于创建SparkSQL表和 HBase表。
- d. 以客户端安装用户登录安装客户端的节点。
- e. 执行以下命令,配置环境变量。

**source /opt/client/bigdata\_env**

**source /opt/client/Spark2x/component\_env**

f. 执行以下命令,认证用户。

**kinit hbase\_creates\_user**

g. 执行以下命令,进入Spark JDBCServer客户端shell环境:

**/opt/client/Spark2x/spark/bin/beeline -u "jdbc:hive2:// <zkNode1\_IP>:<zkNode1\_Port>,<zkNode2\_IP>:<zkNode2\_Port>,<zkNo de3\_IP>:<zkNode3\_Port>/;serviceDiscoveryMode=zooKeeper;zooKeepe rNamespace=sparkthriftserver2x;user.principal=spark2x/hadoop.**<系统 域名>**@**<系统域名>**;saslQop=auth-**

**conf;auth=KERBEROS;principal=spark2x/hadoop.**<系统域名>**@**<系统域 名>**;"**

h. 执行以下命令,同时在SparkSQL和HBase中创建表。例如创建表 hbaseTable。

**create table hbaseTable (id string, name string, age int) using org.apache.spark.sql.hbase.HBaseSource options (hbaseTableName "table1", keyCols "id", colsMapping = ", name=cf1.cq1, age=cf1.cq2");** 创建好的SparkSQL表和HBase表分别保存在Hive的数据库"default"和 HBase的命名空间"default"。

- i. 在Manager角色界面创建一个角色,例如"hive hbase select",并授予查 询SparkSQL on HBase表hbaseTable和HBase表hbaseTable的权限。
	- 在"配置资源权限"的表格中选择"*待操作集群的名称* > HBase > HBase Scope > global > default " ,勾选表hbaseTable的"读",单击 "确定"保存,授予HBase角色查询表的权限。
	- 编辑角色,在"配置资源权限"的表格中选择"*待操作集群的名称*> HBase > HBase Scope > global > hbase", 勾选表 "hbase:meta"的 "执行",单击"确定"保存。
	- 编辑角色,在"配置资源权限"的表格中选择"*待操作集群的名称*> Hive > Hive读写权限 > default", 勾选表hbaseTable的"查询", 单 击"确定"保存。
- j. 在Manager用户界面创建一个"人机"用户,例如"hbase\_select\_user", 加入"hive"组,绑定角色"hive\_hbase\_select",用于查询SparkSQL表和 HBase表。
- k. 执行以下命令,配置环境变量。

**source /opt/client/bigdata\_env**

**source /opt/client/Spark2x/component\_env**

l. 执行以下命令,认证用户。

**kinit hbase\_select\_user**

m. 执行以下命令,进入Spark JDBCServer客户端shell环境:

**/opt/client/Spark2x/spark/bin/beeline -u "jdbc:hive2:// <zkNode1\_IP>:<zkNode1\_Port>,<zkNode2\_IP>:<zkNode2\_Port>,<zkNo de3\_IP>:<zkNode3\_Port>/;serviceDiscoveryMode=zooKeeper;zooKeepe rNamespace=sparkthriftserver2x;user.principal=spark2x/hadoop.**<系统 域名>**@**<系统域名>**;saslQop=auth-**

**conf;auth=KERBEROS;principal=spark2x/hadoop.**<系统域名>**@**<系统域 名>**;"**

n. 执行以下命令,使用SparkSQL语句查询HBase表的数据。

**select \* from hbaseTable;**

#### **12.23.2.6.5** 客户端和服务端配置

SparkSQL权限管理功能相关的配置如下所示,客户端与服务端的配置相同。要使用表 权限功能,需要在服务端和客户端添加如下配置。

● "spark-defaults.conf"配置文件

#### 表 **12-383** 参数说明(1)

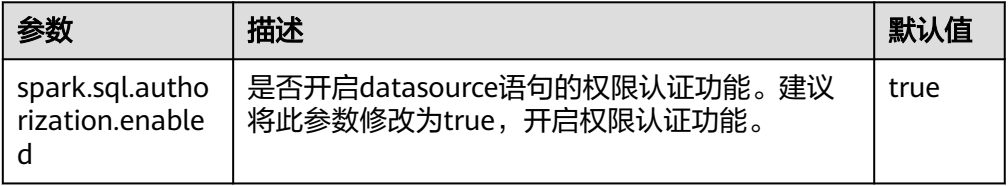

● "hive-site.xml"配置文件

## 表 **12-384** 参数说明(2)

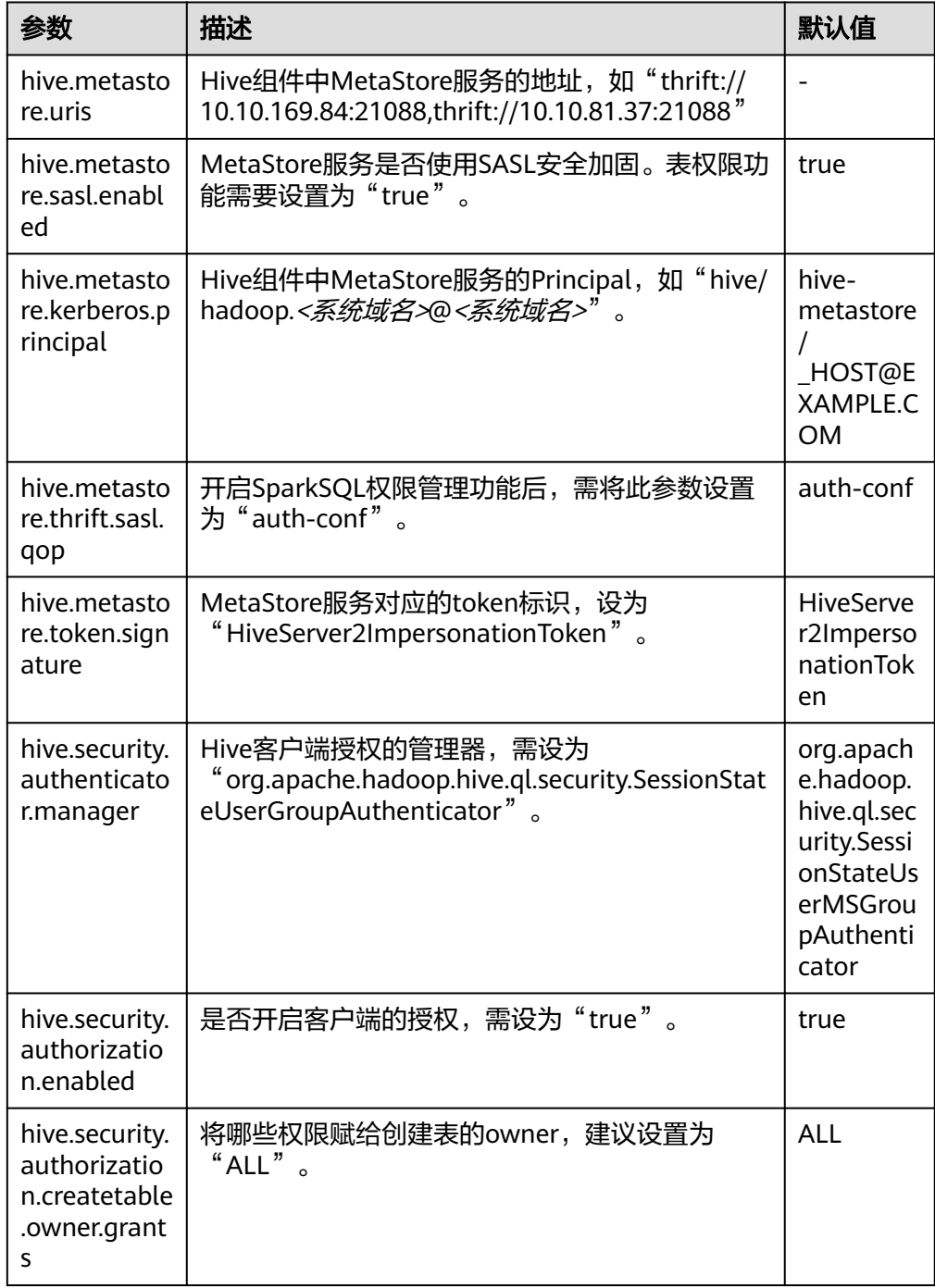

● MetaStore服务的core-site.xml配置文件

#### 表 **12-385** 参数说明 (3)

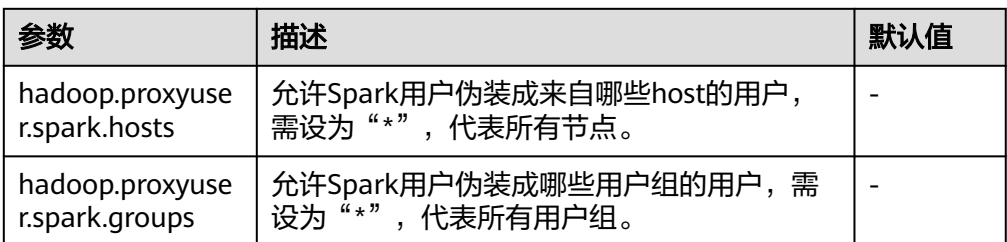

# **12.23.2.7** 场景化参数

### **12.23.2.7.1** 配置多主实例模式

### 配置场景

集群中支持同时共存多个ThriftServer服务,通过客户端可以随机连接其中的任意一个 服务进行业务操作。即使集群中一个或多个ThriftServer服务停止工作,也不影响用户 通过同一个客户端接口连接其他正常的ThriftServer服务。

### 配置描述

登录Manager,选择"集群 > *待操作集群的名称* > 服务 > Spark2x > 配置",单击 "全部配置",搜索并修改以下参数。

#### 表 **12-386** 多主实例参数说明

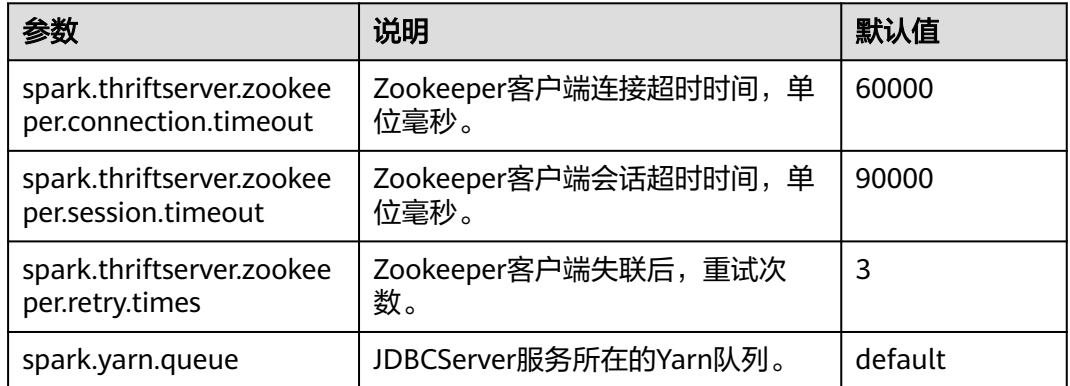

## **12.23.2.7.2** 配置多租户模式

### 配置场景

多租户模式是将JDBCServer和租户绑定,每一个租户对应一个或多个JDBCServer,一 个JDBCServer只给一个租户提供服务。不同的租户可以配置不同的Yarn队列,从而达 到资源隔离。

## 配置描述

登录Manager,选择"集群 > *待操作集群的名称* > 服务 > Spark2x > 配置",单击 "全部配置",搜索并修改以下参数。

### 表 **12-387** 参数说明

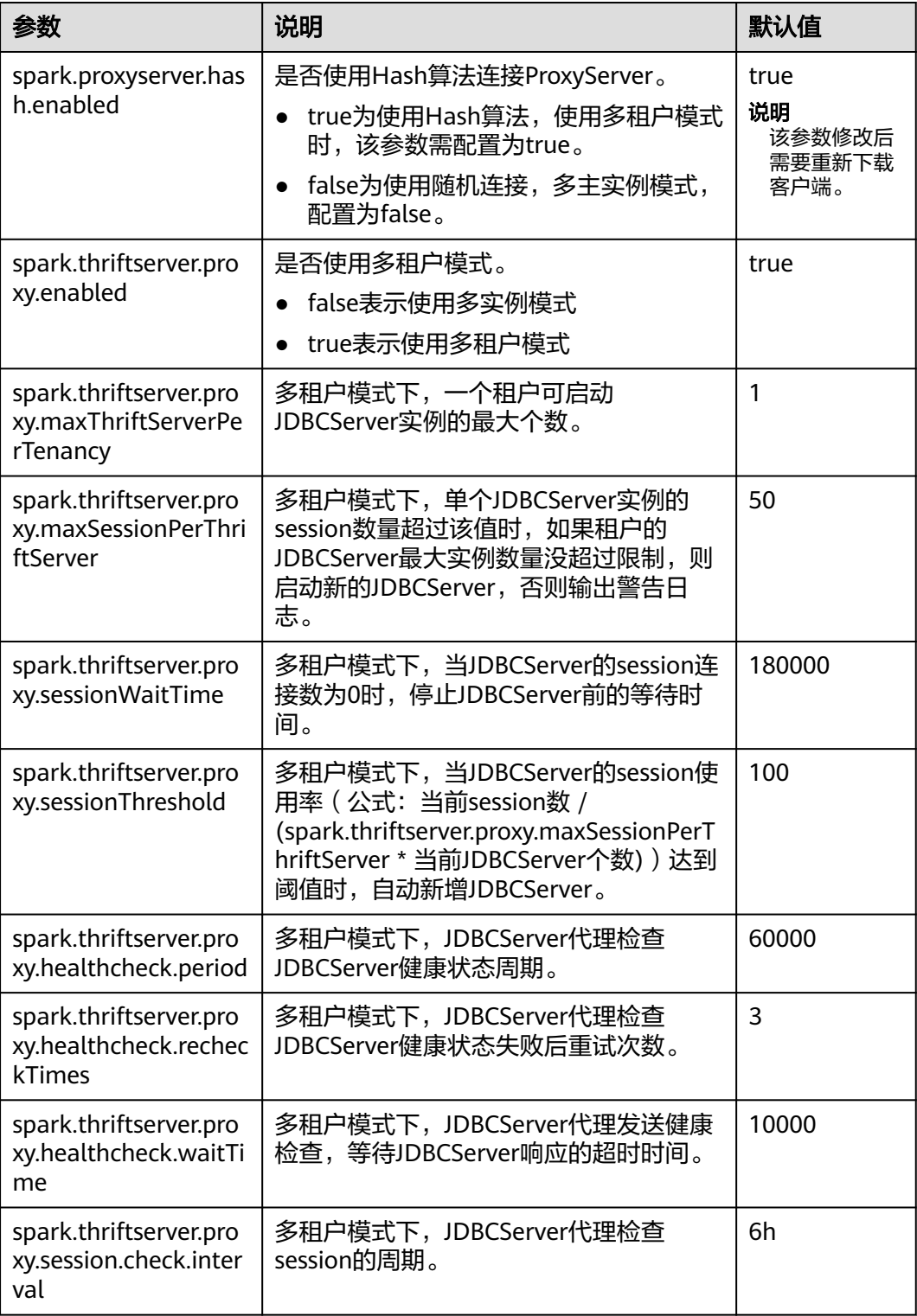

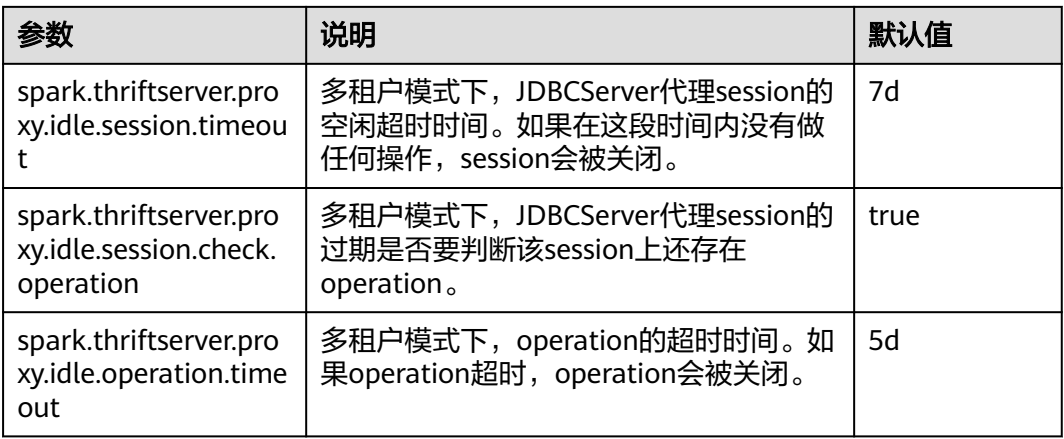

## **12.23.2.7.3** 配置多主实例与多租户模式切换

## 配置场景

在使用集群中,如果需要在多主实例模式与多租户模式之间切换,则还需要进行如下 参数的设置。

多租户切换成多主实例模式

修改Spark2x服务的以下参数:

- spark.thriftserver.proxy.enabled=false
- spark.scheduler.allocation.file=#{conf\_dir}/fairscheduler.xml
- spark.proxyserver.hash.enabled=false
- 多主实例切换成多租户模式

修改Spark2x服务的以下参数:

- spark.thriftserver.proxy.enabled=true
- spark.scheduler.allocation.file=./\_\_spark\_conf\_\_/\_hadoop\_conf\_\_/ fairscheduler.xml
- spark.proxyserver.hash.enabled=true

# 配置描述

登录Manager,选择"集群 > *待操作集群的名称* > 服务 > Spark2x > 配置",单击 "全部配置",搜索并修改以下参数。

#### 表 **12-388** 参数说明

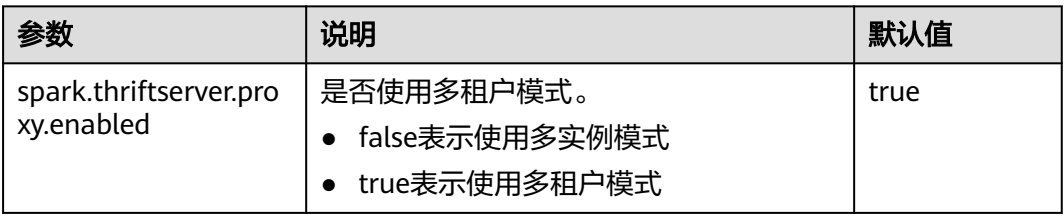

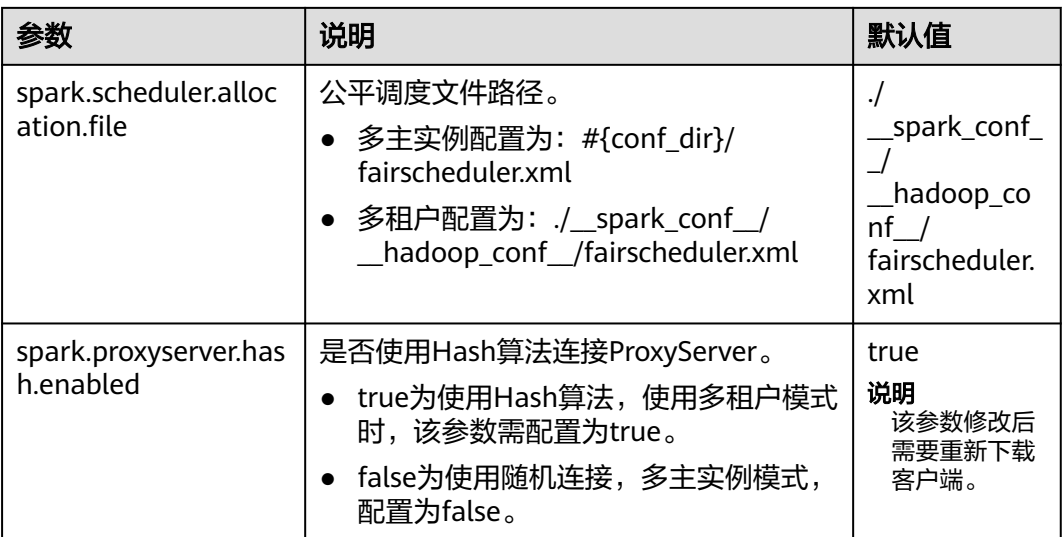

## **12.23.2.7.4** 配置事件队列的大小

## 配置场景

Spark中见到的UI、EventLog、动态资源调度等功能都是通过事件传递实现的。事件有 SparkListenerJobStart、SparkListenerJobEnd等,记录了每个重要的过程。

每个事件在发生后都会保存到一个队列中,Driver在创建SparkContext对象时,会启 动一个线程循环的从该队列中依次拿出一个事件,然后发送给各个Listener,每个 Listener感知到事件后就会做各自的处理。

因此当队列存放的速度大于获取的速度时,就会导致队列溢出,从而丢失了溢出的事 件,影响了UI、EventLog、动态资源调度等功能。所以为了更灵活的使用,在这边添 加一个配置项,用户可以根据Driver的内存大小设置合适的值。

## 配置描述

### 参数入口:

在执行应用之前,在Spark服务配置中修改。在Manager系统中,选择"集群 > *待操 作集群的名称* > 服务 > Spark2x > 配置",单击"全部配置"。在搜索框中输入参数 名称。

#### 表 **12-389** 参数说明

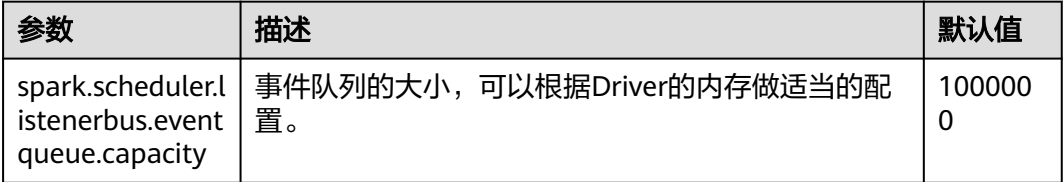

#### 说明

当Driver日志中出现如下的日志时,表示队列溢出了。

1. 普通应用:

Dropping SparkListenerEvent because no remaining room in event queue. This likely means one of the SparkListeners is too slow and cannot keep up with the rate at which tasks are being started by the scheduler.

2. Spark Streaming应用: Dropping StreamingListenerEvent because no remaining room in event queue. This likely means one of the StreamingListeners is too slow and cannot keep up with the rate at which events are being started by the scheduler.

## **12.23.2.7.5** 配置 **executor** 堆外内存大小

## 配置场景

当分配的内存太小或者被更高优先级的进程抢占资源时,会出现物理内存超限的情 况。调整如下参数,可以防止物理内存超限。

### 配置描述

#### 参数入口:

在应用提交时通过"--conf"设置这些参数,或者在客户端的"spark-defaults.conf" 配置文件中调整如下参数。

#### 表 **12-390** 参数说明

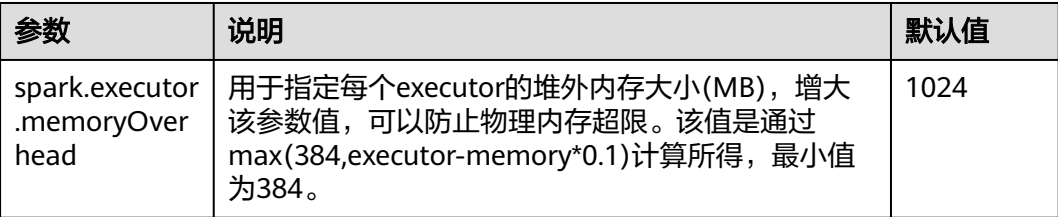

### **12.23.2.7.6** 增强有限内存下的稳定性

#### 配置场景

当前Spark SQL执行一个查询时需要使用大量的内存,尤其是在做聚合(Aggregate) 和关联(Join)操作时,此时如果内存有限的情况下就很容易出现 OutOfMemoryError。有限内存下的稳定性就是确保在有限内存下依然能够正确执行 相关的查询,而不出现OutOfMemoryError。

#### 说明

有限内存并不意味着内存无限小,它只是在内存不足于放下大于内存可用总量几倍的数据时,通 过利用磁盘来做辅助从而确保查询依然稳定执行,但依然有一些数据是必须留在内存的,如在做 涉及到Join的查询时,对于当前用于Join的相同key的数据还是需要放在内存中,如果该数据量 较大而内存较小依然会出现OutOfMemoryError。

有限内存下的稳定性涉及到3个子功能:

1. ExternalSort

外部排序功能,当执行排序时如果内存不足会将一部分数据溢出到磁盘中。

2. TungstenAggregate

新Hash聚合功能,默认对数据调用外部排序进行排序,然后再进行聚合,因此内 存不足时在排序阶段会将数据溢出到磁盘,在聚合阶段因数据有序,在内存中只 保留当前key的聚合结果,使用的内存较小。

3. SortMergeJoin、SortMergeOuterJoin

基于有序数据的等值连接。该功能默认对数据调用外部排序进行排序,然后再进 行等值连接,因此内存不足时在排序阶段会将数据溢出到磁盘,在连接阶段因数 据有序,在内存中只保留当前相同key的数据,使用的内存较小。

### 配置描述

#### 参数入口:

在应用提交时通过"--conf"设置这些参数,或者在客户端的"spark-defaults.conf" 配置文件中调整如下参数。

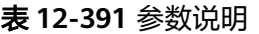

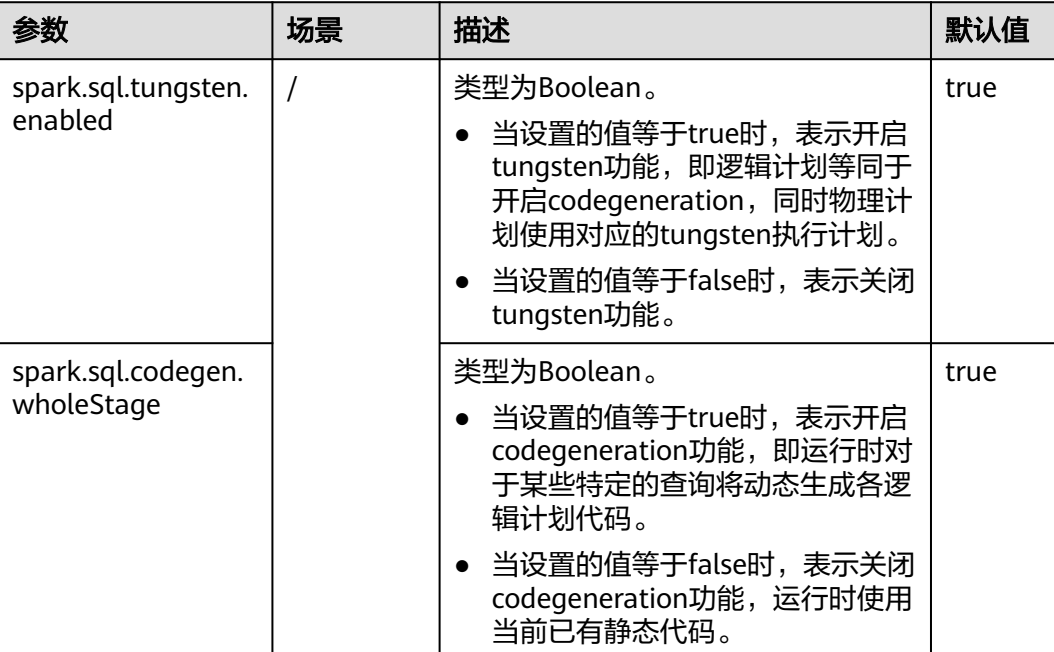

#### 说明

- 1. 开启ExternalSort除配置spark.sql.planner.externalSort=true外,还需配置 spark.sql.unsafe.enabled=false或者spark.sql.codegen.wholeStage =false。
- 2. 如果您需要开启TungstenAggregate,有如下几种方式:

将spark.sql.codegen.wholeStage 和spark.sql.unsafe.enabled的值都设置为true (通过配置 文件或命令行方式设置)。

如果spark.sql.codegen.wholeStage 和spark.sql.unsafe.enabled都不为true或者其中一个不 为true,只要spark.sql.tungsten.enabled的值设置为true时, TungstenAggregate会开启。

# **12.23.2.7.7** 配置 **WebUI** 上查看聚合后的 **container** 日志

### 配置场景

当Yarn配置"yarn.log-aggregation-enable"为"true"时,就开启了container日志 聚合功能。日志聚合功能是指:当应用在Yarn上执行完成后,NodeManager将本节点 中所有container的日志聚合到HDFS中,并删除本地日志。详情请参见配置**[Container](#page-2532-0)** [日志聚合功能。](#page-2532-0)

然而,开启container日志聚合功能之后,其日志聚合至HDFS目录中,只能通过获取 HDFS文件来查看日志。开源Spark和Yarn服务不支持通过WebUI查看聚合后的日志。

因此,Spark在此基础上进行了功能增强。如图**12-53**所示,在HistoryServer页面添加 "AggregatedLogs"页签,可以通过"logs"链接查看聚合的日志。

#### 图 **12-53** 聚合日志显示页面

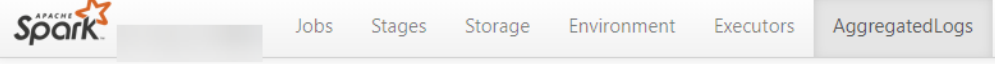

### **Aggregated Logs of Containers:**

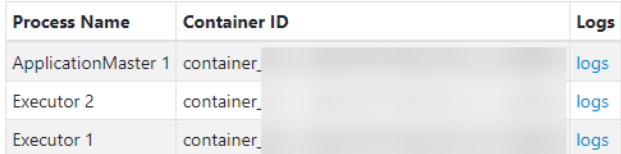

## 配置描述

为了使WebUI页面显示日志,需要将聚合日志进行解析和展现。Spark是通过Hadoop 的JobHistoryServer来解析聚合日志的,所以您可以通过"spark.jobhistory.address" 参数,指定JobHistoryServer页面地址,即可完成解析和展现。

#### 参数入口:

在应用提交时通过"--conf"设置这些参数,或者在客户端的"spark-defaults.conf" 配置文件中调整如下参数。

#### 说明

- 此功能依赖Hadoop中的JobHistoryServer服务,所以使用聚合日志之前需要保证 JobHistoryServer服务已经运行正常。
- 如果参数值为空,"AggregatedLogs"页签仍然存在,但是无法通过logs链接查看日志。
- 只有当App已经running, HDFS上已经有该App的事件日志文件时才能查看到聚合的 container日志。
- 正在运行的任务的日志,用户可以通过"Executors"页面的日志链接进行查看,任务结束后 日志会汇聚到HDFS上,"Executors"页面的日志链接就会失效,此时用户可以通过 "AggregatedLogs"页面的logs链接查看聚合日志。

#### 表 **12-392** 参数说明

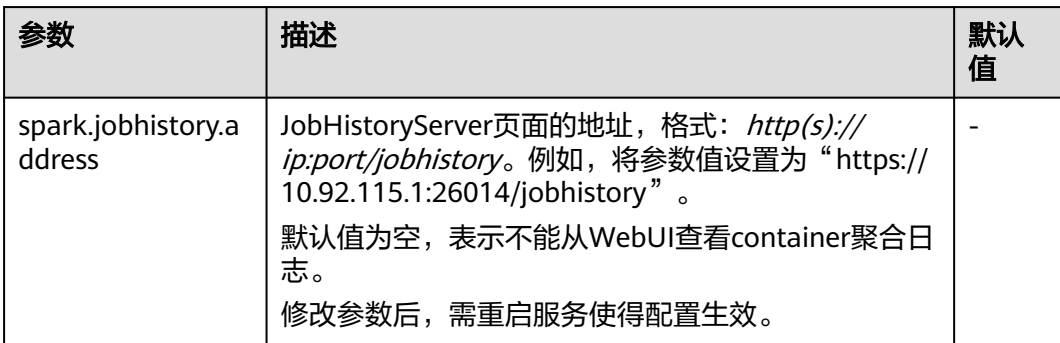

## **12.23.2.7.8** 配置 **YARN-Client** 和 **YARN-Cluster** 不同模式下的环境变量

### 配置场景

当前,在YARN-Client和YARN-Cluster模式下,两种模式的客户端存在冲突的配置,即 当客户端为一种模式的配置时,会导致在另一种模式下提交任务失败。

为避免出现如上情况,添加**表12-393**中的配置项,避免两种模式下来回切换参数,提 升软件易用性。

- YARN-Cluster模式下,优先使用新增配置项的值,即服务端路径和参数。
- YARN-Client模式下,直接使用原有的三个配置项的值。

原有的三个配置项为:"spark.driver.extraClassPath"、 "spark.driver.extraJavaOptions"、"spark.driver.extraLibraryPath"。

#### 说明

不添加表**12-393**中配置项时,使用方式与原有方式一致,程序可正常执行,只是在不同模式下 需切换配置。

## 配置参数

### 参数入口:

在Manager系统中,选择"集群 > *待操作集群的名称* > 服务 > Spark2x > 配置",单 击"全部配置",在搜索框中输入参数名称。

#### 表 **12-393** 参数介绍

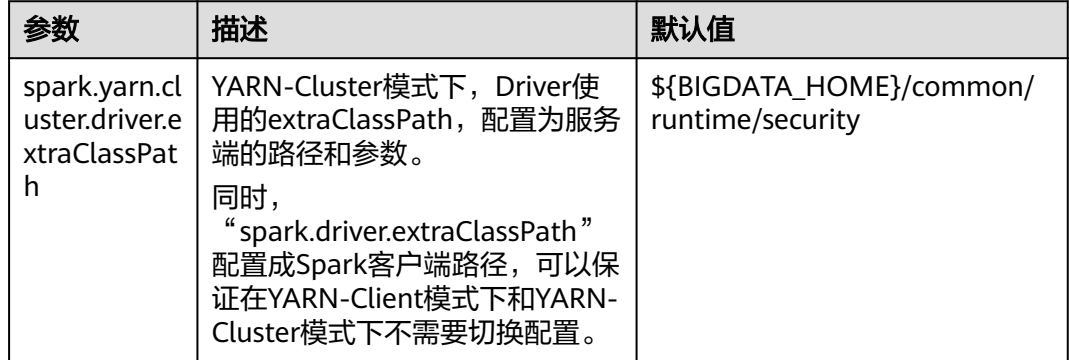

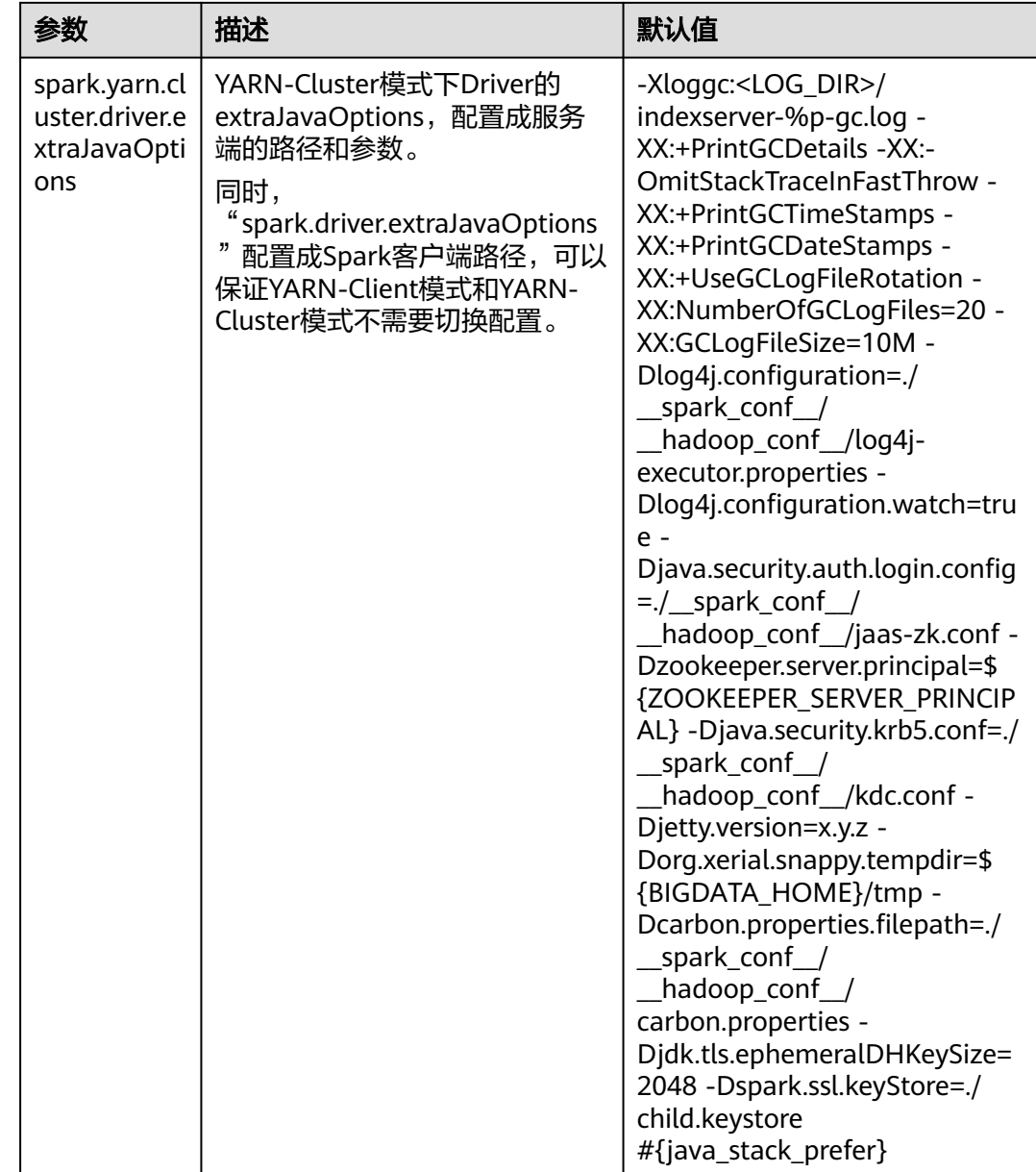

# **12.23.2.7.9** 配置 **SparkSQL** 的分块个数

### 配置场景

SparkSQL在进行shuffle操作时默认的分块数为200。在数据量特别大的场景下,使用 默认的分块数就会造成单个数据块过大。如果一个任务产生的单个shuffle数据块大于 2G,该数据块在被fetch的时候还会报类似错误:

Adjusted frame length exceeds 2147483647: 2717729270 - discarded

例如,SparkSQL运行TPCDS 500G的测试时,使用默认配置出现错误。所以当数据量 较大时需要适当的调整该参数。

# 配置参数

### 参数入口:

在Manager系统中,选择"集群 > *待操作集群的名称* > 服务 > Spark2x > 配置",单 击"全部配置"。在搜索框中输入参数名称。

#### 表 **12-394** 参数介绍

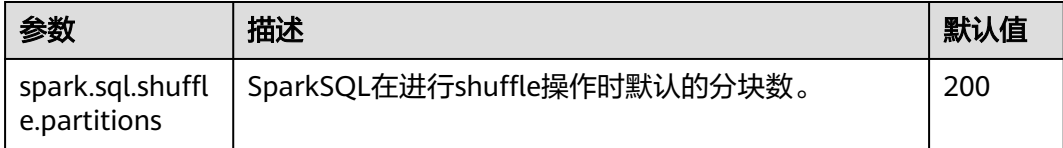

## **12.23.2.7.10** 配置 **parquet** 表的压缩格式

### 配置场景

当前版本对于parquet表的压缩格式分以下两种情况进行配置:

- 1. 对于分区表,需要通过parquet本身的配置项"parquet.compression"设置 parquet表的数据压缩格式。如在建表语句中设置tblproperties: "parquet.compression"="snappy"。
- 2. 对于非分区表,需要通过"spark.sql.parquet.compression.codec"配置项来设置 parquet类型的数据压缩格式。直接设置"parquet.compression"配置项是无效 的,因为它会读取"spark.sql.parquet.compression.codec"配置项的值。当 "spark.sql.parquet.compression.codec" 未做设置时默认值为"snappy", "parquet.compression"会读取该默认值。

因此, "spark.sql.parquet.compression.codec"配置项只适用于设置非分区表的 parquet压缩格式。

## 配置参数

### 参数入口:

在Manager系统中,选择"集群 > *待操作集群的名称* > 服务 > Spark2x > 配置<sup>"</sup> ,单 击"全部配置",在搜索框中输入参数名称。

### 表 **12-395** 参数介绍

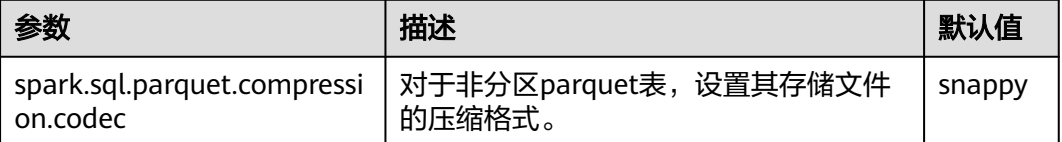

### **12.23.2.7.11** 配置 **WebUI** 上显示的 **Lost Executor** 信息的个数

#### 配置场景

Spark WebUI中"Executor"页面支持展示Lost Executor的信息,对于JDBCServer长 任务来说,Executor的动态回收是常态,Lost Executor个数太多,会撑爆 "Executor"页面,因此需要控制页面显示的Lost Executor个数。

### 配置描述

在Spark客户端的"spark-defaults.conf"配置文件中进行设置。

表 **12-396** 参数说明

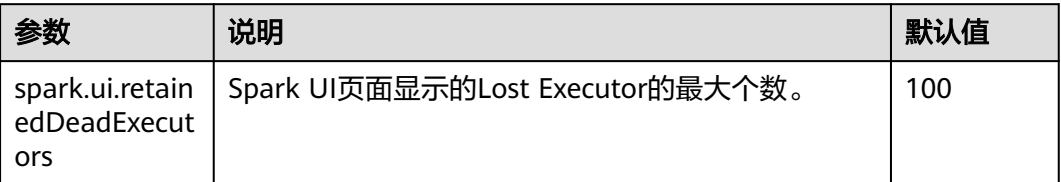

### **12.23.2.7.12** 动态设置日志级别

#### 配置场景

在某些场景下,当任务已经启动后,用户想要修改日志级别以定位问题或者查看想要 的信息。

用户可以在进程启动前,在进程的JVM参数中增加参数"- Dlog4j.configuration.watch=true"来打开动态设置日志级别的功能。进程启动后,就 可以通过修改进程对应的log4j配置文件,来调整日志打印级别。

目前支持动态设置日志级别功能的有:Driver日志、Executor日志、AM日志、 JobHistory日志、JDBCServer日志。

允许设置的日志级别是:FATAL,ERROR,WARN,INFO,DEBUG,TRACE和ALL。

#### 配置描述

在进程对应的JVM参数配置项中增加以下参数。

#### 表 **12-397** 参数描述

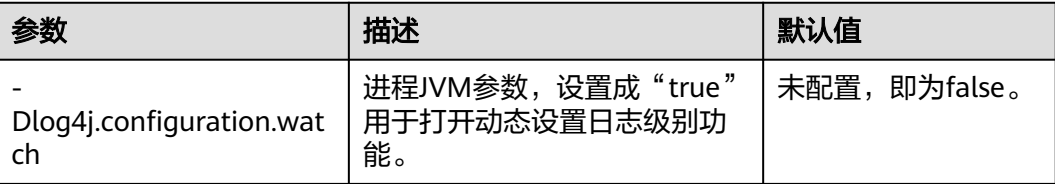

Driver、Executor、AM进程的JVM参数如表**[12-398](#page-2399-0)**所示。在Spark客户端的配置文件 "spark-defaults.conf"中进行配置。Driver、Executor、AM进程的日志级别在对应 的JVM参数中的"-Dlog4j.configuration"参数指定的log4j配置文件中设置。

#### <span id="page-2399-0"></span>表 **12-398** 进程的 JVM 参数 1

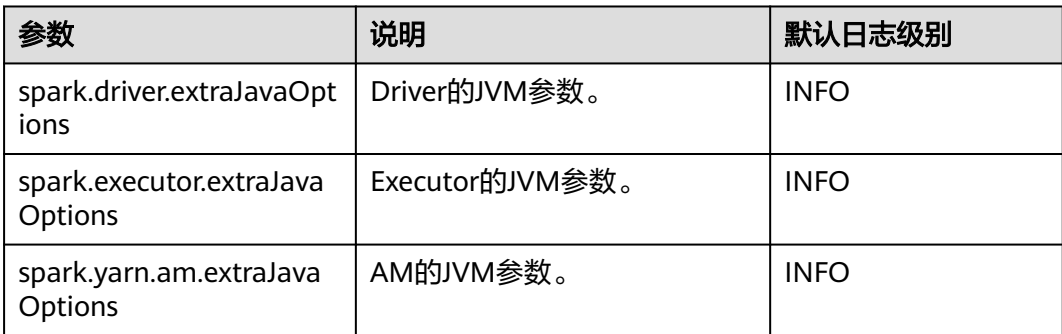

JobHistory Server和JDBCServer的JVM参数如表**12-399**所示。在服务端配置文件 "ENV\_VARS"中进行配置。JobHistory Server和JDBCServer的日志级别在服务端配 置文件"log4j.properties"中设置。

#### 表 **12-399** 进程的 JVM 参数 2

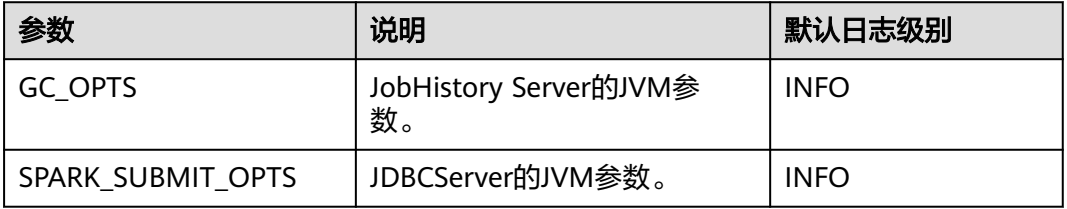

### 示例:

为了动态修改Executor日志级别为DEBUG,在进程启动之前,修改"sparkdefaults.conf"文件中的Executor的JVM参数"spark.executor.extraJavaOptions", 增加如下配置:

-Dlog4j.configuration.watch=true

提交用户应用后,修改"spark.executor.extraJavaOptions"中"- Dlog4j.configuration"参数指定的log4j日志配置文件(例如: "-Dlog4j.configuration=file:\${BIGDATA\_HOME}/FusionInsight\_Spark2x\_8.1.0.1/install/ FusionInsight-Spark2x-3.1.1/spark/conf/log4j-executor.properties")中的日志级别 为DEBUG,如下所示:

log4j.rootCategory=DEBUG, sparklog

DEBUG级别生效会有一定的时延。

## **12.23.2.7.13** 配置 **Spark** 是否获取 **HBase Token**

## 配置场景

使用Spark提交任务时,Driver默认会去HBase获取Token,访问HBase则需要配置文件 "jaas.conf"进行安全认证。此时若用户未配置"jaas.conf"文件,会导致应用运行 失败。

因此,根据应用是否涉及HBase进行以下处理:

- 当应用不涉及HBase时, 即无需获取HBase Token。此时, 将 "spark.yarn.security.credentials.hbase.enabled"设置为"false"即可。
- 当应用涉及HBase时,将"spark.yarn.security.credentials.hbase.enabled"设置 为"true",且需要在Driver端配置"jaas.conf"文件,配置如下: {client}/spark/bin/spark-sql --master yarn-client --principal {principal} --keytab {keytab} --driver-javaoptions "-Djava.security.auth.login.config={LocalPath}/jaas.conf"

在"jaas.conf"中指定Keytab和Prinical,示例如下:

Client { com.sun.security.auth.module.Krb5LoginModule required useKeyTab=true keyTab = "{LocalPath}/user.keytab" principal="super@*<系统域名>*" useTicketCache=false debug=false; };

### 配置描述

在Spark客户端的"spark-defaults.conf"配置文件中进行设置。

表 **12-400** 参数说明

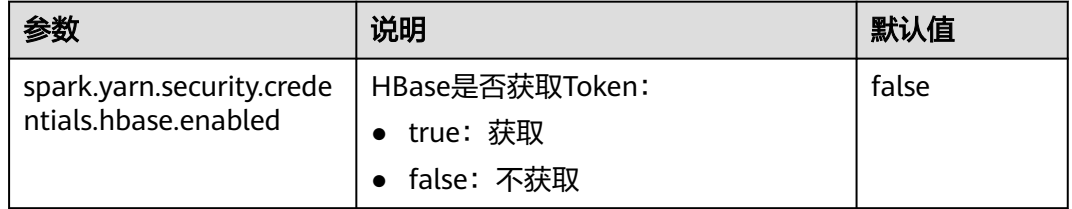

## **12.23.2.7.14** 配置 **Kafka** 后进先出

### 配置场景

当Spark Streaming应用与Kafka对接,Spark Streaming应用异常终止并从checkpoint 恢复重启后,对于进入Kafka数据的任务,系统默认优先处理应用终止前(A段时间) 未完成的任务和应用终止到重启完成这段时间内(B段时间)进入Kafka数据生成的任 务,最后再处理应用重启完成后(C段时间)进入Kafka数据生成的任务。并且对于B 段时间进入Kafka的数据,Spark将按照终止时间(batch时间)生成相应个数的任务, 其中第一个任务读取全部数据,其余任务可能不读取数据,造成任务处理压力不均 匀。

若A段时间的任务和B段时间任务处理得较慢,则会影响C段时间任务的处理。针对上 述场景,Spark提供Kafka后进先出功能。

#### 图 **12-54** Spark Streaming 应用重启时间轴

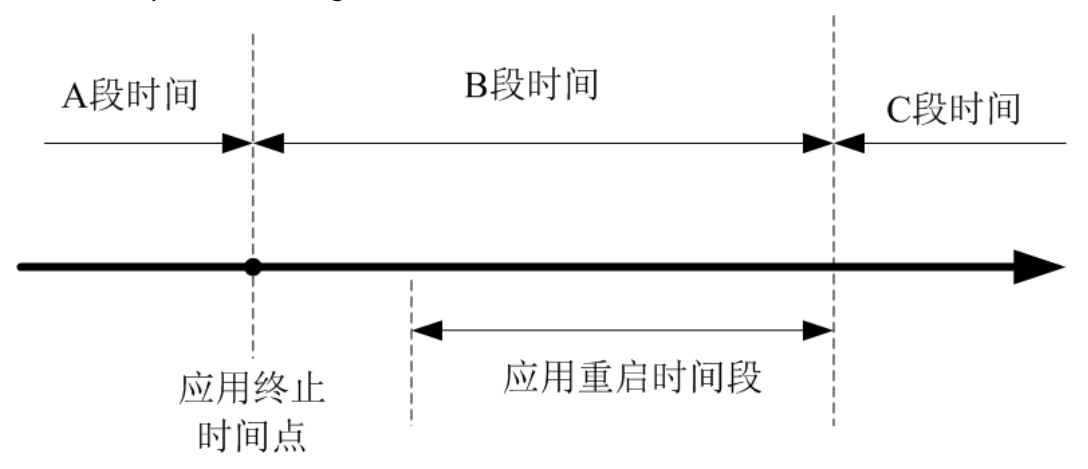

开启此功能后,Spark将优先调度C段时间内的任务,若存在多个C段任务,则按照任务 产生的先后顺序调度执行,再执行A段时间和B段时间的任务。另外,对于B段时间进 入Kafka的数据,Spark除了按照终止时间生成相应任务,还将这个期间进入Kafka的所 有数据均匀分配到各个任务,避免任务处理压力不均匀。

约束条件:

- 目前该功能只适用于Spark Streaming中的Direct方式,且执行结果与上一个batch 时间处理结果没有依赖关系(即无state操作,如updatestatebykey)。对多条数 据输入流,需要相对独立无依赖的状态,否则可能导致数据切分后结果发生变 化。
- Kafka后进先出功能的开启要求应用只能对接Kafka输入源。
- 若提交应用的同时开启Kafka后进先出和流控功能,对于B段时间进入Kafka的数 据,将不启动流控功能,以确保读取这些数据的任务调度优先级最低。应用重新 启动后C段时间的任务启用流控功能。

## 配置描述

在Spark Driver端的"spark-defaults.conf"配置文件中进行设置。

#### 表 **12-401** 参数说明

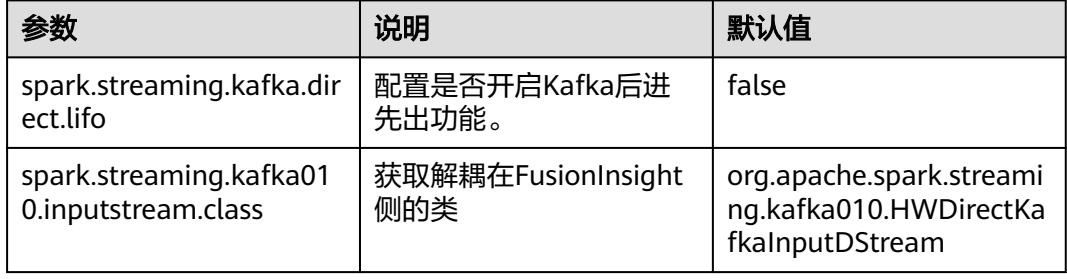

## **12.23.2.7.15** 配置对接 **Kafka** 可靠性

### 配置场景

Spark Streaming对接Kafka时,当Spark Streaming应用重启后,应用根据上一次读取 的topic offset作为起始位置和当前topic最新的offset作为结束位置从Kafka上读取数据 的。

Kafka服务的topic的leader异常后,若Kafka的leader和follower的offset相差太大,用 户重启Kafka服务,Kafka的follower和leader相互切换,则Kafka服务重启后,topic的 offset变小。

- 若Spark Streaming应用一直在运行,由于Kafka上topic的offset变小,会导致读 取Kafka数据的起始位置比结束位置大,这样将无法从Kafka读取数据,应用报 错。
- 若在重启Kafka服务前, 先停止Spark Streaming应用, 等Kafka重启后, 再重启 Spark Streaming应用使应用从checkpoint恢复。此时,Spark Streaming应用会 记录终止前读取到的offset位置,以此为基准读取后面的数据,而Kafka offset变 小(例如从10万变成1万), Spark Streaming会等待Kafka leader的offset增长至 10万之后才会去消费,导致新发送的offset在1万至10万之间的数据丢失。

针对上述背景,提供配置Streaming对接Kafka更高级别的可靠性。对接Kafka可靠性 功能开启后,上述场景处理方式如下。

若Spark Streaming应用在运行应用时Kafka上topic的offset变小,则会将Kafka上 topic最新的offset作为读取Kafka数据的起始位置,继续读取后续的数据。

对于已经生成但未调度处理的任务,若读取的Kafka offset区间大于Kafka上topic 的最新offset, 则该任务会运行失败。

#### 说明

若任务失败过多,则会将executor加入黑名单,从而导致后续的任务无法部署运行。此时 用户可以通过配置"spark.blacklist.enabled"参数关闭黑名单功能,黑名单功能默认为开 启。

若Kafka上topic的offset变小后,Spark Streaming应用进行重启恢复终止前未处 理完的任务若读取的Kafka offset区间大于Kafka上topic的最新offset, 则该任务 直接丢弃,不进行处理。

#### 说明

若Streaming应用中使用了state函数,则不允许开启对接Kafka可靠性功能。

### 配置描述

在Spark客户端的"spark-defaults.conf"配置文件中进行设置。

#### 表 **12-402** 参数说明

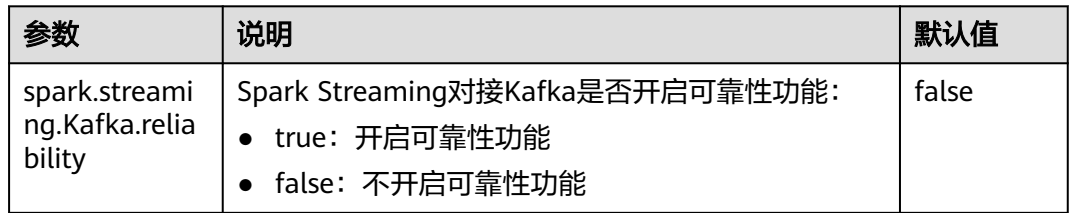

## **12.23.2.7.16** 配置流式读取 **driver** 执行结果

## 配置场景

在执行查询语句时,返回结果有可能会很大(10万数量以上),此时很容易导致 JDBCServer OOM(Out of Memory)。因此,提供数据汇聚功能特性,在基本不牺 牲性能的情况下尽力避免OOM。

# 配置描述

提供两种不同的数据汇聚功能配置选项,两者在Spark JDBCServer服务端的tunning选 项中进行设置,设置完后需要重启JDBCServer。

表 **12-403** 参数说明

| 参数                                                       | 说明                                                                                                    | 默认值   |
|----------------------------------------------------------|----------------------------------------------------------------------------------------------------|-------|
| spark.sql.bigd<br>ata.thriftServe<br>ruseHdfsColle<br>ct | 是否将结果数据保存到HDFS中而不是内存中。<br>优点: 由于查询结果保存在hdfs端,因此基本不会造<br>成JDBCServer的OOM。<br>缺点:速度慢。                                                                                                    | false |
|                                                          | • true: 保存至HDFS中<br>• false: 不使用该功能                                                                                                    |       |
|                                                          | 须知<br>spark.sql.bigdata.thriftServer.useHdfsCollect参数设置<br>为true时, 将结果数据保存到HDFS中, 但JobHistory原<br>生页面上Job的描述信息无法正常关联到对应的SQL语<br>句, 同时spark-beeline命令行中回显的Execution ID为<br>null, 为解决JDBCServer OOM问题, 同时显示信息正<br>确, 建议选择 spark.sql.userlocalFileCollect参数进行配<br>置。 |       |
| spark.sql.uselo<br>calFileCollect                        | 是否将结果数据保存在本地磁盘中而不是内存里面。<br>优点:结果数据小数据量情况下和原生内存的方式相<br>比性能损失可以忽略,大数据情况下 (亿级数据)性<br>能远比使用hdfs,以及原生内存方式好。<br>缺点: 需要调优。大数据情况下建议JDBCServer<br>driver端内存10G, executor端每个核心分配3G内<br>存。                                                                                   | false |
|                                                          | true: 使用该功能<br>• false: 不使用该功能                                                                                                    |       |

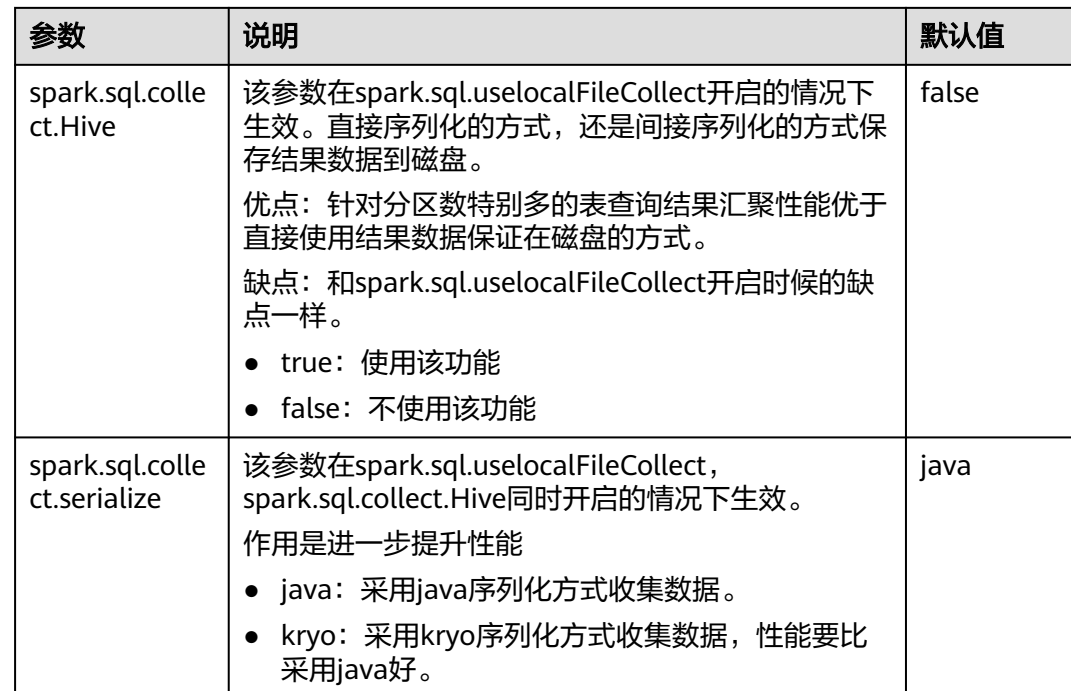

### 说明

参数spark.sql.bigdata.thriftServer.useHdfsCollect和spark.sql.uselocalFileCollect不能同时设置 为true。

## **12.23.2.7.17** 配置过滤掉分区表中路径不存在的分区

## 配置场景

当读取HIVE分区表时,如果指定的分区路径在HDFS上不存在,则执行**select**查询时会 报FileNotFoundException异常。此时可以通过配置 "spark.sql.hive.verifyPartitionPath"参数来过滤掉分区路径不存在的分区,来避免读 取时报错。

## 配置描述

可以通过以下两种方式配置是否过滤掉分区表分区路径不存在的分区。

● 在Spark Driver端的"spark-defaults.conf"配置文件中进行设置。

#### 表 **12-404** 参数说明

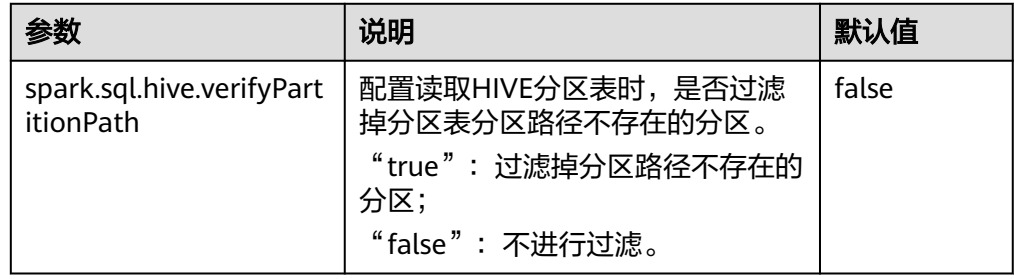

● 在spark-submit命令提交应用时,通过"--conf"参数配置是否过滤掉分区表分区 路径不存在的分区。

示例:

spark-submit --class org.apache.spark.examples.SparkPi --conf spark.sql.hive.verifyPartitionPath=true \$SPARK\_HOME/lib/spark-examples\_\*.jar

### **12.23.2.7.18** 配置 **Spark2x Web UI ACL**

### 配置场景

当Spark2x Web UI中有一些不允许其他用户看到的数据时,用户可能想对UI进行安全 防护。用户一旦登录,Spark2x可以比较与这个用户相对应的视图ACLs来确认是否授 权用户访问 UI。

Spark2x存在两种类型的Web UI, 一种为运行中任务的Web UI, 可以通过Yarn原生页 面的应用链接或者REST接口访问。一种为已结束任务的Web UI,可以通过Spark2x JobHistory服务或者REST接口访问。

#### 说明

本章节仅支持安全模式(开启了Kerberos认证)集群。

运行中任务Web UI ACL配置。

运行中的任务,可通过服务端对如下参数进行配置。

- "spark.admin.acls":指定Web UI的管理员列表。
- "spark.admin.acls.groups":指定管理员组列表。
- "spark.ui.view.acls":指定yarn界面的访问者列表。
- "spark.modify.acls.groups":指定yarn界面的访问者组列表。
- "spark.modify.acls":指定Web UI的修改者列表。
- "spark.ui.view.acls.groups":指定Web UI的修改者组列表。
- 运行结束后Web UI ACL配置。

运行结束的任务通过客户端的参数"spark.history.ui.acls.enable"控制是否开启 ACL访问权限。

如果开启了ACL控制,由客户端的"spark.admin.acls"和s "park.admin.acls.groups"配置指定Web UI的管理员列表和管理员组列表,由 客户端的"spark.ui.view.acls"和"spark.modify.acls.groups"配置指定查看 Web UI任务明细的访问者列表和组列表,由客户端的"spark.modify.acls"和 "spark.ui.view.acls.groups"配置指定修改Web UI任务明细的访问者列表和组列 表。

### 配置描述

登录FusionInsight Manager系统,选择"集群 > *待操作集群的名称* > 服务 > Spark2x > 配置",单击"全部配置",搜索acl,在对应的JobHistory, JDBCServer, SparkResource和Spark界面修改以下参数。

#### 表 **12-405** 参数说明

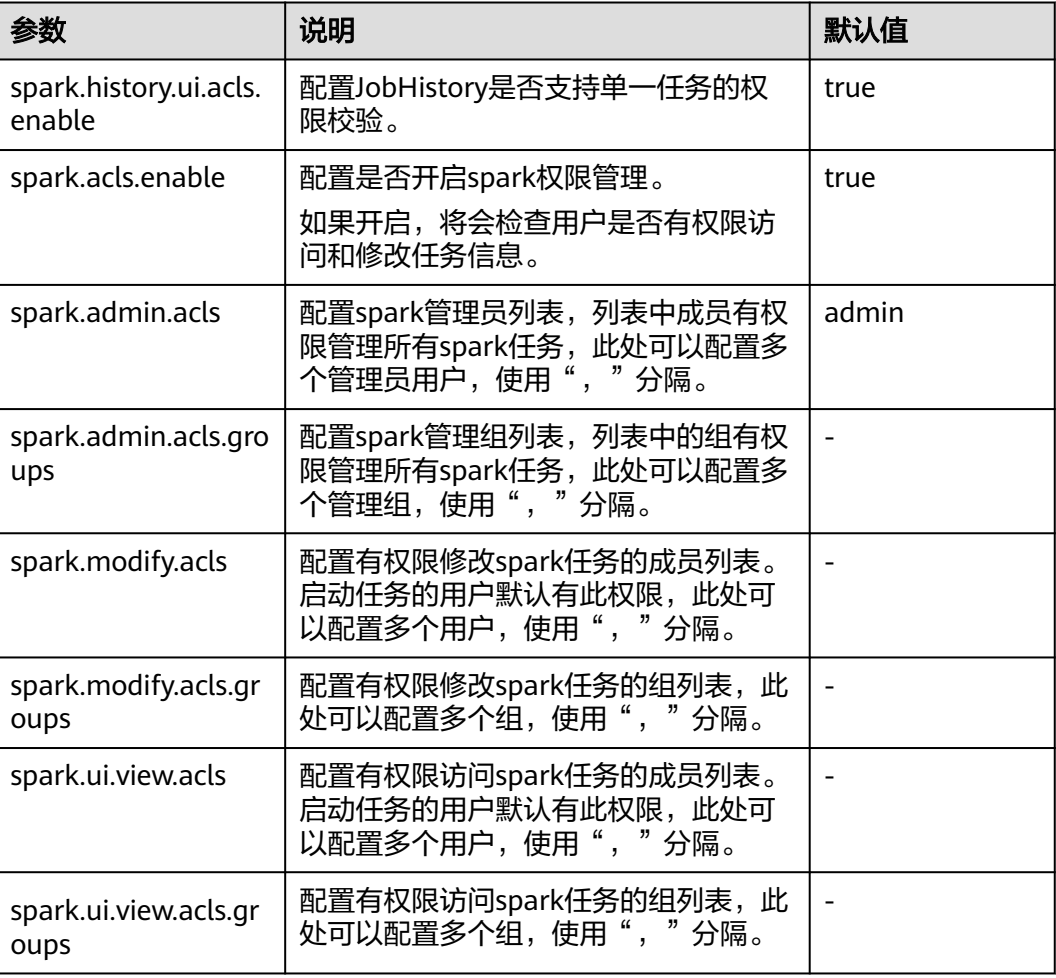

#### 说明

若使用客户端提交任务,"spark.admin.acls"、"spark.admin.acls.groups"、 "spark.modify.acls"、"spark.modify.acls.groups"、"spark.ui.view.acls"和 ---------<br>"spark.ui.view.acls.groups"参数修改后需要重新下载客户端。

## **12.23.2.7.19** 配置矢量化读取 **ORC** 数据

## 配置场景

ORC文件格式是一种Hadoop生态圈中的列式存储格式,它最初产生自Apache Hive, 用于降低Hadoop数据存储空间和加速Hive查询速度。和Parquet文件格式类似,它并 不是一个单纯的列式存储格式,仍然是首先根据行组分割整个表,在每一个行组内按 列进行存储,并且文件中的数据尽可能的压缩来降低存储空间的消耗。矢量化读取 ORC格式的数据能够大幅提升ORC数据读取性能。在Spark2.3版本中, SparkSQL支持 矢量化读取ORC数据(这个特性在Hive的历史版本中已经得到支持)。矢量化读取 ORC格式的数据能够获得比传统读取方式数倍的性能提升。

该特性可以通过下面的配置项开启:

● "spark.sql.orc.enableVectorizedReader":指定是否支持矢量化方式读取ORC格 式的数据,默认为true。

- "spark.sql.codegen.wholeStage":指定是否需要将多个操作的所有stage编译 为一个java方法,默认为true。
- "spark.sql.codegen.maxFields":指定codegen的所有stage所支持的最大字段 数(包括嵌套字段),默认为100。
- "spark.sql.orc.impl":指定使用Hive还是Spark SQL native作为SQL执行引擎来 读取ORC数据,默认为hive。

# 配置参数

登录FusionInsight Manager系统,选择"集群 > *待操作集群的名称* > 服务 > Spark2x > 配置",单击"全部配置",搜索以下参数。

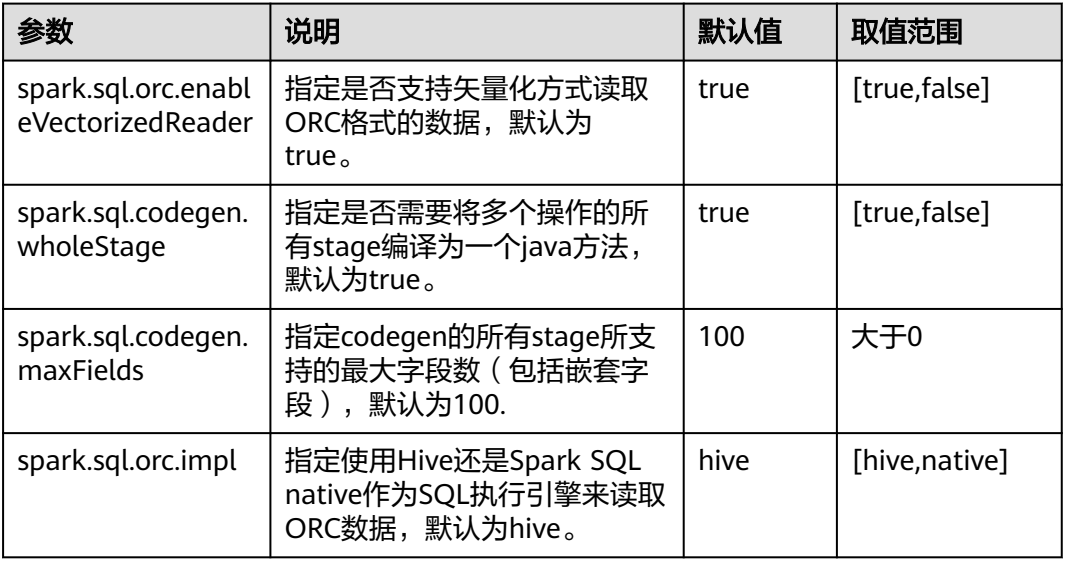

## 说明

- 1. 使用SparkSQL内置的矢量化方式读取ORC数据需要满足下面的条件:
	- spark.sql.orc.enableVectorizedReader: true, 默认是true, 一般不做修改。
	- spark.sql.codegen.wholeStage:true,默认为true,一般不做修改。
	- spark.sql.codegen.maxFields不小于scheme的列数。
	- 所有的数据类型均为AtomicType类型;所谓Atomic Type表示非NULL、UDTs、 arrays, maps类型。如果列中存在这几种类型的任意一种, 都无法获得预期的性能。
	- spark.sql.orc.impl : native ,默认为hive。
- 2. 若使用客户端提交任务, "spark.sql.orc.enableVectorizedReader"
	- "spark.sql.codegen.wholeStage"、"spark.sql.codegen.maxFields"、
	- "spark.sql.orc.impl"、参数修改后需要重新下载客户端才能生效。

## **12.23.2.7.20 Hive** 分区修剪的谓词下推增强

## 配置场景

在旧版本中,对Hive表的分区修剪的谓词下推,只支持列名与整数或者字符串的比较 表达式的下推,在2.3版本中,增加了对null、in、and、or表达式的下推支持。

# 配置参数

登录FusionInsight Manager系统,选择"集群 > *待操作集群的名称* > 服务 > Spark2x > 配置",单击"全部配置",搜索以下参数。

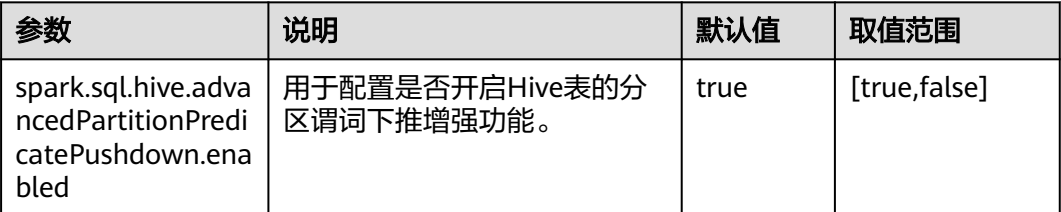

### **12.23.2.7.21** 支持 **Hive** 动态分区覆盖语义

### 配置场景

在旧版本中,使用insert overwrite语法覆写分区表时,只支持对指定的分区表达式进 行匹配,未指定表达式的分区将被全部删除。在spark2.3版本中,增加了对未指定表 达式的分区动态匹配的支持,此种语法与Hive的动态分区匹配语法行为一致。

### 配置参数

登录FusionInsight Manager系统,选择"集群 > *待操作集群的名称* > 服务 > Spark2x > 配置",单击"全部配置",搜索以下参数。

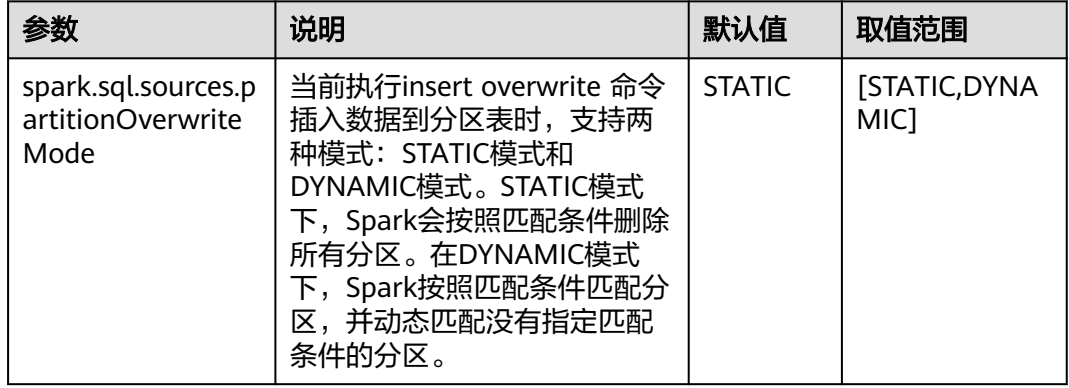

## **12.23.2.7.22** 配置列统计值直方图 **Histogram** 用以增强 **CBO** 准确度

## 配置场景

Spark优化sql的执行,一般的优化规则都是启发式的优化规则,启发式的优化规则, 仅仅根据逻辑计划本身的特点给出优化,没有考虑数据本身的特点,也就是未考虑算 子本身的执行代价。Spark在2.2中引入了基于代价的优化规则(CBO)。CBO会收集 表和列的统计信息,结合算子的输入数据集来估计每个算子的输出条数以及字节大 小,这些就是执行一个算子的代价。

CBO会调整执行计划,来最小化端到端的查询时间,中心思路2点:

- 尽早过滤不相关的数据。
- 最小化每个算子的代价。

CBO优化过程分为2步:

- 1. 收集统计信息。
- 2. 根据输入的数据集估算特定算子的输出数据集。

表级别统计信息包括:记录条数;表数据文件的总大小。

列级别统计信息包括: 唯一值个数; 最大值; 最小值; 空值个数; 平均长度; 最大长 度;直方图。

有了统计信息后,就可以估计算子的执行代价了。常见的算子包括过滤条件Filter算子 和Join算子。

直方图为列统计值的一种,可以直观的描述列数据的分布情况,将列的数据从最小值 到最大值划分为事先指定数量的槽位(bin),计算各个槽位的上下界的值,使得全部 数据都确定槽位后,所有槽位中的数据数量相同(等高直方图)。有了数据的详细分 布后,各个算子的代价估计能更加准确,优化效果更好。

该特性可以通过下面的配置项开启:

**spark.sql.statistics.histogram.enabled**:指定是否开启直方图功能,默认为false。

## 配置参数

登录FusionInsight Manager系统,选择"集群 > *待操作集群的名称* > 服务 > Spark2x > 配置",单击"全部配置",搜索以下参数。

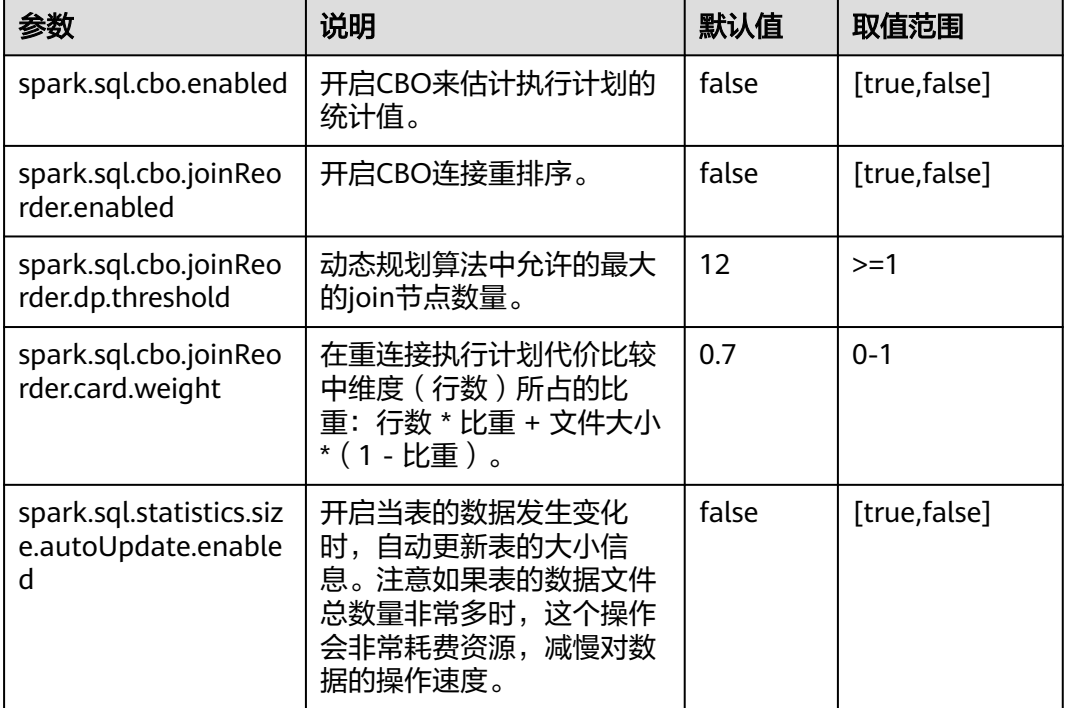

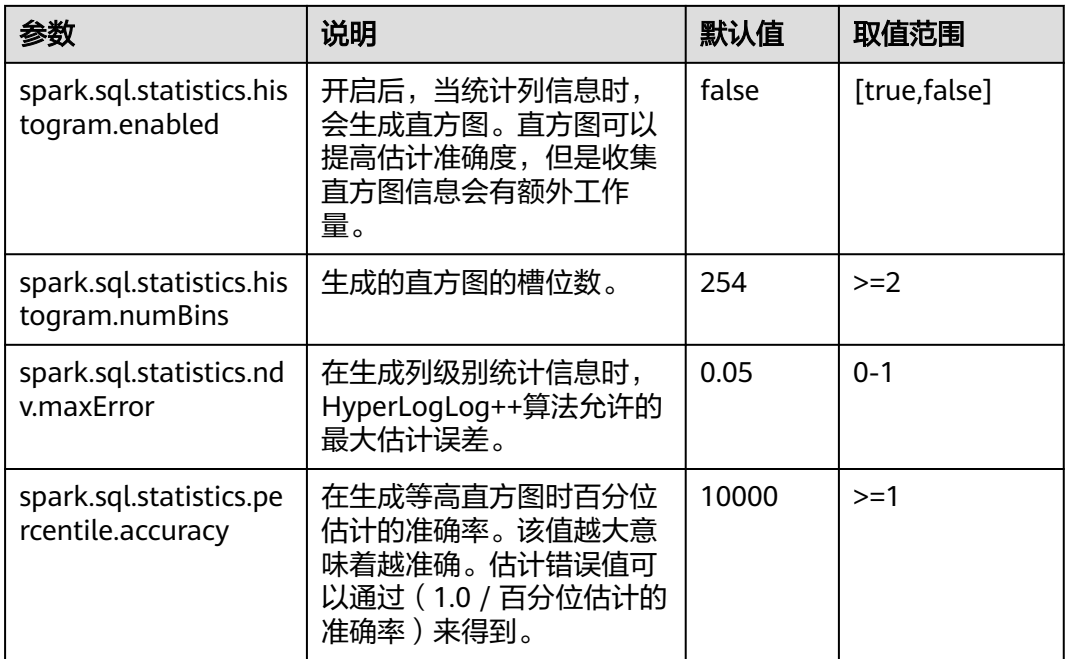

### 说明

- 如果希望直方图可以在CBO中生效,需要满足下面的条件:
	- spark.sql.statistics.histogram.enabled: true, 默认是false, 修改为true开启直方图功 能。
	- spark.sql.cbo.enabled : true, 默认为false, 修改为true开启CBO。
	- spark.sql.cbo.joinReorder.enabled : true, 默认为false, 修改为true开启连接重排序。
	- 若使用客户端提交任务,"spark.sql.cbo.enabled"
	- "spark.sql.cbo.joinReorder.enabled"、"spark.sql.cbo.joinReorder.dp.threshold"、
	- "spark.sql.cbo.joinReorder.card.weight"、
	- "spark.sql.statistics.size.autoUpdate.enabled"、
	- "spark.sql.statistics.histogram.enabled"、"spark.sql.statistics.histogram.numBins"、

"spark.sql.statistics.ndv.maxError"、"spark.sql.statistics.percentile.accuracy"参数修改 后需要重新下载客户端才能生效。

### **12.23.2.7.23** 配置 **JobHistory** 本地磁盘缓存

### 配置场景

JobHistory可使用本地磁盘缓存spark应用的历史数据,以防止JobHistory内存中加载 大量应用数据,减少内存压力,同时该部分缓存数据可以复用以提高后续对相同应用 的访问速度。

## 配置参数

登录FusionInsight Manager系统,选择"集群 > *待操作集群的名称* > 服务 > Spark2x > 配置",单击"全部配置",搜索以下参数。

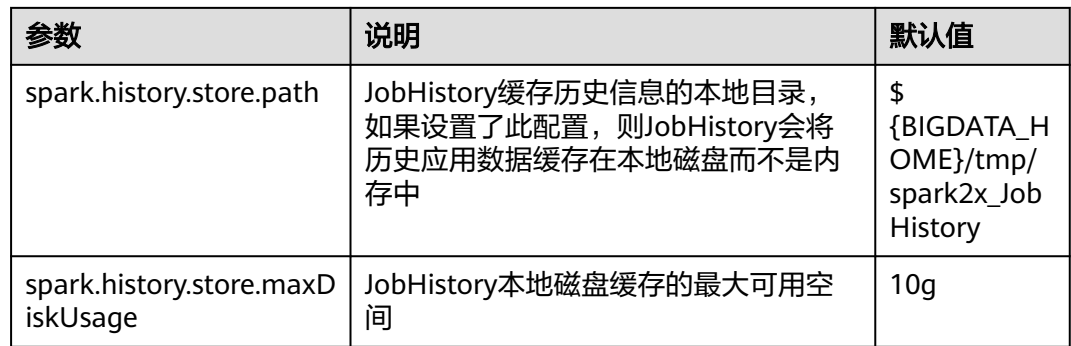

## **12.23.2.7.24** 配置 **Spark SQL** 开启 **Adaptive Execution** 特性

## 配置场景

Spark SQL Adaptive Execution特性用于使Spark SQL在运行过程中,根据中间结果优 化后续执行流程,提高整体执行效率。当前已实现的特性如下:

1. 自动设置shuffle partition数

在启用Adaptive Execution特性前, Spark SQL根据spark.sql.shuffle.partitions配 置指定shuffle时的partition个数。此种方法在一个应用中执行多种SQL查询时缺 乏灵活性,无法保证所有场景下的性能合适。开启Adaptive Execution后, Spark SQL将自动为每个shuffle过程动态设置partition个数,而不是使用通用配置,使 每次shuffle过程自动使用最合理的partition数。

2. 动态调整执行计划

在启用Adaptive Execution特性前,Spark SQL根据RBO和CBO的优化结果创建执 行计划,此种方法忽略了数据在运行过程中的结果集变化。比如基于某个大表创 建的视图,与其他大表join时,即便视图的结果集很小,也无法将执行计划调整为 BroadcastJoin。启用Adaptive Execution特性后, Spark SQL能够在运行过程中根 据前面stage的运行结果动态调整后续的执行计划,从而获得更好的执行性能。

3. 自动处理数据倾斜

在执行SQL语句时,若存在数据倾斜,可能导致单个executor内存溢出、任务执行 缓慢等问题。启动Adaptive Execution特性后, Spark SQL能自动处理数据倾斜场 景,对倾斜的分区,启动多个task进行处理,每个task读取若干个shuffle输出文 件,再对这部分任务的Join结果进行Union操作,以达到消除数据倾斜的效果

## 配置参数

登录FusionInsight Manager系统,选择"集群 > 服务 > Spark2x > 配置",单击"全 部配置",搜索以下参数。

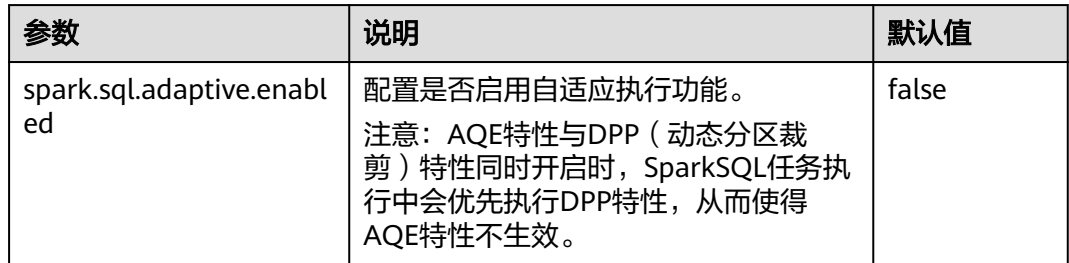
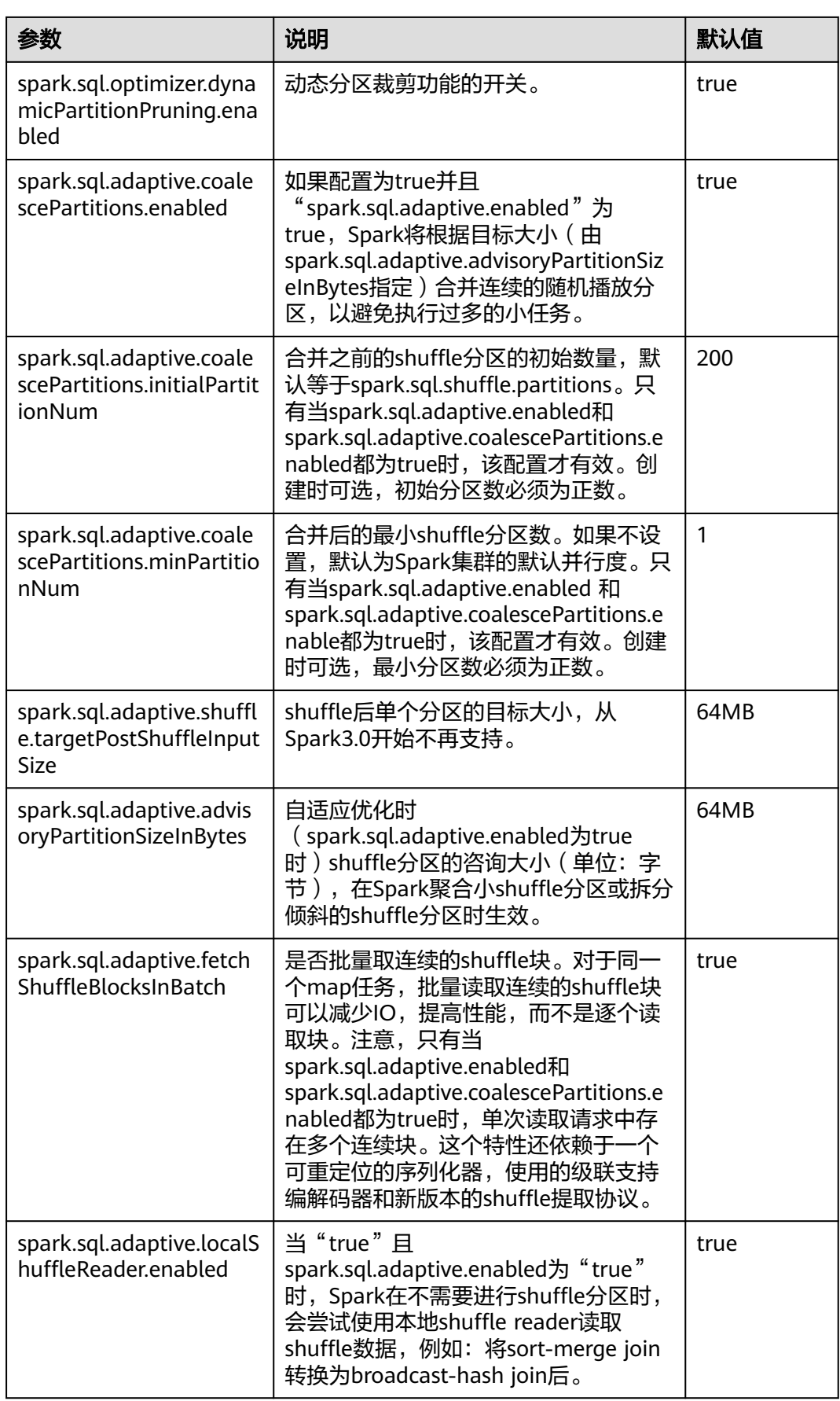

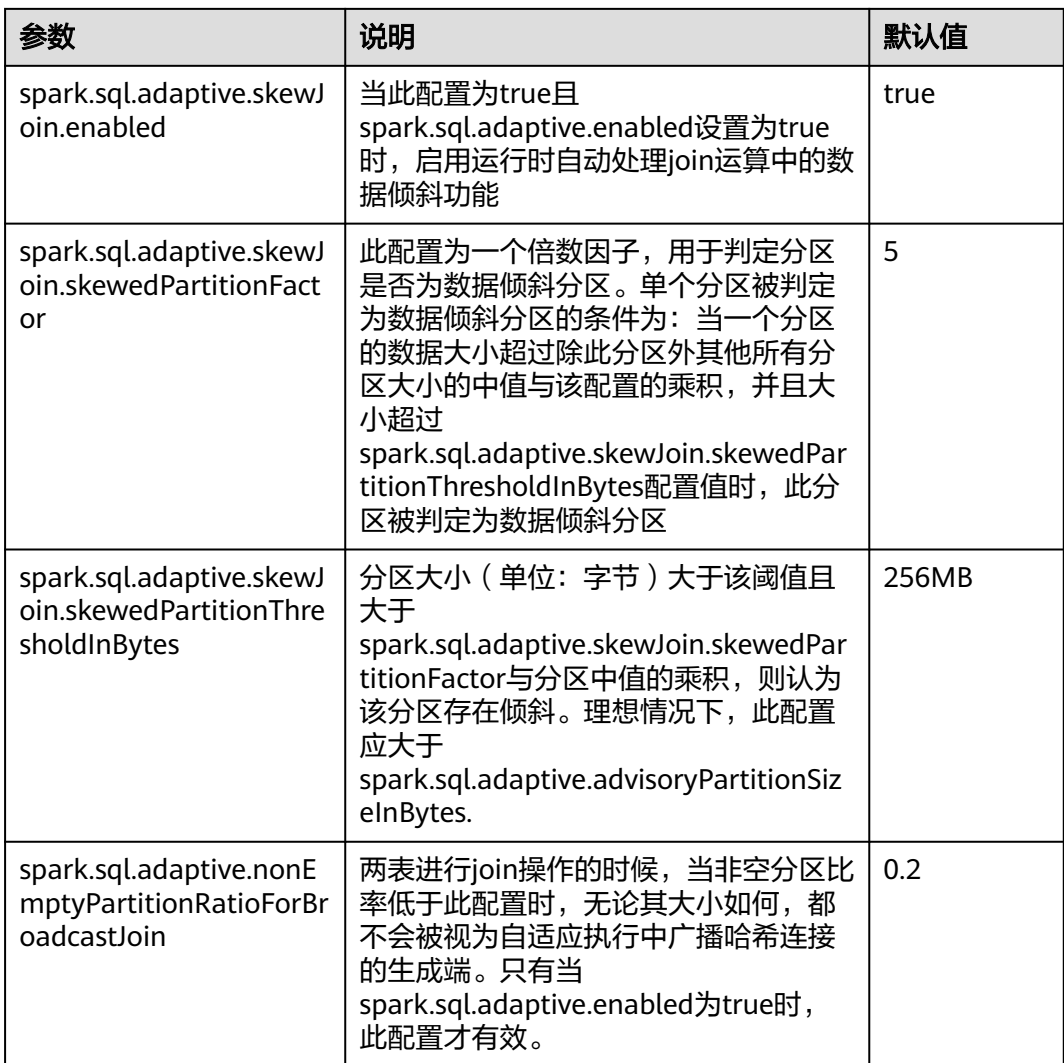

### **12.23.2.7.25** 配置 **eventlog** 日志回滚

### 配置场景

当Spark开启事件日志模式,即设置"spark.eventLog.enabled"为"true"时,就会 往配置的一个日志文件中写事件,记录程序的运行过程。当程序运行很久,job很多, task很多时就会造成日志文件很大,如JDBCServer、Spark Streaming程序。

而日志回滚功能是指在写事件日志时,将元数据事件(EnviromentUpdate, BlockManagerAdded, BlockManagerRemoved, UnpersistRDD, ExecutorAdded, ExecutorRemoved, MetricsUpdate, ApplicationStart, ApplicationEnd, LogStart) 写入日志文件中,Job事件(StageSubmitted, StageCompleted, TaskResubmit, TaskStart, TaskEnd, TaskGettingResult, JobStart, JobEnd)按文件的大小进行决 定是否写入新的日志文件。对于Spark SQL的应用,Job事件还包含ExecutionStart、 ExecutionEnd。

Spark中有个HistoryServer服务,其UI页面就是通过读取解析这些日志文件获得的。在 启动HistoryServer进程时,内存大小就已经定了。因此当日志文件很大时,加载解析 这些文件就可能会造成内存不足,driver gc等问题。

所以为了在小内存模式下能加载较大日志文件,需要对大应用开启日志滚动功能。一 般情况下,长时间运行的应用建议打开该功能。

### <span id="page-2414-0"></span>配置参数

登录FusionInsight Manager系统,选择"集群 > 服务 > Spark2x > 配置",单击"全 部配置",搜索以下参数。

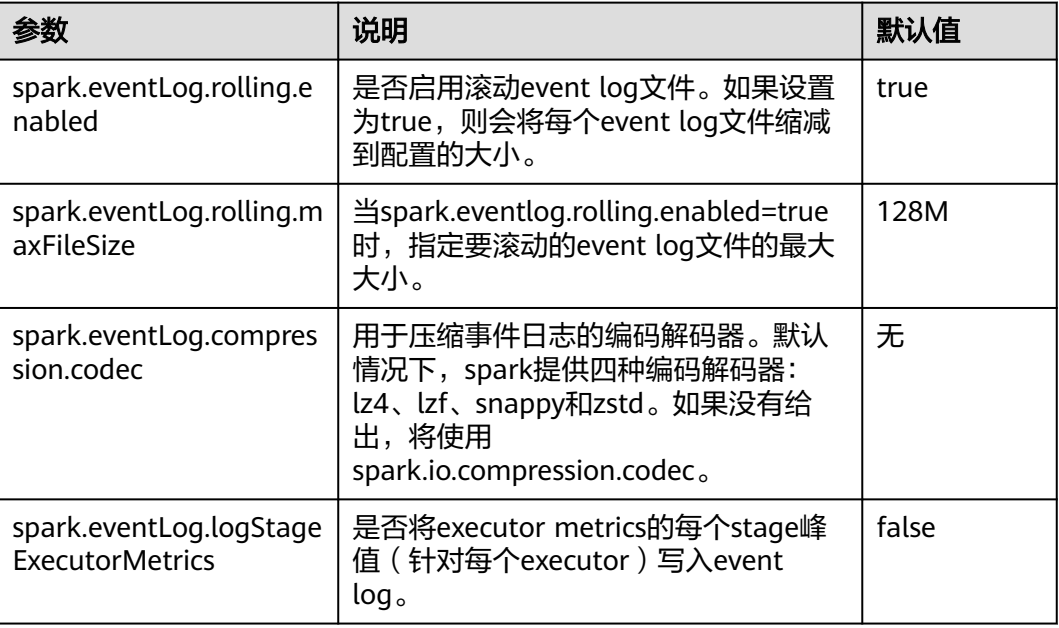

# **12.23.2.8** 使用 **Ranger** 时适配第三方 **JDK**

# 配置场景

当使用Ranger作为spark sql的权限管理服务时,访问RangerAdmin需要使用集群中的 证书。若用户未使用集群中的JDK或者JRE,而是使用第三方JDK时,会出现访问 RangerAdmin失败,进而spark应用程序启动失败的问题。

在这个场景下,需要进行以下操作,将集群中的证书导入第三方JDK或者JRE中。

# 配置方法

步骤**1** 导出集群中的证书:

- 1. 安装集群客户端,例如安装路径为"/opt/client"。
- 2. 执行以下命令,切换到客户端安装目录。

**cd /opt/client**

3. 执行以下命令配置环境变量。

**source bigdata\_env**

4. 生成证书文件

**keytool -export -alias fusioninsightsubroot -storepass changeit keystore /opt/client/JRE/jre/lib/security/cacerts -file fusioninsightsubroot.crt**

#### 步骤**2** 将集群中的证书导入第三方JDK或者JRE中

[将步骤](#page-2414-0)**1**中生成的**fusioninsightsubroot.crt**文件拷贝到第三方JRE节点上,设置好该节 点的JAVA\_HOME环境变量后,执行以下命令导入证书:

**keytool -import -trustcacerts -alias fusioninsightsubroot -storepass changeit file fusioninsightsubroot.crt -keystore MY\_JRE/lib/security/cacerts**

说明

'MY JRE'表示第三方JRE安装路径,请自行修改。

**----**结束

# **12.23.3 Spark2x** 日志介绍

### 日志描述

#### 日志存储路径:

Executor运行日志: "\${BIGDATA\_DATA\_HOME}/hadoop/data\${i}/nm/ containerlogs/application\_\${appid}/container {\$contid}"

#### 说明

运行中的任务日志存储在以上路径中,运行结束后会基于Yarn的配置确定是否汇聚到HDFS 目录中,详情请参见**Yarn**[常用参数](#page-2520-0)。

● 其他日志:"/var/log/Bigdata/spark2x"

#### 日志归档规则:

- 使用yarn-client或yarn-cluster模式提交任务时, Executor日志默认50MB滚动存 储一次,最多保留10个文件,不压缩。
- JobHistory2x日志默认100MB滚动存储一次,最多保留100个文件,压缩存储。
- JDBCServer2x日志默认100MB滚动存储一次,最多保留100个文件,压缩存储。
- IndexServer2x日志默认100MB滚动存储一次,最多保留100个文件,压缩存储。
- JDBCServer2x审计日志默认20MB滚动存储一次,最多保留20个文件,压缩存 储。
- 日志大小和压缩文件保留个数可以在FusionInsight Manager界面中配置。

#### 表 **12-406** Spark2x 日志列表

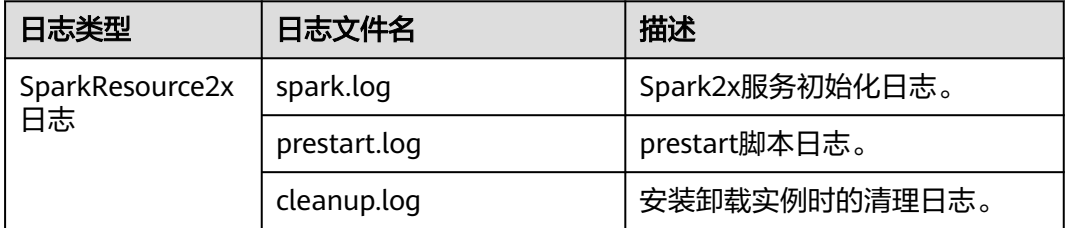

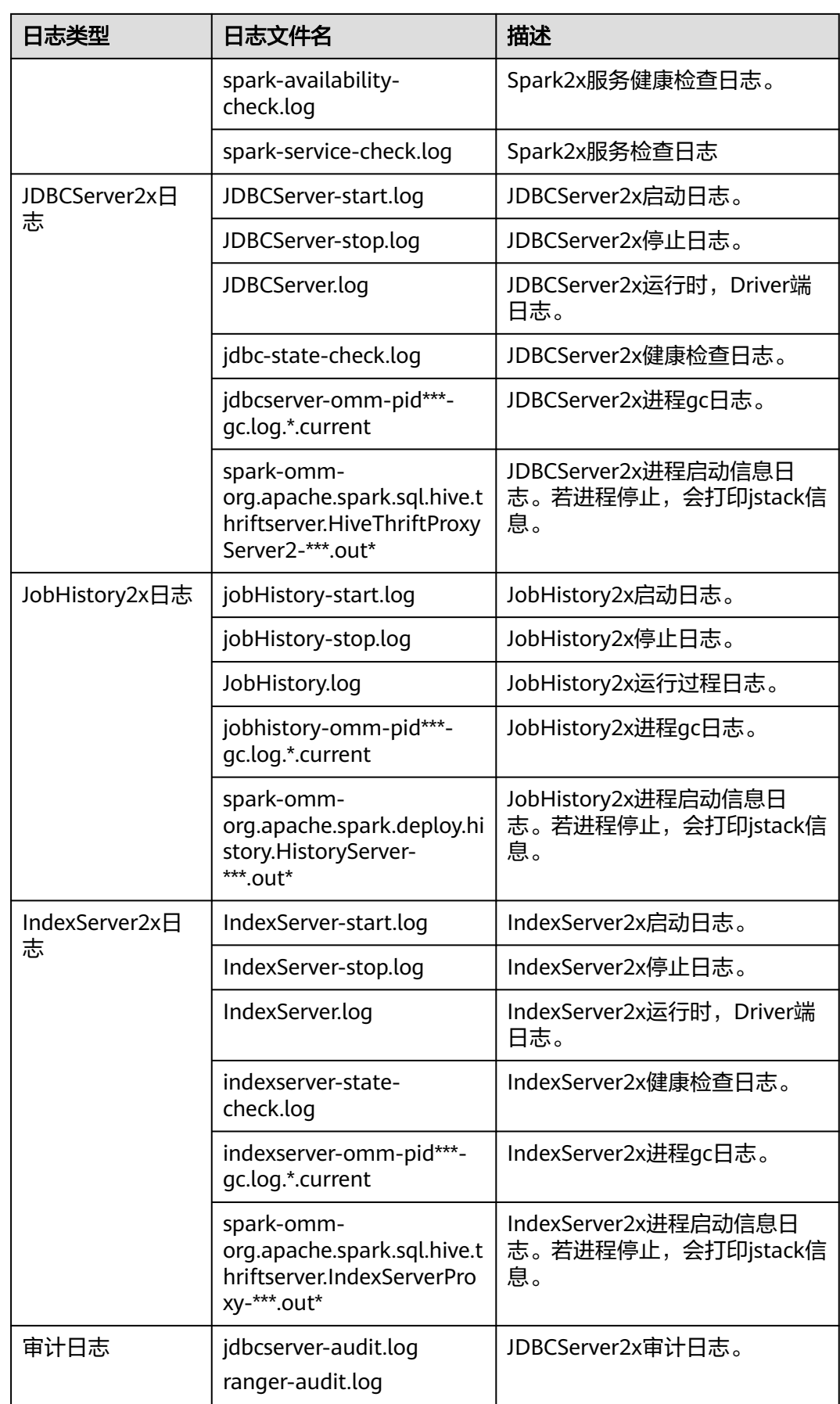

### 日志级别

Spark2x中提供了如表**12-407**所示的日志级别。日志级别优先级从高到低分别是 ERROR、WARN、INFO、DEBUG。程序会打印高于或等于所设置级别的日志,设置 的日志等级越高,打印出来的日志就越少。

#### 表 **12-407** 日志级别

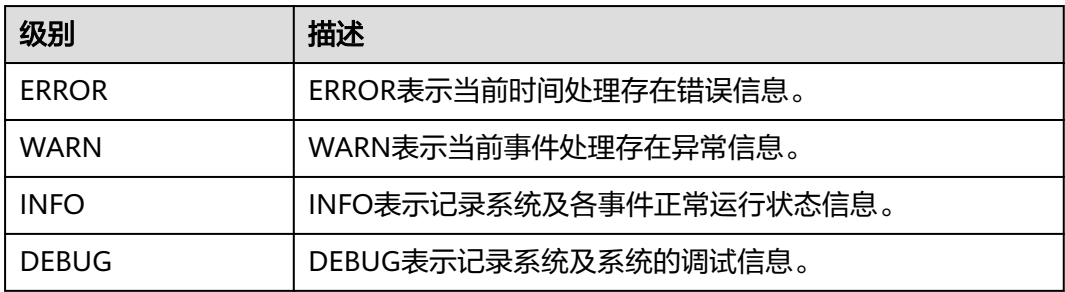

如果您需要修改日志级别,请执行如下操作:

说明

默认情况下配置Spark2x日志级别不需要重启服务。

- 步骤**1** 登录FusionInsight Manager系统。
- 步骤**2** 选择"集群 > 待操作集群的名称 > 服务 > Spark2x > 配置"。
- 步骤**3** 单击"全部配置"。
- 步骤**4** 左边菜单栏中选择所需修改的角色所对应的日志菜单。
- 步骤**5** 选择所需修改的日志级别。
- 步骤6 单击"保存",然后单击"确定",成功后配置生效。

**----**结束

## 日志格式

#### 表 **12-408** 日志格式

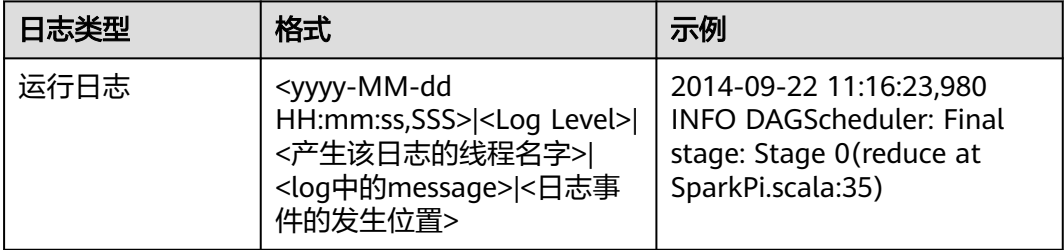

# **12.23.4** 获取运行中 **Spark** 应用的 **Container** 日志

运行中Spark应用的Container日志分散在多个节点中,本章节用于说明如何快速获取 Container日志。

### 场景说明

可以通过yarn logs命令获取运行在Yarn上的应用的日志,针对不同的场景,可以使用 以下命令获取需要的日志:

1. 获取application的完整日志:**yarn logs --applicationId** <appId> **-out** <outputDir>

例如:**yarn logs --applicationId application\_1574856994802\_0016 out /opt/test**

执行结果:

- a. 若该application处于运行状态,则无法获取dead状态的container日志
- b. 若该application处于结束状态,则可以获取全部归档的container日志
- 2. 获取指定Container日志:**yarn logs -applicationId** <appId> **-containerId** <containerId>

例如:**yarn logs -applicationId application\_1574856994802\_0018 containerId container\_e01\_1574856994802\_0018\_01\_000003** 执行结果:

- a. 若该application处于运行状态,则无法获取dead状态的Container日志
- b. 若该application处于结束状态,则可获取任意Container的日志
- 3. 获取任意状态的Container日志:**yarn logs -applicationId** <appId> **containerId** <containerId> **-nodeAddress** <nodeAddress>

例如:**yarn logs -applicationId application\_1574856994802\_0019 containerId container\_e01\_1574856994802\_0019\_01\_000003 -nodeAddress 192-168-1-1:**8041

执行结果:可获取任意Container的日志

说明

此命令的参数中需要填入nodeAddress,可通过以下命令获取: **yarn node -list -all**

# **12.23.5** 小文件合并工具

# 工具介绍

在Hadoop大规模生产集群中,由于HDFS的元数据都保存在NameNode的内存中,集 群规模受制于NameNode单点的内存限制。如果HDFS中有大量的小文件,会消耗 NameNode大量内存,还会大幅降低读写性能,延长作业运行时间。因此,小文件问 题是制约Hadoop集群规模扩展的关键问题。

本工具主要有如下两个功能:

1. 扫描表中有多少低于用户设定阈值的小文件,返回该表目录中所有数据文件的平 均大小。

2. 对表文件提供合并功能,用户可设置合并后的平均文件大小。

#### 支持的表类型

Spark: Parquet、ORC、CSV、Text、Json。

Hive:Parquet、ORC、CSV、Text、RCFile、Sequence、Bucket。

#### 说明

- 1. 数据有压缩的表在执行合并后会采用Spark默认的压缩格式-Snappy。可以通过在客户端设置 "spark.sql.parquet.compression.codec" (可选: uncompressed, qzip, lzo, snappy)和 "spark.sql.orc.compression.codec"(可选:uncompressed, zlib, lzo, snappy)来选择 Parquet和Orc表的压缩格式;由于Hive和Spark表在可选的压缩格式上有区别,除以上列出 的压缩格式外,其他的压缩格式不支持。
- 2. 合并桶表数据,需要先在Spark2x客户端的hive-site.xml里加上配置:

<property> <name>hive.enforce.bucketing</name> <value>false</value> </property> <property> <name>hive.enforce.sorting</name> <value>false</value> </property>

3. Spark暂不支持Hive的加密列特性。

### 工具使用

下载安装客户端,例如安装目录为"/opt/client"。进入"/opt/client/Spark2x/spark/ bin",执行mergetool.sh脚本。

#### 加载环境变量

**source /opt/client/bigdata\_env**

**source /opt/client/Spark2x/component\_env**

#### 扫描功能

命令形式: **sh mergetool.sh scan <db.table> <filesize>**

db.table的形式是"数据库名.表名", filesize为用户自定义的小文件阈值(单位 MB), 返回结果为小于该阈值的文件个数, 及整个表目录数据文件的平均大小。

例如:**sh mergetool.sh scan default.table1 128**

#### 合并功能

命令形式: **sh mergetool.sh merge <db.table> <filesize> <shuffle>**

db.table的形式是"数据库名.表名", filesize为用户自定义的合并后平均文件大小 (单位MB),shuffle是一个boolean值,取值true/false,作用是设置合并过程中是否 允许数据进行shuffle。

例如:**sh mergetool.sh merge default.table1 128 false**

提示如下,则操作成功:

SUCCESS: Merge succeeded

#### 说明

- 1. 请确保当前用户对合并的表具有owner权限。
- 2. 合并前请确保HDFS上有足够的存储空间,至少需要被合并表大小的一倍以上。
- 3. 合并表数据的操作需要单独进行,在此过程中读表,可能临时出现找不到文件的问题,合并 完成后会恢复正常;另外在合并过程中请注意不要对相应的表进行写操作,否则可能会产生 数据一致性问题。
- 4. 若合并完成后,在一直处于连接状态的spark-beeline/spark-sql session中查询分区表的数 据, 出现文件不存在的问题, 根据提示可以执行"refresh table 表名"后再重新查询。
- 5. 请依据实际情况合理设置filesize值,例如可以在scan得到表中平均文件大小值average后, 在merge时将filesize设置一个比average更大的值;否则,执行合并后可能出现文件数变得 更多的情况。
- 6. 合并过程中,会将原表数据放入回收站,再填入已合并的数据。若在此过程中发生异常,根 据工具提示,可将trash目录中的数据通过hdfs的mv命令恢复。
- 7. 在HDFS router联邦场景下,如果表的根路径与根路径"/user"的目标NameService不同, 在二次合并时需要手动清理放入回收站的原表文件,否则会导致合并失败。
- 8. 此工具应用客户端配置,需要做性能调优可修改客户端配置文件的相关配置。

#### **shuffle**设置

对于合并功能,可粗略估计合并前后分区数的变化:

一般来说,旧分区数>新分区数,可设置shuffle为false;但如果旧分区远大于新分区 数,例如高于100倍以上,可以考虑设置shuffle为true,增加并行度,提高合并的速 度。

#### 须知

- 设置shuffle为true(repartition),会有性能上的提升;但是由于Parquet和Orc存 储方式的特殊性,repartition会使压缩率变小,直接表现是hdfs上表的总大小会增 大到1.3倍。
- 设置shuffle为false(coalesce),合并后的大小不会非常平均,可能会分布在设置 的filesize左右。

#### 日志存放位置

默认日志存放位置为/tmp/SmallFilesLog.log4j,如需自定义日志存放位置,可在/opt/ client/Spark2x/spark/tool/log4j.properties中配置log4j.appender.logfile.File。

# **12.23.6 CarbonData** 首查优化工具

# 工具介绍

CarbonData 的首次查询较慢,对于实时性要求较高的节点可能会造成一定的时延。

本工具主要提供以下功能:

● 对查询时延要求较高的表进行首次查询预热。

#### 工具使用

下载安装客户端,例如安装目录为"/opt/client"。进入 目录"/opt/client/Spark2x/ spark/bin", 执行**start-prequery.sh**。

参考**表12-409**,配置prequeryParams.properties。

#### 表 **12-409** 参数列表

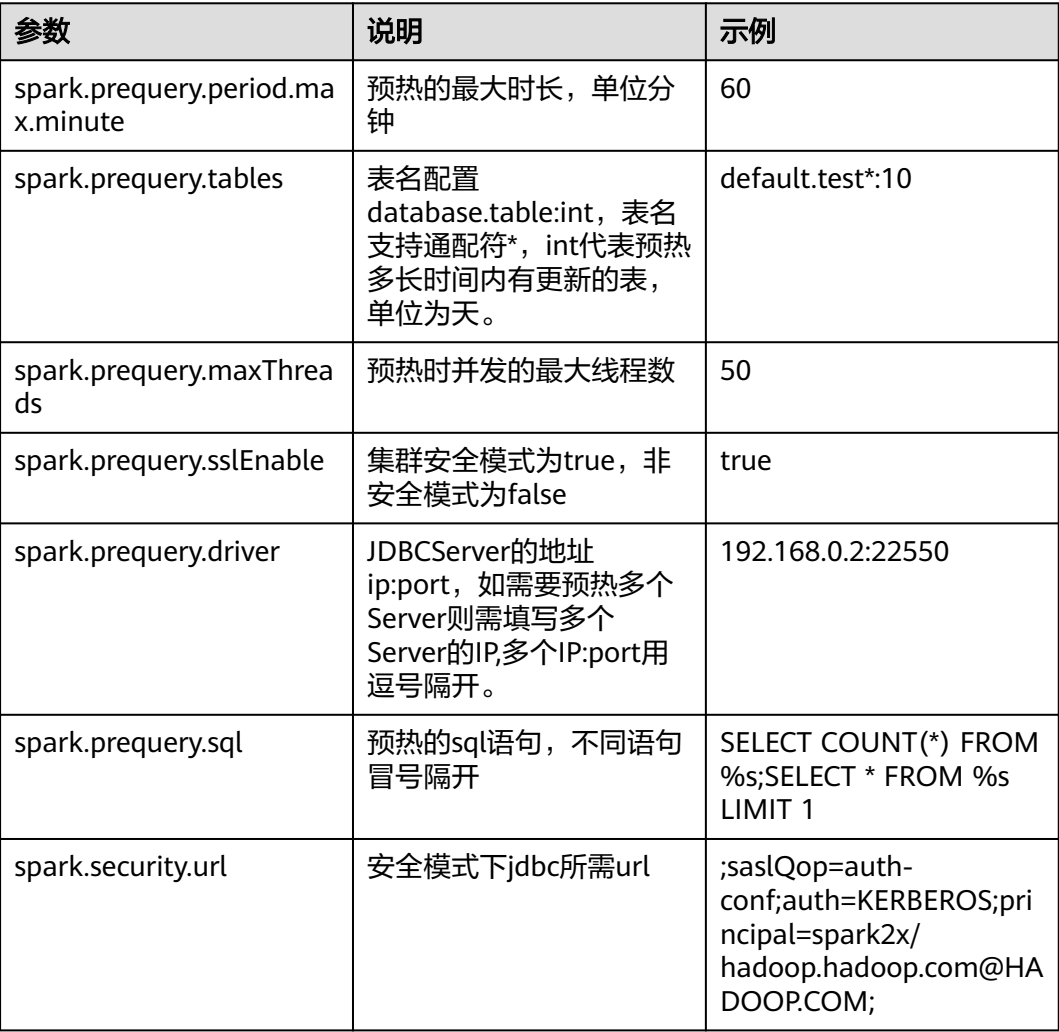

#### 说明

spark.prequery.sql 配置的语句在每个所预热的表中都会执行,表名用%s代替。

#### 脚本使用

命令形式:**sh start-prequery.sh**

执行此条命令需要:将user.keytab或jaas.conf(二选一),krb5.conf(必须)放入 conf目录中。

#### 说明

- 此工具暂时只支持Carbon表。
- 此工具会初始化Carbon环境和预读取表的元数据到JDBCServer,所以更适合在多主实例、静 态分配模式下使用。

# **12.23.7 Spark2x** 性能调优

### **12.23.7.1 Spark Core** 调优

#### **12.23.7.1.1** 数据序列化

### 操作场景

Spark支持两种方式的序列化 :

- **Java原生序列化JavaSerializer**
- Kryo序列化KryoSerializer

序列化对于Spark应用的性能来说,具有很大的影响。在特定的数据格式的情况下, KryoSerializer的性能可以达到JavaSerializer的10倍以上,而对于一些Int之类的基本类 型数据,性能的提升就几乎可以忽略。

KryoSerializer依赖Twitter的Chill库来实现,相对于JavaSerializer,主要的问题在于不 是所有的Java Serializable对象都能支持,兼容性不好,所以需要手动注册类。

序列化功能用在两个地方:序列化任务和序列化数据。Spark任务序列化只支持 JavaSerializer,数据序列化支持JavaSerializer和KryoSerializer。

### 操作步骤

Spark程序运行时,在shuffle和RDD Cache等过程中,会有大量的数据需要序列化,默 认使用JavaSerializer,通过配置让KryoSerializer作为数据序列化器来提升序列化性 能。

在开发应用程序时,添加如下代码来使用KryoSerializer作为数据序列化器。

实现类注册器并手动注册类。 package com.etl.common;

{

}

import com.esotericsoftware.kryo.Kryo; import org.apache.spark.serializer.KryoRegistrator;

public class DemoRegistrator implements KryoRegistrator

```
 @Override
   public void registerClasses(Kryo kryo)
\{//以下为示例类,请注册自定义的类
     kryo.register(AggrateKey.class);
     kryo.register(AggrateValue.class);
   }
```
您可以在Spark客户端对spark.kryo.registrationRequired参数进行配置,设置是否 需要Kryo注册序列化。

当参数设置为true时,如果工程中存在未被序列化的类,则会抛出异常。如果设 置为false(默认值), Kryo会自动将未注册的类名写到对应的对象中。此操作会 对系统性能造成影响。设置为true时,用户需手动注册类,针对未序列化的类, 系统不会自动写入类名,而是抛出异常,相对比false,其性能较好。

● 配置KryoSerializer作为数据序列化器和类注册器。

val conf = new SparkConf() conf.set("spark.serializer", "org.apache.spark.serializer.KryoSerializer") .set("spark.kryo.registrator", "com.etl.common.DemoRegistrator")

### **12.23.7.1.2** 配置内存

### 操作场景

Spark是内存计算框架,计算过程中内存不够对Spark的执行效率影响很大。可以通过 监控GC(Garbage Collection),评估内存中RDD的大小来判断内存是否变成性能瓶 颈,并根据情况优化。

监控节点进程的GC情况(在客户端的conf/spark-default.conf配置文件中,在 spark.driver.extraJavaOptions和spark.executor.extraJavaOptions配置项中添加参数: "-verbose:gc -XX:+PrintGCDetails -XX:+PrintGCTimeStamps"

),如果频繁出现Full GC,需要优化GC。把RDD做Cache操作,通过日志查看RDD在 内存中的大小,如果数据太大,需要改变RDD的存储级别来优化。

### 操作步骤

- 优化GC,调整老年代和新生代的大小和比例。在客户端的conf/sparkdefault.conf配置文件中,在spark.driver.extraJavaOptions和 spark.executor.extraJavaOptions配置项中添加参数:-XX:NewRatio。如," - XX:NewRatio=2", 则新生代占整个堆空间的1/3, 老年代占2/3。
- **开发Spark应用程序时,优化RDD的数据结构。** 
	- 使用原始类型数组替代集合类,如可使用fastutil库。
	- 避免嵌套结构。
	- Key尽量不要使用String。
- 开发Spark应用程序时,建议序列化RDD。 RDD做cache时默认是不序列化数据的,可以通过设置存储级别来序列化RDD减小 内存。例如:

testRDD.persist(StorageLevel.MEMORY\_ONLY\_SER)

### **12.23.7.1.3** 设置并行度

### 操作场景

并行度控制任务的数量,影响shuffle操作后数据被切分成的块数。调整并行度让任务 的数量和每个任务处理的数据与机器的处理能力达到合适。

查看CPU使用情况和内存占用情况,当任务和数据不是平均分布在各节点,而是集中 在个别节点时,可以增大并行度使任务和数据更均匀的分布在各个节点。增加任务的 并行度,充分利用集群机器的计算能力,一般并行度设置为集群CPU总和的2-3倍。

### 操作步骤

并行度可以通过如下三种方式来设置,用户可以根据实际的内存、CPU、数据以及应 用程序逻辑的情况调整并行度参数。

- 在会产生shuffle的操作函数内设置并行度参数,优先级最高。 testRDD.groupByKey(24)
- 在代码中配置"spark.default.parallelism"设置并行度,优先级次之。

```
val conf = new SparkConf()
conf.set("spark.default.parallelism", 24)
```
在"\$SPARK\_HOME/conf/spark-defaults.conf"文件中配置 "spark.default.parallelism"的值,优先级最低。 spark.default.parallelism 24

#### **12.23.7.1.4** 使用广播变量

#### 操作场景

Broadcast(广播)可以把数据集合分发到每一个节点上,Spark任务在执行过程中要 使用这个数据集合时,就会在本地查找Broadcast过来的数据集合。如果不使用 Broadcast,每次任务需要数据集合时,都会把数据序列化到任务里面,不但耗时,还 使任务变得很大。

- 1. 每个任务分片在执行中都需要同一份数据集合时,就可以把公共数据集Broadcast 到每个节点,让每个节点在本地都保存一份。
- 2. 大表和小表做join操作时可以把小表Broadcast到各个节点,从而就可以把join操 作转变成普通的操作,减少了shuffle操作。

### 操作步骤

在开发应用程序时,添加如下代码,将"testArr"数据广播到各个节点。

```
def main(args: Array[String]) {
```

```
 ...
  val testArr: Array[Long] = new Array[Long](200)
  val testBroadcast: Broadcast[Array[Long]] = sc.broadcast(testArr)
  val resultRdd: RDD[Long] = inpputRdd.map(input => handleData(testBroadcast, input))
 ...
}
def handleData(broadcast: Broadcast[Array[Long]], input: String) {
  val value = broadcast.value
```
 ... }

### **12.23.7.1.5** 使用 **External Shuffle Service** 提升性能

### 操作场景

Spark系统在运行含shuffle过程的应用时, Executor进程除了运行task, 还要负责写 shuffle数据以及给其他Executor提供shuffle数据。当Executor进程任务过重,导致触 发GC(Garbage Collection)而不能为其他Executor提供shuffle数据时,会影响任务 运行。

External shuffle Service是长期存在于NodeManager进程中的一个辅助服务。通过该 服务来抓取shuffle数据,减少了Executor的压力,在Executor GC的时候也不会影响其 他Executor的任务运行。

### 操作步骤

- 步骤**1** 登录FusionInsight Manager系统。
- 步骤**2** 选择"集群 > 待操作集群的名称 > 服务 > Spark2x > 配置"。单击"全部配置"。
- 步骤**3** 选择"SparkResource2x > 默认",修改以下参数:

#### 表 **12-410** 参数列表

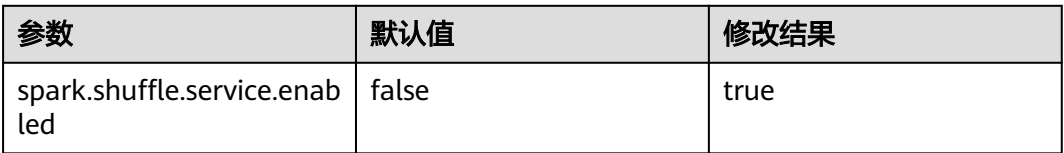

#### 步骤**4** 重启Spark2x服务,配置生效。

#### 说明

如果需要在Spark2x客户端用External Shuffle Service功能,需要重新下载并安装Spark2x客户 端。

#### **----**结束

### **12.23.7.1.6 Yarn** 模式下动态资源调度

### 操作场景

对于Spark应用来说,资源是影响Spark应用执行效率的一个重要因素。当一个长期运 行的服务(比如JDBCServer),若分配给它多个Executor,可是却没有任何任务分配 给它,而此时有其他的应用却资源紧张,这就造成了很大的资源浪费和资源不合理的 调度。

动态资源调度就是为了解决这种场景,根据当前应用任务的负载情况,实时的增减 Executor个数,从而实现动态分配资源,使整个Spark系统更加健康。

### 操作步骤

步骤**1** 需要先配置External shuffle service。

步骤2 登录FusionInsight Manager, 选择"集群 > *待操作集群的名称* > 服务 > Spark2x > 配置 > 全部配置"。在搜索框中输入"spark.dynamicAllocation.enabled"参数名 称,将参数的值设置为"true",表示开启动态资源调度功能。默认情况下关闭此功 能。

#### **----**结束

下面是一些可选配置,如表**12-411**所示。

#### 表 **12-411** 动态资源调度参数

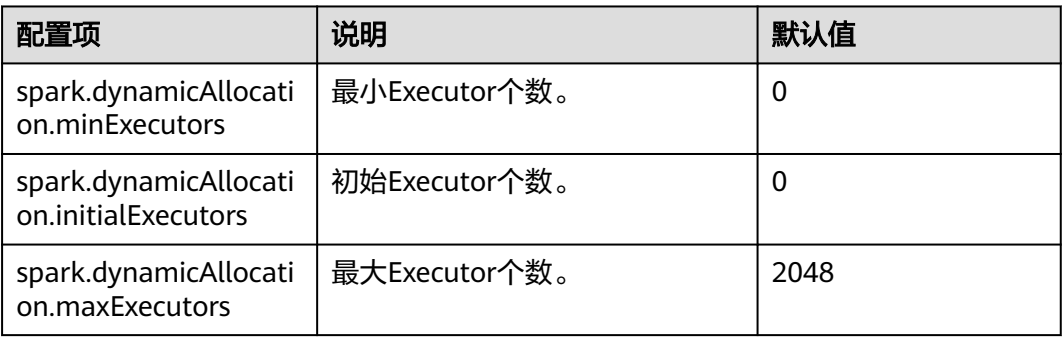

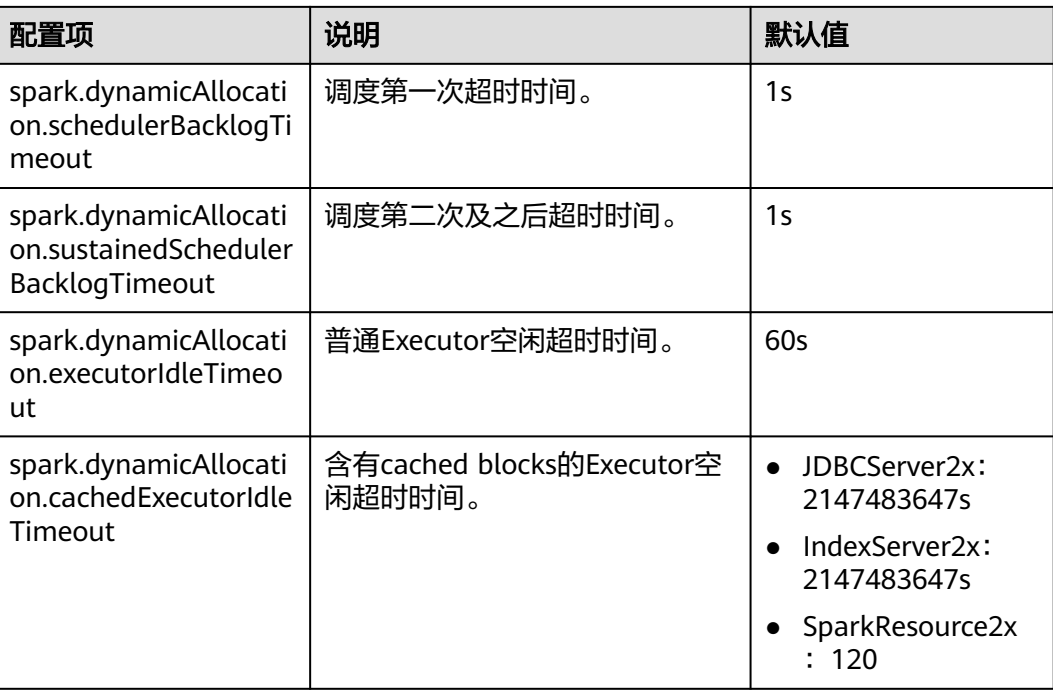

#### 说明

使用动态资源调度功能,必须配置External Shuffle Service。

### **12.23.7.1.7** 配置进程参数

### 操作场景

Spark on Yarn模式下,有Driver、ApplicationMaster、Executor三种进程。在任务调 度和运行的过程中,Driver和Executor承担了很大的责任,而ApplicationMaster主要 负责container的启停。

因而Driver和Executor的参数配置对Spark应用的执行有着很大的影响意义。用户可通 过如下操作对Spark集群性能做优化。

### 操作步骤

步骤**1** 配置Driver内存。

Driver负责任务的调度,和Executor、AM之间的消息通信。当任务数变多,任务平行 度增大时,Driver内存都需要相应增大。

您可以根据实际任务数量的多少,为Driver设置一个合适的内存。

- 将"spark-defaults.conf"中的"spark.driver.memory"配置项设置为合适大 小。
- 在使用spark-submit命令时,添加"--driver-memory MEM"参数设置内存。

#### 步骤**2** 配置Executor个数。

每个Executor每个核同时能跑一个task,所以增加了Executor的个数相当于增大了任务 的并发度。在资源充足的情况下,可以相应增加Executor的个数,以提高运行效率。

- 将"spark-defaults.conf"中的"spark.executor.instance"配置项或者"sparkenv.sh"中的"SPARK\_EXECUTOR\_INSTANCES"配置项设置为合适大小。
- 在使用spark-submit命令时,添加"--num-executors NUM"参数设置Executor 个数。

步骤**3** 配置Executor核数。

每个Executor多个核同时能跑多个task,相当于增大了任务的并发度。但是由于所有核 共用Executor的内存,所以要在内存和核数之间做好平衡。

- 将"spark-defaults.conf"中的"spark.executor.cores"配置项或者"sparkenv.sh"中的"SPARK EXECUTOR CORES"配置项设置为合适大小。
- 在使用spark-submit命令时,添加"--executor-cores NUM"参数设置核数。

#### 步骤**4** 配置Executor内存。

Executor的内存主要用于任务执行、通信等。当一个任务很大的时候,可能需要较多 资源,因而内存也可以做相应的增加;当一个任务较小运行较快时,就可以增大并发 度减少内存。

- 将"spark-defaults.conf"中的"spark.executor.memory"配置项或者"sparkenv.sh"中的"SPARK EXECUTOR MEMORY"配置项设置为合适大小。
- 在使用spark-submit命令时,添加"--executor-memory MEM"参数设置内存。

**----**结束

## 示例

- 在执行spark wordcount计算中。1.6T数据,250个executor。 在默认参数下执行失败,出现Futures timed out和OOM错误。 因为数据量大,task数多,而wordcount每个task都比较小,完成速度快。当task 数多时driver端相应的一些对象就变大了,而且每个task完成时executor和driver 都要通信,这就会导致由于内存不足,进程之间通信断连等问题。 当把Driver的内存设置到4g时,应用成功跑完。
- 使用JDBCServer执行TPC-DS测试套, 默认参数配置下也报了很多错误: Executor Lost等。而当配置Driver内存为30g, executor核数为2, executor个数为125, executor内存为6g时,所有任务才执行成功。

### **12.23.7.1.8** 设计 **DAG**

### 操作场景

合理的设计程序结构,可以优化执行效率。在程序编写过程中要尽量减少shuffle操 作,合并窄依赖操作。

### 操作步骤

以"同行车判断"例子讲解DAG设计的思路。

- 数据格式: 通过收费站时间、车牌号、收费站编号......
- 逻辑: 以下两种情况下判定这两辆车是同行车:
	- 如果两辆车都通过相同序列的收费站,

– 通过同一收费站之间的时间差小于一个特定的值。

该例子有两种实现模式,其中实现1的逻辑如图**12-55**所示,实现2的逻辑如图**[12-56](#page-2429-0)**所 示。

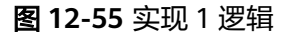

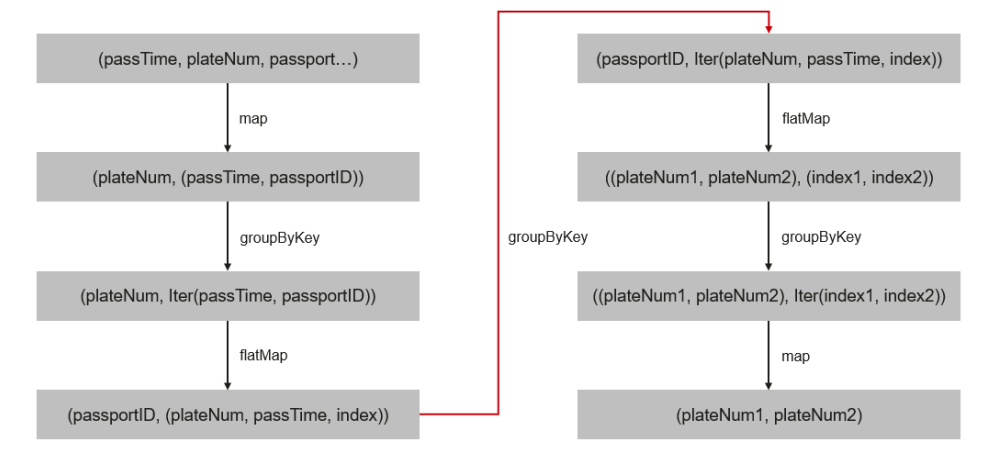

实现1的逻辑说明 :

- 1. 根据车牌号聚合该车通过的所有收费站并排序,处理后数据如下: 车牌号1,「(通过时间,收费站3),(通过时间,收费站2),(通过时间,收 费站4),(通过时间,收费站5)]
- 2. 标识该收费站是这辆车通过的第几个收费站。

(收费站3, (车牌号1, 通过时间, 通过的第1个收费站)) (收费站2, (车牌号1, 通过时间, 通过的第2个收费站)) (收费站4,(车牌号1,通过时间,通过的第3个收费站)) (收费站5,(车牌号1,通过时间,通过的第4个收费站))

3. 根据收费站聚合数据。

收费站1, [ ( 车牌号1, 通过时间, 通过的第1个收费站 ) , ( 车牌号2, 通过时 间,通过的第5个收费站),(车牌号3,通过时间,通过的第2个收费站)]

4. 判断两辆车通过该收费站的时间差是否满足同行车的要求,如果满足则取出这两 辆车。

(车牌号1,车牌号2), (通过的第1个收费站,通过的第5个收费站) (车牌号1,车牌号3),(通过的第1个收费站,通过的第2个收费站)

5. 根据通过相同收费站的两辆车的车牌号聚合数据,如下:

(车牌号1,车牌号2), [(通过的第1个收费站, 通过的第5个收费站), (通过 的第2个收费站,通过的第6个收费站), (通过的第1个收费站, 通过的第7个收 费站),(通过的第3个收费站,通过的第8个收费站)]

6. 如果车牌号1和车牌号2通过相同收费站是顺序排列的(比如收费站3、4、5是车 牌1通过的第1、2、3个收费站,是车牌2通过的第6、7、8个收费站)且数量大于 同行车要求的数量则这两辆车是同行车。

实现1逻辑的缺点 :

逻辑复杂

<span id="page-2429-0"></span>● 实现过程中shuffle操作过多,对性能影响较大。

#### 图 **12-56** 实现 2 逻辑

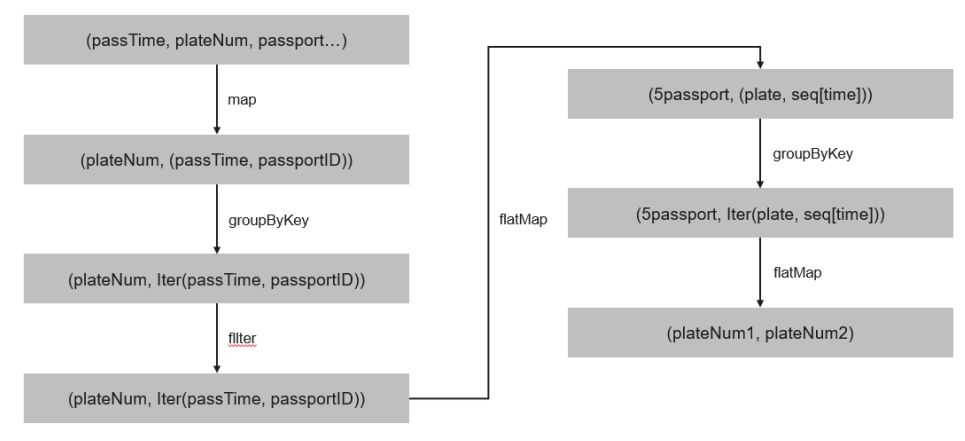

实现2的逻辑说明 :

- 1. 根据车牌号聚合该车通过的所有收费站并排序,处理后数据如下: 车牌号1,[(通过时间,收费站3),(通过时间,收费站2),(通过时间,收 费站4),(通过时间,收费站5)]
- 2. 根据同行车要通过的收费站数量(例子里为3)分段该车通过的收费站序列,如上 面的数据被分解成 : 收费站3->收费站2->收费站4, (车牌号1,[收费站3时间,收费站2时间,收费 站4时间]) 收费站2->收费站4->收费站5, (车牌号1,[收费站2时间,收费站4时间,收费 站5时间1)
- 3. 把通过相同收费站序列的车辆聚合,如下: 收费站3->收费站2->收费站4, [(车牌号1, [收费站3时间,收费站2时间,收费 站4时间]), (车牌号2, [收费站3时间, 收费站2时间, 收费站4时间]), (车 牌号3,[收费站3时间,收费站2时间,收费站4时间])]
- 4. 判断通过相同序列收费站的车辆通过相同收费站的时间差是不是满足同行车的要 求,如果满足则说明是同行车。

实现2的优点如下:

- 简化了实现逻辑。
- 减少了一个groupByKey,也就减少了一次shuffle操作,提升了性能。

#### **12.23.7.1.9** 经验总结

### 使用 **mapPartitions**,按每个分区计算结果

如果每条记录的开销太大,例:

rdd.map{x=>conn=getDBConn;conn.write(x.toString);conn.close}

则可以使用MapPartitions,按每个分区计算结果,如

rdd.mapPartitions(records => conn.getDBConn;for(item <- records) write(item.toString); conn.close)

使用mapPartitions可以更灵活地操作数据,例如对一个很大的数据求TopN,当N不是 很大时,可以先使用mapPartitions对每个partition求TopN, collect结果到本地之后再 做排序取TopN。这样相比直接对全量数据做排序取TopN效率要高很多。

# 使用 **coalesce** 调整分片的数量

coalesce可以调整分片的数量。coalesce函数有两个参数:

coalesce(numPartitions: Int, shuffle: Boolean = false)

当shuffle为true的时候,函数作用与repartition(numPartitions: Int)相同,会将数据通 过Shuffle的方式重新分区;当shuffle为false的时候,则只是简单的将父RDD的多个 partition合并到同一个task进行计算, shuffle为false时, 如果numPartitions大于父 RDD的切片数,那么分区不会重新调整。

遇到下列场景,可选择使用coalesce算子:

- 当之前的操作有很多filter时,使用coalesce减少空运行的任务数量。此时使用 coalesce(numPartitions, false), numPartitions小于父RDD切片数。
- 当输入切片个数太大,导致程序无法正常运行时使用。
- 当任务数过大时候Shuffle压力太大导致程序挂住不动,或者出现linux资源受限的 问题。此时需要对数据重新进行分区,使用coalesce(numPartitions, true)。

### **localDir** 配置

Spark的Shuffle过程需要写本地磁盘, Shuffle是Spark性能的瓶颈, I/O是Shuffle的瓶 颈。配置多个磁盘则可以并行的把数据写入磁盘。如果节点中挂载多个磁盘,则在每 个磁盘配置一个Spark的localDir,这将有效分散Shuffle文件的存放,提高磁盘I/O的效 率。如果只有一个磁盘,配置了多个目录,性能提升效果不明显。

### **Collect** 小数据

大数据量不适用collect操作。

collect操作会将Executor的数据发送到Driver端,因此使用collect前需要确保Driver端 内存足够,以免Driver进程发生OutOfMemory异常。当不确定数据量大小时,可使用 saveAsTextFile等操作把数据写入HDFS中。只有在能够大致确定数据大小且driver内存 充足的时候,才能使用collect。

### 使用 **reduceByKey**

reduceByKey会在Map端做本地聚合,使得Shuffle过程更加平缓,而groupByKey等 Shuffle操作不会在Map端做聚合。因此能使用reduceByKey的地方尽量使用该算子, 避免出现groupByKey().map(x=>(x.\_1,x.\_2.size))这类实现方式。

# 广播 **map** 代替数组

当每条记录需要查表,如果是Driver端用广播方式传递的数据,数据结构优先采用 set/map而不是Iterator,因为Set/Map的查询速率接近O(1),而Iterator是O(n)。

### 数据倾斜

当数据发生倾斜(某一部分数据量特别大),虽然没有GC(Gabage Collection,垃圾 回收),但是task执行时间严重不一致。

- 需要重新设计key,以更小粒度的key使得task大小合理化。
- 修改并行度。

#### 优化数据结构

- 把数据按列存放,读取数据时就可以只扫描需要的列。
- 使用Hash Shuffle时,通过设置spark.shuffle.consolidateFiles为true,来合并 shuffle中间文件,减少shuffle文件的数量,减少文件IO操作以提升性能。最终文 件数为reduce tasks数目。

### **12.23.7.2 SQL** 和 **DataFrame** 调优

### **12.23.7.2.1 Spark SQL join** 优化

### 操作场景

Spark SQL中, 当对两个表进行join操作时, 利用Broadcast特性 (见"使用广播变 量"章节),将被广播的表BroadCast到各个节点上,从而转变成非shuffle操作,提高 任务执行性能。

#### 说明

这里join操作,只指inner join。

### 操作步骤

在Spark SQL中进行Join操作时,可以按照以下步骤进行优化。为了方便说明,设表A 和表B,且A、B表都有个名为name的列。对A、B表进行join操作。

1. 估计表的大小。

根据每次加载数据的大小,来估计表大小。

也可以在Hive的数据库存储路径下直接查看表的大小。首先在Spark的配置文件 "hive-site.xml"中,查看Hive的数据库路径的配置,默认为"/user/hive/ warehouse"。Spark服务多实例默认数据库路径为"/user/hive/warehouse", 例如"/user/hive1/warehouse"。

```
<property>
   <name>hive.metastore.warehouse.dir</name>
  <value>${test.warehouse.dir}</value>
  <description></description>
</property>
```
然后通过hadoop命令查看对应表的大小。如查看表A的大小命令为:

hadoop fs -du -s -h \${test.warehouse.dir}/a

#### 说明

进行广播操作,需要至少有一个表不是空表。

2. 配置自动广播的阈值。

Spark中,判断表是否广播的阈值为10485760(即10M)。如果两个表的大小至 少有一个小于10M时,可以跳过该步骤。

自动广播阈值的配置参数介绍,见表**[12-412](#page-2432-0)**。

#### <span id="page-2432-0"></span>表 **12-412** 参数介绍

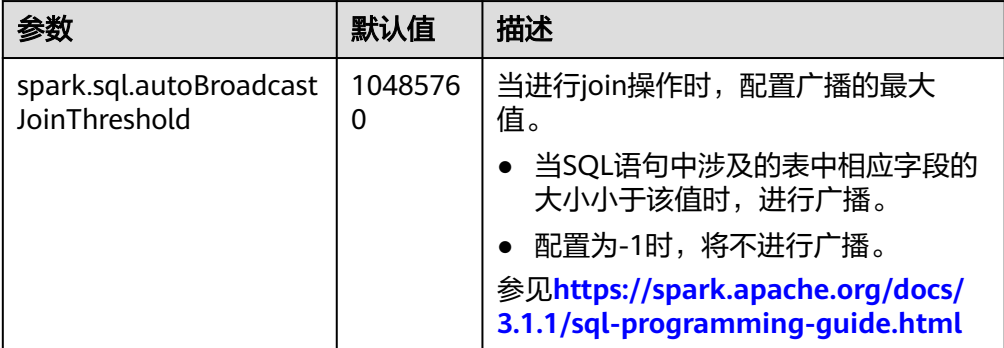

#### 配置自动广播阈值的方法:

- 在Spark的配置文件"spark-defaults.conf"中,设置 "spark.sql.autoBroadcastJoinThreshold"的值。 spark.sql.autoBroadcastJoinThreshold = <size>
- 利用Hive CLI命令,设置阈值。在运行Join操作时,提前运行下面语句: SET spark.sql.autoBroadcastJoinThreshold=<size>;
- 3. 进行join操作。
	- 两个表的大小都小于阈值。
		- A表的字节数小于B表,则运行B join A,如 SELECT A.name FROM B JOIN A ON A.name = B.name;
		- 否则运行A ioin B。 SELECT A.name FROM A JOIN B ON A.name = B.name;
	- 一个表大于阈值一个表小于阈值。
		- 将小表进行BroadCast操作。
	- 两个表的大小都大于阈值。 比较查询所涉及的字段大小与阈值的大小。
		- 若某表中涉及字段的大小小干阈值,将该表相应数据进行广播。
		- 若两表中涉及字段的大小都大于阈值,则不进行广播。
- 4. (可选)如下两种场景,需要执行Analyze命令(**ANALYZE TABLE tableName COMPUTE STATISTICS noscan;**)更新表元数据后进行广播。
	- 需要广播的表是分区表,新建表且文件类型为非Parquet文件类型。
	- 需要广播的表是分区表,更新表数据后。

### 参考信息

被广播的表执行超时,导致任务结束。

默认情况下, BroadCastJoin只允许被广播的表计算5分钟, 超过5分钟该任务会出现超 时异常,而这个时候被广播的表的broadcast任务依然在执行,造成资源浪费。

这种情况下,有两种方式处理:

调整"spark.sql.broadcastTimeout"的数值,加大超时的时间限制。

降低"spark.sql.autoBroadcastJoinThreshold"的数值,不使用BroadCastJoin的 优化。

### **12.23.7.2.2** 优化数据倾斜场景下的 **Spark SQL** 性能

### 配置场景

在Spark SQL多表Join的场景下,会存在关联键严重倾斜的情况,导致Hash分桶后,部 分桶中的数据远高于其它分桶。最终导致部分Task过重,跑得很慢;其它Task过轻, 跑得很快。一方面,数据量大Task运行慢,使得计算性能低;另一方面,数据量少的 Task在运行完成后,导致很多CPU空闲,造成CPU资源浪费。

通过如下配置项可开启自动进行数据倾斜处理功能,通过将Hash分桶后数据量很大 的、且超过数据倾斜阈值的分桶拆散,变成多个task处理一个桶的数据机制,提高CPU 资源利用率,提高系统性能。

#### 说明

未产生倾斜的数据,将采用原有方式进行分桶并运行。

#### 使用约束:

- 只支持两表Join的场景。
- 不支持FULL OUTER JOIN的数据倾斜处理。 示例:执行下面SQL语句,a表倾斜或b表倾斜都无法触发该优化。 **select aid FROM a FULL OUTER JOIN b ON aid=bid;**
- 不支持LEFT OUTER JOIN的右表倾斜处理。 示例:执行下面SQL语句,b表倾斜无法触发该优化。 **select aid FROM a LEFT OUTER JOIN b ON aid=bid;**
- 不支持RIGHT OUTER JOIN的左表倾斜处理。 示例:执行下面SQL语句,a表倾斜无法触发该优化。 **select aid FROM a RIGHT OUTER JOIN b ON aid=bid;**

### 配置描述

在Spark Driver端的"spark-defaults.conf"配置文件中添加如下表格中的参数。

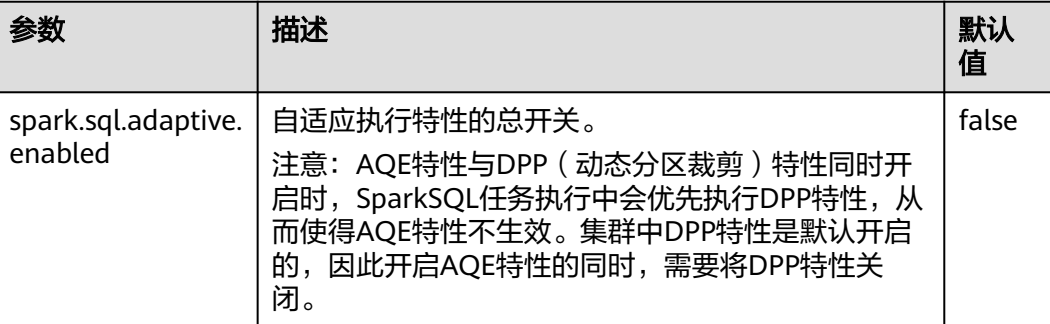

#### 表 **12-413** 参数说明

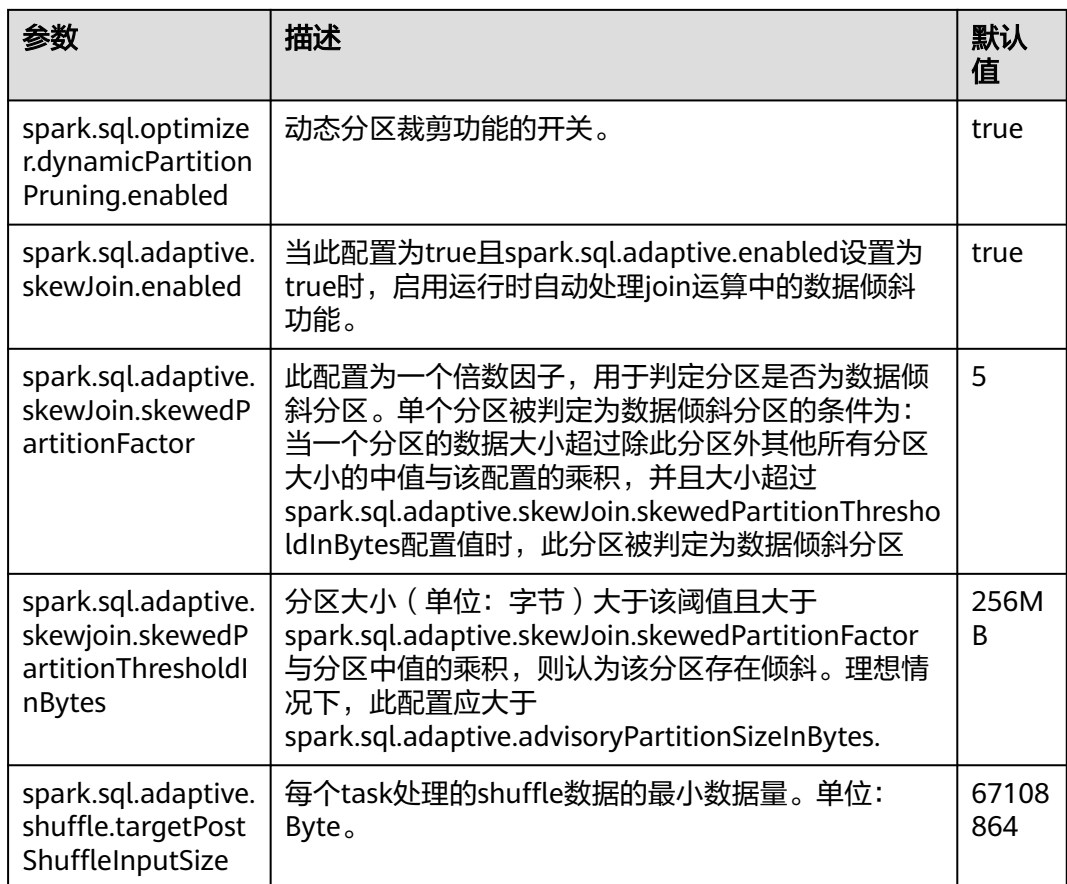

# **12.23.7.2.3** 优化小文件场景下的 **Spark SQL** 性能

### 配置场景

Spark SQL的表中,经常会存在很多小文件 (大小远小于HDFS块大小), 每个小文件 默认对应Spark中的一个Partition,也就是一个Task。在很多小文件场景下, Spark会 起很多Task。当SQL逻辑中存在Shuffle操作时,会大大增加hash分桶数,严重影响性 能。

在小文件场景下,您可以通过如下配置手动指定每个Task的数据量(Split Size),确 保不会产生过多的Task,提高性能。

#### 说明

当SQL逻辑中不包含Shuffle操作时,设置此配置项,不会有明显的性能提升。

## 配置描述

要启动小文件优化,在Spark客户端的"spark-defaults.conf"配置文件中进行设置。

#### 表 **12-414** 参数说明

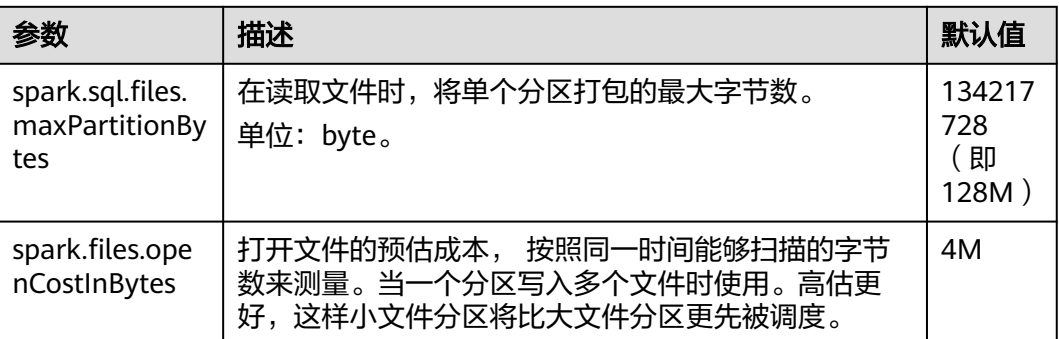

## **12.23.7.2.4 INSERT...SELECT** 操作调优

### 操作场景

在以下几种情况下,执行INSERT...SELECT操作可以进行一定的调优操作。

- 查询的数据是大量的小文件。
- 查询的数据是较多的大文件。
- 在Beeline/JDBCServer模式下使用非Spark用户操作。

### 操作步骤

可对INSERT...SELECT操作做如下的调优操作。

- 如果建的是Hive表,将存储类型设为Parquet,从而减少执行INSERT...SELECT语句 的时间。
- 建议使用spark-sql或者在Beeline/JDBCServer模式下使用spark用户来执行 INSERT...SELECT操作,避免执行更改文件owner的操作,从而减少执行 INSERT...SELECT语句的时间。

#### 说明

在Beeline/JDBCServer模式下, executor的用户跟driver是一致的, driver是JDBCServer服 务的一部分,是由spark用户启动的,因此其用户也是spark用户,且当前无法实现在运行 时将Beeline端的用户透传到executor,因此使用非spark用户时需要对文件进行更改owner 为Beeline端的用户,即实际用户。

● 如果查询的数据是大量的小文件将会产生大量map操作,从而导致输出存在大量 的小文件,在执行重命名文件操作时将会耗费较多时间,此时可以通过设置 "spark.sql.files.maxPartitionBytes"与"spark.files.openCostInBytes"来设置 一个partiton读取的最大字节,在一个partition中合并多个小文件来减少输出文件 数及执行重命名文件操作的时间,从而减少执行INSERT...SELECT语句的时间。

#### 说明

上述优化操作并不能解决全部的性能问题,对于以下场景仍然需要较多时间: 对于动态分区表,如果其分区数非常多,那么也需要执行较长的时间。

### **12.23.7.2.5** 多并发 **JDBC** 客户端连接 **JDBCServer**

### 操作场景

JDBCServer支持多用户多并发接入,但当并发任务数量较高的时候,默认的 JDBCServer配置将无法支持,因此需要进行优化来支持该场景。

### 操作步骤

1. 设置JDBCServer的公平调度策略。

Spark默认使用FIFO (First In First Out)的调度策略,但对于多并发的场景,使 用FIFO策略容易导致短任务执行失败。因此在多并发的场景下,需要使用公平调 度策略,防止任务执行失败。

- a. 在Spark中设置公平调度,具体请参考**[http://spark.apache.org/docs/3.1.1/](http://spark.apache.org/docs/3.1.1/job-scheduling.html#scheduling-within-an-application) [job-scheduling.html#scheduling-within-an-application](http://spark.apache.org/docs/3.1.1/job-scheduling.html#scheduling-within-an-application)**
- b. 在JDBC客户端中设置公平调度。
	- i. 在BeeLine命令行客户端或者JDBC自定义代码中,执行以下语句,

其中PoolName是公平调度的某一个调度池。 SET spark.sql.thriftserver.scheduler.pool=PoolName;

- ii. 执行相应的SQL命令, Spark任务将会在上面的调度池中运行。
- 2. 设置BroadCastHashJoin的超时时间。

BroadCastHashJoin有超时参数, 一旦超过预设的时间, 该查询任务直接失败, 在 多并发场景下,由于计算任务抢占资源,可能会导致BroadCastHashJoin的Spark 任务无法执行,导致超时出现。因此需要在JDBCServer的"spark-defaults.conf" 配置文件中调整超时时间。

#### 表 **12-415** 参数描述

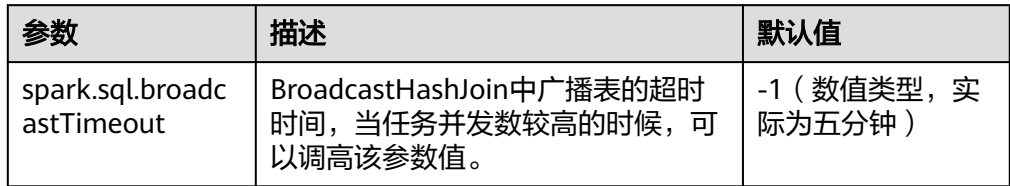

### **12.23.7.2.6** 动态分区插入场景内存优化

### 操作场景

SparkSQL在往动态分区表中插入数据时,分区数越多,单个Task生成的HDFS文件越 多,则元数据占用的内存也越多。这就导致程序GC(Gabage Collection)严重,甚至 发生OOM(Out of Memory)。

经测试证明:10240个Task,2000个分区,在执行HDFS文件从临时目录rename到目 标目录动作前,FileStatus元数据大小约29G。为避免以上问题,可修改SQL语句对数 据进行重分区,以减少HDFS文件个数。

### 操作步骤

在动态分区语句中加入distribute by, by值为分区字段。

#### 示例如下:

insert into table store returns partition (sr\_returned\_date\_sk) select sr\_return\_time\_sk,sr\_item\_sk,sr\_customer\_sk,sr\_cdemo\_sk,sr\_hdemo\_sk,sr\_addr\_sk, sr\_store\_sk,sr\_reason\_sk,sr\_ticket\_number,sr\_return\_quantity,sr\_return\_amt,sr\_retur n\_tax,sr\_return\_amt\_inc\_tax,sr\_fee,sr\_return\_ship\_cost,sr\_refunded\_cash,sr\_reversed \_charge,sr\_store\_credit,sr\_net\_loss,sr\_returned\_date\_sk from \$ {SOURCE}.store\_returns **distribute by sr\_returned\_date\_sk**;

### **12.23.7.2.7** 小文件优化

### 操作场景

Spark SQL表中,经常会存在很多小文件(大小远小于HDFS的块大小),每个小文件 默认对应Spark中的一个Partition, 即一个Task。在有很多小文件时, Spark会启动很 多Task,此时当SQL逻辑中存在Shuffle操作时,会大大增加hash分桶数,严重影响系 统性能。

针对小文件很多的场景,DataSource在创建RDD时,先将Table中的split生成 PartitionedFile,再将这些PartitionedFile进行合并。即将多个PartitionedFile组成一个 partition,从而减少partition数量,避免在Shuffle操作时生成过多的hash分桶,如图 **12-57**所示。

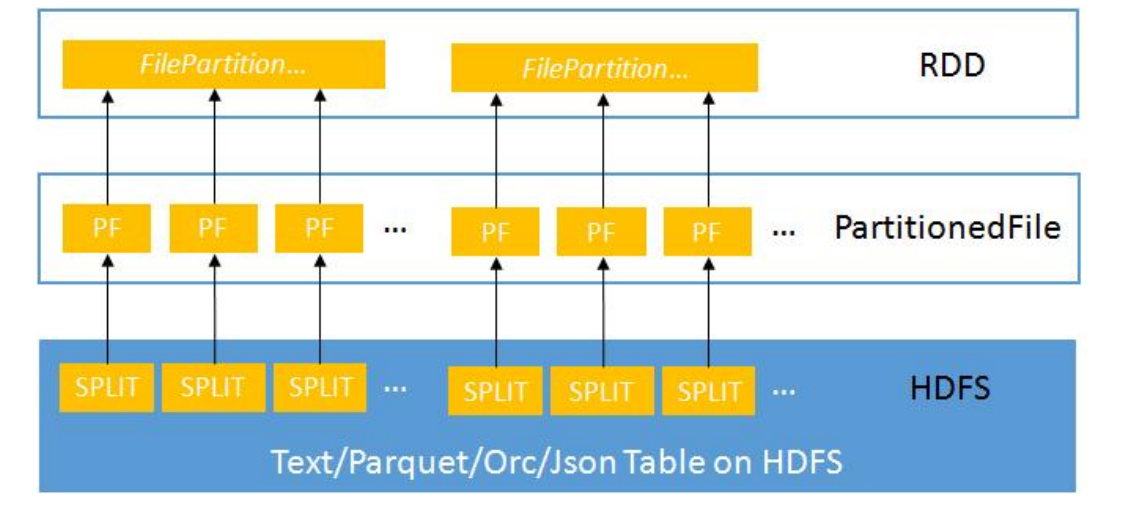

图 **12-57** 小文件合并

# 操作步骤

要启动小文件优化,在Spark客户端的"spark-defaults.conf"配置文件中进行设置。

#### 表 **12-416** 参数介绍

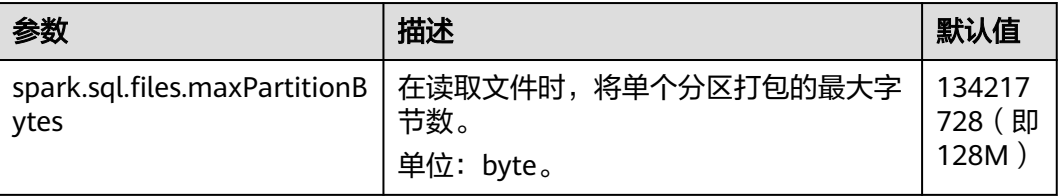

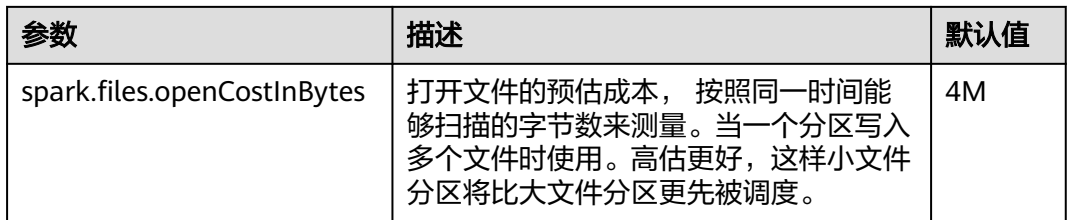

### **12.23.7.2.8** 聚合算法优化

#### 操作场景

在Spark SQL中支持基于行的哈希聚合算法,即使用快速聚合hashmap作为缓存,以 提高聚合性能。hashmap替代了之前的ColumnarBatch支持,从而避免拥有聚合表的 宽模式(大量key字段或value字段)时产生的性能问题。

### 操作步骤

要启动聚合算法优化,在Spark客户端的"spark-defaults.conf"配置文件中进行设 置。

#### 表 **12-417** 参数介绍

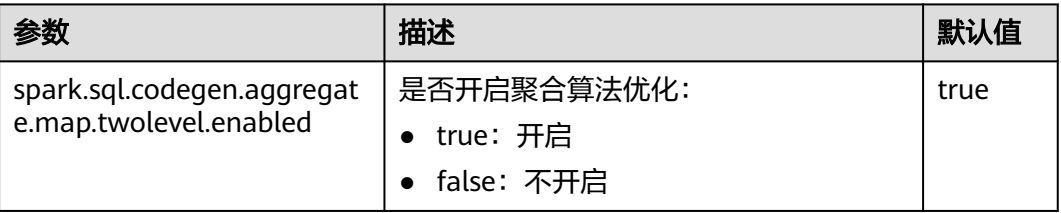

### **12.23.7.2.9 Datasource** 表优化

### 操作场景

将datasource表的分区消息存储到Metastore中,并在Metastore中对分区消息进行处 理。

- 优化datasource表,支持对表中分区执行增加、删除和修改等语法,从而增加与 Hive的兼容性。
- **支持在查询语句中,把分区裁剪并下压到Metastore上,从而过滤掉不匹配的分** 区。

示例如下:

select count(\*) from table where partCol=1; //partCol列为分区列

此时,在物理计划中执行TableScan操作时,只处理分区(partCol=1)对应的数 据。

### 操作步骤

要启动Datasource表优化, 在Spark客户端的"spark-defaults.conf"配置文件中进行 设置。

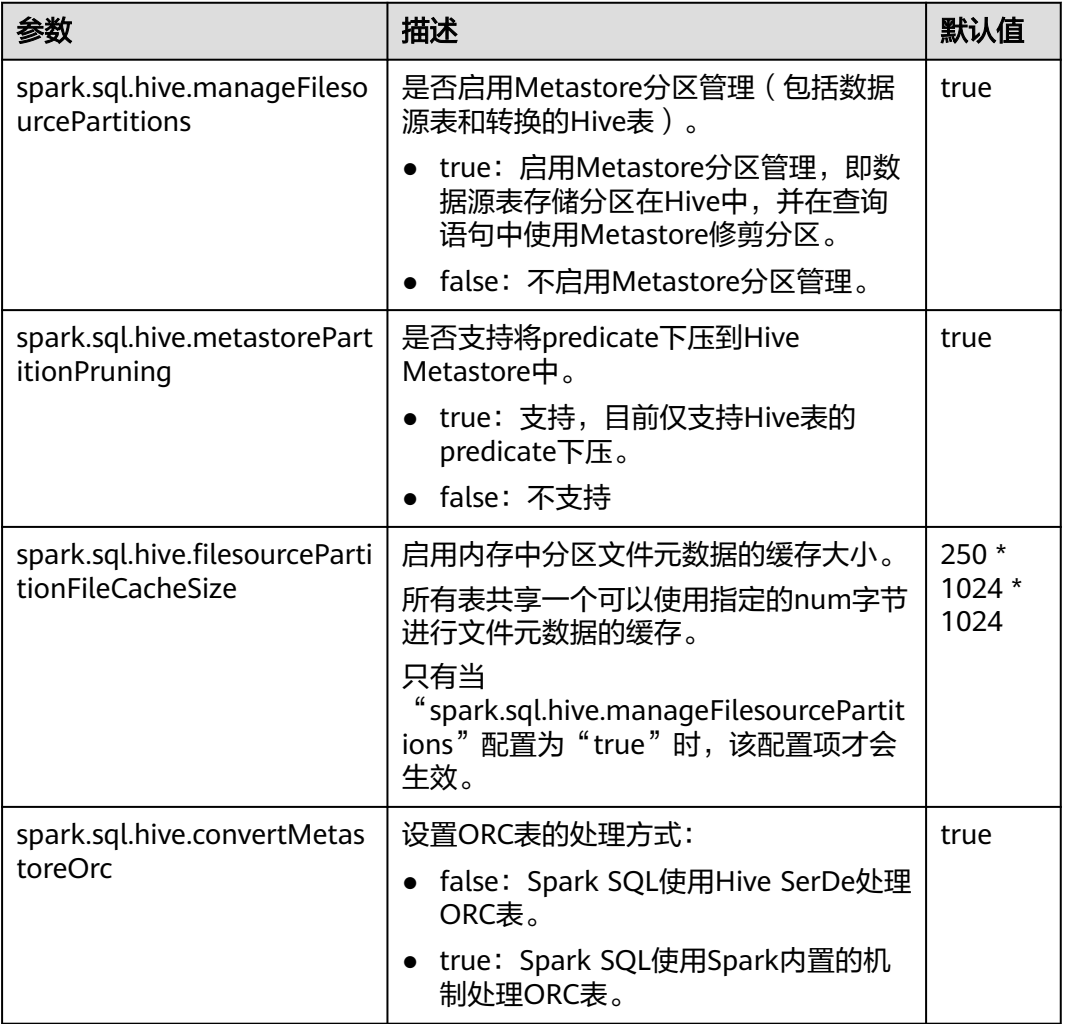

#### 表 **12-418** 参数介绍

# **12.23.7.2.10** 合并 **CBO** 优化

### 操作场景

Spark SQL默认支持基于规则的优化,但仅仅基于规则优化不能保证Spark选择合适的 查询计划。CBO(Cost-Bsed Optimizer)是一种为SQL智能选择查询计划的技术。通 过配置开启CBO后,CBO优化器可以基于表和列的统计信息,进行一系列的估算,最 终选择出合适的查询计划。

## 操作步骤

要使用CBO优化,可以按照以下步骤进行优化。

- 1. 需要先执行特定的SQL语句来收集所需的表和列的统计信息。 SQL命令如下(根据具体情况选择需要执行的SQL命令):
	- 生成表级别统计信息 (扫表):
		- **ANALYZE TABLE src COMPUTE STATISTICS**

生成sizeInBytes和rowCount。

使用ANALYZE语句收集统计信息时,无法计算非HDFS数据源的表的文件大 小。

– 生成表级别统计信息(不扫表):

#### **ANALYZE TABLE src COMPUTE STATISTICS NOSCAN**

只生成sizeInBytes,如果原来已经生成过sizeInBytes和rowCount,而本次生 成的sizeInBytes和原来的大小一样,则保留rowCount(若存在),否则清除 rowCount。

– 生成列级别统计信息

#### **ANALYZE TABLE src COMPUTE STATISTICS FOR COLUMNS a, b, c**

生成列统计信息,为保证一致性,会同步更新表统计信息。目前不支持复杂 数据类型(如Seq, Map等)和HiveStringType的统计信息生成。

– 显示统计信息

#### **DESC FORMATTED src**

在Statistics中会显示"xxx bytes, xxx rows"分别表示表级别的统计信息。也 可以通过如下命令显示列统计信息:

#### **DESC FORMATTED src a**

使用限制:当前统计信息收集不支持针对分区表的分区级别的统计信息。

2. 在Spark客户端的"spark-defaults.conf"配置文件中进行表**12-419**设置。

#### 表 **12-419** 参数介绍

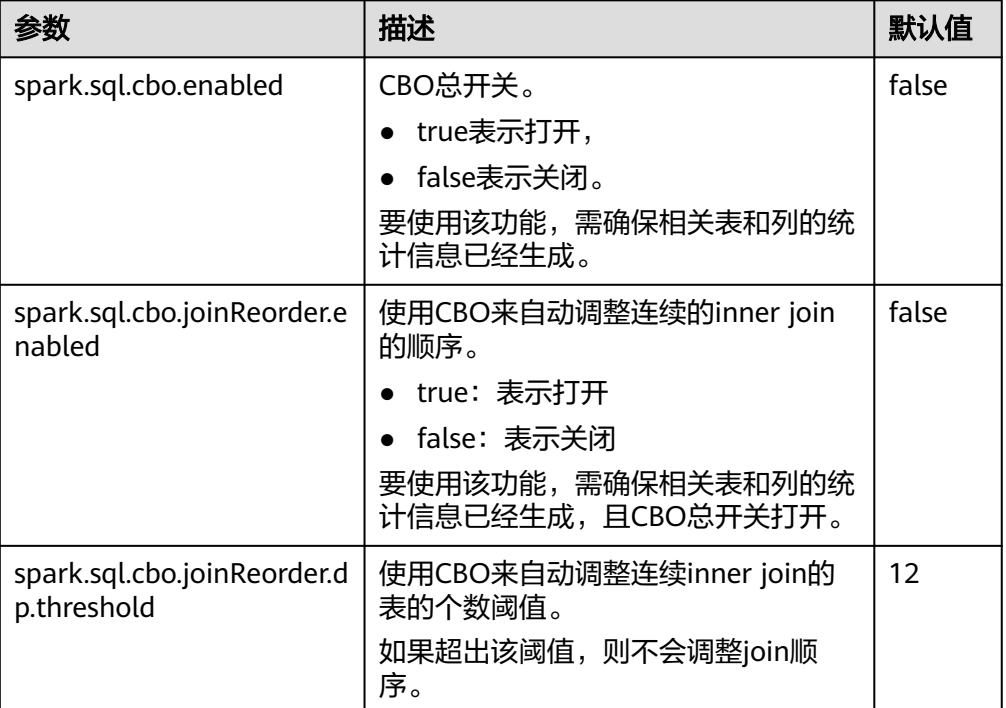

### **12.23.7.2.11** 跨源复杂数据的 **SQL** 查询优化

#### 操作场景

#### 本章节介绍如何打开或关闭跨源复杂数据的SQL查询优化功能。

# 操作步骤

● (可选)连接MPPDB数据源的准备

如果连接的数据源为MPPDB,由于MPPDB Driver文件"gsidbc4.jar"和Spark中 的jar包"gsjdbc4-VXXXRXXXCXXSPCXXX.jar"包含了相同的类名,存在类名冲突 的问题。因此在连接MPPDB数据库之前,需要执行以下步骤:

- a. 移除Spark中的"gsjdbc4-VXXXRXXXCXXSPCXXX.jar",由于Spark运行不依 赖该jar包,因此将该jar包移动到其他目录(例如,移动到"/tmp"目录,不 建议直接删除)不会影响Spark正常运行。
	- i. 登录Spark服务端主机,移除"\${BIGDATA\_HOME}/ FusionInsight\_Spark2x\_8.1.0.1/install/FusionInsight-Spark2x-3.1.1/ spark/jars"路径下的"gsjdbc4-VXXXRXXXCXXSPCXXX.jar"。
	- ii. 登录Spark客户端主机,移除"/opt/client/Spark2x/spark/jars"路径下 的"gsjdbc4-VXXXRXXXCXXSPCXXX.jar"。
- b. 在MPPDB的安装包中获取MPPDB Driver文件"gsjdbc4.jar",并将该文件分 别上传到以下位置:
	- Spark服务端的"/\${BIGDATA\_HOME}/FusionInsight\_Spark2x\_8.1.0.1/ install/FusionInsight-Spark2x-3.1.1/spark/jars"路径下。
	- Spark客户端的"/opt/client/Spark2x/spark/iars"路径下。
- c. 更新存储在HDFS中的"/user/spark2x/jars/8.1.0.1/spark-archive-2x.zip"压 缩包。

说明

此处版本号8.1.0.1为示例,具体以实际环境的版本号为准。

i. 使用客户端安装用户登录客户端所在节点。执行命令切换到客户端安装 目录,例如"/opt/client"。

#### **cd /opt/client**

ii. 执行以下命令配置环境变量。

**source bigdata\_env**

- iii. 如果集群为安全模式,执行以下命令获得认证。 **kinit** 组件业务用户
- iv. 新建临时文件./tmp,并从HDFS获取"spark-archive-2x.zip"并解压到 tmp目录,命令如下:

**mkdir tmp**

**hdfs dfs -get** /user/spark2x/jars/8.1.0.1/spark-archive-2x.zip **./**

#### **unzip spark-archive-2x.zip -d ./tmp**

v. 切换到tmp目录,删除"gsjdbc4-VXXXRXXXCXXSPCXXX.jar"文件,并 将MPPDB Driver文件"gsjdbc4.jar"上传到tmp目录中,然后执行以下 命令重新打包。

**zip -r spark-archive-2x.zip \*.jar**

vi. 删除HDFS上的"spark-archive-2x.zip",将步骤**c.v**中新生成的压缩包 "spark-archive-2x.zip"更新至HDFS的"/user/spark2x/jars/8.1.0.1/" 路径下。

**hdfs dfs -rm** /user/spark2x/jars/8.1.0.1/spark-archive-2x.zip

**hdfs dfs -put** ./spark-archive-2x.zip /user/spark2x/jars/8.1.0.1

- d. 重启Spark服务,等重启成功后,重新启动Spark客户端。
- 打开优化开关

对所有支持查询下推的模块,可以通过在spark-beeline客户端中执行SET命令打开 跨源查询优化功能,默认均为关闭状态。

可以从全局、数据源、表这三个维度进行下推开关控制。打开方法如下:

– 全局(对所有数据源生效):

**SET spark.sql.datasource.jdbc = project,aggregate,orderby-limit** – 数据源:

**SET spark.sql.datasource.\${url} = project,aggregate,orderby-limit**

– 表:

**SET spark.sql.datasource.\${url}.\${table} = project,aggregate,orderbylimit**

执行SET命令设置上述参数时,允许一次设置多个下推模块,中间以逗号分隔。各 个下推模块对应的参数值如下所示:

#### 表 **12-420** 各模块对应的参数值

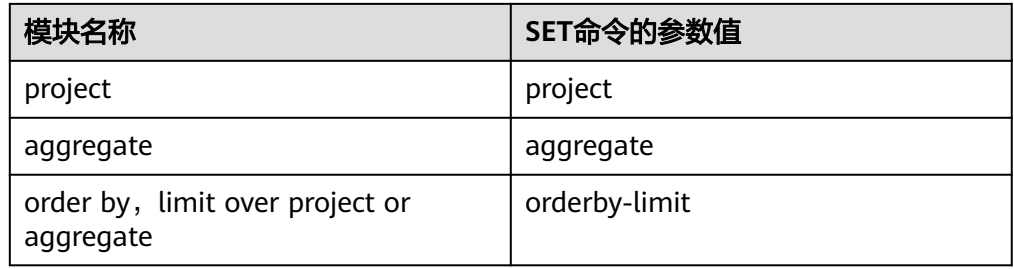

示例:创建一个MySQL的外表的语句为:

**create table if not exists pdmysql using org.apache.spark.sql.jdbc options(driver "com.mysql.jdbc.Driver", url "jdbc:mysql://ip2:3306/test", user "hive", password "xxx", dbtable "mysqldata");**

则其中:

- $$$ {url} = jdbc:mysql://ip2:3306/test
- $${table} = mysqldata$

说明

- "="后即设置可以下推打开的算子,以","隔开。
- 优先级:table开关>数据源开关>全局开关。即若设置了table开关,则数据源开关全局 开关对该表失效;若配置了数据源开关,则全局开关对该数据源失效。
- url中不能包含"=",若包含,set时直接删掉"="。
- 可多次执行set, key不同不会相互覆盖。
- 新增支持查询下推的函数

除了支持对abs()、month()、length()等数学、时间、字符串函数进行查询下推 外,用户还可以通过SET命令新增数据源支持查询下推的函数。在spark-beeline客 户端中执行如下命令:

#### **SET spark.sql.datasource.\${datasource}.functions = fun1,fun2**

● 取消开关设置及取消新增的下推函数 当前只能通过在spark-beeline客户端中执行**RESET**命令取消所有SET的内容。由于 执行**RESET**后所有SET的参数值都将被清除,请谨慎使用。 控制开关的设置仅在客户端当前的会话中生效,当客户端关闭后,SET内容就失效 了。 或者修改客户端配置文件spark-defaults.conf中的spark.sql.locale.support参数为 true。

### 注意事项

数据源只支持MySQL和MPPDB, Hive, oracle, postgresql。

### **12.23.7.2.12** 多级嵌套子查询以及混合 **Join** 的 **SQL** 调优

#### 操作场景

本章节介绍在多级嵌套以及混合Join SQL查询的调优建议。

### 前提条件

例如有一个复杂的查询样例如下:

select s\_name, count(1) as numwait from ( select s\_name from ( select s name, t2.l\_orderkey, l\_suppkey, count\_suppkey, max\_suppkey from test2 t2 right outer join ( select s\_name. l\_orderkey, l\_suppkey from ( select s\_name, t1.l\_orderkey, l\_suppkey, count\_suppkey, max\_suppkey from test1 t1 join ( select s\_name, l\_orderkey, l\_suppkey from orders o join ( select s name, l\_orderkey, l\_suppkey from nation n join supplier s on s.s\_nationkey = n.n\_nationkey and n.n\_name = 'SAUDI ARABIA'

```
join lineitem l
on
s.s_suppkey = l.l_suppkey
where
l.l_receiptdate > l.l_commitdate
and l.l_orderkey is not null
) l1 on o.o_orderkey = l1.l_orderkey and o.o_orderstatus = 'F'
) l2 on l2.l_orderkey = t1.l_orderkey
) a
where
(count_suppkey > 1)
or ((count_suppkey=1)
and (I suppkey \langle max suppkey))
) l3 on \overline{13}.l_orderkey = t2.l_orderkey
hwhere
(count_suppkey is null)
or ((count_suppkey=1)
and (l_suppkey = max_suppkey))
) c
group by
s name
order by
numwait desc,
s_name 
limit 100;
```
# 操作步骤

步骤**1** 分析业务。

从业务入手分析是否可以简化SQL,例如可以通过合并表去减少嵌套的层级和Join的次 数。

- 步骤**2** 如果业务需求对应的SQL无法简化,则需要配置DRIVER内存:
	- 使用**spark-submit**或者**spark-sql**运行SQL语句,执行步骤**3**。
	- 使用**spark-beeline**运行SQL语句,执行步骤**4**。
- 步骤**3** 执行SQL语句时,需要添加参数"--driver-memory",设置内存大小,例如:

**/spark-sql --master=local[4] --driver-memory=512M -f /tpch.sql**

- 步骤**4** 在执行SQL语句前,请使用管理员用户修改内存大小配置。
	- 1. 登录FusionInsight Manager,选择"集群 > *待操作集群的名称* > 服务 > Spark2x > 配置"。
	- 2. 单击"全部配置",并搜索"SPARK\_DRIVER\_MEMORY"。
	- 3. 修改参数值适当增加内存大小。仅支持整数值,且需要输入单位M或者G。例如输 入512M。

#### **----**结束

### 参考信息

DRIVER内存不足时,查询操作可能遇到以下错误提示信息:

2018-02-11 09:13:14,683 | WARN | Executor task launch worker for task 5 | Calling spill() on RowBasedKeyValueBatch. Will not spill but return 0. | org.apache.spark.sql.catalyst.expressions.RowBasedKeyValueBatch.spill(RowBasedKeyValueBatch.java:173) 2018-02-11 09:13:14,682 | WARN | Executor task launch worker for task 3 | Calling spill() on RowBasedKeyValueBatch. Will not spill but return 0. | org.apache.spark.sql.catalyst.expressions.RowBasedKeyValueBatch.spill(RowBasedKeyValueBatch.java:173)

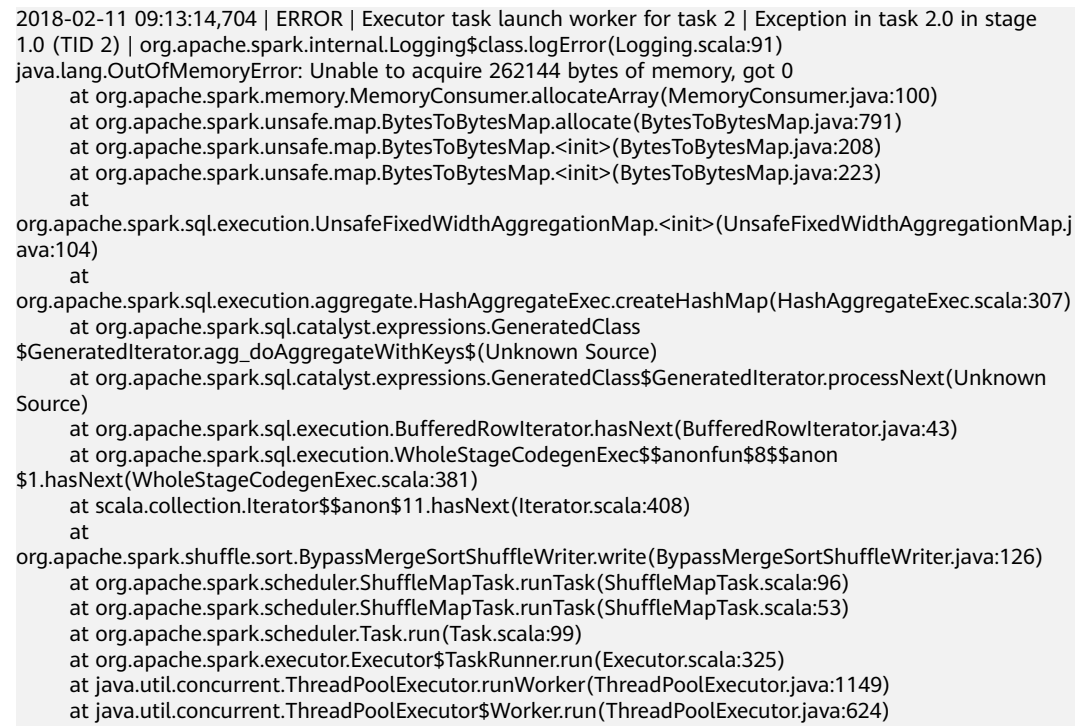

```
 at java.lang.Thread.run(Thread.java:748)
```
# **12.23.7.3 Spark Streaming** 调优

### 操作场景

Streaming作为一种mini-batch方式的流式处理框架,它主要的特点是:秒级时延和高 吞吐量。因此Streaming调优的目标:在秒级延迟的情景下,提高Streaming的吞吐能 力,在单位时间处理尽可能多的数据。

#### 说明

本章节适用于输入数据源为Kafka的使用场景。

### 操作步骤

一个简单的流处理系统由以下三部分组件组成:数据源 + 接收器 + 处理器。数据源为 Kafka,接受器为Streaming中的Kafka数据源接收器,处理器为Streaming。

对Streaming调优,就必须使该三个部件的性能都合适。

#### 数据源调优

在实际的应用场景中,数据源为了保证数据的容错性,会将数据保存在本地磁盘 中,而Streaming的计算结果全部在内存中完成,数据源很有可能成为流式系统的 最大瓶颈点。

对Kafka的性能调优,有以下几个点:

- 使用Kafka-0.8.2以后版本,可以使用异步模式的新Producer接口。
- 配置多个Broker的目录,设置多个IO线程,配置Topic合理的Partition个数。

详情请参见Kafka开源文档中的"性能调优"部分:**[http://kafka.apache.org/](http://kafka.apache.org/documentation.html) [documentation.html](http://kafka.apache.org/documentation.html)**

#### 接收器调优

Streaming中已有多种数据源的接收器,例如Kafka、Flume、MQTT、ZeroMQ 等,其中Kafka的接收器类型最多,也是最成熟一套接收器。

Kafka包括三种模式的接收器API:

- KafkaReceiver:直接接收Kafka数据,进程异常后,可能出现数据丢失。
- ReliableKafkaReceiver:通过ZooKeeper记录接收数据位移。
- DirectKafka:直接通过RDD读取Kafka每个Partition中的数据,数据高可 靠。

从实现上来看,DirectKafka的性能更好,实际测试上来看,DirectKafka也确实比 其他两个API性能好了不少。因此推荐使用DirectKafka的API实现接收器。

数据接收器作为一个Kafka的消费者,对于它的配置优化,请参见Kafka开源文 档:**<http://kafka.apache.org/documentation.html>**

● 处理器调优

Spark Streaming的底层由Spark执行,因此大部分对于Spark的调优措施,都可以 应用在Spark Streaming之中,例如:

- 数据序列化
- 配置内存
- 设置并行度
- 使用External Shuffle Service提升性能

#### 说明

在做Spark Streaming的性能优化时需注意一点,越追求性能上的优化,Spark Streaming 整体的可靠性会越差。例如:

"spark.streaming.receiver.writeAheadLog.enable"配置为"false"的时候,会明显减少 磁盘的操作,提高性能,但由于缺少WAL机制,会出现异常恢复时,数据丢失。

因此,在调优Spark Streaming的时候,这些保证数据可靠性的配置项,在生产环境中是不 能关闭的。

#### 日志归档调优

参数"spark.eventLog.group.size"用来设置一个应用的JobHistory日志按照指定 job个数分组,每个分组会单独创建一个文件记录日志,从而避免应用长期运行时 形成单个过大日志造成JobHistory无法读取的问题,设置为"0"时表示不分组。

大部分Spark Streaming任务属于小型job,而且产生速度较快,会导致频繁的分 组,产生大量日志小文件消耗磁盘I/O。建议增大此值,例如改为"1000"或更大 值。

# **12.23.8 Spark2x** 常见问题

### **12.23.8.1 Spark Core**

### **12.23.8.1.1** 日志聚合下,如何查看 **Spark** 已完成应用日志

### 问题

当YARN开启了日志聚合功能时,如何在页面看到聚合后的container日志?

# 回答

请参考配置**WebUI**[上查看聚合后的](#page-2394-0)**container**日志。

### **12.23.8.1.2 Driver** 返回码和 **RM WebUI** 上应用状态显示不一致

### 问题

ApplicationMaster与ResourceManager之间通信发生长时间异常时,为什么Driver返 回码和RM WebUI上应用状态显示不一致?

# 回答

在yarn-client模式下, Spark的Driver和ApplicationMaster作为两个独立的进程在运 行。当Driver完成任务退出时,会通知ApplicationMaster向ResourceManager注销自 身,即调用unregister方法。

由于是远程调用,则存在发生网络故障的可能性。当发生网络故障时, ApplicationMaster会使用Yarn客户端的重试机制进行重试。在达到最大重试次数之前 网络恢复正常,则ApplicationMaster会正常退出。

若超过重试次数和重试时长,则ApplicationMaster注销失败,ResourceManager会认 为ApplicationMaster异常退出并尝试重新启动ApplicationMaster。新启动的 ApplicationMaster在尝试连接已经退出的Driver失败后,会在ResourceManager页面 上标记此次Application为FAILED状态。

这种情况为小概率事件且不影响Spark SQL对外展现的应用完成状态。也可以通过增大 Yarn客户端连接次数和连接时长的方式减少此事件发生的概率。配置详情请参见: **[http://hadoop.apache.org/docs/r3.1.1/hadoop-yarn/hadoop-yarn-common/](http://hadoop.apache.org/docs/r3.1.1/hadoop-yarn/hadoop-yarn-common/yarn-default.xml) [yarn-default.xml](http://hadoop.apache.org/docs/r3.1.1/hadoop-yarn/hadoop-yarn-common/yarn-default.xml)**

### **12.23.8.1.3** 为什么 **Driver** 进程不能退出

### 问题

运行Spark Streaming任务,然后使用**yarn application -kill applicationID**命令停止 任务,为什么Driver进程不能退出?

# 回答

使用**yarn application -kill applicationID**命令后Spark只会停掉任务对应的 **SparkContext,而不是退出当前进程。如果当前进程中存在其他常驻的线程(类似** spark-shell需要不断检测命令输入, Spark Streaming不断在从数据源读取数据), SparkContext被停止并不会终止整个进程。

如果需要退出Driver进程,建议使用**kill -9 pid**命令手动退出当前Driver。

### **12.23.8.1.4** 网络连接超时导致 **FetchFailedException**

### 问题

在380节点的大集群上,运行29T数据量的HiBench测试套中ScalaSort测试用例,使用 以下关键配置(**--executor-cores 4**)出现如下异常:

org.apache.spark.shuffle.FetchFailedException: Failed to connect to /192.168.114.12:23242 at
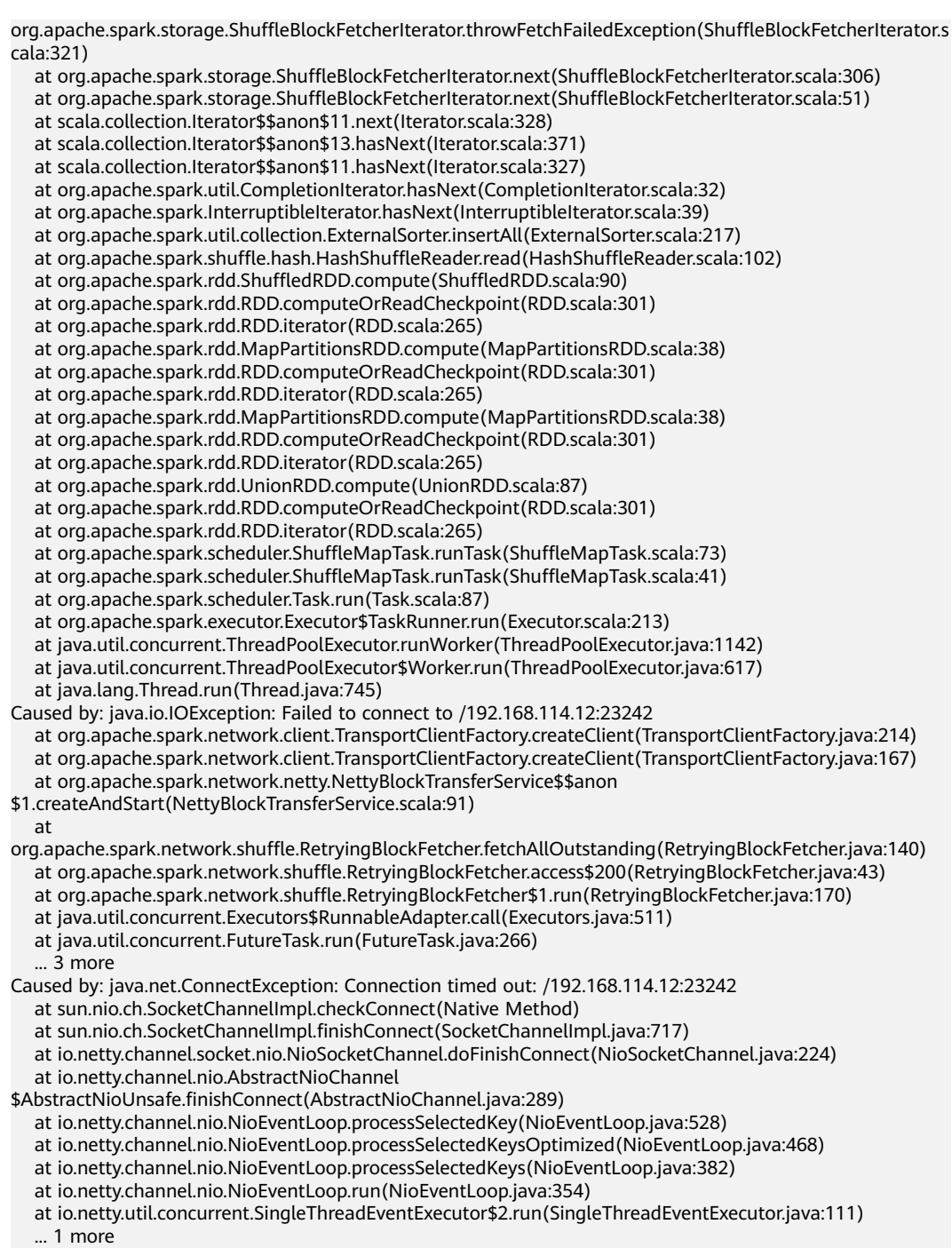

在运行应用程序时,使用Executor参数"--executor-cores 4",单进程中并行度高导 致IO非常繁忙,以至于任务运行缓慢。

16/02/26 10:04:53 INFO TaskSetManager: Finished task 2139.0 in stage 1.0 (TID 151149) in 376455 ms on 10-196-115-2 (694/153378)

单个任务运行时间超过6分钟,从而导致连接超时问题,最终使得任务失败。

将参数中的核数设置为1, "--executor-cores 1", 任务正常完成, 单个任务处理时间 在合理范围之内(15秒左右)。

16/02/29 02:24:46 INFO TaskSetManager: Finished task 59564.0 in stage 1.0 (TID 208574) in 15088 ms on 10-196-115-6 (59515/153378)

因此,处理这类网络超时任务,可以减少单个Executor的核数来规避该类问题。

### **12.23.8.1.5** 当事件队列溢出时如何配置事件队列的大小

### 问题

当Driver日志中出现如下的日志时,表示事件队列溢出了。当事件队列溢出时如何配置 事件队列的大小?

普通应用

Dropping SparkListenerEvent because no remaining room in event queue. This likely means one of the SparkListeners is too slow and cannot keep up with the rate at which tasks are being started by the scheduler.

● Spark Streaming应用

Dropping StreamingListenerEvent because no remaining room in event queue. This likely means one of the StreamingListeners is too slow and cannot keep up with the rate at which events are being started by the scheduler.

## 回答

- 1. 停止应用, 在Spark的配置文件"spark-defaults.conf"中将配置项 "spark.event.listener.logEnable"配置为"true"。并把配置项 "spark.eventQueue.size"配置为1000W。如果需要控制打印频率(默认为1000 毫秒打印1条日志),请根据需要修改配置项"spark.event.listener.logRate", 该配置项的单位为毫秒。
- 2. 启动应用,可以发现如下的日志信息(消费者速率、生产者速率、当前队列中的 消息数量和队列中消息数量的最大值)。 INFO LiveListenerBus: [SparkListenerBus]:16044 events are consumed in 5000 ms. INFO LiveListenerBus: [SparkListenerBus]:51381 events are produced in 5000 ms, eventQueue still has 86417 events, MaxSize: 171764.
- 3. 用户可以根据日志信息【队列中消息数量的最大值MaxSize】,在配置文件 "spark-defaults.conf"中将配置项"spark.eventQueue.size"配置成合适的队列 大小。比如【队列中消息数量的最大值】为250000,那么配置合适的队列大小为 300000。

### **12.23.8.1.6 Spark** 应用执行过程中,日志中一直打印 **getApplicationReport** 异常且应用 较长时间不退出

## 问题

Spark应用执行过程中,当driver连接RM失败时,会报下面的错误,且较长时间不退 出。

16/04/23 15:31:44 INFO RetryInvocationHandler: Exception while invoking getApplicationReport of class ApplicationClientProtocolPBClientImpl over 37 after 1 fail over attempts. Trying to fail over after sleeping for 44160ms.

java.net.ConnectException: Call From vm1/192.168.39.30 to vm1:8032 failed on connection exception: java.net.ConnectException: Connection refused; For more details see: http://wiki.apache.org/hadoop/ ConnectionRefused

在Spark中有个定期线程,通过连接RM监听AM的状态。由于连接RM超时,就会报上 面的错误,且一直重试。RM中对重试次数有限制,默认是30次,每次间隔默认为30秒 左右,每次重试时都会报上面的错误。超过次数后,driver才会退出。

RM中关于重试相关的配置项如表**12-421**所示。

#### 表 **12-421** 参数说明

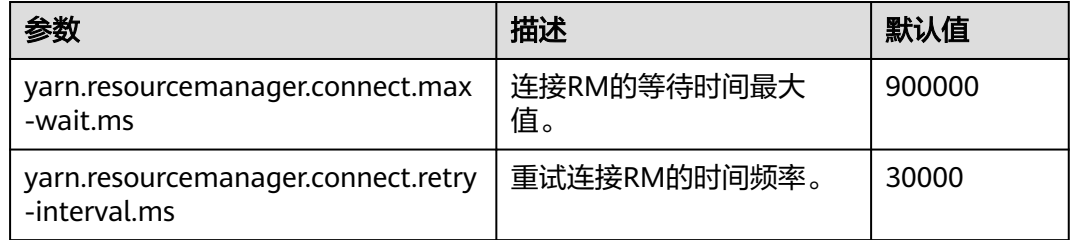

重试次数=yarn.resourcemanager.connect.max-wait.ms/

yarn.resourcemanager.connect.retry-interval.ms,即重试次数=连接RM的等待时间最 大值/重试连接RM的时间频率。

在Spark客户端机器中,通过修改"conf/yarn-site.xml"文件,添加并配置

"yarn.resourcemanager.connect.max-wait.ms"和

"yarn.resourcemanager.connect.retry-interval.ms",这样可以更改重试次数, Spark应用可以提早退出。

# **12.23.8.1.7 Spark** 执行应用时上报"**Connection to ip:port has been quiet for xxx ms while there are outstanding requests**"并导致应用结束

### 问题

Spark执行应用时上报如下类似错误并导致应用结束。

2016-04-20 10:42:00,557 | ERROR | [shuffle-server-2] | Connection to 10-91-8-208/10.18.0.115:57959 has been quiet for 180000 ms while there are outstanding requests. Assuming connection is dead; please adju st spark.network.timeout if this is wrong. |

org.apache.spark.network.server.TransportChannelHandler.userEventTriggered(TransportChannelHandler.java: 128)

2016-04-20 10:42:00,558 | ERROR | [shuffle-server-2] | Still have 1 requests outstanding when connection from 10-91-8-208/10.18.0.115:57959 is closed | org.apache.spark.network.client.TransportResponseHandl er.channelUnregistered(TransportResponseHandler.java:102)

2016-04-20 10:42:00,562 | WARN | [yarn-scheduler-ask-am-thread-pool-160] | Error sending message [message = DoShuffleClean(application\_1459995017785\_0108,319)] in 1 attempts | org.apache.spark.Logging\$clas

s.logWarning(Logging.scala:92)

java.io.IOException: Connection from 10-91-8-208/10.18.0.115:57959 closed

at

at

org.apache.spark.network.client.TransportResponseHandler.channelUnregistered(TransportResponseHandler.j ava:104)

org.apache.spark.network.server.TransportChannelHandler.channelUnregistered(TransportChannelHandler.jav a:94)

 at io.netty.channel.AbstractChannelHandlerContext.invokeChannelUnregistered(AbstractChannelHandlerContex t.java:158)

at

io.netty.channel.AbstractChannelHandlerContext.fireChannelUnregistered(AbstractChannelHandlerContext.ja va:144)

 at io.netty.channel.ChannelInboundHandlerAdapter.channelUnregistered(ChannelInboundHandlerAdapter.java:5 3) at

io.netty.channel.AbstractChannelHandlerContext.invokeChannelUnregistered(AbstractChannelHandlerContex t.java:158)

io.netty.channel.AbstractChannelHandlerContext.fireChannelUnregistered(AbstractChannelHandlerContext.ja va:144)

io.netty.channel.ChannelInboundHandlerAdapter.channelUnregistered(ChannelInboundHandlerAdapter.java:5 3)

at

at

at

at

io.netty.channel.AbstractChannelHandlerContext.invokeChannelUnregistered(AbstractChannelHandlerContex t.java:158) at

io.netty.channel.AbstractChannelHandlerContext.fireChannelUnregistered(AbstractChannelHandlerContext.ja va:144)

io.netty.channel.ChannelInboundHandlerAdapter.channelUnregistered(ChannelInboundHandlerAdapter.java:5 3)

at

io.netty.channel.AbstractChannelHandlerContext.invokeChannelUnregistered(AbstractChannelHandlerContex t.java:158) at

io.netty.channel.AbstractChannelHandlerContext.fireChannelUnregistered(AbstractChannelHandlerContext.ja va:144)

 at io.netty.channel.DefaultChannelPipeline.fireChannelUnregistered(DefaultChannelPipeline.java:739) at io.netty.channel.AbstractChannel\$AbstractUnsafe\$8.run(AbstractChannel.java:659)

at io.netty.util.concurrent.SingleThreadEventExecutor.runAllTasks(SingleThreadEventExecutor.java:357)

at io.netty.channel.nio.NioEventLoop.run(NioEventLoop.java:357)

 at io.netty.util.concurrent.SingleThreadEventExecutor\$2.run(SingleThreadEventExecutor.java:111) at java.lang.Thread.run(Thread.java:745)

2016-04-20 10:42:00,573 | INFO | [dispatcher-event-loop-14] | Starting task 177.0 in stage 1492.0 (TID 1996351, linux-254, PROCESS\_LOCAL, 2106 bytes) | org.apache.spark.Logging\$class.logInfo(Logging.scala: 59)

2016-04-20 10:42:00,574 | INFO | [task-result-getter-0] | Finished task 85.0 in stage 1492.0 (TID 1996259) in 191336 ms on linux-254 (106/3000) | org.apache.spark.Logging\$class.logInfo(Logging.scala:59) 2016-04-20 10:42:00,811 | ERROR | [Yarn application state monitor] | Yarn application has already exited with state FINISHED! | org.apache.spark.Logging\$class.logError(Logging.scala:75)

# 回答

当配置channel过期时间(spark.rpc.io.connectionTimeout) < RPC响应超时时间 (spark.rpc.askTimeout),在特殊条件下(Full GC,网络延时等)消息响应时间较 长,消息还没有反馈,channel又达到了过期时间,该channel就被终止了,AM端感知 到channel被终止后认为driver失联,然后整个应用停止。

解决办法: 在Spark客户端的"spark-defaults.conf"文件中或通过set命令行进行设 置。参数配置时要保证channel过期时间(spark.rpc.io.connectionTimeout)大于或等 于RPC响应超时时间(spark.rpc.askTimeout)。

#### 表 **12-422** 参数说明

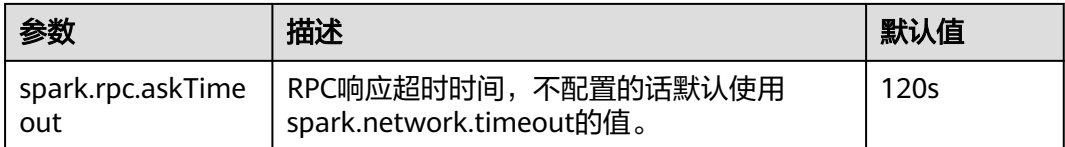

### **12.23.8.1.8 NodeManager** 关闭导致 **Executor(s)**未移除

### 问题

在Executor动态分配打开的情况下,如果在任务执行过程中,执行NodeManager关闭 动作,NodeManager关闭节点上的Executor(s)在空闲超时之后,在driver页面上未被 移除。

## 回答

这是因为ResourceManager感知到NodeManager关闭时,Executor(s)已经因空闲超 时而被driver请求kill掉,但因NodeManager已经关闭,这些Executor(s)实际上并不能 被kill掉,因此driver不能感知到这些Executor(s)的LOST事件,所以并未从自身的 Executor list中移除, 从而导致在driver页面上还能看到这些Executor(s), 这是YARN NodeManager关闭之后的正常现象,NodeManager再次启动后,这些Executor(s)会 被移除。

### **12.23.8.1.9 Password cannot be null if SASL is enabled** 异常

### 问题

运行Spark的应用启用了ExternalShuffle,应用出现了Task任务丢失,原因是由于 java.lang.NullPointerException: Password cannot be null if SASL is enabled异常, 部分关键日志如下图所示:

2016-05-13 12:05:27.093 | WARN | [task-result-getter-2] | Lost task 98.0 in stage 22.1 (TID 193603, linux-173, 2): FetchFailed(BlockManagerId(13, 172.168.100.13, 27337),<br>org.apache.spark.shuffle.FetchFailedException: java.

- 
- 
- 
- 
- 

## 回答

造成该现象的原因是NodeManager重启。使用ExternalShuffle的时候,Spark将借用 NodeManager传输Shuffle数据,因此NodeManager的内存将成为瓶颈。

在当前版本的FusionInsight中, NodeManager的默认内存只有1G, 在数据量比较大 (1T以上)的Spark任务下,内存严重不足,消息响应缓慢,导致FusionInsight健康检 查认为NodeManager进程退出,强制重启NodeManager,导致上述问题产生。

解决方式:

调整NodeManager的内存,数据量比较大(1T以上)的情况下,NodeManager的内 存至少在4G以上。

## **12.23.8.1.10** 向动态分区表中插入数据时,在重试的 **task** 中出现**"Failed to CREATE\_FILE"** 异常

## 问题

向动态分区表中插入数据时,shuffle过程中大面积shuffle文件损坏(磁盘掉线、节点 故障等)后,为什么会在重试的task中出现"Failed to CREATE\_FILE"异常?

2016-06-25 15:11:31,323 | ERROR | [Executor task launch worker-0] | Exception in task 15.0 in stage 10.1 (TID 1258) | org.apache.spark.Logging\$class.logError(Logging.scala:96)

org.apache.hadoop.hive.ql.metadata.HiveException:

org.apache.hadoop.ipc.RemoteException(org.apache.hadoop.hdfs.protocol.AlreadyBeingCreatedException): Failed to CREATE\_FILE /user/hive/warehouse/testdb.db/we

b\_sales/.hive-staging\_hive\_2016-06-25\_15-09-16\_999\_8137121701603617850-1/-ext-10000/\_temporary/0/ \_temporary/attempt\_201606251509\_0010\_m\_000015\_0/ws\_sold\_date=1999-12-17/part-00015 for DFSClient\_attempt\_2016 06251509\_0010\_m\_000015\_0\_353134803\_151 on 10.1.1.5 because this file lease is currently owned by DFSClient\_attempt\_201606251509\_0010\_m\_000015\_0\_-848353830\_156 on 10.1.1.6

# 回答

动态分区表插入数据的最后一步是读取shuffle文件的数据,再写入到表对应的分区文 件中。

当大面积shuffle文件损坏后,会引起大批量task失败,然后进行job重试。重试前 Spark会将写表分区文件的句柄关闭,大批量task关闭句柄时HDFS无法及时处理。在 task进行下一次重试时,句柄在NameNode端未被及时释放,即会抛出"Failed to CREATE\_FILE"异常。

这种现象仅会在大面积shuffle文件损坏时发生,出现异常后task会重试,重试耗时在 毫秒级,影响较小,可以忽略不计。

### **12.23.8.1.11** 使用 **Hash shuffle** 出现任务失败

## 问题

使用Hash shuffle运行1000000(map个数)\*100000(reduce个数)的任务,运行日 志中出现大量的消息发送失败和Executor心跳超时,从而导致任务失败。

## 回答

对于Hash shuffle,在shuffle的过程中写数据时不做排序操作,只是将数据根据Hash 的结果,将各个reduce分区的数据写到各自的磁盘文件中。

这样带来的问题是如果reduce分区的数量比较大的话,将会产生大量的磁盘文件(比 如:该问题中将产生1000000 \* 100000 = 10^11个shuffle文件)。如果磁盘文件数量 特别巨大,对文件读写的性能会带来比较大的影响,此外由于同时打开的文件句柄数 量多,序列化以及压缩等操作需要占用非常大的临时内存空间,对内存的使用和GC带 来很大的压力,从而容易造成Executor无法响应Driver。

因此,建议使用Sort shuffle,而不使用Hash shuffle。

## **12.23.8.1.12** 访问 **Spark** 应用的聚合日志页面报"**DNS** 查找失败"错误

## 问题

采用http(s)://<spark ip>:<spark port>的方式直接访问Spark JobHistory页面时,如果 当前跳转的Spark JobHistory页面不是FusionInsight代理的页面(FusionInsight代理的 URL地址类似于:https://<oms ip>:20026/Spark2x/JobHistory2x/xx/),单击某个应 用,再单击"AggregatedLogs",然后单击需要查看的其中一个Executor的 "logs",此时会报如<mark>图[12-58](#page-2454-0)</mark>所示的错误。

#### <span id="page-2454-0"></span>图 **12-58** 聚合日志失败页面

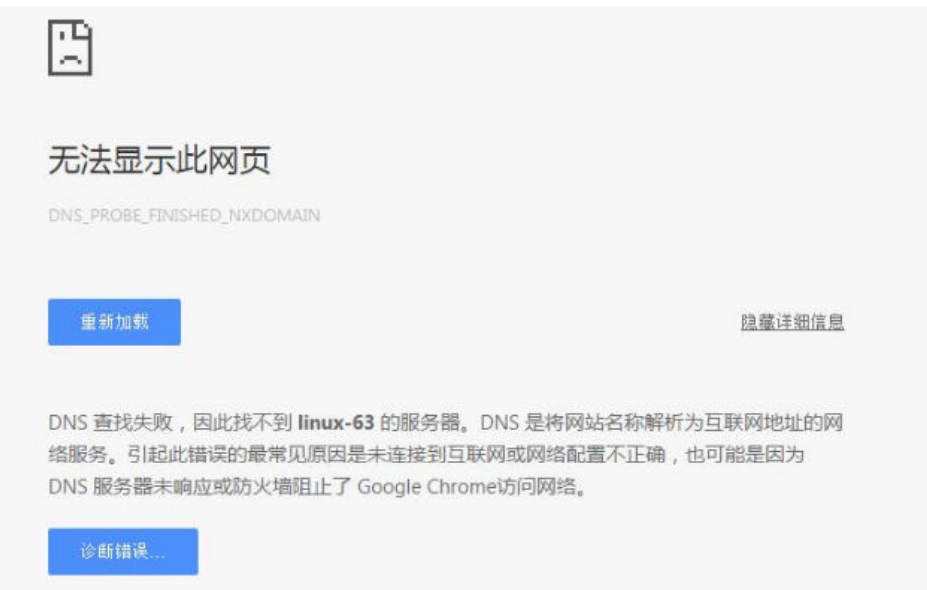

## 回答

原因:弹出的URL地址(如https://<hostname>:20026/Spark2x/JobHistory2x/xx/ history/application\_xxx/jobs/ ), 其中的<hostname>没有在Windows系统的hosts文 件中添加域名信息,导致DNS查找失败无法显示此网页。

#### 解决措施:

- 建议用户使用FusionInsight代理去访问Spark JobHistory页面。
- 如果用户需要不通过FusionInsight Manager访问Spark JobHistory页面,则需要 将URL地址中的<hostname>更改为IP地址进行访问,或者在Windows系统的 hosts文件中添加该域名信息。

### **12.23.8.1.13** 由于 **Timeout waiting for task** 异常导致 **Shuffle FetchFailed**

### 问题

使用JDBCServer模式执行100T的TPCDS测试套,出现Timeout waiting for task异常导 致Shuffle FetchFailed, Stage一直重试, 任务无法正常完成。

### 回答

**JDBCServer方式使用了ShuffleService功能, Reduce阶段所有的Executor会从** NodeManager中获取数据,当数据量达到一个级别(10T级别),会出现 NodeManager单点瓶颈(ShuffleService服务在NodeManager进程中),就会出现某 些Task获取数据超时,从而出现该问题。

因此,当数据量达到10T级别以上的Spark任务,建议用户关闭ShuffleService功能, 即 在"Spark-defaults.conf"配置文件中将配置项"spark.shuffle.service.enabled"配置 为"false"。

## **12.23.8.1.14 Executor** 进程 **Crash** 导致 **Stage** 重试

### 问题

在执行大数据量的Spark任务(如100T的TPCDS测试套)过程中,有时会出现Executor 丢失从而导致Stage重试的现象。查看Executor的日志,出现"Executor 532 is lost rpc with driver,but is still alive, going to kill it"所示信息,表明Executor丢失是由于 JVM Crash导致的。

JVM的关键Crash错误日志,如下:

#

# A fatal error has been detected by the Java Runtime Environment:

# # Internal Error (sharedRuntime.cpp:834), pid=241075, tid=140476258551552 # fatal error: exception happened outside interpreter, nmethods and vtable stubs at pc 0x00007fcda9eb8eb1

# 回答

上述问题在Oracle官网上有类似的情况,该问题现象是Oracle JVM的缺陷,并不是平 台代码引入的问题,且Spark中有对Executor的容错机制, Executor Crash之后, Stage 会进入重试,可以保证任务最终可以执行完成,不会对业务产生影响。

## **12.23.8.1.15** 执行大数据量的 **shuffle** 过程时 **Executor** 注册 **shuffle service** 失败

## 问题

执行超过50T数据的shuffle过程时,出现部分Executor注册shuffle service超时然后丢 失从而导致任务失败的问题。错误日志如下所示:

2016-10-19 01:33:34,030 | WARN | ContainersLauncher #14 | Exception from container-launch with container ID: container\_e1452\_1476801295027\_2003\_01\_004512 and exit code: 1 | LinuxContainerExecutor.java:397 ExitCodeException exitCode=1: at org.apache.hadoop.util.Shell.runCommand(Shell.java:561) at org.apache.hadoop.util.Shell.run(Shell.java:472) at org.apache.hadoop.util.Shell\$ShellCommandExecutor.execute(Shell.java:738) at org.apache.hadoop.yarn.server.nodemanager.LinuxContainerExecutor.launchContainer(LinuxContainerExecuto r.java:381) at org.apache.hadoop.yarn.server.nodemanager.containermanager.launcher.ContainerLaunch.call(ContainerLaun ch.java:312) at org.apache.hadoop.yarn.server.nodemanager.containermanager.launcher.ContainerLaunch.call(ContainerLaun ch.java:88) at java.util.concurrent.FutureTask.run(FutureTask.java:266) at java.util.concurrent.ThreadPoolExecutor.runWorker(ThreadPoolExecutor.java:1142) at java.util.concurrent.ThreadPoolExecutor\$Worker.run(ThreadPoolExecutor.java:617) at java.lang.Thread.run(Thread.java:745) 2016-10-19 01:33:34,031 | INFO | ContainersLauncher #14 | Exception from container-launch. | ContainerExecutor.java:300 2016-10-19 01:33:34,031 | INFO | ContainersLauncher #14 | Container id: container\_e1452\_1476801295027\_2003\_01\_004512 | ContainerExecutor.java:300 2016-10-19 01:33:34,031 | INFO | ContainersLauncher #14 | Exit code: 1 | ContainerExecutor.java:300 2016-10-19 01:33:34,031 | INFO | ContainersLauncher #14 | Stack trace: ExitCodeException exitCode=1: | ContainerExecutor.java:300

由于当前数据量较大,有50T数据导入,超过了shuffle的规格,shuffle负载过高, shuffle service服务处于过载状态,可能无法及时响应Executor的注册请求,从而出现 上面的问题。

Executor注册shuffle service的超时时间是5秒,最多重试3次,该参数目前不可配。

建议适当调大task retry次数和Executor失败次数。

在客户端的"spark-defaults.conf"配置文件中配置如下参数。 "spark.yarn.max.executor.failures"若不存在,则手动添加该参数项。

#### 表 **12-423** 参数说明

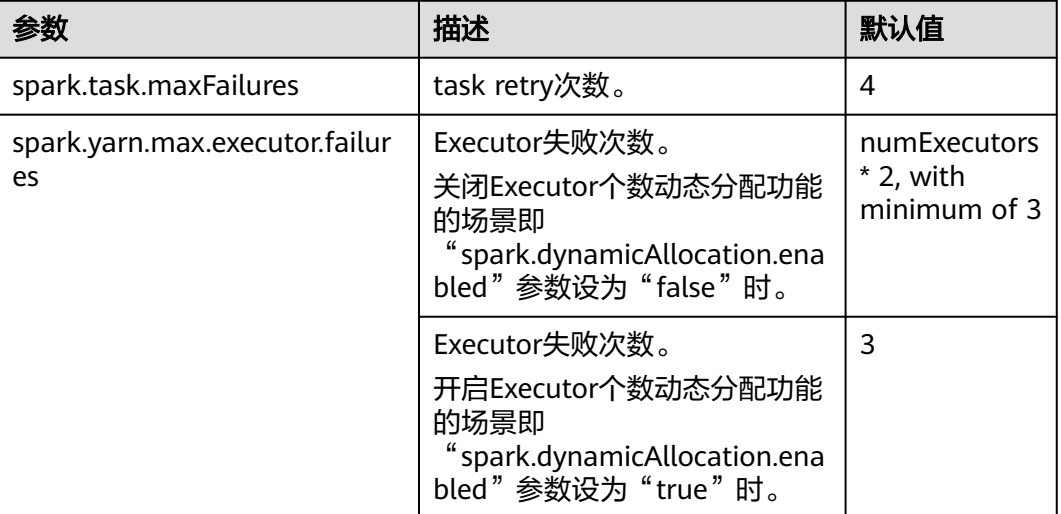

### **12.23.8.1.16** 在 **Spark** 应用执行过程中 **NodeManager** 出现 **OOM** 异常

## 问题

当开启Yarn External Shuffle服务时,在Spark应用执行过程中,如果当前shuffle连接 过多,Yarn External Shuffle会出现 "java.lang.OutofMemoryError: Direct buffer Memory"的异常,该异常说明内存不足。错误日志如下:

2016-12-06 02:01:00,768 | WARN | shuffle-server-38 | Exception in connection from /192.168.101.95:53680 | TransportChannelHandler.java:79

io.netty.handler.codec.DecoderException: java.lang.OutOfMemoryError: Direct buffer memory

 at io.netty.handler.codec.ByteToMessageDecoder.channelRead(ByteToMessageDecoder.java:153) at

io.netty.channel.AbstractChannelHandlerContext.invokeChannelRead(AbstractChannelHandlerContext.java:33 3)

at

io.netty.channel.AbstractChannelHandlerContext.fireChannelRead(AbstractChannelHandlerContext.java:319) at io.netty.channel.DefaultChannelPipeline.fireChannelRead(DefaultChannelPipeline.java:787)

at io.netty.channel.nio.AbstractNioByteChannel\$NioByteUnsafe.read(AbstractNioByteChannel.java:130)

- at io.netty.channel.nio.NioEventLoop.processSelectedKey(NioEventLoop.java:511)
- at io.netty.channel.nio.NioEventLoop.processSelectedKeysOptimized(NioEventLoop.java:468)
- at io.netty.channel.nio.NioEventLoop.processSelectedKeys(NioEventLoop.java:382)
- at io.netty.channel.nio.NioEventLoop.run(NioEventLoop.java:354)

 at io.netty.util.concurrent.SingleThreadEventExecutor\$2.run(SingleThreadEventExecutor.java:116) at java.lang.Thread.run(Thread.java:745)

Caused by: java.lang.OutOfMemoryError: Direct buffer memory

- at java.nio.Bits.reserveMemory(Bits.java:693)
- at java.nio.DirectByteBuffer.<init>(DirectByteBuffer.java:123)
- at java.nio.ByteBuffer.allocateDirect(ByteBuffer.java:311)
- at io.netty.buffer.PoolArena\$DirectArena.newChunk(PoolArena.java:434)
- at io.netty.buffer.PoolArena.allocateNormal(PoolArena.java:179)
- at io.netty.buffer.PoolArena.allocate(PoolArena.java:168)
- at io.netty.buffer.PoolArena.reallocate(PoolArena.java:277)
- at io.netty.buffer.PooledByteBuf.capacity(PooledByteBuf.java:108)
- at io.netty.buffer.AbstractByteBuf.ensureWritable(AbstractByteBuf.java:251)
- at io.netty.buffer.AbstractByteBuf.writeBytes(AbstractByteBuf.java:849) at io.netty.buffer.AbstractByteBuf.writeBytes(AbstractByteBuf.java:841)
- 
- at io.netty.buffer.AbstractByteBuf.writeBytes(AbstractByteBuf.java:831)
- at io.netty.handler.codec.ByteToMessageDecoder.channelRead(ByteToMessageDecoder.java:146)
- ... 10 more

对于Yarn的Shuffle Service,其启动的线程数为机器可用CPU核数的两倍,而默认配置 的Direct buffer Memory为128M, 因此当有较多shuffle同时连接时, 平均分配到各线 程所能使用的Direct buffer Memory将较低(例如,当机器的CPU为40核, Yarn的 Shuffle Service启动的线程数为80,80个线程共享进程里的Direct buffer Memory, 这种场景下每个线程分配到的内存将不足2MB)。

因此建议根据集群中的NodeManager节点的CPU核数适当调整Direct buffer Memory,例如在CPU核数为40时,将Direct buffer Memory配置为512M。即配置集 群NodeManger的"GC\_OPTS"参数,如:

-XX:MaxDirectMemorySize=512M

#### 说明

GC\_OPTS参数中-XX:MaxDirectMemorySize默认没有配置,如需配置,用户可在GC\_OPTS参数 中自定义添加。

#### 具体的配置方法如下:

用户可登录FusionInsight Manager,单击"集群 > 待操作集群的名称 > 服务 > Yarn > 配置",单击"全部配置",单击"NodeManager > 系统",在"GC\_OPTS"参 数中修改配置。

#### 表 **12-424** 参数说明

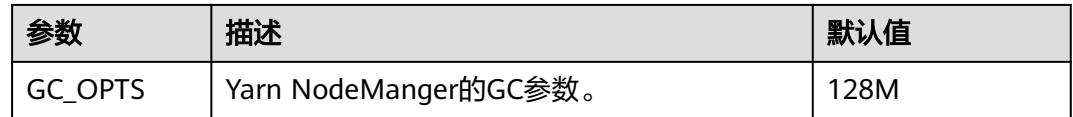

### **12.23.8.1.17** 安全集群使用 **HiBench** 工具运行 **sparkbench** 获取不到 **realm**

### 问题

运行HiBench6的sparkbench任务,如Wordcount,任务执行失败,bench.log显示 Yarn任务执行失败,登录Yarn UI,查看对应application的失败信息,显示如下:

Exception in thread "main" org.apache.spark.SparkException: Unable to load YARN support at org.apache.spark.deploy.SparkHadoopUtil\$.liftedTree1\$1(SparkHadoopUtil.scala:390) at org.apache.spark.deploy.SparkHadoopUtil\$.yarn\$lzycompute(SparkHadoopUtil.scala:385) at org.apache.spark.deploy.SparkHadoopUtil\$.yarn(SparkHadoopUtil.scala:385)

at org.apache.spark.deploy.SparkHadoopUtil\$.get(SparkHadoopUtil.scala:410)

at org.apache.spark.deploy.yarn.ApplicationMaster\$.main(ApplicationMaster.scala:796)

at org.apache.spark.deploy.yarn.ExecutorLauncher\$.main(ApplicationMaster.scala:821)

at org.apache.spark.deploy.yarn.ExecutorLauncher.main(ApplicationMaster.scala)

Caused by: java.lang.IllegalArgumentException: Can't get Kerberos realm

at org.apache.hadoop.security.HadoopKerberosName.setConfiguration(HadoopKerberosName.java:65)

at org.apache.hadoop.security.UserGroupInformation.initialize(UserGroupInformation.java:288)

at org.apache.hadoop.security.UserGroupInformation.setConfiguration(UserGroupInformation.java:336)

at org.apache.spark.deploy.SparkHadoopUtil.<init>(SparkHadoopUtil.scala:51)

at org.apache.spark.deploy.yarn.YarnSparkHadoopUtil.<init>(YarnSparkHadoopUtil.scala:49)

at sun.reflect.NativeConstructorAccessorImpl.newInstance0(Native Method)

at sun.reflect.NativeConstructorAccessorImpl.newInstance(NativeConstructorAccessorImpl.java:62)

 at sun.reflect.DelegatingConstructorAccessorImpl.newInstance(DelegatingConstructorAccessorImpl.java:45) at java.lang.reflect.Constructor.newInstance(Constructor.java:423)

at java.lang.Class.newInstance(Class.java:442)

at org.apache.spark.deploy.SparkHadoopUtil\$.liftedTree1\$1(SparkHadoopUtil.scala:387)

... 6 more

Caused by: java.lang.reflect.InvocationTargetException

at sun.reflect.NativeMethodAccessorImpl.invoke0(Native Method)

at sun.reflect.NativeMethodAccessorImpl.invoke(NativeMethodAccessorImpl.java:62)

at sun.reflect.DelegatingMethodAccessorImpl.invoke(DelegatingMethodAccessorImpl.java:43)

at java.lang.reflect.Method.invoke(Method.java:498)

at org.apache.hadoop.security.authentication.util.KerberosUtil.getDefaultRealm(KerberosUtil.java:88)

 at org.apache.hadoop.security.HadoopKerberosName.setConfiguration(HadoopKerberosName.java:63) ... 16 more

Caused by: KrbException: Cannot locate default realm

at sun.security.krb5.Config.getDefaultRealm(Config.java:1029)

... 22 more

# 回答

失败原因是C80SPC200版本开始,安装集群不再替换/etc/krb5.conf文件,改为通过配 置参数指定到客户端内krb5路径,而HiBench并不引用客户端配置文件。解决方案: 将客户端/opt/client/KrbClient/kerberos/var/krb5kdc/krb5.conf, copy覆盖集群内所 有节点的/etc/krb5.conf,注意替换前需要备份。

## **12.23.8.2 SQL** 和 **DataFrame**

### **12.23.8.2.1 Spark SQL ROLLUP** 和 **CUBE** 使用的注意事项

## 问题

假设有表src(d1, d2, m),其数据如下:

1 a 1 1 b 1  $2<sub>h</sub>2$ 

对于语句select d1, sum(d1) from src group by d1, d2 with rollup其结果如下:

```
NUII 0
1 2
2 2
1 1
1 1
2<sub>2</sub>
```
对于以上结果的第一条为什么是(NULL,0)而不是(NULL,4)。

# 回答

在进行rollup和cube操作时,用户通常是基于维度进行分析,需要的是度量的结果,因 此不会对维度进行聚合操作。

例如当前有表src(d1, d2, m),那么语句1"select d1, sum(m) from src group by d1, d2 with rollup"就是对维度d1和d2进行上卷操作计算度量m的结果,因此有实际业务 意义,而其结果也跟预期是一致的。但语句2"select d1, sum(d1) from src group by d1, d2 with rollup"则从业务上无法解释。当前对于语句2所有聚合(sum/avg/max/ min)结果均为0。

#### 说明

只有在rollup和cube操作中对出现在group by中的字段进行聚合结果才是0,非rollup和cube操 作其结果跟预期一致。

### **12.23.8.2.2 Spark SQL** 在不同 **DB** 都可以显示临时表

### 问题

切换数据库之后,为什么还能看到之前数据库的临时表?

- 1. 创建一个DataSource的临时表,例如以下建表语句。 create temporary table ds\_parquet using org.apache.spark.sql.parquet options(path '/tmp/users.parquet');
- 2. 切换到另外一个数据库,执行*show tables*,依然可以看到上个步骤创建的临时 表。

0: jdbc:hive2://192.168.169.84:22550/default> show tables;

+-----------------+--------------+--+ | tableName | isTemporary | +-----------------+--------------+--+ | ds parquet | true | | cmb\_tbl\_carbon | false |

+-----------------+--------------+--+ 2 rows selected (0.109 seconds)

0: jdbc:hive2://192.168.169.84:22550/default>

## 回答

Spark的表管理层次如图**12-59**所示,最底层是Spark的临时表,存储着使用 DataSource方式的临时表,在这一个层面中没有数据库的概念,因此对于这种类型 表,表名在各个数据库中都是可见的。

上层为Hive的MetaStore,该层有了各个DB之分。在每个DB中,又有Hive的临时表与 Hive的持久化表,因此在Spark中允许三个层次的同名数据表。

查询的时候,Spark SQL优先查看是否有Spark的临时表,再查找当前DB的Hive临时 表,最后查找当前DB的Hive持久化表。

#### 图 **12-59** Spark 表管理层次

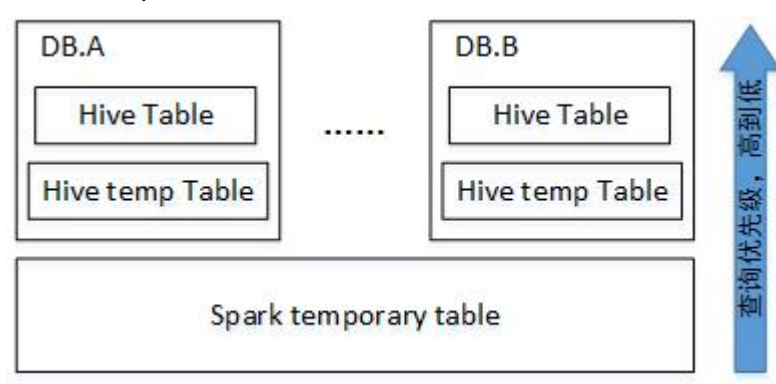

当Session退出时,用户操作相关的临时表将自动删除。建议用户不要手动删除临时 表。

删除临时表时,其优先级与查询相同,从高到低为Spark临时表、Hive临时表、Hive持 久化表。如果想直接删除Hive表,不删除Spark临时表,您可以直接使用**drop table DbName.TableName**命令。

### **12.23.8.2.3** 如何在 **Spark** 命令中指定参数值

### 问题

如果用户不希望在界面上或配置文件设置参数值,如何在Spark命令中指定参数值?

## 回答

Spark的配置项,不仅可以在配置文件中设置,也可以在命令中指定参数值。

在Spark客户端,应用执行命令添加如下内容设置参数值,命令执行完成后立即生效。 在--conf后添加参数名称及其参数值,例如:

--conf spark.eventQueue.size=50000

#### **12.23.8.2.4 SparkSQL** 建表时的目录权限

## 问题

#### 新建的用户,使用SparkSQL建表时出现类似如下错误:

0: jdbc:hive2://192.168.169.84:22550/default> create table testACL(c string);

Error: org.apache.spark.sql.execution.QueryExecutionException: FAILED: Execution Error, return code 1 from org.apache.hadoop.hive.ql.exec.DDLTask. MetaException(message:Got exception:

org.apache.hadoop.security.AccessControlException

Permission denied: user=testACL, access=EXECUTE, inode="/user/hive/warehouse/

testacl":spark:hadoop:drwxrwx---

at

org.apache.hadoop.hdfs.server.namenode.FSPermissionChecker.checkAccessAcl(FSPermissionChecker.java:403 )

 at org.apache.hadoop.hdfs.server.namenode.FSPermissionChecker.check(FSPermissionChecker.java:306) at

org.apache.hadoop.hdfs.server.namenode.FSPermissionChecker.checkTraverse(FSPermissionChecker.java:259) at

org.apache.hadoop.hdfs.server.namenode.FSPermissionChecker.checkPermission(FSPermissionChecker.java:20 5) at

org.apache.hadoop.hdfs.server.namenode.FSPermissionChecker.checkPermission(FSPermissionChecker.java:19 0)

 at org.apache.hadoop.hdfs.server.namenode.FSDirectory.checkPermission(FSDirectory.java:1710) at

org.apache.hadoop.hdfs.server.namenode.FSDirStatAndListingOp.getFileInfo(FSDirStatAndListingOp.java:109) at org.apache.hadoop.hdfs.server.namenode.FSNamesystem.getFileInfo(FSNamesystem.java:3762)

 at org.apache.hadoop.hdfs.server.namenode.NameNodeRpcServer.getFileInfo(NameNodeRpcServer.java:1014) at

org.apache.hadoop.hdfs.protocolPB.ClientNamenodeProtocolServerSideTranslatorPB.getFileInfo(ClientNamen odeProtocolServerSideTranslatorPB.java:853)

 at org.apache.hadoop.hdfs.protocol.proto.ClientNamenodeProtocolProtos\$ClientNamenodeProtocol \$2.callBlockingMethod(ClientNamenodeProtocolProtos.java)

 at org.apache.hadoop.ipc.ProtobufRpcEngine\$Server\$ProtoBufRpcInvoker.call(ProtobufRpcEngine.java:616) at org.apache.hadoop.ipc.RPC\$Server.call(RPC.java:973)

- at org.apache.hadoop.ipc.Server\$Handler\$1.run(Server.java:2089)
- at org.apache.hadoop.ipc.Server\$Handler\$1.run(Server.java:2085)

at java.security.AccessController.doPrivileged(Native Method)

at javax.security.auth.Subject.doAs(Subject.java:422)

 at org.apache.hadoop.security.UserGroupInformation.doAs(UserGroupInformation.java:1675) at org.apache.hadoop.ipc.Server\$Handler.run(Server.java:2083) ) (state=,code=0)

## 回答

Spark SQL建表底层调用的是Hive的接口,其建表时会在"/user/hive/warehouse"目 录下新建一个以表名命名的目录,因此要求用户具备"/user/hive/warehouse"目录 的读写、执行权限或具有Hive的group权限。

"/user/hive/warehouse"目录可通过hive.metastore.warehouse.dir参数指定。

### **12.23.8.2.5** 为什么不同服务之间互相删除 **UDF** 失败

### 问题

不同服务之间互相删除UDF失败,例如, Spark SQL无法删除Hive创建的UDF。

### 回答

当前可以通过以下3种方式创建UDF:

- 1. 在Hive端创建UDF。
- 2. 通过JDBCServer接口创建UDF。用户可以通过Spark Beeline或者JDBC客户端代码 来连接JDBCServer,从而执行SQL命令,创建UDF。
- 3. 通过spark-sql创建UDF。

删除UDF失败,存在以下两种场景:

在Spark Beeline中,对于其他方式创建的UDF,需要重新启动Spark服务端的 JDBCServer后,才能将此类UDF删除成功,否则删除失败。在spark-sql中,对于 其他方式创建的UDF,需要重新启动spark-sql后,才能将此类UDF删除成功,否 则删除失败。

原因:创建UDF后,Spark服务端的JDBCServer未重启或者spark-sql未重新启动的 **场景, Spark所在线程的FunctionRegistry对象未保存新创建的UDF, 那么删除** UDF时就会出现错误。

解决方法:重启Spark服务端的JDBCServer和spark-sql,再删除此类UDF。

● 在Hive端创建UDF时未在创建语句中指定jar包路径,而是通过**add jar**命令添加 UDF的jar包如**add jar /opt/test/two\_udfs.jar**,这种场景下,在其他服务中删除 UDF时就会出现ClassNotfound的错误,从而导致删除失败。

原因: 在删除UDF时, 会先获取该UDF, 此时会去加载该UDF对应的类, 由于创 建UDF时是通过**add jar**命令指定jar包路径的,其他服务进程的classpath不存在这 **些jar包,因此会出现ClassNotfound的错误从而导致删除失败。** 

解决方法:该方式创建的UDF不支持通过其他方式删除,只能通过与创建时一致 的方式删除。

### **12.23.8.2.6 Spark SQL** 无法查询到 **Parquet** 类型的 **Hive** 表的新插入数据

# 问题

为什么通过Spark SQL无法查询到存储类型为Parquet的Hive表的新插入数据?主要有 以下两种场景存在这个问题:

- 1. 对于分区表和非分区表,在Hive客户端中执行插入数据的操作后,会出现Spark SQL无法查询到最新插入的数据的问题。
- 2. 对于分区表,在Spark SQL中执行插入数据的操作后,如果分区信息未改变,会出 现Spark SQL无法查询到最新插入的数据的问题。

由于Spark存在一个机制,为了提高性能会缓存Parquet的元数据信息。当通过Hive或 其他方式更新了Parquet表时,缓存的元数据信息未更新,导致Spark SQL查询不到新 插入的数据。

对于存储类型为Parquet的Hive分区表,在执行插入数据操作后,如果分区信息未改 变,则缓存的元数据信息未更新,导致Spark SQL查询不到新插入的数据。

解决措施:在使用Spark SQL查询之前,需执行Refresh操作更新元数据信息。

#### **REFRESH TABLE table\_name;**

table\_name为刷新的表名,该表必须存在,否则会出错。

执行查询语句时,即可获取到最新插入的数据。

Spark官网提供了此机制的描述,详情请参见:**[https://spark.apache.org/docs/](https://spark.apache.org/docs/3.1.1/sql-programming-guide.html#metadata-refreshing) [3.1.1/sql-programming-guide.html#metadata-refreshing](https://spark.apache.org/docs/3.1.1/sql-programming-guide.html#metadata-refreshing)**

### **12.23.8.2.7 cache table** 使用指导

### 问题

cache table的作用是什么? cache table时需要注意哪些方面?

## 回答

Spark SQL可以将表cache到内存中,并且使用压缩存储来尽量减少内存压力。通过将 表cache,查询可以直接从内存中读取数据,从而减少读取磁盘带来的内存开销。

但需要注意的是,被cache的表会占用executor的内存。尽管在Spark SQL采用压缩存 储的方式来尽量减少内存开销、缓解GC压力,但当缓存的表较大或者缓存表数量较多 时,将不可避免的影响executor的稳定性。

此时的最佳实践是,当不需要将表cache来实现查询加速时,应及时将表进行uncache 以释放内存。可以执行命令**uncache table** table\_name来uncache表。

#### 说明

被cache的表也可以在Spark Driver UI的Storage标签里查看。

### **12.23.8.2.8 Repartition** 时有部分 **Partition** 没数据

## 问题

在repartition操作时, 分块数"spark.sql.shuffle.partitions"设置为4500, repartition 用到的key列中有超过4000个的不同key值。期望不同key对应的数据能分到不同的 partition,实际上却只有2000个partition里有数据,不同key对应的数据也被分到相同 的partition里。

这是正常现象。

数据分到哪个partition是通过对key的hashcode取模得到的,不同的hashcode取模后 的结果有可能是一样的,那样数据就会被分到相同的partition里面,因此出现有些 partition没有数据而有些partition里面有多个key对应的数据。

通过调整"spark.sql.shuffle.partitions"参数值可以调整取模时的基数,改善数据分 块不均匀的情况,多次验证发现配置为质数或者奇数效果比较好。

在Driver端的"spark-defaults.conf"配置文件中调整如下参数。

表 **12-425** 参数说明

| 参数 | 描述                                                          | 默认值 |
|----|-------------------------------------------------------------|-----|
|    | spark.sql.shuffle.partition   shuffle操作时,shuffle数据的<br>分块数。 | 200 |

## **12.23.8.2.9 16T** 的文本数据转成 **4T Parquet** 数据失败

# 问题

使用默认配置时,16T的文本数据转成4T Parquet数据失败,报如下错误信息。

Job aborted due to stage failure: Task 2866 in stage 11.0 failed 4 times, most recent failure: Lost task 2866.6 in stage 11.0 (TID 54863, linux-161, 2): java.io.IOException: Failed to connect to /10.16.1.11:23124 at org.apache.spark.network.client.TransportClientFactory.createClient(TransportClientFactory.java:214) at org.apache.spark.network.client.TransportClientFactory.createClient(TransportClientFactory.java:167) at org.apache.spark.network.netty.NettyBlockTransferService\$\$anon \$1.createAndStart(NettyBlockTransferService.scala:92)

使用的默认配置如表**12-426**所示。

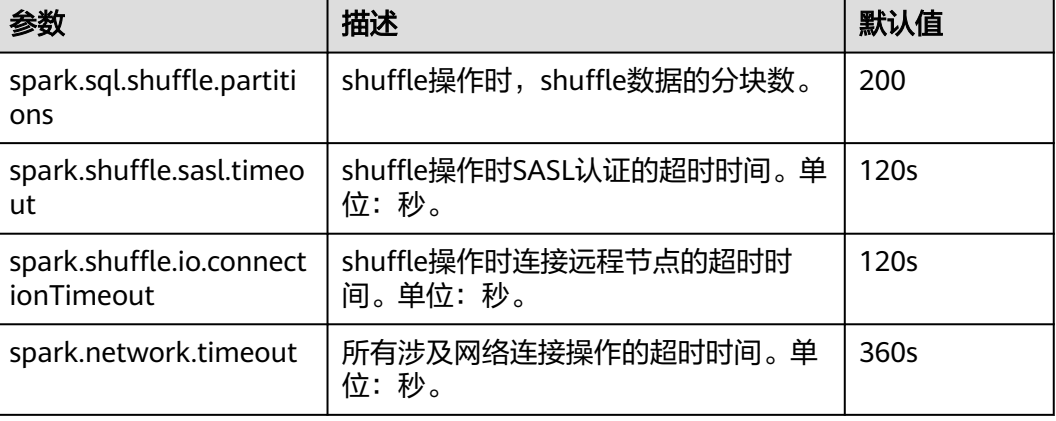

#### 表 **12-426** 参数说明

由于当前数据量较大, 有16T, 而分区数只有200, 造成每个task任务过重, 才会出现 上面的问题。

为了解决上面问题,需要对参数进行调整。

- 增大partition数,把任务切分的更小。
- 增大任务执行过程中的超时时间。

在客户端的"spark-defaults.conf"配置文件中配置如下参数。

#### 表 **12-427** 参数说明

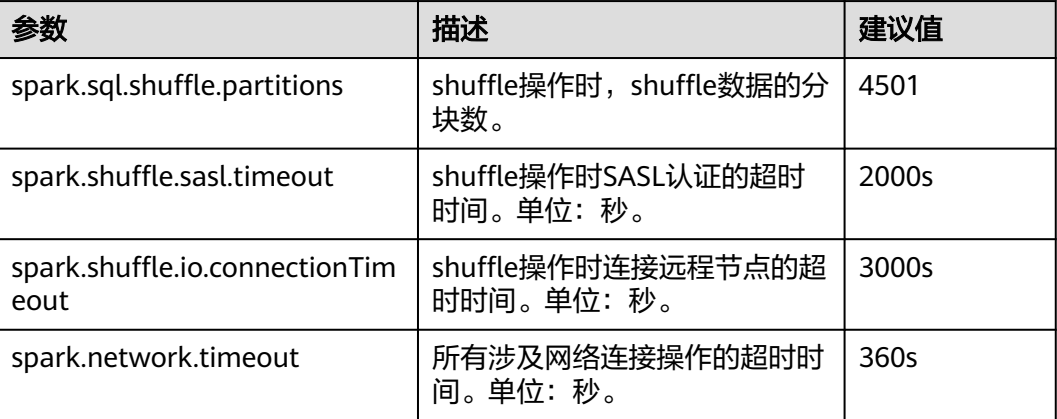

## **12.23.8.2.10** 当表名为 **table** 时,执行相关操作时出现异常

## 问题

当创建了表名为table的表后,执行**drop table table**上报以下错误,或者执行其他操 作也会出现类似错误。

16/07/12 18:56:29 ERROR SparkSQLDriver: Failed in [drop table table] java.lang.RuntimeException: [1.1] failure: identifier expected table  $\wedge$ 

at scala.sys.package\$.error(package.scala:27)

at org.apache.spark.sql.catalyst.SqlParserTrait\$class.parseTableIdentifier(SqlParser.scala:56) at org.apache.spark.sql.catalyst.SqlParser\$.parseTableIdentifier(SqlParser.scala:485)

## 回答

这是因为table为Spark SQL的关键词,不能作为表名使用。建议用户不要使用table作 为表的名字。

## **12.23.8.2.11** 执行 **analyze table** 语句,因资源不足出现任务卡住

## 问题

使用spark-sql执行**analyze table**语句,任务一直卡住,打印的信息如下:

spark-sql> analyze table hivetable2 compute statistics; Query ID = root\_20160716174218\_90f55869-000a-40b4-a908-533f63866fed Total jobs  $= 1$ Launching Job 1 out of 1 Number of reduce tasks is set to 0 since there's no reduce operator 16/07/20 17:40:56 WARN JobResourceUploader: Hadoop command-line option parsing not performed. Implement the Tool interface and execute your application with ToolRunner to remedy this. Starting Job = job\_1468982600676\_0002, Tracking URL = http://10-120-175-107:8088/proxy/ application\_1468982600676\_0002/ Kill Command = /opt/hadoopclient/HDFS/hadoop/bin/hadoop job -kill job\_1468982600676\_0002

回答

执行**analyze table hivetable2 compute statistics**语句时,由于该sql语句会启动 MapReduce任务。从YARN的ResourceManager Web UI页面看到,该任务由于资源不 足导致任务没有被执行,表现出任务卡住的现象。

图 **12-60** ResourceManager Web UI 页面

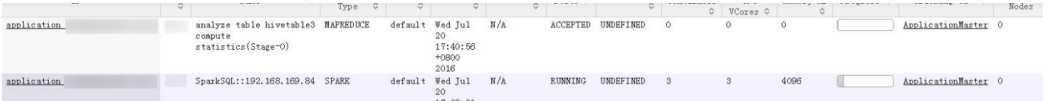

建议用户执行**analyze table**语句时加上noscan,其功能与**analyze table hivetable2 compute statistics**语句相同,具体命令如下:

spark-sql> analyze table hivetable2 compute statistics noscan

该命令不用启动MapReduce任务,不会占用YARN资源,从而任务可以被执行。

### **12.23.8.2.12** 为什么有时访问没有权限的 **parquet** 表时,在上报"**Missing Privileges**"错 误提示之前,会运行一个 **Job**?

问题

为什么有时访问没有权限的parquet表时,在上报"Missing Privileges"错误提示之 前,会运行一个Job?

## 回答

Spark SQL对用户SQL语句的执行逻辑是:首先解析出语句中包含的表,再获取表的元 数据信息,然后对权限进行检查。

当表是parquet表时,元数据信息包括文件的Split信息。Split信息需要调用HDFS的接 口去读取,当表包含的文件数量很多时,串行读取Split信息变得缓慢,影响性能。故 对此做了优化,当表包含的文件大于一定阈值(即 spark.sql.sources.parallelSplitDiscovery.threshold参数值)时,会生成一个Job,利用 Executor的并行能力去读取,从而提升执行效率。

由于权限检查在获取表元数据之后,因此当读取的parquet表包含的文件数量很多时, 会在报"Missing Privileges"之前,运行一个Job来并行读取元数据信息。

### **12.23.8.2.13** 执行 **Hive** 命令修改元数据时失败或不生效

### 问题

对于datasource表和Spark on HBase表,执行Hive相关命令修改元数据时,出现失败 或者不生效情况。

## 回答

当前版本不支持执行Hive修改元数据的相关命令操作datasource表和Spark on HBase 表。

## **12.23.8.2.14 spark-sql** 退出时打印 **RejectedExecutionException** 异常栈

### 问题

执行大数据量的Spark任务(如2T的TPCDS测试套),任务运行成功后,在spark-sql退 出时概率性出现RejectedExecutionException的异常栈信息,相关日志如下所示:

16/07/16 10:19:56 ERROR TransportResponseHandler: Still have 2 requests outstanding when connection from linux-192/10.1.1.5:59250 is closed java.util.concurrent.RejectedExecutionException: Task scala.concurrent.impl.CallbackRunnable@5fc1ab rejected from java.util.concurrent.ThreadPoolExecutor@52fa7e19[Terminated, pool size = 0, active threads = 0, queued tasks = 0, completed tasks =  $3025$ ]

# 回答

出现上述问题的原因是:当spark-sql退出时,应用退出关闭消息通道,如果当前还有 消息未处理,需要做连接关闭异常的处理,此时,如果scala内部的线程池已经关闭, 就会打印RejectEdExecutionException的异常栈,如果scala内部的线程池尚未关闭就 不会打印该异常栈。

因为该问题出现在应用退出时,此时任务已经运行成功,所以不会对业务产生影响。

### **12.23.8.2.15** 健康检查时,误将 **JDBCServer Kill**

### 问题

健康检查方案中,在并发执行的语句达到线程池上限后依然会导致健康检查命令无法 执行,从而导致健康检查程序超时,然后把Spark JDBCServer进程Kill。

## 回答

当前JDBCServer中存在两个线程池HiveServer2-Handler-Pool和HiveServer2- Background-Pool,其中HiveServer2-Handler-Pool用于处理session连接, HiveServer2-Background-Pool用于处理SQL语句的执行。

当前的健康检查机制是通过新增一个session连接,并在该session所在的线程中执行健 康检查命令*HEALTHCHECK*来判断Spark JDBCServer的健康状况,因此HiveServer2-Handler-Pool必须保留一个线程,用于处理健康检查的session连接和健康检查命令执 行,否则将导致无法建立健康检查的session连接或健康检查命令无法执行,从而认为 Spark JDBCServer不健康而被Kill。即如果当前HiveServer2-Handler-Pool的线程池数 为100,那么最多支持连接99个session。

### **12.23.8.2.16** 日期类型的字段作为过滤条件时匹配**'2016-6-30'**时没有查询结果

### 问题

为什么日期类型的字段作为过滤条件时匹配'2016-6-30'时没有查询结果,匹配 '2016-06-30'时有查询结果。

如下图所示: "select count(\*)from trxfintrx2012 a where trx\_dte\_par='2016-6-30'",其中trx\_dte\_par为日期类型的字段,当过滤条件为 "where trx\_dte\_par='2016-6-30'"时没有查询结果,当过滤条件为"where trx\_dte\_par='2016-06-30'"时有查询结果。

#### 图 **12-61** 示例

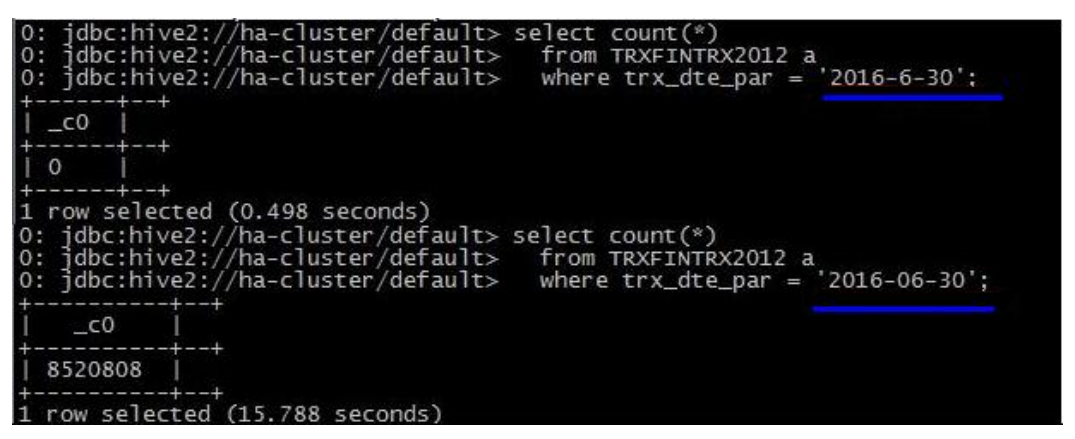

## 回答

在Spark SQL查询语句中,当查询条件中含有日期格式的字符串时,Spark SQL不会对 它做日期格式的检查,就是把它当做普通的字符串进行匹配。以上面的例子为例,如 果数据格式为"yyyy-mm-dd",那么字符串'2016-6-30'就是不正确的数据格式。

### **12.23.8.2.17** 为什么在启动 **spark-beeline** 的命令中指定"**--hivevar**"选项无效

## 问题

为什么在启动spark-beeline的命令中指定"--hivevar"选项无效?

从V100R002C60版本开始,在启动spark-beeline的命令中如果使用了"--hivevar <VAR\_NAME>=<var\_value>"选项自定义一个变量,在启动spark-beeline时不会报 错,但在SQL语句中用到变量<VAR\_NAME>时会报无法解析<VAR\_NAME>的错误。

举例说明,场景如下:

1. 执行以下命令启动spark-beeline:

**spark-beeline --hivevar <VAR\_NAME>=<var\_value>**

2. 启动成功后,在spark-beeline中执行SQL语句,如"DROP TABLE \$ {VAR\_NAME}", 报无法解析VAR\_NAME的错误。

从V100R002C60版本开始,因新增多session管理功能,Hive的特性"--hivevar <VAR\_NAME>=<var\_value>"在Spark中已不再支持,因此在spark-beeline的启动命 令中使用"--hivevar"选项无效。

### **12.23.8.2.18** 在 **spark-beeline** 中创建临时表**/**视图时,报 **HDFS** 目录无权限操作的错误

### 问题

在普通模式下,用户在spark-beeline中创建临时表或创建视图时,报"Permission denied"的错误,这个错误表明HDFS目录无权限操作。错误日志信息如下:

org.apache.hadoop.security.AccessControlException Permission denied: user=root, access=EXECUTE, inode="/tmp/spark/sparkhive-scratch/omm/e579a76f-43ed-4014-8a54-1072c07ceeff/\_tmp\_space.db/ 52db1561-60b0-4e7d-8a25-c2eaa44850a9":omm:hadoop:drwx------

### 回答

在普通模式下,当使用非omm用户(例如root用户)执行启动spark-beeline的命令 时,在未指定"-n"时用户为root,而启动spark-beeline后,JDBCServer会创建一个 HDFS新目录,由于当前版本启动JDBCServer的用户是omm,而在 DataSightV100R002C30以前的版本是root用户,因此当前该HDFS目录的owner为 omm、group为hadoop。在spark-beeline中创建临时表或视图时会使用该HDFS目 录,此时是root用户,但是root用户在HDFS中是一个普通用户,因此没有权限操作 omm用户的HDFS目录, 从而报"Permission denied"的错误。

综上所述,在普通模式下,只有omm用户可以创建临时表或视图,如果用户需要创建 临时表或视图,可通过在启动spark-beeline时带"-n omm"选项指定操作用户为 omm,这样便有权限操作成功。

### 12.23.8.2.19 执行复杂 SQL 语句时报" Code of method ... grows beyond 64 KB"的错 误

### 问题

当执行一个很复杂的SQL语句时,例如有多层语句嵌套,且单层语句中对字段有大量 的逻辑处理(如多层嵌套的case when语句),此时执行该语句会报如下所示的错误日 志,该错误表明某个方法的代码超出了64KB。

java.util.concurrent.ExecutionException: java.lang.Exception: failed to compile: org.codehaus.janino.JaninoRuntimeException: Code of method "(Lorg/apache/spark/sql/catalyst/expressions/ GeneratedClass\$SpecificUnsafeProjection;Lorg/apache/spark/sql/catalyst/InternalRow;)V" of class "org.apache.spark.sql.catalyst.expressions.GeneratedClass\$SpecificUnsafeProjection" grows beyond 64 KB

## 回答

在开启钨丝计划(即tungsten功能)后,Spark对于部分执行计划会使用codegen的方 式来生成Java代码,但JDK编译时要求Java代码中的每个函数的长度不能超过64KB。 当执行一个很复杂的SQL语句时,例如有多层语句嵌套,且单层语句中对字段有大量 的逻辑处理(如多层嵌套的case when语句),这种情况下,通过codegen生成的Java 代码中函数的大小就可能会超过64KB,从而导致编译失败。

规避措施:

当出现上述问题时,用户可以通过关闭钨丝计划,关闭使用codegen的方式来生成Java 代码的功能,从而确保语句的正常执行。即在客户端的"spark-defaults.conf"配置文 件中将"spark.sql.codegen.wholeStage"配置为"false"。

### **12.23.8.2.20** 在 **Beeline/JDBCServer** 模式下连续运行 **10T** 的 **TPCDS** 测试套会出现内存不 足的现象

### 问题

在Driver内存配置为10G时, Beeline/JDBCServer模式下连续运行10T的TPCDS测试 套,会出现因为Driver内存不足导致SQL语句执行失败的现象。

## 回答

当前在默认配置下,在内存中保留的Job和Stage的UI数据个数为1000个。

当前大集群优化已增加将UI数据溢出到磁盘的优化,其溢出条件是每个Stage中的UI数 据大小达到最小阈值5MB。如果每个Stage的task数较小,那么其UI数据大小可能达不 到该阈值,从而导致该Stage的UI数据一直缓存在内存中,直到UI数据个数到达保留的 上限值(当前默认值为1000个),旧的UI数据才会在内存中被清除。

因此,在将旧的UI数据从内存中清除之前,UI数据会占用大量内存,从而导致执行10T 的TPCDS测试套时出现Driver内存不足的现象。

规避措施:

- 根据业务需要,配置合适的需要保留的Job和Stage的UI数据个数,即配置 "spark.ui.retainedJobs"和"spark.ui.retainedStages"参数。详细信息请参考 [常用参数中](#page-2354-0)的表**[12-359](#page-2363-0)**。
- 如果需要保留的Job和Stage的UI数据个数较多,可通过配置 'spark.driver.memory<sup></sup>" 参数,适当增大Driver的内存。详细信息请参考<mark>[常用参](#page-2354-0)</mark> [数](#page-2354-0)中的表**[12-356](#page-2360-0)**。

## **12.23.8.2.21** 连上不同的 **JDBCServer**,**function** 不能正常使用

## 问题

场景一:

通过add jar的方式建立永久函数,当Beeline连上不同的JDBCServer或者JDBCServer重 启后都需要重新add jar。

#### 图 **12-62** 场景一异常信息

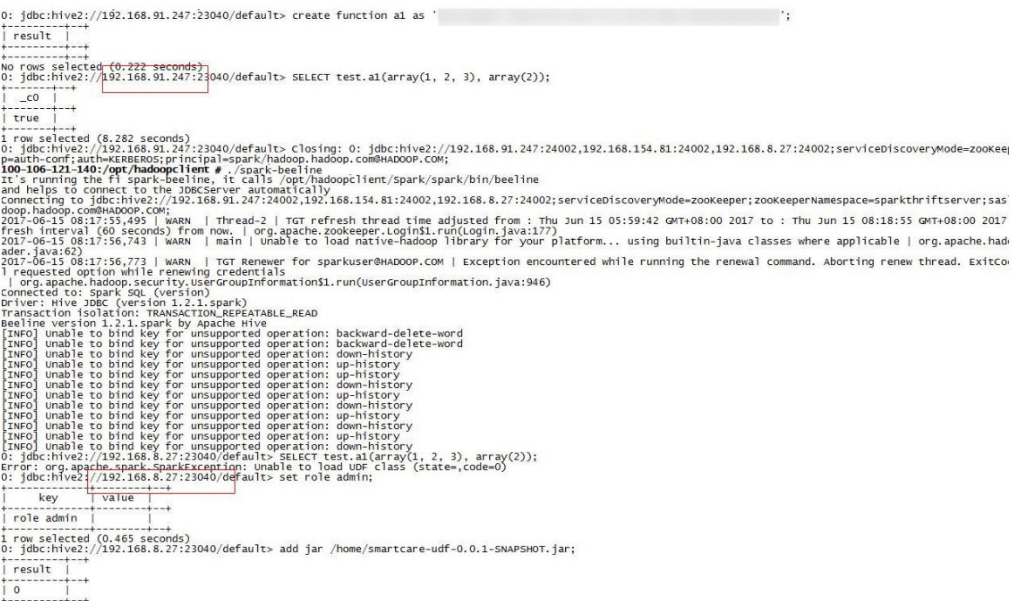

#### 场景二:

show functions能够查到相应的函数,但是无法使用,这是由于连接上的JDBC节点上 没有相应路径的jar包,添加上相应的jar包能够查询成功。

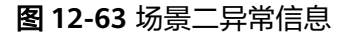

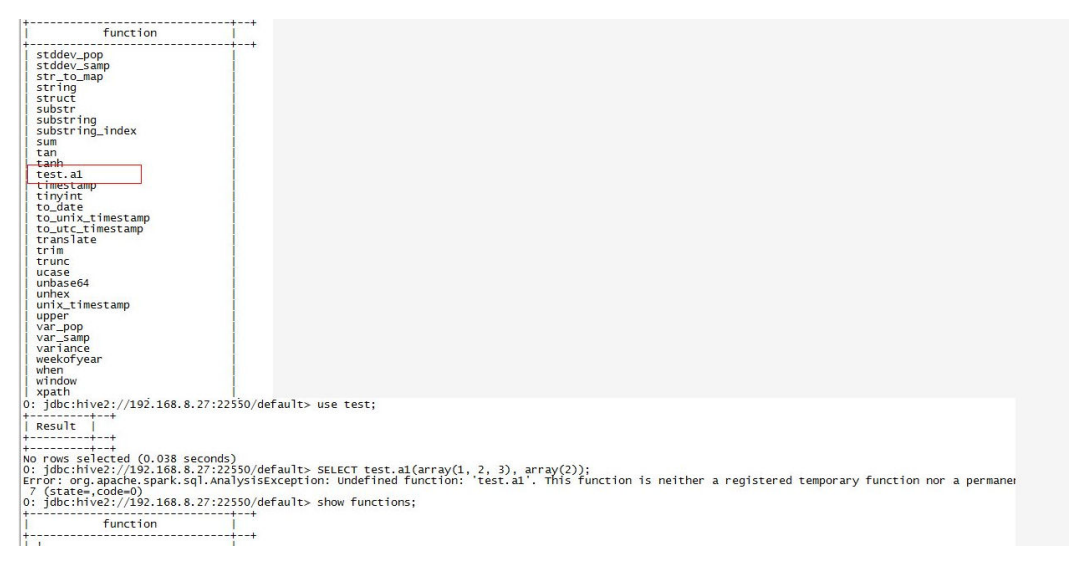

# 回答

场景一:

add jar语句只会将jar加载到当前连接的JDBCServer的jarClassLoader,不同 JDBCServer不会共用。JDBCServer重启后会创建新的jarClassLoader,所以需要重新 add jar。

添加jar包有两种方式:可以在启动spark-sql的时候添加jar包,如**spark-sql - jars /opt/test/two\_udfs.jar**;也可在spark-sql启动后再添加jar包,如**add jar /opt/ test/two\_udfs.jar**。add jar所指定的路径可以是本地路径也可以是HDFS上的路径。

场景二:

show functions会从外部的Catalog获取当前database中所有的function。SQL中使用 function时, JDBCServer会加载该function对应的jar。

若jar不存在,则该function无法使用,需要重新执行**add jar**命令。

### **12.23.8.2.22 Spark2x** 无法访问 **Spark1.5** 创建的 **DataSource** 表

## 问题

在Spark2x中访问Spark1.5创建的DataSource表时,报无法获取schema信息,导致无 法访问表。

## 回答

原因分析:

这是由于Spark2x与Spark1.5存储DataSoure表信息的格式不一致导致的。 Spark1.5会将schema信息分成多个part,使用path.park.0作为key进行存储,读 取时再将各个part都读取出来,重新拼成完整的信息。而Spark2x直接使用相应的 key获取对应的信息。这样在Spark2x中去读取Spark1.5创建的DataSource表时, 就无法成功读取到key对应的信息,导致解析DataSource表信息失败。

而在处理Hive格式的表时,Spark2x与Spark1.5的存储方式一致,所以Spark2x可 以直接读取Spark1.5创建的表,不存在上述问题。

规避措施:

Spark2x可以通过创建外表的方式来创建一张指向Spark1.5表实际数据的表,这样 可以实现在Spark2x中读取Spark1.5创建的DataSource表。同时,Spark1.5更新过 数据后,Spark2x中访问也能感知到变化 ,反过来一样。这样即可实现Spark2x对 Spark1.5创建的DataSource表的访问。

### **12.23.8.2.23** 为什么 **spark-beeline** 运行失败报"**Failed to create ThriftService instance**"的错误

# 问题

为什么spark-beeline运行失败报" Failed to create ThriftService instance"的错误?

Beeline日志如下所示:

**Error: Failed to create ThriftService instance** (state=,code=0) Beeline version 1.2.1.spark by Apache Hive [INFO] Unable to bind key for unsupported operation: backward-delete-word [INFO] Unable to bind key for unsupported operation: backward-delete-word [INFO] Unable to bind key for unsupported operation: down-history [INFO] Unable to bind key for unsupported operation: up-history [INFO] Unable to bind key for unsupported operation: up-history [INFO] Unable to bind key for unsupported operation: down-history [INFO] Unable to bind key for unsupported operation: up-history [INFO] Unable to bind key for unsupported operation: down-history [INFO] Unable to bind key for unsupported operation: up-history [INFO] Unable to bind key for unsupported operation: down-history [INFO] Unable to bind key for unsupported operation: up-history

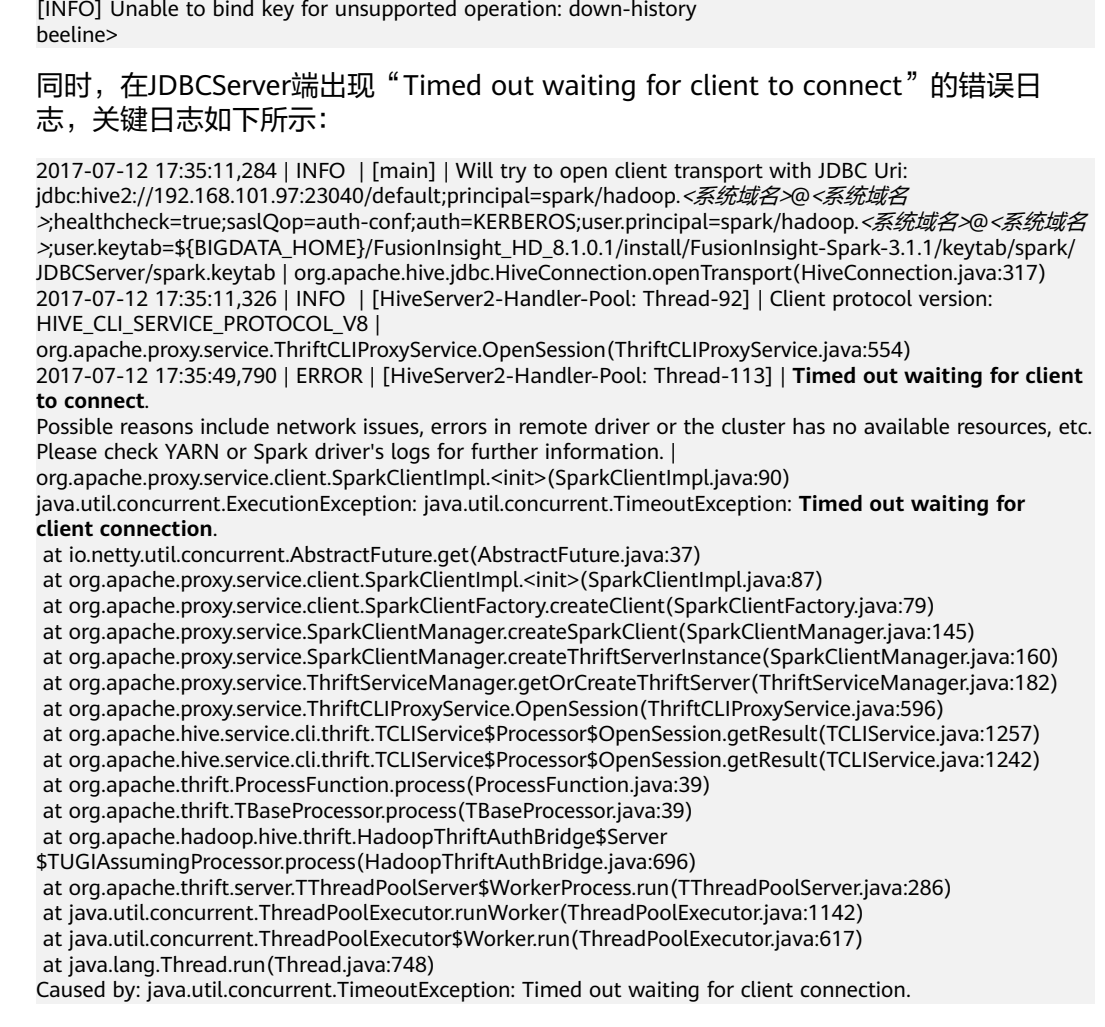

当网络不稳定时,会出现上述问题。当beeline出现timed-out异常时,Spark不会尝试 重连。相反,用户需要通过重新启动spark-beeline进行重连。

### **12.23.8.2.24 Spark SQL** 无法查询到 **ORC** 类型的 **Hive** 表的新插入数据

## 问题

为什么通过Spark SQL无法查询到存储类型为ORC的Hive表的新插入数据?主要有以下 两种场景存在这个问题:

- 对于分区表和非分区表,在Hive客户端中执行插入数据的操作后,会出现Spark SQL无法查询到最新插入的数据的问题。
- 对于分区表,在Spark SQL中执行插入数据的操作后,如果分区信息未改变,会出 现Spark SQL无法查询到最新插入的数据的问题。

### 回答

由于Spark存在一个机制,为了提高性能会缓存ORC的元数据信息。当通过Hive或其他 方式更新了ORC表时,缓存的元数据信息未更新,导致Spark SQL查询不到新插入的数 据。

对于存储类型为ORC的Hive分区表,在执行插入数据操作后,如果分区信息未改变, 则缓存的元数据信息未更新,导致Spark SQL查询不到新插入的数据。

#### 解决措施:

- 1. 在使用Spark SQL查询之前,需执行Refresh操作更新元数据信息: **REFRESH TABLE** table\_name**;** table\_name为刷新的表名,该表必须存在,否则会出错。 执行查询语句时,即可获取到最新插入的数据。
- 2. 使用sqark时,执行以下命令禁用Spark优化: **set spark.sql.hive.convertMetastoreOrc=false;**

### **12.23.8.3 Spark Streaming**

### **12.23.8.3.1 Spark Streaming** 任务一直阻塞

### 问题

运行一个Spark Streaming任务,确认有数据输入后,发现没有任何处理的结果。打开 Web界面查看Spark Job执行情况,发现如下图所示:有两个Job一直在等待运行,但 一直无法成功运行。

#### 图 **12-64** Active Jobs

Active Jobs (2)

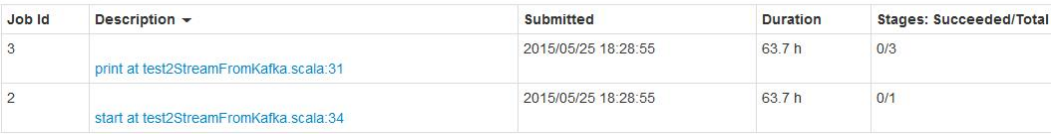

继续查看已经完成的Job,发现也只有两个,说明Spark Streaming都没有触发数据计 算的任务(Spark Streaming默认有两个尝试运行的Job,就是图中两个)

#### 图 **12-65** Completed Jobs

Completed Jobs (2)

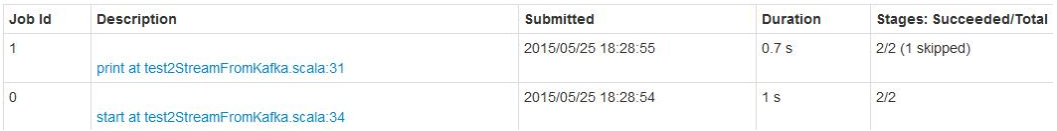

## 回答

经过定位发现,导致这个问题的原因是:Spark Streaming的计算核数少于Receiver的 个数,导致部分Receiver启动以后,系统已经没人资源去运行计算任务,导致第一个任 务一直在等待,后续任务一直在排队。从现象上看,就是如问题中的图**12-64**中所示, 会有两个任务一直在等待。

因此,当Web出现两个任务一直在等待的情况,首先检查Spark的核数是否大于 Receiver的个数。

#### 说明

Receiver在Spark Streaming中是一个常驻的Spark Job, Receiver对于Spark是一个普通的任务, 但它的生命周期和Spark Streaming任务相同,并且占用一个核的计算资源。 在调试和测试等经常使用默认配置的场景下,要时刻注意核数与Receiver个数的关系。

### **12.23.8.3.2** 运行 **Spark Streaming** 任务参数调优的注意事项

### 问题

运行Spark Streaming任务时,随着executor个数的增长,数据处理性能没有明显提 升,对于参数调优有哪些注意事项?

### 回答

在executor核数等于1的情况下,遵循以下规则对调优Spark Streaming运行参数有所 帮助。

- Spark任务处理速度和Kafka上partition个数有关,当partition个数小于给定 executor个数时,实际使用的executor个数和partition个数相同,其余的将会被空 闲。所以应该使得executor个数小于或者等于partition个数。
- **当Kafka上不同partition数据有倾斜时,数据较多的partition对应的executor将成** 为数据处理的瓶颈,所以在执行Producer程序时,数据平均发送到每个partition 可以提升处理的速度。
- 在partition数据均匀分布的情况下,同时提高partition和executor个数,将会提升 Spark处理速度(当partition个数和executor个数保持一致时,处理速度是最快 的)。
- 在partition数据均匀分布的情况下,尽量保持partition个数是executor个数的整数 倍,这样将会使资源得到合理利用。

### **12.23.8.3.3** 为什么提交 **Spark Streaming** 应用超过 **token** 有效期,应用失败

## 问题

修改kerberos的票据和HDFS token过期时间为5分钟,设置

"dfs.namenode.delegation.token.renew-interval"小于60秒,提交Spark Streaming 应用,超过token有效期,提示以下错误,应用失败。

token (HDFS\_DELEGATION\_TOKEN token 17410 for spark2x) is expired

# 回答

问题原因:

ApplicationMaster进程中有1个Credential Refresh Thread会根据token renew周 期 \* 0.75的时间比例上传更新后的Credential文件到HDFS上。

Executor进程中有1个Credential Refresh Thread会根据token renew周期 \*0.8的 时间比例去HDFS上获取更新后的Credential文件,用来刷新 UserGroupInformation中的token,避免token失效。

当Executor进程的Credential Refresh Thread发现当前时间已经超过Credential文 件更新时间 (即token renew周期 \*0.8)时, 会等待1分钟再去HDFS上面获取最 新的Credential文件,以确保AM端已经将更新后的Credential文件放到HDFS上。

当"dfs.namenode.delegation.token.renew-interval"配置值小于60秒, Executor进程起来时发现当前时间已经超过Credential文件更新时间,等待1分钟 再去HDFS上面获取最新的Credential文件,而此时token已经失效,task运行失 败,然后在其他Executor上重试,由于重试时间都是在1分钟内完成,所以task在 其他Executor上也运行失败,导致运行失败的Executor加入到黑名单,没有可用 的Executor,应用退出。

修改方案:

在Spark使用场景下,需设置"dfs.namenode.delegation.token.renew-interval" 大于80秒。"dfs.namenode.delegation.token.renew-interval"参数描述请参<mark>表</mark> **12-428**考。

#### 表 **12-428** 参数说明

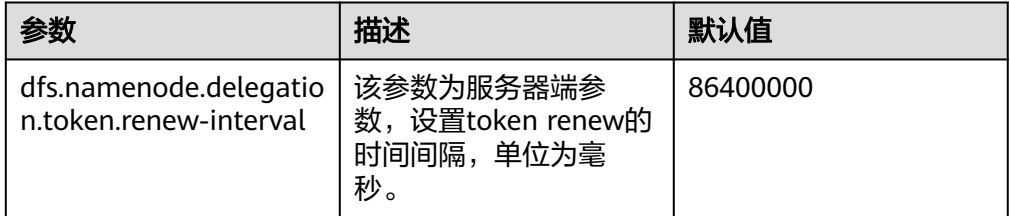

### **12.23.8.3.4** 为什么 **Spark Streaming** 应用创建输入流,但该输入流无输出逻辑时,应用从 **checkpoint** 恢复启动失败

### 问题

Spark Streaming应用创建1个输入流,但该输入流无输出逻辑。应用从checkpoint恢 复启动失败,报错如下:

17/04/24 10:13:57 ERROR Utils: Exception encountered

java.lang.NullPointerException

at org.apache.spark.streaming.dstream.DStreamCheckpointData\$\$anonfun\$writeObject\$1.apply\$mcV \$sp(DStreamCheckpointData.scala:125)

at org.apache.spark.streaming.dstream.DStreamCheckpointData\$\$anonfun\$writeObject

- \$1.apply(DStreamCheckpointData.scala:123)
- at org.apache.spark.streaming.dstream.DStreamCheckpointData\$\$anonfun\$writeObject
- \$1.apply(DStreamCheckpointData.scala:123)

at org.apache.spark.util.Utils\$.tryOrIOException(Utils.scala:1195)

at org.apache.spark.streaming.dstream.DStreamCheckpointData.writeObject(DStreamCheckpointData.scala:123 )

at sun.reflect.NativeMethodAccessorImpl.invoke0(Native Method)

at sun.reflect.NativeMethodAccessorImpl.invoke(NativeMethodAccessorImpl.java:62)

at sun.reflect.DelegatingMethodAccessorImpl.invoke(DelegatingMethodAccessorImpl.java:43)

at java.lang.reflect.Method.invoke(Method.java:498)

at java.io.ObjectStreamClass.invokeWriteObject(ObjectStreamClass.java:1028)

at java.io.ObjectOutputStream.writeSerialData(ObjectOutputStream.java:1496)

at java.io.ObjectOutputStream.writeOrdinaryObject(ObjectOutputStream.java:1432

at java.io.ObjectOutputStream.writeObject0(ObjectOutputStream.java:1178)

at java.io.ObjectOutputStream.defaultWriteFields(ObjectOutputStream.java:1548)

at java.io.ObjectOutputStream.defaultWriteObject(ObjectOutputStream.java:441)

at org.apache.spark.streaming.dstream.DStream\$\$anonfun\$writeObject\$1.apply\$mcV\$sp(DStream.scala:515)

at org.apache.spark.streaming.dstream.DStream\$\$anonfun\$writeObject\$1.apply(DStream.scala:510)

at org.apache.spark.streaming.dstream.DStream\$\$anonfun\$writeObject\$1.apply(DStream.scala:510)

at org.apache.spark.util.Utils\$.tryOrIOException(Utils.scala:1195) at org.apache.spark.streaming.dstream.DStream.writeObject(DStream.scala:510)

at sun.reflect.NativeMethodAccessorImpl.invoke0(Native Method)

at sun.reflect.NativeMethodAccessorImpl.invoke(NativeMethodAccessorImpl.java:62)

at sun.reflect.DelegatingMethodAccessorImpl.invoke(DelegatingMethodAccessorImpl.java:43)

at java.lang.reflect.Method.invoke(Method.java:498)

at java.io.ObjectStreamClass.invokeWriteObject(ObjectStreamClass.java:1028) at java.io.ObjectOutputStream.writeSerialData(ObjectOutputStream.java:1496) at java.io.ObjectOutputStream.writeOrdinaryObject(ObjectOutputStream.java:1432 at java.io.ObjectOutputStream.writeObject0(ObjectOutputStream.java:1178) at java.io.ObjectOutputStream.writeArray(ObjectOutputStream.java:1378) at java.io.ObjectOutputStream.writeObject0(ObjectOutputStream.java:1174) at java.io.ObjectOutputStream.defaultWriteFields(ObjectOutputStream.java:1548) at java.io.ObjectOutputStream.writeSerialData(ObjectOutputStream.java:1509) at java.io.ObjectOutputStream.writeOrdinaryObject(ObjectOutputStream.java:1432 at java.io.ObjectOutputStream.writeObject0(ObjectOutputStream.java:1178) at java.io.ObjectOutputStream.defaultWriteFields(ObjectOutputStream.java:1548) at java.io.ObjectOutputStream.defaultWriteObject(ObjectOutputStream.java:441) at org.apache.spark.streaming.DStreamGraph\$\$anonfun\$writeObject\$1.apply\$mcV \$sp(DStreamGraph.scala:191) at org.apache.spark.streaming.DStreamGraph\$\$anonfun\$writeObject\$1.apply(DStreamGraph.scala:186) at org.apache.spark.streaming.DStreamGraph\$\$anonfun\$writeObject\$1.apply(DStreamGraph.scala:186) at org.apache.spark.util.Utils\$.tryOrIOException(Utils.scala:1195) at org.apache.spark.streaming.DStreamGraph.writeObject(DStreamGraph.scala:186 at sun.reflect.NativeMethodAccessorImpl.invoke0(Native Method) at sun.reflect.NativeMethodAccessorImpl.invoke(NativeMethodAccessorImpl.java:62) at sun.reflect.DelegatingMethodAccessorImpl.invoke(DelegatingMethodAccessorImpl.java:43) at java.lang.reflect.Method.invoke(Method.java:498) at java.io.ObjectStreamClass.invokeWriteObject(ObjectStreamClass.java:1028) at java.io.ObjectOutputStream.writeSerialData(ObjectOutputStream.java:1496) at java.io.ObjectOutputStream.writeOrdinaryObject(ObjectOutputStream.java:1432 at java.io.ObjectOutputStream.writeObject0(ObjectOutputStream.java:1178) at java.io.ObjectOutputStream.defaultWriteFields(ObjectOutputStream.java:1548) at java.io.ObjectOutputStream.writeSerialData(ObjectOutputStream.java:1509) at java.io.ObjectOutputStream.writeOrdinaryObject(ObjectOutputStream.java:1432 at java.io.ObjectOutputStream.writeObject0(ObjectOutputStream.java:1178) at java.io.ObjectOutputStream.writeObject(ObjectOutputStream.java:348) at org.apache.spark.streaming.Checkpoint\$\$anonfun\$serialize\$1.apply\$mcV\$sp(Checkpoint.scala:142) at org.apache.spark.streaming.Checkpoint\$\$anonfun\$serialize\$1.apply(Checkpoint.scala:142) at org.apache.spark.streaming.Checkpoint\$\$anonfun\$serialize\$1.apply(Checkpoint.scala:142) at org.apache.spark.util.Utils\$.tryWithSafeFinally(Utils.scala:1230) at org.apache.spark.streaming.Checkpoint\$.serialize(Checkpoint.scala:143) at org.apache.spark.streaming.StreamingContext.validate(StreamingContext.scala:566) at org.apache.spark.streaming.StreamingContext.liftedTree1\$1(StreamingContext.scala:612) at org.apache.spark.streaming.StreamingContext.start(StreamingContext.scala:611) at com.spark.test.kafka08LifoTwoInkfk\$.main(kafka08LifoTwoInkfk.scala:21) at com.spark.test.kafka08LifoTwoInkfk.main(kafka08LifoTwoInkfk.scala) at sun.reflect.NativeMethodAccessorImpl.invoke0(Native Method) at sun.reflect.NativeMethodAccessorImpl.invoke(NativeMethodAccessorImpl.java:62) at sun.reflect.DelegatingMethodAccessorImpl.invoke(DelegatingMethodAccessorImpl.java:43) at java.lang.reflect.Method.invoke(Method.java:498) at org.apache.spark.deploy.SparkSubmit\$.org\$apache\$spark\$deploy\$SparkSubmit\$ \$runMain(SparkSubmit.scala:772) at org.apache.spark.deploy.SparkSubmit\$.doRunMain\$1(SparkSubmit.scala:183) at org.apache.spark.deploy.SparkSubmit\$.submit(SparkSubmit.scala:208) at org.apache.spark.deploy.SparkSubmit\$.main(SparkSubmit.scala:123) at org.apache.spark.deploy.SparkSubmit.main(SparkSubmit.scala)

### 回答

Streaming Context启动时,若应用设置了checkpoint,则需要对应用中的DStream checkpoint对象进行序列化,序列化时会用到dstream.context。

dstream.context是Streaming Context启动时从output Streams反向查找所依赖的 DStream,逐个设置context。若Spark Streaming应用创建1个输入流,但该输入流无 输出逻辑时,则不会给它设置context。所以在序列化时报 "NullPointerException"。

解决办法:应用中如果有无输出逻辑的输入流,则在代码中删除该输入流,或添加该 输入流的相关输出逻辑。

### **12.23.8.3.5 Spark Streaming** 应用运行过程中重启 **Kafka**,**Web UI** 界面部分 **batch time** 对应 **Input Size** 为 **0 records**

## 问题

在Spark Streaming应用执行过程中重启Kafka时,应用无法从Kafka获取topic offset,从而导致生成Job失败。如图**12-66**所示,其中2017/05/11 10:57:00~2017/05/11 10:58:00为Kafka重启时间段。2017/05/11 10:58:00重启成功后 对应的"Input Size"的值显示为"0 records"。

图 **12-66** Web UI 界面部分 batch time 对应 Input Size 为 0 records

**Completed Batches (last 9 out of 9)** 

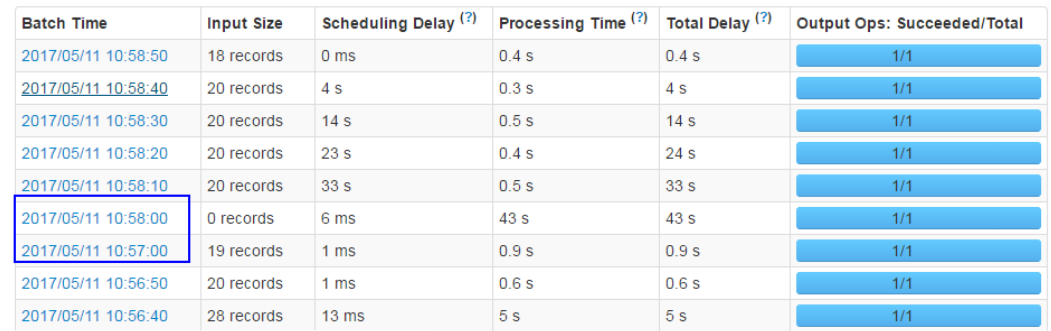

# 回答

Kafka重启成功后应用会按照batch时间把2017/05/11 10:57:00~2017/05/11 10:58:00 缺失的RDD补上,尽管UI界面上显示读取的数据个数为"0",但实际上这部分数据在 补的RDD中进行了处理,因此,不存在数据丢失。

Kafka重启时间段的数据处理机制如下。

Spark Streaming应用使用了state函数(例如: updateStateByKey), 在Kafka重启成 功后, Spark Streaming应用生成2017/05/11 10:58:00 batch任务时, 会按照batch时 间把2017/05/11 10:57:00~2017/05/11 10:58:00缺失的RDD补上(Kafka重启前Kafka 上未读取完的数据,属于2017/05/11 10:57:00之前的batch)。

## **12.23.8.4** 访问 **Spark** 应用获取的 **restful** 接口信息有误

## 问题

当Spark应用结束后,访问该应用的restful接口获取job信息,发现job信息中 "numActiveTasks<sup>"</sup>的值是负数,如<mark>图[12-67](#page-2478-0)</mark>所示。

#### <span id="page-2478-0"></span>图 **12-67** job 信息

```
[ {
    'jobId" : 0,
   "name" : "reduce at SparkPi.scala:36",<br>"submissionTime" : "2016-05-28T09:35:34.415GMT",<br>"completionTime" : "2016-05-28T09:35:35.686GMT",<br>"stagaIds" : [0]
   "stageIds" : [0],<br>"status" : "SUCCEEDED",<br>"numTasks" : 2.
   "numActiveTasks" : -1,numCompletedTasks":
    "numSkippedTasks" : 2,
    "numFailedTasks" : 0,
   "numActiveStages" : 0,
   "numCompletedStages" : 1,
   "numSkippedStages" : 0,
   "numFailedStages" : 0
1<sup>1</sup>
```
#### 说明

numActiveTasks是指当前正在运行task的个数。

# 回答

通过下面两种途径获取上面的job信息:

- 配置**spark.history.briefInfo.gather=true**,查看JobHistory的brief信息。
- 使用Spark JobHistory2x页面访问:https://IP:port/api/v1/<appid>/jobs/。

iob信息中"numActiveTasks"的值是根据eventlog文件中SparkListenerTaskStart和 SparkListenerTaskEnd事件的个数的差值计算得到的。如果eventLog文件中有事件丢 失,就可能出现上面的现象。

## **12.23.8.5** 为什么从 **Yarn Web UI** 页面无法跳转到 **Spark Web UI** 界面

## 问题

FusionInsight版本中,在客户端采用yarn-client模式运行Spark应用,然后从Yarn的页 面打开该应用的Web UI界面,出现下面的错误:

#### Error Occurred.

Problem accessing /proxy/application\_1468986660719\_0045/

Powered by Jetty://

#### 从YARN ResourceManager的日志看到:

2016-07-21 16:35:27,099 | INFO | Socket Reader #1 for port 8032 | Auth successful for mapred/hadoop.<系 统域名>@<系统域名> (auth:KERBEROS) | Server.java:1388 2016-07-21 16:35:27,105 | INFO | 1526016381@qtp-1178290888-1015 | admin is accessing unchecked http://10.120.169.53:23011 which is the app master GUI of application 1468986660719\_0045 owned by spark | WebAppProxyServlet.java:393 2016-07-21 16:36:02,843 | INFO | Socket Reader #1 for port 8032 | Auth successful for hive/hadoop.<系统域 名>@<系统域名> (auth:KERBEROS) | Server.java:1388

2016-07-21 16:36:02,851 | INFO | Socket Reader #1 for port 8032 | Auth successful for hive/hadoop.<系统域 名>@<系统域名> (auth:KERBEROS) | Server.java:1388 2016-07-21 16:36:12,163 | WARN | 1526016381@qtp-1178290888-1015 | /proxy/ application\_1468986660719\_0045/: java.net.ConnectException: Connection timed out | Slf4jLog.java:76 2016-07-21 16:37:03,918 | INFO | Socket Reader #1 for port 8032 | Auth successful for hive/hadoop.<系统域 名>@<系统域名> (auth:KERBEROS) | Server.java:1388 2016-07-21 16:37:03,926 | INFO | Socket Reader #1 for port 8032 | Auth successful for hive/hadoop.<系统域 名>@<系统域名> (auth:KERBEROS) | Server.java:1388 2016-07-21 16:37:11,956 | INFO | AsyncDispatcher event handler | Updating application attempt appattempt\_1468986660719\_0045\_000001 with final state: FINISHING, and exit status: -1000 | RMAppAttemptImpl.java:1253

## 回答

打开FusionInsight Manager页面,看到Yarn服务的业务IP地址为192网段。

从Yarn的日志看到, Yarn读取的Spark Web UI地址为http://10.120.169.53:23011, 是 10网段的IP地址。由于192网段的IP和10网段的IP不能互通,所以导致访问Spark Web UI界面失败。

修改方案:

登录10.120.169.53客户端机器,修改/etc/hosts文件,将10.120.169.53更改为相对应 的192网段的IP地址。再重新运行Spark应用,这时就可以打开Spark Web UI界面。

## **12.23.8.6 HistoryServer** 缓存的应用被回收,导致此类应用页面访问时出错

### 问题

在History Server页面中访问某个Spark应用的页面时,发现访问时出错。

查看相应的HistoryServer日志后,发现有"FileNotFound"异常,相关日志如下所 示:

2016-11-22 23:58:03,694 | WARN | [qtp55429210-232] | /history/application\_1479662594976\_0001/stages/ stage/ | org.sparkproject.jetty.servlet.ServletHandler.doHandle(ServletHandler.java:628) java.io.FileNotFoundException: \${BIGDATA\_HOME}/tmp/spark/jobHistoryTemp/ blockmgr-5f1f6aca-2303-4290-9845-88fa94d78480/09/temp\_shuffle\_11f82aaf-e226-46dcb1f0-002751557694 (No such file or directory)

## 回答

在History Server页面加载Task个数较多的Spark应用时,由于无法把全部的数据放入 内存中,导致数据溢出到磁盘时,会产生前缀为"temp\_shuffle"的文件。

HistoryServer默认会缓存50个Spark应用(由配置项

"spark.history.retainedApplications"决定),当内存中的Spark应用个数超过这个 数值时, HistoryServer会回收最先缓存的Spark应用, 同时会清理掉相应的

"temp\_shuffle"文件。

当用户正在查看即将被回收的Spark应用时,可能会出现找不到"temp\_shuffle"文件 的错误,从而导致当前页面无法访问。

如果遇到上述问题,可参考以下两种方法解决。

- 重新访问这个Spark应用的HistoryServer页面,即可查看到正确的页面信息。
- 如果用户场景需要同时访问50个以上的Spark应用时,需要调大 "spark.history.retainedApplications"参数的值。

请登录FusionInsight Manager管理界面,单击"集群 > *待操作集群的名称* > 服 务 > Spark2x > 配置", 单击"全部配置", 在左侧的导航列表中, 单击  $\overline{\phantom{a}}$ "JobHistory2x > 界面",配置如下参数。

#### 表 **12-429** 参数说明

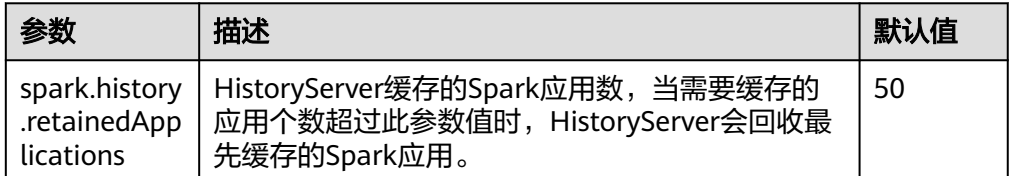

## **12.23.8.7** 加载空的 **part** 文件时,**app** 无法显示在 **JobHistory** 的页面上

### 问题

在分组模式下执行应用,当HDFS上的part文件为空时,发现JobHistory首页面上不显 示该part对应的app。

## 回答

JobHistory服务更新页面上的app时,会根据HDFS上的part文件大小变更与否判断是 否刷新首页面的app显示信息。若文件为第一次查看,则将当前文件大小与0作比较, 如果大于0则读取该文件。

分组的情况下,如果执行的app没有job处于执行状态,则part文件为空,即JobHistory 服务不会读取该文件,此app也不会显示在JobHistory页面上。但若part文件大小之后 有更新,JobHistory又会显示该app。

## **12.23.8.8 Spark2x** 导出带有相同字段名的表,结果导出失败

## 问题

在Spark2x的spark-shell上执行如下代码失败:

```
val acctId = List(("49562", "Amal", "Derry"), ("00000", "Fred", "Xanadu"))
val rddl eft = sc.makeRDD(acctId)
val dfLeft = rddLeft.toDF("Id", "Name", "City")
//dfLeft.show
val acctCustId = List(("Amal", "49562", "CO"), ("Dave", "99999", "ZZ"))
val rddRight = sc.makeRDD(acctCustId)
val dfRight = rddRight.toDF("Name", "CustId", "State")
//dfRight.show
val dfJoin = dfLeft.join(dfRight, dfLeft("Id") === dfRight("CustId"), "outer")
dfloin show
dfJoin.repartition(1).write.format("com.databricks.spark.csv").option("delimiter", "\t").option("header", 
"true").option("treatEmptyValuesAsNulls", "true").option("nullValue", "").save("/tmp/outputDir")
```
## 回答

Spark2x中对join语句重名字段做了判断,需要修改代码保证保存的数据中无重复字 段。

# **12.23.8.9** 为什么多次运行 **Spark** 应用程序会引发致命 **JRE** 错误

### 问题

为什么多次运行Spark应用程序会引发致命JRE错误?

## 回答

多次运行Spark应用程序会引发致命的JRE错误,这个错误由Linux内核导致。 升级内核版本到4.13.9-2.ge7d7106-default来解决这个问题。

# 12.23.8.10 IE 浏览器访问 Spark2x 原生 UI 界面失败, 无法显示此页或者页面显示 错误

### 问题

通过IE 9、IE 10和IE 11浏览器访问Spark2x的原生UI界面,出现访问失败情况或者页 面显示错误问题。

## 现象

访问页面失败,浏览器无法显示此页,如下图所示:

无法显示此页

在高级设置中启用 SSL 3.0. TLS 1.0. TLS 1.1 和 TLS 1.2 . 然后尝试再次连接

## 原因

IE 9、IE 10、IE 11浏览器的某些版本在处理SSL握手有问题导致访问失败。

## 解决方法

推荐使用Google Chrome浏览器71及其以上版本和Firefox浏览器62及其以上版本。

## **12.23.8.11 Spark2x** 如何访问外部集群组件

## 问题

存在两个集群:cluster1 和cluster2,如何使用cluster1中的Spark2x访问cluster2中的 HDFS、Hive、HBase和Kafka组件。

## 回答

- 1. 可以有条件的实现两个集群间组件互相访问,但是存在以下限制:
	- 仅允许访问一个Hive MetaStore,不支持同时访问cluster1的Hive MetaStore 和cluster2的Hive MetaStore。
- 不同集群的用户系统没有同步,因此访问跨集群组件时,用户的权限管理由 对端集群的用户配置决定。比如cluster1的userA没有访问本集群HBase meta 表权限,但是cluster2的userA有访问该集群HBase meta表权限,则cluster1 的userA可以访问cluster2的HBase meta表。
- 跨Manager之间的安全集群间组件互相访问,需要先配置系统互信。
- 2. 以下分别阐述cluster1上使用userA访问cluster2的Hive、HBase、Kafka组件。

#### 说明

以下操作皆以用户使用FusionInsight客户端提交Spark2x应用为基础,若用户使用了自己的 配置文件目录,则需要修改本应用配置目录中的对应文件,并注意需要将配置文件上传到 executor端。

由于hdfs和hbase客户端访问服务端时,使用hostname配置服务端地址,因此,客户端 的/etc/hosts需要保存有所有需要访问节点的hosts配置。用户可预先将对端集群节点的 host添加到客户端节点的/etc/hosts文件中。

– 访问Hive MetaStore:使用cluster2中的Spark2x客户端下"conf"目录下的 hive-site.xml文件,替换到cluster1中的Spark2x客户端下"conf"目录下的 hive-site.xml文件。

如上操作后可以用sparksql访问hive MetaStore,如需访问hive表数据,需要 按照•**同时访问两个集群的HDFS:** 的操作步骤配置且指定对端集群 nameservice为LOCATION后才能访问表数据。

- 访问对端集群的HBase:
	- i. 先将cluster2集群的所有Zookeeper节点和HBase节点的IP和主机名配置 到cluster1集群的客户端节点的/etc/hosts文件中。
	- ii. 使用cluster2中的Spark2x客户端下"conf"目录的hbase-site.xml文件, 替换到cluster1中的Spark2x客户端下"conf"目录hbase-site.xml文件。
- 访问Kafka,仅需将应用访问的Kafka Broker地址设置为cluster2中的Kafka Broker地址即可。
- 同时访问两个集群的HDFS:
	- 无法同时获取两个相同nameservice的token,因此两个HDFS的 nameservice必须不同,例如:一个为hacluster,一个为test
		- 1) 从cluster2的hdfs-site.xml中获取以下配置,添加到cluster1的 spark2x客户端conf目录的hdfs-site.xml中

dfs.nameservices.mappings、dfs.nameservices、 dfs.namenode.rpc-address.test.\*、dfs.ha.namenodes.test、 dfs.client.failover.proxy.provider.test

#### 参考样例如下:

```
<property>
<name>dfs.nameservices.mappings</name>
<value>[{"name":"hacluster","roleInstances":["14","15"]},
{"name":"test","roleInstances":["16","17"]}]</value>
</property>
<property>
<name>dfs.nameservices</name>
<value>hacluster,test</value>
</property>
<property>
<name>dfs.namenode.rpc-address.test.16</name>
<value>192.168.0.1:8020</value>
</property>
<property>
<name>dfs.namenode.rpc-address.test.17</name>
<value>192.168.0.2:8020</value>
</property>
```
- <property> <name>dfs.ha.namenodes.test</name> <value>16,17</value> </property> <property> <name>dfs.client.failover.proxy.provider.test</name> <value>org.apache.hadoop.hdfs.server.namenode.ha.ConfiguredFailoverProxyProvider </value> </property>
- 2) 修改cluster1的spark客户端conf目录下的spark-defaults.conf配置文 件中,修改spark.yarn.extra.hadoopFileSystems = hdfs://test, spark.hadoop.hdfs.externalToken.enable = true, 如下所示: spark.yarn.extra.hadoopFileSystems = hdfs://test spark.hadoop.hdfs.externalToken.enable = true
- 3) 应用提交命令中,需要添加--keytab 和 --principal参数,参数配置 为cluster1中提交任务的用户。
- 4) 使用cluster1的spark客户端提交应用,即可同时访问两个hdfs服务
- 同时访问两个集群的HBase:
	- i. 修改cluster1的spark客户端conf目录下的spark-defaults.conf配置文件 中,修改spark.hadoop.hbase.externalToken.enable = true,如下所 示:
		- spark.hadoop.hbase.externalToken.enable = true
	- ii. 用户访问HBase时,需要使用对应集群的配置文件创建Configuration对 象,用于创建Connection对象。
	- iii. MRS集群中支持同时获取多个HBase服务的token,以解决Executor中无 法访问HBase的问题,使用方式如下:

假设需要访问本集群的HBase和cluster2的HBase,将cluster2的hbasesite.xml文件放到一个压缩包内,压缩包命名为 external\_hbase\_conf\*\*\*,提交命令时,使用--archives指定这些压缩 包。

## **12.23.8.12** 对同一目录创建多个外表,可能导致外表查询失败

## 问题

假设存在数据文件路径"/test\_data\_path",用户userA对该目录创建外表tableA,用 户userB对该目录创建外表tableB,当userB对tableB执行insert操作后,userA将查询 tableA失败,出现Permission denied异常。

回答

当userB对tableB执行insert操作后,会在外表数据路径下生成新的数据文件,且文件 属组是userB,当userA查询tableA时,会读取外表数据目录下的所有的文件,此时会 因没有userB生成的文件的读取权限而查询失败。

实际上,不只是查询场景,还有其他场景也会出现问题。例如: inset overwrite操作将 会把此目录下的其他表文件也一起复写。

由于Spark SQL当前的实现机制,如果对此种场景添加检查限制,会存在一致性问题和 性能问题,因此未对此种场景添加限制,但是用户应避免此种用法,以避免此场景带 来的各种问题。
## **12.23.8.13** 访问 **Spark2x JobHistory** 中某个应用的原生页面时页面显示错误

## 问题

提交一个Spark应用,包含单个Job 百万个task。应用结束后,在JobHistory中访问该 应用的原生页面,浏览器会等待较长时间才跳转到应用原生页面,若10分钟内无法跳 转,则页面会显示Proxy Error信息。

### 图 **12-68** 错误信息样例

#### Proxy Error

The proxy server received an invalid response from an upstream server.<br>The proxy server could not handle the request <u>GET /Spark2x/TobHistorv2x/77/historv/application 1558518306528 0048/1/jobs/</u>

Reason: Error reading from remote server

# 回答

在JobHistory界面中跳转到某个应用的原生页面时,JobHistory需要回放该应用的 Event log,若应用包含的事件日志较大,则回放时间较长,浏览器需要较长时间的等 待。

当前浏览器访问JobHistory原生页面需经过httpd代理,代理的超时时间是10分钟,因 此,如果JobHistory在10分钟内无法完成Event log的解析并返回,httpd会主动向浏览 器返回Proxy Error信息。

## 解决方法

由于当前JobHistory开启了本地磁盘缓存功能,访问应用时,会将应用的Event log的 解析结果缓存到本地磁盘中,第二次访问时,能大大加快响应速度。因此,出现此种 情况时,仅需稍作等待,重新访问原来的链接即可,此时不会再出现需要长时间等待 的现象。

## **12.23.8.14** 对接 **OBS** 场景中,**spark-beeline** 登录后指定 **loaction** 到 **OBS** 建表失 败

## 问题

对接OBS ECS/BMS集群,spark-beeline登录后,指定location到OBS建表报错失败。

### 图 **12-69** 错误信息

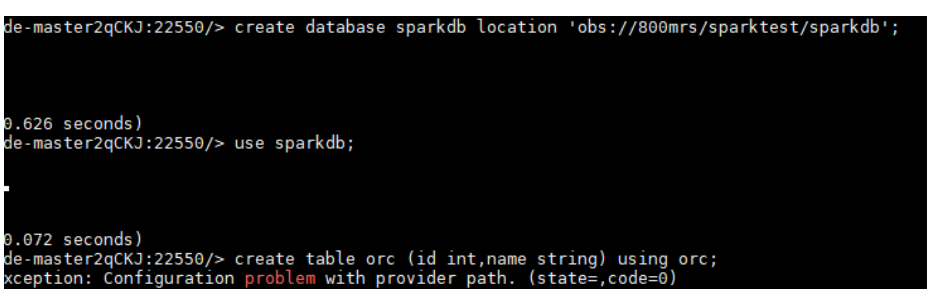

## 回答

HDFS上ssl.jceks文件权限不足,导致建表失败。

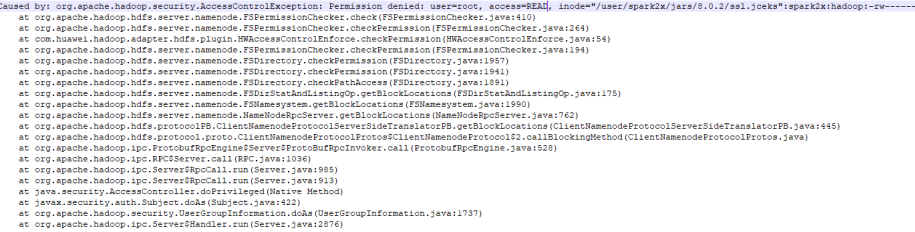

# 解决方法

1. 使用**omm**用户登录Spark2x所在节点,执行如下命令:

**vi \${BIGDATA\_HOME}/FusionInsight\_Spark2x\_8.1.0.1/install/FusionInsight-Spark2x-3.1.1/spark/sbin/fake\_prestart.sh**

- 2. 将"eval "\${hdfsCmd}" -chmod 600 "\${InnerHdfsDir}"/ssl.jceks >> "\$ {PRESTART\_LOG}" 2>&1"修改成"eval "\${hdfsCmd}" -chmod 644 "\$ {InnerHdfsDir}"/ssl.jceks >> "\${PRESTART\_LOG}" 2>&1"。
- 3. 重启SparkResource实例。

## **12.23.8.15 Spark shuffle** 异常处理

## 问题

在部分场景Spark shuffle阶段会有如下异常

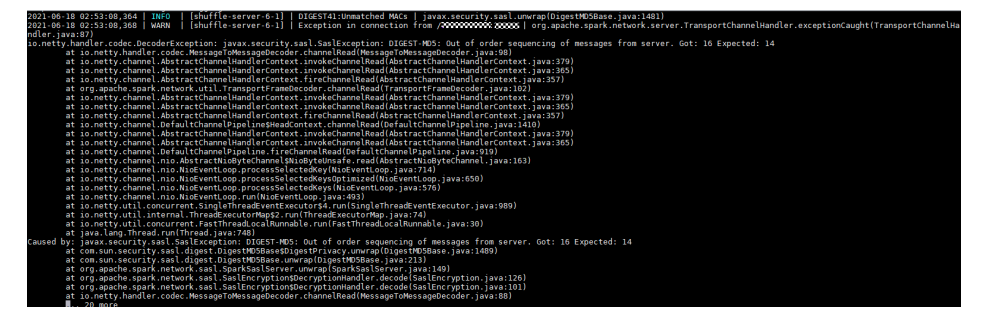

# 解决方法

JDBC应该:

登录FusionInsight Manager管理界面,修改JDBCServer的参数 "spark.authenticate.enableSaslEncryption"值为"false",并重启对应的实例。

### 客户端作业:

客户端应用在提交应用的时候,修改spark-defaults.conf配置文件的 "spark.authenticate.enableSaslEncryption"值为"false"。

# **12.24** 使用 **Sqoop**

# **12.24.1** 从零开始使用 **Sqoop**

Sqoop是一款开源的工具,主要用于在Hadoop(Hive)与传统的数据库(MySQL、 PostgreSQL...)间进行数据的传递,可以将一个关系型数据库(例如: MySQL、

Oracle、PostgreSQL等)中的数据导进到Hadoop的HDFS中,也可以将HDFS的数据 导进到关系型数据库中。

## 前提条件

- MRS 3.1.0及之后版本在创建集群时已勾选Sqoop组件。
- 安装客户端,具体请参考<mark>安装客户端(3.x及之后版本)</mark>。例如安装目录为"/opt/ client",以下操作的客户端目录只是举例,请根据实际安装目录修改。

## **sqoop export (HDFS** 到 **MySQL)**

- 步骤**1** 登录客户端所在节点。
- 步骤**2** 执行如下命令初始化环境变量。

**source /opt/client/bigdata\_env**

步骤**3** 使用sqoop命令操作sqoop客户端。

**sqoop export --connect jdbc:mysql://10.100.231.134:3306/test --username root --password xxxxxx --table component13 -export-dir hdfs://hacluster/user/ hive/warehouse/component\_test3 --fields-terminated-by ',' -m 1**

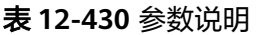

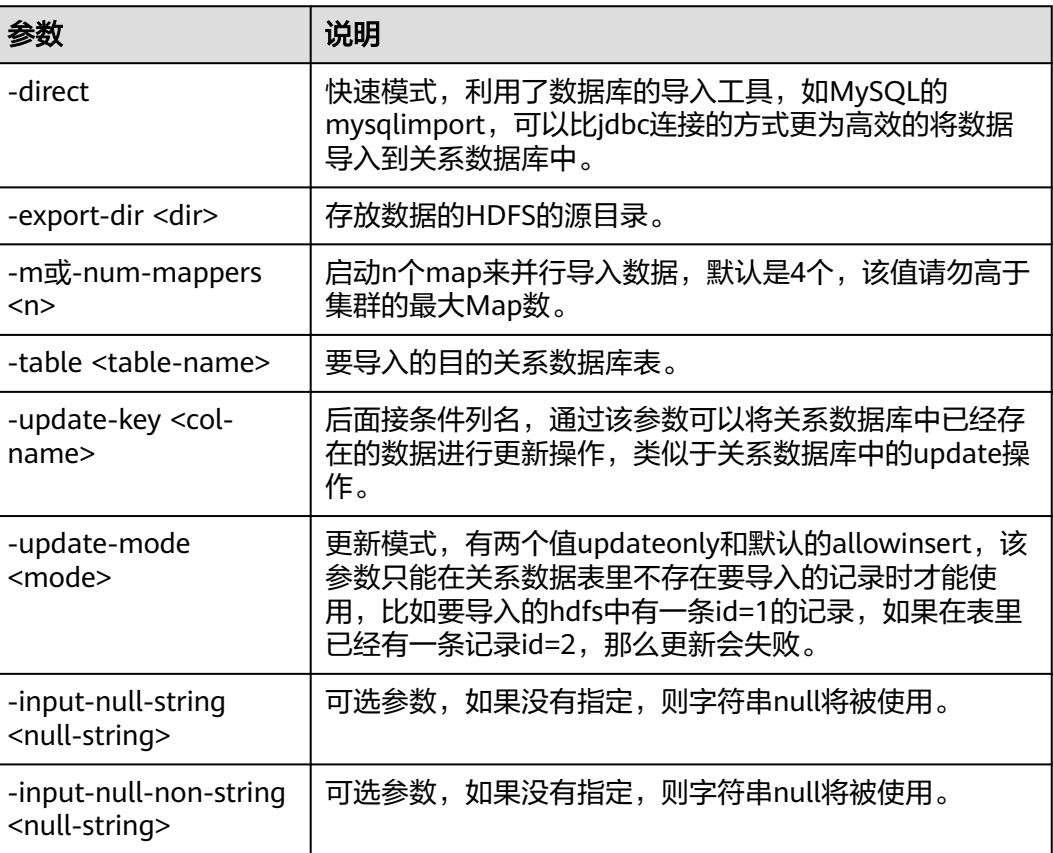

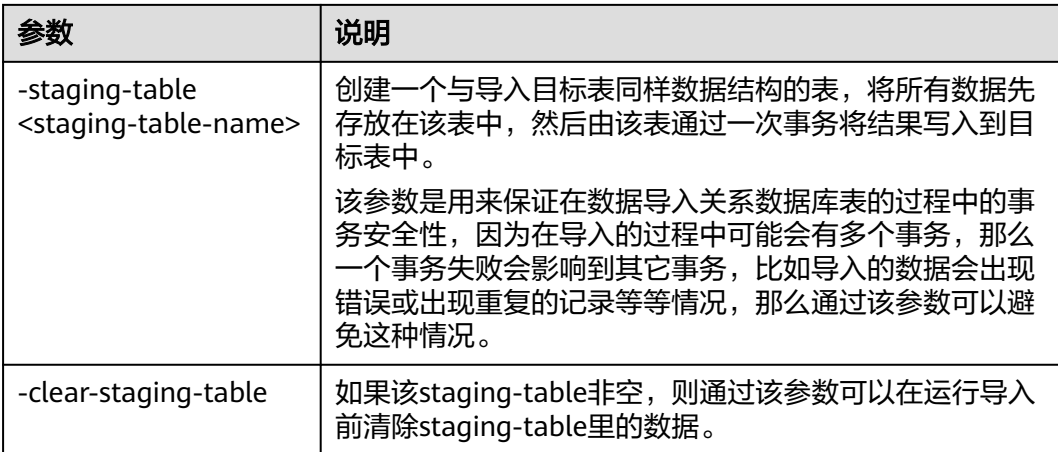

### **----**结束

# **sqoop import**(**MySQL** 到 **Hive** 表)

- 步骤**1** 登录客户端所在节点。
- 步骤**2** 执行如下命令初始化环境变量。

**source /opt/client/bigdata\_env**

步骤**3** 使用sqoop命令操作sqoop客户端。

**sqoop import --connect jdbc:mysql://10.100.231.134:3306/test --username root --password xxxxxx --table component --hive-import --hive-table component\_test2 --delete-target-dir --fields-terminated-by "," -m 1 --astextfile**

### 表 **12-431** 参数说明

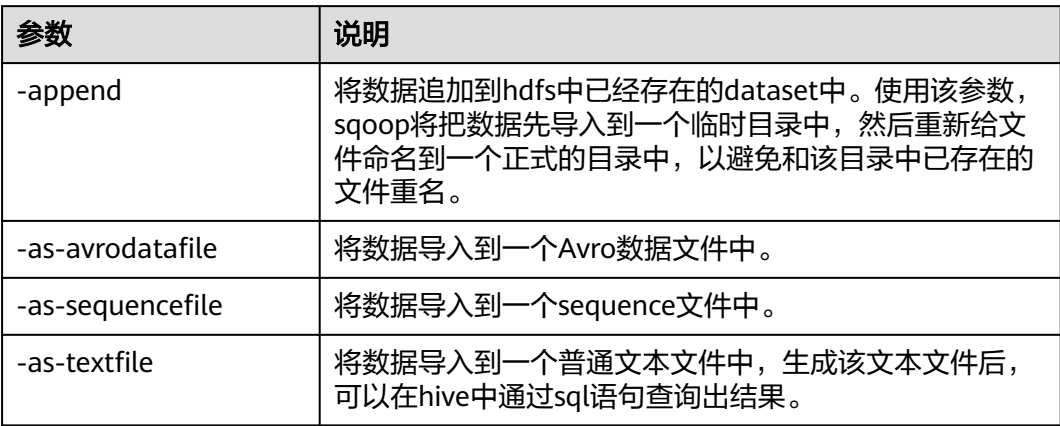

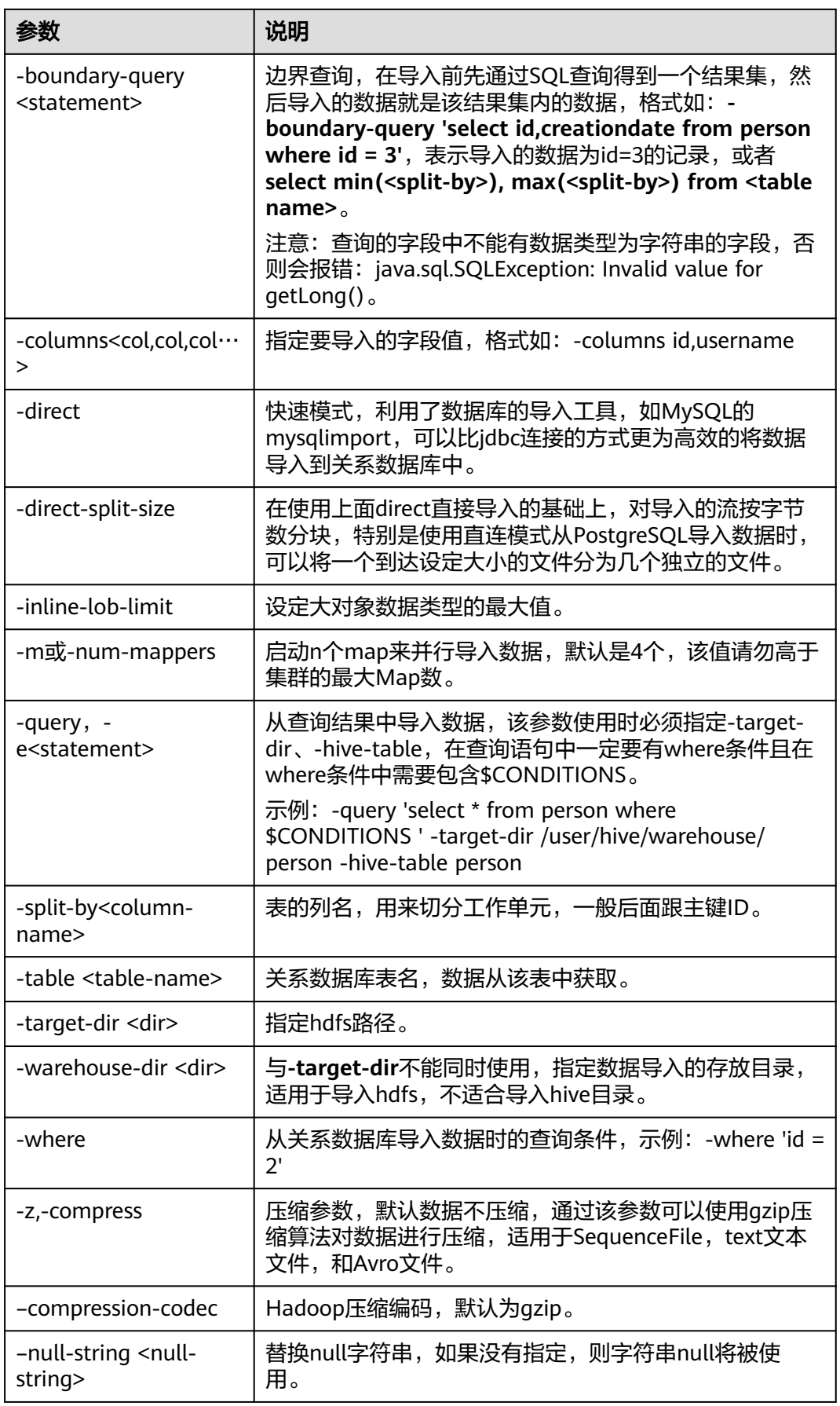

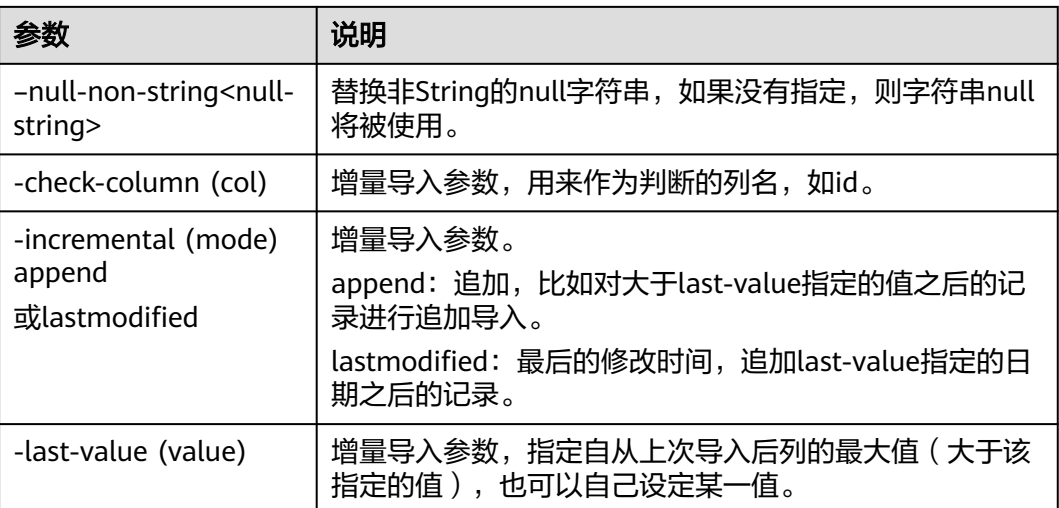

**----**结束

## **Sqoop** 使用样例

sgoop import (MySQL到HDFS)

**sqoop import --connect jdbc:mysql://10.100.231.134:3306/test --username root --password** xxx **--query 'SELECT \* FROM component where \$CONDITIONS and component\_id ="MRS 1.0\_002"' --target-dir /tmp/** component test --delete-target-dir --fields-terminated-by "," -m 1 --as**textfile**

sgoop export ( obs到MySQL )

**sqoop export --connect jdbc:mysql://10.100.231.134:3306/test --username root --password** xxx **--table component14 -export-dir obs://obs-filebucket/xx/part-m-00000 --fields-terminated-by ',' -m 1**

sgoop import (MySOL到obs)

**sqoop import --connect jdbc:mysql://10.100.231.134:3306/test --username root --password** xxx **--table component --target-dir obs://obs-filebucket/xx --delete-target-dir --fields-terminated-by "," -m 1 --as-textfile**

sqoop import (MySQL到Hive外obs表)

**sqoop import --connect jdbc:mysql://10.100.231.134:3306/test --username root --password** xxx **--table component --hive-import --hive-table component\_test01 --fields-terminated-by "," -m 1 --as-textfile**

# **12.24.2 Sqoop1.4.7** 适配 **MRS 3.x** 集群

Sqoop是专为Apache Hadoop和结构化数据库(如关系型数据库)设计的高效传输大 量数据的工具。客户需要在MRS中使用sqoop进行数据迁移, MRS旧版本中未自带 Sqoop,客户可参考此文档自行安装使用。MRS 3.1.0及之后版本已支持创建集群时勾 选Sqoop组件,请创建集群时勾选即可。

## 前提条件

已安装MRS客户端的节点,且已安装 jdk环境。

# [root@node-masterlfKEj bin]# echo \$JAVA\_HOME /opt/Bigdata/client/JDK/jdk1.8.0 242

## **Sqoop1.4.7** 适配步骤

- 步骤**1** 下载开源sqoop-1.4.7.bin\_\_hadoop-2.6.0.tar.gz包(下载地址**[http://](http://archive.apache.org/dist/sqoop/1.4.7/) [archive.apache.org/dist/sqoop/1.4.7/](http://archive.apache.org/dist/sqoop/1.4.7/)**)。
- 步骤**2** 将下载好的sqoop-1.4.7.bin\_\_hadoop-2.6.0.tar.gz包放入已安装MRS客户端的节点的 "/opt/Bigdata/client"目录并解压。

### **tar zxvf sqoop-1.4.7.bin\_\_hadoop-2.6.0.tar.gz**

步骤**3** 从MySQL官网下载MySQL jdbc驱动程序"mysql-connector-java-xxx.jar",具体 MySQL jdbc驱动程序选择参见下表。

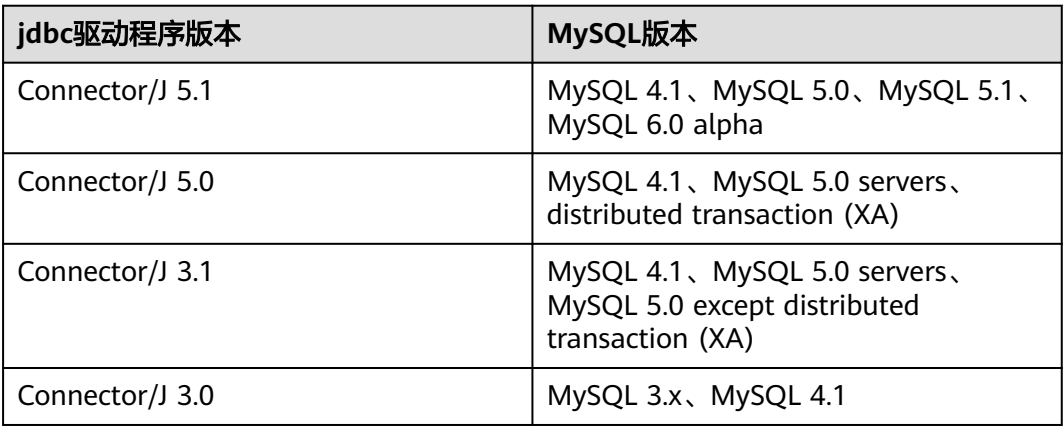

#### 表 **12-432** 版本信息

步骤**4** 将MySQL 驱动包放入Sqoop的lib目录下(/opt/Bigdata/client/ sqoop-1.4.7.bin\_\_hadoop-2.6.0/lib)并修改jar包的属组和权限,参考图**12-70**的 omm:wheel 和755的属组和权限。

图 **12-70** MySQL 驱动包的属组和权限

-rwxr-xr-x. 1 omm wheel 1007502 Apr 28 2020 mysql-connector-java-5.1.47.jar

步骤5 使用MRS客户端中Hive的lib目录下 (/opt/Bigdata/client/Hive/Beeline/lib)的jackson 开头的jar包替换Sqoop的lib下的相应jar包。

图 **12-71** jackson 开头的 jar

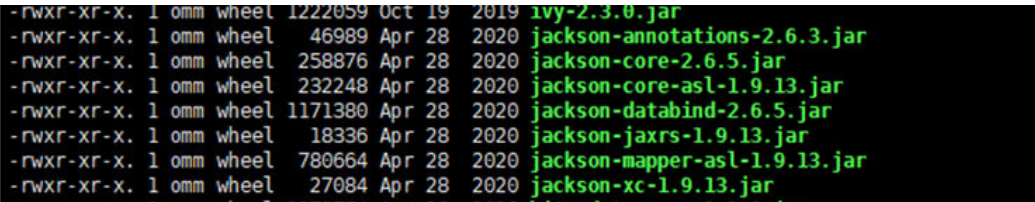

步骤6 将MRS Hive客户端中 (/opt/Bigdata/client/Hive/Beeline/lib)的jline的包, 拷贝到 Sqoop的lib下。

### 步骤**7** 执行**vim \$JAVA\_HOME/jre/lib/security/java.policy**增加如下配置:

### **permission javax.management.MBeanTrustPermission "register";**

步骤**8** 执行如下命令,进入Sqoop的conf目录并增加配置:

### **cd /opt/Bigdata/client/sqoop-1.4.7.bin\_\_hadoop-2.6.0/conf**

#### **cp sqoop-env-template.sh sqoop-env.sh**

步骤**9** 执行**vim sqoop-env.sh** 设置Sqoop的环境变量,Hadoop、Hive的目录根据实际目录 修改。

export HADOOP\_COMMON\_HOME=/opt/Bigdata/client/HDFS/hadoop export HADOOP\_MAPRED\_HOME=/opt/Bigdata/client/HDFS/hadoop export HIVE\_HOME=/opt/Bigdata/MRS\_1.9.X/install/FusionInsight-Hive-3.1.0/hive(请按照实际路径填写) export HIVE\_CONF\_DIR=/opt/Bigdata/client/Hive/config export HCAT\_HOME=/opt/Bigdata/client/Hive/HCatalog

#### 图 **12-72** 设置 Sqoop 的环境变量

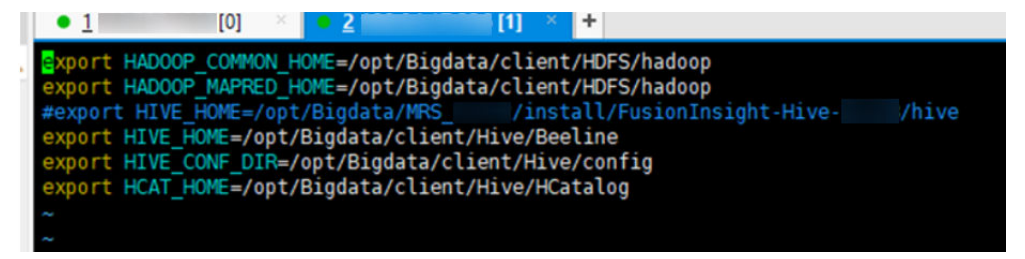

#### 步骤**10** 编写Sqoop脚本 例如:

/opt/Bigdata/FusionInsight\_Current/1\_19\_SqoopClient/install/FusionInsight-Sqoop-1.4.7/bin/sqoop import --connect jdbc:mysql://192.168.0.183:3306/test

- --driver com.mysql.jdbc.Driver
- --username 'root'
- --password 'xxx'
- --query "SELECT id, name FROM tbtest WHERE \\$CONDITIONS"
- --hcatalog-database default
- --hcatalog-table test
- --num-mappers 1

### **----**结束

# **12.24.3 Sqoop** 常用命令及参数介绍

# **Sqoop** 常用命令介绍

### 表 **12-433** Sqoop 常用命令介绍

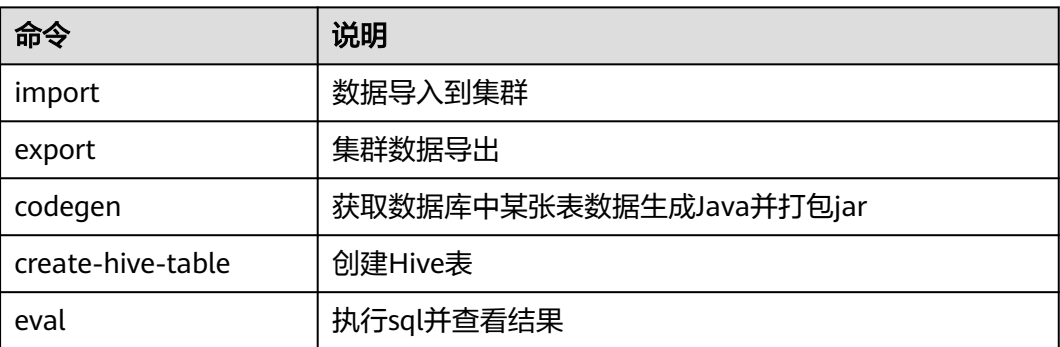

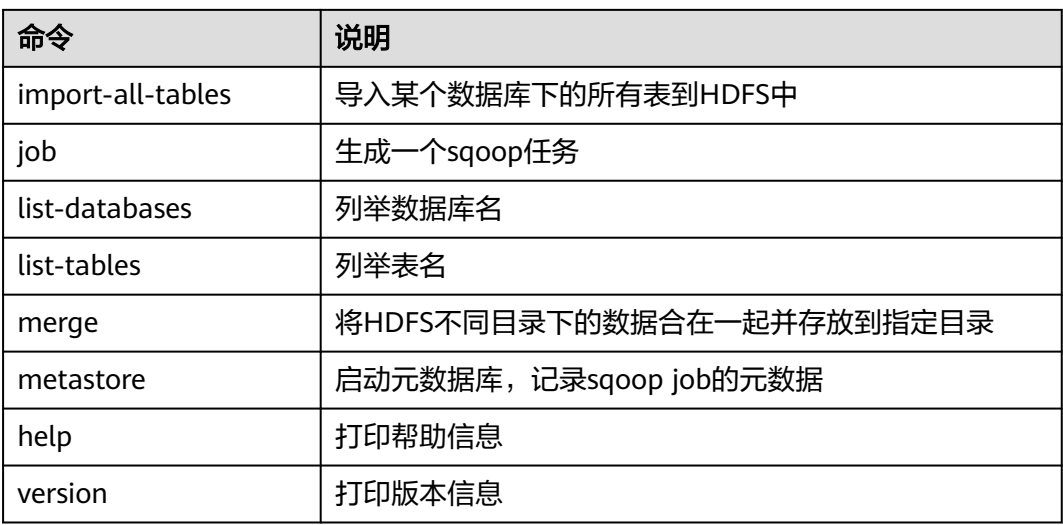

# 公用参数介绍

## 表 **12-434** 公用参数介绍

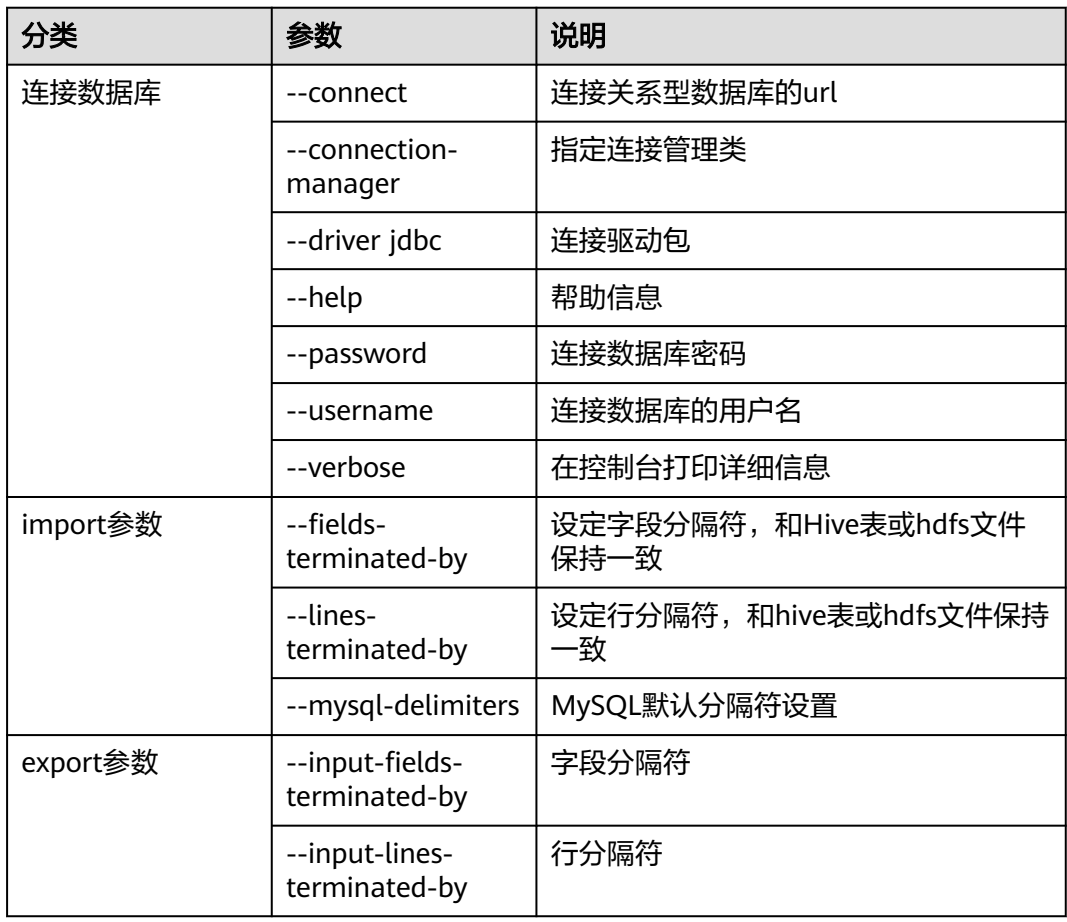

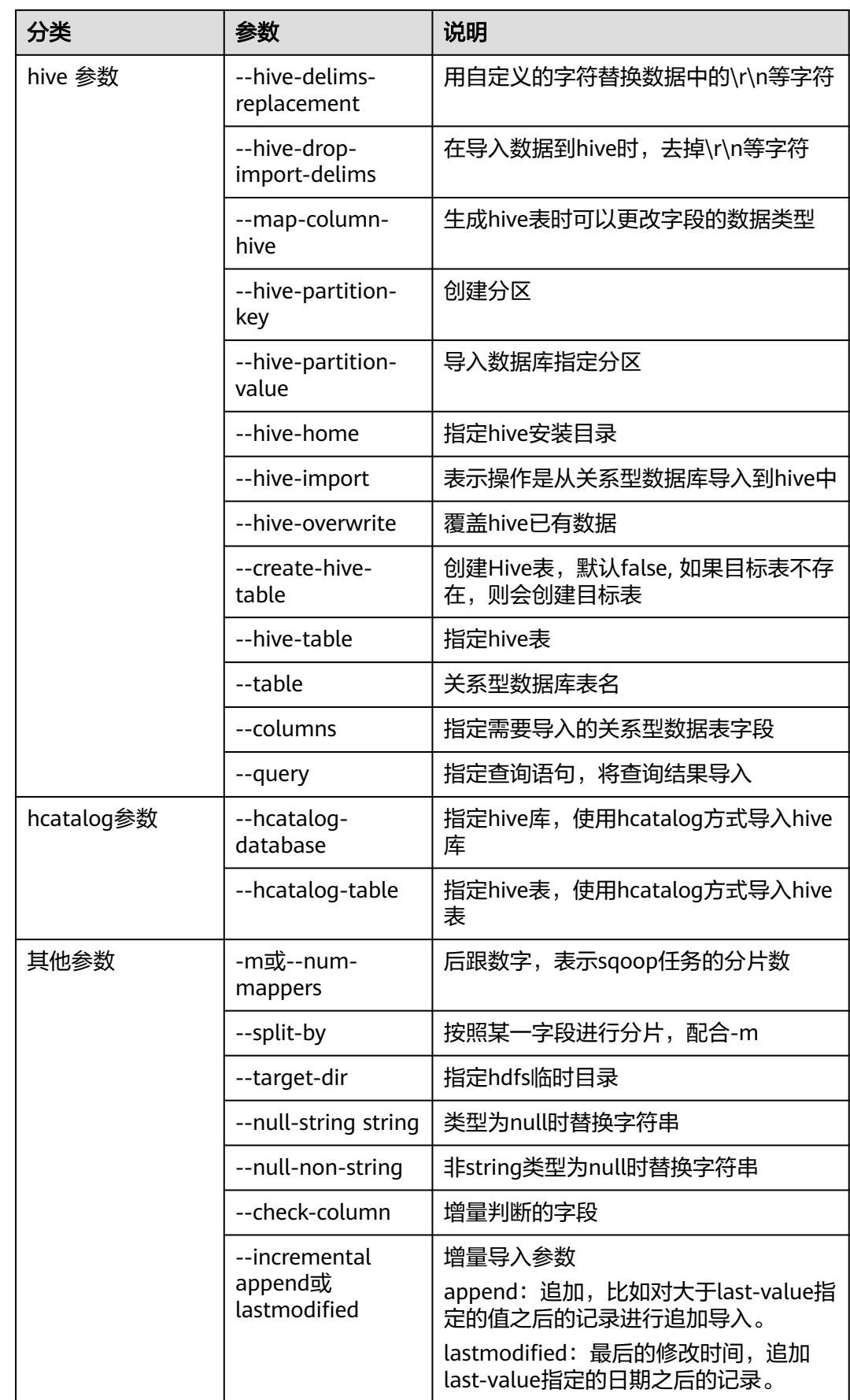

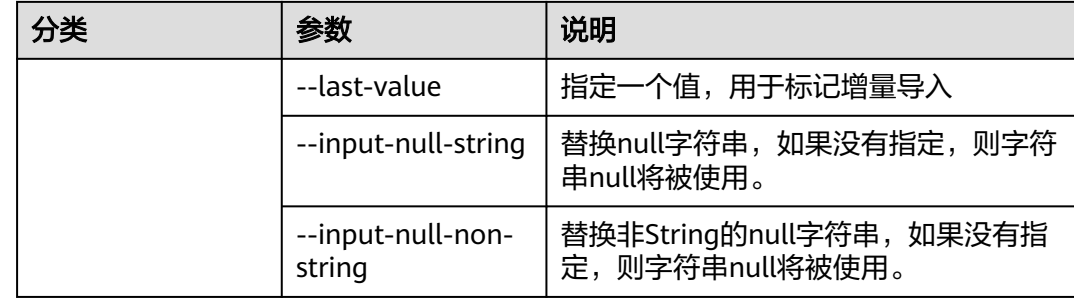

# **12.24.4 Sqoop** 常见问题

# **12.24.4.1** 报错找不到 **QueryProvider** 类

问题

报错找不到QueryProvider类。

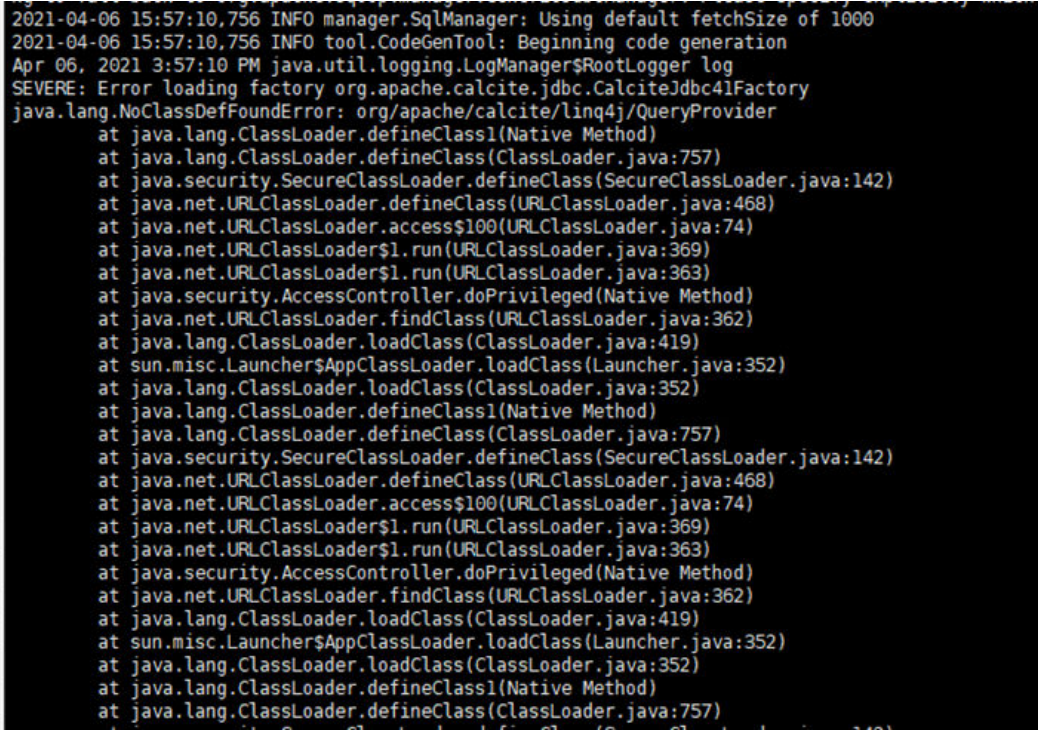

# 回答

搜索mrs客户端目录,将以下两个jar包放入sqoop的lib目录下。

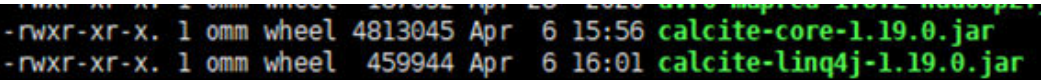

# **12.24.4.2** 连接 **postgresql** 或者 **gaussdb** 时报错

# 问题

连接postgresql或者gaussdb时报错。

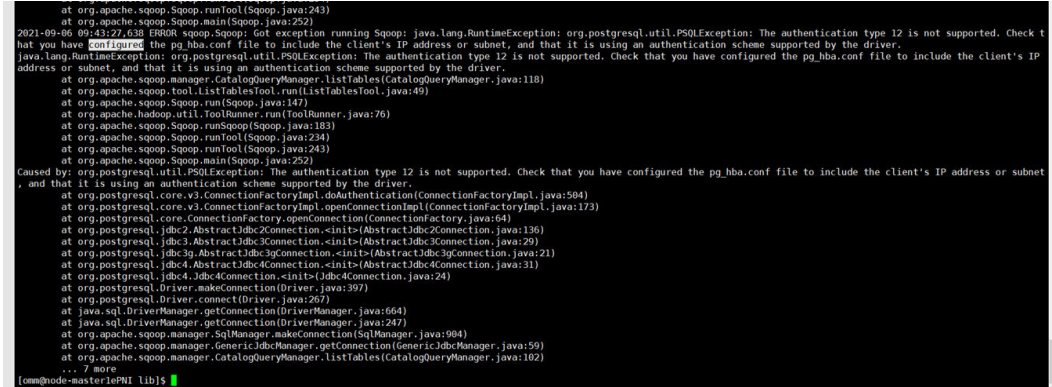

回答

调整数据库的pg\_hba.conf文件,将address改成sqoop所在节点的ip。

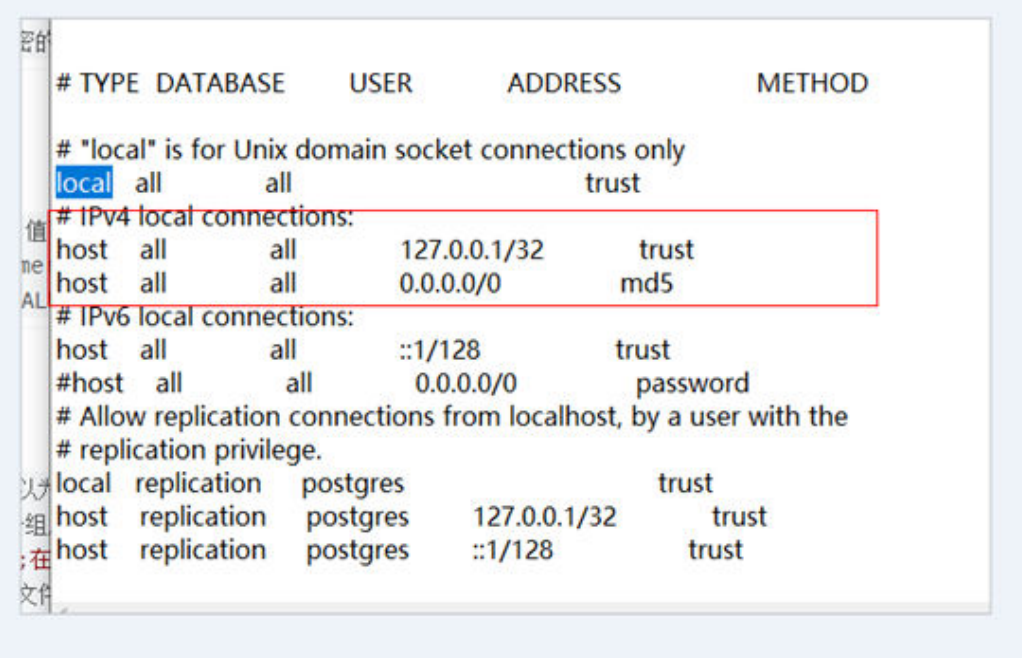

# **12.24.4.3** 使用 **hive-table** 方式同步数据到 **obs** 上的 **hive** 表报错

# 问题

,

使用hive-table方式同步数据到obs上的hive表报错。

2021-09-03 16:28:11,611 ERROR tools.DistCp: XAttrs not supported on at least one file system: org.apache.hadoop.tools.CopyListing\$XAttrsNotSupportedException: XAttrs not supported for file system: obs://fdd-fs at org.apache.hadoop.tools.util.DistCpUtils.checkFileSystemXAttrSupport(DistCpUtils.java:555) at org.apache.hadoop.tools.DistCp.configureOutputFormat(DistCp.java:341) at org.apache.hadoop.tools.DistCp.createJob(DistCp.java:308)

at org.apache.hadoop.tools.DistCp.createAndSubmitJob(DistCp.java:218)

at org.apache.hadoop.tools.DistCp.execute(DistCp.java:197)

at org.apache.hadoop.tools.DistCp.run(DistCp.java:155)

# 回答

修改数据同步方式,将**-hive-table**改成**-hcatalog-table**。

## **12.24.4.4** 使用 **hive-table** 方式同步数据到 **orc** 表或者 **parquet** 表失败

## 问题

使用hive-table方式同步数据到orc表或者parquet表失败,报错中会有kite-sdk的包 名。

## 回答

修改数据同步方式,将**-hive-table**改成**-hcatalog-table**。

## **12.24.4.5** 使用 **hive-table** 方式同步数据报错

## 问题

### 使用hive-table方式同步数据报错。

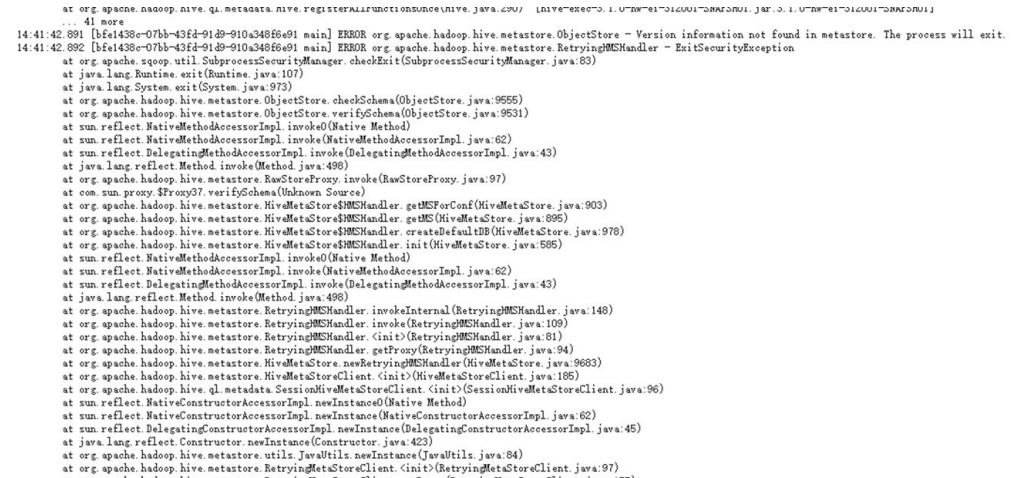

## 回答

修改hive-site.xml, 加入如下值。

<property> <name>hive.metastore.schema.verification</name> <value>f<mark>alse</mark></value>  $\epsilon$ /nronerty

# **12.24.4.6** 使用 **hcatalog** 方式同步 **hive parquet** 表报错

## 问题

同步hive parquet表, 其分区字段为非string类型, 无法正常使用hive import导入, 只 能考虑使用hcatalog方式,但是hcatalog方式报错如下:

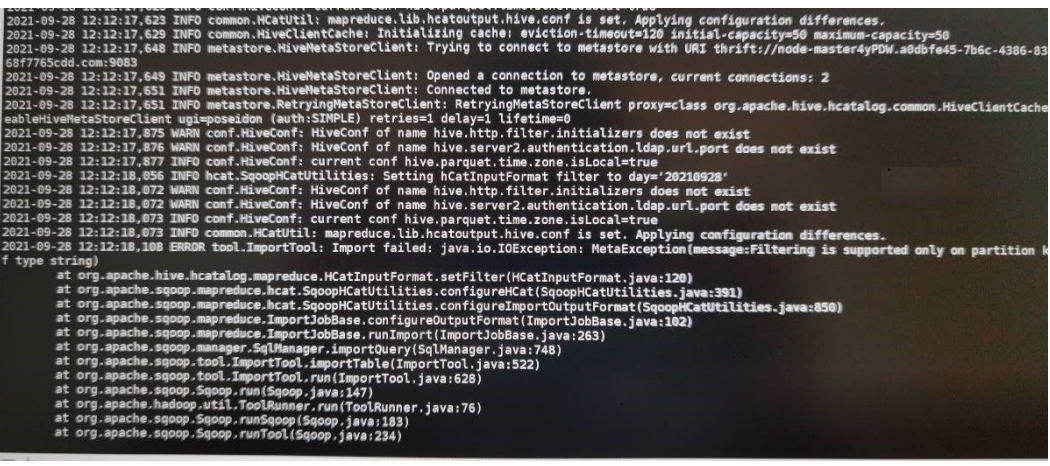

## 回答

- 1. 修改sqoop源码SqoopHCatUtilities中的代码,将限制代码去掉。
- 2. 修改hive客户端中的hive-site.xml文件,修改 hive.metastore.integral.jdo.pushdown参数为true。

## **12.24.4.7** 使用 **Hcatalog** 方式同步 **Hive** 和 **MySQL** 之间的数据,**timestamp** 和 **data** 类型字段会报错

## 问题

使用Hcatalog方式同步Hive和MySQL之间的数据,timestamp和data类型字段会报 错:

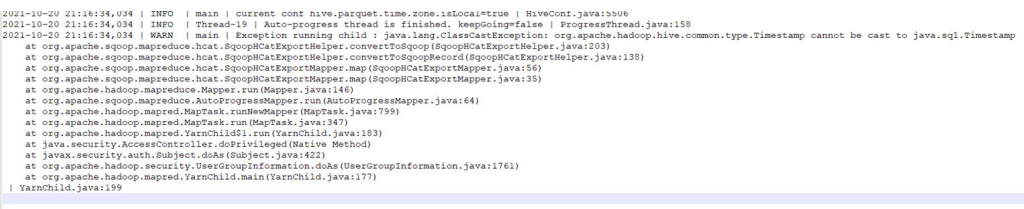

# 回答

- 调整Sqoop源码包中的代码,将timestamp强制转换类型和Hive保持一致。
- 将Hive中的字段类型修改为String。

# **12.25** 使用 **Storm**

# **12.25.1** 从零开始使用 **Storm**

用户可以在MRS集群的客户端中提交和删除Storm拓扑等基本功能。

### 前提条件

已安装MRS集群客户端,例如安装目录为"/opt/hadoopclient"。以下操作的客户端 目录只是举例,请根据实际安装目录修改。

### 操作步骤

- 步**骤1** 根据业务情况,准备好客户端,登录安装客户端的节点。 请根据客户端所在位置,参考使用**MRS**[客户端](#page-2585-0)章节,登录安装客户端的节点。
- 步骤**2** 执行以下命令,切换到客户端目录,例如"/opt/hadoopclient"。

### **cd /opt/hadoopclient**

步骤**3** 执行以下命令,配置环境变量。

### **source bigdata\_env**

步骤**4** 启用Kerberos认证的集群,执行以下命令认证用户身份。未启用Kerberos认证的集群 无需执行。

**kinit** Storm用户

- 步骤**5** 执行以下命令,提交Storm拓扑:
	- **storm jar** 拓扑包路径 拓扑Main方法的类名称 拓扑名称

界面提示以下信息表示提交成功:

Finished submitting topology: topo1

步骤**6** 执行以下命令,查看Storm中的拓扑。启用Kerberos认证的集群,只有属于 "stormadmin"或"storm"的用户可以查看所有拓扑。

#### **storm list**

步骤**7** 执行以下命令,删除Storm中的拓扑。

**storm kill** 拓扑名称

**----**结束

# **12.25.2** 使用 **Storm** 客户端

### 操作场景

该任务指导用户在运维场景或业务场景中使用Storm客户端。

### 前提条件

- 已安装客户端。例如安装目录为"/opt/hadoopclient"。
- 各组件业务用户由系统管理员根据业务需要创建。安全模式下, "机机"用户需 要下载keytab文件。"人机"用户第一次登录时需修改密码。(普通模式不涉 及)

### 操作步骤

步骤1 根据业务情况,准备好客户端,登录安装客户端的节点。

请根据客户端所在位置,参考使用**MRS**[客户端](#page-2585-0)章节,登录安装客户端的节点。

步骤**2** 执行以下命令,切换到客户端安装目录。

**cd /opt/hadoopclient**

步骤**3** 执行以下命令配置环境变量。

### **source bigdata\_env**

步骤**4** 若安装了Storm多实例,在使用Storm命令提交拓扑时,请执行以下命令加载具体实例 的环境变量,否则请跳过此步骤。例如, Storm-2实例:

source Storm-2/component\_env

步骤**5** 执行以下命令,进行用户认证。(普通模式跳过此步骤)

**kinit** 组件业务用户

步骤**6** 执行命令进行客户端操作。

例如执行以下命令:

- **cql**
- **storm**

说明

同一个storm客户端不能同时连接安全和非安全的ZooKeeper。

**----**结束

# **12.25.3** 使用客户端提交 **Storm** 拓扑

### 操作场景

用户可以根据业务需要,在集群的客户端中提交Storm拓扑,持续处理用户的流数据。 启用Kerberos认证的集群,需要提交拓扑的用户属于"stormadmin"或"storm" 组。

### 前提条件

已刷新客户端。

## 操作步骤

步骤1 根据业务情况,准备好客户端,登录安装客户端的节点。 请根据客户端所在位置,参考使用**MRS**[客户端](#page-2585-0)章节,登录安装客户端的节点。

步骤**2** 执行以下命令,设置拓扑的jar包权限。 例如修改"/opt/storm/topology.jar"的权限: **chmod 600 /opt/storm/topology.jar**

步骤**3** 执行以下命令,切换到客户端目录,例如"/opt/client"。

**cd /opt/client**

步骤**4** 执行以下命令,配置环境变量。

#### **source bigdata\_env**

步骤**5** 若安装了Storm多实例,在使用Storm命令提交拓扑时,请执行以下命令加载具体实例 的环境变量,否则请跳过此步骤。例如,Storm-2实例:

#### source Storm-2/component\_env

步骤**6** 启用Kerberos认证的集群,执行以下命令认证用户身份。未启用Kerberos认证的集群 无需执行。

#### **kinit Storm**用户

步骤**7** MRS 3.x之前版本:执行以下命令,提交Storm拓扑。

**storm jar** 拓扑包路径 拓扑Main方法的类名称 拓扑名称

界面提示以下信息表示提交成功:

Finished submitting topology: topo1

#### 说明

- 如果需要拓扑支持采样消息,则还需要增加参数"topology.debug"和 "topology.eventlogger.executors"。
- 拓扑如何处理数据是拓扑自身行为。样例拓扑随机生成字符并分隔字符串,需要查看处理情 况时,请启用采样功能并参见查看**Storm**[拓扑日志。](#page-2502-0)
- 步骤**8** MRS 3.x及后续版本:执行以下命令,提交拓扑任务。

**storm jar** topology-jar-path class 入参列表

- topology-jar-path:表示拓扑的jar包所在路径。
- class:表示拓扑使用的main方法所在类名称。
- 入参列表: 表示拓扑使用的main方法入参。

显示以下信息表示拓扑提交成功:

Finished submitting topology: topology1

#### 说明

- 登录认证用户必须与所加载环境变量(component\_env)一 一对应,否则使用storm命令提 交拓扑任务出错。
- 加载客户端环境变量且对应用户登录成功后,该用户可以在任意storm客户端下执行storm命 令来提交拓扑任务,但提交拓扑命令执行完成后,提交成功的拓扑仍然在用户所对应的 Storm集群中,不会出现在其他Storm集群中。
- 如果修改了集群域名,需要在提交拓扑前重新设置域名信息,进入cql语句执行命令。
- 步骤**9** 执行以下命令,查看Storm中的拓扑。启用Kerberos认证的集群,只有属于 "stormadmin"或"storm"的用户可以查看所有拓扑。

#### **storm list**

**----**结束

# <span id="page-2501-0"></span>**12.25.4** 访问 **Storm** 的 **WebUI**

## 操作场景

用户可以通过Storm的WebUI,在图形化界面使用Storm。

Storm的WebUI支持查看以下信息:

- Storm集群汇总信息
- Nimbus汇总信息
- 拓扑汇总信息
- Supervisor汇总信息
- Nimbus配置信息

## 前提条件

- 获取用户"admin"帐号密码。"admin"密码在创建集群时由用户指定。
- 使用其他用户访问Storm WebUI,需要用户属于"storm"或"stormadmin"用 户组。

## 操作步骤

- 步骤**1** 进入组件管理页面:
	- MRS 3.x之前版本,单击集群名称,登录集群详情页面,选择"组件管理"。

### 说明

若集群详情页面没有"组件管理"页签,请先完成IAM用户同步 (在集群详情页的"概 览"页签,单击"IAM用户同步"右侧的"同步"进行IAM用户同步)。

- MRS 3.x及后续版本,登录FusionInsight Manager,具体请参见**[访问](#page-2583-0) [FusionInsight Manager](#page-2583-0)**(**MRS 3.x**及之后版本)。然后选择"集群 > 待操作的 *集群名*称 > 服务 "。
- 步骤**2** 登录Storm WebUI:
	- MRS 3.x之前版本: 选择"Storm", 在"Storm 概述"的"Storm Web UI", 单击任意一个UI链接,打开Storm的WebUI。

### 说明

第一次访问Storm WebUI,需要在浏览器中添加站点信任以继续打开页面。

MRS 3.x及后续版本: 选择"Storm > 概览", 在"基本信息"的"Storm Web UI",单击任意一个UI链接,打开Storm的WebUI。

### **----**结束

## 相关任务

- 单击拓扑名称,可查看指定拓扑的详细信息、拓扑状态、Spouts信息、Bolts信息 和拓扑配置。
- 在"Topology actions"区域,用户可以对拓扑执行激活、去激活、重部署、删除 操作、调试、停止调试和修改日志级别,即"Activate"、"Deactivate"、 "Rebalance"、"Kill"、"Debug"、"Stop Debug"、"Change Log Level"。重部署和删除操作需要设置操作执行的等待时间,单位为秒。

在"Topology Visualization"区域,用户可以执行拓扑可视化操作,即单击 "Show Visualization"。拓扑可视化后,WebUI将显示拓扑结构图。

# <span id="page-2502-0"></span>**12.25.5** 管理 **Storm** 拓扑

### 操作场景

用户可以使用Storm的WebUI管理拓扑。"storm"用户组的用户只能管理由自己提交 的拓扑任务, "stormadmin"用户组的用户可以管理所有拓扑任务。

### 操作步骤

- 步骤**1** 访问Storm的WebUI,请参考访问**Storm**的**[WebUI](#page-2501-0)**。
- 步骤**2** 在"Topology summary"区域,单击指定的拓扑名称。

步骤**3** 通过"Topology actions"管理Storm拓扑。

- 激活拓扑 单击"Activate",转化当前拓扑为激活状态。
- 去激活拓扑 单击"Deactivate",转化当前拓扑为去激活状态。
- 重部署拓扑 单击"Rebalance",将当前拓扑重新部署执行,需要输入执行重部署的等待时 间,单位为秒。一般在集群中节点数发生变化时进行,以更好利用集群资源。
- 删除拓扑 单击"Kill",将当前拓扑删除,需要输入执行操作的等待时间,单位为秒。
- 采样、停止采样拓扑消息

单击"Debug",在弹出窗口输入流数据采样消息的数值,单位为百分比,表示 从开始采样到停止采样这段时间内所有数据的采集比例。例如输入"10", 则采 集比例为10%。

如果需要停止采样,则单击"Stop Debug"。

说明

只有在提交拓扑时启用采样功能,才支持此功能。查看采样处理数据,请参见查看**Storm** 拓扑日志。

修改拓扑日志级别

单击"Change Log Level",可以为Storm日志指定新的日志信息级别。

步骤**4** 显示拓扑结构图。

在"Topology Visualization"区域单击"Show Visualization",执行拓扑可视化操 作。

### **----**结束

# **12.25.6** 查看 **Storm** 拓扑日志

## 操作场景

用户需要查看Storm拓扑在worker进程中的执行情况时,需要查看worker中关于拓扑 的日志。如果需要查询拓扑在运行时数据处理的日志,提交拓扑并启用"Debug"功 能后可以查看日志。仅启用Kerberos认证的流集群支持该场景,且用户需要是拓扑的 提交者, 或者加入"stormadmin"。

## 前提条件

- 在工作环境完成网络配置。
- 需要查看处理数据的拓扑,提交时已启用采样功能。

## 查看 **worker** 进程日志

- 步骤**1** 访问Storm的WebUI,请参考访问**Storm**的**[WebUI](#page-2501-0)**。
- 步骤**2** 在"Topology Summary"区域单击指定的拓扑名称,打开拓扑的详细信息。
- 步骤**3** 单击要查看日志的"Spouts"或"Bolts"任务,在"Executors (All time)"区域单击 "Port"列的端口值,查看详细日志内容。

**----**结束

### 查看拓扑处理数据日志

- 步骤**1** 访问Storm的WebUI,请参考访问**Storm**的**[WebUI](#page-2501-0)**。
- 步骤**2** 在"Topology Summary"区域单击指定的拓扑名称,打开拓扑的详细信息。
- 步骤**3** 单击"Debug",输入采样数据的百分比数值,并单击"OK"开始采样。
- 步骤**4** 单击拓扑的"Spouts"或"Bolts"任务,在"Component summary"单击 "events"打开处理数据日志。

### **----**结束

# **12.25.7 Storm** 常用参数

本章节内容适用于MRS 3.x及后续版本。

## 参数入口

参数入口,请参考[修改集群服务配置参数。](#page-2580-0)

## 参数说明

### 表 **12-435** 参数说明

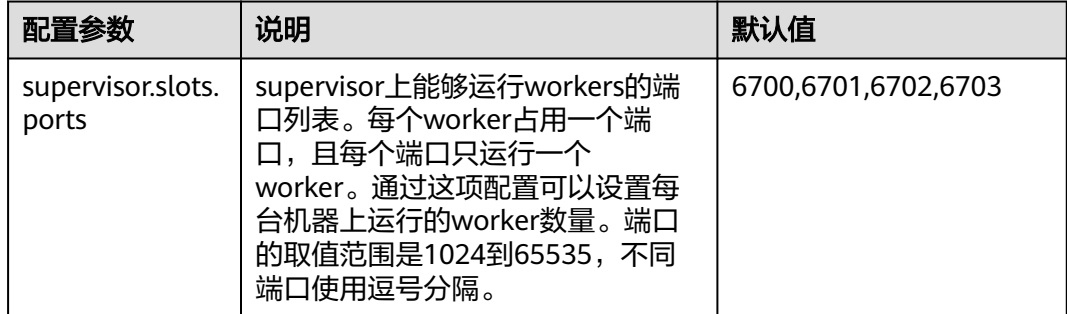

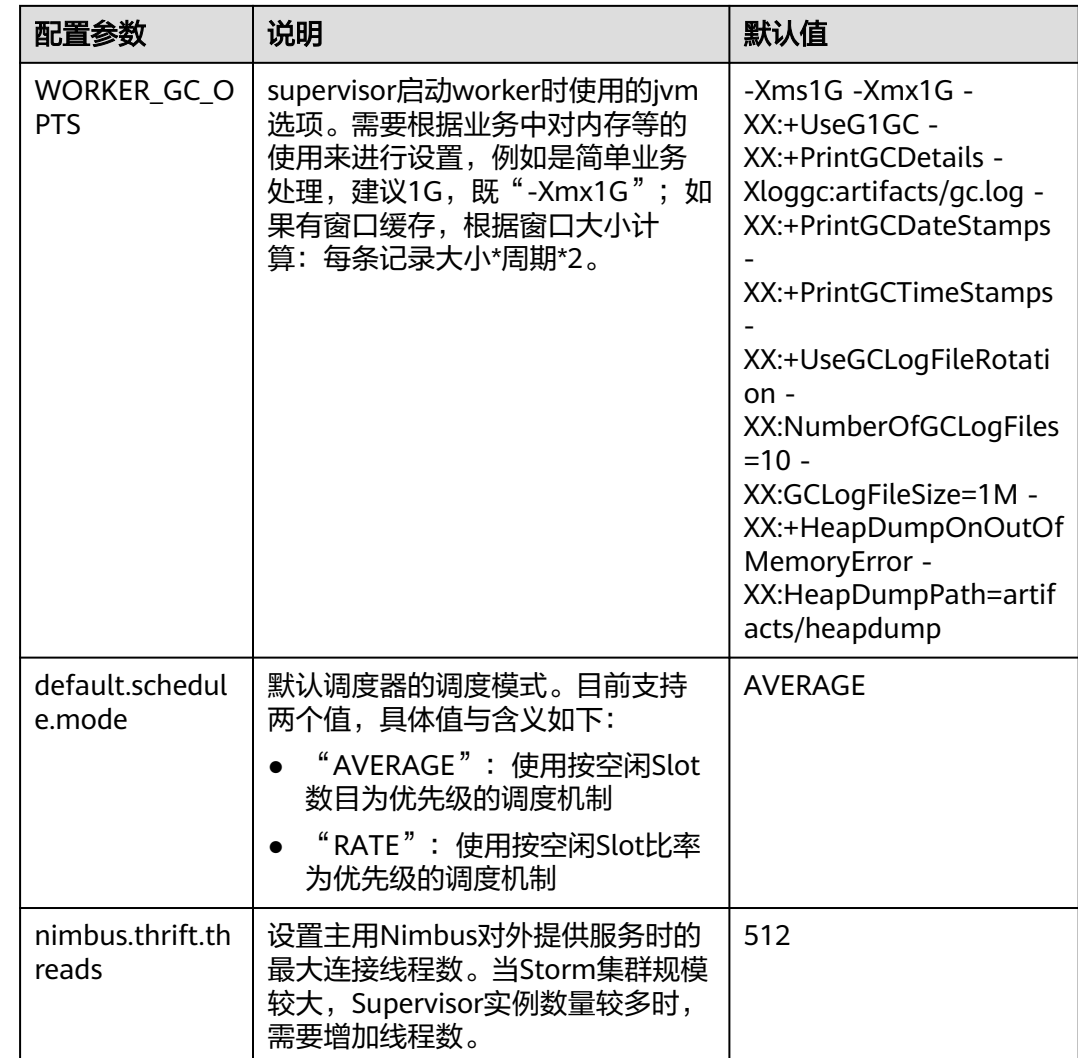

# **12.25.8** 配置 **Storm** 业务用户密码策略

## 操作场景

本章节内容适用于MRS 3.x及后续版本。

使用Storm业务用户提交一个拓扑以后,该任务需要使用提交拓扑的用户身份持续运 行。在拓扑运行的过程中,worker进程可能需要正常重启以保持拓扑工作。若业务用 户的密码被修改,或密码使用天数超过了默认密码策略指定的最大有效期,则会影响 拓扑正常运行。系统管理员需要根据企业安全要求,为Storm业务用户配置独立的密码 策略。

### 说明

如果不为Storm业务用户配置独立的密码策略,在修改业务用户密码以后,可以删除旧的拓扑并 重新提交,使拓扑继续运行。

## 对系统的影响

- 为Storm业务用户配置独立的密码策略后,此用户将不受Manager界面上的"密 码策略"配置影响。
- 为Storm业务用户配置独立的密码策略后,如果配置了跨集群互信,请根据此密码 策略,在Manager为Storm业务用户重置密码。

## 前提条件

系统管理员已明确业务需求,并创建好"人机"用户,例如"testpol"。

## 操作步骤

- 步骤**1** 以"omm"用户登录集群内任意节点。
- 步骤**2** 执行以下命令,防止超时退出。

**TMOUT=0**

说明

执行完本章节操作后,请及时恢复超时退出时间,执行命令**TMOUT=**超时退出时间。例如: **TMOUT=600**,表示用户无操作600秒后超时退出。

步骤**3** 执行以下命令,导出环境变量。

EXECUTABLE\_HOME="\${CONTROLLER\_HOME}/kerberos\_user\_specific\_binay/ **kerberos"**

**LD\_LIBRARY\_PATH=\${EXECUTABLE\_HOME}/lib:\$LD\_LIBRARY\_PATH**

**PATH=\${EXECUTABLE\_HOME}/bin:\$PATH**

步骤**4** 执行以下命令,并输入Kerberos管理员密码,进入Kerberos管理控制台。

### **kadmin -p kadmin/admin**

### 说明

第一次使用"kadmin/admin"用户需要修改"kadmin/admin"密码。

界面显示如下信息,则表示已成功进入Kerberos管理控制台。

kadmin:

步骤**5** 执行以下命令,查看创建好的"Human-Machine"用户的具体信息。

### **getprinc** 用户名

例如,查看"testpol"用户的详细信息:

### **getprinc testpol**

界面显示如下信息,说明指定用户使用了默认的密码策略:

Principal: testpol@<系统域名>

…… Policy: default

步骤**6** 执行以下命令,为Storm业务用户创建独立的密码策略,例如"streampol":

**addpol -maxlife 0day -minlife 0sec -history 1 -maxfailure 5 failurecountinterval 5min -lockoutduration 5min -minlength 8 -minclasses 4 streampol**

其中"-maxlife"表示密码最大有效期,"0day"表示永不过期。

步骤7 执行以下命令, 查看新创建的策略"streampol"。

#### **getpol streampol**

界面显示如下信息,说明新策略已指定密码不过期:

```
Policy: streampol 
 Maximum password life: 0 days 00:00:00 
……
```
步骤**8** 执行以下命令,将新的策略"streampol"应用到Storm用户"testpol"。

#### **modprinc -policy streampol testpol**

其中"streampol"是策略名称, "testpol"是用户名。

界面显示如下信息,说明指定用户的属性已修改:

Principal "testpol@<系统域名>" modified.

步骤**9** 执行以下命令,查看Storm用户"testpol"用户的当前信息。

#### **getprinc testpol**

界面显示如下信息,说明指定用户使用了新的密码策略:

Principal: testpol@<系统域名>

…… Policy: streampol

#### **----**结束

# **12.25.9** 迁移 **Storm** 业务至 **Flink**

### **12.25.9.1** 概述

本章节内容适用于MRS 3.x及后续版本。

Flink从0.10.0版本开始提供了一套API可以将使用Storm API编写的业务平滑迁移到 Flink平台上,只需要极少的改动即可完成。通过这项转换可以覆盖大部分的业务场 景。

Flink支持两种方式的业务迁移:

- 1. 完整迁移Storm业务:转换并运行完整的由Storm API开发的Storm拓扑。
- 2. 嵌入式迁移Storm业务: 在Flink的DataStream中嵌入Storm的代码, 如使用 Storm API编写的Spout/Bolt。

Flink提供了flink-storm包用来完成上述转换。

## <span id="page-2507-0"></span>**12.25.9.2** 完整迁移 **Storm** 业务

### 操作场景

该任务指导用户通过Storm业务完整迁移的方式转换并运行完整的由Storm API开发的 Storm拓扑。

### 操作步骤

步骤1 打开Storm业务工程,修改工程的pom文件,增加"flink-storm"、"flink-core"和 "flink-streaming-java\_2.11"的引用。如下:

<dependency> <groupId>org.apache.flink</groupId> <artifactId>flink-storm\_2.11</artifactId> <version>1.4.0</version> <exclusions> <exclusion> <groupId>\*</groupId> <artifactId>\*</artifactId> </exclusion> </exclusions> </dependency> <dependency> <groupId>org.apache.flink</groupId> <artifactId>flink-core</artifactId> <version>1.4.0</version> <exclusions> <exclusion> <groupId>\*</groupId> <artifactId>\*</artifactId> </exclusion> </exclusions> </dependency> <dependency>

```
 <groupId>org.apache.flink</groupId>
   <artifactId>flink-streaming-java_2.11</artifactId>
  <version>1.4.0</version>
   <exclusions>
      <exclusion>
         <groupId>*</groupId>
         <artifactId>*</artifactId>
      </exclusion>
   </exclusions>
</dependency>
```
#### 说明

如果是非maven工程,则手动收集如上jar包,添加到工程的classpath中。

步骤**2** 修改拓扑提交部分代码,下面以WordCount为例:

1. Storm拓扑的构造部分保持不变,无需修改,包括使用Storm API开发的Spout和 Bolt都无需修改。

TopologyBuilder builder = new TopologyBuilder(); builder.setSpout("spout", new RandomSentenceSpout(), 5); builder.setBolt("split", new SplitSentenceBolt(), 8).shuffleGrouping("spout"); builder.setBolt("count", new WordCountBolt(), 12).fieldsGrouping("split", new Fields("word"));

#### 2. 拓扑的提交部分需要修改, Storm的提交示例如下:

Config conf = new Config(); conf.setNumWorkers(3);

StormSubmitter.submitTopology("word-count", conf, builder.createTopology());

#### 需要进行如下修改:

Config conf = new Config(); conf.setNumWorkers(3);

 //将Storm的Config转化为Flink的StormConfig StormConfig stormConfig = new StormConfig(conf);

 //使用Storm的TopologBuilder构造FlinkTopology FlinkTopology topology = FlinkTopology.createTopology(builder);

 //获取StreamExecutionEnvironment  $\overline{S}$ 

 //将StormConfig设置到Job的环境变量中,用于构造Bolt和Spout //如果Bolt和Spout初始化时不需要config,则不用设置 env.getConfig().setGlobalJobParameters(stormConfig); //执行拓扑提交 topology.execute();

3. 重新打包之后使用flink命令行进行提交:

**flink run -class {MainClass} WordCount.jar**

#### **----**结束

## **12.25.9.3** 嵌入式迁移 **Storm** 业务

## 操作场景

该任务指导用户通过嵌入式迁移的方式在Flink的DataStream中嵌入Storm的代码,如 使用Storm API编写的Spout/Bolt。

### 操作步骤

步骤**1** 在Flink中,对Storm拓扑中的Spout和Bolt进行嵌入式转换,将之转换为Flink的 Operator,代码示例如下:

//set up the execution environment final StreamExecutionEnvironment env = StreamExecutionEnvironment.getExecutionEnvironment();

//get input data final DataStream<String> text = getTextDataStream(env);

final DataStream<Tuple2<String, Integer>> counts = text

 //split up the lines in pairs (2-tuples) containing: (word,1) //this is done by a bolt that is wrapped accordingly .transform("CountBolt", TypeExtractor.getForObject(new Tuple2<String, Integer>("", 0)), new BoltWrapper<String, Tuple2<String, Integer>>(new CountBolt())) //group by the tuple field "0" and sum up tuple field "1" .keyBy(0).sum(1); // execute program env.execute("Streaming WordCount with bolt tokenizer");

步骤**2** 修改完成后使用Flink命令进行提交。

**flink run -class {MainClass} WordCount.jar**

**----**结束

# **12.25.9.4** 迁移 **Storm** 对接的外部安全组件业务

## 迁移 **Storm** 对接 **HDFS** 和 **HBase** 组件的业务

如果Storm的业务使用的storm-hdfs或者storm-hbase插件包进行的对接,那么在按照 [完整迁移](#page-2507-0)**Storm**业务进行迁移时,需要指定特定安全参数,如下:

//初始化Storm的Config Config conf = new Config $()$ ;

//初始化安全插件列表 List<String> auto\_tgts = new ArrayList<String>(); //添加AutoTGT插件 auto\_tgts.add("org.apache.storm.security.auth.kerberos.AutoTGT"); //添加AutoHDFS插件 //如果对接HBase,则如下更改为:auto\_tgts.add("org.apache.storm.hbase.security.AutoHBase"); auto\_tgts.add("org.apache.storm.hdfs.common.security.AutoHDFS");

//设置安全参数 conf.put(Config.TOPOLOGY\_AUTO\_CREDENTIALS, auto\_tgts); //设置worker个数 conf.setNumWorkers(3);

//将Storm的Config转化为Flink的StormConfig StormConfig stormConfig = new StormConfig(conf);

//使用Storm的TopologBuilder构造FlinkTopology FlinkTopology topology = FlinkTopology.createTopology(builder);

//获取StreamExecutionEnvironment StreamExecutionEnvironment env = topology.getExecutionEnvironment();

//将StormConfig设置到Job的环境变量中,用于构造Bolt和Spout //如果Bolt和Spout初始化时不需要config,则不用设置 env.getConfig().setGlobalJobParameters(stormConfig);

//执行拓扑提交 topology.execute();

增加如上的安全插件配置后,可以避免HDFSBolt和HBaseBolt在初始化过程中的无谓 登录,因为Flink已经实现准备好了安全上下文,无需再登录。

## 迁移 **Storm** 对接其他安全组件的业务

如果Storm的业务使用的storm-kakfa-client和storm-solr等插件包进行的对接时,需 要注意,之前所配置的安全插件需要去掉,如下:

List<String> auto\_tgts = new ArrayList<String>(); //keytab方式 auto\_tgts.add("org.apache.storm.security.auth.kerberos.AutoTGTFromKeytab");

//将客户端配置的plugin列表写入config指定项中 //安全模式必配 //普通模式不用配置,请注释掉该行 conf.put(Config.TOPOLOGY\_AUTO\_CREDENTIALS, auto\_tgts);

如上所配置的AutoTGTFromKeytab插件在进行业务迁移时,必须删除,否则会引起相 应Bolt或Spout初始化时登录异常。

# **12.25.10 Storm** 日志介绍

本章节内容适用于MRS 3.x及后续版本。

# 日志描述

日志路径: Storm相关日志的默认存储路径为"/var/log/Bigdata/storm/*角色名*"(运 行日志), "/var/log/Bigdata/audit/storm/*角色名*"(审计日志)。

- Nimbus:"/var/log/Bigdata/storm/nimbus"(运行日志),"/var/log/ Bigdata/audit/storm/nimbus"(审计日志)
- Supervisor: "/var/log/Bigdata/storm/supervisor" (运行日志), "/var/log/ Bigdata/audit/storm/supervisor"(审计日志)
- UI: "/var/log/Bigdata/storm/ui" (运行日志), "/var/log/Bigdata/audit/ storm/ui"(审计日志)
- Logviewer: "/var/log/Bigdata/storm/logviewer" (运行日志), "/var/log/ Bigdata/audit/storm/logviewer"(审计日志)

日志归档规则: Storm的日志启动了自动压缩归档功能,缺省情况下,当日志大小超过 10MB的时候会自动压缩,压缩后的日志文件名规则为: "<原有日志名>.log.[编 号].gz"。默认最多保留最近的20个压缩文件,压缩文件保留个数和压缩文件阈值可以 配置。

审计日志压缩后的日志文件名规则为: "audit.log.[yyyy-MM-dd].[编号].zip"。该文 件永远都不会删除。

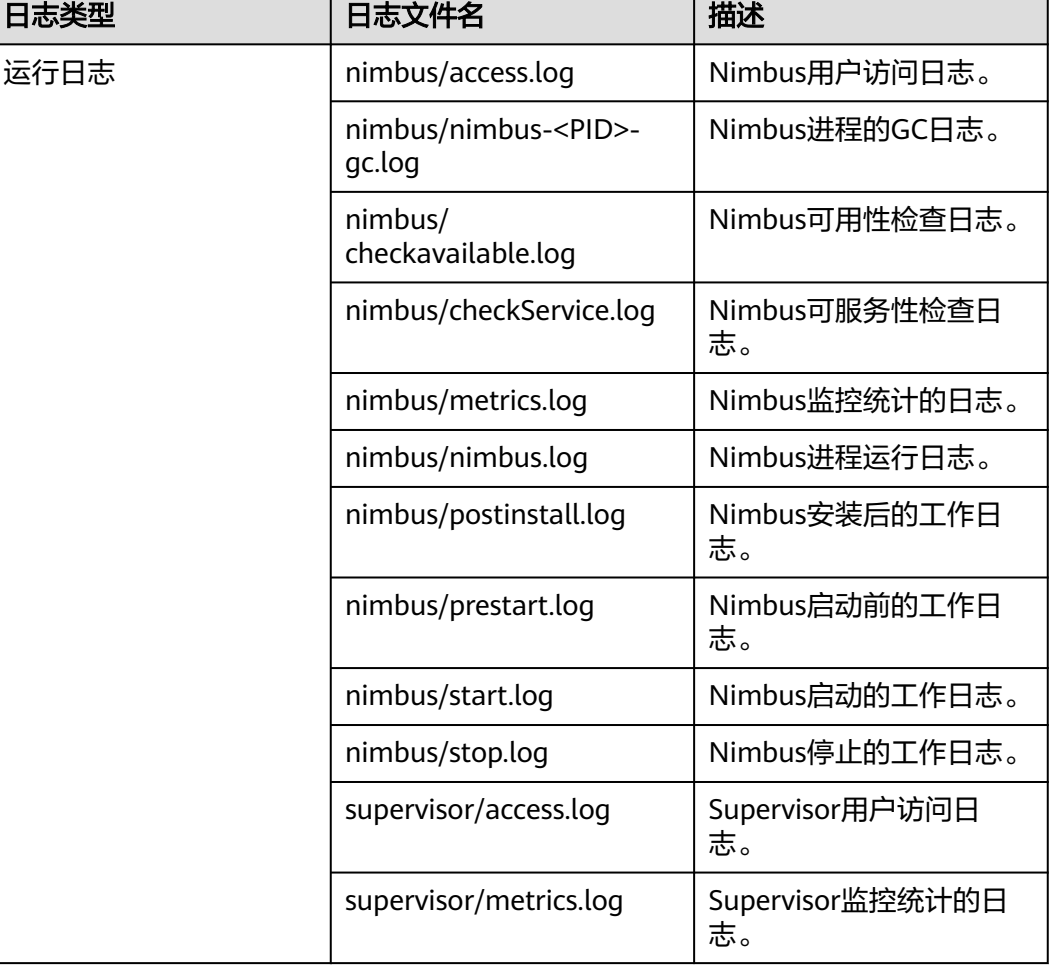

### 表 **12-436** Storm 日志列表

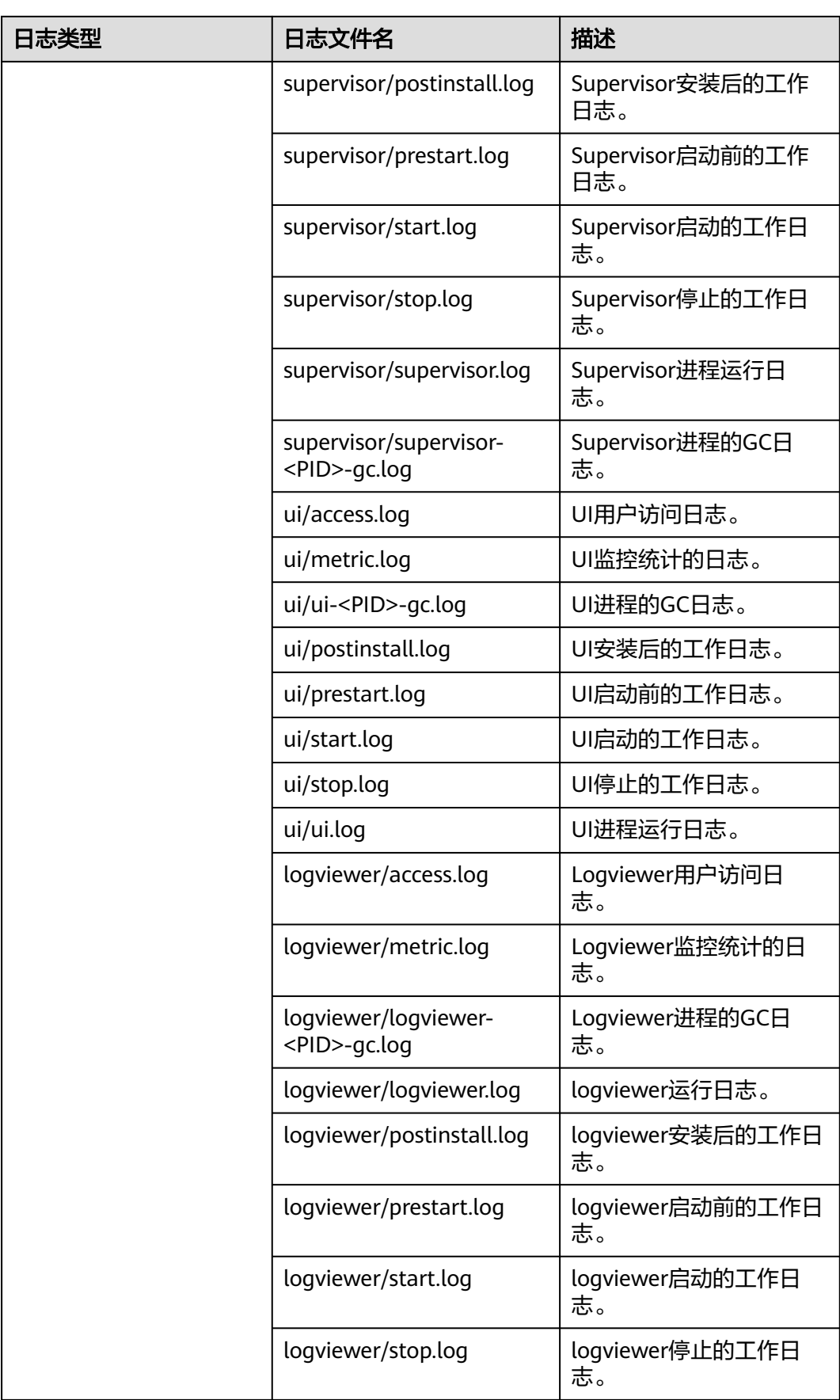

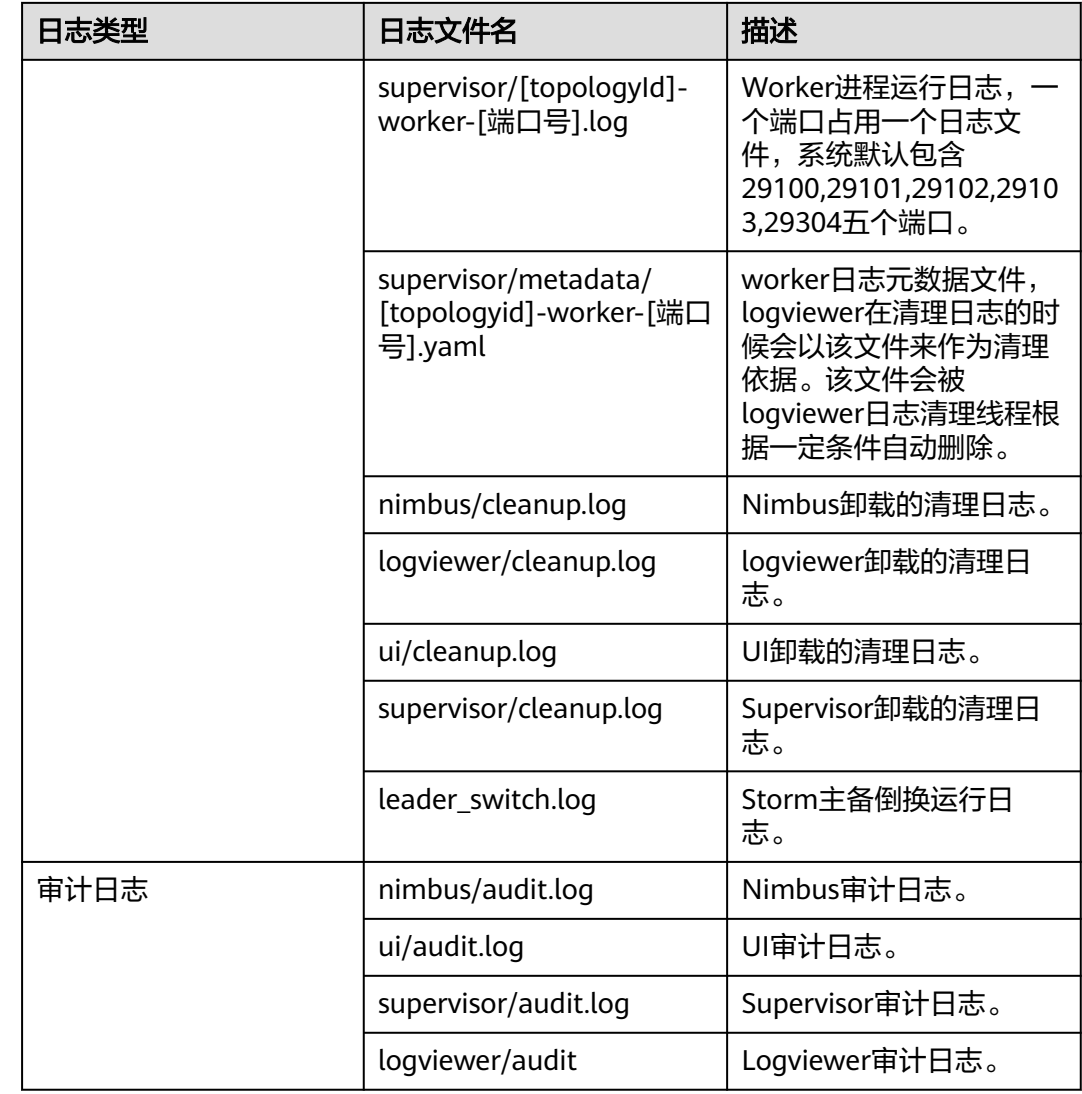

# 日志级别

Storm提供了如表**12-437**所示的日志级别。

运行日志和审计日志的级别优先级从高到低分别是ERROR、WARN、INFO、 DEBUG,程序会打印高于或等于所设置级别的日志,设置的日志等级越高,打印出来 的日志就越少。

### 表 **12-437** 日志级别

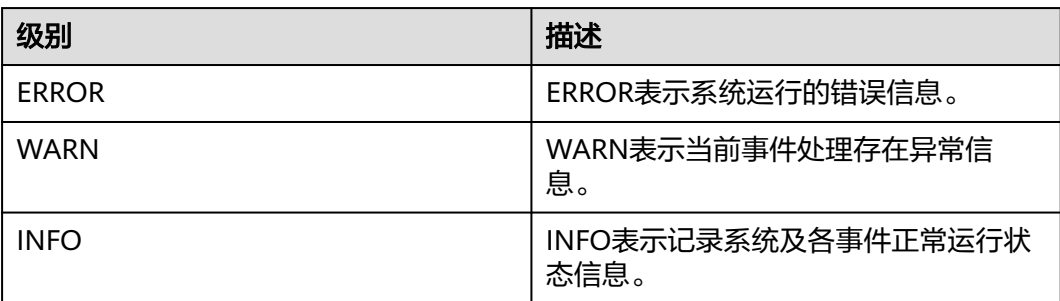

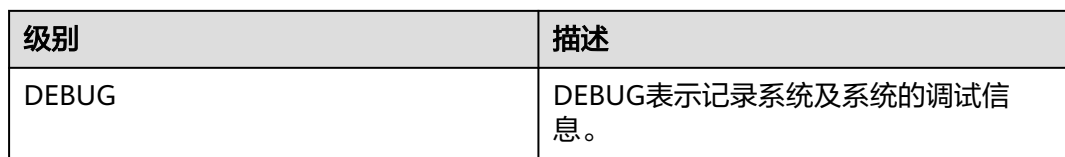

如果您需要修改日志级别,请执行如下操作:

- 步骤1 请参[考修改集群服务配置参数](#page-2580-0),进入Storm的"全部配置"页面。
- 步骤**2** 左边菜单栏中选择所需修改的角色所对应的日志菜单。
- 步骤**3** 选择所需修改的日志级别。
- 步骤4 保存配置, 在弹出窗口中单击"确定"使配置生效。

**----**结束

## 日志格式

Storm的日志格式如下所示:

### 表 **12-438** 日志格式

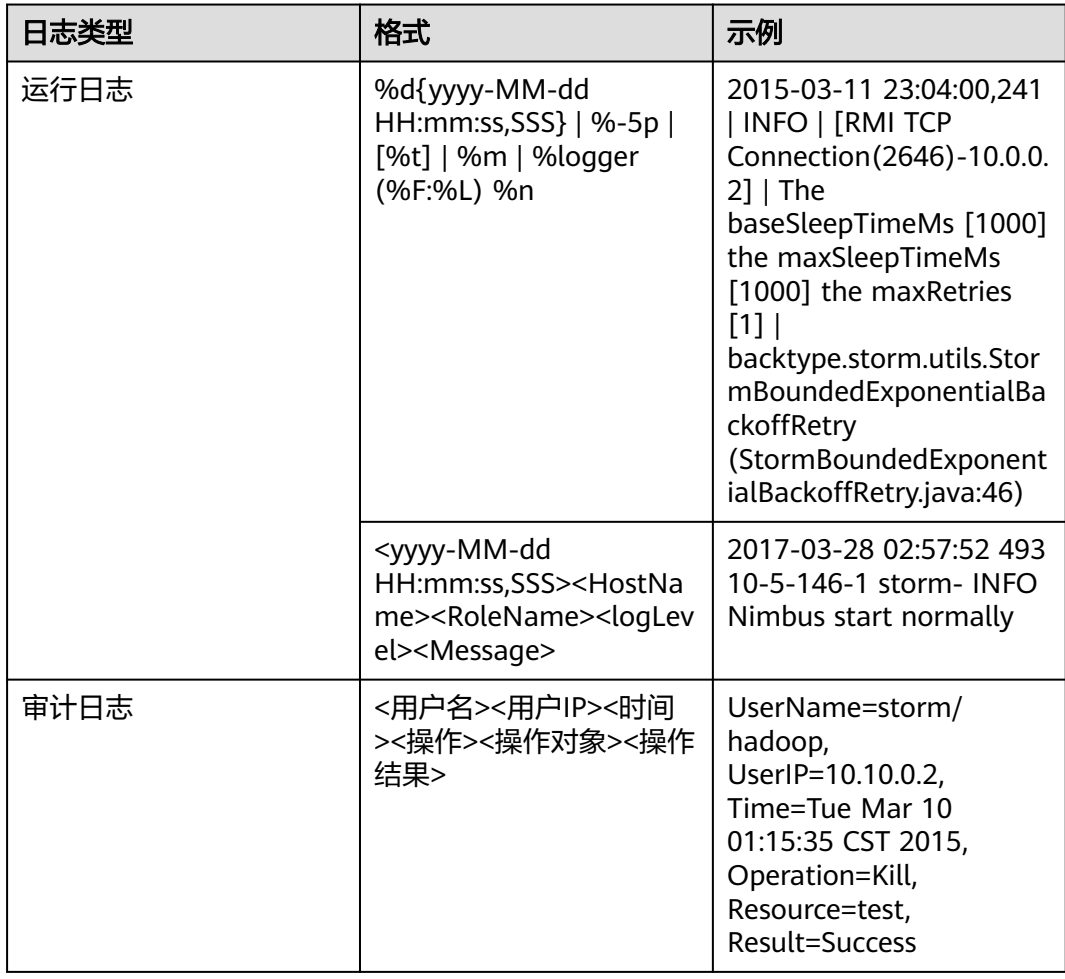

# **12.25.11** 性能调优

## **12.25.11.1 Storm** 性能调优

## 操作场景

通过调整Storm参数设置,可以提升特定业务场景下Storm的性能。

本章节适用于MRS 3.x及后续版本。

修改服务配置参数, 请参考<mark>修改集群服务配置参数</mark>。

## 拓扑调优

当需要提升Storm数据量处理性能时,可以通过拓扑调优的操作提高效率。建议在可靠 性要求不高的场景下进行优化。

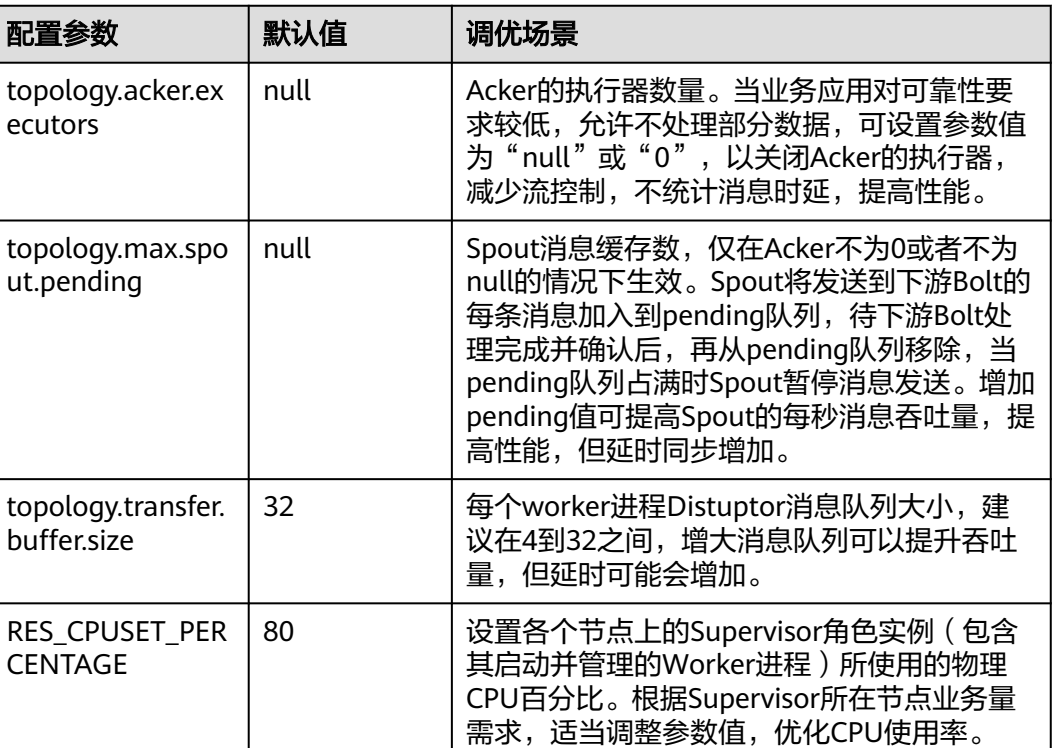

#### 表 **12-439** 调优参数

## **JVM** 调优

当应用程序需要处理大量数据从而占用更多的内存时,存在worker内存大于2GB的情 况,推荐使用G1垃圾回收算法。

### 表 **12-440** 调优参数

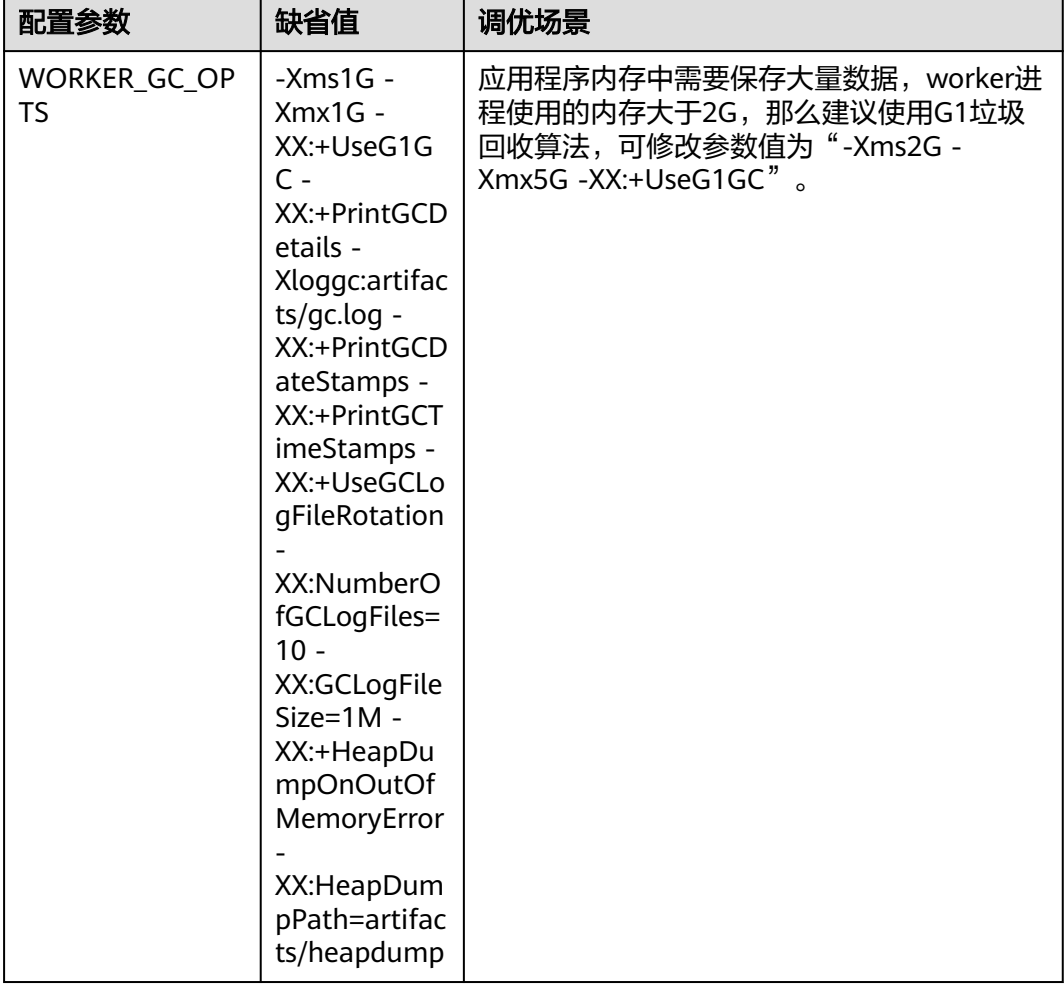

# **12.26** 使用 **Tez**

# **12.26.1** 使用前须知

本章节适用于MRS 3.x及后续版本。

# **12.26.2 Tez** 常用参数

# 参数入口

在Manager系统中,选择"集群 > 服务 > Tez > 配置",选择"全部配置"。在搜索 框中输入参数名称。

# 参数说明

### 表 **12-441** 参数说明

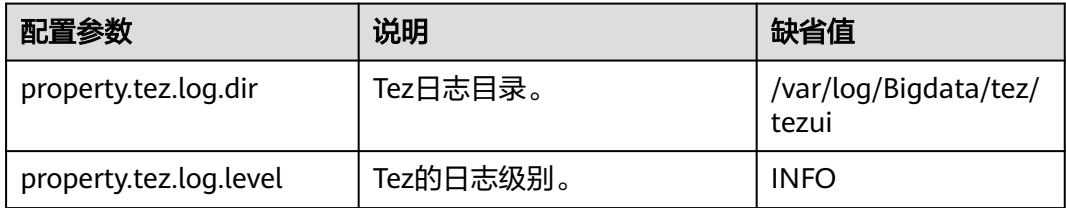

# **12.26.3** 访问 **TezUI**

Tez提供Tez任务执行过程图形化展示功能,使用户可以通过界面的方式查看Tez任务执 行细节。

## 前提条件

已安装Yarn服务的TimelineServer实例。

## 使用介绍

登录Manager系统,具体请参见访问**[FusionInsight Manager](#page-2583-0)**(**MRS 3.x**及之后版  $\overline{\textbf{A}}$ ), 在Manager界面选择"集群 > 服务 > Tez", 在"基本信息"中单击"Tez WebUI"右侧的链接,打开Tez WebUI。可查看执行的Tez任务执行细节。

# **12.26.4** 日志介绍

## 日志描述

日志路径: Tez相关日志的默认存储路径为"/var/log/Bigdata/tez/*角色名*"。

TezUI: "/var/log/Bigdata/tez/tezui" (运行日志), "/var/log/Bigdata/audit/tez/ tezui"(审计日志)。

日志归档规则: Tez的日志启动了自动压缩归档功能, 缺省情况下, 当日志大小超过 20MB的时候(此日志文件大小可进行配置),会自动压缩,压缩后的日志文件名规则 为: "<原有日志名>-<yyyy-mm-dd\_hh-mm-ss>.[编号].log.zip"。最多保留最近的 20个压缩文件,压缩文件保留个数和压缩文件阈值可以配置。

### 表 **12-442** Tez 日志列表

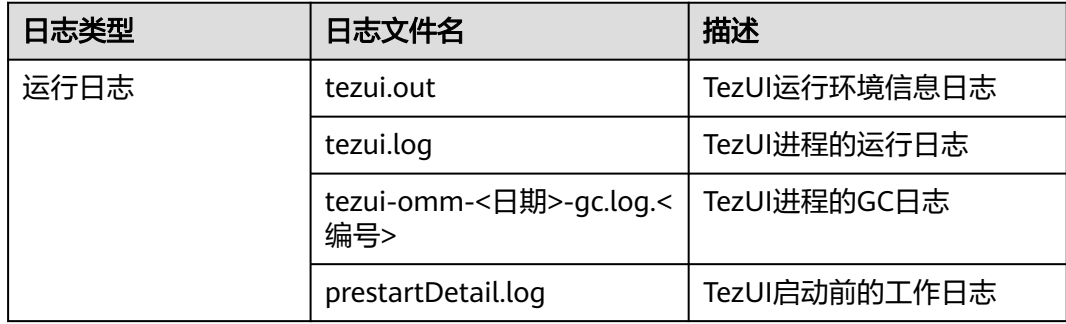

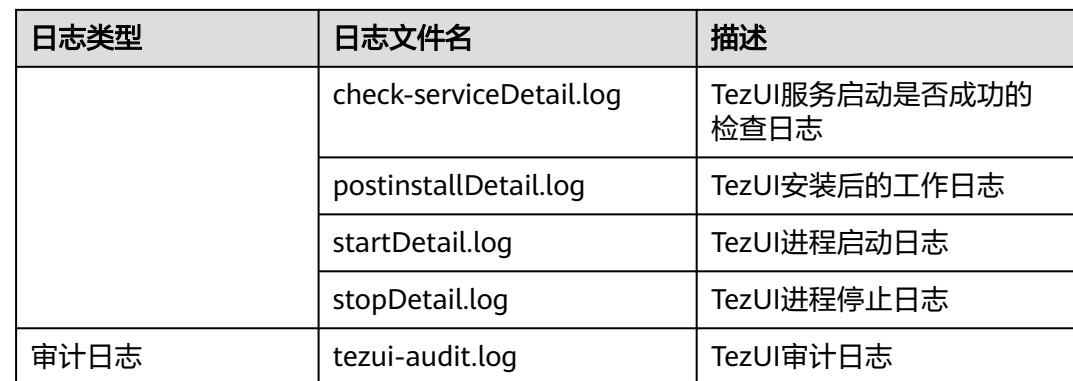

## 日志级别

TezUI提供了如表**12-443**所示的日志级别。

运行日志的级别优先级从高到低分别是ERROR、WARN、INFO、DEBUG,程序会打 印高于或等于所设置级别的日志,设置的日志等级越高,打印出来的日志就越少。

#### 表 **12-443** 日志级别

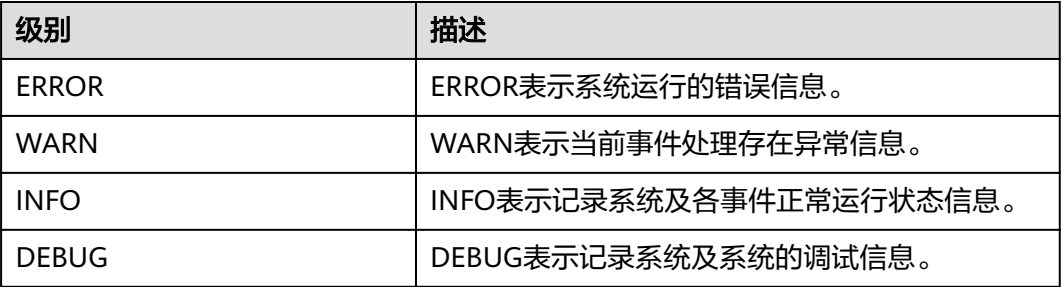

如果您需要修改日志级别,请执行如下操作:

- 步骤**1** 登录Manager。
- 步骤**2** 选择"集群 > 服务 > Tez > 配置"。
- 步骤**3** 选择"全部配置"。
- 步骤**4** 左边菜单栏中选择"TezUI > 日志"。
- 步骤**5** 选择所需修改的日志级别。
- 步骤6 单击"保存", 在弹出窗口中单击"确定"保存配置。
- 步骤7 单击"实例",勾选"TezUI"角色,选择"更多 > 重启实例",输入用户密码后, 在 弹出窗口单击"确定"。
- 步骤**8** 等待实例重启完成,配置生效。

**----**结束

# 日志格式

Tez的日志格式如下所示:

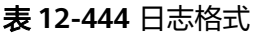

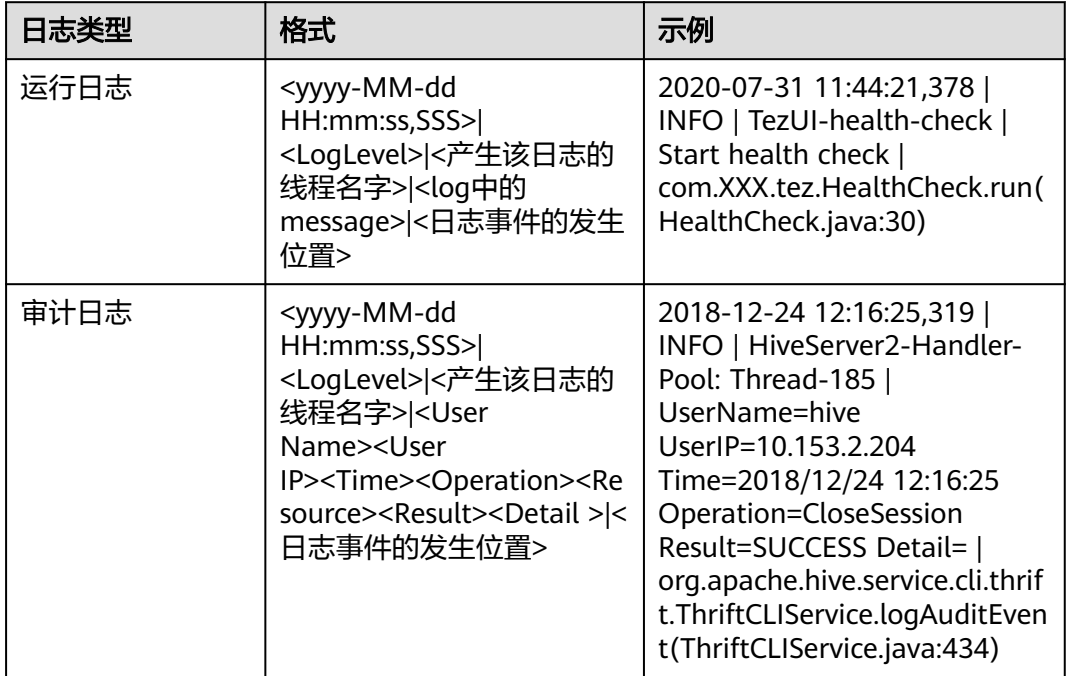

# **12.26.5** 常见问题

# **12.26.5.1 TezUI** 无法展示 **Tez** 任务执行细节

## 问题

登录Manager界面, 跳转Tez WebUI界面, 已经提交的Tez任务未展示, 如何解决。

## 回答

Tez WebUI展示的Tez任务数据,需要Yarn的TimelineServer支持,确认提交任务之前 TimelineServer已经开启且正常运行。

在设置Hive执行引擎为Tez的同时,需要设置参数"yarn.timeline-service.enabled"为 "true",详情请参考切换**Hive**[执行引擎为](#page-2079-0)**Tez**。

# **12.26.5.2** 进入 **Tez** 原生界面显示异常

## 问题

登录Manager界面,跳转Tez WebUI界面,显示404异常或503异常。

# **HTTP ERROR 404**

Problem accessing /null/applicationhistory. Reason:

Not Found

Powered by Jetty:// 9.3.20.v20170531

**O** Adapter operation failed  $\hat{A}$ » 503: Error accessing https:// :20026/Yarn/TimelineServer/57/ws/v1/timeline/TEZ\_DAG\_ID

# 回答

Tez WebUI依赖Yarn的TimelineServer实例,需要预先安装TimelineServer,且处于良 好状态。

# **12.26.5.3 TezUI** 界面无法查看 **yarn** 日志

## 问题

登录Tez WebUI界面,单击Logs跳转yarn日志界面失败,无法加载数据。

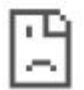

# 无法访问此网站

找不到 10-244-224-45 的服务器 IP 地址。

请试试以下办法:

- 检查网络连接
- 检查代理服务器、防火墙和 DNS 配置
- 运行 Windows 网络诊断

ERR\_NAME\_NOT\_RESOLVED

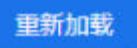

回答

Tez WebUI跳转Yarn Logs界面时,目前是通过hostname进行访问,需要在windows机 器,配置hostname到ip的映射。具体方法为:
修改windows机器C:\Windows\System32\drivers\etc\hosts文件,增加一行hostname 到ip的映射, 例:10.244.224.45 10-044-224-45,保存后重新访问正常。

## **12.26.5.4 TezUI HiveQueries** 界面表格数据为空

## 问题

登录Manager界面, 跳转Tez WebUI界面, 已经提交的任务, Hive Oueries界面未展示 数据,如何解决。

## 回答

Tez WebUI展示的Hive Queries任务数据,需要设置以下3个参数:

在FusionInsight Manager页面,选择"集群 > 服务 > Hive > 配置 > 全部配置 > HiveServer > 自定义", 在hive-site.xml中增加以下配置:

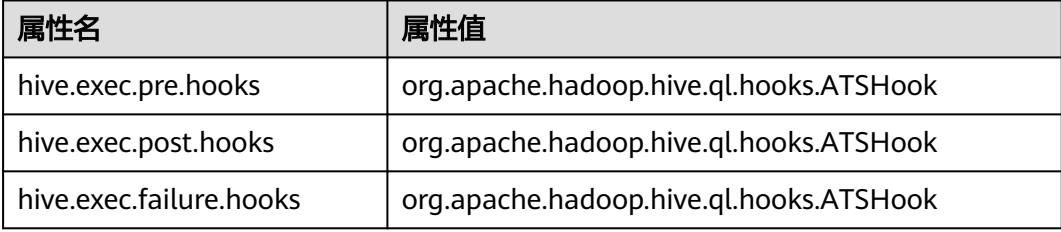

### 说明

TezUI数据展示依赖于Yarn组件的TimelineServer实例,如果TimelineServer实例故障或未启动, 需设置hive自定义参数yarn-site.xml中**yarn.timeline-service.enabled**=false,否则hive任务会 执行失败。

参数设置完成后,Hive Queries界面即可展示数据,但无法展示历史数据,展示效果 如下:

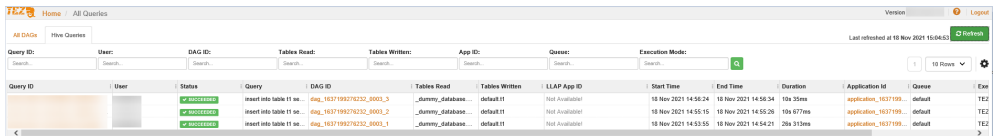

# **12.27** 使用 **Yarn**

## **12.27.1 Yarn** 常用参数

## 队列资源分配

Yarn服务提供队列给用户使用,用户分配对应的系统资源给各队列使用。完成配置 后,您可以单击"刷新队列"按钮或者重启Yarn服务使配置生效。

### 参数入口:

MRS 3.x之前的版本集群执行以下操作:

用户在MRS控制台上,选择"租户管理 > 资源分布策略"。

参数说明以default为例,其他队列的配置类似,单击"修改"编辑。

#### 表 **12-445** 参数说明

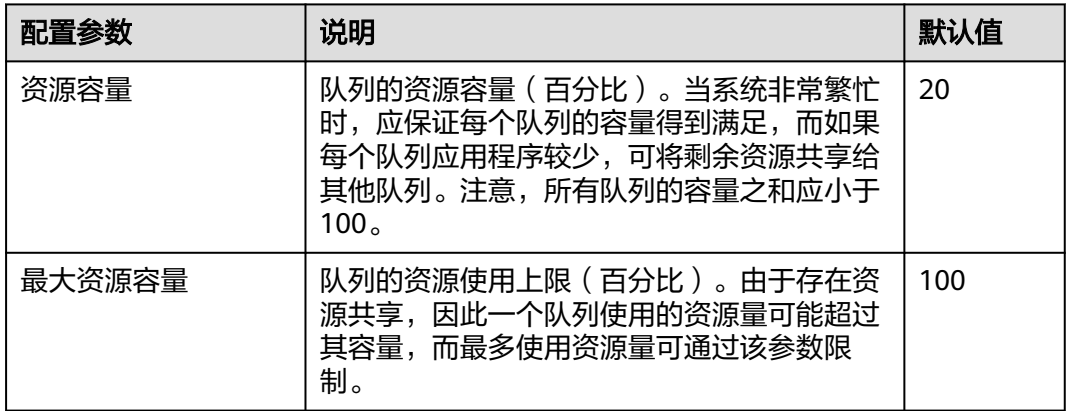

MRS 3.x及后续版本集群执行以下操作:

用户可在Manager系统中,选择"租户资源 > 动态资源计划 > 队列配置"。

参数说明以修改Superior调度器的default租户为例,其他队列的配置类似,单击"修 改"编辑。

#### 表 **12-446** 队列配置参数

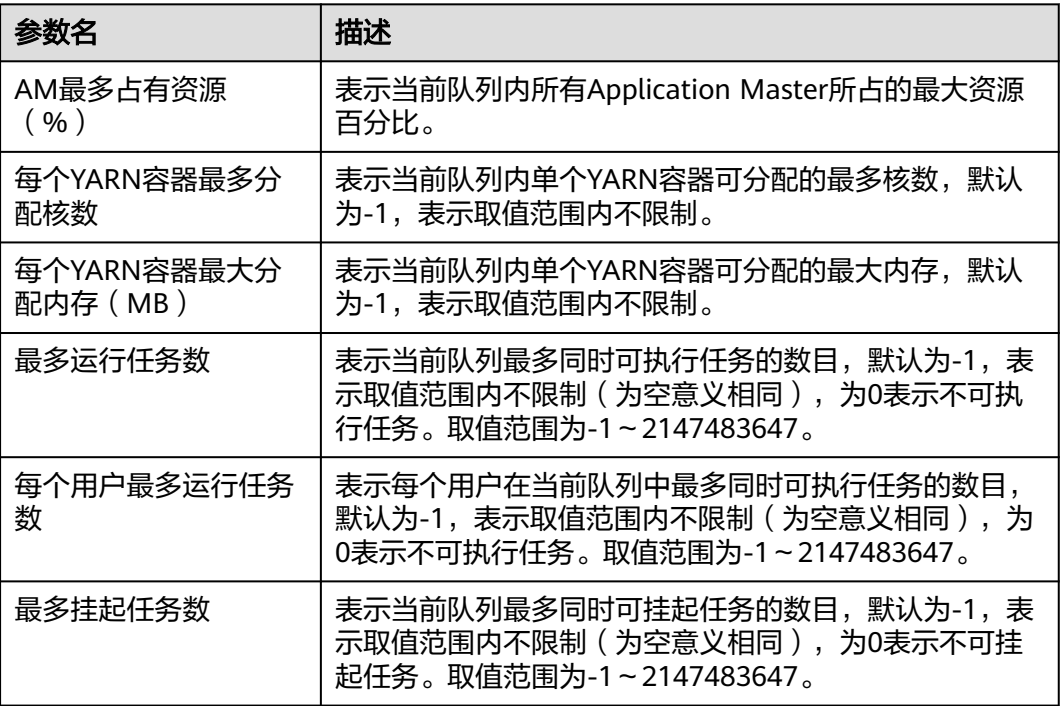

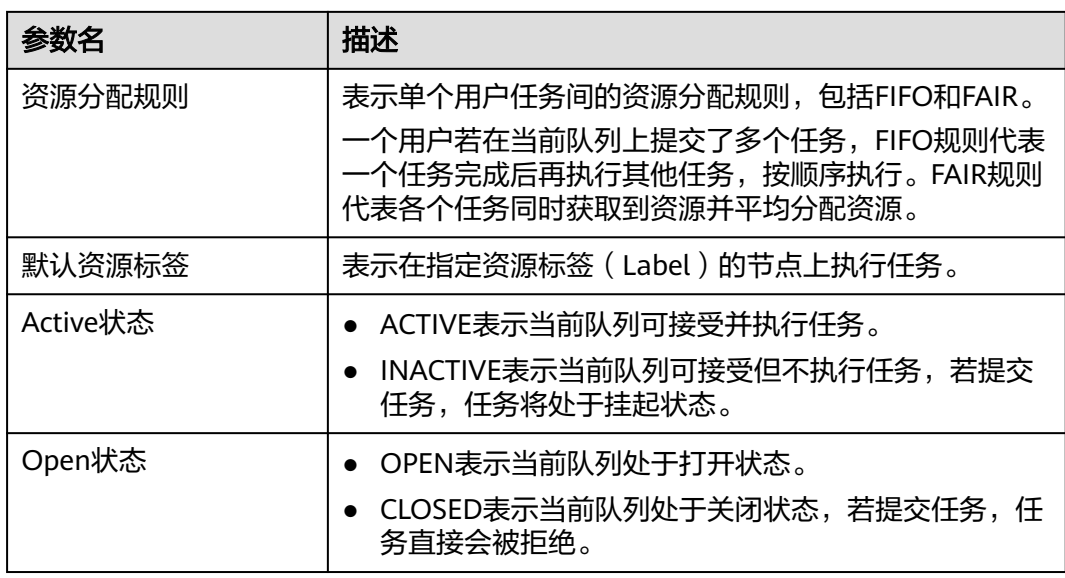

## 在 **UI** 显示 **container** 日志

默认情况下,系统会将container日志收集到HDFS中。如果您不需要将container日志 收集到HDFS中,可以配置参数见**表12-447**。具体配置操作请参考<mark>修改集群服务配置</mark> [参数。](#page-2580-0)

### 表 **12-447** 参数说明

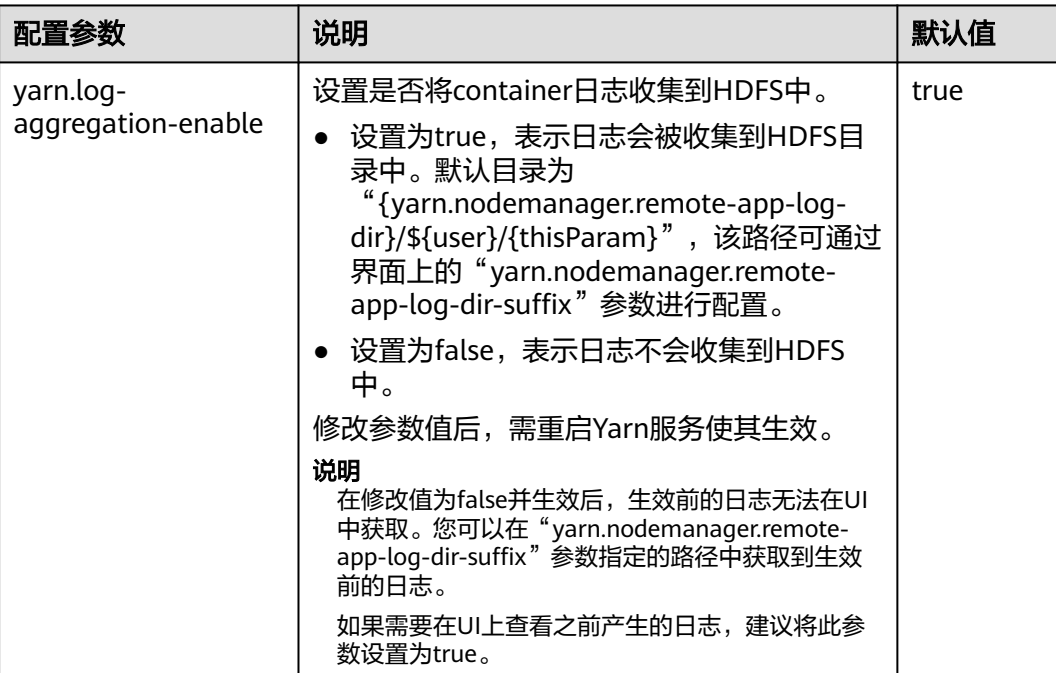

## 在 **WebUI** 显示更多历史作业

默认情况下,Yarn WebUI界面支持任务列表分页功能,每个分页最多显示5000条历史 作业,总共最多保留10000条历史作业。如果您需要在WebUI上查看更多的作业,可 以配置参数如表**12-448**。具体配置操作请参考[修改集群服务配置参数。](#page-2580-0)

#### 表 **12-448** 参数说明

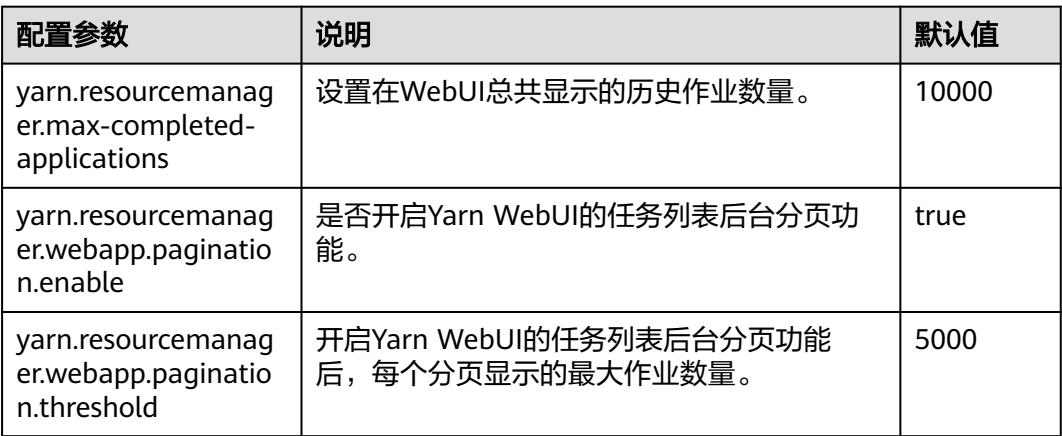

#### 说明

- 显示更多的历史作业,会影响性能,增加打开Yarn WebUI的时间,建议开启后台分页功能, 并根据实际硬件性能修改"yarn.resourcemanager.max-completed-applications"参数。
- 修改参数值后,需重启Yarn服务使其生效。

# **12.27.2** 创建 **Yarn** 角色

## 操作场景

该任务指导系统管理员创建并设置Yarn的角色。Yarn角色可设置Yarn管理员权限以及 Yarn队列资源管理。

#### 说明

如果当前组件使用了Ranger进行权限控制,须基于Ranger配置相关策略进行权限管理。对于 MRS 3.x及后续版本集群,具体操作可参考添加**Yarn**的**Ranger**[访问权限策略。](#page-2310-0)

#### 前提条件

- 系统管理员已明确业务需求。
- 登录Manager。

## 操作步骤

MRS 3.x以前版本集群执行以下操作:

- 步骤**1** 选择"系统设置 > 角色管理 > 添加角色"。
- 步骤**2** 在"角色名称"和"描述"输入角色名字与描述。

#### 步骤**3** 设置角色"权限"请参见表**12-449**。

Yarn权限:

- "Cluster Admin Operations": Yarn管理员权限。
- "Scheduler Queue":队列资源管理。

#### 表 **12-449** 设置角色

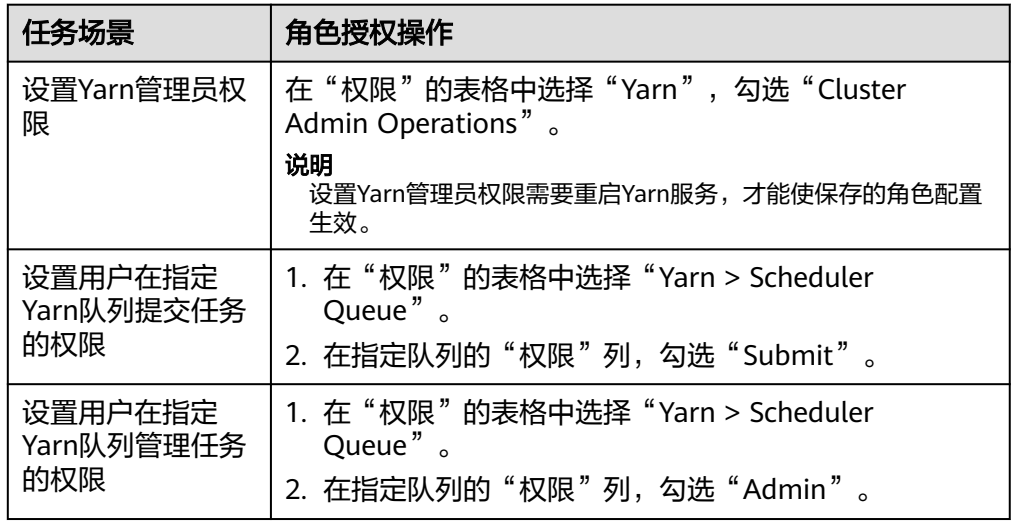

如果Yarn角色包含了某个父队列的"提交"或"管理"权限,则角色默认子队列也继 承此权限,将自动添加子队列的"提交"或"管理"权限。子队列继承的权限不在 "配置资源权限"表格显示被选中。

如果设置Yarn角色时仅勾选到某个父队列的"提交"权限,使用拥有该角色权限的用 户提交任务时,注意需要手动指定队列名称,否则当父队列下有多个子队列时,系统 并不会自动判断,从而将任务提交到了"default"队列。

步骤**4** 单击"确定"完成。

#### **----**结束

MRS 3.x及以后版本集群执行以下操作:

- 步骤**1** 选择"系统 > 权限 > 角色"。
- **步骤2** 单击"添加角色",然后"角色名称"和"描述"输入角色名字与描述。
- 步骤**3** 设置角色"配置资源权限"请参见表**[12-450](#page-2525-0)**。

Yarn权限:

- "集群管理操作权限": Yarn管理员权限。
- "调度队列":队列资源管理。

#### <span id="page-2525-0"></span>表 **12-450** 设置角色

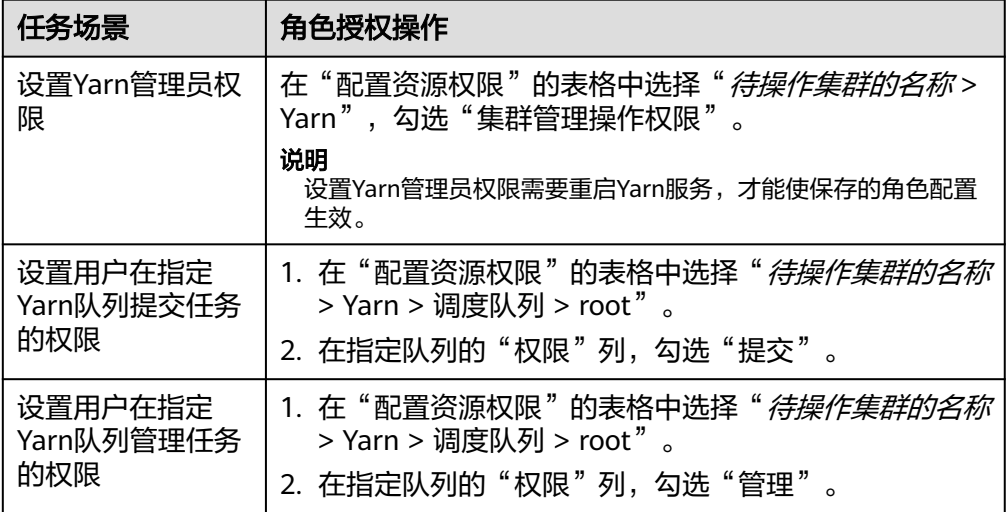

如果Yarn角色包含了某个父队列的"提交"或"管理"权限,则角色默认子队列也继 承此权限,将自动添加子队列的"提交"或"管理"权限。子队列继承的权限不在 "配置资源权限"表格显示被选中。

如果设置Yarn角色时仅勾选到某个父队列的"提交"权限,使用拥有该角色权限的用 户提交任务时,注意需要手动指定队列名称,否则当父队列下有多个子队列时,系统 并不会自动判断,从而将任务提交到了"default"队列。

步骤**4** 单击"确定"完成。

**----**结束

## **12.27.3** 使用 **Yarn** 客户端

#### 操作场景

该任务指导用户在运维场景或业务场景中使用Yarn客户端。

### 前提条件

● 已安装客户端。

例如安装目录为"/opt/hadoopclient",以下操作的客户端目录只是举例,请根 据实际安装目录修改。

各组件业务用户由系统管理员根据业务需要创建。安全模式下, "机机"用户需 要下载keytab文件。"人机"用户第一次登录时需修改密码。普通模式不需要下 载keytab文件及修改密码操作。

### 使用 **Yarn** 客户端

- 步骤**1** 以客户端安装用户,登录安装客户端的节点。
- 步骤**2** 执行以下命令,切换到客户端安装目录。

#### **cd /opt/hadoopclient**

步骤**3** 执行以下命令配置环境变量。

#### **source bigdata\_env**

步骤**4** 如果集群为安全模式,执行以下命令进行用户认证。普通模式集群无需执行用户认 证。

**kinit** 组件业务用户

步骤**5** 直接执行Yarn命令。例如:

**yarn application -list**

**----**结束

#### 客户端常见使用问题

1. 当执行Yarn客户端命令时,客户端程序异常退出,报 "java.lang.OutOfMemoryError"的错误。

这个问题是由于Yarn客户端运行时的所需的内存超过了Yarn客户端设置的内存上 限(默认为128MB)。对于MRS 3.x后续版本集群, 可以通过修改"<客户端安装 路径>/HDFS/component\_env"中的"CLIENT\_GC\_OPTS"来修改Yarn客户端的 内存上限。例如,需要设置该内存上限为1GB,则设置:

export CLIENT\_GC\_OPTS="-Xmx1G"

对于MRS 3.x之前版本集群,可以通过修改"<客户端安装路径>/HDFS/ component\_env"中的"GC\_OPTS\_YARN"来修改Yarn客户端的内存上限。例 如,需要设置该内存上限为1GB,则设置:

export GC\_OPTS\_YARN="-Xmx1G"

在修改完后,使用如下命令刷新客户端配置,使之生效:

**source** <客户端安装路径>/**bigdata\_env**

2. 如何设置Yarn客户端运行时的日志级别?

Yarn客户端运行时的日志是默认输出到Console控制台的,其级别默认是INFO级 别。有的时候为了定位问题,需要开启DEBUG级别日志,可以通过导出一个环境 变量来设置,命令如下:

**export YARN\_ROOT\_LOGGER=DEBUG,console**

在执行完上面命令后,再执行Yarn Shell命令时,即可打印出DEBUG级别日志。 如果想恢复INFO级别日志,可执行如下命令:

**export YARN\_ROOT\_LOGGER=INFO,console**

# **12.27.4** 配置 **NodeManager** 角色实例使用的资源

#### 操作场景

如果部署NodeManager的各个节点硬件资源(如CPU核数、内存总量)不一样,而 NodeManager可用硬件资源设置为相同的值,可能造成性能浪费或状态异常,需要修 改各个NodeManager角色实例的配置,使硬件资源得到充分利用。

### 对系统的影响

保存新的配置需要重启NodeManager角色实例,此时对应的角色实例不可用。

#### 前提条件

- MRS 3.x之前的版本集群:已登录MRS控制台。
- MRS 3.x及后续版本集群:已登录Manager。

#### 操作步骤

MRS 3.x之前的版本集群执行以下操作:

- 步骤**1** 选择"集群列表 > 现有集群",单击集群名称。选择"组件管理 > Yarn > 实例"。
- 步骤**2** 单击"角色"列"NodeManager"角色实例名称,并切换到"实例配置"。单击"基 础配置"下拉菜单,选择"全部配置",在搜索框中输入以下参数。
- 步骤**3** "yarn.nodemanager.resource.cpu-vcores"设置当前节点上NodeManager可使用的 虚拟CPU核数,建议按节点实际逻辑核数的1.5到2倍配置。 "yarn.nodemanager.resource.memory-mb"设置当前节点上NodeManager可使用 的物理内存大小,建议按节点实际物理内存大小的75%~90%配置。

#### 说明

"yarn.scheduler.maximum-allocation-vcores"可配置单个Container最多CPU可用核数, "yarn.scheduler.maximum-allocation-mb"可配置单个Container最大内存可用值。不支持实 例级别的修改,需要在Yarn服务的配置中修改参数值,并重启Yarn服务。

步骤4 单击"保存配置",勾选"重新启动受影响的服务或实例",单击"确定"。重启 NodeManager角色实例。

界面提示"操作成功。",单击"完成",NodeManager角色实例成功启动。

**----**结束

MRS 3.x及后续版本集群也可执行以下操作:

- 步骤**1** 选择"集群 > 待操作集群的名称 > 服务 > Yarn > 实例"。
- 步骤2 单击部署NodeManager节点对应角色实例名称,并切换到"实例配置",选择"全部 配置"。
- 步骤**3** "yarn.nodemanager.resource.cpu-vcores"设置当前节点上NodeManager可使用的 虚拟CPU核数,建议按节点实际逻辑核数的1.5到2倍配置。 "yarn.nodemanager.resource.memory-mb"设置当前节点上NodeManager可使用 的物理内存大小,建议按节点实际物理内存大小的75%配置。

说明

"yarn.scheduler.maximum-allocation-vcores"可配置单个Container最多CPU可用核数, "yarn.scheduler.maximum-allocation-mb"可配置单个Container最大内存可用值。不支持实 例级别的修改,需要在Yarn服务的配置中修改参数值,并重启Yarn服务。

步骤**4** 单击"保存",单击"确定"。重启NodeManager角色实例。

界面提示"操作成功",单击"完成",NodeManager角色实例成功启动。

**----**结束

# **12.27.5** 更改 **NodeManager** 的存储目录

## 操作场景

Yarn NodeManager定义的存储目录不正确或Yarn的存储规划变化时,系统管理员需 要在Manager中修改NodeManager的存储目录,以保证Yarn正常工作。 NodeManager的存储目录包含本地存放目录"yarn.nodemanager.local-dirs"和日志 目录"yarn.nodemanager.log-dirs"。适用于以下场景:

- 更改NodeManager角色的存储目录,所有NodeManager实例的存储目录将同步 修改。
- 更改NodeManager单个实例的存储目录,只对单个实例生效,其他节点 NodeManager实例存储目录不变。

### 对系统的影响

- 更改NodeManager角色的存储目录需要停止并重新启动集群,集群未启动前无法 提供服务。
- 更改NodeManager单个实例的存储目录需要停止并重新启动实例,该节点 NodeManager实例未启动前无法提供服务。
- 服务参数配置如果使用旧的存储目录,需要更新为新目录。
- 更改NodeManager的存储目录以后,需要重新下载并安装客户端。

### 前提条件

- 在各个数据节点准备并安装好新磁盘,并格式化磁盘。
- 规划好新的目录路径,用于保存旧目录中的数据。
- 准备好系统管理员用户**admin**。

### 操作步骤

MRS 3.x之前的版本集群执行以下操作:

- 步骤**1** 检查环境。
	- 1. 登录MRS控制台,在左侧导航栏选择"集群列表 > 现有集群",单击集群名称。 选择"组件管理", 查看Yarn的"健康状态"是否为"良好"。
		- 是,执行<mark>步骤1.3</mark>。
		- 否,Yarn状态不健康,执行步骤**1.2**。
	- 2. 请先修复Yarn异常,任务结束。
	- 3. 确定修改NodeManager的存储目录场景。
		- 更改NodeManager角色的存储目录,执行步骤**2**。
		- 更改NodeManager单个实例的存储目录,执行[步骤](#page-2529-0)**3**。
- 步骤**2** 更改NodeManager角色的存储目录。
	- 1. 选择"集群列表 > 现有集群",单击集群名称。选择"组件管理 > Yarn > 停 止",停止Yarn服务。
	- 2. 登录弹性云服务器,以**root**用户登录到安装Yarn服务的各个节点中,执行如下操 作。
- <span id="page-2529-0"></span>a. 创建目标目录。 例如目标目录为"\${BIGDATA\_DATA\_HOME}/data2": 执行**mkdir \${BIGDATA\_DATA\_HOME}/data2**
- b. 挂载目标目录到新磁盘。 例如挂载"\${BIGDATA\_DATA\_HOME}/data2"到新磁盘。
- c. 修改新目录的权限。 例如新目录路径为"\${BIGDATA\_DATA\_HOME}/data2": 执行**chmod 750 \${BIGDATA\_DATA\_HOME}/data2 -R**和**chown omm:wheel \${BIGDATA\_DATA\_HOME}/data2 -R**
- 3. 在MRS控制台界面, 选择"集群列表 > 现有集群", 单击集群名称。选择"组件 管理 > Yarn > 实例",选择对应主机的NodeManager实例,单击"实例配 置","选择""全部配置"。

将配置项"yarn.nodemanager.local-dirs"或"yarn.nodemanager.log-dirs"修 改为新的目标目录。

例如:如果修改"yarn.nodemanager.local-dirs"参数,则将其值修改为"/srv/ BigData/data2/nm/localdir"。如果修改"yarn.nodemanager.log-dirs"参数, 则将其值修改为"/srv/BigData/data2/nm/containerlogs"。

4. 单击"保存配置",勾选"重新启动受影响的服务或实例",单击"确定"。重 启Yarn服务。

界面提示"操作成功", 单击"完成", Yarn成功启动, 任务结束。

- 步骤**3** 更改NodeManager单个实例的存储目录。
	- 1. 选择"集群列表 > 现有集群",单击集群名称。选择"组件管理 > Yarn > 实 例",勾选需要修改存储目录的NodeManager单个实例,选择"更多 > 停止实 例"。
	- 2. 登录弹性云服务器,以**root**用户登录到这个NodeManager节点,执行如下操作。
		- a. 创建目标目录。
			- 例如目标目录为"\${BIGDATA\_DATA\_HOME}/data2":

#### 执行**mkdir \${BIGDATA\_DATA\_HOME}/data2**。

- b. 挂载目标目录到新磁盘。 例如挂载"\${BIGDATA\_DATA\_HOME}/data2"到新磁盘。
- c. 修改新目录的权限。

例如新目录路径为"\${BIGDATA\_DATA\_HOME}/data2": 执行**chmod 750 \${BIGDATA\_DATA\_HOME}/data2 -R**和**chown omm:wheel \${BIGDATA\_DATA\_HOME}/data2 -R**。

3. 在MRS控制台,单击指定的NodeManager实例并切换到"实例配置"。 将配置项"yarn.nodemanager.local-dirs"或"yarn.nodemanager.log-dirs"修 改为新的目标目录。

例如:如果修改"yarn.nodemanager.local-dirs"参数,则将其值修改为"/srv/ BigData/data2/nm/localdir"。如果修改"yarn.nodemanager.log-dirs"参数, 则将其值修改为"/srv/BigData/data2/nm/containerlogs"。

4. 单击"保存配置",勾选"重新启动受影响的服务或实例"。单击"确定"。重 启NodeManager实例。

界面提示"操作成功", 单击"完成", NodeManager实例启动成功。

**----**结束

MRS 3.x及后续版本集群也可执行以下操作:

- 步骤**1** 检查环境。
	- 1. 登录Manager,选择"集群 > *待操作集群的名称* > 服务"查看Yarn的状态"运行 状态"是否为"良好"。
		- 是,执行**1.c**。
		- 否,Yarn状态不健康,执行**1.b**。
	- 2. 修复Yarn异常,任务结束。
	- 3. 确定修改NodeManager的存储目录场景。
		- 更改NodeManager角色的存储目录,执行**2**。
		- 更改NodeManager单个实例的存储目录,执行**3**。
- 步骤**2** 更改NodeManager角色的存储目录。
	- 1. 选择"集群 > *待操作集群的名称* > 服务 > Yarn > 停止服务",停止Yarn服务。
	- 2. 以**root**用户登录到安装Yarn服务的各个节点中,执行如下操作。
		- a. 创建目标目录。 例如目标目录为"\${BIGDATA\_DATA\_HOME}/data2": 执行**mkdir \${BIGDATA\_DATA\_HOME}/data2**
		- b. 挂载目标目录到新磁盘。 例如挂载"\${BIGDATA\_DATA\_HOME}/data2"到新磁盘。
		- c. 修改新目录的权限。 例如新目录路径为"\${BIGDATA\_DATA\_HOME}/data2":
			- 执行**chmod 750 \${BIGDATA\_DATA\_HOME}/data2 -R**和**chown omm:wheel \${BIGDATA\_DATA\_HOME}/data2 -R**
	- 3. 在Manager管理界面,选择"集群 > *待操作集群的名称* > 服务 > Yarn > 实 例",选择对应主机的NodeManager实例,单击"实例配置",选择"全部配 置"。

将配置项"yarn.nodemanager.local-dirs"或"yarn.nodemanager.log-dirs"修 改为新的目标目录。

例如:如果修改"yarn.nodemanager.local-dirs"参数,则将其值修改为"/srv/ BigData/data2/nm/localdir"。如果修改"yarn.nodemanager.log-dirs"参数, 则将其值修改为"/srv/BigData/data2/nm/containerlogs"。

- 4. 单击"保存",单击"确定"。重启Yarn服务。 界面提示"操作成功", 单击"完成", Yarn成功启动, 任务结束。
- 步骤**3** 更改NodeManager单个实例的存储目录。
	- 1. 选择"集群 > *待操作集群的名称* > 服务 > Yarn > 实例",勾选需要修改存储目 录的NodeManager单个实例,选择"更多 > 停止实例"。
	- 2. 以**root**用户登录到这个NodeManager节点,执行如下操作。
		- a. 创建目标目录。 例如目标目录为"\${BIGDATA\_DATA\_HOME}/data2": 执行**mkdir \${BIGDATA\_DATA\_HOME}/data2**。
		- b. 挂载目标目录到新磁盘。 例如挂载"\${BIGDATA\_DATA\_HOME}/data2"到新磁盘。

c. 修改新目录的权限。

例如新目录路径为"\${BIGDATA\_DATA\_HOME}/data2":

执行**chmod 750 \${BIGDATA\_DATA\_HOME}/data2 -R**和**chown omm:wheel \${BIGDATA\_DATA\_HOME}/data2 -R**。

3. 在Manager管理界面,单击指定的NodeManager实例并切换到"实例配置"。

将配置项"yarn.nodemanager.local-dirs"或"yarn.nodemanager.log-dirs"修 改为新的目标目录。

例如:如果修改"yarn.nodemanager.local-dirs"参数,则将其值修改为"/srv/ BigData/data2/nm/localdir"。如果修改"yarn.nodemanager.log-dirs"参数, 则将其值修改为"/srv/BigData/data2/nm/containerlogs"。

4. 单击"保存",单击"确定"。重启NodeManager实例。

界面提示"操作成功", 单击"完成", NodeManager实例启动成功。

**----**结束

## **12.27.6** 配置 **YARN** 严格权限控制

## 配置场景

在安全模式的多租户场景下,一个集群可以支持多个用户使用以及支持多个用户任务 提交、运行,用户之间是不可见,需要有一个权限控制机制,使用户的任务信息不被 其他用户获取。

例如,用户A提交的应用正在运行,此时用户B登录系统并查看应用列表,用户B不应 该访问到A用户的应用信息。

## 配置描述

● 查看Yarn服务配置参数

参考<mark>修改集群服务配置参数</mark>进入Yarn服务参数"全部配置"界面,在搜索框中输 入表**12-451**中参数名称。

#### 表 **12-451** 参数描述

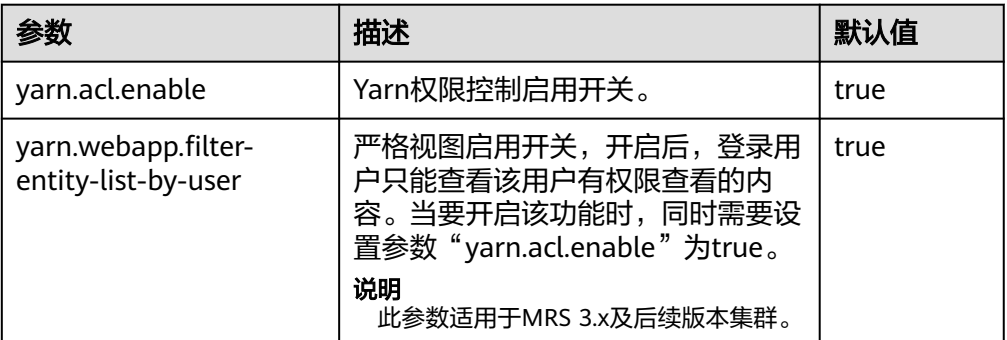

● 查看Mapreduce服务配置参数 参考<mark>修改集群服务配置参数</mark>进入Mapreduce服务参数"全部配置"界面,在搜索 框中输入表**[12-452](#page-2532-0)**中参数名称。

#### <span id="page-2532-0"></span>表 **12-452** 参数描述

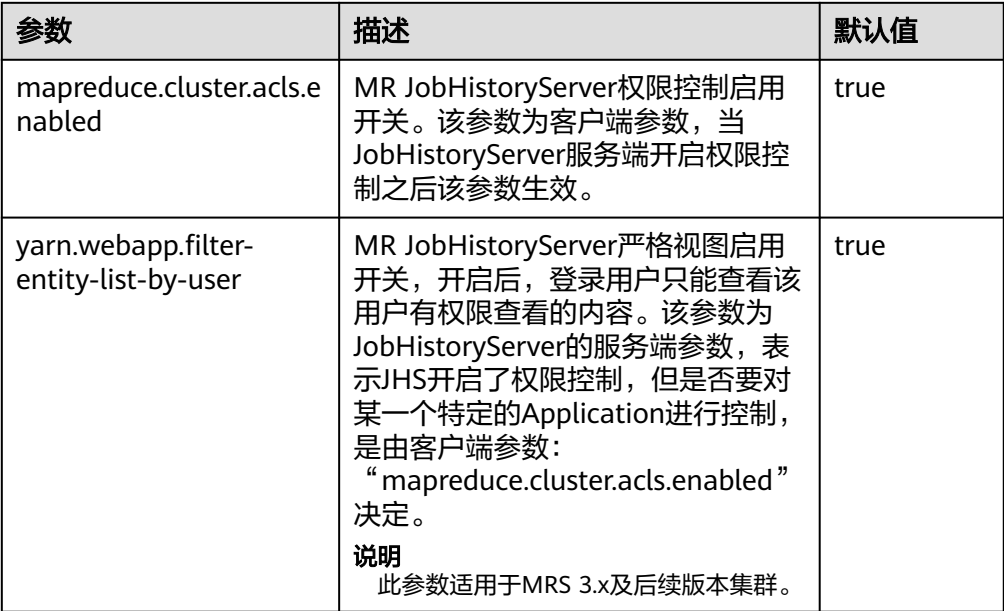

#### 须知

以上配置会影响restful API和shell命令结果,即以上配置开启后, restful API调用 和shell命令运行所返回的内容只包含调用用户有权查看的信息。

当yarn.acl.enable或mapreduce.cluster.acls.enabled设置为false时,即关闭Yarn 或Mapreduce的权限校验功能。此时任何用户都可以在Yarn或MapReduce上提交 任务和查看任务信息,存在安全风险,请谨慎使用。

# **12.27.7** 配置 **Container** 日志聚合功能

### 配置场景

YARN提供了Container日志聚合功能,可以将各节点Container产生的日志收集到 HDFS,释放本地磁盘空间。日志收集的方式有两种:

- 应用完成后将Container日志一次性收集到HDFS。
- 应用运行过程中周期性收集Container输出的日志片段到HDFS。

## 配置描述

#### 参数入口:

参考<mark>修改集群服务配置参数</mark>进入Yarn服务参数"全部配置"界面,在搜索框中输入[表](#page-2533-0) **[12-453](#page-2533-0)**中参数名称。

其中"yarn.nodemanager.remote-app-log-dir-suffix"参数还需要在YARN的客户端 进行配置,且在ResourceManager、NodeManager和JobHistory节点的配置与在 YARN的客户端的配置必须一致。

<span id="page-2533-0"></span>周期性收集日志功能目前仅支持MapReduce应用,且MapReduce应用必须进行相应的 日志文件滚动输出配置,需要在MapReduce客户端节点的"mapred-site.xml"配置文 件中进行如表**[12-455](#page-2535-0)**所示的配置。

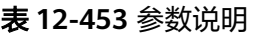

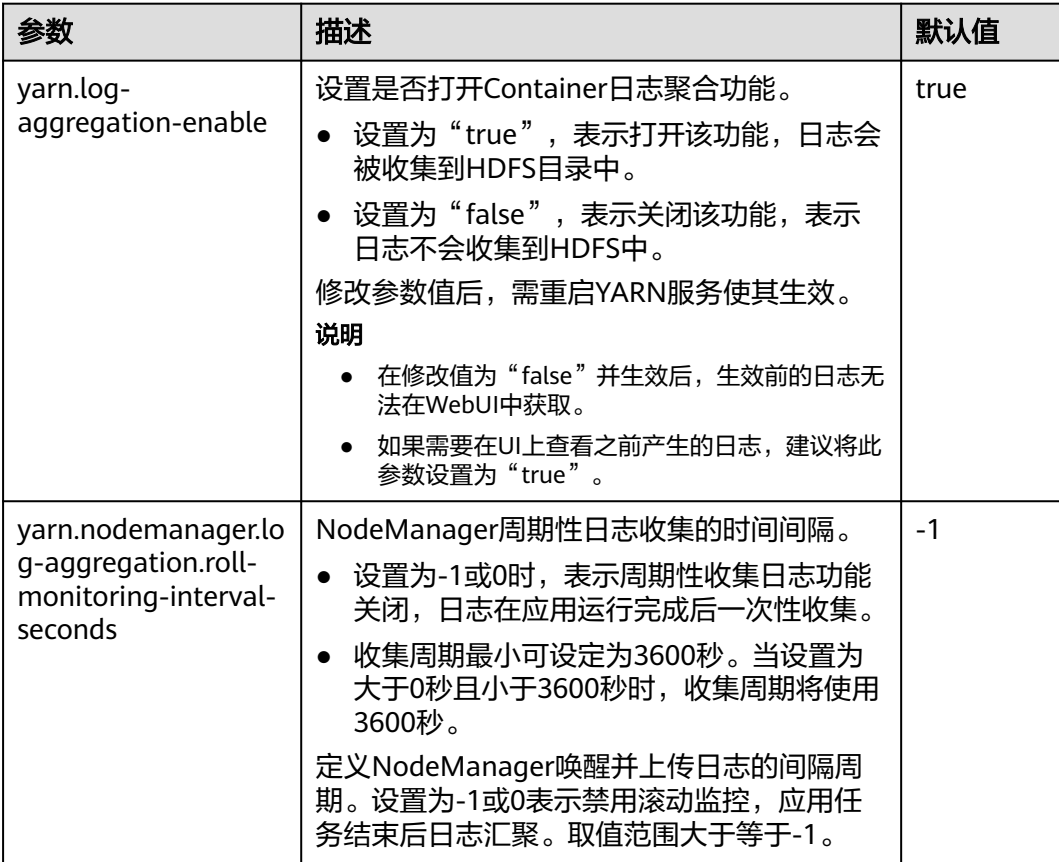

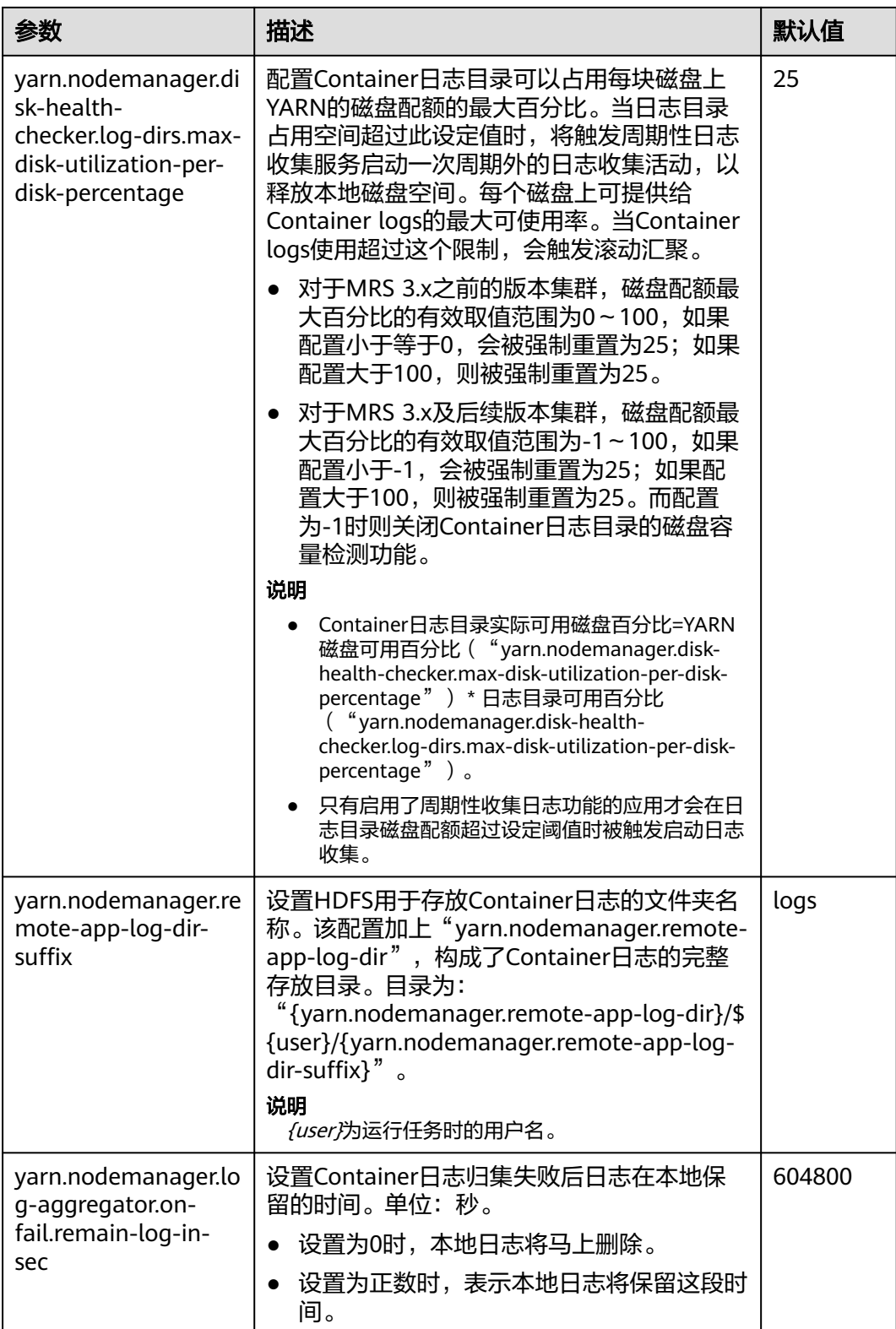

参考<mark>修改集群服务配置参数</mark>进入Mapreduce服务参数"全部配置"界面,在搜索框中 输入表**[12-454](#page-2535-0)**中参数名称。

#### <span id="page-2535-0"></span>表 **12-454** 参数说明

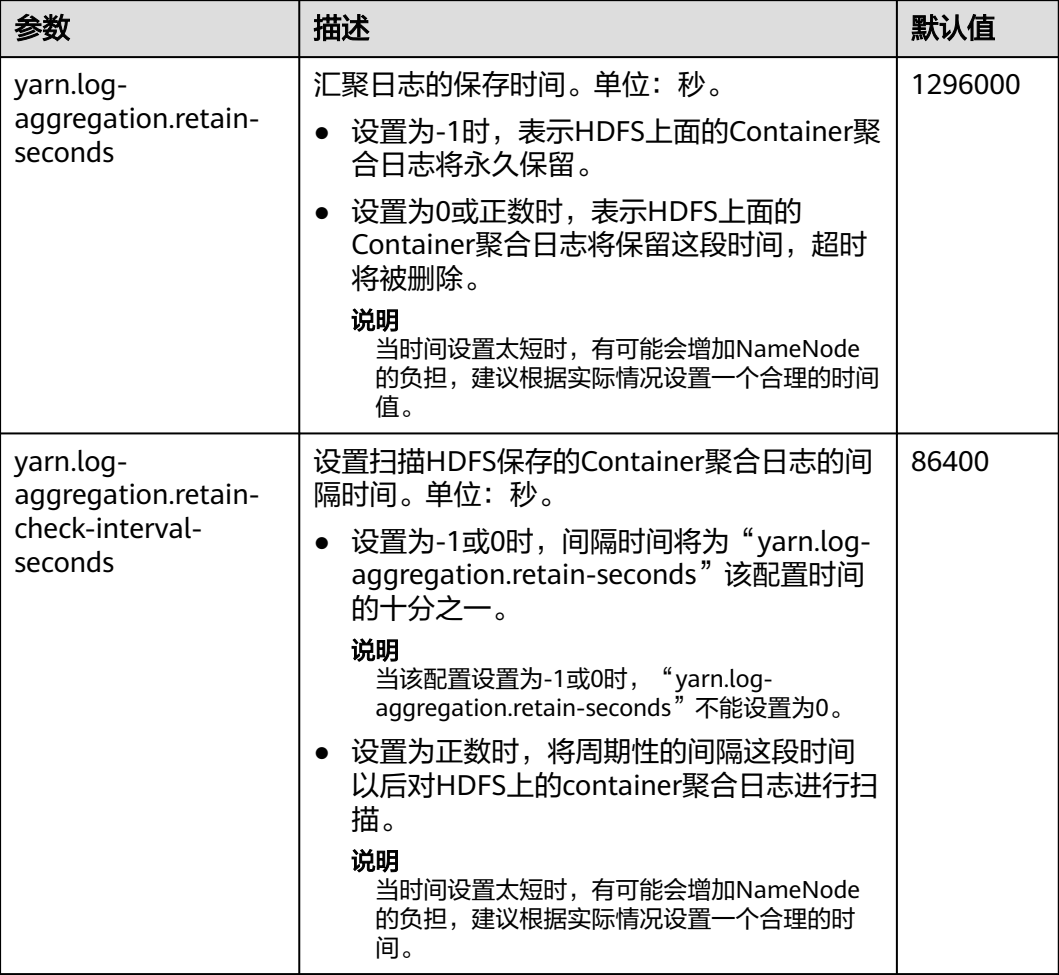

参考<mark>修改集群服务配置参数</mark>进入Yarn服务参数"全部配置"界面,在搜索框中输入**表 12-455**中参数名称。

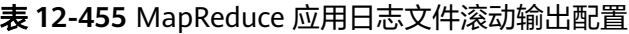

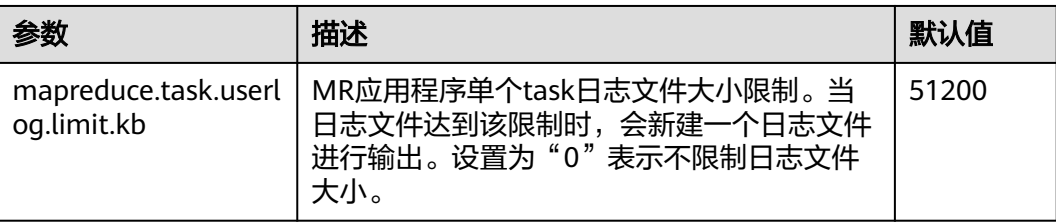

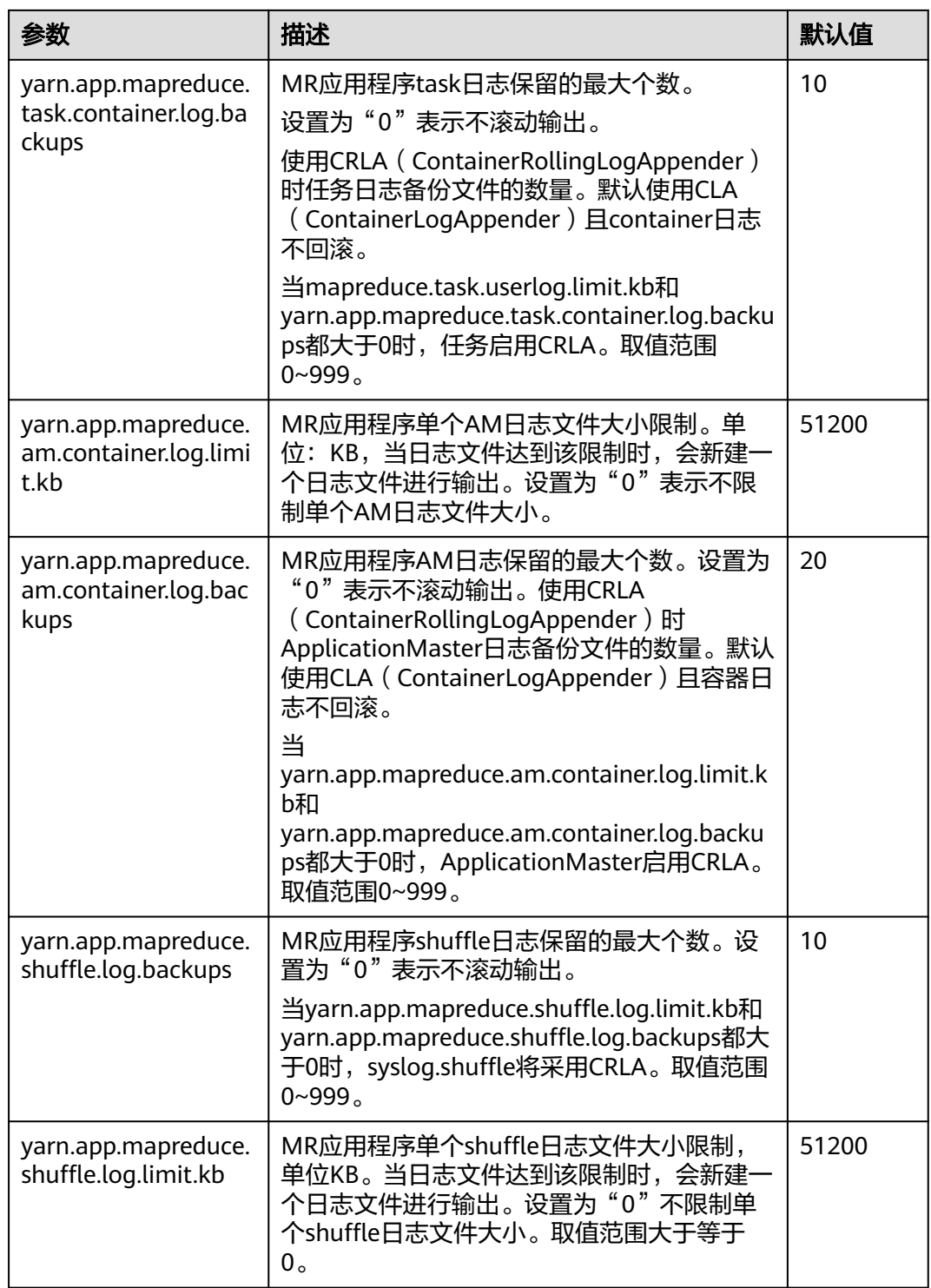

# **12.27.8** 启用 **CGroups** 功能

本章节适用于MRS 3.x及后续版本集群。

## <span id="page-2537-0"></span>配置场景

CGroups是一个Linux内核特性。它可以将任务集及其子集聚合或分离成具备特定行为 的分层组。在YARN中,CGroups特性对容器(container)使用的资源(例如CPU使用 率)进行限制。本特性大大降低了限制容器CPU使用的难度。

#### 说明

当前CGroups仅用于限制CPU使用率。

## 配置描述

有关如何配置CPU隔离与安全的CGroups功能的详细信息,请参见Hadoop官网: **[http://hadoop.apache.org/docs/r3.1.1/hadoop-yarn/hadoop-yarn-site/](http://hadoop.apache.org/docs/r3.1.1/hadoop-yarn/hadoop-yarn-site/NodeManagerCgroups.html) [NodeManagerCgroups.html](http://hadoop.apache.org/docs/r3.1.1/hadoop-yarn/hadoop-yarn-site/NodeManagerCgroups.html)**

由于CGroups为Linux内核特性,是通过**LinuxContainerExecutor**进行开放。请参考官 网资料对**LinuxContainerExecutor**进行安全配置。您可通过官网资料了解系统用户和 用户组配置对应的文件系统权限。详情请参见:**[http://hadoop.apache.org/docs/](http://hadoop.apache.org/docs/r3.1.1/hadoop-project-dist/hadoop-common/SecureMode.html#LinuxContainerExecutor) [r3.1.1/hadoop-project-dist/hadoop-common/](http://hadoop.apache.org/docs/r3.1.1/hadoop-project-dist/hadoop-common/SecureMode.html#LinuxContainerExecutor) [SecureMode.html#LinuxContainerExecutor](http://hadoop.apache.org/docs/r3.1.1/hadoop-project-dist/hadoop-common/SecureMode.html#LinuxContainerExecutor)**

#### 说明

- 请勿修改对应文件系统中各路径所属的用户、用户组及对应的权限,否则可能导致本功能异 常。
- 当参数"yarn.nodemanager.resource.percentage-physical-cpu-limit"配置过小,导致可使 用的核不足1个时,例如4核节点,将此参数设置为20%,不足1个核,那么将会使用系统全 部的核。Linux的一些版本不支持Quota模式,例如Cent OS。在这种情况下,可以使用 CPUset模式。

配置cpuset模式,即YARN只能使用配置的CPU,需要添加以下配置。

#### 表 **12-456** cpuset 配置

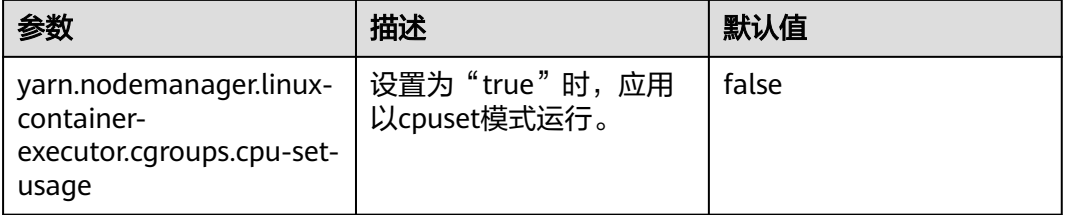

配置strictcpuset模式,即container只能使用配置的CPU,需要添加以下配置。

#### 表 **12-457** CPU 硬隔离参数配置

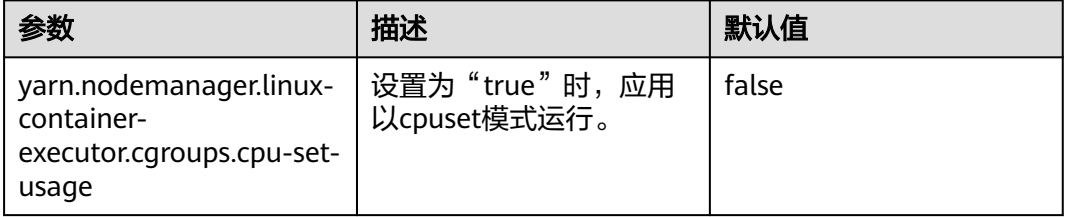

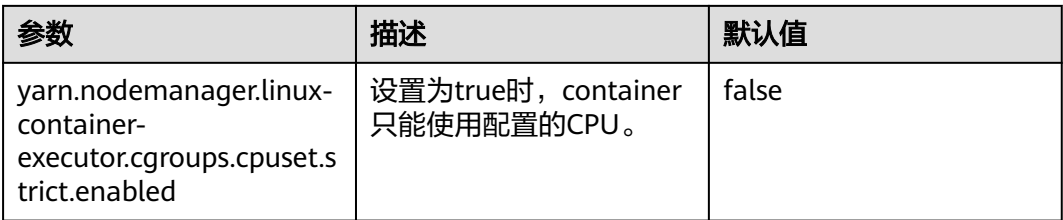

要从cpuset模式切换到Quota模式,必须遵循以下条件:

- 配置 "yarn.nodemanager.linux-container-executor.cgroups.cpu-set-usage" = "false"。
- 删除container文件夹(如果存在)。
- 删除cpuset.cpus文件中设置的所有CPU。

## 操作步骤

- **步骤1** 登录Manager系统。选择"集群 > *待操作集群的名称* > 服务 > Yarn > 配置",选择 "全部配置"。
- 步骤**2** 在左侧导航栏选择"NodeManager > 自定义",找到yarn-site.xml文件。
- 步骤**3** 添加表**[12-456](#page-2537-0)**和表**[12-457](#page-2537-0)**中的参数为自定义参数。

根据配置文件与参数作用, 在"yarn-site.xml"所在行"名称"列输入参数名, 在 "值"列输入此参数的参数值。

单击"+"增加自定义参数。

步骤4 单击"保存",在弹出的"保存配置"窗口中确认修改参数,单击"确定"。界面提 示"操作成功",单击"完成",配置保存成功。

保存完成后请重新启动配置过期的Yarn服务以使配置生效。

#### **----**结束

## **12.27.9** 配置 **AM** 失败重试次数

#### 配置场景

在资源不足导致ApplicationMaster启动失败的情况下,调整如下参数值,提高容错 性,保证客户端应用的正常运行。

#### 配置描述

参考<mark>修改集群服务配置参数</mark>进入Yarn服务参数"全部配置"界面,在搜索框中输入[表](#page-2539-0) **[12-458](#page-2539-0)**中参数名称。

#### <span id="page-2539-0"></span>表 **12-458** 参数说明

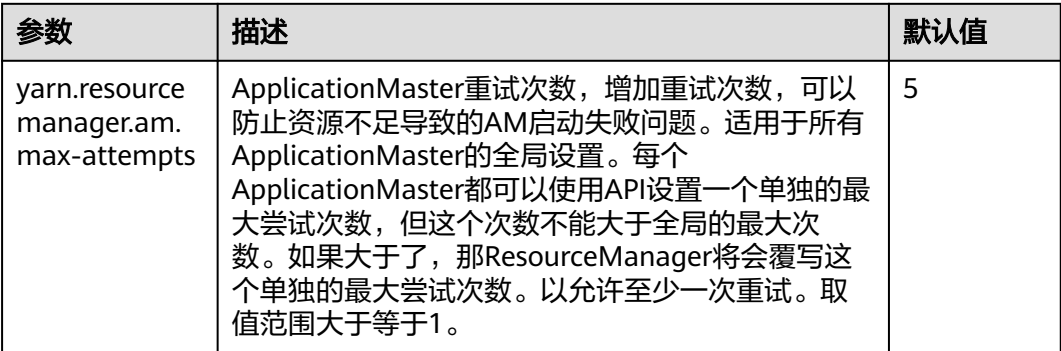

## **12.27.10** 配置 **AM** 自动调整分配内存

本章节适用于MRS 3.x及后续版本集群。

### 配置场景

启动该配置的过程中,ApplicationMaster在创建container时,分配的内存会根据任务 总数的浮动自动调整,资源利用更加灵活,提高了客户端应用运行的容错性。

### 配置描述

#### 参数入口:

在Manager系统中,选择"集群 > *待操作集群的名称* > 服务 > Yarn > 配置",选择 "全部配置",在搜索框中输入参数名称"mapreduce.job.am.memory.policy"。

#### 配置说明:

配置项的默认值为空,此时不会启动自动调整的策略,ApplicationMaster的内存仍受 "yarn.app.mapreduce.am.resource.mb"配置项的影响。

配置参数的值由5个数值组成,中间使用": "与", "分隔,格式为: **baseTaskCount:taskStep:memoryStep,minMemory:maxMemory**,在键入时会严 格校验格式。

#### 表 **12-459** 配置数值说明

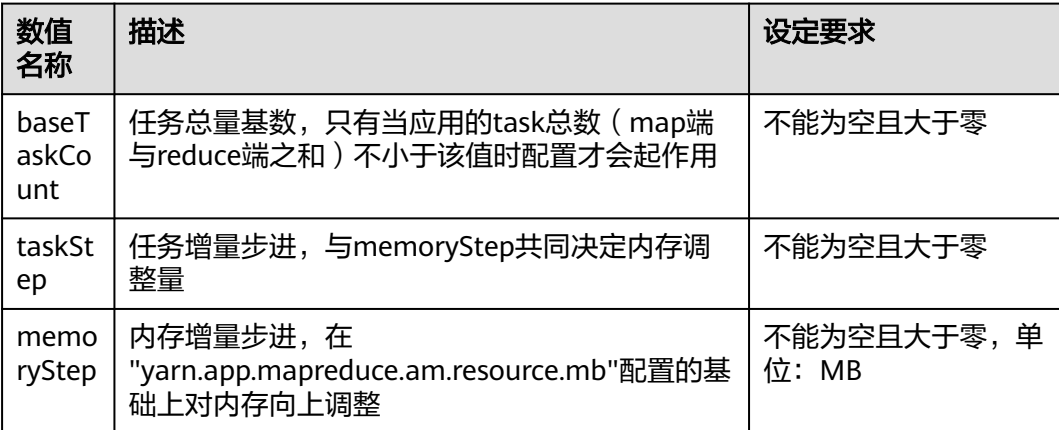

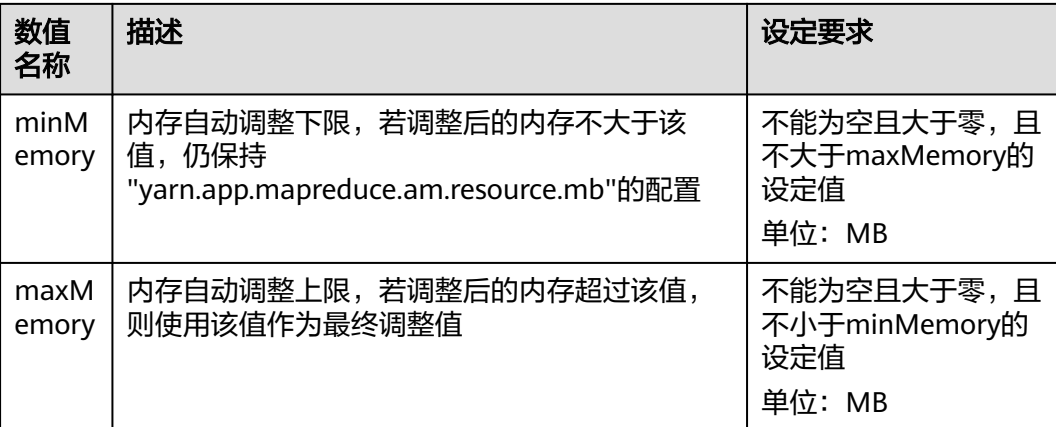

## 配置示例

配置情况:

- yarn.app.mapreduce.am.resource.mb=1536
- mapreduce.job.am.memory.policy=100:10:50,1200:2000
- 某应用task总数=120

计算过程:

调整后内存=1536+[(120-100)/10]\*50=1636,满足1200<1636且2000>1636,最 终ApplicationMaster内存会设定为1636MB。

若memStep修改为250,调整后内存=1536+[(120-100)/10]\*250=2136,超过 maxMemory=2000的限制,最终ApplicationMaster内存会设定为2000MB。

#### 说明

对于计算后的调整值低于设定的"minMemory"值的情形,虽然此时配置不会生效但后台仍然 会打印出这个调整值,用于为用户提供"minMemory"参数调整的依据,保证配置可以生效。

## **12.27.11** 配置访问通道协议

#### 配置场景

服务端配置了web访问为https通道,如果客户端没有配置,默认使用http访问,客户 端和服务端的配置不同,就会导致访问结果显示乱码。在客户端和服务端配置相同的  $\lq$  varn.http.policy"参数,可以防止客户端访问结果显示乱码。

## 操作步骤

步骤1 在Manager系统中,选择"集群 > 服务 > Yarn > 配置",选择"全部配置",在搜索 框中输入参数名称"yarn.http.policy"。

- 安全模式下配置为"HTTPS\_ONLY"。
- 普通模式下配置为"HTTP\_ONLY"。

步骤**2** 以客户端安装用户,登录安装客户端的节点。

步骤**3** 执行以下命令,进入客户端安装路径。

**cd /opt/client**

步骤**4** 执行以下命令编辑"yarn-site.xml"文件。

**vi Yarn/config/yarn-site.xml**

修改"yarn.http.policy"的参数值。

安全模式下,"yarn.http.policy"配置成"HTTPS\_ONLY"。

普通模式下, "yarn.http.policy"配置成 "HTTP\_ONLY"。

步骤**5** 执行**:wq**命令保存。

步骤**6** 重启客户端使配置生效。

#### **----**结束

## **12.27.12** 检测内存使用情况

## 配置场景

针对所提交应用的内存使用无法预估的情况,可以通过修改服务端的配置项控制是否 对内存使用进行检测。

若不检测内存使用,Container会占用内存直到内存溢出;若检测内存使用,当内存使 用超过配置的内存大小时,相应的Container会被kill掉。

## 配置描述

参考[修改集群服务配置参数进](#page-2580-0)入Yarn服务参数"全部配置"界面,在搜索框中输入参 数名称。

表 **12-460** 参数说明

| 参数                                          | 描述                                                                                              | 默认值                                                         |
|---------------------------------------------|-------------------------------------------------------------------------------------------------|-------------------------------------------------------------|
| yarn.nodeman<br>ager.vmem-<br>check-enabled | 是否进行虚拟内存检测的开关。如果任务使用的内存<br>量超出分配值,则直接将任务强制终止。<br>• 设置为true时,进行虚拟内存检测;<br>• 设置为false时,不进行虚拟内存检测。 | MRS 3.x之<br>前的版本集<br>群:false<br>MRS 3.x及<br>后续版本集<br>群:true |
| yarn.nodeman<br>ager.pmem-<br>check-enabled | 是否进行物理内存检测的开关。如果任务使用的内存<br>量超出分配值,则直接将任务强制终止。<br>• 设置为true时,进行物理内存检测;<br>• 设置为false时,不进行物理内存检测。 | true                                                        |

# **12.27.13** 配置自定义调度器的 **WebUI**

## 配置场景

如果用户在ResourceManager中配置了自定义的调度器,可以通过以下配置项为其配 置相应的Web展示页面及其他Web应用。

## 配置描述

参考<mark>修改集群服务配置参数</mark>进入Yarn服务参数"全部配置"界面,在搜索框中输入参 数名称。

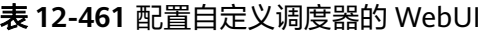

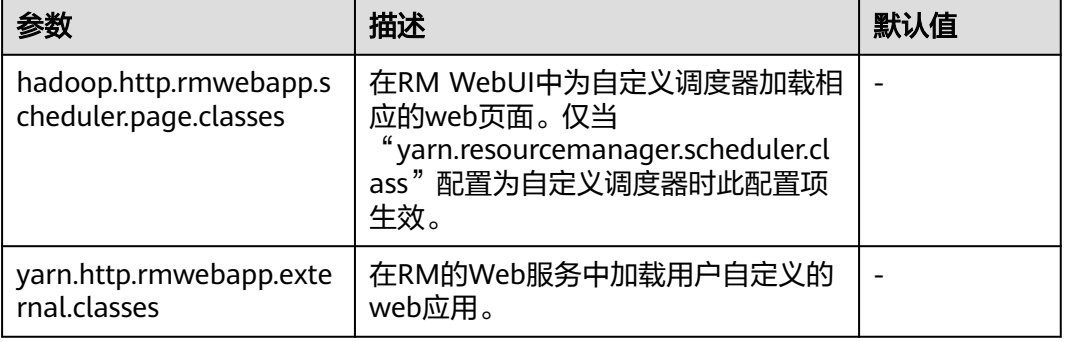

## **12.27.14** 配置 **YARN Restart** 特性

### 配置场景

YARN Restart特性包含两部分内容: ResourceManager Restart和NodeManager Restart。

- 当启用ResourceManager Restart时,升主后的ResourceManager就可以通过加 载之前的主ResourceManager的状态信息,并通过接收所有NodeManager上 container的状态信息,重构运行状态继续执行。这样应用程序通过定期执行检查 点操作保存当前状态信息,就可以避免工作内容的丢失。
- 当启用NodeManager Restart时,NodeManager在本地保存当前节点上运行的 container信息,重启NodeManager服务后通过恢复此前保存的状态信息,就不 会丢失在此节点上运行的container进度。

## 配置描述

参考<mark>修改集群服务配置参数</mark>进入Yarn服务参数"全部配置"界面,在搜索框中输入参 数名称。

ResourceManager Restart特性配置如下。

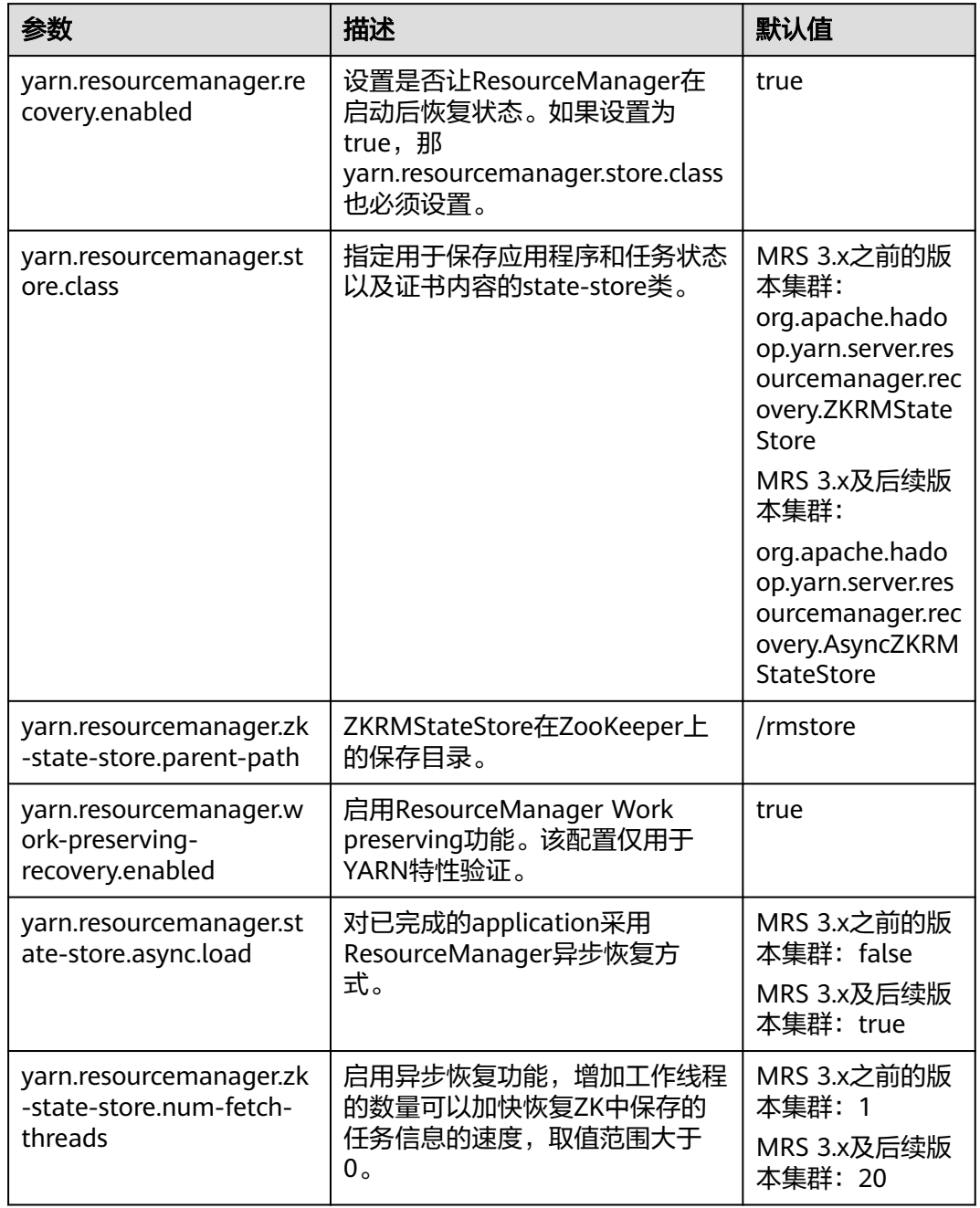

表 **12-462** ResourceManager Restart 参数配置

NodeManager Restart特性配置如下。

## 表 **12-463** NodeManager Restart 参数配置

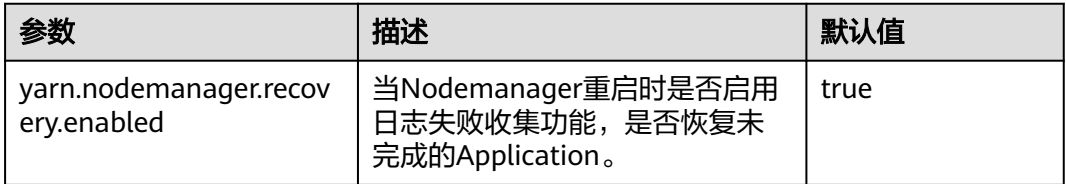

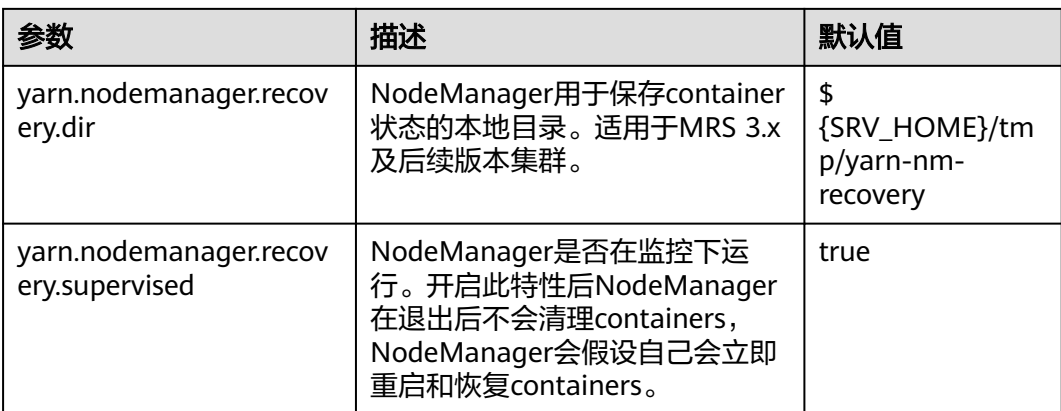

# **12.27.15** 配置 **AM** 作业保留

本章节适用于MRS 3.x及后续版本集群。

## 配置场景

在YARN中, ApplicationMaster(AM)与Container类似,都运行在NodeManager(NM) 上(本文中忽略未管理的AM)。AM可能由于多种原因崩溃、退出或关闭。如果AM停 止运行, ResourceManager(RM)会关闭ApplicationAttempt中管理的所有 Container,其中包括当前在NM上运行的所有Container。RM会在另一计算节点上启 动新的ApplicationAttempt。

对于不同类型的应用,希望以不同方式处理AM重启的事件。MapReduce类应用的目 标是不丢失任务,但允许丢失当前运行的Container。但是对于长周期的YARN服务而 言,用户可能并不希望由于AM的故障而导致整个服务停止运行。

YARN支持在新的ApplicationAttempt启动时,保留之前Container的状态,因此运行 中的作业可以继续无故障的运行。

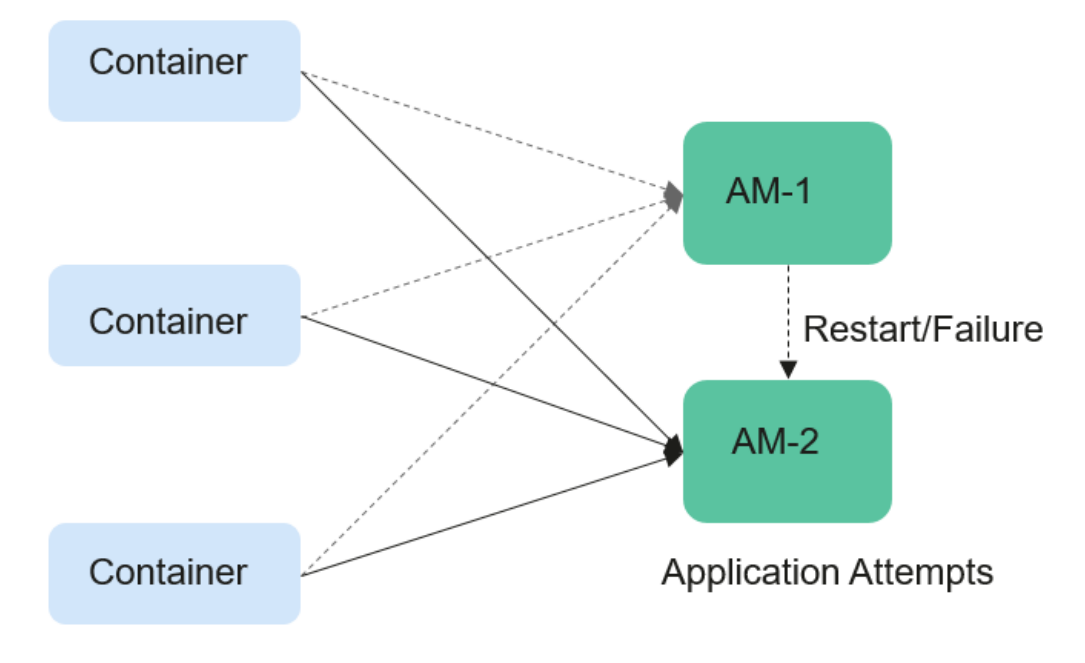

图 **12-73** AM 作业保留

## 配置描述

参考<mark>修改集群服务配置参数</mark>进入Yarn服务参数"全部配置"界面,在搜索框中输入参 数名称。

根据表**12-464**,对如下参数进行设置。

表 **12-464** AM 作业保留相关参数

| 参数                                                     | 说明                                                                                                    | 默认值            |
|--------------------------------------------------------|----------------------------------------------------------------------------------------------------|----------------|
| yarn.app.mapreduce<br>.am.work-preserve                | 是否开启AM作业保留特性。                                                                                                    | false          |
| yarn.app.mapreduce<br>.am.umbilical.max.r<br>etries    | AM作业保留特性中,运行的容器尝试恢复的最<br>大次数。                                                                                                    | 5              |
| yarn.app.mapreduce<br>.am.umbilical.retry.i<br>nterval | AM作业保留特性中,运行的容器尝试恢复的时<br>间间隔。单位:毫秒。                                                                                                    | 10000          |
| yarn.resourcemanag<br>er.am.max-attempts               | ApplicationMaster的重试次数。增加重试次数<br>可以避免当资源不足时造成AM启动失败。<br>适用于所有ApplicationMaster的全局设置。每<br>个ApplicationMaster都可以使用API设置一个<br>单独的最大尝试次数,但这个次数不能大于全<br>局的最大次数。如果大于了,那<br>ResourceManager将会覆写这个单独的最大尝<br>试次数。取值范围大于等于1。 | $\overline{2}$ |

# **12.27.16** 配置本地化日志级别

本章节适用于MRS 3.x及后续版本集群。

## 配置场景

container本地化默认的日志级别是INFO。用户可以通过配置 "yarn.nodemanager.container-localizer.java.opts"来改变日志级别。

## 配置描述

在Manager系统中,选择"集群 > *待操作集群的名称* > 服务 > Yarn > 配置",选择 "全部配置",在NodeManager的配置文件"yarn-site.xml"中配置下面的参数来更 改日志级别。

#### 表 **12-465** 参数描述

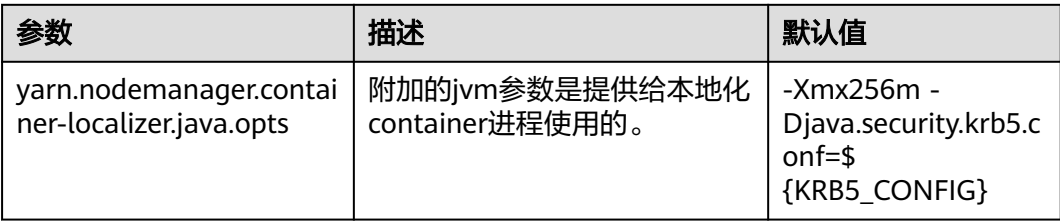

默认值-Xmx256m -Djava.security.krb5.conf=\${KRB5\_CONFIG}和默认日志级别是 INFO。为了更改container本地化的日志级别,添加下面的内容。

-Dhadoop.root.logger=<LOG\_LEVEL>,localizationCLA

#### 示例:

为了更改本地化日志级别为DEBUG,参数值应该为

-Xmx256m -Dhadoop.root.logger=DEBUG,localizationCLA

#### 说明

允许的日志级别是:FATAL,ERROR,WARN,INFO,DEBUG,TRACE和ALL。

# **12.27.17** 配置运行任务的用户

本章节适用于MRS 3.x及后续版本集群。

### 配置场景

目前YARN支持启动NodeManager的用户运行所有用户提交的任务,也支持以提交任 务的用户运行任务。

## 配置描述

在Manager系统中,选择"集群 > *待操作集群的名称* > 服务 > Yarn > 配置",选择 "全部配置"。在搜索框中输入参数名称。

#### 表 **12-466** 参数描述

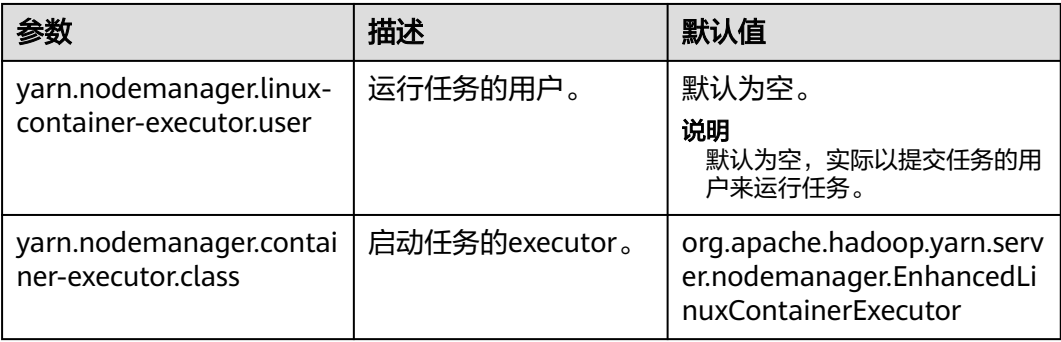

## 说明

● "yarn.nodemanager.linux-container-executor.user"配置运行container的用户。默认空表 示运行container的用户就是提交任务的用户。该参数仅在"yarn.nodemanager.containerexecutor.class"配置为

"org.apache.hadoop.yarn.server.nodemanager.EnhancedLinuxContainerExecutor"时有 效。

- 非安全模式下,当"yarn.nodemanager.linux-container-executor.user"设置为omm时,也 需设置"yarn.nodemanager.linux-container-executor.nonsecure-mode.local-user"为 omm。
- 建议"yarn.nodemanager.linux-container-executor.user"和 "yarn.nodemanager.container-executor.class"这两个参数都采用默认值,这样安全性更 高。

# **12.27.18 Yarn** 日志介绍

## 日志描述

Yarn相关日志的默认存储路径如下:

- ResouceManager:"/var/log/Bigdata/yarn/rm"(运行日志),"/var/log/ Bigdata/audit/yarn/rm"(审计日志)
- NodeManager: "/var/log/Bigdata/yarn/nm" (运行日志), "/var/log/ Bigdata/audit/yarn/nm"(审计日志)

日志归档规则: Yarn的日志启动了自动压缩归档功能, 缺省情况下, 当日志大小超过 50MB的时候,会自动压缩,压缩后的日志文件名规则为: "<原有日志名>-<vyyymm-dd\_hh-mm-ss>.[编号].log.zip"。最多保留最近的100个压缩文件,压缩文件保 留个数可以在Manager界面中配置。

#### 日志归档规则:

表 **12-467** Yarn 日志列表

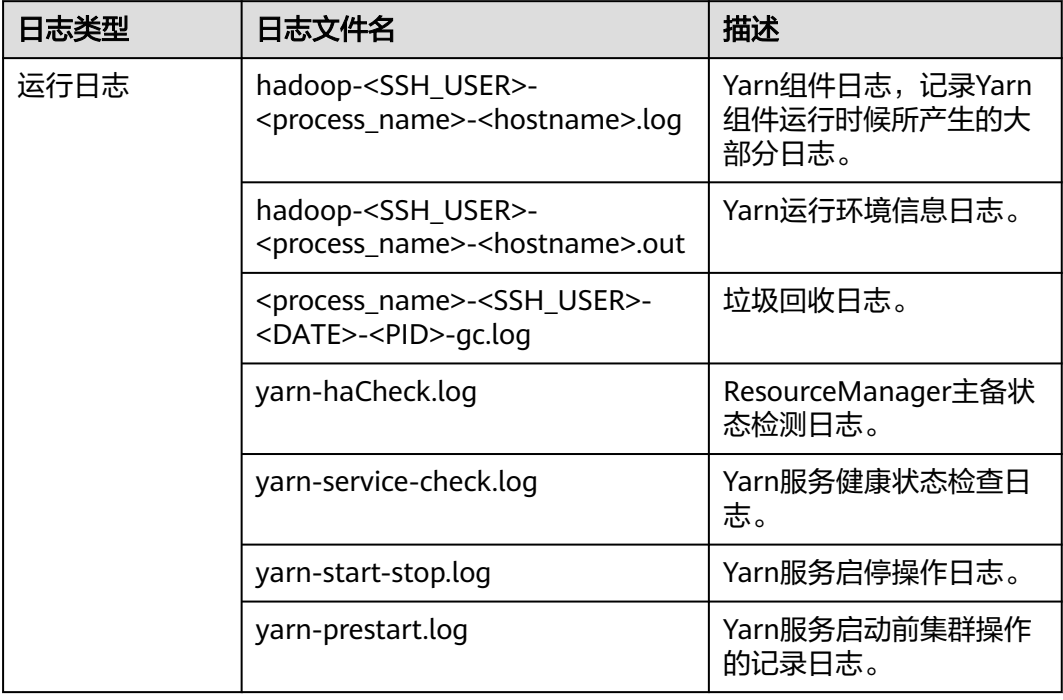

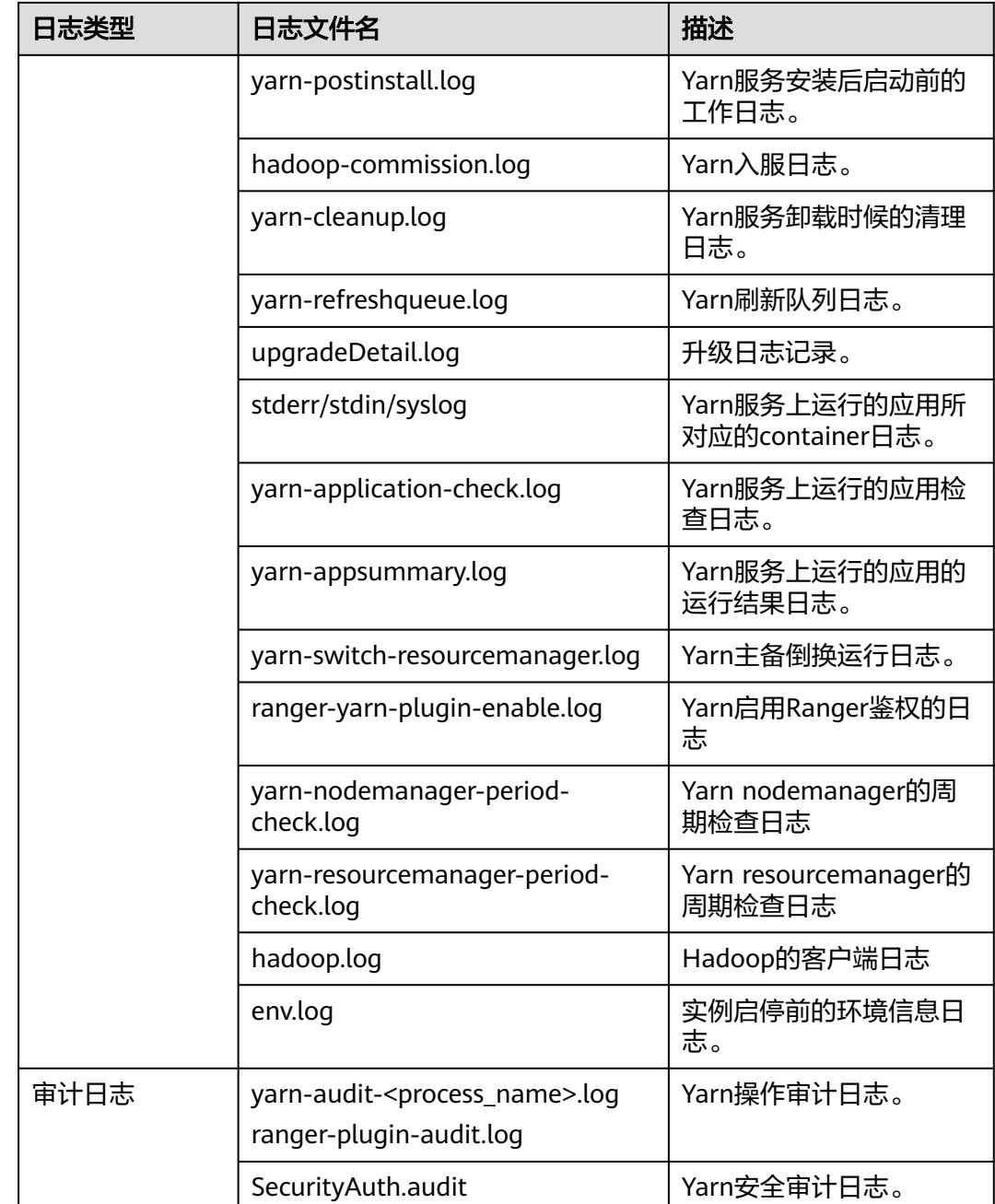

## 日志级别

Yarn中提供了如表**12-468**所示的日志级别。其中日志级别优先级从高到低分别是 OFF、FATAL、ERROR、WARN、INFO、DEBUG。程序会打印高于或等于所设置级别 的日志,设置的日志等级越高,打印出来的日志就越少。

#### 表 **12-468** 日志级别

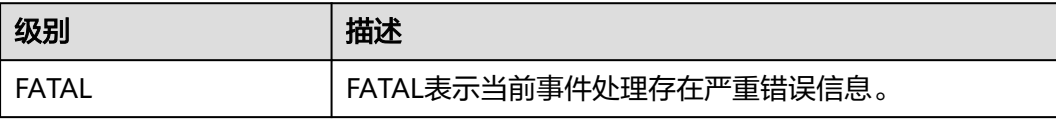

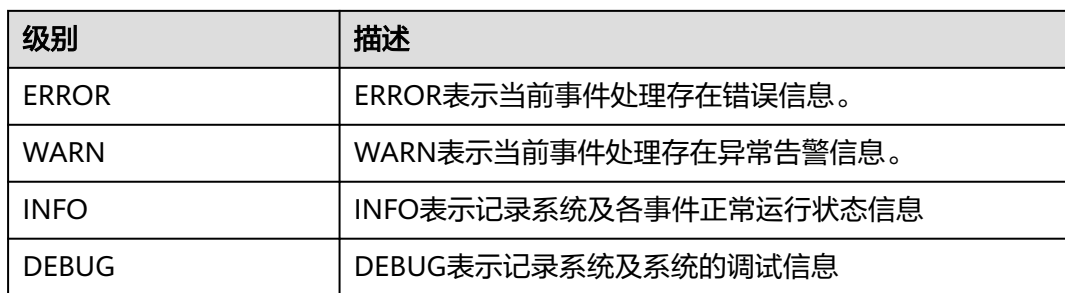

如果您需要修改日志级别,请执行如下操作:

- 步骤1 参考[修改集群服务配置参数,](#page-2580-0)进入Yarn服务"全部配置"页面。
- 步骤**2** 在左边菜单栏中选择所需修改的角色所对应的日志菜单。
- 步骤**3** 选择所需修改的日志级别。
- 步骤4 单击"保存配置", 在弹出窗口中单击"确定"使配置生效。

#### 说明

配置完成后立即生效,不需要重启服务。

#### **----**结束

## 日志格式

Yarn的日志格式如下所示:

#### 表 **12-469** 日志格式

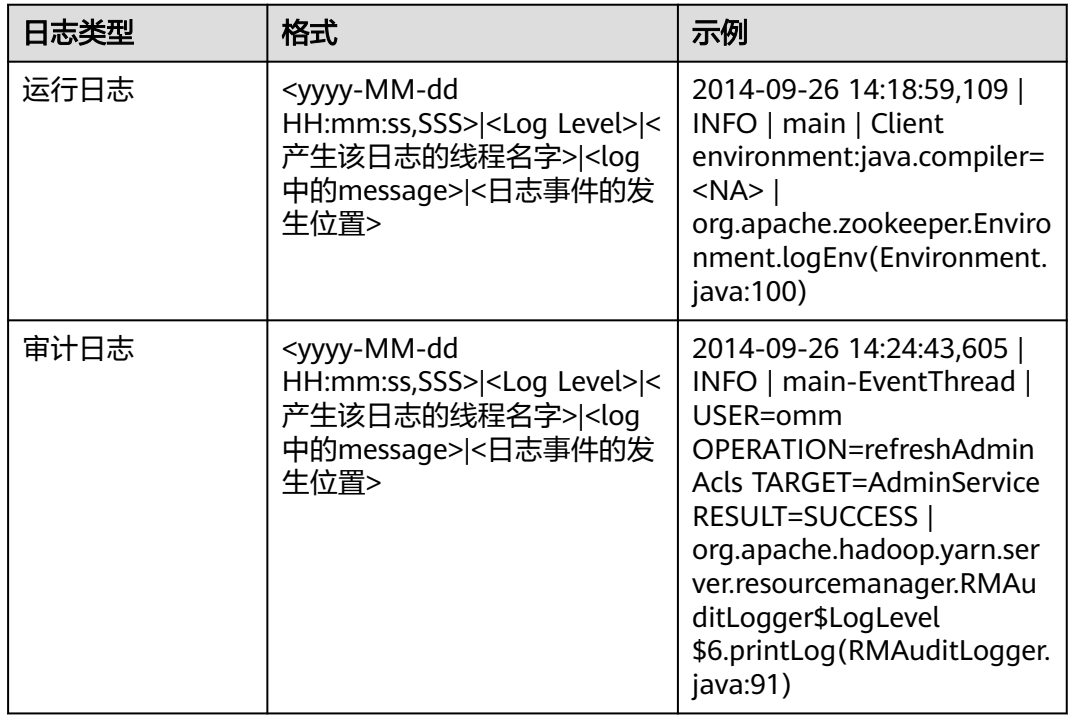

# **12.27.19 Yarn** 性能调优

## **12.27.19.1** 抢占任务

### 操作场景

抢占任务可精简队列中的job运行并提高资源利用率,由ResourceManager的capacity scheduler实现,其简易流程如下:

- 1. 假设存在两个队列A和B。其中队列A的capacity为25%,队列B的capacity为 75%。
- 2. 初始状态下,任务1发送给队列A,此任务需要75%的集群资源。之后任务2发送 到了队列B,此任务需要50%的集群资源。
- 3. 任务1将会使用队列A提供的25%的集群资源,并从队列B获取的50%的集群资 源。队列B保留25%的集群资源。
- 4. 启用抢占任务特性,则任务1使用的资源将会被抢占。队列B会从队列A中获取 25%的集群资源以满足任务2的执行。
- 5. 当任务2完成后,集群中存在足够的资源时,任务1将重新开始执行。

## 操作步骤

参数入口:

参考<mark>修改集群服务配置参数</mark>进入Yarn服务参数"全部配置"界面,在搜索框中输入参 数名称。

#### 表 **12-470** Preemption 配置

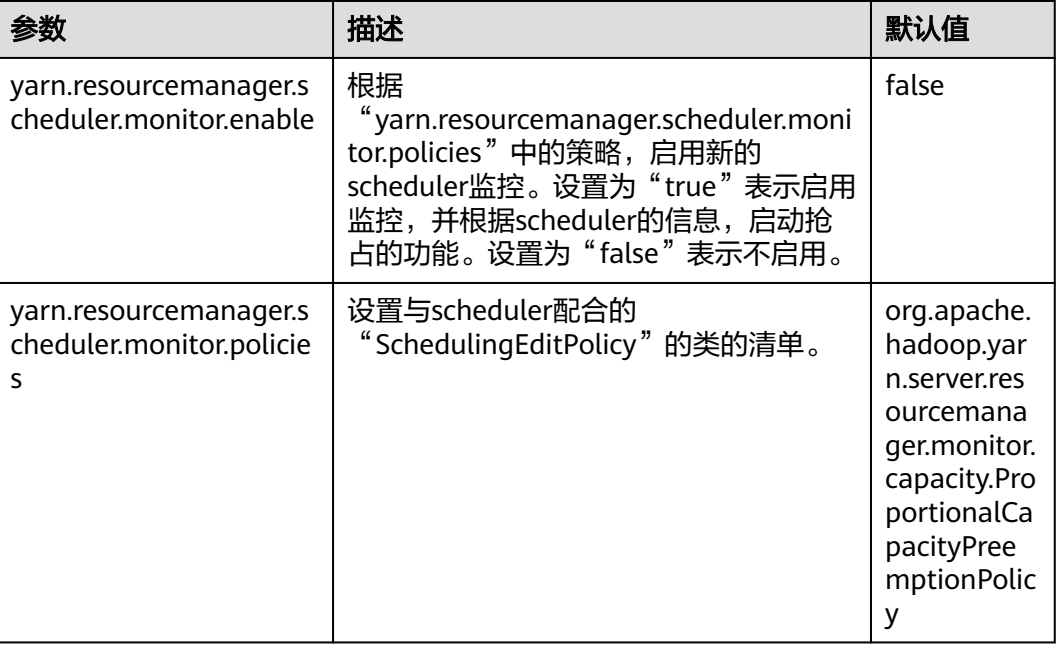

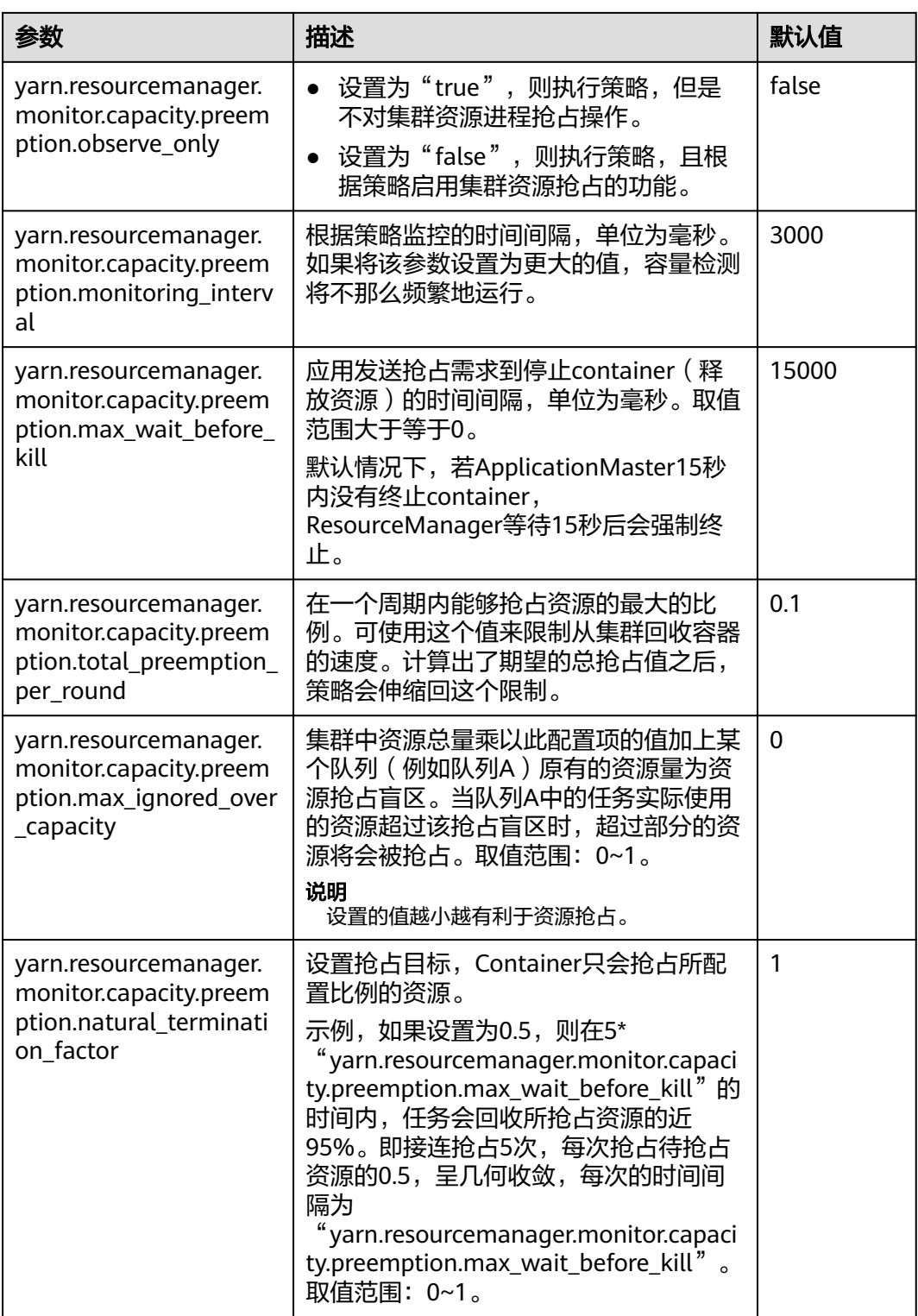

## **12.27.19.2** 任务优先级

## 操作场景

集群的资源竞争场景如下:

- 1. 提交两个低优先级的应用Job 1和Job 2。
- 2. 正在运行中的Job 1和Job 2有部分task处于running状态,但由于集群或队列资源 容量有限,仍有部分task未得到资源而处于pending状态。
- 3. 提交一个较高优先级的应用Job 3,此时会出现如下资源分配情况:当Job 1和Job 2中running状态的task运行结束并释放资源后,Job 3中处于pending状态的task 将优先得到这部分新释放的资源。
- 4. Job 3完成后,资源释放给Job 1、Job 2继续执行。

用户可以在YARN中配置任务的优先级。任务优先级是通过ResourceManager的调度器 实现的。

## 操作步骤

设置参数"mapreduce.job.priority",使用命令行接口或API接口设置任务优先级。

命令行接口。

提交任务时,添加"-Dmapreduce.job.priority=<priority>"参数。 <priority>可以设置为:

- **VERY HIGH**
- HIGH
- NORMAL
- LOW
- VERY\_LOW
- API接口。

用户也可以使用API配置对象的优先级。

设置优先级,可通过**Configuration.set("mapreduce.job.priority", <priority>)** 或**Job.setPriority(JobPriority priority)**设置。

## **12.27.19.3** 节点配置调优

### 操作场景

合理配置大数据集群的调度器后,还可通过调节每个节点的可用内存、CPU资源及本 地磁盘的配置进行性能调优。

具体包括以下配置项:

- 可用内存
- CPU虚拟核数
- 物理CPU使用百分比
- 内存和CPU资源的协调
- 本地磁盘

#### 操作步骤

若您需要对参数配置进行调整,具体操作请参考<mark>修改集群服务配置参数</mark>。

● 可用内存

除了分配给操作系统、其他服务的内存外,剩余的资源应尽量分配给YARN。通过 如下配置参数进行调整。

例如,如果一个container默认使用512M,则内存使用的计算公式为: 512M\*container数。

默认情况下, Map或Reduce container会使用1个虚拟CPU内核和1024MB内存, ApplicationMaster使用1536MB内存。

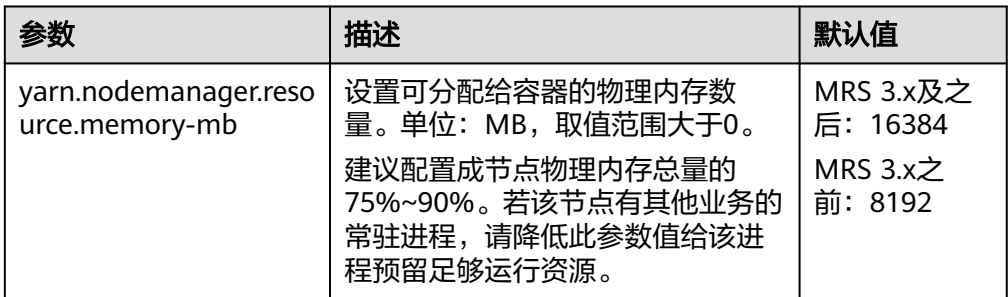

#### ● **CPU**虚拟核数

建议将此配置设定在逻辑核数的1.5~2倍之间。如果上层计算应用对CPU的计算 能力要求不高,可以配置为2倍的逻辑CPU。

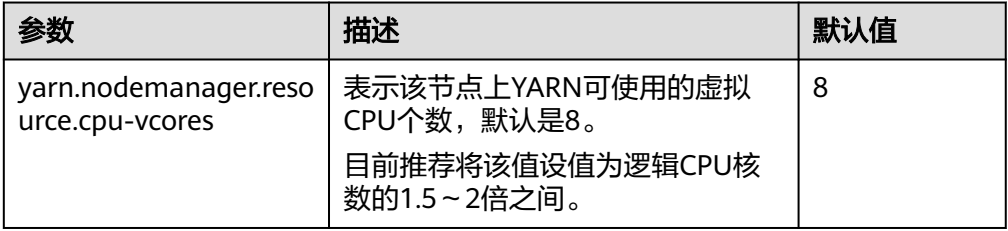

### ● 物理**CPU**使用百分比

建议预留适量的CPU给操作系统和其他进程(数据库、HBase等)外,剩余的CPU 核都分配给YARN。可以通过如下配置参数进行调整。

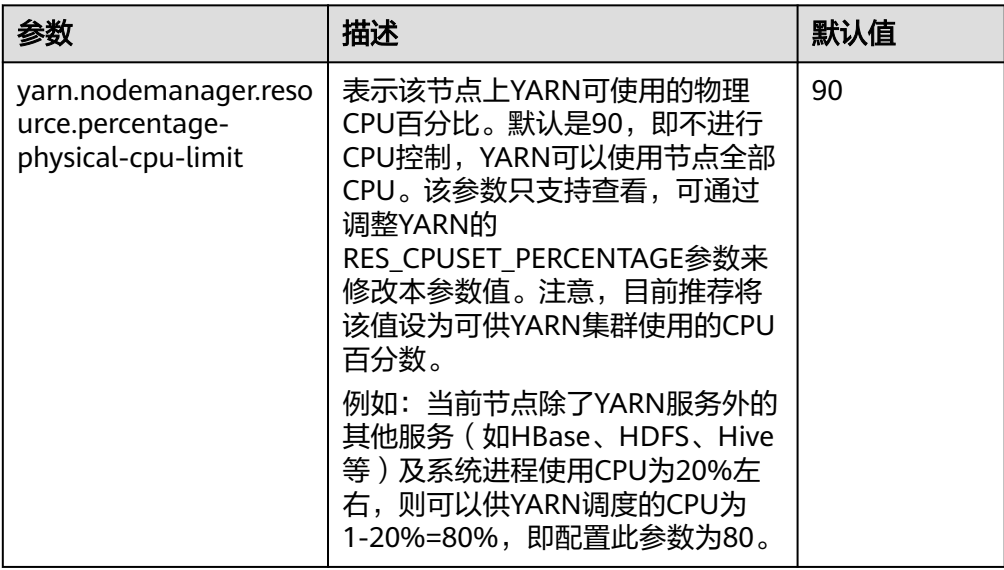

● 本地磁盘

由于本地磁盘会提供给MapReduce写job执行的中间结果,数据量大。因此配置的 原则是磁盘尽量多,且磁盘空间尽量大,单个达到百GB以上规模更好。简单的做 法是配置和data node相同的磁盘,只在最下一级目录上不同即可。

说明

多个磁盘之间使用逗号隔开。

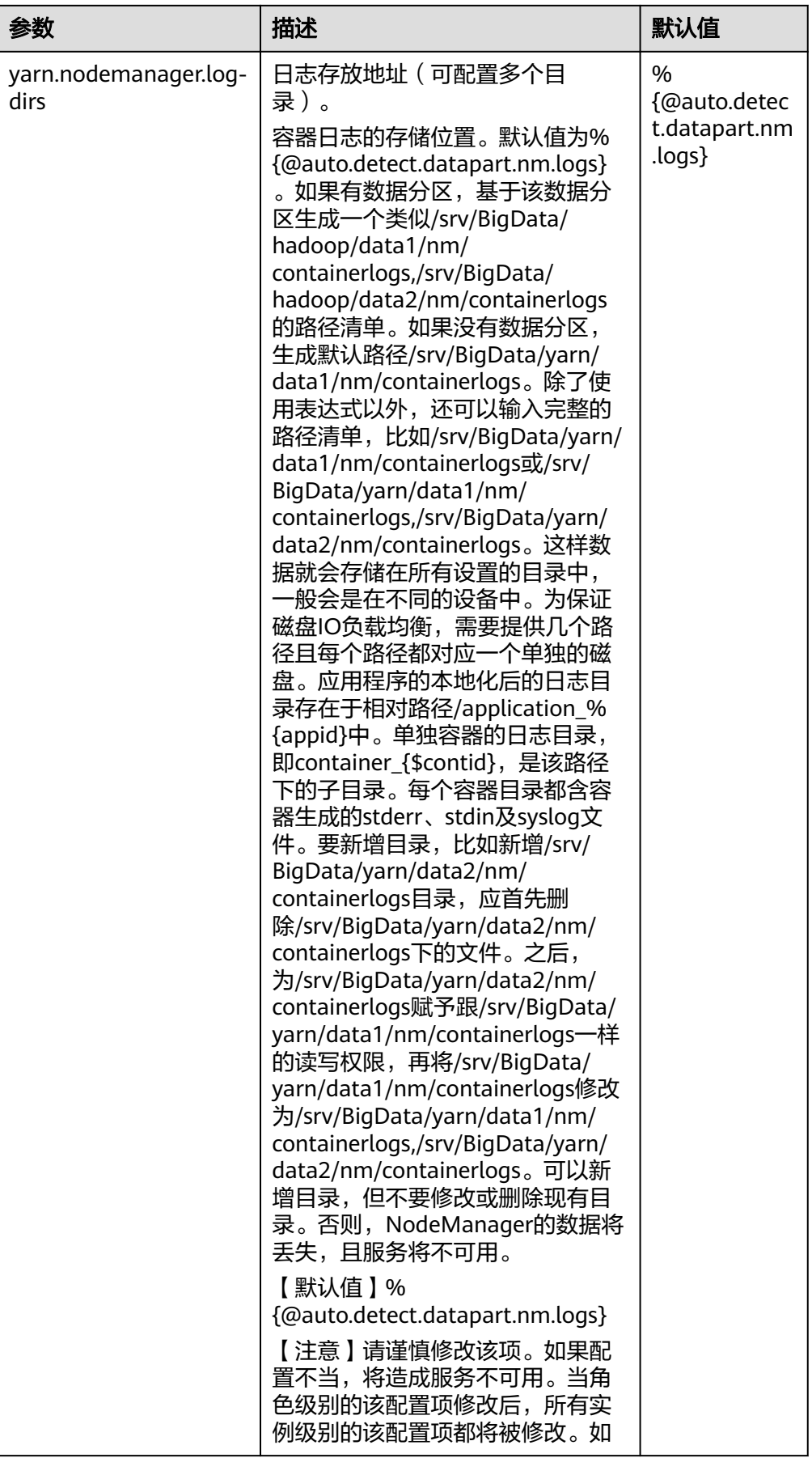
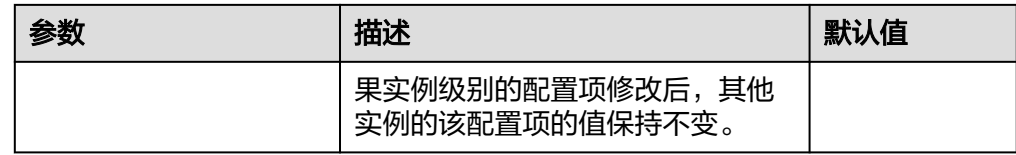

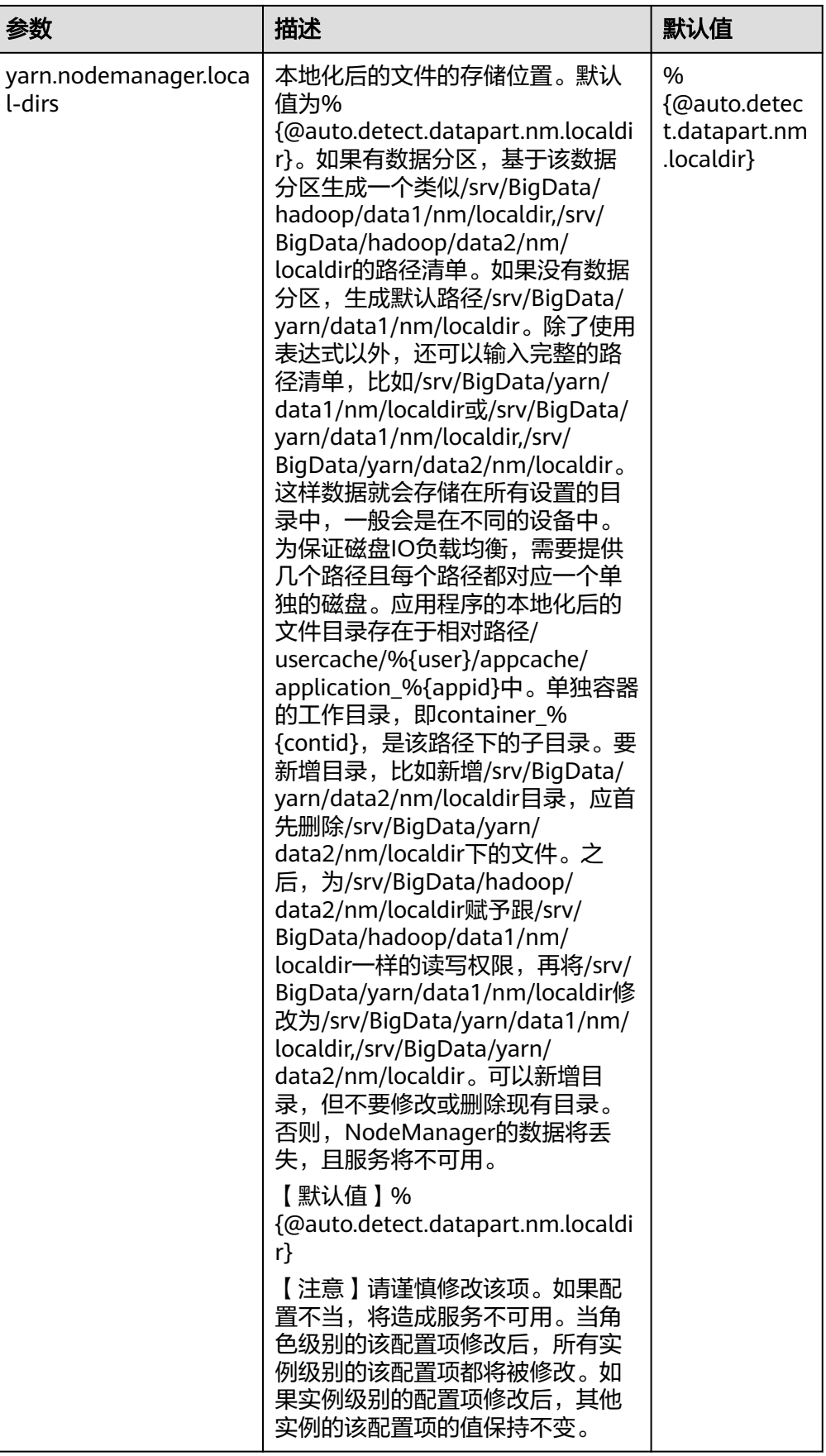

# **12.27.20 Yarn** 常见问题

# **12.27.20.1** 任务完成后 **Container** 挂载的文件目录未清除

### 问题

使用了CGroups功能的场景下,任务完成后Container挂载的文件目录未清除。

# 回答

即使任务失败,Container挂载的目录也应该被清除。

上述问题是由于删除动作超时导致的。完成某些任务所使用的时间已远超过删除时 间。

为避免出现这种场景,您可以参考<mark>修改集群服务配置参数</mark>,进入Yarn"全部配置"页 面。在搜索框搜索"yarn.nodemanager.linux-container-executor.cgroups.deletetimeout-ms"配置项来修改删除时间的时长。参数值的单位为毫秒。

# **12.27.20.2** 作业执行失败时会抛出 **HDFS\_DELEGATION\_TOKEN** 到期的异常

# 问题

安全模式下,为什么作业执行失败时会抛出HDFS\_DELEGATION\_TOKEN到期的异常?

# 回答

HDFS DELEGATION TOKEN到期的异常是由于token没有更新或者超出了最大生命周 期。

在token的最大生命周期内确保下面的参数值大于作业的运行时间。

"dfs.namenode.delegation.token.max-lifetime"="604800000"(默认是一星 期)

参考<mark>修改集群服务配置参数</mark>,进入HDFS"全部配置"页面,在搜索框搜索该参数。

### 说明

建议在token的最大生命周期内参数值为多倍小时数。

# 12.27.20.3 重启 YARN, 本地日志不被删除

# 问题

在以下两种情况下重启YARN,本地日志不会被定时删除,将被永久保留。

- 在任务运行过程中,重启YARN,本地日志不被删除。
- 在任务完成,日志归集失败后定时清除日志前,重启YARN,本地日志不被删除。

# 回答

NodeManager有个重启恢复机制(详情请参见**[https://hadoop.apache.org/docs/](https://hadoop.apache.org/docs/r3.1.1/hadoop-yarn/hadoop-yarn-site/NodeManager.html#NodeManager_Restart) [r3.1.1/hadoop-yarn/hadoop-yarn-site/](https://hadoop.apache.org/docs/r3.1.1/hadoop-yarn/hadoop-yarn-site/NodeManager.html#NodeManager_Restart)**

**[NodeManager.html#NodeManager\\_Restart](https://hadoop.apache.org/docs/r3.1.1/hadoop-yarn/hadoop-yarn-site/NodeManager.html#NodeManager_Restart)**),参考[修改集群服务配置参数,](#page-2580-0)进入 Yarn"全部配置"页面。需将NodeManager的 "yarn.nodemanager.recovery.enabled "配置项为"true"后才生效,默认为 "true",这样在YARN重启的异常场景时会定时删除多余的本地日志,避免问题的出 现。

### **12.27.20.4** 为什么执行任务时 **AppAttempts** 重试次数超过 **2** 次还没有运行失败

### 问题

系统默认的AppAttempts运行失败的次数为2,为什么在执行任务时,AppAttempts重 试次数超过2次还没有运行失败?

# 回答

在执行任务过程中,若ContainerExitStatus的返回值为ABORTED、PREEMPTED、 DISKS\_FAILED、KILLED\_BY\_RESOURCEMANAGER这四种状态之一时,系统不会将其 计入failed attempts中,因此出现上面的问题,只有当真正失败尝试2次之后才会运行 失败。

### **12.27.20.5** 为什么在 **ResourceManager** 重启后,应用程序会移回原来的队列

#### 问题

将应用程序从一个队列移到另一个队列时,为什么在RM (ResourceManager)重启 后,应用程序会被移回原来的队列?

### 回答

这是RM的使用限制,应用程序运行过程中移动到别的队列,此时RM重启,RM并不会 在状态存储中存储新队列的信息。

假设用户提交一个MR任务到叶子队列test11上。当任务运行时,删除叶子队列 test11, 这时提交队列自动变为lost and found队列(找不到队列的任务会被放入 lost\_and\_found队列中),任务暂停运行。要启动该任务,用户将任务移动到叶子队 列test21上。在将任务移动到叶子队列test21后,任务继续运行,此时RM重启,重启 后显示提交队列为lost\_and\_found队列,而不是test21队列。

发生上述情况的原因是,任务未完成时,RM状态存储中存储的还是应用程序移动前的 队列状态。唯一的解决办法就是等RM重启后,再次移动应用程序,将新的队列状态信 息写入状态存储中。

# **12.27.20.6** 为什么 **YARN** 资源池的所有节点都被加入黑名单,而 **YARN** 却没有释放 黑名单,导致任务一直处于运行状态

### 问题

为什么YARN资源池的所有节点都被加入黑名单,而YARN却没有释放黑名单,导致任 务一直处于运行状态?

# 回答

在YARN中,当一个APP的节点被AM(ApplicationMaster)加入黑名单的数量达到一 定比例(默认值为节点总数的33%)时,该AM会自动释放黑名单,从而不会出现由于 所有可用节点都被加入黑名单而任务无法获取节点资源的现象。

在资源池场景下,假设该集群上有8个节点,通过NodeLabel特性将集群划分为两个资 源池, pool A和pool B, 其中pool B包含两个节点。用户提交了一个任务App1到pool B,由于HDFS空间不足,App1运行失败,导致pool B的两个节点都被App1的AM加入 了黑名单,根据上述原则,2个节点小于8个节点的33%,所以YARN不会释放黑名单, 使得App1一直无法得到资源而保持运行状态,后续即使被加入黑名单的节点恢复, App1也无法得到资源。

由于上述原则不适用于资源池场景,所以目前可通过调整客户端参数 "yarn.resourcemanager.am-scheduling.node-blacklisting-disable-threshold"为: (nodes number of pool / total nodes )\* 33%解决该问题。

# **12.27.20.7 ResourceManager** 持续主备倒换

# 问题

RM (ResourceManager)在多个任务(比如2000个任务)正常并发运行时出现持续 的主备倒换,导致YARN服务不可用。

# 回答

产生上述问题的原因是,full GC(GabageCollection)时间过长,超出了RM与ZK (ZooKeeper)之间定期交互时长的阈值,导致RM与ZK失联,从而造成RM主备倒 换。

在多任务情况下,RM需要保存多个任务的鉴权信息,并通过心跳传递给各个NM (NodeManager), 即心跳Response。心跳Response的生命周期短,默认值为1s, 一般可以在JVM minor GC时被回收,但在多任务的情况下,集群规模较大,比如5000 节点,多个节点的心跳Response会占用大量内存,导致JVM在minor GC时无法完全回 收,无法回收的内存持续累积,最终触发JVM的full GC。JVM的GC都是阻塞式的,即 在GC过程中不执行任何作业,所以若full GC的时间过长,超出了RM与ZK之间定期交 互时长的阈值,就会出现主备倒换。

登录FusionInsight Manager,选择"集群 > 服务 > Yarn > 配置 > 全部配置",在左 侧选择"Yarn > 自定义",在"yarn.yarn-site.customized.configs"中添加 "yarn.resourcemanager.zk-timeout-ms"参数来增大RM与ZK之间定期交互时长的阈 值(参数值的范围为小于等于90000毫秒),可以解决RM持续主备倒换的问题。

# **12.27.20.8** 当一个 **NodeManager** 处于 **unhealthy** 的状态 **10** 分钟时,新应用程序 失败

# 问题

当一个NM(NodeManager)处于unhealthy的状态10分钟时,新应用程序失败。

# 回答

当nodeSelectPolicy为SEQUENCE,且第一个连接到RM的NM不可用时,RM会在 "yarn.nm.liveness-monitor.expiry-interval-ms"属性中指定的周期内,一直尝试为 同一个NM分配任务。

可以通过两种方式来避免上述问题:

- 使用其他的nodeSelectPolicy,如RANDOM。
- 参考<mark>修改集群服务配置参数</mark>,进入Yarn"全部配置"页面。在搜索框搜索以下参 数,通过"yarn-site.xml"文件更改以下属性:

"**yarn.resourcemanager.am-scheduling.node-blacklisting-enabled**" =  $\int$ "true";

"**yarn.resourcemanager.am-scheduling.node-blacklisting-disablethreshold**" = " $0.5$ ".

# 12.27.20.9 Superior 通过 REST 接口查看已结束或不存在的 applicationID,返回的 页面提示 **Error Occurred**

# 问题

Superior通过REST接口查看已结束或不存在的applicationID,返回的页面提示Error Occurred。

# 回答

用户提交查看applicationID的请求,访问REST接口"https://  $\leq$ SS\_REST\_SERVER>/ws/v1/sscheduler/applications/{application\_id}".

由于Superior Scheduler只存储正在运行的applicationID,所以当查看的是已结束或不 存在的applicationID,服务器会响应给浏览器"404"的状态码。但是由于chrome浏 览器访问该REST接口时,优先以"application/xml"的格式响应,该行为会导致服务 器端处理出现异常,所以返回的页面会提示"Error Occurred"。而IE浏览器访问该 REST接口时, 优先以"application/json"的格式响应, 服务器会正确响应给浏览器 "404"的状态码。

# **12.27.20.10 Superior** 调度模式下,单个 **NodeManager** 故障可能导致 **MapReduce** 任务失败

# 问题

在Superior调度模式下,如果出现单个NodeManager故障,可能会导致Mapreduce任 务失败。

# 回答

正常情况下 ,当一个application的单个task的attempt连续在一个节点上失败3次,那 么该application的AppMaster就会将该节点加入黑名单,之后AppMaster就会通知调 度器不要继续调度task到该节点,从而避免任务失败。

但是默认情况下,当集群中有33%的节点都被加入黑名单时,调度器会忽略黑名单节 点。因此,该黑名单特性在小集群场景下容易失效。比如,集群只有3个节点,当1个

节点出现故障,黑名单机制失效,不管task的attempt在同一个节点失败多少次,调度 器仍然会将task继续调度到该节点,从而导致application因为task失败达到最大 attempt次数(MapReduce默认4次)而失败。

#### 规避手段:

"yarn.resourcemanager.am-scheduling.node-blacklisting-disable-threshold"参数 以百分比的形式配置忽略黑名单节点的阈值。建议根据集群规模,适当增大该参数的 值,如3个节点的集群, 建议增大到50%。

#### 说明

Superior调度器的框架设计是基于时间的异步调度,当NodeManager故障后, ResourceManager无法快速的感知到NodeManager已经出了问题(默认10mins),因此在此期 间,Superior调度器仍然会向该节点调度task,从而导致任务失败。

# **12.27.20.11** 当应用程序从 **lost\_and\_found** 队列移动到其他队列时,应用程序不能 继续执行

### 问题

当删除一个有部分应用程序正在运行的队列,这些应用程序会被移动到 "lost and found"队列上。当这些应用程序移回运行正常的队列时,某些任务会被 挂起,不能正常运行。

### 回答

如果应用程序没有设置标签表达式,那么该应用程序上新增的container/resource将使 用其所在队列默认的标签表达式。如果队列没有默认的标签表达式,则将其标签表达 设置为"default label"。

当应用程序(app1)提交到队列(Q1)上时,应用程序上新增的container/resource 使用队列默认的标签表达式("label1")。若app1正在运行时Q1被删除,则app1被 移动到"lost\_and\_found"队列上。由于"lost\_and\_found"队列没有标签表达式, 其标签表达式设置为"default label",此时app1上新增的container/resource也将其 标签表达式设置为"default label"。当app1被移回正常运行的队列(例如,Q2 ) 时, 如果Q2支持调用app1中的所有标签表达式(包含"label1"和"default label"), 则app1能正常运行直到结束; 如果Q2仅支持调用app1中的部分标签表达 式(例如,仅支持调用"default label"),那么app1在运行时,拥有"label1"标签 表达式的部分任务的资源请求将无法获得资源,从而被挂起,不能正常运行。

因此当把应用程序从"lost\_and\_found"队列移动到其他运行正常的队列上时,需要 保证目标队列能够调用该应用程序的所有标签表达式。

建议不要删除正在运行应用程序的队列。

# **12.27.20.12** 如何限制存储在 **ZKstore** 中的应用程序诊断消息的大小

# 问题

如何限制存储在ZKstore中的应用程序诊断消息的大小?

# 回答

在某些情况下,已经观察到诊断消息可能无限增长。由于诊断消息存储在状态存储 中,不建议允许诊断消息无限增长。因此,需要有一个属性参数用于设置诊断消息的 最大大小。

若您需要设置"yarn.app.attempt.diagnostics.limit.kc"参数值,具体操作参考[修改集](#page-2580-0) [群服务配置参数](#page-2580-0),进入Yarn"全部配置"页面,在搜素框搜索以下参数。

#### 表 **12-471** 参数描述

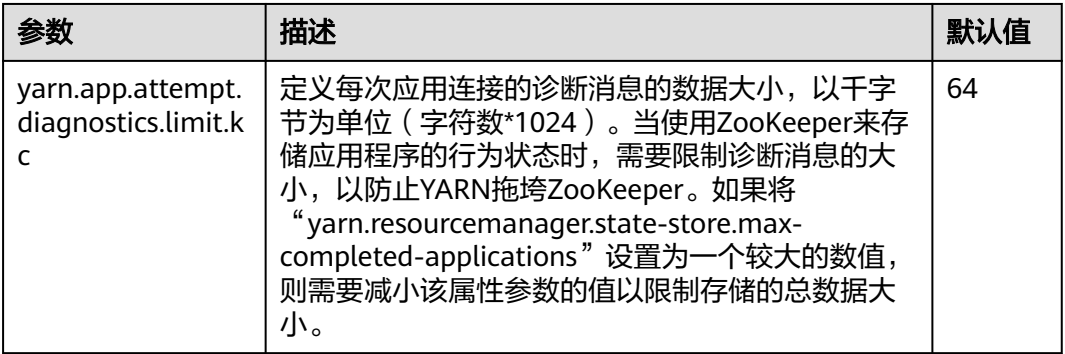

# **12.27.20.13** 为什么将非 **ViewFS** 文件系统配置为 **ViewFS** 时 **MapReduce** 作业运行 失败

### 问题

为什么将非ViewFS文件系统配置为ViewFS时MR作业运行失败?

# 回答

通过集群将非ViewFS文件系统配置为ViewFS时,ViewFS中的文件夹的用户权限与默认 NameService中的非ViewFS不同。因为目录权限不匹配,所以已提交的MR作业运行失 败。

在集群中配置ViewFS的用户,需要检查并校验目录权限。在提交作业之前,应按照默 认的NameService文件夹权限更改ViewFS文件夹权限。

下表列出了ViewFS中配置的目录的默认权限结构。如果配置的目录权限与下表不匹 配,则必须相应地更改目录权限。

#### 表 **12-472** ViewFS 中配置的目录的默认权限结构

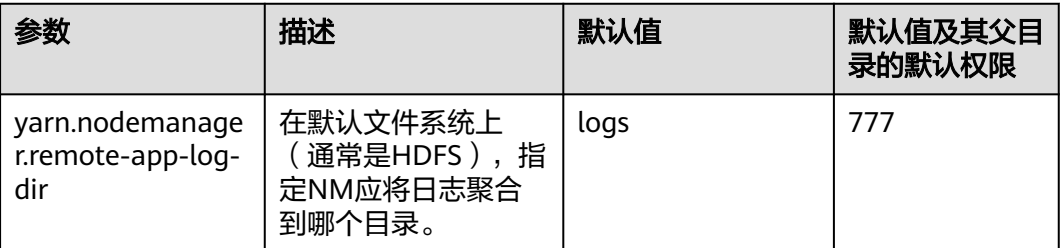

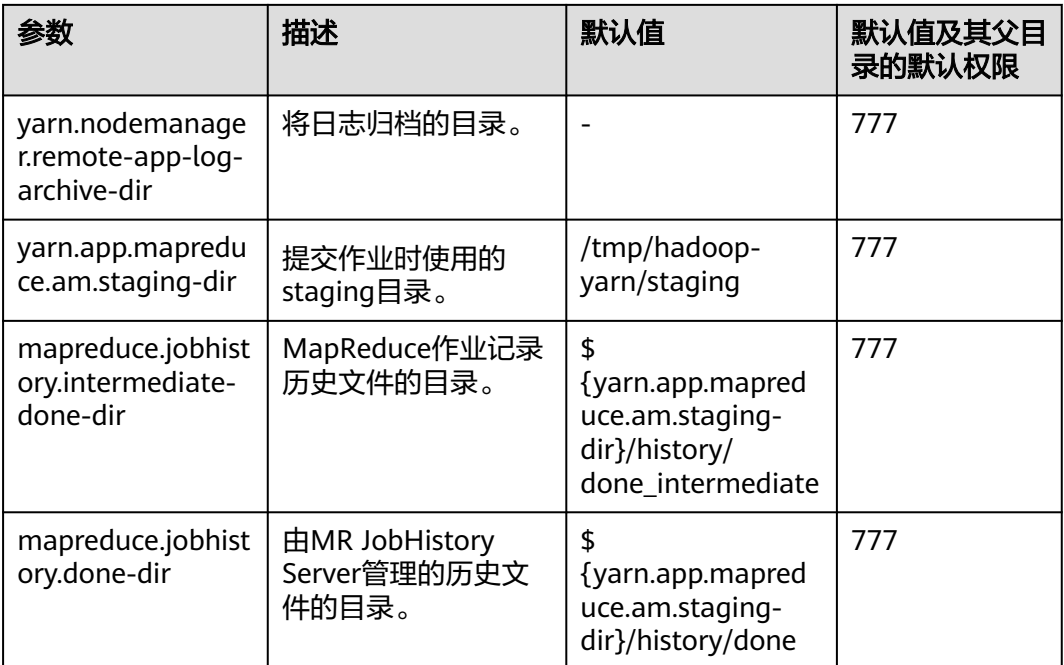

# **12.27.20.14** 开启 **Native Task** 特性后,**Reduce** 任务在部分操作系统运行失败

# 问题

开启Native Task特性后, Reduce任务在部分操作系统运行失败。

# 回答

运行包含Reduce的Mapreduce任务时, 通过-

Dmapreduce.job.map.output.collector.class=org.apache.hadoop.mapred.nativetask. NativeMapOutputCollectorDelegator命令开启Native Task特性,任务在部分操作系 统运行失败,日志中提示错误"version 'GLIBCXX\_3.4.20' not found"。该问题原因 是操作系统的GLIBCXX版本较低,导致该特性依赖的libnativetask.so.1.0.0库无法加 载,进而导致任务失败。

### 规避手段:

设置配置项mapreduce.job.map.output.collector.class的值为 org.apache.hadoop.mapred.MapTask\$MapOutputBuffer。

# **12.28** 使用 **ZooKeeper**

# **12.28.1** 从零开始使用 **Zookeeper**

Zookeeper是一个开源的,高可靠的,分布式一致性协调服务。Zookeeper设计目标是 用来解决那些复杂,易出错的分布式系统难以保证数据一致性的。不必开发专门的协 同应用,十分适合高可用服务保持数据一致性。

### <span id="page-2565-0"></span>背景信息

在使用客户端前,除主管理节点以外的客户端,需要下载并更新客户端配置文件。

### 操作步骤

MRS 2.x及以前版本集群执行以下操作:

- 步骤**1** 下载客户端配置文件。
	- 1. 登录MRS控制台,在左侧导航栏选择"集群列表 > 现有集群",单击待操作集群 的名称。该集群为"用户指南 > 配置集群 > 创建自定义集群"中创建的集群。
	- 2. 选择"组件管理"。
	- 3. 单击"服务管理",然后单击"下载客户端"。
		- 在"客户端类型"选择"仅配置文件",单击"确定"开始生成客户端配置文 件,文件生成后默认保存在主管理节点"/tmp/MRS-client"。文件保存路径支持 自定义。
- 步骤**2** 登录MRS Manager的主管理节点。
	- 1. 在MRS控制台,选择"集群列表 > 现有集群",单击集群名称, 在"节点管理" 页签中查看节点名称,名称中包含"master1"的节点为Master1节点,名称中包 含"master2"的节点为Master2节点。

MRS Manager的主备管理节点默认安装在集群Master节点上。在主备模式下,由 于Master1和Master2之间会切换,Master1节点不一定是MRS Manager的主管理 节点,需要在Master1节点中执行命令,确认MRS Manager的主管理节点。命令 请参考步骤**2.4**。

- 2. 以**root**用户使用密码方式登录Master1节点。操作方法,请参见"用户指南 > 连 接集群 > 登录集群 > 登录集群节点"章节。
- 3. 切换至**omm**用户。

**sudo su - root**

**su - omm**

4. 执行以下命令确认MRS Manager的主管理节点。

#### **sh \${BIGDATA\_HOME}/om-0.0.1/sbin/status-oms.sh**

回显信息中"HAActive"参数值为"active"的节点为主管理节点(如下例中 "mgtomsdat-sh-3-01-1"为主管理节点 ),参数值为"standby"的节点为备管 理节点 ( 如下例中" mgtomsdat-sh-3-01-2"为备管理节点 ) 。

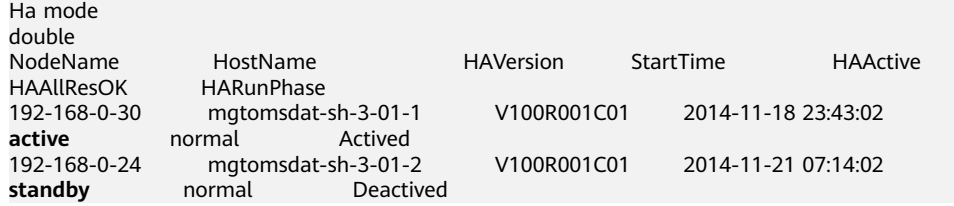

5. 使用**root**用户登录MRS Manager的主管理节点,例如"192-168-0-30"节点,并 执行以下命令切换到**omm**用户。

**sudo su - omm**

步骤**3** 执行以下命令切换到客户端安装目录。例如"/opt/client"。

#### **cd /opt/client**

#### 步骤**4** 执行以下命令,更新主管理节点的客户端配置。

#### **sh refreshConfig.sh /opt/client** 客户端配置文件压缩包完整路径

例如,执行命令:

#### **sh refreshConfig.sh /opt/client/tmp/MRS-client/MRS\_Services\_Client.tar**

界面显示以下信息表示配置刷新更新成功:

 ReFresh components client config is complete. Succeed to refresh components client config.

#### 说明

步骤<mark>步骤1~步骤4</mark>的操作也可以参考"用户指南 > 连接集群 > 使用MRS客户端 > 更新客户端 " 页面的方法二操作。

#### 步骤**5** 在Master节点使用客户端。

1. 在已更新客户端的主管理节点,例如"192-168-0-30"节点,执行以下命令切换 到客户端目录。

**cd /opt/client**

2. 执行以下命令配置环境变量。

### **source bigdata\_env**

3. 如果当前集群已启用Kerberos认证,执行以下命令认证当前用户。如果当前集群 未启用Kerberos认证,则无需执行此命令。

#### **kinit MRS**集群用户

例如, kinit zookeeperuser。

4. 直接执行Zookeeper组件的客户端命令。

#### **zkCli.sh -server <zookeeper**安装节点**ip>:<port>**

例如:**zkCli.sh -server node-master1DGhZ:2181**

#### 步骤**6** 运行Zookeeper客户端命令。

- 1. 创建ZNode。 create /test
- 2. 查看ZNode信息。  $\vert \varsigma \vert$
- 3. 向ZNode中写入数据。 set /test "zookeeper test"
- 4. 查看写入ZNode中的数据。 get /test
- 5. 删除创建的ZNode。 delete /test

#### **----**结束

MRS 3.x及以后版本集群执行以下操作:

- 步骤**1** 下载客户端配置文件。
	- 1. 登录FusionInsight Manager页面,具体请参见访问**[FusionInsight Manager](#page-2583-0)** (**MRS 3.x**[及之后版本\)。](#page-2583-0)
	- 2. 选择"集群 > *待操作集群的名称* > 概览 > 更多 > 下载客户端"。
	- 3. 下载集群客户端。

"选择客户端类型"选择"仅配置文件",选择平台类型,单击"确定"开始生 成客户端配置文件,文件生成后默认保存在主管理节点"/tmp/FusionInsight-Client/"。

- 步骤**2** 登录Manager的主管理节点。
	- 1. 以**root**用户登录任意部署Manager的节点。
	- 2. 执行以下命令确认主备管理节点。

#### **sh \${BIGDATA\_HOME}/om-server/om/sbin/status-oms.sh**

界面打印信息中"HAActive"参数值为"active"的节点为主管理节点(如下例 中"node-master1"为主管理节点),参数值为"standby"的节点为备管理节 点(如下例中"node-master2"为备管理节点)。

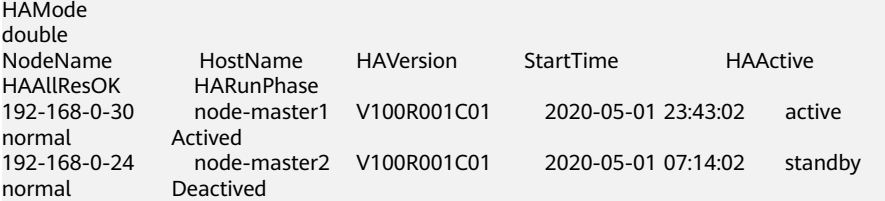

3. 以**root**用户登录主管理节点,并执行以下命令切换到**omm**用户。

```
sudo su - omm
```
步骤**3** 执行以下命令切换到客户端安装目录。例如"/opt/client"。

#### **cd /opt/client**

步骤**4** 执行以下命令,更新主管理节点的客户端配置。

**sh refreshConfig.sh /opt/client** 客户端配置文件压缩包完整路径

例如,执行命令:

**sh refreshConfig.sh /opt/client /tmp/FusionInsight-Client/ FusionInsight\_Cluster\_1\_Services\_Client.tar**

界面显示以下信息表示配置刷新更新成功:

ReFresh components client config is complete. Succeed to refresh components client config.

#### 步骤**5** 在Master节点使用客户端。

1. 在已更新客户端的主管理节点,例如"192-168-0-30"节点,执行以下命令切换 到客户端目录。

**cd /opt/client**

2. 执行以下命令配置环境变量。

#### **source bigdata\_env**

3. 如果当前集群已启用Kerberos认证,执行以下命令认证当前用户,具体请参见配 置拥有对应权限的角色,参考为用户绑定对应角色。如果当前集群未启用 Kerberos认证,则无需执行此命令。

#### **kinit MRS** 集群用户

例如,**kinit zookeeperuser**。

4. 直接执行Zookeeper组件的客户端命令。

#### **zkCli.sh -server <zookeeper**安装节点**ip>:<port>**

例如:**zkCli.sh -server node-master1DGhZ:2181**

#### 步骤**6** 运行Zookeeper客户端命令。

- 1. 创建ZNode。 create /test
- 2. 查看ZNode信息。 ls /
- 3. 向ZNode中写入数据。 set /test "zookeeper test"
- 4. 查看写入ZNode中的数据。 get /test
- 5. 删除创建的ZNode。 delete /test

#### **----**结束

# **12.28.2 ZooKeeper** 常用参数

# 参数入口:

请参考<mark>修改集群服务配置参数</mark>,进入ZooKeeper"全部配置"页面。在搜索框中输入 参数名称。

### 表 **12-473** 参数说明

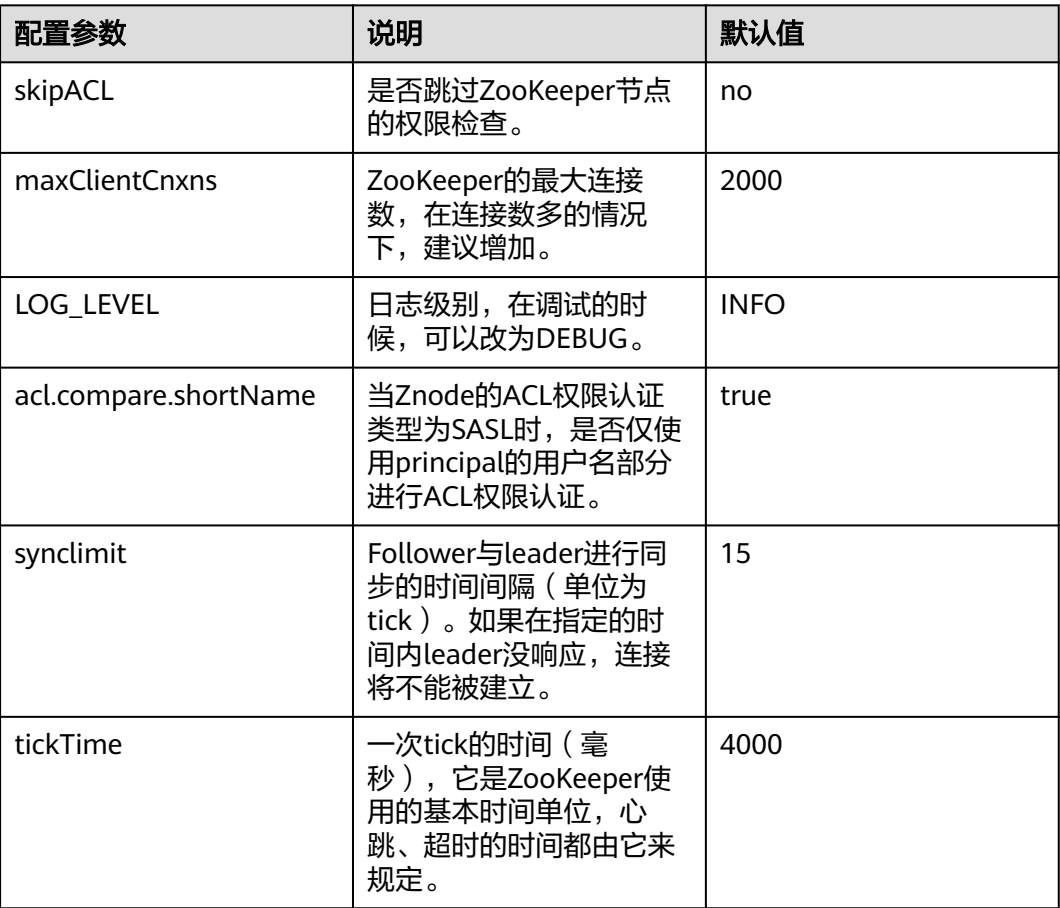

#### 说明

ZooKeeper内部时间由参数ticktime和参数synclimit控制,如需调大ZooKeeper内部超时时间, 需要调大客户端连接ZooKeeper的超时时间。

# <span id="page-2569-0"></span>**12.28.3** 使用 **ZooKeeper** 客户端

### 操作场景

该任务指导用户在运维场景或业务场景中使用ZooKeeper客户端。

### 前提条件

已安装客户端。例如安装目录为"/opt/client", 以下操作的客户端目录只是举例, 请 根据实际安装目录修改。

### 操作步骤

- 步骤**1** 以客户端安装用户,登录安装客户端的节点。
- 步骤**2** 执行以下命令,切换到客户端安装目录。

**cd /opt/client**

步骤**3** 执行以下命令配置环境变量。

#### **source bigdata\_env**

- 步骤**4** 执行以下命令进行用户认证。(普通模式跳过此步骤) **kinit** 组件业务用户
- 步骤**5** 执行以下命令登录客户端工具。 **zkCli.sh -server** ZooKeeper角色实例所在节点业务IP**:** clientPort **----**结束

# **12.28.4 ZooKeeper** 权限设置指南

### 操作场景

该操作指导用户对ZooKeeper的znode设置权限。

ZooKeeper通过访问控制列表(ACL)来对znode进行访问控制。ZooKeeper客户端为 znode指定ACL,ZooKeeper服务器根据ACL列表判定某个请求znode的客户端是否有 对应操作的权限。ACL设置涉及如下四个方面。

- 查看ZooKeeper中znode的ACL。
- 增加ZooKeeper中znode的ACL。
- 修改ZooKeeper中znode的ACL。
- 删除ZooKeeper中znode的ACL。 ZooKeeper的ACL权限说明: ZooKeeper目前支持create, delete, read, write, admin五种权限, 且 ZooKeeper对权限的控制是znode级别的,而且不继承,即对父znode设置权限,

其子znode不继承父znode的权限。ZooKeeper中znode的默认权限为 **world:anyone:cdrwa**, 即任何用户都有所有权限。

#### 说明

ACL有三部分:

第一部分是认证类型,如world指所有认证类型,sasl是kerberos认证类型;

第二部分是帐号,如anyone指的是任何人;

第三部分是权限,如cdrwa指的是拥有所有权限。

特别的,由于普通模式启动客户端不需要认证,sasl认证类型的ACL在普通模式下将不能使用。 本文所有涉及sasl方式的鉴权操作均是在安全集群中进行。

#### 表 **12-474** Zookeeper 的五种 ACL

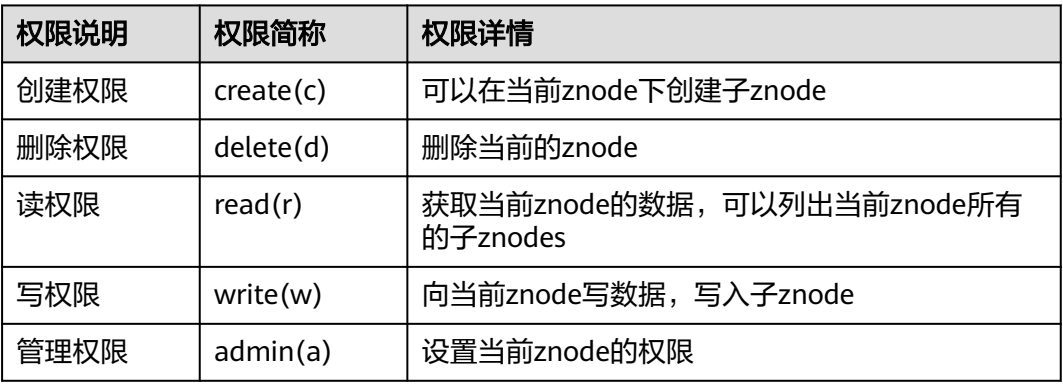

# 对系统的影响

须知

修改ZooKeeper的ACL是高危操作。修改ZooKeeper中znode的权限,可能会导致其他 用户无权限访问该znode,导致系统功能异常。另外在3.5.6及以后版本,用户对于 getAcl操作需要有读权限。

### 前提条件

- 已安装ZooKeeper客户端。例如安装目录为"/opt/client"。
- 已获取系统管理员用户和密码。

### 操作步骤

#### 启动**ZooKeeper**客户端

- 步骤**1** 以**root**用户登录安装了ZooKeeper客户端的服务器。
- 步骤**2** 进入客户端安装目录。

**cd /opt/client**

步骤**3** 执行以下命令配置环境变量。

**source bigdata\_env**

步骤**4** 执行以下命令认证用户身份,并输入用户密码(任意有权限的用户,这里以admin为 例,普通模式不涉及)。

#### **kinit admin**

步骤**5** 在ZooKeeper客户端执行以下命令,进入ZooKeeper命令行。

**sh zkCli.sh -server** ZooKeeper任意实例所在节点业务平面IP:clientPort

默认的"clientPort"为"2181"

#### 例如:**sh zkCli.sh -server 192.168.0.151:2181**

步骤**6** 登录ZooKeeper客户端后,使用**ls**命令,可以查看ZooKeeper中的znode列表。例如, 可以查看根目录znode列表。

**ls /**

[zk: 192.168.0.151:2181(CONNECTED) 1] ls / [hadoop-flag, hadoop-ha, test, test2, test3, test4, test5, test6, zookeeper]

#### 查看**ZooKeeper znode ACL**信息

- 步骤**7** 启动ZooKeeper客户端。
- 步骤**8** 使用**getAcl**命令,可以查看znode。如下命令,可以查看到之前创建的名为test的 znode的ACL权限。

**getAcl** /znode名称

[zk: 192.168.0.151:2181(CONNECTED) 2] getAcl /test 'world,'anyone : cdrwa

#### 增加**ZooKeeper znode ACL**信息

- 步骤**9** 启动ZooKeeper客户端。
- 步骤**10** 查看旧的ACL信息,查看当前帐号是否有权限修改该znode的ACL信息的权限(a权 限),如果没有权限,需要kinit登录有权限的用户,并重新启动ZooKeeper客户端。

**getAcl** /znode名称 [zk: 192.168.0.151:2181(CONNECTED) 3] getAcl /test 'world,'anyone : cdrwa

步骤**11** 使用**setAcl**命令增加权限。设置新权限命令如下:

**setAcl /test world:anyone:cdrwa,sasl:**用户名@<系统域名>:权限值

例如对test的znode,需要增加admin用户的权限:

#### **setAcl /test world:anyone:cdrwa,sasl:admin@HADOOP.COM:cdrwa**

#### 说明

增加权限时,需要保留已有权限。新增加权限和旧的权限用英文逗号隔开,新增加权限有三个部 分:

第一部分是认证类型,如sasl指使用kerberos认证;

- 第二部分是帐号,如admin@HADOOP.COM指的是admin用户;
- **第三部分是权限,如cdrwa指的是拥有所有权限。**

#### 步骤**12** setAcl后,可以使用**getAcl**命令查看增加权限是否成功:

#### **getAcl** /znode名称

[zk: 192.168.0.151:2181(CONNECTED) 4] getAcl /test 'world,'anyone : cdrwa 'sasl,'admin@<*系统域名>* : cdrwa

#### 修改**ZooKeeper znode ACL**信息

- 步骤**13** 启动ZooKeeper客户端。
- 步骤**14** 查看旧的ACL信息,查看当前帐号是否有权限修改该znode的ACL信息的权限(a权 限),如果没有权限,需要kinit登录有权限的用户,并重新启动ZooKeeper客户端。

#### **getAcl** /znode名称

[zk: 192.168.0.151:2181(CONNECTED) 5] getAcl /test 'world,'anyone : cdrwa 'sasl,'admin@<*系统域名>* : cdrwa

步骤**15** 使用**setAcl**命令修改权限。设置新权限命令如下:

s**etAcl /test sasl:**用户名@<系统域名>:权限值

例如仅保留admin用户的所有权限,删除anyone用户的rw权限。

#### **setAcl /test sasl:admin@HADOOP.COM:cdrwa**

步骤**16** setAcl后,可以使用**getAcl**命令查看修改权限是否成功:

#### **getAcl** /znode名称

[zk: 192.168.0.151:2181(CONNECTED) 6] getAcl /test 'sasl,'admin@<系统域名> : cdrwa

#### 删除**ZooKeeper znode ACL**信息

- 步骤**17** 启动ZooKeeper客户端。
- 步骤**18** 查看旧的ACL信息,查看当前帐号是否有权限修改该znode的ACL信息的权限(a权 限),如果没有权限,需要kinit登录有权限的用户,并重新启动ZooKeeper客户端。

#### **getAcl** /znode名称

[zk: 192.168.0.151:2181(CONNECTED) 5] getAcl /test 'world,'anyone : rw 'sasl,'admin@<*系统域名>* : cdrwa

步骤**19** 使用**setAcl**命令增加权限。设置新权限命令如下:

s**etAcl /test sasl:**用户名@<系统域名>:权限值

例如,仅保留admin用户是所有权限,取消anyone用户的rw权限。

#### **setAcl /test sasl:admin@HADOOP.COM:cdrwa**

步骤**20** setAcl后,可以使用**getAcl**命令查看修改权限是否成功

**getAcl** /znode名称

[zk: 192.168.0.151:2181(CONNECTED) 6] getAcl /test 'sasl,'admin@<系统域名> : cdrwa

**----**结束

# **12.28.5 ZooKeeper** 日志介绍

# 日志描述

日志存储路径: "/var/log/Bigdata/zookeeper/quorumpeer" (运行日志), "/var/log/Bigdata/audit/zookeeper/quorumpeer"(审计日志)

日志归档规则: ZooKeeper的日志启动了自动压缩归档功能, 缺省情况下, 当日志大 小超过30MB的时候,会自动压缩。最多保留20个压缩文件,压缩文件保留个数可以在 Manager界面中配置。

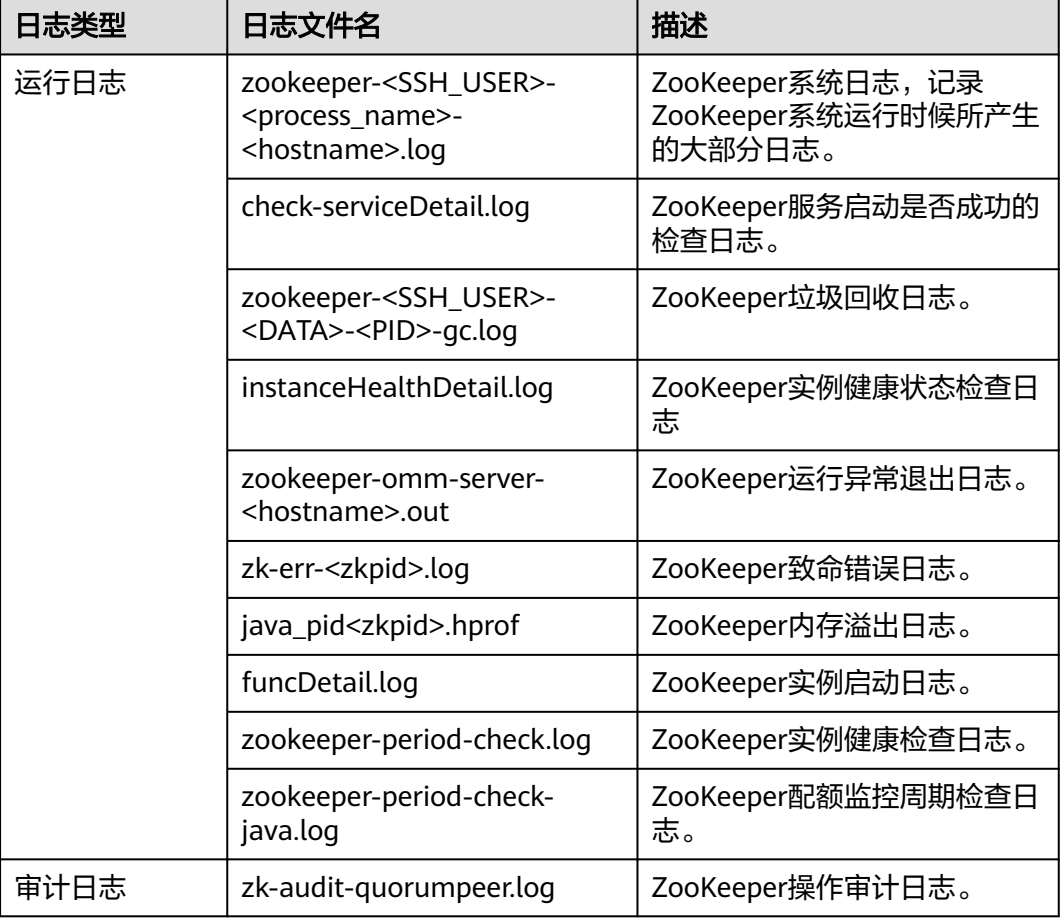

#### 表 **12-475** ZooKeeper 日志列表

# 日志级别

ZooKeeper中提供了如表**[12-476](#page-2574-0)**所示的日志级别。日志级别优先级从高到低分别是 FATAL、ERROR、WARN、INFO、DEBUG。程序会打印高于或等于所设置级别的日 志,设置的日志等级越高,打印出来的日志就越少。

#### <span id="page-2574-0"></span>表 **12-476** 日志级别

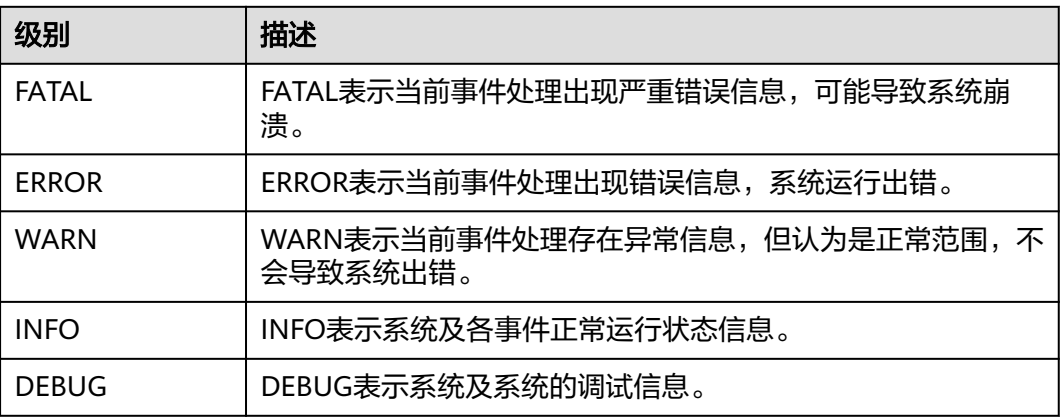

如果您需要修改日志级别,请执行如下操作:

- 步骤1 参考[修改集群服务配置参数章](#page-2580-0)节,进入ZooKeeper服务"全部配置"页面。
- 步骤**2** 左边菜单栏中选择所需修改的角色所对应的日志菜单。
- 步骤**3** 选择所需修改的日志级别。
- 步骤4 单击"保存",在弹出窗口中单击"确定"使配置生效。

#### 说明

配置完成后立即生效,不需要重启服务。

**----**结束

# 日志格式

ZooKeeper的日志格式如下所示:

#### 表 **12-477** 日志格式

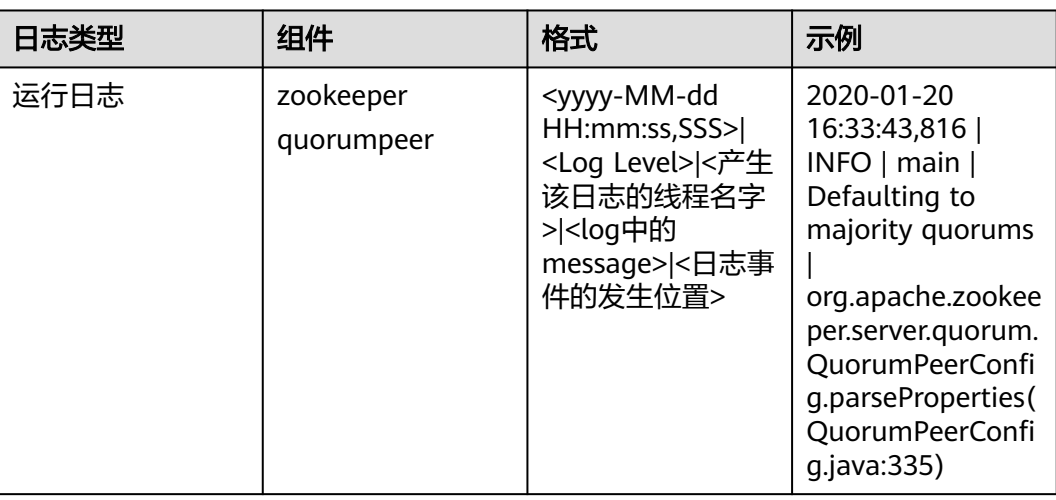

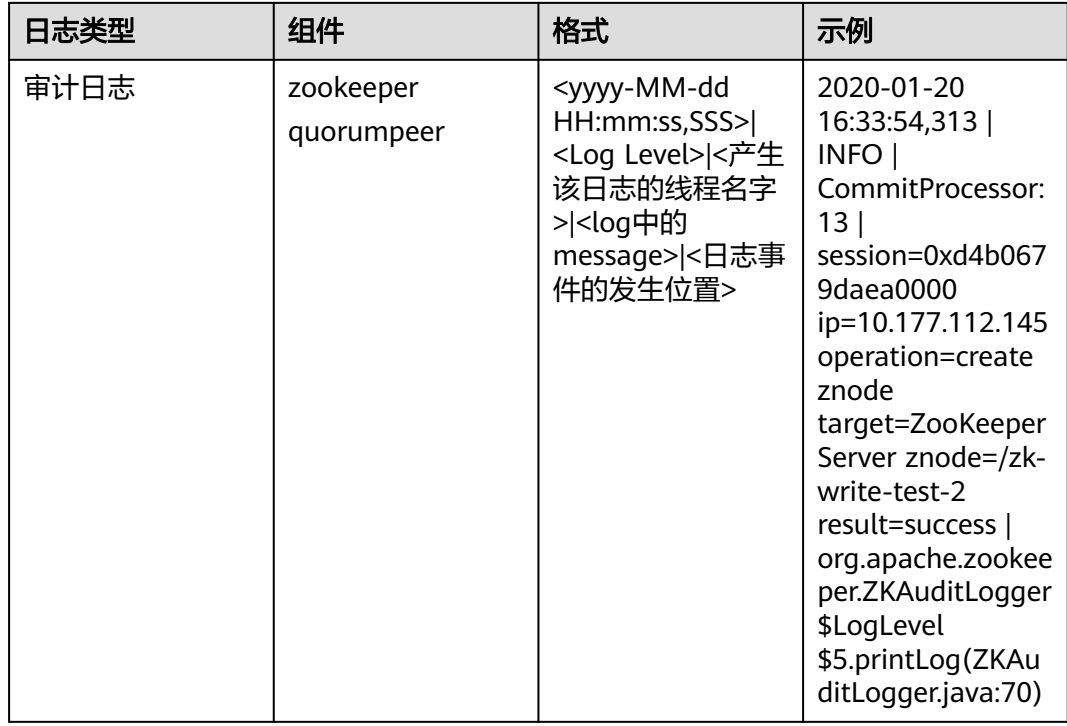

# **12.28.6 ZooKeeper** 常见问题

# **12.28.6.1** 创建大量 **znode** 后,**ZooKeeper Sever** 启动失败

# 问题

创建大量znode后, ZooKeeper集群处于故障状态不能自动恢复, 尝试重启失败, ZooKeeper server日志显示如下内容:

#### follower:

2016-06-23 08:00:18,763 | WARN | QuorumPeer[myid=26](plain=/10.16.9.138:2181)(secure=disabled) | Exception when following the leader | org.apache.zookeeper.server.quorum.Follower.followLeader(Follower.java:93) java.net.SocketTimeoutException: Read timed out at java.net.SocketInputStream.socketRead0(Native Method) at java.net.SocketInputStream.socketRead(SocketInputStream.java:116) at java.net.SocketInputStream.read(SocketInputStream.java:170) at java.net.SocketInputStream.read(SocketInputStream.java:141) at java.io.BufferedInputStream.fill(BufferedInputStream.java:246) at java.io.BufferedInputStream.read(BufferedInputStream.java:265) at java.io.DataInputStream.readInt(DataInputStream.java:387) at org.apache.jute.BinaryInputArchive.readInt(BinaryInputArchive.java:63) at org.apache.zookeeper.server.quorum.QuorumPacket.deserialize(QuorumPacket.java:83) at org.apache.jute.BinaryInputArchive.readRecord(BinaryInputArchive.java:99) at org.apache.zookeeper.server.quorum.Learner.readPacket(Learner.java:156) at org.apache.zookeeper.server.quorum.Learner.registerWithLeader(Learner.java:276) at org.apache.zookeeper.server.quorum.Follower.followLeader(Follower.java:75) at org.apache.zookeeper.server.quorum.QuorumPeer.run(QuorumPeer.java:1094) 2016-06-23 08:00:18,764 | INFO | QuorumPeer[myid=26](plain=/10.16.9.138:2181)(secure=disabled) | shutdown called | org.apache.zookeeper.server.quorum.Follower.shutdown(Follower.java:198) java.lang.Exception: shutdown Follower

 at org.apache.zookeeper.server.quorum.QuorumPeer.stopFollower(QuorumPeer.java:1141) at org.apache.zookeeper.server.quorum.QuorumPeer.run(QuorumPeer.java:1098)

#### leader:

2016-06-23 07:30:57,481 | WARN | QuorumPeer[myid=25](plain=/10.16.9.136:2181)(secure=disabled) | Unexpected exception | org.apache.zookeeper.server.quorum.QuorumPeer.run(QuorumPeer.java:1108) java.lang.InterruptedException: Timeout while waiting for epoch to be acked by quorum at org.apache.zookeeper.server.quorum.Leader.waitForEpochAck(Leader.java:1221)

at org.apache.zookeeper.server.quorum.Leader.lead(Leader.java:487)

at org.apache.zookeeper.server.quorum.QuorumPeer.run(QuorumPeer.java:1105)

2016-06-23 07:30:57,482 | INFO | QuorumPeer[myid=25](plain=/10.16.9.136:2181)(secure=disabled) | Shutdown called | org.apache.zookeeper.server.quorum.Leader.shutdown(Leader.java:623) java.lang.Exception: shutdown Leader! reason: Forcing shutdown

- at org.apache.zookeeper.server.quorum.Leader.shutdown(Leader.java:623)
- at org.apache.zookeeper.server.quorum.QuorumPeer.stopLeader(QuorumPeer.java:1149)

at org.apache.zookeeper.server.quorum.QuorumPeer.run(QuorumPeer.java:1110)

# 回答

创建大量节点后,follower与leader同步时数据量大,在集群数据同步限定时间内不能 完成同步过程,导致超时,各个ZooKeeper server启动失败。

参考<mark>修改集群服务配置参数</mark>章节,进入ZooKeeper服务"全部配置"页面。不断尝试 调大ZooKeeper配置文件"zoo.cfg"中的"syncLimit"和"initLimit"两参数值,直 到ZooKeeperServer正常。

#### 表 **12-478** 参数说明

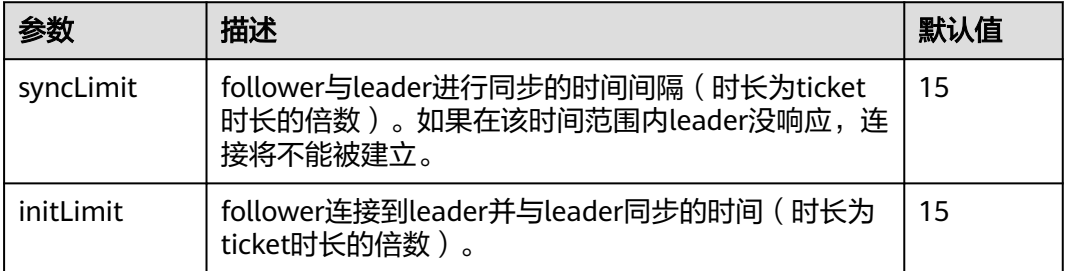

如果将参数"initLimit"和"syncLimit"的参数值均配置为"300"之后,ZooKeeper server仍然无法恢复,则需确认没有其他应用程序正在kill ZooKeeper。例如,参数值 为"300",ticket时长为2000毫秒,即同步限定时间为300\*2000ms=600s。

可能存在以下场景,在ZooKeeper中创建的数据过大,需要大量时间与leader同步,并 保存到硬盘。在这个过程中,如果ZooKeeper需要运行很长时间,则需确保没有其他 监控应用程序kill ZooKeeper而判断其服务停止。

### **12.28.6.2** 为什么 **ZooKeeper Server** 出现 **java.io.IOException: Len** 的错误日志

### 问题

在父目录中创建大量的znode之后,当ZooKeeper客户端尝试在单个请求中获取该父目 录中的所有子节点时,将返回失败。

#### 客户端日志,如下所示:

2017-07-11 13:17:19,610 [myid:] - WARN [New I/O worker #3:ClientCnxnSocketNetty \$ZKClientHandler@468] - Exception caught: [id: 0xb66cbb85, /10.18.97.97:49192 :>

10.18.97.97/10.18.97.97:2181] EXCEPTION: java.nio.channels.ClosedChannelException java.nio.channels.ClosedChannelException at org.jboss.netty.handler.ssl.SslHandler\$6.run(SslHandler.java:1580) at org.jboss.netty.channel.socket.ChannelRunnableWrapper.run(ChannelRunnableWrapper.java:40) at org.jboss.netty.channel.socket.nio.AbstractNioWorker.executeInIoThread(AbstractNioWorker.java:71) at org.jboss.netty.channel.socket.nio.NioWorker.executeInIoThread(NioWorker.java:36) at org.jboss.netty.channel.socket.nio.AbstractNioWorker.executeInIoThread(AbstractNioWorker.java:57) at org.jboss.netty.channel.socket.nio.NioWorker.executeInIoThread(NioWorker.java:36) at org.jboss.netty.channel.socket.nio.AbstractNioChannelSink.execute(AbstractNioChannelSink.java:34) at org.jboss.netty.handler.ssl.SslHandler.channelClosed(SslHandler.java:1566) at org.jboss.netty.channel.Channels.fireChannelClosed(Channels.java:468 at org.jboss.netty.channel.socket.nio.AbstractNioWorker.close(AbstractNioWorker.java:376) at org.jboss.netty.channel.socket.nio.NioWorker.read(NioWorker.java:93) at org.jboss.netty.channel.socket.nio.AbstractNioWorker.process(AbstractNioWorker.java:109) at org.jboss.netty.channel.socket.nio.AbstractNioSelector.run(AbstractNioSelector.java:312) at org.jboss.netty.channel.socket.nio.AbstractNioWorker.run(AbstractNioWorker.java:90) at org.jboss.netty.channel.socket.nio.NioWorker.run(NioWorker.java:178) at java.util.concurrent.ThreadPoolExecutor.runWorker(ThreadPoolExecutor.java:1142) at java.util.concurrent.ThreadPoolExecutor\$Worker.run(ThreadPoolExecutor.java:617) at java.lang.Thread.run(Thread.java:745) Leader节点的日志,如下所示: 2017-07-11 13:17:33,043 [myid:1] - WARN [New I/O worker #7:NettyServerCnxn@445] - Closing connection to /10.18.101.110:39856 java.io.IOException: Len error 45 at org.apache.zookeeper.server.NettyServerCnxn.receiveMessage(NettyServerCnxn.java:438) at org.apache.zookeeper.server.NettyServerCnxnFactory \$CnxnChannelHandler.processMessage(NettyServerCnxnFactory.java:267) at org.apache.zookeeper.server.NettyServerCnxnFactory \$CnxnChannelHandler.messageReceived(NettyServerCnxnFactory.java:187) at org.jboss.netty.channel.SimpleChannelHandler.handleUpstream(SimpleChannelHandler.java:88) at org.jboss.netty.channel.DefaultChannelPipeline.sendUpstream(DefaultChannelPipeline.java:564)

- at org.jboss.netty.channel.DefaultChannelPipeline.sendUpstream(DefaultChannelPipeline.java:559)
- at org.jboss.netty.channel.Channels.fireMessageReceived(Channels.java:268) at org.jboss.netty.channel.Channels.fireMessageReceived(Channels.java:255)
- at org.jboss.netty.channel.socket.nio.NioWorker.read(NioWorker.java:88)
- at org.jboss.netty.channel.socket.nio.AbstractNioWorker.process(AbstractNioWorker.java:109)
- at org.jboss.netty.channel.socket.nio.AbstractNioSelector.run(AbstractNioSelector.java:312)
- at org.jboss.netty.channel.socket.nio.AbstractNioWorker.run(AbstractNioWorker.java:90)
- at org.jboss.netty.channel.socket.nio.NioWorker.run(NioWorker.java:178)
- at org.jboss.netty.util.ThreadRenamingRunnable.run(ThreadRenamingRunnable.java:108)
- at org.jboss.netty.util.internal.DeadLockProofWorker\$1.run(DeadLockProofWorker.java:42)
- at java.util.concurrent.ThreadPoolExecutor.runWorker(ThreadPoolExecutor.java:1142)
- at java.util.concurrent.ThreadPoolExecutor\$Worker.run(ThreadPoolExecutor.java:617)
- at java.lang.Thread.run(Thread.java:745)

# 回答

在单个父目录中创建大量的znode后,当客户端尝试在单个请求中获取所有子节点时, 服务端将无法返回,因为结果将超出可存储在znode上的数据的最大长度。

为了避免这个问题,应该根据客户端应用的实际情况将"jute.maxbuffer"参数配置为 一个更高的值。

"jute.maxbuffer"只能设置为Java系统属性,且没有zookeeper前缀。如果要将 "jute.maxbuffer"的值设为X,在ZooKeeper客户端或服务端启动时传入以下系统属

性:-Djute.maxbuffer=X。

例如,将参数值设置为4MB:-Djute.maxbuffer=0x400000。

#### <span id="page-2578-0"></span>表 **12-479** 配置参数

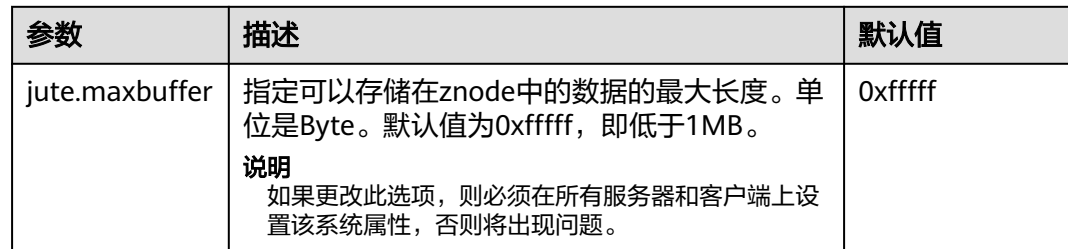

# **12.28.6.3** 为什么在 **Zookeeper** 服务器上启用安全的 **netty** 配置时,四个字母的命 令不能与 **linux** 的 **netcat** 命令一起使用

### 问题

为什么在Zookeeper服务器上启用安全的netty配置时,四个字母的命令不能与linux的 **netcat**命令一起使用?

例如:

**echo stat |netcat host port**

# 回答

Linux的**netcat**命令没有与Zookeeper服务器安全通信的选项,所以当启用安全的netty 配置时,它不能支持Zookeeper四个字母的命令。

为了避免这个问题,用户可以使用下面的Java API来执行四个字母的命令。

org.apache.zookeeper.client.FourLetterWordMain

例如:

String[] args = new String[]{host, port, "stat"}; org.apache.zookeeper.client.FourLetterWordMain.main(args);

#### 说明

**netcat**命令只能用于非安全的netty配置。

# **12.28.6.4** 如何查看哪个 **ZooKeeper** 实例是 **leader**

# 问题

如何查看ZooKeeper实例的角色是leader还是follower?

# 回答

登录Manager,选择"集群 > *待操作集群的名称* > 服务 > ZooKeeper > 实例",单击 相应的quorumpeer实例名称,进入对应实例的详情页面,即可查看到该实例的"服务 器状态"。

# **12.28.6.5** 使用 **IBM JDK** 时客户端无法连接 **ZooKeeper**

### 问题

使用IBM的JDK的情况下客户端连接ZooKeeper失败。

# 回答

可能原因为IBM的JDK和普通JDK的jaas.conf文件格式不一样。

在使用IBM JDK时,建议使用如下jaas.conf文件模板,其中"useKeytab"中的文件路 径必须以"file://"开头,后面为绝对路径。

Client { **com.ibm.security.auth.module.Krb5LoginModule required** useKeytab="file://D:/install/HbaseClientSample/conf/user.keytab" principal="hbaseuser1" credsType="both"; };

# **12.28.6.6 ZooKeeper** 客户端刷新 **TGT** 失败

# 问题

ZooKeeper客户端刷新TGT失败,无法连接ZooKeeper。报错内容如下:

Login: Could not renew TGT due to problem running shell command: '\*\*\*/kinit -R'; exception was:org.apache.zookeeper.Shell\$ExitCodeException: kinit: Ticket expired while renewing credentials

# 回答

ZooKeeper使用系统命令**kinit -R**对票据进行刷新,当前MRS版本已经取消了该命令的 功能,如需运行长任务,建议使用keytab方式完成鉴权功能。

在"jaas.conf"配置文件中设置属性"useTicketCache=false",设置 "useKeyTab=true",并指明keytab路径。

# **12.28.6.7** 使用 **deleteall** 命令,删除大量 **znode** 时,偶现报错"**Node does not exist**"错误

# 问题

客户端连接非leader实例,使用deleteall命令删除大量znode时,报错Node does not exist,但是stat命令能够获取到node状态。

# 回答

由于网络问题或者数据量大导致leader和follower数据不同步。解决方法是客户端连接 到leader实例进行删除操作。具体过程是首先根据[如何查看哪个](#page-2578-0)**ZooKeeper**实例是 **[leader](#page-2578-0)**查看leader所在节点IP,使用连接客户端命令zkCli.sh -server leader节点 IP:2181成功后进行deleteall命令删除操作,具体操作请参见使用**[ZooKeeper](#page-2569-0)**客户端。

# **12.29** 附录

# <span id="page-2580-0"></span>**12.29.1** 修改集群服务配置参数

- 用户可直接通过MRS管理控制台的集群管理页面修改各服务配置参数:
	- a. 登录MRS控制台,在左侧导航栏选择"集群列表 > 现有集群",单击集群名 称。
	- b. 选择"组件管理 > *服务名称* > 服务配置"。

默认显示"基础配置",如果需要修改更多参数,请选择"全部配置",界 面上将显示该服务的全部配置参数导航树,导航树从上到下的一级节点分别 为服务名称和角色名称。展开一级节点后显示参数分类。

c. 在导航树选择指定的参数分类,并在右侧修改参数值。

不确定参数的具体位置时,支持在右上角输入参数名,系统将实时进行搜索 并显示结果。

- d. 单击"保存配置", 并在确认对话框中单击"是"。
- e. 等待界面提示"操作成功", 单击"完成", 配置已修改。 查看集群是否存在配置过期的服务,如果存在,需重启对应服务或角色实例 使配置生效。也可在保存配置时直接勾选"重新启动受影响的服务或实 例。"。
- MRS 3.x之前的版本,服务配置参数均支持登录MRS Manager进行修改:
	- a. 登录MRS Manager。
	- b. 单击"服务管理"。
	- c. 单击服务视图中指定的服务名称。
	- d. 单击"服务配置"。 默认显示"基础配置",如果需要修改更多参数,请选择"全部配置",界 面上将显示该服务的全部配置参数导航树,导航树从上到下的一级节点分别 为服务名称和角色名称。展开一级节点后显示参数分类。
	- e. 在导航树选择指定的参数分类,并在右侧修改参数值。
		- 不确定参数的具体位置时,支持在右上角输入参数名, Manager将实时进行 搜索并显示结果。
	- f. 单击"保存配置", 并在确认对话框中单击"是"。
	- q. 等待界面提示"操作成功", 单击"完成", 配置已修改。 查看集群是否存在配置过期的服务,如果存在,需重启对应服务或角色实例 使配置生效。也可在保存配置时直接勾选"重新启动受影响的服务或实 例。"
- MRS 3.x及后续版本, 服务配置参数均支持登录FusionInsight Manager进行修 改:
	- a. 登录FusionInsight Manager。
	- b. 选择"集群 > 服务"。
	- c. 单击服务视图中指定的服务名称。
	- d. 单击"配置"。

默认显示"基础配置",如果需要修改更多参数,请选择"全部配置",界 面上将显示该服务的全部配置参数导航树,导航树从上到下的一级节点分别 为服务名称和角色名称。展开一级节点后显示参数分类。

e. 在导航树选择指定的参数分类,并在右侧修改参数值。

不确定参数的具体位置时,支持在右上角输入参数名, Manager将实时进行 搜索并显示结果。

- <span id="page-2581-0"></span>f. 单击"保存",并在确认对话框中单击"确定"。
- g. 等待界面提示"操作成功", 单击"完成", 配置已修改。 查看集群是否存在配置过期的服务,如果存在,需重启对应服务或角色实例 使配置生效。

# **12.29.2** 访问集群 **Manager**

# **12.29.2.1** 访问 **MRS Manager**(**MRS 3.x** 之前版本)

### 操作场景

MRS 3.x之前版本集群使用MRS Manager对集群进行监控、配置和管理,用户可以在 MRS控制台页面打开Manager管理页面。

### 访问 **MRS Manager**

- 步骤**1** 登录MRS管理控制台页面。
- 步骤**2** 单击"集群列表 > 现有集群",在集群列表中单击指定的集群名称,进入集群信息页 面。
- 步骤**3** 单击"前往 Manager",打开"访问MRS Manager页面"。
	- 若用户创建集群时已经绑定弹性公网IP:
		- a. 选择待添加的安全组规则所在安全组,该安全组在创建群时配置。
		- b. 添加安全组规则,默认填充的是用户访问公网IP地址9022端口的规则,如需 开放多个IP段为可信范围用于访问MRS Manager页面,请参[考步骤](#page-2582-0)**6**~[步骤](#page-2582-0) **[9](#page-2582-0)**。如需对安全组规则进行查看,修改和删除操作,请单击"管理安全组规 则"。

#### 说明

- 自动获取的访问公网IP与用户本机IP不一致,属于正常现象,无需处理。
- 9022端口为knox的端口,需要开启访问knox的9022端口权限,才能访问MRS Manager服务。
- c. 勾选"我确认xx.xx.xx.xx为可信任的公网访问IP,并允许从该IP访问MRS Manager页面。"
- 若用户创建集群时暂未绑定弹性公网IP:
	- a. 在弹性公网IP下拉框中选择可用的弹性公网IP或单击"管理弹性公网IP"创建 弹性公网IP。
	- b. 选择待添加的安全组规则所在安全组,该安全组在创建群时配置。
	- c. 添加安全组规则,默认填充的是用户访问公网IP地址9022端口的规则,如需 开放多个IP段为可信范围用于访问MRS Manager页面,请参[考步骤](#page-2582-0)**6**~[步骤](#page-2582-0) **[9](#page-2582-0)**。如需对安全组规则进行查看,修改和删除操作,请单击"管理安全组规 则"。

#### <span id="page-2582-0"></span>说明

- 自动获取的访问公网IP与用户本机IP不一致,属于正常现象,无需处理。
- 9022端口为knox的端口,需要开启访问knox的9022端口权限,才能访问MRS Manager服务。
- d. 勾选"我确认xx.xx.xx.xx为可信任的公网访问IP,并允许从该IP访问MRS Manager页面。"
- 步骤4 单击"确定",进入MRS Manager登录页面。
- 步骤**5** 输入默认用户名"admin"及创建集群时设置的密码,单击"登录"进入MRS Manager页面。
- 步骤6 在MRS管理控制台, 在"现有集群"列表, 单击指定的集群名称, 进入集群信息页 面。

#### 说明

如需给其他用户开通访问MRS Manager的权限,请执行步骤**6**-步骤**9**,添加对应用户访问公网 的IP地址为可信范围。

- 步骤7 单击弹性公网IP后边的"添加安全组规则"。
- 步骤**8** 进入"添加安全组规则"页面,添加需要开放权限用户访问公网的IP地址段并勾选 "我确认这里设置的授权对象是可信任的公网访问IP范围,禁止使用0.0.0.0/0,否则会 有安全风险。"

默认填充的是用户访问公网的IP地址,用户可根据需要修改IP地址段,如需开放多个IP 段为可信范围,请重复执行步骤**6**-步骤**9**。如需对安全组规则进行查看,修改和删除操 作,请单击"管理安全组规则"。

步骤**9** 单击"确定"完成安全组规则添加。

#### **----**结束

### 为其他用户开通访问 **MRS Manager** 的权限

- 步骤**1** 在MRS管理控制台,在"现有集群"列表,单击指定的集群名称,进入集群信息页 面。
- 步骤2 单击弹性公网IP后边的"添加安全组规则"。
- 步骤**3** 进入"添加安全组规则"页面,添加需要开放权限用户访问公网的IP地址段并勾选 "我确认这里设置的授权对象是可信任的公网访问IP范围,禁止使用0.0.0.0/0,否则会 有安全风险。"

默认填充的是用户访问公网的IP地址,用户可根据需要修改IP地址段,如需开放多个IP 段为可信范围,请重复执行步骤**1**-步骤**4**。如需对安全组规则进行查看,修改和删除操 作,请单击"管理安全组规则"。

步骤**4** 单击"确定"完成安全组规则添加。

#### **----**结束

# <span id="page-2583-0"></span>**12.29.2.2** 访问 **FusionInsight Manager**(**MRS 3.x** 及之后版本)

### 操作场景

MRS 3.x及之后版本的集群使用FusionInsight Manager对集群进行监控、配置和管 理。用户在集群安装后可使用帐号登录FusionInsight Manager。

#### 说明

如果不能正常登录组件的WebUI页面,请参考通过**ECS**访问**[FusionInsight Manager](#page-2584-0)**方式访问 FusionInsight Manager。

#### 通过弹性 **IP** 访问 **FusionInsight Manager**

- 步骤**1** 登录MRS管理控制台页面。
- 步骤**2** 单击"集群列表 > 现有集群",在集群列表中单击指定的集群名称,进入集群信息页 面。
- 步骤**3** 单击"集群管理页面 "后的"前往 Manager",在弹出的窗口中配置弹性IP信息。
	- 1. 若创建MRS集群时暂未绑定弹性公网IP, 在"弹性公网IP"下拉框中选择可用的 弹性公网IP。若用户创建集群时已经绑定弹性公网IP,直接执行<del>步骤3.2</del>

#### 说明

如果没有弹性公网IP,可先单击"管理弹性公网IP"弹性公网IP后,然后在弹性公网IP下拉 框中选择的弹性公网IP。

- 2. 在"安全组"中选择待添加的安全组规则所在安全组,该安全组在创建群时配 置。
- 3. 添加安全组规则,默认填充的是用户访问弹性IP地址的规则,如需开放多个IP段为 可信范围用于访问Manager页面,请参考步骤**6**~[步骤](#page-2584-0)**9**。如需对安全组规则进行 查看,修改和删除操作,请单击"管理安全组规则"。
- 4. 勾选确认信息后,单击"确定"。
- 步骤**4** 单击"确定",进入Manager登录页面。
- 步骤**5** 输入默认用户名"admin"及创建集群时设置的密码,单击"登录"进入Manager页 面。
- 步骤**6** 在MRS管理控制台,在"现有集群" 列表,单击指定的集群名称,进入集群信息页 面。

#### 说明

如需给其他用户开通访问Manager的权限,请执行步骤**6**[~步骤](#page-2584-0)**9**,添加对应用户访问公网的IP 地址为可信范围。

- 步骤**7** 单击弹性公网IP后边的"添加安全组规则"。
- 步骤**8** 进入"添加安全组规则"页面,添加需要开放权限用户访问公网的IP地址段并勾选 "我确认这里设置的*公网IPI 端口号*是可信任的公网访问IP范围,我了解使用0.0.0.0/0 会带来安全风险"

默认填充的是用户访问公网的IP地址,用户可根据需要修改IP地址段,如需开放多个IP 段为可信范围,请重复执行步骤**6**-[步骤](#page-2584-0)**9**。如需对安全组规则进行查看,修改和删除操 作,请单击"管理安全组规则"。

<span id="page-2584-0"></span>步骤**9** 单击"确定"完成安全组规则添加。

**----**结束

#### 通过 **ECS** 访问 **FusionInsight Manager**

步骤**1** 在MRS管理控制台,单击"集群列表"。

步骤**2** 在"现有集群"列表中,单击指定的集群名称。

记录集群的"可用区"、"虚拟私有云"、"集群管理页面"、"安全组"。

- 步骤3 在管理控制台首页服务列表中选择"弹性云服务器",进入ECS管理控制台,创建一个 新的弹性云服务器。
	- 弹性云服务器的"可用区"、"虚拟私有云"、"安全组",需要和待访问集群 的配置相同。
	- 选择一个Windows系统的公共镜像。例如,选择一个标准镜像"Windows Server 2012 R2 Standard 64bit(40GB)"。
	- 其他配置参数详细信息,请参见"弹性云服务器 > 用户指南 > 快速入门 > 创建并 登录Windows弹性云服务器"。

#### 说明

如果ECS的安全组和Master节点的"默认安全组"不同,用户可以选择以下任一种方法修改配 置:

- 将ECS的安全组修改为Master节点的默认安全组,请参见"弹性云服务器 > 用户指南 > 安全 组 > 更改安全组"。
- 在集群Master节点和Core节点的安全组添加两条安全组规则使ECS可以访问集群, "协议" 需选择为"TCP", "端口"需分别选择"28443"和"20009"。请参见"虚拟私有云 > 用户指南 > 安全性 > 安全组 > 添加安全组规则"。
- 步骤**4** 在VPC管理控制台,申请一个弹性IP地址,并与ECS绑定。

具体请参见"虚拟私有云 > 用户指南 > 弹性公网IP > 为弹性云服务器申请和绑定弹性 公网IP"。

步骤**5** 登录弹性云服务器。

登录ECS需要Windows系统的帐号、密码,弹性IP地址以及配置安全组规则。具体请参 见"弹性云服务器 > 用户指南 > 实例 > 登录弹性云服务器 > 登录Windows弹性云服 务器"。

步骤**6** 在Windows的远程桌面中,打开浏览器访问Manager。

例如Windows 2012操作系统可以使用Internet Explorer 11。

Manager访问地址为"集群管理页面"地址。访问时需要输入集群的用户名和密码, 例如"admin"用户。

说明

- 如果使用其他集群用户访问Manager, 第一次访问时需要修改密码。新密码需要满足集群当 前的用户密码复杂度策略。请咨询管理员。
- 默认情况下,在登录时输入5次错误密码将锁定用户,需等待5分钟自动解锁。

**----**结束

# <span id="page-2585-0"></span>**12.29.3** 使用 **MRS** 客户端

# **12.29.3.1** 安装客户端(**3.x** 及之后版本)

### 操作场景

该操作指导安装工程师安装MRS集群所有服务(不包含Flume)的客户端。Flume客户 端安装请参见"组件操作指南 > 使用Flume > 安装Flume客户端"。

客户端可以安装集群内节点,也可以安装在集群外节点,本章节以安装目录"/opt/ client"为例进行介绍,请以实际集群版本为准。

### 在集群外节点安装客户端前提条件

● 已准备一个Linux弹性云服务器,主机操作系统及版本建议参见表**12-480**。

| CPU架构         | 操作系统    | 支持的版本号                                             |
|---------------|---------|----------------------------------------------------|
| x86计算         | Euler   | Euler OS 2.5                                       |
|               | SuSE    | SUSE Linux Enterprise Server 12 SP4 (SUSE<br>12.4) |
|               | Red Hat | Red Hat-7.5-x86 64 (Red Hat 7.5)                   |
|               | CentOS  | CentOS-7.6版本 (CentOS 7.6)                          |
| 鲲鹏计算<br>(ARM) | Euler   | Euler OS 2.8                                       |
|               | CentOS  | CentOS-7.6版本 (CentOS 7.6)                          |

表 **12-480** 参考列表

同时为弹性云服务分配足够的磁盘空间,例如"40GB"。

- 弹性云服务器的VPC需要与MRS集群在同一个VPC中。
- 弹性云服务器的安全组需要和MRS集群Master节点的安全组相同。
- 弹性云服务器操作系统已安装NTP服务,且NTP服务运行正常。 若未安装,在配置了**yum**源的情况下,可执行**yum install ntp -y**命令自行安装。
- 需要允许用户使用密码方式登录Linux弹性云服务器(SSH方式)。

### 集群内节点安装客户端

1. 获取软件包。

访问**[FusionInsight Manager](#page-2583-0)**(**MRS 3.x**及之后版本),在"集群"下拉列表中 单击需要操作的集群名称。

选择"更多 > 下载客户端", 弹出"下载集群客户端"信息提示框。

#### 说明

在只安装单个服务的客户端的场景中,选择"集群 > 服务 > *服务名称* > 更多 > 下载客户 端",弹出"下载客户端"信息提示框。

2. "选择客户端类型"中选择"完整客户端"。

"仅配置文件"下载的客户端配置文件,适用于应用开发任务中,完整客户端已 下载并安装后,管理员通过Manager界面修改了服务端配置,开发人员需要更新 客户端配置文件的场景。

平台类型包括x86\_64和aarch64两种:

- x86\_64:可以部署在X86平台的客户端软件包。
- aarch64: 可以部署在TaiShan服务器的客户端软件包。

#### 说明

集群支持下载x86\_64和aarch64两种类型客户端,但是客户端类型必须与待安装节点的架 构匹配,否则客户端会安装失败。

3. 勾选"仅保存到如下路径",单击"确定"开始生成客户端文件。

文件生成后默认保存在主管理节点"/tmp/FusionInsight-Client"。支持自定义其 他目录且**omm**用户拥有目录的读、写与执行权限。单击"确定",等待下载完成 后,使用**omm**用户或**root**用户将获取的软件包复制到将要安装客户端的服务器文 件目录。

客户端软件包名称格式为: "FusionInsight Cluster < 集群 ID>\_Services\_Client.tar"。

后续步骤及章节以FusionInsight Cluster 1 Services Client.tar进行举例。

#### 说明

当用户无法获取**root**用户权限,需要用**omm**用户操作。

如需安装客户端至集群内其他节点,则执行以下命令复制客户端到待安装客户端的节点:

**scp -p /**tmp/FusionInsight-Client**/FusionInsight\_Cluster\_1\_Services\_Client.tar** 待安装 客户端节点的IP地址:/opt/Bigdata/client

- 4. 以**user\_client**用户登录将要安装客户端的服务器。
- 5. 解压软件包。

进入安装包所在目录,例如"/tmp/FusionInsight-Client"。执行如下命令解压安 装包到本地目录。

#### **tar -xvf FusionInsight\_Cluster\_1\_Services\_Client.tar**

6. 校验软件包。

执行**sha256sum**命令校验解压得到的文件,检查回显信息与sha256文件里面的内 容是否一致,例如:

**sha256sum -c FusionInsight\_Cluster\_1\_Services\_ClientConfig.tar.sha256**

FusionInsight\_Cluster\_1\_Services\_ClientConfig.tar: OK

7. 解压获取的安装文件。

#### **tar -xvf FusionInsight\_Cluster\_1\_Services\_ClientConfig.tar**

8. 进入安装包所在目录,执行如下命令安装客户端到指定目录(绝对路径),例如 安装到"/opt/client"目录。

**cd /tmp/FusionInsight-Client/**

**FusionInsight\_Cluster\_1\_Services\_ClientConfig**

执行**./install.sh /opt/client**命令,等待客户端安装完成(以下只显示部分屏显结 果)。

The component client is installed successfully

#### 说明

- 如果已经安装的全部服务或某个服务的客户端使用了"/opt/client"目录,再安装其他 服务的客户端时,需要使用不同的目录。
- 卸载客户端请删除客户端安装目录。
- 如果要求安装后的客户端仅能被该安装用户 ( 如 "user client")使用,请在安装时加 "-o"参数,即执行**./install.sh /opt/client -o**命令安装客户端。
- 由于HBase使用的Ruby语法限制,如果安装的客户端中包含了HBase客户端,建议客户 端安装目录路径只包含大写字母、小写字母、数字以及\_-?.@+=字符。

### 使用客户端

1. 在已安装客户端的节点,执行**sudo su - omm**命令切换用户。执行以下命令切换 到客户端目录:

**cd /opt/client**

2. 执行以下命令配置环境变量:

**source bigdata\_env**

3. 如果当前集群已启用Kerberos认证,执行以下命令认证当前用户。如果当前集群 未启用Kerberos认证,则无需执行此命令。

**kinit**MRS集群用户

例如,**kinit admin**。

说明

启用Kerberos认证的MRS集群默认创建"admin"用户帐号,用于集群管理员维护集群。

4. 直接执行组件的客户端命令。 例如:使用HDFS客户端命令查看HDFS根目录文件,执行**hdfs dfs -ls /**。

### 集群外节点安装客户端

- 1. 根据[在集群外节点安装客户端前提条件](#page-2585-0),创建一个满足要求的弹性云服务器。
- 2. 执行ntp时间同步,使集群外节点的时间与MRS集群时间同步。
	- a. 执行**vi /etc/ntp.conf**命令编辑NTP客户端配置文件,并增加MRS集群中 Master节点的IP并注释掉其他**server**的地址。 server *master1\_ip* prefer server *master2* ip

#### 图 **12-74** 增加 Master 节点的 IP

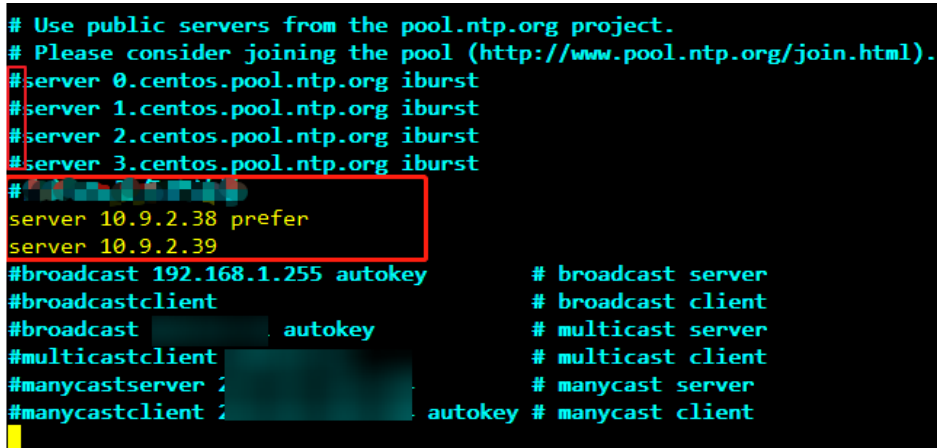

- b. 执行**service ntpd stop**命令关闭NTP服务。
- c. 执行**/usr/sbin/ntpdate** 主Master节点的IP地址命令手动同步一次时间。
- d. 执行**service ntpd start**或**systemctl restart ntpd**命令启动NTP服务。
- e. 执行**ntpstat**命令查看时间同步结果。
- 3. 参考以下步骤,从FusionInsight Manager下载集群客户端软件包并复制到ECS节 点后安装客户端。
	- a. 访问**[FusionInsight Manager](#page-2583-0)**(**MRS 3.x**及之后版本),参[考集群内节点安](#page-2585-0) **[装客户端](#page-2585-0)**下载集群客户端到主管理节点的指定目录。
	- b. 使用**root**用户登录主管理节点,执行以下命令复制客户端安装包到待安装客 户端的节点:

**scp -p /tmp/FusionInsight-Client/** FusionInsight Cluster 1 Services Client.tar *待安装客户端节点的IP地* 址**:/tmp**

c. 使用待安装客户端的用户登录待安装客户端节点。

执行以下命令安装客户端,如果当前用户无客户端软件包以及客户端安装目 录的操作权限,需使用**root**用户进行赋权:

**cd /tmp**

**tar -xvf FusionInsight\_Cluster\_1\_Services\_Client.tar**

**tar -xvf FusionInsight\_Cluster\_1\_Services\_ClientConfig.tar**

**cd FusionInsight\_Cluster\_1\_Services\_ClientConfig ./install.sh /opt/client**

- d. 执行以下命令,切换到客户端目录并配置环境变量:
	- **cd /opt/client**

**source bigdata\_env**

e. 如果当前集群已启用Kerberos认证,执行以下命令认证当前用户。如果当前 集群未启用Kerberos认证,则无需执行此命令。

**kinit** MRS集群用户

例如,**kinit admin**。

f. 直接执行组件的客户端命令。 例如使用HDFS客户端命令查看HDFS根目录文件,执行**hdfs dfs -ls /**。

# **12.29.3.2** 安装客户端(**3.x** 之前版本)

### 操作场景

用户需要使用MRS客户端。MRS集群客户端可以安装在集群内的Master节点或者Core 节点,也可以安装在集群外节点上。

MRS 3.x之前版本集群在集群创建后,在主Master节点默认安装有客户端,可以直接 使用,安装目录为"/opt/client"。

MRS 3.x及之后版本客户端的安装请参[考安装客户端\(](#page-2585-0)**3.x**及之后版本)。

#### 说明

如果集群外的节点已安装客户端且只需要更新客户端,请使用安装客户端的用户例如"root"。

# 在集群外节点安装客户端前提条件

● 已准备一个弹性云服务器,主机操作系统及版本请参见表**12-481**。

#### 表 **12-481** 参考列表

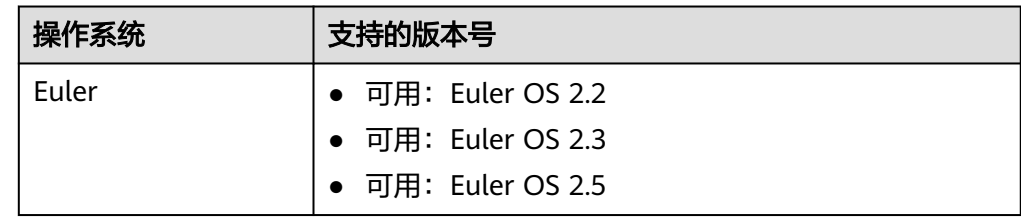

例如,用户可以选择操作系统为**Euler**的弹性云服务器准备操作。 同时为弹性云服务分配足够的磁盘空间,例如"40GB"。

- 弹性云服务器的VPC需要与MRS集群在同一个VPC中。
- 弹性云服务器的安全组需要和MRS集群Master节点的安全组相同。 如果不同,请修改弹性云服务器安全组或配置弹性云服务器安全组的出入规则允 许MRS集群所有安全组的访问。
- 需要允许用户使用密码方式登录Linux弹性云服务器(SSH方式),请参见弹性云 服务器《用户指南》中"实例> 登录Linux弹性云服务器 >SSH密码方式登录"。

### 在 **Core** 节点安装客户端

1. 登录MRS Manager页面,选择"服务管理 > 下载客户端"下载客户端安装包至主 管理节点。

#### 说明

如仅需更新客户端配置文件,请参考[更新客户端\(](#page-2594-0)**3.x**之前版本)页面的方法二操作。

- 2. 使用IP地址搜索主管理节点并使用VNC登录主管理节点。
- 3. 在主管理节点,执行以下命令切换用户。

#### **sudo su - omm**

- 4. 在MRS管理控制台, 查看指定集群"节点管理"页面的"IP"地址。 记录需使用客户端的Core节点IP地址。
- 5. 在主管理节点,执行以下命令,将客户端安装包从主管理节点文件拷贝到当前 Core节点:

**scp -p /tmp/MRS-client/MRS\_Services\_Client.tar** Core节点的IP地址**:/opt/ client**

- 6. 使用"root"登录Core节点。 Master节点支持Cloud-Init特性, Cloud-init预配置的用户名"root", 密码为创 建集群时设置的密码。
- 7. 执行以下命令,安装客户端:

**cd /opt/client**

**tar -xvf MRS\_Services\_Client.tar**

**tar -xvf MRS\_Services\_ClientConfig.tar**

**cd /opt/client/MRS\_Services\_ClientConfig**

**./install.sh** 客户端安装目录

例如,执行命令:

**./install.sh /opt/client**

8. 客户端的使用请参见使用**MRS**客户端。

# <span id="page-2590-0"></span>使用 **MRS** 客户端

1. 在已安装客户端的节点,执行**sudo su - omm**命令切换用户。执行以下命令切换 到客户端目录:

**cd /opt/client**

2. 执行以下命令配置环境变量:

### **source bigdata\_env**

3. 如果当前集群已启用Kerberos认证,执行以下命令认证当前用户。如果当前集群 未启用Kerberos认证,则无需执行此命令。

**kinit** MRS集群用户

例如,**kinit admin**。

#### 说明

启用Kerberos认证的MRS集群默认创建"admin"用户帐号,用于集群管理员维护集群。

4. 直接执行组件的客户端命令。 例如:使用HDFS客户端命令查看HDFS根目录文件,执行**hdfs dfs -ls /**。

### 在集群外节点上安装客户端

- 步骤**1** 根据前提条件,创建一个满足要求的弹性云服务器。
- 步骤**2** 登录MRS Manager页面,具体请参见访问**[MRS Manager](#page-2581-0)**(**MRS 3.x**之前版本),然 后选择"服务管理"。
- 步骤**3** 单击"下载客户端"。
- 步骤**4** 在"客户端类型"选择"完整客户端"。
- 步骤**5** 在"下载路径"选择"远端主机"。
- 步骤6 将"主机IP"设置为ECS的IP地址,设置"主机端口"为"22",并将"存放路径"设 置为"/tmp"。
	- 如果使用SSH登录ECS的默认端口"22"被修改,请将"主机端口"设置为新端 口。
	- "存放路径"最多可以包含256个字符。
- 步骤**7** "登录用户"设置为"root"。

如果使用其他用户,请确保该用户对保存目录拥有读取、写入和执行权限。

- 步骤**8** 在"登录方式"选择"密码"或"SSH私钥"。
	- 密码:输入创建集群时设置的root用户密码。
	- SSH私钥: 选择并上传创建集群时使用的密钥文件。

步骤**9** 单击"确定"开始生成客户端文件。

若界面显示以下提示信息表示客户端包已经成功保存。单击"关闭"。客户端文件请 到下载客户端时设置的远端主机的"存放路径"中获取。

下载客户端文件到远端主机成功。

若界面显示以下提示信息,请检查用户名密码及远端主机的安全组配置,确保用户名 密码正确,及远端主机的安全组已增加SSH(22)端口的入方向规则。然后从[步骤](#page-2590-0)**2**执行 重新开始下载客户端。

连接到服务器失败,请检查网络连接或参数设置。

说明

生成客户端会占用大量的磁盘IO,不建议在集群处于安装中、启动中、打补丁中等非稳态场景 下载客户端。

步骤**10** 使用VNC方式,登录弹性云服务器。参见弹性云服务器《用户指南》的远程登录 (**VNC**方式)章节 ("实例 > 登录Linux弹性云服务器 > 远程登录(VNC方式)")。

所有镜像均支持Cloud-init特性。Cloud-init预配置的用户名"root",密码为创建集 群时设置的密码。首次登录建议修改。

- 步骤**11** 执行ntp时间同步,使集群外节点的时间与MRS集群时间同步。
	- 1. 检查安装NTP服务有没有安装,未安装请执行**yum install ntp -y**命令自行安装。
	- 2. 执行**vim /etc/ntp.conf**命令编辑NTP客户端配置文件,并增加MRS集群中Master 节点的IP并注释掉其他**server**的地址。 server *master1* in prefer server master2 ip

图 **12-75** 增加 Master 节点的 IP

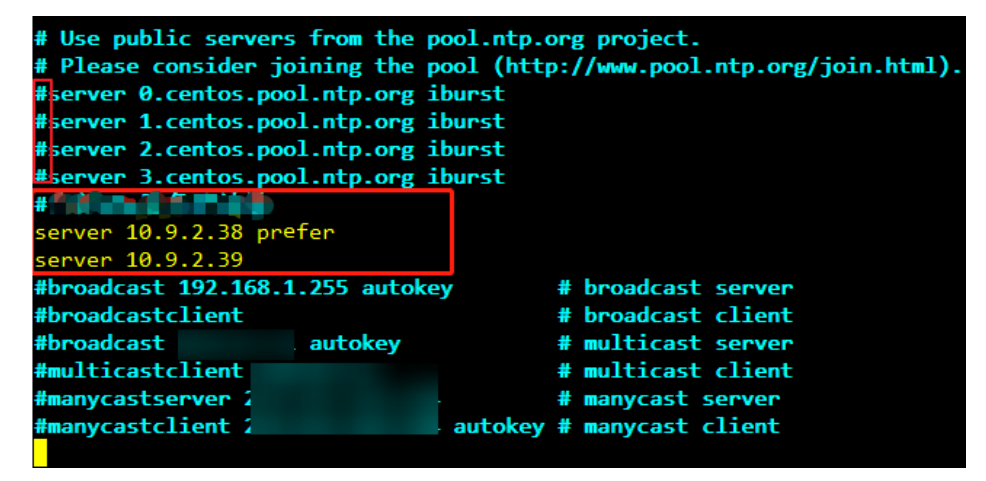

- 3. 执行**service ntpd stop**命令关闭NTP服务。
- 4. 执行**/usr/sbin/ntpdate** 主**Master**节点的**IP**命令手动同步一次时间。
- 5. 执行**service ntpd start**或**systemctl restart ntpd**命令启动NTP服务。
- 6. 执行**ntpstat**命令查看时间同步结果。
- 步骤**12** 在弹性云服务器,切换到**root**用户,并将[步骤](#page-2590-0)**6**中"存放路径"中的安装包复制到目录 "/opt",例如"存放路径"设置为"/tmp"时命令如下。

**sudo su - root**

**cp /tmp/MRS\_Services\_Client.tar /opt**
<span id="page-2592-0"></span>步骤**13** 在"/opt"目录执行以下命令,解压压缩包获取校验文件与客户端配置包。

#### **tar -xvf MRS\_Services\_Client.tar**

步骤**14** 执行以下命令,校验文件包。

#### **sha256sum -c MRS\_Services\_ClientConfig.tar.sha256**

界面显示如下:

MRS\_Services\_ClientConfig.tar: OK

步骤**15** 执行以下命令,解压"MRS\_Services\_ClientConfig.tar"。

#### **tar -xvf MRS\_Services\_ClientConfig.tar**

步骤**16** 执行以下命令,安装客户端到新的目录,例如"/opt/Bigdata/client"。安装时自动生 成目录。

#### **sh /opt/MRS\_Services\_ClientConfig/install.sh /opt/Bigdata/client**

查看安装输出信息,如有以下结果表示客户端安装成功:

Components client installation is complete.

步骤**17** 验证弹性云服务器节点是否与集群Master节点的IP是否连通?

例如,执行以下命令:**ping** Master节点IP地址

- 是,执行步骤**18**。
- 否,检查VPC、安全组是否正确,是否与MRS集群在相同VPC和安全组,然后执行 步骤**18**。
- 步骤**18** 执行以下命令配置环境变量:

#### **source /opt/Bigdata/client/bigdata\_env**

步骤**19** 如果当前集群已启用Kerberos认证,执行以下命令认证当前用户。如果当前集群未启 用Kerberos认证,则无需执行此命令。

#### **kinitMRS**集群用户

例如, **kinit admin**

步骤**20** 执行组件的客户端命令。

例如,执行以下命令查看HDFS目录:

**hdfs dfs -ls /**

**----**结束

## **12.29.3.3** 更新客户端(**3.x** 及之后版本)

集群提供了客户端,可以在连接服务端、查看任务结果或管理数据的场景中使用。用 户如果在Manager修改了服务配置参数并重启了服务,已安装的客户端需要重新下载 并安装,或者使用配置文件更新客户端。

## 更新客户端配置

方法一:

- 步骤**1** 访问**[FusionInsight Manager](#page-2583-0)**(**MRS 3.x**及之后版本),在"集群"下拉列表中单击 需要操作的集群名称。
- 步骤**2** 选择"更多 > 下载客户端 > 仅配置文件"。

此时生成的压缩文件包含所有服务的配置文件。

- 步骤**3** 是否在集群的节点中生成配置文件?
	- 是,勾选"仅保存到如下路径",单击"确定"开始生成客户端文件,文件生成 后默认保存在主管理节点"/tmp/FusionInsight-Client"。支持自定义其他目录且 **omm**用户拥有目录的读、写与执行权限。然后执行步骤**4**。
	- 否,单击"确定"指定本地的保存位置,开始下载完整客户端,等待下载完成, 然后执行步骤**4**。
- 步骤**4** 使用WinSCP工具,以客户端安装用户将压缩文件保存到客户端安装的目录,例如 "/opt/hadoopclient"。
- 步骤**5** 解压软件包。

例如下载的客户端文件为"FusionInsight\_Cluster\_1\_Services\_Client.tar"执行如下命 令进入客户端所在目录,解压文件到本地目录。

#### **cd /opt/hadoopclient**

#### **tar -xvf FusionInsight\_Cluster\_1\_Services\_Client.tar**

步骤**6** 校验软件包。

执行**sha256sum**命令校验解压得到的文件,检查回显信息与sha256文件里面的内容是 否一致,例如:

**sha256sum -c FusionInsight\_Cluster\_1\_Services\_ClientConfig\_ConfigFiles.tar.sha256**

FusionInsight\_Cluster\_1\_Services\_ClientConfig\_ConfigFiles.tar: OK

步骤**7** 解压获取配置文件。

#### **tar -xvf FusionInsight\_Cluster\_1\_Services\_ClientConfig\_ConfigFiles.tar**

步骤**8** 在客户端安装目录下执行如下命令,使用配置文件更新客户端。

**sh refreshConfig.sh** 客户端安装目录 配置文件所在目录

例如,执行以下命令:

**sh refreshConfig.sh /opt/hadoopclient /opt/hadoopclient/ FusionInsight\_Cluster\_1\_Services\_ClientConfig\_ConfigFiles**

界面显示以下信息表示配置刷新更新成功:

Succeed to refresh components client config.

#### **----**结束

#### 方法二:

- 步骤**1** 以**root**用户登录客户端安装节点。
- 步骤**2** 进入客户端安装的目录,例如"/opt/hadoopclient",执行以下命令更新配置文件: **cd /opt/hadoopclient**

#### **sh autoRefreshConfig.sh**

- 步骤**3** 按照提示输入FusionInsight Manager管理员用户名,密码以及FusionInsight Manager界面浮动IP。
- 步骤**4** 输入需要更新配置的组件名,组件名之间使用","分隔。如需更新所有组件配置,可 直接单击回车键。

界面显示以下信息表示配置刷新更新成功:

Succeed to refresh components client config.

**----**结束

## **12.29.3.4** 更新客户端(**3.x** 之前版本)

#### 说明

本章节适用于MRS 3.x之前版本的集群。MRS 3.x及之后版本,请参[考更新客户端\(](#page-2592-0)**3.x**及之后版 [本\)](#page-2592-0)。

## 更新客户端配置文件

#### 操作场景

MRS集群提供了客户端,可以在连接服务端、查看任务结果或管理数据的场景中使 用。用户使用MRS的客户端时,如果在MRS Manager修改了服务配置参数并重启了服 务或者重启了服务,需要先下载并更新客户端配置文件。

用户创建集群时,默认在集群所有节点的"/opt/client"目录安装保存了原始客户端。 集群创建完成后,仅Master节点的客户端可以直接使用,Core节点客户端在使用前需 要更新客户端配置文件。

#### 操作步骤

#### 方法一:

- 步骤**1** 登录MRS Manager页面,具体请参见访问**[MRS Manager](#page-2581-0)**(**MRS 3.x**之前版本),然 后选择"服务管理"。
- 步骤**2** 单击"下载客户端"。

"客户端类型"选择"仅配置文件", "下载路径"选择"服务器端",单击"确 定"开始生成客户端配置文件,文件生成后默认保存在主管理节点"/tmp/MRSclient"。文件保存路径支持自定义。

- 步骤**3** 查询并登录主Master节点。
- 步骤**4** 若在集群内使用客户端,执行以下命令切换到omm用户,若在集群外使用客户端,请 切换到root用户:

**sudo su - omm**

步骤**5** 执行以下命令切换客户端目录,例如"**/opt/Bigdata/client**":

**cd /opt/Bigdata/client**

步骤**6** 执行以下命令,更新客户端配置:

**sh refreshConfig.sh** 客户端安装目录客户端配置文件压缩包完整路径

例如,执行命令:

#### **sh refreshConfig.sh /opt/Bigdata/client /tmp/MRS-client/ MRS\_Services\_Client.tar**

#### 界面显示以下信息表示配置刷新更新成功:

ReFresh components client config is complete. Succeed to refresh components client config.

**----**结束

方法二:

步骤**1** 集群安装完成之后,执行以下命令切换到omm用户,若在集群外使用客户端,请切换 到root用户。

**sudo su - omm**

步骤**2** 执行以下命令切换客户端目录,例如"**/opt/Bigdata/client**"。

#### **cd /opt/Bigdata/client**

步骤**3** 执行以下命令并按照提示输入MRS Manager有下载权限的用户名和密码(例如,用户 名为admin,密码为创建集群时设置的密码),更新客户端配置。

#### **sh autoRefreshConfig.sh**

步骤**4** 命令执行后显示如下信息,其中XXX表示集群安装的组件名称,如需更新全部组件配 置,单击"Enter"键,如需更新部分组件配置,请输入需要更新的组件名称,多个组 件名称以逗号相隔。

Components "xxx" have been installed in the cluster. Please input the comma-separated names of the components for which you want to update client configurations. If you press Enter without inputting any component name, the client configurations of all components will be updated:

界面显示以下信息表示配置更新成功:

Succeed to refresh components client config.

界面显示以下信息表示用户名或者密码错误:

login manager failed,Incorrect username or password.

#### 说明

- 该脚本会自动连接到集群并调用refreshConfig.sh脚本下载并刷新客户端配置文件。
- 客户端默认使用安装目录下文件Version中的"wsom=xxx"所配置的浮动IP刷新客户端配 置,如需刷新为其他集群的配置文件,请执行本步骤前修改Version文件中"wsom=xxx"的 值为对应集群的浮动IP地址。

### **----**结束

## 全量更新主 **Master** 节点的原始客户端

## 场景描述

用户创建集群时,默认在集群所有节点的"/opt/client"目录安装保存了原始客户端。 以下操作以"/opt/Bigdata/client"为例进行说明。

● MRS普通集群,在console页面提交作业时,会使用master节点上预置安装的客户 端进行作业提交。

<span id="page-2596-0"></span>● 用户也可使用master节点上预置安装的客户端来连接服务端、查看任务结果或管 理数据等

对集群安装补丁后,用户需要重新更新master节点上的客户端,才能保证继续使用内 置客户端功能。

#### 操作步骤

- 步骤**1** 登录MRS Manager页面,具体请参见访问**[MRS Manager](#page-2581-0)**(**MRS 3.x**之前版本),然 后选择"服务管理"。
- 步骤**2** 单击"下载客户端"。

"客户端类型"选择"完整客户端","下载路径"选择"服务器端",单击"确 定"开始生成客户端配置文件,文件生成后默认保存在主管理节点"/tmp/MRSclient"。文件保存路径支持自定义。

- 步骤**3** 查询并登录主Master节点。
- 步骤**4** 在弹性云服务器,切换到**root**用户,并将安装包复制到目录"/opt"。

**sudo su - root**

**cp /tmp/MRS-client/MRS\_Services\_Client.tar /opt**

步骤**5** 在"/opt"目录执行以下命令,解压压缩包获取校验文件与客户端配置包。

**tar -xvf MRS\_Services\_Client.tar**

步骤6 执行以下命令,校验文件包。

#### **sha256sum -c MRS\_Services\_ClientConfig.tar.sha256**

界面显示如下:

MRS\_Services\_ClientConfig.tar: OK

步骤**7** 执行以下命令,解压"MRS\_Services\_ClientConfig.tar"。

**tar -xvf MRS\_Services\_ClientConfig.tar**

- 步骤**8** 执行以下命令,移走原来老的客户端到/opt/Bigdata/client\_bak目录下 **mv /opt/Bigdata/client /opt/Bigdata/client\_bak**
- 步骤**9** 执行以下命令,安装客户端到新的目录,客户端路径必须为"/opt/Bigdata/client"。 **sh /opt/MRS\_Services\_ClientConfig/install.sh /opt/Bigdata/client** 查看安装输出信息,如有以下结果表示客户端安装成功: Components client installation is complete.
- 步骤**10** 执行以下命令,修改/opt/Bigdata/client目录的所属用户和用户组。

**chown omm:wheel /opt/Bigdata/client -R**

步骤**11** 执行以下命令配置环境变量:

**source /opt/Bigdata/client/bigdata\_env**

步骤**12** 如果当前集群已启用Kerberos认证,执行以下命令认证当前用户。如果当前集群未启 用Kerberos认证,则无需执行此命令。

**kinit**MRS集群用户

### 例如, **kinit admin**

步骤**13** 执行组件的客户端命令。

例如,执行以下命令查看HDFS目录:

**hdfs dfs -ls /**

**----**结束

## 全量更新备 **Master** 节点的原始客户端

步骤**1** 参见[步骤](#page-2596-0)**1**~[步骤](#page-2596-0)**3**登录备Master节点,执行如下命令切换到omm用户。

**sudo su - omm**

步骤**2** 在备master节点上执行如下命令,从主master节点拷贝下载的客户端包。

**scp omm@**master1节点IP地址**:/tmp/MRS-client/MRS\_Services\_Client.tar /tmp/ MRS-client/**

说明

- 该命令以master1节点为主master节点为例。
- 目的路径以备master节点的/tmp/MRS-client/目录为例,请根据实际路径修改。
- 步骤**3** 参见[步骤](#page-2596-0)**4**~步骤**13**,更新备Master节点的客户端。

**----**结束

# 13 安全性说明

# **13.1** 集群(未启用 **Kerberos** 认证)安全配置建议

**Hadoop社区版本提供两种认证方式Kerberos认证(安全模式)和Simple认证(普通模** 式),在创建集群时,MRS支持配置是否启用Kerberos认证。

在安全模式下MRS集群统一使用Kerberos认证协议进行安全认证。

而普通模式下MRS集群各组件使用原生开源的认证机制,一般为Simple认证方式。而 Simple认证,在客户端连接服务端的过程中,默认以客户端执行用户(例如操作系统 用户"root"等)自动完成认证,管理员或业务用户不显示感知认证。而且客户端在 运行时,甚至可以通过注入UserGroupInformation来伪装成任意用户(包括 superuser),集群资源管理接口和数据控制接口在服务端无认证和鉴权控制,很容易 被黑客利用和攻击。

所以在普通模式下,必须通过严格限定网络访问权限来保障集群的安全。操作建议如 下:

- 尽量将业务应用程序部署在同VPC和子网下的ECS中,避免通过外网访问MRS集 群。
- 配置严格限制访问范围的安全组规则,禁止对MRS集群的入方向端口配置允许 Any或0.0.0.0的访问规则。
- 如需从集群外访问集群内组件原生页面,请参[考创建连接](#page-534-0)**MRS**集群的**SSH**隧道并 [配置浏览器](#page-534-0)进行配置。

# **13.2** 安全认证原理和认证机制

## 功能

开启了 Kerberos认证的安全模式集群,进行应用开发时需要进行安全认证。

Kerberos作为安全认证的概念,使用Kerberos的系统在设计上采用"客户端/服务器" 结构与AES等加密技术,并且能够进行相互认证(即客户端和服务器端均可对对方进行 身份认证)。可以用于防止窃听、防止replay攻击、保护数据完整性等场合,是一种应 用对称密钥体制进行密钥管理的系统。

# 结构

Kerberos的原理架构如图**13-1**所示,各模块的说明如表**13-1**所示。

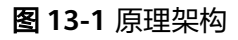

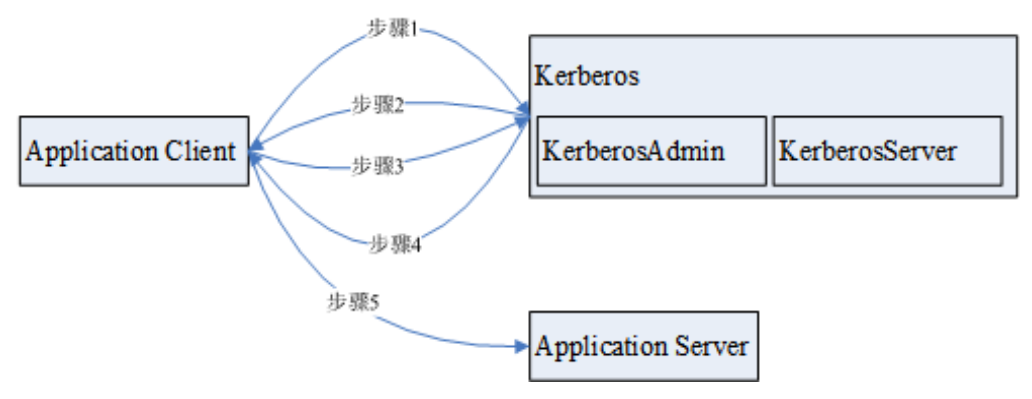

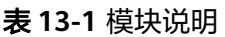

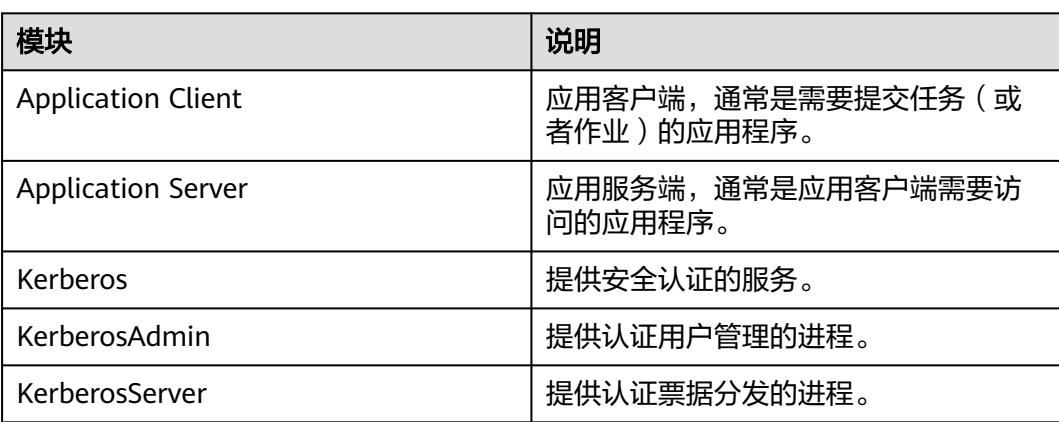

#### 步骤原理说明:

应用客户端(Application Client)可以是集群内某个服务,也可以是客户二次开发的 一个应用程序,应用程序可以向应用服务提交任务或者作业。

- 1. 应用程序在提交任务或者作业前,需要向Kerberos服务申请TGT(Ticket-Granting Ticket),用于建立和Kerberos服务器的安全会话。
- 2. Kerberos服务在收到TGT请求后,会解析其中的参数来生成对应的TGT,使用客户 端指定的用户名的密钥进行加密响应消息。
- 3. 应用客户端收到TGT响应消息后,解析获取TGT,此时,再由应用客户端 ( 通常是 rpc底层)向Kerberos服务获取应用服务端的ST(Server Ticket)。
- 4. Kerberos服务在收到ST请求后,校验其中的TGT合法后,生成对应的应用服务的 ST,再使用应用服务密钥将响应消息进行加密处理。
- 5. 应用客户端收到ST响应消息后,将ST打包到发给应用服务的消息里面传输给对应 的应用服务端(Application Server)。
- 6. 应用服务端收到请求后,使用本端应用服务对应的密钥解析其中的ST,并校验成 功后,本次请求合法通过。

## 基本概念

以下为常见的基本概念,可以帮助用户减少学习Kerberos框架所花费的时间,有助于 更好的理解Kerberos业务。以HDFS安全认证为例:

### **TGT**

票据授权票据 (Ticket-Granting Ticket), 由Kerberos服务生成, 提供给应用程序与 Kerberos服务器建立认证安全会话,该票据的默认有效期为24小时,24小时后该票据 自动过期。

TGT申请方式(以HDFS为例):

1. 通过HDFS提供的接口获取。

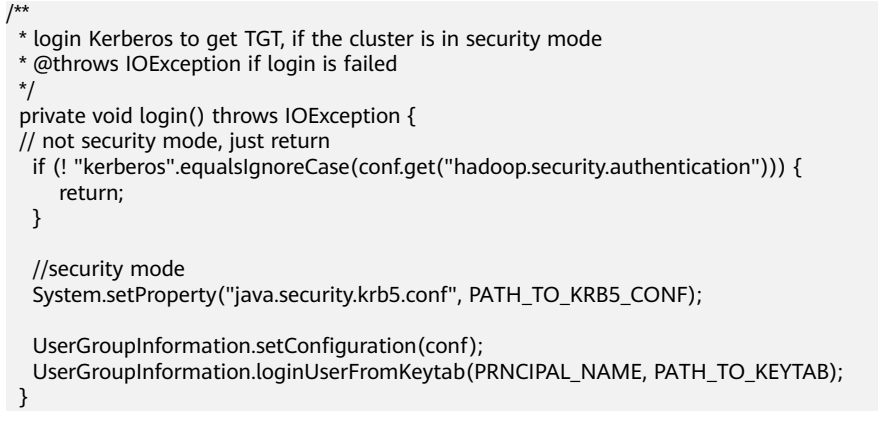

2. 通过客户端shell命令以**kinit**方式获取。

#### **ST**

服务票据(Server Ticket),由Kerberos服务生成,提供给应用程序与应用服务建立安 全会话,该票据一次性有效。

ST的生成在FusionInsight产品中,基于hadoop-rpc通信,由rpc底层自动向Kerberos服 务端提交请求,由Kerberos服务端生成。

## 认证代码实例讲解

package com.xxx.bigdata.hdfs.examples;

import java.io.IOException;

```
import org.apache.hadoop.conf.Configuration;
import org.apache.hadoop.fs.FileStatus;
import org.apache.hadoop.fs.FileSystem;
import org.apache.hadoop.fs.Path;
import org.apache.hadoop.security.UserGroupInformation;
public class KerberosTest {
   private static String PATH_TO_HDFS_SITE_XML = KerberosTest.class.getClassLoader().getResource("hdfs-
site.xml")
        .getPath();
   private static String PATH_TO_CORE_SITE_XML = KerberosTest.class.getClassLoader().getResource("core-
site.xml")
         .getPath();
   private static String PATH_TO_KEYTAB = 
KerberosTest.class.getClassLoader().getResource("user.keytab").getPath();
   private static String PATH_TO_KRB5_CONF = 
KerberosTest.class.getClassLoader().getResource("krb5.conf").getPath();
   private static String PRNCIPAL_NAME = "develop";
   private FileSystem fs;
```

```
 private Configuration conf;
 /**
    * initialize Configuration
    */
   private void initConf() {
      conf = new Configuration();
      // add configuration files
      conf.addResource(new Path(PATH_TO_HDFS_SITE_XML));
      conf.addResource(new Path(PATH_TO_CORE_SITE_XML));
   }
 /**
 * login Kerberos to get TGT, if the cluster is in security mode
    * @throws IOException if login is failed
    */
   private void login() throws IOException { 
      // not security mode, just return
      if (! "kerberos".equalsIgnoreCase(conf.get("hadoop.security.authentication"))) {
         return;
      }
      //security mode
      System.setProperty("java.security.krb5.conf", PATH_TO_KRB5_CONF);
      UserGroupInformation.setConfiguration(conf);
      UserGroupInformation.loginUserFromKeytab(PRNCIPAL_NAME, PATH_TO_KEYTAB); 
   }
 /**
    * initialize FileSystem, and get ST from Kerberos
    * @throws IOException
    */
   private void initFileSystem() throws IOException {
      fs = FileSystem.get(conf);
   }
 /**
    * An example to access the HDFS
    * @throws IOException
    */
   private void doSth() throws IOException {
      Path path = new Path("/tmp");
 FileStatus fStatus = fs.getFileStatus(path);
 System.out.println("Status of " + path + " is " + fStatus);
      //other thing
   }
   public static void main(String[] args) throws Exception {
     KerberosTest test = new KerberosTest();
      test.initConf();
      test.login();
      test.initFileSystem();
      test.doSth(); 
   }
}
 说明
```
- 1. Kerberos认证时需要配置Kerberos认证所需要的文件参数,主要包含keytab路径, Kerberos 认证的用户名称, Kerberos认证所需要的客户端配置krb5.conf文件。
- 2. 方法login()为调用hadoop的接口执行Kerberos认证,生成TGT票据。
- 3. 方法doSth()调用hadoop的接口访问文件系统,此时底层RPC会自动携带TGT去Kerberos认 证,生成ST票据。

# 14 高危操作一览表

## 禁用操作

表**14-1**中描述了在集群操作与维护阶段,观察进行日常操作时应注意的禁用操作。

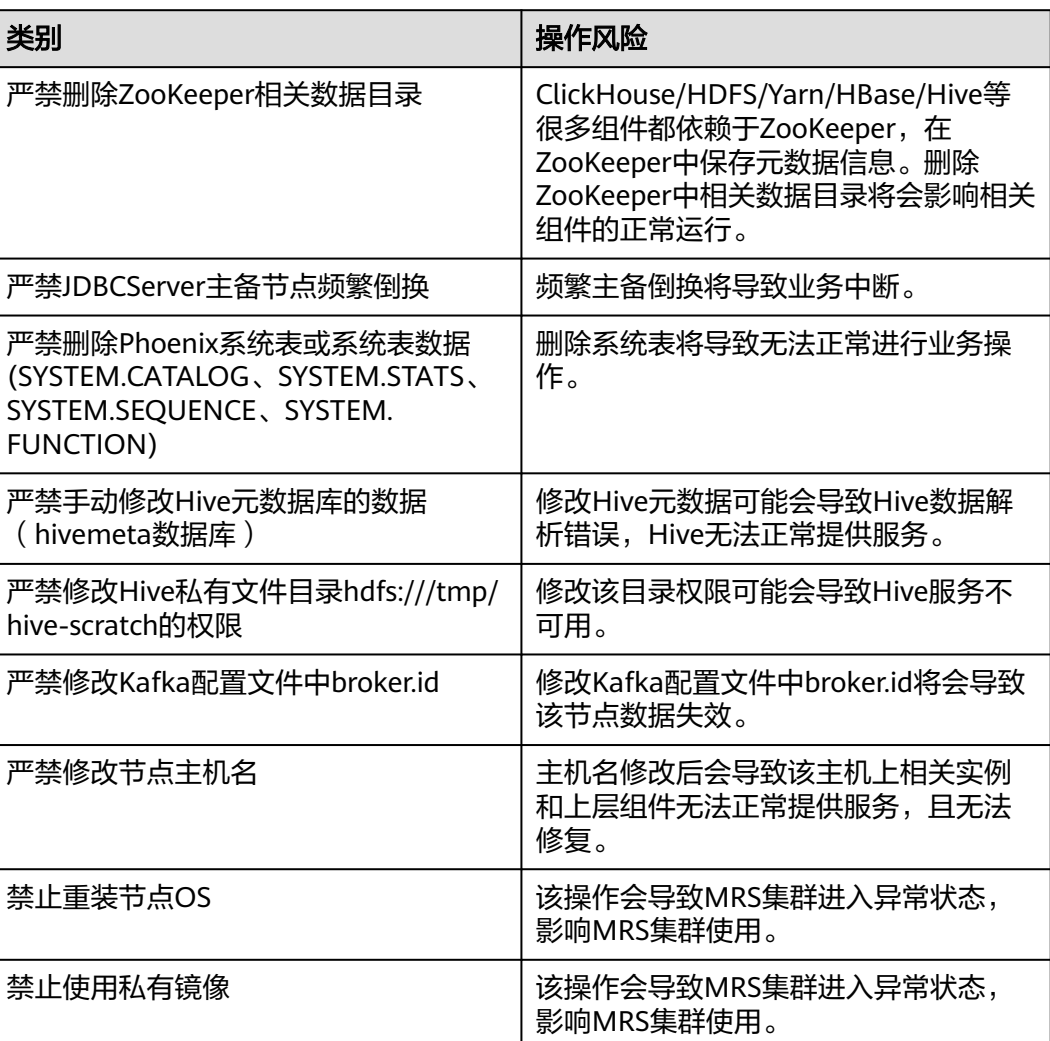

## 表 **14-1** 禁用操作

以下各表分别描述了各组件在操作与维护阶段,进行日常操作时应注意的高危操作。

# 集群高危操作

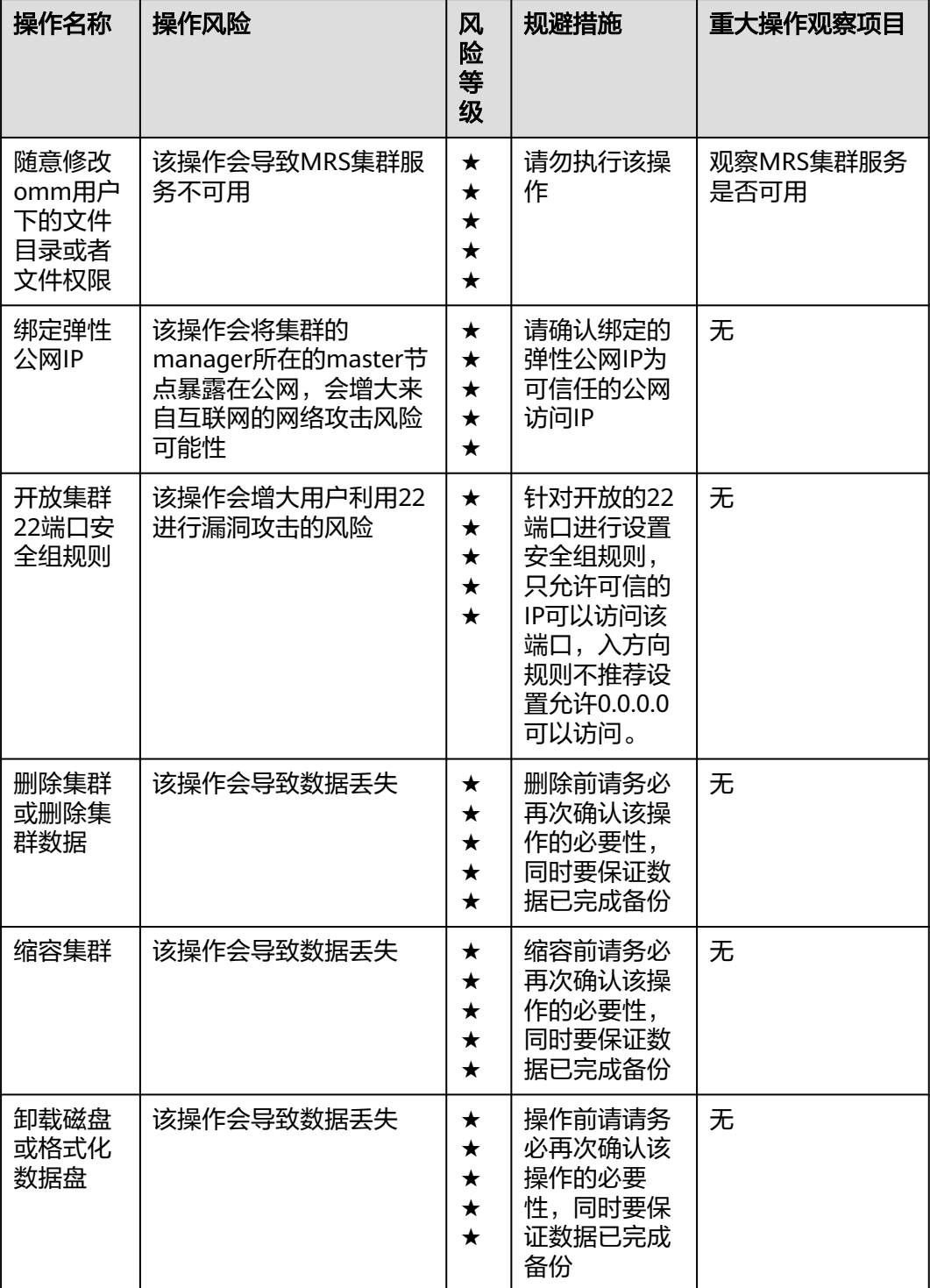

表 **14-2** 集群高危操作

# **Manager** 高危操作

## 表 **14-3** Manager 高危操作

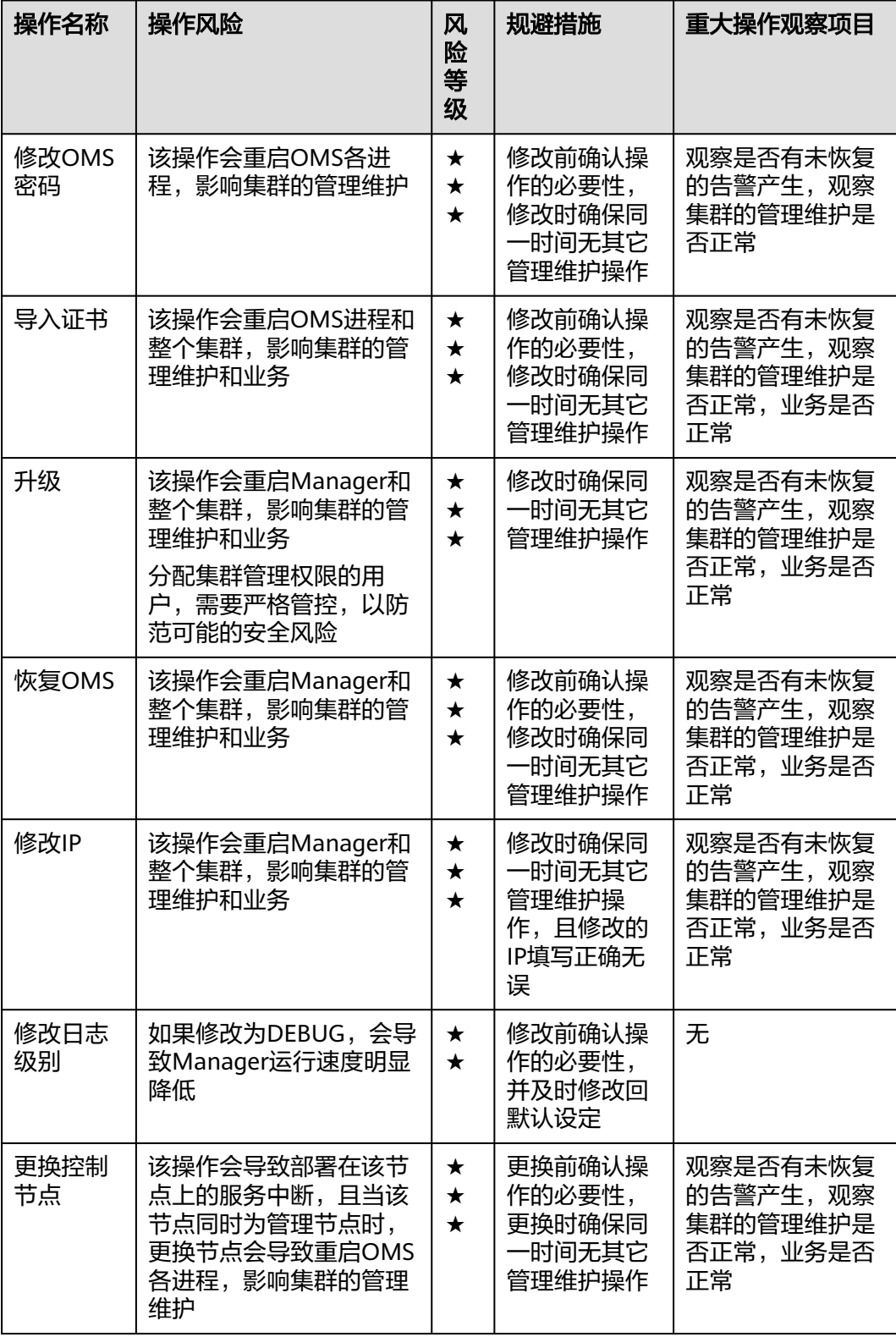

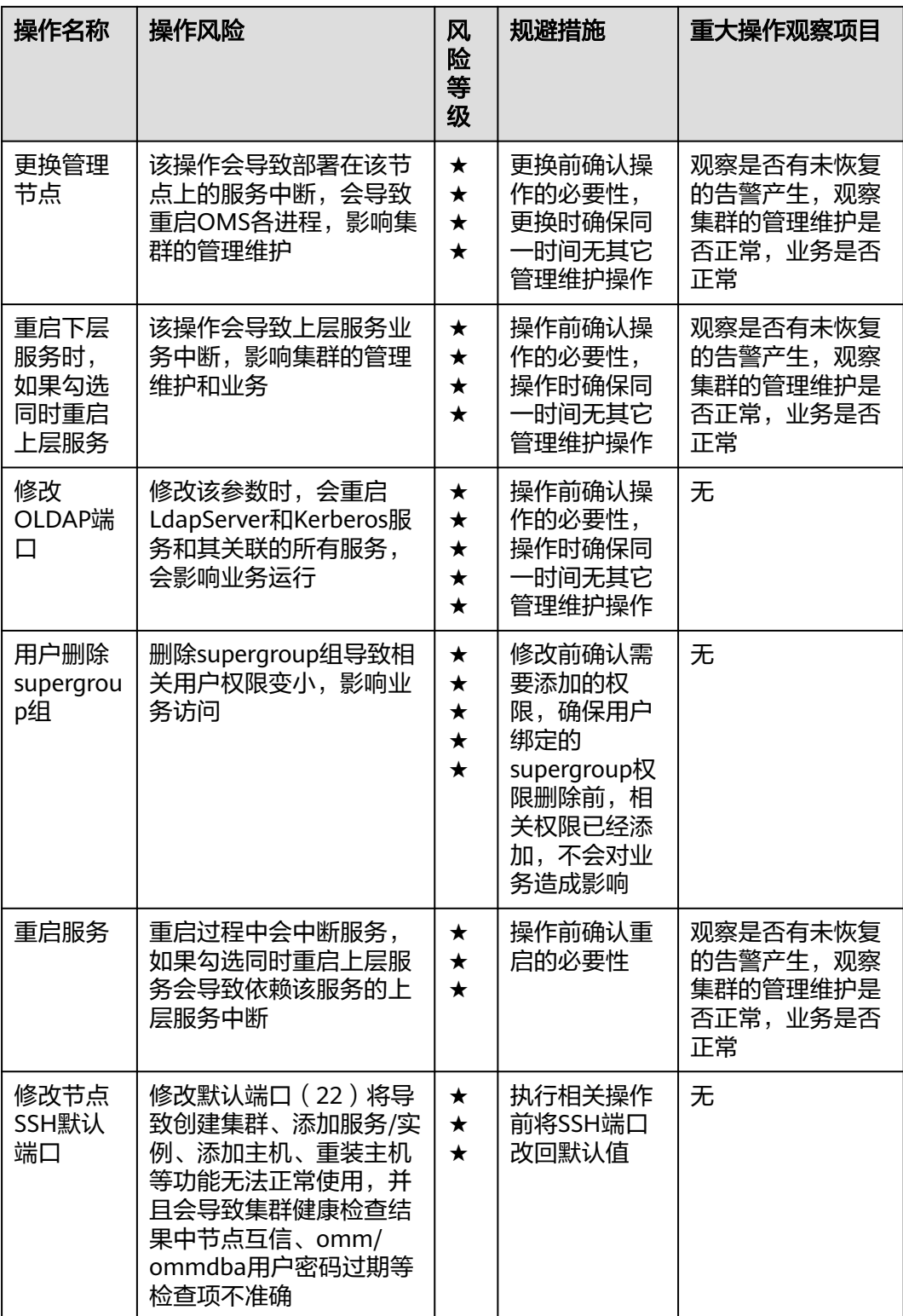

# **ClickHouse** 高危操作

## 表 **14-4** ClickHouse 高危操作

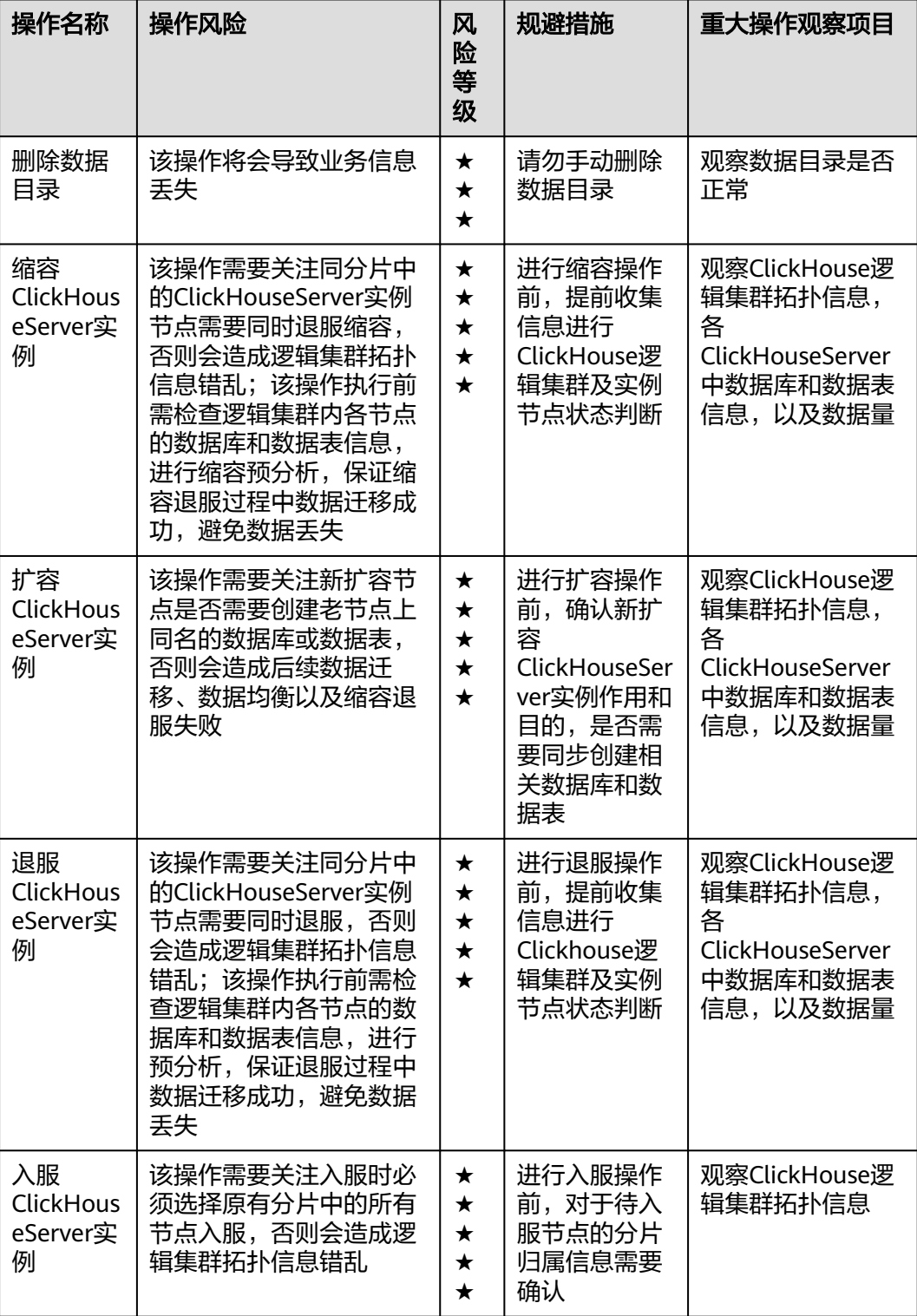

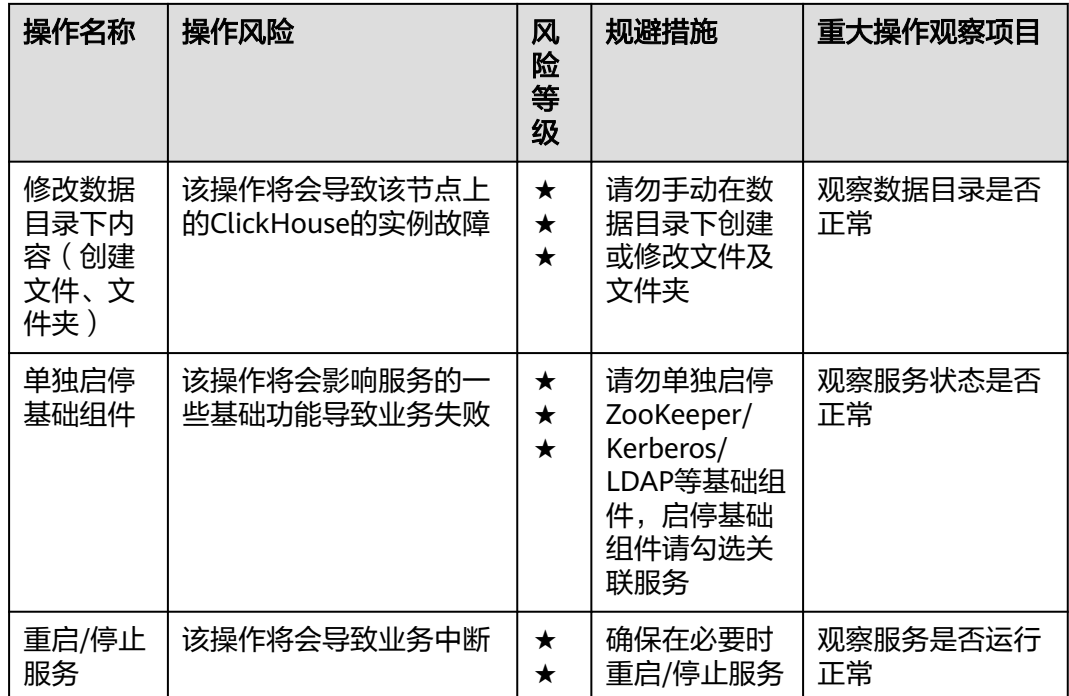

## **DBService** 高危操作

| 操作名称                         | 操作风险                                                                                     | 风<br>险<br>等<br>级                   | 规避措施                                                | 重大操作观察项目                                |
|------------------------------|------------------------------------------------------------------------------------------|------------------------------------|-----------------------------------------------------|-----------------------------------------|
| 修改<br><b>DBService</b><br>密码 | 修改密码需要重启服务,<br>服务在重启过程中无法访<br>问。                                                         | $\star$<br>$\star$<br>★<br>$\star$ | 修改前确认操<br>作的必要性,<br>修改时确保同<br>一时间无其它<br>管理维护操<br>作。 | 观察是否有未恢复<br>的告警产生,观察<br>集群的管理维护是<br>否正常 |
| 恢复<br><b>DBService</b><br>数据 | 数据恢复后,会丢失从备<br>份时刻到恢复时刻之间的<br>数据。<br>数据恢复后,依赖<br>DBService的组件可能配<br>置过期,需要重启配置过<br>期的服务。 | $\star$<br>★<br>$\star$<br>$\star$ | 恢复前确认操<br>作的必要性,<br>恢复时确保同<br>一时间无其它<br>管理维护操<br>作。 | 观察是否有未恢复<br>的告警产生,观察<br>集群的管理维护是<br>否正常 |

表 **14-5** DBService 高危操作

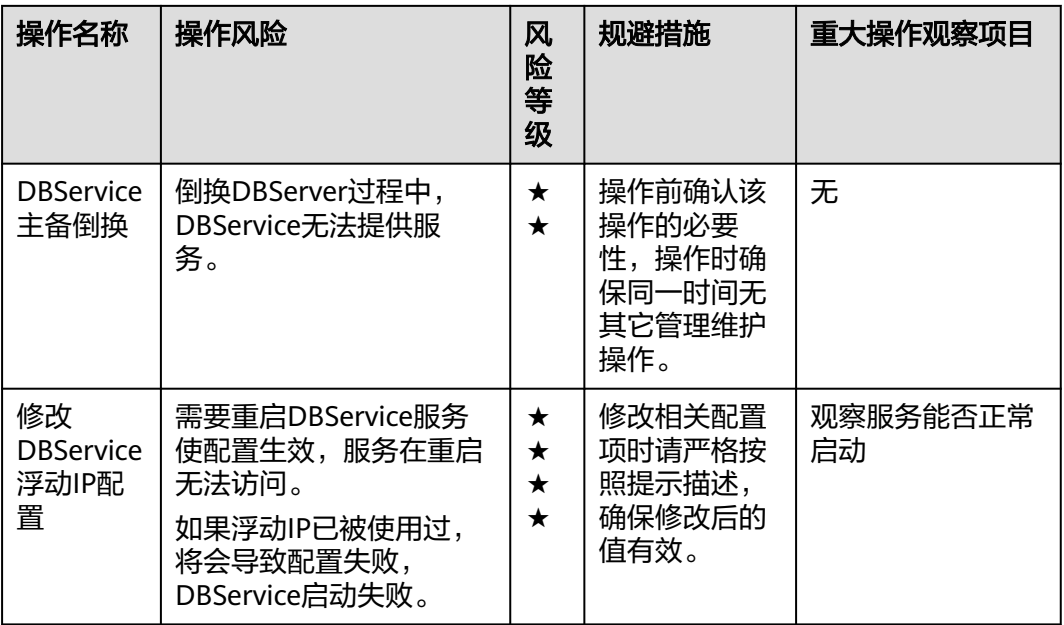

# **Flink** 高危操作

## 表 **14-6** Flink 高危操作

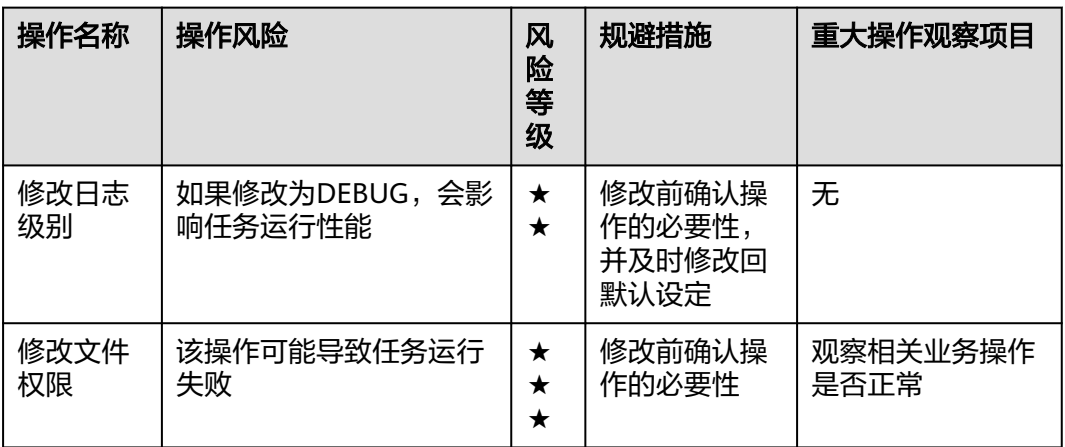

# **Flume** 高危操作

## 表 **14-7** Flume 高危操作

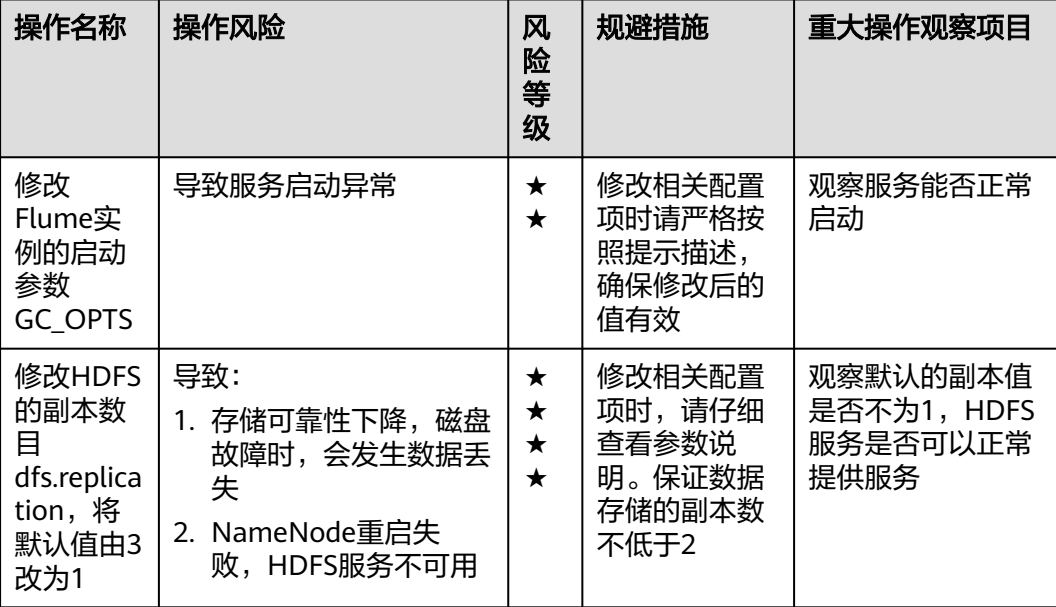

# **HBase** 高危操作

## 表 **14-8** HBase 高危操作

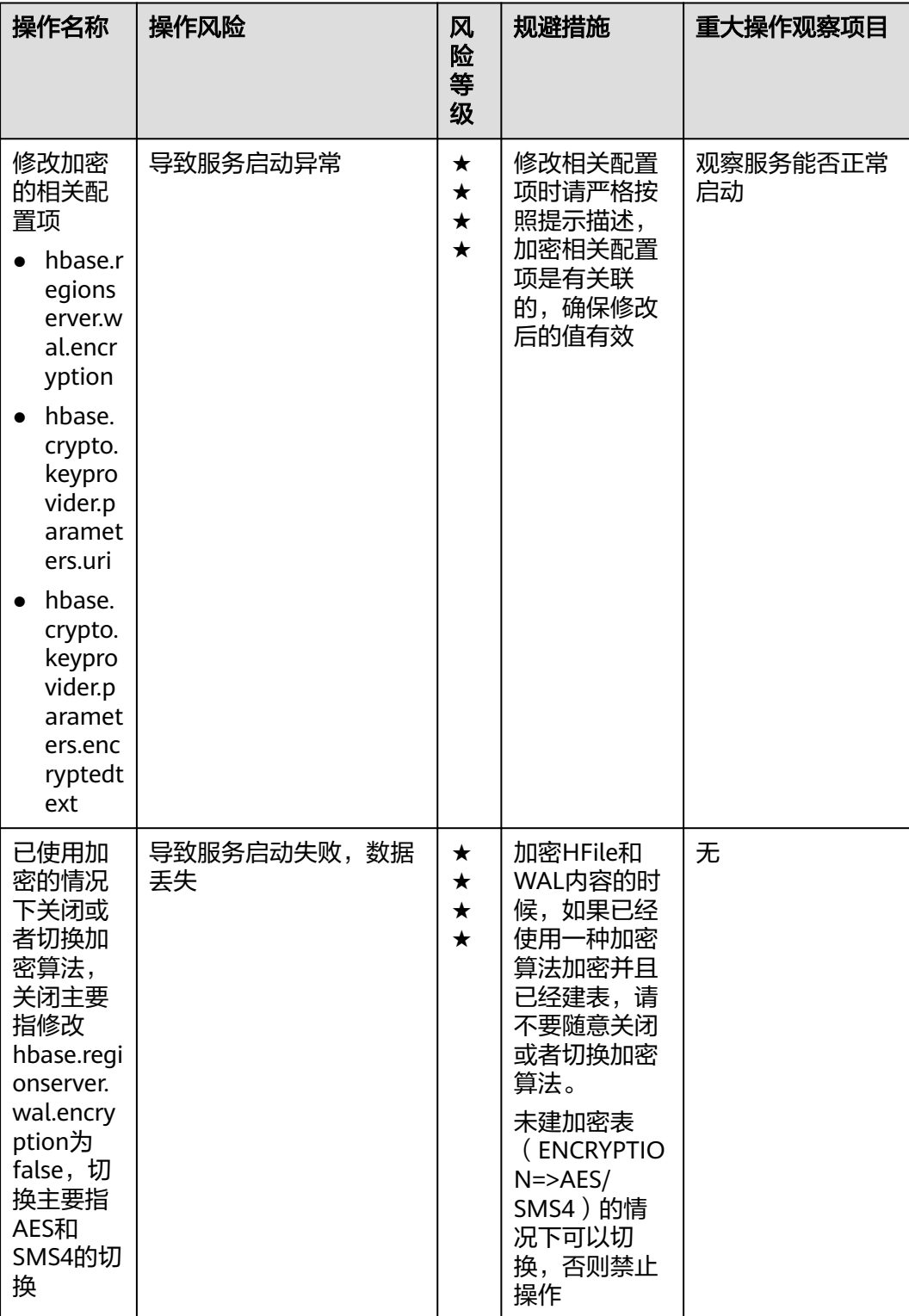

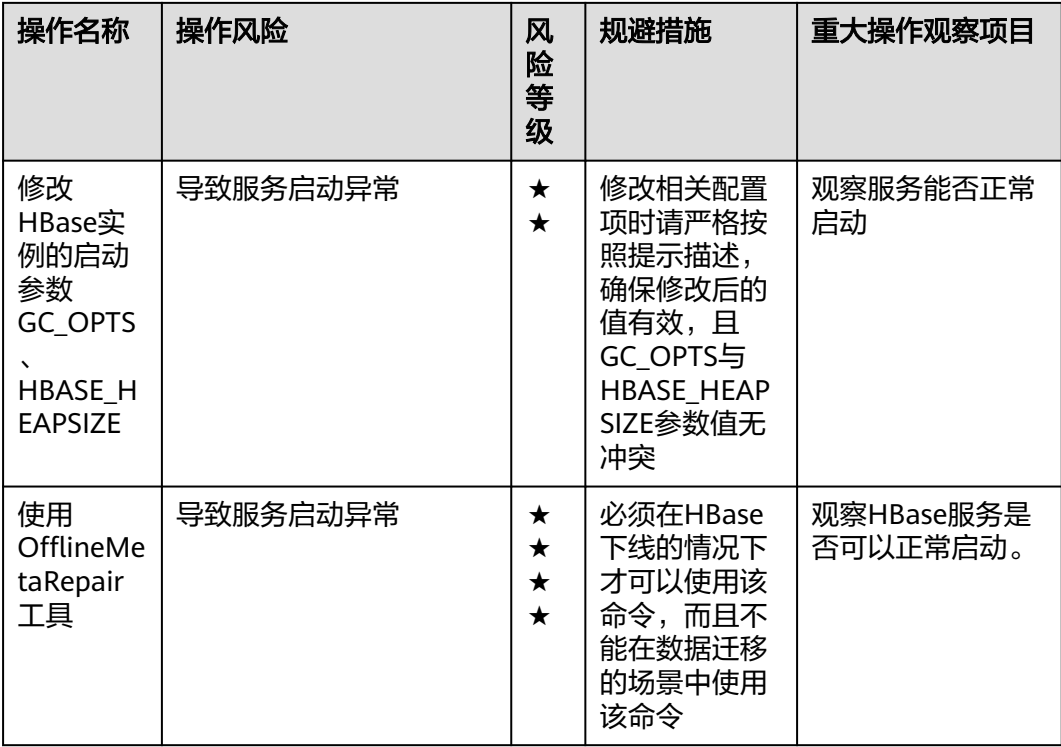

# **HDFS** 高危操作

## 表 **14-9** HDFS 高危操作

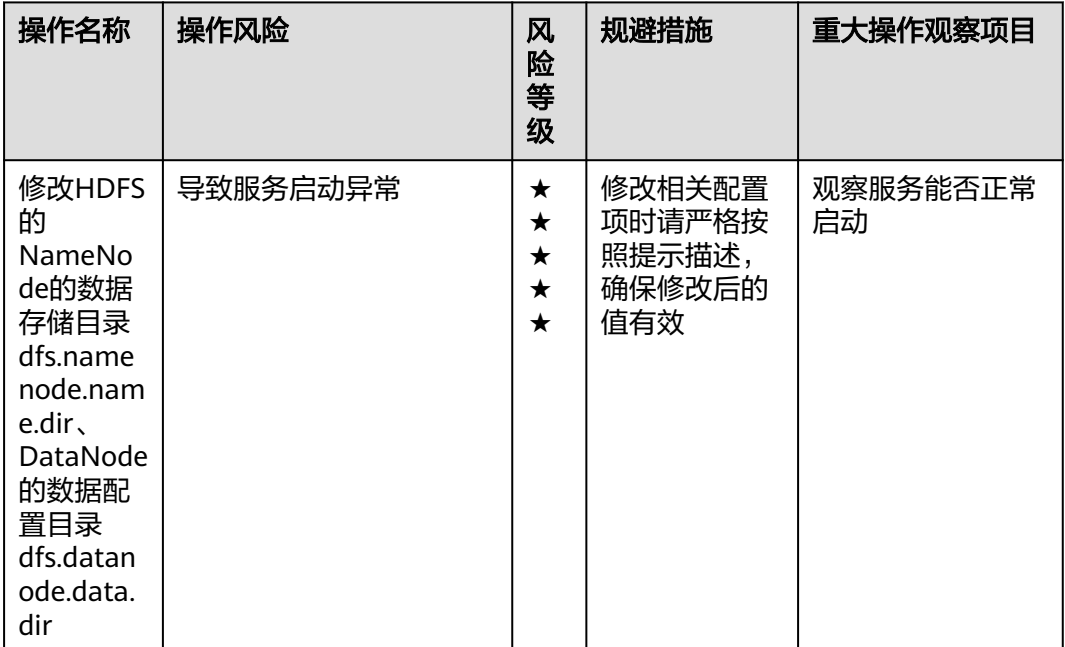

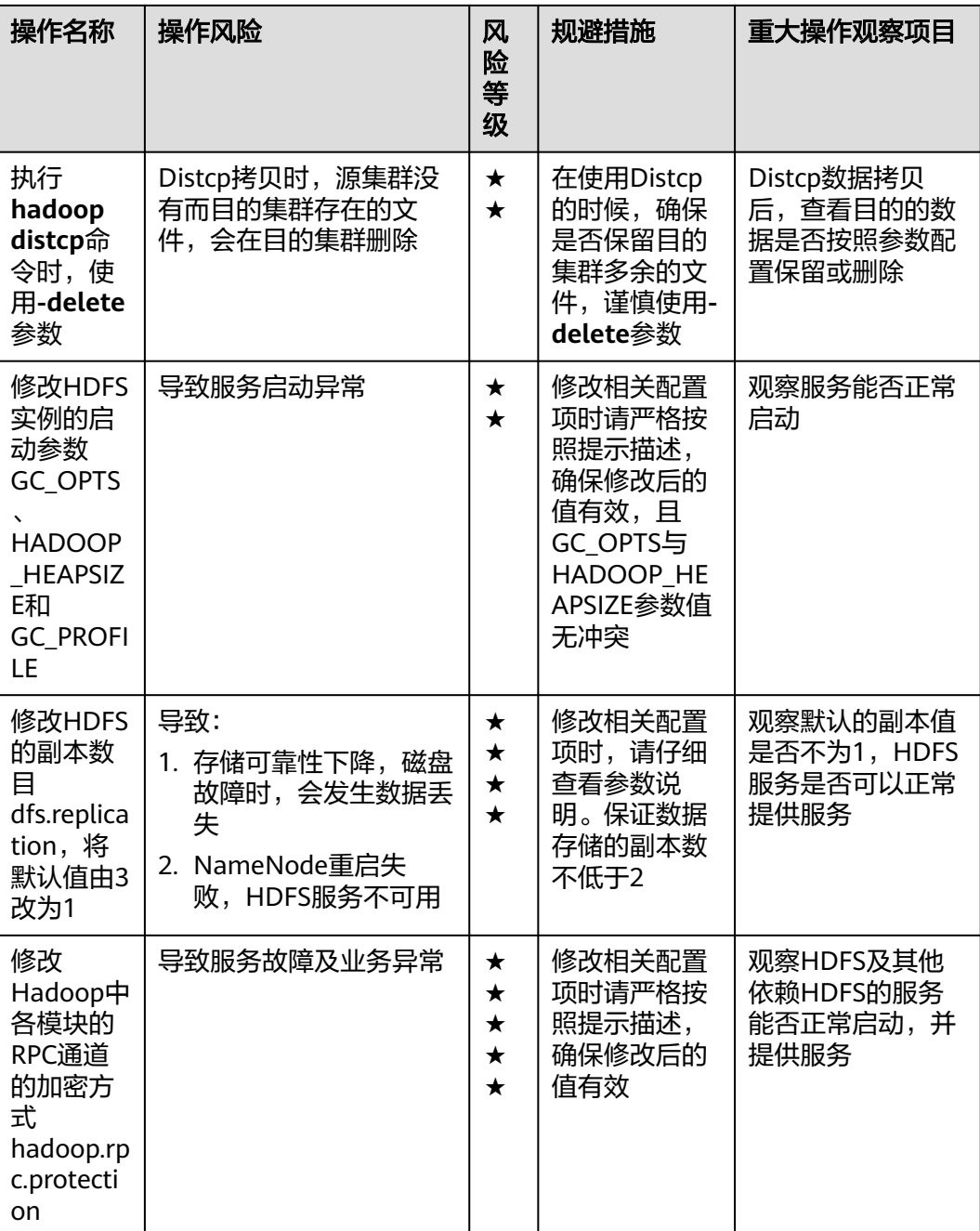

# **Hive** 高危操作

## 表 **14-10** Hive 高危操作

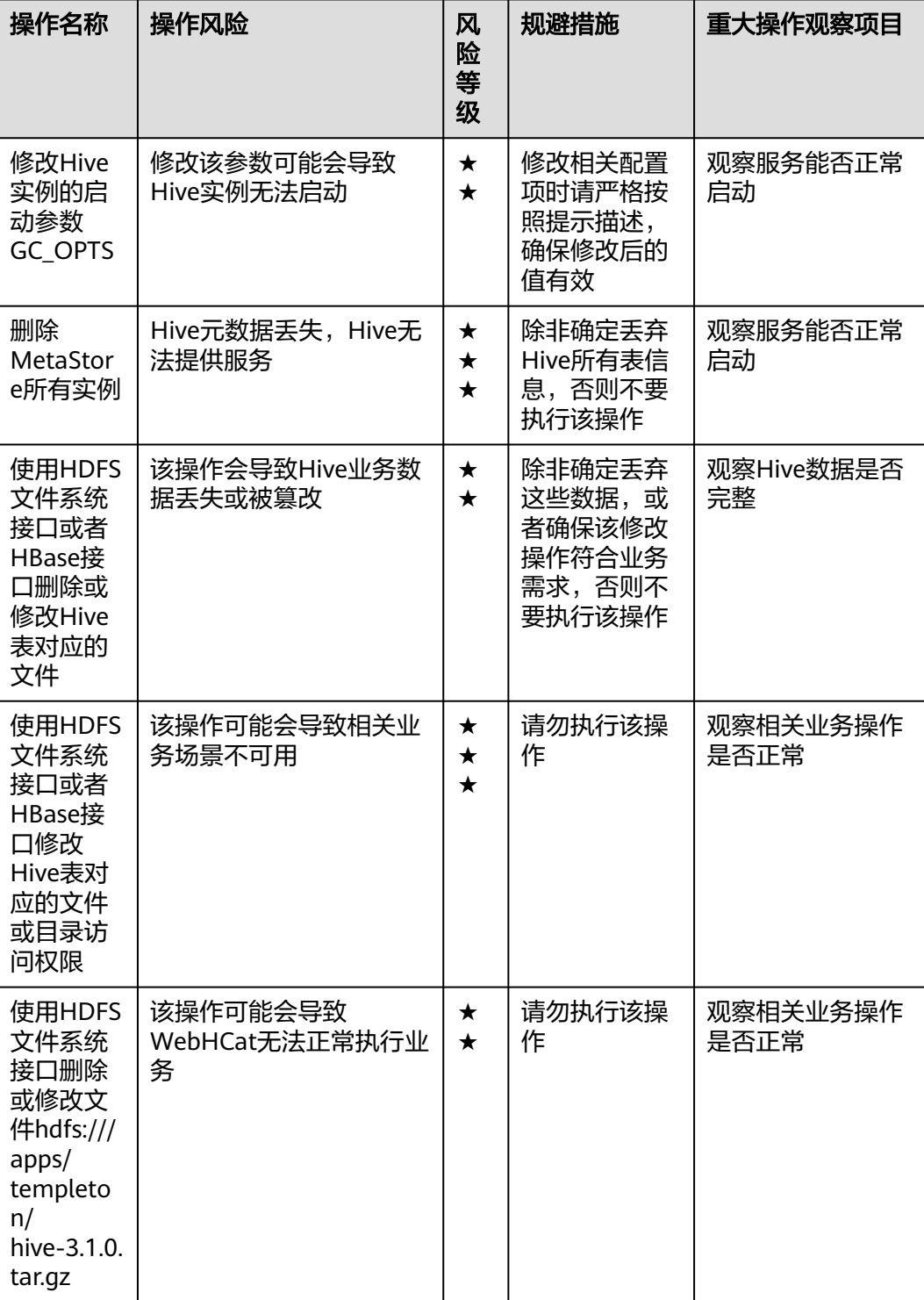

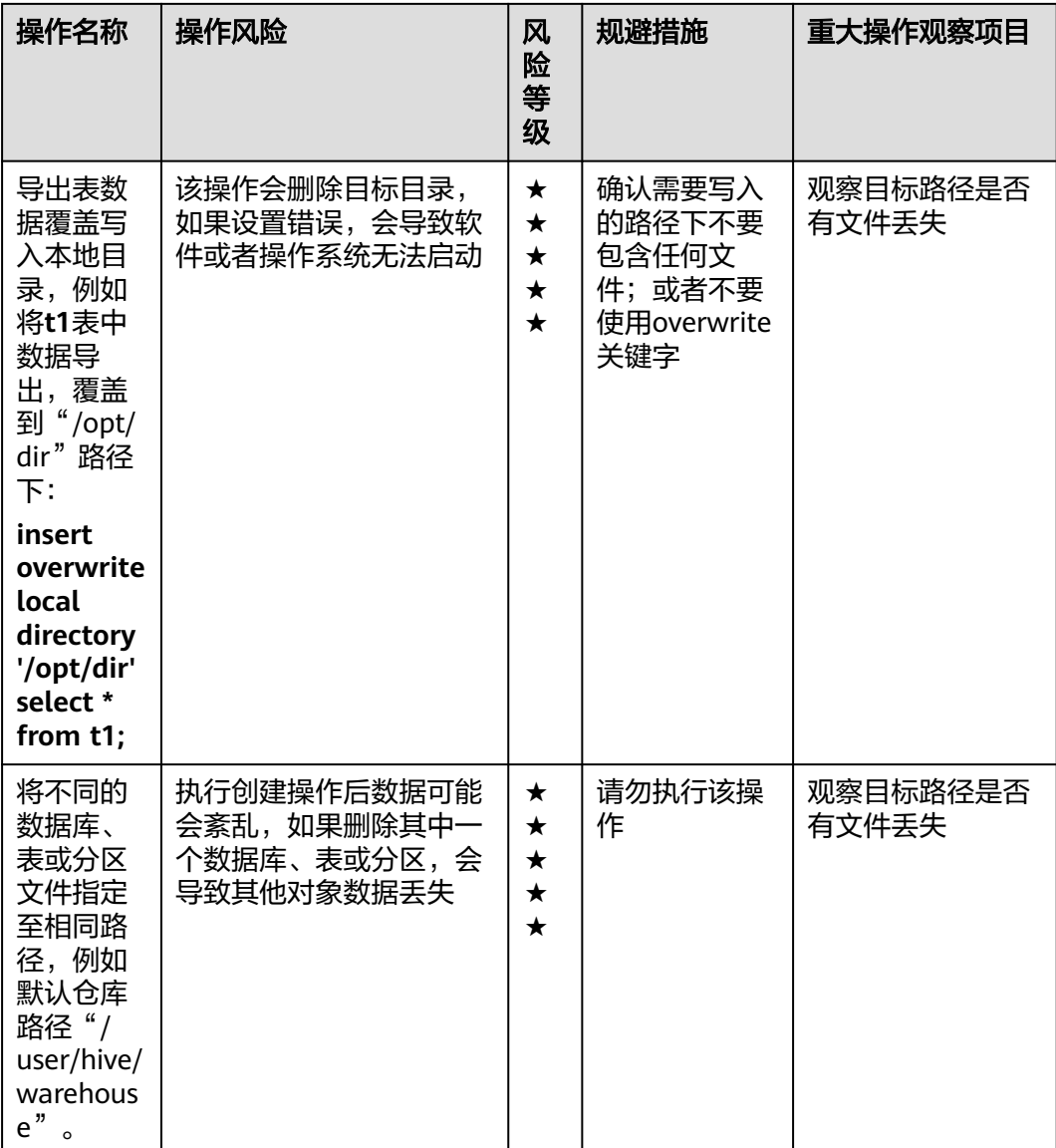

# **Kafka** 高危操作

| 操作名称    | 操作风险                | 风<br>险<br>等<br>级  | 规避措施                                                    | 重大操作观察项目       |
|---------|---------------------|-------------------|---------------------------------------------------------|----------------|
| 删除Topic | 该操作将会删除已有的主<br>题和数据 | $\star$<br>★<br>★ | 采用Kerberos<br>认证,保证合<br>法用户具有操<br>作权限,并确<br>保主题名称正<br>确 | 观察主题是否正常<br>处理 |

表 **14-11** Kafka 高危操作

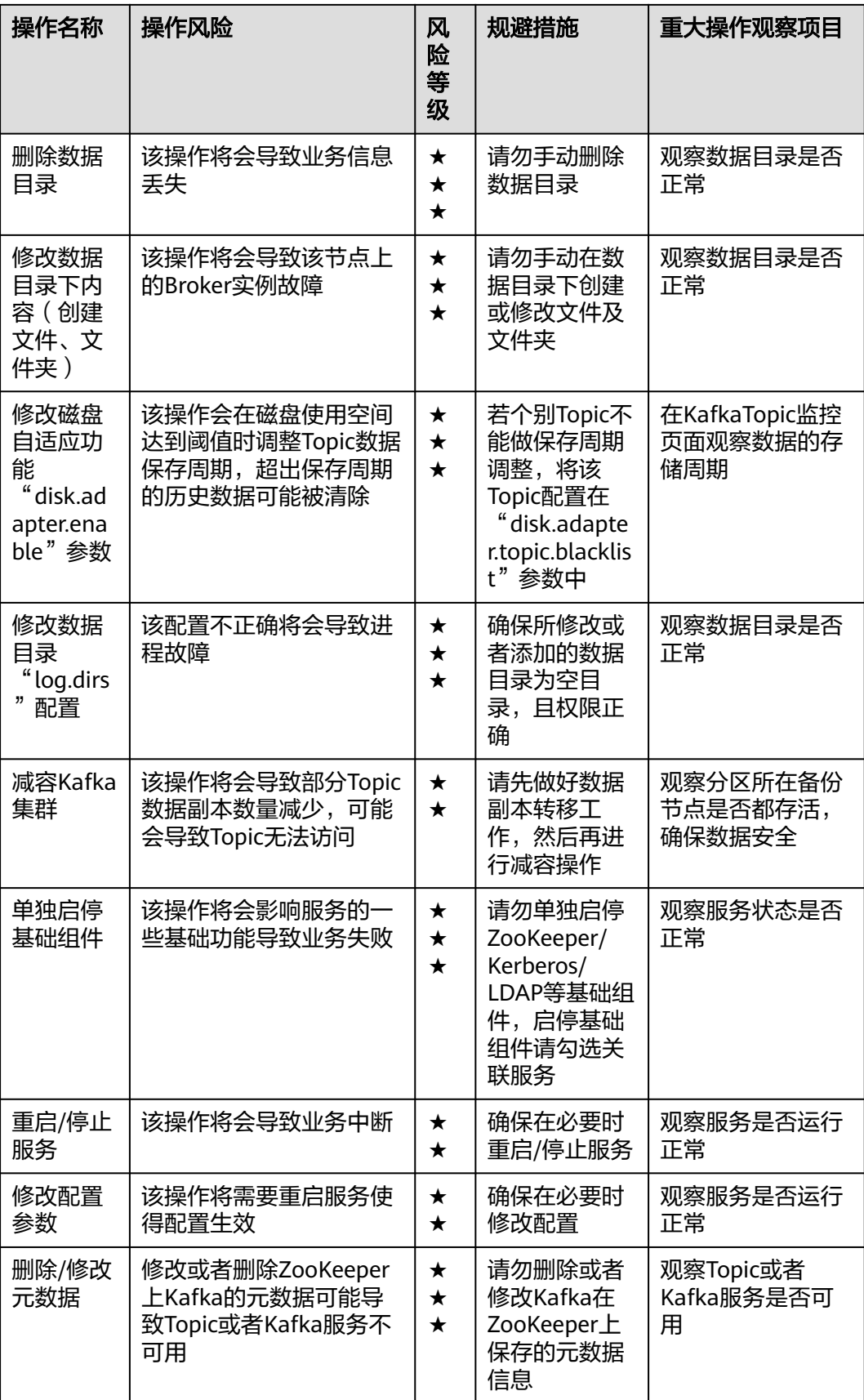

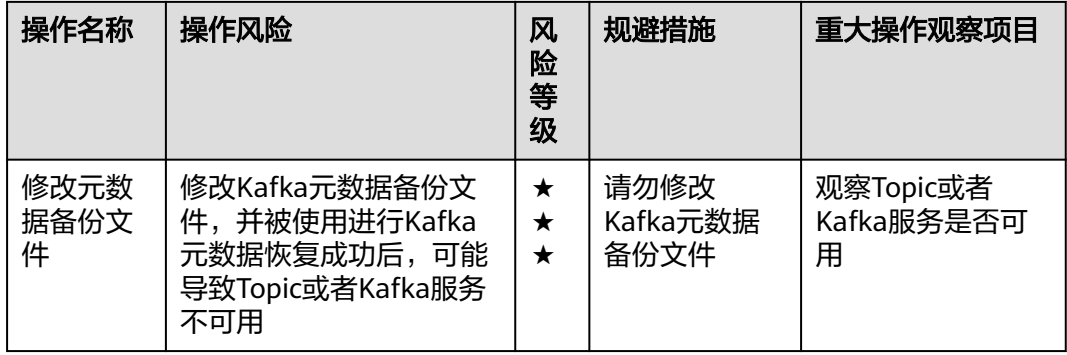

# **KrbServer** 高危操作

| 操作名称                                                    | 操作风险                                                                               | 风<br>险<br>等<br>级                                             | 规避措施                                           | 重大操作观察项目                                            |
|---------------------------------------------------------|------------------------------------------------------------------------------------|--------------------------------------------------------------|------------------------------------------------|-----------------------------------------------------|
| 修改<br>KrbServer<br>的参数<br>KADMIN<br><b>PORT</b>         | 修改该参数后,若没有及<br>时重启KrbServer服务和其<br>关联的所有服务,会导致<br>集群内部KrbClient的配置<br>参数异常, 影响业务运行 | $\star$<br>$\star$<br>$\star$<br>$\bigstar$<br>$\star$       | 修改该参数<br>后,请重启<br>KrbServer服务<br>和其关联的所<br>有服务 | 无                                                   |
| 修改<br>KrbServer<br>的参数<br>kdc_ports                     | 修改该参数后,若没有及<br>时重启KrbServer服务和其<br>关联的所有服务,会导致<br>集群内部KrbClient的配置<br>参数异常,影响业务运行  | $\star$<br>$\star$<br>$\star$<br>$\bigstar$<br>$\star$       | 修改该参数<br>后,请重启<br>KrbServer服务<br>和其关联的所<br>有服务 | 无                                                   |
| 修改<br>KrbServer<br>的参数<br><b>KPASSWD</b><br><b>PORT</b> | 修改该参数后,若没有及<br>时重启KrbServer服务和其<br>关联的所有服务,会导致<br>集群内部KrbClient的配置<br>参数异常,影响业务运行  | $\star$<br>$\star$<br>$\star$<br>$\bigstar$<br>$\star$       | 修改该参数<br>后,请重启<br>KrbServer服务<br>和其关联的所<br>有服务 | 无                                                   |
| 修改<br>Manager<br>系统域名                                   | 若没有及时重启KrbServer<br>服务和其关联的所有服<br>务,会导致集群内部<br>KrbClient的配置参数异<br>常,影响业务运行         | $\star$<br>$\star$<br>$\star$<br>$\star$<br>$\star$          | 修改该参数<br>后,请重启<br>KrbServer服务<br>和其关联的所<br>有服务 | 无                                                   |
| 配置跨集<br>群互信                                             | 该操作会重启KrbServer服<br>务和其关联的所有服务,<br>影响集群的管理维护和业<br>务                                | $\star$<br>$\star$<br>$\bigstar$<br>$\bigstar$<br>$\bigstar$ | 更换前确认操<br>作的必要性,<br>更换时确保同<br>一时间无其它<br>管理维护操作 | 观察是否有未恢复<br>的告警产生,观察<br>集群的管理维护是<br>否正常, 业务是否<br>正常 |

表 **14-12** KrbServer 高危操作

# **LdapServer** 高危操作

## 表 **14-13** LdapServer 高危操作

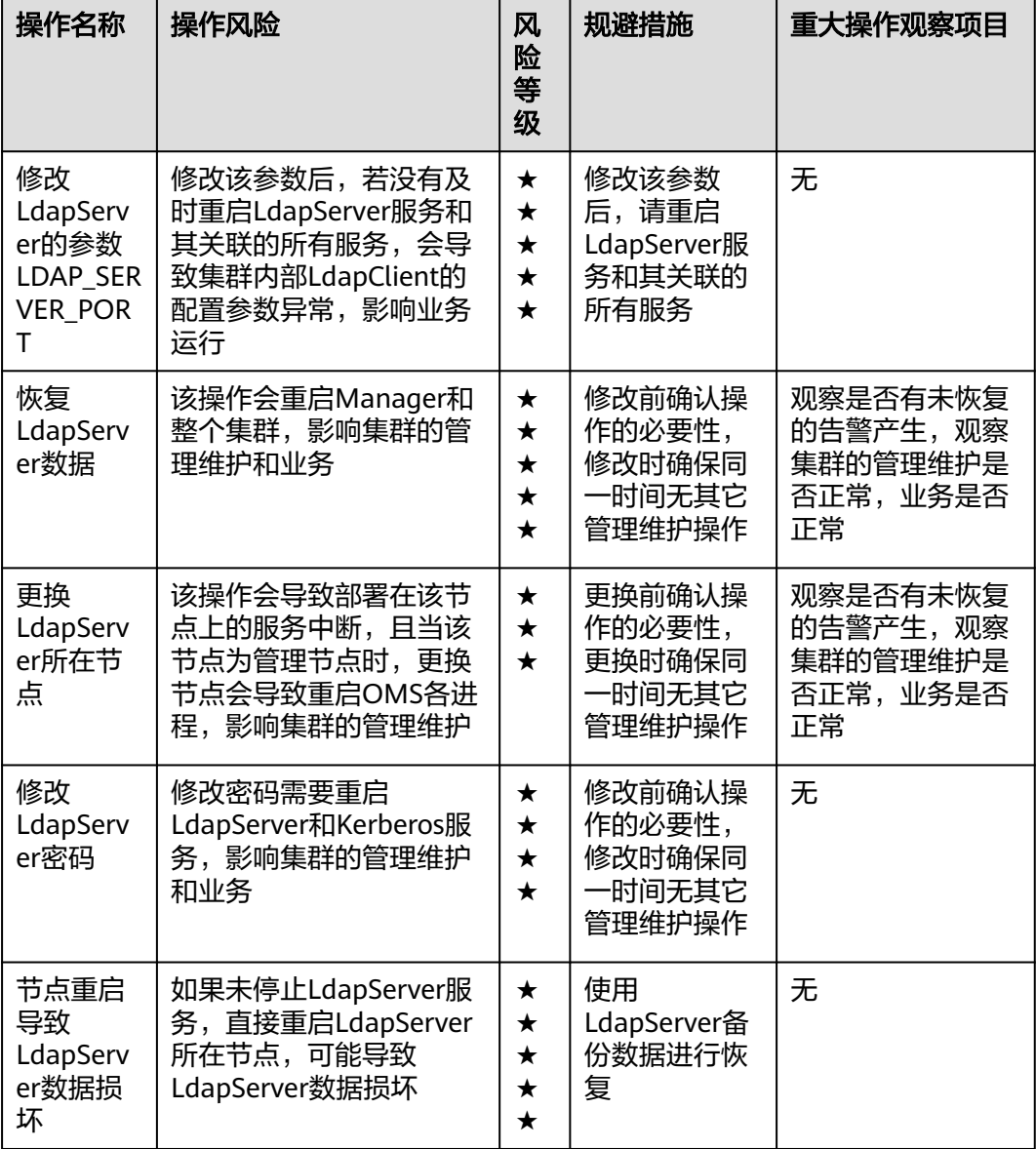

# **Loader** 高危操作

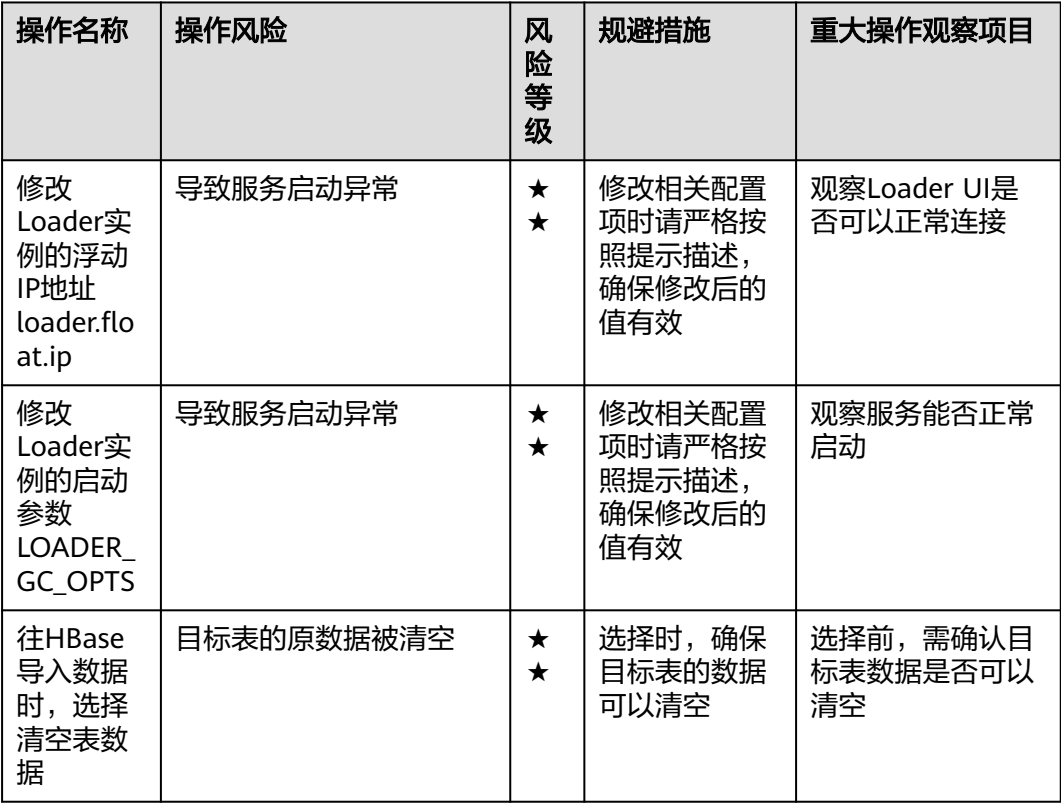

## 表 **14-14** Loader 高危操作

# **Spark2x** 高危操作

说明

MRS 3.x之前版本,服务名称为为Spark。

表 **14-15** Spark2x 高危操作

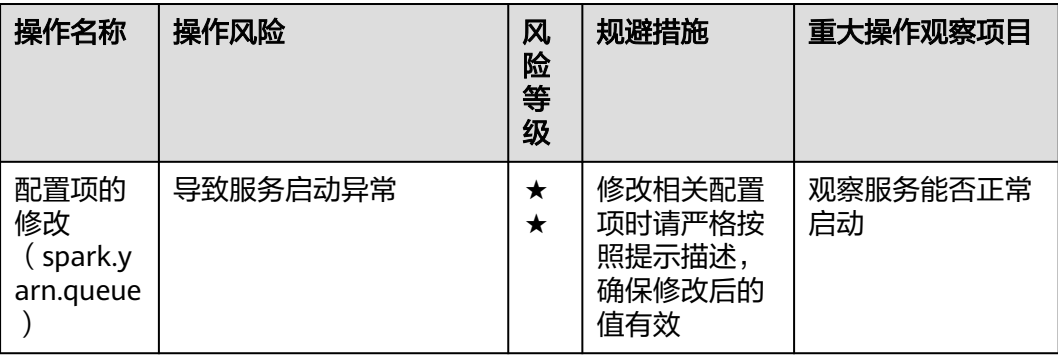

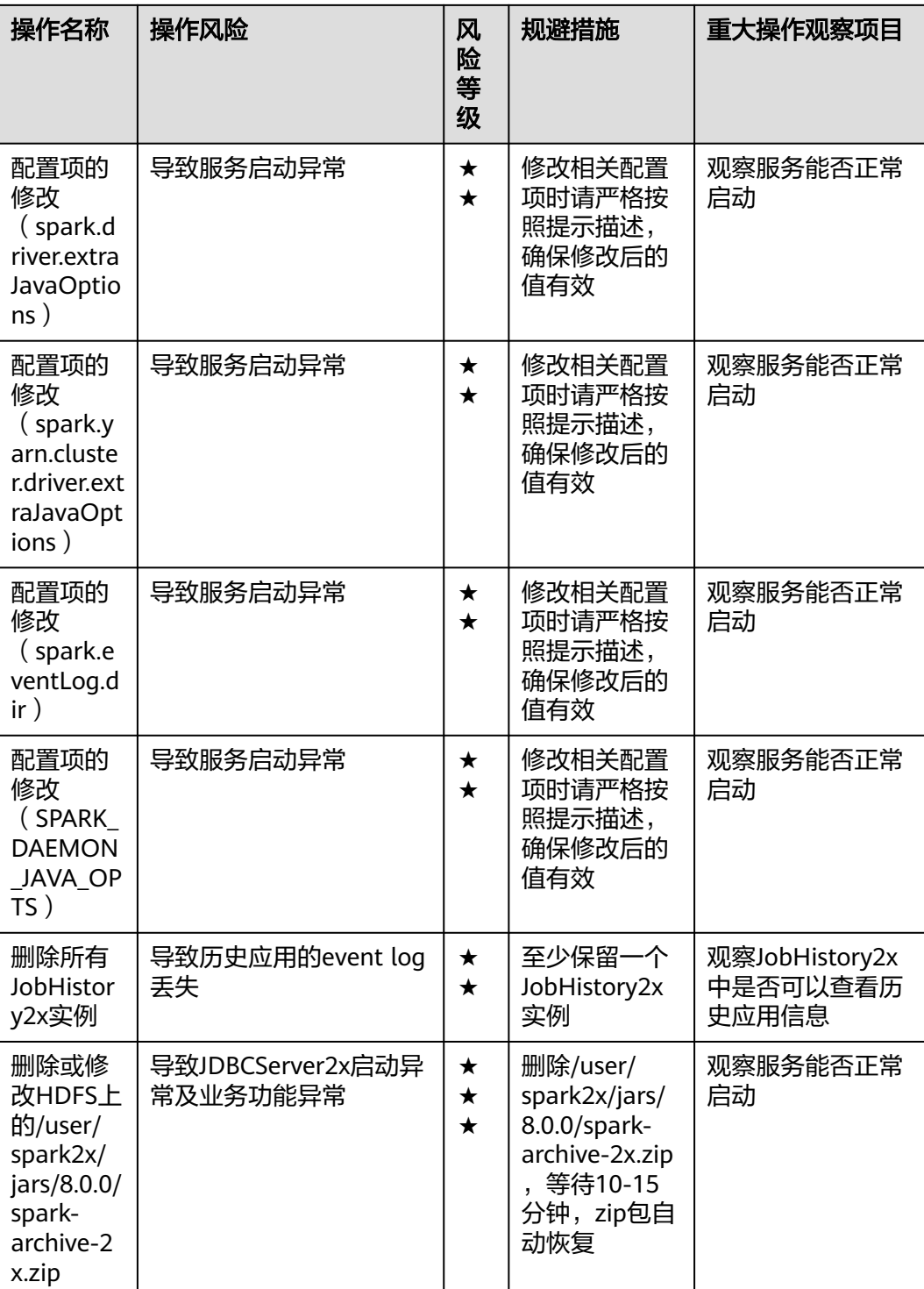

# **Storm** 高危操作

## 表 **14-16** Storm 高危操作

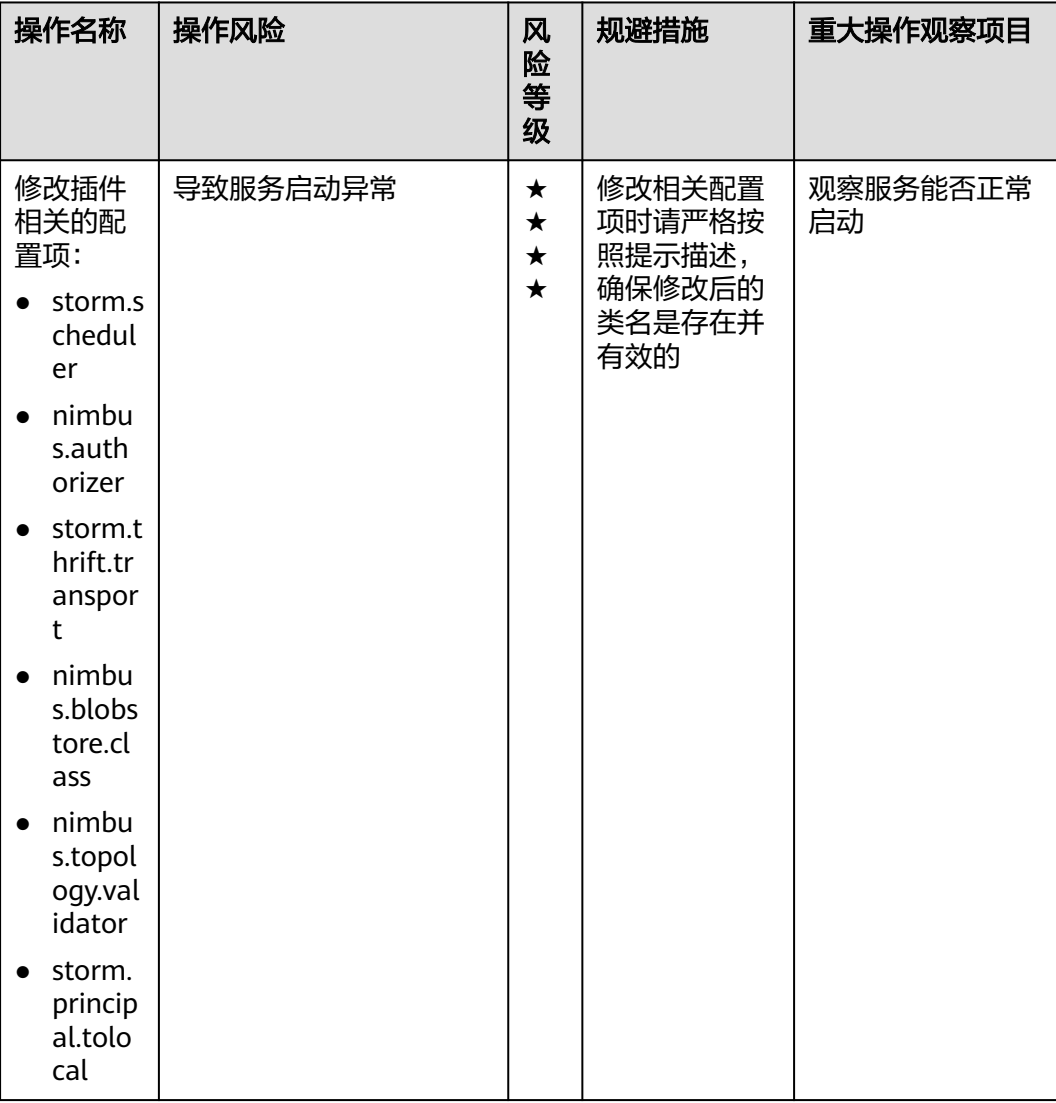

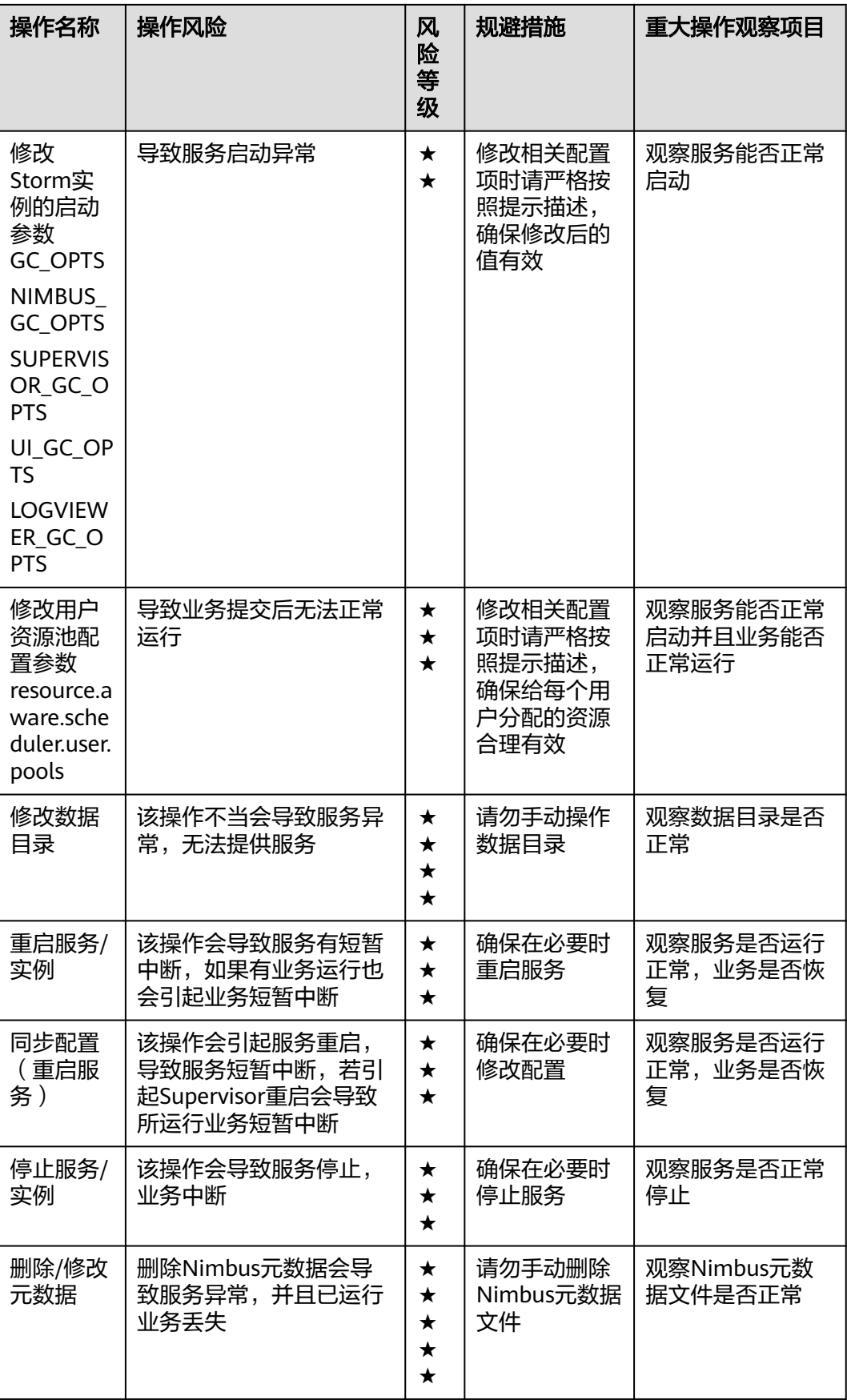

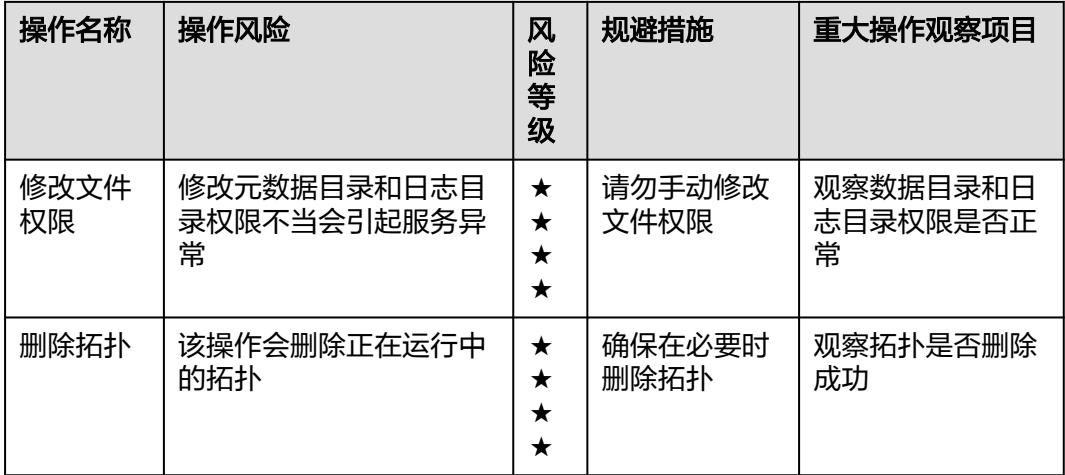

# **Yarn** 高危操作

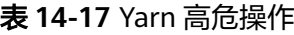

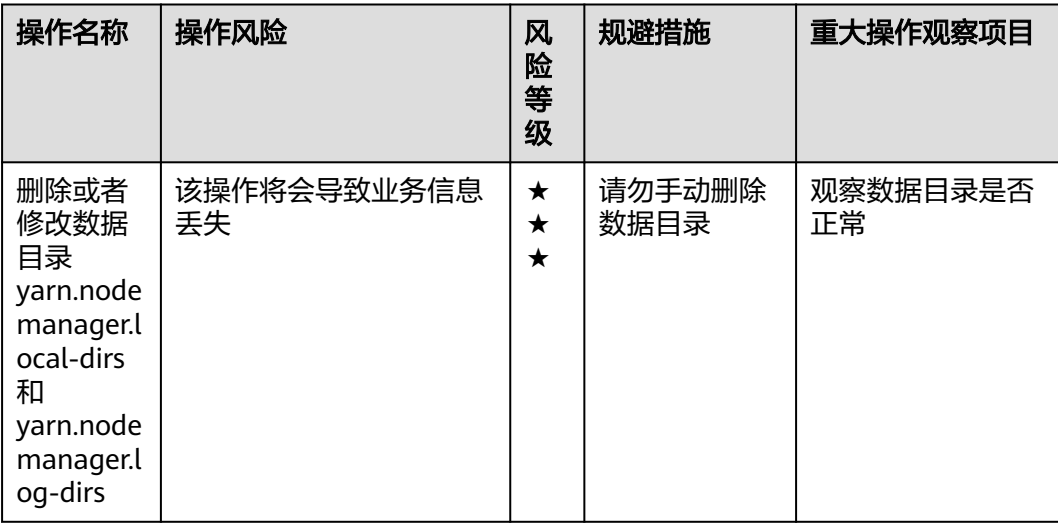

# **ZooKeeper** 高危操作

## 表 **14-18** ZooKeeper 高危操作

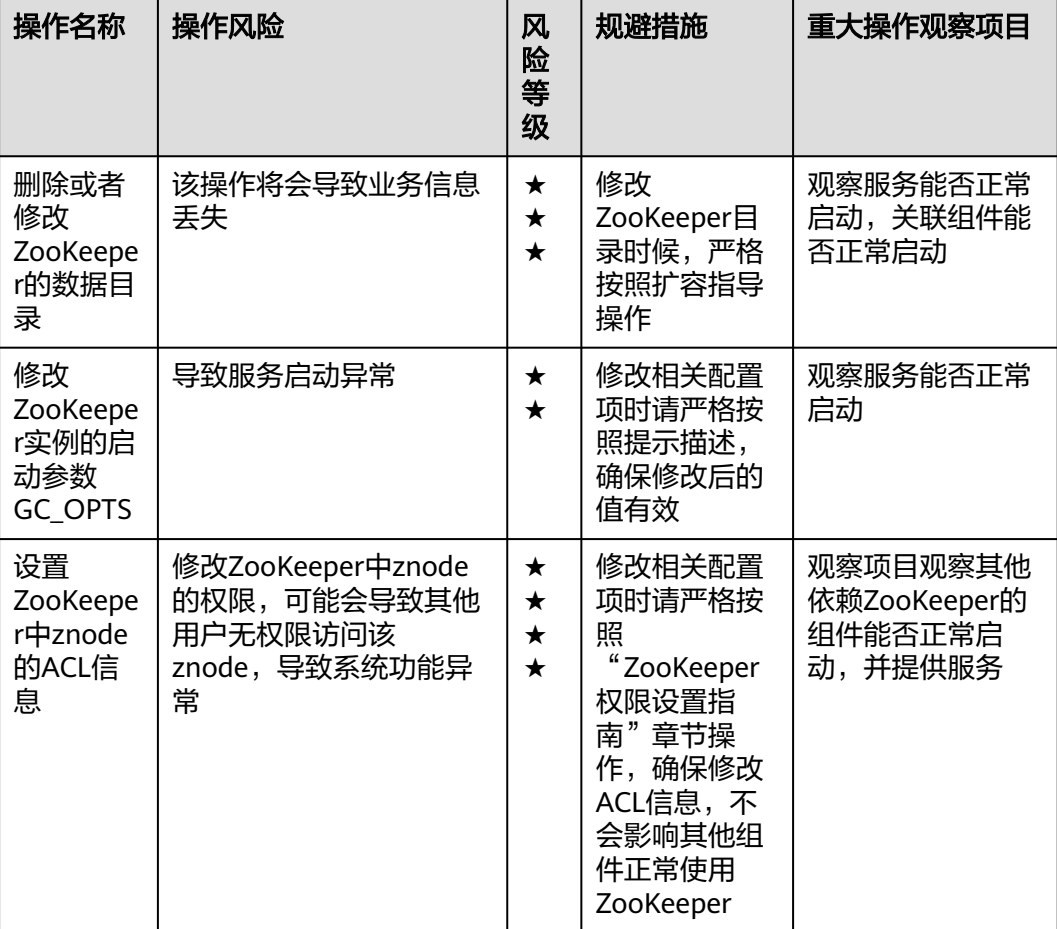

# 15 常见问题

# **15.1** 产品咨询类

# **15.1.1 MRS** 可以做什么?

MapReduce服务(MapReduce Service)为客户提供ClickHouse、Spark、Flink、 Kafka、HBase等Hadoop生态的高性能大数据引擎,支持数据湖、数据仓库、BI、AI 融合等能力,完全兼容开源,快速帮助客户上云构建低成本、灵活开放、安全可靠、 全栈式的云原生大数据平台,满足客户业务快速增长和敏捷创新诉求。

# **15.1.2 MRS** 支持什么类型的分布式存储?

提供目前主流的Hadoop,目前支持Hadoop 3.1.x版本,并且随社区更新版本。MRS支 持的组件版本请参考表**15-1**。

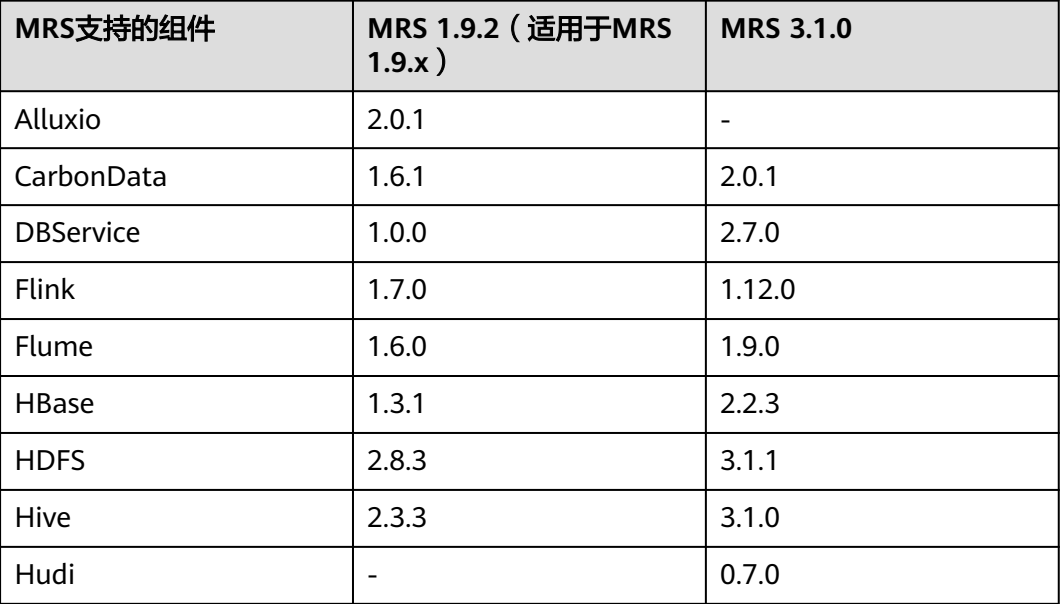

表 **15-1** MRS 组件版本信息

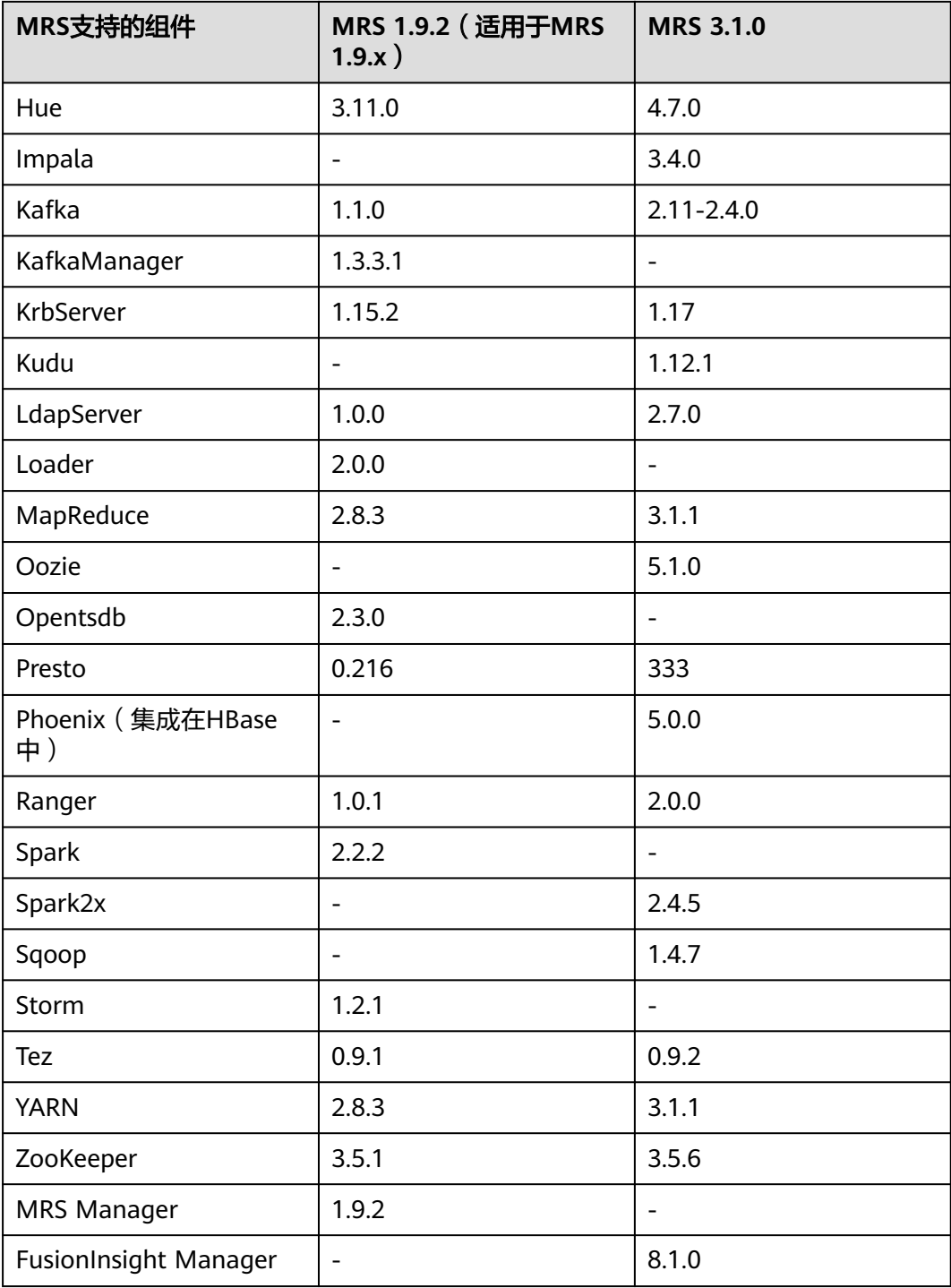

# **15.1.3** 如何使用自定义安全组创建 **MRS** 集群?

用户购买集群时,如果选择使用自己创建的安全组,则需要放开9022端口,或者在界 面上购买集群时,安全组选择"自动创建"。

# **15.1.4** 如何使用 **MRS**?

MRS是一个在云上部署和管理Hadoop系统的服务,一键即可部署Hadoop集群。MRS 提供租户完全可控的企业级大数据集群云服务,轻松运行Hadoop、Spark、HBase、 Kafka、Storm等大数据组件。

MRS使用简单,通过使用在集群中连接在一起的多台计算机,您可以运行各种任务, 处理或者存储(PB级)巨量数据。MRS的基本使用流程如下:

- 1. 上传程序和数据文件到对象存储服务(OBS)中,用户需要先将本地的程序和数 据文件上传至OBS中。
- 2. 创建集群,用户可以指定集群类型用于离线数据分析和流处理任务,指定集群中 预置的弹性云服务器实例规格、实例数量、数据盘类型(普通IO、高 IO、超高 IO)、要安装的组件(Hadoop、Spark、HBase、Hive、Kafka、Storm等)。用 户可以使用引导操作在集群启动前(或后)在指定的节点上执行脚本,安装其他 第三方软件或修改集群运行环境等自定义操作。
- 3. 管理作业,MRS为用户提供程序执行平台,程序由用户自身开发,MRS负责程序 的提交、执行和监控。
- 4. 管理集群,MRS为用户提供企业级的大数据集群的统一管理平台,帮助用户快速 掌握服务及主机的健康状态,通过图形化的指标监控及定制及时的获取系统的关 键信息,根据实际业务的性能需求修改服务属性的配置,对集群、服务、角色实 例等实现一键启停等操作。
- 5. 删除集群,如果作业执行结束后不需要集群,可以删除MRS集群。

# **15.1.5** 如何保证数据和业务运行安全?

MRS作为一个海量数据管理和分析平台,具备高安全性。主要从以下几个方面保障数 据和业务运行安全:

网络隔离

整个公有云网络划分为2个平面,即业务平面和管理平面。两个平面采用物理隔离 的方式进行部署,保证业务、管理各自网络的安全性。

- 业务平面:主要是集群组件运行的网络平面,支持为用户提供业务通道,对 外提供数据存取、任务提交及计算能力。
- 管理平面:主要是公有云管理控制台,用于购买和管理MRS。
- 主机安全

用户可以根据自己业务的需要部署第三方的防病毒软件。针对操作系统和端口部 分, MRS提供如下安全措施:

- 操作系统内核安全加固
- 更新操作系统最新补丁
- 操作系统权限控制
- 操作系统端口管理
- 操作系统协议与端口防攻击
- 数据安全 MRS支持数据存储在OBS上,保障客户数据安全。
- 数据完整性 MRS处理完数据后,通过SSL加密传输数据至OBS,保证客户数据的完整性。

# **15.1.6** 如何配置 **Phoenix** 连接池?

Phoenix不支持连接池设置,建议用户自己写代码实现一个管理连接的工具类,模拟连 接池。

# **15.1.7 MRS** 是否支持更换网段?

MRS支持更换网段,请在集群详情页"默认生效子网"右侧单击"切换子网",选择 当前集群所在VPC下的其他子网,实现可用子网IP的扩充。新增子网不会影响当前已有 节点的IP地址和子网。

# **15.1.8 MRS** 服务集群节点是否执行降配操作?

MRS服务暂不支持降级配置操作,如果有诉求,建议客户联系技术支持处理。

# **15.1.9 Hive** 与其他组件有什么关系?

● Hive与HDFS间的关系

Hive是Apache的Hadoop项目的子项目,Hive利用HDFS作为其文件存储系统。 Hive通过解析和计算处理结构化的数据,Hadoop HDFS则为Hive提供了高可靠性 的底层存储支持。Hive数据库中的所有数据文件都可以存储在Hadoop HDFS文件 系统上,Hive所有的数据操作也都是通过Hadoop HDFS接口进行。

● Hive与MapReduce间的关系

Hive所有的数据计算都依赖于MapReduce。MapReduce也是Apache的Hadoop项 目的子项目,它是一个基于Hadoop HDFS分布式并行计算框架。Hive进行数据分 析时,会将用户提交的HiveQL语句解析成相应的MapReduce任务并提交 MapReduce执行。

● Hive与DBService间的关系

Hive的MetaStore(元数据服务)处理Hive的数据库、表、分区等的结构和属性 信息,这些信息需要存放在一个关系型数据库中,由MetaStore维护和处理。在 MRS中,这个关系型数据库由DBService组件维护。

● Hive与Spark间的关系

Hive的数据计算也可以运行在Spark上。Spark也是Apache的一个项目,它是基于 内存的分布式计算框架。Hive进行数据分析时,会将用户提交的HiveQL语句解析 成相应的Spark任务并提交Spark执行。

# **15.1.10 MRS** 集群是否支持 **Hive on Spark**?

- MRS 1.9.x版本集群支持Hive on Spark。
- MRS 3.x及之后版本的集群支持Hive on Spark。
- 其他版本可使用Hive on Tez替代。

# **15.1.11 Hive** 版本之间是否兼容?

Hive 3.1版本与Hive 1.2版本相比不兼容内容如下:

- 字段类型约束: Hive 3.1不支持String转成int
- UDF不兼容: Hive 3.1版本UDF内的Date类型改为Hive内置
- 索引功能废弃
- 时间函数问题: Hive 3.1版本为UTC时间, Hive 1.2版本为当地时区时间
- 驱动不兼容:Hive 3.1和Hive 1.2版本的jdbc驱动不兼容
- Hive 3.1对ORC文件列名大小写,下划线敏感
- Hive 3.1版本列中不能有名为time的列

### **15.1.12 MRS** 集群哪个版本支持建立 **Hive** 连接且有用户同步功能?

MRS 2.0.5以上版本支持DGC建立hive连接且有IAM用户同步功能。

## **15.1.13** 数据存储在 **OBS** 和 **HDFS** 有什么区别?

MRS集群处理的数据源来源于OBS或HDFS, HDFS是Hadoop分布式文件系统 (Hadoop Distributed File System), OBS (Object Storage Service)即对象存储服 务,是一个基于对象的海量存储服务,为客户提供海量、安全、高可靠、低成本的数 据存储能力。MRS可以直接处理OBS中的数据,客户可以基于OBS服务 Web界面和 OBS客户端对数据进行浏览、管理和使用,同时可以通过REST API接口方式单独或集 成到业务程序进行管理和访问数据。

- 数据存储在OBS: 数据存储和计算分离, 集群存储成本低, 存储量不受限制, 并 且集群可以随时删除,但计算性能取决于OBS访问性能,相对HDFS有所下降,建 议在数据计算不频繁场景下使用。
- 数据存储在HDFS: 数据存储和计算不分离, 集群成本较高, 计算性能高, 但存储 量受磁盘空间限制,删除集群前需将数据导出保存,建议在数据计算频繁场景下 使用。

## **15.1.14 Hadoop** 压力测试工具如何获取?

请从如下URL中下载:**<https://github.com/Intel-bigdata/HiBench>**

## **15.1.15 Impala** 与其他组件有什么关系?

● Impala与HDFS间的关系

Impala默认利用HDFS作为其文件存储系统。Impala通过解析和计算处理结构化 的数据,Hadoop HDFS则为Impala提供了高可靠性的底层存储支持。使用Impala 将无需移动HDFS中的数据并且提供更快的访问。

● Impala与Hive间的关系

Impala使用Hive的元数据、ODBC驱动程序和SQL语法。与Hive不同, Impala不 基于MapReduce算法,它实现了一个基于守护进程的分布式架构,它负责在同一 台机器上运行的查询执行的所有方面。因此,它减少了使用MapReduce的延迟, 这使Impala比Hive快。

● Impala与MapReduce间的关系

无

● Impala与Spark间的关系

无

● Impala与Kudu间的关系

Kudu与Impala紧密集成,替代Impala+HDFS+Parquet组合。允许使用Impala的 SQL语法从Kudu tablets插入、查询、更新和删除数据。此外,还可以用 JDBC或 ODBC, Impala作为代理连接Kudu进行数据操作。

#### ● Impala与HBase间的关系

默认的Impala表使用存储在HDFS上的数据文件,这对于使用全表扫描的批量加载 和查询是理想的。但是,HBase可以提供对OLTP样式组织的数据的便捷高效查 询。

### **15.1.16** 关于 **MRS** 服务集成的开源第三方 **SDK** 中包含的公网 **IP** 地 址声明

MRS服务集成的开源组件所依赖的开源三方包中包含SDK使用示例,其中涉及 \*iN5)&另来/&iD2Ti/&=dTT/TiX\*\*iD2T/%二2D已TDD1.2.13.12"等公网IP均为示 例IP, MRS服务进程不会主动发起与该公网IP的连接,也不会与该公网IP进行任何数据 交换。

## **15.1.17 Kudu** 和 **HBase** 间的关系?

Kudu的设计有参考HBase的结构,也能够实现HBase擅长的快速的随机读写、更新功 能。二者的结构差别不大,主要差别在于:

- Kudu不依赖Zookeeper,通过自身实现Raft来保证一致性。
- Kudu持久化数据不依赖HDFS, TServer实现数据的强一致性和可靠性。

## **15.1.18 MRS** 是否支持 **Hive on Kudu**?

MRS不支持Hive on Kudu。

目前MRS只支持两种方式访问kudu:

- 通过impala表访问kudu。
- 通过客户端应用程序访问操作kudu表。

### **15.1.19 10** 亿级数据量场景的解决方案

- 有数据更新、联机事务处理OLTP、复杂分析的场景,建议使用云数据库 GaussDB(for MySQL)。
- MRS的Impala + Kudu也能满足该场景, Impala + Kudu可以在join操作时, 把当 前所有的join表都加载到内存中来实现。

## **15.1.20** 如何修改 **DBService** 的 **IP**?

MRS不支持修改DBService的IP。

### **15.1.21 MRS sudo log** 能否清理?

MRS sudo log文件是omm用户的操作记录, 是为了方便问题的定位, 可以清理。因 为日志占用了一部分存储空间,建议客户可以清除比较久远的操作日志释放资源空 间。

1. 日志文件较大,可以将此文件目录添加到/etc/logrotate.d/syslog中,让系统做日 志老化, 定时清理久远的日志 。

方法: 更改文件日志目录: sed -i '3 a/var/log/sudo/sudo.log' /etc/logrotate.d/ syslog

2. 可以根据日志个数和大小进行设置/etc/logrotate.d/syslog,超过设置的日志会自 动删除掉。一般默认按照存档大小和个数进行老化的,可以通过size和rotate分别 是日志大小限制和个数限制,默认没有时间周期的限制,如需进行周期设置可以 增加daily/weekly/monthly指定清理日志的周期为每天/每周/每月。

## **15.1.22 MRS 2.1.0** 集群版本对 **Storm** 日志也有 **20G** 的限制么

MRS 2.1.0集群版本对Storm日志仍然有20G的大小限制,超出后会循环删除。因日志 是保存在系统盘上,还是有空间限制的。若如需长期保存,日志需要挂载出来,方便 长期保存。

## **15.1.23 Spark ThriftServer** 是什么

ThriftServer是一个JDBC接口,用户可以通过JDBC连接ThriftServer来访问SparkSQL的 数据。因此Spark组件中可以看到JDBCServer进程,不会看到ThriftServer。

## **15.1.24 Kafka** 目前支持的访问协议类型

当前支持四种协议类型的访问:PLAINTEXT、SSL、SASL\_PLAINTEXT、SASL\_SSL

### **15.1.25 zstd** 的压缩比怎么样

zstd的压缩比orc好一倍,是开源的,具体请参见**[https://github.com/L-Angel/](https://github.com/L-Angel/compress-demo)** [compress-demo](https://github.com/L-Angel/compress-demo), CarbonData不支持lzo, MRS里面有集成zstd。

### **15.1.26** 创建 **MRS** 集群时,找不到 **HDFS**、**Yarn**、**MapReduce** 组 件

HDFS、Yarn和MapReduce组件包含在Hadoop组件中,当创建MRS集群时无法看到 HDFS、Yarn和MapReduce组件,勾选Hadoop组件并等待集群创建完成后即可在"组 件管理"页签看到HDFS、Yarn和MapReduce组件。

## **15.1.27** 创建 **MRS** 集群时,找不到 **ZooKeeper** 组件

创建MRS 3.x之前版本集群时,ZooKeeper组件为默认安装的组件,不在创建集群的界 面上显示。

创建MRS 3.x及之后版本集群时,可以在创建集群的界面看到ZooKeeper组件,并默认 勾选。

集群创建完成后可在集群"组件管理"页签看到ZooKeeper组件。

### **15.1.28 MRS 3.1.0** 集群版本,**Spark** 任务支持 **python** 哪些版本?

MRS 3.1.0集群版本, Spark任务支持的python建议使用2.7或3.x版本。

### **15.1.29** 如何让不同的业务程序分别用不同的 **Yarn** 队列?

在Manager页面上创建一个新的租户即可。

#### 操作步骤

步骤**1** 登录FusionInsight Manager,单击"租户资源"。

**步骤2** 在左侧租户列表,选择父租户节点然后单击♥,打开添加子租户的配置页面,参[见表](#page-2631-0) **[15-2](#page-2631-0)**为子租户配置属性。

#### <span id="page-2631-0"></span>表 **15-2** 子租户参数一览

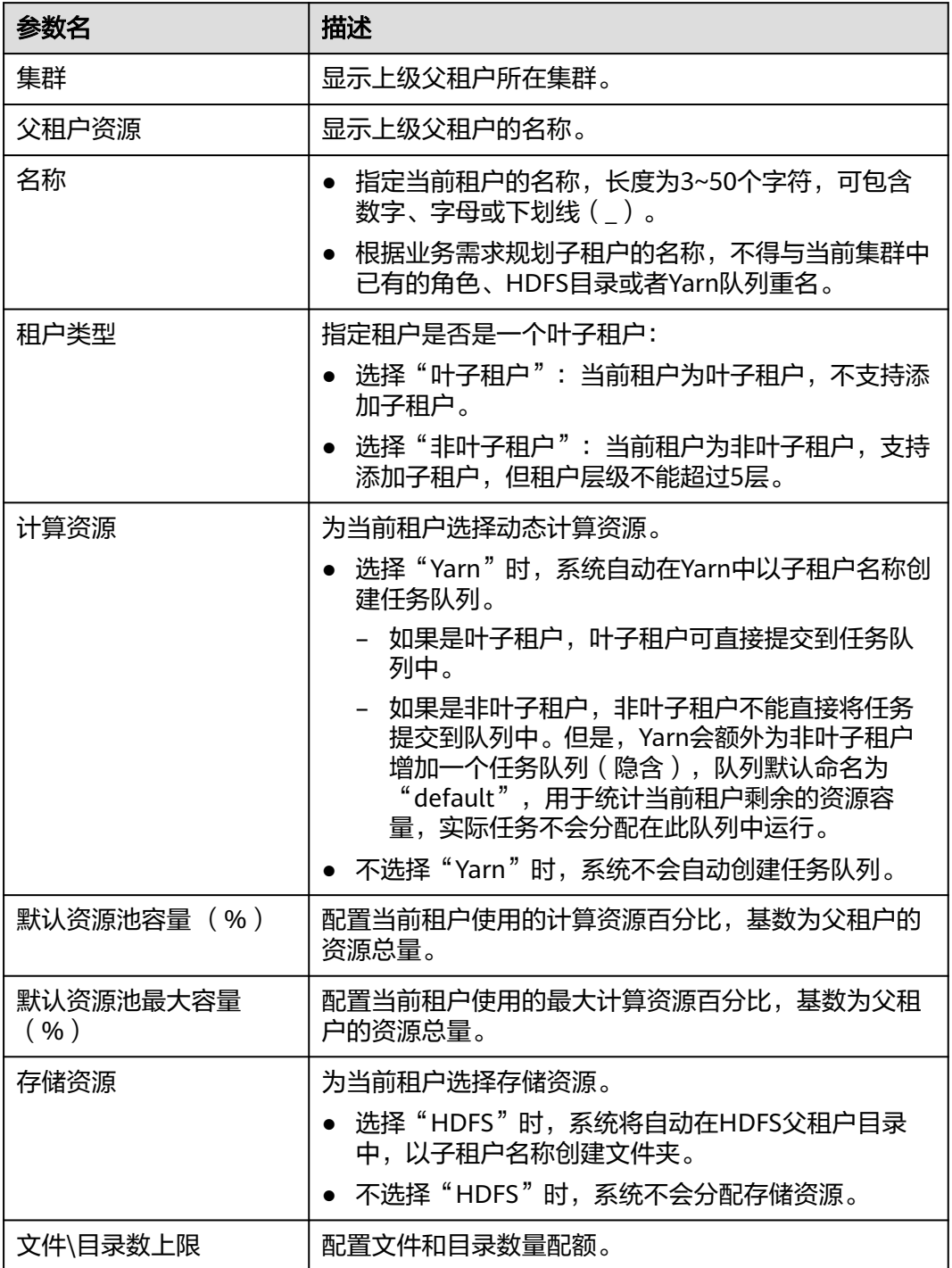

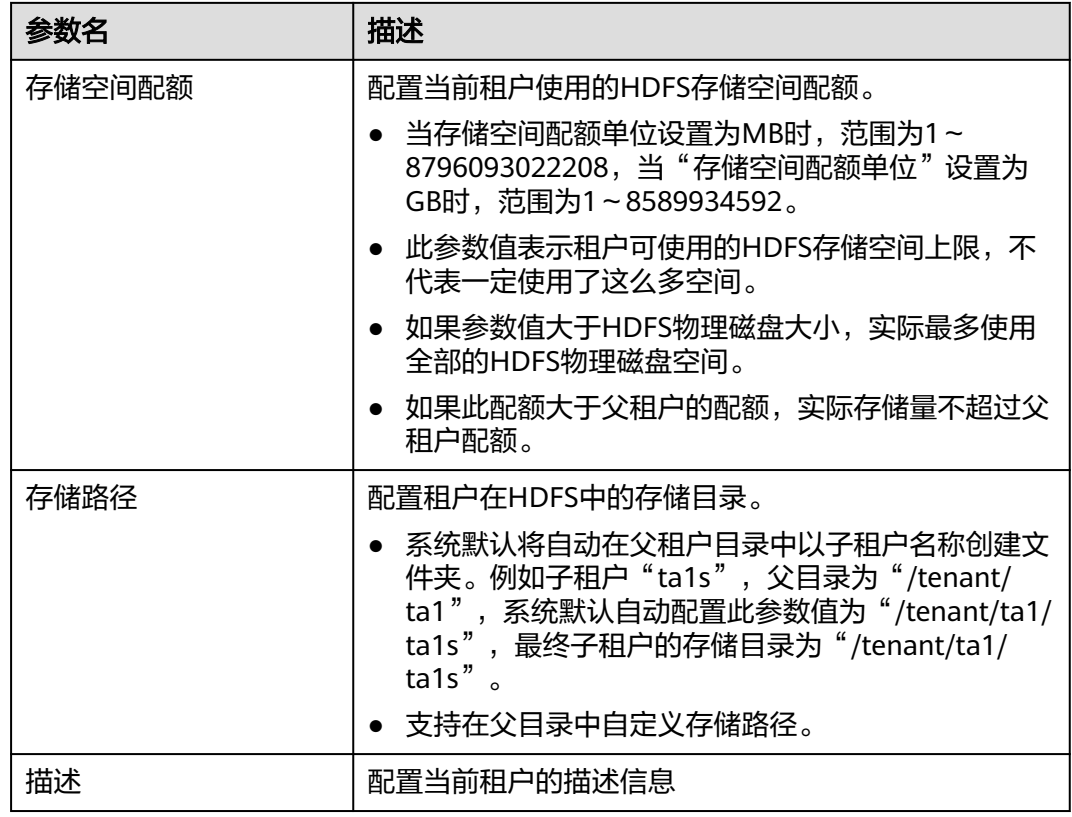

#### 说明

创建租户时将自动创建租户对应的角色、计算资源和存储资源。

- 新角色包含计算资源和存储资源的权限。此角色及其权限由系统自动控制,不支持通过"系统 > 权限> 角色"进行手动管理,角色名称为"租户名称\_集群ID"。首个集群的集群ID默认不显示。
- 使用此租户时,请创建一个系统用户,并绑定租户对应的角色。
- 子租户可以将当前租户的资源进一步分配。每一级别父租户下,直接子租户的资源百分比之和不 能超过100%。所有一级租户的计算资源百分比之和也不能超过100%。
- 步骤**3** 当前租户是否需要关联使用其他服务的资源?
	- 是,执行步骤**4**。
	- 否,执行[步骤](#page-2633-0)**5**。
- 步骤4 单击"关联服务", 配置当前租户关联使用的其他服务资源。
	- 1. 在"服务"选择"HBase"。
	- 2. 在"关联类型"选择:
		- "独占"表示该租户独占服务资源,其他租户不能再关联此服务。
		- "共享"表示共享服务资源,可与其他租户共享使用此服务资源。

#### <span id="page-2633-0"></span>说明

- 创建租户时,租户可以关联的服务资源只有HBase。为已有的租户关联服务时,可以关联的服务 资源包含:HDFS、HBase和Yarn。
- 若为已有的租户关联服务资源: 在租户列表单击目标租户, 切换到"服务关联"页签, 单击"关 联服务"单独配置当前租户关联资源。
- 若为已有的租户取消关联服务资源:在租户列表单击目标的租户,切换到"服务关联"页签,单 击"删除",并勾选"我已阅读此信息并了解其影响。",再单击"确定"删除与服务资源的关 联。
- 3. 单击"确定"。
- 步骤**5** 单击"确定",等待界面提示租户创建成功。

**----**结束

### **15.1.30 MRS** 管理控制台和集群 **Manager** 页面区别与联系

用户可以通过MRS管理控制台页面登录到MRS的Manager页面。

Manager分为MRS Manager和FusionInsight Manager, 其中:

- MRS 2.x及之前版本集群的Manager界面称为MRS Manager。
- MRS 3.x及之后版本集群的Manager界面称为FusionInsight Manager。

管理控制台与FusionInsight Manager页面的区别和联系请参考下表:

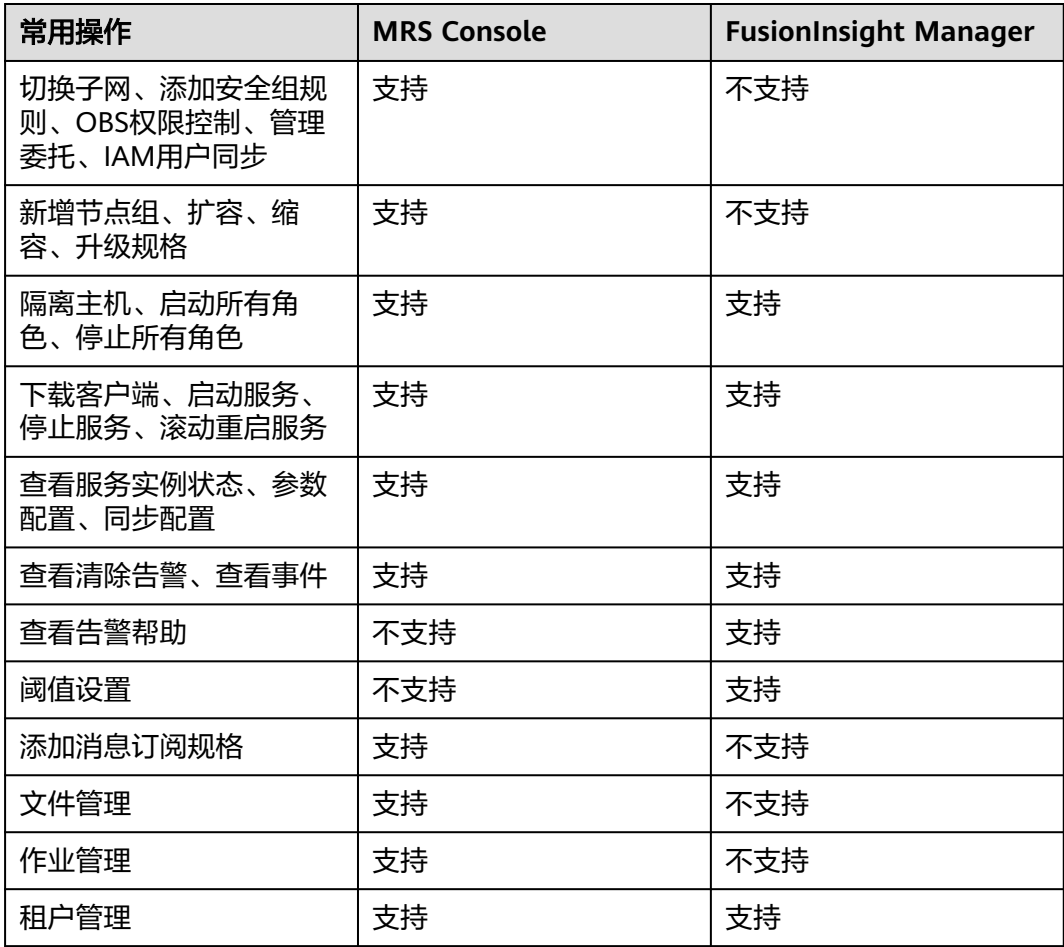

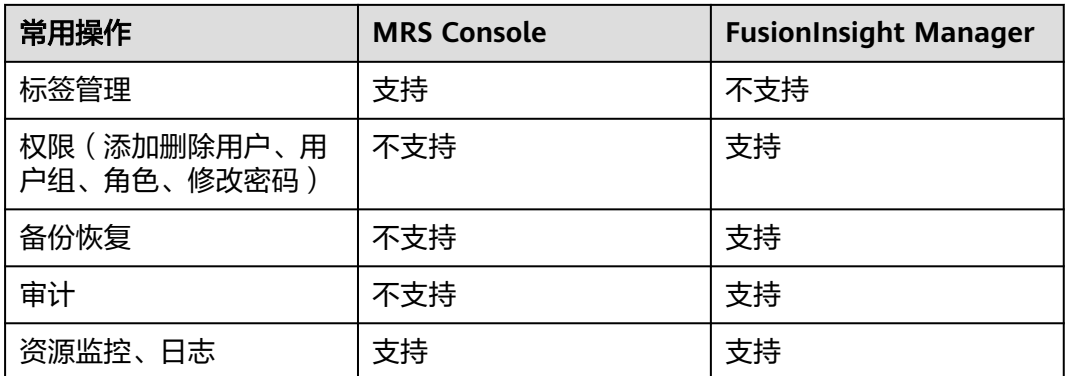

### **15.1.31 MRS** 如何解绑 **EIP?**

#### 问题现象

控制台页面绑定了EIP后无法在VPC服务EIP模块进行解绑。

弹框提示公网IP被MapReduce服务使用,不能执行该操作。

#### 操作步骤

- 步骤**1** 单击导航栏我的虚拟私有云,找到对应vpc。
- 步骤**2** 单击进入子网页面,找到对应集群所属子网。
- 步骤**3** 找到对应的公网IP,单击后面的解绑弹性公网IP按钮即可解绑。

#### **----**结束

## **15.2** 帐号密码类

## **15.2.1** 登录 **Manager** 帐号的是什么?

系统默认登录**Manager**的帐号为admin,密码为创建集群时用户自己设置的密码。

### **15.2.2** 帐号密码的过期时间如何查询和修改

#### 查询密码有效期

#### 查询组件运行用户(人机用户、机机用户)密码有效期:

- 步骤**1** 以客户端安装用户,登录安装了客户端的节点。
- 步骤**2** 执行以下命令,切换到客户端目录,例如"/opt/Bigdata/client"。

#### **cd /opt/Bigdata/client**

步骤**3** 执行以下命令,配置环境变量。

**source bigdata\_env**

步骤**4** 执行以下命令,输入kadmin/admin用户密码后进入kadmin控制台。

**kadmin -p kadmin/admin**

#### 说明

kadmin/admin的默认密码为"Admin@123",首次登录后需修改密码,请按照提示修改并妥 善保存。

步骤**5** 执行如下命令,可以查看用户的信息。

**getprinc** 系统内部用户名

例如:**getprinc user1**

kadmin: **getprinc user1**

**Expiration date: [never]** Last password change: Sun Oct 09 15:29:54 CST 2022 **Password expiration date: [never]** ......

#### **----**结束

......

#### 查询操作系统用户密码有效期:

- 步骤**1** 以**root**用户登录集群任一Master节点。
- 步骤**2** 执行以下命令查看用户密码有效期("Password expires"参数值)。

**chage -l** 用户名

例如查看**root**用户密码有效期,则执行**chage -l root**,执行后结果如下:

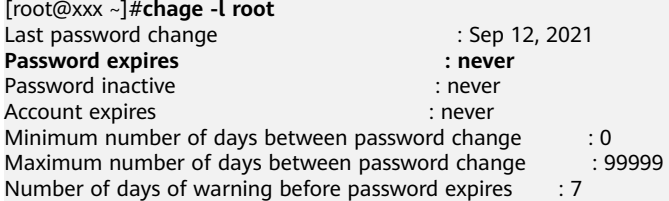

#### **----**结束

#### 修改密码有效期

- "机机"用户密码随机生成,密码默认永不过期。
- "人机"用户密码的有效期可以在Manager页面通过修改密码策略进行修改。

## **15.3** 帐号权限类

### **15.3.1** 如果不开启 **Kerberos** 认证,**MRS** 集群能否支持访问权限细 分?

MRS 2.1.0及之前版本:在MRS Manager页面选择"系统设置">"配置">"权限配 置"查询。

MRS 3.x及之后版本:在FusionInsight Manager页面选择"系统 > 权限"查询。

### **15.3.2** 如何给新建的帐号添加租户管理权限?

分析集群和混合集群支持添加租户管理权限,流式集群不支持添加租户管理权限。给 新建帐号添加租户管理权限方法如下:

#### **MRS 3.x**之前版本:

- 步骤**1** 用admin帐号登录MRS Manager.
- **步骤2** 在"系统设置 > 用户管理"中选择新建的帐号, 单击"操作"列中的"修改".
- 步骤**3** 在"分配角色权限"中单击"选择并绑定角色"。
	- 绑定Manager\_tenant角色,则该帐号拥有租户管理的查看权限。
	- 绑定Manager\_administrator角色,则该帐号拥有租户管理的查看和操作权限。
- 步骤**4** 单击"确定"完成修改。

#### **----**结束

#### **MRS 3.x**及之后版本:

- 步骤**1** 登录FusionInsight Manager,选择"系统 > 权限 > 用户"。
- 步骤**2** 在要修改信息的用户所在行,单击"修改"。

根据实际情况,修改对应参数。

绑定Manager\_tenant角色, 则该帐号拥有租户管理的查看权限。绑定 Manager\_administrator角色, 则该帐号拥有租户管理的查看和操作权限。

#### 说明

修改用户的用户组,或者修改用户的角色权限,最长可能需要3分钟时间生效。

步骤**3** 单击"确定"完成修改操作。

#### **----**结束

### **15.3.3** 如何自定义配置 **MRS** 服务策略?

- 1. 在IAM控制台,单击左侧导航栏的"权限",在右上角选择"创建自定义策 略"。
- 2. 策略名称:自定义策略的名称。
- 3. 作用范围:根据服务的属性填写,MRS为项目级服务,选择"项目级服务"。
- 4. 策略配置方式。
	- 可视化视图:通过可视化视图创建自定义策略,无需了解JSON语法,按可视 化视图导航栏选择云服务、操作、资源、条件等策略内容,可自动生成策 略。
- JSON视图: 通过JSON视图创建自定义策略, 可以在选择策略模板后, 根据 具体需求编辑策略内容;也可以直接在编辑框内编写JSON格式的策略内容。 也可以从"策略内容"区域,单击"从已有策略复制"选择已有策略作为模板进 行修改。
- 5. 输入"策略描述"(可选)。
- 6. 单击"确定",自定义策略创建完成。
- 7. 将新创建的自定义策略授予用户组,使得用户组中的用户具备自定义策略中的权 限。

## **15.3.4** 在 **MRS Manager** 页面"系统设置"中找不到用户管理,什 么原因?

该用户没有Manager\_administrator角色权限,所以在MRS Manager页面"系统设 置"中不显示"用户管理"。

### **15.3.5 Hue** 有没有配置帐号权限的功能?

Hue服务没有配置帐号权限的功能,可以通过在Manager的"系统设置"中配置用户 角色和用户组来配置帐号权限,从而实现Hue权限的配置。

## **15.4** 客户端使用类

### **15.4.1** 如何使用组件客户端?

- 1. 以**root**用户登录任意一个Master节点。
- 2. 执行**su omm**命令,切换到omm用户。
- 3. 执行**cd /opt/client**命令,切换到客户端。
- 4. 执行**source bigdata\_env**命令,配置环境变量。 如果当前集群已启用Kerberos认证,执行**kinit** 组件业务用户认证当前用户。如果 当前集群未启用Kerberos认证,则无需执行此命令。
- 5. 环境变量配置成功后,即可执行组件的客户端命令。例如查看组件的相关信息, 可执行HDFS客户端命令**hdfs dfs -ls /**查看HDFS根目录文件。

## **15.4.2** 怎么关闭 **ZooKeeper SASL** 认证

登录FusionInsight Manager,选择"集群 > 服务 > ZooKeeper > 配置 > 全部配 置",在左侧导航栏选择"quorumpeer > 自定义"添加参数名称和值: zookeeper.sasl.disable = false。保存配置后,重启ZooKeeper服务。

### **15.4.3** 在 **MRS** 集群外客户端中执行 **kinit** 报错

#### 问题现象

在MRS集群外节点上安装了客户端后并执行**kinit**命令报错如下:

-bash kinit Permission denied

#### 执行**java**命令也报错如下:

-bash: /xxx/java: Permission denied

执行**ll /**java安装路径**/JDK/jdk/bin/java**命令查看该文件执行权限信息正常。

### 原因分析

执行**mount | column -t**查看挂接的分区状态,发现java执行文件所在的挂载点的分区 状态是"noexec"。当前环境中将安装MRS客户端所在的数据盘配置成"noexec", 即禁止二进制文件执行,从而无法使用java命令。

### 解决方法

- 1. 以**root**用户登录MRS客户端所在节点。
- 2. 移除"/etc/fstab"文件中MRS客户端所在的数据盘的配置项"noexec"。
- 3. 执行**umount**命令卸载数据盘,然后再执行**mount -a**重新挂载数据盘。

# **15.5 Web** 页面访问类

## **15.5.1** 修改开源组件 **Web** 页面会话超时时间

请合理设置Web页面超时时间,避免由于Web页面长时间暴露造成的信息泄露。

### 确定集群是否支持调整会话时长

- MRS 3.x之前版本集群:在集群详情页面,选择"组件管理 > meta > 服务配 置",切换"基础配置"为"全部配置",搜索配置项 "http.server.session.timeout.secs",如果有该配置项请参考如下步骤修改,如 果没有该配置项则版本不支持动态调整会话时长。
- MRS 3.x及之后版本集群: 登录FusionInsight Manager, 选择"集群 > 服务 > meta",单击"配置",选择"全部配置"。搜索配置项 "http.server.session.timeout.secs",如果有该配置项请参考如下步骤修改,如 果没有该配置项则版本不支持动态调整会话时长。

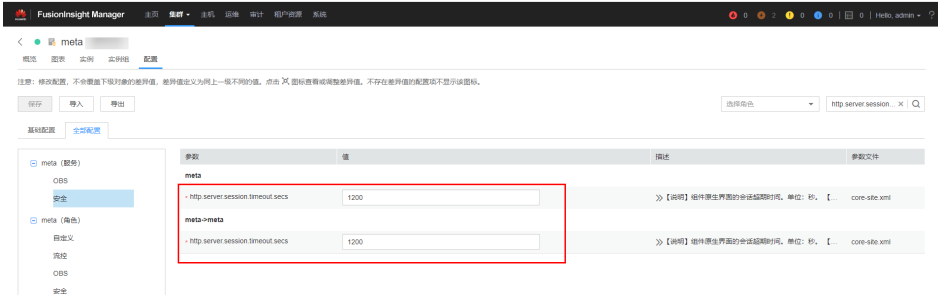

所有超时时长的值请设置为统一值,避免时长设置不一致导致的页面实际生效的超时 时长和设置值的冲突。

### 修改 **Manager** 页面及认证中心的超时时长

#### **MRS 3.x**之前版本集群:

- 1. 分别登录集群所有Master节点,在所有Master节点中执行**2**-**[4](#page-2639-0)**的修改。
- 2. 修改"/opt/Bigdata/apache-tomcat-7.0.78/webapps/cas/WEB-INF/web.xml" 中的"<session-timeout>20</session-timeout>",其中20为会话超时时间请根 据需要修改,单位为分钟,超时时间最长不要超过480分钟。
- <span id="page-2639-0"></span>3. 修改"/opt/Bigdata/apache-tomcat-7.0.78/webapps/web/WEB-INF/web.xml" 中的"<session-timeout>20</session-timeout>"其中20为会话超时时间请根据 需要修改,单位为分钟,超时时间最长不要超过480分钟。
- 4. 修改"/opt/Bigdata/apache-tomcat-7.0.78/webapps/cas/WEB-INF/springconfiguration/ticketExpirationPolicies.xml"中的 "p:maxTimeToLiveInSeconds="\${tgt.maxTimeToLiveInSeconds:1200}""和 "p:timeToKillInSeconds="\${tgt.timeToKillInSeconds:1200}"",其中1200为认 证中心的有效时长请根据需要修改,单位为秒,有效时长不要超过28800秒。
- 5. 在主管理节点重启Tomcat节点。
	- a. 在主master节点上用omm用户执行**netstat -anp |grep 28443 |grep LISTEN | awk '{print \$7}'**查询Tomcat的进程号。
	- b. 执行**kill -9 {pid}**,其中{pid}为**5.a**中获得的Tomcat进程号。
	- c. 等待进程自动重启。可以执行**netstat -anp |grep 28443 |grep LISTEN**查看 进程是否重启成功,如果可以查到进程说明已经重启成功,如果未查到请稍 后再次查询。

#### **MRS 3.x**及之后版本集群:

- 1. 分别登录集群所有Master节点,在所有Master节点中执行**2**-**3**的修改。
- 2. 修改"/opt/Bigdata/om-server\_xxx/apache-tomcat-xxx/webapps/web/WEB-INF/web.xml"中的"<session-timeout>20</session-timeout>",其中20为会 话超时时间请根据需要修改,单位为分钟,超时时间最长不要超过480分钟。
- 3. 修改"/opt/Bigdata/om-server\_xxx/apache-tomcat-8.5.63/webapps/cas/WEB-INF/classes/config/application.properties"文件,在文件中新增配置 ticket.tgt.timeToKillInSeconds=28800,其中28800为认证中心的有效时长请根据 需要修改,单位为秒,有效时长不要超过28800秒。
- 4. 在主管理节点重启Tomcat节点。
	- a. 在主master节点上用omm用户执行**netstat -anp |grep 28443 |grep LISTEN | awk '{print \$7}'**查询Tomcat的进程号。
	- b. 执行**kill -9 {pid}**,其中{pid}为**4.a**中获得的Tomcat进程号。
	- c. 等待进程自动重启。可以执行**netstat -anp |grep 28443 |grep LISTEN**查看 进程是否重启成功,如果可以查到进程说明已经重启成功,如果未查到请稍 后再次查询。

#### 修改开源组件 **Web** 页面的超时时间

- 1. 进入服务全部配置界面。 MRS 3.x之前版本集群:在集群详情页面,选择"组件管理 > meta > 服务配 置"。 MRS 3.x及之后版本集群: 登录FusionInsight Manager, 选择"集群 > 服务 > meta", 单击"配置", 选择"全部配置"。
- 2. 根据需要修改"meta"下的"http.server.session.timeout.secs"值,单位为秒。
- 3. 保存配置,不勾选"重新启动受影响的服务或实例"并单击"确定"。 重启会影响业务,建议在业务空闲时执行重启操作。
- 4. (可选)若需要使用Spark的Web页面,则需要Spark"全部配置"页面,搜索并 修改配置项"spark.session.maxAge"为合适的值,单位为秒。 保存配置,不勾选"重新启动受影响的服务或实例"并单击"确定"。

5. 重启meta服务及需要使用Web界面的服务,或者在业务空闲时重启集群。 重启会影响业务,建议在业务空闲时执行重启操作,或使用滚动重启功能,在不 影响业务的情况下重启服务。

### **15.5.2 MRS** 租户管理中的动态资源计划页面无法刷新

- 步骤**1** 以root用户分别登录Master1和Master2节点。
- 步骤**2** 执行**ps -ef |grep aos**命令检查aos进程号。
- 步骤**3** 执行**kill -9 aos**进程号 结束aos进程。
- 步骤**4** 等待aos进程自动重启成功,可通过**ps -ef |grep aos**命令查询进程是否存在,若存在 则重启成功,若不存在请稍后再查询。

#### **----**结束

### **15.5.3 Kafka Topic** 监控页签在 **Manager** 页面不显示

- 步骤**1** 分别登录集群Master节点,并切换用户为omm。
- 步骤**2** 进入目录"/opt/Bigdata/apache-tomcat-7.0.78/webapps/web/WEB-INF/lib/ components/Kafka/"。
- 步骤**3** 拷贝zookeeper包到该目录**cp /opt/share/zookeeper-3.5.1-mrs-2.0/ zookeeper-3.5.1-mrs-2.0.jar ./**。
- 步骤**4** 重启Tomcat。

**sh /opt/Bigdata/apache-tomcat-7.0.78/bin/shutdown.sh**

**sh /opt/Bigdata/apache-tomcat-7.0.78/bin/startup.sh**

**----**结束

## **15.5.4** 访问 **HDFS**、**Hue**、**Yarn**、**Flink** 等组件的 **WebUI** 界面报 错,或部分功能不可用

访问HDFS、Hue、Yarn、Flink等组件的WebUI的用户不具备对应组件的管理权限,导 致界面报错或部分功能不可用,例如:

使用当前用户登录Flink WebUI后,部分内容不能正常显示,且没有权限创建应 用、创建集群连接、创建数据连接等:

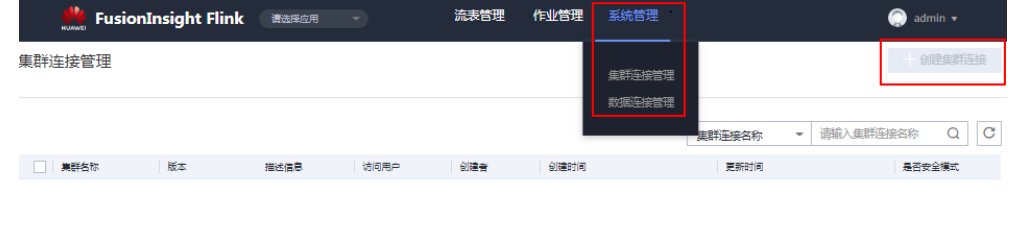

暂无数据

使用当前用户访问HDFS WebUI报错: Failed to retrieve data from /jmx? qry=java.lang:type=Memory, cause: Forbidden

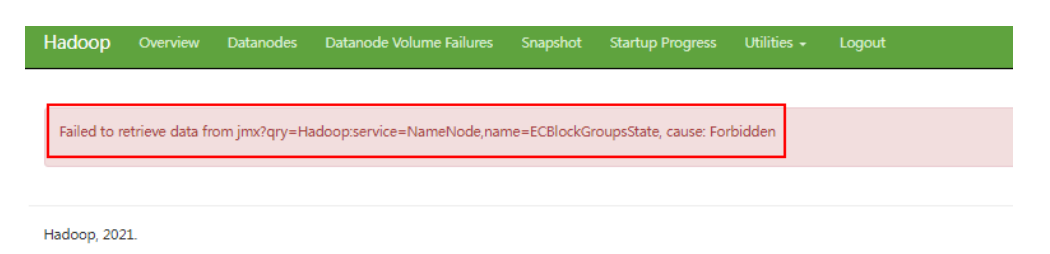

使用当前用户访问Yarn WebUI界面,无法查看作业信息:

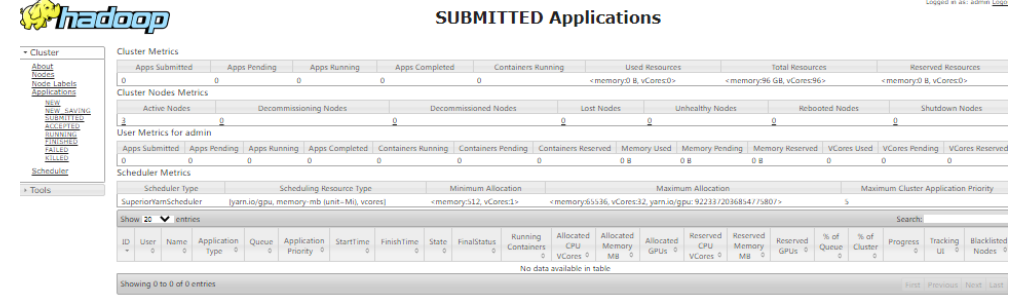

使用当前用户登录Hue WebUI后,在界面左侧导航栏单击 ... "Workflow"后报错:

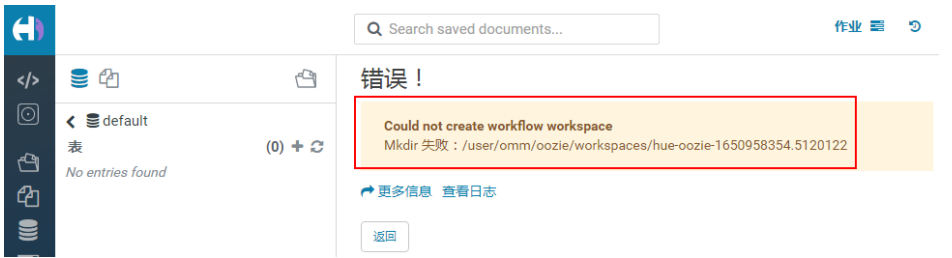

建议使用新建的具有对于组件管理权限的用户访问,创建一个业务用户,例如创建一 个具有HDFS管理权限的用户登录并访问HDFS WebUI界面。

# **15.6** 监控告警类

### **15.6.1** 在 **MRS** 流式集群中,**Kafka topic** 监控是否支持发送告警?

暂不支持Kafka topic监控发送邮件和短信告警,目前用户可以在Manager界面看到告 警信息。

## **15.6.2** 产生告警"**ALM-18022 Yarn** 队列资源不足"时,在哪里可 以看到在运行的资源队列

Yarn资源队列可以登录Manager界面,选择"集群 > 服务 > Yarn > ResourceManager(主)",登录Yarn的原生页面进行查看。

具体的告警处理方法可查看该告警的联机帮助文档进行处理。

## **15.6.3 HBase** 操作请求次数指标中的多级图表统计如何理解

以"RegionServer级别操作请求次数"监控项为例:

1. 登录FusionInsight Manager,选择"集群 > 服务 > HBase > 资源",在该界面 即可查看"RegionServer级别操作请求次数"图表,选中"all",则显示当前集 群所有RegionServer的所有操作请求次数总和排Top10的值,统计时间间隔为5分 钟。

RegionServer级别操作请求次数 Ľ の

all | put | delete | get | scan | increment | append

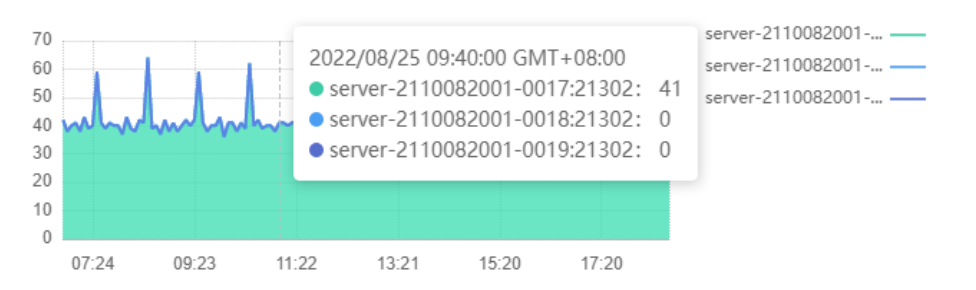

2. 单击表格中某一统计点,即可进入二级图表,表示该时刻前5分钟内统计的所有 RegionServer的操作请求数。

RegionServer级别操作请求次数

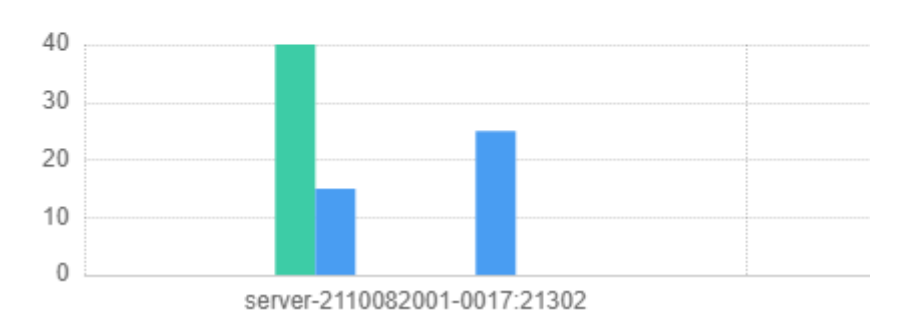

3. 再单击某一个操作统计柱状图即可进入三级图表,表示该时间段内各个Region相 应操作的分布情况。

all | put | delete | get | scan | increment | append  $\langle 2022/08/2510:10:00 \rangle$ 

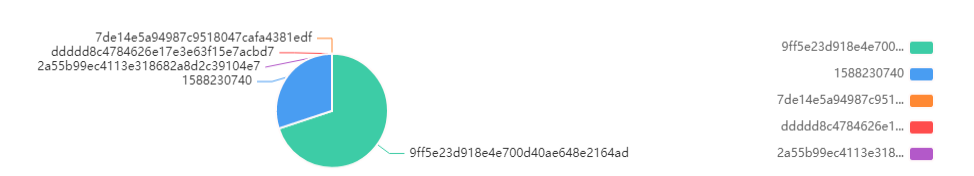

4. 单击某个Region名称,进入该Region在12小时内每5分钟做的操作数统计分布 图,可查看具体的操作在该时间段内执行的次数。

12小时 1天 1周 1月 2 ▼

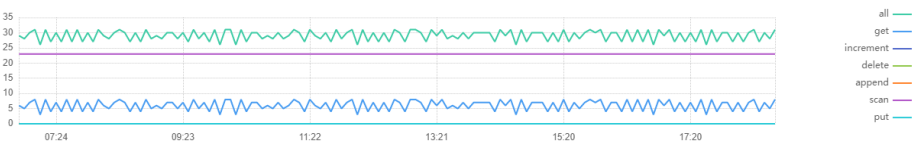

# **15.7** 性能优化类

## **15.7.1 MRS** 集群是否支持重装系统?

MRS集群不支持重装系统。

## **15.7.2 MRS** 集群是否支持切换操作系统?

MRS集群节点不支持切换操作系统。

## **15.7.3** 如何提高集群 **Core** 节点的资源使用率?

- 1. 搜索并修改"yarn.nodemanager.resource.memory-mb"的值,请根据集群的节 点内存实际情况调大该值。
- 2. 保存配置并重启受影响的服务或实例。

### **15.7.4** 如何关闭防火墙服务?

- 步骤**1** 以root用户登录集群的各个节点。
- 步骤**2** 检查防火墙服务是否启动。

例如,EulerOS环境下执行**systemctl status firewalld.service**命令。

步骤**3** 关闭防火墙服务。

例如,EulerOS环境下执行**systemctl stop firewalld.service**命令。

**----**结束

# **15.8** 作业开发类

## **15.8.1** 如何准备 **MRS** 的数据源?

MRS既可以处理OBS中的数据,也可以处理HDFS中的数据。在使用MRS分析数据前, 需要先准备数据。

- 1. 将本地数据上传OBS。
	- a. 登录OBS管理控制台。
	- b. 在OBS上创建userdata并行文件系统,然后在userdata文件系统下创建 program、input、output和log文件夹。
		- i. 单击"并行文件系统 > 创建并行文件系统", 创建一个名称为userdata 的文件系统。
- ii. 在OBS文件系统列表中单击文件系统名称userdata,选择"文件 > 新建 文件夹",分别创建program、input、output和log目录。
- c. 上传数据至userdata文件系统。
	- i. 进入program文件夹,单击"上传文件"。
	- ii. 单击"添加文件"并选择用户程序。
	- iii. 单击"上传"。
	- iv. 使用同样方式将用户数据文件上传至input目录。
- 2. 将OBS数据导入至HDFS。

当"Kerberos认证"为"关闭",且运行中的集群,可执行将OBS数据导入至 HDFS的操作。

- a. 登录MRS管理控制台。
- b. 单击集群名称进入集群详情页面。
- c. 单击"文件管理",选择"HDFS文件列表"。
- d. 进入数据存储目录,如"bd\_app1"。 "bd app1"目录仅为示例,可以是界面上的任何目录,也可以通过"新 建"创建新的目录。
- e. 单击"导入数据",通过单击"浏览"选择OBS和HDFS路径。
- f. 单击"确定"。 文件上传进度可在"文件操作记录"中查看。

### **15.8.2** 集群支持提交哪些形式的 **Spark** 作业?

当前在MRS页面,集群支持提交Spark、Spark Script和Spark SQL形式的Spark作业。

### **15.8.3 MRS** 集群的租户资源最小值改为 **0** 后,只能同时跑一个 **Spark** 任务吗?

MRS集群的租户资源最小值改为0后,只能同时跑一个Spark任务。

### **15.8.4 Spark** 作业 **Client** 模式和 **Cluster** 模式的区别

理解YARN-Client和YARN-Cluster深层次的区别之前先清楚一个概念: Application Master。

在YARN中,每个Application实例都有一个ApplicationMaster进程,它是Application 启动的第一个容器。它负责和ResourceManager打交道并请求资源,获取资源之后告 诉NodeManager为其启动Container。从深层次的含义讲YARN-Cluster和YARN-Client 模式的区别其实就是ApplicationMaster进程的区别。

YARN-Cluster模式下, Driver运行在AM(Application Master)中, 它负责向YARN申请 资源,并监督作业的运行状况。当用户提交了作业之后,就可以关掉Client,作业会继 续在YARN上运行,因而YARN-Cluster模式不适合运行交互类型的作业。

YARN-Client模式下, Application Master仅仅向YARN请求Executor, Client会和请求 的Container通信来调度他们工作,也就是说Client不能离开。

## **15.8.5** 如何查看 **MRS** 作业日志?

- 步骤**1** MRS Console页面作业管理,每一条作业支持查看日志,包含launcherJob日志和 realJob日志。
	- launcherJob作业的日志,一般会在stderr和stdout中打印错误日志,如下图所 示:

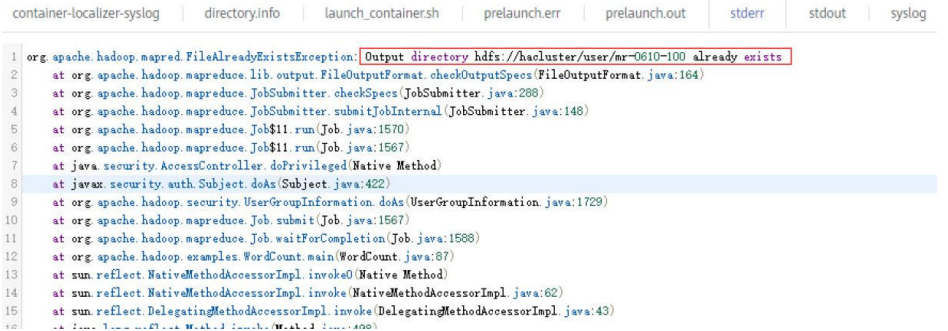

realJob的日志,可以通过MRS Manager中 Yarn服务提供的ResourceManager Web UI查看。

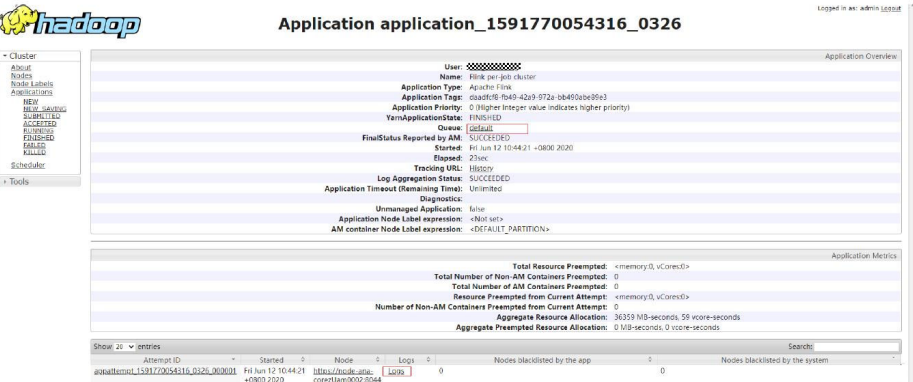

- 步骤**2** 登录集群Master节点,可获取步骤**1**作业的日志文件 ,具体hdfs路径为"/tmp/logs/ {submit\_user}/logs/{application\_id}"。
- 步骤3 提交作业后, 在Yarn的WEB UI未找到对应作业的application\_id, 说明该作业没有提交 成功,可登录集群主Master节点,查看提交作业进程日志"/var/log/executor/logs/ exe.log"。

#### **----**结束

## **15.8.6** 报错提示"当前用户在 **MRS Manager** 不存在,请先在 **IAM** 给予该用户足够的权限,再在概览页签进行 **IAM** 用户同步"

安全集群使提交作业时,未进行IAM用户同步,会出现"当前用户在MRS Manager不 存在,请先在IAM给予该用户足够的权限,再在概览页签进行IAM用户同步"错误。

需要在提交作业之前,先在集群详情页的"概览"页签,单击"IAM用户同步"右侧 的"同步"进行IAM用户同步,然后再提交作业。

## **15.8.7 LauncherJob** 作业执行结果为 **Failed.** 报错信息为: **jobPropertiesMap is null.**

launcher作业失败的原因为:提交作业用户无"hdfs /mrs/job-properties"目录的写 权限。

该问题在2.1.0.6的补丁中修复,也可通过在MRS Manager页面给同步的提交作业用户 赋予该目录"/mrs/job-properties"的写入权限。

### **15.8.8 MRS Console** 页面 **Flink** 作业状态与 **Yarn** 上的作业状态不 一致

为了节约存储空间,用户修改了Yarn的配置项yarn.resourcemanager.max-completedapplications,减小yarn上历史作业的记录保存个数。由于Flink是长时作业,在yarn上 realJob还在运行,但launcherJob已经被删除,导致因从Yarn上查不到launcherJob, 从而更新作业状态失败。该问题在2.1.0.6补丁中解决。

规避方法:终止找不到launcherJob的作业,后续提交的作业状态就会更新。

### 15.8.9 提交长时作业 SparkStreaming,运行几十个小时后失败,报 **OBS** 访问 **403**

当用户提交作业需要读写OBS时,提交作业程序会默认为用户添加访问OBS的临时 accesskey和secretkey,但是临时accesskey和secretkey有过期时间。

如果需要运行像Flink和SparkStreaming这样的长时作业时,用户可通过"服务配置参 数"选项框传入永久的accesskey和secretkey,以保证作业不会在运行过程中因密钥过 期而执行失败。

## **15.8.10 ClickHouse** 客户端执行 **SQL** 查询时报内存不足问题

#### 问题现象

ClickHouse会限制group by使用的内存量,在使用ClickHouse客户端执行SQL查询时 报如下错误:

Progress: 1.83 billion rows, 85.31 GB (68.80 million rows/s., 3.21 GB/s.) 6%Received exception from server:

Code: 241. DB::Exception: Received from localhost:9000, 127.0.0.1.

DB::Exception: Memory limit (for query) exceeded: would use 9.31 GiB (attempt to allocate chunk of 1048576 bytes), maximum: 9.31 GiB: (while reading column hits):

### 解决方法

- 在执行SQL语句前,执行如下命令。注意执行前保证集群有足够内存可以设置。 SET max\_memory\_usage = 128000000000; #128G
- 如果没有上述大小内存可用,ClickHouse可以通过如下设置将"溢出"数据到磁 盘。建议将max\_memory\_usage设置为max\_bytes\_before\_external\_group\_by大 小的两倍。

set max\_bytes\_before\_external\_group\_by=20000000000; #20G set max\_memory\_usage=40000000000; #40G

## **15.8.11 Spark** 运行作业报错:**java.io.IOException: Connection reset by peer**

#### 问题现象

Spark作业运行一直不结束,查看日志报错:java.io.IOException: Connection reset by peer

### 解决方法

修改提交参数,加上参数"executor.memoryOverhead"。

### **15.8.12 Spark** 作业访问 **OBS** 报错: **requestId=4971883851071737250**

#### 问题现象

Spark作业访问OBS报错: requestId=4971883851071737250

#### 解决方法

登录Spark客户端节点,进入conf目录,修改配置文件"core-site.xml"中的 "fs.obs.metrics.switch"参数值为"false"。

### **15.8.13 DataArts Studio** 调度 **spark** 作业,偶现失败,重跑失败

#### 问题现象

DataArts Studio调度spark作业, 偶现失败, 重跑失败, 作业报错:

Caused by: org.apache.spark.SparkException: Application application\_1619511926396\_2586346 finished with failed status

#### 解决方法

使用root用户登录Spark客户端节点,调高"spark-defaults.conf"文件中 "spark.driver.memory"参数值。

## **15.8.14 Flink** 任务运行失败,报错:**java.lang.NoSuchFieldError: SECURITY\_SSL\_ENCRYPT\_ENABLED**

#### 问题现象

Flink任务运行失败, 报错:

Caused by: java.lang.NoSuchFieldError: SECURITY\_SSL\_ENCRYPT\_ENABLED

### 解决方法

客户代码里面打包的第三方依赖包和集群包冲突,提交到MRS集群运行失败,需修改 相关的依赖包,并将pom文件中的开源版本的Hadoop包和Flink包的作用域设置为 provide,添加完成后重新打包运行任务。

### **15.8.15** 提交的 **Yarn** 作业在界面上查看不到

创建完Yarn作业后,以admin用户登录界面查看不到运行的作业。

- admin用户为集群管理页面用户,检查是否有supergroup权限,一般需要使用具 有supergroup权限的用户才可以查看作业。
- 一般使用提交作业的用户登录查看Yarn上的作业。不使用admin管理帐号查看。

### **15.8.16** 如何修改现有集群的 **HDFS NameSpace(fs.defaultFS)**

当前不建议在服务端修改或者新增集群的HDFS NameSpace(fs.defaultFS), 如果只是 为了客户端更好的识别,则一般可以通过修改客户端的"core-site.xml", "hdfssite.xml"两个文件进行实现。

## **15.8.17** 通过管控面提交 **Flink** 任务时 **launcher-job** 因 **heap size** 不 够被 **Yarn** 结束

#### 问题现象

管控面提交Flink任务时launcher-job被Yarn结束。

#### 解决方法

调大launcher-job的heap size值。

- 1. 使用**omm**用户登录主OMS节点。
- 2. 修改"/opt/executor/webapps/executor/WEB-INF/classes/servicebroker.xml" 中参数"job.launcher.resource.memory.mb"的值为"2048"。
- 3. 使用**sh /opt/executor/bin/restart-executor.sh**重启executor进程。

### **15.8.18 Flink** 作业提交时报错 **slot request timeout**

#### 问题现象

Flink作业提交时,jobmanager启动成功,但taskmanager一直是启动中直到超时,报 错如下:

org.apache.flink.runtime.jobmanager.scheduler.NoResourceAvailableException: Could not allocate the required slot within slot request timeout. Please make sure that the cluster has enough resources

#### 可能原因

- 1. Yarn队列中资源不足,导致创建taskmanager启动不成功。
- 2. 用户的Jar包与环境中的Jar包冲突导致,可以通过执行wordcount程序是否成功来 判断。
- 3. 若集群为安全集群,可能是Flink的SSL证书配置错误,或者证书过期。

### 解决方法

- 1. 增加队列的资源。
- 2. 排除用户Jar包中的Flink和Hadoop依赖,依靠环境中的Jar包。
- 3. 重新配置Flink的SSL证书。

### **15.8.19 DistCP** 类型作业导入导出数据问题

- DistCP类型作业导入导出数据时,是否会对比数据的一致性? DistCP类型作业导入导出数据时不会对比数据的一致性,只是对数据进行拷贝, 不会修改数据。
- DistCP类型作业在导出时,遇到OBS里已经存在的文件是如何处理的? DistCP类型作业在导出时,遇到OBS里已经存在的文件时会覆盖原始文件。

# **15.9** 集群升级**/**补丁

### **15.9.1 MRS** 版本如何进行升级?

MRS目前还无法实现低版本到高版本的平滑升级。目前只能重新创建一个新版本的集 群,然后将老版本集群的数据迁移到新的集群。

### **15.9.2 MRS** 是否支持修改版本?

MRS不支持修改版本,建议删除集群之后重新创建集群。

## **15.10** 集群访问类

### **15.10.1 MRS** 登录集群节点的两种方式能够切换么?

不可以。创建集群时选择登录方式后不能更改登录方式。

## **15.10.2** 如何获取 **ZooKeeper** 的 **IP** 地址和端口?

ZooKeeper的IP地址和端口可以通过MRS控制台或登录Manager界面获取。

方法一: 通过MRS控制台获取

- 1. 在MRS集群详情页的"概览"页签,单击"IAM用户同步"右侧的"同步"进行 IAM用户同步。
- 2. 选择"组件管理 > ZooKeeper > 实例",获取ZooKeeper实例的"业务IP"地 址。
- 3. 选择"服务配置"页签,搜索"clientPort"参数,该参数的值即为ZooKeeper的 端口。

方法二:通过Manager界面获取

- 1. 登录Manager界面。
- 2. 在Manager界面获取ZooKeeper的IP地址和端口。
- 针对MRS 3.x之前版本集群
	- i. 选择"服务管理 > ZooKeeper > 实例",获取ZooKeeper实例的"业务 IP"地址。
	- ii. 选择"服务配置"页签,搜索"clientPort"参数,该参数的值即为 ZooKeeper的端口。
- 针对MRS 3.x及之后版本集群
	- i. 选择"集群 > 服务 > ZooKeeper > 实例",获取ZooKeeper实例的"业 务IP"地址。
	- ii. 选择"配置"页签,搜索参数"clientPort"值,该参数的值即为 ZooKeeper的端口。

## **15.10.3** 如何通过集群外的节点访问 **MRS** 集群?

### 创建集群外 **Linux** 操作系统 **ECS** 节点访问 **MRS** 集群

步骤**1** 创建一个集群外ECS节点。

ECS节点的"可用区"、"虚拟私有云"、"安全组",需要和待访问集群的配置相 同。

- 步骤**2** 在VPC管理控制台,申请一个弹性IP地址,并与ECS绑定。
- 步骤**3** 配置集群安全组规则。
	- 1. 在集群"概览"界面,选择"添加安全组规则 > 管理安全组规则"。
	- 2. 在"入方向规则"页签,选择"添加规则",在"添加入方向规则"配置ECS节点 的IP和放开所有端口。
	- 3. 安全组规则添加完成后,可以直接下载并安装客户端到集群外ECS节点。
	- 4. 使用客户端。

使用客户端安装用户,登录客户端节点,执行以下命令切换到客户端目录。

#### **cd /opt/hadoopclient**

执行以下命令加载环境变量。

#### **source bigdata\_env**

如果当前集群已启用Kerberos认证,执行以下命令认证当前用户。如果当前集群 未启用Kerberos认证,则通常情况下无需认证。

**kinit** MRS集群用户

例如:

**kinit admin**

直接执行组件的客户端命令。

例如:

使用HDFS客户端命令查看HDFS根目录文件。

#### **hdfs dfs -ls /** Found 15 items

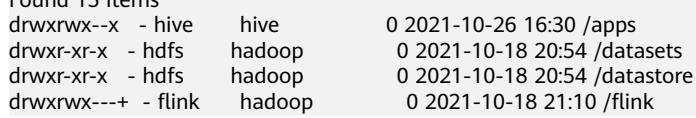

drwxr-x--- - flume hadoop 0 2021-10-18 20:54 /flume  $d$ rwxrwx--x - hbase hadoop ...

**----**结束

# **15.11** 大数据业务开发

# **15.11.1 MRS** 是否支持同时运行多个 **Flume** 任务?

Flume客户端可以包含多个独立的数据流,即在一个配置文件properties.properties中 配置多个Source、Channel、Sink。这些组件可以链接以形成多个流。

例如在一个配置中配置两个数据流,示例如下:

server.sources = source1 source2 server.sinks = sink1 sink2 server.channels = channel1 channel2

#dataflow1 server.sources.source1.channels = channel1 server.sinks.sink1.channel = channel1

#dataflow2 server.sources.source2.channels = channel2 server.sinks.sink2.channel = channel2

## **15.11.2** 如何修改 **FlumeClient** 的日志为标准输出日志?

- 1. 登录Flume客户端安装节点。
- 2. 进入Flume客户端安装目录,假设Flume客户端安装路径为"/opt/ FlumeClient",可以执行以下命令。

**cd /opt/FlumeClient/fusioninsight-flume-1.9.0/bin**

- 3. 执行**./flume-manage.sh stop**命令,停止FlumeClient。
- 4. 执行**vi /log4j.properties**命令,打开log4j.properties文件,修改 "flume.root.logger"的取值为"\${flume.log.level},console"。
- 5. 执行**vim /flume-manager.sh**命令,打开flume安装目录bin目录下的启动脚本 flume-manager.sh。
- 6. 修改flume-manager.sh脚本,注释如下内容。 **>/dev/null 2>&1 &**
- 7. 执行**./flume-manage.sh start**命令,重启FlumeClient。
- 8. 修改完成后,请检查docker配置信息是否正确。

## **15.11.3 Hadoop** 组件 **jar** 包位置和环境变量的位置在哪里?

- hadoopstreaming.jar位置在**/opt/share/hadoop-streaming-\***目录下。其中\*由 Hadoop版本决定。
- jdk环境变量:**/opt/client/JDK/component\_env**
- Hadoop组件的环境变量位置:**/opt/client/HDFS/component\_env**
- Hadoop客户端路径:**/opt/client/HDFS/hadoop**

## **15.11.4 HBase** 支持的压缩算法有哪些?

HBase目前支持的压缩算法有snappy、lz4和gz。

## **15.11.5 MRS** 是否支持通过 **Hive** 的 **HBase** 外表将数据写入到 **HBase**?

不支持。Hive on HBase只支持查询,不支持更改数据。

## **15.11.6** 如何查看 **HBase** 日志?

- 1. 使用**root**用户登录集群的Master节点。
- 2. 执行**su omm**命令,切换到**omm**用户。
- 3. 执行**cd /var/log/Bigdata/hbase/**命令,进入到"/var/log/Bigdata/hbase/"目 录,即可查看HBase日志信息。

## **15.11.7 HBase** 表如何设置和修改数据保留期?

● 创建表时指定

创建t\_task\_log表,列族f, TTL设置86400秒过期 create 't\_task\_log',{NAME => 'f', TTL=>'86400'}

● 在已有表的基础上指定: disable "t\_task\_log" #禁用表(这个需要停止业务) alter "t\_task\_log",NAME=>'data',TTL=>'86400' #设置TTL值,作用于列族data enable "t\_task\_log" #恢复表

## **15.11.8 HDFS** 如何进行数据均衡?

1. 登录集群的Master节点,并执行以下命令配置环境变量。其中"/opt/client"为 客户端安装目录,具体以实际为准。

#### **source /opt/client/bigdata\_env**

**kinit** 组件业务用户 (如果集群已开启kerberos认证,则执行该命令进行用户认 证。未开启kerberos认证的集群无需执行该命令。)

2. 执行如下命令启动balancer。

#### **/opt/client/HDFS/hadoop/sbin/start-balancer.sh -threshold 5**

3. 查看日志。

balance任务执行时会在客户端安装目录"/opt/client/HDFS/hadoop/logs"目录 下生成名为hadoop-root-balancer-主机名.log日志。

4. (可选)若不想再进行数据均衡,可执行如下命令停止balancer。

#### **source /opt/client/bigdata\_env**

**kinit** 组件业务用户 (如果集群已开启kerberos认证,则执行该命令进行用户认 证。未开启kerberos认证的集群无需执行该命令。)

**/opt/client/HDFS/hadoop/sbin/stop-balancer.sh -threshold 5**

## **15.11.9** 如何修改 **HDFS** 的副本数?

1. 搜索并修改"dfs.replication"的值, 合理修改这个数值, 该参数取值范围为 1~16,重启HDFS实例。

## **15.11.10** 如何使用 **Python** 远程连接 **HDFS** 的端口?

HDFS开源HTTP端口3.0.0以前版本的默认端口为50070,3.0.0及以后的默认端口为 9870。HDFS开源组件的端口号如**HDFS**常用端口所示。

### **HDFS** 常用端口

表中涉及端口的协议类型均为:TCP。

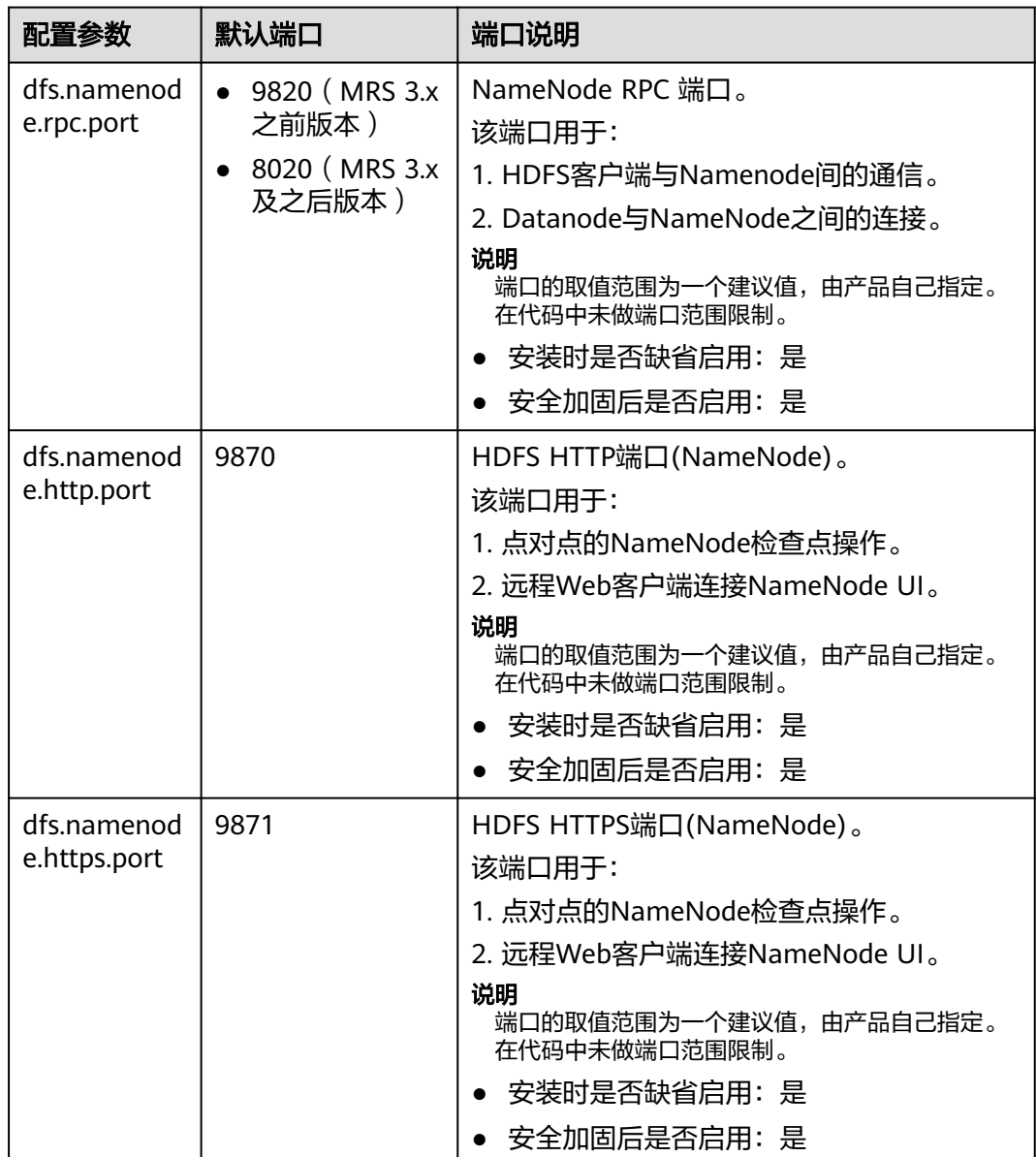

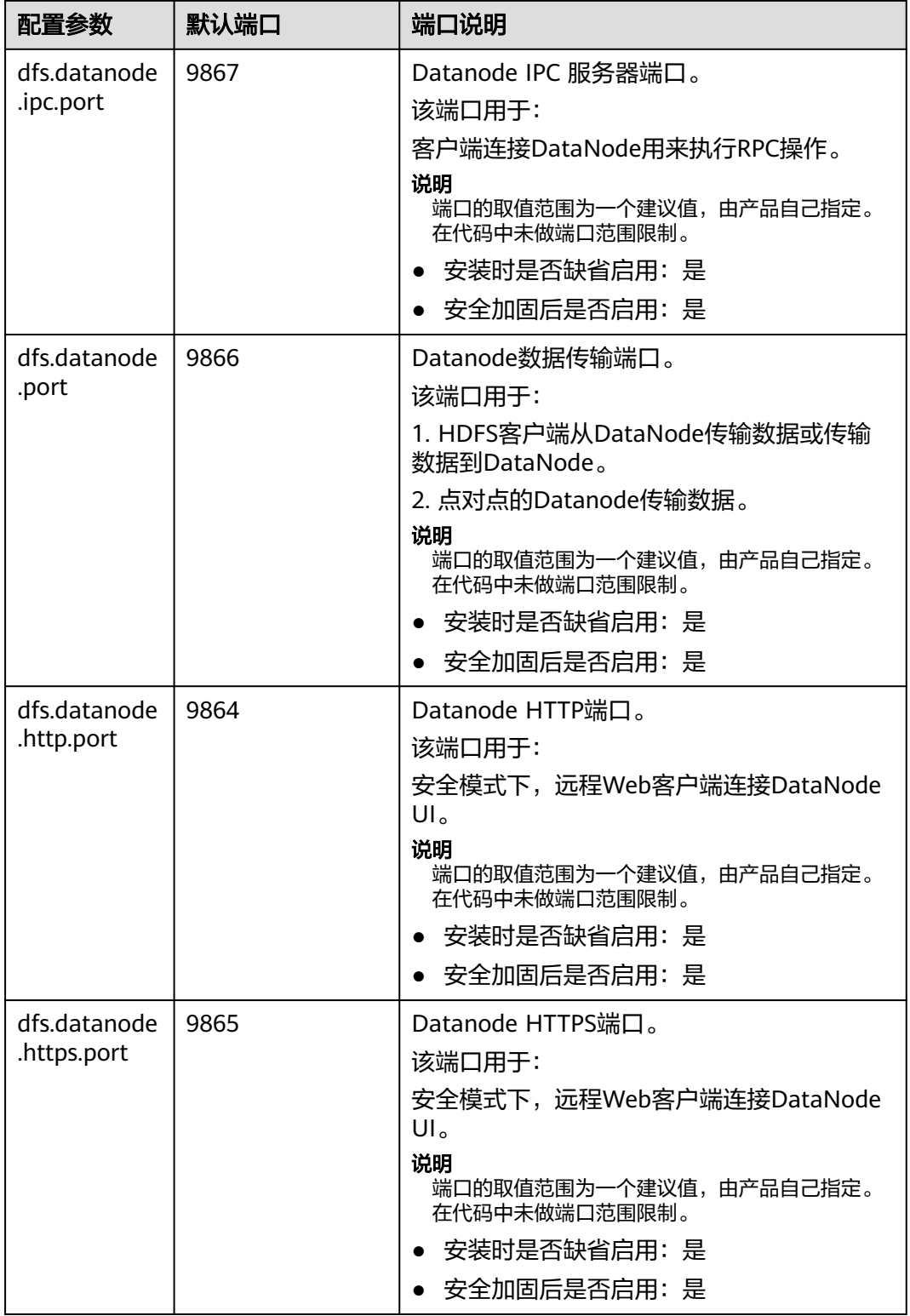

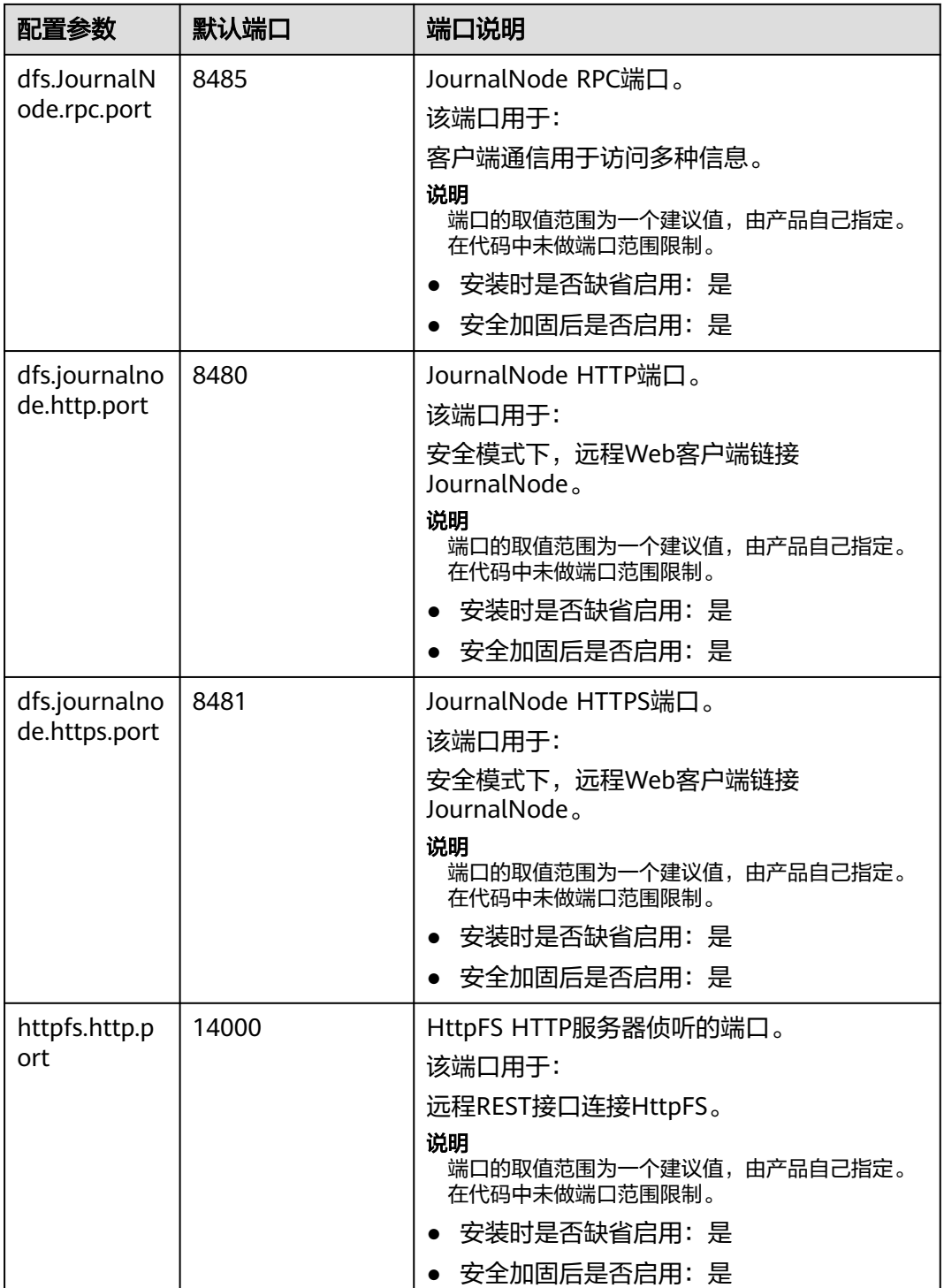

# **15.11.11** 如何修改 **HDFS** 主备倒换类?

当MRS 3.x版本集群使用HDFS连接NameNode报类 org.apache.hadoop.hdfs.server.namenode.ha.AdaptiveFailoverProxyProvider无法找 到时,是由于MRS 3.x版本集群HDFS的主备倒换类默认为该类,可通过如下方式解 决。

- 方式一:添加hadoop-plugins-xxx.jar到程序的classpath或者lib目录中。 hadoop-plugins-xxx.jar包一般在HDFS客户端目录下: \$HADOOP\_HOME/share/ hadoop/common/lib/hadoop-plugins-8.0.2-302023.jar
- 方式二:将HDFS的如下配置项修改为开源类:

dfs.client.failover.proxy.provider.hacluster=org.apache.hadoop.hdfs.server.name node.ha.ConfiguredFailoverProxyProvider

## **15.11.12 DynamoDB** 的 **number** 在 **Hive** 表中用什么类型比较好?

Hive支持smallint,推荐使用smallint类型。

## **15.11.13 Hive Driver** 是否支持对接 **dbcp2**?

Hive driver不支持对接dbcp2数据库连接池。dbcp2数据库连接池调用isValid方法检查 连接是否可用,而Hive对于这个方法的实现就是直接报错。

## **15.11.14** 用户 **A** 如何查看用户 **B** 创建的 **Hive** 表?

MRS 3.x之前版本:

- 1. 登录MRS Manager,选择"系统设置 > 权限配置 > 角色管理"。
- 2. 单击"添加角色",输入"角色名称"和"描述"。
- 3. 在"权限"的表格中选择"Hive > Hive Read Write Privileges"。
- 4. 在数据库列表中单击用户B创建的表所在的数据库名称,显示用户B创建的表。
- 5. 在用户B创建的表的"权限"列,勾选"Select"。
- 6. 单击"确定",返回"角色"。
- 7. 选择"系统设置 > 用户管理",在用户A所在的行,单击"修改",为用户A绑定 新创建的角色,单击"确定",等待5分钟左右即可访问到用户B创建的表。

MRS 3.x及之后版本:

- 1. 登录FusionInsight Manager, 选择"集群 > 服务 > Hive > 更多", 查看"启用 Ranger鉴权"是否置灰。
	- 是,执行**9**。
	- 否,执行**2**-**8**。
- 2. 登录FusionInsight Manager, 选择"系统 > 权限 > 角色"
- 3. 单击"添加角色",输入"角色名称"和"描述"。
- 4. 在"配置资源权限"的表格中选择"*待操作集群的名称* > Hive > Hive读写权 限"。
- 5. 在数据库列表中单击用户B创建的表所在的数据库名称,显示用户B创建的表。
- 6. 在用户B创建的表的"权限"列,勾选"查询"。
- 7. 单击"确定",返回"角色"
- 8. 单击"用户",在用户A所在行,单击"修改",为用户A绑定新创建的角色,单 击"确定",等待5分钟左右即可访问到用户B创建的表。
- 9. 添加Hive的Ranger访问权限策略:
	- a. 使用Hive管理员用户登录FusionInsight Manager,选择"集群 > 服务 > Ranger",单击"Ranger WebUI"右侧的链接进入Ranger管理界面。
- b. 在首页中单击"HADOOP SQL"区域的组件插件名称,例如"Hive"。
- c. 在"Access"页签单击"Add New Policy",添加Hive权限控制策略。
- d. 在"Create Policy"页面填写如下内容:
	- Policy Name: 策略名称, 例如: table\_test\_hive。
	- database: 填写或选择用户B创建的表所在的数据库, 例如: default。
	- table: 填写或选择用户B创建的表, 例如: test。
	- column: 填写并选择对应的列,例如: \*。
	- 在"Allow Conditions"区域,单击"Select User"下选择框选择用户 A, 单击"Add Permissions",勾选"select"。
	- 单击"Add"。
- 10. 添加HDFS的Ranger访问权限策略:
	- a. 使用**rangeradmin**用户登录FusionInsight Manager,选择"集群 > 服务 > Ranger",单击"Ranger WebUI"右侧的链接进入Ranger管理界面。
	- b. 在首页中单击"HDFS"区域的组件插件名称,例如"hacluster"。
	- c. 单击"Add New Policy",添加HDFS权限控制策略.
	- d. 在"Create Policy"页面填写如下内容:
		- Policy Name: 策略名称, 例如: tablehdfs\_test。
		- Resource Path:配置用户B创建的表所在的HDFS路径,例如:/user/ hive/warehouse/*数据库名称| 表名*
		- 在"Allow Conditions"区域,单击"Select User"下选择框选择用户 A, 单击"Add Permissions", 勾选"Read"和"Execute"。
		- 单击"Add"。
- 11. 在策略列表可查看策略的基本信息。等待策略生效后,用户A即可查看用户B创建 的表。

### **15.11.15 Hive** 查询数据是否支持导出?

Hive查询数据支持导出,请参考如下语句进行导出:

insert overwrite local directory "/tmp/out/" row format delimited fields terminated by "\t" select \* from table;

## **15.11.16 Hive** 使用 **beeline -e** 执行多条语句报错

MRS 3.x版本Hive使用beeline执行beeline -e " use default;show tables;"报错: Error while compiling statement: FAILED: ParseException line 1:11 missing EOF at ';' near 'default' (state=42000,code=40000)。

#### 处理方法:

- 方法一: 使用beeline --entirelineascommand=false -e "use default;show tables;"。
- 方法二:

a. 在Hive客户端如/opt/Bigdata/client/Hive目录下修改component\_env文件, 修改**export CLIENT\_HIVE\_ENTIRELINEASCOMMAND=true**为**export CLIENT\_HIVE\_ENTIRELINEASCOMMAND=false**。

图 **15-1** 修改 component\_env 文件

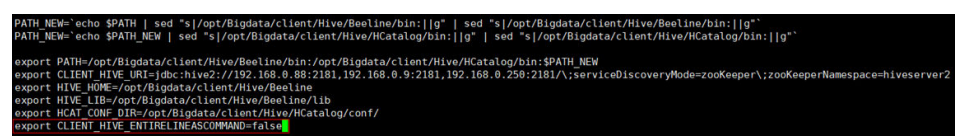

b. 执行如下命令验证配置。

**source /opt/Bigdata/client/bigdata\_env**

**beeline -e " use default;show tables;"**

## **15.11.17** 添加 **Hive** 服务后,提交 **hivesql/hivescript** 作业失败

该问题是由于提交作业的用户所在用户组绑定的MRS CommonOperations策略权限在 同步到Manager中后没有Hive相关权限,处理方法如下:

- 1. 添加Hive服务完成后。
- 2. 登录IAM服务控制台,创建一个用户组,该用户组所绑定策略和提交作业用户所 在用户组权限相同。
- 3. 将提交作业的用户添加到新用户组中。
- 4. 刷新MRS控制台集群详情页面, "IAM用户同步"会显示"未同步"。
- 5. 单击"IAM用户同步"右侧的"同步"。同步状态在MRS控制台页面选择"操作 日志"查看当前用户是否被修改。
	- 是,则可以重新提交hive作业,
	- 否,则检视上述步骤是否全部已执行完成。
		- 是,请联系运维人员处理。
		- 否, 请等待执行完成后再提交hive作业。

### **15.11.18 Hue** 下载 **excel** 无法打开

- 1. 以root用户登录任意一个Master节点,切换到omm用户。 **su - omm**
- 2. 使用如下命令查看当前节点是否为oms主节点。 **sh \${BIGDATA\_HOME}/om-0.0.1/sbin/status-oms.sh** 回显**active**即为主节点,否则请登录另一个Master节点。

#### 图 **15-2** oms 主节点

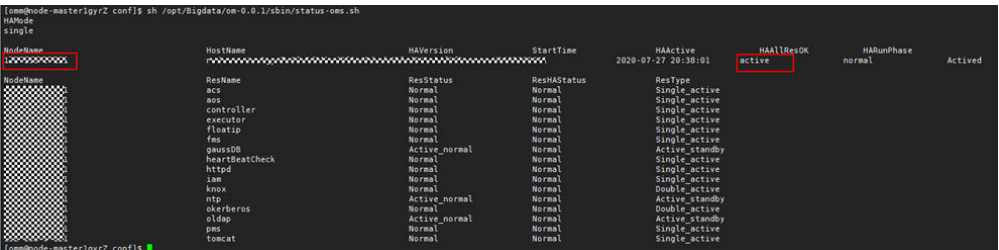

- 3. 进入"\${BIGDATA\_HOME}/Apache-httpd-\*/conf"目录。 **cd \${BIGDATA\_HOME}/Apache-httpd-\*/conf**
- 4. 打开httpd.conf文件。

```
vim httpd.conf
```
5. 在文件中搜索21201,并删除文件中的如下内容。proxy\_ip和proxy\_port对应实际 环境中的值。 **ProxyHTMLEnable** On

**SetEnv** PROXY\_PREFIX=https://[proxy\_ip]:[proxy\_port] **ProxyHTMLURLMap** (https?:\/\/[^:]\*:[0-9]\*.\*) \${PROXY\_PREFIX}/proxyRedirect=\$1 RV

#### 图 **15-3** 待删除内容

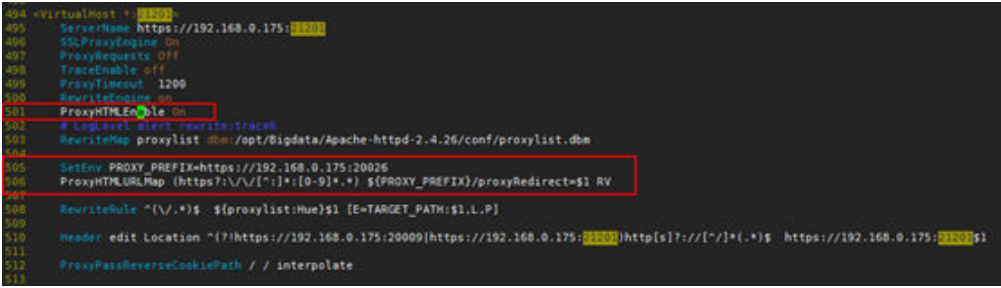

- 6. 退出并保存修改。
- 7. 再次打开httpd.conf文件,搜索**proxy\_hue\_port**,并删除如下内容。 **ProxyHTMLEnable** On

**SetEnv** PROXY\_PREFIX=https://[proxy\_ip]:[proxy\_port] ProxyHTMLURLMap (https?:\/\/[^:]\*:[0-9]\*.\*) \${PROXY\_PREFIX}/proxyRedirect=\$1 RV

#### 图 **15-4** 待删除内容

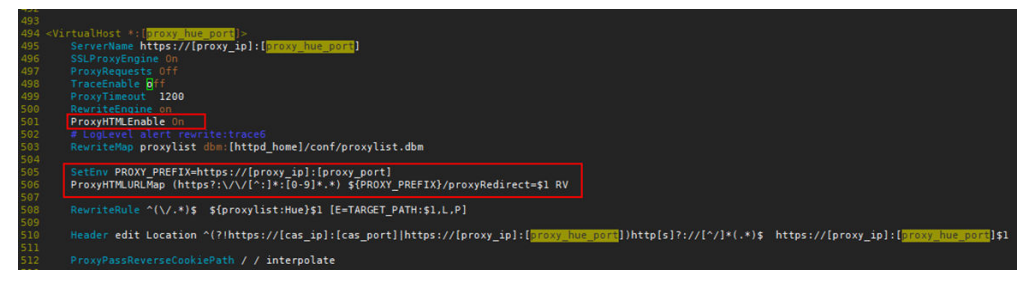

- 8. 退出并保存修改。
- 9. 执行如下命令重启httpd。 **sh \${BIGDATA\_HOME}/Apache-httpd-\*/setup/restarthttpd.sh**
- 10. 检查备Master节点上的httpd.conf文件是否已修改,若已修改则处理完成,若未 修改,参考上述步骤进行修改备Master节点的httpd.conf文件,无需重启httpd。
- 11. 重新下载excel即可打开。

## **15.11.19 Hue** 连接 **hiveserver**,不释放 **session**,报错 **over max user connections** 如何处理?

适用版本:MRS 3.1.0及之前的MRS 3.x版本。

1. 修改两个Hue节点的以下文件:

/opt/Bigdata/FusionInsight\_Porter\_8.\*/install/FusionInsight-Hue-\*/hue/apps/ beeswax/src/beeswax/models.py

2. 修改文件中的396和404行的值

q = self.filter(owner=user, application=application).exclude(quid=").exclude(secret=")改为q = self.filter(owner=user, application=application).exclude(guid=None).exclude(secret=None)

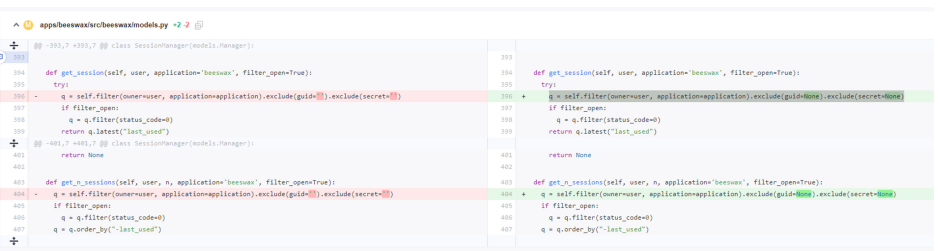

## **15.11.20** 如何重置 **Kafka** 数据?

删除Kafka topic信息即重置Kafka数据,具体命令请参考:

- 删除topic:**kafka-topics.sh --delete --zookeeper** ZooKeeper集群业务IP**:2181/ kafka --topic topicname**
- 查询所有topic:**kafka-topics.sh --zookeeper** ZooKeeper集群业务IP**:2181/ kafka --list**

执行删除命令后topic数据为空则此topic会立刻被删除,如果有数据则会标记删除,后 续Kafka会自行进行实际删除。

### **15.11.21 MRS Kafka** 如何查看客户端版本信息?

用如下命令 --bootstrap-server 查看新版本客户端信息。

### **15.11.22 Kafka** 目前支持的访问协议类型有哪些?

当前支持4种协议类型的访问:PLAINTEXT、SSL、SASL\_PLAINTEXT、SASL\_SSL。

## **15.11.23** 消费 **kafka topic**,报错:**Not Authorized to access group xxx**

该问题由于由于集群的Ranger鉴权和集群自带的ACL鉴权冲突导致。Kafka集群使用自 带的ACL进行权限访问控制,且集群的Kafka服务也开启Ranger鉴权控制时,该组件所 有鉴权将由Ranger统一管理,原鉴权插件设置的权限将会失效,导致ACL权限授权未 生效。可通过关闭Kafka的Ranger鉴权并重启Kafka服务来处理该问题。操作步骤如 下:

- 1. 登录FusionInsight Manager页面,选择"集群 > Kafka"。
- 2. 在服务"概览"页面右上角单击"更多",选择"停用Ranger鉴权"。在弹出的 对话框中输入密码,单击"确定",操作成功后单击"完成"。
- 3. 在服务"概览"页面右上角单击"更多",选择"重启服务"。重启Kafka服务。

### **15.11.24 Kudu** 支持的压缩算法有哪些?

Kudu目前支持的压缩算法有**snappy**、**lz4**和**zlib**,默认是**lz4**。

## **15.11.25** 如何查看 **Kudu** 日志?

- 1. 登录集群的Master节点。
- 2. 执行**su omm**命令,切换到omm用户。
- 3. 执行**cd /var/log/Bigdata/kudu/**命令,进入到"/var/log/Bigdata/kudu/"目 录,即可查看Kudu日志信息。

### **15.11.26** 新建集群 **Kudu** 服务异常处理

### 查看 **Kudu** 服务异常日志

- 1. 登录MRS管理控制台。
- 2. 单击集群名称进入集群详情页面。
- 3. 选择"组件管理 > Kudu > 实例", 找到异常实例所属的IP。

若集群详情页面没有"组件管理"页签,请先完成IAM用户同步 (在集群详情页 的"概览"页签,单击"IAM用户同步"右侧的"同步"进行IAM用户同步)。

4. 登录异常实例IP所在节点,查看Kudu日志。 cd /var/log/Bigdata/Kudu [root@node-master1AERu kudu]# ls healthchecklog runninglog startlog

其中healthchecklog 目录保存Kudu健康检查日志, startlog保存启动日志, runninglog保存Kudu进程运行日志。 [root@node-master1AERu logs]# pwd /var/log/Bigdata/kudu/runninglog/master/logs [root@node-master1AERu logs]# ls -al kudu-master.ERROR kudu-master.INFO kudu-master.WARNING

运行日志分ERROR, INFO, WARNING三类, 每类会单独打印到相应的文件中, 通 过**cat**命令即可查看。

### 已知 **Kudu** 服务异常处理

日志/var/log/Bigdata/kudu/runninglog/master/logs/kudu-master.INFO 出现异常打 印

"Unable to init master catalog manager: not found: Unable to initialize catalog manager: Failed to initialize sys tables async: Unable to load consensus metadata for tablet 0000000000000000000000: xxx"

如果该异常是Kudu 服务初次安装时出现,可能是KuduMaster没能同时启动,造成数 据不一样导致启动失败。可以通过如下步骤清空数据目录,重启Kudu服务解决。若非 初次安装,清空数据目录会造成数据丢失,请先进行数据迁移再进行数据目录清空操 作慎重操作。

1. 查找数据目录 fs\_data\_dir, fs\_wal\_dir, fs\_meta\_dir。

#### **find /opt -name master.gflagfile**

#### **cat /opt/Bigdata/FusionInsight\_Kudu\_\*/\*\_KuduMaster/etc/master.gflagfile | grep fs\_**

- 2. 在集群详情页面选择"组件管理 > Kudu",单击"停止服务"。
- 3. 在所有KuduMaster, KuduTserver的节点清空 Kudu 数据目录,如下命令以两个数 据盘为例,具体命令请以实际情况为准。

#### **rm -Rvf /srv/Bigdata/data1/kudu, rm -Rvf /srv/Bigdata/data2/kudu**

4. 在集群详情页面选择"组件管理 > Kudu",单击"更多 > 重启服务"。

5. 查看Kudu服务状态和日志。

## **15.11.27 OpenTSDB** 是否支持 **python** 的接口?

OpenTSDB基于HTTP提供了访问其的RESTful接口,而RESTful接口本身具有语言无关 性的特点,凡是支持HTTP请求的语言都可以对接OpenTSDB,所以OpenTSDB支持 python的接口。

### **15.11.28 Presto** 如何配置其他数据源?

本指导以mysql为例。

- MRS 1.x及MRS 3.x版本。
	- a. 登录MRS管理控制台。
	- b. 单击集群名称进入集群详情页面。
	- c. 选择"组件管理 > Presto"。设置"参数类别"为"全部配置",进入 Presto配置界面修改参数配置。
	- d. 搜索"connector-customize"配置。
	- e. 按照配置项说明填写对应参数。

名称: mysql.connector.name

值: mysql

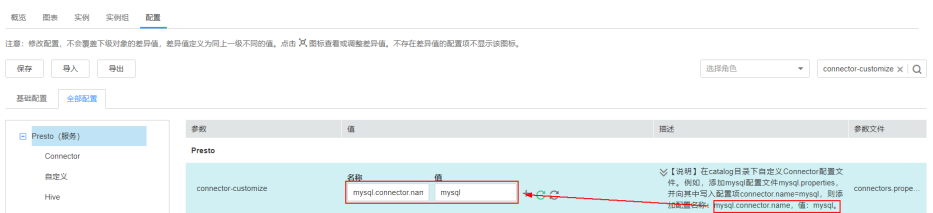

f. 填写connector-customize参数名称和参数值。

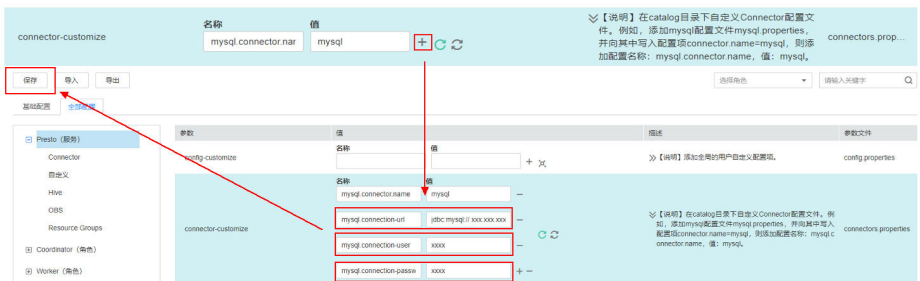

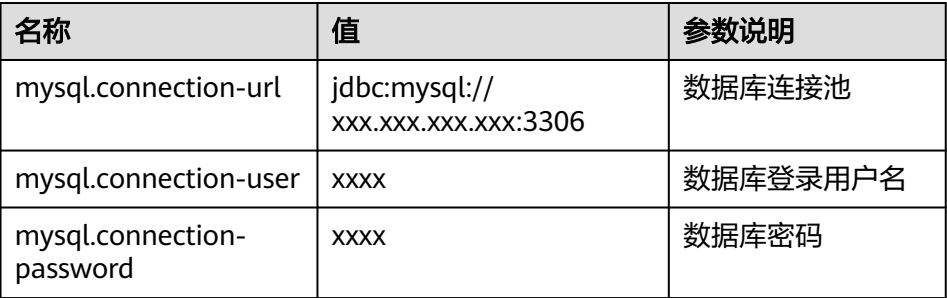

g. 重启Presto服务。

h. 启用Kerberos认证的集群,执行以下命令连接本集群的Presto Server。

**presto\_cli.sh --**krb5-config**-**path {krb5.conf文件路径} --krb5-principal {用 户principal} --krb5-keytab-path {user.keytab文件路径} --user {presto用户 名}

i. 登录Presto后执行**show catalogs**命令,确认可以查询Presto的数据源列表 mysql。

```
show catalogs;
Catalog
hive
 jmx
mysql
 system
 tpcds
 tpch
(6 rows)
Query 20220422_121338_00002_ra2vb, FINISHED, 3 nodes
Splits: 53 total, 53 done (100.00%)<br>0:00 [0 rows, 0B] [0 rows/s, 0B/s]
```
执行**show schemas from mysql**命令即可查询mysql数据库。

- MRS 2.x版本。
	- a. 创建mysql.properties配置文件,内容如下:

connector.name=mysql connection-url=jdbc:mysql://mysqlIp:3306 connection-user=用户名 connection-password=密码

说明

- mysqlIp为mysql实例ip,需要和mrs网络互通 。
- 用户名和密码为登录mysql的用户名和密码。
- b. 分别上传配置文件到master节点 (Coordinator实例所在节点)的/opt/ Bigdata/MRS\_Current/1\_14\_Coordinator/etc/catalog/和core节点的/opt/ Bigdata/MRS\_Current/1\_14\_Worker/etc/catalog/目录下(路径以集群实际 路径为准),文件属组改为omm:wheel。
- c. 重启Presto服务。

## **15.11.29 MRS** 如何连接 **spark-shell**

- 1. 用root用户登录集群Master节点。
- 2. 配置环境变量。

#### **source /opt/client/bigdata\_env**

3. 如果当前集群已启用Kerberos认证,执行以下命令认证当前用户。如果当前集群 未启用Kerberos认证,则无需执行此命令。 kinit MRS集群用户

例如:

- 开发用户为"机机"用户时请执行: kinit -kt user.keytab sparkuser
- 开发用户为"人机"用户时请执行: kinit sparkuser
- 4. 执行如下命令连接Spark组件的客户端。

**spark-shell**
# <span id="page-2664-0"></span>**15.11.30 MRS** 如何连接 **spark-beeline**

- 1. 用root用户登录集群Master节点。
- 2. 配置环境变量。

## **source /opt/client/bigdata\_env**

- 3. 如果当前集群已启用Kerberos认证,执行以下命令认证当前用户。如果当前集群 未启用Kerberos认证,则无需执行此命令。 kinit *MRS集群用户* 例如:
	- 开发用户为"机机"用户时请执行: kinit -kt user.keytab sparkuser
	- 开发用户为"人机"用户时请执行: kinit sparkuser
- 4. 执行如下命令连接Spark组件的客户端。

## **spark-beeline**

5. 在spark-beeline中执行命令,例如在obs://mrs-word001/table/目录中创建表 test。

**create table test(id int) location 'obs://mrs-word001/table/';**

6. 执行如下命令查询所有表,返回结果中存在表test,即表示访问OBS成功。 **show tables;**

图 **15-5** Spark 验证返回已创建的表名

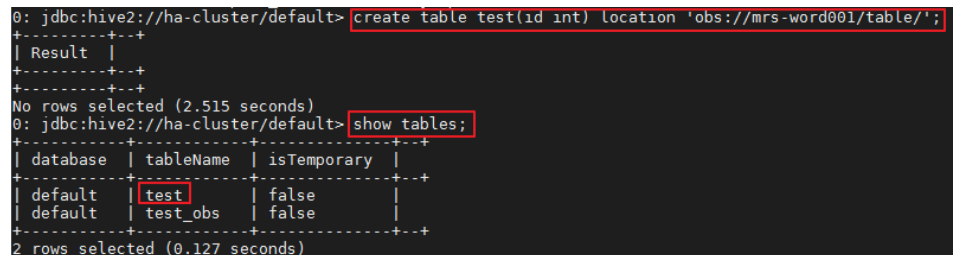

7. 使用"Ctrl + C"退出spark beeline。

# **15.11.31 spark job** 对应的执行日志保存在哪里?

- spark job没有完成的任务日志保存在Core节点的/srv/BigData/hadoop/ data1/nm/containerlogs/
- spark job完成的任务日志保存在HDFS的/tmp/logs/*用户名*/logs

# **15.11.32 MRS** 的 **Storm** 集群提交任务时如何指定日志路径?

客户可以根据自己的需求,修改MRS的流式Core节点上的/opt/Bigdata/MRS\_XXX / 1\_XX \_Supervisor/etc/worker.xml文件,将标签filename的值设定为客户需要的路径, 然后在Manager页面重启对应实例。

建议客户尽量不要修改MRS默认的日志配置,可能会造成日志系统异常。

# **15.11.33 Yarn** 的 **ResourceManager** 配置是否正常?

步骤**1** 登录MRS Manager页面,选择"服务管理 > Yarn > 实例"。

- <span id="page-2665-0"></span>步骤**2** 分别单击两个ResourceManager名称,选择"更多 > 同步配置",并选择不勾选"重 启配置过期的服务或实例。"。
- 步骤**3** 单击"是"进行配置同步。
- 步骤**4** 以**root**用户分别登录Master节点。
- 步骤**5** 执行**cd /opt/Bigdata/MRS\_Current/\*\_\*\_ResourceManager/etc\_UPDATED/**命令进 入**etc\_UPDATED**目录。
- 步骤**6** 执行**grep '\.queues' capacity-scheduler.xml -A2**找到配置的所有队列,并检查队列 和Manager页面上看到的队列是否一一对应。

root-default在Manager页面隐藏,在页面看不到属于正常现象。

```
[omm@node-master11lZA etc]$
[omm@node-master1IlZA etc]$ grep '\.queues' capacity-scheduler.xml -A2
<name>yarn.scheduler.capacity.root.queues</name><br><value>default,root-default,launcher-job,test1,test2,test3,test4</value>
</property>
[omm@node-master1IlZA etc]$
[omm@node-master1IlZA etc]$
```
- 步骤**7** 执行**grep '\.capacity</name>' capacity-scheduler.xml -A2**找出各队列配置的值, 检查每个队列配置的值是否和Manager上看到的一致。并检查所有队列配置的值的总 和是否是100。
	- 是,则说明配置正常。
	- 否,则说明配置异常,请执行后续步骤修复。

```
lomm@node-master1IlZA etcl$<br>[omm@node-master1IlZA etcl$ grep '\.capacity</name>' capacity-scheduler.xml     -A2<br><name>yarn.scheduler.capacity.root.root-default.accessible-node-labels.zhaolu.capacity</name>
<value>0.0</value>
</property>
--<br><name>yarn.scheduler.capacity.root.launcher-job.capacity</name><br><value>l0</value> =
</property>
<name>yarn.scheduler.capacity.root.accessible-node-labels.zhaolu.capacity</name>
<value>100</value>
</property>
<name>yarn.scheduler.capacity.root.testl.capacity</name><br><value>10</value>
</property>
<name>yarn.scheduler.capacity.root.test2.capacity</name>
<value>10</value><br></property>
<name>yarn.scheduler.capacity.root.test3.capacity</name><br><value>10</value>
</property>
<name>yarn.scheduler.capacity.root.capacity</name>
<value>100</value>
\le/property>
<name>yarn.scheduler.capacity.root.root-default.capacity</name>
<value>40.0</value>
</property>
<name>yarn.scheduler.capacity.root.test4.accessible-node-labels.zhaolu.capacity</name>
<value>100</value>
</property>
<name>yarn.scheduler.capacity.root.test4.capacity</name>
svalue>0</value>
</property>
<name>yarn.scheduler.capacity.root.default.capacity</name>
<value>20</value>
</property>
```
- 步骤**8** 登录MRS Manager页面,选择"主机管理"。
- 步骤**9** 查找主Master节点,主机名称前带实心五角星的Master节点即为主Master节点。
- 步骤**10** 以**root**用户登录主Master节点。
- 步骤**11** 执行**su omm**切换到omm用户。
- 步骤**12** 执行**sh /opt/Bigdata/om-0.0.1/sbin/restart-controller.sh**重启Controller。

请在Manager页面没有其他操作后重启Controller,重启Controller对大数据组件业务 无影响。

步骤**13** 重新执行[步骤](#page-2664-0)**1**~[步骤](#page-2665-0)**7**同步ResourceManager的配置并检查配置是否正常。

配置同步完成后Manager页面可能显示配置过期,该显示不影响业务,是由于组件没 有加载最新的配置,待后续组件重启的时会自动加载。

**----**结束

# **15.11.34** 如何修改 **Clickhouse** 服务的 **allow\_drop\_detached** 配置 项**?**

- 步骤**1** 用root用户登录Clickhouse客户端所在节点。
- 步骤**2** 进入客户端目录,配置环境变量。

**cd /opt/**客户端安装目录

#### **source bigdata\_env**

步骤**3** 如果当前集群已启用Kerberos认证,执行以下命令认证当前用户。如果当前集群未启 用Kerberos认证,则无需执行此命令。

kinit MRS集群用户

#### 说明

该用户必须具有Clickhouse管理员权限。

- 步骤**4** 执行命令**clickhouse client --host** 192.168.42.90 **--secure -m**,其中192.168.42.90 为ClickHouseServer实例节点IP, 执行结果如下: [root@server-2110082001-0017 hadoopclient]# clickhouse client --host 192.168.42.90 --secure -m ClickHouse client version 21.3.4.25. Connecting to 192.168.42.90:21427. Connected to ClickHouse server version 21.3.4 revision 54447.
- 步骤**5** 执行命令修改allow\_drop\_detached的值。

例如:设置allow\_drop\_detached=1

#### **set allow\_drop\_detached=1;**

步骤6 执行如下命令查看allow drop detached的值:

**SELECT \* FROM system.settings WHERE name = 'allow\_drop\_detached';**

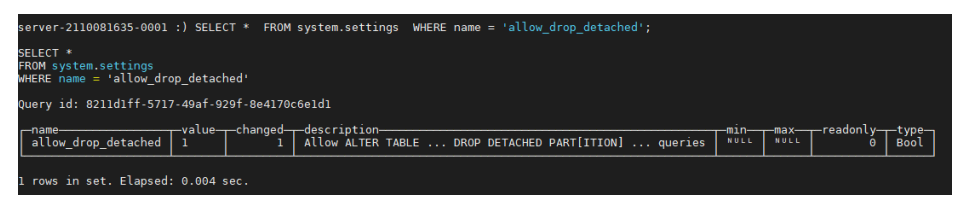

步骤**7** 执行命令**q;**退出clickhouse client。

**----**结束

# **15.11.35** 执行 **Spark** 任务报内存不足告警

## 问题现象

执行Spark任务就会报内存不足告警,告警id:18022,可用内存会陡降到0。

## 处理步骤

在SQL脚本前设置executor参数,限制executor的核数和内存。

例如设置如下:

set hive.execution.engine=spark; set spark.executor.cores=2; set spark.executor.memory=4G; set spark.executor.instances=10;

参数值大小请根据实际业务情况调整。

# **15.11.36 ClickHouse** 占用大量 **CPU**,一直不下降

### 问题现象

客户使用ClickHouse,执行了大量的update操作。ClickHouse集群使用此操作会比较 占用资源,而且如果失败了会不断重试,大量的失败语句在不断重试导致占用大量的 CPU。

## 处理步骤

在ZooKeeper中把存在的数据删除掉,然后释放掉update语句。

# **15.11.37 ClickHouse** 如何开启 **Map** 类型?

- 步骤**1** 使用**root**用户登录主Master节点 。
- 步骤**2** 修改"/opt/Bigdata/components/current/ClickHouse/configurations.xml"配置文 件,开启用户参数自定义:

#### **vim /opt/Bigdata/components/current/ClickHouse/configurations.xml**

```
修改"hidden"为"advanced"保存退出,如下加粗部分:
<property type="hidden" scope="all" classification="Customization"
classdesc="RESID_CLICKHOUSE_CONF_0056">
     <name>_clickhouse.custom_content.key</name>
    <value>_user-xml-content</value>
</property>
<property type="advanced" scope="all" classification="Customization"
classdesc="RESID_CLICKHOUSE_CONF_0056">
     <name>_user-xml-content</name>
    <value vType="text" checker="clickhouse.xmlformat">&lt;yandex&qt;&lt;/yandex&qt;</value>
     <description>RESID_CLICKHOUSE_CONF_0025</description>
</property>
```
## 步骤**3** 切换为omm用户,重启controller服务。

#### **su - omm**

#### **sh /opt/Bigdata/om-server/om/sbin/restart-controller.sh**

- 步骤**4** 登录FusionInsight Manager页面,选择"集群 > 服务 > ClickHouse > 配置 > 全部配 置 > ClickHouseServer (角色) > 自定义", 在"\_user-xml-content"配置项中添加如 下内容:
	- <yandex> *\_*<br><profiles> <default> <allow\_experimental\_map\_type>1</allow\_experimental\_map\_type> </default> </profiles> </yandex>
- 步骤**5** 单击"保存",保存配置。
- 步骤6 选择"集群 > 服务 > ClickHouse", 单击右上角的"更多> 重启服务", 重启 Clickhouse服务。

**----**结束

# **15.11.38 SparkSQL** 访问 **hive** 分区表大量调用 **OBS** 接口

## 问题背景

使用SparkSql访问hive的一个数据存放于OBS的一个分区表,但是运行速度却很慢,并 且会大量调用OBS的查询接口。

SQL样例:

select a,b,c from test where b=xxx

## 原因分析

按照设定,任务应该只扫描b=xxx的分区,但是查看任务日志可以发现,实际上任务却 扫描了所有的分区再来计算b=xxx的数据,因此任务计算的很慢。并且因为需要扫描所 有文件,会有大量的OBS请求发送。

MRS默认开启基于分区统计信息的执行计划优化,相当于自动执行Analyze Table(默 认开启的设置方法为spark.sql.statistics.fallBackToHdfs=true,可通过配置为false关 闭)。开启后,SQL执行过程中会扫描表的分区统计信息,并作为执行计划中的代价 估算,例如对于代价评估中识别的小表,会广播小表放在内存中广播到各个节点上, 进行join操作,大大节省shuffle时间。 此开关对于Join场景有较大的性能优化,但是 会带来OBS调用量的增加。

#### 处理步骤

在SparkSQL中设置以下参数后再运行:

set spark.sql.statistics.fallBackToHdfs=false;

或者在启动之前使用--conf设置这个值为false:

--conf spark.sql.statistics.fallBackToHdfs=false

# **15.12 API** 使用类

# **15.12.1** 使用调整集群节点接口时参数 **node\_id** 如何配置?

使用调整集群节点接口时,参数node\_id的值固定为node\_orderadd,直接填固定值即 可。

# **15.13** 集群管理类

# **15.13.1** 如何查看所有集群?

MRS所有的集群都展示在"集群列表"页面中,进入"集群列表"页面,可查看所有 集群。集群数量较多时,可采用翻页显示,您可以查看任何状态下的集群。

- 现有集群:包括除了"失败"和"已删除"状态以外的所有集群。
- 历史集群:仅包含"已删除"状态的集群,目前界面只显示6个月内创建且已删除 的集群,若需要查看6个月以前删除的集群,请联系技术支持人员。
- 失败任务管理:仅包含"失败"状态的任务。
	- 集群创建失败的任务
	- 集群删除失败的任务
	- 集群扩容失败的任务
	- 集群缩容失败的任务

# **15.13.2** 如何查看日志信息?

"操作日志"页面记录了用户对集群和作业的操作的日志信息。目前,MRS界面记录 的日志信息分为以下几类:

- 集群操作
	- 创建集群、删除集群、扩容集群和缩容集群等操作
	- 创建目录、删除目录和删除文件等操作
- 作业操作:创建作业、停止作业和删除作业等操作
- 数据操作:IAM用户任务、新增用户、新增用户组等操作

记录用户操作的日志信息如图**15-6**所示:

#### 图 **15-6** 日志信息

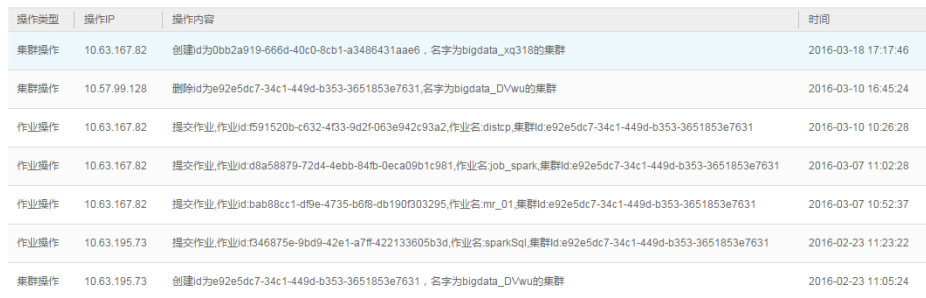

# **15.13.3** 如何查看集群配置信息?

- 集群创建完成后在MRS控制台单击集群名称进入集群基本信息页面,可以查看到 集群的基本配置信息。其中,节点的实例规格和容量决定了该集群对数据的分析 处理能力。节点实例规格越高,容量越大,集群运行速度越快,分析处理能力越 强,相应的成本也越高。
- 在基本信息页面,单击"前往Manager",跳转至MRS集群管理页面。用户可在 集群管理页面查看和处理告警信息、修改集群配置等。

# **15.13.4** 如何在 **MRS** 集群中安装 **Kafka**,**Flume** 组件?

已经创建的MRS 3.1.0及之前版本集群不支持安装组件。Kafka和Flume为流式集群的 组件,如果要安装Kafka和Flume组件,则需要创建流式集群或者混合集群并选择该组 件。

# **15.13.5** 如何停止 **MRS** 集群?

如果想停止MRS集群,可以在"节点管理"页面,单击各个节点名称,进入"弹性云 服务器"页面,选择"关机"即可。

# **15.13.6 MRS** 支持数据盘扩容吗?

MRS支持数据盘扩容,建议选择业务量较低时进行数据扩容,云硬盘扩容以后,仅扩 大了云硬盘的存储容量,还需要登录云服务器自行扩展分区和文件系统。MRS节点均 使用公共镜像安装,支持"正在使用"状态云硬盘扩容。

# **15.13.7** 现有集群如何增加组件?

已经创建的MRS 3.1.0及之前版本集群暂不支持组件的添加和移除,建议重新创建MRS 集群并包含所需组件。

# **15.13.8 MRS** 集群中安装的组件能否删除?

已经创建的MRS 3.1.0及之前版本集群中的组件不可以删除,如果不使用的话可以登录 Manager页面在服务管理中找到对应的组件将其停止。

# **15.13.9 MRS** 是否支持变更 **MRS** 集群节点?

MRS管理控制台不支持变更集群节点,也不建议用户在ECS管理控制台直接修改MRS 集群节点。如果手动在ECS管理控制台对集群节点执行停止ECS、删除ECS、修改或重 装ECS操作系统,以及修改ECS规格的操作,可能影响集群稳定运行。

如果您对MRS集群节点进行了上述操作,MRS会自动识别并直接删除发生变更的集群 节点。您可以登录MRS管理控制台,通过扩容恢复已经删除的节点。请勿在扩容过程 中对正在扩容的节点进行操作。

# **15.13.10** 如何取消集群风险告警

- 1. 登录MRS服务控制台。
- 2. 单击集群名称进入集群详情页面。
- 3. 选择"告警管理 > 消息订阅规则"。
- 4. 在待修改的规则所在行的"操作"列单击"编辑",在"订阅规则"中取消对应 风险告警。

5. 单击"确定"完成修改。

# **15.13.11** 为什么 **MRS** 集群显示的资源池内存小于实际集群内存?

在MRS集群中,MRS默认为Yarn服务分配集群内存的50%,用户从逻辑上对Yarn服务 的节点按照资源池进行分区管理,所以集群中显示的资源池总内存仅有集群总内存的 50%。

# **15.13.12** 如何配置 **knox** 内存?

- 步骤**1** 以**root**用户登录集群Master节点。
- 步骤**2** 在Master节点执行如下命令打开gateway.sh文件。

**su omm**

**vim /opt/knox/bin/gateway.sh**

- 步骤**3** 将"APP\_MEM\_OPTS=""" 修改为 "APP\_MEM\_OPTS="-Xms256m -Xmx768m"" 保存并退出文件。
- 步骤**4** 在Master节点执行如下命令重启knox进程。

**sh /opt/knox/bin/gateway.sh stop**

**sh /opt/knox/bin/gateway.sh start**

- 步骤**5** 在其他Master节点上重复执行如上步骤。
- 步骤**6** 执行**ps -ef |grep knox**命令可查看已设置的内存信息。

图 **15-7** knox 内存

ps -ef |grep knox<br>5:48 pts/0 00:00:00 /opt/Bigdata/jdk1.8.0\_212//bin/java -Djava.library.path=/opt/knox/ext/native<mark> -Xms256m -Xmx768m -</mark>jar /opt/knox/bin/gateway.jar<br>-:52 ht:/0 00:00:00 cross\_color=xite\_knox

**----**结束

# **15.13.13 MRS** 集群安装的 **Python** 版本是多少?

以**root**用户登录任意一个Master节点,然后执行**Python3**即可获取MRS集群安装的 python版本。

# **15.13.14** 如何查看各组件配置文件路径?

常用组件配置文件路径如下所示:

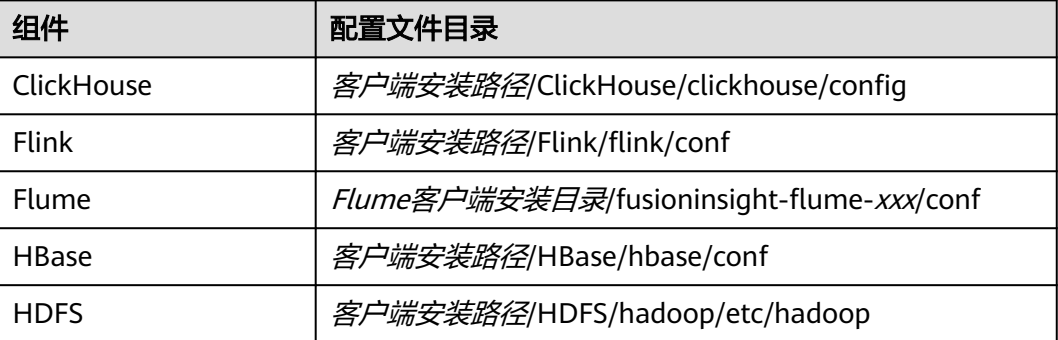

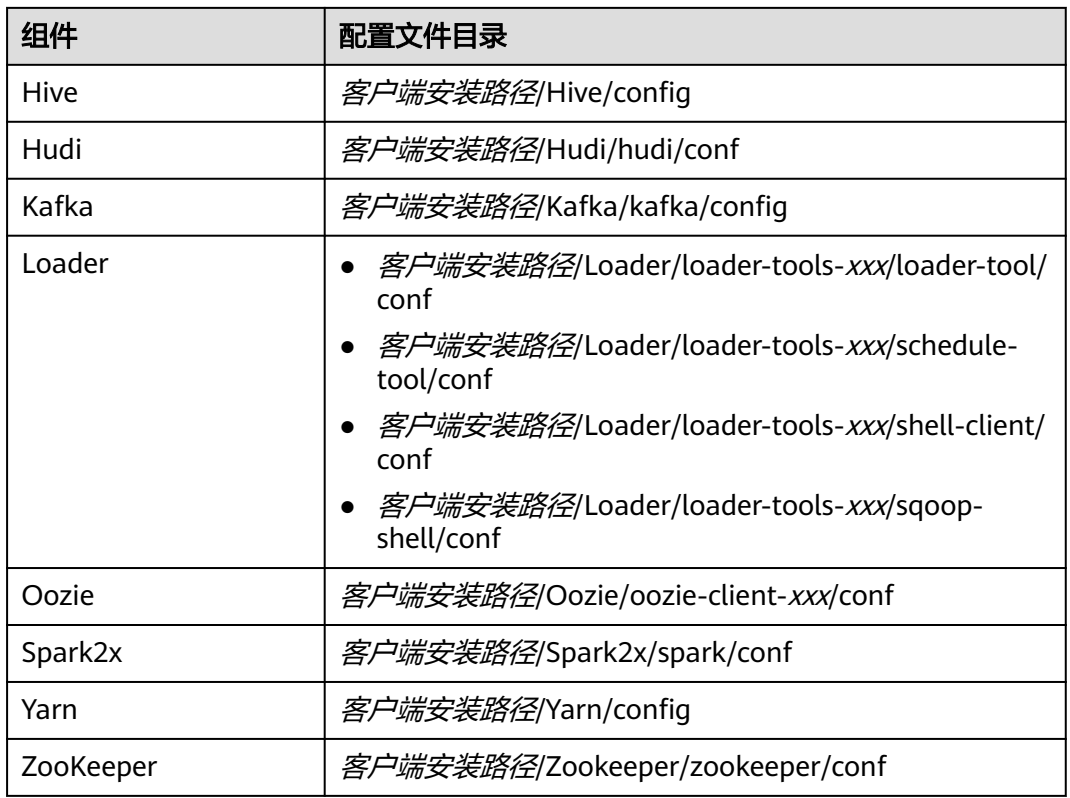

# **15.13.15 MRS** 节点时间不正确

- 若集群内节点时间不正确,请分别登录集群内时间不正确的节点,并从步骤**[2](#page-2673-0)**开始 执行。
- 若集群内节点与集群外节点时间不同步,请登录集群外节点,并从步骤**1**开始执 行。
- 1. 执行**vi /etc/ntp.conf**命令编辑NTP客户端配置文件,并增加MRS集群中Master节 点的IP并注释掉其他**server**的地址。 server *master1\_ip* prefer

server *master2 ip* 

#### <span id="page-2673-0"></span>图 **15-8** 增加 Master 节点的 IP

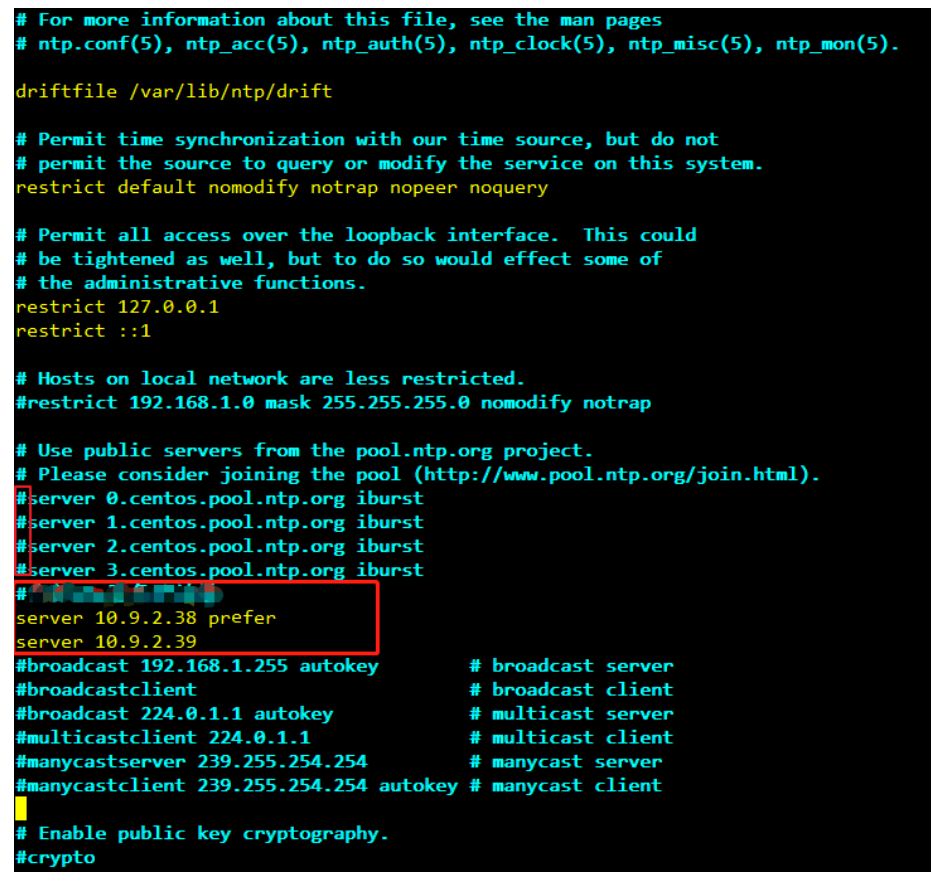

- 2. 执行**service ntpd stop**命令关闭NTP服务。
- 3. 执行**/usr/sbin/ntpdate** 主Master节点的IP地址 命令手动同步一次时间。
- 4. 执行**service ntpd start**或**systemctl restart ntpd**命令启动NTP服务。
- 5. 执行**ntpstat**命令查看时间同步结果。

# **15.13.16** 如何查询 **MRS** 节点的启动时间

登录当前节点,执行如下命令查询节点启动时间:

```
date -d "$(awk -F. '{print $1}' /proc/uptime) second ago" +"%Y-%m-%d
%H:%M:%S"<br>[root@server-2110082001-0018 ~]#date -d "$(awk -F. '{print $1}' /proc/uptime) second ago" +"%Y-%m-%d %H:%M:%S<br>2021-12-13 <u>1</u>5:56:23
```
# **15.13.17** 节点互信异常如何处理?

当Manager报"ALM-12066 节点间互信失效"告警,或者发现节点间无ssh互信时, 可参考如下步骤操作。

1. 分别在互信集群的两端节点执行**ssh-add -l** 确认是否有identities信息。

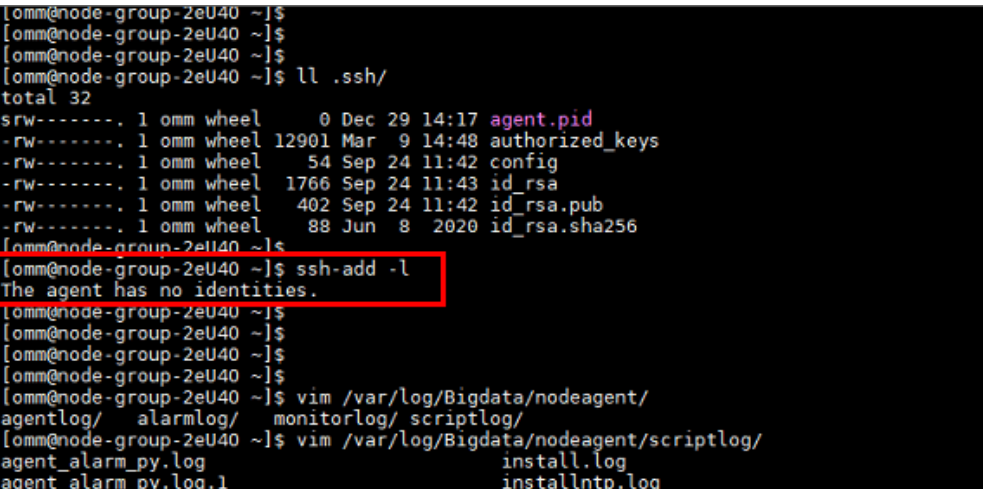

2. 如果没有identities信息,执行**ps -ef|grep ssh-agent**找到**ssh-agent**进程,并**kill** 该进程等待该进程自动重启。

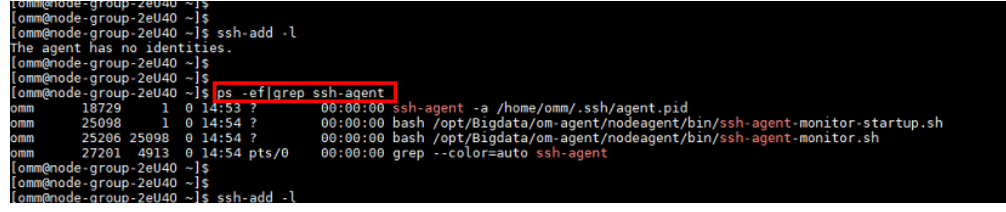

3. 执行**ssh-add -l** 查看是否已经添加identities信息,如果已经添加,请手动**ssh**确认 互信是否正常。

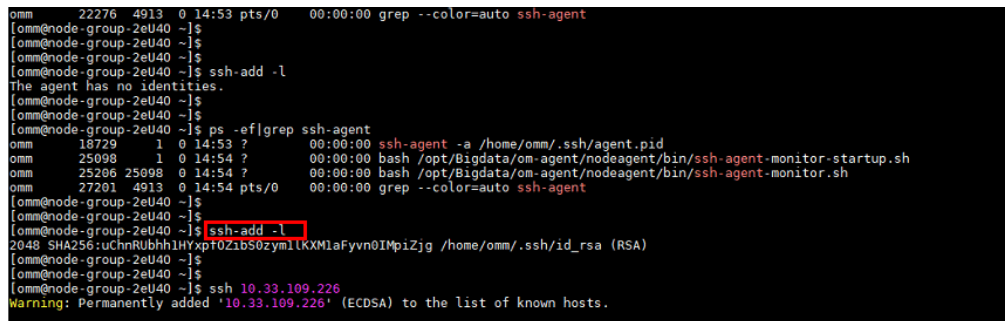

- 4. 如果有identities信息,需要确认/home/omm/.ssh/authorized\_keys中是否有对端 节点/home/omm/.ssh/id\_rsa.pub文件中的信息,如果没有手动添加对端节点信 息。
- 5. 检查/home/omm/.ssh目录下的文件权限是否正确。
- 6. 排查日志文件 "/var/log/Bigdata/nodeagent/scriptlog/ssh-agentmonitor.log",
- 7. 如果用户把omm的家目录删除了,需要联系MRS支撑人员修复。

# **15.13.18** 如何调整 **manager-executor** 进程内存?

## 问题现象

MRS服务在集群的Master1和Master2节点上部署了manager-executor进程,该进程 主要用于将管控面对集群的操作进行封装,比如作业的提交、心跳上报、部分告警信 息上报、集群创扩缩等操作。当客户从MRS管控面提交作业,随着任务量的增大或者 任务并发较高,有可能会导致Executor内存不足,导致占用CPU较高、Executor进程 OOM等问题。

## 解决步骤

1. 通过**root**用户登录Master1或Master2其中任意一节点,执行以下命令切换到 **omm**用户。

**su - omm**

2. 执行以下命令,修改"catalina.sh"脚本,搜索"JAVA\_OPTS",找到类似如下 的配置JAVA\_OPTS="-Xms1024m -Xmx4096m",将其修改为需要的值大小,保 存修改。

**vim /opt/executor/bin/catalina.sh**

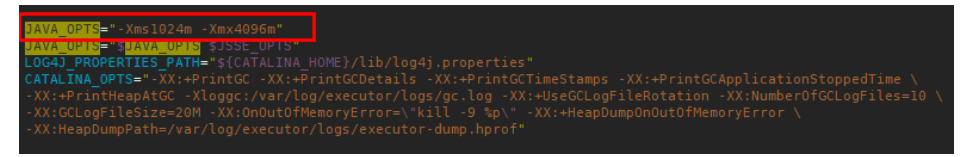

- 3. 重启manager-executor进程,该进程在Master1和Master2节点上为主备部署,同 一时刻只有一个节点上运行该进程,首先确认节点上是否有该进程,如果有该进 程则进行重启操作。
	- a. 分别登录Master1节点和Master2节点,执行以下命令确认当前节点是否存在 该进程。当有输出时则进程存在。

```
ps -ef | grep "/opt/executor" | grep -v grep
```
b. 重启命令如下。

**sh /opt/executor/bin/shutdown.shsh /opt/executor/bin/startup.sh**

# **15.14 Kerberos** 使用

# **15.14.1** 已创建的 **MRS** 集群如何修改 **Kerberos** 状态?

MRS服务暂不支持集群创建完成后开启和关闭Kerberos服务,需要在创建MRS服务集 群的时候选择开启或者关闭kerberos服务,建议重新创建集群。

# **15.14.2 Kerberos** 认证服务的端口有哪些?

Kerberos认证服务的端口有21730(TCP)、21731(TCP/UDP)、21732(TCP/UDP)。

# **15.14.3** 如何在运行中的集群中部署 **Kerberos** 服务?

MRS服务集群不支持客户自定义安装部署Kerberos服务,且部署的Kerberos认证无法 在组件之间建立认证方式。故建议客户另外创建一套Kerberos开启的集群,然后进行 数据迁移。

# **15.14.4** 开启 **Kerberos** 认证的集群如何访问 **Hive**?

1. 用root用户登录集群Master节点。

<span id="page-2676-0"></span>2. 配置环境变量。

## **source /opt/client/bigdata\_env**

3. 如果当前集群已启用Kerberos认证,执行以下命令认证当前用户,当前用户需要 具有创建Hive表的权限。

## **kinit MRS**集群用户

例如, kinit hiveuser

- 4. 执行Hive组件的客户端命令。 **beeline**
- 5. 在beeline中运行Hive命令,例如:

**create table test\_obs(a int, b string) row format delimited fields terminated by "," stored as textfile location "obs://test\_obs";**

6. 使用"Ctrl + C"退出hive beeline。

# **15.14.5** 开启 **Kerberos** 认证的集群如何访问 **Presto**?

- 1. 用root用户登录集群Master节点。
- 2. 配置环境变量。
	- **source /opt/client/bigdata\_env**
- 3. 开启Kerberos认证的安全集群访问Presto。
	- a. 登录Manager创建一个拥有"Hive Admin Privilege"权限的角色,例如 prestorole。
	- b. 创建一个属于"Presto"和"Hive"组的用户,同时为该用户绑定**3.a**中创建 的角色,例如presto001。
	- c. 认证当前用户。

## **kinit presto001**

- d. 下载用户认证凭据。
	- MRS Manager界面操作:登录MRS Manager,选择"系统设置 > 用户 管理",单击新增用户所在行的"更多 > 下载认证凭据"。

#### 图 **15-9** 下载 Presto 用户认证凭据

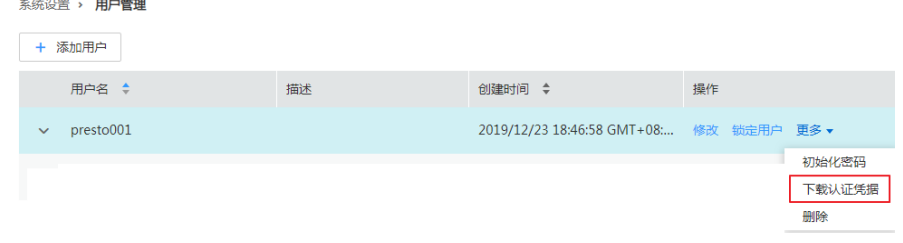

- FusionInsight Manager界面操作:登录FusionInsight Manager,选择  $4.35$  \* 汉限 > 用户",单击新增用户所在行的"更多 > 下载认证凭 据"。
- e. 解压下载的用户凭证文件,得到"krb5.conf"和"user.keytab"两个文件并 放入客户端目录,例如"/opt/client/Presto/"。
- f. 执行如下命令获取用户principal。

## **klist -kt /opt/client/Presto/user.keytab**

- g. 启用Kerberos认证的集群,执行以下命令连接本集群的Presto Server。 **presto\_cli.sh --krb5-config-path {krb5.conf**文件路径**} --krb5-principal {**用户**principal} --krb5-keytab-path {user.keytab**文件路径**} --user {presto**用户名**}**
	- krb5.conf文件路径: 请替换为<mark>[3.e](#page-2676-0)</mark>中设置的文件存放路径,例如"/opt/ client/Presto/krb5.conf"。
	- user.keytab文件路径: 请替换为<mark>[3.e](#page-2676-0)</mark>中设置的文件存放路径,例如 "/opt/client/Presto/user.keytab"。
	- 用户principal: 请替换为[3.f](#page-2676-0)中返回的结果
	- presto用户名:请替换为**[3.b](#page-2676-0)**中创建的用户名,例如"presto001"

例如: presto cli.sh --krb5-config-path /opt/client/Presto/krb5.conf --krb5principal prest001@xxx\_xxx\_xxx\_xxx.COM --krb5-keytab-path /opt/client/ Presto/user.keytab --user presto001

h. 在Presto客户端中执行语句创建schema,例如:

**CREATE SCHEMA hive.demo01 WITH (location = 'obs://prestodemo002/');**

i. 在该schema中建表,该表的数据即存储在OBS桶内,例如: **CREATE TABLE hive.demo01.demo\_table WITH (format = 'ORC') AS SELECT \* FROM tpch.sf1.customer;**

图 **15-10** 安全集群 Presto 验证返回结果

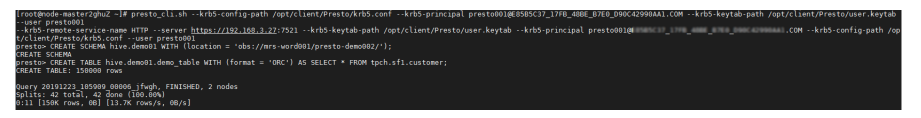

j. 执行**exit**退出客户端。

# **15.14.6** 开启 **Kerberos** 认证的集群如何访问 **Spark**?

- 1. 用**root**用户登录集群Master节点。
- 2. 配置环境变量。 **source /opt/client/bigdata\_env**
- 3. 如果当前集群已启用Kerberos认证,执行以下命令认证当前用户。 **kinit** MRS集群用户 例如: 开发用户为"机机"用户时执行:**kinit -kt user.keytab sparkuser** 开发用户为"人机"用户时执行:**kinit sparkuser**
- 4. 执行如下命令连接Spark组件客户端。

## **spark-beeline**

5. 在spark-beeline中执行命令,例如在obs://mrs-word001/table/目录中创建表 test。

**create table test(id int) location 'obs://mrs-word001/table/';**

6. 执行如下命令查询所有表,返回结果中存在表test,即表示访问OBS成功。 **show tables;**

#### 图 **15-11** Spark 验证返回已创建的表名

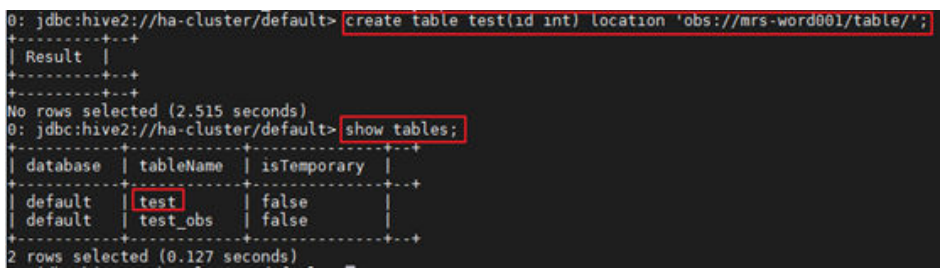

7. 使用"Ctrl + C "退出spark beeline。

# **15.14.7** 如何避免 **Kerberos** 认证过期?

● 对于JAVA应用

在连接HBase、HDFS或者其他大数据组件前,先调用loginUserFromKeytab()创 建UGI,然后启动一个定时线程进行检查是否过期并在过期前重新登录。

private static void startCheckKeytabTgtAndReloginJob() {

```
 //10分钟循环 达到距离到期时间一定范围就会更新凭证
      ThreadPool.updateConfigThread.scheduleWithFixedDelay(() -> {
        try {
           UserGroupInformation.getLoginUser().checkTGTAndReloginFromKeytab();
           logger.warn("get tgt:{}", UserGroupInformation.getLoginUser().getTGT());
           logger.warn("Check Kerberos Tgt And Relogin From Keytab Finish.");
        } catch (IOException e) {
           logger.error("Check Kerberos Tgt And Relogin From Keytab Error", e);
\qquad \qquad \} }, 0, 10, TimeUnit.MINUTES);
     logger.warn("Start Check Keytab TGT And Relogin Job Success.");
   }
```
- 对于shell方式执行的任务
	- a. 先执行kinit命令认证用户。
	- b. 通过操作系统定时任务或者其他定时任务方式定时执行kinit命令认证用户。
	- c. 提交作业执行大数据任务。
- 对于Spark作业

通过spark-shell、spark-submit、spark-sql方式提交作业,可以直接在命令行中 指定Keytab和Principal以获取认证,定期更新登录凭证和授权tokens,避免认证 过期, 例如:

**spark-shell --principal spark2x/hadoop.<**系统域名**>@<**系统域名**> --keytab \$ {BIGDATA\_HOME}/FusionInsight\_Spark2x\_8.1.0.1/install/FusionInsight-Spark2x-2.4.5/keytab/spark2x/SparkResource/spark2x.keytab --master yarn**

# **15.15** 元数据管理

# **15.15.1 Hive** 元数据在哪里查看?

- Hive的元数据存放在MRS服务集群的GaussDB中,可以登录到集群的DBServer主 节点上并切换到omm用户,然后执行**gsql -p 20051 -U {USER} -W {PASSWD} d hivemeta**查看。
- Hive元数据存放在外部的关系型数据库存储时,请通过如下步骤获取信息:
- a. 集群详情页的"数据连接"右侧单击"单击管理"。
- b. 在弹出页面中查看"数据连接ID"。
- c. 在MRS控制台,单击"数据连接"。
- d. 在数据连接列表中根据集群所关联的数据连接ID查找对应数据连接。
- e. 在对应数据连接的"操作"列单击"编辑",查看该数据连接所连接的RDS 实例及数据库。

# 16 故障排除

# **16.1 Web** 页面访问类

# **16.1.1** 无法访问 **MRS** 集群管理页面(**MRS Manager** 界面)

## 问题现象

集群创建完成后,无法访问集群管理页面,即无法访问MRS Manager界面。

## 原因分析

- 需要对MRS节点绑定弹性IP才可访问
- 需要添加安全组规则,放开9022端口

## 处理步骤

- 步骤**1** 登录MRS的Console页面,在现有集群列表中找到需要访问的集群,单击集群名称。
- 步骤**2** 在节点信息中单击需要访问的节点名称,选择"弹性公网IP" > "绑定弹性公网  $IP"$ 。
- 步骤3 在"绑定弹性公网"IP页面, "选择网卡"下拉框中选择需要绑定的网卡, "选择弹 性公网IP"中选择需要绑定的弹性公网IP,单击"确定"。
- 步骤**4** 弹性IP绑定成功后,需要将安全组规则中9022端口放开。

选择"安全组"页签,单击"更改安全组"。

可以选择添加已有的安全组,或者单击"新建安全组",进入安全组管理界面进行创 建,添加用户访问公网IP地址9022端口的安全组规则。

步骤**5** 添加成功后,可通过https://弹性ip:9022/mrsmanager/访问MRS。如果还未能访问, 请联系技术支持。

**----**结束

# **16.1.2** 升级 **Python** 后,无法登录 **MRS Manager** 页面

## 用户问题

升级Python后,登录不进去MRS Manager页面。

## 问题现象

自行升级Python后,使用admin帐号且密码正确的情况下登录不进去MRS Manager页 面。

## 原因分析

用户升级Python版本到Python3.x的过程中,修改了openssl的文件目录权限,导致 LdapServer服务无法正常启动,从而引起登录认证失败。

## 处理步骤

- 步骤**1** 以root用户登录集群的Master节点。
- 步骤**2** 执行**chmod 755 /usr/bin/openssl**命令,修改**/usr/bin/openssl**的文件目录权限为 755。
- 步骤**3** 执行**su omm**命令,切换到omm用户。
- 步骤**4** 执行**openssl**命令,查看是否能够进入openssl模式。

如果能够成功进入,则表示权限修改成功,如果不能进入,则表示权限未修改成功。 如果权限未修改成功,请检查执行的命令是否正确,或者联系运维人员。

步骤**5** 权限修改成功后会重启LdapServer服务,请等待LdapServer服务重启成功后,重新登 录MRS Manager。

#### **----**结束

## 建议与总结

自行安装的软件建议和系统的分开,系统软件升级可能造成兼容性问题。

# **16.1.3** 用户修改域名后无法登录 **MRS Manager** 页面

## 问题现象

用户修改域名后,通过console页面无法登录MRS Manager页面,或者登录MRS Manager页面异常。

#### 问题原因

用户修改域名后,没有刷新executor用户的keytab文件,导致executor进程认证失败 后不断循环认证,导致了acs进程内存溢出。

## 解决方案

步骤**1** 重启acs进程。

- 1. 使用root用户登录主管理节点 (即MRS集群详情页面"节点管理"页签下实心五 角星所在的Master节点)。
- 2. 执行如下命令重启进程:
	- **su omm**

```
ps -ef|grep =acs (查找acs进程PID)
```
**kill -9 PID** (PID替换为实际的ID,结束acs进程)

- 3. 等待几分钟后执行命令**ps -ef|grep =acs**查询进程是否已经自动启动。
- 步骤**2** 替换executor用户的keytab文件。
	- 1. 登录MRS Manager页面,选择"系统 > 用户",在executor用户所在的"操作" 列,单击"下载认证凭据",解压后获取keytab文件。
	- 2. 使用root用户登录主管理节点,将获取的keytab替换"/opt/executor/webapps/ executor/WEB-INF/classes/user.keytab"文件。
- 步骤**3** 替换knox用户的keytab和conf文件。
	- 1. 登录MRS Manager页面,选择"系统 > 用户", 在knox用户所在的"操作" 列,单击"下载认证凭据",解压后获取keytab和conf文件。
	- 2. 使用root用户登录主管理节点,将获取的keytab替换"/opt/knox/conf/ user.keytab"文件。
	- 3. 修改/opt/knox/conf/krb5JAASLogin.conf中的principal的值,把域名修改为更改 后的域名。
	- 4. 将获取的krb5.conf 替换"/opt/knox/conf/krb5.conf"文件。
- 步骤**4** 备份原有客户端目录

**mv** {客户端目录} **/opt/client\_init**

- 步骤**5** 重新安装客户端。
- 步骤**6** 使用root用户登录主备管理节点,执行如下命令,重启knox进程。

**su - omm**

**ps -ef | grep gateway | grep -v grep** (查找knox进程PID)

**kill -9 PID(PID替换为实际的ID, 结束knox讲程)** 

**/opt/knox/bin/restart-knox.sh** (启动knox进程)

步骤**7** 使用root用户登录主备管理节点,执行如下命令,重启executor进程。

**su - omm**

**netstat -anp |grep 8181 |grep LISTEN** (查找executor进程PID)

**kill -9** PID(PID替换为实际的ID,结束executor进程)

**/opt/executor/bin/startup.sh** (启动executor进程)

**----**结束

# **16.1.4** 登录 **Manager**,页面空白不显示

## 用户问题

登录到FusionInsight Manager界面后,页面空白不显示。

#### 问题现象

登录到FusionInsight Manager界面后,页面空白不显示。

## 原因分析

Manager无法登录,需要清除浏览器缓存。

## 处理步骤

- 步骤**1** 切换至浏览器窗口(以Chrome为例),通过键盘按下"Ctrl+Shift+Delete"弹出"清 除浏览数据"对话框。
- 步骤**2** 勾选待清除的浏览记录,单击"清除数据",完成浏览器缓存清理。

**----**结束

# **16.1.5** 用户名过长时下载认证凭据失败

## 用户问题

MRS 3.0.2~MRS 3.1.0版本集群,当用户名超过20位时(添加用户时最长限制为32 位),下载Keytab文件会下载失败,状态代码:400 Bad Request。

## 问题现象

MRS 3.0.2~MRS 3.1.0版本集群,当用户名超过20位时(添加用户时最长限制为32 位),下载Keytab文件会下载失败,状态代码:400 Bad Request。

## 原因分析

需要在主Master节点的"/opt/Bigdata/om-server \*/apache-tomcat-\*/webapps/web/ WEB-INF/validate"路径下,修改validate-common-config.xml、validate-rulesession.xml、 validate-rule-user.xml三个配置文件。

#### 处理步骤

步骤**1** 以**omm**用户登录主Master节点的"/opt/Bigdata/om-server\_\*/apache-tomcat-\*/ webapps/web/WEB-INF/validate"路径。

**cd /opt/Bigdata/om-server\_\*/apache-tomcat-\*/webapps/web/WEB-INF/ validate**

步骤**2** 修改validate-common-config.xml文件。

**vi validate-common-config.xml**

将用户名的"maxLength"参数的值从"32"修改为"64":

```
 <!-- 用户名 -->
 <validators alias="USER_NAME">
     <validator name="RANGE_LENGTH_VALIDATOR" minLength="3"
       maxLength="64" />
     <validator name="REGEXP_VALIDATOR" rule="^[_a-zA-Z0-9\- ]+$" 
 </validators>
```
步骤**3** 修改validate-rule-session.xml文件。

#### **vi validate-rule-session.xml**

```
将"下载当前用户凭据"的参数"rule"的值从"20"改为"64":
```
<!-- 下载当前用户凭据 -->

```
 <param_validator url="/api/v2/session/user/keytab/download" method="get" 
errorHandler="com.xxx.bigdata.om.web.api.validate.SpecialValidatorErrorHandler" dataPattern="form">
           <!-- 参数名:文件名 -->
```
<!--校验规则: userName\_13位数字\_keytab.tar; 区分大小写-->

<parameter name="file\_name" required="true" errorKey="13-4000005"

```
errorMessage="RESID_OM_API_SESSION_0013">
```

```
 <validator name="REGEXP_VALIDATOR" rule="[\-\w ]{3,64}_\d{13}_keytab\.tar" 
caseSensitive="true" />
```
</parameter>

步骤**4** 修改validate-rule-user.xml文件。

#### **vi validate-rule-user.xml**

```
将"下载当前用户凭据"的参数"rule"的值从"20"改为"64":
```
<!--下载用户凭据 -->

```
 <param_validator url="/api/v2/permission/users/keytab/download" method="get" 
errorHandler="com.xxx.bigdata.om.web.api.validate.SpecialValidatorErrorHandler" dataPattern="form">
         <!--必输;userName_13位数字_keytab.tar;区分大小写-->
         <parameter name="file_name" required="true" errorKey="12-4000005" 
errorMessage="RESID_OM_API_AUTHORITY_0005">
              <validator name="REGEXP_VALIDATOR" rule="[\-\w ]{3,64}_\d{13}_keytab\.tar" 
caseSensitive="true" />
         </parameter>
   </param_validator>
```
#### 步骤**5** 重启Tomcat,并等待启动成功。

- 1. 以**omm**用户执行以下命令,查询出Tomcat进程的PID号。 **ps -ef|grep apache-tomcat**
- 2. 使用kill -9 PID命令强制停止查询出来的Tomcat进程, 例如: **kill -9 1203**
- 3. 执行以下命令进行重启。 **sh \${BIGDATA\_HOME}/om-server/tomcat/bin/startup.sh**

步骤**6** 重新下载认证凭据。

**----**结束

# **16.2** 集群管理类

# **16.2.1** 缩容 **Task** 节点失败

## 用户问题

客户在MRS 2.x集群详情界面执行调整集群,将Task节点调整成0个,最终缩容失败。

## 问题现象

客户在MRS集群详情页面调整集群Task节点,最终缩容失败,提示"This operation is not allowed because the number of instances of NodeManager will be less than the minimum configuration after scale-in, which may cause data loss."

## 原因分析

客户将Core节点的NodeManager服务停止了,导致在检查Task节点退服过程中发现 Task如果全部退订,则将没有NodeManager,则Yarn服务就不可用,而MRS判断剩余 的NodeManger必须大于等于1才能退服Task节点。

## 处理步骤

- 步骤**1** 勾选Core节点的NodeManager实例,选择"更多 > 启动实例"。
- 步骤**2** 在集群列表页面缩容Task节点。
	- 1. 单击集群名称进入集群详情页面,选择"节点管理"。
	- 2. 在Task节点组所在行的"操作"列单击"缩容"。
	- 3. 单击"确定"并在弹出框选择"是"。
- 步骤**3** 等缩容成功后,若不想用Core节点的NodeManager再将其停止。

#### **----**结束

## 建议与总结

Core节点的NodeManager通常不会将其停止,客户不要随意变更集群部署结构。

# **16.2.2 MRS** 集群添加新磁盘

## 用户问题

MRS HBase服务不可用。

#### 问题现象

用户主机的磁盘占用率过高导致服务故障。

## 原因分析

Core节点的磁盘容量不足导致无法提供正常服务。

#### 处理步骤

步骤**1** 购买云硬盘。

步骤**2** 挂载云硬盘。

- 若挂载云硬盘完成,请执行[步骤](#page-2686-0)**6**。
- 若在云硬盘控制台执行 "挂载" 操作时无法选定云服务器,请执[行步骤](#page-2686-0)**3**。
- <span id="page-2686-0"></span>步骤**3** 登录弹性云服务器控制台,单击待扩容(挂载新磁盘)的弹性云服务器名称。
- 步骤**4** 在"云硬盘"页签,单击"挂载磁盘"。
- 步骤**5** 选择待挂载的新磁盘并单击"确定"完成磁盘挂载。
- 步骤**6** 初始化Linux数据盘。

#### 说明

● 挂载点目录根据节点DataNode已有的实例编号递增,例如:使用df –h命令查到当前已有的 编号为/srv/BigData/hadoop/data1,则新增挂载点为/srv/BigData/hadoop/data2。初始化 Linux数据盘新建挂载点时,将新建挂载点命名为/srv/BigData/hadoop/data2,并将新建分 区挂载到该挂载点下。例如 mkdir /srv/BigData/hadoop/data2 mount /dev/xvdb1 /srv/BigData/hadoop/data2

/srv/BigData/hadoop/data2路径说明:本章节后续提到/srv/BigData/hadoop/data2路径均请按 照以下场景自行修改。

- 3.X版本目录为:/srv/BigData/data2
- 3.X之前版本目录为:/srv/BigData/hadoop/data2
- 步骤**7** 执行以下命令为新磁盘增加omm用户权限。

#### **chown omm:wheel** 新增挂载点

例如:**chown omm:wheel /srv/BigData/hadoop/data2**

步骤**8** 执行chmod 701命令为新增的挂载点目录添加执行权限。

## **chmod 701** 新增挂载点

例如:**chmod 701 /srv/BigData/hadoop/data2**

## 说明

chmod 701命令中701仅为示例,请以已有数据盘data1的数值为准。

- 步骤**9** 登录Manager,扩容DataNode实例和NodeManager实例的数据磁盘。
- 步骤**10** 修改当前节点DataNode实例配置。

MRS Manager界面操作入口:登录MRS Manager,依次选择 "服务管理 > HDFS > 实例 > 扩容的DataNode节点 > 实例配置", "参数类别"选择 "全部配置"。

FusionInsight Manager界面操作入口:登录FusionInsight Manager,选择"集群 > 待操作集群的名称 > 服务 > HDFS > 实例 > 扩容的DataNode节点 > 实例配置", 选 择 "全部配置"。

- 方式一:手动修改当前节点DataNode实例配置。
	- 在 "搜索" 中输入"dfs.datanode.fsdataset.volume.choosing.policy",将参数 值改为

"org.apache.hadoop.hdfs.server.datanode.fsdataset.AvailableSpaceVolume ChoosingPolicy"。

– 在 "搜索" 中输入 "dfs.datanode.data.dir",将参数值改为"/srv/BigData/ hadoop/data1/dn,/srv/BigData/hadoop/data2/dn"

若此两个参数有修改,则单击 "保存配置",并勾选 "重启角色实例",重启 DataNode实例。

● 方式二:自动同步当前节点DataNode实例配置。

- a. 单击"同步配置"为HDFS服务启用新的配置参数。
- b. 完成同步配置后,请重启实例以使配置生效。

#### 说明

- 如果确认当前未使用HDFS,并且希望较快完成重启,可以选择直接"重启角色实例" 。
- 如果有任务在使用HDFS,为了防止数据异常或者任务失败,必须选择滚动重启。
- 步骤**11** 修改当前节点Yarn NodeManager的实例配置。

MRS Manager界面操作入口:登录MRS Manager,依次选择 "服务管理 > Yarn > 实 例 > 扩容节点的NodeManager > 实例配置","参数类别" 选择 "全部配置"。

FusionInsight Manager界面操作入口:登录FusionInsight Manager,选择"集群 > 待操作集群的名称 > 服务 > Yarn > 实例"单击扩容节点的NodeManager, 选择"实 例配置 > 全部配置"。

- 方式一:手动修改当前节点Yarn NodeManager的实例配置。
	- 在"搜索"中输入 "yarn.nodemanager.local-dirs", 将参数值修改为: "/srv/BigData/hadoop/data1/nm/localdir,/srv/BigData/hadoop/data2/nm/ localdir" 。
	- 在"搜索"中输入 "yarn.nodemanager.log-dirs",将参数值修改为:"/srv/ BigData/hadoop/data1/nm/containerlogs,/srv/BigData/hadoop/ data2/nm/containerlogs"。 若此两个参数有修改,则保存配置,并勾选 "重启角色实例",重启 NodeManager实例。
- 方式二:自动同步当前节点Yarn NodeManager的实例配置。
	- a. 单击"同步配置"为Yarn服务启用新的配置参数。
	- b. 完成同步配置后,请重启实例以使配置生效。

#### 说明

- 如果确认当前未使用Yarn,并且希望较快完成重启,可以选择直接"重启角色实例" 。
- 如果有任务在使用Yarn,为了防止数据异常或者任务失败,必须选择滚动重启。
- 步骤**12** 查看扩容是否成功。

MRS Manager界面操作:登录MRS Manager,依次选择 "服务管理 > HDFS > 实例 > 扩容的DataNode节点 "。

FusionInsight Manager界面操作: 登录FusionInsight Manager, 选择"集群 > 待操  $\hat{\mathit{f}}$ / 作集群的名称 > 服务 > HDFS > 实例 ",单击扩容的DataNode节点。

在图表区域,查看实时监控项 "DataNode存储" 中 配置的总磁盘容量是否提升,若图 表区域没有监控项 "DataNode存储",请单击"定制"增加该监控项。

- 若配置的总磁盘容量已提升,则扩容完成。
- 若配置的总磁盘容量未提升,请联系技术支持处理。
- 步骤**13** (可选)扩容Kafka实例的数据盘。

修改当前节点Kafka实例配置。

1. 进入Kafka扩容的Broker节点参数配置界面。

MRS Manager界面操作:登录MRS Manager,依次选择 "服务管理 > Kafka > 实 例 > 扩容的Broker节点 > 实例配置","参数类别" 选择 "全部配置"。

FusionInsight Manager界面操作: 登录FusionInsight Manager, 选择"集群 > 待操作集群的名称 > 服务 > Kafka > 实例> 扩容的Broker节点 > 实例配置", 选 择 "全部配置"。

2. 在 "搜索"中输入"log.dirs",加入新增磁盘信息,中间用英文 ","分割。

例如原始只有一块Kafka数据盘,新增一块,则将"/srv/BigData/kafka/data1/ kafka-logs" 改为 "/srv/BigData/kafka/data1/kafka-logs,/srv/BigData/kafka/ data2/kafka-logs"。

- 3. 保存配置,并勾选 "重启角色实例" 后根据提示重启实例。
- 4. 查看扩容是否成功。

MRS Manager界面操作入口:登录MRS Manager,依次选择 "服务管理 > Kafka > 实例 > 扩容的Broker节点 "。

FusionInsight Manager界面操作入口:登录FusionInsight Manager,选择"集 群 > *待操作集群的名称* > 服务 > Kafka > 实例> 扩容的Broker节点 "。

查看实时监控项 "Broker磁盘容量大小" 中配置的总磁盘容量是否提升。

#### **----**结束

## 须知

集群的节点扩容磁盘之后,若再扩容集群节点时需要在新扩容的节点上参考该页面处 理步骤执行添加磁盘的操作,否则会有数据丢失的风险 。

## 建议与总结

- 当磁盘的使用率超过85%时,建议用户进行磁盘扩容,并将新购买的磁盘挂载到 弹性云服务器上与集群进行关联。
- 具体挂载步骤、配置参数请根据实际情况进行。

# **16.2.3 MRS** 集群更换磁盘(适用于 **2.x** 及之前)

## 用户问题

磁盘无法访问。

## 问题现象

客户创建本地盘系列MRS集群,其中1个Core节点的磁盘存在硬件损坏,导致读取文件 失败。

## 原因分析

磁盘硬件故障。

#### 处理步骤

## 说明

该指导适用于MRS 3.x之前版本分析集群,如需为流式集群或混合集群更换磁盘,请联系技术支 持处理。

- 步骤**1** 登录。
- **步骤2** 选择"主机管理"并单击需要退服主机的"主机名称", 在"角色"列表中单击 RegionServer,选择"更多 > 退服"。
- 步骤**3** 选择"主机管理"并单击需要退服主机的"主机名称",在"角色"列表中单击 DataNode,选择"更多 > 退服"。
- 步骤4 选择"主机管理"并单击需要退服主机的"主机名称", 在"角色"列表中单击 NodeManager,选择"更多 > 退服"。

说明

该主机下若还有其他实例,请参考该步骤方式进行退服。

步骤**5** 执行**vim /etc/fstab**命令编辑注释旧磁盘的挂载点。

#### 图 **16-1** 注释旧磁盘的挂载点

[root@node-ana-coregexX0001 -]# vim /etc/fstab

devpts mode=0620, gid=5 0 0 devpts /dev/pts experience of the procedures and procedures<br>systs /systemet/debug defaults<br>systs /systemet/debug debugts noauto<br>tapits /sys/kernet/debug debugts noauto<br>/dev/disk/by-label/R00T / ext4 defaults,noatime 1  $B$  $B$  $0.0$  $0.0$  $0.0$ aluID=0f871b41-61e0-4f7f-af54-a03a1bfb3753 /srv/BigData/hadoop/datal ext4 defaults, noatime, nodiratime 1 0

- 步骤**6** 迁移旧磁盘上(例如:/srv/BigData/hadoop/data1/)的用户自有数据。
- 步骤**7** 登录MRS管理控制台。
- 步骤**8** 在集群详情页面,选择"节点管理"。
- **步骤9** 单击待更换磁盘的"节点名称"进入弹性云服务器管理控制台,单击"关机"。
- 步骤**10** 联系支持人员在后台更换磁盘。
- **步骤11** 在弹性云服务器管理控制台,单击"开机",将已更换磁盘的节点开机。
- 步骤**12** 执行**fdisk -l**命令,查看新增磁盘。
- 步骤**13** 使用**cat /etc/fstab**获取盘符。

图 **16-2** 获取盘符

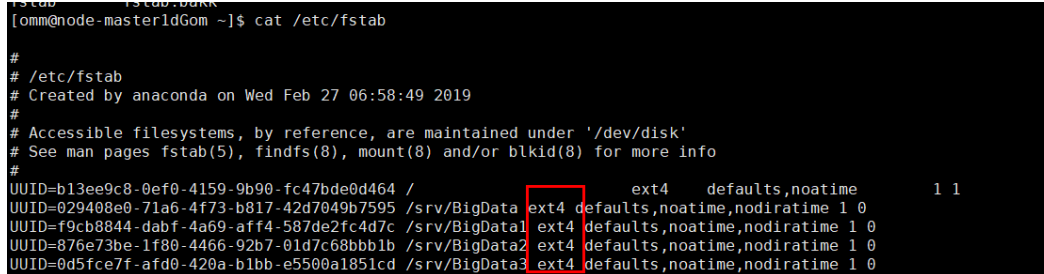

步骤**14** 使用对应的盘符对新磁盘进行格式化。

例如:**mkfs.ext4 /dev/sdh**

步骤**15** 执行如下命令挂载新磁盘。

#### **mount** 新磁盘 桂载点

例如:**mount /dev/sdh /srv/BigData/hadoop/data1**

步骤**16** 执行如下命令为新磁盘增加omm用户权限。

#### **chown omm:wheel** 挂载点

#### 例如:**chown -R omm:wheel /srv/BigData/hadoop/data1**

- 步骤**17** 在fstab文件中新增新磁盘UUID信息。
	- 1. 使用**blkid**命令查看新磁盘的UUID。

| root@mode-ana-coreKpo70003 ~1# blkid<br>|- /deu/uda1: LABEL="R00T" UUID="2aa97872-11ec-422e-9513-0f28b925ad5e" TYPE="ext4"<br>|- /deu/udb: UUID="e5f652c3-f9af-427f-89da-f2545618688d" TYPE="ext4"<br>| root@mode-ana-coreKpo70003 ~1

2. 打开"/etc/fstab"文件,新增如下信息: UUID=*新盘UUID /*srv/BigData/hadoop/data1 ext4 defaults,noatime,nodiratime 1 0

步骤**18** (可选)执行如下命令新建日志目录。

**mkdir -p /srv/BigData/Bigdata**

**chown omm:ficommon /srv/BigData/Bigdata**

**chmod 770 /srv/BigData/Bigdata**

#### 说明

执行如下命令确认Bigdata日志软链接目录是否已存在,若存在则忽略该步骤。 **ll /var/log**

- 步骤**19** 登录。
- 步骤**20** 选择"主机管理"并单击需要入服主机的"主机名称",在"角色"列表中单击 RegionServer,选择"更多 > 入服"。
- 步骤**21** 选择"主机管理"并单击需要入服主机的"主机名称",在"角色"列表中单击 DataNode,选择"更多 > 入服"。
- **步骤22** 选择"主机管理"并单击需要入服主机的"主机名称", 在"角色"列表中单击 NodeManager,选择"更多 > 入服"。

#### 说明

该主机下若还有其他实例,请参考该步骤方式进行入服。

- 步骤23 选择"服务管理 > HDFS", 在"服务状态"页签的"HDFS概述"模块查看"丢失块 数"是否为"0"。
	- "丢失块数"是为"0",则操作完成。
	- "丢失块数"不为"0",请联系支持人员进行处理。

**----**结束

# **16.2.4 MRS** 集群更换磁盘(适用于 **3.x**)

## 用户问题

磁盘无法访问。

## 问题现象

客户创建本地盘系列MRS集群,其中1个Core节点的磁盘存在硬件损坏,导致读取文件 失败。

## 原因分析

磁盘硬件故障。

## 处理步骤

#### 说明

该指导适用于本地盘系列(d/i/ir/ki系列)MRS集群,针对Core、Task类型节点的磁盘存在硬件 故障。

Kafka组件不支持更换磁盘,如果存储Kafka数据的节点故障,请联系技术支持处理。

- 步骤**1** 登录。
- 步骤**2** 选择"主机"并单击故障主机的"主机名称",在"实例"列表中单击DataNode,选 择"更多 > 退服"。

说明

- 该主机下若存在DataNode、NodeManager、RegionServer和ClickHouseServer实例,请参 考该步骤进行退服操作;
- MRS 3.1.2版本之后支持退服ClickHouseServer角色实例。
- 步骤**3** 选择"主机"并勾选故障主机"主机名称"前的复选框,选择"更多 > 停止所有实 例"。
- 步骤**4** 执行**vim /etc/fstab**命令编辑注释旧磁盘的挂载点。

## 图 **16-3** 注释旧磁盘的挂载点

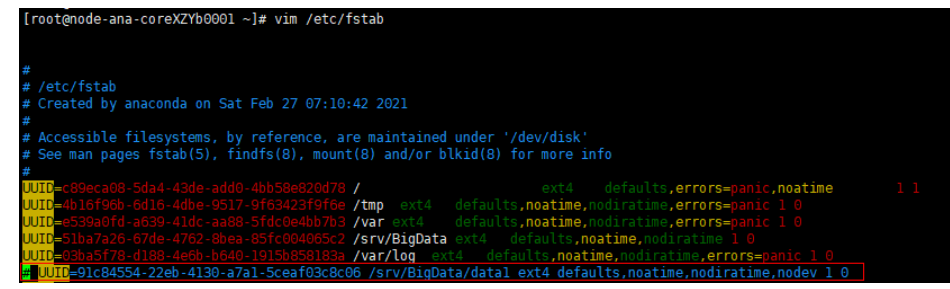

步骤**5** 如果旧磁盘仍可访问,迁移旧磁盘上(例如:/srv/BigData/data1/)的用户自有数 据。

**cp -r** 旧磁盘挂载点 临时数据保存目录

例如:**cp -r /srv/BigData/data1 /tmp/**

- 步骤**6** 登录MRS管理控制台。
- 步骤7 在集群详情页面,选择"节点管理"。
- 步骤8 单击待更换磁盘的"节点名称"进入弹性云服务器管理控制台,单击"关机"。
- 步骤**9** 联系支持人员在后台更换磁盘。
- 步骤10 在弹性云服务器管理控制台,单击"开机",将已更换磁盘的节点开机。
- 步骤**11** 初始化Linux数据盘。
- 步骤**12** 执行**lsblk**命令,查看新增磁盘分区信息。

图 **16-4** 查看新增磁盘(分区)

| [root@ecs-fcq "]# 1sblk  |  |  |                                          |
|--------------------------|--|--|------------------------------------------|
|                          |  |  | NAME MAJ: MIN RM SIZE RO TYPE MOUNTPOINT |
| sda 8:0 0 1.7T 0 disk    |  |  |                                          |
| sdb 8:16 0 1.7T 0 disk   |  |  |                                          |
| sdc 8:32 0 1.7T 0 disk   |  |  |                                          |
|                          |  |  |                                          |
| sdd 8:48 0 1.7T 0 disk   |  |  |                                          |
| -sdd1 8:49 0 1.7T 0 part |  |  |                                          |

步骤**13** 使用**df -TH**获取文件系统类型。

图 **16-5** 获取文件系统类型

| [root@node-ana-coreWQaI0001 ~]# df -TH         |          |             |      |                  |       |                                          |  |  |  |  |  |
|------------------------------------------------|----------|-------------|------|------------------|-------|------------------------------------------|--|--|--|--|--|
| Filesustem                                     | Type     | Size        |      |                  |       | Used Avail Usez Mounted on               |  |  |  |  |  |
| /dev/vda1                                      | $ext{4}$ | 2336        | 44G  | 179 <sub>G</sub> | 20z z |                                          |  |  |  |  |  |
| devtmpfs                                       | devtmpfs | 34G         | Ø    | 34G              |       | $\mathbf{0}$ . $\mathbf{0}$ $\mathbf{0}$ |  |  |  |  |  |
| tmpfs                                          | tmpfs    | 34G         | Ø    | 34G              |       | 0% /dev/shm                              |  |  |  |  |  |
| tmpfs                                          | tmpfs    | 34G         | 9.3M | 34G              |       | $12.$ $\gamma$ run                       |  |  |  |  |  |
| tmpfs                                          | tmpfs    | 34G         | Ø    | 34G              |       | $\theta$ % /sys/fs/cgroup                |  |  |  |  |  |
| ∕de∪⁄uda5                                      | $ext{4}$ | 11G         | 40M  | 10G              |       | $1$ % $\angle$ tmp                       |  |  |  |  |  |
| ⁄de∪⁄∪da7                                      | $ext{4}$ | 64G         | 152M | 60G              |       | 1% /sr∪/BiqData                          |  |  |  |  |  |
| ∕de∪⁄vda6                                      | $ext{4}$ | 11G         | 1.26 | 8.96             |       | $12z$ /var                               |  |  |  |  |  |
| /dev/vda8                                      | $ext{4}$ | 190G        | 211M | 180G             |       | $1$ % /var/ $log$                        |  |  |  |  |  |
| ∤de∪⁄sdc1                                      | ext4     | <b>1.8T</b> | 1.4G | <b>1.8T</b>      |       | 1% /srv/BigData/data2                    |  |  |  |  |  |
| tmpfs                                          | tmpfs    | 6.8G        | и    | 6.8G             |       | UZ /run/user/ZUUU                        |  |  |  |  |  |
| tmpfs                                          | tmpfs    | 6.8G        | Й    | 6.8G             |       | 0% /run/user/0                           |  |  |  |  |  |
| [root0node-ana-coreWQaI0001<br>$\mathbf{u}$ 1# |          |             |      |                  |       |                                          |  |  |  |  |  |

步骤**14** 使用对应的文件系统类型对新磁盘(分区)进行格式化。

例如:**mkfs.ext4 /dev/sdd1**

步骤**15** 执行如下命令挂载新磁盘。

## **mount** 新磁盘 挂载点

例如:**mount /dev/sdd1 /srv/BigData/data1**

#### 说明

如果挂载不上,请执行如下命令重载配置后重新挂载。 **systemctl daemon-reload**

步骤**16** 执行如下命令为新磁盘增加omm用户权限。

#### **chown omm:wheel** 挂载点

例如:**chown -R omm:wheel /srv/BigData/data1**

步骤**17** 将旧磁盘上(例如:/srv/BigData/data1/)的用户自有数据迁移到新磁盘上。

#### **cp -r**临时数据保存目录 新磁盘挂载点

例如:**cp -r /tmp/data1/\* /srv/BigData/data1/**

- 步骤**18** 在fstab文件中新增新磁盘UUID信息。
	- 1. 使用**blkid**命令查看新磁盘的UUID。

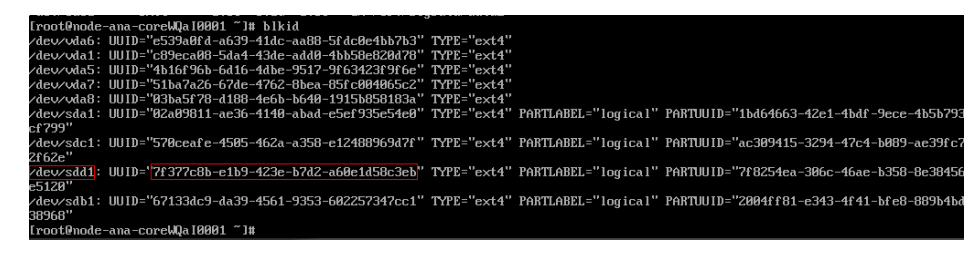

- 2. 打开"/etc/fstab"文件,新增如下信息: UUID=新盘UUID /srv/BigData/data1 ext4 defaults,noatime,nodiratime,nodev 1 0
- 步骤**19** 登录。
- 步骤**20** 选择"主机"并单击需要入服主机的"主机名称",在"实例"列表中单击 DataNode, 选择"更多 > 入服"。

#### 说明

- 该主机下若存在DataNode、NodeManager、RegionServer和ClickHouseServer实例,请参 考该步骤进行入服操作;
- MRS 3.1.2版本之后支持入服ClickHouseServer角色实例。
- 步骤**21** 选择"主机",并勾选故障主机"主机名称"前的复选框,选择"更多 > 启动所有实 例"。
- 步骤22 选择"集群 > HDFS", 在"概览"页签的"基本信息"模块查看"丢失块数"是否为  $"0"$ 。
	- "丢失块数"是为"0",则操作完成。
	- "丢失块数"不为"0",请联系支持人员进行处理。

**----**结束

# **16.2.5 MRS** 备份失败

## 用户问题

MRS备份总是失败。

## 问题现象

MRS备份总是失败。

## 原因分析

备份目录软链接到系统盘,系统盘满了之后备份便会失败。

## 处理步骤

步骤**1** 检查备份目录是否软链接到系统盘。

- 1. 以root用户登录集群主备Master节点。
- 2. 执行**df -h**命令查看磁盘情况,检查系统盘的存储情况。
- 3. 执行 **ll /srv/BigData/LocalBackup**命令, 查看备份目录是否软连接到**/opt/ Bigdata/LocalBackup**。 检查备份文件是否软链接到系统盘且系统盘空间是否足够。如果软链接到系统盘

且系统盘空间不足,请执行步骤**2**。如果否,说明不是由于系统盘空间不足导致, 请联系技术服务。

步骤**2** 将历史备份数据移到数据盘的新目录中。

- 1. 以root用户登录Master节点。
- 2. 执行**su omm**命令,切换到omm用户。
- 3. 执行**rm -rf /srv/BigData/LocalBackup**命令,删除备份目录软连接。
- 4. 执行**mkdir -p /srv/BigData/LocalBackup**命令,创建备份目录。
- 5. 执行**mv /opt/Bigdata/LocalBackup/\* /srv/BigData/LocalBackup/**命令,将历 史备份数据移到新目录。

**----**结束

# **16.2.6 Core** 节点出现 **df** 显示的容量和 **du** 显示的容量不一致

## 用户问题

Core节点出现df显示的容量和du显示的容量不一致

## 问题现象

Core节点出现df显示的容量和du显示的容量不一致:

分别使用命令**df -h** 和命令**du -sh /srv/BigData/hadoop/data1/**查询得到的/srv/ BigData/hadoop/data1/目录磁盘占用量相差较大(大于10G)。

## 原因分析

使用命令**lsof |grep deleted**可以查询到此目录下有大量log文件处于deleted状态。

出现此问题的一种情况是长时间运行某些spark任务,任务中的一些container一直运 行,并且持续产生日志;spark的executor在打印日志的时候使用了log4j的日志滚动功 能,将日志输出到stdout文件下;而container同时也会监控这个文件,导致此文件被 两个进程同时监控。当其中一个进程按照配置滚动的时候,删除了最早的日志文件, 但是另一个进程依旧占用此文件句柄。从而产生了deleted状态的文件。

## 处理步骤

将spark的executor日志输出目录修改成其他名称

- 1. 打开日志配置文件,默认在<客户端地址>/Spark/spark/conf/log4jexecutor.properties。
- 2. 将日志输出文件改名,例如:

log4j.appender.sparklog.File = \${spark.yarn.app.container.log.dir}/stdout改为: log4j.appender.sparklog.File = \${spark.yarn.app.container.log.dir}/stdout.log

- 3. 保存退出
- 4. 重新提交任务。

# **16.2.7** 如何解除关联子网

## 操作场景

您可根据自身网络需求,解除网络ACL与子网关联。

## 操作步骤

- 步骤**1** 登录管理控制台。
- 步骤**2** 在系统首页,单击"网络 > 虚拟私有云"。
- 步骤**3** 在左侧导航栏单击"网络ACL"。
- **步骤4** 在右侧在"网络ACL"列表区域,选择网络ACL的名称列,单击您需要修改的"网络 ACL名称"进入网络ACL详情页面。
- **步骤5** 在详情页面,单击"关联子网"页签。
- 步骤**6** 在"关联子网"页签详情区域,选择对应子网的"操作"列,单击"取消关联"。
- 步骤**7** 单击"确认"。

**----**结束

# **16.2.8** 修改 **hostname**,导致 **MRS** 状态异常

## 用户问题

修改hostname后,MRS状态异常怎么处理?

## 问题现象

修改hostname,导致MRS状态异常。

## 原因分析

修改hostname导致兼容性问题和故障。

## 处理步骤

- 步骤**1** 以root用户登录集群的任意节点。
- 步骤**2** 在集群节点中执行**cat /etc/hosts**命令,查看各个节点的hostname值,根据此值来配 置newhostname变量值 。

#### 步骤**3** 在hostname被修改的节点上执行**sudo hostnamectl set-hostname \$ {newhostname}**命令,恢复正确的hostname。

#### 说明

\${newhostname}:表示新的hostname取值。

步骤**4** 修改完成后,重新登录修改hostname的节点,查看修改的hostname是否生效。

**----**结束

# **16.2.9** 如何定位进程被 **kill**

## 问题背景与现象

在某环境出现DataNode异常重启,且确认此时未从页面做重启DataNode的操作,需 要定位是什么进程kill DataNode服务端进程。

## 原因分析

常见的进程被异常终止有2种原因:

## ● **Java**进程**OOM**被**Kill**

一般Java进程都会配置OOM Killer,当检测到OOM会自动Kill,OOM日志通常被 打印到out日志中,此时可以看运行日志(如DataNode的日志路径为 /var/log/ Bigdata/hdfs/dn/hadoop-omm-datanode-主机名.log),看是否有 OutOfMemory 内存溢出的打印。

## ● 被其他进程**kill**,或者人为**kill**。

排查DataNode运行日志(/var/log/Bigdata/hdfs/dn/hadoop-omm-datanode-主 机名.log),是先收到"RECEIVED SIGNAL 15"再健康检查失败。即如下示例中 DataNode先于 11:04:48被kill,然后过2分钟,于 11:06:52启动。 2018-12-06 11:04:48,433 | ERROR | SIGTERM handler | RECEIVED SIGNAL 15: SIGTERM | LogAdapter.java:69 2018-12-06 11:04:48,436 | INFO | Thread-1 | SHUTDOWN\_MSG: /\*\*\*\*\*\*\*\*\*\*\*\*\*\*\*\*\*\*\*\*\*\*\*\*\*\*\*\*\*\*\*\*\*\*\*\*\*\*\*\*\*\*\*\*\*\*\*\*\*\*\*\*\*\*\*\*\*\*\*\* SHUTDOWN\_MSG: Shutting down DataNode at 192-168-235-85/192.168.235.85 \*\*\*\*\*\*\*\*\*\*\*\*\*\*\*\*\*\*\*\*\*\*\*\*\*\*\*\*\*\*\*\*\*\*\*\*\*\*\*\*\*\*\*\*\*\*\*\*\*\*\*\*\*\*\*\*\*\*\*\*/ | LogAdapter.java:45 2018-12-06 11:06:52,744 | INFO | main | STARTUP\_MSG:

以上日志说明,DataNode先被其他进程关闭,然后健康检查失败,2分钟后,被 NodeAgent启动DataNode进程。

## 处理步骤

打开操作系统审计日志,给审计日志增加记录kill命令的规则,即可定位是何进程发送 的kill命令。

## 操作影响

- 打印审计日志,会消耗一定操作系统性能,经过分析仅影响不到1%。
- 打印审计日志,会占用一定磁盘空间。该日志打印量不大,MB级别,且默认配置 有老化机制和检测磁盘剩余空间机制,不会占满磁盘。

#### 定位方法

在DataNode进程可能发生重启的所有节点,分别执行以下操作。

步骤**1** 以**root**用户登录节点,执行**service auditd status**命令,确认该服务状态。

Checking for service auditd running

如果该服务未启动,执行**service auditd restart**命令重启该服务(无影响,耗时不到1 秒)

Shutting down auditd done Starting auditd done

步骤**2** 审计日志临时增加kill命令审计规则。

增加规则:

**auditctl -a exit,always -F arch=b64 -S kill -S tkill -S tgkill -F a1!=0 -k process\_killed**

查看规则:

**auditctl -l**

步骤**3** 当进程有异常被kill后,使用**ausearch -k process\_killed**命令,可以查询kill历史。

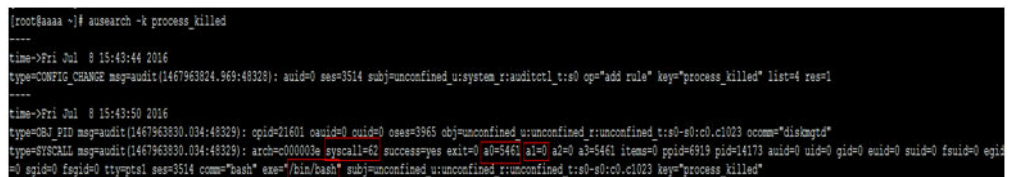

#### 说明

a0是被kill进程的pid(16进制),a1是kill命令的信号量。

#### **----**结束

#### 验证方法

- 步骤**1** 从MRS页面重启该节点一个实例,如DataNode。
- 步骤**2** 执行**ausearch -k process\_killed**命令,确认是否有日志打印。

例如以下命令ausearch -k process\_killed |grep ".sh", 可以看到是hdfs-daemonada\* 脚本,关闭的DataNode进程。

.<br>2000 gid=10 euid=2000 suid=2000 fsuid=2000 egid=10 sgid=10 fsgid=1<br>=10 euid=2000 suid=2000 fsuid=2000 egid=10 sgid=10 fsgid=10 tty=(n c0.c1023 key="process\_killed"<br>a1=0 a2=0 a3=7fffa7da@600 items=0 ppid=2887<br>t:s0-s0:c0.c1023 key="process\_killed"<br>a1=0 a2=0 a3=78dc items=@.ppid=28873 pid=28<br>c0.c1023 key="process\_killed" 28873 pid=28880 auid=2800 type=SYSCALL msg=audit(148102<br>one) ses=19 comm="hdfs-daemon

#### **----**结束

## 停止审计**kill**命令方法

- 步骤**1** 执行**service auditd restart**命令,即会清理临时增加的kill审计日志。
- 步骤**2** 执行**auditctl -l**命令,如果没有kill相关信息,即说明已清理该规则。

**----**结束

# **16.2.10 MRS** 集群使用 **pip3** 安装 **python** 包提示网络不可达

## 用户问题

使用pip3安装python包报错网络不可达。

## 问题现象

执行pip3 install 安装python包报错网络不可达。具体如下图所示:

ot@node-master1Diqn base]# pip3 install openpyxl ollecting openpyxl Retrying (Retry(total=4, connect=None, read=None, redirect=None)) after connection broken by 'NewConnectio or('<pip. vendor.requests.packages.urllib3.connection.VerifiedHTTPSConnection object at 0x7f5ed31044e0>; to establish a new connection: [Errno 101] Network is unreachable',)': /simple/openpy

## 原因分析

客户未给Master节点绑定弹性公网IP,造成报错的发生。

## 处理步骤

- 步骤**1** 登录MRS服务管理控制台。
- 步骤**2** 选择"集群列表 > 现有集群",选中当前安装出问题的集群并单击集群名称,进入集 群基本信息页面。
- 步骤**3** 在"节点管理"页签单击Master节点组中某一Master节点名称,登录到弹性云服务器 管理控制台。
- 步骤4 选择"弹性公网IP"页签,单击"绑定弹性公网IP"为弹性云服务器绑定一个弹性公网 IP。
- 步骤**5** 登录Master节点执行pip3 install安装python包。

#### **----**结束

# **16.2.11 MRS** 集群客户端无法下载

## 用户问题

在本地的Master主机上想给另外一台远端主机下载一个MRS集群客户端进行使用,但 是一直提示网络或者参数有问题

## 问题现象

在本地的Master主机上想给另外一台远端主机下载一个MRS集群客户端进行使用,但 是一直提示网络或者参数有问题

## 原因分析

- 可能是两台主机处于不同VPC网络中
- 密码填写错误
- 远端主机开启防火墙

## 处理步骤

- 两台主机处于不同VPC网络中 放开远端主机的22端口
- 密码填写错误 请检查密码是否正确,密码中不能有特殊符号。
- 远端主机开启防火墙 使用规避方案,先将这个MRS集群客户端下载到"服务器端"主机,然后通过 linux提供的scp命令远程发送到远端主机。

# **16.2.12** 扩容失败

## 用户问题

Console界面正常, MRS集群扩容失败

## 问题现象

Console界面正常,查看MRS Manager界面也无警告无错误,但MRS集群无法扩容报 "集群存在非运行状态节点,请稍后重试"的错误。

## 原因分析

MRS集群的扩缩容要建立在集群处于正常运行的基础上,所以首先要检查集群是否处 于正常与否,现在报的是集群存在非运行状态节点,而console界面和MRS Manager 界面都是正常的,所以可能原因就是数据库中集群状态不正常或未刷新导致集群相关 节点处于非正常运行状态导致的。

## 处理步骤

- 步骤**1** 登录MRS控制台,单击集群名称进入集群详情页面查看集群状态,确保集群状态为 "运行中"。
- **步骤2** 单击"节点管理",查看所有节点的状态,确保所有节点的状态为"运行中"。
- 步骤**3** 登录集群的podMaster节点跳转到MRS的deployer节点,查看api-gateway.log的日 志。
	- 1. 用**kubectl get pod -n mrs**命令查看MRS 对应的**deployer**节点的**pod**。
	- 2. 用**kubectl exec -ti \${deployer**节点的**pod} -n mrs /bin/bash**命令登录相应的 pod, 如执行kubectl exec -ti mrsdeployer-78bc8c76cf-mn9ss -n mrs /bin/ **bash**命令进入MRS的deployer容器。
	- 3. 在/opt/cloud/logs/apigateway目录下查看最新的api-gateway.log日志,检索里 而的关键信息(如: ERROR, scaling, clusterScaling, HostState, statecheck,集群ID等)查看报错类型。
	- 4. 根据报错提示信息进行相应处理,然后再次执行扩容操作。
		- 扩容成功,则处理完成。
		- 扩容失败,则执行<mark>步骤4</mark>。

步骤**4** 用**/opt/cloud/mysql -u\${**用户名**} -P\${**端口**} -h\${**地址**} -p\${**密码**}**登录数据库。
#### 步骤**5** 执行**select cluster\_state from cluster\_detail where cluster\_id="**集群**ID";**查看 cluster\_state。

- cluster\_state为2,则集群状态正常,执行步骤**6**。
- cluster\_state不为2,说明集群状态在数据库中异常,可用**update cluster\_detail set cluster\_state=2 where cluster\_id="**集群**ID";**刷新集群状态,并查看 cluster\_state。
	- cluster\_state为2,则集群状态正常,执行步骤**6**
	- cluster\_state不为2,则请联系技术工程师处理。
- 步骤**6** 执行**select host\_status from host where cluster\_di="clusterID";**命令查询集群主 机状态。
	- 如果主机状态为started,则处理完成。
	- 如果主机状态不为started,则可执行**update host set host\_status='started' where cluster\_id="**集群**ID";**命令更新主机状态到数据库。
		- 如果主机状态为started,则处理完成。
		- 如果主机状态不为started,则请联系技术工程师处理。

**----**结束

# **16.2.13 MRS** 通过 **beeline** 执行插入命令的时候出错

### 用户问题

MRS通过beeline执行插入命令的时出错

### 问题现象

在hive的beeline中执行**insert into**插入语句的时候会报以下的错误:

Mapping run in Tez on Hive transactional table fails when data volume is high with error: "org.apache.hadoop.hive.ql.lockmgr.LockException Reason: Transaction... already aborted, Hive SQL state [42000]."

## 原因分析

对于Join操作,由于集群配置不理想和Tez资源设置不合理导致该问题。

#### 处理步骤

可以在beeline上设置配置参数进行解决。

步骤**1** 设置以下属性以优化性能(建议在集群级别进行更改)

- 设置hive.auto.convert.sortmerge.join = true
- 设置hive.optimize.bucketmapjoin = true
- 设置hive.optimize.bucketmapjoin.sortedmerge = true
- 步骤**2** 更改以下内容以调整Tez的资源 。
	- 设置hive.tez.container.size = {与YARN容器相同的大小}

● 将hive.tez.container.size设置为与YARN容器大小yarn.scheduler.minimumallocation-mb相同或更小的值(如设置为二分之一或四分之一的值),但不要超 过yarn.scheduler.maximum-allocation-mb 。

**----**结束

# **16.2.14 MRS** 集群如何进行 **Euleros** 系统漏洞升级?

### 用户问题

Euleros系统底层存在漏洞, MRS集群如何进行漏洞升级?

### 问题现象

在使用绿盟软件测试集群,发现有Euleros系统底层存在漏洞,漏洞报告如下:

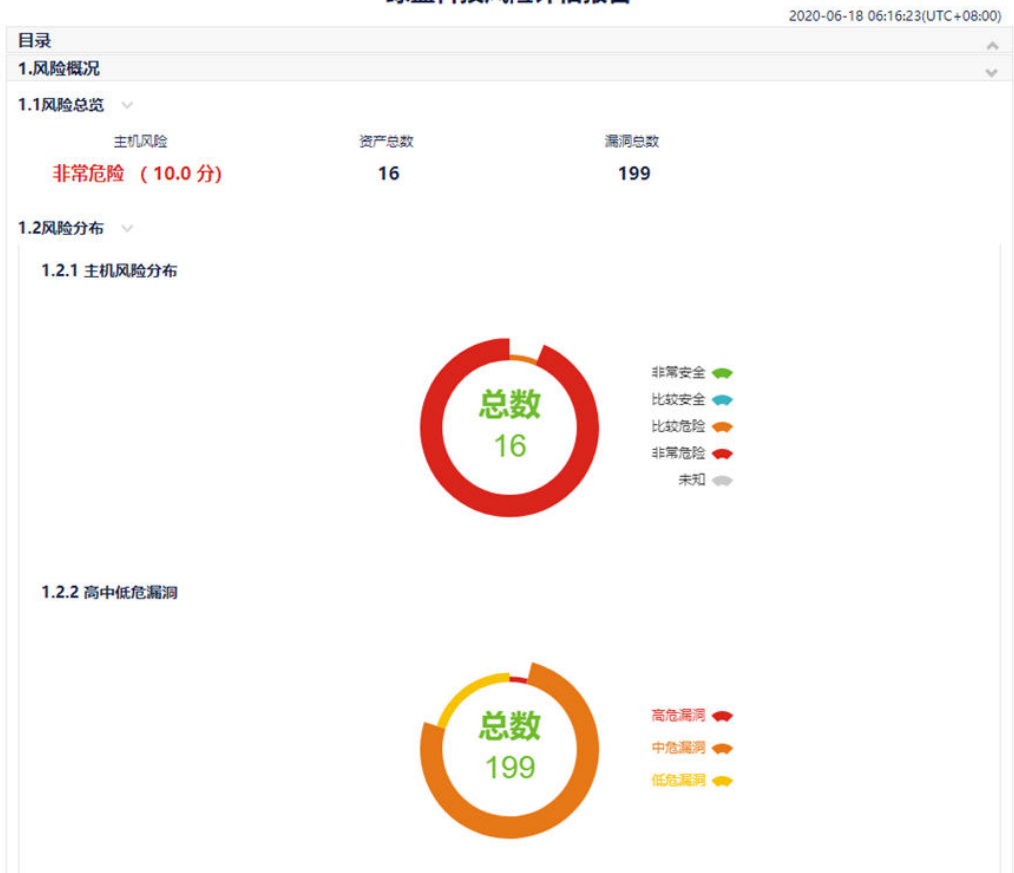

绿盟科技风险评估报告

<span id="page-2702-0"></span>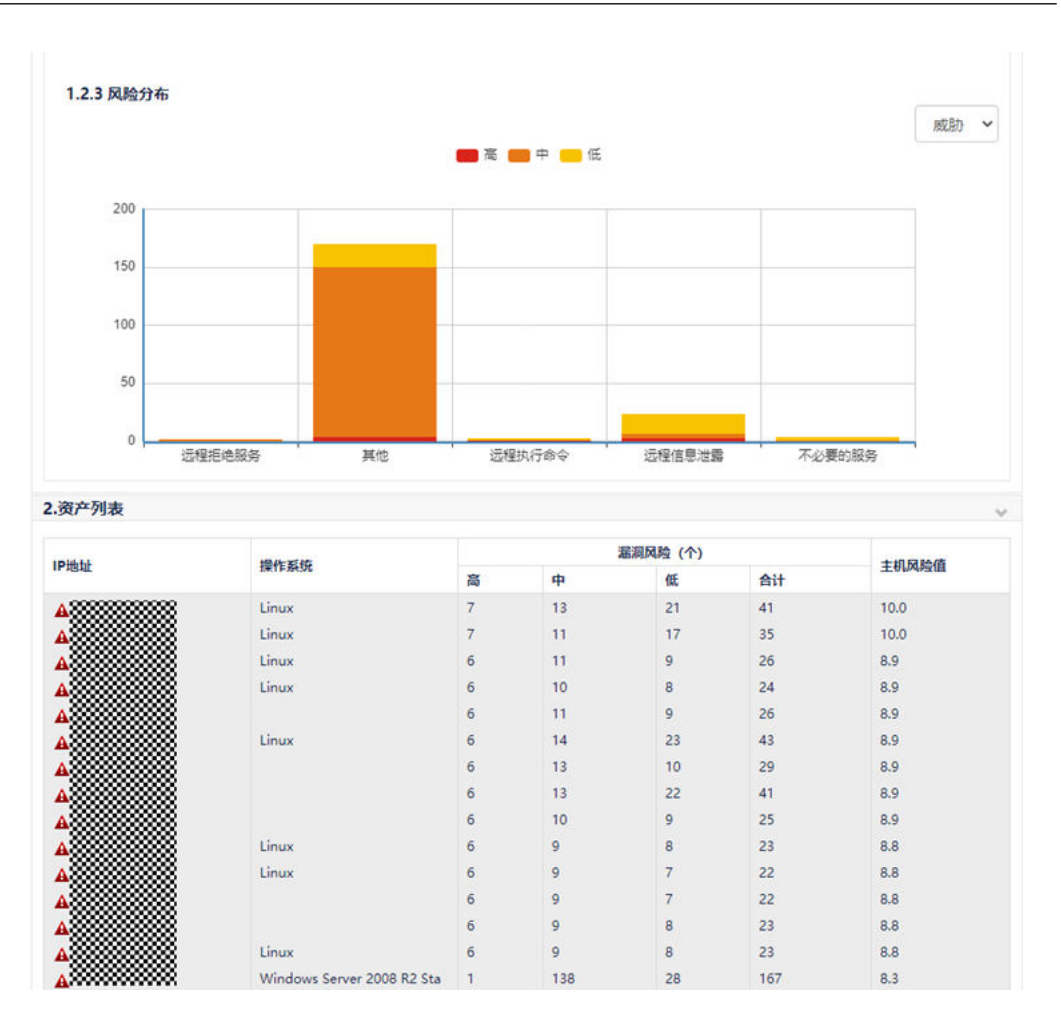

在使用绿盟软件测试集群,发现有Euleros系统底层存在漏洞,MRS服务部署在Euleros 系统中,因此需要进行漏洞升级。

### 处理步骤

#### 说明

修复漏洞前请确认是否开启了企业主机安全(Host Security Service,简称HSS)服务,如果已 开启,需要先暂时关闭HSS服务对MRS集群的监测,漏洞修复完成后重新开启HSS服务。

- 步骤**1** 登录MRS服务控制台。
- 步骤**2** 单击集群名称进入集群详情页面,并选择"节点管理"。
- 步骤**3** 在Core节点组中勾选任意一个Core节点,单击"节点操作 > 停止所有角色"。

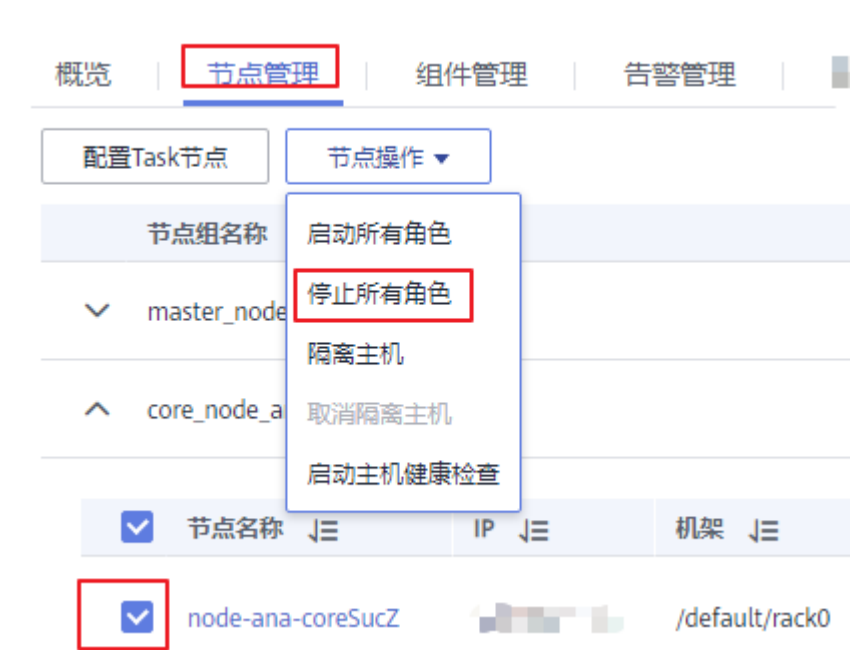

- 步骤**4** 通过远登录Core节点后台,配置yum源。
- 步骤**5** 使用**uname –r**或**rpm –qa |grep kernel**命令,查询并记录当前节点内核版本。
- 步骤**6** 执行**yum update –y --skip-broken --setopt=protected\_multilib=false**命令更新补 丁。
- 步骤**7** 完成更新后查询内核版本,并执行**rpm -e** 旧内核版本 命令删除旧内核版本。
- 步骤**8** 在集群详情页,选择"节点管理"。
- 步骤**9** 在Core节点组中单击已更新补丁的Core名称,进入弹性云服务管理控制台。
- 步骤**10** 在页面右上角单击"重启",重启Core节点。

开机 关机 重启 远程登录 < | The second state of the second state of the second state of the second state of the second state of the second state of the second state of the second state of the second state of the second state of the second state o

- 步骤11 重启完成后,在集群详情页的"节点管理"的Core节点组中勾选Core节点,单击"节 点操作 > 启动所有角色"。
- 步骤**12** 重复[步骤](#page-2702-0)**1**~步骤**11**的操作,升级其他Core节点。
- 步骤**13** 所有Core节点升级完成后,参[考步骤](#page-2702-0)**1**~步骤**11**的操作先升级备Master节点,再升级主 Master节点。

#### **----**结束

# **16.2.15** 使用 **CDM** 迁移数据至 **HDFS**

## 用户问题

使用CDM从旧的集群迁移数据至新集群的HDFS过程失败。

#### 问题现象

使用CDM从源HDFS导入目的端HDFS,发现目的端MRS集群故障,NameNode无法启 动。

查看日志发现在启动过程中存在Java heap space报错,需要修改NN的JVM参数。

#### 图 **16-6** 故障日志

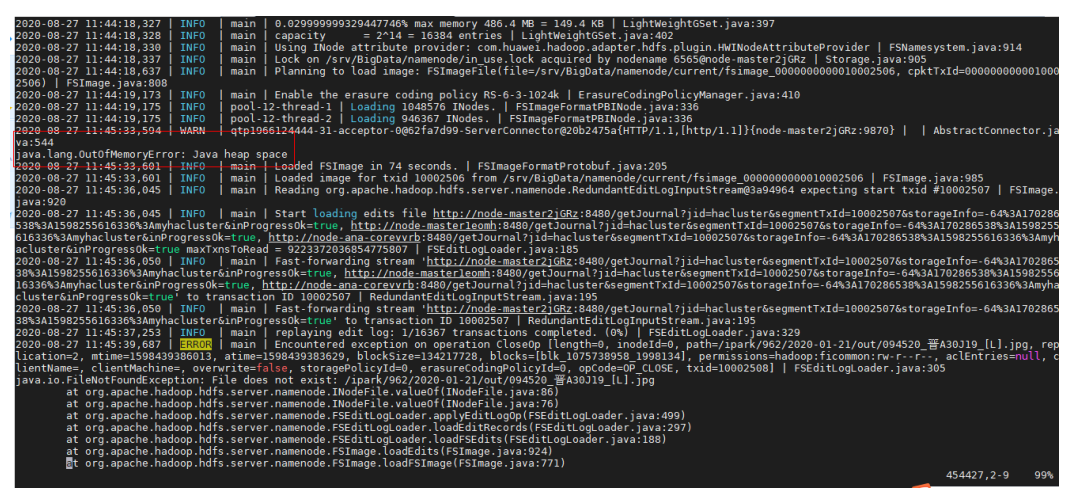

# 原因分析

客户在使用CDM迁移数据的过程中,HDFS的数据量过大,导致在合并元数据时发生 堆栈异常。

### 处理步骤

- 步骤**1** 搜索并修改"HDFS->NameNode" 中的"GC\_OPTS"参数,将其中的"-Xms512M -Xmx512M"两个参数的值根据实际情况调整为较大的值。
- 步骤**2** 保存配置并重启受影响的服务或实例。

#### **----**结束

# **16.2.16 MRS** 集群频繁产生告警

#### 用户问题

集群频繁发出Manager主备节点间心跳中断,DBService主备节点间心跳中断,节点故 障等告警,偶尔会造成hive不可用。

#### 问题现象

集群频繁发出Manager主备节点间心跳中断,DBService主备节点间心跳中断,节点故 障等告警,偶尔会造成hive不可用,影响客户业务。

### 原因分析

1. 在出现告警时间点发现虚拟机发生了重启,告警发生的原因是因虚拟机重启导致 的。

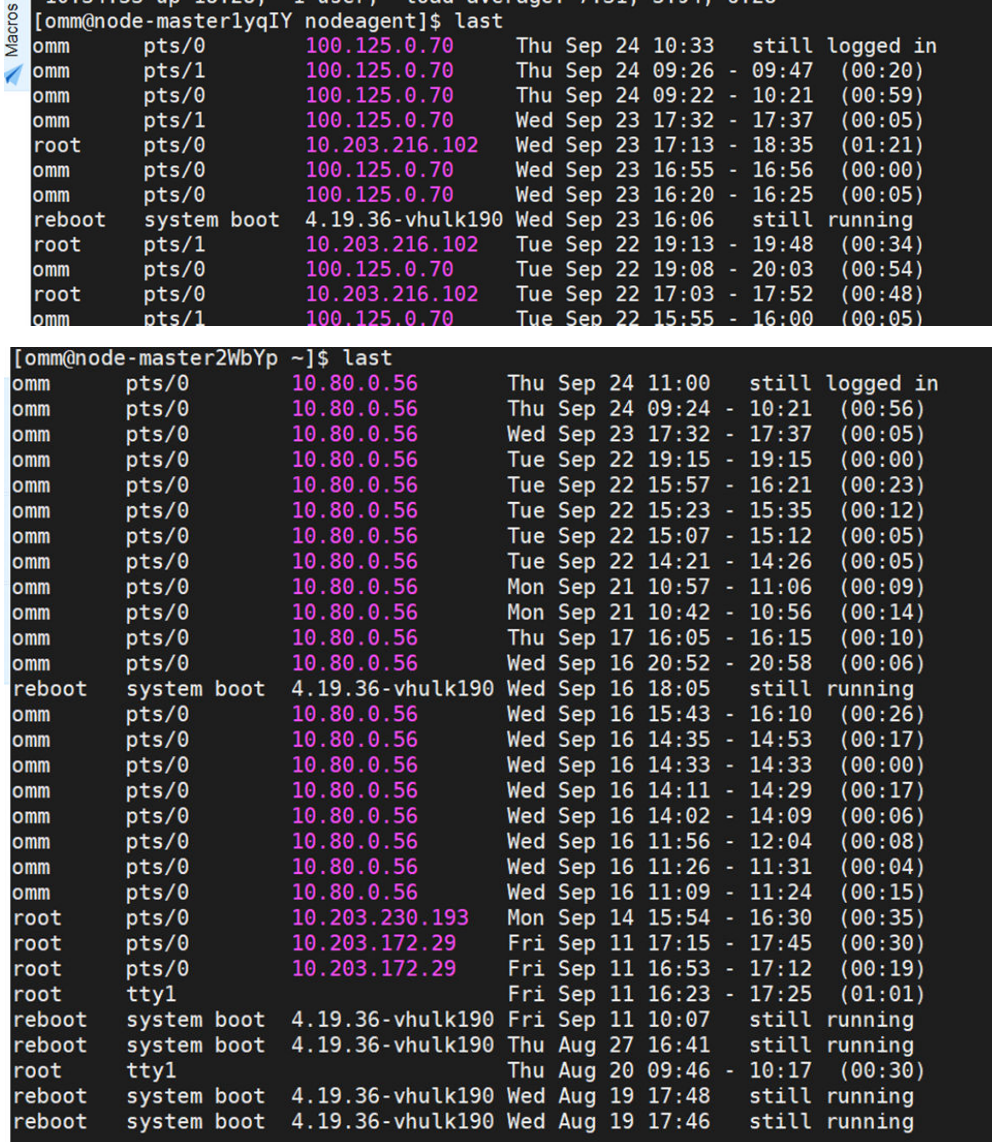

2. 经OS定位虚拟机发生重启的原因是节点没有可用的内存,系统发生内存溢出触发 了oom-killer,当进程处于被调用的状态会使进程处于disk sleep状态,最终导致 虚拟机发生重启。

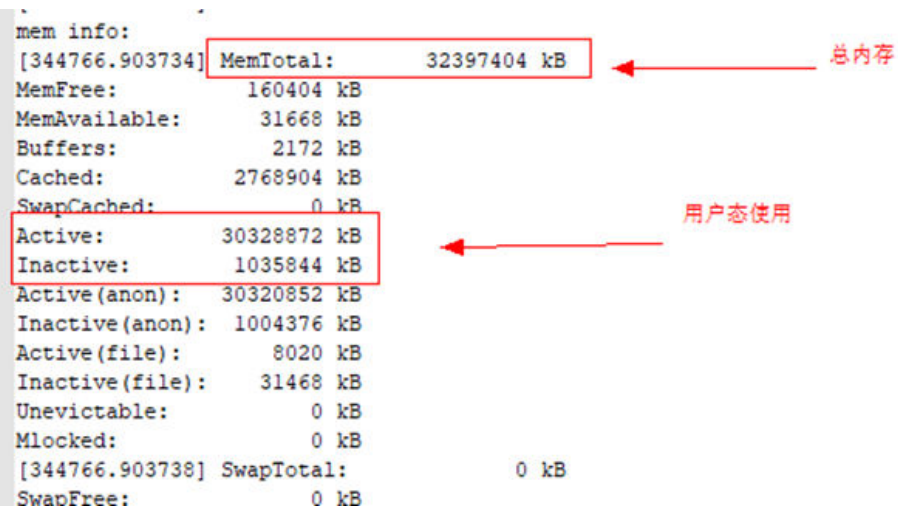

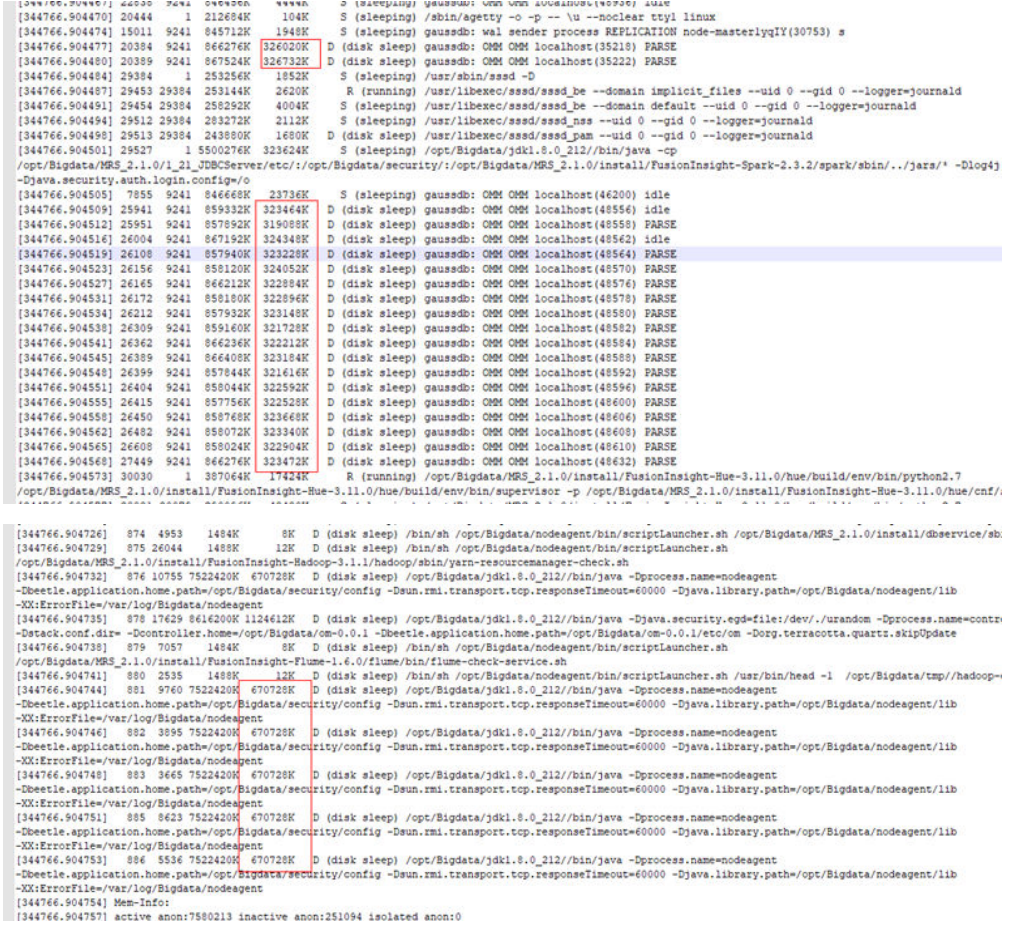

3. 查看占用的内存进程,发现占用内存都是正常的业务进程。

结论:虚拟机内存不能满足服务需求。

### 处理步骤

- 建议扩大节点内存。
- 建议关闭不需要的服务来规避该问题。

# **16.2.17 PMS** 进程占用内存高问题处理

## 用户问题

主Master节点内存使用率高如何处理?

### 问题现象

主Master节点内存使用率高,且用**top -c**命令查询得内存占用量高的是如下idle的进 程。

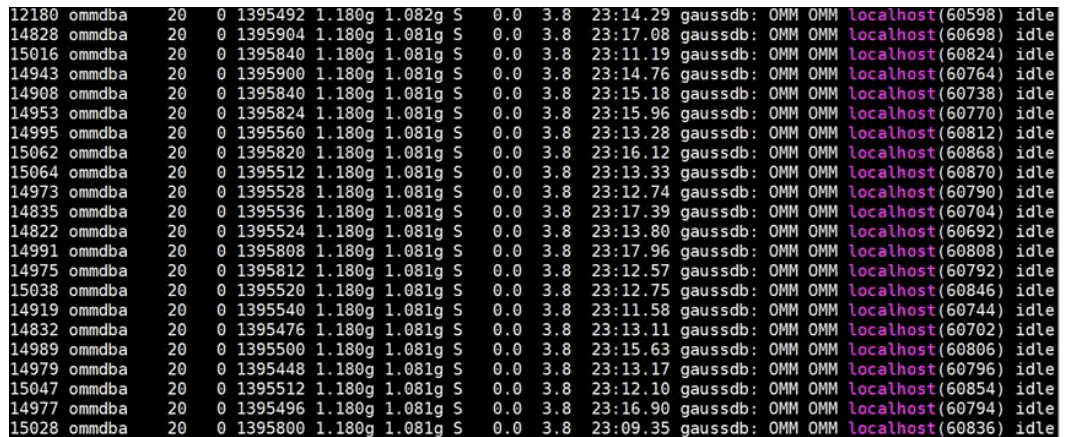

- PostgreSQL缓存:除了常见的执行计划缓存、数据缓存, PostgreSQL为了提高生 成执行计划的效率,还提供了catalog,relation等缓存机制。长连接场景下这些 缓存中的某些缓存是不会主动释放的,因此可能导致长连接占用大量的内存不释 放。
- PMS是MRS的监控进程,此进程会经常创建表分区或者新表,由于PostgreSQL会 缓存当前会话访问过的对象的元数据,且PMS的数据库连接池连接会长时间存 在,所以连接占用的内存会逐渐上升。

### 处理步骤

- 步骤**1** 以**root**用户登录主Master节点。
- 步骤**2** 执行如下命令查询PMS进程号。

**ps -ef | grep =pmsd |grep -v grep**

步骤**3** 执行如下命令关闭PMS进程,其中**PID**为步骤**2**中获取的PMS进程号。

**kill -9 PID**

步骤**4** 等待PMS进程自动启动。

PMS启动需要2-3分钟。PMS是监控进程,重启不影响大数据业务。

**----**结束

# **16.2.18 Knox** 进程占用内存高

## 用户问题

knox进程占用内存高

#### 问题现象

主Master节点内存使用率高,用**top -c**命令查看到占用内存较高的进程中有knox进 程,且此进程占用内存超过4G。

knox进程没有单独配置内存,进程会自动根据系统内存大小按照比例划分可用内存, 导致knox占用内存大。

#### 处理步骤

- 步骤**1** 以root用户分别登录Master节点。
- 步骤**2** 打开文件"/opt/knox/bin/gateway.sh",查找APP\_MEM\_OPTS,并设置该参数的值 为: "-Xms3072m -Xmx4096m"。
- 步骤**3** 登录Manager页面,单击"主机管理",找到主Master节点的IP(即主机名称前带有 实心五角星的节点),并登录该节点后台。
- 步骤**4** 执行如下命令重启进程。
	- **su omm**

**sh /opt/knox/bin/restart-knox.sh**

**----**结束

# **16.2.19** 安全集群外节点安装客户端访问 **HBase** 很慢

### 用户问题

安全集群外节点安装了集群的客户端,并使用客户端命令hbase shell访问hbase,发现 访问hbase非常慢。

#### 问题现象

客户创建了安全集群,在集群外节点安装了集群的客户端,并使用客户端命令hbase shell访问hbase,发现访问hbase非常慢。

### 原因分析

安全集群需要进行Kerberos认证,需要在客户端节点的hosts中配置信息,访问速度才 不会收到影响。例如, hosts配置信息为:

- 1.1.1.1 hadoop.782670e3\_1364\_47e2\_8c70\_1b61bb80479c.com
- 1.1.1.1 hadoop.hadoop.com
- 1.1.1.1 hacluster
- 1.1.1.1 haclusterX 1.1.1.1 haclusterX1
- 1.1.1.1 haclusterX2
- 1.1.1.1 haclusterX3
- 1.1.1.1 haclusterX4
- 1.1.1.1 ClusterX
- 1.1.1.1 manager
- ip1 hostname1
- ip2 hostname2
- ip3 hostname3
- ip4 hostname4

#### 处理步骤

将集群节点上的hosts文件内容复制到安装客户端节点的hosts文件中。

# **16.2.20** 作业无法提交如何定位?

## 问题背景与现象

客户通过DGC或者在MRS Console无法提交作业。

#### 问题影响

作业无法提交,业务中断。

### 作业流程简介

- 1. 所有请求会先经过APIG网关,受到APIG配置的流控限制。
- 2. APIG将请求转发到MRS管控面的api-gateway中。
- 3. MRS管控面API节点轮询主备oms的Knox,确认主oms的Knox。
- 4. MRS管控面API提交任务到主oms的Knox。
- 5. Knox转发请求到本节点的executor进程。
- 6. executor进程提交任务到Yarn。

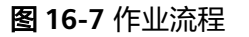

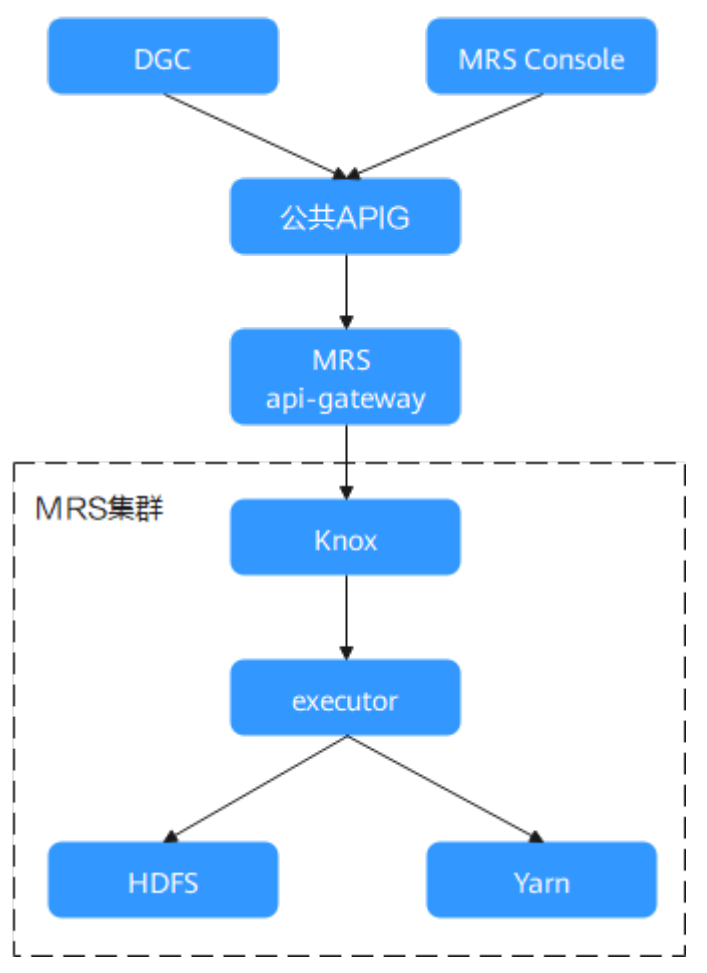

### 处理步骤

前期准备:

- 确定作业是通过DGC或在MRS Console提交。
- 准备如表**16-1**信息。

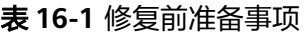

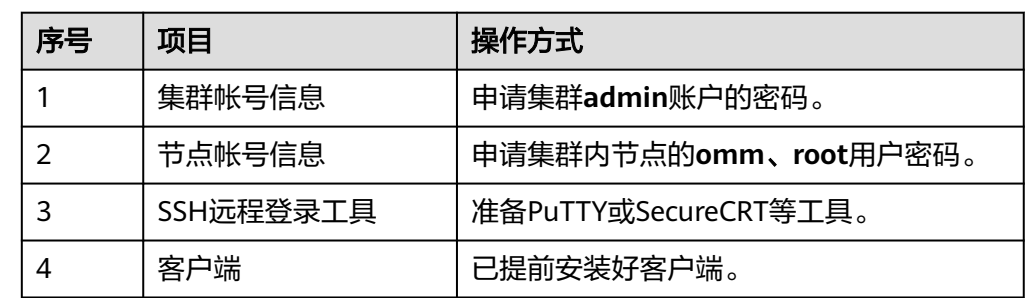

#### 步骤**1** 确认异常来源。

查看作业日志中收到的错误码,确认错误码是属于APIG还是MRS。

- 若是公共APIG的错误码(APIG的错误码是APIGW开头),联系公共APIG维护人 员。
- 若是MRS侧错误,继续下一步。

步骤**2** 排查服务和进程运行状态等基本情况。

- 1. 登录Manager界面确认是否有服务故障,如果有作业相关服务故障或者底层基础 服务故障,需要解决故障。
- 2. 查看是否有严重告警。
- 3. 登录主Master节点。
- 4. 执行如下命令查看oms状态是否正常,主oms节点executor和knox进程是否正 常。knox是双主模式,executor是单主模式。

**/opt/Bigdata/om-0.0.1/sbin/status-oms.sh**

- 5. 以omm用户执行**jmap -heap PID**检查knox和executor进程内存使用情况,如果 多次执行查看到老生代内存使用率为99.9%说明有内存溢出。 查询executor进程PID:netstat -anp | grep 8181 | grep LISTEN 查询knox进程PID: ps -ef|grep knox | grep -v grep 如果内存溢出,需要现在执行**jmap -dump:format=b,file=/home/omm/** temp.bin PID, 导出内存信息后重启进程进行恢复。
- 6. 查看Yarn的原生界面,确认队列资源情况,以及任务是否提交到了yarn上。 Yarn的原生界面:在集群详情页选择"组件管理 > Yarn > ResourceManager WebUI > ResourceManager (主)"

#### 图 **16-8** Yarn 界面队列资源情况

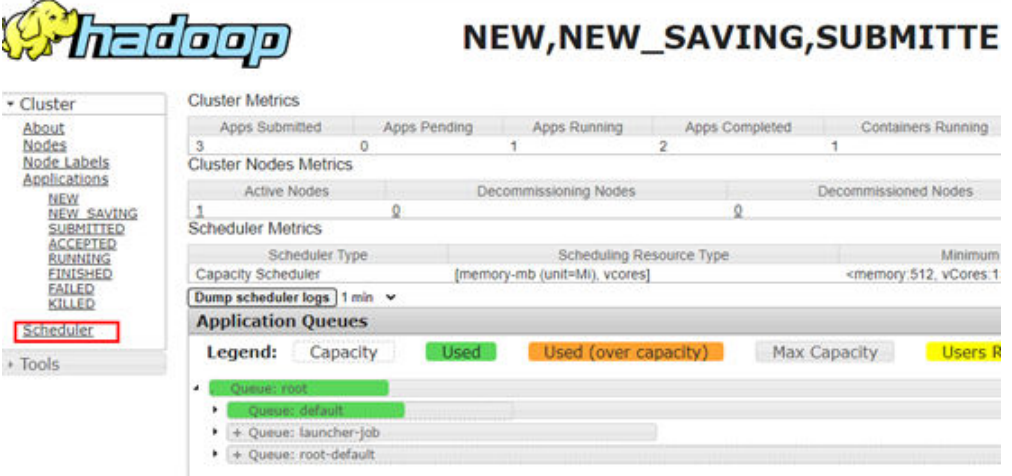

#### 步骤**3** 排查任务提交失败点。

- 1. 登录MRS控制台,单击集群名称进入集群详情页面。
- 2. 选择"作业管理"页签,单击作业所在行"操作"列的"查看日志"。

#### 图 **16-9** 作业日志

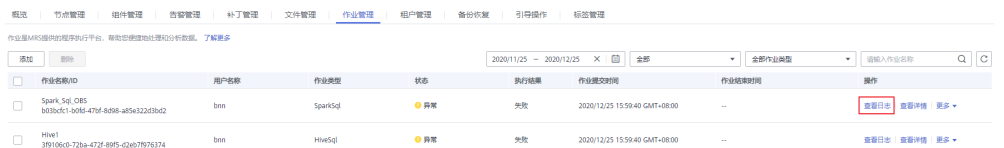

- 3. 若没有日志或者日志信息不详细,则在"作业名称/ID"列复制作业ID。
- 4. 在主oms节点执行如下命令确认任务请求是否下发到了knox,如果请求没有到 knox则可能是knox出了问题,需要尝试重启knox进行恢复。

#### **grep "mrsjob" /var/log/Bigdata/knox/logs/gateway-audit.log | tail -10**

5. 进入executor的日志中搜索作业ID,查看报错信息。

日志路径:/var/log/Bigdata/executor/logs/exe.log

6. 修改"/opt/executor/webapps/executor/WEB-INF/classes/log4j.properties"文 件开启executor的debug日志,提交测试任务,查看executor的日志并确认作业提 交过程中的报错。

日志路径:/var/log/Bigdata/executor/logs/exe.log

7. 如果当前任务在exeutor中出错,执行如下命令打印executor的jstack信息,确认 线程当前执行状态。

#### **jstack PID > xxx.log**

- 8. 在集群详情页面选择"作业管理"页签,单击作业所在行"操作"列的"查看详 情",获取"实际作业编号"applicationID。
- 9. 在集群详情页选择"组件管理 > Yarn > ResourceManager WebUI > ResourceManager (主)"进去Yarn的原生界面,单击applicationID。

#### 图 **16-10** Yarn 的 Applications

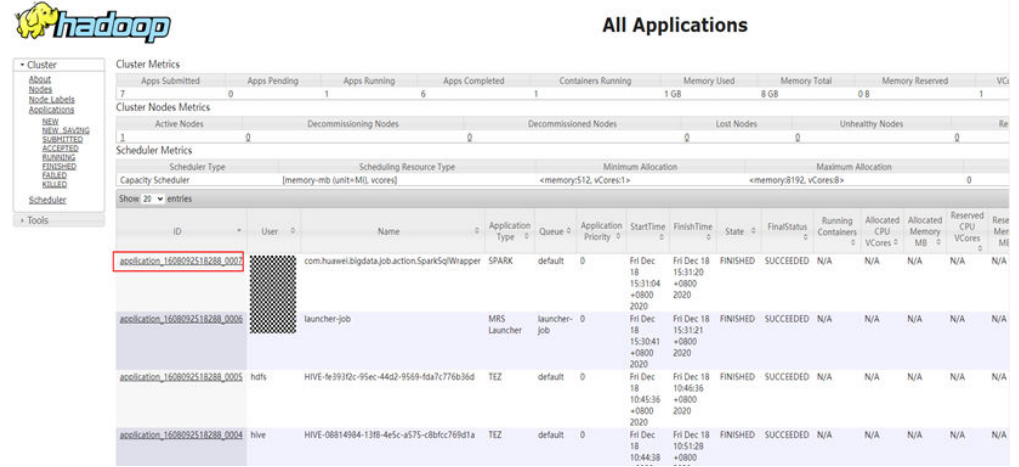

10. 在任务详情页面查看日志。

#### 图 **16-11** 任务日志

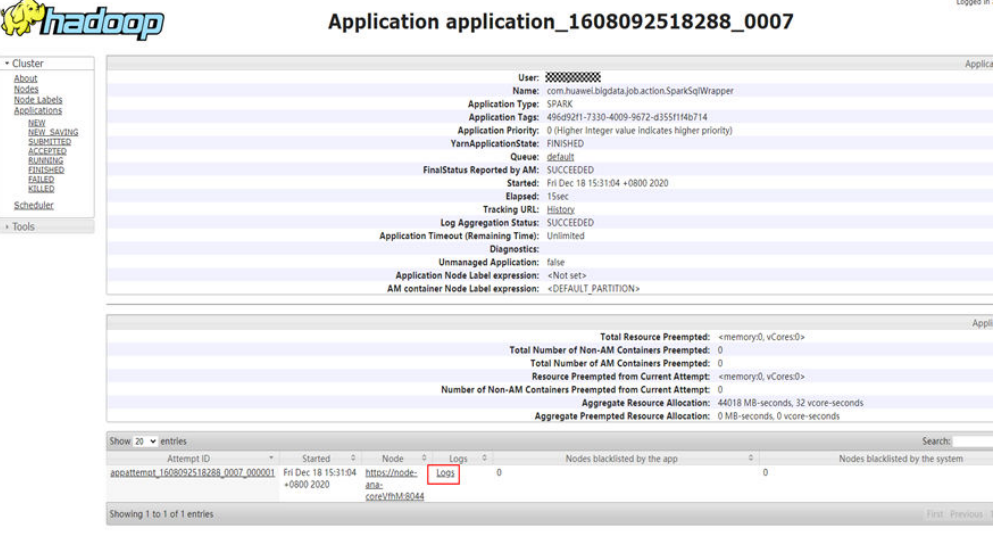

**----**结束

# **16.2.21 HBase** 日志文件过大导致 **OS** 盘空间不足

## 用户问题

OS盘/var/log分区空间不足。

## 问题现象

"/var/log/Bigdata/hbase/\*/hbase-omm-\*.out"日志文件过大,造成OS盘/var/log分 区空间不足。

## 原因分析

在HBase长时间运行场景下,操作系统会把JVM创建的"/tmp/.java\_pid\*"文件定期清 理。因为HBase的内存监控使用了JVM的jinfo命令,而jinfo依赖"/tmp/.java\_pid\*"文 件,当该文件不存在时,jinfo会执行kill -3将jstack信息打印到.out日志文件里,从而 导致.out日志文件过大。

#### 处理步骤

在每个HBase实例的节点上部署定期清理.out日志文件的定时任务。后台登录HBase的 实例节点,在crontab -e中添加每天0点清理.out日志的定时任务。

#### **crontab -e**

**00 00 \* \* \* for file in `ls /var/log/Bigdata/hbase/\*/hbase-omm-\*.out`; do echo "" > \$file; done**

#### 说明

如果.out大文件出现比较频繁,可以每天清理多次或者调整操作系统的自动清理策略。

# **16.2.22 Manager** 页面新建的租户删除失败

#### 问题现象

在FusionInsight Manager的"租户资源"页面添加租户后,删除租户时,报"删除租 户角色失败"。

#### 原因分析

在创建租户时会生成对应的角色,执行删除租户操作时会首先删除对应的角色。此时 如果支持权限配置的组件状态异常,则会导致删除这个角色对应的资源权限失败。

#### 处理步骤

- 步骤**1** 登录FusionInsight Manager,选择"系统 > 权限 > 角色"。
- **步骤2** 单击"添加角色",在"配置资源权限"中单击集群名称,确认可配置资源权限的组 件。
- 步骤3 选择"集群 > 服务", 查看可配置资源权限的组件的运行状态是否都为"良好"。
- 步骤4 如果不为"良好",请启动或者修复组件,直至状态为"良好"。
- 步骤**5** 再次执行删除租户操作。

#### **----**结束

# **16.3** 使用 **Alluixo**

# **16.3.1 Alluixo** 在 **HA** 模式下出现 **Does not contain a valid host:port authority** 报错

### 用户问题

安全集群Alluixo在HA模式下出现Does not contain a valid host:port authority的报 错,如何处理?

## 问题现象

安全集群中,Alluixo在HA模式下出现Does not contain a valid host:port authority的 报错。

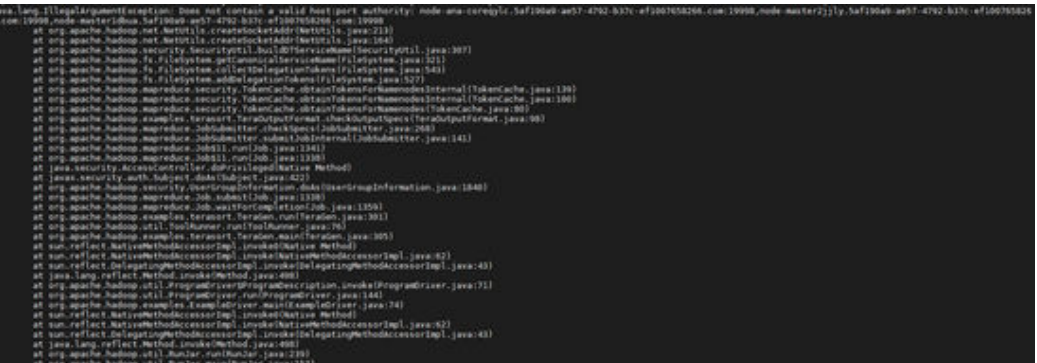

## 原因分析

org.apache.hadoop.security.SecurityUtil.buildDTServiceName不支持在uri中填写多个 alluxiomaster的地址。

### 处理步骤

使用alluxio:///或者alluxio://<主AlluxioMaster的ip或hostname>:19998/进行访问。

# **16.4** 使用 **ClickHouse**

# **16.4.1 ZooKeeper** 上数据错乱导致 **ClickHouse** 启动失败问题

### 问题现象

ClickHouse集群中某实例节点启动失败,该实例节点启动日志中有如下类似报错信 息:

2021.03.15 21:01:19.816593 [ 11111 ] {} <Error> Application: DB::Exception: The local set of parts of table DEFAULT.**lineorder doesn't look like the set ofdoesn't look like the set of parts in ZooKeeper: 59.99 million rows of 59.99 million total rows in filesystem are suspicious. There are 30 unexpected parts with 59986052 rows (14 of them is not just-written with 59986052 rows), 0 missing parts (with 0 blocks).: Cannot attach table `DEFAULT`.`lineorder` from metadata file**

... **: while loading database**

# 原因分析

使用ClickHouse过程中,ClickHouse实例异常场景下,重复创建集群 ReplicatedMergeTree引擎表,后续又进行删除表等操作导致ZooKeeper上的数据异 常,致使ClickHouse启动失败。

## 解决办法

步骤**1** 备份问题节点数据库下所有表数据到其他目录。

● 备份表数据: **cd /srv/BigData/data**1**/clickhouse/data/**数据库名 **mv** 表名 待备份的目录/**data**<sup>1</sup>

说明

如果存在多磁盘的场景,需要对**data1**到**dataN**的磁盘数据都执行相同的备份操作。

- 备份元数据信息: **cd /srv/BigData/data1**/**clickhouse\_path/metadata mv** 表名**.sql** 待备份的目录
- 例如,下面是备份default数据库下的表lineorder数据到**/home/backup**目录下。

**cd /srv/BigData/data1/clickhouse/data/default**

**mv lineorder /home/backup**/**data1**

**cd /srv/BigData/data1/clickhouse\_path/metadata**

**mv lineorder.sql /home/backup**

- 步骤2 登录MRS Manager页面, 选择"集群 > 服务 > ClickHouse > 实例", 选择对应的实 例节点,单击"启动实例",完成实例启动。
- 步骤**3** 实例启动成功后,使用ClickHouse客户端登录问题节点。

**clickhouse client --host** clickhouse实例IP **--user** 用户名 **--password** 密码

步骤**4** 执行以下命令获取当前表所在的ZooKeeper路径**zookeeper\_path**和对应节点所在的副 本编号**replica\_num**。

**SELECT zookeeper\_path FROM system.replicas WHERE database = '**数据库名**' AND table = '**表名**';**

**SELECT replica\_num,host\_name FROM system.clusters;**

步骤**5** 执行以下命令连接ZooKeeper命令行界面。

**zkCli.sh -server** ZooKeeper所在节点的IP:**2181**

步骤**6** 找到对应故障节点表数据对应的ZooKeeper路径。

**ls** zookeeper\_path**/replicas/**replica\_num

说明

zookeeper\_path为步骤**4**中查询到的**zookeeper\_path**值。 replica\_num为步骤**4**中节点主机对应的副本编号**replica\_num**的值。

步骤**7** 执行以下命令,删除ZooKeeper上的副本数据。

**deleteall** zookeeper\_path**/replicas/**replica\_num

步骤**8** 使用ClickHouse客户端登录问题节点,重新执行create创建集群ReplicatedMergeTree 引擎表。

**clickhouse client --host** clickhouse实例IP **--multiline --user** 用户名 **--password** 密码

**CREATE TABLE** 数据库名.表名 **ON CLUSTER** 集群名

**ENGINE = ReplicatedMergeTree** ...

其他副本节点有如下提示表已经存在的报错信息,属于正常现象,可以忽略。

Received exception from server (version 20.8.7): Code: 57. DB::Exception: Received from x.x.x.x:9000. DB::Exception: There was an error on  $[x.x.x.x:9000]$ : Code: 57, e.displayText() = DB::Exception: Table DEFAULT.lineorder already exists. (version 20.8.11.17 (official build)).

建表成功后问题节点上表数据会自动进行同步,数据恢复完成。

**----**结束

# **16.5** 使用 **DBservice**

<span id="page-2716-0"></span>...

# **16.5.1 DBServer** 实例状态异常

### 问题背景与现象

DBServer实例状态一直是concerning。

#### 图 **16-12** DBServer 实例状态

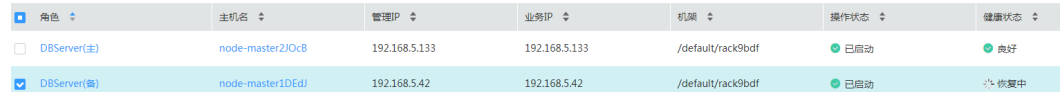

## 原因分析

数据目录下文件或目录的权限不对,GaussDB要求文件权限至少是600,目录权限至少 为700。

#### 图 **16-13** 目录权限列表

omm@ 192-168-234-176:/srv/BigData/dbdata service> ll total 4 drwx------ 19 omm wheel 4096 Dec 14 10:15 data

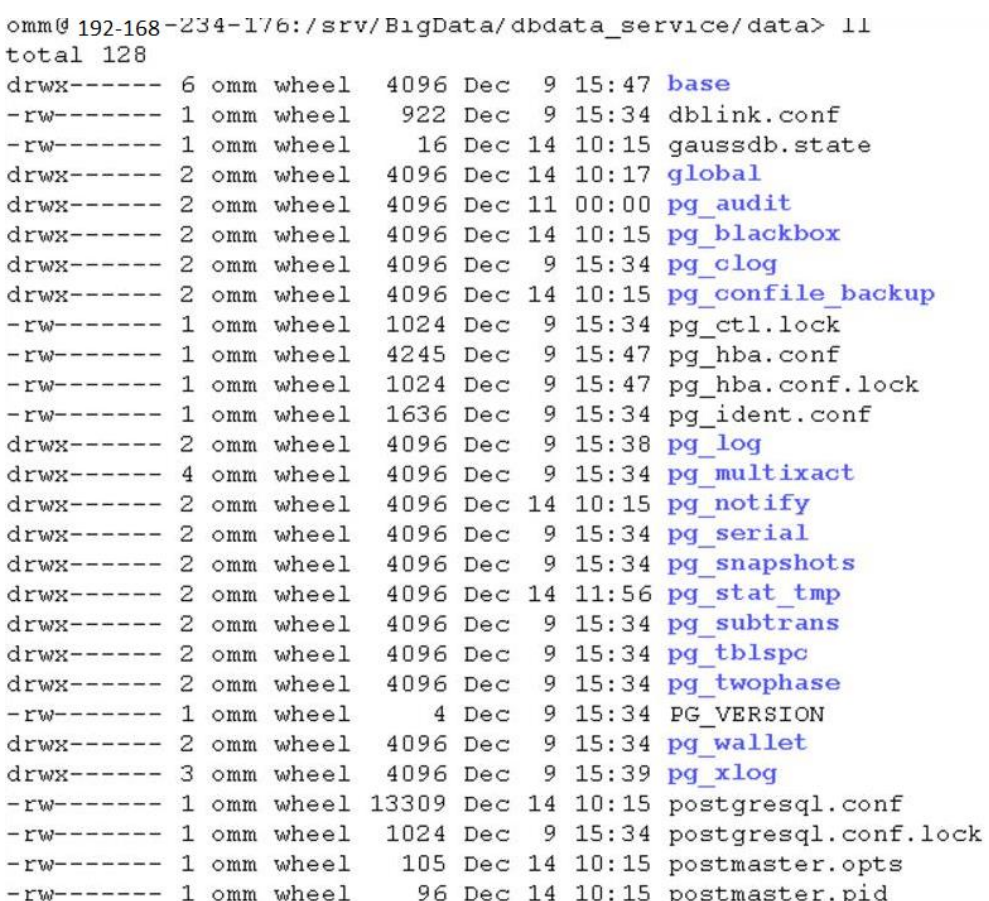

#### 图 **16-14** 文件权限列表

# 解决办法

- 步骤**1** 按照图**[16-13](#page-2716-0)**和图**16-14**的权限列表,修改相应文件和目录的权限。
- 步骤**2** 重启相应的DBServer实例。

#### **----**结束

# **16.5.2 DBServer** 实例一直处于 **Restoring** 状态

## 问题背景与现象

DBServer实例状态一直是Restoring状态,重启之后仍然不恢复。

## 原因分析

- 1. DBService组件会对"\${BIGDATA\_HOME}/MRS\_XXX/install/dbservice/ha/ module/harm/plugin/script/gsDB/.startGS.fail<sup>"</sup>这个文件监控。其中XXX是产品 版本号。
- 2. 如果这个文件中的值大于3就会启动失败,NodeAgent会一直尝试重启该实例,此 时仍会失败而且这个值每启动失败一次就会加1。

## 解决办法

- 步骤**1** 登录Manager管理界面。
- 步骤**2** 停止该DBServer实例。
- 步骤**3** 使用**omm**用户登录到DBServer实例异常的节点。
- 步骤**4** 修改"\${BIGDATA\_HOME}/MRS\_XXX/install/dbservice/ha/module/harm/plugin/ script/gsDB/.startGS.fail"配置文件中的值为0。其中XXX是产品版本号。
- 步骤**5** 启动该DBServer实例。

**----**结束

# **16.5.3** 默认端口 **20050** 或 **20051** 被占用

#### 问题背景与现象

执行DBService服务重启操作时,DBService服务启动失败,打印的错误日志中出现 20050或20051端口被占用等信息。

### 原因分析

- 1. 由于DBService使用的默认端口20050或20051被其他进程占用。
- 2. DBService进程没有停止成功,使用的端口未释放。

### 解决办法

该解决办法以20051端口被占用为例,20050端口被占用的解决办法与该办法类似。

- 步骤**1** 以**root**用户登录DBService安装报错的节点主机,执行命令:**netstat -nap | grep 20051**查看占用20051端口的进程。
- 步骤**2** 使用**kill**命令强制终止使用20051端口的进程。
- 步骤**3** 约2分钟后,再次执行命令:**netstat -nap | grep 20051**,查看是否还有进程占用该端 口。
- 步骤**4** 确认占用该端口进程所属的服务,并修改为其他端口。
- 步骤**5** 分别在"/tmp"和"/var/run/MRS-DBService/"目录下执行**find . -name "\*20051\*"** 命令,将搜索到的文件全部删除。
- 步骤**6** 登录Manager,重启DBService服务。

#### **----**结束

# **16.5.4 /tmp** 目录权限不对导致 **DBserver** 实例状态一直处于 **Restoring**

#### 问题背景与现象

DBServer实例状态一直是Restoring状态,重启之后仍然不恢复。

1. 查看"/var/log/Bigdata/dbservice/healthCheck/ dbservice\_processCheck.log " ,可以看到gaussdb异常。

图 **16-15** gaussdb 异常

|         | [2019-07-22 10:57:00] ERROR: [:108]: Host 192.168.5.42 qaussdb status is Exception.<br>[2019-07-22 10:57:00] ERROR: [:154]: Check <mark>DBService</mark> health failed. |
|---------|----------------------------------------------------------------------------------------------------|
|         | [2019-07-22 10:57:10] INFO: [:84]: check host:192.168.5.42 <mark>DBService</mark> health.                                                                               |
|         | [2019-07-22 10:57:10] INFO: [:99]: Host 192.168.5.42 floatip status is Normal                                                                                           |
| Normal. |                                                                                                    |
|         | [2019-07-22 10:57:10] ERROR: [:108]: Host 192.168.5.42 gaussdb status is Exception.                                                                                     |
|         | [2019-07-22 10:57:10] ERROR: [:154]: Check <mark>DBService</mark> h <del>ealth failed.</del>                                                                            |
|         | [2019-07-22 10:57:20] INFO: [:84]: check host:192.168.5.42 <mark>DBService</mark> health.                                                                               |
|         | [2019-07-22 10:57:20] INFO: [:99]: Host 192.168.5.42 floatip status is Normal                                                                                           |
| Normal. |                                                                                                    |
|         | [2019-07-22 10:57:20] ERROR: [:108]: Host 192.168.5.42 qaussdb status is Exception.                                                                                     |
|         | [2019-07-22 10:57:20] ERROR: [:154]: Check <mark>DBService</mark> health failed.                                                                                        |
|         | [2019-07-22 10:57:30] INFO: [:84]: check host:192.168.5.42 <mark>DBService</mark> health.                                                                               |
|         | [2019-07-22 10:57:31] INFO: [:99]: Host 192.168.5.42 floatip status is Normal                                                                                           |
| Normal. |                                                                                                    |
|         | [2019-07-22 10:57:31] ERROR: [:108]: Host 192.168.5.42 qaussdb status is Exception.                                                                                     |
|         | [2019-07-22 10:57:31] ERROR: [:154]: Check <mark>DBService</mark> health failed.                                                                                        |
|         | [2019-07-22 10:57:41] INFO: [:84]: check host:192.168.5.42 <mark>DBService</mark> health.                                                                               |
|         | [2019-07-22 10:57:41] INFO: [:99]: Host 192.168.5.42 floatip status is Normal                                                                                           |

2. 检查发现"/tmp"权限不对。

#### 图 **16-16** /tmp 权限

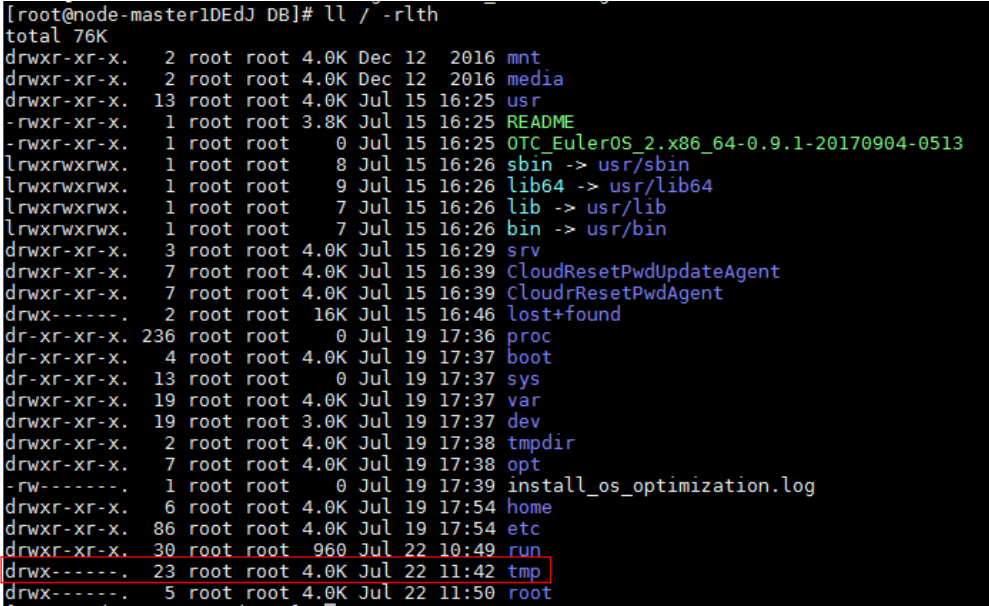

# 解决办法

- 步骤**1** 修改/tmp的权限。
	- **chmod 1777 /tmp**
- 步骤**2** 等待实例状态恢复。

**----**结束

# **16.5.5 DBService** 备份失败

### 问题背景与现象

ls /srv/BigData/LocalBackup/default\_20190720222358/ -rlth

查看备份文件路径中没有DBService的备份文件。

图 **16-17** 查看备份文件

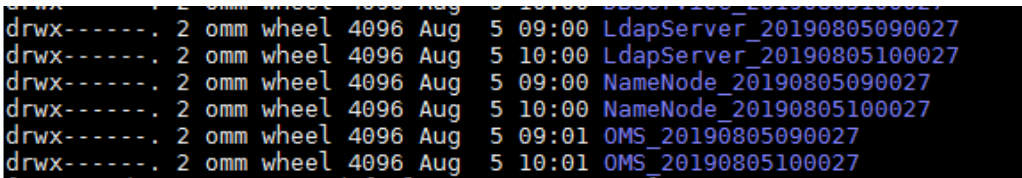

# 原因分析

● 查看DBService的备份日志/var/log/Bigdata/dbservice/scriptlog/backup.log,其 实备份已经成功,只是上传至OMS节点时失败。

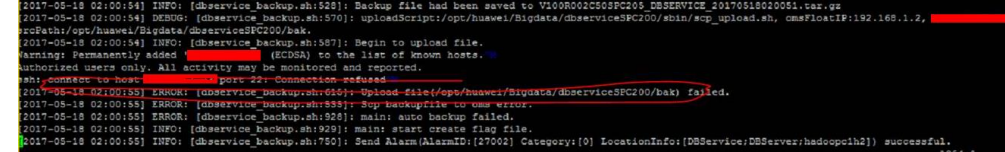

● 失败原因是由于ssh不通。

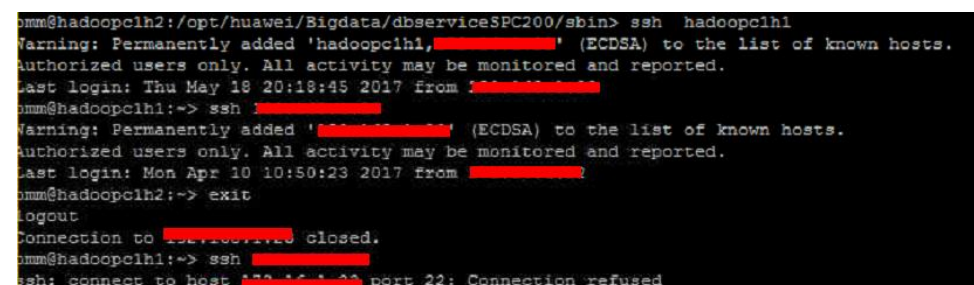

# 解决办法

- 步骤**1** 网络问题,联系网络工程师处理。
- 步骤**2** 网络问题解决之后重新备份即可。

#### **----**结束

# **16.5.6 DBService** 状态正常,组件无法连接 **DBService**

## 问题背景与现象

上层组件连接DBService失败,检查DBService组件状态正常,两个实例状态也正常。

图 **16-18** DBService 状态

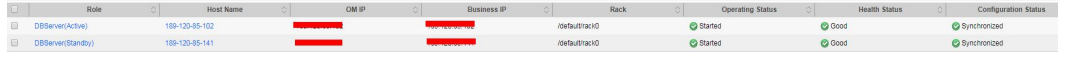

- 1. 上层组件是通过dbservice.floatip连接的DBService。
- 2. 在DBServer所在节点执行命令netstat -anp | grep 20051发现,DBService的 Gauss进程在启动时并未绑定floatip,只监听了127.0.0.1的本地ip。

## 解决办法

- 步骤**1** 重新启动DBService服务。
- 步骤**2** 启动完成之后在主DBServer节点执行**netstat -anp | grep 20051**命令检查是否绑定了 dbservice.floatip。

**----**结束

# **16.5.7 DBServer** 启动失败

### 问题背景与现象

DBService组件启动失败,重启还是失败,实例状态一直为正在恢复状态。

图 **16-19** DBService 的状态

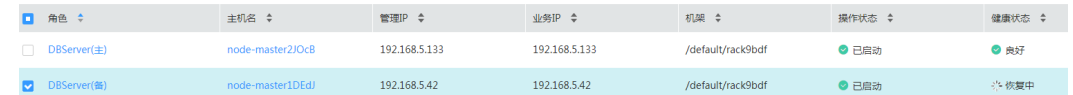

# 原因分析

1. 查看DBService的日志/var/log/Bigdata/dbservice/DB/gs\_ctl-current.log,报如下 错误。

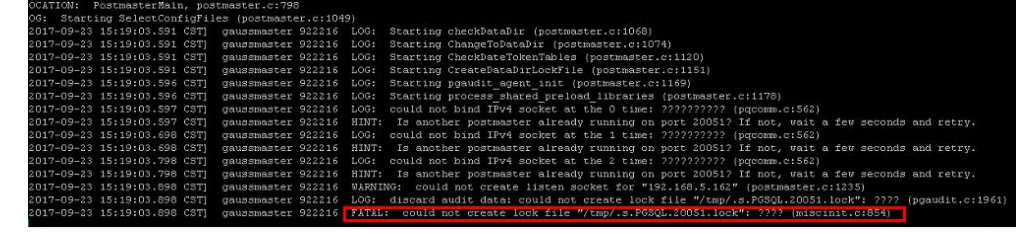

2. 检查发现/tmp权限不正确,正确的权限应该为777。

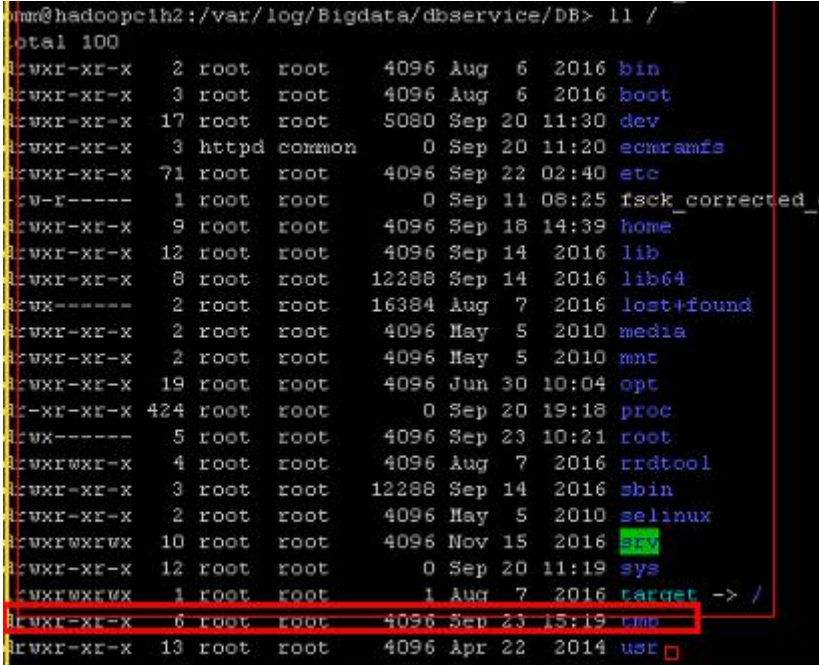

# 解决办法

- 步骤**1** 修改/tmp权限为777。
- 步骤**2** 重新启动DBService组件。

**----**结束

# **16.5.8** 浮动 **IP** 不通导致 **DBService** 备份失败

## 问题背景与现象

在默认备份default中DBService备份失败,其他备份(NameNode、LdapServer、 OMS备份)成功。

# 原因分析

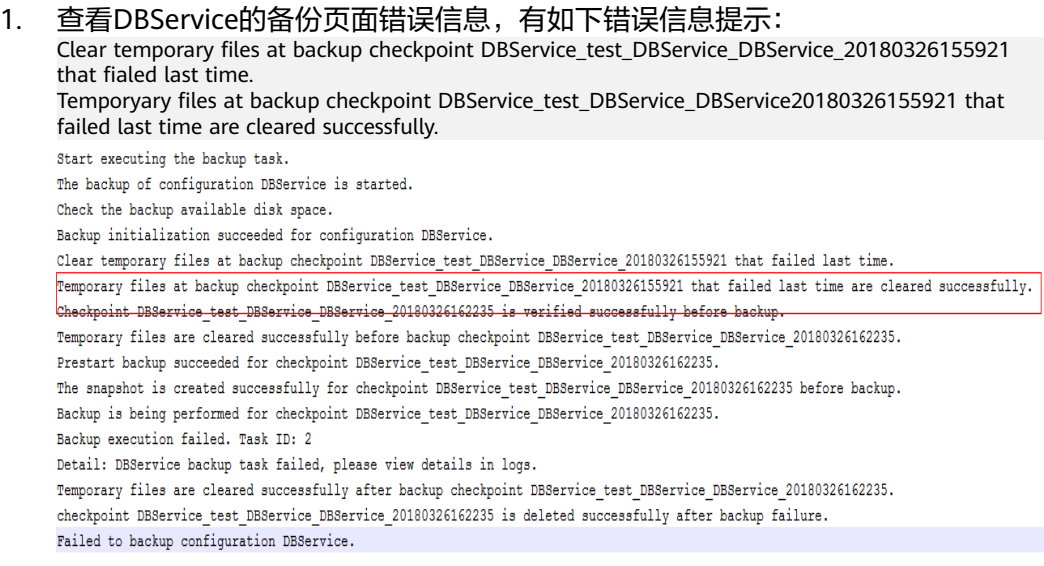

- 2. 查看/var/log/Bigdata/dbservice/scriptlog/backup.log文件,发现日志停止打印, 并没有备份相关信息。
- 3. 查看主OMS节点 /var/log/Bigdata/controller/backupplugin.log日志发现如下错 误信息:

result error is ssh:connect to host 172.16.4.200 port 22 : Connection refused (172.16.4.200是DBService 的浮动IP)

DBService backup failed.

 $\overline{2}$ 

 $\overline{2}$ 

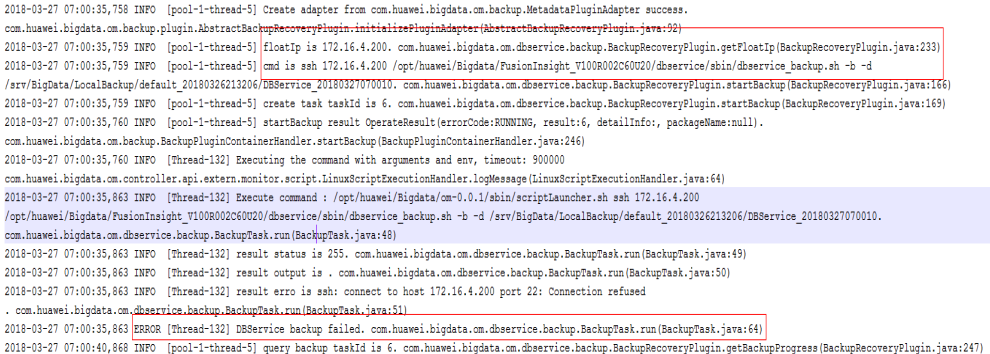

# 解决办法

步骤**1** 登录DBService主节点(绑定有DBService浮动IP的master节点)。

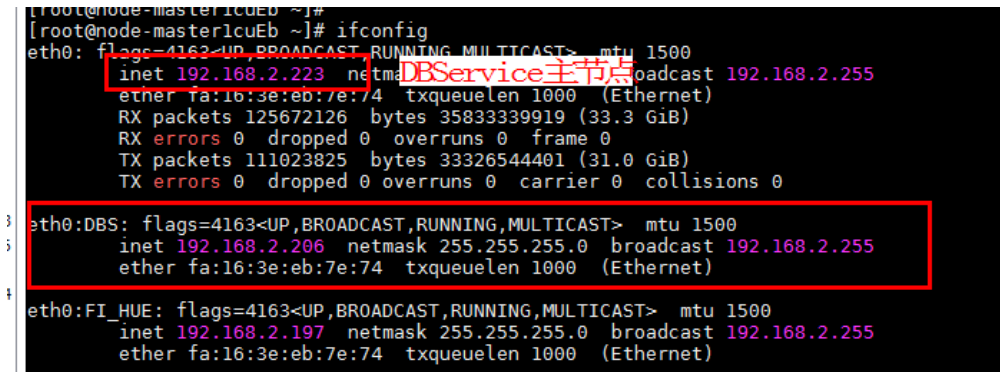

- 步骤**2** 检查 /etc/ssh/sshd\_config文件中ListenAddress配置项,添加DBService浮动IP到 ListenAdress或者注释掉ListenAdress配置项。
- 步骤**3** 执行如下命令重启sshd服务。

#### **service sshd restart**

步骤**4** 观察下次备份DBServie是否备份成功。

#### **----**结束

# **16.5.9 DBService** 配置文件丢失导致启动失败

### 问题背景与现象

节点异常下电,重启备DBService失败。

- 1. 查看/var/log/Bigdata/dbservice/DB/gaussdb.log日志没有内容。
- 2. 查看/var/log/Bigdata/dbservice/scriptlog/preStartDBService.log日志,发现如下 信息,判断为配置信息丢失。

```
The program "gaussdb" was found by "
/opt/Bigdata/MRS_xxx/install/dbservice/gaussdb/bin/gs_guc)
But not was not the same version as gs_guc.
Check your installation.
```
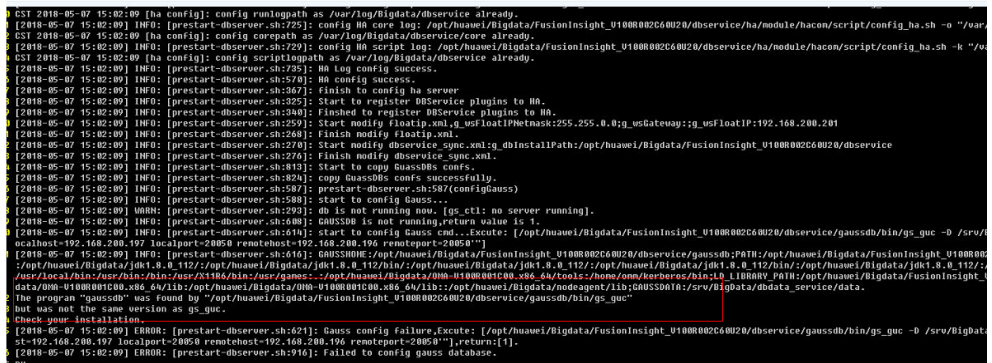

3. 比对主备DBServer节点/srv/BigData/dbdata\_service/data目录下的配置文件发现 差距比较大。

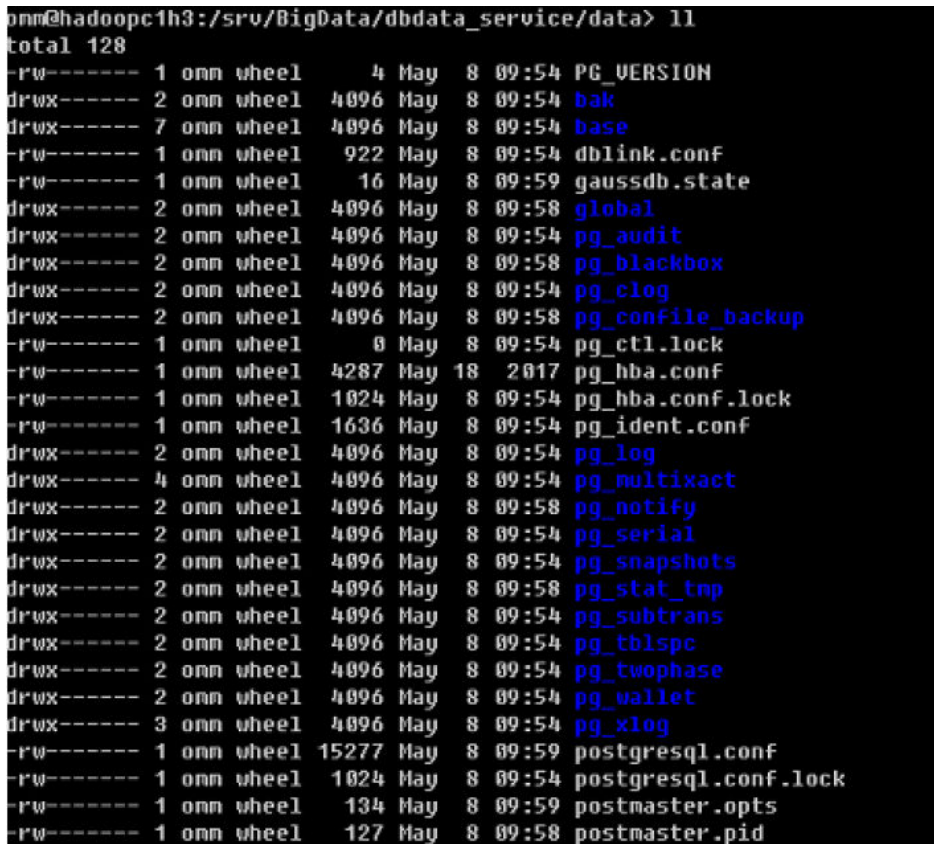

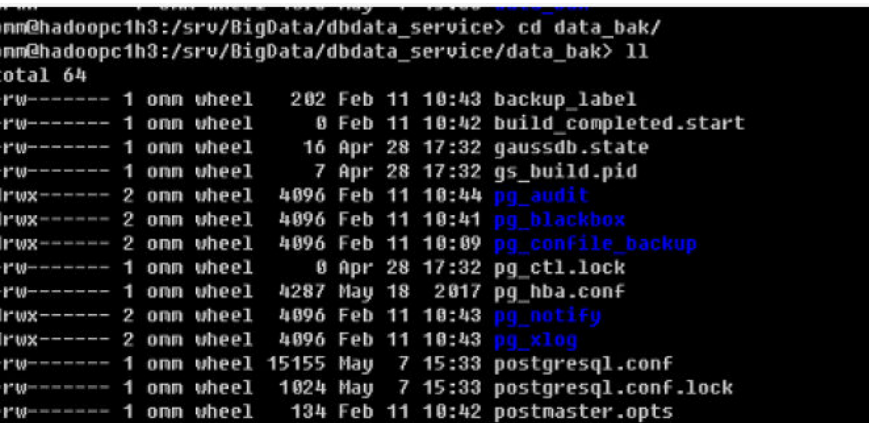

# 解决办法

- 步骤**1** 把主节点**/srv/BigData/dbdata\_service/data**的内容拷贝到备节点,保持文件权限和 属组与主节点一样。
- 步骤2 修改postgresgl.conf配置信息,localhost修改成本节点IP,remotehost修改成对端节 点IP。

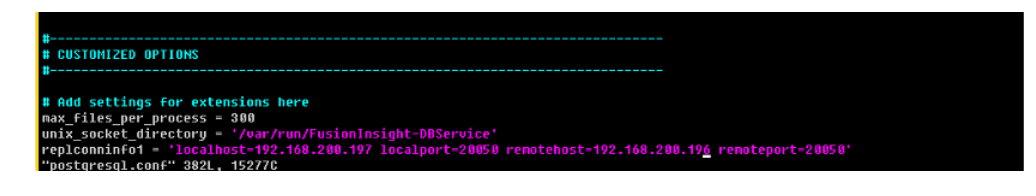

步骤**3** 登录Manager页面重启备DBServer节点。

**----**结束

# **16.6** 使用 **Flink**

# **16.6.1** 安装客户端执行命令错误,提示 **IllegalConfigurationException: Error while parsing YAML configuration file :"security.kerberos.login.keytab"**

# 问题背景与现象

客户端安装成功,执行客户端命令例如yarn-session.sh命令报错,提示 IllegalConfigurationException: Error while parsing YAML configuration file : "security.kerberos.login.keytab: "

[root@8-5-131-10 bin]# yarn-session.sh 2018-10-25 01:22:06,454 | ERROR | [main] | Error while trying to split key and value in configuration file /opt/flinkclient/Flink/flink/conf/flink-conf.yaml:80: "security.kerberos.login.keytab: " | org.apache.flink.configuration.GlobalConfiguration (GlobalConfiguration.java:160) Exception in thread "main" org.apache.flink.configuration.IllegalConfigurationException: Error while parsing YAML configuration file :80: "security.kerberos.login.keytab: " at org.apache.flink.configuration.GlobalConfiguration.loadYAMLResource(GlobalConfiguration.java:161) at org.apache.flink.configuration.GlobalConfiguration.loadConfiguration(GlobalConfiguration.java:112)

at org.apache.flink.yarn.cli.FlinkYarnSessionCli.main(FlinkYarnSessionCli.java:482)

at org.apache.flink.configuration.GlobalConfiguration.loadConfiguration(GlobalConfiguration.java:79)

[root@8-5-131-10 bin]#

在安全集群环境下,Flink需要进行安全认证。当前客户端未进行相关安全认证设置。

- 1. Flink整个系统有两种认证方式:
	- 使用kerberos认证:Flink yarn client、Yarn Resource Manager、 JobManager、HDFS、TaskManager、Kafka和Zookeeper。
	- 使用YARN内部的认证机制:Yarn Resource Manager与Application Master (简称AM)。
- 2. 如果用户安装安全集群需要使用kerberos认证和security cookie认证。根据日志提 示,发现配置文件中"security.kerberos.login.keytab :"配置项错误,未进行安 全配置。

## 解决办法

- 步骤**1** 从MRS上下载用户keytab,并将keytab放到Flink客户端所在主机的某个文件夹下。
- 步骤**2** 在"flink-conf.yaml"上配置:
	- 1. keytab路径。 security.kerberos.login.keytab: /home/flinkuser/keytab/abc222.keytab
		- 说明
			- "/home/flinkuser/keytab/abc222.keytab"表示的是用户目录,为步骤**1**中放置目 录。
			- 请确保客户端用户具备对应目录权限。
	- 2. principal名。 security.kerberos.login.principal: abc222
	- 3. 对于HA模式,如果配置了ZooKeeper,还需要设置ZK kerberos认证相关的配置。 配置如下: zookeeper.sasl.disable: false

security.kerberos.login.contexts: Client

4. 如果用户对于Kafka client和Kafka broker之间也需要做kerberos认证,配置如 下:

security.kerberos.login.contexts: Client,KafkaClient

**----**结束

# **16.6.2** 安装客户端修改配置后执行命令错误,提示 **IllegalConfigurationException: Error while parsing YAML configuration file**

# 问题背景与现象

客户端安装成功,执行客户端命令例如yarn-session.sh命令报错,提示 IllegalConfigurationException: Error while parsing YAML configuration file :81: "security.kerberos.login.principal:pippo "

#### [root@8-5-131-10 bin]# yarn-session.sh 2018-10-25 19:27:01,397 | ERROR | [main] | Error while trying to split key and value in configuration file /opt/flinkclient/Flink/flink/conf/flink-conf.yaml:81: "security.kerberos.login.principal:pippo " | org.apache.flink.configuration.GlobalConfiguration (GlobalConfiguration.java:160) Exception in thread "main" org.apache.flink.configuration.IllegalConfigurationException: Error while parsing YAML configuration file :81: "security.kerberos.login.principal:pippo "

 at org.apache.flink.configuration.GlobalConfiguration.loadYAMLResource(GlobalConfiguration.java:161) at org.apache.flink.configuration.GlobalConfiguration.loadConfiguration(GlobalConfiguration.java:112) at org.apache.flink.configuration.GlobalConfiguration.loadConfiguration(GlobalConfiguration.java:79) at org.apache.flink.yarn.cli.FlinkYarnSessionCli.main(FlinkYarnSessionCli.java:482)

# 原因分析

配置文件flink-conf.yaml中配置项"security.kerberos.login.principal:pippo"错误。

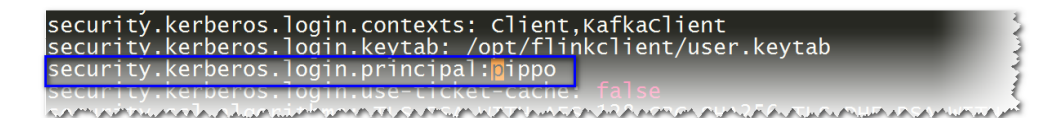

# 解决办法

修改flink-conf.yaml中配置。

注意:配置项名称和值之间存在空格。

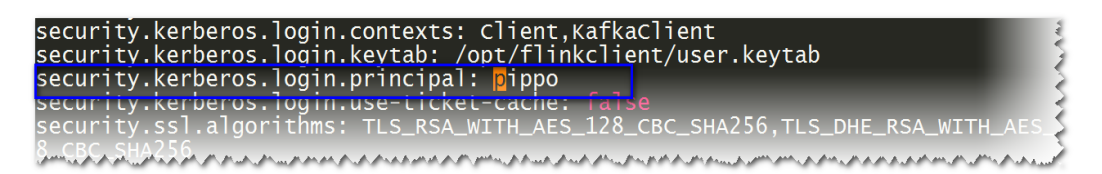

# **16.6.3** 创建 **Flink** 集群时执行 **yarn-session.sh** 命令失败

## 问题背景与现象

创建Fllink集群时,执行yarn-session.sh命令卡住一段时间后报错:

2018-09-20 22:51:16,842 | WARN | [main] | Unable to get ClusterClient status from Application Client | org.apache.flink.yarn.YarnClusterClient (YarnClusterClient.java:253)

org.apache.flink.util.FlinkException: Could not connect to the leading JobManager. Please check that the JobManager is running.

at org.apache.flink.client.program.ClusterClient.getJobManagerGateway(ClusterClient.java:861)

- at org.apache.flink.yarn.YarnClusterClient.getClusterStatus(YarnClusterClient.java:248) at org.apache.flink.yarn.YarnClusterClient.waitForClusterToBeReady(YarnClusterClient.java:516)
- at org.apache.flink.yarn.cli.FlinkYarnSessionCli.run(FlinkYarnSessionCli.java:717)
- at org.apache.flink.yarn.cli.FlinkYarnSessionCli\$1.call(FlinkYarnSessionCli.java:514)
- at org.apache.flink.yarn.cli.FlinkYarnSessionCli\$1.call(FlinkYarnSessionCli.java:511)
- at java.security.AccessController.doPrivileged(Native Method)
- at javax.security.auth.Subject.doAs(Subject.java:422)
- at org.apache.hadoop.security.UserGroupInformation.doAs(UserGroupInformation.java:1729)
- at org.apache.flink.runtime.security.HadoopSecurityContext.runSecured(HadoopSecurityContext.java:41)

at org.apache.flink.yarn.cli.FlinkYarnSessionCli.main(FlinkYarnSessionCli.java:511)

Caused by: org.apache.flink.runtime.leaderretrieval.LeaderRetrievalException: Could not retrieve the leader gateway.

 at org.apache.flink.runtime.util.LeaderRetrievalUtils.retrieveLeaderGateway(LeaderRetrievalUtils.java:79) at org.apache.flink.client.program.ClusterClient.getJobManagerGateway(ClusterClient.java:856)

... 10 common frames omitted

Caused by: java.util.concurrent.TimeoutException: Futures timed out after [10000 milliseconds]

## 可能原因

Flink开启了SSL通信加密,却没有正确的配置SSL证书。

# 解决办法

针对MRS 2.x及之前版本,操作如下:

方法1:

关闭Flink SSL通信加密,修改客户端配置文件**conf/flink-conf.yaml**。 **security.ssl.internal.enabled: false**

方法2:

开启Flink SSL通信加密, security.ssl.internal.enabled 保持默认。正确配置SSL:

配置keystore或truststore文件路径为**相对路径**时, Flink Client执行命令的目录需 要可以直接访问该相对路径 **security.ssl.internal.keystore: ssl/flink.keystore security.ssl.internal.truststore: ssl/flink.truststore** 在Flink的CLI yarn-session.sh命令中增加"-t"选项来传输keystore和truststore文 件到各个执行节点。如:

**yarn-session.sh -t ssl/ 2**

配置keystore或truststore文件路径为**绝对路径**时,需要在Flink Client以及各个节 点的该绝对路径上放置keystore或truststore文件。 **security.ssl.internal.keystore: /opt/client/Flink/flink/conf/flink.keystore security.ssl.internal.truststore: /opt/client/Flink/flink/conf/flink.truststore**

针对MRS3.x及之后版本,操作如下:

方法1:

关闭Flink SSL通信加密,修改客户端配置文件**conf/flink-conf.yaml**。 **security.ssl.enabled: false**

方法2:

开启Flink SSL通信加密, security.ssl.enabled 保持默认。正确配置SSL:

配置keystore或truststore文件路径为**相对路径**时, Flink Client执行命令的目录需 要可以直接访问该相对路径 **security.ssl.keystore: ssl/flink.keystore security.ssl.truststore: ssl/flink.truststore**

在Flink的CLI yarn-session.sh命令中增加"-t"选项来传输keystore和truststore文 件到各个执行节点。如:

**yarn-session.sh -t ssl/ 2**

配置keystore或truststore文件路径为**绝对路径**时,需要在Flink Client以及各个节 点的该绝对路径上放置keystore或truststore文件。 **security.ssl.keystore: /opt/Bigdata/client/Flink/flink/conf/flink.keystore security.ssl.truststore: /opt/Bigdata/client/Flink/flink/conf/flink.truststore**

# **16.6.4** 使用不同用户,执行 **yarn-session** 创建集群失败

### 问题背景与现象

使用Flink过程中,具有两个相同权限用户testuser和bdpuser。

使用用户testuser创建Flink集群正常,但是切换至bdpuser用户创建Fllink集群时,执 行yarn-session.sh命令报错:

2019-01-02 14:28:09,098 | ERROR | [main] | Ensure path threw exception | org.apache.flink.shaded.curator.org.apache.curator.framework.imps.CuratorFrameworkImpl

(CuratorFrameworkImpl.java:566) org.apache.flink.shaded.zookeeper.org.apache.zookeeper.KeeperException\$NoAuthException: KeeperErrorCode = NoAuth for /flink/application\_1545397824912\_0022

### 可能原因

高可用配置项未修改。由于在Flink的配置文件中,**highavailability.zookeeper.client.acl**默认为**creator**,仅创建者有权限访问,新用户无法 访问ZooKeeper上的目录导致yarn-session.sh执行失败。

### 解决办法

- 步骤**1** 修改客户端配置文件**conf/flink-conf.yaml**中配置项**high**availability.zookeeper.path.root,例如: **high-availability.zookeeper.path.root**: **flink2**
- 步骤**2** 重新提交任务。

**----**结束

# **16.6.5 Flink** 业务程序无法读取 **NFS** 盘上的文件

#### 用户问题

Flink业务程序无法读取集群节点挂载的NFS盘上的文件。

#### 问题现象

用户开发的Flink业务程序中需要读取用户定义的配置文件,该配置文件放在NFS盘 上,NFS盘是挂载在集群节点上的,集群的所有节点均可以访问该盘。用户提交flink 程序后,业务代码访问不到客户自定义的配置文件,导致业务程序启动失败。

### 原因分析

该问题的根因是NFS盘上的根目录权限不足,导致Flink程序启动后无法访问该目录。

MRS的Flink任务是在YARN运行,当集群为普通集群时,在YARN上运行任务的用户为 yarn\_user。用户自定义的配置文件如果在任务启动之后使用,则文件以及文件的父目 录(NFS上的文件所在的父目录,非集群节点上的软连接),必须允许yarn\_user可以 访问,否则程序中无法获取文件内容。当集群为kerberos集群时,则文件的权限必须 允许提交程序的用户访问。

#### 处理步骤

- 步骤**1** 以root用户登录集群的Master节点。
- 步骤**2** 执行如下命令查看用户自定义配置文件所在父目录的权限。

#### **ll <**文件所在路径的父目录路径**>**

步骤**3** 进入NFS盘待访问文件所在目录,修改用户自定义配置文件所在父目录的权限为755。

**chmod 755 -R /<**文件所在路径的父目录路径**>**

步骤**4** 确认Core或者Task节点是否可以访问到该配置文件。

- 1. 以root用户登录Core/Task节点。 如果当前集群已启用Kerberos认证,请以root用户登录Core节点。
- 2. 执行su yarn user命令切换到yarn user用户。 如果当前集群已启用Kerberos认证,请执行 **su -** 提交作业的用户命令切换用户。
- 3. 执行如下命令查看用户权限,文件所在路径请使用该文件的绝对路径。

## **ll <**文件所在路径**>**

**----**结束

# 建议与总结

当用户提交的任务中要访问自定义的配置文件时,特别是挂载NFS盘时,除了确认文 件的权限之外,还要确认文件所在父目录的权限是否正确。NFS盘挂载到MRS集群节 点上,一般会新建软连接到NFS目录,这个时候需要查看NFS上的目录权限是否正确。

# **16.6.6** 自定义 **Flink log4j** 日志输出级别

## 用户问题

MRS 3.1.0集群自定义Flink log4j日志级别不生效。

### 问题现象

- 1. 在使用MRS 3.1.0集群Flink数据分析时,将\$Flink\_HOME/conf目录下的 log4j.properties文件中日志级别修改为INFO级别日志。
- 2. 任务正常提交后, console未打印出INFO级别日志, 输出的日志级别还是ERROR 级别。

# 原因分析

修改\$Flink\_HOME/conf目录下的log4j.properties文件,控制的是JobManager和 TaskManager的算子内的日志输出,输出的日志会打印到对应的yarn contain中,可以 在yarn web ui查看对应日志。MRS 3.1.0及之后版本的Flink 1.12.0版本开始默认的日 志框架是log4j2,配置的方式跟之前log4j的方式有区别,使用如log4j日志规则不会生 效。

## 处理步骤

Log4j2详细日志规格配置参考开源官方文档:**[http://logging.apache.org/log4j/2.x/](http://logging.apache.org/log4j/2.x/manual/configuration.html#Properties) [manual/configuration.html#Properties](http://logging.apache.org/log4j/2.x/manual/configuration.html#Properties)**

# **16.7** 使用 **Flume**

# **16.7.1 Flume** 向 **Spark Streaming** 提交作业,提交到集群后报类找 不到

# 用户问题

Flume向Spark Streaming提交作业,提交到集群后报类找不到。

#### 问题现象

Spark Streaming代码打成jar包提交到集群后报类找不到错误,通过以下两种方式依然 不生效。

- 1. 在提交Spark作业的时候使用**--jars** 命令引用类所在的jar包。
- 2. 将类所在的jar包引入Spark Streaming的jar包。

#### 原因分析

执行Spark作业时无法加载部分jar,导致找不到class。

#### 处理步骤

- 步骤**1** 使用 **--jars** 加载flume-ng-sdk-{version}.jar依赖包。
- 步骤**2** 同时修改**spark-default.conf**中两个配置项。

#### **spark.driver.extraClassPath=\$PWD/\*:{**加上原来配置的值**}**

#### **spark.executor.extraClassPath =\$PWD/\***

步骤**3** 作业运行成功。如果还有报错,则需要排查还有哪个jar没有加载,再次执行步骤1和步 骤2。

#### **----**结束

# **16.7.2 Flume** 客户端安装失败

#### 问题现象

安装Flume客户端失败,提示JAVA\_HOME is null或flume has been installed。

CST 2016-08-31 17:02:51 [flume-client install]: JAVA\_HOME is null in current user,please install the JDK and set the JAVA\_HOME CST 2016-08-31 17:02:51 [flume-client install]: check environment failed. CST 2016-08-31 17:02:51 [flume-client install]: check param failed. CST 2016-08-31 17:02:51 [flume-client install]: install flume client failed.

CST 2016-08-31 17:03:58 [flume-client install]: flume has been installed CST 2016-08-31 17:03:58 [flume-client install]: check path failed. CST 2016-08-31 17:03:58 [flume-client install]: check param failed. CST 2016-08-31 17:03:58 [flume-client install]: install flume client failed.

### 原因分析

- Flume客户端安装时会检查环境变量,如果没有可用的JAVA,会报JAVA\_HOME is null错误并且退出安装。
- 如果指定的目录下已经安装有flume,客户端安装时会报flume has been installed并退出安装。

### 解决办法

步骤**1** 如果报JAVA\_HOME is null错误,需要使用命令:

**export JAVA\_HOME=**java路径

设置JAVA\_HOME,重新运行安装脚本。

步骤**2** 如果指定的目录下已经安装有Flume客户端,需要先卸载已经存在的Flume客户端,或 指定其他目录安装。

#### **----**结束

# **16.7.3 Flume** 客户端无法连接服务端

#### 问题现象

安装Flume客户端并设置avro sink与服务端通信,发现无法连接Flume服务端。

## 原因分析

- 1. 服务端配置错误,监听端口启动失败,例如服务端avro source配置了错误的IP, 或者已经被占用了的端口。查看Flume运行日志: 2016-08-31 17:28:42,092 | ERROR | [lifecycleSupervisor-1-9] | Unable to start EventDrivenSourceRunner: { source:Avro source avro\_source: { bindAddress: 10.120.205.7, port: 21154 } } - Exception follows. | org.apache.flume.lifecycle.LifecycleSupervisor \$MonitorRunnable.run(LifecycleSupervisor.java:253) java.lang.RuntimeException: org.jboss.netty.channel.ChannelException: Failed to bind to: / 192.168.205.7:21154
- 2. 若采用了加密传输,证书或密码错误。 2016-08-31 17:15:59,593 | ERROR | [conf-file-poller-0] | Source avro\_source has been removed due to an error during configuration | org.apache.flume.node.AbstractConfigurationProvider.loadSources(AbstractConfigurationProvider.java:3 88) org.apache.flume.FlumeException: Avro source configured with invalid keystore: /opt/Bigdata/

MRS\_XXX/install/FusionInsight-Flume-1.9.0/flume/conf/flume\_sChat.jks

3. 客户端与服务端通信异常。 PING 192.168.85.55 (10.120.85.55) 56(84) bytes of data. From 192.168.85.50 icmp\_seq=1 Destination Host Unreachable From 192.168.85.50 icmp\_seq=2 Destination Host Unreachable

From 192.168.85.50 icmp\_seq=3 Destination Host Unreachable From 192.168.85.50 icmp\_seq=4 Destination Host Unreachable

# 解决办法

- 步骤**1** 设置为正确的IP,必须为本机的IP,如果端口被占用,重新配置一个空闲的端口。
- 步骤**2** 配置正确的证书路径。
- **步骤3** 联系网络管理员,恢复网络。

#### **----**结束

# **16.7.4 Flume** 数据写入组件失败

### 问题现象

Flume进程启动后,Flume数据无法写入到对应组件。(以下以服务端写入到HDFS为 例)

### 原因分析

1. HDFS未启动或故障。查看Flume运行日志:

2019-02-26 11:16:33,564 | ERROR | [SinkRunner-PollingRunner-DefaultSinkProcessor] | opreation the hdfs file errors. | org.apache.flume.sink.hdfs.HDFSEventSink.process(HDFSEventSink.java:414) 2019-02-26 11:16:33,747 | WARN | [hdfs-CCCC-call-runner-4] | A failover has occurred since the start of call #32795 ClientNamenodeProtocolTranslatorPB.getFileInfo over 192-168-13-88/192.168.13.88:25000 | org.apache.hadoop.io.retry.RetryInvocationHandler \$ProxyDescriptor.failover(RetryInvocationHandler.java:220) 2019-02-26 11:16:33,748 | ERROR | [hdfs-CCCC-call-runner-4] | execute hdfs error. {} | org.apache.flume.sink.hdfs.HDFSEventSink\$3.call(HDFSEventSink.java:744) java.net.ConnectException: Call From 192-168-12-221/192.168.12.221 to 192-168-13-88:25000 failed on connection exception: java.net.ConnectException: Connection refused; For more details see: http:// wiki.apache.org/hadoop/ConnectionRefused

2. hdfs sink未启动。查看Flume运行日志,发现" flume current metrics"中并没 有sink信息:

2019-02-26 11:46:05,501 | INFO | [pool-22-thread-1] | flume current metrics:{"CHANNEL.BBBB": {"ChannelCapacity":"10000","ChannelFillPercentage":"0.0","Type":"CHANNEL","ChannelStoreSize":"0"," EventProcessTimedelta":"0","EventTakeSuccessCount":"0","ChannelSize":"0","EventTakeAttemptCount": "0","StartTime":"1551152734999","EventPutAttemptCount":"0","EventPutSuccessCount":"0","StopTime ":"0"},"SOURCE.AAAA":

{"AppendBatchAcceptedCount":"0","EventAcceptedCount":"0","AppendReceivedCount":"0","MonTime": "0","StartTime":"1551152735503","AppendBatchReceivedCount":"0","EventReceivedCount":"0","Type":" SOURCE","TotalFilesCount":"1001","SizeAcceptedCount":"0","UpdateTime":"605410241202740","Appen dAcceptedCount":"0","OpenConnectionCount":"0","MovedFilesCount":"1001","StopTime":"0"}} | org.apache.flume.node.Application.getRestartComps(Application.java:467)

## 解决办法

- 步骤**1** 若Flume数据写入的组件未启动,启动对应组件;若组件异常,请联系服务技术支 持。
- 步骤**2** sink未启动,检查配置文件是否配置正确,若配置错误,则正确修改配置文件后重启 Flume进程,如果配置正确,则查看日志错误信息,根据具体错误信息指定解决办 法。

**----**结束

# **16.7.5 Flume** 服务端进程故障

### 问题现象

Flume运行一段时间后, Manager界面Flume实例显示运行状态"故障"。

## 原因分析

Flume文件或文件夹权限异常,重启后Manager界面提示如下信息:

[2019-02-26 13:38:02]RoleInstance prepare to start failure [{ScriptExecutionResult=ScriptExecutionResult [exitCode=126, output=, errMsg=sh: line 1: /opt/Bigdata/MRS\_XXX/install/FusionInsight-Flume-1.9.0/ flume/bin/flume-manage.sh: Permission denied

## 解决办法

与运行正常的Flume节点进行文件和文件夹权限对比,更改错误文件或文件夹权限。

# **16.7.6 Flume** 数据采集慢

### 问题现象

Flume启动后, Flume数据采集慢。

1. Flume堆内存设置不合理,导致Flume进程一直处于频繁GC。查看Flume运行日 志: 2019-02-26T13:06:20.666+0800: 1085673.512: [Full GC:[CMS: 3849339k->3843458K(3853568K),

2.5817610 secs] 4153654K->3843458K(4160256K), [CMS Perm : 27335K->27335K(45592K),2.5820080 SECS] [Times: user=2.63, sys0.00, real=2.59 secs]

2. 用户业务配置的Spooldir source的deletePolicy策略是立即删除(immediate)。

# 解决办法

- 步骤**1** 适当调大堆内存(xmx)的值。
- 步骤**2** 将Spooldir source的deletePolicy策略更改为永不删除(never)。

**----**结束

# **16.7.7 Flume** 启动失败

### 问题现象

安装Flume服务或重启Flume服务失败。

## 原因分析

- 1. Flume堆内存设置的值大于机器剩余内存,查看Flume启动日志: [CST 2019-02-26 13:31:43][INFO] [[checkMemoryValidity:124]] [GC\_OPTS is invalid: Xmx(40960000MB) is bigger than the free memory(56118MB) in system.] [9928]
- 2. Flume文件或文件夹权限异常,界面或后台会提示如下信息: [2019-02-26 13:38:02]RoleInstance prepare to start failure [{ScriptExecutionResult=ScriptExecutionResult [exitCode=126, output=, errMsg=sh: line 1: /opt/Bigdata/ MRS\_XXX/install/FusionInsight-Flume-1.9.0/flume/bin/flume-manage.sh: Permission denied

## 3. JAVA HOME配置错误,查看Flume agent启动日志:

Info: Sourcing environment configuration script /opt/FlumeClient/fusioninsight-flume-1.9.0/conf/ flume-env.sh

+ exec /tmp/MRS-Client/MRS\_Flume\_ClientConfig/JDK/jdk-8u18/bin/java '-

XX:OnOutOfMemoryError=bash /opt/FlumeClient/fusioninsight-flume-1.9.0/bin/ out\_memory\_error.sh /opt/FlumeClient/fusioninsight-flume-1.9.0/conf %p' -Xms2G -Xmx4G -XX:CMSFullGCsBeforeCompaction=1 -XX:+UseConcMarkSweepGC -XX:+CMSParallelRemarkEnabled - XX:+UseCMSCompactAtFullCollection -Dkerberos.domain.name=hadoop.hadoop.com -verbose:gc - XX:+UseGCLogFileRotation -XX:NumberOfGCLogFiles=10 -XX:GCLogFileSize=1M -XX:+PrintGCDetails - XX:+PrintGCDateStamps -Xloggc:/var/log/Bigdata//flume-client-1/flume/flume-root-20190226134231- %p-gc.log -Dproc\_org.apache.flume.node.Application -Dproc\_name=client -Dproc\_conf\_file=/opt/ FlumeClient/fusioninsight-flume-1.9.0/conf/properties.properties -Djava.security.krb5.conf=/opt/ FlumeClient/fusioninsight-flume-1.9.0/conf//krb5.conf -Djava.security.auth.login.config=/opt/ FlumeClient/fusioninsight-flume-1.9.0/conf//jaas.conf -Dzookeeper.server.principal=zookeeper/ hadoop.hadoop.com -Dzookeeper.request.timeout=120000 -Dflume.instance.id=884174180 - Dflume.agent.name=clientName1 -Dflume.role=client -Dlog4j.configuration.watch=true - Dlog4j.configuration=log4j.properties -Dflume\_log\_dir=/var/log/Bigdata//flume-client-1/flume/ - Dflume.service.id=flume-client-1 -Dbeetle.application.home.path=/opt/FlumeClient/fusioninsightflume-1.9.0/conf/service -Dflume.called.from.service -Dflume.conf.dir=/opt/FlumeClient/fusioninsightflume-1.9.0/conf -Dflume.metric.conf.dir=/opt/FlumeClient/fusioninsight-flume-1.9.0/conf - Dflume.script.home=/opt/FlumeClient/fusioninsight-flume-1.9.0/bin -cp '/opt/FlumeClient/ fusioninsight-flume-1.9.0/conf:/opt/FlumeClient/fusioninsight-flume-1.9.0/lib/\*:/opt/FlumeClient/ fusioninsight-flume-1.9.0/conf/service/' -Djava.library.path=/opt/FlumeClient/fusioninsight-flume-1.9.0/ plugins.d/native/native org.apache.flume.node.Application --conf-file /opt/FlumeClient/fusioninsightflume-1.9.0/conf/properties.properties --name client

/opt/FlumeClient/fusioninsight-flume-1.9.0/bin/flume-ng: line 233: /tmp/FusionInsight-Client/Flume/ FusionInsight\_Flume\_ClientConfig/JDK/jdk-8u18/bin/java: No such file or directory

<sup>+ &#</sup>x27;[' -n '' ']'

### 解决办法

- 步骤**1** 适当调大堆内存(xmx)的值。
- 步骤**2** 与正常启动Flume的节点进行文件和文件夹权限对比,更改错误文件或文件夹权限。
- 步骤**3** 重新配置JAVA\_HOME。客户端替换\${install\_home}/fusioninsight-flume-flume组件 版本号/conf/ENV\_VARS文件中JAVA\_HOME的值,服务端替换etc目录下ENV\_VARS文 件中JAVA\_HOME的值。

其中JAVA\_HOME的值可通过登录正常启动Flume的节点,执行**echo \${JAVA\_HOME}** 获取。

说明

\${install\_home}为Flume客户端的安装路径。

**----**结束

# **16.8** 使用 **HBase**

# **16.8.1** 连接到 **HBase** 响应慢

### 用户问题

在相同的vpc网络下,外部集群通过Phoenix连接到HBase响应慢。

### 问题现象

在相同的vpc下,外部集群通过Phoenix连接到HBase时,响应太慢。

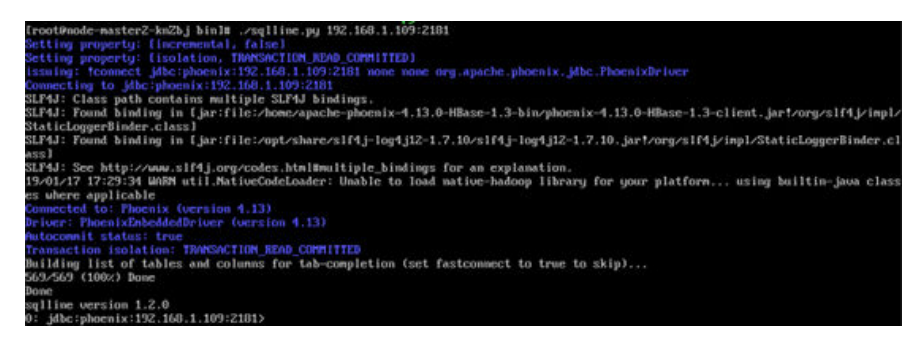

### 原因分析

客户配置了DNS服务,由于客户端连接到HBase先通过DNS来解析服务器端,所以导 致响应慢。

### 处理步骤

- 步骤**1** 以root用户登录Master节点。
- 步骤**2** 执行**vi /etc/resolv.conf**,打开resolv.conf文件,注释掉DNS服务器地址。例如, #1.1.1.1
	- **----**结束
# **16.8.2 HBase** 用户认证失败

# 用户问题

HBase用户认证失败。

### 问题现象

客户侧HBase用户认证失败,报错信息如下:

2019-05-13 10:53:09,975 ERROR [localhost-startStop-1] xxxConfig.LoginUtil: login failed with hbaseuser and /usr/local/linoseyc/hbase-tomcat/webapps/bigdata\_hbase/WEB-INF/classes/user.keytab. 2019-05-13 10:53:09,975 ERROR [localhost-startStop-1] xxxConfig.LoginUtil: perhaps cause 1 is (wrong password) keytab file and user not match, you can kinit -k -t keytab user in client server to check. 2019-05-13 10:53:09,975 ERROR [localhost-startStop-1] xxxConfig.LoginUtil: perhaps cause 2 is (clock skew) time of local server and remote server not match, please check ntp to remote server. 2019-05-13 10:53:09,975 ERROR [localhost-startStop-1] xxxConfig.LoginUtil: perhaps cause 3 is (aes256 not support) aes256 not support by default jdk/jre, need copy local\_policy.jar and US\_export\_policy.jar from remote server in path \${BIGDATA\_HOME}/jdk/jre/lib/security.

# 原因分析

客户使用的JDK中的jar包与MRS服务认证的jar包版本不一致。

## 处理步骤

- 步骤**1** 以root登录集群Master1节点。
- 步骤**2** 执行如下命令,查看MRS服务认证的jar包。

**ll /opt/share/local\_policy/local\_policy.jar**

**ll /opt/Bigdata/jdk{version}/jre/lib/security/local\_policy.jar**

- 步骤**3** 将步骤2中的jar包下载到本地。
- 步骤**4** 将下载的jar包替换到本地JDK目录/opt/Bigdata/jdk/jre/lib/security。
- 步骤**5** 执行**cd /opt/client/HBase/hbase/bin**命令,进入到HBase的bin目录。
- 步骤**6** 执行**sh start-hbase.sh**命令,重启HBase组件。
	- **----**结束

# **16.8.3** 端口被占用导致 **RegionServer** 启动失败

## 问题现象

Manager页面监控发现RegionServer状态为Restoring。

# 原因分析

- 1. 通过查看RegionServer日志(/var/log/Bigdata/hbase/rs/hbase-ommxxx.log)。
- 2. 使用**lsof -i:21302**(MRS1.7.X及以后端口号是16020)查看到pid,然后根据pid查 看到相应的进程,发现RegionServer的端口被DFSZkFailoverController占用。

3. 查看"/proc/sys/net/ipv4/ip\_local\_port\_range"显示为"9000 65500",临时端 口范围与MRS产品端口范围重叠,因为安装时未进行preinstall操作。

# 解决办法

步骤**1** 执行**kill -9** DFSZkFailoverController的pid, 使得其重启后绑定其它端口,然后重启 Restoring的RegionServer。

**----**结束

# **16.8.4** 节点剩余内存不足导致 **HBase** 启动失败

### 问题现象

HBase的RegionServer服务一直是Restoring状态。

## 原因分析

- 1. 查看RegionServer的日志("/var/log/Bigdata/hbase/rs/hbase-omm-XXX.out"),发现显示以下打印信息: There is insufficient memory for the Java Runtime Environment to continue.
- 2. 使用**free**指令查看,该节点确实没有足够内存。

## 解决办法

步骤**1** 现场进行排查内存不足原因,确认是否有某些进程占用过多内存,或者由于服务器自 身内存不足。

**----**结束

# **16.8.5 HDFS** 性能差导致 **HBase** 服务不可用告警

## 问题现象

HBase组件断断续续上报服务不可用告警。

# 原因分析

该问题多半为HDFS性能较慢,导致健康检查超时,从而导致监控告警。可通过以下方 式判断:

- 1. 首先查看HMaster日志("/var/log/Bigdata/hbase/hm/hbase-ommxxx.log"),确认HMaster日志中没有频繁打印"system pause"或"jvm"等 GC相关信息。
- 2. 然后可以通过下列三种方式确认原因为HDFS性能慢造成告警产生。
	- a. 使用客户端验证,通过**hbase shell**进入hbase命令行后,执行**list**验证需要运 行多久。
	- b. 开启HDFS的debug日志,然后查看下层目录很多的路径(**hadoop fs ls /XXX/XXX**),验证需要运行多久。
	- c. 打印HMaster进程jstack:

**su - omm**

# **jps**

**jstack pid**

3. 如下图所示,Jstack显示一直卡在DFSClient.listPaths。

## 图 **16-20** 异常

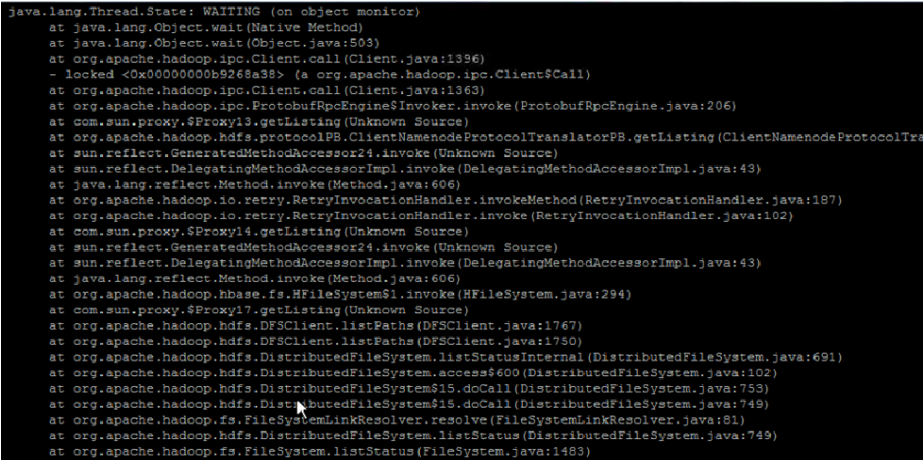

# 解决办法

步骤**1** 如果确认是HDFS性能慢导致告警,需要排除是否为旧版本中Impala运行导致HDFS性 能慢或者是否为集群最初部署时JournalNode部署不正确(部署过多,大于3个)。

### **----**结束

# **16.8.6** 参数不合理导致 **HBase** 启动失败

## 问题现象

修改部分参数后,无法正常启动HBase。

# 原因分析

1. 查看HMaster日志 (/var/log/Bigdata/hbase/hm/hbase-omm-xxx.log)显示, hbase.regionserver.global.memstore.size + hfile.block.cache.size总和大于0.8导 致启动不成功,因此需要调整参数配置值总和低于0.8。

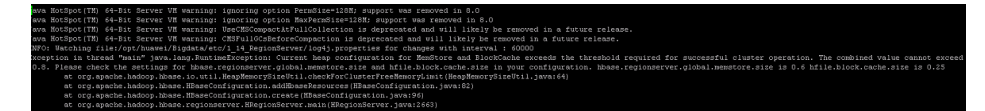

2. 查看HMaster和RegionServer的out日志(/var/log/Bigdata/hbase/hm/hbaseomm-xxx.out/var/log/Bigdata/hbase/rs/hbase-omm-xxx.out),提示 Unrecognized VM option。 Unrecognized VM option Error: Could not create the Java Virtual Machine. Error: A fatal exception has occurred. Program will exit.

检查GC\_OPTS相关参数存在多余空格,如-D sun.rmi.dgc.server.gcInterval=0x7FFFFFFFFFFFFFE。

# 解决办法

- 步骤**1** 针对memstore、cache修改配置参数后,重启HBase服务成功。
- 步骤**2** 针对GC\_OPTS配置错误,修改参数后重启HBase服务成功。

**----**结束

# **16.8.7** 残留进程导致 **Regionsever** 启动失败

## 问题现象

HBase服务启动失败,健康检查报错。

# 原因分析

查看启动HBase服务时manager页面的详细打印信息,提示the previous process is not quit。

## 解决办法

- 步骤**1** 登录节点,后台通过执行**ps -ef | grep HRegionServer**发现确实存在一个残留的进 程。
- 步骤**2** 确认进程可以终止后,使用kill命令终止该进程(如果kill无法终止该进程,需要使用 kill -9来强制终止该进程)。
- 步骤**3** 重新启动HBase服务成功。

**----**结束

# **16.8.8 HDFS** 上设置配额导致 **HBase** 启动失败

## 问题现象

HBase启动失败。

## 原因分析

查看HMaster日志信息("/var/log/Bigdata/hbase/hm/hbase-omm-xxx.log"),出 现如下异常, The DiskSpace quota of /hbase is exceeded。

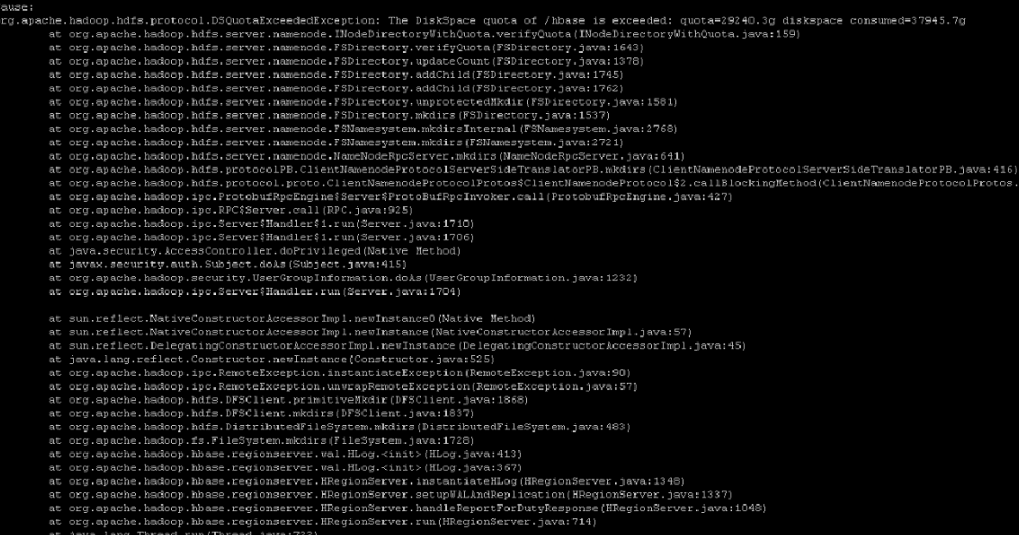

# 解决办法

- 步骤**1** 通过后台使用**df -h**命令查看数据盘目录空间已满,因此需要删除无用的数据来进行应 急恢复。
- 步骤**2** 后续需要扩容节点来解决数据目录空间不足问题。

**----**结束

# **16.8.9 HBase version** 文件损坏导致启动失败

### 问题背景

HBase启动失败。

# 原因分析

- 1. HBase启动时会读取hbase.version文件,但是日志显示读取存在异常。
- 2. 通过**hadoop fs -cat /hbase/hbase.version**命令发现文件不能正常查看,该文件 损坏。

laster | Failed to become active master | org.slf4j.helpers.Mar<br>eds to be upgraded. You have version null and I want version 8<br>|may need to run 'hbase hbck -fixVersionFile'.

tem.java:271)<br>out(MasterFileSystem.java:151)<br>va:122) 122)<br>:er.java:869)

# 解决办法

- 步骤**1** 执行**hbase hbck -fixVersionFile**命令修复文件。
- 步骤**2** 如步骤**1**不能解决,从同版本的其他集群中获取hbase.version文件上传进行替换。
- 步骤**3** 重新启动HBase服务。
	- **----**结束

r<mark>(MarkerIgnoringBase.java:159)</mark><br>se.apache.org/book.html for furt

# **16.8.10** 无业务情况下,**RegionServer** 占用 **CPU** 高

## 问题背景

无业务情况下, RegionServer占用CPU较高。

## 原因分析

- 1. 通过**top**命令获取RegionServer的进程使用CPU情况信息,查看CPU使用率高的进 程号。
- 2. 根据RegionServer的进程编号,获取该进程下线程使用CPU情况。

**top -H -p <PID>**(根据实际RegionServer的进程ID进行替换),具体如下图所 示,发现部分线程CPU使用率均达到80%。

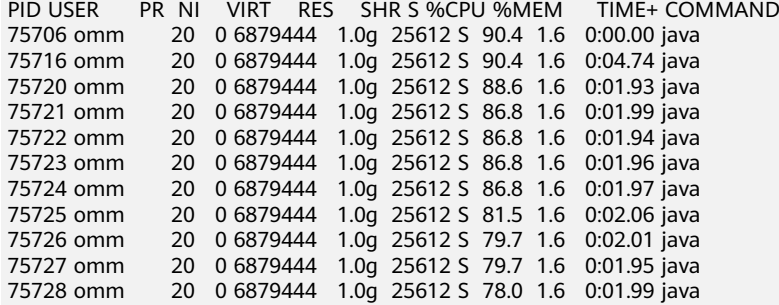

- 3. 根据RegionServer的进程编号,获取线程堆栈信息。 **jstack 12345 >allstack.txt** (根据实际RegionServer的进程ID进行替换)
- 4. 将需要的线程ID转换为16进制格式:

#### **printf "%x\n" 30648**

输出结果TID为77b8。

- 5. 根据输出16进制TID,在线程堆栈中进行查找,发现在执行compaction操作。
	- "regionserver/ahbd-hbase-dat1/12.2.168.1:21302-longCompactions-1482676601478" #1641 prio=5 os prio=0 tid=0x00007fa614563000 nid=0x77b8 runnable [0x0 java.lang.Thread.State: RUNNABLE
		- axa.iang.Thread.state: MUNRABLE<br>at arg.apache.hadoop.io.compress.snappy.SnappyCompressor.compressBytesDirect(Native Method)<br>at arg.apache.hadoop.io.compress.snappy.SnappyCompressor.compress(SnappyCompressor.jaxa:228)<br>at ar
			-
		- at Org. apache.hadoop.lbase.io.encom/press/suck/compressors/transformations/transformations/transformations/transformations/transformations/transformations/transformations/transformations/transformations/transformations/tr
	- -
- 6. 对其它线程执行相同操作,发现均为compactions线程。

.<br>gionserver/ahbd-hbase-datl/12.2.168.1:21302-longCompactions-1482676601473" #1629 prio=5 os prio=0 tid=0x00007fa61454d800 nid=0x77a0 runnable  $\label{eq:1} \begin{minipage}[t]{0.9\textwidth}\label{fig:2} \begin{minipage}[t]{0.9\textwidth}\label{fig:2} \begin{minipage}[t]{0.9\textwidth}\label{fig:3} \begin{minipage}[t]{0.9\textwidth}\label{fig:3} \begin{minipage}[t]{0.9\textwidth}\label{fig:3} \end{minipage}[t]{0.9\textwidth}\label{fig:3} \begin{minipage}[t]{0.9\textwidth}\label{fig:3} \begin{minipage}[t]{0.9\textwidth}\label{fig:3} \end{minipage}[t]{0.9\textwidth}\label{fig:3} \begin{minipage}[t]{0.9\textwidth$ 

- 
- 
- 
- 
- 
- at org.apache.hadoop.fg.FSOutputSummer.writel(FSOutputSummer.java:137)<br>at org.apache.hadoop.fg.FSOutputSummer.write(FSOutputSummer.java:112)
- 
- at org.apache.haddopp.fa.FSDutputSummer.write(FSDutputSummer.java:112)<br>- locked <0x000000020276ba38> (a org.apache.haddopp.hdfa.DFSOutputStream)<br>at org.apache.haddopp.fa.FSDataOutputStream\$PositionCache.write(FSDataOutputS
- 
- 

# 解决办法

### 属于正常现象。

发现消耗CPU较高线程均为HBase的compaction,其中部分线程调用Snappy压缩处 理,部分线程调用HDFS读写数据。当前每个Region数据量和数据文件多,且采用 Snappy压缩算法,因此执行compaction时会使用大量CPU导致CPU较高。

# 定位办法

- 步骤**1** 使用**top**命令查看 CPU使用率高的进程号。
- 步骤**2** 查看此进程中占用CPU高的线程。

使用命令**top -H -p <PID>**即可打印出某进程<PID>下的线程的CPU耗时信息。

一般某个进程如果出现问题,是因为某个线程出现问题了,获取查询到的占用CPU最 高的线程号。

或者使用命令**ps -mp <PID> -o THREAD,tid,time | sort -rn**。

观察回显可以得到CPU最高的线程号。

步骤**3** 获取出现问题的线程的堆栈。

java问题使用jstack工具是最有效,最可靠的。

到java/bin目录下有 jstack工具,获取进程堆栈,并输出到本地文件。

**jstack <PID> > allstack.txt**

获取线程堆栈,并输出到本地文件。

步骤**4** 将需要的线程ID转换为16进制格式。

**printf "%x\n" <PID>**

回显结果为线程ID,即 TID。

步骤**5** 使用命令获得TID,并输出到本地文件。

**jstack <PID> | grep <TID> > Onestack.txt**

如果只是在命令行窗口查看,可以使用命名:

**jstack <PID> | grep <TID> -A 30**

-A 30意思是显示30行。

**----**结束

# **16.8.11 HBase** 启动失败,**RegionServer** 日志中提示 **FileNotFoundException** 异常

## 问题背景

HBase启动失败, RegionServer一直处于Restoring状态。

## 原因分析

1. 查看RegionServer的日志(/var/log/Bigdata/hbase/rs/hbase-omm-XXX.log), 发现显示以下打印信息: | ERROR | RS\_OPEN\_REGION-ab-dn01:21302-2 | ABORTING region server abdn01,21302,1487663269375: The coprocessor org.apache.kylin.storage.hbase.cube.v2.coprocessor.endpoint.CubeVisitService threw java.io.FileNotFoundException: File does not exist: hdfs://hacluster/kylin/kylin\_metadata/coprocessor/ kylin-coprocessor-1.6.0-SNAPSHOT-0.jar | org.apache.hadoop.hbase.regionserver.HRegionServer.abort(HRegionServer.java:2123) java.io.FileNotFoundException: File does not exist: hdfs://hacluster/kylin/kylin\_metadata/coprocessor/

kylin-coprocessor-1.6.0-SNAPSHOT-0.jar at org.apache.hadoop.hdfs.DistributedFileSystem\$25.doCall(DistributedFileSystem.java:1399) at org.apache.hadoop.hdfs.DistributedFileSystem\$25.doCall(DistributedFileSystem.java:1391) at org.apache.hadoop.fs.FileSystemLinkResolver.resolve(FileSystemLinkResolver.java:81) at org.apache.hadoop.hdfs.DistributedFileSystem.getFileStatus(DistributedFileSystem.java:1391) at org.apache.hadoop.fs.FileUtil.copy(FileUtil.java:340) at org.apache.hadoop.fs.FileUtil.copy(FileUtil.java:292) at org.apache.hadoop.fs.FileSystem.copyToLocalFile(FileSystem.java:2038) at org.apache.hadoop.fs.FileSystem.copyToLocalFile(FileSystem.java:2007) at org.apache.hadoop.fs.FileSystem.copyToLocalFile(FileSystem.java:1983) at org.apache.hadoop.hbase.util.CoprocessorClassLoader.init(CoprocessorClassLoader.java:168) at org.apache.hadoop.hbase.util.CoprocessorClassLoader.getClassLoader(CoprocessorClassLoader.java:250) at org.apache.hadoop.hbase.coprocessor.CoprocessorHost.load(CoprocessorHost.java:224) at org.apache.hadoop.hbase.regionserver.RegionCoprocessorHost.loadTableCoprocessors(RegionCoprocess orHost.java:365) at org.apache.hadoop.hbase.regionserver.RegionCoprocessorHost.<init>(RegionCoprocessorHost.java:227) at org.apache.hadoop.hbase.regionserver.HRegion.<init>(HRegion.java:783) at org.apache.hadoop.hbase.regionserver.HRegion.<init>(HRegion.java:689) at sun.reflect.GeneratedConstructorAccessor22.newInstance(Unknown Source) at sun.reflect.DelegatingConstructorAccessorImpl.newInstance(DelegatingConstructorAccessorImpl.java:4 5) at java.lang.reflect.Constructor.newInstance(Constructor.java:423) at org.apache.hadoop.hbase.regionserver.HRegion.newHRegion(HRegion.java:6312) at org.apache.hadoop.hbase.regionserver.HRegion.openHRegion(HRegion.java:6622) at org.apache.hadoop.hbase.regionserver.HRegion.openHRegion(HRegion.java:6594) at org.apache.hadoop.hbase.regionserver.HRegion.openHRegion(HRegion.java:6550) at org.apache.hadoop.hbase.regionserver.HRegion.openHRegion(HRegion.java:6501) at org.apache.hadoop.hbase.regionserver.handler.OpenRegionHandler.openRegion(OpenRegionHandler.ja va:363) at org.apache.hadoop.hbase.regionserver.handler.OpenRegionHandler.process(OpenRegionHandler.java:12 9) at org.apache.hadoop.hbase.executor.EventHandler.run(EventHandler.java:129) at java.util.concurrent.ThreadPoolExecutor.runWorker(ThreadPoolExecutor.java:1142) at java.util.concurrent.ThreadPoolExecutor\$Worker.run(ThreadPoolExecutor.java:617) at java.lang.Thread.run(Thread.java:745) 2. 使用客户端hdfs命令查看,如下文件不存在。 hdfs://hacluster/kylin/kylin\_metadata/coprocessor/kylin-coprocessor-1.6.0-SNAPSHOT-0.jar 3. HBase在配置协处理器时,一定要保证对应的jar包路径没有问题,否则HBase会 无法启动。

## 解决办法

使用Kylin对接MRS,确保Kylin相关jar包存在。

# **16.8.12 HBase** 启动后原生页面显示 **RegionServer** 个数多于实际个 数

### 问题背景

HBase启动后,HMaster原生页面显示RegionServer个数多于实际RegionServer个数。

查看HMaster原生页面,显示有4个RegionServer在线,如下图示:

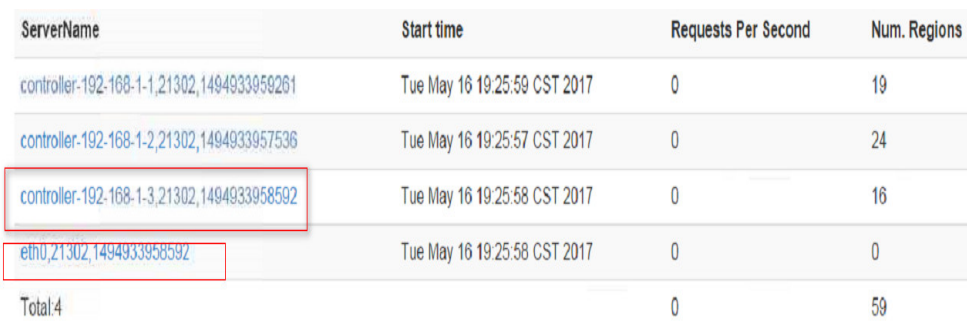

# 原因分析

如下图可以看出,第三行hostname为controller-192-168-1-3节点和第四行hostname 为eth0节点为同一RegionServer上报的信息,登录相应节点,查看/etc/hosts文件,发 现,对应同一ip,配置两个hostname。如下:

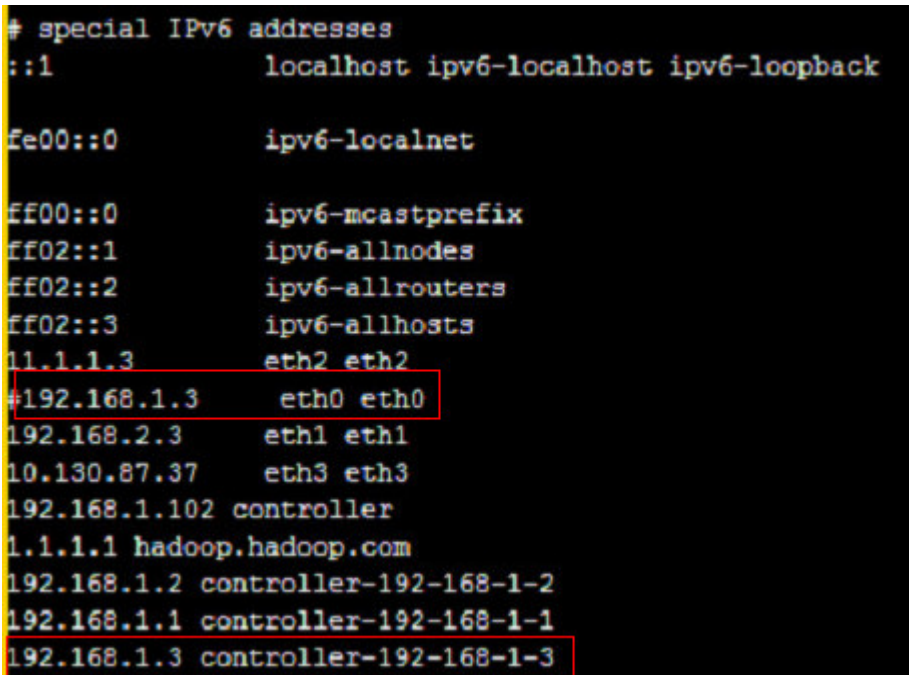

# 解决办法

登录RegionServer所在节点,修改/etc/hosts文件,同一ip只能对应同一hostname。

# **16.8.13 RegionServer** 实例异常,处于 **Restoring** 状态

# 问题背景

HBase启动失败, RegionServer一直处于Restoring状态。

# 原因分析

查看异常的RegionServer实例的运行日志(/var/log/Bigdata/hbase/rs/hbase-omm-XXX.log), 发现显示以下打印信息ClockOutOfSyncException..., Reported time is too far out of sync with master

...

2017-09-18 11:16:23,636 | FATAL | regionserver21302 | Master rejected startup because clock is out of sync | org.apache.hadoop.hbase.regionserver.HRegionServer.reportForDuty(HRegionServer.java:2059) org.apache.hadoop.hbase.ClockOutOfSyncException: org.apache.hadoop.hbase.ClockOutOfSyncException: Server nl-bi-fi-datanode-24-65,21302,1505726180086 has been rejected; Reported time is too far out of sync with master. Time difference of 152109ms > max allowed of 30000ms at org.apache.hadoop.hbase.master.ServerManager.checkClockSkew(ServerManager.java:354) ...

2017-09-18 11:16:23,858 | ERROR | main | Region server exiting | org.apache.hadoop.hbase.regionserver.HRegionServerCommandLine.start(HRegionServerCommandLine.java: 70)

java.lang.RuntimeException: HRegionServer Aborted

该日志说明异常的RegionServer实例和HMaster实例的时差大于允许的时差值30s(由 参数hbase.regionserver.maxclockskew控制,默认30000ms),导致RegionServer实 例异常。

# 解决办法

调整异常节点时间,确保节点间时差小于30s。

# **16.8.14** 新安装的集群 **HBase** 启动失败

# 问题背景

新安装的集群HBase启动失败,查看RegionServer日志报如下错误:

2018-02-24 16:53:03,863 | ERROR | regionserver/host3/187.6.71.69:21302 | Master passed us a different hostname to use; was=host3, but now=187-6-71-69 | org.apache.hadoop.hbase.regionserver.HRegionServer.handleReportForDutyResponse(HRegionServer.java:138 6)

# 原因分析

/etc/hosts中同一个IP地址配置了多个主机名映射关系。

# 解决办法

- 步骤**1** 修改/etc/host中IP与主机名的映射关系,配置正确。
- 步骤**2** 重新启动HBase组件。

**----**结束

# **16.8.15 acl** 表目录丢失导致 **HBase** 启动失败

## 问题背景与现象

集群HBase启动失败

# 原因分析

1. 查看HBase的HMaster日志, 报如下错误:

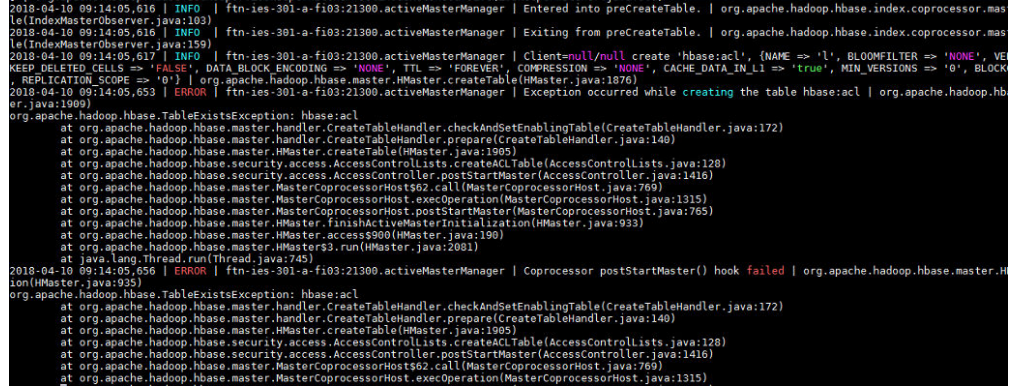

#### 2. 检查HDFS上HBase的路径发现acl表路径丢失。

#### **Browse Directory**

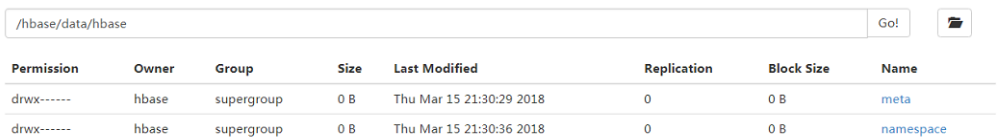

# 解决办法

- 步骤**1** 停止HBase组件。
- 步骤2 在HBase客户端使用hbase用户登录认证,执行如下命令。

例如: hadoop03:~ # source /opt/client/bigdata\_env hadoop03:~ # kinit hbase Password for hbase@HADOOP.COM: hadoop03:~ # hbase zkcli

#### 步骤**3** 删除zk中acl表信息。

例如:

[zk: hadoop01:24002,hadoop02:24002,hadoop03:24002(CONNECTED) 0] deleteall /hbase/table/hbase:acl [zk: hadoop01:24002,hadoop02:24002,hadoop03:24002(CONNECTED) 0] deleteall /hbase/table-lock/ hbase:acl

步骤**4** 启动HBase组件。

**----**结束

# **16.8.16** 集群上下电之后 **HBase** 启动失败

## 问题背景与现象

集群的ECS关机重启后,HBase启动失败。

# 原因分析

查看HMaster的运行日志,发现有报大量的如下错误:

2018-03-26 11:10:54,185 | INFO | hadoopc1h3,21300,1522031630949\_splitLogManager\_\_ChoreService\_1 | total tasks = 1 unassigned = 0 tasks={/hbase/splitWAL/WALs%2Fhadoopc1h1%2C213

02%2C1520214023667-splitting %2Fhadoopc1h1%252C21302%252C1520214023667.default.1520584926990=last\_update = 1522033841041 last\_version = 34255 cur\_worker\_name = hadoopc1h3,21302, 1520943011826 status = in\_progress incarnation = 3 resubmits = 3 batch = installed = 1 done = 0 error = 0} | org.apache.hadoop.hbase.master.SplitLogManager\$TimeoutMonitor.chore (SplitLogManager.java:745) 2018-03-26 11:11:00,185 | INFO | hadoopc1h3,21300,1522031630949\_splitLogManager\_\_ChoreService\_1 | total tasks = 1 unassigned = 0 tasks={/hbase/splitWAL/WALs%2Fhadoopc1h1%2C213 02%2C1520214023667-splitting %2Fhadoopc1h1%252C21302%252C1520214023667.default.1520584926990=last\_update = 1522033841041 last\_version = 34255 cur\_worker\_name = hadoopc1h3,21302, 1520943011826 status = in\_progress incarnation = 3 resubmits = 3 batch = installed = 1 done = 0 error = 0} | org.apache.hadoop.hbase.master.SplitLogManager\$TimeoutMonitor.chore (SplitLogManager.java:745) 2018-03-26 11:11:06,185 | INFO | hadoopc1h3,21300,1522031630949\_splitLogManager\_\_ChoreService\_1 | total tasks = 1 unassigned = 0 tasks={/hbase/splitWAL/WALs%2Fhadoopc1h1%2C213 02%2C1520214023667-splitting %2Fhadoopc1h1%252C21302%252C1520214023667.default.1520584926990=last\_update = 1522033841041 last\_version = 34255 cur\_worker\_name = hadoopc1h3,21302, 1520943011826 status = in\_progress incarnation = 3 resubmits = 3 batch = installed = 1 done = 0 error = 0} | org.apache.hadoop.hbase.master.SplitLogManager\$TimeoutMonitor.chore (SplitLogManager.java:745) 2018-03-26 11:11:10,787 | INFO | RpcServer.reader=9,bindAddress=hadoopc1h3,port=21300 | Kerberos principal name is hbase/hadoop.hadoop.com@HADOOP.COM | org.apache.hadoop.hbase .ipc.RpcServer\$Connection.readPreamble(RpcServer.java:1532) 2018-03-26 11:11:12,185 | INFO | hadoopc1h3,21300,1522031630949\_splitLogManager\_\_ChoreService\_1 | total tasks = 1 unassigned = 0 tasks={/hbase/splitWAL/WALs%2Fhadoopc1h1%2C213 02%2C1520214023667-splitting %2Fhadoopc1h1%252C21302%252C1520214023667.default.1520584926990=last\_update = 1522033841041 last\_version = 34255 cur\_worker\_name = hadoopc1h3,21302, 1520943011826 status = in\_progress incarnation = 3 resubmits = 3 batch = installed = 1 done = 0 error = 0} | org.apache.hadoop.hbase.master.SplitLogManager\$TimeoutMonitor.chore (SplitLogManager.java:745) 2018-03-26 11:11:18,185 | INFO | hadoopc1h3,21300,1522031630949\_splitLogManager\_\_ChoreService\_1 | total tasks = 1 unassigned = 0 tasks={/hbase/splitWAL/WALs%2Fhadoopc1h1%2C213 02%2C1520214023667-splitting %2Fhadoopc1h1%252C21302%252C1520214023667.default.1520584926990=last\_update = 1522033841041 last\_version = 34255 cur\_worker\_name = hadoopc1h3,21302, 1520943011826 status = in\_progress incarnation = 3 resubmits = 3 batch = installed = 1 done = 0 error = 0} | org.apache.hadoop.hbase.master.SplitLogManager\$TimeoutMonitor.chore (SplitLogManager.java:745)

节点上下电,RegionServer的wal分裂失败导致。

## 解决办法

- 步骤**1** 停止HBase组件。
- 步骤**2** 通过hdfs fsck命令检查/hbase/WALs文件的健康状态。

#### **hdfs fsck /hbase/WALs**

输出如下表示文件都正常,如果有异常则需要先处理异常的文件,再执行后面的操 作。

The filesystem under path '/hbase/WALs' is HEALTHY

步骤**3** 备份/hbase/WALs文件。

#### **hdfs dfs -mv /hbase/WALs /hbase/WALs\_old**

步骤**4** 新建/hbase/WALs目录。

#### **hdfs dfs -mkdir /hbase/WALs**

必须保证路径权限是hbase:hadoop。

步骤**5** 启动HBase组件。

**----**结束

# **16.8.17** 文件块过大导致 **HBase** 数据导入失败

# 问题现象

导入数据到hbase报错:NotServingRegionException。

# 原因分析

当一个block size大于2G时, hdfs在seek的时候会出现读取异常, 持续频繁写入 regionserver时出现了full gc,且时间比较久,导致hmaster与regionserver之间的心跳 异常,然后hmaster把regionserver标记为dead状态,强制重启了Regionserver,重启 后触发servercrash机制开始回滚wal日志。现在这个splitwal的文件已经达到将近 2.1G,且其仅有一个block块,导致hdfs seek异常,引起splitwal失败,regionserver 检测到当前这个wal日志还需要split,又会触发splitwal日志的机制进行回滚,就这样 在split与split失败之间不停循环,导致无法上线该regionserver节点上的region,最后 出现查询该RS上某一个region时会报region not online的异常。

# 处理步骤

- 步骤**1** 在"HMaster Web UI"右侧,单击"HMaster (主)"进入HBase Web UI界面。
- 步骤**2** 在"Procedures"页签查看问题节点。
- 步骤**3** 以root用户登录问题节并执行**hdfs dfs -ls**命令查看所有块信息。
- 步骤**4** 执行**hdfs dfs -mkdir**命令新建目录用于存放问题块。
- 步骤**5** 执行**hdfs dfs -mv**将问题块转移至新建目录位置。

## **----**结束

# 建议与总结

以下两点可供参考:

- 数据块损坏,通过**hdfs fsck /tmp -files -blocks -racks**命令检查block数据块健 康信息。
- region正在分裂时对数据的操作会抛NotServingRegionException异常。

# **16.8.18** 使用 **Phoenix** 创建 **HBase** 表后,向索引表中加载数据报错

# 问题背景与现象

使用Phoenix创建HBase表后,使用命令向索引表中加载数据报错:

MRS 2.x及之前版本: Mutable secondary indexes must have the hbase.regionserver.wal.codec property set to org.apache.hadoop.hbase.regionserver.wal.IndexedWALEditCodec in the hbase-sites.xml of every region server. tableName=MY\_INDEX (state=42Y88,code=1029)

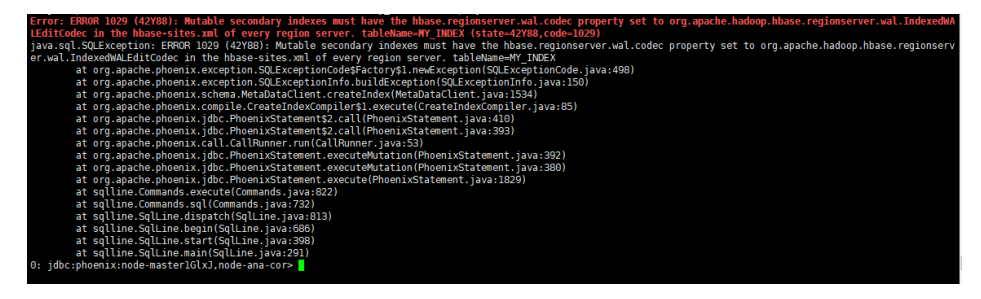

● MRS 3.x及之后版本:Exception in thread "main" java.io.IOException: Retry attempted 10 times without completing, bailing out

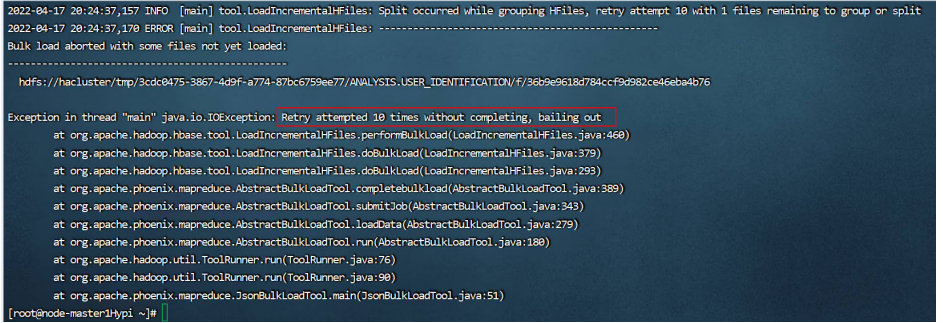

## 处理步骤

步骤**1** MRS 2.x及之前版本,操作步骤如下:

1. 使用**admin**用户登录MRS Manager界面,选择"服务管理 > HBase > 服务配 置",将"参数类别"的"基础配置"切换为"全部配置",选择"HMaster > 自定义",给参数"hbase.hmaster.config.expandor"新增名称为 "hbase.regionserver.wal.codec", 值为 "org.apache.hadoop.hbase.regionserver.wal.IndexedWALEditCodec"的配置

项。

- 2. 选择"RegionServer > 自定义", 给参数
	- "hbase.regionserver.config.expandor"新增名称为
	- "hbase.regionserver.wal.codec",值为

"org.apache.hadoop.hbase.regionserver.wal.IndexedWALEditCodec"的配置 项,单击"保存配置",输入当前用户密码,单击"确定",保存配置。

3. 单击"服务状态",选择"更多 > 重启服务",输入当前用户密码,单击"确 定",重启HBase服务。

步骤**2** MRS 3.x及之后版本,操作步骤如下:

1. 使用**admin**用户登录FusionInsight Manager,选择"集群 > 服务 > HBase > 配  $E$  > 全部配置 > RegionServer > 自定义", 给参数

"hbase.regionserver.config.expandor"新增名称为

"hbase.regionserver.wal.codec",值为

"org.apache.hadoop.hbase.regionserver.wal.IndexedWALEditCodec"的配置 项。

2. 选择" HMaster > 自定义 ",给参数" hbase.hmaster.config.expandor "新增名 称为"hbase.regionserver.wal.codec ",值为

"org.apache.hadoop.hbase.regionserver.wal.IndexedWALEditCodec"的配置 项。

3. 单击"保存",在弹出的对话框中单击"确定",保存配置。

4. 单击"概览",选择"更多 > 重启服务",输入当前用户密码,单击"确定", 重启HBase服务。

**----**结束

# **16.8.19** 在 **MRS** 集群客户端无法执行 **hbase shell** 命令

# 用户问题

在MRS集群客户端无法执行**hbase shell**命令。

# 原因分析

- 执行**hbase shell**命令前未配置环境变量。
- 当前MRS集群未安装HBase客户端。

## 处理步骤

- 步骤**1** 使用**root**用户登录安装客户端的节点,切换到客户端安装目录,查看是否安装了 HBase客户端。
	- 是,执行步骤**2**。
	- 否,下载并安装HBase客户端。
- 步骤**2** 执行以下命令配置环境变量。

#### **source bigdata\_env**

步骤**3** 如果当前集群已启用Kerberos认证,执行以下命令认证当前用户,当前用户需要具有 创建HBase表的权限。如果当前集群未启用Kerberos认证,则无需执行此命令。

**kinit** MRS集群用户

步骤**4** 执行HBase组件的客户端命令。

**hbase shell**

**----**结束

# **16.8.20 HBase shell** 客户端在使用中有 **INFO** 信息打印在控制台导 致显示混乱

# 用户问题

在使用HBase shell中会有INFO信息打印在控制台,导致显示混乱,用户在输入命令前 需要按回车符清理控制台。如下图所示:

# 原因分析

HBase客户端中默认日志打印设置为"INFO,console",所以在使用期间会有 INFO日志输出到控制台,影响HBase shell 窗口的显示。

<span id="page-2751-0"></span>● HBase客户端命令繁多,例如:**hbase shell**、**hbase hbck**、**hbase org.apache.hadoop.hbase.mapreduce.RowCounter**等,且后续还会增加。部 分命令的输出为INFO打印,如果直接把INFO关闭会导致部分命令输出结果丢失。 例如: RowCounter输出结果为INFO类型:

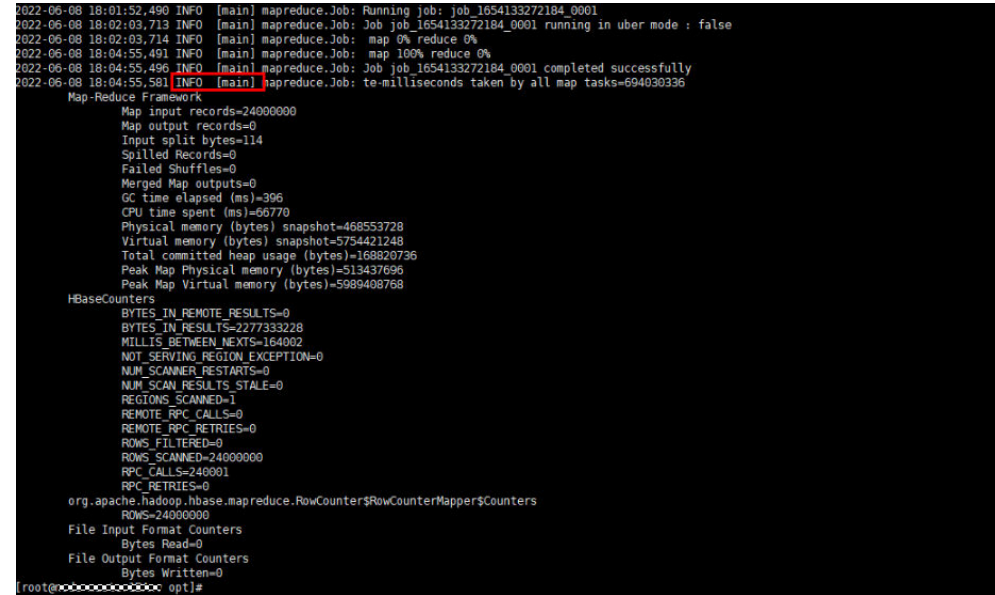

## 处理步骤

步骤**1** 使用**root**用户登录安装HBase客户端的节点。

步骤**2** 在"HBase客户端安装目录/HBase/component\_env"文件中添加如下信息:

#### **export HBASE\_ROOT\_LOGGER=INFO,RFA**

把日志输出到日志文件中,后期如果使用**hbase org.apache.hadoop.hbase.mapreduce.RowCounter**等命令,执行结果请在日志文 件"HBase客户端安装目录/HBase/hbase/logs/hbase.log"中查看。

步骤**3** 切换到HBase客户端安装目录,执行以下命令使配置生效。

**cd** HBase客户端安装目录

**source HBase/component\_env**

**----**结束

# **16.8.21 RegionServer** 剩余内存不足导致 **HBase** 服务启动失败

# 用户问题

RegionServer剩余内存不足导致HBase服务启动失败。

# 原因分析

RegionServer启动时节点剩余内存不足,导致无法启动实例。排查步骤如下:

1. 登录Master节点,到"/var/log/Bigdata"查找HBase相关日志,HMaster的日志 中报错"connect regionserver timeout "。

- 2. 登录到**[1](#page-2751-0)**中HMaster连接不上的RegionServer节点,到"/var/log/Bigdata"查找 HBase相关日志,RegionServer报错"error='Cannot allocate memory'  $(errno=12)$ "。
- 3. 根据**2**报错判断由于RegionServer内存不足导致RegionServer启动失败。

### 处理步骤

步骤**1** 登录报错的RegionServer节点,执行以下命令查看节点剩余内存:

**free -g**

- 步骤**2** 执行**top**命令查看节点内存使用情况。
- 步骤**3** 根据**top**提示结束内存占用多的进程(内存占用多并且非MRS自身组件的进程),并重 新启动HBase服务。

#### 说明

集群的Core节点除了MRS组件运行占用外,Yarn上的作业还会被分配到节点运行,占用节点内 存。若是由于Yarn作业占用内存多导致组件无法正常启动时,建议扩容Core节点。

**----**结束

# **16.9** 使用 **HDFS**

# **16.9.1** 修改集群 **HDFS** 服务的 **NameNode RPC** 端口后, **NameNode** 都变为备状态

## 用户问题

通过页面更改NameNode的RPC端口,随后重启HDFS服务,出现所有NameNode一直 是备状态,导致集群异常。

### 问题现象

所有NameNode都是备状态,导致集群异常。

## 原因分析

集群安装启动后,如果修改NameNode的RPC端口,则需要重新格式化Zkfc服务来更 新zookeeper上的节点信息。

### 处理步骤

步骤**1** 登录Manager,停止HDFS服务。

说明

在停止HDFS时,建议不要停止相关服务。

步骤**2** 停止成功后,登录到被修改了RPC端口的Master节点。

#### 说明

如果两个Master节点都被修改了RPC端口,则只需登录其中一个修改即可。

步骤**3** 执行**su - omm**命令切换到omm用户。

说明

如果是安全集群,需要执行**kinit hdfs**命令进行认证。

步骤**4** 执行如下命令,将环境变量脚本加载到环境中。

**cd \${BIGDATA\_HOME}/**MRS\_X.X.X**/**1\_8**\_Zkfc/etc**

**source \${BIGDATA\_HOME}/**MRS\_X.X.X**/install/FusionInsight-Hadoop-3.1.1/ hadoop/sbin/exportENV\_VARS.sh**

#### 说明

命令中的" MRS X.X.X" 和 "1 8" 根据实际版本而定。

步骤**5** 加载完成后,执行如下命令,格式化Zkfc。

#### **cd \${HADOOP\_HOME}/bin**

#### **./hdfs zkfc -formatZK**

步骤**6** 格式化成功后,在Manager页面"重启"HDFS服务。

#### 说明

如果更改了NameNode的RPC端口,则之前安装的所有客户端都需要刷新配置文件。

#### **----**结束

# **16.9.2** 通过公网 **IP** 连接主机,使用 **HDFS** 客户端报错

### 用户问题

通过公网IP连接主机,不能使用HDFS客户端,运行HDFS提示**-bash: hdfs: command not found**。

#### 问题现象

通过公网IP连接主机,不能使用HDFS客户端,运行HDFS提示**-bash: hdfs: command not found**。

#### 原因分析

用户登录Master节点执行命令之前,未设置环境变量。

### 处理步骤

步骤**1** 以**root**用户登录任意一个Master节点。

步骤**2** 执行**source /opt/client/bigdata\_env**命令,设置环境变量。

步骤**3** 执行**hdfs**命令即可成功使用HDFS客户端。

**----**结束

# **16.9.3** 使用 **Python** 远程连接 **HDFS** 的端口失败

### 用户问题

使用Python远程连接HDFS的端口失败,如何解决?

#### 问题现象

用户使用Python远程连接HDFS的50070端口失败。

## 原因分析

HDFS开源3.0.0以下版本的默认端口为50070,3.0.0及以上的默认端口为9870。用户 使用的端口和HDFS版本不匹配导致连接端口失败。

- 步骤**1** 登录集群的主Master节点。
- 步骤**2** 执行**su omm**命令,切换到omm用户。
- 步骤**3** 执行**/opt/Bigdata/om-0.0.1/sbin/queryVersion.sh**命令,查看集群中的HDFS版本 号。

根据版本号确认开源组件的端口号。

步骤**4** 执行**netstat -anp|grep \${port}**命令,查看组件的默认端口号是否存在。 如果不存在,说明用户修改了默认的端口号。请修改为默认端口,再重新连接HDFS。 如果存在,请联系技术服务。

#### 说明

- \${ port }:表示与组件版本相对应的组件默认端口号。
- 如果用户修改了默认端口号,请使用修改后的端口号连接HDFS。不建议修改默认端口号。

#### **----**结束

# **16.9.4 HDFS** 容量使用达到 **100%**,导致上层服务 **HBase**、**Spark** 等上报服务不可用

### 用户问题

集群的HDFS容量使用达到100%,HDFS服务状态为只读,导致上层服务HBase、 Spark等上报服务不可用告警。

#### 问题现象

HDFS使用容量100%,磁盘容量只使用85%左右,HDFS服务状态为只读,导致上层服 务HBase、Spark等上报服务不可用。

# 原因分析

当前NodeManager和DataNode共数据盘使用,MRS默认预留15%的数据磁盘空间给 非HDFS使用,可通过HDFS参数**dfs.datanode.du.reserved.percentage**修改百分比来 控制具体的磁盘占比。

当HDFS磁盘使用100%之后,可通过降低**dfs.datanode.du.reserved.percentage**百 分比来恢复业务,再进行磁盘扩容。

### 处理步骤

- 步骤**1** 登录集群任意Master节点。
- 步骤**2** 执行**source /opt/client/bigdata\_env**命令,初始化环境变量。

说明

如果是安全集群,则需要执行**kinit -kt <keytab file> <pricipal name>** 进行认证。

步骤**3** 执行**hdfs dfs –put ./startDetail.log /tmp**命令,测试HDFS写文件失败。

19/05/12 10:07:32 WARN hdfs.DataStreamer: DataStreamer Exception org.apache.hadoop.ipc.RemoteException(java.io.IOException): File /tmp/startDetail.log.\_COPYING\_ could only be replicated to 0 nodes instead of minReplication (=1). **There are 3 datanode(s) running and no node(s) are excluded in this operation.**

步骤**4** 执行**hdfs dfsadmin -report**命令,检查HDFS使用容量,发现已经达到100%。

Configured Capacity: 5389790579100 (4.90 TB) Present Capacity: 5067618628404 (4.61 TB) DFS Remaining: 133350196 (127.17 MB) DFS Used: 5067485278208 (4.61 TB) **DFS Used%: 100.00%** Under replicated blocks: 10 Blocks with corrupt replicas: 0 Missing blocks: 0 Missing blocks (with replication factor 1): 0 Pending deletion blocks: 0

#### 步骤**5** 当HDFS使用容量达到100%时,通过HDFS参数 **dfs.datanode.du.reserved.percentage**修改百分比来控制具体的磁盘占比。

- 1. 登录Manager进入服务配置页面。
	- MRS Manager界面操作入口:登录MRS Manager,依次选择 "服务管理 > HDFS> 配置"。
	- FusionInsight Manager界面操作入口:登录FusionInsight Manager,选择 "集群 > 待操作集群的名称 > 服务 >HDFS > 配置"。
- 2. 选择"全部配置",在搜索框中搜索**dfs.datanode.du.reserved.percentage**。
- 3. 修改此参数的取值为"10"。
- 步骤**6** 修改完成后,扩容Core节点的磁盘个数。。

#### **----**结束

# **16.9.5** 启动 **HDFS** 和 **Yarn** 报错

## 用户问题

启动HDFS和Yarn时报错。

## 问题现象

### 无法启动HDFS、Yarn服务组件,报错内容: /dev/null Permission denied。

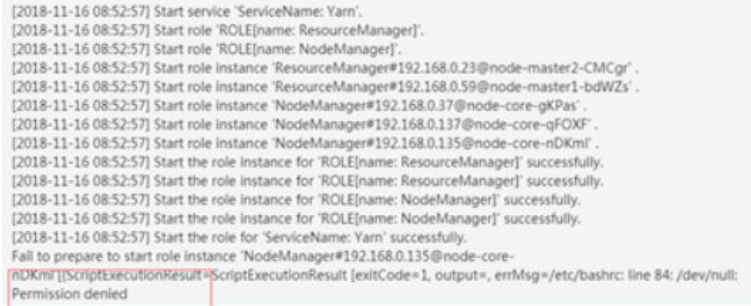

# 原因分析

客户修改了虚机系统的/dev/null的权限值为775。

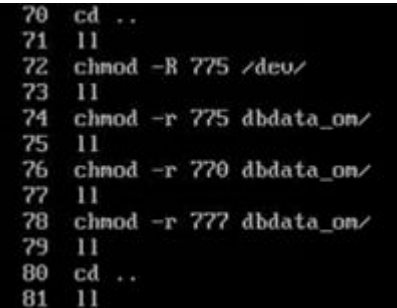

## 处理步骤

- 步骤**1** 以root用户登录集群的任意一个Master节点。
- 步骤**2** 登录成功后,执行**chmod 666 /dev/null**命令,修改/dev/null的权限值为666。
- 步骤**3** 执行**ls -al /dev/null**命令,查看修改的/dev/null权限值是否为666,如果不是,需要 修改为666。
- 步骤**4** 修改成功后,重新启动HDFS和Yarn组件。

**----**结束

# **16.9.6 HDFS** 权限设置问题

# 用户问题

在使用MRS服务的时候,某个用户可以在其他用户的HDFS目录下面删除或者创建文 件。

### 问题现象

在使用MRS服务时,某个用户可以在其他用户的HDFS目录下面删除或者创建文件。

# 原因分析

**客户配置的用户具有ficommon组的权限,所以可以对HDFS任意操作。需要移除用户** 的ficommon组权限。

### 处理步骤

- 步骤**1** 以root用户登录集群的Master节点。
- 步骤**2** 执行**id \${**用户名**}**命令,显示用户组信息,确认是否有ficommon组权限。 如果存在ficommon组权限,请执行步骤**3**。如果不存在,请联系技术服务。

说明

**\${**用户名**}**:出现HDFS权限设置问题的用户名。

步骤**3** 执行**gpasswd -d \${**用户名**} ficommon**命令,删除该用户的ficommon组权限。

说明

**\${**用户名**}**:出现HDFS权限设置问题的用户名。

步骤**4** 执行成功后,登录Manager修改参数。

MRS Manager界面操作(适用MRS 3.x之前版本):

- 1. 登录MRS Manager,在MRS Manager页面,选择"服务管理 > HDFS > 服务配 置"。
- 2. "参数类别"选择"全部配置", 在搜索框中输入"dfs.permissions.enabled", 修改为"true"。
- 3. 修改完成后,单击"保存配置",并重启HDFS服务。

FusionInsight Manager界面操作(适用MRS 3.x及之后版本):

- 1. 登录FusionInsight Manager。选择"集群 > 服务 > HDFS > 配置 > 全部配置"。
- 2. 在搜索框中输入"dfs.permissions.enabled",修改为"true"。
- 3. 修改完成后,单击"保存",并重启HDFS服务。

MRS集群详情页操作:

- 1. 登录MRS控制台,选择"组件管理 > HDFS > 服务配置"。
- 2. "参数类别"选择"全部配置", 在搜索框中输入"dfs.permissions.enabled", 修改为"true"。
- 3. 修改完成后,单击"保存配置",并重启HDFS服务。

**----**结束

# **16.9.7 HDFS** 的 **DataNode** 一直显示退服中

## 用户问题

HDFS的DataNode一直显示退服中。

### 问题现象

HDFS的某个DataNode退服(或者对Core节点进行缩容)任务失败,但是DataNode 在任务失败后一直处于退服中的状态。

### 原因分析

在对HDFS的某个DataNode进行退服(或者对core节点进行缩容)过程中,因为 Master节点重启或者nodeagent进程意外退出等情况出现,使得退服(或缩容)任务 失败,并且没有进行黑名单清理。此时DataNode节点会一直处于退服中的状态,需要 人工介入进行黑名单清理。

#### 处理步骤

步骤**1** 进入服务实例界面。

MRS Manager界面操作:

登录MRS Manager, 在MRS Manager页面, 选择"服务管理 > HDFS > 实例"。

FusionInsight Manager界面操作:

对于MRS 3.x及后续版本集群: 也可登录FusionInsight Manager。选择"集群 > 服务  $>$  HDFS  $>$  实例"。

也可登录MRS控制台,选择"组件管理 > HDFS > 实例"。

- 步骤2 查看HDFS服务实例状态, 找到一直处于退服中的DataNode, 复制这个DataNode的IP 地址。
- 步骤**3** 登录Master1节点的后台,执行**cd \${BIGDATA\_HOME}/MRS\_\*/ 1\_\*\_NameNode/etc/**命令进入黑名单目录。
- 步骤**4** 执行**sed -i "/^IP\$/d" excludeHosts**命令清理黑名单中的故障DataNode信息,该命令 中IP替换为步骤**2**中查询到的故障DataNode的IP地址,其中不能有空格。
- 步骤**5** 如果有两个Master节点,请在Master2节点上同样执行步骤**3**和步骤**4**。
- 步骤**6** 在Master1节点执行如下命令初始化环境变量。

#### **source /opt/client/bigdata\_env**

步骤**7** 如果当前集群已启用Kerberos认证,执行以下命令认证当前用户。如果当前集群未启 用Kerberos认证,则无需执行此命令。

#### **kinit MRS**集群用户

例如, **kinit admin**

步骤**8** 在Master1节点执行如下命令刷新HDFS的黑名单。

#### **hdfs dfsadmin -refreshNodes**

步骤**9** 使用命令**hdfs dfsadmin -report**来查看各个DataNode的状态,确认中查到的IP对应 的DataNode已经恢复为**Normal**状态。

```
图 16-21 DataNode 的状态<br>Name:                :9866 (node-ana-coreoYfm)<br>Hostname: node-ana-coreoYfm<br>Rack: /default/rack0<br>Decommission Stack0
 Decommission Status : Normal
Decommission Status : Normal<br>
Configured Capacity: 105554829312 (98.31 GB)<br>
DFS Used: 1225715740 (1.14 GB)<br>
Non DFS Used: 3045261284 (2.84 GB)<br>
DFS Remaining: 95361495372 (88.81 GB)<br>
DFS Used%: 1.16%<br>
DFS Nemaining%: 90.34
  Xceivers: 10
Xceivers: 10<br>Last contact: Thu Aug 15 15:53:17 CST 2019<br>Last Block Report: Thu Aug 15 12:12:46 CST 2019<br>Num of Blocks: 974
```
步骤**10** 进入服务实例界面。

MRS Manager界面操作:

登录MRS Manager, 在MRS Manager页面, 选择"服务管理 > HDFS > 实例"。

FusionInsight Manager界面操作:

对于MRS 3.x及后续版本集群:可登录FusionInsight Manager。选择"集群 > 服务 > HDFS  $>$  实例"。

登录MRS控制台,选择"组件管理 > HDFS > 实例"。

- 步骤**11** 勾选一直处于退服中的DataNode实例,单击"更多 > 重启实例"。
- 步骤**12** 等待重启完成,确认DataNode是否恢复正常。

#### **----**结束

# 建议与总结

尽量不要在退服(或缩容)过程中重启节点等高危操作。

## 参考信息

无

# **16.9.8** 内存不足导致 **HDFS** 启动失败

# 问题背景与现象

重启HDFS后,HDFS的状态是Bad,且NameNode实例状态常常异常,并且花很久没 有退出安全模式。

# 原因分析

1. 在NameNode运行日志(/var/log/Bigdata/hdfs/nn/hadoop-omm-namendoe-XXX.log)中搜索"WARN",可以看到有大量时间在垃圾回收,如下例中耗时较 长63s。

2017-01-22 14:52:32,641 | WARN | org.apache.hadoop.util.JvmPauseMonitor\$Monitor@1b39fd82 | Detected pause in JVM or host machine (eg GC): pause of approximately 63750ms GC pool 'ParNew' had collection(s): count=1 time=0ms GC pool 'ConcurrentMarkSweep' had collection(s): count=1 time=63924ms | JvmPauseMonitor.java:189

2. 分析NameNode日志"/var/log/Bigdata/hdfs/nn/hadoop-omm-namendoe-XXX.log",可以看到NameNode在等待块上报,且总的Block个数过多,如下例 中是3629万。 2017-01-22 14:52:32,641 | INFO | IPC Server handler 8 on 25000 | STATE\* Safe mode ON.

The reported blocks 29715437 needs additional 6542184 blocks to reach the threshold 0.9990 of total blocks 36293915.

3. 打开Manager页面,查看NameNode的GC\_OPTS参数配置如下:

#### 图 **16-22** 查看 NameNode 的 GC\_OPTS 参数配置

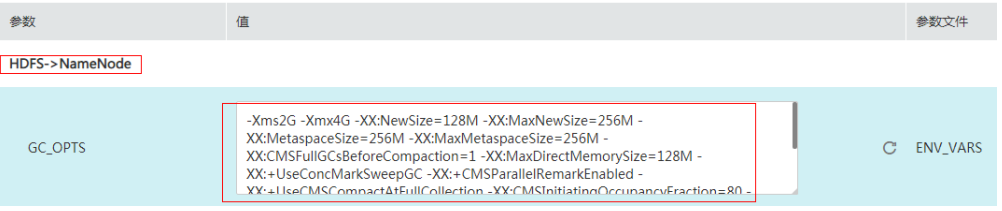

#### 4. NameNode内存配置和数据量对应关系参考表**16-2**。

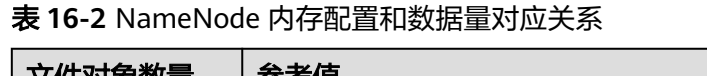

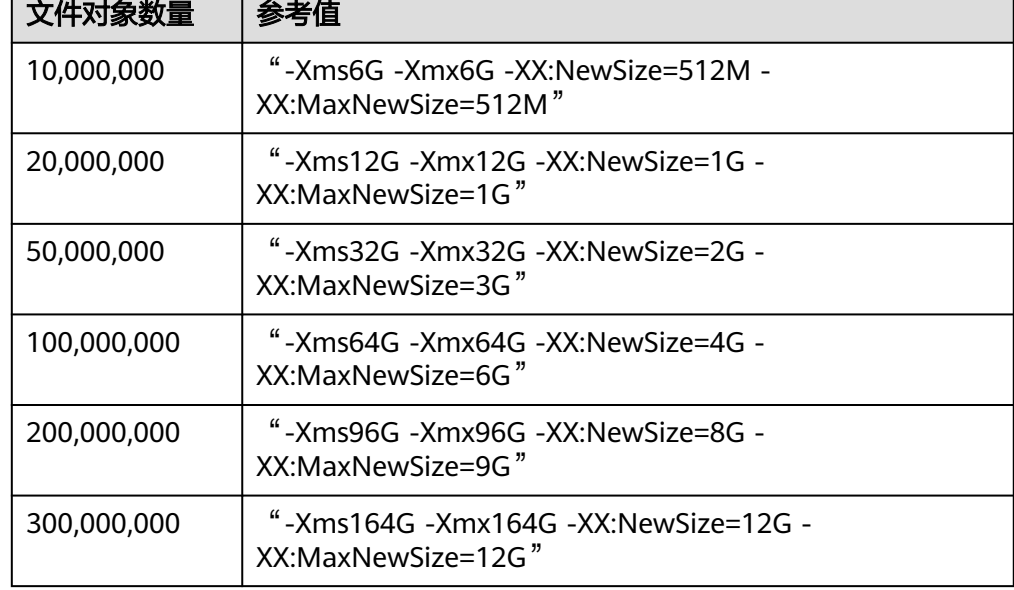

# 解决办法

步骤**1** 按照规格修改NameNode的内存参数,如这里3600万block,将内存参数调整为"- Xms32G -Xmx32G -XX:NewSize=2G -XX:MaxNewSize=3G"。

步骤**2** 重启一个NameNode,确认该NameNode可以正常启动。

步骤**3** 重启另一个NameNode,确认页面状态恢复。

**----**结束

# **16.9.9 ntpdate** 修改时间导致 **HDFS** 出现大量丢块

## 问题背景与现象

- 1. 用ntpdate修改了集群时间,修改时未停止集群,修改后HDFS进入安全模式,无 法启动。
- 2. 退出安全模式后启动,hfck检查丢了大概1T数据。

## 原因分析

1. 查看NameNode原生页面发现有大量的块丢失。

#### 图 **16-23** 块丢失

There are 41491 missing blocks. The following files may be corrupted: blk\_1090519588 /user/etlhadoop/struct\_data/uds\_data/PRS/20180130/DCM\_PRS\_PDWTMDTL\_S\_000\_input/1/ccw-20180130-pdwtmdtl-023 022 bin 7 blk 1090519796 /user/etlhadoop/struct data/uds data/GCM/20180130/DCM GCM PNDLTA200211 H output/1/part-n=00010 blk 1090520189 /user/hive/warehouse/prs mg db/dom prs pdwtmdtl s/pt dt=2018-01-30/part-m-00004 blk\_1082131961 /user/hive/warehouse/cas\_mc\_db/dcm\_cas\_nthpatel\_h/end\_dt=2017-12-31/000004\_0 blk\_1082132310 /user/hive/warehouse/cr1\_mc.db/dcm\_cr1\_ecs\_tb2045\_s/pt\_dt=2017-12-31/000005\_0 blk\_1082132604 /uzer/hive/warehouze/cr1\_mc.db/dcm\_cr1\_ecz\_tb2045\_z/pt\_dt=2017-12-31/000040\_0<br>blk\_1090521279 /uzer/hive/warehouze/gcm\_mc.db/dcm\_gcm\_pndlts200211\_h/end\_dt=2018-01-30/000006\_0 blk\_1090521284 /uxer/hive/warehouse/gcm\_mc.db/dcm\_gcm\_pndlts200211\_h/end\_dt=2018-01-30/000012\_0 blk\_1090521427 /uzer/hive/warehouze/pis\_mc.db/dcm\_piz\_1thpcdtl\_h/end\_dt=2018-01-30/000880\_0 blk\_1090521473 /user/hive/warehouse/pis\_mc.db/dcm\_pis\_1thpcdtl\_b/end\_dt=2018-01-30/000016\_0 blk\_1082133176 /user/hive/warehouse/cas\_mc.db/dcm\_cas\_kffpbat\_s/pt\_dt=2017-12-31/part-m-00006 blk\_1090522261 /user/etlhadoop/struct\_data/uds\_data/ECS/20180130/DCM\_ECS\_TB1170\_S\_000\_input/1/ciw=20180130-hdwb1171-022\_032.bin\_16 blk\_1090522656 /user/etlhadoop/struct\_data/uds\_data/ECS/20180130/DCM\_ECS\_TB1170\_S\_output/1/part-n-00007<br>blk\_1090522747 /user/hive/warehouse/gcm\_mc.db/dcm\_gcm\_rassure\_change\_detail\_s/pt\_dt=2018-01-31/000002\_0 blk\_1082134372 /user/hive/warehouse/bcs\_mc.db/dcm\_bcs\_bthrsism\_h/pt\_dt=2017-12-31/part-m-00006 blk\_1090523585 /user/hive/warehouse/ecs\_nc.db/dcn\_ecs\_tbl170\_s/pt\_dt=2018-01-30/000002\_0 blk\_1090523811 /user/hive/warehouse/nae\_nc.db/dcn\_nae\_nfpjnl\_s/pt\_dt=2018-01-30/part-n-00005 blk\_1082135337 /user/hive/warehouse/bcs\_mc.db/dcm\_bcs\_bthrsism\_h/pt\_dt=2017-12-31/part-m-00022 blk\_1090524043 /user/hive/warehouse/nae\_nc.db/dcn\_nae\_nfpjnl\_s/pt\_dt=2018-01-30/part-n-00016 blk 1082138206 /user/hive/warehouse/bcs\_mc.db/dcm\_bcs\_bthrsism\_h/pt\_dt=2017-12-31/part-m-00038<br>blk\_1090525355 /user/hive/warehouse/bdsp\_bcar\_act.db/bcs\_jrcs\_detail/pt\_dt=2017-11-30/000006\_0 blk\_1090526191 /user/hive/warehouse/bdsp\_bcas\_act.db/bcs\_jzcs\_detail/pt\_dt=2017-11-30/000008\_0 blk\_1082140552 /user/hive/warehouse/cc8\_mc\_db/m01\_cc8\_corp\_cust\_mgr/pt\_dt=2017-12-31/000001\_0<br>blk\_1090529399 /user/hive/warehouse/bdsp\_bcss\_act\_db/bcs\_jzcs\_middle\_t/pt\_dt=2017-11-30/000017\_0 blk\_1090529420 /user/hive/warehouse/bdsp\_bcas\_act.db/bcs\_izcs\_middle\_t/pt\_dt=2017-11-30/000014\_0 blk 1082141596 /user/hive/warehouse/asa\_nc.db/t80\_asa\_beas\_agt\_stat/pt\_dt=2017-12-31/000032\_0<br>blk 1082141631 /user/hive/warehouse/asa\_nc.db/t80\_asa\_beas\_agt\_stat/pt\_dt=2017-12-31/000003\_0 blk\_1082142345 /user/hive/warehouse/sum\_mc.db/c00\_prod\_level\_overview\_h/pt\_dt=2017-12-31/000000\_copy\_1514441582192 blk\_1090531076 /uter/etlhadcop/ttruct\_data/udt\_data/GCN/20180131/DCN\_GCN\_DEDUN\_STOP\_PARA\_S\_000\_input/1/CNA\_DEDUN\_STOP\_PARA0111800000-011-20180131. BIN\_11\_UTF blk\_1090531330 /user/hive/warehouse/gcc\_nc.db/dcn\_gcc\_zcorp\_notor\_info\_s/pt\_dt=2018-01-31/000011\_0 blk\_1090531342 /user/hive/warehouse/gcc\_mc.db/dcm\_gcc\_rcorp\_motor\_info\_s/pt\_dt=2018-01-31/000002\_0 blk\_1090531494 op/struct data/uds data/GCM/20180131/DCM GCM ZMORTGAGE PROJECT STAT S 000 input/1/CMA ZMORTGAGE PROJECT STAT0050100000-

2. 查看原生页面 Datanode Information 发现显示的DataNode节点数和实际的相差 10个节点。

### 图 **16-24** 查看 DataNode 节点数

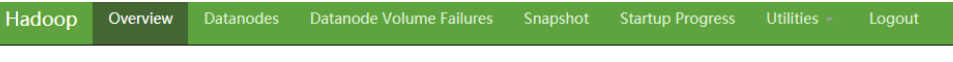

# Summary

Security is on.

Safemode is off.

14442 files and directories, 13907 blocks = 28349 total filesystem object(s).

Heap Memory used 495.63 MB of 1.99 GB Heap Memory. Max Heap Memory is 3.98 GB.

Non Heap Memory used 104.5 MB of 107.94 MB Commited Non Heap Memory. Max Non Heap Memory is 1.36 GB.

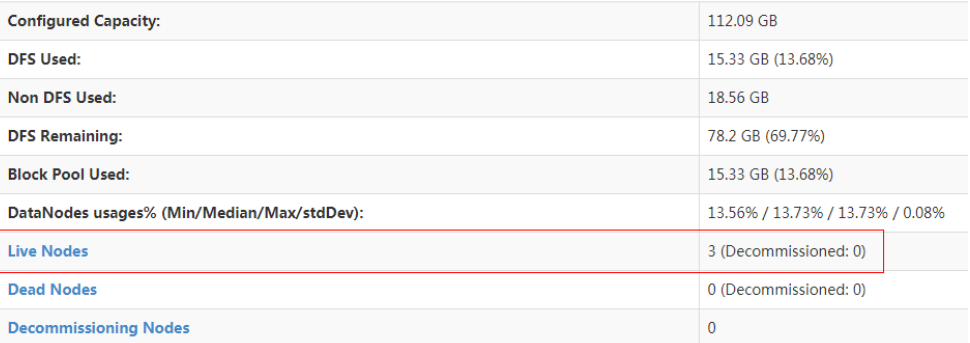

3. 查看DateNode运行日志"/var/log/Bigdata/hdfs/dn/hadoop-omm-datanode-主 机名.log",发现如下错误信息。

重要错误信息 Clock skew too great

### 图 **16-25** DateNode 运行日志错误

- at org.apache.hadoop.ipc.Client.call(Client.java:1486)
- at org.apache.hadoop.ipc.Client.call(Client.java:1447)
- at org.apache.hadoop.ipc.ProtobufRpcEngine\$Invoker.invoke(ProtobufRpcEngine.java:229)
- at com.sun.proxy.\$Proxy14.versionRequest(Unknown Source)
- at org.apache.hadoop.hdfs.protocolPB.DatanodeProtocolClientSideTranslatorPB.versionRequest(DatanodeProtocolClientSideTranslatorPB.java:273)
- at org.apache.hadoop.hdfs.server.datanode.BPServiceActor.retrieveNamespaceInfo(BPServiceActor.java:187)
- at org.apache.hadoop.hdfs.server.datanode.BPServiceActor.connectToNNAndHandshake(BPServiceActor.java:237)
- at org.apache.hadoop.hdfs.server.datanode.BPServiceActor.run(BPServiceActor.java:689)
- at java.lang.Thread.run(Thread.java:745)
- 'aused by: GSSException: No valid credentials provided (Mechanism level: Clock skew too great (37))
	- at sun.security.jgss.krb5.Krb5Context.initSecContext(Krb5Context.java:770)
	- at sun.security.jgss.GSSContextImpl.initSecContext(GSSContextImpl.java:248)
	- at sun.security.jgss.GSSContextImpl.initSecContext(GSSContextImpl.java:179)
	- at com.sun.security.sas1.gsskerb.GssKrb5Client.evaluateChallenge(GssKrb5Client.java:192)  $20$  more

laused by: KrbException: Clock skew too great (37)

- at sun.security.krb5.KrbKdcRep.check(KrbKdcRep.java:88)
- at sun.security.krb5.KrbTgsRep.<init>(KrbTgsRep.java:87)
- at sun.security.krb5.KrbTgsReq.getReply(KrbTgsReq.java:259)
- at sun.security.krb5.KrbTgsReq.sendAndGetCreds(KrbTgsReq.java:270)
- $\verb|at sun.security.krb5.internal.CredentialsUtil.sexviceCreds(CredentialsUtil.java:302)$
- at sun.security.krb5.internal.CredentialsUtil.acquireServiceCreds(CredentialsUtil.java:120)
- at sun.security.krb5.Credentials.acquireServiceCreds(Credentials.java:458)
- at sun.security.jgss.krb5.Krb5Context.initSecContext(Krb5Context.java:693)

# 解决办法

- 步骤**1** 修改在原生页面查看不到的10个数据节点的时间。
- 步骤**2** 在Manager页面重启对应的DataNode实例。
	- **----**结束

# **16.9.10 DataNode** 概率性出现 **CPU** 占用接近 **100%**,导致节点丢 失(**ssh** 连得很慢或者连不上)

# 问题背景与现象

DataNode概率性出现CPU占用接近100%,导致节点丢失。

#### 图 **16-26** DataNode 出现 CPU 占用接近 100%

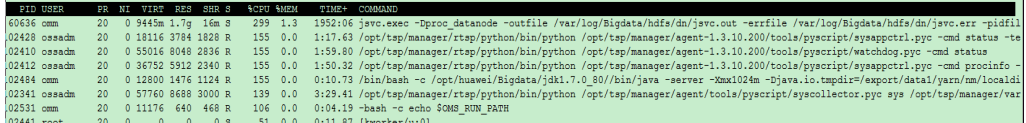

# 原因分析

1. DataNode有许多写失败的日志。

### 图 **16-27** DataNode 写失败的日志

2015-08-31 11:29:34,184 [ERROR | DataXceiver for client DFSClient DNOMMAPREDUCE 1675952887\_23 at /192.168.8.40:44514 [Receiving block<br>BP-125271511-192.168.8.29-1440656280530:blk 1074766997 1034914] | TSP21:25009:DataXceive

- -
- 
- -
- 
- -

% and indicerting three internal is the minimum three internal is the specifical of the specifical states. The specifical states and the specifical states and the specifical states and the specifical states and the specifi

#### 2. 短时间内写入大量文件导致这种情况,因此DataNode内存不足。

### 图 **16-28** 写入大量文件导致 DataNode 内存不足

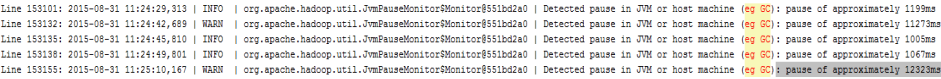

# 解决办法

- 步骤**1** 检查DataNode内存配置,以及机器剩余内存是否充足。
- 步骤**2** 增加DataNode内存,并重启DataNode。

**----**结束

# 16.9.11 单 NameNode 长期故障, 如何使用客户端手动 **checkpoint**

# 问题背景与现象

在备NameNode长期异常的情况下,会积攒大量的editlog,此时如果重启HDFS或者 主NameNode,主NameNode会读取大量的未合并的editlog,导致耗时启动较长,甚 至启动失败。

# 原因分析

备NameNode会周期性做合并editlog,生成fsimage文件的过程叫做checkpoint。备 NameNode在新生成fsimage后,会将fsimage传递到主NameNode。

#### 说明

由于"备NameNode会周期性做合并editlog",因此当备NameNode异常时,无法合并 editlog,因此主NameNode在下次启动的时候,需要加载较多editlog,需要大量内存,并且耗 时较长。

合并元数据的周期由以下参数确定,即如果NameNode运行30分钟或者HDFS操作100 万次,均会执行checkpoint。

- dfs.namenode.checkpoint.period: checkpoint周期, 默认1800s。
- dfs.namenode.checkpoint.txns:执行指定操作次数后执行checkpoint,默认 1000000。

# 解决办法

在重启前,主动执行异常checkpoint合并主NameNode的元数据。

- 步骤**1** 停止业务。
- 步骤**2** 获取主NameNode的主机名。
- 步骤**3** 在客户端执行如下命令:

**source /opt/client/bigdata\_env**

### **kinit** 组件用户

说明:/opt/client 需要换为实际客户端的安装路径。

步骤**4** 执行如下命令,让主NameNode进入安全模式,其中linux22换为主NameNode的主机 名。

**hdfs dfsadmin -fs linux22:25000 -safemode enter**

2:25000 -safemode enter<br>00" is a deprecated filesystem name. Use "hdfs://linux22:25000/" instead.<br>disabled. 7/04/26 18:38:30 WARN fs.FileSystem:<br>7/04/26 18:38:32 INFO hdfs.PeerCache  $1022.25000$ 

步骤**5** 执行如下命令,在主NameNode,合并editlog。

**hdfs dfsadmin -fs linux22:25000 -saveNamespace**

inux16:/opt/fi\_client # hdfs dfsadmin -fs linux22:25000 -saveNamespace<br>7/04/26 18:38:54 WARN fs.FileSystem: "linux22:25000" is a deprecated filesystem name. Use "hdfs://linux22:25000/" instead.<br>7/04/26 18:38:56 INFO hdfs.P

步骤**6** 执行如下命令,让主NameNode离开安全模式。

#### **hdfs dfsadmin -fs linux22:25000 -safemode leave**

18:39:07 WARN

步骤**7** 检查是否真的合并完成。

**cd /srv/BigData/namenode/current**

检查先产生的fsimage是否是当前时间的,若是则表示已经合并完成

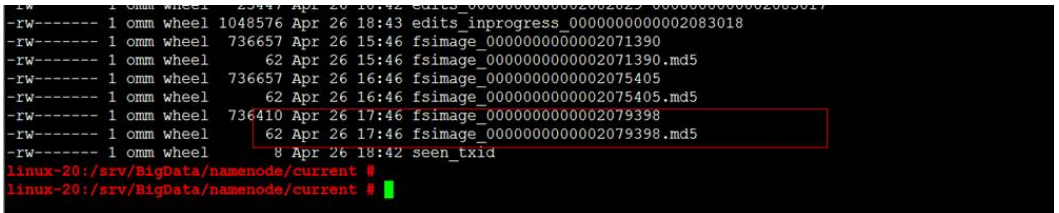

**----**结束

# **16.9.12** 文件读写常见故障

## 问题背景与现象

当用户在HDFS上执行写操作时,出现"Failed to place enough replicas:expected…"信息。

# 原因分析

● DataNode的数据接受器不可用。

此时DataNode会有如下日志:

2016-03-17 18:51:44,721 | WARN | org.apache.hadoop.hdfs.server.datanode.DataXceiverServer@5386659f | hadoopc1h2:25009:DataXceiverServer: | DataXceiverServer.java:158 java.io.IOException: Xceiver count 4097 exceeds the limit of concurrent xcievers: 4096 at org.apache.hadoop.hdfs.server.datanode.DataXceiverServer.run(DataXceiverServer.java:140) at java.lang.Thread.run(Thread.java:745)

- DataNode的磁盘空间不足。
- DataNode的心跳有延迟。

# 解决办法

- 如果DataNode的数据接收器不可用,通过在Manager页面,增加HDFS参数 "dfs.datanode.max.transfer.threads"的值解决。
- 如果没有足够的硬盘空间或者CPU,试着增加新的数据节点或确保资源是可用的 (磁盘空间或CPU)。
- 如果网络问题,确保网络是可用的。

# **16.9.13** 文件最大打开句柄数设置太小导致读写文件异常

## 问题背景与现象

文件最大打开句柄数设置太小,导致文件句柄不足。写文件到HDFS很慢,或者写文件 失败。

# 原因分析

1. DataNode日志"/var/log/Bigdata/hdfs/dn/hadoop-omm-datanode-XXX.log",存在异常提示java.io.IOException: Too many open files。 2016-05-19 17:18:59,126 | WARN | org.apache.hadoop.hdfs.server.datanode.DataXceiverServer@142ff9fa | YSDN12:25009:DataXceiverServer: | org.apache.hadoop.hdfs.server.datanode.DataXceiverServer.run(DataXceiverServer.java:160) java.io.IOException: Too many open files at sun.nio.ch.ServerSocketChannelImpl.accept0(Native Method) at sun.nio.ch.ServerSocketChannelImpl.accept(ServerSocketChannelImpl.java:241) at sun.nio.ch.ServerSocketAdaptor.accept(ServerSocketAdaptor.java:100) at org.apache.hadoop.hdfs.net.TcpPeerServer.accept(TcpPeerServer.java:134) at org.apache.hadoop.hdfs.server.datanode.DataXceiverServer.run(DataXceiverServer.java:137) at java.lang.Thread.run(Thread.java:745)

2. 如果某个DataNode日志中打印"Too many open files", 说明该节点文件句柄 不足,导致打开文件句柄失败,然后就会重试往其他DataNode节点写数据,最终 表现为写文件很慢或者写文件失败。

# 解决办法

步骤**1** 执行**ulimit -a**命令查看有问题节点文件句柄数最多设置是多少,如果很小,建议修改 成640000。

#### 图 **16-29** 查看文件句柄数

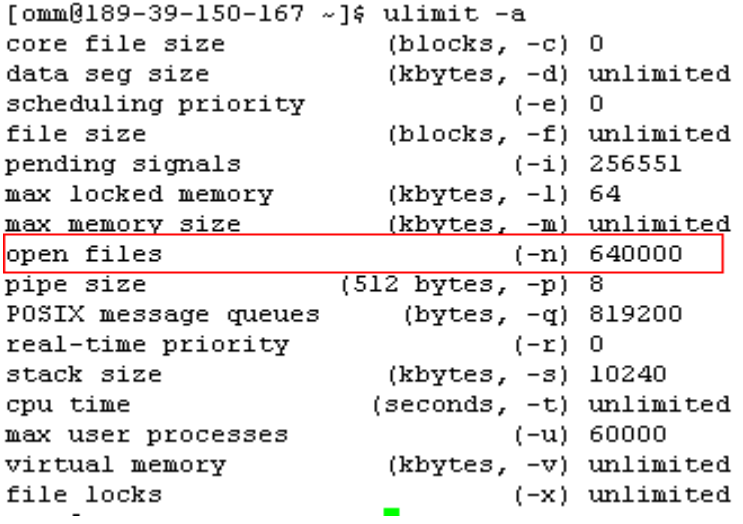

步骤**2** 执行**vi /etc/security/limits.d/90-nofile.conf**命令编辑这个文件,修改文件句柄数设 置。如果没有这个文件,可以新建一个文件,并按照下图内容修改。

图 **16-30** 修改文件句柄数

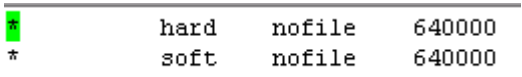

- 步骤**3** 重新打开一个终端窗口,用**ulimit -a**命令查看是否修改成功,如果没有,请重新按照 上述步骤重新修改。
- 步骤**4** 从Manager页面重启DataNode实例。

**----**结束

# **16.9.14** 客户端写文件 **close** 失败

# 问题背景与现象

客户端写文件close失败,客户端提示数据块没有足够副本数。

客户端日志:

2015-05-27 19:00:52.811 [pool-2-thread-3] ERROR: /tsp/nedata/collect/UGW/ugwufdr/ 20150527/10/6\_20150527105000\_20150527105500\_SR5S14\_1432723806338\_128\_11.pkg.tmp143272380633 8 close hdfs sequence file fail (SequenceFileInfoChannel.java:444) java.io.IOException: Unable to close file because the last block does not have enough number of replicas. at org.apache.hadoop.hdfs.DFSOutputStream.completeFile(DFSOutputStream.java:2160) at org.apache.hadoop.hdfs.DFSOutputStream.close(DFSOutputStream.java:2128) at org.apache.hadoop.fs.FSDataOutputStream\$PositionCache.close(FSDataOutputStream.java:70) at org.apache.hadoop.fs.FSDataOutputStream.close(FSDataOutputStream.java:103) at com.xxx.pai.collect2.stream.SequenceFileInfoChannel.close(SequenceFileInfoChannel.java:433) at com.xxx.pai.collect2.stream.SequenceFileWriterToolChannel \$FileCloseTask.call(SequenceFileWriterToolChannel.java:804) at com.xxx.pai.collect2.stream.SequenceFileWriterToolChannel \$FileCloseTask.call(SequenceFileWriterToolChannel.java:792) at java.util.concurrent.FutureTask.run(FutureTask.java:262) at java.util.concurrent.ThreadPoolExecutor.runWorker(ThreadPoolExecutor.java:1145) at java.util.concurrent.ThreadPoolExecutor\$Worker.run(ThreadPoolExecutor.java:615)

at java.lang.Thread.run(Thread.java:745)

# 原因分析

1. HDFS客户端开始写Block。

例如:HDFS客户端是在2015-05-27 18:50:24,232开始写/ 20150527/10/6\_20150527105000\_20150527105500\_SR5S14\_1432723806338\_ 128\_11.pkg.tmp1432723806338的。其中分配的块是 blk\_1099105501\_25370893。

2015-05-27 18:50:24,232 | INFO | IPC Server handler 30 on 25000 | BLOCK\* allocateBlock: / 20150527/10/6\_20150527105000\_20150527105500\_SR5S14\_1432723806338\_128\_11.pkg.tmp1432723 806338. BP-1803470917-192.168.57.33-1428597734132 blk\_1099105501\_25370893{blockUCState=UNDER\_CONSTRUCTION, primaryNodeIndex=-1, replicas=[ReplicaUnderConstruction[[DISK]DS-b2d7b7d0-f410-4958-8eba-6deecbca2f87:NORMAL|

RBW], ReplicaUnderConstruction[[DISK]DS-76bd80e7-ad58-49c6-bf2c-03f91caf750f:NORMAL|RBW]]} |

org.apache.hadoop.hdfs.server.namenode.FSNamesystem.saveAllocatedBlock(FSNamesystem.java:3166 )

2. 写完之后HDFS客户端调用了fsync。

2015-05-27 19:00:22,717 | INFO | IPC Server handler 22 on 25000 | BLOCK\* fsync: 20150527/10/6\_20150527105000\_20150527105500\_SR5S14\_1432723806338\_128\_11.pkg.tmp1432723 806338 for DFSClient\_NONMAPREDUCE\_-120525246\_15 | org.apache.hadoop.hdfs.server.namenode.FSNamesystem.fsync(FSNamesystem.java:3805)

3. HDFS客户端调用close关闭文件, NameNode收到客户端的close请求之后就会检 查最后一个块的完成状态,只有当有足够的DataNode上报了块完成才可用关闭文 件,检查块完成的状态是通过checkFileProgress函数检查的,打印如下: 2015-05-27 19:00:27,603 | INFO | IPC Server handler 44 on 25000 | BLOCK\* checkFileProgress: blk\_1099105501\_25370893{blockUCState=COMMITTED, primaryNodeIndex=-1, replicas=[ReplicaUnderConstruction[[DISK]DS-ef5fd3c9-5088-4813-ae9a-34a0714ec3a3:NORMAL| RBW], ReplicaUnderConstruction[[DISK]DS-f863e30f-ce5b-48cc-9cca-72f64c558adc:NORMAL|RBW]]}

has not reached minimal replication 1 |

org.apache.hadoop.hdfs.server.namenode.FSNamesystem.checkFileProgress(FSNamesystem.java:3197) 2015-05-27 19:00:28,005 | INFO | IPC Server handler 45 on 25000 | BLOCK\* checkFileProgress: blk\_1099105501\_25370893{blockUCState=COMMITTED, primaryNodeIndex=-1,

replicas=[ReplicaUnderConstruction[[DISK]DS-ef5fd3c9-5088-4813-ae9a-34a0714ec3a3:NORMAL| RBW], ReplicaUnderConstruction[[DISK]DS-f863e30f-ce5b-48cc-9cca-72f64c558adc:NORMAL|RBW]]} has not reached minimal replication 1 |

org.apache.hadoop.hdfs.server.namenode.FSNamesystem.checkFileProgress(FSNamesystem.java:3197) 2015-05-27 19:00:28,806 | INFO | IPC Server handler 63 on 25000 | BLOCK\* checkFileProgress: blk\_1099105501\_25370893{blockUCState=COMMITTED, primaryNodeIndex=-1,

replicas=[ReplicaUnderConstruction[[DISK]DS-ef5fd3c9-5088-4813-ae9a-34a0714ec3a3:NORMAL| RBW], ReplicaUnderConstruction[[DISK]DS-f863e30f-ce5b-48cc-9cca-72f64c558adc:NORMAL|RBW]]} has not reached minimal replication 1 |

org.apache.hadoop.hdfs.server.namenode.FSNamesystem.checkFileProgress(FSNamesystem.java:3197) 2015-05-27 19:00:30,408 | INFO | IPC Server handler 43 on 25000 | BLOCK\* checkFileProgress: blk\_1099105501\_25370893{blockUCState=COMMITTED, primaryNodeIndex=-1,

replicas=[ReplicaUnderConstruction[[DISK]DS-ef5fd3c9-5088-4813-ae9a-34a0714ec3a3:NORMAL| RBW], ReplicaUnderConstruction[[DISK]DS-f863e30f-ce5b-48cc-9cca-72f64c558adc:NORMAL|RBW]]} has not reached minimal replication 1 |

org.apache.hadoop.hdfs.server.namenode.FSNamesystem.checkFileProgress(FSNamesystem.java:3197) 2015-05-27 19:00:33,610 | INFO | IPC Server handler 37 on 25000 | BLOCK\* checkFileProgress: blk\_1099105501\_25370893{blockUCState=COMMITTED, primaryNodeIndex=-1,

replicas=[ReplicaUnderConstruction[[DISK]DS-ef5fd3c9-5088-4813-ae9a-34a0714ec3a3:NORMAL| RBW], ReplicaUnderConstruction[[DISK]DS-f863e30f-ce5b-48cc-9cca-72f64c558adc:NORMAL|RBW]]} has not reached minimal replication 1 |

org.apache.hadoop.hdfs.server.namenode.FSNamesystem.checkFileProgress(FSNamesystem.java:3197) 2015-05-27 19:00:40,011 | INFO | IPC Server handler 37 on 25000 | BLOCK\* checkFileProgress: blk\_1099105501\_25370893{blockUCState=COMMITTED, primaryNodeIndex=-1,

replicas=[ReplicaUnderConstruction[[DISK]DS-ef5fd3c9-5088-4813-ae9a-34a0714ec3a3:NORMAL| RBW], ReplicaUnderConstruction[[DISK]DS-f863e30f-ce5b-48cc-9cca-72f64c558adc:NORMAL|RBW]]} has not reached minimal replication 1 |

org.apache.hadoop.hdfs.server.namenode.FSNamesystem.checkFileProgress(FSNamesystem.java:3197)

- 4. NameNode打印了多次checkFileProgress是由于HDFS客户端多次尝试close文 件,但是由于当前状态不满足要求,导致close失败, HDFS客户端retry的次数是 由参数dfs.client.block.write.locateFollowingBlock.retries决定的,该参数默认是 5,所以在NameNode的日志中看到了6次checkFileProgress打印。
- 5. 但是再过0.5s之后,DataNode就上报块已经成功写入。

2015-05-27 19:00:40,608 | INFO | IPC Server handler 60 on 25000 | BLOCK\* addStoredBlock: blockMap updated: 192.168.10.21:25009 is added to

blk\_1099105501\_25370893{blockUCState=COMMITTED, primaryNodeIndex=-1, replicas=[ReplicaUnderConstruction[[DISK]DS-ef5fd3c9-5088-4813-ae9a-34a0714ec3a3:NORMAL| RBW], ReplicaUnderConstruction[[DISK]DS-f863e30f-ce5b-48cc-9cca-72f64c558adc:NORMAL|RBW]]} size 11837530 |

org.apache.hadoop.hdfs.server.blockmanagement.BlockManager.logAddStoredBlock(BlockManager.java :2393)

2015-05-27 19:00:48,297 | INFO | IPC Server handler 37 on 25000 | BLOCK\* addStoredBlock: blockMap updated: 192.168.10.10:25009 is added to blk\_1099105501\_25370893 size 11837530 | org.apache.hadoop.hdfs.server.blockmanagement.BlockManager.logAddStoredBlock(BlockManager.java :2393)

- 6. DataNode上报块写成功通知延迟的原因可能有:网络瓶颈导致、CPU瓶颈导致。
- 7. 如果此时再次调用close或者close的retry的次数增多,那么close都将返回成功。 建议适当增大参数dfs.client.block.write.locateFollowingBlock.retries的值,默认 值为5次,尝试的时间间隔为400ms、800ms、1600ms、3200ms、6400ms, 12800ms,那么close函数最多需要25.2秒才能返回。

# 解决办法

#### 步骤**1** 规避办法:

可以通过调整客户端参数dfs.client.block.write.locateFollowingBlock.retries的值来增 加retry的次数,可以将值设置为6,那么中间睡眠等待的时间为400ms、800ms、

1600ms、3200ms、6400ms、12800ms,也就是说close函数最多要50.8秒才能返 回。

#### **----**结束

### 备注说明

一般出现上述现象,说明集群负载很大,通过调整参数只是临时规避这个问题,建议 还是降低集群负载。例如:避免把所有CPU都分配MR跑任务。

# **16.9.15** 文件错误导致上传文件到 **HDFS** 失败

### 问题背景与现象

用**hadoop dfs -put**把本地文件拷贝到HDFS上,有报错。

上传部分文件后,报错失败,从NameNode原生页面看,临时文件大小不再变化。

## 原因分析

1. 查看NameNode日志"/var/log/Bigdata/hdfs/nn/hadoop-omm-namenode-主机 名.log ",发现该文件一直在被尝试写,直到最终失败。 2015-07-13 10:05:07,847 | WARN | org.apache.hadoop.hdfs.server.namenode.LeaseManager \$Monitor@36fea922 | DIR\* NameSystem.internalReleaseLease: Failed to release lease for file /hive/ order/OS\_ORDER.\_8.txt.\_COPYING\_. Committed blocks are waiting to be minimally replicated. Try again later. | FSNamesystem.java:3936 2015-07-13 10:05:07,847 | ERROR | org.apache.hadoop.hdfs.server.namenode.LeaseManager \$Monitor@36fea922 | Cannot release the path /hive/order/OS\_ORDER.\_8.txt.\_COPYING\_ in the lease [Lease. Holder: DFSClient\_NONMAPREDUCE\_-1872896146\_1, pendingcreates: 1] | LeaseManager.java:459 org.apache.hadoop.hdfs.protocol.AlreadyBeingCreatedException: DIR\* NameSystem.internalReleaseLease: Failed to release lease for file /hive/order/ OS\_ORDER. 8.txt. COPYING. Committed blocks are waiting to be minimally replicated. Try again later. at FSNamesystem.internalReleaseLease(FSNamesystem.java:3937)

- 2. 根因分析:被上传的文件损坏,因此会上传失败。
- 3. 验证办法:cp或者scp被拷贝的文件,也会失败,确认文件本身已损坏。

## 解决办法

步骤**1** 文件本身损坏造成的此问题,采用正常文件进行上传。

#### **----**结束

# **16.9.16** 界面配置 **dfs.blocksize** 后 **put** 数据,**block** 大小还是原来 的大小

### 问题背景与现象

界面配置"dfs.blocksize",将其设置为268435456,put数据,block大小还是原来的 大小。

## 原因分析

客户端的"hdfs-site.xml"文件中的dfs.blocksize大小没有更改,以客户端配置为准。

## 解决办法

步骤**1** 确保"dfs.blocksize"为512的倍数。

- 步骤**2** 重新下载安装客户端或者更改客户端配置。
- 步骤**3** dfs.blocksize是客户端配置,以客户端为准。若客户端不配置,以服务端为准。

**----**结束

# **16.9.17** 读取文件失败,**FileNotFoundException**

## 问题背景与现象

有MapReduce任务所有map任务均成功,但reduce任务失败,查看日志发现报异常 "FileNotFoundException...No lease on...File does not exist"。

Error: org.apache.hadoop.ipc.RemoteException(java.io.FileNotFoundException): No lease on /user/sparkhive/ warehouse/daas/dsp/output/\_temporary/1/\_temporary/attempt\_1479799053892\_17075\_r\_000007\_0/partr-00007 (inode 6501287): File does not exist. Holder

DFSClient\_attempt\_1479799053892\_17075\_r\_000007\_0\_-1463597952\_1 does not have any open files. at org.apache.hadoop.hdfs.server.namenode.FSNamesystem.checkLease(FSNamesystem.java:3350) at org.apache.hadoop.hdfs.server.namenode.FSNamesystem.completeFileInternal(FSNamesystem.java:3442) at org.apache.hadoop.hdfs.server.namenode.FSNamesystem.completeFile(FSNamesystem.java:3409) at org.apache.hadoop.hdfs.server.namenode.NameNodeRpcServer.complete(NameNodeRpcServer.java:789)

## 原因分析

FileNotFoundException...No lease on...File does not exist,该日志说明文件在操作的 过程中被删除了。

- 1. 搜索HDFS的NameNode的审计日志(Active NameNode的/var/log/Bigdata/ audit/hdfs/nn/hdfs-audit-namenode.log)搜索文件名,确认文件的创建时间。
- 2. 搜索文件创建到出现异常时间范围的NameNode的审计日志,搜索该文件是否被 删除或者移动到其他目录。
- 3. 如果该文件没有被删除或者移动,可能是该文件的父目录,或者更上层目录被删 除或者移动,需要继续搜索上层目录。如本样例中,是文件的父目录的父目录被 删除。

2017-05-31 02:04:08,286 | INFO | IPC Server handler 30 on 25000 | allowed=true ugi=appUser@HADOOP.COM (auth:TOKEN) ip=/192.168.1.22 cmd=delete src=/user/sparkhive/ warehouse/daas/dsp/output/\_temporary dst=null perm=null proto=rpc | FSNamesystem.java:8189

#### 说明

- 如上日志说明:192.168.1.22 节点的appUser用户删除了/user/sparkhive/warehouse/ daas/dsp/output/\_temporary。
- 可以使用**zgrep "**文件名**" \*.zip**命令搜索zip包的内容。

## 解决办法

步骤**1** 需要排查业务,确认为何该文件或者文件的父目录被删除。

**----**结束

# **16.9.18 HDFS** 写文件失败,**item limit of / is exceeded**

# 问题背景与现象

客户端或者上层组件日志报往HDFS的某目录写文件失败,报错为

The directory item limit of /tmp is exceeded: limit=5 items=5。

# 原因分析

- 1. 查看客户端或者NameNode运行日志"/var/log/Bigdata/hdfs/nn/hadoop-ommnamenode-XXX.log"存在异常提示The directory item limit of /tmp is exceeded:。该错误的含义为/tmp目录的文件数超过1048576的限制。 2018-03-14 11:18:21,625 | WARN | IPC Server handler 62 on 25000 | DIR\* NameSystem.startFile: /tmp/ test.txt The directory item limit of /tmp is exceeded: limit=1048576 items=1048577 | FSNamesystem.java:2334
- 2. 该限制是dfs.namenode.fs-limits.max-directory-items参数,定义单个目录下不含 递归的最大目录数或者文件数,默认值1048576,取值范围1~6400000。

# 解决办法

- 步骤**1** 确认该目录不含递归拥有100万以上文件目录是否正常,如果正常,可以将HDFS的参 数dfs.namenode.fs-limits.max-directory-items调大并且重启HDFS NameNode生效。
- 步骤**2** 如果该目录下拥有100万文件不正常,需要清理不需要的文件。
	- **----**结束

# **16.9.19** 调整 **shell** 客户端日志级别

- **临时调整**,关闭该shell客户端窗口后,日志会还原为默认值。
	- a. 执行**export HADOOP\_ROOT\_LOGGER**命令可以调整客户端日志级别。
	- b. 执行**export HADOOP\_ROOT\_LOGGER=**日志级别**,console**,可以调整shell 客户端的日志级别。

**export HADOOP\_ROOT\_LOGGER=DEBUG,console**,调整为DEBUG。 **export HADOOP\_ROOT\_LOGGER=ERROR,console**,调整为ERROR。

- 永久调整
	- a. 在HDFS客户端环境变量配置文件"/opt/client/HDFS/component\_env" (其中"/opt/client"需要改为实际客户端路径)增加"export HADOOP\_ROOT\_LOGGER=日志级别,console"。
	- b. 执行**source /opt/client/bigdata\_env**。
	- c. 重新执行客户端命令。

# **16.9.20** 读文件失败 **No common protection layer**

## 问题背景与现象

shell客户端或者其他客户端操作HDFS失败,报"**No common protection layer between client and server**"。

在集群外的机器,执行任意hadoop命令,如**hadoop fs -ls /**均失败,最底层的报错 为"**No common protection layer between client and server**"。
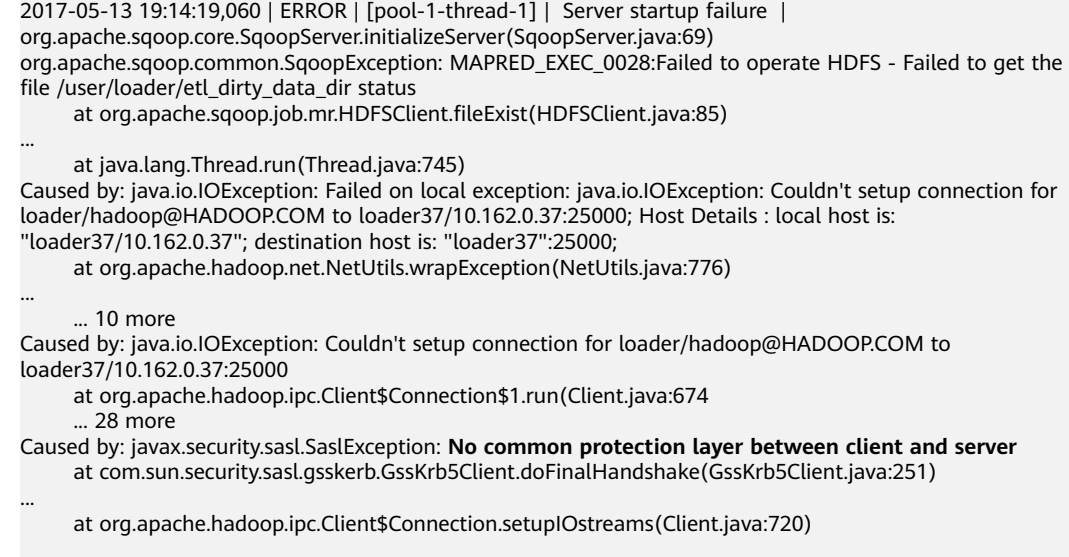

- 1. HDFS的客户端和服务端数据传输走的rpc协议,该协议有多种加密方式,由 hadoop.rpc.protection参数控制。
- 2. 如果客户端和服务端的hadoop.rpc.protection参数的配置值不一样,即会报**No common protection layer between client and server**错误。

#### 说明

hadoop.rpc.protection参数表示数据可通过以下任一方式在节点间进行传输。

- privacy: 指数据在鉴权及加密后再传输。这种方式会降低性能。
- authentication: 指数据在鉴权后直接传输, 不加密。这种方式能保证性能但存在安全 风险。
- integrity: 指数据直接传输,即不加密也不鉴权。 为保证数据安全,请谨慎使用这种 方式。

### 解决办法

步骤**1** 重新下载客户端,如果是应用程序,更新应用程序中的配置文件。

**----**结束

# **16.9.21 HDFS** 目录配额(**quota**)不足导致写文件失败

### 问题背景与现象

给某目录设置quota后,往目录中写文件失败,出现如下问题"**The DiskSpace quota of** /tmp/tquota2 is **exceeded**"

[omm@189-39-150-115 client]\$ hdfs dfs -put switchuser.py /tmp/tquota2 put: The DiskSpace quota of /tmp/tquota2 is exceeded: quota = 157286400 B = 150 MB but diskspace  $constant = 402653184 B = 384 MB$ 

### 可能原因

目录配置的剩余的空间小于写文件实际需要的空间。

1. HDFS支持设置某目录的配额,即限制某目录下的文件最多占用空间大小,例如如 下命令是设置/tmp/tquota 目录最多写入150MB的文件(文件大小\*副本数)。

**hadoop dfsadmin -setSpaceQuota 150M /tmp/tquota2**

2. 使用如下命令可以查看目录设置的配额情况,SPACE\_QUOTA是设置的空间配额, REM\_SPACE\_QUOTA是当前剩余的空间配额。

**hdfs dfs -count -q -h -v /tmp/tquota2**

#### 图 **16-31** 查看目录设置的配额

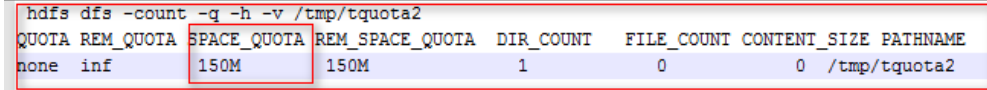

3. 日志分析,如下日志说明写入文件需要消耗384M,但是当前的空间配额是 150M,因此空间不足。写文件前,需要的剩余空间是: 块大小\*副本数,128M\*3 副本=384M。 [omm@189-39-150-115 client]\$ [omm@189-39-150-115 client]\$ hdfs dfs -put switchuser.py /tmp/tquota2

put: The DiskSpace quota of /tmp/tquota2 is exceeded: quota = 157286400 B = 150 MB but diskspace consumed = 402653184 B = 384 MB

### 解决办法

步骤**1** 增加配额大小,即重新设置目录的配额大小。

**hadoop dfsadmin -setSpaceQuota 150G /**目录名

步骤**2** 清空配额。

**hdfs dfsadmin -clrSpaceQuota /**目录名

#### **----**结束

# **16.9.22** 执行 **balance** 失败,**Source and target differ in blocksize**

### 问题背景与现象

执行distcp跨集群拷贝文件时,出现部分文件拷贝失败" Source and target differ in block-size. Use -pb to preserve block-sizes during copy. "

 Caused by: java.io.IOException: **Check-sum mismatch** between hdfs://10.180.144.7:25000/kylin/ kylin\_default\_instance\_prod/parquet/f2e72874-f01c-45ff-b219-207f3a5b3fcb/c769cd2d-575a-4459-837ba19dd7b20c27/339114721280/0.parquettar and hdfs://10.180.180.194:25000/kylin/ kylin\_default\_instance\_prod/parquet/f2e72874-f01c-45ffb219-207f3a5b3fcb/.distcp.tmp.attempt\_1523424430246\_0004\_m\_000019\_2. **Source and target differ in block-size. Use -pb to preserve block-sizes during copy.** Alternatively, skip checksum-checks altogether, using -skipCrc. (NOTE: By skipping checksums, one runs the risk of masking data-corruption during filetransfer.) at

org.apache.hadoop.tools.mapred.RetriableFileCopyCommand.compareCheckSums(RetriableFileCopyComman d.java:214)

### 可能原因

distcp默认拷贝文件时不记录原block大小导致在原文件block.size不是128M时校验失 败,需要在distcp命令增加-pb参数。

1. HDFS在写的时候有设置块大小,默认128M,某些组件或者业务程序写入的文件 可能不是128M, 如8M。 <name>dfs.blocksize</name> <value>134217728</value>

图 **16-32** 某些组件或者业务程序写入的文件大小

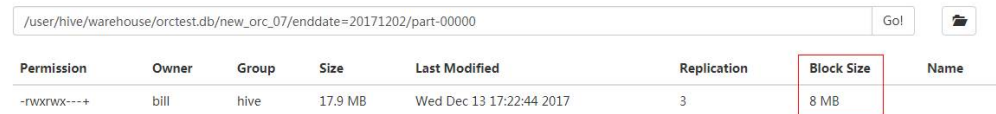

- 2. distcp 从源集群读文件后写入新集群,默认是使用的MapReduce任务中的 dfs.blocksize,默认128M。
- 3. 在distcp写完文件后,会基于块的物理大小做校验,因为该文件在新旧集群中 block.size不一致, 因此拆分大小不一致, 导致校验失败。 如以上文件,在旧集群是17.9/8MB = 3个block, 在新集群 17.9/128M = 1个 block. 因此实际在磁盘的物理大小因分割而导致校验失败。

# 解决办法

distcp时,增加**-pb**参数。该参数作用为distcp时候保留block大小,确保新集群写入文 件blocksize和老集群一致。

图 **16-33** distcp 时保留 block 大小

rroot@189-39-235-118 clientu10]#hadoop distcp -pb hdfs://haclusterX/user hdfs://hacluster/tmp/test∎<br>[root@189-39-235-118 clientu10]#hadoop distcp -pb hdfs://haclusterX/user hdfs://hacluster/tmp/test∎

# 16.9.23 查询或者删除文件失败, 父目录可以看见此文件 ( 不可见字 符)

### 问题背景与现象

使用HDFS的shell客户端查询或者删除文件失败,父目录可以看见此文件。

#### 图 **16-34** 父目录文件列表

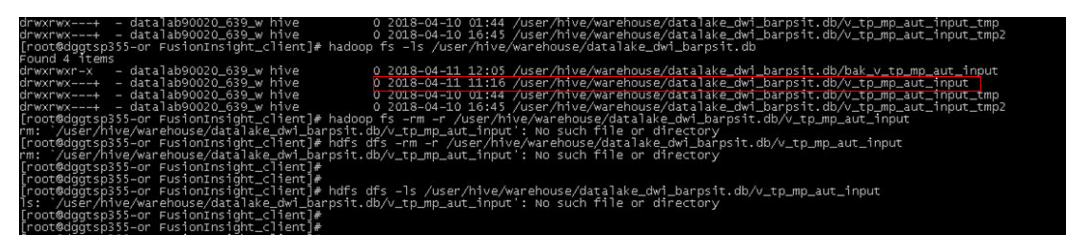

## 原因分析

可能是该文件写入时有异常,写入了不可见字符。可以将该文件名重定向写入本地文 本中,使用**vi**命令打开。

**hdfs dfs -ls** 父目录 **> /tmp/t.txt**

#### **vi /tmp/t.txt**

然后输入命令"**:set list**"将文件名的不可见字符显示出来。如这里显示出文件名中包 含"**^M**"不可见字符。

图 **16-35** 显示不可见字符

лини ± тсемъ»<br>"wxrwx---+ – datalab90020\_639\_w hive 0 2018-04-11 11:16 /user/hive/warehouse/datalake\_dwi\_barpsit.db/v\_tp\_mp\_aut\_input

## 解决办法

步骤**1** 使用shell命令读到文本中记录的该文件名,确认如下命令输出的是该文件在HDFS中的 全路径。

**cat /tmp/t.txt |awk '{print \$8}'**

#### 图 **16-36** 文件路径

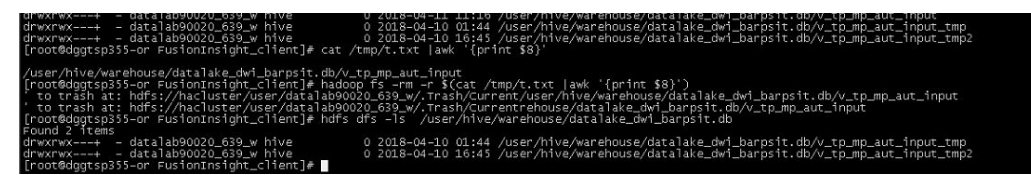

步骤**2** 使用如下命令删除该文件。

**hdfs dfs -rm \$(cat /tmp/t.txt |awk '{print \$8}')**

步骤**3** 查看确认该文件已被删除。

**hdfs dfs -ls** 父目录

**----**结束

# **16.9.24** 非 **HDFS** 数据残留导致数据分布不均衡

### 问题背景与现象

数据出现不均衡,某磁盘过满而其他磁盘未写满。

HDFS DataNode数据存储目录配置为"/export/data1/dfs--/export/data12/dfs", 看到的现象是大量数据都是存储到了"/export/data1/dfs",其他盘的数据比较均 衡。

### 原因分析

磁盘为卸载重装,有一个目录在上次卸载时未卸载干净,即添加的磁盘,未格式化, 残留历史垃圾数据。

### 解决办法

手动清理未卸载干净的数据。

# **16.9.25** 客户端安装在数据节点导致数据分布不均衡

### 问题背景与现象

HDFS的DataNode数据分布不均匀,在某节点上磁盘使用率很高,甚至达到100%,其 他节点空闲很多。

### 原因分析

客户端安装在该节点,根据HDFS数据副本机制,第一个副本会存放在本地机器,最终 导致节点磁盘被占满,而其他节点空闲很多。

### 解决办法

步骤1 针对已有不平衡的数据,执行balance脚本均衡数据。

**/opt/client/HDFS/hadoop/sbin/start-balancer.sh -threshold 10**

其中 /opt/client是实际的客户端安装目录。

步骤**2** 针对新写入数据,将客户端安装在没有安装DataNode的节点。

#### **----**结束

# **16.9.26** 节点内 **DataNode** 磁盘使用率不均衡处理指导

### 问题背景与现象

单个节点内DataNode的各磁盘使用率不均匀。

例如:

189-39-235-71:~ # df -h Filesystem Size Used Avail Use% Mounted on /dev/xvda 360G 92G 250G 28% / /dev/xvdb 700G 900G 200G 78% /srv/BigData/hadoop/data1 /dev/xvdc 700G 900G 200G 78% /srv/BigData/hadoop/data2 /dev/xvdd 700G 900G 200G 78% /srv/BigData/hadoop/data3 /dev/xvde 700G 900G 200G 78% /srv/BigData/hadoop/data4 /dev/xvdf 10G 900G 890G 2% /srv/BigData/hadoop/data5 189-39-235-71:~ #

### 可能原因

部分磁盘故障,更换为新盘,因此新盘使用率低。

增加了磁盘个数,如原先4个数据盘,现扩容为5个数据盘。

### 原因分析

DataNode节点内写block磁盘时,有两种策略"轮询"和"优先写剩余磁盘空间多的 磁盘",默认是"轮询"。

参数说明:dfs.datanode.fsdataset.volume.choosing.policy

可选值:

● 轮询:

org.apache.hadoop.hdfs.server.datanode.fsdataset.RoundRobinVolumeChoosin gPolicy

优先写剩余空间多的磁盘: org.apache.hadoop.hdfs.server.datanode.fsdataset.AvailableSpaceVolumeChoo **singPolicy** 

# 解决办法

将DataNode选择磁盘策略的参数 dfs.datanode.fsdataset.volume.choosing.policy 的 值改为:

org.apache.hadoop.hdfs.server.datanode.fsdataset.AvailableSpaceVolumeChoosing Policy,保存并重启受影响的服务或实例。

让DataNode根据磁盘剩余空间大小,优先选择磁盘剩余空间多的节点存储数据副本。

### 说明

- 针对新写入到本DataNode的数据会优先写磁盘剩余空间多的磁盘。
- 部分磁盘使用率较高,依赖业务逐渐删除在HDFS中的数据(老化数据)来逐渐降低。

# **16.9.27** 执行 **balance** 常见问题定位方法

# 问题 **1**:报没权限(**Access denied**)执行 **balance**

问题详细: 执行start-balancer.sh, "hadoop-root-balancer-主机名.out"日志显示 "Access denied for user test1. Superuser privilege is required"

cat /opt/client/HDFS/hadoop/logs/hadoop-root-balancer-host2.out

Time Stamp Iteration# Bytes Already Moved Bytes Left To Move Bytes Being Moved INFO: Watching file:/opt/client/HDFS/hadoop/etc/hadoop/log4j.properties for changes with interval : 60000 org.apache.hadoop.ipc.RemoteException(org.apache.hadoop.security.AccessControlException): Access denied for user test1.

#### **Superuser privilege is required** at

org.apache.hadoop.hdfs.server.namenode.FSPermissionChecker.checkSuperuserPrivilege(FSPermissionChecker .java:122) at

org.apache.hadoop.hdfs.server.namenode.FSNamesystem.checkSuperuserPrivilege(FSNamesystem.java:5916)

### 问题根因:

执行balance需要使用管理员账户

### 解决方法

- 安全版本 使用hdfs或者其他属于supergroup组的用户认证后,执行balance
- 普通版本 执行HDFS的balance命令前,需要在客户端执行su - hdfs命令。

# 问题 **2**:执行 **balance** 失败,**/system/balancer.id** 文件异常 问题详细:

在HDFS客户端启动一个Balance进程,该进程被异常停止后,再次执行Balance操作, 操作会失败。

org.apache.hadoop.ipc.RemoteException(org.apache.hadoop.protocol.RecoveryInProgressException): Failed to APPEND\_FILE /system/balancer.id for DFSClient because lease recovery is in progress. Try again later.

#### 问题根因:

通常, HDFS执行Balance操作结束后, 会自动释放"/system/balancer.id"文件, 可 再次正常执行Balance。

但在上述场景中,由于第一次的Balance操作是被异常停止的,所以第二次进行 Balance操作时, "/system/balancer.id"文件仍然存在, 则会触发append /system/ balancer.id操作,进而导致Balance操作失败。

#### 解决方法

方法1:等待硬租期超过1小时后,原有客户端释放租约,再执行第二次Balance操作。

方法2:删除HDFS中的"/system/balancer.id"文件,再执行下次Balance操作。

# **16.9.28 HDFS** 显示磁盘空间不足,其实还有 **10%**磁盘空间

### 问题背景与现象

- 1. 出现"HDFS磁盘空间使用率超过阈值"告警。
- 2. 查看HDFS页面,查看磁盘空间使用率非常高。

### 原因分析

HDFS中配置了dfs.datanode.du.reserved.percentage参数:每个磁盘的保留空间所占 磁盘百分比。DataNode会保留这么多可用空间,以备其他组件如Yarn的 NodeManager运行计算时,或者预留升级时使用。

因为预留了10%的磁盘,当磁盘使用率达到90%的时候,HDFS的DataNode即会认为 没有可用磁盘空间。

### 解决办法

步骤1 扩容, 在HDFS DataNode磁盘到80%, 即需要及时扩容。

步骤**2** 如不能及时扩容,需要删除HDFS中的不需要数据,释放磁盘空间。

#### **----**结束

# **16.9.29** 普通集群在 **Core** 节点安装 **hdfs** 客户端,使用时报错

#### 用户问题

普通集群在Core节点新建用户安装使用客户端报错。

### 问题现象

普通集群在Core节点新建用户安装使用客户端报错如下:

2020-03-14 19:16:17,166 WARN shortcircuit.DomainSocketFactory: error creating DomainSocket java.net.ConnectException: connect(2) error: Permission denied when trying to connect to '/var/run/MRS-

#### HDFS/dn\_socket'

...

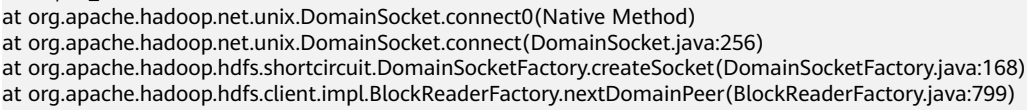

## 原因分析

用户使用 **useradd** 命令来创建用户,此用户默认用户组不包含"ficommmon"用户 组,导致在使用hdfs的get命令的时候出现上述报错。

### 处理步骤

使用命令**usermod -a -G ficommon username** 为用户添加用户组"ficommon"。

# **16.9.30** 集群外节点安装客户端使用 **hdfs** 上传文件失败

### 用户问题

集群外节点安装客户端使用hdfs上传文件失败

### 问题现象

在集群节点上安装客户端,在该客户端使用hdfs命令上传一个文件,报如下错误:

### 图 **16-37** 上传文件报错

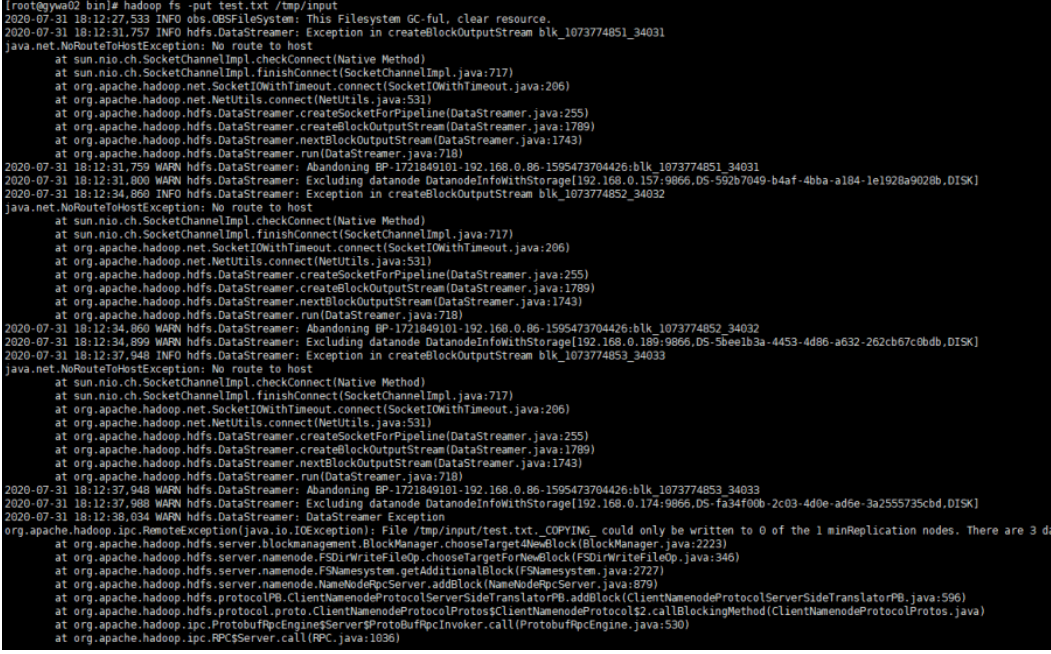

### 原因分析

从错误截图可以看到报错是no route to host, 且报错信息里面有192.168的ip, 也即 客户端节点到集群的DN节点的内网路由不通,导致上传文件失败。

### 处理步骤

在客户端节点的客户端目录下,找到HDFS的客户端配置目录hdfs-site.xml文件,在配 置文件中增加配置项dfs.client.use.datanode.hostname,并将该配置设置为true。

# 16.9.31 HDFS 写并发较大时, 报副本不足的问题

### 问题背景与现象

用户运行作业时写文件到HDFS,偶现写文件失败的情况。

操作日志如下:

**operation.**

105 | INFO | IPC Server handler 23 on 25000 | IPC Server handler 23 on 25000, call org.apache.hadoop.hdfs.protocol.ClientProtocol.addBlock from 192.168.1.96:47728 Call#1461167 Retry#0 | Server.java:2278 java.io.IOException: File /hive/warehouse/000000\_0.835bf64f-4103 could only be replicated to 0 nodes instead of minReplication (=1). **There are 3 datanode(s) running and 3 node(s) are excluded in this** 

### 原因分析

- HDFS写文件的预约机制:无论文件是10M还是1G,开始写的每个块都会被预约 128M。如果需要写入一个10M的文件,HDFS会预约一个块来写,当文件写完 后,这个块只占实际大小10M,释放多余预约的118M空间。如果需要写入一个 1G的文件,HDFS还是会预约一个块来写,这个块写完后再开启下一个块,文件 写完后,实际占用1G磁盘,释放多余预约的空间。
- 该异常通常是因为业务写文件的并发量太高,预约写Block的磁盘空间不足,导致 写文件失败。

### 解决办法

步骤**1** 登录HDFS的WebUI页面,进入DataNode的JMX页面。

- 1. 在HDFS原生界面,选择Datanodes页面。
- 2. 找到对应的DataNode节点,单击Http Address地址进入DataNode详情。
- 3. 将url的"datanode.html"改为"jmx"就能获取到DataNode的JMX信息。
- 步骤**2** 搜索"XceiverCount"指标,当该指标的值\*Block块的大小超过DataNode磁盘的容 量,就说明预约写Block的磁盘空间不足。
- 步骤3 发生该问题, 通常有以下两种方法来解决:

方法一:降低业务的并发度。

- 方法二:减少业务写文件的数目,将多个文件合并成一个文件来写。
- **----**结束

# **16.9.32 HDFS** 客户端无法删除超长目录

#### 问题背景与现象

执行**hadoop fs -rm -r -f obs://**<obs\_path>命令,删除OBS超长目录出现如下报错:

2022-02-28 17:12:45,605 INFO internal.RestStorageService: OkHttp cost 19 ms to apply http request 2022-02-28 17:12:45,606 WARN internal.RestStorageService: **Request failed, Response code: 400**; Request

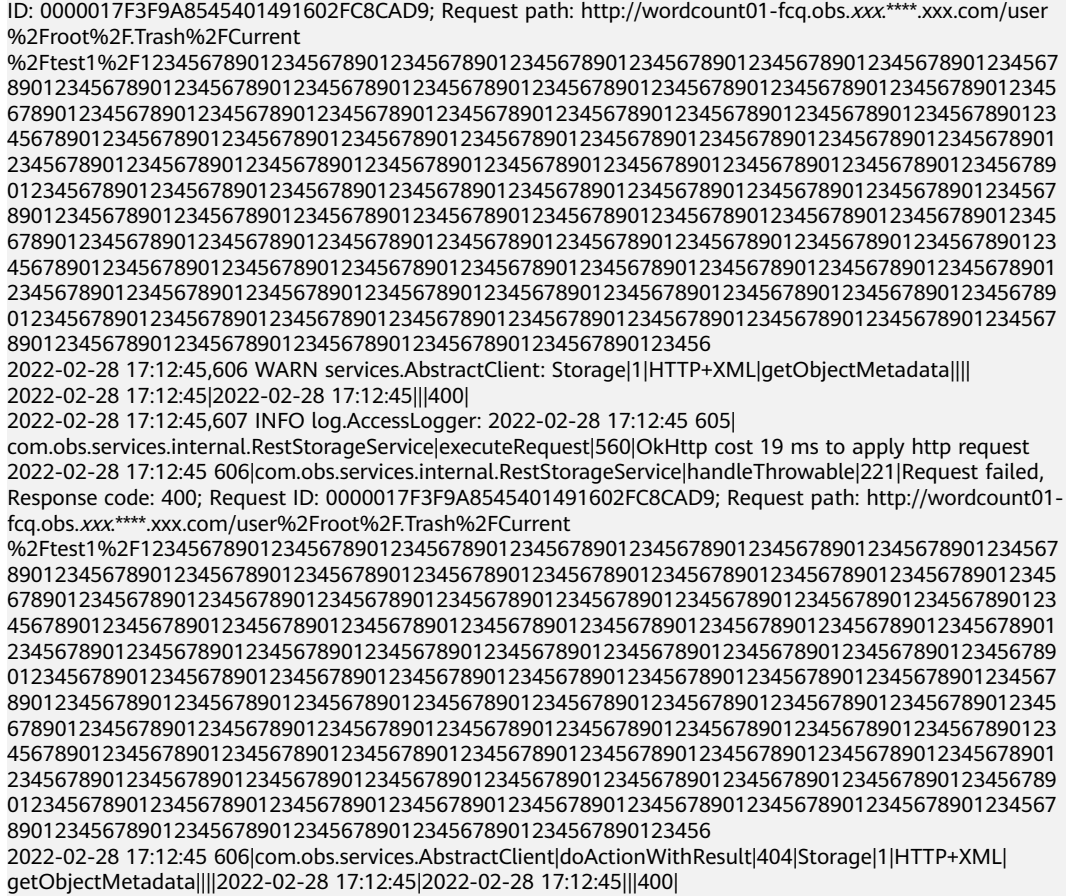

使用rm命令从HDFS中删除某些内容时,文件或目录不会立即被清除,它们将被移动 到回收站Current目录 (/user/*\${username}*/.Trash/current) 中。

### 解决办法

使用skipTrash命令可以跳过HDFS回收站,直接删除。使用前先设置HDFS客户端配置 项"dfs.client.skipTrash.enabled=true"。

- 步骤**1** 以**root**用户登录集群任一Master节点。
- 步骤**2** 执行如下命令编辑HDFS用到的hdfs-site.xml文件。

**vim** 客户单安装目录**/HDFS/hadoop/etc/hadoop/hdfs-site.xml**

步骤**3** 在hdfs-site.xml文件中增加如下内容。

<property> <name>dfs.client.skipTrash.enabled</name> <value>true</value> </property>

步骤**4** 执行以下命令直接删除OBS超长目录。

hadoop fs -rm -r -f -skipTrash obs://<obs\_path>

- 步骤**5** 登录集群其他Master节点,执行步骤**2**~步骤**4**,直到集群所有Master节点操作完成。
	- **----**结束

# **16.9.33** 集群外节点访问 **MRS HDFS** 报错

### 问题背景与现象

集群外节点访问MRS HDFS的时候报错:Class

org.apache.hadoop.hdfs.server.namenode.ha.AdaptiveFailoverProxyProvider not found。

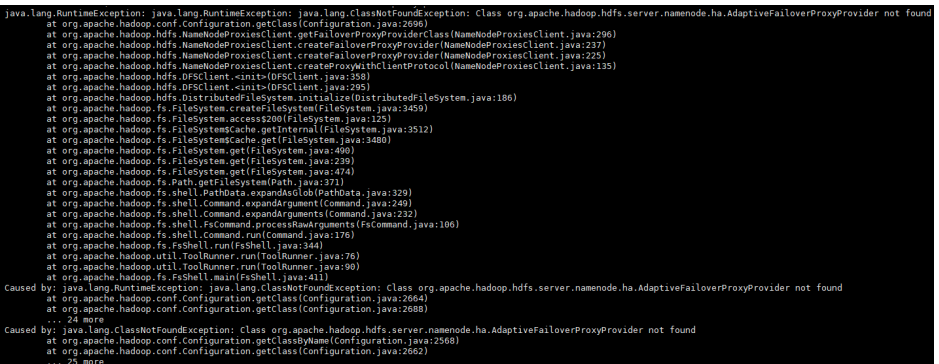

## 原因分析

出现这个报错可能的场景有:

- 开源HDFS客户端访问MRS集群的HDFS时报错。
- 使用jar包连接MRS集群的HDFS (包括提交任务时连接HDFS)时报错。

## 解决办法

方法一:

- 步骤**1** 找到命令或者jar包使用的HDFS配置文件hdfs-site.xml。
- 步骤**2** 修改"dfs.client.failover.proxy.provider.hacluster"参数配置项如下。

<property> <name>dfs.client.failover.proxy.provider.hacluster</name> <value>org.apache.hadoop.hdfs.server.namenode.ha.ConfiguredFailoverProxyProvider</value> </property>

说明

也可以将上述配置项删除。

步骤**3** 保存文件后,重新访问MRS HDFS。

**----**结束

方法二:

- 步骤**1** 从Maven库下载MRS集群版本对应的hadoop-plugins版本。
- 步骤**2** 将下载的jar包添加到命令或者jar包的依赖中。

**----**结束

# **16.10** 使用 **Hive**

# **16.10.1 Hive** 各个日志里都存放了什么信息?

## 审计日志

首先,对于审计日志来说,记录了某个时间点某个用户从哪个IP发起对HiveServer或者 MetaStore的请求以及记录执行的语句是什么。

如下的HiveServer审计日志,表示在2016-02-01 14:51:22 用户user\_chen向 HiveServer发起了show tables请求,客户端IP为192.168.1.18。

user chen <mark>Us</mark> 18 (<mark>S</mark>how Detail ExecuteState org.apache.hive.service.cli.thrift.ThriftCLIService.logAuditEvent(ThriftCLISe

如下面MetaStore审计日志,表示在2016-01-29 11:31:15 用户hive向MetaStore发起 shutdown请求,客户端ip为192.168.1.18。

01-29 11:31:15.451 | INFO | pool-6-thread-70648 | ugi=hive/hadoop.hadoop.c **COM** 1 cmd=Shutting down the object store.. org.apache.hadoop.hive.metastore.HiveMetaStore\$HMSHandler.logAuditEvent(HiveM Store.java:375)

通常情况下,审计日志对定位实际错误信息并无太大帮助。但在遇到诸如下述类问题 时,需要查看审计日志:

- 1. 如客户端发起请求,但是迟迟未得到响应。由于不确定到底是任务是卡在客户端 还是服务端,可以通过审计日志查看。如果审计日志根本没有相关信息,那么说 明卡死在客户端;如审计日志有相关打印,那么就需要去运行日志里看到底程序 卡在哪一步了。
- 2. 查看指定时间段的任务请求个数。可通过审计日志查看在指定时间段到底有多少 个请求。

## **HiveServer** 运行日志

简言之,HiveServer负责接收客户端请求(SQL语句),然后编译、执行(提交到 YARN或运行local MR)、与MetaStore交互获取元数据信息等。HiveServer运行日志 记录了一个SQL完整的执行过程。

通常情况下,当遇到SQL语句运行失败,首先要看的就是HiveServer运行日志。

### **MetaStore** 运行日志

通常情况下,当遇到查看HiveServer运行日志时,如遇到MetaException或者连接 MetaStore失败,需要去看MetaStore运行日志。

### **GC** 日志查看

HiveServer和MetaStore均有GC日志,当遇到GC问题可以查看GC日志以快速定位是否 是GC导致。如,当遇到HiveServer或MetaStore频繁重启就需要去看下对应的GC日志 了。

# **16.10.2 Hive** 启动失败问题的原因有哪些?

Hive启动失败最常见的原因是metastore实例无法连接上DBservice。可以查看 metastore日志中具体的错误信息。目前总结连不上DBservice原因主要有:

### 可能原因 **1**

DBservice没有初始化好Hive的元数据库hivemeta。

### 处理步骤 **1**

步骤**1** 执行以下命令:

**source /opt/Bigdata/MRS\_**XXX**/install/dbservice/.dbservice\_profile**

**gsql -h** DBservice浮动IP **-p 20051 -d hivemeta -U hive -W HiveUser@**

- **步骤2** 如果不能正确进入交互界面,说明数据库初始化失败。如果报如下错误说明在 DBservice所在的节点的配置文件可能丢失了hivemeta的配置。 org.postgresql.util.PSQLException: FATAL: no pg\_hba.conf entry for host "192.168.0.146", database "HIVEMETA"。
- 步骤**3** 编辑"/srv/BigData/dbdata\_service/data/pg\_hba.conf",在文件最后面追加**host hivemeta hive 0.0.0.0/0 sha256**配置。
- 步骤**4** 执行**source /opt/Bigdata/MRS\_**XXX**/install/dbservice/.dbservice\_profile**命令配置 环境变量。
- 步骤**5** 执行**gs\_ctl -D \$GAUSSDATA reload #**命令使修改后的配置生效。

#### **----**结束

### 可能原因 **2**

DBservice的浮动IP配置有误,导致metastore节点IP无法正确连接浮动IP,或者是在与 该ip建立互信的时候失败导致metastore启动失败。

### 处理步骤 **2**

DBservice的浮动IP配置需要同网段内没有被使用过的ip,也就是在配置前ping不通的 ip,请修改DBService浮动IP配置。

# **16.10.3** 安全集群执行 **set** 命令的时候报 **Cannot modify xxx at runtime.**

### 问题现象

执行set命令时报以下错误:

0: jdbc:hive2://192.168.1.18:21066/> set mapred.job.queue.name=QueueA; Error: Error while processing statement: Cannot modify mapred.job.queue.name at list of params that are allowed to be modified at runtime (state=42000,code=1)

### 处理步骤

方案**1**:

#### 步骤**1** 登录Manager界面,修改Hive参数。

- MRS Manager界面操作:登录MRS Manager页面,选择"服务管理 > Hive > 服 务配置 > 全部配置 > HiveServer > 安全"。
- FusionInsight Manager界面操作:登录FusionInsight Manager页面,选择"集 群 > *待操作集群的名称* > 服务 > Hive > 配置 > 全部配置 > HiveServer > 安 全"。

#### 步骤**2** 将需要执行的命令参数添加到配置项 hive.security.authorization.sqlstd.confwhitelist.append中。

步骤**3** 单击保存并重启HiveServer后即可。如下图所示:

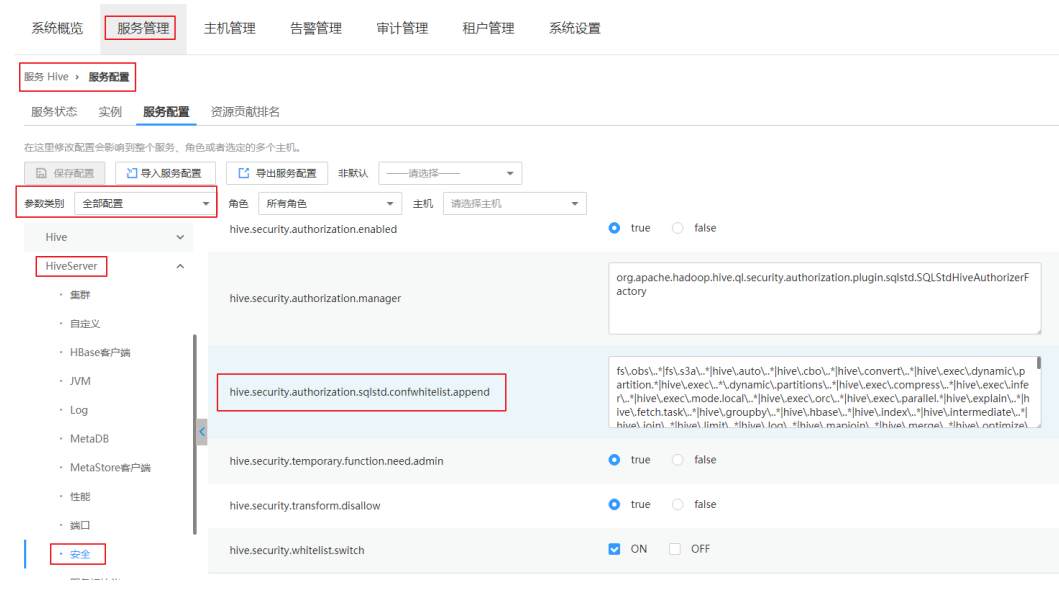

#### **----**结束

方案**2**:

步骤**1** 登录Manager界面,修改Hive参数。

- MRS Manager界面操作:登录MRS Manager页面,选择"服务管理 > Hive > 服 务配置 > 全部配置 > HiveServer > 安全"。
- FusionInsight Manager界面操作: 登录FusionInsight Manager页面, 选择"集 群 > *待操作集群的名称* > 服务 > Hive > 配置 > 全部配置 > HiveServer > 安 全"。
- 步骤**2** 找到选项hive.security.whitelist.switch,选择OFF,单击保存并重启HiveServer即可。

#### **----**结束

# **16.10.4** 怎样在 **Hive** 提交任务的时候指定队列?

### 问题现象

怎样在Hive提交任务的时候指定队列?

### 处理步骤

步骤**1** 在执行语句前通过如下参数设置任务队列,例如,提交任务至队列QueueA。 set mapred.job.queue.name=QueueA; select count(\*) from rc;

说明

队列的名称区分大小写,如写成queueA,Queuea均无效;且该队列为叶子队列,不支持提交 任务到非叶子队列。

步骤**2** 提交任务后,可在Yarn页面看到,如下任务已经提交到队列QueueA。

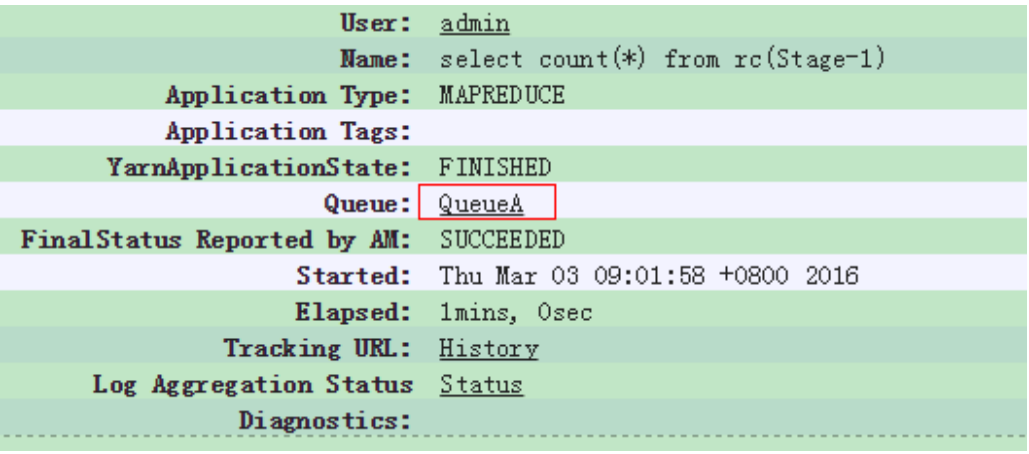

**----**结束

# **16.10.5** 客户端怎么设置 **Map/Reduce** 内存?

#### 问题现象

客户端怎么设置Map/Reduce内存?

#### 处理步骤

Hive在执行SQL语句前,可以通过set命令来设置Map/Reduce相关客户端参数。

以下为与Map/Reduce内存相关的参数:

set mapreduce.map.memory.mb=4096;// 每个Map Task需要的内存量

set mapreduce.map.java.opts=-Xmx3276M; // 每个Map Task 的JVM最大使用内存

set mapreduce.reduce.memory.mb=4096; // 每个Reduce Task需要的内存量

set mapreduce.reduce.java.opts=-Xmx3276M; // 每个Reduce Task 的JVM最大使用内存

set mapred.child.java.opts=-Xms1024M -Xmx3584M;//此参数为全局参数,既对Map和Reduce统一设置

#### 说明

参数设置只对当前session有效。

# **16.10.6** 如何在导入表时指定输出的文件压缩格式

#### 问题现象

如何在导入表时指定输出的文件压缩格式?

### 处理步骤

当前Hive支持以下几种压缩格式: org.apache.hadoop.io.compress.BZip2Codec org.apache.hadoop.io.compress.Lz4Codec org.apache.hadoop.io.compress.DeflateCodec org.apache.hadoop.io.compress.SnappyCodec org.apache.hadoop.io.compress.GzipCodec

- 如需要全局设置,即对所有表都进行压缩,可以在Manager页面对Hive的服务配 置参数进行如下全局配置:
	- hive.exec.compress.output设置为true
	- mapreduce.output.fileoutputformat.compress.codec设置为 org.apache.hadoop.io.compress.BZip2Codec

#### 说明

hive.exec.compress.output参数必须设置为true,才能使下边的参数选项生效。

● 如需在session级设置,只需要在执行命令前增加如下设置即可: set hive.exec.compress.output=true; set mapreduce.output.fileoutputformat.compress.codec=org.apache.hadoop.io.compress.SnappyCodec;

# 16.10.7 desc 描述表过长时, 无法显示完整

### 问题现象

desc描述表过长时,如何让描述显示完整?

### 处理步骤

步骤**1** 启动Hive的beeline时,设置参数maxWidth=20000即可,例如:

[root@192-168-1-18 logs]# **beeline --maxWidth=20000** scan complete in 3ms Connecting to ……

Beeline version 1.1.0 by Apache Hive

#### 步骤**2** (可选)通过**beeline -help**命令查看关于客户端显示的设置。如下:

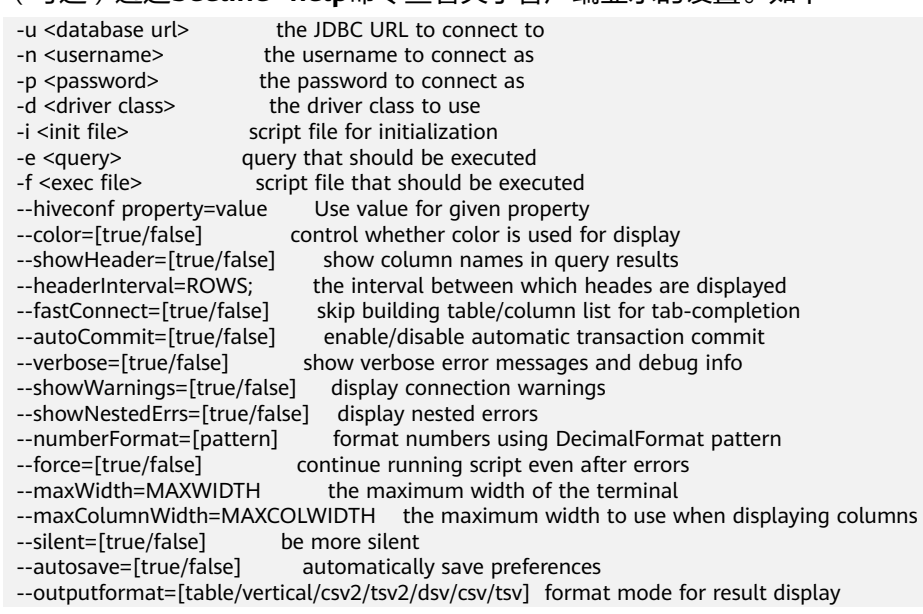

 Note that csv, and tsv are deprecated - use csv2, tsv2 instead --truncateTable=[true/false] truncate table column when it exceeds length --delimiterForDSV=DELIMITER specify the delimiter for delimiter-separated values output format (default: |)<br>--isolation=LEVEL set the transaction isolation level --nullemptystring=[true/false] set to true to get historic behavior of printing null as empty string socket connection timeout interval, in second. The default value is 300.

**----**结束

# **16.10.8** 增加分区列后再 **insert** 数据显示为 **NULL**

### 问题现象

1. 执行如下命令创建表

create table test\_table( col1 string, col2 string ) PARTITIONED BY(p1 string) STORED AS orc tblproperties('orc.compress'='SNAPPY');

- 2. 修改表结构,添加分区并插入数据 alter table test\_table add partition(p1='a'); insert into test\_table partition(p1='a') select col1,col2 from temp\_table;
- 3. 修改表结构,添加列并插入数据 alter table test\_table add columns(col3 string); insert into test\_table partition(p1='a') select col1,col2,col3 from temp\_table;
- 4. 查询test table表数据,返回结果中列col3的值全为NULL select \* from test\_table where p1='a'
- 5. 新添加表分区,并插入数据 alter table test\_table add partition( $p1=$ 'b'); insert into test\_table partition(p1='b') select col1,col2,col3 from temp\_table;
- 6. 查询test\_table表数据,返回结果中列col3有不为NULL的值 select \* from test\_table where p1='b'

### 原因分析

在alter table时默认选项为RESTRICT, RESTRICT只会更改元数据, 不会修改在此操作 之前创建的partition的表结构,而只会修改在此之后创建的新的partition,所以查询 时旧的partition中的值全为NULL。

### 处理步骤

add column时加入cascade关键字即可,例如: alter table test\_table add columns(col3 string) cascade;

# 16.10.9 创建新用户,执行查询时报无权限

### 问题现象

创建了新用户,但是执行查询的时候报无权限的错。

Error: Error while compiling statement: FAILED: HiveAccessControlException Permission denied: Principal [name=hive, type=USER] does not have following privileges for operation QUERY [[SELECT] on Object [type=TABLE\_OR\_VIEW, name=default.t1]] (state=42000,code=40000)

创建的新用户没有Hive组件的操作权限。

### 解决方案

MRS Manager界面操作:

- 步骤**1** 登录MRS Manager页面,选择"系统配置 > 角色管理 > 添加角色"。
- 步骤**2** 输入角色名称。
- 步骤**3** 在"权限"区域选择Hive,出现Hive管理员权限和Hive表的读写权限。

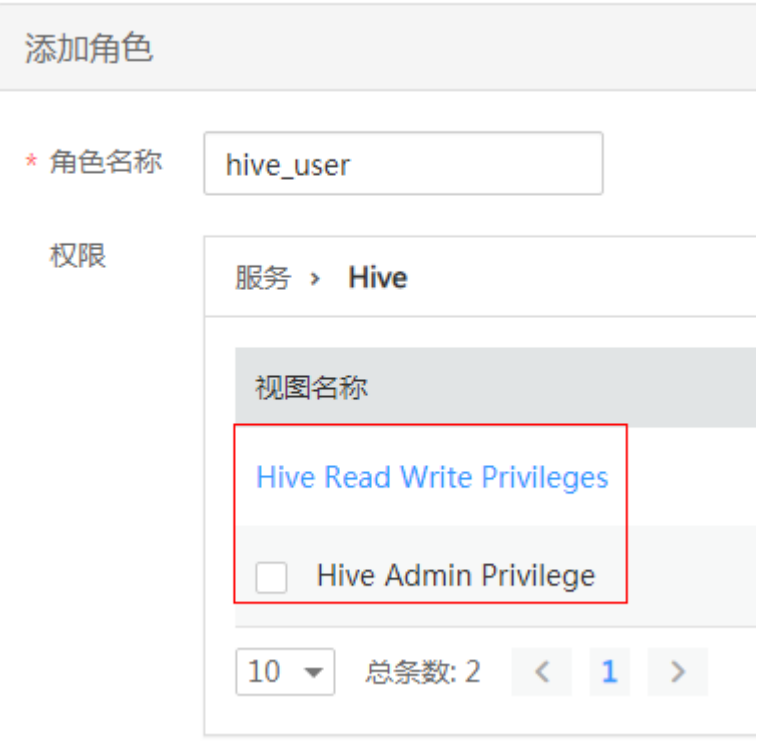

- 步骤4 选择"Hive Read Write Privileges"Hive表的读写权限,此时显示列Hive中的所有数 据库。
- 步骤**5** 勾选角色需要的权限并单击"确定"完成角色创建。
- 步骤**6** 在MRS Manager页面,选择"系统配置 > 用户管理"。
- 步骤7 在已创建的新用户对应的"操作"列单击"修改"。
- 步骤**8** 单击"选择添加的用户组",如需使用Hive服务,必须添加Hive组。
- 步骤**9** 单击"选择并绑定角色",勾选步骤**5**中已创建的角色。
- 步骤**10** 单击"确定"完成用户权限的配置。

**----**结束

FusionInsight Manager界面操作:

- 步骤**1** 登录FusionInsight Manager。选择"系统 > 权限 > 角色"。
- 步骤2 单击"添加角色",输入"角色名称"和"描述"。
- 步骤**3** 设置角色"配置资源权限",选择"Hive读写权限"Hive表的读写权限,此时显示列 Hive中的所有数据库。
- 步骤**4** 勾选角色需要的权限并单击"确定"完成角色创建。
- 步骤**5** 在FusionInsight Manager页面,选择"系统 > 权限 > 用户"。
- 步骤6 在已创建的新用户对应的"操作"列单击"修改"。
- 步骤7 单击"用户组"右侧的"添加",如需使用Hive服务,必须添加Hive组。
- 步骤**8** 单击"角色"右侧的"添加",勾选**4**中已创建的角色。
- 步骤**9** 单击"确定"完成用户权限的配置。
	- **----**结束

# **16.10.10** 执行 **SQL** 提交任务到指定队列报错

### 问题现象

执行SQL提交任务到Yarn报如下错误:

Failed to submit application\_1475400939788\_0033 to YARN : org.apache.hadoop.security.AccessControlException: User newtest cannot submit applications to queue root.QueueA

### 原因分析

当前登录的用户无YARN队列提交权限。

### 解决方案

用户无YARN队列提交权限,需要赋予YARN相应队列的提交权限。在Manager页面的 "系统 >权限 > 用户"中给用户绑定队列提交权限的角色。

# **16.10.11** 执行 **load data inpath** 命令报错

### 问题现象

执行load data inpath报如下错误:

● 错误1:

HiveAccessControlException Permission denied. Principal [name=user1, type=USER] does not have following privileges on Object [type=DFS\_URI, name=hdfs://hacluster/tmp/input/mapdata] for operation LOAD : [OBJECT OWNERSHIP]

● 错误2:

HiveAccessControlException Permission denied. Principal [name=user1, type=USER] does not have following privileges on Object [type=DFS\_URI, name=hdfs://hacluster/tmp/input/mapdata] for operation LOAD : [INSERT, DELETE]

错误3:

SemanticException [Error 10028]: Line 1:17 Path is not legal ''file:///tmp/input/mapdata'': Move from: file:/tmp/input/mapdata to: hdfs://hacluster/user/hive/warehouse/tmp1 is not valid. Please check that values for params "default.fs.name" and "hive.metastore.warehouse.dir" do not conflict.

当前登录的用户不具备操作此目录的权限或者文件目录格式不正确。

## 解决方案

Hive对load data inpath命令有如下权限要求,请对照下述要求是否满足:

- 文件的owner需要为执行命令的用户。
- 当前用户需要对该文件有读、写权限。
- 当前用户需要对该文件的目录有执行权限。
- 由于load操作会将该文件移动到表对应的目录中,所以要求当前用户需要对表的 对应目录有写权限。
- 要求文件的格式与表指定的存储格式相同。如创建表时指定stored as rcfile, 但是 文件格式为txt,则不符合要求。
- 文件必须是HDFS上的文件,不可以用file://的形式指定本地文件系统上的文件。
- 文件名不能以下横线()或点(.)开头,以这些开头的文件会被忽略。 如下所示,如果用户test\_hive load数据,正确的权限如下: [root@192-168-1-18 duan]# **hdfs dfs -ls /tmp/input2** 16/03/21 14:45:07 INFO hdfs.PeerCache: SocketCache disabled. Found 1 items<br>-rw-r--r-- 3 test hive hive **-rw-r--r-- 3 test\_hive hive** 6 2016-03-21 14:44 /tmp/input2/input.txt

# **16.10.12** 执行 **load data local inpath** 命令报错

### 问题现象

执行load data local inpath报如下错误:

错误1:

HiveAccessControlException Permission denied. Principal [name=user1, type=USER] does not have following privileges on Object [type=LOCAL\_URI, name=file:/tmp/input/mapdata] for operation LOAD : [SELECT, INSERT, DELETE]

- 错误2: HiveAccessControlException Permission denied. Principal [name=user1, type=USER] does not have following privileges on Object [type=LOCAL\_URI, name=file:/tmp/input/mapdata] for operation LOAD : [OBJECT OWNERSHIP]
	- 错误3: SemanticException Line 1:23 Invalid path ''/tmp/input/mapdata'': No files matching path file:/tmp/ input/mapdata

### 原因分析

当前登录的用户不具备操作此目录的权限或者在HiveServer所在节点上没有此目录。

## 解决方案

#### 说明

通常不建议使用本地文件加载数据到hive表。 建议先将本地文件放入HDFS,然后从集群中加载 数据。

Hive对load data local inpath命令有如下权限要求,请对照下述要求是否满足:

- 由于所有的命令都是发送到主HiveServer上去执行的,所以要求此文件在 HiveServer节点上。
- HiveServer进程是以操作系统上的omm用户启动的,所以要求omm用户对此文件 有读权限,对此文件的目录有读、执行权限。
- 文件的owner需要为执行命令的用户。
- 当前用户需要对该文件有读、写权限。
- 要求文件的格式与表指定的存储格式相同。如创建表时指定stored as rcfile, 但是 文件格式为txt,则不符合要求。
- 文件名不能以下横线()或点(.)开头,以这些开头的文件会被忽略。

# **16.10.13** 执行 **create external table** 报错

#### 问题现象

执行命令: create external table xx(xx int) stored as textfile location '/tmp/aaa/ aaa', 报以下错误:

Permission denied. Principal [name=fantasy, type=USER] does not have following privileges on Object [type=DFS\_URI, name=/tmp/aaa/aaa] for operation CREATETABLE : [SELECT, INSERT, DELETE, OBJECT OWNERSHIP] (state=42000,code=40000)

### 原因分析

当前登录的用户不具备该目录或者其父目录的读写权限。创建外部表时,会判断当前 用户对指定的目录以及该目录下其它目录和文件是否有读写权限,如果该目录不存 在,会去判断其父目录,依次类推。如果一直不满足就会报权限不足。而不是报指定 的目录不存在。

### 解决方案

请确认当前用户为路径"/tmp/aaa/aaa"的owner有读写权限,如果该路径不存在, 确认对其父路径有读写权限。

# **16.10.14** 在 **beeline** 客户端执行 **dfs -put** 命令报错

#### 问题现象

执行命令:

**dfs -put /opt/kv1.txt /tmp/kv1.txt**

报以下错误:

Permission denied. Principal [name=admin, type=USER] does not have following privileges onObject[type=COMMAND\_PARAMS,name=[-put, /opt/kv1.txt, /tmp/kv1.txt]] for operation DFS : [ADMIN PRIVILEGE] (state=,code=1)

### 原因分析

当前登录的用户不具备操作此命令的权限。

### 解决方案

如果登录的当前用户具有admin角色,请用set role admin来切换成admin角色操作。 如果不具备admin角色,在Manager页面中给用户绑定对应角色的权限。

# **16.10.15** 执行 **set role admin** 报无权限

#### 问题现象

执行命令:

#### **set role admin**

报下述错误:

0: jdbc:hive2://192.168.42.26:21066/> set role admin; Error: Error while processing statement: FAILED: Execution Error, return code 1 from org.apache.hadoop.hive.ql.exec.DDLTask. dmp\_B doesn't belong to role admin (state=08S01,code=1)

### 原因分析

当前登录的用户不具有Hive的admin角色的权限。

### 解决方案

- 步骤**1** 登录Manager。
	- MRS 3.x之前版本,执行步骤**7**。
	- MRS 3.x及之后版本,选择"集群 > 服务 > Hive", 在服务"概览"页面右上角 单击"更多", 查看"启用Ranger鉴权"是否置灰。
		- 是,执行步骤**2**。
		- 否,执行步骤**7**。
- 步骤2 选择"集群 > 服务 > Ranger", 单击"基本信息"区域中的"RangerAdmin", 进 入Ranger WebUI界面。
- 步骤**3** 单击右上角用户名后,选择"Log Out",退出当前用户后使用**rangeradmin**用户登 录。
- 步骤**4** 在首页中单击"Settings",选择"Roles"。
- 步骤**5** 单击"Role Name"为"admin"的角色,在"Users"区域,单击"Select User", 选择指定用户名。
- 步骤6 单击Add Users按钮,在对应用户名所在行勾选"Is Role Admin",单击"Save"保 存配置,操作结束。
- 步骤**7** 选择"系统 > 权限 > 角色",添加一个拥有Hive管理员权限的角色。
- 步骤**8** 在FusionInsight Manager页面,选择"系统 > 权限 > 用户 "。
- 步骤**9** 在指定用户对应的"操作"列单击"修改"。
- 步骤**10** 为用户绑定拥有Hive管理员权限的角色,并单击"确定"完成权限添加。

**----**结束

# **16.10.16** 通过 **beeline** 创建 **UDF** 时候报错

### 问题现象

执行命令:

#### **create function fn\_test3 as 'test.MyUDF' using jar 'hdfs:///tmp/udf2/ MyUDF.jar'**

报以下错误:

Error: Error while compiling statement: FAILED: HiveAccessControlException Permission denied: Principal [name=admin, type=USER] does not have following privileges for operation CREATEFUNCTION [[ADMIN PRIVILEGE] on Object [type=DATABASE, name=default], [ADMIN PRIVILEGE] on Object [type=FUNCTION, name=default.fn\_test3]] (state=42000,code=40000)

### 原因分析

Hive中创建永久函数需要特殊的role admin。

### 解决方案

在执行语句前执行**set role admin**命令即可解决。

# **16.10.17 Hive** 服务健康状态和 **Hive** 实例健康状态的区别

### 问题现象

Hive服务健康状态和Hive实例健康状态的区别是什么?

### 解决方案

Hive服务的健康状态 ( 也就是在services界面看到的健康状态 ) 有Good, Bad, Partially Healthy, Unknown四种状态, 四种状态除了取决于Hive本身服务的可用性 (会用简单的sql来检测Hive服务的可用性),还取决于Hive服务所依赖的其他组件的 服务状态。

Hive实例分为Hiveserver和Metastore两种,健康状态有Good, Concerning, Unknown三种状态,这三种状态是通过jmx通信来判定,与实例通信正常时为Good, 通信异常时为Concerning,无法通信时为Unknown。

# **16.10.18 Hive** 中的告警有哪些以及触发的场景

# **Hive** 中的告警

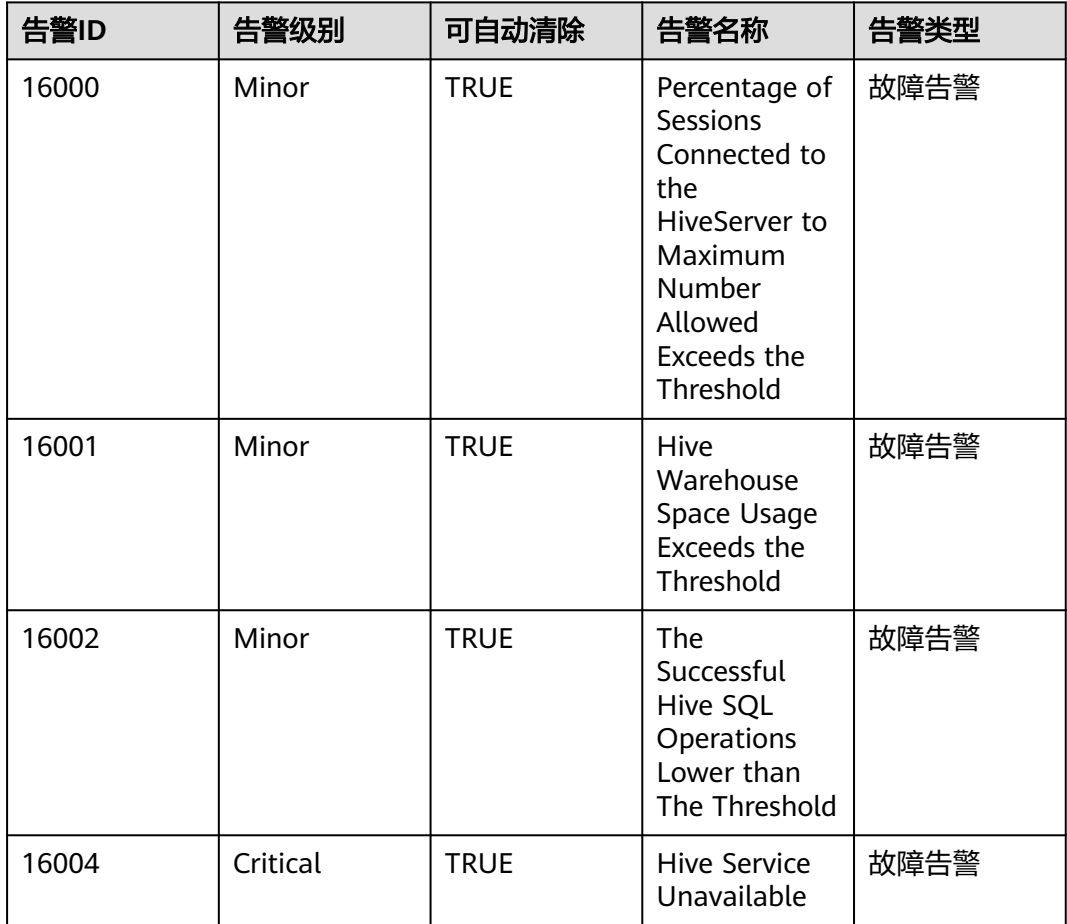

### 告警触发场景

- 16000: 当连接HiveServer的session数占允许连接总数的比率超过设定的阈值的 时候触发告警。如连接的session数为9,总连接数为12,设定的阈值为70%, 9/12 > 70%便触发告警。
- 16001: 当Hive使用的HDFS容量占分配给Hive的HDFS总容量的比率超过设定的 阈值时触发告警。如分配给Hive的是500G,Hive已经使用400G,设定的阈值时 75%,400/500 > 75%便触发告警。
- 16002: 当执行SQL的成功率低于设定的阈值时变触发告警。如你执行了4条失败 了2条,设定的阈值为60%,成功率2/4 < 60%便触发告警。
- 16004: Hive服务的健康状态变为Bad时触发告警。

### 说明

- MRS Manager界面操作:告警的阈值和告警的级别以及触发告警的时间段可以在MRS Manager界面的"系统设置 > 阈值配置"中设定。FusionInsight Manager界面操作:告警 的阈值和告警的级别以及触发告警的时间段可以在FusionInsight Manager界面的"运维 > 告警 > 阈值设置"中设定。
- Hive运行相关的指标可以在Hive监控界面查看。

# **16.10.19 Shell** 客户端连接提示**"authentication failed"**

### 问题现象

安全集群中,HiveServer服务正常的情况下,Shell客户端中执行beeline命令失败,界 面提示"authentication failed",如下:

Debug is true storeKey false useTicketCache true useKeyTab false doNotPrompt false ticketCache is null isInitiator true KeyTab is null refreshKrb5Config is false principal is null tryFirstPass is false useFirstPass is false storePass is false clearPass is false Acquire TGT from Cache Credentials are no longer valid Principal is null null credentials from Ticket Cache [Krb5LoginModule] authentication failed No password provided

### 可能原因

- 客户端用户没有进行安全认证
- kerberos认证超期

### 解决方案

- 步骤**1** 登录Hive客户端所在节点。
- 步骤**2** 执行**source** 集群客户端安装目录**/bigdata\_env**命令。

可通过**klist**命令查看本地是否有有效票据,如下信息表明票据在16年12月24日 14:11:42生效,将在16年12月25日14:11:40失效。在此期间可以使用该票据,其他时 间则该票据无效。

klist Ticket cache: FILE:/tmp/krb5cc\_0 Default principal: xxx@HADOOP.COM Valid starting Expires Service principal 12/24/16 14:11:42 12/25/16 14:11:40 krbtgt/HADOOP.COM@HADOOP.COM

步骤**3** 执行**kinit** username进行认证,然后再使用客户端。

**----**结束

# **16.10.20** 客户端提示访问 **ZooKeeper** 失败

### 问题现象

安全集群中,HiveServer服务正常的情况下,通过jdbc接口连接HiveServer执行sql时 报出ZooKeeper认证异常"The ZooKeeper client is AuthFailed", 如下:

14/05/19 10:52:00 WARN utils.HAClientUtilDummyWatcher: The ZooKeeper client is AuthFailed 14/05/19 10:52:00 INFO utils.HiveHAClientUtil: Exception thrown while reading data from znode.The

possible reason may be connectionless. This is recoverable. Retrying.. 14/05/19 10:52:16 WARN utils.HAClientUtilDummyWatcher: The ZooKeeper client is AuthFailed 14/05/19 10:52:32 WARN utils.HAClientUtilDummyWatcher: The ZooKeeper client is AuthFailed 14/05/19 10:52:32 ERROR st.BasicTestCase: Exception: Could not establish connection to active hiveserver java.sql.SQLException: Could not establish connection to active hiveserver 或者报出无法读取"Hiveserver2 configs from ZooKeeper",如下: Exception in thread "main" java.sql.SQLException: org.apache.hive.jdbc.ZooKeeperHiveClientException: Unable to read HiveServer2 configs from ZooKeeper at org.apache.hive.jdbc.HiveConnection.<init>(HiveConnection.java:144) at org.apache.hive.jdbc.HiveDriver.connect(HiveDriver.java:105) at java.sql.DriverManager.getConnection(DriverManager.java:664) at java.sql.DriverManager.getConnection(DriverManager.java:247) at JDBCExample.main(JDBCExample.java:82) Caused by: org.apache.hive.jdbc.ZooKeeperHiveClientException: Unable to read HiveServer2 configs from ZooKeeper at org.apache.hive.jdbc.ZooKeeperHiveClientHelper.configureConnParams(ZooKeeperHiveClientHelper.java:100) at org.apache.hive.jdbc.Utils.configureConnParams(Utils.java:509) at org.apache.hive.jdbc.Utils.parseURL(Utils.java:429) at org.apache.hive.jdbc.HiveConnection.<init>(HiveConnection.java:142) ... 4 more Caused by: org.apache.zookeeper.KeeperException\$ConnectionLossException: KeeperErrorCode = ConnectionLoss for /hiveserver2 at org.apache.zookeeper.KeeperException.create(KeeperException.java:99) at org.apache.zookeeper.KeeperException.create(KeeperException.java:51) at org.apache.zookeeper.ZooKeeper.getChildren(ZooKeeper.java:2374) at org.apache.curator.framework.imps.GetChildrenBuilderImpl\$3.call(GetChildrenBuilderImpl.java:214) at org.apache.curator.framework.imps.GetChildrenBuilderImpl\$3.call(GetChildrenBuilderImpl.java:203) at org.apache.curator.RetryLo, op.callWithRetry(RetryLoop.java:107) at org.apache.curator.framework.imps.GetChildrenBuilderImpl.pathInForeground(GetChildrenBuilderImpl.java:2 00) at org.apache.curator.framework.imps.GetChildrenBuilderImpl.forPath(GetChildrenBuilderImpl.java:191) at org.apache.curator.framework.imps.GetChildrenBuilderImpl.forPath(GetChildrenBuilderImpl.java:38)

### 可能原因

- 客户端连接HiveServer时,HiveServer的地址是从ZooKeeper中自动获取,当 ZooKeeper连接认证异常时,无法从ZooKeeper中获取正确的HiveServer地址。
- 在连接zookeeper认证时,需要客户端传入krb5.conf, principal, keytab等相关 信息。认证失败有如下几种:
	- user.keytab路径写错。
	- user.principal写错。
	- 集群做过切换域名操作但客户端拼接url时使用旧的principal。
	- 有防火墙相关设置,导致客户端本身无法通过kerberos认证,Kerberos需要 开放的端口有21730(TCP)、21731(TCP/UDP)、21732(TCP/UDP)。

## 解决方案

- 步骤**1** 确保用户可以正常读取客户端节点相关路径下的user.keytab文件。
- 步骤**2** 确保用户的user.principal与指定的keytab文件对应。

可通过**klist -kt keytabpath/user.keytab**查看。

步骤**3** 如果集群有做过切换域名操作,需要保证url中使用的principal字段是新域名。

如默认为hive/hadoop.hadoop.com@HADOOP.COM,当集群有切换域名的操作时, 该字段需要进行相关修改。如域名为abc.com时,则此处应填写hive/ hadoop.abc.com@ABC.COM。

#### 步骤**4** 确保可以正常的认证连接HiveServer。

在客户端执行以下命令

**source** 客户端安装目录**/bigdata\_env**

**kinit** username

然后再使用客户端执行**beeline**,确保可以正常运行。

**----**结束

# **16.10.21** 使用 **udf** 函数提示**"Invalid function"**

### 问题现象

在 Hive客户端中使用Spark创建UDF函数时,报出"ERROR 10011","invalid function" 的异常,如下:

Error: Error while compiling statement: FAILED: SemanticException [Error 10011]: Line 1:7 Invalid function 'test\_udf' (state=42000,code=10011)

在多个HiveServer之间使用UDF也存在上述问题。例如,在HiveServer1中使用 HiverServer2创建的UDF,如果不及时同步元数据信息,连接HiveServer1的客户端也 会提示上述错误信息。

### 可能原因

多个HiveServer之间或者Hive与Spark之间共用的元数据未同步,导致不同HiveServer 实例内存数据不一致,造成UDF不生效。

### 解决方案

需要将新建的UDF信息同步到HiveServer中,执行reload function操作即可。

# **16.10.22 Hive** 服务状态为 **Unknown** 总结

### 可能原因

Hive服务停止。

### 解决方案

重启Hive服务。

# **16.10.23 Hiveserver** 或者 **Metastore** 实例的健康状态为 **unknown**

### 问题现象

hiveserver或者metastore实例的健康状态为unknown。

### 可能原因

hiveserver或者metastore实例被停止。

## 解决方案

重启hiveserver或者metastore实例。

# **16.10.24 Hiveserver** 或者 **Metastore** 实例的健康状态为 **Concerning**

### 问题现象

Hiveserver或者Metastore实例的健康状态为Concerning。

### 可能原因

hiveserver或者metastore实例在启动的时候发生异常,无法正常启动。如,当修改 MetaStore/HiveServer GC参数时,可通过查看对应进程的启动日志,如 hiveserver.out(hadoop-omm-jar-192-168-1-18.out)文件排查。 如下异常:

Error: Could not find or load main class Xmx2048M

说明java虚拟机启动时,将Xmx2048M 作为java进程的启动参数而不是JVM的启动参 数了,如下将符号'-'误删掉。

METASTORE\_GC\_OPTS=**Xms1**024M Xmx2048M -DIgnoreReplayReqDetect -XX\:CMSFullGCsBeforeCompaction\=1 -XX\:+UseConcMarkSweepGC -XX\:+CMSParallelRemarkEnabled -XX\:+UseCMSCompactAtFullCollection -XX\:+ExplicitGCInvokesConcurrent -server -XX\:MetaspaceSize\=128M -XX\:MaxMetaspaceSize\=256M

## 解决方案

因此遇到此类异常应该检查最近的变更项,以确认是否配置有误。

METASTORE\_GC\_OPTS=Xms1024M -Xmx2048M -DIgnoreReplayReqDetect -XX\:CMSFullGCsBeforeCompaction\=1 -XX\:+UseConcMarkSweepGC -XX\:+CMSParallelRemarkEnabled -XX\:+UseCMSCompactAtFullCollection -XX\:+ExplicitGCInvokesConcurrent -server -XX\:MetaspaceSize\=128M -XX\:MaxMetaspaceSize\=256M

# **16.10.25 TEXTFILE** 类型文件使用 **ARC4** 压缩时 **select** 结果乱码

### 问题现象

Hive查询结果表做压缩存储(ARC4), 对结果表做select \* 查询时返回结果为乱码。

### 可能原因

Hive默认压缩格式不是ARC4格式或者未开启输出压缩。

### 解决方案

步骤1 在select结果乱码时, 在beeline中进行如下设置。

**set**

**mapreduce.output.fileoutputformat.compress.codec=org.apache.hadoop.io.enc ryption.arc4.ARC4BlockCodec;**

**set hive.exec.compress.output=true;**

步骤**2** 使用块解压的方式先将表导入一个新表中。

**insert overwrite table tbl\_result select \* from tbl\_source;**

步骤**3** 再进行查询。

**select \* from tbl\_result;**

#### **----**结束

# **16.10.26 hive** 任务运行过程中失败,重试成功

### 问题现象

当hive任务在正常运行时失败,在客户端报出错误,类似的错误打印:

Error:Invalid OperationHandler:OperationHander [opType=EXECUTE\_STATEMENT,getHandleIdentifier()=XXX] (state=,code=0)

而此任务提交到yarn上的mapreduce任务运行成功。

- idbc:hive2://189.120.204.104:21066/> select count(\*) from testl:
- 
- 
- 
- 
- 
- 
- (0: )dbc:hive2://189.120.204.104:21066/> select count(\*) from testl;<br>
INFO : Kamber of teduces takes determined at complicities: 1<br>
INFO : notes to change the average load for a reducer; (in bytes):<br>
INFO : notes to limit
- 
- 
- 
- 
- 

# 原因分析

出错的集群有两个hiveserver实例,首先查看其中一个hiveserver日志发现里面的报错 与客户端中的错误一样均是Error:Invalid OperationHandler,查看另一个hiveserver发 现在出错的时间段此实例有如下类似START\_UP的打印, 说明那段时间进程被停止过, 后来又启动成功,提交的任务本来连接的是重启过的hiveserver实例,当这个实例被停 止后,任务进程连接到另一个健康的hiveserver上导致报错。 2017-02-15 14:40:11,309 | INFO | main | STARTUP\_MSG: /\*\*\*\*\*\*\*\*\*\*\*\*\*\*\*\*\*\*\*\*\*\*\*\*\*\*\*\*\*\*\*\*\*\*\*\*\*\*\*\*\*\*\*\*\*\*\*\*\*\*\*\*\*\*\*\*\*\*\*\* STARTUP\_MSG: Starting HiveServer2 STARTUP\_MSG: host = XXX-120-85-154/XXX.120.85.154 STARTUP\_MSG: args = [] STARTUP\_MSG: version = 1.3.0

### 解决办法

重新提交一次任务即可,保证在任务执行期间不手动重启hiveserver进程。

# **16.10.27** 执行 **select** 语句报错

### 问题现象

执行语句select count(\*) from XXX;时客户端报错:Error:Error while processing statement :FAILED:Execution Error,return code 2 from ...

这个报错return code2说明是在执行mapreduce任务期间报错导致任务失败。

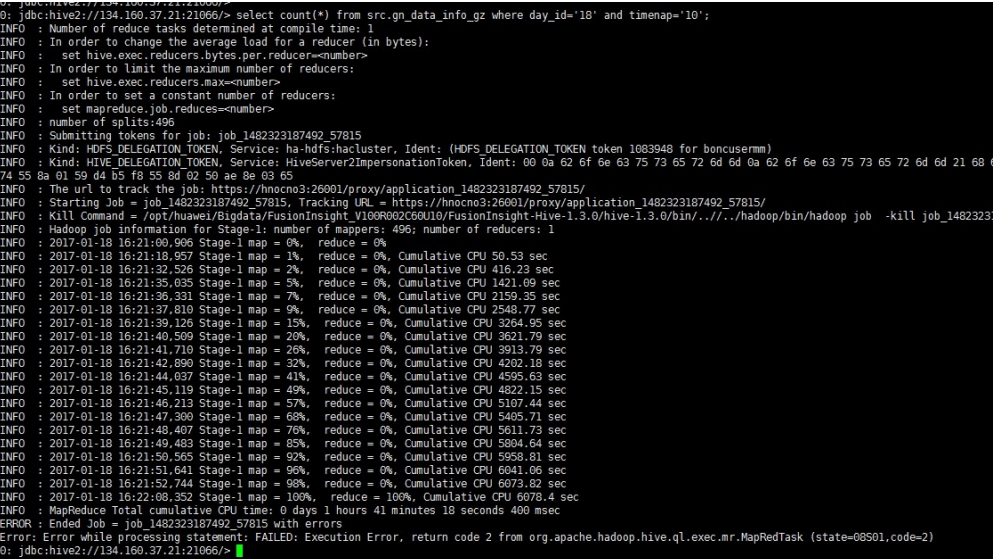

#### 1. 进入yarn原生页面查看mapreduce任务的日志看到报错是无法识别到压缩方式导 致错误,看文件后缀是gzip压缩,堆栈却报出是zlib方式。

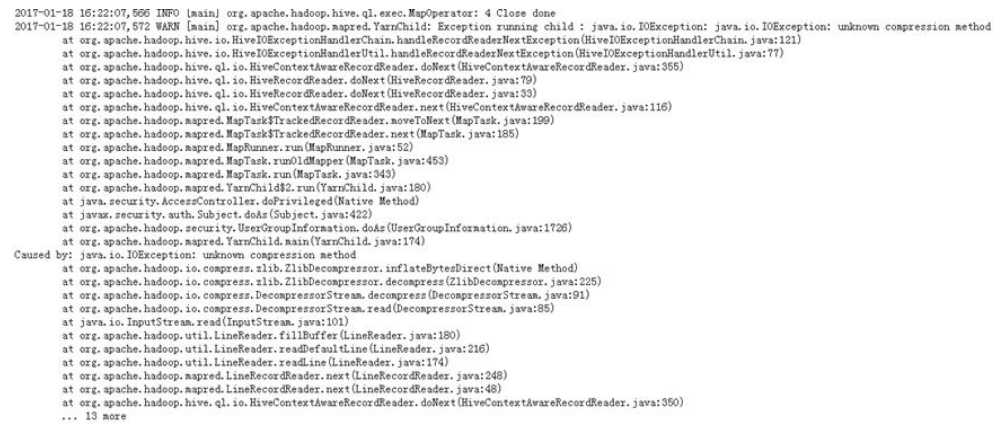

2017-01-18 16:22:07, 576 INFO [main] org. apache. hadoop. mapred. Task: Runnning cleanup for the task

2. 因此怀疑此语句查询的表对应的HDFS上的文件有问题, map日志中打印出了解析 的对应的文件名,将其从HDFS上下载到本地,看到是gz结尾的文件,使用**tar**命 令解压报错,格式不正确无法解压。使用file命令查看文件属性发现此文件来自于 FAT系统的压缩而非unix。

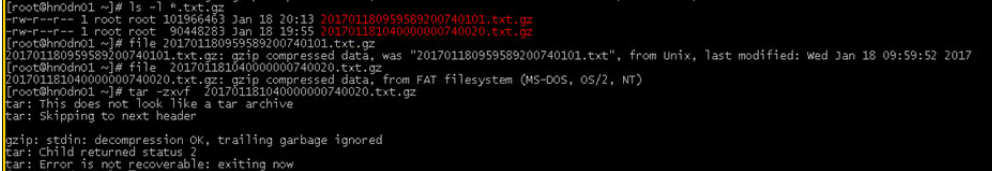

## 解决办法

将格式不正确的文件移除hdfs目录或者替换为正确的格式的文件。

# **16.10.28 drop partition** 操作,有大量分区时操作失败

### 问题背景与现象

执行drop partitions 操作,执行异常:

MetaStoreClient lost connection. Attempting to reconnect. | org.apache.hadoop.hive.metastore.RetryingMetaStoreClient.invoke(RetryingMetaStoreClient.java:187) org.apache.thrift.transport.TTransportException at org.apache.thrift.transport.TIOStreamTransport.read(TIOStreamTransport.java:132) at org.apache.thrift.transport.TTransport.xxx(TTransport.java:86) at org.apache.thrift.transport.TSaslTransport.readLength(TSaslTransport.java:376) at org.apache.thrift.transport.TSaslTransport.readFrame(TSaslTransport.java:453) at org.apache.thrift.transport.TSaslTransport.read(TSaslTransport.java:435)

查看对应metaStore日志,有StackOverFlow异常

2017-04-22 01:00:58,834 | ERROR | pool-6-thread-208 | java.lang.StackOverflowError at org.datanucleus.store.rdbms.sql.SQLText.toSQL(SQLText.java:330) at org.datanucleus.store.rdbms.sql.SQLText.toSQL(SQLText.java:339) at org.datanucleus.store.rdbms.sql.SQLText.toSQL(SQLText.java:339) at org.datanucleus.store.rdbms.sql.SQLText.toSQL(SQLText.java:339) at org.datanucleus.store.rdbms.sql.SQLText.toSQL(SQLText.java:339)

## 原因分析

drop partition的处理逻辑是将找到所有满足条件的分区,将其拼接起来,最后统一删 除。由于分区数过多,拼删元数据堆栈较深,出现StackOverFlow异常。

## 解决办法

分批次删除分区。

# **16.10.29 localtask** 启动失败

...

### 问题背景与现象

1. 执行join等操作,数据量较小时,会启动localtask执行,执行过程会报错: jdbc:hive2://10.\*.\*.\*:21066/> select a.name ,b.sex from student a join student1 b on (a.name = b.name); ERROR : Execution failed with exit status: 1 ERROR : Obtaining error information ERROR : Task failed! Task ID: Stage-4 ...

Error: Error while processing statement: FAILED: Execution Error, return code 1 from org.apache.hadoop.hive.ql.exec.mr.MapredLocalTask (state=08S01,code=1) ...

2. 查看对应hiveserver日志,发现是启动localtask失败 2018-04-25 16:37:19,296 | ERROR | HiveServer2-Background-Pool: Thread-79 | Execution failed with exit status: 1 | org.apache.hadoop.hive.ql.session.SessionState \$LogHelper.printError(SessionState.java:1016) 2018-04-25 16:37:19,296 | ERROR | HiveServer2-Background-Pool: Thread-79 | Obtaining error information | org.apache.hadoop.hive.ql.session.SessionState \$LogHelper.printError(SessionState.java:1016) 2018-04-25 16:37:19,297 | ERROR | HiveServer2-Background-Pool: Thread-79 | Task failed! Task ID: Stage-4 Logs:

...

...

 | org.apache.hadoop.hive.ql.session.SessionState\$LogHelper.printError(SessionState.java:1016) 2018-04-25 16:37:19,297 | ERROR | HiveServer2-Background-Pool: Thread-79 | /var/log/Bigdata/hive/ hiveserver/hive.log | org.apache.hadoop.hive.ql.session.SessionState \$LogHelper.printError(SessionState.java:1016)

2018-04-25 16:37:19,297 | ERROR | HiveServer2-Background-Pool: Thread-79 | Execution failed with exit status: 1 |

org.apache.hadoop.hive.ql.exec.mr.MapredLocalTask.executeInChildVM(MapredLocalTask.java:342) 2018-04-25 16:37:19,309 | ERROR | HiveServer2-Background-Pool: Thread-79 | FAILED: Execution Error, return code 1 from org.apache.hadoop.hive.ql.exec.mr.MapredLocalTask | org.apache.hadoop.hive.ql.session.SessionState\$LogHelper.printError(SessionState.java:1016)

2018-04-25 16:37:36,438 | ERROR | HiveServer2-Background-Pool: Thread-88 | Error running hive query: | org.apache.hive.service.cli.operation.SQLOperation\$1\$1.run(SQLOperation.java:248) org.apache.hive.service.cli.HiveSQLException: Error while processing statement: FAILED: Execution Error, return code 1 from org.apache.hadoop.hive.ql.exec.mr.MapredLocalTask

- at org.apache.hive.service.cli.operation.Operation.toSQLException(Operation.java:339)
- at org.apache.hive.service.cli.operation.SQLOperation.runQuery(SQLOperation.java:169)
- at org.apache.hive.service.cli.operation.SQLOperation.access\$200(SQLOperation.java:75)
- at org.apache.hive.service.cli.operation.SQLOperation\$1\$1.run(SQLOperation.java:245) at java.security.AccessController.doPrivileged(Native Method)
- at javax.security.auth.Subject.doAs(Subject.java:422)

at org.apache.hadoop.security.UserGroupInformation.doAs(UserGroupInformation.java:1710)

- at org.apache.hive.service.cli.operation.SQLOperation\$1.run(SQLOperation.java:258)
- at java.util.concurrent.Executors\$RunnableAdapter.call(Executors.java:511)
- at java.util.concurrent.FutureTask.run(FutureTask.java:266)
- at java.util.concurrent.ThreadPoolExecutor.runWorker(ThreadPoolExecutor.java:1142) at java.util.concurrent.ThreadPoolExecutor\$Worker.run(ThreadPoolExecutor.java:617) at java.lang.Thread.run(Thread.java:745)
- 3. 查看对应hiveserver日志目录(/var/log/Bigdata/hive/hiveserver)下, hs\_err\_pid\_\*\*\*\*\*.log,发现有内存不够的错误 # There is insufficient memory for the Java Runtime Environment to continue. # Native memory allocation (mmap) failed to map 20776943616 bytes for committing reserved memory.

## 原因分析

Hive在执行join操作,数据量小时会生成MapJoin,执行MapJoin时会生成localtask任 务,localtask启动的jvm内存继承了父进程的内存。

当有多个join执行的时候,启动多个localtask,如果机器内存不够,就会导致启动 localtask失败。

### 解决办法

步骤**1** 搜索"hive.auto.convert.join"参数并修改hive的配置hive.auto.convert.join 为false, 保存配置并重启服务。

该参数修改后会对业务性能有一定影响。继续执行后续步骤可不影响业务性能。

步骤**2** 搜索"HIVE\_GC\_OPTS"参数并修改 hive的HIVE\_GC\_OPTS,把Xms调小,具体要根 据业务评估,最小设置为Xmx的一半,修改完后保存配置并重启服务。

#### **----**结束

# **16.10.30 WebHCat** 启动失败

### 问题背景与现象

用户修改hostname导致WebHCat启动失败。

查看对应节点WebHCat启动日志( /var/log/Bigdata/hive/webhcat/hive.log),发现 报如下错误:

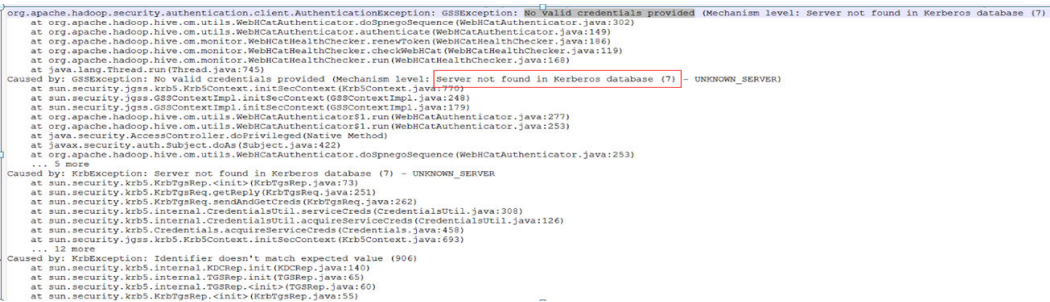

# 原因分析

- 1. MRSwebhcat角色的服务端账户中涉及到hostname,如果安装完后再修改 hostname,就会导致启动失败。
- 2. /etc/hosts中配置了一对多或者多对一的主机名和IP对应关系,导致在执行 **hostname**和**hostname -i**获取不到正确的IP和hostname。

## 解决办法

- 步骤**1** 将修改了节点的hostname全部修改为集群安装前的hostname。
- 步骤**2** 排查WebHCat所在节点的/etc/hosts是否配置正确。
- 步骤**3** 重启WebHCat。

**----**结束

# **16.10.31** 切域后 **Hive** 二次开发样例代码报错

## 问题背景与现象

hive的二次开发代码样例运行报No rules applied to \*\*\*\*的错误:

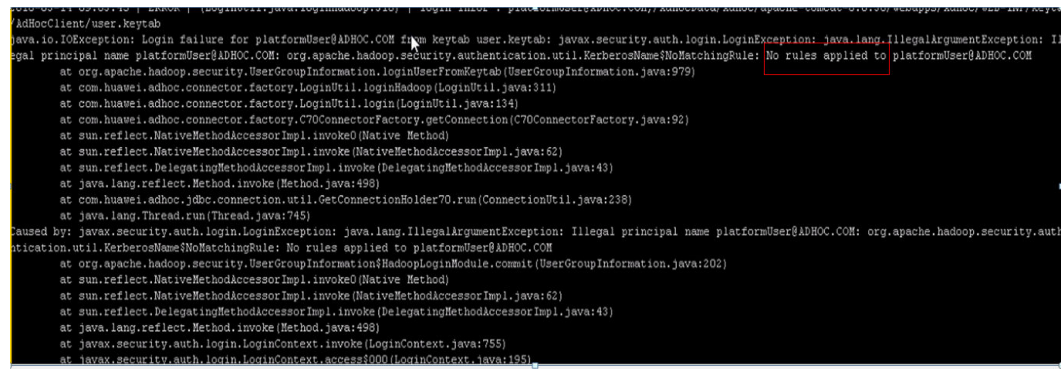

# 原因分析

- 1. hive的二次开发样例代码会加载core-site.xml, 此文件默认是通过classload加载, 所以使用的时候要把此配置文件放到启动程序的classpath路径下面。
- 2. 如果修改了集群的域名,那么core-site.xml将发生变化,需要下载最新的coresite.xml并放入到打包hive二次开发样例代码进程的classpath路径下面。

## 解决办法

步骤**1** 下载集群Hive最新的客户端,获取最新的core-site.xml。

步骤**2** 将core-site.xml放入到打包hive二次开发样例代码进程的classpath路径下面。

**----**结束

# **16.10.32 DBService** 超过最大连接数,导致 **metastore** 异常

### 问题背景与现象

DBService默认最大连接数是300,如果当业务量比较大,导致连接DBService的最大连 接数超过300时,metastore会出现异常,并报slots are reserved for non-replication superuser connections的错误:

2018-04-26 14:58:55,657 | ERROR | BoneCP-pool-watch-thread | Failed to acquire connection to jdbc:postgresql://10.\*.\*.\*:20051/hivemeta?socketTimeout=60. Sleeping for 1000 ms. Attempts left: 9 | com.jolbox.bonecp.BoneCP.obtainInternalConnection(BoneCP.java:292) org.postgresql.util.PSQLException: FATAL: remaining connection slots are reserved for non-replication superuser connections

- at org.postgresql.core.v3.ConnectionFactoryImpl.readStartupMessages(ConnectionFactoryImpl.java:643) at org.postgresql.core.v3.ConnectionFactoryImpl.openConnectionImpl(ConnectionFactoryImpl.java:184)
- at org.postgresql.core.ConnectionFactory.openConnection(ConnectionFactory.java:64)
- at org.postgresql.jdbc2.AbstractJdbc2Connection.<init>(AbstractJdbc2Connection.java:124)
- at org.postgresql.jdbc3.AbstractJdbc3Connection.<init>(AbstractJdbc3Connection.java:28)
- at org.postgresql.jdbc3g.AbstractJdbc3gConnection.<init>(AbstractJdbc3gConnection.java:20)
- at org.postgresql.jdbc4.AbstractJdbc4Connection.<init>(AbstractJdbc4Connection.java:30)
- at org.postgresql.jdbc4.Jdbc4Connection.<init>(Jdbc4Connection.java:22)
- at org.postgresql.Driver.makeConnection(Driver.java:392)
- at org.postgresql.Driver.connect(Driver.java:266)
- at java.sql.DriverManager.getConnection(DriverManager.java:664)
- at java.sql.DriverManager.getConnection(DriverManager.java:208)
- at com.jolbox.bonecp.BoneCP.obtainRawInternalConnection(BoneCP.java:361)
- at com.jolbox.bonecp.BoneCP.obtainInternalConnection(BoneCP.java:269)
- at com.jolbox.bonecp.ConnectionHandle.<init>(ConnectionHandle.java:242)
- at com.jolbox.bonecp.PoolWatchThread.fillConnections(PoolWatchThread.java:115) at com.jolbox.bonecp.PoolWatchThread.run(PoolWatchThread.java:82)
- at java.util.concurrent.ThreadPoolExecutor.runWorker(ThreadPoolExecutor.java:1142)
- at java.util.concurrent.ThreadPoolExecutor\$Worker.run(ThreadPoolExecutor.java:617)
- at java.lang.Thread.run(Thread.java:745)

### 原因分析

业务量大导致连接DBService的最大连接数超过了300,需要修改DBService的最大连接 数。

### 解决办法

- 步骤**1** 搜索dbservice.database.max.connections配置项,并修改 dbservice.database.max.connections配置的值到合适值,不能超过1000。
- 步骤**2** 保存配置,并重启受影响的服务或者实例。

步骤**3** 如果调整完还报超过最大连接数,需要排查业务代码,是否有连接泄露。

**----**结束

# **16.10.33 beeline** 报 **Failed to execute session hooks: over max connections** 错误

### 问题背景与现象

HiveServer连接的最大连接数默认为200,当超过200时,beeline会报Failed to execute session hooks: over max connections

beeline> [root@172-27-16-38 c70client]# beeline Connecting to jdbc:hive2://129.188.82.38:24002,129.188.82.36:24002,129.188.82.35:24002/;serviceDiscoveryMode=zooKeepe r;zooKeeperNamespace=hiveserver2;sasl.qop=auth-conf;auth=KERBEROS;principal=hive/ hadoop.hadoop.com@HADOOP.COM Debug is true storeKey false useTicketCache true useKeyTab false doNotPrompt false ticketCache is null isInitiator true KeyTab is null refreshKrb5Config is false principal is null tryFirstPass is false useFirstPass is false storePass is false clearPass is false Acquire TGT from Cache Principal is xxx@HADOOP.COM Commit Succeeded

Error: Failed to execute session hooks: over max connections. (state=,code=0) Beeline version 1.2.1 by Apache Hive

#### 查看hiveserver日志(/var/log/Bigdata/hive/hiveserver/hive.log)报over max connections错误

2018-05-03 04:31:56,728 | WARN | HiveServer2-Handler-Pool: Thread-137 | Error opening session: | org.apache.hive.service.cli.thrift.ThriftCLIService.OpenSession(ThriftCLIService.java:542)

- org.apache.hive.service.cli.HiveSQLException: Failed to execute session hooks: over max connections. at org.apache.hive.service.cli.session.SessionManager.openSession(SessionManager.java:322)
	- at org.apache.hive.service.cli.CLIService.openSessionWithImpersonation(CLIService.java:189)
	- at org.apache.hive.service.cli.thrift.ThriftCLIService.getSessionHandle(ThriftCLIService.java:663)
	- at org.apache.hive.service.cli.thrift.ThriftCLIService.OpenSession(ThriftCLIService.java:527)
	-
	- at org.apache.hive.service.cli.thrift.TCLIService\$Processor\$OpenSession.getResult(TCLIService.java:1257) at org.apache.hive.service.cli.thrift.TCLIService\$Processor\$OpenSession.getResult(TCLIService.java:1242)
	-
	- at org.apache.thrift.ProcessFunction.process(ProcessFunction.java:39) at org.apache.thrift.TBaseProcessor.process(TBaseProcessor.java:39)
	- at org.apache.hadoop.hive.thrift.HadoopThriftAuthBridge\$Server

\$TUGIAssumingProcessor.process(HadoopThriftAuthBridge.java:710)

- at org.apache.thrift.server.TThreadPoolServer\$WorkerProcess.run(TThreadPoolServer.java:286)
- at java.util.concurrent.ThreadPoolExecutor.runWorker(ThreadPoolExecutor.java:1142)
- at java.util.concurrent.ThreadPoolExecutor\$Worker.run(ThreadPoolExecutor.java:617)
- at java.lang.Thread.run(Thread.java:745)

Caused by: org.apache.hive.service.cli.HiveSQLException: over max connections. at

org.apache.hadoop.hive.transporthook.SessionControllerTsaslTransportHook.checkTotalSessionNumber(Sessi onControllerTsaslTransportHook.java:208)

at

org.apache.hadoop.hive.transporthook.SessionControllerTsaslTransportHook.postOpen(SessionControllerTsasl TransportHook.java:163)

at

org.apache.hadoop.hive.transporthook.SessionControllerTsaslTransportHook.run(SessionControllerTsaslTransp ortHook.java:134)

- at org.apache.hive.service.cli.session.SessionManager.executeSessionHooks(SessionManager.java:432)
- at org.apache.hive.service.cli.session.SessionManager.openSession(SessionManager.java:314)

# 原因分析

业务量大导致连接HiveServer单个节点最大连接数超过了200,需要调大连接 HiveServer实例的最大连接数。

 <sup>... 12</sup> more

## 解决办法

- 步骤**1** 搜索hive.server.session.control.maxconnections配置项,并修改 hive.server.session.control.maxconnections配置的值到合适值,不能超过1000。
- 步骤**2** 保存配置并重启受影响的服务或者实例。

**----**结束

# **16.10.34 beeline** 报 **OutOfMemoryError** 错误

### 问题背景与现象

beeline客户端查询大量数据时,报OutOFMemoryError: Java heap space,具体报错 信息如下:

org.apache.thrift.TException: Error in calling method FetchResults

- at org.apache.hive.jdbc.HiveConnection\$SynchronizedHandler.invoke(HiveConnection.java:1514) at com.sun.proxy.\$Proxy4.FetchResults(Unknown Source)
- at org.apache.hive.jdbc.HiveQueryResultSet.next(HiveQueryResultSet.java:358)
- at org.apache.hive.beeline.BufferedRows.<init>(BufferedRows.java:42)
- at org.apache.hive.beeline.BeeLine.print(BeeLine.java:1856)
- at org.apache.hive.beeline.Commands.execute(Commands.java:873)
- at org.apache.hive.beeline.Commands.sql(Commands.java:714)
- at org.apache.hive.beeline.BeeLine.dispatch(BeeLine.java:1035)
- at org.apache.hive.beeline.BeeLine.execute(BeeLine.java:821)
- at org.apache.hive.beeline.BeeLine.begin(BeeLine.java:778)
- at org.apache.hive.beeline.BeeLine.mainWithInputRedirection(BeeLine.java:486)
- at org.apache.hive.beeline.BeeLine.main(BeeLine.java:469)
- Caused by: java.lang.OutOfMemoryError: Java heap space
	- at com.sun.crypto.provider.CipherCore.doFinal(CipherCore.java:959)
	- at com.sun.crypto.provider.CipherCore.doFinal(CipherCore.java:824)
	- at com.sun.crypto.provider.AESCipher.engineDoFinal(AESCipher.java:436)
	- at javax.crypto.Cipher.doFinal(Cipher.java:2223)
	- at sun.security.krb5.internal.crypto.dk.AesDkCrypto.decryptCTS(AesDkCrypto.java:414)
	- at sun.security.krb5.internal.crypto.dk.AesDkCrypto.decryptRaw(AesDkCrypto.java:291)
	- at sun.security.krb5.internal.crypto.Aes256.decryptRaw(Aes256.java:86)
	- at sun.security.jgss.krb5.CipherHelper.aes256Decrypt(CipherHelper.java:1397)
	- at sun.security.jgss.krb5.CipherHelper.decryptData(CipherHelper.java:576)
	- at sun.security.jgss.krb5.WrapToken\_v2.getData(WrapToken\_v2.java:130)
	- at sun.security.jgss.krb5.WrapToken\_v2.getData(WrapToken\_v2.java:105)
	- at sun.security.jgss.krb5.Krb5Context.unwrap(Krb5Context.java:1058) at sun.security.jgss.GSSContextImpl.unwrap(GSSContextImpl.java:403)
	- at com.sun.security.sasl.gsskerb.GssKrb5Base.unwrap(GssKrb5Base.java:77)
	-
	- at org.apache.thrift.transport.TSaslTransport\$SaslParticipant.unwrap(TSaslTransport.java:559)
	- at org.apache.thrift.transport.TSaslTransport.readFrame(TSaslTransport.java:462)
	- at org.apache.thrift.transport.TSaslTransport.read(TSaslTransport.java:435)
	- at org.apache.thrift.transport.TSaslClientTransport.read(TSaslClientTransport.java:37)
	- at org.apache.thrift.transport.TTransport.xxx(TTransport.java:86)
	- at org.apache.hadoop.hive.thrift.TFilterTransport.xxx(TFilterTransport.java:62)
	- at org.apache.thrift.protocol.TBinaryProtocol.xxx(TBinaryProtocol.java:429)
	- at org.apache.thrift.protocol.TBinaryProtocol.readI32(TBinaryProtocol.java:318)
	- at org.apache.thrift.protocol.TBinaryProtocol.readMessageBegin(TBinaryProtocol.java:219)
	- at org.apache.thrift.TServiceClient.receiveBase(TServiceClient.java:77) at org.apache.hive.service.cli.thrift.TCLIService\$Client.recv\_FetchResults(TCLIService.java:505)
	- at org.apache.hive.service.cli.thrift.TCLIService\$Client.FetchResults(TCLIService.java:492)
	- at sun.reflect.GeneratedMethodAccessor2.invoke(Unknown Source)
	- at sun.reflect.DelegatingMethodAccessorImpl.invoke(DelegatingMethodAccessorImpl.java:43)
	- at java.lang.reflect.Method.invoke(Method.java:498)
	- at org.apache.hive.jdbc.HiveConnection\$SynchronizedHandler.invoke(HiveConnection.java:1506) at com.sun.proxy.\$Proxy4.FetchResults(Unknown Source)
- at org.apache.hive.jdbc.HiveQueryResultSet.next(HiveQueryResultSet.java:358)
- Error: Error retrieving next row (state=,code=0)
- 客户查询大量数据,数据量过大。
- 客户在检索数据时使用**select \* from table\_name;**,进行全表查询,表内数据过 多。
- beeline默认启动内存128M, 查询时返回结果集过大, 导致beeline无法承载导 致。

# 解决办法

- 步骤**1** 执行**select count(\*) from table\_name;**前确认需要查询的数据量大小,确认是否需 要在beeline中显示如此数量级的数据。
- 步骤**2** 如数量在一定范围内需要显示,请调整hive客户端的jvm参数, 在hive客户端目录/ Hive下的component\_env中添加export HIVE\_OPTS=-Xmx1024M(具体数值请根据业 务调整),并重新执行**source** 客户端目录**/bigdata\_env**配置环境变量。

#### **----**结束

# **16.10.35** 输入文件数超出设置限制导致任务执行失败

### 问题背景与现象

Hive执行查询操作时报Job Submission failed with exception 'java.lang.RuntimeException(input file number exceeded the limits in the conf;input file num is: 2380435,max heap memory is: 16892035072,the limit conf is: 500000/4)',此报错中具体数值根据实际情况会发生变化,具体报错信息如下:

ERROR : Job Submission failed with exception 'java.lang.RuntimeException(input file numbers exceeded the limits in the conf; input file num is: 2380435 max heap memory is: 16892035072 , the limit conf is: 500000/4)' java.lang.RuntimeException: input file numbers exceeded the limits in the conf; input file num is: 2380435 , max heap memory is: 16892035072 , the limit conf is: 500000/4 at org.apache.hadoop.hive.ql.exec.mr.ExecDriver.checkFileNum(ExecDriver.java:545) at org.apache.hadoop.hive.ql.exec.mr.ExecDriver.execute(ExecDriver.java:430) at org.apache.hadoop.hive.ql.exec.mr.MapRedTask.execute(MapRedTask.java:137) at org.apache.hadoop.hive.ql.exec.Task.executeTask(Task.java:158) at org.apache.hadoop.hive.ql.exec.TaskRunner.runSequential(TaskRunner.java:101) at org.apache.hadoop.hive.ql.Driver.launchTask(Driver.java:1965) at org.apache.hadoop.hive.ql.Driver.execute(Driver.java:1723) at org.apache.hadoop.hive.ql.Driver.runInternal(Driver.java:1475) at org.apache.hadoop.hive.ql.Driver.run(Driver.java:1283) at org.apache.hadoop.hive.ql.Driver.run(Driver.java:1278) at org.apache.hive.service.cli.operation.SQLOperation.runQuery(SQLOperation.java:167) at org.apache.hive.service.cli.operation.SQLOperation.access\$200(SQLOperation.java:75) at org.apache.hive.service.cli.operation.SQLOperation\$1\$1.run(SQLOperation.java:245) at java.security.AccessController.doPrivileged(Native Method) at javax.security.auth.Subject.doAs(Subject.java:422) at org.apache.hadoop.security.UserGroupInformation.doAs(UserGroupInformation.java:1710) at org.apache.hive.service.cli.operation.SQLOperation\$1.run(SQLOperation.java:258) at java.util.concurrent.Executors\$RunnableAdapter.call(Executors.java:511) at java.util.concurrent.FutureTask.run(FutureTask.java:266) at java.util.concurrent.ThreadPoolExecutor.runWorker(ThreadPoolExecutor.java:1142) at java.util.concurrent.ThreadPoolExecutor\$Worker.run(ThreadPoolExecutor.java:617) at java.lang.Thread.run(Thread.java:745)

Error: Error while processing statement: FAILED: Execution Error, return code 1 from org.apache.hadoop.hive.ql.exec.mr.MapRedTask (state=08S01,code=1)

MapReduce 任务提交前对输入文件数的检查策略: 在提交的MapReduce 任务中, 允 许的最大输入文件数和HiveServer最大堆内存的比值,例如500000/4(默认值),表 示每4GB堆内存最大允许500000个输入文件。在输入的文件数超出此限制时则会发生 此错误。

### 解决办法

- 步骤**1** 搜索hive.mapreduce.input.files2memory配置项,并修改 hive.mapreduce.input.files2memory配置的值到合适值,根据实际内存和任务情况对 此值进行调整。
- 步骤**2** 保存配置并重启受影响的服务或者实例。
- 步骤**3** 如调整后问题仍未解决,请根据业务情况调整HiveServer的GC参数至合理的值。

#### **----**结束

# **16.10.36** 任务执行中报栈内存溢出导致任务执行失败

### 问题背景与现象

Hive执行查询操作时报错**Error running child : java.lang.StackOverflowError**,具 体报错信息如下:

FATAL [main] org.apache.hadoop.mapred.YarnChild: Error running child : java.lang.StackOverflowError at org.apache.hive.come.esotericsoftware.kryo.io.Input.readVarInt(Input.java:355) at

org.apache.hive.come.esotericsoftware.kryo.util.DefautClassResolver.readName(DefautClassResolver.java:127) at

org.apache.hive.come.esotericsoftware.kryo.util.DefautClassResolver.readClass(DefautClassResolver.java:115) at org.apache.hive.come.esotericsoftware.kryo.Kryo.readClass(Kryo.java.656)

at org.apache.hive.come.esotericsoftware.kryo.kryo.readClassAnd0bject(Kryo.java:767) at

org.apache.hive.come.esotericsoftware.kryo.serializers.collectionSerializer.read(CollectionSerializer.java:112)

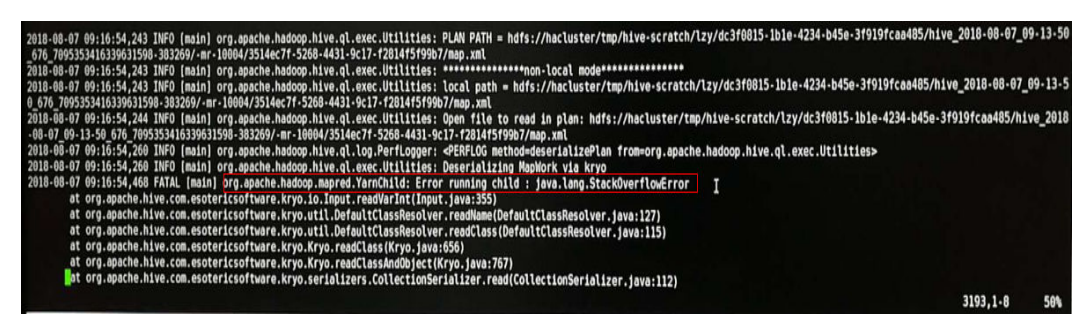

### 原因分析

java.lang.StackOverflowError这是内存溢出错误的一种,即线程栈的溢出,方法调用 层次过多(比如存在无限递归调用)或线程栈太小都会导致此报错。

#### 解决办法

通过调整mapreduce阶段的map和reduce子进程JVM参数中的栈内存解决此问题,主 要涉及参数为mapreduce.map.java.opts(调整map的栈内存)和

mapreduce.reduce.java.opts(调整reduce的栈内存),调整方法如下(以 mapreduce.map.java.opts参数为例)。

- 临时增加map内存(只针对此次beeline生效): 在beeline中执行如下命令**set mapreduce.map.java.opts=-Xss8G;**(具体数值请 结合实际业务情况进行调整)。
- 永久增加map内存mapreduce.map.memory.mb和mapreduce.map.java.opts的 值:
	- a. 在hiveserver自定义参数界面添加自定义参数mapreduce.map.java.opts及相 应的值。
	- b. 保存配置并重启受影响的服务或者实例。 修改配置后需要保存,请注意参数在HiveServer自定义参数处修改,保存重 启后生效(重启期间hive服务不可用),请注意执行时间窗口。

# **16.10.37** 对同一张表或分区并发写数据导致任务失败

### 问题背景与现象

Hive执行插入语句时,报错HDFS上文件或目录已存在或被清除,具体报错如下:

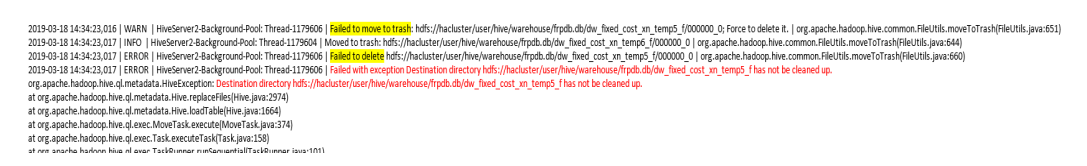

### 原因分析

- 1. 根据HiveServer的审计日志,确认该任务的开始时间和结束时间。
- 2. 在上述时间区间内,查找是否有对同一张表或分区进行插入数据的操作。
- 3. Hive不支持对同一张表或分区进行并发数据插入,这样会导致多个任务操作同一 个数据临时目录,一个任务将另一个任务的数据移走,导致任务失败。

### 解决办法

修改业务逻辑,单线程插入数据到同一张表或分区。

# 16.10.38 Hive 任务失败, 报没有 HDFS 目录的权限

#### 问题背景与现象

Hive任务报错,提示执行用户没有HDFS目录权限

2019-04-09 17:49:19,845 | ERROR | HiveServer2-Background-Pool: Thread-3160445 | Job Submission failed with exception 'org.apache.hadoop.security.AccessControlException(Permission denied: user=hive\_quanxian, access=READ\_EXECUTE, inode="/user/hive/warehouse/bigdata.db/ gd ga\_wa\_swryswil":zhongao:hive:drwx--at

org.apache.hadoop.hdfs.server.namenode.FSPermissionChecker.checkAccessAcl(FSPermissionChecker.java:426 )

at org.apache.hadoop.hdfs.server.namenode.FSPermissionChecker.check(FSPermissionChecker.java:329) at

org.apache.hadoop.hdfs.server.namenode.FSPermissionChecker.checkSubAccess(FSPermissionChecker.java:30 0)

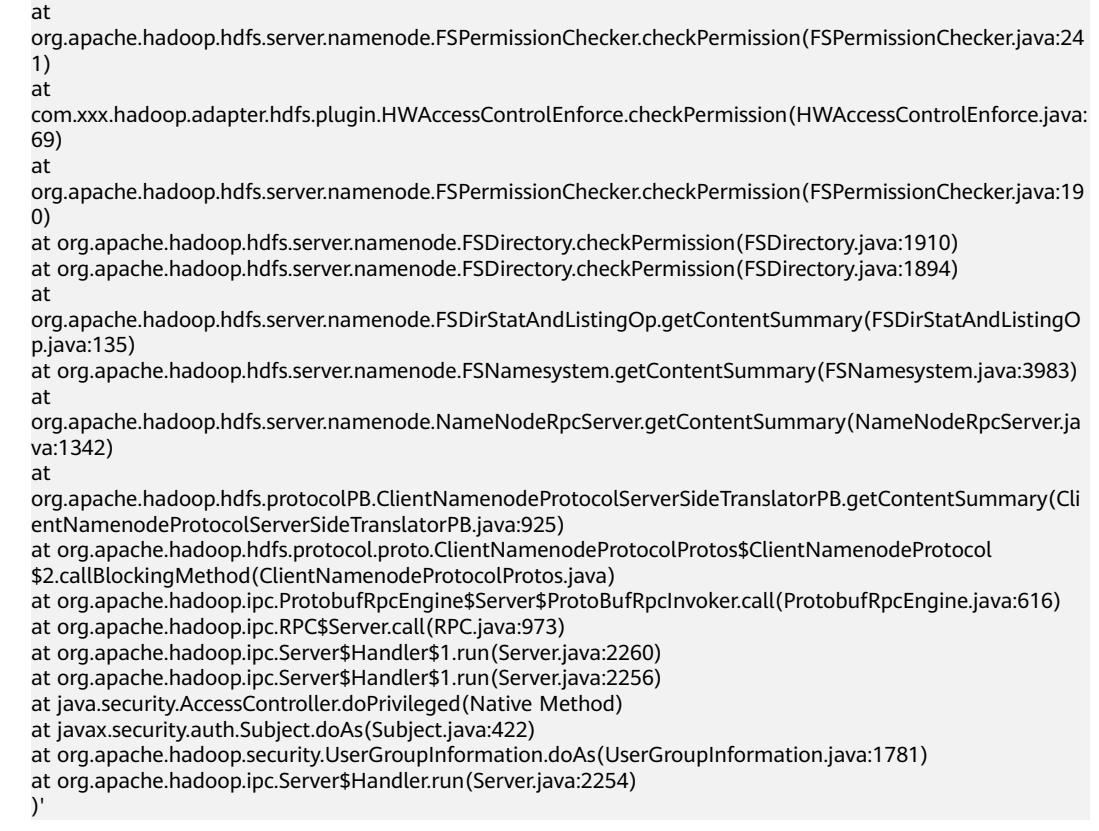

- 1. 根据堆栈信息,可以看出在检查子目录的权限时失败。 org.apache.hadoop.hdfs.server.namenode.FSPermissionChecker.checkSubAccess(FSPermissionChecker.ja va:300)
- 2. 检查HDFS上表目录下所有文件目录的权限,发现有一个目录权限为700 (只有文 件属主能够访问),确认存在异常目录。

ta.db/gd\_ga\_wa\_swryswj1/.hive-staging\_hive\_2019-03-16\_00-10-08\_139\_48711207

8 2019-03-16 09:22 /user/hive/wenhouse/bigdate.db/gd\_ge\_we\_9wrysyl/.hive-staging\_hive\_2019-03-16\_00-10-08\_139\_4871120709486435512-104876/\_task\_tap.-ext<br>8 2019-03-16 00:22 /user/hive/wenhouse/bigdate.db/gd\_ge\_we\_9wrysyl/.hi

6435512-184876

### 解决办法

- 1. 确认该文件是否为手动异常导入,如不是数据文件或目录,删除该文件或目录。
- 2. 当无法删除时,建议修改文件或目录权限为770。

# **16.10.39 Load** 数据到 **Hive** 表失败

..........

#### 问题背景与现象

用户在建表成功后,通过Load命令往此表导入数据,但导入操作中遇到如下问题:

....... > LOAD DATA INPATH '/user/tester1/hive-data/data.txt' INTO TABLE employees\_info; Error: Error while compiling statement: FAILED: SemanticException Unable to load data to destination table. Error: The file that you are trying to load does not match the file format of the destination table. (state=42000,code=40000)

- 1. 经分析,发现在建表时没有指定存储格式,所以采用了缺省存储格式RCFile。
- 2. 在导入数据时,被导入数据格式是TEXTFILE格式,最终导致此问题。

# 解决办法

属于应用侧问题,解决办法有多种。只要保证表所指定存储格式和被导入数据格式是 一致的,可以根据实际情况采用合适方法。

- 方法1: 可以使用具有Hive表操作权限的用户在建表时指定存储格式,例如: **CREATE TABLE IF NOT EXISTS employees\_info(name STRING,age INT) ROW FORMAT DELIMITED FIELDS TERMINATED BY ',' STORED AS TEXTFILE;** 指定被导入数据格式为TEXTFILE。
- 方法2: 被导入数据存储格式不能为TEXTFILE,而应为RCFile。

# **16.10.40 HiveServer** 和 **HiveHCat** 进程故障

### 用户问题

客户集群HiveServer和WebHCat进程状态均为故障。

#### 问题现象

客户MRS集群Master2节点上的HiveServer和WebHCat进程状态显示为故障,重启之 后仍为故障状态。

### 原因分析

在Manager界面单独启动故障的hiveserver进程,登录后台查找hiveserver.out日志中 对应时间点的报错,报错信息为: error parsing conf mapred-site.xml 和 Premature end of file。然后重启webhcat也发现同样报错,原因即为解析mapred-site.xml文件 错误。

#### 处理步骤

- 1. 以root用户登录Master2节点。
- 2. 执行**find / -name 'mapred-site.xml'**命令获取mapred-site.xml文件所在位置。
	- hiveserver对应路径为/opt/Bigdata/*集群版本*/1\_13\_HiveServer/etc/mapredsite.xml,
	- webhcat对应路径为/opt/Bigdata/*集群版本*/1\_13\_WebHCat/etc/mapredsite.xml。
- 3. 确认mapred-site.xml文件是否有异常,该案例中该配置文件内容为空导致解析失 败。
- 4. 修复mapred-site.xml文件,将Master1节点上对应目录下的配置文件用scp命令拷 贝到Master2节点对应目录替换原文件.
- 5. 执行**chown omm:wheel mapred-site.xml**命令更改所属组和用户。
- 6. 在Manager界面重启故障的HiveServer和WebHCat进程,恢复正常。

# **16.10.41 Hive** 执行 **insert into** 语句报错,命令界面报错信息不明

### 用户问题

客户使用MRS Hive执行一条SQL报错。

#### 问题现象

客户使用MRS Hive执行一条SQL,有如下报错:

图 **16-38** 使用 MRS Hive 执行 SQL 报错

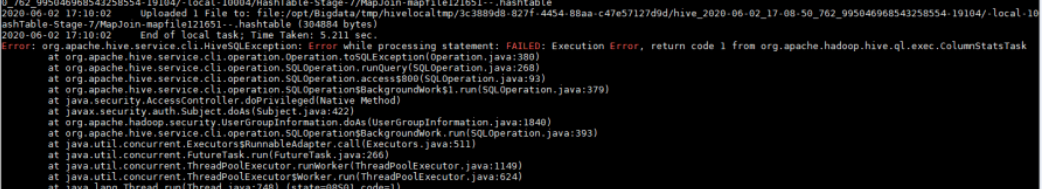

# 原因分析

1. 查看Hiveserver日志,在对应时间点,有如下的报错信息。

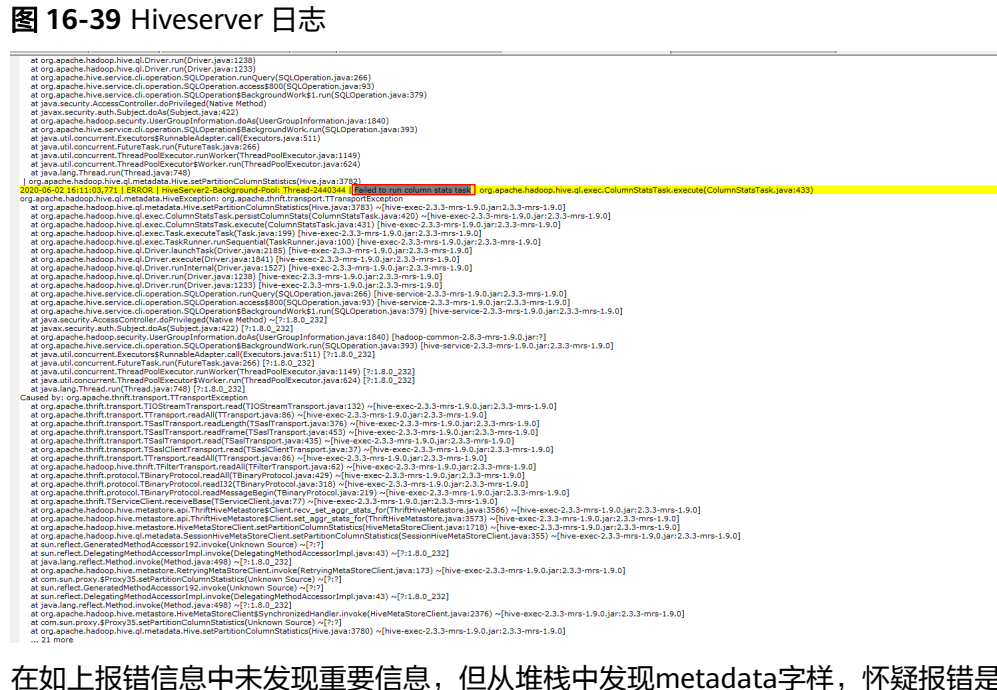

2. 在如上报错信息中未发现重要信息,但从堆栈中发现metadata字样,怀疑报错是 和metastore有关。

图 **16-40** 堆栈中 metadata 字样

, 2020-06-02 16:11:03,771 | ERROR | HiveServer2-Background-Pool: Thread-2440344 | Failed to run column stats task | org.apache.ha<br>מקום בין המקום Modop.hive.al.metadata.HiveException: org.apache.thrift.transport.TTranspor

3. 查看metastore日志,发现如下报错。

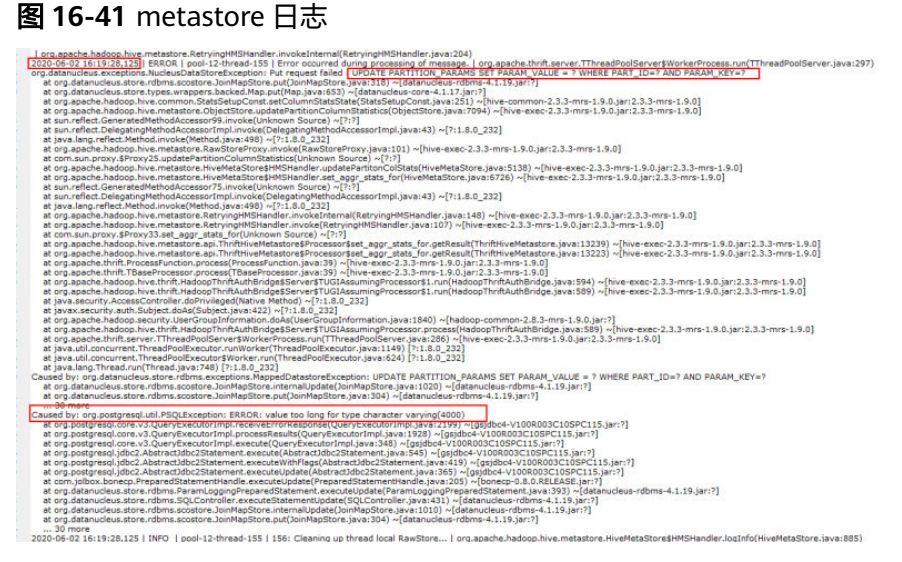

查看如上错误的上下文,确定是本次执行SQL的报错,在报错信息里面发现如下 内容:

Caused by: org.postgresql.util.PSQLException: ERROR: value too long for type character varying(4000) 确认是客户该条SQL对表的操作,所有列的字节长度超过4000的限制,导致SQL 执行失败,需要修改该限制。

#### 处理步骤

- 步骤**1** 以root用户登录集群任意一个Master节点,并执行**su omm**命令切换到omm用户。
- 步骤**2** 执行如下命令登录高斯DB。

**gsql -p 20051 -d hivemeta -U username -W password**

步骤**3** 执行如下命令修改限制。

**alter table PARTITION\_PARAMS alter column PARAM\_VALUE type varchar(6000);**

#### **----**结束

# **16.10.42** 增加 **Hive** 表字段超时

# 用户问题

增加Hive表字段报错。

### 问题现象

Hive对包含10000+分区的表执行**ALTER TABLE table\_name ADD COLUMNS(column\_name string) CASCADE;**,报错如下:

Timeout when executing method: alter\_table\_with\_environment\_context; 600525ms exceeds 600000ms

- 1. MetaStore客户端连接超时,MRS默认MetaStore客户端和服务端连接的超时时间 是600s,在Manager页面调大hive.metastore.client.socket.timeout为3600s。
- 2. 出现另一个报错:

Error: org.apache.hive.service.cli.HiveSQLException: Error while processing statement: FAILED: Execution Error, return code 1 from org.apache.hadoop.hive.ql.exec.DDLTask. Unable to alter table. java.net.SocketTimeoutException: Read timed out

Metastore元数据JDBC连接超时,默认60ms。

3. 调大javax.jdo.option.ConnectionURL中socketTimeout=60000,仍然产生最初的 报错:

Timeout when executing method: alter\_table\_with\_environment\_context;3600556ms exceeds 3600000ms

- 4. 尝试调大hive.metastore.batch.retrieve.max、 hive.metastore.batch.retrieve.table.partition.max、 dbservice.database.max.connections等参数均未能解决。
- 5. 怀疑是GaussDB的问题,因为增加字段会遍历每个分区执行 getPartitionColumnStatistics和alterPartition。
- 6. 使用omm用户执行**gsql -p 20051 -U omm -W dbserverAdmin@123 -d hivemeta**登录hive元数据库。
- 7. 执行**select \* from pg\_locks;**没有发现锁等待。
- 8. 执行**select \* from pg\_stat\_activity;**发现进程执行时间较长。 SELECT 'org.apache.hadoop.hive.metastore.model.MPartitionColumnStatistics'AS NUCLEUS\_TYPE,A0.AVG\_COL\_LEN,A0."COLUMN\_NAME",A0.COLUMN\_TYPE,A0.DB\_NAME,A0.BIG\_DECI MAL\_HIGH\_VALUE,A0.BIG\_DECIMAL\_LOW\_VALUE,A0.DOUBLE\_HIGH\_VALUE,A0.DOUBLE\_LOW\_VALUE, A0.LAST\_ANALYZED,A0.LONG\_HIGH\_VALUE,A0.LONG\_LOW\_VALUE,A0.MAX\_COL\_LEN,A0.NUM\_DISTIN CTS,A0.NUM\_FALSES,A0.NUM\_NULLS,A0.NUM\_TRUES,A0.PARTITION\_NAME,A0."TABLE\_NAME",A0.CS\_ ID,A0.PARTITION\_NAMEAS NUCORDER0 FROM PART\_COL\_STATS A0 WHERE A0."TABLE\_NAME" = '\$1' ANDA0.DB\_NAME = '\$2' AND A0.PARTITION\_NAME = '\$3' AND((((((A0."COLUMN\_NAME" = '\$4') OR (A0."COLUMN\_NAME" ='\$5')) OR (A0."COLUMN\_NAME" = '\$6')) OR (A0."COLUMN\_NAME"  $=$ '\$7')) OR (A0."COLUMN\_NAME" = '\$8')) OR (A0."COLUMN\_NAME" = '\$9')) ORDER BY NUCORDER0;

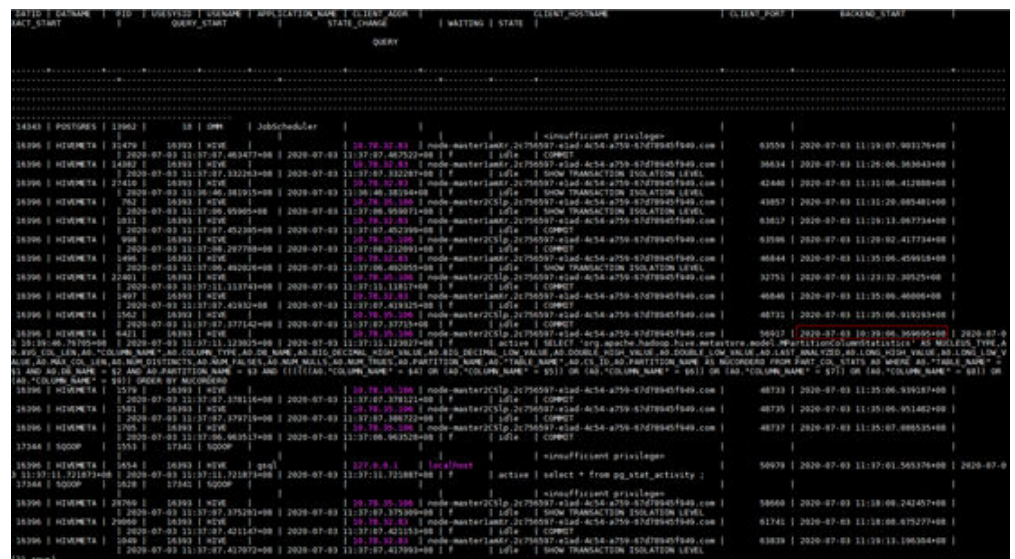

- 9. 执行**gs\_guc reload -c log\_min\_duration\_statement=100 -D /srv/BigData/ dbdata\_service/data/**开启sql录制,发现**8.**执行**select \* from pg\_sta...**中语句执 行时长700ms,而且因为有10000+分区,会触发执行10000+次命令。
- 10. 在sql前加explain (analyze,verbose,timing,costs,buffers)分析执行计划,发现执 行时需要全表扫描。

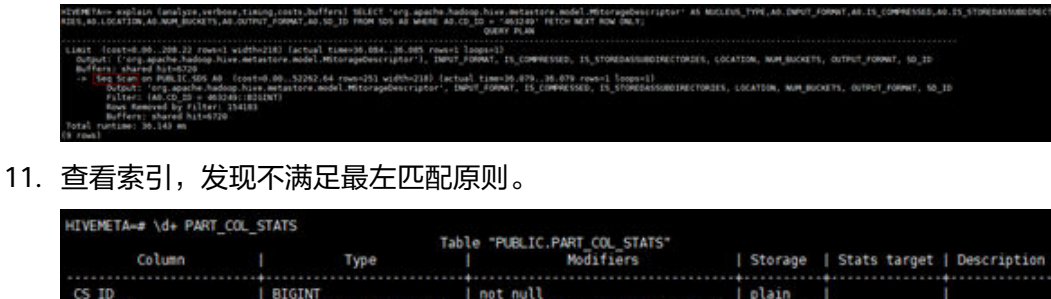

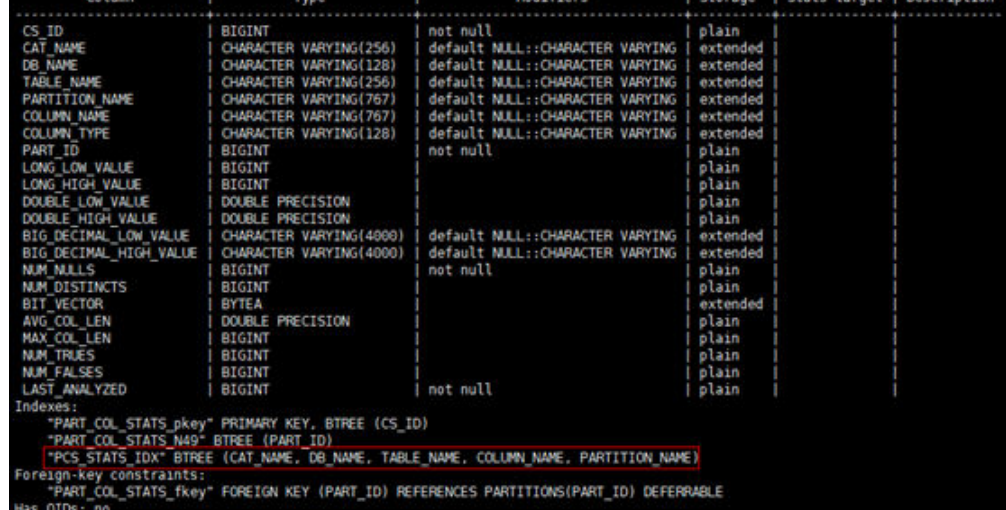

#### 处理步骤

```
1. 重建索引。
    su – omm
    gsql -p 20051 -U omm -W dbserverAdmin@123 -d hivemeta
    DROP INDEX PCS_STATS_IDX;
    CREATE INDEX PCS_STATS_IDX ON PART_COL_STATS(DB_NAME, TABLE_NAME, COLUMN_NAME, 
    PARTITION_NAME);
    CREATE INDEX SDS_N50 ON SDS(CD_ID);
```
2. 重新查看执行计划,发现语句已经可以索引查询,且5ms执行完成 (原来是 700ms)。重新执行hive表字段增加,已经可以添加成功。

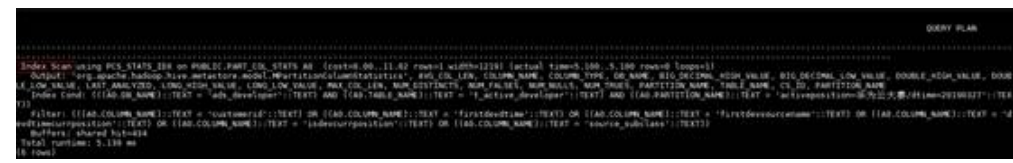

# **16.10.43 Hive** 服务重启失败

#### 用户问题

修改Hive服务配置后,保存配置失败,Manager页面Hive服务的配置状态为配置失 败。

#### 问题现象

用户A在MRS节点后台上打开了Hive相关配置文件且未关闭,此时用户B在MRS Manager页面的"服务管理"中修改Hive配置项,保存配置并重启Hive服务,此时保 存配置失败,并且Hive服务启动失败。

由于用户B在MRS Manager页面修改配置时,配置文件被用户A在MRS节点后台打 开,导致该配置文件不能被替换,最终导致Hive服务启动失败。

#### 处理步骤

- 步骤**1** 用户需要首先手动关闭集群节点后台打开的Hive配置文件。
- 步骤**2** 在MRS Manager页面重新修改Hive的配置并保存配置。
- 步骤**3** 重启Hive服务。

**----**结束

# **16.10.44 hive** 执行删除表失败

#### 用户问题

hive表删除失败

#### 问题现象

hive创建的二级分区表有两万多个分区,导致用户在执行**truncate table \$ {TableName},drop table \${TableName}**时失败。

### 原因分析

删除文件操作是单线程串行执行的,hive分区数过多导致在元数据数据库会保存大量 元数据信息,在执行删表语句时删除元数据就要用很长时间,最终在超时时间内删除 不完,就会导致操作失败。

#### 说明

超时时间可通过登录FusionInsight Manager,选择"集群 > 服务 > Hive > 配置 >全部配置 > MetaStore(角色) > 服务初始化 " 查看,"hive.metastore.client.socket.timeout " 对应的值 即为超时时间时长,在"描述"列可查看默认值。

#### 处理步骤

- 步骤**1** 如果是内部表可以先通过**alter table \${TableName} set TBLPROPERTIES('EXTERNAL'='true')**来将内部表转成外部表,这样hive删除的时候 只删除元数据省去了删除hdfs数据的时间。
- 步骤**2** 如果要用相同的表名可以先将表结构用**show create table \${TableName}**来导出表 结构,再用**ALTER TABLE \${TableName} RENAME TO \${new\_table\_name};**来将表 重命名。这样就可以新建一个和原来一样表。
- 步骤**3** 执行**hdfs dfs –rm –r –f \${hdfs\_path}**在hdfs上删除表数据。
- 步骤**4** 在hive中用**alter table \${Table\_Name} drop partition (\${PartitionName}<**' **XXXX**'**, \${PartitionName}>**'**XXXX**'**);**删除分区(具体删除条件可灵活处理),减少文 件数。
- 步骤**5** 删除分区少于一千个后,直接用**drop table \${TableName}**删掉表即可。

**----**结束

# 建议与总结

hive分区虽然可以提高查询效率,但要避免分区不合理导致出现大量小文件的问题,要提 前规划好分区策略.

# **16.10.45 Hive** 执行 **msck repair table table\_name** 报错

### 现象描述

Hive执行msck repair table table\_name报错:FAILED: Execution Error, return code 1 from org.apache.hadoop.hive.ql.exec.DDLTask (state=08S01,code=1)。

### 可能原因

查看HiveServer日志/var/log/Bigdata/hive/hiveserver/hive.log,发现目录名不符合分 区格式。

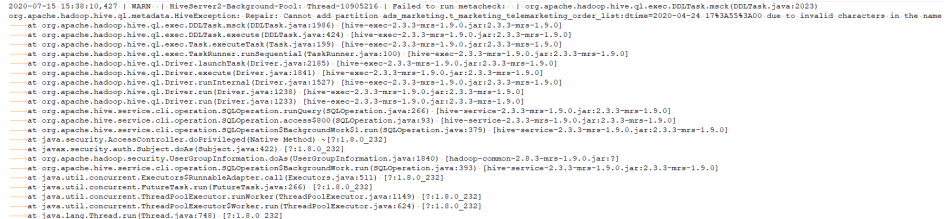

#### 处理步骤

- 方法一:删除错误的文件或目录。
- 方法二: 执行set hive.msck.path.validation=skip,跳过无效的目录。

# **16.10.46** 在 **Hive** 中 **drop** 表后,如何完全释放磁盘空间

#### 用户问题

在Hive命令行执行**drop**表的操作后,通过命令**hdfs dfsadmin -report**查看磁盘空间, 发现表没有删除。

### 原因分析

在Hive命令行执行**drop**表只删除了外部表的表结构,并没有删除该表存储在HDFS上的 表数据。

#### 处理步骤

步骤**1** 使用**root**用户登录安装客户端的节点,并认证用户。

**cd** 客户端安装目录

#### **source bigdata\_env**

**kinit** 组件业务用户(未开启Kerberos认证的集群跳过此操作)

步骤**2** 执行以下命令删除存储在HDFS上的表。

**hadoop fs -rm hdfs://hacluster/**表所在的具体路径

**----**结束

# <span id="page-2819-0"></span>**16.10.47** 客户端执行 **SQL** 报错连接超时

#### 现象描述

客户端执行SQL失败,报错: Timed out waiting for a free available connection。

#### 可能原因

DBService连接较多,获取连接超时。

#### 操作步骤

步骤**1** 客户端是否使用Spark-SQL客户端执行SQL。

- 是,检查连接的URL中超时参数,将其修改为600,执行<mark>[步骤](#page-2820-0)</mark>7。
- 否,执行步骤**2**。
- 步骤**2** 登录Manager页面,选择"集群 > 服务 > Hive > 配置 > 全部配置",搜索 "javax.jdo.option.ConnectionURL",检查超时参数是否小于600。

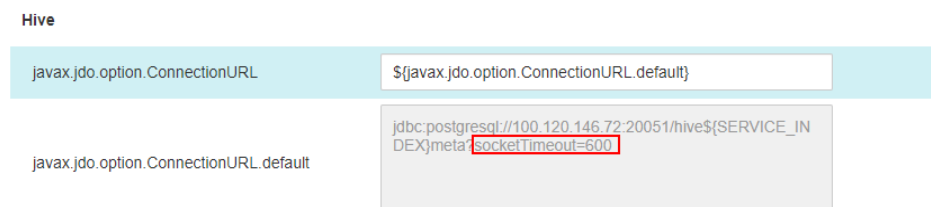

#### 说明

Hive、HiveServer、MetaStore、WebHCat中均有该参数,请确保它们的参数值一致。

- 是,执行<mark>步骤3</mark>。
- 否,执行[步骤](#page-2820-0)**7**。
- 步骤**3** 检查参数"javax.jdo.option.ConnectionURL"的值是否为"\$ {javax.jdo.option.ConnectionURL.default}"。
	- 是,执行步骤**4**。
	- 否,修改URL中超时参数为600,单击"保存",执[行步骤](#page-2820-0)**7**
- 步骤**4** 单击"实例",选择任意HiveServer实例,并使用**root**用户登录实例节点。
- 步骤**5** 打开配置文件"\${BIGDATA\_HOME}/FusionInsight\_Current/\*HiveServer/etc/ hivemetastore-site.xml", 查找配置项 "javax.jdo.option.ConnectionURL", 复制配 置项值。

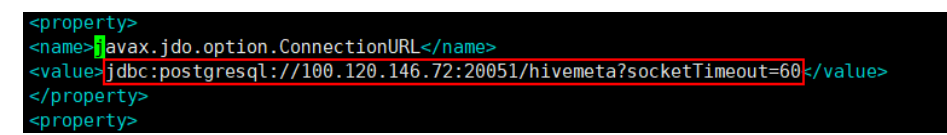

<span id="page-2820-0"></span>步骤**6** 登录Manager页面,选择"集群 > 服务 > Hive > 配置 > 全部配置",搜索 "javax.jdo.option.ConnectionURL",修改配置[为步骤](#page-2819-0)**5**中复制的URL,并修改超时参 数为600,单击"保存"。

#### 说明

Hive、HiveServer、MetaStore、WebHCat中均有该参数,请确保它们的参数值一致。

- 步骤**7** 选择"集群 > 服务 > Hive > 配置 > 全部配置",搜索 "maxConnectionsPerPartition",检查是否小于100。
	- 是,修改参数为100,单击"保存",执行<mark>步骤8</mark>。
	- 否,执行步骤**8**。
- 步骤8 若以上步骤有修改参数,选择"集群 > 服务 > Hive > 概览",选择"更多 > 滚动重 启服务",未修改则无需执行此步骤。

**----**结束

# **16.10.48 WebHCat** 健康状态异常导致启动失败

#### 用户问题

WebHCat实例启动失败。

#### 问题现象

在Manager页面上查看到WebHCat实例的健康状态为"故障",并上报"ALM-12007 进程故障"告警,该告警的服务名称为"Hive",实例名称为"WebHCat"。且重启 Hive服务报错。

查看WebCat实例的日志"/var/log/Bigdata/hive/webhcat/webhcat.log"报错 "Service not found in Kerberos database" 和 "Address already in use"  $\alpha$ 

#### 处理步骤

步骤**1** 依次登录WebHCat实例所在节点检查"/etc/hosts"文件中的IP及主机名称映射关系是 否正确。且"/etc/hostname"和"/etc/HOSTNAME"文件的WebHCat配置需与 "/etc/hosts"保持一致,若不一致则需手动修改。

#### 说明

WebHCat实例的IP地址及主机名称映射关系可登录FusionInsight Manager界面,选择"集群 > 服务 > Hive > 实例"查看。

步骤**2** 登录WebHCat实例所在节的任一节点,执行以下命令切换到**omm**用户。

**su - omm**

步骤**3** 执行以下命令查看是否存在WebHCat进程。

#### **ps -ef|grep webhcat|grep -v grep**

若存在,则需执行以下命令结束WebHCat进程:

**kill -9** \${webhcat\_pid}

步骤4 登录FusionInsight Manager,选择"集群 > 服务 > Hive > 实例",勾选所有 WebHCat实例,选择"更多 > 重启实例",等待WebHCat重启成功即可。

**----**结束

# **16.10.49 mapred-default.xml** 文件解析异常导致 **WebHCat** 启动 失败

### 用户问题

MRS的Hive服务故障,重新启动后, Master2节点上的HiveServer和WebHCat进程启 动失败, Master1节点进程正常。

#### 原因分析

登录Master2节点, 查看"/var/log/Bigdata/hive/hiveserver/hive.log"日志, 发现 HiveServer一直加载"/opt/Bigdata/\*/\*\_HiveServer/etc/hive-site.xml "; 查看 HiveServer退出时的" /var/log/Bigdata/hive/hiveserver/hiveserver.out " 日志,发现 解析"mapred-default.xml"文件异常。

#### 处理步骤

步骤**1** 登录Master2节点,使用以下命令查找"mapred-default.xml"所在路径:

**find /opt/ -name 'mapred-default.xml'**

查询到该配置文件在"/opt/Bigdata/\*/\*\_WebHCat/etc/"目录下面,且该文件内容为 空。

- 步骤2 登录到Master1节点,将"/opt/Bigdata/\*/\* WebHCat/etc/mapred-default.xml"文 件拷贝到Master2节点,并修改文件的属组为"omm:wheel"。
- 步骤**3** 登录Manager,重启异常的HiveServer和WebHCat实例。

**----**结束

# **16.11** 使用 **Hue**

# **16.11.1 Hue** 上有 **job** 在运行

#### 用户问题

客户查到Hue上有job在运行。

#### 问题现象

客户的MRS装好后, Hue上查到有Job在运行 ,并且目前在运行的job并不是客户操作 的。

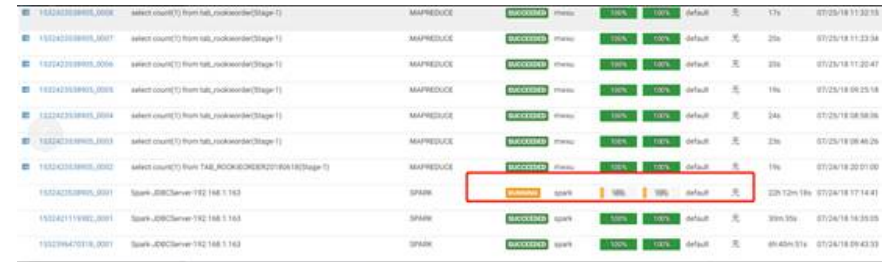

此Job为Spark启动之后,系统自身连接jdbc的一个任务,是常驻的。

#### 处理步骤

非问题,无需处理。

# **16.11.2** 使用 **IE** 浏览器在 **Hue** 中执行 **HQL** 失败

### 问题背景与现象

使用IE浏览器在Hue中访问Hive Editor并执行所有HOL失败, 界面提示"There was an error with your query."。

### 原因分析

IE浏览器存在功能问题,不支持在307重定向中处理含有form data的AJAX POST请 求,建议更换兼容的浏览器。

### 解决办法

使用Google Chrome浏览器21及以上版本。

# **16.11.3 Hue**(主)无法打开 **web** 网页

#### 问题背景与现象

访问Hue(主)的WebUI界面提示如下:

#### **Service Unavailable**

The server is temporarily unable to service your request due to maintenance downtime or capacity problems. Please try again later.

### 原因分析

- Hue配置过期。
- 单Master节点集群中, Hue服务需要手动修改配置。

### 解决办法

- Hue配置过期,重启Hue服务即可。
- 单Master节点的集群Hue服务需要手动修改配置。
- a. 登录Master节点。
- b. 执行**hostname -i**获取本机IP。
- c. 执行如下命令获取"HUE\_FLOAT\_IP"的地址:

**grep "HUE\_FLOAT\_IP" \${BIGDATA\_HOME}/MRS\_Current/1\_\*/etc\*/ ENV\_VARS**,

其中MRS以实际文件名为准。

- d. 比较本机IP和"HUE FLOAT IP"的值是否相同,若不相同,请修改 "HUE\_FLOAT\_IP"的值为本机IP。
- e. 重启Hue服务。

# **16.11.4 Hue WebUI** 访问失败

### 用户问题

访问Hue WebUI跳转到错误的页面。

#### 问题现象

#### 查看hue web ui报错如下:

503 Service Unavailable The server is temporarily unable to service your requster due to maintenance downtime or capacity problems.Please try again later.

## 原因分析

- hue配置过期。
- 单Master节点集群中, Hue服务需要手动修改配置。

#### 处理步骤

- 步骤**1** 登录Master节点。
- 步骤**2** 执行**hostname -i**获取本机IP。
- 步骤3 执行如下命令获取"HUE\_FLOAT\_IP"的地址:

**grep "HUE\_FLOAT\_IP" \${BIGDATA\_HOME}/MRS\_Current/1\_\*/etc\*/ENV\_VARS**,其 中MRS以实际文件名为准。

- 步骤**4** 比较本机IP和"HUE\_FLOAT\_IP"的值是否相同,若不相同,请修改 "HUE\_FLOAT\_IP"的值为本机IP。
- 步骤**5** 重启Hue服务。

#### **----**结束

# **16.11.5 Hue** 界面无法加载 **HBase** 表

### 用户问题

用户在Hue界面将hive数据导入hbase后,报检测不到hbase表的错误。

#### 问题现象

Kerberos集群中,IAM子账户权限不足导致无法加载hbase表。

#### 原因分析

IAM子账户权限不足。

#### 处理步骤

MRS Manager界面操作:

- 步骤**1** 登录MRS Manager。
- 步骤**2** 选择"系统管理 > 用户管理"。
- 步骤**3** 在使用的用户所在行的单击"修改"。
- 步骤**4** 为用户添加supergroup组。
- 步骤**5** 单击"确定"完成修改操作。

#### **----**结束

FusionInsight Manager界面操作:

- 步骤**1** 登录FusionInsight Manager。
- 步骤**2** 选择"系统 > 权限 > 用户"。
- 步骤**3** 在使用的用户所在行单击"修改"。
- 步骤**4** 为用户添加supergroup组。
- 步骤**5** 单击"确定"完成修改操作。

#### **----**结束

### 建议与总结

如果是开启Kerberos认证的集群,页面出现 No data available优先排查权限问题。

# **16.12** 使用 **Impala**

# **16.12.1** 用户连接 **impala-shell** 失败

#### 用户问题

用户连接impala-shell失败。

#### 问题现象

用户在"组件管理"页面修改任意组件的配置并重启服务后,连接impala-shell, 会出 现连接失败, 报错no such file/directory。

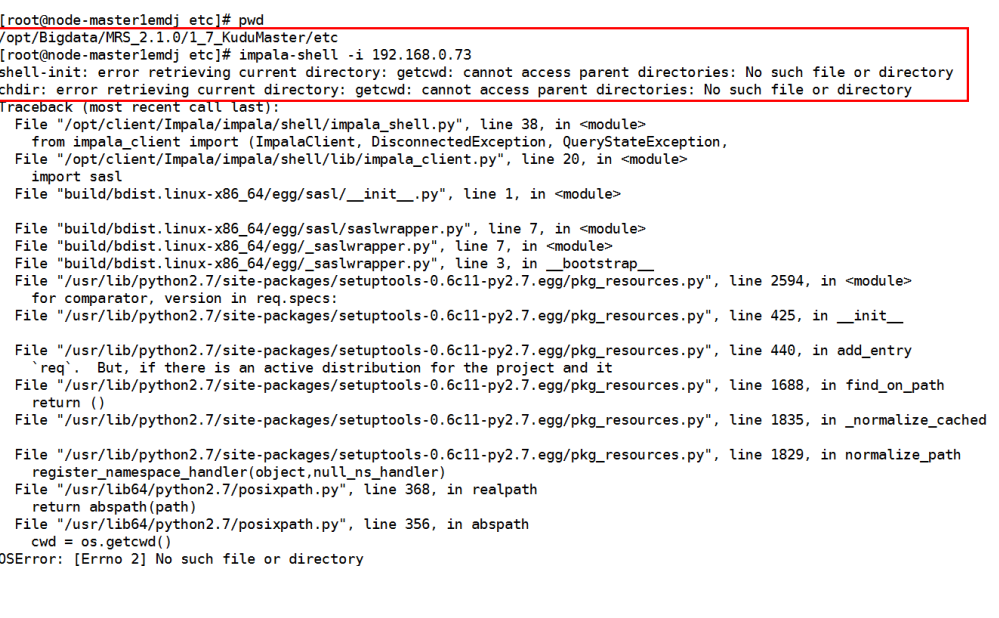

修改服务配置并重启服务后,部分服务的目录结构会删除并重新创建,如服务的etc目 录等。如果重启服务前所在的目录为etc或者其子目录,由于重启后目录重建,仍在原 来目录执行impala-shell时会产生某些系统变量或者参数无法找到的情况,所以连接 impala-shell连接失败。

#### 处理步骤

任意切换到存在的目录,重新连接impala-shell即可。

# **16.12.2** 创建 **Kudu** 表报错

#### 用户问题

创建Kudu表报错。

#### 问题现象

新建了集群,在创建表时,报错"[Cloudera]ImpalaJDBCDriver ERROR processing query/statement. Error Code: 0, SQL state: TStatus(statusCode:ERROR\_STATUS, sqlState:HY000, errorMessage:AnalysisException: Table property 'kudu.master\_addresses' is required when the impalad startup flag kudu master hosts is not used."

#### 原因分析

客户未在impala sql中指定kudu.master\_addresses地址导致报错:Table property 'kudu.master\_addresses' is required when the impalad startup flag kudu master hosts is not used.

#### 处理步骤

在创建Kudu表时指定"kudu.master\_addresses"地址。

# **16.12.3 Impala** 客户端登录失败

# 用户问题

运行Impala client会报类似如下错误信息:

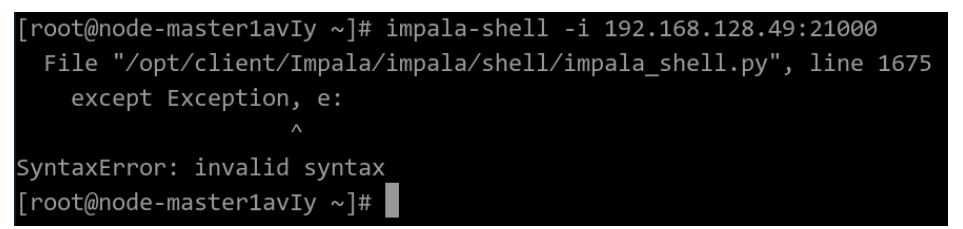

# 原因分析

由于最新的MRS集群使用的是Euler2.9及以上版本的操作系统,系统自带只python3版 本,而Impala client是基于python2实现的,和python3部分语法不兼容,运行Impala client会报错误信息,所以需要手动安装python2以解决Impala client运行问题。

### 处理步骤

步骤**1** 使用root用户登录Impala所在节点,执行如下命令,确认当前系统上安装的python版 本:

**python --version**

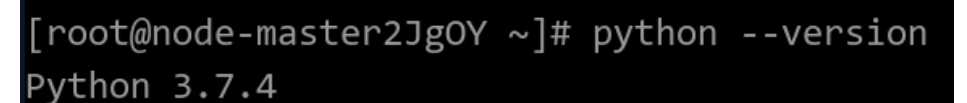

- 步骤**2** 执行命令**yum install make**,查看yum是否可用。
	- 如果yum install报如下错误,说明yum设置有问题,执行步骤**3**。 There are no enabled repositories in "/etc/yum.repos.d", "/etc/yum/repos.d", "/etc/distro.repos.d".
	- 如果没有报错,执[行步骤](#page-2827-0)**4**。
- 步骤**3** 执行命令**cat /etc/yum.repos.d/EulerOS-base.repo**,查看yum源和系统版本信息不 匹配是否匹配,如果不匹配则修改,如下所示:

修改前:

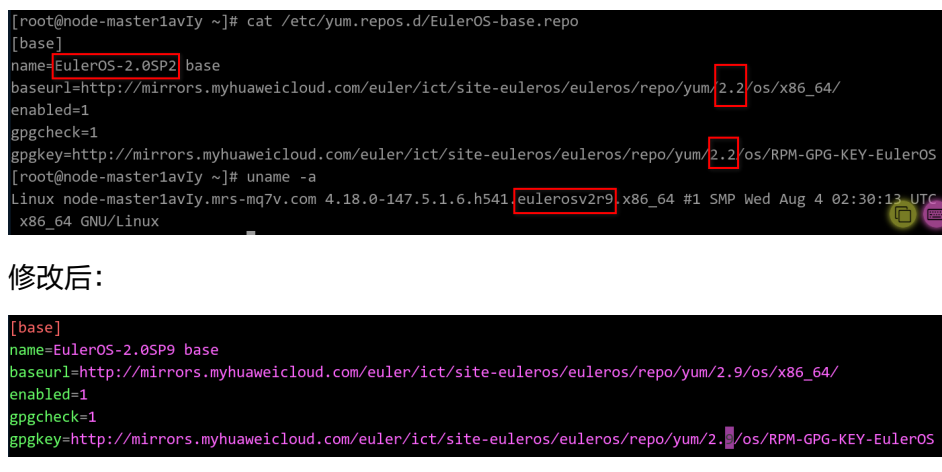

#### <span id="page-2827-0"></span>步骤**4** 执行如下命令,查看yum源上python2开头的软件。

#### **yum list python2\***

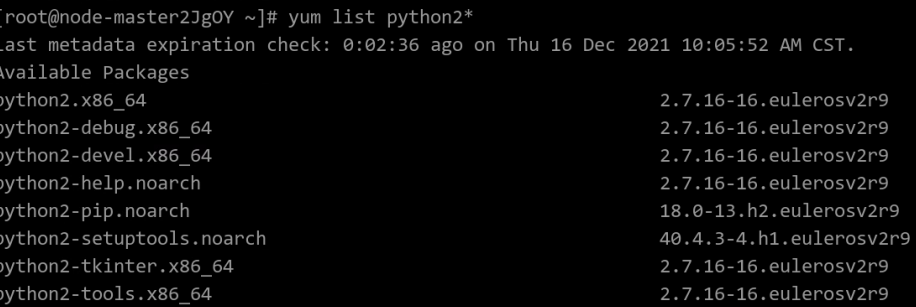

#### 步骤**5** 执行如下命令,安装python2。

#### **yum install python2**

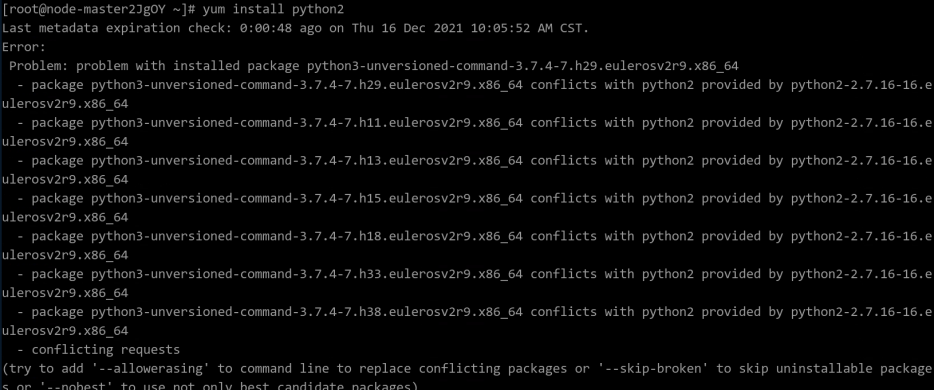

因为当前系统上已安装python3,所有直接安装python2会有上面的冲突提示。

可以选择--allowerasing或--skip-broken安装,例如:

**yum install python2 --skip-broken**

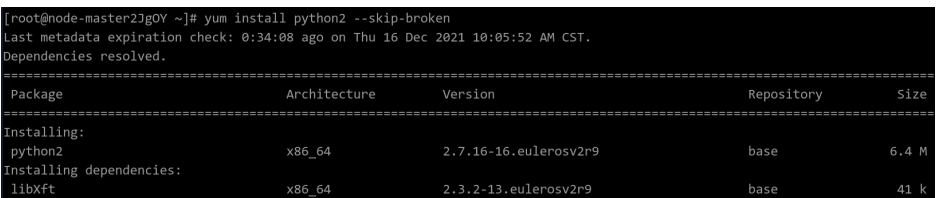

安装完成后,会自动将python版本修改为python2,如下所示:

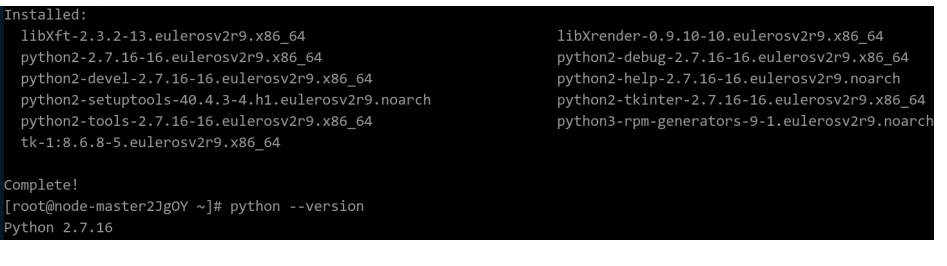

如果python2安装成功,但是显示的python版本不对,需要执行以下命令手动给 "/usr/bin/python2"创建软链接"/usr/bin/python"。

#### **ln -s /usr/bin/python2 /usr/bin/python**

#### 步骤**6** 验证Impala client是否可用。

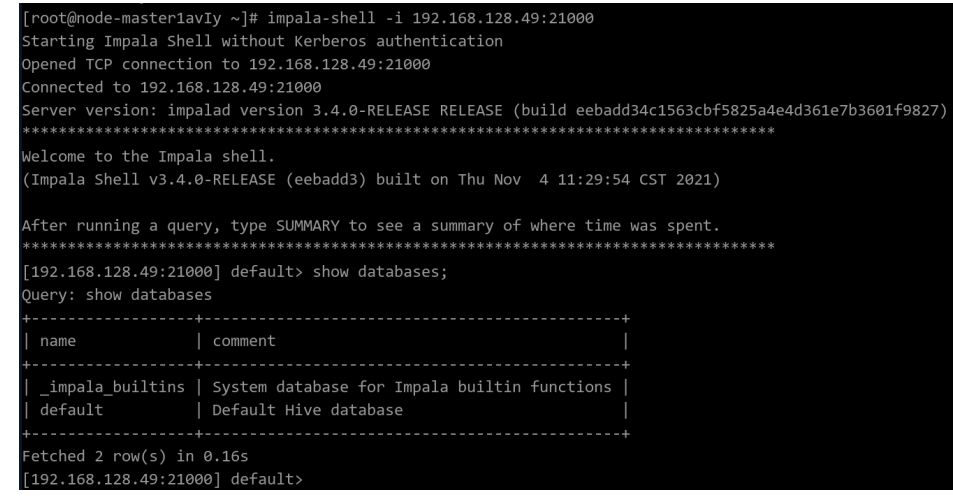

**----**结束

# **16.13** 使用 **Kafka**

# **16.13.1** 运行 **Kafka** 获取 **topic** 报错

### 用户问题

客户运行Kafka获取topic报错。

#### 问题现象

运行Kafka获取topic时报错,报错内容如下:

ERROR org.apache.kafka.common.errors.InvalidReplicationFactorException: Replication factor: 2 larger than available brokers: 0.

# 原因分析

由特殊字符导致获取zookeeper地址的变量错误。

#### 处理步骤

- 步骤**1** 登录任意一个Master节点。
- 步骤**2** 执行**cat /opt/client/Kafka/kafka/config/server.properties |grep '^zookeeper.connect ='**命令,查看zookeeper地址的变量。

步骤**3** 重新运行Kafka获取topic,其中从步骤**2**中获取的变量不要添加任何字符。

**----**结束

# 16.13.2 Flume 可以正常连接 Kafka, 但是发送消息失败。

#### 问题现象

使用MRS版本安装集群,主要安装ZooKeeper、Flume、Kafka。 在使用Flume向Kafka发送数据功能时,发现Flume发送数据到Kafka失败。

### 可能原因

- 1. Kafka服务异常。
- 2. Flume连接Kafka地址错误,导致发送失败。
- 3. Flume发送超过Kafka大小限制的消息,导致发送失败。

### 原因分析

Flume发送数据到Kafka失败,可能原因是Flume侧问题或者Kafka侧问题。

- 1. Manager界面查看当前Kafka状态及监控指标。
	- MRS Manager界面操作:登录MRS Manager,选择 "服务管理 > Kafka ",查看当前Kafka状态,发现状态为良好,且监控指标内容显示正 确。
	- FusionInsight Manager界面操作:登录FusionInsight Manager,选择"集 群 > *待操作集群的名称* > 服务 > Kafka,

查看当前Kafka状态,发现状态为良好,且监控指标内容显示正确。

2. 查看Flume日志,发现打印MessageSizeTooLargeException异常信息,如下所 示:

2016-02-26 14:55:19,126 | WARN | [SinkRunner-PollingRunner-DefaultSinkProcessor] | Produce request with correlation id 349829 failed due to [LOG,7]: kafka.common.MessageSizeTooLargeException | kafka.utils.Logging\$class.warn(Logging.scala:83)

通过异常信息,发现当前Flume向Kafka写入的数据超过了Kafka服务端定义的消 息的最大值。

- 3. 通过Manager查看Kafka服务端定义的消息的最大值。
	- MRS Manager界面操作入口:登录MRS Manager,依次选择 "服务管理 > Kafka> 配置"。
	- FusionInsight Manager界面操作入口:登录FusionInsight Manager,选择 "集群 > *待操作集群的名称* > 服务 > Kafka > 配置"。

进入Kafka配置页面,参数类别选择全部配置,显示所有Kafka相关配置,在"搜 索"中输入message.max.bytes进行检索。

MRS中Kafka服务端默认可以接收的消息最大为1000012 bytes =977KB。

# 解决办法

与用户确认,当前Flume发送数据确实存在超过1M的消息。因此,为了确保当前这些 消息能够写入Kafka,需要调整Kafka服务端相关参数。

- 步骤1 修改message.max.bytes,使得message.max.bytes的值大于当前业务中消息最大值, 使得Kafka服务端可以接收全部消息。
- 步骤**2** 修改replica.fetch.max.bytes,使得**replica.fetch.max.bytes >= message.max.bytes**,使得不同Broker上的Partition的Replica可以同步到全部消息。
- MRS Manager界面操作入口:登录MRS Manager,依次选择 "服务管理 > Kafka> 配置"。
- FusionInsight Manager界面操作入口:登录FusionInsight Manager,选择"集 群 > *待操作集群的名称* > 服务 > Kafka > 配置"。

进入Kafka配置页面,参数类别选择全部配置, 显示所有Kafka相关配置,在"搜索" 中输入replica.fetch.max.bytes进行检索。

- 步骤**3** 单击"保存",并重启Kafka服务,使得Kafka相关配置生效。
- 步骤**4** 修改消费者业务应用中fetch.message.max.bytes,使得fetch.message.max.bytes >= message.max.bytes,确保消费者可以消费到全部消息。

#### **----**结束

# **16.13.3 Producer** 发送数据失败,抛出 **NullPointerException**

#### 问题现象

使用MRS安装集群,主要安装ZooKeeper、Kafka。

在使用Producer向Kafka发送数据功能时,发现客户端抛出NullPointerException。

#### 可能原因

- 1. Kafka服务异常。
- 2. 客户端Producer侧配置jaas和keytab文件错误。

#### 原因分析

Producer发送数据到Kafka失败,可能原因客户端Producer侧问题或者Kafka侧问题。

- 1. 通过Manager页面查看kafka服务状态及监控指标。
	- MRS Manager界面操作:登录MRS Manager,依次选择 "服务管理 > Kafka ,查看当前Kafka状态,发现状态为良好,且监控指标内容显示正确。
	- FusionInsight Manager界面操作: 登录FusionInsight Manager, 选择"集 群 > *待操作集群的名称* > 服务 > Kafka,

查看当前Kafka状态,发现状态为良好,且监控指标内容显示正确。

2. 查看Producer客户端日志,发现打印NullPointerException异常信息,如图16-42 所示。

#### 图 **16-42** Producer 客户端日志

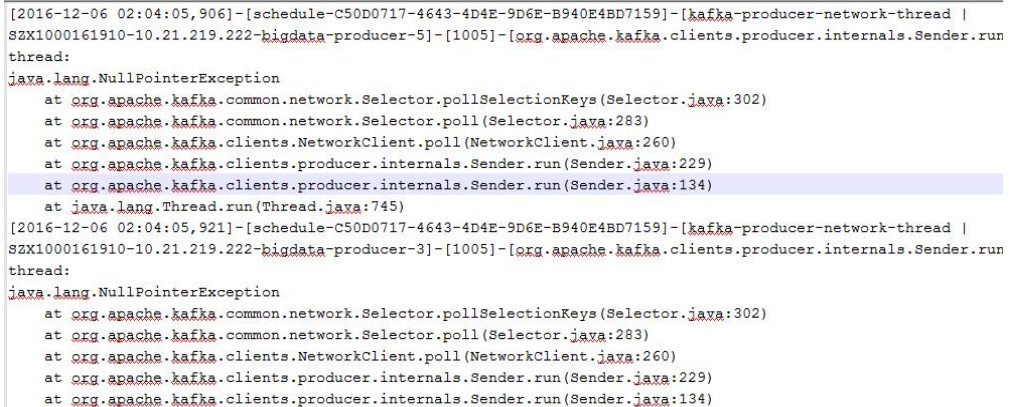

at jaya.lang. Thread.run (Thread.jaya: 745)

或者日志中只有异常信息没有堆栈信息(只有NullPointerException无堆栈信息, 出现这个问题是jdk的自我保护,相同堆栈打印太多,就会触发这个保护开关,后 续不再打印堆栈 ), 如<mark>图16-43</mark>所示。

#### 图 **16-43** 异常信息

.<br>[2016-11-23 04:06:53,973] [kafka-producer-network-thread | producer-1] [ERROR] [org.apache.kafka.clients.producer.internals.Sender] (run:130)- Uncaught error in kafka producer I/O thread: java.lang.NullPointerException<br>|2016-11-23 04:06:53,973] [kafka-producer-network-thread | producer-1] [EROOR] [org.apache.kafka.clients.producer-internals.Sender] (run:130)- Uncaught error in kafka producer I/O thread:<br>|20 java.lang.NullPointerException<br>[2016-11-23 04:06:53,973] [kafka-producer-network-thread | producer-1] [ERROR] [org.apache.kafka.clients.producer.internals.Sender] (run:130)- Uncaught error in kafka producer I/O thread:<br>jav

3. 查看Producer客户端日志,发现打印Failed to configure SaslClientAuthenticator 异常信息,如<mark>图16-44</mark>所示。

#### 图 **16-44** 异常日志信息

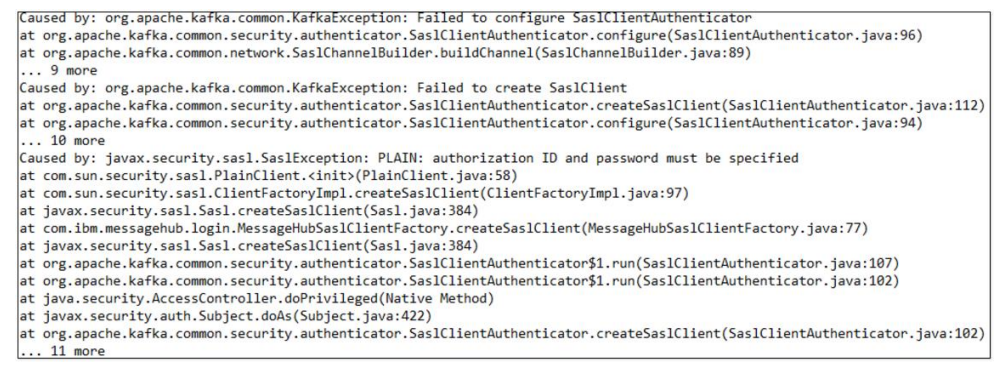

- 4. 认证失败导致创建KafkaChannel失败,导致通过channel(key)方法获取的 KafkaChannel为空,以至于疯狂打印NullPointerException,上述日志可以发 现,认证失败的原因是用户密码不正确,密码不正确的原因可能是用户名不匹配 导致。
- 5. 检查Jaas文件和Keytab文件,发现Jaas文件中配置使用的pricipal为stream。

#### 图 **16-45** 检查 Jaas 文件

```
KafkaClient {
com.sun.security.auth.module.Krb5LoginModule required
debug=false
keyTab="/opt/client/user.keytab"
useTicketCache=false
storeKey=true
principal="stream@HADOOP.COM"
useKeyTab=true;
\} ;
```
查看user.keytab文件,发现principal为zmk\_kafka。

#### 图 **16-46** 查看 user.keytab 文件

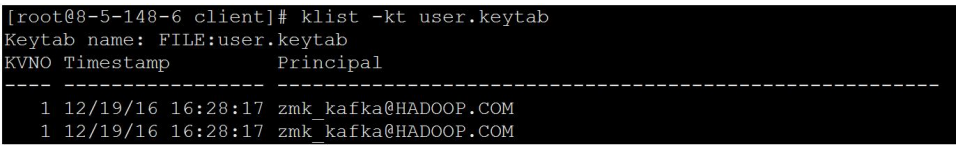

发现jaas文件和user.keytab文件中principal不对应。

该情况是由于应用程序自动定时更新Jaas文件,但是有两个不同的进程在进行更 新,一个进程写入正确的Principal而另一个却写入了错误的Principal,以至于程 序时而正常,时而异常。

### 解决办法

步骤1 修改Jaas文件,确保使用的Principal在Keytab文件中存在。

**----**结束

# 16.13.4 Producer 发送数据失败, 抛出 **TOPIC\_AUTHORIZATION\_FAILED**

#### 问题现象

使用MRS安装集群,主要安装ZooKeeper、Kafka。

在使用Producer向Kafka发送数据功能时,发现客户端抛出 TOPIC AUTHORIZATION FAILED。

#### 可能原因

- 1. Kafka服务异常。
- 2. 客户端Producer侧采用非安全访问,服务端配置禁止访问。
- 3. 客户端Producer侧采用非安全访问, Kafka Topic设置ACL。

### 原因分析

Producer发送数据到Kafka失败,可能原因客户端Producer侧问题或者Kafka侧问题。

- 1. 查看kafka服务状态:
	- MRS Manager界面操作:登录MRS Manager,依次选择 "服务管理 > Kafka ,查看当前Kafka状态,发现状态为良好,且监控指标内容显示正确。
	- FusionInsight Manager界面操作:登录FusionInsight Manager,选择"集 群 > *待操作集群的名称* > 服务 > Kafka,

查看当前Kafka状态,发现状态为良好,且监控指标内容显示正确。

2. 查看Producer客户端日志,发现打印TOPIC AUTHORIZATION FAILED异常信 息。

[root@10-10-144-2 client]# kafka-console-producer.sh --broker-list 10.5.144.2:9092 --topic test 1

[2017-01-24 16:58:36,671] WARN Error while fetching metadata with correlation id 0 : {test=TOPIC\_AUTHORIZATION\_FAILED} (org.apache.kafka.clients.NetworkClient) [2017-01-24 16:58:36,672] ERROR Error when sending message to topic test with key: null, value: 1 bytes with error: Not authorized to access topics: [test] (org.apache.kafka.clients.producer.internals.ErrorLoggingCallback)

Producer采用9092端口来访问Kafka,9092为非安全端口。

- 3. 通过Manager页面,查看当前Kafka集群配置,发现未设置自定义配置 " allow.everyone.if.no.acl.found" = "false".
	- MRS Manager界面操作入口:登录MRS Manager,依次选择 "服务管理 > Kafka> 配置"。
	- FusionInsight Manager界面操作入口:登录FusionInsight Manager,选择 "集群 > *待操作集群的名称* > 服务 > Kafka > 配置"。
- 4. 当acl设置为false不允许采用9092来进行访问。
- 5. 查看Producer客户端日志,发现打印TOPIC\_AUTHORIZATION\_FAILED异常信 息。

[root@10-10-144-2 client]# kafka-console-producer.sh --broker-list 10.5.144.2:21005 --topic test\_acl 1

[2017-01-25 11:09:40,012] WARN Error while fetching metadata with correlation id 0 : {test\_acl=TOPIC\_AUTHORIZATION\_FAILED} (org.apache.kafka.clients.NetworkClient) [2017-01-25 11:09:40,013] ERROR Error when sending message to topic test acl with key: null, value: 1 bytes with error: Not authorized to access topics: [test\_acl] (org.apache.kafka.clients.producer.internals.ErrorLoggingCallback) [2017-01-25 11:14:40,010] WARN Error while fetching metadata with correlation id 1 : {test\_acl=TOPIC\_AUTHORIZATION\_FAILED} (org.apache.kafka.clients.NetworkClient)

Producer采用21005端口来访问Kafka,21005为非安全端口。

#### 6. 通过客户端命令查看topic的acl权限设置信息。

[root@10-10-144-2 client]# kafka-acls.sh --authorizer-properties zookeeper.connect=10.5.144.2:24002/ kafka --list --topic topic\_acl

Current ACLs for resource `Topic:topic\_acl`: User:test\_user has Allow permission for operations: Describe from hosts: \* User:test\_user has Allow permission for operations: Write from hosts: \*

Topic设置acl,则不允许采用9092来访问。

7. 查看Producer客户端日志,发现打印TOPIC\_AUTHORIZATION\_FAILED异常信 息。

[root@10-10-144-2 client]# kafka-console-producer.sh --broker-list 10.5.144.2:21007 --topic topic\_acl --producer.config /opt/client/Kafka/kafka/config/producer.properties

1 [2017-01-25 12:43:58,506] WARN Error while fetching metadata with correlation id 0 : {topic\_acl=TOPIC\_AUTHORIZATION\_FAILED} (org.apache.kafka.clients.NetworkClient) [2017-01-25 12:43:58,507] ERROR Error when sending message to topic topic\_acl with key: null, value: 1 bytes with error: Not authorized to access topics: [topic\_acl] (org.apache.kafka.clients.producer.internals.ErrorLoggingCallback)

#### Producer采用21007端口来访问Kafka。

8. 通过客户端命令klist查询当前认证用户。

[root@10-10-144-2 client]# klist Ticket cache: FILE:/tmp/krb5cc\_0 Default principal: test@HADOOP.COM

Valid starting Expires Service principal 01/25/17 11:06:48 01/26/17 11:06:45 krbtgt/HADOOP.COM@HADOOP.COM

#### 当前认证用户为**test**。

#### 9. 通过客户端命令查看topic的acl权限设置信息。

[root@10-10-144-2 client]# kafka-acls.sh --authorizer-properties zookeeper.connect=10.5.144.2:2181/ kafka --list --topic topic\_acl Current ACLs for resource `Topic:topic\_acl`: User:test\_user has Allow permission for operations: Describe from hosts: \*

User:test\_user has Allow permission for operations: Write from hosts: \*

Topic设置acl,用户test\_user具有producer权限。test无权限进行producer操作。

解决方法参考步骤2。

#### 10. 通过SSH登录Kafka Broker:

#### 通过**cd /var/log/Bigdata/kafka/broker**命令进入日志目录。

#### 查看kafka-authorizer.log发现如下日志提示用户不属于kafka或者kafkaadmin 组。

2017-01-25 13:26:33,648 | INFO | [kafka-request-handler-0] | The principal is test, belongs to Group : [hadoop, ficommon] | kafka.authorizer.logger (SimpleAclAuthorizer.scala:169) 2017-01-25 13:26:33,648 | WARN | [kafka-request-handler-0] | The user is not belongs to kafka or kafkaadmin group, authorize failed! | kafka.authorizer.logger (SimpleAclAuthorizer.scala:170)

#### 解决方法参考步骤3。

# 解决办法

步骤1 配置自定义配置"allow.everyone.if.no.acl.found"参数为"true",重启Kafka服务。

步骤**2** 采用具有权限用户登录。

例如:

**kinit test\_user**

或者赋予用户相关权限。

#### 须知

需要使用Kafka管理员用户(属于kafkaadmin组)操作。

例如:

**kafka-acls.sh --authorizer-properties zookeeper.connect=10.5.144.2:2181/kafka --topic topic\_acl --producer --add --allow-principal User:test**

[root@10-10-144-2 client]# kafka-acls.sh --authorizer-properties zookeeper.connect=8.5.144.2:2181/kafka - list --topic topic\_acl Current ACLs for resource `Topic:topic\_acl`: User:test\_user has Allow permission for operations: Describe from hosts: \* User:test\_user has Allow permission for operations: Write from hosts: \* User:test has Allow permission for operations: Describe from hosts: \* User:test has Allow permission for operations: Write from hosts: \*

#### 步骤**3** 用户加入**Kafka**组或者**Kafkaadmin**组。

#### **----**结束

# **16.13.5 Producer** 偶现发送数据失败,日志提示 **Too many open files in system**

#### 问题背景与现象

在使用Producer向Kafka发送数据功能时,发现客户端发送失败。

#### 图 **16-47** Producer 发送数据失败

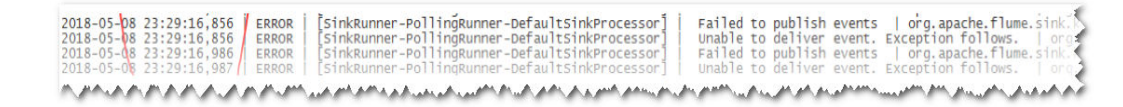

#### 可能原因

- 1. Kafka服务异常。
- 2. 网络异常。
- 3. Kafka Topic异常。

- 1. 查看kafka服务状态:
	- MRS Manager界面操作:登录MRS Manager,依次选择 "服务管理 > Kafka ,查看当前Kafka状态,发现状态为良好,且监控指标内容显示正确。
	- FusionInsight Manager界面操作:登录FusionInsight Manager,选择"集 群 > *待操作集群的名称* > 服务 > Kafka,

查看当前Kafka状态,发现状态为良好,且监控指标内容显示正确。

2. 查看SparkStreaming日志中提示错误的Topic信息。

执行Kafka相关命令,获取Topic分布信息和副本同步信息,观察返回结果。

**kafka-topics.sh --describe --zookeeper <zk\_host:port/chroot>**

如图**16-48**所示,发现对应Topic状态正常。所有Partition均存在正常Leader信 息。

图 **16-48** Topic 状态

| Topic: STK6 | Partition: 36 | Leader: 3 |                                                   | Replicas: 3,5 | Isr: 3,5 |  |
|-------------|---------------|-----------|---------------------------------------------------|---------------|----------|--|
| Topic: STK6 | Partition: 37 | Leader: 4 |                                                   | Replicas: 4.6 | Isr: 4.6 |  |
| TODIC: STK6 | Partition: 38 | Leader: 5 |                                                   | Replicas: 5,7 | Isr: 5,7 |  |
| Topic: STK6 | Partition: 39 | Leader: 6 |                                                   | Replicas: 6,8 | Isr: 6,8 |  |
| Topic: STK6 | Partition: 40 | Leader: 7 |                                                   | Replicas: 7,9 | Isr: 7,9 |  |
| TODIC: STK6 | Partition: 41 | Leader: 8 |                                                   | Replicas: 8,1 | Isr: 8.1 |  |
| Topic: STK6 | Partition: 42 | Leader: 9 |                                                   | Replicas: 9,2 | Isr: 9.2 |  |
| Topic: STK6 | Partition: 43 | Leader: 1 |                                                   | Replicas: 1,3 | Isr: 3,1 |  |
| Topic: STK6 | Partition: 44 | Leader: 2 |                                                   | Replicas: 2,4 | Isr: 2,4 |  |
| Topic: STK6 | Partition: 45 | Leader: 3 |                                                   | Replicas: 3,6 | Isr: 3,6 |  |
| TODIC: STK6 | Partition: 46 | Leader: 4 |                                                   | Replicas: 4,7 | Isr: 4,7 |  |
| Topic: STK6 | Partition: 47 | Leader: 5 |                                                   | Replicas: 5,8 | Isr: 5   |  |
| Topic: STK6 | Partition: 48 | Leader: 6 |                                                   | Replicas: 6,9 | Isr: 6,9 |  |
| Topic: STK6 | Partition: 49 | Leader: 7 |                                                   | Replicas: 7,1 | Isr: 7.1 |  |
| Topic: STK6 | Partition: 50 | Leader: 8 |                                                   | Replicas: 8.2 | Isr: 2.8 |  |
| Topic: STK6 | Partition: 51 | Leader: 9 |                                                   | Replicas: 9,3 | Isr: 9.3 |  |
| Topic: STK6 | Partition: 52 | Leader: 1 |                                                   | Replicas: 1,4 | Isr: 4,1 |  |
| Topic: STK6 | Partition: 53 | Leader: 2 |                                                   | Replicas: 2,5 | Isr: 5.2 |  |
| Topic: STK6 | Partition: 54 | Leader: 3 |                                                   | Replicas: 3,7 | Isr: 3.7 |  |
| Topic: STK6 | Partition: 55 | Leader: 4 |                                                   | Replicas: 4,8 | Isr: 4.8 |  |
| Topic: STK6 | Partition: 56 | Leader: 5 |                                                   | Replicas: 5,9 | Isr: 5.9 |  |
| TODIC: STK6 | Partition: 57 | Leader: 6 |                                                   | Replicas: 6.1 | Isr: 6.1 |  |
| TODIC: STK6 | Partition: 58 | Leader: 7 |                                                   | Replicas: 7.2 |          |  |
| ana para p  |               |           | <b>All and All Adding All All All All All All</b> |               |          |  |

3. 通过telnet命令,查看是否可以连接Kafka。

#### **telnet kafka**业务**ip kafka**业务**port**

如果无法telnet成功,请检查网络安全组与ACL。

4. 通过SSH登录Kafka Broker。

通过**cd /var/log/Bigdata/kafka/broker**命令进入日志目录。

查看server.log发现如下日志抛出java.io.IOException: Too many open files in system。

#### 图 **16-49** 日志异常

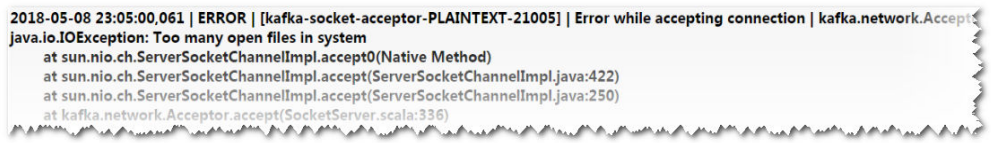

5. 通过lsof命令查看当前节点Kafka进程句柄使用情况,发现占用的句柄数达到了47 万。

图 **16-50** 句柄数

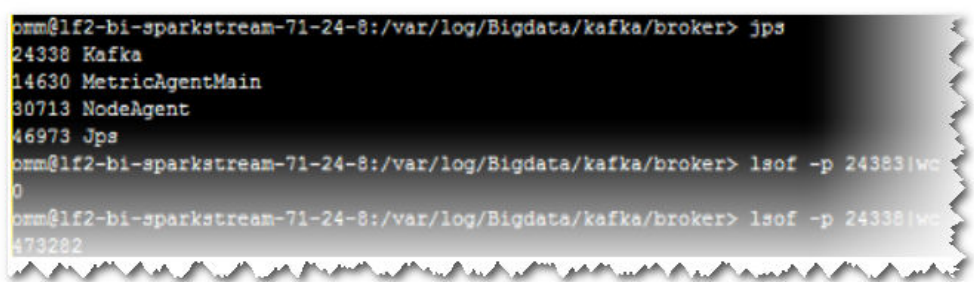

6. 排查业务代码,不停地new新的producer对象,未正常关闭。

#### 解决办法

- 步骤**1** 停止当前应用,保证服务端句柄不再疯狂增加影响服务正常运行。
- 步骤**2** 优化应用代码,解决句柄泄露问题。

建议:全局尽量使用一个Producer对象,在使用完成之后主动调用close接口进行句柄 关闭。

**----**结束

# **16.13.6 Consumer** 初始化成功,但是无法从 **Kafka** 中获取指定 **Topic** 消息

#### 问题背景与现象

使用MRS安装集群,主要安装ZooKeeper、Flume、Kafka、Storm、Spark。

使用Storm、Spark、Flume或者自己编写consumer代码来消费Kafka中指定Topic的消 息时,发现消费不到任何数据。

#### 可能原因

- 1. Kafka服务异常。
- 2. Consumer中ZooKeeper相关连接地址配置错误,导致无法消费。
- 3. Consumer发生ConsumerRebalanceFailedException异常,导致无法消费。
- 4. Consumer发生网络导致的ClosedChannelException异常,导致无法消费。

#### 原因分析

Storm、Spark、Flume或者自定义Consumer代码可以都称为Consumer。

- 1. 查看kafka服务状态:
	- MRS Manager界面操作:登录MRS Manager,依次选择 "服务管理 > Kafka ,查看当前Kafka状态,发现状态为良好,且监控指标内容显示正确。
	- FusionInsight Manager界面操作: 登录FusionInsight Manager, 选择"集 群 > *待操作集群的名称* > 服务 > Kafka,

#### 查看当前Kafka状态,发现状态为良好,且监控指标内容显示正确。

2. 通过Kafka Client,判断是否可以正常消费数据。

假设客户端已经安装在/opt/client目录, test为需要消费的Topic名称, 192.168.234.231为ZooKeeper的IP地址。

**cd /opt/client source bigdata\_env kinit admin kafka-topics.sh --zookeeper 192.168.234.231:2181/kafka --describe --topic testkafka-consoleconsumer.sh --topic test --zookeeper 192.168.234.231:2181/kafka --from-beginning**

当可以消费到数据时,表示集群服务正常。

- 3. 查看Consumer相关配置,发现ZooKeeper连接地址错误。
	- Flume

server.sources.Source02.type=org.apache.flume.source.kafka.KafkaSource

server.sources.Source02.zookeeperConnect=192.168.234.231:2181 server.sources.Source02.topic = test server.sources.Source02.groupId = test\_01

– Spark

val zkQuorum = "192.168.234.231:2181"

- **Storm** BrokerHosts brokerHosts = new ZKHosts("192.168.234.231:2181");
	- Consumer API zookeeper.connect="192.168.234.231:2181"

MRS中Kafka在ZooKeeper存储的ZNode是以/kafka为根路径,有别于开源。 Kafka对应的ZooKeeper连接配置为192.168.234.231:2181/kafka。

Consumer中配置为ZooKeeper连接配置为192.168.234.231:2181,导致无法正确 获取Kafka中Topic相关信息。

解决方法参考[步骤](#page-2838-0)**1**。

- 4. 查看Consumer相关日志,发现打印ConsumerRebalanceFailedException异常。 2016-02-03 15:55:32,557 | ERROR | [ZkClient-EventThread-75- 192.168.234.231:2181/kafka] | Error handling event ZkEvent[New session event sent to kafka.consumer.ZookeeperConsumerConnector \$ZKSessionExpireListener@34b41dfe] | org.I0Itec.zkclient.ZkEventThread.run(ZkEventThread.java:77) kafka.common.ConsumerRebalanceFailedException: pc-zjqbetl86-1454482884879-2ec95ed3 can't rebalance after 4 retries
	- at kafka.consumer.ZookeeperConsumerConnector
	- \$ZKRebalancerListener.syncedRebalance(ZookeeperConsumerConnector.scala:633) at kafka.consumer.ZookeeperConsumerConnector \$ZKSessionExpireListener.handleNewSession(ZookeeperConsumerConnector.scala:487)

at org.I0Itec.zkclient.ZkClient\$4.run(ZkClient.java:472) at org.I0Itec.zkclient.ZkEventThread.run(ZkEventThread.java:71)

通过异常信息,发现当前Consumer没有在指定的重试次数内完成Rebalance,使 得Consumer没有被分配Kafka Topic-Partition,则无法消费消息。

#### 解决方法参考[步骤](#page-2839-0)**3**。

5. 查看Consumer相关日志,发现打印Fetching topic metadata with correlation id 0 for topics [Set(test)] from broker [id:26,host:192-168-234-231,port:9092] failed错误信息和ClosedChannelException异常。 [2016-03-04 03:33:53,047] INFO Fetching metadata from broker id:26,host: 192-168-234-231,port:9092 with correlation id 0 for 1 topic(s) Set(test) (kafka.client.ClientUtils\$) [2016-03-04 03:33:55,614] INFO Connected to 192-168-234-231:21005 for producing (kafka.producer.SyncProducer) [2016-03-04 03:33:55,614] INFO Disconnecting from 192-168-234-231:21005 (kafka.producer.SyncProducer) [2016-03-04 03:33:55,615] WARN Fetching topic metadata with correlation id 0 for topics [Set(test)] from broker [id:26,host: 192-168-234-231,port:21005] failed (kafka.client.ClientUtils\$) java.nio.channels.ClosedChannelException

at kafka.network.BlockingChannel.send(BlockingChannel.scala:100)

<span id="page-2838-0"></span>at kafka.producer.SyncProducer.liftedTree1\$1(SyncProducer.scala:73) at kafka.producer.SyncProducer.kafka\$producer\$SyncProducer\$\$doSend(SyncProducer.scala:72) at kafka.producer.SyncProducer.send(SyncProducer.scala:113) at kafka.client.ClientUtils\$.fetchTopicMetadata(ClientUtils.scala:58) at kafka.client.ClientUtils\$.fetchTopicMetadata(ClientUtils.scala:93) at kafka.consumer.ConsumerFetcherManager \$LeaderFinderThread.doWork(ConsumerFetcherManager.scala:66) at kafka.utils.ShutdownableThread.run(ShutdownableThread.scala:60) [2016-03-04 03:33:55,615] INFO Disconnecting from 192-168-234-231:21005 (kafka.producer.SyncProducer)

通过异常信息,发现当前Consumer无法从Kafka Broker 192-168-234-231节点获 取元数据,导致无法连接正确的Broker获取消息。

#### 6. 检查网络是否存在问题,如果网络没有问题,检查是否配置主机和IP的对应关系

```
– Linux
```
执行**cat /etc/hosts**命令。

图 **16-51** 示例 1

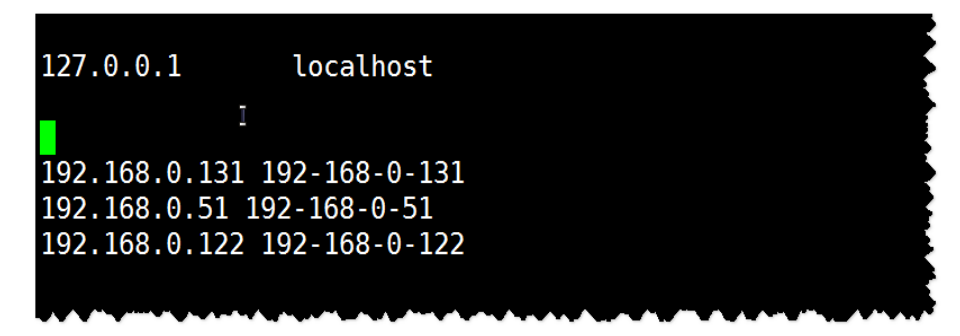

– Windows

打开"C:\Windows\System32\drivers\etc\hosts"。

#### 图 **16-52** 示例 2

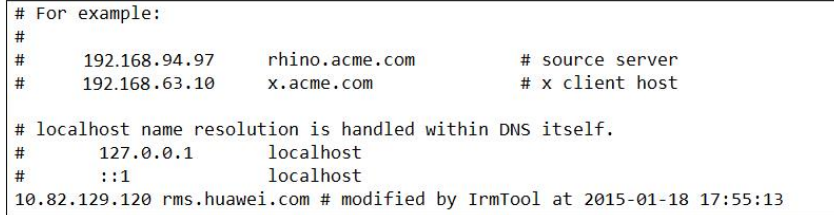

解决方法参[考步骤](#page-2839-0)**4**。

### 解决办法

- 步骤**1** ZooKeeper连接地址配置错误。
- 步骤**2** 修改Consumer配置中的ZooKeeper连接地址信息,保证和MRS相一致。
	- **Flume** server.sources.Source02.type=org.apache.flume.source.kafka.KafkaSource server.sources.Source02.zookeeperConnect=192.168.234.231:2181/kafka server.sources.Source02.topic = test server.sources.Source02.groupId = test\_01
	- **Spark** val zkQuorum = "192.168.234.231:2181/kafka"
- <span id="page-2839-0"></span>**Storm** 
	- BrokerHosts brokerHosts = new ZKHosts("192.168.234.231:2181/kafka");
- Consumer API zookeeper.connect="192.168.234.231:2181/kafka"

#### 步骤**3** Rebalance异常。

同一个消费者组(consumer group)有多个consumer先后启动,就是一个消费者组内有 多个consumer同时消费多个partition数据, consumer端也会有负载均衡 ( consumer 个数小于partitions数量时)。

consumer实际上是靠存储在zk中的临时节点来表明针对哪个topic的那个partition拥有 读权限的。所在路径为:/consumers/consumer-group-xxx/owners/topic-xxx/x。

**当触发负载均衡后,原来的consumer会重新计算并释放已占用的partitions, 此过程需** 要一定的处理时间,新来的consumer抢占该partitions时很有可能会失败。

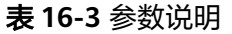

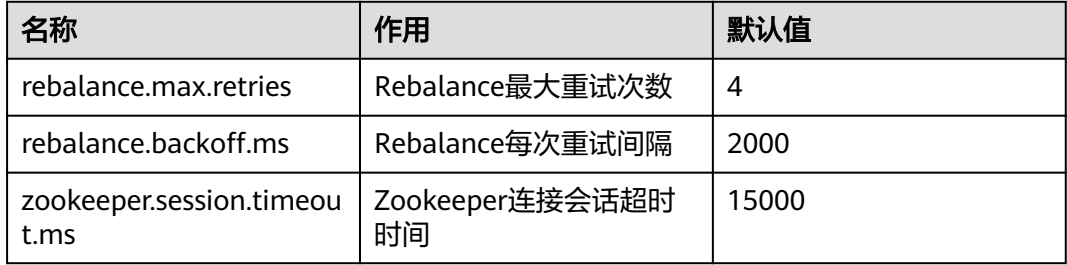

可以适当调大上述三个参数,可以参考如下数值:

zookeeper.session.timeout.ms = 45000 rebalance.max.retries = 10 rebalance.backoff.ms = 5000

参数设置应遵循:

#### **rebalance.max.retries \* rebalance.backoff.ms > zookeeper.session.timeout.ms**

步骤**4** 网络异常。

在hosts文件中没有配置主机名和IP的对应关系,导致使用主机名进行访问时,无法获 取信息。

- 步骤**5** 在hosts文件中添加对应的主机名和IP的对应关系。
	- **Linux**

图 **16-53** 示例 3

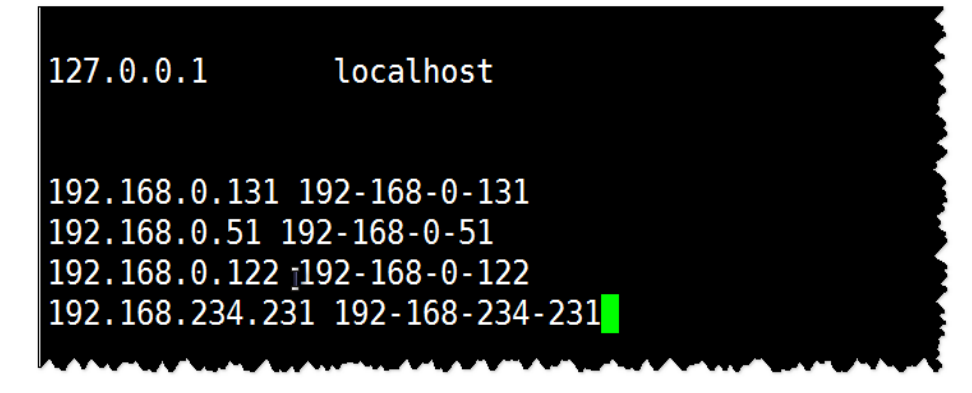

**Windows** 

```
图 16-54 示例 4
```

```
WWW
# For example:
#192.168.94.97
                        rhino.acme.com
                                                 # source server
#192.168.63.10
                        x.acme.com
                                                 # x client host
## localhost name resolution is handled within DNS itself.
       127.0.0.1localhost
#
                        localhost
#\cdot 1
10.82.129.120 rms.huawei.com # modified by IrmTool at 2015-01-18 17:55:13
192.168.234.231 192-168-234-231
```

```
----结束
```
# **16.13.7 Consumer** 消费数据失败,**Consumer** 一直处于等待状态

#### 问题现象

使用MRS服务安装集群,主要安装ZooKeeper、Kafka。

在使用Consumer从Kafka消费数据时,发现客户端一直处于等待状态。

#### 可能原因

- 1. Kafka服务异常。
- 2. 客户端Consumer侧采用非安全访问,服务端配置禁止访问。
- 3. 客户端Consumer侧采用非安全访问, Kafak Topic设置ACL。

### 原因分析

Consumer向Kafka消费数据失败,可能原因客户端Consumer侧问题或者Kafka侧问 题。

- 1. 查看kafka服务状态:
	- MRS Manager界面操作:登录MRS Manager,依次选择 "服务管理 > Kafka ,查看当前Kafka状态,发现状态为良好,且监控指标内容显示正确。
	- FusionInsight Manager界面操作:登录FusionInsight Manager,选择"集 群 > *待操作集群的名称* > 服务 > Kafka,

查看当前Kafka状态,发现状态为良好,且监控指标内容显示正确。

2. 查看Consumer客户端日志发现频繁连接Broker节点和断链打印信息,如下所示。 [root@10-10-144-2 client]# kafka-console-consumer.sh --topic test --zookeeper 10.5.144.2:2181/kafka --from-beginning

[2017-03-07 09:22:00,658] INFO Fetching metadata from broker BrokerEndPoint(1,10.5.144.2,9092) with correlation id 26 for 1 topic(s) Set(test) (kafka.client.ClientUtils\$) [2017-03-07 09:22:00,659] INFO Connected to 10.5.144.2:9092 for producing (kafka.producer.SyncProducer) [2017-03-07 09:22:00,659] INFO Disconnecting from 10.5.144.2:9092 (kafka.producer.SyncProducer)

Consumer采用9092端口来访问Kafka,9092为非安全端口。

3. 通过Manager页面查看当前Kafka集群配置,发现未配置自定义参数 " allow.everyone.if.no.acl.found" = "false".

- MRS Manager界面操作入口:登录MRS Manager,依次选择 "服务管理 > Kafka> 配置"。
- FusionInsight Manager界面操作入口:登录FusionInsight Manager,选择 "集群 > *待操作集群的名称* > 服务 > Kafka > 配置"。
- 4. 当acl设置为false不允许采用9092来进行访问。
- 5. 查看Consumer客户端日志发现频繁连接Broker节点和断链打印信息,如下所示。 [root@10-10-144-2 client]# kafka-console-consumer.sh --topic test\_acl --zookeeper 10.5.144.2:2181/ kafka --from-beginning

[2017-03-07 09:49:16,992] INFO Fetching metadata from broker BrokerEndPoint(2,10.5.144.3,9092) -<br>with correlation id 16 for 1 topic(s) Set(topic\_acl) (kafka.client.ClientUtils\$) [2017-03-07 09:49:16,993] INFO Connected to 10.5.144.3:9092 for producing (kafka.producer.SyncProducer) [2017-03-07 09:49:16,994] INFO Disconnecting from 10.5.144.3:9092 (kafka.producer.SyncProducer)

Consumer采用21005端口来访问Kafka,21005为非安全端口。

6. 通过客户端命令查看topic的acl权限设置信息。

[root@10-10-144-2 client]# kafka-acls.sh --authorizer-properties zookeeper.connect=10.5.144.2:2181/ kafka --list --topic topic\_acl Current ACLs for resource `Topic:topic\_acl`: User:test\_user has Allow permission for operations: Describe from hosts: \* User:test\_user has Allow permission for operations: Write from hosts: \*

Topic设置acl,则不允许采用9092来访问。

#### 7. 查看Consumer客户端日志发现打印信息,如下所示。

[root@10-10-144-2 client]# kafka-console-consumer.sh --topic topic\_acl --bootstrap-server 10.5.144.2:21007 --consumer.config /opt/client/Kafka/kafka/config/consumer.properties --frombeginning --new-consumer

[2017-03-07 10:19:18,478] INFO Kafka version : 0.9.0.0 (org.apache.kafka.common.utils.AppInfoParser) [2017-03-07 10:19:18,478] INFO Kafka commitId : unknown (org.apache.kafka.common.utils.AppInfoParser)

#### Consumer采用21007端口来访问Kafka。

8. 通过客户端命令klist查询当前认证用户: [root@10-10-144-2 client]# klist Ticket cache: FILE:/tmp/krb5cc\_0 Default principal: test@HADOOP.COM

> Valid starting Expires Service principal 01/25/17 11:06:48 01/26/17 11:06:45 krbtgt/HADOOP.COM@HADOOP.COM

#### 当前认证用户为**test**。

#### 9. 通过客户端命令查看topic的acl权限设置信息。

[root@10-10-144-2 client]# kafka-acls.sh --authorizer-properties zookeeper.connect=10.5.144.2:24002/ kafka --list --topic topic\_acl Current ACLs for resource `Topic:topic\_acl`:

User:test\_user has Allow permission for operations: Describe from hosts: \* User:test\_user has Allow permission for operations: Write from hosts: \* User:ttest\_user has Allow permission for operations: Read from hosts: \*

Topic设置acl,test无权限进行consumer操作。

解决方法参考[步骤](#page-2842-0)**2**。

10. 通过SSH登录Kafka Broker:

#### 通过**cd /var/log/Bigdata/kafka/broker**命令进入日志目录。

#### 查看kafka-authorizer.log发现如下日志提示用户不属于kafka或者kafkaadmin 组。

2017-01-25 13:26:33,648 | INFO | [kafka-request-handler-0] | The principal is test, belongs to Group : [hadoop, ficommon] | kafka.authorizer.logger (SimpleAclAuthorizer.scala:169) 2017-01-25 13:26:33,648 | WARN | [kafka-request-handler-0] | The user is not belongs to kafka or kafkaadmin group, authorize failed! | kafka.authorizer.logger (SimpleAclAuthorizer.scala:170)

解决方法参考步骤**3**。

### <span id="page-2842-0"></span>解决办法

- 步骤1 配置自定义参数"allow.everyone.if.no.acl.found"参数为"true",重启Kafka服务。
- 步骤**2** 采用具有权限用户登录。

例如:

**kinit test\_user**

或者赋予用户相关权限。

#### 须知

需要使用Kafka管理员用户(属于kafkaadmin组)操作。

#### 例如:

#### **kafka-acls.sh --authorizer-properties zookeeper.connect=10.5.144.2:2181/kafka --topic topic\_acl --consumer --add --allow-principal User:test --group test**

[root@10-10-144-2 client]# kafka-acls.sh --authorizer-properties zookeeper.connect=8.5.144.2:2181/kafka - list --topic topic\_acl

Current ACLs for resource `Topic:topic\_acl`:

User:test\_user has Allow permission for operations: Describe from hosts: \*

User:test\_user has Allow permission for operations: Write from hosts: \*

User:test has Allow permission for operations: Describe from hosts: \*

User:test has Allow permission for operations: Write from hosts: \*

User:test has Allow permission for operations: Read from hosts: \*

```
步骤3 用户加入Kafka组或者Kafkaadmin组。
```
#### **----**结束

# **16.13.8 SparkStreaming** 消费 **Kafka** 消息失败,提示 **Error getting partition metadata**

#### 问题现象

使用SparkStreaming来消费Kafka中指定Topic的消息时,发现无法从Kafka中获取到数 据。提示如下错误: Error getting partition metadata。

Exception in thread "main" org.apache.spark.SparkException: Error getting partition metadata for 'testtopic'. Does the topic exist? org.apache.spark.streaming.kafka.KafkaCluster\$\$anonfun\$checkErrors\$1.apply(KafkaCluster.scala:366) org.apache.spark.streaming.kafka.KafkaCluster\$\$anonfun\$checkErrors\$1.apply(KafkaCluster.scala:366) scala.util.Either.fold(Either.scala:97) org.apache.spark.streaming.kafka.KafkaCluster\$.checkErrors(KafkaCluster.scala:365) org.apache.spark.streaming.kafka.KafkaUtils\$.createDirectStream(KafkaUtils.scala:422) com.xxxxxx.bigdata.spark.examples.FemaleInfoCollectionPrint\$.main(FemaleInfoCollectionPrint.scala:45) com.xxxxxx.bigdata.spark.examples.FemaleInfoCollectionPrint.main(FemaleInfoCollectionPrint.scala) sun.reflect.NativeMethodAccessorImpl.invoke0(Native Method) sun.reflect.NativeMethodAccessorImpl.invoke(NativeMethodAccessorImpl.java:62) sun.reflect.DelegatingMethodAccessorImpl.invoke(DelegatingMethodAccessorImpl.java:43) java.lang.reflect.Method.invoke(Method.java:498) org.apache.spark.deploy.SparkSubmit\$.org\$apache\$spark\$deploy\$SparkSubmit\$ \$runMain(SparkSubmit.scala:762)

org.apache.spark.deploy.SparkSubmit\$.doRunMain\$1(SparkSubmit.scala:183) org.apache.spark.deploy.SparkSubmit\$.submit(SparkSubmit.scala:208) org.apache.spark.deploy.SparkSubmit\$.main(SparkSubmit.scala:123) org.apache.spark.deploy.SparkSubmit.main(SparkSubmit.scala)

#### 可能原因

- 1. Kafka服务异常。
- 2. 客户端Consumer侧采用非安全访问,服务端配置禁止访问。
- 3. 客户端Consumer侧采用非安全访问, Kafak Topic设置ACL。

### 原因分析

- 1. 查看kafka服务状态:
	- MRS Manager界面操作:登录MRS Manager,依次选择 "服务管理 > Kafka ,查看当前Kafka状态,发现状态为良好,且监控指标内容显示正确。
	- FusionInsight Manager界面操作: 登录FusionInsight Manager, 选择"集 群 > 待操作集群的名称 > 服务 > Kafka,

查看当前Kafka状态,发现状态为良好,且监控指标内容显示正确。

- 2. 通过Manager页面,查看当前Kafka集群配置,发现未配置 "allow.everyone.if.no.acl.found"或配置为"false"。
	- MRS Manager界面操作入口:登录MRS Manager,依次选择 "服务管理 > Kafka> 配置"。
	- FusionInsight Manager界面操作入口:登录FusionInsight Manager,选择 "集群 > 待操作集群的名称 > 服务 > Kafka > 配置"。
- 3. 当acl设置为false不允许采用Kafka非安全端口21005来进行访问。
- 4. 通过客户端命令查看topic的acl权限设置信息: [root@10-10-144-2 client]# kafka-acls.sh --authorizer-properties zookeeper.connect=10.5.144.2:2181/ kafka --list --topic topic\_acl Current ACLs for resource `Topic:topic\_acl`: User:test\_user has Allow permission for operations: Describe from hosts: \* User:test\_user has Allow permission for operations: Write from hosts: \*

Topic设置acl,则不允许采用Kafka非安全端口21005来访问。

# 解决办法

- 步骤**1** 修改或者添加自定义配置"allow.everyone.if.no.acl.found"参数为"true",重启 Kafka服务。
- 步骤**2** 删除Topic设置的ACL。

例如:

**kinit test\_user**

#### 须知

需要使用Kafka管理员用户(属于kafkaadmin组)操作。

例如:
**kafka-acls.sh --authorizer-properties zookeeper.connect=10.5.144.2:2181/kafka --remove --allow-principal User:test\_user --producer --topic topic\_acl**

**kafka-acls.sh --authorizer-properties zookeeper.connect=10.5.144.2:2181/kafka --remove --allow-principal User:test\_user --consumer --topic topic\_acl --group test**

**----**结束

# **16.13.9** 新建集群 **Consumer** 消费数据失败,提示 **GROUP\_COORDINATOR\_NOT\_AVAILABLE**

### 问题背景与现象

新建Kafka集群,部署Broker节点数为2,使用Kafka客户端可以正常生产,但是无法正 常消费。Consumer消费数据失败,提示GROUP\_COORDINATOR\_NOT\_AVAILABLE, 关键日志如下:

2018-05-12 10:58:42,561 | INFO | [kafka-request-handler-3] | [GroupCoordinator 2]: Preparing to restabilize group DemoConsumer with old generation 118 | kafka.coordinator.GroupCoordinator (Logging.scala:68) 2018-05-12 10:59:13,562 | INFO | [executor-Heartbeat] | [GroupCoordinator 2]: Preparing to restabilize group DemoConsumer with old generation 119 | kafka.coordinator.GroupCoordinator (Logging.scala:68)

### 可能原因

\_\_consumer\_offsets无法创建。

## 原因分析

- 1. 查看日志,发现大量\_\_consumer\_offset创建异常。
- 2. 查看集群发现当前Broker数量为2。
- 3. 查看 cosumer offset topic要求副本为3,因此创建失败。

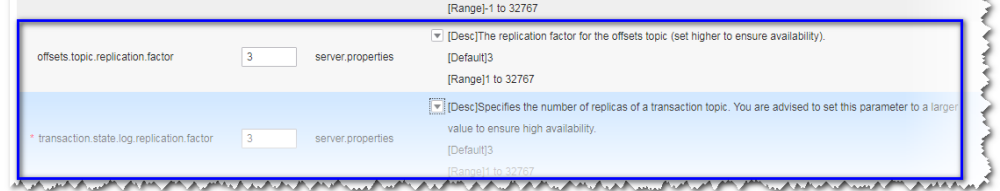

## 解决办法

可以将扩容至至少3个流式core节点,或参考如下步骤修改服务配置参数。

- 步骤**1** 进入服务参数配置界面。
	- MRS Manager界面操作:登录MRS Manager,选择"服务管理 > Kafka > 服务 配置", "参数类别"设置为"全部配置"。
	- FusionInsight Manager界面操作: 登录FusionInsight Manager。选择"集群 > 服务 > Kafka", 单击"配置", 选择"全部配置"。
- 步骤**2** 搜索并修改offsets.topic.replication.factor和transaction.state.log.replication.factor的 值为2。

步骤**3** 保存配置,勾选"重新启动受影响的服务或实例。"并单击"确定"重启服务。

**----**结束

# **16.13.10 SparkStreaming** 消费 **Kafka** 消息失败,提示 **Couldn't find leader offsets**

### 问题背景与现象

使用SparkStreaming来消费Kafka中指定Topic的消息时,发现无法从Kafka中获取到数 据。提示如下错误: Couldn't find leader offsets。

2018-05-30 12:01:17,816 | INFO | [Driver] | Reconnect due to socket error: java.net.SocketTimeoutException | kafka.utils.Logging\$class.info(Logging.scala:68)<br>2018-05-30 12:01:47,859 | ERROR | [Driver] | User class threw ex org, spache, spack, SparkException. Couldn't find leader offsets for Set(ISTES, ST], [SIES, 21])<br>org, spache, spack, SparkException: Couldn't find leader offsets for Set(ISTES, ST], [STES, 21])<br>org, spache, spack, SparkExc at scala.util.Either.fold(Either.scala:97) at som av till fitter, fold (bither, som at 30)<br>at org, spache, spark, streaming kafka KafkaUluster\$, checkErrors(KafkaUluster, scala (365)<br>at org, spache, spark, streaming, kafka KafkaUluis\$, createDirectStream (KafkaUtil at ore, speake. spark, stransing, Katka Katkatulia, createlirectotream (Katkatulia, scala)<br>at con. stk. bigdata. sparkstreaming, notify. SparkklarmControllyn, main. SparkklarmControllyn, java:194)<br>at con. stk. bigdata. spa st java.lang.reflect.Method.invoks/Method.java:4993<br>2018-05-30 12:01:47,983 | INFO | [Driver] | Final app status: FAILED, exitCode: 15, (reason: User class three exception: org.apache.spark.SparkException: java.j<br>2018-05-3

可能原因

- Kafka服务异常。
- 网络异常。
- Kafka Topic异常。

### 原因分析

- 步骤**1** 通过Manager页面,查看Kafka集群当前状态,发现状态为"良好",且监控指标内容 显示正确。
- 步骤**2** 查看SparkStreaming日志中提示错误的Topic信息。

执行Kafka相关命令,获取Topic分布信息和副本同步信息,观察返回结果。

**kafka-topics.sh --describe --zookeeper <zk\_host:port/chroot> --topic <topic name>**

如下所示,发现对应Topic状态正常。所有Partition均存在正常Leader信息。

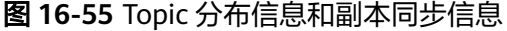

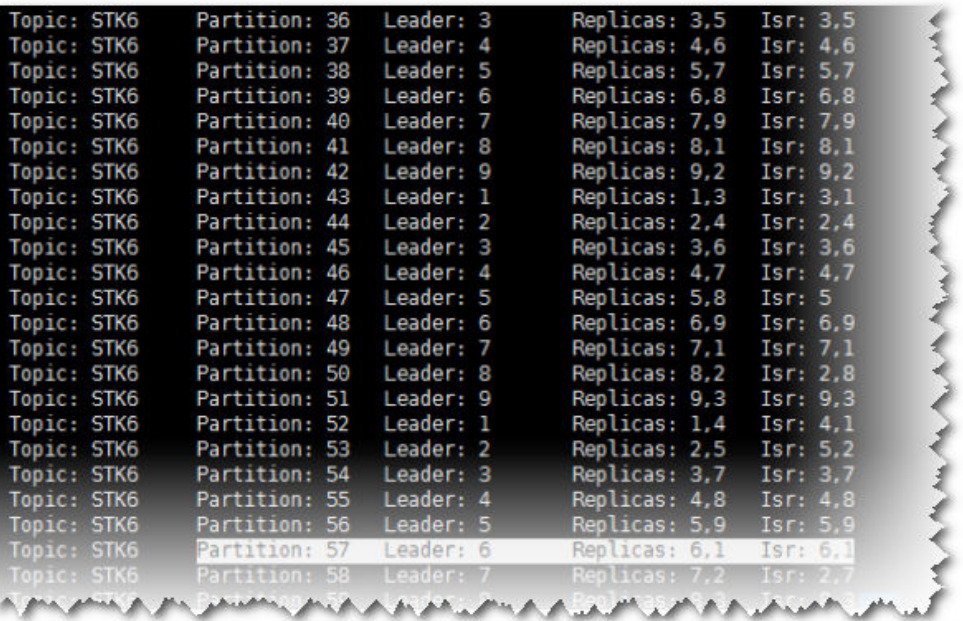

#### 步骤**3** 检查客户端与Kafka集群网络是否连通,若网络不通协调网络组进行处理。

步骤**4** 通过SSH登录Kafka Broker。

通过**cd /var/log/Bigdata/kafka/broker**命令进入日志目录。

查看server.log发现如下日志抛出java.lang.OutOfMemoryError: Direct buffer memory。

2018-05-30 12:02:00,246 | ERROR | [kafka-network-thread-6-PLAINTEXT-3] | Processor got uncaught exception. | kafka.network.Processor (Logging.scala:103)

 java.lang.OutOfMemoryError: Direct buffer memory at java.nio.Bits.reserveMemory(Bits.java:694) at java.nio.DirectByteBuffer.<init>(DirectByteBuffer.java:123) at java.nio.ByteBuffer.allocateDirect(ByteBuffer.java:311) at sun.nio.ch.Util.getTemporaryDirectBuffer(Util.java:241) at sun.nio.ch.IOUtil.read(IOUtil.java:195) at sun.nio.ch.SocketChannelImpl.read(SocketChannelImpl.java:380)

at

org.apache.kafka.common.network.PlaintextTransportLayer.read(PlaintextTransport Layer.java:110)

#### 步骤**5** 通过Manager页面,查看当前Kafka集群配置。

- MRS Manager界面操作:登录MRS Manager,选择"服务管理 > Kafka > 服务 配置", "参数类别"设置为"全部配置", 发现 "KAFKA\_JVM\_PERFORMANCE\_OPTS"的中"-XX:MaxDirectMemorySize"值 为"1G"。
- FusionInsight Manager界面操作: 登录FusionInsight Manager。选择"集群 > 服务 > Kafka",单击"配置",选择"全部配置",发现 "KAFKA\_JVM\_PERFORMANCE\_OPTS"的中"-XX:MaxDirectMemorySize"值 为"1G"。

步骤**6** 直接内存配置过小导致报错,而且一旦直接内存溢出,该节点将无法处理新请求,会 导致其他节点或者客户端访问超时失败。

#### **----**结束

### 解决办法

步骤**1** 登录到Manager,进入 Kafka 配置页面。

- MRS Manager界面操作:登录MRS Manager,选择"服务管理 > Kafka > 服务 配置"。
- FusionInsight Manager界面操作: 登录FusionInsight Manager。选择"集群 > 服务 > Kafka", 单击"配置"。
- 步骤**2** 选择"全部配置",搜索并修改KAFKA\_JVM\_PERFORMANCE\_OPTS的值。
- 步骤**3** 保存配置,勾选"重新启动受影响的服务或实例。"并单击"确定"重启服务。

#### **----**结束

# **16.13.11 Consumer** 消费数据失败,提示 **SchemaException: Error reading field 'brokers'**

### 问题背景与现象

Consumer来消费Kafka中指定Topic的消息时,发现无法从Kafka中获取到数据。提示 如下错误: org.apache.kafka.common.protocol.types.SchemaException: Error reading field 'brokers': Error reading field 'host': Error reading string of length 28271, only 593 bytes available。

Exception in thread "Thread-0" org.apache.kafka.common.protocol.types.SchemaException: Error reading field 'brokers': Error reading field 'host': Error reading string of length 28271, only 593 bytes available at org.apache.kafka.common.protocol.types.Schema.read(Schema.java:73)

at org.apache.kafka.clients.NetworkClient.parseResponse(NetworkClient.java:380)

at org.apache.kafka.clients.NetworkClient.handleCompletedReceives(NetworkClient.java:449) at org.apache.kafka.clients.NetworkClient.poll(NetworkClient.java:269)

at

org.apache.kafka.clients.consumer.internals.ConsumerNetworkClient.clientPoll(ConsumerNetworkClient.java: 360) at

org.apache.kafka.clients.consumer.internals.ConsumerNetworkClient.poll(ConsumerNetworkClient.java:224) at

org.apache.kafka.clients.consumer.internals.ConsumerNetworkClient.poll(ConsumerNetworkClient.java:192) at

org.apache.kafka.clients.consumer.internals.ConsumerNetworkClient.poll(ConsumerNetworkClient.java:163) atorg.apache.kafka.clients.consumer.internals.AbstractCoordinator.ensureCoordinatorReady(AbstractCoordina tor.java:179)

at org.apache.kafka.clients.consumer.KafkaConsumer.pollOnce(KafkaConsumer.java:973)

at org.apache.kafka.clients.consumer.KafkaConsumer.poll(KafkaConsumer.java:937)

at KafkaNew.Consumer\$ConsumerThread.run(Consumer.java:40)

### 可能原因

客户端和服务端Jar版本不一致。

# 解决办法

修改Consumer应用程序中kafka jar, 确保和服务端保持一致。

# **16.13.12 Consumer** 消费数据是否丢失排查

### 问题背景与现象

客户将消费完的数据存入数据库,发现数据与生产数据不一致,怀疑Kafka消费丢数据

### 可能原因

- 客户代码原因
- Kafka生产数据写入异常
- Kafka消费数据异常

### 解决办法

Kafka排查:

步骤**1** 通过consumer-groups.sh来观察写入和消费的offerset的变化情况(生产一定数量的消 息,客户端进行消费,观察offerset的变化)。

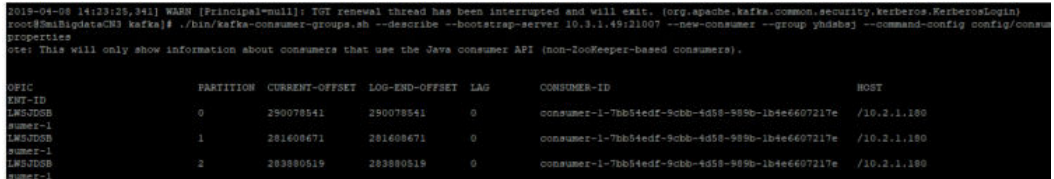

步骤**2** 新建一个消费组,用客户端进行消费,然后查看消费的消息。

new-consumer:

kafka-console-consumer.sh --topic <topic name> --bootstrap-server <IP1:PORT, IP2:PORT,...> --new-consumer --consumer.config <config file>

**----**结束

客户代码排查:

- 步骤**1** 查看客户端里有没有提交offerset的报错。
- 步骤**2** 如果没有报错把消费的API里加上打印消息,打印少量数据(只打印key即可),查看 丢失的数据。

**----**结束

# **16.13.13** 帐号锁定导致启动组件失败

### 问题背景与现象

新安装集群,启动Kafka失败。显示认证失败,导致启动失败。

/home/omm/kerberos/bin/kinit -k -t /opt/xxxxxx/Bigdata/etc/2\_15\_ Broker /kafka.keytab kafka/ hadoop.hadoop.com -c /opt/xxxxxx/Bigdata/etc/2\_15\_ Broker /11846 failed. export key tab file for kafka/hadoop.hadoop.com failed.export and check keytab file failed, errMsg=]}] for Broker #192.168.1.92@192-168-1-92. [2015-07-11 02:34:33] RoleInstance started failure for ROLE[name: Broker]. [2015-07-11 02:34:34] Failed to complete the instances start operation. Current operation entities: [Broker #192.168.1.92@192-168-1-92], Failure entites : [Broker #192.168.1.92@192-168-1-92].Operation

Failed.Failed to complete the instances start operation. Current operation entities: [Broker#192.168.1.92@192-168-1-92], Failure entites: [Broker #192.168.1.92@192-168-1-92].

# 原因分析

查看Kerberos日志,/var/log/Bigdata/kerberos/krb5kdc.log,发现有集群外的IP使用 kafka用户连接,导致多次认证失败,最终导致Kafka帐号被锁定。 Jul 11 02:49:16 192-168-1-91 krb5kdc[1863](info): AS\_REQ (2 etypes {18 17}) 192.168.1.93: NEEDED\_PREAUTH: kafka/hadoop.hadoop.com@HADOOP.COM for krbtgt/HADOOP.COM@HADOOP.COM, Additional pre-authentication required Jul 11 02:49:16 192-168-1-91 krb5kdc[1863](info): preauth (encrypted\_timestamp) verify failure: Decrypt integrity check failed Jul 11 02:49:16 192-168-1-91 krb5kdc[1863](info): AS\_REQ (2 etypes {18 17}) 192.168.1.93: PREAUTH\_FAILED: kafka/hadoop.hadoop.com@HADOOP.COM for krbtgt/HADOOP.COM@HADOOP.COM, Decrypt integrity check failed

# 解决办法

进入集群外的节点 (如原因分析示例中的192.168.1.93), 断开其对Kafka的认证。等 待5分钟,此帐号就会被解锁。

# **16.13.14 Kafka Broker** 上报进程异常,日志提示 **IllegalArgumentException**

## 问题背景与现象

使用Manager提示进程故障告警,查看告警进程为Kafka Broker。

### 可能原因

Broker配置异常。

## 原因分析

- 1. 在Manager页面,在告警页面得到主机信息。
- 2. 通过SSH登录Kafka Broker,执行**cd /var/log/Bigdata/kafka/broker**命令进入日 志目录。

查看server.log发现如下日志抛出IllegalArgumentException异常,提示 java.lang.IllegalArgumentException: requirement failed: replica.fetch.max.bytes should be equal or greater than message.max.bytes。

2017-01-25 09:09:14,930 | FATAL | [main] | | kafka.Kafka\$ (Logging.scala:113) java.lang.IllegalArgumentException: requirement failed: replica.fetch.max.bytes should be equal or greater than message.max.bytes at scala.Predef\$.require(Predef.scala:233)

- at kafka.server.KafkaConfig.validateValues(KafkaConfig.scala:959)
- at kafka.server.KafkaConfig.<init>(KafkaConfig.scala:944)
- at kafka.server.KafkaConfig\$.fromProps(KafkaConfig.scala:701)
- at kafka.server.KafkaConfig\$.fromProps(KafkaConfig.scala:698)
- at kafka.server.KafkaServerStartable\$.fromProps(KafkaServerStartable.scala:28)
- at kafka.Kafka\$.main(Kafka.scala:60)
- at kafka.Kafka.main(Kafka.scala)

Kafka要求replica.fetch.max.bytes 需要大于等于message.max.bytes。

3. 进入Kafka配置页面,选择"全部配置",显示所有Kafka相关配置,分别搜索 message.max.bytes、

replica.fetch.max.bytes进行检索,发现replica.fetch.max.bytes小于 message.max.bytes。

### 解决办法

步骤**1** 登录Manager界面,进入Kafka配置页面。

- MRS 3.x之前的版本:登录MRS Manager,选择"服务管理 > Kafka > 配置 > 全 部配置"。
- MRS 3.x及后续版本,登录FusionInsight Manager,选择"集群 > 服务 > Kafka > 配置 > 全部配置"。
- 步骤**2** 搜索并修改replica.fetch.max.bytes参数,使得replica.fetch.max.bytes的值大于等于 message.max.bytes,使得不同Broker上的Partition的Replica可以同步到全部消息。
- 步骤**3** 保存配置,查看集群是否存在配置过期的服务,如果存在,需重启对应服务或角色实 例使配置生效。
- 步骤**4** 修改消费者业务应用中fetch.message.max.bytes,使得fetch.message.max.bytes的值 大于等于message.max.bytes,确保消费者可以消费到全部消息。

#### **----**结束

# **16.13.15** 执行 **Kafka Topic** 删除操作,发现无法删除

### 问题背景与现象

在使用Kafka客户端命令删除Topic时,发现Topic无法被删除。

**kafka-topics.sh --delete --topic test --zookeeper 192.168.234.231:2181/kafka**

### 可能原因

- 客户端命令连接ZooKeeper地址错误。
- Kafka服务异常Kafka部分节点处于停止状态。
- Kafka服务端配置禁止删除。
- Kafka配置自动创建,且Producer未停止。

### 原因分析

1. 客户端命令,打印ZkTimeoutException异常。 [2016-03-09 10:41:45,773] WARN Can not get the principle name from server 192.168.234.231 (org.apache.zookeeper.ClientCnxn) Exception in thread "main" org.I0Itec.zkclient.exception.ZkTimeoutException: Unable to connect to zookeeper server within timeout: 30000 at org.I0Itec.zkclient.ZkClient.connect(ZkClient.java:880) at org.I0Itec.zkclient.ZkClient.<init>(ZkClient.java:98) at org.I0Itec.zkclient.ZkClient.<init>(ZkClient.java:84) at kafka.admin.TopicCommand\$.main(TopicCommand.scala:51) at kafka.admin.TopicCommand.main(TopicCommand.scala)

#### 解决方法参考[步骤](#page-2851-0)**1**。

2. 客户端查询命令。

**kafka-topics.sh --list --zookeeper 192.168.0.122:2181/kafka** test - marked for deletion

通过Manager查看Kafka Broker实例的运行状态。

通过**cd /var/log/Bigdata/kafka/broker**命令进入RunningAsController节点日志 目录,在controller.log发现ineligible for deletion: test。

<span id="page-2851-0"></span>2016-03-09 11:11:26,228 | INFO | [main] | [Controller 1]: List of topics to be deleted: | kafka.controller.KafkaController (Logging.scala:68) 2016-03-09 11:11:26,229 | INFO | [main] | [Controller 1]: List of topics ineligible for deletion: test | kafka.controller.KafkaController (Logging.scala:68)

3. 通过Manager查询Broker删除Topic相关配置。

#### 解决方法参考步骤**2**

4. 客户端查询命令:

kafka-topics.sh --describe –topic test --zookeeper 192.168.0.122:2181/kafka

#### 进入RunningAsController节点日志目录,在controller.log发现marked ineligible for deletion。

2016-03-10 11:11:17,989 | INFO | [delete-topics-thread-3] | [delete-topics-thread-3], Handling deletion for topics test | kafka.controller.TopicDeletionManager\$DeleteTopicsThread (Logging.scala:68) 2016-03-10 11:11:17,990 | INFO | [delete-topics-thread-3] | [delete-topics-thread-3], Not retrying deletion of topic test at this time since it is marked ineligible for deletion | kafka.controller.TopicDeletionManager\$DeleteTopicsThread (Logging.scala:68)

#### 5. 通过Manager查询Broker状态。

其中一个Broker处于停止或者故障状态。Topic进行删除必须保证该Topic的所有 Partition所在的Broker必须处于正常状态。

解决方法参考[步骤](#page-2852-0)**3**。

6. 进入RunningAsController节点日志目录,在controller.log发现Deletion successfully,然后又出现New topics: [Set(test)],表明被再次创建。 2016-03-10 11:33:35,208 | INFO | [delete-topics-thread-3] | [delete-topics-thread-3], Deletion of topic test successfully completed | kafka.controller.TopicDeletionManager\$DeleteTopicsThread (Logging.scala:68)

2016-03-10 11:33:38,501 | INFO | [ZkClient-EventThread-19-192.168.0.122:2181,160.172.0.52:2181,160.172.0.51:2181/kafka] | [TopicChangeListener on Controller 3]: New topics: [Set(test)], deleted topics: [Set()], new partition replica assignment

7. 通过Manager查询Broker创建Topic相关配置。

经确认,对该Topic操作的应用没有停止。 解决方法参考[步骤](#page-2852-0)**4**。

### 解决办法

步骤**1** ZooKeeper连接失败导致。

Kafka客户端连接ZooKeeper服务超时。检查客户端到ZooKeeper的网络连通性。

网络连接失败,通过Manager界面查看Zookeeper服务信息。

配置错误,修改客户端命令中ZooKeeper地址。

步骤**2** Kafka服务端配置禁止删除。

通过Manager界面修改delete.topic.enable为true。保存配置并重启服务。

客户端查询命令,无Topic:test。

kafka-topics.sh --list --zookeeper 192.168.0.122:24002/kafka

进入RunningAsController节点日志目录,在controller.log发现Deletion of topic test successfully。

2016-03-10 10:39:40,665 | INFO | [delete-topics-thread-3] | [Partition state machine on Controller 3]: Invoking state change to OfflinePartition for partitions [test,2],[test,15],[test,6],[test,16],[test,12],[test,7], [test,10],[test,13],[test,9],[test,19],[test,3],[test,5],[test,1],[test,0],[test,17],[test,8],[test,4],[test,11],[test,14], [test,18] | kafka.controller.PartitionStateMachine (Logging.scala:68)

<span id="page-2852-0"></span>2016-03-10 10:39:40,668 | INFO | [delete-topics-thread-3] | [Partition state machine on Controller 3]: Invoking state change to NonExistentPartition for partitions [test,2],[test,15],[test,6],[test,16],[test,12], [test,7],[test,10],[test,13],[test,9],[test,19],[test,3],[test,5],[test,1],[test,0],[test,17],[test,8],[test,4],[test,11], [test,14],[test,18] | kafka.controller.PartitionStateMachine (Logging.scala:68) 2016-03-10 10:39:40,977 | INFO | [delete-topics-thread-3] | [delete-topics-thread-3], Deletion of topic test successfully completed | kafka.controller.TopicDeletionManager\$DeleteTopicsThread (Logging.scala:68)

步骤**3** Kafka部分节点处于停止或者故障状态。

启动停止的Broker实例。

客户端查询命令,无Topic:test。

kafka-topics.sh --list --zookeeper 192.168.0.122:24002/kafka

进入RunningAsController节点日志目录,在controller.log发现Deletion of topic test successfully。

2016-03-10 11:17:56,463 | INFO | [delete-topics-thread-3] | [Partition state machine on Controller 3]: Invoking state change to NonExistentPartition for partitions [test,4],[test,1],[test,8],[test,2],[test,5],[test,9], [test,7],[test,6],[test,0],[test,3] | kafka.controller.PartitionStateMachine (Logging.scala:68) 2016-03-10 11:17:56,726 | INFO | [delete-topics-thread-3] | [delete-topics-thread-3], Deletion of topic test successfully completed | kafka.controller.TopicDeletionManager\$DeleteTopicsThread (Logging.scala:68)

步骤**4** Kafka配置自动创建,且Producer未停止。

停止相关应用,通过Manager界面修改"auto.create.topics.enable"为"false",保 存配置并重启服务。

步骤**5** 再次执行delete操作。

**----**结束

# **16.13.16** 执行 **Kafka Topic** 删除操作,提示 **AdminOperationException**

### 问题背景与现象

在使用Kafka客户端命令设置Topic ACL权限时,发现Topic无法被设置。

**kafka-topics.sh --delete --topic test4 --zookeeper 10.5.144.2:2181/kafka**

提示错误ERROR kafka.admin.AdminOperationException: Error while deleting topic test4。

#### 具体如下:

```
Error while executing topic command : Error while deleting topic test4
[2017-01-25 14:00:20,750] ERROR kafka.admin.AdminOperationException: Error while deleting topic test4
at kafka.admin.TopicCommand$$anonfun$deleteTopic$1.apply(TopicCommand.scala:177)
at kafka.admin.TopicCommand$$anonfun$deleteTopic$1.apply(TopicCommand.scala:162)
at scala.collection.mutable.ResizableArray$class.foreach(ResizableArray.scala:59)
at scala.collection.mutable.ArrayBuffer.foreach(ArrayBuffer.scala:47)
at kafka.admin.TopicCommand$.deleteTopic(TopicCommand.scala:162)
at kafka.admin.TopicCommand$.main(TopicCommand.scala:68)
at kafka.admin.TopicCommand.main(TopicCommand.scala)
 (kafka.admin.TopicCommand$)
```
### 可能原因

用户不属于**kafkaadmin**组,Kafka提供安全访问接口,kafkaamdin组用户才可以进行 topic删除操作。

## 原因分析

- 1. 使用客户端命令,打印AdminOperationException异常。
- 2. 通过客户端命令**klist**查询当前认证用户: [root@10-10-144-2 client]# klist Ticket cache: FILE:/tmp/krb5cc\_0 Default principal: test@HADOOP.COM

Valid starting Expires Service principal 01/25/17 11:06:48 01/26/17 11:06:45 krbtgt/HADOOP.COM@HADOOP.COM

如上例中当前认证用户为test。

3. 通过命令**id**查询用户组信息 [root@10-10-144-2 client]# id test uid=20032(test) gid=10001(hadoop) groups=10001(hadoop),9998(ficommon),10003(kafka)

### 解决办法

MRS Manager界面操作:

- 步骤**1** 登录MRS Manager。
- 步骤**2** 选择"系统设置 > 用户管理"。
- 步骤**3** 在操作用户对应的"操作"列,单击"修改"。
- 步骤**4** 为用户加入**kafkaadmin**组。单击"确定"完成修改操作。
- 步骤**5** 通过命令**id**查询用户组信息。 [root@10-10-144-2 client]# id test uid=20032(test) gid=10001(hadoop) groups=10001(hadoop),9998(ficommon),10002(kafkaadmin), 10003(kafka)

#### **----**结束

FusionInsight Manager界面操作:

- 步骤**1** 登录FusionInsight Manager。
- 步骤**2** 选择"系统 > 权限 > 用户"。
- 步骤**3** 在使用的用户所在行的单击"修改"。
- 步骤**4** 为用户添加**kafkaadmin**组。单击"确定"完成修改操作。
- 步骤**5** 通过命令**id**查询用户组信息。

[root@10-10-144-2 client]# id test uid=20032(test) gid=10001(hadoop) groups=10001(hadoop),9998(ficommon),10002(kafkaadmin), 10003(kafka)

#### **----**结束

# **16.13.17** 执行 **Kafka Topic** 创建操作,发现无法创建提示 **NoAuthException**

### 问题背景与现象

在使用Kafka客户端命令创建Topic时,发现Topic无法被创建。

**kafka-topics.sh --create --zookeeper 192.168.234.231:2181/kafka --replication-factor 1 --partitions 2 - topic test**

提示错误NoAuthException, KeeperErrorCode = NoAuth for /config/topics。

#### 具体如下:

Error while executing topic command org.apache.zookeeper.KeeperException\$NoAuthException: KeeperErrorCode = NoAuth for /config/topics

org.I0Itec.zkclient.exception.ZkException: org.apache.zookeeper.KeeperException\$NoAuthException: KeeperErrorCode = NoAuth for /config/topics

- at org.I0Itec.zkclient.exception.ZkException.create(ZkException.java:68)
- at org.I0Itec.zkclient.ZkClient.retryUntilConnected(ZkClient.java:685)
- at org.I0Itec.zkclient.ZkClient.create(ZkClient.java:304)
- at org.I0Itec.zkclient.ZkClient.createPersistent(ZkClient.java:213)
- at kafka.utils.ZkUtils\$.createParentPath(ZkUtils.scala:215)
- at kafka.utils.ZkUtils\$.updatePersistentPath(ZkUtils.scala:338)
- at kafka.admin.AdminUtils\$.writeTopicConfig(AdminUtils.scala:247)

### 可能原因

用户不属于**kafkaadmin**组,Kafka提供安全访问接口,kafkaamdin组用户才可以进行 topic删除操作。

## 原因分析

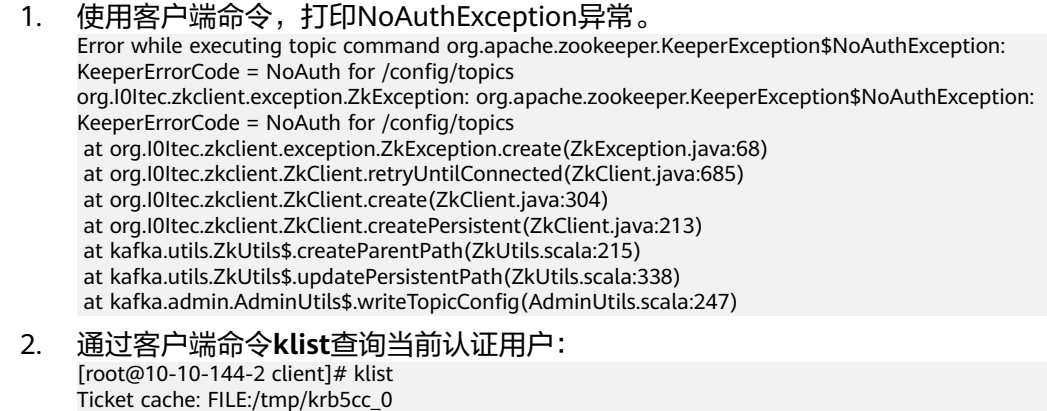

Valid starting Expires Service principal 01/25/17 11:06:48 01/26/17 11:06:45 krbtgt/HADOOP.COM@HADOOP.COM

如上例中当前认证用户为**test**。

Default principal: test@HADOOP.COM

3. 通过命令**id**查询用户组信息。 [root@10-10-144-2 client]# id test uid=20032(test) gid=10001(hadoop) groups=10001(hadoop),9998(ficommon),10003(kafka)

### 解决办法

MRS Manager界面操作:

- 步骤**1** 登录MRS Manager。
- 步骤**2** 选择"系统设置 > 用户管理"。
- 步骤**3** 在操作用户对应的"操作"列,单击"修改"。
- 步骤**4** 为用户加入**kafkaadmin**组。
- 步骤**5** 通过命令**id**查询用户组信息。

[root@10-10-144-2 client]# id test uid=20032(test) gid=10001(hadoop) groups=10001(hadoop),9998(ficommon),10002(kafkaadmin), 10003(kafka)

```
----结束
```
FusionInsight Manager界面操作:

- 步骤**1** 登录FusionInsight Manager。
- 步骤**2** 选择"系统 > 权限 > 用户"。
- 步骤**3** 在使用的用户所在行的单击"修改"。
- 步骤**4** 为用户添加**kafkaadmin**组。单击"确定"完成修改操作。

步骤**5** 通过命令**id**查询用户组信息。 [root@10-10-144-2 client]# id test uid=20032(test) gid=10001(hadoop) groups=10001(hadoop),9998(ficommon),10002(kafkaadmin), 10003(kafka)

**----**结束

# **16.13.18** 执行 **Kafka Topic** 设置 **ACL** 操作失败,提示 **NoAuthException**

### 问题背景与现象

在使用Kafka客户端命令设置Topic ACL权限时,发现Topic无法被设置。

kafka-acls.sh --authorizer-properties zookeeper.connect=10.5.144.2:2181/kafka --topic topic\_acl --producer --add --allow-principal User:test\_acl

提示错误NoAuthException: KeeperErrorCode = NoAuth for /kafka-acl-changes/ acl\_changes\_0000000002。

#### 具体如下:

Error while executing ACL command: org.apache.zookeeper.KeeperException\$NoAuthException: KeeperErrorCode = NoAuth for /kafka-acl-changes/acl\_changes\_0000000002 org.I0Itec.zkclient.exception.ZkException: org.apache.zookeeper.KeeperException\$NoAuthException: KeeperErrorCode = NoAuth for /kafka-acl-changes/acl\_changes\_0000000002 at org.I0Itec.zkclient.exception.ZkException.create(ZkException.java:68) at org.I0Itec.zkclient.ZkClient.retryUntilConnected(ZkClient.java:995) at org.I0Itec.zkclient.ZkClient.delete(ZkClient.java:1038) at kafka.utils.ZkUtils.deletePath(ZkUtils.scala:499) at kafka.common.ZkNodeChangeNotificationListener\$\$anonfun\$purgeObsoleteNotifications \$1.apply(ZkNodeChangeNotificationListener.scala:118) at kafka.common.ZkNodeChangeNotificationListener\$\$anonfun\$purgeObsoleteNotifications \$1.apply(ZkNodeChangeNotificationListener.scala:112) at scala.collection.mutable.ResizableArray\$class.foreach(ResizableArray.scala:59) at scala.collection.mutable.ArrayBuffer.foreach(ArrayBuffer.scala:47) at kafka.common.ZkNodeChangeNotificationListener.purgeObsoleteNotifications(ZkNodeChangeNotificationLis tener.scala:112) at kafka.common.ZkNodeChangeNotificationListener.kafka\$common\$ZkNodeChangeNotificationListener\$ \$processNotifications(ZkNodeChangeNotificationListener.scala:97) at kafka.common.ZkNodeChangeNotificationListener.processAllNotifications(ZkNodeChangeNotificationListener .scala:77) at kafka.common.ZkNodeChangeNotificationListener.init(ZkNodeChangeNotificationListener.scala:65) at kafka.security.auth.SimpleAclAuthorizer.configure(SimpleAclAuthorizer.scala:136) at kafka.admin.AclCommand\$.withAuthorizer(AclCommand.scala:73) at kafka.admin.AclCommand\$.addAcl(AclCommand.scala:80) at kafka.admin.AclCommand\$.main(AclCommand.scala:48)

- at kafka.admin.AclCommand.main(AclCommand.scala)
- Caused by: org.apache.zookeeper.KeeperException\$NoAuthException: KeeperErrorCode = NoAuth for /kafkaacl-changes/acl\_changes\_0000000002
	- at org.apache.zookeeper.KeeperException.create(KeeperException.java:117)
	- at org.apache.zookeeper.KeeperException.create(KeeperException.java:51)
	- at org.apache.zookeeper.ZooKeeper.delete(ZooKeeper.java:1416)
	- at org.I0Itec.zkclient.ZkConnection.delete(ZkConnection.java:104)
	- at org.I0Itec.zkclient.ZkClient\$11.call(ZkClient.java:1042)
	- at org.I0Itec.zkclient.ZkClient.retryUntilConnected(ZkClient.java:985)

### 可能原因

用户不属于**kafkaadmin**组,Kafka提供安全访问接口,**kafkaamdin**组用户才可以进 行设置操作。

### 原因分析

- 1. 使用客户端命令,打印NoAuthException异常。
- 2. 通过客户端命令**klist**查询当前认证用户: [root@10-10-144-2 client]# klist Ticket cache: FILE:/tmp/krb5cc\_0 Default principal: test@HADOOP.COM

Valid starting Expires Service principal 01/25/17 11:06:48 01/26/17 11:06:45 krbtgt/HADOOP.COM@HADOOP.COM

如上例中当前认证用户为**test**。

3. 通过命令**id**查询用户组信息。 [root@10-10-144-2 client]# id test uid=20032(test) gid=10001(hadoop) groups=10001(hadoop),9998(ficommon),10003(kafka)

## 解决办法

MRS Manager界面操作:

- 步骤**1** 登录MRS Manager。
- 步骤**2** 选择"系统设置 > 用户管理"。
- 步骤**3** 在操作用户对应的"操作"列,单击"修改"。
- 步骤**4** 为用户加入**kafkaadmin**组。
- 步骤**5** 通过命令**id**查询用户组信息。

[root@host1 client]# id test uid=20032(test) gid=10001(hadoop) groups=10001(hadoop),9998(ficommon),10002(kafkaadmin), 10003(kafka)

**----**结束

FusionInsight Manager界面操作:

- 步骤**1** 登录FusionInsight Manager。
- 步骤**2** 选择"系统 > 权限 > 用户"。
- 步骤**3** 在使用的用户所在行的单击"修改"。
- 步骤**4** 为用户添加**kafkaadmin**组。单击"确定"完成修改操作。
- 步骤**5** 通过命令**id**查询用户组信息。

[root@10-10-144-2 client]# id test uid=20032(test) gid=10001(hadoop) groups=10001(hadoop),9998(ficommon),10002(kafkaadmin), 10003(kafka)

**----**结束

# **16.13.19** 执行 **Kafka Topic** 创建操作,发现无法创建提示 **NoNode for /brokers/ids**

## 问题背景与现象

在使用Kafka客户端命令创建Topic时,发现Topic无法被创建。

**kafka-topics.sh --create --replication-factor 1 --partitions 2 --topic test --zookeeper 192.168.234.231:2181**

提示错误NoNodeException: KeeperErrorCode = NoNode for /brokers/ids。

具体如下:

Error while executing topic command : org.apache.zookeeper.KeeperException\$NoNodeException: KeeperErrorCode = NoNode for /brokers/ids

[2017-09-17 16:35:28,520] ERROR org.I0Itec.zkclient.exception.ZkNoNodeException:

org.apache.zookeeper.KeeperException\$NoNodeException: KeeperErrorCode = NoNode for /brokers/ids

- at org.I0Itec.zkclient.exception.ZkException.create(ZkException.java:47)
- at org.I0Itec.zkclient.ZkClient.retryUntilConnected(ZkClient.java:995)
- at org.I0Itec.zkclient.ZkClient.getChildren(ZkClient.java:675)
- at org.I0Itec.zkclient.ZkClient.getChildren(ZkClient.java:671)
- at kafka.utils.ZkUtils.getChildren(ZkUtils.scala:541)
- at kafka.utils.ZkUtils.getSortedBrokerList(ZkUtils.scala:176)
- at kafka.admin.AdminUtils\$.createTopic(AdminUtils.scala:235)
- at kafka.admin.TopicCommand\$.createTopic(TopicCommand.scala:105)
- at kafka.admin.TopicCommand\$.main(TopicCommand.scala:60)

at kafka.admin.TopicCommand.main(TopicCommand.scala)

Caused by: org.apache.zookeeper.KeeperException\$NoNodeException: KeeperErrorCode = NoNode for / brokers/ids

- at org.apache.zookeeper.KeeperException.create(KeeperException.java:115)
- at org.apache.zookeeper.KeeperException.create(KeeperException.java:51)
- at org.apache.zookeeper.ZooKeeper.getChildren(ZooKeeper.java:2256)
- at org.apache.zookeeper.ZooKeeper.getChildren(ZooKeeper.java:2284)
- at org.I0Itec.zkclient.ZkConnection.getChildren(ZkConnection.java:114)
- at org.I0Itec.zkclient.ZkClient\$4.call(ZkClient.java:678)
- at org.I0Itec.zkclient.ZkClient\$4.call(ZkClient.java:675)
- at org.I0Itec.zkclient.ZkClient.retryUntilConnected(ZkClient.java:985)
- .. 8 more

(kafka.admin.TopicCommand\$)

### 可能原因

- Kafka服务处于停止状态。
- 客户端命令中zookeeper地址参数配置错误。

## 原因分析

- 1. 使用客户端命令,打印NoNodeException异常。
	- Error while executing topic command : org.apache.zookeeper.KeeperException\$NoNodeException: KeeperErrorCode = NoNode for /brokers/ids
	- [2017-09-17 16:35:28,520] ERROR org.I0Itec.zkclient.exception.ZkNoNodeException: org.apache.zookeeper.KeeperException\$NoNodeException: KeeperErrorCode = NoNode for /brokers/ids
		- at org.I0Itec.zkclient.exception.ZkException.create(ZkException.java:47)
		- at org.I0Itec.zkclient.ZkClient.retryUntilConnected(ZkClient.java:995)
		- at org.I0Itec.zkclient.ZkClient.getChildren(ZkClient.java:675)
		- at org.I0Itec.zkclient.ZkClient.getChildren(ZkClient.java:671)

 at kafka.utils.ZkUtils.getChildren(ZkUtils.scala:541) at kafka.utils.ZkUtils.getSortedBrokerList(ZkUtils.scala:176) at kafka.admin.AdminUtils\$.createTopic(AdminUtils.scala:235) at kafka.admin.TopicCommand\$.createTopic(TopicCommand.scala:105) at kafka.admin.TopicCommand\$.main(TopicCommand.scala:60) at kafka.admin.TopicCommand.main(TopicCommand.scala)

- 2. 通过Manager查看Kafka服务是否处于正常状态。
- 3. 检查客户端命令中ZooKeeper地址是否正确,访问ZooKeeper上所存放的Kafka信 息,其路径(Znode)应该加上/kafka,发现配置中缺少/kafka: [root@10-10-144-2 client]# **kafka-topics.sh --create --replication-factor 1 --partitions 2 --topic test --zookeeper 192.168.234.231:2181**

### 解决办法

- 步骤**1** 保证Kafka服务处于正常状态。
- 步骤**2** 创建命令中ZooKeeper地址信息需要添加/kafka。 [root@10-10-144-2 client]# **kafka-topics.sh --create --replication-factor 1 --partitions 2 --topic test --zookeeper 192.168.234.231:2181/kafka**

**----**结束

# **16.13.20** 执行 **Kakfa Topic** 创建操作,发现无法创建提示 **replication factor larger than available brokers**

### 问题背景与现象

在使用Kafka客户端命令创建Topic时,发现Topic无法被创建。

**kafka-topics.sh --create --replication-factor 2 --partitions 2 --topic test --zookeeper 192.168.234.231:2181**

提示错误replication factor larger than available brokers。

具体如下:

Error while executing topic command : replication factor: 2 larger than available brokers: 0 [2017-09-17 16:44:12,396] ERROR kafka.admin.AdminOperationException: replication factor: 2 larger than available brokers: 0

at kafka.admin.AdminUtils\$.assignReplicasToBrokers(AdminUtils.scala:117)

- at kafka.admin.AdminUtils\$.createTopic(AdminUtils.scala:403)
- at kafka.admin.TopicCommand\$.createTopic(TopicCommand.scala:110)
- at kafka.admin.TopicCommand\$.main(TopicCommand.scala:61)
- at kafka.admin.TopicCommand.main(TopicCommand.scala)

(kafka.admin.TopicCommand\$)

### 可能原因

- Kafka服务处于停止状态。
- Kafka服务当前可用Broker小于设置的replication-factor。
- 客户端命令中Zookeeper地址参数配置错误。

### 原因分析

1. 使用客户端命令,打印replication factor larger than available brokers异常。 Error while executing topic command : replication factor: 2 larger than available brokers: 0 [2017-09-17 16:44:12,396] ERROR kafka.admin.AdminOperationException: replication factor: 2 larger than available brokers: 0

- at kafka.admin.AdminUtils\$.assignReplicasToBrokers(AdminUtils.scala:117) at kafka.admin.AdminUtils\$.createTopic(AdminUtils.scala:403) at kafka.admin.TopicCommand\$.createTopic(TopicCommand.scala:110) at kafka.admin.TopicCommand\$.main(TopicCommand.scala:61) at kafka.admin.TopicCommand.main(TopicCommand.scala) (kafka.admin.TopicCommand\$)
- 2. 通过Manager参看Kafka服务是否处于正常状态,当前可用Broker是否小于设置的 replication-factor。
- 3. 检查客户端命令中ZooKeeper地址是否正确,访问ZooKeeper上所存放的Kafka信 息,其路径(Znode)应该加上/kafka,发现配置中缺少/kafka。 [root@10-10-144-2 client]# **kafka-topics.sh --create --replication-factor 2 --partitions 2 --topic test --zookeeper 192.168.234.231:2181**

## 解决办法

- 步骤**1** 保证Kafka服务处于正常状态,且可用Broker不小于设置的replication-factor。
- 步骤**2** 创建命令中ZooKeeper地址信息需要添加/kafka。 [root@10-10-144-2 client]# **kafka-topics.sh --create --replication-factor 1 --partitions 2 --topic test --zookeeper 192.168.234.231:2181/kafka**

```
----结束
```
# **16.13.21 Consumer** 消费数据存在重复消费现象

### 问题背景与现象

当数据量较大时会频繁的发生rebalance导致出现重复消费的情况,关键日志如下:

2018-05-12 10:58:42,561 | INFO | [kafka-request-handler-3] | [GroupCoordinator 2]: Preparing to restabilize group DemoConsumer with old generation 118 | kafka.coordinator.GroupCoordinator (Logging.scala:68) 2018-05-12 10:58:43,245 | INFO | [kafka-request-handler-5] | [GroupCoordinator 2]: Stabilized group DemoConsumer generation 119 | kafka.coordinator.GroupCoordinator (Logging.scala:68) 2018-05-12 10:58:43,560 | INFO | [kafka-request-handler-7] | [GroupCoordinator 2]: Assignment received from leader for group DemoConsumer for generation 119 | kafka.coordinator.GroupCoordinator (Logging.scala:68)

2018-05-12 10:59:13,562 | INFO | [executor-Heartbeat] | [GroupCoordinator 2]: Preparing to restabilize group DemoConsumer with old generation 119 | kafka.coordinator.GroupCoordinator (Logging.scala:68) 2018-05-12 10:59:13,790 | INFO | [kafka-request-handler-3] | [GroupCoordinator 2]: Stabilized group DemoConsumer generation 120 | kafka.coordinator.GroupCoordinator (Logging.scala:68) 2018-05-12 10:59:13,791 | INFO | [kafka-request-handler-0] | [GroupCoordinator 2]: Assignment received

from leader for group DemoConsumer for generation 120 | kafka.coordinator.GroupCoordinator (Logging.scala:68) 2018-05-12 10:59:43,802 | INFO | [kafka-request-handler-2] | Rolled new log segment for

'\_\_consumer\_offsets-17' in 2 ms. | kafka.log.Log (Logging.scala:68)

2018-05-12 10:59:52,456 | INFO | [group-metadata-manager-0] | [Group Metadata Manager on Broker 2]: Removed 0 expired offsets in 0 milliseconds. | kafka.coordinator.GroupMetadataManager (Logging.scala:68) 2018-05-12 11:00:49,772 | INFO | [kafka-scheduler-6] | Deleting segment 0 from log \_\_consumer\_offsets-17. | kafka.log.Log (Logging.scala:68)

2018-05-12 11:00:49,773 | INFO | [kafka-scheduler-6] | Deleting index /srv/BigData/kafka/data4/kafka-logs/ \_\_consumer\_offsets-17/00000000000000000000.index.deleted | kafka.log.OffsetIndex (Logging.scala:68) 2018-05-12 11:00:49,773 | INFO | [kafka-scheduler-2] | Deleting segment 2147948547 from log \_\_consumer\_offsets-17. | kafka.log.Log (Logging.scala:68)

2018-05-12 11:00:49,773 | INFO | [kafka-scheduler-4] | Deleting segment 4282404355 from log \_\_consumer\_offsets-17. | kafka.log.Log (Logging.scala:68)

2018-05-12 11:00:49,775 | INFO | [kafka-scheduler-2] | Deleting index /srv/BigData/kafka/data4/kafka-logs/ \_\_consumer\_offsets-17/00000000002147948547.index.deleted | kafka.log.OffsetIndex (Logging.scala:68) 2018-05-12 11:00:49,775 | INFO | [kafka-scheduler-4] | Deleting index /srv/BigData/kafka/data4/kafka-logs/ \_\_consumer\_offsets-17/00000000004282404355.index.deleted | kafka.log.OffsetIndex (Logging.scala:68) 2018-05-12 11:00:50,533 | INFO | [kafka-scheduler-6] | Deleting segment 4283544095 from log \_\_consumer\_offsets-17. | kafka.log.Log (Logging.scala:68)

2018-05-12 11:00:50,569 | INFO | [kafka-scheduler-6] | Deleting index /srv/BigData/kafka/data4/kafka-logs/ \_\_consumer\_offsets-17/00000000004283544095.index.deleted | kafka.log.OffsetIndex (Logging.scala:68) 2018-05-12 11:02:21,178 | INFO | [kafka-request-handler-2] | [GroupCoordinator 2]: Preparing to restabilize group DemoConsumer with old generation 120 | kafka.coordinator.GroupCoordinator (Logging.scala:68) 2018-05-12 11:02:22,839 | INFO | [kafka-request-handler-4] | [GroupCoordinator 2]: Stabilized group DemoConsumer generation 121 | kafka.coordinator.GroupCoordinator (Logging.scala:68) 2018-05-12 11:02:23,169 | INFO | [kafka-request-handler-1] | [GroupCoordinator 2]: Assignment received from leader for group DemoConsumer for generation 121 | kafka.coordinator.GroupCoordinator (Logging.scala:68) 2018-05-12 11:02:49,913 | INFO | [kafka-request-handler-6] | Rolled new log segment for

'\_\_consumer\_offsets-17' in 2 ms. | kafka.log.Log (Logging.scala:68)

其中Preparing to restabilize group DemoConsumer with old generation表示正在发 生rebalance。

### 可能原因

参数设置不合理。

### 原因分析

原因:由于参数设置不当,数据量大时数据处理时间过长,导致频繁发生balance,此 时offset无法正常提交,导致重复消费数据。

原理:每次poll的数据处理完后才提交offset,如果poll数据后的处理时长超出了 session.timeout.ms的设置时长,此时发生rebalance导致本次消费失败,已经消费数 据的offset无法正常提交,所以下次重新消费时还是在旧的offset消费数据,从而导致 消费数据重复。

### 解决办法

建议用户在Manager页面调整以下服务参数:

request.timeout.ms=100000

session.timeout.ms=90000

max.poll.records=50

heartbeat.interval.ms=3000

其中:

request.timeout.ms要比session.timeout.ms大10s。

session.timeout.ms的大小设置要在服务端参数group.min.session.timeout.ms和 group.max.session.timeout.ms之间。

以上参数可以根据实际情况进行适当的调整,特别是max.poll.records,这个参数是为 了控制每次poll数据的records量,保证每次的处理时长尽量保持稳定。目的是为了保 证poll数据以后的处理时间不要超过session.timeout.ms的时间。

### 参考信息

- poll之后的数据处理效率要高,不要阻塞下一次poll
- poll方法和数据处理建议异步处理

# **16.13.22** 执行 **Kafka Topic** 创建操作,发现 **Partition** 的 **Leader** 显 示为 **none**

### 问题背景与现象

在使用Kafka客户端命令创建Topic时,发现创建Topic Partition的Leader显示为 none。

[root@10-10-144-2 client]#

**kafka-topics.sh --create --replication-factor 1 --partitions 2 --topic test --zookeeper 10.6.92.36:2181/ kafka**

**Created topic "test".**

[root@10-10-144-2 client]# **kafka-topics.sh --describe --zookeeper 10.6.92.36:2181/kafka**

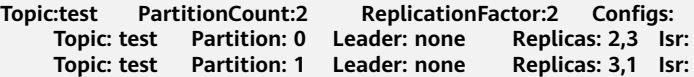

### 可能原因

- Kafka服务处于停止状态。
- 找不到用户组信息。

### 原因分析

- 1. 查看kafka服务状态及监控指标。
	- MRS Manager界面操作:登录MRS Manager,依次选择 "服务管理 > Kafka ,查看当前Kafka状态,发现状态为良好,且监控指标内容显示正确。
	- FusionInsight Manager界面操作:登录FusionInsight Manager,选择"集 群 > 待操作集群的名称 > 服务 > Kafka,查看当前Kafka状态,发现状态为 良好,且监控指标内容显示正确。
- 2. 在Kafka概览页面获取Controller节点信息。
- 3. 登录Controller所在节点,通过**cd /var/log/Bigdata/kafka/broker**命令进入节点 日志目录, 在state-change.log发现存在ZooKeeper权限异常, 提示 NoAuthException。

```
2018-05-31 09:20:42,436 | ERROR | [ZkClient-
EventThread-34-10.6.92.36:24002,10.6.92.37:24002,10.6.92.38:24002/kafka] | Controller 4 epoch 6 
initiated state change for partition [test,1] from NewPartition to OnlinePartition failed | 
state.change.logger (Logging.scala:103)
```
 org.I0Itec.zkclient.exception.ZkException: org.apache.zookeeper.KeeperException\$NoAuthException: KeeperErrorCode = **NoAuth for /brokers/topics/test/partitions** at org.I0Itec.zkclient.exception.ZkException.create(ZkException.java:68) at org.I0Itec.zkclient.ZkClient.retryUntilConnected(ZkClient.java:1000) at org.I0Itec.zkclient.ZkClient.create(ZkClient.java:527) at org.I0Itec.zkclient.ZkClient.createPersistent(ZkClient.java:293)

```
4. 查看对应时间段ZooKeeper审计日志,权限异常。
     2018-05-31 09:20:42,421 | ERROR | CommitProcWorkThread-1 | session=0xc3000007015d5a18 
     user=10.6.92.39,kafka/hadoop.hadoop.com@HADOOP.COM,kafka/
     hadoop.hadoop.com@HADOOP.COM ip=10.6.92.39 operation=create znode 
     target=ZooKeeperServer znode=/kafka/brokers/topics/test/partitions/0/state result=failure 
     2018-05-31 09:20:42,423 | ERROR | CommitProcWorkThread-1 | session=0xc3000007015d5a18 
     user=10.6.92.39,kafka/hadoop.hadoop.com@HADOOP.COM,kafka/
     hadoop.hadoop.com@HADOOP.COM ip=10.6.92.39 operation=create znode 
     target=ZooKeeperServer znode=/kafka/brokers/topics/test/partitions/0 result=failure
```
2018-05-31 09:20:42,435 | ERROR | CommitProcWorkThread-1 | session=0xc3000007015d5a18 user=10.6.92.39,kafka/hadoop.hadoop.com@HADOOP.COM,kafka/ hadoop.hadoop.com@HADOOP.COM ip=10.6.92.39 operation=create znode target=ZooKeeperServer znode=/kafka/brokers/topics/test/partitions result=failure 2018-05-31 09:20:42,439 | ERROR | CommitProcWorkThread-1 | session=0xc3000007015d5a18 user=10.6.92.39,kafka/hadoop.hadoop.com@HADOOP.COM,kafka/ hadoop.hadoop.com@HADOOP.COM ip=10.6.92.39 operation=create znode target=ZooKeeperServer znode=/kafka/brokers/topics/test/partitions/1/state result=failure 2018-05-31 09:20:42,441 | ERROR | CommitProcWorkThread-1 | session=0xc3000007015d5a18 user=10.6.92.39,kafka/hadoop.hadoop.com@HADOOP.COM,kafka/ hadoop.hadoop.com@HADOOP.COM ip=10.6.92.39 operation=create znode target=ZooKeeperServer znode=/kafka/brokers/topics/test/partitions/1 result=failure 2018-05-31 09:20:42,453 | ERROR | CommitProcWorkThread-1 | session=0xc3000007015d5a18 user=10.6.92.39,kafka/hadoop.hadoop.com@HADOOP.COM,kafka/ hadoop.hadoop.com@HADOOP.COM ip=10.6.92.39 operation=create znode target=ZooKeeperServer znode=/kafka/brokers/topics/test/partitions result=failure

- 5. 在ZooKeeper各个实例节点上执行**id -Gn kafka**命令,发现有一个节点无法查询 用户组信息。 [root @bdpsit3ap03 ~]# id -Gn kafka id: kafka: No such user [root @bdpsit3ap03 ~]#
- 6. MRS集群中的用户管理由LDAP服务管理提供,又依赖于操作系统的sssd(red hat), nscd (suse)服务, 用户的建立到同步到sssd服务需要一定时间, 如果此 时用户没有生效,或者sssd版本存在bug的情况下,某些情况下在ZooKeeper节点 会出现用户无效的情况,导致创建Topic异常。

# 解决办法

- 步骤**1** 重启sssd/nscd服务。
	- **Red Hat service sssd restart**
	- SUSE **sevice nscd restart**
- 步骤**2** 重启相关服务后,在节点通过**id username**命令查看相应用户信息是否已有效。
	- **----**结束

# **16.13.23 Kafka** 安全使用说明

### **Kafka API** 简单说明

● 新Producer API

指org.apache.kafka.clients.producer.KafkaProducer中定义的接口,在使用 "kafka-console-producer.sh"时,默认使用此API。

● 旧Producer API

指kafka.producer.Producer中定义的接口,在使用"kafka-consoleproducer.sh"时,加"--old-producer"参数会调用此API。

新Consumer API

指org.apache.kafka.clients.consumer.KafkaConsumer中定义的接口,在使用 "kafka-console-consumer.sh"时,加"--new-consumer"参数会调用此API。

**旧Consumer API** 

指kafka.consumer.ConsumerConnector中定义的接口,在使用"kafka-consoleconsumer.sh"时,默认使用此API。

### 说明

新Producer API和新Consumer API, 在下文中统称为新API。

### **Kafka** 访问协议说明

Kafka当前支持四种协议类型的访问:PLAINTEXT、SSL、SASL\_PLAINTEXT、 SASL\_SSL。

Kafka服务启动时,默认会启动PLAINTEXT和SASL\_PLAINTEXT两种协议类型的访问监 听。可通过设置Kafka服务配置参数"ssl.mode.enable"为"true",来启动SSL和 SASL\_SSL两种协议类型的访问监听。

下表是四中协议类型的简单说明:

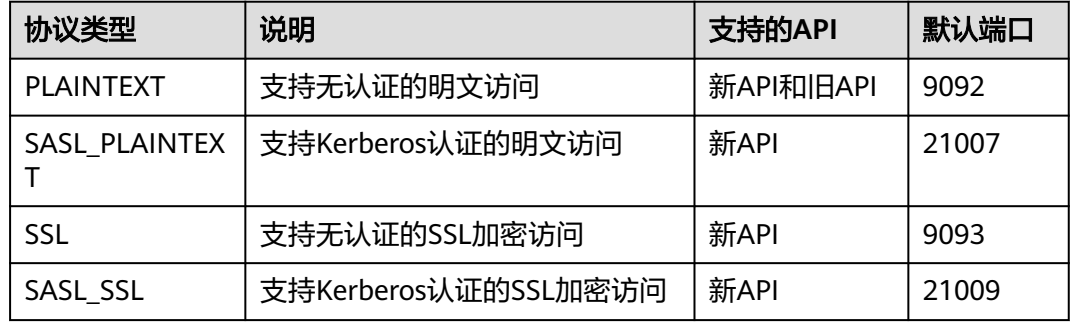

## **Topic** 的 **ACL** 设置

**Kafka支持安全访问,因此可以针对Topic进行ACL设置,从而控制不同的用户可以访问** 不同的Topic。Topic的权限信息,需要在Linux客户端上,使用"kafka-acls.sh"脚本 进行查看和设置。

● 操作场景

该任务指导Kafka管理员根据业务需求,为其他使用Kafka的系统用户授予相关 Topic的特定权限。

Kafka默认用户组信息表所示。

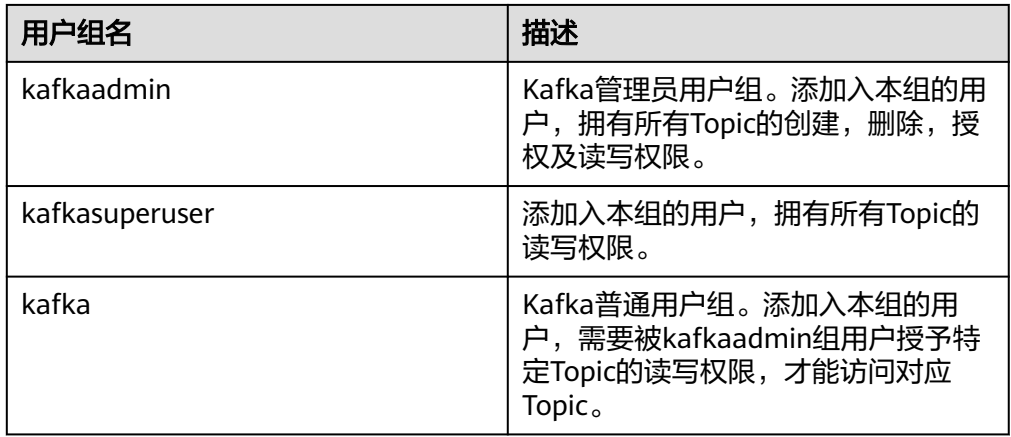

前提条件

- a. 系统管理员已明确业务需求,并准备一个Kafka管理员用户(属于 kafkaadmin组)。
- b. 已安装Kafka客户端。
- 操作步骤
	- a. 以客户端安装用户,登录安装Kafka客户端的节点。
	- b. 切换到Kafka客户端安装目录,例如"/opt/kafkaclient"。 **cd /opt/kafkaclient**
	- c. 执行以下命令,配置环境变量。 **source bigdata\_env**
	- d. 执行以下命令,进行用户认证。(普通集群跳过此步骤) **kinit** 组件业务用户
	- e. 执行以下命令,切换到Kafka客户端安装目录。 **cd Kafka/kafka/bin**
	- f. 使用"kafka-acl.sh"进行用户授权常用命令如下:
		- 查看某Topic权限控制列表:

**./kafka-acls.sh --authorizer-properties zookeeper.connect=<ZooKeeper**集群业务**IP:2181/kafka > --list - topic <Topic**名称**>**

■ 添加给某用户Producer权限:

**./kafka-acls.sh --authorizer-properties zookeeper.connect=<ZooKeeper**集群业务**IP:2181/kafka > --add - allow-principal User:<**用户名**> --producer --topic <Topic**名称**>**

■ 删除某用户Producer权限:

**./kafka-acls.sh --authorizer-properties zookeeper.connect=<ZooKeeper**集群业务**IP:2181/kafka > --remove --allow-principal User:<**用户名**> --producer --topic <Topic**名称**>**

■ 添加给某用户Consumer权限:

**./kafka-acls.sh --authorizer-properties zookeeper.connect=<ZooKeeper**集群业务**IP:2181/kafka > --add - allow-principal User:<**用户名**> --consumer --topic <Topic**名称**> - group <**消费者组名称**>**

■ 删除某用户Consumer权限:

**./kafka-acls.sh --authorizer-properties zookeeper.connect=<ZooKeeper**集群业务**IP:2181/kafka > --remove --allow-principal User:<**用户名**> --consumer --topic <Topic**名称**> - group <**消费者组名称**>**

### 针对不同的 **Topic** 访问场景 ,**Kafka** 新旧 **API** 使用说明

场景一: 访问设置了ACL的Topic

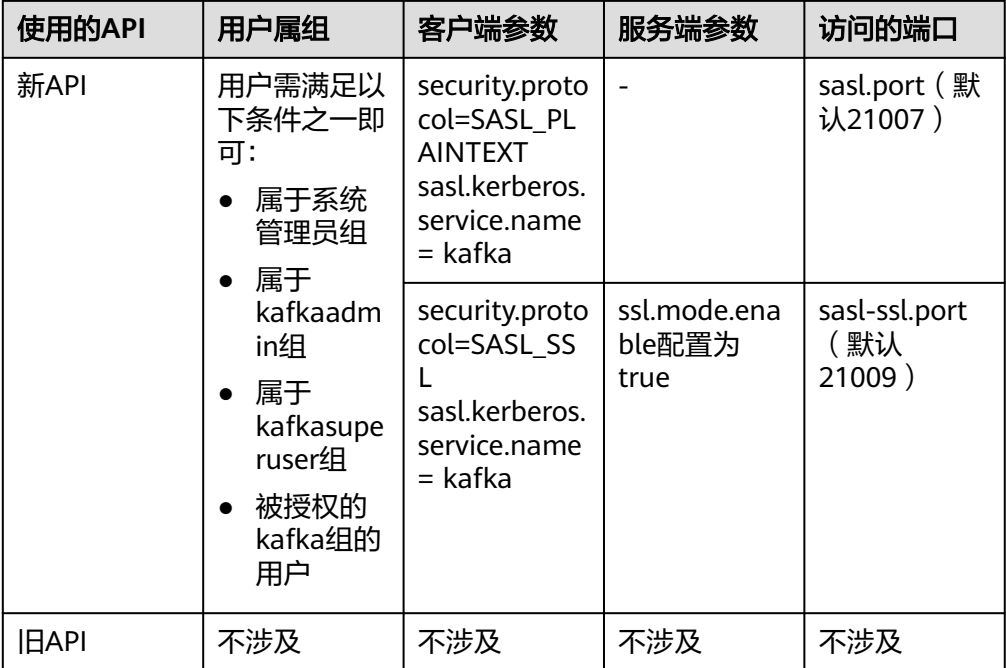

# ● 场景二: 访问未设置ACL的Topic

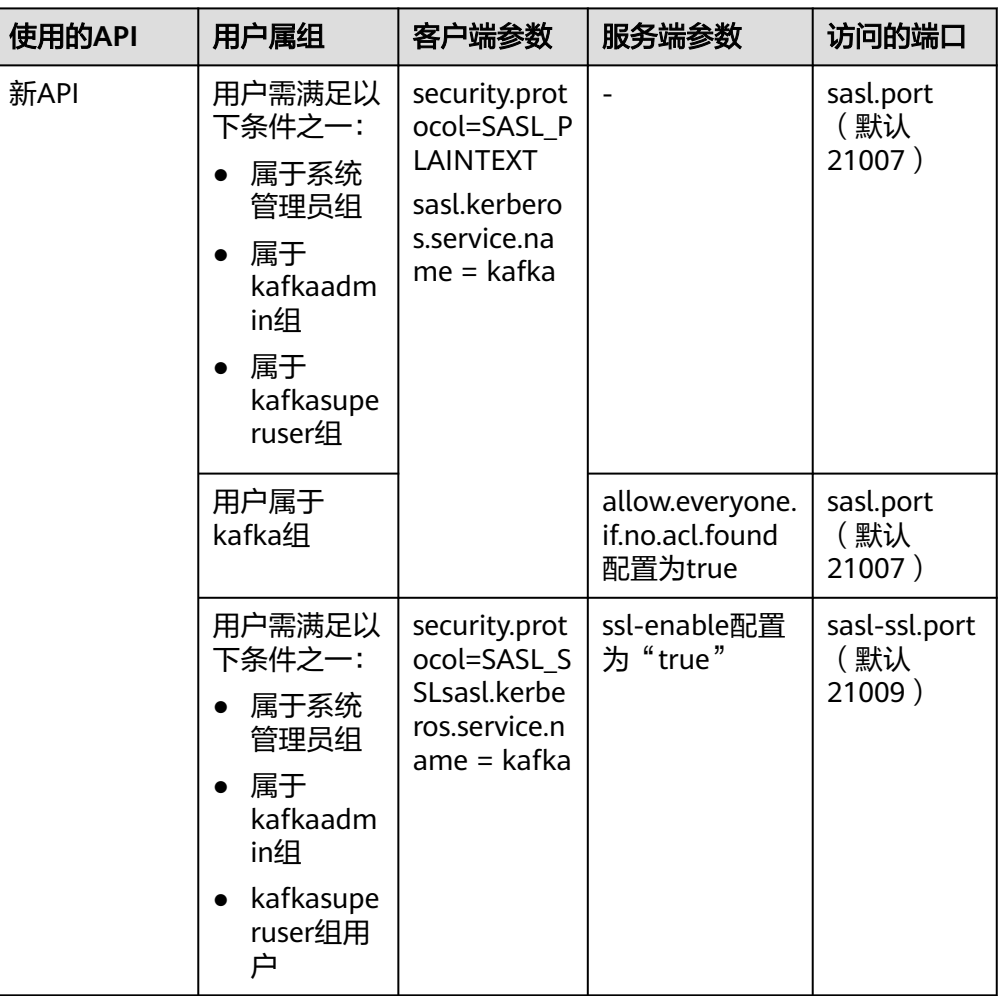

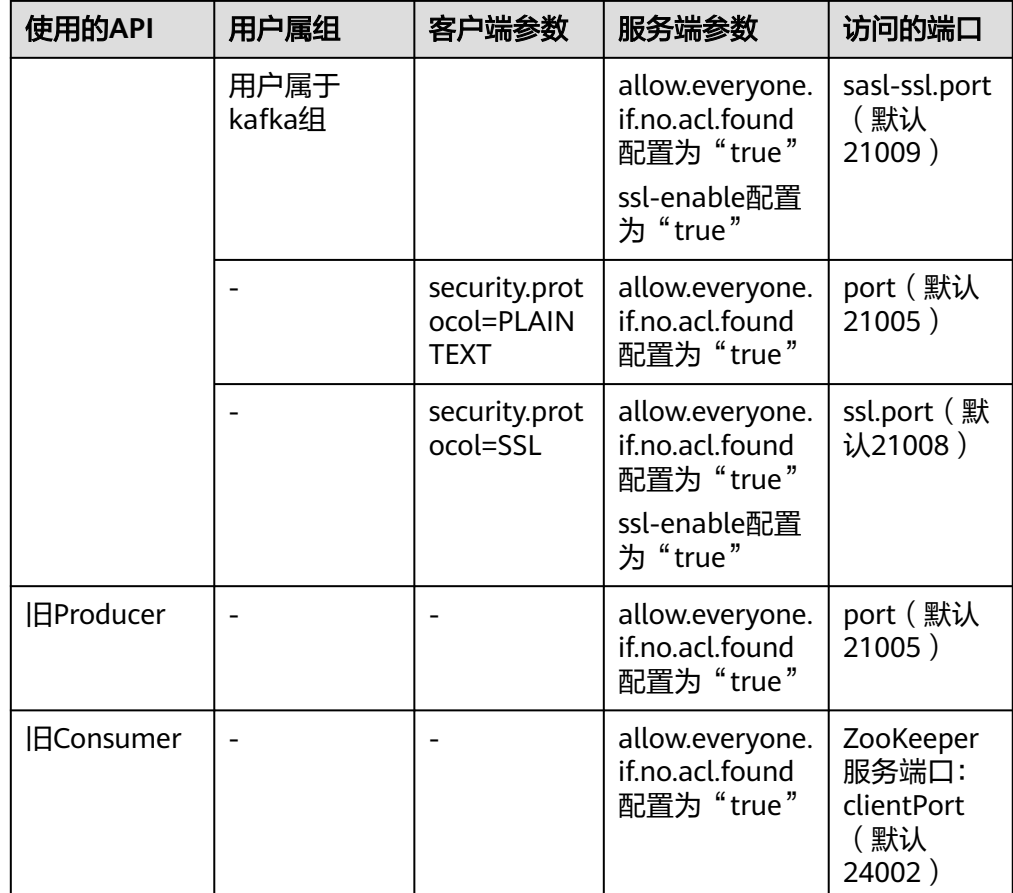

# **16.13.24** 如何获取 **Kafka Consumer Offset** 信息

## 问题背景与现象

使用Kafka Consumer消费数据时,如何获取Kafka Consumer Offset相关信息?

### **Kafka API** 简单说明

● 新Producer API

指org.apache.kafka.clients.producer.KafkaProducer中定义的接口,在使用 "kafka-console-producer.sh"时,默认使用此API。

**旧Producer API** 

指kafka.producer.Producer中定义的接口,在使用"kafka-consoleproducer.sh"时,加"--old-producer"参数会调用此API。

新Consumer API

指org.apache.kafka.clients.consumer.KafkaConsumer中定义的接口,在使用 "kafka-console-consumer.sh"时,加"--new-consumer"参数会调用此API。

**旧Consumer API** 

指kafka.consumer.ConsumerConnector中定义的接口,在使用"kafka-consoleconsumer.sh"时,默认使用此API。

### 说明

新Producer API和新Consumer API, 在下文中统称为新API。

### 处理步骤

### 旧**Consumer API**

- 前提条件
	- a. 系统管理员已明确业务需求,并准备一个Kafka管理员用户(属于 kafkaadmin组)。
	- b. 已安装Kafka客户端。
- 操作步骤
	- a. 以客户端安装用户,登录安装Kafka客户端的节点。
	- b. 切换到Kafka客户端安装目录,例如"/opt/kafkaclient"。 **cd /opt/kafkaclient**
	- c. 执行以下命令,配置环境变量。 **source bigdata\_env**
	- d. 执行以下命令,进行用户认证。(普通模式跳过此步骤) **kinit** 组件业务用户
	- e. 执行以下命令,切换到Kafka客户端安装目录。

#### **cd Kafka/kafka/bin**

f. 执行以下命令,获取consumer offset metric信息。

bin/kafka-consumer-groups.sh --zookeeper **<zookeeper\_host:port>/kafka** --list

bin/kafka-consumer-groups.sh --zookeeper **<zookeeper\_host:port>/kafka** --describe --group test-consumer-group

例如:

```
kafka-consumer-groups.sh --zookeeper 192.168.100.100:2181/kafka --list 
kafka-consumer-groups.sh --zookeeper 192.168.100.100:2181/kafka --describe --group test-
consumer-group
```
### 新**Consumer API**

- 前提条件
	- a. 系统管理员已明确业务需求,并准备一个Kafka管理员用户(属于 kafkaadmin组)。
	- b. 已安装Kafka客户端。
- 操作步骤
	- a. 以客户端安装用户,登录安装Kafka客户端的节点。
	- b. 切换到Kafka客户端安装目录,例如"/opt/client"。 **cd /opt/client**

c. 执行以下命令,配置环境变量。

- **source bigdata\_env**
- d. 执行以下命令,进行用户认证。(普通模式跳过此步骤) **kinit** 组件业务用户
- e. 执行以下命令,切换到Kafka客户端安装目录。 **cd Kafka/kafka/bin**
- f. 执行以下命令,获取consumer offset metric信息。
	- **kafka-consumer-groups.sh --bootstrap-server <broker\_host:port> - describe --group my-group** 例如:

**kafka-consumer-groups.sh --bootstrap-server 192.168.100.100:9092 - describe --group my-group**

# **16.13.25** 如何针对 **Topic** 进行配置增加和删除

## 问题背景与现象

使用Kafka过程中常常需要对特定Topic进行配置或者修改。

Topic级别可以修改参数列表:

cleanup.policy compression.type delete.retention.ms file.delete.delay.ms flush.messages flush.ms index.interval.bytes max.message.bytes min.cleanable.dirty.ratio min.insync.replicas preallocate retention.bytes retention.ms segment.bytes segment.index.bytes segment.jitter.ms segment.ms unclean.leader.election.enable

### 处理步骤

● 前提条件

已安装Kafka客户端。

- 操作步骤
	- a. 以客户端安装用户,登录安装Kafka客户端的节点。
	- b. 切换到Kafka客户端安装目录,例如"/opt/client"。 **cd /opt/client**
	- c. 执行以下命令,配置环境变量。 **source bigdata\_env**
	- d. 执行以下命令,进行用户认证。(普通模式跳过此步骤) **kinit** 组件业务用户
	- e. 执行以下命令,切换到Kafka客户端安装目录。 **cd Kafka/kafka/bin**
	- f. 执行以下命令,针对Topic修改配置和删除配置。 **kafka-topics.sh --alter --topic <topic\_name> --zookeeper <zookeeper\_host:port>/kafka --config <name=value>**

**kafka-topics.sh --alter --topic <topic\_name> --zookeeper <zookeeper\_host:port>/kafka --delete-config <name>** 例如:

**kafka-topics.sh --alter --topic test1 --zookeeper 192.168.100.100:2181/kafka --config retention.ms=86400000**

**kafka-topics.sh --alter --topic test1 --zookeeper 192.168.100.100:2181/kafka --delete-config retention.ms**

g. 执行以下命令,查询topic信息。

**kafka-topics.sh --describe -topic <topic\_name> --zookeeper <zookeeper\_host:port>/kafka**

# **16.13.26** 如何读取"**\_\_consumer\_offsets**"内部 **topic** 的内容

## 用户问题

kafka如何将consumer 消费的offset保存在内部topic" \_\_consumer\_offsets"中?

### 处理步骤

- 步骤**1** 以客户端安装用户,登录安装Kafka客户端的节点。
- 步骤**2** 切换到Kafka客户端安装目录,例如"/opt/client"。

**cd /opt/client**

步骤**3** 执行以下命令,配置环境变量。

**source bigdata\_env**

- 步骤**4** 执行以下命令,进行用户认证。(普通集群跳过此步骤) **kinit** 组件业务用户
- 步骤**5** 执行以下命令,切换到Kafka客户端安装目录。

### **cd Kafka/kafka/bin**

步骤**6** 执行以下命令,获取consumer offset metric信息。

**kafka-console-consumer.sh --topic \_\_consumer\_offsets --zookeeper <zk\_host:port>/kafka --formatter "kafka.coordinator.group.GroupMetadataManager\ \$OffsetsMessageFormatter" --consumer.config <property file> --frombeginning**

其中<property file>配置文件中需要增加如下内容。

exclude.internal.topics = false

例如:

```
kafka-console-consumer.sh --topic __consumer_offsets --zookeeper
10.5.144.2:2181/kafka --formatter
"kafka.coordinator.group.GroupMetadataManager\
$OffsetsMessageFormatter" --consumer.config ../config/consumer.properties
--from-beginning
```
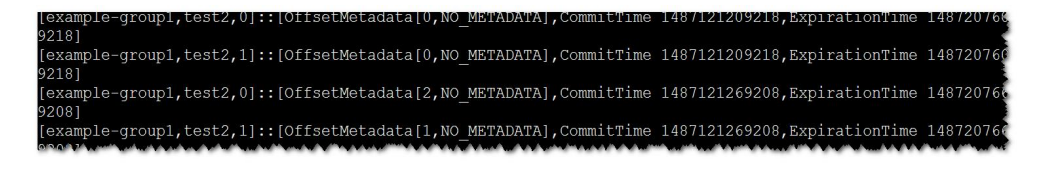

**----**结束

# **16.13.27** 如何配置客户端 **shell** 命令的日志

### 用户问题

如何设置客户端shell命令的日志输出级别?

### 处理步骤

- 步骤**1** 以客户端安装用户,登录安装Kafka客户端的节点。
- 步骤**2** 切换到Kafka客户端安装目录,例如"/opt/client"。

#### **cd /opt/client**

步骤**3** 切换到Kafka客户端配置目录。

#### **cd Kafka/kafka/config**

步骤**4** 编辑tools-log4j.properties文件,将WARN修改为INFO,并保存。

log4j.rootLogger=WARN, stderr

log4j.appender.stderr=org.apache.log4j.ConsoleAppender log4j.appender.stderr.layout=org.apache.log4j.PatternLayout<br>log4j.appender.stderr.layout.ConversionPattern=[%d] %p %m (%c)%n log4j.appender.stderr.Target=System.err

log4j.rootLogger=INFO, stderr

log4j.appender.stderr=org.apache.log4j.ConsoleAppender log4j.appender.stderr.layout=org.apache.log4j.PatternLayout log4j.appender.stderr.layout.ConversionPattern=[%d] %p %m (%c)%n log4j.appender.stderr.Target=System.err

步骤**5** 切换到Kafka客户端安装目录,例如"/opt/client"。

#### **cd /opt/client**

步骤**6** 执行以下命令,配置环境变量。

#### **source bigdata\_env**

- 步骤**7** 执行以下命令,进行用户认证。(普通集群跳过此步骤) **kinit** 组件业务用户
- 步骤**8** 执行以下命令,切换到Kafka客户端安装目录。

**cd Kafka/kafka/bin**

步骤**9** 执行以下命令,获取topic信息,在控制台可见日志打印。

kafka-topics.sh --list --zookeeper 10.5.144.2:**2181**/kafka [2017-02-17 14:34:27,005] INFO JAAS File name: /opt/client/Kafka/./kafka/config/jaas.conf (org.I0Itec.zkclient.ZkClient) [2017-02-17 14:34:27,007] INFO Starting ZkClient event thread. (org.I0Itec.zkclient.ZkEventThread) [2017-02-17 14:34:27,013] INFO Client environment:zookeeper.version=V100R002C10, built on 05/12/2016 08:56 GMT (org.apache.zookeeper.ZooKeeper) [2017-02-17 14:34:27,013] INFO Client environment:host.name=10-10-144-2 (org.apache.zookeeper.ZooKeeper) [2017-02-17 14:34:27,013] INFO Client environment:java.version=1.8.0\_72 (org.apache.zookeeper.ZooKeeper) [2017-02-17 14:34:27,013] INFO Client environment:java.vendor=Oracle Corporation (org.apache.zookeeper.ZooKeeper) [2017-02-17 14:34:27,013] INFO Client environment:java.home=/opt/client/JDK/jdk/jre (org.apache.zookeeper.ZooKeeper) Test \_\_consumer\_offsets counter test test2 test3 test4

**----**结束

# **16.13.28** 如何获取 **Topic** 的分布信息

## 用户问题

如何获取Topic在Broker实例的分布信息?

### 前置操作

- 前提条件 已安装Kafka、ZooKeeper客户端。
- 操作步骤
	- a. 以客户端安装用户,登录安装Kafka客户端的节点。
	- b. 切换到Kafka客户端安装目录,例如"/opt/client"。 **cd /opt/client**
	- c. 执行以下命令,配置环境变量。
		- **source bigdata\_env**
	- d. 执行以下命令,进行用户认证。(普通集群跳过此步骤) **kinit** 组件业务用户
	- e. 执行以下命令,切换到Kafka客户端安装目录。

#### **cd Kafka/kafka/bin**

f. 执行Kafka相关命令,获取Topic分布信息和副本同步信息,观察返回结果。

**kafka-topics.sh --describe --zookeeper <zk\_host:port/chroot>** 例如:

[root@mgtdat-sh-3-01-3 client]#**kafka-topics.sh --describe --zookeeper 10.149.0.90:2181/ kafka** Topic:topic1 PartitionCount:2 ReplicationFactor:2 Configs: Topic: topic1 Partition: 0 Leader: 26 Replicas: 23,25 Isr: 26

Topic: topic1 Partition: 1 Leader: 24 Replicas: 24,23 Isr: 24,23

其中,Replicas对应副本分布信息,Isr对应副本同步信息。

## 处理方法 **1**

1. 在ZooKeeper中查询Broker ID的对应关系。

```
sh zkCli.sh -server <zk_host:port>
```
2. 在ZooKeeper客户端执行如下命令。

**ls /kafka/brokers/ids**

#### **get /kafka/brokers/ids/<**查询出的**Broker id>**

例如:

[root@node-master1gAMQ kafka]# zkCli.sh -server node-master1gAMQ:**2181** Connecting to node-master1gAMQ:**2181** Welcome to ZooKeeper! JLine support is enabled

WATCHER::

```
WatchedEvent state:SyncConnected type:None path:null
[zk: node-master1gAMQ:2181(CONNECTED) 0] ls /kafka/brokers/
ids seqid topics
[zk: node-master1gAMQ:2181(CONNECTED) 0] ls /kafka/brokers/ids
[1]
[zk: node-master1gAMQ:2181(CONNECTED) 1] get /kafka/brokers/ids/1
{"listener_security_protocol_map":{"PLAINTEXT":"PLAINTEXT","SSL":"SSL"},"endpoints":["PLAINTEXT://
192.168.2.242:9092","SSL://192.168.2.242:9093"],"rack":"/default/
rack0","jmx_port":21006,"host":"192.168.2.242","timestamp":"1580886124398","port":9092,"version":4}
[zk: node-master1gAMQ:2181(CONNECTED) 2]
```
# 处理方法 **2**

获取节点和broker ID的对应关系

### **kafka-broker-info.sh --zookeeper <zk\_host:port/chroot>**

例如:

[root@node-master1gAMQ kafka]# bin/kafka-broker-info.sh --zookeeper 192.168.2.70:**2181**/kafka Broker\_ID IP\_Address

-------------------------- 1 192.168.2.242

# **16.13.29 Kafka** 高可靠使用说明

## **Kafka** 高可靠、高可用说明

Kafka消息传输保障机制,可以通过配置不同的参数来保障消息传输,进而满足不同的 性能和可靠性要求的应用场景。

### ● **Kafka**高可用、高性能

如果业务需要保证高可用和高性能,可以采用参数:

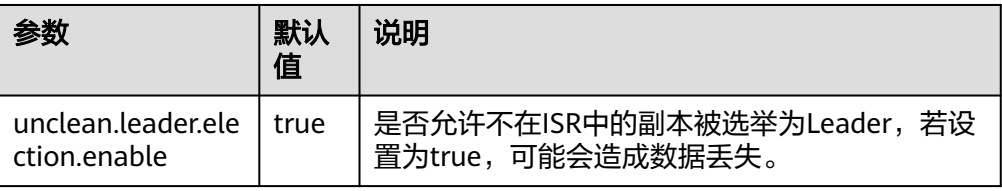

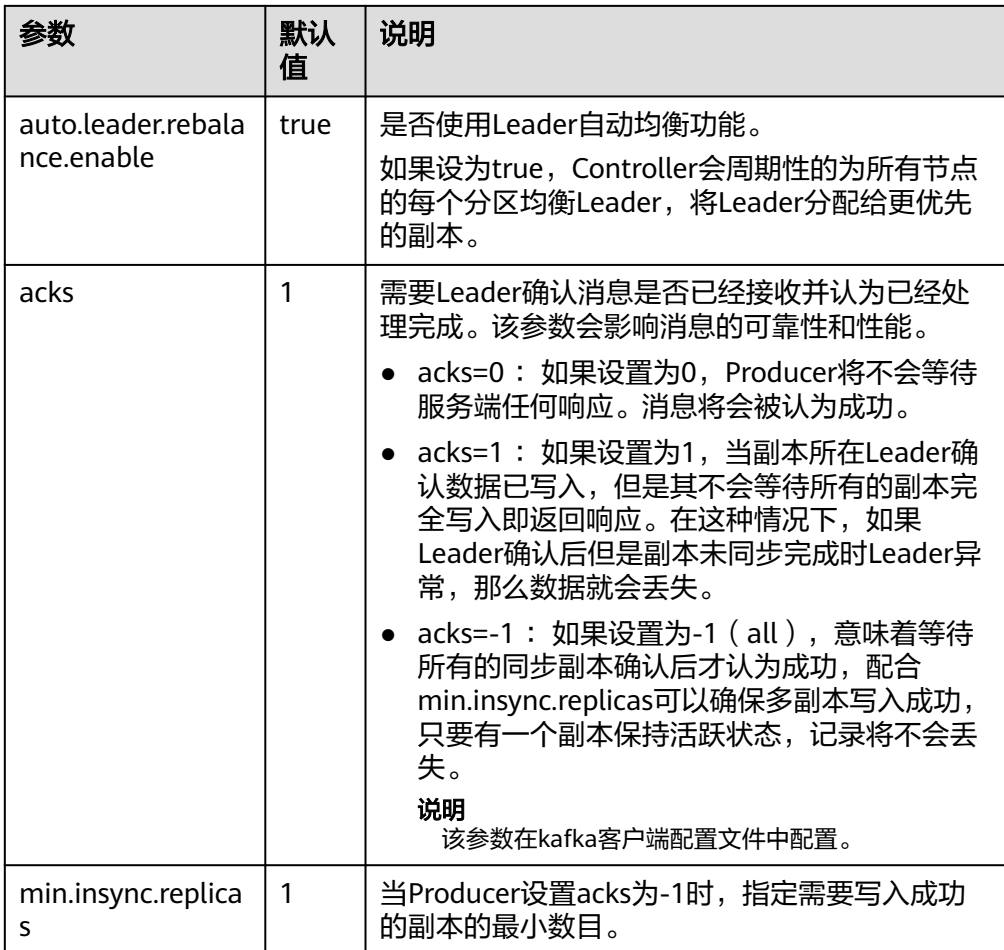

#### 配置高可用、高性能的影响:

## 须知

配置高可用、高性能模式后,数据可靠性会降低。在磁盘故障、节点故障等场景 下存在数据丢失风险。

### ● **Kafka**高可靠性配置说明

如果业务需要保证数据高可靠性,可以采用相关参数:

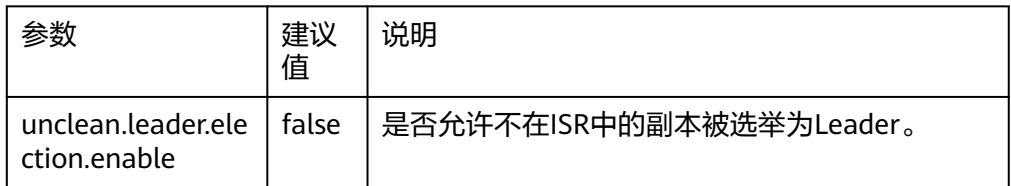

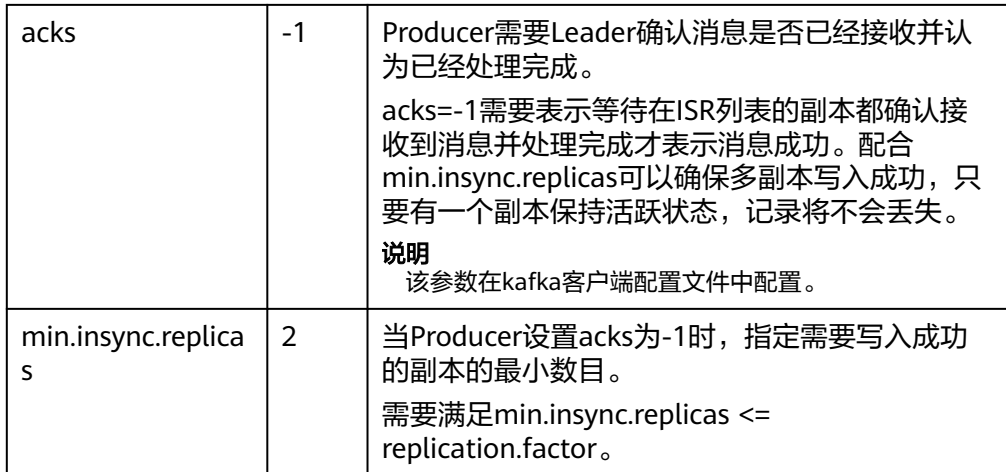

配置高可靠性的影响:

– 性能降低:

需要所有的ISR列表副本,且满足最小成功的副本数确认写入成功。这样会导 致单条消息时延增加,客户端处理能力下降,具体性能以现场实际测试数据 为准。

– 可用性降低:

不允许不在ISR中的副本被选举为Leader。如果Leader下线时,其他副本均不 在ISR列表中,那么该分区将保持不可用,直到Leader节点恢复。 需要所有的ISR列表副本,且满足最小成功的副本数确认写入成功。当分区的 一个副本所在节点故障时,无法满足最小成功的副本数,那么将会导致业务 写入失败。

### 配置影响

请根据业务场景对可靠性和性能要求进行评估,采用合理参数配置。

### 说明

- 对于价值数据,两种场景下建议Kafka数据目录磁盘配置raid1或者raid5,从而提高单个磁盘 故障情况下数据可靠性。
- 不同Producer API对应的acks参数名称不同
	- 新Producer API 指org.apache.kafka.clients.producer.KafkaProducer中定义的接口,acks配置为 acks。
	- **旧Producer API**

指**kafka.producer.Producer**中定义的接口,acks配置名称为request.required.acks。

● 参数配置项均为Topic级别可修改的参数,默认采用服务级配置。可针对不同Topic可靠性要 求对Topic进行单独配置。

例如,配置Topic名称为test的可靠性参数:

**kafka-topics.sh --zookeeper 192.168.1.205:2181/kafka --alter --topic test --config unclean.leader.election.enable=false --config min.insync.replicas=2**

其中192.168.1.205为ZooKeeper业务IP地址。

● 如果修改服务级配置需要重启Kafka,建议在变更窗口做服务级配置修改。

# **16.13.30 Kafka** 生产者写入单条记录过长问题

### 问题背景与现象

..........

.......

#### 用户在开发一个Kafka应用,作为一个生产者调用新接口

(org.apache.kafka.clients.producer.\*)往Kafka写数据,单条记录大小为1100055, 超过了kafka配置文件server.properties中message.max.bytes=1000012。用户修改了 Kafka服务配置中message.max.bytes大小为5242880,同时也将 replica.fetch.max.bytes大小修改为5242880后,仍然无法成功。报异常大致如下:

14749 [Thread-0] INFO com.xxxxxx.bigdata.kafka.example.NewProducer - The ExecutionException occured : {}.

java.util.concurrent.ExecutionException: org.apache.kafka.common.errors.RecordTooLargeException: The message is 1100093 bytes when serialized which is larger than the maximum request size you have configured with the max.request.size configuration.

at org.apache.kafka.clients.producer.KafkaProducer\$FutureFailure.<init>(KafkaProducer.java:739) at org.apache.kafka.clients.producer.KafkaProducer.doSend(KafkaProducer.java:483)

at org.apache.kafka.clients.producer.KafkaProducer.send(KafkaProducer.java:430)

at org.apache.kafka.clients.producer.KafkaProducer.send(KafkaProducer.java:353)

at com.xxxxxx.bigdata.kafka.example.NewProducer.run(NewProducer.java:150)

Caused by: org.apache.kafka.common.errors.RecordTooLargeException: The message is \*\*\*\* bytes when serialized which is larger than the maximum request size you have configured with the max.request.size configuration.

# 原因分析

经分析因为在写数据到Kafka时, Kafka客户端会先比较配置项"max.request.size" 值和本次写入数据大小,若写入数据大小超过此配置项"max.request.size "的缺省 值,则抛出上述异常。

## 解决办法

步骤**1** 在初始化Kafka生产者实例时,设置此配置项"max.request.size "的值。

例如,参考本例,可以将此配置项设置为"5252880": // 协议类型:当前支持配置为SASL\_PLAINTEXT或者PLAINTEXT

 props.put(securityProtocol, kafkaProc.getValues(securityProtocol, "SASL\_PLAINTEXT")); // 服务名 props.put(saslKerberosServiceName, "kafka");

 props.put("max.request.size", "5252880"); .......

### **----**结束

# **16.13.31 Kakfa** 消费者读取单条记录过长问题

### 问题背景与现象

- 和"Kafka生产者写入单条记录过长问题"相对应的,在写入数据后,用户开发一个应
- 用,以消费者调用新接口(org.apache.kafka.clients.consumer.\*)到Kafka上读取数
- 据,但读取失败,报异常大致如下:

.......... 1687 [KafkaConsumerExample] INFO org.apache.kafka.clients.consumer.internals.AbstractCoordinator - Successfully joined group DemoConsumer with generation 1

1688 [KafkaConsumerExample] INFO org.apache.kafka.clients.consumer.internals.ConsumerCoordinator - Setting newly assigned partitions [default-0, default-1, default-2] for group DemoConsumer 2053 [KafkaConsumerExample] ERROR com.xxxxxx.bigdata.kafka.example.NewConsumer -

[KafkaConsumerExample], Error due to org.apache.kafka.common.errors.RecordTooLargeException: There are some messages at [Partition=Offset]: {default-0=177} whose size is larger than the fetch size 1048576 and hence cannot be ever returned. Increase the fetch size on the client (using max.partition.fetch.bytes), or decrease the maximum message size the broker will allow (using message.max.bytes). 2059 [KafkaConsumerExample] INFO com.xxxxxx.bigdata.kafka.example.NewConsumer - [KafkaConsumerExample], Stopped

### 原因分析

经分析因为在读取数据时Kafka客户端会比较待读取数据大小和配置项 "max.partition.fetch.bytes"值,若超过此配置项值,则抛出上述异常。

### 解决办法

步骤**1** 在初始化建立Kafka消费者实例时,设置此配置项"max.partition.fetch.bytes"的 值。

例如,参考本例,可以将此配置项设置为"5252880":

// 安全协议类型 props.put(securityProtocol, kafkaProc.getValues(securityProtocol, "SASL\_PLAINTEXT")); // 服务名 props.put(saslKerberosServiceName, "kafka");

```
props.put("max.partition.fetch.bytes","5252880");
```
**----**结束

......

......

.......

# **16.13.32 Kafka** 集群节点内多磁盘数据量占用高处理办法

### 用户问题

Kafka流式集群节点内有多块磁盘的使用量很高。当达到100%时就会造成kafka不可用 如何处理?

### 问题现象

客户创建的MRS Kafka流式集群节点内有多块磁盘,由于分区不合理及业务原因导致 某几个磁盘的使用量很高。当达到100%时就会造成kafka不可用。

#### 原因分析

需要提前干预处理磁盘数据,全局的log.retention.hours修改需要重启服务。为了不断 服,可以将数据量大的单个topic老化时间根据需要改短。

#### 处理步骤

步骤**1** 登录Kafka集群的l流式Core节点。

步骤**2** 执行**df –h**命令查看磁盘使用率。

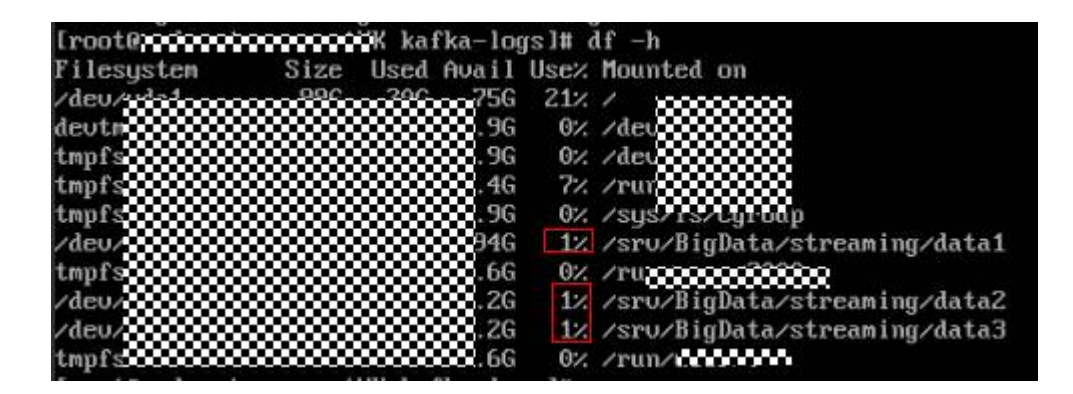

步骤**3** 通过kafka配置文件**opt/Bigdata/MRS\_2.1.0/1\_11\_Broker/etc/server.properties**中 的配置项**log.dirs** 获得数据存储目录。其中配置文件路径请根据时间环境的集群版本 修改,当磁盘有多块时,该配置项有多个,逗号间隔。

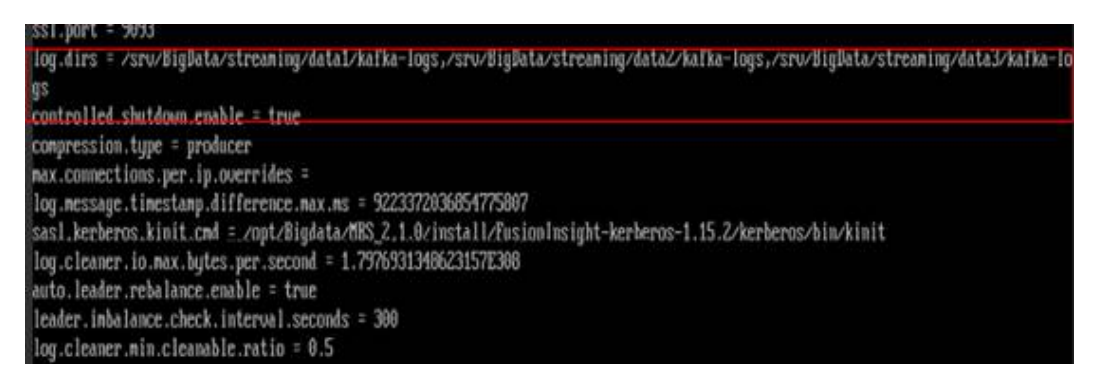

- 步骤**4** 使用**cd**命令进入使用率较高的磁盘对应的步骤**3**中获取的数据存储目录下。
- 步骤**5** 使用**du -sh \***命令打印出当前topic的名称及大小。

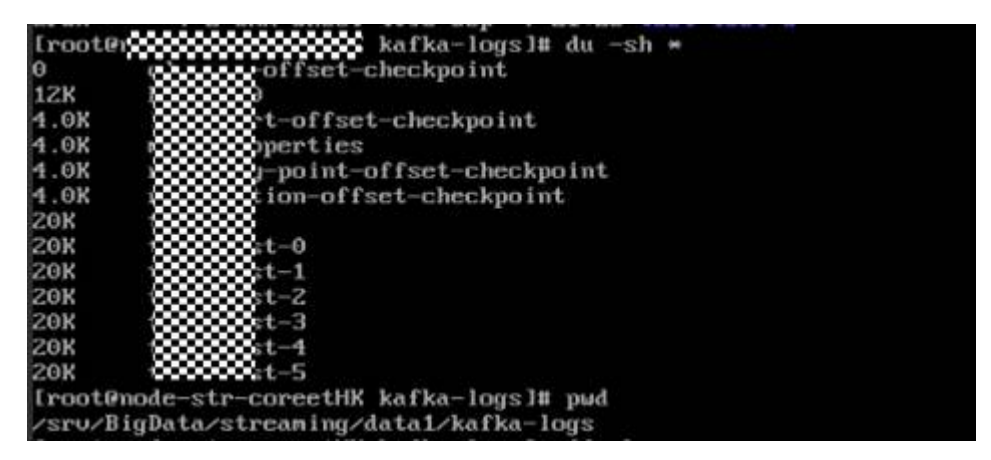

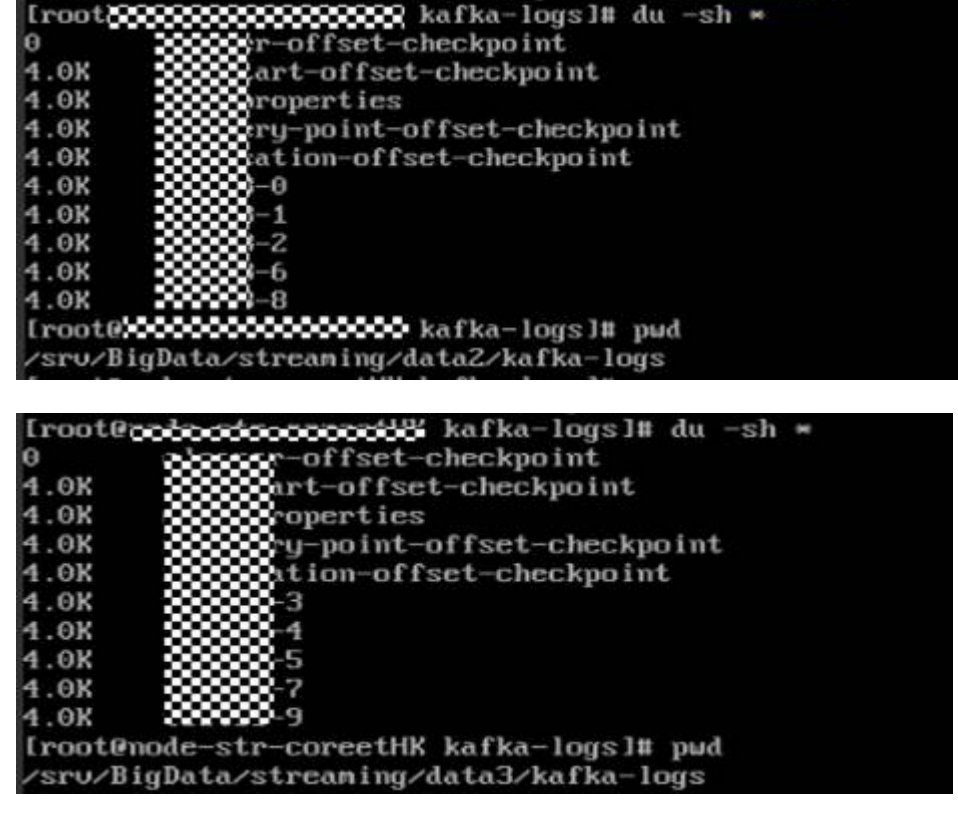

- 步骤**6** 由于kafka的全局的数据保留时间默认是7天。部分topic由于业务写入量大,而这些 topic的分区正好在上面使用量高的磁盘上,因此导致磁盘使用率较高。
	- 可以通过修改全局数据的保留期为较短时间来释放磁盘空间,该方式需要重启 Kafka服务才能生效,可能会影响业务运行。具体请参见步骤**7**。
	- **可以单独将topic的数据保留期改为较短时间来释放磁盘空间,该方式无需重启** Kafka服务即可生效。具体请参见步骤**8**。
- 步骤**7** 登录Manager页面,在Kafka的服务配置页面,切换为"全部配置"并搜索 "log.retention.hours"配置项,该值默认为7天,请根据需要进行修改。
- 步骤**8** 可以单独将这些磁盘上的topic的数据老化时间修改为较短时间来解决该问题。
	- 1. 查看topic数据过期时间。

**bin/kafka-topics.sh --describe --zookeeper <ZooKeeper**集群业务**IP>:2181/ kafka --topic kktest**

2. 设置topic数据过期时间,其中**--topic**表示具体topic名称,retention.ms=具体的 数据过期时间,单位是毫秒。

**kafka-topics.sh --zookeeper <ZooKeeper**集群业务**IP>:2181/kafka --alter - topic kktest --config retention.ms=1000000**

master1nTNu kafka]# kafka-topics.sh --zookeeper 192.168.201.175:2181.⁄kafka -alter 00<br>- Altering topic configuration from this script has been deprecated and may be removed in future releases.<br>- Going forward, please use kafka-configs.sh for this functionality<br>config for topic "kktest". **INTHG** 

设置数据过期时间之后会可能不会立刻执行,删除操作在参数 **log.retention.check.interval.ms**所规定时间之后开始执行删,可以通过查看 kafka的server.log检索是否有delete字段有判断删除操作是否生效,有delete字段 则表示已经 生效,也可以通过执行**df –h**命令查看磁盘的数据量占用情况判断设 置是否生效。

log.retention.check.interval.ms = 300000

**----**结束

# **16.14** 使用 **Oozie**

# **16.14.1** 当并发提交大量 **oozie** 任务时,任务一直没有运行

### 用户问题

并发提交大量oozie任务的时候,任务一直没有运行。

#### 问题现象

并发提交大量oozie任务的时候,任务一直没有运行。

### 原因分析

Oozie提交任务会先启动一个oozie-launcher,然后由oozie-launcher提交真正的作业 运行。默认情况下launcher和真实作业会在同一个队列中。

当并发提交大量oozie任务的时候就有可能出现启动了一堆oozie-launcher,将队列的 资源耗完,而没有更多资源启动真实作业,最终导致任务一直没有运行。

### 处理步骤

- 步骤**1** 参考"用户指南 > 管理现有集群 > 租户管理 > 添加租户"章节新建一个队列给oozie 使用,也可以直接使用创建MRS集群时生成的launcher-job队列。
- 步骤**2** 在Manager页面选择"集群 > 服务 > Oozie > 配置",搜索参数 "oozie.site.configs",在值列添加名称"oozie.launcher.default.queue",值为 "launcher-job"。

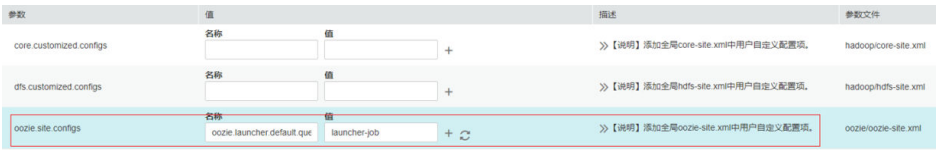

**----**结束

# **16.15** 使用 **Presto**
## **16.15.1** 配置 **sql-standard-with-group** 创建 **schema** 失败报 **Access Denied**

## 用户问题

配置sql-standard-with-group创建schema失败,报Access Denied的错误,如何处 理?

### 问题现象

CREATE SCHEMA hive.sf2 WITH (location = 'obs://obs-zy1234/sf2');Query 20200224\_031203\_00002\_g6gzy failed: Access Denied: Cannot create schema sf2

## 原因分析

presto创建schema需要hive的管理者权限。

### 处理步骤

MRS Manager界面操作:

- 方法一:
	- a. 登录MRS Manager页面,选择"系统设置 > 用户管理"。
	- b. 在对应用户所在行的"操作"列,单击"修改"。
	- c. 单击"选择并绑定角色",为用户添加System\_administrator的权限。
	- d. 单击"确定"完成修改。
- 方法二:
	- a. 登录MRS Manager页面,选择"系统设置 > 角色管理"。
	- b. 单击"添加角色",并配置如下参数。
		- 角色名称: 配置角色名称, 例如hive\_admin。
		- 权限: 选择"Hive", 并勾选Hive Admin Privilege。
	- c. 单击"确定"保存角色。
	- d. 选择"系统设置 > 用户管理"。
	- e. 在对应用户所在行的"操作"列,单击"修改"。
	- f. 单击"选择并绑定角色",为用户添加新创建的hive\_admin的权限。
	- g. 单击"确定"完成修改。

FusionInsight Manager界面操作:

- 方法一:
	- a. 登录FusionInsight Manager页面,选择"系统 > 权限 > 用户"。
	- b. 在对应用户所在行的"操作"列,单击"修改"。
	- c. 单击角色后的"添加",为用户添加System\_administrator的权限。
	- d. 单击"确定"完成修改。
- 方法二:
- a. 登录FusionInsight Manager页面,选择"系统 > 权限 > 角色"。
- b. 单击"添加角色",并配置如下参数。
	- 角色名称: 配置角色名称, 例如hive\_admin。
	- 配置资源权限: 选择"Hive", 并勾选"Hive管理员权限"。
- c. 单击"确定"保存角色。
- d. 选择"系统 > 权限 > 用户"。
- e. 在对应用户所在行的"操作"列,单击"修改"。
- f. 单击角色后的"添加",为用户添加新创建的hive\_admin的权限。
- g. 单击"确定"完成修改。

## **16.15.2 Presto** 的 **coordinator** 无法正常启动

### 用户问题

Presto的coordinator未知原因被kill,或者presto的coordinator进程无法正常启动。

### 问题现象

Presto的coordinator无法正常启动, Manager页面上显示presto coordinator进程正常 启动且状态正常,但查看后台日志coordinator进程未真正启动,只有如下日志:

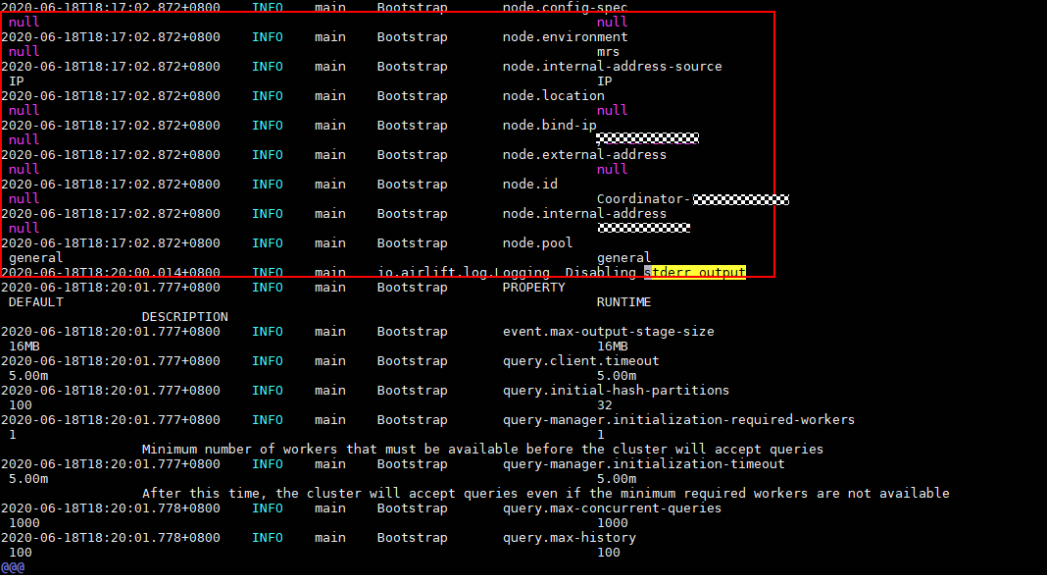

presto的coordinator未真正启动即被Kill了,不再打印其他日志,查看presto的其他日 志也未发现为何被kill。

## 原因分析

presto的健康检查脚本的端口检查逻辑中未做好端口的区分。

### 处理步骤

步骤**1** 使用工具分别登录集群的Master节点执行如下操作。

### 步骤**2** 执行如下命令编辑文件。

### **vim /opt/Bigdata/MRS\_xxx/install/FusionInsight-Presto-\*/ha/module/harm/ plugin/script/pcd.sh**

该文件中的第31行修改为"http\_port\_exists=\$(netstat -apn | awk '{print \$4, \$6}' | grep :\${HTTP\_PORT} | grep LISTEN | wc -l)"。

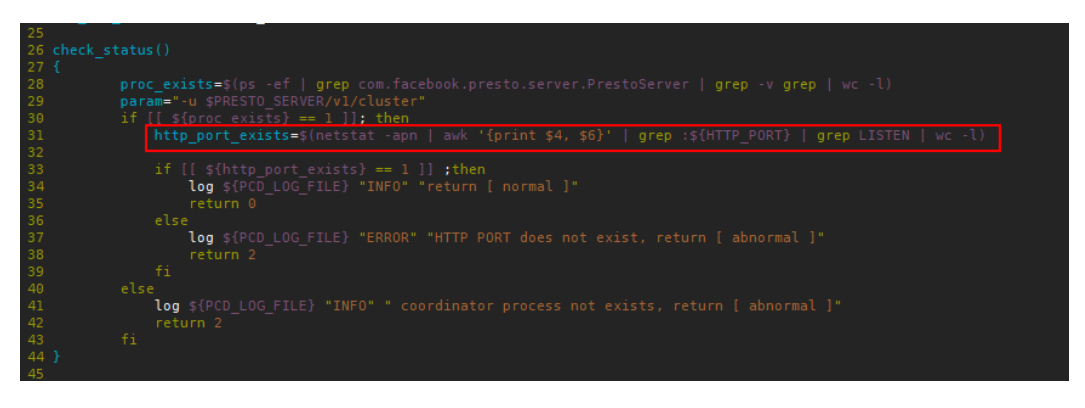

步骤**3** 保存如上修改,再在manager页面上选择"服务管理 > Presto > 实例",重启 Coordinator进程。

**----**结束

## **16.15.3 Presto** 查询 **Kudu** 表报错

### 用户问题

使用presto查询Kudu表报错。

### 问题现象

使用presto查询Kudu表,报表找不到的错误:

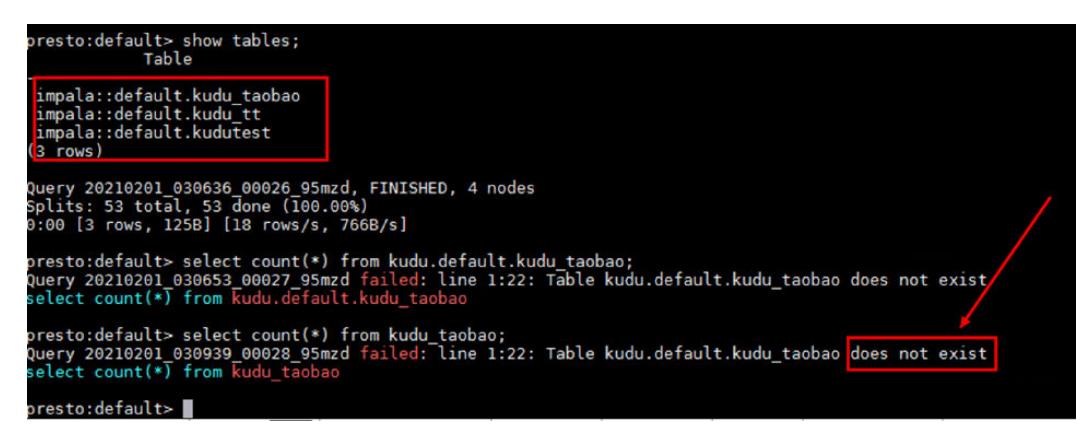

后台报错:

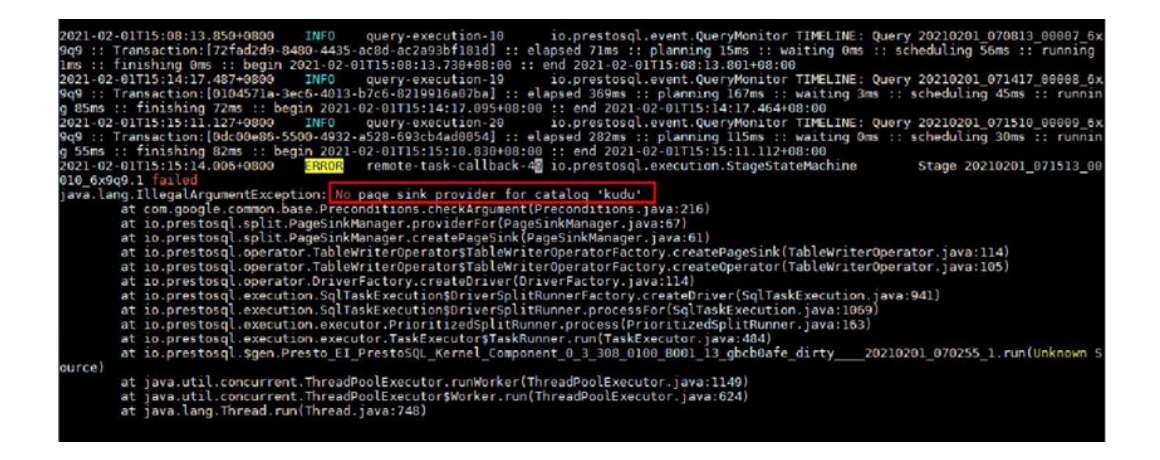

## 原因分析

在实际的运行节点(worker实例所在节点)没有kudu相关配置。

### 处理步骤

步骤**1** 在集群presto所有的worker实例节点添加配置文件kudu.properties。

配置文件保存路径:/opt/Bigdata/MRS\_xxx/1\_x\_Worker/etc/catalog/ (请根据集群实 际版本修改路径)

配置文件内容:

connector.name=kudu kudu.client.master-addresses=KuduMasterIP1:port,KuduMasterIP2:port,KuduMasterIP3:port

#### 说明

- KuduMaster节点IP和端口请根据实际情况填写。
- 为配置文件添加和文件保存路径下其他文件一致的文件权限、属组。
- 步骤2 修改完成之后,请在集群详情页面选择"组件管理 > Kudu",单击"更多 > 重启服 务"。

#### **----**结束

## **16.15.4 Presto** 查询 **Hive** 表无数据

### 用户问题

使用presto查询Hive表无数据。

#### 问题现象

通过Tez引擎执行union相关语句写入的数据,Presto无法查询。

### 原因分析

由于Hive使用Tez引擎在执行union语句时,生成的输出文件会保存在 HIVE\_UNION\_SUBDIR目录中,而Presto默认不读取子目录下的文件,所以没有读取到 HIVE UNION SUBDIR目录下的数据。

#### 处理步骤

步骤**1** 在集群详情页面选择"组件管理 > Presto > 服务配置"。

- 步骤**2** 切换"基础配置"为全部配置"。
- 步骤3 在左侧导航处选择"Presto > Hive", 在catalog/hive.properties文件中增加 hive.recursive-directories参数,值为true。
- 步骤**4** 单击"保存配置"并勾选"重新启动受影响的服务或实例。"。

**----**结束

## **16.16** 使用 **Spark**

## **16.16.1 Spark** 应用下修改 **split** 值时报错

## 用户问题

在Spark应用下修改split值时报错。

### 问题现象

客户需要通过修改一个split最大值来实现多个mapper ,从而达到提速的目的, 但是目 前执行**set \$**参数命令修改Hive的配置时报错。

0: jdbc:hive2://192.168.1.18:21066/> set mapred.max.split.size=1000000; Error: Error while processing statement: Cannot nodify mapred.max.split.size at runtime. It is not in list of params that are allowed to be modified at runtime( state=42000,code=1)

## 原因分析

- 在安全模式下配置白名单启停参数**hive.security.whitelist.switch**时,需要运行 的参数必须在**hive.security.authorization.sqlstd.confwhitelist** 中配置。
- 默认白名单中没有包含**mapred.max.split.size**参数,所以运行的时候会提示不允 许。

#### 处理步骤

- 步骤1 搜索hive.security.authorization.sqlstd.confwhitelist.append, 把 **mapred.max.split.size**加进 **hive.security.authorization.sqlstd.confwhitelist.append**中,详细信息可参考"组 件操作指南 > > 使用Hive > 从零开始使用Hive"。
- 步骤**2** 修改完成后,保存配置,重启Hive组件。
- 步骤**3** 执行**set mapred.max.split.size=1000000;**,系统不再报错,则表示修改成功。

**----**结束

## **16.16.2** 使用 **Spark** 时报错

## 用户问题

在使用spark时,集群运行失败。

### 问题现象

客户在使用spark组件时,集群运行失败。

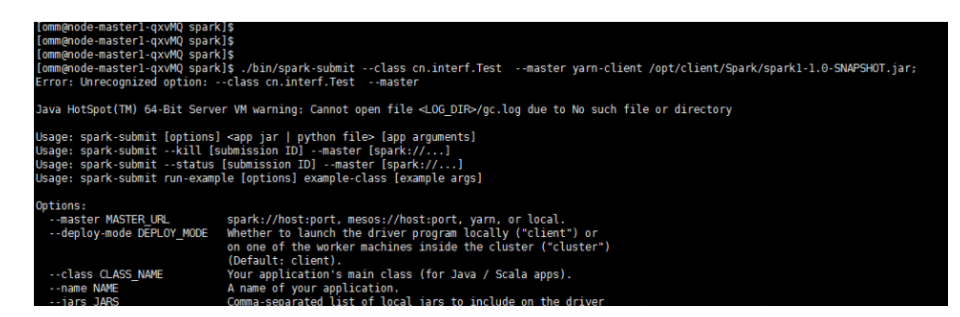

## 原因分析

- 执行命令时,引入非法字符
- 上传的jar包属主属组有问题

### 处理步骤

- 步骤**1** 检查用户命令**./bin/spark-submit --class cn.interf.Test --master yarn-client /opt/ client/Spark/spark1-1.0-SNAPSHOT.jar;**,排查是否引入非法字符。
- 步骤**2** 如果是,修改非法字符,重新执行命令。
- 步骤**3** 重新执行命令后,发生其他错误,查看该jar包的属主属组,发现全为root。
- 步骤**4** 修改jar包的属主属组为 omm:wheel,重新执行成功。

### **----**结束

## **16.16.3** 引入 **jar** 包不正确,导致 **Spark** 任务无法运行

### 用户问题

执行Spark任务,任务无法运行。

#### 问题现象

执行Spark任务,任务无法运行。

### 原因分析

执行Spark任务时,引入的jar包不正确,导致Spark任务运行失败。

### 处理步骤

步骤**1** 登录任意Master节点。

步骤**2** 执行**cd /opt/Bigdata/MRS\_\*/install/FusionInsight-Spark-\*/spark/examples/jars** 命令, 查看样例程序的jar包。

#### 说明

jar包名最多为1023字符,不能包含;|&>,<'\$特殊字符,且不可为空或全空格。

步骤**3** 检查OBS桶上的执行程序,执行程序可存储于HDFS或者OBS中,不同的文件系统对应 的路径存在差异。

#### 说明

- OBS存储路径: 以"obs://"开头。示例: obs://wordcount/program/hadoop-mapreduceexamples-2.7.x.jar
- HDFS存储路径: 以"/user"开头。Spark Script需要以".sql"结尾, MR和Spark需要以 ".jar"结尾。sql、jar不区分大小写。

**----**结束

## **16.16.4 Spark** 任务由于内存不够,作业卡住

### 用户问题

Spark提交作业内存不足导致任务长时间处于pending状态或者运行中内存溢出。

### 问题现象

使用Spark提交作业后,长期卡住不动。反复运行作业后报错,内容如下:

Exception in thread "main" org.apache.spark.SparkException: Job aborted due to stage failure: Aborting TaskSet 3.0 because task 0 (partition 0) cannot run anywhere due to node and executor blacklist. Blacklisting behavior can be configured via spark.blacklist.\*.

### 原因分析

内存不足导致Spark提交的作业任务长时间处于pending状态。

### 处理步骤

- 步骤**1** 登录MRS Console页面,在现有集群中,选择集群名称,在"节点信息"页面,查看 当前集群的节点规格。
- 步骤**2** 提高nodemanager进程所持有的集群资源。

MRS Manager界面操作:

- 1. 登录MRS Manager页面,选择"服务管理 > Yarn > 服务配置"。
- 2. 在"参数类别"中选择"全部配置",然后在搜索框中搜索 **yarn.nodemanager.resource.memory-mb**,查看该参数值。建议配置成节点物 理内存总量的75%-90%。

FusionInsight Manager界面操作:

- 1. 登录FusionInsight Manager。选择"集群 > 服务 > Yarn"。
- 2. 单击"配置",选择"全部配置"。然后在搜索框中搜索 **yarn.nodemanager.resource.memory-mb**,查看该参数值。建议配置成节点物 理内存总量的75%-90%。
- 步骤**3** 修改Spark的服务配置。

MRS Manager界面操作:

- 1. 登录MRS Manager页面,选择"服务管理">"Spark" >"服务配置"。
- 2. 在"参数类别"中选择"全部配置",然后在搜索框中搜索 **spark.driver.memory**和**spark.executor.memory** 根据作业的需要调大或者调小该值,具体以提交的Spark作业的复杂度和内存需要 为参考(一般调大)。

FusionInsight Manager界面操作:

- 1. 登录FusionInsight Manager。选择"集群 > 服务 > Spark"。
- 2. 单击"配置",选择"全部配置"。然后在搜索框中搜索**spark.driver.memory** 和**spark.executor.memory**,根据作业的需要调大或者调小该值,具体以提交的 Spark作业的复杂度和内存需要为参考(一般调大)。

#### 说明

- 如果使用到SparkJDBC作业,搜索并修改**SPARK\_EXECUTOR\_MEMORY**和 **SPARK\_DRIVER\_MEMORY**两个参数取值,具体以提交的Spark作业的复杂度和内存需要为 参考(一般调大)。
- 如果对核数有要求,可以搜索并修改**spark.driver.cores**和**spark.executor.cores**的核数取 值。
- 步骤**4** Spark依赖内存做计算,如果以上还是不能满足任务的提交需要,建议扩容集群。

**----**结束

## **16.16.5** 运行 **Spark** 报错

### 用户问题

运行Spark作业报找不到指定的类。

### 问题现象

运行Spark作业报找不到指定的类。报错内容如下:

Exception encountered | org.apache.spark.internal.Logging\$class.logError(Logging.scala:91) org.apache.hadoop.hbase.DoNotRetryIOException: java.lang.ClassNotFoundException: org.apache.phoenix.filter.SingleCQKeyValueComparisonFilter

### 原因分析

用户配置的默认路径不正确。

### 处理步骤

步骤**1** 登录任意Master节点。

步骤**2** 修改Spark客户端目录下的配置文件。

执行**vim /opt/client/Spark/spark/conf/spark-defaults.conf**命令,打开sparkdefaults.conf文件,设置"spark.executor.extraClassPath"取值为"\${PWD}/\*"。

**----**结束

## **16.16.6 Driver** 端提示 **executor memory** 超限

### 问题背景与现象

内存超限导致提交Spark任务失败。

## 原因分析

在Driver日志中直接打印申请的executor memory超过集群限制。 16/02/06 14:11:25 INFO Client: Verifying our application has not requested more than the maximum memory capability of the cluster (6144 MB per container) 16/02/06 14:11:29 ERROR SparkContext: Error initializing SparkContext. java.lang.IllegalArgumentException: Required executor memory (10240+1024 MB) is above the max threshold (6144 MB) of this cluster!

Spark任务提交至Yarn上面,运行task的executor使用的资源受yarn的管理。从报错信 息可看出,用户申请启动executor时,指定10G的内存,超出了Yarn设置的每个 container的最大内存的限制,导致任务无法启动。

## 解决办法

修改Yarn的配置,提高对container的限制。如可通过调整 "yarn.scheduler.maximum-allocation-mb"参数的大小,可控制启动的executor的 资源,修改之后要重启Yarn服务。

配置修改方法:

MRS Manager界面操作:

- 步骤**1** 登录MRS Manager页面。
- 步骤2 选择"服务管理 > Yarn > 服务配置"将"参数类别"修改为"全部配置"。
- 步骤**3** 在"搜索"栏输入"yarn.scheduler.maximum-allocation-mb"修改参数并保存重启 服务。如下图所示:

### 图 **16-56** 修改 Yarn 服务参数

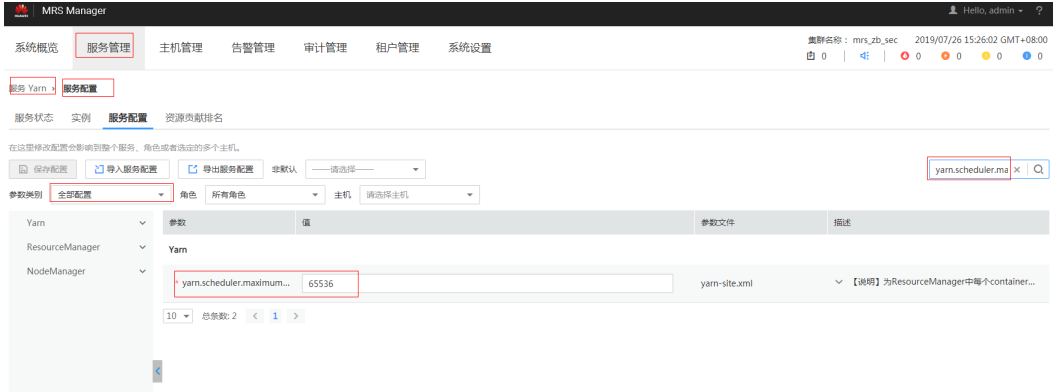

#### **----**结束

FusionInsight Manager界面操作:

- 步骤**1** 登录FusionInsight Manager页面。
- 步骤2 选择"集群 > 服务 > Yarn", 单击"配置", 选择"全部配置"。
- 步骤**3** 在"搜索"栏输入"yarn.scheduler.maximum-allocation-mb"修改参数并保存重启 服务。

**----**结束

## **16.16.7 Yarn-cluster** 模式下,**Can't get the Kerberos realm** 异常

### 问题背景与现象

认证异常导致提交Spark任务失败。

## 原因分析

- 1. 在driver端打印异常找不到连接hdfs的token,报错如下: 16/03/22 20:37:10 WARN Client: Exception encountered while connecting to the server : org.apache.hadoop.ipc.RemoteException(org.apache.hadoop.security.token.SecretManager \$InvalidToken): token (HDFS\_DELEGATION\_TOKEN token 192 for admin) can't be found in cache 16/03/22 20:37:10 WARN Client: Failed to cleanup staging dir .sparkStaging/ application\_1458558192236\_0003 org.apache.hadoop.ipc.RemoteException(org.apache.hadoop.security.token.SecretManager \$InvalidToken): token (HDFS\_DELEGATION\_TOKEN token 192 for admin) can't be found in cache
- 2. 在Yarn原生页面显示am启动两次均失败,任务退出,如<mark>图</mark>[16-57](#page-2890-0)信息:

#### <span id="page-2890-0"></span>图 **16-57** am 启动失败

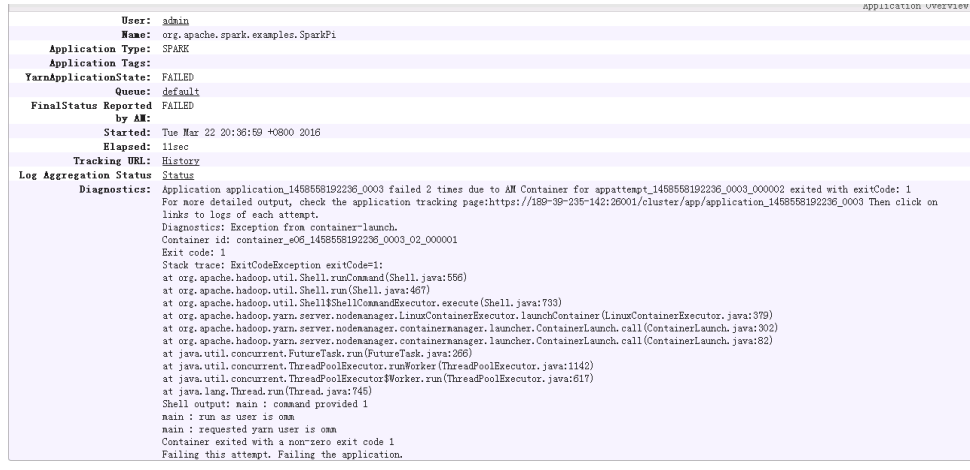

3. 查看ApplicationMaster日志看到如下异常信息:

Exception in thread "main" java.lang.ExceptionInInitializerError Caused by: org.apache.spark.SparkException: Unable to load YARN support Caused by: java.lang.IllegalArgumentException: Can't get Kerberos realm Caused by: java.lang.reflect.InvocationTargetException Caused by: KrbException: Cannot locate default realm Caused by: KrbException: Generic error (description in e-text) (60) - Unable to locate Kerberos realm org.apache.hadoop.hive.metastore.MetaStoreUtils.newInstance(MetaStoreUtils.java:1410) ... 86 more Caused by: javax.jdo.JDOFatalInternalException: Unexpected exception caught. NestedThrowables:java.lang.reflect.InvocationTargetException

- ... 110 more
- 4. 执行**./spark-submit --class yourclassname --master yarn-cluster / vourdependencyjars**任务以yarn-cluster模式提交任务,driver端会在集群中启 用,由于加载的是客户端的spark.driver.extraJavaOptions,在集群节点上对应路 径下找不到对应的kdc.conf文件,无法获取kerberos认证所需信息,导致am启动 失败。

## 解决办法

在客户端提交任务时,在命令行中配置自定义的spark.driver.extraJavaOptions参数这 样任务运行时就不会自动加载客户端路径下spark-defaults.conf中的 spark.driver.extraJavaOptions;或者在启动spark任务时,通过--conf来指定driver的 配置,如下(此处spark.driver.extraJavaOptions"="号后面的引号部分不能缺少)。

**./spark-submit -class yourclassname --master yarn-cluster --conf spark.driver.extraJavaOptions="**

**-Dlog4j.configuration=file:/opt/client/Spark/spark/conf/log4j.properties - Djetty.version=x.y.z -Dzookeeper.server.principal=zookeeper/ hadoop.794bbab6\_9505\_44cc\_8515\_b4eddc84e6c1.com - Djava.security.krb5.conf=/opt/client/KrbClient/kerberos/var/krb5kdc/ krb5.conf -Djava.security.auth.login.config=/opt/client/Spark/spark/conf/ jaas.conf -Dorg.xerial.snappy.tempdir=/opt/client/Spark/tmp - Dcarbon.properties.filepath=/opt/client/Spark/spark/conf/ carbon.properties" ../yourdependencyjars**

## **16.16.8 JDK** 版本不匹配启动 **spark-sql**,**spark-shell** 失败

### 问题背景与现象

JDK版本不匹配导致客户端启动spark-sql, spark-shell失败。

## 原因分析

- 1. 在Driver端打印异常如下: Exception Occurs: BadPadding 16/02/22 14:25:38 ERROR Schema: Failed initialising database. Unable to open a test connection to the given database. JDBC url = jdbc:postgresql://ip:port/sparkhivemeta, username = spark. Terminating connection pool (set lazyInit to true if you expect to start your database after your app).
- 2. Sparksql任务使用时,需要访问DBService以获取元数据信息,在客户端需要解密 密文来访问,在使用过程中,用户没有按照流程操作,没有执行配置环境变量操 作,且在其客户端环境变量中存在默认的jdk版本,导致在执行解密过程中调用的 解密程序执行解密异常,会引起用户被锁。

## 解决办法

- 步骤**1** 使用**which java**命令查看默认的java命令是否是客户端的java。
- 步骤**2** 如果不是,请按正常的客户端执行流程。

**source \${client\_path}/bigdata\_env**

**kinit** 用户名,然后输入用户名对应的密码,启动任务即可。

**----**结束

## **16.16.9 Yarn-client** 模式提交 **ApplicationMaster** 尝试启动两次失 败

### 问题背景与现象

Yarn-client模式提交任务AppMaster尝试启动两次失败。

## 原因分析

1. Driver端异常:

```
16/05/11 18:10:56 INFO Client: 
     client token: N/A
     diagnostics: Application application_1462441251516_0024 failed 2 times due to AM Container for 
     appattempt_1462441251516_0024_000002 exited with exitCode: 10
     For more detailed output, check the application tracking page:https://hdnode5:26001/cluster/app/
     application_1462441251516_0024 Then click on links to logs of each attempt.
     Diagnostics: Exception from container-launch.
     Container id: container_1462441251516_0024_02_000001
2. 在ApplicationMaster日志中,异常如下:
     2016-05-12 10:21:23,715 | ERROR | [main] | Failed to connect to driver at 192.168.30.57:23867, 
     retrying ... | org.apache.spark.Logging$class.logError(Logging.scala:75)
     2016-05-12 10:21:24,817 | ERROR | [main] | Failed to connect to driver at 192.168.30.57:23867, 
     retrying ... | org.apache.spark.Logging$class.logError(Logging.scala:75)
     2016-05-12 10:21:24,918 | ERROR | [main] | Uncaught exception: | org.apache.spark.Logging
     $class.logError(Logging.scala:96)
```
org.apache.spark.SparkException: Failed to connect to driver!

at org.apache.spark.deploy.yarn.ApplicationMaster.waitForSparkDriver(ApplicationMaster.scala:426) at org.apache.spark.deploy.yarn.ApplicationMaster.runExecutorLauncher(ApplicationMaster.scala:292) … 2016-05-12 10:21:24,925 | INFO | [Thread-1] | Unregistering ApplicationMaster with FAILED (diag message: Uncaught exception: org.apache.spark.SparkException: Failed to connect to driver!) | org.apache.spark.Logging\$class.logInfo(Logging.scala:59)

Spark-client模式任务Driver运行在客户端节点上(通常是集群外的某个节点),启 动时先在集群中启动AppMaster进程,进程启动后要向Driver进程注册信息,注册 成功后,任务才能继续。从AppMaster日志中可以看出,无法连接至Driver,所以 任务失败。

## 解决办法

- 步骤**1** 请测试Driver进程所在的IP是否可以**ping**通。
- 步骤**2** 启动一个sparkpi任务,在console端会有类似如下打印信息。 16/05/11 18:07:20 INFO Remoting: Remoting started; listening on addresses :[akka.tcp:// sparkDriver@192.168.1.100:23662] 16/05/11 18:07:20 INFO Utils: Successfully started service 'sparkDriver' on port 23662.
- 步骤**3** 在该节点,也就是步骤**2**中示例的192.168.1.100上执行**netstat anp | grep 23662**看 下此端口是否打开,如下打印标明,相关端口是打开的。

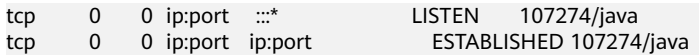

步骤**4** 在AppMaster启动的节点执行**telnet 192.168.1.100 23662**看下是否可以联通该端 口,请使用**root**用户和**omm**用户都执行一遍。 如果出现**Escape character is '^]'**类似 打印则说明可以联通,如果出现**connection refused**则表示失败,无法连接到相关端 口。

如果相关端口打开,但是从别的节点无法联通到该端口,则需要排查下相关网络配 置。

说明

23662这个端口每次都是随机的,所以要根据自己启动任务打开的端口来测试。

**----**结束

## **16.16.10** 提交 **Spark** 任务时,连接 **ResourceManager** 异常

## 问题背景与现象

连接ResourceManager异常,导致Spark任务提交失败。

## 原因分析

1. 在driver端打印异常如下,打印连接两个ResourceManager主备节点的26004端口 均被拒绝:

15/08/19 18:36:16 INFO RetryInvocationHandler: Exception while invoking getClusterMetrics of class ApplicationClientProtocolPBClientImpl over 33 after 1 fail over attempts. Trying to fail over after sleeping for 17448ms.

 java.net.ConnectException: Call From ip0 to ip1:26004 failed on connection exception: java.net.ConnectException: Connection refused.

INFO RetryInvocationHandler: Exception while invoking getClusterMetrics of class

ApplicationClientProtocolPBClientImpl over 32 after 2 fail over attempts. Trying to fail over after sleeping for 16233ms.

 java.net.ConnectException: Call From ip0 to ip2:26004 failed on connection exception: java.net.ConnectException: Connection refused;

2. 在MRS Manager页面查看ResourceManager此时是否功能正常,如图16-58所 示,如果Yarn状态故障或某个yarn服务的实例出现未知之类的异常说明此时集群 的RM可能异常。

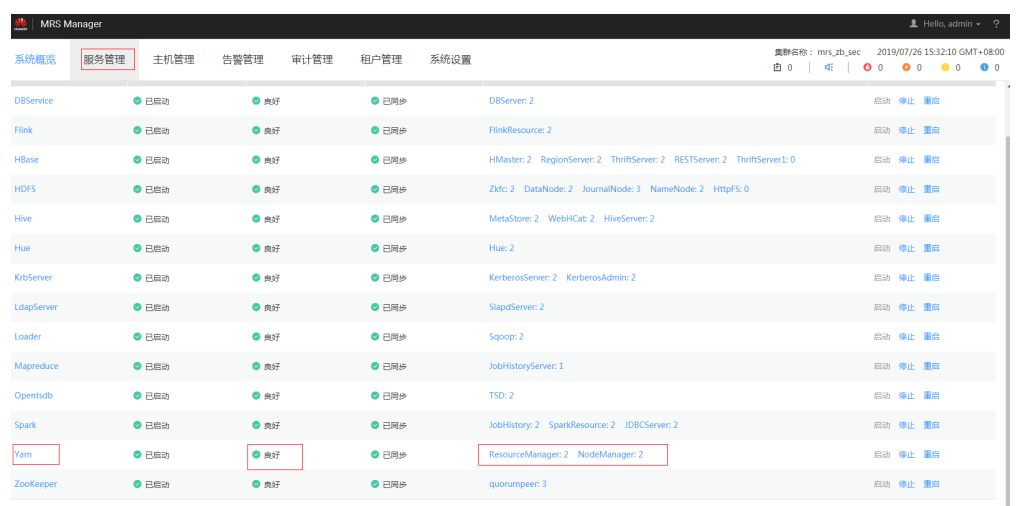

- 3. 排查使用的客户端是否是集群最新的客户端。 排查集群是否做过实例RM迁移相关操作(先卸载某个RM实例,然后在其他节点 添加回来)。
- 4. 在MRS Manager页面单击"审计管理",查看审计日志,是否有相关操作的记 录。

使用**ping**命令,查看IP是否可联通。

图 **16-58** 服务状态

## 解决办法

- 如果RM出现异常,可参考Yarn相关章节查看解决方法。
- 如果客户端不是最新,请重新下载客户端。
- 若使用**ping**命令查看IP不通,需要协调网络管理相关人员协助排查网络。

## **16.16.11 DataArts Studio** 调度 **spark** 作业失败

### 用户问题

DataArts Studio作业调度失败,显示读取/thriftserver/active\_thriftserver路径下的数 据失败。

### 问题现象

DataArts Studio作业调度失败,显示读取/thriftserver/active\_thriftserver路径下的数 据失败,

报错信息为: Can not get JDBC Connection, due to KeeperErrorCode = NoNode for /thriftserver/active\_thriftserver。

## 原因分析

DataArts Studio提交spark作业时调用spark的JDBC方式,而Spark会启动一个名为 thriftserver的进程以供客户端提供JDBC连接,JDBCServer在启动时会在zk的/

thriftserver目录下创建子目录active\_thriftserver,并且注册相关连接信息。如果读不 到该连接信息就会JDBC连接异常。

#### 处理步骤

检查zookeeper下面是否有目标目录和注册的信息

步骤**1** 以root用户登录任意一个Master节点并初始化环境变量。

**source /opt/client/bigdata\_env**

- 步骤**2** 执行**zkCli.sh -server 'ZookeeperIp:2181'**命令登录zk。
- 步骤**3** 执行**ls /thriftserver**查看是否有active\_thriftserver目录。
	- 如果有active\_thriftserver目录,执行**get /thriftserver/active\_thriftserver**查看 该目录下是否有注册的配置信息。
		- 如果有注册的配置信息,联系支持人员处理。
		- 如果没有注册的配置信息,执行步骤**4**
	- 如果没有active\_thriftserver目录,执行步骤4。
- 步骤**4** 登录Manager界面,查看Spark的JDBCServer实例的主备状态是否未知。
	- 是,执行步骤**5**。
	- 否,联系运维人员处理。
- 步骤**5** 重启两个JDBCServer实例,查看主备实例状态恢复正常且zk下面有了目标目录和数 据,作业即可恢复正常。若实例状态没有恢复请联系支持人员处理。

**----**结束

## **16.16.12 Spark** 作业 **api** 提交状态为 **error**

### 用户问题

使用API提交spark作业后,作业状态显示为error。

#### 问题类型

作业管理类。

#### 问题现象

修改/opt/client/Spark/spark/conf/log4j.properties中的日志级别,使用API V1.1接口 作业提交后,状态显示为error。

### 原因分析

executor会监控作业日志回显,确定作业执行结果,改为error后,检测不到输出结 果,因此过期后判断作业状态为异常。

#### 处理步骤

将/opt/client/Spark/spark/conf/log4j.properties中的日志级别修改为**info**。

### 建议与总结

建议客户使用V2接口提交作业接口。

## **16.16.13** 集群反复出现 **43006** 告警

### 用户问题

集群反复出现"ALM-43006 JobHistory进程堆内存使用超出阈值"告警,且按照告警 参考设置无效。

### 问题现象

集群出现告警"ALM-43006 JobHistory进程堆内存使用超出阈值"并且按照指导设置 以后,运行一段时间又会出现同样的告警。

### 原因分析

可能存在JobHistory内存泄露问题,需要安装相应的补丁修复。

#### 处理步骤

- 适当调大JobHistory进程堆内存。
- 如果已经调大堆内存,可以通过重启JobHistory实例规避。

## **16.16.14** 在 **spark-beeline** 中创建**/**删除表失败

### 用户问题

客户在spark-beeline频繁创建和删除大量用户的场景下,个别用户偶现创建/删除表失 败。

### 问题现象

#### 创建表过程:

CREATE TABLE wlg\_test001 (start\_time STRING,value INT);

报错:

Error: org.apache.spark.sql.AnalysisException: org.apache.hadoop.hive.ql.metadata.HiveException: MetaException(message:Failed to grant permission on HDFSjava.lang.reflect.UndeclaredThrowableException); (state=,code=0)

## 原因分析

1. 查看metastore日志

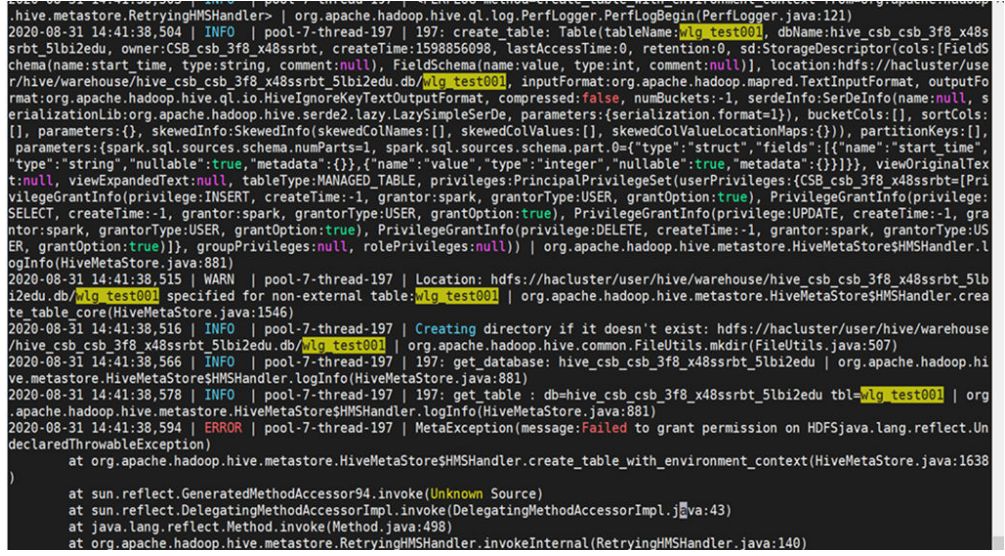

2. 查看hdfs日志

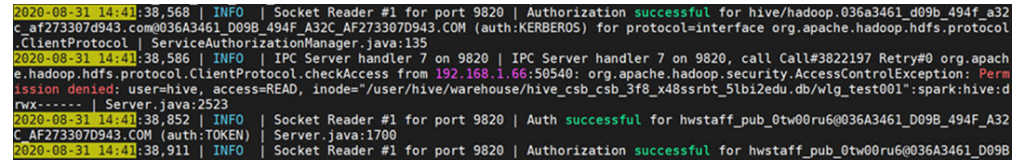

3. 权限对比(test001为异常用户创建表,test002为正常用户创建表)

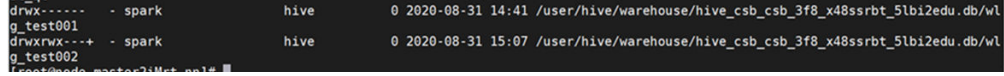

#### 4. drop表时报类似下面的错

0: jdbc:hive2://192.168.1.42:10000/> drop table dataplan\_modela\_csbch2; Error: Error while compiling statement: FAILED: SemanticException Unable to fetch table dataplan\_modela\_csbch2. java.security.AccessControlException: Permission denied: user=CSB\_csb\_3f8\_x48ssrbt, access=READ, inode="/user/hive/warehouse/hive\_csb\_csb\_3f8\_x48ssrbt\_5lbi2edu.db/ dataplan\_modela\_csbch2":spark:hive:drwx------

5. 根因分析。

创建集群时创建的默认用户使用了相同的uid,造成用户错乱。在大量创建用户的 场景下,触发了该问题,导致在创建表时偶现hive用户没有权限。

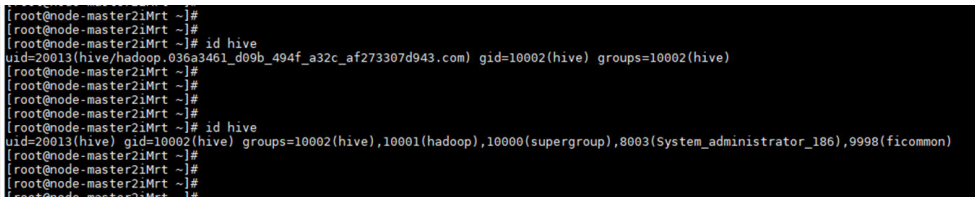

opjectulass: κrpPrincipalAux<br>objectClass: krbTicketPolicγAux # hive, Peoples, hadoop.com<br>dn: cn=hive,ou=Peoples,dc=hadoop,dc=com<br>uid: hive homeDirectory: /home/hive/hadoop.036a3461\_d09b\_494f\_a32c\_af273307d943.com cn: hive cn: hive<br>uidNumber: <mark>20013</mark><br>objectClass: posixAccount<br>objectClass: posixAccount<br>userPassword:: elNTSEF9cXZWS0VlMi9pYVFpdzFmUmNIUVJFUEJYZWtKLzZHMHk=<br>gidNumber: 10002 gidNumber: 10002 # hive/hadoop.036a3461\_d09b\_494f\_a32c\_af273307d943.com, Peoples, hadoop.com<br>dn: cn=hive/hadoop.036a3461\_d09b\_494f\_a32c\_af273307d943.com,ou=Peoples,dc=hado op, dc=com op,dc=com<br>uid: hive/hadoop.036a3461\_d09b\_494f\_a32c\_af273307d943.com<br>homeDirectory: /home/hive/hadoop.036a3461\_d09b\_494f\_a32c\_af273307d943.com<br>cn: hive/hadoop.036a3461\_d09b\_494f\_a32c\_af273307d943.com cn: hive/hadoop.036a3461\_do<br>uidNumber: 20013<br>objectClass: account<br>objectClass: posixAccount<br>objectClass: shadowAccount<br>gidNumber: 10002<br>complises: shadowAccount gidNumber: 10002<br>description: [userName:"hive/hadoop.036a3461\_d09b\_494f\_a32c\_af273307d943.com"]<br>description: [userType:"1"]<br>description: [groupList:"hive,hadoop,supergroup,compcommon"]<br>description: [groupList:"hive,hadoop, hive/hadoop.036a3461\_d09b\_494f\_a32c\_af273307d943.com@036A3461\_D09B\_494F\_A32C<br>AF273307D943.COM. 036A3461\_D09B\_494F\_A32C\_AF273307D943.COM. krbcontainer. had

### 处理步骤

#### 重启集群sssd进程。

以root用户执行**service sssd restart**命令重启sssd服务,执行**ps -ef | grep sssd**命令, 查看sssd进程是否正常。

正常状态为:存在/usr/sbin/sssd进程和三个子进程/usr/libexec/sssd/sssd\_be、/usr/ libexec/sssd/sssd\_nss、/usr/libexec/sssd/sssd\_pam。

## **16.16.15** 集群外节点提交 **Spark** 作业到 **Yarn** 报错连不上 **Driver**

## 用户问题

在集群外节点使用client模式提交Spark任务到Yarn上,任务失败,报错为连不上 Driver。

### 问题现象

集群外节点和集群各个节点网络已经互通,在集群外节点使用client模式提交Spark任 务到Yarn上,任务失败,报错为连不上Driver。

## 原因分析

使用client模式提交Spark任务的时候, Spark的driver进程是在客户端这边, 而后面的 executor都需要和Driver进行交互来运行作业。

如果NodeManager连不上客户端所在的节点,就会报错:

 $1$  og Length: 174453

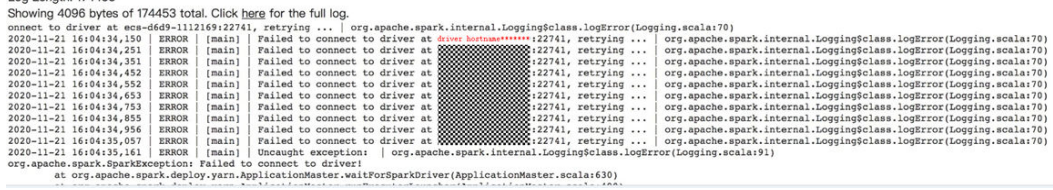

### 处理步骤

在客户端的Spark配置中指定Driver的IP地址:

"<客户端安装位置>/Spark/spark/conf/spark-defaults.conf"中添加参数 "spark.driver.host=driverIP",重新运行Spark任务即可。

## 建议与总结

建议客户通过cluster模式提交作业。

## **16.16.16** 运行 **Spark** 任务发现大量 **shuffle** 结果丢失

### 用户问题

Spark任务运行失败,查看任务日志发现大量打印shuffle文件丢失。

### 问题现象

Spark任务运行失败,查看任务日志发现大量打印shuffle文件丢失。

## 原因分析

spark运行的时候会将临时产生的shuffle文件放在executor的临时目录中,方便后面获 取。

而当某个executor异常退出时,NodeManager会把这个executor所在的container临时 目录删除,随后其他executor再来申请这个executor的shuffle结果就会报文件找不 到。

因此,遇到这样的问题需要确认是否executor异常退出,可以根据spark任务页面的 executors便签页查看是否有dead状态的executor,查看各个dead状态的executor日 志,确认异常退出的原因(其中可能有部分executor退出原因就是因为shuffle文件找 不到,需要找到最早异常退出的executor)。

#### 常见的异常退出:

- executor发生OOM
- executor运行时出现多个task任务失败
- executor所在节点被清理

### 处理步骤

根据executor异常退出的实际原因调整或者修改任务参数或代码,重新运行Spark任务 即可。

## **16.16.17 JDBCServer** 长时间运行导致磁盘空间不足

### 用户问题

连接Spark的JDBCServer服务提交spark-sql任务到yarn集群上,在运行一段时间以后会 出现Core节点的数据盘被占满的情况。

### 问题现象

客户连接Spark的JDBCServer服务提交spark-sql任务到yarn集群上,在运行一段时间以 后会出现Core节点的数据盘被占满的情况。

后台查看磁盘使用情况,主要是JDBCServer服务的APP临时文件(shuffle生成的文 件)太多,并且没有进行清理占用了大量内存。

### 原因分析

查询Core节点有大量文件的目录,发现大部分都是类似"blockmgr-033707b6 fbbb-45b4-8e3a-128c9bcfa4bf"的目录,里面存放了计算过程中产生的shuffle临时 文件。

因为JDBCServer启动了Spark的动态资源分配功能,已经将shuffle托管给 NodeManager, NodeManager只会按照APP的运行周期来管理这些文件, 并不会关 注单个executor所在的container是否存在。因此,只有在APP结束的时候才会清理这 些临时文件。任务运行时间较长时导致临时文件过多占用了大量磁盘空间。

### 处理步骤

启动一个定时任务来清理超过一定时间的shuffle文件,例如每个整点清理超过6个小时 的文件:

- 步骤**1** 创建脚本"clean\_appcache.sh",若存在多个数据盘,请根据实际情况修改 BASE\_LOC中data1的值。
	- 安全集群 #!/bin/bash BASE\_LOC=/srv/BigData/hadoop/data1/nm/localdir/usercache/spark/appcache/application \*/ blockmgr\* find \$BASE\_LOC/ -mmin +360 -exec rmdir  $\{ \} \setminus$ : find  $$BASE\_LOC/ -mmin +360 -exec rm$  {} \; ● 普通集群
		- #!/bin/bash BASE\_LOC=/srv/BigData/hadoop/data1/nm/localdir/usercache/omm/appcache/application\_\*/ blockmgr\* find \$BASE\_LOC/ -mmin +360 -exec rmdir  $\{ \} \$ find \$BASE\_LOC/ -mmin +360 -exec rm  $\{ \} \setminus \mathbb{R}$
- 步骤**2** 修改脚本权限。

**chmod 755 clean\_appcache.sh**

步骤**3** 增加一个定时任务来启动清理脚本,脚本路径请根据实际脚本存放位置修改。

查看定时任务:crontab -l

编辑定时任务: crontab -e

0 \* \* \* \* sh /root/clean\_appcache.sh > /dev/null 2>&1

**----**结束

## **16.16.18 spark-shell** 执行 **sql** 跨文件系统 **load** 数据到 **hive** 表失败

### 用户问题

使用spark-shell命令执行sql或者spark-submit提交的spark任务里面有sql的load命令, 并且原数据和目标表存储位置不是同一套文件系统,上述两种方式MapReduce任务启 动时会报错。

### 原因分析

当使用load导入数据到hive表的时候,属于需要跨文件系统的情况(例如原数据在hdfs 上,而hive表数据存放在obs上),并且文件长度大于阈值(默认32M),则会触发使 用distcp的MapReduce任务来执行数据迁移操作。这个MapReduce任务配置直接从 spark任务配置里面提取,但是spark任务的net.topology.node.switch.mapping.impl配 置项不是hadoop的默认值,需要使用spark的jar包,因此MapReduce会报类找不到。

### 处理步骤

方案一:

如果文件较小,则可以将默认长度设置得大于文件最大长度,例如最大的文件是 95M, 则设置:

hive.exec.copyfile.maxsize=104857600

方案二:

如果确实文件较大,需要使用distcp任务来提高数据迁移效率,则可以在spark任务启 动的时候增加设置参数:

--conf spark.hadoop.net.topology.node.switch.mapping.impl=org.apache.hadoop.net.ScriptBasedMapping

## **16.16.19 Spark** 任务提交失败

### 问题现象

- **Spark提交任务直接提示无法提交任务。**
- **Spark提示无法获取到varn的相关jar包。**
- 提示多次提交一个文件。

### 原因分析

● 问题1:

最常见的无法提交任务原因是认证失败,

还有可能是参数设置不正确。

问题2:

集群默认会把分析节点的hadoop相关jar包添加到任务的classpath中,如果提示 yarn的包找不到,一般都是因为hadoop的相关配置没有设置。

ng.UnsatsriedLinkError: /tmp/opentv\_openpnp650942237652801374/nu/pattern/opencv/linux/36\_64/Libopencv\_java430<br>052301374/nu/pattern/opencv/linux/x86\_64/libopencv\_java430.so] | org.apache.spark.sql.vision.VisionSupitedVision

问题3:

常见的场景是使用--files上传了user.keytab,然后使用--keytab又指定了同一个文 件,导致一个文件多次被上传。

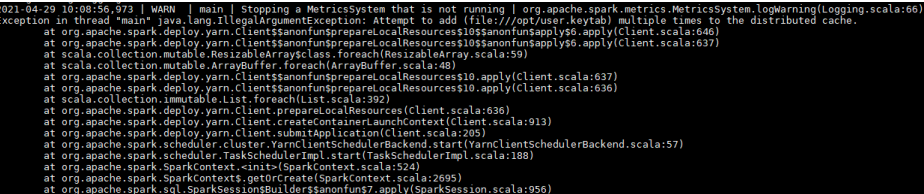

## 处理步骤

- 问题1: 重新kinit一个用户并修改相应的配置参数。
- 问题2:

查看hadoop相关的配置项是否正确,查看spark的conf目录下的core-site.xml, hdfs-site.xml, yarn-site.xml, mapred-site.xml等配置文件是否存在问题。

问题3:

重新复制一个user.keytab,例如:

**cp user.keytab user2.keytab**

**spark-submit --master yarn --files user.keytab --keytab user2.keytab ......**

## **16.16.20 Spark** 任务运行失败

### 问题现象

- 报错显示executor出现OOM
- 失败的task信息显示失败原因是lost task xxx

## 原因分析

- 问题1: 一般出现executor OOM, 都是因为数据量过大, 也有可能是因为同一个 executor上面同时运行的task太多。
- 问题2: 有些task运行失败会报上述错误。当看到这个报错的时候,需要确认的是 丢失的这个task在哪个节点上面运行,一般的情况是这个丢失的task异常退出导致 的。

### 处理步骤

- 问题1:
	- 对于数据量过大,需要调整executor的内存大小的,使用--executor-memory 指定内存大小;
	- 对于同时运行的task太多,主要看--executor-cores设置的vcore数量。
- 问题2:需要在相应的task的日志里面查找异常原因。如果有OOM的情况,请参 照问题1。

## **16.16.21 JDBCServer** 连接失败

### 问题现象

- 提示ha-cluster不识别 ( unknowHost或者必须加上端口)
- 提示连接JDBCServer失败

## 原因分析

- 问题1:使用**spark-beeline**命令连接JDBCServer,因为MRS\_3.0以前的 JDBCServer是ha模式,因此需要使用特定的url和MRS spark的自带的jar包来连接 JDBCServer。
- 问题2: 确认JDBCServer服务是否正常, 查看对应的端口是否正常监听。

### 处理步骤

- 问题1:需要使用特定的url和MRS Spark的自带的jar包来连接JDBCServer。
- 问题2:确认JDBCServer服务是否正常,查看对应的端口是否正常监听。

## **16.16.22** 查看 **Spark** 任务日志失败

### 问题现象

- 任务运行中查看日志失败
- 任务运行完成,但是查看不到日志

## 原因分析

- 问题1: 可能原因是MapReduce服务异常
- 问题2:可能原因如下:
	- Spark的JobHistory服务异常。
	- **日志太大,NodeManager在做日志汇聚的时候出现超时。**
	- HDFS存放日志目录权限异常(默认/tmp/logs/用户名/logs)。
	- 日志已被清理 (spark的JobHistory默认存放7天的eventLog, 配置项为 spark.history.fs.cleaner.maxAge;MapReduce默认存放15天的任务日志,配 置项为mapreduce.jobhistory.max-age-ms)。
	- 如果yarn页面上也找不到,可能是被yarn清理了(默认存放10000个历史任 务,配置项为yarn.resourcemanager.max-completed-applications)。

### 处理步骤

- 问题1:确认MapReduce服务是否正常,如果异常,尝试重启服务。如果还是不 能恢复,需要查看后台JobhistoryServer日志。
- 问题2: 依次排查可能的情况:
	- a. 查看Spark的JobHistory是否运行正常;
	- b. 通过查看varn的app详情页面,确认日志文件是否过大,如果日志汇聚失败, 页面的"Log Aggregation Status:"应该显示为失败或者超时;
	- c. 查看对应目录权限是否异常;
- d. 查看目录下是否有对应的appid文件 (spark的eventlog存放目录: MRS 3.x及 以后版本的目录是hdfs://hacluster/spark2xJobHistory2x, MRS 3.x以前版本 的目录是hdfs://hacluster/sparkJobHistory,任务运行日志存放目录是hdfs:// hacluster/tmp/logs/用户名/logs);
- e. 查看appid和当前作业的id是否超过历史记录最大值。

## **16.16.23 Spark** 连接其他服务认证问题

## 问题现象

- Spark连接HBase,报认证失败或者连接不到hbase表。
- **Spark连接HBase报找不到jar包。**

## 原因分析

- 问题1: HBase没有获取到当前任务的认证信息, 导致连接HBase的时候认证失 败,无法读取到相应数据
- 问题2: Spark默认没有加载HBase相关的jar包,需要使用--jars添加到任务中

### 处理步骤

- 问题1:可以尝试开启hbase认证开关: spark.yarn.security.credentials.hbase.enabled=true。但不建议直接用HBase客户 端的hbase-site.xml替换Spark客户端下的hbase-site.xml,两者并不是完全相同。
- 问题2: 需要将HBase相关的包使用--jars上传。

## **16.16.24 spark** 连接 **redis** 报错

## 用户问题

使用MRS 3.x版本安全集群的spark组件访问redis报错。

### 问题现象

使用MRS\_3.0版本安全集群的spark组件访问redis,会出现如下错误:

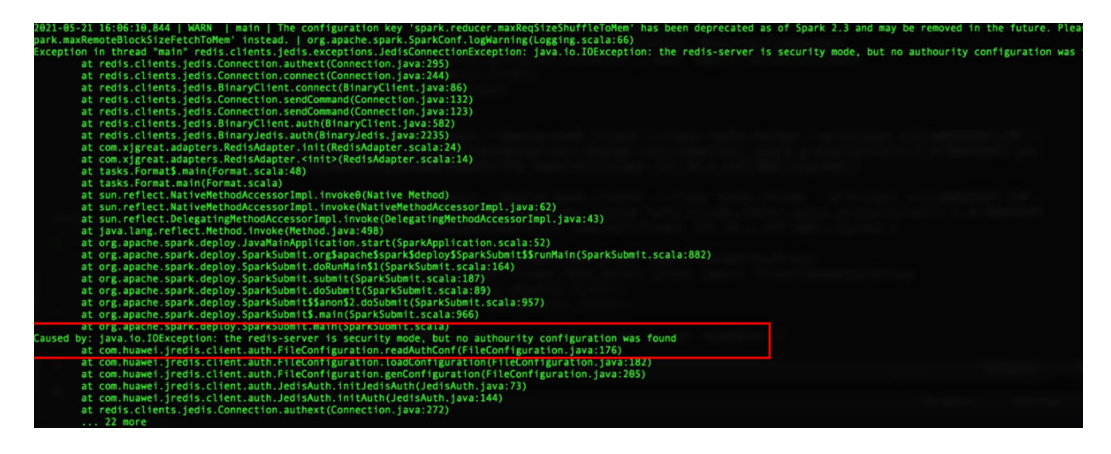

## 原因分析

Spark的jars目录下有一个MRS集群自带的jredisclient-xxx.jar包,客户使用spark任务 连接redis的时候会因为加载了这个包从而出现该错误,需要手动去除redisclient包即 可。

### 处理步骤

步骤**1** 清理Spark客户端下的jar包。

#### **cd \$SPARK\_HOME/jars**

**mv jredisclient-\*.jar /tmp**

步骤**2** 清理Spark服务端下的jar包。

分别登录SparkResource2x所在的节点(一般有两个)。

**mkdir /tmp/SparkResource2x**

**cd /opt/Bigdata/FusionInsight\_Current/1\_\*\_SparkResource2x/install/spark/ jars/**

### **mv jredisclient-\*.jar /tmp/SparkResource2x**

- 步骤**3** 清理HDFS上面的jredisclient文件。
	- 1. 查看\$SPARK\_HOME/conf/spark-defaults.conf里面的配置项spark.yarn.archive, 获取spark-archive-2x.zip包的地址。

**cat \$SPARK\_HOME/conf/spark-defaults.conf | grep "spark.yarn.archive"**

- 2. 下载spark-archive-2x.zip包(本指导以MRS 3.0.5版本为例,具体命令请根据实际 集群版本修改)。
	- **cd /opt**

**mkdir sparkTmp**

**cd sparkTmp**

**hdfs dfs -get hdfs://hacluster/user/spark2x/jars/8.0.2.1/sparkarchive-2x.zip**

3. 解压spark-archive-2x.zip文件,并删除原文件。

**unzip spark-archive-2x.zip**

**rm -f spark-archive-2x.zip**

- 4. 移除jredisclient包。
	- **rm -f jredisclient-\*.jar**
- 5. 重新压缩spark-archive-2x.zip包。 **zip spark-archive-2x.zip ./\***
- 6. 备份原有压缩包,上传新的压缩包。

**hdfs dfs -mv hdfs://hacluster/user/spark2x/jars/8.0.2.1/sparkarchive-2x.zip /tmp**

**hdfs dfs -put spark-archive-2x.zip hdfs://hacluster/user/spark2x/jars/ 8.0.2.1/spark-archive-2x.zip**

7. 新的spark-archive-2x.zip中已删除jredisclient文件,需要重启JDBCServer服务, 防止JDBCServer服务异常。

8. 清除临时文件。 **rm -rf /opt/sparkTmp**

**----**结束

## **16.16.25 spark-beeline** 查询 **Hive** 视图报错

## 用户问题

MRS 3.1.2版本, spark-beeline查询Hive视图报错, 报错如下:

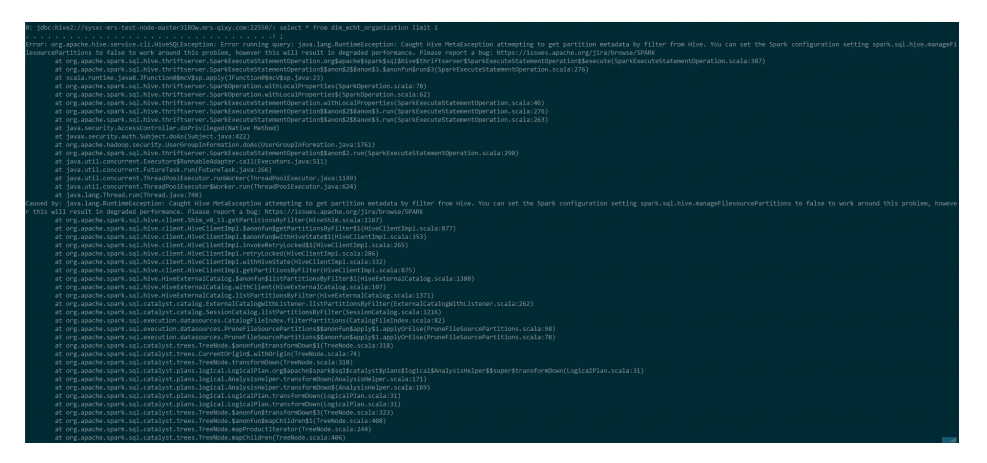

根据提示set spark.sql.hive.manageFilesourcePartitions=false后,查不到数据(但是 实际在hive查询中是有数据的)。

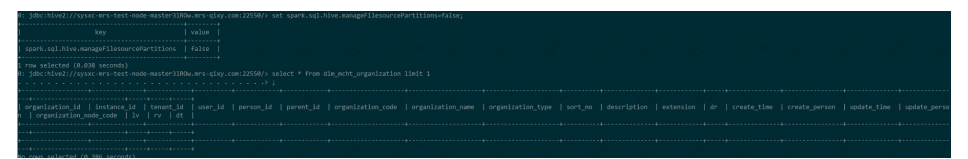

## 原因分析

转换格式失败,spark-sql使用其内置的Metastore,而不是Hive中使用的Metastore, 所以读取元数据时失败,spark-sql内部读取的是partque格式的数据,而Hive中默认是 orc的。

## 处理步骤

步骤**1** 登录Spark客户端节点,执行如下命令,进入spark-sql:

**cd** {客户端安装目录}

**source bigdata\_env**

**source Spark2x/component\_env**

**kinit** 组件业务用户(普通模式无需执行kinit)

**spark-sql**

步骤**2** 执行如下命令设置spark.sql.hive.convertMetastoreOrc=false。

**set spark.sql.hive.convertMetastoreOrc=false;**

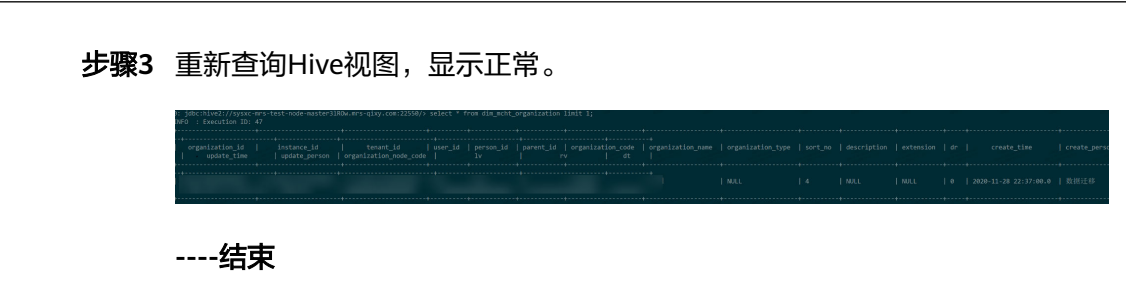

# **16.17** 使用 **Sqoop**

# **16.17.1 Sqoop** 如何连接 **mysql**

## 用户问题

Sqoop如何连接mysql。

### 处理步骤

步骤**1** 在集群上安装客户端,查看客户端sqoop/lib下是否有mysql驱动包。

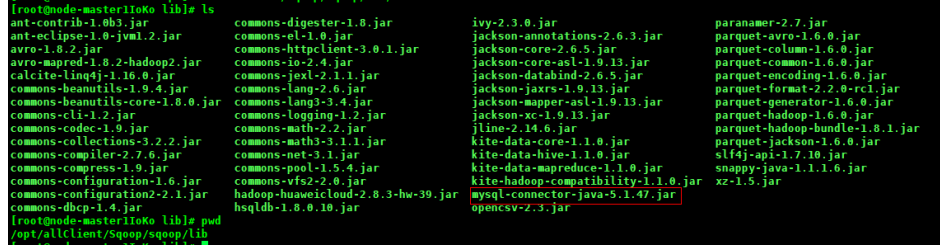

步骤**2** 在客户端目录下加载环境变量。

### **source bigdata\_env**

步骤**3** Kerberos认证。

如果集群已启用Kerberos认证,执行以下命令认证当前用户。如果当前集群未启用 跳过此步骤。

kinit MRS集群用户

例如:

**kinit admin**

步骤**4** 连接数据库。

**sqoop list-databases --connect jdbc:mysql://IP:3306/ --username** 用户名 **- password** 密码

如下:

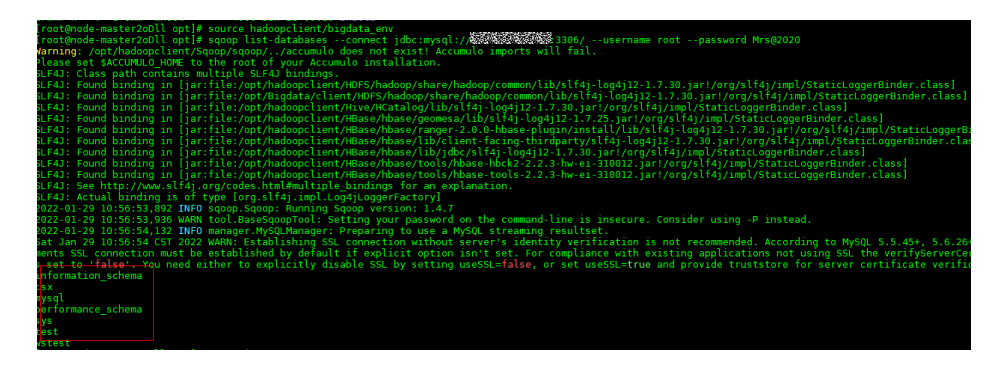

上图所示:则代表sqoop连接mysql成功。

**----**结束

## **16.17.2 Sqoop** 读取 **MySQL** 中数据到 **HBase** 报 **HBaseAdmin.<init>**方法找不到异常

问题

使用MRS的Sqoop客户端(1.4.7版本),从MySQL数据库中指定表抽取数据,存放到 HBase (2.2.3版本)指定的表中, 报出异常:

Trying to load data into HBASE through Sqoop getting below error. Exception in thread "main" java.lang.NoSuchMethodError: org.apache.hadoop.hbase.client.HBaseAdmin.<init>(Lorg/apache/hadoop/conf/Configuration;)V

#### 完整异常信息如图所示:

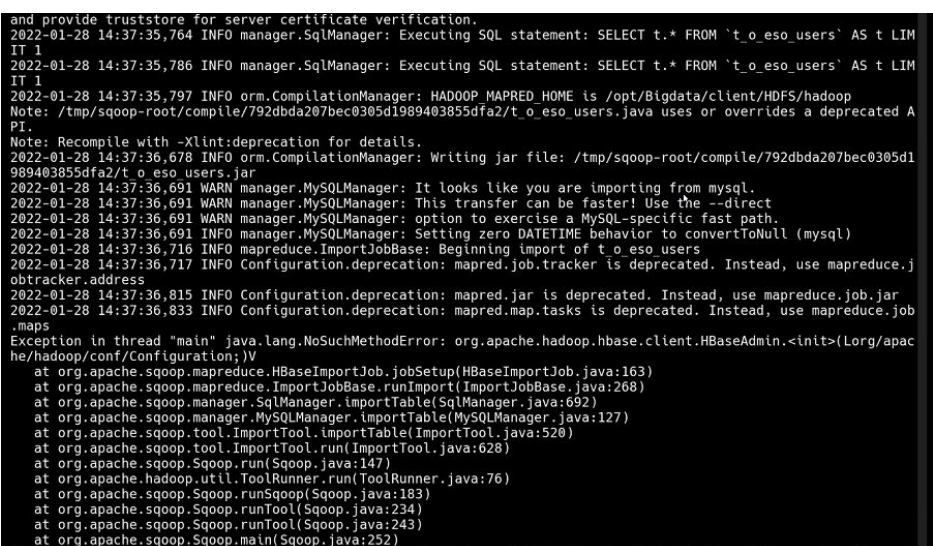

执行Sqoop抽取数据命令样例:

```
sqoop import \
--connect jdbc:mysql://mysql服务器地址:端口号/database1\
--username admin \
--password xxx\
--table table1 \
--hbase-table table2 \
--column-family info \
--hbase-row-key id \
--hbase-create-table --m 1
```
### 处理步骤

Sqoop客户端安装完成之后,没有直接引入HBase相关的依赖jar包,需要通过手动导 入指定低版本的HBase相关依赖jar包。解决方法步骤如下:

- 步骤**1** 确认Sqoop客户端和HBase客户端是否在同一个路径下。
	- 是,执行步骤**2**。
	- 否,删除原有的Sqoop和HBase客户端文件,从FusionInsight Manager上下载完 整的客户端安装在同一路径下。执行步骤**2**。
- 步骤**2** 以**root**用户登录Sqoop客户端安装节点。
- 步骤**3** 下载HBase 1.6.0版本的jar包上传到Sqoop客户端的"lib"目录下。
- 步骤**4** 上传包之后,修改包的权限,可以设置为755,具体执行命令为:

**chmod 755** 包名称

步骤**5** 在客户端目录下执行以下命令刷新Sqoop客户端:

**source bigdata\_env**

重新执行sqoop命令

**----**结束

## **16.17.3 HUE** 界面的 **Sqoop** 任务 **HBase** 到 **HDFS** 报错

本章节仅适用于MRS 1.9.2版本集群。

## 用户问题

利用HUE的sqoop操作把HBase中的数据导入HDFS中报错。

Caused by: java.lang.ClassNotFoundException: org.apache.htrace.Trace

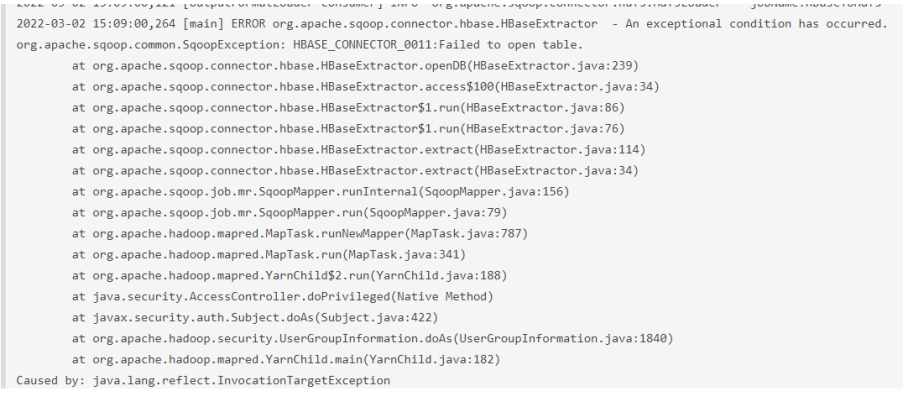

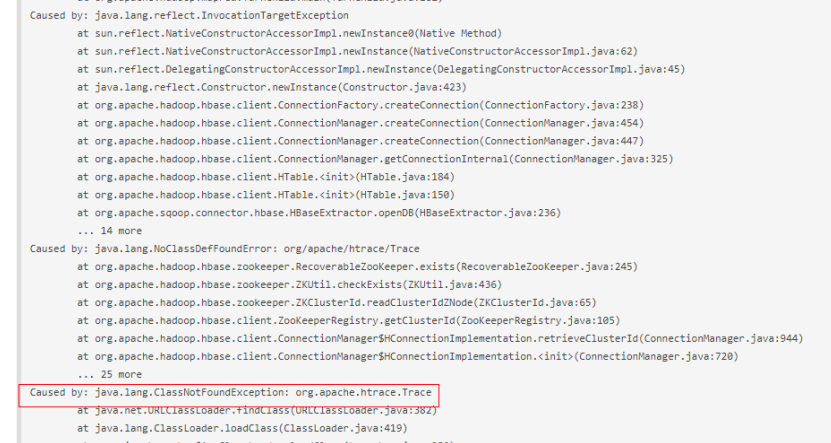

## 问题现象

## Sqoop任务运行成功,但hdfs中的csv文件无内容。

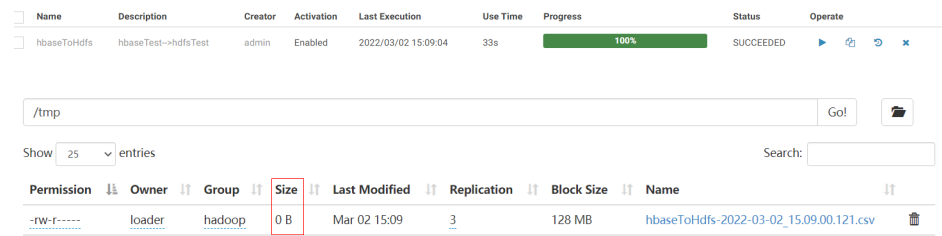

## 原因分析

推测jar包冲突或者缺少jar包造成的。

### 处理步骤

### 步骤**1** 去sqoop的lib下grep。

1. 进入sqoop的lib目录下,进行grep查找。

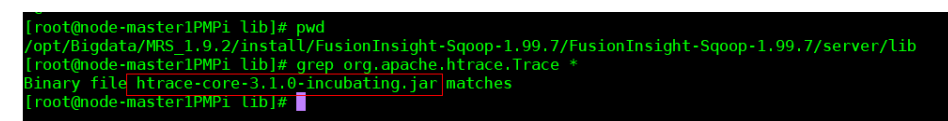

2. 进入yarn原生界面,查看运行的任务的报错具体信息。

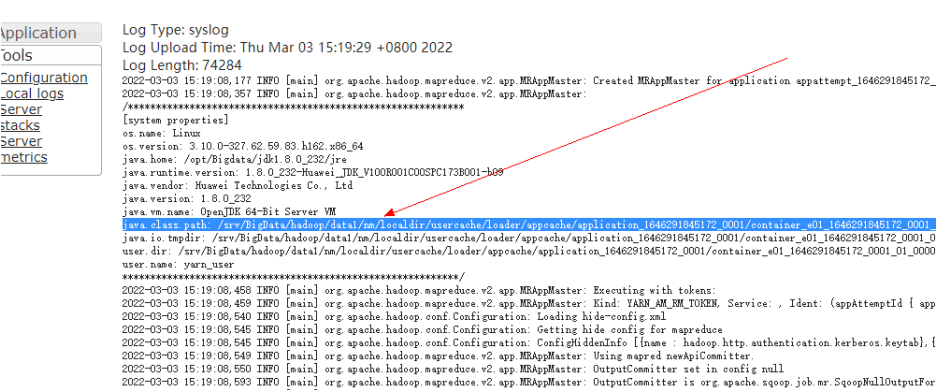

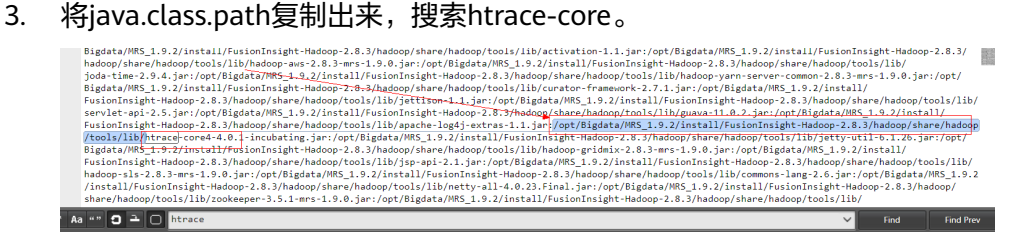

4. 复制jar包到如下位置。

cp /opt/Bigdata/MRS\_1.9.2/install/FusionInsight-Sqoop-1.99.7/FusionInsight-Sqoop-1.99.7/server/lib/htrace-core-3.1.0-incubating.jar /opt/Bigdata/ MRS\_1.9.2/install/FusionInsight-Hadoop-2.8.3/hadoop/share/hadoop/ common/lib/

5. 修改权限。

chmod 777 htrace-core-3.1.0-incubating.jar (真实复制的jar包)

chown omm:ficommon *htrace-core-3.1.0-incubating.jar*(真实复制的jar包)

6. 查看hosts文件,对其他所有节点进行同样的复制jar包操作。

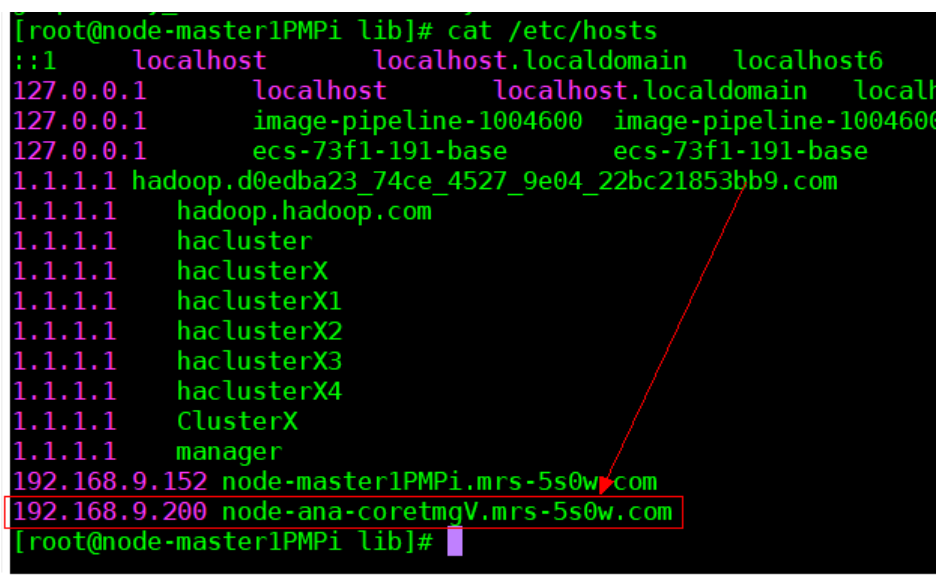

**KALL AW** -43  $\mathbf{u}$  .  $16.5$  $\mathbf{r}$  $\mathbf{I}$ 

7. 重新运行sqoop任务,产生报错如下:

at java. Lang. Ihread. run\Ihread. java: 746)

- 
- at java.lang.ihread.run(ihread.java:1457)<br>Caused by:com.google.protobut.ServiceException:java.lang.NoClassDefFoundError:com/yammer/metrics/core/Gauge<br>at org.google.protobut.ServiceException:t.callBlockingMethod(AbstractExc
	- at one space badoon base protobut separated ClientProtos\$ClientService\$BlockingStub scan(ClientProtos) at org. apache. hadoop. hbase. client. ClientSmallReversedScanner\$SmallReversedScannerCallable. call(ClientSmallRever  $9$  more

- -
	-
	-

t java: LassLoader.loadLlass(UlassLoader.java:352)<br>2022-03-03 15:45:01, 714 [main] INFO org. spache.sqoop.job.mr. SqoopMapper - Extractor has finished<br>2022-03-03 15:45:01, 715 [main] INFO org. spache.sqoop.job.mr. SqoopMap

- Loa Type: stdout
- Log Upload Time: Thu Mar 03 15:45:15 +0800 2022
- Log Length: 0

Log Type: syslog

#### 步骤**2** 去hbase的lib下grep。

1. 进入hbase的lib目录下,进行grep查找。

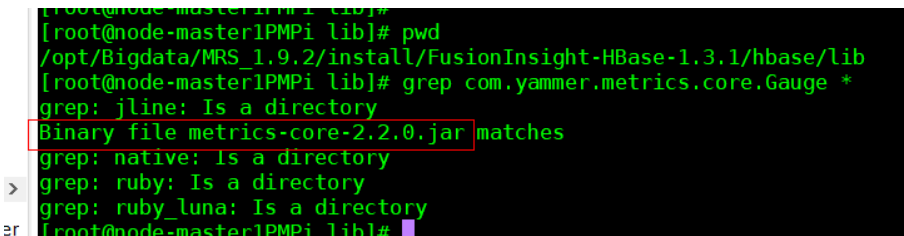

#### 2. 继续复制jar包过去。

cp /opt/Bigdata/MRS\_1.9.2/install/FusionInsight-HBase-1.3.1/hbase/lib/ metrics-core-2.2.0.jar /opt/Bigdata/MRS\_1.9.2/install/FusionInsight-Hadoop-2.8.3/hadoop/share/hadoop/common/lib/

3. 修改文件权限。

chmod 777 metrics-core-2.2.0.jar (真实复制的jar包)

chown omm:ficommon *metrics-core-2.2.0.jar* ( 真实复制的jar包)

- 4. 查看hosts文件,对其他所有节点进行同样的复制jar包操作。
- 

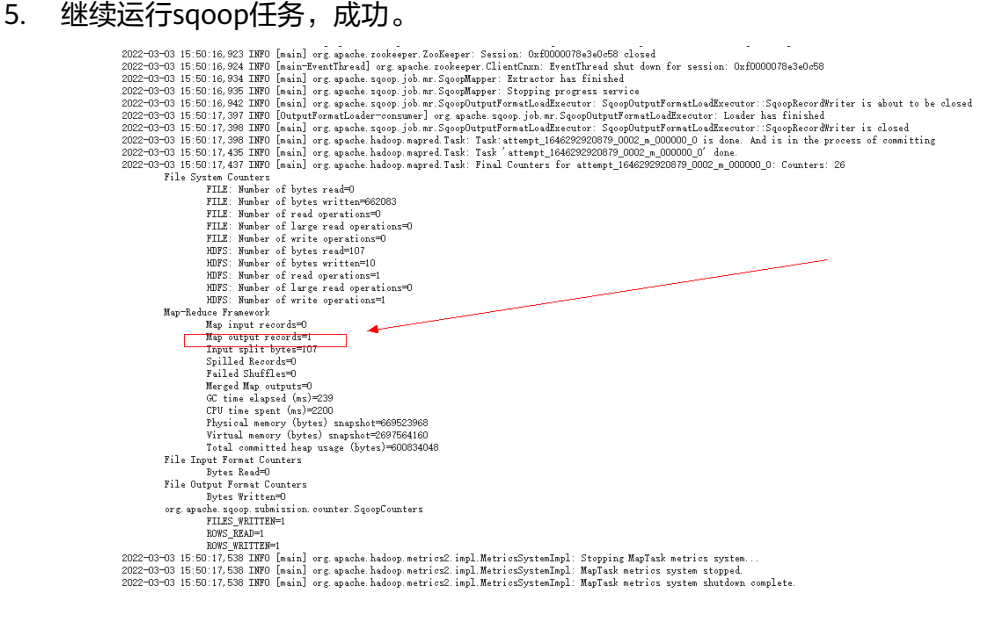

**----**结束

### 处理总结

- 1. 将sqoop的lib下htrace-core-3.1.0-incubating.jar和hbase的lib下的metricscore-2.2.0.jar,复制到/opt/Bigdata/MRS\_1.9.2/install/FusionInsight-Hadoop-2.8.3/hadoop/share/hadoop/common/lib/下。
- 2. 修改jar包的文件权限为777 和 omm:ficommon。
- 3. 所有节点均采取以上操作,重新运行sqoop任务即可。

# **16.17.4 Sqoop** 从 **hive** 到 **mysql8.0** 报格式错误

本章节仅适用于MRS 3.1.0版本集群。

## 用户问题

310集群Sqoop从hive到mysql8.0报格式错误。

### 问题现象

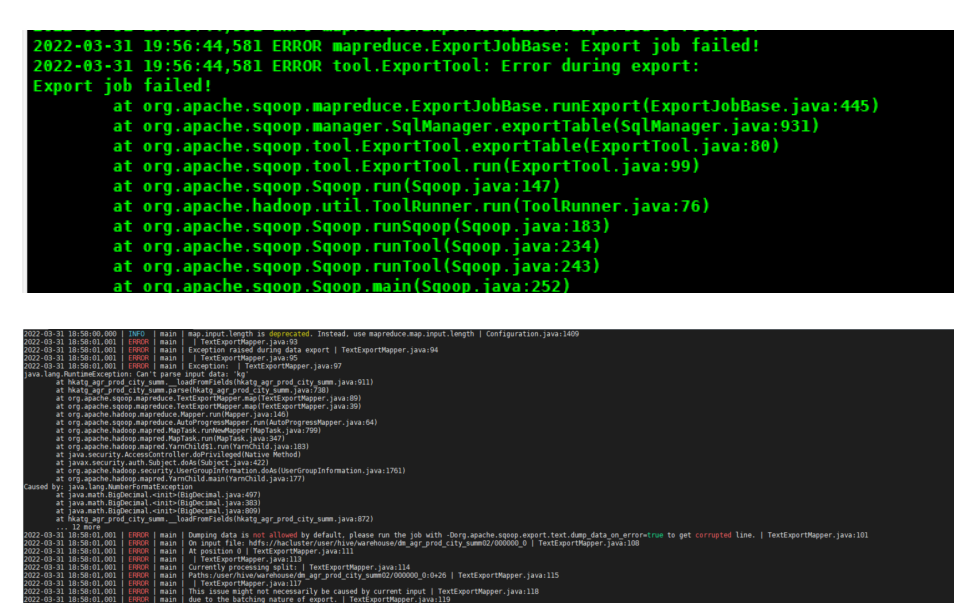

.<br>ng≖false | ProgressThread.java:158<br>-Can't export data, please check failed map task lom OExcepti<br>java:122 city sum.j<br>ava:738)

|<br>| Task.java:148<br>| MetricsSys<br>| MetricsSys

## 原因分析

通过日志判断得知是格式异常。

### 处理步骤

确认分隔符、表字段的格式无问题,在sqoop语句中添加--columns绑定对应字段。

sqoop export --connect jdbc:mysql://IP:端口号/数据库名 --username 用户名 - password 密码 --table 表名 --columns 列字段(多个列用英文逗号分开) -export-dir 导出地址 --fields-terminated-by 分隔符 --input-null-string '\\N' --input-null-nonstring '\\N' -m 1

样例:

sqoop export --connect jdbc:mysql://172.16.0.6:3306/lidengpeng --username root --password Mrs@2021 --table hkatg agr prod city summ --columns year,city\_name,city\_code,prod\_code,prod\_name,prod\_type,sown\_area,area\_unit,yiel d\_wegt,yield\_unit,total\_wegt,total\_wegt\_unit,data\_sorc\_code,etl\_time -export-dir hdfs://hacluster/user/hive/warehouse/dm\_agr\_prod\_city\_summ02 --fieldsterminated-by ',' --input-null-string '\\N' --input-null-non-string '\\N' -m 1

## **16.17.5 Sqoop import** 从 **pg** 到 **hive** 报错

## 背景

使用sqoop import命令抽取开源postgre到MRS hdfs或hive等。

## 用户问题

使用sqoop命令查询postgre表可以,但是执行sqoop import命令导入导出时报错:

The authentication type 5 is not supported. Check that you have configured the pg\_hba.conf file to include the client's IP address or subnet。

## 原因分析

- 1. 连接postgresql MD5认证不通过,需要在pg\_hba.cnf配置白名单。
- 2. 在执行sqoop import命令时,会启动MapReduce任务,由于MRS Hadoop安装 目/opt/Bigdata/FusionInsight\_HD\_\*/1\_\*\_DataNode/install/hadoop/share/ hadoop/common/lib下自带了postgre驱动包gsjdbc4-\*.jar,与开源postgre服务不 兼容导致报错。

## 处理步骤

- 1. 客户在pg\_hba.cnf配置白名单。
- 2. 驱动重复,集群自带,将其余驱动排除出去,所有core节点上的gsjdbc4jar包去 掉,在sqoop/lib下添加postgrejar包即可。

mv /opt/Bigdata/FusionInsight\_HD\_\*/1\_\*\_DataNode/install/hadoop/share/ hadoop/common/lib/gsjdbc4-\*.jar /tmp

S mv /opt/Bigdata/FusionInsight\_HD\_8.1.0.1/1\_2\_NodeManager/install/hadoop/share/hadoop/common/lib/gsjdbc4-V100R003C10SPC125.jar /tmp

# **16.17.6 Sqoop** 读 **mysql**,写 **parquet** 文件到 **OBS** 失败

## 用户问题

sqoop读mysql数据,然后直接写到obs,指定parquet格式时写入报错,不指定 parquet时不报错。

## 问题现象

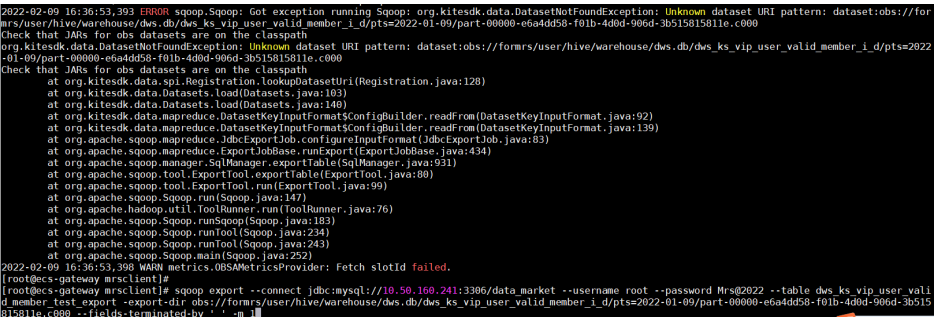

## 原因分析

parquet不支持hive3, 用Hcatalog方式写入。

### 处理步骤

采用Hcatalog的方式:参数指定对应的hive库和表,需要修改SQL语句指定到具体字段 (需要客户修改脚本)。

具体如下:

客户原来的脚本:

sqoop import --connect 'jdbc:mysql://10.160.5.65/xxx\_pos\_online\_00? zeroDateTimeBehavior=convertToNull' --username root --password Mrs@2022

--split-by id

--num-mappers 2

--query 'select \* from pos\_remark where 1=1 and \$CONDITIONS'

--target-dir obs://za-test/dev/xxx\_pos\_online\_00/pos\_remark

--delete-target-dir

--null-string '\\N '

--null-non-string '\\N '

--as-parquetfile

修改后的脚本(可以执行成功):

sqoop import --connect 'jdbc:mysql://10.160.5.65/xxx\_pos\_online\_00? zeroDateTimeBehavior=convertToNull' --username root --password Mrs@2022

--split-by id

--num-mappers 2

--query 'select

id,pos\_case\_id,pos\_transaction\_id,remark,update\_time,update\_user,is\_deleted,creat or,modifier,gmt\_created,gmt\_modified,update\_user\_id,tenant\_code from pos\_remark where 1=1 and \$CONDITIONS'

--hcatalog-database xxx\_dev

--hcatalog-table ods\_pos\_remark

# **16.18** 使用 **Storm**

## **16.18.1 Storm** 组件的 **Storm UI** 页面中 **events** 超链接地址无效

### 用户问题

Storm组件的Storm UI页面中events超链接地址无效。

### 问题现象

用户提交拓扑后无法查看拓扑数据处理日志,按钮events地址无效。

### 原因分析

MRS集群提交拓扑时默认不开启拓扑数据处理日志查看功能。

#### 处理步骤

步骤**1** 登录Storm WebUI:

MRS 2.x及之前版本: 选择"Storm", 在"Storm 概述"的"Storm WebUI", 单击任意一个UI链接,打开Storm的WebUI。

#### 说明

第一次访问Storm WebUI,需要在浏览器中添加站点信任以继续打开页面。

- MRS 3.x及后续版本: 选择"Storm > 概览", 在"基本信息"的"Storm WebUI",单击任意一个UI链接,打开Storm的WebUI。
- 步骤**2** 单击"Topology Summary"区域的指定拓扑名称,打开拓扑的详细信息。
- 步骤**3** 在"Topology actions"区域单击"Kill"删除已经提交的Storm拓扑。
- 步骤**4** 重新提交Storm拓扑,并开启查看拓扑数据处理日志功能,在提交Storm拓扑时增加参 数"topology.eventlogger.executors",该参数设置为一个不为0的正整数。例如:

**storm jar** 拓扑包路径 拓扑**Main**方法的类名称 拓扑名称 **-c topology.eventlogger.executors=X**

- 步骤5 在Storm UI界面,单击"Topology Summary"区域的指定拓扑名称, 打开拓扑的详 细信息。
- 步骤**6** 在"Topology actions"区域单击"Debug",输入采样数据的百分比数值,并单击 "OK"开始采样。
- 步骤7 单击拓扑的"Spouts"或"Bolts"任务名称, 在"Component summary"单击 "events"即可打开处理数据日志。

#### 说明

如需开启特定"Spouts"或"Bolts"任务的拓扑数据处理日志查看功能,请单击拓扑的 "Spouts"或"Bolts"任务名称后, "Topology actions"区域单击"Debug"按钮,输入采样 数据的百分比数值。

#### **----**结束

## **16.18.2** 提交拓扑失败

#### 问题背景与现象

使用MRS流式集群,主要安装ZooKeeper、Storm、Kafka。

使用客户端命令,提交Topology失败。
## 可能原因

- Storm服务异常。
- 客户端用户没有进行安全认证或者认证过期。
- 提交拓扑中包含storm.yaml文件和服务端冲突。

## 原因分析

用户提交拓扑失败,可能原因客户端侧问题或者Storm侧问题。

1. 查看Storm状态。

MRS Manager:

登录MRS Manager, 在MRS Manager页面, 选择"服务管理 > Storm", 查看 Storm服务当前状态,发现状态为"良好",且监控指标内容显示正确。

FusionInsight Manager界面操作:

对于MRS 3.x及后续版本集群:登录FusionInsight Manager。选择"集群 > 服务 > Storm",查看Storm服务当前状态,发现状态为"良好",且监控指标内容显 示正确。

2. 查看客户端提交日志,发现打印KeeperExceptionSessionExpireException异常信 息,如下所示:

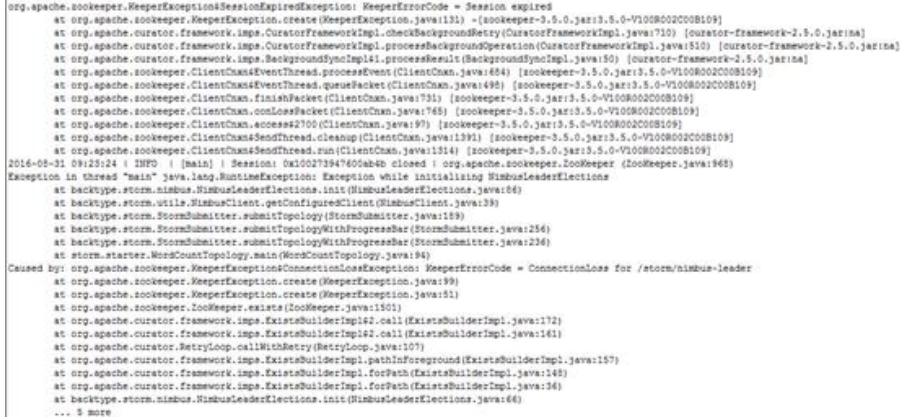

上述错误是由于在提交拓扑之前没有进行安全认证或者认证后TGT过期导致。

解决方法参考[步骤](#page-2917-0)**1**。

3. 查看客户端提交日志,发现打印ExceptionInIntializerError异常信息,提示Found multiple storm.yaml resources。如下所示:

Exception in thread "main" java.lang.ExceptionInInitializerError<br>at backtype.storm.topology.TopologySulder.javail06)<br>at com.huavei.streaming.storm.example.wordcount.WordCountTopology.cmdSubmit(WordCountTopology.java:117)<br>a Exception in thread "main" java.lang.ExceptionInInItializerError ... 4 more

该错误是由于业务jar包中存在storm.yaml文件,和服务端的storm.yaml文件冲突 导致的。

解决方法参考[步骤](#page-2917-0)**2**。

4. 如果不是上述原因,则请参考提交拓扑失败,提示**[Failed to check principle for](#page-2917-0) [keytab](#page-2917-0)**。

# <span id="page-2917-0"></span>解决办法

步骤**1** 认证异常。

- 1. 登录客户端节点,进入客户端目录。
- 2. 执行以下命令重新提交任务。(业务jar包和Topology根据实际情况替换) **source bigdata\_env kinit** 用户名 **storm jar storm-starter-topologies-0.10.0.jar storm.starter.WordCountTopology test**
- 步骤**2** 拓扑包异常。

排查业务jar,将业务jar中storm.yaml文件删除,重新提交任务。

**----**结束

# **16.18.3** 提交拓扑失败,提示 **Failed to check principle for keytab**

## 问题背景与现象

使用MRS流式安全集群,主要安装ZooKeeper、Storm、Kafka等。

定义拓扑访问HDFS、HBase等组件,使用客户端命令,提交Topology失败。

## 可能原因

- 提交拓扑中没有包含用户的keytab文件。
- 提交拓扑中包含的keytab和提交用户不一致。
- 客户端/tmp目录下已存在user.keytab,且宿主非运行用户。

## 原因分析

- 1. 查看日志发现异常信息Can not found user.keytab in storm.jar。具体信息如下: [main] INFO b.s.StormSubmitter - Get principle for stream@HADOOP.COM success [main] ERROR b.s.StormSubmitter - Can not found user.keytab in storm.jar. Exception in thread "main" java.lang.RuntimeException: Failed to check principle for keytab at backtype.storm.StormSubmitter.submitTopologyAs(StormSubmitter.java:219) at backtype.storm.StormSubmitter.submitTopology(StormSubmitter.java:292) at backtype.storm.StormSubmitter.submitTopology(StormSubmitter.java:176) at com.xxx.streaming.storm.example.hbase.SimpleHBaseTopology.main(SimpleHBaseTopology.java:77)
	- 查看提交的拓扑运行Jar,发现没有包含keytab文件。
- 2. 查看日志发现异常信息The submit user is invalid,the principle is 。具体信息如 下:

[main] INFO b.s.StormSubmitter - Get principle for stream@HADOOP.COM success [main] WARN b.s.s.a.k.ClientCallbackHandler - Could not login: the client is being asked for a password, but the client code does not currently support obtaining a password from the user. Make sure that the client is configured to use a ticket cache (using the JAAS configuration setting 'useTicketCache=true)' and restart the client. If you still get this message after that, the TGT in the ticket cache has expired and must be manually refreshed. To do so, first determine if you are using a password or a keytab. If the former, run kinit in a Unix shell in the environment of the user who is running this client using the command 'kinit <princ>' (where <princ> is the name of the client's Kerberos principal). If the latter, do 'kinit -k -t <keytab> <princ>' (where <princ> is the name of the Kerberos principal, and <keytab> is the location of the keytab file). After manually refreshing your cache, restart this client. If you continue to see this message after manually refreshing your cache, ensure that your KDC host's clock is in sync with this host's clock.

[main] ERROR b.s.StormSubmitter - The submit user is invalid,the principle is : stream@HADOOP.COM

Exception in thread "main" java.lang.RuntimeException: Failed to check principle for keytab at backtype.storm.StormSubmitter.submitTopologyAs(StormSubmitter.java:219) at backtype.storm.StormSubmitter.submitTopology(StormSubmitter.java:292) at backtype.storm.StormSubmitter.submitTopology(StormSubmitter.java:176) at com.xxx.streaming.storm.example.hbase.SimpleHBaseTopology.main(SimpleHBaseTopology.java:77)

业务提交拓扑时使用的认证用户为stream,但是在拓扑提交过程中提示submit user是无效用户,表明内部校验失败。

3. 查看提交的拓扑运行Jar,发现包含keytab文件。

查看user.keytab文件,发现principal为zmk\_kafka.

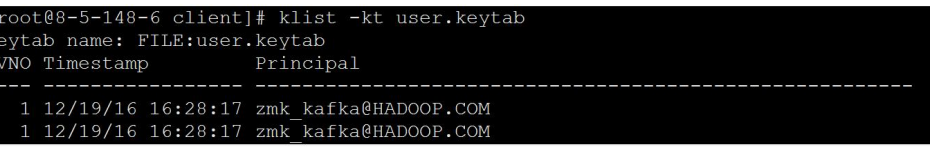

发现认证用户和user.keytab文件中principal不对应。

4. 查看日志发现异常信息Delete the tmp keytab file failed, the keytab file is :/tmp/user.keytab,具体信息如下:

[main] WARN b.s.StormSubmitter - Delete the tmp keytab file failed, the keytab file is : /tmp/ user.keytab

[main] ERROR b.s.StormSubmitter - The submit user is invalid,the principle is : hbase1@HADOOP.COM Exception in thread "main" java.lang.RuntimeException: Failed to check principle for keytab at backtype.storm.StormSubmitter.submitTopologyAs(StormSubmitter.java:213) at backtype.storm.StormSubmitter.submitTopology(StormSubmitter.java:286)

at backtype.storm.StormSubmitter.submitTopology(StormSubmitter.java:170)

at com.touchstone.storm.cmcc.CmccDataHbaseTopology.main(CmccDataHbaseTopology.java:183)

查看系统/tmp目录,发现存在user.keytab文件,且文件宿主非运行用户。

# 解决办法

- 提交拓扑时携带用户user.keytab文件。
- 提交拓扑时的用户需要和user.keytab文件用户一致。
- 删除/tmp目录下不对应的user.keytab文件。

# **16.18.4** 提交拓扑后 **Worker** 日志为空

## 现象描述

在Eclipse中远程提交拓扑成功之后,无法在Storm WebUI查看拓扑的详细信息,并且 每个拓扑的Bolt和Spout所在Worker节点在一直变化。查看Worker日志,日志内容为 空。

## 可能原因

Worker进程启动失败,触发Nimbus重新分配任务,在其他Supervisor上启动 Worker。由于Worker启动失败后会继续重启,导致Worker节点在一直变化,且 Worker日志内容为空。Worker进程启动失败的可能原因有两个:

提交的Jar包中包含"storm.yaml"文件。

Storm规定,每个"classpath"中只能包含一个"storm.yaml"文件,如果多于 一个那么就会产生异常。使用Storm客户端提交拓扑,由于客户端"classpath" 配置和Eclipse远程提交方式"classpath"不一样,客户端会自动加载用户的Jar包 到"classpath",从而使"classpath"中存在两个"storm.yaml"文件。

● Worker进程初始化时间较长,超过Storm集群设置Worker启动超时时间,导致 Worker被Kill从而一直进行重分配。

## 定位思路

- 1. 使用Storm客户端提交拓扑,检查出重复"storm.yaml"问题。
- 2. 重新打包Jar包,然后再提交拓扑。
- 3. 修改Storm集群关于Worker启动超时参数。

## 处理步骤

步骤**1** 使用Eclipse远程提交拓扑后Worker日志为空,则使用Storm客户端,提交拓扑对应的 Jar包,查看提示信息。

例如, Jar包中包含两个不同路径下的"storm.yaml"文件, 系统显示以下信息:

Exception in thread "main" java.lang.ExceptionInInitializerError

 at com.xxx.streaming.storm.example.WordCountTopology.createConf(WordCountTopology.java:132) at com.xxx.streaming.storm.example.WordCountTopology.remoteSubmit(WordCountTopology.java:120) at com.xxx.streaming.storm.example.WordCountTopology.main(WordCountTopology.java:101) Caused by: java.lang.RuntimeException: Found multiple storm.yaml resources. You're probably bundling the Storm jars with your topology jar. [jar:file:/opt/xxx/fi\_client/Streaming/streaming-0.9.2/bin/stormDemo.jar!/ storm.yaml, file:/opt/xxx/fi\_client/Streaming/streaming-0.9.2/conf/storm.yaml] at backtype.storm.utils.Utils.findAndReadConfigFile(Utils.java:151) at backtype.storm.utils.Utils.readStormConfig(Utils.java:206) at backtype.storm.utils.Utils.<(Utils.java:70)>

- 步骤2 重新打包Jar包,且不能包含"storm.yaml"文件、"log4j"和"slf4j-log4j"相关的 Jar包。
- 步骤**3** 使用IntelliJ IDEA远程提交新打包的Jar包。
- 步骤**4** 查看是否可以在WebUI查看拓扑的详细信息和Worker日志内容。
- 步骤**5** 在Manager页面修改Storm集群关于Worker启动超时参数(参数说明请参考参考信 息),保存并重启Storm服务。
	- MRS Manager界面操作入口:登录MRS Manager,依次选择 "服务管理 > Storm> 配置"。
	- FusionInsight Manager界面操作入口:登录FusionInsight Manager,选择"集 群 > 待操作集群的名称 > 服务 > Storm > 配置"
- 步骤**6** 重新提交待运行的Jar包。

**----**结束

# 参考信息

- 1. nimbus.task.launch.secs和supervisor.worker.start.timeout.secs这两个参数分别 代表nimbus端和supervisor端对于拓扑启动的超时容忍时间,一般 nimbus.task.launch.secs的值要大于等于supervisor.worker.start.timeout.secs的 值(建议相等或略大,如果超出太多会影响任务重分配的效率)。
	- nimbus.task.launch.secs: nimbus在超过该参数配置的时间内没有收到拓扑 的task发的心跳时,会将该拓扑重新分配(分配给别的supervisor),同时会 刷新zk中的任务信息,supervisor读到zk中的任务信息并且与自己当前所启动 的拓扑进行比较,如果存在拓扑已经不属于自己,那么则会删除该拓扑的元 数据,也就是/srv/Bigdata/streaming\_data/stormdir/supervisor/stormdist/ {worker-id}目录。
	- supervisor.worker.start.timeout.secs: supervisor启动worker后, 在该参数 配置的时间内没有收到worker的心跳时,supervisor会主动停掉worker,等

待worker的重新调度,一般在业务启动时间较长时适当增加该参数的值,保 证worker能启动成功。

如果supervisor.worker.start.timeout.secs配置的值比 nimbus.task.launch.secs的值大,那么则会出现supervisor的容忍时间没到, 仍然继续让worker启动,而nimbus却认定该业务启动超时,将该业务分配给 了其他主机,这时supervisor的后台线程发现任务不一致,删除了拓扑的元数 据,导致接下来worker在启动过程中要读取stormconf.ser时,发现该文件已 经不存在了,就会抛出FileNotFoundException。

2. nimbus.task.timeout.secs和supervisor.worker.timeout.secs这两个参数则分别代 表nimbus端和supervisor端对于拓扑运行过程中心跳上报的超时容忍时间,一般 nimbus.task.timeout.secs的值要大于等于supervisor.worker.timeout.secs的值 (建议相等或略大),原理同上。

# **16.18.5** 提交拓扑后 **Worker** 运行异常,日志提示 **Failed to bind to**:**host:ip**

## 现象描述

提交业务拓扑后,发现Worker无法正常启动。查看Worker日志,日志提示Failed to bind to: host:ip。

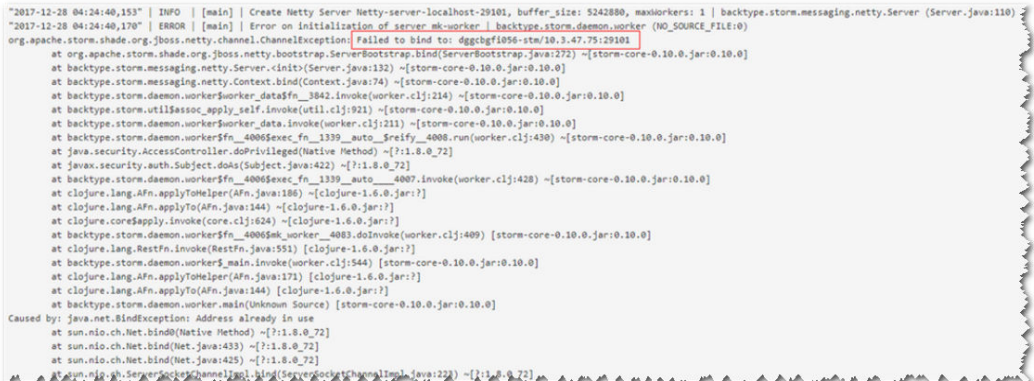

## 可能原因

随机端口范围配置错误。

## 定位思路

- 1、检查worker相关信息日志。
- 2、检查绑定端口的进程信息。
- 3、检查随机端口范围配置。

## 原因分析

- 1. 通过SSH登录Worker启动失败主机,通过**netstat -anp | grep <port>**命令,查看 占用端口的进程ID信息。其中port修改为实际端口号。
- 2. 通过**ps -ef | grep <pid>**命令查看进程的详细信息,其中pid为查询出的实际进程  $ID<sub>o</sub>$

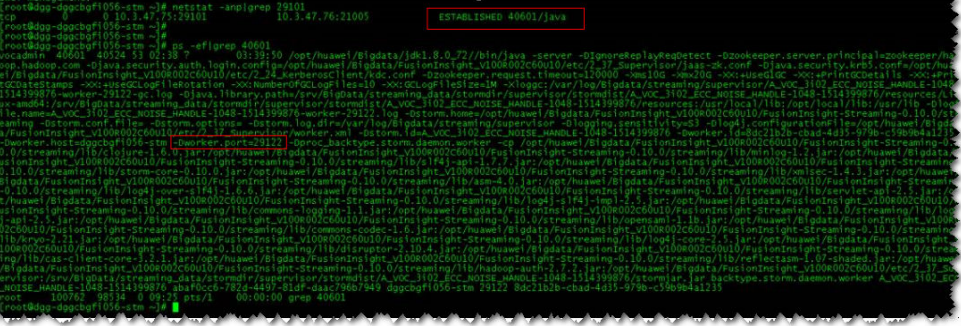

发现占用端口的进程为worker进程,该进程为另一个拓扑业务进程。同时根据进 程详细信息发现,分配给该进程的端口为29122。

3. 通过**lsof -i:<port>**命令,查看连接详细信息。其中port为实际端口号。

orj# Isor -1:29101<br>: DEVICE SIZE/OFF NODE NAME<br>: 306565038 0t0 TCP dggcbgfi056-stm:29101->dggcbgfi058-kfk:21005 <mark>(ESTABLISHED)</mark>

发现29101端口连接对端端口为21005,而21005为Kafka服务端端口。

说明业务层作为客户端连接Kafka获取消息,业务端口分配通过OS的随机端口分 配范围来确定。

4. 通过**cat /proc/sys/net/ipv4/ip\_local\_port\_range**命令查看随机端口范围。

cbgfi056-stm supervisor]#<br>cbgfi056-stm supervisor]# cat /proc/sys/net/ipv4/ip\_local\_port\_range  $b$ afi $056$ -c $m$  cunam $i$ con $1#$ 

5. 发现随机端口范围过大,和MRS的服务端口范围存在冲突。

说明

MRS的服务端口范围:20000-30000。

## 处理步骤

步骤**1** 修改随机端口范围。

vi /proc/sys/net/ipv4/ip\_local\_port\_range 32768 61000

步骤**2** 停止占用服务端口的业务进程,释放端口。(停止业务拓扑)

## **----**结束

# **16.18.6** 使用 **jstack** 命令查看进程堆栈提示 **well-known file is not secure**

## 问题背景与现象

使用jstack命令查看进程堆栈信息报:well-known file is not secure。

omm@hadoop02:~> jstack 62517<br>62517: well-known file is not secure

# 原因分析

- 1. 由于执行命令的用户与当前查看pid信息的进程提交用户不一致导致。
- 2. Storm引入区分用户执行任务特性,在启动worker进程时将给进程的uid和gid改为 提交用户和ficommon,目的是为了logviewer可以访问到worker进程的日志同时 日志文件只开放权限到640。这样会导致切换到提交用户后对Worker进程执行 jstack和jmap等命令执行失败,原因是提交用户的默认qid并不是ficommon,需 要通过ldap命令修改提交用户的gid为9998(ficommon)才可执行。

# 解决办法

共有两种方式解决该问题。

方式一:通过storm原生页面查看进程堆栈

步骤**1** 登录Storm原生界面。

MRS Manager界面操作:

- 1. 访问MRS Manager。
- 2. 在Manager选择"服务管理 > Storm",在"Storm 概述"的"Storm WebUI",单击任意一个UI链接,打开Storm的WebUI。

FusionInsight Manager界面操作:

- 1. 访问FusionInsight Manager。
- 2. 在Manager选择"集群 > 服务 > Storm", 在"概览"的"Storm WebUI", 单 击任意一个UI链接,打开Storm的WebUI。

## 步骤**2** 选择要查看的拓扑。

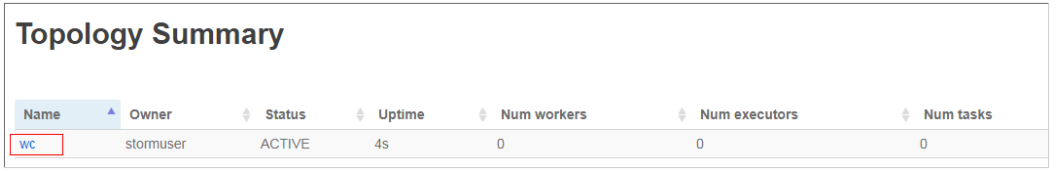

#### 步骤**3** 选择要查看的spout或者bolt。

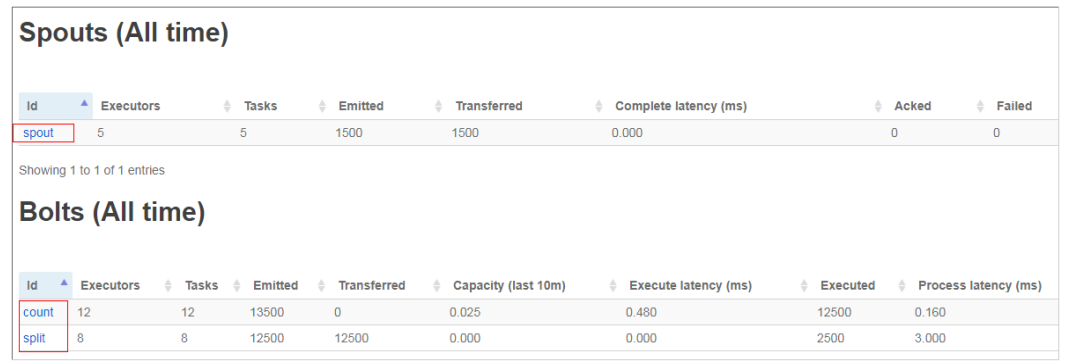

步骤**4** 选择要查看的节点日志文件,再选择JStack或者Heap按钮,其中JStack对应的是堆栈 信息,Heap对应的是堆信息:

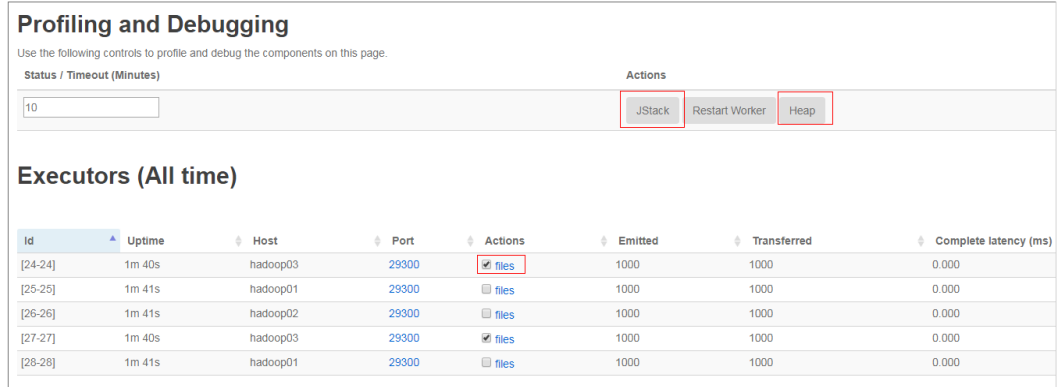

#### **----**结束

方式二:通过修改自定义参数查看进程堆栈

步骤**1** 进入Storm服务参数配置界面。

MRS Manager界面操作:登录MRS Manager页面,选择"服务管理 > Storm > 服务 配置","参数类别"选择"全部配置"。

FusionInsight Manager界面操作:登录FusionInsight Manager,选择"集群 > 服务 > Yarn", 单击"配置", 选择"全部配置"。

- 步骤**2** 在左侧导航栏选择"supervisor > 自定义",添加一个变量 supervisor.run.worker.as.user=false。
- 步骤**3** 保存配置,勾选"重新启动受影响的服务或实例。"并单击"确定"重启服务。
- 步骤**4** 重新提交拓扑。
- 步骤**5** 后台节点切为omm用户执行jps命令即可查看worker的pid。

omm@hadoop02:~> jps | grep worker<br>22485 worker 111402 worker

步骤6 执行istack pid, 即可查看istack信息。

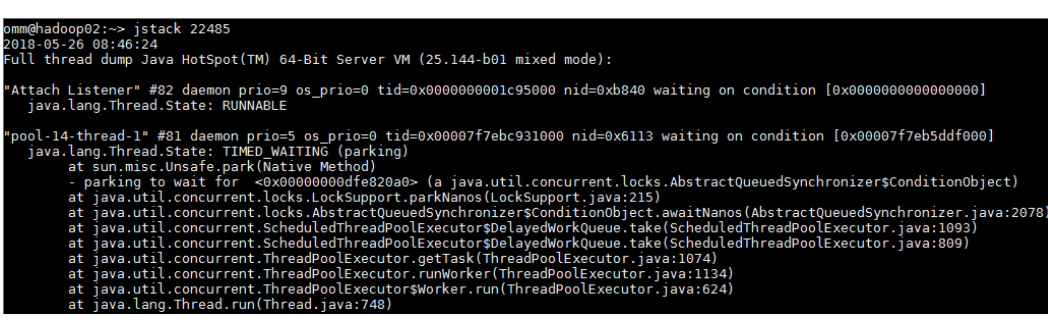

**----**结束

# **16.18.7** 使用 **Storm-JDBC** 插件开发 **Oracle** 写入 **Bolt**,发现数据无 法写入

# 现象描述

使用Storm-JDBC插件开发Oracle写入Bolt,发现能连上Oracle数据库,但是无法向 Oracle数据库里面写数据。

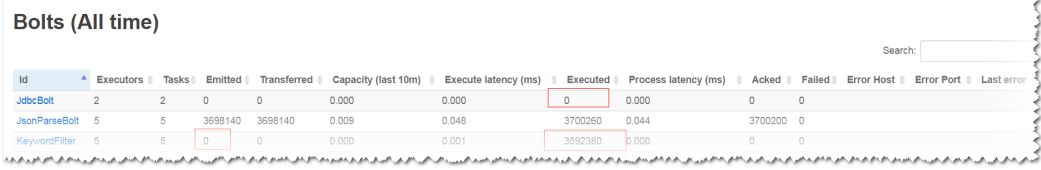

## 可能原因

- 拓扑定义异常。
- 数据库表结果定义异常。

# 原因分析

1. 通过Storm WebUI 查看拓扑DAG图,发现DAG图与拓扑定义一致。

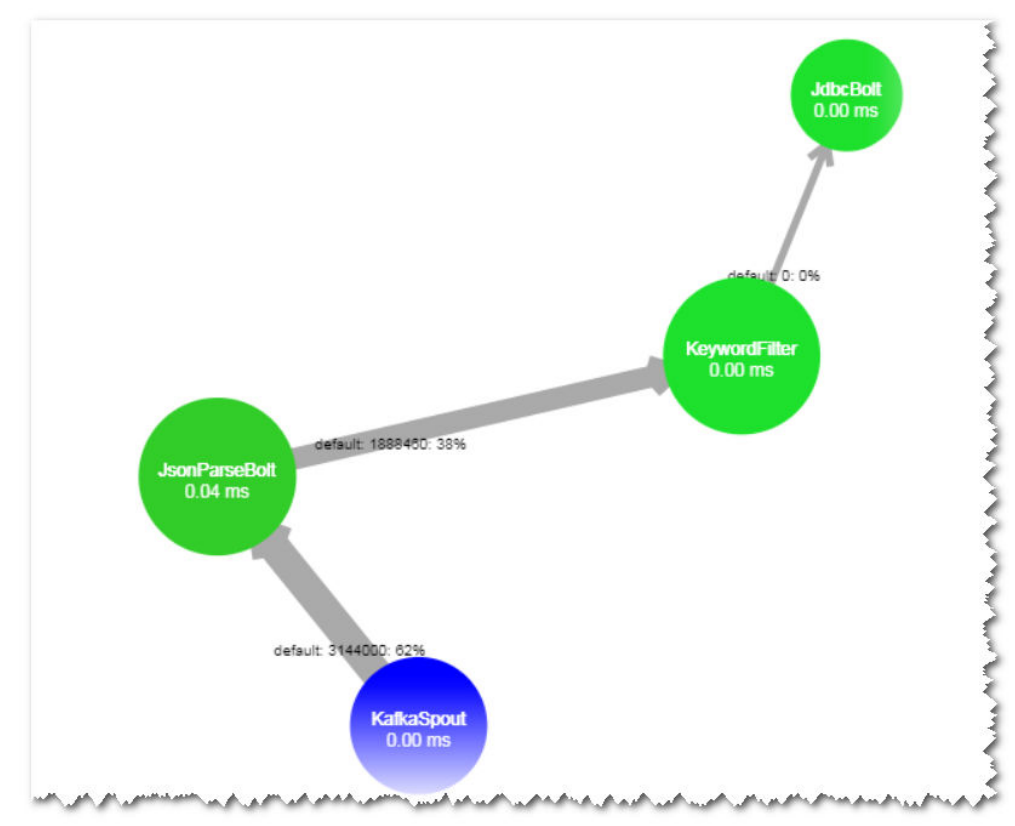

#### 2. 查看KeyWordFilter Bolt输出流字段定义和发送消息字段发现一致。

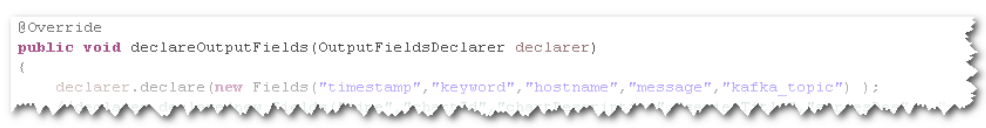

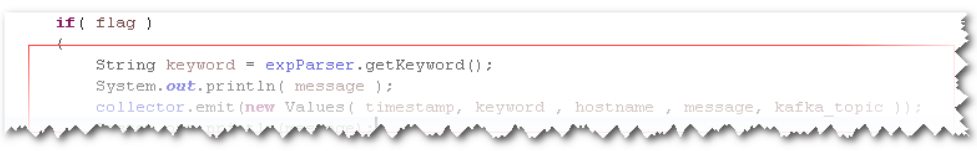

3. 查看Oracle数据库中表定义,发现字段名为大写,与流定义字段名称不一致。

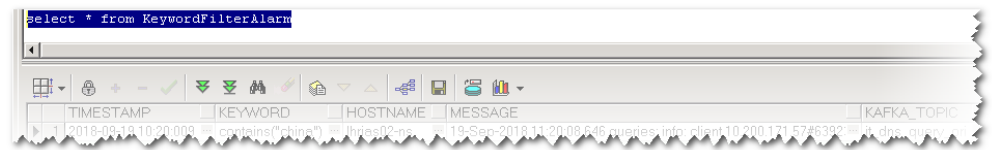

4. 单独调试execute方法,发现抛出字段不存在。

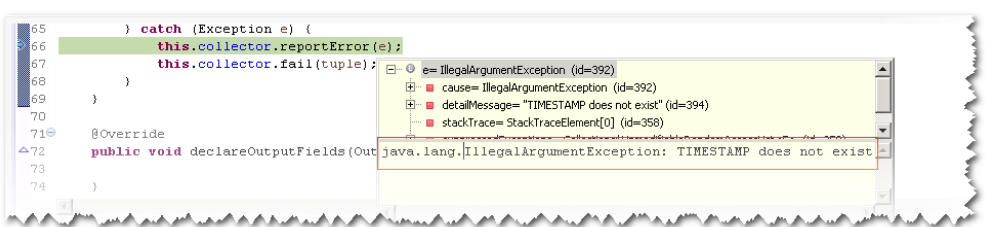

## 处理步骤

修改流定义字段名称为大写,与数据库表定义字段一致。

# **16.18.8** 业务拓扑配置 **GC** 参数不生效

## 问题背景与现象

业务拓扑代码中配置参数topology.worker.childopts不生效,关键日志如下:

[main] INFO b.s.StormSubmitter - Uploading topology jar /opt/jar/example.jar to assigned location: /srv/ BigData/streaming/stormdir/nimbus/inbox/stormjar-8d3b778d-69ea-4fbe-ba88-01aa2036d753.jar Start uploading file '/opt/jar/example.jar' to '/srv/BigData/streaming/stormdir/nimbus/inbox/ stormjar-8d3b778d-69ea-4fbe-ba88-01aa2036d753.jar' (65574612 bytes)

[==================================================] 65574612 / 65574612 File '/opt/jar/example.jar' uploaded to '/srv/BigData/streaming/stormdir/nimbus/inbox/ stormjar-8d3b778d-69ea-4fbe-ba88-01aa2036d753.jar' (65574612 bytes) [main] INFO b.s.StormSubmitter - Successfully uploaded topology jar to assigned location: /srv/BigData/ streaming/stormdir/nimbus/inbox/stormjar-8d3b778d-69ea-4fbe-ba88-01aa2036d753.jar [main] INFO b.s.StormSubmitter - Submitting topology word-count in distributed mode with conf {"topology.worker.childopts":"-

Xmx4096m","storm.zookeeper.topology.auth.scheme":"digest","storm.zookeeper.topology.auth.payload":"-59 15065013522446406:-6421330379815193999","topology.workers":1} [main] INFO b.s.StormSubmitter - Finished submitting topology: word-count

#### 通过ps -ef | grep worker命令查看worker进程信息如下:

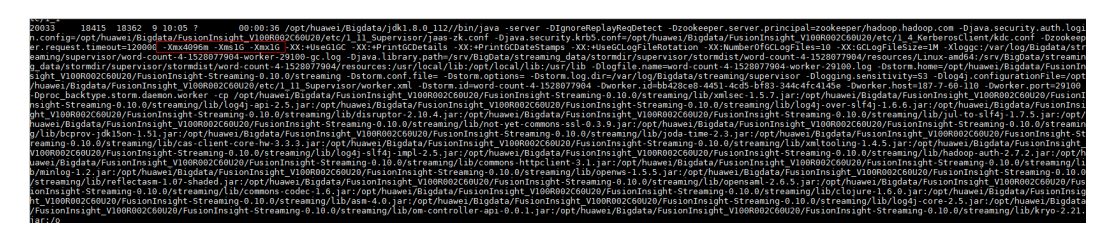

# 原因分析

- 1. 由于topology.worker.gc.childopts、topology.worker.childopts和 worker.gc.childopts(服务端参数)有优先级,优先级大小为: topology.worker.gc.childopts > worker.gc.childopts > topology.worker.childopts。
- 2. 如果设置了客户端参数topology.worker.childopts,则该参数会与服务端参数 worker.gc.childopts共同配置,但是后面的相同参数会将前面的覆盖掉,如上面图 有两个-Xmx,-Xmx1G会覆盖掉-Xmx4096m。
- 3. 如果配置了topology.worker.gc.childopts则服务端参数worker.gc.childopts会被替 换。

# 解决办法

步骤**1** 如果想要修改拓扑的JVM参数,可以在命令中直接修改topology.worker.gc.childopts这 个参数或者在服务端修改该参数,当topology.worker.gc.childopts为 "-Xms4096m - Xmx4096m -XX:+UseG1GC -XX:+PrintGCDetails -XX:+PrintGCDateStamps - XX:+UseGCLogFileRotation -XX:NumberOfGCLogFiles=10 -XX:GCLogFileSize=1M" 时,效果如下:

[main-SendThread(10.7.61.88:2181)] INFO o.a.s.s.o.a.z.ClientCnxn - Socket connection established, initiating session, client: /10.7.61.88:44694, server: 10.7.61.88/10.7.61.88:2181

[main-SendThread(10.7.61.88:2181)] INFO o.a.s.s.o.a.z.ClientCnxn - Session establishment complete on server 10.7.61.88/10.7.61.88:2181, sessionid = 0x16037a6e5f092575, negotiated timeout = 40000 [main-EventThread] INFO o.a.s.s.o.a.c.f.s.ConnectionStateManager - State change: CONNECTED [main] INFO b.s.u.StormBoundedExponentialBackoffRetry - The baseSleepTimeMs [1000] the maxSleepTimeMs [1000] the maxRetries [1]

[main] INFO o.a.s.s.o.a.z.Login - successfully logged in.

[main-EventThread] INFO o.a.s.s.o.a.z.ClientCnxn - EventThread shut down for session: 0x16037a6e5f092575 [main] INFO o.a.s.s.o.a.z.ZooKeeper - Session: 0x16037a6e5f092575 closed [main] INFO b.s.StormSubmitter - Uploading topology jar /opt/jar/example.jar to assigned location: /srv/ BigData/streaming/stormdir/nimbus/inbox/stormjar-86855b6b-133e-478d-b415-fa96e63e553f.jar Start uploading file '/opt/jar/example.jar' to '/srv/BigData/streaming/stormdir/nimbus/inbox/ stormjar-86855b6b-133e-478d-b415-fa96e63e553f.jar' (74143745 bytes)  $[-=] 74143745 / 74143745$ 

File '/opt/jar/example.jar' uploaded to '/srv/BigData/streaming/stormdir/nimbus/inbox/ stormjar-86855b6b-133e-478d-b415-fa96e63e553f.jar' (74143745 bytes) [main] INFO b.s.StormSubmitter - Successfully uploaded topology jar to assigned location: /srv/BigData/ streaming/stormdir/nimbus/inbox/stormjar-86855b6b-133e-478d-b415-fa96e63e553f.jar [main] INFO b.s.StormSubmitter - Submitting topology word-count in distributed mode with conf {"storm.zookeeper.topology.auth.scheme":"digest","storm.zookeeper.topology.auth.payload":"-736000280424 1426074:-6868950379453400421","topology.worker.gc.childopts":"-Xms4096m -Xmx4096m -XX:+UseG1GC - XX:+PrintGCDetails -XX:+PrintGCDateStamps -XX:+UseGCLogFileRotation -XX:NumberOfGCLogFiles=10 - XX:GCLogFileSize=1M","topology.workers":1}

[main] INFO b.s.StormSubmitter - Finished submitting topology: word-count

步骤**2** 通过ps -ef | grep worker命令查看worker进程信息如下:

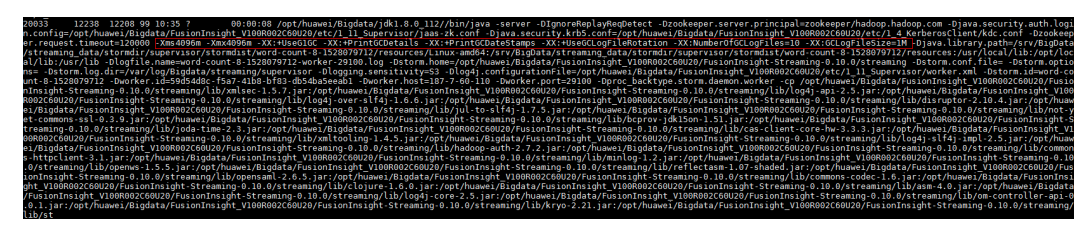

**----**结束

# **16.18.9 UI** 查看信息显示 **Internal Server Error**

## 问题背景与现象

使用MRS版本安装集群,主要安装ZooKeeper、Strom。

通过MRS Manager中的Storm Status页面UI连接访问信息时出现Internal Server Error。

UI页面出现如下信息:

Internal Server Error org.apache.thrift7.transport.TTransportException: Frame size (306030) larger than max length (1048576)!

## 可能原因

- Storm服务中Nimbus异常。
- **Storm集群信息较多超过系统默认Thrift传输大小的设置。**

# 原因分析

- 1. 查看Storm服务状态及监控指标:
	- MRS Manager界面操作:登录MRS Manager,依次选择 "服务管理 > Storm ,查看当前Storm状态,发现状态为良好,且监控指标内容显示正 确。
	- FusionInsight Manager界面操作: 登录FusionInsight Manager, 选择"集 群 > 待操作集群的名称 > 服务 > Storm, 查看当前Storm状态,发现状态为良好,且监控指标内容显示正确。
- 2. 选择"实例"页签,查看Nimbus实例状态,显示正常。
- 3. 查看当前Storm集群thrift相关配置,发现nimbus.thrift.max\_buffer\_size参数配置 为1048576(1M)。
- 4. 上述配置和异常信息中信息一致,说明当前配置的Thrift的buffer size小于集群信 息所需的buffer size。

# 解决方法

调整Storm集群中Thrift的Buffer Size大小,具体大小根据错误信息进行实际调整。

- 步骤**1** 进入Storm服务参数配置界面。
	- MRS Manager界面操作:登录MRS Manager页面,选择"服务管理 > Storm > 服务配置", "参数类别"选择"全部配置"。
	- FusionInsight Manager界面操作: 登录FusionInsight Manager, 选择"集群 > 服务 > Yarn",单击"配置",选择"全部配置"。
- 步骤**2** 修改nimbus.thrift.max\_buffer\_size参数为10485760(10M)。
- 步骤**3** 保存配置,勾选"重新启动受影响的服务或实例。"并单击"确定"重启服务。

**----**结束

# **16.19** 使用 **Ranger**

# **16.19.1 Hive** 启用 **Ranger** 鉴权后,在 **Hue** 页面能查看到没有权限 的表和库

## 用户问题

Hive启用Ranger鉴权后,在Hue页面能查看到没有权限的表和库

#### 问题现象

普通集群 ( 未开启Kerberos认证 ) 中, Hive启用Ranger鉴权后, 在Hue页面能查看到 没有权限的表和库。

## 原因分析

Hive启用Ranger鉴权后,默认的Hive策略中有2个关于database的public组策略, 所 有用户都属于public组,默认给public组配有default数据库的创表和所有其他数据库的 create权限,因此默认所有的用户都有show databases和show tables的权限,如果 不想让某些用户有**show databases**和**show tables**权限,可在Ranger WEBUI中删除 该默认public组策略,并赋予需要查看的用户权限,具体请参考处理步骤。

#### 处理步骤

- 步骤**1** 登录Ranger WebUI界面。
- 步骤**2** 在"Service Manager"区域内,单击Hive组件名称,进入Hive组件安全访问策略列表 页面。
- 步骤3 分别单击"all database"和"default database tables columns"策略所在行的<sup>感</sup> 按钮。
- 步骤**4** 删除"public"组策略。

Allow Conditions:

图 **16-59** all - database 策略

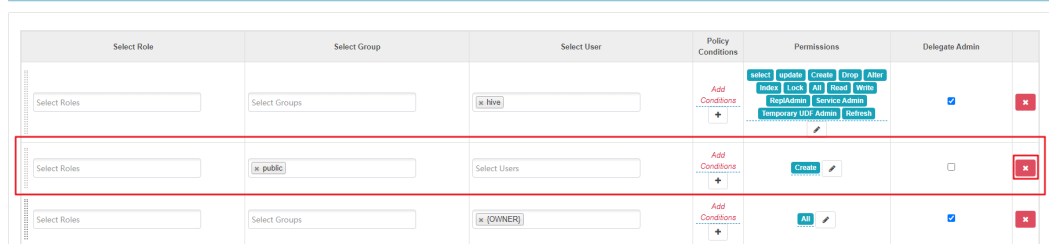

#### 图 **16-60** default database tables columns 策略

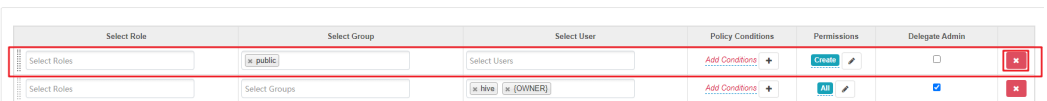

步骤**5** 在Hive组件安全访问策略列表页面,单击"Add New Policy"为相关用户或者用户组 添加资源访问策略。

**----**结束

Allow Conditions:

# **16.20** 使用 **Yarn**

# **16.20.1** 启动 **Yarn** 后发现一堆 **job**

## 用户问题

MRS 2.x及之前版本集群,构建MRS集群启动Yarn后,发现一堆job占用资源。

## 问题现象

客户使用MapReduce服务构建集群启动Yarn后 生成一堆job占用资源。

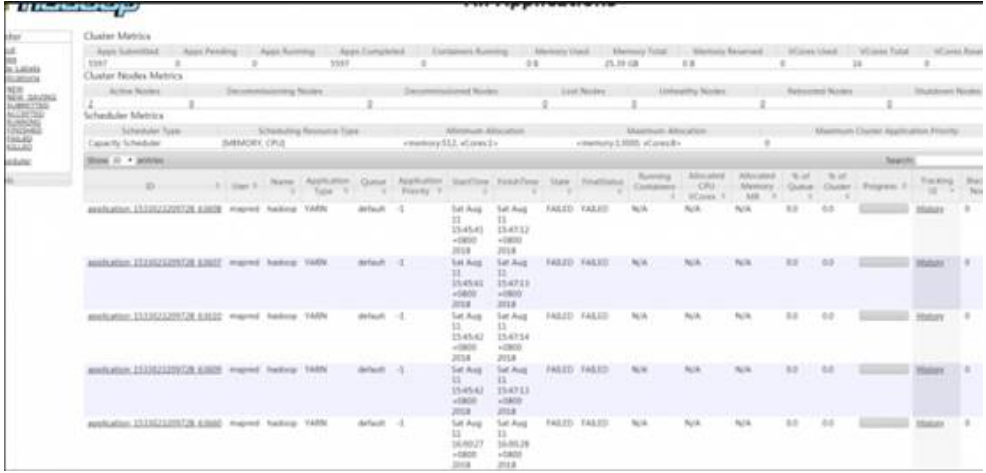

## 原因分析

- 疑似黑客攻击。
- 安全组入口方向的Any协议源地址配置为0.0.0.0/0。

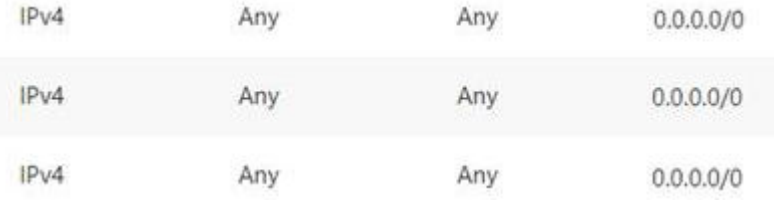

## 处理步骤

- 步骤**1** 登录MRS集群页面,在"现有集群"中,单击对应的集群名称,进入集群详情页面。
- 步骤2 单击"集群管理页面"后面的"前往 Manager",弹出"访问MRS Manager页 面"。
- 步骤**3** 单击"管理安全组规则",检查安全组规则配置。

步骤**4** 检查入口方向Any协议的源地址是否为0.0.0.0/0。

步骤**5** 如果是,修改入口方向Any协议的远端为指定IP地址。如果不是,则无需修改。

步骤**6** 修改成功后,重启集群虚机。

**----**结束

## 建议与总结

关闭入口方向的Any协议,或者指定入口方向的Any协议远端为指定IP。

## 参考信息

请参考。

# **16.20.2** 通过客户端 **hadoop jar** 命令提交任务,客户端返回 **GC overhead**

## 问题背景与现象

通过客户端提交任务,客户端返回内存溢出的报错结果:

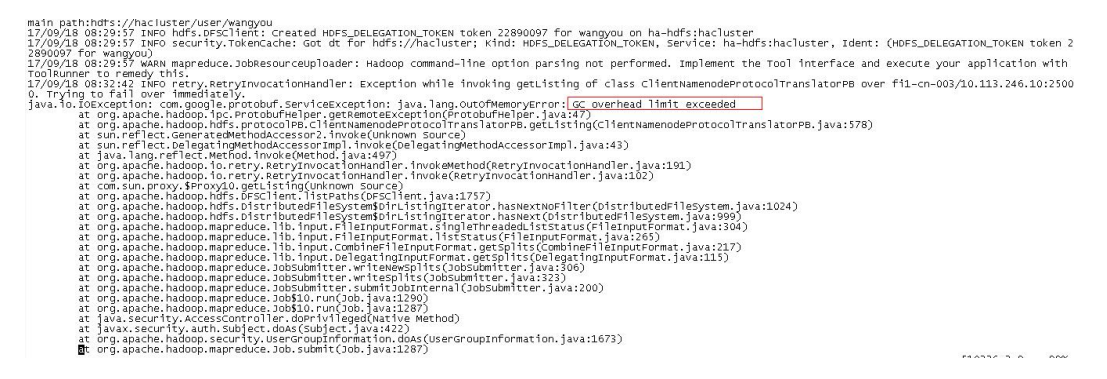

## 原因分析

从报错堆栈可以看出是任务在提交过程中分片时在读取HDFS文件阶段内存溢出了,一 般是由于该任务要读取的小文件很多导致内存不足。

## 解决办法

- 步骤**1** 排查启动的MR任务是否对应的HDFS文件个数很多,如果很多,减少文件数量,提前 先合并小文件或者尝试使用combineInputFormat来减少任务读取的文件数量。
- **步骤2** 增大hadoop命令执行时的内存,该内存在客户端中设置,修改对应路径"*客户端安装 目录*/HDFS/component\_env"文件中"CLIENT\_GC\_OPTS"的"-Xmx"参数,将该 参数的默认值改大,比如改为512m。然后执行**source component\_env**命令,使修改 的参数生效。

```
export YARN ROOT LOGGER=INFO, console
#GC OPTS for client operation.
export HADOOP_CLIENT_OPTS="$CLIENT_GC_OPTS"
```
**----**结束

# **16.20.3 Yarn** 汇聚日志过大导致磁盘被占满

## 用户问题

集群的磁盘使用率很高。

## 问题现象

- Manager管理页面下主机管理显示磁盘使用率过高。
- Yarn WebUI界面上显示只有少量任务在运行。

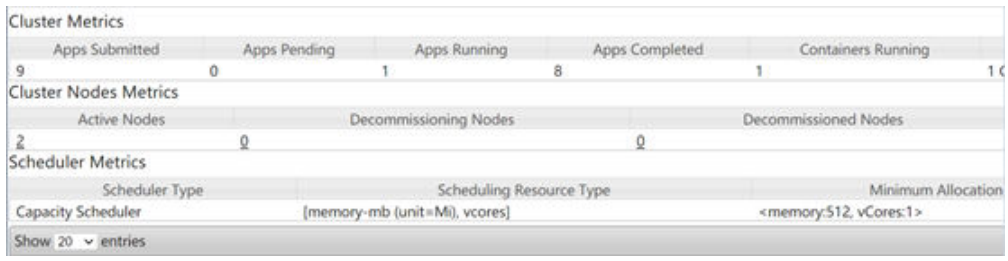

● 登录到集群的Master节点执行**hdfs dfs -du -h /** 命令发现如下文件占用大量磁盘 空间。

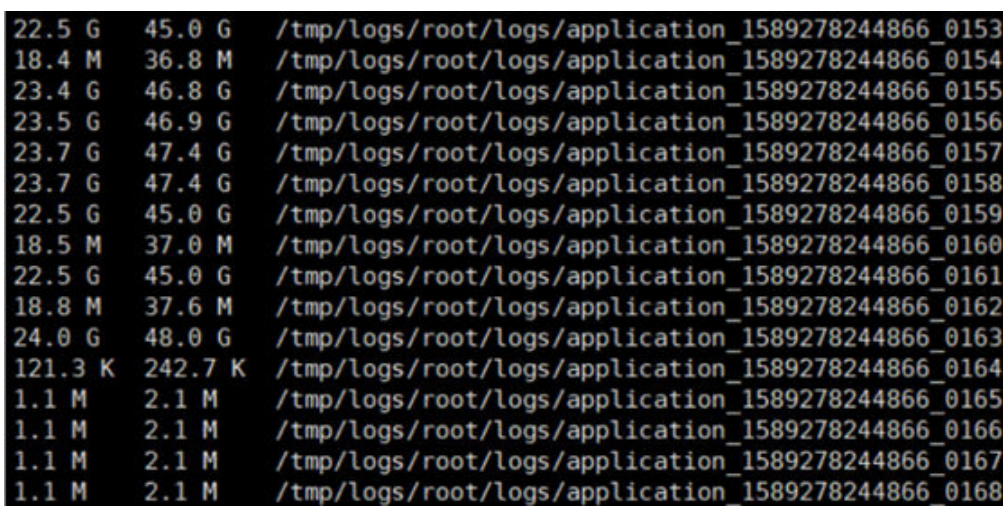

Yarn服务的汇聚日志配置如下

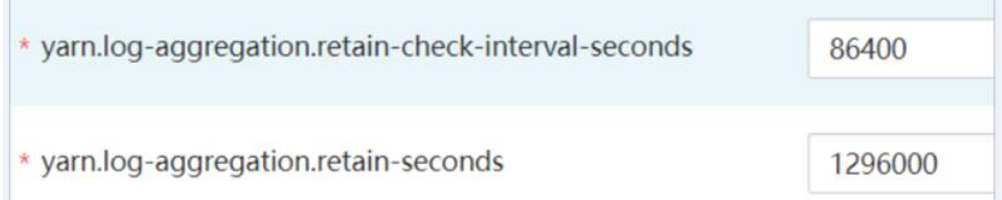

# 原因分析

客户提交任务的操作过于频繁,且聚合后的日志文件被删除的时间配置为1296000, 即聚合日志保留15天,导致汇聚的日志无法在短时时间内释放,从而引起磁盘被占 满。

#### 处理步骤

步骤**1** 登录Manager页面,进入MapReduce服务全部配置页面。

- MRS Manager界面操作:登录MRS Manager,选择"服务管理 > MapReduce > 服务配置 > 全部配置"。
- FusionInsight Manager界面操作:登录FusionInsight Manager,选择"集群 > 服务 > MapReduce > 配置 > 全部配置"。
- 步骤**2** 搜索"yarn.log-aggregation.retain-seconds"参数,并根据实际情况将yarn.logaggregation.retain-seconds调小,比如调整为: 259200,即Yarn的聚合日志保留3 天,到期后自动释放磁盘空间。
- 步骤3 保存配置, 不勾选"重新启动受影响的服务或实例"。
- 步骤**4** 在业务空闲时执行该步骤重启MapReduce服务,重启服务会导致上层服务业务中断, 影响集群的管理维护和业务,建议在空闲时执行。
	- 1. 登录Manager页面。
	- 2. 重启MapReduce服务。

#### **----**结束

# **16.20.4 MR** 任务异常临时文件不删除

## 用户问题

MR任务异常临时文件为什么没有删除?

## 问题现象

HDFS临时目录文件过多,占用内存。

## 原因分析

MR任务提交时会将相关配置文件、jar包和-files添加的文件都放入hdfs上的临时目 录,方便后面container启动以后获取相应的文件。由配置项 yarn.app.mapreduce.am.staging-dir决定具体存放位置,默认值是/tmp/hadoopyarn/staging。

正常运行的MR任务会在Job结束以后就清理这些临时文件,但是当Job对应的yarn任务 是异常退出时,这些临时文件不会被清理,长时间积攒导致该临时目录下的文件数量 越来越多,占用存储空间越来越多。

#### 处理步骤

- 步骤**1** 登录集群。
	- 1. 以root用户登录任意一个Master节点,用户密码为创建集群时用户自定义的密 码。
	- 2. 如果集群开启Kerberos认证,执行如下命令进入客户端安装目录并设置环境变 量,再认证用户并按照提示输入密码,该密码请向管理员获取。

#### **cd** 客户端安装目录

**source bigdata\_env**

#### **kinit hdfs**

3. 如果集群未开启Kerberos认证,执行如下命令切换到omm用户,再进入客户端安 装目录设置环境变量。

**su - omm**

**cd** 客户端安装目录

**source bigdata\_env**

步骤**2** 获取文件列表。

**hdfs dfs -ls /tmp/hadoop-yarn/staging/\*/.staging/ | grep "^drwx" | awk '{print \$8}' > job\_file\_list**

job\_file\_list文件中就是所有任务的文件夹列表,文件内容参考:

/tmp/hadoop-yarn/staging/omm/.staging/job\_\_<Timestamp>\_<ID>

步骤**3** 统计当前运行中的任务。

**mapred job -list 2>/dev/null | grep job\_ | awk '{print \$1}' > run\_job\_list**

run\_job\_list文件里面就是当前正在运行的JobId列表,文件内容格式为:

job\_<Timestamp>\_<ID>

步骤**4** 删除job\_file\_list文件中正在运行中的任务。确保在删除过期数据时不会误删正在运行 任务的数据。

**cat run\_job\_list | while read line; do sed -i "/\$line/d" job\_file\_list; done**

步骤**5** 删除过期数据。

**cat job\_file\_list | while read line; do hdfs dfs -rm -r \$line; done**

步骤**6** 清除临时文件。

**rm -rf run\_job\_list job\_file\_list**

#### **----**结束

# **16.20.5** 提交任务的 **Yarn** 的 **ResourceManager** 报错 **connection refused**,且配置的 **Yarn** 端口为 **8032**

## 用户问题

请求提交任务的Yarn的ResourceManager报错connection refused,且配置的Yarn端 口为8032。

#### 问题现象

MRS的Yarn ResourceManager中的一个节点无法连接,且配置的Yarn端口为8032。

## 原因分析

该业务应用在集群外部运行,且使用的是老集群的客户端,配的Yarn端口是8032,与 MRS服务的Yarn ResourceManager实际端口不同。从而使请求提交任务的Yarn的 ResourceManager报错connection refused。

## 处理步骤

- 步骤**1** 更新MRS服务客户端。
- 步骤**2** 然后重试提交作业。

**----**结束

# **16.20.6 Yarn WebUI** 作业查看日志提示"**Could not access logs page!**"

## 问题背景与现象

登录Yarn WebUI界面查看作业日志"Logs",然后单击"Local logs",界面提示 "Could not access logs page!"

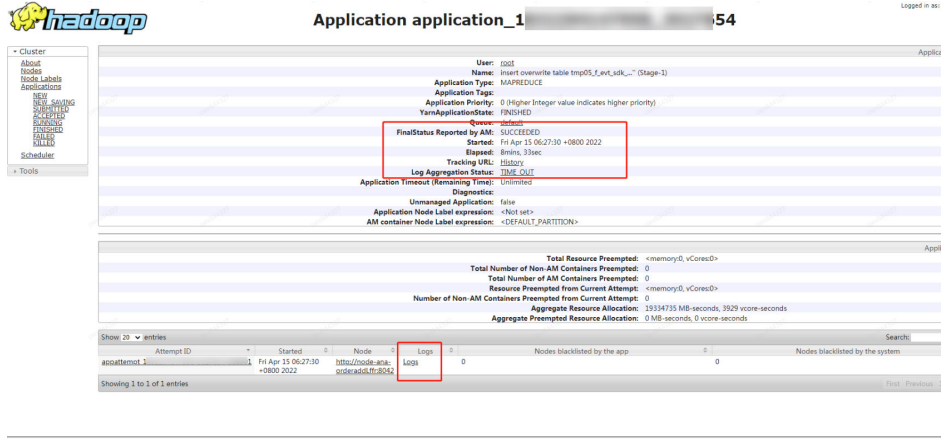

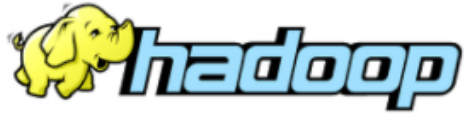

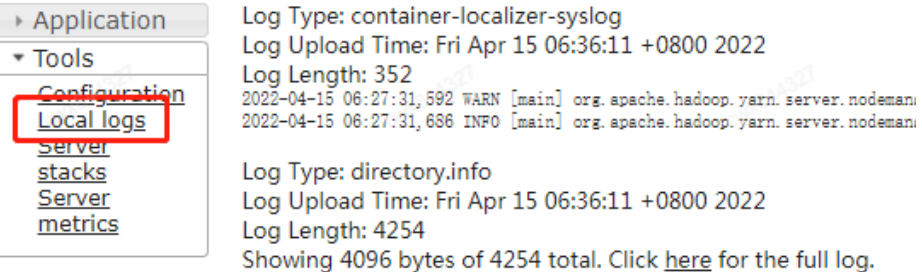

# 原因分析

该Local logs是用来访问服务的日志,但由于安全考虑,该功能暂不支持从Yarn WebUI界面访问。您可以登录ResourceManager主节点查看ResourceManager的日 志。

## 处理步骤

步骤**1** 登录Manager界面,选择"集群 > 组件 > Yarn > 实例",查看并获取 "ResourceManager(主)"实例的业务IP地址。

步骤**2** 以**root**用户登录ResourceManager主节点。

步骤**3** 进入"/var/log/Bigdata/yarn/rm"路径查看ResourceManager的日志。

**cd /var/log/Bigdata/yarn/rm**

**----**结束

# **16.20.7 Yarn** 页面单击队列名称报错

## 问题背景与现象

在Yarn使用Capacity调度器时,单击Yarn原生页面的队列名称会报500的错误。

HTTP ERROR 500 javax.servlet.ServletException: javax.servlet.ServletException: java.lang.IllegalArgumentException: openQueues=^default\$

## 原因分析

页面链接无法识别符号"^",导致页面访问失败。

#### 处理步骤

步骤**1** 登录Manager页面,选择"集群 > 服务 > Yarn > 配置 > 全部配置"。

步骤**2** 在搜索框搜索"yarn.resourcemanager.webapp.pagination.enable"。

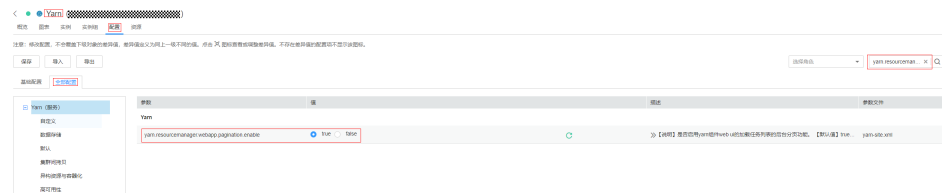

- 步骤**3** 如果该参数值为"true"(默认为"true"),请修改为"false",并保存配置。
- 步骤**4** 在Yarn服务页面选择"实例"页签,勾选所有的ResourceManager实例,选择"更多 > 滚动重启实例",等待实例启动完成。

**----**结束

# **16.21** 使用 **ZooKeeper**

# **16.21.1 MRS** 集群如何访问 **ZooKeeper**

## 用户问题

MRS集群如何访问ZooKeeper?

#### 问题现象

客户在MRS的Master节点使用zkcli.sh访问ZooKeeper但是存在报错。

## <span id="page-2936-0"></span>原因分析

客户使用命令有问题,造成报错的发生。

## 处理步骤

- 步骤**1** 获取ZooKeeper的IP地址。
- 步骤**2** 以root用户登录Master节点。
- 步骤**3** 初始化环境变量。
	- **source /opt/client/bigdata\_env**
- 步骤**4** 执行**zkCli.sh -server** ZooKeeper所在节点的IP:**2181**即可连接上MRS的ZooKeeper。 zk所在节点的IP即为步骤**1**中查到的结果,多个IP之间以逗号间隔。
- 步骤**5** 使用**ls /**等常用的命令查看ZooKeeper上的信息。

**----**结束

# **16.22** 访问 **OBS**

# **16.22.1** 使用 **MRS** 多用户访问 **OBS** 功能时**/tmp** 目录没有权限

## 用户问题

在使用MRS多用户访问OBS功能,执行spark、hive、presto等作业时,出现/tmp目录 没有权限的报错。

## 问题现象

在使用MRS多用户访问OBS功能,执行spark、hive、presto等作业时,出现/tmp目录 没有权限的报错。

## 原因分析

作业执行过程中有临时目录,提交作业的用户对临时目录没有权限。

#### 处理步骤

- 步骤**1** 在集群"概览"页签中,查询并记录集群所绑定的委托名称。
- 步骤**2** 登录IAM服务控制台。
- 步骤**3** 选择"权限 > 创建自定义策略"。
	- 策略名称:请输入策略名称。
	- 作用范围:请选择"全局级服务"。
	- 策略配置方式:请选择"可视化视图"。
	- 策略内容:
- a. "允许"选择"允许"。
- b. "云服务"选择"对象存储服务 (OBS)"。
- c. "操作"勾选所有"写"、"列表"和"只读"权限。
- d. "特定资源"选择:
	- i. "object"选择"通过资源路径指定", 并单击"添加资源路径"分别 在"路径"中输入**obs\_bucket\_name/tmp/**和 **obs\_bucket\_name/tmp/\***。此处以**/tmp**目录为例,如需其他目录权限 请参考该步骤添加对应目录及该目录下所有对象的资源路径。
	- ii. "bucket"选择"通过资源路径指定", 并单击"添加资源路径"在 "路径"中输入**obs\_bucket\_name**。

其中obs bucket-name请使用实际的OBS桶名替换。若桶类型为"并行文件 系统"需要在添加*obs bucket name*/tmp/路径,桶类型为"对象存储"则 不需要添加**obs\_bucket\_name/tmp/**路径。

e. (可选)请求条件,暂不添加。

图 **16-61** 自定义策略

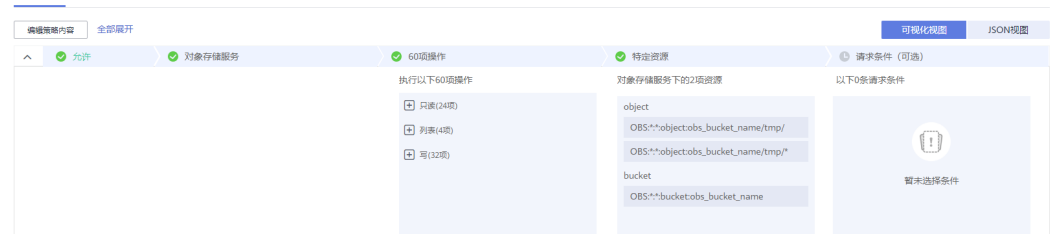

- 步骤**4** 单击"确定"完成策略添加。
- **步骤5** 选择"委托",并在<mark>步骤</mark>1中查询到的委托所在行的"操作"列单击"权限配置"。
- 步骤**6** 查询并勾[选步骤](#page-2936-0)**3**中创建的策略。
- 步骤**7** 单击"确定"完成委托权限配置。

**----**结束

# **16.22.2 Hadoop** 客户端删除 **OBS** 上数据时**.Trash** 目录没有权限

## 用户问题

使用Hadoop客户端删除OBS上数据时出现.Trash目录没有权限的报错。

#### 问题现象

#### 执行**hadoop fs -rm obs://<obs\_path>**出现如下报错:

exception [java.nio.file.AccessDeniedException: user/root/.Trash/Current/: getFileStatus on user/root/.Trash/ Current/: status [403]

## 原因分析

hadoop删除文件时会将文件先移动到.Trash目录,若该目录没有权限则出现403报错。

#### 处理步骤

方案一:

使用**hadoop fs -rm -skipTrash**来删除文件。

方案二:

在集群对应的委托中添加访问.Trash目录的权限。

- 步骤**1** 在集群"概览"页签中,查询并记录集群所绑定的委托名称。
- 步骤**2** 登录IAM服务控制台。
- 步骤**3** 选择"权限 > 创建自定义策略"。
	- 策略名称: 请输入策略名称。
	- 作用范围:请选择"全局级服务"。
	- 策略配置方式:请选择"可视化视图"。
	- 策略内容:
		- a. "允许"选择"允许"。
		- b. "云服务"选择"对象存储服务 (OBS)"。
		- c. "操作"勾选所有操作权限。
		- d. "特定资源"选择:
			- i. "object"选择"通过资源路径指定",并单击"添加资源路径"分别 在"路径"中输入.Trash目录,例如**obs\_bucket\_name/user/ root/.Trash/\***。
			- ii. "bucket"选择"通过资源路径指定", 并单击"添加资源路径"在 "路径"中输入**obs\_bucket\_name**。

其中**obs\_bucket-name**请使用实际的OBS桶名替换。

e. (可选)请求条件,暂不添加。

#### 图 **16-62** 自定义策略

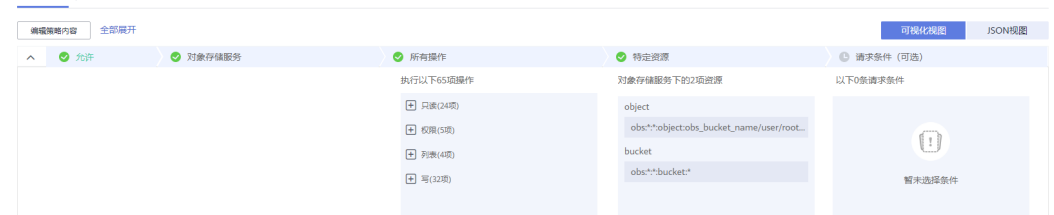

- 步骤**4** 单击"确定"完成策略添加。
- 步骤**5** 选择"委托",并在步骤**1**中查询到的委托所在行的"操作"列单击"权限配置"。
- 步骤**6** 查询并勾选步骤**3**中创建的策略。
- 步骤**7** 单击"确定"完成委托权限配置。
- 步骤**8** 重新执行**hadoop fs -rm obs://<obs\_path>**命令。

#### **----**结束

# **17** 附录

# **17.1 MRS 3.x** 版本操作注意事项

# 概述

MRS 3.x之前的版本的MRS集群使用MRS Manager对集群进行管理、监控,同时用户 可通过MRS管理控制台的集群管理页面,进行集群概览查看、节点管理、组件管理、 告警管理、补丁管理、文件管理、作业管理、租户管理、备份恢复、引导操作设置及 标签管理。

MRS 3.x版本的MRS集群使用FusionInsight Manager对集群进行管理、监控,同时用 户可通过MRS管理控制台的集群管理页面,进行集群概览查看、节点管理、组件管 理、告警管理、文件管理、作业管理、引导操作设置及标签管理。

MRS 3.x版本集群的部分维护操作与历史版本有部分差异,更多详细操作可参考本 **MRS Manager**[操作指导\(适用于](#page-1369-0)**2.x**及之前)与**[FusionInsight Manager](#page-543-0)**操作指导 [\(适用于](#page-543-0)**3.x**)。

## 访问 **MRS** 集群 **Manager**

- 访问MRS 3.x之前的版本的MRS Manager请参考访问**[MRS Manager](#page-539-0)**(**MRS 2.x**及 [之前版本\)](#page-539-0)。
- 访问MRS 3.x版本的FusionInsight Manager请参考访问**[FusionInsight Manager](#page-537-0)** (**MRS 3.x**[及之后版本\)。](#page-537-0)

## 修改 **MRS** 集群服务配置参数

- MRS 3.x之前的版本,用户可直接通过MRS管理控制台的集群管理页面修改各服务 配置参数:
	- a. 登录MRS控制台,在左侧导航栏选择"集群列表>现有集群",单击集群名 称。
	- b. 选择"组件管理 > *服务名称* > 服务配置"。

默认显示"基础配置",如果需要修改更多参数,请选择"全部配置",界 面上将显示该服务的全部配置参数导航树,导航树从上到下的一级节点分别 为服务名称和角色名称。展开一级节点后显示参数分类。

- c. 在导航树选择指定的参数分类,并在右侧修改参数值。 不确定参数的具体位置时,支持在右上角输入参数名,系统将实时进行搜索 并显示结果。
- d. 单击"保存配置", 并在确认对话框中单击"确定"。
- e. 等待界面提示"操作成功",单击"完成",配置已修改。 查看集群是否存在配置过期的服务,如果存在,需重启对应服务或角色实例 使配置生效。也可在保存配置时直接勾选"重新启动受影响的服务或实 例。"。
- MRS 3.x版本,服务配置参数需登录FusionInsight Manager修改:
	- a. 登录FusionInsight Manager。
	- b. 选择"集群 > 服务"。
	- c. 单击服务视图中指定的服务名称。
	- d. 单击"配置"。 默认显示"基础配置",如果需要修改更多参数,请选择"全部配置",界 面上将显示该服务的全部配置参数导航树,导航树从上到下的一级节点分别 为服务名称和角色名称。展开一级节点后显示参数分类。
	- e. 在导航树选择指定的参数分类,并在右侧修改参数值。
		- 不确定参数的具体位置时,支持在右上角输入参数名, Manager将实时进行 搜索并显示结果。
	- f. 单击"保存",并在确认对话框中单击"确定"。
	- g. 等待界面提示"操作成功", 单击"完成", 配置已修改。 查看集群是否存在配置过期的服务,如果存在,需重启对应服务或角色实例 使配置生效。